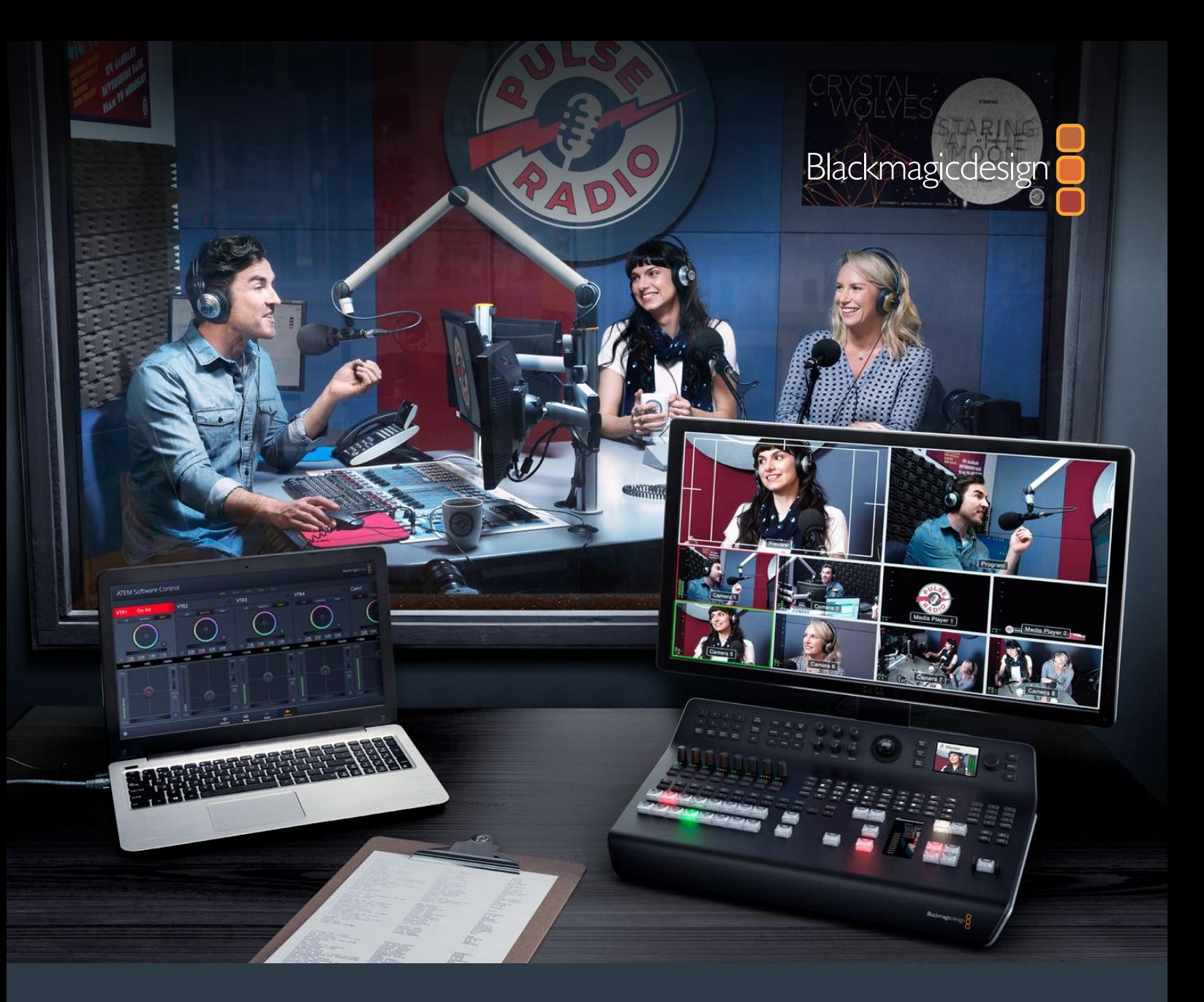

# **Installation and Operation Manual**

# ATEM Television Studio Switchers

**June 2018**

[English,](#page-2-0) 日本語, Français, Deutsch, Español, 中文, 한국어, Русский and Türkçe.

# **Languages**

To go directly to your preferred language, simply click on the hyperlinks listed in the contents below.

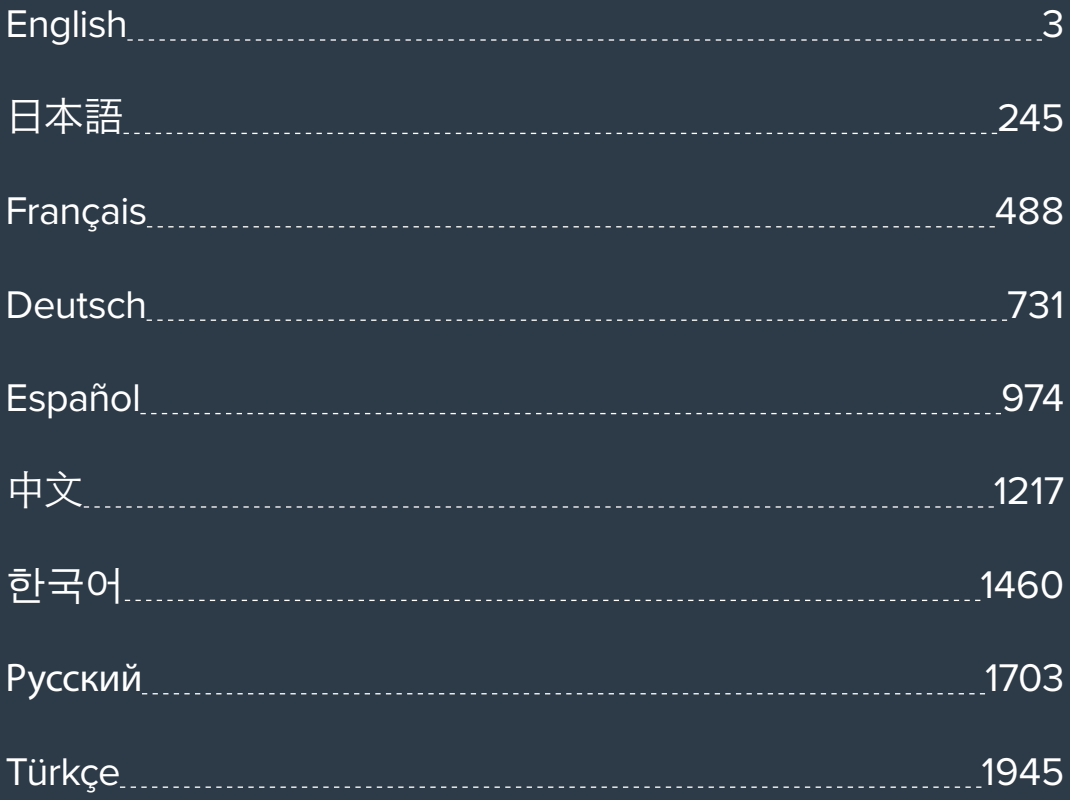

<span id="page-2-0"></span>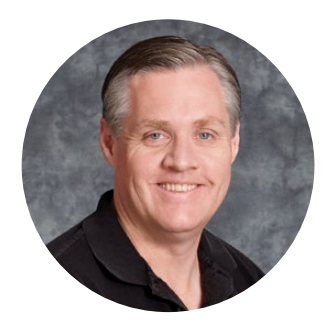

#### Welcome

Thank you for purchasing an ATEM switcher for your live production work!

If you're new to live production switchers, then you're about to become involved in the most exciting part of the television industry and that's live production! There is nothing like live production and it's so easy to become addicted to the adrenaline rush of editing in real time while the live event unfolds before your eyes. It's real television the way it should be!

Previously, broadcast quality live production has always been way too high in cost for most people to afford, while affordable switchers lacked broadcast features and quality. The new ATEM switchers change this, and you can use them for the most amazing professional live production results. We hope you get years of use from them and have lots of fun with your live production!

This instruction manual should contain all the information you'll need for installing your ATEM Production Switcher. The ATEM switcher includes a software control panel which you can run on your computer or you can purchase a hardware based broadcast control panel separately. The computer and control panels connect to your ATEM switcher via a network cable and you can directly connect them together without any extra equipment!

Please check the support page on our web site at [www.blackmagicdesign.com](http://www.blackmagicdesign.com) for the latest version of software for your ATEM switcher. Simply connect your computer to the ATEM switcher and the ATEM broadcast control panel via USB to update software so you get all the latest features! When downloading software, please register with your information so we can keep you updated when new software is released. We are constantly working on new features and improvements, so we would love to hear from you!

Grant,

**Grant Petty** CEO Blackmagic Design

# <span id="page-3-0"></span>**Contents**

# **ATEM Television Studio Switchers**

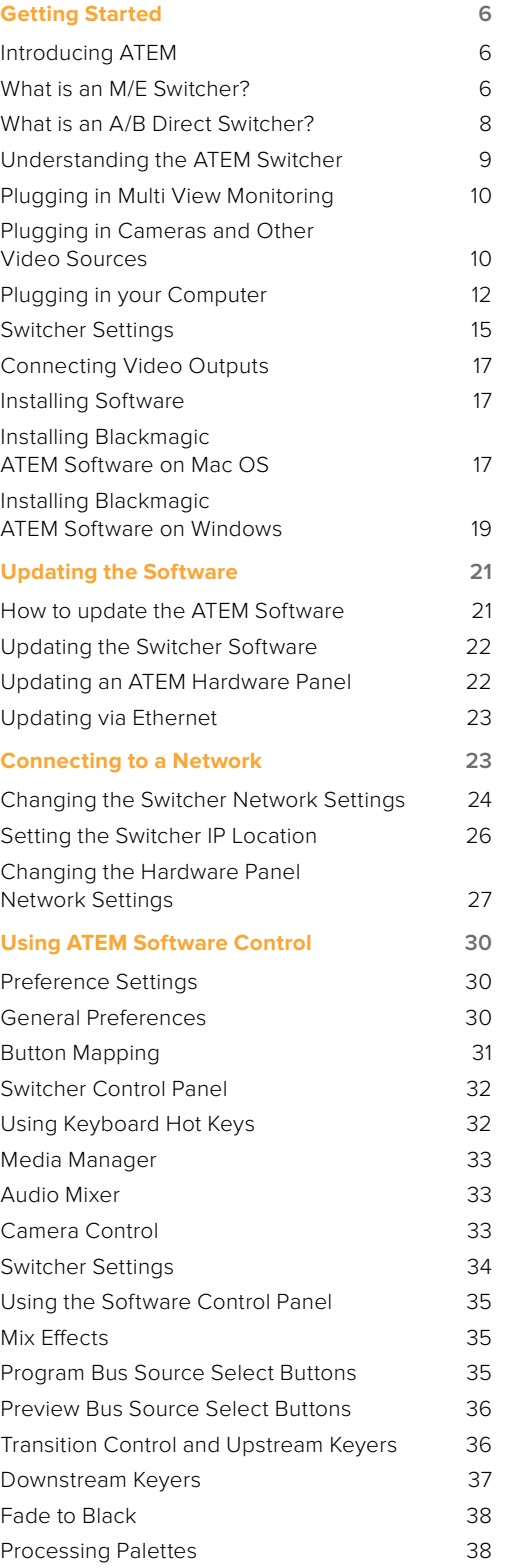

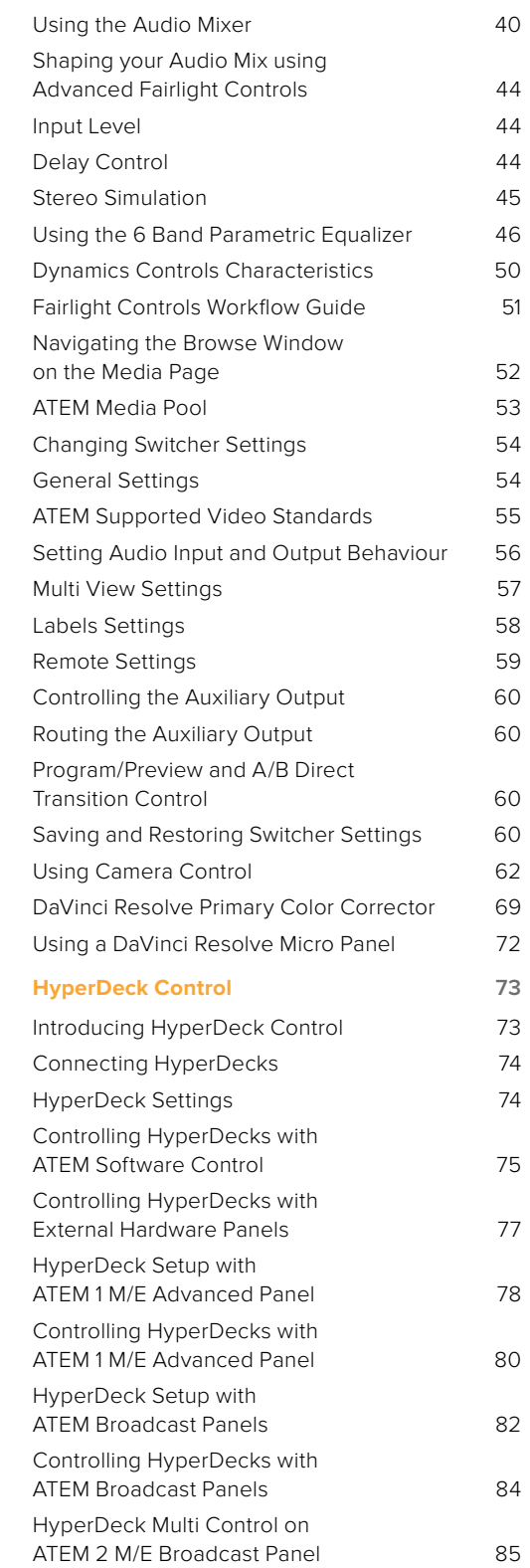

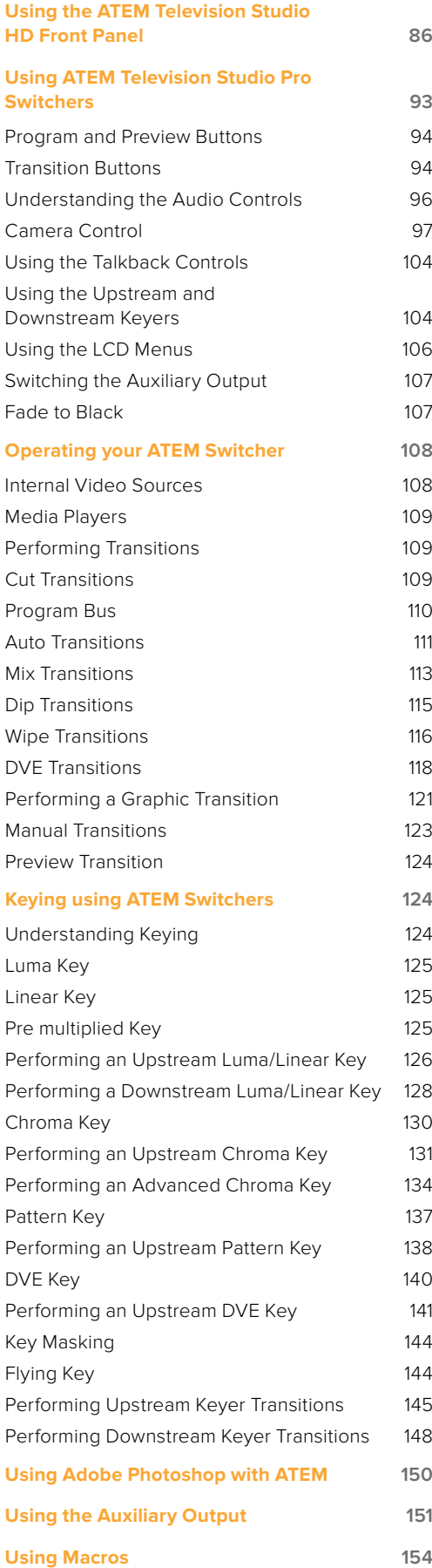

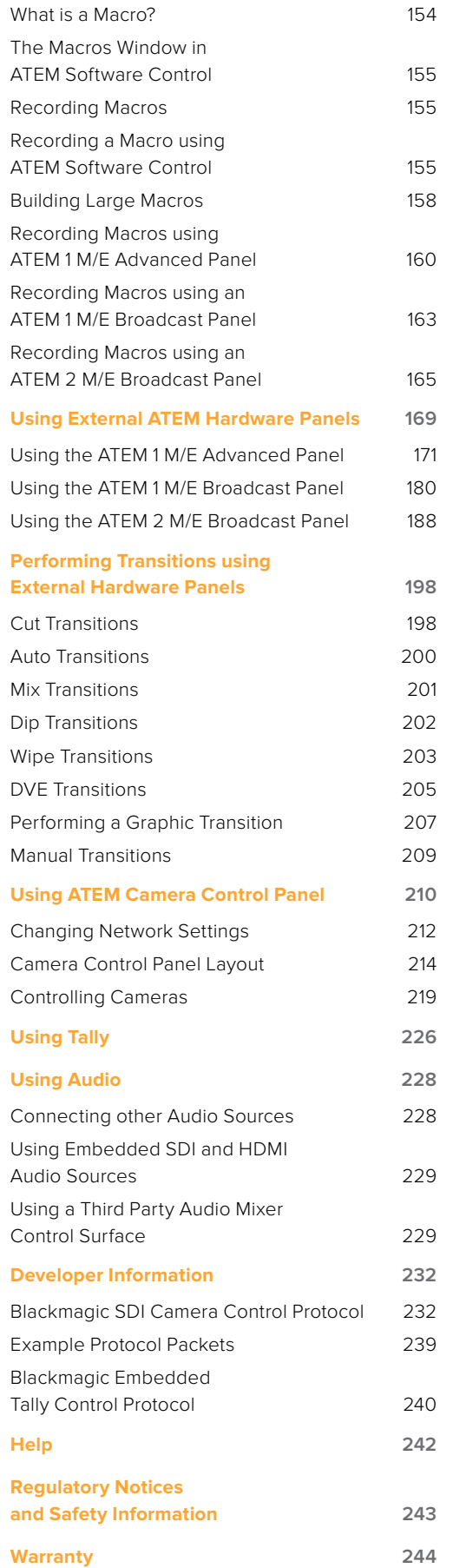

# <span id="page-5-0"></span>**Getting Started**

# **Introducing ATEM**

ATEM switchers are professional broadcast grade digital production switchers capable of switching and processing a variety of video sources in live video production and broadcast environments. The switcher uses the current and familiar M/E (Mix Effects) based design with software and hardware control options that provides an intuitive, fast and easy to use workflow for program/preview switching! If you're used to the older A/B direct switcher style, ATEM switchers also support A/B direct switching which makes it easy to get started!

You only need your ATEM switcher to get started as it has a built in control panel so you can switch your live production using just the switcher. However, if you want to add more control flexibility, you can also use ATEM Software Control, or even add one or more hardware control panels if you need a more advanced solution.

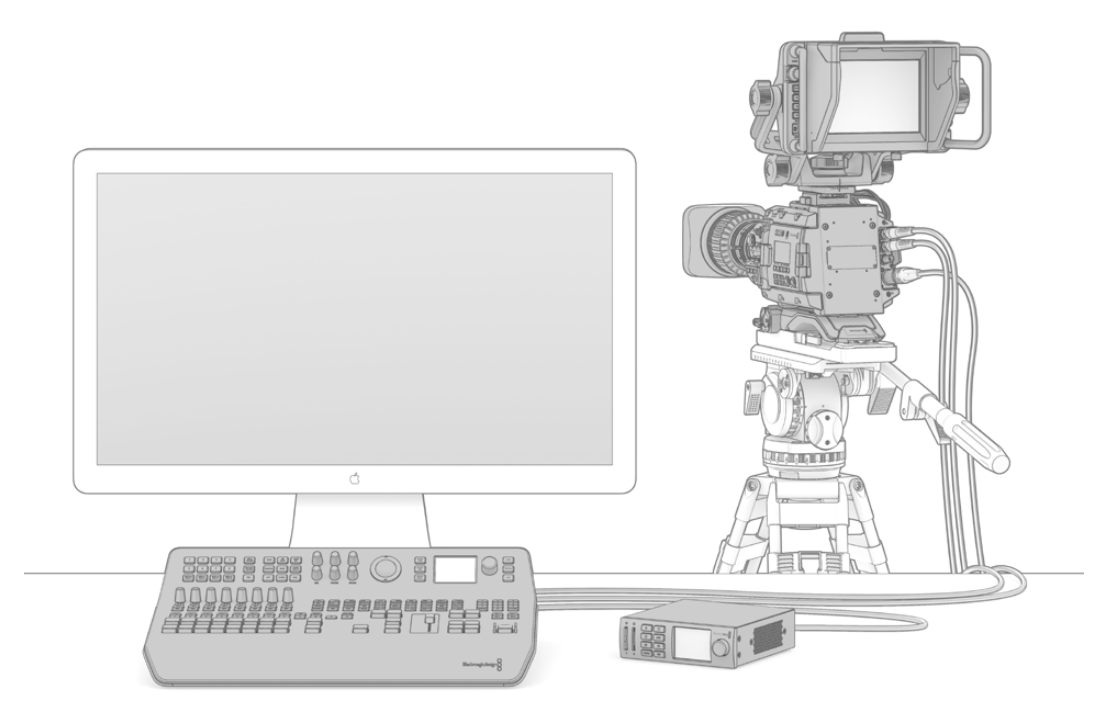

Setting up your ATEM switcher can be as simple as plugging the multi view output into a monitor, plugging in a camera and then connecting the program output to a recording deck

# **What is an M/E Switcher?**

If you have used low cost switchers before, then these might not have used the mix effects style of operation that's commonly called an M/E style of operation. If you have used an M/E style switcher, then you might want to skip ahead to install and get working with your new ATEM switcher!

When you're starting out with a switcher for the first time, the ATEM can look a little intimidating with all its buttons and knobs, however it's all very logically laid out so it's very simple to use!

ATEM is a true high-end broadcast switcher that operates using the M/E workflow standards used in the broadcast industry. This means once you get familiar with how it works, you will feel instantly at home on virtually any switcher used in broadcast today.

The M/E style of operation has been developed over decades to help eliminate errors when switching live events and is a broadcast standard. It's extremely easy to see what's going on at any time so you don't get confused and make mistakes. The M/E style of operation lets you check the sources you are about to switch on air, as well as try effects before using them on air. You can see buttons for each keyer and transition, so you instantly know what's going on and what's about to happen.

The best way to learn about how your ATEM works is to grab your switcher and play with it while referencing this manual! You might want to jump ahead and install your switcher before reading the rest of this section!

To start, the most visible part of an M/E based control panel is the transition fader, which typically appears as a T bar or slider on a control panel, and the program and preview rows of source buttons!

**TIP** On ATEM Television Studio HD, the program and preview rows are combined into one row of buttons. Refer to the 'Using the ATEM Television Studio HD Front Panel' section for information on how to use ATEM Television Studio HD's control panel for M/E style switching.

The program bus source select buttons are used to hot switch sources to the program output. The source currently on air is indicated by a button that is illuminated red. Be careful when selecting sources on this row, as they will instantly be switched on air!

A safer and more orderly way to do transitions is to select them on the preview row, and then use a transition to cut or transition them on air.

The bottom row of buttons is the preview bus source selection. This is where you will spend most of your time selecting sources about to go on air. This selected source is sent to the program output when the next transition occurs. The next transition can be triggered by pushing the cut button, the auto button, or by moving the transition fader up or down. You can select between a mix, dip, wipe, DVE or other transition depending on what you have selected in the transition control section.

This is a very powerful way to use a switcher, because you can select your source on the preview row, and see it on the preview video output to confirm that you have the correct source before you select the transition you want. You can see what's happening at all stages so it's hard to make mistakes. Only the M/E style of operation allows you to keep track of what's going on.

You might also notice that once your transition is complete, the sources selected on the preview and program rows swap over. This is because the source you selected on the preview row is now the new on air source, so it becomes selected on the program row once the transition is complete. Remember the program row always shows what's on air.

You will also see both the program and preview buttons illuminate red when doing an auto transition, as for a short time, they are both on air while the transition occurs.

There are multiple types of transitions available, and they can be selected in the LCD menu, or by pressing the specific transition pattern buttons on ATEM Television Studio Pro HD's control panel. You can choose from a wide range of wipe patterns and DVE effects, plus use the LCD menu to adjust the transition rate and other transition settings.

The other concept that is important to know about M/E style switchers, including ATEM, is the video on the program and preview rows is technically called the background video. This is because the upstream (effects) keyers and downstream keyers will overlay on top of this source. So you can load graphics into the keyers and see them with the preview video and when keys are turned on, you will see the overlay on top of the program video. This is very powerful and allows multiple layers to be built up.

<span id="page-7-0"></span>Another great advantage of the ATEM M/E style of operation is you can tie keyers to the transition. This means when you do a mix transition, you can also fade on or off keyers at the same time. This allows you to build up a composition, and then bring the whole lot on air at the same time. This is what the next transition buttons do, and you can select background for normal transitions, or select one or more keyers to transition them on air.

You can even press multiple buttons on ATEM Television Studio Pro HD's control panel to tie multiple keys and the background at the same time. There are also dedicated downstream key tie buttons to tie downstream keyers to the transition. Downstream keys also have dedicated cut and mix buttons and so are very flexible. Downstream keyers are always layered over the top of everything including the transition, so are a great place to key bugs and logos!

Finally, when your live production is finishing, it's nice to have a dedicated fade to black (FTB) control to fade everything to black! You can see the dedicated fade to black control on the right side of the keyboard. This lets you fade everything to black, and helps make sure you don't miss a layer. Fade to black is at the extreme end of the processing chain so you get a clean fade of all sources.

The last part of an M/E style switcher is the select bus. This is above the program row, and simply allows sources to be selected for effects processing and other purposes, and there is a label above this to show what you're switching. The select bus is commonly used to select key inputs, and can also be used to run macros directly from the control panel.

As you can see by this quick overview, M/E style of operation allows confident live production with good feedback on what's going on and the state of your switcher and programming at any point in your production. Once you learn the M/E style of operation, you can move between models of production switchers with little retraining as they all work the same!

### **What is an A/B Direct Switcher?**

If you have been using video switchers for a long time, then you might be used to older-style A/B direct switchers.

A/B direct switchers have an A bus and a B bus. One bus is the program bus which shows a red button for the current program output. The other is the preview bus which has a green button for the preview video. As you move the fader bar up and down, the buses switch so that the red program button follows the fader handle. This is where A/B direct switching is really easy to use as the buttons stay lit in the same positions and just switch color between green and red.

A/B direct switching becomes a little more confusing when the fader control is not used to make the switch. If you use a cut or auto transition button to bring your preview source on air, or if you use more than one control panel connected to your switcher, the fader control won't have moved on the control panel that you are using. The red program output always follows the fader control and, as you haven't moved it, the red program light has to move to another button on the same row and the green preview light has to move to another button in its row.

This can become quite confusing when sometimes using the fader control to make switches, and sometimes not, as the rows containing your preview and program buttons will sometimes switch and sometimes stay where they are which has the potential to lead to mistakes.

This is why modern M/E style switching is preferable because you'll always find your green preview button in the preview row, and the red program button in the program row. It's always consistent and there are no surprises with M/E style switching.

### <span id="page-8-0"></span>**Understanding the ATEM Switcher**

The ATEM switcher provides all the video processing, as well as all video input and output connectors and power connectors.

ATEM Television Studio HD is a portable switcher with a compact built in control panel. This model lets you control your switcher from the front panel using the buttons, rotary knob and LCD menus. ATEM Television Studio HD Supports SD and HD video from HD-SDI and HDMI connections with 8 external inputs, 1 auxiliary output, 2 media players, 1 chroma keyer, and more.

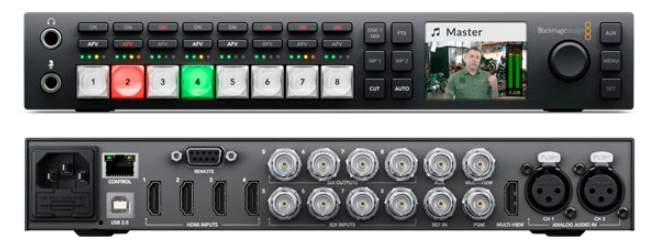

ATEM Television Studio HD

The ATEM Television Studio Pro HD model switcher is the same as the ATEM Television Studio HD model with a console style control panel built in plus extra camera controls.

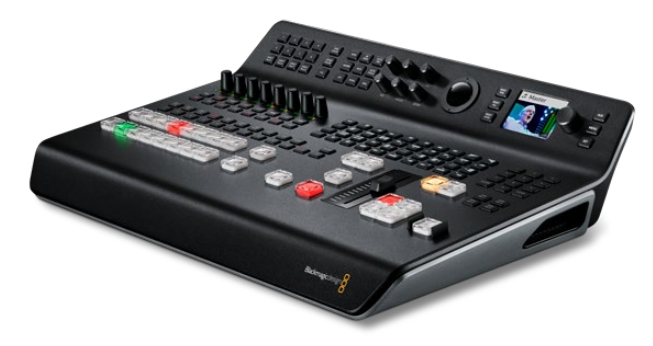

ATEM Television Studio Pro HD

The ATEM Television Studio Pro 4K model includes all the benefits of the HD models and now adds Ultra HD capability and more SDI inputs. It features 8 independent 12G-SDI inputs supporting all popular HD and Ultra HD formats up to 2160p60. Each input features re-sync as well as a full low latency standards converter so input is automatically adapted to the switcher's format. That means you can even have 8 inputs, all running different video formats. The upgraded Fairlight audio mixer features dynamics, 6 band parametric EQ, dual mono channel split and stereo simulator with audio delay on the analog inputs. The ATEM Television Studio Pro 4K model also features the ATEM Advanced Chroma Key, Ultra HD support for the multi-view output and motion clips in the media pool.

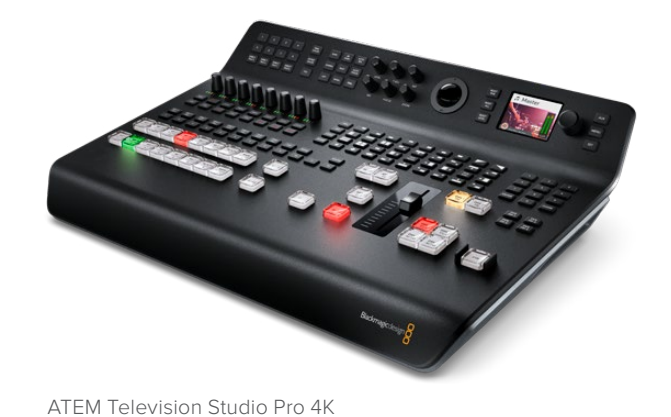

#### <span id="page-9-0"></span>Plugging in Multi View Monitoring

To get started with your ATEM switcher, the first step is to plug in power and a monitor and see it working! When power is connected, you will see the LCD and several buttons on the control panel illuminated.

A convenient way to check that your ATEM is powered on and working correctly is to plug an HDMI television or SDI monitor into the multi view output on the rear panel.

Looking at the multi view, you should see 8 video boxes at the bottom, and two larger boxes at the top, all bound by white borders. Each box will have a label.

If you see this video output, then your ATEM is powered on and running fine! All you need to do now is plug in some video sources so you can start using your switcher!

If you don't see the multi view output on your television, check the connections and cables are correct. You need to plug into the multi view connector on the rear of the ATEM. Next, check if your television is compatible with the video standard set in the ATEM. If your television is not compatible with the set standard, don't worry, because you can quickly change the switcher's video standard using the 'settings' LCD menu on the control panel. Simply press the 'menu' button to open the menu and use the settings knob and 'set' button to navigate through the menu items and change settings.

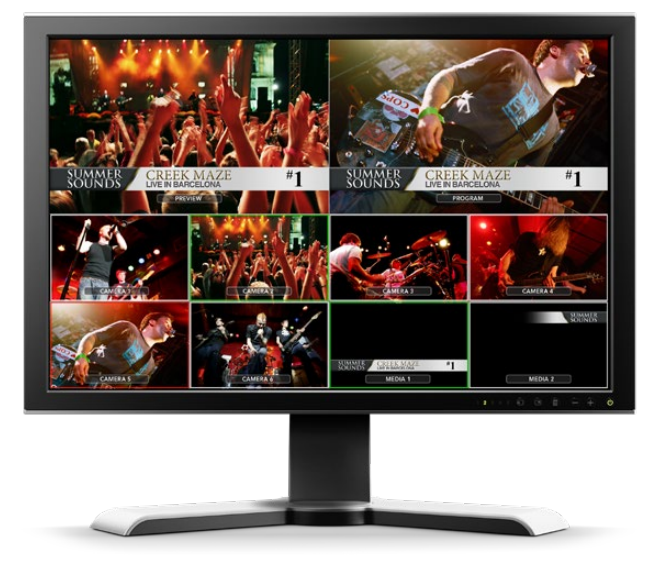

Use the switcher's multi view output to monitor all the video inputs you are switching, plus the preview and program output

#### Plugging in Cameras and Other Video Sources

Now you're ready to plug in cameras! All you need to do is connect a cable from the camera video output, either HDMI or SDI depending on which ATEM switcher you are using, and then connect it to an input on the ATEM switcher.

You can even plug in up to 4 Blackmagic HyperDeck Studio model disk recorders and control them using the ATEM software control panel. This is a very powerful feature that effectively gives you an entire videotape department at your fingertips. HyperDecks are connected to your switcher via SDI or HDMI video inputs and controlled via Ethernet. For detailed information about how to connect HyperDecks to your ATEM switcher and control them using ATEM Software Control or an ATEM hardware panel, refer to the 'HyperDeck control' section of this manual.

Each connector on the switcher has an input label so you can see what camera or source is what input when viewed on the multi view and the control panel. If all your cameras and sources are using the same video standard as set in your switcher, you will see each of them appear as you plug them in.

**NOTE** If you are using ATEM Television Studio Pro 4K, then you can plug in any HD or Ultra HD video format and the switcher will automatically convert that format to the HD or Ultra HD video standard set in the switcher settings. This makes it faster and easier for you to connect different video formats, however, it's still a good practice to match them to your project format if possible.

You don't need to worry about genlock for your cameras and sources, because each input of your ATEM switcher has a full frame resynchronizer. If your ATEM switcher detects that a video source is out of sync, it will automatically enable the frame sync so the input is clean for use. The frame sync function also allows consumer cameras to be connected to your ATEM, and using consumer cameras is a great way to get started because the latest HDMI based consumer cameras are now very affordable and give quite acceptable HD and Ultra HD video. This lets you spend your money on more cameras, and then as you grow, you can start adding professional SDI based cameras.

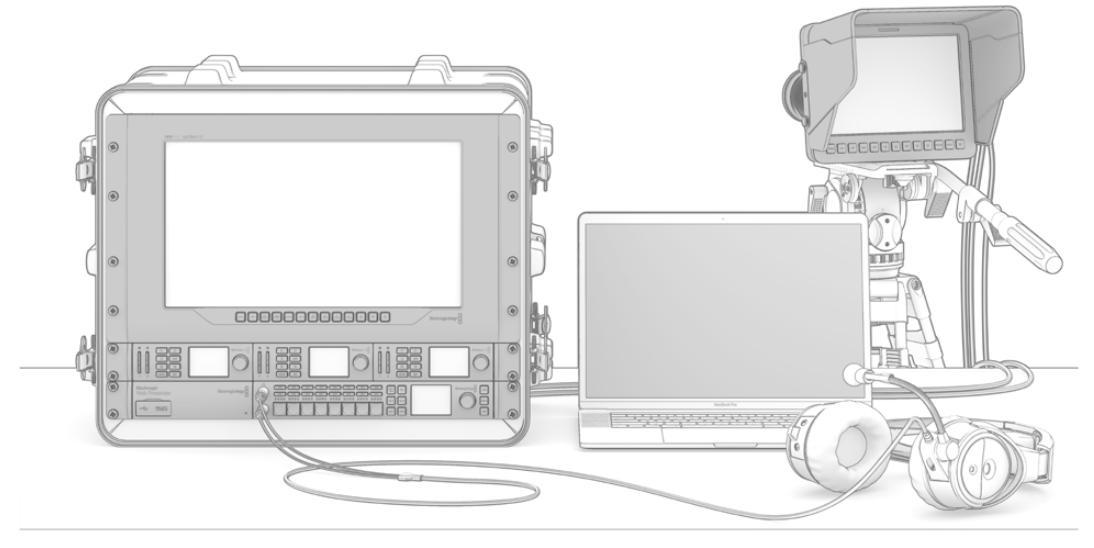

You can control Blackmagic Studio Cameras and URSA Mini cameras from your ATEM switcher via the SDI return feed

If you're plugging a computer's HDMI output into an ATEM Television Studio HD, or ATEM Television Studio Pro HD, then be sure that the monitor settings on the computer are set to the correct resolution and frame rate. For example, if you are using 1080i video, then set your monitor to 1920 x 1080. Alternatively, if you are using HD 720p video, then set your monitor to  $1280 \times 720$ . NTSC should be set to  $720 \times 486$ , and PAL needs to be set to  $720 \times 576$ . The frame rates also need to match.

You can also plug in an HDMI output into ATEM Television Studio Pro 4K by using an HDMI to SDI converter, for example a Blackmagic Mini Converter or Micro Converter HDMI to SDI. When plugging an HD or Ultra HD resolution output from your computer to the 4K model switcher, the switcher will automatically convert the signal to the HD or Ultra HD format set in the switcher settings.

**NOTE** It's important to know that HDMI cable quality can vary, so we recommend buying good quality cables, and high end video resellers will stock a range of high quality cables. Good quality cables will help eliminate unwanted sparkle or glitches in HDMI video inputs.

<span id="page-11-0"></span>If you don't see video on a HDMI video input, even though you have a device connected, then you might want to check if the HDMI device you have connected uses HDCP content protection. This content protection actually encrypts the video data in the HDMI video cable, so the manufacturer does not allow the content to be seen on anything other than a television. You won't be able to see images from these devices. Devices with HDCP content protection include DVD players, and set top boxes.

In general, cameras and computers don't have content protection, so you should not have any problems connecting these devices. Some gaming consoles don't include HDCP content protection, however generally these are only the developer versions of these gaming consoles. Using the analog component input of a Mini Converter Analog to SDI to connect devices is a good work around in these situations.

Always be sure you have copyright ownership before using or displaying content publicly.

**NOTE** On ATEM Television Studio Pro 4K, you don't need to worry about setting the monitor settings to match your switcher's video standard as the switcher will automatically convert the signal for you. However, as the 4K model has SDI inputs only, you will need an HDMI to SDI converter, such as a Blackmagic Mini Converter HDMI to SDI to plug your computer's HDMI video output into the switcher's SDI input.

#### Using PTZ Cameras

On ATEM Television Studio Pro model switchers you can connect a remote camera head and control it using pan, tilt and zoom controls with the control panel trackball, or via the joystick on a built in or external ATEM hardware control panel. Refer to the 'Using ATEM Television Studio Pro Switchers/Camera Control' section for more information.

#### Plugging in Audio

Your ATEM switcher includes a built in audio mixer which allows the use of embedded HDMI and SDI audio from your cameras as well as external audio from the dedicated audio inputs. These audio inputs can be used for other audio sources such as camera microphones and pre-recorded audio.

See Using Audio for more on connecting additional audio sources.

### **Plugging in your Computer**

You can plug your computer directly into the ATEM switcher so you can control the switcher, load the media pool with graphics and clips, and change switcher settings.

Connecting your computer is easy and after installing the ATEM switcher software simply follow the directions below:

**1** Connect an Ethernet cable from the switcher Ethernet port labeled 'Control' to the Ethernet port of your computer.

**TIP** If you have an additional ATEM hardware panel installed, and already have this connected to your ATEM, then plug your computer into the second Ethernet port on your hardware panel instead. Now the computer will talk via your panel to the switcher, and both the hardware panel and the software control panel can be operated in parallel.

- **2** Ensure your ATEM switcher is powered on.
- **3** Launch ATEM Software Control.

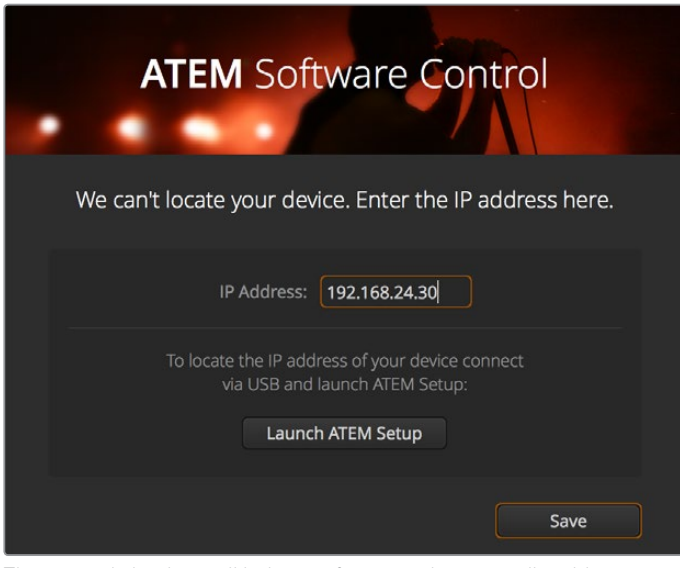

The setup dialog box will help you if you need to manually add your switcher's IP address when launching ATEM Software Control.

When running ATEM Software Control for the first time after installation, you will be prompted by a setup dialog box to set the language for the software plus choose between 'program/ preview' or 'A/B direct' transition control. On ATEM Television Studio HD you can also select Cut Bus mode. You can learn more about these transition controls earlier in the 'Getting Started' section, under 'What is an M/E Switcher?' and 'What is an A/B Direct Switcher?'.

After you have made your selection, click 'continue'. ATEM Software Control will remember these settings the next time it is launched. The software will now automatically search for your ATEM switcher. If an earlier version of your switcher's internal software is detected, you will be prompted to update. Simply follow the prompts, or refer to the 'updating the software' section for more information.

After updating, or if the internal software is already up to date, the setup dialog box will disappear and the switcher page will be enabled so you can start using your ATEM switcher immediately!

If the setup dialog box remains visible, you will need to enter your switcher's IP address. The dialog box provides a button to open Blackmagic ATEM Setup where you can quickly locate your ATEM switcher's IP address. Copy the IP address from Blackmagic ATEM Setup, paste it into the dialog box's 'IP address' setting, then click 'save'.

In the rare case your ATEM switcher is still not found, don't be concerned. The solution is likely a network setting on your computer. Changing network settings is fast and will only take a moment.

#### **To change network settings:**

- **1** Open your computer's network settings using the control panel in Windows, or via 'preferences' on Mac OS. Select the Ethernet connection for your switcher and set it to 'manual'.
- **2** In your computer's network settings, set the 'IP Address' to 192.168.10.50 and confirm the new setting. If you don't see the switcher software enabled, try changing the last two digits of the new IP address to another number, such as 51, and click 'apply'.

After a brief pause, the setup dialog box should disappear and ATEM Software Control will enable the 'switcher' page with buttons illuminated. You're now ready to start using your ATEM switcher and your setup settings will be remembered the next time you launch ATEM Software Control.

If you're more technically minded and want to connect your ATEM switcher to your existing network, then you will need to change the network settings on your ATEM switcher and control panel. Information on how to do this is available in the next section. You will need to manually set the IP address for the switcher as well as all control panels to match your network IP address range. Your ATEM switcher defaults to a fixed IP address of 192.168.10.240 when shipped and, by using the Blackmagic ATEM Setup, you can customize the IP address for your custom network configuration.

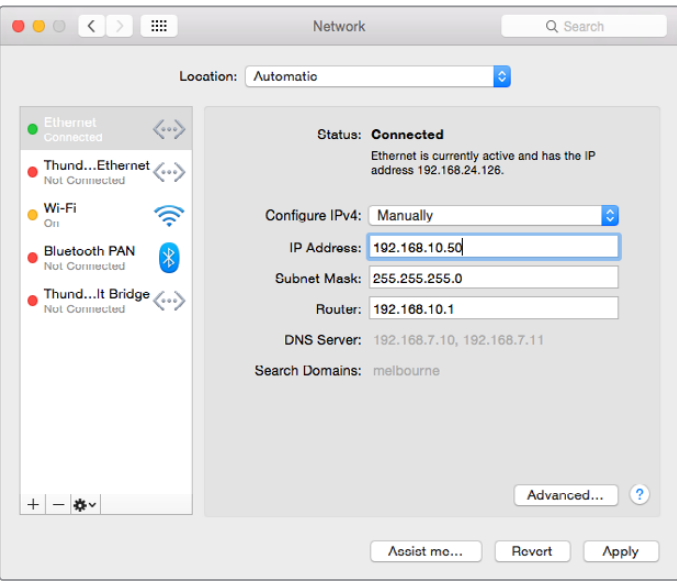

Manually setting the IP address for your Mac OS computer.

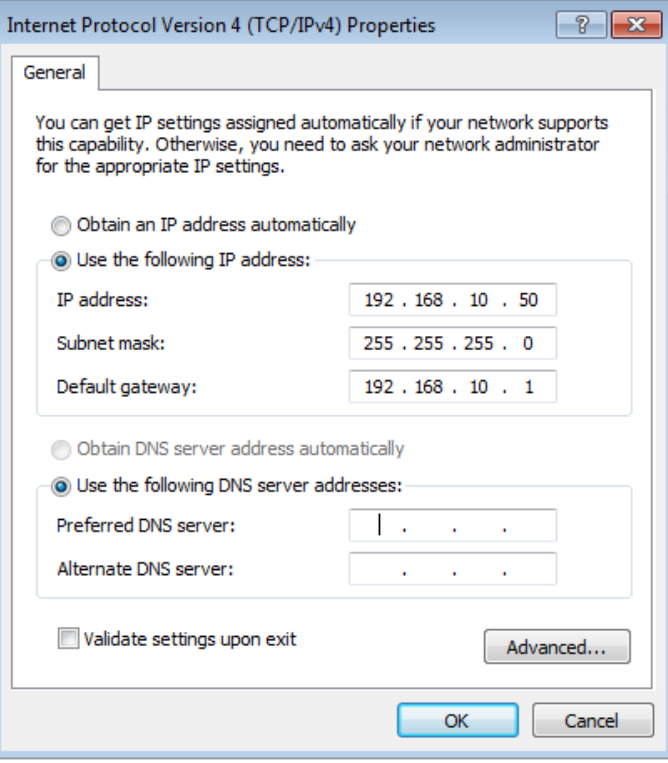

Manually setting the IP address for your Windows computer.

### <span id="page-14-0"></span>**Switcher Settings**

Now you have the software control working, you can change switcher settings, such as the video standard, changing the window layout of the multi view, renaming source labels and more. For information on how to change settings, refer to the 'using ATEM software control/ changing switcher settings' section in this manual.

#### **Set the switcher video standard**

You can set the video standard to suit the region in which you are broadcasting, such as 2160p29.97, 1080i59.94, 720p59.94 or 525i59.94 NTSC if you are broadcasting in NTSC based countries. If you are broadcasting in PAL based countries, you can set your video standard to formats such as 1080i50, 720p50 or 625i50 PAL.

| General | Audio                             | Multi View                    | Labels             | <b>HyperDeck</b> | Remote |  |
|---------|-----------------------------------|-------------------------------|--------------------|------------------|--------|--|
| Video   |                                   |                               |                    |                  |        |  |
|         |                                   | Set video standard to:        | 1080i59.94         | ٠                | Set    |  |
|         | Set multi view video standard to: |                               | 1080 59.94         | $\sim$           |        |  |
|         |                                   | Down convert as:              |                    | $\sim$           |        |  |
|         |                                   | Set 3G SDI output to: Level A | · Level B (Normal) |                  |        |  |

Set the video standard to suit the broadcast requirements for your region

If you're working with standard definition video equipment in the widescreen anamorphic 16:9 video format, select 525i59.94 NTSC 16:9 for anamorphic NTSC, or 625i50 PAL 16:9 for anamorphic PAL.

On ATEM Television Studio HD models, make sure all your cameras and any connected HDMI devices are also set to the same video standard, or they won't be visible on the switcher video inputs. This is generally quite easy, as countries have standards for their HD broadcasts and all equipment sold in these countries matches this standard or at the very least can be switched between standards. When all video standards are matched, you should see connected devices show up in the multi view video input windows.

On ATEM Television Studio 4K, all HD and Ultra HD inputs are automatically converted to your switcher's HD or Ultra HD video standard so you can plug in any video format and it will appear on the multi view straight away.

#### **Set Audio Preferences**

The 'audio' tab lets you choose the transition behaviour for the audio follow video feature, enable mix minus settings, and mute incoming talkback on SDI inputs to prevent a potential feedback loop in the talkback channels.

| General                   | Audio                               | <b>Multi View</b>       | Labels                           | <b>HyperDeck</b>                                                                                                    | Remote |
|---------------------------|-------------------------------------|-------------------------|----------------------------------|----------------------------------------------------------------------------------------------------|--------|
| Audio                     |                                     |                         |                                  |                                                                                                    |        |
|                           | Audio monitor outputs are:          |                         | Program audio                    |                                                                                                    |        |
|                           |                                     |                         | Monitor audio                    |                                                                                                    |        |
|                           |                                     | Audio Follow Video:     | Normal                           |                                                                                                    |        |
|                           |                                     |                         | Transition                       |                                                                                                    |        |
|                           |                                     | Set XLR Inputs to:<br>۰ | <b>XLR</b> Impedance             |                                                                                                    |        |
|                           |                                     |                         | RCA Impedance                    |                                                                                                    |        |
|                           | Talkback via SDI Channels 15 and 16 |                         |                                  | Enable all talkback on SDI inputs and outputs<br>Mute incoming talkback on SDI input 5<br>Mute incoming talkback on SDI input 6<br>Mute Incoming talkback on SDI Input 7<br>Mute incoming talkback on SDI input 8 |        |
| <b>Mix Minus Settings</b> |                                     |                         |                                  |                                                                                                    |        |
|                           |                                     |                         | Enable mix minus on SDI output 5 |                                                                                                    |        |
|                           |                                     |                         | Enable mix minus on SDI output 6 |                                                                                                    |        |
|                           |                                     |                         | Enable mix minus on SDI output 7 |                                                                                                    |        |
|                           |                                     |                         | Enable mix minus on SDI output 8 |                                                                                                    |        |
|                           |                                     |                         |                                  |                                                                                                    |        |
|                           |                                     |                         |                                  |                                                                                                    | Done   |

Mix minus settings in the audio tab let you mute the corresponding input from its program return output on some ATEM switcher models

The mix minus settings on SDI outputs let you mute the corresponding input from its program return output. For more information, refer to the section titled, 'Changing Switcher Settings/ Setting the Audio Output Behaviour'.

The audio follow video settings let you set the switcher to use a default short crossfade when switching sources with AFV enabled, or use a duration set by your transition rate setting. For more information refer to the 'Using ATEM Software Control/changing switcher settings' section.

#### **Label the Video Inputs**

When setting up your project, you may want to change the input labels. These labels appear on the multi view and any connected ATEM hardware panels. There are two labels to change, including a long label used in software, and the short label that's limited to 4 digits and used in external ATEM hardware panels.

| General                  | Audio    | <b>Multi View</b> |                  | Labels         |          |               | <b>HyperDeck</b><br>Remote |                  |
|--------------------------|----------|-------------------|------------------|----------------|----------|---------------|----------------------------|------------------|
|                          |          | Input             |                  | Output         |          | Media         |                            |                  |
| Input                    | Name     |                   | Label            |                | Input    |               | Name                       | Label            |
| HDMI v<br>1.             | Camera 1 |                   | Cam1             | 5              | SDI      | ۰             | Camera 5                   | Cam <sub>5</sub> |
| HDMI -<br>$\overline{2}$ | Camera 2 |                   | Cam <sub>2</sub> | 6              | SDI      | $\sim$        | <b>HyperDeck 1</b>         | VT <sub>1</sub>  |
| HDMI +<br>$\overline{3}$ | Camera 3 |                   | Cam3             | 7 <sup>1</sup> | SDI.     | $\rightarrow$ | <b>HyperDeck 2</b>         | VT2              |
| HDMI <sub>Y</sub><br>Æ   | Camera 4 |                   | Cam4             | 8              | $SDI -v$ |               | HyperDeck 3                | VT3              |
|                          |          |                   |                  |                |          |               |                            |                  |

Set Video Input and Labels

# <span id="page-16-0"></span>**Connecting Video Outputs**

#### **Video Outputs**

There are multiple video outputs on your ATEM switcher which can be used to connect to a wide range of video equipment. Descriptions of each output connection are listed in this section.

#### **SDI Program Output**

This SDI output switches between HD and SD. It outputs the main program video output of your ATEM switcher and can be connected to any SDI based video device. The audio on this output can use embedded HDMI and SDI audio from your cameras as well as external audio via the switcher's XLR inputs.

#### **Multi View SDI and HDMI Output**

The multi view outputs are HD.

Tally is included with red for sources on air, and green for preview. You can connect this output to televisions and computer monitors with SDI or HDMI connections.

#### **Auxiliary SDI Output**

Your ATEM switcher has an auxiliary SDI connection that outputs the same video format in use.

The auxiliary output can use any internal and external video sources. For example, a program feed if you need another program output, or a clean feed without down stream keying, or even a specific video input. The aux output is perfect for driving video screens on stage, or a feed where you can independently control what the viewers see. The aux output switches cleanly and can be used as a cut only switcher independent of the main program output. The audio on the auxiliary output is embedded SDI program audio.

### **Installing Software**

#### Installing Blackmagic ATEM Software on Mac OS

You don't need ATEM Software Control to run your ATEM Switcher, but it is helpful if you want to record new macros, or upload graphics to the media pool, including using the Adobe Photoshop plugin to upload new or constantly changing graphics. With ATEM Software Control installed, it also gives you more options to control your switcher. For example, the flexibility of having multiple operators mixing audio and handling the media pool, while you are switching live production using the switcher's control panel.

Before installing any software, you will need administrator privileges. It is also a good idea to uninstall any previous versions of ATEM software present on your computer.

- **1** Ensure you have the very latest driver. Visit [www.blackmagicdesign.com/support](http://www.blackmagicdesign.com/support)
- **2** Open the "Blackmagic ATEM Switchers" folder from the disc or downloaded disk image and launch the "Blackmagic ATEM Switchers Installer Software".
- **3** Click Continue, Agree and Install buttons and the software will be installed on your system.
- **4** Now restart your computer to enable the new software drivers.

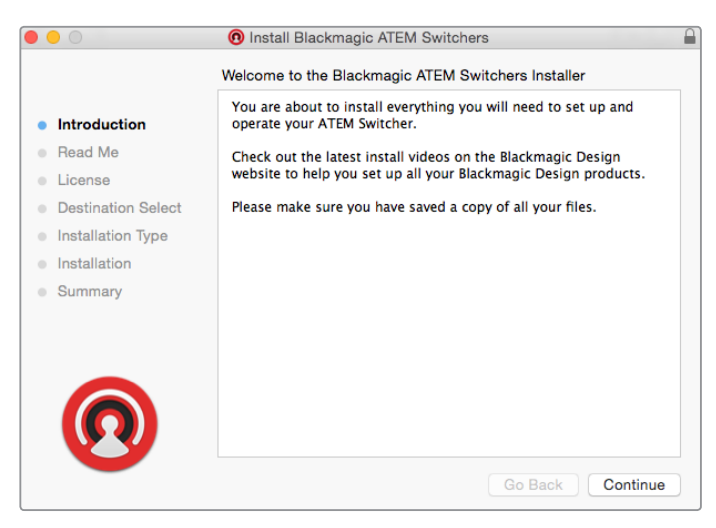

Follow install prompts

#### **Plugins and Applications that are Installed**

The ATEM switchers software installs the following components which are used by ATEM switchers:

- ATEM Software Control
- Blackmagic ATEM Setup

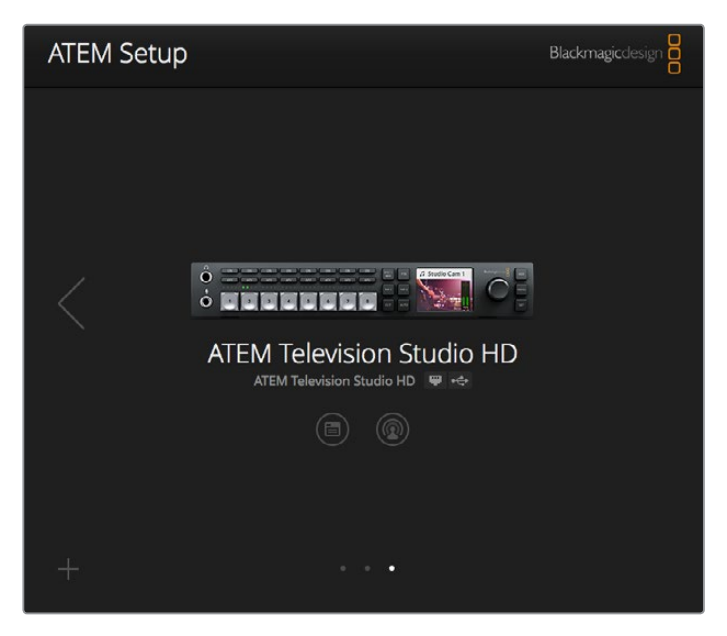

Blackmagic ATEM Setup is used to configure network settings including IP address, plus lets you update your ATEM switcher's internal software

On Mac OS, all the files needed to run your ATEM switcher will be installed into a folder called Blackmagic ATEM Switchers in the Applications folder.

In the Blackmagic ATEM Switchers folder, you will see ATEM Software Control and Blackmagic ATEM Setup. ATEM Software Control is the software control panel for your switcher, which also allows loading graphics into the switcher media pool, changing settings, mixing audio, recording macros and controlling Blackmagic cameras, including Blackmagic Studio Cameras, Micro Studio Cameras and URSA Broadcast.

<span id="page-18-0"></span>Blackmagic ATEM Setup is the setup utility that allows you to browse connected switchers, add additional switchers that are not automatically detected via their IP address, change your switcher IP address, and update the switcher and panel software.

Also included in this folder is the instruction manual and some example graphics. Use the example graphics to explore the internal media pool and keying functionality.

#### Installing Blackmagic ATEM Software on Windows

It is a good idea to uninstall any previous version of ATEM software present on your Windows PC before installing the latest software.

- **1** Ensure you have the very latest driver. Visit [www.blackmagicdesign.com/support](http://www.blackmagicdesign.com/support)
- **2** Open the "Blackmagic ATEM Switchers" folder and launch the "Blackmagic ATEM Switchers Installer".
- **3** The software will now be installed on your system. An alert will appear: "Do you want to allow the following program to install software on this computer?" Click Yes to continue.
- **4** You will see a dialog bubble saying "found new hardware" and the hardware wizard will appear. Select "install automatically" and the system will find the required Desktop Video drivers. You will then receive another dialog bubble saying "your new hardware is ready for use."

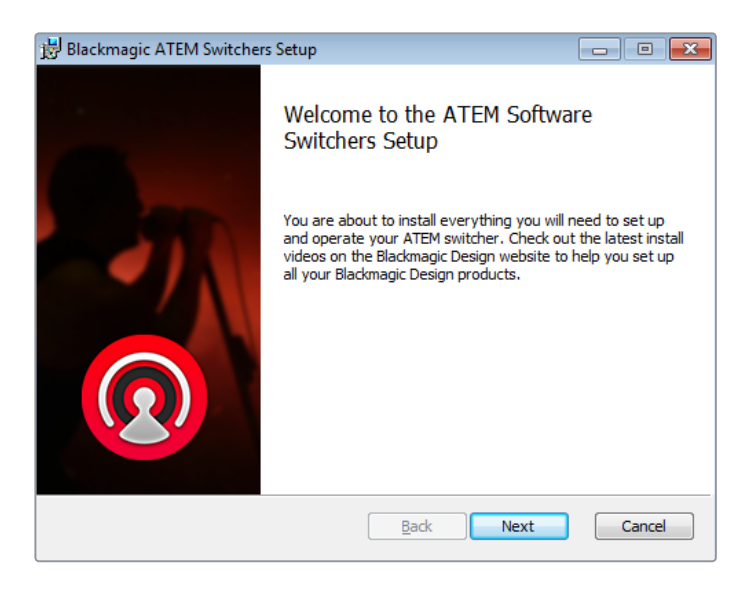

**5** Now restart your computer to enable the new software drivers.

Follow install prompts

#### **Plugins and Applications that are Installed**

The ATEM Switchers software installs the following components which are used by ATEM Switchers:

- ATEM Software Control
- Blackmagic ATEM Setup

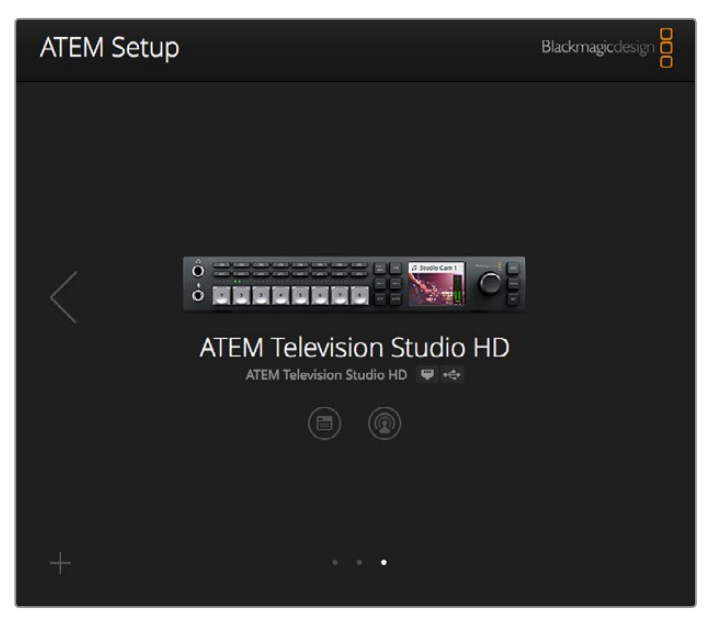

Blackmagic ATEM Setup

Once the computer has restarted, all the ATEM software applications will be installed and can be accessed from Start > Programs > Blackmagic Design.

Blackmagic ATEM Setup is the setup utility that allows you to browse connected switchers, add additional switchers that are not automatically detected via their IP address, change your switcher IP address, and update the switcher and panel software.

Also included in this folder is the instruction manual and some example graphics. Use the example graphics to explore the internal media pool and keying functionality.

#### **Customize the Multi View**

There are 8 input views in the multi view, and you can select from a range of external and internal sources to display on these views. Simply click the menus to select what you want on each view. If you don't have 8 cameras on your job, then you can even select media players, color generators, or the aux output on these views. It's extremely flexible, and you can also change the multi view layout to suit your preference.

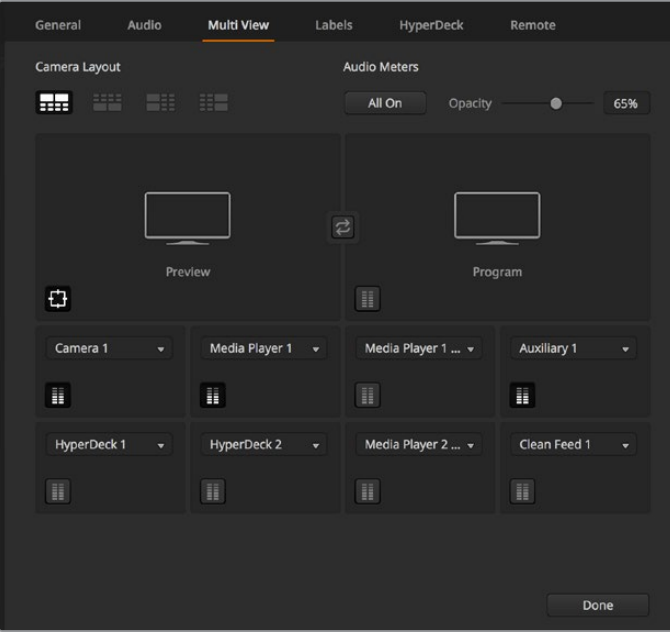

Customize the multi view

<span id="page-20-0"></span>Audio meters can be turned on or off within each source view, or all at once, by clicking on the respective icons in each view or the 'all on' button, respectively.

You can also turn the safe area guides in the preview window on or off by clicking the respective icon.

#### **Connect Hyperdecks**

If you are running ATEM 6.8 or newer, you can connect up to four HyperDeck disk recorders to your ATEM switcher. This lets you easily use HyperDecks as a high capacity media pool or record your switcher's output. Refer to the 'HyperDeck Control' section in this manual for more information.

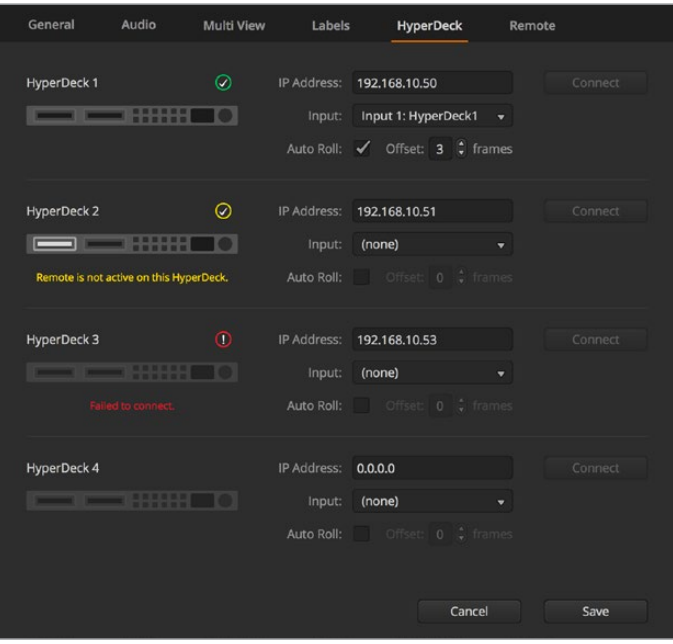

Connect HyperDecks

# **Updating the Software**

### **How to update the ATEM Software**

From time to time Blackmagic Design will release new software for your ATEM switcher, with new features, bug fixes, and increased compatibility with third party software and video devices.

To update your ATEM switcher with new software, you need to use Blackmagic ATEM Setup to connect to the ATEM switcher and broadcast panels. Blackmagic ATEM Setup will check your switcher's internal software and will ask if you wish to update if you have a newer version installed on your computer.

Always update all your equipment at the same time so it's all running the same version of software.

To perform an update, connect your ATEM switcher to the computer via USB.

Alternatively, if you already have your switcher connected to your computer via Ethernet, you can simply update via the Ethernet connection.

First, download the latest Blackmagic ATEM Switcher software and install it on your Mac or PC using the instructions listed previously in the 'getting started' section of this manual.

<span id="page-21-0"></span>Once installed, the new software for your ATEM switcher and broadcast panel will be included in the ATEM setup utility.

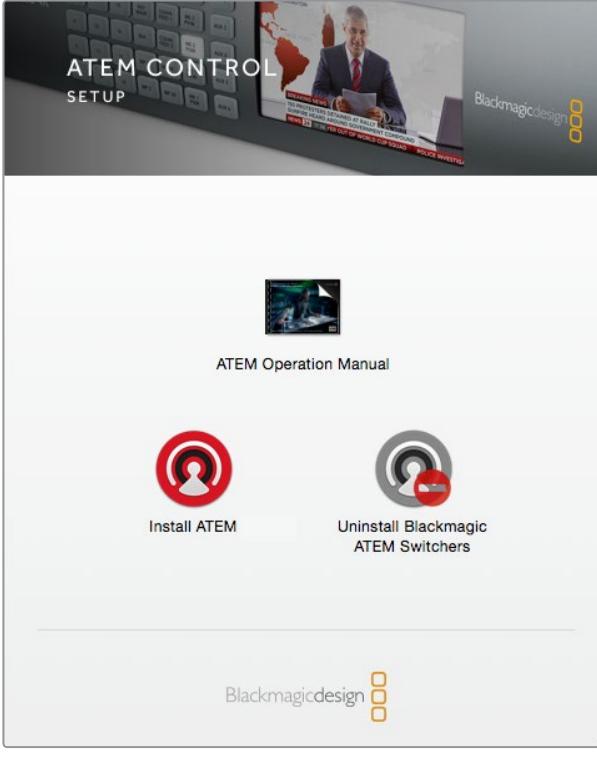

ATEM software installer

#### Updating the Switcher Software

**1** Connect the switcher via the USB port or Ethernet.

When upgrading software via USB, make sure the switcher is the only ATEM device connected via USB to the computer running the setup utility software. If more than one ATEM device is connected, the switcher may not be recognized.

- **2** Launch Blackmagic ATEM Setup.
- **3** If the switcher software requires updating, you will be prompted by a window asking if you would like to update the software. Click 'update' to initiate the update process, which may take a few minutes. It's important you don't unplug the power from the switcher during the software update.
- **4** Once the software update is complete, a window will prompt you to power cycle the switcher. Turn your switcher off and on, then 'close' the dialog box.

#### Updating an ATEM Hardware Panel

**1** Connect the ATEM hardware panel to your computer via USB. If your broadcast panel is running ATEM software 6.6 or later and you already have your panel connected to your computer via Ethernet, you can simply update via the Ethernet connection.

**NOTE** When upgrading software via USB, make sure the broadcast panel is the only ATEM device connected via USB to the computer running the setup utility software. If more than one ATEM device is connected, the panel may not be recognized.

- <span id="page-22-0"></span>**2** Launch Blackmagic ATEM Setup.
- **3** If the panel requires updating, you will be prompted by a window asking if you would like to update the software. Click 'update' to initiate the update process. It's important you don't unplug the power from the panel during the software update.
- **4** Once the software update is complete, a window will prompt you to power cycle your hardware panel. Turn your panel off and on, then click 'close' in the dialog box. If you are updating an ATEM 1 M/E Advanced Panel, the panel will power cycle automatically.

#### Updating via Ethernet

Updating your ATEM switcher or broadcast panel via Ethernet is generally faster and easier, however there are some instances, such as those below, where it may not be possible and you will need to update via USB:

- Updating the internal software for the first time.
- Your ATEM network settings are already configured to work straight away, however if your are connecting to a network with other video equipment, there may be potential IP address conflicts which may prevent communication between your computer and your switcher. Network settings can only be set via USB.
- Running internal software earlier than version 6.6.
- Rolling the internal software back to a version earlier than 6.6.

# **Connecting to a Network**

If you want to connect your ATEM switcher to a larger Ethernet network, then you will most likely need to change the network settings on your ATEM switcher. Most people simply plug their computer and control panel direct to the switcher, however in some situations it can be very powerful to connect via your network!

Your ATEM ships from the factory with settings to allow hardware control panels to simply be connected directly with an Ethernet cable. However your ATEM supports full Ethernet IP protocols so you can place your switcher and panel on your network or anywhere on the planet using the internet. Connecting to a network means you have enormous flexibility with how you control your switcher. For example, you can connect an ATEM 1 M/E Advanced Panel on the same network to ATEM Television Studio HD and have two operators switching content. In addition, you also have the software panel on your computer so you can even have a third operator handling audio, or controling cameras from the software panel.

However, it's worth noting that if you use your ATEM on a network, then you're also increasing the complexity of the connection between your control panel and the switcher, so there is possibly a greater chance of something going wrong. ATEM can also be used when plugged into a switch, and even via most VPNs and over the internet.

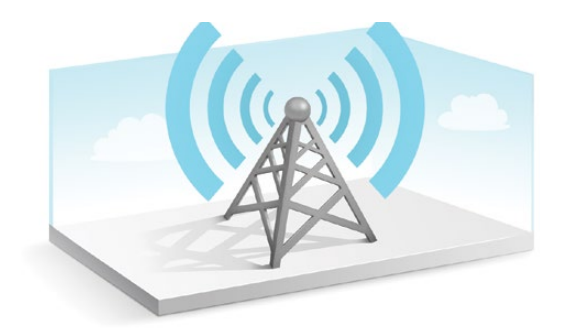

<span id="page-23-0"></span>To allow communication over Ethernet, the IP addresses of the switcher and any computer running ATEM Software Control needs to be configured correctly. The IP address used for each will depend on the IP address range of the network you're plugging into.

**NOTE** If you are using an additional ATEM hardware control panel, your ATEM switcher always needs a fixed IP address so the control panel has a stable location to connect to. This means you need to find a free fixed IP address in the range of your network that you can use.

ATEM hardware control panels can be set to DHCP or fixed IP addresses. Generally when used on a network, the control panel would be selected to DHCP, so it is automatically assigned an IP address when connected to the network.

For all devices to communicate, they must share the same IP address subnet, which typically means the first 3 fields in the IP address need to be the same. Each device must also use a unique IP address.

Please remember to set all devices to the correct IP address so they can all communicate. You will need to set the IP address of the switcher via the LCD menu settings.

**NOTE** If setting up an additional ATEM hardware panel, you will need to set the DHCP or fixed IP mode. If using a fixed IP address on the panel, set the IP address on the panel. You will also need to set the switcher address on the panel itself so the panel can identify your switcher on the network.

Lastly, you need to ensure your computer is connected and working on your network. Then when you launch the ATEM Software Control application, you will be prompted automatically to enter in an IP address for the switcher if ATEM Software Control cannot communicate with the ATEM switcher. Use the IP address you just entered for the switcher. Then the ATEM Software Control can find the switcher and communicate.

### **Changing the Switcher Network Settings**

The switcher network settings are changed using the LCD menu settings, or you can use Blackmagic ATEM Setup via USB.

Please follow the steps below:

#### **To change the network settings using the LCD menu:**

- **1** Press the 'menu' button to open the LCD menu.
- **2** Rotate the settings knob and press 'set' to select the 'settings' menu.
- **3** Scroll through the menu items until you see the 'network' settings and press 'set' to select them.
- **4** Using the settings knob and 'set' button, select and adjust the number fields to change the network settings.
- **5** Select 'save' and press 'set' to confirm the changes.

Your switcher will now ask to be power cycled. Press 'set' to confirm the change and then power cycle your switcher.

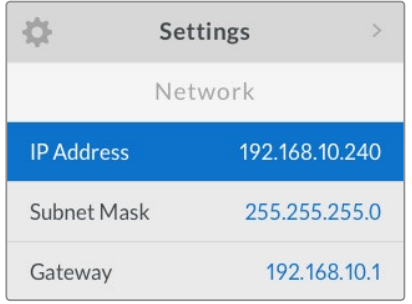

Network settings can be changed using the LCD menu

#### **To change the network settings via Blackmagic ATEM Setup:**

- **1** Connect the switcher via USB to the computer running the setup utility software.
- **2** Launch Blackmagic ATEM Setup and select your switcher or broadcast panel.
- **3** The switcher's current IP address, subnet mask and gateway settings will be displayed in 'configure' window. If you only want to check the IP address and not change it, you can simply quit the setup utility by clicking 'cancel'.
- **4** To change the IP address or any other settings, simply edit the numbers and then click 'save'.
- **5** A dialog box will prompt you to power cycle your ATEM switcher. Turn the switcher's power off, turn it back on and then close the dialog box.

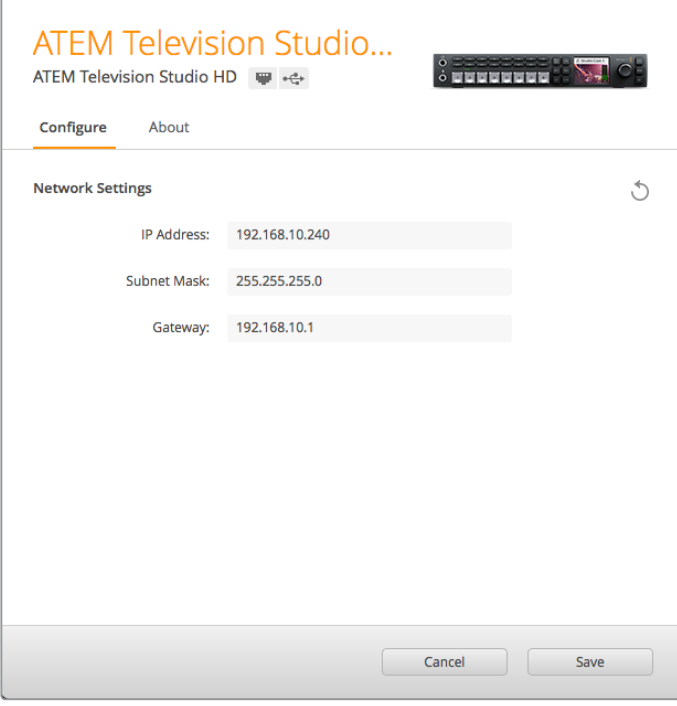

Change network settings using the 'configure' tab in Blackmagic ATEM Setup.

#### <span id="page-25-0"></span>Understanding External Hardware Panel Network Settings

If you are using an external ATEM hardware panel, the hardware panel's network settings are configured from the network setup menu in the hardware panel's system control, or using the system control LCD menu on the ATEM 1 M/E Advanced Panel. Along with its own IP address, the hardware panel also needs to be configured with the network location of the switcher, so that communication between the two devices can be established over the Ethernet connection. If the hardware panel's network settings are correctly configured, you will see the panel light up and buttons turn on so you can control the switcher.

If the hardware panel is displaying a message looking for the switcher, then you will need to set the hardware panel's network settings so that the panel and switcher share the same subnet, and the network location to which the hardware panel is trying to connect, matches the switcher's IP address. The following section shows you how to set the switcher IP location on your ATEM hardware control panel.

#### Setting the Switcher IP Location

To set the network location of the switcher on the hardware panel, so the panel can find the switcher and communicate, simply follow these steps:

#### **Changing the IP location on ATEM 1 M/E Advanced Panel**

- **1** When there is no communication with the switcher, the LCD will say 'connecting' and notify you of the IP address it is searching for. If the panel can't find the switcher, the connection will time out and a notification will ask you to check the IP address. Press the 'network' soft button above the LCD to open the network settings.
- **2** In the network settings, press the right arrow in the system control buttons next to the LCD to move to the 'switcher IP address' setting.
- **3** Now use the corresponding LCD soft control knobs to set the correct IP address for your switcher.
- **4** Press the 'save changes' soft button to confirm the setting.

Your panel will now connect with your switcher.

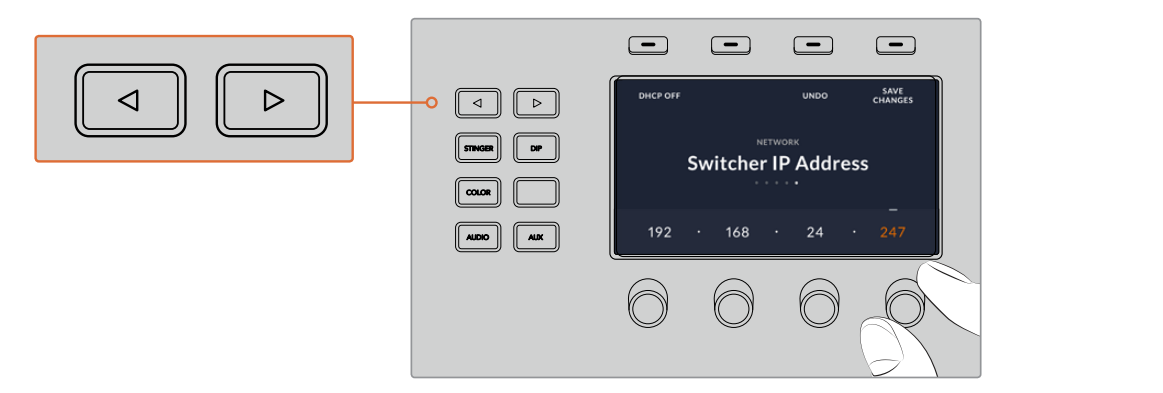

On the ATEM 1 M/E Advanced Panel, press the 'network' LCD soft button to open<br>the network settings on the LCD, then use the system control arrow buttons the network settings on the LCD, then use the system control arrow buttons to navigate to the switcher IP address setting. Use the soft controls to set the network IP address for your switcher, and don't forget to save the changes.

<span id="page-26-0"></span>**NOTE** Changing the switcher IP address on your panel does not change the IP address of the switcher itself. It just changes where the control panel is looking to find the switcher. If the control panel cannot find the switcher, then you might need to check the switcher to see if it's been set correctly. To change the IP address of the switcher, connect the switcher via USB to a computer and run Blackmagic ATEM Setup as described previously in this manual.

#### **Changing the IP Location on an ATEM Broadcast Panel**

- **1** When there is no communication with the switcher, the NETWRK SETUP menu will appear on the broadcast panel system control. Select the NETWRK SETUP menu button.
- **2** Select the SWITCHR IP menu button and use the knobs or the numeric keypad to edit each field as required.
- **3** When a field is changed, SAVE and REVERT menu buttons become available. Select SAVE to save the changed IP address, or REVERT to ignore the changes and revert to the currently stored IP address.
- **4** If the switcher IP address setting is changed, selecting SAVE will apply the changes and the broadcast panel will attempt to establish communication with the switcher using the new IP address.

```
Control panel connected OK
Home Menu
         ATEM 1 M/E Production Switcher
Panel IP Address: 192.168.10.10
```
Connecting to 192.168.10.240...

Control panel not connected

#### Changing the Hardware Panel Network Settings

Because the hardware panel is also on the network and communicating with the switcher, it also has network settings so it can connect to the network. These settings are different to the switcher IP address, which is just where the panel is looking to find the switcher. The panel network settings can be changed by following the steps below:

#### **Changing Network Settings on ATEM 1 M/E Advanced Panel**

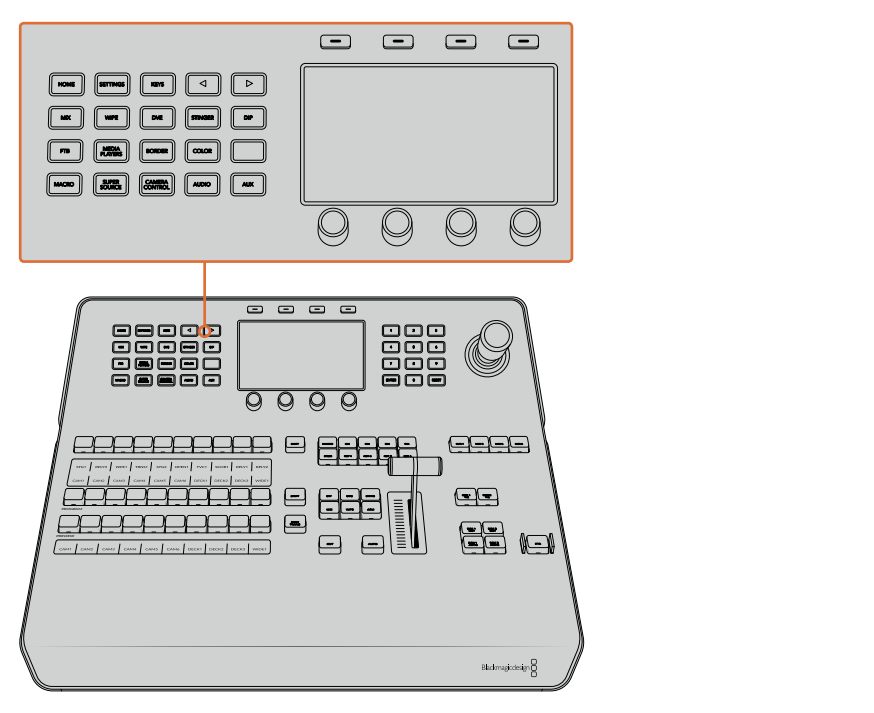

Change network settings using the system control buttons and LCD soft controls

- **1** Press the 'home' button in the system control buttons to open the LCD home menu.
- **2** In the home menu, press the 'network' soft button to open the network settings.
- **3** The next step is to decide if you want the panel to use a fixed IP address or to be automatically assigned an IP address from a DHCP server. Set DHCP on or off by pressing the corresponding DHCP ON/OFF soft button.

**NOTE** If you're connecting direct to a switcher without a network, then you won't have a DHCP server to assign an IP address automatically, so you will want to select 'DHCP off'. ATEM 1 M/E Advanced Panel is delivered with a fixed IP address set to 192.168.10.60 for a direct connection.

However, if your network has lots of computers that automatically assign IP addresses via DHCP, then you can also select 'DHCP on' so the panel can get its network information automatically. This is possible on the panel, and it's only the switcher itself that always requires a fixed IP, as the switcher needs to be found by the control panels at a known fixed address on your network.

If you select 'DHCP on', your network settings will be complete because the panel network settings will be obtained from the network automatically.

- **4** If you have elected to use a fixed IP address, you now need to set this IP address by adjusting the corresponding soft control knobs for each field of the IP address. You can also use the numeric keypad. Changing this IP address may cause the panel to lose communication.
- **5** If the subnet mask and gateway address need to be set, then press the right arrow button in the system control buttons to progress through each setting menu, and use the knobs or the numeric keypad to edit. If at any time you want to cancel the changes, press 'undo'.

**6** When you are happy with your settings, press the 'save changes' soft button to confirm.

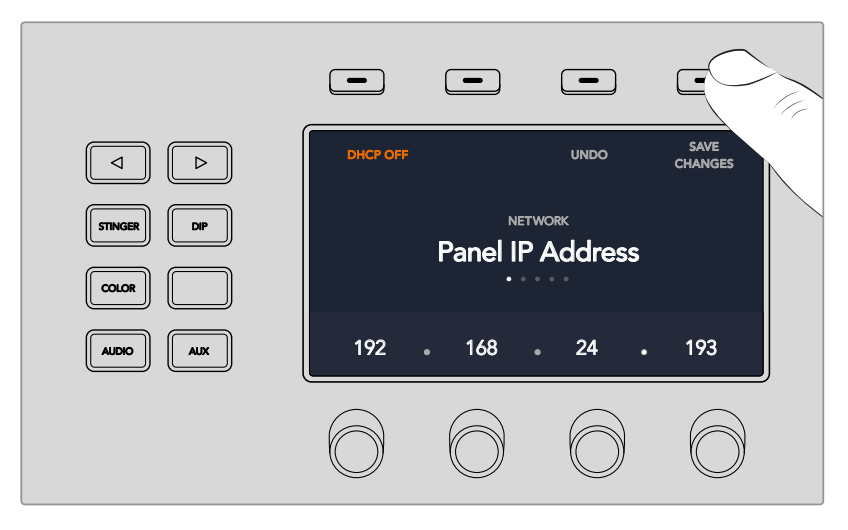

When you are happy with your network settings, press the 'save changes' button to confirm them

#### **Changing Network Settings on ATEM Broadcast panels**

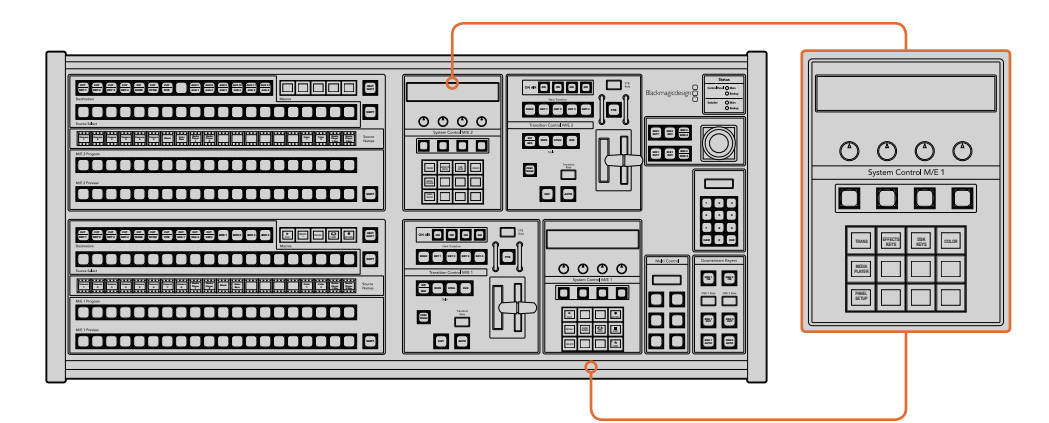

Network settings are adjusted using the respective M/E system control block

**1** On the broadcast panel system control menus, select the NETWRK SETUP menu button.

If the broadcast panel has already established connection to the switcher, you can access the NETWRK SETUP menu from the HOME menu by pressing the SHIFT and CUT/FILL buttons simultaneously on the ATEM 1 M/E Broadcast Panel, or the SHIFT and DEST SHIFT buttons in the M/E 1 block of the ATEM 2 M/E Broadcast Panel. This will reveal the NETWRK SETUP menu button so you can select the network settings.

- **2** The broadcast panel's current IP address, net mask and gateway information is displayed.
- **3** The next step is to decide if you want the panel to use a fixed IP address or to be automatically assigned an IP address from a DHCP server. Select PANEL DHCP to set this using the soft keys on the main display.

If you're connecting direct to a switcher without a network, then you won't have a DHCP server to assign an IP address automatically, so you will want to select fixed. ATEM Broadcast Panels are delivered with a fixed IP address set to 192.168.10.10, for a direct connection.

<span id="page-29-0"></span>However, if your network has lots of computers that automatically assign IP addresses via DHCP, then you can also select DHCP on the panel so the panel can get its network information automatically. This is possible on the panel, and it's only the switcher itself that always requires a fixed IP, as the switcher needs to be found by the control panels at a known fixed address on your network.

If you select DHCP, your network settings will be complete because the panel network settings will be obtained from the network automatically.

- **4** If you have elected to use a fixed IP address, you now need to set this IP address by selecting the PANEL IP menu button and use the knobs or the numeric keypad to edit each field as required. Changing this IP address may cause the panel to lose communication.
- **5** If the subnet mask and gateway address need to be set, then select the relevant buttons on the system control buttons to set and use knobs or the numeric keypad to edit.
- **6** When any settings have been changed, SAVE and REVERT menu buttons will become available. Select SAVE to save the changes to the new network settings, or REVERT to ignore the changes and revert to the current network settings.

# **Using ATEM Software Control**

ATEM Software Control is included with your ATEM switcher, and allows you to control your switcher in a similar way to a full hardware control panel. However instead of menu buttons, it uses a range of palettes on the right side that shows you all processing features of your ATEM switcher and allows settings to be easily made.

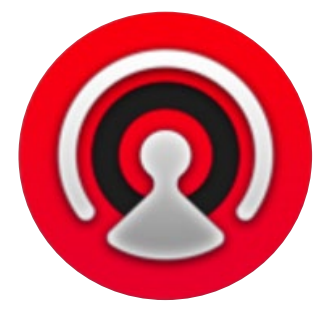

You can also use ATEM Software Control to configure your switcher settings as well as upload graphics and manage the media pool.

### **Preference Settings**

The preferences settings are arranged as 'general' preferences and 'mapping' preferences. The general preferences contain network settings, transition control and language selection options.

#### General Preferences

ATEM Software Control can be set to display in English, German, Spanish, French, Italian, Japanese, Korean, Portuguese, Russian, Turkish and simplified Chinese languages.

When running ATEM Software Control for the first time after installation, a setup dialog box will prompt you to set the language for the software, but you can change the language of the software at any time.

#### <span id="page-30-0"></span>**To change the language:**

- **1** Go to the menu bar at the top of your screen, select 'ATEM Software Control' and open the 'preferences'.
- **2** Select your desired language from the drop down menu in the 'Software Control Language' in general settings.

A warning will appear asking you to confirm the action. Click 'change'.

ATEM Software control will now close and restart in your selected language.

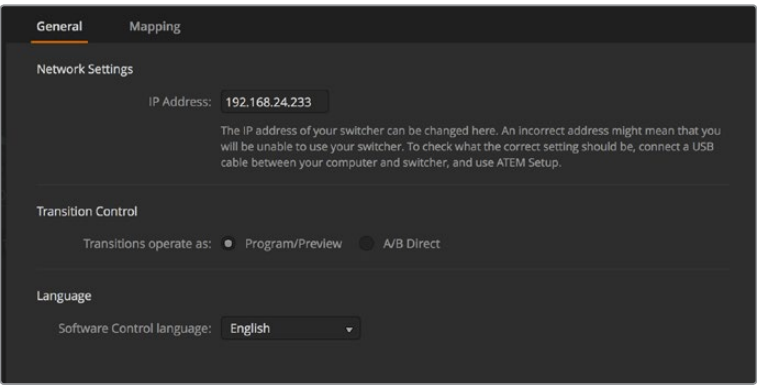

You can change the language for ATEM Software Control in the ATEM Software Control preferences.

#### Button Mapping

In the mapping preferences, you can assign inputs to specific buttons on the preview and program rows. The camera drop down menu lets you select a 'Blackmagic SDI' camera for each input, or you can select 'none' if you don't have a camera connected to the input.

ATEM software and hardware control panels support button mapping so you can assign your most important sources, especially cameras, to the most accessible buttons in the program and preview rows. Occasional sources can be assigned to less prominent buttons. Button mapping is set independently for each control panel so button mapping set on a software control panel will not affect the button mapping set on a hardware control panel.

| General    | Mapping               |                          |                  |       |   |              |
|------------|-----------------------|--------------------------|------------------|-------|---|--------------|
|            | Input                 |                          | Camera           | Input |   | Camera       |
| Button 1:  | Input 1: Camera 1     | $\overline{\mathbf{v}}$  | Blackmagic SDI v |       | ÷ |              |
|            |                       |                          |                  |       |   | ٠            |
| Button 2:  | Input 2: Camera 2     | ۰                        | Blackmagic SDI - |       | ÷ | v            |
| Button 3:  | Input 3: Camera 3     | ۰                        | Blackmagic SDI - |       | ÷ | ۰            |
| Button 4:  | Input 4: Camera 4     | $\overline{\phantom{0}}$ | Blackmagic SDI - |       | ÷ | v            |
| Button 5:  | Input 5: Camera 5     | ٠                        | Blackmagic SDI v |       | ÷ | ÷            |
| Button 6:  | Input 6: Camera 6     | $\blacktriangledown$     | Blackmagic SDI + |       | ÷ | ÷            |
| Button 7:  | Input 7: Camera 7     | $\overline{\phantom{a}}$ | Blackmagic SDI - |       | v | v            |
| Button 8:  | Input 8: Camera 8     | ۰                        | None<br>▼        |       | ÷ | v            |
| Button 9:  | Input 9: Camera 9     | ۰                        | None<br>▼        |       | v | $\mathbf{v}$ |
| Button 10: | Input 10: Camera 10 - |                          | None<br>۰        |       | ÷ | ÷            |

You can assign a camera from the 'camera' drop down menu

## <span id="page-31-0"></span>**Switcher Control Panel**

The software control panel has four main control windows: Switcher, Media, Audio and Camera. You can open these windows by selecting the buttons at the bottom of the interface or by pressing the Shift and left/right arrow hot keys. A general settings window can be opened by selecting the gear icon at the lower left of the interface.

#### **Switcher Panel**

When first launched, the switcher screen is selected, which is the main control interface for the switcher. The software control panel must be connected to a switcher to run.

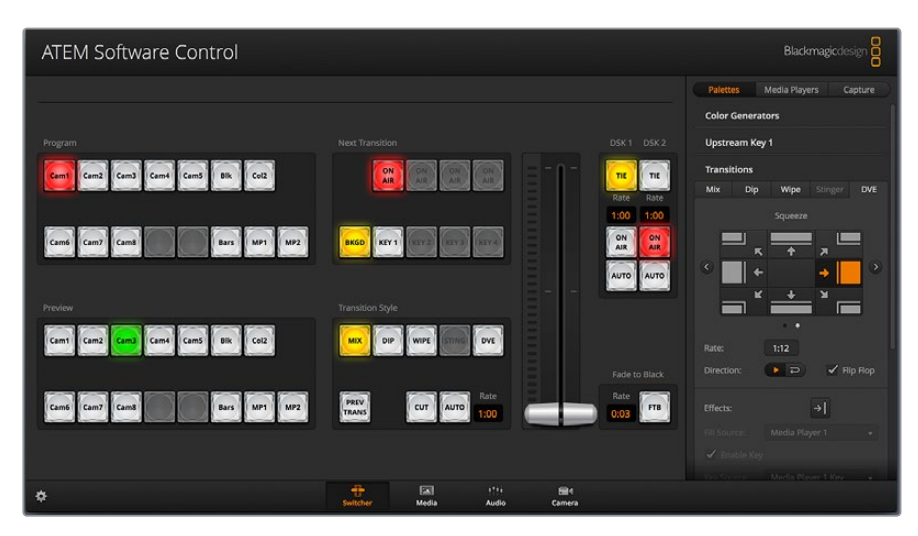

#### **Mouse or Trackpad Operation**

The virtual buttons, sliders and fader bar on the software control panel are operated using your computer mouse or a trackpad if you're using a laptop.

To activate a button, click once with the left mouse button. To activate a slider, click and hold down the left mouse button while dragging. Similarly, to control the fader bar, click and hold down the left mouse button on the fader bar handle and drag up or down.

#### Using Keyboard Hot Keys

Hot keys can be used allowing convenient control of some switcher functions using a standard QWERTY keyboard as shown in the following table:

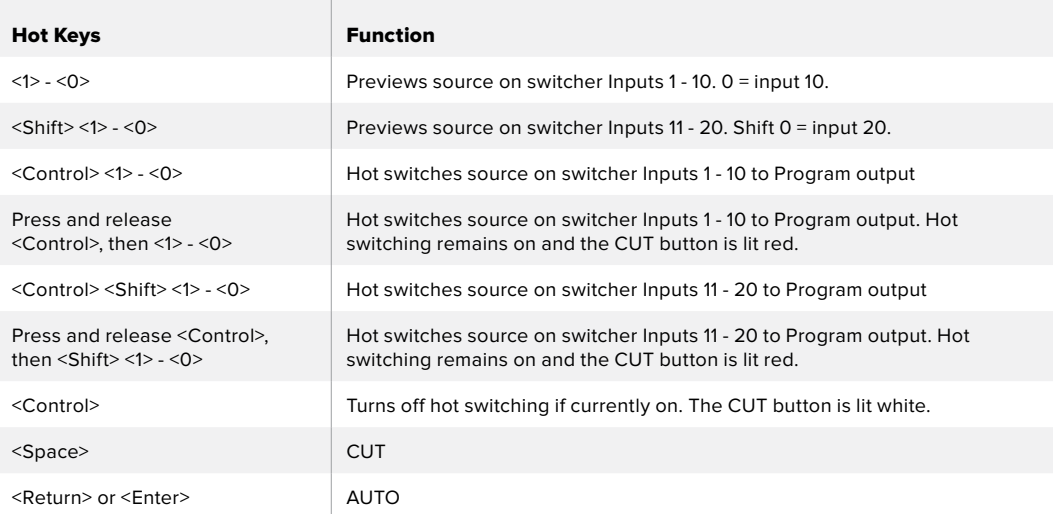

More information on how to use the switcher control panel is included in the next sections.

#### <span id="page-32-0"></span>Media Manager

The media manager allows you to upload graphics to the media pool in the ATEM switcher. Your ATEM switcher has memory for graphics that's called the media pool and holds up to 20 still graphics with alpha channel that can be assigned to a media player for use in your production.

So, for example, you could have the maximum 20 still graphics loaded that will be used on your live production and then assign each of the media players to various stills as you work. As you take a graphic off air, you can change the media player graphic to the next graphic you want, and then you can put that media player back on air with the new graphic.

When a still is loaded into the media pool, the alpha channel is loaded automatically if one is included in the image. When a still is loaded into a media player, the output of the media player will include both key and fill outputs. If you select a media player as a key source, for example Media Player 1, both the fill and the key are automatically selected so you don't have to select them separately. However the key can still be routed separately so you can use a different key source if you wish.

#### Audio Mixer

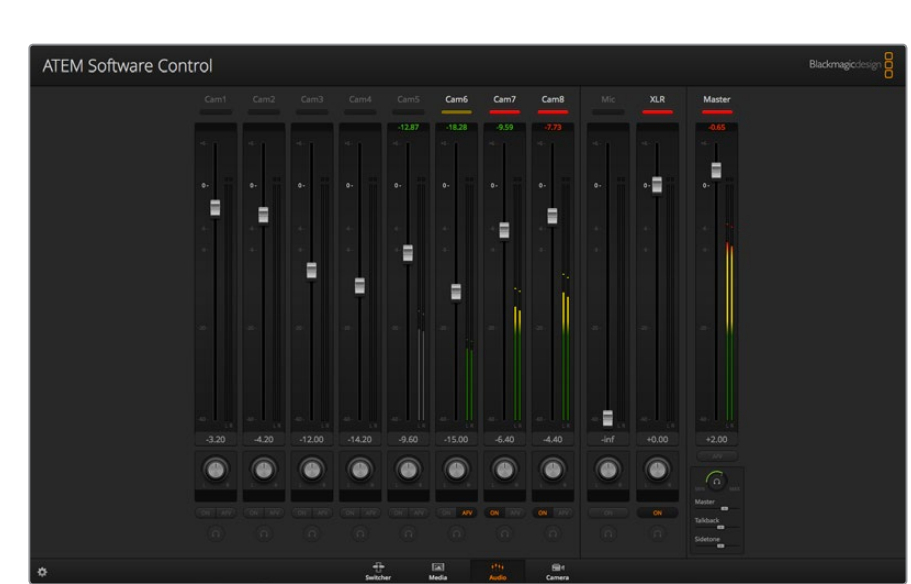

The audio tab in ATEM Software Control contains a powerful audio mixer interface which becomes active when controlling your ATEM switcher.

ATEM switchers include a built-in audio mixer that lets you use the embedded HDMI and SDI audio from your cameras, media servers and other inputs without the need for an external audio mixer. This is perfect when using your ATEM switcher on location or in small spaces within modern OB vehicles as you don't have to find room for an external audio mixer. The audio is mixed in the audio tab of ATEM Software Control and output via the SDI program output.

Your ATEM switcher also features built in XLR inputs for mixing external audio.

If you prefer to use an external audio mixer, it's easy to disable the audio for all inputs and you only need to leave the external audio active in the audio mixer interface. More information on how to use the audio mixer is included in the next sections.

#### Camera Control

The 'camera' tab in the software is where you can control cameras remotely, in a similar way to how traditional external camera control units can control cameras, however with ATEM switchers, this functionality is built into the software so it's always available.

<span id="page-33-0"></span>Settings such as iris, gain, focus, detail and zoom control are easily adjusted using compatible lenses, plus you can color balance cameras and create unique looks using the DaVinci Resolve primary color corrector that's built into the Blackmagic cameras.

For detailed information on how to use the powerful camera control features, refer to 'using camera control' in this section of this manual.

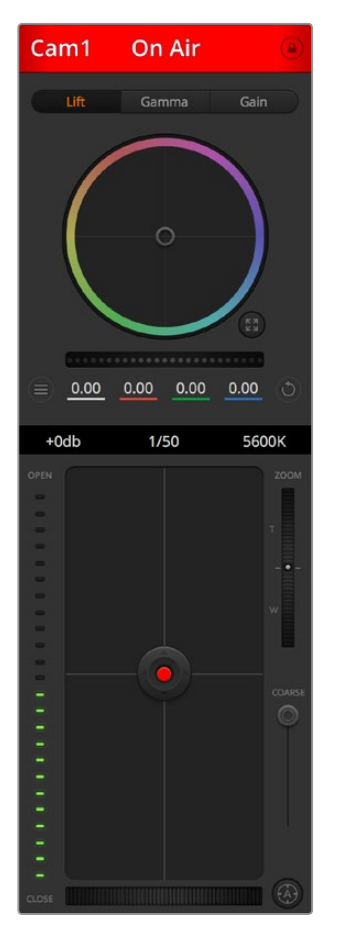

The ATEM camera control lets you control Blackmagic Design cameras

#### Switcher Settings

Click on the settings cog icon to open the settings window which allows you to change the video input selections and labels. Setting labels is important, and they are visible in the multi view output as on screen labels and on ATEM broadcast control panels in the source names row.

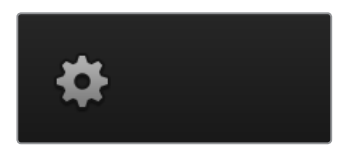

In the settings window, you can also set the switcher video standard. This is the master video standard that the whole switcher operates at, and it's very important you set this to the same video standard as your video inputs. More details on setting the video standards are included later in this manual.

The switcher settings also let you customize your multi view. The arrangement of the multi view

<span id="page-34-0"></span>screen can be changed by clicking on the camera layout presets. The arrangement for the 8 smaller video views are fully routable allowing you to view any source in the switcher. This lets you monitor cameras, internal sources, media players and even aux outputs on a single monitor. Multiview saves space when doing portable location based events because you only need a single monitor.

If you are connecting Blackmagic HyperDeck disk recorders to your switcher, you can use the switcher settings to enter their IP address, view their connection status, and change the frame offset and auto roll settings so you can switch cleanly to a HyperDeck video source. For more information about using HyperDeck disk recorders with your ATEM switcher, refer to the 'HyperDeck control' section of this manual.

You can also set your switcher's remote behaviour using the 'remote' tab. This allows you to use the RS-422 port on your switcher to control pan, tilt, zoom heads or legacy GVG100 hardware such as linear edit suites.

Switcher settings are explained in detail in 'Changing Switcher Settings' within this section of this manual.

# **Using the Software Control Panel**

The switcher window is the main control interface for the switcher. During live production, the switcher window can be used to select sources and take them to air.

You can select the transition style, manage upstream/downstream keyers and turn on/off the fade to black. The palettes on the right hand side of the interface are where you adjust transition settings including transition rates, adjust color generators, control media players, and adjust the upstream and downstream keyers as well as control fade to black rate.

#### Mix Effects

The Mix Effects block of the switcher tab contains all the source select buttons for the program and preview buses, allowing external inputs or internal sources to be selected for next transition previewing or switching to air.

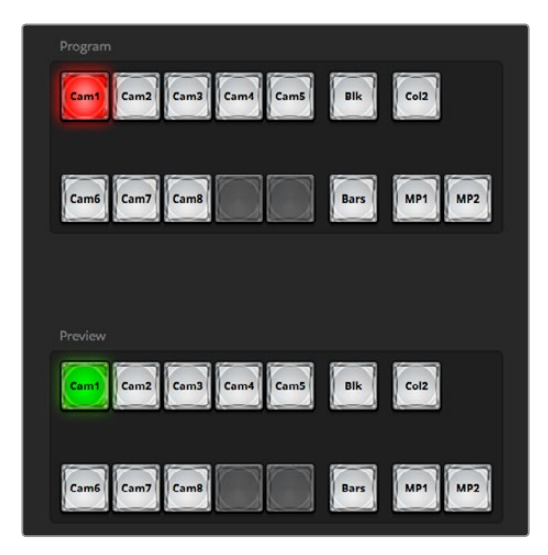

ATEM mix effects

#### Program Bus Source Select Buttons

The program bus source select buttons are used to hot switch background sources to the program output. The source currently on air is indicated by a button that is illuminated red.

#### <span id="page-35-0"></span>Preview Bus Source Select Buttons

The preview bus source select buttons are used to select a background source on the preview output, this source is sent to the program bus when the next transition occurs. The currently selected preview source is indicated by a button that is illuminated green.

The source select buttons for the program bus match the preview bus.

#### **INPUTS**

Input buttons match the number of external switcher inputs.

#### **BLACK**

Black color source internally generated by the switcher.

#### **BARS**

Color bars source internally generated by the switcher.

#### **COLOR 1**

Color sources internally generated by the switcher. Shift select for color 2.

#### **MEDIA 1 and 2**

Internal media players that display stills or clips stored in the switcher.

#### Transition Control and Upstream Keyers

#### **CUT**

The CUT button performs an immediate transition of the program and preview outputs, overriding the selected transition style.

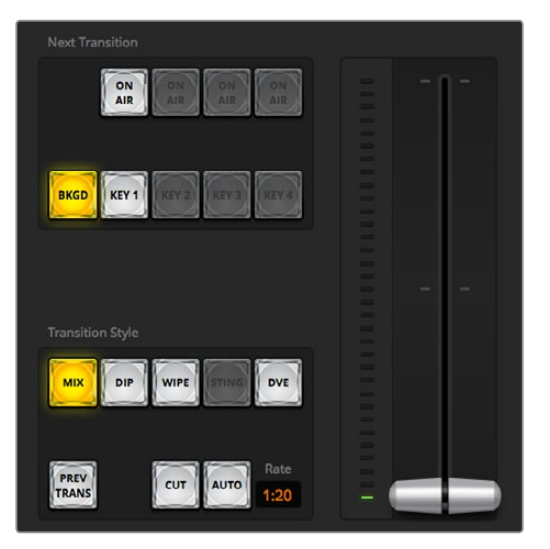

Transition control

#### **AUTO/RATE**

The AUTO button will perform the selected transition at the rate specified in the 'rate' display. The transition rate for each transition style is set in the transition palette for that style and is displayed in the 'rate' window of the transition control block when the corresponding transition style button is selected.

The AUTO button illuminates red for the duration of the transition and the 'rate' display updates to indicate the number of frames remaining as the transition progresses. When you perform a transition using the transition slider on ATEM Television Studio Pro HD's built in control panel, the fader bar indicator on the software panel updates to provide visual feedback on the progress of the transition.
#### **Fader Bar**

The fader bar is used as an alternative to the AUTO button and allows the operator to manually control the transition with a mouse. The AUTO button illuminates red for the duration of the transition and the 'rate' display updates to indicate the number of frames remaining as the transition progresses. When you perform a transition using the transition slider on ATEM Television Studio Pro HD's built in control panel, the fader bar indicator on the software panel updates to provide visual feedback on the progress of the transition.

#### **Transition Style**

The transition style buttons allow the operator to select one of four types of transitions; mix, dip, wipe and DVE. The selected transition style is indicated by a yellow illuminated button. Selection of these buttons will be reflected by the corresponding tab in the 'transitions' processing palette. For example, when you have the transitions processing palette open and click on a transition style button, the transitions palette will match your selection so you can quickly adjust the settings.

#### **PREV TRANS**

The PREV TRANS button enables the preview transition mode, allowing the operator to verify a mix, dip, wipe or DVE transition by performing it on the preview output using the fader bar. When the PREV TRANS is selected you will see the preview output match the program output, and then it's simple to practice your selected transition with the fader bar to confirm you are going to get what you want. This is a very helpful feature to avoid mistakes on air!

#### **Next Transition**

The BKGD and KEY 1 buttons are used to select the elements which will transition on air or off air with the next transition. More upstream keyers are available on 4K model ATEM switchers and that is why other upstream keyers appear greyed out. The key can be faded on and off when the main transition occurs, or you can select just the key to transition individually, so the main transition control can be used to fade the key on and off.

When selecting the elements of the next transition, the switcher operator should look at the preview video output because it provides an accurate representation of what the program output will look like after the transition is completed. When only the BKGD button is selected, a transition from the current source on the program bus to the source selected on the preview bus will occur without the keyer. You can also select only keyer to transition, leaving the current background live throughout the transition.

#### **ON AIR**

The ON AIR indicator button indicates when the key is currently on air and can also be used to immediately cut the key on or off air.

#### Downstream Keyers

### **TIE**

The TIE button will enable the DSK on the preview output, along with the next transition effects, and tie it to the main transition control so that the DSK can be taken to air with the next transition.

The DSK will transition at the rate specified in the 'rate' display of the transition control block. If the DSK is tied, the signal routing to the clean feed 1 is unaffected.

## **ON AIR**

The ON AIR button is used to cut the DSK on or off air and indicates whether the DSK is currently on or off air. The button is illuminated if the DSK is currently on air.

# **AUTO**

The AUTO button will mix the DSK on or off air at the rate specified in the DSK 'rate' window. This is similar to the main AUTO rate on the transition control block, however it's limited only to the specific downstream keyer. This can be used to fade up and down bugs and logos, such as live or replay bugs during production, without interfering with the main program production transitions.

## Fade to Black

The FTB button will fade the whole program video output to black at the rate specified in the fade to black RATE window. Once the program output has been faded to black, the FTB button will flash red until it is pressed again. Doing so will fade up from black at the same rate, or you can enter a new rate in the fade to black palette in the 'switcher' window. Fade to black is mostly used at the start of your production, and at the end of your production, or when cutting to commercial breaks. It ensures all layers in the switcher are faded down together. A fade to black cannot be previewed. You can also set the audio mixer to fade the audio with your fade to black by selecting the Audio Follow Video checkbox in the fade to black palette, or by enabling the AFV button on the master audio output fader.

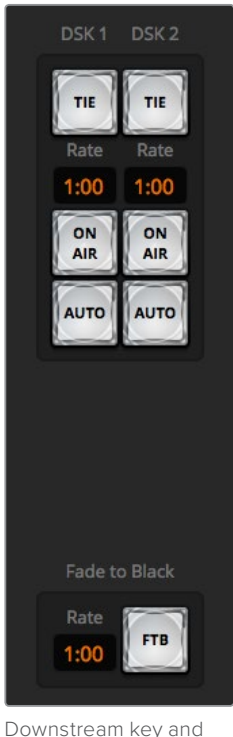

fade to black

# Processing Palettes

The software control panel features tabs for the processing palette, media player, and capture options. The capture option supports legacy model ATEM switchers with USB capture features.

The following processing palettes are available.

**TIP** The palettes also show the order of the processing in the switcher. You can expand and minimize palettes to save space and scroll them up and down to get the adjustments you need to set.

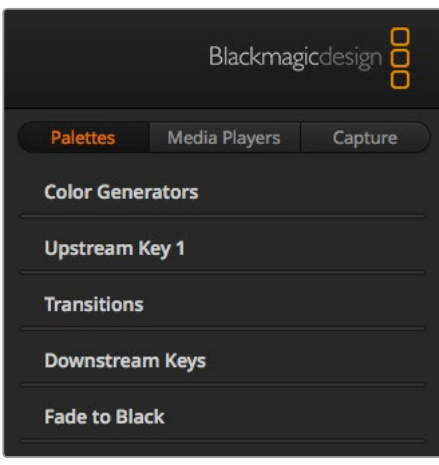

Processing palettes

#### **Palettes Tab**

The 'palettes' tab contains the following processing controls.

#### **Color Generators**

Your ATEM switcher has two color matte generators which can be configured from the color generators palette using a color picker or by setting hue, saturation, and luminance levels.

#### **Upstream Key 1**

The switcher's upstream keyer can be configured from the upstream key 1 palette. Within the keyer palette, the keyer can be configured as a luma key, chroma key, pattern key or DVE. The type of key available will also depend on if the DVE is available. The upstream key 1 palette will display all the parameters that are available to configure the keyer. More information on how to use upstream keyers is included later in this manual.

#### **Transitions**

The transitions palette is where you can configure the parameters of each transition style. For example, for the dip transition the palette has a drop down menu where you can select the dip source and for the wipe transition the palette displays all the available wipe patterns. There are lots of variations of transitions, and a large number of transitions can be created by combining settings and features in the transitions palette.

**NOTE** It's worth noting that simply selecting a specific style of transition in this palette will only adjust the settings for these transitions, and you still need to select the style of transition you want to perform in the transition control section on the software, your switcher's built in control panel, or an additional hardware panel. The software and hardware panels work together and mirror all settings, so you can use any combination you like!

#### **Downstream Keys**

The ATEM has two downstream keyers which can be configured from the downstream keys palette. The palette has drop down boxes for selecting the fill and key signals to the keyer, plus sliders to set the pre multiplied key clip and gain values, and mask settings.

#### **Fade to Black**

The fade to black palette is where you can set the fade to black transition rate. An 'Audio Follow Video' checkbox is also provided as a shortcut for the audio mixer's master fader AFV button. Selecting this feature lets you fade your audio with your fade to black.

#### **Media Players Tab**

The 'media players' tab contains controls for your ATEM Switcher's media players and connected HyperDecks.

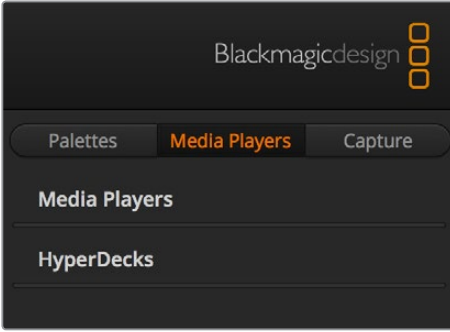

#### **Media Players**

Your ATEM switcher has media players which play back the stills that are stored in the media pool memory built into the switcher. The drop down list is used to select the still that will be played or made available on the media player input to the switcher.

#### **Hyperdecks**

You can connect up to 4 Blackmagic HyperDeck Studio model disk recorders and control them using ATEM Software Control's HyperDecks palette. For more information refer to the 'HyperDeck Control' section of this manual.

#### **Capture Tab**

The capture tab supports the original ATEM production switchers that feature USB output recording.

# **Using the Audio Mixer**

The audio tab is used to mix audio sources connected to any ATEM switcher via HDMI, SDI, and external audio.

Cameras, media players and external audio sources are listed along the top of the audio mixer along with the master audio output for the program outputs of the switcher.

Below each audio source is an audio level meter, a fader for setting the maximum audio level, and a knob for setting the left/right audio channel balance. The master fader on the right side of the audio mixer is used to set the gain on the audio level on the SDI program output and has its own audio level meter. Next to the master fader are mic and XLR faders which let you control the audio level for a microphone connected to the headset input, or external audio connected to the XLR inputs.

Underneath the master fader are sliders to adjust the mix of each monitor setting. For example, you can control the level of the master, talkback and sidetone levels, plus adjust the headphones level knob to increase or decrease the volume of the monitor audio mix.

The buttons below each audio level meter determine whether audio is always available for mixing or only when the source is on air.

The solo monitoring feature for each input is greyed out as it supports ATEM Production Studio and Broadcast Studio model switchers.

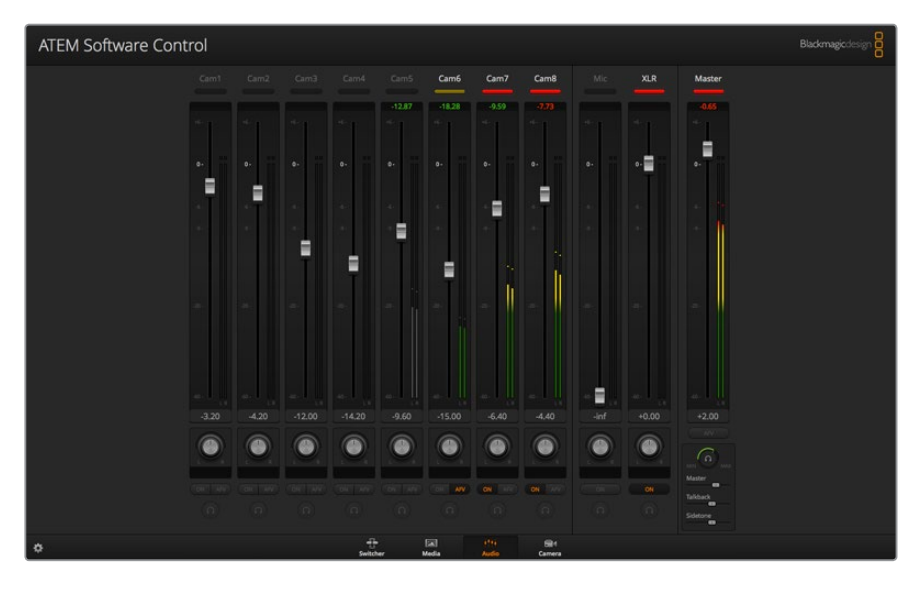

The audio mixer displays tally lights for any audio sources that are currently on air or when AFV is selected, as well as audio level, audio balance and buttons for selecting which audio should be used

#### **Tally**

Any source whose audio is on air is lit with a red tally light in the software. External audio is on air by default so the EXT tally light is usually lit red. In the example on this page, camera 7 and camera 8 are lit because their audio is set to be always on. The tally light will be illuminated dull yellow when AFV is selected and the channel's associated camera is off air. This also applies to the master fader tally light when the master fader AFV button is selected. When FTB is activated, the master fader tally light will blink red.

#### **Audio Level**

Drag the audio level fader to set the gain on the audio level for each camera and audio source. The numbers under each audio level meter shows the maximum audio level set by the fader. The numbers above the audio meter shows the peak audio level reached by the audio source. A green number represents low to medium audio levels.

If the audio meter is regularly showing red, and the red number above it is not changing, then you should reduce the audio level to avoid audio distortion. After adjusting the audio level, you may wish to reset the red number by clicking on it once. Observe the new number to make sure it changes for a while and does not immediately shoot up and become stuck on a red number. If it does, you may need to reduce the audio level even further.

#### **Audio Balance**

The audio mixer supports stereo audio from each audio source. If you wish to change the left and right audio channel balance for a camera or other audio source, adjust the knob to the desired balance point.

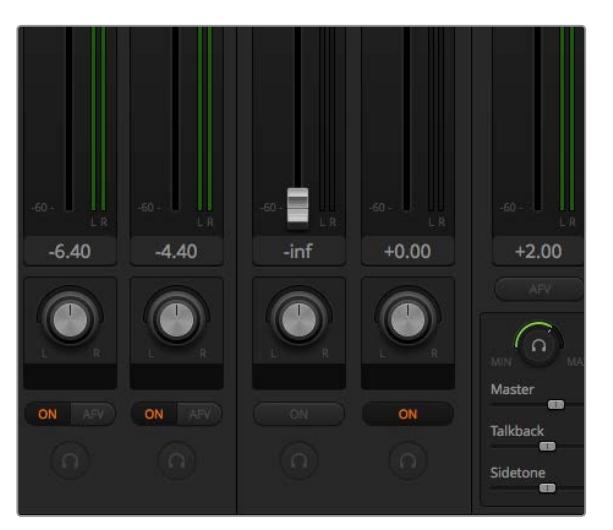

You can adjust the mix of the master, talkback and sidetone monitoring levels by adjusting their settings in the audio mixer

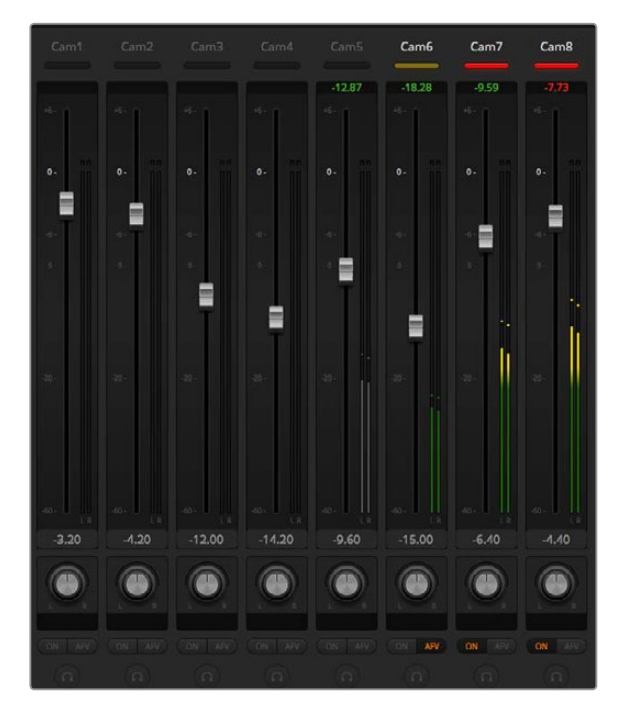

The audio meter for Cam5 is shown in gray to indicate that its audio will not be used as neither of its ON or AFV buttons are enabled. Cam6 has AFV selected but its audio is not currently being used as the camera is not on air as is indicated by its dull yellow tally light. Cam7 and Cam8 have their direct mix set to ON so their mixed audio is always used, and their tally lights remain lit, even if another camera is currently on air. The audio level meters for Cam1, Cam2, Cam3 and Cam4 show that no audio is present on these cameras.

#### **Audio Source Selection**

Below each audio level meter, you will find the ON and AFV buttons that select which audio sources are sent to the program output of the switcher.

#### **ON**

Selecting the direct mix to ON allows an audio input to be permanently mixed into the program output, even when the associated video source is not on air. The red tally light will always be lit because the audio is always on air. Selecting this option automatically disables AFV.

#### **Audio Follow Video**

Audio follow video allows audio to crossfade when inputs change. The audio will only be sent to the program output when the input is on air, lighting the red tally light above. When off air, the tally light is lit dull yellow. Selecting this option automatically disables the direct mix ON setting.

#### **SOLO**

The solo feature appears as a headphones icon below each input and is available for ATEM Production Studio and Broadcast Studio model switchers.

#### **Master Audio Level Output**

The master fader on the right side of the audio mixer is used to set the gain on the audio level on the SDI program output and has its own audio level meter. Select the AFV button on the master audio output fader to enable the AFV fade to black feature. This lets you fade your master audio when you click on the fade to black button.

#### **Audio Mixer Monitor**

The monitor headphones knob and sliders appear below the master fader and control the monitoring audio output behavior. You can use these settings to set independent audio levels for monitoring the audio mix without affecting the program output audio. ATEM Television Studio model switchers feature built in control panels with built in talkback and this means it has headset connections for communicating with camera operators. However, the headset is not just limited to talkback use as you can also use the headset microphone for doing voice overs and you can use the headset headphones for program audio monitoring.

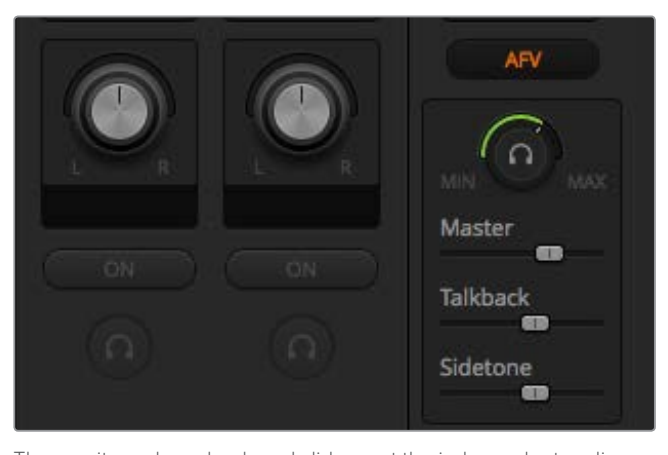

The monitor volume knob and sliders set the independent audio levels for monitoring the program audio together with talkback and sidetone, plus the overall volume of the mix.

#### **Master**

Adjust the master level slider to set the program audio level in the headset and if you don't want to listen to program audio, then slide this control fully to the left.

#### **Talkback**

The talkback level slider sets the audio level of camera operators who are talking to you and by setting the master and talkback sliders you can get your preferred balance of talkback and program audio into your headset.

#### **Sidetone**

The sidetone level slider lets you mix your voice from your headset mic into the monitor output. This is helpful when wearing a headset that supports noise canceling.

# **Shaping your Audio Mix using Advanced Fairlight Controls**

ATEM Television Studio Pro 4K has advanced Fairlight audio controls that let you enhance and refine the quality of sound on each input and master output, including input level controls, a 6 band parametric equalizer and powerful dynamics settings. This section of the manual shows the different Fairlight audio controls you can use to shape and optimize the audio mix in your live production.

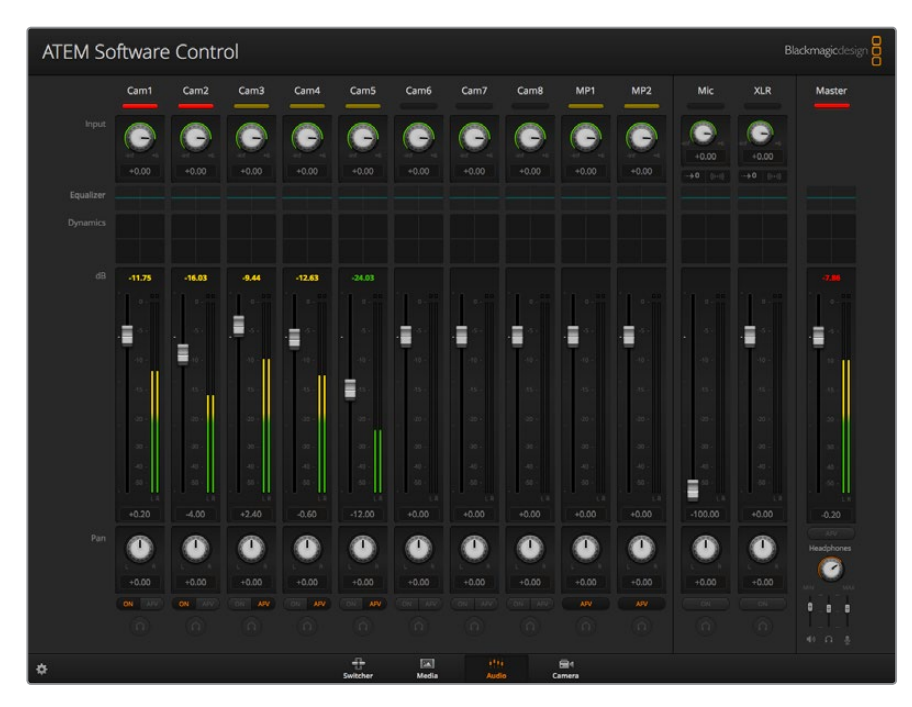

# Input Level

Generally, when setting up your audio mix, the first step is to normalize all your inputs. This means adjusting the input level knob on each input so you can optimize all the levels to their highest strength without clipping.

This control is at the top of each track under the tally light. Change the level by clicking on the knob and dragging left to decrease the level, or right to increase. By setting the input control, it brings all the inputs up to a common signal strength so they are all at their strongest without clipping. Then you can start making advanced changes and refinements.

# Delay Control

Sometimes when using analog audio via your switcher's XLR inputs, there may be a slight difference in the sync between analog audio and video. For example, the analog audio may sound slightly ahead of the video. This is because analog audio is independent of the video inputs and could be coming direct from a microphone, while the SDI inputs might have some delay depending on upstream equipment, such as some cameras and video processors. Setting the audio delay will ensure the analog audio input is perfectly AV synced to the video inputs from cameras.

#### **To adjust the amount of delay on the selected input:**

**1** Click on the delay indicator beneath the input audio level control knob on the channel strip.

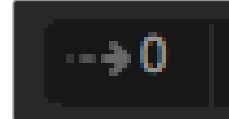

Click on the delay indicator below the level input knob to open the delay control

A small popup window will open containing the delay adjustment knob.

**2** Click on the delay knob and drag left to decrease the amount of delay, or drag right to increase. The amount of delay is measured in frames. Close the window by clicking on the small 'x' in the top corner, or move the window to a safe place on your desktop if you need to make further adjustments later.

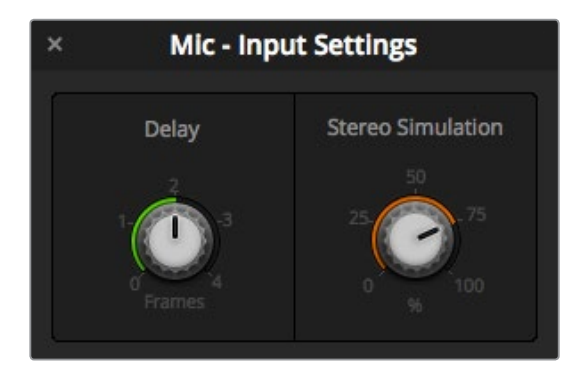

Click on the delay control and drag left or right to decrease or increase the amount of delay required for an analog input

# Stereo Simulation

When you open the delay control, you will also notice a stereo simulation control in the same settings window. If you have a mono analog input, this feature lets you simulate a realistic stereo sound that you can mix into your stereo master output.

The setting is disabled by default. This is because you may already have a stereo signal plugged in and don't need to add simulated stereo. It is also because to enable stereo simulation you will first need to split the incoming analog mono signal into two separate mono tracks.

To split the mono input signal:

- **1** Click on the small 'cog' icon at the bottom left corner of the control panel to open the general switcher settings.
- **2** In the switcher settings, click on the 'audio' tab and select the XLR input you want to split.
- **3** Click 'done' to close the window.

You will now see the XLR input on the mixer is now spilt into two separate inputs for left and right channel audio.

To add a simulated stereo effect, all you need to do is click on the stereo simulation control knob and drag left or right to decrease or increase the amount required. While making changes, you will notice the stereo simulation indicator below the input knob changes to reflect how much of the effect you are adding.

After you have normalized all your input levels and added delay and stereo simulation if needed, you can now begin optimizing and shaping the qualities in each audio input using the 6 band parametric equalizer and dynamics controls.

# **Using the 6 Band Parametric Equalizer**

Each input, and the master output, has a 6 band parametric equalizer which can be used to control specific frequencies. This could include reducing low frequency hum or noise on a microphone input, or boosting the low frequencies on a thin sounding track, or even to add uniqueness to each input so they are more distinct in the final mix. You have many creative options.

# Parametric Equalizer

To open the parametric equalizer for an input or the master output, click on the corresponding equalizer indicator.

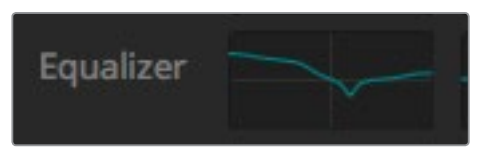

Click on an input's equalizer indicator to open a 6 band parametric equalizer

The first item you will notice is the graph along the top of the window with numbered indicators from 1 to 6. These numbered indicators are adjustable handles that correspond to bands 1 to 6.

Each band of the 6 band parametric equalizer has a column of settings. These settings will differ based on which band you are controlling, and what filter type you are using.

**TIP** You can learn more about band filters later in this section.

If you want to make changes to a setting, you will first need to make sure the band is enabled. Click on a band label to enable it. When enabled, the button label is illuminated blue. Now you can change the settings for that band, or click and drag the handles to make fast adjustments.

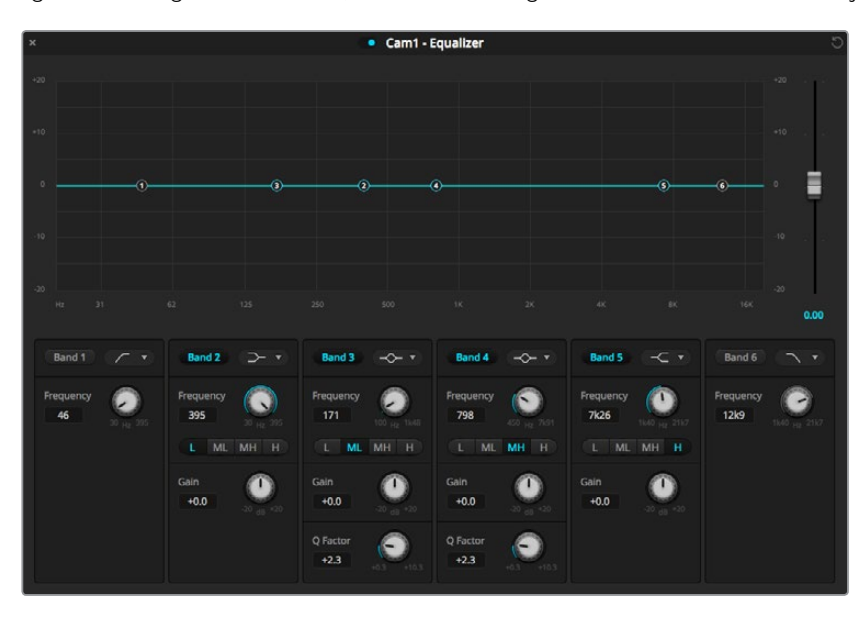

Each audio input has its own 6 band parametric equalizer

#### **Handles**

Each band handle is positioned along the line curve displayed in the graph. You can click and drag each handle to choose the frequency you wish to adjust for that band, and the gain you want to set. When moving a handle with your mouse, both the frequency and gain settings are affected simultaneously, which gives you a fast way to make quick adjustments to each band across the entire range of frequencies.

**NOTE** To make changes using a handle, ensure the band is enabled. Simply click on the band you want to adjust. The band label will illuminate blue when enabled.

As you drag a handle left or right, you will notice the frequency and decibels update in the band settings. This will also be reflected by the frequency range preset buttons for low, medium low, medium high, and high.

#### **Frequency Knobs**

Alternatively, you can use the frequency knobs for each band to select a specific frequency to adiust.

#### **Range Presets**

The frequency range for each band is defined by the range preset buttons. For example, low is labeled 'L' and covers the frequency range from 30 to 395 Hz.

As a quick example of how the range presets define the frequency range, select a notch filter from the band filter dropdown list, and then click on each range preset. You will see the filter effect move to a position along the graph curve that corresponds to the range preset you choose. This lets you quickly define a specific range of frequencies you want the filter to affect.

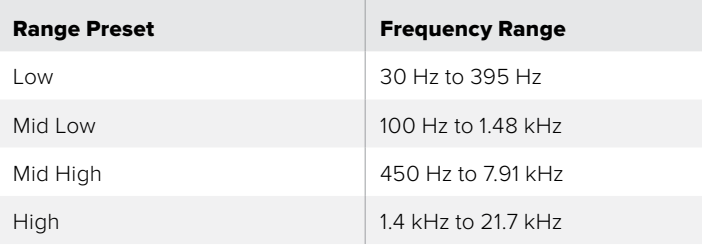

Below is a table showing the range of frequencies for each range preset setting.

#### **Gain Knobs**

Click and drag the gain knob left or right to decrease or increase the volume level for the selected frequency.

### **Q Factor**

The Q factor control is available when the bell filter is applied to bands 2, 3, 4 and 5. This sets the range of frequencies the filter will affect. For example, setting the minimum will allow the filter to affect a wide range of surrounding frequencies and the maximum setting will narrow the effect down to a tiny point. This is important if you have sound qualities in surrounding frequencies that you want to either include or exclude from the change you are making.

As you adjust the Q factor, watch the shape of the effect on the line curve change from a broad, rounded edge to a sharp point. This is a visual representation showing how the regions of frequencies surrounding the target frequency are affected.

**TIP** Compare the audio with changes against the original unaltered audio by clicking on the bypass button at the very top of the equalizer window. This lets you turn the equalizer on or off.

#### **Band Filters**

There are six different types of band filters you can choose from. These filters include bell, high shelf, low shelf, notch, high pass, and low pass. These filters let you control specific zones within the frequency range. For example, a low shelf filter lets you increase or decrease the level of volume for lower frequencies on the graph, and a high shelf filter controls the higher frequencies.

Try setting a low shelf filter to band 3 and make changes to the gain setting. You will see the changes are weighted towards the low end frequencies on the graph.

A description for each filter type is provided below.

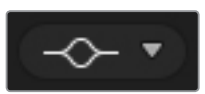

This filter is used to increase or decrease a range of frequencies surrounding a defined frequency.

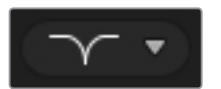

This filter lets you remove, or cut, a defined frequency.

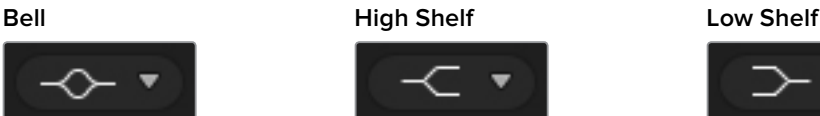

Lets you increase or decrease the level of volume for higher frequencies along the graph.

### **Notch High Pass Low Pass**

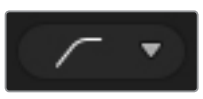

Smoothly removes extreme low end frequencies, allowing the high end frequencies to pass unaffected.

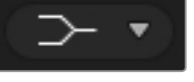

Lets you increase or decrease the level of volume for lower frequencies along the graph.

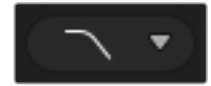

Smoothly removes extreme high end frequencies, allowing the low end frequencies to pass unaffected.

**TIP** It's not uncommon to have filters on each band overlapping on the graph curve with adjustments working together. For example, you may have a low shelf filter applied to band 4, and a notch filter on band 5 reducing a frequency within the same range.

# **Dynamics Controls**

In addition to the 6 band parametric equalizer, you can also enhance and finesse the input and master output audio using dynamics controls. Where the equalizer lets you control the frequencies within a signal, dynamics controls let you set how various levels behave. Levels within the signal can be adjusted including expanding the dynamic range between low levels and high levels, gating an input so you can choose what is stronger or softer within a signal, or you can even use the compressor and limiter so that audio can be generally lifted and made stronger without clipping.

Combined with equalizer controls, these features are extremely powerful, giving you the ability to precisely shape and define the audio, and generally optimize the sound of the master output. This section describes the expander, gate, compressor and limiter controls.

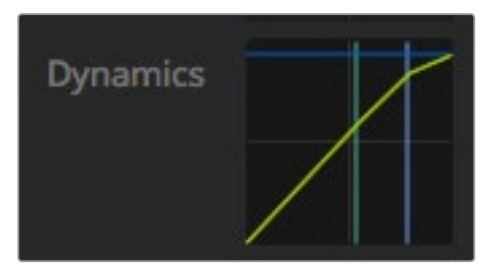

The dynamics controls can be opened for each input and the master output by clicking on its corresponding dynamics indicator

## Common Dynamics Settings

The expander/gate, compressor and limiter share common settings that let you shape how each function affects the audio. For example the level at which the function initiates, how long the function is applied, the strength of the function, etc. The settings available differ depending on the dynamics control you are using.

**Threshold** – Sets the sound level at which the function activates. For example, setting the threshold for the compressor to -20dB tells your switcher to activate compression when the signal rises above -20dB. Alternatively, setting the expander to -40dB means the switcher will only initiate the expander once the signal level drops below -40dB.

**Range** – This setting defines the range of decibels affected by the function.

**Ratio** – Defines the maximum strength of the function once initiated.

**Attack** – Sets the smoothness of the function when it initiates. For example, a long attack will allow the function to fade into the signal, blending in better without drawing too much attention, whereas a short attack may be better for complex sound activity with many quick variations where a longer attack may cause artifacts.

**Hold** – Sustains the dynamics function over an adjustable period of time.

**Release** – Similar to attack but occurs at the end of the function activity. For example, lets the dynamics function ease out gradually, or fall away rapidly, once the level moves out of the threshold.

#### **Expander/Gate**

The first set of dynamics parameters can be switched between expansion and gating.

Expansion emphasizes differences in volume by lowering the level of soft parts of the signal relative to the level of louder parts. You can use an expander to emphasize the differences between quiet and loud parts of a track, or to increase the dynamic range of a signal and minimize unwanted noise.

Gating is like an exaggerated expander, reducing the level or even silencing parts of a signal that fall below a certain level in order to reduce or eliminate noise in quiet parts of a recording. For example, a range of 15 to 20 dB can reduce breathing in a vocal track but leaves just enough to sound natural.

Gating is extremely effective, but it's also very powerful so requires careful attention. If the gate threshold is set too high it can cause artifacts, such as cutting off the start of a syllable or the quiet end of a word. You can compensate by reducing the threshold slightly, or by increasing the attack or release time.

#### **Compressor**

Compression lets you reduce peaks in an audio signal, reducing the dynamic range of a signal, so you can boost the overall level without clipping. This is helpful when you want to make sure the loud elements in a signal don't diminish the strength of quieter sounds, or to smoothen changes in audio levels within the signal.

**TIP** It's a good idea to apply the compressor after you have set the EQ controls.

### **Make Up**

The make up setting lets you increase the overall signal in combination with compression settings. With loud parts of the audio reduced using compression, you can now use the make up control to boost the overall sound without clipping.

# **Limiter**

The limiter prevents peaks of the signal from exceeding a set maximum level. A limiter is helpful to prevent hard clipping. For example, if you set the limiter to -8 dB, the input signal will never exceed that level. Adjusting the attack, hold and release settings will set how gentle the limiter affects the signal.

# Dynamics Controls Characteristics

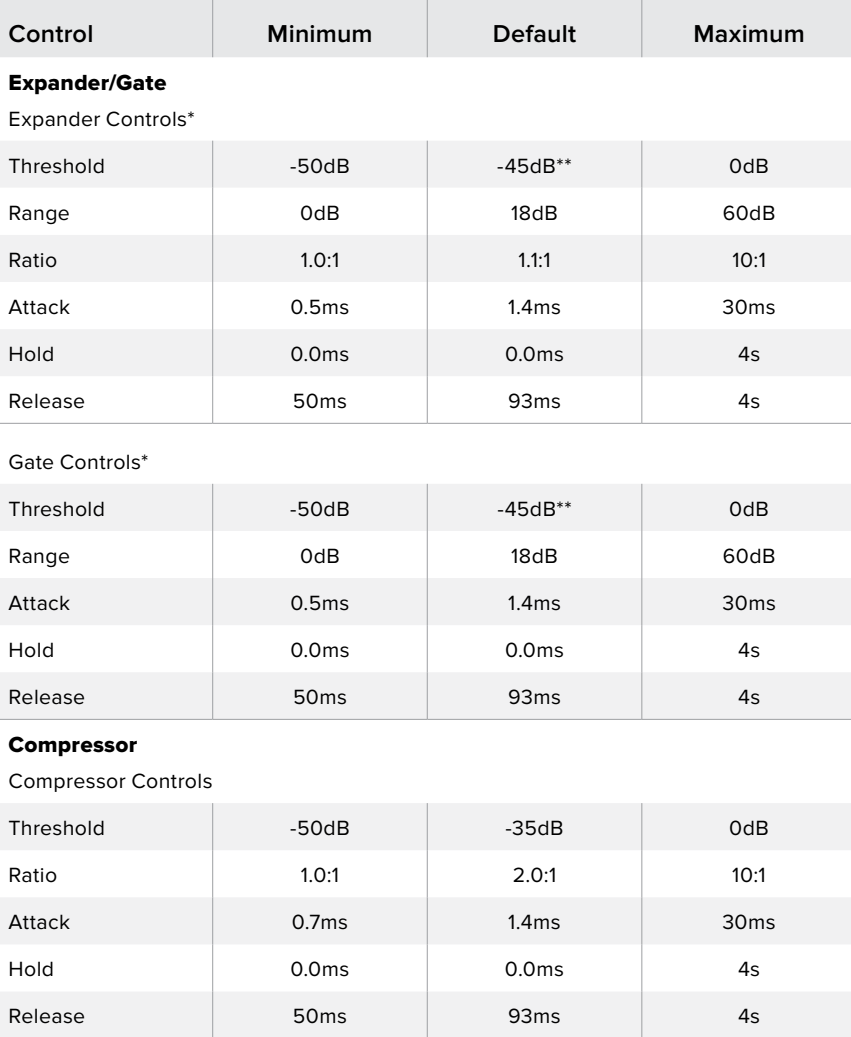

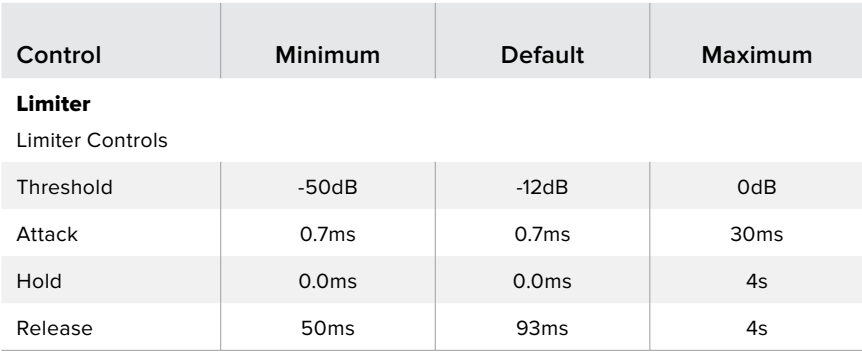

\* Master Dynamics expander/gate controls are unused in Master Dynamics.

\*\* Master Dynamics expander/gate threshold default is -35dB. Mic Dynamics and XLR Dynamics expander/gate threshold default is -45dB.

# **Fairlight Controls Workflow Guide**

This section describes a basic workflow to help you get started using the Fairlight controls to refine and enhance your audio mix.

- **1** Generally, the first step to optimizing your mix is to normalize all the inputs so they are all at their maximum strength without clipping. This is normally done by increasing or decreasing the input gain level for each input so their signal peaks just below 0dB on the channel strip's level indicator.
- **2** If you want to split any mono inputs into two separate channels for stereo output, go to the general switcher settings and navigate to the audio tab. Enable the checkboxes for the mono inputs you want to change to stereo. Click 'done'.

**TIP** If you want to split mono inputs into two separate channels, it's best to do this before normalizing the input as described in step 1, so that you can normalize both channels after they have been split.

- **3** Now, click on the EQ indicators below input level controls and make equalization changes to each input. You can move the windows into a better position, or close them if needed.
- **4** After setting EQ, open the dynamics controls for each input by clicking on their respective dynamics indicator. Make the required dynamics changes to generally improve and refine the input audio.
- **5** With EQ and dynamics set for each input, you can now open the EQ controls for the master output and sweeten the final audio mix.
- **6** Now open the master output's dynamics controls and make any required changes to improve the final output.

Once all the Fairlight controls are set, you can then increase or decrease the faders on the audio mixer to set them at their best levels for the live mix and make adjustments where necessary during the production. You can also go back to any of the settings and make further adjustments if needed, but it's best to follow the same order as described above to get the best results from each function. For example, it's important to set EQ controls before making dynamics changes as the processing chain in your switcher applies dynamics to the audio after equalization.

Most important of all is to apply the effects carefully so your audio still sounds natural but exciting too!

# **Navigating the Browse Window on the Media Page**

The browse window is a simplified file browser that lets you navigate your computer to look for graphics files. All attached drives on your computer are displayed, and you can select folders from them. View sub folders by clicking on the arrows next to each folder.

The 'preview' window will show any selected graphics files.

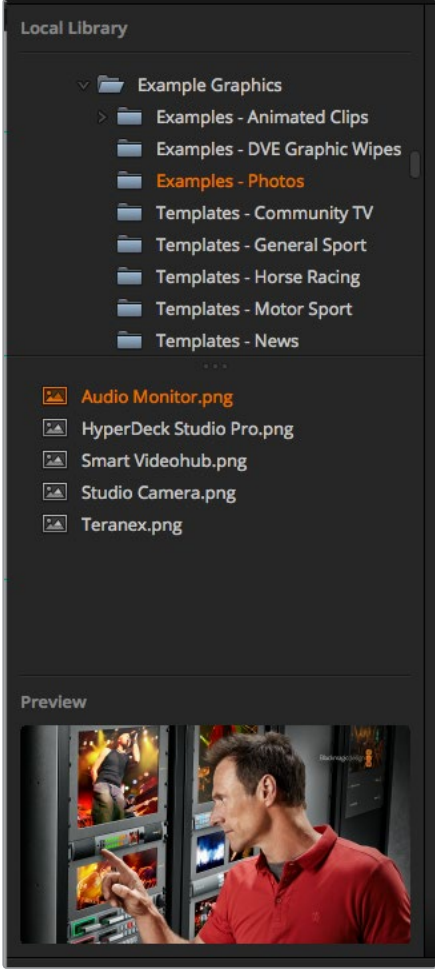

Browse window

### **Browsing and loading files**

Loading a still is as easy as dragging it from the browse window and dropping it into an empty slot in the media pool.

When dropping a still into a slot, a progress indicator will show the loading status. You can drop multiple files into the media pool, even if the first images have not yet completed loading, as they will continue to load one after the other. If a still is dropped into a window which already has content loaded, the existing content will be replaced.

The ATEM media pool supports PNG, TGA, BMP, GIF, JPEG and TIFF still image formats.

ATEM Television Studio Pro 4K supports image sequences which you can load as clips. The media page has two clip player slots.

When loading an image sequence, all you need to do is drop the first still into a clip window and the media page will know it is an image sequence. Using clips is great for animated stingers, graphics and special effects. The audio slot next to each clip slot is for loading audio that is associated with your clip. This is helpful for adding accompanying sound effects.

# ATEM Media Pool

When files have been loaded into the media pool, the slots will show a thumbnail image. Stills and clips are marked with a slot number so you can identify them when assigning clip or still image to the media player if you are using an additional ATEM hardware panel.

The file name for each loaded file is displayed underneath the slot so you can easily keep track of files you have loaded. This is very useful as you will see a list of media pool still and clip numbers and their file names in the media player palette on the switcher page.

Numbers are displayed on slots in the media pool to clearly show which slots are assigned to the relevant media players. When a media player slot is switched to the program output, the media player number on the slot changes to red to indicate the slot is on air. When a slot is on the preview output, the media player number changes to green.

| <b>Blackmagicalistics</b><br><b>ATEM Software Control</b>                                                                                                    |                             |                       |                                             |                 |                  |                                     |  |
|----------------------------------------------------------------------------------------------------|-----------------------------|-----------------------|---------------------------------------------|-----------------|------------------|-------------------------------------|--|
| <b>Local Library</b>                                                                                                    | Clip 1                      |                       | Clip <sub>2</sub>                           |                 |                  | Media Players                       |  |
| <b>DE Examples - DVE Graphic Wipes</b><br><b>De Examples</b> Photos<br>Templates - Community TV<br>Templates - General Sport<br>Templates - Horse Racing     |                             |                       |                                             |                 |                  | (1) Blackmagic Studio Camera        |  |
| Templates - Motor Sport<br>Templates - News<br>Templates - Rock Music<br><b>But</b> Templates - Wedding<br><b>in</b> issonm<br>ATEM 1 ME Broadcast Panel.png | <b>Stills</b><br>$\bigcirc$ |                       | $\mathbf{s}$                                | ×               | ×                |                                     |  |
| ATEM 2 ME Broadcast Panel.png                                                                                                    | 01 Blackmagic Studio C.     | 02 Smart Scope Duo 4K |                                             |                 |                  |                                     |  |
| <b>B</b> Blackmagic Audio Monitor.png<br><b>B</b> Blackmagic Studio Camera.prg<br>HyperDeck Studio Pro.png<br>Smart Scope Duo 4K.prg                         | $\overline{6}$              | $\mathcal T$          | $\mathbf{R}$                                | $\circ$         | 10 <sub>10</sub> |                                     |  |
| Presion                                                                                                    | $^{11}$                     | 12.                   | 13                                          | 14              | 15               | 2 Smart Scope Duo 4K<br>$982 - 344$ |  |
|                                                                                                    | 16                          | 17                    | 18                                          | 19              | 20 <sup>°</sup>  | <b>King</b>                         |  |
| 券                                                                                                    |                             | $\oplus$<br>Switcher  | <b>TAT</b><br>1714<br>Media<br><b>Audio</b> | Site:<br>Camera |                  |                                     |  |

ATEM Media Pool

On the switcher page, you can change the media player assignment from the media tab by selecting your desired still from the 'media' dropdown list. Simply click on the arrow in the player 'media' list to select from a list of media pool slots.

You can also assign stills to media players from ATEM hardware panels, or in some cases from the Photoshop plug-in when downloading stills.

### **Using Multiple Control Panels**

ATEM switchers have multiple ways they can be controlled and you can use this software control panel as well as a range of hardware control panels. In fact you can run multiple copies of this software control panel and this means you could have someone operating the switcher, while someone else could be managing media, controlling cameras or mixing audio. It's quite flexible and this means many people can be operating your ATEM switcher all at the same time!

A good example is the relationship between the software control panel, hardware control panel and the front panel of the ATEM Television Studio HD switcher. The software control panel has been designed to be the same as the hardware control panel and this is a convention and well understood ME style of layout where you have a program row and preview row of input controls and then a transition block that lets you command the transition.

If you plug in both control panels, you can see them mirror each other and any button pressed on one control panel will be reflected on the other control panels instantly.

However, due to space limitations the front panel of the ATEM Television Studio HD model is a little bit different and it's interesting to see the relationship between how this control panel works and how the software control panel works. A good way to understand this is to watch the front panel control while controlling the switcher via the software control panel.

Because of the limited space on the front panel, both the program and preview rows have been combined together into a single row of buttons. You can see the source selected on the program row because it's illuminated red. You can see the source selected on the preview row because it's selected green. These are the same colors as the software control panel, but they are just on the same row of physical buttons.

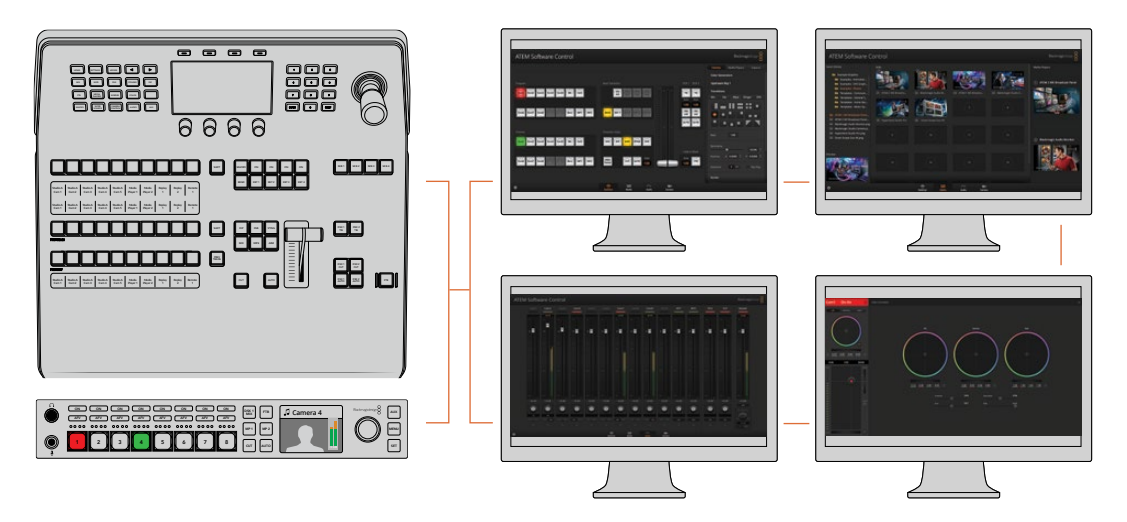

Multiple computers can run ATEM Software Control simultaneously, which means multiple operators can be dedicated to separate controls on your switcher, for example media management, audio mixing and camera control

# **Changing Switcher Settings**

Clicking on the switcher settings 'gear' icon will open the settings window where you can change general switcher settings, Multi View, label, HyperDeck and remote settings. These settings are divided into tabs.

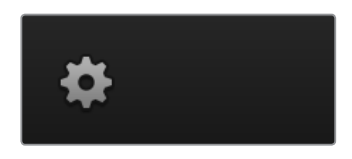

# General Settings

#### **Setting the Switcher Video Standard**

The video setting is used to select the operating video standard of the ATEM switcher. For HD model ATEM Television Studio switchers, this must be set to the same video standard as the video sources you are plugging into the ATEM switcher. If they don't match, the inputs won't appear correctly, and will most likely remain black. A good way to work out the video standard you should use is to check your cameras, and then set the switcher video standard to the same format.

**NOTE** On ATEM Television Studio Pro 4K, all inputs will automatically convert any HD or Ultra HD video format to match any HD or Ultra HD video standard set in the switcher settings.

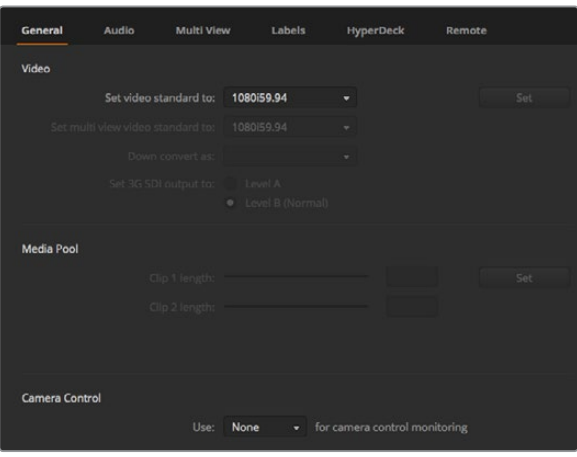

Changing switcher settings

| Video                            |         |   |  |
|----------------------------------|---------|---|--|
| Set Video Standard:              | 1080p50 | ▼ |  |
| Set Multi View Video Standard:   | 1080150 | v |  |
| Set Down Convert Video Standard: | 1080p50 | v |  |
|                                  |         |   |  |

Set video standard

# ATEM Supported Video Standards

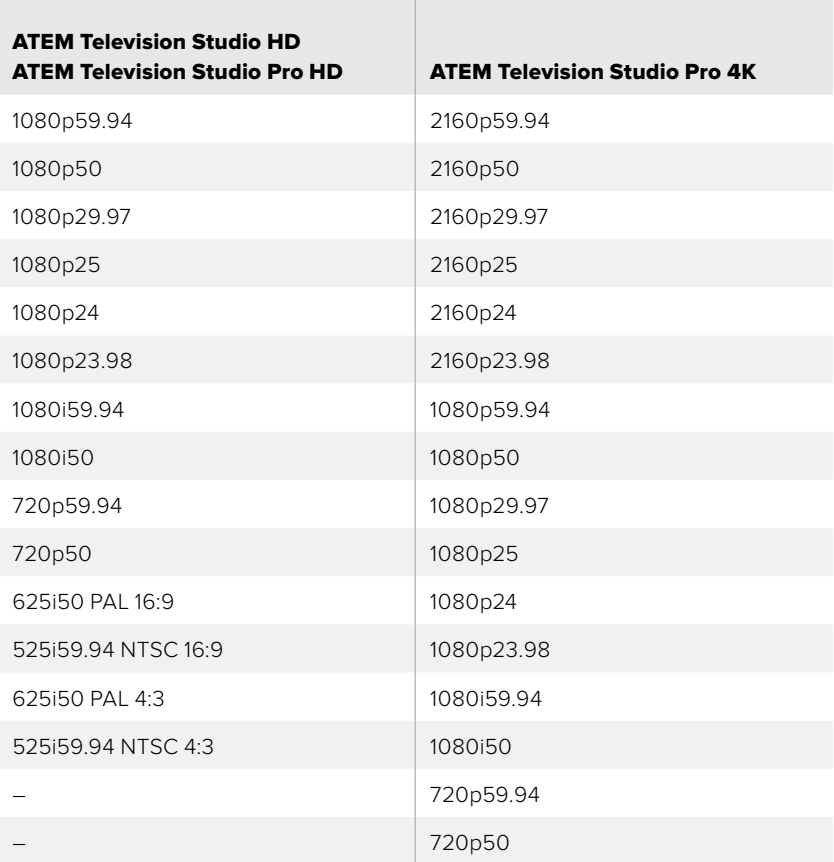

To set the video standard, select the format you want to use from the 'set video standard to' drop down menu, and then click on the set button. Any time the video standard is changed, the switcher will remove any frames you have loaded into the media pool, so it's best to set the video standard before loading any media.

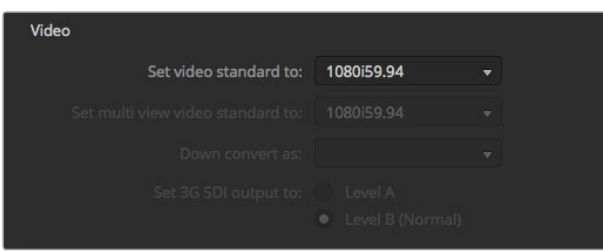

Set Video Standard

#### **Setting the Multi View Video Standard**

If you need to output the multi view using interlaced or progressive formats, you can change the output using the 'set multi view standard to' drop down menu. The setting options are determined by the video standard set for the switcher.

For example, if the switcher video standard is set to 1080p59.94, you can output the multi view using the same standard, or choose from 1080i59.94 or 1080p29.97.

#### **Set 3G-SDI Output Level**

This setting is only used when connected to an ATEM switcher that supports both level A and B 3G-SDI output.

#### **Camera Control**

Your switcher's auxiliary output can be set to monitor the ATEM camera control output. Set the aux output by selecting 'auxiliary 1' from the camera control drop down menu. If you want to change the name of the auxiliary output to easily identify it, you can change the output label in the 'labels' settings.

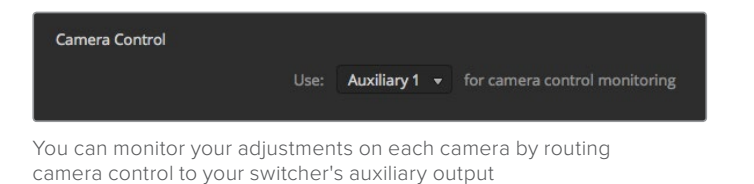

# **Setting Audio Input and Output Behaviour**

The 'audio' tab lets you control the nature of the audio follow video feature, plus the talkback monitoring settings and mix minus settings.

#### **Audio Follow Video Behaviour**

You can change the nature of the audio follow video feature for when switching sources. For example, select 'normal' to use the standard default crossfade duration between sources, or select 'transition' to use a custom transition rate set in the transition palette.

**TIP** For the AFV transition setting to work as expected, make sure you have AFV enabled on both sources you want to switch between. For example, if you have camera 1 currently on air, an d you want to switch to camera 2 with a custom transition rate, make sure the audio mixer has AFV enabled on camera 1 and camera 2.

#### **Talkback via SDI Channels 15 and 16**

You may want to loop one of your ATEM's outputs to an input to achieve a desired effect, but in some cases this can cause a feedback loop in SDI audio channels 15 and 16. If this occurs, you can mute SDI channels 15 and 16 by clicking the mute checkboxes for each of the SDI inputs.

#### **Mix Minus Settings**

The mix minus settings on SDI outputs let you mute the audio from their return program feed. For example, when doing live crosses there can be a delay in the audio which may be distracting when the presenter can hear his or her own voice delayed on the program return feed. Enabling mix minus for an input will output all program audio in the mix, minus that particular input.

## **XLR Inputs**

If you are plugging in an audio source via RCA using an RCA to XLR adapter, then you can change the input level on the XLR input from XLR to RCA. This boosts the signal at the input to compensate for the lower output levels from equipment using RCA connectors, for example HiFi audio equipment.

### **Split Audio**

On ATEM Television Studio Pro 4K you can split a mono input signal into two separate mono channels. This is helpful for mixing a mono input into both channels on the stereo master output. You can also add a stereo simulation effect using the advanced Fairlight controls on the audio page.

Click on the desired input checkbox to split the channels for that input.

# Multi View Settings

The multi view settings allow you to set the multi view orientation. The 8 smaller windows are fully routable so you can monitor any switcher source. By default, external inputs 1 - 8 are routed to multi view source windows 1 to 8, but simply click the respective drop down menus to select what sources are viewed on each window!

The position of the multi view preview and program views can be swapped by clicking on the toggle button located between them.

Audio meters can be turned on or off for all the switcher sources and program view by enabling the 'All On' button in the multi view settings, or you can turn them on or off individually by clicking the audio meter icon in each view.

The multi view also includes a tally feature, so if any of the sources in the multi view are used in a layer on the program or preview outputs, they will be highlighted red or green. A white border means your source is not currently switched to the preview or program output. A red border indicates the source is switched to the program output and a green border indicates a source is selected on the preview output.

The preview window on the multi view output features safe area markers so you can make sure your program will look great on any monitor. In HD, the outer border represents the 16:9 graphics safe area and the inner border represents the 4:3 graphics safe area. In SD, the single border represents the action safe area. Turn the markers on or off by clicking the safe area markers icon in the preview window.

You can also change the orientation of the multi view windows by selecting one of four different layouts using the camera layout icons at the top of the multi view settings window.

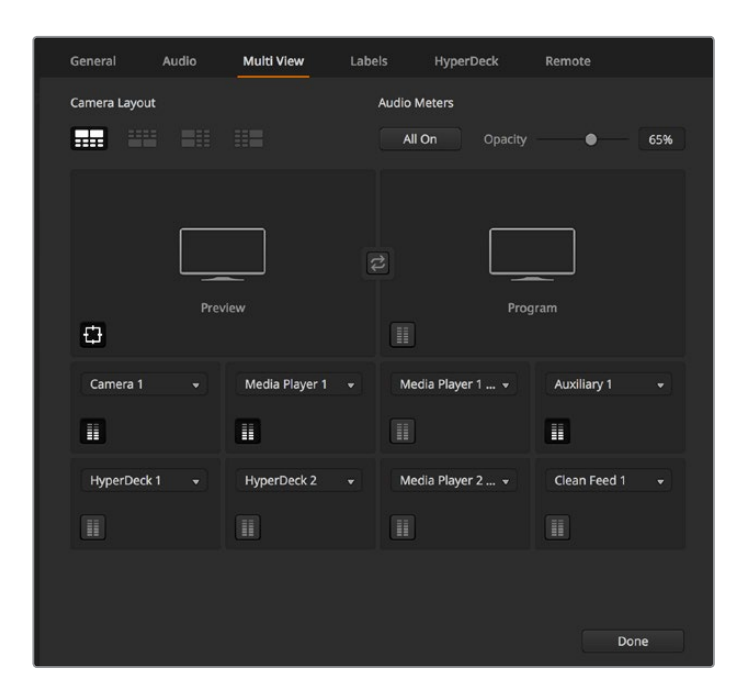

Customizing the Multi View

## Labels Settings

The video input settings are used to select the inputs and change labels. On other ATEM switcher models, the video inputs can select between different video sources, such as HDMI or SDI.

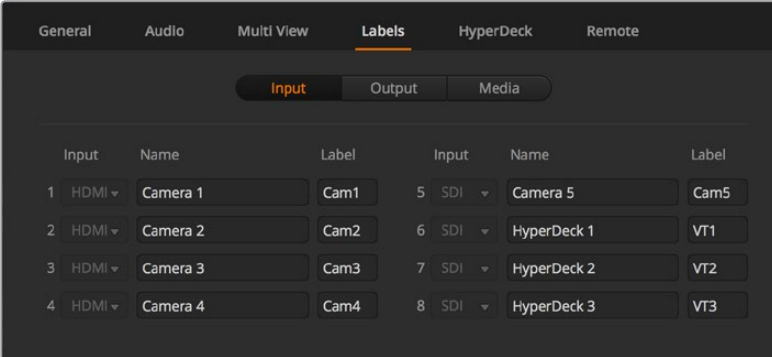

Label settings

The input labels settings let you customize the name of each input label, and these labels appear on the multi view. If you are using an additional ATEM broadcast panel, the long and short labels allow for the short label to fit into the broadcast panel's smaller display.

A short 4 character name is used to identify the video input on the source names display of an ATEM broadcast panel. The longer input names support up to 20 characters and are displayed in various dropdown source selection boxes on the software control panel and also on the multi view windows on screen labels.

To change an input name, click in the text field, enter the text and click 'save'. The input name will be updated on the multi view, software control panel and broadcast panel if one is connected. It's a very good idea to change both the short and long labels at the same time, so they match. For example Camera 1 would be entered in as a long label, and CAM1 as the short label.

# HyperDeck Settings

| General     | Audio                                                   | Multi View | Labels                              | <b>HyperDeck</b>                                                                | Remote |         |
|-------------|---------------------------------------------------------|------------|-------------------------------------|---------------------------------------------------------------------------------|--------|---------|
| HyperDeck 1 | - - 888                                                 | $\odot$    | IP Address:<br>Input:<br>Auto Roll: | 192.168.10.50<br>Input 1: HyperDeck1<br>$\checkmark$ Offset: 3 $\hat{ }$ frames | ۰      | Connect |
| HyperDeck 2 | <b>BBBBB</b><br>Remote is not active on this HyperDeck. | Ø          | IP Address:<br>Input:<br>Auto Roll: | 192.168.10.51<br>(none)<br>Offset: 0 + frames                                   | ٠      | Connect |
| HyperDeck 3 | 22222 C<br>led to connect                               | $\Omega$   | IP Address:<br>Input:<br>Auto Roll: | 192.168.10.53<br>(none)<br>Offset: 0 + frames                                   |        | Connect |
| HyperDeck 4 | <b>BEEFING</b>                                          |            | IP Address:<br>Input:               | 0.0.0.0<br>(none)<br>Auto Roll: Offset: 0 ; frames                              |        | Connect |
|             |                                                         |            |                                     | Cancel                                                                          |        | Save    |

HyperDeck settings

You can connect up to 4 Blackmagic HyperDeck Studio disk recorders and control them using ATEM Software Control. When connecting HyperDecks, use these settings to configure the IP Address, select the inputs your HyperDecks are connected to, turn the auto roll feature for each deck on or off, and set their frame offset settings so they can switch cleanly.

Status indicators appear above and below each deck so you can easily see if they are successfully connected and if their remote buttons are active.

For detailed information on setting up Blackmagic HyperDecks with your ATEM switcher and setting the 'HyperDeck' configuration settings, refer to the 'HyperDeck control' section of this manual.

# Remote Settings

Use the 'remote' settings to tell your switcher how to use the RS-422 remote port. The options are none, VISCA and GVG, where GVG sets it to use GVG100, a common legacy interface for communicating with equipment such as linear editing suites.

| General | Audio                                 | <b>Multi View</b> | Labels                                                                   | <b>HyperDeck</b> | Remote |
|---------|---------------------------------------|-------------------|--------------------------------------------------------------------------|------------------|--------|
| Remote  |                                       |                   |                                                                          |                  |        |
|         | Use RS-422 control port to: $\bullet$ |                   | <b>Disabled</b><br>PTZ control via VISCA<br>External control via GVG 100 |                  |        |

Set the RS-422 remote port to none, VISCA or GVG

# Controlling the Auxiliary Output

The auxiliary output is a separate SDI output on the switcher that can have various inputs and internal sources routed to it. The auxiliary output is very similar to a router output, and all video inputs, color generators, media players, program, preview and even color bars can be output.

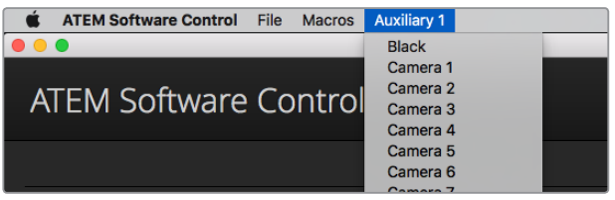

Auxiliary output control menus on Mac OS

# Routing the Auxiliary Output

The aux output has a menu for selecting the source to output on the aux video output. Simply select the menu, then scroll the list for the source you want to output. When selected, the output on the selected aux will change immediately. You can see the current source with a tick in the menu item.

There is a range of sources available, including black, all video inputs, color bars, media players fill and media player key outputs, program, preview and clean feeds.

More information about auxiliary outputs and how to use them is explained in the 'using the auxiliary output' section. The aux output is extremely powerful and allow many exciting possibilities like an alternative switcher output, or very commonly used for driving video projectors and video walls on stage during concerts and live performances. Most modern live performances have complex multi media aspects to them, and the aux output is designed to allow you to control all these displays from your ATEM!

# Program/Preview and A/B Direct Transition Control

When you first receive your ATEM switcher, it will be set to program/preview switching which is the current standard for an M/E switcher. You can change this preference to A/B Direct if you are using an ATEM Television Studio Pro HD and wish to use older style A/B switching. You'll find the 'transition control' options in the preferences window of ATEM Software Control.

# Saving and Restoring Switcher Settings

ATEM Software Control lets you save and restore specific settings, or all of the switcher settings you have created. This powerful feature is incredibly time saving on live productions where regular settings are used. For example, you can immediately restore saved camera settings, lower third graphics and detailed key setups from a laptop or USB drive.

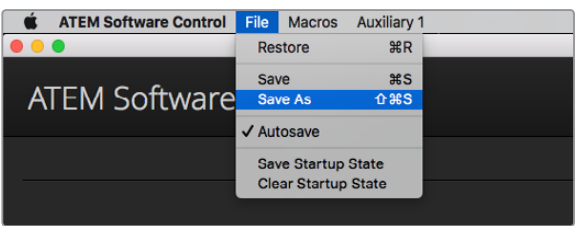

Saving settings menu.

#### **Saving your Settings**

- **1** Go to the menu bar in ATEM Software Control and select File>Save As.
- **2** A window will open asking for a file name and destination folder. After you have made your selection, click Save.
- **3** You'll now see the Save Switcher State panel containing checkboxes for all the available settings on each block of your ATEM switcher. The Select All checkbox is enabled by default. If you save with Select All enabled, ATEM Software Control saves your entire switcher settings. If you want to choose specific settings to save, you can deselect settings individually, or to remove all settings click Select All once to deselect them. Now you can select specific settings you want to save.
- **4** Click Save.

ATEM Software Control saves your settings as an XML file together with a folder for ATEM Media Pool contents.

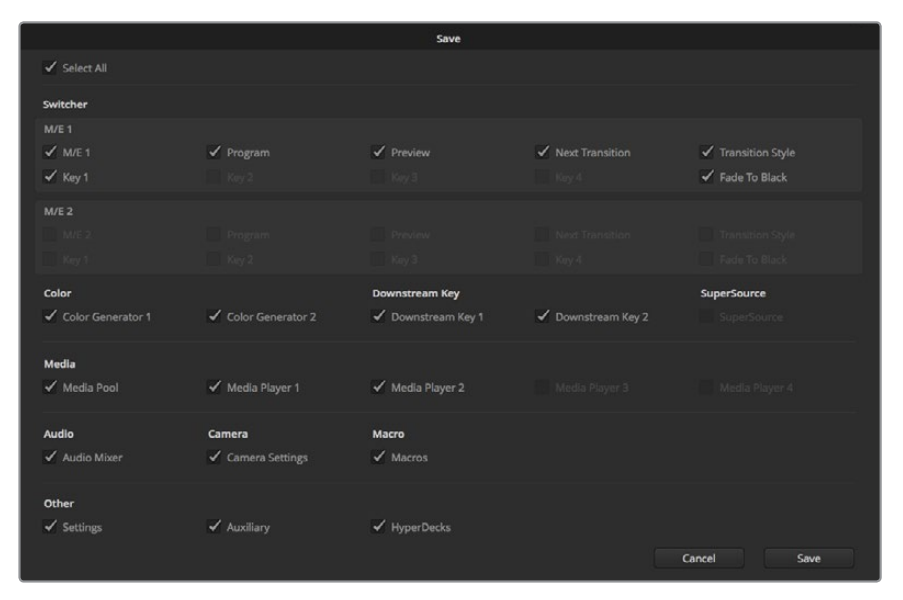

With ATEM Software Control you can save and restore all your switcher settings for your live production, including key settings, transition styles, media pool contents and more

After you have saved your settings you can quick save at any time by selecting File>Save, or by pressing Command S for Mac, or Ctrl S for Windows. Doing so will not overwrite your previous save, but will add a new XML file to your destination folder which is clearly identified with a time and date stamp. This means you can always restore a previous save if necessary.

#### **Restoring your Settings**

- **1** Go to the menu bar in ATEM Software Control and select File>Restore.
- **2** A window will ask for the file you want to open. Select your save file and click Open.
- **3** You'll now see a window containing active checkboxes for your saved settings on each block of your ATEM switcher. Leave Select All enabled to restore all your saved settings, or select only the checkboxes for the settings you want to restore.
- **4** Click Restore.

If your switcher settings are saved on a laptop, it's easy to take all your settings with you on location. Connect your laptop to any ATEM switcher and quickly restore your switcher settings. Live production can be a busy and exciting time and you're always working in the moment, which means you can easily forget to back up your saved files when the production is over. If you have settings you want to keep, save them to your computer and an external drive, such as a USB drive. This means you can carry your settings with you and have a back up in case your settings are accidentally deleted on your computer.

#### **Saving your Startup State**

If you have your switcher set up the way you want it, you can easily save your entire switcher state as your default startup state. Go to the 'file' menu in ATEM Software Control and select 'save startup state'. Now whenever you restart your switcher, it will start up with your saved settings by default. If you want to clear the startup state and revert to the factory settings on restart, go to the 'file' menu and select 'clear startup state'.

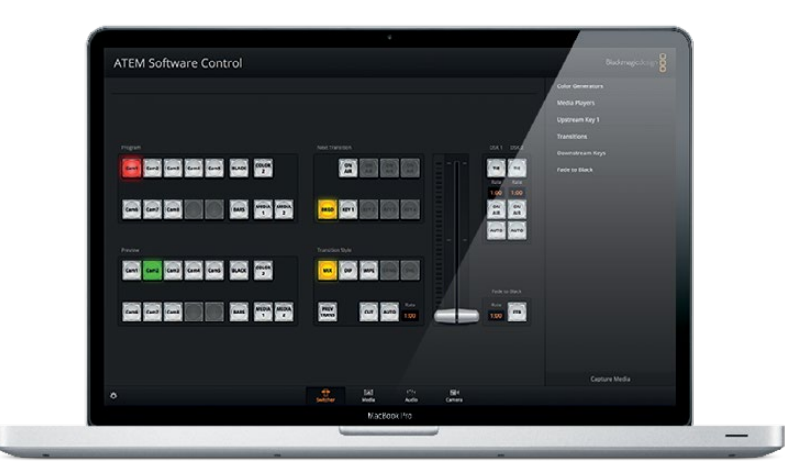

Saving your switcher settings on a laptop gives you the portability to restore your settings on any ATEM switcher. Saving to a USB drive means you can even carry your settings in your pocket.

# **Using Camera Control**

Clicking on the 'camera' button in ATEM Software Control opens the camera control feature that lets you control Blackmagic Studio Cameras, Micro Studio Cameras, URSA Mini or URSA Broadcast from your ATEM switcher. Blackmagic camera settings such as iris, gain, focus, detail and zoom control are easily adjusted using compatible lenses, plus you can color balance cameras and create unique looks using the DaVinci Resolve primary color corrector that's built into the camera.

When controlling cameras, the ATEM switcher control works by broadcasting camera control packets via all the non down converted SDI outputs of your ATEM switcher. So this means you can connect an SDI output of your ATEM switcher to the camera's video inputs and the camera will detect the control packets in the SDI link and allow you to control features in the camera itself. You can control cameras via both regular SDI or optical fiber SDI connections when an optional SFP module is installed in a Blackmagic Studio Camera.

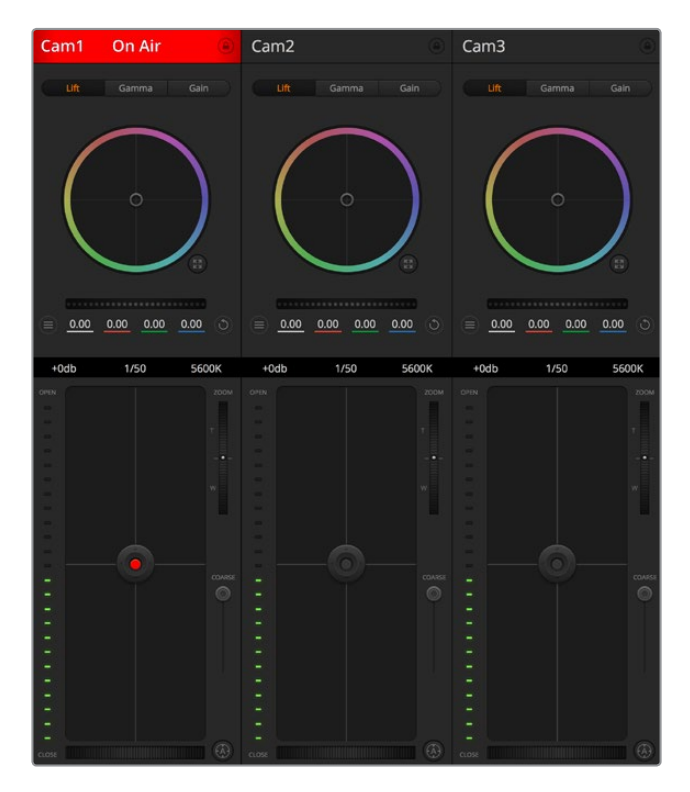

ATEM Camera Control.

#### **Connecting via SDI**

- **1** Connect your Blackmagic camera's SDI output to any SDI input on your ATEM switcher.
- **2** Connect each of the camera SDI outputs from the switcher to the program input on each respective camera.

**NOTE** SDI inputs and outputs on ATEM Television Studio switchers are configured for inputs 5 to 8. For example, if you are connecting two cameras, the first available SDI inputs on ATEM Television Studio HD Pro are inputs 5 and 6. Therefore, it is also important to make sure their respective outputs from the switcher are returned to the corresponding cameras with their camera numbers set to 5 and 6. This so tally will be correct for each camera.

**TIP** The auxiliary output also carries camera control data so you can connect the auxiliary output to a camera's program input if you want to. Camera control signals are not sent via the multi view SDI output.

**3** In your camera's settings, set the camera ID number to match your switcher input. For example, if studio camera 1 is connected to 'cam 5' on your ATEM switcher, the camera number in your camera settings must also be set to 5. This ensures tally is sent to the correct camera.

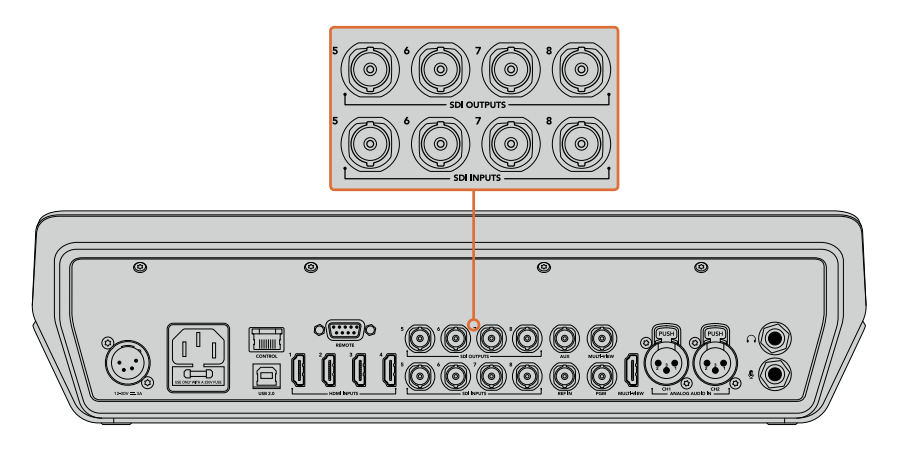

Connect a Blackmagic URSA Mini to any of your ATEM switcher's SDI inputs, and the corresponding SDI output back to the camera's program input

#### **Connecting via Optical Fiber**

- **1** Connect the Blackmagic Camera's optical out/in to the optical out/in on an ATEM Studio Converter or ATEM Talkback Converter 4K. You'll need to have SMPTE compatible optical fiber SFP modules installed in your Studio Camera and ATEM converter to connect via optical fiber.
- **2** Connect a suitable SDI out from your ATEM converter to any SDI input on your ATEM switcher.
- **3** Connect any one of your ATEM switcher's SDI outputs, except the multi view outputs to your ATEM Converter's 'SDI in'. Camera control signals are not sent via the multi view SDI output.
- **4** On the Blackmagic camera, open the LCD menu and set the camera number to match your switcher input. For example, if camera 5 is connected the 'cam 5' SDI input on your ATEM switcher, your camera number must also be set to 5. This ensures tally is sent to the correct camera.

Open ATEM Software Control preferences and set your switcher's button mapping to make sure you are switching the right camera with correct tally. With a video connection from your switcher to a Blackmagic camera, you can also get the advantage of live tally indicators, as well as the camera operators being able to view the program feed of your switcher by pressing the camera's 'pgm' button.

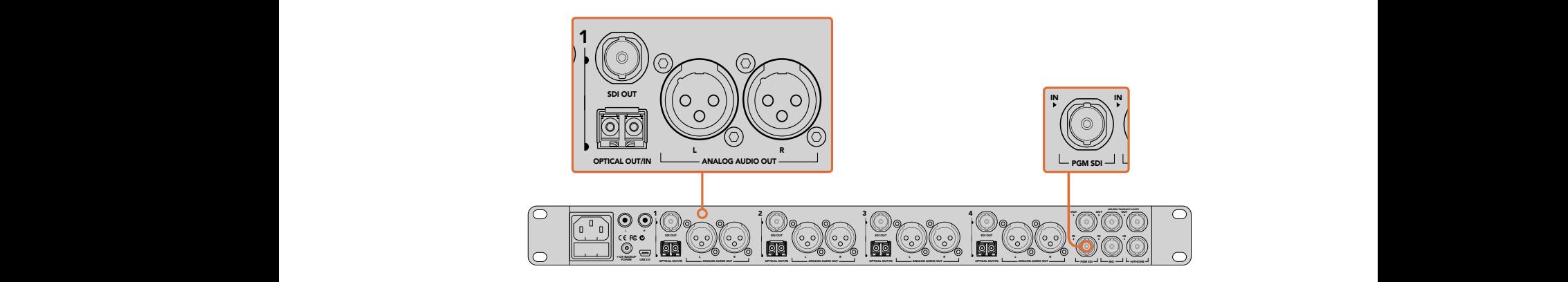

Connect multiple Blackmagic Studio Cameras via optical fiber using an ATEM Studio Converter. You'll need to have an optional SFP module installed in your Studio Camera to connect via optical fiber.

#### **Camera Control Panel**

Launch ATEM Software Control and click on the 'camera' button located at the bottom of the software window. You'll see a row of labeled Blackmagic camera controllers containing tools to adjust and refine each camera's image. The controllers are easy to use. Simply click the buttons using your mouse, or click and drag to adjust.

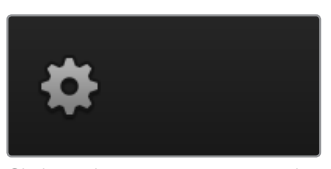

Click on the settings icon to select the aux output for camera control

#### **Camera Control Selection**

The button row at the top of the camera control page lets you select the camera number you would like to control. If you have more cameras that fit onto the window size, or you are running the color corrector window, then you can use these buttons to select between which camera you would like to control. If you are using an Aux output for monitoring your camera control, pushing these buttons to change the camera to control will also send that camera's video output to the Aux output setup in the switcher preferences.

#### **Channel Status**

The channel status at the top of each camera controller displays the camera label, On Air indicator and lock button. Press the lock button to lock all the controls for a specific camera. When on air, the channel status illuminates red and displays the On Air alert.

#### **Camera Settings**

The camera settings button near the bottom left of the master wheel lets you turn on the color bars feature in Blackmagic Studio Cameras, Micro Studio Cameras and URSA mini, plus adjust detail settings for each camera's picture signal.

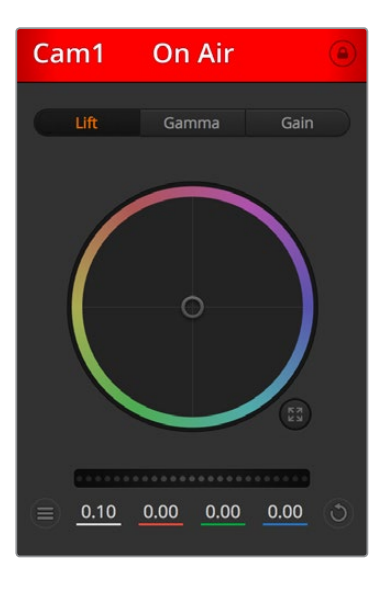

Each camera controller displays the channel status so you know which camera is on air. Use the color wheels to adjust each YRGB channel's lift, gamma and gain settings.

#### **Show/Hide Color Bars**

Blackmagic cameras have a color bars feature built in which you can turn on or off by selecting 'show' or 'hide' color bars. This feature can be very useful for visually identifying individual cameras while setting up for your live production. Color bars also provide an audio tone so you can easily check and set the audio levels from each camera.

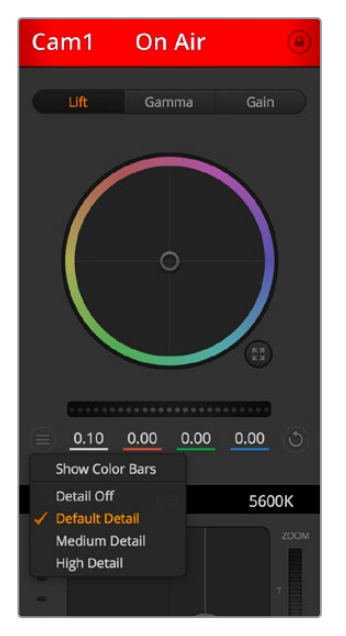

The camera settings button lets you turn color bars on or off and adjust the in-camera sharpening of connected Blackmagic cameras.

#### **Detail**

Use this setting to sharpen the image from your cameras live. Decrease or increase the level of sharpening by selecting: Detail off, detail default for low sharpening, medium detail, and high detail.

#### **Color Wheel**

The color wheel is a powerful feature of the DaVinci Resolve color corrector and used to make color adjustments to each YRGB channel's lift, gamma and gain settings. You can select which setting to adjust by clicking on the three selection buttons above the color wheel.

#### **Master Wheel**

Use the master wheel below the color wheel to make contrast adjustments to all YRGB channels at once, or luminance only for each lift, gamma or gain setting.

#### **Reset Buttons**

The reset button near the bottom right of each camera controller lets you easily choose color correction settings to reset, copy or paste. Each color wheel also has its own reset button. Press to restore a setting to its default state, or copy/paste a setting. Locked controllers are not affected by the Paste feature.

The master reset button on the bottom right corner of the color corrector panel lets you reset lift, gamma and gain color wheels plus Contrast, Hue, Saturation and Lum Mix settings. You can paste color correction settings to camera controllers individually, or all cameras at once for a unified look. Iris, focus, coarse and pedestal settings are not affected by the Paste feature. When applying Paste to all, a warning message will appear asking you to confirm your action. This is so you don't accidentally paste new settings to any unlocked cameras that are currently on air.

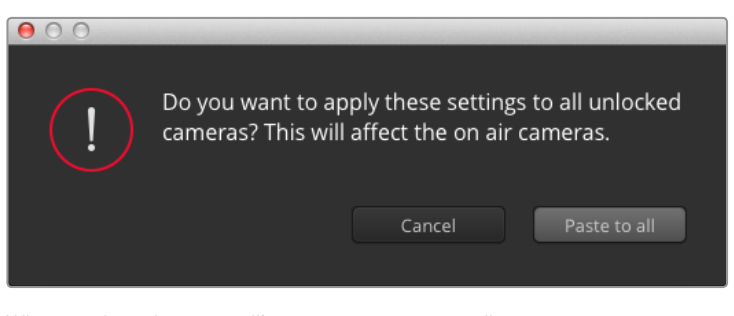

When applying 'paste to all', a warning message will appear asking you to confirm your action. This is so you don't accidentally paste new settings to any unlocked cameras that are currently on air.

#### **Iris/Pedestal Control**

The iris/pedestal control is located within the cross hairs of each camera controller. The control illuminates red when its camera is on air.

To open or close the iris, drag the control up or down. Holding the shift key allows only iris adjustments.

To darken or lift the pedestal, drag the control left or right. Holding the command key on a Mac, or the Control key on Windows, allows only pedestal adjustments.

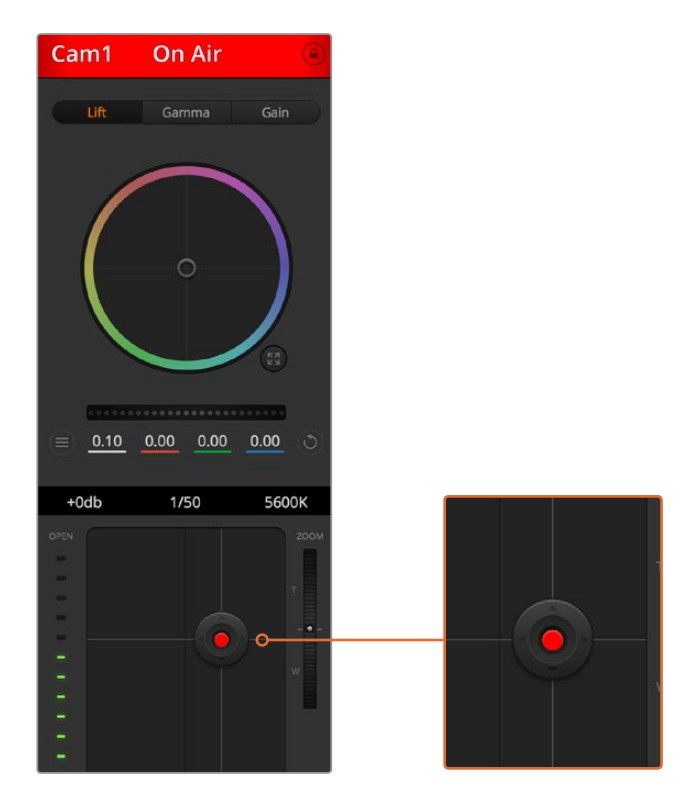

The iris/pedestal control illuminates red when its respective camera is on air.

### **Zoom Control**

When using compatible lenses with an electronic zoom feature, you can zoom your lens in and out using the Zoom control. The controller works just like the zoom rocker on a lens, with telephoto on one end, and wide angle on the other. Click on the zoom control, located above the Coarse slider, and drag up to zoom in, or drag down to zoom out.

#### **Coarse Setting**

The coarse setting is located to the right of the iris/pedestal control and is used to limit the iris range. This feature helps you prevent over exposed images from going to air.

To set your coarse threshold, completely open the iris using the iris control, then drag the coarse setting up or down to set optimum exposure. Now when you adjust the iris, the coarse threshold will prevent it from going above optimum exposure.

#### **Iris Indicator**

The iris indicator is located to the left of the iris/pedestal control and displays a visual reference so you can easily see how open or closed the lens aperture is. The iris indicator is affected by the coarse setting.

#### **Auto Focus Button**

The auto focus button is located at the bottom right corner of each camera controller. Press to automatically set the focus when you have an active lens that supports electronic focus adjustments. It's important to know that while most lenses support electronic focus, some lenses can be set to manual or auto focus modes, and so you need to ensure your lens is set to auto focus mode. Sometimes this is set by sliding the focus ring on the lens forward or backward.

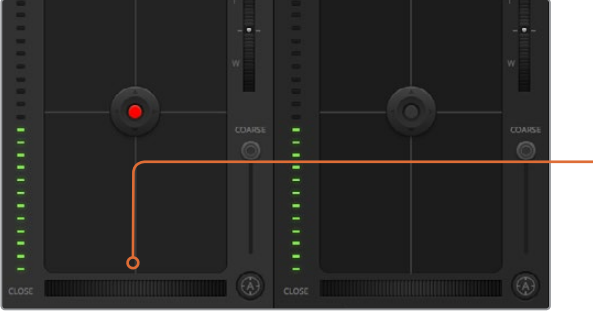

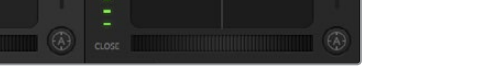

Click on the auto focus button or drag the manual focus adjustment left or right to focus a compatible lens.

#### **Manual Focus Adjustment**

When you want to adjust the focus on your camera manually, you can use the focus adjustment located at the bottom of each camera controller. Drag the wheel control left or right to manually adjust focus while viewing the video feed from the camera to ensure your image is nice and sharp.

#### **Camera Gain**

The camera gain setting allows you to turn on additional gain in the camera. This is important when you are operating in low light conditions and need extra gain in the front end of the camera to avoid your images being under exposed. You can decrease or increase gain by clicking on the left or right arrows on the dB gain setting.

You can turn on some gain when you need it, such as outdoor shoots when the light fades at sunset and you need to increase your image brightness. It's worth noting that adding gain will increase noise in your images.

#### **Shutter Speed Control**

The shutter speed control is located in the section between the color wheel and the iris/pedestal control. Decrease or increase the shutter speed by hovering your mouse pointer over the shutter speed indicator and then clicking on the left or right arrows.

If you see flicker in lights you can decrease your shutter speed to eliminate it. Decreasing shutter speed is a good way to brighten your images without using camera gain because you are increasing the exposure time of the image sensor. Increasing shutter speed will reduce motion blur so can be used when you want action shots to be sharp and clean with minimal motion blur.

#### **White Balance**

The white balance setting next to the shutter speed control can be adjusted by clicking on the left or right arrows on each side of the color temperature indicator. Different light sources emit warm or cool colors, so you can compensate by adjusting the white balance. This ensures the whites in your image stay white.

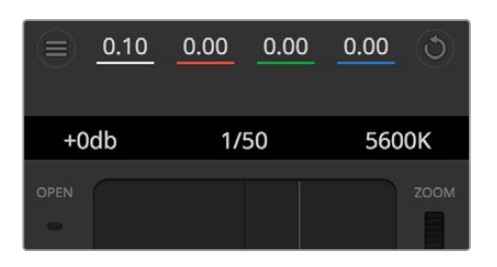

Hovering your mouse pointer over the gain, shutter speed and white balance indicators reveal arrows you can click on to adjust their respective settings.

## DaVinci Resolve Primary Color Corrector

If you have a color correction background, then you can change your camera control from a switcher style CCU interface to a user interface that's more like a primary color corrector on a post production color grading system.

Blackmagic cameras feature a DaVinci Resolve primary color corrector built in. If you have used DaVinci Resolve, then creatively, grading in the Blackmagic camera will be identical so you can use your color grading experience for live production. The color corrector panel can be expanded out of any camera controller and provides expanded color correction control with extra settings and a full primary color corrector interface.

You have color wheels and settings such as saturation available and you can see shadows, mid tones and highlight settings all at the same time. Simply switch between cameras using the camera selection controls at the top of the window as you need.

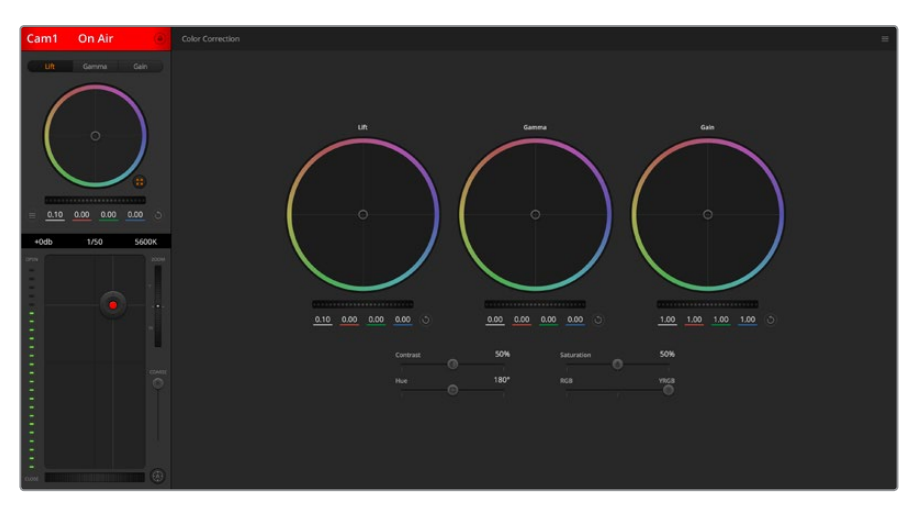

Click on the DaVinci Resolve primary color corrector button to expand the color correction window and adjust settings.

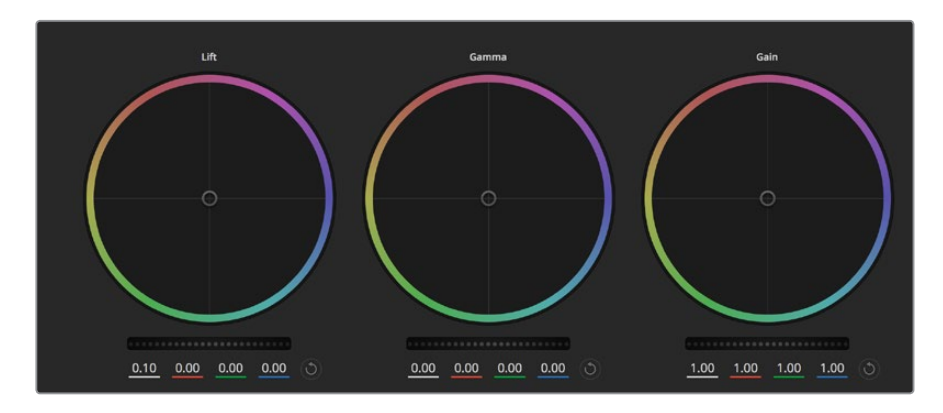

Lift, gamma and gain color wheels in the color corrector panel.

#### **Color Wheels**

#### **Click and drag anywhere within the color ring:**

Note that you don't need to drag the color balance indicator itself. As the color balance indicator moves, the RGB parameters underneath change to reflect the adjustments being made to each channel.

#### **Shift-Click and drag within the color ring:**

Jumps the color balance indicator to the absolute position of the pointer, letting you make faster and more extreme adjustments.

#### **Double-click within the color ring:**

Resets the color adjustment without resetting the master wheel adjustment for that control.

#### **Click the reset control at the upper-right of a color ring:**

Resets both the color balance control and its corresponding master wheel.

### **Master Wheels**

Use the master wheels below the color wheels to adjust each YRGB channels' lift, gamma and gain controls.

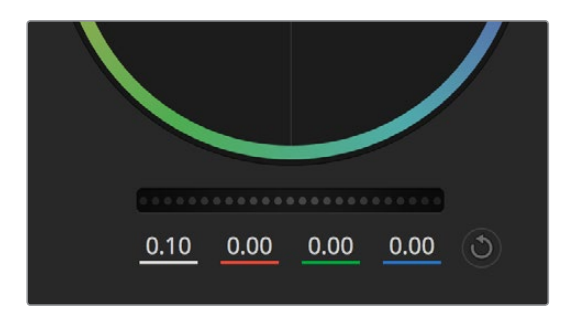

Adjust the master wheels by dragging the wheel control left or right.

#### **To make adjustments using the master wheel:**

#### **Drag the master wheel left or right:**

Dragging to the left darkens the selected parameter of the image, dragging to the right lightens that parameter. As you make an adjustment, the YRGB parameters underneath change to reflect the adjustment you're making. To make a Y-only adjustment, hold down the ALT or Command key and drag left or right. Because the color corrector uses YRGB processing, you can get quite creative and create unique affects by adjusting the Y channel only. Y channel adjustments work best when the Lum Mix setting is set to the right side to use YRGB processing vs the left side to use regular RGB processing. Normally, most DaVinci Resolve colorists use the YRGB color corrector as you get a lot more control of color balance without affecting overall gain, so you spend less time getting the look you want.

## **Contrast Setting**

The Contrast setting gives you control over the distance between the darkest and lightest values of an image. The effect is similar to making opposing adjustments using the lift and gain master wheels. The default setting is 50%.

#### **Saturation Setting**

The Saturation setting increases or decreases the amount of color in the image. The default setting is 50%.

## **Hue Setting**

The Hue setting rotates all hues of the image around the full perimeter of the color wheel. The default setting of 180 degrees shows the original distribution of hues. Raising or lowering this value rotates all hues forward or backward along the hue distribution as seen on a color wheel.

#### **Lum Mix Setting**

The color corrector built into Blackmagic cameras is based on the DaVinci Resolve primary color corrector. DaVinci has been building color correctors since the early 1980's and most Hollywood films are color graded on DaVinci Resolve than any other method.

This means that your color corrector built into the camera has some unique and creatively powerful features. The YRGB processing is one of those features.

When color grading, you can choose to use RGB processing, or YRGB processing. High end colorists use YRGB processing because you have more precise control over color and you can independently adjust the channels with better separation and more creative options.

When the Lum Mix control is set to the right side, you have the 100% output of the YRGB color corrector. When you have the Lum Mix control set to the left side, you get 100% output of the RGB corrector. You can set the Lum Mix to any position between the left and right to get a blend of output from both the RGB and YRGB correctors.

Which is the correct setting to use? That's up to you, as color correction is a pure creative process and there is no right and wrong, and the best setting is what you like the most and what you think looks good!

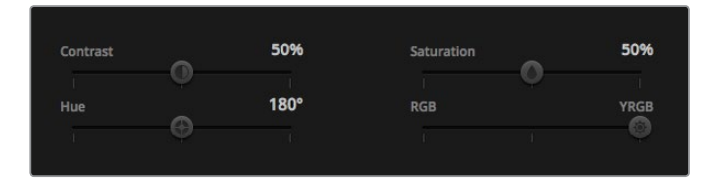

Drag the sliders left or right to adjust Contrast, Saturation, Hue and Lum Mix settings.

#### **Synchronizing Settings**

When connected, camera control signals are sent from your ATEM switcher to the Blackmagic camera. If a setting is accidentally adjusted from your camera, camera control will automatically reset that setting to maintain synchronization.

**NOTE** All camera control features including color correction can be adjusted and controlled directly from ATEM Television Studio Pro HD's built in hardware camera control. Refer to the 'using ATEM Television Studio Pro HD's built in control panel' section for more information.

# Using a DaVinci Resolve Micro Panel

The DaVinci Resolve primary color corrector in each camera controller can be controlled using a DaVinci Resolve Micro panel. This lets you make fast and precise color adjustments using a hardware control panel.

**TIP** For the DaVinci Resolve Micro Panel to communicate with your ATEM switcher, make sure you have installed DaVinci Resolve 12.5.5 or later, and ATEM switchers 7.1 or later.

### **To set up a DaVinci Resolve Micro Panel with your ATEM switcher**

- **1** Connect the DaVinci Resolve Micro Panel to your computer via USB-C and launch ATEM Software Control.
- **2** Click on the 'camera' tab and select a camera by clicking anywhere in the desired camera controller.
- **3** On the DaVinci Resolve Micro Panel, rotate the trackballs and turn the knobs to adjust the corresponding controls in the primary color corrector.

### **Making Color Correction Adjustments**

The DaVinci Resolve Micro panel is primarily designed for use with DaVinci Resolve software, but you can also use it to make adjustments in the color corrector panel of ATEM Software Control in the following way:

### **The Trackballs**

The three trackballs control the lift, gamma and gain color wheels in the color corrector panel. The ring surrounding each trackball adjusts the corresponding master wheels beneath the color wheels.

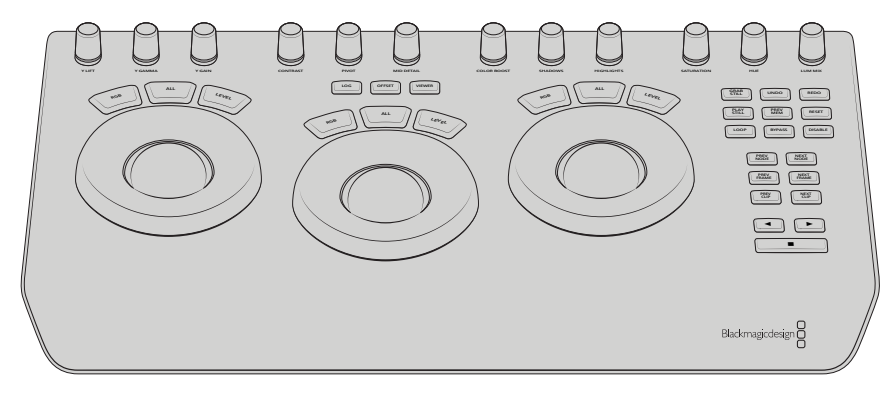

DaVinci Resolve Micro Panel
#### **Control Knobs**

As you change settings with the hardware panel, you will see the corresponding settings on the software panel change as well. Use the following control knobs to make adjustments.

**Y Lift**: Allows you to modify image contrast via a Y-only adjustment for the black level.

**Y Gamma**: Allows you to modify image contrast via a Y-only adjustment for gamma.

**Y Gain**: Allows you to modify image contrast via a Y-only adjustment for highlights.

**Contrast**: Rotate clockwise to increase contrast, and counterclockwise to reduce contrast.

**Highlights**: The 'highlights' knob controls the iris on your selected camera. Rotate the knob clockwise to open the iris, and counterclockwise to close.

**Saturation**: Rotate clockwise or counterclockwise to increase or decrease color saturation.

**Hue**: Adjust the hue along the hue distribution as seen on a color wheel by rotating the 'hue' knob clockwise or counterclockwise.

**Lum Mix**: Rotate clockwise or counterclockwise to set the output blend between the RGB and YRGB correctors.

### **Control Buttons**

**Left Arrow**: Select the previous camera number

**Right Arrow**: Select the next camera number

For more information on how each control affects the image, refer to the details provided earlier in this section.

# **HyperDeck Control**

# **Introducing HyperDeck Control**

You can connect up to 4 Blackmagic HyperDeck Studio disk recorders to your switcher and control them using the HyperDecks palette in ATEM Software Control, the macro buttons or LCD menu on ATEM Television Studio Pro HD's built in control panel, or from the system control buttons on an ATEM hardware panel. This is a very powerful feature! With four HyperDecks connected to your switcher, it's like having a portable videotape department able to record outputs from your switcher, play back graphics, or you can even set your switcher to roll prerecorded segments at the press of a button!

Transport controls are located in the HyperDecks palette in ATEM Software Control, or in the system control menu on an ATEM broadcast panel, which lets you play back video, jog and shuttle, skip clips, pause and more. You can also record video.

When you combine this feature with ATEM's powerful macros feature, it opens up a world of creative possibilities that can really enhance your live production!

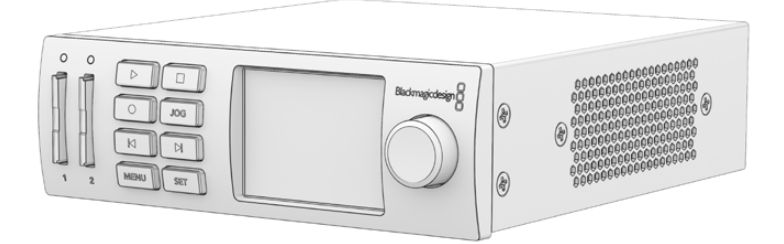

## Connecting HyperDecks

Connecting Blackmagic HyperDecks to your switcher is very similar to connecting cameras and other video sources via your switcher's SDI or HDMI inputs. The only additional connection is Ethernet which lets your ATEM switcher communicate with the HyperDeck disk recorder.

- **1** Make sure your ATEM switcher and hardware panel software are updated to version 6.8 or newer, and your HyperDeck disk recorder is running HyperDeck software 4.3 or newer.
- **2** Using the Ethernet connector, connect your HyperDeck disk recorder to the same network your ATEM switcher is connected to.
- **3** Press the remote button marked 'REM' on the HyperDeck's control panel. The 'REM' button will illuminate which means the HyperDeck has remote control enabled. On HyperDeck Studio Mini, remote is enabled by setting the 'remote' setting to 'on' using the LCD menu.

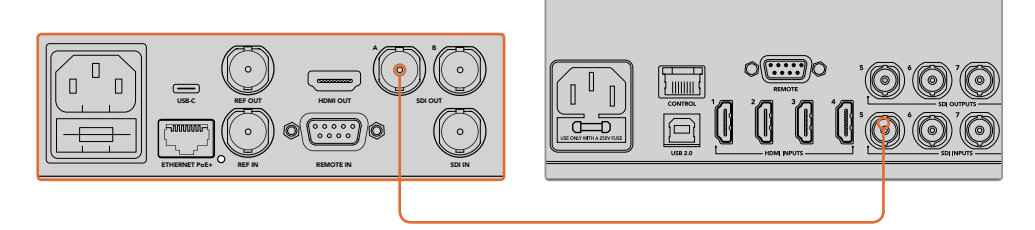

Plug the SDI or HDMI output of a HyperDeck into one of your ATEM switcher's SDI or HDMI inputs

- **4** Plug the SDI or HDMI output of your HyperDeck into one of the SDI or HDMI inputs of your ATEM Switcher.
- **5** Repeat the process for each HyperDeck you want to connect.

Now all you have to do is tell ATEM Software Control or ATEM hardware panel which input and IP address each HyperDeck is using. You can do this easily in the HyperDeck tab in ATEM Software Control switcher settings, or using the system control soft buttons or LCD menu on an ATEM hardware panel.

**TIP** If you want to record the output from your switcher to a HyperDeck, plug your switcher's program or auxiliary SDI output into the SDI input of the HyperDeck. If using the auxiliary output to record the program feed, don't forget to route the program output to the aux output. Or if you want to, you can even record a clean feed, or any of your switcher's inputs by routing them to the aux output.

### HyperDeck Settings

HyperDeck connection settings are located in the 'HyperDeck' tab of the ATEM Software Control switcher settings. Here you'll see setup options for up to four HyperDecks.

Type in your HyperDeck's IP address in the 'IP Address' box and choosing the source it's plugged into from the 'input' dropdown menu. Click 'connect' and your HyperDeck is ready to be controlled.

Status indicators appear above and below each HyperDeck icon to let you know the connection status. A green tick means your HyperDeck is connected, in remote and ready to go.

If your HyperDeck is connected and recognized, but does not have its remote button enabled, you will see an indicator letting you know remote is not active.

If your HyperDeck is not recognized, you will see a 'failed to connect' indicator. If you see this indicator, check the HyperDeck's Ethernet port is connected to your network and the IP address is entered correctly.

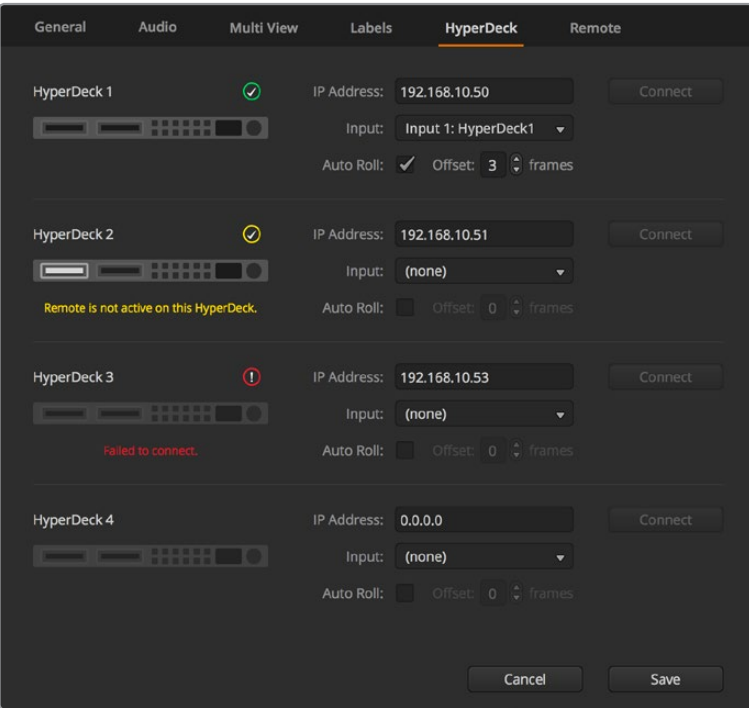

#### **Auto Roll**

You can set a HyperDeck disk recorder to automatically roll video when it is switched to the program output. For example, you can cue a HyperDeck to the point you want your source to begin, then roll the source by pressing its input button on the mix effects program row.

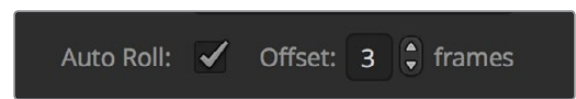

As HyperDecks must buffer a couple of frames before commencing playback, the actual cut will be delayed a preset number of frames to ensure a clean transition. This is just like setting a preroll on a videotape machine. You can adjust the length of this delay by changing the number in the 'offset' box. We've found that five frames usually ensures a clean cut.

If you want to cue to a still frame of video or manually trigger video playback on your HyperDeck, you can also deselect the 'auto roll' feature.

# **Controlling HyperDecks with ATEM Software Control**

To control the HyperDecks connected to your switcher, click the 'media players' tab in the software control panel, and choose the 'HyperDecks' palette.

Here you can choose between each of the HyperDecks connected to your system by clicking one of the four buttons along the top of the panel. These are named according to the labels entered in ATEM settings. Available HyperDecks are shown with white text, while the HyperDeck you are currently controlling is shown in orange.

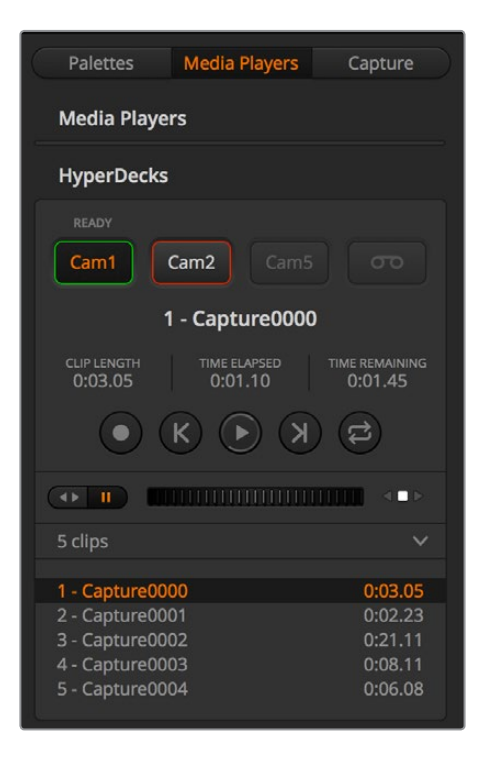

Choose from up to four HyperDecks by clicking their selection buttons in the HyperDecks palette

In addition to the text color, each HyperDeck's selection button also has a tally indicator.

#### **Green Outline**

Indicates a HyperDeck that is currently switched to the preview output.

#### **Red Outline**

Indicates a HyperDeck that is currently switched to the program output, meaning it is currently live to air.

You may also see one of the following status indicators above the selection buttons for your HyperDecks.

#### **Ready**

HyperDeck is set to remote and a disk is inserted. It is ready for playback and recording if space is available.

#### **Record**

HyperDeck is currently recording.

#### **No Disk**

HyperDeck has no disk inserted.

#### **Local**

HyperDeck is not set to 'remote' and cannot currently be controlled by your ATEM switcher.

When you select a HyperDeck, you'll see information about the currently selected clip such as the name and length, as well as time elapsed and time remaining. Below this you'll see the control buttons.

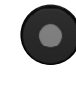

**Record** – Click on this button to start recording on your HyperDeck. Click again to stop recording.

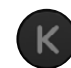

**Previous Clip** – Moves to the previous clip in your HyperDeck's media list.

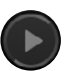

**Play** – Clicking 'play' once initiates playback, clicking it again stops playback. If you have 'auto roll' enabled in your HyperDeck settings, playback will commence automatically when your HyperDeck is switched to the program output.

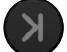

**Next Clip** – Moves to the next clip in your HyperDeck's media list.

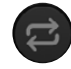

**Loop** – Click 'loop' once to loop the currently selected clip, and again to loop all of the clips in your HyperDeck's media list.

To move through a clip use the shuttle/jog slider underneath your HyperDeck's control buttons. This lets you move quickly, or shuttle through a selected clip, or jog frame by frame. You can switch between these modes with the buttons next to the shuttle/jog slider.

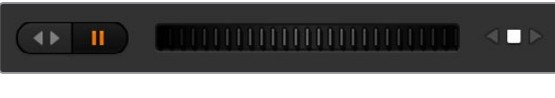

Choose between shuttle and jog transport controls with the buttons to the left of the transport slider. Adjust the slider left and right to move forward or backwards through your clip.

The clip list below the transport control shows all of the clips currently available on the selected HyperDeck. You can expand or collapse the list by pressing the arrow to the right of the clip list.

### **Playback**

To play media on your HyperDeck, simply switch the HyperDeck source to the preview output and select the clip you want to show. Use the transport controls to cue to the preferred point in your clip. When you switch your HyperDeck to program output, the 'auto roll' feature will automatically start playback from this point.

If you want to manually trigger the playback, for example holding on a still frame then rolling, simply disable the respective HyperDeck's auto roll checkbox in the 'HyperDeck' tab in ATEM software's 'settings' menu.

### **Recording**

To record to a HyperDeck with a formatted disk inserted, simply press the 'record' button in the HyperDeck palette transport controls. The 'time remaining' indicator in the HyperDeck palette will let you know the approximate recording time remaining in the SSD.

# **Controlling HyperDecks with External Hardware Panels**

If you are using an external ATEM hardware panel, you can control any connected HyperDecks using the hardware panel. Once you have connected your HyperDecks to your switcher as described in the 'connecting HyperDecks' section, you can use the system control buttons and LED menu on your panel to set up and control each HyperDeck.

# **HyperDeck Setup with ATEM 1 M/E Advanced Panel**

Once you have connected your HyperDeck to your switcher, as detailed in the 'connecting HyperDecks' section, use ATEM 1 M/E Advanced Panel's system control and LCD soft buttons to setup and control your HyperDecks.

To begin, press the system control 'settings' button.

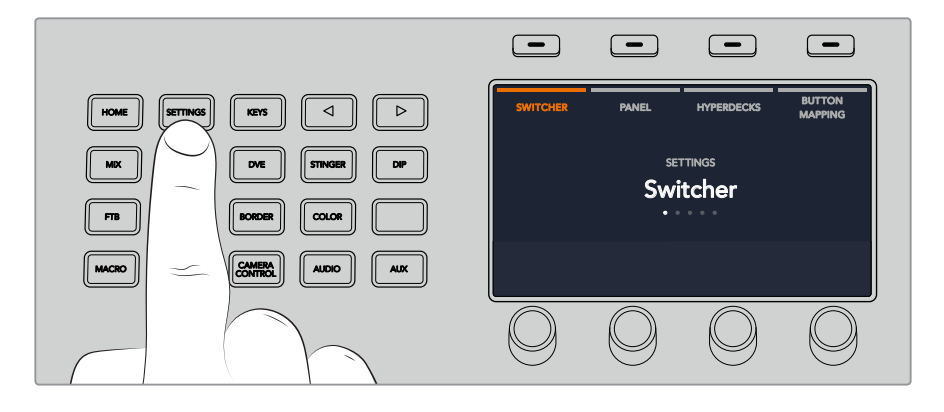

You'll notice that ATEM 1 M/E Advanced Panel displays four setup options along to top of the LCD screen. These include 'switcher,' 'panel,' 'HyperDecks,' and 'button mapping.' Each corresponds to a setup menu. Simply press the LCD soft button above 'HyperDecks' to enter the 'HyperDeck settings' menu.

The HyperDeck settings menu has three pages, which you can select using the 'left' and 'right' arrow buttons in the system control panel, or by pressing the '1,' '2,' and '3' buttons on your ATEM 1 M/E Advanced Panel's numerical keypad.

### **Assigning an input to a HyperDeck**

In the first menu page, you'll see the 'HyperDeck' indicator in the bottom left corner, and an 'input' indicator.

Use the control knob under the 'HyperDeck' indicator to cycle through the available HyperDecks.

Once you have selected a HyperDeck, simply rotate the knob under the 'input' indicator to select which input that HyperDeck is connected to on your switcher. For example, if HyperDeck 1 is connected to SDI In 4 on your switcher, rotate the knob under the 'input' indicator to select 'camera 4.' Press the 'input' knob to confirm your selection.

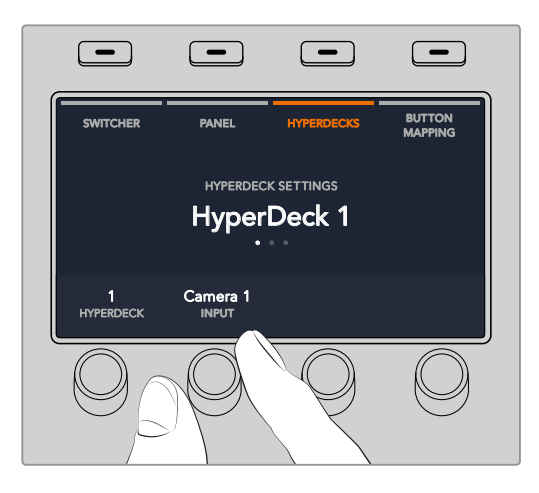

Repeat this process for any additional HyperDecks you have connected to your switcher by assigning inputs to HyperDeck slots 1, 2, 3 and 4, if required.

#### **Assigning an IP Address**

Once you've assigned an input to a HyperDeck, you'll need to enter its IP address. This allows ATEM 1 M/E Advanced Panel to control the HyperDeck via Ethernet.

To enter a HyperDeck's IP address, navigate to the third HyperDeck settings page with the 'left' or 'right' arrow buttons, or pressing '3' on the numeric keypad while in the HyperDeck settings menu.

In this page, you'll see an IP address for the currently selected HyperDeck. Each IP address number corresponds to a rotary knob below it. To change these numbers, you can rotate the corresponding knob, or press the knob once and enter a number using the numeric keypad. Do this for each number in the IP address.

Once you've entered the IP address for your HyperDeck, press the soft button corresponding to the 'save changes' indicator to confirm the address. To cancel, press 'undo'.

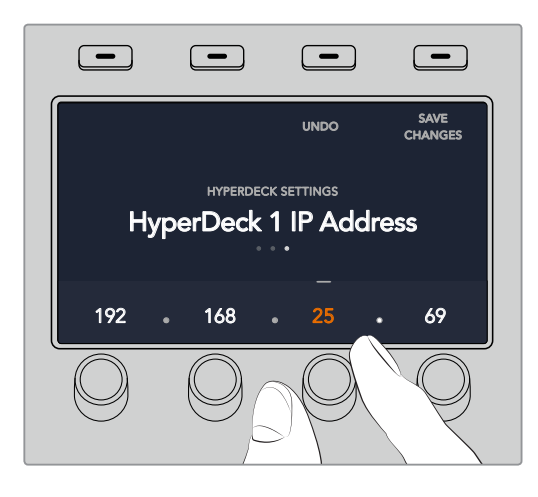

To enter the IP address for subsequent HyperDecks, you'll need to select the HyperDeck using the first page of the HyperDeck settings menu.

### **Auto Roll**

You can toggle your HyperDeck's auto roll function from the second screen of the HyperDeck settings menu. While in the HyperDeck settings menu, use the 'left' or 'right' arrow buttons in the system control panel to navigate to this screen.

While in this menu, press the LCD soft button above the 'auto roll' indicator to turn the auto roll feature on. The indicator text will illuminate blue when auto roll is on.

The auto roll feature lets you set a HyperDeck disk recorder to automatically roll video when it is switched to the program output. For example, you can cue a HyperDeck to the point you want your source to begin, then roll the clip by pressing the HyperDeck's input button on the program row. CUT AUTO

As HyperDecks must buffer a couple of frames before commencing playback, the actual cut will be delayed a preset number of frames to ensure a clean transition. This is just like setting a preroll on a videotape machine. You can adjust the length of this delay by changing the 'offset' frames number using the control knob under this indicator. Press the soft button above the 'save changes' indicator to confirm your change.

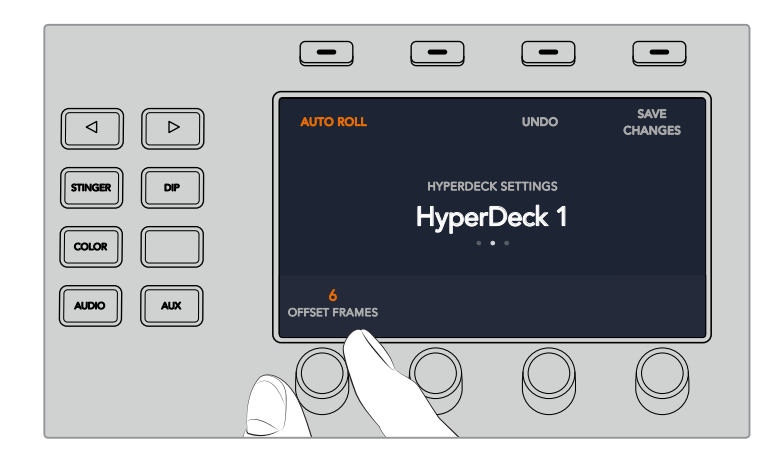

# **Controlling HyperDecks with ATEM 1 M/E Advanced Panel**

HyperDeck controls are available in the 'media players' menu in your ATEM 1 M/E Advanced Panel. To access this menu, simply press the 'media players' control panel button and press the soft button above the 'HyperDecks' indicator to access HyperDeck control. If your switcher has more than two media players, you may need to navigate to the next menu page to access HyperDeck controls.

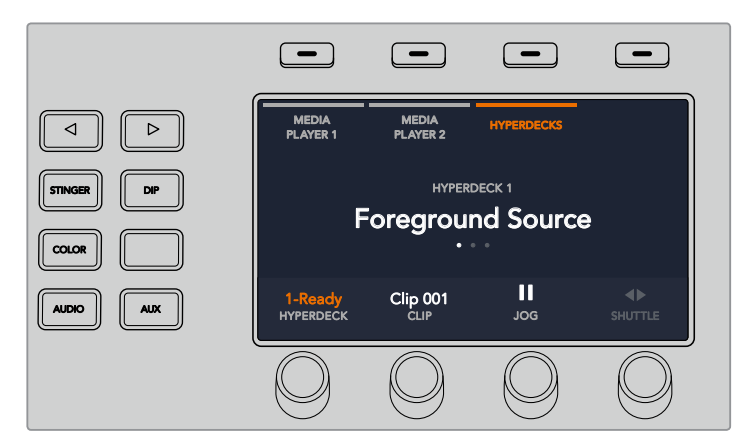

You can now use the rotating knobs below the 'hyperdeck,' 'clip,' 'jog' and 'shuttle' indicators to select HyperDecks, select clips, and jog and shuttle these clips.

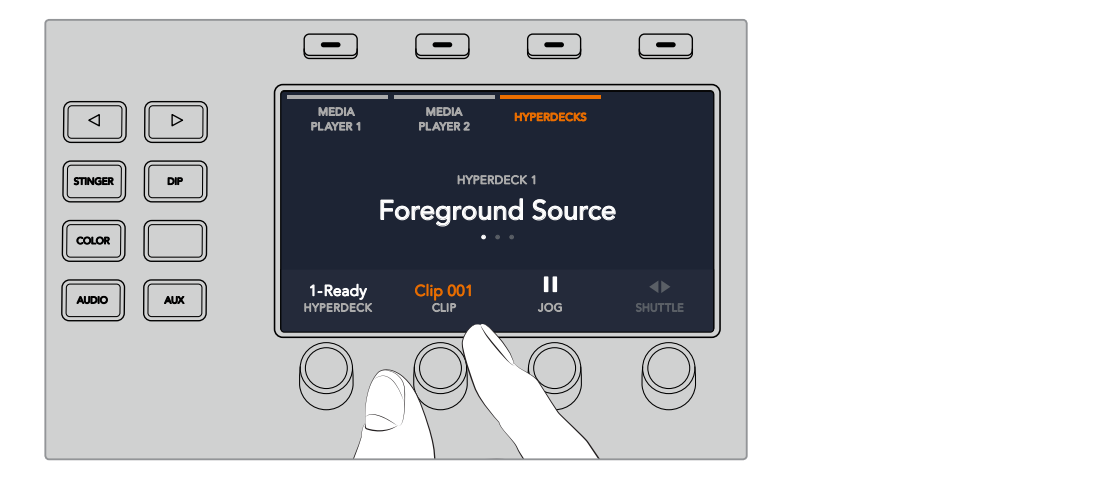

The text in the center of the HyperDeck control menu will change to reflect the HyperDeck and clip that you have selected.

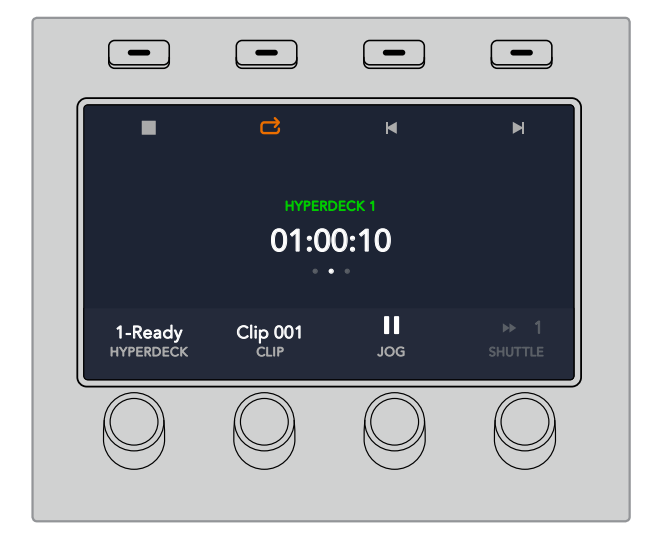

Use the third and fourth pages of the 'media players' LCD menu for more HyperDeck controls, including play, stop, loop playback, and forward and reverse skip for moving between clips.

**TIP** To play all clips, hold down the shift button and press the 'play' soft button.

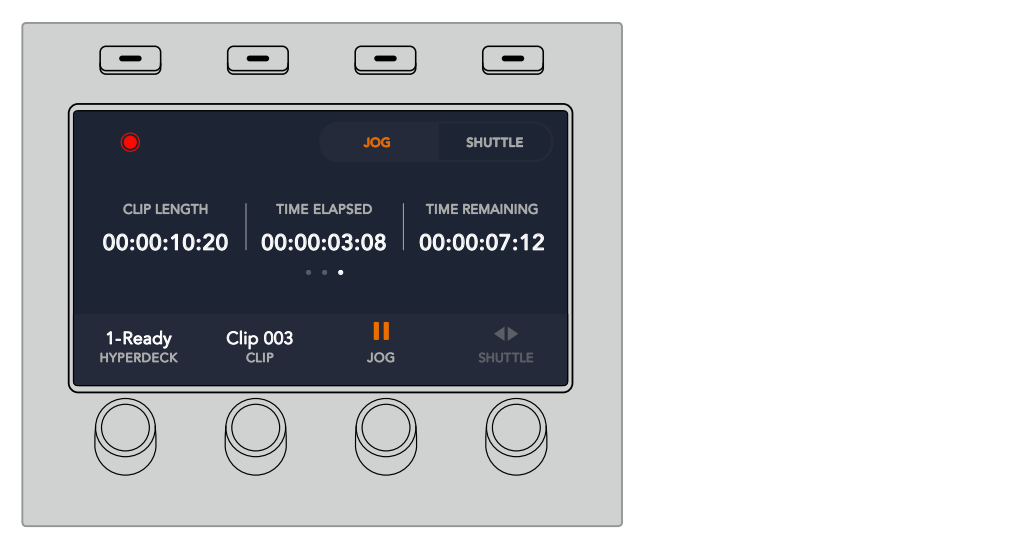

In the fourth menu page, press the 'record' button to record the program output of your switcher to your HyperDeck. Use the 'jog' and 'shuttle' commands to scrub through recorded footage. SHIFT MACROSCOPY AND LODGED AT LCCC. ON ON ON ON M/E 1 M/E 2 M/E 3 M/E 4

# **HyperDeck Setup with ATEM Broadcast Panels**

Please follow the steps in this section to set up your HyperDeck with an ATEM Broadcast Panel.

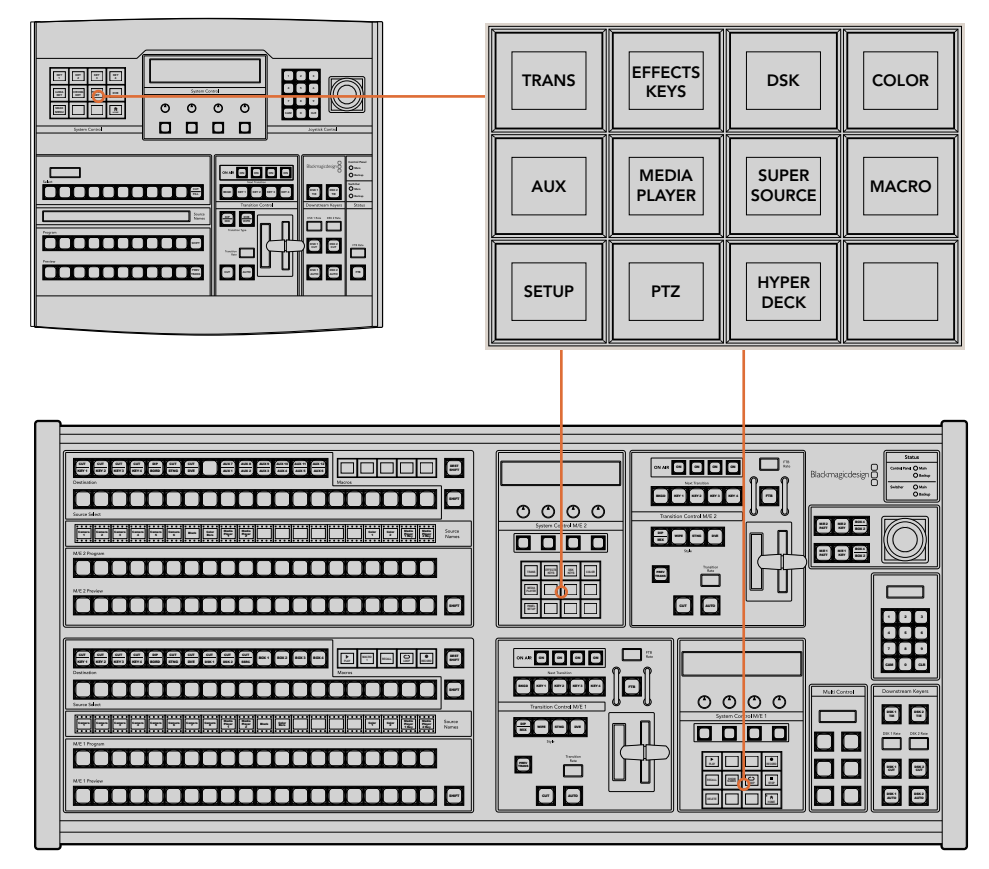

System Control on ATEM 1 M/E Broadcast Panel (top) and ATEM 2 M/E Broadcast Panel (bottom)

**1** Press the 'HyperDeck setup' soft button to access the HyperDeck setup menu.

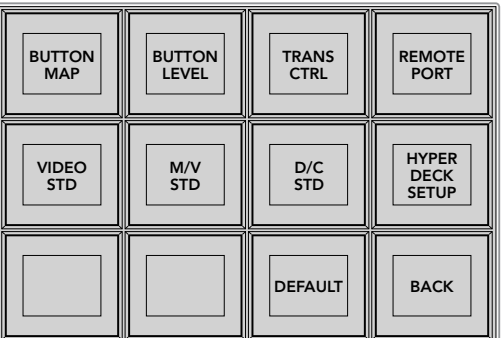

To access the HyperDeck setup menu press the 'hyper deck setup' button in the system control setup menu.

- **2** Press one of the four numbered 'HyperDeck' soft buttons along the top row of the HyperDeck setup menu to specify which HyperDeck you are setting up.
- **3** Press the 'Input' soft button to let your broadcast panel know that you are about to specify which source corresponds to your HyperDeck.

**4** Press the source button that matches the input that you have connected your HyperDeck to or scroll through your source list using the third control knob under the LED display. Press the 'save' soft button to confirm your selection.

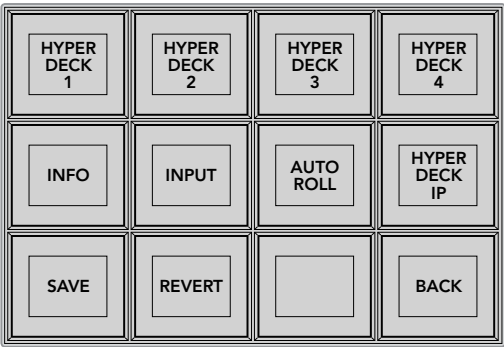

Use the HyperDeck setup menu to configure connected HyperDecks

- **5** Once you have specified the source for a given HyperDeck, you will need to set its IP address. To do this, press the 'HyperDeck IP' soft button in the HyperDeck setup menu. This will bring up an IP address on your broadcast panel's four line display.
- **6** Match this IP address to your HyperDeck's IP address by scrolling through each value with the control knob directly under it, or selecting that value with the corresponding soft button under its control knob and entering the details with your broadcast panel's Number Pad. Once you have finished entering each value, press the soft button under its 'set' title in the system control LED display to confirm that digit.
- **7** Once you have entered the entire IP address, press the 'save' soft button in the system control 'HyperDeck Setup' menu to confirm your settings.

Your HyperDeck should now be correctly configured. You can check its status by pressing the 'Info' soft button in your ATEM broadcast panel's HyperDeck setup menu. This will display the IP address, the HyperDeck's status, and whether it is set to 'remote' operation. Your HyperDeck must be set to 'remote' for you to control it via the broadcast panel.

To set up additional HyperDecks, simply select the HyperDeck you want to configure in the HyperDeck setup menu and repeat this procedure for each disk recorder you have connected.

### Auto Roll

You can also toggle your HyperDeck's auto roll function from the 'HyperDeck Setup' menu in System Control.

The auto roll feature lets you set a HyperDeck disk recorder to automatically roll video when it is switched to the program output. For example, you can cue a HyperDeck to the point you want your source to begin, then roll the source by pressing its input button on the mix effects program row.

As HyperDecks must buffer a couple of frames before commencing playback, the actual cut will be delayed a preset number of frames to ensure a clean transition. This is just like setting a preroll on a videotape machine. You can adjust the length of this delay by changing the number in the 'offset' box. We've found that five frames usually ensures a clean cut.

If you want to cue to a still frame of video or manually trigger video playback on your HyperDeck, you can also deselect the 'auto roll' feature.

#### **Configuring auto roll:**

- **1** Press the 'auto roll' soft button in the HyperDeck Setup system control menu.
- **2** Toggle auto roll on and off by pressing the soft button under the 'auto roll' title in the four line display.
- **3** When auto roll is enabled, set the number of offset frames by turning the third control knob under the four line display.
- **4** Confirm your settings with the 'save' soft button

If you want to cue to a still frame or manually trigger video playback on your HyperDeck, you can disable the 'auto roll' feature on each HyperDeck.

# **Controlling HyperDecks with ATEM Broadcast Panels**

To control a given HyperDeck, simply press the 'HyperDeck' soft button in the system control 'home' menu and select the HyperDeck you wish to control from top row of the menu.

The system control panel LED display will provide information on which HyperDeck is connected, the currently selected clip, and the time remaining, or time elapsed, on the current clip. You can toggle between time elapsed and time remaining by pressing the soft button under the fourth control knob under the LED display.

If your HyperDeck is properly connected and has a disk inserted, you will see two rows of control buttons on the second and third rows of the HyperDeck menu. These are labelled according to their function and control is very intuitive.

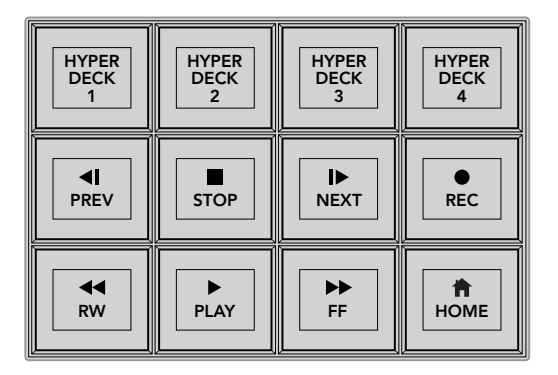

Use the HyperDeck control menu to select and control HyperDeck disk recorders

Use the 'prev' and 'next' buttons, the rotary knob under the 'clip' heading in the LED display, or the number pad in conjunction with the soft button under the 'clip' title in the LED display to move between clips. The 'play,' 'stop,' 'record,' 'fast forward' and 'reverse' buttons can be used just as you would on a VTR. When a clip is already playing, pressing the 'play' button again will loop that clip, or loop all of your HyperDeck's media if 'play all' is selected.

You can also shuttle and jog the clips on your HyperDeck by turning the control knobs under the 'shuttle' and 'jog' titles in the system control LED display. Just note that you will first need to press the 'shuttle' or 'jog' knob's corresponding soft button to enable these controls; this is to ensure that you don't accidentally shuttle through a clip while it is live to air.

You can modify the function of some HyperDeck controls with the 'shift' button on your broadcast panel. When this is pressed, the 'play' button on your HyperDeck control menu becomes 'play all.' This will play all of the clips on your HyperDeck disk recorder, starting with the currently selected clip.

# **HyperDeck Multi Control on ATEM 2 M/E Broadcast Panel**

For quick access, you can also assign one of your HyperDeck disk recorders to your ATEM 2 M/E Broadcast Panel's multi control. BOX 2 BOX 3 BOX 4 SHIFT

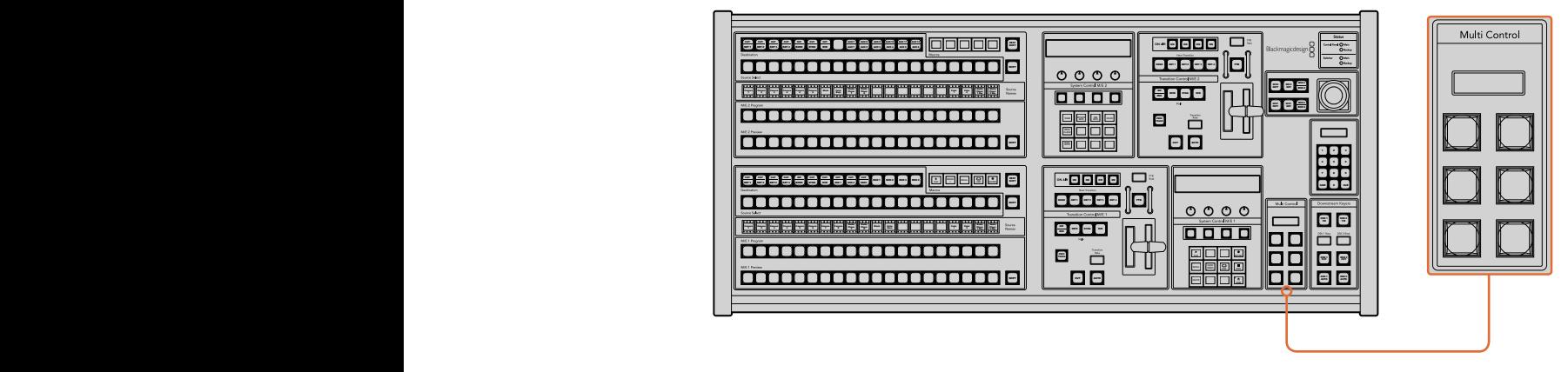

Multi Control Buttons

To do this, hold down the 'shift button' on your panel and press the soft button for one of your HyperDeck disk recorders in the system control HyperDeck menu. That HyperDeck will then be linked to your multi control menu and you will be able to control it without having to access the HyperDeck system control menu.

The multi control menu will display the short name of your HyperDeck as well as the current clip number. The soft buttons on your multi control will correspond to the following functions.

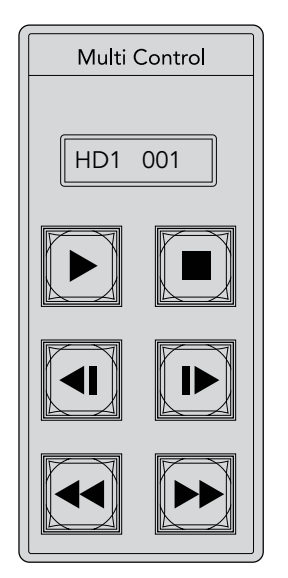

The Multi Control panel can provide quick HyperDeck control. Key labels are for illustration purposes only

These buttons have exactly the same functions as they do in the HyperDeck controls detailed on the previous page. Please note that as the multi control does not have context sensitive soft buttons, you will not see the icons shown in the illustration on your ATEM 2 M/E Broadcast Panel. We recommend applying sticky labels to your multi control keys for their assigned functions.

You can access additional features through multi control by using the following key combinations.

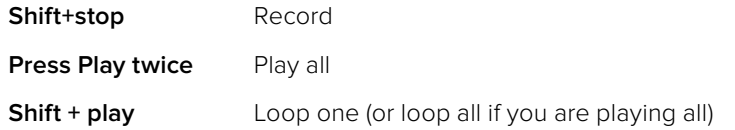

# **Using the ATEM Television Studio HD Front Panel**

The ATEM Television Studio HD model includes a fully functioning front panel that lets you operate the switcher from the front panel. However, due to space limitations on the small 1 rack unit front panel, the panel is different to the other hardware and software control panels that ATEM switchers use. In this section we will show you how to use your switcher from this front panel.

# **Performing a Transition**

The first step in using the front panel is to perform a transition. You can see the row of 8 large buttons, which represent the inputs into the switcher. The first 4 buttons are for HDMI inputs, and the second 4 buttons are for the SDI inputs. When you first turn on the switcher, you will see input 1 is the button illuminated red. This means that input 1 is on air, and if you have a video source connected to input 1 it should appear on the program output.

But unlike a normal hardware or software control panel, the row of input buttons is really the preview row, with the active program source also shown on this same row of 8 buttons. This is because of the small size of the control panel and there is not enough room to have two rows of buttons like a normal program/preview switcher control panel has.

To perform a transition, use the following steps. In the example below, we have input 1 on air, and we want to transition to input 4.

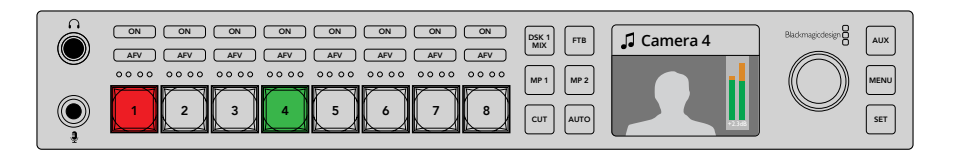

- **1** Select the next source by pressing button 4. The button will now illuminate green to show it's selected on the preview bus.
- **2** Now press the cut or auto buttons.

If you press cut, button 4 will now illuminate red as it's on air. Input 4 will also be switched to the program outputs. If you select auto, then the currently selected transition will be triggered and for the transition duration, you will see both buttons 1 and 4 illuminated red, because during the transition both sources are on air.

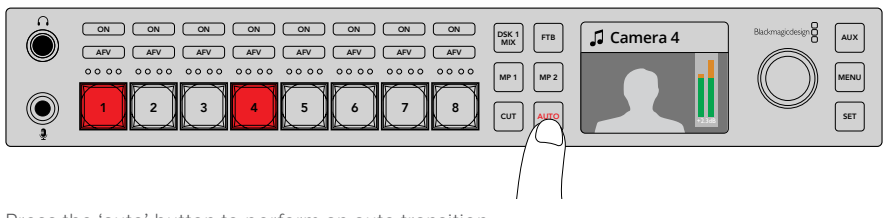

Press the 'auto' button to perform an auto transition

Thats all there is to it! If you would like to change the transition type, then you can do this in the LCD menus. To change the transition type, use the following steps.

- **1** Press the menu button to display the menus.
- **2** Scroll with the knob through the menus to the "Transition" menu.
- **3** Press the set button and you will see the transition menu page will be selected.
- **4** Now scroll down the list of items in the transition menu until you get to the transition item. AUX
- **5** Press the set button and scroll through the list of options. Let's select the DVE transition.
- **6** Press set to select it. You can press the menu button to back out of the menus back to the main video preview screen.

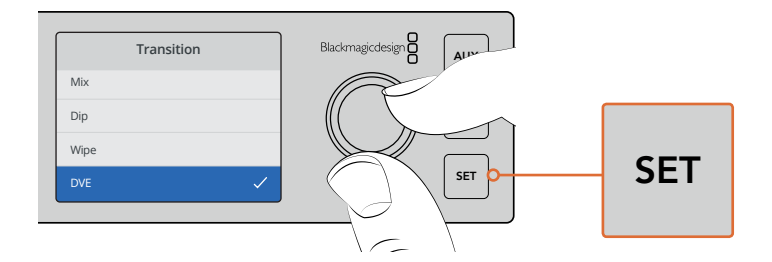

Use the LCD menu to select the transition type and you can also set the transition duration in the transition settings.

While in the menu, you can press the auto button to see the different types of transitions available to you. Each one of the transition types listed in the LCD menus can also be selected on the software control panel or a hardware control panel if you have one.

As well as the 8 main input buttons, there is also some other sources on the front panel and they are labeled MP 1 and MP 2. These are media player 1 and media player 2. If you have graphics in your switcher, such as a graphic or title slide, then you can select the media players as sources and then cut or transition to them.

# Selecting Other Sources

You can select other sources in the switcher that are not on the front panel from the LCD menus.

To select an alternative program source, use the following steps.

- **1** Press the menu button to display the menus.
- **2** Scroll with the knob through the menus to the "Program" menu.
- **3** Press the set button and you will see the program menu page will be selected.
- **4** Now scroll down the list of sources in the program menu until you get to the one you want. In this example, let's select color bars.
- **5** Press set to select it.
- **6** Press the menu button to back out of the menus back to the video preview screen.

You will see color bars appear on the program output and you will notice that none of the buttons on the front panel will be illuminated red any longer and that's because none of the sources that use the front panel buttons are on air. If you have a source on the front panel selected on preview, you will still see that button illuminated green. You can press cut or auto to transition between the color bars and the preview source.

However, selecting sources on the program bus is quite dangerous as they are instantly switched to air. So a better option is to scroll to the preview LCD menu and select the source you want, then confirm it on the preview monitor in the multi view as being the correct source before transitioning to it using the cut or auto buttons. **Studio Cam 1**

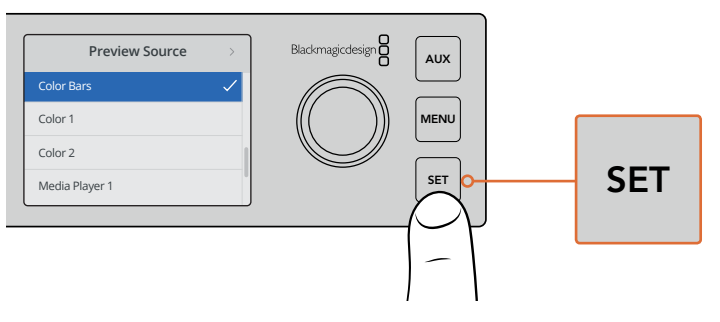

A safe way to preview sources before switching them to air is to use the LCD menu to select sources to the preview output and monitor them on the multi view

# Changing to Cut Bus Switching

By default, the control panel works in program/preview mode, which is more like a traditional switcher and means changing sources is a two step process where you select the next source on the preview bus and then select cut or auto. However, in many cases you might like to have the switch to the new source happen immediately when you select it. This mode is called cut bus switching and you can change the mode in the LCD menus.

To change to cut bus mode, use the following steps.

- **1** Press the menu button to display the menus.
- **2** Scroll with the knob through the menus to the "Settings" menu.
- **3** Press the set button and you will see the settings menu page will be selected.
- **4** Now scroll down the list to the mode menu and select it by pressing the set button.
- **5** Scroll to the cut bus mode and select it by pressing set.
- **6** Press the menu button to back out of the menus back to the video preview screen.

Now the front panel will have changed how it works and switching is performed the instant you select a source. For example, try selecting a different source using the main input buttons and you can see that it's immediately selected and the button is illuminated red. You will notice that there is no green button highlighted now and that's because there is no preview bus to select the source as the source is simply selected the moment you push the button and it's on air instantly. That's why all buttons are now illuminated red.

> However, there is another change to the front panel in cut bus mode and that's the behavior of the cut and auto buttons. Now the inputs are selected the instant you press them, the cut and auto buttons don't trigger the transition anymore. What they are now used for is to select the type of transition you want when you press the input buttons.

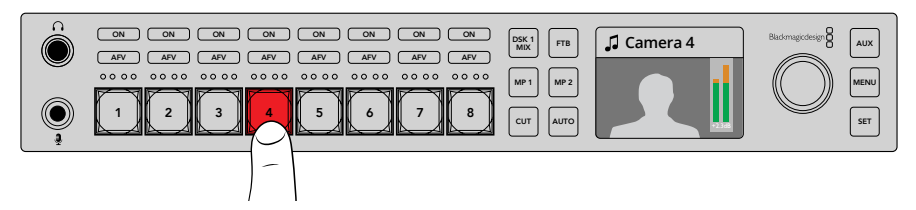

In cut bus mode, any input button you press switches directly to the program output

So for example if you want cuts when you select sources, then select the cut button. It will be illuminated and now when you select sources you will see a cut. If you want to do transitions now, then press the auto button. It will illuminate and now when you select sources, you will see that each transition will use your currently selected transition. As we selected the DVE transition in the example above, you should see a DVE transition, but the transition performed will be the transition you selected in the transition menu. Use the same process as shown in the previous examples to select the type of transition you want in the LCD menus.

If you have many people using your ATEM Television Studio HD, you might want to do a few test transitions to see what mode the switcher is set to. It's a very personal choice to use either program/preview or cut bus style of operation, so you will find that different operators will change between modes based on their preference.

### In Case of Strange Behavior!

It's important to note that anything you change on the front panel buttons or in the LCD menus here will also be reflected on the software and hardware panel. What this means is if the front panel does not behave in a normal way and seems to be doing strange things that are unexpected, then it could be that another user has selected a mode that you cannot easily see on the front panel. For example, another user could have a keyer selected and no background, so when you press the auto button you are actually selecting a keyer. If you see this happen, it's a good idea to check the LCD menus or use the software control panel to clear these settings back to normal.

This is very important if someone selects a specific switcher feature and then saves the switcher state! It could mean you turn on the switcher and the front panel does not do what you expect!

# **Understanding the Audio Controls**

You can mix audio on the front panel using the audio controls. As audio is quite dynamic and changes constantly, the front panel audio controls are important to ensure you don't have audio distortion from audio sources that are too high in level, or the audio is not so soft that your program master or streaming is hard for viewers to listen to.

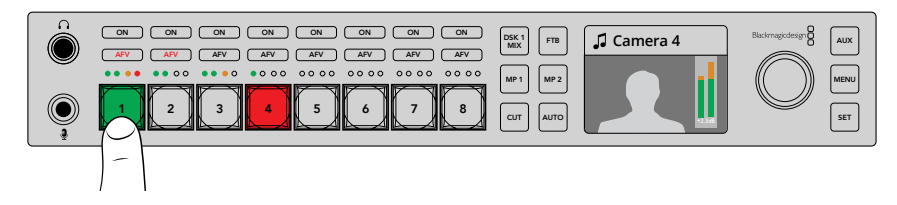

The ON and AFV buttons let you control the audio for each source, and the 4 LED meter lets you visually identify if the audio for a specific source is too low or too high

If you look at the front panel above the main source buttons you can see that each source button has a small audio meter plus an ON and AFV button. These buttons above the source buttons are the audio controls for that specific input. If you want to control the audio settings for input 1, then you use the controls immediately above input 1. It's the same for each of the other inputs to the switcher and the controls for each input are above the input source button.

You can also change audio settings in the LCD menus as there is a full menu just for audio settings, proving an alternative way of adjusting audio. Of course, any control you do on the front panel and in the LCD menus is also reflected in the software control panel. You can try connecting a computer, selecting the audio mixer in the software control panel and watching the effect of each front panel setting on the audio mixer. This can be a good way of better understanding what the front panel audio controls are doing.

### Audio Control

To turn audio for this input on permanently, simply press the ON button above its source button. Now the audio from that input will be sent to the built in audio mixer and be heard on the program output.

To select audio only when the input is on air, select the AFV button. This means audio follows video and the input is now only on when the source is on air.

### Audio Levels

The function of the knob on the front panel is primarily for audio level adjustment, although it is used for menu selection when you are in the LCD menus. However, normally it's used for audio level control, and you can tell what it's controlling by looking at the LCD. The label on the LCD will tell you what the knob is adjusting.

Normally, the LCD has the label Master and this means the knob is adjusting the main audio mixer master output. Adjusting the knob will lower the whole program audio levels and you can see the effect on the main audio meters in the LCD that are superimposed on the video preview.

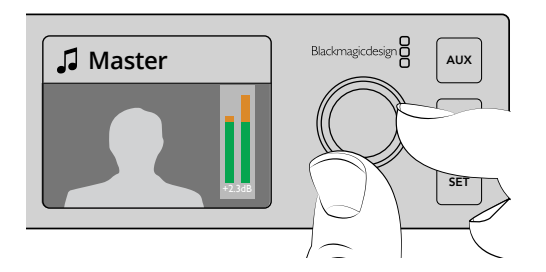

Use the knob to adjust the master audio level and you can see the effect on the main audio meters in the LCD

If you want to adjust the audio for one of the inputs, this is where the small 4 LED meter above the source button is used. This small meter lets you identify where a hot audio level could be coming from. If the main audio level is too high and only one of the small meters on the front panel has a red flashing LED then this means that only that single input is too high level.

So in this case you don't want to adjust the master audio level because all the other inputs will now become too low. You really want to select the input audio level and adjust just that single audio level.

### **To adjust an input audio level, for example on input 4:**

- **1** Select the input 4 button. This is easier when using program/preview mode as you can just select it on the preview source.
- **2** The LCD will change to that input and for this example input 4 would be displayed on the LCD.
- **3** Now adjust the knob and you will see the small 4 LED audio meter will reduce in level. If this input is on air, you will also see the master audio output will be reduced because this input is being lowered in level.

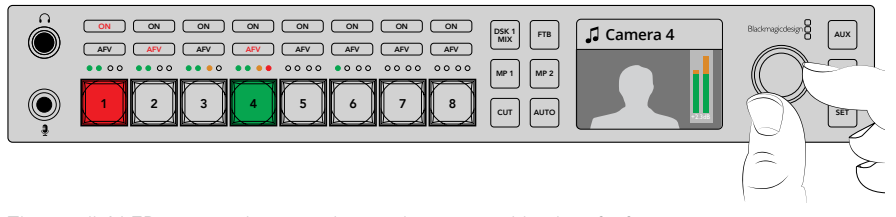

The small 4 LED meters above each input let you quickly identify if a specific input audio level is too high and you can adjust it by pressing the respective input button and then adjusting the control knob

#### **To go back to the master audio level:**

- **1** Press the set button on the right side of the control panel and it will go back to master. After a few moments, the front panel will automatically switch itself back to master too.
- **2** Now adjusting the knob will be adjusting the master audio output and the LCD has master displayed.

# **Fading the Downstream Key 1**

You can trigger the downstream key 1 from the front panel by using the DSK 1 MIX button. This can be useful when you have a logo or bug and you want to bring it on and off again regularly. For example you could have a "live" logo that you want to fade on from time to time. You can set up the logo in the downstream key 1 and then use the DSK 1 MIX button to bring it on and off air. The duration of the transition when pressing the button will be set in the downstream key LCD menu, or on a control panel.

You feed a keyer with an input or a media player and this can also be set up in the LCD menus or on one of the control panels. If your switcher is new, then you can use the software control panel to load the media pool with some graphic or logos so you have sources to use.

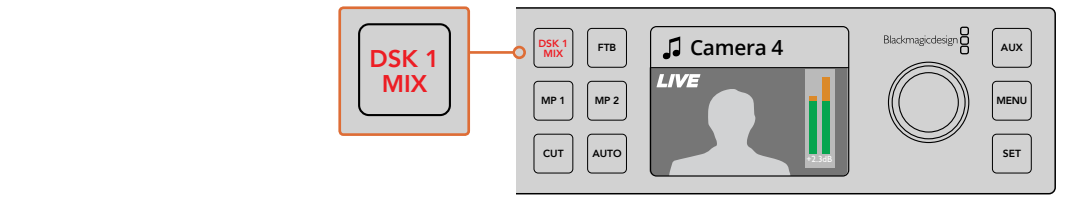

Press the DSK 1 MIX button to fade the downstream key 1 on and off air

# **Fade to Black**

When you start or finish a program, you want to be able to fade to black without worrying about leaving a logo on the screen by accident. Your ATEM switcher has a lot of powerful features and lots of layers that you can enable for transitions. What this means is you could have a complex setup on the switcher with many layers but you really just want a single button to start your program. This is what the FTB or fade to black button does.

If you press the FTB button, the whole program output of the switcher will fade to black. The button will flash to indicate to you that it's active. You can set the duration for the fade to black transition in the LCD menu or on a software or hardware control panel.

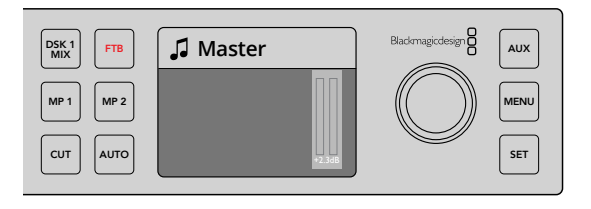

Press the fade to black or FTB button to perform a fade to black on the whole program output, including any graphics or keyers that may be in use

# **Front Panel Aux Switching**

If you want to live switch the aux output of the switcher then press the AUX button to go into aux mode. Once in aux mode you will notice that the source buttons have now changed to white and the aux button is illuminated white also. This means that any source button you select will send that output to the aux SDI output of the switcher. While in aux mode, you won't be controlling the switcher anymore and you are only changing the aux output, not the program output. To go back to normal switcher operation, just select the aux button again.

If you select aux and you don't see any front panel buttons illuminated, then it could be that there is a source selected to the aux output that does not have a button on the front panel. For example if you had color bars selected to the aux output, when you go into aux mode, none of the front panel buttons would be illuminated.

You can change aux sources in the LCD menus or on a software or hardware control panel. There are more options for aux sources than available on the buttons on the front panel and please check out the LCD menus for all the options.

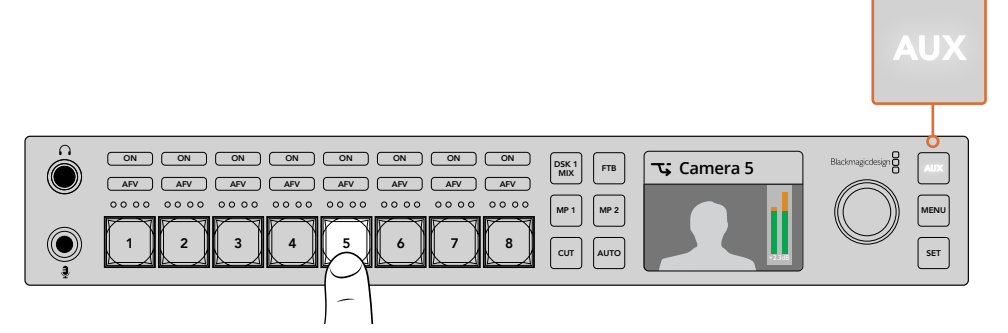

Press the auxiliary or aux button to go into aux mode and press an input button to select it on the auxiliary output<br>

# **Using the LCD Menus**

The LCD Menus make the entire operation of the switcher available. In the examples above, we used the menus and it's a good idea to explore the menus to see what's available. If you have used the software control panel on an ATEM switcher in the past, then you will see that each menu is like a palette on the software control panel and each palette on the software control panel has a menu page on the LCD. However, there are a few extra LCD menus and these include program, preview and aux source, the audio mixer, and there is also a settings page for setting up your ATEM Television Studio HD.

#### **To use the menus:**

- **1** Press the menu button to display the menus.
- **2** Scroll with the knob through the menus to the menu you want.
- **3** Press the set button and you will see the menu page will be selected to use.
- **4** Now scroll down the list to the specific menu setting you want to change.
- **5** Select it by pressing the set button.
- **6** Now scroll through the list of options for this menu item.
- **7** Press set when you want to make the desired setting active.
- **8** Press menu a few times to go back to the main video preview screen.

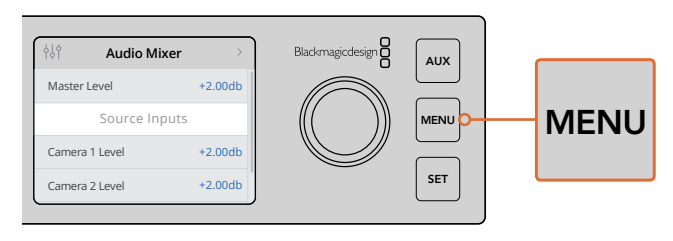

Press the menu button to enter the LCD menu.

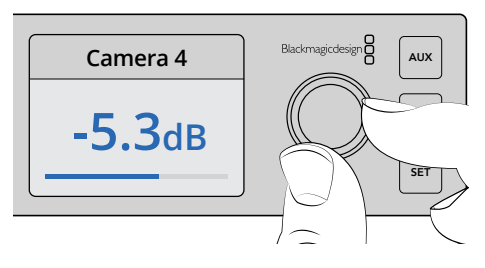

Use the knob to navigate through the settings and make adjustments, for example selecting the audio for input 4 and adjusting the audio level

# **Using ATEM Television Studio Pro Switchers**

ATEM Television Studio Pro HD is the same as ATEM Television Studio HD as both have hardware control panels and share the same settings and features, however, the Pro HD model switcher has a console style control panel similar to an ATEM broadcast panel, plus extra camera control features. The 4K model shares all the same settings and features but supports Ultra HD video up to 2160p60, plus includes an advanced chroma keyer and Fairlight audio controls. On the 4K model, all video inputs support SDI video via BNC connectors.

This section shows you how to use all the features on your ATEM Television Studio Pro model's built in control panel.

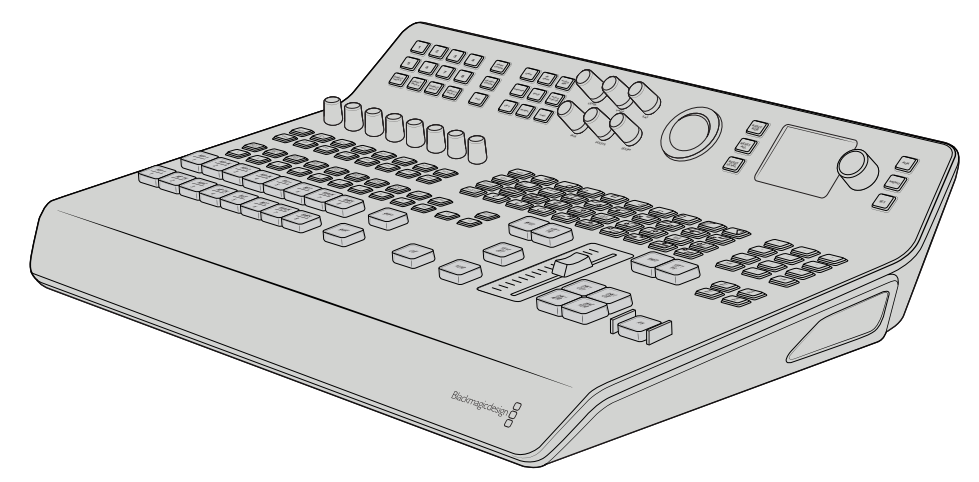

ATEM Television Studio Pro models have has a console style control panel similar to an ATEM broadcast panel

# **Program and Preview Buttons**

The two main rows of large buttons numbered 1 to 8 are used to switch sources to the program and preview outputs. With M/E style switching, the top row is the program output and the bottom row is the preview output. In A/B style switching, the two rows will swap between program and preview as you switch sources to air.

You can always identify which row is the preview and program row by looking at the color of the buttons. For example, when a source in the program row is switched to the program output, the button will illuminate red to indicate the source is on air, and buttons on the preview row will illuminate green to indicate which source is switched to the preview output.

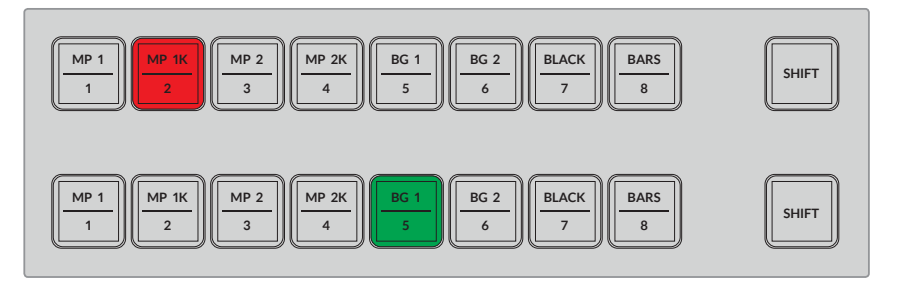

Sources switched to the program output are illuminated red, and the preview output green

A blinking button indicates there is a shifted source selected. Press the 'shift' button for the program or preview rows to select a shifted source, such as a media player, color bars, or color generators, known as background 1 and background 2. The labels on the buttons show you which sources, both main and shifted, are available on each button.

> **TIP** Shifted sources can also be selected by double pressing the corresponding source button.

# **Transition Buttons**

The transition buttons are located above the transition slider and contain all the different transition types and patterns available in your switcher.

### **To perform a transition:**

- **1** Press a transition button, such as a mix, dip, logo, DVE, or wipe.
- **2** If choosing a DVE push or squeeze transition, choose a movement pattern from any of their 8 surrounding pattern buttons.

**TIP** A stinger transition can be selected by holding down shift and pressing the 'mix' button. You can confirm the selection using the LCD menu.

Similarly, there are many choices for different SMPTE wipe patterns and to select one, all you need to do is press any of the wipe patterns, for example a diagonal, diamond or oval wipe.

**3** When you are happy with your transition selection, press the 'auto' button next to the transition slider to automatically perform the transition, or use the slider to perform the transition manually.

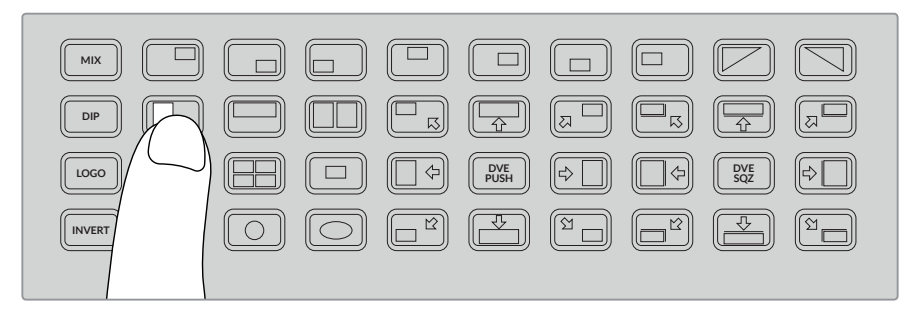

The transition pattern buttons let you choose which pattern to use in a transition, such as a horizontal wipe

**TIP** The invert button lets you swap the direction of a wipe. For example, a diamond wipe typically starts from the center of the screen and moves out to the edges, but if you press the invert button, this changes the direction of the wipe so it will start from the edges of the screen and move towards the center.

If you want to change the duration of the transition when using the auto button, go to the Transition settings in the LCD menu and use the rotary knob next to the LCD to change the duration.

#### **To change the transition duration:**

- **1** Press the menu button to display the menus.
- **2** Scroll through the menus to the "Transition" menu using the rotary knob.
- **3** Press the set button and you will see the transition menu page will be selected.
- **4** Now scroll down the list of items in the transition menu until you get to the rate setting.
- **5** Press the set button to select the setting and adjust the rotary knob to change it.
- **6** When you are happy with the change, press set to confirm and then press the menu button to back out of the menus back to the main video preview screen.

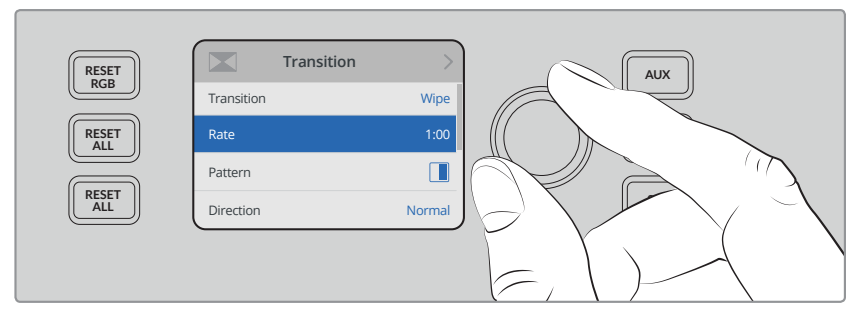

Go to the transition settings in the LCD menu to change the transition rate

### Transition Slider

The transition slider works in the same way as the fader bar on other ATEM broadcast panels. Just like a fader bar, using the slider gives you more control over a transition, compared to pressing the auto button. This lets you create special effects. For example, you can hold a transition between two sources by sliding half way into the transition creating a double exposure effect. However, unlike the auto button, you don't have to complete the transition! You can return to the original source by sliding back to the start point instead of progressing through to opposite end of the slider.

By performing a transition manually, you can also control the transition speed with greater variations, for example gradually easing in and out of a transition.

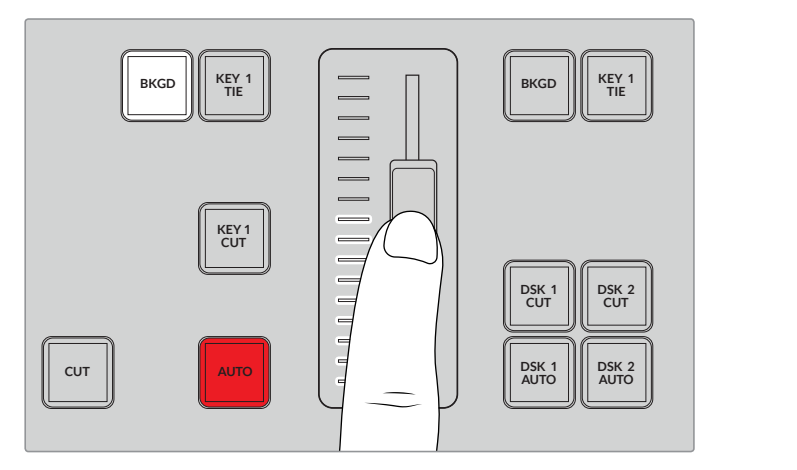

The transition slider lets you control a transition manually

# Using the Numeric Keypad

This feature will be enabled in a future update.

# **Understanding the Audio Controls**

You can mix audio directly from the control panel using the audio controls. As audio is quite dynamic and changes constantly, the audio controls are important to ensure you don't have audio distortion from audio sources that are too high in level, or the audio is not so soft that your program master or streaming is hard for viewers to listen to.

The knob next to the LCD on the control panel is primarily for adjusting the main audio mixer master output, although it is also used for menu selection when you are in the LCD menus. If you look at the control panel above the main source buttons you can also see that each of the 8 source buttons has a similar control knob. Using these individual knobs together with the 8 small audio meters, plus respective ON and AFV buttons, give you the audio controls for their corresponding source inputs in the program and preview rows.

If you want to control the audio settings for input 1, then use the controls above input 1. It's the same for each of the other inputs to the switcher and the controls for each input correspond to each source button.

#### **Audio Control**

To turn audio for an input on permanently, simply press the ON button above its corresponding source button. Now the audio from that input will be sent to the built in audio mixer and be heard on the program output.

To select audio only when the input is on air, select the AFV button. This means audio follows video and the input is now only on when the source is on air.

When you make an adjustment to the audio level of a source using its dedicated adjustment knob, you can see the effect on the audio meters in the LCD.

#### **Audio Levels**

Normally, the knob next the LCD is used to adjust the main audio mixer master output. Adjusting the knob will lower or strengthen the whole program audio levels and you can see the effect on the main audio meters in the LCD that are superimposed on the video preview.

If you want to adjust the audio for one of the inputs, this is where the small 4 LED meter above each input is used. This small meter lets you identify where a hot audio level could be coming from. If the main audio level is too high and only one of the small meters on the control panel has a red flashing LED then this means that only that single input is too high level. So in this case you don't want to adjust the master audio level knob because all the other inputs will now become too low. You really want to identify the specific input that is too hot and adjust just that single audio level.

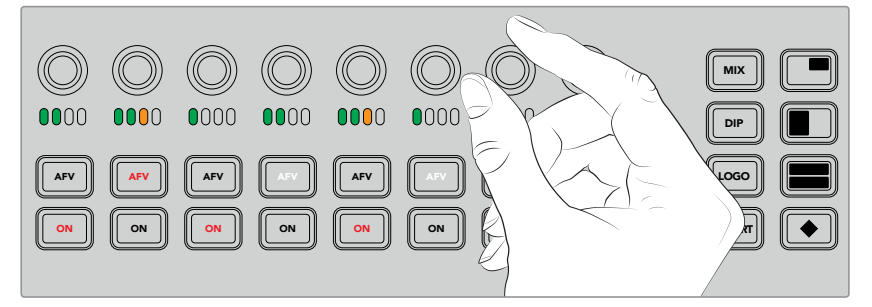

Adjust the audio knobs to adjust the audio level for a specific source

You can also change audio settings in the LCD menus as there is a full menu just for audio settings, proving an alternative way of adjusting audio. Of course, any adjustments you make on the control panel and in the LCD menus is also reflected in the software control panel.

By connecting a computer and selecting the audio mixer in the software control panel, you can watch the effect of each control panel setting on the audio mixer. This can be a good way of better understanding what the control panel audio controls are doing.

### Changing Levels for Split Audio Channels 1 2 3 4 5 6

If you have split a mono input using ATEM Software Control so they are two separate channels for stereo output, then you will notice the control knob will change the level for the left channel only. To change the level for the right audio channel, simply hold down the shift button and turn the control knob.

# **Camera Control**

The camera control knobs, buttons and trackball give you the ability to control Blackmagic URSA Mini and Blackmagic Studio model cameras via the SDI program return signal. When using compatible lenses, you can adjust settings such as iris, focus, zoom and camera features such as the camera color correctors using the respective controls on your switcher's panel.

Having the ability to make fast adjustments to your cameras directly from ATEM Television Studio Pro HD's control panel is like having a built in CCU.

VISCA PTZ cameras and remote heads can also be controlled using the camera control trackball.

**TIP** Camera control is possible via camera control packets of information embedded in the SDI outputs from the ATEM switcher to your Blackmagic Design cameras. For more details, refer to the 'using camera control' information located in the 'using ATEM Software Control' section of this manual.

## Controlling Cameras

The first step when changing a camera setting is to select the specific camera you want to control.

- **1** Press one of the camera buttons on the top left corner of your switcher. The button will illuminate so you can easily see which camera you are adjusting.
- **2** With the camera selected, you can immediately make adjustments. For example, to open or close the lens aperture on a compatible servo lens, rotate the iris knob clockwise or counterclockwise. If you want to increase or decrease the shutter speed or shutter angle, press the shutter button marked SHUT on the control panel to cycle through the available shutter settings.

**NOTE** It's worth mentioning that if you want to control focus, iris and zoom settings, a compatible lens with servo controlled focus, iris and zoom control must be attached to the camera.

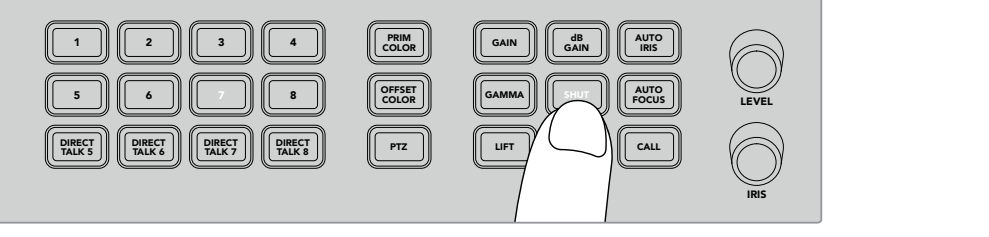

Press a camera button to select the camera you want to control, then use the camera control buttons and knobs to make adjustments, such as changing the shutter angle on Blackmagic URSA Mini

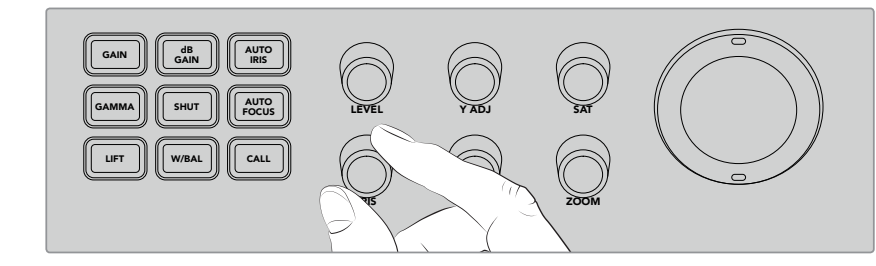

After selecting the camera you want to adjust, rotate the iris knob to open or close the lens aperture on compatible lenses

# Camera Settings 1 2

Below is a description of the different camera settings you can adjust including dB gain, shutter, white balance, iris, focus, and zoom.

## d**B** Gain

Press the dB Gain button to adjust a selected camera's overall gain, or light sensitivity. On Blackmagic URSA Mini, this setting is called ISO. Pressing the dB Gain button cycles through the camera's gain or ISO settings.

### Auto Iris

Pressing the 'auto iris' button will automatically set the aperture of the camera's lens to optimize the exposure on cameras with compatible auto iris lenses. **TIP** Your camera may have a variety of modes for evaluating the exposure of an image, such as spot exposure and center weighted averaging. These can affect what your camera interprets as correct exposure. Check your camera settings to make sure you are happy with the exposure of your image when pressing the auto iris button.

#### **Shutter**

The shutter button is labelled SHUT and is used to select the desired shutter speed or shutter angle. Press the shutter button to cycle through the available shutter settings.

#### **Auto Focus**

By pressing the auto focus button, you can set the selected camera to automatically focus the image and maintain sharpness. To use this function, the selected camera must have a compatible lens with built in electronic auto focus control, and the auto focus feature enabled on the lens.

**TIP** The area of the image used when determining focus can often be set independently in the camera settings. If you find your camera focussing on the wrong part of the image when using 'auto focus,' check the camera's auto focus settings.

#### **White Balance**

The white balance button is labeled 'w/bal', and this feature lets you adjust the white balance on a selected camera. Press the white balance button to cycle through the available white balance settings and set the correct color temperature.

#### **Iris**

Rotate the iris knob clockwise or counterclockwise to open or close the lens aperture on compatible lenses.

#### **Focus**

Rotate the focus knob clockwise or counterclockwise to adjust the focus when using compatible lenses.

#### **Zoom**

Rotate the zoom knob clockwise or counterclockwise to zoom in and out when using compatible zoom lenses.

### Controlling Color

The primary color button lets you the select primary color correction feature so you can make color adjustments to the lift, gamma, and gain tonal ranges using the trackball.

Before we look at the different ways you can control color, it's important to look at the three tonal ranges that form a video image.

#### **Lift**

Lift controls the shadows, or the darkest ranges of the image. For example, the color and brightness, or luminance, of the black level.

#### **Gamma**

The midtones of your image are controlled via the gamma value. Midtones are regions of your image that are approximately half way between the darkest and brightest levels of the image.

#### **Gain**

The gain represents the highlights, or the brightest areas of the image.

By making specific color and luminance adjustments to each of these tonal regions, you have incredible control over the image. When making adjustments, you can select each tonal range by pressing the respective lift, gamma, and gain buttons.

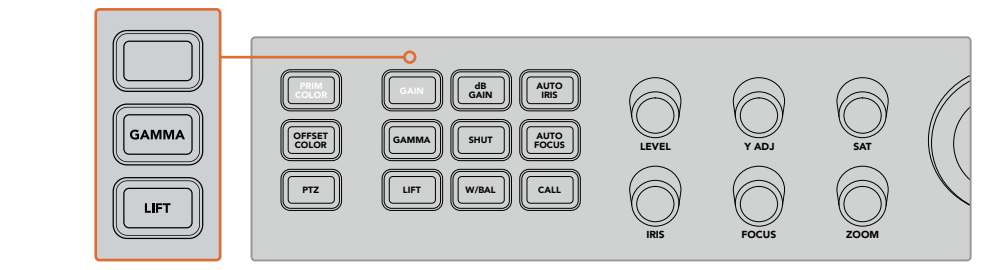

Primary color control lets you adjust the color and luminance for specific lift, gamma and gain tonal ranges in the image

### **Primary Color**

This feature enables precise color control over each of the RGB color channels for lift, gamma and gain.

#### **To adjust primary color:**

- **1** Press the camera button for the camera you want to control.
- 2 If not already selected, press the primary color button to enable primary color control.
- **3** Press the lift, gamma or gain button to select the tonal range you want to adjust.
- 4 Rotate the camera trackball in any direction to apply color changes to your chosen tonal range.

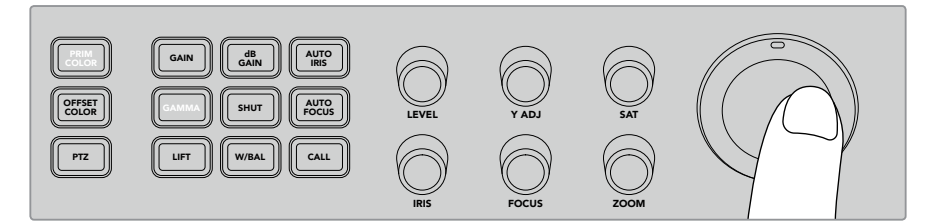

In primary color mode, press the lift, gamma, or gain tonal range you 3 4 5 6 7 8 want adjust, then rotate the trackball towards the desired color

In addition to using the trackball, you can make changes to the brightness and saturation of the image using the following color adjustment knobs.

#### **Level**

Rotate the level knob to increase the luminance and color channels simultaneously. This increases the overall brightness of the image.

#### **Y ADJ**  ON

To increase or decrease the brightness, or luminance, for a specific tonal range, rotate the Y ADJ knob clockwise or counterclockwise.

# **SAT**

The saturation knob lets you increase or decrease the amount of overall color in the image.

#### **Reset Buttons**

The three reset buttons are used if you want undo recent color correction adjustments you have made to the lift, gamma or gain tonal ranges.

These controls only affect the specific tonal range you have selected. For example, pressing the reset buttons when gain is selected will only affect the gain tonal range.

#### **Reset RGB**

Press this button to reset the RGB color channels for lift, gamma or gain to their default neutral position without affecting luminance adjustments.

#### **Reset All**

This button lets you reset luminance and RGB color channels to their default neutral position for the selected camera, as well as all other color adjustments such as hue and contrast.

#### **Reset Level**

Press this button to reset the YRGB luminance and color channels to their default neutral position.

#### **Offset Color Control**

This feature will be enabled in a future update.

#### Controlling Cameras using the Trackball

Using the "PTZ," or pan, tilt, zoom function, you can use an ATEM Television Studio Pro model switcher to control remote camera heads using the common VISCA protocol.

The switcher's trackball can also be used to control a remote camera head using the common VISCA protocol.

PTZ, or "pan, tilt, zoom." control is an extremely powerful tool for controlling pan, tilt and zoom on remote cameras. You can easily control a bank of cameras one at a time by pressing the "PTZ" button and then selecting each camera via the numbered buttons on the numeric keypad. Make your pan and tilt adjustments with the trackball.

#### **Connecting a Remote Head**

The switcher communicates with remote heads via the RS-422 port labelled 'remote' on the rear of the control panel. Connect your remote head to this panel via a DB-9 serial connector.

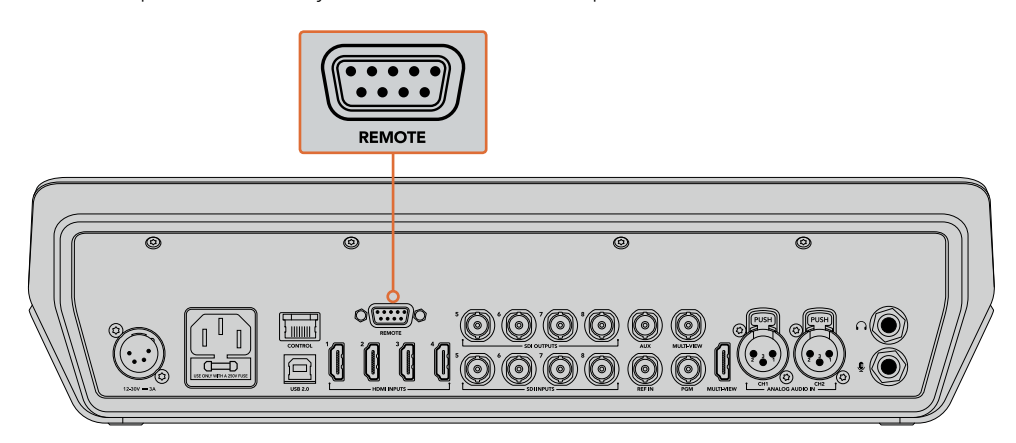

Multiple heads can be controlled from an ATEM Television Studio Pro model switcher by daisy chaining the heads together via the RS-422 inputs and outputs on each head

**TIP** When daisy chaining remote heads, make sure you set the remote head's identity to "auto." Check the manual for your particular remote head for information on how to change this setting for that model.

#### **PTZ Setup for Remote Heads**

All PTZ setup options are accessed through the "Settings" menu in your switcher's LCD menu.

#### **To setup remote heads for PTZ control:**

- **1** Press the menu button to display the menus.
- **2** Scroll through the menus to the "Settings" menu using the rotary knob.
- **3** Press the set button and you will see the settings menu page will be selected.
- **4** Scroll down the list of items in the settings menu until you get to the "Remote Port" section.
- **5** Press the set button to select the setting, use the rotary knob to select "VISCA" and press the set button to confirm this setting.

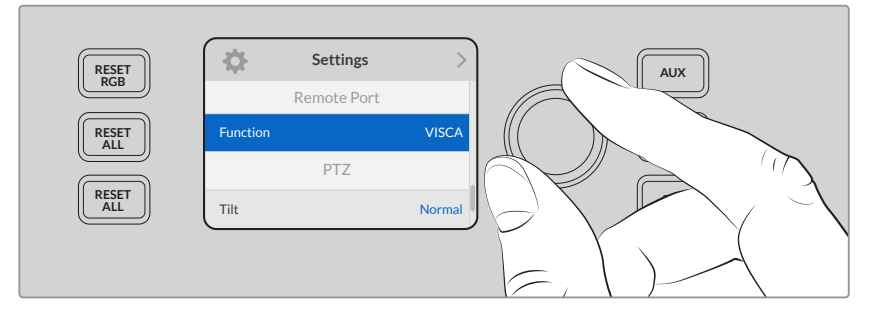

- **6** Press the "menu" to return to the settings menu and scroll down to the "VISCA" section.
- **7** Select the "Baud Rate" setting and use the set button and rotary knob to select the proper baud rate for your remote head.

**TIP** Check the documentation for your PTZ remote head for the correct RS-422 baud rate

**8** Use the menu button to return to the settings menu. Underneath baud rate in the "VISCA" section you'll see the number of remote heads currently connected. Select this item and press "set" to update this list and detect any connected heads. These will automatically assigned to camera buttons 1 through 7, depending on the number of remote heads detected.

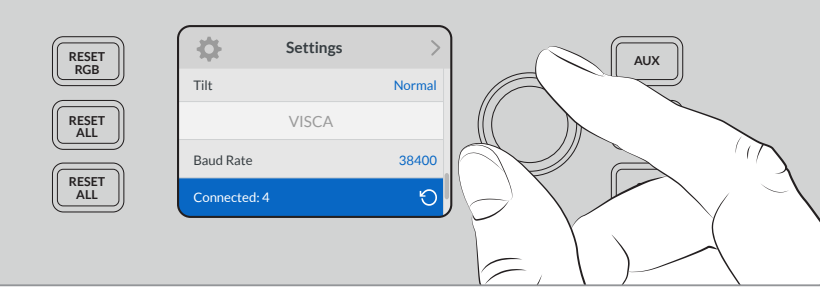

Use the "set" button with VISCA connections selected to detect any remote heads connected to ATEM Television Studio Pro HD.

**TIP** If the number of connected devices that appear doesn't match the physical number you have connected, check that all your camera heads are powered and their RS-422 ports are plugged in correctly.

**9** If you want to choose the tilt direction of your trackball, you can also scroll to the "PTZ" setting in the settings menu and use the set button to toggle between 'inverted' and 'normal' modes.

### **PTZ Control**

Press the "PTZ" soft button to select the remote head you would like to control with the trackball.

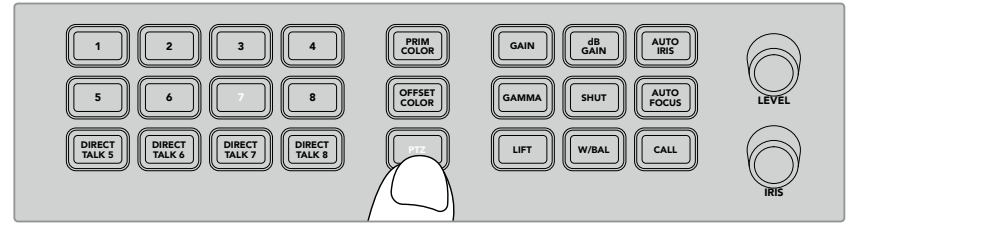

Press the "PTZ" soft button to enable PTZ control via the trackball.

With "PTZ" selected, the camera buttons assigned to each remote head will illuminate. Simply select the button corresponding to the camera you would like to use and move the trackball to adjust pan and tilt.

Trackball PTZ controls are very intuitive. Simply roll the trackball in the direction you would like DIP to move the camera. Roll left or right to pan, and up and down to tilt. The controls are sensitive to the speed of movement of the trackball, letting you ease in and out of your camera moves. The amount of sensitivity may vary between remote heads.

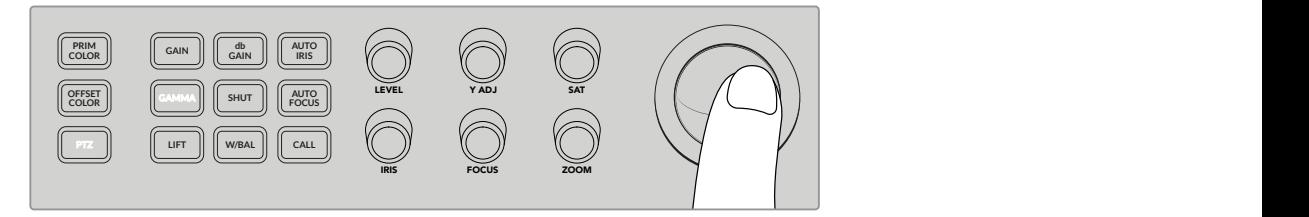

Use the trackball to pan and tilt the selected PTZ head.

If your remote head has zoom and focus capabilities, you can use the "zoom" and "focus" knobs to the left of the trackball to control them.

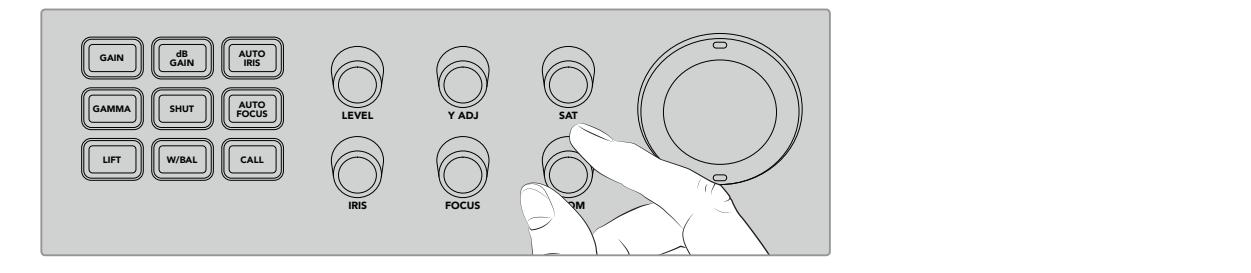

Turn the "zoom" knob left to zoom out, and right to zoom in on compatible remote heads.

## Addressing Cameras using the Call Button

Pressing the call button flashes the tally lights on all Blackmagic Design cameras connected to your switcher via their return SDI feed. This lets you send out a visual 'standby' indicator to all camera operators, which is helpful for when you are about start your live production.

# **Using the Talkback Controls**

The numbered buttons on the left side of the control panel are also used for communicating with camera operators. You can communicate with each camera independently, or address all cameras simultaneously.

To address each camera independently, hold down the 'shift' button and press any of the corresponding buttons from 1 to 8. This is helpful if you want to talk momentarily to one single operator.

To address all cameras, press the four direct talk buttons from 5 to 8 so they are all enabled. This opens a direct, locked talkback signal to all cameras 1 to 8 and will stay on until you press the buttons again. Doing so will turn the direct talk buttons off, returning the talkback to single camera address.

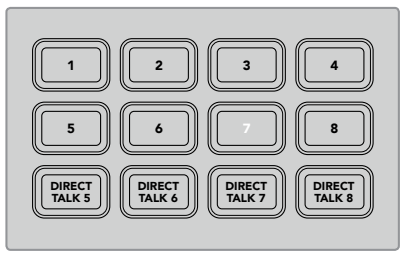

The numbered buttons together with the direct talk buttons let you communicate with your camera operators

# **Using the Upstream and Downstream Keyers**

Upstream and downstream keyers give you a huge amount of control over special effects such as titles, lower thirds graphics, chroma keying, general overlays and effects, but also lets you control how to transition them on and off air.

### **BACKGROUND**

The background button, labeled BKGD, lets you tie the program output, before any keyers are added, to the next transition. This gives you flexibility to transition the upstream keyer on or off air independently from the downstream keyers.

### **KEY 1 TIE**

The KEY 1 TIE button enables the upstream keyer on the preview output, along with the next transition effects, and ties it to the main transition control so that the keyer can be taken to air with the next transition.

When the upstream keyer is tied to the main transition, the transition will happen at the rate specified in the transition rate setting.

### **KEY 1 CUT**

The KEY 1 CUT button for the upstream keyer is used to cut the upstream keyer on or off air and indicates whether it is currently on or off air. The button is illuminated if the upstream keyer is currently on air.

#### **DSK 1 TIE and DSK 2 TIE**

In a similar fashion to the KEY 1 TIE button, the DSK 1 and 2 TIE buttons will enable downstream keyers 1 and 2 on the preview output, along with the next transition effects, and tie them to the main transition control so that the downstream keyers can be taken to air with the next transition.

When the downstream keyer is tied to the main transition, the transition will happen at the rate specified in the transition rate setting.

#### **DSK 1 CUT and DSK 2 CUT**

The DSK CUT buttons for downstream keyers 1 and 2 are used to cut the downstream keyers on or off air and indicates whether they are currently on or off air. The buttons are illuminated if the DSKs are currently on air.

#### **DSK 1 AUTO and DSK 2 AUTO**

The DSK AUTO buttons will mix the downstream keyers on or off air at the rate specified in the downstream keyer's rate setting.

#### Source Select Buttons for Keyers and Macros

The source select row of numbered buttons above the program and preview rows are used to set sources for the upstream keyer and each of the downstream keyers. You can also use these buttons to record and run macros.

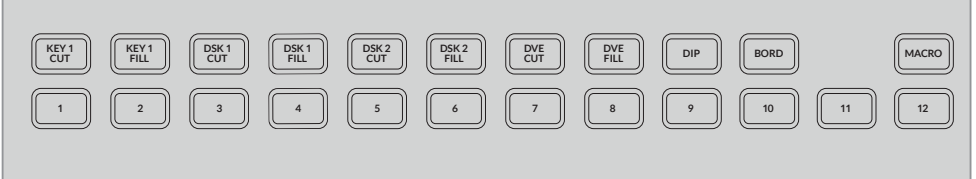

The source select buttons let you choose sources for keyers, such as the fill and cut source

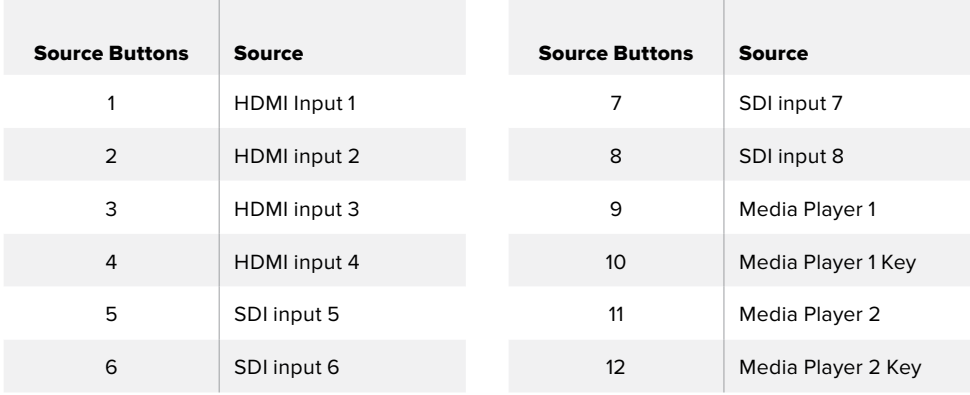

#### **Selecting a source for a Keyer**

Simply press a button in the upper select row to choose which keyer element you want to change, such as DVE CUT or DVE FILL, then press a button in the numbered row directly underneath to choose your desired source. For example, you can select a graphic loaded in a media player, or any of the input sources.

### Using DVE Picture in Picture Buttons

These four buttons control preset positions for picture in picture DVEs, for example, when switching an interview with two individuals in different locations that are on screen simultaneously. Picture in picture DVEs are great for fast, efficient overlays.

#### **To perform a picture in picture DVE:**

- **1** Press any of the 4 DVE PiP buttons.
- **2** You will see the PiP box on the preview output. You can change to a different position by pressing another DVE PiP button.

**TIP** When you press a DVE PiP button, you will notice the Key 1 Tie button is also selected. This is because the DVE PiP is an upstream key and is tied to the next transition. If you had a different key selected on the upstream keyer, the keyer is now changed to a DVE key.

- **3** Once you are happy with the position of the DVE, select a source for the PiP box using the Key 1 Fill button on the source select row of buttons. Simply press the Key 1 Fill select button, and then press the button for the source you want to fill the PiP box. You can also use the LCD menus if you prefer.
- **4** Now all you need to do is press the cut or auto button to perform the transition. Your DVE PiP effect will appear superimposed over the program output using your chosen transition. You can also use the transition slider if you want to perform the transition manually.

If you want to combine the upstream key with a new background simultaneously, simply press the BKGD button together with the Key 1 Tie button. Now your background and upstream key will transition together.

**NOTE** ATEM Television Studio Pro HD has 1 DVE, so DVE features can only be applied one at a time. The DVE is very powerful, but it's important to plan how you want to use the DVE resources available to make the most of them.

# **Using the LCD Menus**

The LCD menus let you change all the settings for your switcher and it's a good idea to explore the menus to see what's available. If you have used the software control panel on an ATEM switcher in the past, then you will see that each menu is like a palette on the software control panel and each palette on the software control panel has a menu page on the LCD. However, there are a few extra LCD menus and these include program, preview and aux source, the audio mixer, and there is also a settings page for setting up your ATEM Television Studio Pro model switcher.

#### **To use the menus:**

- **1** Press the menu button to display the menus.
- **2** Scroll with the knob next to the LCD to navigate through the menus to the menu you want.
- **3** Press the set button and you will see the menu page will be selected to use.
- **4** Now scroll down the list to the specific menu setting you want to change.
- **5** Select it by pressing the set button.
- **6** Now scroll through the list of options for this menu item.
- **7** Press set when you want to make the desired setting active.
- **8** Press menu a few times to go back to the main video preview screen.

# **Switching the Auxiliary Output**

The auxiliary button marked AUX lets you select a source for the auxiliary output.

If you want to live switch the aux output of the switcher then press the AUX button to go into aux mode. Once in aux mode you will notice that the source buttons have now changed to white and the aux button is illuminated white also. This means that any source button you select will send that output to the aux SDI output of the switcher. While in aux mode, you won't be controlling the switcher anymore and you are only changing the aux output, not the program or preview output. To go back to normal switcher operation, just press the aux button again.

Shifted sources, such as color bars and media players, will be indicated by a flashing source button corresponding to the shifted source when your switcher is in aux mode.

You can also change aux sources in the LCD menus, or on an external ATEM hardware control panel, or via ATEM Software Control.

# **Fade to Black**

When you start or finish a program, you want to be able to fade to black without worrying about leaving a logo on the screen by accident. Your ATEM switcher has a lot of powerful features and lots of layers that you can enable for transitions. What this means is you could have a complex setup on the switcher with many layers but you really just want a single button to start your program. This is what the fade to black button does.

If you press the fade to black button, marked FTB on the control panel, the whole program output of the switcher will fade to black. The button will flash to indicate to you that it's active. You can set the duration for the fade to black transition in the LCD menu or on the software control panel.

To fade into your live production from black, simply press the FTB button again.

# **Operating your ATEM Switcher**

# **Internal Video Sources**

In addition to the SDI and HDMI inputs, the switcher also has 8 internal sources that can be used in a production. The internal source names are represented on the software control panel using a long name. On ATEM broadcast panels, a short name is used to represent the internal sources, and the labels represent what the sources are, so they are easy to understand.

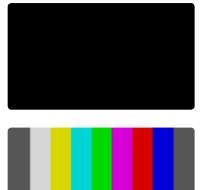

#### **Black**

Internally generated black is available as a source and can be used as a black matte in the production.

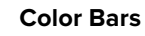

Internally generated color bars are available as a source. Color bars can be useful for verifying signals going out of the switcher and can also be useful when setting up a chroma key with a vectorscope monitor.

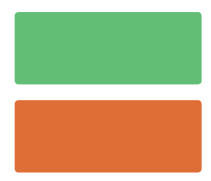

#### **Color Generators**

ATEM switchers have two color sources that can be customized to generate any color matte for use in your production. Color sources can be used to add color borders for wipe transitions or as dip through colors for a dip transition such as dip through white.

### **To adjust a color source using the LCD menu**

- **1** Press the menu button and navigate to the 'color generators' settings.
- **2** Press the set button to edit the settings. Using the set button and rotary knob, scroll down the list and make changes to color 1 and color 2 where required.

For example, you can change the hue to select a different color, or adjust the saturation and luminance of the colors to make them more colorful, or brighter or darker.

### **To adjust a color source on the software control panel**

Go to the color palette and click the color chip, and the color picker will appear and you can select colors.

**NOTE** It's important to know that the deepest colors are set at 50% luminance.

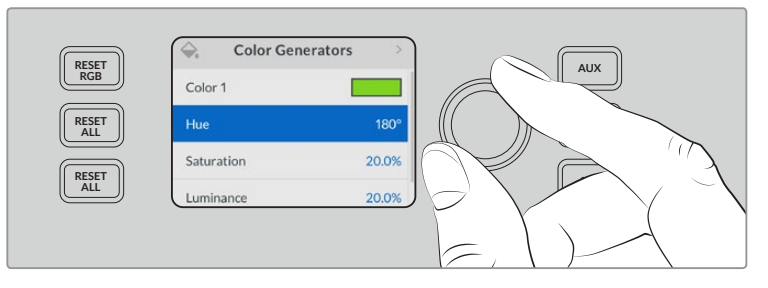

ATEM switchers have two color sources that can be customized to generate any color matte for use in your production
### Media Players

Each of the two media player sources have a fill and key (cut) output. Media player fill sources are called media player 1 or 2, and media player key sources are called media player 1 key and media player 2 key.

The media player sources are used to play stills from the media pool. The fill sources show the color channels of the selected still while the key sources show the black and white alpha channel of the selected still. Media players can be used in many parts of the production.

#### **Controlling media players on the software control panel**

- **1** From the switcher window, select the media player palette.
- **2** Use the select media drop down list to select a still from the media pool.

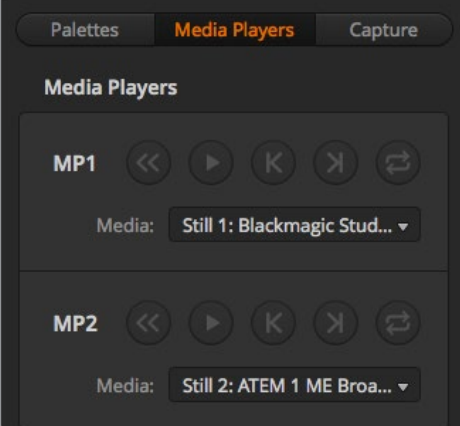

Media players showing a clip loaded into each.

## **Performing Transitions**

One of the primary functions of a broadcast switcher is performing transitions from one video source to another. The combinations of transition effects and styles provide endless creative options that can enhance your production in just the right way for the right moment.

You can perform transitions using the control panel on your switcher, or with ATEM Software Control, or you may even be using an additional ATEM hardware panel. This section shows you how to perform the various transitions available on your switcher using the built in control panel on your switcher and ATEM Software Control.

**NOTE** For information on how to perform transitions using an ATEM hardware panel, such as ATEM broadcast panels and ATEM 1 M/E Advanced Panel, refer to the section titled 'performing transitions using ATEM hardware panels'.

### Cut Transitions

The cut is the most basic transition that can be performed on the switcher. In a cut transition the program output is immediately changed from one source to another.

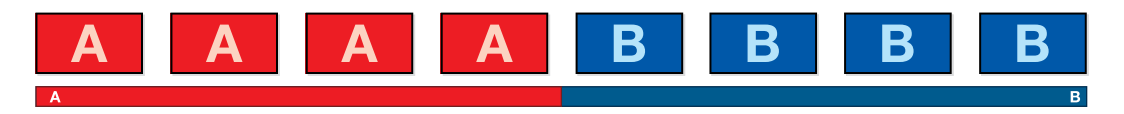

Program output for a cut transition.

A cut transition can be performed directly from the program bus, or using the CUT button on the built in control panel.

### Program Bus

When a cut transition is performed from the program bus, only the background will be changed, and all upstream and downstream keys will maintain their current state.

#### **To perform a cut transition from the program bus on an ATEM Television Studio Pro model switcher:**

On the program bus, select the video source that you want on the program output. The program output will immediately change to the new source.

#### **Cut bus mode on ATEM Television Studio HD**

In cut bus mode, you can make cut transitions directly to the program output by pressing the source buttons. To do this, you will need to change the switching style from M/E style switching to cut bus mode.

- **1** Press the menu button to open the LCD menu and navigate to the 'settings' menu.
- **2** Press set to enter the switching mode settings and change the switching mode to 'cut bus'. Press the menu button to step back to the master output screen.

In cut bus mode, there are only program source buttons without a preview row, so whenever you press a source button, that source will cut directly to the program output and the source buttons will only illuminate red.

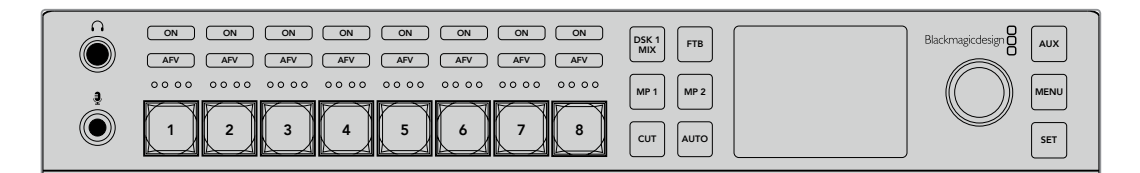

Press any of source buttons in the program row to perform a cut transition from the program bus

#### **To perform a cut transition from the program bus on the software control panel:**

On the program bus, select the video source that you want on the program output next. The program output will immediately change to the new source.

#### **To perform a cut transition on the software control panel using a keyboard:**

- **1** Enable <caps lock> or press and hold the <shift> key.
- **2** Press the number key on the keyboard corresponding to the video source that you want on the program output. The program output will immediately change to the new source.

## CUT Button

When a cut transition is performed using the CUT button, any upstream keys that were selected in the next transition and any downstream keys that were tied to the transition control will also change state. For example, a downstream key tied to the transition control will cut ON if off air, or cut OFF if on air. Similarly, any upstream keys selected in the next transition will be cut on if they were off air, or cut off if they were on air.

#### **To perform a cut transition using the CUT button on ATEM Television Studio HD:**

- **1** Select the source you want on the preview bus using the source buttons on the front control panel or the LCD menu. If you select a camera input, the button will illuminate green.
- **2** Press the 'cut' button on the built in control panel to immediately switch the source to air.

if you selected a camera source on the control panel buttons, the button illuminated green will now be red to indicate it is on the program output.

### **To perform a cut transition using the CUT button on an ATEM Television Studio Pro model switcher:**

- **1** On the preview bus, select the video source that you want on the program output. The program output will remain unchanged.
- **2** Press the CUT button. The sources selected on the program and preview buses are exchanged to indicate that the video source that was on preview is now on program and vice versa.

It's recommended to use the 'cut' button to perform transitions because it provides the opportunity to verify the video content on the preview output before sending it to the program output, for example to verify that a camera is in focus.

#### **To perform a cut transition using the CUT button on the software control panel:**

- **1** On the preview bus, select the video source that you want on the program output. The program output will remain unchanged.
- **2** In the transition control block, press the CUT button. The sources selected on the program and preview buses are exchanged to indicate that the video source that was on preview is now on program and vice versa.

#### **To perform a cut transition on the software control panel using a keyboard:**

- **1** Ensure that <caps lock> is off.
- **2** Press the number key on the keyboard corresponding to the video source that you want on the program output. The source will be selected on preview and the program output will remain unchanged.
- **3** Press <spacebar>. The sources selected on the program and preview buses are exchanged to indicate that the video source that was on preview is now on program and vice versa.

#### Auto Transitions

An auto transition allows you to automatically transition between program and preview sources at a predetermined rate. Any upstream keys that were selected in the next transition and any downstream keys that were tied to the transition control will also change state. Auto transitions are performed using the auto button. Mix, dip, wipe, DVE and stinger transitions can all be performed as an AUTO transition. **11 12 BKGD KEY 1 TIE BKGD KEY 1 TIE**

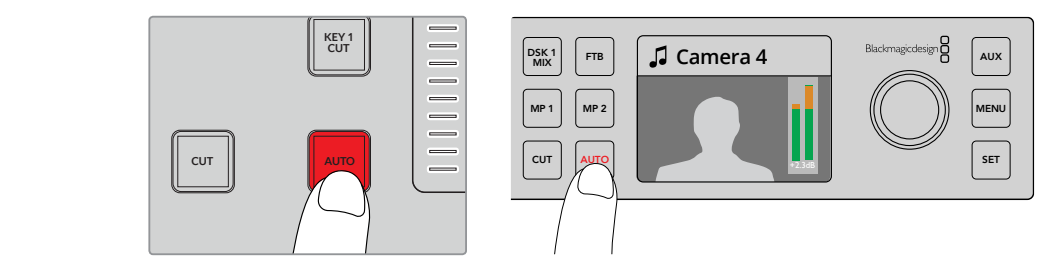

Press the auto button to perform an auto transition

#### **To perform an auto transition on ATEM Television Studio HD:**

- **1** Select the desired source by pressing one of the source buttons on the control panel.
- **2** Make any adjustments to the source audio if required by rotating the settings knob.
- **3** In the LCD menu, set the transition type, transition rate and adjust any other parameter for the transition as needed.
- **4** When you are happy with the audio level for the selected source, press the 'auto' button next to the LCD to perform the transition.
- **5** For more detailed information, refer to the section titled, 'using the ATEM Television Studio HD front panel'.

#### **To perform an auto transition on an ATEM Television Studio Pro model switcher:**

- **1** In the preview row of buttons, select the video source that you want on the program output.
- **2** Select the transition type using the transition type buttons on the control panel.
- **3** In the LCD menu, set the transition rate and adjust any other parameter for the transition as needed.
- **4** Press the auto button on the control panel to initiate the transition.
- **5** During the transition, the red and green buttons on the program and preview buses both turn red to indicate that you are in the middle of a transition. The transition slider indicator displays the position and progress of the transition.
- **6** At the end of the transition, sources selected on the program and preview buses are exchanged to indicate that the video source that was on preview is now on program and vice versa.

Each transition type has its own independent transition rate allowing the operator to perform faster transitions by simply selecting the transition type and pressing the AUTO button. The previously used transition rate is remembered for that transition type until it is changed.

#### **To perform an auto transition on the software control panel:**

- **1** On the preview bus, select the video source that you want on the program output.
- **2** Select the transition type using the TRANSITION STYLE buttons in the transition control block.
- **3** In the transition palette, select the settings tab for the same transition type as the transition control block.
- **4** Set the transition rate and adjust any other parameter for the transition as needed.
- **5** Press the AUTO button in the transition control block to initiate the transition.
- **6** During the transition, the red and green buttons on the program and preview buses both turn red to indicate that you are in the middle of a transition. The virtual fader bar automatically follows the progress of the transition and the rate display updates to indicate the number of frames remaining as the transition progresses.
- **7** At the end of the transition, sources selected on the program and preview buses are exchanged to indicate that the video source that was on preview is now on program and vice versa.

#### **To perform an auto transition on the software control panel using a keyboard:**

- **1** Ensure that <caps lock> is off.
- **2** Press the number key on the keyboard corresponding to the video source that you want on the program output. The source will be selected on preview and the program output will remain unchanged.
- **3** Select the transition type using the transition style buttons in the transition control block.
- **4** In the transition palette, select the settings tab for the same transition type as the transition control block.
- **5** Set the transition rate and adjust any other parameter for the transition as needed.
- **6** Press the <return> or <enter> key to initiate the transition.
- **7** During the transition, the red and green buttons on the program and preview buses both turn red to indicate that you are in the middle of a transition. The virtual fader bar automatically follows the progress of the transition and the rate display updates to indicate the number of frames remaining as the transition progresses.
- **8** At the end of the transition, sources selected on the program and preview buses are exchanged to indicate that the video source that was on preview is now on program and vice versa.

A production switcher provides multiple methods of transitioning from one shot to another. Generally, you use a simple cut transition to move from one background source to another. Mix, dip, wipe and DVE transitions allow you to transition between two background sources by gradually phasing out one and phasing in another. The logo wipe is a special transition which will be covered in a later section. Mix, dip, wipe and DVE transitions are performed as an auto transition or manual transition using the transition fader bar or slider.

#### Mix Transitions

A mix is a gradual transition from one source to another and is achieved by interpolating gradually between two sources, effectively overlapping the sources for the duration of the effect. The length of the transition or length of the overlap can be adjusted by changing the mix rate.

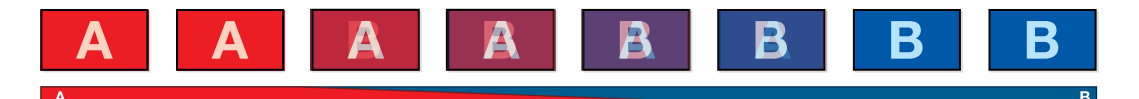

Program output for a mix transition.

| <b>Transitions</b> |     |      |                | $M/E 1$ $M/E 2$ |  |
|--------------------|-----|------|----------------|-----------------|--|
| Mix                | Dip | Wipe | <b>Stinger</b> | <b>DVE</b>      |  |
| Rate:              |     | 1:00 |                |                 |  |

Mix Transition rate setting

#### **To perform a mix transition in program/preview mode on ATEM Television Studio HD:**

- **1** Press a source button on the control panel for the video source that you want on the program output. The button will illuminate green.
- **2** In the LCD menu, select 'transitions' and set the transition type to 'mix'.
- **3** Set the duration of the mix by changing the rate setting. Press 'set' to confirm the setting changes, then press the 'menu' button to step back to the master output screen.
- **4** Perform the transition as an auto transition or manual transition using the auto button on the control panel.

**NOTE** You can also perform a mix transition using cut bus mode. In cut bus mode, the transition is performed when you press the desired source button, as it transitions directly to air.

#### **To perform a mix transition on an ATEM Television Studio Pro model switcher:**

- **1** On the preview bus, select the video source that you want on the program output.
- **2** Press the mix button to select the mix transition type.
- **3** To set the transition rate, press the menu button and navigate to the 'transitions' settings menu on the LCD. Set the duration of the mix by changing the rate setting. Press 'set' to confirm the change, then press the 'menu' button to step back to the master output screen.
- **4** Perform the transition as an auto transition or manual transition using the auto button or the transition slider.

#### **To perform a mix transition on the software control panel:**

- **1** On the preview bus, select the video source that you want on the program output.
- **2** Select the mix transition style in the transition control block.
- **3** Expand the transition palette and select mix from the transition types bar.
- **4** Adjust the mix rate by entering a number in the rate window. The rate display in the transition control block will update.
- **5** Perform the transition as an auto transition or manual transition from the transition control block.

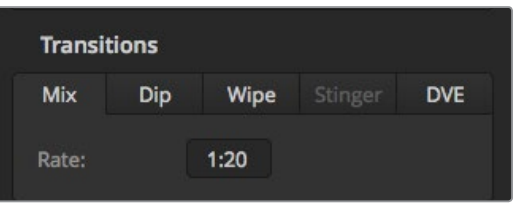

The mix transition rate is displayed in seconds and frames

## Dip Transitions

A DIP is similar to a mix in that it is a gradual transition that transitions from one source to another. However, a dip transition gradually mixes through a third source, the dip source. For example, the dip transition can be used for a transition that calls for a white flash or a transition that quickly flashes the sponsor logo. The length of the dip transition and the dip source can be customized.

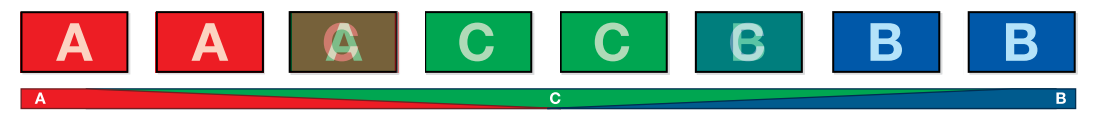

Program output for a dip transition.

| <b>Transitions</b> |     |         |         |            |
|--------------------|-----|---------|---------|------------|
| Mix                | Dip | Wipe    | Stinger | <b>DVE</b> |
| Rate:              |     | 1:00    |         |            |
| Dip Source:        |     | Color 1 |         |            |

Dip Transition Settings

#### **To perform a dip transition on ATEM Television Studio HD:**

- **1** Press a source button on the control panel for the video source that you want on the program output. The button will illuminate green.
- **2** In the LCD transitions settings, select 'dip' and press the 'menu' button to return to the transitions settings. Set the transition rate and change the dip source if you want to. You can use any of the switcher sources, including cameras, Media players or background colors.
- **3** Press the menu button to step back through the menus to the master output screen.
- **4** Perform the transition as an auto transition by pressing the auto button on the front panel.

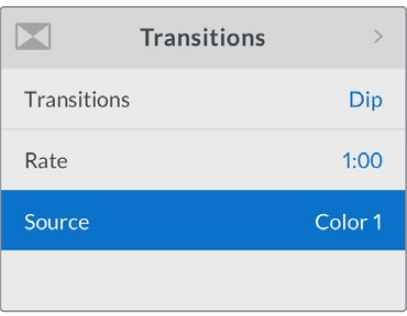

Change the dip source in the transitions LCD menu.

#### **To perform a dip transition on an ATEM Television Studio Pro model switcher:**

- **1** On the preview bus, select the video source that you want on the program output.
- **2** Press the dip button to select the dip transition type.
- **3** To set the transition rate, press the menu button and navigate to the 'transitions' settings menu on the LCD. Set the duration of the dip by changing the rate setting. You can also set the dip source. You can use any of the switcher sources, including cameras, Media players or background colors.
- **4** Press 'set' to confirm the changes, then press the 'menu' button to step back to the master output screen.
- **5** Perform the transition as an auto transition or manual transition using the auto button or the transition slider.

#### **To perform a dip transition on the software control panel:**

- **1** On the preview bus, select the video source that you want on the program output.
- **2** Select the DIP transition style in the transition control block.
- **3** Expand the transition palette and select dip from the transition types bar.
- **4** Adjust the dip rate by entering a number in the rate window. The rate display in the transition control block will update.
- **5** Select the dip source.
- **6** Perform the transition as an auto transition or manual transition from the transition control block.

#### **Dip transition parameters**

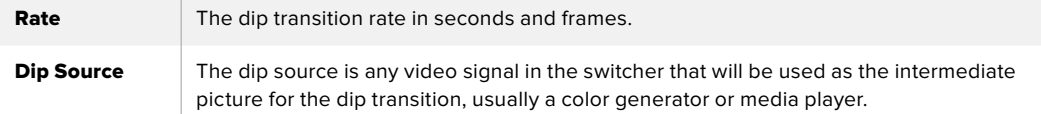

#### Wipe Transitions

A wipe is a transition from one source to another and is achieved by replacing the current source by another source with a pattern that forms a shape. For example an expanding circle or diamond.

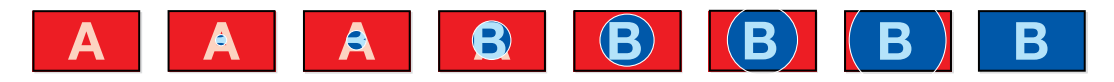

Program output for a wipe transition.

#### **To perform a wipe transition on ATEM Television Studio HD:**

- **1** Press a source button on the control panel for the video source that you want on the program output. The button will illuminate green.
- **2** In the LCD transitions settings, select 'wipe'. Press the 'menu' button to return to the transitions settings and change the transition rate if you want to.
- **3** Press the menu button to step back through the menus to the master output screen.
- **4** Perform the transition as an auto transition by pressing the auto button on the front panel.

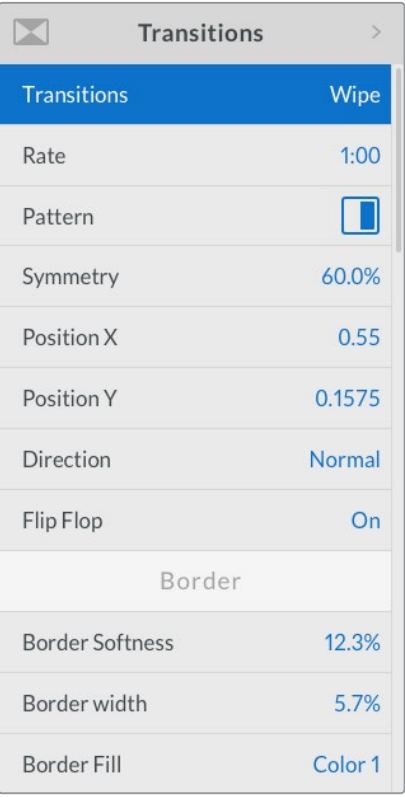

Wipe transition settings

#### **To perform a wipe transition on an ATEM Television Studio Pro model switcher:**

- **1** On the preview bus, select the video source that you want on the program output.
- **2** Press any of the wipe pattern buttons. For example, the vertical or horizontal wipe button.
- **3** In the transitions LCD menu, adjust the border softness and width settings, or select which source to use for the border in the border fill setting.

**TIP** If you are using a color for the border, you can change the color by adjusting the respective 'color generator' settings in the LCD menu.

- **4** Use the transitions LCD menu to set the direction of the wipe transition.
- **5** Perform the transition as an auto transition or manual transition using the auto button or transition slider.

#### **To perform a wipe transition on the software control panel:**

- **1** On the preview bus, select the video source that you want on the program output.
- **2** Select the WIPE transition style in the transition control block.
- **3** Expand the transition palette and select wipe from the transition types bar.
- **4** Use the settings in the wipe palette to customize the wipe transition.
- **5** Perform the transition as an auto transition or manual transition from the transition control block.

#### **Wipe transition parameters**

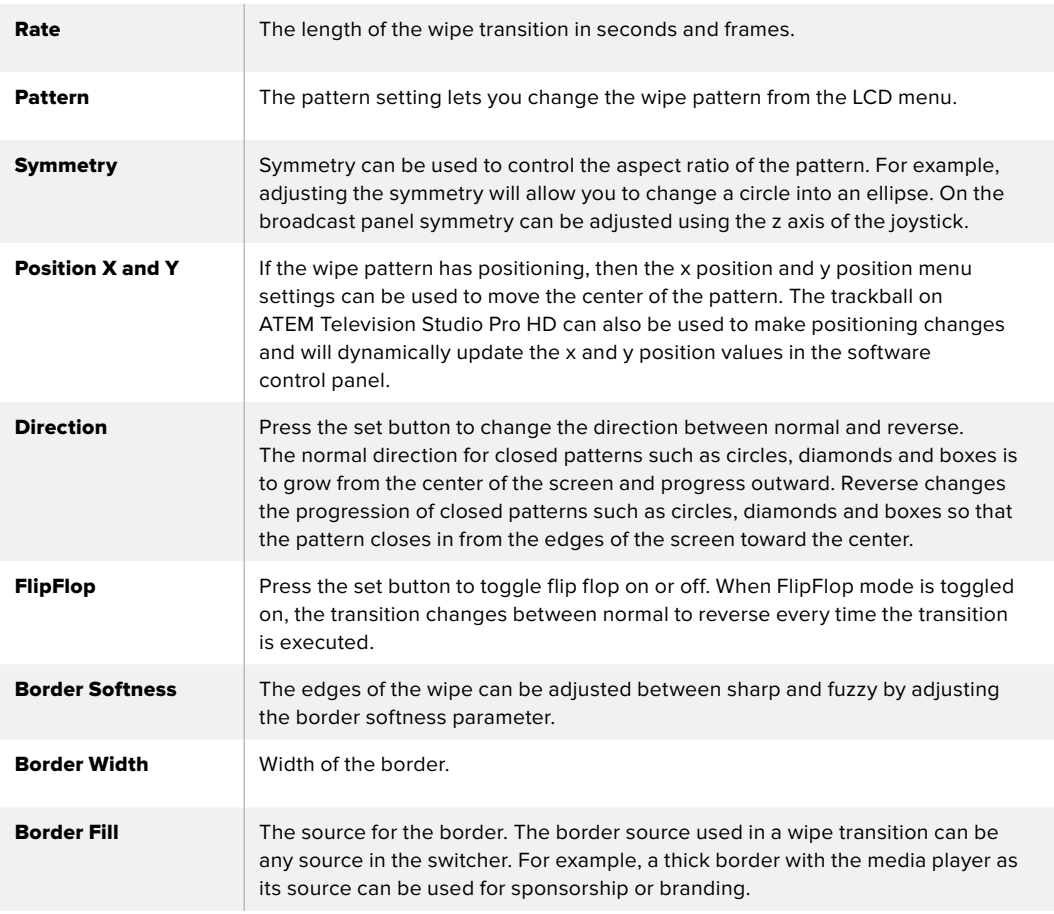

## DVE Transitions

Your ATEM switcher includes a powerful digital video effects processor for DVE transitions. A DVE transition displaces the image in various ways to transition from one picture to another. For example, a DVE transition can be used to squeeze the current picture off screen revealing a new video under it.

**To perform a DVE transition on ATEM Television Studio HD:**

- **1** Press a source button on the control panel to select the video source that you want on the program output. The button will illuminate green.
- **2** Press the 'menu' button to open the LCD menu and navigate to the 'transitions' settings. Set the transition type to DVE.
- **3** Now set the DVE pattern, for example push or squeeze, the direction of the DVE, and change the rate if you need to.

**NOTE** If the DVE is already being used in an upstream key, the DVE transition type will not be available for selection until the key is taken off air and off next transition. Refer to 'sharing DVE resources' later in this section for more information.

**4** Press the 'auto' button on the control panel to perform the DVE transition.

#### **To perform a DVE transition on an ATEM Television Studio Pro model switcher:**

- **1** On the preview bus, select the video source that you want on the program output.
- **2** To select a DVE, press any of the DVE push or DVE squeeze pattern buttons. If you want to change the direction of the DVE, press the invert button.

**NOTE** If the DVE is already being used in an upstream key, the DVE transition type will not be available for selection until the key is taken off air and off next transition. Refer to 'sharing DVE resources' later in this section for more information.

**3** Perform the transition as an auto transition or manual transition using the auto button or transition slider.

#### **To perform a DVE transition on the software control panel:**

- **1** On the preview bus, select the video source that you want on the program output.
- **2** Select the DVE transition style in the transition control block.
- **3** Expand the transition palette and select DVE from the transition types bar.

If the DVE is being used in an upstream key, the DVE transition style button will be unavailable for selection until the key is taken off air and off next transition. Refer to sharing DVE resources below for more information.

- **4** Use the settings in the DVE palette to customize the transition.
- **5** Perform the transition as an auto transition or manual transition from the transition control block.

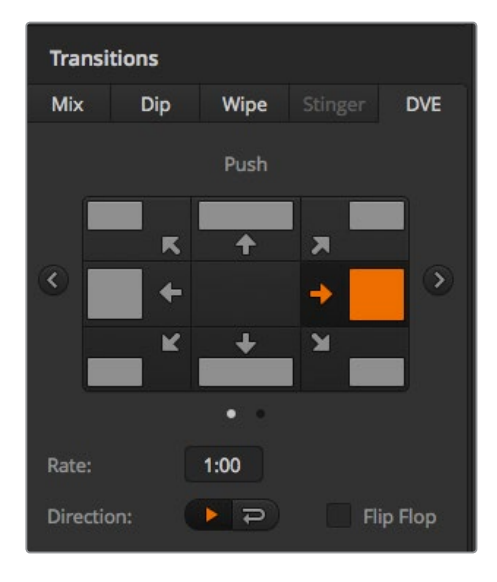

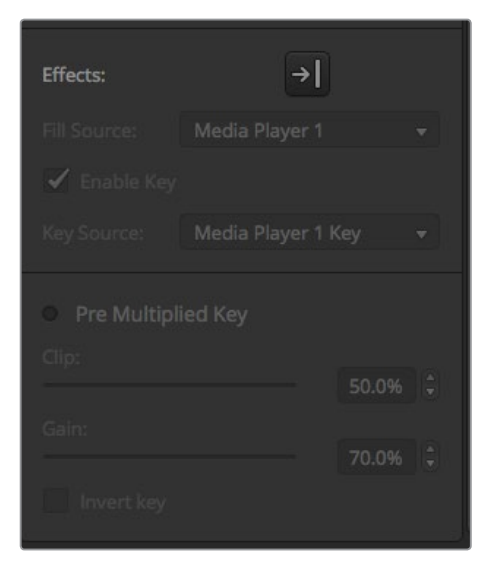

DVE transition settings

#### **DVE transition parameters**

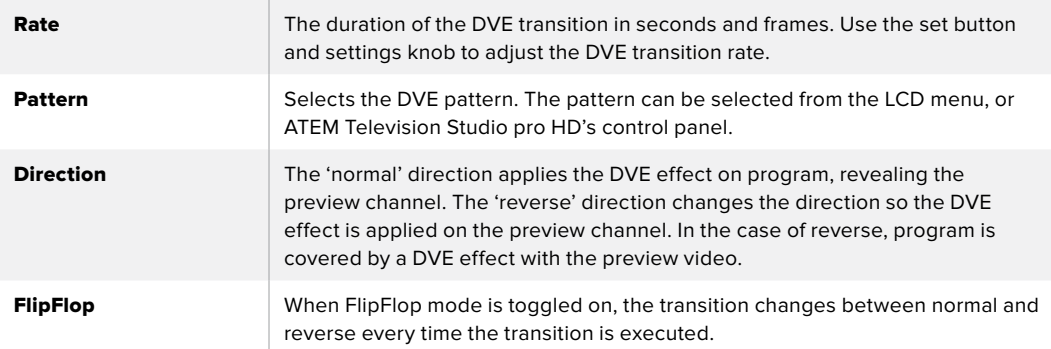

#### **DVE key parameters**

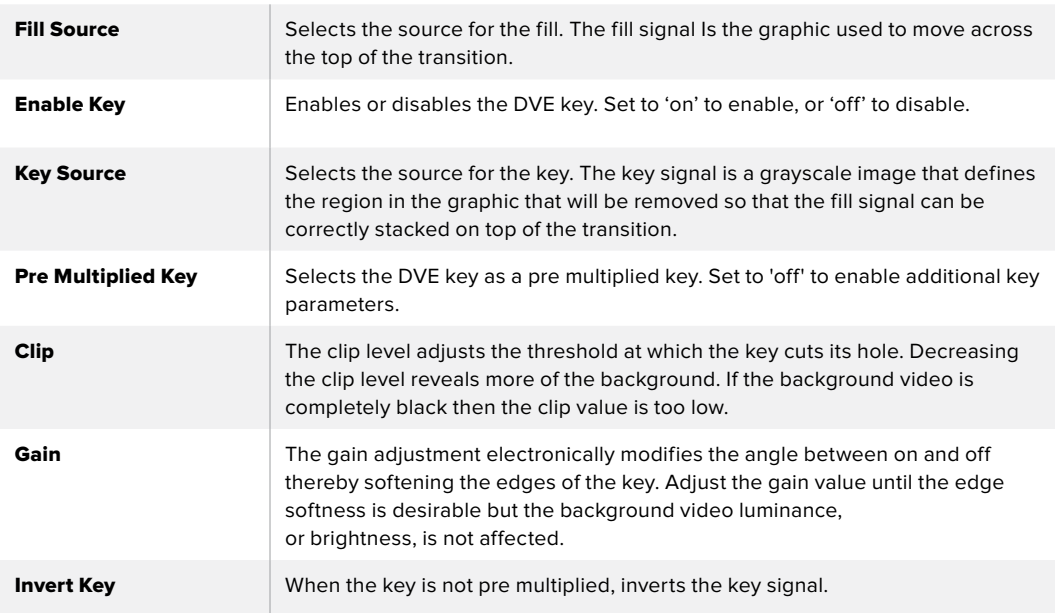

### Sharing DVE Resources

ATEM features a DVE channel which can be used to perform DVE transitions or used in an upstream keyer. When you select a DVE transition, if the DVE is used elsewhere in the system, the DVE transition type will not be available. In order to use the DVE transition you must free the DVE from where it is currently used. Verify that the upstream key currently on program or preview is not a DVE key. To free DVE from the upstream keyer, change the key type to anything other than DVE. The DVE will be released and therefore available for use as a DVE transition.

The graphic transition is a popular transition that uses the DVE and moves a graphic across the screen over a background transition. For example, the graphic wipe moves a graphic over a horizontal wipe, essentially replacing the wipe border. A graphic mix spins the graphic across the screen over a mix transition. Graphic transitions are perfect for wiping the station logo or football graphic across the screen revealing a new background. Graphic transitions use a special keyer built into the transition block, leaving all of the upstream and downstream keyers available for compositing the output. The following section explains how to build and perform graphic transitions.

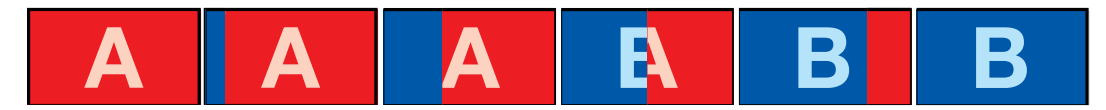

The above image sequence provides an example of the program output for a graphic wipe transition.

### Performing a Graphic Transition

#### **To perform a graphic transition on ATEM Television Studio HD:**

- **1** Press the 'menu' button to open the LCD menu.
- **2** Select the DVE transition style setting in the 'transitions' LCD menu.

If the DVE is being used in an upstream key, the 'DVE' will be unavailable for selection until the key is taken off air and off next transition. Refer to 'sharing DVE resources' later in this section for more information.

**3** Select the DVE graphic wipe transition pattern and set the direction using the 'direction' setting.

The graphic wipe setting is the last item in the list of patterns.

**4** While you are still in the transitions menu, set the fill and key source.

**TIP** Typically, for a graphic transition, the source would normally be a graphic loaded in a media player. By default, when you select a media player for the fill source, the key source will automatically select the media player key channel and set pre multiplied key to 'on'. This means a graphic with a key matte embedded in the alpha channel will automatically be selected by the switcher. You can disable pre multiplied key and change the key source if you want to use a separate media file on a different media player, or a different input source.

- **5** Adjust the key parameters in the LCD menu if required.
- **6** Press the 'auto' button to perform the transition as an auto transition, or use the transition slider for a manual transition.

#### **To perform a graphic transition on an ATEM Television Studio Pro model switcher:**

- **1** Press the 'logo' transition style button on the control panel. This assigns the DVE to the upstream keyer and sets the DVE transition pattern to 'graphic wipe'.
- **2** In the source select row of buttons, select the source you want for the DVE cut and DVE fill.

**TIP** Typically, for a graphic transition, the source would normally be a graphic loaded in a media player. By default, when you select a media player for the fill source, the key source will automatically select the media player key channel and set pre multiplied key to 'on'. This means a graphic with a key matte embedded in the alpha channel will automatically be selected by the switcher. You can disable pre multiplied key and change the key source if you want to use a separate media file on a different media player, or a different input source.

- **3** Adjust the key parameters in the LCD menu if required.
- **4** Press the 'auto' button to perform the transition as an auto transition, or use the transition slider for a manual transition.

#### **To perform a graphic transition on the software control panel:**

**1** Select the DVE transition style button in the transition control block.

If the DVE is being used in an upstream key, the DVE transition style button will be unavailable for selection until the key is taken off air and off next transition. Refer to 'sharing DVE resources' later in this section for more information.

- **2** Expand the transition palette and select the DVE transition type. Use the previous or next arrows to select a different DVE type. The 'effects' graphic wipe icon will be enabled by default.
- **3** Select the fill source and key source for the graphic from the drop down list.

**TIP** Typically, for a graphic transition, the source would normally be a graphic loaded in a media player. By default, when you select a media player for the fill source, the key source will automatically select the media player key channel and set pre multiplied key to 'on'. This means a graphic with a key matte embedded in the alpha channel will automatically be selected by the switcher. You can disable pre multiplied key and change the key source if you want to use a separate media file on a different media player, or a different input source.

- **4** Adjust the key parameters if required.
- **5** Perform the transition as an auto transition or manual transition from the transition control block.

#### **Description of graphic wipe parameters**

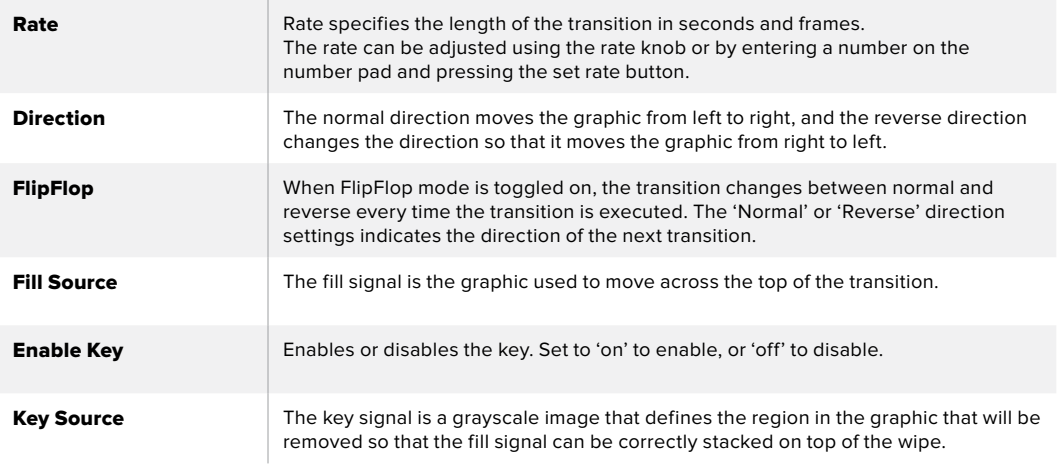

## Sharing DVE Resources

The one DVE channel available in the switcher can be used to perform DVE transitions or it can be used in an upstream keyer. When you select a DVE transition, if the DVE is used elsewhere in the system, the DVE transition type will not be available. In order to use the graphic wipe transition you must free the DVE from where it is currently used. Verify that the upstream key currently on program or preview is not a DVE key. To free DVE from the upstream keyer, change the key type to anything other than DVE. The DVE will be released and therefore available for use as a graphic wipe.

## Graphic wipe images

The graphic wipe feature requires a static graphic that is used as a moving border for a horizontal wipe. This graphic should be a vertical 'banner' type graphic that is no more than 25% of the total screen width.

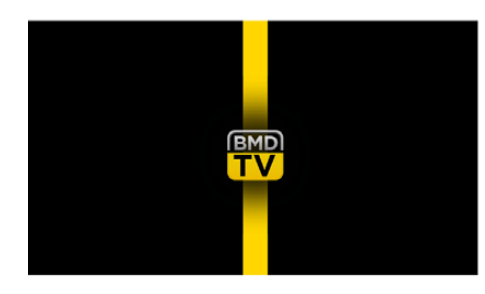

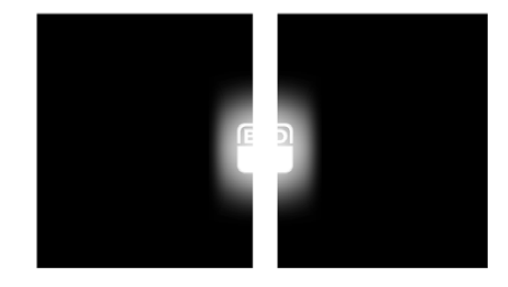

#### **Graphic wipe screen width requirements**

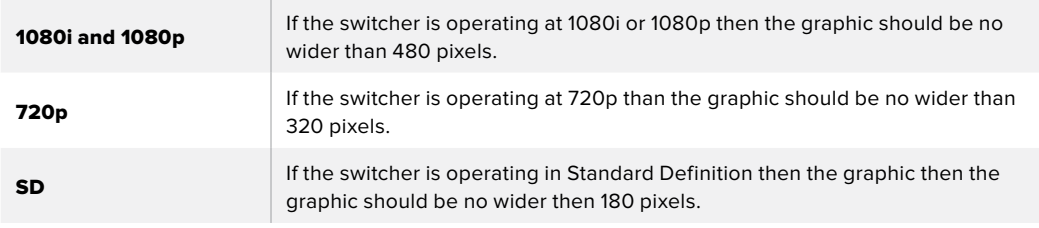

## Manual Transitions

Manual transitions let you manually transition between program and preview sources using the fader bar in the software control panel, or using the transition slider on ATEM Television Studio Pro HD's control panel. Mix, dip, wipe and DVE transitions can all be performed as a manual transition.

#### **To perform a manual transition:**

- **1** On the preview bus, select the video source that you want on the program output.
- **2** Select the transition type using the transition type buttons.
- **3** Manually move the fader bar or transition slider from one end to the other to execute the transition. The next move will begin a new transition.
- **4** During the transition, the red and green buttons on the program and preview buses both turn red to indicate that you are in the middle of a transition. The transition slider also indicates the position and progress of the transition. On the software control panel, the virtual fader bar displays the position and progress of the transition.
- **5** At the end of the transition, sources selected on the program and preview buses are exchanged to indicate that the video source that was on preview is now on program and vice versa.

## Preview Transition

ATEM switchers have a powerful feature which allows you to review and adjust a transition on the preview output. The preview transition feature can be performed using the 'prev trans' button in ATEM Software Control's transitions block, and lets you verify a transition before actually performing it on air.

#### **To preview a transition:**

- **1** On the preview bus, select the video source that you want on the program output.
- **2** Select the transition type using the transition type buttons in ATEM Software Control, or on your switcher's built in control panel.
- **3** Press the PREV TRANS button to put the switcher into preview transition mode. The PREV TRANS button will illuminate red and the preview output will change so that it is a copy of the program output.
- **4** Manually move the fader bar from one end to the other to preview the transition on the preview output. The program output will remain unchanged.
- **5** Press the PREV TRANS button or return the fader bar to its starting position to turn off preview transition mode. Returning the fader bar to its starting position will automatically disable preview transition mode and turn off the red light on the PREV TRANS button. Moving the fader bar after the light is off will take the transition on the program output.

# **Keying using ATEM Switchers**

Keyers are a powerful production tool that allow the arrangement of visual elements from different sources on the same video image.

To do this, multiple layers of video or graphics are stacked on top of the background video. Altering the transparency of various parts of these layers allows the background layer to be visible. This process is called keying. Various techniques are used to create this selective transparency and these correspond to the different types of keyers available on your switcher.

The following section explains luma and linear keyers, which are available either upstream or downstream, and chroma, pattern and DVE keys, which are upstream keyers.

## **Understanding Keying**

A key requires two video sources; the fill signal and the key or cut signal. The fill signal contains a video image which is to be stacked on top of the background, while the cut signal is used to select regions of the fill signal to be made transparent. The fill and cut signals can be selected from any of the switcher's external inputs or internal sources, allowing both still and moving images to be used as fill or cut sources.

Fill and cut signals are selected on the software control panel from drop down lists in the upstream and downstream key palettes. In your switcher's LCD menu, you can select fill and cut signals in the upstream or downstream key menus.

There are two types of keyers used in your switcher; upstream keyers and downstream keyers. One upstream keyer, also known as an effects keyer, plus two downstream keyers are available via the switcher's control panel and LCD menu, or via ATEM Software Control. The upstream keyer can be set up as a luma, linear, pre-multiplied, chroma, pattern or DVE key. Two downstream keyers are available in the dedicated DSK block. Each downstream keyer can be set up as a luma or linear key.

## **Luma Key**

A luma key or self key consists of one video source containing the video image that will be stacked on top of the background. All of the black areas defined by the luminance in the video signal will be made transparent so that the background can be revealed underneath. Since only one image is used to define the areas to be cut out, a luma key uses the same signal for the fill and key. The following images are an example of what background, luma key signals and the resulting combined image might look like.

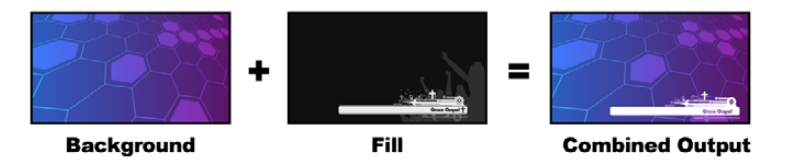

Combining a background and fill/key in a luma key

**Background –** a full screen image, often a camera source.

**Fill –** the graphic you plan to display on top of your background video. Notice that the final composition does not retain any black from the graphic because all of the black parts have been cut out of the image.

## **Linear Key**

A linear key consists of two video sources, which are the fill signal and the key or cut signal. The fill signal contains a video image which is to be stacked on top of the background, while the key signal contains a grayscale mask that is used to define regions of the fill signal to be made transparent. Since both the fill and key signals are video inputs, both signals can be in motion while on screen. The following images are examples of what background, fill and key signals, and the resulting combined image might look like.

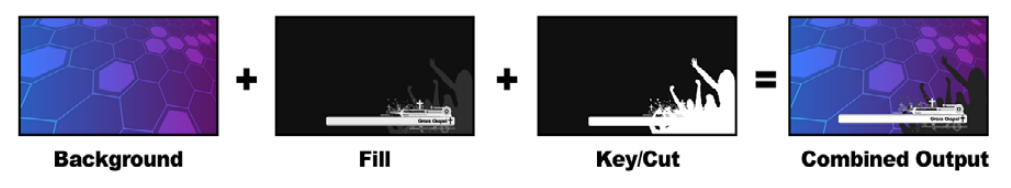

Combining a background, fill and key in a linear key

**Background –** a full screen image, often a camera source.

**Fill –** the graphic you plan to display on top of your background video. Notice that the black parts of the graphic remain intact because the key signal is used to determine the transparency of the fill signal. The fill signal is often provided by a graphics system.

**Key –** a grayscale image that defines the region in the image that will be removed so that the fill signal can be correctly stacked on top of the background. The key signal is often provided by a graphics system.

## **Pre multiplied Key**

A modern graphics system or character generator that offers fill and key outputs will most likely provide what is known as a pre multiplied or shaped key. A pre multiplied key is a special combination of the fill and key signal where the fill signal has been pre multiplied with the key signal over a black background. Photoshop generated images that contain an alpha channel are pre multiplied.

ATEM switchers have an auto key adjustment for pre multiplied keys so that when the pre multiplied key setting is enabled, the clip and gain parameters are automatically set by the system.

When using a Photoshop generated image, generate graphics over a black background layer and place all content on the upper layers. Add an alpha channel in your Photoshop document that the ATEM can use for blending the graphic over the live video. Then, when saved as a Targa image file, or downloaded direct to the media pool, you can select pre multiplied in the keyer and you should have a great key!

Photoshop documents are pre multiplied by nature, so you should always use the pre multiplied settings on the ATEM switcher when keying them.

## **Performing an Upstream Luma/Linear Key**

Since luma and linear keys use the same parameters, they are set up on the software control panel and broadcast panel using a common menu, called the luma key menu. What defines the key as being either luma or linear is in the selection of fill and key sources. In a luma key, fill and key sources are the same. For a linear key, fill and key sources are different.

#### **To set up a luma/linear key on the upstream keyer on ATEM Television Studio HD:**

- **1** Press the 'menu' button to open the LCD settings.
- **2** In the upstream key settings, select the 'luma' key type.
- **3** Select the fill source.

**TIP** If you select a media player for the fill source, the media player key source will automatically be selected for the key. For example, if you select media player 1 for the fill source, media player 2 key will automatically be selected.

For a luma key, always make sure the same source is selected for both fill and key.

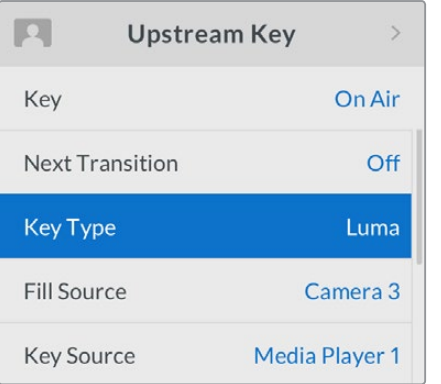

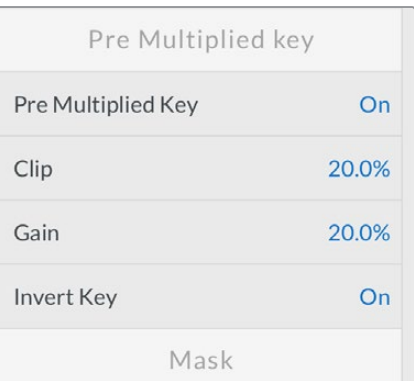

Luma Key Settings

#### **To set up a luma/linear key on the upstream keyer on an ATEM Television Studio Pro model switcher:**

- **1** Press the KEY 1 TIE button on the control panel to enable the keyer on the preview output.
- **2** Select 'luma' key type in the upstream key LCD settings.

**3** Press the KEY 1 FILL button from the source select row, and press one of the numbered buttons immediately below to select the fill source for your luma key.

**TIP** If you select a media player for the fill source, the media player key source will automatically be selected for the key. For example, if you select media player 1 for the fill source, media player 2 key will automatically be selected.

**4** In the upstream key LCD settings, adjust the clip and gain controls to refine the key or turn pre multiplied key on for pre multiplied keys. The clip and gain are set automatically for pre multiplied keys.

#### **To set up a luma/linear key on the upstream keyer 1 on the software control panel:**

- **1** Expand the upstream key 1 M/E 1 palette and select luma tab.
- **2** Select the fill source and key source.

If performing a luma key, select the same source for both fill and key.

Adjust the key parameters to refine the key. For a description of luma key parameters, refer to the table below.

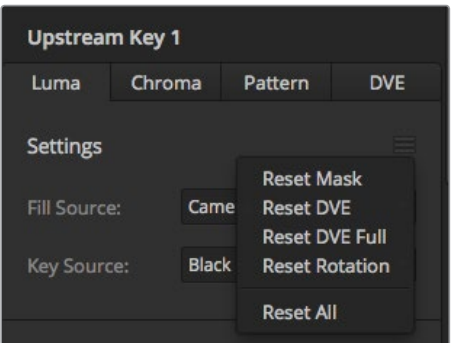

Select sections of the Palette you wish to reset from the reset menu

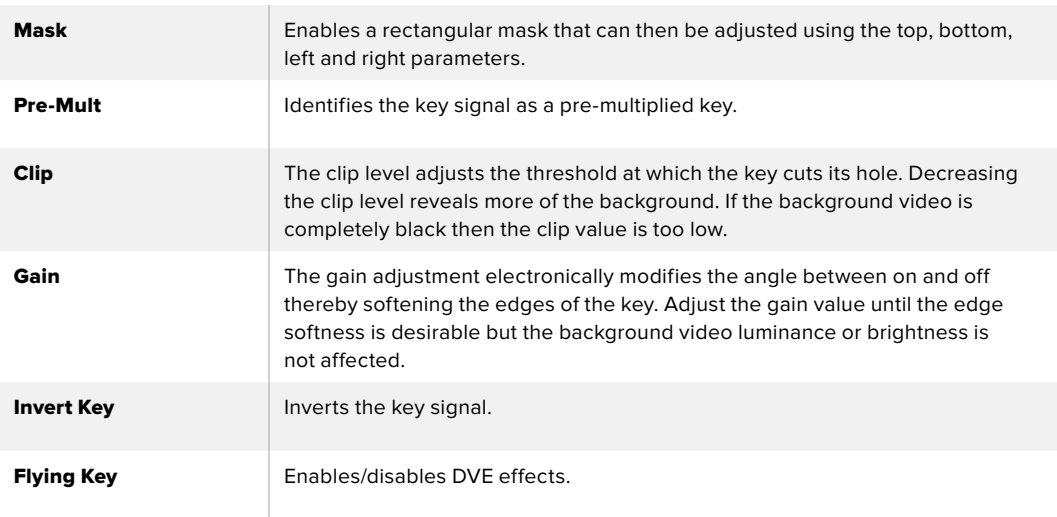

#### **Upstream key luma/linear key parameters:**

## Setting up a Luma/Linear key on Upstream Keyer 1 using ATEM External Hardware Panels

#### **ATEM 1 M/E Advanced Panel:**

- **1** Press the 'key 1' button to enable the keyer on the preview output. This automatically selects the keyers menu on the system control LCD, but you can also press the 'keyers' button to enter the menu directly.
- **2** Select the desired M/E keyer by pressing the corresponding soft button along the top edge of the LCD menu.
- **3** Use the control knob underneath the 'key type' indicator to choose the 'luma' key.
- **4** Rotate the 'fill source' and 'key source' control knobs to choose a fill and key source. You can also press the corresponding buttons on the source select bus to select the fill and key source.
- **5** Once you have chosen a key type, fill and source, press the 'right' arrow button to scroll through to the next menu item and use the control knobs to adjust key parameters such as mask, gain, clip, enable or disable pre multiplied key, etc.

#### **ATEM Broadcast Panel:**

- **1** Press the KEY 1 button in the transition control block to enable the keyer on the preview output. The system control will dynamically navigate to the KEY 1 menu. You can manually navigate to the KEY 1 menu by pressing HOME > EFFECTS  $KEYS > KEY1$ .
- **2** Select the LUMA KEY menu button.
- **3** The destination display on the ATEM 1 M/E Broadcast Panel will say key1fill. Select the fill source on the select bus.
- **4** On the ATEM 2 M/E Broadcast Panel, hold down the KEY1/CUT button and select the key source. On the ATEM 1 M/E Broadcast Panel, hold down the CUT/FILL button so the destination display says key1 cut and select the key source.
- **5** If performing a luma key, select the same source for both fill and key.
- **6** Adjust the clip and gain controls to refine the key or select 'Pre Multiplied Key' for pre-multipled keys. The clip and gain are set automatically for pre-multiplied keys.

## **Performing a Downstream Luma/Linear Key**

#### **To set up a luma/linear key on downstream keyer 1 on ATEM Television Studio HD:**

- **1** Press the 'menu' button to open the LCD settings.
- **2** In the downstream key 1 settings, select the 'luma' key type.
- **3** Select the fill source.

**TIP** If you select a media player for the fill source, the media player key source will automatically be selected for the key. For example, if you select media player 1 for the fill source, media player 2 key will automatically be selected.

For a luma key, always make sure the same source is selected for both fill and key.

### **To set up a luma/linear key on downstream keyer 1 on an ATEM Television Studio Pro model switcher:**

- **1** Press the KEY 1 TIE button on the control panel to enable the keyer on the preview output.
- **2** Select 'luma' key type in the downstream key 1 LCD settings.
- **3** Press the DSK 1 FILL button from the source select row, and press one of the numbered buttons immediately below to select the fill source for your luma key.

**TIP** If you select a media player for the fill source, the media player key source will automatically be selected for the key. For example, if you select media player 1 for the fill source, media player 2 key will automatically be selected.

- **4** For a luma key, always make sure the same source is selected for both fill and key.
- **5** In the downstream key 1 LCD settings, adjust the clip and gain controls to refine the key or turn pre multiplied key on for pre multiplied keys. The clip and gain are set automatically for pre multiplied keys.

#### **To set up a luma/linear key on downstream keyer 1 on the software control panel:**

- **1** Select the downstream key 1 palette.
- **2** Use the drop down controls labeled fill source and key source to specify the fill and key sources. If performing a luma key, select the same source for both fill and key.
- **3** Adjust the key parameters to refine the key.

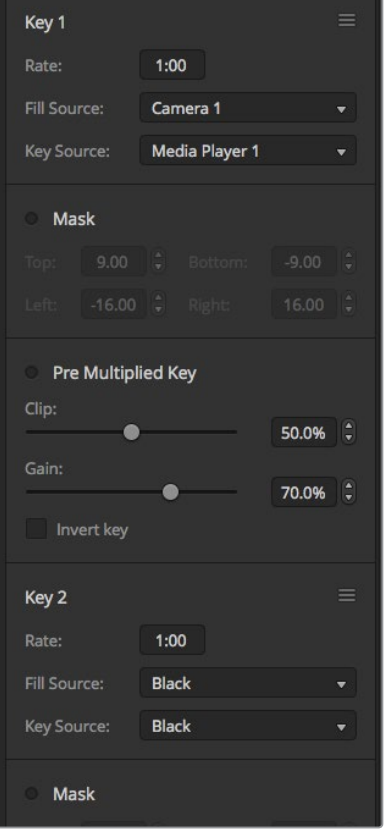

Downstream Keyer Settings

## Setting up a Luma/Linear Key on Downstream Keyer 1 using ATEM External Hardware Panels

#### **ATEM 1 M/E Advanced Panel:**

- **1** Press the 'DSK 1 tie' button to enable the downstream keyer on the preview output. This automatically selects the downstream key menu on the system control LCD, but you can also press the 'keyers' button and press the right arrow to enter the menu directly.
- **2** Press the 'DSK 1' or 'DSK 2' soft button to select which downstream keyer you wish to use. You don't have to select the key type as the downstream keyer is always a luma key.
- **3** Use the control knobs under the LCD menu to select the fill source and key source. You can also use the corresponding source select buttons to select the fill and key source.
- **4** Once you have chosen the fill source and key source, use the 'left' and 'right' control buttons to scroll through additional menu screens containing key parameters such as mask, gain, clip, pre multiplied key settings, and more.

#### **ATEM Broadcast Panel:**

- **1** Press the DSK 1 TIE button to enable the downstream keyer on the preview output. The M/E 1 system control will dynamically navigate to the DSK 1 menu. You can manually navigate to the DSK 1 menu by pressing HOME > DSK KEYS > DSK 1.
- **2** The destination display will say DSK1 fill on the On the ATEM 1 M/E Broadcast Panel.
- **3** Select the fill source on the select bus.
- **4** On the ATEM 2 M/E Broadcast Panel, hold down the DEST SHIFT button and select the key source on the select bus. On the ATEM 1 M/E Broadcast Panel, hold down the CUT/FILL button so the destination display says DSK1 cut and select the key source on the select bus.
- **5** If performing a linear key, select the same source for both fill and key.
- **6** Adjust the clip and gain controls to refine the key or press the pre-mult button for pre-multipled keys. The clip and gain controls are not available for premultipled keys.

## **Chroma Key**

Chroma key is commonly used for weather broadcasts, where the meteorologist appears to be standing in front of a large map. In the studio the presenter is actually standing in front of a blue or green background. In a chroma key two images are combined using a special technique and a color from one image is removed, revealing another image behind it. This technique is also referred to as color keying, color-separation overlay, green screen, or blue screen.

A very common use for chroma keys for backgrounds is computer generated graphics. It's simple to connect an external computer to your ATEM switcher using the HDMI output of the computer or a video card such as the Blackmagic Design DeckLink or Intensity range and then play back video clips to your ATEM switcher. If you render a green background on your animations, you can then key this green to create fast and clean animations of any length. Keying is easy as the green is computer generated so it's a very flat color that's easy to key.

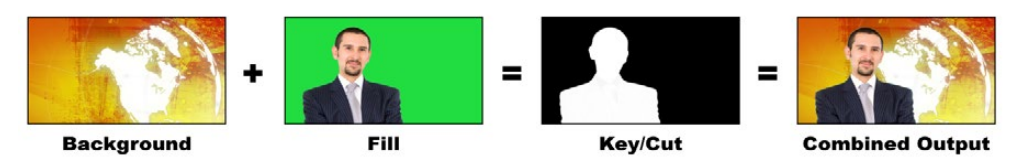

Combining a background with a fill and chroma key/cut

**Background –** a full screen image; in the case of a chroma key it is often a weather map.

**Fill –** the image you plan to display on top of your background video. In the case of a chroma key, this is video of the meteorologist in front of the green screen.

**Key/Cut –** In the case of a chroma key the key/cut signal is generated from the fill signal.

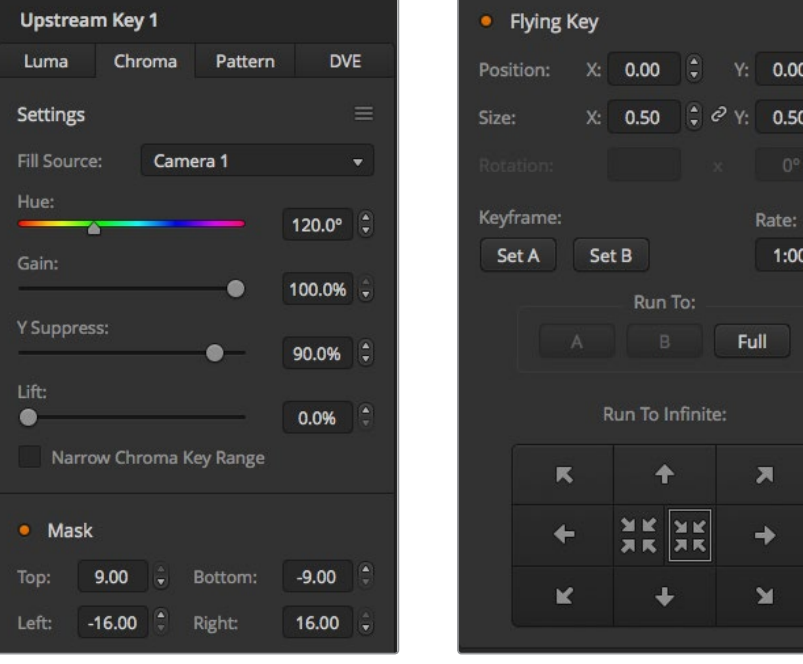

Chroma key settings in ATEM Software Control

## **Performing an Upstream Chroma Key**

Use the following steps to perform a chroma key on your ATEM switcher.

#### **To set up a chroma key on the upstream keyer on ATEM Television Studio HD:**

- **1** The first step is to navigate to the upstream key settings in the LCD menu and set 'next transition' to ON. This enables the upstream keyer on the preview output so you can see the key during the setup stage and ties the key to the next transition so it will transition to air when the next transition is performed.
- **2** In the LCD menu upstream key settings, set the key type setting to 'chroma'.
- **3** Return to the upstream key menu and scroll down to the fill source setting. Select the image you want to key as the fill source.
- **4** Adjust the chroma key settings while watching the preview output to refine the key. When you are happy with your settings for the chroma key, press the 'menu' button to step back through the menu until you return to the master program output.

Ē

### **To set up a chroma key on the upstream keyer on an ATEM Television Studio Pro model switcher:**

**1** The first step is to press the KEY 1 TIE button to enable the key on the preview output so you can see the key during the setup stage.

Pressing the KEY 1 TIE button ties the key to the next transition so it will transition to air when the next transition is performed.

- **2** In the LCD menu upstream key settings, set the key type setting to 'chroma'.
- **3** Return to the upstream key menu and scroll down to the fill source setting. Select the image you want to key as the fill source.
- **4** Adjust the chroma key settings while watching the preview output to refine the key. When you are happy with your settings for the chroma key, press the 'menu' button to step back through the menu until you return to the master program output.

#### **To set up a chroma key on the upstream keyer on the software control panel:**

- **1** Expand the upstream key 1 M/E 1 palette and select chroma from the key types bar.
- **2** Select the fill source.
- **3** Adjust the key parameters to refine the key. For a description of chroma key parameters, refer to the table below.

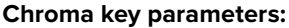

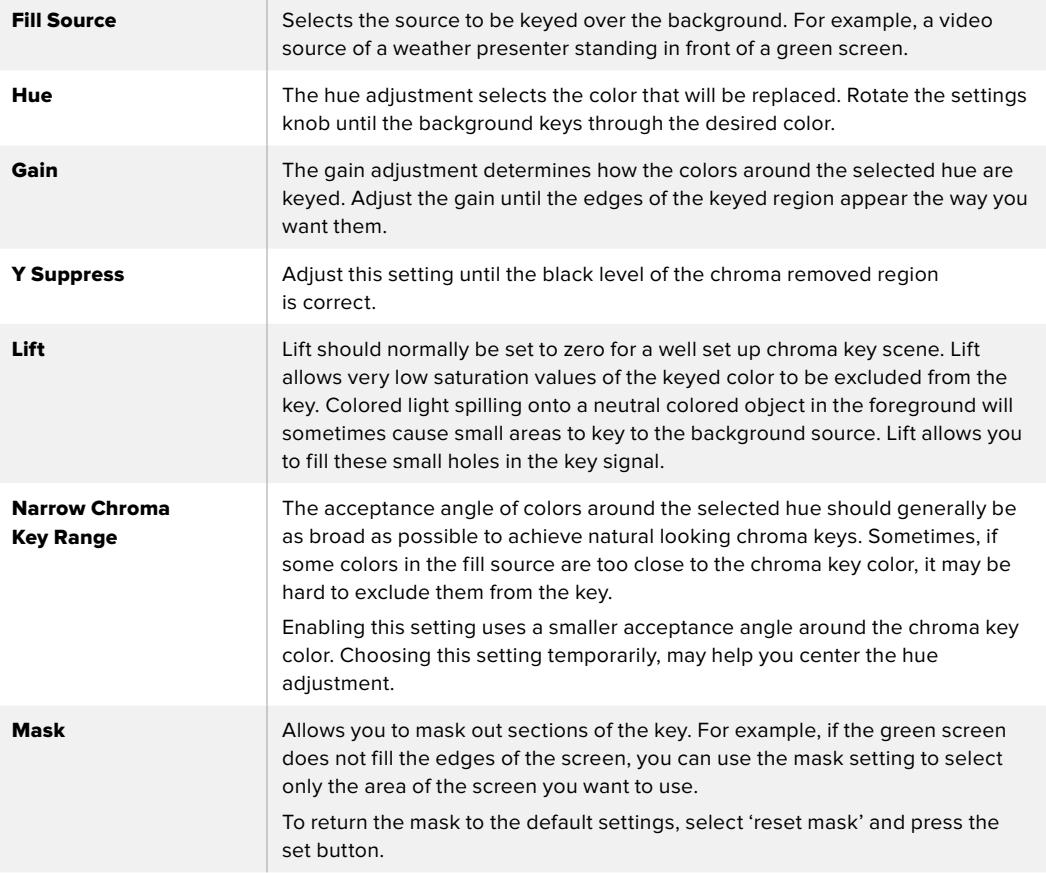

## Setting up a Chroma Key on Upstream Keyer 1 using ATEM External Hardware Panels

#### **ATEM 1 M/E Advanced Panel:**

- **1** Press the 'key 1' button to enable keyer 1 on the preview output. This automatically selects the keyers menu on the system control LCD, but you can also press the 'keyers' button to enter the menu directly.
- **2** Select the 'chroma' key type using the corresponding 'key type' control knob.
- **3** Select your fill source by turning the corresponding LCD control knob. You can also select a fill source by pressing the corresponding button in the source select bus.
- **4** Use the 'left' and 'right' arrow buttons to access additional key parameters you may want to adjust such as hue, gain, y suppress, lift and masking.

#### **ATEM Broadcast Panel:**

- **1** Press the KEY 1 button to enable the keyer on the preview output. The system control will dynamically navigate to the KEY 1 menu. You can manually navigate to the KEY 1 menu by pressing HOME > EFFECTS KEYS > KEY 1.
- **2** 2 Select the CHROMA KEY menu button.
- **3** 3 On the ATEM 1 M/E Broadcast Panel, the destination display will say key1fill. On the ATEM 2 M/E Broadcast Panel, the KEY 1/CUT button will be lit. Select the fill source on the select bus.
- **4** Adjust the chroma key controls to refine the key.

**TIP** When adjusting settings on ATEM 1 M/E Advanced Panel, you can restore all settings to their defaults by holding down the shift key and pressing 'reset'. To reset individual parameters, hold down the shift key and press the corresponding soft control knob.

#### **Adjusting parameters with a vectorscope**

You may wish to set up a chroma key using color bars as the background source, and watching the result on a vector scope as you perform the following procedure.

- **1** Turn narrow chroma key range off.
- **2** Set lift to 0.
- **3** Adjust the hue until the color hex dots are centered around black. Adjusting the hue will offset the black point, and the constellation of the 6 color bar dots will rotate around the screen.
- **4** Adjust the gain until the color bars are near their target boxes on the vectorscope. Adjusting the gain will expand and contract the color vectors about the center.
- **5** Adjust the Y Suppress knob until the black level is correct.

## **Performing an Advanced Chroma Key**

ATEM Television Studio Pro 4K features an advanced chroma keyer with more detailed chroma sampling and adjustment options. These controls help you achieve the best key, improving the blend of foreground and background so you can create a more convincing visual effect.

#### **To set up a convincing chroma key using the advanced keyer:**

- **1** Expand the upstream key palette and select 'chroma' from the key types bar.
- **2** Select the fill source. Typically, this source would be from a camera facing a presenter in front of a green screen, or a graphic loaded in a media player.
- **3** Click the 'chroma sample' button. With the chroma sample selected, you'll see a new panel appear with a box cursor. This cursor is also visible on the multi view's preview window.

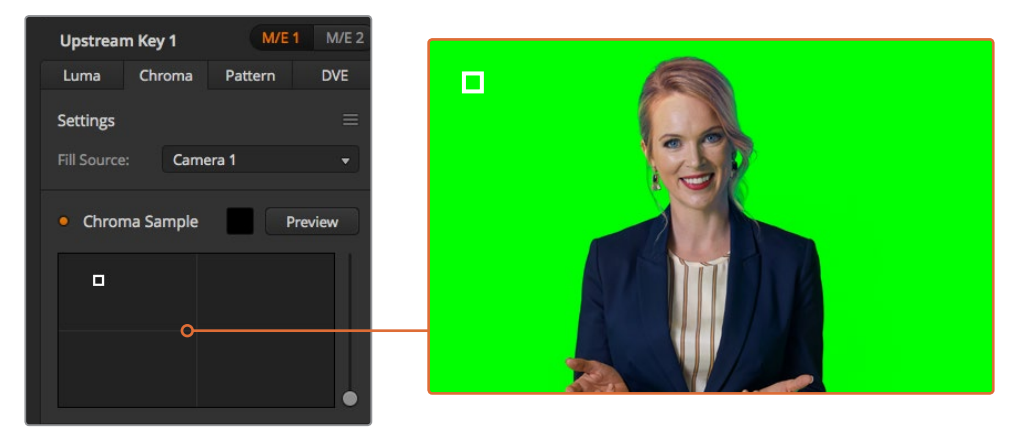

The chroma sample setting lets you position a cursor over the screen area you want to sample

**4** Click and drag on the box cursor to move it to the position you want to sample.

Choose a representative area of your green screen that covers as much of the luminance range of the screen as possible. The default size of the box cursor is well suited to most green screens that are relatively evenly lit, however if there is a lot of variance in your green screen, you can adjust the size of the box by clicking on the slider to the right of the sample window and dragging it up or down.

**TIP** When sampling uneven green screens, we recommend sampling the darkest area first before increasing the size of the sample box. This can give you a more accurate key.

**NOTE** You can preview your key in the multi view at any time by clicking the 'preview' button above the chroma sample panel. This shows you the final composited version of your chroma key effect on the preview. You can also route the preview window to your switcher's auxiliary output if you want to monitor the preview output on an external screen.

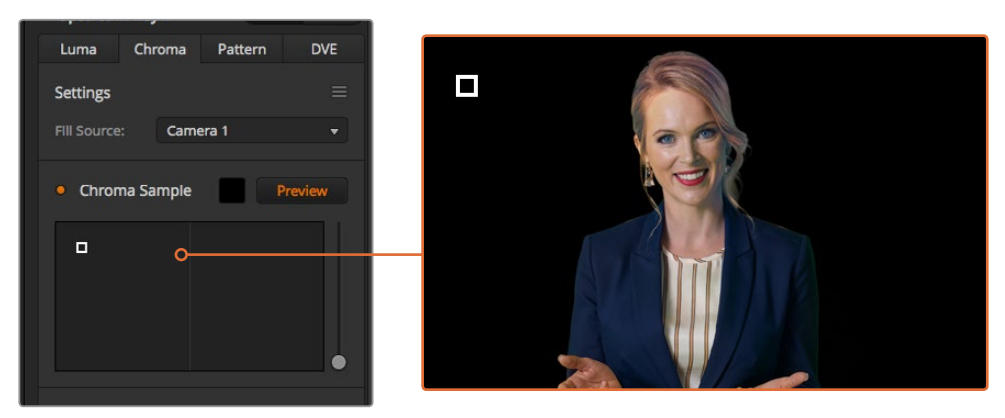

Click the preview button to check the final composite on the preview output

#### Fine Tuning your Key using Key Adjustments

Once you have achieved a good chroma sample that removes most of your green screen while generally retaining foreground elements, its time fine tune your key with the 'key adjustments' controls.

#### **Foreground**

Use the 'foreground' slider to adjust how opaque the foreground mask is. This determines the strength of the foreground against the background. By increasing the slider, you can fill in any small areas of transparency inside your foreground image. We recommend moving this slider and stopping as soon as the foreground becomes solid.

#### **Background**

The 'background' slider adjusts the opacity of the keyed area. Use this slider to fill in any small foreground artifacts left over in the area of the image you want to remove. We recommend moving the slider until your keyed area is consistently opaque.

#### **Key Edge**

The "key edge" slider moves the edge of your keyed area in or out, helping to remove background elements from the very edge of your foreground or extending the foreground out a little if your key is too aggressive. This can be especially useful with fine details like hair. We recommend moving this slider until the edge of your key is generally clean, without any background artifacts visible.

Using the key adjustment controls, your foreground elements should be cleanly separated from the background.

While making key adjustments, it can be useful to assign one of your multi view windows to show your key mask. For example, set a view to **"KEY MASK 1."** This will give you a clearer view of your key for fine adjustments.

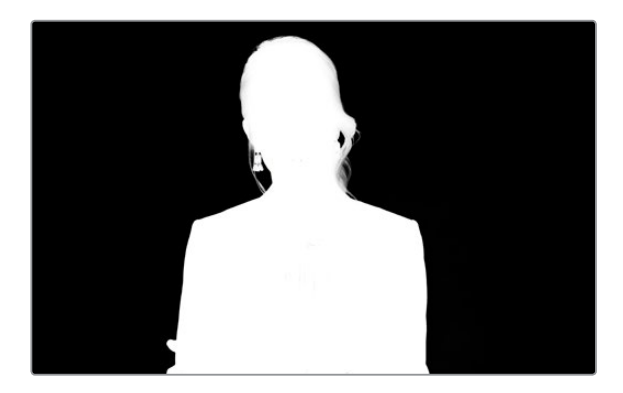

Displaying your key mask in a separate multi view window can make fine tuning a key much easier

#### Chroma Correction using Color Spill and Flare Suppression

Light bouncing off a green screen can create a green edge to foreground elements as well as a general tint to the foreground, or fill image. This is called color spill and flare. The 'chroma correction' settings let you improve the areas of the foreground that are affected by color spill and flare.

#### **Spill**

Adjust the spill slider to remove colored tint from the edges of foreground elements. For example, green reflections bouncing off a green screen.

#### **Flare Suppression**

Flare suppression removes overall green tint evenly across all foreground elements.

#### Matching your foreground and background

Once your foreground is properly separated from your green screen, and you have adjusted spill and flare suppression, use the 'color adjustments' controls to match your foreground with the background. Adjusting the brightness, contrast, saturation, and color balance of your foreground image will help blend it with the background so the effect is more convincing.

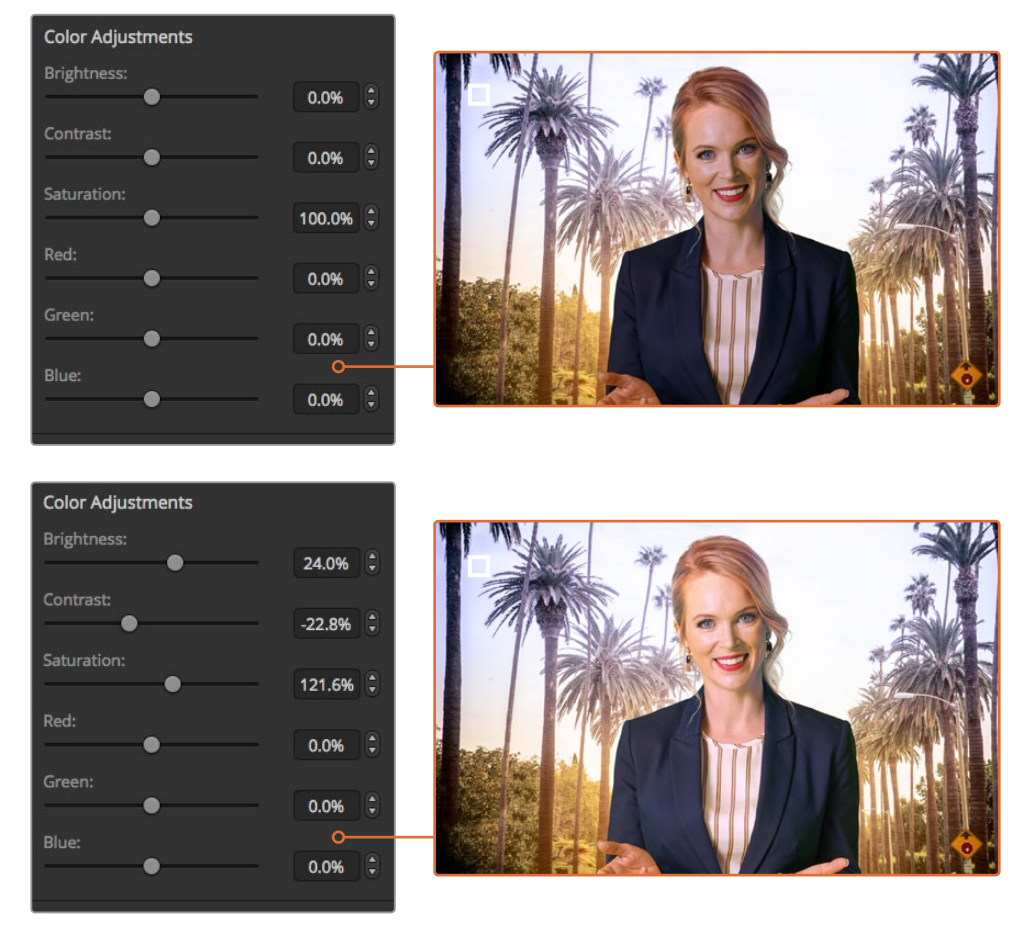

Use the color adjustments controls to match your foreground with the background

**TIP** When your key is on air, chroma sampling and preview are locked. While most controls are adjustable while on air, we recommend avoiding changes unless absolutely required. For example making defined color adjustments if conditions change unexpectedly.

## **Pattern Key**

A pattern key is used to display a geometric cut out of one image on top of another image. In a pattern key the key or cut signal is generated using the switcher's internal pattern generator. The internal pattern generator can create 18 shapes that can be sized and positioned to produce the desired key signal.

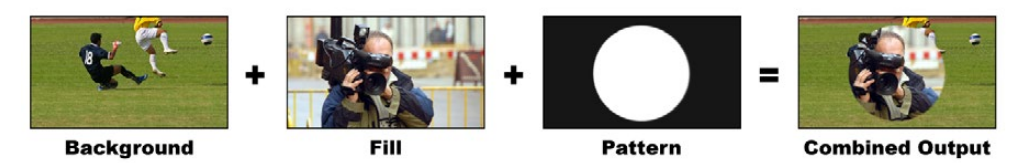

Combining a background with a fill and pattern key

**Background –** A full screen image.

**Fill –** Another full screen image you wish to overlay on top of the background.

**Key/Cut –** In the case of a pattern key the key/cut signal is generated by the switcher's internal pattern generator.

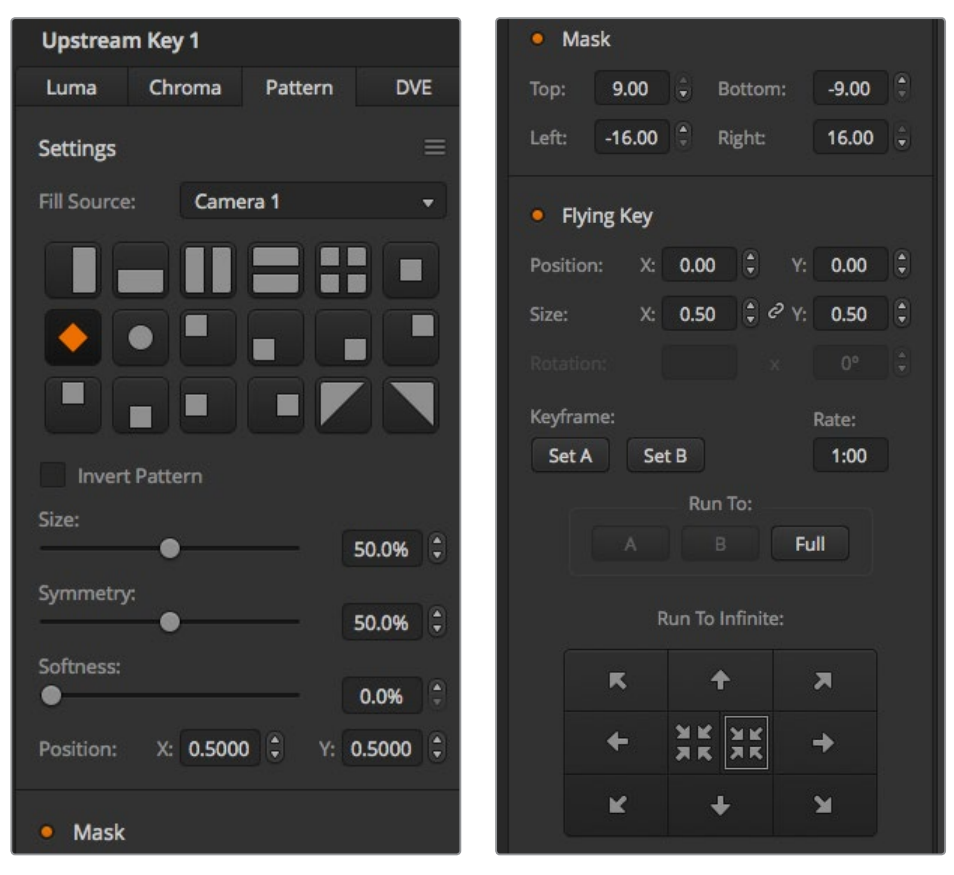

Pattern Key Settings

## **Performing an Upstream Pattern Key**

#### **To set up a pattern key on the upstream keyer on ATEM Television Studio HD:**

- **1** The first step is to navigate to the upstream key settings in the LCD menu and set 'next transition' to ON. This enables the upstream keyer on the preview output so you can see the key during the setup stage and ties the key to the next transition so it will transition to air when the next transition is performed.
- **2** In the LCD menu upstream key settings, set the key type setting to 'pattern'.
- **3** Return to the upstream key menu and scroll down to reveal the pattern setting. Use this setting to choose the pattern you want for the pattern key.
- **4** Adjust the pattern key settings while watching the preview output to refine the key. When you are happy with your settings for the chroma key, press the 'menu' button to step back through the menu until you return to the master program output.

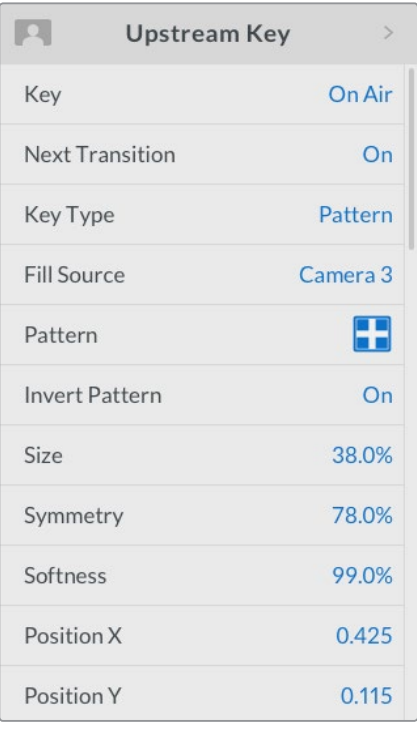

Pattern Key Settings

#### **To set up a pattern key on the upstream keyer on an ATEM Television Studio Pro model switcher:**

- **1** The first step is to press the KEY 1 TIE button to enable the key on the preview output so you can see the key during the setup stage. Pressing the KEY 1 TIE button ties the key to the next transition so it will transition to air when the next transition is performed.
- **2** In the LCD menu upstream key settings, set the key type setting to 'pattern'.
- **3** Return to the upstream key menu and scroll down to reveal the pattern setting. Use this setting to choose the pattern you want for the pattern key.
- **4** Adjust the pattern key settings while watching the preview output to refine the key. When you are happy with your settings for the chroma key, press the 'menu' button to step back through the menu until you return to the master program output.

#### **To set up a pattern key on the upstream keyer using the software control panel:**

- **1** Expand the upstream key 1 M/E 1 palette and select pattern from the key types bar.
- **2** Select the fill source.
- **3** Select the key pattern.
- **4** Adjust the key parameters to refine the key. For a description of pattern key parameters, refer to the table below.

#### **Pattern key parameters:**

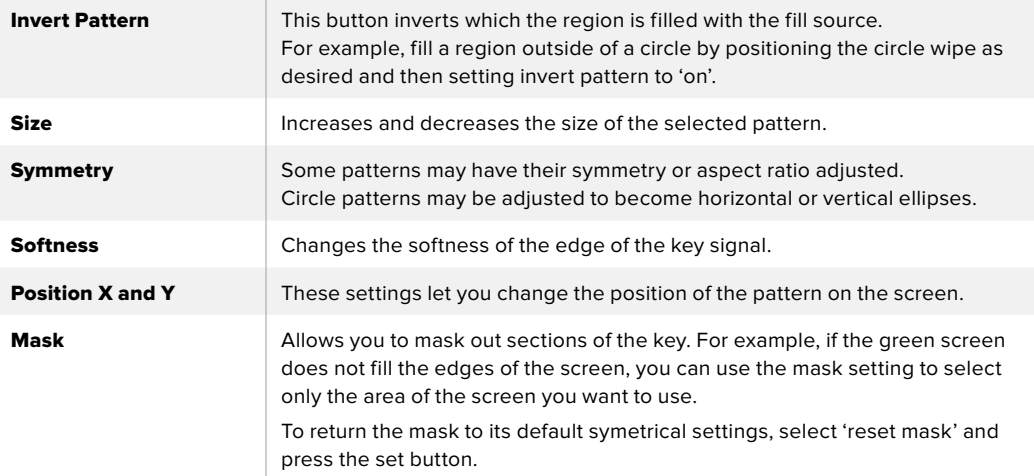

## Setting up a Pattern Key on Upstream Keyer 1 using ATEM External Hardware Panels

#### **ATEM 1 M/E Advanced Panel:**

- **1** Press the KEY 1 next transition button to enable the key on the preview output. This automatically selects the keyers menu on the system control LCD. Pressing the KEY 1 next transition button ties the key to the next transition so it will transition to air when the next transition is performed.
- **2** In the keyers LCD menu, select the 'pattern' key type using the corresponding 'key type' control knob.
- **3** Select the fill source using the corresponding soft control knob or by pressing a source button on the source select bus.
- **4** Turn the corresponding soft control knobs to choose the 'pattern' you want for the pattern key and set the 'size' of the pattern.
- **5** Press the system control left and right arrow buttons to navigate through the pattern key parameters, and adjust settings using the control knobs. Watch the preview output as you refine the key.

#### **ATEM Broadcast Panel:**

- **1** Press the KEY 1 button to enable the keyer on the preview output. The system control will dynamically navigate to the KEY 1 menu. You can manually navigate to the KEY 1 menu by pressing HOME > EFFECTS KEYS > KEY 1.
- **2** Select the PATTRN KEY menu button.
- **3** The destination display will say key1fill on the ATEM 1 M/E Broadcast Panel. On the ATEM 2 M/E Broadcast Panel, the KEY 1/CUT button will be lit. Select the fill source on the select bus.
- **4** Select the PATTRN MENU button and use the menu buttons to select a pattern.
- **5** Adjust the pattern key controls to refine the key.

**TIP** Some patterns can have their center point repositioned. Use the joystick to move the position of the pattern. If you need to reset the position, navigate to the 'pattern type' setting, change it to another pattern, and then return to your chosen pattern to rest the position to its default.

## **DVE Key**

DVEs, or digital video effects, are used to create picture-in-picture boxes with borders. Most models have 1 channel of 2D DVE that allows scaling, rotation, 3D borders and offers a drop shadow.

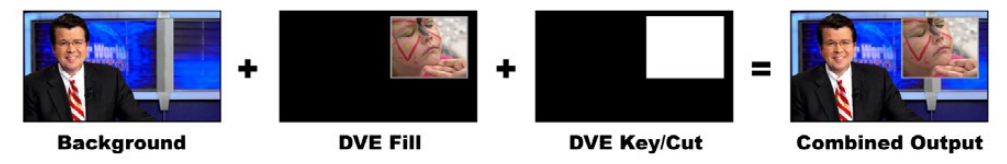

Combining a background, DVE fill and DVE key/cut

### **Background –** A full screen image.

**Fill –** Another full screen that has been scaled, rotated or has added borders and will be overlaid on top of the background.

**Key/Cut –** In the case of a DVE key, the key/cut signal is generated by the switcher's internal DVE processor.

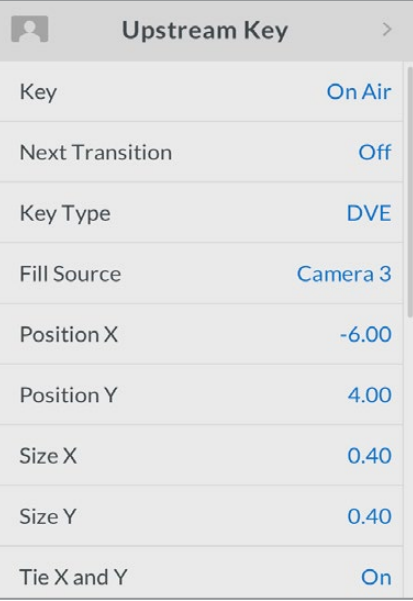

DVE Key Settings

## **Performing an Upstream DVE Key**

#### **To set up a DVE key on the upstream keyer on ATEM Television Studio HD:**

- **1** The first step is to navigate to the upstream key settings in the LCD menu and set 'next transition' to ON. This enables the upstream keyer on the preview output so you can see the key during the setup stage and ties the key to the next transition so it will transition to air when the next transition is performed.
- **2** In the LCD menu upstream key settings, set the key type setting to DVE.
- **3** Return to the upstream key menu and scroll down to the fill source setting. Select the image you want to key as the fill source.
- **4** To enable the drop shadow or border and adjust their parameters, set 'enable shadow' in the light source setting to ON, and set the 'border' to ON. Set to OFF if you want to disable the shadow and border. Adjust the shadow angle and altitude settings to your preference.

## **To set up a DVE key on the upstream keyer on an ATEM Television Studio Pro model switcher:**

- **1** The first step is to press the KEY 1 TIE button to enable the key on the preview output so you can see the key during the setup stage. Pressing the KEY 1 TIE button ties the key to the next transition so it will transition to air when the next transition is performed.
- **2** In the LCD menu upstream key settings, set the key type setting to DVE.
- **3** Return to the upstream key menu and scroll down to the fill source setting. Select the image you want to key as the fill source.
- **4** To enable the mask and adjust the mask parameters, go to the mask settings in the upstream key menu and select ON, then adjust the top, bottom, left and right settings. Select 'reset mask' to restore the mask to its default settings.
- **5** To enable the drop shadow or border and adjust their parameters, set 'enable shadow' in the light source setting to ON, and set the 'border' to ON. Set to OFF if you want to disable the shadow and border. Adjust the shadow angle and altitude settings to your preference.

#### **To set up a DVE key on the upstream keyer using the software control panel:**

- **1** Expand the upstream key palette and select the DVE tab.
- **2** Select the fill source.
- **3** Adjust the key parameters to refine the key. For a description of DVE key parameters, refer to the information below.

### Adjusting the x/y position of the DVE

You can independently adjust the x and y positions of the DVE using the position X and Y settings, or you can tie X and Y parameters together so adjusting one will automatically adjust the other. To achieve this, simply enable the 'tie X and Y' setting.

This also applies to the size parameters.

### **DVE parameters**

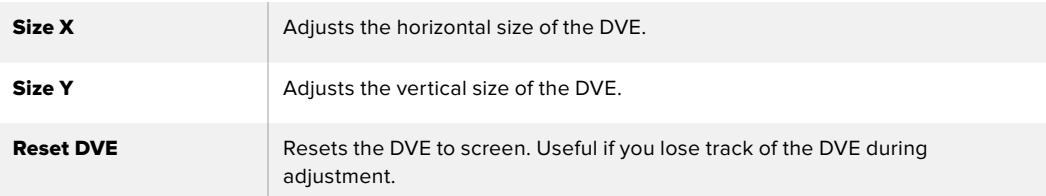

## Adding DVE Borders

### **DVE border styles**

The 3D borders used in the upstream keyer has four different style settings. The style settings adjust the overall look of the border.

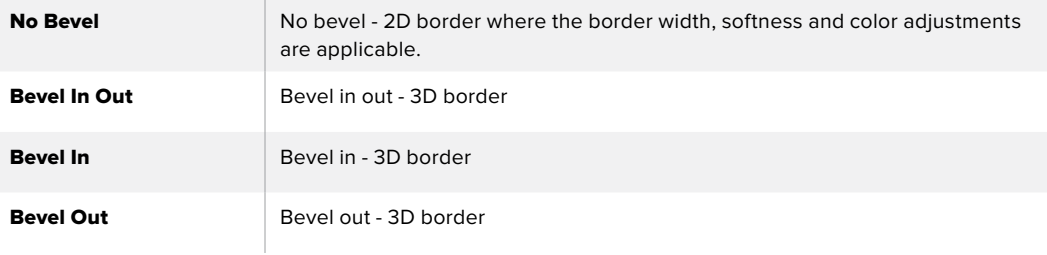

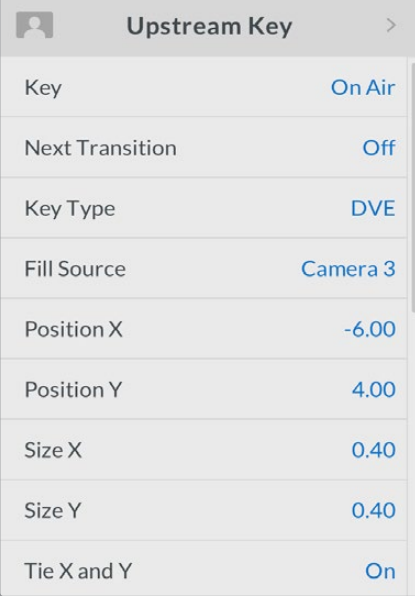

DVE Key Settings

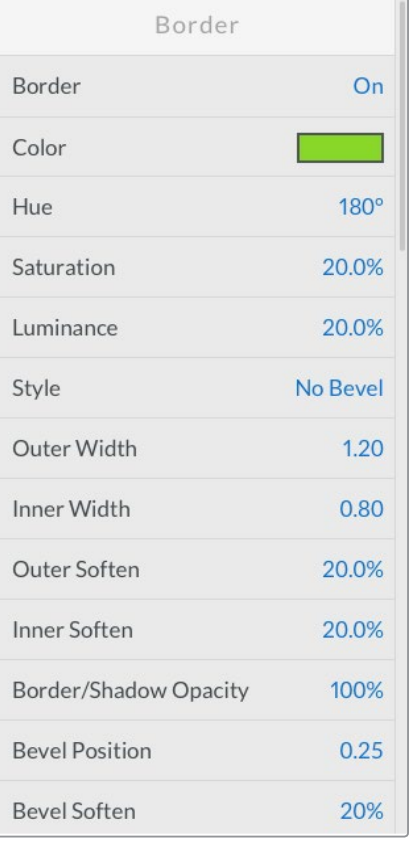

### **DVE border parameters**

The upstream key LCD menu is used to adjust the border parameters for the DVE and picture in picture.

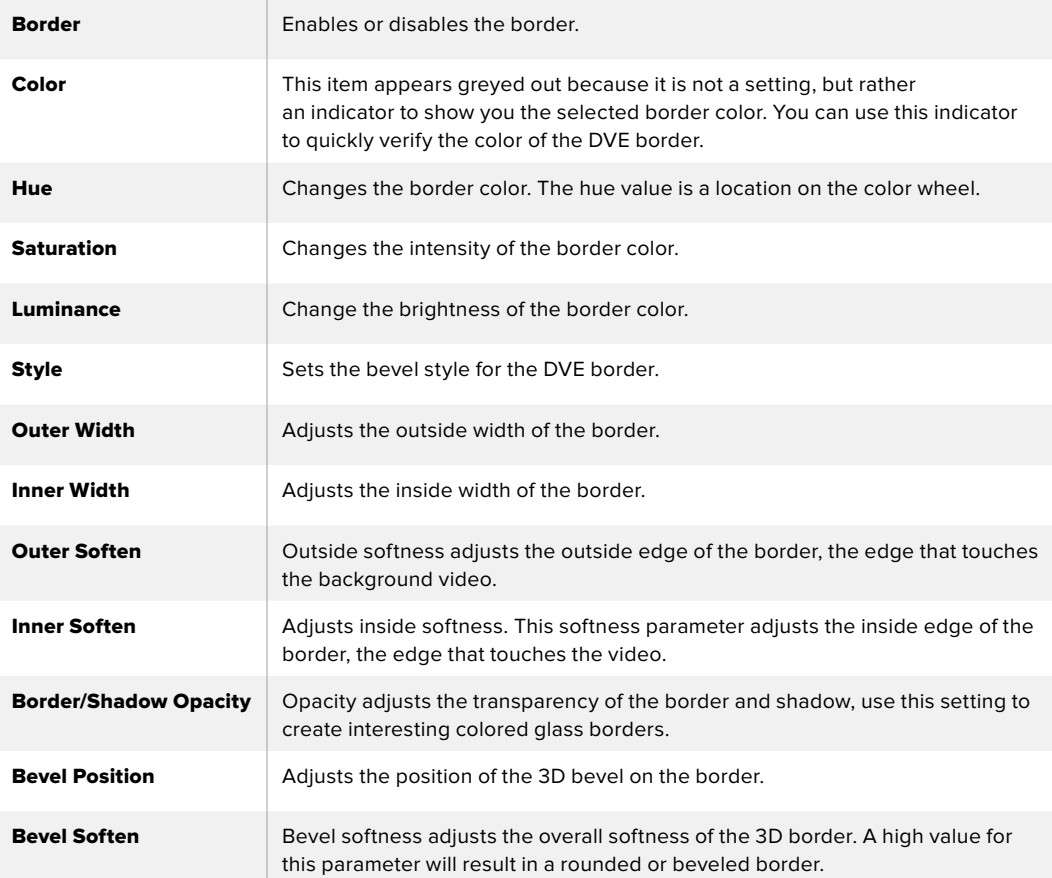

## **DVE shadow light source parameters**

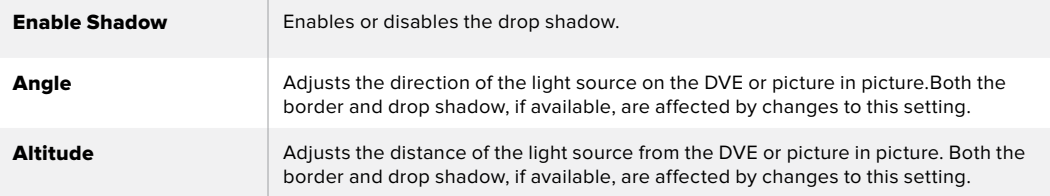

## Setting up a DVE Key on Upstream Keyer 1 using ATEM Hardware Panels

#### **ATEM 1 M/E Advanced Panel**

- **1** Press the KEY 1 next transition button to enable the keyer on the preview output.
- **2** In the keyers LCD menu, select the DVE key type using the corresponding soft control knob.
- **3** Select the fill source using the corresponding control knob or via the a source button on the source select bus.
- **4** Press the system control left and right arrow buttons to navigate through the DVE parameters, and use the soft control knobs to adjust settings, such as rotation, position, size, mask settings, light source, border, and key frames for movement.

#### **ATEM Broadcast Panel**

- **1** Press the KEY 1 next transition button to enable the keyer on the preview output. The system control will dynamically navigate to the KEY 1 menu. You can manually navigate to the KEY 1 menu by pressing HOME > EFFECTS KEYS > KEY 1.
- **2** Select the DVE menu button.
- **3** The destination display will say key1fill on the ATEM 1 M/E Broadcast Panel. On the ATEM 2 M/E Broadcast Panel, the KEY 1/CUT button will be lit. Select the fill source on the select bus.
- **4** To enable the mask and adjust the mask parameters, select the MASK MENU button.
- **5** To enable the drop shadow or border and adjust their parameters, select the 'enable shadow' checkbox, then adjust the angle and altitude settings by clicking and dragging the 'light' icon. Refer to the table below.

**TIP** When using the number pad to enter numeric values for settings, hold the 'reset' button down for several seconds to enable negative values. Hold down again to return to standard values.

### Key Masking

Both upstream and downstream keyers have an adjustable rectangular mask that can be used to crop out harsh edges and other artifacts in the video signal. The mask consists of left, right, top and bottom crop controls. Masking can also be used as a creative tool to build rectangular cut outs on screen.

The mask can be adjusted using the mask settings in the switcher's LCD menu, or via the upstream and downstream keyer palettes in ATEM Software Control.

#### Flying Key

Luma, chroma and pattern upstream key types include a flying key setting. If a DVE channel is available the flying key setting allows DVE effects to be applied to the key.
# **Performing Upstream Keyer Transitions**

### **Performing an upstream keyer transition on ATEM Television Studio HD:**

The upstream keyer is taken on and off the program output using the upstream key LCD settings.

### **Key**

Take the upstream keyer on or off the program output by setting 'key' to 'on air' or 'off air'. You will notice this is also reflected by the ON AIR button in the software control panel.

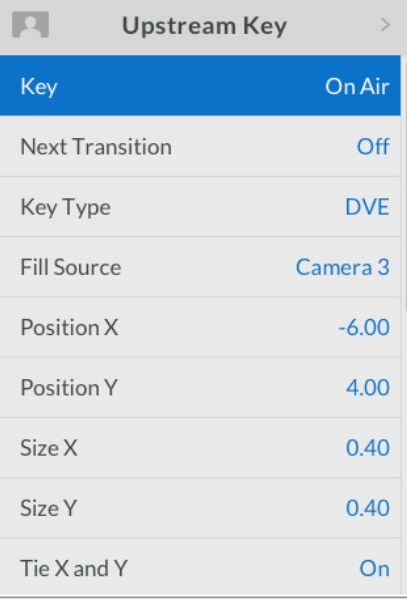

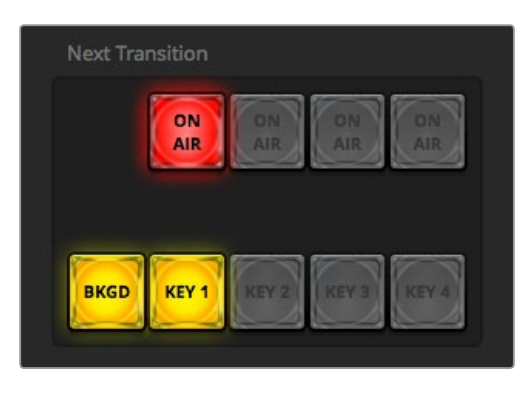

Changing the 'on air' setting in the LCD menu also changes the state of the 'on air' next transition button in ATEM Software Control

Changing the 'on air' setting in the LCD menu also changes the state of the 'on air' next transition button in ATEM Software Control

### **Next Transition**

Set the upstream keyer to the preview output by setting 'next transition' to 'on'.

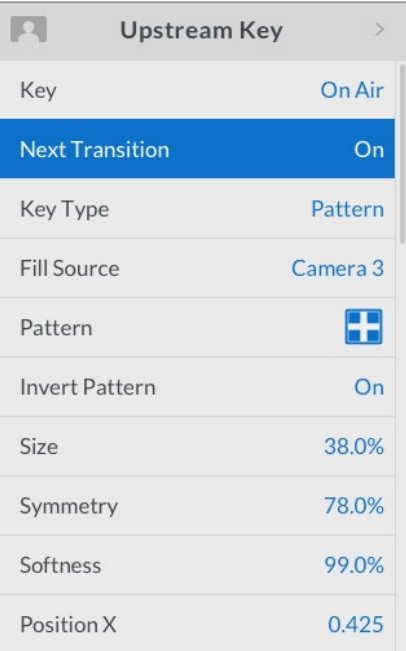

### **Upstream Key Example**

### **Example 1**

In this example the upstream keyer is not currently on air. The next transition is set to 'on', therefore the next transition will change the state of the key and turn it on so that it is visible on the program output. On ATEM Software Control, the corresponding KEY 1 next transition button will also illuminate.

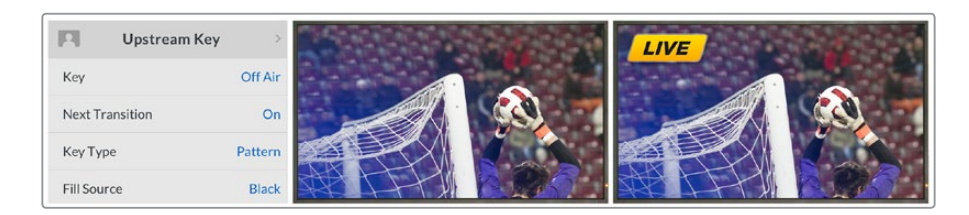

### **Example 2**

In this example, the key is currently on air, indicated by the 'key' setting set to 'on air'. The next transition setting is also selected, therefore the next transition will change the state of the key and turn it off so that it is not visible on the program output.

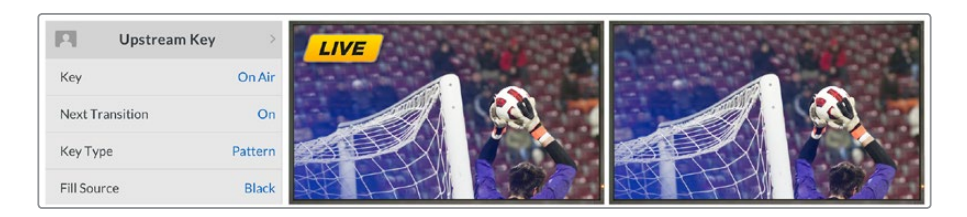

### **Example 3**

In this example, the key is on air, indicated by the software control panel's illuminated ON AIR next transition button. The BKGD and KEY 1 next transition buttons are also illuminated, therefore the background and the upstream key are tied to the next transition. The next transition will transition the background and change the state of the key turning it off so that it is not visible on the program output.

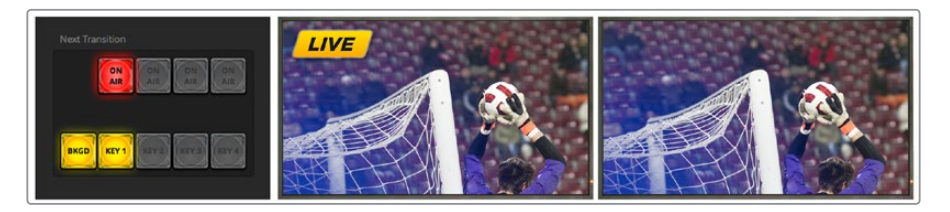

There are multiple ways to transition a key to the program output. The key can be cut on or off, it can be mixed on or off, or it can be mixed along with a background transition. Upstream keys are transitioned to the program output using the next transition controls. Downstream keyers can be transitioned using their own transition buttons or by using the DSK TIE buttons to link the transition with the main transition.

### **Performing an upstream keyer transition on an ATEM Television Studio Pro model switcher:**

The upstream keyer is taken on and off the program output by pressing the switcher's KEY 1 CUT button or KEY 1 TIE next transition button.

**TIP** Clicking the ON AIR button in the software control panel performs the same function as pressing the KEY 1 CUT button on the switcher's control panel.

### Key 1 Cut Button

Take the upstream keyer on or off the program output using the KEY 1 CUT button as follows:

- **1** Press the KEY 1 CUT button next to the transition slider to immediately turn on or turn off the upstream key on the program output.
- **2** The KEY 1 CUT button also indicates if the upstream keyer is currently on or off the program output.

### KEY 1 TIE Next Transition Button

Take the upstream keyer on or off the program output using the KEY 1 TIE next transition button as follows:

- **1** Select the elements you wish to transition using the BKGD and KEY 1 TIE next transition buttons.
- **2** Verify the preview output, which will show you exactly what your program output will look like after you perform the transition.
- **3** Press CUT, AUTO, or use the transition slider to perform the transition.

In the examples below, KEY 1 contains a live bug on the top left of the screen.

### **Upstream Key Example**

### **Example 1**

In this example the upstream keyer is not currently on air. The next transition has KEY 1 TIE selected, therefore the next transition will change the state of key 1 and turn it on so that it is visible on the program output. On ATEM Software Control, the corresponding KEY 1 next transition button will also illuminate.

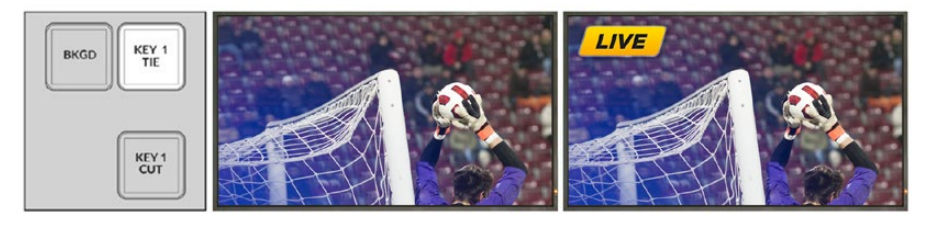

transition buttons before transition.

Control panel next Program output before transition. Program output after transition.

### **Example 2**

In this example, key 1 is currently on air, indicated by the illuminated KEY 1 CUT button. The next transition has KEY 1 TIE selected, therefore the next transition will change the state of key 1 and turn it off so that it is not visible on the program output.

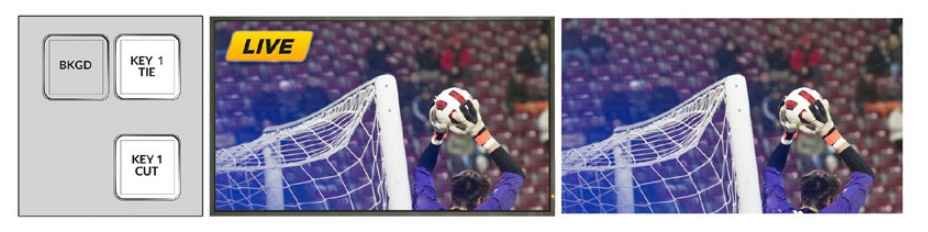

transition buttons before transition.

Control panel next Program output before transition. Program output after transition.

### **Example 3**

In this example, key 1 is on-air, indicated by the illuminated KEY 1 CUT button. The BKGD and KEY 1 TIE next transition buttons are selected, therefore the background and the upstream key are tied to the next transition. The next transition will transition the background and change the state of key 1 turning it off so that it is not visible on the program output.

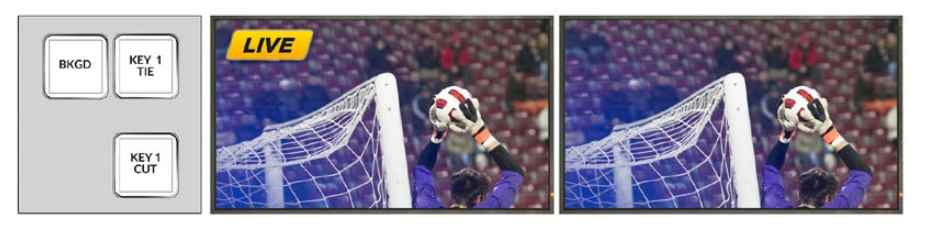

transition buttons before transition.

Control panel next Program output before transition. Program output after transition.

There are multiple ways to transition a key to the program output. The key can be cut on or off, it can be mixed on or off, or it can be mixed along with a background transition. Upstream keys are transitioned to the program output using the next transition block. Downstream keyers can be transitioned using their own transition buttons or by using the DSK TIE button to link the transition with the main transition.

# **Performing Downstream Keyer Transitions**

### **Performing a downstream keyer transition on ATEM Television Studio HD:**

Downstream keyers can be transitioned on or off air via their respective downstream key LCD menu settings. For example, set the 'tie' setting to 'on' to tie the key to the next transition, or set the 'key' setting to 'on air' to cut the transition on or off air.

You can also perform an auto transition by selecting the 'auto' setting in the downstream key LCD menu and pressing the 'set' button.

### **Performing a downstream keyer transition on an ATEM Television Studio Pro model switcher:**

The downstream keyers have their own transition buttons. Once a downstream keyer is configured it can be easily taken on and off the program output using one of the following three methods:

- **1** Press the DSK CUT button to immediately turn on or turn off a downstream key on the program output.
- **2** Use the DSK AUTO button to gradually transition a downstream key on or off the program output at the rate set in the downstream key LCD menus.
- **3** Use the DSK TIE button to link a downstream key with the main transition control transition. Once linked, the DSK will be mixed on or off along with any selected transition type at the rate specified by the transition LCD menu settings.

Pressing the DSK TIE button shows the downstream keyer on the preview output.

### DSK 1 MIX

Downstream keyer 1 has its own DSK 1 MIX button on the front panel that lets you immediately mix downstream key 1 on or off air at the rate set in the downstream key LCD menu settings.

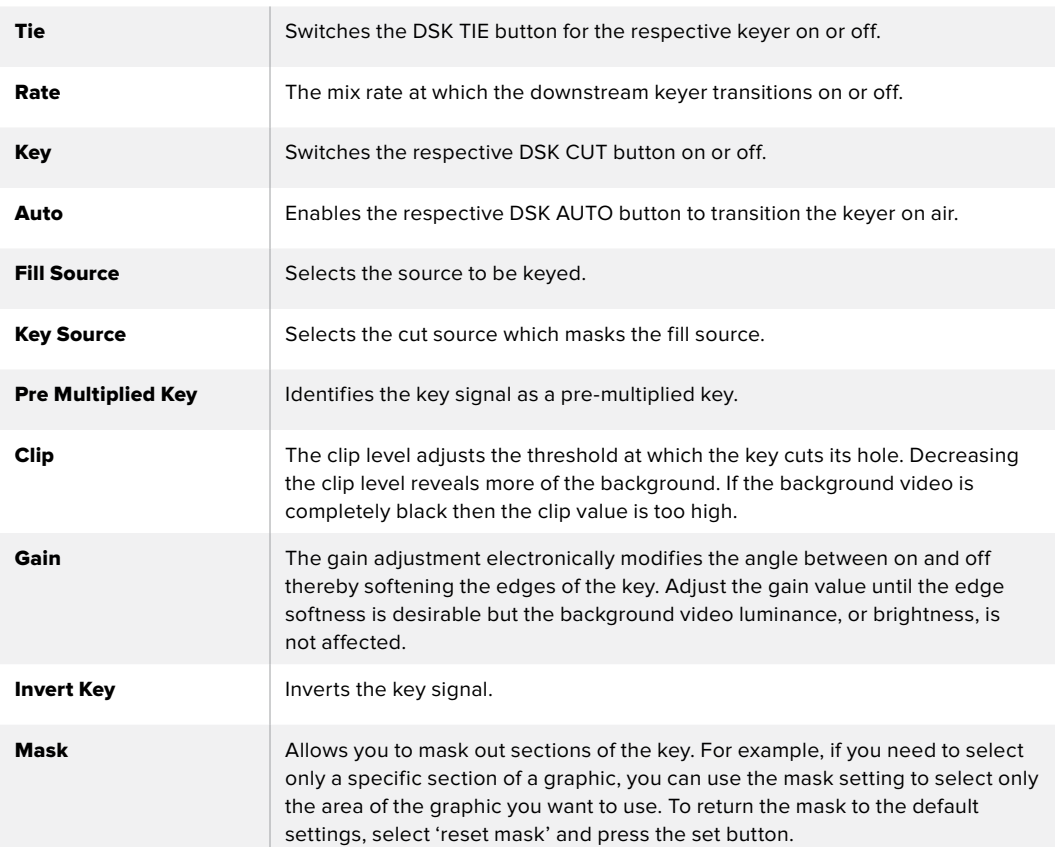

### **DSK parameters**

# **Using Adobe Photoshop with ATEM**

Installing the ATEM software on your computer also installs a Photoshop plug-in that lets you download Photoshop graphics direct to the ATEM media pool.

This means you can accept graphics from designers in the application that 100% of the world's designers use, Adobe Photoshop! You can even use the layers in a Photoshop image to keep variations of graphics, such as different titles in a graphic, and then select the layers in Photoshop you want, and then simply download them at the press of a button. When downloading the layers are automatically flattened in real time before download. This happens in the background and your document in Photoshop is unchanged by the export.

The ATEM export plug-in requires Adobe Photoshop CS5 or later. Install or reinstall the ATEM software after Photoshop is installed, to ensure the ATEM export plug-in is installed.

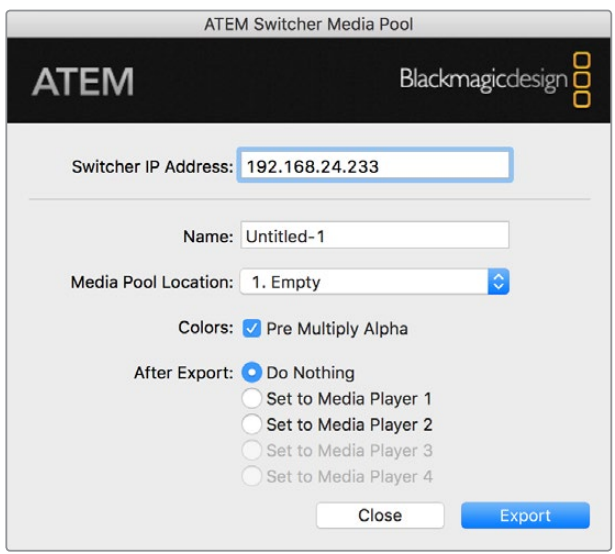

ATEM export plug-in

### **Setting up Plug-in Switcher Location**

The first time the Photoshop export plug-in is run, it will ask you to select your switcher location. This is the IP address of the switcher so the plug-in can find the switcher to communicate with. By default, the IP is set to 192.168.10.240, which is what the switcher IP address is originally set to when first sold. If you want to export several versions of the same Photoshop file, you can use the export plug-in window to name each exported file and also choose whether to set the files to a media player after export.

### **Preparing Graphics for Download**

For best results, you will want to use a Photoshop document resolution that matches the video standard you're using with your ATEM switcher. For 1080 HD you should use 1920 x 1080 pixels in resolution. For 720p HD formats you should use 1280 x 720 pixels. For PAL standard definition you should use 720 x 576 and for NTSC you should use 720 x 486 pixels resolution documents.

When working with Photoshop documents for ATEM, you should not put any content on the background layer, but add all content to the layers above. The background layer should always be plain full frame black, and you should use a pre multiplied key setting in the ATEM keyers for keying graphics from Photoshop.

To help you get started, we've included a guide and some graphic template files in the Example Graphics folder which was installed on your computer along with the ATEM Switchers software.

To download the graphic to the ATEM media pool, simply select the export menu in Photoshop and then select ATEM Switcher Media Pool to export. A window will appear asking you to choose which position in the media pool you want to download to. The list includes all the file names of graphics currently loaded in the media pool. Select which position you would like to download to, and then select export.

If you're in a hurry to get your graphics on air, then you can select to automatically copy this graphic to either media player 1 or media player 2 after download. This lets you get images to air fast! If you don't want to interfere with the media player graphic sources, simply select not to copy the media players to this graphic.

Pre Multiply Alpha should almost always be enabled and requires that you also switch on the Pre Multiplied Key setting in your switcher's LCD menu. Premultiplying mixes the graphic color with its alpha channel when exporting to ensure your graphic has smooth edges which blend in to the video.

# **Using the Auxiliary Output**

The auxiliary output is an extra SDI output that can have various inputs and internal sources routed to it. The aux output is very similar to a router output, and all video inputs, color generators, media players, program, preview and even color bars can be routed.

If you need an extra program output, then the aux output is ideal, or if you need a clean feed before one or both of the downstream keyers, then you can even select these to the aux output. This will give you a program feed without a logo or bug, so you can capture this as a broadcast master for later post production or transmission.

The aux output is extremely powerful, and can be routed using your switcher's control panel aux button, as well as the LCD menu and ATEM Software Control. The aux output menu is available in the menu bar at the top of the software control panel regardless of the window currently selected so it is always available.

The switcher will always perform a clean switch when the auxiliary output changes sources so this means you can use the switcher to cut between sources on the auxiliary output cleanly and without glitches.

# **Routing Auxiliary Output Sources**

There are three different ways you can route sources to the auxiliary output. You can use your switcher's built in control panel, ATEM Software Control, or an additional ATEM hardware panel such as an ATEM broadcast panel or ATEM 1 M/E Advanced Panel.

### **Routing the Aux Output using the Built in Control Panel**

To select a source for the auxiliary output:

Press the button labeled AUX on the control panel.

The buttons will illuminate white to let you know you are in the auxiliary output selection mode.

- **2** Press a source button to route that source to the auxiliary output. This is a clean switch so you can even use this mode as a second 'cut only' switcher if you want to.
- **3** Once you have selected the auxiliary output source, press the aux button again to exit the auxiliary output selection mode and return to normal switching.

**TIP** Sources that aren't available on the control panel, for example clean feed, can be selected in the auxiliary source LCD menu.

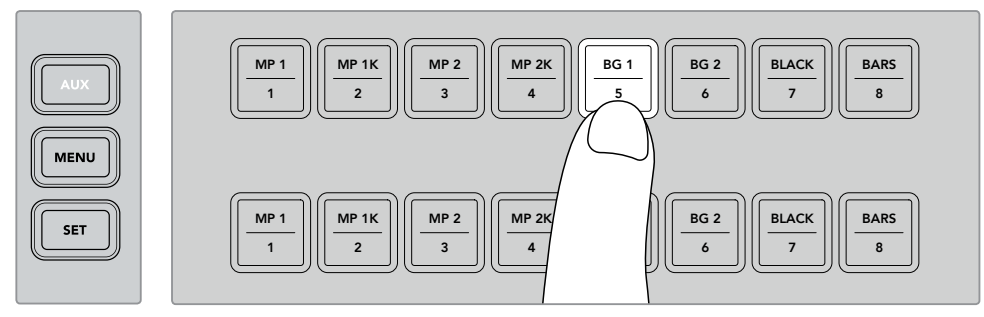

Press the AUX button and select a source for the auxiliary output using the control panel buttons or via the auxiliary source LCD menu)

### **Routing the Aux Output using ATEM Software Control**

ATEM Software Control has an auxiliary output setting in the menu bar at the top of the screen. All you need to do is click on the 'auxiliary 1' setting and scroll through the drop down list to select the source you want to output. When selected, the auxiliary output will change immediately. You can see the currently selected source with a tick in the menu item.

| Black              | Media Player 1     |  |  |
|--------------------|--------------------|--|--|
| Camera 1           | Media Player 1 Key |  |  |
| Camera 2           | Media Player 2     |  |  |
| Camera 3           | Media Player 2 Key |  |  |
| Camera 4           | Key 1 Mask         |  |  |
| Camera 5           | Key 2 Mask         |  |  |
| Camera 6           | <b>Key 3 Mask</b>  |  |  |
| Camera 7           | Key 4 Mask         |  |  |
| Camera 8           | DSK 1 Mask         |  |  |
| Camera 9           | DSK 2 Mask         |  |  |
| Camera 10          | Clean Feed 1       |  |  |
| $\vee$ Color Bars  | Clean Feed 2       |  |  |
| Color 1            | Program            |  |  |
| Color <sub>2</sub> | Preview            |  |  |

List of Auxiliary Output Sources)

### **Routing the Aux Output using an ATEM Hardware Panel**

On ATEM broadcast panels, you can route the auxiliary output using the auxiliary settings in the system control menu. To do this:

- **1** Press the 'aux' button in the system control 'home' menu to open the auxiliary menu.
- **2** In the auxiliary menu, select auxiliary 1.
- **3** Press a source button on the corresponding M/E's source select row. Depending on the panel you are using, you may need to hold the shift button down to access your desired source.
- **4** Press the 'home' system control button to return to the home menu.

**TIP** If you are switching using the second M/E panel on an ATEM 2 M/E Broadcast Panel, you can use the dedicated auxiliary crosspoint buttons on the M/E 2 destination bus.

### To use the auxiliary crosspoint buttons on M/E 2:

- Press the 'auxiliary 1' button in the destination bus to select the auxiliary destination.
- **2** Now press the desired source button in the source select row, located underneath the destination row.

### **Available Auxiliary Sources**

There are a range of sources available, and these include:

#### **Black**

Black source generated internally in the switcher.

### **Inputs**

These are all the sources connected to the HDMI and SDI inputs. In ATEM Software Control, you will see the video inputs of the switcher listed in the 'auxiliary 1' drop down menu. These will be listed as the current labels you have set in the settings window of the switcher.

### **Color Bars**

Color bar source generated internally in the switcher.

### **Media Player 1**

This is the fill output of media player 1, and is derived from the still's RGB content.

### **Media Player 1 Key**

This is the key output from media player 1, and is derived from the still's alpha content.

### **Media Player 2**

This is the fill output of media player 2, and is derived from the still's RGB content.

### **Media Player 2 Key**

This is the key output from media player 2, and is derived from the still's alpha content.

#### **Program**

This is the switcher program out, and is the same as the main program SDI output on the switcher.

### **Preview**

This is the preview output and shows the source selected on the preview bus, and is the same as the preview window in the multi view.

### **Clean Feed 1**

This is identical to the program output, however does not include any of the downstream keyer contents. It's useful when you want to record a master output without logos or bugs on the downstream keyers.

#### **Clean Feed 2**

This is the same as above, however this output is taken from between the two down stream keyers, and so includes down stream keyer 1, but not down stream keyer 2's output. Routing clean feeds to aux outputs allows ultimate flexibility in the use of your program video. From the auxiliary output you can record a version of your program free from any local broadcast branding you might have applied from the down stream keyer. This 'clean' version could then be easily used for an international broadcast. This is a very powerful feature!

Routing the Preview, or Clean Feeds 1 and 2 on ATEM Broadcast Panels

**ATEM 1 M/E Broadcast Panel** - After selecting auxiliary 1 in system control, simply hold the shift button and cut/fill button and then make the selection on the select bus.

**ATEM 2 M/E Broadcast Panel** - After selecting auxiliary 1 in system control, simply hold the two shift buttons and then make the selection on the select bus.

# **Using Macros**

# **What is a Macro?**

A macro is an easy way to automate a sequence of switcher actions so you can repeat the sequence at the press, or click, of a button. For example, you can record a sequence of transitions between several video sources, including key effects, audio mixer adjustments, camera control settings and more. Record all your actions to a macro button, then when you press that button all your recorded actions will be instantly performed. Macros are recorded using the macros window in ATEM Software Control, and are stored inside your ATEM switcher. You can run all your recorded macros using the software control panel, or if you are using an ATEM Television Studio Pro HD switcher, you can run macros using the macro buttons on the control panel.

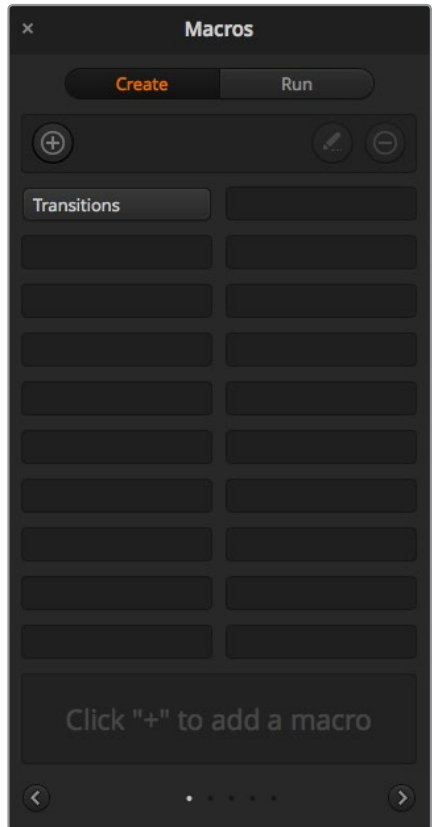

The macros window in ATEM Software Control lets you record and run macros so you can easily repeat a sequence of complex switcher actions at the click of a button.

# **The Macros Window in ATEM Software Control**

To open the macros window in ATEM Software Control, click on macros in the title bar, or you can also press shift/command/M for Mac, or shift/control/M for Windows. The macros window is a floating window you can move freely about your desktop. This is so you can always access the window when moving between the switcher, media, audio and camera pages. While recording a macro, you can even reduce the size of the window by clicking on the minimize icon at the top right corner.

Macros can be recorded to any of the 100 macro slots. Up to 20 macro slots are visible on each page. Move forwards and backwards through pages by clicking on the arrows on the bottom sides of the window. Clicking on the create and run buttons lets you swap between the create and run pages so you can record your macros, and then run them during your live production.

### Recording Macros

Macros need to be recorded comprehensively, in clearly defined sequences from start to finish without error. This is because your macro will record every setting, press of a button, and switcher action you perform. When you run a macro, all the switcher actions you recorded in that macro will be repeated precisely.

It's worth highlighting that a macro will only record the settings you change. For example, if you want a 3:00 second transition, and your switcher's transition rate is already set to 3:00 seconds, you'll need to change the duration, then set it back to 3:00 seconds to record the setting. If not, your desired transition rate will not be recorded and when the macro is run it will simply use the transition rate your switcher was last set to. So you can see why precision is important!

If settings are changed while recording a macro and you want them restored to a particular state, simply restore those settings while recording the final steps of the macro. You can even record macros to restore settings for various projects. You have lots of choices. The important thing to remember when recording a macro is that you change all the settings you need to so you can create the specific effects you want.

## Recording a Macro using ATEM Software Control

In the example below, we're going to create a macro that will set your ATEM switcher to perform a 3 second mix transition from color bars to color 1, pause for 2 seconds, then perform a 3 second mix transition to black. Try building this macro on your ATEM switcher so you can learn the steps in creating macros.

- **1** Launch ATEM Software Control and open the macros window.
- **2** Click on the create button in the macros window to select the create page.
- **3** Click on a macro slot you want to record your macro to. In this example, click on macro slot 1. An orange border will appear around the slot you have selected.
- **4** Click on the create macro button, which is labeled with a 'plus' icon, to open the create macro popup window.

If you want to, you can enter the name of your macro and type a description. This lets you easily keep track of your macros and quickly see what each macro does. When you click on a macro, your notes will appear in the status window.

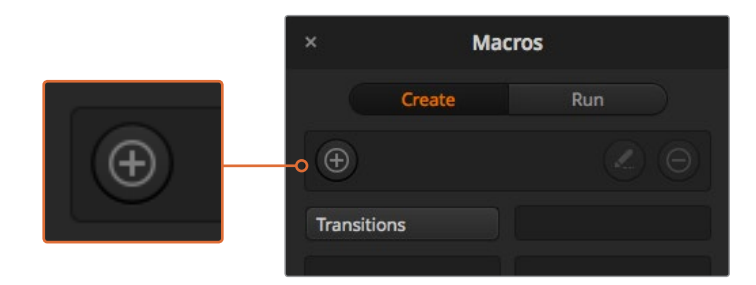

To start recording a macro, select a macro slot, then click on the create macro button. Type in your notes and click 'record'.

### **5** Click the 'record' button.

The popup window will close and a red border will appear around your ATEM Software Control panel indicating your macro is now recording. Notice the red 'add pause' button at the top of the border.

Now that your macro is recording, you can start performing your switcher actions.

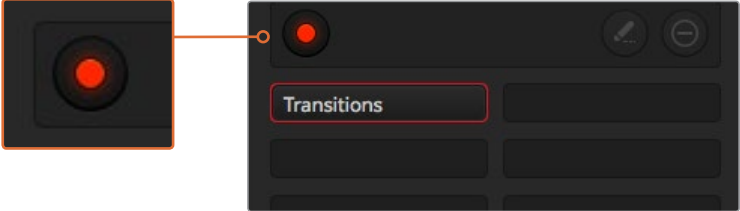

While recording, the create macro button will change to a 'record' button. When you have completed your switcher actions, click on the 'record' button to stop recording.

- **6** Click on the bars button in the program panel on the switcher page. This sets bars to your switcher's program output.
- **7** Select color 1 on the preview output.
- **8** Open the transitions palette and set it to mix.

If mix is already selected, make sure your macro records the setting by selecting a different transition type, for example the wipe transition, then clicking on mix again.

- **9** Now change the transition Rate to 3:00. This sets the mix transition duration to 3 seconds.
- **10** Click on the auto button in the transition style panel. Your switcher will perform a mix transition from color bars to color 1.
- **11** To set the switcher to wait for 2 seconds before applying another transition, click on the add pause button at the top of the red border. The 'insert pause' window will open. Set the pause to 5 seconds and 00 frames and click 'confirm'.

Why set a 5 second pause when you only want a 2 second pause? That's because when the mix transition occurs, it takes 3 seconds to complete. So if you want to add a pause, you need to consider the transition duration, plus the pause you want to happen before the next transition occurs.

In this example, it takes 3 seconds for the transition to complete, then 2 seconds for your 2 second pause, so you should enter a pause of 5 seconds. Another way is to add two separate pauses, one for the duration of the transition, and then another for the pause you want. It's up to you.

- **12** Now select black on the preview panel, and click the auto button in the transition style panel. Your ATEM switcher will perform a mix transition to black.
- **13** Click the record icon in the macros window to stop recording your macro.

The macro you just recorded will now appear as a button in your selected macro slot. To preview your macro, click the run button in the macros window to enter the run page. Select recall and run, which sets the macros window to run a macro as soon as you click on a macro button. Now click on your new macro button, named 'Transitions'.

14 If you want your macro to instantly run as soon as you select it, click on the 'recall and run' button. By enabling this feature you can load and play your macros with only one click of a button.

If your macro was successful, you should see your ATEM switcher perform a mix from color bars to color 1 using a 3 second transition, pause for 2 seconds, then perform another 3 second mix transition to black, all by clicking one button in the macros window! Your ATEM switcher will also display an orange border around your software control panel to indicate a macro is playing.

If your macro doesn't perform the way you expect it to, simply rerecord the macro you just created following the previous steps.

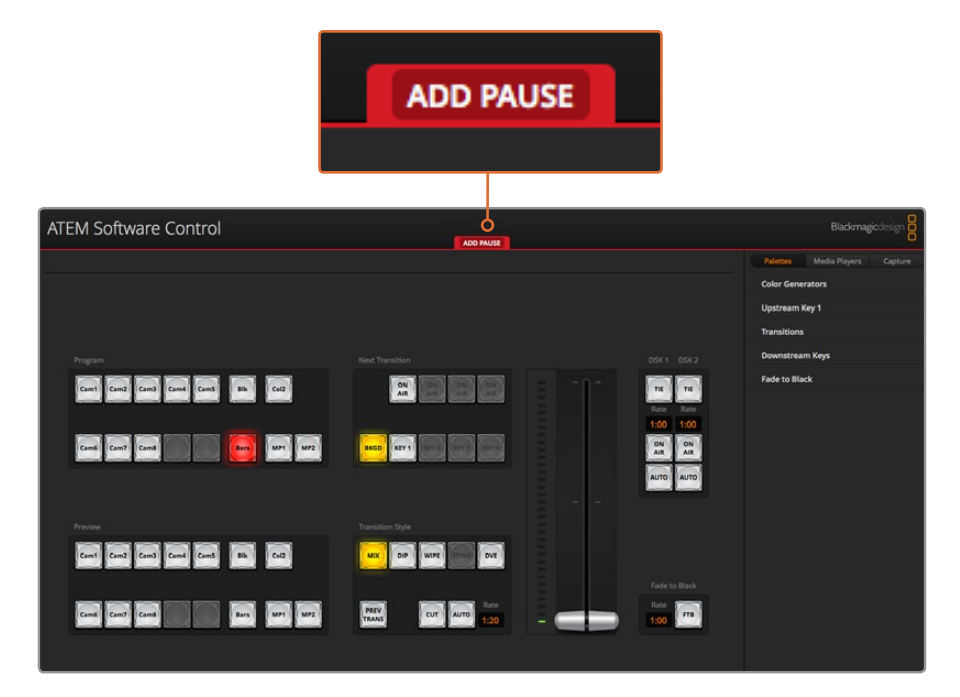

ATEM Software Control displays a red border to indicate when you are recording a macro. The 'add pause' button located at the top of the red border lets you enter durations for pauses between switcher actions.

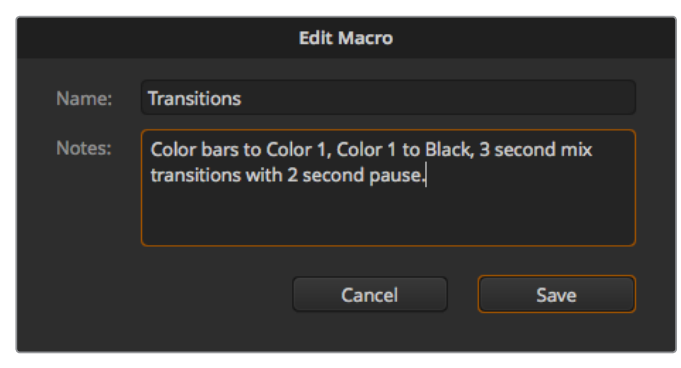

Enter a name for your macro and a description so you can keep track of the switcher actions recorded in the macro.

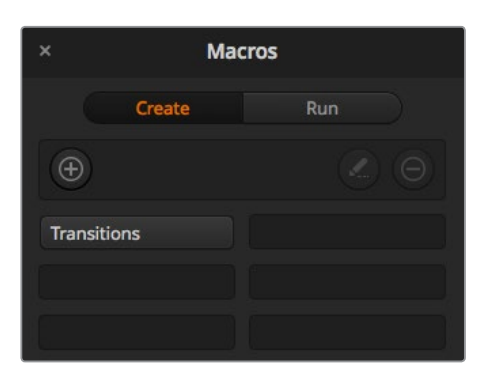

The image above shows how a macro button appears in the macros window after it has been recorded. To run a macro, click on the 'run' button to enter the run page. Now you can load and/or run the macro by clicking on the macro button.

**TIP** When recording a macro using an ATEM Television Studio Pro HD switcher, you can use the ATEM software panel to start and stop recording, but perform all the macro actions using the built in hardware control panel.

### Building Large Macros

Macros can even include triggering other macros as part of recording a macro. This lets you easily build larger macros from multiple smaller macros, i.e., recording macros with limited actions, then compiling them into a large macro. This is because if there are any mistakes while recording a large macro in one complete sequence, you'll need to go back to the start of your sequence and rerecord it. It's a lot easier to work with segments containing a small number of actions.

By recording a large macro using small macros, you can also edit your large macro by rerecording only the small macros you want to change, then compiling your small macros back into your large macro.

### **To compile small macros into a large macro:**

- **1** Start recording a new macro, then while the macro is recording, click on the 'run' button to enter the run page.
- **2** Select 'recall and run' to automatically run macros at the push or click of a button, or deselect to load a macro and play it manually.
- **3** Run your sequence of small macros, with pauses between each one to cover the duration of each small macro, until you've completed the large macro.
- **4** Stop recording. You now have a complex, powerful large macro built from small macros you can easily change later if you need to.

There is no limit to the amount of actions you can perform. You can easily build complex transitions, create unique repeatable effects using keyers, or set up frequently used Blackmagic Studio Camera settings, graphic overlays and DVEs so you don't have to reconstruct them every time you start a new program. Macros are fun and will save you a lot of time!

#### **Macros Window Create Page**

#### **Create macro button:**

Click this button to open the create macro popup window. From here you can name a new macro to be recorded, write a description of your macro in the notes section, and click record to start recording your macro.

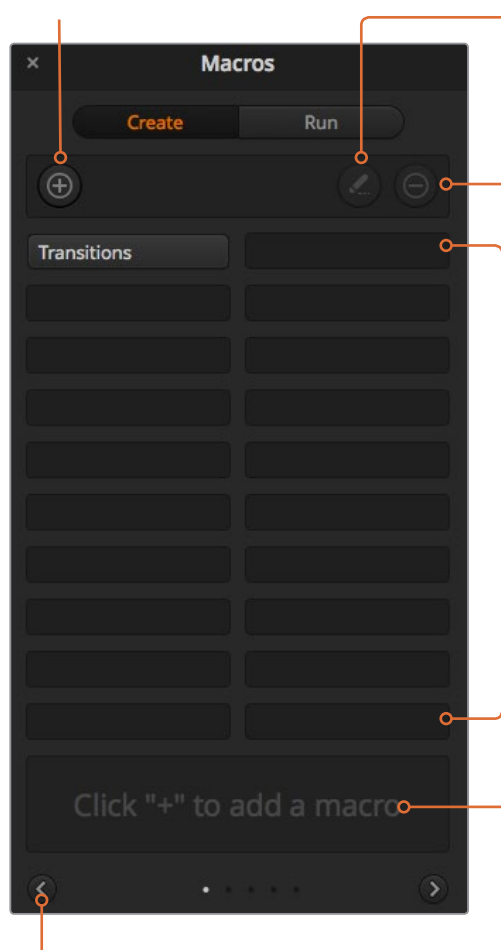

### **Arrow buttons and page Icons:**

To access or record more than 20 macros, simply click on the right arrow at the bottom corner of the macros window to open a new page of macros. To move to the previous page of macros, click on the left arrow. You can see which page of macros you are viewing by observing the page icons between the arrows.

#### **Edit macro button:**

First select the macro you want to edit, then click on the edit macro button to edit the name and description of the macro.

**Delete macro button:** Select the macro you want to delete, then click on the delete macro button to delete the selected macro.

#### **Macro buttons:**

After recording a macro to a selected macro slot, your macro will appear as a macro button. 20 macro buttons can be displayed on one page. If a macro is unnamed when recording, the number of the selected macro slot will be used.

#### **Status window:**

This window provides helpful prompts and status messages to help you get started recording and running your macros. When a macro is selected, it also displays any notes you have included.

#### **Macros Window Run Page**

#### **Recall and Run:**

Selecting the Recall and Run feature lets you instantly run a macro by clicking a macro button. Deselecting the Recall and Run feature lets you load a macro by clicking on your macro button. Run the macro by clicking the play button.

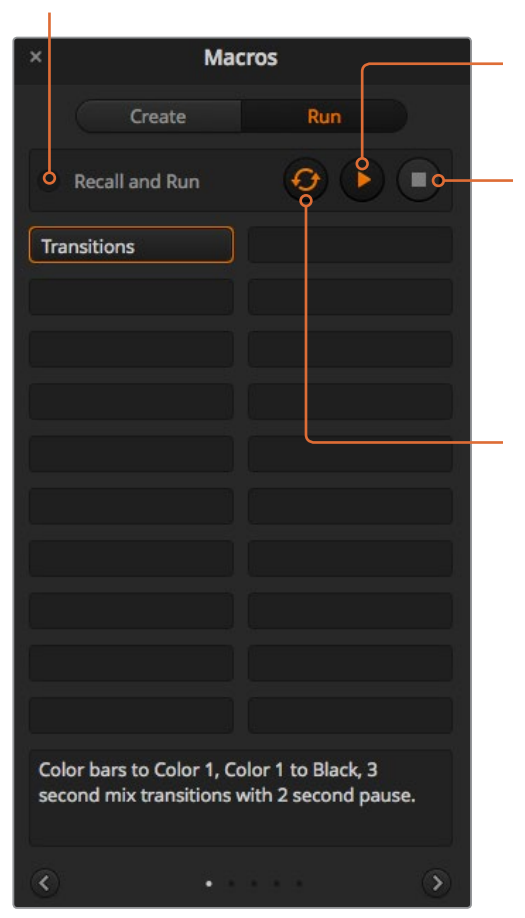

#### **Play:**

When Recall and Run is deselected and you have loaded a macro by clicking on a macro button, click the play icon to start playing the macro.

#### **Stop:**

Clicking the stop button will stop the playback of a macro, but will complete the current action first. For example, if you press stop half way into a transition, the switcher will finish the transition and then stop.

#### **Loop:**

When the loop button is selected and you run a macro, your macro will run continuously until you click the stop button. When loop is deselected, your macro will run until it is completed.

# **Recording Macros using ATEM 1 M/E Advanced Panel**

You can record and run macros using an ATEM 1 M/E Advanced Panel independently of ATEM Software Control. All actions on the ATEM Software Control switcher page can be performed using your hardware panel. If you need to arrange graphics in the media pool, or adjust camera settings, simply access those settings using ATEM Software Control.

The buttons used to record and run macros on the ATEM 1 M/E Advanced Panel are located in the system control buttons. The names of your macro buttons are displayed in the source select names display.

Follow the steps below to create the 'transitions' macro demonstrated earlier using ATEM Software Control. This time you will create a macro in macro slot 2.

- **1** Press the 'macro' soft button to open the macros LCD menu.
- **2** Using the 'macro' knob under the LCD, select the macro slot you want to record to. For this example, select slot 2.
- **3** Press the 'record' soft button at the top of the LCD to start recording. The record icon appears as a red circle. When recording, this icon becomes a red square.
- **4** Shift select color bars on the program bus. The button will flash indicating it's a shifted source.
- **5** Shift select color 1 on the preview bus.

**TIP** If you wish, you can map buttons such as color bars, black, and color generators to any of the main 10 buttons of the program and preview bus for easier access. See the 'button mapping' section of this manual for instructions.

- **6** Press the wipe button in transition control to ensure the macro records the wipe transition selection.
- **7** In the wipe LCD menu, set the rate to 3:00 seconds.
- **8** Press the auto button in transition control to perform the wipe transition from color bars to color 1.

**NOTE** At this stage, you need to add a pause so the switcher knows to wait for the transition to finish before initiating the next action.

### **To add a pause:**

- **1** Press the 'add pause' button in the LCD menu and set the duration to 3 seconds by rotating the 'seconds' knob. Press the 'confirm' soft button to record the pause.
- **2** Set the macro to wait for 2 seconds before applying the next transition using the method described in the note above.
- **3** Now shift select black on the preview bus and press the auto transition button. Your ATEM switcher will perform a mix transition to black.
- **4** Press the 'record' soft button to stop recording. The macro button will now illuminate red to indicate there is a macro recorded on that slot.

You have just recorded a macro using an ATEM 1 M/E Advanced Panel. The macro will appear as a macro button named 'Macro 2' because it is located in macro slot 2. You can name your macro and add notes by clicking on the 'edit macro' button in ATEM Software Control.

To run the macro, press the macro button to set your panel's source select row to macro mode. The buttons will illuminate blue when in macro mode. Now press the macro 2 button. You can easily see when a macro is running because the macro button will flash green and an orange border appears around the LCD menu.

If your macro was successful, you should see your ATEM switcher mix from color bars to color 1 using a 3 second mix transition, pause for 2 seconds, then perform another 3 second mix transition to black, all by pressing one button on your ATEM 1 M/E Advanced Panel. If you want the macro to loop so it keeps running, press the 'loop' soft button to enable loop. Press again to disable loop.

**NOTE** If the macro you just recorded using the example is set to loop, it will fail at the end. That is because there is not a pause set between the final mix transition to black, and the loop back to the start of the macro. To make the macro work looped, you will need to record a final pause of 3 seconds so your switcher knows to wait for the last 3 second transition to complete before looping back to the first action.

It's worth frequently testing your macros using different switcher settings to make sure the macro performs all the specific functions you intended, doesn't miss any instructions, or produce something unexpected.

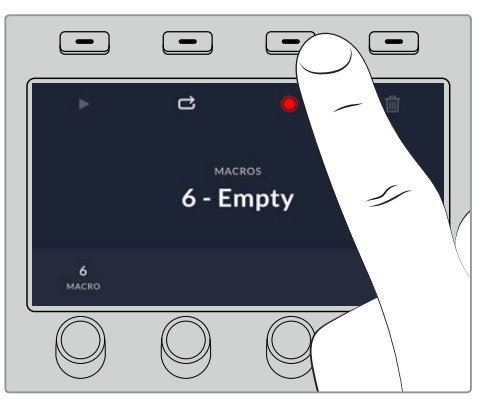

Press the 'record' soft button to start recording your macro

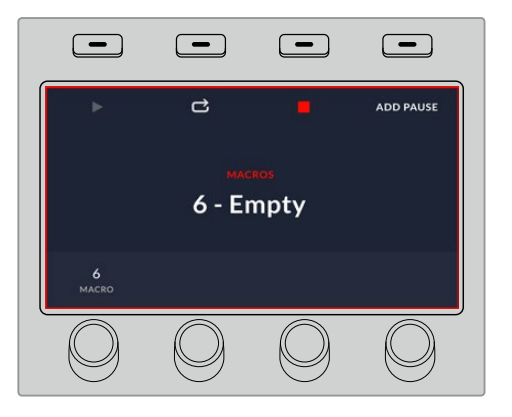

While recording, a red border will appear around the LCD.

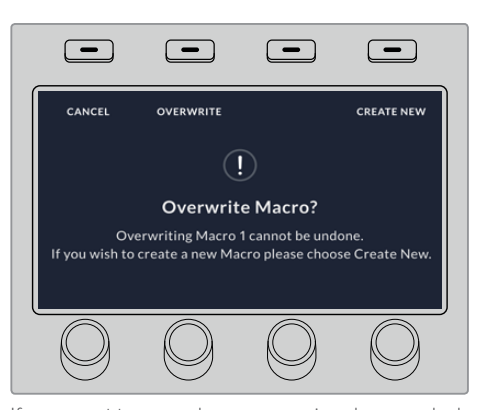

If you want to record over a previously recorded macro, or if you made a mistake and want to start recording the macro again, press the record button and confirm the overwrite when prompted.

# **Recording Macros using an ATEM 1 M/E Broadcast Panel**

You can record and run macros using an ATEM 1 M/E Broadcast Panel independently of ATEM Software Control. All actions on the ATEM Software Control switcher page can be performed using your hardware panel. If you need to mix audio, arrange graphics in the media pool, or adjust camera settings, simply access those settings using ATEM Software Control.

The buttons used to record and run macros on the ATEM 1 M/E Broadcast Panel are located in the system control soft buttons. The names of your macro buttons are displayed in short form in the source names display, and you can view them by pressing the show names soft button. Macro names longer than 4 characters are shown in their entirety in the system control LED display.

Recording a macro is easy. After pressing the 'macro' soft button to enter the macro menu, select a macro slot by pressing any of the 10 macro buttons in the select bus. Shift select if you want a macro slot up to 20. To select macro slots above 20 use the numeric keypad. Simply type in a number between 1 to 100 and press the cam button to confirm your selection. Another method is by turning the knob under the system control LED display. The same methods are used to recall and run macros during your live production.

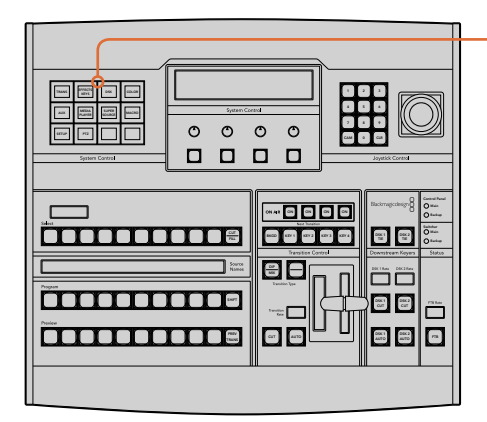

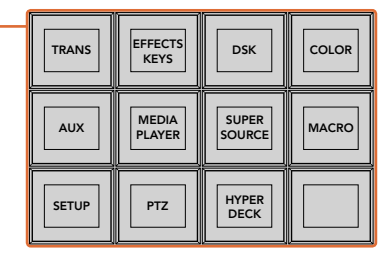

The system control soft buttons on your ATEM 1 M/E Broadcast Panel lets you record and run macros from the panel itself. Press the 'macro' button in the system control 'home' menu to enter the macros soft button menu.

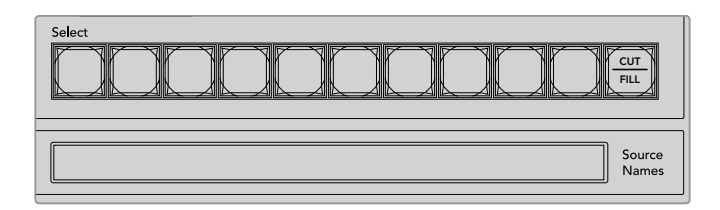

Macro buttons for the first 20 macro slots are located in the select bus. Shift select to select a macro above slot 10, or use the numeric keypad. Recorded macros up to 20 will display their respective names in short form on the source names display.

Follow the steps below to create the same 'Transitions' macro demonstrated earlier using ATEM Software Control. This time you'll create a macro in macro slot 2.

- **1** Press the macro soft button in the system control 'home' menu.
- **2** Press macro slot button 2 located above the program bus, or by using the numeric keypad.
- **3** Press the record soft button. The button will begin flashing indicating you are now recording a macro. You can also see the red border displayed around the ATEM Software Control panel.
- **4** Shift select bars on the Program bus. The button will flash indicating it's a shifted source.
- **5** Shift select col1 on the preview bus. If you wish, you can easily map buttons such as bars, black, and color generators to any of the first 10 buttons of the program and preview bus for easier access. See the 'button mapping' section of this manual for instructions.
- **6** Press the DVE/wipe button in transition control and then press dip/mix to ensure the macro records the mix transition selection.
- **7** Press the orange home button to exit the macro soft buttons in order to access the transition settings. Don't worry, the macro will still be recording while a different system control menu is selected.
- **8** Press the trans soft button to enter the transition settings. You'll see the transition settings displayed on the system control LED display. Turn the knob under the mix setting to set a 3:00 second transition rate. Press the system control home button again to exit the transition settings and press macro to return to the macro soft buttons. The record button is flashing so you can see your macro is still recording.
- **9** Press the auto button in transition control to perform the transition from color bars to color 1.
- **10** To set the macro to wait for 2 seconds before applying the next transition, press and hold the add pause soft button. Notice the time durations shown in the source names display. Select 2:00, 2:00 again and 1:00 from the macro buttons above the durations. The durations are accumulative so you can build various pause times. \*Inserted Pause\* will momentarily display on the system control LED display to confirm your pause.
- **11** Now shift select blk on the preview bus and press the auto button. Your ATEM switcher will perform a mix transition to black.
- **12** Press the record soft button to stop recording your macro.

You've just recorded a macro using an ATEM 1 M/E Broadcast Panel. The macro will appear as a macro button named '2' because it is located in macro slot 2. The number of characters are limited on control panels, but you can easily name your macro and add notes by clicking on the 'edit macro' button in ATEM Software Control. For this reason, it's probably better to record macros using ATEM Software Control, however you can record a macro from any control panel you like.

To run your macro, press the 'play' soft button. If your macro was successful, you should see your ATEM switcher mix from color bars to color 1 using a 3 second mix transition, pause for 2 seconds, then perform another 3 second mix transition to black, all by pressing one button on your ATEM 1 M/E Broadcast Panel.

To edit the name of the macro you just recorded, click on the edit macro button on the create page of the macros window in ATEM Software Control. You can also add notes to describe the macro.

It's worth frequently testing your macros using different switcher settings to make sure the macro performs all the specific functions you intended, doesn't miss any instructions or produce something unexpected.

If you want to record over a previously recorded macro, or if you made a mistake and want to start recording a macro again, shift select the record button. This is a safety measure to prevent accidentally recording over a macro.

For information on the macro delete, show names, stop, and loop buttons, refer to the System Control Macros Menu section.

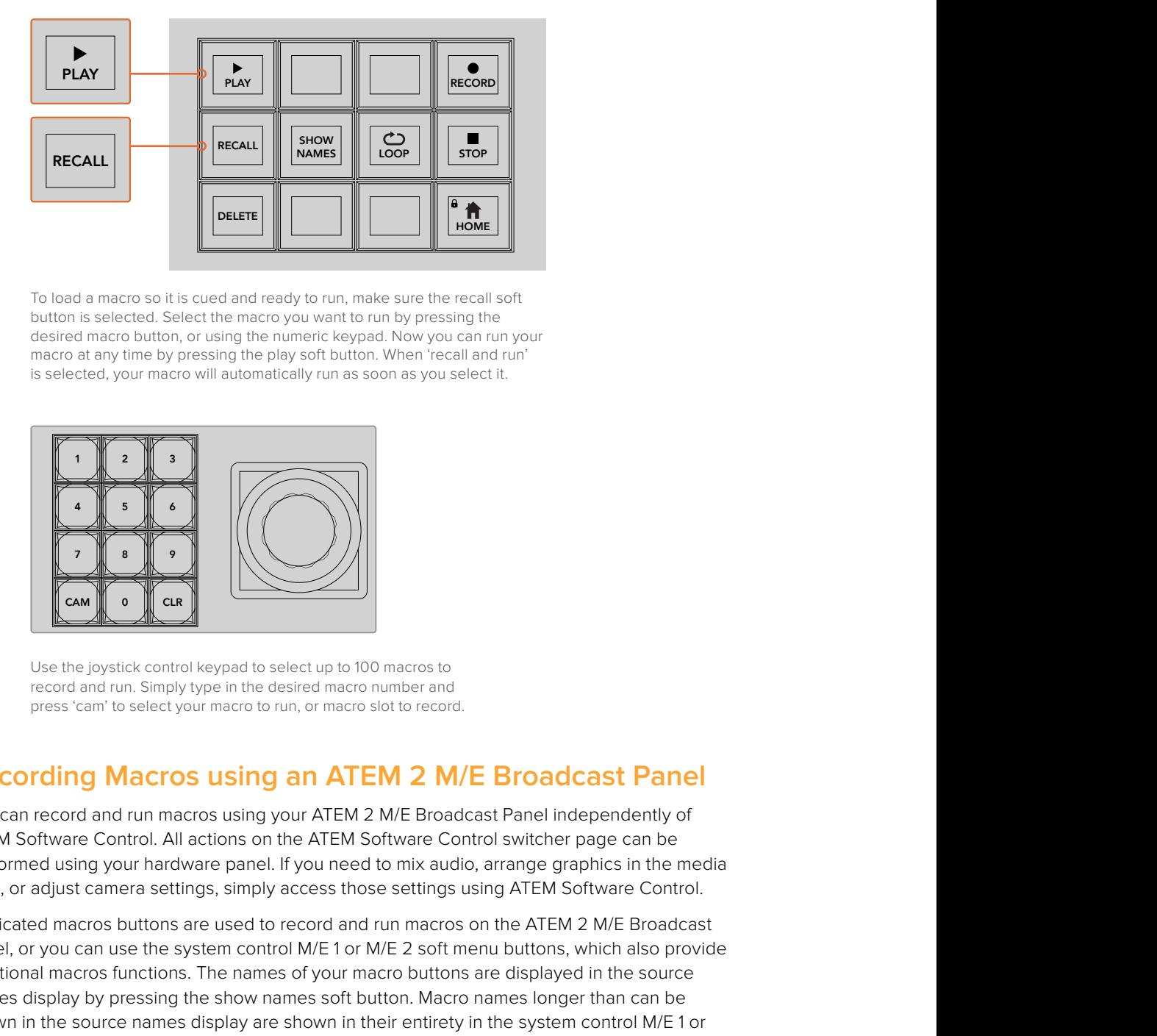

To load a macro so it is cued and ready to run, make sure the recall soft button is selected. Select the macro you want to run by pressing the desired macro button, or using the numeric keypad. Now you can run your macro at any time by pressing the play soft button. When 'recall and run' is selected, your macro will automatically run as soon as you select it.

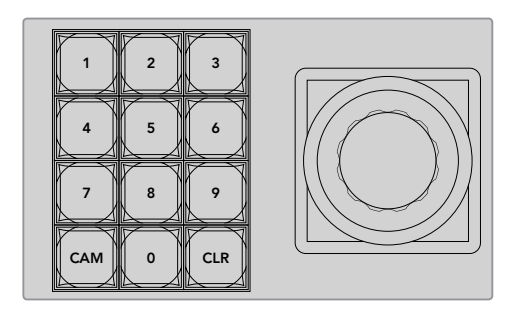

Use the joystick control keypad to select up to 100 macros to record and run. Simply type in the desired macro number and press 'cam' to select your macro to run, or macro slot to record.

# Recording Macros using an ATEM 2 M/E Broadcast Panel

You can record and run macros using your ATEM 2 M/E Broadcast Panel independently of ATEM Software Control. All actions on the ATEM Software Control switcher page can be performed using your hardware panel. If you need to mix audio, arrange graphics in the media pool, or adjust camera settings, simply access those settings using ATEM Software Control.  $\mathbf{K}$  2  $\mathbf{K}$  3  $\mathbf{K}$  3  $\mathbf{K}$  4  $\mathbf{K}$  3  $\mathbf{K}$ 

Dedicated macros buttons are used to record and run macros on the ATEM 2 M/E Broadcast Panel, or you can use the system control M/E 1 or M/E 2 soft menu buttons, which also provide additional macros functions. The names of your macro buttons are displayed in the source names display by pressing the show names soft button. Macro names longer than can be shown in the source names display are shown in their entirety in the system control M/E 1 or M/E 2 LED displays. poor, or adjust caineral seutings, simply access those settings using ATEM Soltware Controf.<br>Dedicated macros buttons are used to recoord and run macros on the ATEM 2 M/E Broadcast<br>Panel, or you can use the system control

The M/E 1 and M/E 2 system control blocks are used depending on how many ATEM switchers are connected to your panel. For example, if you have two ATEM switchers connected, you can access up to 100 macros for each M/E block. The macros menus for each block are exactly the same.

Recording a macro is easy. Select a macro slot by pressing any of the 20 macro buttons in the source select bus. Shift select if you want a macro slot up to 40. To select macro slots above 40 use the numeric keypad under the joystick control block. Simply type in a number between 1 to 100 and press the cam button to confirm your selection. Another method is by turning the knob under the system control LED display. The same methods are used to recall and run macros during your live production.

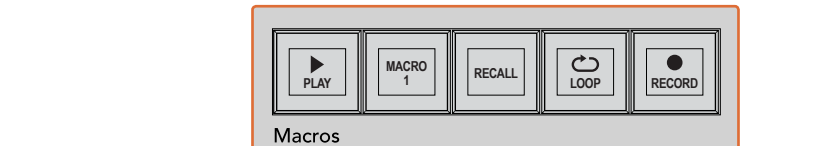

SHIFT **Poop** C a as a aux 12 aux 32 aux 110 110 110 111 12 SHIFT BAGD METH BKGD ARTS METH 1 1 KB BOX 2 BOX 4 PATT M/E2 KEY M/E2 o o o c 2 George 2 Camera 1 Camera 6 Cam WIPE STATE STATE <u> 10000000000000000000</u> **TRANS DSK KEYS EFFECTS COLOR** PREV TRANS Ğ **TAHUKUNOMINI B PLAYERPANEL** 2 3 3 4 5 6  $-<sub>0</sub>$ Media 8 9 BORD DIP STNG CUT DVE CUT DSK 2 CUT SSRC CUT BOX 1 DSK 1 CUT KEY4 CUT BOX 2 BOX 3 BOX 4 SHIFT **MACRO <sup>1</sup> RECALL & RUN PLAY LOOP RECORD** Color **PLAYER ARE CONSUMING THE PLAYER OF PLAYER ARE SHIPS SHIPS SHIPS ON A COLOR OF A COLOR COLOR COLOR COLOR COLOR COLOR COLOR COLOR COLOR COLOR COLOR COLOR COLOR COLOR COLOR COLOR COLOR COLOR COLOR COLOR COLOR COLOR COLOR COLOR COLOR COLOR COLOR COLOR COLOR COLOR COLOR C** -------------KEY1 KEY3 CAM 0 CLR 0 CLR ecca [a]  $0000$ ח ה 2 Black bars 2 Black bars 2 Black bar 0000 WIPE STATE STATE STATE **immonument** PREV TRANS **PLAY RECORD** <u>SAADDEED OO DEED OO DEED G</u> **NAMES RECALL LOOP STOP** CUT AUTO **DELETE HOME**

> The dedicated macro buttons on your ATEM 2 M/E Broadcast Panel lets you record and run macros from the panel itself. Turning on the loop feature will run a macro on a continuous loop until you press the stop button, or turn loop off.

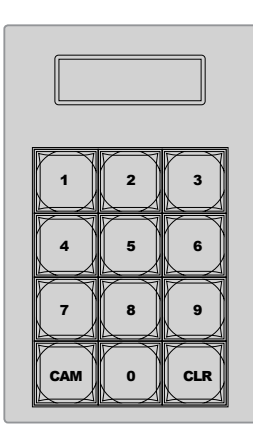

Use the keypad under the joystick control to select up to 100 macros to record and run. Simply type in the desired macro number and press 'cam' to select your macro to run, or macro slot to record.

Follow the steps below to create the same 'Transitions' macro demonstrated earlier using ATEM Software Control, except this time you'll record to macro slot 2.

- **1** Press macro slot button 2 in the source select bus located above the program bus, or by using the numeric keypad.
- **2** Press the record button in the macros block. The record button will begin flashing indicating you are now recording a macro. You can also see the red border displayed around the ATEM Software Control panel.
- **3** Select bars on the Program bus. Depending on the ATEM switcher you're using, you may need to shift select bars on your broadcast panel. The button will flash if it's a shifted source.
- **4** Select col1 on the preview bus.
- **5** If you wish, you can easily map buttons such as bars, black, and color generators to any of the first 20 buttons of the program and preview bus. See the 'button mapping' section of this manual for instructions.
- **6** Press the DVE/wipe button in the active M/E transition control and then press dip/mix to ensure the macro records the mix transition selection.
- **7** Press the orange 'home' soft button in the system control macros menu. Now you can access the transition settings. Don't worry, the macro will still be recording while a different menu layout is selected.
- **8** Press the trans soft button to enter the transition settings. You'll see the transition settings displayed on the active system control LED display. Turn the knob under the mix setting to set a 3:00 second transition rate. Press the home button again to exit the transition settings and press macro to return to the macro soft buttons. The record button is flashing so you can see your macro is still recording.
- **9** Press the auto button in transition control to perform the transition from color bars to color 1.
- **10** To set the macro to wait for 2 seconds before applying the next transition, press and hold the add pause soft button in the macros block. Notice the time durations shown in the source names display. Select 2:00, 2:00 again and 1:00 from the macro buttons above the durations. The durations are accumulative so you can build various pause times. \*Inserted Pause\* will momentarily display on the active system control LED display to confirm your pause.
- **11** Now select blk on the preview bus and press the auto button. Your ATEM switcher will perform a mix transition to black.
- **12** Press the record soft button in the macros block to stop recording your macro.

You've just recorded a macro using an ATEM 2 M/E Broadcast Panel. The macro will appear as a macro button named '2' because it is located in macro slot 2. The number of characters are limited on control panels, but you can easily name your macro and add notes by clicking on the 'edit macro' button in ATEM Software Control. For this reason, it's probably better to record macros using ATEM Software Control, however you can record a macro from any control panel you like.

To run your macro, press the play soft button in the macros block. If your macro was successful, you should see your ATEM switcher mix from color bars to color 1 using a 3 second mix transition, pause for 2 seconds, then perform another 3 second mix transition to black, all by pressing one button on your ATEM 2 M/E Broadcast Panel.

To edit the name of the macro you just recorded, click on the edit macro button on the create page of the macros window in ATEM Software Control. You can also add notes to describe the macro.

It's worth frequently testing your macros using different switcher settings to make sure the macro performs all the specific functions you intended, doesn't miss any instructions or produce something unexpected.

If you want to record over a previously recorded macro, or if you made a mistake and want to start recording a macro again, shift select the record button. This is a safety measure to prevent accidentally recording over a macro.

For information on the macro delete, show names, stop, and loop buttons, refer to the System Control Macros Menu section.

HOME

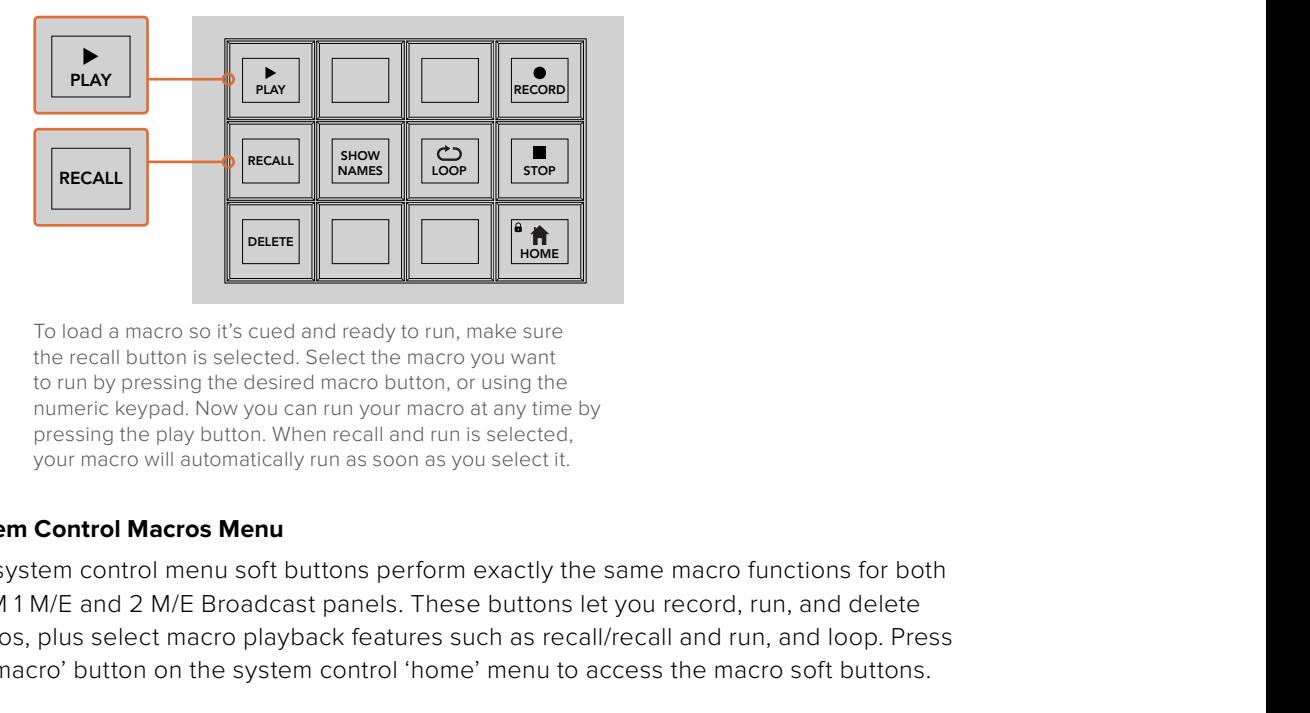

To load a macro so it's cued and ready to run, make sure the recall button is selected. Select the macro you want to run by pressing the desired macro button, or using the numeric keypad. Now you can run your macro at any time by pressing the play button. When recall and run is selected, your macro will automatically run as soon as you select it.

### **System Control Macros Menu**

The system control menu soft buttons perform exactly the same macro functions for both ATEM 1 M/E and 2 M/E Broadcast panels. These buttons let you record, run, and delete macros, plus select macro playback features such as recall/recall and run, and loop. Press the 'macro' button on the system control 'home' menu to access the macro soft buttons.  $-5$ 

| <b>TRANS</b> | <b>EFFECTS</b><br><b>KEYS</b> | <b>DSK</b>                    | <b>COLOR</b> |
|--------------|-------------------------------|-------------------------------|--------------|
| <b>AUX</b>   | <b>MEDIA</b><br><b>PLAYER</b> | <b>SUPER</b><br><b>SOURCE</b> | <b>MACRO</b> |
| <b>SETUP</b> | <b>PTZ</b>                    | <b>HYPER</b><br><b>DECK</b>   |              |

The system control macros menu is accessed by pressing the macro soft button on the system control 'home' menu.

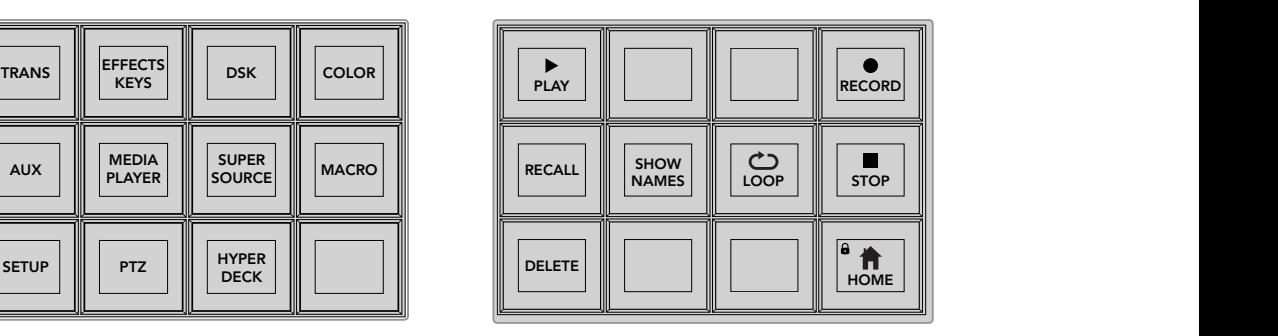

Most of the menu buttons in the system control macros menu are also available on the dedicated macros block on the ATEM 2 M/E Broadcast Panel.

#### **Play**

When Recall is selected and you have loaded a macro by clicking on a macro button, click the play icon to start playing the macro.

### **Recall/Recall and Run**

Press this button to cycle through the two macro playback modes. When recall is selected, any macro you select for playback will be cued and ready to run as soon as you press the play button. When recall and run is selected, any macro you select for playback will run automatically.

### **Delete**

Select a macro you want to delete, then press the delete button. A message on the system control LED display will ask you to confirm the deletion. Select yes from the button below the LED display. Your macro is now deleted.

### **Show Names**

Press and hold this button to reveal macro names in the source display.

### **Loop**

Press the loop button to turn the loop feature on or off. When loop is on and a macro is played, the macro will repeat until you press stop or turn off the loop feature. If you turn off the loop feature while a macro is running, the macro will run until the end of its recorded sequence.

### **Stop**

When a macro is running, press the stop button to instantly stop the macro.

### **Home**

The home button returns you to the main system control menu soft button layout.

# **Using External ATEM Hardware Panels**

External ATEM hardware panels are external, 'hands on' control panels for ATEM switchers that plug into your switcher using an Ethernet connection. The keyboard has similar functions to the software panel, and the main buttons are laid out in a similar ME style, so it's easy to move between the hardware and software interfaces.

When using an external hardware panel and the software panel together, any change on one panel will be reflected on the other, and you can use both panels at the same time. You can also plug in more than one hardware panel if you need a more advanced solution.

This section shows how to use the different ATEM panels that are available should you need an external hardware panel for your live production.

# **ATEM 1 M/E Advanced Panel**

The ATEM 1 M/E Advanced Panel provides all the features of the ATEM 1 M/E Broadcast Panel, but with advanced CCU control and the ability to control up to 4 M/Es from the one panel. System control is generally faster and more convenient using a centralized LCD menu with soft buttons and controls.

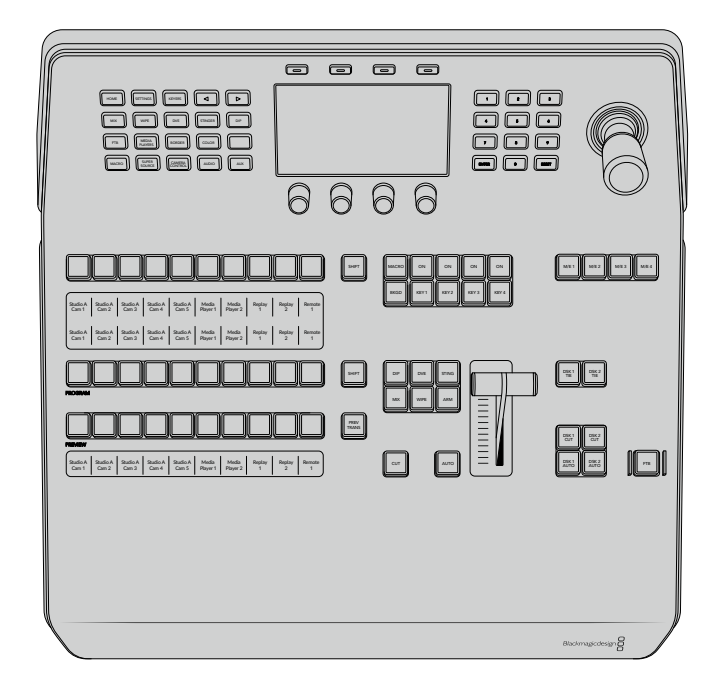

# **ATEM 1 M/E Broadcast Panel**

The ATEM 1 M/E Broadcast Panel is designed for switchers with one mix effects panel, or if you need a hardware panel to control a mix effects panel on a larger ATEM switcher with more than one ME.

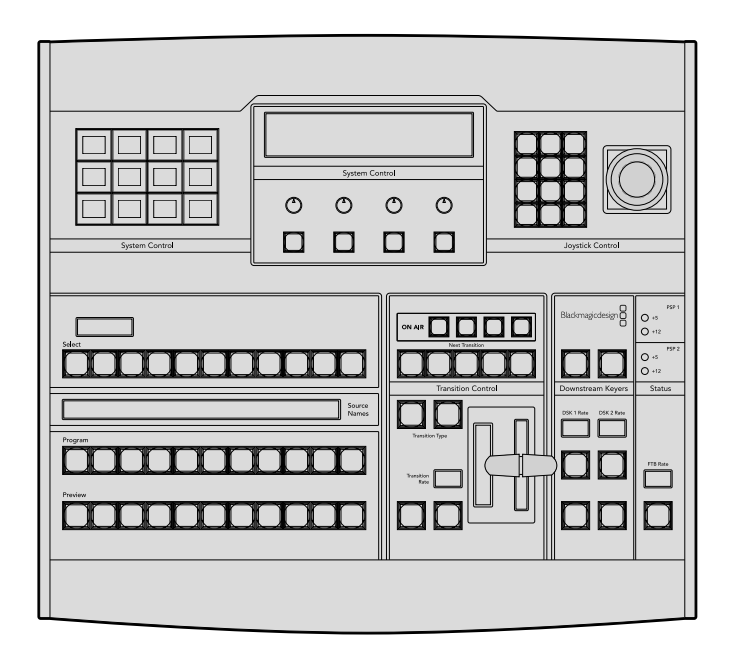

# **ATEM 2 M/E Broadcast Panel**

This hardware control panel is designed to control two mix effects panels individually. The panel can control two single ATEM switchers with one mix effects panel, such as ATEM Television Studio models, or one of the larger ATEM Production Studio or Broadcast Studio switchers that have 2 mix effects panels.

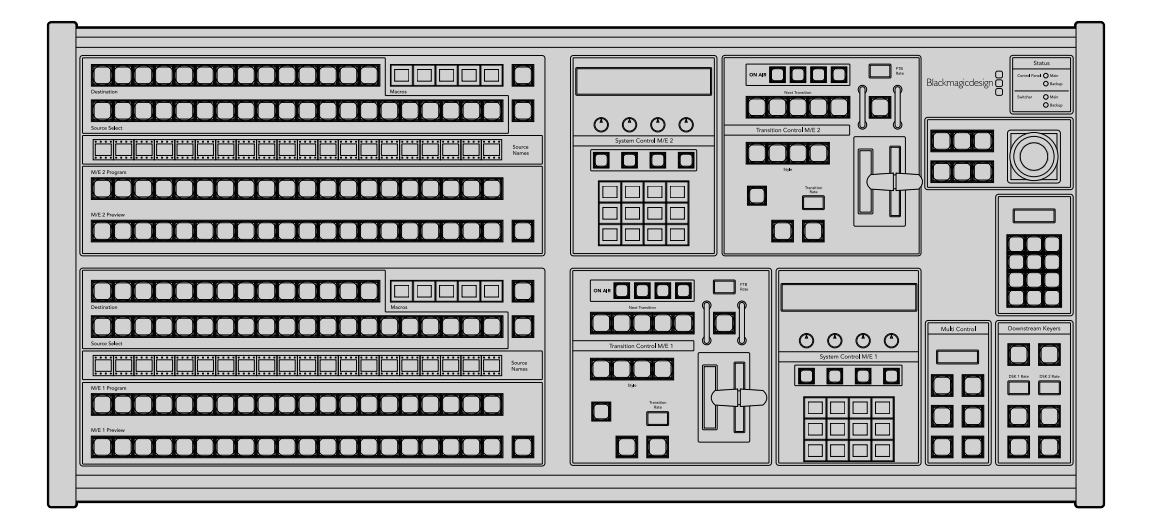

# **Using the ATEM 1 M/E Advanced Panel**

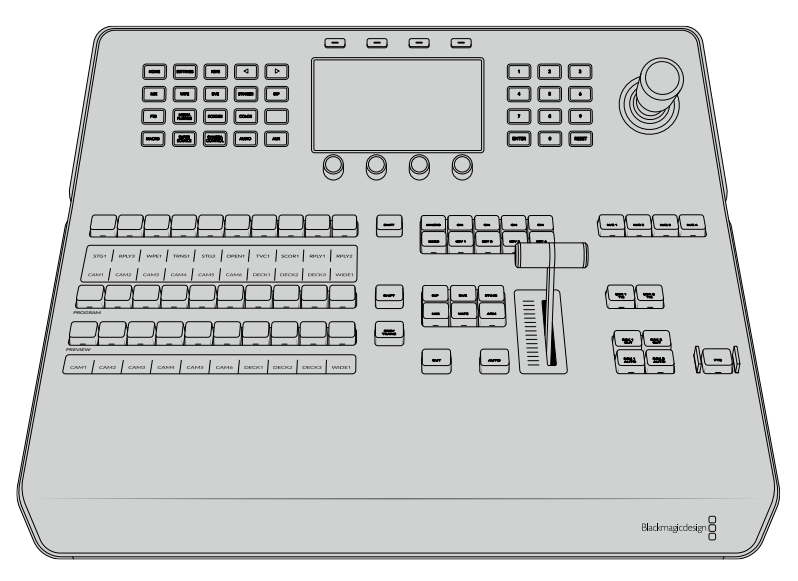

ATEM 1 M/E Advanced Panel

## Using the Control Panel

### **Mix Effects**

The program bus, preview bus and source names display are used together to switch sources on the program and preview outputs.

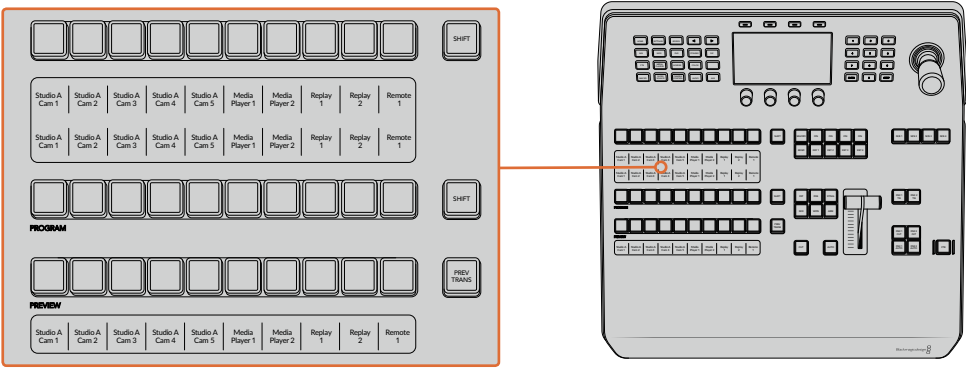

ATEM Mix Effects

### **Source Name Displays**

The source name displays use labels to represent the switcher's external inputs or internal sources. Labels for the external inputs can be edited on the settings window of the software control panel. Labels for the internal sources are fixed and don't need to be changed.

The displays show the labels for each row of buttons in the source select row, program row, and preview row.

Pressing the SHIFT button will change the source names display to show extra sources, called shifted sources, allowing selection of up to 20 different sources.

Simultaneously pressing both SHIFT buttons next to the source select and program rows will change the source names display to show protected sources, and these are available in the source select row for keyers and routing to auxiliary outputs. Protected sources are program, preview, clean feed 1 and clean feed 2.

### **Program Bus**

The program bus is used to hot switch background sources to the program output. The source currently on air is indicated by a button that is illuminated red. A blinking red button indicates that the shifted source is on air. Pressing the SHIFT button will display the shifted source.

### **Preview Bus**

The preview bus is used to select a source on the preview output. This source is sent to program when the next transition occurs. The selected source is indicated by a button that is illuminated green. A blinking green button indicates that a shifted source is on preview. Pressing the SHIFT button will display the shifted source.

### **SHIFT**

The SHIFT button provides a global shift and is used to shift the program, preview, and select busses along with the label. It also provides a shift for the transition type and joystick and other menu functions.

Double-pressing buttons in the preview and select busses, as well as the transition type buttons, is the same as shift-selecting them and can be a faster way to shift-select buttons. Double-pressing is not implemented for the program bus as it would cause the program output to momentarily show the wrong source.

### **Source Select Bus**

The source select bus works in conjunction with the source names display and is used to assign sources to auxiliary outputs and keyers. When the macro button is enabled, this row of buttons is also used for loading and running macros recorded to the corresponding slots. The buttons will illuminate blue when the macro button is enabled.

The destination display and select bus together show you the routing of sources to keys and auxiliary outputs. The currently selected source is indicated by an illuminated button. A blinking button indicates a shifted source. A green illuminated button identifies a protected source. Protected sources are program, preview, clean feed 1 and clean feed 2.

### Transition Control and Upstream Keyers

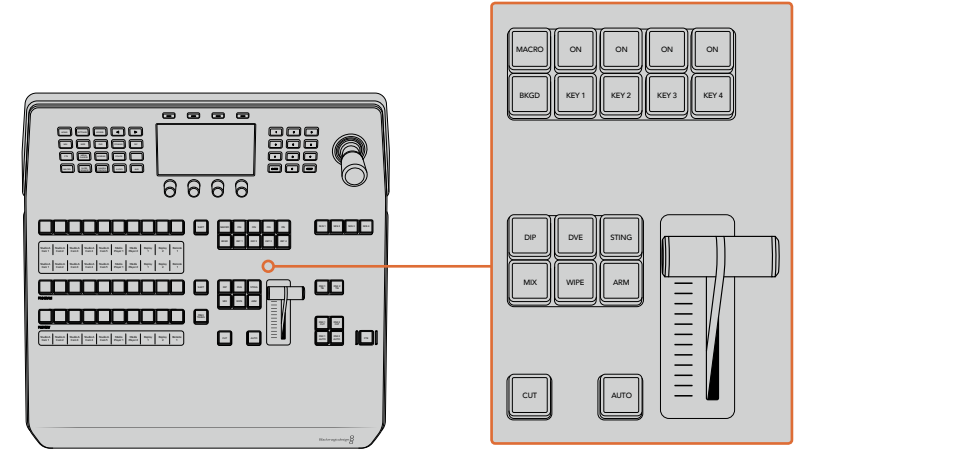

Transition Control and Upstream Keyers

### **CUT**

The CUT button performs an immediate transition of the Program and Preview outputs, regardless of the selected transition type.

### **AUTO**

The AUTO button will perform the selected transition at the rate specified in the auto rate setting located in the LCD 'home' menu. The transition rate for each transition type is set in the LCD menu, and is displayed when the corresponding transition style button is selected.

The AUTO button illuminates red for the duration of the transition and the fader bar indicator illuminates with sequential LEDs to indicate the progress of the transition. If the software control panel is active, the virtual fader bar also updates to provide visual feedback on the progress of the transition.

### **Fader Bar and Fader Bar Indicator**

The fader bar is used as an alternative to the AUTO button and allows the operator to manually control the transition. The fader bar Indicator next to the fader bar provides visual feedback on the progress of the transition.

The AUTO button illuminates red for the duration of the transition and the fader bar indicator updates to indicate the progress of the transition. If the software control panel is active, the virtual fader bar updates simultaneously.

### **Transition Type Buttons**

The transition type buttons allow the operator to select one of five types of transitions; mix, wipe, dip, DVE, and stinger, labelled STING. Transition types are selected by pressing the appropriately labeled transition type button. The button will illuminate when selected.

When a transition type is selected, the LCD menu shows the transition rate and provides instant access to all the corresponding settings for that transition type. Use the soft buttons and knobs to navigate through the settings and make changes.

The button marked ARM is currently disabled and will be enabled in a future update.

### **PREV TRANS**

The PREV TRANS button enables the preview transition mode allowing the operator to verify a transition by performing it on the preview output using the fader bar. Once you press this button the preview transition feature is enabled and you can preview your transition as many times as you like. This lets you test the transition before going to air and make changes and corrections as needed. You can even preview stinger transitions! Once adjusted, press the button again to disable the feature and you are ready to send your transition on air.

### **Next Transition**

The BKGD, KEY 1, KEY 2, KEY 3, KEY 4 buttons are used to select the elements which will transition on air or off air with the next transition. Any combination of background and keys can be selected by pressing multiple buttons simultaneously. Double pressing the BKGD button selects all of the next transition upstream keyers that are currently on air and copies them to the Next Transition buttons.

Pressing any of the next transition buttons will clear selection of all others. When selecting the elements of the next transition, the switcher operator should look at the preview output because it provides an accurate representation of what the program output will look like after the transition is completed. When only the BKGD button is selected, a transition from the current source on the program bus to the source selected on the preview bus will occur.

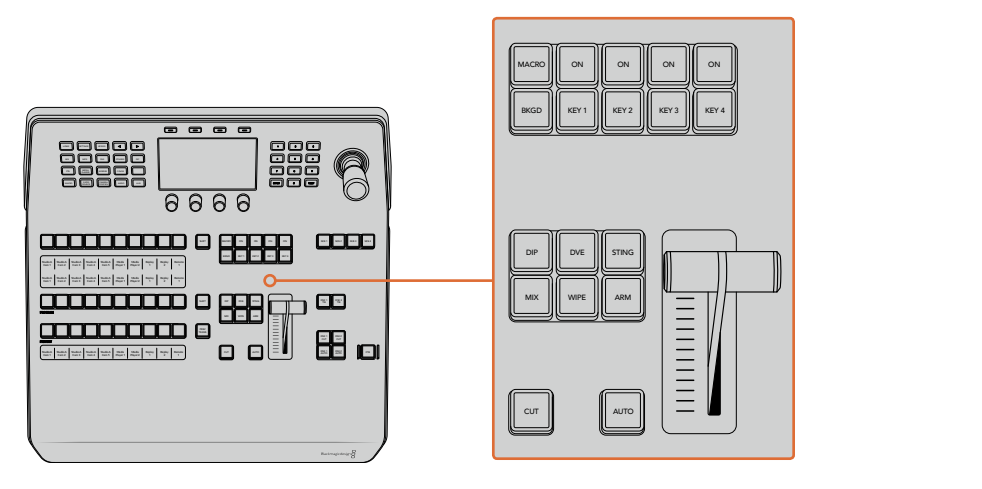

Transition Control and Upstream Keyers

### **ON AIR**

The ON AIR indicator buttons above each keyer are labelled ON and indicate which of the upstream keys are currently on air. These can also be used to immediately cut a key on or off air.

### **MACRO**

The macro button is used to enable the macro feature which changes the source select row of buttons to macro buttons corresponding to macro slots.

**TIP** There are ten macro buttons in the source select row, so if you have macros recorded to slots greater than ten, you can access these by opening the macro settings in the LCD menu and changing the macro group using the control knob.

For more information on how to record and run macros using the advanced panel, refer to the 'Using Macros/Recording Macros using an ATEM 1 M/E Advanced Panel' section.

### Downstream Keyers

### **DSK TIE**

The DSK TIE button will enable the DSK on the preview output, along with the next transition effects, and tie it to the main transition control so that the DSK can be taken to air with the next transition.

Because the tied downstream keyer is now tied to the main transition, the transition will happen at the rate specified in the auto rate setting in the LCD 'home' menu. When the DSK is tied, the signal routing to the clean feed 1 is unaffected.

### **DSK CUT**

The DSK CUT button is used to cut the DSK on or off air and indicates whether the DSK is currently on or off air. The button is illuminated if the DSK is currently on air.

### **DSK AUTO**

The DSK AUTO button will mix the DSK on or off air at the rate specified in the DSK rate LCD menu setting.

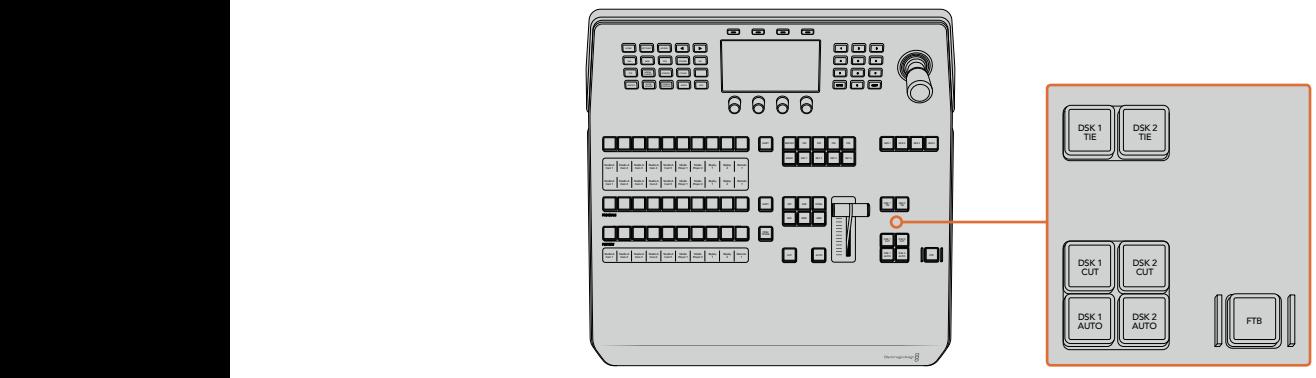

Downstream Keyers and Fade to Black

## M/E Buttons

As some ATEM switchers have multiple M/Es you can select which one you want to control using the M/E buttons. When an M/E is selected, the LCD menu will change to show the settings that correspond to that M/E panel.

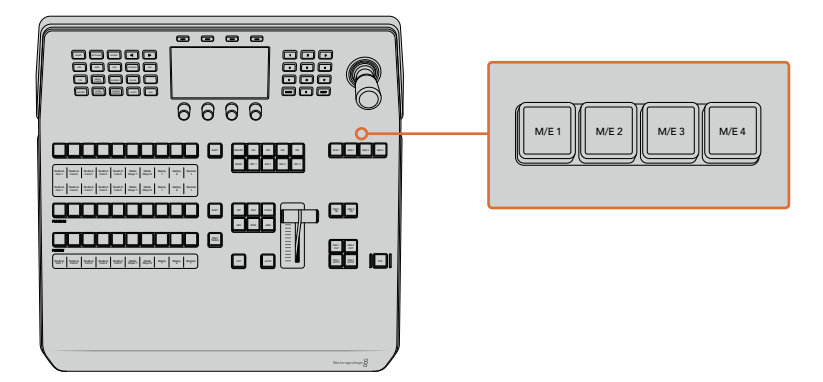

Press the M/E buttons numbered 1 to 4 to select an M/E panel to control

# Fade to Black

The FTB button will fade the program output to black at the rate specified in the FTB rate LCD menu setting. Once the program output has been faded to black, the FTB button will flash red until it is pressed again, fading the program output up from black at the same rate. A fade to black cannot be previewed.

You can also set your switcher to fade audio together with the fade to black by navigating to the FTB LCD menu and setting AFV to 'on'. This sets the switcher to fade the audio to silence at the rate set for the fade to black. If you want audio to remain on during and after the fade to black, set AFV to 'off'.

# System Control Menu Buttons

The buttons on the top left side of your panel, combined with the LCD and its four soft buttons are called the system control. When you press a system control button, for example the 'home' button, the LCD will change accordingly to show the relevant controls and settings. Use the soft buttons and knobs above and below the LCD to make changes.

If there are small dot icons on the LCD menu, this means there is more than one page of settings and you can move through the pages by pressing the left and right arrow buttons. For example, to change the border softness on a wipe transition

- **1** Press the 'wipe' button.
- **2** Press the right arrow button next to the LCD to move to the third page of settings.
- **3** Rotate the control knob under the 'softness' setting to change the softness of the wipe transition border.

If you want to change the direction of the wipe transition

- **1** Press the arrow buttons to navigate back to the first page of wipe transition settings, or simply press the 'wipe' button to return to the first page.
- **2** Press the 'reverse direction' soft button at the top of the LCD to change the direction.
- **3** Once you are satisfied with the setting, press the 'home' button to return to the home page.

**TIP** When changing the border softness, you can visually monitor your adjustments in real time. Simply press the PREV TRANS button and move the fader bar while watching the preview output on the multi view to visually monitor your settings. Remember to press PREV TRANS again to disable the transition preview when you're happy with the settings.

The system control buttons and LCD menu are used to access all the settings for your panel, and you can even set general switcher settings directly from the panel. For example, if you need to change the switcher's video format, aspect ratio, or configure VISCA control on the remote port.

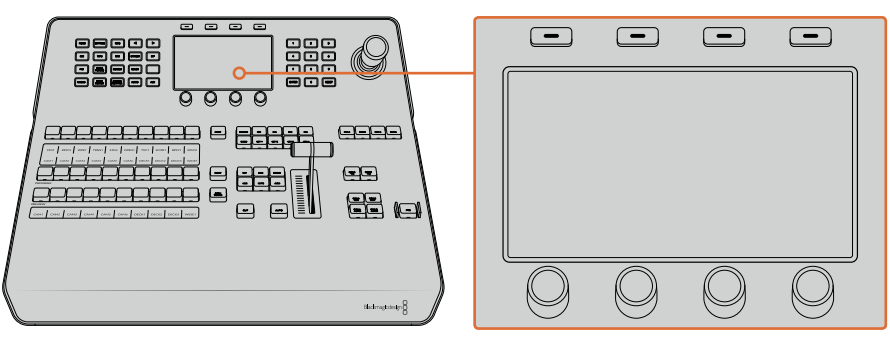

System Control

### Joystick and Numeric Keypad

The number pad is used to enter numerical data. For example, the number pad can be used to enter a numerical value for transition duration. When entering data using the number pad, the soft buttons below each parameter are used to apply the entered data to that parameter.

The Joystick is a 3-axis joystick that is used to size and position keys, DVEs and other elements. You can also use the joystick to control VISCA PTZ remote cameras.

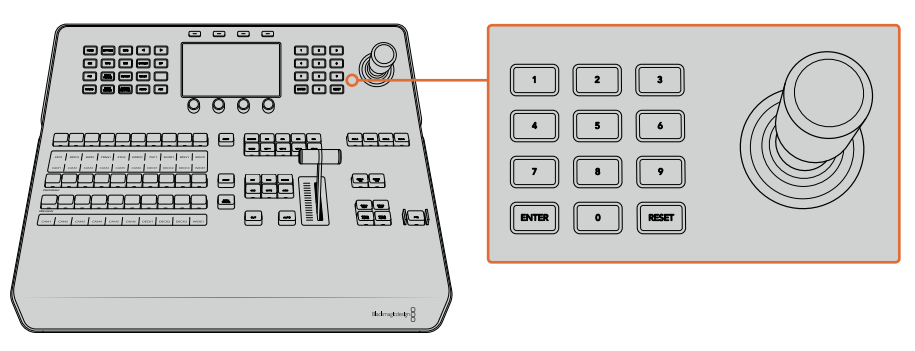

Joystick Control

### **Controlling Cameras using the Joystick**

The joystick can also be used to control a remote camera head using the common VISCA protocol when connected to your switcher.

PTZ, or 'pan, tilt, zoom', control is an extremely powerful tool for controlling pan, tilt and zoom on remote cameras. You can easily control a bank of cameras one at a time by pressing the camera control button and then selecting each camera via the numbered buttons on the numeric keypad. Make your pan and tilt adjustments with the joystick.

You can also choose the tilt direction of your joystick by selecting 'inverted' or 'normal' in the 'VISCA control settings. Selecting 'inverted' will reverse the tilt action of your joystick.

### **Connecting a Remote Head** AFV AFV AFV AFV AFV AFV AFV AFV

Your ATEM Advanced Panel communicates with remote heads via your ATEM switcher's RS-422 port labeled 'remote' or 'RS-422 serial out'. After connecting your ATEM Broadcast Panel to your ATEM switcher via Ethernet, simply connect your ATEM switcher to the RS-422 input on the remote camera head. RS-422 ports are typically DB-9 serial ports, or RJ11 connectors that leak similar to a standard landling phane connector look similar to a standard landline phone connector.

You'll also need to make sure the remote behavior for your switcher's RS-422 port is set to 'PTZ in the 'settings' LCD menu.

When connecting more than one remote head, they will normally be daisy chained together via the RS-422 outputs/inputs between each head.

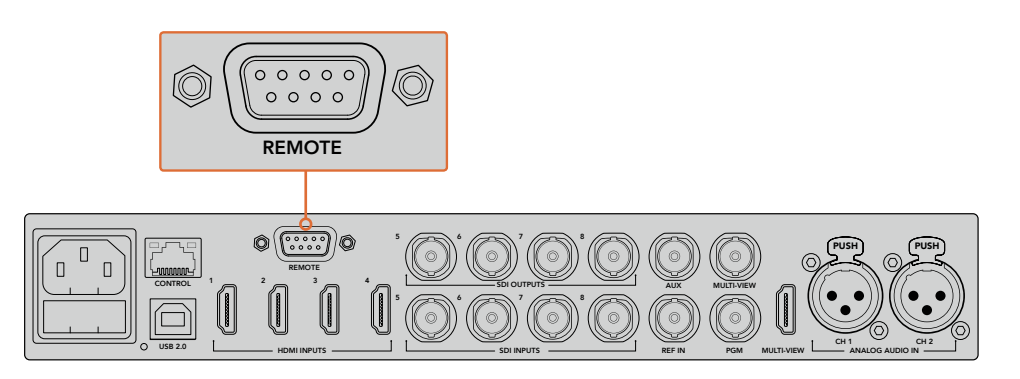

Connect a remote camera head to your ATEM switcher via the RS-422 port labelled 'remote' on the rear panel

### **PTZ Setup for Remote Heads**

All PTZ setup options are set using the 'settings' LCD menu. Press the arrow buttons to move to the last page of switcher settings and set the remote port to VISCA. Set the baud rate to match the rate used by your PTZ camera. Refer to your camera's support documentation to confirm the appropriate baud rate.

Pressing the camera control button opens the camera settings, where you can select VISCA control and choose the camera you want to adjust. But first, you will need to make sure the connected cameras are detected.

### **To detect the connected devices:**

- **1** Press the VISCA soft button to select VISCA control.
- **2** Press the 'detect' soft button.

The first camera connected to your switcher will appear on the LCD as 'camera 1'. If you have more than one camera connected, they can each be selected by turning the 'camera' soft control knob. Camera numbering is based on consecutive order from the first remote head connected, through to the last in the chain.

If the number of connected cameras that appear on the LCD menu don't match the physical number you have connected, check that all your camera heads are powered and their RS-422 ports are plugged in correctly. Once all your camera heads are visible on your ATEM advanced panel, select each camera using the soft control knob or numeric keypad and make some quick adjustments with the joystick to check they are all working properly.

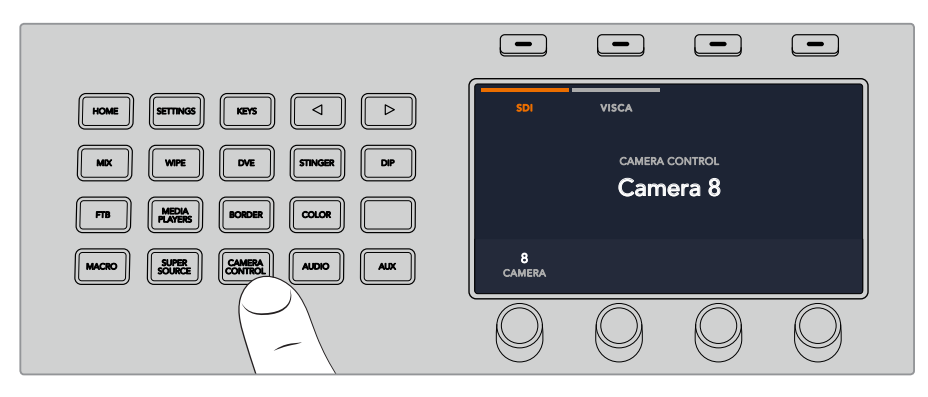

To use VISCA PTZ control, press the 'camera control' button and select VISCA by pressing the VISCA soft button.

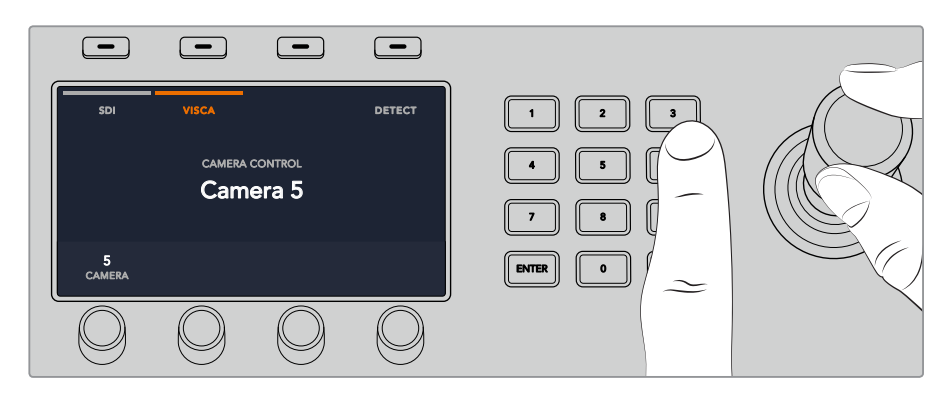

Select the camera you want to control and use the joystick to pan, tilt and zoom

**TIP** Camera control defaults to SDI for general camera control via SDI, so when using VISCA control, make sure you press the VISCA soft button to access VISCA PTZ cameras.

### **PTZ Control via SDI**

You can also control PTZ camera heads via SDI. For example, by connecting the program return feed from your switcher to a Blackmagic Micro Studio Camera, then connecting the SDI output from the camera's expansion cable to your PTZ head, you can control the head via the SDI signal.

For more information on PTZ control using a Blackmagic Micro Studio Camera refer to the Blackmagic Studio Cameras manual. This manual can be downloaded from the Blackmagic Design support center at [www.blackmagicdesign.com/support](http://www.blackmagicdesign.com/support)

### **Joystick PTZ Controls**

Joystick PTZ controls are very intuitive. Simply turn the joystick knob clockwise or counter clockwise to zoom in and out. Push up and down to tilt the camera, and push left and right to pan. The controls are sensitive to the degree of movement of the joystick, letting you ease in and out of your camera moves. The amount of sensitivity may vary between remote heads.

If you want to wire a custom built PTZ unit using a standard RS-422 port DB-9 connector, refer to the section labeled 'Using RS-422 for Custom Built PTZ Control'.

### Button Mapping

ATEM software and hardware control panels support button mapping so you can assign your most important sources, especially cameras, to the most accessible buttons in the program and preview rows. Occasional sources can be assigned to less prominent buttons. Button mapping is set independently for each control panel so button mapping set on a software control panel will not affect the button mapping set on a hardware control panel.

### **ATEM Broadcast Panel Button Mapping and Button Brightness Level**

To access the button mapping settings, press the 'settings' button to open the general switcher settings LCD menu, then press the 'button mapping' soft button.

Use the control knobs under each LCD setting to select the button you want to map and the input you want to change it to. You can also change the button color and label color that is displayed on the panel if you want to highlight specific sources. For example, you may want to highlight your playback sources a different color so you can instantly identify them on the panel. The button will illuminate on both the preview and program rows until the source is switched to the preview or program output, where it will change to green or red respectively.

Once you have changed the setting, the change is made instantly and you don't have to worry about saving. Simply press the 'home' button to return to the home menu.

If you want to change the brightness of the buttons, press the 'settings' button to open the general switcher settings LCD menu, then press the 'panel' soft button to reveal the panel settings.

Rotate the settings knob under each setting until you see the desired brightness level.

Once you have configured all the button settings, press the 'home' button to return to the home menu.

# **Using the ATEM 1 M/E Broadcast Panel**

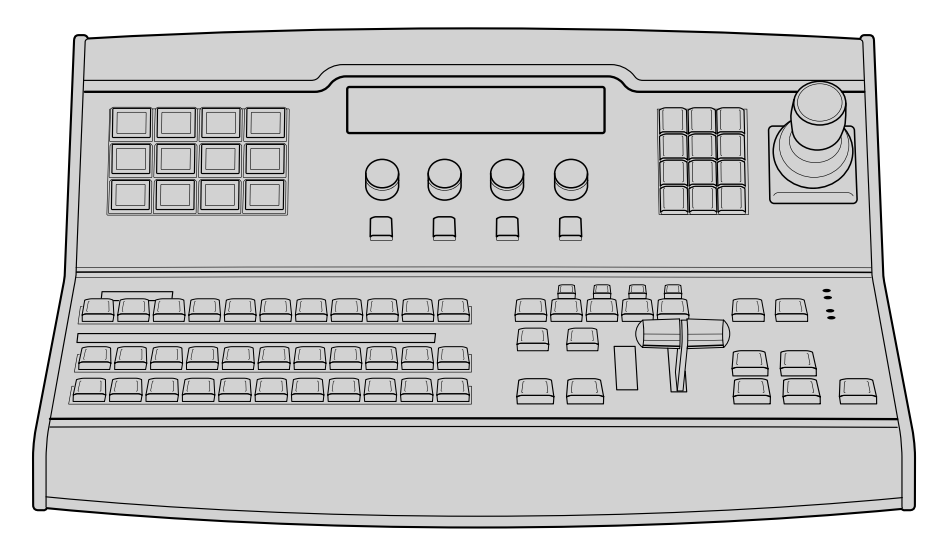

ATEM 1 M/E Broadcast Panel

# Using the Control Panel

### **Mix Effects**

The program bus, preview bus and source names display are used together to switch sources on the program and preview outputs.

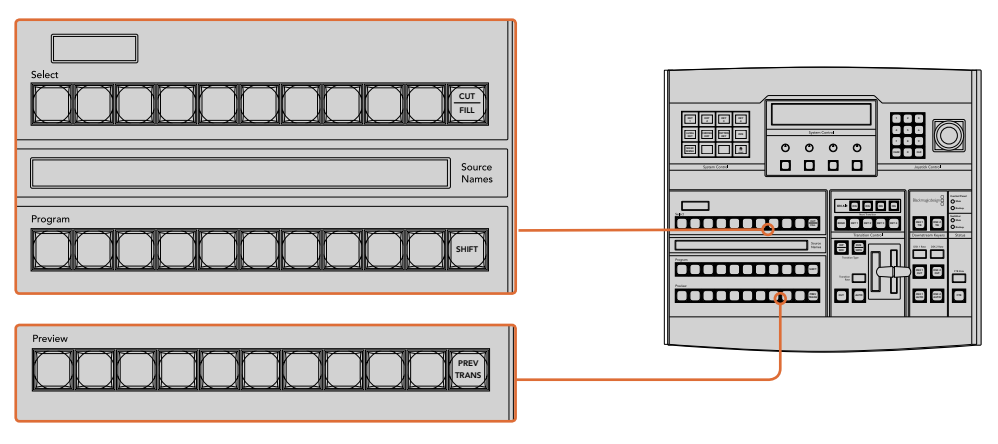

ATEM Mix Effects

### **Source Names Display**

The source names display uses a 4 character label to represent the switcher's external inputs or internal sources. Labels for the external inputs can be edited on the settings window of the software control panel. Labels for the internal sources are fixed and don't need to be changed.

Pressing the SHIFT button will change the source names display to show extra sources, called shifted sources, allowing selection of up to 20 different sources.

When aux has been selected in the system control block, pressing the SHIFT and CUT/FILL buttons simultaneously will change the source names display to show protected sources, available for routing to auxiliary outputs. Protected sources are program, preview, clean feed 1 and clean feed 2.
#### **Program Bus**

The program bus is used to hot switch background sources to the program output. The source currently on air is indicated by a button that is illuminated red. A blinking red button indicates that the shifted source is on air. Pressing the SHIFT button will display the shifted source.

#### **Preview Bus**

The preview bus is used to select a source on the preview output. This source is sent to program when the next transition occurs. The selected source is indicated by a button that is illuminated green. A blinking green button indicates that the shifted source is on preview. Pressing the SHIFT button will display the shifted source.

#### **SHIFT**

The SHIFT button provides a global shift and is used to shift the program, preview, and select busses along with the label. It also provides a shift for the transition type and joystick and other menu functions.

Double-pressing buttons in the preview and select busses, as well as the transition type buttons, is the same as shift-selecting them and can be a faster way to shift-select buttons. Double-pressing is not implemented for the program bus as it would cause the program output to momentarily show the wrong source.

#### **Destination Display and Select Bus**

The destination display works in conjunction with the source names display and select bus and is used to assign sources to auxiliary outputs and keyers.

The 8 character destination display and select bus together show you the routing of sources to keys and auxiliary outputs. The currently selected source is indicated by an illuminated button. A blinking button indicates a shifted source. A green illuminated button identifies a protected source. Protected sources are program, preview, clean feed 1 and clean feed 2.

## CUT/FILL

When a key setup menu is selected and the CUT/FILL button is pressed, the destination display and select bus change to show the currently selected cut signal (also known as the Key signal) for that key. When selecting sources for auxiliary outputs, pressing the CUT/FILL button along with the SHIFT button displays program, preview, clean feed 1 and clean feed 2 as sources for selection on the select bus.

## Transition Control and Upstream Keyers

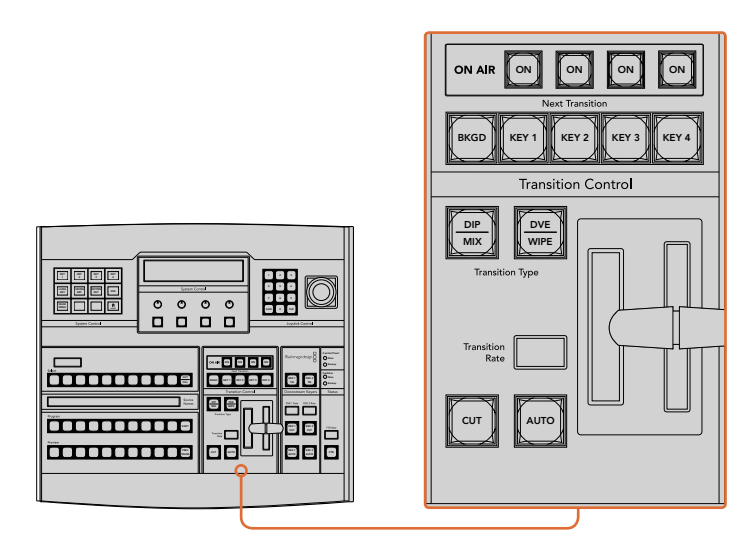

Transition Control and Upstream Keyers

## **CUT**

The CUT button performs an immediate transition of the Program and Preview outputs, regardless of the selected transition type.

## **AUTO and Transition Rate**

The AUTO button will perform the selected transition at the rate specified in the transition rate window. The transition rate for each transition type is set in the system control, and is displayed in the transition rate window of the transition control block when the corresponding transition style button is selected.

The AUTO button illuminates red for the duration of the transition and the transition rate display updates to indicate the number of frames remaining as the transition progresses. If the software control panel is active, the virtual fader bar updates to provide visual feedback on the progress of the transition.

#### **Fader Bar and Fader Bar Indicator**

The fader bar is used as an alternative to the AUTO button and allows the operator to manually control the transition. The fader bar Indicator next to the fader bar provides visual feedback on the progress of the transition.

The AUTO button illuminates red for the duration of the transition and the transition rate display updates to indicate the number of frames remaining as the transition progresses. If the software control panel is active, the virtual fader bar updates to provide visual feedback on the progress of the transition.

#### **Transition Type Buttons**

The two transition type buttons allow the operator to select one of five types of transitions; mix, wipe, dip, DVE, and stinger. Mix and wipe transition types are selected by pressing the appropriately labeled transition type button.

Dip and DVE transition types are selected by holding down the SHIFT button while pressing the desired transition type button, or by double-pressing the desired transition type button. The button will illuminate green indicating a shifted transition type.

The stinger transition type is selected by simultaneously pressing both transition type buttons. When stinger transitions are selected, both buttons will be illuminated green.

#### **PREV TRANS**

The PREV TRANS button enables the preview transition mode allowing the operator to verify a transition by performing it on the preview output using the fader bar. Once you press this button on, you can preview your transition as many times as you like allowing you to make changes and corrections as needed. You can even preview stinger transitions! Once adjusted, press the button off and you are ready to send your transition on air.

#### **Next Transition**

The BKGD, KEY 1, KEY 2, KEY 3, KEY 4 buttons are used to select the elements which will transition on air or off air with the next transition. Any combination of background and keys can be selected by pressing multiple buttons simultaneously. Double-pressing the BKGD button selects all of the next transition upstream keyers that are currently on air and copies them to the Next Transition buttons.

Pressing any of the next transition buttons will clear selection of all others. When selecting the elements of the next transition, the switcher operator should look at the preview output because it provides an accurate representation of what the program output will look like after the transition is completed. When only the BKGD button is selected, a transition from the current source on the program bus to the source selected on the preview bus will occur.

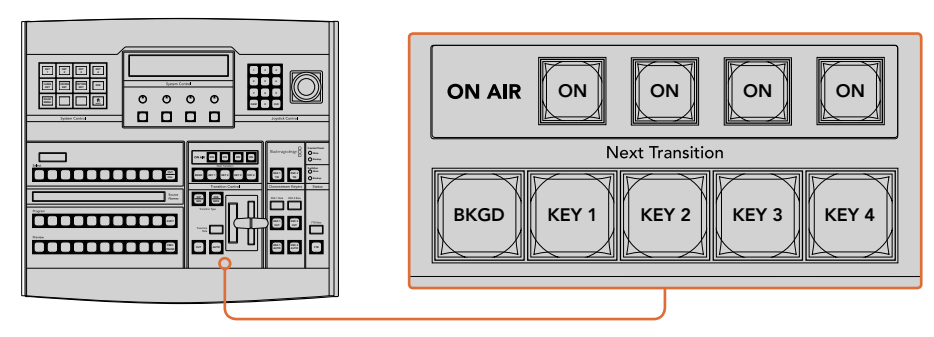

Transition Control and Upstream Keyers

## **ON AIR**

The ON AIR indicator buttons indicate which of the upstream keys are currently on air and can also be used to immediately cut a key on or off air.

## Downstream Keyers

## **DSK TIE**

The DSK TIE button will enable the DSK on the preview output, along with the next transition effects, and tie it to the main transition control so that the DSK can be taken to air with the next transition.

Because the tied downstream keyer is now tied to the main transition, the transition will happen at the rate specified in the transition rate display of the transition control block. When the DSK is tied, the signal routing to the clean feed 1 is unaffected.

## **DSK CUT**

The DSK CUT button is used to cut the DSK on or off air and indicates whether the DSK is currently on or off air. The button is illuminated if the DSK is currently on air.

## **DSK AUTO**

The DSK AUTO button will mix the DSK on or off air at the rate specified in the DSK rate window.

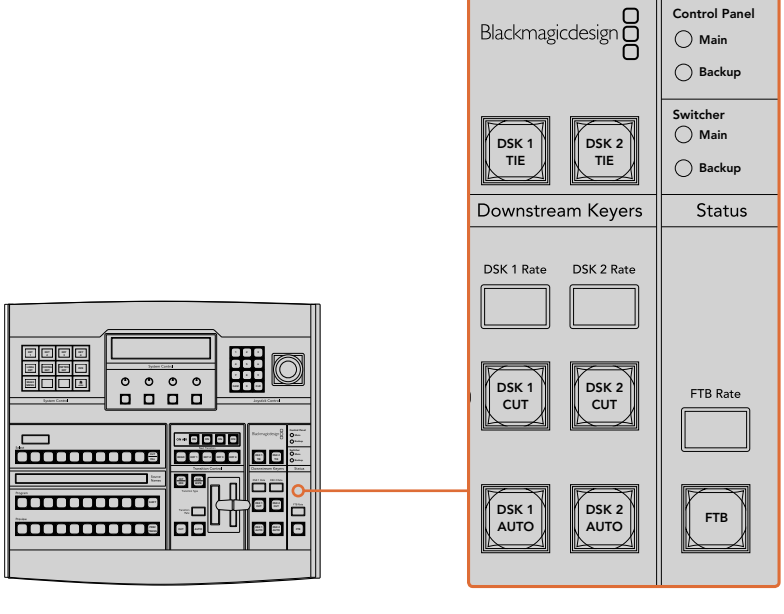

Downstream Keyers and Fade to Black

## Fade to Black

The FTB button will fade the program output to black at the rate specified in the FTB rate window. Once the program output has been faded to black, the FTB button will flash red until it window. is pressed again, fading the program output up from black at the same rate. A fade to black cannot be previewed. You can also set your audio mixer to automatically fade the audio with your fade to black by selecting the master fader's AFV button.

## System Status

The status lights provide feedback on the power supplies connected to the broadcast panel and the switcher. Not all ATEM switcher models have redundant power supplies so sometimes you will only see a single light illuminated for the power status of the switcher.

However if your switcher model has redundant power and you have two power supplies connected to the switcher and the control panel, then all the lights should be on. In this situation where you are using redundant power supplies, any light that turns off could indicate a power supply or cable is faulty, and this should be checked.

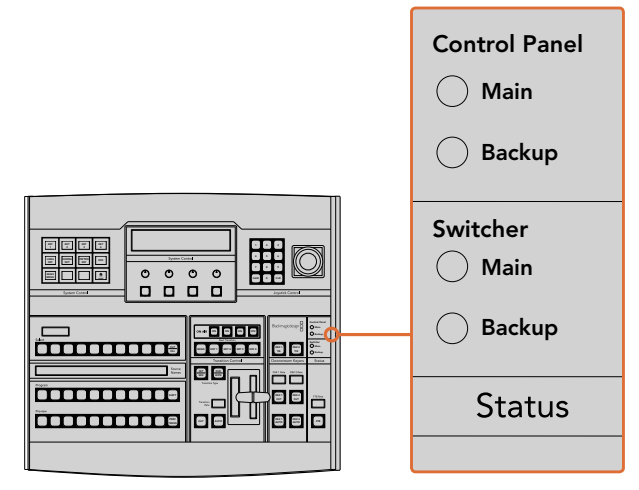

Power Status

## System Control

The twelve menu buttons, the display window, the four knobs and the four soft buttons under the knobs together are called the system control. The 4 line display is used to identify the operation of the soft buttons and knobs.

The system control is context sensitive and allows you to adjust parameters for the current operation. For example if you enable KEY 1 in your next transition, the system control allows you to adjust the parameters of KEY 1. The system control is also used for configuring other parts of the switcher such as connecting and controlling HyperDeck disk recorders.

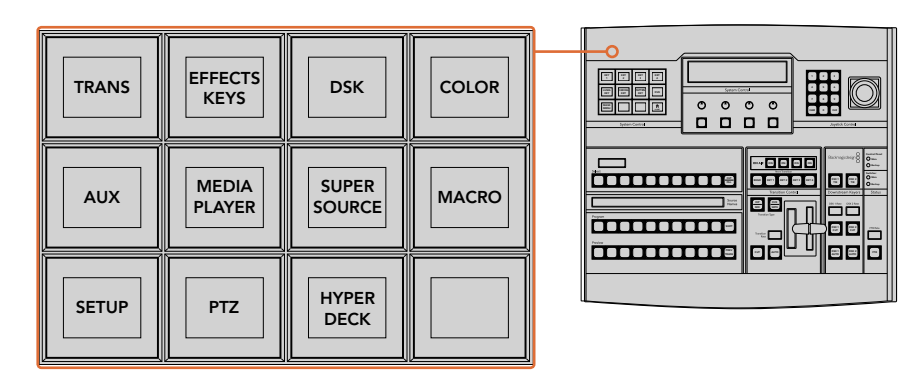

System Control

#### **Menu Buttons**

The matrix of menu buttons are organized into a multi level tree structure of pages that are very easy to navigate. To assist in rapid navigation all menu pages have a HOME button at the bottom right and most operations only require navigating down one level.

## Joystick and Numeric Keypad

The Number Pad is used to enter numerical data. For example, when setting the transition rate of a transition, the number pad can be used to enter a numerical value for the transition duration. When entering data using the number pad, the soft buttons below each parameter are used to apply the entered data to that parameter.

The Joystick is a 3-axis joystick that is used to size and position keys, DVEs and other elements.

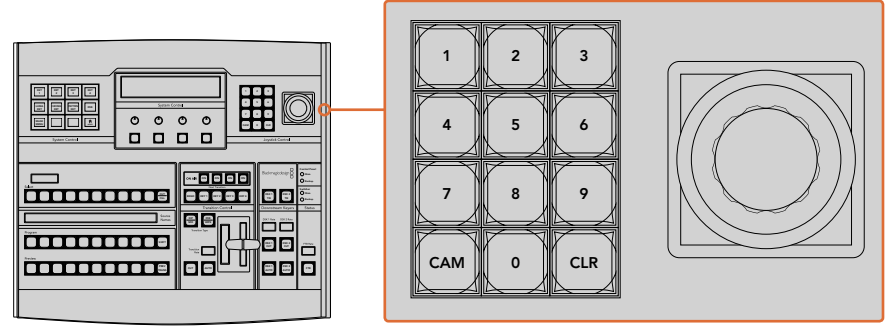

Joystick Control

#### **Controlling Cameras using the Joystick**

The joystick can also be used to control a remote camera head using the common VISCA protocol when connected to an ATEM 1 M/E or 2 M/E model switcher. This is an extremely powerful tool for controlling pan, tilt and zoom on remote cameras, also known as PTZ control. You can easily control a bank of cameras one at a time by selecting each camera using the system control soft buttons, then making your adjustments with the joystick.

You can also choose the tilt direction of your joystick by pressing the PTZ soft button on the panel, which will give you the options of 'normal' or 'inverted' to select from. Selecting 'inverted' .<br>Will reverse the tilt action of your joystick.

#### **Connecting a Remote Head**

Your ATEM Broadcast Panel communicates with remote heads via your ATEM switcher's RS-422 port labeled 'remote' or 'RS-422 serial out'. After connecting your ATEM Broadcast Panel to your ATEM switcher via Ethernet, simply connect your ATEM switcher to the RS-422 input on the remote camera head. RS-422 ports are typically DB-9 serial ports, or RJ11 connectors that look similar to a standard landline phone connector.

You'll also need to make sure the remote behavior for your switcher's RS-422 port is set to 'PTZ' in the ATEM Software Control general settings.

When connecting more than one remote head, they will normally be daisy chained together via the RS-422 outputs/inputs between each head.

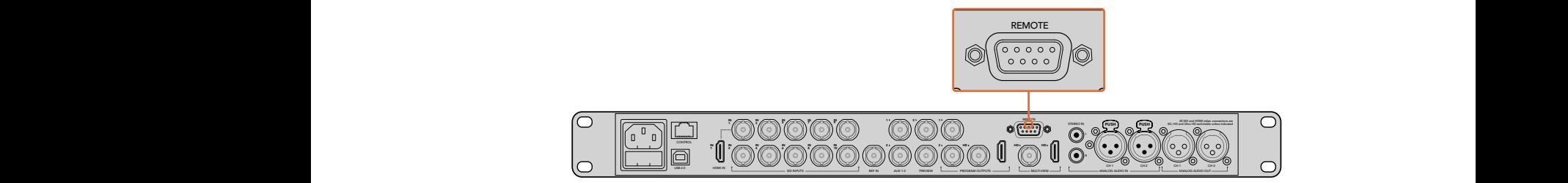

Connect a remote camera head to your ATEM 1 M/E or 2 M/E model switcher via the RS-422 port labeled 'remote' on the rear panel.

#### **PTZ Setup for Remote Heads**

All PTZ setup options are accessed via your ATEM Broadcast Panel's system control soft buttons. These soft buttons allow you to enter the PTZ soft menu so you can select cameras and enable the joystick for PTZ control, detect connected devices, plus select the 'baud' rate so you can control heads made by different manufacturers.

Once your remote heads are connected to your ATEM switcher, setting them up is easy.

#### **To detect the connected devices:**

- **1** Press the 'PTZ' soft button in the system control 'home' menu to access the PTZ setup options.
- **2** Press the 'Setup' soft button.
- **3** Press the 'detect' soft button.

A message will appear in the system control LED display describing the number of connected devices, which will also appear as camera numbers labeled on the system control soft buttons. Simply press the buttons to select each camera head. Camera numbering is based on consecutive order from the first remote head connected, through to the last in the chain. For example, the first camera connected to your ATEM switcher will be labeled 'Cam 1', the second camera daisy chained to the first will be 'Cam 2', the third in the chain as 'Cam 3', etc.

If the number of connected devices that appear on the LED and soft buttons don't match the physical number you have connected, check that all your camera heads are powered and their RS-422 ports are plugged correctly. Once all your camera heads are visible on your ATEM Broadcast Panel, select each camera with the system control soft buttons and make some quick adjustments with the joystick to check they are all working properly.

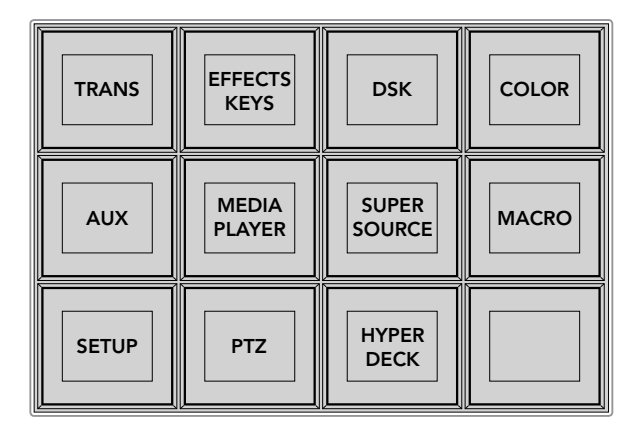

To access the PTZ buttons and enable PTZ joystick control, press the 'PTZ' button in the system control home menu.

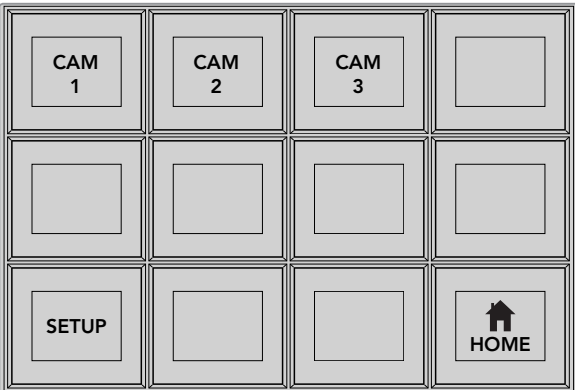

Select remote heads to control by pressing their respective camera number soft buttons.

#### **Joystick PTZ Controls**

Joystick PTZ controls are very intuitive. Simply turn the joystick knob clockwise or counter clockwise to zoom in and out. Push up and down to tilt the camera, and push left and right to pan. The controls are sensitive to the degree of movement of the joystick, letting you ease in and out of your camera moves. The amount of sensitivity may vary between remote heads.

If you want to wire a custom built PTZ unit using a standard RS-422 port DB-9 connector, refer to 'Serial Port Pin Connections for Control Cables' in this section.

#### **Controlling a HyperDeck**

In ATEM 6.8 or newer, you can control up to 4 Blackmagic HyperDeck Studio disk recorders using your ATEM Broadcast Panel. This includes playback transport control and record features. All the configuration settings that can be set using ATEM Software Control can also be set using your hardware panel. For information on how to set up HyperDecks and control them using your ATEM Broadcast Panel, refer to the 'HyperDeck Control' section in this manual.

#### **Serial Port Pin Connections for Control Cables**

RS-422 is a broadcast standard using a common DB-9 connector. You can easily rewire this type of connector in a custom built PTZ control unit if you want to design one yourself.

A pinout diagram of the RS-422 DB-9 connector is provided on this page.

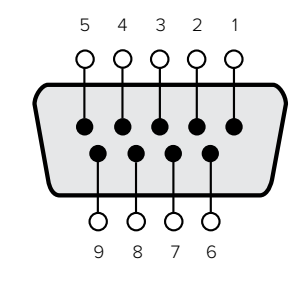

| Receive | Receive | Transmit | Transmit | Ground     |
|---------|---------|----------|----------|------------|
| ._      |         |          | Ι+       | Pins       |
|         | ت       |          |          | 1, 4, 6, 9 |

RS-422 PTZ pin connections.

## Button Mapping

ATEM software and hardware control panels support button mapping so you can assign your most important sources, especially cameras, to the most accessible buttons in the program and preview rows. Occasional sources can be assigned to less prominent buttons. Button mapping is set independently for each control panel so button mapping set on a software control panel will not affect the button mapping set on a hardware control panel.

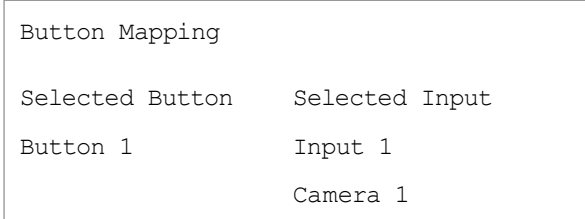

ATEM Broadcast Panel button mapping

## **ATEM Broadcast Panel Button Mapping and Button Brightness Level**

Button Mapping on ATEM Broadcast Panels is easy. On the ATEM Broadcast Panel, go to the System Control block and press PANEL SETUP followed by BUTTON MAP. Once in the button map menu, you will notice the System Control window shows a Button number and an Input number. Turn the knob under 'Selected Button' to select the desired button which you want to associate with an input. You can do the same thing by selecting the desired button in the Select row. The buttons in the Select row correspond to the buttons directly below them in the Preview and Program rows. Next, turn the knob under Selected Input to set an input for the selected button. Choose another button you wish to map and repeat until all the buttons are mapped with desired inputs.

If you want to change the brightness of the buttons, press the BUTTON LEVEL button and rotate the knob under 'Brightness' until the desired brightness level is seen.

Once you have configured all the button settings, press the SAVE button to save the new button map and brightness level, or REVERT to discard changes.

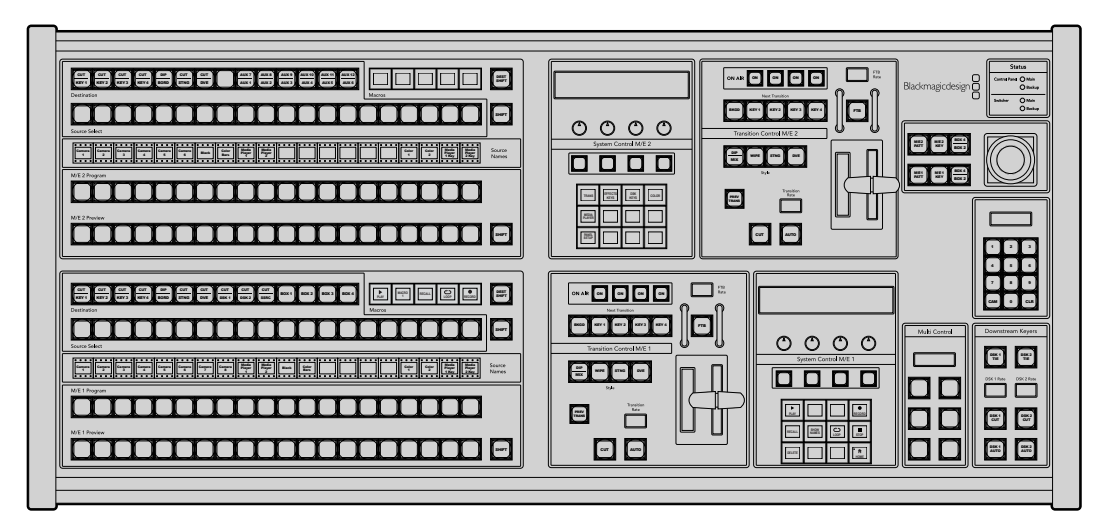

# **Using the ATEM 2 M/E Broadcast Panel**

ATEM 2 M/E Broadcast Panel

## Using the Control Panel

## **Mix Effects**

The program bus, preview bus and source names display are used together to switch sources on the program and preview outputs.

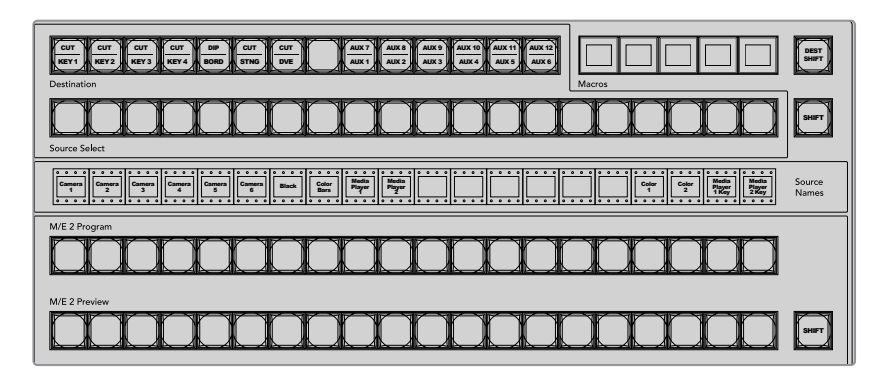

ATEM Mix Effects

#### **Source Names Display**

The source names display uses labels to represent the switcher's external inputs or internal sources. Labels for the external inputs can be edited on the settings tab of the software control panel. Labels for the internal sources are fixed and don't need to be changed.

Pressing the SHIFT button changes the source names display to show extra sources, called shifted sources, allowing selection of up to 40 different sources.

When aux has been selected in the system control block, or in the M/E 2 destination bus, pressing the two SHIFT buttons simultaneously will change the source names display to show protected sources, available for routing to auxiliary outputs. Protected sources are program, preview, clean feed 1 and clean feed 2.

#### **Program Bus**

The program bus is used to hot switch background sources to the program output. The source currently on air is indicated by a button that is illuminated red. A blinking red button indicates that the shifted source is on air. Pressing the SHIFT button will display the shifted source.

#### **Preview Bus**

The preview bus is used to select a source on the preview output. This source is sent to program when the next transition occurs. The selected source is indicated by a button that is illuminated green. A blinking green button indicates that the shifted source is on preview. Pressing the SHIFT button will display the shifted source.

#### **SHIFT**

The SHIFT button provides a global shift and is used to shift the program, preview and select busses along with source labels. It also provides a shift for the transition type and joystick and other menu functions.

Double-pressing buttons in the preview, select and destination busses, as well as the transition style buttons, is the same as shift-selecting them and can be a faster way to shift-select buttons. Double-pressing is not implemented for the program bus as it would cause the program output to momentarily show the wrong source.

#### **Destination Bus and Select Bus**

The destination bus gives you 1 key access to make changes to sources in your cuts and fills, borders and dip colors, stinger fills and cuts, DVE logos and cuts, and down stream fills and cuts. To assign a source to one of these destinations, select any destination in the Destination bus and make your source selection in the Select bus below it.

The destination bus works in conjunction with the source names display and select bus to assign sources to auxiliary outputs and keyers.

The source names display and select bus together show you the routing of sources to keys and auxiliary outputs. The currently selected source is indicated by an illuminated button. A blinking button indicates a shifted source. A green illuminated button identifies a protected source. Protected sources are program, preview, clean feed 1 and clean feed 2.

#### **DEST SHIFT button**

To access the shifted destinations in the destination bus, hold down the DEST SHIFT button at the right side of the bus and make your selection.

#### **CUT/KEY**

When a key setup menu is selected and a CUT/KEY button is pressed, the select bus changes to show the currently selected cut signal (also known as the Key signal) for that key. When selecting sources for auxiliary outputs, pressing the two SHIFT buttons displays program, preview, clean feed 1 and clean feed 2 as sources for selection on the select bus.

#### **Auxiliary Outputs**

Aux crosspoint buttons are located in the M/E 2 destination bus. They can be used with an ATEM switcher which has aux outputs and which has been assigned to the M/E 2 block. Select the aux number in the destination bus, and then select a source for it in the M/E 2 Source Select bus. See the later section "Using Auxiliary Outputs" for the many uses of auxiliary outputs.

The M/E 1 block doesn't have aux buttons. If an ATEM production switcher is assigned to the M/E 1 block, you can still access the aux outputs through the M/E 1 system control block. From any menu, select HOME and then AUX and you'll see the aux outputs are numbered. Select the aux output you wish to change and then select a new source for it in the Source Select bus.

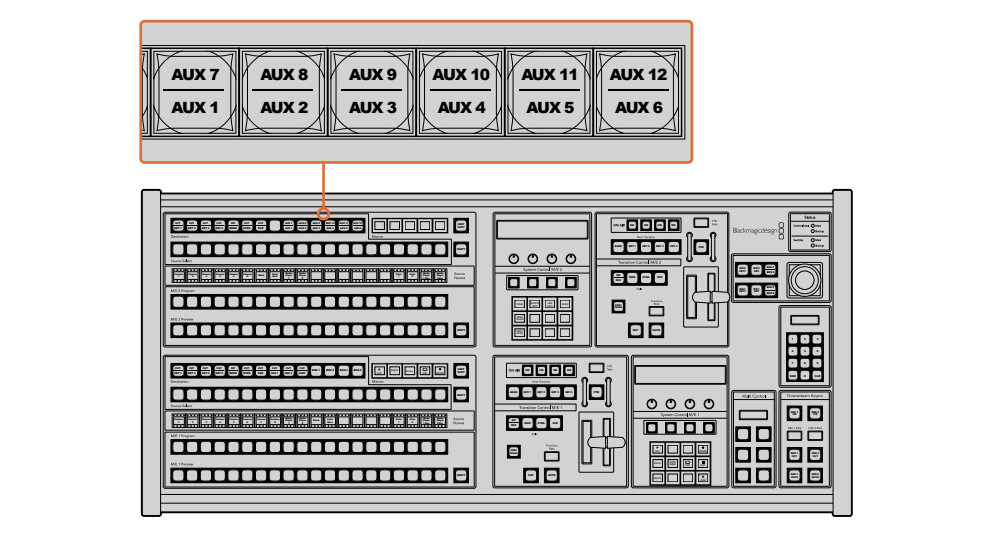

Auxiliary output buttons in the M/E 2 block

## Transition Control and Upstream Keyers

The ATEM 2 M/E Broadcast Panel has independent transition controls and upstream keyers for the M/E 1 and M/E 2 blocks. They work exactly the same way in the M/E 1 and M/E 2 blocks. These independent controls are great for when you need to create different shows using each M/E as an isolated output.

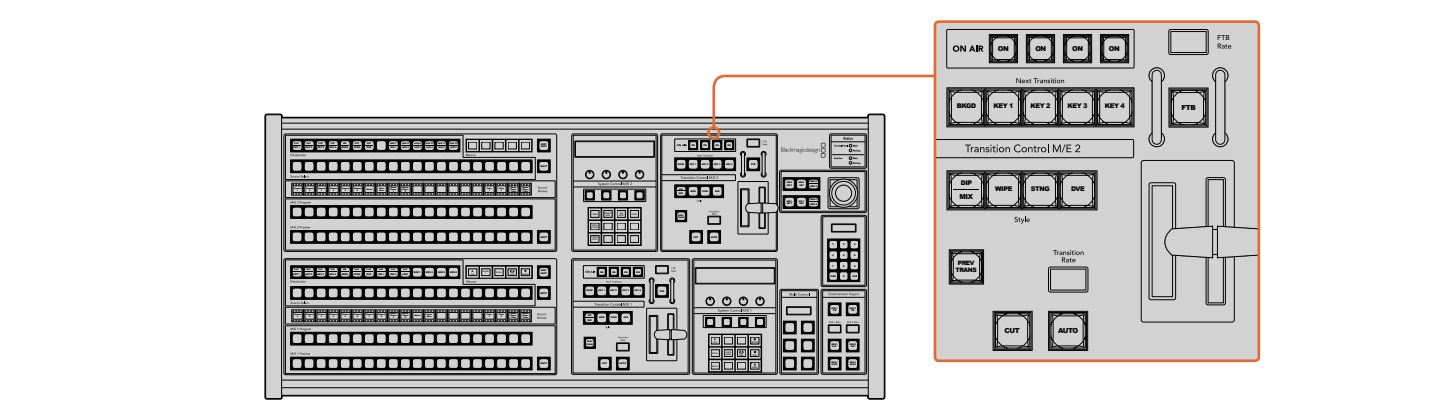

Transition Control and Upstream Keyers

## **CUT**

The CUT button performs an immediate transition of the Program and Preview outputs, Media Media regardless of the selected transition type. Color

#### **AUTO and Transition Rate**

The AUTO button will perform the selected transition at the rate specified in the transition rate window.

The AUTO button illuminates red for the duration of the transition and the transition rate display updates to indicate the number of frames remaining as the transition progresses. If the software control panel is active, the virtual fader bar updates to provide visual feedback on the progress of the transition.

The transition rate for each transition style is set in the system control, and is displayed in the transition rate window of the transition control block when the corresponding transition style button is selected.

#### **Fader Bar and Fader Bar Indicator**

The fader bar is used as an alternative to the AUTO button and allows the operator to manually control the transition. The fader bar Indicator next to the fader bar provides visual feedback on the progress of the transition.

The AUTO button illuminates red for the duration of the transition and the transition rate display updates to indicate the number of frames remaining as the transition progresses. If the software control panel is active, the virtual fader bar updates to provide visual feedback on the progress of the transition.

#### **Transition Style Buttons**

The transition style buttons allow the operator to select one of five styles of transitions; mix, wipe, dip, DVE, and stinger. Mix, wipe, stinger and DVE transition styles are selected by pressing the appropriately labeled transition style button which will illuminate yellow.

The Dip transition style is selected by holding down the SHIFT button while pressing the DIP/ MIX transition style button, or by double-pressing the DIP/MIX button. The button will illuminate green indicating a shifted transition style.

## **PREV TRANS**

The PREV TRANS button enables the preview transition mode allowing the operator to verify a dip, mix, wipe or DVE transition by performing it on the preview output using the fader bar. Once you press this button on, you can preview your transition as many times as you like allowing you to make changes and corrections as needed. You can even preview stinger transitions! Once you are happy with the preview transition, press the button off and you are now ready to send your transition on air.

#### **Next Transition**

The BKGD, KEY 1, KEY 2, KEY 3, KEY 4 buttons are used to select the elements which will transition on air or off air with the next transition. Any combination of background and keys can be selected by pressing multiple buttons simultaneously. Double-pressing the BKGD button selects all of the next transition upstream keyers that are currently on air and copies them to the Next Transition buttons.

Pressing any of the next transition buttons will clear selection of all others. When selecting the elements of the next transition, the switcher operator should look at the preview output because it provides an accurate representation of what the program output will look like after the transition is completed. When only the BKGD button is selected, a transition from the current source on the program bus to the source selected on the preview bus will occur.

#### **ON AIR**

The ON AIR indicator buttons indicate which of the upstream keys are currently on air and can also be used to immediately cut a key on or off air.

## Downstream Keyers

## **DSK TIE**

The DSK TIE button will enable the DSK on the preview output, along with the next transition effects, and tie it to the main transition control so that the DSK can be taken to air with the next transition.

Because the tied downstream keyer is now tied to the main transition, the transition will happen at the rate specified in the transition rate display of the transition control block. When the DSK is tied, the signal routing to the clean feed 1 is unaffected.

## **DSK CUT** MIX

The DSK CUT button is used to cut the DSK on or off air and indicates whether the DSK is currently on or off air. The button is illuminated if the DSK is currently on air. air and indica

## DSK AUTO

The DSK AUTO button will mix the DSK on or off air at the rate specified in the DSK rate window. V.

## Fade to Black

The FTB button will fade the program output to black at the rate specified in the FTB rate window. Once the program output has been faded to black, the FTB button will flash red until it 8 9 7 is pressed again, fading the program output up from black at the same rate. A fade to black cannot be previewed. You can also set your audio mixer to automatically fade the audio with your fade to black by selecting the master fader's AFV button.

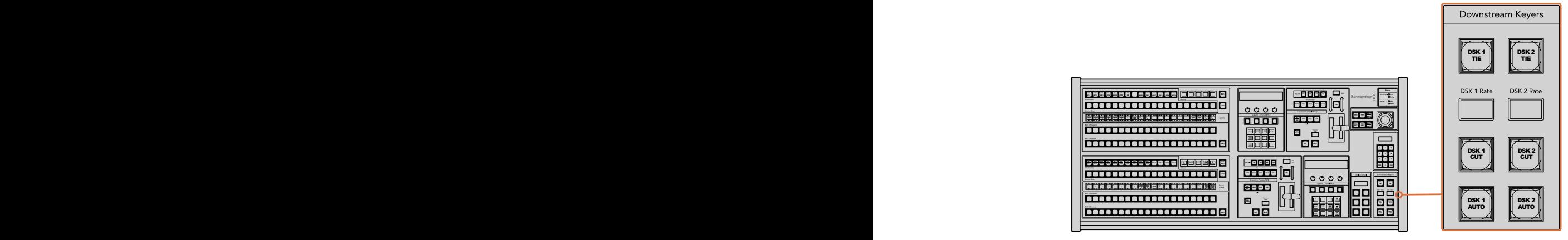

Downstream Keyers and Fade to Black

## System Status

The status lights provide feedback on the internal or external power supplies running the broadcast panel and switchers. Not all ATEM switcher models have redundant power supplies so sometimes you will only see a single light illuminated for the power status of the switcher.

However if your switcher model has redundant power and you have two power supplies connected on the switcher and the control panel, then all the lights should be on. In this situation where you are using redundant power supplies, any light that turns off could indicate a power supply or cable is faulty, and this should be checked.

When the 2 M/E panel is used to control two ATEM switchers, the switcher status lights indicate whether the two switchers are powered on. In this context, the "Main" switcher status light refers to the lower M/E 1 control block, and "Backup" refers to the upper M/E 2 control block.

## System Control

The twelve menu buttons, the display window, the four knobs and the four soft buttons under the knobs together are called the system control. The 4 line display is used to identify the operation of the soft buttons and knobs. The two system control blocks provide separate M/E 1 and M/E 2 controls.

The system control is context sensitive and allows you to adjust parameters for the current operation. For example if you enable KEY 1 in your next transition, the system control allows you to adjust the parameters of KEY 1. The system control is also used for configuring other parts of the switcher.

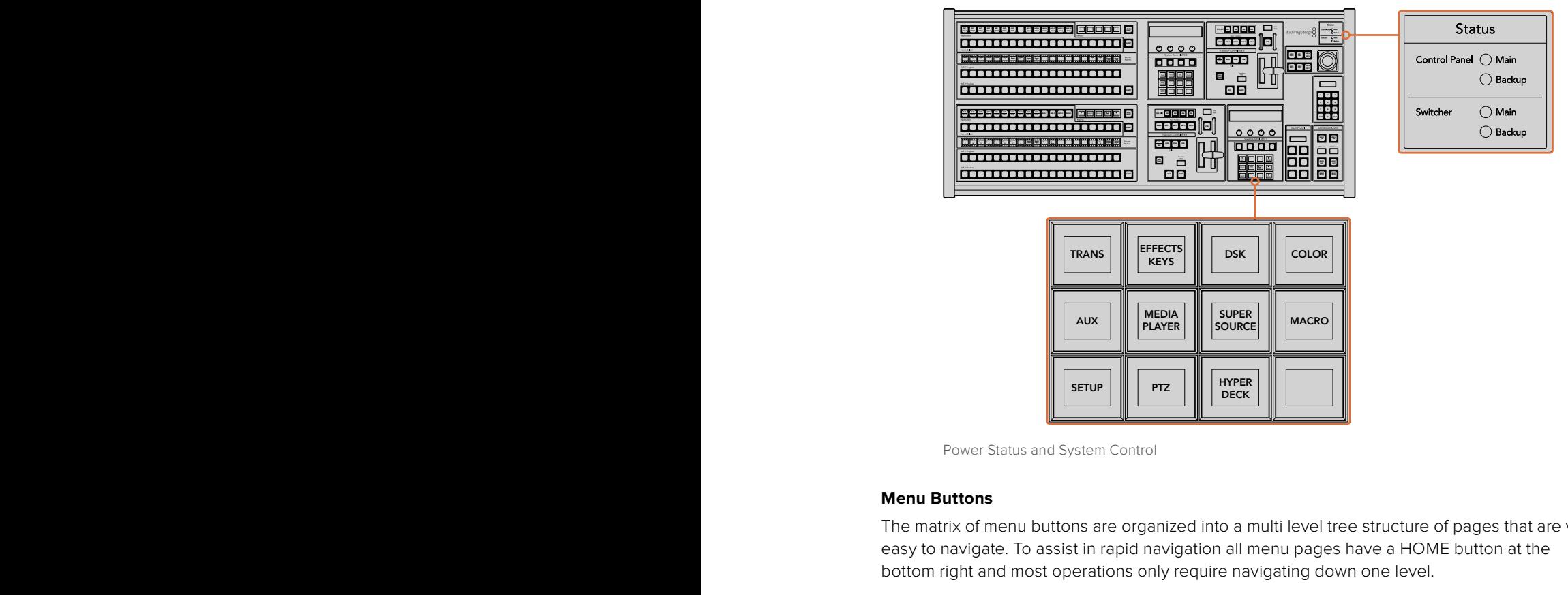

Power Status and System Control

## **Menu Buttons**

The matrix of menu buttons are organized into a multi level tree structure of pages that are very easy to navigate. To assist in rapid navigation all menu pages have a HOME button at the bottom right and most operations only require navigating down one level. 7

## Joystick and M/E Pattern and Key Buttons

You can use the joystick to quickly control keys and transitions by selecting the button corresponding to the M/E you are using and the parameter you wish to adjust.

#### **M/E PATT**

By selecting the M/E 1 PATT or M/E 2 PATT button, you can quickly get joystick control over size and the horizontal and vertical aspects of your selected transition.

## **M/E KEY**

You can quickly move and resize upstream keys by selecting this button in the desired M/E when the KEY button is selected in the System Control Block of buttons.

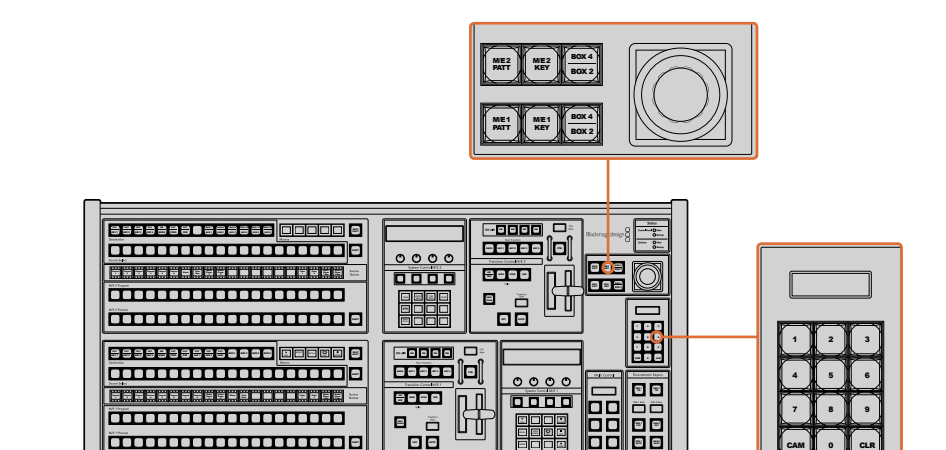

Joystick and M/E Pattern and Key Buttons

#### **Joystick and Numeric Keypad**

 $\blacksquare$ 

The Number Pad is used to enter numerical data. For example, when setting the transition rate, the number pad can be used to enter a numerical value. When entering data using the number pad, the soft buttons below each parameter are used to apply the entered data to that parameter.

–

The joystick and numeric keypad are shared between the M/E 1 and M/E 2 control blocks. They are context-sensitive which means any adjustments you make with them will solely be applied to the M/E control block in which you are currently working.

#### **Controlling Cameras using the Joystick**

The joystick can also be used to control a remote camera head using the common VISCA protocol when connected to an ATEM 1 M/E or 2 M/E model switcher. This is an extremely powerful tool for controlling pan, tilt and zoom on remote cameras, also known as PTZ control. You can easily control a bank of cameras one at a time by selecting each camera using the system control soft buttons, then making your adjustments with the joystick.

#### **Connecting a Remote Head**

Your ATEM Broadcast Panel communicates with remote heads via your ATEM switcher's RS-422 port labeled 'remote' or 'RS-422 serial out'. After connecting your ATEM Broadcast Panel to your ATEM switcher via Ethernet, simply connect your ATEM switcher to the RS-422 input on the remote camera head. RS-422 ports are typically DB-9 serial ports, or RJ11 connectors that look similar to a standard landline phone connector.

When connecting more than one remote head, they will normally be daisy chained together via the RS-422 outputs/inputs between each head.

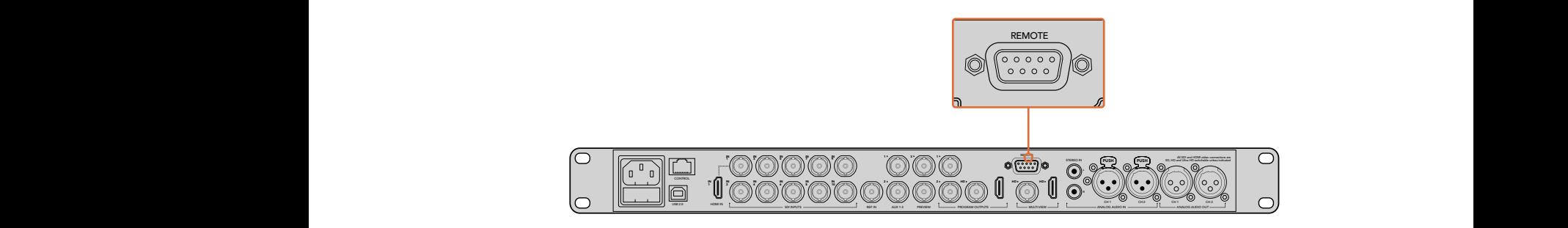

Connect a remote camera head to your ATEM 1 M/E or 2 M/E model switcher via the RS-422 port labeled 'remote' on the rear panel.

#### **PTZ Setup for Remote Heads**

All PTZ setup options are accessed via your ATEM Broadcast Panel's system control soft buttons. These soft buttons allow you to enter the PTZ soft menu so you can select cameras and enable the joystick for PTZ control, detect connected devices, plus select the 'baud' rate so you can control heads made by different manufacturers.

Once your remote heads are connected to your ATEM switcher, setting them up is easy.

#### **To detect the connected devices:**

- **1** Press the 'PTZ' soft button in the system control 'home' menu to access the PTZ setup options.
- **2** Press the 'Setup' soft button.
- **3** Press the 'detect' soft button.

A message will appear in the system control LED display describing the number of connected devices, which will also appear as camera numbers labeled on the system control soft buttons. Simply press the buttons to select each camera head.

Camera numbering is based on consecutive order from the first remote head connected, through to the last in the chain. For example, the first camera connected to your ATEM switcher will be labeled 'Cam 1', the second camera daisy chained to the first will be 'Cam 2', the third in the chain as 'Cam 3', etc.

If the number of connected devices that appear on the LED and soft buttons don't match the physical number you have connected, check that all your camera heads are powered and their RS-422 ports are plugged correctly. Once all your camera heads are visible on your ATEM Broadcast Panel, select each camera with the system control soft buttons and make some quick adjustments with the joystick to check they are all working properly.

#### **Joystick PTZ Controls**

Joystick PTZ controls are very intuitive. Simply turn the joystick knob clockwise or counter clockwise to zoom in and out. Push up and down to tilt the camera, and push left and right to pan. The controls are sensitive to the degree of movement of the joystick, letting you ease in and out of your camera moves. The amount of sensitivity may vary between remote heads.

If you want to wire a custom built PTZ unit using a standard RS-422 port DB-9 connector, refer to 'Serial Port Pin Connections for Control Cables' in this section.

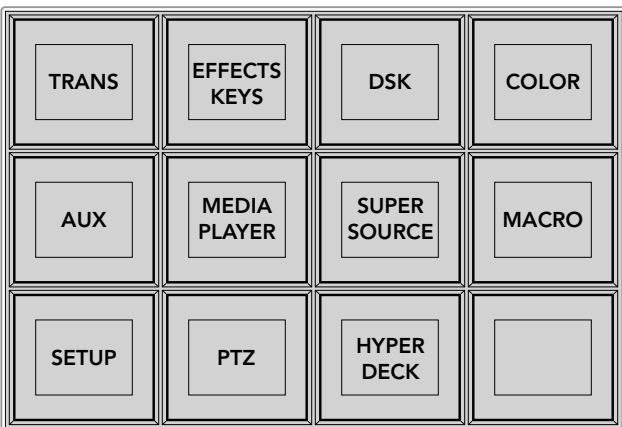

To access the PTZ buttons and enable PTZ joystick control, press the 'PTZ' button in the system control home menu.

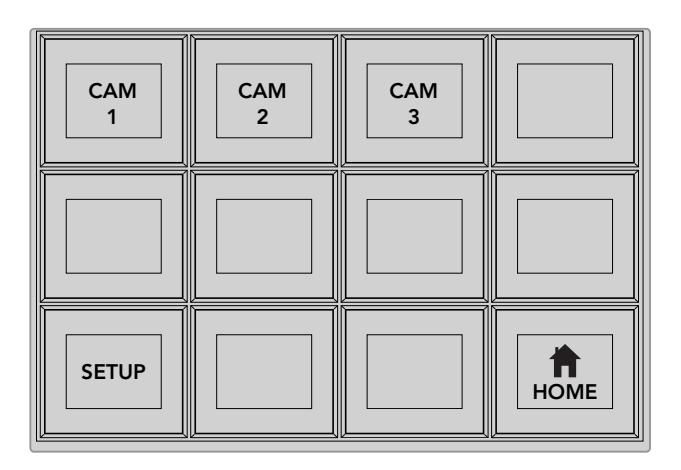

Select remote heads to control by pressing their respective camera number soft buttons.

## Controlling a HyperDeck

In ATEM 6.8 or newer, you can control up to 4 Blackmagic HyperDeck Studio disk recorders using your ATEM Broadcast Panel. This includes playback transport control and record features. All the configuration settings that can be set using ATEM Software Control can also be set using your hardware panel. For information on how to set up HyperDecks and control them using your ATEM Broadcast Panel, refer to the 'HyperDeck Control' section in this manual.

## **Serial Port Pin Connections for Control Cables**

RS-422 is a broadcast standard using a common DB-9 connector. You can easily rewire this type of connector in a custom built PTZ control unit if you want to design one yourself.

A pinout diagram of the RS-422 DB-9 connector is provided on this page.

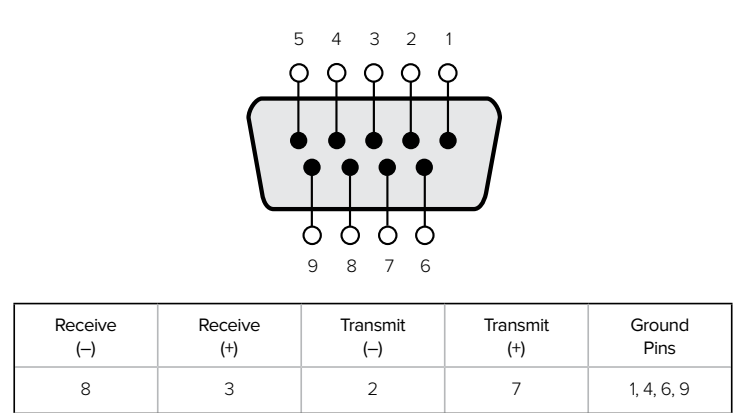

RS-422 PTZ pin connections.

## Button Mapping

ATEM software and hardware control panels support button mapping so you can assign your most important sources, especially cameras, to the most accessible buttons in the program and preview rows. Occasional sources can be assigned to less prominent buttons. Button mapping is set independently for each control panel so button mapping set on a software control panel will not affect the button mapping set on a hardware control panel.

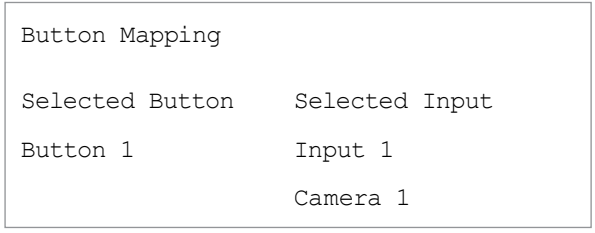

ATEM Broadcast Panel button mapping

#### **ATEM Broadcast Panel Button Mapping and Button Brightness Level**

Button Mapping on ATEM Broadcast Panels is easy. On the ATEM Broadcast Panel, go to the System Control block and press PANEL SETUP followed by BUTTON MAP. Once in the button map menu, you will notice the System Control window shows a Button number and an Input number. Turn the knob under Selected Button to select the desired button which you want to associate with an input. You can do the same thing by selecting the desired button in the Select row. The buttons in the Select row correspond to the buttons directly below them in the Preview and Program rows. Next, turn the knob under Selected Input to set an input for the selected button. Choose another button you wish to map and repeat until all the buttons are mapped with desired inputs.

If you want to change the brightness of the buttons, press the BUTTON LEVEL button and rotate the knob under Brightness until the desired brightness level is seen.

Once you have configured all the button settings, press the SAVE button to save the new button map and brightness level, or REVERT to discard changes.

## Controlling Two ATEM Switchers

The ATEM 2 M/E Broadcast Panel can be used to control any dual combination of the following ATEM switchers simultaneously: ATEM 1 M/E Production Switcher, ATEM Television Studio and ATEM Production Studio 4K models.

The M/E 1 block is the main control block and has a few more settings that can be useful for an ATEM 1 M/E Production Switcher, or ATEM Production Studio 4K models. To use these additional settings assign an ATEM Production Studio 4K or 1 M/E Production Switcher to the lower block of your ATEM 2 M/E Broadcast Panel. If both of your switchers are of the same model, it doesn't matter which one you assign to the M/E 1 and M/E 2 blocks.

However, if you need quick access to switch auxiliary outputs using the panel buttons, we suggest assigning System Control M/E 2 to the ATEM Production Studio 4K models or M/E Production Switchers. This will let you take advantage of the Aux buttons which only appear in the M/E 2 block. The ATEM Television Studio does not have Aux outputs and so doesn't use Aux buttons.

If using the default IP settings when using two switchers on the same network, their IP address will initially be the same, i.e. 192.168.10.240. You should change one of them to 192.168.10.241, or use an IP address somewhere in the 192.168.10.24\_ range to keep all your switchers neatly together. Please follow the steps detailed in the earlier section "Changing the Switcher Network Settings".

When connecting the ATEM 2 M/E Broadcast Panel to two switchers, you need to change the switcher IP on one of the system control blocks to connect to the switcher whose IP address you have just changed. By default the System Control M/E 1 block connects to 192.168.10.240 and so you will only need to change the System Control M/E 2 block if you are using default settings.

**To set network location of multiple switchers on the ATEM 2 M/E Broadcast Panel, simply follow these steps for each System Control M/E block:**

- **1** When there is no communication with the switcher, the NETWRK SETUP menu will appear on the broadcast panel system control. Select the NETWRK SETUP menu button. If there is communication with a switcher, hold down SHIFT and DEST SHIFT and select the NETWRK SETUP button.
- **2** Select the SWITCHR IP menu button and use the knobs or the numeric keypad to edit each field as required.
- **3** When a field is changed, SAVE and REVERT menu buttons become available. Select SAVE to save the changed IP address. The system control display will show it is connecting to the switcher and will display the model of switcher once it has successfully connected.

This does not change the IP address of the switcher itself. It just changes where the control panel is looking to find the switcher. If the control panel cannot find the switcher, then you might need to check the switcher processor to see if it's been set correctly. To change the IP address of the switcher, connect the switcher via USB to a computer and run Blackmagic ATEM Setup software as described previously in this manual.

# **Performing Transitions using External Hardware Panels**

The buttons and knobs on the ATEM 1 M/E and 2 M/E Broadcast Panels follow the same M/E layout, plus the system control blocks share the same functions. This means controlling your switcher is intuitive when working with both broadcast panels because they operate your switcher in exactly the same way.

The ATEM 1 M/E Advanced Panel is similar to the broadcast panels with all the same M/E controls. However, the advanced panel uses a large LCD with soft control knobs and buttons which lets you adjust settings dynamically as you control your switcher. This is a fast and convenient way of working with your panel.

This section describes how to perform the various transition types on your switcher using an external ATEM hardware panel.

## Cut Transitions

The cut is the most basic transition that can be performed on the switcher. In a cut transition the program output is immediately changed from one source to another.

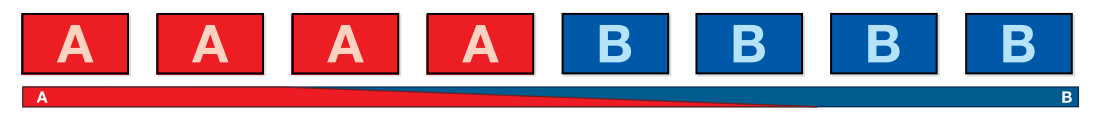

Program output for a cut transition.

A cut transition can be performed directly from the program bus, or using the CUT button in the transition control block.

#### **Program Bus**

When a cut transition is performed from the program bus, only the background will be changed, and all upstream and downstream keys will maintain their current state.

#### **To perform a cut transition from the program bus**

On the program bus, select the video source that you want on the program output. The program output will immediately change to the new source.

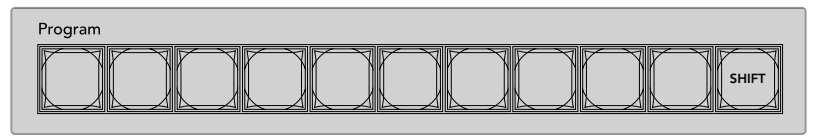

Press any of the source buttons on the program row to perform a cut transition from the program bus

## **CUT Button**

When a cut transition is performed using the CUT button, any upstream keys that were selected in the next transition and any downstream keys that were tied to the transition control will also change state. For example, a downstream key tied to the transition control will cut ON if off air, or cut OFF if on air. Similarly, any upstream keys selected in the next transition will be cut on if they were off air, or cut off if they were on air.

#### **To perform a cut transition using the CUT button**

- **1** On the preview bus, select the video source that you want on the program output. The program output will remain unchanged.
- **2** In the transition control block, press the CUT button. The sources selected on the program and preview buses are exchanged to indicate that the video source that was on preview is now on program and vice versa.

**TIP** It's recommended to use the transition control block to perform transitions because it provides the opportunity to verify the video content on the preview output before sending it to the program output, for example to verify that a camera is in focus.

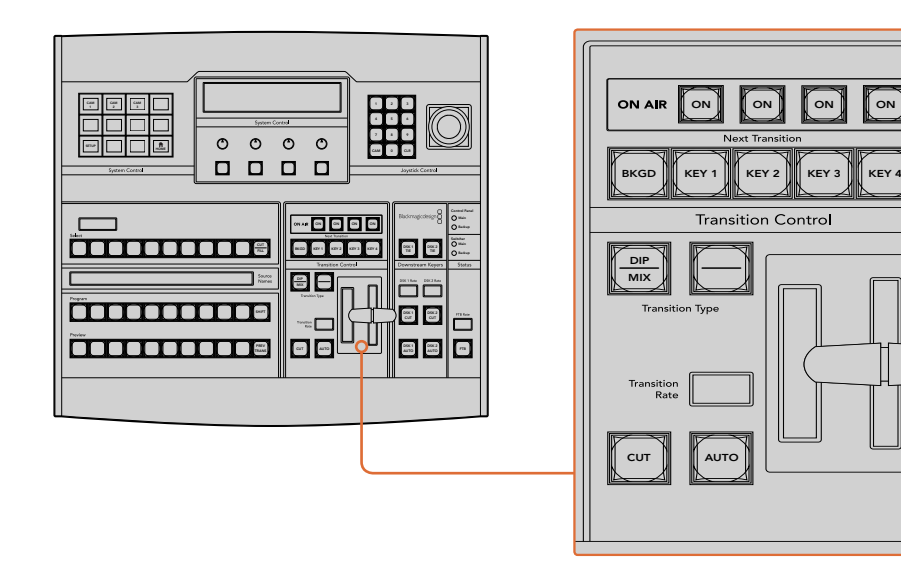

Press the button marked CUT in the transition control block to perform a cut transition

## Auto Transitions

An auto transition allows you to automatically transition between program and preview sources at a predetermined rate. Any upstream keys that were selected in the next transition and any downstream keys that were tied to the transition control will also change state. Auto transitions are performed using the auto button in the transition control block. Mix, dip, wipe, DVE and stinger transitions can all be performed as an AUTO transition.

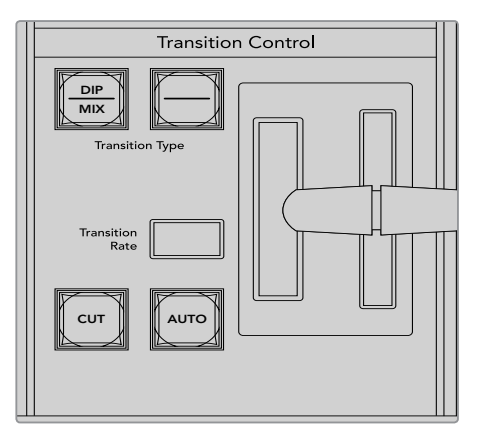

The auto transition button is part of the transition control block

#### **To perform an auto transition**

- **1** On the preview bus, select the video source that you want on the program output.
- **2** Select the transition type using the transition type buttons in the transition control block.
- **3** In the system control, set the transition rate and adjust any other parameter for the transition as needed.

**TIP** On the ATEM 1 M/E Advanced Panel, all transition settings are accessed via the LCD menu.

- **4** Press the AUTO button in the transition control block to initiate the transition.
- **5** During the transition, the red and green buttons on the program and preview buses both turn red to indicate that you are in the middle of a transition. The fader bar or transition slider indicator displays the position and progress of the transition and the transition rate display updates to indicate the number of frames remaining as the transition progresses.
- **6** At the end of the transition, sources selected on the program and preview buses are exchanged to indicate that the video source that was on preview is now on program and vice versa.

Each transition type has its own independent transition rate allowing you to perform faster transitions by simply selecting the transition type and pressing the AUTO button. The previously used transition rate is remembered for that transition type until it is changed.

A production switcher provides multiple methods of transitioning from one shot to another. Generally, you use a simple cut transition to move from one background source to another. Mix, dip, wipe and DVE transitions allow you to transition between two background sources by gradually phasing out one and phasing in another.

Stinger and Graphic Wipe are special transitions which will be covered in a later section. Mix, dip, wipe and DVE transitions are performed as an auto transition or manual transition Remote 1 using the transition control block.

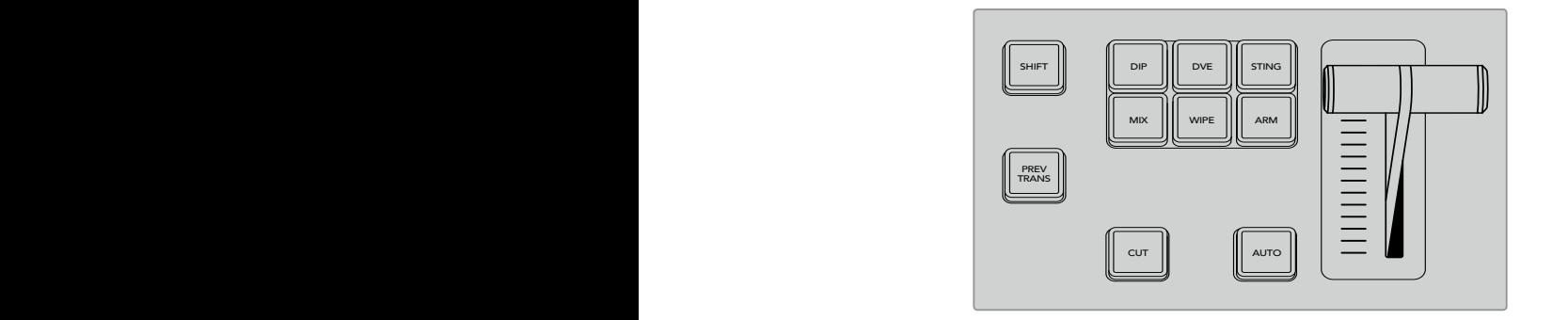

On the ATEM 1 M/E Advanced Panel the transition types, for example dip, mix and wipe, have their own independent selection button. ATEM broadcast panels share transition types for each button, and the shared transition type is accessed by holding down the shift button and pressing the transition button.

## Mix Transitions

A mix is a gradual transition from one source to another and is achieved by interpolating gradually between two sources, effectively overlapping the sources for the duration of the effect. The length of the transition or length of the overlap can be adjusted by changing the mix rate.

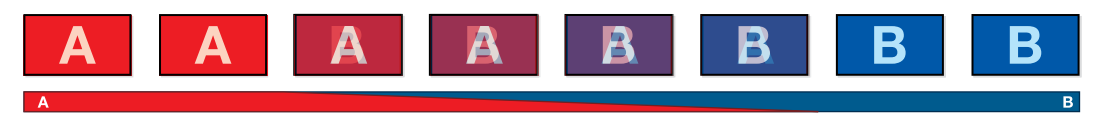

Program output for a mix transition.

## To perform a mix transition on the ATEM 1 M/E Advanced Panel:

- **1** On the preview bus, select the video source that you want on the program output.
- **2** Press the MIX button to select the mix transition type. The LCD menu will automatically display the transition settings.
- **3** In the transition settings, use the corresponding LCD control knob to adjust the mix rate. You can also enter a rate duration using the number pad.
- **4** Perform the transition as an auto transition or manual transition from the transition control block.

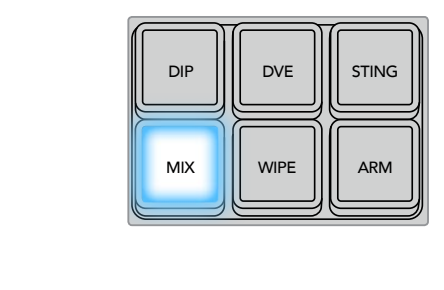

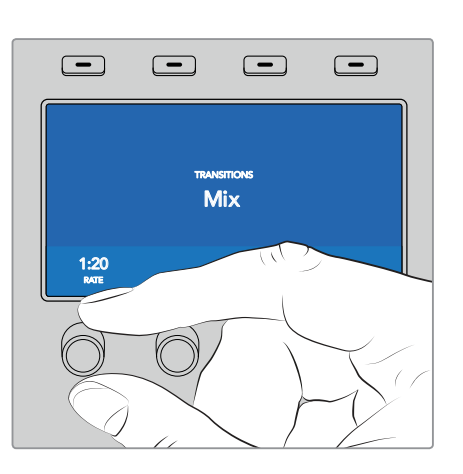

Press the 'mix' button and set the transition rate using the LCD menu

#### **To perform a mix transition on an ATEM broadcast panel:**

- **1** On the preview bus, select the video source that you want on the program output.
- **2** Press the DIP/MIX button to select the mix transition type. The system control automatically navigates to the transition menu. To manually navigate to the transition menu press HOME > TRANS.
- **3** In the control system, use the knob to adjust the mix rate. The transition rate display in the transition control block will update dynamically. You can also enter a rate duration using the number pad followed by the set rate button.
- **4** Perform the transition as an auto transition or manual transition from the transition control block.

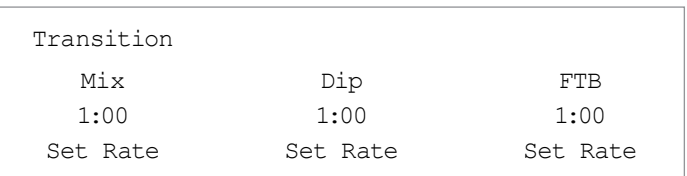

#### **Mix Transition Parameters**

**Rate**  $\begin{array}{c} \hline \textbf{Rate} \\ \textbf{The mix transition rate in seconds : frames. \end{array}$ 

#### Dip Transitions

A DIP is similar to a mix in that it is a gradual transition that transitions from one source to another. However, a dip transition gradually mixes through a third source, the dip source.

For example, the dip transition can be used for a transition that calls for a white flash or a transition that quickly flashes the sponsor logo. The length of the dip transition and the dip source can both be customized.

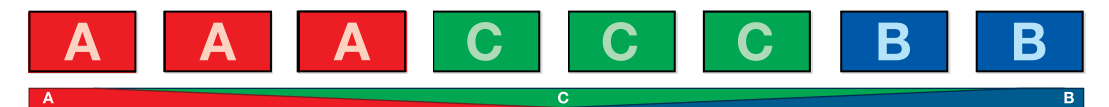

Program output for a dip transition.

#### **To perform a dip transition on the ATEM 1 M/E Advanced Panel:**

- **1** On the preview bus, select the video source that you want on the program output.
- **2** Press the DIP button to select the dip transition type. The LCD menu will automatically display the transition settings.
- **3** In the transition settings, use the corresponding LCD control knob to adjust the dip rate. You can also enter a rate duration using the number pad. Select a dip source.
- **4** Perform the transition as an auto transition or manual transition from the transition control block.

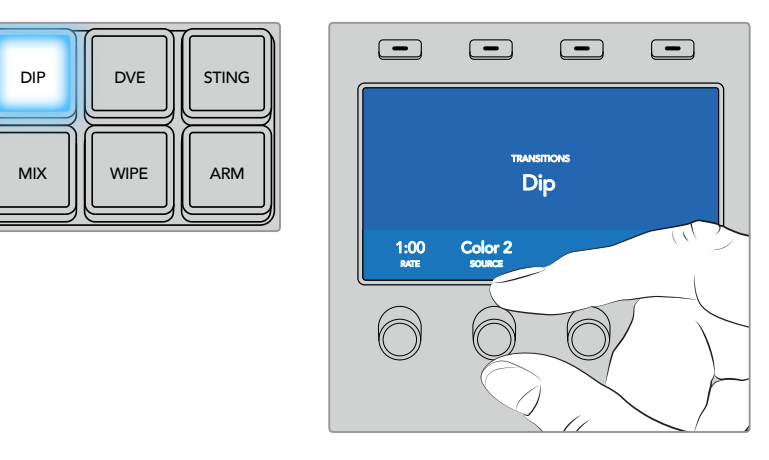

Press the 'dip' button in the transition control block, then set the dip source and transition rate using the LCD menu

#### **To perform a dip transition on an ATEM broadcast panel:**

- **1** On the preview bus, select the video source that you want on the program output.
- **2** Press the SHIFT and DIP/MIX buttons to select the dip transition type. The DIP/MIX button illuminates green. The system control automatically navigates to the transition menu. To manually navigate to the transition menu press HOME > TRANS.
- **3** In the system control use the knob to adjust the dip rate. The transition rate display in the transition control block will update dynamically. You can also enter a rate duration using the number pad followed by the set rate button.
- **4** Use the select bus to select the dip source.
- **5** Perform the transition as an auto transition or manual transition from the transition control block.

#### **Dip transition parameters**

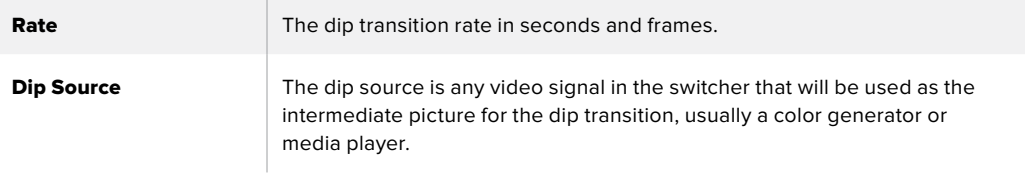

## Wipe Transitions

A wipe is a transition from one source to another and is achieved by replacing the current

source by another source with a pattern that forms a shape. For example an expanding circle or diamond.

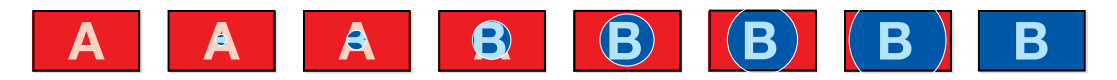

Program output for a wipe transition.

#### **To perform a wipe transition on the ATEM 1 M/E Advanced Panel:**

- **1** On the preview bus, select the video source that you want on the program output.
- **2** Press the WIPE button to select the wipe transition type. The LCD menu will automatically display the transition settings.
	- **3** Press the desired wipe pattern button on the control panel.
	- 4 In the transition settings, use the corresponding LCD control knobs to adjust the border parameters, the wipe rate, and wipe direction. You can also enter a rate duration and specific setting values using the number pad.
	- **5** Use the select bus to select the border source.
	- **6** Perform the transition as an auto transition or manual transition from the transition control block.

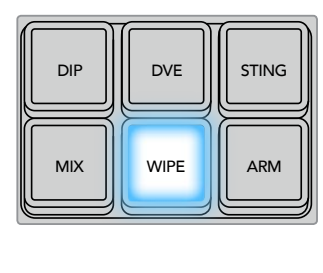

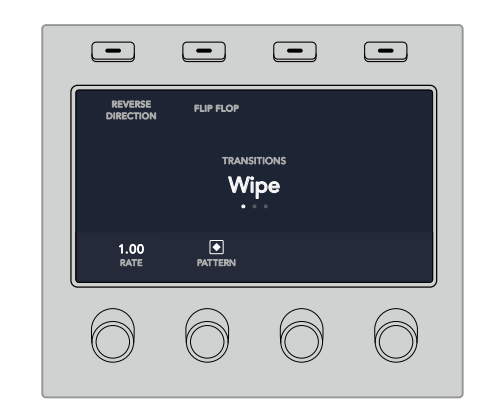

Press a source button in the source select row to select a source for the wipe border. Hold the shift button down to select a shifted source, such as a color generator or media player.

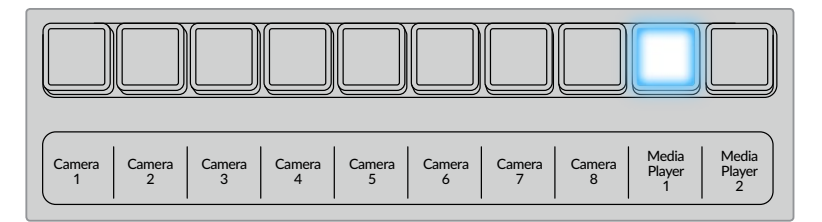

Press a source button in the source select row to select a source for the wipe border, such as a camera or media player.

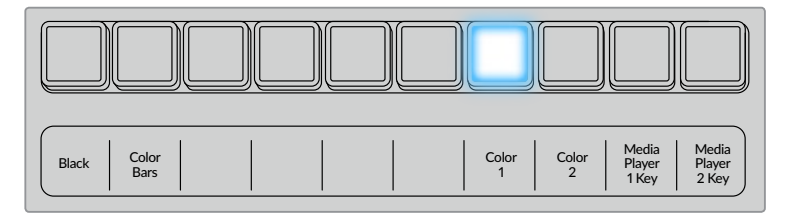

Hold the shift button down to select a shifted source, such as color bars or a color generator.

**TIP** The border source used in a wipe transition can be any source in the switcher. For example, a thick border with the media player as its source can be used for sponsorship or branding.

#### **To perform a wipe transition on an ATEM broadcast panel:**

- **1** On the preview bus, select the video source that you want on the program output.
- **2** Press the WIPE button to select the wipe transition type. The system control automatically navigates to the wipe patterns menu. To manually navigate to the wipe patterns menu press HOME > TRANS > WIPE PATTRN.
- **3** Use the system control menu buttons to select the wipe pattern.
- **4** Use the system control knobs and buttons to adjust border parameters and specify wipe direction. You can also enter a rate duration using the number pad followed by the set rate button.
- **5** Use the select bus to select the border source.
- **6** Perform the transition as an auto transition or manual transition from the transition control block.

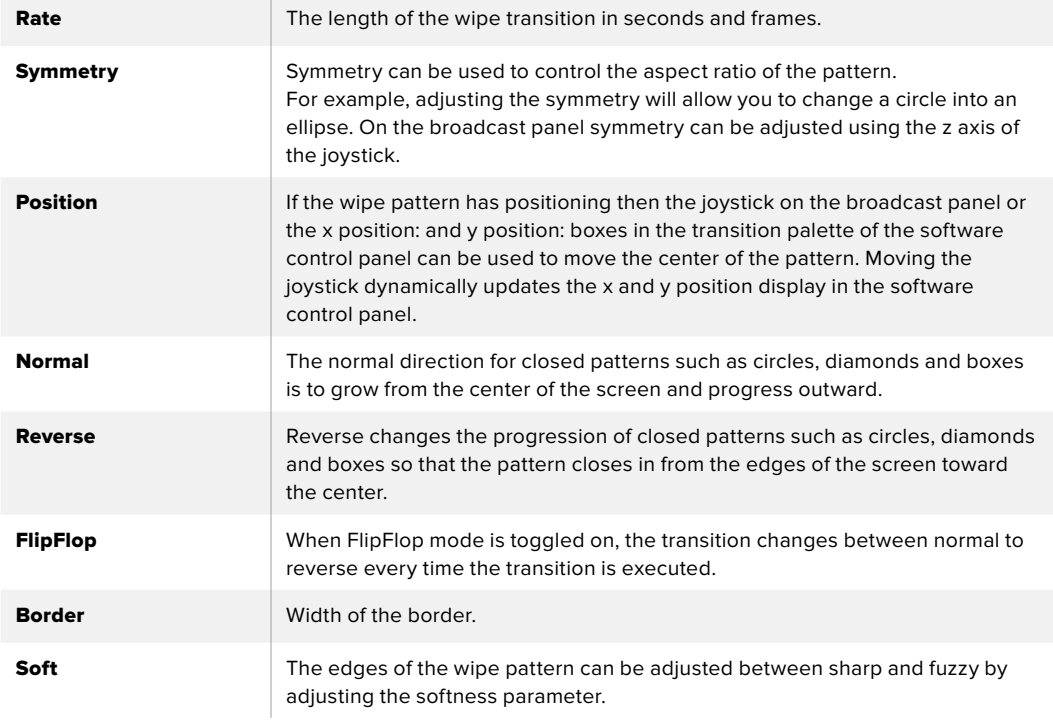

#### **Wipe transition parameters**

#### DVE Transitions

Your ATEM switcher includes a powerful digital video effects processor for DVE transitions. A DVE transition displaces the image in various ways to transition from one picture to another. For example, a DVE transition can be used to squeeze the current picture off screen revealing a new video under it.

#### **To perform a DVE transition on the ATEM 1 M/E Advanced Panel:**

- **1** On the preview bus, select the video source that you want on the program output.
- **2** Press the DVE transition type button to select the DVE transition. The DVE settings will appear on the LCD menu.

**NOTE** If the DVE is already being used in an upstream key, the DVE transition type will not be available for selection until the key is taken off air and off next transition. Refer to 'sharing DVE resources' later in this section for more information.

- **3** In the DVE LCD menu, use the soft control knobs and buttons to configure the DVE parameters. For example, select the DVE pattern and movement direction, and adjust the DVE transition rate.
- **4** Perform the transition as an auto or manual transition using the auto button or fader bar.

#### **To perform a DVE transition on an ATEM broadcast panel:**

- **1** On the preview bus, select the video source that you want on the program output.
- **2** On the ATEM 2 M/E Broadcast Panel, press the DVE button which illuminates yellow. On the ATEM 1 M/E Broadcast Panel, press the SHIFT and WIPE/DVE buttons to select the DVE transition type. The WIPE/DVE button illuminates green to indicate the DVE transition type is selected. The system control automatically navigates to the DVE pattern menu. To manually navigate to the DVE pattern menu press HOME > TRANS > DVE PATTRN.

If the DVE is already being used in an upstream key, the message DVE unavailable will be displayed and the DVE transition type will not be available for selection until the key is taken off air and off next transition. Refer to sharing DVE resources later in this section for more information.

- **3** Use the system control menu buttons to select the DVE effects, graphic effects and to enable/disable the DVE Key.
- **4** Use the knobs and buttons in the system control to customize the DVE transition. You can also enter a DVE rate using the number pad followed by the set rate button.
- **5** If you are performing a graphic DVE/WIPE, use the select bus to select the logo fill source. Then press the DEST SHIFT or CUT/FILL button, depending upon your model of broadcast panel, and use the select bus to select the logo cut source.
- **6** Perform the transition as an auto transition or manual transition from transition control.

#### **DVE transition parameters**

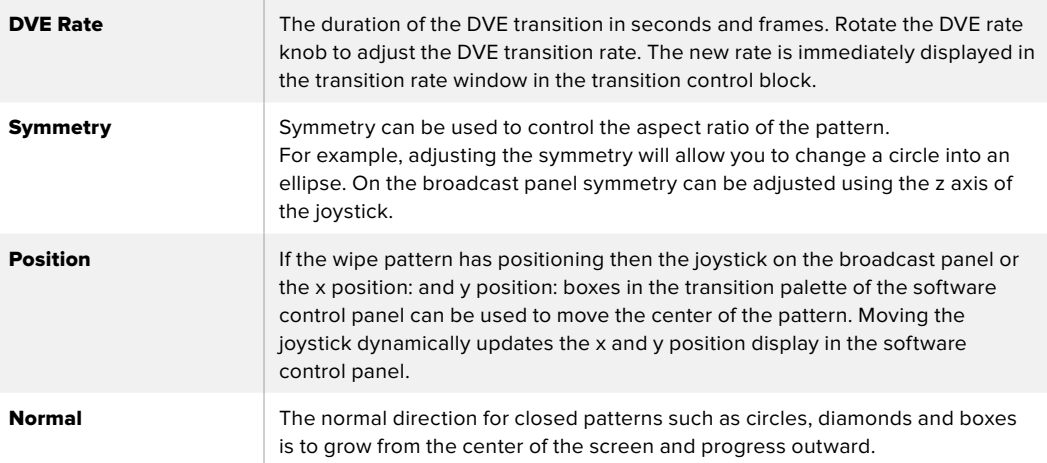

#### **DVE key parameters**

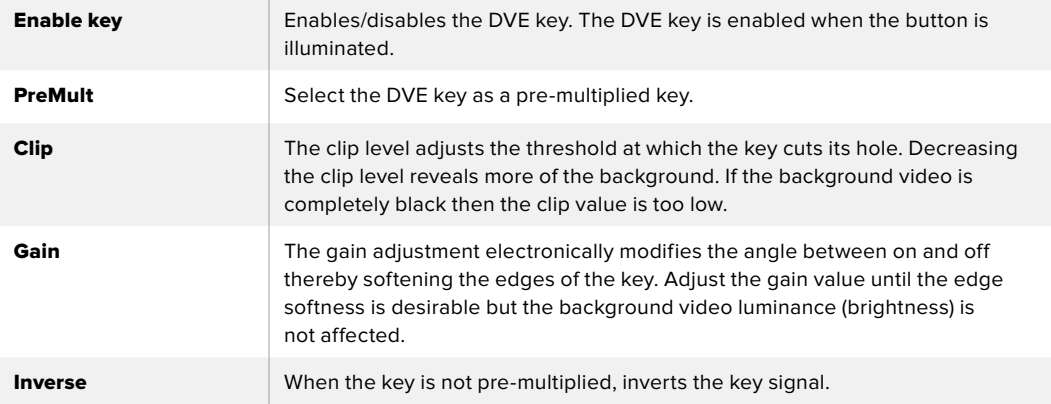

## Sharing DVE Resources

ATEM features a DVE channel which can be used to perform DVE transitions or used in an upstream keyer. When you select a DVE transition, if the DVE is used elsewhere in the system, the DVE transition type will not be available and a DVE unavailable message will be displayed. In order to use the DVE transition you must free the DVE from where it is currently used. Verify that the upstream keys currently on program or preview are not DVE keys and do not have flying key enabled. To free DVE from the upstream keyer, change the key type to anything other than DVE or disable flying key. The DVE will be released and therefore available for use as a DVE transition.

The logo wipe transition is a popular transition that uses the DVE and moves a graphic across the screen over a background transition. For example, the logo wipe moves a graphic over a horizontal wipe, essentially replacing the wipe border. A logo mix spins the graphic across the screen over a mix transition. Logo transitions are perfect for wiping the station logo or spinning a football across the screen revealing a new background. Logo transitions use a special keyer built into the transition block, leaving all of the upstream and downstream keyers available for compositing the output. The following section explains how to build and perform logo transitions.

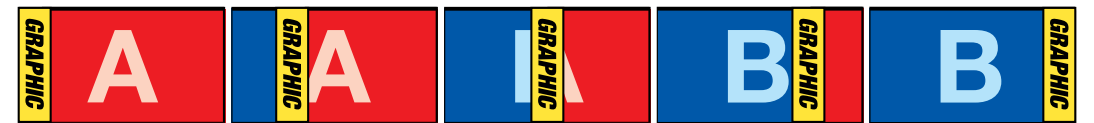

The above image sequence provides an example of the program output for a graphic wipe transition.

#### Performing a Graphic Transition

#### **To perform a graphic transition on the ATEM 1 M/E Advanced Panel:**

**1** Press the DVE transition type button in the transition control block. The DVE settings menu will appear on the LCD.

If the DVE is already being used in an upstream key, the DVE transition type will not be available for selection until the key is taken off air and off next transition. Refer to 'sharing DVE resources' later in this section for more information.

**2** Press the 'effect' soft button in the LCD menu to open the effect settings, and set the effect to a graphic wipe by selecting the graphic wipe icon using the 'effect' soft control knob.

The default direction is left to right, but you can change the direction by selecting 'reverse direction'. You can also enable 'flip flop' which will let the effect move forwards and backwards with each performance of the transition, rather than repeating the same movement direction.

**3** Press the right arrow in the system control buttons to adjust the key settings. Enable the key, and select the fill and key source. If you need to make adjustments to the key, for example adjusting clip and gain settings, press the right arrow in the system control buttons to access the key parameters.

**TIP** Typically, for a graphic transition, the source would normally be a graphic loaded in a media player. By default, when you select a media player for the fill source, the key source will automatically select the media player key channel and set pre multiplied key to 'on'. This means a graphic with a key matte embedded in the alpha channel will automatically be selected by the switcher. You can disable pre multiplied key and change the key source if you want to use a separate media file on a different media player, or a different input source.

**4** Press the auto button to perform the transition as an auto transition, or use the fader bar for a manual transition.

#### **To perform a graphic transition on an ATEM broadcast panel:**

**1** On the ATEM 2 M/E Broadcast Panel, press the DVE button which illuminates yellow. On the ATEM 1 M/E Broadcast Panel, press the SHIFT and WIPE/DVE buttons to select the DVE transition type. The WIPE/DVE button illuminates green to indicate the DVE transition type is selected.

**NOTE** If the DVE is already being used in an upstream key, the message DVE unavailable will be displayed and the DVE transition type will be unavailable for selection until the key is taken off air and off preview. Refer to sharing DVE resources in the next section for more information.

- **2** From the system control menu buttons, push next until you are on the DVE Graphics menu. You can also navigate to the DVE menu by selecting TRANS > DVE PATTRN from the home menu and repeatedly pushing 'Next' to get to the DVE Graphic page.
- **3** Select one of the two graphic mix buttons, depending on which way you want your graphic to spin across the screen.
- **4** Select the logo fill source and logo key source for the graphic from the select bus.
- **5** Set the rate and any other key parameters if required.
- **6** Perform the transition as an auto transition or manual transition from the transition control block.

#### **Graphic wipe parameters**

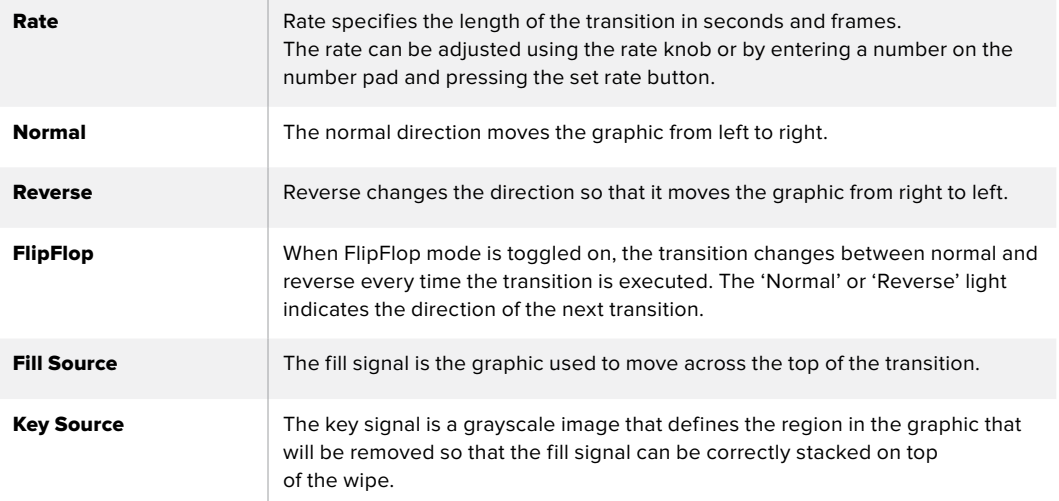

#### **Graphic wipe images**

The graphic wipe feature requires a static graphic that is used as a moving border for a horizontal wipe. This graphic should be a vertical 'banner' type graphic that is no more than 25% of the total screen width.

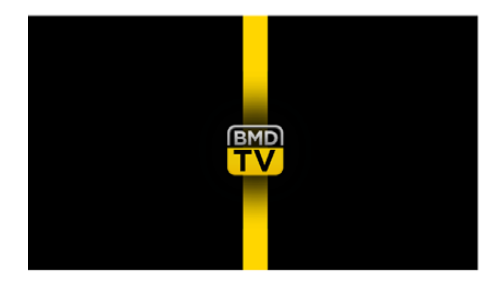

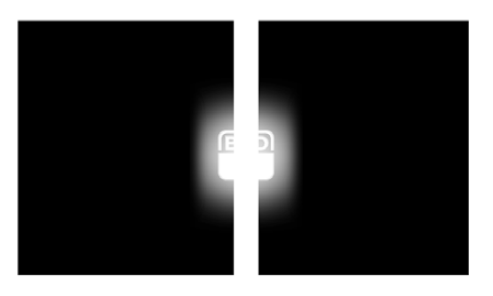

#### **Graphic wipe screen width requirements**

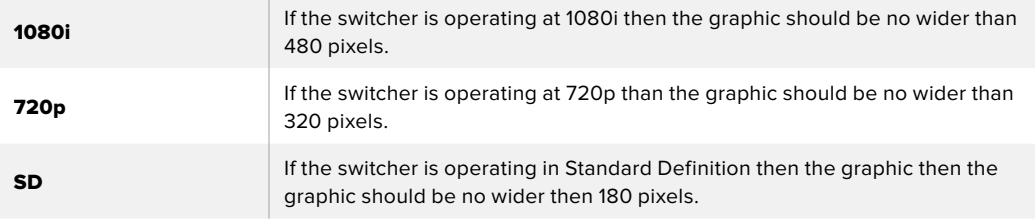

#### Manual Transitions

Manual transitions let you manually transition between program and preview sources using the fader bar in the transition control block. Mix, dip, wipe and DVE transitions can all be performed as a manual transition.

#### **To perform a manual transition**

- **1** On the preview bus, select the video source that you want on the program output.
- **2** Select the transition type using the transition type buttons in the transition control block.
- **3** Manually move the fader bar or transition slider from one end to the other to execute the transition. The next move on the fader bar or transition slider will begin a new transition.

**4** During the transition the red and green buttons on the program and preview buses both turn red to indicate that you are in the middle of a transition. The LED indicator on the fader bar or transition slider also displays the position and progress of the transition.

**TIP** You will also see ATEM Software Control mirror the move on the software panel.

**5** At the end of the transition, sources selected on the program and preview buses are exchanged to indicate that the video source that was on preview is now on program and vice versa.

# **Using ATEM Camera Control Panel**

Traditionally, camera control units, or CCUs, have been designed for mounting inside a desk with independent units for each camera. ATEM Camera Control Panel is a portable solution that can be placed on a desk or solid surface with 4 CCUs built in so you can control up four Blackmagic Design cameras at once. However, you aren't locked into controlling one single camera for each CCU because you can select which camera you want to control.

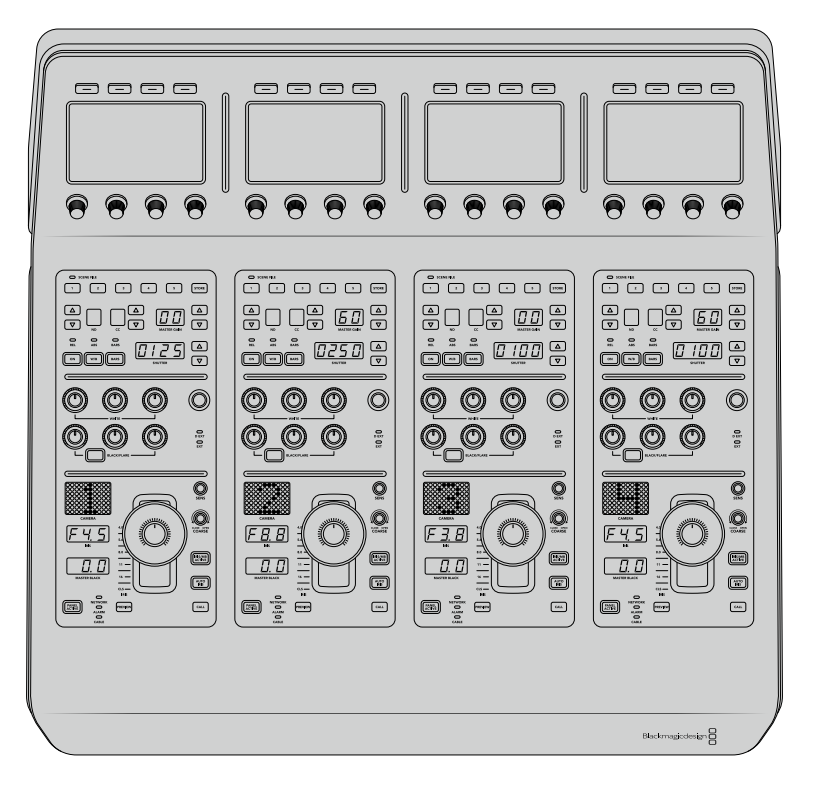

This means you can control any number of Blackmagic Design cameras using the four CCUs on one single panel, or if you have more than four cameras, you can use additional panels if you want to assign each camera with a dedicated CCU. It's completely up to you.

**NOTE** Blackmagic Design cameras that can be controlled using ATEM Camera Control Panel include URSA Broadcast, URSA Mini Pro 4.6K, URSA Mini and Blackmagic Studio Camera, and Blackmagic Micro Studio Camera.

# **Powering the Panel**

To power your camera control panel, connect power via the IEC power input on the rear panel using a standard IEC power cable. You can also use the 12V DC input if you want to connect external power or redundancy via an external power supply, for example a UPS uninterrupted power supply or external 12V battery.

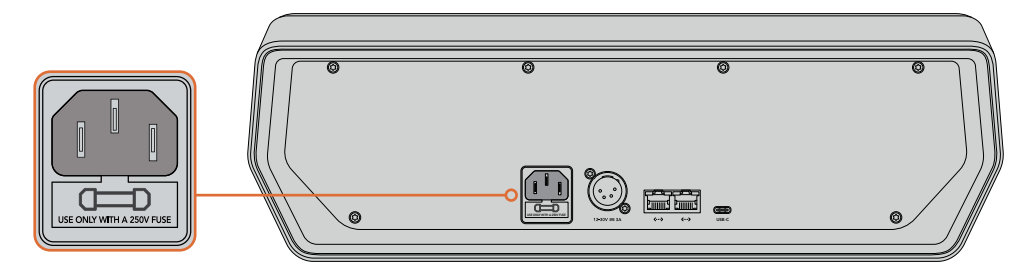

Connect power via the power input on the rear panel

## **Connecting the Panel to your Switcher**

To connect ATEM Camera Control Panel to your switcher, all you need to do is add the panel into your ATEM Ethernet connection chain.

For example, if you are using an external ATEM hardware panel, such as the ATEM 1 M/E Advanced Panel, remove its Ethernet cable from your computer or network and connect it to one of the camera control panel's Ethernet ports instead. The ATEM hardware panel will then be the middle unit in the chain. Now connect the camera control panel's spare Ethernet port to your computer or network.

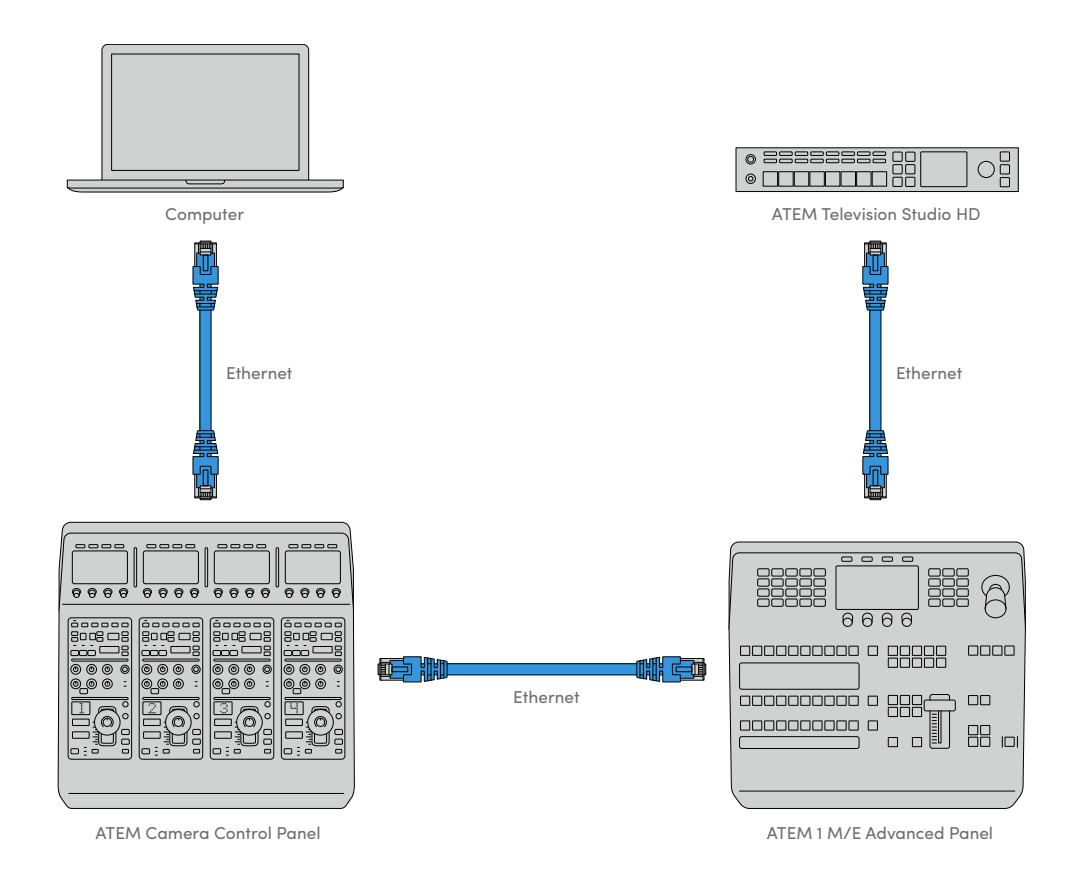

If you are using the camera control panel with just your switcher and a computer on a shared network, connect the panel to your switcher, then the spare Ethernet port to your computer.

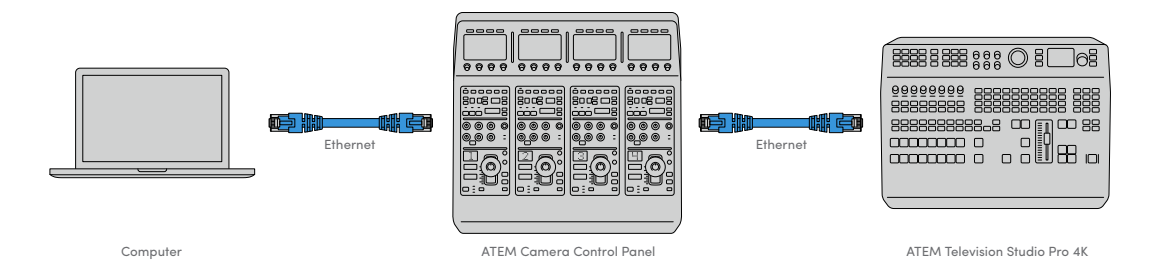

After connecting the camera control panel to your ATEM equipment, you should see the lights on the panel illuminate and the LCDs on each CCU will display their respectively assigned cameras. The panel is now powered, connected to your switcher and ready to start controlling your cameras!

The connection process is fast because all the network settings for each ATEM unit have a different default IP address when shipped from the factory. This means when you connect them all to each other, their network settings are automatically configured and will work straight away.

However, if you are adding a camera control panel to an already existing system, or you need to manually assign a different IP address to avoid potential conflicts on your network, you can enable DHCP so your panel determines the best IP address, or disable DHCP and set the IP address manually.

## **Changing Network Settings**

Changing network settings means manually setting the panel's IP address so it can join your network, then entering the switcher's IP address on your panel so the switcher can be identified by your panel. These settings are located in your camera control panel's 'settings' LCD menu.

The home screen is the first menu item you will see on the CCU's LCD. To access the network settings, press the 'settings' soft button.

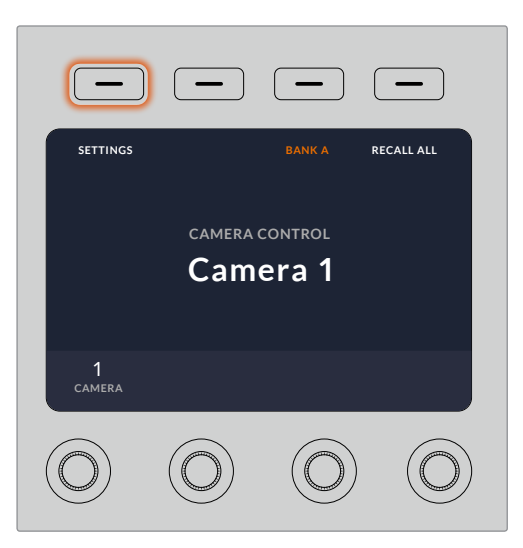

Press the 'settings' soft button on the LCD home screen to access all the camera control panel's settings

The DHCP setting is the first setting in the sequence of menu pages. Under this setting is a row of small dot icons. As you press the arrow soft button to navigate through the pages of settings, the dot icons will illuminate to show which page you are on. All your camera control panel settings are available via these pages.

#### **To set the camera control panel's IP address:**

**1** If you want the panel to automatically set a compatible IP address, select the DHCP setting by pressing the 'on' soft button.

**TIP** If you know your network's IP address, you can navigate to the next setting page and check the panel's IP address setting to confirm it has selected an address compatible with your network.

- **2** If you want to set the IP address manually, make sure the DHCP setting is set to 'off', then press the arrow soft button to navigate to the 'panel IP address' setting.
- **3** Rotate the corresponding knobs to change the IP address fields.
- **4** Now press the arrow button to move to the subnet mask and gateway settings and make the necessary changes.
- **5** Once all the subnet mask and gateway number fields are set, press the 'save changes' soft button to confirm your settings.

With your camera control panel's IP address set, the network can now communicate with your panel.

The next step is to assign the switcher's IP address on the camera control panel. By telling your camera control panel your switcher's IP address, the panel can then identify your switcher on the network.

> **TIP** If your switcher is located near the camera control panel, it's helpful to open the network settings menu on the switcher so you can observe your switcher's IP address while entering the IP address number fields on the camera control panel. This is also a good way to cross check your network settings between each unit.

#### **To set the switcher's IP address on your camera control panel:**

- **1** Press the arrow soft button to navigate to the 'switcher IP address' setting.
- **2** Using the knobs underneath the LCD, set the numbers for each address field.
- **3** Press 'save changes' to confirm your settings.

Now that your panel has identified the switcher, all the controls on your panel should illuminate. This lets you know the panel is communicating with your switcher and is now able to control your cameras via the program return SDI outputs from the switcher to each camera.

If the lights are not illuminated on your panel, check your network settings and ensure the Ethernet cables are connected correctly.

# **Camera Control Panel Layout**

Each CCU on your camera control panel is exactly the same with the same controls. The menu settings are primarily controlled using the left CCU's LCD and soft buttons.

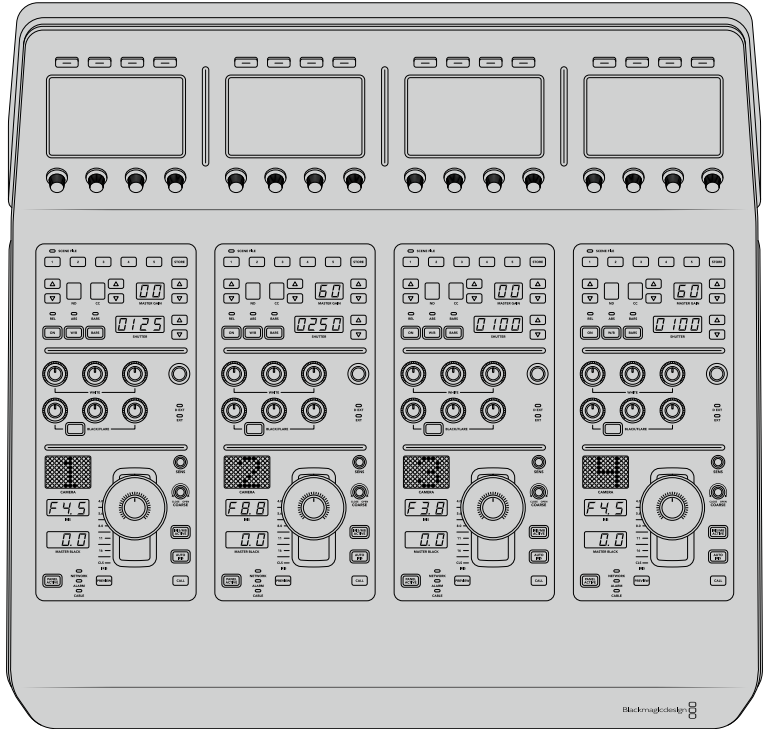

Each CCU has exactly the same controls.

## LCD Menu Settings

Pressing the 'home' soft button returns you to main home screen. From the home screen, you can access all your camera control panel's settings including the network settings, auxiliary for camera control, master black enable and disable settings, and the brightness settings for adjusting the lights on the various panel controls. You can also identify the software version installed on your camera control panel and the ATEM switcher your panel is connected to.

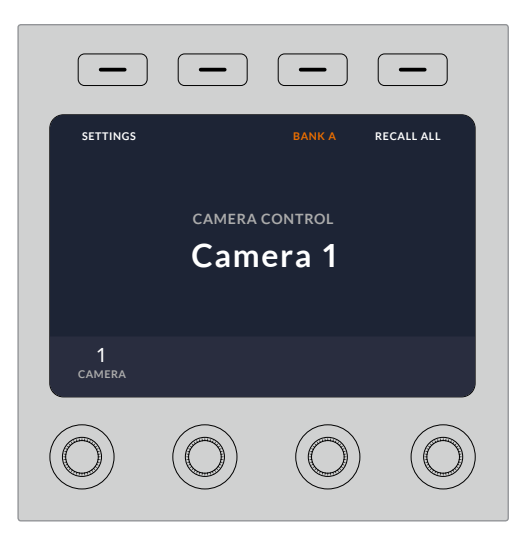

The home screen displays features you may need access to at all times, for example selecting the desired camera bank, and recalling scene files for all cameras

#### **Camera Banks A and B**

When the LCD is set to the home screen, you will see the camera bank setting at the top of the display. This setting displays which bank of cameras you are controlling.

For example, imagine you are controlling 8 cameras and you want to have a dedicated CCU assigned to each camera. You can assign cameras 1 to 4 for each CCU on bank A, then assign cameras 5 to 8 to each CCU on bank B.

Now when switching your live production, you can press the 'bank' soft button to swap between banks A and B, which lets you instantly access camera control for cameras that have been assigned to dedicated CCUs. This is a faster and more organized way of controlling cameras compared to swapping between multiple cameras on each CCU during production.

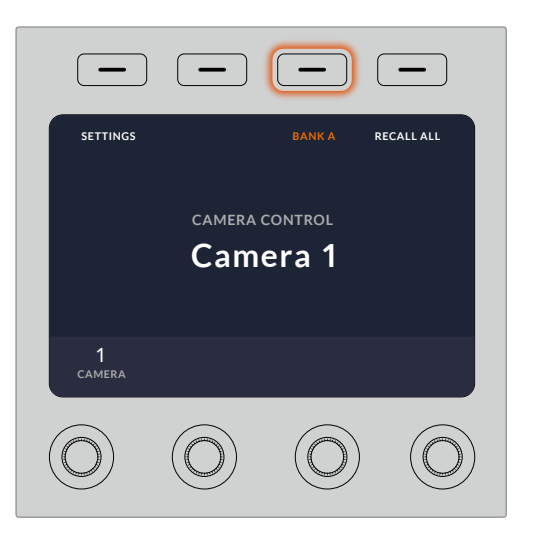

Press the bank soft button to cycle between camera banks A and B, or hold the button down to disable or enable camera banks

You can also disable the banks by holding down the bank soft button until the 'bank off' setting appears on the LCD.

Turning the banks off lets you change the CCUs to other cameras when needed, with a defined set of cameras ready on each bank you can access at any time. To enable banks, simply press the bank button again.

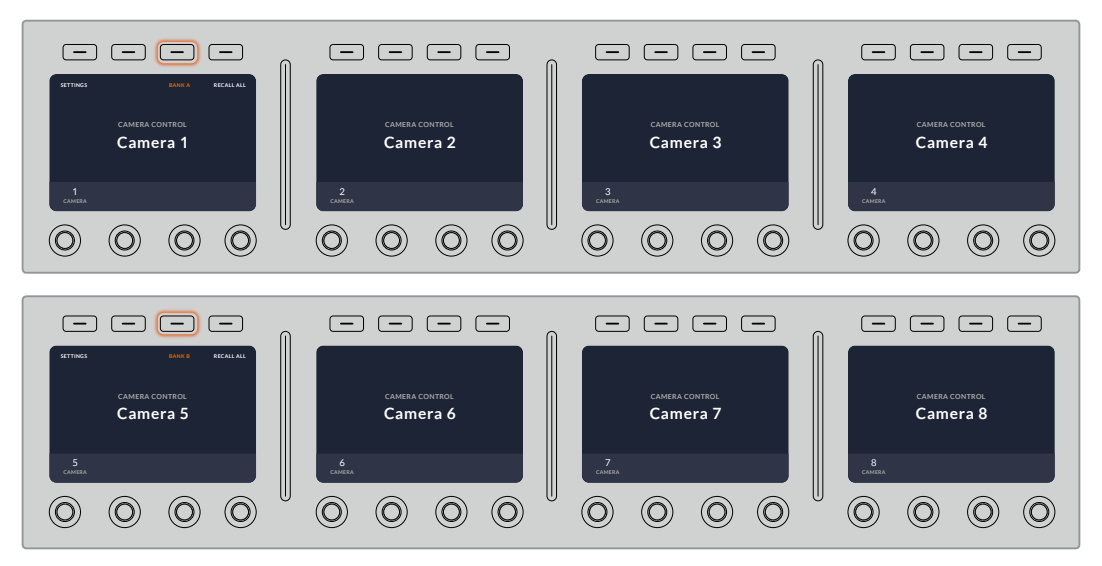

The bank setting lets you assign 2 banks of cameras to the four CCUs and then instantly swap between them by pressing the 'bank' soft button

**TIP** Any camera can be selected on each CCU in both banks. For example, imagine you want to have constant control over camera 1, even after switching to another bank of cameras. All you need to do is make sure one CCU in each bank always has camera 1 selected.

## **Settings**

Pressing the 'settings' button on the home screen opens all settings for your camera control panel. Navigate through the pages of settings by pressing the arrow soft button. The network settings, including DHCP and IP address settings, are the first pages in the sequence. These settings are described in the section that shows how to change network settings when connecting the camera control panel to your ATEM switcher. Keep reading this section for information on the additional settings for your camera control panel.

#### **Auxiliary Select**

Select the auxiliary output you want to assign to camera control. Turn the auxiliary control knob underneath the LCD clockwise or counter clockwise to choose an auxiliary output.

**NOTE** The auxiliary selection differs depending on which ATEM switcher you are connected to. For example, a switcher with 1 auxiliary output will provide auxiliary 1 or none. A switcher with more auxiliary outputs lets you choose which output to assign to camera control, or select none if you want the auxiliary outputs to be dedicated to other sources.

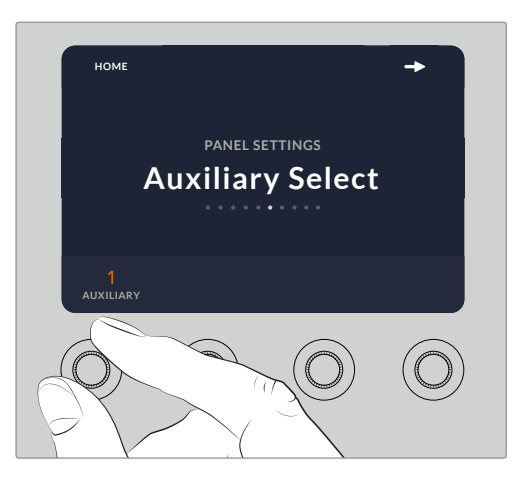

Rotate the auxiliary select knob to assign a dedicated auxiliary output for camera control

#### **Master Black**

Setting the master black setting to on or off enables or disables the master black control, also known as the pedestal control. This is helpful if you want to lock the pedestal so it cannot be accidentally adjusted during production. The pedestal is controlled by turning the ring wheel on the joystick control knob clockwise or counter clockwise. More information on the joystick control is provided in the following sections.

#### **Brightness**

These settings let you adjust the brightness for the buttons, indicators, LEDs, and LCDs on your camera control panel. Rotate the corresponding control knobs for each setting clockwise or counter clockwise to brighten or dim the lights.
#### CCU Panel Controls

The panel controls for each CCU are separated into three general sections. These include:

#### **Scene Files and Camera Settings**

Scene files are for storing all the camera parameters for each CCU. Camera settings can be changed such as shutter speed, master gain, white balance, and enabling color bars. More information for these settings, plus the relative and absolute mode settings, are described in detail in the following 'controlling cameras' section.

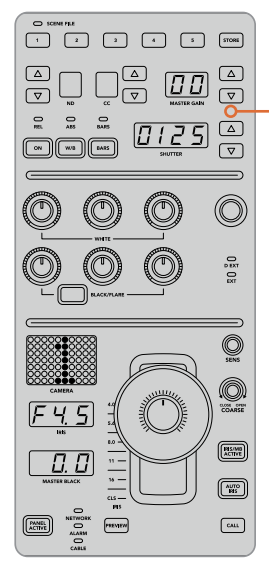

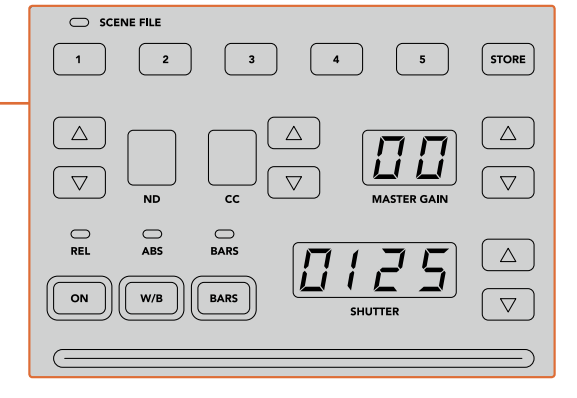

The upper section of each CCU is used to store and recall scene files, plus control camera settings such as shutter speed, master gain, white balance and color bars

#### **Color Balance Controls**

The red, green and blue color balance knobs in the panel's mid section are for adjusting the color balance of the lift, gamma and gain levels. The white controls are for adjusting the RGB values for the gain, or highlights, and the black controls are for adjusting RGB values of the lift, or the shadows. The black/flare button lets you adjust the RGB values for the gamma, or mid tones, by holding down the button and adjusting the lift RGB knobs.

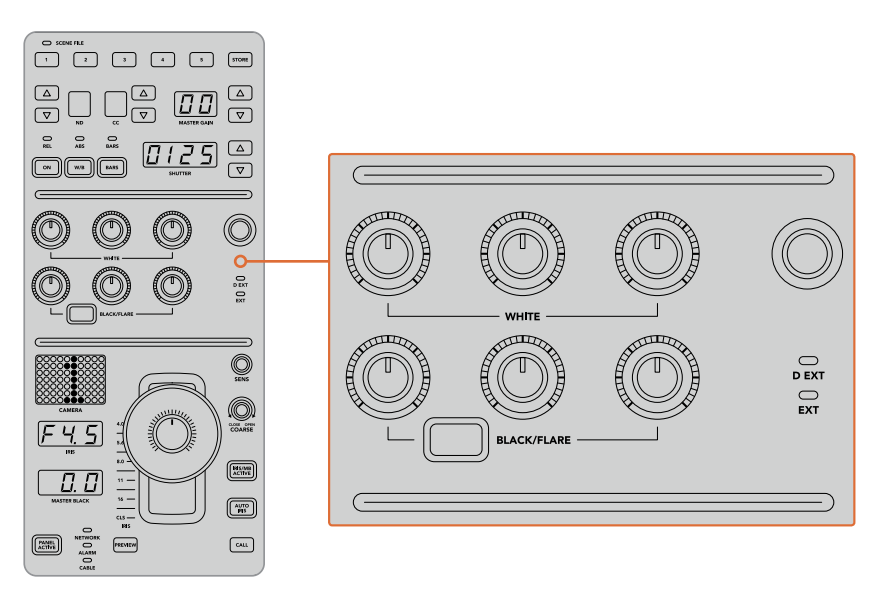

The color balance controls let you make fine adjustments to the red, green and blue channels for the master gain/white, gamma, and pedestal/black levels

There is also a custom control that will be uniquely assignable in a future update. Currently, the custom control knob is set to Y gain control. This increases or decreases the overall luminance, or brightness, of the image. More information about color balance control is provided in the following 'controlling cameras' section.

#### **Lens Controls**

The lower section of the panel is where most of the control will occur during production.

The first item you will probably notice is the joystick control. This is used to open and close the iris, also known as the white level or gain control, and for adjusting the master black level, also known as the pedestal control.

**TIP** You can also press the joystick down to switch its camera to the auxiliary preview for camera control.

Gain is adjusted by leaning the joystick forwards or backwards to open or close the iris. Increase or decrease the pedestal by rotating the ring wheel underneath the joystick's knob clockwise or counter clockwise. This gives you fine control over both parameters using the same controller.

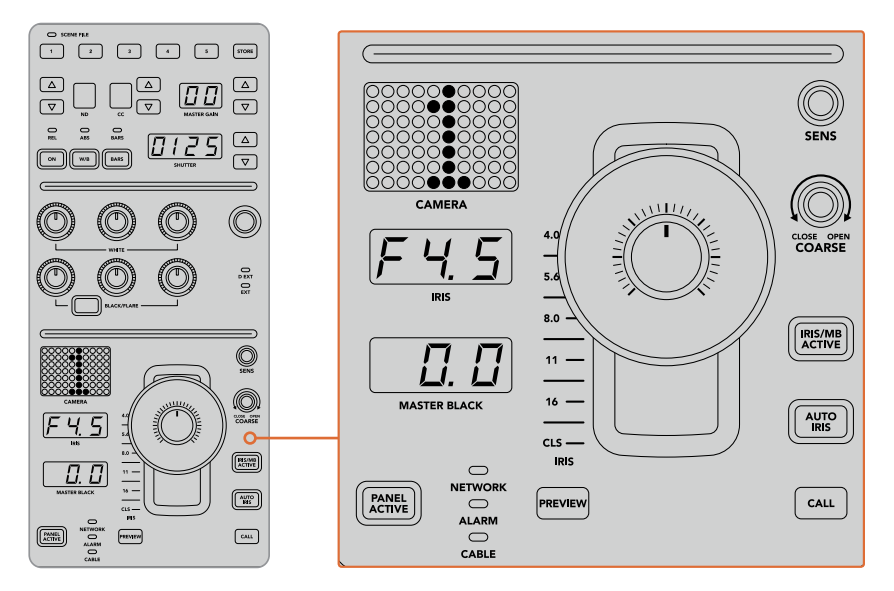

The lower section of the CCU is where most of the camera control occurs during live production

Other buttons and knobs in this section of the CCU are for adjusting the sensitivity of the joystick control, setting the coarse level, locking and unlocking the CCU, and more. Details on all the features are provided in the following section.

# **Controlling Cameras**

This section describes all the features on each CCU and a general overview on how to approach camera control.

The first step to controlling cameras is to assign a camera for a CCU.

#### Assigning a Camera to a CCU

At the bottom of the LCD home screen for each CCU, you will see its camera number displayed and a soft control knob underneath it. Simply turn the knob to change the camera number. You will also see the camera name change on the LCD. The camera name will illuminate red when on air

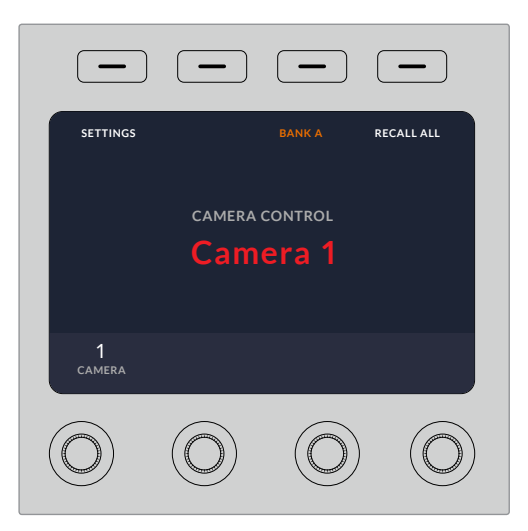

The camera name and number on the LCD home screen shows the camera currently selected for each CCU

**TIP** The large camera number next to the CCU's joystick control will also change when you assign a camera. This large identifying number is easy to see and will illuminate red when its camera is live on the program output.

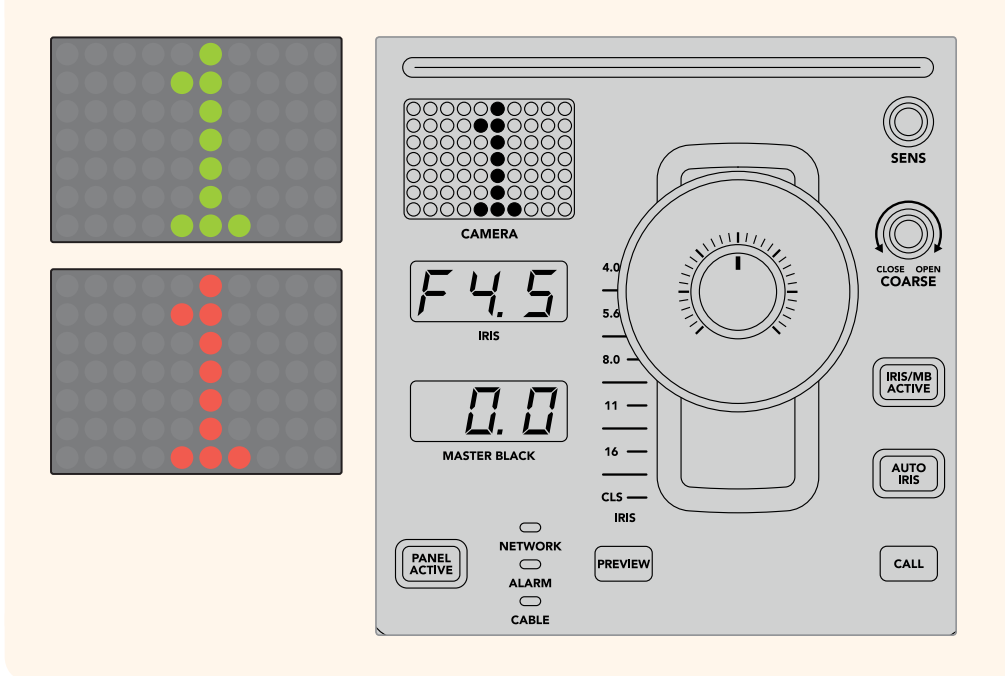

#### Scene Files

The numbered buttons along the top of each CCU let you quickly store and recall up to 5 scene file presets. For example, once you have arranged all your settings for a camera and you are set up for broadcast, you can then save all the parameters for each camera and recall them later. It's a very fast process!

#### **To store a scene file:**

- **1** Press the 'store' button on a CCU. The button will illuminate red to indicate the panel is ready to store a file.
- **2** Press a numbered scene file button.

The scene file indicator and buttons will illuminate, indicating when a scene file is stored or recalled.

#### **To recall a scene file:**

Press the numbered button for the scene file you want to recall.

That's all you need to do!

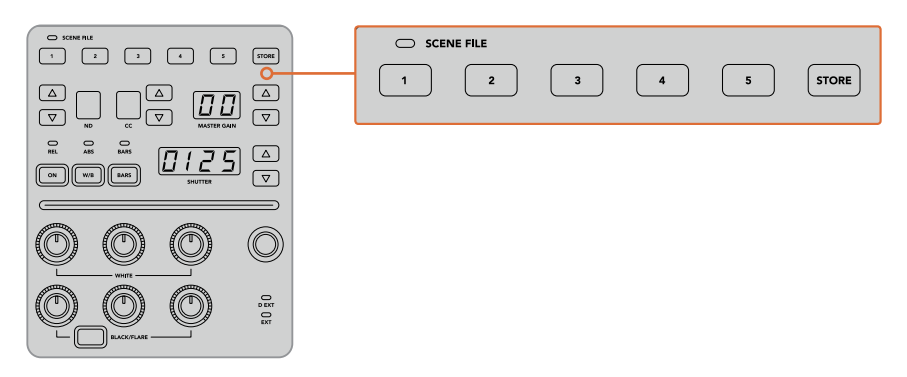

The scene file buttons are used for storing and recalling all settings for CCU controls

#### Recall All

When this feature is enabled, you can recall a stored scene file on all cameras simultaneously when you press the corresponding scene file button on a single CCU.

For example, you may have a specific setup for each camera that is optimized for a set in your live production. This will likely be a large number of settings that you will want to recall later when you return to that set.

The following is an example of how you can recall complex settings for multiple cameras simultaneously.

#### **To recall a scene file to multiple cameras:**

- **1** Once all your cameras are set up, store a scene file for each camera on scene file 1.
- **2** Enable the 'recall all' setting by pressing the corresponding soft button in the LCD home menu.
- **3** Now make any changes you want to each camera.
- **4** Press the scene file 1 button on any CCU. You will notice that all CCUs have recalled the settings stored in scene file 1 for each independent CCU.

**NOTE** While this feature is very powerful and helpful, please use with care as it affects all cameras, including the camera switched to the program output. We recommend enabling 'recall all' for specific setups prior to air, and then immediately disabling the feature until you need it again.

#### ND

This setting will be enabled in a future update.

#### CC

This setting will be enabled in a future update.

#### Master Gain

Blackmagic Design cameras have ISO and gain settings that can be set using the master gain buttons on the camera control panel. To increase the master gain, press the up arrow next to the master gain indicator. To decrease gain, press the down arrow.

Increasing or decreasing the master gain lets you allow for more light in dimly lit shooting conditions, however it's worth being careful with the master gain as electronic noise can appear in the image as it reaches its highest settings.

**TIP** When a negative gain value is set, the down arrow will illuminate. When positive gain is set, the up arrow will illuminate.

#### Relative Control and Absolute Control

The camera control panel has two control modes that determine how the panel maintains synchronization between the physical controls and their settings. The two control modes are relative control and absolute control.

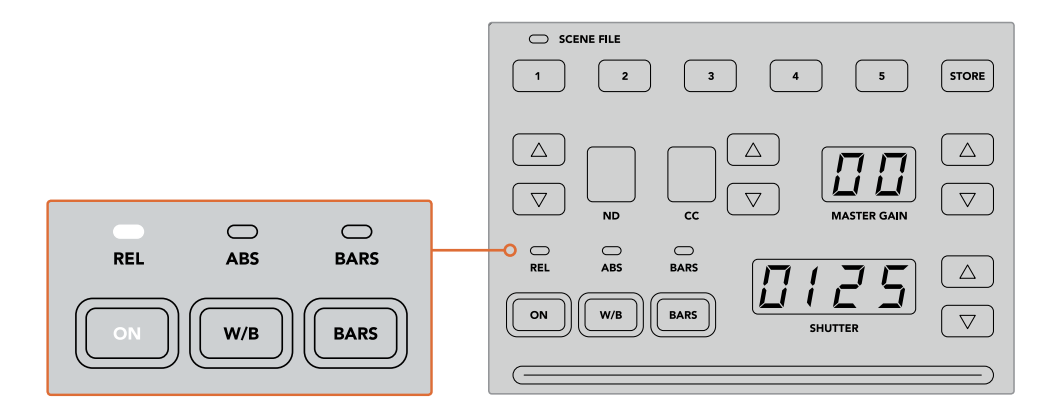

Pressing the 'ON' button repeatedly will cycle between relative and absolute control modes

#### **Relative Control**

In relative control mode, when a setting is adjusted externally and becomes out of sync with the original controller, the next time a change is made to the original controller, its setting will gradually return to sync as the new adjustment is performed.

For example, if the camera's iris is set to f2.8 on the camera control panel, and then set to f5.6 using ATEM Software Control, the joystick will still be physically placed at f2.8, but the setting is now f5.6. In relative mode, when you then adjust the joystick to decrease the gain level, the setting will continue from f5.6 and gently return to sync with the controller as you make changes. The process is almost invisible and it's likely you won't even notice.

#### **Absolute Control**

In absolute control mode, the settings are always synchronized to their corresponding controls.

**NOTE** When the panel is in absolute control mode, it's worth keeping in mind that if a control's setting is changed using ATEM Software Control or a different CCU, the next adjustment on the original controller will result in an initially harsh settings change as it snaps back to its originally set position.

For example, if the joystick has set the iris to f2.8 on the camera control panel, and then the setting is changed to f5.6 using ATEM Software Control, the next time you adjust the gain level using the joystick, the gain level will immediately snap to f2.8 and begin adjusting from there. That is because the joystick is still positioned at f2.8 on the camera control panel.

For this reason, it's important to decide before going to air which control mode you want to use when controlling your cameras so you can be sure there is no risk of unintended changes when live to air.

#### White Balance

You can adjust the white balance of each camera by holding down the white balance button, marked 'W/B' and pressing the shutter up and down arrow buttons to warm or cool the image. The shutter setting indicator displays white balance values so you can monitor the color temperature in degrees Kelvin. Check the white balance setting at any time by holding down the white balance button and observing the shutter setting indicator.

> **TIP** When changing a white balance or shutter speed setting, you can increase their speed of change by holding down the corresponding up or down arrow buttons.

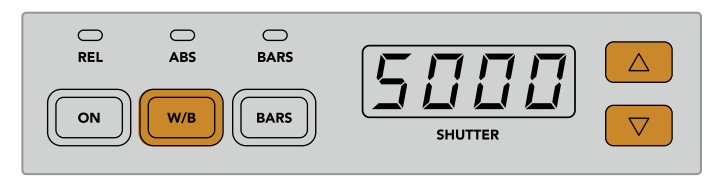

Hold down the W/B button and press the shutter up and down arrow buttons to set a white balance in degrees Kelvin

#### Color Bars

Pressing the 'bars' button will set the camera to display color bars. Press again to turn bars off.

#### Shutter Speed

The arrow buttons next to the shutter display let you change the camera's shutter speed. Press the up arrow to increase the shutter speed, and down to decrease. For general production use, the shutter speed is typically set to 50, meaning 1/50th of a second, which produces a pleasing motion blur. If you want crisper images with reduced motion blur, for example when shooting sport, a faster shutter speed may be preferred.

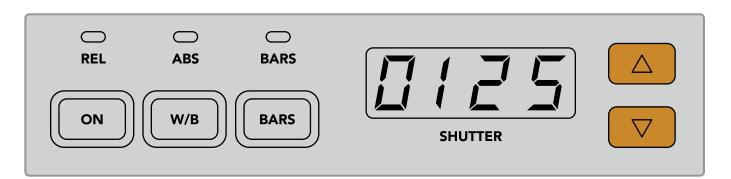

Press the shutter up and down buttons to set the camera's shutter speed

#### White and Black Balance Controls

The two rows of color balance knobs are used to adjust the color balance of the white and black levels, also known as gain and pedestal. Turn the red, green and blue knobs clockwise or counter clockwise to make changes.

> **TIP** For achieving accurate color settings while adjusting the color balance, it's best to view scopes. For example, a waveform, parade or vectorscope as provided on a Blackmagic SmartScope 4K.

#### **Black/Flare Button**

Adjust the color of the gamma or mid tones by holding down the black/flare button and adjusting the black balance RGB controls.

#### D EXT/EXT

This feature will be enabled in a future update.

#### Camera Number

Each CCU has its own large camera number that shows you which camera is being controlled. This large display is illuminated green when in a neutral state, and red when its camera is switched to the program output.

#### Gain and Pedestal Level Control

The joystick control lets you make fine adjustments to the gain/iris and pedestal/master black levels.

Leaning the joystick forwards or backwards opens or closes the camera's iris, also known as the gain level. As you lean the joystick forwards and backwards, its indicator strip will illuminate, providing an approximate display of the camera's exposure. For a precise assessment of the exposure f-stop, observe the iris indicator.

Located around the collar of the joystick's handle is a ring wheel that controls the pedestal level. The ring wheel has small ridges built in for firm control, and a position indicator is located on the top of the knob to show the physical positioning of the wheel. Turn the wheel clockwise to increase the master black level, or counter clockwise to decrease.

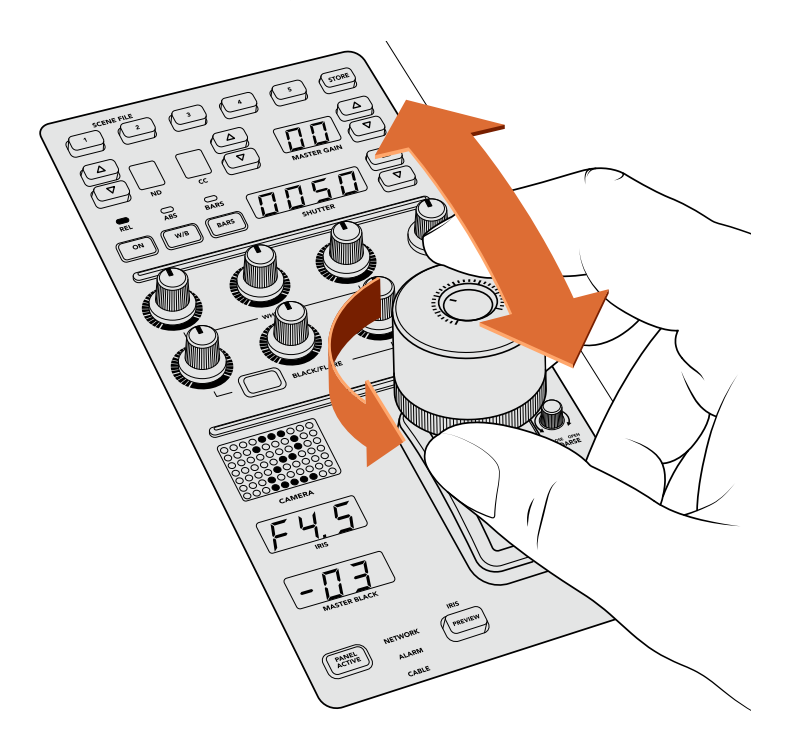

The joystick lets you adjust the gain level by leaning the controller forwards and backwards, and the master black level can be adjusted by turning the ring wheel clockwise or counter clockwise. Corresponding indicators are provided for accurate measurement.

#### Iris and Master Black Indicators

The indicators for the iris and master black joystick control displays the gain value, shown as the f-stop exposure level for the camera lens, and the level of the master black setting.

#### Preview

When making changes with the camera controls, you can monitor your changes before switching to air by pressing the CCU's preview button. This performs the same function as pressing the joystick, which immediately switches the camera to the dedicated auxiliary output for camera control. This dedicated auxiliary output is set using the 'auxiliary select' setting on your camera control panel, or the general camera control settings in ATEM Software Control.

#### Sensitivity

The sensitivity setting lets you define a specific range between the highest and lowest gain levels so you can achieve finer control using the joystick. For example, when sensitivity is at its maximum setting, you can lean the joystick all the way forwards or backwards, however it will only affect a narrow range of gain.

You can define how narrow the range is by increasing or decreasing the sensitivity.

#### Coarse Control Knob

The coarse setting lets you define a limit to the maximum gain control. For example, you may want to ensure your gain never rises higher than a determined exposure.

#### **To do this:**

- **1** Lean the joystick to its highest position to increase the gain setting to its maximum.
- **2** Now decrease the coarse setting by rotating the coarse knob counter clockwise until the gain reaches the limit you want to set.

You can now lean the joystick all the way up and down and the gain will never rise higher than the limit you have set.

**TIP** When the coarse control is combined with the sensitivity control, you can define an upper and lower limit to the gain control.

For example, imagine you want to limit the gain so it never rises above f4.0 because gain above that level will clip highlights in your image. You also want to limit the gain so its minimum setting will be f8.0 to maintain the optimum sharpness range for your lens.

#### **To do this:**

- **1** Increase the gain control to its maximum position by leaning the joystick all the way to its top position.
- **2** Now decrease the coarse setting until it reaches the upper limit you want to set. In this case, f4.0.
- **3** To set the lower limit, lean the joystick all the way to its bottom position.
- **4** Now increase the sensitivity setting until the gain reaches the lower limit you want to set. In this case, f8.0.

Now you can lean the joystick all the way from top to bottom and the gain will stay within the limits you have set. This is a powerful way to define your exposure limits, plus gain finer control with the joystick due to allowing its maximum travel forwards and backwards.

#### Iris and Master Black Active

Once your levels are set and you want to lock them so they are not accidentally changed, press the 'iris/MB active' button. This enables a lock on the gain and master black so that any accidental movements of the joystick will not affect your settings. The 'Iris/MB active' button label will illuminate red when the lock is active. To disable the lock, press the button again.

**TIP** You can lock the black/pedestal level independently by disabling the 'master black' option in the 'settings' menu. When disabling master black, the black level is locked but the iris/gain level can still be adjusted. Don't forget to enable the master black setting if you want to make changes to the black/pedestal level.

#### Auto Iris

If your camera is using a compatible lens with electronic iris control via the camera, then you can press the 'auto iris' button for a quick automatic exposure setting. The camera will set exposure based on average brightness, providing an average exposure that is a balance between the brightest highlights and the darkest shadows.

#### Call

Holding down the 'call' button will flash the tally light on the CCU's selected camera. This is a helpful way of seeking the camera operators' attention, or to let your operators know you are about to go live.

While holding down the call button, the large camera number next to the joystick will also flash so you can visually confirm the call is being sent.

#### Panel Active

After you are happy with your camera settings, you may want to lock all the controls so they cannot be accidentally adjusted. Pressing the 'panel active' button enables the CCU lock so all controls cannot be changed. Press the button again to disable the CCU lock. This can be a helpful feature when you are recording a locked off shot and don't want the setting adjusted by accident, for example a wide shot of a stadium filling as the crowd enters.

ATEM Camera Control Panel is an exciting, practical and efficient way to control Blackmagic Design cameras in your live production. We believe you will enjoy the experience of hands on camera control using CCUs, which lets you take control of exposure and other camera settings, freeing up your camera operators so they can concentrate on framing and focus.

# **Using Tally**

# **Sending Tally Signals via a GPI and Tally Interface**

Your ATEM switcher can send tally signals to monitors and cameras to make it clear which source is on the program output, i.e. which source is on air.

Tally is commonly used to light the red light on top of a camera or monitor so the talent knows they are on air. Tally can also illuminate a border on a monitor such as a Blackmagic SmartView Duo or SmartView HD. The border allows production staff to know which camera is on air.

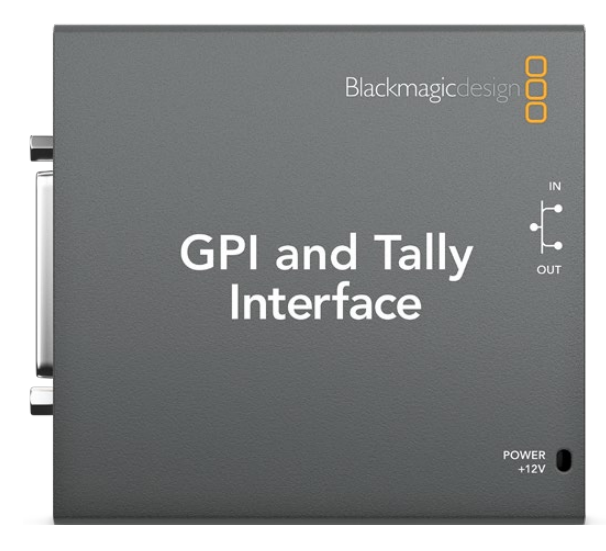

GPI and Tally Interface

The GPI and Tally Interface by Blackmagic Design, is an Ethernet device which provides eight mechanical relay contact closures to ground that can be used for tally. Tally signals are sent from the Ethernet port of your ATEM switcher to a GPI and Tally Interface on the same network as the switcher. By following the wiring guide on the back of the GPI and Tally Interface, a breakout cable can be connected to video equipment that supports contact closure tally signals, such as Blackmagic SmartView Duo and SmartView HD. Up to 8 tally receiving devices can be supported with a single GPI and Tally Interface.

The GPI inputs are optical isolators which are triggered by connection to ground with a maximum of 5V at 14mA.

The tally outputs are mechanical relay contact closures to ground with a maximum of 30V at 1A.

The following table illustrates which tally signal is sent when a switcher input is selected on the program output.

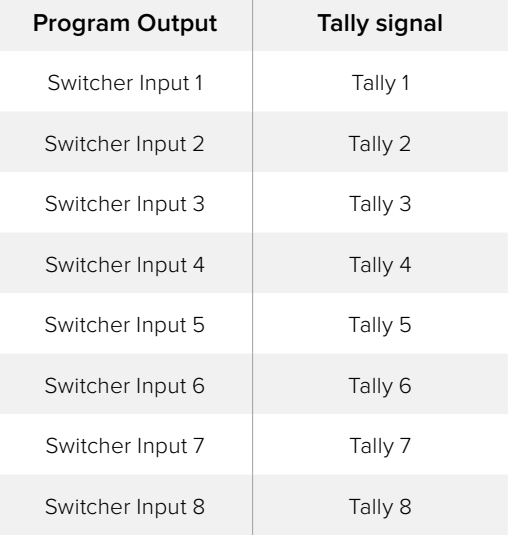

#### **Changing the Network and Tally Settings**

Blackmagic ATEM Setup is used to configure the network settings in the GPI and Tally Interface so it will communicate with your ATEM switcher. The GPI and Tally Interface must be connected via USB in order to configure its settings with the Blackmagic ATEM Setup.

- **1** Connect the GPI and Tally Interface to the same Ethernet network as your ATEM switcher.
- **2** Connect the GPI and Tally Interface to a USB port on your computer and also connect the included power supply.
- **3** Launch the Blackmagic ATEM Setup.
- **4** If your ATEM switcher connects directly to your computer without an Ethernet network switch, choose to "Configure Address Using Static IP". The GPI and Tally Interface defaults to a fixed IP address of 192.168.10.2 when shipped and we suggest you use this number for simplicity.

If you want to choose a different static IP address, you can set it to anything you like that's in the same range as the ATEM switcher, so long as it's not already in use by another device on your network. Default IP addresses for ATEM products are best avoided for this reason, including: 192.168.10.1, 192.168.10.2, 192.168.10.3, 192.168.10.10, 192.168.10.50, 192.168.10.60, and 192.168.10.240.

If your ATEM switcher connects via an existing Ethernet network switch, you may wish to choose "Configure Address Using DHCP" as this setting automatically obtains the IP Address, Subnet Mask and Gateway information from your DHCP server.

- **5** Type in the IP address of your ATEM switcher in the "Switcher Address" field. Your ATEM switcher defaults to a fixed IP address of 192.168.10.240 when shipped and this is the number you should type in this field unless you have changed it.
- **6** "Set tally outputs" should be set to "Switcher Inputs 1-8".
- **7** Click "Apply". The white LED to the right of the USB port should stop flashing and remain on to indicate it has successfully found the ATEM switcher. The GPI and Tally Interface is now ready.
- **8** Close Blackmagic ATEM Setup and disconnect your USB cable.

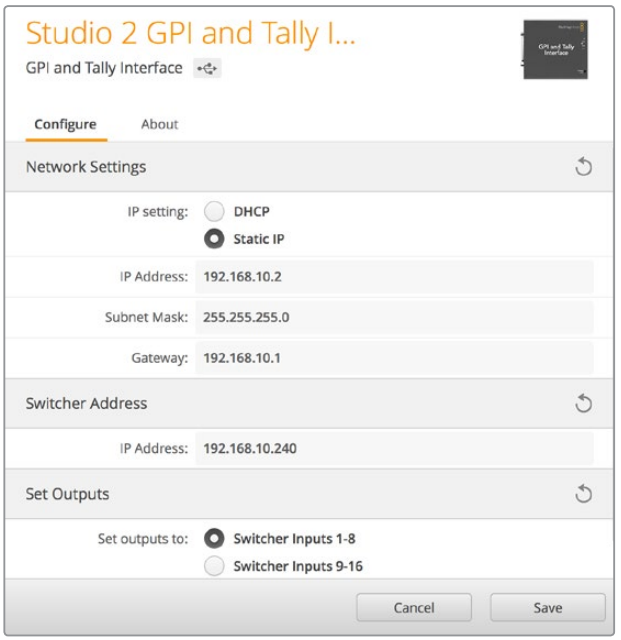

Network and Tally Settings for the GPI and Tally Interface

# **Using Audio**

## **Connecting other Audio Sources**

Your ATEM switcher features standard balanced XLR audio inputs and outputs so you can connect your external audio source directly. The XLR inputs are balanced and designed to reduce interference and noise, especially when long cable lengths are required.

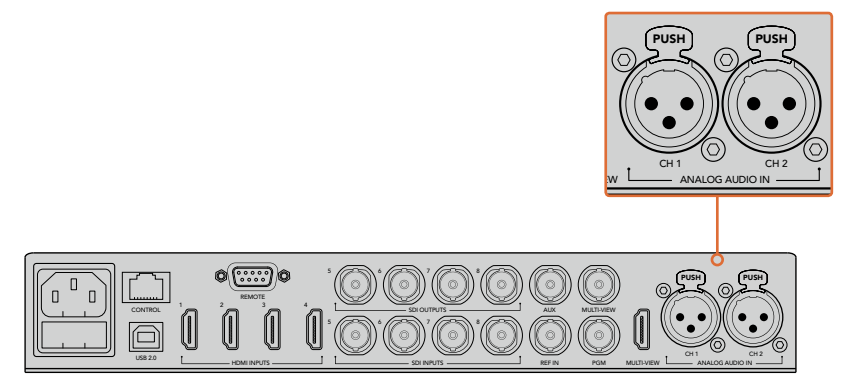

Balanced XLR inputs let you connect external analog audio

## **Using Embedded SDI and HDMI Audio Sources**

Your ATEM switcher includes a built-in audio mixer that lets you use the embedded HDMI and SDI audio from your cameras, media servers and other inputs without the need for an external audio mixer.

Once you've connected your SDI and HDMI cameras to the switcher for vision mixing, there are no other connections to make as the audio mixer uses the embedded audio in the video signal. This saves space and makes setup very fast and low cost as you don't need separate audio connections for every video source, and you don't need an external audio mixer unless you prefer to use one.

The audio is mixed using the control buttons and knobs on your switcher, or via the Audio tab of ATEM Software Control and output over the SDI and HDMI program outputs as embedded digital audio.

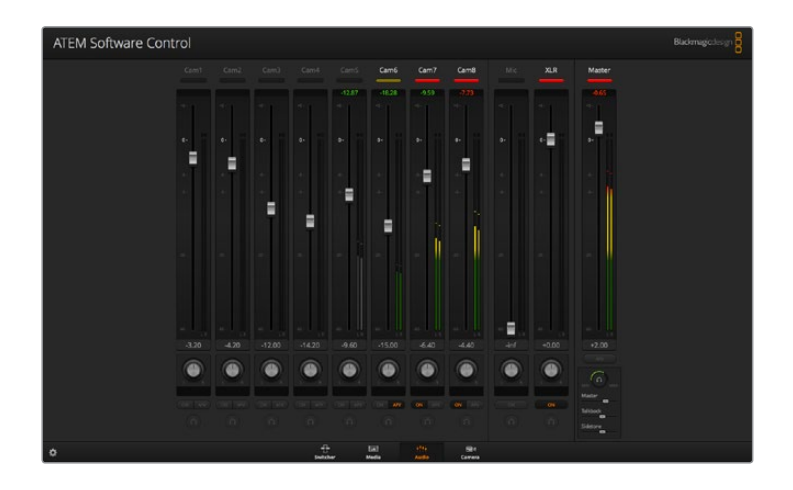

## **Using a Third Party Audio Mixer Control Surface**

#### **Using an Audio Mixer Control Surface**

Connecting a hardware audio mixer control surface to your ATEM switcher provides you with the ability to use both hands and adjust multiple audio levels at the same time.

An audio mixer control surface can be connected to your Mac or PC as a MIDI device using Mackie Control commands to communicate with the ATEM switcher.

Many third party MIDI control surfaces are compatible with your ATEM switcher but please check with the manufacturer of your control surface if in doubt.

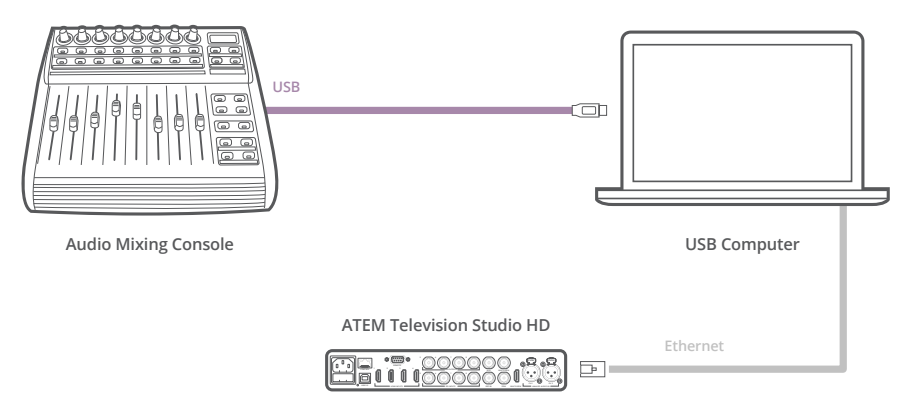

You can adjust multiple audio levels at the same time by connecting a hardware audio mixer to the computer which is running ATEM Software Control

#### **Connecting Your Audio Mixer Control Surface**

- **1** Connect your compatible MIDI control surface to your Mac or PC. Most modern control surfaces use USB.
- **2** Verify your control surface is recognized by your computer as a MIDI device. For Mac OS computers, go to Applications/Utilities/Audio MIDI Setup and launch the application. Go to the Window menu and choose Show MIDI Window. Ensure your control surface appears as a MIDI device in this window.

For Windows computers, go to Computer/Properties/Device Manager/Sound, Video and Game Controllers and ensure your control surface appears in the list of icons.

**3** The ATEM audio mixer is designed to communicate with your control surface using Mackie Control commands so your control surface will need to support Mackie Control. You'll also need to make sure your control surface is configured to use native Mackie Control or Mackie Control emulation. Please refer to your control surface's user manual for configuration details.

Some control surfaces offer several types of Mackie Control emulation and you should choose the one that activates the most features on your control surface. For example, with the Behringer BCF 2000, choosing "Mackie Control Mapping for Cakewalk Sonar 3 [MCSo]" enables level faders, bank selectors, balance control, AFV and ON/MUTE functions, and also activates the LED screen which displays which bank of faders you have selected for your audio mix. The LED screen will not activate if you choose another Mackie Control emulation.

**4** Launch ATEM Software Control and it will automatically look for your control surface using the first port on the first MIDI device that it finds. Click on the Audio tab in ATEM Software Control to display the ATEM audio mixer. Try sliding the gain faders up and down on your hardware control surface and verify that the audio mixer faders show a corresponding increase and decrease in the software on your computer screen. If so, you have successfully configured your control surface to work with the ATEM switcher.

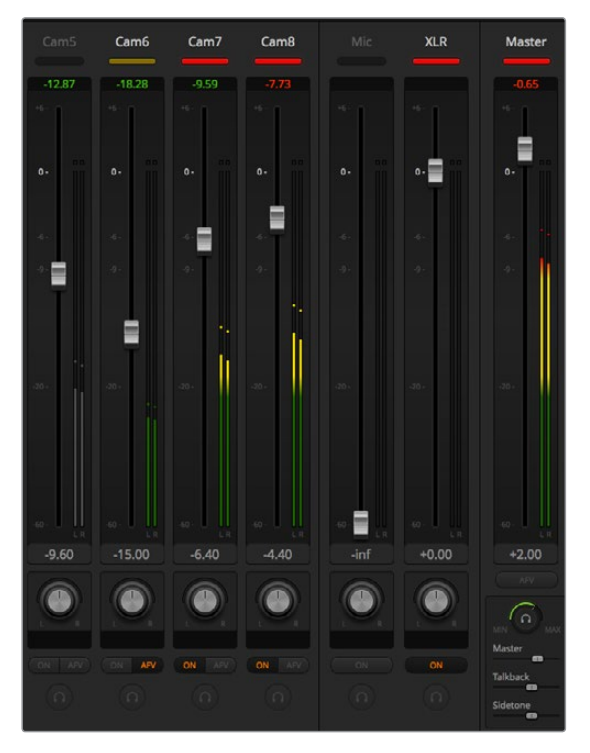

Try sliding the gain faders up and down on your hardware control surface and verify that the audio mixer faders show a corresponding movement in the software on your computer screen

#### **The MUTE button**

In the ATEM audio mixer interface, audio is always on, or present in the mix, when the ON button is selected. When the ON button is deselected, audio is not present or is muted. To match the software interface, you'll find the MUTE button on your audio mixer control surface will be lit when audio is always on or present in the mix. The MUTE button will be unlit when audio is not present or is muted.

#### **Decibel Scales**

All hardware mixers are made differently, and the scale printed on your control surface may not match the scale in the ATEM audio mixer interface. Always refer to the ATEM audio mixer levels for the true decibel scales.

# **Developer Information**

## **Blackmagic SDI Camera Control Protocol**

#### Version 1.3

If you are a software developer you can use the SDI Camera Control Protocol to construct devices that integrate with our products. Here at Blackmagic Design our approach is to open up our protocols and we eagerly look forward to seeing what you come up with!

#### Overview

The Blackmagic SDI Camera Control Protocol is used by ATEM switchers, Blackmagic 3G-SDI Shield for Arduino and the Blackmagic Camera Control app to provide Camera Control functionality with supported Blackmagic Design cameras. Please refer to the 'Understanding Studio Camera Control' chapter section of this manual, or the ATEM Switchers Manual and SDK manual for more information. These can be downloaded at [www.blackmagicdesign.com/support](http://www.blackmagicdesign.com/support).

This document describes an extensible protocol for sending a uni directional stream of small control messages embedded in the non-active picture region of a digital video stream. The video stream containing the protocol stream may be broadcast to a number of devices. Device addressing is used to allow the sender to specify which device each message is directed to.

#### **Assumptions**

Alignment and padding constraints are explicitly described in the protocol document. Bit fields are packed from LSB first. Message groups, individual messages and command headers are defined as, and can be assumed to be, 32 bit aligned.

#### Blanking Encoding

A message group is encoded into a SMPTE 291M packet with DID/SDID x51/x53 in the active region of VANC line 16.

#### Message Grouping

Up to 32 messages may be concatenated and transmitted in one blanking packet up to a maximum of 255 bytes payload. Under most circumstances, this should allow all messages to be sent with a maximum of one frame latency.

If the transmitting device queues more bytes of message packets than can be sent in a single frame, it should use heuristics to determine which packets to prioritize and send immediately. Lower priority messages can be delayed to later frames, or dropped entirely as appropriate.

#### Abstract Message Packet Format

Every message packet consists of a three byte header followed by an optional variable length data block. The maximum packet size is 64 bytes.

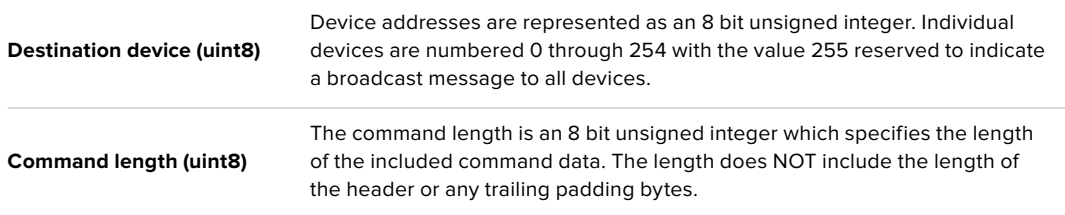

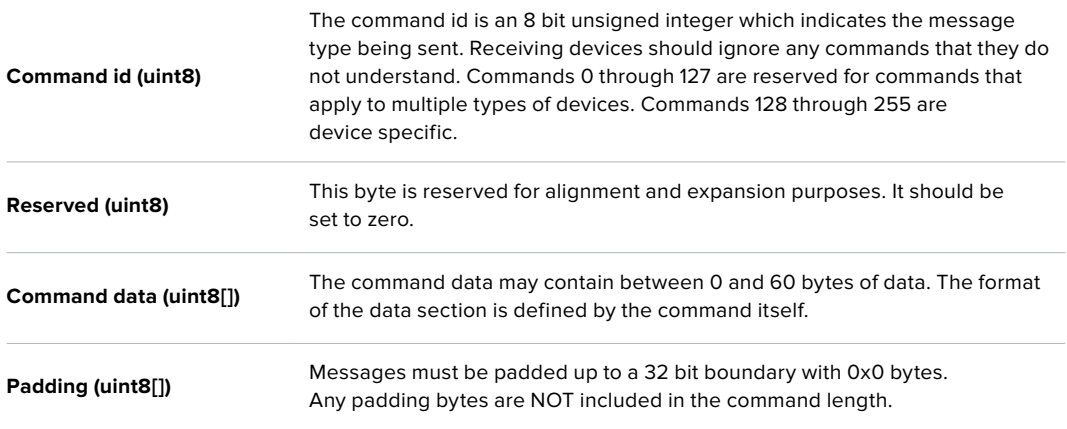

Receiving devices should use the destination device address and or the command identifier to determine which messages to process. The receiver should use the command length to skip irrelevant or unknown commands and should be careful to skip the implicit padding as well.

#### Defined Commands

#### **Command 0 : change configuration**

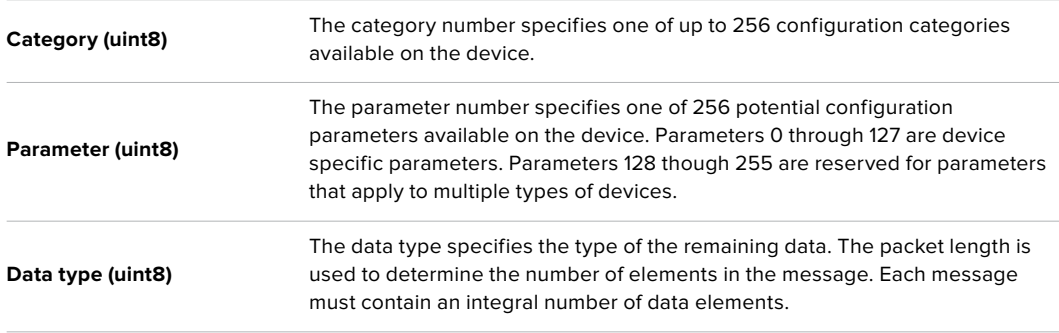

#### **Currently defined values are:**

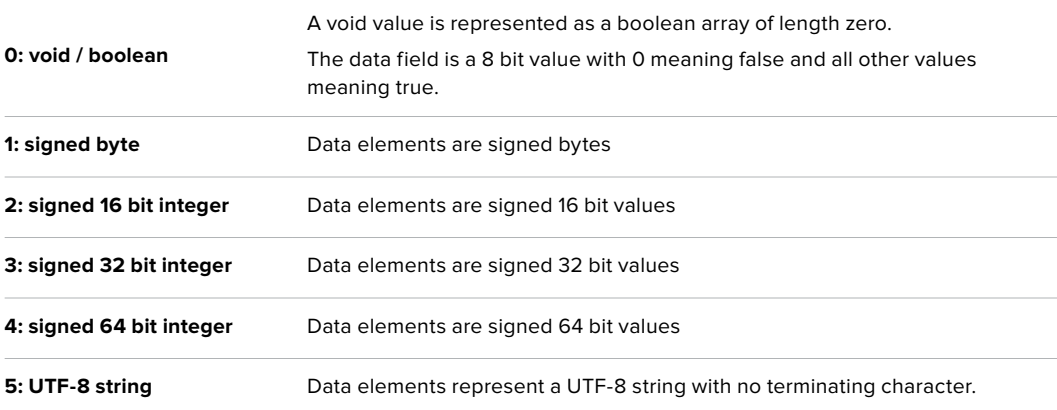

#### **Data types 6 through 127 are reserved.**

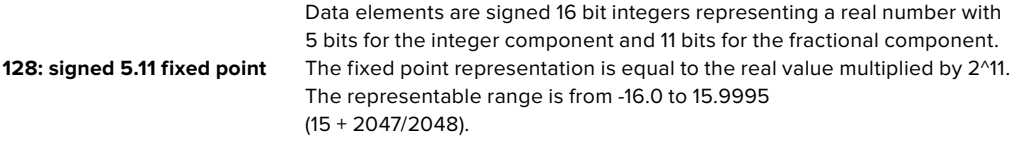

**Data types 129 through 255 are available for device specific purposes.**

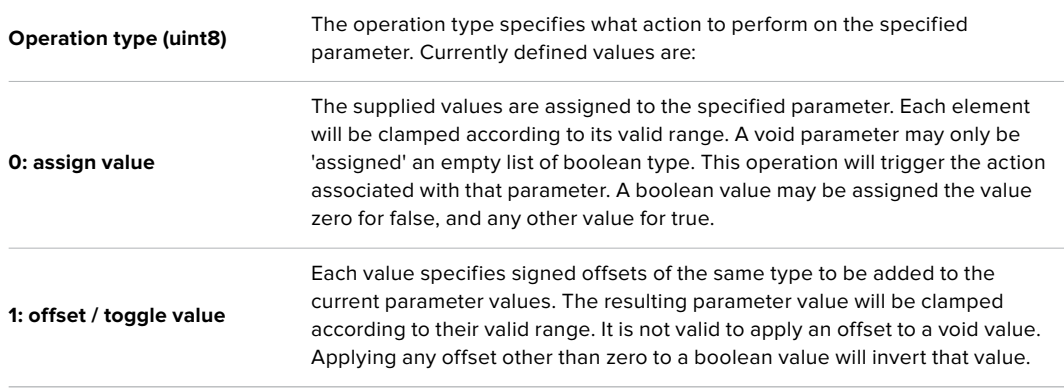

**Operation types 2 through 127 are reserved.**

#### **Operation types 128 through 255 are available for device specific purposes.**

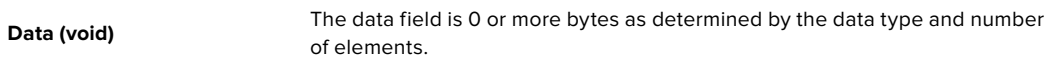

#### **The category, parameter, data type and operation type partition a 24 bit operation space.**

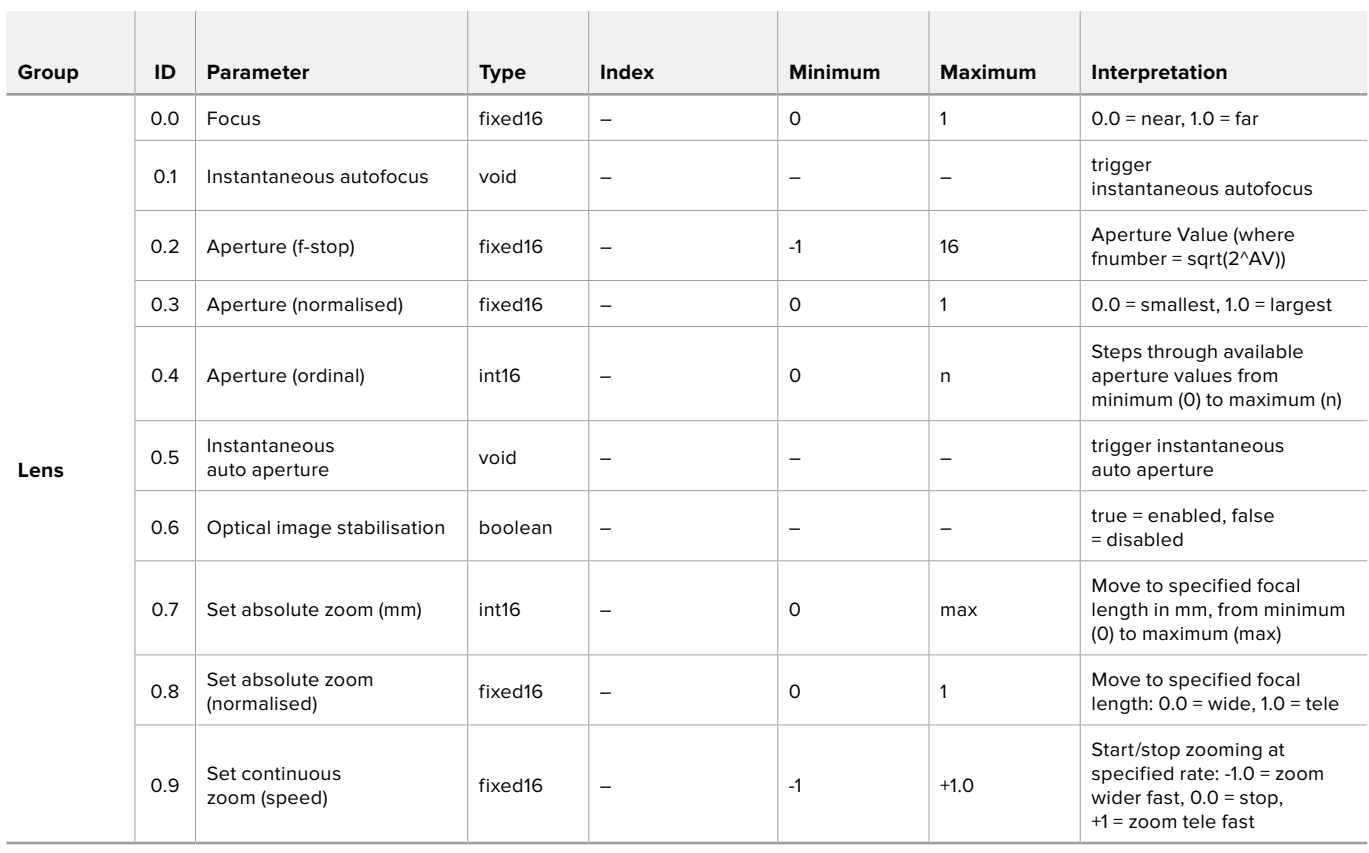

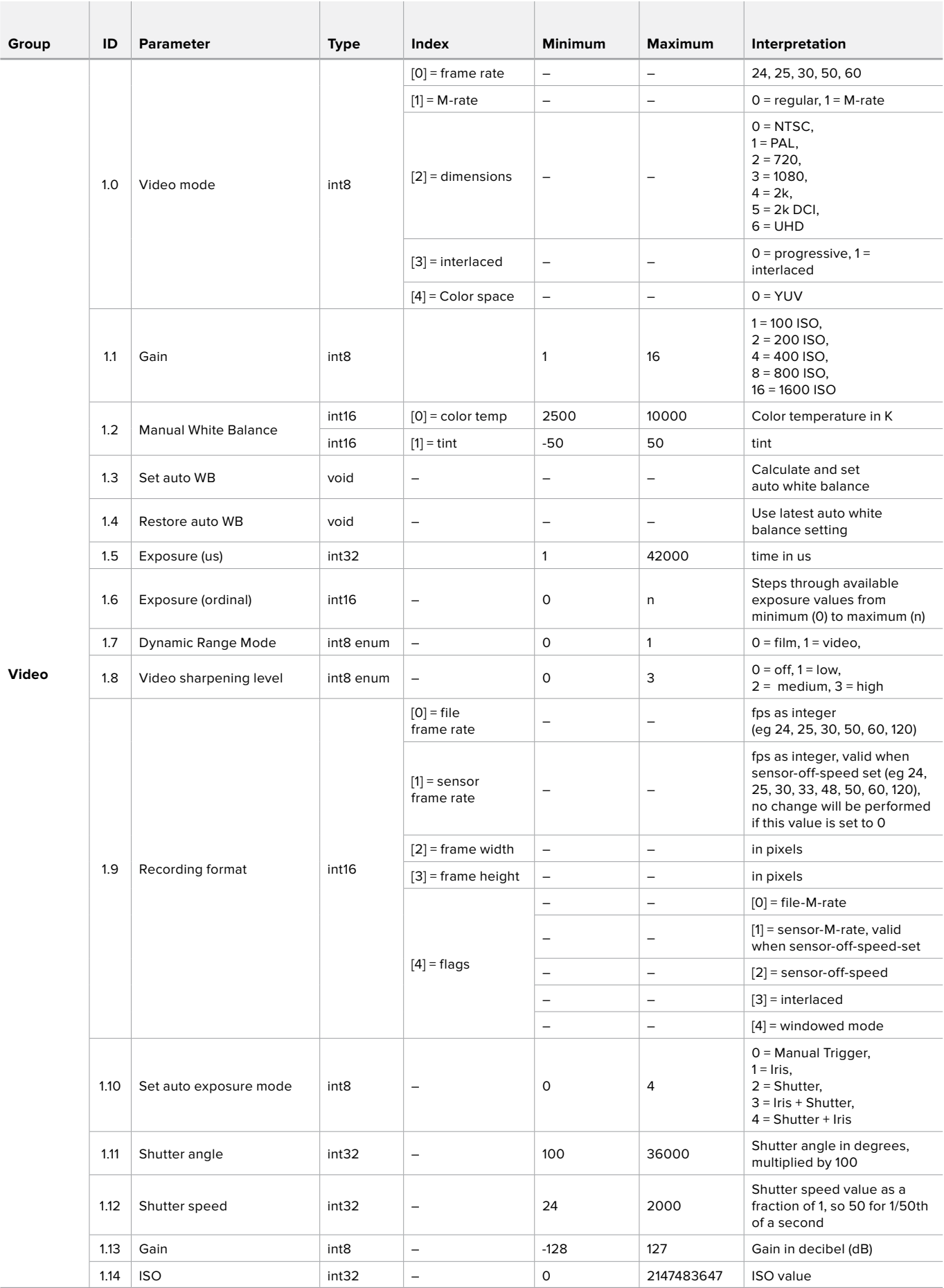

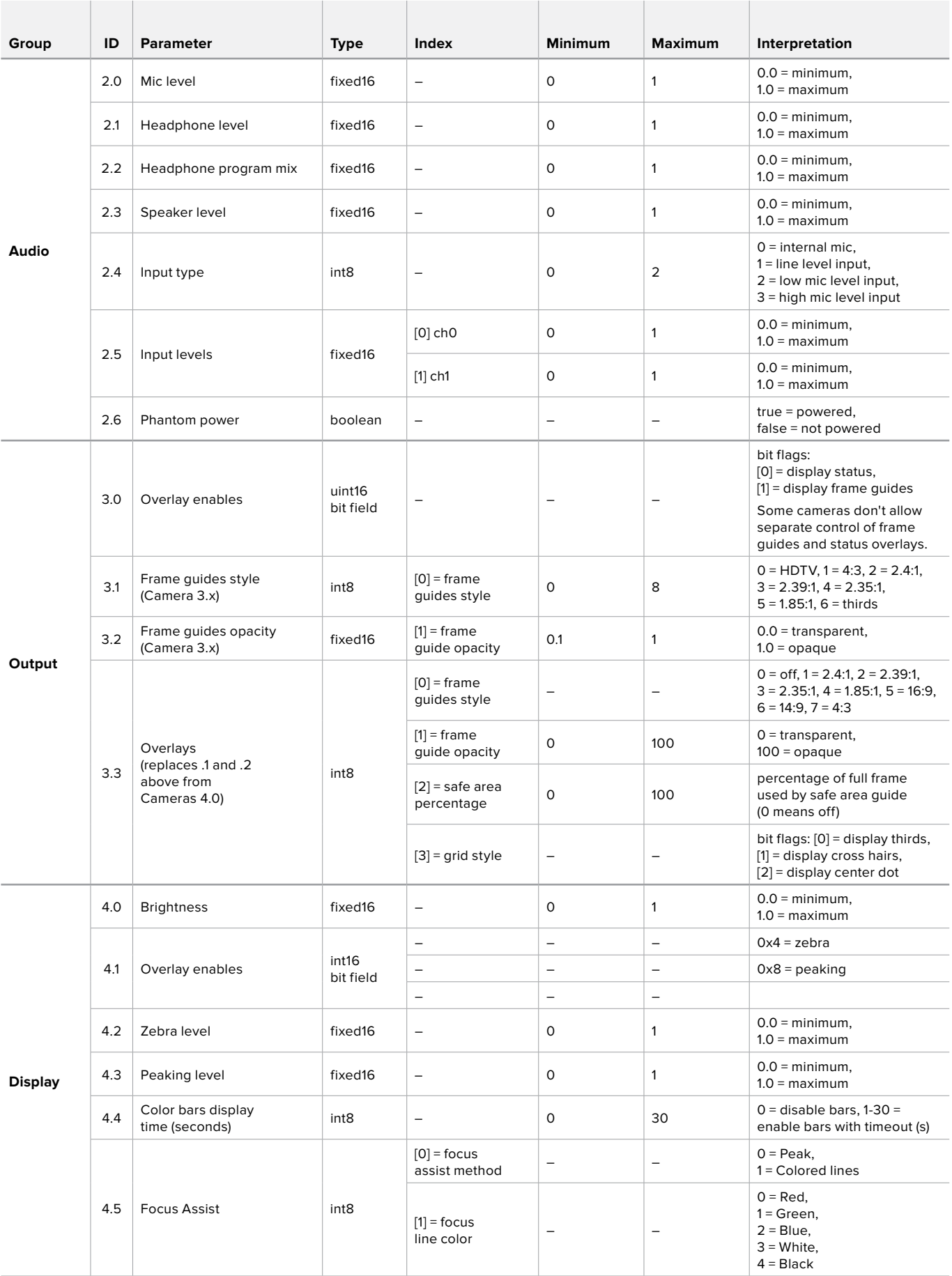

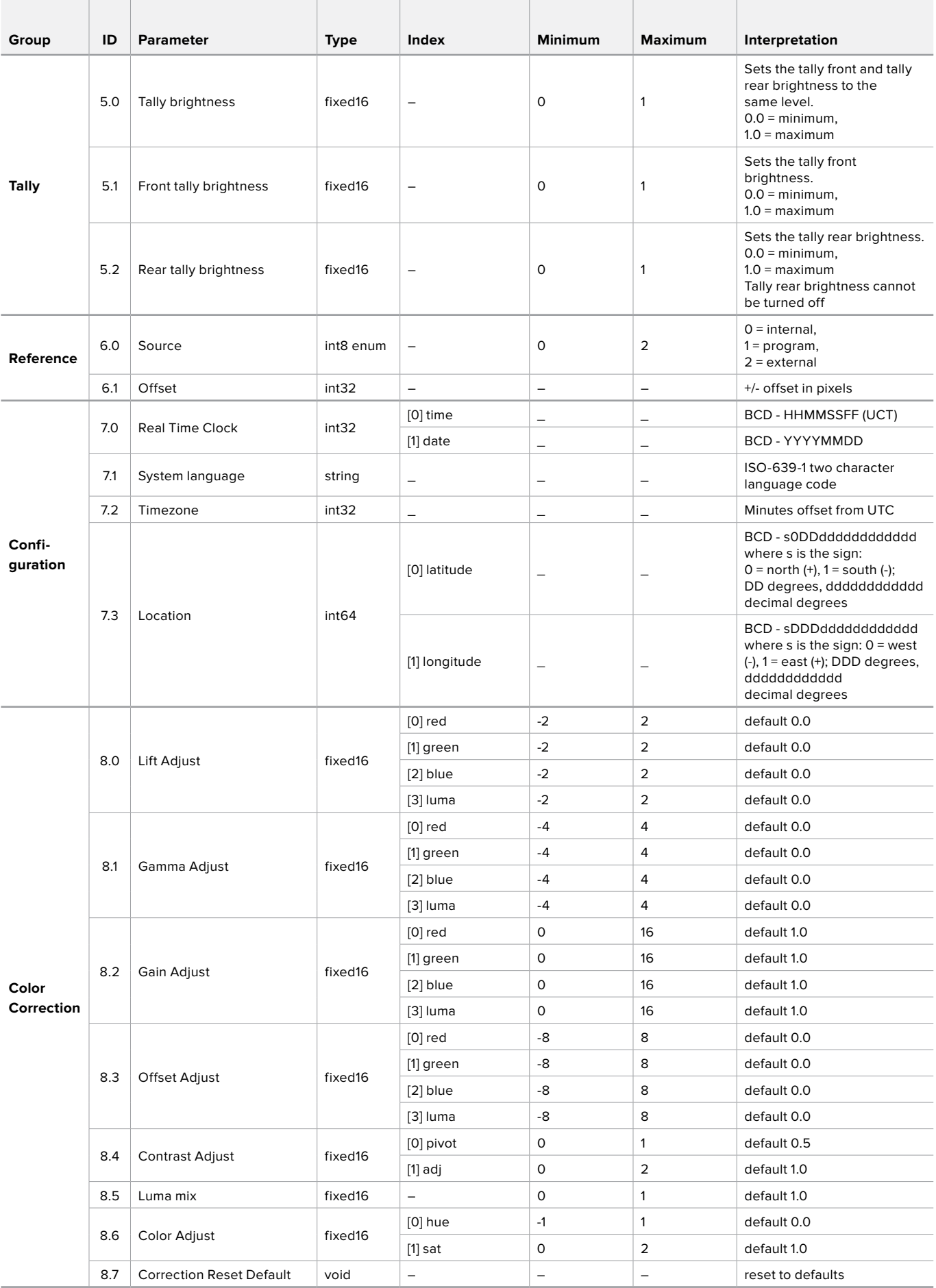

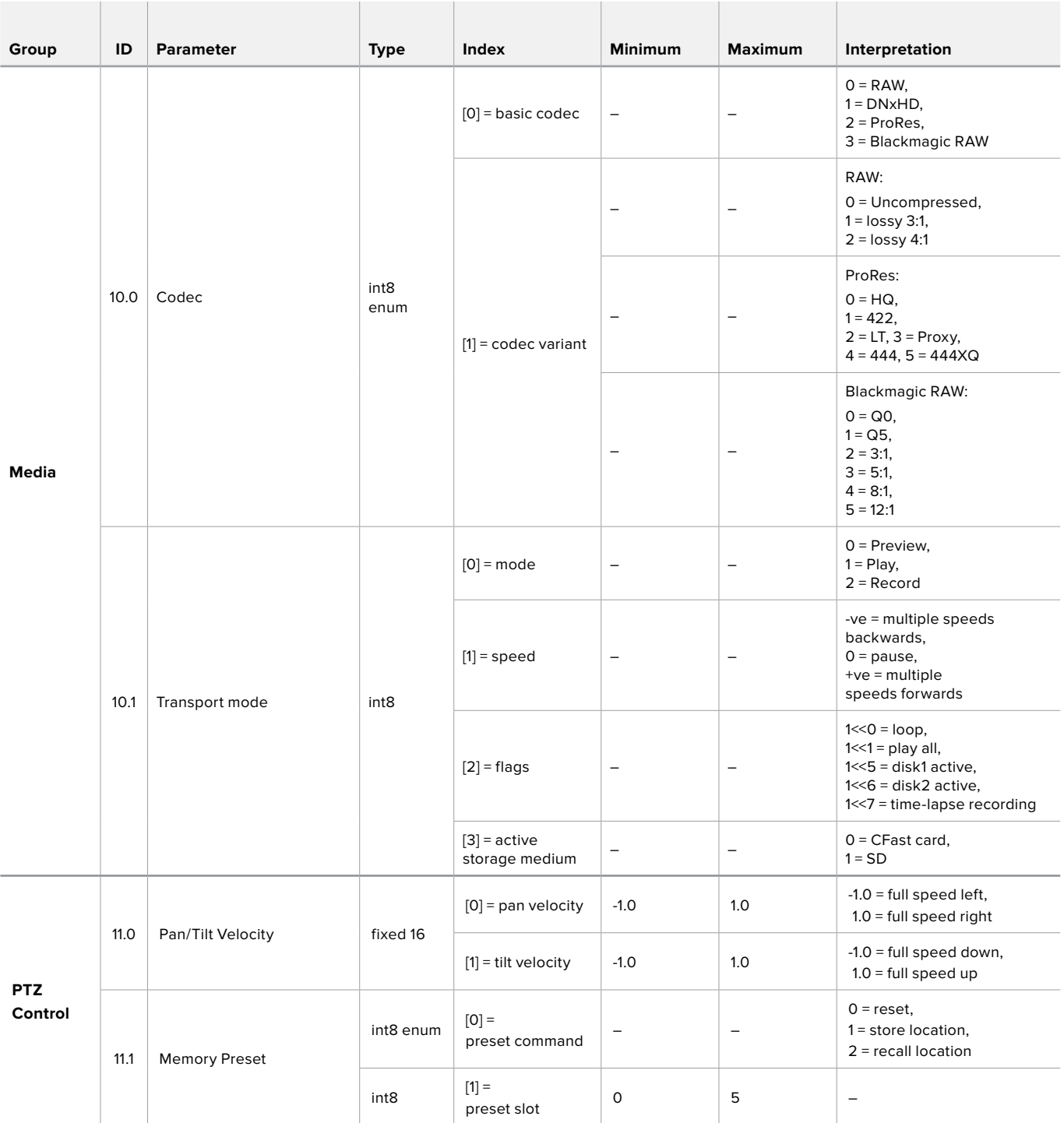

# **Example Protocol Packets**

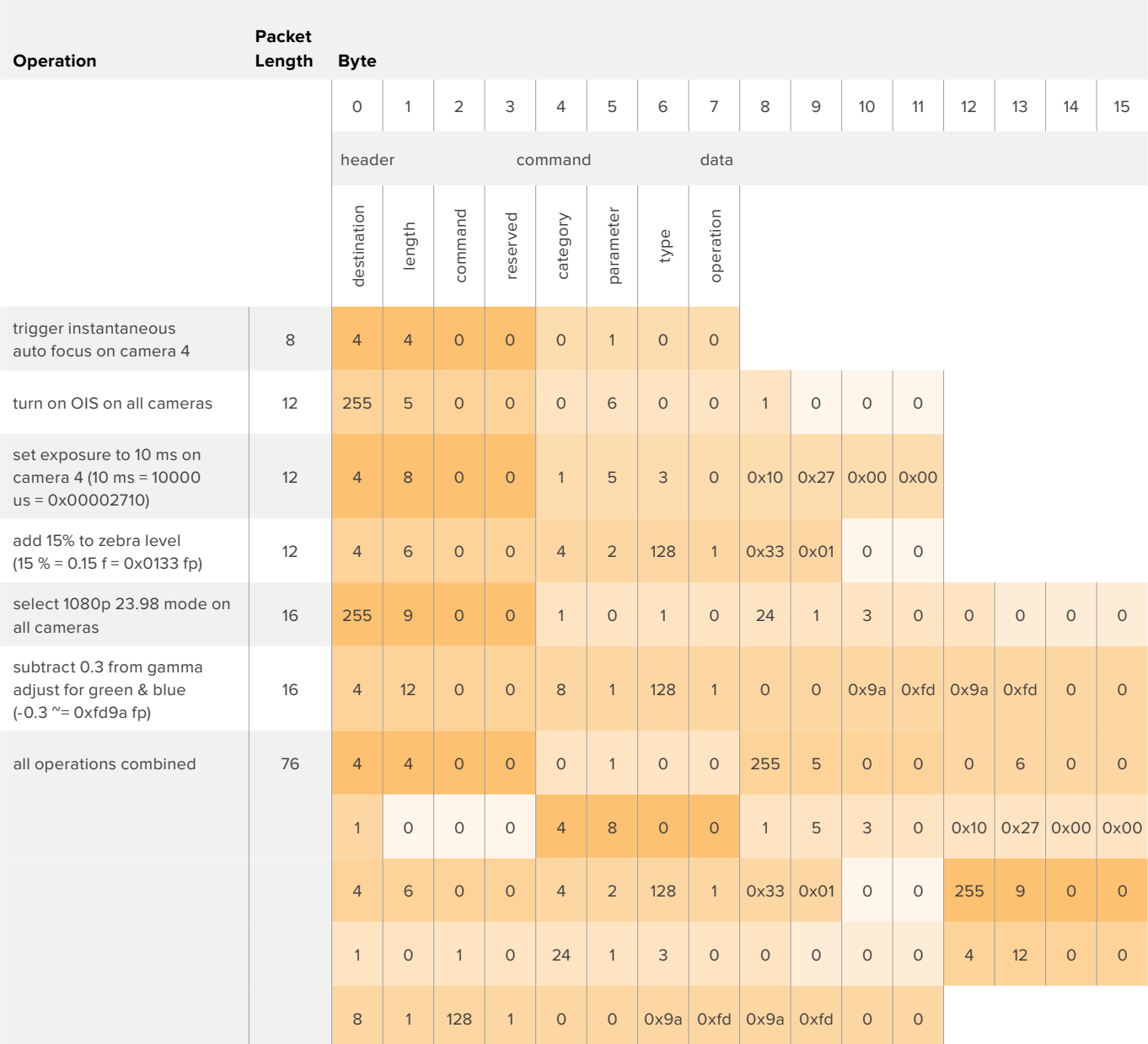

# **Blackmagic Embedded Tally Control Protocol**

#### Version 1.0 (30/04/14)

This section is for third party developers or users who may wish to add support for the Blackmagic Embedded Tally Control Protocol to their products or system. It describes the protocol for sending tally information embedded in the non-active picture region of a digital video stream.

#### Data Flow

A master device such as a broadcast switcher embeds tally information into its program feed which is broadcast to a number of slave devices such as cameras or camera controllers. The output from the slave devices is typically fed back to the master device, but may also be sent to a video monitor.

The primary flow of tally information is from the master device to the slaves. Each slave device may use its device id to extract and display the relevant tally information.

Slave devices pass through the tally packet on their output and update the monitor tally status, so that monitor devices connected to that individual output may display tally status without knowledge of the device id they are monitoring.

#### Assumptions

Any data alignment / padding is explicit in the protocol. Bit fields are packed from LSB first.

#### Blanking Encoding

One tally control packet may be sent per video frame. Packets are encoded as a SMPTE 291M packet with DID/SDID x51/x52 in the active region of VANC line 15. A tally control packet may contain up to 256 bytes of tally information.

#### Packet Format

Each tally status consists of 4 bits of information:

uint4

bit 0: program tally status (0=off, 1=on)

bit 1: preview tally status (0=off, 1=on)

bit 2-3: reserved (0x0)

The first byte of the tally packet contains the monitor device tally status and a version number.

Subsequent bytes of the tally packet contain tally status for pairs of slave devices. The master device sends tally status for the number of devices configured/supported, up to a maximum of 510.

struct tally

uint8

- bit 0: monitor device program tally status (0=off, 1=on)
- bit 1: monitor device preview tally status (0=off, 1=on)
- bit 2-3: reserved (0b00)
- bit 4-7: protocol version (0b0000)

uint8[0]

- bit 0: slave device 1 program tally status (0=off, 1=on)
- bit 1: slave device 1 device preview tally status (0=off, 1=on)
- bit 2-3: reserved (0b00)
- bit 4: slave device 2 program tally status (0=off, 1=on)
- bit 5: slave device 2 preview tally status (0=off, 1=on)
- bit 6-7: reserved (0b00)

#### uint8[1]

- bit 0: slave device 3 program tally status (0=off, 1=on)
- bit 1: slave device 3 device preview tally status (0=off, 1=on)
- bit 2-3: reserved (0b00)
- bit 4: slave device 4 program tally status (0=off, 1=on)
- bit 5: slave device 4 preview tally status (0=off, 1=on)
- bit 6-7: reserved (0b00)

. . .

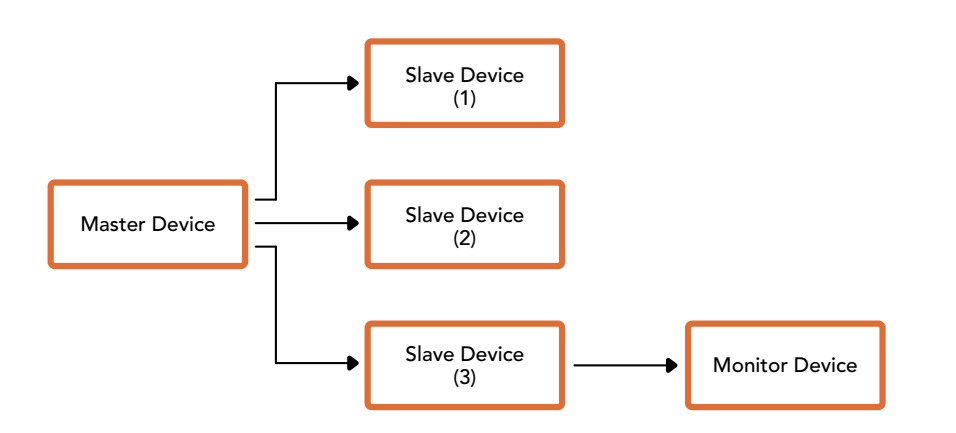

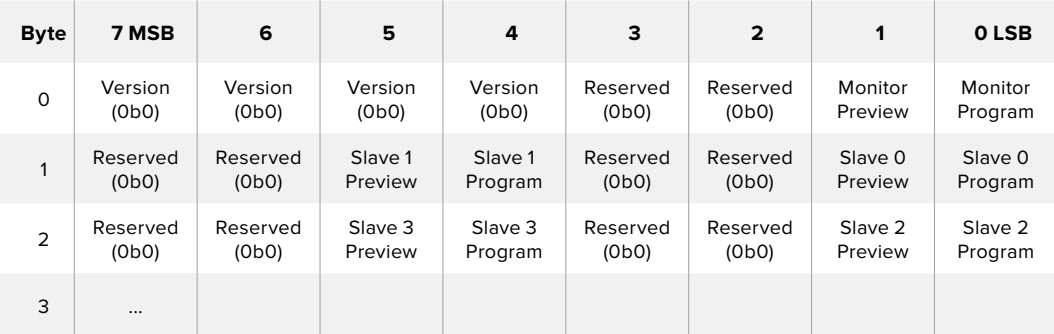

# **Help**

# **Getting Help**

The fastest way to obtain help is to go to the Blackmagic Design online support pages and check the latest support material available for your ATEM switcher.

#### Blackmagic Design online support pages

The latest manual, software and support notes can be found at the Blackmagic Design support center at [www.blackmagicdesign.com/support.](http://www.blackmagicdesign.com/support)

#### Contacting Blackmagic Design support

If you can't find the help you need in our support material, please use the "Send us an email" button on the support page to email a support request. Alternatively, click on the "Find your local support team" button on the support page and call your nearest Blackmagic Design support office.

#### Checking the version currently installed

To check which version of ATEM software is installed on your computer, open the About ATEM Software Control window.

- On Mac OS, open ATEM Software Control from the Applications folder. Select About ATEM Software Control from the application menu to reveal the version number.
- On Windows, open ATEM Software Control from your 'start' menu. Click on 'help' in the menu bar and select 'about' to reveal the version number.

#### How to get the latest updates

After checking the version of ATEM software installed on your computer, please visit the Blackmagic Design support center at [www.blackmagicdesign.com/support](http://www.blackmagicdesign.com/support) to check for the latest updates. While it is usually a good idea to run the latest updates, it is a wise practice to avoid updating any software if you are in the middle of an important project.

# **Regulatory Notices and Safety Information**

# **Regulatory Notices**

#### **Disposal of waste of electrical and electronic equipment within the European union.**

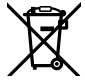

The symbol on the product indicates that this equipment must not be disposed of with other waste materials. In order to dispose of your waste equipment, it must be handed over to a designated collection point for recycling. The separate collection and recycling of your waste equipment at the time of disposal will help conserve natural resources and ensure that it is recycled in a manner that protects human health and the environment. For more information about where you can drop off your waste equipment for recycling, please contact your local city recycling office or the dealer from whom you purchased the product.

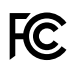

This equipment has been tested and found to comply with the limits for a Class A digital device, pursuant to Part 15 of the FCC rules. These limits are designed to provide reasonable protection against harmful interference when the equipment is operated in a commercial environment. This equipment generates, uses, and can radiate radio frequency energy and, if not installed and used in accordance with the instructions, may cause harmful interference to radio communications. Operation of this product in a residential area is likely to cause harmful interference, in which case the user will be required to correct the interference at personal expense.

Operation is subject to the following two conditions:

- **1** This device may not cause harmful interference.
- **2** This device must accept any interference received, including interference that may cause undesired operation.

Connection to HDMI interfaces must be made with high quality shielded HDMI cables.

## **Safety Information**

This equipment must be connected to a mains socket outlet with a protective earth connection.

To reduce the risk of electric shock, do not expose this equipment to dripping or splashing.

This equipment is suitable for use in tropical locations with an ambient temperature of up to 40ºC.

Ensure that adequate ventilation is provided around the product and is not restricted. When rack mounting, ensure the ventilation is not restricted by adjacent equipment.

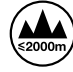

Use only at altitudes not more than 2000m above sea level.

No operator serviceable parts inside. Refer servicing to your local Blackmagic Design service centre.

## **Warnings for Authorized Service Personnel**

#### **Caution- Double Pole/ Neutral Fusing**

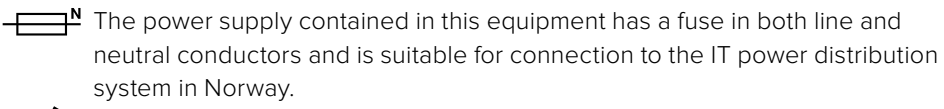

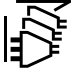

Disconnect power from both power inlets before servicing!

# **Warranty**

## **12 Month Limited Warranty**

Blackmagic Design warrants that this product will be free from defects in materials and workmanship for a period of 12 months from the date of purchase. If a product proves to be defective during this warranty period, Blackmagic Design, at its option, either will repair the defective product without charge for parts and labor, or will provide a replacement in exchange for the defective product.

In order to obtain service under this warranty, you the Customer, must notify Blackmagic Design of the defect before the expiration of the warranty period and make suitable arrangements for the performance of service. The Customer shall be responsible for packaging and shipping the defective product to a designated service center nominated by Blackmagic Design, with shipping charges pre paid. Customer shall be responsible for paying all shipping charges, insurance, duties, taxes, and any other charges for products returned to us for any reason.

This warranty shall not apply to any defect, failure or damage caused by improper use or improper or inadequate maintenance and care. Blackmagic Design shall not be obligated to furnish service under this warranty: a) to repair damage resulting from attempts by personnel other than Blackmagic Design representatives to install, repair or service the product, b) to repair damage resulting from improper use or connection to incompatible equipment, c) to repair any damage or malfunction caused by the use of non Blackmagic Design parts or supplies, or d) to service a product that has been modified or integrated with other products when the effect of such a modification or integration increases the time or difficulty of servicing the product. THIS WARRANTY IS GIVEN BY BLACKMAGIC DESIGN IN LIEU OF ANY OTHER WARRANTIES, EXPRESS OR IMPLIED. BLACKMAGIC DESIGN AND ITS VENDORS DISCLAIM ANY IMPLIED WARRANTIES OF MERCHANTABILITY OR FITNESS FOR A PARTICULAR PURPOSE. BLACKMAGIC DESIGN'S RESPONSIBILITY TO REPAIR OR REPLACE DEFECTIVE PRODUCTS IS THE WHOLE AND EXCLUSIVE REMEDY PROVIDED TO THE CUSTOMER FOR ANY INDIRECT, SPECIAL, INCIDENTAL OR CONSEQUENTIAL DAMAGES IRRESPECTIVE OF WHETHER BLACKMAGIC DESIGN OR THE VENDOR HAS ADVANCE NOTICE OF THE POSSIBILITY OF SUCH DAMAGES. BLACKMAGIC DESIGN IS NOT LIABLE FOR ANY ILLEGAL USE OF EQUIPMENT BY CUSTOMER. BLACKMAGIC IS NOT LIABLE FOR ANY DAMAGES RESULTING FROM USE OF THIS PRODUCT. USER OPERATES THIS PRODUCT AT OWN RISK.

© Copyright 2018 Blackmagic Design. All rights reserved. 'Blackmagic Design', 'DeckLink', 'HDLink', 'Workgroup Videohub', 'Multibridge Pro', 'Multibridge Extreme', 'Intensity' and 'Leading the creative video revolution' are registered trademarks in the US and other countries. All other company and product names may be trade marks of their respective companies with which they are associated.

Thunderbolt and the Thunderbolt logo are trademarks of Intel Corporation in the U.S. and/or other countries.

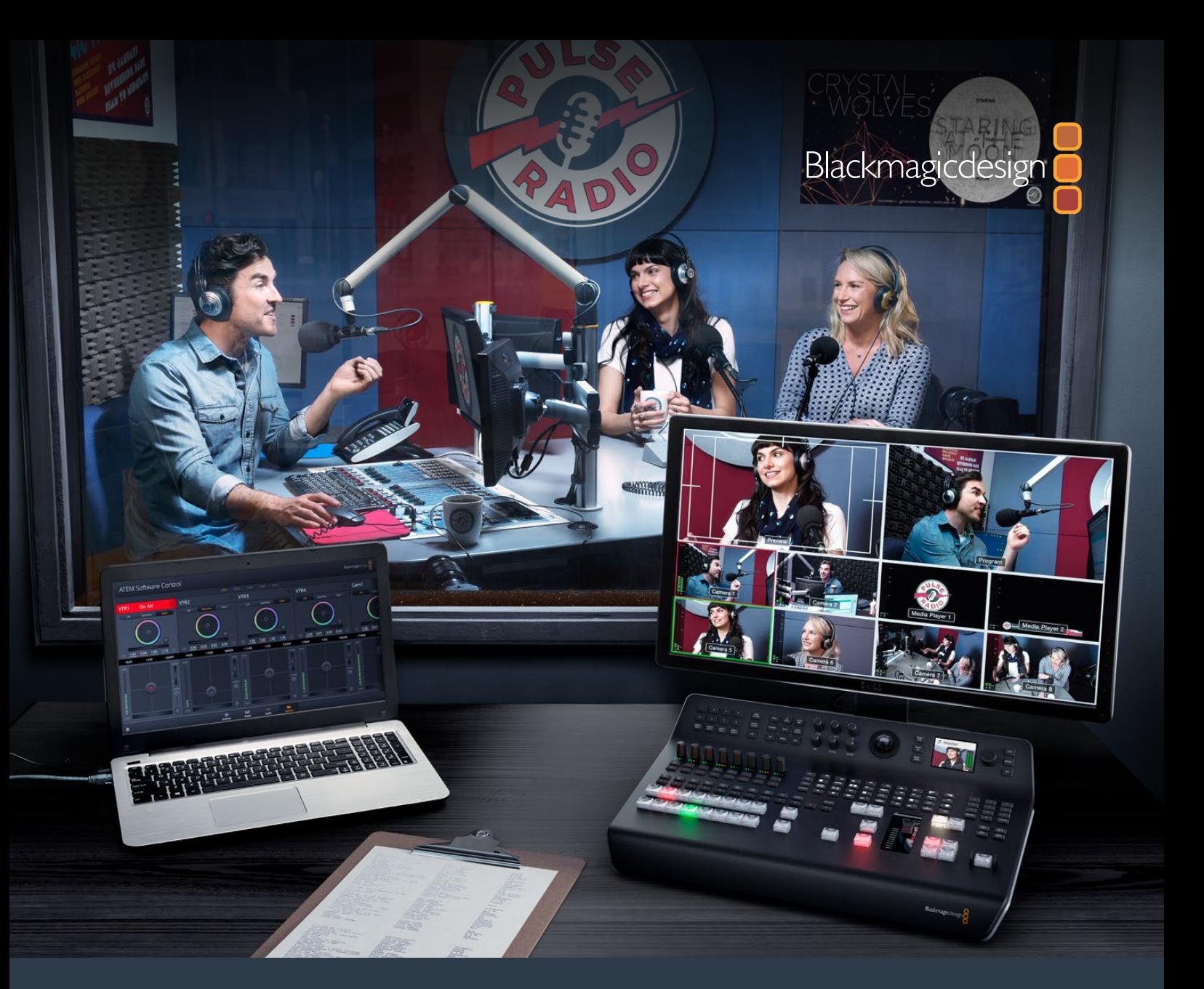

# インストール/オペレーション マニュアル ATEM Television Studio Switchers

2018年6月

日本語

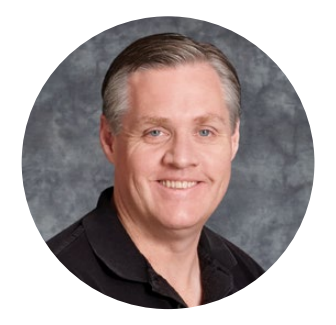

### ようこそ

このたびはATEMライブプロダクションスイッチャーをお買い求めいただき誠にありがとうございました。

これまでにライブプロダクションの経験がない方は、今まさに、テレビ業界の中で最もエキサイティング な分野に足を踏み入れようとしています。ライブプロダクションほど面白い分野はありません!目の前で 展開されているライブイベントをリアルタイムで編集するという興奮は、あなたを虜にすることでしょう。 これが本来、テレビのあるべき姿ではないでしょうか。

従来、放送品質のライブプロダクションは非常に高価で、大多数の人にとって手の届かないものでした。 その一方で、低価格のスイッチャーは機能、品質ともに放送局クラスとかけ離れたものでした。ATEMス イッチャーはこの状況を一変したのです!ATEMは、最高品質かつプロ仕様のライブプロダクションを実 現します。ATEMスイッチャーを使用して皆様がライブプロダクションを楽しまれることを心より願って おります。

このマニュアルには、ATEMプロダクションスイッチャーをインストールする際に必要な情報がすべて記 載されています。ATEMスイッチャーにはソフトウェアコントロールパネルが同梱されており、お手持ちの コンピューターで使用できます。あるいは、ハードウェアベースのコントロールパネルを別途ご購入いた だくこともできます。コンピューターおよびコントロールパネルはネットワークケーブルでATEMスイッチャ ーに直接接続できるので、機材を追加購入する必要はありません。

弊社のウェブサイト[www.blackmagicdesign.com/jp](http://www.blackmagicdesign.com/jp)のサポートページで、ATEMスイッチャーの最新バー ジョンのソフトウェアを確認してください。コンピューターをUSB経由でATEMスイッチャーとコントロー ルパネルに接続し、ソフトウェアをアップデートすれば、常に最新の機能を使用できます。ソフトウェア をダウンロードする際にユーザー登録をしていただければ、新しいソフトウェアのリリース時にお客様に お知らせいたします。常に新機能の開発および製品の改善に努めていますので、ユーザーの皆様からご 意見をいただければ幸いです。

Grant,

グラント・ペティ Blackmagic Design CEO

# <span id="page-246-0"></span>目次

# **ATEM Television Studio Switcher**

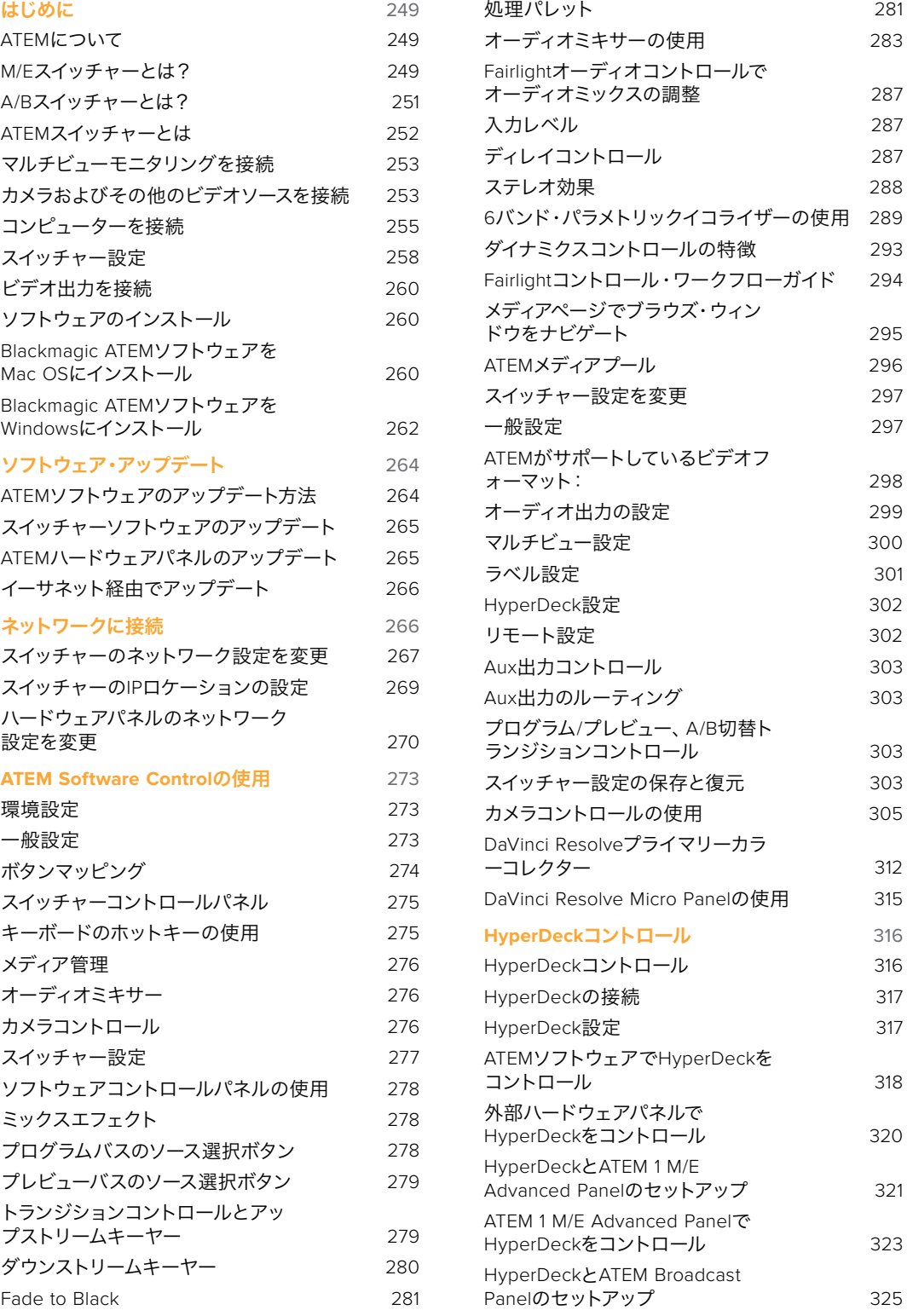

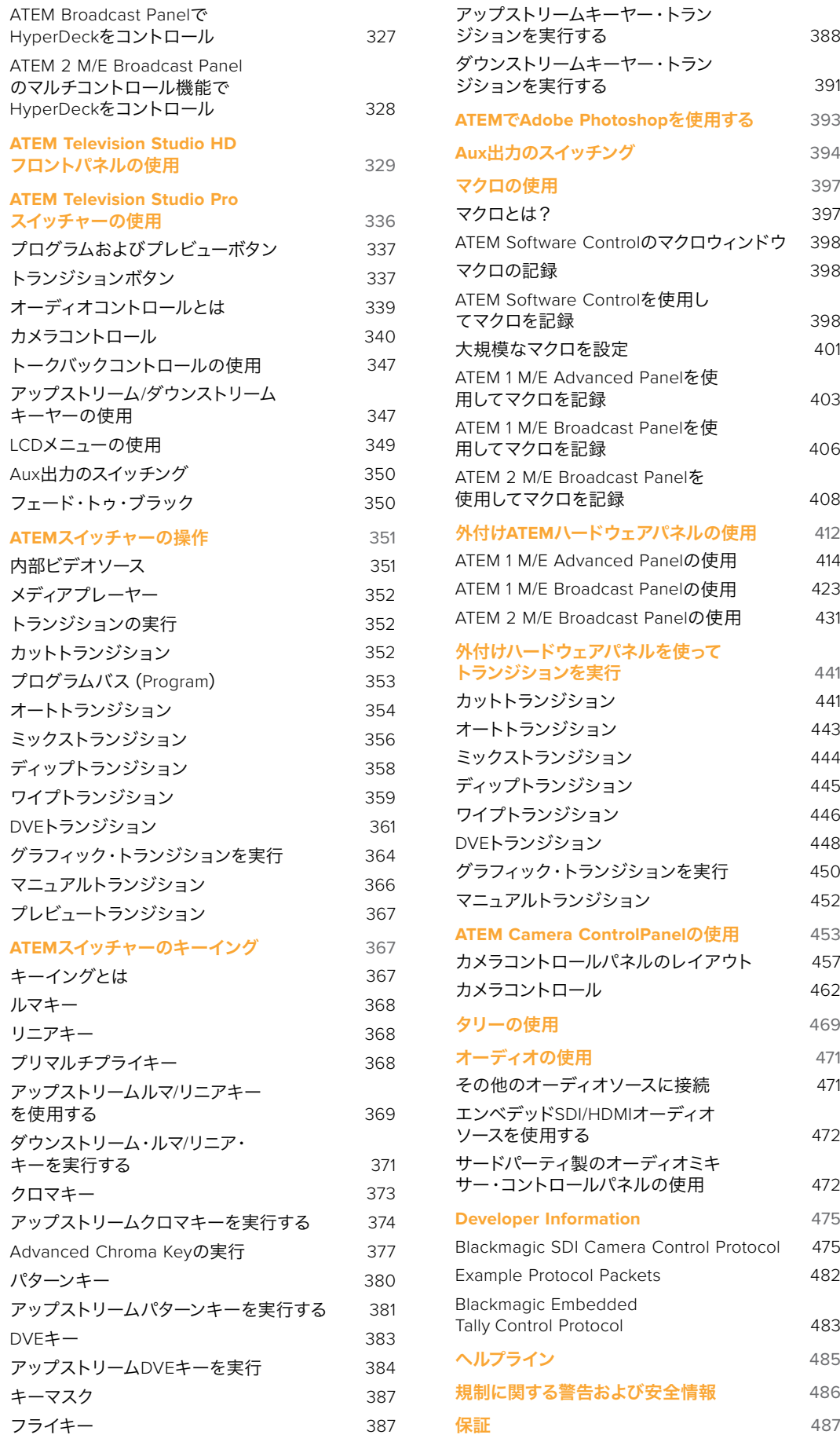

# <span id="page-248-0"></span>はじめに

## **ATEM**について

ATEMスイッチャーは、放送局クラスのプロ仕様デジタルプロダクションスイッチャーで、ライブの映像制 作および放送環境において、さまざまなビデオソースのスイッチングや処理が可能です。ATEMスイッチ ャーは従来型のM/E(ミックス・エフェクト)ベースのデザインを採用しており、ソフトウェアあるいはハー ドウェアコントロールを選択できます。直感的でスピーディかつ簡単なワークフローで、プログラム/プレ ビューを切り替えられます!旧式のA/Bスイッチャーに慣れている場合、ATEMスイッチャーはA/B切り替 えにも対応しているので、簡単に使い始められます。

ATEMスイッチャーにはコントロールパネルを内蔵しているため、スイッチャーだけでライブプロダクショ ンのスイッチングが行えます。しかし、スイッチャーをより柔軟にコントロールする必要がある場合、ATEM Software Controlも使用できます。また、さらに高度なソリューションが必要な場合には、1台または複数 のハードウェアコントロールパネルを追加することもできます。

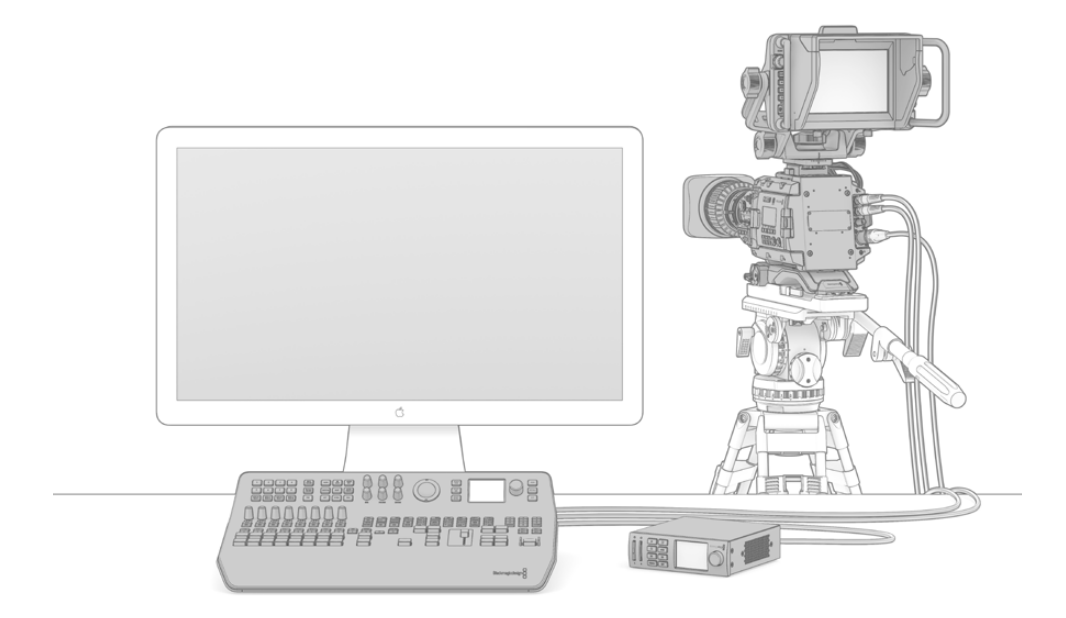

ATEMスイッチャーの設定は非常に簡単です。マルチビュー出力をモニターに接続し、 カメラへの接続後、プログラム出力を収録デッキに接続します。

# **M/E**スイッチャーとは?

これまで低価格のスイッチャーを使用していた場合、そのスイッチャーはおそらく、一般的にM/Eスタイル と呼ばれるミックスエフェクト・スタイルのオペレーションではありません。M/Eスタイルのスイッチャー を使用したことがある人は、インストールのページへ飛んで早速ATEMスイッチャーを使用してください!

これまでスイッチャーを使用したことがない場合、多くのボタンやノブを搭載したATEMは複雑で扱いづ らい機器に見えるかもしれませんが、これらはすべて論理的に配置されており、使い方は至って簡単です。

ハイエンドの放送用スイッチャーであるATEMは、放送業界で一般的に使用されているM/Eワークフロー を採用しています。ATEMのオペレーションを習得すれば、今日、放送業界で使用されているあらゆるス イッチャーをすぐに操作できるようになるでしょう。

M/Eスタイルのオペレーションは、ライブイベントのスイッチングエラーをなくすために数十年にわたって 開発が続けられ、現在では放送業界のスタンダードとなっています。M/Eスタイルは、常に状況を簡単に 確認できるので、混乱によりエラーが生じることはありません。オンエアするソースを確認したり、オンエ ア前にエフェクトを試すことができます。各キーヤー、トランジションにボタンが割り当てられているの で、現在の状況と次のステップを瞬時に把握できます。

ATEMの操作を習得する最善の方法は、このマニュアルを見ながら、実際にスイッチャーをいろいろと触 ってみることです。この章を読み飛ばして早くスイッチャーをインストールしたいと、うずうずしている人 もいることでしょう!

まず、M/Eベースのコントロールパネルで最も目につくのは、Tバーまたはスライダーの形状のトランジショ ンフェーダー、そしてプログラム/プレビューソースボタンの列です。

作業のこつ ATEM Television Studio HDでは、プログラムとプレビュー列は、1列のボタンとして 統合されています。ATEM Television Studio HDのコントロールパネルでのM/Eスタイルのスイッ チングの方法に関しては、「ATEM Television Studio HDフロントパネルの使用」セクション を参照してください。

プログラムバスのソース選択ボタンは、プログラム出力ソースのホットスイッチに使用します。現在オンエ アされているソースのボタンは赤く光ります。ボタンを押すとすぐにオンエア・ソースが切り替わるので、 この列でソースを選択する場合はくれぐれも慎重に行ってください!

より順序立った優れたトランジションを行うには、切り替えるソースを予めプレビュー列で選択してから、 カット、トランジションでオンエアソースを切り替えます。

下部のボタン列は、プレビューバスのソース選択ボタンです。多くの場合、これらのボタンを使って次にオ ンエアするソースを選択します。ここで選択したソースが次のトランジション後にプログラム出力へと送 信されます。次のトランジションは、「CUT」ボタンまたは「AUTO」ボタンを押すか、トランジションフェー ダーを上下に動かすことで実行できます。トランジションコントロール・セクションで、ミックス、ディップ、 ワイプ、DVE、あるいはその他のトランジションを選択できます。

ATEMのようなパワフルなスイッチャーでは、プレビュー列で選択したソースが正しいかどうかを、トラン ジションを行う前にプレビュー画面で確認できます。すべてのステップを把握できるので、エラーが生じ る可能性は非常に低いと言えます。このようにプログラム、プレビューをそれぞれ確認できるのは、M/E スタイルのオペレーションだけです。

トランジションが完了すると、プレビュー列とプログラム列で選択したソースが入れ替わっていることに 気付くでしょう。これは、プレビュー列で選択したソースがオンエア状態になったためで、トランジション が完了するとプログラム列で選択されている状態になります。オンエアされているソースは常にプログラ ム列で確認できます。

また、オートトランジションの最中、プログラムボタンとプレビューボタンがわずかな時間、同時に赤く光 ります。これはトランジションの最中に、両方のソースがオンエアされているためです。

複数のタイプのトランジションが使用でき、選択はLCDメニューで行うか、ATEM Television Studio Pro HDのコントロールパネルの特定のトランジションパターンのボタンを押して実行できます。多様なワイプ パターンやDVEエフェクトから選択でき、トランジションレートやその他のトランジション設定はLCDメニ ューで調整できます。

ATEMなど、M/Eスタイルのスイッチャーを理解する上で、もう1つ重要なコンセプトは、プログラム列/プレ ビュー列の映像が「バックグラウンド映像」と呼ばれることです。これは、アップストリーム(エフェクト) キーヤー、ダウンストリームキーヤーが、これらのソースの上にオーバーレイされるためです。グラフィッ クをキーヤーにロードしてプレビュー映像で確認し、キーをオンにしてプログラム映像にオーバーレイし ます。これは非常にパワフルな機能で、マルチレイヤーにも対応します。

<span id="page-250-0"></span>ATEM M/Eスタイルスイッチャーのもう1つの大きなメリットは、キーヤーとトランジションを連結できるこ とです。ミックストランジションを行う際、同時にキーヤーをフェードオン/オフできるのです。これにより、 合成した画面のすべての要素を同時にオンエアできます。これは、ネクスト・トランジションボタンで実行 します。通常のトランジションのバックグラウンドを選択したり、複数のキーヤーをオンエアで使用する ことも可能です。

ATEM Television Studio Pro HDのコントロールパネルで複数のボタンを押して、複数のキーとバックグ ラウンドを同時に結合することもできます。専用のダウンストリームキー連結ボタンで、ダウンストリーム キーヤーをトランジションに連結させることもできます。またダウンストリームキーは専用のカット、ミッ クスボタンがついているのでフレキシブルな対応が可能です。ダウンストリームキーヤーは常にトランジ ションを含むすべてのソースの一番上にレイヤーされるので、ウォーターマークやロゴに最適です。

ライブプロダクションの終了時に、専用のフェード・トゥ・ブラック(FTB)コントロールを使えば、すべて を黒画面にフェードできます。フェード・トゥ・ブラック・コントロールはキーボードの右側にあります。こ の機能を使えば、すべての要素をフェードでき、レイヤーが残ってしまうことはありません。FTBを作業の 最終段階に使用すると、すべてのソースをクリーンにフェードできます。

最後に、M/Eスタイルのスイッチャーの選択バスについて紹介します。これはプログラム列の上部にあり、 エフェクト処理やその他の用途に使用するソースを選択します。ボタンにはラベルが付いているので、ス イッチングしているソースを把握できます。選択バスは、一般的にキー入力の選択に使用します。また、コ ントロールパネルから直接マクロを実行することもできます。

概要に目を通しただけでも、M/Eスタイルのオペレーションは、プロダクションやスイッチャーの状況に関 して適切なフィードバックが得られ、プロダクションの最中でもプログラミングが可能なため、ライブプ ロダクションに適していることが分かると思います。一度M/Eスタイルのオペレーションを習得すれば、 他のスイッチャーもほぼ同じですので、他のモデルでもすぐに操作できるようになるでしょう。

## **A/B**スイッチャーとは?

ビデオスイッチャーを長年使用している人は、旧式のA/Bスイッチャーに使い慣れているかもしれません。

A/Bスタイルのスイッチャーには、AバスおよびBバスがあります。1つはプログラムバスで、現在出力され ているプログラムは赤く光ります。もう1つはプレビューバスで、プレビュービデオは緑に光ります。フェー ダーバーを上下させるたびにバスが切り替わり、赤いプログラムボタンはフェーダーバーの動きに合わせ て切り替わります。光っているボタンの位置は変更しませんが、緑と赤が入れ替わります。

フェーダーコントロールを使用せずにスイッチングする場合、A/Bスタイルの操作はやや複雑になります。 カットトランジションやオートトランジションでプレビュー映像をオンエアする場合や、1台のスイッチー に複数のコントロールパネルを接続している場合には、使用しているコントロールパネル上でフェーダー コントロールを操作する必要がありません。赤いプログラム出力は常にフェーダーコントロールの動きに 同調するので、フェーダーコントロールを動かさない場合は同じ列内で別ボタンに移動します。緑のプレ ビューボタンも同様に同じ列内で移動します。

スイッチングにフェーダーコントロールを使ったり使わなかったりすると、プレビューボタンとプログラム ボタンを含む列が切り替わったり、そのままになったりするので、混乱を招き、ミスが発生する可能性が あります。

このような理由から、M/Eスタイルのスイッチングがより好まれています。M/Eスタイルでは、緑のプレビ ューボタンはプレビュー列にあり、赤いプログラムボタンは常にプログラム列にあります。 このような一貫性があるため、M/Eスタイルのスイッチングはより安心なのです。

## <span id="page-251-0"></span>**ATEM**スイッチャーとは

ATEMスイッチャーは、あらゆるビデオ処理を行います。また、あらゆるビデオ入出力コネクターおよび電 源コネクターを搭載しています。

ATEM Television Studio HDは、小型コントロールパネルを内蔵したポータブルなスイッチャーです。 フロントパネルにあるボタン、回転ノブ、LCDメニューでコントロールが行えます。ATEM Television Studio HDは、HD-SDIおよびHDMIインターフェースでSD/HDをサポートし、8系統の外部入力、1系統のAux出 力、2系統のメディアプレーヤー、1系統のクロマキーヤーなどに対応しています。

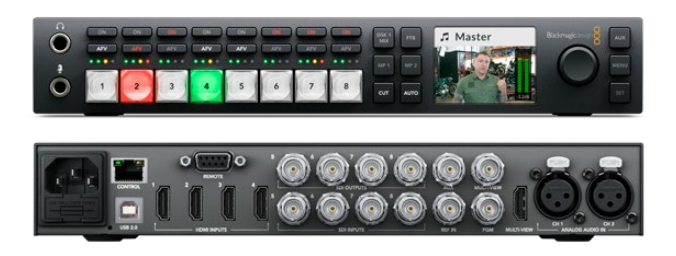

ATEM Television Studio HD

ATEM Television Studio Pro HDスイッチャーは、ATEM Television Studio HDモデルと同じですが、コン ソール式のコントロールを内蔵し、追加のカメラコントロールに対応しています。

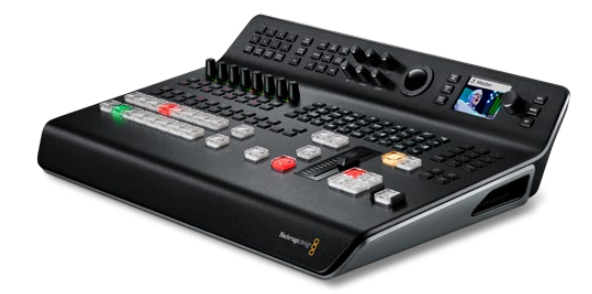

ATEM Television Studio Pro HD

ATEM Television Studio Pro 4Kは、HDモデルのすべての機能に加え、Ultra HDに対応し、SDI入力の数 が増えました。8系統の独立した12G-SDI入力を搭載しており、2160p60までの人気のあらゆるHD/Ultra HDフォーマットに対応しています。各入力は、再同期機能と低遅延のフォーマットコンバーターを搭載し ているため、スイッチャーのフォーマットに入力を自動的に一致させます。つまり、8系統の入力でそれぞ れ異なるビデオフォーマットが使用できます。アップグレードされたFairlightオーディオミキサーには、ダ イナミクス、6バンドのパラメトリックEQ、チャンネルをデュアルモノに分割する機能、ステレオシミュレ ーター、アナログ入力のオーディオ遅延などの機能が含まれます。ATEM Television Studio Pro 4Kは、ATEM Advanced Chroma Key、Ultra HD対応のマルチビュー出力を搭載しており、メディアプールにモーション クリップを保存できます。

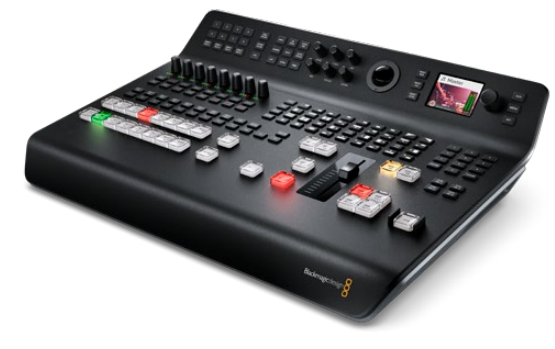

ATEM Television Studio Pro 4K
# マルチビューモニタリングを接続

ATEMスイッチャーの使用を開始するには、まずは電源を入れてモニターを接続し、動作するかどうか確 認します。電源が接続されると、LCDとコントロールパネルのボタンの一部が点灯します。

ATEMに電源が入っており、正しく動作していることを簡単に確認するには、リアパネルにあるMulti View 出力にHDMIテレビまたはSDIモニターを接続します。

マルチビューでは、画面の下に8つの小さなボックス、画面の上に2つの大きなボックスが表示されます。 これらのボックスは白いボーダーで区切られており、すべてのボックスにラベルを付けることができます。

ビデオ出力を確認できたら、ATEMスイッチャーが正常に起動しているということです。次は、ビデオソー スを接続してスイッチャーを使用してみましょう。

マルチビュー出力がテレビ画面に正常に表示されない場合、まず接続部とケーブルを確認してくださ い。ATEMのリアパネルにある「Multi View」コネクターにケーブルが正しく接続されていますか? 次に、 使用しているテレビが、ATEMで設定されているビデオフォーマットに対応していることを確認してくださ い。使用しているテレビがビデオフォーマットに互換していない場合、コントロールパネルのLCDメニュ ーの「設定」から、スイッチャーのビデオフォーマットを簡単に変更できます。「MENU」ボタンを押して メニューを開き、回転ノブと「SET」ボタンを使ってメニューをナビゲートし、設定を変更します。

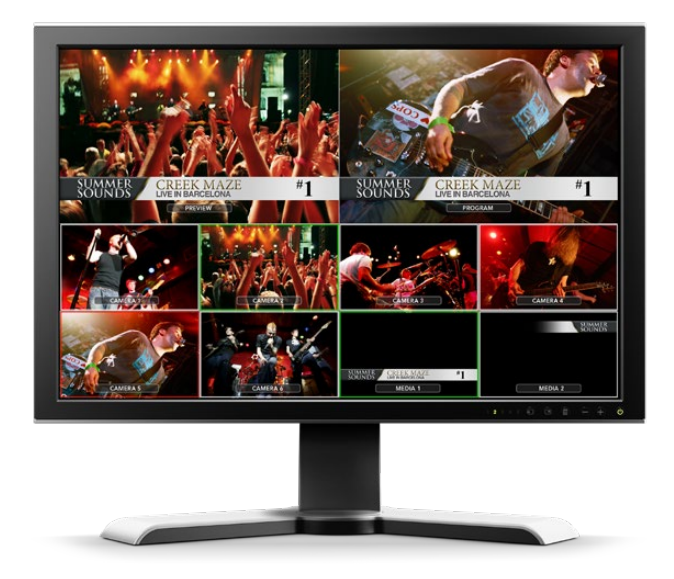

スイッチャーのマルチービュー出力で、スイッチングしているすべてのビデオ 入力、プレビューおよびプログラム出力をモニタリングできます。

# カメラおよびその他のビデオソースを接続

ここまでで、カメラを接続する準備が整いました。カメラを接続するには、カメラのビデオ出力(HDMI、 または使用しているATEMスイッチャーによってはSDI)にケーブルを繋ぎ、そのケーブルをATEMスイッチ ャーの入力ポートに差し込むだけです。

Blackmagic HyperDeck Studioディスクレコーダーを最大4台まで接続して、ATEM Software Controlパ ネルからコントロールできます。これは非常にパワフルな機能で、ビデオ収録を手元で管理できま す。HyperDeckは、SDI/HDMIビデオ入力でスイッチャーに接続し、イーサネットでコントロールできま す。HyperDeckとATEMスイッチャーの接続方法および、ATEM Software ControlまたはATEMハードウェ アパネルからのコントロール方法の詳細は、このマニュアルの「HyperDeckコントロール」セクションを参 照してください。

スイッチャーに搭載された各コネクターには入力ラベルが付いているので、どのカメラがどの入力に接続 されているか、マルチビュー画面およびコントロールパネルで確認できます。接続したすべてのカメラおよ びソースがスイッチャーで設定したフォーマットと同一のビデオフォーマットを使用していれば、接続し たカメラまたはソース映像が表示されます。

メモ ATEM Television Studio Pro 4Kを使用している場合、あらゆるHD/Ultra HDビデオフォーマ ットを接続でき、スイッチャーで設定されたHD/Ultra HDビデオフォーマットにスイッチャーが自 動的に変換します。これにより、異なるビデオフォーマットをすばやく簡単に接続できます。ただ し、可能であれば、プロジェクトのフォーマットを一致させることが推奨されます。

ATEMスイッチャーは各入力系統にフレーム再同期機能を搭載しているため、カメラおよびソースのゲン ロックに関する心配は不要です。ATEMスイッチャーは、ビデオソースの非同期を検出すると自動的にフ レーム同期機能が動作するため、常にクリーンな映像が得られます。フレーム同期機能に対応しているた め、民生用のカメラもATEMに接続して使用できます。最新のHDMIベースの民生用カメラは、低価格でも 許容範囲のHD/Ultra HDビデオが得られるため、ATEMを使い始めるのに最適です。 この方法だと予算 をより多くのカメラに回せるため、スタジオの規模の拡大に合わせてプロ仕様のSDIカメラを追加で導入 できます。

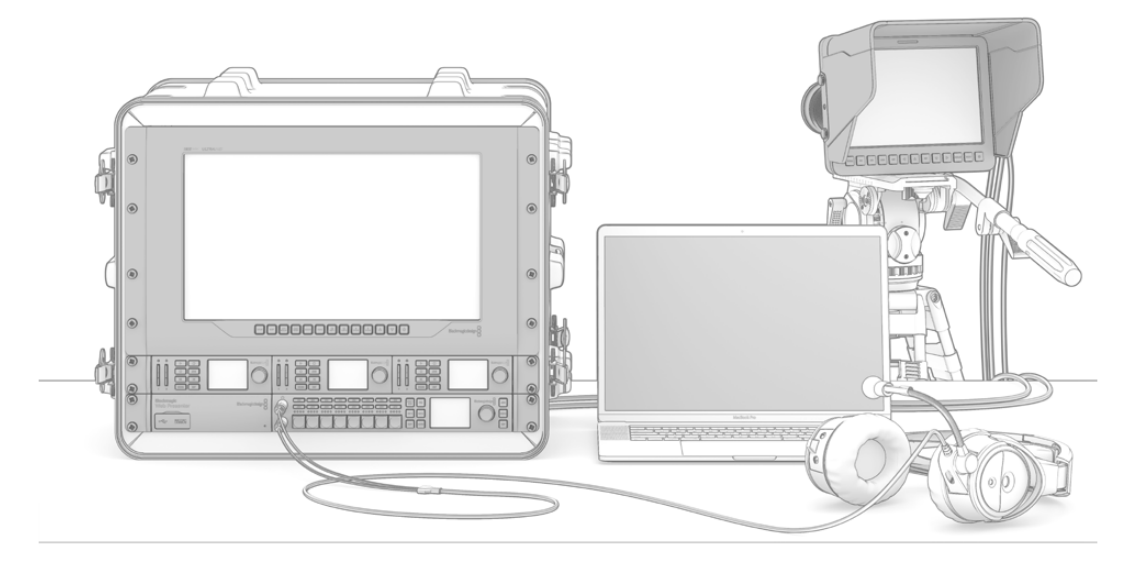

ATEMスイッチャーからSDIリターンフィードを介して Blackmagic Studio CameraおよびURSA Miniカメラをコントロールできます。

ATEM Television Studio HDまたはATEM Television Studio Pro HDに、コンピューターのHDMI出力を接 続する場合、必ずコンピューターのモニター設定を適切な解像度およびフレームレートに設定してくださ い。例えば、1080iビデオを使用する場合はモニターを1920x1080に設定します。また、HD 720pビデオ を使用する場合はモニターを1280x720に設定します。NTSCは720x486に、PALは720x576に設定する 必要があります。フレームレートも一致している必要があります。

Blackmagic Mini/Micro Converter HDMI to SDIなど、HDMIからSDIへ変換するコンバーターを使用する と、HDMI出力をATEM Television Studio Pro 4Kにも接続できます。コンピューターからHD/Ultra HD出 力を4Kモデルに接続する場合、スイッチャーは自動的に信号をスイッチャーの設定に従って、HD/Ultra HDフォーマットに変換します。

メモ HDMIケーブルはさまざまな品質のものが出回っていますが、高品質のケーブルを使用する ことを推奨します。ハイエンドの販売店では、多くの種類の高品質ケーブルを取り扱っています。 高品質のケーブルを使用することで、HDMIビデオ入力のスパークルやグリッチを防止できます。

HDMIデバイスを接続してもHDMIビデオ入力が画面に表示されない場合、接続したデバイスがHDCPコ ンテンツ保護を採用しているかどうか確認してください。HDCPコンテンツ保護は、HDMIビデオケーブル でビデオデータを暗号化するので、テレビ以外のデバイスではコンテンツが表示されません。DVDプレ ーヤーやセットトップボックスでもHDCPコンテンツ保護が採用されています。

一般的に、カメラおよびコンピューターはコンテンツ保護がかかっていないので、これらのデバイスを接 続しても問題は生じないはずです。HDCPコンテンツ保護を採用していないゲーム機もありますが、多く の場合、ゲーム機のデベロッパー版に限られます。これらのデバイスを接続する場合、Mini Converter Analog to SDIのアナログ入力を使って接続するとよいでしょう。

コンテンツを公に使用または展示する前に、著作権を所有しているかどうかを常に確認してください。

メモ ATEM Television Studio Pro 4Kでは、モニター設定をスイッチャーのビデオフォーマットに合 わせる必要はありません。スイッチャーが自動的に信号を変換します。しかし、4Kモデルが搭載し ているのはSDI入力のみなので、コンピューターのHDMIビデオ出力をスイッチャーのSDI入力に接 続するには、Blackmagic Mini Converter HDMI to SDIなどのHDMIーSDIコンバーターが必要に なります。

# **PTZ**カメラの使用

ATEM Television Studio Proシリーズでは、リモートカメラヘッドを取り付け、コントロールパネルのトラ ックボール、または内蔵/外付けATEMハードウェアコントロールパネルのジョイスティックでパン、ティル ト、ズームコントロールを使用してカメラヘッドをコントロールできます。詳細は、「ATEM Television Studio Proスイッチャーの使用/カメラコントロール」セクションを参照してください。

# オーディオの接続

ATEMスイッチャーにはオーディオミキサーが搭載されており、カメラ映像のエンベデッドHDMIおよびSDI オーディオだけでなく、専用のオーディオ入力からの外部オーディオも扱うことができます。これらの オーディオ入力には、カメラのマイクや事前に収録したオーディオなど、他のオーディオソースも 使用できます。

オーディオソースの追加接続に関しては、「Using Audio」の項目を参照してください。

# コンピューターを接続

コンピューターをATEMスイッチャーに直接接続して、スイッチャーのコントロール、メディアプールへの グラフィックやクリップのロード、スイッチャー設定の変更ができます。

コンピューターの接続は簡単です。ATEMスイッチャーソフトウェアをインストールしたら、以下のステッ プに従ってください。

**1** スイッチャーの「CONTROL」というラベルがついたイーサネットポートに接続したイーサネット ケーブルを、コンピューターのイーサネットポートに接続します。

作業のこつ 追加のATEMハードウェアパネルをインストールして、ATEMと接続している 場合は、コンピューターをハードウェアパネルの2つ目のイーサネットポートと接続しま す。この場合、コンピューターはハードウェアパネル経由でスイッチャーと通信し、ハード ウェアパネルとソフトウェアコントロールパネルを併用できます。

- **2** ATEMスイッチャーの電源が入っているか確認します。
- **3** ATEM Software Controlを起動します。

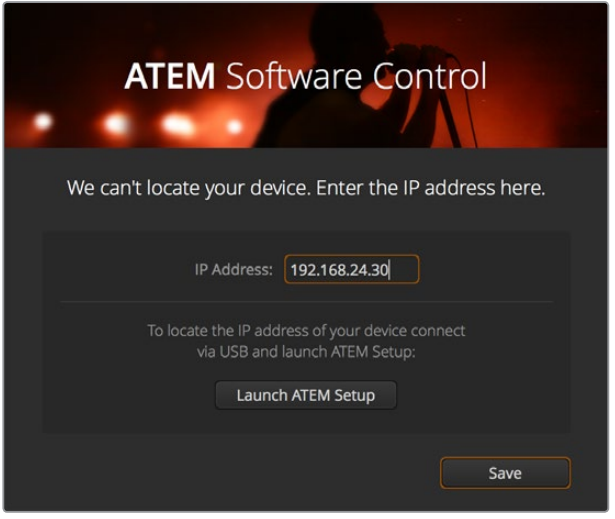

セットアップダイアログボックスでは、ATEM Software Controlを起動した際に スイッチャーのIPアドレスをマニュアルで追加することも可能です。

ATEM Software Controlをインストールして初めて起動する場合は、セットアップダイアログが表示され、 ソフトウェアの言語を選択するよう指示されます。さらに、トランジション方式を「プログラム/プレビュ ー」または「A/B切り替え」から選択します。ATEM Television Studio HDでは、「カットバス」モードも選 択できます。トランジション方式に関する詳細は、「はじめに」セクションの「M/Eスイッチャーとは?」お よび「A/Bスイッチャーとは?」を参照してください。

ファイル名と保存先フォルダーを指定したら、「継続」をクリックします。ATEM Software Controlは、次 回起動する際にこれらの設定を使用します。ATEM Software Controlが、自動的にATEMスイッチャーを 検出します。検出されたスイッチャーの内部ソフトウェアが古いバージョンの場合は、アップデートする よう指示されます。アップデートの指示に従うか、「ソフトウェア・アップデート」セクションで詳細を確認 してください。

アップデートが完了すると(またはすでに最新バージョンである場合)、セットアップダイアログボックス が閉じ、スイッチャーページが有効になります。これでATEMスイッチャーを使用できます!

セットアップダイアログボックスが表示され続ける場合は、スイッチャーのIPアドレスを入力する必要が あります。ダイアログボックスのボタンで「Blackmagic ATEM Setup」を開き、ATEMスイッチャーのIPア ドレスをすばやく確認できます。Blackmagic ATEM SetupからIPアドレスをコピーし、ダイアログボックス の「IPアドレス」欄にペーストして「保存」を押します。

それでもATEMスイッチャーが見つからない場合もありますが、心配ありません。この場合、問題はコン ピューターのネットワーク設定にあることがほとんどです。ネットワーク設定はすぐに変更できます。

#### ネットワーク設定を変更する:

- **1** Windowsではコントロールパネル、Mac OSでは環境設定を使用して、コンピューターのネット ワーク設定を開きます。スイッチャーに使用するイーサネット接続を選択し「Manual」に 設定します。
- **2** コンピューターのネットワーク設定で、IPアドレスを「192.168.10.50」に設定し、新しい設定を確 認します。スイッチャーソフトウェアが有効にならない場合は、新しいIPアドレスの下二桁を他 の数字に変更し(例:51)、「Apply」をクリックします。

わずかなポーズの後、セットアップダイアログボックスが閉じ、ATEM Software Controlの「スイッチャー」 ページが有効になって、ボタンが点灯します。これで、ATEMスイッチャーを使用できます。このセットアッ プ設定は、次にATEM Software Controlを起動する際にも使用されます。

既存のネットワークにATEMスイッチャーを接続したい場合、使用するATEMスイッチャーとコントロール パネルのネットワーク設定を変更する必要があります。ネットワーク設定を変更する方法は、このマニュ アルの次のセクションに記載されています。スイッチャーとコントロールパネルのIPアドレスを既存のネッ トワークのIPアドレス範囲に合わせてマニュアルで変更します。ATEMスイッチャーは出荷時にデフォルト で固定IPアドレスの192.168.10.240に設定されていますが、Blackmagic ATEM SetupでIPアドレスをカス タマイズすることで、独自のネットワークコンフィギュレーションが可能です。

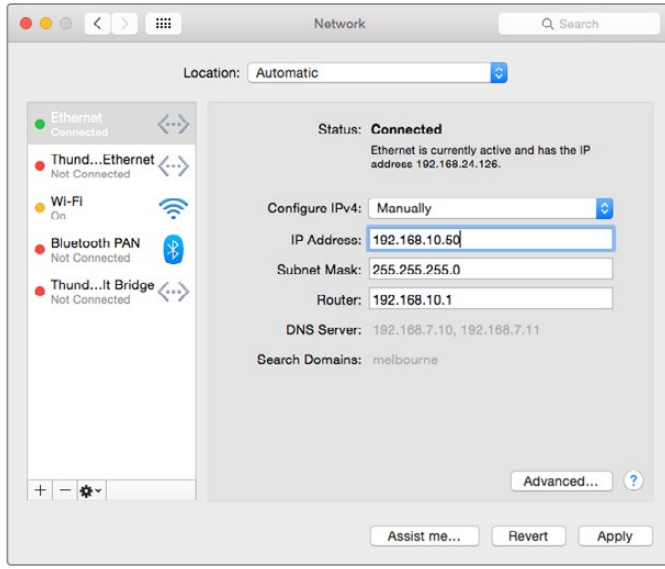

Mac OSコンピューターでIPアドレスをマニュアル設定

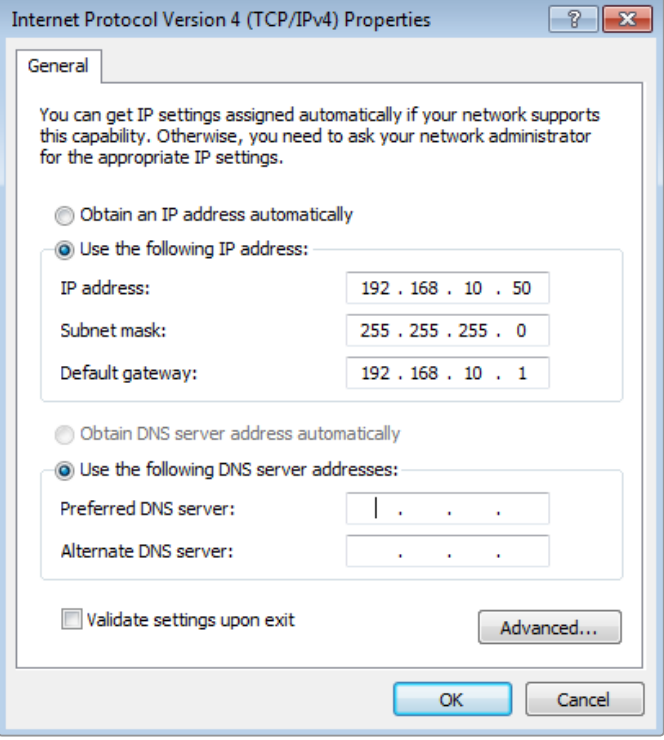

WindowsコンピューターでIPアドレスをマニュアル設定

# スイッチャー設定

ATEM Software Controlが機能するようになったので、ビデオフォーマット、マルチビューのウィンドウレ イアウト、ソースのラベル名などのスイッチャーの設定が変更できます。設定の変更方法は、このマニュ アルの「ATEM Software Controlの使用」および「スイッチャー設定の変更」セクションを参照してください。

# スイッチャーのビデオフォーマット設定

ビデオフォーマットは、放送を行う地域に応じた設定が可能です。NTSCベースの国で放送する場合は 2160p29.97、1080i59.94、720p59.94、525i59.94 NTSCなどのフォーマットを選択します。PALベースの 国で放送する場合は、1080i50、720p50、625i50 PALなどのフォーマットを選択します。

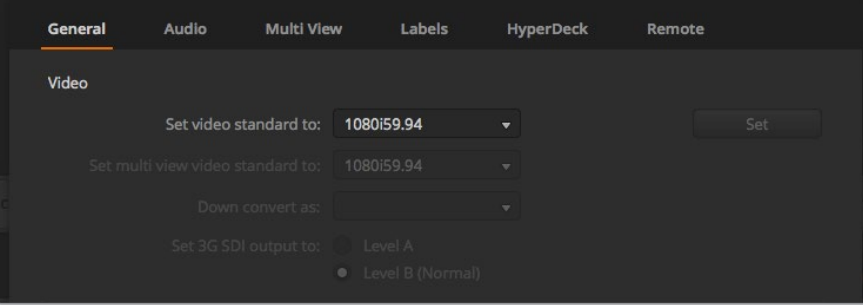

国や地域の放送における要件に従ってビデオフォーマットを設定。

ワイドスクリーンのアナモルフィック16:9ビデオフォーマットをSDビデオ機器で扱う場合、アナモルフィ ックNTSCでは525i59.94 NTSC 16:9を選択し、アナモルフィックPALでは625i50 PAL 16:9を選択します。

ATEM Television Studio HDシリーズでは、スイッチャーに接続するカメラおよびHDMIデバイスが、すべ て同一のビデオフォーマットになっていることを確認します。国により、 HD 放送で用いるフォーマット が決められており、各国の機材はそれぞれのフォーマットに対応しているか、少なくとも変換が可能なた め、フォーマットの統一はそれほど難しいことではありません。すべてのビデオフォーマットが統一され ると、接続したデバイスがMulti Viewビデオ入力ウィンドウに表示されます。

ATEM Television Studio Pro 4Kでは、すべてのHDおよびUltra HD入力はスイッチャーのビデオフォーマ ットに自動的に変換されるため、あらゆるビデオフォーマットを接続でき、瞬時にマルチビューに表示さ れます。

# オーディオ環境設定

「オーディオ」タブでは、AFV(Audio Follow Video)機能のトランジション方法の選択、ミックスマイナ ス設定の有効化が行えることに加え、トークバックチャンネルでのフィードバックループを防ぐためにSDI 入力のトークバックをミュートできます。

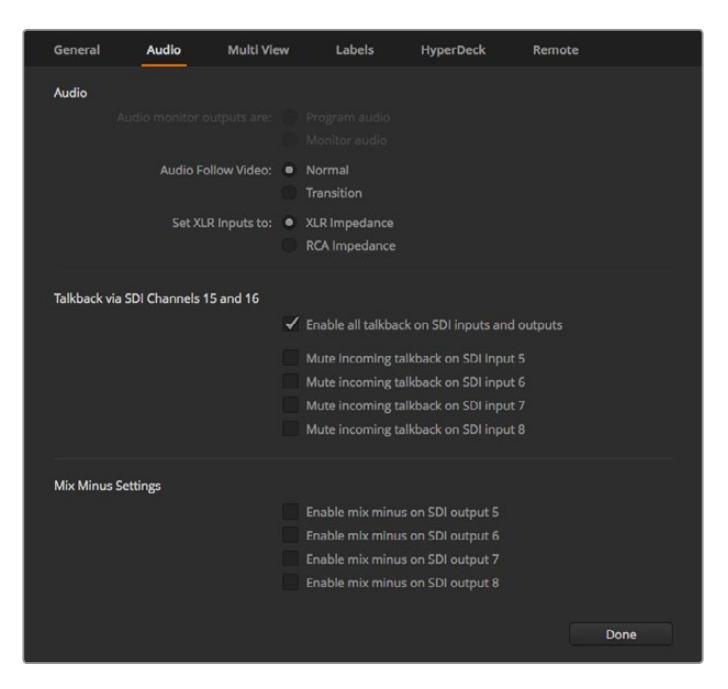

ATEMスイッチャーの一部のモデルでは、オーディオタブのミックス マイナス設定で プログラムリターン出力から対応する入力をミュート できます。

SDI出力のミックスマイナスでは、プログラムリターン出力から対応の入力をミュートできます。詳細は「ス イッチャー設定の変更/オーディオ出力機能の設定」セクションを参照してください。

AFV (Audio Follow Video)の設定では、AFVを有効にしてソースの切り替えの際に、デフォルトの短い クロスフェードを実行するか、「トランジション」で設定した長さを使用するか設定できます。詳細は、 「ATEM Software Controlの使用」および「スイッチャー設定の変更」を参照してください。

#### ビデオ入力のラベリング

プロジェクトの設定を進める上で、入力のラベルを変更したい場合があります。これらのラベルは、 マルチビュー画面と接続されているATEMハードウェアパネルに表示されます。2種類のラベルを変更で きますが、長いラベルはソフトウェアで使用され、4文字までの短いラベルは外付けのATEMハードウェア パネルで使用されます。

| General                   | Audio    | <b>Multi View</b> |                  | Labels |                |                          | <b>HyperDeck</b><br>Remote |                  |
|---------------------------|----------|-------------------|------------------|--------|----------------|--------------------------|----------------------------|------------------|
|                           |          | Input             |                  | Output |                | Media                    |                            |                  |
| Input                     | Name     |                   | Label            |        | Input          |                          | Name                       | Label            |
| HDMI <sub>v</sub><br>1    | Camera 1 |                   | Cam1             | 5      | SDI            | $\overline{\phantom{a}}$ | Camera 5                   | Cam <sub>5</sub> |
| $\mathbf{2}$<br>$HDM +$   | Camera 2 |                   | Cam <sub>2</sub> | 6      | $SDI - v$      |                          | <b>HyperDeck 1</b>         | VT1              |
| $\overline{3}$<br>$HDM +$ | Camera 3 |                   | Cam3             |        | $7$ SDI $\neq$ |                          | <b>HyperDeck 2</b>         | VT2              |
| HDMI -<br>$\overline{4}$  | Camera 4 |                   | Cam4             | 8      | $SDI - v$      |                          | <b>HyperDeck 3</b>         | VT3              |

ビデオ入力およびラベル設定

# ビデオ出力を接続

# ビデオ出力

ATEMスイッチャーには、多くのビデオ出力ポートが搭載されています。これらの出力を使用すれば、様々 なビデオ機器に接続できます。各出力の接続はこのセクションで後述されています。

#### **SDI**プログラム出力

SDIプログラム出力はHD/SDの切り替えが可能です。あらゆるSDIベースのビデオデバイスに接続して、ATEM スイッチャーのメインのプログラムビデオ出力を出力できます。同出力のオーディオは、カメラからのエ ンベデッドHDMI/SDIオーディオや、スイッチャーのXLR入力経由の外部オーディオを使用できます。

## マルチビュー**SDI/HDMI**出力

マルチビュー出力はHDです。

マルチビュー表示にはタリー信号も含まれており、オンエアソースは赤枠、プレビューソースは緑枠で表 示されます。同出力は、SDI/HDMIコネクターの付いたテレビモニターやコンピューターモニターに接続 できます。

## **Aux SDI**出力

ATEMスイッチャーのAux出力は使用しているのと同じビデオフォーマットを出力します。

Aux出力は、あらゆる内部/外部ビデオソースを使用できます。例えば、別のプログラム出力が必要な場 合はプログラムフィードを選択したり、あるいはダウンストリームキーイングを入れないクリーンフィー ド、さらに特定のビデオ入力を選択することもできます。Aux出力は、ステージ上に設置したスクリーンに 映像を送信したり、視聴者から見える映像を独立してコントロールしたい場合に最適です。Aux出力はク リーンな切り替えが可能で、メインプログラムから独立したカットトランジションのみのスイッチャーとし ても使用できます。Aux出力のオーディオは、エンベデッドSDIプログラムオーディオです。

# ソフトウェアのインストール

# **Blackmagic ATEM**ソフトウェアを**Mac OS**にインストール

ATEM Software Controlを使用しなくてもATEMスイッチャーを操作できますが、新しいマクロの記録や、 メディアプールへのグラフィックのアップロードを行う場合、ATEM Software Controlは便利です。これに より、Adobe Photoshopプラグインで新しいグラフィックや常に変わり続けるグラフィックを使用する際 も楽に作業できます。ATEM Software Controlがインストールされていると、スイッチャーのコントロール のオプションも増えます。例えば、複数のスタッフが、オーディオのミキシング、メディアプールの管理、ス イッチャーのコントロールパネルを使用したライブプロダクションのスイッチングを同時に行うことも できます。

ソフトウェアをインストールするには管理者権限が必要です。コンピューターに古いバージョンのATEM ソフトウェアがインストールされている場合は、アンインストールすることをお勧めします。

- **1** 最新のドライバーを使用しているかどうかを [www.blackmagicdesign.com/jp/support](http://www.blackmagicdesign.com/jp/support) で確認します。
- **2** ディスクまたはダウンロードしたディスクイメージから「Blackmagic ATEM Switchers」フォルダ ーを開き、「Blackmagic ATEM Switcher Installer Software」を起動します。
- **3** ブラウザの指示に従い表示される「Continue」、「Agree」、「Install」ボタンをクリックすると、 ソフトウェアがシステムにインストールされます。
- **4** コンピューターを再起動して、新しいソフトウェアドライバーを有効にします。

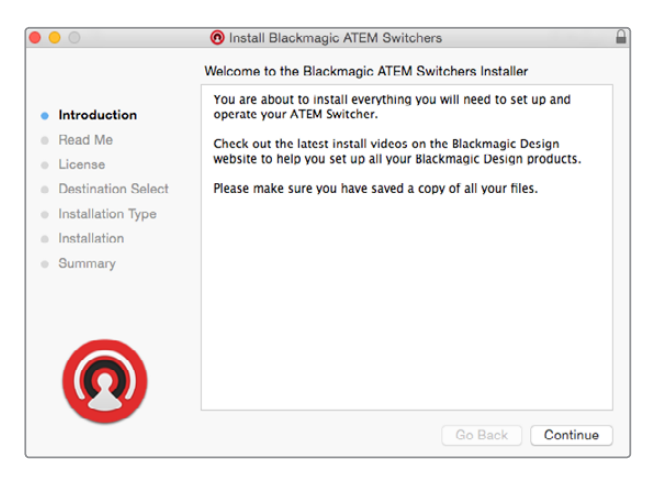

インストール表示に従ってください

# インストールされるプラグインおよびアプリケーション

ATEM Switcherソフトウェアは、以下のコンポーネントをインストールします:

- ATEM Software Control
- Blackmagic ATEM Setup

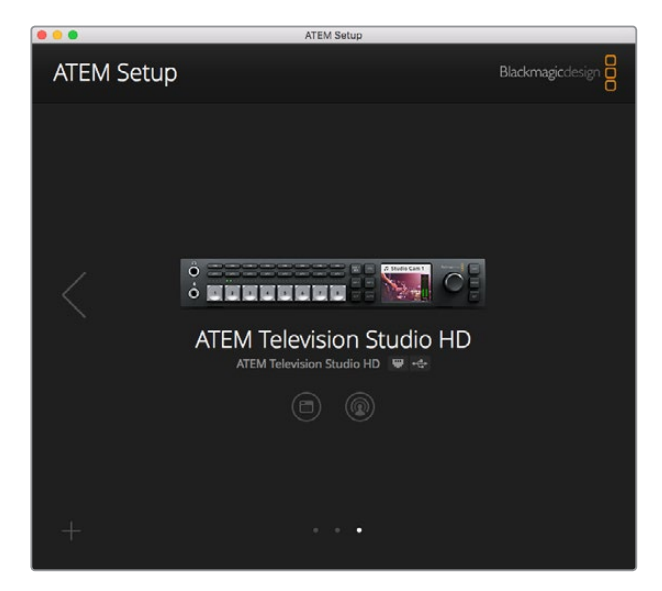

Blackmagic ATEM Setupは、IPアドレスなどネットワーク設定の コンフィギュレーションやATEMスイッチャー内部ソフトウェアの アップデートに使用します。

Mac OSでは、ATEMスイッチャーを操作する際に必要となるすべてのファイルは、アプリケーションフォ ルダーの「Blackmagic ATEM Switchers」というフォルダーにインストールされます。

Blackmagic ATEM Switchersフォルダーの中には、ATEM Software ControlおよびBlackmagic ATEM Setupが含まれています。ATEM Software Controlは、スイッチャー用のソフトウェアコントロールパネル です。ATEM Software Controlでは、スイッチャーのメディアプールへのグラフィックのロード、設定の変 更、オーディオのミキシング、マクロの設定、Blackmagicカメラ(Blackmagic Studio Cameraシリーズ、Micro Studio Cameraシリーズ、URSA Broadcast)のコントロールが可能です。

Blackmagic ATEM Setupは、接続されているスイッチャーの確認、自動検出されないスイッチャーの追 加(IPアドレス使用)、スイッチャーのIPアドレスの変更、スイッチャーおよびパネルソフトウェアのアップ デートなどに使用するセットアップユーティリティです。

また同フォルダーには、インストラクション・マニュアルとサンプルグラフィックが含まれています。サンプ ルグラフィックを使って、内蔵メディアプール、キーイング機能を試してみましょう。

# **Blackmagic ATEM**ソフトウェアを**Windows**にインストール

最新のATEMソフトウェアをインストールする前に、Windows PCにすでにインストールされているすべて のATEMソフトウェアをアンインストールすることをお勧めします。

- **1** 最新のドライバーを使用しているかどうかを[www.blackmagicdesign.com/jp/support](http://www.blackmagicdesign.com/jp/support) で確認します。
- **2** 「Blackmagic ATEM Switchers」フォルダーを開き、「Blackmagic ATEM Switchers Installer」を 起動します。
- **3** ソフトウェアがシステムにインストールされます。「Do you want to allow the following program to install software on this computer?(次のプログラムにこのコンピューターへのソフトウェア のインストールを許可しますか?)」という警告が表示されるので、「はい」をクリックします。
- **4** 「Found new hardware(新しいデバイスが見つかりました)」というダイアログとハードウェア・ ウィザードが表示されます。「Install automatically(自動でインストール)」を選択すると、必要 なDesktop Videoドライバーをシステムが検出します。その後、「Your new hardware is ready for use(デバイスの使用準備が整いました)」というダイアログが表示されます。
- **5** コンピューターを再起動して、新しいソフトウェアドライバーを有効にします。

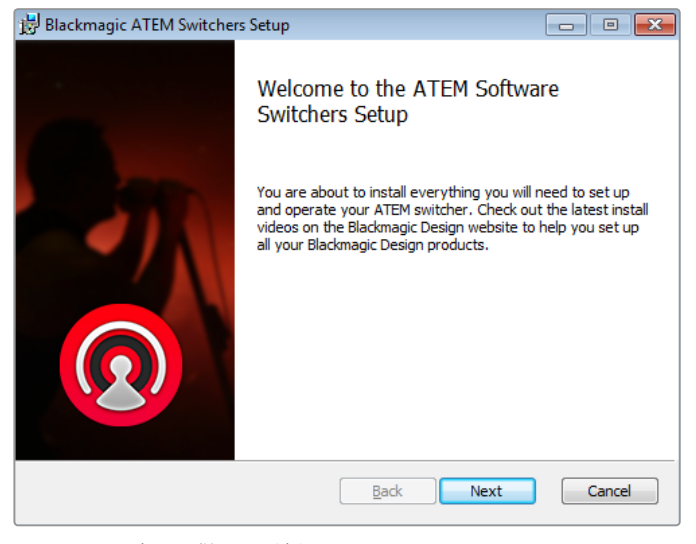

インストール表示に従ってください

# インストールされるプラグインおよびアプリケーション

ATEM Switcherソフトウェアは、以下のコンポーネントをインストールします:

- ATEM Software Control
- Blackmagic ATEM Setup

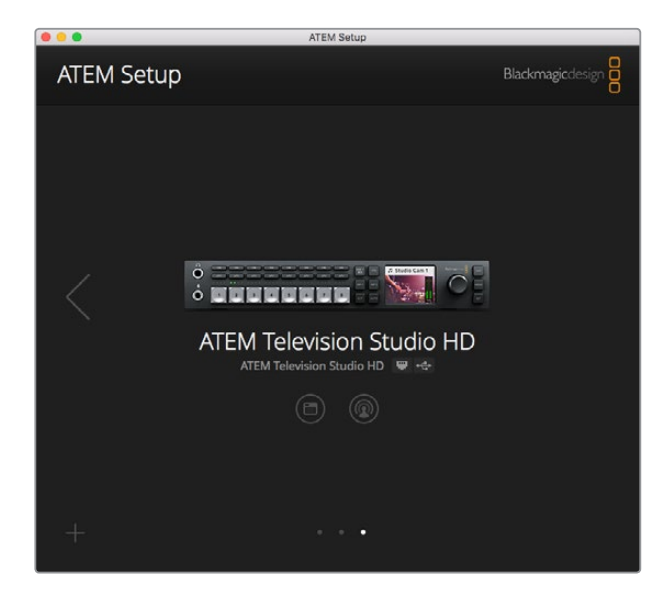

Blackmagic ATEM Setup

コンピューターを再起動したら、すべてのATEMソフトウェア・アプリケーションがインストールされ、Start > Programs > Blackmagic Designでアクセス可能です。

Blackmagic ATEM Setupは、接続されているスイッチャーの確認、自動検出されないスイッチャーの追 加(IPアドレス使用)、スイッチャーのIPアドレスの変更、スイッチャーおよびパネルソフトウェアのアップ デートなどに使用するセットアップユーティリティです。

また同フォルダーには、インストラクション・マニュアルとサンプルグラフィックが含まれています。サンプ ルグラフィックを使って、内蔵メディアプール、キーイング機能を試してみましょう。

#### マルチビュー画面のカスタマイズ

マルチビュー画面は8つの入力系統を表示でき、複数の外部/内部ビデオソースの中から表示するソース を選択します。各ビューのメニューをクリックして表示したいソースを選択するだけです。使用しているカ メラが8台未満の場合、メディアプレーヤー、カラージェネレーター、あるいはAux出力をこれらのビュー で選択することもできます。また、マルチビューのレイアウトを使用しやすいように変更することも可能です。

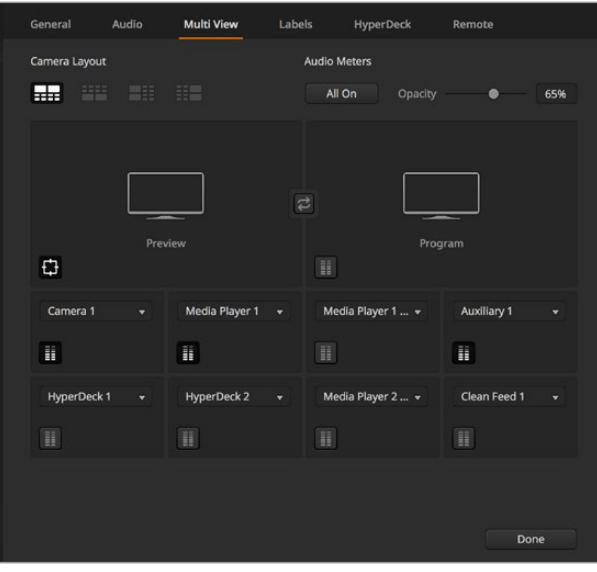

マルチビュー画面のカスタマイズ

オーディオメーターは、各ソースビューのアイコンをクリックしてビューごとに、あるいは「すべてオン」ボ タンですべて同時にオン/オフを切り替えられます。

プレビューウィンドウのセーフガイドグリッドは、それぞれのアイコンをクリックしてオン/オフを切り替え られます。

#### **HyperDeck**の接続

ATEM 6.8またはそれ以降のバージョンを使用している場合は、4台までのHyperDeckレコーダーをATEM スイッチャーに接続できます。接続したHyperDeckは、大容量メディアプールとして、あるいはスイッチャ ーからの出力の収録に使用できます。詳細はこのマニュアルの「HyperDeckコントロール」セクションを 参照してください。

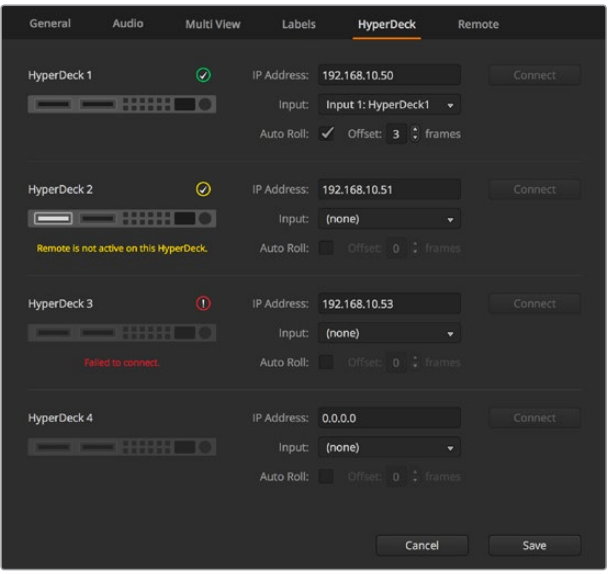

Hyperdeckの接続

# ソフトウェア・アップデート

# **ATEM**ソフトウェアのアップデート方法

Blackmagic Designは、常に最新のATEMスイッチャーの新しいソフトウェアをリリースしており、新機能、 バグ修正、サードパーティ製ソフトウェアおよびビデオデバイスとの互換性を向上させています。

ATEMスイッチャーを新しいソフトウェアにアップデートするには、Blackmagic ATEM Setupを使用して ATEMスイッチャーおよびハードウェアパネルに接続します。Blackmagic ATEM Setupはスイッチャーの 内部ソフトウェアをチェックし、コンピューター上に新しいバージョンがインストールされている場合はア ップデートするかをユーザーに確認します。

接続する機器は同じファームウェアバージョンである必要があります。アップデートは常に同じタイミン グで行ってください。

アップデートする場合は、ATEMスイッチャーとコンピューターをUSBで接続できます。

スイッチャーとコンピューターをすでにイーサネット接続している場合は、イーサネット接続でのアップデ ートも可能です。

まずは、このマニュアルの「はじめに」のセクションを参照して、最新のBlackmagic ATEM Switcherソフ トウェアをダウンロードし、Mac/PCにインストールします。

インストールが完了すると、ATEMプロセッサーおよびBroadcast Panel用の新しいソフトウェアがATEM Setupユーティリティに加えられます。

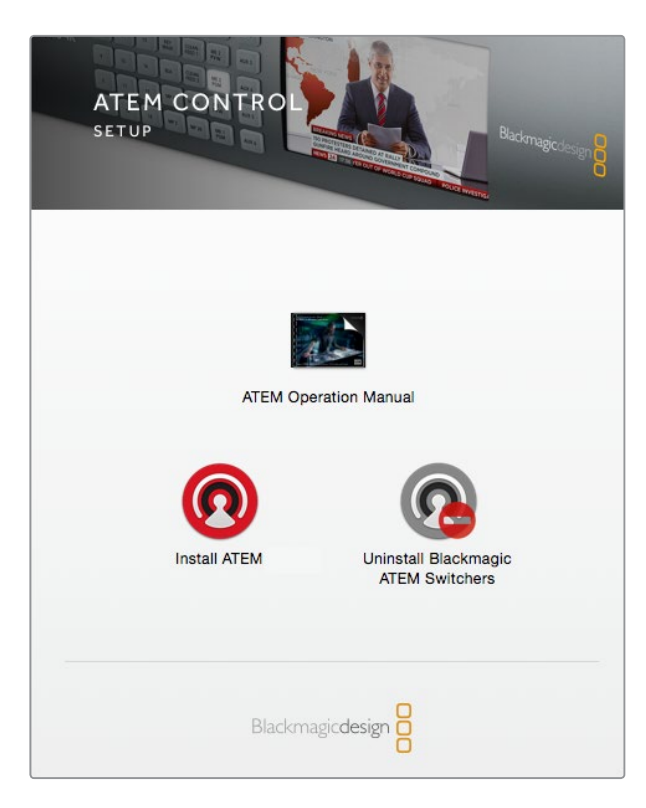

ATEM Software Installer

# スイッチャーソフトウェアのアップデート

**1** USBポートまたはイーサネットでスイッチャーを接続します。

ソフトウェアをUSB経由でアップグレードする際、スイッチャーが、Setup Utilityソフトウェアを 起動しているコンピューターにUSB経由で接続されている唯一のATEMデバイスであることを確 認してください。複数のATEMデバイスが接続されていると、スイッチャーを認識できません。

- **2** Blackmagic ATEM Setupを起動します。
- **3** スイッチャーソフトウェアのアップデートが必要な場合、ウィンドウが表示されソフトウェアをア ップデートするか確認されます。「Update」をクリックしてアップデートを開始します。この作業 には数分かかる場合があります。ソフトウェアのアップデート中はスイッチャーから電源を抜か ないでください。
- **4** ソフトウェアのアップデートが完了すると、ウィンドウが表示され、スイッチャーを再起動するよ う指示が出ます。スイッチャーの電源を切り、電源を入れ直してダイアログボックスを閉じます。

## **ATEM**ハードウェアパネルのアップデート

**1** ATEMハードウェアパネルとコンピューターをUSBで接続します。Broadcast PanelでATEMソフ トウェア6.6またはそれ以降のバージョンを起動しており、パネルとコンピューターをすでにイー サネット接続している場合は、イーサネット接続でのアップデートも可能です。

メモ ソフトウェアをUSB経由でアップグレードする際、Broadcast Panelが、Setup Utility ソフトウェアを起動しているコンピューターにUSB経由で接続されている唯一のATEM デバイスであることを確認して下さい。複数のATEMデバイスが接続されていると、スイ ッチャーを認識できない場合があります。

**2** Blackmagic ATEM Setupを起動します。

- **3** パネルのアップデートが必要な場合、ウィンドウが表示されソフトウェアをアップデートするか 確認されます。「Update」をクリックすると、アップデートが開始されます。ソフトウェアのアッ プデート中はパネルから電源を抜かないで下さい。
- **4** ソフトウェアのアップデートが完了すると、ウィンドウが表示され、ハードウェアパネルを再起動 するよう指示がでます。パネルの電源を切り、電源を入れ直してダイアログボックスを閉じま す。ATEM 1 M/E Advanced Panelをアップデートする場合、パネルは自動的に再起動します。

# イーサネット経由でアップデート

イーサネットを使用したATEMスイッチャーまたはハードウェアパネルのアップデートは、よりスピーディ で簡単です。しかし以下の状況では、イーサネット経由でのアップデートが実行できず、USBを使用しな ければならない場合があります:

- 内部ソフトウェアを初めてアップデートする場合。
- ATEMネットワーク設定のコンフィギュレーションが完了しており、すぐに使用できる場合で も、他のビデオ機器を含むネットワークに接続している場合は、IPアドレスの重複が生じる場 合があり、コンピューターとスイッチャーの間で通信ができない恐れがあります。ネットワーク 設定は、USB経由でしか調整できません。
- 6.6以前のバージョンの内部ソフトウェアを起動している場合。
- 内部ソフトウェアを6.6以前のバージョンに戻している場合。

# ネットワークに接続

ATEMスイッチャーを大規模なイーサネットネットワークに接続したい場合、ATEMスイッチャーのネット ワーク設定を変更する必要があります。多くのユーザーは、コンピューターとコントロールパネルをATEM スイッチャーに直接接続しますが、場合によってはネットワークを介して接続することで非常にパワフル なシステムとなる場合もあります。

工場出荷時には、ATEMはイーサネットケーブルでハードウェアコントロールパネルに接続できるよう設 定されています。しかし、ATEMはイーサネットIPプロトコルをフルサポートしているので、スイッチャーお よびパネルをネットワーク上に設置でき、インターネットがあれば世界中どこでも使用できます。ネットワ ークに接続することで、スイッチャーのコントロールがさらに柔軟に行えます。例えば、ATEM 1 M/E Advanced PanelをATEM Television Studio HDと同じネットワークに接続すると、同じコンテンツを2人 のスタッフがスイッチングできます。さらに、コンピューターのソフトウェアパネルも使用できるため、3人 目のスタッフがソフトウェアパネルでオーディオやカメラのコントロールを行うこともできます。

ここで注意すべき点は、ATEMをネットワーク上で使用すると、コントロールパネルとスイッチャー間の接 続で複雑性が増すことです。つまり、問題が生じる可能性も高くなります。ATEMは、マルチポート・ネット ワーク・デバイスに接続して使用でき、VPN (仮想プライベートネットワーク)やインターネット上でも使 用できます。

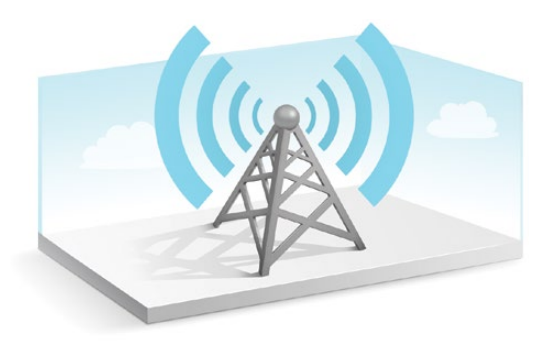

イーサネットで通信するためには、スイッチャーおよびATEM Software Controlを起動しているコンピュ ーターのIPアドレスを適切に設定する必要があります。それぞれで使用するIPアドレスは、接続するネッ トワークのIPアドレス範囲によって決まります。

メモ 追加のATEMハードウェアコントロールパネルを使用している場合、コントロールパネルを 常に安定したロケーションに接続できるよう、ATEMスイッチャーは常に固定IPアドレスが必要で す。つまり、使用できるネットワーク範囲内で、フリーの固定IPアドレスを見つける必要があります。

ATEMハードウェアコントロールパネルは、DHCPまたは固定IPアドレスに設定可能です。一般的にネット ワーク上で使用する場合は、コントロールパネルはDHCPを選択します。これにより、ネットワークに接続 した際に自動的にIPアドレスが割り当てられます。

複数のデバイスで通信を可能にするためには、すべてのデバイスが同一のIPアドレスサブネットを共有し ていなければなりません。一般的には、IPアドレスの最初の3フィールドが一致する必要があります。ま た、各デバイスは固有のIPアドレスを使用していなければなりません。

すべてのデバイスで通信するためには、それぞれに正確なIPアドレスを設定する必要があります。 スイッチャーのIPアドレスはLCDメニューで設定する必要があります。

メモ 追加のATEMハードウェアパネルの設定を行なっている場合、DHCPまたは固定IPモードに 設定する必要があります。パネルで固定IPアドレスを使用する場合は、パネルでIPアドレスを設定 します。また、スイッチャーのアドレスをパネルで設定する必要があります。これにより、パネルが ネットワーク上でスイッチャーを認識できるようになります。

最後に、使用するコンピューターもネットワークに接続していることを確認してください。ATEM Software Controlアプリケーションを起動しても、ATEM Software ControlがATEMスイッチャーと通信できない場 合は、スイッチャーのIPアドレスを入力するよう自動的に指示が出ます。その場合はスイッチャーに入力 したIPアドレスを入力してください。これでATEM Software Controlは、スイッチャーを見つけて通信が可 能になります。

# スイッチャーのネットワーク設定を変更

スイッチャーのネットワーク設定はLCDメニュー設定で変更できます。あるいは、USB経由でBlackmagic ATEM Setupを使用して行うこともできます。

以下のステップに従ってください。

## **LCD**メニューでスイッチャーのネットワーク設定を変更する:

- **1** 「MENU」ボタンを押してLCDメニューを開きます。
- **2** 設定ノブを回して、「SET」を押して設定メニューを選択します。
- **3** 「ネットワーク」設定が表示されるまでスクロールし、「SET」を押して選択します。
- **4** 設定ノブと「SET」ボタンを使用して、数字フィールドを選択してネットワーク設定を変更します。
- **5** 「保存」を選択した後、「SET」押して変更を確定します。

スイッチャーを再起動する旨のメッセージが表示されます。「SET」押して変更を確定し、その後スイッチ ャーを再起動します。

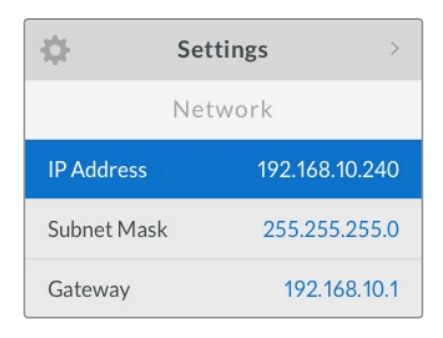

LCDメニューでネットワーク設定を変更する

# **Blackmagic ATEM Setup**でスイッチャーのネットワーク設定を変更する:

- **1** スイッチャーを、Blackmagic ATEM Setupソフトウェアを起動しているコンピューターにUSB経 由で接続します。
- **2** Blackmagic ATEM Setupを起動し、スイッチャーまたはBroadcast Panelを選択します。
- **3** スイッチャーの現在のIPアドレス、サブネットマスク、ゲートウェイ設定が「Configure」ウィンド ウに表示されます。IPアドレスを確認するだけで、変更する必要がない場合は、「Cancel」を押 してBlackmagic ATEM Setupを閉じます。
- **4** IPアドレスやその他の設定を変更する場合は、数字を編集して「Save」をクリックします。
- **5** ダイアログが表示され、ATEMスイッチャーを再起動するよう指示が出ます。スイッチャーの電 源を切り、電源を入れ直してダイアログボックスを閉じます。

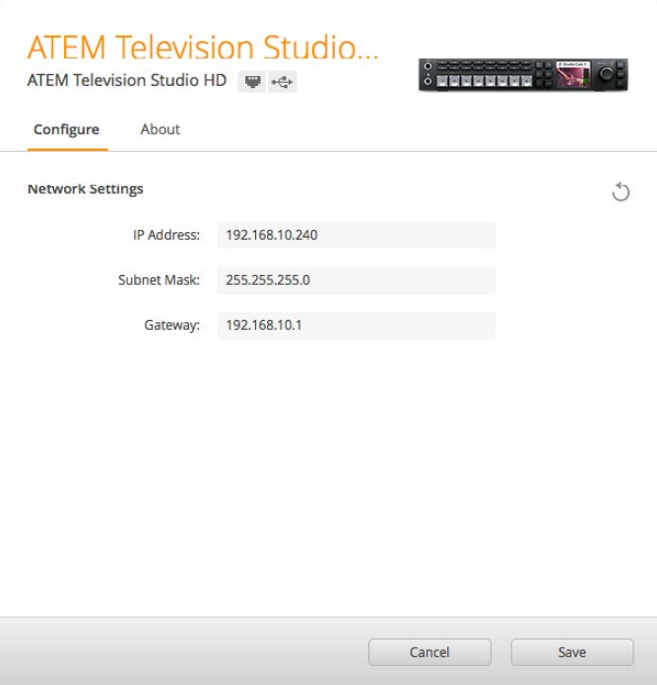

Blackmagic ATEM Setupの「Configure」タブで ネットワーク設定を変更します。

# 外付けハードウェアパネルのネットワーク設定

外付けATEMハードウェアパネルを使用している場合、ハードウェアパネルのネットワーク設定は、 ハードウェアパネルのシステムコントロールにあるネットワーク設定メニュー、またはATEM 1 M/E Advanced PanelのシステムコントロールLCDメニューで行います。ハードウェアパネル自体のIPア ドレスを設定し、さらにスイッチャーのネットワークロケーションを入力することで、イーサネット を介してスイッチャーと通信できるようになります。ハードウェアパネルのネットワーク設定が正 確に設定されると、パネルのボタンが光ります。これでスイッチャーのコントロールが可能にな りました。

ハードウェアパネルが通信するべきスイッチャーを見つけられない場合、ハードウェアパネルのネ ットワーク設定を変更して、パネルとスイッチャーが同じサブネットを共有するようにします。ハ ードウェアパネルが接続しようと試みるネットワークロケーションが、スイッチャーのIPアドレス と一致するようにしてください。以下のセクションでは、ATEMハードウェアコントロールパネルで スイッチャーのIPロケーションを設定する方法を紹介します。

# スイッチャーの**IP**ロケーションの設定

ハードウェアパネルがネットワーク上でスイッチャーを見つけて通信できるよう、パネルでスイッチャーの ネットワークロケーションを設定します。以下のステップに従ってください:

#### **ATEM 1 M/E Advanced Panel**で**IP**ロケーションを変更する

- **1** スイッチャーとの通信が成立していない時は、LCDに「接続中」と表示され、接続しようとしてい るスイッチャーのIPアドレスが表示されます。パネルがスイッチャーを検出できなかった場合、 接続はタイムアウトとなり、IPアドレスを確認するよう指示が出ます。LCDの上にある「ネットワ ーク」ソフトボタンを押して、ネットワーク設定を開きます。
- **2** ネットワーク設定では、LCDの横にあるシステムコントロールボタンの右矢印を押して、「スイッ チャーのIPアドレス」設定に行きます。
- **3** 対応するLCDのソフトコントロールノブを使って、スイッチャーの正確なIPアドレスを設定します。
- **4** 「変更を保存」ソフトボタンで、設定を確定します。

これでスイッチャーと接続できます。

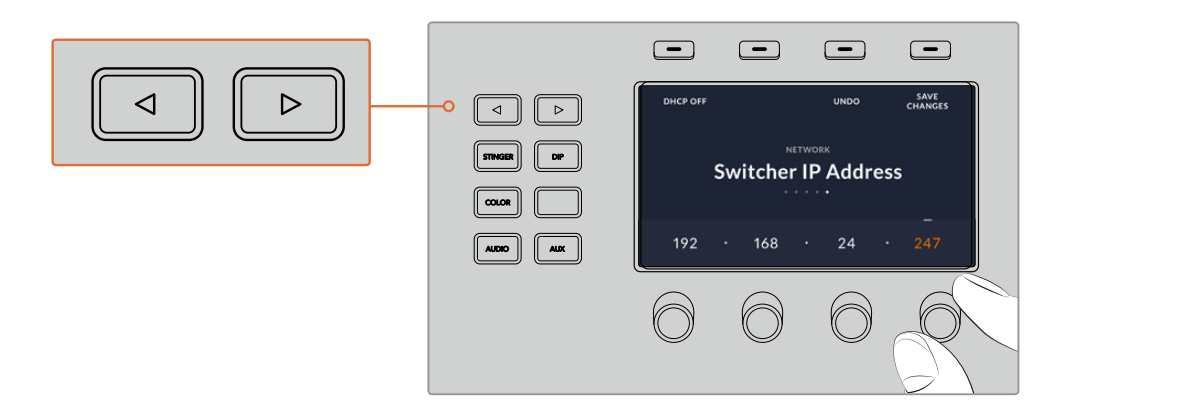

ATEM 1 M/E Advanced Panelで 「ネットワーク」 ソフトボタンを押して、 ネットワーク設定を開き、 システム コントロールの矢印ボタンを使って「スイッチャーのIPアドレス」設定へ行きます。ソフトコントロールノブ でスイッチャーのネットワークIPアドレスを設定したら、忘れずに「変更を保存」ボタンを押してください。

メモ パネルのスイッチャーIPを変更しても、スイッチャー自体のIPアドレスは変わりません。コン トロールパネルが、スイッチャーを検索する場所が変わるだけです。コントロールパネルがスイッ チャーを見つけられない場合、スイッチャーにIPアドレスが正しく設定されているか確認してくだ さい。スイッチャーのIPアドレスを変更するには、このマニュアルに前述されているように、スイッ チャーをUSB経由でコンピューターに接続し、Blackmagic ATEM Setupを起動します。

# **ATEM Broadcast Panel**で**IP**ロケーションを変更する

- **1** スイッチャーと通信できない場合、Broadcast Panelのシステムコントロールに「NETWRK SETUP」 メニューが表示されます。「NETWRK SETUP」メニューボタンを選択します。
- **2** 「SWITCHR IP」メニューボタンを選択し、ノブかテンキーパッドを使って各フィールドを 編集します。
- **3** フィールドを変更すると「SAVE」と「REVERT」メニューボタンが使用できるようになります。IP アドレスの変更を保存するには「SAVE」をクリックします。変更せずに現在保存されているIPア ドレスに戻す場合は「REVERT」をクリックします。
- **4** IPアドレスの設定を変更して「SAVE」をクリックすると、変更が適用され、Broadcast Panelは 新しいIPアドレスでスイッチャーと通信を試みます。

```
Home Menu
ATEM 1 M/E Production Switcher
```
スイッチャーを特定しました

```
Panel IP Address: 192.168.10.10
Connecting to 192.168.10.240...
```
スイッチャーを特定できません

# ハードウェアパネルのネットワーク設定を変更

ハードウェアパネルもネットワーク上でスイッチャーと通信するので、ネットワークに接続できるようにネ ットワーク設定が必要です。これらの設定は、通信するスイッチャーを特定するために行うスイッチャー のIPアドレス設定とは異なるものです。パネルのネットワーク設定は、以下のステップに従ってください:

**ATEM 1 M/E Advanced Panel**でネットワーク設定を変更する

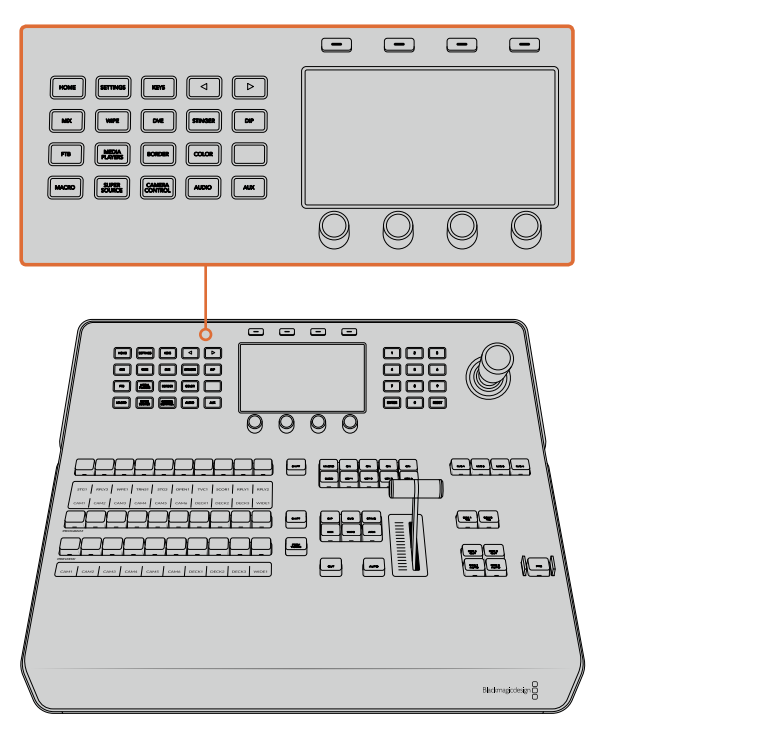

システムコントロールボタンとLCDソフトコントロールを 使用してネットワーク設定を変更

- **1** システムコントロールボタンの「HOME」ボタンを押してLCDでホームメニューを開きます。
- **2** ホームメニューで「ネットワーク」ソフトボタンを押して、ネットワーク設定を開きます。
- **3** 次に、Broadcast Panelで固定IPアドレスか、あるいはDHCPサーバーの自動割り当てIPアドレス のどちらを使用するか決定します。「DHCPオン」/「DHCPオフ」のソフトボタンを使ってオン/オ フを設定します。

メモ ネットワークを介さずに直接スイッチャーに接続する場合、IPアドレスを自動割り 当てするDHCPサーバーはないので、「DHCPオフ」を選択します。ATEM 1 M/E Advanced Panelは、出荷時に固定IPアドレス192.168.10.60に設定されています。

ネットワークで多くのコンピューターを使っており、DHCPからコンピューターにIPアドレ スが自動で割り当てられている場合は、パネルでも「DHCPオン」を選択します。これに より、パネルは自動的にネットワーク情報を取得します。この変更はパネル上で実行でき ます。スイッチャーは常に固定IPアドレスを使用する必要があります。これは、コントロー ルパネルがネットワーク上の固定IPアドレスでスイッチャーを特定できるようにする ためです。

「DHCPオン」を選択したら、ネットワーク設定は完了です。パネルがネットワークから自 動的にネットワーク設定を取得します。

- **4** 固定IPアドレスを選択する場合、対応するソフトコントロールノブを使ってIPアドレスの各フィー ルドを編集し、IPアドレスを設定します。テンキーパッドも使用できます。IPアドレスを変更する ことで、パネルの通信が失われる場合があります。
- **5** サブネットマスクおよびゲートウェイアドレスを設定する必要がある場合、システムコントロール ボタンの右矢印ボタンを押して各設定メニューへ進み、ノブまたはテンキーパッドを使用して編 集します。変更をキャンセルしたい場合は「取り消し」ボタンを押します。

**6** 設定を変更できたら「変更を保存」ソフトボタンで確定します。

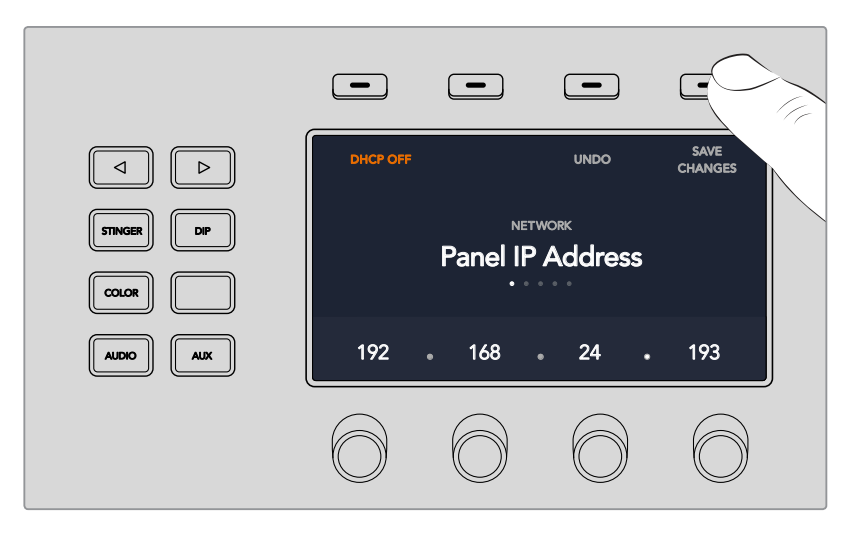

ネットワーク設定を変更できたら「変更を保存」ソフトボタンで確定します。

**ATEM Broadcast Panel**でネットワーク設定を変更する

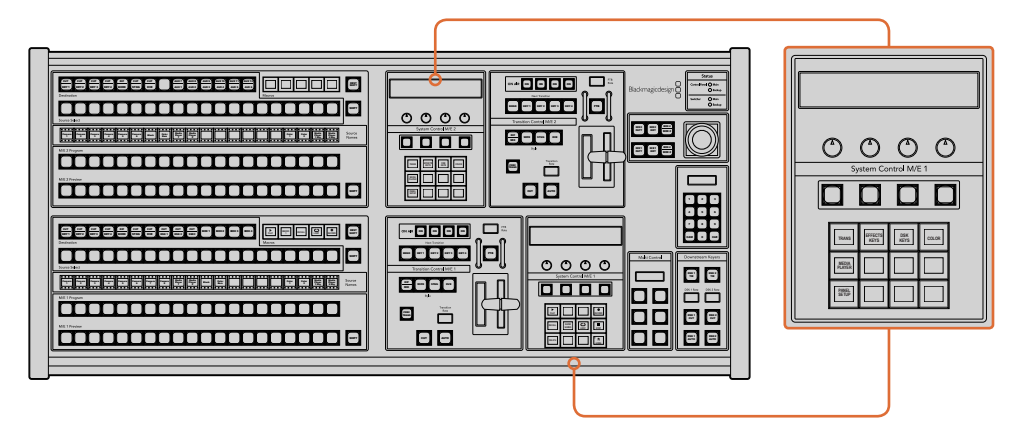

ネットワーク設定は、各M/Eシステムコントロール・ブロックを使用して調整します。

<mark>1</mark> Broadcast Panelのシステムコントロールメニューで、「NETWRK SETUP」メニューボタンを選 択します。

Broadcast Panelが既にスイッチャーと通信できている状態であれば、ATEM 1 M/E Broadcast Panelの場合は「SHIFT」と「CUT/FILL」を同時に押すことで「HOME」メニューから「NETWRK SETUP」メニューにアクセスできます。ATEM 2 M/E Broadcast Panelの場合は、M/E 1ブロック にある「SHIFT」と「DEST SHIFT」ボタンを同時に押します。これで「NETWRK SETUP」メニュー ボタンが表示されるので、ネットワーク設定を選択できます。

- **2** Broadcast Panelの現在のIPアドレス、ネットマスク、ゲートウェイが表示されます。
- **3** 次に、パネルで固定IPアドレスとDHCPサーバーの自動割り当てIPアドレスのどちらを使用する か決定します。メインディスプレイのソフトキーを使い、「PANEL DHCP」を選択します。

ネットワークを介さずに直接スイッチャーに接続する場合、DHCPサーバーからIPアドレスを自 動割り当てする必要はないので、固定アドレスを選択します。ATEM Broadcast Panelは、出荷 時に固定IPアドレス192.168.10.10 に設定されています。

ネットワークで多くのコンピューターを使っており、DHCPからコンピューターにIPアドレスが自 動で割り当てられている場合は、Broadcast PanelでもDHCPを選択します。すると、Broadcast Panelは自動的にネットワーク情報を取得します。この変更はBroadcast Panel上で実行できま す。スイッチャーは常に固定IPアドレスを使用しなければなりません。これは、コントロールパネ ルがネットワーク上の固定IPアドレスでスイッチャーを特定できるようにするためです。

DHCPを選択する場合、ネットワーク設定は完了です。Broadcast Panelがネットワークから自動 的にネットワーク設定を取得します。

- **4** 固定IPアドレスを選択する場合、「PANEL IP」メニューを選択し、ノブかテンキーパッドを使って 各フィールドを編集し、IPアドレスを設定します。IPアドレスを変更することで、パネルの通信が 失われる場合があります。
- **5** サブネットマスクとゲートウェイアドレスを設定する必要がある場合、システムコントロールボタ ンから該当のボタンを選択して、ノブかテンキーパッドを使って編集します。
- **6** 設定を変更すると「SAVE」と「REVERT」メニューボタンが使用できるようになります。新しいネ ットワーク設定への変更を保存するには「SAVE」をクリックします。変更せずに現在保存され ているネットワーク設定に戻す場合は「REVERT」をクリックします。

# **ATEM Software Control**の使用

ATEMスイッチャーに同梱されているATEM Software Controlを使うと、ハードウェアコントロールパネル と同様にスイッチャーをコントロールできます。ソフトウェアコントロールでは、メニューボタンの代わり に右側にある様々なパレットメニューを使用します。これらのパレットメニューにはATEMスイッチャーの すべての処理機能が表示され、簡単に設定できます。

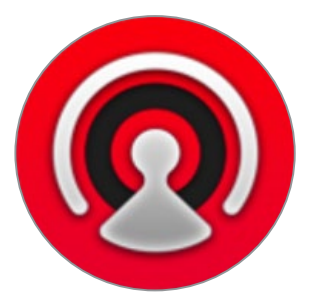

また、ATEM Software Controlでスイッチャーのビデオモード設定やボタンマッピング設定、グラフィッ クのアップロード、メディアプールの管理を行うこともできます。

# 環境設定

環境設定は、「概要」と「マッピング」に分かれています。「概要」設定には、ネットワーク設定、トランジ ションコントロール、言語選択が含まれます。

# 一般設定

ATEM Software Controlは、日本語、英語、ドイツ語、スペイン語、フランス語、イタリア語、韓国語、ポル トガル語、ロシア語、トルコ語、簡体字中国語に設定可能です。

ATEM Software Controlをインストールして初めて起動する場合は、セットアップダイアログボックスが 表示され、ソフトウェアの言語を選択するよう指示されます。ソフトウェアの言語はいつでも変更できます。

## 言語を変更する:

- **1** スクリーン上部のメニューバーに行き、「ATEM Software Control」を選択して、「設定」を開きます。
- **2** 「ソフトウェアコントロール言語」のドロップダウンメニューで、言語を選択します。

選択した言語を確認するメッセージが表示されます。「変更」をクリックします。

ATEM Software Controlが閉じ、選択した言語で再起動します。

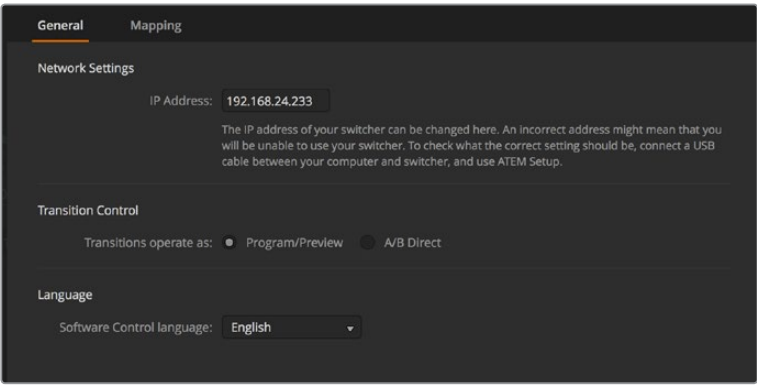

ATEM Software Controlの言語は、ATEM Software Controlの環境設定で変更できます。

# ボタンマッピング

「マッピング」設定では、プレビュー/プログラム列のボタンに入力を割り当てられます。「カメラ」ドロッ プダウンメニューでは、各入力に「Blackmagic SDI」を選択できます。入力にカメラを接続していない場 合は「なし」を選択してください。

ATEMソフトウェアおよびハードウェアコントロールパネルは、ボタンマッピング機能をサポートしている ので、カメラ入力などの最も重要なソースをプログラム列およびプレビュー列の最もアクセスしやすいボ タンに配置し、使用頻度の低いソースはそれ以外のボタンに配置できます。ボタンマッピングは各コント ロールパネルで別々に設定できるので、ソフトウェアコントロールパネルで設定したボタンマッピングは、 ハードウェアコントロールパネルで設定したボタンマッピングに影響しません。

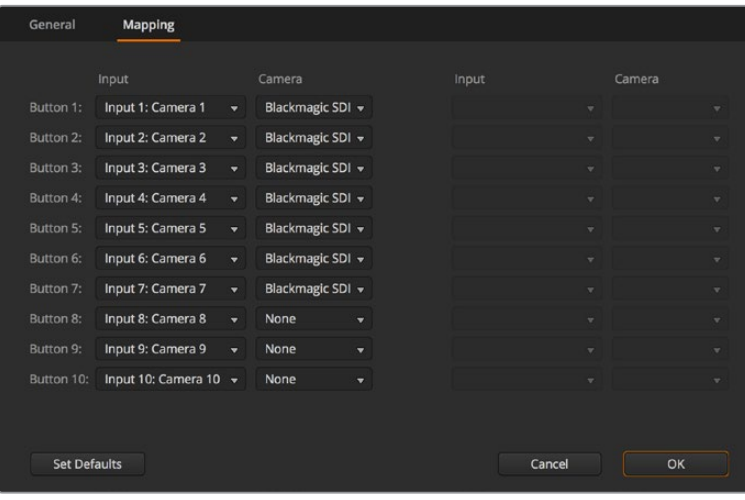

「カメラ」ドロップダウンメニューでカメラを割り当て

# スイッチャーコントロールパネル

ATEM Software Controlには、「スイッチャー」、「メディア」、「オーディオ」、「カメラ」の4つのメインコン トロールウィンドウがあります。これらのウィンドウは、インターフェースの下にあるボタンをクリックする か、あるいはSHIFTキー+左右矢印のホットキーで選択できます。一般設定ウィンドウは、インターフェー スの左下にあるギアアイコンで開けます。

#### スイッチャーパネル

ソフトウェアコントロールパネルを起動すると、スイッチャーのメインコントロール・インターフェースで ある「スイッチャー」スクリーンが表示されます。ソフトウェアコントロールパネルを使用するには、スイッ チャーと接続している必要があります。

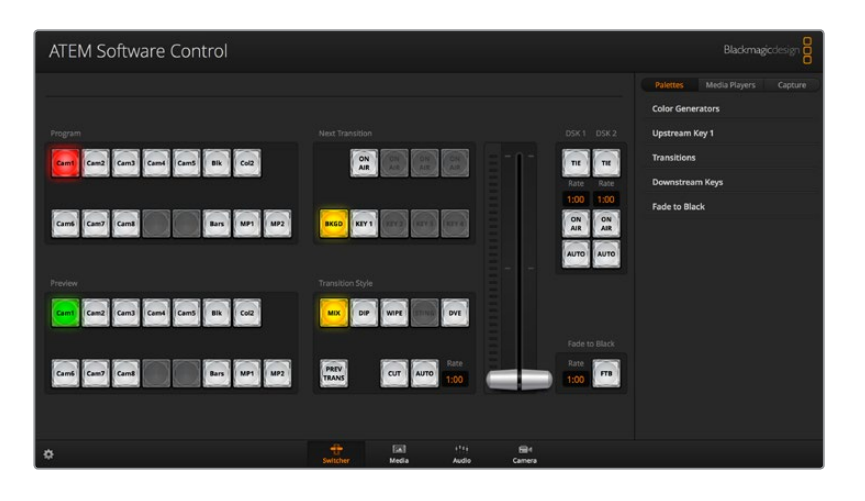

## マウス**/**トラックパッドの使用

ソフトウェアコントロールパネル上のボタン、スライダー、フェーダーバーは、コンピューターのマウスで、 あるいはラップトップの場合はトラックパッドを使用して操作します。

ソフトウェアコントロール上のボタンを使用するには、マウスを左クリックします。スライダーを操作する には、マウスを左クリックしたままドラッグします。フェーダーバーを操作するには、フェーダーバーのハ ンドルを左クリックしたままドラッグし、動かしたい方向に操作します。

# キーボードのホットキーの使用

いくつかのスイッチャー機能は、ホットキーでコントロールできます。標準のQWERTY配列キーボードで、 以下のホットキー機能が使用できます。

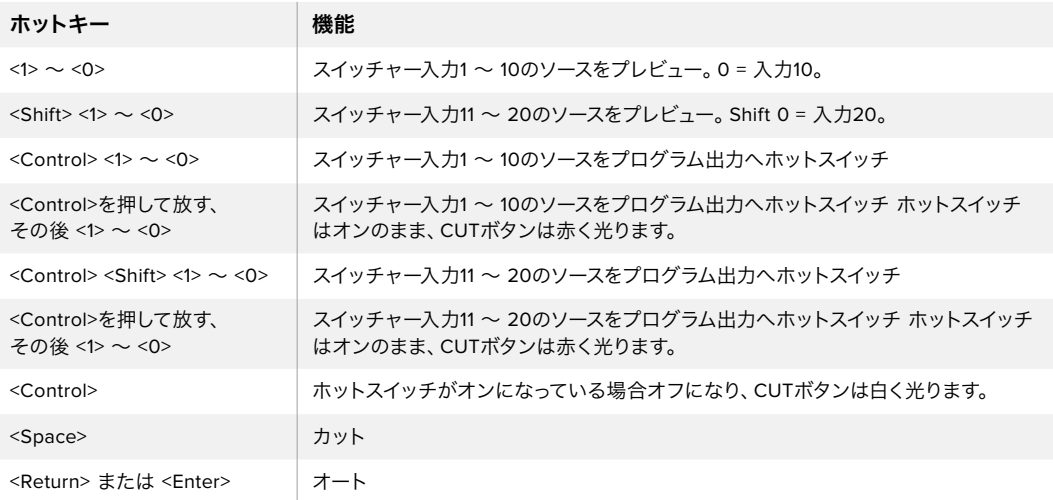

スイッチャーコントロールパネルの使い方の詳細は次セクションに記載されています。

# メディア管理

メディア管理は、ATEMスイッチャーのメディアプールにグラフィックをアップロードできる機能です。ATEM スイッチャーにはメディアプールと呼ばれるグラフィック用のメモリーがあり、アルファチャンネル付きの スチルグラフィックを最大20個保存でき、プロダクション中に使用するためにメディアプレーヤーに割り 当てられます。

実際の使用例として、ライブプロダクションで使用する最大20個のスチルグラフィックをロードしておき、 プロダクション中は各メディアプレーヤーを様々なスチルに割り当てるなどの作業が可能です。メディア プレーヤーがオンエアされていない時に、メディアプレーヤーのグラフィックを次に使用したいグラフィ ックに更新しておけば、メディアプレーヤーを再度オンエアした際に新しいグラフィックが再生出力 されます。

アルファチャンネル付きのスチルをメディアプールにロードすると、アルファチャンネルも自動的にロード されます。スチルをメディアプレーヤーにロードする際、メディアプレーヤーの出力にはキーおよびフィル が含まれます。例えばメディアプレーヤー1など、メディアプレーヤーをキーソースとして選択した場合、フ ィルとキーの両方が自動的に選択されるので、別々に選択する必要はありません。しかし、キーは別途ル ーティングできるので、異なるキーソースを選択することもできます。

# オーディオミキサー

ATEM Software Controlの「オーディオ」タブに表示される、パワフルなオーディオミキサー・インターフ ェースは、ATEMスイッチャーをコントロールする際にアクティブになります。

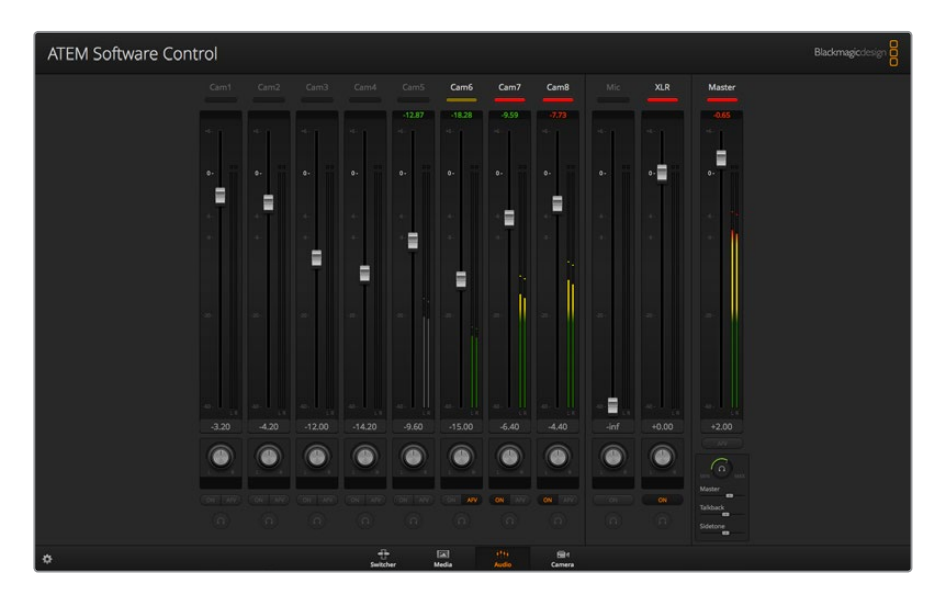

ATEMスイッチャーにはオーディオミキサーが内蔵されているので、外部のオーディオミキサーを使用し なくても、カメラ、メディアサーバー、その他の入力からのエンベデッドHDMI/SDIオーディオを扱えます。 外部オーディオミキサー用にスペースを確保する必要がないので、ATEMスイッチャーをロケ先で使用し たい場合や、スペースの限られた中継車の中で使用する場合に最適です。ATEM Software Controlの「オ ーディオ」タブでオーディオをミキシングし、SDIプログラム出力よりエンベデッド出力します。

また、ATEMスイッチャーは、XLR入力を搭載しており、外部オーディオのミキシングが可能です。

外部オーディオミキサーを使用したい場合は、すべての入力系統でオーディオをオフにし、オーディオミ キサー・インターフェースで外部オーディオをオンにします。オーディオミキサーの使い方の詳細は次セク ションに記載されています。

# カメラコントロール

ソフトウェアの「カメラ」ページからカメラをリモートコントロールできます。これは従来の外付けのカメ ラコントロールユニットでカメラをコントロールする方法と同様ですが、ATEMスイッチャーの場合、同機 能がソフトウェアに内蔵されているので常に使用できます。

互換性のあるレンズを使用している場合は、アイリス、ゲイン、フォーカス、ディテール、ズームコントロー ルなどの設定を簡単に調整できます。さらにカメラバランスの調整や、Blackmagicカメラに内蔵のDaVinci Resolveプライマリーカラーコレクターを使用したユニークなルックの作成も可能です。

このパワフルな機能に関する詳細は、このセクションの「カメラコントロールの使用」を参照してください。

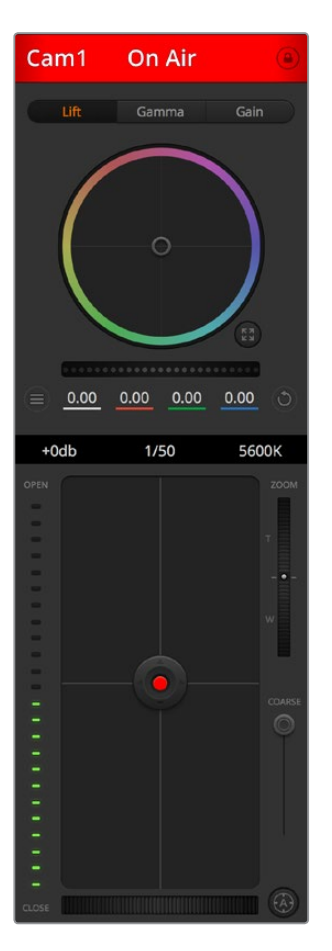

ATEM Camera Controlで Blackmagicカメラをコントロール

# スイッチャー設定

ギアアイコンをクリックすると設定ウィンドウが開き、ビデオ入力の選択やラベルを変更できます。ラベ ルの設定は非常に重要です。ラベルはマルチビュー出力でオンスクリーンラベルとして表示され、ATEM Broadcast Panel上のソース名の列にも表示されます。

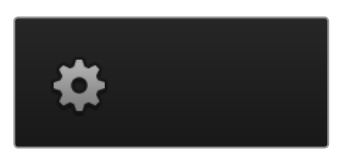

設定ウィンドウでは、スイッチャーのビデオフォーマットを設定できます。スイッチャーはこのマスタービ デオフォーマットで動作するので、マスタービデオフォーマットをビデオ入力と同じビデオフォーマットに 設定することが非常に重要です。ビデオフォーマットの設定に関する詳細はこのマニュアルに後述され ています。

スイッチャー設定で、マルチビュー画面をカスタマイズすることも可能です。マルチビューのレイアウトは カメラレイアウトのプリセットをクリックすると変更できます。8つの小さいスクリーンの配置を変更で

き、スイッチャーのあらゆるソースを確認できます。この機能により、カメラ、内部ソース、メディアプレー ヤー、そしてAux出力も単一のモニターで確認できます。マルチビュー機能に必要なのは1台のモニターだ けなので、ポータブル設備を使用するイベントなどでも、スペースを有効に活用できます。

スイッチャーにBlackmagic HyperDeckディスクレコーダーを接続している場合は、スイッチャー設定で IPアドレスの入力、接続状況の確認、フレームオフセットおよび自動再生設定の変更などを実行できるの で、HyperDeckビデオソースへのクリーンな切り替えが可能です。ATEMスイッチャーでHyperDeckディ スクレコーダーを使用する際の詳細は、このマニュアルの「HyperDeckコントロール」セクションを参照 してください。

「リモート」タブでは、スイッチャーのリモート機能の設定が可能です。この設定でスイッチャーのRS-422 ポートを有効にし、ヘッドのパン、ティルト、ズームや、リニア編集ルームのGVGハードウェアなどもコント ロールできます。

スイッチャーの設定の詳細は、このセクションの「スイッチャー設定の変更」を参照してください。

# ソフトウェアコントロールパネルの使用

「スイッチャー」タブはスイッチャーのメインコントロール・インターフェースです。ライブプロダクション の最中に、スイッチャーウィンドウでソースの選択や、オンエアの切り替えができます。

トランジションスタイルの選択、アップストリーム/ダウンストリームキーヤーの管理、フェード・トゥ・ブラ ックのオン/オフ切り替えが可能です。インターフェースの右側にあるパレットでは、トランジションレート などトランジション設定の調整、カラージェネレーターの調整、メディアプレーヤーのコントロール、アッ プ/ダウンストリームキーヤーの調整、フェード・トゥ・ブラックレートなどのコントロールを行います。

# ミックスエフェクト

「スイッチャー」タブのミックスエフェクト・ブロックには、プログラムバスおよびプレビューバスのすべて のソース選択ボタンが含まれています。外部入力や内部ソースを選択して、ネクスト・トランジションのプ レビューやオンエアへの切り替え用に使用します。

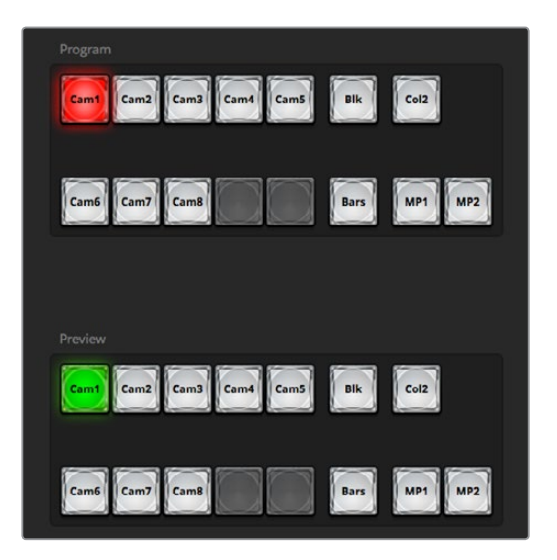

ATEMミックス・エフェクト

# プログラムバスのソース選択ボタン

プログラムバスのソース選択ボタンは、バックグラウンドソースをプログラム出力にホットスイッチするの に使用します。現在オンエアされているソースのボタンは赤く光ります。

# プレビューバスのソース選択ボタン

プレビューバスのソース選択ボタンは、プレビュー出力にバックグラウンドソースを選択するのに使用し ます。選択したソースは、次のトランジションの際にプログラムバスへ送信されます。現在選択されてい るプレビューソースボタンは緑に光り、マルチビュー画面では緑枠で表示されます。

プログラムバスのソース選択ボタンはプレビューバスと一致します。

# 入力

入力ボタンはスイッチャーのビデオ入力の番号と一致します。

# ブラック(**Blk**)

スイッチャーで内部生成する黒ビデオ信号を指します。

# バー(**Bars)**

スイッチャーで内部生成するカラーバー信号を指します。

## カラー**1**(**Col1**)

スイッチャーで内部生成するカラーマット信号を指します。SHIFT選択でカラー2を使用できます。

# メディアプレーヤー**1&2**(**MP1/2**)

スイッチャーに保存したスチル/クリップを表示する内蔵メディアプレーヤーです。

# トランジションコントロールとアップストリームキーヤー

#### カット

「CUT」ボタンは、選択したトランジションスタイルを無効にして、プログラム出力からプレビュー出力へ 直接トランジションします。

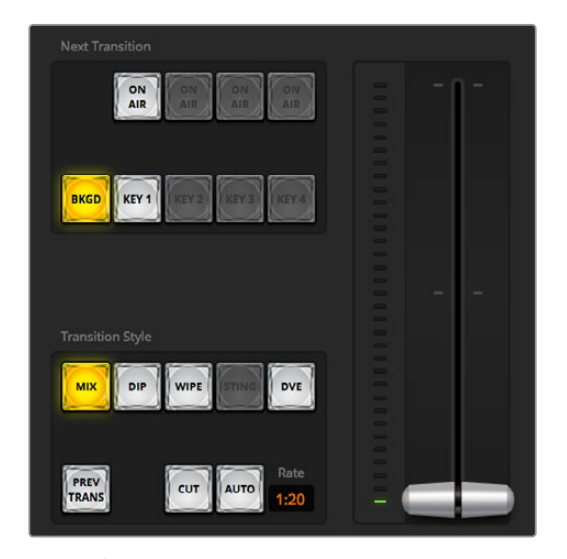

トランジションコントロール

#### **AUTO/**レート

「AUTO」ボタンは、選択したトランジションを「レート」ウィンドウに設定されたレートで実行します。各 トランジションスタイルのレートは、トランジションパレットで設定します。設定したレートは、対応するト ランジションスタイルボタンを選択した際に、トランジションコントロール・ブロックの「レート」ウィンド ウに表示されます。

トランジションの実行中にAUTOボタンが赤く光り、「レート」ウィンドウはトランジション処理に合わせ て、残りのフレーム数を表示します。ATEM Television Studio Pro HDの内蔵コントロールパネルのトラン ジションスライダーでトランジションを実行している場合、ソフトウェアパネルのフェーダーバーインジケ ーターはトランジションの進行に合わせてアップデートされ、視覚的なフィードバックが得られます。

#### フェーダーバー

フェーダーバーはAUTOボタンの代わりに使用して、トランジションをマウスでマニュアルコントロールで きます。トランジションの実行中にAUTOボタンが赤く光り、「レート」ウィンドウはトランジション処理に 合わせて、残りのフレーム数を表示します。ATEM Television Studio Pro HDの内蔵コントロールパネル のトランジションスライダーでトランジションを実行している場合、ソフトウェアパネルのフェーダーバー インジケーターはトランジションの進行に合わせてアップデートされ、視覚的なフィードバックが得 られます。

#### トランジションスタイル

トランジションスタイルボタンで、ミックス、ディップ、ワイプ、DVEの4種類の中からトランジションを選 択できます。選択したトランジションのボタンは黄色く光ります。ここで行うボタン選択は、「トランジシ ョン」処理パレット内の対応するタブに反映されます。例えば、「トランジション」処理パレットを開いた 状態で「トランジションスタイル」セクションのボタンをクリックすると、その選択が「トランジション」パ レットに反映されるため、すばやく設定を調整できます。

#### プレビュートランジション(**PREV TRANS**)

「PREV TRANS」ボタンは、プレビュートランジションモードをオンにします。このモードでは、フェーダ ーバーを使ってプレビュー出力画面で、ミックス、ディップ、ワイプ、DVEトランジションを確認できます。 「PREV TRANS」ボタンが選択されている時は、プレビュー出力はプログラム出力とマッチし、選択した トランジションをフェーダーバーで実行して確認できます。この機能は、オンエアでのエラーを避けるた めに非常に役立ちます。

#### ネクスト・トランジション

ネクスト・トランジションは、BKGDとKEY 1ボタンで、オンエア/オフエアするエレメントを選択できる機 能です。4KモデルのATEMスイッチャーでは、さらに多くのアップストリームキーヤーが使用できるため、 他のアップストリームキーヤーはグレーアウトしています。バックグラウンド・トランジションの実行中、キ ーをフェード・オン/オフするように設定したり、あるいは、キーだけを独立してトランジションするように 設定すると、バックグラウンド・トランジションをキーのフェード・オン/オフに使用できます。

ネクスト・トランジションのエレメントを選択する際、プレビュー出力を確認してください。プレビュー出 力では、トランジションが完了した後のプログラム出力の状態を正確に確認できます。BKGDボタンだけ を選択している場合、プログラムバスで現在選択されているソースからプレビューバスで選択されている 次のソースへのトランジションはキーヤーなしで実行されます。キーヤーだけトランジションするように選 択して、現在のバックグラウンドはトランジションさせずにそのまま残すこともできます。

#### オンエア(**ON**)

「ON AIR」インジケーターボタンは、現在オンエアされているキーを表示します。また、キーを即座にカ ットしてオンエア、オフエアする際にも使用できます。

# ダウンストリームキーヤー

#### 連結(**TIE**)

「TIE」ボタンは、プレビュー出力で、ネクスト・トランジションとダウンストリームキーヤー(DSK)をオン にし、DSKをバックグラウンドトランジションコントロールに連結(tie)するので、DSKは、ネクスト・トラ ンジションとともにオンエアされます。

DSKは、トランジションコントロール・ブロックにある「レート」ウィンドウに設定されたレートでトランジ ションを実行します。DSKが連結されていても、クリーンフィード1に送信される信号は影響を受けません。

#### オンエア(**ON**)

「DSK CUT」ボタンは、DSKのオンエア/オフエア切り替えに使用します。同ボタンはDSKの現在の状態を 表示し、オンエア中に点灯します。

#### オート(**AUTO**)

「AUTO」ボタンは、DSKのオンエア/オフエアを「DSK RATE」ウィンドウで指定されたレートでミックスし ます。この機能は、トランジションコントロール・ブロックにあるメインのAUTOのレートボタンと似ていま すが、特定のダウンストリームキーヤーでの使用に制限されています。プロダクション中に、メインプログ ラムのトランジションを妨げることなく、「ライブ」や「リプレイ」などのウォーターマークやロゴをフェー ドアップ/ダウンできます。

### **Fade to Black**

「FTB」ボタンは、Fade To Blackの「レート」ウィンドウに設定されたレートで、プログラムビデオ出力す べてを黒ビデオへとフェードします。プログラム出力がフェードすると、もう一度ボタンを押すまで、FTB ボタンは赤く光り続けます。もう1度ボタンを押すと、同じレートで黒ビデオからフェードアップします。 「スイッチャー」タブのフェード・トゥ・ブラック・パレットでレートを新しく設定することもできます。フェ ード・トゥ・ブラック機能は、プロダクションの開始時や終了時、あるいはコマーシャルに入る際などによ く使用されます。出力上のすべてのレイヤーが同時にフェードアウトされます。フェード・トゥ・ブラックは プレビューできません。また、フェード・トゥ・ブラックと同時にオーディオもフェードするようオーディオ ミキサーを設定することもできます。これは、フェード・トゥ・ブラック・パレットで「Audio Follow Video」 チェックボックスを選択するか、マスターオーディオ出力フェーダーのAFVボタンを使用して実行します。

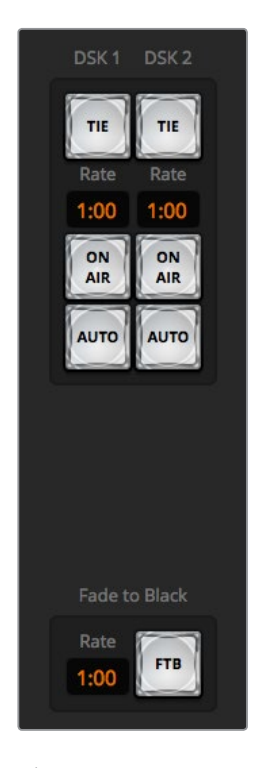

ダウンストリームキーヤーおよび フェード・トゥ・ブラック(FTB)

## 処理パレット

ATEM Software Controlには、パレット、メディアプレーヤー、キャプチャーを管理するタブがあります。 キャプチャーは、USBキャプチャー機能を搭載した旧モデルのATEMスイッチャーをサポートしています。 このセクションでは各タブの処理パレットを紹介します。

作業のこつ パレットではスイッチャーの処理の順序も確認できます。処理パレットは展開、収納 の操作が可能で、任意のメニューだけを開くことができます。+/-ボタンでパレットをスクロール アップ/ダウンさせて、必要なパレットを選択します。

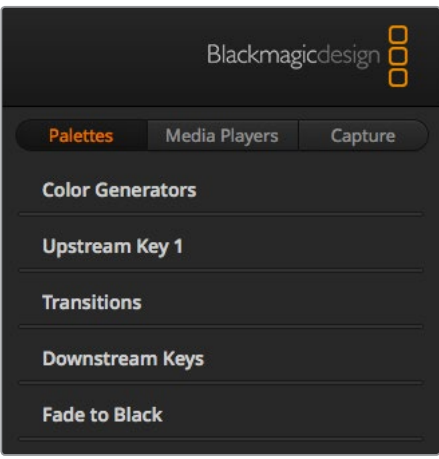

処理パレット

#### パレット

「パレット」タブには以下のコントロールがあります。

#### カラージェネレーター

ATEMスイッチャーは2つのカラーマット・ジェネレーターを搭載しています。これらは、カラージ ェネレーターパレットからカラーピッカーで設定したり、色相、サチュレーション、輝度レベルを 調整することで設定できます。

# アップストリームキー **1**

スイッチャーのアップストリームキーヤーは、パレットの「アップストリームキー 1」で設定できま す。このパレットで、ルマキー、クロマキー、パターンキー、DVEを設定できます。使用可能なキ ーのタイプは、DVEを使用できるかどうかにより異なります。「アップストリームキー1」パレット には、キーヤーを設定するために必要なすべてのパラメーターが表示されます。アップストリー ムキーヤーに関する詳細はこのマニュアルに後述されています。

#### トランジション

「トランジション」パレットは、各トランジションスタイルのパラメーターを設定できます。例え ば、ディップトランジションでは、パレットのドロップダウンメニューでディップソースを選択で き、ワイプトランジションでは、使用可能なワイプパターンがパレットに表示されます。トランジ ションには様々なバリエーションがありますが、多くのトランジションは、トランジションパレッ トの設定や機能を組み合わせることで作成できます。

メモ パレットでトランジションのスタイルを選択しても、それらは設定の変更のみである ことに注意してください。実際にトランジションを行うには、ソフトウェア、スイッチャー の内蔵コントロールパネル、追加ハードウェアコントロールパネルのトランジションコン トロールセクションで、トランジションのスタイルを選択する必要があります。ソフトウェ アパネルおよびハードウェアパネルは互いの設定を反映し、連動して動作するため、あら ゆる組み合わせで使用できます。

## ダウンストリームキー

ATEMは2系統のダウンストリームキーヤーを搭載しており、「ダウンストリームキー」パレットで 設定できます。同パレットには、フィル&キー信号を選択するドロップダウンボックス、プリマル チプライキーのクリップおよびゲインバリューを設定するスライダー、マスク設定があります。

# フェード・トゥ・ブラック

「フェード・トゥ・ブラック」パレットでは、フェード・トゥ・ブラック・トランジションのレートを 設定できます。また、「Audio Follow Video」チェックボックスは、オーディオミキサーのマスタ ーフェーダーAFVボタンのショートカットとして使用できます。この機能を選択すると、フェード・ トゥ・ブラックと同時にオーディオもフェードできます。

## メディアプレーヤータブ

「メディアプレーヤー」タブには、ATEMスイッチャーのメディアプレーヤーおよび接続されているHyperDeck 用のコントロールがあります。

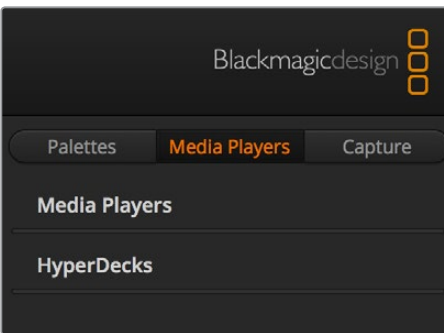

## メディアプレーヤー

ATEMスイッチャーはメディアプレーヤーを搭載しており、スイッチャー内部のメディアプールメ モリーに保存されたスチルを再生できます。ドロップダウンリストから、メディアプレーヤーで再 生するスチルを選択します。

#### **HyperDeck**

Blackmagic HyperDeck Studioディスクレコーダーを最大4台まで接続して、ATEM Software Controlの「HyperDeck」パレットでコントロールできます。詳細はこのマニュアルの「HyperDeck コントロール」セクションを参照してください。

#### キャプチャータブ

「キャプチャー」タブは、USB出力の収録機能を搭載した旧モデルのATEMプロダクションスイッチャー をサポートしています。

# オーディオミキサーの使用

オーディオタブは、HDMI/SDIや外部オーディオを介して、あらゆるATEMスイッチャーに接続されている オーディオソースをミックスするために使用します。and external audio.

マスターオーディオ出力に加え、各カメラ入力、メディアプレーヤー、外部オーディオソースのラベルはオ ーディオミキサー上部に表示されます。

各オーディオソースの下には、オーディオレベルメーター、最大オーディオレベルを設定するフェーダー、 各チャンネルの左右オーディオのバランスを設定するノブがあります。 オーディオミキサーの右側に あるマスターフェーダーには、独立したオーディオレベルメーターが付いており、SDIプログラム出力のオ ーディオレベルのゲイン設定に使用できます。マスターフェーダーの隣には、MICとXLRフェーダーがあり ます。これは、ヘッドセット入力に接続されたマイク、およびXLR入力に接続された外部オーディオのオー ディオレベルをコントロールします。

マスターフェーダーの下には、各モニタリング設定のミックスを調整するスライダーがあります。例えば、 マスター、トークバック、サイドトーンのレベルを自由に調整できます。ヘッドフォンのレベル調整用のノ ブを回して、モニタリングするオーディオミックスの音量を上下できます。

各オーディオレベルメーターの下にあるボタンで、オーディオを常にミキシングに使える状態にしておく か、あるいはソースがオンエアされている時だけ使える状態にしておくかを選択できます。

ATEM Production StudioおよびBroadcast Studioモデルのスイッチャーは、各入力のソロモニタリングに 対応しています。

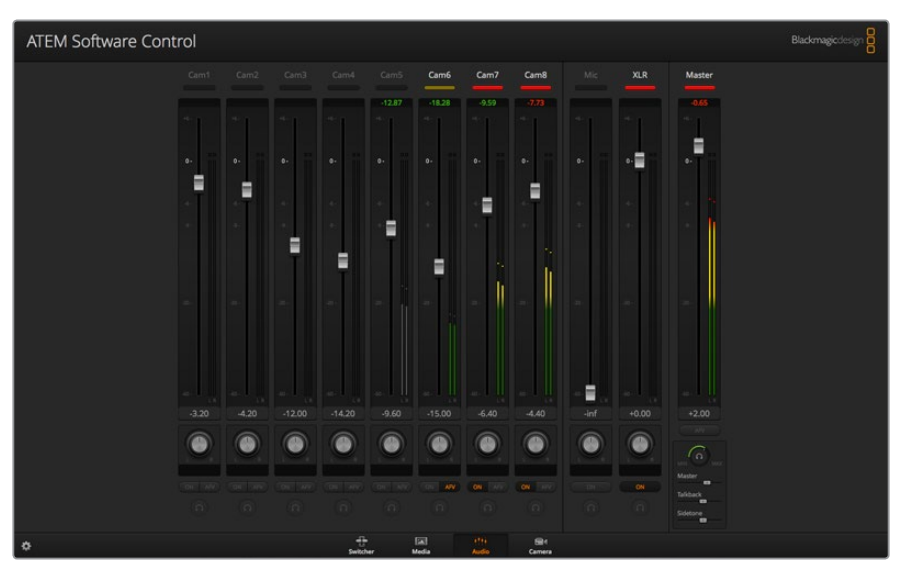

オーディオレベルミキサーは、オンエア中またはAFVが選択された オーディオソースのタリーライト、オーディオレベル、オーディオ バランス、使用するオーディオを選択するボタンを表示します。

#### タリー

オンエアされているビデオのエンベデッドオーディオのチャンネルは、ソフトウェアパネル上で、タリーラ イトが赤く光ります。外部オーディオはデフォルトで常時出力 (オンエア) されるので、EXTタリーライト は通常赤く光っています。この例では、Cam 7およびCam 8がONに設定されているので赤く光っていま す。AFVが選択され、そのチャンネルのカメラがオフエアになると、タリーライトは薄暗い黄色になりま す。これは、マスターフェーダーAFVボタンが選択された際のマスターフェーダーのタリーライトでも同様 です。フェード・トゥ・ブラックが有効になると、マスターフェーダーのタリーライトが赤く点滅します。

#### オーディオレベル

カメラ、その他のオーディオソースのオーディオレベルのゲインを設定するには、オーディオレベルフェー ダーをドラッグします。各オーディオレベルメーターの下の数値は、フェーダーで設定した最大オーディオ レベルを示します。

オーディオメーターの上の数値は、各オーディオソースのピーク時のオーディオレベルを示します。緑で 表示される場合はオーディオレベルが低~中レベルです。オーディオメーターが赤くなり、上部の赤字の 数値が変化しない場合、オーディオレベルを下げてピークノイズを防ぎましょう。オーディオレベルを調 整した後、赤字の数値をクリックして表示をリセットします。新しい数値を計測して、しばらくの間、音声 レベルにあわせて数値が変化することを確認してください。急激に数値が上昇して赤文字になった場合 は、オーディオレベルをさらに下げるなどの対処が必要です。

## オーディオバランス

オーディオミキサーは、各オーディオソースからのステレオオーディオをサポートしています。カメラやそ の他のオーディオソースで、左右のオーディオチャンネルのバランスを変更したい場合、ノブを使用して 必要に合わせたバランスポイントに調整します。

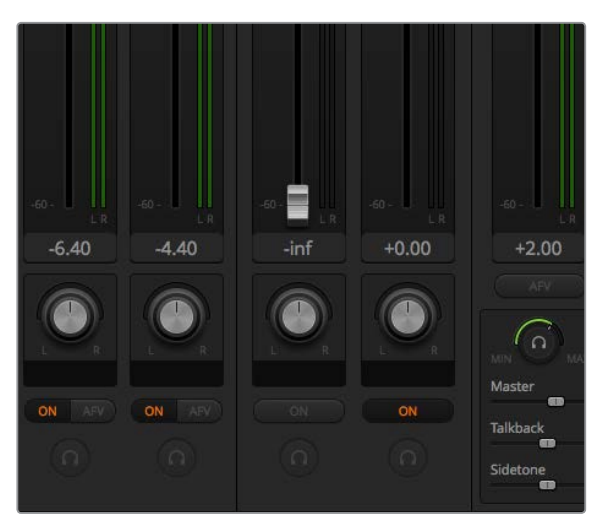

オーディオミキサーの設定を調節して、マスターのミックス、 トークバック、サイドトーンのモニタリングレベルの調整ができます。

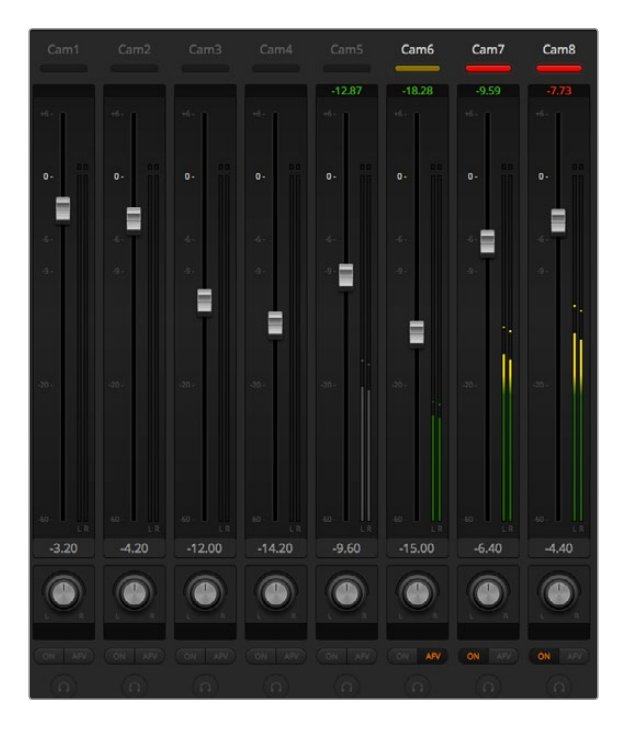

Cam 5のオーディオメーターは、「ON」または「AFV」のボタンが有効になっていないため、オー ディオメーターがグレーで表示され、オーディオが使用されていないことを示しています。Cam 6 。<br>はAFVが選択されていますが、タリーライトが薄暗い黄色になっていることで分かるように、 現在オンエアされていないためオーディオも使用されていません。Cam 7およびCam 8は ダイレクトミックスが「ON」になっているので、他のカメラがオンエアされていたとしてもCam 7 とCam 8のミックスオーディオは常に使用されており、タリーライトが点灯しています。Cam 1、 Cam 2、Cam 3、Cam 4は、カメラにオーディオが存在しないことを示しています。

#### オーディオソース選択

各オーディオレベルメーターの下には「ON」および「AFV」のボタンがあり、スイッチャーのプログラム出 力に送信するオーディオソースを選択できます。

# **ON**

ダイレクトミックスでONを選択すると、関連のビデオソースがオンエアされていなくても、その オーディオ入力が常にプログラム出力にミックスされます。この場合、オーディオがオンエアさ れているので、タリーランプは赤く光ります。このオプションを選択すると、自動的にAFVは無 効になります。

#### **AFV**

AFV(Audio Follow Video)を選択すると、ビデオ入力をクロスポイントにて切り替えた際にオ ーディオがクロスフェードします。ビデオ入力がオンエアされている場合にのみオーディオがプ ログラム出力へ送信され、上部のタリーライトが赤く光ります。オフエア中、タリーライトは薄 暗い黄色で点灯します。このオプションを選択すると、ダイレクトミックスのON設定は自動的に 無効になります。

#### ソロ

ソロ機能は、各入力の下にヘッドフォンのアイコンとして表示されます。この機能は、ATEM Production Studio 4Kでサポートされています。

#### マスターオーディオレベル出力

オーディオミキサーの右側にあるマスターフェーダーには、独立したオーディオレベルメーターが付いて おり、SDIプログラム出力のオーディオレベルのゲイン設定に使用できます。マスターオーディオ出力フェ ーダーのAFVボタンを選択すると、AFVフェード・トゥ・ブラック機能が有効になります。これにより、FTB ボタンをクリックしてマスターオーディオをフェードできます。

#### オーディオミキサーモニター

マスターフェーダーの下にあるモニターヘッドフォンノブとスライダーで、モニタリングするオーディオ出力 をコントロールできます。これらの設定を使用すると、プログラム出力オーディオを変更しなくても、オー ディオ・ミキシングのモニタリング用に、オーディオレベルを別々に設定できます。ATEM Television Studio モデルのスイッチャーは、トークバック機能対応のコントロールパネル機能を内蔵しており、カメラマンと の通信用のヘッドセット接続が付いています。しかし、ヘッドセットはトークバックだけの使用に止まらず、 ヘッドセットマイクを吹き替えに使用したり、ヘッドフォンをプログラムオーディオのモニタリングに使用 することもできます。

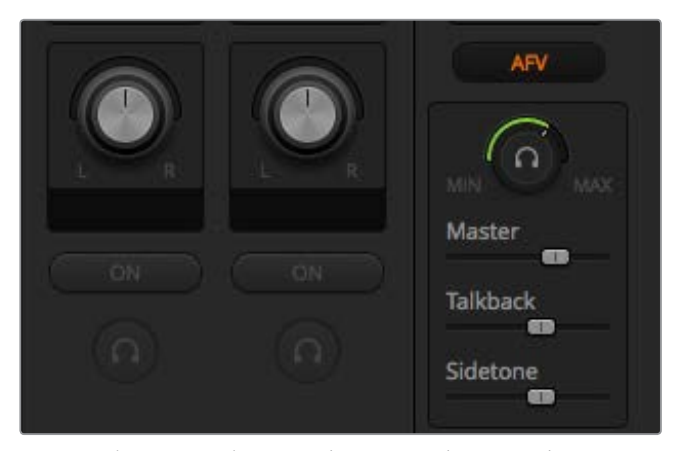

モニターボリュームノブとスライダーは、プログラムオーディオ、 トークバック、サイドトーンのモニタリングの際の個別のオーディオ レベル設定およびミックス全体のボリューム設定に使用します。

#### マスター

マスターレベル・スライダーを調整して、ヘッドセットのプログラムオーディオレベルを設定でき ます。プログラムオーディオが必要ない場合はスライダーを左端へ動かします。

#### トークバック

トークバックレベル・スライダーは、通信しているカメラマンのオーディオレベルを設定できま す。マスタースライダーとトークバックスライダーを設定することで、ヘッドセットのトークバック とプログラムオーディオのバランスを調整できます。

#### サイドトーン

サイドトーンレベル・スライダーは、ヘッドセットのマイクからの声をモニター出力にミックスしま す。これは、ノイズキャンセリング機能のついたヘッドセットを使用している場合、便利な 機能です。

# **Fairlight**オーディオコントロールでオーディオミックスの調整

ATEM Television Studio Pro 4Kは、高度なFairlightオーディオコントロールを搭載しており、各入力およ びマスター出力のサウンドの品質を向上、洗練させることができます。これには、入力レベルコントロー ル、6バンドのパラメトリックイコライザー、パワフルなダイナミクス設定が含まれます。このセクションで は、異なるFairlightオーディオコントロールを使用して、ライブプロダクションのオーディオミックスを形 作り、最適化する方法を紹介します。

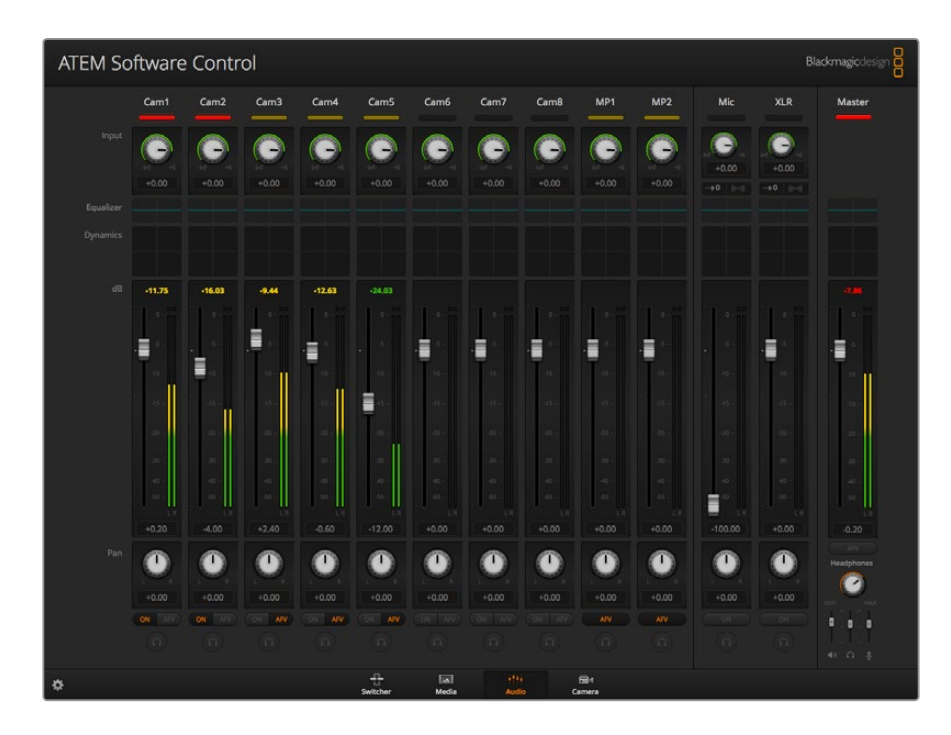

# 入力レベル

一般的に、オーディオミックスの最初のステップは、すべての入力をノーマライズする作業です。つまり、 各入力の入力レベルノブを調整して、クリッピングさせずに最大限まで上げて、レベルを最適化します。

このコントロールは、タリーライトの下の各トラックの上にあります。ノブをクリックして、左に回すとレベ ルが下がり、右に回すと上がります。入力コントロールを設定すると、すべての入力を信号の強度を同じ レベルまで上げることができ、クリッピングしない最大限のレベルにできます。その後、より高度な変更 や微調整を加えます。

# ディレイコントロール

スイッチャーのXLR入力を介してアナログオーディオを使用する際に、アナログオーディオとビデオの同 期にわずかな違いが生じることがあります。例えば、アナログオーディオがビデオより少し早く聞こえる ことがあります。これは、アナログオーディオはビデオから独立しており、マイクなどから直接送信されて いますが、SDI出力はカメラやビデオプロセッサーなどのアップストリーム機器により遅れが生じること があるからです。オーディオディレイを設定することで、アナログオーディオ入力がカメラからのビデオ 入力に、完璧にAV同期します。

選択した入力に加えるディレイの量を調整する:

**1** チャンネルストリップの入力オーディオレベル・コントロールノブの下のディレイインジケーター をクリックします。

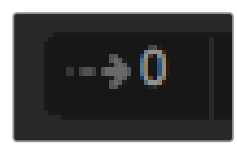

入力レベルノブの下のディレイ インジケーターをクリックして、 ディレイコントロールを開く

ディレイ調節ノブを含む、小さなポップアップウィンドウが開きます。

**2** ディレイノブをクリックして、左に回すとディレイの量が減り、右に回すと増えます。ディレイの 量はフレーム単位です。ウィンドウを閉じるには、ウィンドウの上にある「x」をクリックします。 後で、さらに調整を行う必要がある場合は、ウィンドウをデスクトップの別の場所に移動させる こともできます。

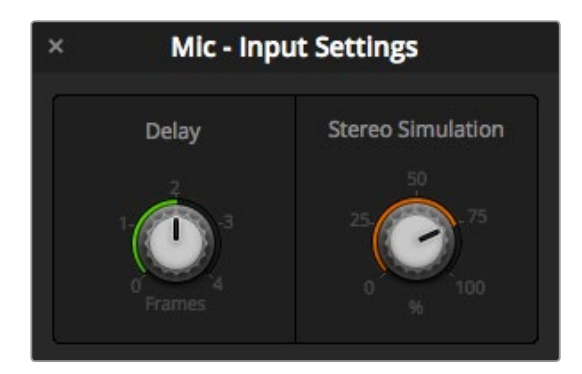

ディレイコントロールをクリックして、左右に回すと アナログ入力に適用されるディレイの量が増減

# ステレオ効果

ディレイコントロールを開くと、同じ設定ウィンドウにステレオ効果のコントロールも表示されます。 入力がモノアナログの場合、この機能を使用すると、リアルなステレオサウンドのシミュレーションが可 能で、これはステレオマスター出力にミックスできます。

デフォルトでは無効になっています。これは、すでにステレオ信号を接続していて、シミュレーションのス テレオを追加する必要がない場合があるからです。また、ステレオ効果を有効にするためには、モノアナ ログ入力信号を2つの個別のモノトラックに分割する必要があるからです。

モノ入力信号を分割する:

- **1** コントロールパネルの左下にある歯車アイコンをクリックして、スイッチャーの一般設定を 開きます。
- **2** スイッチャー設定で、「オーディオ」タブをクリックして、分割したいXLR入力を選択します。
- **3** 「完了」をクリックするとウィンドウが閉じます。

ミキサーのXLR入力が、2つの個別の入力に分割され、左右にオーディオのチャンネルが作成されます。

シミュレーションしたステレオエフェクトを追加するには、ステレオ効果のノブをクリックするだけです。 ノブを左右に回すと適用される量が増減します。調整中に、追加したエフェクトの量に応じて、入力ノブ の下にあるステレオ効果インジケーターが変わることに気づくでしょう。
すべての入力レベルをノーマライズし、ディレイおよびステレオ効果(必要な場合のみ)を追加したら、 6バンド・パラメトリックイコライザーやダイナミクスコントロールを使用して、各オーディオ入力の最適 化および調整を開始できます。

# **6**バンド・パラメトリックイコライザーの使用

各入力およびマスター出力には、6バンドのパラメトリックイコライザーが付いており、特定の周波数をコ ントロールできます。マイク入力の低周波ハム音/ノイズを削減したり、音の軽いトラックの低周波数を増 幅したり、あるいは最終ミックスで区別しやすいように各入力を特徴付けることが可能です。多くのクリ エイティブ・オプションを使用できます。

# パラメトリックイコライザー

任意の入力、あるいはマスター出力でパラメトリックイコライザーを開くには、対応するイコライザーイン ジケーターをクリックします。

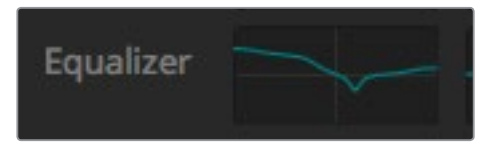

任意の入力のイコライザーインジケーターを クリックして6バンド・パラメトリックイコライザー を開きます。

ウィンドウ上部にある、1~6のインジケーターの付いたグラフがまず目に入るでしょう。1~6の番号が振 られたインジケーターは、バンド1~6に対応する調整可能なハンドルです。

6バンド・パラメトリックイコライザーの各バンドには、それぞれ設定用のセクションがあります。これら の設定は、コントロールするバンドや使用するフィルターのタイプにより異なります。

作業のこつ バンドフィルターに関する詳細はこのセクションで後述されています。

設定を変更したい場合は、まずそのバンドを有効にする必要があります。バンドのラベルをクリックして 有効にします。有効になっていると、ボタンのラベルが青く光ります。これで該当のバンドの設定を変更 できます。あるいは、ハンドルをクリック&ドラッグすれば、スピーディに調整できます。

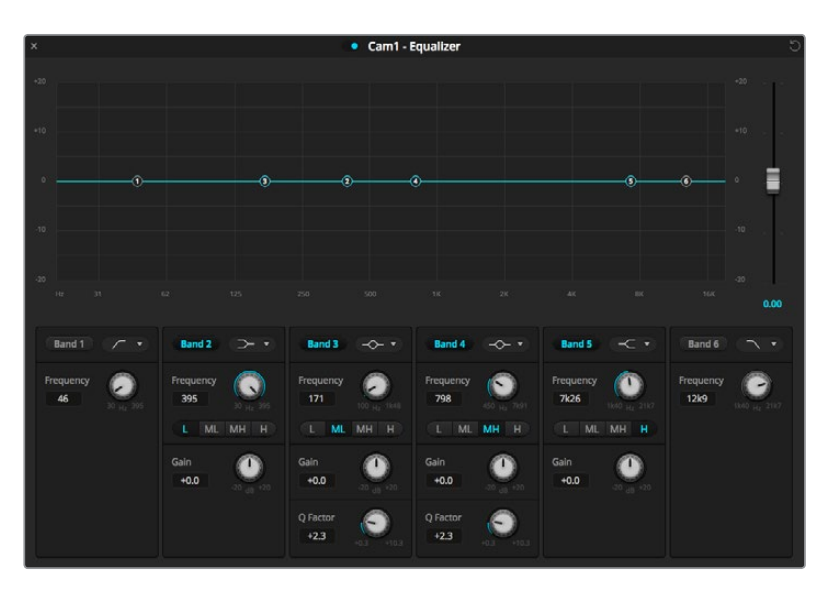

各オーディオ入力は、6バンド・パラメトリックイコライザーを搭載。

#### ハンドル

各バンドのハンドルは、グラフ上のラインカーブに配置されています。各ハンドルをクリック&ドラッグす れば、そのバンド用に調整したい周波数や、設定したいゲインを選択できます。マウスでハンドルを動か すと、周波数とゲイン設定の両方が同時に変更されるので、周波数全域で各バンドのスピーディな調整 が可能です。

メモ ハンドルを使用して変更する場合、該当のバンドが有効になっていることを確認してくださ い。調整したいバンドをクリックして有効にします。有効になったバンドのラベルは青く光ります。

ハンドルを左右にドラッグすると、バンド設定内の周波数およびデシベルが変わります。これは、低/中 低/中高/高(L/ML/MH/H)の周波数レンジのプリセットボタンでも同様です。

#### 周波数ノブ

また、各バンドの周波数ノブを使って、調整する特定の周波数を設定することもできます。

#### レンジプリセット

各バンドの周波数レンジは、レンジプリセットボタンで設定できます。例えば、低 (L) は30~395Hzの周 波数レンジをカバーします。

レンジプリセットで周波数レンジを設定する例として、各バンドフィルターのドロップダウンリストからノ ッチフィルターを選択し、各レンジプリセットをクリックします。フィルターエフェクトが、選択したレンジ プリセットに応じたグラフカーブ上の位置に移動することが確認できます。この方法で、フィルターをか けたい特定の周波数レンジをすばやく設定できます。

以下の表は、各レンジプリセット設定の周波数レンジです。

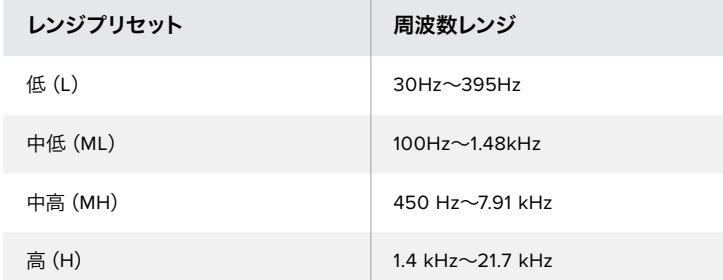

### ゲインノブ

ゲインノブをクリック&左右にドラッグして、選択した周波数のボリュームを調整できます。

#### **Q**ファクター

Qファクターコントロールは、バンド2、3、4、5にベルフィルターが適用されている時に使用でき、フィル ターが影響を及ぼす周波数レンジを設定します。例えば、最小の設定にするとフィルターは幅広い周辺 周波数に影響を及ぼし、最大の設定にすると影響が狭い範囲に制限されます。これは、周辺周波数内に、 これから行う変更に含めたい/除外したい音質がある場合、非常に重要です。

Qファクターを調整する際は、ラインカーブ上のエフェクトの形が、幅広く丸みを帯びたカーブから、先の 尖ったシャープなカーブに変わることを確認してください。これは、ターゲットとなる周波数の周囲の周 波数レンジが受ける影響を視覚的に示します。

作業のこつ イコライザーウィンドウの一番上にあるバイパスボタンをクリックすると、変更した オーディオとオリジナルのオーディオを比較できます。バイパスボタンはイコライザーをオン/オ フします。

#### バンドフィルター

バンドフィルターは、次の6つのタイプから選択できます: ベル、ハイシェルフ、ローシェルフ、ノッチ、ハイ パス、ローパス。これらのフィルターを適用すると、特定の周波数レンジ内の特定のゾーンをコントロール できます。例えば、ローシェルフフィルターはグラフの周波数の低域のボリュームレベルを調整し、ハイシ ェルフフィルターは周波数の高域をコントロールします。

バンド3にローシェルフフィルターを適用し、ゲイン設定を変更します。グラフ上の周波数の低域に変更 が偏っていることが分かります。

各フィルタータイプの概要は以下の通りです。

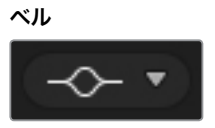

ベルフィルターは、特定の 周波数の周辺周波数レンジの 調整に使用します。

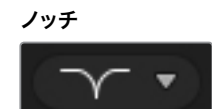

ノッチフィルターは、特定の 周波数を除去/カットします。

ハイシェルフ

ハイシェルフフィルターは、 グラフ上の周波数の高域の ボリュームレベルを調整 します。

#### ハイパス

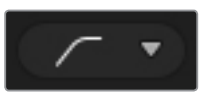

ハイパスフィルターは、超 低域の周波数をスムーズ に除去します。高域の周波 数には影響が及びません。

ローシェルフ

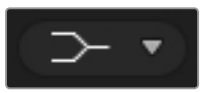

ローシェルフフィルターは、 グラフ上の周波数の低域の ボリュームレベルを調整 します。

#### ローパス

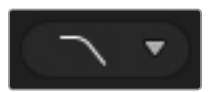

ローパスフィルターは、超 高域の周波数をスムーズに 除去します。低域の周波数 には影響が及びません。

作業のこつ それぞれのバンドを調整した際、各バンドのフィルターがグラフカーブ上で重複する ことは珍しくありません。例えば、バンド4にローシェルフフィルターを適用し、バンド5にノッチ フィルターを適用すると、同じ範囲で周波数が低減します。

# ダイナミクスコントロール

6バンド・パラメトリックイコライザーに加え、ダイナミクスコントロールを使用して入力およびマスター 出力のオーディオを改良/微調整することもできます。イコライザーが信号内の周波数をコントロールす るのに対し、ダイナミクスコントロールは様々なレベルを設定できます。信号内のレベル調整は、弱/強レ ベル間のダイナミックレンジの拡張、信号内の弱い/強い部分を選択するための入力ゲーティングを含め た調整が可能です。あるいは、コンプレッサー、リミッターを使用することで、オーディオを全体的に持ち 上げたり、クリッピングを発生させずに強めることもできます。

イコライザーコントロールと組み合わせた場合、これらの機能は非常にパワフルです。オーディオを正確 に調整したり、特徴づけたり、マスター出力のサウンドを最適化することができます。

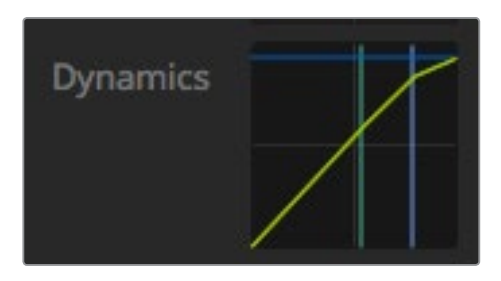

ダイナミクスコントロールは、各入力および マスター出力で、対応するダイナミクス インジケーターをクリックすると開きます。

## 一般的なダイナミクス設定

エクスパンダー/ゲート、コンプレッサー、リミッターには、オーディオを調整するための共通の設 定があります。例えば、エフェクトが適用されるレベル、継続時間および強さなどです。調整でき る設定は、使用するダイナミクスコントロールによって異なります。

しきい値 **-** エフェクトが適用されるサウンドレベルを設定します。例えば、コンプレッサーのしき い値を-20dBに設定した場合、信号が-20dBを超えるとコンプレッサーが適用されます。エクスパ ンダーを-40dBに設定した場合、信号レベルが-40dBを下回るとエクスパンダーが適用されます。

レンジ **-** エフェクトの影響を受けるデシベルの範囲を設定します。

レシオ **-** エフェクトの最大値を設定します。

アタック **-** エフェクトが適用される際の滑らかさを設定します。例えば、アタックタイムを長くす ると、急激に変化するのではなくエフェクトが滑らかに適用されます。多くの短音のバリエーショ ンなどを含む複雑なサウンドでは、アタックタイムが長いとアーチファクトの原因となるため、ア タックタイムを短くした方が良いでしょう。

ホールド **-** ダイナミクス機能の継続時間を設定します。

リリース **-** アタックタイムと似ています。エフェクトが終了する際の滑らかさを設定します。例え ば、信号レベルがしきい値を超える/下回る際に、エフェクトを徐々に終了させるか、急激に終了さ せるかを設定できます。

## エクスパンダー**/**ゲート

最初のダイナミクスパラメーター・セットは、エクスパンダー/ゲートを切り替えます。

エクスパンダーは、信号の弱い部分をさらに弱めることで、強い部分に対してボリュームの差を強調しま す。エクスパンダーは、トラックの弱い部分と強い部分の差を強調するため、あるいは信号のダイナミッ クレンジを上げてノイズを低減するために使用します。

ゲートはエクスパンダーを増強した機能です。レベルを弱めたり、あるいは信号内で特定のレベルに満た ない部分を無音にすることで、音の弱い部分のノイズを低減/除去します。例えば15~20dBだと、ボーカ ルトラックのサウンドを自然に残したまま、息継ぎの音を低減できます。

ゲートは非常に効果的ですが、とてもパワフルな機能なので慎重に使用してください。ゲートのしきい値 の設定が高すぎると、音節の始まりや単語の最後が消える、聞き取れなくなるなど、アーチファクトの原 因となります。その場合、しきい値を少しずつ下げるか、アタックタイム/リリースタイムを短くすることで 補正できます。

#### コンプレッサー

コンプレッサーは、オーディオ信号のピークを軽減し、信号のダイナミックレンジを狭めるので、クリッピ ングを生じさせずに全体のレベルをブーストできます。信号の強いエレメントにより弱めのサウンドが損 なわれないようにしたい場合や、信号内でオーディオレベルをスムーズに変更したい場合に非常に役 立ちます。

作業のこつ 先にEQコントロールを設定して、その後コンプレッサーを適用すると良いでしょう。

#### メイクアップ

メイクアップ設定は、圧縮設定と連動して信号全体を調整します。コンプレッサーでオーディオの強い部 分が軽減されている場合、メイクアップコントロールを使うと、クリッピングを生じさせずに全体のレベ ルをブーストできます。

#### リミッター

リミッターは、信号のピークが設定した最大レベルを超えないようにします。リミッターは、ハードクリッ プ防止に役立ちます。例えば、リミッターを-8dBに設定すると、入力信号はそのレベルを超えることはあ りません。アタック、ホールド、リリースを設定することで、リミッターが信号に及ぼす効果を調整できます。

## ダイナミクスコントロールの特徴

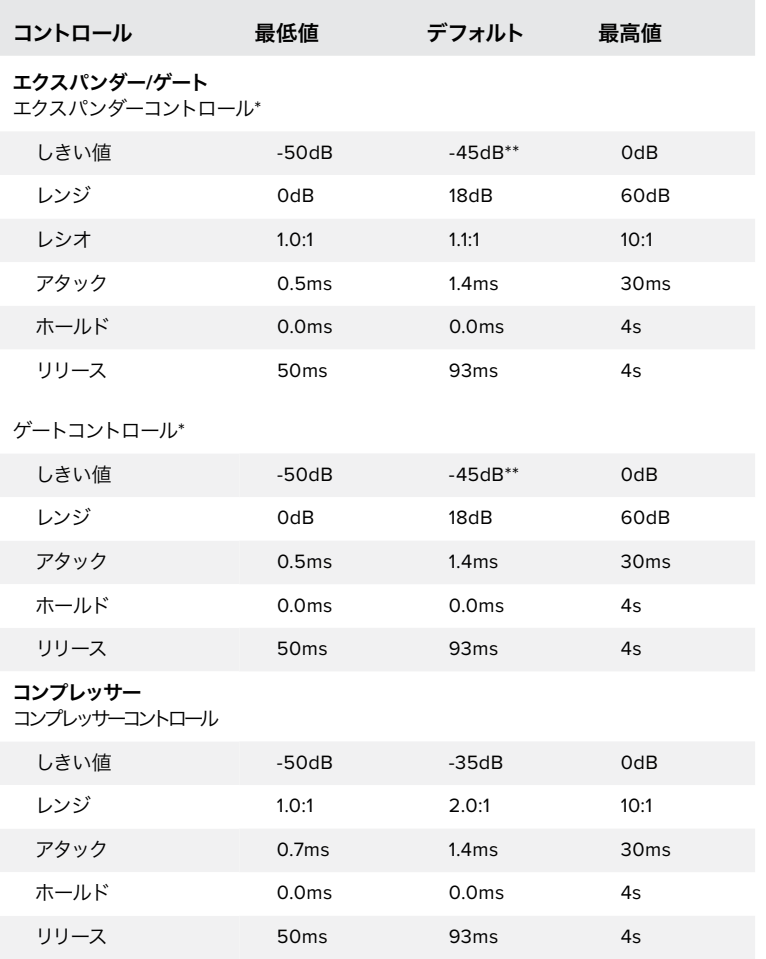

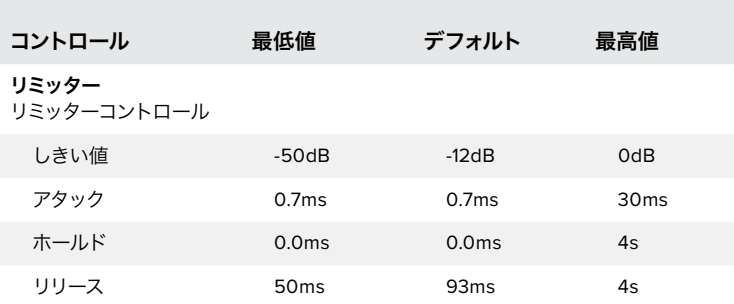

\* マ ス タ ー ・ ダ イ ナ ミ ク ス エ ク パ ン ダ ー / ゲートコントロールはマスターダイナ ミクスでは使用されません。

\*\* マスター・ダイナミクスエクパンダー/ゲートしきい値のデフォルトは-35dB。 マイクダイナミクスおよびXLRダイナミクスエクパンダー/ゲートしきい値の デフォルトは-45dB。

# **Fairlight**コントロール・ワークフローガイド

このセクションでは、Fairlightコントロールを使用してオーディオミックスを洗練、向上させるための基本 的なワークフローについて説明します。

- **1** 一般的に、ミックスを最適化する最初のステップは、すべての入力をノーマライズして、クリッピ ングを発生させずに音量を最大限にすることです。各入力の入力ゲインレベルを上げ下げする ことで、チャンネルストリップのレベルインジケーター上で信号のピークが0dBをわずかに下回 るように調整します。
- **2** モノ入力をステレオ出力用に2つのチャンネルに分割したい場合、スイッチャーの一般設定から オーディオタブへ行きます。ステレオに変更したいモノ入力のチェックボックスを有効にして 「 完了」をクリックします。

作業のこつ モノ入力を2つのチャンネルに分割する場合は、ステップ1(入力のノーマラ イズ)の前に行うことを推奨します。そうすることで、分割後の両方のチャンネルをノー マライズできます。

- **3** 入力レベルコントロールの下にあるEQインジケーターをクリックして、各入力でイコライザーを 変更します。必要に応じてウィンドウを移動させたり閉じたりできます。
- **4** EQを設定したら、対応するダイナミクスインジケーターをクリックして、各入力のダイナミクスコ ントロールを開きます。必要に応じてダイナミクスを変更し、入力オーディオを大まかに調 整します。
- **5** 各入力でEQとダイナミクスを設定したら、マスター出力のEQコントロールを開いて最終的なオ ーディオミックスのスイートニングを行います。
- **6** マスター出力のダイナミクスコントロールを開き、必要に応じて変更を施して最終出力を調 整します。

すべてのFairlightコントロールを設定したら、オーディオミキサーのフェーダーを使ってライブミックスを 最適なレベルに設定し、プロダクション中に必要に応じて調整します。あらゆる設定に戻って調整できま すが、上述のステップの流れに従った方が、各ステップでより良い結果を得られます。例えば、スイッチャ ーの処理チェーンではイコライゼーションの後にダイナミクスを適用するので、ダイナミクスを変更する 前にEQコントロールを設定することが重要です。

最も重要なのは、サウンドがエキサイティングかつ自然に聞こえるよう、エフェクトを慎重に適用する ことです。

# メディアページでブラウズ・ウィンドウをナビゲート

ブラウズウィンドウは簡易化されたファイルブラウザで、コンピューターのグラフィックファイル検索を行 います。コンピューターに接続されたすべてのドライブが表示され、そこからフォルダーを選択できます。 各フォルダーの隣の矢印をクリックすると、サブフォルダーを表示できます。

プレビューウィンドウには、選択したグラフィックファイルが表示されます。

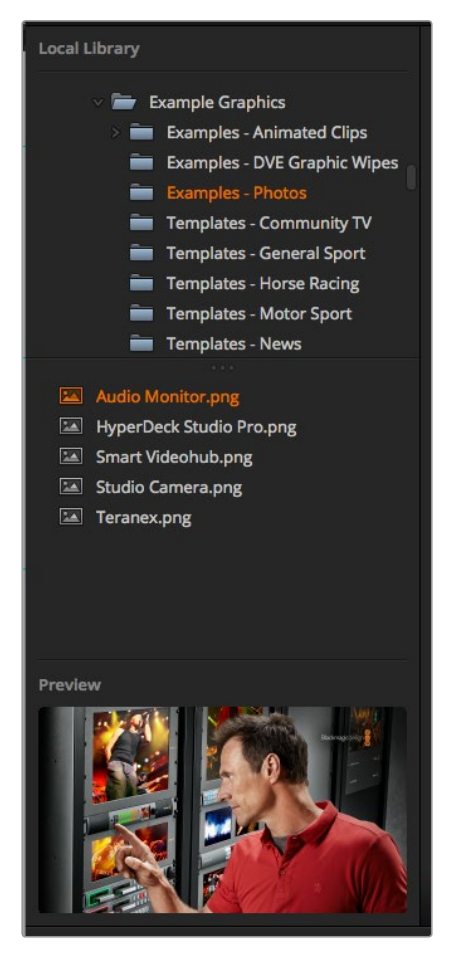

ブラウズウィンドウ

#### ファイルのブラウズとロード

スチルをブラウズウィンドウからドラッグしてメディアプールの空のスロットにドロップするだけで、簡単 にスチルをロードできます。

スチルをスロットにドロップすると、プログレスインジケーターがロード状況を表示します。イメージは 1つずつ順にロードされるので、1つのイメージをロードしている最中でも、複数のファイルをメディアプー ルへドラッグできます。既にコンテンツがロードされているウィンドウに別のスチルをドロップした場合、 既存のコンテンツは置き換えられます。

ATEMメディアプールは、PNG、TGA、BMP、GIF、JPEG、TIFFのスチルイメージフォーマットをサポートし ています。

ATEM Television Studio Pro 4Kは、クリップとしてロードできるイメージシーケンスをサポートしていま す。メディアページには、2つのクリッププレーヤー・スロットがあります。

最初のスチルをクリップウィンドウにドロップするだけで、メディアページがイメージシーケンスであるこ とを認識してイメージシーケンスをロードします。クリップは、アニメーションスティンガー、グラフィック、 特殊エフェクトなどに最適です。各クリップスロットの隣にあるオーディオスロットは、クリップと関連す るオーディオをロードします。これはクリップに付随するサウンドエフェクトを追加する際に役立ちます。

## **ATEM**メディアプール

ファイルをメディアプールにロードすると、スチルスロットにサムネイルイメージが表示されます。追加の ATEMハードウェアパネルを使用している場合、スチルにはスロット番号がついているので、スチルイメー ジをメディアプレーヤーに割り当てる際にスチルを識別できます。

また、ロードした各スチルのファイル名がスロットの下に表示されるのでロードしたスチルを簡単に把握 できます。メディアプールのスチル番号およびファイル名のリストが、スイッチャーページの「メディアプレ ーヤー」パレットに表示されるため大変便利です。

メディアプールのスロットには番号が表示されるので、スロットがどのメディアプレーヤーに割り当てられ ているかは明確です。メディアプレーヤースロットがプログラム出力に切り替わると、スロットのメディア プレーヤー番号が赤くなり、オンエア中であることを示します。スロットがプレビュー出力になっている場 合、メディアプレーヤー番号は緑になります。

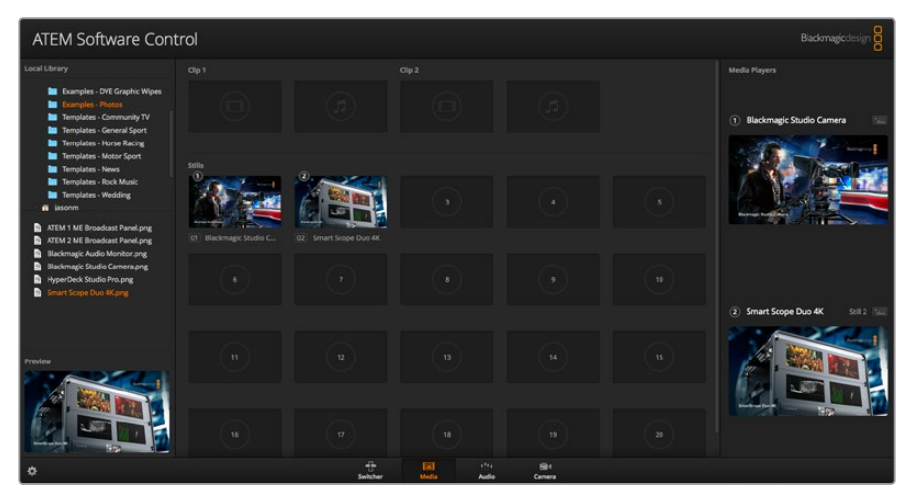

ATEMメディアプール

スイッチャーページで、メディアプレーヤーの割り当てを「メディアプレーヤー」パレットの「メディア」ド ロップダウンリストからスチルを選択して変更できます。各メディアプレーヤーで「メディア」リストの矢印 をクリックし、メディアプールスロットのリストから選択します。

ATEMハードウェアパネルからもメディアプレーヤーにスチルの割り当てを行えます。また、スチルをダウ ンロードする際にPhotoshopプラグインからの割り当ても可能です。

#### 複数のコントロールパネルの使用

ATEMスイッチャーには複数のコントロール方法があり、ソフトウェアコントロールパネルや様々なハード ウェアコントロールパネルを使用できます。ソフトウェアコントロールパネルを複数使用することも可能 です。つまり、1人のスタッフがスイッチャーを操作し、別のスタッフがメディア管理、カメラコントロール、 オーディオミキシングを行うことができます。これは非常にフレキシブルな機能で、複数のスタッフが同 時にATEMスイッチャーを操作できるのです!

ソフトウェアコントロールパネル、ハードウェアコントロールパネル、そしてATEM Television Studio HD スイッチャーのフロントパネルの組み合わせが良い例でしょう。ソフトウェアコントロールパネルは、ハー ドウェアコントロールパネルと同様の従来式のMEスタイルレイアウトを採用しており、入力コントロール のプログラム列およびプレビュー列、そしてトランジション・コントロール用のトランジションブロックが あります。

両方のコントロールパネルを使用する場合、互いに反映し合うので、1つのコントロールでボタンを押すと 別のコントロールパネルにもその操作が瞬時に反映されます。

しかし、ATEM Television Studio HDモデルのフロントパネルはスペースに限りがあるため、事情が少し 異なってきます。フロントパネルでの操作とソフトウェアコントロールパネルでの操作の関係性を見てみ ましょう。この関係性を理解する良い方法は、ソフトウェアコントロールパネルでスイッチャーを操作し、 その間にフロントパネルコントロールをチェックすることです。

フロントパネルのスペースは限られているので、プログラム列とプレビュー列が単一のボタン列に統一さ れています。ソースボタンが赤く光っていると、ソースがプログラム列で選択されていることが分かりま す。ソースボタンが緑に光っていると、ソースがプレビュー列で選択されていることが分かります。これら の色はソフトウェアコントロールパネルと同じですが、物理的に同一のボタン列です。

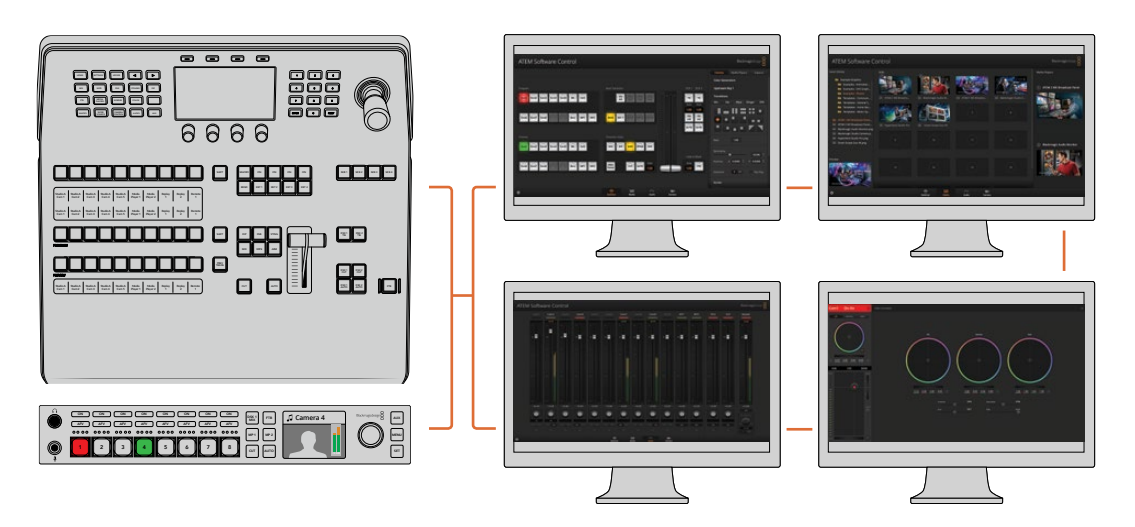

複数のコンピューターでATEM Software Controlを同時に使用できるので、複数のスタッフが分のスイッチャーで、 メディア管理、オーディオミックス、カメラコントロールなどの異なるコントロールに専念できます。

# スイッチャー設定を変更

スイッチャー設定のギアアイコンをクリックすると、設定ウィンドウが開きます。このウィンドウで、スイ ッチャーの一般的な設定、マルチビュー、ラベル、HyperDeck、リモートなどの設定を変更できます。これ らの設定は各タブに分かれています。

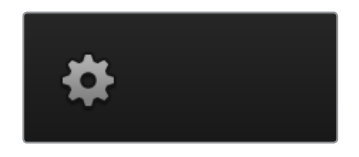

#### 一般設定

#### スイッチャーのビデオフォーマット設定

ビデオ設定は、ATEMスイッチャーで扱うビデオフォーマットを選択する際に使用します。ATEMスイッチ ャーに接続するビデオソースと同じビデオフォーマットに設定します。これらのフォーマットがマッチして いないと、入力が適切に表示されず、多くの場合画面が黒くなります。適切なビデオフォーマットを設定 するには、まずカメラのフォーマットを確認してからスイッチャーのビデオフォーマットを設定します。

メモ ATEM Television Studio Pro 4Kでは、スイッチャー設定で設定したHD/Ultra HDビデオフォ ーマットとマッチするよう、すべての入力であらゆるHD/Ultra HDビデオフォーマットを自動的に 変換します。

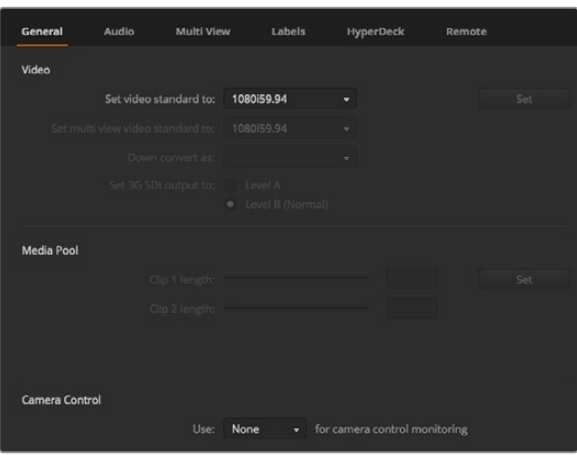

スイッチャー設定を変更

| Video                            |         |   |
|----------------------------------|---------|---|
| Set Video Standard:              | 1080p50 | ▼ |
| Set Multi View Video Standard:   | 1080150 | v |
| Set Down Convert Video Standard: | 1080p50 | v |
|                                  |         |   |

ビデオフォーマット設定

# **ATEM**がサポートしているビデオフォーマット:

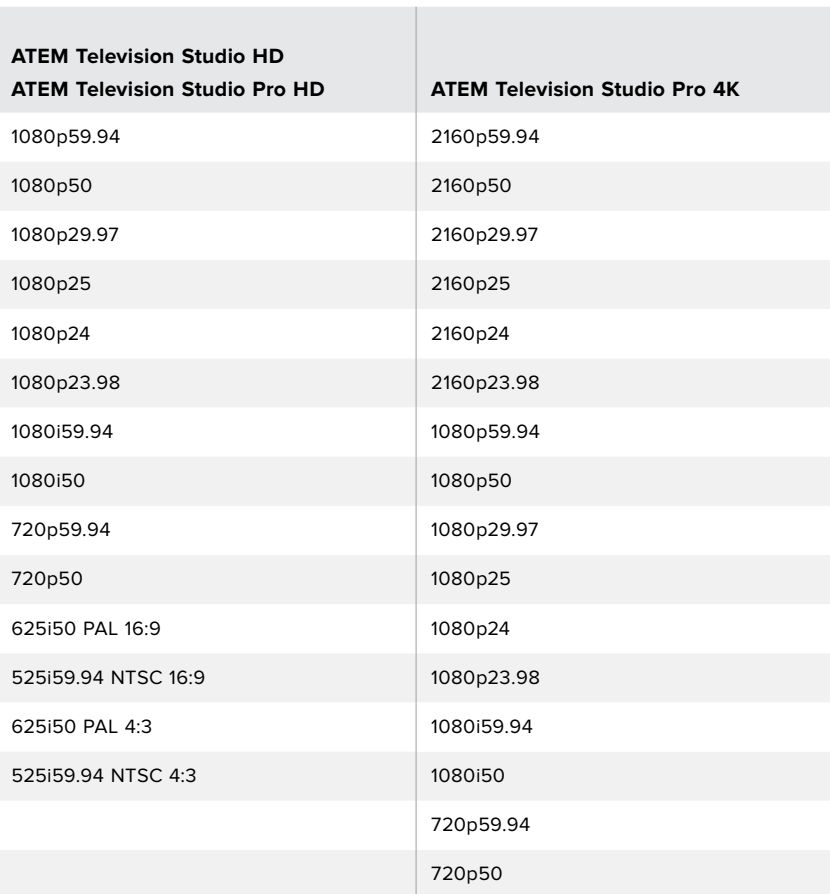

ビデオフォーマットの設定には、ドロップダウンメニューの「ビデオフォーマット:」からフォーマットを選 択し、設定ボタンをクリックします。ビデオフォーマットが変更されると、メディアプールにロードしたフ レームが削除されるため、メディアをロードする前にビデオフォーマットの設定を行う必要があります。

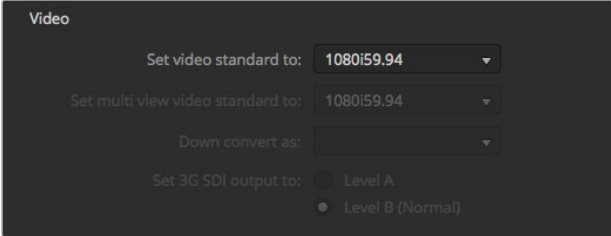

ビデオフォーマット設定

#### マルチビューのビデオフォーマット設定

マルチビューをインターレースまたはプログレッシブフォーマットで出力する必要がある場合、ドロップ ダウンメニューの「マルチビュー・ビデオフォーマット」から出力を変更できます。この設定のオプション は、スイッチャーに設定されているビデオフォーマットにより決まります。

例えば、スイッチャーのビデオフォーマットが1080p59.94に設定されている場合、マルチビュー出力は、 同じフォーマットか、1080i59.94または1080p29.97から選択できます。

#### **3G-SDI**出力レベルの設定

この設定は、Level AおよびLevel B両方の3G-SDI出力に対応したATEMスイッチャーに接続されている 際にのみ使用します。

#### カメラコントロール

スイッチャーのAux出力は、ATEMカメラコントロールの出力のモニタリングに設定できます。Aux出力は、 カメラコントロールのドロップダウンメニューで「Aux 1」を選択して設定します。識別を簡単にするために Aux出力の名前を変更したい場合は、出力のラベルを「ラベル」設定で変更できます。

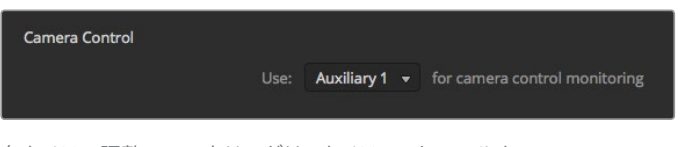

各カメラの調整のモニタリングは、カメラコントロールを スイッチャーのAux出力にルーティングして行えます。

# オーディオ出力の設定

「オーディオ」タブでは、Audio Follow Video機能のコントロール、トークバックのモニタリング設定、 ミックスマイナス設定が行えます。

#### **Audio Follow Video**の設定

ソースの切り替えを行なっている際のAudio Follow Videoの機能の仕方は変更できます。例えば、「標 準」を選択すると、ソース間で標準のデフォルトのクロスフェードの長さが使用され、「トランジション」 を選択すると、「トランジション」パレットで設定した、カスタマイズしたトランジションレートが 使用されます。

作業のこつ 設定した通りにAFVを実行するには、切り替えを行うソース両方でAFVが有効になっ ている必要があります。例えば、カメラ1が現在オンエア中で、カメラ2に切り替える際にカスタマ イズしたトランジションレートを使用したい場合、カメラ1と2のオーディオミキサーのAFVを有効 にする必要があります。

#### **SDI**チャンネル**15**&**16**のトークバック

希望のエフェクトを得るためにATEMの出力の1つを入力にループさせたい場合があるかもしれませんが、 これは場合によってSDIチャンネル15および16でフィードバックループの原因になることがあります。この 問題が生じた場合、各SDI入力の「ミュート」チェックボックスをクリックすると、SDIチャンネル15および 16をミュートにできます。

#### ミックスマイナス設定

SDI出力はミックスマイナスに対応しており、プログラムリターンフィードからオーディオをミュートできま す。例えば、ライブクロス(スタジオとリポーターとのやりとり等)中にオーディオ遅延が発生し、リポータ ーがプログラムリターンフィードに含まれる自分自身の声の遅延フィードに煩わされる場合などです。入 力でミックスマイナスをオンにすると、すべてのプログラムオーディオから特定の入力を除いて出力します。

#### **XLR**入力

RCAーXLRアダプターを使用してRCA経由でオーディオソースを接続している場合、XLR入力の入力レベ ルをXLRからRCAに変更できます。これにより入力で信号がブーストされ、HiFiオーディオ機器など、RCA 端子に対応した機器の低出力レベルが相殺されます。

#### オーディオの分割

ATEM Television Studio Pro 4Kでは、モノ入力信号を2つの個別のモノチャンネルに分割できます。これ は、モノ入力をステレオマスター出力の両方のチャンネルにミックスする際に便利な機能です。オーディ オページの高度なFairlightコントロールを使用すると、シミュレーションしたステレオエフェクトも追加 できます。

分割したい入力のチェックボックスをクリックして、2つのチャンネルに分割します。

#### マルチビュー設定

マルチビュー設定では、マルチビュー画面の配置を変更できます。8つの小さいスクリーンの配置を自在 に変更でき、スイッチャーのあらゆるソースを確認できます。デフォルトでは、外部入力1~8がマルチビュ ー画面のソースウィンドウ1~8にルーティングされますが、各ウィンドウに表示するソースは各ドロップダ ウンメニューをクリックして簡単に選択できます。

マルチビュー画面でプログラム/プレビューウィンドウの間にあるボタンをクリックして、それぞれの位置 を交換できます。

スイッチャーソースおよびプログラムビューにオーディオメーター表示は、マルチビュー設定の「すべてオ ン」ボタンをクリックしてすべて同時に、あるいは各ビューのオーディオメーターアイコンをクリックして 個別にオン/オフを切り替えられます。

マルチビュー画面にはタリー機能も含まれており、マルチビュー画面のソースがプログラム出力およびプ レビュー出力のレイヤーに使用されている場合は、ボーダーが赤/緑に光ります。ボーダーが白い場合は、 該当ソースがプログラム出力にもプレビュー出力にもスイッチングされていないことを示します。ボーダ ーが赤い場合は、該当ソースがプログラム出力にスイッチングされており、ボーダーが緑の場合は、該当 ソースがプレビュー出力に選択されています。

マルチビュー画面のプレビューウィンドウは、セーフエリアマーカー機能を備えており、あらゆるモニター でプログラムを適切に表示できるか確認できます。HDでは、外側のボーダーは16:9、内側のボーダーは 4:3のグラフィックセーフエリアを示します。SDでは、単一のボーダーはアクションセーフエリアを示しま す。マーカーは、プレビューウィンドウのセーフエリアマーカーアイコンをクリックしてオン/オフを切り替 えられます。

マルチビュー設定ウィンドウ上部のカメラレイアウトアイコンを使用して4つの異なるレイアウトから1つを 選択し、マルチビューの配置を変更することも可能です。

| General            | Audio    | <b>Multi View</b> | Labels             | <b>HyperDeck</b>              |         | Remote                  |     |
|--------------------|----------|-------------------|--------------------|-------------------------------|---------|-------------------------|-----|
| Camera Layout<br>ᆍ | 88 SE 68 |                   |                    | <b>Audio Meters</b><br>All On | Opacity | ٠                       | 65% |
|                    | Preview  |                   | 2                  |                               | Program |                         |     |
| ₿                  |          |                   |                    | H                             |         |                         |     |
| Camera 1           | ۰        | Media Player 1    | $\bar{\mathbf{v}}$ | Media Player 1  v             |         | Auxiliary 1             | ٠   |
| Ħ                  |          | Ħ.                |                    | $\mathbb{H}$                  |         | Ħ                       |     |
| HyperDeck 1        | ۳        | HyperDeck 2       | ÷                  | Media Player 2  v             |         | Clean Feed 1            | ۰   |
| $\frac{1}{11111}$  |          | $\mathbb{H}$      |                    | H                             |         | $\overline{\mathbb{H}}$ |     |
|                    |          |                   |                    |                               |         |                         |     |
|                    |          |                   |                    |                               |         | Done                    |     |

マルチビューのカスタマイズ

# ラベル設定

ビデオ入力設定は入力系統の選択、ラベルの変更に使用します。他のATEMスイッチャーのモデルでは、 異なるビデオソース間(HDMI/SDIなど)で選択可能なビデオ入力があります。

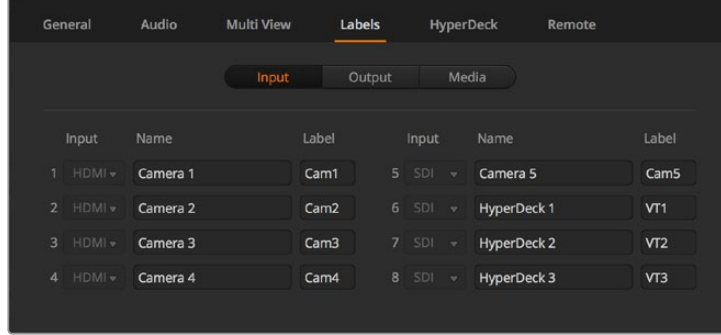

ラベル設定

入力ラベル設定では、各入力の名前がカスタマイズできます。これらのラベルはマルチビューに表示され ます。追加のATEMハードウェアコントロールパネルを使用している場合は、長いラベルと短いラベルが あり、短いラベルはハードウェアコントロールパネルの小さなディスプレイに表示されます。

4桁までの短いラベルは、ハードウェアコントロールパネルのソース名ディスプレイで、ビデオ入力を識別 するために使用されます。長いラベルは20文字まで入力可能です。これらのラベルはソフトウェアコント ロールパネルのソース選択ドロップダウンボックスや、マルチビュー・ウィンドウのオンスクリーンラベル に使用されます。

入力名を変更するには、テキストフィールドをクリックして文字を入力し、その後「保存」をクリックしま す。マルチビュー画面、ソフトウェアコントロールパネル、そして (接続している場合)ハードウェアパネル 上で入力名がアップデートされます。長いラベルと短いラベルが常にマッチするように、同時に変更する とよいでしょう。例えば、Camera 1は長いラベルには「Camera 1」と入力し、短いラベルには「CAM1」と 入力します。

## **HyperDeck**設定

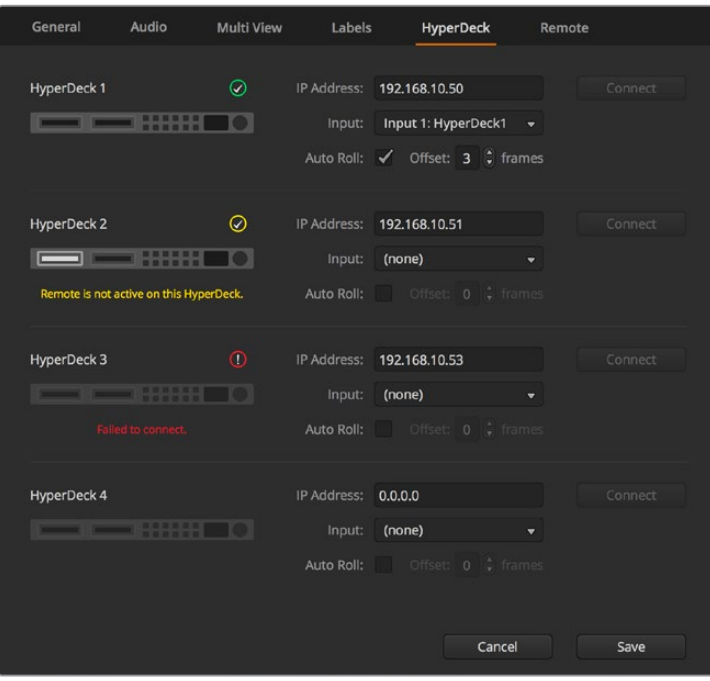

HyperDeck設定

Blackmagic HyperDeck Studioディスクレコーダーを最大4台まで接続して、ATEM Software Controlで コントロールできます。HyperDeckを接続する際は、これらの設定を使用してIPアドレスのコンフィギュ レーション、HyperDeckに接続する入力の選択、各デッキの自動再生のオン/オフの切り替え、クリーンな スイッチングを得るためのフレームオフセットの設定が可能です。

各デッキの上下にステータスインジケーターが表示されるので、それぞれが正しく接続されているか、リ モートボタンが有効になっているかを確認できます。

Blackmagic HyperDeckとATEMスイッチャーのセットアップ、「HyperDeck」コンフィギュレーション設 定に関する詳細は、このマニュアルの「HyperDeckコントロール」セクションを参照してください。

## リモート設定

「リモート」設定でRS-422リモートポートの設定を行います。オプションには「なし」、「VISCA」、「GVG」 があります。「GVG」は、リニア編集室などの機器と通信する際に一般的なGVG100を使用します。

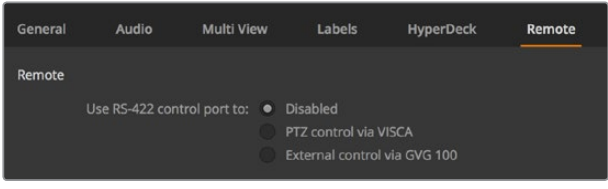

RS-422リモートポートを「なし」、「VISCA」、「GVG」に設定

# **Aux**出力コントロール

Aux出力はスイッチャーに搭載された独立したSDI出力です。Aux出力はあらゆる入力信号および内部ソ ースをルーティングして出力できます。Aux出力はルーター出力とよく似ており、すべてのビデオ入力、カ ラージェネレーター、メディアプレーヤー、プログラム、プレビュー、さらにはカラーバーを出力できます。

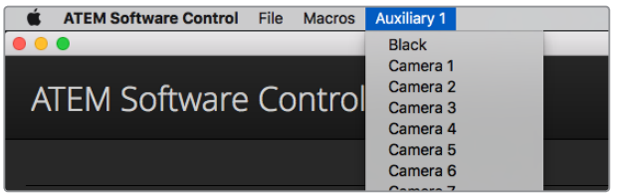

Mac OSのAux出力コントロールメニュー

# **Aux**出力のルーティング

Aux出力のメニューから、Auxビデオ出力にルーティングするソースを選択できます。メニューを選択し、 リストをスクロールして、出力したいソースを選択します。ソースを選択すると、選択したAuxの出力がす ぐに切り替わります。メニューアイテムの中の現在出力されているソースにチェックが入るのが確認 できます。

ブラック、すべてのビデオ入力、カラーバー、メディアプレーヤーのフィル信号、メディアプレーヤーのキ ー出力、プログラム出力、プレビュー出力、クリーンフィードなど、幅広いソースから選択可能です。

Aux出力に関する詳細および使い方は、このマニュアルの「Aux出力の使用」セクションに記載されていま す。Aux出力は非常にパワフルな機能で、様々な用途に使用できます。例えばスイッチャーの代替出力と して使用したり、あるいはコンサートやライブイベントの最中に、ステージ上のビデオプロジェクターやビ デオウォールに使用したりできます。近年のライブパフォーマンスは、マルチメディアの側面が非常に複 雑化していますが、Aux出力を使用すれば、ATEMからのディスプレイをすべてコントロール可能です。

## プログラム**/**プレビュー、**A/B**切替トランジションコントロール

ATEMは購入した際に、M/Eスイッチャーの現在の標準である、プログラム/プレビュー切り替えに設定さ れています。ATEM Television Studio Pro HDを使用していて、旧式のA/B方式を使用したい場合、この設 定を「A/B切替」に変更できます。トランジションコントロールのオプションは、ATEM Software Control の「環境設定」ウィンドウにあります。

## スイッチャー設定の保存と復元

ATEM Software Controlでは、特定の設定および自分で作成したすべてのスイッチャー設定を保存・復元 できます。このパワフルな機能により、複数の標準設定が使用されるライブプロダクションにおいて時間 を大幅に節約できます。例えば、保存したカメラ設定、ローワーサード・グラフィック、詳細なキー設定 を、ラップトップやUSBドライブから即座に復元できます。

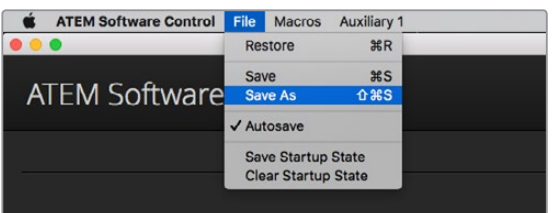

設定保存メニュー

#### 設定を保存

- **1** ATEM Software Controlのメニューバーから、「ファイル」タブの「別名で保存」を選択します。
- **2** ウィンドウが開くので、ファイル名と保存先フォルダーを指定します。ファイル名と保存先フォル ダーを指定したら、「保存」 をクリックします。
- **3** ATEMスイッチャーの各ブロックで使用できるすべての設定のチェックボックスが含まれた保存 パネルが表示されます。デフォルトでは「すべてを選択」のチェックボックスが有効になってい ます。「すべてを選択」を有効にして保存すると、ATEM Software Controlは、スイッチャーの設 定をすべて保存します。特定の設定のみを保存したい場合は、選択されたチェックボックスを個 別に解除してください。また、「すべてを選択」をクリックして、すべての選択を解除することも できます。これで、保存したい設定を選択できます。
- **4** 「保存」をクリックします。

ATEM Software Controlでは、設定はXMLファイルでATEMメディアプールのコンテンツフォルダーととも に保存されます。

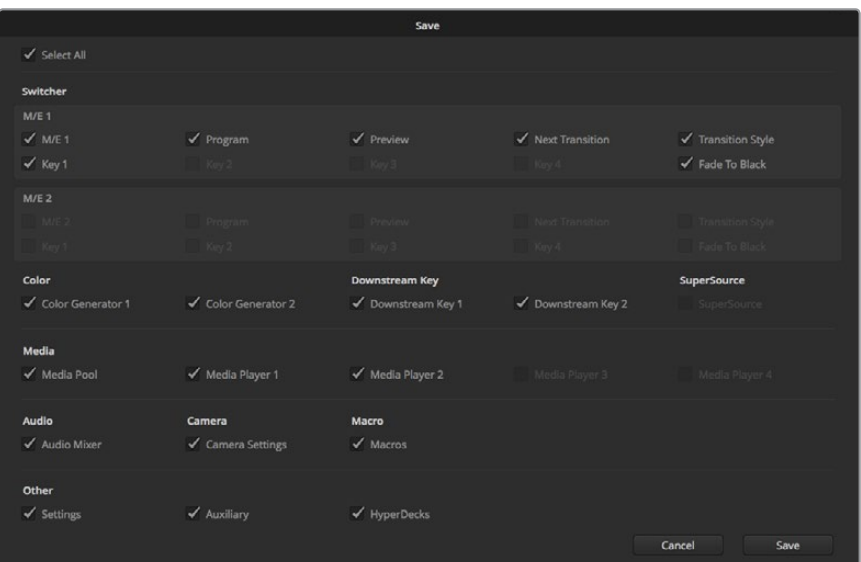

ATEM Software Controlで、キー設定、トランジションスタイル、メディアプールコンテンツなど、 ライブプロダクション用のスイッチャー設定を保存、復元できます。

設定を保存した後は、「ファイル」>「保存」を選択するか、あるいはMacではCommand+S、Windowsで はCtrl+Sをクリックして、スピーディに保存できます。これによって以前に保存した設定が上書きされる ことはありません。新しいXMLファイルが指定のフォルダーに保存され、時刻と日付が明確に表示されま す。つまり、過去の保存内容を必要な際にいつでも復元できるのです。

#### 設定を復元

- **1** ATEM Software Controlのメニューバーで、「ファイル」タブの「復元」を選択します。
- **2** ウィンドウが表示されたら開きたいファイルを選択します。保存ファイルを選択し、「復元」をク リックします。
- **3** ウィンドウが表示され、ATEMスイッチャーの各ブロックで保存した設定をチェックボックスで 選択できます。「すべてを選択」をオンにして保存した設定をすべて復元するか、復元したい設 定のチェックボックスを選択します。
- **4** 「復元」をクリックします。

スイッチャー設定をラップトップに保存することで、ロケ先でもすべての設定を簡単に使用できます。 ラップトップをATEMスイッチャーに接続し、スイッチャー設定を即座に復元しましょう。

ライブプロダクション中は非常に慌ただしく、常に瞬時の対応を迫られるため、プロダクションが終わっ た後、保存したファイルのバックアップを忘れてしまう可能性があります。保存したい設定がある場合は、 それらをコンピューターやUSBなどの外付けドライブに保存します。これにより、保存した設定を持ち運 べるだけでなく、コンピューター上に保存した設定を誤って削除してしまった場合にもバックアップが 残ります。

#### 起動時の状態を保存

スイッチャーの設定を希望の状態にした後は、その状態すべてを起動時のデフォルトとして簡単に保存 できます。ATEM Software Controlのメニューバーから、「ファイル」タブの「起動時の状態を保存」を選 択します。これで、再起動の際にデフォルトで、保存した設定が適用されます。再起動の際、スタート設定 をクリアして購入時の設定に戻したい場合は、「ファイル」メニューで「起動時の状態をクリア」を選 択します。

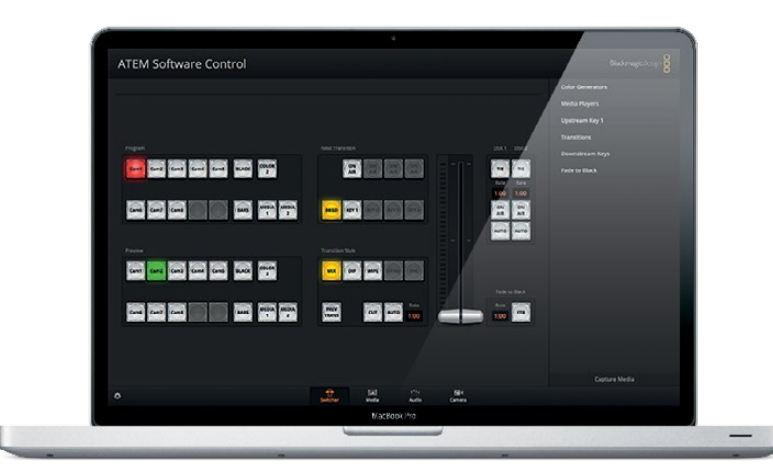

ラップトップから設定を保存できるので、ATEMスイッチャーの設定を復元してポータブルに 使用できます。USBドライブに保存すれば、設定をポケットに入れて持ち運ぶこともできます。

# カメラコントロールの使用

ATEM Software Controlの「カメラ」ボタンを押すと、カメラコントロール機能が開きます。この機能を使 って、Blackmagic Studio Camera、Micro Studio Camera、URSA Mini、URSA BroadcastをATEMスイッ チャーからコントロールできます。互換性のあるレンズを使用している場合は、アイリス、ゲイン、フォー カス、ディテール、ズームコントロールなどのBlackmagicカメラ設定を簡単に調整できます。さらにカメラ バランスの調整や、内蔵のDaVinci Resolveプライマリーカラーコレクターを使用したユニークなルック の作成も可能です。

カメラをコントロールする際、ATEMスイッチャーのコントロールは、ATEMスイッチャーのダウンコンバー トされていないSDI出力を介した放送用カメラコントロールパケットにより機能します。つまり、ATEMス イッチャーのSDI出力をカメラのビデオ入力に繋ぐと、カメラはSDIリンクでコントロールパケットを検出 し、カメラ自体の機能をコントロールできます。カメラのコントロールは、通常のSDI接続、または光ファ イバーSDI接続(Studio Cameraに別売りのSFPモジュールをインストールしてある場合)で実行できます。

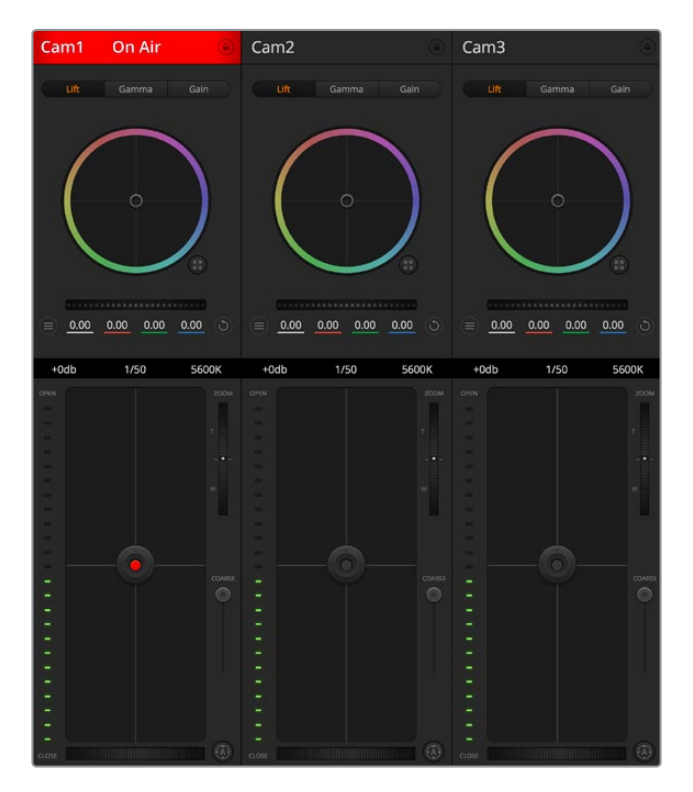

ATEMカメラコントロール

#### **SDI**で接続

- **1** BlackmagicカメラのSDI出力を、ATEMスイッチャーのSDI入力に接続します。
- **2** スイッチャーからの各カメラSDI出力を、各カメラのプログラム入力に接続します。

メモ ATEM Television StudioスイッチャーのSDI入出力は、入力5~8です。例えば、2台 のカメラに接続している場合、ATEM Television Studio HD ProのSDI入力で最初に使用 可能な入力は5と6です。この理由から、スイッチャーの各出力が、カメラ番号が5と6に 設定されたカメラにそれぞれ正しくリターンされている必要があります。これにより、各 カメラのタリーも正しく実行できます。

作業のこつ Aux出力ではカメラコントロールのデータも送信されるため、必要に応じて カメラのプログラム入力にAux出力を接続して使用することもできます。カメラコントロ ール信号は、マルチビューSDI出力からは送信できません。

**3** カメラの設定では、カメラID番号をスイッチャー入力に一致するよう設定してください。 例えば、ATEMスイッチャーの「Cam 5」にStudio Camera 5が接続されている場合は、カメラ設 定のカメラ番号を「5」に設定する必要があります。これにより、タリー信号が正しいカメラに 送信されます。

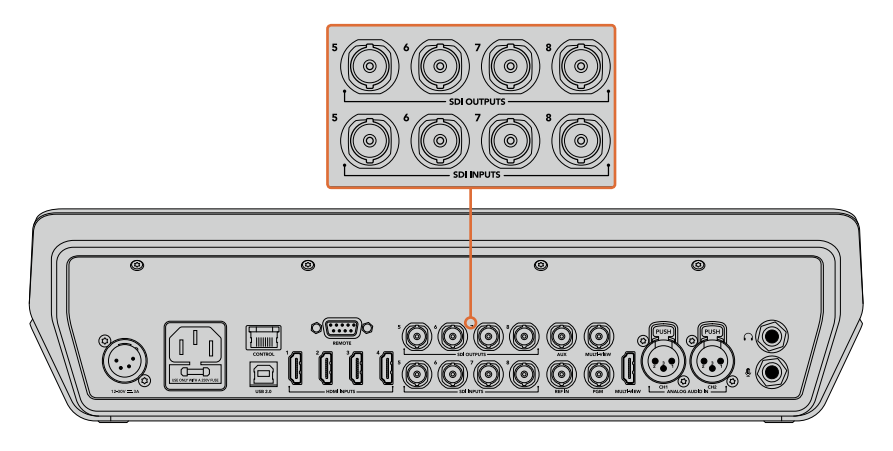

Blackmagic URSA Miniを、ATEMスイッチャーのSDI入力のいずれかに接続し、 対応するSDI出力をカメラのプログラム入力に接続します。

#### 光ファイバーで接続

- **1** Blackmagicカメラの光ファイバー入出力を、ATEM Studio ConverterまたはATEM Talkback Converter 4Kの光ファイバー入出力に接続します。光ファイバーで接続するには、Studio Camera およびATEMコンバーターに別売りのSMPTE準拠光ファイバーSFPモジュールがインストールさ れている必要があります。
- **2** ATEMコンバーターの適切なSDI出力を、ATEMスイッチャーのいずれかのSDI入力に接続します。
- **3** ATEMスイッチャーのSDI出力(マルチビュー出力以外)を、ATEMコンバーターのSDI入力に接続 します。カメラコントロール信号は、マルチビューSDI出力からは送信できません。
- **4** BlackmagicカメラでLCDメニューを開き、カメラ番号がスイッチャー入力と合うように設定しま す。例えば、カメラ 5がATEMスイッチャーのCam 5に接続されている場合、Camera Numberを 「5」に設定します。これにより、タリー信号が正しいカメラに送信されます。

ATEM Software Controlの「環境設定」を開き、スイッチャーのボタンマッピングを設定して、適切なタリ ーを使い適切なカメラをスイッチングしていることを確認します。これでスイッチャーとBlackmagicカメ ラをビデオ接続できたので、ライブのタリーインジケーターを使用できます。また、カメラオペレーターは 「PGM」ボタンを押せば、スイッチャーからのプログラムフィードを確認することもできます。

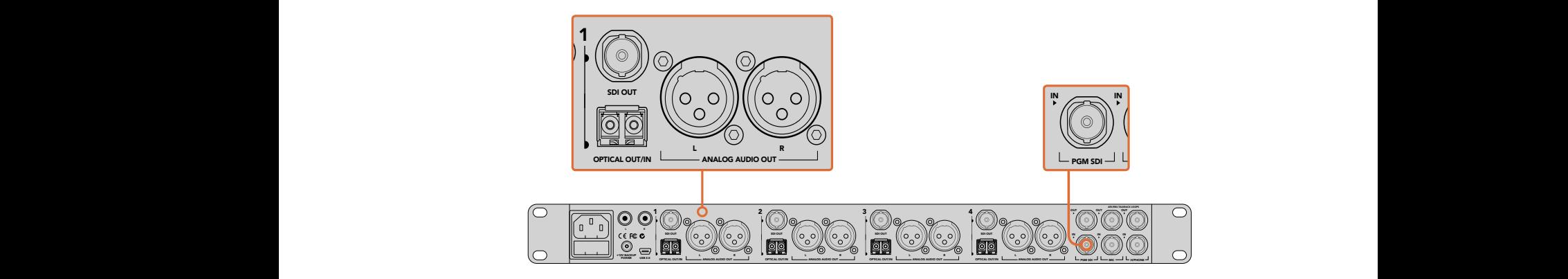

ATEM Studio Converterを使用して、複数のBlackmagic Studio Cameraを光ファイバーで接続。 光ファイバーで接続するには、Studio Cameraに別売りのSFPモジュールがインストールされている 必要があります。

#### カメラコントロールパネル

ATEM Software Controlを起動して、ソフトウェアウィンドウの下部にある「カメラ」ボタンをクリックしま す。ラベル付きのBlackmagicカメラコントローラー列が表示され、各カメラのイメージを調整/微調整す るツールを使用できます。これらのコントローラーの使い方は簡単です。マウスを使ってボタンをクリック したり、クリック&ドラッグすることで調整できます。

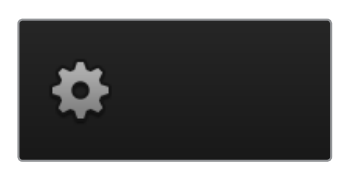

設定アイコンをクリックして カメラコントロールのAux出力を選択。

#### カメラコントロールの選択

カメラコントロールページの上部にあるボタン列で、コントロールしたいカメラ番号を選択します。ウィン ドウサイズに入りきらない数のカメラを使用している場合、あるいはカラーコレクターウィンドウを開い ている場合は、これらのボタンを使ってコントロールしたいカメラを選択します。カメラコントロールのモ ニタリング用にAux出力を使用している場合は、これらのボタンを押して、コントロールするカメラを変更 すると、該当のカメラのビデオ出力がスイッチャーで設定したAux出力に送信されます。

#### チャンネルステータス

チャンネルステータスは、各カメラコントローラーの上部にあり、カメララベル、オンエア・インジケータ ー、ロックボタンを表示します。ロックボタンを押すと、該当のカメラのすべてのコントロール機能がロッ クされます。該当のカメラがオンエアされている場合、チャンネルステータスは赤く光り、「On Air」の表 示が出ます。

#### カメラ設定

マスターホイールの左下にあるカメラ設定ボタンでは、Blackmagic Studio Camera、Micro Studio Camera、URSA Miniのカラーバー機能をオンにでき、各カメラの映像信号の詳細な設定も調整できます。

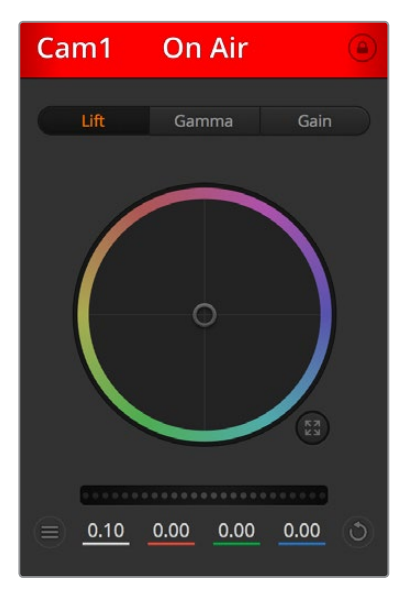

各カメラコントロールに チャンネルの状況が表示されるので、 オンエア中のカメラが確認できます。カラーホイールを使用して、 各YRGBチャンネルのリフト、ガンマ、ゲイン設定を調整します。

#### カラーバーの表示**/**非表示

Blackmagicカメラに搭載されているカラーバー機能は、「カラーバーを表示」または「カラーバ ーを隠す」を選択してオン/オフを切り替えられます。この機能は、ライブプロダクションのセッ トアップ中に各カメラを視覚的に識別するのに非常に便利です。カラーバーはオーディオトーン にも対応しているので、各カメラのオーディオレベルを簡単に確認/設定できます。

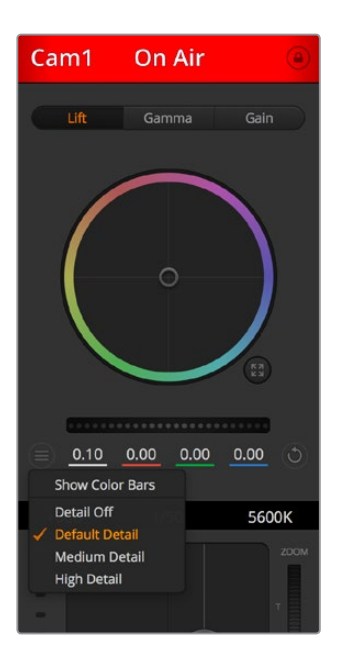

カメラ設定ボタンを使用して、カラーバーのオン/オフの切り替えや、 接続されたBlackmagicカメラの シャープニング機能を調整できます。

#### ディテール

この設定を使用して、イメージのシャープニングをカメラからライブで実行できます。次のいず れかを選択して、シャープニングのレベルを上下します:ディテールオフ、デフォルトディテール (低ディテール)、中間ディテール、高ディテール

#### カラーホイール

カラーホイールはDaVinci Resolveカラーコレクターのパワフルな機能で、各YRGBチャンネルの リフト、ガンマ、ゲイン設定のカラー調整に使用します。カラーホイールの上部にある3つの選択 ボタンを押すと、調整する設定を選択できます。

#### マスターホイール

カラーホイールの下にあるマスターホイールを使用すると、すべてのYRGBチャンネルのコントラ ストを一度に調整できます。あるいは、各リフト、ガンマ、ゲイン設定で輝度のみの調整も可能です。

#### リセットボタン

各カメラコントローラーの右下にあるリセットボタンを使えば、リセット、コピー、あるいはペー ストしたいカラーコレクション設定を簡単に選択できます。各カラーホイールにも、それぞれ独 自のリセットボタンが付いています。ボタンを押すと、設定をデフォルトの状態に戻す、あるいは 設定をコピー/ペーストできます。ロックされているコントローラーは、ペースト機能による影響 を受けません。

カラーコレクターパネルの右下にあるマスターリセットボタンは、リフト/ガンマ/ゲインのカラー ホイール、そしてコントラスト、色相、彩度、輝度ミックス設定をリセットします。カラーコレクシ ョン設定は各カメラコントローラーに個別にペーストできますが、すべてのカメラに同時にペース トして統一されたルックを得ることも可能です。アイリス、フォーカス、調整幅、ペデスタルの設 定は、ペースト機能による影響を受けません。「Paste to all(すべてにペースト)」を適用する際、 操作を確認する注意メッセージが表示されます。このメッセージは、現在オンエア中でロックさ れていないカメラに、誤って新しい設定をペーストしてしまうのを避けるのが目的です。

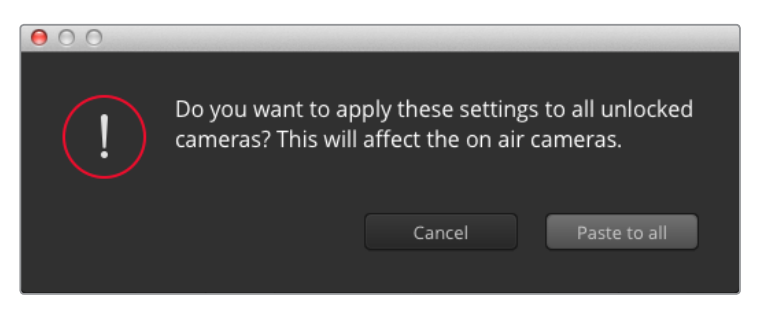

「Paste to all(すべてにペースト)」を適用する際は、操作を確認する注意メッセージが 表示されます。このメッセージは、現在オンエア中でロックされていないカメラに、 誤って新しい設定をペーストしてしまうのを避けるのが目的です。

#### アイリス**/**ペデスタルレベル・コントロール

アイリス/ペデスタルレベル・コントロールは、各カメラコントローラーの十字線上にあります。該 当のカメラがオンエアされている場合、このコントロールは赤く光ります。

アイリスを開く/閉じるには、コントロールを上下に動かします。「SHIFT」キーを押しながら操作 するとアイリスのみを調整できます。

ペデスタルレベルを下げる/上げるには、コントロールを左右に動かします。Macでは「command」 キー、Windowsでは「CONTROL」キーを押しながら操作すると、ペデスタルレベルのみを調整 できます。

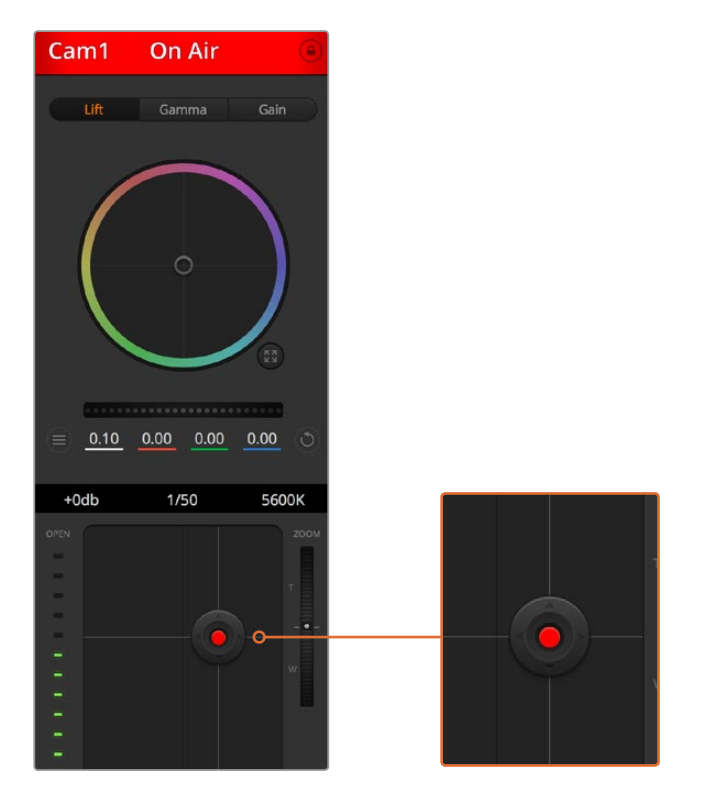

該当のカメラがオンエアされている場合、アイリス/ペデスタルレベル・コントロールは赤く光ります。

#### ズームコントロール

電子ズーム機能に対応した互換性のあるレンズを使用している場合は、ズームコントロールを使 用してレンズをズームイン/アウトできます。コントローラーは、レンズのズームロッカーと同様に 機能します。一方は望遠、もう一方はワイドアングルです。調整幅スライダーの上部にあ るズームコントロールをクリックすると、上へドラッグしてズームイン、下へドラッグしてズームア ウトできます。

#### 調整幅設定

アイリス/ペデスタルレベル・コントロールの右側にあるコース設定は、アイリスの幅を制限する ために使用します。この機能は、露出過多の映像のオンエア防止に役立ちます。

調整幅のしきい値を設定するには、まずアイリスコントロールを使用してアイリスを完全に開き ます。次に調整幅設定を上下に動かして適正露出を設定します。調整幅のしきい値を設定した ことで、アイリスを調整する際に適正露出を越えることを防止できます。

#### アイリス・インジケーター

アイリス/ペデスタルレベル・コントロールの左側にあるアイリス・インジケーターは、レンズアパ ーチャーの開閉状態を視覚的に、簡単に確認できます。アイリス・インジケーターは、調整幅設 定の影響を受けます。

#### オートフォーカスボタン

自動フォーカスボタンは、各カメラコントローラーの右下にあります。電子フォーカス調整に対 応するアクティブ方式のレンズを使用している場合、このボタンを押すと自動的にフォーカスを 合わせることができます。多くのレンズは電子フォーカスに対応していますが、マニュアルあるい はオートフォーカスモードに設定できるレンズもあります。使用するレンズがオートフォーカスモ ードになっていることを確認してください。レンズのフォーカスリングをスライドさせて設定でき る場合もあります。

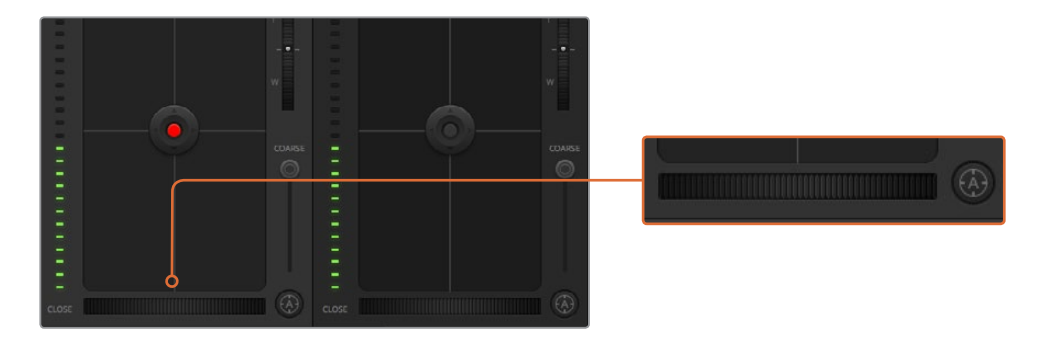

自動フォーカスボタンを押すか、マニュアルフォーカス調整を左右に ドラッグして互換性のあるレンズのフォーカスを合わせます。

#### マニュアルフォーカス調整

カメラのフォーカスをマニュアルで調整したい場合、各カメラコントローラーの下部にあるフォー カス調整を使用できます。ホイールコントロールを左右にドラッグすればマニュアルでフォーカ スを調整できます。カメラからのビデオフィードで、イメージがシャープに見えるか確認できます。

#### カメラゲイン

カメラゲイン設定を使うと、該当のカメラで追加のゲインをオンにできます。この機能は、低照 明条件での撮影で、イメージが露出アンダーにならないようにカメラのフロントエンドに追加ゲ インが必要な場合に、非常に重要です。dBゲイン設定の左右の矢印ボタンをクリックするとゲ インを調整できます。

日暮れ時に野外撮影しており光が弱い場合や、イメージの明るさを強調したい場合など、必要 に応じてゲインをオンにできます。ゲインを上げるとイメージのノイズが増えることに注意して ください。

#### シャッタースピード・コントロール

シャッタースピード・コントロールは、カラーホイールとアイリス/ペデスタルレベル・コントロー ルの間にあります。マウスカーソルをシャッタースピード・インジケーターの上に置いて、左右の 矢印をクリックすれば、シャッタースピードを調整できます。

フリッカーが発生した場合、シャッタースピードを下げるとフリッカーを回避できます。シャッタ ースピードを下げると、イメージセンサーの露出時間が長くなるので、カメラゲインを上げずにイ メージを明るくできます。シャッタースピードを上げるとモーションブラーが少なくなるので、 最小限のモーションブラー効果でシャープかつクリーンなアクションショットを撮りたい場合 に最適です。

#### ホワイトバランス

ホワイトバランス設定は、シャッタースピード・コントロールの隣にあります。色温度インジケー ターの両側にある左右の矢印をクリックして調整できます。光源の種類によって、暖色や寒色な ど異なる色を発します。これらはホワイトバランスを調整して補正できます。この補正によって、 映像内のホワイトを適切なホワイトに保持できます。

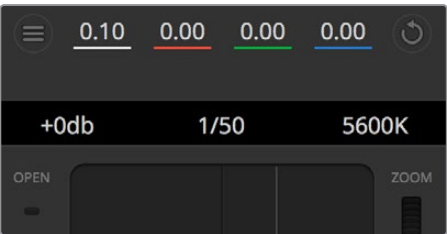

マウスカーソルをゲイン、シャッタースピード、ホワイトバランスの インジケーターに重ねて矢印を表示。クリックして各設定を調整。

## **DaVinci Resolve**プライマリーカラーコレクター

カラーコレクションの経験があるユーザーはカメラコントロールのインターフェースをスイッチャースタイ ルのCCUインターフェースから、ポストプロダクションで使用するカラーグレーディングシステムのプラ イマリーカラーコレクター・ユーザーインターフェースに変更することもできます。

Blackmagicカメラは、DaVinci Resolveのプライマリーカラーコレクターを内蔵しています。Blackmagic カメラでのグレーディングはDaVinci Resolveと全く同じなので、ライブプロダクションでもDaVinci Resolve の経験を活かしたクリエイティブなカラーグレーディングが可能です。カラーコレクターパネルはすべて のカメラコントローラーから拡張でき、追加設定と完全なプライマリーカラーコレクター・インターフェー スで、より多彩なカラーコレクション・コントロールが可能になります。

カラーホイール、そしてサチュレーションなどの設定を調整でき、シャドウ、ミッドトーン、ハイライトの設 定を同時に確認できます。必要に応じて、ウィンドウ上部のカメラ選択コントロールでカメラを切り 替えます。

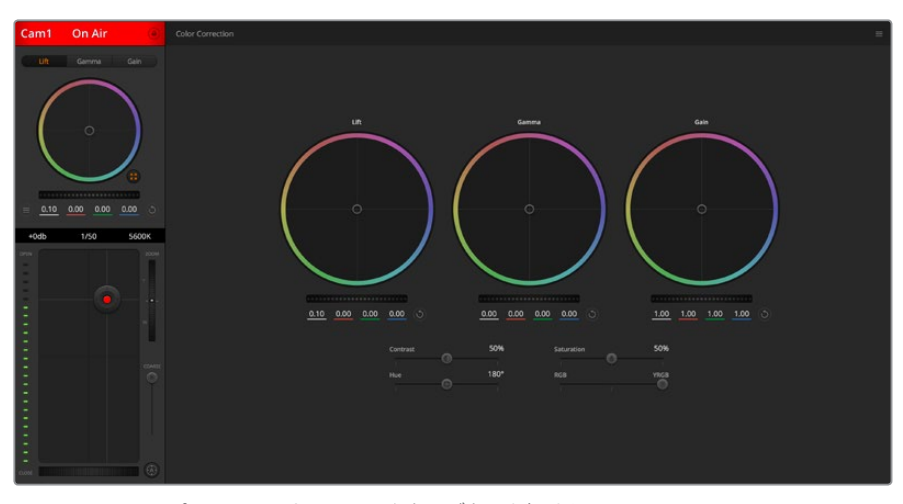

DaVinci Resolveプライマリーカラーコレクターボタンを押すと、 カラーコレクションウィンドウおよび設定が拡張。

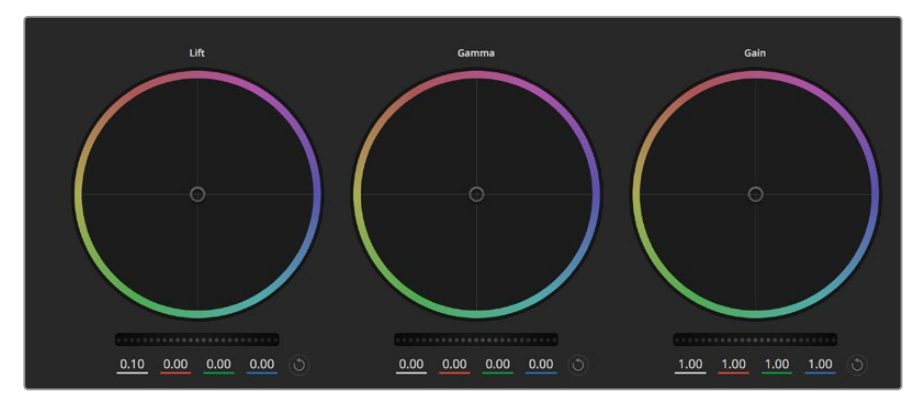

カラーコレクションパネルのリフト/ガンマ/ゲイン・カラーホイール。

## カラーホイール

#### カラーリング内でクリック&ドラッグ:

カラーバランス・インジケーター自体をドラッグする必要はありません。カラーバランス・インジ ケーターを動かすと、下にあるRGBパラメーターに、各チャンネルの変更が反映されます。

#### カラーリング内でシフトクリック&ドラッグ:

カラーバランス・インジケーターが、カーソルの絶対位置にジャンプするので、すばやく大胆な 調整が可能です。

#### カラーリング内でダブルクリック:

マスターホイール調整をリセットせずに、カラー調整をリセットします。

#### カラーリング右上のリセットコントロールをクリック:

カラーバランス・コントロールおよび対応するマスターホイールを両方リセットします。

#### マスターホイール

カラーホイールの下にあるマスターホイールで、各YRGBチャンネルのリフト、ガンマ、ゲインコントロール を調整できます。

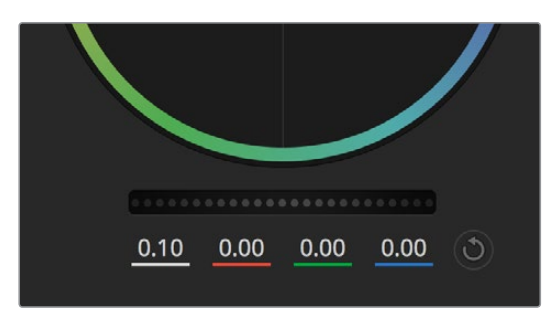

ホイールコントロールを左右にドラ ッグしてマスターホイールを調整。

#### マスターホイールを使った調整:

#### マスターホイールを左右にドラッグ:

左にドラッグすると、選択したイメージのパラメーターが暗くなり、右にドラッグするとパラメー ターが明るくなります。調整する際、下部にあるYRGBパラメーターに変更が反映されます。Yの み調整する場合は、ALTあるいはCommandキーを長押しして左右にドラッグします。カラーコ レクターはYRGB処理を採用しているので、創造力を発揮して、Yチャンネルのみを調整すること でユニークなエフェクトを作成できます。Yチャンネル調整は、輝度ミックス設定が右側に設定 されている時に最も効果的にYRGB処理を実行できます。通常のRGB処理の場合は左側です。

通常、DaVinci Resolveのカラリストは、YRGBカラーコレクターを使用します。これは全体のゲ インに影響を与えずに、より多彩なカラーバランス・コントロールが可能で、希望通りのルックを 短時間で得られるためです。

#### コントラスト設定

コントラスト設定は、画像の最も暗い部分と最も明るい部分の差をコントロールできます。リフトとゲイ ンのマスターホイールを使って相対的な調整をした時と同様の効果が得られます。デフォルト設定は50 %になっています。

#### 彩度設定

彩度設定は、画像の色量を調整します。デフォルト設定は50%になっています。

#### 色相設定

色相設定は、カラーホイールの周囲のすべての色相を回転させることができます。デフォルト設定は、180° になっており、オリジナルの色相を表示します。この数値を上げ下げすると、カラーホイールに表示され る色相配置に沿って、すべての色相を両方向に回転できます。

#### 輝度ミックス設定

Blackmagicカメラに内蔵されたカラーコレクターは、DaVinci Resolveのプライマリーカラーコレクター に基づいています。DaVinci Resolveは1980年代初頭よりカラーコレクターを設計しており、多くのハリウ ッド映画がDaVinci Resolveを使用してカラーグレーディングされています。

つまり、Blackmagicカメラに内蔵されたカラーコレクターには、ユニークかつクリエイティブなパワフル な機能が搭載されています。YRGB処理はこれらの機能のうちの1つです。

カラーグレーディングの際、RGBあるいはYRGB処理を選択できます。ハイエンドのカラリストたちはYRGB 処理を好みますが、これは色をより正確にコントロールでき、各チャンネルをはっきりと区別して調整し、 より多くのクリエイティブオプションを使用できるためです。

輝度ミックス・コントロールが右に設定されていると、YRGBカラーコレクターの100%の出力を得られま す。輝度ミックス・コントロールが左に設定されていると、RGBカラーコレクターの100%の出力を得られ ます。輝度ミックスを左右の間に設定すると、RGBおよびYRGBコレクターを組み合わせた出力を得 られます。

どちらの設定を使用するかは、ユーザー次第です。カラーコレクションは純粋にクリエイティブな作業で あり、正解や間違いはありません。ユーザーが気に入った設定が、ベストな選択なのです。

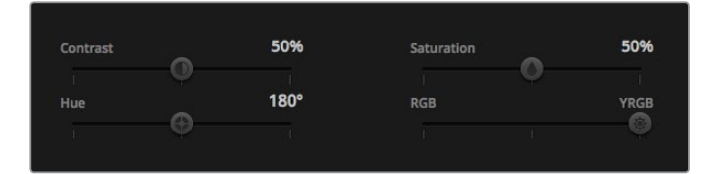

スライダーを左右にドラッグして、コントラスト、 彩度、色相、輝度ミックス設定を調整。

#### 設定の同期

ATEMとBlackmagicカメラを接続すると、カメラコントロール信号がATEMスイッチャーからカメラへと送 信されます。誤ってカメラで設定を調整した場合、カメラコントロールは同期を保持できるよう自動的に その設定をリセットします。

メモ カラーコレクションを含む、あらゆるカメラコントロール機能は、ATEM Television Studio Pro HDの内蔵ハードウェアカメラコントロールから調整およびコントロールできます。詳細は、 「ATEM Television Studio Pro HDの内蔵コントロールパネルの使用」を参照してください。

#### **DaVinci Resolve Micro Panel**の使用

各カメラコントローラーのDaVinci Resolveプライマリーカラーコレクターは、DaVinci Resolve Micro Panelを使ってコントロールできます。これにより、ハードウェアコントロールパネルを使って正確なカラ ー調整をすばやく行えます。

作業のこつ DaVinci Resolve Micro PanelとATEMスイッチャー間のコミュニケーションには、DaVinci Resolve 12.5.5以降およびATEMスイッチャー7.1以降がインストールされている必要があります。

#### **DaVinci Resolve Micro Panel**を**ATEM**スイッチャーと使用する

- **1** DaVinci Resolve Micro PanelをUSB-C経由でコンピューターに接続し、ATEM Software Control を起動します。
- **2** 「カメラ」タブへ行き、コントロールしたいカメラのコントローラーをクリックして選択します。
- **3** DaVinci Resolve Micro Panelでトラックボールやノブを使い、プライマリーカラーコレクターの コントロールを調整します。

#### カラーコレクション調整

DaVinci Resolve Micro Panelは、本来はDaVinci Resolveソフトウェアと使用するよう設計されています。 しかし、以下の方法で、ATEM Software Controlのカラーコレクターで調整が可能です。

#### トラックボール

3つのトラックボールで、カラーコレクションパネルのリフト/ガンマ/ゲイン・カラーホイールをコントロー ルします。トラックボール周辺のリングは、カラーホイールの下にある、対応するマスターホイールを調 整します。

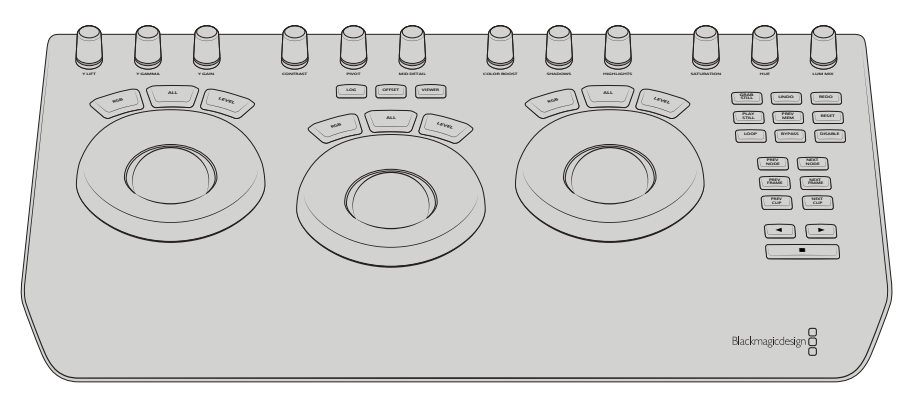

DaVinci Resolve Micro Panel

#### コントロールノブ

ハードウェアパネルで設定を変更すると、ソフトウェアでも同じ設定が変更します。以下のコントロール ノブで調整可能です。

**Y LIFT**(**Y**リフト):黒レベルのYのみを調整してイメージのコントラストを修正。

**Y GAMMA**(**Y**ガンマ):ガンマのYのみを調整してイメージのコントラストを修正。

**Y GAIN**(**Y**ゲイン):ハイライトのYのみを調整してイメージのコントラストを修正。

**CONTRAST**(コントラスト):時計回り/反時計回りに回してコントラストを上げる/下げる。

**HIGHLIGHTS**(ハイライト):選択したカメラのアイリスをコントロール。時計周り/反時計回りに 回してアイリスを開く/閉じる。

**SATURATION**(サチュレーション):時計周り/反時計回りに回して彩度を上げる/下げる。

**HUE**(色相):時計周り/反時計回りに回し、カラーホイールに表示される色相配置に沿って色 相を調整。

**LUM MIX**(輝度ミックス):時計周り/反時計回りに回し、RGB/YRGBコレクター間の出力ミック スを設定。

#### コントロールボタン

左矢印:前のカメラ番号を選択

右矢印:次のカメラ番号を選択

各コントロールがイメージに与える影響の詳細は、このセクションで前述されています。

# **HyperDeck**コントロール

# **HyperDeck**コントロール

最大4台までのBlackmagic HyperDeck Studioディスクレコーダーをスイッチャーに接続し、ATEM Software Controlの「HyperDeck」パレット、ATEM Television Studio Pro HDの内蔵コントロールパネルのマクロ ボタン/LCDメニュー、またはATEMハードウェアパネルのシステムコントロールボタンで操作できます。こ れは非常にパワフルな機能です!スイッチャーに4台のHyperDeckを接続すれば、スイッチャー出力の収 録とグラフィック再生に対応し、さらに持ち運びも可能なビデオテープシステムのような感覚で使用でき ます。また、すでに収録されている部分をボタン一押しで再生するようスイッチャーを設定することも 可能です!

トランスポートコントロールは、ATEM Software Controlの「HyperDeck」パレットおよび、ATEMハード ウェアパネルのシステムコントロールメニューにあり、ビデオの再生、ジョグ&シャトル、クリップのスキッ プ、一時停止などに使用できます。また、ビデオの収録も可能です。

この機能をATEMのパワフルなマクロ機能と組み合わせれば、ライブプロダクションの品質を大きく向上 させる、クリエイティブな可能性が無限に広がります!

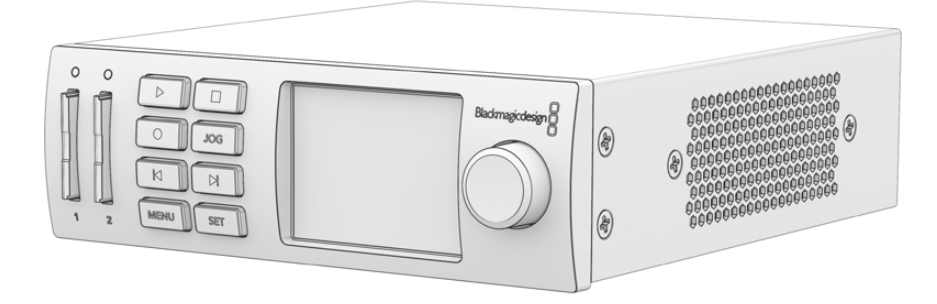

## **HyperDeck**の接続

Blackmagic HyperDeckとスイッチャーの接続は、カメラや他のビデオソースをスイッチャーのSDI/HDMI 入力に接続するのと良く似ています。唯一異なるのは、ATEMスイッチャーとHyperDeckディスクレコー ダーの通信用にイーサネットも接続する点です。

- **1** ATEMスイッチャーおよびハードウェアパネルのソフトウェアが6.8以降のバージョンであ り、HyperDeckディスクレコーダーのHyperDeckソフトウェアが4.3以降のバージョンであるこ とを確認します。
- **2** イーサネットコネクターを使用して、HyperDeckディスクレコーダーをATEMスイッチャーが接続 されているネットワークに接続します。
- **3** HyperDeckのコントロールパネルで「REM」ボタンを押します。「REM」ボタンが光ります。これ は、HyperDeckのリモートコントロールが有効になったことを意味しています。HyperDeck Studio Miniでは、LCDメニューの「Remote」設定を「On」にしてリモートを有効にします。

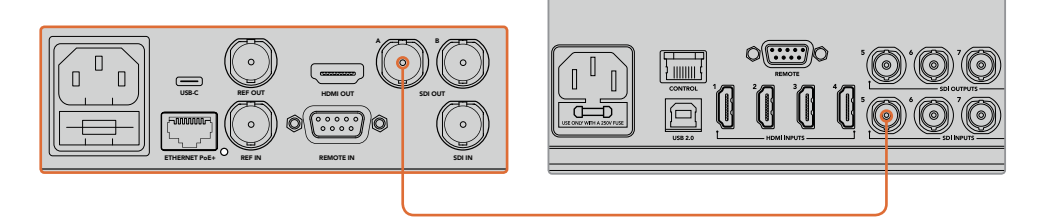

HyperDeckのSDI/HDMI出力を、ATEMスイッチャーのSDI/HDMI入力の1つに接続します。

- **4** HyperDeckのSDI/HDMI出力を、ATEMスイッチャーのSDI/HDMI入力の1つに接続します。
- **5** 接続する各HyperDeckで、同じ作業を行います。

他に必要な作業は、各HyperDeckに使用する入力とIPアドレスを、ATEM Software ControlまたはATEM ハードウェアパネルで指定するだけです。この作業は、ATEM Software Controlスイッチャー設定の 「HyperDeck」タブか、ATEMハードウェアパネルのシステムコントロールソフトボタンまたはLCDメニュ ーで実行できます。

作業のこつ スイッチャーからの出力をHyperDeckで収録するには、スイッチャーのプログラム/ Aux SDI出力をHyperDeckのSDI入力に接続します。プログラムフィードの収録にAux出力を使用 する場合、プログラム出力をAux出力にルーティングしてください。また、必要に応じてクリーンフ ィードや、その他のスイッチャーの入力も、Aux出力にルーティングして収録できます。

#### **HyperDeck**設定

HyperDeckの接続設定は、ATEM Software Controlスイッチャー設定の「HyperDeck」タブにあります。 ここで、4台までのHyperDeckをセットアップできます。

「IPアドレス」ボックスにHyperDeckのIPアドレスを入力し、接続するソースを「入力」ドロップダウンメ ニューで選択します。「接続」をクリックすると、HyperDeckを コントロールできます。

HyperDeckアイコンの上下に表示されるステータスインジケーターで、接続状況が確認できます。グリー ンのチェックは、HyperDeckが接続されており、リモートコントロールが有効であることを意味しています。

HyperDeckが接続されており、認識されているものの、リモートボタンが有効になっていない場合は、リ モートが無効である旨のメッセージが表示されます。

HyperDeckが認識されていない場合は「接続に失敗しました。」というメッセージが表示されます。この メッセージが表示されたら、HyperDeckのイーサネットポートがネットワークに接続されており、IPアドレ スが正しく入力されているか確認してください。

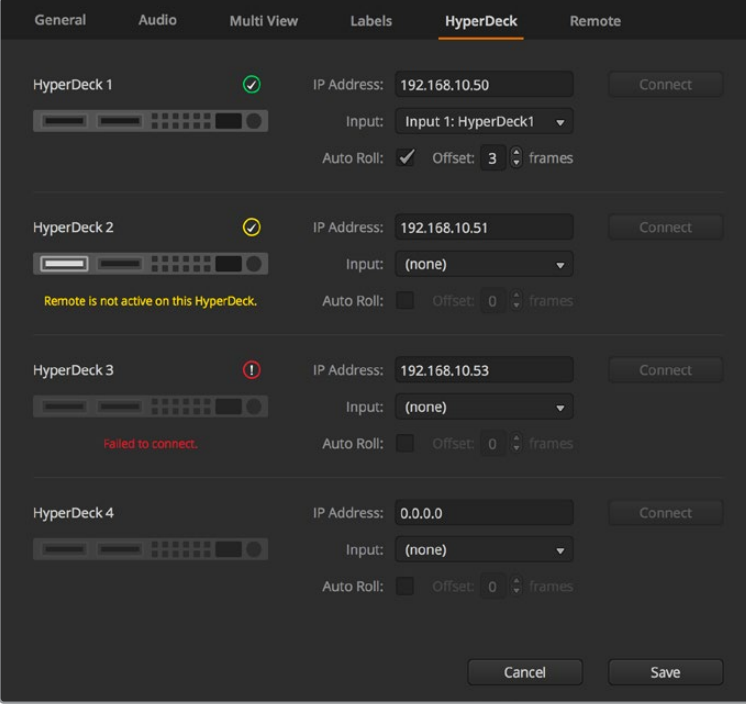

#### 自動再生

自動再生機能では、プログラム出力に切り替えた際に、HyperDeckディスクレコーダーが自動的にビデ オを再生するよう設定できます。例えば、再生を開始したいポイントをHyperDeckで頭出ししておき、ミ ックスエフェクト列のプログラムボタンを押してソースを再生できます。

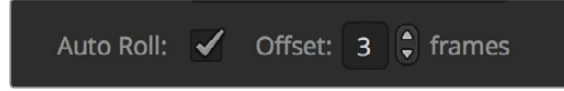

HyperDeckは再生を開始する前に数フレームをバッファリングする必要があります。このことから、切り 替えをクリーンなものにするために、実際のカットは事前に設定したフレーム分だけ遅れて実行されま す。これは、ビデオテープマシンのプリロール設定に似ています。遅れの長さは「オフセット」ボックスの 数値を変更して調整できます。多くの場合、5フレームに設定することでクリーンな切り替えが得られます。

スチルフレームに合わせたい場合やHyperDeckのビデオ再生を手動で行いたい場合は、自動再生機能を 無効にしてください。

# **ATEM**ソフトウェアで**HyperDeck**をコントロール

スイッチャーに接続したHyperDeckをコントロールするには、ソフトウェアコントロールパネルで「メディ アプレーヤー」タブをクリックし、「HyperDeck」パレットを選択します。

同パレットでは、上部の4つのボタンから1つを選択することで、システムに接続されているHyperDeckを 選択できます。これらのボタンには、ATEM設定で入力したラベルの名前が表示されます。コントロール 可能なHyperDeckは白い文字で表示され、現在コントロール中のHyperDeckはオレンジで表示されます。

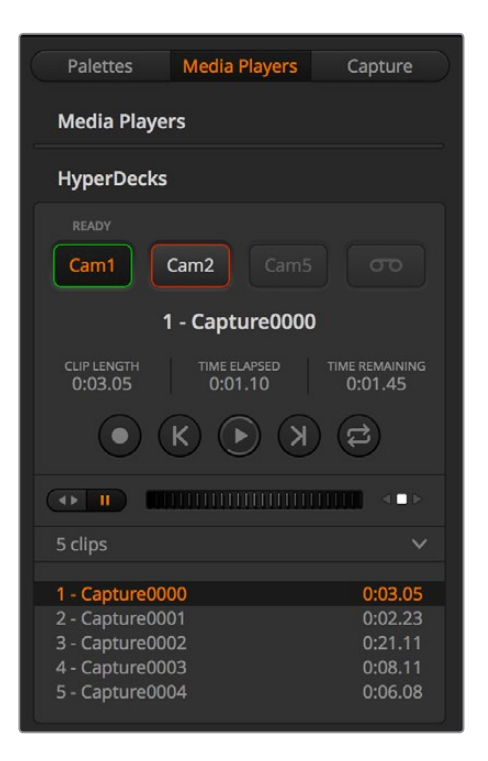

HyperDeckパレットのボタンを使用して 最大4台までのHyperDeckを選択

文字の色に加え、各HyperDeckの選択ボタンはタリー表示に対応しています。

#### 緑の外枠

HyperDeckがプレビュー出力にスイッチされています。

#### 赤の外枠

HyperDeckがプログラム出力にスイッチされており、オンエア中です。

HyperDeckの選択ボタンの上には、以下のステータスインジケーターのいずれかが表示される 場合があります。

#### 準備完了

HyperDeckがリモートに設定されており、ディスクも挿入されています。再生および収録(空き スペースがある場合)が可能です。

#### 収録

HyperDeckが収録中です。

## ディスクなし

HyperDeckにディスクが挿入されていません。

#### ローカル

HyperDeckが「リモート」に設定されておらず、ATEMからは現在コントロールできません。

HyperDeckを選択すると、現在選択されているクリップの名前、長さ、経過時間、残り時間が表示されま す。これらの情報の下にはコントロールボタンがあります。

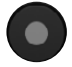

収録 - このボタンをクリックしてHyperDeckへの収録を開始します。撮影を停止す るには、収録ボタンをもう一度クリックします。

前のクリップ - HyperDeckメディアリストの前のクリップに移動します。

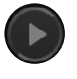

再生 - 再生ボタンをクリックすると再生が始まり、もう一度クリックすると停止しま す。HyperDeck設定の「自動再生」が有効になっている場合は、HyperDeckをプロ グラム出力に切り替えると自動的に再生が開始されます。

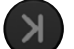

次のクリップ - HyperDeckメディアリストの次のクリップに移動します。

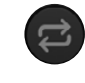

ループ - ループボタンをクリックすると現在選択しているクリップがループされ、 もう一度クリックするとHyperDeckメディアリストのすべてのクリップがループ されます。

クリップを進めるには、該当するHyperDeckのコントロールボタンの下にあるシャトル/ジョグスライダー を使用します。選択したクリップ内のすばやい移動やシャトル、フレームごとのジョグが可能です。2つの モードは、シャトル/ジョグスライダーの隣にあるボタンで切り替えられます。

# O ER HITTININININININININININING SED

トランスポートスライダーの左にあるボタンで、 シャトルまたはジョグを選択。スライダーを左 右に調整してクリップを前後に移動できます。

トランスポートコントロールの下には、選択したHyperDeckに含まれる使用可能なクリップが表示されま す。このリストは、右の矢印を押して展開/折りたたみできます。

#### 再生

HyperDeckでメディアを再生するには、HyperDeckのソースをプレビュー出力にスイッチングし、表示し たいクリップを選択します。トランスポートコントロールを使用して、クリップの再生開始ポイントに合わ せます。HyperDeckをプログラム出力に切り替えると、自動再生機能によって、事前に合わせておいたポ イントから自動的に再生が開始されます。

スチルフレームを表示してから再生するなど、再生を手動でトリガーしたい場合は、ATEMソフトウェアの 設定メニューで「HyperDeck」タブを選択し、該当するHyperDeckの「自動再生」チェックボックスを無 効にします。

#### 収録

HyperDeckに挿入したフォーマット済みのディスクに収録するには、「HyperDeck」パレットの収録ボタ ンを押します。HyperDeckパレットの「残り時間」インジケーターには、SSDのおおよその残り収録可能 時間が表示されます。

# 外部ハードウェアパネルで**HyperDeck**をコントロール

外付けのATEMハードウェアパネルを使用している場合、接続しているHyperDeckをハードウェアパネル からコントロールできます。HyperDeckを「HyperDeckの接続」セクションに記載されている通りにスイ ッチャーに接続したら、パネル上のシステムコントロールボタンおよびLEDメニューで各HyperDeckを設 定/コントロールできます。

# **HyperDeck**と**ATEM 1 M/E Advanced Panel**のセットアップ

HyperDeckを「HyperDeckの接続」セクションに記載されている通りにスイッチャーに接続したら、ATEM 1 M/E Advanced PanelのシステムコントロールおよびLCDソフトボタンで各HyperDeckを設定/コントロ ールできます。

まずはシステムコントロールで「SETTINGS」ボタンを押します。

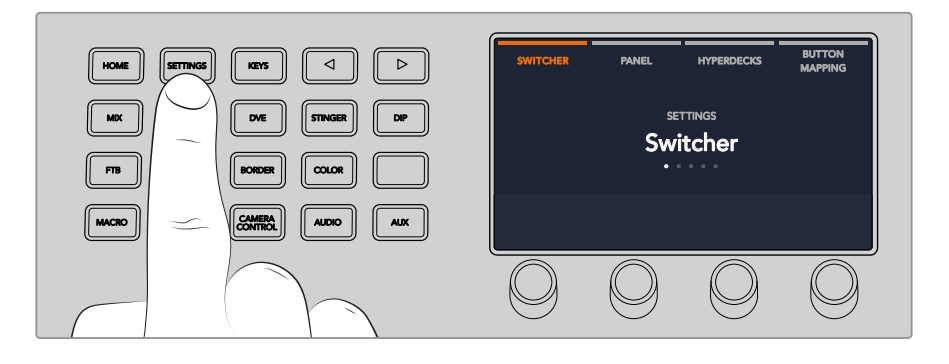

ATEM 1 M/E Advanced PanelのLCDスクリーン上部に4つの設定オプションが表示されます。4つのオプ ションは 「スイッチャー」 、「パネル」 、「HYPERDECK」 、「ボタンマッピング」 です。これらのオプションは 設定メニューに対応しています。「HYPERDECK」 の上のLCDソフトボタンを押して 「HYPERDECK設定」 メニューへ行きます。

HYPERDECK設定メニューには3つのページがあります。システムコントロールパネルにある左右の矢印 ボタンでページを選択するか、ATEM 1 M/E Advanced Panelのテンキーパッドで1/2/3ボタンを押します。

## 入力をHyperDeckに割り当てる

最初のメニューページでは、「HYPERDECK」 インジケーターと入力インジケーターが左下に表示されます。

「HYPERDECK」 インジケーターの下にあるコントロールノブを回すと使用可能なHyperDeckを確認 できます。

使用するHyperDeckを選択したら、次に入力インジケーターの下にあるノブを回して、HyperDeckが接 続されているスイッチャー入力を選択します。例えば、HyperDeck 1がスイッチャーのSDI入力4に接続さ れている場合、入力インジケーターの下にあるノブを「カメラ4」に合わせます。入力ノブを押して選択を 確定します。

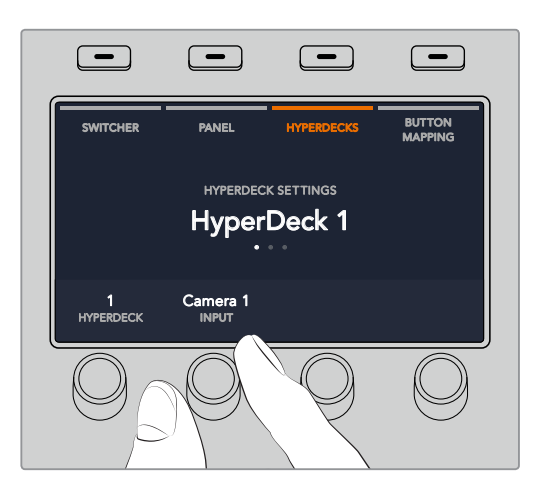

他のHyperDeckを追加でスイッチャーに接続する場合はこのプロセスを繰り返し、必要に応じてHyperDeck スロット1/2/3/4に入力を割り当てます。

#### **IP**アドレスの割り当て

HyperDeckに入力を割り当てたら、IPアドレスを入力する必要があります。これにより、ATEM 1 M/E Advanced Panelはイーサネット経由でHyperDeckをコントロールできるようになります。

HyperDeckのIPアドレスを入力するには、HYPERDECK設定メニューで左右の矢印ボタンを使うかテンキ ーパッドで3を押して、3ページ目へ行きます。

このページでは、現在選択しているHyperDeckのIPアドレスが表示されます。各IPアドレスの数字は下に ある回転ノブに対応しています。これらの数字を変更するには、対応するノブを回すか、ノブを1度押して テンキーパッドで数字を入力します。IPアドレスのすべての数字でこの作業を行います。

HyperDeckのIPアドレスを入力できたら、ソフトボタンを押して変更を保存し、アドレスを確定します。変 更をキャンセルする場合は「取り消し」ボタンを押します。

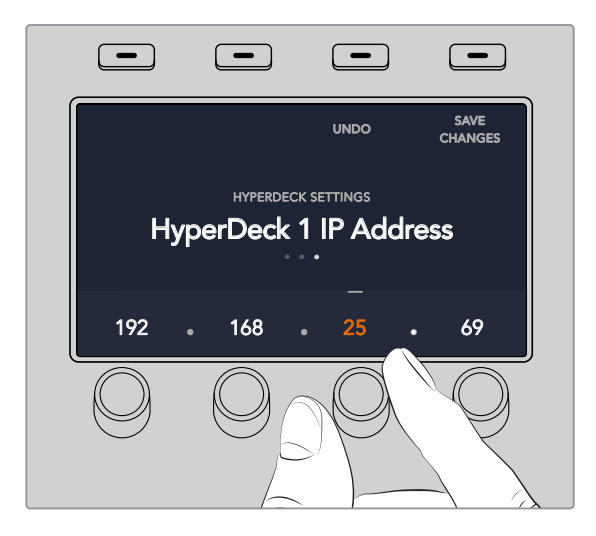

続けて他のHyperDeckのIPアドレスを入力する場合は、HYPERDECK設定メニューの最初のページで HyperDeckを選択します。

#### 自動再生

HyperDeckの自動再生機能は、HYPERDECK設定メニューの2ページ目で切り替えられます。HYPERDECK 設定メニューで、システムコントロールパネルにある左右の矢印ボタンを使用して2ページ目へ行きます。

このページで「自動再生」インジケーターの上にあるLCDソフトボタンを押すと、自動再生機能がオンに なります。自動再生機能がオンになると、インジケーターの文字が青く光ります。

自動再生機能では、プログラム出力に切り替えた際に、 HyperDeckディスクレコーダーが自動的にビデ オを再生するよう設定できます。例えば、再生を開始したいポイントをHyperDeckで頭出ししておき、プ ログラム列のHyperDeck入力ボタンを押してソースを再生できます。

HyperDeckは再生を開始する前に数フレームをバッファリングする必要があります。このことから、切り 替えをクリーンなものにするために、実際のカットは事前に設定したフレーム分だけ遅れて実行されま す。これは、ビデオテープマシンのプリロール設定に似ています。同インジケーターの下にあるコントロー ルノブで「オフセット」のフレーム数を変更することで、遅延の長さを調整できます。「変更」インジケー ターの上にあるソフトボタンを押して変更を確定します。

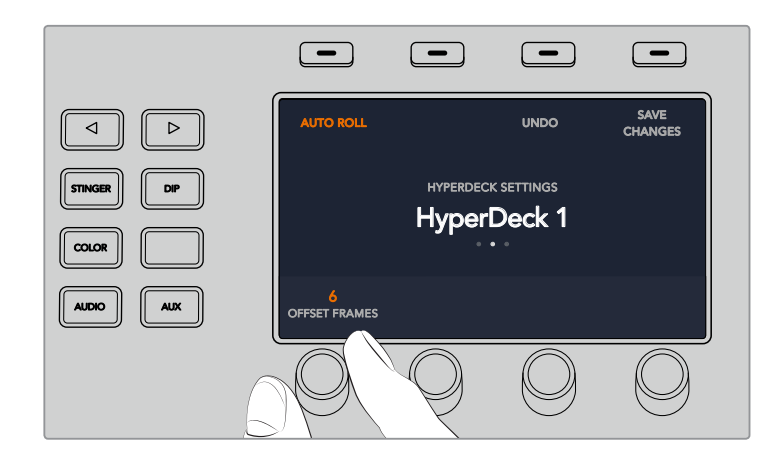

# **ATEM 1 M/E Advanced PanelでHyperDeckをコントロール**

ATEM 1 M/E Advanced Panelでは、「メディアプレーヤー」メニューでHyperDeckをコントロールできま す。このメニューへ行くには、まず「メディアプレーヤー」ボタンを押し、次に「HYPERDECK」インジケー ターの上にあるソフトボタンを押してHyperDeckコントロールにアクセスします。スイッチャーが3つ以上 のメディアプレーヤーに対応している場合、次のメニューページへ行き、HyperDeckコントロールにアク セスします。

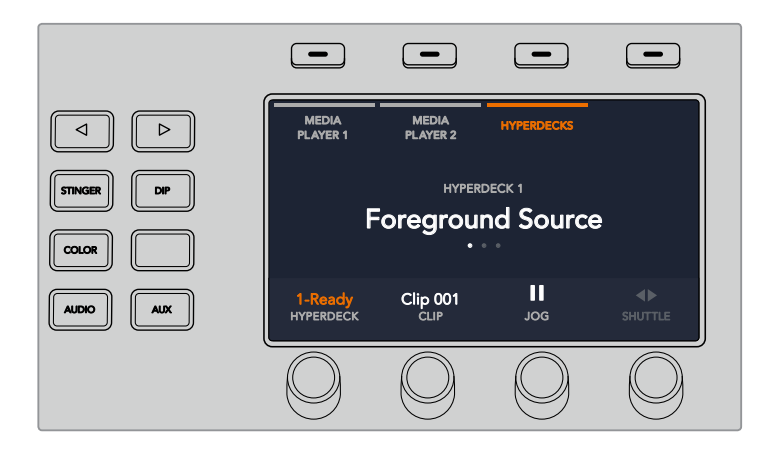

これで「HYPERDECK」、「クリップ」、「ジョグ」、「シャトル」インジケーターの下にある回転ノブを使用 して、HyperDeckやクリップの選択や、クリップのジョグ/シャトルが可能です。

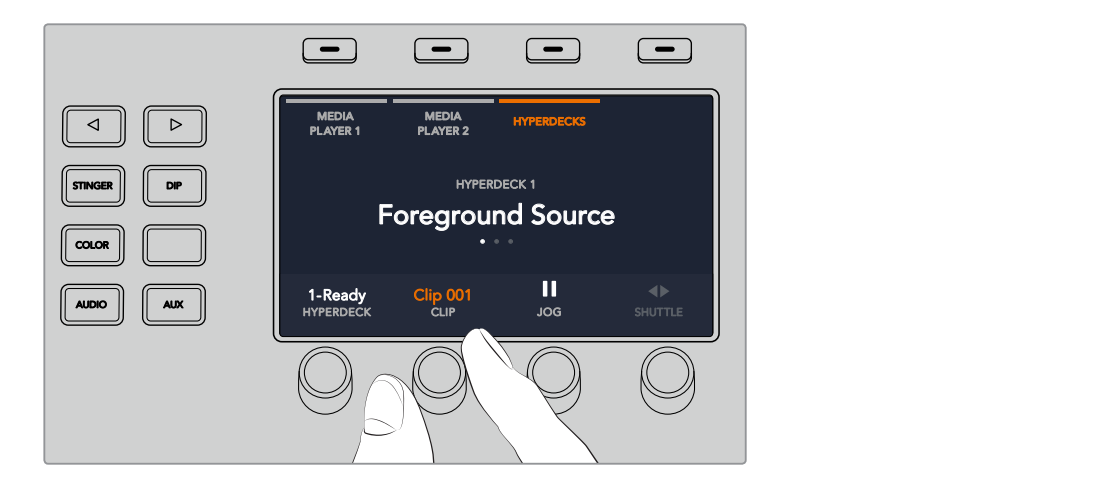

HyperDeckコントロールメニューの中央の文字は、選択したHyperDeckとクリップを反映して変更します。

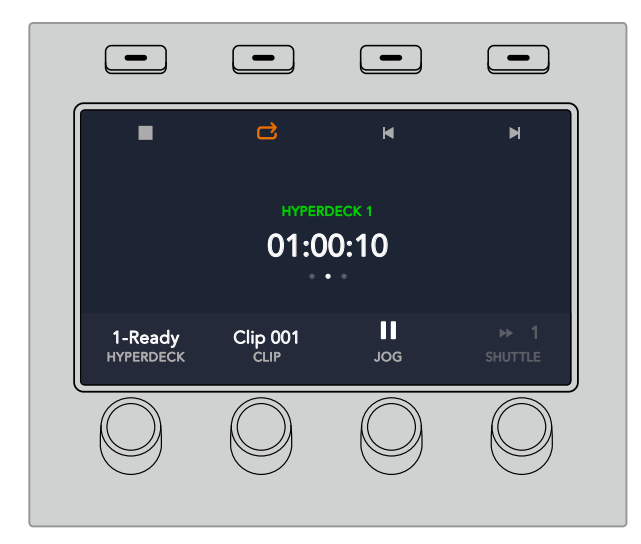

「メディアプレーヤー」LCDメニューの3/4つ目のページに、再生、停止、ループ再生、次/前クリップの頭 出しなど、より多くのHyperDeckコントロールがあります。 ON ON ON ON M/E 1 M/E 2 M/E 3 M/E 4

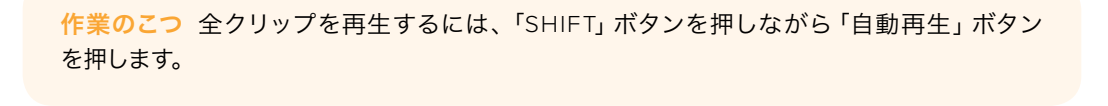

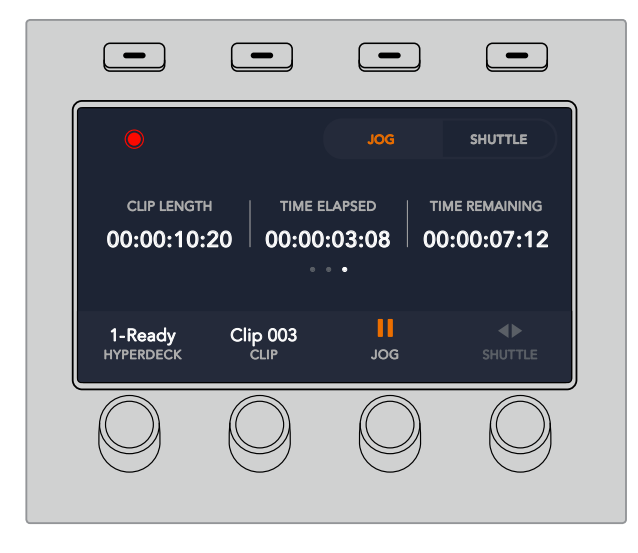

メニューページの4ページ目では、収録ボタンを押してスイッチャーのプログラム出力をHyperDeckに収 録できます。 「ジョグ」 、 「シャトル」 コマンドを使用して、収録したフッテージをスクラブできます。
## **HyperDeck**と**ATEM Broadcast Panel**のセットアップ

HyperDeckとATEM Broadcast Panelのセットアップは、このセクションのステップに従ってください。

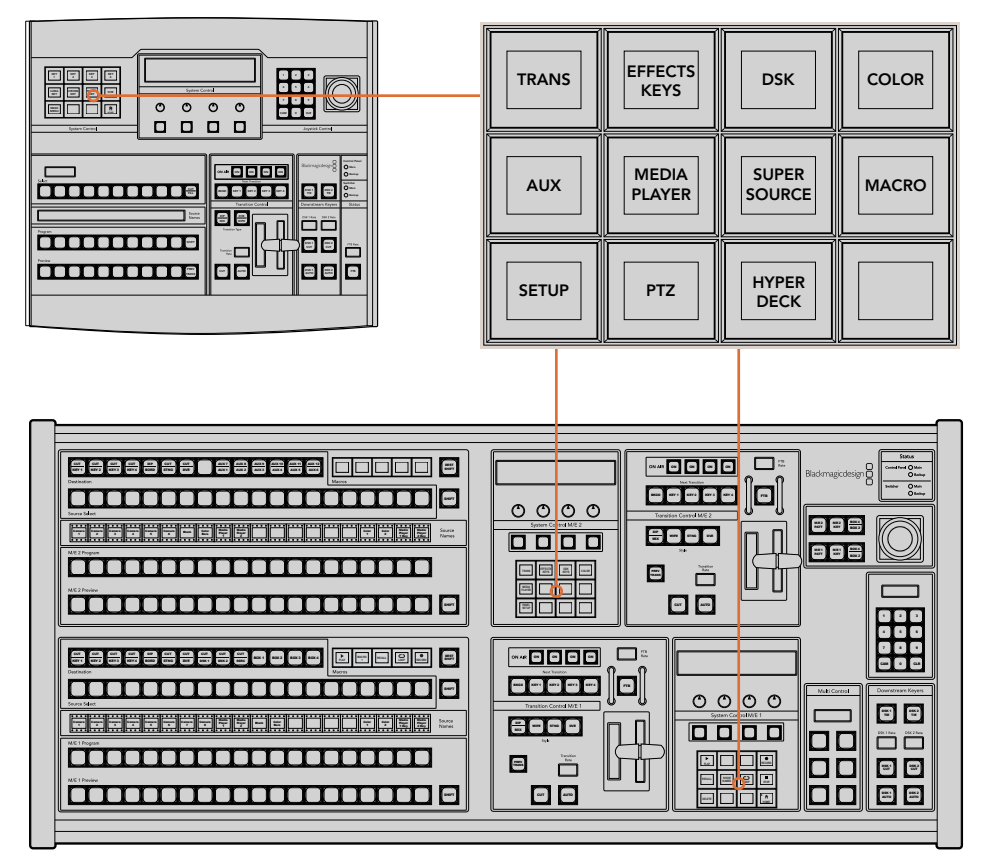

ATEM 1 M/E Broadcast Panel (上) とATEM 2 M/E Broadcast Panel (下) のシステムコントロール

**1** 「HYPERDECK SETUP」ソフトボタンを押してHyperDeck設定メニューにアクセスします。

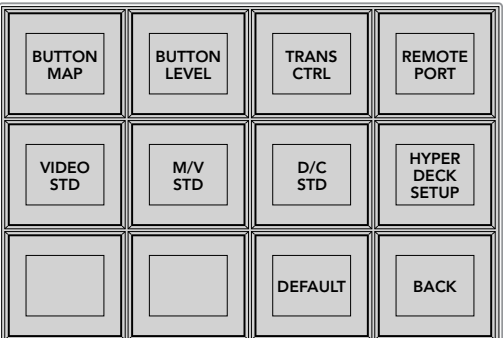

HyperDeck設定メニューにアクセスするには、システムコントロールの 設定メニューで「HYPERDECK SETUP」ソフトボタンを押します。

- **2** HyperDeck設定メニューの上列に表示される1~4までの数字がついた4つの「HYPERDECK」ソ フトボタンから1つを選択し、設定するHyperDeckを指定します。
- **3** HyperDeckソースに使用する入力を割り当てるために、「INPUT」ソフトボタンを押します。

**4** HyperDeckを接続した入力に対応するソースボタンを押すか、あるいはLEDディスプレイの3つ 目のコントロールノブを使用してソースリストをスクロールします。「SAVE」ソフトボタンを押し て選択を確定します。

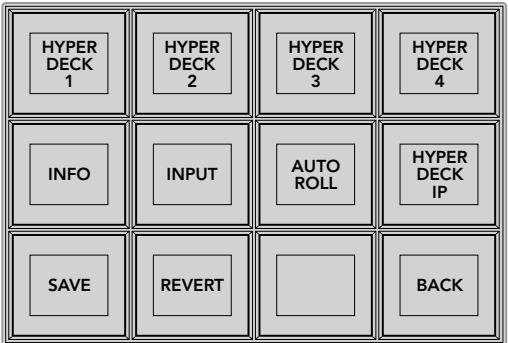

HyperDeckコントロールメニューで、HyperDeck ディスクレコーダーを選択/コントロール。

- **5** HyperDeckソースに使用する入力を特定した後は、IPアドレスの設定です。IPアドレスを設定す るには、HyperDeck設定メニューの「HYPERDECK IP」ソフトボタンを押します。これで、Broadcast Panelの4行ディスプレイにIPアドレスが表示されます。
- **6** IPアドレスをHyperDeckのIPアドレスと合わせます。この作業は、真下のコントロールノブを使 用して各値をスクロールするか、あるいはコントロールノブの下にある対応ソフトボタンで値を 選択しBroadcast Panelのテンキーパッドで詳細を入力して実行できます。各値の入力が終わっ たら、システムコントロールLEDディスプレイの「Set」タイトルの下にあるソフトボタンを押して 数値を確認します。
- **7** IPアドレスをすべて入力したら、システムコントロールのHyperDeck設定メニューで「SAVE」を 押して設定を確定します。

HyperDeckのコンフィギュレーションが完了しました。ステータスを確認するには、ATEM Broadcast PanelのHyperDeck設定メニューで「INFO」ボタンを押します。「INFO」ボタンでは、IPアドレス、HyperDeck の状況、リモート機能のオン/オフを確認できます。Broadcast Panelからコントロールするには、HypeDeck をリモートに設定する必要があります。

他のHyperDeckをセットアップするには、コンフィギュレーションを実行するHyperDeckをHyperDeck設 定メニューで選択し、接続した各ユニットに対し同じ作業を行います。

#### 自動再生

HyperDeckの自動再生機能は、システムコントロールのHyperDeck設定メニューでオン/オフを切り替え られます。

自動再生機能では、プログラム出力に切り替えた際に、HyperDeckディスクレコーダーが自動的にビデ オを再生するよう設定できます。例えば、再生を開始したいポイントをHyperDeckで頭出ししておき、ミ ックスエフェクト列のプログラムボタンを押してソースを再生できます。

HyperDeckは再生を開始する前に数フレームをバッファリングする必要があります。このことから、切り 替えをクリーンなものにするために、実際のカットは事前に設定したフレーム分だけ遅れて実行されま す。これは、ビデオテープマシンのプリロール設定に似ています。遅れの長さは「オフセット」ボックスの 数値を変更して調整できます。多くの場合、5フレームに設定することでクリーンな切り替えが得られます。

スチルフレームに合わせたい場合やHyperDeckのビデオ再生を手動で行いたい場合は、自動再生機能を 無効にしてください。

自動再生の設定:

- **1** システムコントロールの「HYPERDECK SETUP」メニューで、「AUTO ROLL」ソフトボタンを 押します。
- **2** 4行ディスプレイの「自動再生」タイトルの下にあるソフトボタンを押して、自動再生のオン/オフ を切り替えます。
- **3** 自動再生を有効にしたら、4行ディスプレイの下にある3つ目のコントロールノブを回して、オフセ ットフレームの数を設定します。
- **4** 「SAVE」ソフトボタンで設定を確定します。

スチルフレームに合わせたい場合やHyperDeckのビデオ再生を手動で行いたい場合は、「AUTO ROLL」 機能を無効にしてください。

### **ATEM Broadcast Panel**で**HyperDeck**をコントロール

HyperDeckをコントロールするには、システムコントロールの「HOME」メニューで「HYPERDECK」ソフ トボタンを押し、コントロールしたいHyperDeckをメニューの上列で選択します。

システムコントロールパネルのLEDディスプレイに、接続されているHyperDeck、現在選択されているク リップ、使用中クリップの残り時間または経過時間が表示されます。経過時間と残り時間の表示は、LED ディスプレイ下の4つ目のコントロールノブの下にあるソフトボタンで切り替えられます。

HyperDeckを正しく接続し、ディスクを挿入すると、HyperDeckメニューの2行目および3行目に2列のコ ントロールボタン群が表示されます。各ボタンにはそれぞれの機能に応じた名前が付いており、非常に直 感的なコントロールが可能です。

| <b>HYPER</b><br><b>DECK</b> | <b>HYPER</b><br><b>DECK</b><br>2 | <b>HYPER</b><br><b>DECK</b> | <b>HYPER</b><br><b>DECK</b> |
|-----------------------------|----------------------------------|-----------------------------|-----------------------------|
| ◀∣<br><b>PREV</b>           | <b>STOP</b>                      | ▶<br><b>NEXT</b>            | <b>REC</b>                  |
| ◀◀<br><b>RW</b>             | <b>PLAY</b>                      | ▶▶<br>FF                    | Ħ<br><b>HOME</b>            |

HyperDeckコントロールメニューで、 HyperDeckディスクレコーダーを選択/コントロール。

「PREV」および「NEXT」ボタン、LEDスクリーン内「Clip」タイトル下の回転ノブ、またはテンキーパッドと LEDディスプレイ内「Clip」タイトル下のソフトボタンを使用して、クリップ間を移動できます。「PLAY(再 生)」、「STOP(停止)」、「REC(収録)」、「FF(早送り)」、「RW(巻き戻し)」ボタンは、VTRと同じよう に使用できます。クリップの再生中にもう一度「PLAY」ボタンを押すと、そのクリップをループ再生できま す。「PLAY ALL」が選択されている場合は、HyperDeckのすべてのメディアがループされます。

HyperDeckのクリップをシャトル/ジョグするには、システムコントロールLEDディスプレイの「Shuttle」ま たは「Jog」タイトルの下にあるコントロールノブを回します。これらのコントロールを使用するには、はじ めに「Shuttle」または「Jog」ノブに対応するそれぞれのソフトボタンを押して、機能を有効にする必要が あります。これは、ライブオンエア中に誤ってクリップをシャトルしてしまうのを避けることを目的とし ています。

いくつかのHyperDeckコントロール機能は、Broadcast Panelの「SHIFT」ボタンで変更できます。「SHIFT」 ボタンを押すと、HyperDeckコントロールメニューの「PLAY」ボタンが「PLAY ALL」になります。「PLAY ALL」では、HyperDeckディスクレコーダーのすべてのクリップが再生されます。再生は現在選択されて いるクリップから開始されます。

## $\blacksquare$ ATEM 2 M/E Broadcast Panelのマルチコントロール機能で **HyperDeck**をコントロール **SETUP**

HyperDeckディスクレコーダーの1つをATEM 2 M/E Broadcast Panelのマルチコントロールに割り当てる ことで、よりすばやいアクセスが可能です。

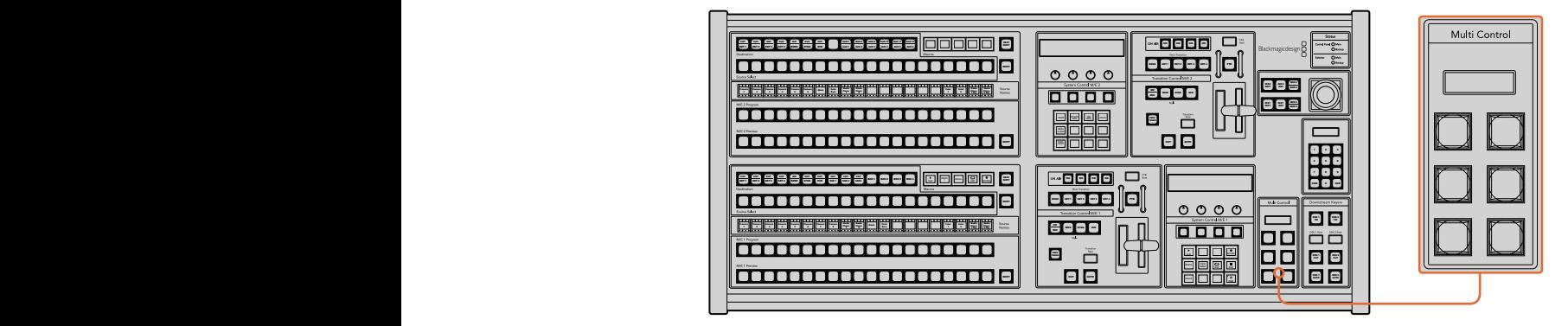

「Multi Control」のボタン

最初に、Broadcast Panelの「SHIFT」ボタンを押しながら、システムコントロールのHyperDeckメニューで ソフトボタンを押し、HyperDeckディスクレコーダーを1つ選択します。選択したHyperDeckがメニューにリ ンクされます。これで、HyperDeckシステムコントロールメニューにアクセスせずに、HyperDeckをコント ロールできます。

Broadcast Panelの「Multi Control」メニューに、HyperDeckの省略名と、現在のクリップ番号が表示さ れます。以下は、「Multi Control」パネルのソフトボタンの説明です。

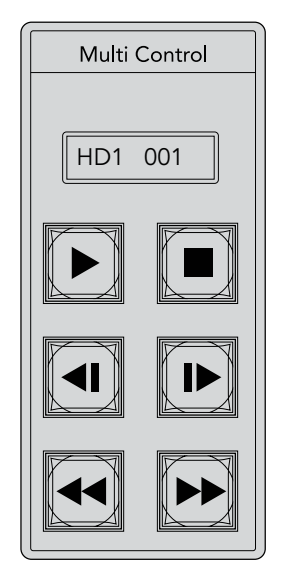

「Multi Control」パネルでHyperDeck をすばやくコントロールできます。 キーのラベルは説明のためのもので、 実際には表示されません。

これらのボタンの機能は、前ページに記載されているHyperDeckコントロールのボタンとまったく同じで す。「Multi Control」パネルのソフトボタンはコンテクスト・センシティブではないため、ATEM 2 M/E Broadcast Panel上にアイコンは表示されません。「Multi Control」のボタンには、それぞれに割り当てた 機能が分かるよう、付箋などを貼ることをお勧めします。

以下の組み合わせでキーを使うと、マルチコントロールのさらなる機能にアクセスできます。

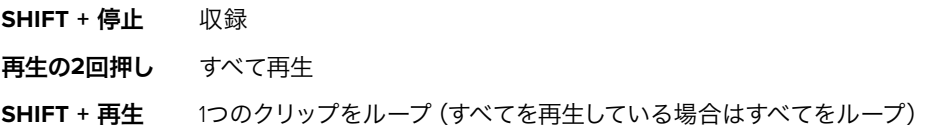

# **ATEM Television Studio HD** フロントパネルの使用

ATEM Television Studio HDモデルは、フル機能のフロントパネルを搭載しており、スイッチャーをフロン トパネルからコントロールできます。しかし、1Uラックのフロントパネルはスペースに制限があるため、ATEM スイッチャーのその他のハードウェアおよびソフトウェアコントロールパネルとは異なっています。このセ クションではフロントパネルからスイッチャーを使用する方法を説明します。

## トランジションの実行

まずはフロントパネルを使ったトランジションの実行です。8つの大きめのボタンが1列に並んでいますが、 それぞれのボタンはスイッチャー入力に対応します。最初の4つのボタンはHDMI入力、残り4つのボタン はSDI入力です。スイッチャーを起動すると、入力1が赤く光っていることが確認できます。これは、入力1 がオンエアになっていることを示します。入力1にビデオソースが接続されている場合、プログラム出力に 表示されます。

一般的なハードウェアおよびソフトウェアコントロールパネルとは異なり、入力ボタン列はプレビュー列 です。8つのボタンで構成されるこの列でアクティブなプログラムソースも確認できます。これは、コント ロールパネルのスペースには制限があり、プログラム/プレビュー列を有する一般的なスイッチャーコント ロールパネルのように、2列のボタン列を配置できないためです。

トランジションを実行するには、以下のステップに従ってください。以下の例では、入力1がオンエアされ ており、入力4にトランジションします。

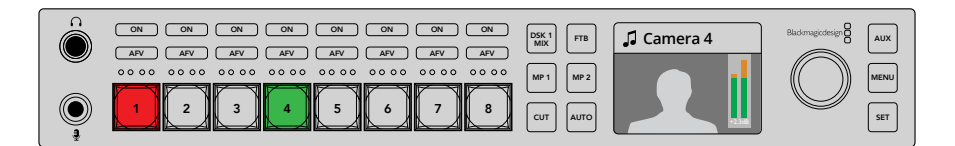

- **1** ボタン4を押して、次のソースを選択します。押したボタンは緑に光り、プレビューバスに選択さ れていることを示します。
- **2** 「CUT」あるいは「AUTO」ボタンを押します。

「CUT」を押すと、ボタン4がオンエアされるので赤く光ります。入力4がプログラム出力に切り替わりま す。「AUTO」を押すと、選択したトランジションがトリガーされ、設定した長さで実行されます。トランジ ションの実行中はボタン1、ボタン4のソースがオンエアされているので、両方のボタンが赤く光ります。

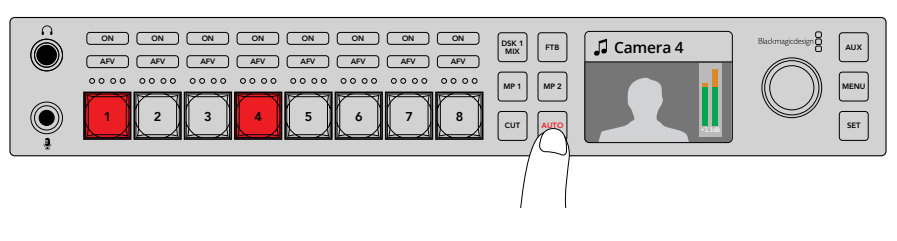

「AUTO」ボタンを押してオートトランジションを実行。

必要な作業はこれだけです!トランジションタイプを変更したい場合は、LCDメニューで変更できます。ト ランジションタイプを変更するには、以下のステップに従ってください。

- **1** 「MENU」ボタンを押すとメニューが表示されます。
- **2** ノブを使って「トランジション」メニューにスクロールします。
- 3 「SET」ボタンを押すと、トランジションメニューページが表示されます。
- **4** トランジションメニューのアイテムリストをスクロールして、トランジションを選択します。
- **5** 「SET」ボタンを押してオプションリストをスクロールします。ここではDVEを選択しましょう。
- **6** 「SET」を押して選択します。「MENU」ボタンを押すとトランジションメニューから出てメインの ビデオプレビューのスクリーンに戻ります。

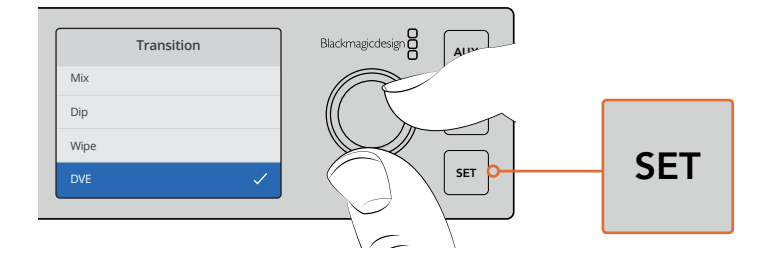

LCDメニューを使ってトランジションタイプを選択し、 トランジション設定でトランジションの長さを設定します。

トランジションメニューにいる間に「AUTO」ボタンを押すと、使用可能な異なるトランジションタイプを 確認できます。LCDメニューにリストされているトランジションタイプは、ソフトウェアコントロールパネ ルおよびハードウェアコントロールパネルでも選択できます。

フロントパネルには、8つのメイン入力ボタンの他に、「MP 1」と「MP 2」のソースボタンが付いています。 これらのボタンは、メディアプレーヤ1およびメディアプレーヤー2です。スイッチャーにタイトルスライド などのグラフィックを保存している場合、メディアプレーヤーをソースとして選択し、カット/トランジショ ンできます。

#### その他のソースを選択  $\mathcal{R}$

フロントパネルにないその他のスイッチャーソースをLCDメニューから選択できます。

その他のプログラムソースを選択するには、以下のステップに従ってください。

- **1** 「MENU」ボタンを押すとメニューが表示されます。
- **2** ノブを使って「プログラム」メニューにスクロールします。
- **3** 「SET」ボタンを押すと、プログラムメニューページが表示されます。
- **4** プログラムメニューでソースリストをスクロールしてソースを選択します。ここではカラーバーを 選択しましょう。
- **5** 「SET」を押して選択します。
- **6** 「MENU」ボタンを押すとメニューから出てビデオプレビューのスクリーンに戻ります。

プログラム出力にカラーバーが表示されます。赤く光っているフロントパネルのボタンはありません。フ CH 1 CH 2 フロフフム出力にカファバーが扱かとればファミホマカフラマ・・シフロフィバイルシハウフはのフ5JLP。フ スがフロントパネルにある場合、該当のボタンは緑に光っています。「CUT」あるいは「AUTO」ボタンを押 すと、カラーバーとプレビューソース間でトランジションが実行されます。

プログラムバスでソースを選択すると瞬時にオンエアされるため、非常にリスクが高いです。より安全な 方法としては、LCDメニューのプレビューへ行ってソースを選択し、マルチビューのプレビューモニターで ソースが正確であることを確認してから「CUT」あるいは「AUTO」ボタンでトランジションする方法が あります。

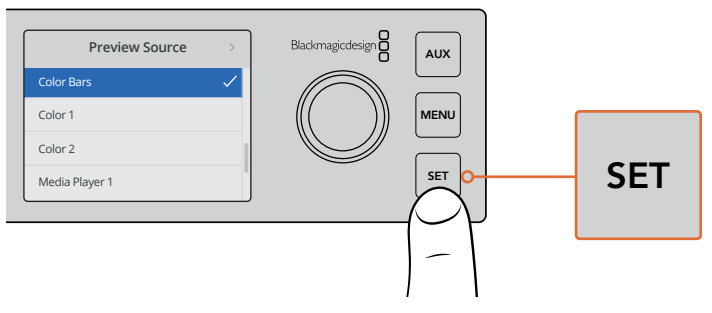

LCDメニューでプレビューソースを選択してマルチビューで確認することで、 オンエアに切り替える前にソースをプレビューできるので安全です。

#### カットバス・スイッチングモードに変更する

コントロールパネルは、デフォルトでは従来のスイッチャー操作に近いプログラム/プレビューモードで動 作します。つまり、ソースの変更は、プレビューバスで次のソースを選択し、「CUT」あるいは「AUTO」ボタ ンを選択するという2ステップの処理になります。しかし多くの場合、選択した際に即座に新しいソースへ 切り替えたいこともあるでしょう。このモードはカットバス切り替えと呼ばれ、LCDメニューでモード変更 できます。

カットバス・モードに変更するには、以下のステップに従ってください。

- **1** 「MENU」ボタンを押すとメニューが表示されます。
- **2** ノブを使って「設定」メニューにスクロールします。
- **3** 「SET」ボタンを押すと、設定メニューページが表示されます。
- **4** モードメニューのリストをスクロールし、「SET」ボタンを押してモードメニューを選択します。
- **5** カットバスモードにスクロールして「SET」ボタンで選択します。
- **6** 「MENU」ボタンを押すとメニューから出てビデオプレビューのスクリーンに戻ります。

これでフロントパネルのモードが変更され、ソースを選択すると瞬時に切り替わるようになります。例え ば、メインの入力ボタンを使用して異なるソースを選択すると、該当ボタンが瞬時に選択され赤く光りま す。 緑に光るボタンはないことに気付くでしょう。 これは、 ボタンを押した瞬間にソースが選択されてオン エアされるため、ソースを選択するためのプレビューバスを使用する必要がないためです。このためボタ<br>、、バキく火スのマナ ンが赤く光るのです。

> しかし、カットバスモードではフロントパネルにもう1つ変更があります。それは「CUT」および「AUTO」ボ タンの機能です。ボタンを押すと瞬時に入力が切り替わるため、「CUT」および「AUTO」ボタンによってト ランジションがトリガーされることはありません。カットバスモードでは、これらのボタンは、入力ボタン を押した時に実行されるトランジションタイプを選択するのに使用します。

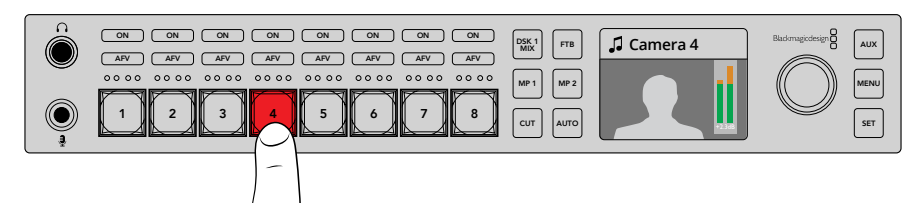

カットバスモードでは、入力ボタンを押すとプログラム出力になります。

例えば、ソースを選択した際にカットしたい場合は、「CUT」ボタンを選択します。「CUT」ボタンが光り、 入力ソースを選択するとカットが実行されます。トランジションを実行したい場合は、「AUTO」ボタンを 押します。「AUTO」ボタンが光り、ソースを選択すると現在選択しているトランジションが実行されます。 この場合、先ほどの例でDVEトランジションを選択したので、DVEトランジションが実行されますが、他 のトランジションを選択していた場合はそのトランジションが実行されます。トランジションタイプを選 択するには、LCDで先ほどの例と同様の処理を行います。

複数のスタッフがATEM Television Studio HDを使用しているのであれば、トランジションを何度か実行 してスイッチャーがどのモードになっているか確認することをお勧めします。プログラム/プレビューモー ドを使用するか、あるいはカットバス・スタイルを使用するかは完全に個人的な選択なので、操作する人 によってはモードを切り替えることもあるでしょう。

#### 誤作動かと思ったら!

フロントパネルのボタンやLCDメニューで行った変更は、ソフトウェアおよびハードウェアパネルにも反映 されることに注意してください。つまり、フロントパネルが通常通り動作せず、予期せぬ操作が行われるよ うな場合は、別のスタッフがフロントパネルからは分かりづらいモード選択を行った可能性があります。 例えば、別のスタッフがキーヤーを選択し、バックグラウンドを選択していなければ、「AUTO」ボタンを 押すとキーヤーを選択していることになります。このようなことが起こった場合、LCDメニューを確認する か、ソフトウェアコントロールパネルを使用して、これらの設定を元に戻してください。

誰かが特定のスイッチャー機能を選択してスイッチャー状況を保存した場合、これは非常に重要です!ス イッチャーの電源を入れた際に、フロントパネルで思い通りの操作ができない可能性があります!

### オーディオコントロールとは

オーディオコントロールを使用して、フロントパネルでオーディオミックスが可能です。オーディオは非常 に動的で常に変化しています。レベルが高すぎるオーディオソースでピークノイズが発生していないか、 あるいはオーディオが弱すぎてプログラムマスターやストリーミングが聞きづらくないかを確認するため に、フロントパネルのオーディオコントロールは重要です。

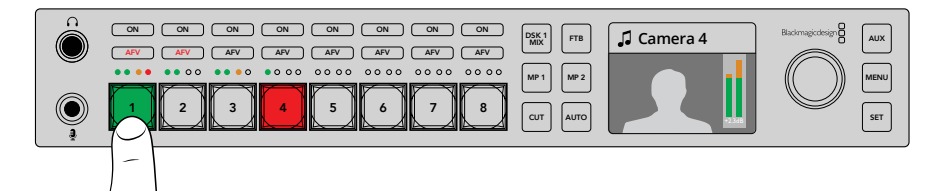

「ON」および「AFV」ボタンは、各ソースのオーディオコントロール が可能で、4つのLEDからなるオーディオメーターは、特定のソース のオーディオが低すぎる/高すぎる場合、視覚的に特定できます。

フロントパネルのメインソースボタンの上部に、各ソースの小さなオーディオメーターと「ON」および「AFV」 ボタンがあります。ソースボタンの上にあるこれらのボタンは、該当の入力用のオーディオコントロールで す。入力1のオーディオ設定をコントロールしたい場合は、入力1の上にあるコントロールを使います。他 のスイッチャー入力でも同様で、各入力のコントロールは入力ソースボタンの上にあります。

オーディオ設定はLCDでも変更できます。オーディオ設定用の完全なメニューを使うと、オーディオ調整 がLCDからも行えます。もちろん、フロントパネルやLCDメニューで行ったコントロールはソフトウェアコ ントロールパネルにも反映されます。コンピューターを接続してソフトウェアコントロールパネルでオー ディオミキサーを選択し、フロントパネルで設定したオーディオミキサーの効果を確認してみてください。 これは、フロントパネルのオーディオコントロールの操作を理解するのに良い方法です。

#### オーディオコントロール

特定の入力のオーディオをオンにするには、該当のソースボタンの上にある「ON」ボタンを押します。こ れで、該当の入力からのオーディオが内蔵オーディオミキサーへ送信され、プログラム出力で聞けるよう になります。

該当の入力がオンエアされている時にのみオーディオを選択する場合は、「AFV」を選択します。つまり、 オーディオがビデオをフォローし、ソースがオンエアされている時にのみオーディオがオンになります。

#### オーディオレベル

フロントパネルのノブは、LCDメニューのメニュー選択にも使用されますが、その主な機能はオーディオ レベルの調整です。一般的にはオーディオレベルのコントロールに使用しますが、LCDを見れば何のコン トロールを行っているか確認できます。LCDのラベルで調整内容が分かります。

LCDのラベルが「マスター」になっている場合、ノブはメインオーディオミキサーのマスター出力を調整し ています。ノブを調整することで、全体的なプログラムのオーディオレベルが下がります。LCDでビデオ プレビューにスーパーインポーズされるメインオーディオメーターで効果を確認できます。

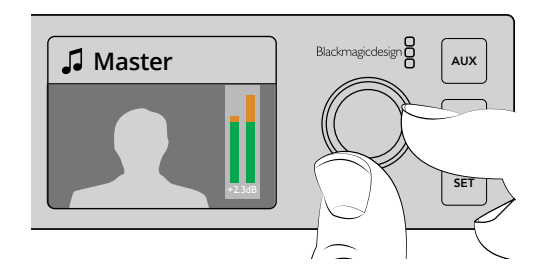

ノブでマスターオーディオレベルを調整し、 LCDのメインオーディオメーターで効果を確認。

特定の1つの入力のオーディオを調整したい場合は、ソースボタンの上にある4つのLEDメーターを使用し ます。この小さなメーターで、ホット・オーディオレベルを特定できます。メインのオーディオレベルが高 すぎ、そしてフロントパネルの1つの小型メーターの赤いLEDだけが光っている場合、その入力信号だけが レベルが高すぎることになります。

この場合、マスターオーディオレベルを調整すればその他の入力が低すぎることになってしまいます。オ ーディオレベルが高すぎる信号だけを選択してオーディオレベルを調整します。

#### 入力オーディオレベル(この場合入力**4**)を調整する:

- **1** 入力4のボタンを選択します。プログラム/プレビューモードを使用する方が、プレビューソース で選択できるので簡単です。
- **2** LCD画面が選択した入力に切り変わり、この場合は入力4がLCDに表示されます。
- **3** ノブを調整すると、4つのLEDライトのオーディオメーターでレベルが下がります。この入力がオ ンエアされている場合、入力レベルを下げるとマスターオーディオ出力のレベルも下がります。

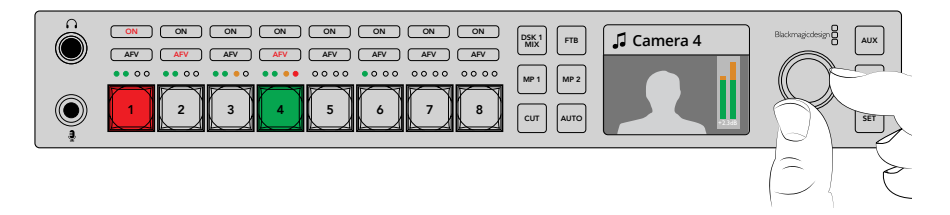

各入力ボタンの上にある小さな4つのLEDライトのオーディオメーターでオーディオレベルが 高すぎる入力を特定。対応する入力のボタンを押し、コントロールボブを使って調整できます。

#### マスターオーディオレベルに戻る:

- **1** コントロールパネルの右側にある「SET」ボタンを押すとマスターに戻ります。数秒後にフロント パネルは自動的にマスターに戻ります。
- **2** これで、ノブはマスターオーディオ出力の調整に戻り、LCDにもマスターが表示されます。

## ダウンストリームキー **1**のフェード

「DSK 1 MIX」ボタンを使ってフロントパネルからダウンストリームキー1をトリガーできます。 これは、ロゴやウォーターマークを定期的にオン/オフしたい場合に非常に便利です。例えば、時々「ライ ブ」のロゴを入れたい場合などです。ロゴをダウンストリームキー1に設定し、「DSK 1 MIX」ボタンを使っ てオンエア/オフエアを切り替えます。トランジションの長さは、LCDメニューのダウンストリームキーメニ ュー、あるいはコントロールパネルで設定できます。

キーヤーに入力あるいはメディアプレーヤーをフィードします。これもLCDメニューまたはコントロールパ ネルから設定できます。スイッチャーが新しい場合、ソフトウェアコントロールパネルを使ってメディアプ ールにグラフィックやロゴをロードしてソースとして使用できます。

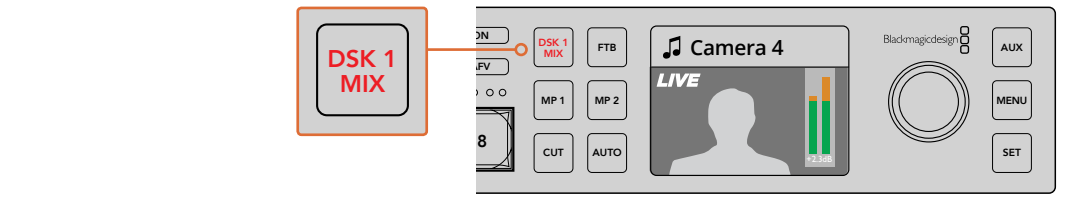

「DSK 1 MIX」ボタンを押してダウンストリームキー1をオンエア/オフエアにフェード

## フェード・トゥ・ブラック

プログラムの開始/終了時にフェード・トゥ・ブラックを使用するとロゴがスクリーンに残ってしまうような ミスが起こる心配は不要です。ATEMスイッチャーは、トランジションで使用可能なパワフルな機能およ びレイヤーを多数搭載しています。つまり、多くのレイヤーを含む複雑なスイッチャー設定でも、ボタン1 つでプログラムを開始できます。これがFTB(フェード・トゥ・ブラック)ボタンです。

「FTB」ボタンを押すとスイッチャーのすべてのプログラム出力がブラックにフェードします。ボタンが点 滅し、アクティブであることを示します。LCDメニュー、あるいはソフトウェア/ハードウェアコントロール パネルで、フェード・トゥ・ブラックのトランジションの長さを設定できます。

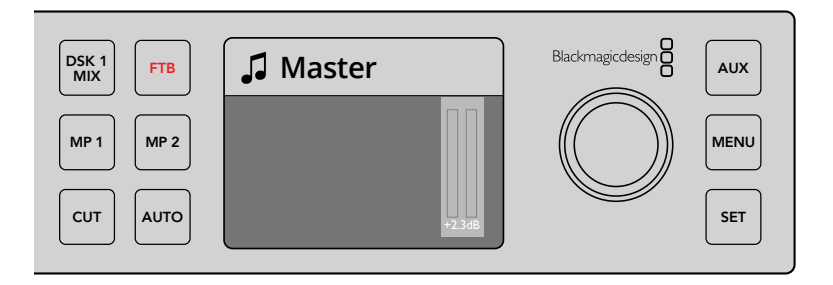

「FTB」ボタンを押して、使用されているグラフィックやロゴを 含むプログラム出力すべてをブラックにフェード。

## フロントパネルの**Aux**切り替え

スイッチャーのAux出力をライブで切り替えたい場合、「AUX」ボタンを押すとAuxモードになります。Aux モードではソースボタンが白くなり、「AUX」ボタンも白く光ります。つまり、選択したソースボタンがスイ ッチャーのSDI Aux出力に送信されるのです。Auxモードでは、スイッチャーのコントロールはできませ ん。プログラム出力ではなくてAux出力を変更します。通常のスイッチャー操作に戻るには、「AUX」ボタ ンを再度選択します。

Auxモードでフロントパネルのボタンがどれも光っていない場合は、Aux出力に選択されているソースが、 フロントパネルのボタンに対応していない可能性があります。例えば、カラーバーをAux出力に選択して いればAuxモードにしてもフロントパネルのボタンはどれも光りません。

LCDメニュー、あるいはソフトウェア/ハードウェアコントロールパネルで、Auxソースを変更できます。フ ロントパネルのボタン以外にも選択できるAuxソースオプションがあります。LCDメニューですべてのオプ ションを確認できます。

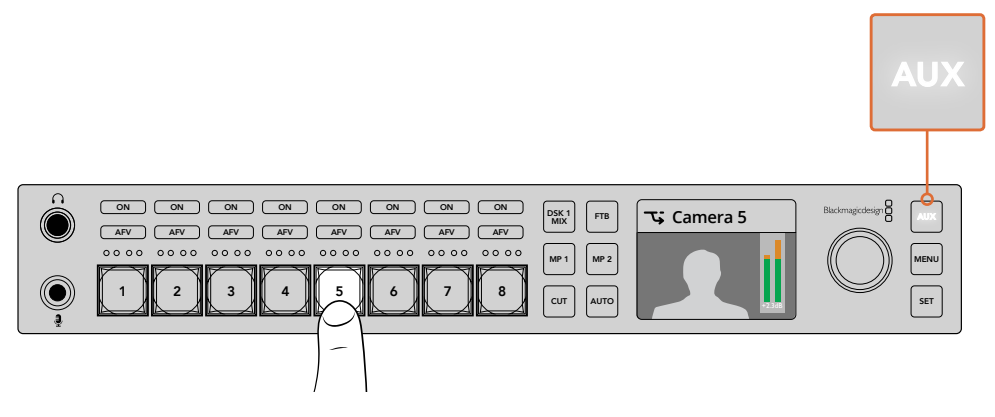

「AUX」ボタンを押してAuxモードにすると、入力ボタンでAux出力を選択できます。

### **LCD**メニューの使用

LCDメニューでは、スイッチャーのすべてのオプションを使用できます。上の例ではメニューを使用しま したが、メニューをチェックして使用できるオプションを確認するとよいでしょう。ATEMスイッチャーの ソフトウェアコントロールパネルを使用したことがあれば、各メニューがソフトウェアコントロールパネル のパレットのようになっていることが分かるでしょう。ソフトウェアコントロールパネルの各パレットには メニューページがあります。いくつかの追加LCDメニューがあり、これらにはプログラム、プレビュー、Aux ソース、オーディオミキサーが含まれています。また、ATEM Television Studio HDの設定用の設定ペー ジもあります。

#### メニューページの使用:

- **1** 「MENU」ボタンを押すとメニューが表示されます。
- **2** ノブを使って使用したいメニューにスクロールします。
- **3** 「SET」ボタンを押すと、メニューページが表示され使用できるようになります。
- **4** 変更したい特定のメニュー設定までリストをスクロールします。
- **5** 「SET」ボタンを押して選択します。
- **6** 該当メニューアイテムのオプションをスクロールします。
- **7** 「SET」ボタンを押して希望する設定を有効にします。
- **8** 「MENU」ボタンを数回押すとメインのビデオプレビューのスクリーンに戻ります。

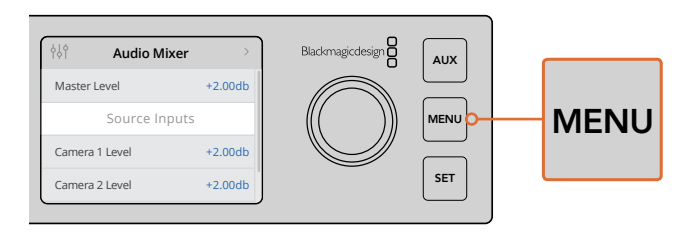

「MENU」ボタンを押してLCDメニューを開きます。

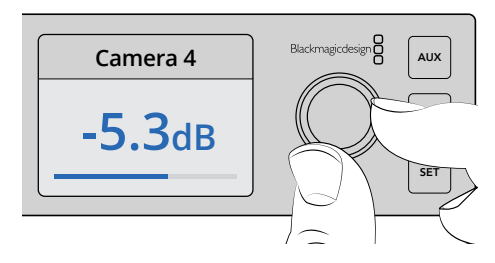

ノブを使って設定をナビゲートします。 入力4のオーディオを選択して .....<br>オーディオレベルの調整などが可能です。

# **ATEM Television Studio Pro** スイッチャーの使用

ATEM Television Studio Pro HDとATEM Television Studio HDは、いずれもハードウェアコントロールパ ネルを搭載しており、設定や機能も同じです。しかし、Pro HDモデルはATEM Broadcast Panelに似たコ ンソール式のコントロールパネルで、カメラコントロール機能が追加で搭載されています。4Kモデルは、 同じ設定および機能をすべて搭載しており、2160p60までのUltra HDビデオをサポートしています。さら に、Advanced Chroma Keyer、Fairlightオーディオコントロールにも対応しています。4Kモデルでは、す べてのビデオ入力はBNC端子のSDIビデオをサポートしています。

このセクションでは、ATEM Television Studio Proシリーズの内蔵コントロールパネルのすべての機能の 使用方法を紹介します。

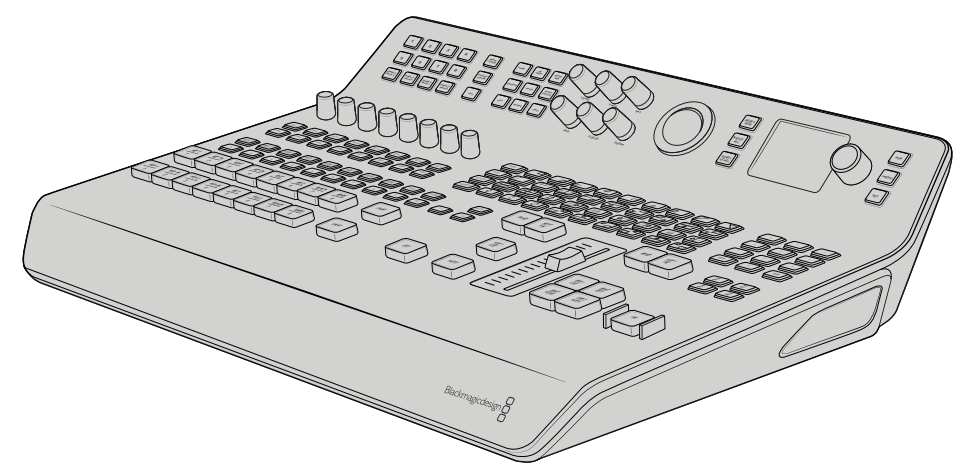

ATEM Television Studio Proシリーズは、ATEM Broadcast Panelに 類似したコンソール式のコントロールパネルを搭載。

## プログラムおよびプレビューボタン

1から8までの番号が振られたメインの2列のボタンはプログラムおよびプレビュー出力のソースを切り替 えるために使用します。M/Eスタイルのスイッチングでは、上の列がプログラム出力で下の列がプレビュ ー出力です。A/Bスタイルのスイッチングでは、オンエアするソースを切り替えると、プログラム列とプレ ビュー列が入れ替わります。

ボタンの色を確認することで、プレビューとプログラムの列が識別できます。例えば、プログラムの列の ソースがプログラム出力にスイッチングされると、ボタンが赤く光り、ソースがオンエアされていることを 示します。プレビューの列のボタンは緑に光り、ソースがプレビュー出力に切り替わっていることを示します。

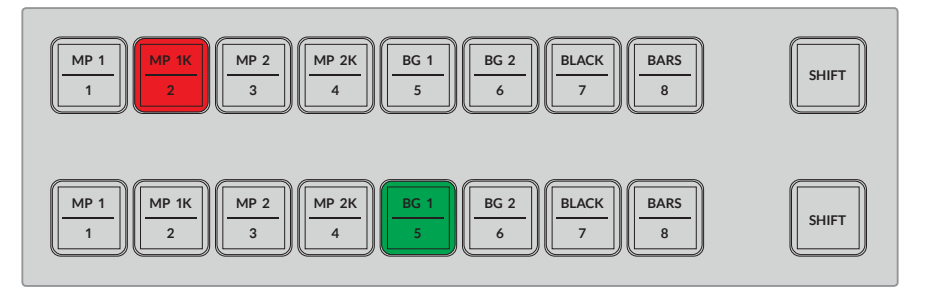

プログラム出力に切り替えられているソースは赤く、プレビュー出力は緑に光ります。

ボタンが点滅している場合は、シフトソースが選択されています。プログラムまたはプレビューの列にあ る「SHIFT」ボタンを押すと、バックグラウンド1およびバックグラウンド2として知られるメディアプレーヤ ー、カラーバー、カラージェネレーターなどのシフトソースが選択できます。ボタン名は、メインおよびシ フトソース両方において、各ボタンでどのソースが使用可能か表示しています。

作業のこつ シフトソースは対応するソースのボタンを2回押すことでも選択できます。

## トランジションボタン

トランジションボタンはトランジションスライダーの上にあり、スイッチャーで使用可能なあらゆるトラン ジションタイプやパターンを切り替えられます。

#### トランジションを実行する:

- **1** トランジションボタン(ミックス、ディップ、ロゴ、DVE、ワイプなど)を押します。
- **2** 例えば、DVEプッシュまたはDVEスクイーズを選択するには、「DVE PUSH」または「DVE SQZ」 ボタンの周囲にある8つのパターンのボタンから適用したい動きのパターンを選びます。

作業のこつ スティンガートランジションを選択するには、SHIFTボタンを押しながら 「MIXボタン」を押します。LCDメニューで選択したトランジションを確認できます。

同様に、様々なSMPTEワイプパターンも使用できます。ワイプパターン(斜め、ひし形、楕円な ど)のいずれかを押すだけで選択できます。

トランジションが決まったら、トランジションスライダーの横の「AUTO」ボタンを押すと、自動ト ランジションが実行されます。マニュアルでトランジションを行う場合はスライダーを使用します。

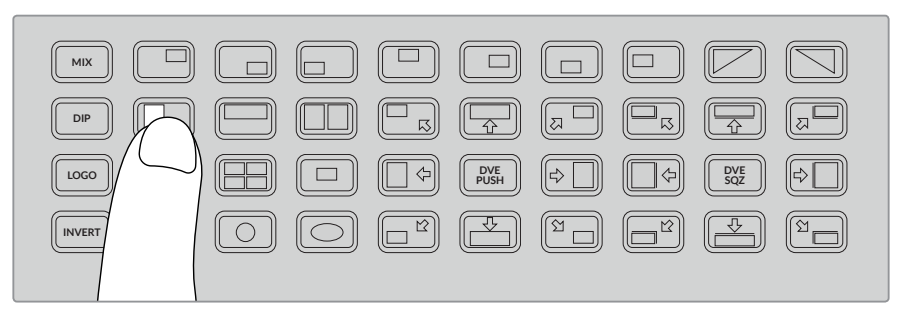

トランジションパターンのボタンは、水平ワイプなどのトランジションでのパターンを選択できます。

作業のこつ 反転ボタンはワイプの方向を変更できます。例えば、ひし型ワイプは概してスクリー ンの中央から始まり、端に向かって移動します。しかし反転ボタンを押すと、ワイプがスクリーンの 端から中央部に向かって移動します。

「AUTO」ボタンを使用して自動でトランジションを実行している際にトランジションの時間を変更した い場合、 LCDメニューの「Transition」設定に行き、LCDスクリーンの隣にある回転ノブで継続時間を変 更します。

#### トランジションの継続時間を変更する:

- **1** 「MENU」ボタンを押すとメニューが表示されます。
- **2** 回転ノブを使って「Transition」メニューにスクロールします。
- **3** 「SET」ボタンを押すと、トランジションメニューページが表示されます。
- **4** トランジションメニューのアイテムリストをスクロールして「Rate」を選択します。
- **5** 「SET」ボタンを押して設定を選択し、回転ノブで変更します。
- **6** トランジションの長さが決まったら、「SET」ボタンを押して確定します。その後「MENU」ボタン を押して、トランジションメニューから出てメインのビデオプレビューのスクリーンに戻ります。

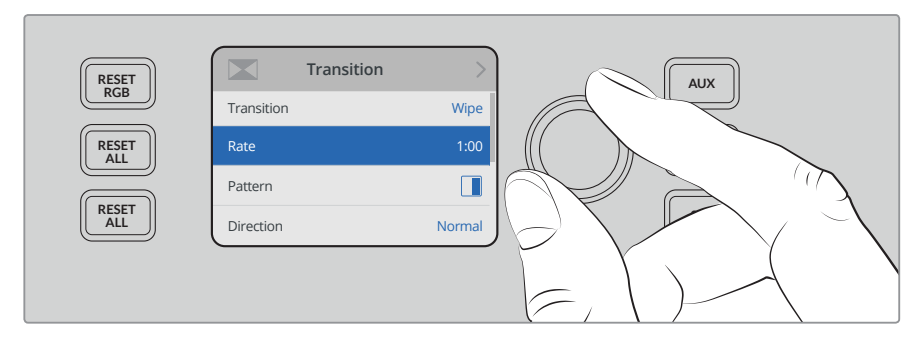

トランジションレートの変更はLCDメニューの「Transition」設定で行えます。

#### トランジションスライダー

トランジションスライダーは、他のATEM Broadcast Panelのフェーダーバーと同様に機能します。フェー ダーバーと同じで、スライダーは「AUTO」ボタンと比較すると、トランジションをより繊細にコントロール できます。これにより、特別な効果を作成できます。例えば、2つのソースを切り替える場合、スライダー を半分動かし、トランジションが半分進んだ状態に保つことで二重露出の効果が得られます。AUTOボタ ンを使用したトランジションとは異なり、トランジションを完了させる必要はありません!スライダーの進 行方向を変え、元の位置に戻すことでオリジナルのソースに戻れます。

マニュアルでトランジションを実行することにより、トランジションの速度をより柔軟にコントロールでき ます。例えば、トランジションを徐々に展開できます。

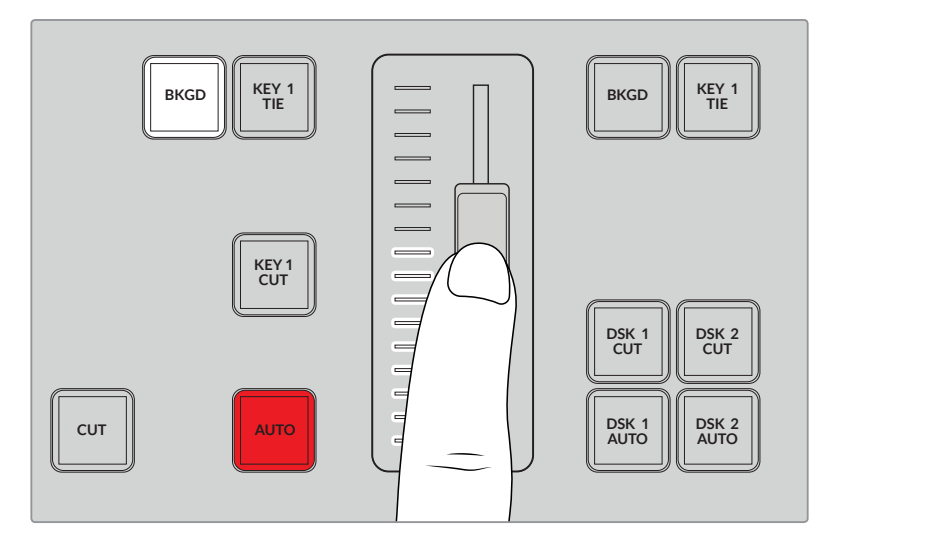

トランジションスライダーでトランジションをマニュアルでコントロール。

#### テンキーパッドの使用

この機能は、将来的なアップデートで使用可能になる予定です。

### オーディオコントロールとは

オーディオコントロールを使用して、コントロールパネルから直接オーディオミックスができます。オーデ ィオは非常に動的で、常に変化します。レベルが高すぎるオーディオソースでピークノイズが発生してい ないか、あるいはオーディオが弱すぎてプログラムマスターやストリーミングが聞きにくくないかを確認 する上でオーディオコントロールは重要です。

コントロールパネルのLCDの横にあるノブは、LCDメニューのメニュー選択にも使用されますが、その主 な機能はメインオーディオミキサーのマスター出力の調整です。コントロールパネルのメインソースボタ ンの上部に、8つの各ソースボタンに似たコントロールノブがあります。8つの小さなオーディオメーター とこれらのノブを組み合わせて使用し、さらに「ON」および「AFV」ボタンを合わせることで、プログラム およびプレビューの列の対応するソース入力のオーディオをコントロールできます。

入力1のオーディオ設定をコントロールしたい場合は、入力1の上にあるコントロールを使います。他のス イッチャー入力でも同様で、各入力は対応する各ソースボタンでコントロールできます。

#### オーディオコントロール

入力のオーディオをオンにするには、対応するソースボタンの上にある「ON」ボタンを押します。これで、 該当の入力からのオーディオが内蔵オーディオミキサーへ送信され、プログラム出力で聞けるように なります。

該当の入力がオンエアされている時にのみオーディオを選択する場合は、「AFV」を選択します。つまり、 オーディオがビデオをフォローし、ソースがオンエアされている時にのみオーディオがオンになります。

専用の調整ノブを使用してソースのオーディオレベルを調整する際には、LCDのオーディオメーターで効 果を確認できます。

#### オーディオレベル

通常、LCDの隣にあるノブは、メインオーディオミキサーのマスター出力の調整に使用されます。ノブを 調整することで、全体的なプログラムのオーディオレベルを上下できます。LCDでビデオプレビューにス ーパーインポーズされるメインのオーディオメーターで効果を確認できます。 1 2 3 4 PRIM COLOR GAIN dB GAIN AUTO IRIS

特定の1つの入力のオーディオを調整したい場合は、各入力の上にある4つのLEDメーターを使用します。 この小さなメーターで、ホット・オーディオレベルを特定できます。メインのオーディオレベルが高すぎ、 そしてコントロールパネルの1つの小型メーターの赤いLEDが光っている場合、その入力信号だけレベル が高すぎることを示します。この場合、マスターオーディオレベルノブで調整すると、その他の入力が低く なりすぎてしまうので、オーディオレベルが高すぎる信号だけを選択して、オーディオレベルを調整します。

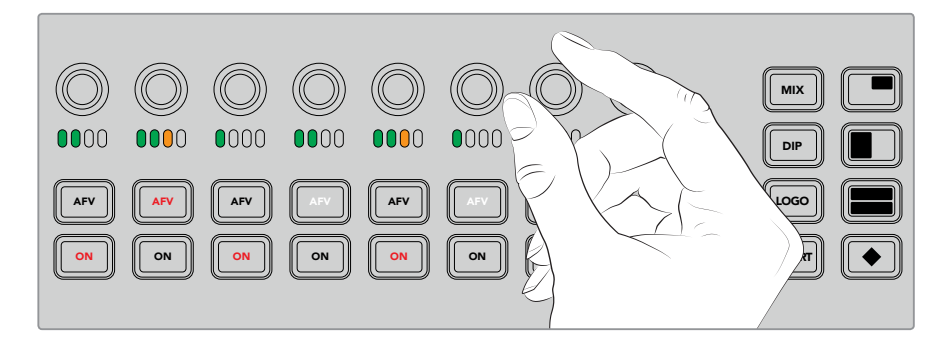

オーディオノブで特定ソースのオーディオレベルを調整。

オーディオ設定はLCDでも変更できます。オーディオ設定用の完全なメニューを使うと、オーディオ調整 がLCDからも行えます。

もちろん、コントロールパネルやLCDメニューで行った調整は、ソフトウェアコントロールパネルにも反映 されます。コンピューターを接続してソフトウェアコントロールパネルでオーディオミキサーを選択する と、コントロールパネルで設定したオーディオミキサーの効果を確認できます。これは、コントロールパネ ルのオーディオコントロールの操作を理解するのに良い方法です。

#### 分割したオーディオチャンネルのレベル変更

ATEM Software Controlを使って、モノ入力をステレオ出力用の2つのチャンネルに分割した場合、コント ロールノブが左チャンネルのレベルのみを変更することに気付くでしょう。右のオーディオチャンネルの レベルを変更するには、シフトボタンを押しながらコントロールノブを回転させます。

### カメラコントロール

カメラコントロールノブ、ボタン、トラックボールでは、SDIプログラムリターン信号を介してBlackmagic URSA MiniおよびBlackmagic Studioモデルのカメラをコントロールできます。互換性のあるレンズを使 用している場合、スイッチャーのパネルの各コントロールを使用して、アイリス、フォーカス、ズーム、そし てカラーコレクターなどのカメラ機能の設定を調整できます。

ATEM Television Studio Pro HDのコントロールパネルから直接カメラをスピーディに調整できるので、 あたかもCCUを内蔵しているかのようです。

カメラコントロール用のトラックボールを使えば、VISCAプロトコルのPTZカメラおよびリモートヘッドの コントロールも可能です。

作業のこつ カメラコントロールは、ATEMスイッチャーからBlackmagic DesignカメラへのSDI出力 にエンベッドされた情報のカメラコントロールパケットを介して使用できます。詳細は、このマニュ アルの「ATEM Software Control」セクションの「カメラコントロールの使用」を参照してください。

#### カメラコントロール

カメラ設定を変更するには、まずコントロールしたいカメラを選択する必要があります。

- **1** スイッチャーの左上にあるカメラボタンの1つを押します。ボタンが光るので、どのカメラを調整 しているのか簡単に確認できます。
- **2** カメラが選択されたら、すぐに調整が始められます。例えば、互換しているサーボレンズのレンズ アパーチャーの開閉は、「IRIS」ノブを時計/反時計回りに回します。シャッタースピードまたはシ ャッターアングルの変更は、コントロールパネルにあるシャッター (SHUT) ボタンを押して、使 用可能なシャッター設定から選んで変えます。

メモ フォーカス、アイリス、ズーム設定のコントロールには、サーボコントロールでのフ ォーカス、アイリス、ズームのコントロールに対応したレンズをカメラに装着している必 要があります。

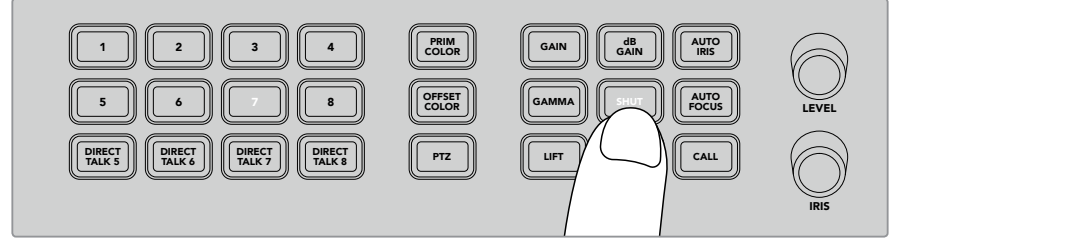

カメラボタンを押し、コントロールを行うカメラを選択。その後カメラコントロールボタンや ノブを使って、Blackmagic URSA Miniのシャッターアングルの変更などの調整を行います。

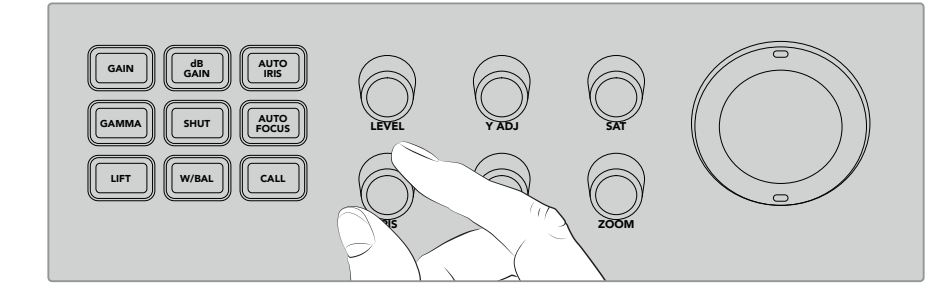

調整するカメラを選択したら、「IRIS」ノブを回して、 互換しているレンズのレンズアパーチャーの開閉を行います。

#### カメラ設定

dBゲイン、 シャッター、 ホワイトバランス、 アイリス、 フォーカス、 ズームなどの調整可能なカメラ設定に 関して説明します。 MP 1

#### dBゲイン (dB GAIN)

「dB GAIN」ボタンを押し、選択したカメラの全体的なゲインまたは光感度を調整しま す。Blackmagic URSA Miniでは、この設定はISOと呼ばれます。dB GAINボタンを押すと、カメ ラのゲイン設定とISO設定を切り替えられます。

### 自動アイリス (AUTO IRIS)

「AUTO IRIS」ボタンを押すことで、互換性のある自動アイリスレンズを装着したカメラで、露出 が最適になるように、自動的にカメラのレンズのアパーチャー設定をセットできます。 作業のこつ カメラによってはイメージの露出を評価するための複数のモード(スポット 露出や中央部重点平均測光など)に対応しています。これらは、カメラが適切な露出を 判断する上で影響を与えることがあります。「AUTO IRIS」ボタンを使用して自動アイリ ス機能を使う場合は、カメラの設定を確認し、イメージの露出が適切かチェックして ください。

#### シャッター(**SHUTTER**)

「SHUT」ボタンを使用して、シャッター速度またはシャッターアングルを調整します。「SHUT」 ボタンを押すと、調整可能なシャッター設定を切り替えられます。

#### オートフォーカス(**AUTO FOCUS**)

「AUTO FOCUS」ボタンは選択したカメラを自動的にフォーカスし、シャープなイメージを維持 するように設定できます。この機能を使用するには、電子オートフォーカスコントロールに対応 した互換性のあるレンズをカメラに装着し、さらにレンズのオートフォーカス機能を有効にする 必要があります。

作業のこつ フォーカスを決める上で使用するイメージの領域は、多くの場合カメラで個 別に設定されます。「オートフォーカス」を使用中にカメラが不適切な場所にフォーカス している場合、カメラのオートフォーカスの設定を確認してください。

#### ホワイトバランス(**W/BAL**)

「W/BAL」ボタンでは、選択したカメラのホワイトバランスを調整できます。「W/BAL」ボタンを 押して、調整可能なホワイトバランス設定を切り替え、適切な色温度に設定します。

#### アイリス(**IRIS**)

「IRIS」ノブを時計/反時計回りに回すと、互換性のあるレンズのレンズアパーチャーが開閉 できます。

#### フォーカス(**FOCUS**)

「FOCUS」ノブを時計/反時計回りに回すと、互換性のあるレンズのフォーカスが調整できます。

#### ズーム(**ZOOM**)

「ZOOM」ノブを時計/反時計回りに回すと、互換性のあるレンズのフォーカスが調整できます。

#### カラーのコントロール

プライマリーカラーボタンではプライマリーカラーコレクション機能を選択できます。つまり、トラックボ ールを使用して、リフト、ガンマ、ゲインのトーンレンジを調整できます。

カラーをコントロールする別の方法を使用する前に、ビデオイメージを構成する3つのトーンレンジに目を 向けることが重要です。

#### リフト(**LIFT**)

リフトは、イメージのシャドウまたは、最も暗い領域を調整します。例えば、色および黒レベルの 輝度(ルミナンス)です。

#### ガンマ(**GAMMA**)

ガンマの値を使い、イメージのミッドトーンを調整します。ミッドトーンは、イメージの最も暗い 領域と最も明るい領域のほぼ中間となる領域です。

#### ゲイン(**GAIN**)

ゲインは、イメージのハイライトまたは、最も明るい領域を調整します。

これらのトーン領域それぞれに特定のカラーや輝度の調整を行うことで、イメージを自在にコントロール できます。調整を行う際は、「LIFT」、「GAMMA」、「GAIN」を押すことで各トーンレンジが選択できます。

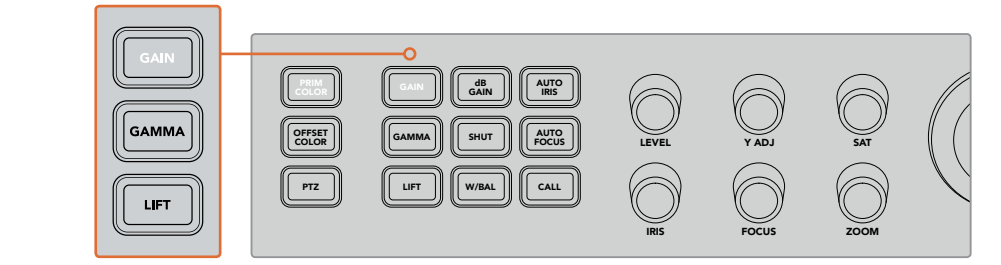

プライマリーカラーコントロールでは、特定のリフト、ガンマ、 ゲインのトーンレンジのカラーと輝度を調整できます。

#### プライマリーカラー

この機能ではRGBの各カラーチャンネルのリフト、ガンマ、ゲインの正確なカラーコントロールができます。

#### プライマリーカラーの調整:

- **1** コントロールしたいカメラのカメラボタンを押します。
- <mark>2</mark> 未選択の場合、プライマリーカラーコントロールを有効化するために「PRIM COLOR」 ボタンを押します。
- **3** 「LIFT」、「GAMMA」、「GAIN」ボタンを押し、調整を行うトーンレンジを選択します。
- 4 カメラトラックボールを回転させ、選択したトーンレンジに色の変更を加えます。  $\mathbf{A}$

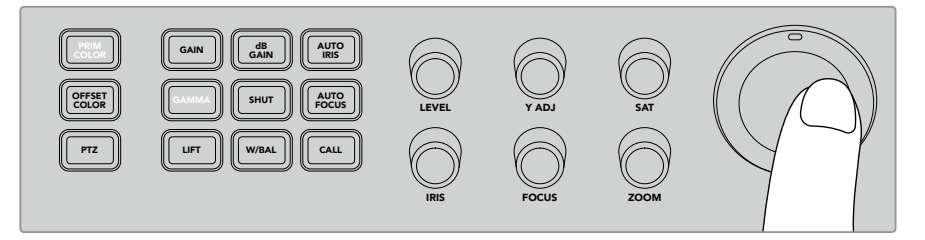

プライマリーカラーモードで、リフト、ガンマ、ゲインのトーンレンジに対応するボタンを押し、 3 4 5 6 7 8 希望のカラーの方向にトラックボールを回転させます。

トラックボールの使用に加えて、下記の調整ノブを使用してイメージの明るさやサチュレーションを変更 MIX できます。

#### レベル(**LEVEL**)

「LEVEL」ノブを回転させ輝度とカラーチェンネルのレベルを同時に上げます。これにより、 イメージ全体の明るさが上がります。

#### **Y ADJ**

特定のトーンレンジの輝度(ルミナンス)を上下させるには、「Y ADJ」ノブを時計/反時計回りに 回します。

#### サチュレーション(**SAT**) 5 6 7

「SAT」ノブはイメージ全体のカラーの量を増減できます。

#### リセットボタン

リフト、ガンマ、ゲインのトーンレンジで行ったカラーコレクションの調整をリセットしたい場合に、これ ら3つのリセットボタンを使用します。

これは、選択した特定のトーンレンジのみに影響します。例えば、ゲインが選択されている場合にリセッ トボタンを押すとゲインのトーンレンジのみに影響します。

#### **Reset RGB**(**RGB**をリセット)

このボタンを押すと、リフト、ガンマ、ゲインのいずれかのRGBカラーチャンネルがデフォルトの ニュートラルな位置に戻ります。輝度に行った調整には影響しません。

#### **Reset All**(すべてをリセット)

このボタンでは、選択したカメラの輝度およびRGBカラーチャンネル、さらに色相やコントラス トなどのその他のカラー調整がすべてデフォルトのニュートラルな位置に戻ります。

#### **Reset Level**(レベルをリセット)

このボタンを使用すると、YRGB輝度およびカラーチャンネルがデフォルトのニュートラルな位 置に戻ります。

#### オフセット・カラーコントロール

この機能は、将来的なアップデートで使用可能になる予定です。

#### トラックボールでカメラをコントロール

ATEM Television Studio Proシリーズでは、PTZ(パン、ティルト、ズーム)機能を使用して、VISCAプロト コルでリモートカメラヘッドをコントロールできます。

スイッチャーのトラックボールでも、VISCAプロトコルを使用してリモートカメラヘッドをコントロール できます。

PTZコントロールは、リモートカメラのパン、ティルト、ズームを制御できる極めてパワフルなツールです。 「PTZ」ボタンを押して、次にテンキーパッドの数字でカメラを選択するだけで、複数のカメラを1つずつ 簡単にコントロールできます。トラックボールを使ってパン/ティルト調整を行います。

#### リモートヘッドの接続

スイッチャーは、コントロールパネルの背面の「REMOTE」とラベルの付いたRS-422ポートでリモートヘ ッドとの通信を行います。DB-9シリアルコネクターでリモートヘッドをパネルに接続します。

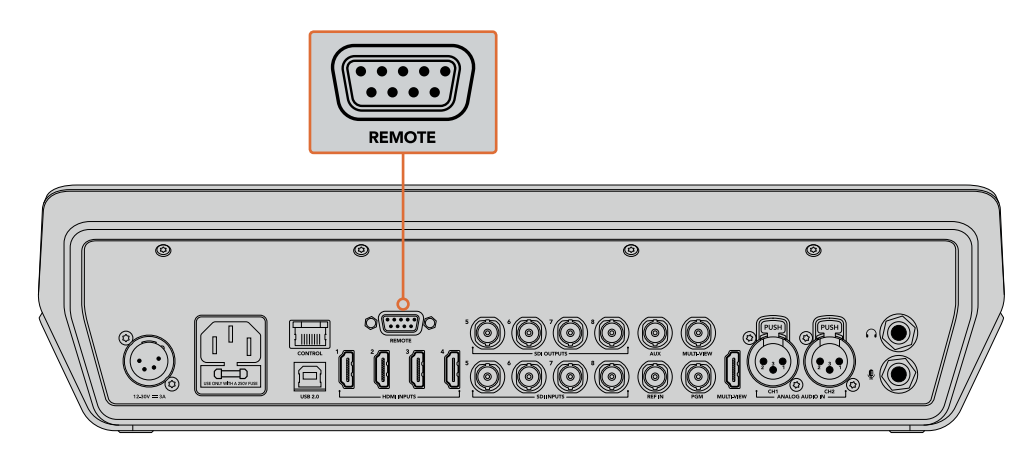

ATEM Television Studio Proシリーズでは、各ヘッドのRS-422入力と出力でデイ ジーチェーン接続した複数のリモートヘッドをコントロールできます。

作業のこつ リモートヘッドをデイジーチェーンする際には、リモートヘッドのIDを必ず 「AUTO (自動)」に設定してください。使用しているリモートヘッドのマニュアルで、この 設定の変更方法を確認してください。

#### リモートヘッドの**PTZ**設定

スイッチャーのLCDの「設定」メニューからすべてのPTZ設定オプションにアクセスできます。

#### リモートヘッドの**PTZ**コントロールを設定する:

- **1** 「MENU」ボタンを押すとメニューが表示されます。
- **2** 回転ノブを使って「設定」メニューにスクロールします。
- **3** 「SET」ボタンを押すと、設定メニューページが表示されます。
- **4** 設定メニューのアイテムリストをスクロールして「リモートポート」セクションに進みます。
- **5** 「SET」ボタンを押して設定を選択し、回転ノブで「VISCA」を選択します。「SET」ボタンを押し て設定を確定します。

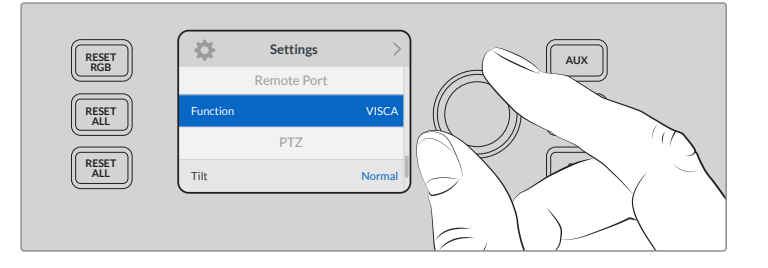

- **6** 「MENU」を押して設定メニューに戻り、「VISCA」セクションまでスクロールします。
- **7** 「通信速度」設定を選択して、「SET」ボタンと回転ノブでリモートヘッドの適切な通信速度を 選択します。

作業のこつ PTZリモートヘッドのマニュアルなどで、RS-422の正しい通信速度を確認し てください。

**8** 「MENU」ボタンを押すと設定メニューに戻ります。「VISCA」セクションの「通信速度」下に、現 在接続されているリモートヘッドの数が表示されます。このアイテムを選択し、「SET」を押して リストを更新し、接続したリモートヘッドを探します。これらは、検知されたリモートヘッドの数 に応じて、自動的にカメラボタン1~7に割り当てられます。

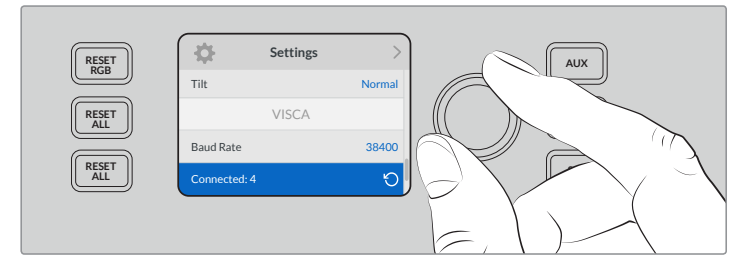

「SET」ボタンでVISCA接続を選択し、ATEM Television Studio Pro HD に接続しているリモートヘッドを探します。

作業のこつ 表示されるデバイスの数が、実際に接続している数と一致しない場合は、す べてのカメラヘッドに電源が入っているかどうか、RS-422ポートが適切に接続されてい るかどうかを確認してください。

**9** トラックボールのティルトの方向を選択したい場合、設定メニューの「PTZ」設定にスクロール し、「SET」ボタンで「反転」と「標準」モードを切り替えます。

#### **PTZ**コントロール

「PTZ」ソフトボタンを押して、トラックボールでコントロールしたいリモートヘッドを選択します。

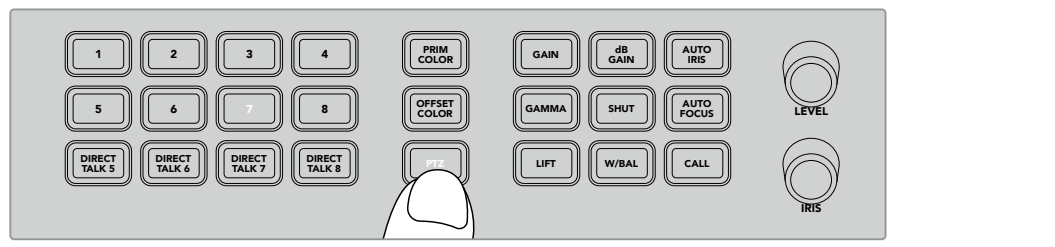

「PTZ」ソフトボタンを押して、トラックボールでのPTZコントロールを有効にします。

「PTZ」が選択されると、各リモートヘッドが割り当てられたカメラボタンが点灯します。使用したいカメ ラに対応するボタンを選択して、トラックボールを動かしてパンとティルトを調整します。

トラックボールPTZコントロールは、非常に直感的に使用できます。カメラを動かしたい方向にトラックボ MIX ールを回転させるだけです。左右の回転はパン、上下の回転はティルトを調整します。これらのコントロ ールは、トラックボールを動かす速度を感知するため、カメラムーブメントのイーズイン/イーズアウトが可 DIP 能です。コントロールの感度は、使用するリモートヘッドによって異なる場合があります。

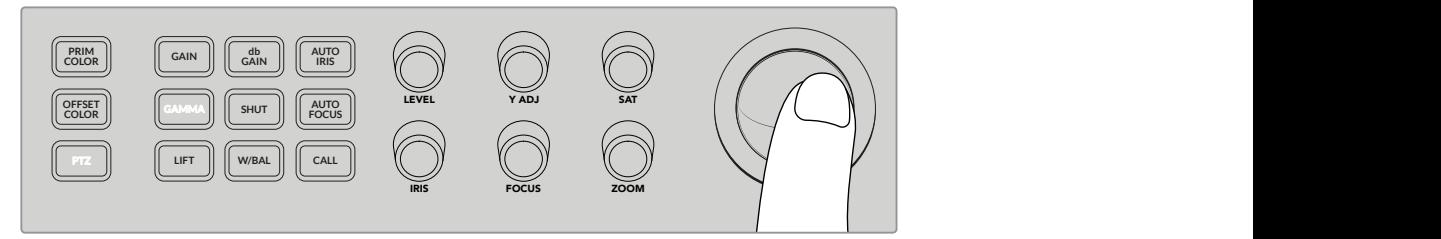

選択したPTZヘッドのパンとティルトをトラックボールでコントロール。

リモートヘッドがズームおよびフォーカスに対応している場合、トラックボールの左側の「ZOOM」と 「FOCUS」ノブを使ってコントロールできます。

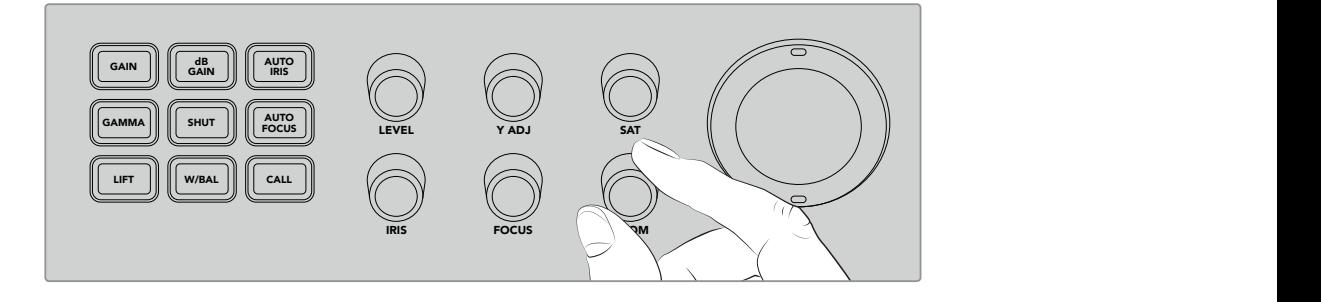

「ZOOM」ノブを左に回すと互換しているリモートヘッドでズームアウト、右に回すとズームイン。

#### コールボタンを使用してカメラの呼び出し

「CALL」ボタンを押すと、リターンSDIフィード経由でスイッチャーに接続されているBlackmagic Design のすべてのカメラのタリーライトが点滅します。これにより、「スタンバイ」状態であることをすべてのカメ ラマンに視覚的に知らせるので、ライブプロダクションが開始間近の場合に便利です。

## トークバックコントロールの使用

コントロールパネルの左側にある数字ボタンは、カメラマンとの通信にも使用できます。各カメラとの独 立した通信、あるいはすべてのカメラとの同時通信が可能です。

各カメラに個別に呼びかけるには、「SHIFT」ボタンを押しながら、対応する1~8のボタンを押します。こ れは一人のカメラマンだけと通信したい場合に非常に便利な機能です。

カメラマン全員と通信したい場合は、「DIRECT TALK 5~8」の4つのボタンを押すとすべての通信が有 効になります。これにより、カメラ1~8とのロックされたダイレクトトークバック信号が使用可能になりま す。再度ボタンを押すとオフになり、トークバックが1台のカメラに返信されるようになります。

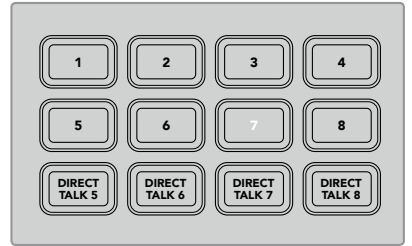

数字ボタンと「DIRECT TALK」ボタン を使用すればカメラマンと通信可能。

### アップストリーム**/**ダウンストリームキーヤーの使用

アップストリーム/ダウンストリームキーヤーは、タイトル、ローワーサードグラフィック、クロマキーイン グ、一般的なオーバーレイおよびエフェクトなど、特殊なエフェクトをコントロールできますが、これらの MIX オンエア/オフエアのトランジションをコントロールすることも可能です。

#### バックグラウンド

「BKGD」 とラベルされているバックグラウンドボタンは、キーが追加される前にプログラム出力をネクス ト・トランジションに連結します。これにより、アップストリームキーヤーを、ダウンストリームキーヤーか ら独立して、オン/オフエアに柔軟にトランジションできます。

#### **KEY 1 TIE**

「KEY 1 TIE」ボタンは、プレビュー出力のアップストリームキーヤーとネクスト・トランジションエフェク トをオンにし、メインのトランジションコントロールに連結するので、キーヤーがネクスト・トランジショ ンと共にオンエアされます。

アップストリームキーヤーがメインのトランジションに運結されている場合、 トランジションはトランジシ ョンレート設定で指定されたレートで実行されます。

#### **KEY 1 CUT**

アップストリームキーヤーの 「KEY 1 CUT」 ボタンは、 アップストリームキーヤーのオン/オフエアの切り替 えおよび現在の状況の確認に使用します。アップストリームキーヤーが現在オンエアされている場合に 点灯します。

#### **DSK 1 TIE** および **DSK 2 TIE**

「KEY 1 TIE」ボタンと同様、「DSK 1 TIE」および「DSK 2 TIE」ボタンはプレビュー出力でダウンストリー ムキーヤー1および2とネクスト・トランジションエフェクトをオンにし、メインのトランジションコントロー ルに連結するので、ダウンストリームキーヤーがネクスト・トランジションと共にオンエアされます。

ダウンストリームキーヤーがメインのトランジションに連結されている場合、トランジションはトランジシ ョンレート設定で指定されたレートで実行されます。

#### **DSK 1 CUT** および **DSK 2 CUT**

ダウンストリームキーヤー1および2の「DSK CUT」ボタンは、ダウンストリームキーヤーのオン/オフエア の切り替えおよび現在の状況の確認に使用します。ダウンストリームキーヤーが現在オンエアされてい る場合に点灯します。

#### **DSK 1 AUTO** および **DSK 2 AUTO**

これらの「DSK AUTO」ボタンは、ダウンストリームキーヤーのオン/オフエアをダウンストリームキーヤ ーのレート設定で指定されたレートでミックスします。

#### キーヤーおよびマクロのソース選択ボタン

プログラム/プレビュー列の上にある、番号が振られたソース選択列は、アップストリームキーヤーおよび 各ダウンストリームキーヤーのソースの設定に使用します。また、これらのボタンはマクロの記録/実行に も使用できます。

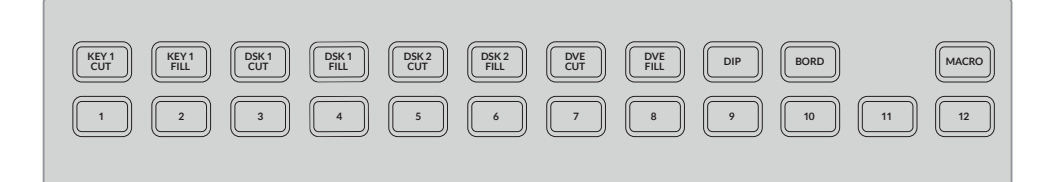

ソース選択ボタンを使って、フィル、カットソースなど、キーヤーのソースを選択。

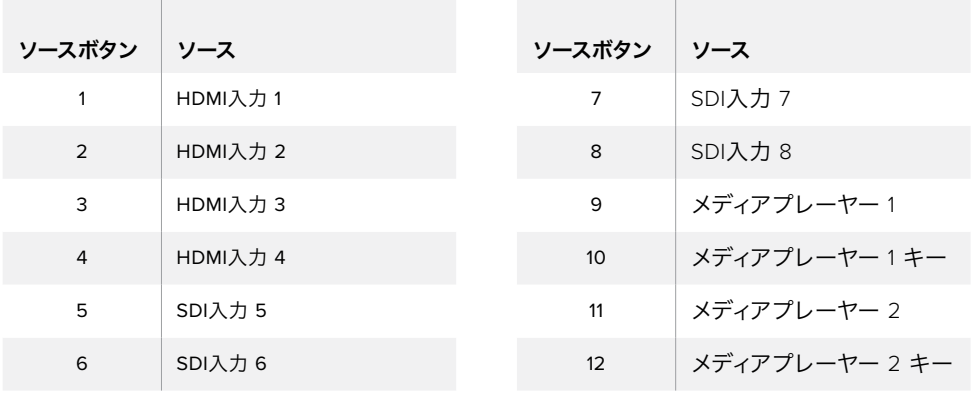

#### キーヤーのソース選択

「DVE CUT」、「DVE FILL」などの上部選択列のボタンを押して、変更したいキーヤーエレメントを選択し ます。次にその下の番号ボタンを押して使用するソースを選択します。例えば、メディアプレーヤーにロー ドしたグラフィックや、あらゆる入力ソースを選択可能です。

#### **DVE**ピクチャー・イン・ピクチャーボタンの使用

これら4つのボタンは、ピクチャー・イン・ピクチャーDVEのプリセット位置をコントロールします。例え ば、別の場所にいる2人のインタビューを画面上で同時に切り替える場合などです。ピクチャー・イン・ピ クチャーDVEはすばやく効果的なオーバーレイに最適です。

#### ピクチャー・イン・ピクチャー**DVE**を実行する:

- **1** 4つのDVE PiPボタンのいずれかを押します。
- **2** プレビュー出力にPiPボックスが表示されます。別のDVE PiPボタンを押すと位置を変更できます。

作業のこつ DVE PiPボタンを押すと、「KEY 1 TIE」ボタンも選択されます。これは、DVE PiPがアップストリームキーヤーであり、ネクスト・トランジションに連結されているため です。アップストリームキーヤーで異なるキーが選択されていると、キーヤーはDVE キーに変更されます。

- **3** DVEの位置が決定したら、ソース選択列の「KEY 1 FILL」でPiPボックス用のソースを選択します。 「KEY 1 FILL」選択ボタンを押して、次にPiPボックスで使用したいソースのボタンを押します。 好みに応じてLCDメニューを使用することも可能です。
- **4** 「CUT」「AUTO」ボタンを押してトランジションを実行します。選択したトランジションで、DVE PiPエフェクトがプログラム出力にスーパーインポーズ表示されます。トランジションをマニュア ルで実行したい場合は、トランジションスライダーを使用することもできます。

新しいバックグラウンドにアップストリームキーを同時に使用したい場合は、「BKGD」ボタンと 「KEY 1 TIE」ボタンを押します。これでバックグラウンドとアップストリームキーが同時にトラン ジションします。

メモ ATEM Television Studio Pro HDは1つのDVEにのみ対応しているので、1度に使用 できるDVE機能は1つのみです。DVEは非常にパワフルな機能ですが、DVEリソースを最 大限に活用するため、どのように使用するかプランを立てることが重要です。

### **LCD**メニューの使用

LCDメニューではスイッチャーのすべての設定が変更できます。メニューを色々とチェックして使用でき るオプションを確認することをお勧めします。ATEMスイッチャーのソフトウェアコントロールパネルを使 用したことがあれば、各メニューがソフトウェアコントロールパネルのパレットに似ていることが分かる でしょう。また、ソフトウェアコントロールパネルの各パレットはLCDにメニューページがあります。しか し、LCDにはいくつかの追加メニューがあります。これらは、プログラム、プレビュー、Auxソース、オーデ ィオミキサーです。また、ATEM Television Studio Proシリーズの設定用の設定ページもあります。

#### メニューページの使用:

- **1** 「MENU」ボタンを押すとメニューが表示されます。
- **2** LCDの横のノブを使ってメニュー内を移動し、使用したいメニューまでスクロールします。
- **3** 「SET」ボタンを押すと、メニューページが表示され使用できるようになります。
- **4** 変更したい特定のメニュー設定までリストをスクロールします。
- **5** 「SET」ボタンを押して選択します。
- **6** 該当メニューアイテムのオプションをスクロールします。
- **7** 「SET」ボタンを押して希望する設定を有効にします。
- **8** 「MENU」ボタンを数回押すとメインのビデオプレビューのスクリーンに戻ります。

### **Aux**出力のスイッチング

Auxボタン(コントロールパネル上ではAUX)では、Aux出力のソースを選択できます。

スイッチャーのAux出力をライブで切り替えたい場合、「AUX」ボタンを押すとAuxモードになります。Aux モードではソースボタンが白くなり、「AUX」ボタンも白く光ります。つまり、選択したソースボタンがスイ ッチャーのSDI Aux出力に送信されるのです。Auxモードでは、スイッチャーのコントロールはできませ ん。Aux出力のみを変更します。プログラムやプレビュー出力ではありません。通常のスイッチャー操作に 戻るには、「AUX」ボタンを再度押します。

カラーバーやメディアプレーヤーなどのシフトソースは、Auxモードでは、対応するシフトソースのソース ボタンの点滅により確認できます。

また、LCDメニュー、もしくはATEMハードウェアコントロールパネル、あるいはATEM Software Control を介してAuxソースを変更できます。

## フェード・トゥ・ブラック

プログラムの開始/終了時にフェード・トゥ・ブラックを使用するとロゴがスクリーンに残ってしまうような ミスが起こる心配は不要です。ATEMスイッチャーは、トランジションで使用可能なパワフルな機能およ びレイヤーを多数搭載しています。つまり、多くのレイヤーを含む複雑なスイッチャー設定でも、ボタン 1つでプログラムを開始できます。FTB(フェード・トゥ・ブラック)ボタンでは、これが可能です。

コントロールパネルの「FTB」ボタンを押すとスイッチャーのすべてのプログラム出力がブラックにフェー ドします。「FTB」ボタンが点滅し、アクティブであることを示します。LCDメニューあるいはソフトウェア コントロールパネルで、フェード・トゥ・ブラックのトランジションの長さを設定できます。

ブラックからライブプロダクションにフェードするには、再度「FTB」ボタンを押してください。

# **ATEM**スイッチャーの操作

## 内部ビデオソース

SDI/HDMI入力に加えて、ATEMスイッチャーは8つの内部ソースを有しており、これらのソースをプロダク ションに使用できます。内部ソースの名前は、ソフトウェアコントロールパネル上では長いラベルで表示 されます。ATEM Broadcast Panelでは、短いラベルが使用されます。これらのラベルは内部ソースの内 容を示しているので簡単に把握できます。

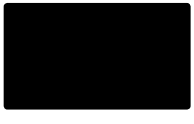

#### ブラック

スイッチャーで内部生成した黒画面をソースとして使用できます。黒画面はプロダク ションでブラック・マットとして使用します。

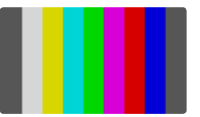

#### カラーバー

スイッチャーで内部生成したカラーバーをソースとして使用できます。カラーバーは、 スイッチャーから出力する信号の検証に役立ちます。また、ベクトルスコープモニタ ーでクロマキーを設定する際にも非常に便利です。

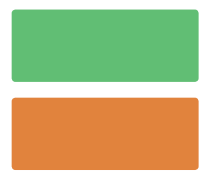

#### カラージェネレーター

ATEMスイッチャーにはカスタマイズ可能な2つのカラーソースがあり、様々なカラー マットを作成してプロダクションで使用できます。カラーソースはワイプトランジシ ョンにカラーボーダーを追加したり、ディップトランジションで、ディップ・スルー・ホ ワイトなどのディップ・スルー・カラーとして使用したりできます。

#### **LCD**メニューでカラーソースを調整する

- **1** 「MENU」ボタンを押して、「カラージェネレーター」設定へ行きます。
- **2** 「SET」ボタンを使用して設定を変更します。「SET」ボタンと回転ノブでリストをスクロールし て、必要に応じてカラー 1とカラー 2に変更を加えます。

例えば、色相を変えたり、彩度や輝度を調整して、カラフルにしたり、明暗を変更できます。

#### ソフトウェアコントロールパネルでカラーソースを調整する

カラージェネレーターパレットへ行き、カラーチップをクリックします。カラーピッカーが表示されるの で、カラーを選択します。

メモ 最もディープなカラーは、輝度50%に設定されています。

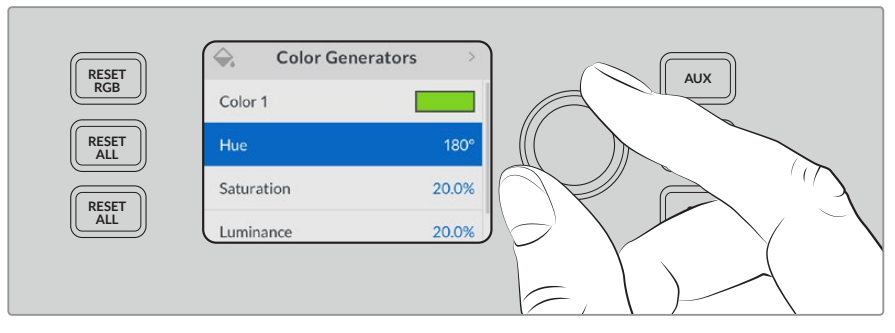

ATEMスイッチャーにはカスタマイズ可能な2つのカラーソースがあり、 様々なカラーマットを作成してプロダクションで使用できます。

#### メディアプレーヤー

2つのメディアプレーヤーソースは、それぞれフィルおよびキー(カット)出力があります。メディアプレー ヤーのフィルソースはメディアプレーヤー1、メディアプレーヤー2と呼ばれ、キーソースはメディアプレー ヤー1キー、メディアプレーヤー2キーと呼ばれます。

メディアプレーヤーソースを使い、メディアプールからスチルを再生します。フィルソースは選択したスチ ルのカラーチャンネルを表示し、キーソースは選択したスチルの黒白アルファチャンネルを表示します。 メディアプレーヤーはプロダクションの多くの分野で使用できます。

#### ソフトウェアコントロールパネルでメディアプレーヤーを操作

- **1** 「スイッチャー」ウィンドウでメディアプレーヤーパレットを選択します。
- **2** メディアドロップダウンリストで、メディアプールからスチルを選択します。

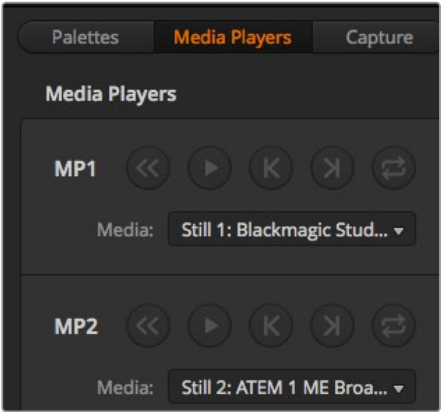

ロードしたクリップを表示する2つのメディアプレーヤー

## トランジションの実行

放送用スイッチャーの主要な機能の1つは、1つのビデオソースから別のビデオソースへのトランジション です。トランジションのエフェクトやスタイルを組み合わせることで、創造のオプションが無限に広がり、 プロダクションの価値が高まります。

トランジションの実行は、スイッチャーのコントロールパネル、ATEM Software Controlだけでなく、追加 のATEMハードウェアパネルからでも行えます。このセクションでは、スイッチャーで使用可能な様々なト ランジションをスイッチャーの内蔵コントロールパネルやATEM Software Controlを使用して実行する方 法を紹介します。

メモ ATEMハードウェアパネル (Broadcast PanelやATEM 1 M/E Advanced Panelなど)を使用 したトランジションの実行方法は、「ATEMハードウェアパネルを使ってトランジションを実行」セ クションを参照してください。

#### カットトランジション

カットは、スイッチャーで実行できる最も基本的なトランジションです。カットトランジションでは、プロ グラム出力は、1つのソースから別のソースへ瞬時に切り替わります。

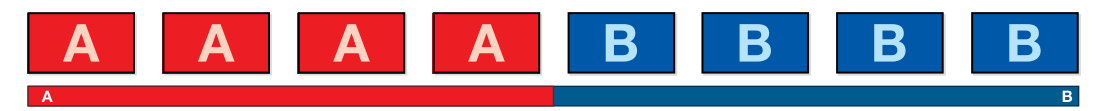

カットトランジションのプログラム出力

カットトランジションは、直接プログラムバスから、あるいは内蔵コントロールパネルの「CUT」ボタンで 実行できます。

#### プログラムバス(**Program**)

プログラムバスからカットトランジションを実行する場合、バックグラウンドのみが切り替わります。アッ プストリームキーヤーおよびダウンストリームキーヤーは現在の状態のまま残ります。

#### **ATEM Television Studio Pro**シリーズのプログラムバスからカットトランジションを実行:

プログラムバスで、プログラム出力に使用したいビデオソースを選択します。プログラム出力は瞬時に新 しいソースに切り替わります。

#### **ATEM Television Studio HD**のカットバスモード

カットバスモードでは、ソースボタンを押して、カットトランジションを直接プログラム出力から実行でき ます。これを行うには、M/Eスタイルのスイッチングからカットバスモードに切り替える必要があります。

- **1** 「MENU」ボタンを押してLCDメニューを開き、設定メニューに進みます。
- **2** 「SET」ボタンを押してモード切替の設定に入り、スイッチングのモードを「カットバス」に変更 します。「MENU」ボタンを押すとマスター出力画面に戻ります。

カットバスモードにあるのはプログラムソースボタンのみで、プレビュー列はありません。したがって、ソ ースボタンを押すと、プログラム出力は該当のソースに直接切り替わり、ソースボタンは赤く光ります。

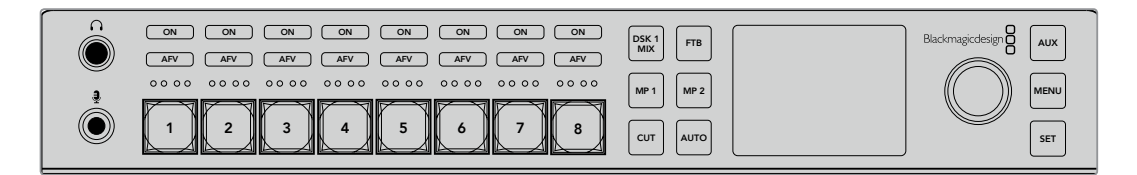

プログラム列でソースボタンを押すと、プログラムバスからカットトランジションできます。

#### ソフトウェアコントロールパネルのプログラムバスからカットトランジションを実行:

プログラムバスで、プログラム出力に使用したいビデオソースを選択します。プログラム出力は瞬時に新 しいソースに切り替わります。

#### ソフトウェアコントロールパネルでキーボードを使用してカットトランジションを実行:

- **1** キャプスロック(caps lock)・キーをオンにするか、シフトキーを押したままにします。
- **2** プログラム出力に使用したいビデオソースに対応する番号のキーを押します。プログラム出力は 瞬時に新しいソースに切り替わります。

#### **CUT**ボタン

「CUT」ボタンでカットトランジションを実行する場合、ネクスト・トランジションで選択されているアッ プストリームキーヤーおよび、トランジションコントロールに連結されているダウンストリームキーヤーの 状況も変化します。例えば、トランジションコントロールに連結されているダウンストリームキーは、トラ ンジション前にオフエアの場合はオンエアになり、トランジション前にオンエアの場合はオフエアになり ます。ネクスト・トランジションで選択されているアップストリームキーも同様です。

#### **ATEM Television Studio HD**の**CUT**ボタンでカットトランジションを実行:

- **1** フロントコントロールパネルのソースボタン、あるいはLCDメニューで、プレビューバスで使用し たいソースを選択します。カメラ入力を選択した場合、ボタンが緑に光ります。
- **2** 内蔵コントロールパネルの「CUT」ボタンを押すと、即座にソースが切り替わりオンエアされます。

コントロールパネルのボタンでカメラソースを選択した場合、緑に光っていたボタンが赤く光り、プログ ラム出力になったことを示します。

#### **ATEM Television Studio Pro**シリーズの**CUT**ボタンでカットトランジションを実行:

- **1** プレビューバスで、プログラム出力に使用したいビデオソースを選択します。プログラム出力は まだ変更されずそのままの状態です。
- **2** 「CUT」ボタンを押します。プログラムバスとプレビューバスで選択されているソースが切り替わ り、プレビューバスで選択されていたソースがプログラム出力となります。

「CUT」ボタンを使用すると、プログラム出力に送信する前に、カメラのフォーカスなどのビデ オの詳細をプレビュー出力で確認できるので、トランジションを実行する際は、「CUT」ボタンの 使用を推奨します。

#### ソフトウェアコントロールパネルの**CUT**ボタンでカットトランジションを実行:

- **1** プレビューバスで、プログラム出力に使用したいビデオソースを選択します。プログラム出力は まだ変更されずそのままの状態です。
- **2** トランジションコントロール・ブロックで「CUT」ボタンを押します。プログラムバスとプレビュー バスで選択されているソースが切り替わり、プレビューバスで選択されていたソースがプログラ ム出力となります。

#### ソフトウェアコントロールパネルでキーボードを使用してカットトランジションを実行:

- **1** キャプスロック(caps lock)・キーがオフになっていることを確認します。
- **2** プログラム出力に使用したいビデオソースに対応する番号のキーを押します。プレビュー出力、 プログラム出力のソースは変更されずそのままの状態です。
- **3** スペースキーを押します。プログラムバスとプレビューバスで選択されているソースが切り替わ り、プレビューバスで選択されていたソースがプログラム出力となります。

#### オートトランジション

オートトランジションは、プログラムソースとプレビューソース間で、事前に設定したレートで自動的にト ランジションを実行できます。ネクスト・トランジションで選択されているアップストリームキーヤーおよ  $\vec{\sigma}$ 、トランジションコントロールに連結されているダウンストリームキーヤーの状況も変化します。 オート トランジションは、「AUTO」ボタンを使用して実行できます。ミックス、ディップ、ワイプ、DVE、スティン **DVE PIP 2 DVE** ガー・トランジションをオートトランジションとして実行できます。 **11 12** TI**E** 10(19) 19) フンハーノ<br>- 『ト・キサロ』 ーカニー トゥナ

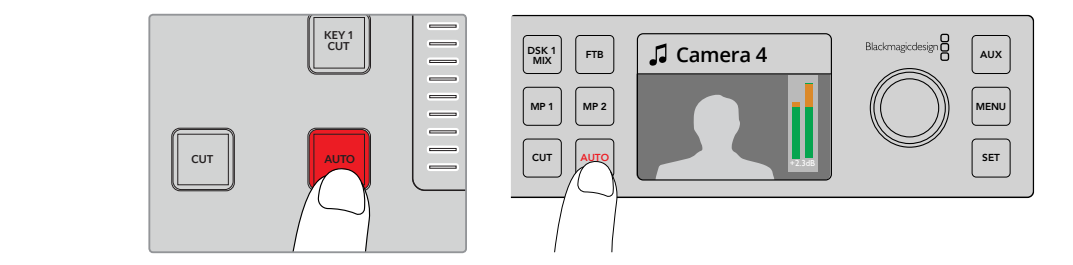

「AUTO」ボタンを押してオートトランジションを実行。

#### **ATEM Television Studio HD**でオートトランジションを実行:

- **1** コントロールパネルでソースボタンの1つを押して任意のソースを選択します。
- **2** 必要に応じて、設定ノブを回転させて、ソースオーディオに調整を行います。
- **3** LCDメニューで、トランジションタイプとトランジションレートを設定し、必要に応じてその他の パラメーターを調整します。
- **4** 選択したソースのオーディオレベルが適切であれば、LCDの隣の「AUTO」ボタンを押してトラン ジションを実行します。
- **5** 詳細は「ATEM Television Studio HDフロントパネルの使用」セクションを参照してください。

#### **ATEM Television Studio Pro**シリーズでオートトランジションを実行:

- **1** ボタンのプレビュー列で、プログラム出力に使用したいビデオソースを選択します。
- **2** コントロールパネルで、トランジションタイプボタンを使用してトランジションのタイプを選 択します。
- **3** LCDメニューで、トランジションレートを設定し、必要に応じてその他のパラメーターを 調整します。
- **4** コントロールパネルの「AUTO」ボタンを押し、トランジションを開始します。
- **5** トランジションの実行中、プログラムバスおよびプレビューバスの赤/緑のボタンは両方赤くな り、トランジションが実行中であることを示します。トランジションスライダーインジケーターは、 トランジションの位置と進行状況を表示します。
- **6** トランジションが完了すると、プログラムバスとプレビューバスで選択されているソースが切り 替わり、プレビューバスで選択されていたソースがプログラム出力となります。

各トランジションタイプは、独自のトランジションレートを設定できるので、トランジションタイ プを選択して「AUTO」ボタンを押すだけで、スピーディにトランジションを実行できます。前回 使用したトランジションレートは、変更しない限りそのまま保存されます。

#### ソフトウェアコントロールパネルでオートトランジションを実行:

- **1** プレビューバスで、プログラム出力に使用したいビデオソースを選択します。
- **2** トランジションコントロール・ブロックで、TRANSITION STYLEを使用してトランジションのタイ プを選択します。
- **3** トランジションパレットに行き、トランジションコントロール・ブロックで選択したトランジション と同じトランジションタイプの設定タブを選択します。
- **4** トランジションレートを設定し、必要に応じてその他のパラメーターを調整します。
- **5** トランジションコントロール・ブロックの「AUTO」ボタンを押し、トランジションを開始します。
- **6** トランジションの実行中、プログラムバスおよびプレビューバスの赤/緑のボタンは両方赤くな り、トランジションが実行中であることを示します。ソフトウェアパネルのフェーダーバーは、ト ランジション処理に合わせて自動的に動き、RATEウィンドウは残りのフレーム数を表示します。
- **7** トランジションが完了すると、プログラムバスとプレビューバスで選択されているソースが切り 替わり、プレビューバスで選択されていたソースがプログラム出力となります。

#### ソフトウェアコントロールパネルでキーボードを使用してオートトランジションを実行:

- **1** キャプスロック(caps lock)キーがオフになっていることを確認します。
- **2** プログラム出力に使用したいビデオソースに対応する番号のキーを押します。プレビュー出力、 プログラム出力のソースは変更されずそのままの状態です。
- **3** トランジションコントロール・ブロックで、TRANSITION STYLEボタンを使用してトランジション のタイプを選択します。
- **4** トランジションパレットに行き、トランジションコントロール・ブロックで選択したトランジション と同じトランジションタイプの設定タブを選択します。
- **5** トランジションレートを設定し、必要に応じてその他のパラメーターを調整します。
- **6** リターンキー、あるいはエンターキーを押し、トランジションを開始します。
- **7** トランジションの実行中、プログラムバスおよびプレビューバスの赤/緑のボタンは両方赤くな り、トランジションが実行中であることを示します。ソフトウェアパネルのフェーダーバーは、ト ランジション処理に合わせて自動的に動き、RATEウィンドウは残りのフレーム数を表示します。
- **8** トランジションが完了すると、プログラムバスとプレビューバスで選択されているソースが切り 替わり、プレビューバスで選択されていたソースがプログラム出力となります。

プロダクションスイッチャーでは、様々なタイプのトランジションを使って1つの画面から別の画面へと切 り替えられます。一般的には、単純なカット・トランジションでバックグラウンドソースを切り替えます。 ミックス、ディップ、ワイプ、DVEトランジションは、1つのソースを徐々に消して(フェーズ・アウト)、別の ソースを徐々に表示(フェーズ・イン)することで、2つのバックグラウンドソースを切り替えます。ロゴワ イプは、特殊なタイプのトランジションで、後のセクションに詳細が記載されています。ミックス、ディッ プ、ワイプ、DVEトランジションは、トランジションフェーダーバーまたはスライダーを使って、オートもし くはマニュアルで実行できます。

#### ミックストランジション

「ミックス」は、1つのソースから別のソースへの段階的なトランジションです。エフェクトの実行中に、 2つのソースを効果的にオーバーラップさせ、2つのソース間で徐々に切り替えます。トランジションの長 さや、オーバーラップ時間の長さは、ミックスレートを変更することで調整できます。

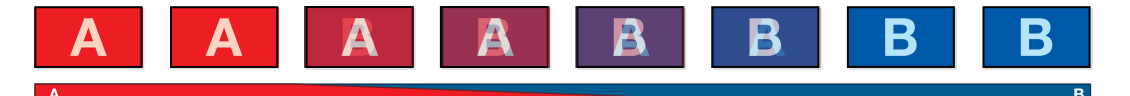

ミックストランジションのプログラム出力

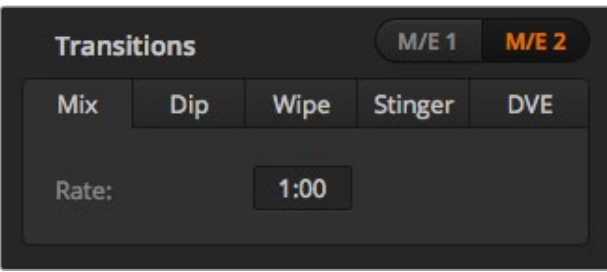

ミックス・トランジションのレート設定

#### **ATEM Television Studio HD**のプログラム**/**プレビューモードでミックストランジションを実行:

- **1** コントロールパネルのソースボタンを押して、プログラム出力に使用したいビデオソースを選択 します。押したボタンは緑に光ります。
- **2** LCDメニューで、「トランジション」を選択し、トランジションタイプを「ミックス」に設定します。
- **3** レートの設定を変更してミックスの長さを設定します。「SET」を押して設定の変更を確定し、そ の後「MENU」ボタンを押してマスター出力画面に戻ります。
- **4** コントロールパネルの「AUTO」ボタンを使って、オートもしくはマニュアルでトランジションを実 行します。

メモ カットバスモードでもミックストランジションを実行できます。カットバスモードで は、トランジションは直接オンエアされるため、任意のソースボタンを押すとトランジシ ョンが実行されます。

#### **ATEM Television Studio Pro**シリーズでミックストランジションを実行:

- **1** プレビューバスで、プログラム出力に使用したいビデオソースを選択します。
- **2** 「MIX」ボタンを押してミックストランジションのタイプを選択します。
- **3** トランジションレートの設定は、「MENU」ボタンを押して、LCDの「トランジション」設定に行き ます。レートの設定を変更してミックスの長さを設定します。「SET」を押して変更を確定し、その 後「MENU」ボタンを押してマスター出力画面に戻ります。
- **4** 「AUTO」ボタンまたはトランジションスライダーを使って、オートもしくはマニュアルでトランジ ションを実行します。

#### ソフトウェアコントロールパネルでミックストランジションを実行

- **1** プレビューバスで、プログラム出力に使用したいビデオソースを選択します。
- **2** トランジションコントロール・ブロックで、ミックス・トランジションを選択します。
- **3** トランジションパレットを開き、トランジションタイプのバーから「ミックス」を選択します。
- **4** レートウィンドウに数値を入力してミックス・レートを設定します。トランジションコントロール・ ブロックのレートウィンドウがアップデートされます。
- **5** トランジションコントロール・ブロックから、オートトランジション、もしくはマニュアルトランジ ションでトランジションを実行します。

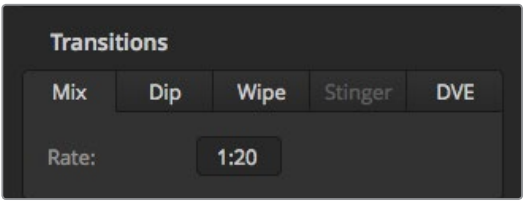

ミックス・トランジションレートは<秒:フレーム>で表示

### ディップトランジション

「ディップ」は、1つのソースから別のソースへの段階的なトランジションという意味ではミックストランジ ションと似ていますが、ディップトランジションは、ディップソースと呼ばれる3つ目のソースを介して切り 替わります。例えば、ホワイト・フラッシュを加えたトランジション、スポンサーのロゴをフラッシュするト ランジションなどです。DVEトランジションの長さやDVEソースはカスタマイズ可能です。

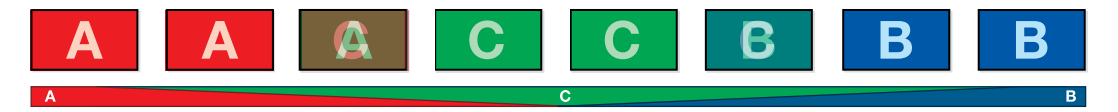

ディップトランジションのプログラム出力

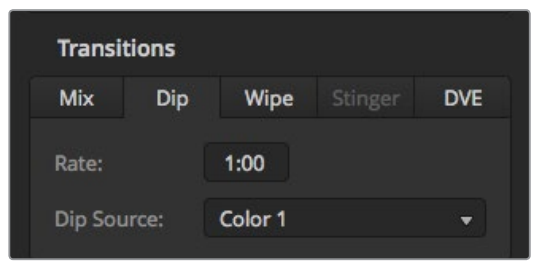

ディップ・トランジション設定

#### ソフトウェアコントロールパネルでミックストランジションを実行 :

- **1** コントロールパネルのソースボタンを押して、プログラム出力に使用したいビデオソースを選択 します。押したボタンは緑に光ります。
- **2** LCDのトランジション設定で、「ディップ」を選択し、「MENU」ボタンを押してトランジション設 定に戻ります。必要に応じて、トランジションレートの設定とディップソースの変更を行います。 ソースには、カメラ、メディアプレーヤー、バックグラウンドカラーなど、あらゆるスイッチャーの ソースを使用できます。
- **3** 「MENU」ボタンで、メニューを遡ってマスター出力画面に戻ります。
- **4** フロントパネルから、「AUTO」ボタンを押してオートでトランジションを実行します。

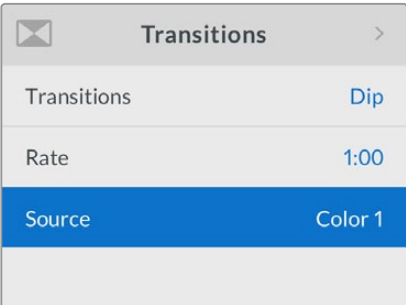

LCDメニューのトランジション 設定でディップソースを変更。

#### **ATEM Television Studio Pro**シリーズでディップトランジションを実行:

- **1** プレビューバスで、プログラム出力に使用したいビデオソースを選択します。
- **2** 「DIP」ボタンを押してディップトランジションを選択します。
- **3** トランジションレートの設定は、「MENU」ボタンを押して、LCDの「トランジション」設定に行き ます。レートの設定を変更してディップの長さを設定します。ディップソースの設定もできます。 ソースには、カメラ、メディアプレーヤー、バックグラウンドカラーなど、あらゆるスイッチャーの ソースを使用できます。
- **4** 「SET」を押して変更を確定し、その後「MENU」ボタンを押してマスター出力画面に戻ります。
- **5** 「AUTO」ボタンまたはトランジションスライダーを使って、オートもしくはマニュアルでトランジ ションを実行します。

#### ソフトウェアコントロールパネルでディップトランジションを実行:

- **1** プレビューバスで、プログラム出力に使用したいビデオソースを選択します。
- **2** トランジションコントロール・ブロックで、ディップ・トランジションを選択します。
- **3** トランジションパレットを開き、トランジションタイプのバーから「ディップ」を選択します。
- **4** レートウィンドウに数値を入力してディップ・レートを設定します。トランジションコントロール・ ブロックのレートウィンドウがアップデートされます。
- **5** ディップソースを選択します。
- **6** トランジションコントロール・ブロックから、オートトランジション、もしくはマニュアルトランジ ションでトランジションを実行します。

#### ディップトランジション・パラメーター

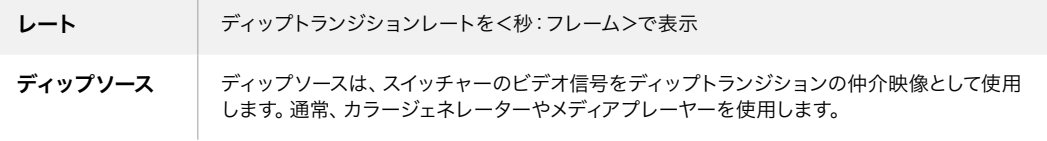

#### ワイプトランジション

ワイプトランジションは、特定のシェイプを形成するパターンを使ってソースを置き換えることにより、1つ のソースから別のソースへトランジションします。例えば、円形やひし形が徐々に大きくなるなど、様々な パターンがあります。

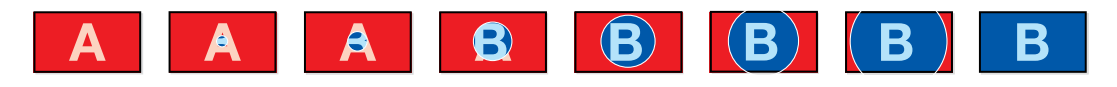

ワイプトランジションのプログラム出力

#### **ATEM Television Studio HD**でワイプトランジションを実行:

- **1** コントロールパネルのソースボタンを押して、プログラム出力に使用したいビデオソースを選択 します。押したボタンは緑に光ります。
- **2** LCDのトランジション設定で、「ワイプ」を選択します。「MENU」ボタンを押してトランジション 設定に戻り、必要に応じてトランジションレートを変更します。
- **3** 「MENU」ボタンで、メニューを遡ってマスター出力画面に戻ります。
- **4** フロントパネルから、「AUTO」ボタンを押してオートでトランジションを実行します。

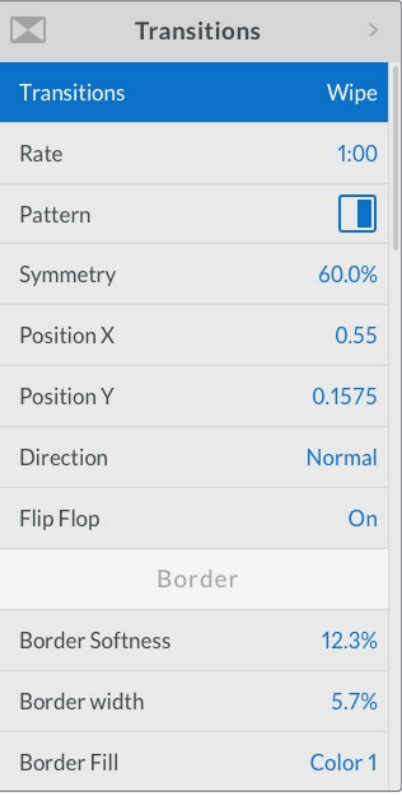

ワイプトランジション設定

#### **ATEM Television Studio Po**シリーズでワイプトランジションを実行:

- **1** プレビューバスで、プログラム出力に使用したいビデオソースを選択します。
- **2** ワイプパターンのボタンのいずれかを押します。例えば、縦方向または横方向のワイプボタンです。
- **3** LCDのトランジション設定で、ボーダーソフトネスや幅の設定や、ボーダーフィル設定でボーダー に使うソースの選択を行います。

作業のこつ ボーダーに色を使用する場合、LCDメニューの各「カラージェネレーター」 設定を調節することで色を変えられます。

- **4** LCDメニューのトランジション設定でワイプトランジションの方向を設定します。
- **5** トランジションスライダーまたは「AUTO」ボタンを使って、オートもしくはマニュアルでトランジ ションを実行します。

#### ソフトウェアコントロールパネルでワイプトランジションを実行:

- **1** プレビューバスで、プログラム出力に使用したいビデオソースを選択します。
- **2** トランジションコントロール・ブロックで、ワイプトランジションを選択します。
- **3** トランジションパレットを開き、トランジションタイプのバーから「ワイプ」を選択します。
- **4** ワイプパレットの設定を使用して、ワイプトランジションをカスタマイズします。
- **5** トランジションコントロール・ブロックから、オートトランジション、もしくはマニュアルトランジ ションでトランジションを実行します。
# ワイプトランジション・パラメーター

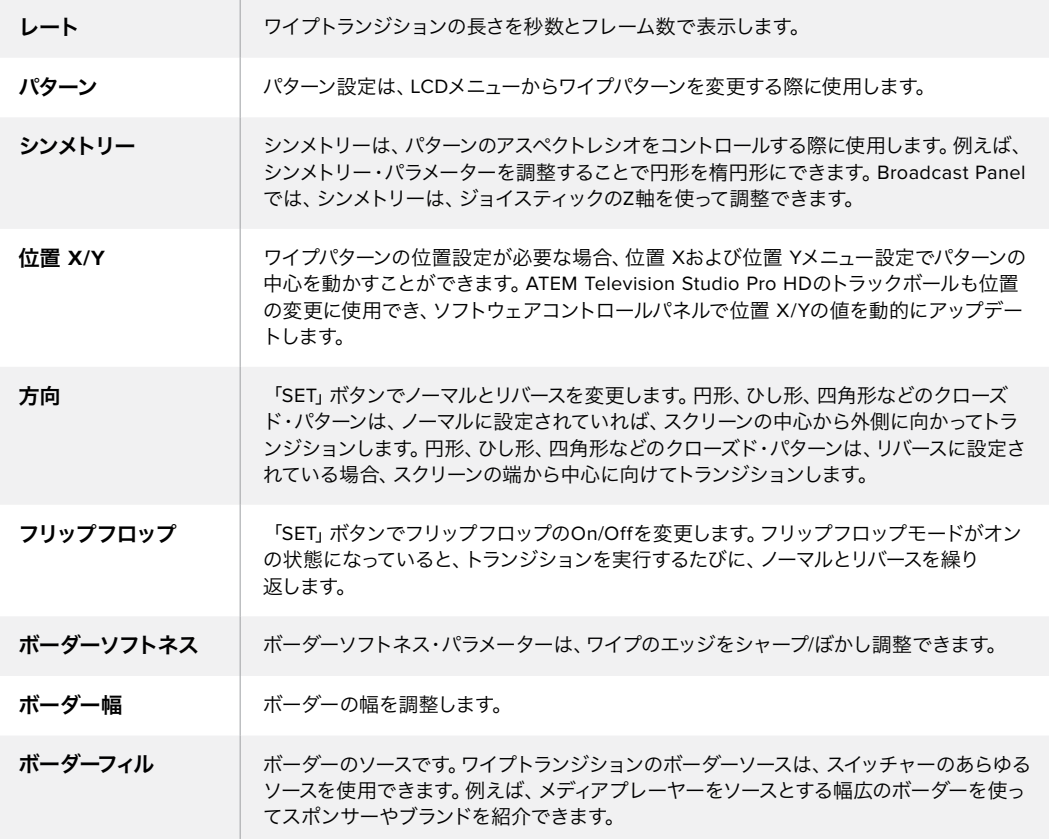

# **DVE**トランジション

ATEMスイッチャーは、DVEトランジション用のパワフルなデジタルビデオ・エフェクト・プロセッサーを搭 載しています。DVEトランジションは、映像を様々な方法で置き換えることにより、1つのソースから別の ソースへトランジションします。例えば、DVEトランジションは、現在の映像をスクリーンの端へスクイー ズさせて、その下から新しいソースを表示させる場合に使用できます。

**ATEM Television Studio HD**で**DVE**トランジションを実行:

- **1** コントロールパネルのソースボタンを押して、プログラム出力に使用したいビデオソースを選択 します。押したボタンは緑に光ります。
- **2** 「MENU」ボタンを押して、LCDメニューを開き、「トランジション」設定に行きます。トランジシ ョンタイプをDVEに設定します。
- **3** DVEパターン(プッシュやスクイーズなど)、DVEの方向、レートの変更を行います。

メモ アップストリームキーヤーでDVEが既に使用されている場合、キーがオフエアにな り、ネクスト・トランジションで選択されていない状態になるまで、DVEトランジションは 選択できません。詳細はこのセクションで後述される「DVEリソースの共有」を参照して ください。

**4** コントロールパネルの「AUTO」ボタンを押し、DVEトランジションを実行します。

## **ATEM Television Studio Po**シリーズで**DVE**トランジションを実行:

- **1** プレビューバスで、プログラム出力に使用したいビデオソースを選択します。
- **2** DVEを選択するには、任意の「DVE PUSH」または「DVE SQZ」パターンのボタンを押します。DVE の方向を変えるには「INVERT」ボタンを押します。

メモ アップストリームキーヤーでDVEが既に使用されている場合、キーがオフエアにな り、ネクスト・トランジションで選択されていない状態になるまで、DVEトランジションは 選択できません。詳細はこのセクションで後述される「DVEリソースの共有」を参照して ください。

**3** トランジションスライダーまたは「AUTO」ボタンを使って、オートもしくはマニュアルでトランジ ションを実行します。

# ソフトウェアコントロールパネルで**DVE**トランジションを実行:

- **1** プレビューバスで、プログラム出力に使用したいビデオソースを選択します。
- **2** トランジションコントロール・ブロックで、DVEトランジションを選択します。
- **3** トランジションパレットを開き、トランジションタイプのバーから「DVE」を選択します。

アップストリームキーヤーでDVEが使用されている場合、キーがオフエアされ、ネクスト・トラン ジションで選択されていない状態になるまで、DVEトランジションスタイル・ボタンは選択でき ません。詳細は、「DVEリソースの共有」のセクションを参照してください。

- **4** DVEパレットの設定を使用して、DVEトランジションをカスタマイズします。
- **5** トランジションコントロール・ブロックから、オートトランジション、もしくはマニュアルトランジ ションでトランジションを実行します。

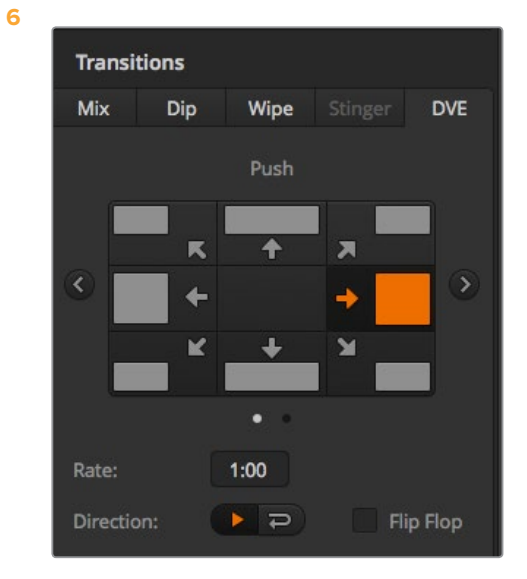

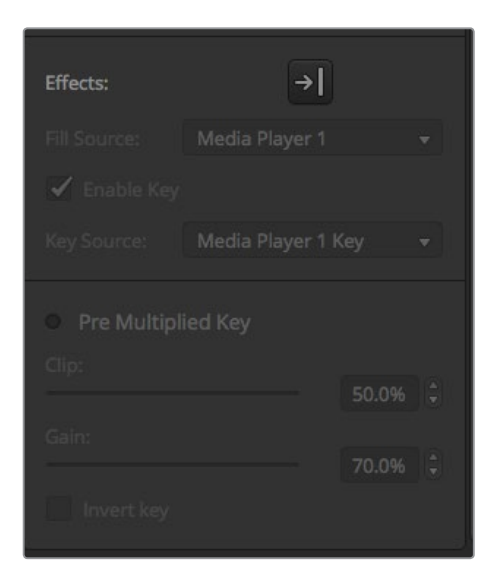

DVEトランジション設定

#### **DVE**トランジション・パラメーター

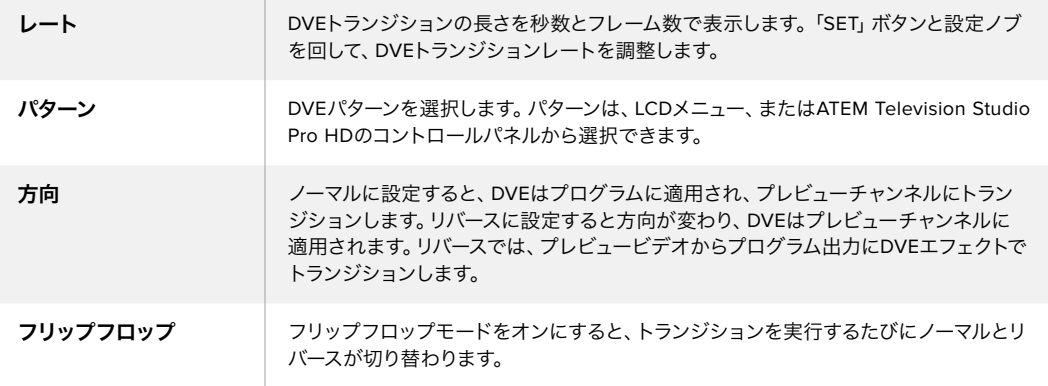

#### **DVE**キーパラメーター

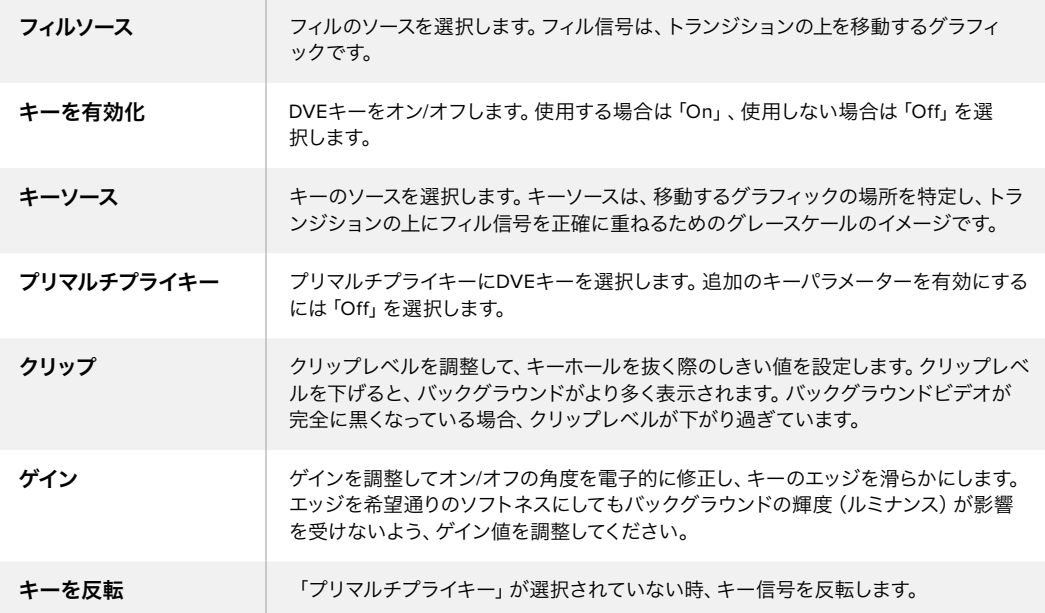

# **DVE**リソースの共有

ATEMは、1チャンネルのDVEに対応しており、DVEトランジションあるいはアップストリームキーヤーに使 用できます。DVEトランジションを選択する際、システム内でDVEが他の用途に使用されているとDVEト ランジションタイプは選択できません。DVEトランジションを実行するには、現在使用されているDVEを トランジションで使用できる状態にしなければなりません。プログラムやプレビュー出力のアップストリ ームキーにDVEが使用されていないことを確認してください。アップストリームキーヤーにDVEを使用し ないようにするには、キータイプをDVE以外に変更します。これでグラフィックワイプにDVEを使用でき るようになります。

グラフィック・トランジションは、DVEを使ったポピュラーなトランジションです。バックグラウンドのトラ ンジションの上で、グラフィックがスクリーン上を動きます。例えば、グラフィックワイプは、グラフィック が水平に動き、ワイプ・ボーダーを置き換えます。グラフィック・ミックスは、ミックス・トランジションに重 ねて、グラフィックがスピンします。グラフィック・トランジションは、テレビ局のロゴやフットボールをワ イプさせて、新しいバックグラウンドに切り替えるのに最適です。グラフィック・トランジションは、トラン ジション・ブロックに内蔵された専用のキーヤーを使用するので、すべてのアップストリームキーヤーお よびダウンストリームキーヤーは、出力合成用に使用できます。グラフィック・トランジションは以下の手 順で実行します。

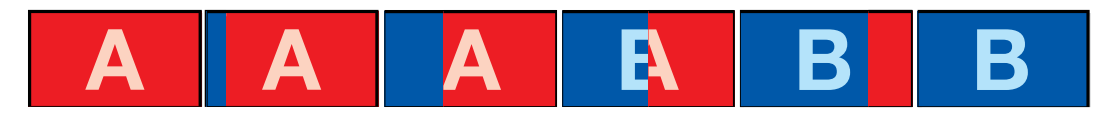

グラフィックワイプトランジションのプログラム出力の一例

# グラフィック・トランジションを実行

# **ATEM Television Studio HD**でグラフィックトランジションを実行:

- **1** 「MENU」ボタンを押してLCDメニューを開きます。
- **2** LCDメニューの「トランジション」設定で、DVEトランジションスタイルを選択します。

アップストリームキーヤーでDVEが使用されている場合、キーがオフエアになり、ネクスト・トラ ンジションで選択されていない状態になるまで「DVE」は選択できません。詳細はこのセクショ ンで後述される「DVEリソースの共有」を参照してください。

- **3** DVEグラフィックワイプのトランジションパターンを選択し、「方向」設定で方向を設定します。 グラフィックワイプ設定は、パターンのリストの最後にあります。
- **4** トランジション設定で、フィルとキーのソースも設定します。

作業のこつ グラフィックトランジションで使用するソースは、概してはメディアプレーヤ ーにロードされたグラフィックです。デフォルトでは、フィルソースにメディアプレーヤー を選択すると、キーソースは自動的にメディアプレーヤー・キーチャンネルを選択し、プ リマルチプライキーは「オン」に設定します。つまり、スイッチャーは、アルファチャンネル にエンベッドされたキーマットを含むグラフィックを自動的に選択します。別のメディア プレーヤーのメディアファイルや、異なる入力ソースを使用したい場合、プリマルチプラ イキーを無効にし、キーソースを変更できます。

- **5** 必要に応じて、LCDメニューでキーパラメーターを調整します。
- **6** AUTOボタンでオートトランジション、あるいはトランジションスライダーでマニュアルトランジシ ョンを実行します。

**ATEM Television Studio Pro**シリーズでグラフィックトランジションを実行:

- **1** コントロールパネルの「LOGO」トランジションスタイルボタンを押します。これにより、DVEがア ップストリームキーヤーに割り当てられ、DVEトランジションパターンが「グラフィックワイプ」に 設定されます。
- **2** ボタンのソース選択列で、DVEカットとDVEフィルのソースを選択します。

作業のこつ グラフィックトランジションで使用するソースは、概してはメディアプレーヤ ーにロードされたグラフィックです。デフォルトでは、フィルソースにメディアプレーヤー を選択すると、キーソースは自動的にメディアプレーヤー・キーチャンネルを選択し、プ リマルチプライキーは「オン」に設定します。つまり、スイッチャーは、アルファチャンネル にエンベッドされたキーマットを含むグラフィックを自動的に選択します。別のメディア プレーヤーのメディアファイルや、異なる入力ソースを使用したい場合、プリマルチプラ イキーを無効にし、キーソースを変更できます。

- **3** 必要に応じて、LCDメニューでキーパラメーターを調整します。
- **4** AUTOボタンでオートトランジション、あるいはトランジションスライダーでマニュアルトランジシ ョンを実行します。

#### ソフトウェアコントロールパネルでグラフィックトランジションを実行:

- **1** トランジションコントロール・ブロックで、DVEトランジションを選択します。
	- アップストリームキーヤーでDVEが使用されている場合、キーがオフエアされ、ネクスト・トラン ジションで選択されていない状態になるまで、DVEトランジションスタイル・ボタンは選択でき ません。詳細はこのセクションで後述される「DVEリソースの共有」を参照してください。
- **2** トランジションパレットを開き、トランジションタイプのバーから「DVE」を選択します。矢印ボタ ンを使用して、異なるDVEタイプを選択します。「エフェクト」グラフィックワイプ・アイコンはデ フォルトで有効になっています。
- **3** ドロップダウンリストから、使用するグラフィックのフィルソースとキーソースを選択します。

作業のこつ グラフィックトランジションで使用するソースは、概してはメディアプレーヤ ーにロードされたグラフィックです。デフォルトでは、フィルソースにメディアプレーヤー を選択すると、キーソースは自動的にメディアプレーヤー・キーチャンネルを選択し、プ リマルチプライキーは「オン」に設定します。つまり、スイッチャーは、アルファチャンネル にエンベッドされたキーマットを含むグラフィックを自動的に選択します。別のメディア プレーヤーのメディアファイルや、異なる入力ソースを使用したい場合、プリマルチプラ イキーを無効にし、キーソースを変更できます。

- **4** 必要に応じて、キーパラメーターを調整します。
- **5** トランジションコントロール・ブロックから、オートトランジション、もしくはマニュアルトランジ ションでトランジションを実行します。

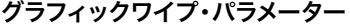

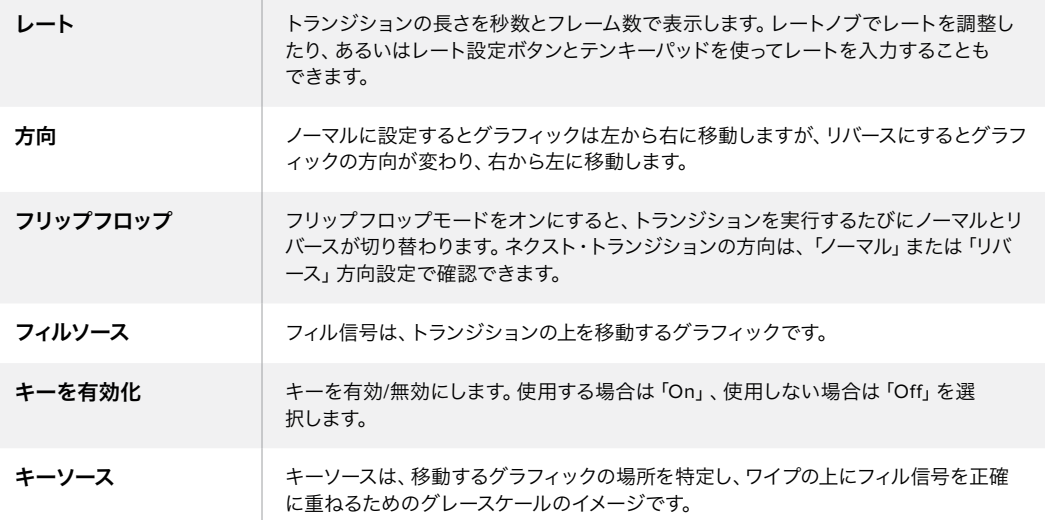

# **DVE**リソースの共有

各スイッチャーの1系統のDVEチャンネルは、DVEトランジションおよびアップストリームキーヤーに使用 できます。DVEトランジションを選択する際、システム内でDVEが他の用途に使用されているとDVEトラ ンジションタイプは選択できません。グラフィックワイプトランジションを使用できるようにするには、現 在使用されているDVEをトランジションに使用できる状態にしなければなりません。プログラムやプレビ ュー出力のアップストリームキーにDVEが使用されていないことを確認してください。アップストリーム キーヤーにDVEを使用しないようにするには、キータイプをDVE以外に変更します。これでグラフィック ワイプにDVEを使用できるようになります。

# グラフィックワイプ・イメージ

グラフィックワイプでは、水平方向に移動するボーダーとして使用するための静止グラフィックが必要に なります。このグラフィックは、縦方向のバナータイプのグラフィックで、画面幅の25%以内の大きさで なければなりません。

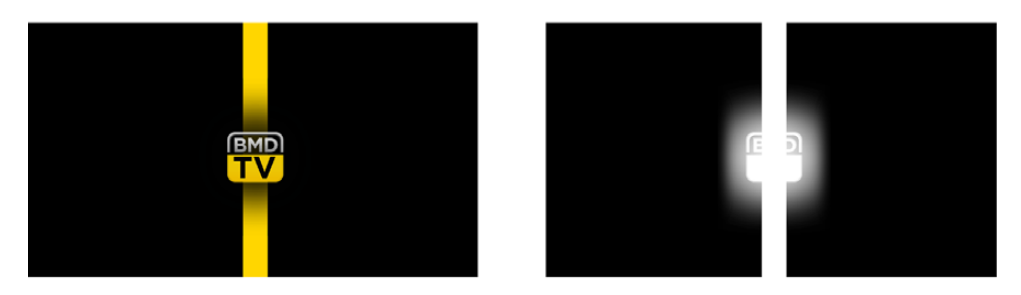

## グラフィックワイプのスクリーン幅要件

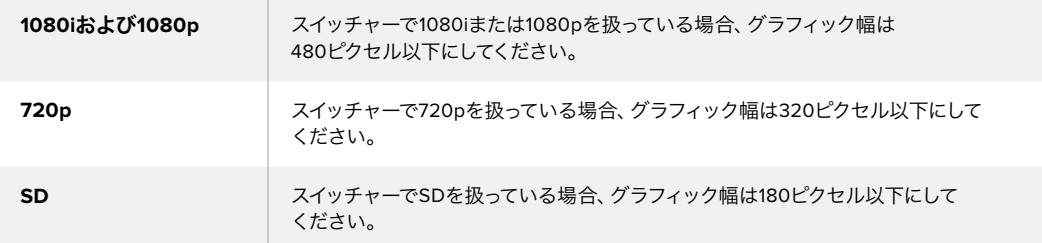

# マニュアルトランジション

マニュアルトランジションは、プログラムとプレビューソース間をソフトウェアコントロールパネルのフェ ーダーバー、またはATEM Television Studio Pro HDのコントロールパネルのトランジションスライダーを 使用してマニュアルでトランジションを実行します。ミックス、ディップ、ワイプ、DVEトランジションは、マ ニュアルトランジションが可能です。

# マニュアルトランジションを実行する:

- **1** プレビューバスで、プログラム出力に使用したいビデオソースを選択します。
- **2** トランジションタイプボタンを使用してトランジションのタイプを選択します。
- **3** フェーダーバー/トランジションスライダーを一方からもう一方へ手動で動かすことでトランジシ ョンを実行します。次に動かすと、新しいトランジションが始まります。
- **4** トランジションの実行中、プログラムバスおよびプレビューバスの赤/緑のボタンは両方赤くな り、トランジションが実行中であることを示します。トランジションスライダーインジケーターは、 トランジションの位置と進行状況を表示します。ソフトウェアコントロールパネルでは、ソフトウ ェアのフェーダーバートランジションのポジションおよび進行状況を表示します。
- **5** トランジションが完了すると、プログラムバスとプレビューバスで選択されているソースが切り 替わり、プレビューバスで選択されていたソースがプログラム出力となります。

# プレビュートランジション

ATEMスイッチャーは、プレビュー出力でトランジションをプレビュー/調整できるパワフルな機能を搭載 しています。プレビュートランジション機能は、ATEM Software Controlの「PREV TRANS」ボタンで実行 でき、トランジションをオンエアで実行する前に確認ができます。

# トランジションをプレビューする:

- **1** プレビューバスで、プログラム出力に使用したいビデオソースを選択します。
- **2** ATEM Software Control、またはスイッチャーの内蔵コントロールパネルのトランジションタイ プのボタンで、トランジションの種類を選択します。
- **3** 「PREV TRANS」ボタンを押すとスイッチャーがプレビュートランジション・モードになります。 「PREV TRANS」ボタンは赤く光り、プレビュー出力にプログラム出力と同じ映像が表示 されます。
- **4** フェーダーバーをマニュアルで端から端へと移動させ、プレビュー出力でトランジションをプレ ビューします。プログラム出力はまだ変更されずそのままの状態です。
- **5** 「PREV TRANS」ボタンを押すか、あるいはフェーダーバーを最初の位置に戻すと、プレビュー・ トランジション・モードがオフになります。フェーダーバーを最初の位置に戻すと、自動的にプレ ビュー・トランジション・モードがオフになり、「PREV TRANS」ボタンの赤い光が消えます。 「PREV TRANS」ボタンの赤い光が消えた後でフェーダーバーを動かすと、プログラム出力でト ランジションが実行されます。

# **ATEM**スイッチャーのキーイング

キーヤーは、異なるソースの視覚的要素を同一のビデオイメージ上に配置できるパワフルなプロダクショ ン・ツールです。

キーヤーでは、マルチレイヤーの映像やグラフィックがバックグラウンドに重ねて表示されます。バックグ ラウンドに重ねて表示するレイヤーを調整して部分的に透明にすることで、バックグラウンドが見えるよ うになります。この処理をキーイングといいます。各スイッチャーに搭載された種類の異なる様々なキー ヤーで、様々なテクニックを用いてレイヤーの部分的な透明度を調整できます。

このセクションでは、アップ/ダウンストリームで使用できるルマキーおよびリニアキー、さらにアップスト リームで使用できるクロマキー、パターンキー、DVEキーについて説明します。

# キーイングとは

ひとつのキーに対し、フィル信号、およびキーまたはカット信号の、計2つのビデオソースが必要です。フ ィル信号には、バックグラウンドに重ねて表示する映像が含まれています。カット信号は、フィル信号の 透明にする部分を選択するために使用されます。フィル/カット信号はあらゆるスイッチャーの外部入力 または内部ソースから選択でき、静止画・動画の両方をフィルソースまたはカットソースとして使用 できます。

ATEM Software Controlパネルでは、フィル/カット信号はアップストリーム/ダウンストリームキーパレッ トのドロップダウンリストから選択できます。スイッチャーのLCDメニューのアップストリーム/ダウンスト リームキーメニューで、フィル/カット信号を選択できます。

ATEMスイッチャーには、アップストリームキーヤー/ダウンストリームキーヤーという2種類のキーヤーが あります。アップストリームキーヤーの1つはエフェクトキーヤーとしても知られ、2つのダウンストリーム キーヤーはスイッチャーのコントロールパネルまたはLCDメニュー、あるいはATEM Software Controlで 使用できます。このアップストリームキーヤーは、ルマ、リニア、プリマルチプライ、クロマ、パターン、DVE のキーに設定できます。2つのダウンストリームキーヤーは、ダウンストリームキーヤー専用ブロックにあ ります。各ダウンストリームキーヤーは、ルマまたはリニアキーに設定できます。

# ルマキー

「セルフキー」とも呼ばれるルマキーでは、バックグラウンドに重ねて表示するビデオイメージを含むビ デオソースを1つ使用します。ビデオ信号の輝度(ルミナンス)で定義されるすべてのブラック部分が透明 になり、下にあるバックグラウンドが見えます。切り取る部分の決定には1つのイメージしか使用されない ため、ルマキーはフィルおよびキーに同一の信号を使用します。下のイメージは、バックグラウンド、ルマ キー信号、それらを結合した結果のイメージ画像です。

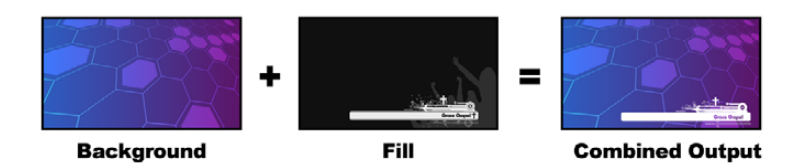

ルマキーを使用したバックグラウンドとフィル/キーの結合

バックグラウンド **-** カメラソースなどのフルスクリーンイメージ。

フィル **-** バックグラウンド映像の上に重ねて表示するグラフィック。ブラック部分はすべてイメー ジから切り取られるため、最終的な合成映像にグラフィックのブラック部分は一切含まれません。

# リニアキー

リニアキーは2つのビデオソースを使用します。これは、フィル信号、およびキーまたはカット信号です。 フィル信号には、バックグラウンドに重ねて表示する映像が含まれています。キー信号は、フィル信号の 透明にする部分を特定するために使用されます。フィル信号とキー信号はともにビデオ入力であるため、 画面上で動く場合があります。下の画像は、バックグラウンドとフィル/キー信号、それらを結合した結果 のイメージ画像です。

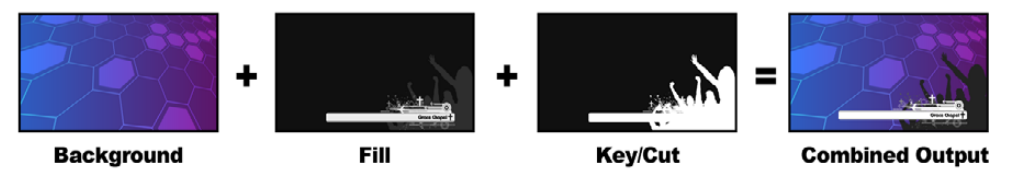

リニアキーを使用したバックグラウンドとフィル/キーの結合

バックグラウンド **-** カメラソースなどのフルスクリーンイメージ。

フィル **-** バックグラウンド映像の上に重ねて表示するグラフィック。キー信号はフィル信号の透 明部分の特定に使用されるため、グラフィックのブラック部分はそのまま残ります。フィル信号 はグラフィックシステムなどから供給されます。

キー **-** フィル信号がバックグラウンド上に正しく表示されるよう、イメージから除去する部分を 決定するグレースケールマスク。キー信号はグラフィックシステムなどから供給されます。

# プリマルチプライキー

フィル/キー出力を搭載する近年のグラフィックシステムやキャラクタージェネレーターの多くには、プリ マルチプライキーあるいはシェイプキーとして知られる機能があります。プリマルチプライキーは、ブラッ クのバックグラウンド上でフィル信号とキー信号をプリマルチプライした、フィル/キー信号の特別な組み 合わせです。Photoshopで作成されたアルファチャンネルを含むイメージはプリマルチプライされています。

ATEMスイッチャーにはプリマルチプライされたキー用に自動キー調整機能が付いているため、マルチプ ライキー設定を有効にすると、システムがクリップおよびゲインパラメーターが自動で設定されます。

Photoshopで作成したイメージを使用する場合は、ブラックのバックグラウンドレイヤー上でグラフィック を生成し、すべてのコンテンツを上のレイヤーに配置してください。また、ATEMでグラフィックとライブ 映像をブレンドする際に使用できるアルファチャンネルを、Photoshopファイル内に追加してください。Targa イメージファイルとして保存した場合、またはメディアプールに直接ダウンロードした場合は、キーヤーで プリマルチプライを選択し、優れたキーを得ることができます。

Photoshopファイルはもともとプリマルチプライされているため、これらのファイルをキーイングする際は 常にATEMスイッチャーのプリマルチプライ設定を使用します。

# アップストリームルマ**/**リニアキーを使用する

ルマ/リニアキーのパラメーターは同一であるため、設定はATEM Software PanelおよびBroadcast Panel の共通メニューであるルマキーメニューを使用して行います。キーがルマであるかリニアであるかは、フィ ルおよびキーソースの選択により決定されます。ルマキーでは、フィルソースとキーソースは同一です。リ ニアキーでは、フィルソースとキーソースは異なります。

**ATEM Television Studio HD**のアップストリームキーヤーでルマ**/**リニアキーを設定:

- **1** 「MENU」ボタンを押してLCD設定を開きます。
- **2** アップストリームキー設定で「ルマ」キータイプを選択します。
- **3** フィルソースを選択します。

作業のこつ フィルソースにメディアプレーヤーを選択すると、メディアプレーヤーのキー ソースがキーとして自動的に選択されます。例えば、フィルソースにメディアプレーヤー 1 を選択すると、メディアプレーヤー 2のキーが自動的に選択されます。

ルマキーには、必ずフィルとキーの両方に同じソースが選択されている必要があります。

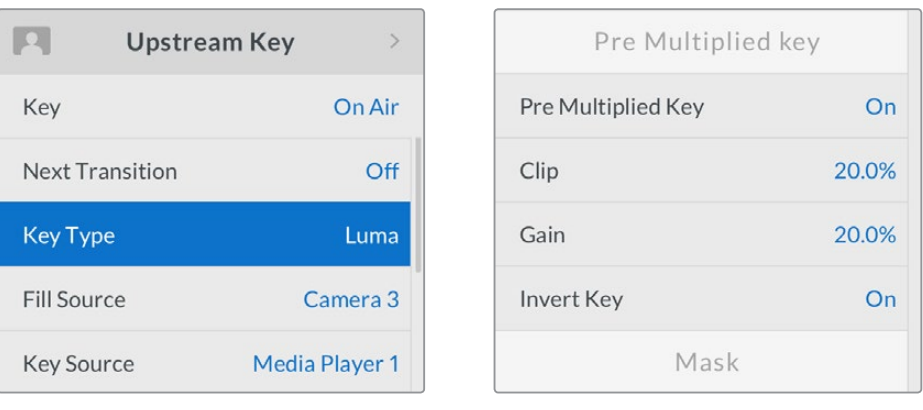

# **ATEM Television Studio Pro**シリーズのアップストリームキーヤーでルマ**/**リニアキーを設定:

- **1** コントロールパネルの「KEY 1 TIE」ボタンを押して、プレビュー出力のキーヤーを 有効にします。
- **2** アップストリームキーLCD設定で「ルマ」キータイプを選択します。

ルマキー設定

**3** ソース選択列の「KEY 1 FILL」ボタンを押し、その下の数字ボタンの1つを押して、ルマキーのフィ ルソースを選択します。

作業のこつ フィルソースにメディアプレーヤーを選択すると、メディアプレーヤーのキー ソースがキーとして自動的に選択されます。例えば、フィルソースにメディアプレーヤー 1 を選択すると、メディアプレーヤー 2のキーが自動的に選択されます。

**4** アップストリームキーLCD設定でクリップおよびゲインコントロールを使用してキーの質を調節 します。また、プリマルチプライキーを使用するにはプリマルチプライキーをオンにします。プリ マルチプライキーにはクリップおよびゲインが自動的に設定されます。

# ソフトウェアコントロールパネルのアップストリームキーヤー **1**でルマ**/**リニアキーを設定:

- **1** アップストリームキー 1のM/E 1パレットを拡張して「ルマ」タブを選択します。
- **2** フィルソースとキーソースを選択します。

ルマキーを実行する場合は、フィルとキーに同一のソースを選択します。

キーパラメーターを使用してキーの質を調節します。ルマキーパラメーターについては、以下の表で説明 されています。

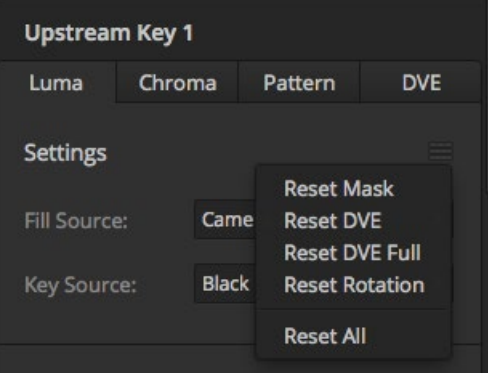

リセットしたいパレットのセクションを リセットメニューから選択

# アップストリーム・ルマ**/**リニア・キーパラメーター

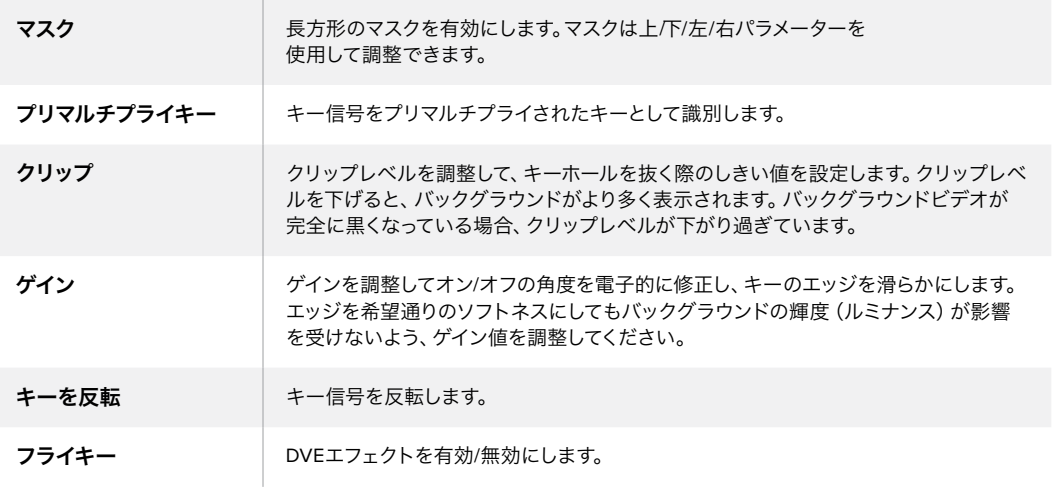

#### 外付け**ATEM**ハードウェアパネルのアップストリームキーヤー**1**でルマ**/**リニアキーを設定する

#### **ATEM 1 M/E Advanced Panel**:

- **1** 「KEY 1」ボタンを押して、プレビュー出力のキーヤーを有効にします。これにより、システム コントロールのLCDにキーヤーメニューが自動的に表示されます。「KEYS」ボタンを押して 直接メニューへ行くこともできます。
- **2** LCDメニューの上部にある、対応するソフトボタンを押して、使用するM/Eキーヤーを選 択します。
- **3** 「キーの種類」インジケーターの下にあるコントロールノブを使って、「ルマ」キーを選 択します。
- **4** 「フィルソース」、「キーソース」のコントロールノブを回してフィル/キーソースを選択しま す。ソース選択バスで対応するボタンを押してフィル&キーソースを選択することもできます。
- **5** キーの種類、フィル/キーソースを選択したら、右矢印ボタンで次のメニューアイテムへスク ロールします。コントロールノブを使って、マスク、ゲイン、クリップ、プリマルチプライキーの オン/オフなどのキーパラメーターを調整します。

#### **ATEM Broadcast Panel**:

- **1** トランジションコントロールブロックの「KEY 1」ボタンを押して、プレビュー出力のキーヤー を有効にします。同時にシステムコントロールがKEY 1メニューへと進みます。マニュアル操 作でKEY 1メニューへ進むには、HOME> EFFECTS KEYS> KEY 1の順にボタンを押します。
- **2** 「LUMA KEY」メニューボタンを選択します。
- **3** ATEM 1 M/E Broadcast Panelの送信先ディスプレイに「key1fill」と表示されます。選択バス でフィルソースを選択します。
- **4** ATEM 2 M/E Broadcast Panelでは、「KEY1/CUT」ボタンを押したままキーソースを選択し ます。ATEM 1 M/E Broadcast Panelでは、「CUT/FILL」ボタンを押して送信先ディスプレイ に「Key 1 CUT」を表示させ、キーソースを選択します。
- **5** ルマキーを実行する場合は、フィルとキーに同一のソースを選択します。
- **6** 「Clip」および「Gain」コントロールを使用してキーの質を調節します。また、プリマルチプ ライキーを使用するには「Pre Mult」ボタンを選択します。プリマルチプライキーにはクリッ プおよびゲインが自動的に設定されます。

# ダウンストリーム・ルマ**/**リニア・キーを実行する

**ATEM Television Studio HD**のダウンストリームキーヤー **1**でルマ**/**リニアキーを設定:

- **1** 「MENU」ボタンを押してLCD設定を開きます。
- **2** ダウンストリームキー 1設定で「ルマ」キータイプを選択します。
- **3** フィルソースを選択します。

作業のこつ フィルソースにメディアプレーヤーを選択すると、メディアプレーヤーのキーソースが キーとして自動的に選択されます。例えば、フィルソースにメディアプレーヤー 1を選択すると、 メディアプレーヤー 2のキーが自動的に選択されます。

ルマキーには、必ずフィルとキーの両方に同じソースが選択されている必要があります。

**ATEM Television Studio Pro HD**のダウンストリームキーヤー **1**でルマ**/**リニアキーを設定:

- **1** コントロールパネルの「KEY 1 TIE」ボタンを押して、プレビュー出力のキーヤーを有効にします。
- **2** ダウンストリームキーLCD設定で「ルマ」キータイプを選択します。
- **3** ソース選択列の「DSK 1 FILL」ボタンを押して、その下の数字ボタンの1つを押して、ルマキーのフ ィルソースを選択します。

作業のこつ フィルソースにメディアプレーヤーを選択すると、メディアプレーヤーのキー ソースがキーとして自動的に選択されます。例えば、フィルソースにメディアプレーヤー 1 を選択すると、メディアプレーヤー 2のキーが自動的に選択されます。

- **4** ルマキーには、必ずフィルとキーの両方に同じソースが選択されている必要があります。
- **5** ダウンストリームキー 1のLCD設定でクリップおよびゲインコントロールを使用してキーの質を 調節します。また、プリマルチプライキーを使用するにはプリマルチプライキーをオンにします。 プリマルチプライキーにはクリップおよびゲインが自動的に設定されます。

#### ソフトウェアコントロールパネルのダウンストリームキーヤー **1**でルマ**/**リニアキーを設定:

- **1** ダウンストリームキーヤー 1パレットを選択します。
- **2** 「フィルソース/キーソース」のドロップダウンコントロールを使用して、フィル/キーソースを指定 します。ルマキーを実行する場合は、フィルとキーに同一のソースを選択します。
- **3** キーパラメーターを使用してキーの質を調節します。

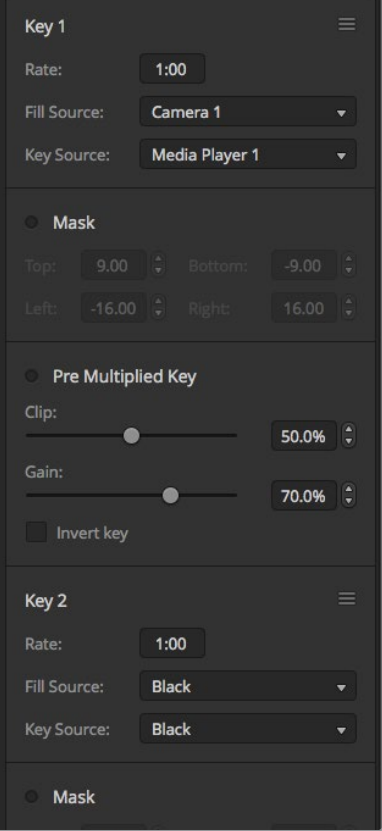

ダウンストリームキーヤー設定

# 外付け**ATEM**ハードウェアパネルのダウンストリームキーヤー**1**でルマ**/**リニアキーを設定する

## **ATEM 1 M/E Advanced Panel**:

- **1** 「DSK 1 TIE」ボタンを押して、プレビュー出力のダウンストリームキーヤーを有効にします。 これにより、システムコントロールのLCDにダウンストリームキーメニューが自動的に表示 されます。「KEYS」ボタンと右矢印ボタンで直接メニューへ行くこともできます。
- **2** 「DSK 1」、「DSK 2」ソフトボタンで使用するダウンストリームキーヤーを選択します。ダウ ンストリームキーヤーは常にルマキーを使用するので、キーの種類を選択する必要はあ りません。
- **3** LCDメニューの下にあるコントロールノブを使ってフィル/キーソースを選択します。対応す るソース選択ボタンでフィル/キーソースを選択することもできます。
- **4** フィル/キーソースを選択したら、左右の矢印ボタンを使って、マスク、ゲイン、クリップ、プリ マルチプライキー設定など、追加のメニューをスクロールします。

#### **ATEM Broadcast Panel**:

- **1** 「DSK 1 TIE」ボタンを押して、プレビュー出力のダウンストリームキーヤーを有効にします。 同時にM/E 1システムコントロールがDSK 1メニューへと進みます。マニュアル操作でDSK 1 メニューへ進むには、HOME> DSK KEYS> DSK 1の順にボタンを押します。
- **2** ATEM Broadcast Panelの送信先ディスプレイに、「DSK1 fill」と表示されます。選択バスで フィルソースを選択します。
- **3** ATEM 2 M/E Broadcast Panelでは、「DEST SHIFT」ボタンを押したまま、 選択バスでキーソースを選択します。ATEM 1 M/E Broadcast Panelでは、「CUT/FILL」ボタ ンを押して送信先ディスプレイに「DSK1 cut」を表示させ、選択バスでキーソースを選 択します。
- **4** リニアキーを実行する場合は、フィルとキーに同一のソースを選択します。
- **5** 「Clip」および「Gain」コントロールを使用してキーの質を調節します。また、プリマルチプ ライキーを使用するには「Pre Mult」ボタンを押します。プリマルチプライされたキーには 「Clip」および「Gain」コントロールを使用できません。

# クロマキー

クロマキーは気象情報番組などで広く使われている、気象学者が大きな地図の前に立っているように見 える技術です。しかし実際は、気象学者はスタジオ内のブルー/グリーンバックの前に立っています。クロ マキーでは、2つの映像を特殊な技術で合成します。片方の画像から特定の色を切り抜くことで、後ろに あるもう1つの画像が見えるようになります。この技術はカラーキーイング、カラーセパレーションオーバ ーレイ、グリーンスクリーン、ブルースクリーンなどとも呼ばれています。

クロマキーは、背景にコンピューターグラフィックを用いる際に最も多く使われます。コンピューターの HDMI出力またはBlackmagic DesignのDeckLink/Intensityなどのビデオカードを使用して外部コンピュ ーターをATEMスイッチャーに接続し、ビデオクリップをATEMスイッチャーで簡単に再生できます。グリ ーンバックをアニメーションにレンダリングする場合、このグリーンバックをキーイングして、あらゆる長 さの美しいアニメーションをすばやく作成できます。このグリーンバックはコンピューターで生成された 非常にフラットな色であるため、キーイングが簡単です。

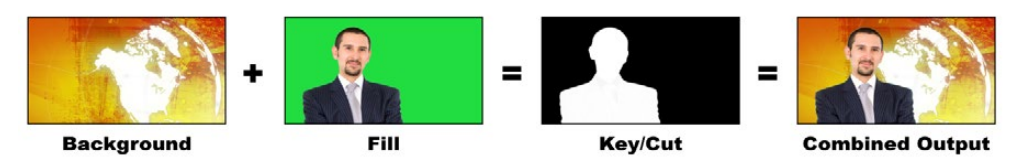

バックグラウンドとフィルおよびクロマキー/カットの結合

バックグラウンド **-** フルスクリーンイメージ。クロマキーの場合、天気図に使用されることが多い。

フィル **-** バックグラウンド映像の上に重ねて表示したいイメージ。クロマキーの場合、グリーンバ ックの前にいる気象学者の映像です。

**Upstream Key 1** • Flying Key Pattern Luma Chroma **DVE** Position:  $X: 0.00 \quad 1 \quad Y: 0.00$ Settings Size:  $0.50$  $\updownarrow$   $\mathcal{O}$  Y: 0.50 Fill Source: Camera 1 Keyframe: Rate: 120.0°  $\frac{4}{7}$ Set A Set B  $1:00$ Gain: 100.0% ø Run To: Y Suppress: Full 90.0% Lift: Run To Infinite: 0.0%  $\bullet$ Narrow Chroma Key Range  $\overline{\mathbf{K}}$  $\blacksquare$  $•$  Mask 4  $\rightarrow$ Top: 9.00 <sup>2</sup> Bottom:  $-9.00$  $\overline{\phantom{0}}$ ĸ  $-16.00$ Left: Right:  $16.00 -$ 

キー**/**カット **-** クロマキーの場合、キー/カット信号はフィル信号から生成されます。

ATEM Software Controlのクロマキー設定

# アップストリームクロマキーを実行する

ATEMスイッチャーでクロマキーを実行するには、以下のステップに従ってください。

## **ATEM Television Studio HD**のアップストリームキーヤーでクロマキーを設定:

- **1** LCDメニューのアップストリームキー設定に進み、「ネクスト・トランジション」を有効にします。 これによりプレビュー出力でアップストリームキーヤーが有効になるため、設定時にキーが確認 できるようになります。また、キーがネクスト・トランジションと連結され、ネクスト・トランジシ ョンを実行した時にキーもオンエアになります。
- **2** LCDメニューのアップストリームキー設定でキータイプを「クロマ」に選択します。
- **3** アップストリームキーのメニューに戻り、フィルソース設定までスクロールします。フィルソースと してキーイングしたいイメージを選択します。
- **4** プレビュー出力を確認しながら、クロマキーの設定を調整して、キーの微調整を行います。クロ マキーが設定できたら、「MENU」ボタンを押して、マスター出力画面まで戻ります。

#### **ATEM Television Studio Pro**シリーズのアップストリームキーヤーでクロマキーを設定:

**1** 「KEY 1 TIE」ボタンを押してプレビュー出力のキーを有効にします。これにより、設定時にキー が確認できるようになります。

「KEY 1 TIE」ボタンを押すと、キーがネクスト・トランジションと連結され、ネクスト・トランジ ションを実行した時にキーもオンエアになります。

- **2** LCDメニューのアップストリームキー設定でキータイプを「クロマ」に選択します。
- **3** アップストリームキーのメニューに戻り、フィルソース設定までスクロールします。フィルソースと してキーイングしたいイメージを選択します。
- **4** プレビュー出力を確認しながら、クロマキーの設定を調整して、キーの微調整を行います。クロ マキーの設定に満足したら、「MENU」ボタンを押して、マスター出力画面まで戻ります。

## ソフトウェアコントロールパネル上のアップストリームキーヤーでクロマキーを設定:

- **1** 「アップストリームキー 1 M/E 1」パレットを開き、キーの種類のバーから「クロマ」を選択します。
- **2** フィルソースを選択します。
- **3** キーパラメーターを使用してキーの質を調節します。クロマキーパラメーターについては、以下 の表で説明されています。

# クロマキーパラメーター

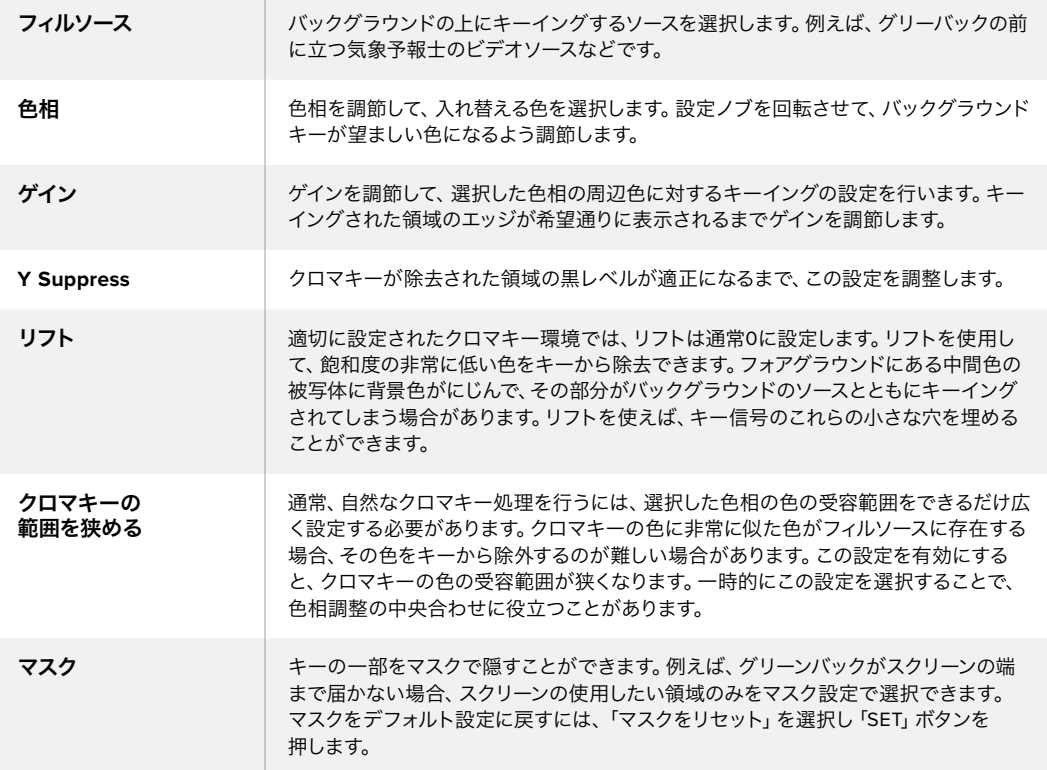

#### 外付け**ATEM**ハードウェアパネルのアップストリームキーヤー**1**でクロマキーを設定する

#### **ATEM 1 M/E Advanced Panel**:

- **1** 「KEY 1」ボタンを押して、プレビュー出力のキーヤー1を有効にします。これにより、システ ムコントロールのLCDにキーヤーメニューが自動的に表示されます。「KEYS」ボタンを押し て直接メニューへ行くこともできます。
- **2** 対応する「キーの種類」コントロールノブを使い、「クロマ」を選択します。
- **3** 対応するLCDコントロールノブを回してフィルソースを選択します。ソース選択バスで対応 するボタンを押してフィルソースを選択することもできます。
- **4** 左右の矢印ボタンを使って追加のキーパラメーターにアクセスし、色相、ゲイン、Y suppress、 リフト、マスクなどを調整できます。

#### **ATEM Broadcast Panel**:

- **1** 「KEY 1」ボタンを押して、プレビュー出力のキーヤーを有効にします。同時にシステムコン トロールがKEY 1メニューへと進みます。マニュアル操作でKEY 1メニューへ進むには、HOME> EFFECTS KEYS> KEY 1の順にボタンを押します。
- **2** 「CHROMA KEY」メニューボタンを選択します。
- **3** ATEM 1 M/E Broadcast Panelでは、送信先ディスプレイに「key1fill」と表示されます。ATEM 2 M/E Broadcast Panelでは、「KEY 1/CUT」ボタンが点灯します。選択バスでフィルソース を選択します。
- **4** クロマキーコントロールを使用してキーの質を調節します。

作業のこつ ATEM 1 M/E Advanced Panelで設定を調整する際、すべての設定をデフォルトに戻 すには、「SHIFT」を押しながら「RESET」を押します。各パラメーターをリセットするには、「SHIFT」 を押しながら対応するソフトコントロールノブを押します。

#### ベクトルスコープを使用してパラメーターを調節する

バックグラウンドソースにカラーバーを使用して、ベクトルスコープで結果を確認しながらクロマキーを 設定したい場合は、以下の手順に従ってください。

- **1** 「クロマキーの範囲を狭める」を無効にします。
- **2** リフトを0に設定します。
- **3** カラーヘックスドットがブラックの中心に集まるよう、色相を調節します。色相を調節するとブラ ックポイントが補正され、6つのカラーバードットがスクリーンの周囲を回ります。
- **4** ゲインを調節し、カラーバーをベクトルスコープのターゲットボックスに近づけます。ゲインを調 節すると、中心のカラーベクトルが拡張・縮小します。
- **5** Y Suppressノブを使用して、適切な黒レベルが得られるよう調節します。

# **Advanced Chroma Key**の実行

ATEM Television Studio Pro 4Kは、より精密なクロマサンプリングと調整オプションに対応したAdvanced Chroma Keyをサポートしています。これらのコントロールにより、フォアグラウンドとバックグラウンドの 合成が向上するので、よりリアルなキーイングを実現できます。

# **Advanced Key**を使用したリアルなクロマキーの設定:

- アップストリームキーのパレットを拡張し、キーの種類のバーから「クロマ」を選択します。
- **2** フィルソースを選択します。通常、フィルソースはグリーンバックを背景とした出演者の映像か、 メディアプレーヤーにロードしたグラフィックを使用します。
- **3** 「クロマサンプル」ボタンを押します。クロマサンプルが選択されると、ボックス型のカーソルが 付いた新しいパネルが表示されます。このカーソルは、マルチビューのプレビューウィンドウにも 表示されます。

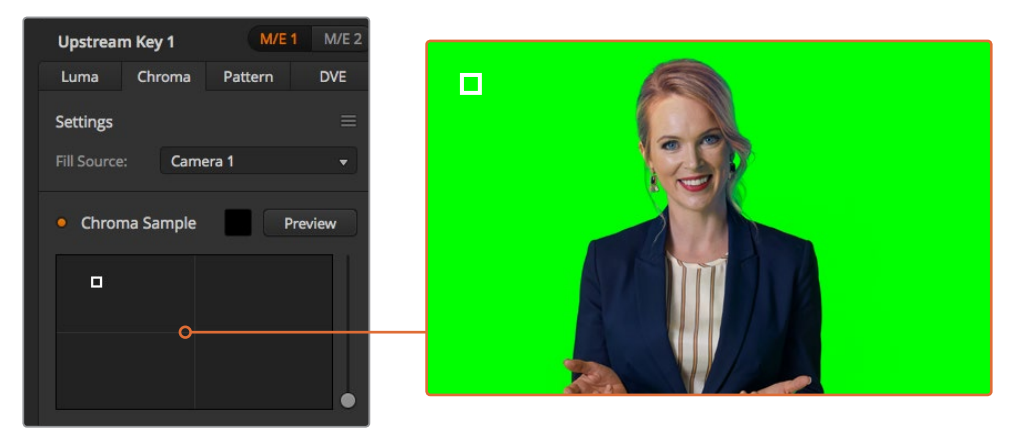

クロマサンプル設定では、スクリーン上のサンプリングしたい部分にカーソルを動かせます。

**4** ボックス型カーソルをクリック&ドラッグして、サンプリングしたい位置に持って行きます。

グリーンバック内で、可能な限り輝度レンジをカバーする範囲を選択します。ボックス型カーソルのデフ ォルトサイズは、比較的均一に照明が当たっているグリーンバックに適しています。しかし、グリーンバッ ク内で色に大きな差異がある場合は、サンプルウィンドウの右側にあるスライダーをクリックし、上下に ドラッグすることでサイズを変更できます。

作業のこつ 色が均一でないグリーンバックをサンプリングする際は、最初に暗い部分をサンプリ ングしてから、サンプルボックスのサイズを大きくすることを推奨します。この方法で、より正確な キーを抜くことができます。

メモ クロマサンプルパネルの上部にある「プレビュー」ボタンをクリックすると、マルチビューで いつでもキーを確認できます。つまり、クロマキーエフェクトの最終的な合成をプレビューとして 確認できます。また、プレビューウィンドウをスイッチャーのAux出力にルーティングすれば、外 部スクリーンでプレビュー出力をモニタリングできます。

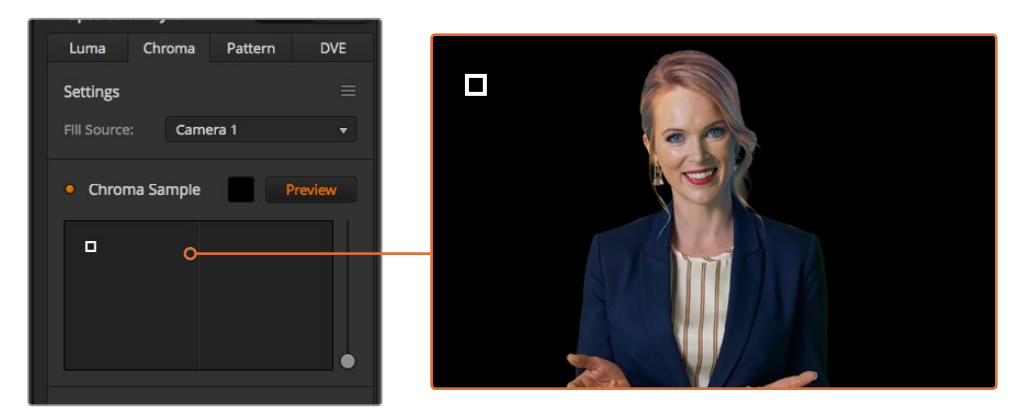

「プレビュー」ボタンを押して、プレビュー出力で最終的な合成を確認。

## キーの微調整

グリーンバックの大部分を切り抜き、フォアグラウンドのエレメントを残したクロマサンプルができたら「 キー調整」コントロールを使い、キーを微調整します。

## フォアグラウンド

「フォアグラウンド」スライダーを使って、フォアグラウンドマスクの不透明度を調整します。これ により、バックグラウンドに対するフォアグラウンドの強さが決まります。スライダーを上げると、 フォアグラウンドイメージの細かい透明なエリアを埋めることができます。このスライダーを動 かして、フォアグラウンドがしっかりと見えるようになったらすぐに止めるという方法を推奨します。

#### バックグラウンド

「バックグラウンド」スライダーはキーを抜いたエリアの不透明度を調整します。このスライダー を使用して、イメージ内の取り除きたいエリアに残ってしまったフォアグラウンドの細かいアーチ ファクトを埋めることができます。キーを抜いたエリアが一貫して不透明になるまでこのスライ ダーを動かすという方法を推奨します

# キーエッジ

「キーエッジ」スライダーは、キーを抜いたエリアのエッジを内外に動かします。フォアグラウン ドの隅に残ったバックグラウンドのエレメントを取り除いたり、キーの境界がはっきりしすぎて いる場合にフォアグラウンドをわずかに外に広げたりできます。髪の毛などのディテールの調整 において特に役立ちます。バックグラウンドのアーチファクトが見えなくなり、クリーンなキーエ ッジが得られるまでこのスライダーを動かすという方法を推奨します。

キー調整コントロールを使用すると、フォアグラウンドのエレメントを、バックグラウンドからクリーンに 切り離すことができます。

キー調整を行う際、マルチビューウィンドウの1つをキーマスクの確認用にすると便利です。例えば、ビュ ーを「KEY MASK 1」に設定します。これでキー調整をより明確に確認できます。

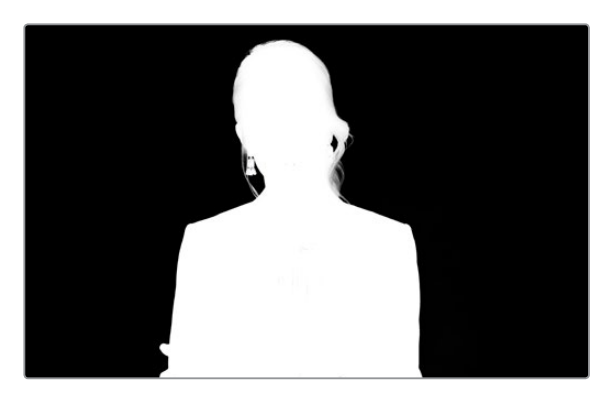

キーマスクをマルチビューウィンドウで確認すれば、 簡単にキーを調整できます。

## カラースピル**/**フレア抑制を使用したクロマ修正

フォアグラウンドのエレメントにグリーンバックの色が反射したり、フォアグラウンド(フィルイメージ)の 色により問題が生じることがあります。これはカラースピルやフレアと呼ばれます。「クロマ修正」設定で は、カラースピルやフレアにより影響を受けたフォアグラウンドのエリアを修正できます。

# スピル

スピルスライダーを調整し、フォアグラウンドのエレメントのエッジから色かぶりを取り除きます。 例えば、グリーンバックの色が反射したエリアなどです。

## フレア抑制

フレア抑制は、フォアグラウンドのすべてのエレメントから緑の色かぶりを均一に取り除きます。

# フォアグラウンドとバックグラウンドのマッチング

グリーンバックからフォアグラウンドを適切に切り抜き、スピルおよびフレア抑制を調整したら、「カラー 調整」コントロールでフォアグラウンドとバックグラウンドをマッチさせます。フォアグラウンドイメージの 明るさ、コントラスト、彩度、カラーバランスを調整してバックグラウンドとなじませることで、エフェクト の仕上がりが自然になります。

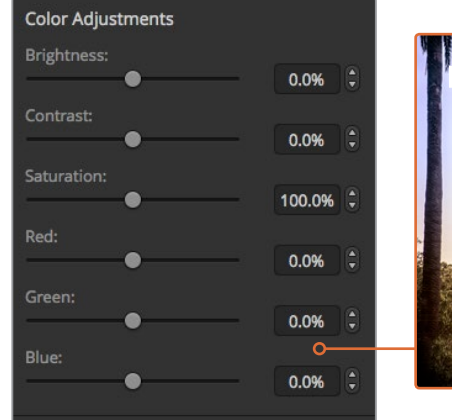

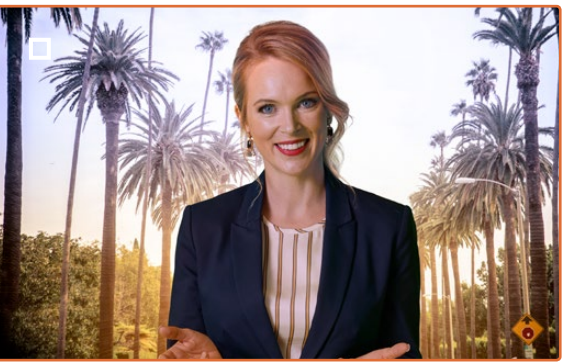

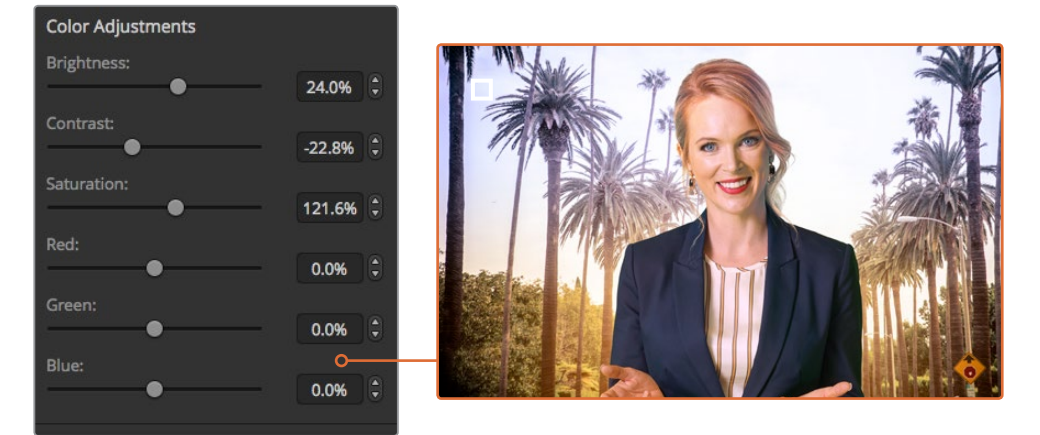

カラー調整コントロールを使用して、フォアグラウンドとバックグラウンドをマッチ。

作業のこつ キーがオンエアされている際、クロマサンプリングとプレビューはロックさ れます。その他のコントロールはオンエア中でも調整可能です。しかし、予想外に状況が 変更して、指定したカラーを調整する必要がある場合など、絶対に必要な時以外は変更 しないことを推奨します。

# パターンキー

パターンキーは、1つのイメージから幾何学的なカットを切り抜き、他のイメージの上に重ねて表示する際 に使用します。パターンキーを使用する際、キー/カット信号はスイッチャー内蔵のパターンジェネレータ ーによって生成されます。内蔵パターンジェネレーターで生成できるシェイプは18種類あり、サイズ・位置 を調節して望ましいキー信号を作成できます。

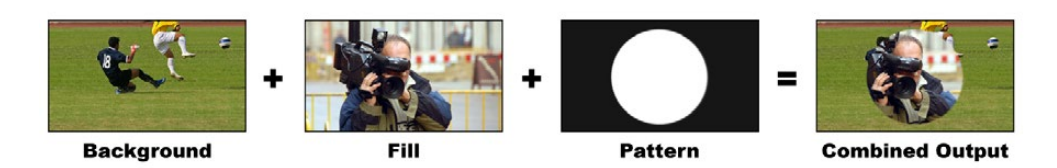

バックグラウンドとフィル/パターンキーの結合

# バックグラウンド **–** フルスクリーンイメージ

フィル **–** バックグラウンドに重ねて表示する、もう1つのフルスクリーンイメージ

キー**/**カット **–** パターンキーを使用する際、キー/カット信号はスイッチャー内蔵のパターンジェ ネレーターによって生成されます。

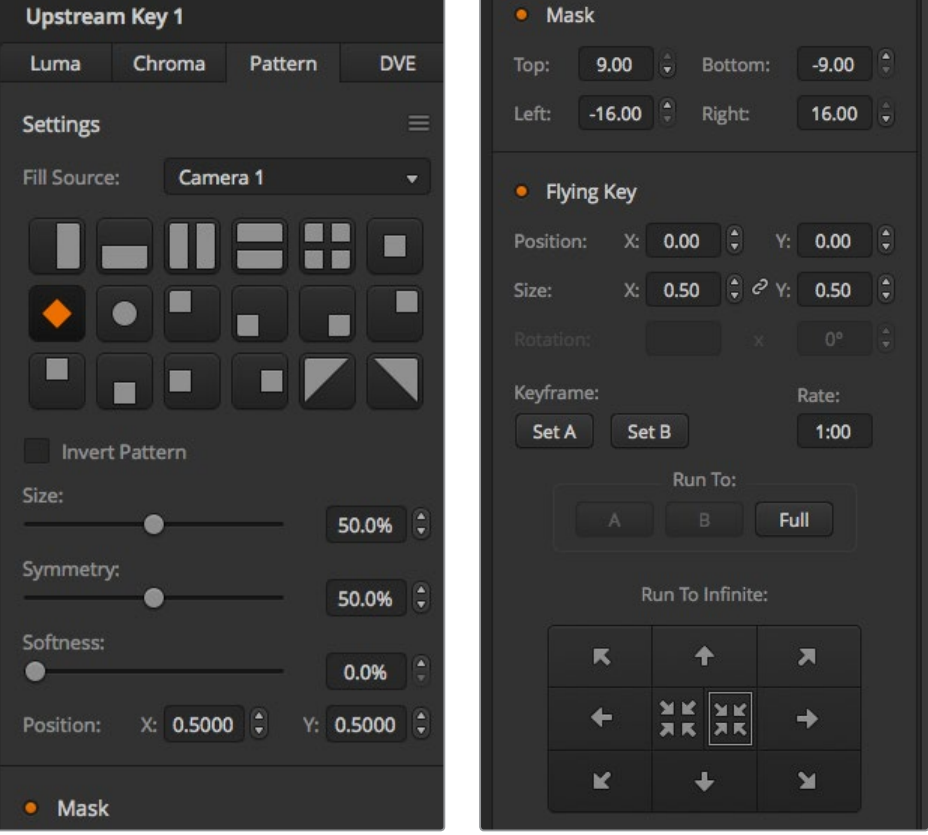

パターンキー設定

# アップストリームパターンキーを実行する

# **ATEM Television Studio HD**のアップストリームキーヤーでパターンキーを設定:

- **1** LCDメニューのアップストリームキー設定に進み、「ネクスト・トランジション」を有効にします。 これによりプレビュー出力でアップストリームキーヤーが有効になるため、設定時にキーが確認 できるようになります。また、キーがネクスト・トランジションと連結され、ネクスト・トランジシ ョンを実行した時にキーもオンエアになります。
- **2** LCDメニューのアップストリームキー設定でキータイプを「パターン」に選択します。
- **3** アップストリームキーのメニューに戻り、パターン設定までスクロールします。この設定でパター ンキーに使用したいパターンを選択します。
- **4** プレビュー出力を確認しながら、パターンキーの設定を調整して、キーの微調整を行います。ク ロマキーが設定できたら、「MENU」ボタンを押して、マスター出力画面まで戻ります。

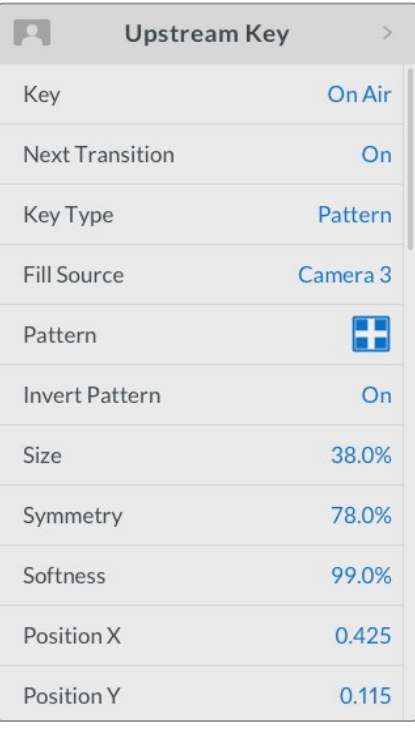

パターンキー設定

# **ATEM Television Studio Pro**シリーズのアップストリームキーヤーでパターンキーを設定:

- **1** 「KEY 1 TIE」ボタンを押してプレビュー出力のキーを有効にします。これにより、設定時にキー が確認できるようになります。「KEY 1 TIE」ボタンを押すと、キーがネクスト・トランジションと 連結され、ネクスト・トランジションを実行した時にキーもオンエアになります。
- **2** LCDメニューのアップストリームキー設定でキータイプを「パターン」に選択します。
- **3** アップストリームキーのメニューに戻り、パターン設定までスクロールします。この設定でパター ンキーに使用したいパターンを選択します。
- **4** プレビュー出力を確認しながら、パターンキーの設定を調整して、キーの微調整を行います。ク ロマキーの設定に満足したら、「MENU」ボタンを押して、マスター出力画面まで戻ります。

## ソフトウェアコントロールパネルのアップストリームキーヤーでパターンキーを設定:

- **1** 「アップストリームキー 1 M/E 1」パレットを開き、キーの種類のバーから「パターン」を選択します。
- **2** フィルソースを選択します。
- **3** キーのパターンを選択します。
- **4** キーパラメーターを使用してキーの質を調節します。パターンキーパラメーターについては、以 下の表で説明されています。

## パターンキーパラメーター

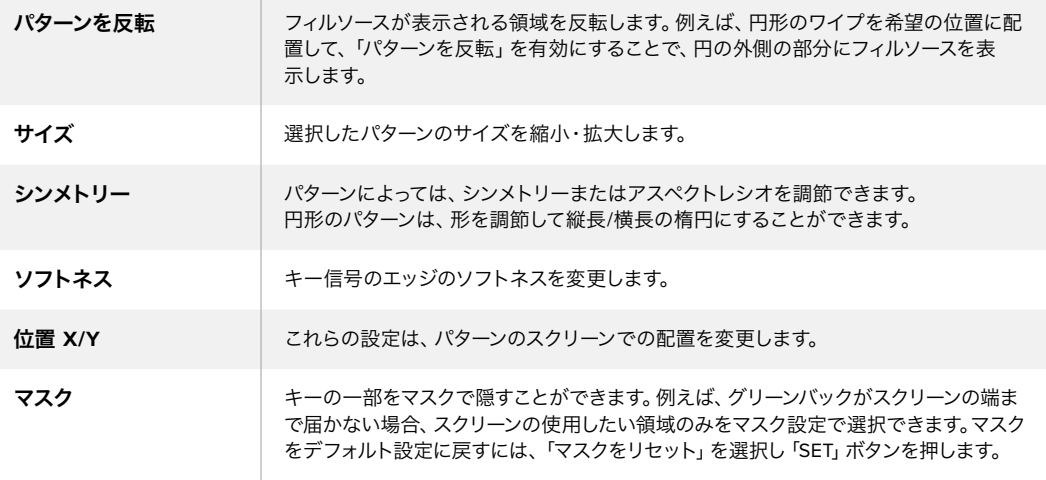

外付け**ATEM**ハードウェアパネルのアップストリームキーヤー**1**でパターンキーを設定する

#### **ATEM 1 M/E Advanced Panel**:

- **1** ネクスト・トランジションの「KEY 1」ボタンを押して、プレビュー出力のキーを有効にしま す。これにより、システムコントロールのLCDでキーヤーメニューが自動的に選択されます。 ネクスト・トランジションの「KEY 1」ボタンを押すと、キーがネクスト・トランジションと連 結され、ネクスト・トランジションを実行した時にキーもオンエアになります。
- **2** キーヤーのLCDメニューで、「キーの種類」コントロールノブを使い、「パターン」キーを選 択します。
- **3** 対応するソフトコントロールノブを使用するか、あるいはソース選択バスでソースボタンを 押してフィルソースを選択します。
- **4** 対応するソフトコントロールノブを回して、パターンキーに使用したい「パターン」を選択し、 パターンの「サイズ」を設定します。
- **5** システムコントロールにある左右の矢印ボタンを押してパターンキーパラメーターへ行き、 コントロールノブで設定を調整します。プレビュー出力でキーを確認できます。

#### **ATEM Broadcast Panel**:

- **1** 「KEY 1」ボタンを押して、プレビュー出力のキーヤーを有効にします。同時にシステムコン トロールがKEY 1メニューへと進みます。マニュアル操作でKEY 1メニューへ進むには、HOME> EFFECTS KEYS> KEY 1の順にボタンを押します。
- **2** 「PATTRN KEY」メニューボタンを選択します。
- **3** ATEM 1 M/E Broadcast Panelの送信先ディスプレイに「key1fill」と表示されます。ATEM 2 M/E Broadcast Panelでは、「KEY 1/CUT」ボタンが点灯します。選択バスでフィルソースを 選択します。
- **4** 「PATTRN MENU」ボタンを選択し、メニューボタンでパターンを選んでください。
- **5** パターンキーコントロールを使用してキーの質を調節します。

作業のこつ いくつかのパターンでは中心位置を再設定できます。ジョイスティックを使用して、 パターンの位置を変えられます。位置をリセットする必要がある場合、パターンの種類の設定に進 み、別のパターンを選択し、その後、選択したパターンに戻って、位置をデフォルトにリセットします。

# **DVE**キー

DVE(デジタルビデオエフェクト)を使用すると、ボーダー付きのピクチャー・イン・ピクチャーを作成で きます。多くのモデルが、スケーリング、回転、3Dボーダー、ドロップシャドウに対応する2D DVEを1チャ ンネル搭載しています。

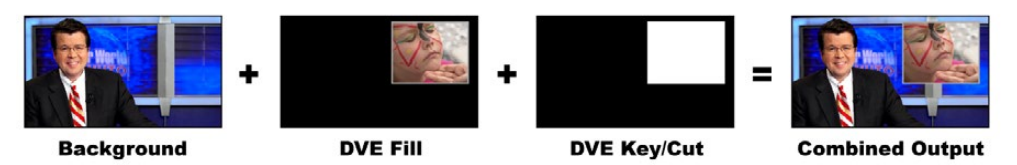

バックグラウンド、DVEフィル、DVEキー/カットの結合

# バックグラウンド

フルスクリーンイメージ

# フィル

スケーリングや回転などの調整、ボーダー付けをしたもう1つのフルスクリーンイメージ。バックグ ラウンドの上に重ねて表示されます。

# キー**/**カット

DVEキーを使用する際、キー/カット信号はスイッチャー内蔵のDVEプロセッサーによって生成 されます。

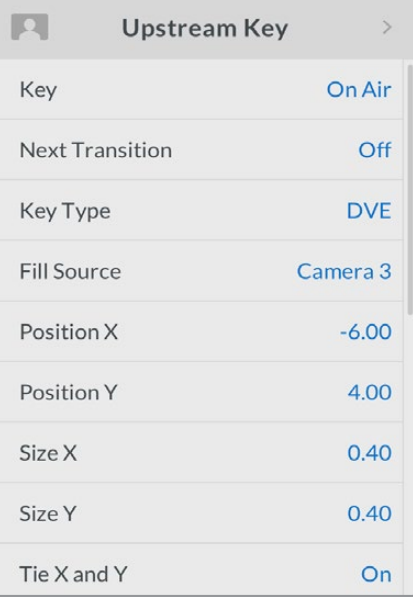

DVEキー設定

# アップストリーム**DVE**キーを実行

# **ATEM Television Studio HD**のアップストリームキーヤーで**DVE**キーを設定:

- **1** LCDメニューのアップストリームキー設定に進み、「ネクスト・トランジション」を有効にします。 これによりプレビュー出力でアップストリームキーヤーが有効になるため、設定時にキーが確認 できるようになります。また、キーがネクスト・トランジションと連結され、ネクスト・トランジシ ョンを実行した時にキーもオンエアになります。
- **2** LCDメニューのアップストリームキー設定でキータイプを「DVE」に選択します。
- **3** アップストリームキーのメニューに戻り、フィルソース設定までスクロールします。フィルソースと してキーイングしたいイメージを選択します。
- **4** ドロップシャドウあるいはボーダーを有効にしてパラメーターを調節するには、光源設定の「シ ャドウを有効化」をOnにして、ボーダーをOnに設定します。シャドウやボーダーを無効にしたい 場合は「Off」に設定します。シャドウのアングルや高さの設定を希望に合わせて調整します。

# **ATEM Television Studio Pro**シリーズのアップストリームキーヤーで**DVE**キーを設定:

- **1** 「KEY 1 TIE」ボタンを押してプレビュー出力のキーを有効にします。これにより、設定時にキー が確認できるようになります。「KEY 1 TIE」ボタンを押すと、キーがネクスト・トランジションと 連結され、ネクスト・トランジションを実行した時にキーもオンエアになります。
- **2** LCDメニューのアップストリームキー設定でキータイプを「DVE」に選択します。
- **3** アップストリームキーのメニューに戻り、フィルソース設定までスクロールします。フィルソースと してキーイングしたいイメージを選択します。
- **4** マスクを有効にし、マスクパラメーターを調整するには、アップストリームキーのメニューのマス ク設定に行き、Onを選択した後、上/下/左/右の設定を調整します。「マスクをリセット」を選択す るとデフォルトの設定に戻ります。
- **5** ドロップシャドウあるいはボーダーを有効にしてパラメーターを調節するには、光源設定の「シ ャドウを有効化」をOnにして、ボーダーをOnに設定します。シャドウやボーダーを無効にしたい 場合はOffに設定します。シャドウのアングルや高さの設定を希望に合わせて調整します。

# ソフトウェアコントロールパネルのアップストリームキーヤーで**DVE**キーを設定:

- **1** アップストリームキーのパレットを拡張してDVEタブを選択します。
- **2** フィルソースを選択します。
- **3** キーパラメーターを使用してキーの質を調節します。DVEキーパラメーターについては、以下を 参照してください。

# **DVE**の**X/Y**位置を調節する

DVEのX/Y位置は「位置 X」と「位置 Y」を使用して調整できます。またはXとYのパラメーターを連結させ ることで、一方を調整すると自動的にもう一方も調整されます。この機能は「XとYを連結」を有効にする と使用できます。

これは、サイズパラメーターにも適用されます。

# **DVE**パラメーター

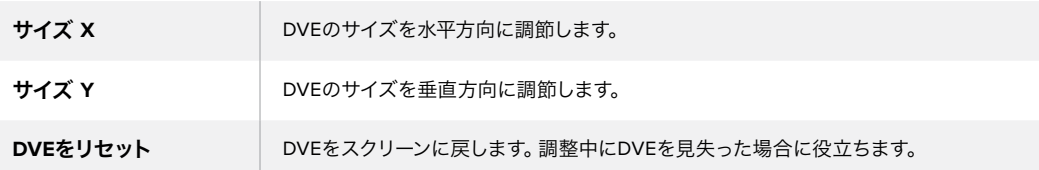

# **DVE**ボーダーの追加

# **DVE**ボーダーのスタイル

アップストリームキーヤーの3Dボーダーには、4種類のスタイル設定があります。スタイル設定で、ボーダ ーの全体的なルックが調整できます。

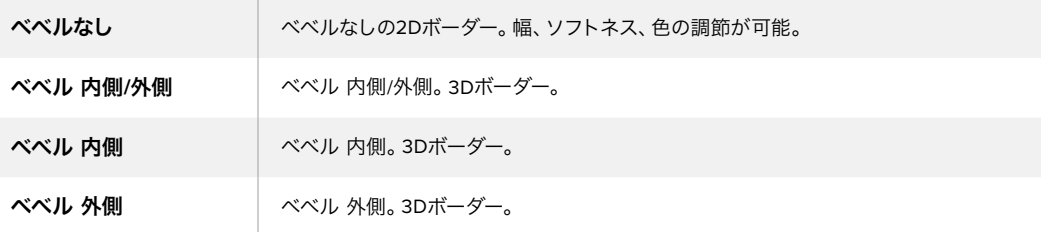

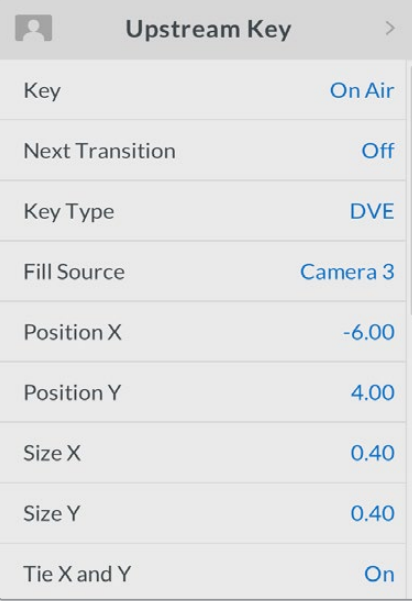

DVEキー設定

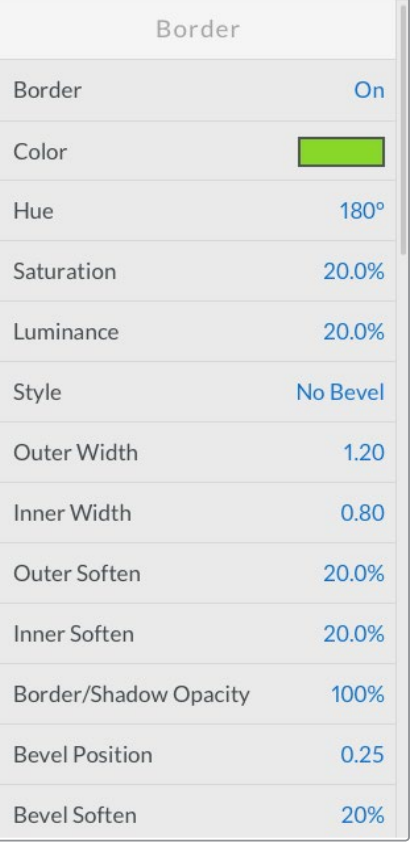

# **DVE**ボーダーパラメーター

アップストリームキーLCDメニューで、DVEおよびピクチャー・イン・ピクチャーのボーダーパラメーター を調整します。

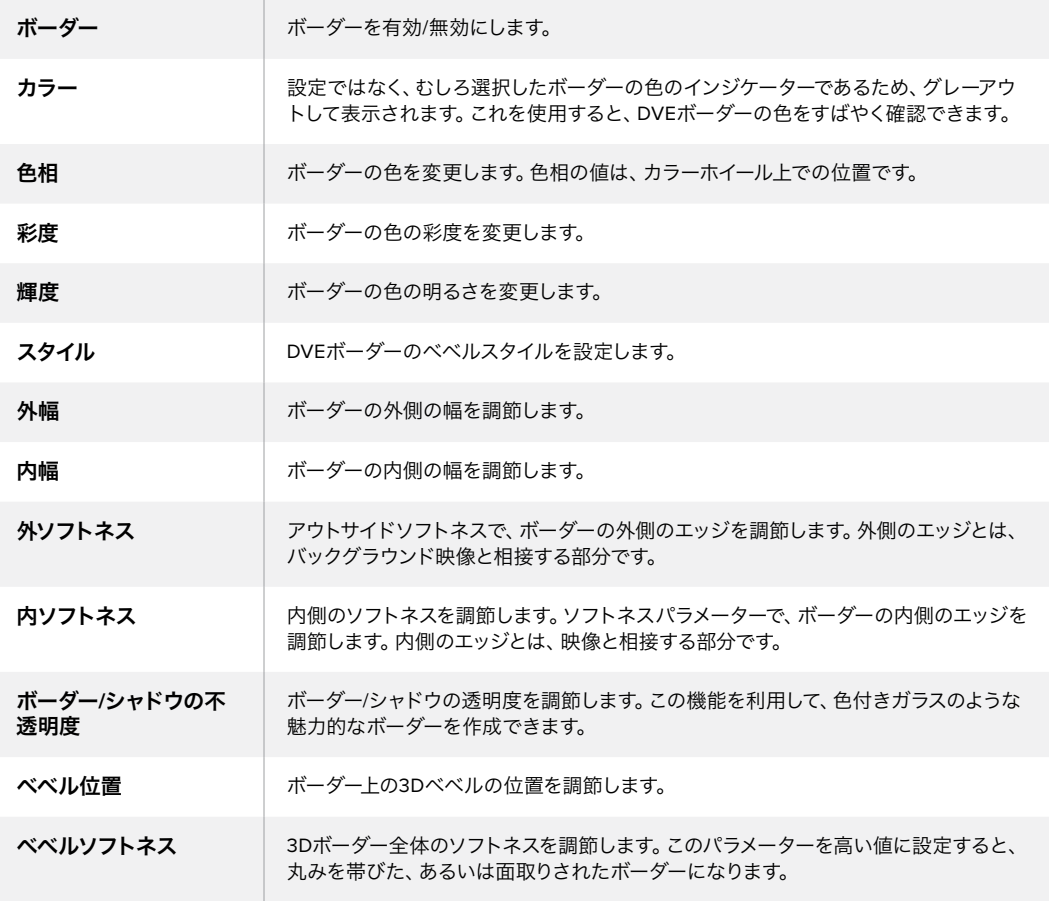

# **DVW**シャドウ光源パラメーター

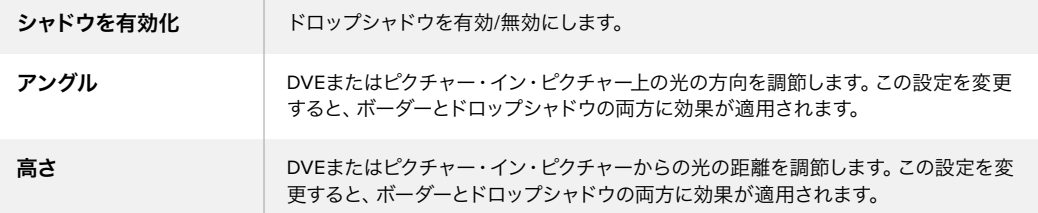

# **ATEM**ハードウェアパネルのアップストリームキーヤー **1**で**DVE**キーを設定

#### **ATEM 1 M/E Advanced Panel**

- **1** ネクスト・トランジションの「KEY 1」ボタンを押して、プレビュー出力のキーヤーを有効 にします。
- **2** キーヤーのLCDメニューで、対応するソフトコントロールノブを使ってDVEキーを選択します。
- **3** 対応するコントロールノブ、あるいはソース選択バスのソースボタンでフィルソースを選 択します。
- **4** システムコントロールにある左右の矢印ボタンを押してDVEパラメーターへ行き、ソフトコ ントロールノブで、回転、位置、サイズ、マスク設定、光源、ボーダー、ムーブメントのフレー ム数などの設定を調整します。

#### **ATEM Broadcast Panel**:

- **1** ネクスト・トランジションの「KEY 1」ボタンを押して、プレビュー出力のキーヤーを有効にし ます。同時にシステムコントロールがKEY 1メニューへと進みます。マニュアル操作でKEY 1 メニューへ進むには、HOME> EFFECTS KEYS> KEY 1の順にボタンを押します。
- **2** DVEメニューボタンを選択します。
- **3** ATEM 1 M/E Broadcast Panelの送信先ディスプレイに「key1fill」と表示されます。ATEM 2 M/E Broadcast Panelでは、「KEY 1/CUT」ボタンが点灯します。選択バスでフィルソースを 選択します。
- **4** マスクを有効にしてマスクパラメーターを調節するには、「MASK MENU」ボタンを選択 してください。
- **5** ドロップシャドウあるいはボーダーを有効にしてパラメーターを調節するには、「シャドウ を有効化」チェックボックスを選択し、光源アイコンをクリック/ドラッグしてアングルおよ び高さを調整します。以下の表を参照してください。

作業のこつ テンキーパッドで設定の数値を入力している場合、「RESET」ボタンを数秒 押し続けるとマイナスの値が入力できます。もう一度押すと、通常の値に戻ります。

# キーマスク

アップストリームおよびダウンストリームキーヤーには調整可能な長方形マスクがあり、ビデオ信号内の 荒いエッジやノイズなどの除去に使用できます。マスクには、左/右/上/下のクロップコントロールがありま す。マスク機能は、スクリーン上に長方形の切り抜きを作り出すクリエイティブなツールとしても使用 できます。

マスクは、スイッチャーのLCDメニューのマスク設定、またはATEM Software Controlのアップストリーム/ ダウンストリームキーヤーのパレットで調整できます。

# フライキー

ルマ/クロマ/パターンアップストリームキーにはフライキー設定機能があります。DVEチャンネルが使用で きる場合、フライキー設定でDVEエフェクトをキーに適用できます。

# アップストリームキーヤー・トランジションを実行する

# **ATEM Television Studio HD**でアップストリームキーヤー・トランジションを実行:

アップストリームキーヤーのプログラム出力へのオン/オフには、アップストリームキーLCD設定を使 用します。

キー

「キー」を「オンエア」または「オフエア」に設定して、アップストリームキーヤーのプログラム出 力へのオン/オフを切り替えます。これは、ソフトウェアコントロールパネルの「ON AIR」ボタン にも反映されます。

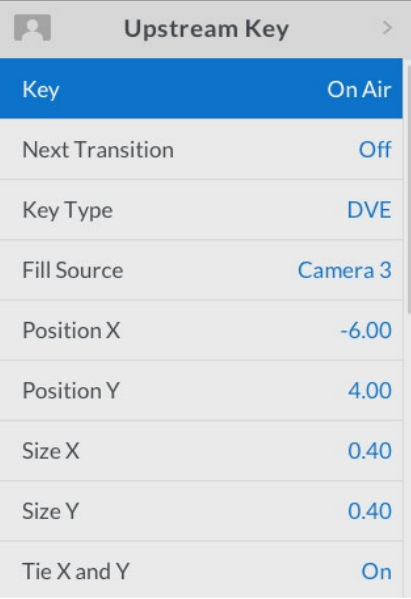

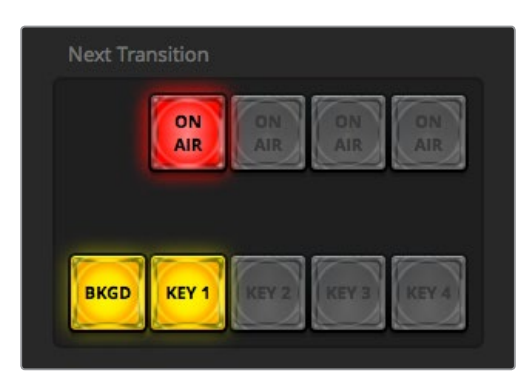

LCDメニューで「オンエア」設定を変更すると、 ATEM Software Controlの「ON AIR」 ネクスト・トランジションボタンも変わります。

# ネクスト・トランジション

「ネクスト・トランジション」を「On」に設定して、アップストリームキーヤーをプレビュー出力に 設定します。

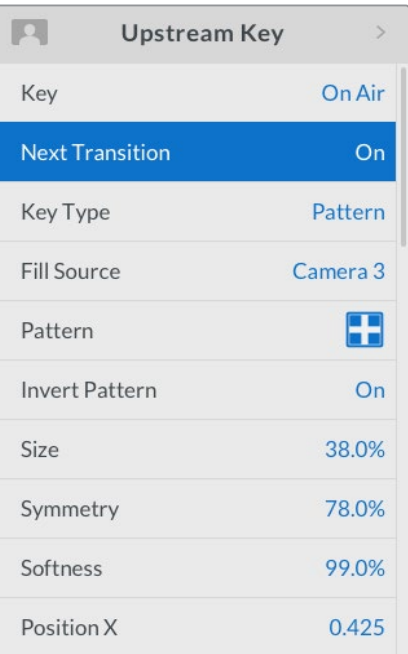

# アップストリームキーの例:

# 例**1**

この例では、アップストリームキーヤーは現在オンエアされていません。ネクスト・トランジションがオン になっているため、ネクスト・トランジションによってキーがオンになり、プログラム出力で見える状態に なります。ATEM Software Controlの対応する「KEY 1」ネクスト・トランジションボタンも点灯します。

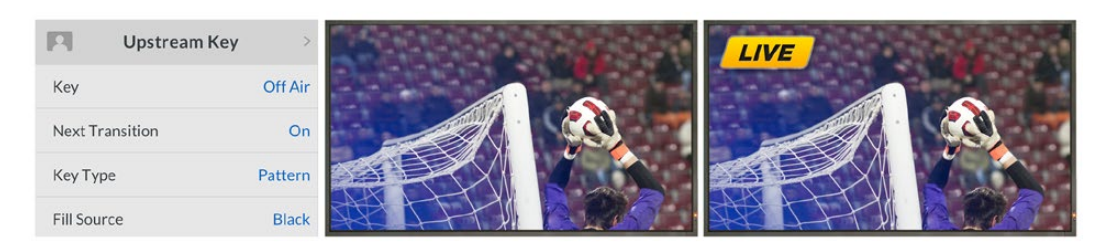

## 例**2**

この例では、現在KEY 1がオンエアされており、「キー」設定が「オンエア」になっていることで確認できま す。ネクスト・トランジションも選択されているため、ネクスト・トランジションによってキーがオフになり、 プログラム出力で見えない状態になります。

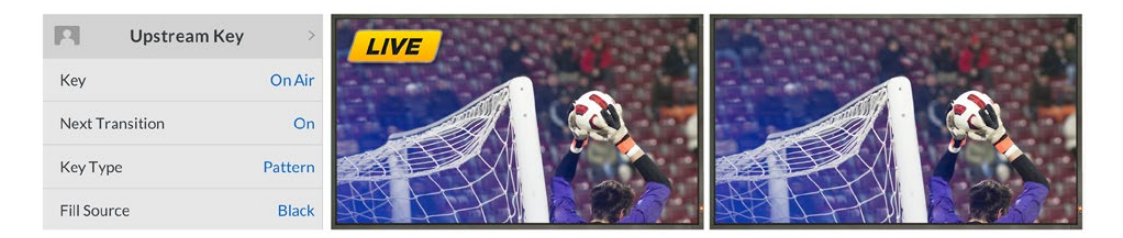

## 例**3**

この例では、キーがオンエアされており、ソフトウェアコントロールパネルの「ON AIR」ネクスト・トラン ジションボタンが点灯していることで確認できます。「BKGD」および「KEY 1」ネクスト・トランジション ボタンも点灯しているため、バックグラウンドとアップストリームキーがネクスト・トランジションに連結 されています。ネクスト・トランジションによってバックグラウンドがトランジションされ、キーがオフにな りプログラム出力で見えない状態になります。

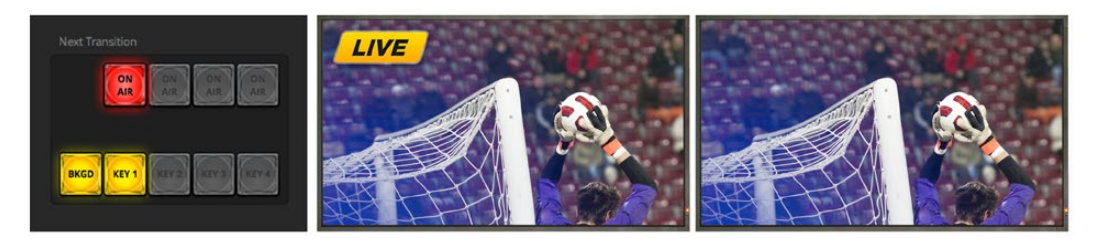

キーは様々な方法でプログラム出力にトランジションできます。キーはカットによるオン/オフ、ミックス によるオン/オフ、またはバックグラウンドのトランジションと同時のミックスなどが可能です。アップスト リームキーは、ネクスト・トランジションコントロールを使用してプログラム出力へトランジションします。 ダウンストリームキーヤーのトランジションには、それぞれ専用のトランジションボタンを使用するか、ま たは「DSK TIE」ボタンを使用してトランジションをメインのトランジションとリンクさせることもできます。

## **ATEM Television Studio Pro**シリーズでアップストリームキーヤー・トランジションを実行:

アップストリームキーヤーのプログラム出力へのオン/オフには、スイッチャーの「KEY 1 CUT」ボタンまた は「KEY 1 TIE」ネクスト・トランジションボタンを使用します。

作業のこつ ソフトウェアコントロールパネルのオンエアボタンをクリックすると、スイッチャーの コントロールパネルのKEY 1 CUTボタンを押すのと同じ機能が実行されます。

# **KEY 1 CUT**ボタン

「KEY 1 CUT」ボタンを使用してアップストリームキーヤーのプログラム出力へのオン/オフを切り替える には、以下の手順に従います。

- **1** トランジションスライダーの隣にある「KEY 1 CUT」ボタンを押すと、瞬時にアップストリームキ ーのプログラム出力へのオン/オフが切り替わります。
- **2** 「KEY 1 CUT」ボタンでは、現在プログラム出力でアップストリームキーヤーがオン/オフである かも確認できます。

# **KEY 1 TIE**ネクスト・トランジションボタン

「KEY 1 TIE」ネクスト・トランジションボタンを使用してアップストリームキーヤーのプログラム出力へ のオン/オフを切り替える場合は、以下の手順で行います。

- **1** ネクスト・トランジションボタンの「BKGD」と「KEY 1 TIE」を使用して、トランジションしたいエ レメントを選択します。
- **2** プレビュー出力では、トランジションを行った後のプログラム出力のルックが正確に確認できます。
- **3** 「CUT」、「AUTO」を押すか、トランジションスライダーを使用してトランジションを実行します。

以下の例では、KEY 1では「LIVE」のウォーターマークがスクリーンの左上に表示されています。

## アップストリームキーの例:

この例では、アップストリームキーヤーは現在オンエアされていません。ネクスト・トランジションで「KEY 1 TIE」が選択されているため、ネクスト・トランジションによって KEY 1がオンになり、KEY 1がプログラ ム出力で見える状態になります。ATEM Software Controlの対応する「KEY 1」ネクスト・トランジション ボタンも点灯します。

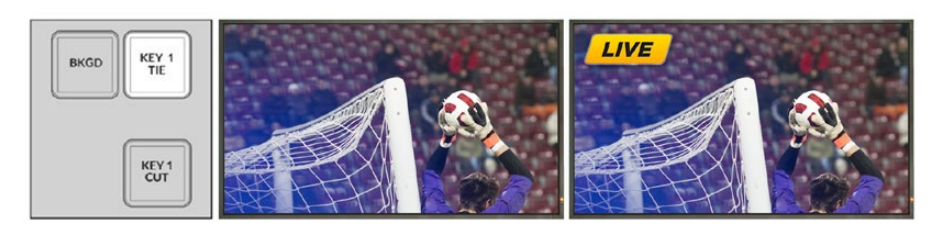

コントロールパネルの ネクスト・トランジション ボタン。トランジション前。

トランジション前の プログラム出力

トランジション後の プログラム出力

例**2**:

この例では、現在KEY 1がオンエアされており、「KEY 1 CUT」ボタンが点灯していることで確認できます。 ネクスト・トランジションで「KEY 1 TIE」が選択されているため、ネクスト・トランジションによってKEY 1 がオフになり、プログラム出力で見えない状態になります。

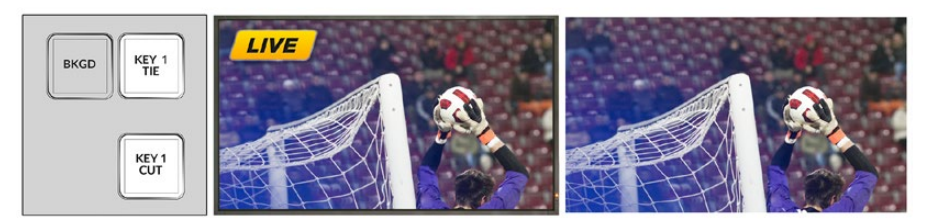

コントロールパネルの ネクスト・トランジション ボタン。トランジション前。

トランジション前の プログラム出力

トランジション後の プログラム出力

# 例**3**:

この例では、KEY 1がオンエアでされており、「KEY 1 CUT」ボタンが点灯していることで確認できます。 「BKGD」および「KEY 1 TIE」ネクスト・トランジションボタンが選択されているため、バックグラウンド とアップストリームキーがネクスト・トランジションに連結されています。ネクスト・トランジションによっ てバックグラウンドがトランジションされ、KEY 1がオフになりプログラム出力で見えない状態になります。

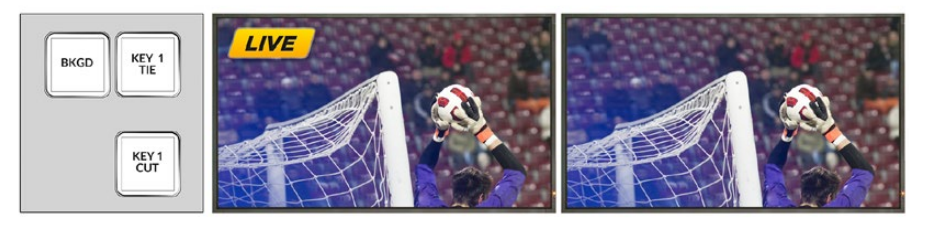

コントロールパネルの ネクスト・トランジション ボタン。トランジション前。

トランジション前の プログラム出力

トランジション後の プログラム出力

キーは様々な方法でプログラム出力にトランジションできます。キーはカットによるオン/オフ、ミックス によるオン/オフ、またはバックグラウンドのトランジションと同時のミックスなどが可能です。アップスト リームキーは、ネクスト・トランジション・ブロックを使用してプログラム出力へトランジションします。ダ ウンストリームキーヤーのトランジションには、それぞれ専用のトランジションボタンを使用するか、また は「DSK TIE」ボタンを使用してトランジションをメインのトランジションとリンクさせることもできます。

# ダウンストリームキーヤー・トランジションを実行する

# **ATEM Television Studio HD**でダウンストリームキーヤー・トランジションを実行:

ダウンストリームキーヤーは、各ダウンストリームキーLCDメニュー設定でオンエアまたはオフエアにトラ ンジションできます。例えば、「連結」設定を「On」にしてキーをネクスト・トランジションに連結したり、 「キー」設定を「オンエア」にしてトランジションをカットによりオンエア/オフエアするように設定できます。

また、オートトランジションは、ダウンストリームキーLCDメニューの「オート」設定を選択し、「SET」ボタ ンを押して実行できます。

## **ATEM Television Studio Pro**シリーズでダウンストリームキーヤー・トランジションを実行:

ダウンストリームキーヤーには、それぞれ専用のトランジションボタンがあります。ダウンストリームキー ヤーの設定が済んでいれば、以下のいずれかの方法でキーのプログラム出力へのオン/オフを簡単に切り 替えることができます。

- **1** 「DSK CUT」ボタンを押すと、プログラム出力のダウンストリームキーのオン/オフが即座に切り 替わります。
- **2** 「DSK AUTO」ボタンを使用すると、プログラム出力のダウンストリームキーのオン/オフが、ダ ウンストリームキーLCDメニューで設定されたレートで徐々に切り替わります。
- **3** 「DSK TIE」ボタンを使用すると、ダウンストリームキーがメインのトランジションコントロール・ トランジションとリンクします。リンクされた状態では、ダウンストリームキーのオン/オフは、選 択されたあらゆる種類のトランジションで、トランジションLCDメニュー設定で指定されている レートで切り替わります。

「DSK TIE」ボタンを押すと、ダウンストリームキーがプレビュー出力で見える状態になります。

# **DSK 1 MIX**

ダウンストリームキーヤー 1には専用のDSK 1 MIXボタンがフロントパネルにあります。このボタンを押す と、ダウンストリームキー 1が即座にダウンストリームキーLCDメニュー設定で指定されているレートでミ ックスされ、オンエア/オフエアされます。

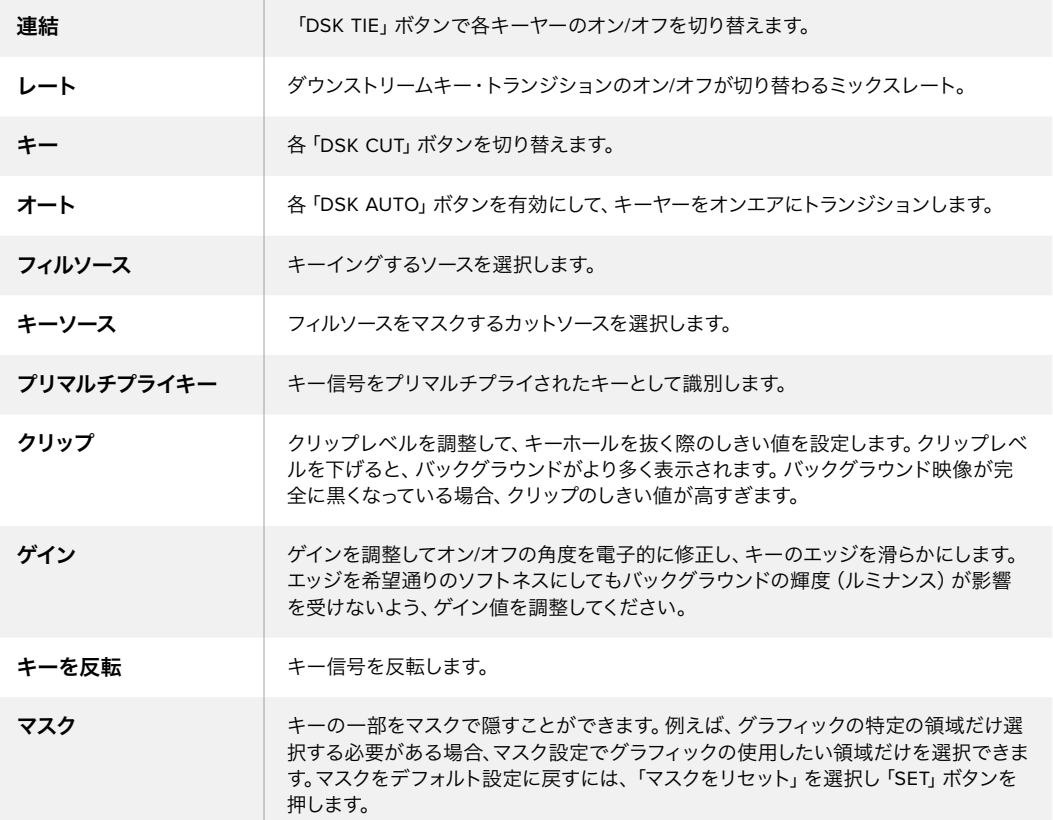

#### **DSK**パラメーター

# **ATEM**で**Adobe Photoshop**を使用する

ATEMソフトウェアをコンピューターにインストールすると、Photoshopプラグインもインストールさ れ、PhotoshopのグラフィックをATEMメディアプールに直接ダウンロードできます。

つまり、デザイナーからグラフィックを受け取る際、世界のデザイナーの100%が使用するアプリケーショ ン、Adobe Photoshopで受け取ることができるのです!さらに、Photoshopイメージのレイヤーを利用し て、グラフィック内の異なるタイトルなどグラフィックのバリエーションを保ち、Photoshopの中から好き なレイヤーを選び、ボタンを押すだけでそれらを簡単にダウンロードできるのです。ダウンロード時、レ イヤーはダウンロードされる前に自動かつリアルタイムでフラットになります。この作業はバックグラウン ドで行われ、Photoshopのファイルがエクスポートによって影響を受けることはありません。

ATEMエクスポートプラグインを使用する場合、Adobe Photoshop CS5またはそれ以降のバージョンが 必要です。Photoshopのインストール後にATEMソフトウェアをインストールまたは再インストールし て、ATEMエクスポートプラグインがインストールされていることを確認してください。

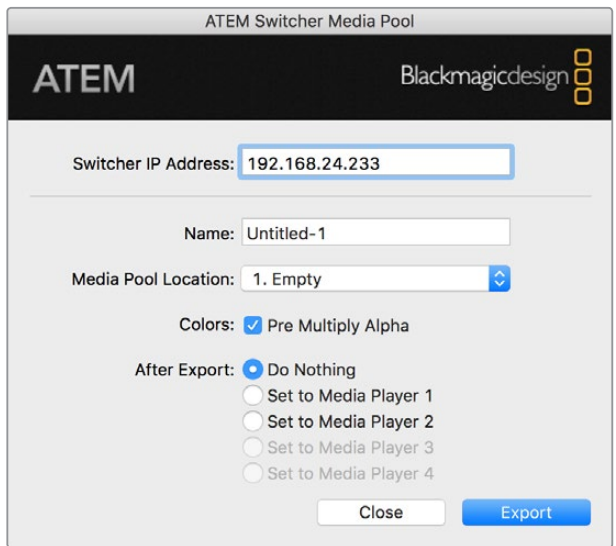

ATEMエクスポートプラグイン

#### プラグインのスイッチャーロケーションの設定

初めてPhotoshopエクスポートプラグインを使用する際、スイッチャーロケーションを選択するよう表示 が出ます。スイッチャーロケーションとはスイッチャーのIPアドレスのことで、プラグインがスイッチャー を見つけて情報を伝達できるようにするためのものです。デフォルトでは、IPアドレスは192.168.10.240に 設定されています。これは、販売されているスイッチャーに初期設定されているアドレスです。同一の Photoshopファイルを複数のバージョンでエクスポートする場合、エクスポートプラグイン・ウィンドウを 使用してエクスポートする各ファイルに名前を付けることができ、エクスポート後にそれらのファイルをメ ディアプレーヤーに設定するかどうかも選択できます。

## ダウンロードするグラフィックの準備

最高の品質を得るために、Photoshopファイルの解像度はATEMスイッチャーで使用しているビデオフォ ーマットと一致するものを使用することをお勧めします。1080 HDフォーマットでは、解像度は1920 x 1080 ピクセルを使用してください。720p HDフォーマットでは、1280 x 720ピクセルを使用してください。PAL SDでは720 x 576ピクセル、NTSCでは720 x 486ピクセルの解像度のファイルを使用してください。

ATEMでPhotoshopファイルを使用する場合、バックグラウンドレイヤーには一切コンテンツを乗せず、 上のレイヤーにすべてのコンテンツを乗せてください。バックグラウンドレイヤーは常にブラックの無地 でフルフレームにし、PhotoshopのグラフィックのキーイングにはATEMキーヤーのプリマルチプライキー 設定を使用してください。

作業を開始するにあたって参考になるよう、「Example Graphics」フォルダー内にガイドとグラフィック・ テンプレートのファイルが含まれています。このフォルダは、ATEMスイッチャーのソフトウェアと共にコ ンピューターにインストールされています。

ATEMメディアプールにグラフィックをダウンロードするには、Photoshopのエクスポートメニューを選択 し、さらにATEM Switcher Media Poolを選択してエクスポートしてください。ウィンドウが開くので、メデ ィアプール内のダウンロード先を選択します。リストには、現在メディアプールにロードされているすべて のグラフィックのファイル名が表示されます。希望するダウンロード先を選択して、エクスポートをクリッ クしてください。

グラフィックを急いでオンエアしたい場合は、そのグラフィックがダウンロード後にメディアプレーヤー1 あるいはメディアプレーヤー2に自動でコピーされるよう選択してください。これで、イメージを素早くオ ンエアできます。メディアプレーヤーのグラフィックソースに干渉させたくない場合は、メディアプレーヤ ーをそのグラフィックにコピーしないよう設定してください。

「Pre Multiply Alpha」は、ほとんどの場合において有効にしてください。「Pre Multiply Alpha」を有効に するには、スイッチャーのLCDメニューのプリマルチプライキー設定もオンにする必要があります。プリマ ルチプライを行うと、エクスポートする際にグラフィックの色とアルファチャンネルがミックスされ、グラ フィックのエッジが滑らかになって映像との調和が自然になります。

# **Aux**出力のスイッチング

Aux出力は予備のSDI出力で、様々な入力信号および内部ソースをルーティングして出力できます。Aux出 力はルーター出力とよく似ており、すべてのビデオ入力、カラージェネレーター、メディアプレーヤー、プ ログラム、プレビュー、さらにはカラーバーを出力できます。

追加のプログラム出力が必要な場合には、Aux出力が最適です。また、1系統または両方のダウンストリ ームキーを挿入する前のクリーンフィードもAux出力に出力できます。これにより、ロゴやウォーターマー クの付いていないプログラムフィードが得られ、これを放送用マスターとしてキャプチャーし、後からポ ストプロダクションや放送に使用できます。

Aux出力は非常にパワフルで、スイッチャーのコントロールパネルの「AUX」ボタン、またはLCDメニュー およびATEM Software Controlでルーティングできます。Aux出力メニューはATEM Software Controlパ ネル上部のメニューバーにあります。このメニューは選択されているウィンドウに関わらず使用できるた め、常に操作が可能です。

ATEMスイッチャーでは、Aux出力のソースを変更する際、常にクリーン切り替えが行われます。この機能 によって、Aux出力のソース間をグリッチなしでクリーンにカットできます。

# **Aux**出力ソースのルーティング

Aux出力にソースをルーティングする方法は3つあります。スイッチャーの内蔵コントロールパネル、ATEM Software Control、あるいはATEM Broadcast PanelおよびATEM 1 M/E Advanced Panelなどの追加のハ ードウェアパネルを使用できます。

## 内蔵コントロールパネルで**Aux**出力をルーティングする

Aux出力をソースに選択する:

**1** コントロールパネルの「AUX」というラベルがついたボタンを押します。

ボタンが白く光り、Aux出力選択モードになったことを示します。

- **2** Aux出力のソースとなるボタンを押してルーティングします。これは、クリーンスイッチなので、必 要に応じてこのモードでスイッチャーをカット専用に使用することもできます。
- **3** Aux出力ソースを選択したら、「AUX」ボタンを再度押してAux出力選択モードから出て、通常の スイッチングに戻ります。

<mark>作業のこつ</mark> コントロールパネルにはないソース(クリーンフィードなど)は、LCDメニュ ーのAuxソースで選択できます。

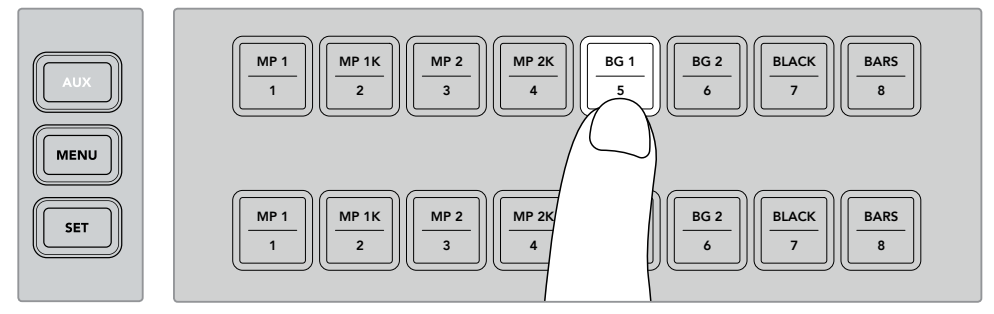

「AUX」ボタンを押して、Aux出力のソースをコントロールパネルの ボタン、またはAuxソースLCDメニューで選択します。

#### **ATEM Software Control**で**Aux**出力をルーティングする

ATEM Software Controlのスクリーン上部のメニューバーにはAux出力設定があります。「AUX 1」をクリッ クし、ドロップダウンリストをスクロールして、ソースを選択します。Aux出力は選択されると、すぐに切り 替わります。メニューアイテムの中で、現在選択されているソースにチェックが入るのが確認できます。

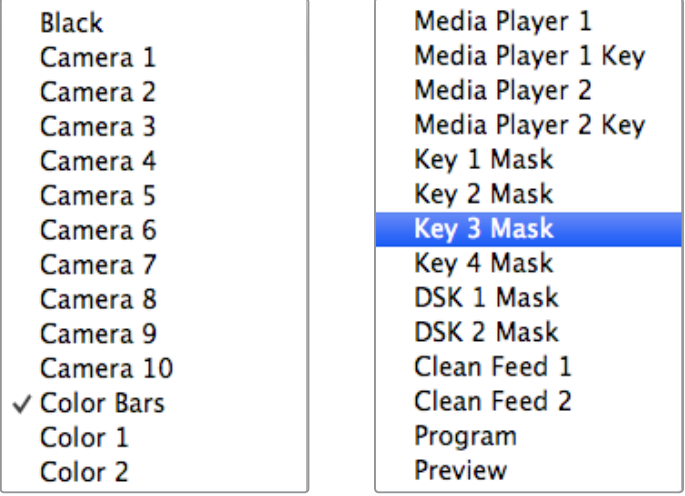

Aux出力ソースのリスト

#### **ATEM**ハードウェアパネルで**Aux**出力をルーティングする

ATEMハードウェアパネルでは、システムコントロールメニューのAux設定でAux出力をルーティングでき ます。以下の手順に従います:

- **1** システムコントロールの「HOME」メニューで「AUX」ソフトボタンを押して、「AUX」メニューを 開きます。
- **2** 「AUX」メニューで「AUX 1」を選択します。
- **3** M/Eの対応するソース選択列のソースボタンを押します。使用しているパネルにより、希望のソー スにアクセスするためにSHIFTボタンを押す必要がある場合があります。
- **4** システムコントロールの「HOME」ボタンを押してホームメニューに戻ります。

作業のこつ ATEM 2 M/E Broadcast Panelで2つ目のM/Eパネルを使用してスイッチングしている 場合、M/E 2送信先バスで専用のAuxクロスポイントボタンを使用できます。

# **M/E 2**で**Aux**クロスポイントボタンを使用する:

- **1** 送信先バスで「Aux 1」ボタンを押してAux送信先を選択します。
- **2** 送信先列の下のソース選択列で任意のソースボタンを押します。

#### 使用可能な**Aux**ソース

以下を含む様々な種類のソースが使用可能です。

#### ブラック

スイッチャー内で生成されるブラック・ソース。

# 入力

HDMI/SDI入力に接続されている全ソース。ATEM Software Controlでは、スイッチャーのビデ オ入力は「AUX 1」ドロップダウンメニューに表示されます。このリストは、スイッチャーの設定ウ ィンドウで設定されたラベルで表示されます。

カラーバー スイッチャー内で生成されるカラーバー・ソース。

メディアプレーヤー **1** メディアプレーヤー 1のフィル出力。スチルのRGBコンテンツから生成されます。

メディアプレーヤー **1** キー メディアプレーヤー 1のキー出力。スチルのアルファコンテンツから生成されます。

#### メディアプレーヤー **2**

メディアプレーヤー 2のフィル出力。スチルのRGBコンテンツから生成されます。

#### メディアプレーヤー **2** キー

メディアプレーヤー 2のキー出力。スチルのアルファコンテンツから生成されます。

#### プログラム

スイッチャーのプログラム出力。スイッチャーのメインのSDIプログラム出力と同一です。

#### プレビュー

プレビュー出力。プレビューバスで選択されたソースが表示されます。マルチビューのプレビュー ウィンドウと同一です。

#### クリーンフィード **1**

プログラム出力と同一ですが、ダウンストリームキーヤーのコンテンツは一切含まれません。 ダウンストリーキーヤーのロゴやウォーターマークなしでマスター出力を録画したい場合に 便利です。

#### クリーンフィード **2**

上のクリーンフィード 1と同じですが、この出力は2つのダウンストリームキーヤーの間から取り 出されるため、ダウンストリームキーヤー1の出力は含まれますが、ダウンストリームキーヤー2 の出力は含まれません。

クリーンフィードをAux出力にルーティングすることで、極めて柔軟にプログラム出力を利用で きます。クリーンフィードをルーティングしたAux出力からは、ダウンストリームキーヤーで適用 するローカル放送局のロゴなどが付いていないバージョンのプログラムを保存できます。この 「クリーン」なバージョンを国際放送に簡単に使用できます。これは非常にパワフルな機能です!
## **ATEM Broadcast Panel**でプレビュー、クリーンフィード **1**&**2**のルーティング

**ATEM 1 M/E Broadcast Panel** -システムコントロールで「Aux 1」を選択した後、SHIFTボタンと CUT/FILLボタンを押しながら選択バスで選択できます。

**ATEM 2 M/E Broadcast Panel** -システムコントロールで「Aux 1」を選択した後、2つのSHIFTボ タンを押しながら選択バスで選択できます。

# マクロの使用

# マクロとは?

マクロとは、スイッチャーの一連の動作を簡単に自動化できる機能です。ボタンを押す、またはクリック するだけで、一連の動作を何度でも実行できます。例えば、キーエフェクト、オーディオミキサー調整、カ メラコントロール設定など、複数ビデオソース間での一連のトランジションをマクロに記録できます。すべ ての作業をマクロボタンに記録し、そのボタンを押すだけで、記録したすべてのアクションを瞬時に実行 できます。マクロは、ATEM Software Controlのマクロウィンドウで記録され、ATEMスイッチャーの内部 に保存されます。記録したすべてのマクロはソフトウェアコントロールパネルで実行できます。ATEM Television Studio Pro HDを使用している場合、コントロールパネルの「MACRO」ボタンで実行できます。

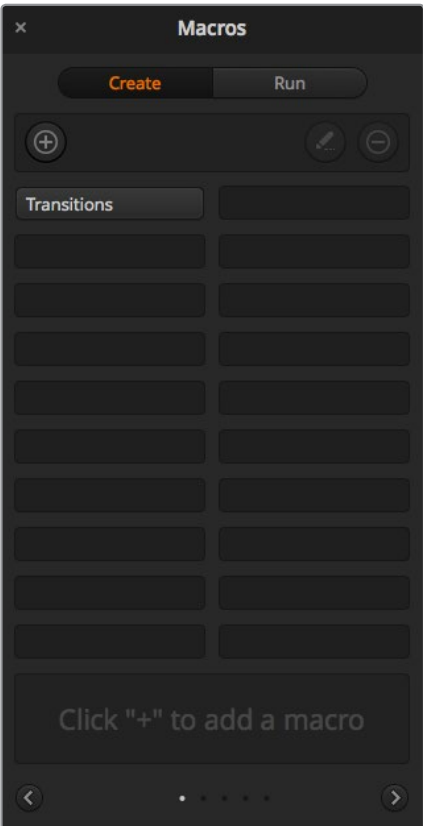

ATEM Software Controlのマクロウィンドウでマクロ を記録/使用し、ボタンをクリックするだけで複雑な 一連のスイッチャー操作を簡単に再現できます。

# **ATEM Software Control**のマクロウィンドウ

ATEM Software Controlでマクロウィンドウを開くには、タイトルバーの「マクロ」をクリックします。また は、Macでは「Shift+Command+M」、Windowsでは「Shift+Control+M」で開きます。マクロウィンドウは フ ローティングウィンドウで、デスクトップの好きな場所に配置できます。したがって「スイッチャー」、「メ ディア」、「オーディオ」、「カメラ」ページを移動しながら作業を行っている場合でも、いつでもアクセス できます。マクロを記録する際は、右上の角にある最小化アイコンをクリックしてウィンドウのサイズを小 さくすることも可能です。

マクロは、100個あるマクロスロットの好きな場所に記録できます。各ページに表示できるマクロは最大 20個です。前後のページに移動するには、ウィンドウの下部両側にある矢印をクリックします。「作成」お よび「実行」ボタンをクリックすると、作成/実行ページが切り替わります。これらのページを使用して、マ クロを記録し、ライブプロダクション中に使用できます。

## マクロの記録

マクロの記録は、明確な順序で、最初から最後までエラーなく、包括的に行う必要があります。これは、マ クロがユーザーの行う設定、ボタンのプッシュ、スイッチャーの操作をすべて記録するためです。マクロを 使用すると、そのマクロに記録したすべてのスイッチャー操作が正確に繰り返されます。

マクロは、ユーザーが変更した設定のみを記録するということを覚えておくことが重要です。例えば、3:00 秒間のトランジションが必要で、スイッチャーのトランジションレートがすでに3:00秒に設定されている 場合、その設定をマクロに記録するには、設定を一度変更し、もう一度3:00秒に設定し直す必要がありま す。この作業を行わなかった場合、使用したいトランジションレートが記録されず、マクロを使用した際に はスイッチャーを最後に設定した際のトランジションレートが使用されます。これが、マクロを正確に設 定する必要がある理由です!

マクロの記録中に設定が変更され、それらの設定を特定の状態に戻したい場合は、マクロの最終ステッ プを記録する際にそれらの設定を元に戻します。マクロを記録して、様々なプロジェクトの設定を復元す ることも可能です。マクロの使用には多くの選択肢があります。マクロを記録する際は、自分の求めるエフ ェクトの作成に必要な設定変更をすべて行うことが重要です。

## **ATEM Software Control**を使用してマクロを記録

下の例では、カラーバーからカラー1に3秒間でミックス・トランジションし、2秒間一時停止し、さらに3秒 間でブラックにミックス・トランジションする作業をATEMスイッチャーに設定するマクロを作成します。 このマクロをATEMスイッチャーで作成することで、マクロ作成のステップが分かります。

- **1** ATEM Software Controlを起動し、マクロウィンドウを開きます。
- **2** マクロウィンドウの「作成」ボタンをクリックし、作成ページを選択します。
- **3** マクロを記録するマクロスロットをクリックします。この例では、マクロスロット 1をクリックしま す。選択したスロットの周りに赤いボーダーが表示されます。
- **4** マクロ作成ボタン(「+」アイコン)をクリックし、マクロ作成ポップアップメニューを開きます。

必要に応じて、マクロの名前とメモを入力できます。これらの情報を入力することで、各マクロの 内容が簡単に把握できます。マクロをクリックすると、入力した情報がステータスウィンドウに 表示されます。

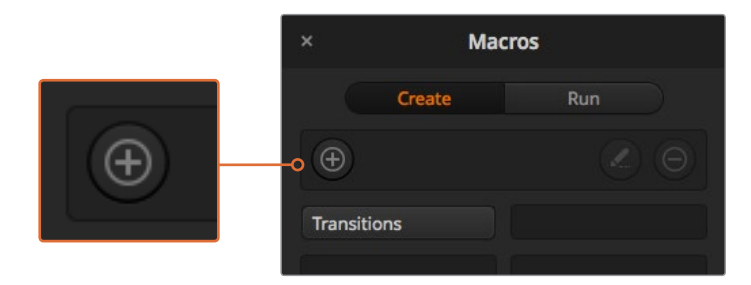

マクロの記録を開始するには、マクロスロットを選択し、マクロ作成ボタン をクリックします。情報を入力し、「記録」をクリックします。

**5** 「記録」ボタンを押します。

ポップアップウィンドウが閉じ、ATEM Software Controlパネルの周りにマクロの記録中である ことを意味する赤いボーダーが表示されます。ボーダーの上部に「ポーズを追加」ボタンが表示 されます。

マクロの記録中です。スイッチャー操作を開始します。

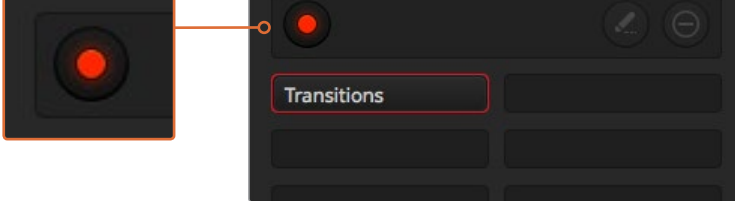

記録中は、マクロ作成ボタンは「記録」ボタンに変わります。すべてのスイッチャー 操作を実行したら、「記録」ボタンをクリックして記録を停止します。

- **6** 「スイッチャー」ページのプログラムパネルにあるバーボタンをクリックします。これにより、ス イッチャーの出力にカラーバーが設定されます。
- **7** プレビュー出力で「Col 1」を選択します。
- **8** トランジションパレットを開き、「ミックス」に設定します。

すでに「ミックス」が選択されている場合は、ワイプトランジションなど他のトランジションタイ プを選択し、もう一度「ミックス」を選択し直すことで、設定をマクロに確実に記録できます。

- **9** トランジションレートを3:00に変更します。これにより、ミックス・トランジションレートが3秒に 設定されます。
- **10** トランジションスタイルパネルで「AUTO」ボタンをクリックします。スイッチャーがカラーバーか らカラー1へのミックス・トランジションを実行します。
- **11** 他のトランジションを実行する前にスイッチャーが2秒間待つよう設定するには、赤いボーダー の上部にある「ポーズを追加」ボタンをクリックします。「ポーズを追加」ウィンドウが開きます。 ポーズを5:00に設定し、「確認」を押します。

2秒間のポーズが必要な場合にポーズを5秒にセットするのはなぜでしょうか? それは、ミック ス・トランジションは、完了するまでに3秒間要するためです。したがってポーズを追加する際は、 トランジションの長さと、次のトランジションが始まる前のポーズの長さの両方を考慮する必要 があります。

この例では、トランジションが完了するまでに3秒、さらに2秒間のポーズに2秒かかるため、ポ ーズを5秒と入力します。もう一つの方法は、トランジションの長さとポーズを分けて、2つのポー ズを別々に追加する方法です。これらの方法はユーザーの好みに応じて使い分けられます。

- **12** プレビューパネルの「Blk」を選択し、トランジションスタイルパネルの「AUTO」ボタンをクリッ クします。ATEMスイッチャーがブラックへのミックス・トランジションを実行します。
- **13** マクロウィンドウの記録ボタンをクリックし、マクロの記録を停止します。

記録したマクロが、選択したマクロスロットにボタンとして表示されます。マクロを確認するには、 マクロウィンドウの「実行」ボタンをクリックして実行ページに切り替えます。「呼び出して実行」 を選択すると、マクロボタンをクリックした際にマクロが実行されるようマクロウィンドウが設定 されます。「Transitions」と名前の付いた新しいマクロボタンをクリックします。

**14** マクロを選択した際にすぐに実行されるように設定したい場合は、「呼び出して実行」ボタンを クリックします。この機能を有効にすることで、マクロのロードと実行を1クリックで行えます。

マクロが正しく設定されていれば、マクロウィンドウの1つのボタンをクリックするだけで、ATEMスイッチ ャーは3秒間のミックス・トランジションでカラーバーからカラー 1へと移行し、2秒間ポーズして、さらに 3秒間のミックス・トランジションでブラックへと移行します!マクロの実行中、ATEMスイッチャーはソフ トウェアコントロールパネルの周りにオレンジのボーダーを表示します。

マクロが予定通りの作業を実行しない場合は、作成したマクロを前のステップに従って記録し直して ください。

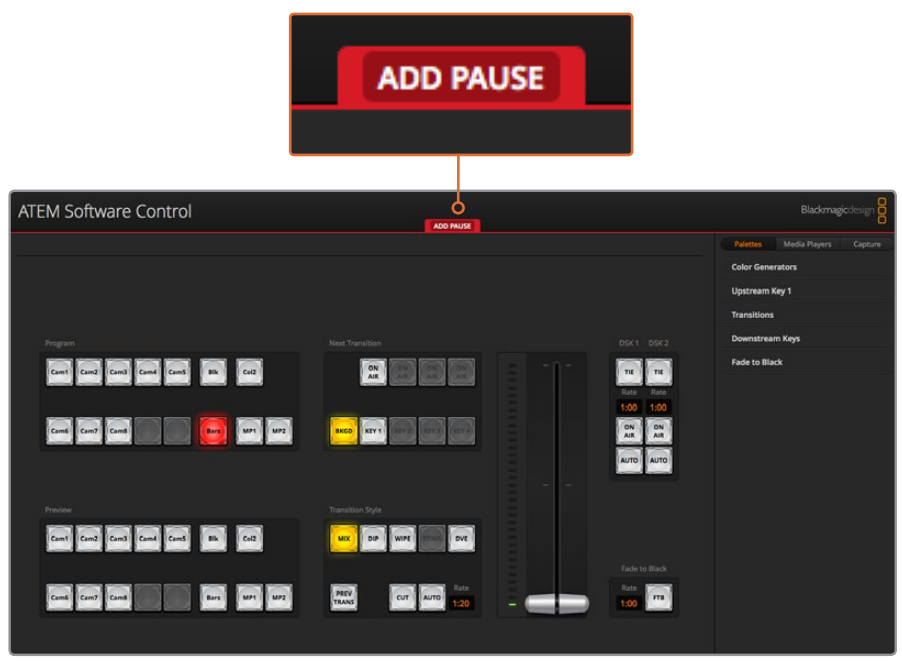

ATEM Software Controlに赤いボーダーが表示され、マクロの記録中であることが 確認できます。赤いボーダーの上部に表示された「ポーズを追加」ボタンで、 各スイッチャー操作の間のポーズの長さを入力できます。

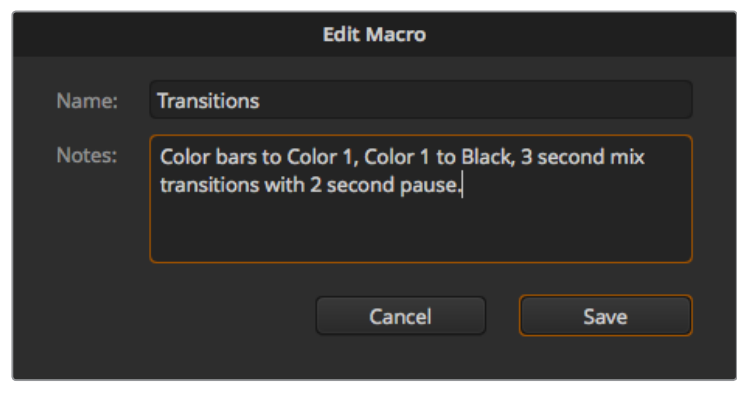

マクロ名とメモを入力することで、マクロに記録 したスイッチャー操作を把握できます。

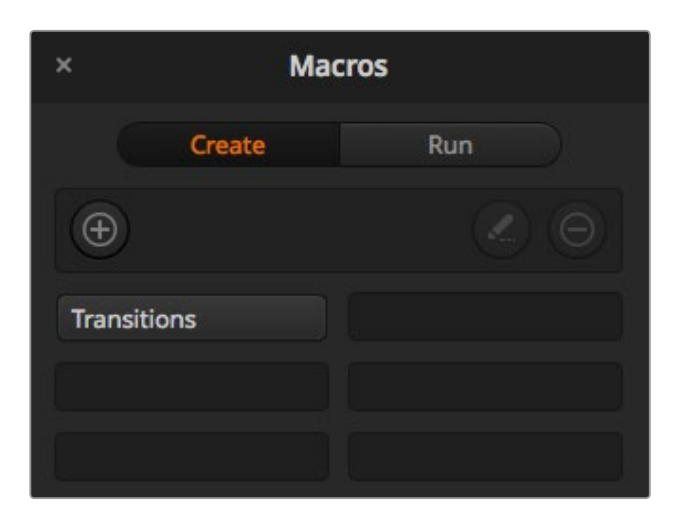

一度記録したマクロは、上の図のように、マクロウィンドウ内でマク ロボタンとして表示されます。マクロを実行するには「実行」ボタン を押して実行ページを開きます。これで、マクロボタンをクリックす るとマクロをロード/実行できます。

作業のこつ ATEM Television Studio Pro HDを使用してマクロを記録する場合、ATEMソフトウェ アパネルで記録の開始と停止が行えます。しかし、マクロに記録したアクションの実行は内蔵ハー ドウェアコントロールパネルで行います。

#### 大規模なマクロを設定

マクロ内に、別のマクロのトリガーを記録することも可能です。これにより、複数の小規模なマクロを使っ て、大規模なマクロを簡単に設定できます。例えば、操作の数を限定したマクロを記録して、これらのマ クロを大規模なマクロにコンパイルしていきます。これは、単一のシーケンスで大規模なマクロを設定す ると、修正がある場合に最初からやり直して記録しなければならないためです。操作数を限定した小規 模のマクロの方が、格段に作業が簡単になります。

小規模なマクロを使って大規模なマクロを記録する方法では、変更したい小規模なマクロだけを再記録 した後、これらの小規模なマクロを再び大規模なマクロにコンパイルすることで、大規模なマクロを編集 できます。

#### 小規模なマクロを大規模なマクロにコンパイルする:

- **1** 新しいマクロの記録を開始し、記録中に「実行」ボタンをクリックして実行ページを開きます。
- **2** 「呼び出して実行」を選択していると、ボタンをクリックした時点で自動的にマクロが実行され ます。同ボタンを選択していないと、マクロはロードされますが、実行はマニュアルで行います。
- **3** 各小規模なマクロの時間をカバーする時間を空けて、小規模なマクロのシーケンスを実行し、大 規模なマクロにコンパイルします。
- **4** 記録を停止します。これで、小規模なマクロで構成された、複雑かつパワフルな大規模マクロが 設定できました。必要に応じて、簡単に変更できます。

実行できる操作の数に制限はありません。複雑なトランジションや、キーヤーを使用したリピート可能な ユニークなエフェクトを作成したり、頻繁に使用するBlackmagic Studio Cameraの設定、グラフィックオ ーバーレイ、DVEを設定しておくことで、新規のプログラムを始める度に再構築する必要はなくなります。 マクロ機能は楽しいだけでなく、時間も節約します。

#### マクロウィンドウの作成ページ

#### マクロ作成ボタン:

「マクロ作成」ボタンをクリックする と、マクロ作成のポップアップウィンド ウが開きます。ここで、新しく記録す るマクロに名前を付けたり、メモを入 力して、記録(Record)をクリックす ると、マクロの記録が開始されます。

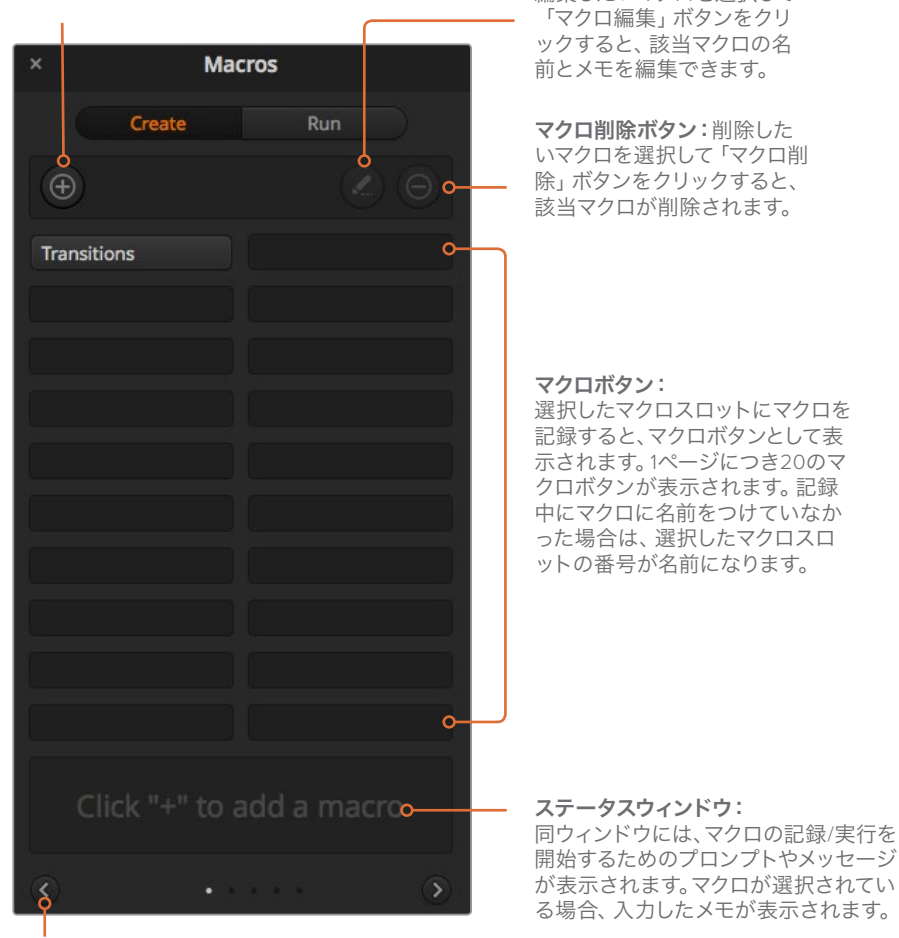

マクロ編集ボタン: 編集したいマクロを選択して

#### 矢印およびページアイコン:

、<br>20以上のマクロにアクセス/記録したい場合、マ クロウィンドウの下にある右矢印をクリックする と新しいマクロページが開きます。前のマクロペ ージに戻る場合は、左矢印をクリックします。左 右の矢印の間にあるページアイコンを見ると、ど のマクロページを開いているか確認できます。

#### マクロウィンドウの実行ページ

#### 呼び出して実行:

「呼び出して実行(Recall and Run)」を 選択している場合、マクロボタンをクリッ クするとマクロが即座に実行されます。 「呼び出して実行(Recall and Run)」を選 択していない場合、マクロボタンをクリック するとマクロがロードされるので、再生ボ するとマクロがロードされるので、再生ボ **再生:**<br>タンをクリックしてマクロを実行します。 「<sub>呼7</sub>

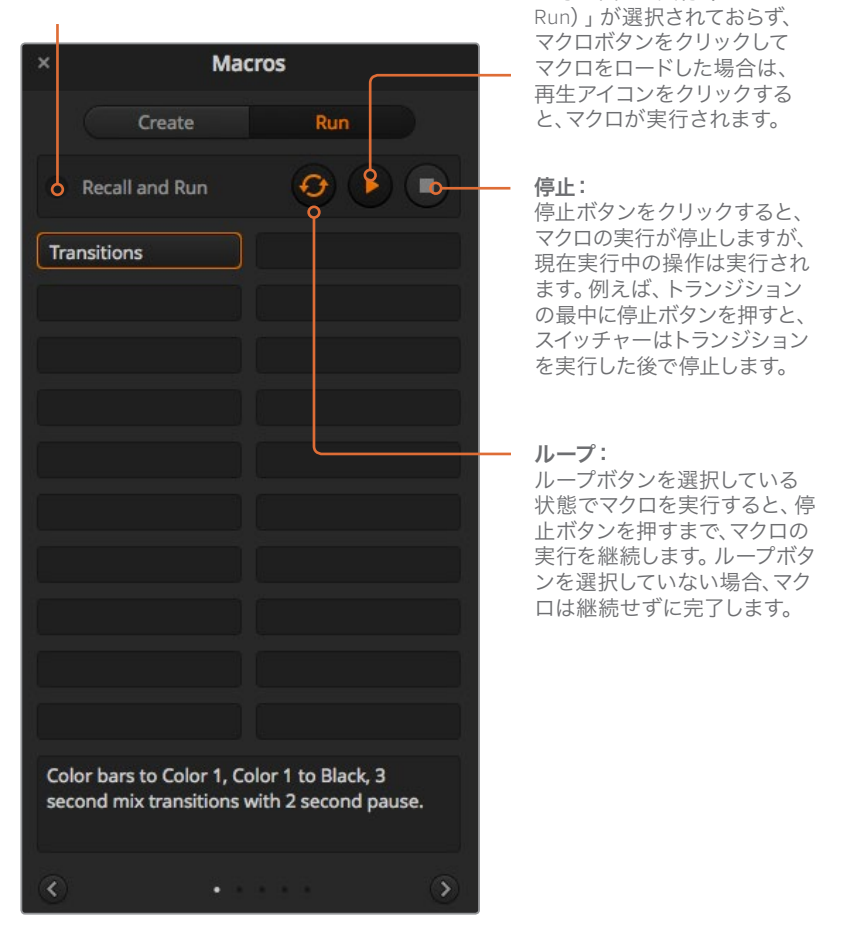

「呼び出して実行(Recall and

# **ATEM 1 M/E Advanced Panel**を使用してマクロを記録

ATEM 1 M/E Advanced Panelを使用して、ATEM Software Controlを使用せずにマクロを記録/実行しま す。ATEM Software Controlの「スイッチャー」ページで行うすべての操作は、ハードウェアパネルでも実 行できます。メディアプールのグラフィックの管理やカメラ設定の調整が必要な場合は、ATEM Software Controlでこれらの設定項目にアクセスできます。

ATEM 1 M/E Advanced Panel でマクロの記録/実行に使用するボタンは、システムコントロールのボタン に配置されています。マクロボタンの名前はソース名ディスプレイに表示されます。

以下のステップに従い、前述のATEM Software Controlを使用した例と同じ「Transitions」マクロを作成 します。今回は、マクロスロット 2にマクロを作成します。

- **1** 「マクロ」ソフトボタンを押してマクロのLCDメニューを開きます。
- **2** LCDの下にある「マクロ」ノブを使用して、記録したいマクロスロットを選択します。この例では スロット2を選択します。
- **3** LCDの上にある記録アイコンのソフトボタンを押してマクロの記録を開始します。記録アイコン は、赤い丸です。マクロの記録中、このアイコンは赤い四角になります。
- **4** プログラムバスで「Color Bars」をSHIFT選択します。ボタンが点滅し、SHIFT選択されたソース であることが分かります。
- **5** プレビューバスで「Col1」をSHIFT選択します。

作業のこつ 必要に応じて、カラーバー、ブラック、カラージェネレーターなどのボタンを、 プログラム/プレビューバスの10個のメインのボタンにマッピングして、簡単にアクセスで きるように設定できます。設定方法については、このマニュアルの「ボタンマッピング」セ クションを参照してください。

- **6** トランジションコントロールで「WIPE」ボタンを押して、マクロがワイプトランジションのセクシ ョンに記録されるようにします。
- **7** 「ワイプ」のLCDメニューで、レートを3:00秒に設定します。
- **8** トランジションコントロールの「AUTO」ボタンを押してカラーバーからカラー1へのワイプトラン ジションを実行します。

メモ この時点でポーズを追加する必要があります。これにより、スイッチャーが、次のア クションに移る前にトランジションが終了するのを待つ必要があることを認識できます。

#### ポーズを追加する:

- **1** LCDメニューの「ポーズを追加」ボタンを押し、「秒」ノブを回して3秒に設定します。「確定」ソ フトボタンを押してポーズを記録します。
- **2** 前述の方法で、次のトランジションを適用する前に2秒間待つようにマクロを設定します。
- **3** プレビューバスの「Blk」をSHIFT選択し、「AUTO」トランジションボタンを押します。ATEMスイ ッチャーがブラックへのミックストランジションを実行します。
- **4** 「RECORD」ソフトボタンを押して、記録を停止します。「MACRO」ボタンが点灯し、該当のスロ ットでマクロが記録されたことを示します。

ATEM 1 M/E Advanced Panelを使用したマクロの記録が完了しました。このマクロはマクロスロット2に 配置されているため、「Macro 2」と名前の付いたマクロボタンとして表示されます。ATEM Software Controlの「マクロを編集」ボタンをクリックすれば、マクロの名前や関連するメモを簡単に追加できます。

マクロを実行するには、「MACRO」ボタンを押してパネルのソース選択列をマクロモードに設定します。 「MACRO」ボタンは、マクロモードで青く光ります。「Macro 2」ボタンを押します。マクロの実行中は、マ クロボタンが緑に点滅し、LCDメニューの周囲がオレンジになるので簡単に確認できます。

マクロが正しく設定されていれば、ATEM 1 M/E Advanced Panelの1つのボタンをクリックするだけ で、ATEMスイッチャーが3秒間のミックストランジションでカラーバーからカラー1へ移行し、2秒間ポー ズして、さらに3秒間のミックストランジションでブラックへと移行します。マクロをループして実行し続け たい場合は、「ループ」ソフトボタンを押してループを有効にします。もう一度押すとループが無効に なります。

メモ 例にならって記録したマクロがループに設定されている場合、このループはマクロの最後で 中断されます。これは、最後のブラックへのミックストランジションと、マクロのはじめに戻るルー プの間にポーズが設定されていないことが原因です。マクロをループさせるには、最後に3秒間の ポーズを記録する必要があります。これにより、スイッチャーが、最初のアクションにループして戻 る前に、最後の3秒間のトランジションが終了するのを待つ必要があることを認識します。

マクロが必要な特定の機能をすべて実行し、一切の作業をもらさず、不測の動作を起こさないことを確 実にするために、作成したマクロは様々なスイッチャー設定を使用してテストすることをお勧めします。

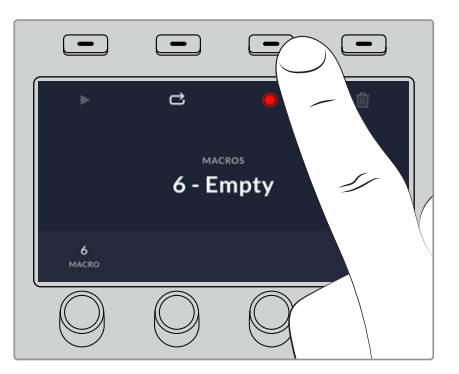

記録アイコンのソフトボタンを押して、 マクロの記録を開始します。

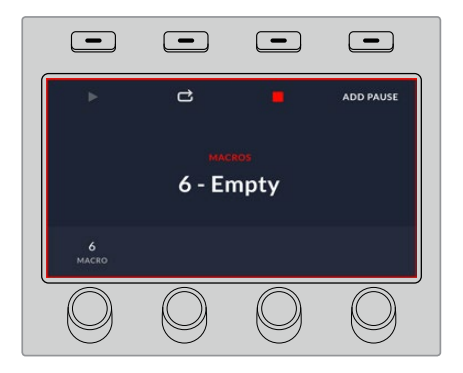

マクロの記録中、LCDの周囲に 赤いボーダーが表示されます。

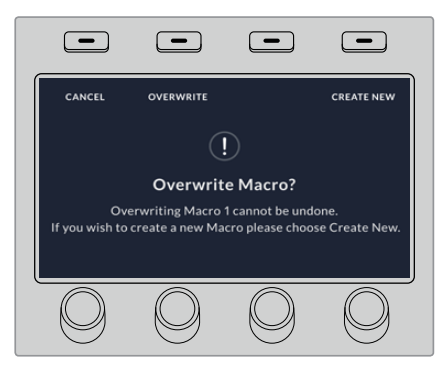

すでに記録されているマクロに重ねて記録したい 場合、または失敗して最初から記録し直したい場 。<br>合は、記録ボタンを押すとマクロを上書きするか 確認するメッセージが表示されます。

# **ATEM 1 M/E Broadcast Panel**を使用してマクロを記録

ATEM 1 M/E Broadcast Panelを使用して、ATEM Software Controlを使用せずにマクロを記録/実行しま す。ATEM Software Controlの「Switcher」ページで行うすべての操作は、ハードウェアパネルでも実行で きます。オーディオのミックス、メディアプールのグラフィックの管理、カメラ設定の調整などが必要な場 合は、ATEM Software Controlを使用してそれらの設定項目にアクセスしてください。

ATEM 1 M/E Broadcast Panelでマクロの記録/実行に使用するボタンは、システムコントロールのソフト ボタンに配置されています。マクロボタンの名前は短縮されてソース名ディスプレイに表示され、「SHOW NAMES」ボタンで確認できます。4文字以上のマクロ名は、システムコントロールのLEDディスプレイに名 前全体で表示されます。

マクロの記録は簡単です。「MACRO」ソフトボタンを押してマクロメニューに進んだら、選択バスの10個 のマクロボタンのいずれかを押してマクロスロットを選択します。20までのマクロスロットを使用したい 場合は「SHIFT」を押して選択します。21以上のマクロスロットを選択するには、テンキーパッドを使用し ます。1~100までの数字を入力し、「CAM」ボタンを押して選択を確認します。もう一つの方法は、システ ムコントロールLEDディスプレイの下のノブを使用する方法です。同じ方法を使用して、ライブプロダクシ ョン中にマクロを呼び出して実行できます。

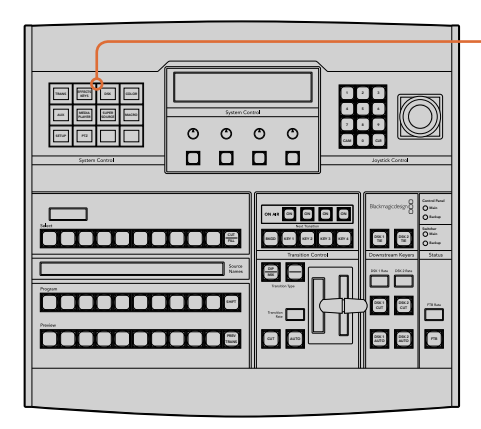

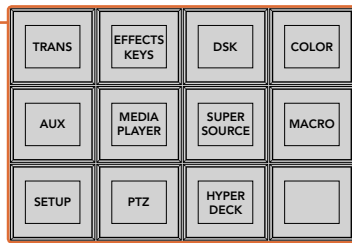

ATEM 1 M/E Broadcast Panelのシステムコントロールのソフトボタンを使用して、ハード ウェアパネルからマクロの記録/実行が操作できます。システムコントロールの「HOME」 メニューで「MACRO」ボタンを押して、マクロソフトボタンメニューに進みます。

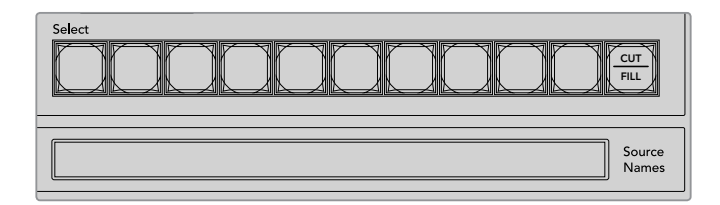

最初の20個のマクロスロットに使用するマクロボタンは、選択バスに 配置されています。スロット10より先のマクロを選択するには、SHIFT SHIFT 選択かテンキーパッドを使用します。記録された20個までのマクロの 名前は、それぞれ短縮されてソース名ディスプレイに表示されます。

以下のステップに従い、前述のATEM Software Controlを使用した例と同じ「Transitions」 マクロを作成 します。今回は、マクロスロット 2にマクロを作成します。

- **1** システムコントロールの「HOME」メニューで「MACRO」ソフトボタンを押します。
- **2** プログラムバスの上のマクロスロットボタン2を押すか、あるいはテンキーパッドを使用します。
- **3** 「RECORD」ソフトボタンを押します。「RECORD」ボタンが点滅し、マクロの記録中であること が分かります。さらにATEM Software Controlパネルの周りに赤いボーダーが表示されます。
- **4** プログラムバスの「BARS」をSHIFT選択します。ボタンが点滅し、SHIFT選択されたソースであ ることが分かります。
- **5** プレビューバスで「Col1」をSHIFT選択します。ユーザーの好みに応じて、バー、ブラック、カラー ジェネレーターなどのボタンをプログラム/プレビューバスの最初の10個ボタンの好きな場所に マッピングし、簡単にアクセスできるよう設定できます。設定方法については、このマニュアルの 「ボタンマッピング」セクションを参照してください。
- **6** トランジションコントロールの「DVE/WIPE」ボタンを押し、さらに「DIP/MIX」を押して、マクロに ミックス・トランジションの選択を確実に記録します。
- **7** オレンジの「HOME」ボタンを押してマクロソフトボタンを終了し、トランジション設定にアクセ スできるようにします。他のシステムコントロールメニューが選択されていてもマクロは記録を続 けるため、心配ありません。
- **8** 「TRANS」ソフトボタンを押してトランジション設定に進みます。システムコントロールLEDディ スプレイにトランジション設定が表示されます。ミックス設定の下のノブを使用して、トランジシ ョンレートを3:00に設定します。システムコントロールの「HOME」ボタンをもう一度押してトラ ンジション設定を終了し、「MACRO」を押してマクロソフトボタンに戻します。記録ボタンが点 滅しており、マクロが記録中であることが分かります。
- **9** トランジションコントロールの「AUTO」ボタンを押してカラーバーからカラー 1へのトランジショ ンを実行します。
- **10** 次のトランジションを適用する前に2秒間待つようマクロを設定するため、「ADD PAUSE」ソフ トボタンを押したままにします。ソース名ディスプレイにタイムデュレーションが表示されます。 デュレーションの上のマクロボタンで、2:00、もう一度2:00、さらに1:00を選択します。デュレー ションは蓄積できるため、様々なポーズ時間を作成できます。システムコントロールLEDディス プレイにすぐに「Inserted Pause」と表示され、ポーズが確認できます。
- **11** プレビューバスの「Blk」をSHIFT選択し、「AUTO」ボタンを押します。ATEMスイッチャーがブラ ックへのミックストランジションを実行します。
- **12** 「RECORD」ソフトボタンを押して、マクロの記録を停止します。

ATEM 1 M/E Broadcast Panelを使用したマクロの記録が完了しました。このマクロはマクロスロット 2に 配置されているため、「2」と名前の付いたマクロボタンとして表示されます。コントロールパネルでの文 字数には制限がありますが、ATEM Software Controlの「マクロを編集」ボタンをクリックして、マクロの 名前や関連するメモを簡単に追加できます。この理由から、マクロの記録にはATEM Software Controlを 使用する方が良い場合が多いですが、ユーザーの好みに応じて好きなコントロールパネルでマクロを記 録できます。

マクロを実行するには、「PLAY」ソフトボタンを押します。マクロが正しく設定されていれば、ATEM 1 M/E Broadcast Panelの1つのボタンをクリックするだけで、ATEMスイッチャーが3秒間のミックストランジシ ョンでカラーバーからカラー1へ移行し、2秒間ポーズして、さらに3秒間のミックストランジションでブラ ックへと移行します。

記録したマクロの名前を編集するには、ATEM Software Controlのマクロウィンドウの作成ページでマク ロ編集ボタンをクリックします。さらにマクロに関するメモを追加できます。

マクロがユーザーの求める特定の機能をすべて実行し、一切の作業をもらさず、不測の動作を起こさな いことを確実にするために、作成したマクロは様々なスイッチャー設定を使用してテストすることをお勧 めします。

すでに記録されているマクロに重ねて記録したい場合、または失敗して最初から記録し直したい場合は、 記録ボタンをSHIFT選択します。これは、誤ってマクロに重ねて記録してしまうことを防ぐ安全な機能です。

マクロの削除、名前の表示、停止、ループに使用するボタンの詳細は、「システムコントロールのマクロメ ニュー」セクションを参照してください。

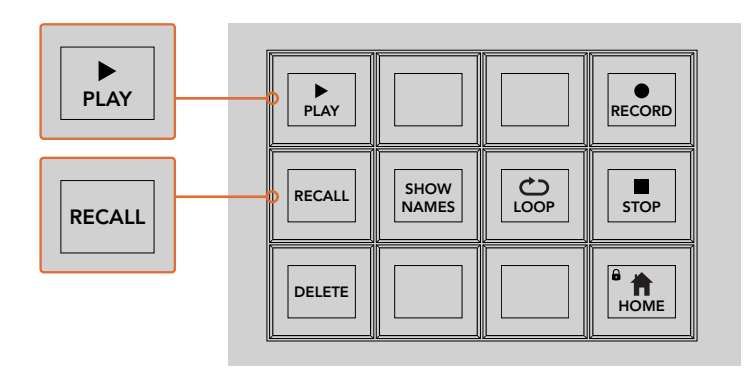

マクロをロードしてすぐに実行できる状態にするには、「RECALL 」ボタンを選択します。 マクロボタンを押すか、あるいはテンキーパッドを使用して実行するマクロを選択します。 これで、「PLAY」ソフトボタンを押していつでもマクロを実行できます。「RECALL AND RUN」が選択されている場合、マクロを選択するとすぐに自動的に実行されます。

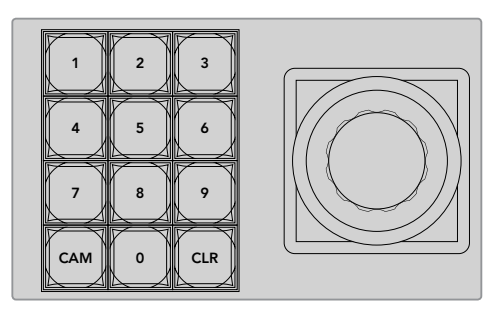

ジョイスティックコントロールキーパッドを使用して、記録/実行するマクロ を100個まで選択できます。マクロ番号を入力し、「CAM」を押すだけで、 実行するマクロあるいは記録するマクロスロットを選択しできます。

# **ATEM 2 M/E Broadcast Panel**を使用してマクロを記録 Control Panel

ATEM 2 M/E Broadcast Panelを使用して、ATEM Software Controlを使用せずにマクロを記録/実行し Main ます。ATEM Software Controlの 「Switcher」ページで行うすべての操作は、ハードウェアパネルでも実行 できます。 オーディオのミックス、 メディアプールのグラフィックの管理、 カメラ設定の調整などが必要な 場合は、ATEM Software Controlを使用してそれらの設定項目にアクセスしてください。

ATEM 2 M/E Broadcast Panelでは、マクロの記録/実行に専用のマクロボタンを使用します。 また、 シス テムコントロールM/E 1またはM/E 2のソフトメニューボタンを使用して、マクロの追加機能を使用できま す。マクロボタンの名前は、「SHOW NAMES」ソフトボタンを押してソース名ディスプレイに表示できま す。ソース名ディスプレイに表示できない長さのマクロ名は、システムコントロールM/E 1またはM/E 2の LEDディスプレイに名前全体で表示されます。 FOR THE RESERVATION CONTINUES IN A CONTINUES IN A REPORT OF A REPORT OF A REPORT OF A REPORT OF A REPORT OF A REPORT OF A REPORT OF A REPORT OF A REPORT OF A REPORT OF A REPORT OF A REPORT OF A REPORT OF A REPORT OF A REP

M/E 1およびM/E 2システムコントロールブロックは、パネルに接続しているATEMスイッチャーの数に応 じて使用します。例えば、ATEMスイッチャーを2台接続している場合は、各M/Eブロックで100個までの マクロにアクセスできます。各ブロックのマクロメニューはまったく同じです。

マクロの記録は簡単です。ソース選択バスの20個のマクロボタンのいずれかを押し、マクロスロットを選 択します。40までのマクロスロットを使用したい場合は「SHIFT」を押して選択します。41以上のマクロス ロットを選択するには、テンキーパッドを使用します。1~100までの数字を入力し、「CAM」ボタンを押し て選択を確認します。もう一つの方法は、システムコントロールLEDディスプレイの下のノブを使用する方<br>... 法です。同じ方法を使用して、ライブプロダクション中にマクロを呼び出して実行できます。 AUTO

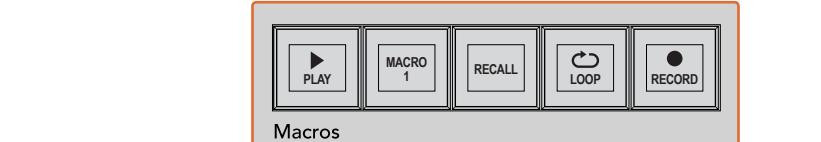

SHIFT  $\begin{array}{r}\n 300 \\
 \hline\n 300 \\
 \hline\n 0\n \end{array}$ a as a aux 1 aux 12 aux 110 au -ooc o **BELEGARDERS SHOPPERS**  $\begin{array}{c}\n\circ & \circ & \circ \\
\hline\n\end{array}$ lÕ. BOX 2 BOX 4 PATT M/E2 KEY M/E2 BOX 2 BOX 4 PATT M/E1 KEY M/E1 2 Black Black Black Black WIPE STATE STATE iin monumentu l ă<br>Oo **TRANS DSK KEYS EFFECTS KEYS MEDIA PLAYER PANEL SETUPCOLOR** PREV TRANS **THE ENTRE EXPLOSIVE SH** 2 3 3 4 5 6 Media O<sup>n</sup> 8 9 KEY1 CUT BORD DIP STNG CUT DVE CUT DSK 2 CUT SSRC CUT BOX 1 DSK 1 CUT KEY2 CUT KEY3 CUT KEY4 CUT BOX 2 BOX 3 BOX 4 SHIFT DEST **MACRO <sup>1</sup> RECALL & RUN PLAY LOOP RECORD RECALL** Camera Color Color ship and the second contract of the second contract of the second contract of the second contract of the second contract of the second contract of the second contract of the second contract of the second contract of the se CAM 0 CLR 0 CAM <u>rana i</u>ni  $0000$ ا سال <u>مجمعه</u> الم ١c E TIE DSK 1 TIE DSK 2 **Robo** 2 Geo a Barsa 200 8 8 8 8 9 8 9 8 WIPE STATE STATE  $\Box$  $\Box$ 0000000000000000000000 9 č **PLAY RECORD SHOW NAMES RECALL DELETE HOME LOOP STOP** au<br>Bur **TIMBER SHELL DE SHELL DE SHELL DE SHELL DE SHELL DE SHELL DE SHELL DE SHELL DE SHELL DE SHELL DE SHELL DE SHEL** 

> ATEM 2 M/E Broadcast Panelのマクロ専用ボタンを使用して、ハードウェアパネルから マクロの記録/実行が操作できます。ループ機能をオンにするとマクロは何度でも繰り返し 実行され、「STOP」ボタンを押すか、あるいはループ機能をオフにするまで継続されます。

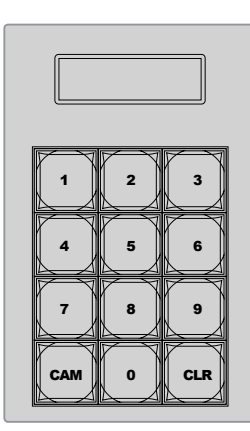

ジョイスティックコントロールの下のキーパッドを使用 して、記録/実行するマクロを100個まで選択できます。 マクロ番号を入力し、「CAM」を押すけで、実行する マクロあるいは記録するマクロスロットを選択しできます。

以下のステップに従い、前述のATEM Software Controlを使用した例と同じ「Transitions」マクロを、今回 はマクロスロット2に記録します。

- **1** プログラムバスの上のマクロスロットボタン2を押すか、あるいはテンキーパッドを使用します。
- **2** マクロブロックの「RECORD」ボタンを押します。RECORDボタンが点滅し、マクロの記録中であ ることが分かります。さらにATEM Software Controlパネルの周りに赤いボーダーが表示されます。
- <mark>3</mark> プログラムバスの 「BARS」を選択します。使用するATEMスイッチャーにより、ブロードキャスト パネルで「BARS」をSHIFT選択する必要があります。SHIFT選択されたソースであれば、ボタン が点滅します。
- **4** プレビューバスで 「col1」を選択します。
- **5** ユーザーの好みに応じて、バー、ブラック、カラージェネレーターなどのボタンをプログラム/プ レビューバスの最初の20個ボタンの好きな場所に簡単にマッピングできます。設定方法につい ては、このマニュアルの「ボタンマッピング」セクションを参照してください。
- **6** アクティブなM/Eトランジションコントロールの「DVE/WIPE」ボタンを押し、さらに「DIP/MIX」 を押して、マクロにミックス・トランジションの選択を確実に記録します。
- **7** システムコントロールのマクロメニューでオレンジの「HOME」ソフトボタンを押します。これで、 トランジション設定にアクセスできます。他のメニューレイアウトが選択されていてもマクロは 記録を続けるため、心配ありません。
- **8** 「TRANS」ソフトボタンを押してトランジション設定に進みます。アクティブなシステムコントロ ールLEDディスプレイにトランジション設定が表示されます。ミックス設定の下のノブを使用し て、トランジションレートを3:00に設定します。「HOME」ボタンをもう一度押してトランジショ ン設定を終了し、「MACRO」を押してマクロソフトボタンに戻します。記録ボタンが点滅してお り、マクロが記録中であることが分かります。
- **9** トランジションコントロールの「AUTO」ボタンを押してカラーバーからカラー 1へのトランジショ ンを実行します。
- **10** 次のトランジションを適用する前に2秒間待つようマクロを設定するため、マクロブロックの「ADD PAUSE」ソフトボタンを押したままにします。ソース名ディスプレイにデュレーションが表示され ます。デュレーションの上のマクロボタンで、2:00、もう一度2:00、さらに1:00を選択します。デュ レーションは蓄積できるため、様々なポーズ時間を作成できます。アクティブなシステムコント ロールLEDディスプレイにすぐに「Inserted Pause」と表示され、ポーズが確認できます。
- **11** プレビューバスの「Blk」を選択し、「AUTO」ボタンを押します。ATEMスイッチャーがブラックへ のミックス・トランジションを実行します。
- **12** マクロブロックの「RECORD」ソフトボタンを押して、マクロの記録を停止します。

ATEM 2 M/E Broadcast Panelを使用したマクロの記録が完了しました。このマクロはマクロスロット 2 に配置されているため、「2」と名前の付いたマクロボタンとして表示されます。コントロールパネルでの 文字数には制限がありますが、ATEM Software Controlの「マクロを編集」ボタンをクリックして、マクロ の名前や関連するメモを簡単に追加できます。この理由から、マクロの記録にはATEM Software Control を使用する方が良い場合が多いですが、ユーザーの好みに応じて好きなコントロールパネルでマクロを 記録できます。

マクロを実行するには、マクロブロックの「PLAY」ソフトボタンを押します。マクロが正しく設定されてい れば、ATEM 2 M/E Broadcast Panelの1つのボタンをクリックするだけで、ATEMスイッチャーが3秒間の ミックス・トランジションでカラーバーからカラー1へ移行し、2秒間ポーズして、さらに3秒間のミックス・ トランジションでブラックへと移行します!

記録したマクロの名前を編集するには、ATEM Software Controlのマクロウィンドウの作成ページでマク ロ編集ボタンをクリックします。さらにマクロに関するメモを追加できます。

マクロが必要な特定の機能をすべて実行し、一切の作業をもらさず、不測の動作を起こさないことを確 実にするために、作成したマクロは様々なスイッチャー設定を使用してテストすることをお勧めします。

すでに記録されているマクロに重ねて記録したい場合、または失敗して最初から記録し直したい場合は、 記録ボタンをSHIFT選択します。これは、誤ってマクロに重ねて記録してしまうことを防ぐ安全な機能です。

マクロの削除、名前の表示、停止、ループに使用するボタンの詳細は、「システムコントロールのマクロメ ニュー」セクションを参照してください。

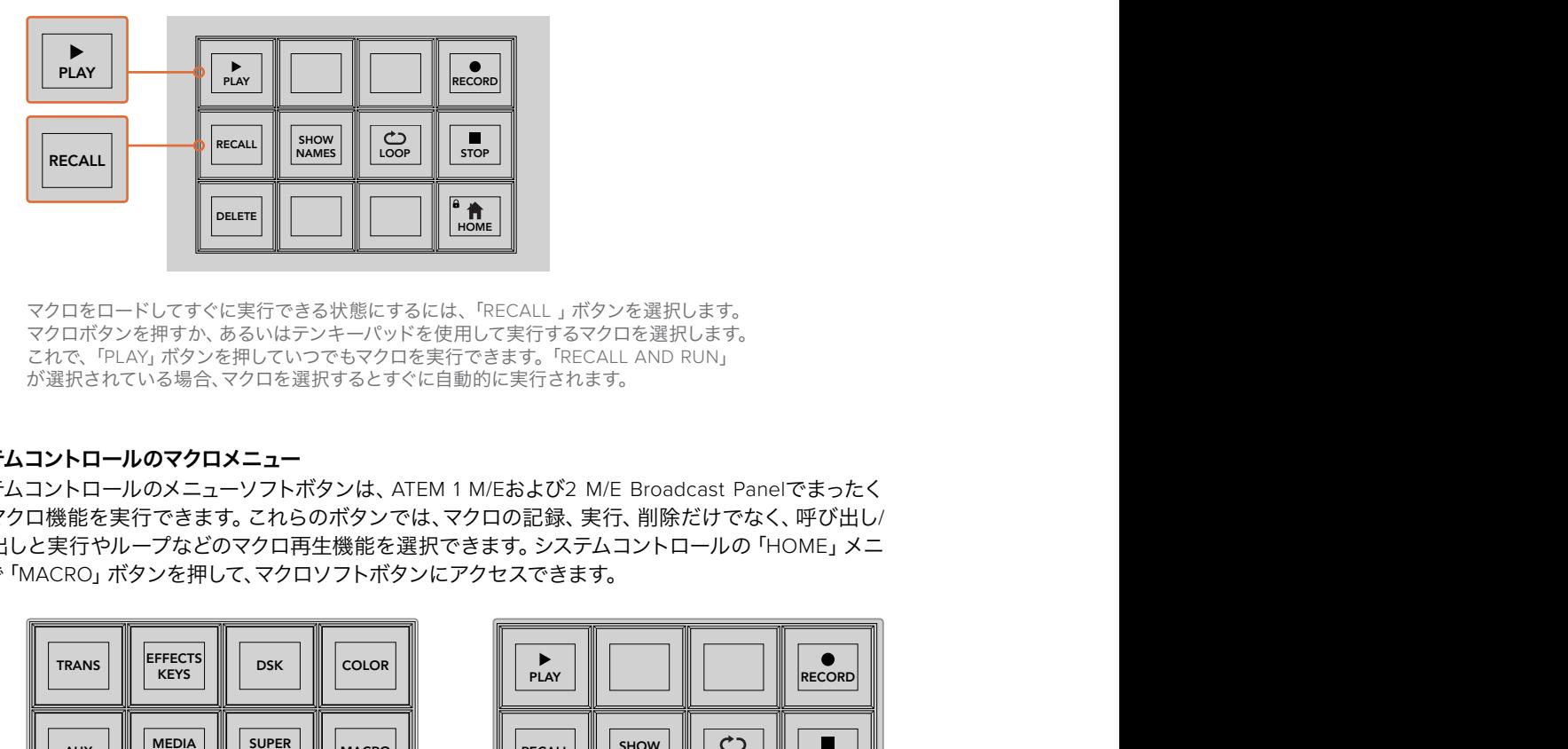

マクロをロードしてすぐに実行できる状態にするには、「RECALL 」ボタンを選択します。 マクロボタンを押すか、あるいはテンキーパッドを使用して実行するマクロを選択します。 これで、「PLAY」ボタンを押していつでもマクロを実行できます。「RECALL AND RUN」 が選択されている場合、マクロを選択するとすぐに自動的に実行されます。

#### システムコントロールのマクロメニュー

システムコントロールのメニューソフトボタンは、ATEM 1 M/Eおよび2 M/E Broadcast Panelでまったく 同じマクロ機能を実行できます。これらのボタンでは、マクロの記録、実行、削除だけでなく、呼び出し/ 呼び出しと実行やループなどのマクロ再生機能を選択できます。 システムコントロールの 「HOME」 メニ ューで「MACRO」ボタンを押して、マクロソフトボタンにアクセスできます。

| <b>TRANS</b> | <b>EFFECTS</b><br><b>KEYS</b> | <b>DSK</b>                    | <b>COLOR</b> |
|--------------|-------------------------------|-------------------------------|--------------|
| <b>AUX</b>   | <b>MEDIA</b><br><b>PLAYER</b> | <b>SUPER</b><br><b>SOURCE</b> | <b>MACRO</b> |
| <b>SETUP</b> | <b>PTZ</b>                    | <b>HYPER</b><br><b>DECK</b>   |              |

システムコントロールの「HOME」メニューで 「MACRO」ボタンを押して、システムコントロ ールのマクロメニューにアクセスできます。

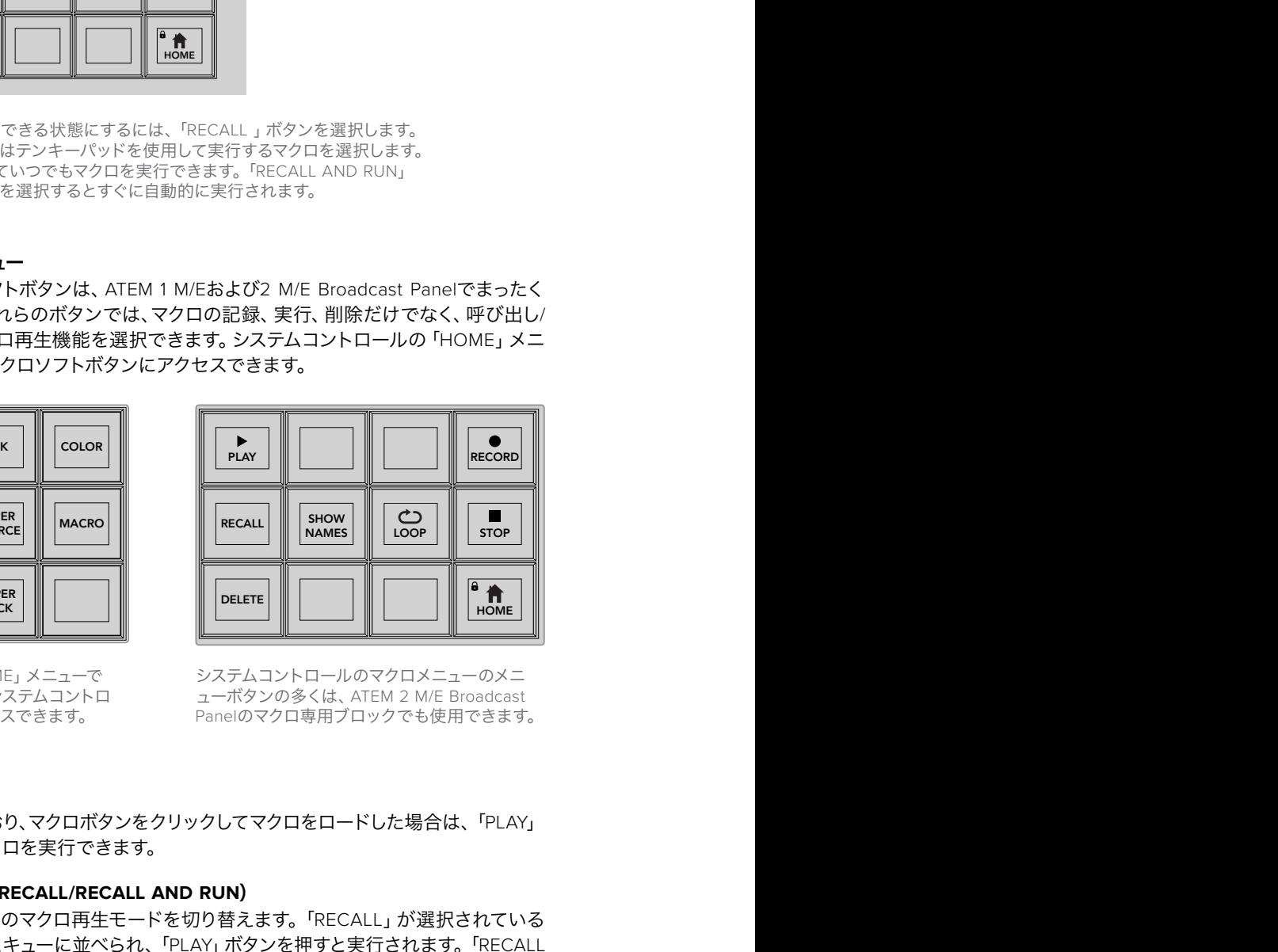

システムコントロールのマクロメニューのメニ ューボタンの多くは、ATEM 2 M/E Broadcast Panelのマクロ専用ブロックでも使用できます。

#### 再生(**PLAY**)

「RECALL」が選択されており、マクロボタンをクリックしてマクロをロードした場合は、「PLAY」 アイコンをクリックしてマクロを実行できます。

#### 呼び出し**/**呼び出して実行(**RECALL/RECALL AND RUN**)

このボタンを押して、2種類のマクロ再生モードを切り替えます。「RECALL」が選択されている 場合は、マクロを選択するとキューに並べられ、「PLAY」ボタンを押すと実行されます。「RECALL TRANS AND RUN」が選択されている場合は、マクロを選択するとすぐに自動的に実行されます。

#### 削除(**DELETE**)

削除したいマクロを選択し、「DELETE」ボタンを押します. システムコントロールLEDディスプレ イに、削除を確認するメッセージが表示されます。LEDディスプレイの下のボタンで「YES」を選 択します。マクロが削除されます。

#### 名前の表示(**SHOW NAMES**)

このボタンを長押しすると、ソースディスプレイにマクロ名が表示されます。

## ループ(**LOOP**)

「LOOP」ボタンを押して、ループ機能のオン/オフを切り替えます。ループ機能がオンの状態で マクロを実行すると、「STOP」ボタンを押すか、あるいはループ機能をオフにするまでマクロが 繰り返されます。マクロの実行中にループ機能をオフにすると、マクロは記録した一連の作業の 終わりまで実行されます。

#### 停止(**STOP**)

マクロの実行中に「STOP」ボタンを押すと、マクロをすぐに停止できます。

#### ホーム(**HOME**)

「HOME」ボタンを押すと、メインのシステムコントロールメニューのソフトボタンレイアウトに 戻ります。

# 外付け**ATEM**ハードウェアパネルの使用

外付けATEMハードウェアパネルは、ATEMスイッチャー用の外部コントロールパネルで、イーサネット経 由でスイッチャーに接続します。同パネルの機能は、ソフトウェアコントロールパネルに似ており、メイン のボタンも同様のM/Eスタイルに配置されているので、ハードウェアおよびソフトウェアインターフェース 間を簡単に移動できます。

外付けのハードウェアパネルとソフトウェアパネルを併用している場合、どちらかのパネルで設定を変更 すると、もう1つのパネルにも設定が反映されるので、これらのパネルを同時に使用できます。より高度な ソリューションが必要な場合には、複数のハードウェアコントロールパネルを使用することもできます。

このセクションでは、ライブプロダクションで外付けのハードウェアパネルを使用する際の、各ATEMパ ネルの使用方法について説明します。

## **ATEM 1 M/E Advanced Panel**

ATEM 1 M/E Advanced Panelは、ATEM 1 M/E Broadcast Panelに搭載されている全ての機能に加え、高 度なCCUコントロールも搭載しています。1つのパネルから4つのミックスエフェクトをコントロールできま す。システムコントロールは、LCDメニューとソフトボタンおよびコントロール使用するため、通常より使 いやすく、すばやいコントロールが可能です。

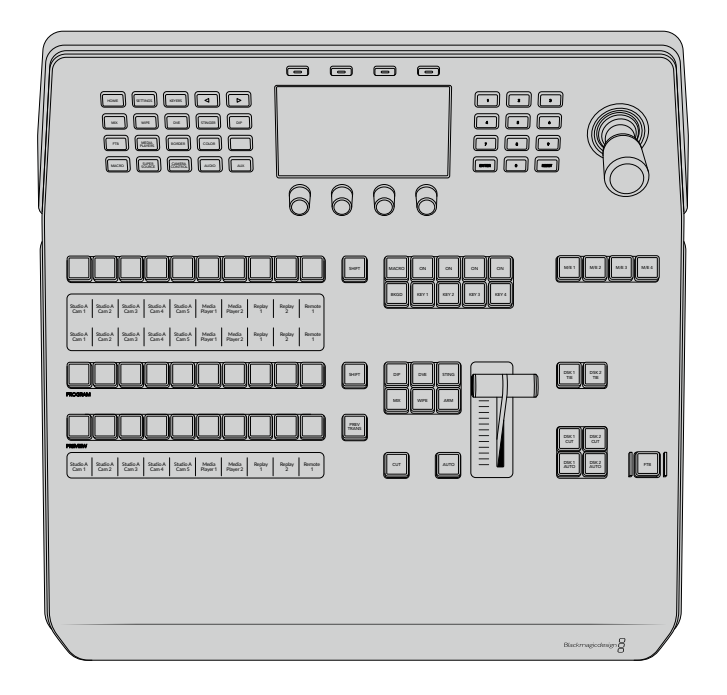

## **ATEM 1 M/E Broadcast Panel**

ATEM 1 M/E Broadcast Panelは、ミックスエフェクトパネルが1つのスイッチャーを使用する場合、あるい は複数のM/Eを搭載した大きなATEMスイッチャーで1つのミックスエフェクトパネルをコントロールする ハードウェアが必要な場合に最適です。

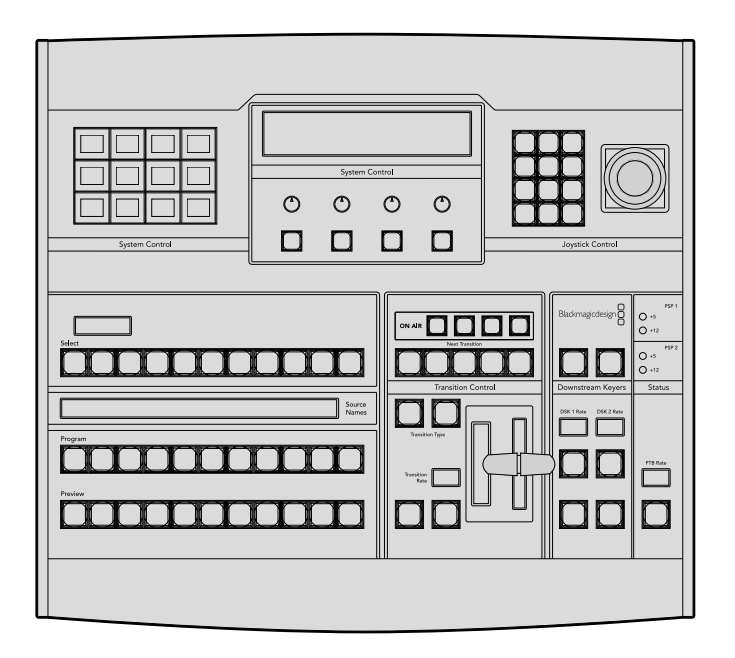

# **ATEM 2 M/E Broadcast Panel**

このハードウェアコントロールパネルは、2つのミックスエフェクトパネルを個別にコントロールできます。 このパネルは、ATEM Television Studioモデルのような、1つのM/Eを搭載したATEMスイッチャーを2台、 またはATEM Production StudioやBroadcast Studioスイッチャーのような、2つのM/Eを搭載した大きな ATEMスイッチャーを1台コントロールできます。

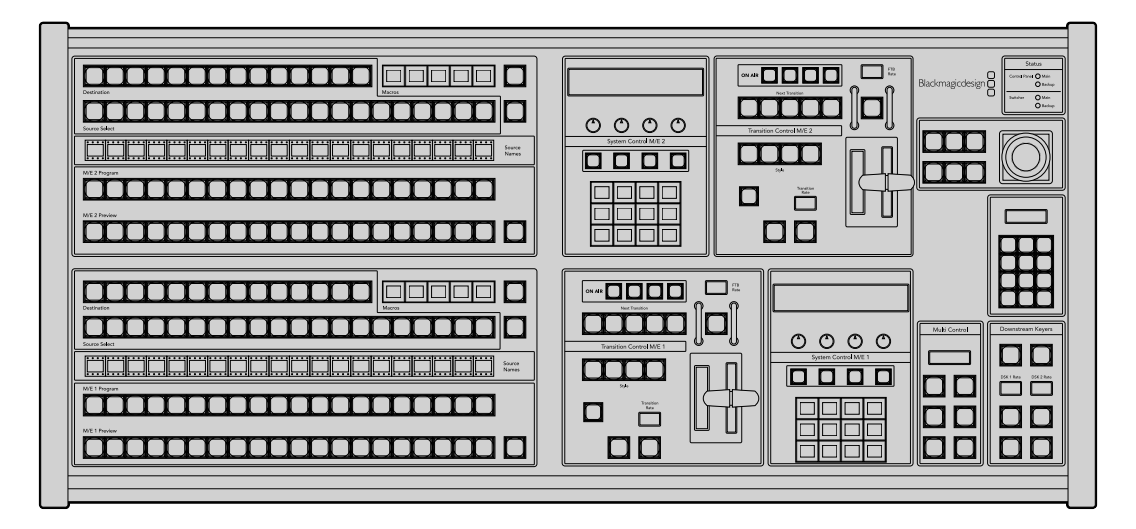

# **ATEM 1 M/E Advanced Panel**の使用

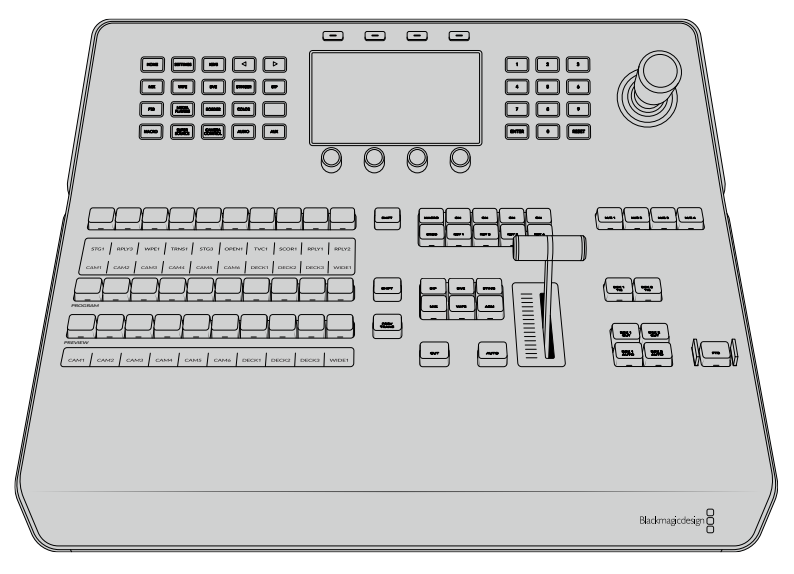

ATEM 1 M/E Advanced Panel

## コントロールパネルの使用

## ミックスエフェクト

プログラムバス、プレビューバス、ソース名ディスプレイは、プログラム出力およびプレビュー出力のソー スをスイッチングする際に使用します。

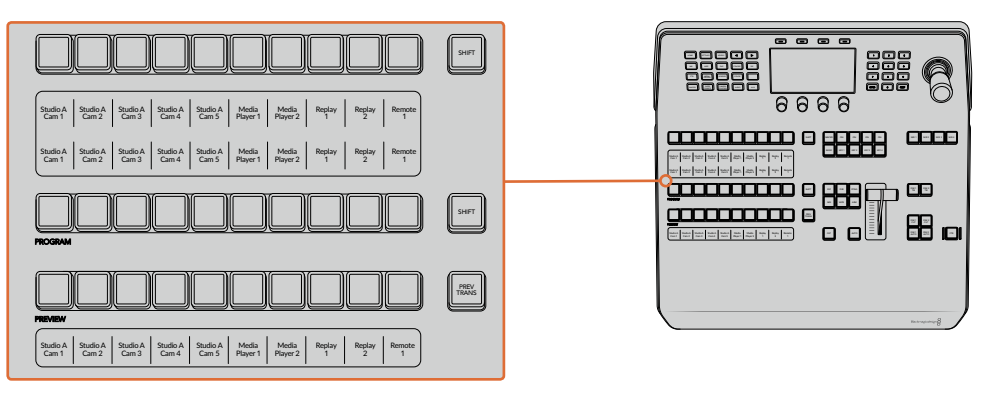

ATEMのミックスエフェクト

#### ソース名ディスプレイ

ソース名ディスプレイは、スイッチャーの外部入力および内部ソースのラベルを表示します。外部入力の ラベルは、ソフトウェアコントロールパネルの設定ウィンドウで編集できます。内部ソースのラベルは固 定されており変更できません。

ディスプレイは、ソース選択列、プログラム列、プレビュー列の各ボタン列のラベルを表示します。

「SHIFT」ボタンを押すと、ソース名ディスプレイが変更され、シフトソースと呼ばれる追加ソースが表示 されます。これで最大20個の異なるソースを選択できます。

ソース選択列とプログラム列の横にある2つのSHIFTボタンを同時に押すと、ソース名ディスプレイが変 更され、保護ソースが表示されます。これらのソースはキーヤーおよびAux出力へのルーティング用のソ ース選択列で使用できます。保護ソースはプログラム出力、プレビュー出力、クリーンフィード1、2です。

#### プログラムバス(**Program**)

「Progam」バスは、バックグラウンド・ソースをプログラム出力にホットスイッチする際に使用します。 現在オンエアされているソースのボタンは赤く光ります。ボタンが赤く点滅している場合は、シフトソー スがオンエアされています。SHIFTボタンを押すと、シフトソースが表示されます。

#### プレビューバス(**Preview**)

「Preview」バスは、プレビュー出力のソース選択に使用します。ここで選択したソースが次のトランジシ ョン後にプログラム出力へと送信されます。選択されているソースのボタンは緑に光ります。ボタンが 緑に点滅している場合は、シフトソースがプレビューされています。SHIFTボタンを押すと、シフトソース が表示されます。

## シフト(**SHIFT**)

「SHIFT」ボタンはプログラムバス、プレビューバス、選択バス、ラベルを全体的にシフトするのに使用 します。また同ボタンは、トランジションタイプ、ジョイスティック、 その他のメニュー機能のシフトにも使用されます。

プレビューバス、選択バスのボタン、トランジションタイプのボタンの2度押しは、これらのボタンをシフ トで選択することと同じ機能で、よりスピーディなSHIFT選択ができます。プログラムバスでは、ボタン を押すとすぐにプログラムソースが切り替わるため、ボタンの2度押しはできません。

#### ソース選択バス(**Source Select Bus**)

ソース選択バスは、ソース名ディスプレイと連動して動作し、Aux出力およびキーヤーへソースを割り当 てます。マクロボタンが有効になっている場合、このボタン列は、対応するスロットに記録されたマクロ のロード/実行にも使用されます。マクロボタンは、有効になっていると青く光ります。

送信先ディスプレイと選択バスは、Aux出力およびキーヤーへのルーティングを表示します。 現在選択さ れているソースは光ります。ボタンが点滅している場合は、シフトソースが選択されています。ボタンが緑 に光っている場合は、保護ソースが選択されています。保護ソースはプログラム出力、プレビュー出力、ク リーンフィード1、2です。

## トランジションコントロールとアップストリームキーヤー

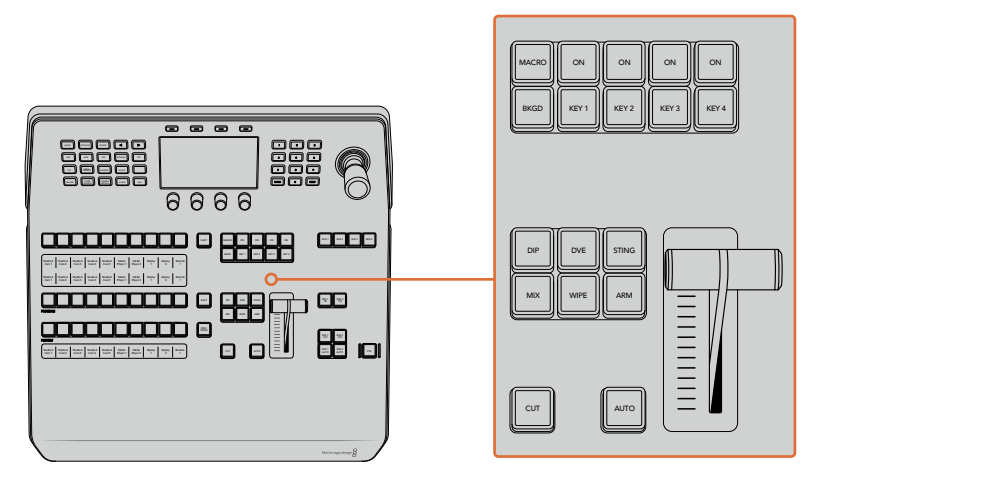

トランジションコントロールとアップストリームキーヤー

## カット

「CUT」ボタンは、選択したトランジションタイプに関わらず、プログラム出力からプレビュー出力へ直接 トランジションします。

#### オート(**AUTO**)

「AUTO」ボタンは、選択したトランジションを、LCDの「ホーム」メニューにあるレート設定で設定され たレートで実行します。各トランジションタイプのレートは、LCDメニューで設定します。設定したレート は、対応するトランジションタイプのボタンを選択した際に表示されます。

トランジションの実行中、AUTOボタンが赤く光り、フェーダーバーインジケーターのLEDはトランジショ ン処理の進行に合わせて光ります。ソフトウェアコントロールパネルを使用している場合、ソフトウェア上 のフェーダーバーもトランジションの進行に合わせてアップデートされ、視覚的なフィードバックが得 られます。

#### フェーダーバーとフェーダーバーインジケーター

フェーダーバーは「AUTO」ボタンの代わりに使用して、トランジションをマニュアルでコントロールしま す。フェーダーバーの隣にあるフェーダーバーインジケーターは、トランジションの進行の視覚的なフィー ドバックを提供します。

トランジションの実行中、AUTOボタンが赤く光り、フェーダーバーインジケーターはトランジション処理 の進行に合わせて光ります。ソフトウェアコントロールパネルを使用している場合、ソフトウェア上のフェ ーダーバーも連動します。

#### トランジションタイプ

トランジションタイプボタンで、ミックス、ワイプ、ディップ、DVE、スティンガートランジションの5種類の 中からトランジションを選択できます。トランジションタイプを選択するには、使用したいトランジション タイプが表示されたボタンを押します。これらのボタンは、選択されていると点灯します。

トランジションタイプを選択すると、LCDメニューにトランジションレートが表示され、該当のトランジシ ョンタイプのすべての設定にアクセスできます。ソフトボタンやノブを使用して設定/変更します。

「ARM」ボタンは現在使用できませんが、将来的なアップデートで使用できるようになる予定です。

#### プレビュートランジション(**PREV TRANS**)

「PREV TRANS」ボタンは、プレビュートランジションモードをオンにします。このモードでは、フェーダ ーバーを使ってプレビュー出力画面でトランジションを確認できます。同ボタンを押すとプレビュートラン ジション機能が有効になり、トランジションを何度でもプレビューできます。オンエア前にトランジション を確認でき、必要に応じて変更/修正できます。スティンガートランジションのプレビューも可能です。調 整が終わったら、同ボタンを再度押してプレビュートランジションをオフにしてください。これでトランジ ションをオンエアできます。

#### ネクスト・トランジション

ネクスト・トランジションは、BKGD、KEY 1、KEY 2、KEY 3、KEY 4ボタンで、オンエア/オフエアするエレ メントを選択できる機能です。複数のボタンを同時に押すことで、バックグラウンドおよびキーをあらゆ る組み合わせで選択できます。「BKGD」ボタンを2度押しすると、現在オンエアされているすべてのネク スト・トランジションのアップストリームキーヤーを選択して、これらの設定をネクスト・トランジションボ タンにコピーできます。

ネクスト・トランジションのいずれかのボタンを押すと、他のすべての選択がオフになります。ネクスト・ トランジションのエレメントを選択する際、プレビュー出力を確認してください。トランジションが完了し た後のプログラム出力の状態をプレビュー出力で正確に確認できます。「BKGD」ボタンだけを選択して いる場合、プログラムバスで現在選択されているソースからプレビューバスで選択されている次のソース へのトランジションが実行されます。

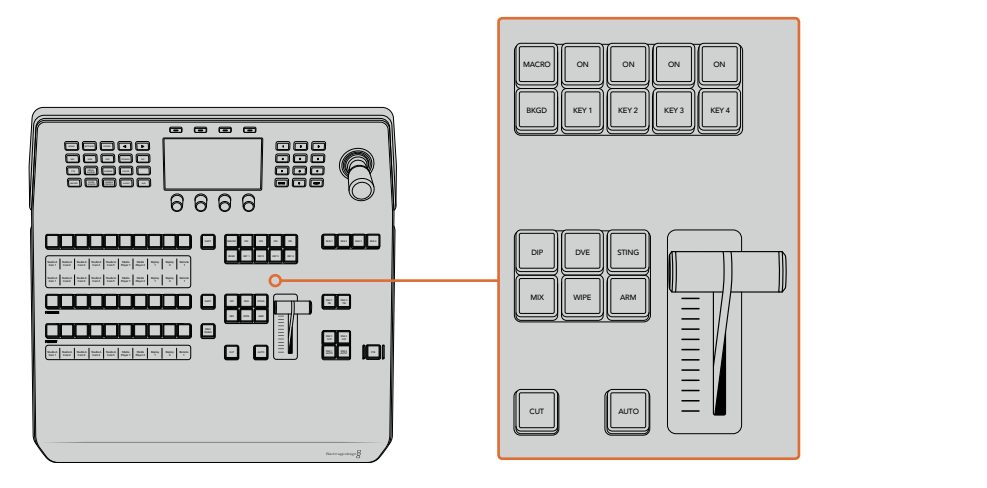

トランジションコントロールとアップストリームキーヤー

#### オンエア(**ON**)

各キーヤーの上にあるオンエアインジケーターボタン(「ON」ボタン)は、どのアップストリームキーが現 在オンエアされているかを表示します。キーを即座にカットしてオンエア、オフエアする際にも 使用できます。

#### マクロ(**MACRO**)

「MACRO」ボタンは、マクロ機能を有効にします。ソース選択列のボタンを、マクロスロットに対応するマ クロボタンに変更します。

作業のこつ ソース選択列には10個のマクロボタンがあります。10個を超えるマクロをスロットに 記録した場合、LCDメニューのマクロ設定を開き、コントロールノブを使用してマクログループを 変えることで、これらのマクロにアクセスできます。

Advanced Panelを使用したマクロの記録/実行に関する詳細は、「ATEM 1 M/E Advanced Panelを使い マクロを使用/記録」のセクションを参照してください。

## ダウンストリームキーヤー

#### **DSK**連結(**DSK TIE**)

「DSK TIE」ボタンは、プレビュー出力で、ネクスト・トランジションとダウンストリームキーヤー(DSK) をオンにし、DSKをバックグラウンドトランジションコントロールに連結(tie)するので、DSKは、ネクス ト・トランジションとともにオンエアされます。

ダウンストリームキーヤーがメインのトランジションに連結されているため、トランジションはLCDの「ホ ーム」メニューのレート設定で指定されたレートで実行されます。DSKが連結されていても、クリーンフィ ード 1に送信される信号は影響を受けません。

#### **DSK**カット(**DSK CUT**)

「DSK CUT」ボタンは、DSKのオンエア/オフエア切り替えに使用します。同ボタンはDSKの現在の状態を 表示し、オンエア中に点灯します。

#### **DSK**自動(**DSK AUTO**)

「DSK AUTO」ボタンは、DSKのオンエア/オフエアをDSKレートのLCDメニューで指定されたレートでミ ックスします。

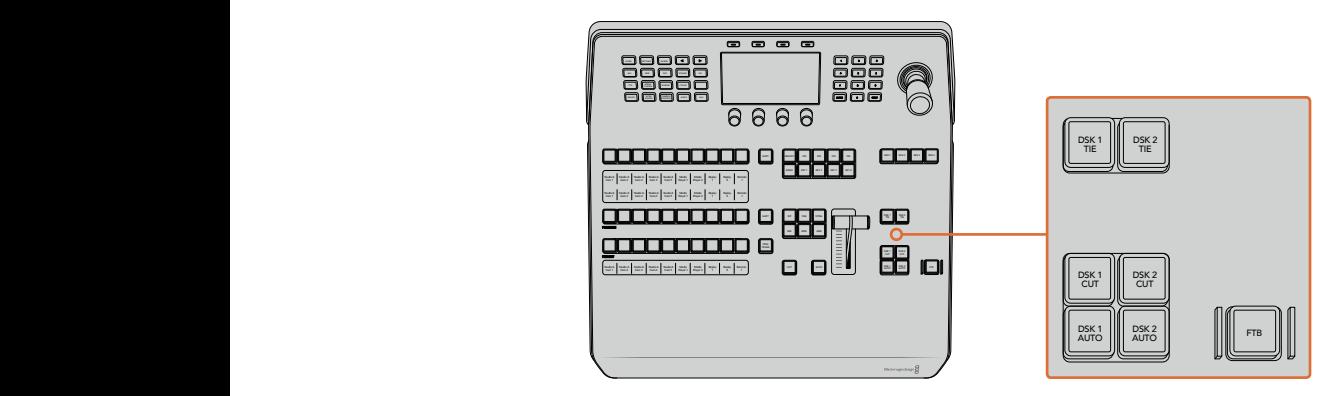

ダウンストリームキーヤーとフェード・トゥ・ブラック 4 5 6

## **M/E**選択ボタン

複数のM/E列に対応しているATEMスイッチャーでは、M/Eボタンでコントロールする列を選択できます。 特定のM/E列を選択している時は、該当のM/Eパネルに対応する設定がLCDメニューに表示されます。

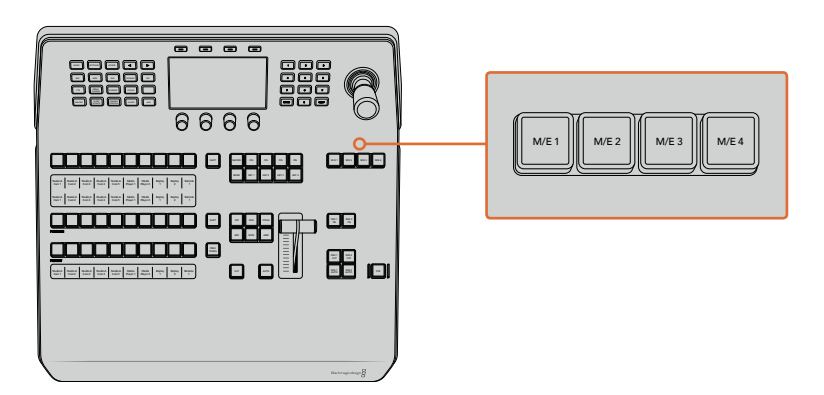

1~4のM/Eボタンを押して、コントロールするM/Eパネルを選択

## フェード・トゥ・ブラック

「FTB」ボタンは、FTBレートのLCDメニューで設定されたレートで、プログラム出力を黒画面へとフェー ドします。プログラム出力が黒画面へとフェードすると、もう一度ボタンを押して黒画面から再び同じレ ートでフェードアップするまで、「FTB」 ボタンは赤く点滅し続けます。フェード・トゥ・ブラックはプレビュ ーできません。

FTBのLCDメニューで「AFV オン」に設定すれば、フェード・トゥ・ブラックに合わせてオーディオも一緒 にフェードできます。これにより、フェード・トゥ・ブラックと同じレートでオーディオが音量ゼロにフェー ドします。フェード・トゥ・ブラックの実行中および実行後もオーディオを残したい場合は「AFV オフ」に 設定します。

## システムコントロールのメニューボタン

パネルの左上にあるボタン、LCDパネル、LCDの上にある4つのソフトボタンはシステムコントロールと呼 ばれます。「HOME」など、システムコントロールボタンを押すと、LCD画面に関連するコントロールや設 定が表示されます。LCDスクリーンの上下にあるソフトボタンやノブを使用して設定を変更します。

LCDメニューに小さなドットが表示される場合、その設定に複数のページが存在します。左右の矢印ボタ ンを押してページを切り替えられます。

例えば、ワイプトランジションのボーダーソフトネスの変更方法は以下の通りです。 「WIPE」ボタンを 押します。

- **1** LCDの隣にある右矢印ボタンを押して設定の3ページ目へ行きます。
- **2** 「ソフトネス」設定の下にあるコントロールノブを回してワイプトランジションのボーダーのソフ トネスを変更します。

ワイプトランジションの方向を変える方法は以下の通りです。

- **1** 矢印ボタンあるいは「WIPE」ボタンを使い、ワイプトランジション設定の最初のページに戻ります。
- **2** LCDの上にある「逆方向」ソフトボタンを押して方向を変えます。
- **3** 設定を変更したら「HOME」ボタンを押してホームページに戻ります。

作業のこつ ボーダーソフトネスを変更する際、調整の様子をリアルタイムで視覚的にモニタリン グできます。「PREV TRANS」ボタンを押し、フェーダーバーを動かすと、マルチビューのプレビュ ー出力で設定を視覚的にモニタリングできます。設定の確認が終わったら、トランジションのプレ ビューを無効にするために、必ず「PREV TRANS」ボタンをもう一度押してください。

システムコントロールボタンとLCDメニューを使用して、パネルのあらゆる設定にアクセスできます。一般 的なスイッチャー設定もパネルから直接設定できます。例えば、スイッチャーのビデオフォーマットやア スペクトレシオを変更したり、リモートポートでVISCAコントロールを設定したい場合などです。

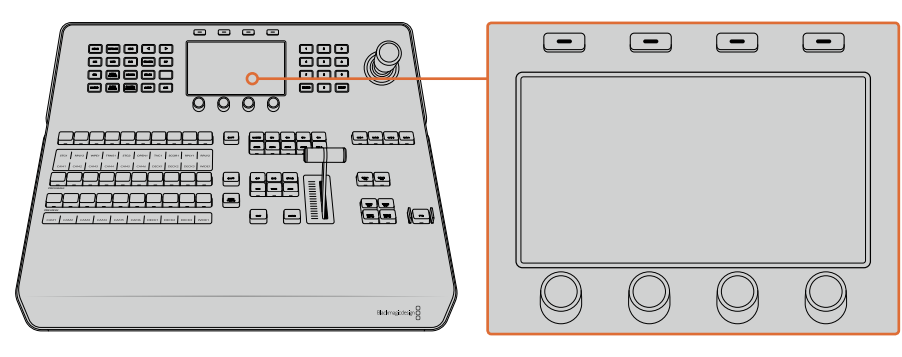

システムコントロール

#### ジョイスティックおよびテンキーパッド

テンキーパッドは、数字データの入力に使用します。例えば、トランジションの長さを数字で入力する場 合などです。テンキーパッドを使いデータを入力する場合、各パラメーターの下にあるソフトボタンで、入 力したデータを該当のパラメーターに適用します。

3軸ジョイスティックは、キー、DVE、その他のエレメントのサイズおよびポジションの変更に使用します。 ジョイスティックは、VISCA PTZリモートカメラのコントロールにも使用できます。

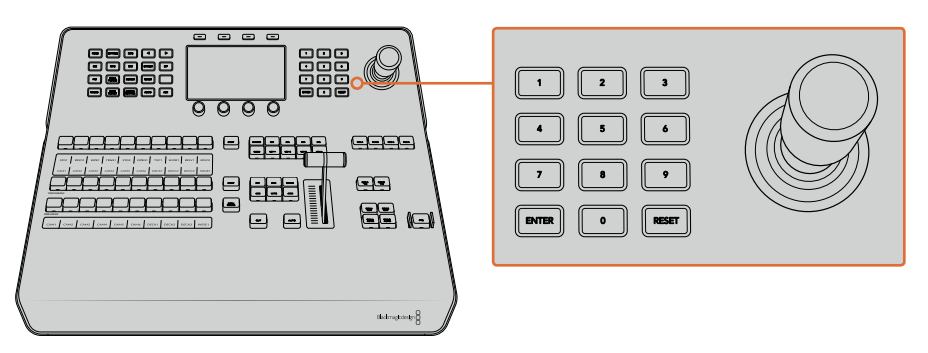

ジョイスティックコントロール

#### ジョイスティックでカメラをコントロール

スイッチャーと接続している場合は、VISCAプロトコルを使用するリモートカメラヘッドを、ジョイスティ ックでコントロールできます。

これはPTZコントロールとも呼ばれており、リモートカメラのパン、ティルト、ズームを制御できる極めて パワフルなツールです。カメラコントロールボタンを押して、次にテンキーパッドの数字でカメラを選択す るだけで、複数のカメラを1つずつ簡単にコントロールできます。ジョイスティックを使ってパン/ティルト 調整を行います。

また、VISCAコントロール設定で 「反転」 および 「標準」 を選択することで、 ジョイスティックのティルト方 向を変更できます。「反転」を選択すると、ジョイスティックのティルト方向が反対になります。

#### リモートヘッドの接続 AFV AFV AFV AFV AFV AFV AFV AFV

ATEM Advanced Panelは、ATEMスイッチャーのリアパネルにある「REMOTE」または「RS-422 serial out」とラベルの付いたRS-422ポート経由で、リモートヘッドと通信します。ATEM Broadcast Panelと MP 1 ATEMスイッチャーをイーサネットで接続したら、ATEMスイッチャーをリモートカメラヘッドのRS-422入 力に接続します。 RS-422ポートは通常はDB-9シリアルポートですが、標準的な電話線コネクターと似た<br>- ^ ^ ^ 8 よんなおお RJ11の場合もあります。

また、スイッチャーのRS-422ポートのリモート動作が、「設定」LCDメニューで「PTZ」に設定されている ことを確認してください。

リモートヘッドを2つ以上接続する場合は、通常、各ヘッドのRS-422出力/入力をつなぎ、デイジーチェー ン方式で接続します。

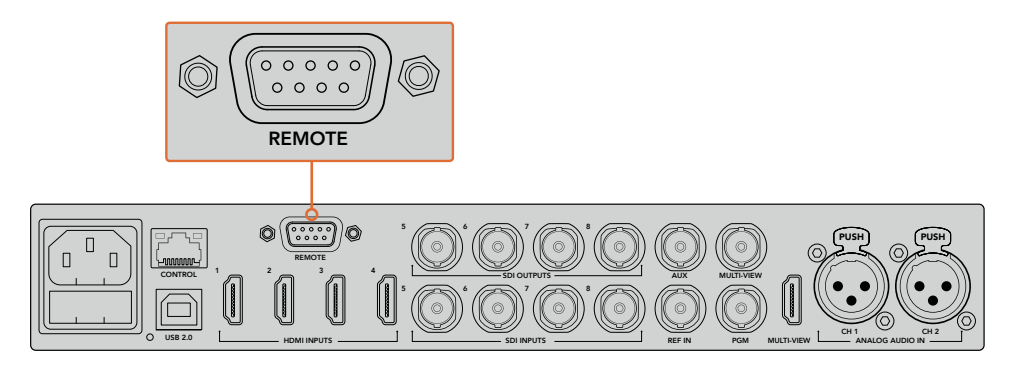

リアパネルの「REMOTE」とラベルの付いたRS-422ポートを使用して、 リモートカメラヘッドをATEMスイッチャーに接続します。

### リモートヘッドの**PTZ**設定

すべてのPTZ設定オプションは、「設定」LCDメニューで設定します。矢印ボタンでスイッチャー設定の最 後のページへ行き、リモートポートを「VISCA」に設定します。PTZカメラで使用するレートと一致するよ う、通信速度を設定します。カメラのサポート資料を参照して、適切な通信速度を確認します。

「CAMERA CONTROL」ボタンを押すとカメラ設定が開き、VISCAコントロールを選択して、調整したい カメラを選べます。しかし最初に、接続したカメラが検出されるか確認する必要があります。

#### 接続されたデバイスを検出する:

- **1** 「VISCA」ソフトボタンを押してVISCAコントロールを選択します。
- **2** 「DETECT」ソフトボタンを押します。

スイッチャーに接続した最初のカメラがLCDスクリーンに「カメラ 1」として表示されます。複数のカメラ を接続している場合、「カメラ」ソフトコントロールノブを回して選択できます。カメラ番号は、チェーンに 接続された1台目のカメラから、最後に接続されたカメラまでの順に基づいています。

LCDメニューに表示されたカメラの数が、実際に接続しているカメラの数と一致しない場合は、すべての カメラヘッドに電源が入っているかどうか、RS-422ポートが適切に接続されているかどうかを確認してく ださい。すべてのカメラヘッドがATEM Advanced Panelで確認できたら、ソフトコントロールノブあるい はテンキーパッドで各カメラを選択し、ジョイスティックで簡単な調整をして、それらがすべて正しく機能 していることを確認してください。

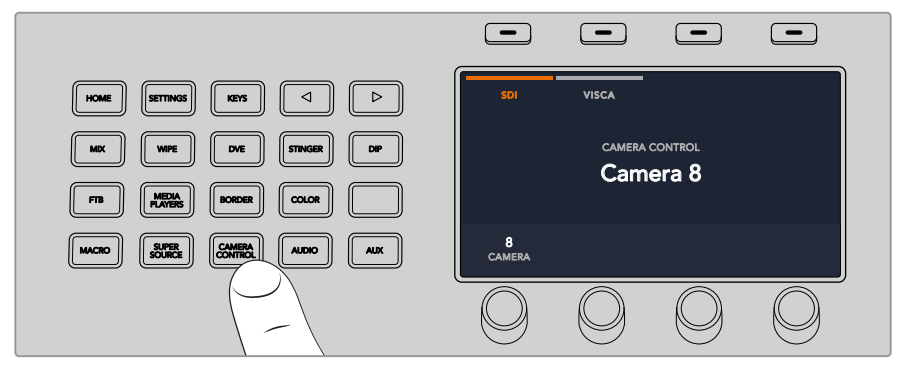

VISCA PTZコントロールを使用するには、「CAMERA CONTROL」ボタンを 押して、次にVISCAソフトボタンを押してVISCAを選択します。

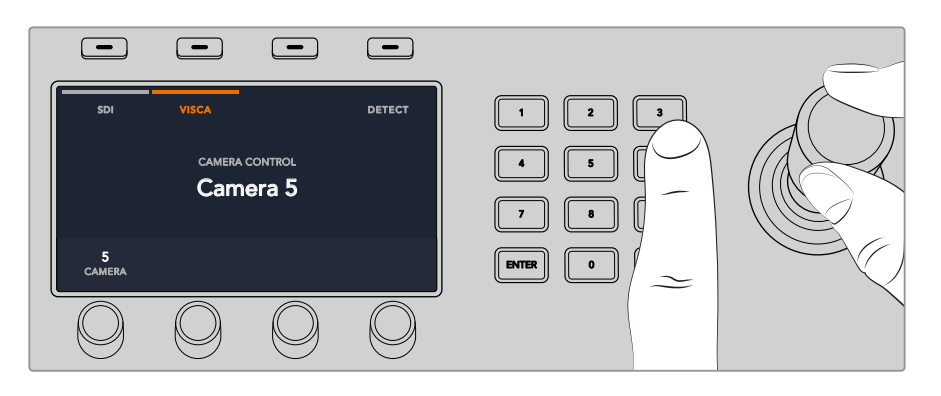

コントロールしたいカメラを選択し、ジョイスティックを使ってパン、ティルト、ズームします。

作業のこつ SDIを介した一般的なカメラコントロールのデフォルトはSDIです。VISCAコントロー ルを使用する場合、VISCAプロトコルのPTZカメラにアクセスするために、VISCAソフトボタンを 必ず押してください。

#### **SDI**経由の**PTZ**コントロール

SDI経由でPTZカメラヘッドをコントロールすることもできます。例えば、スイッチャーからのプログラムリ ターンフィードをBlackmagic Micro Studio Cameraに接続し、カメラの拡張ケーブルからのSDI出力を PTZヘッドに接続すると、SDI信号経由でヘッドをコントロールできます。

Blackmagic Micro Studio Cameraを使ったPTZコントロールに関する詳細は、Blackmagic Studio Camera マニュアルを参照してください。このマニュアルは、Blackmagic Designのサポートセンターからダウンロ ードできます。[www.blackmagicdesign.com/jp/support](http://www.blackmagicdesign.com/jp/support)

#### ジョイスティック**PTZ**コントロール

ジョイスティックPTZコントロールは、非常に直感的に使用できます。ジョイスティックノブを時計回りま たは反時計回りに回して、ズームイン/アウトを調整します。また、ジョイスティックノブを上下に動かして カメラのティルトを、左右に動かしてパンを調整できます。これらのコントロールは、ジョイスティックを 動かす度合いを感知するため、カメラムーブメントのイーズイン/イーズアウトが可能です。コントロールの 感度は、使用するリモートヘッドによって異なる場合があります。

標準RS-422ポートDB-9コネクターを使用して、カスタムビルドのPTZユニットを配線したい場合は、「RS-422 PTZコントロールのカスタマイズ」を参照してください。

#### ボタンマッピング

ATEMソフトウェアおよびハードウェアコントロールパネルは、ボタンマッピング機能をサポートしている ので、カメラ入力などの最も重要なソースをプログラム列およびプレビュー列の最もアクセスしやすいボ タンに配置し、使用頻度の低いソースはそれ以外のボタンに配置できます。ボタンマッピングは各コント ロールパネルで別々に設定できるので、ソフトウェアコントロールパネルで設定したボタンマッピングは、 ハードウェアコントロールパネルで設定したボタンマッピングに影響しません。

#### **ATEM Broadcast Panel**のボタンマッピングおよびボタン明るさ

ボタンマッピング設定にアクセスするには、「SETTINGS」ボタンを押して一般的なスイッチャー設定の LCDメニューを開き、「ボタンマッピング」ソフトボタンを押します。

各LCD設定の下にあるコントロールノブを使用して、マッピングしたいボタンとそのボタンに設定したい 入力を選択します。また、特定のソースをハイライトしたい場合、ボタンの色やパネルに表示されるラベ ルの色も変更できます。例えば、再生ソースを異なる色でハイライトすれば、パネル上で瞬時に認識でき ます。プレビュー列/プログラム列のどちらでも変更した色になりますが、該当のソースがプレビュー出力/ プログラム出力に切り替えられると、ボタンの色はそれぞれ緑/赤になります。

色を設定すると即座に変更されます。変更を保存する必要はありません。「HOME」ボタンを押してホー ムメニューに戻ります。

ボタンの明るさを変更するには、「SETTINGS」ボタンを押してスイッチャーの一般設定のLCDメニューを 開き、「パネル」ソフトボタンを押してパネル設定を開きます。

各設定の下にある設定ノブを回して、希望の明るさに設定します。

すべてのボタン設定を変更したら「HOME」ボタンを押してホームページに戻ります。

# **ATEM 1 M/E Broadcast Panel**の使用

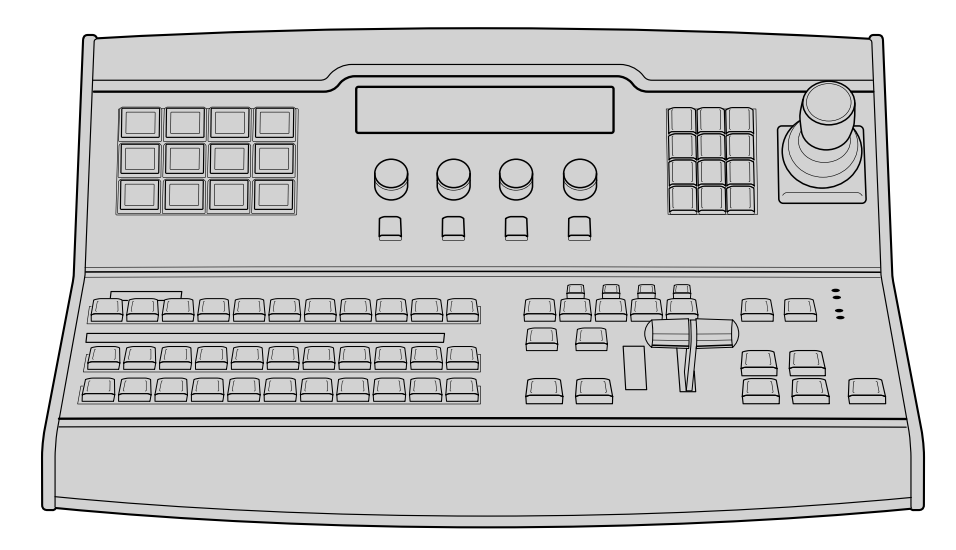

ATEM 1 M/E Broadcast Panel

#### コントロールパネルの使用 PATTRA CHROMA DVE

## ミックスエフェクト

プログラムバス、プレビューバス、ソース名ディスプレイは、プログラム出力およびプレビュー出力のソー スをスイッチングする際に使用します。

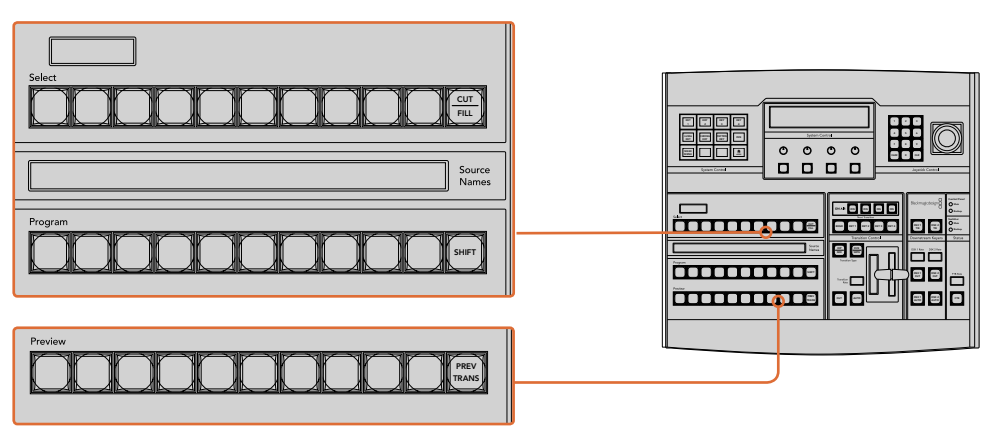

ATEMのミックスエフェクト

#### ソース名ディスプレイ(**Source Names**)

「Source Names」ディスプレイは、最大4文字のラベルで外部入力および内部ソースを表示します。外部 入力のラベルは、ソフトウェアコントロールパネルの設定ウィンドウで編集できます。内部ソースのラベ ルは固定されており変更できません。

「SHIFT」ボタンを押すと、ソース名ディスプレイが変更され、シフトソースと呼ばれる追加ソースが表示 されます。これで最大20個の異なるソースを選択できます。

システムコントロール・ブロックでAux出力が選択されている場合、「SHIFT」ボタンと「CUT/FILL」ボタン を同時に押すと、ソース名ディスプレイが変更され、保護ソースが表示されます。保護ソースはAux出力 へのルーティングに使用します。保護ソースはプログラム出力、プレビュー出力、クリーンフィード1&2です。

#### プログラムバス(**Program**)

プログラムバスは、バックグラウンド・ソースをプログラム出力にホットスイッチする際に使用します。現 在オンエアされているソースのボタンは赤く光ります。ボタンが赤く点滅している場合は、シフトソースが オンエアされています。SHIFTボタンを押すと、シフトソースが表示されます。

#### プレビューバス(**Preview**)

プレビューバスは、プレビュー出力のソース選択に使用します。ここで選択したソースが次のトランジショ ン後にプログラム出力へと送信されます。選択されているソースのボタンは緑に光ります。ボタンが緑に 点滅している場合は、シフトソースがプレビューされています。SHIFTボタンを押すと、シフトソースが表 示されます。

#### シフト(**SHIFT**)

「SHIFT」ボタンはプログラムバス、プレビューバス、選択バス、ラベルを全体的にシフトするの に使用します。また同ボタンは、トランジションタイプ、ジョイスティック、その他のメニュー機能 のシフトにも使用されます。

プレビューバス、選択バスのボタン、トランジションタイプのボタンの2度押しは、これらのボタ ンをシフトで選択することと同じ機能で、よりスピーディなシフト選択ができます。プログラムバ スでは、ボタンを押すとすぐにプログラムソースが切り替わるため、ボタンの2度押しはで きません。

#### 送信先ディスプレイおよび選択バス

送信先ディスプレイは、ソース名ディスプレイおよび選択バスと連動して動作し、Aux出力およびキーヤ ーへのソース選択に使用します。

最大8文字の送信先ディスプレイと選択バスは、Aux出力およびキーヤーへのルーティングを表示しま す。現在選択されているソースは光ります。ボタンが点滅している場合は、シフトソースが選択されていま す。ボタンが緑に光っている場合は、保護ソースが選択されています。保護ソースはプログラム出力、プ レビュー出力、クリーンフィード1&2です。

## カット**/**フィル(**CUT/FILL**) 4

キー設定メニューを選択して、「CUT/FILL」ボタンを押すと、送信先ディスプレイおよび選択バ スが変更され、該当のキーに現在選択されているカット信号(キー信号)が表示されます。Aux 7 8 9 出力用のソースを選択する時は、「SHIFT」 ボタンと 「CUT/FILL」 ボタンを同時に押すと、プログ ラム出力、プレビュー出力、クリーンフィード1、2がソースとして表示され、選択バスで選択 できます。

## トランジションコントロールとアップストリームキーヤー

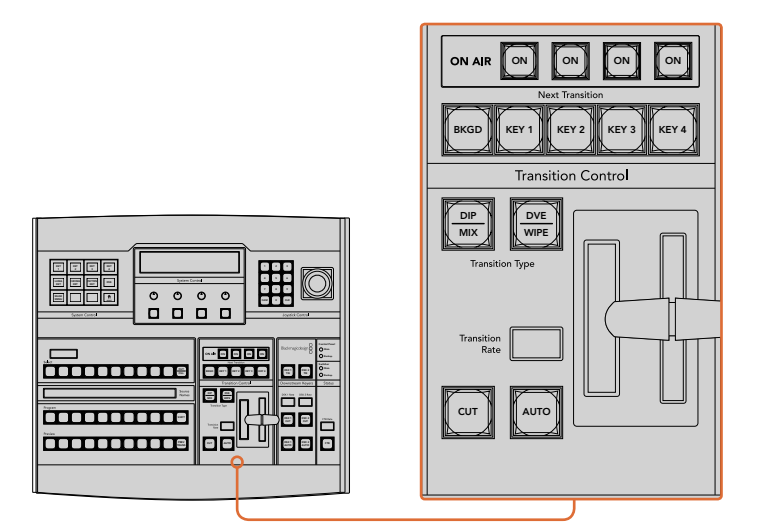

トランジションコントロールとアップストリームキーヤー

#### カット(**CUT**)

「CUT」ボタンは、選択したトランジションタイプに関わらず、プログラム出力からプレビュー出力へ直接 トランジションします。

#### 自動**/**トランジションレート(**AUTO/Transition Rate**)

「AUTO」ボタンは、選択したトランジションを「Transition Rate」ウィンドウに設定されたレートで実行し ます。各トランジションタイプのレートは、システムコントロールで設定します。設定したレートは、対応 するトランジションスタイルボタンを選択した際に、トランジションコントロール・ブロックの「Transition Rate」ウィンドウに表示されます。

トランジションの実行中に「AUTO」ボタンが赤く光り、「Transition Rate」ウィンドウはトランジション処 理に合わせて、残りのフレーム数を表示します。ソフトウェアコントロールパネルを使用している場合、ソ フトウェア上のフェーダーバーはトランジションの進行に合わせてアップデートされ、視覚的なフィードバ ックが得られます。

#### フェーダーバーとフェーダーバーインジケーター

フェーダーバーはAUTOボタンの代わりに使用して、トランジションをマニュアルでコントロールします。フ ェーダーバーの隣にあるフェーダーバーインジケーターは、トランジションの進行の視覚的なフィードバ ックを提供します。

トランジションの実行中に「AUTO」ボタンが赤く光り、「Transition Rate」ウィンドウはトランジション処 理に合わせて、残りのフレーム数を表示します。ソフトウェアコントロールパネルを使用している場合、ソ フトウェア上のフェーダーバーはトランジションの進行に合わせてアップデートされ、視覚的なフィードバ ックが得られます。

#### トランジションタイプ

2つのトランジションタイプボタンで、ミックス、ワイプ、ディップ、DVE、Stingerトランジションの5種類の 中からトランジションを選択できます。ミックスおよびワイプトランジションを選択するには、それぞれ 「MIX」、「WIPE」と表示されたトランジションタイプボタンを押します。

ディップおよびDVEトランジションを選択するには、SHIFボタンを押しながら使用したいトランジション タイプボタンを押すか、使用したいトランジションタイプボタンを2度押します。ボタンが緑に光っている 場合は、シフトトランジションが選択されています。

Stingerトランジションタイプを選択するには、両方のトランジションタイプボタンを同時に押します。ス ティンガートランジションが選択されている場合、両方のボタンが緑に光ります。

#### プレビュートランジション(**PREV TRANS**)

「PREV TRANS」ボタンは、プレビュートランジションモードをオンにします。このモードでは、フェーダ ーバーを使ってプレビュー出力画面でトランジションを確認できます。同ボタンを押すと、トランジション を何度でもプレビューできるので、必要に応じてトランジションの変更、修正が可能です。スティンガート ランジションのプレビューも可能です。調整が終わったら、同ボタンをオフにしてください。これでトラン ジションをオンエアできます。

#### ネクスト・トランジション

ネクスト・トランジションは、BKGD、KEY 1、KEY 2、KEY 3、KEY 4ボタンで、オンエア/オフエアするエレ メントを選択できる機能です。複数のボタンを同時に押すことで、バックグラウンドおよびキーをあらゆ る組み合わせで選択できます。「BKGD」ボタンを2度押しすると、現在オンエアされているすべてのネク スト・トランジションのアップストリームキーヤーを選択して、これらの設定をネクスト・トランジションボ タンにコピーできます。

ネクスト・トランジションのいずれかのボタンを押すと、他のすべての選択がオフになります。ネクスト・ トランジションのエレメントを選択する際、プレビュー出力を確認してください。トランジションが完了し た後のプログラム出力の状態をプレビュー出力で正確に確認できます。「BKGD」ボタンだけを選択して いる場合、プログラムバスで現在選択されているソースからプレビューバスで選択されている次のソース へのトランジションが実行されます。

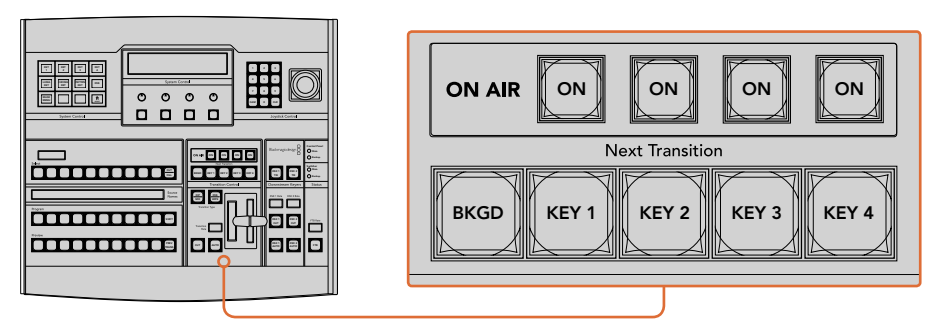

トランジションコントロールとアップストリームキーヤー

#### オンエア(**ON**)

「ON AIR」インジケーターボタンは、どのアップストリームキーが現在オンエアされているかを表示しま す。また、キーを即座にカットしてオンエア、オフエアする際にも使用できます。

## ダウンストリームキーヤー

#### **DSK**連結(**DSK TIE**)

「DSK TIE」ボタンは、プレビュー出力で、ネクスト・トランジションとダウンストリームキーヤー(DSK) をオンにし、DSKをバックグラウンドトランジションコントロールに連結(tie)するので、DSKは、ネクス ト・トランジションとともにオンエアされます。 PREV

「DSK TIE」ボタンで、ダウンストリームキーがバックグラウンドトランジションに連結されるので、トラ ンジションはトランジションコントロール・ブロックにある「Transition Rate」ウィンドウに設定されたレ ートで実行されます。DSKが連結されていても、クリーンフィード 1に送信される信号は影響を受けません。 1 2 3

#### **DSK**カット(**DSK CUT**)

「DSK CUT」ボタンは、DSKのオンエア/オフエア切り替えに使用します。同ボタンはDSKの現在の状態を 表示し、オンエア中に点灯します。

#### **DSK**自動(**DSK AUTO**)

「DSK AUTO」ボタンは、DSKのオンエア/オフエアを「DSK Rate」ウィンドウで指定されたレートでミッ クスします。

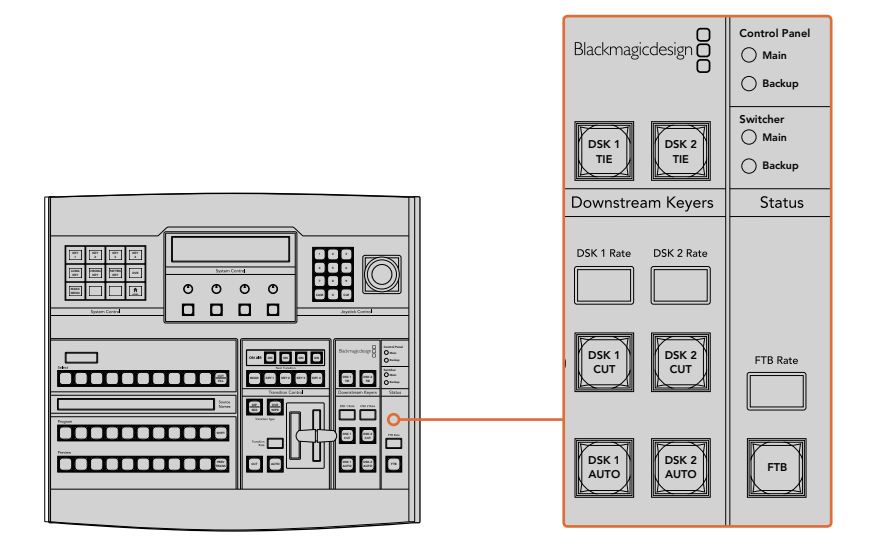

ダウンストリームキーヤーとフェード・トゥ・ブラック

## フェード・トゥ・ブラック(**FTB**)

「FTB」ボタンは、「FTB Rate」ウィンドウに設定されたレートで、プログラム出力を黒画面へとフェード 7 8 9 します。プログラム出力が黒画面へとフェードすると、もう一度ボタンを押して黒画面から再び同じレー トでフェードアップするまで、「FTB」ボタンは赤く点滅し続けます。フェード・トゥ・ブラックはプレビュー できません。また、マスターフェーダーのAFVボタンを使用して、フェード・トゥ・ブラックと同時にオーデ 、こよこ7.6 & た、、、、、 フェーラー 35.7 XAYフラ と反局D 、、フェート<br>イオもフェードするようオーディオミキサーを設定することもできます。

#### システム状況

「Status」のライトは、接続したコントロールパネルおよびスイッチャーの電力状況を表示します。すべて のATEMスイッチャーモデルがリダンダント電源に対応している訳ではないので、スイッチャーの電力状 況を示すライトが1つしか光っていない場合もあります。

使用しているスイッチャーがリダンダント電源に対応しており、スイッチャーおよびパネルに2つの電源を 接続している場合は、すべてのライトが光ります。このようにリダンダント電源を使用している状態では、 いずれかのライトが消えると電源やケーブルに何らかの問題が生じている可能性があるので、電源を確 認するようにしてください。

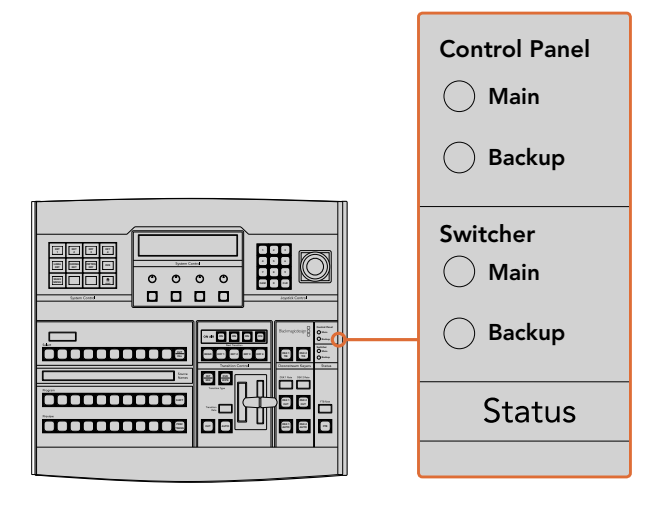

電力状況

## システムコントロール

12個のメニューボタン、ディスプレイウィンドウ、4つのノブ、そしてノブの下方にある4つのソフトボタンを 合わせてシステムコントロールと呼びます。4行まで表示できるディスプレイには、ソフトボタンおよびノ ブのオペレーションが表示されます。

システムコントロールは、操作状況に合わせて変化 (コンテクスト依存) し、 オペレーションのパラメータ ーを調整できます。例えば、ネクスト・トランジションでKEY 1をオンにしている場合、システムコントロー ルでKEY 1のパラメーターを調整できます。システムコントロールでは、HyperDeckディスクレコーダーの 接続やコントロールなど、スイッチャーの他のコンフィギュレーションも実行できます。

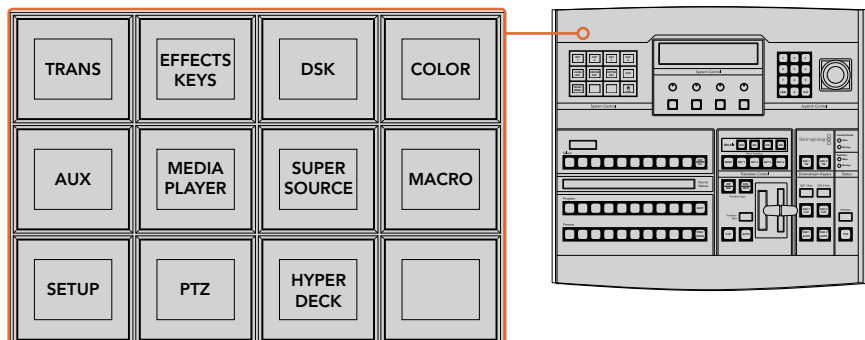

#### メニューボタン

メニューボタンのマトリクスは、マルチレベルのツリー構造ページで構成されており、ナビゲートは非常に 簡単です。スピーディなナビゲートを実現するため、すべてのメニューページで右下にある「HOME」ボタ ンを使用できます。ほとんどの操作はワンレベルのナビゲートで操作可能です。

## ジョイスティックおよびテンキーパッド

テンキーパッドは、数字データの入力に使用します。例えば、トランジションレートを設定する際に、テン キーパッドで数値を入力できます。テンキーパッドを使いデータを入力する場合、各パラメーターの下に あるソフトボタンで、入力したデータを該当のパラメーターに適用します。

3軸ジョイスティックは、キー、DVE、その他のエレメントのサイズおよびポジションの変更に使用します。

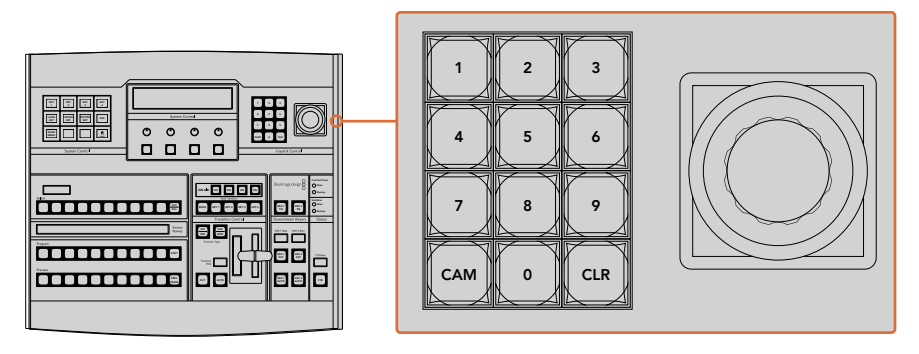

ジョイスティックコントロール

#### ジョイスティックでカメラをコントロール

ATEM 1 M/Eまたは2 M/Eモデルスイッチャーと接続している場合は、VISCAプロトコルを使用するリモー トカメラヘッドを、ジョイスティックでコントロールできます。これはPTZコントロールとも呼ばれており、 リモートカメラのパン、ティルト、ズームを制御できる極めてパワフルなツールです。システムコントロー Control Panel ルのソフトボタンで各カメラを選択し、ジョイスティックで調整を行うことで、複数のカメラを一つずつ簡 単に調整できます。

ジョイスティックのティルト方向を選択するには、パネルの「PTZ」ソフトボタンを押し、「Normal」または 「Inverted」のオプションを表示します。「反転」を選択すると、ジョイスティックのティルト方向が反対 になります。 Backup TIE

#### リモートヘッドの接続

ATEM Broadcast Panelは、ATEMスイッチャーのリアパネルにある 「REMOTE」 または 「RS-422 serial out」とラベルの付いたRS-422ポート経由で、リモートヘッドと通信します。ATEM Broadcast Panelと MIX WIPE ATEMスイッチャーをイーサネットで接続したら、ATEMスイッチャーをリモートカメラヘッドのRS-422入 力に接続します。RS-422ポートは通常はDB-9シリアルポートですが、標準的な電話線コネクターと似た RJ11の場合もあります。

また、スイッチャーのRS-422ポートのリモート動作が、ATEM Software Controlの一般設定で「PTZ」に 設定されていることを確認してください。

リモートヘッドを2つ以上接続する場合は、通常、各ヘッドのRS-422出力/入力をつなぎ、デイジーチェー ン方式で接続します。

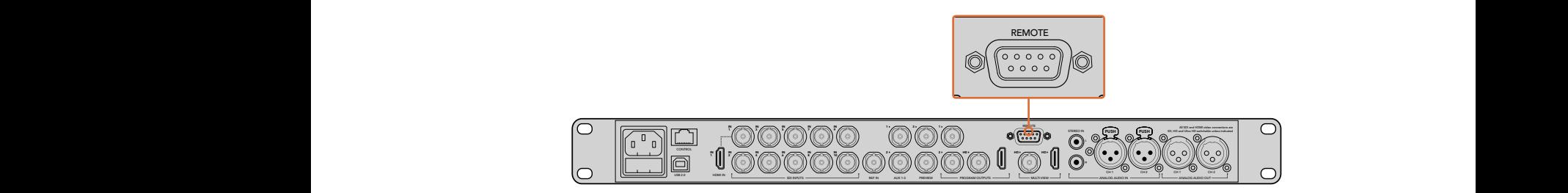

リアパネルの「REMOTE」とラベルの付いたRS-422ポートを使用して、リモート カメラヘッドをATEM 1 M/Eまたは2 M/Eモデルスイッチャーに接続します。

#### リモートヘッドの**PTZ**設定

すべてのPTZ設定オプションには、ATEM Broadcast Panelのシステムコントロール・ソフトボタンからア クセスできます。これらのソフトボタンでPTZソフトメニューを入力できるので、カメラを選択し、ジョイ スティックをPTZコントロール用に有効にして、接続されたデバイスを検出できます。さらに通信速度も 選択できるため、異なる製造業者の様々なヘッドをコントロールできます。

リモートヘッドをATEMスイッチャーに接続したら、セットアップは簡単です。

#### 接続されたデバイスを検出する:

- **1** システムコントロールの「HOME」メニューで「PTZ」ソフトボタンを押し、PTZセットアップメニ ューにアクセスします。
- **2** 「SETUP」ソフトボタンを押します。
- **3** 「検出」ソフトボタンを押します。

システムコントロールのLEDディスプレイに、接続されたデバイスの数を示すメッセージが表示されます。 システムコントロール・ソフトボタンには、カメラ番号として表示されます。それらのボタンを押すだけで、 各カメラヘッドを簡単に選択できます。カメラ番号は、チェーンに接続された1台目のカメラから、最後に接 続されたカメラまでの順に基づいています。例えば、ATEMスイッチャーに最初に接続されているカメラは 「Cam 1」、デイジーチェーンで次に接続されているカメラが「Cam2」、3番目のカメラが「Cam 3」となります。

LEDとソフトボタンに表示されたデバイス数が、実際に接続しているデバイスの数と一致しない場合は、 すべてのカメラヘッドに電源が入っているかどうか、RS-422ポートが適切に接続されているかどうかを確 認してください。すべてのカメラヘッドがATEM Broadcast Panelで確認できたら、システムコントロール・ ソフトボタンで各カメラを選択し、ジョイスティックで簡単な調整をして、それらがすべて正しく機能して いることを確認してください。

| <b>TRANS</b> | <b>EFFECTS</b><br><b>KEYS</b> | <b>DSK</b>                    | <b>COLOR</b> |
|--------------|-------------------------------|-------------------------------|--------------|
| <b>AUX</b>   | <b>MEDIA</b><br><b>PLAYER</b> | <b>SUPER</b><br><b>SOURCE</b> | <b>MACRO</b> |
| <b>SETUP</b> | <b>PTZ</b>                    | <b>HYPER</b><br><b>DECK</b>   |              |

PTZボタンにアクセスしてPTZジョイスティックコント ロールを有効にするには、システムコントロールの - THOME」メニューで「PTZ」ボタンを押します。

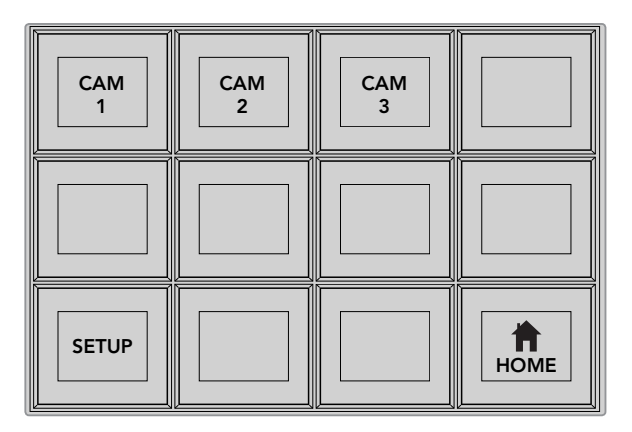

それぞれのカメラ番号のソフトボタンを押して、 コントロールするリモートヘッドを選択します。

#### ジョイスティック**PTZ**コントロール

ジョイスティックPTZコントロールは、非常に直感的に使用できます。ジョイスティックノブを時計回りま たは反時計回りに回して、ズームイン/アウトを調整します。また、ジョイスティックノブを上下に動かして カメラのティルトを、左右に動かしてパンを調整できます。これらのコントロールはジョイスティックを動 かす度合いを感知するため、カメラムーブメントのイーズイン/イーズアウトが可能です。コントロールの感 度は、使用するリモートヘッドによって異なる場合があります。

標準RS-422ポートDB-9コネクターを使用して、カスタムビルドのPTZユニットを配線したい場合は、「コ ントロールケーブルを接続するシリアルポートのピンコネクター」を参照してください。

#### **HyperDeck**をコントロール

ATEM 6.8またはそれ以降のバージョンを使用している場合は、ATEM Broadcast Panelで最大4台まで のBlackmagic HyperDeck Studioディスクレコーダーをコントロールできます。このコントロールには、再 生のトランスポートコントロールと収録機能が含まれます。ATEM Software Controlで設定できるすべて のコンフィギュレーションは、ハードウェアパネルでも設定可能です。HyperDeckの設定とATEM Broadcast Panelからのコントロールに関する詳細は、このマニュアルの「HyperDeckコントロール」セクションを参 照してください。

#### コントロールケーブルを接続するシリアルポートのピンコネクター

RS-422は通信規格のひとつで、一般的なDB-9コネクターを使用します。このコネクターは簡単に再配線 できるため、PTZコントロールをカスタマイズして独自のコントロールをデザインできます。

RS-422 DB-9コネクターのピン配列ダイアグラムは、このページに記載されています。

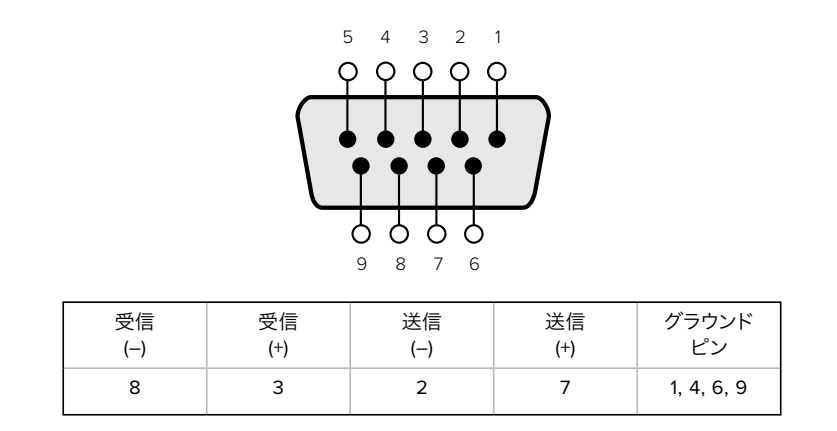

RS-422 PTZピン接続

## ボタンマッピング

ATEMソフトウェアおよびハードウェアコントロールパネルは、ボタンマッピング機能をサポートしている ので、カメラ入力などの最も重要なソースを、プログラム列およびプレビュー列の最もアクセスしやすい ボタンに配置し、使用頻度の低いソースはそれ以外のボタンに配置できます。ボタンマッピングは各コン トロールパネルで別々に設定できるので、ソフトウェアコントロールパネルで設定したボタンマッピング は、ハードウェアコントロールパネルで設定したボタンマッピングに影響しません。

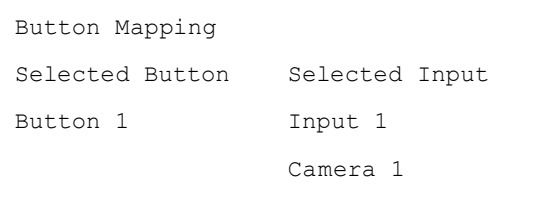

ATEM Broadcast Panelのボタンマッピング

#### **ATEM Broadcast Panel**のボタンマッピングおよびボタン明るさ

ATEM Broadcast Panelのボタンマッピングは非常に簡単です。パネル上のシステムコントロール・ブロッ クで、「PANEL SETUP」そして「BUTTON MAP」を押します。ボタンマッピングメニューへ行くと、システ ムコントロールのウィンドウにボタン番号と入力番号が表示されます。「Selected Button」の下にあるノ ブを回して、マッピングしたいボタンを選択します。「Select」列でボタンを選択して、マッピングしたいボ タンを選択することもできます。「Select」列のボタンは、すぐ下にあるプレビュー列およびプログラム列 のボタンに対応しています。次に、「Selected Input」の下にあるノブを回して選択したボタンに使用した い入力を設定します。別のボタンを再び選択し、この作業を繰り返してすべてのボタンをマッピングします。

ボタンの明るさを変更したい場合、「BUTTON LEVEL」ボタンを押し、「Brightness」の下にあるノブを回 してお好みの明るさに設定してください。

すべてのボタン設定が完了したら、「SAVE」ボタンを押して、新しく設定したボタンマップや明るさのレ ベルを保存します「REVERT」を押すと変更は破棄されます。

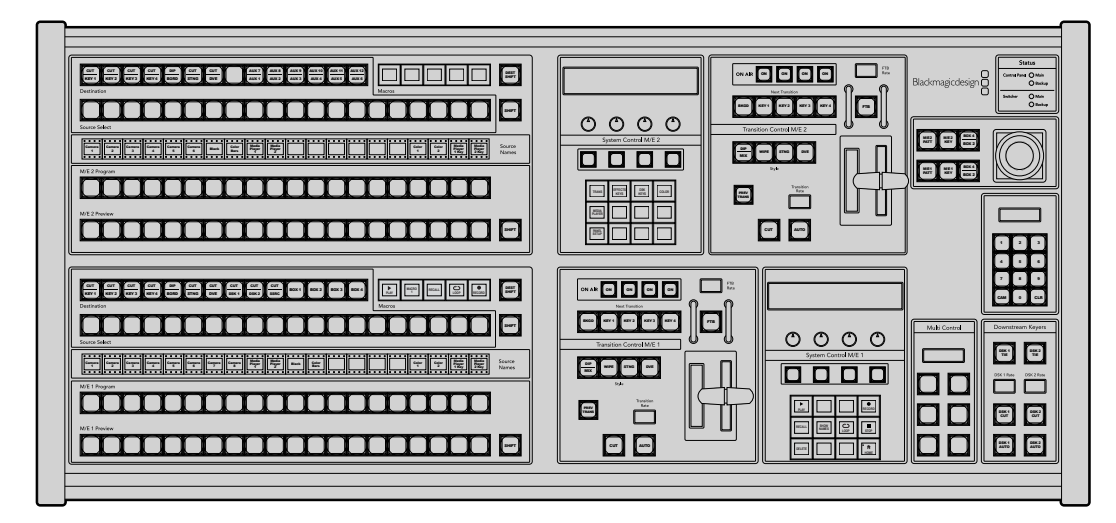

# **ATEM 2 M/E Broadcast Panel**の使用

ATEM 2 M/E Broadcast Panel

## コントロールパネルの使用

#### ミックスエフェクト

プログラムバス、プレビューバス、ソース名ディスプレイは、プログラム出力およびプレビュー出力のソー スをスイッチングする際に使用します。

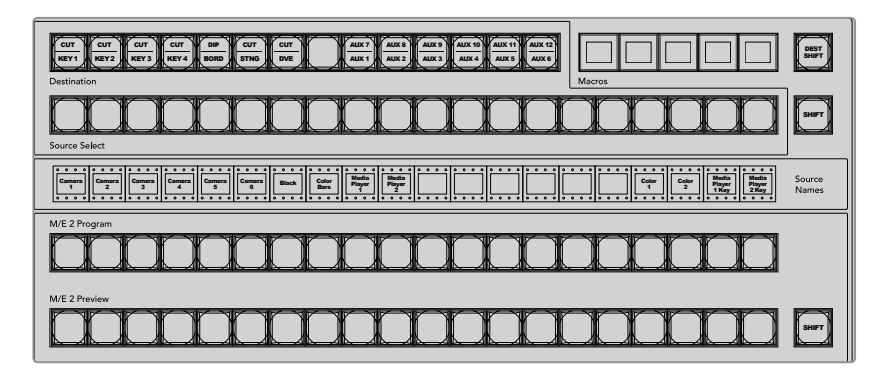

ATEMのミックスエフェクト

#### ソース名ディスプレイ(**Source Names**)

ソース名ディスプレイは、スイッチャーの外部入力および内部ソースのラベルを表示します。外部入力の ラベルはソフトウェアコントロールパネルの「Setting」タブで編集できます。内部ソースのラベルは固定 されており変更できません。

「SHIFT」ボタンを押すと、ソース名ディスプレイが変更され、シフトソースと呼ばれる追加ソースが表示 されます。これで最大40個の異なるソースを選択できます。

システムコントロール・ブロック、あるいはM/E 2送信先バスでAux出力が選択されている場合、2つの 「SHIFT」ボタンを同時に押すと、ソース名ディスプレイが変更され、保護ソースが表示されます。保護ソ ースはAux出力へのルーティングに使用します。保護ソースはプログラム出力、プレビュー出力、クリーン フィード1&2です。

#### プログラムバス(**Program**)

プログラムバスは、バックグラウンド・ソースをプログラム出力にホットスイッチする際に使用します。現 在オンエアされているソースのボタンは赤く光ります。ボタンが赤く点滅している場合は、シフトソースが オンエアされています。SHIFTボタンを押すと、シフトソースが表示されます。

#### プレビューバス(**Preview**)

プレビューバスは、プレビュー出力のソース選択に使用します。ここで選択したソースが次のトランジショ ン後にプログラム出力へと送信されます。選択されているソースのボタンは緑に光ります。ボタンが緑に 点滅している場合は、シフトソースがプレビューされています。SHIFTボタンを押すと、シフトソースが表 示されます。

#### シフト(**SHIFT**)

「SIHT」ボタンはプログラムバス、プレビューバス、選択バス、ソースラベルを全体的にシフトす るのに使用します。また同ボタンは、トランジションタイプ、ジョイスティック、その他のメニュー 機能のシフトにも使用されます。

プレビューバス、選択バス、送信先バスのボタン、トランジションスタイルボタンの2度押しは、 これらのボタンをシフトで選択することと同じ機能で、よりスピーディなシフト選択ができます。 プログラムバスでは、ボタンを押すとすぐにプログラムソースが切り替わるため、ボタンの2度押 しはできません。

#### 送信先バスおよび選択バス(**Destination/Source Select**)

送信先バスは、カット/フィル、ボーダー/ディップのカラー、スティンガーのフィル/カット、DVEのロゴ/カ ット、ダウンストリームのフィル/カットに関し、ワンキーでソースを変更できます。ソースをこれらの送信 先に送信するには、送信先バスで送信先を選択し、その下の選択バスでソースを選択します。

送信先バスは、ソース名ディスプレイおよび選択バスと連動して動作し、Aux出力およびキーヤーへソー スを送信します。

ソース名ディスプレイおよび選択バスは、Aux出力およびキーヤーへのルーティングを表示します。現在 選択されているソースは光ります。ボタンが点滅している場合は、シフトソースが選択されています。ボタ ンが緑に光っている場合は、保護ソースが選択されています。保護ソースはプログラム出力、プレビュー 出力、クリーンフィード1&2です。

#### 送信先**SHIFT**ボタン(**DEST SHIFT**)

送信先バスで、シフト送信先を選択するには、同バスの右側にある「DEST SHIFT」ボタンを押 しながら選択してください。

#### カット**/**キー(**CUT/KEY**)

キー設定メニューを選択して、「CUT/KEY」ボタンを押すと、選択バスが変更され、該当のキーに現在選 択されているカット信号(キー信号)が表示されます。Aux出力用のソースを選択する時は、2つの「SHIFT」 ボタンを同時に押すと、プログラム出力、プレビュー出力、クリーンフィード1、2がソースとして表示され、 選択バスで選択できます。
#### **Aux**出力

Auxクロスポイントボタンは、M/E 2の送信先バスにあります。Aux出力に対応したATEMスイッチャーを 使用する際に、M/E 2ブロックに配置されたこれらのボタンを使用します。まずAux出力番号を送信先バ スで選択し、その後、該当のAux出力用のソースをM/E 2ソース選択バスで選択します。Aux出力の幅広い 使用方法に関しては、「Aux出力の使用」セクションを参照してください。

M/E 1ブロックにはAux出力ボタンが付いていません。ATEMプロダクションスイッチャーをM/E 1ブロック に割り当てている場合、M/E 1のシステムコントロール・ブロックからAux出力にアクセスできます。いずれ かのメニューで「HOME」、「AUX」を選択するとAux出力番号が表示されます。変更したいAux出力を選 択し、ソース選択バスから新しく使用したいソースを選択します。

| <b>AUX 12</b><br><b>AUX7</b><br>AUX <sub>9</sub><br><b>AUX 10</b><br>AUX <sub>8</sub><br><b>AUX 11</b><br>AUX <sub>2</sub><br>AUX <sub>3</sub><br>AUX 4<br>AUX <sub>5</sub><br>AUX <sub>6</sub><br><b>AUX1</b>                                                                                                    |
|----------------------------------------------------------------------------------------------------|
| <b>Steve</b><br><b>8889988888888 EEEE</b><br>□□<br>le<br>-- 0000)<br>$rac{1}{2}$<br>Blackmagicotesign <sup>Q</sup><br>$-\frac{8}{10}$<br>161<br>-----<br>е<br>000<br>$\circ$<br>Sandton Certic M/S 2<br>eea<br>are Carties M/S 2<br><b>HELLERER</b><br>国中<br>П<br>FF F<br>e<br>8000<br>0000<br>ees<br>.<br>.<br>Ξ<br>Ξ<br>ŏ<br>圖<br>$\equiv$<br>U<br>μ<br>00<br>le<br>n<br>88 E<br>B<br>000<br>888<br>888<br>-- 5888<br>□≈<br><b>PEEEE</b><br>E<br>8888888889000<br>$\frac{1}{2}$<br>(d∫<br>88888<br>T<br><b>Countinues Seven</b><br>Musi Coreca<br>0000 |
| <b>Tanglier Corporation 1</b><br>$\mathbf{r}$<br>Spalent Control M/E 1<br>s se se se se se se se se se se<br>百百<br>8888<br><b>noon</b><br>ÖÖ<br>סכ<br>والالم<br>Ξ<br>8 e<br>00<br>Ū<br>▭<br><b>Beeld</b><br><b>METALLIA</b><br>00<br>EE<br>10<br>le<br>O                                                                                                    |

M/E 2 ブロックのAux出力ボタン

## トランジションコントロールとアップストリームキーヤー

ATEM 2 M/E Broadcast Panelは、M/E 1およびM/E 2用に、独立したトランジションコントロールおよび アップストリームキーヤーを搭載しています。これらはM/E 1 およびM/E 2ブロックで全く同様に動作しま す。独立してコントロールが可能なので、各M/E列を分離出力として使用し、異なるプログラムを作成して いる場合、非常に便利です。

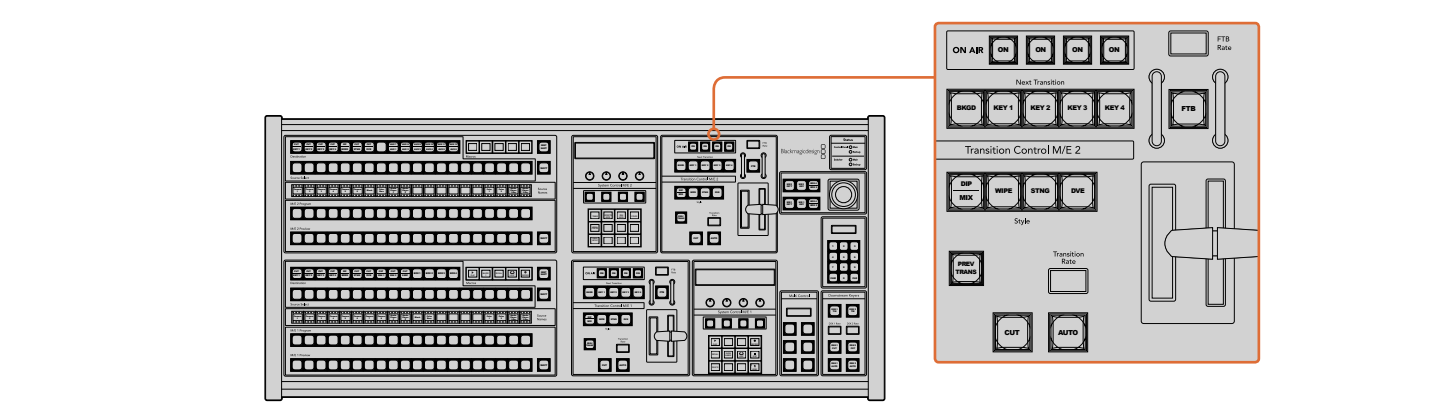

トランジションコントロールとアップストリームキーヤー ON ON ON ON BOX 2 BOX 3 BOX 4 SHIFT DEST **MACRO <sup>1</sup> RECALL & RUN PLAY LOOP RECORD RECALL**

#### カット (CUT)  $\left( \frac{1}{2} \right)$

「CUT」ボタンは、選択したトランジションタイプに関わらず、プログラム出力からプレビュー出力へ直接 トランジションします。 Color Media Player Media Player Color Color DIP

#### 自動**/**トランジションレート(**AUTO/Transition Rate**)

「AUTO」ボタンは、選択したトランジションを「Transition Rate」ウィンドウに設定されたレートで実 行します。

トランジションの実行中に「AUTO」ボタンが赤く光り、「Transition Rate」ウィンドウはトランジション処 理に合わせて、残りのフレーム数を表示します。ソフトウェアコントロールパネルを使用している場合、ソ フトウェア上のフェーダーバーはトランジションの進行に合わせてアップデートされ、視覚的なフィードバ ックが得られます。

各トランジションスタイルのレートは、システムコントロールで設定します。設定したレートは、対応する トランジションスタイルボタンを選択した際に、トランジションコントロール・ブロックの「Transition Rate」 ウィンドウに表示されます。

#### フェーダーバーとフェーダーバーインジケーター

フェーダーバーはAUTOボタンの代わりに使用して、トランジションをマニュアルでコントロールします。フ ェーダーバーの隣にあるフェーダーバーインジケーターは、トランジションの進行の視覚的なフィードバ ックを提供します。

トランジションの実行中に「AUTO」ボタンが赤く光り、「Transition Rate」ウィンドウはトランジション処 理に合わせて、残りのフレーム数を表示します。ソフトウェアコントロールパネルを使用している場合、ソ フトウェア上のフェーダーバーはトランジションの進行に合わせてアップデートされ、視覚的なフィードバ ックが得られます。

#### トランジションスタイルボタン(**Style**)

トランジションスタイルボタンで、ミックス、ワイプ、ディップ、DVE、Stingerトランジションの5種類の中 からトランジションを選択できます。ミックス、ワイプ、スティンガー、DVEトランジションを選択するに は、各トランジションが表示されたトランジションスタイルボタンを押します。選択したボタンは黄色く 光ります。

ディップトランジションを選択するには、SHIFTボタンを押しながら「DIP/MIX」トランジションボタンを 押すか、「DIP/MIX」トランジションボタンを2度押しします。ボタンが緑に光っている場合は、シフトトラ ンジションが選択されています。

#### プレビュートランジション(**PREV TRANS**)

「PREV TRANS」ボタンは、プレビュートランジションモードをオンにします。このモードでは、フェーダ ーバーを使ってプレビュー出力画面で、ディップ、ミックス、ワイプ、DVEトランジションを確認できます。 同ボタンを押すと、トランジションを何度でもプレビューできるので、必要に応じてトランジションの変 更、修正が可能です。スティンガートランジションのプレビューも可能です。プレビュートランジションに 満足したら、同ボタンをオフにしてトランジションをオンエアしましょう。

#### ネクスト・トランジション

ネクスト・トランジションは、BKGD、KEY 1、KEY 2、KEY 3、KEY 4ボタンで、オンエア/オフエアするエレ メントを選択できる機能です。複数のボタンを同時に押すことで、バックグラウンドおよびキーをあらゆ る組み合わせで選択できます。「BKGD」ボタンを2度押しすると、現在オンエアされているすべてのネク スト・トランジションのアップストリームキーヤーを選択して、これらの設定をネクスト・トランジションボ タンにコピーできます。

ネクスト・トランジションのいずれかのボタンを押すと、他のすべての選択がオフになります。ネクスト・ トランジションのエレメントを選択する際、プレビュー出力を確認してください。トランジションが完了し た後のプログラム出力の状態をプレビュー出力で正確に確認できます。「BKGD」ボタンだけを選択して いる場合、プログラムバスで現在選択されているソースからプレビューバスで選択されている次のソース へのトランジションが実行されます。

#### オンエア(**ON**)

「ON AIR」インジケーターボタンは、どのアップストリームキーが現在オンエアされているかを表示しま す。また、キーを即座にカットしてオンエア、オフエアする際にも使用できます。

## ダウンストリームキーヤー

#### **DSK**連結(**DSK TIE**)

「DSK TIE」 ボタンは、 プレビュー出力で、 ネクスト・トランジションとダウンストリームキーヤー (DSK) をオンにし、DSKをバックグラウンドトランジションコントロールに連結(tie)するので、DSKは、ネクス ト・トランジションとともにオンエアされます。

「DSK TIE」 ボタンで、ダウンストリームキーがバックグラウンドトランジションに連結されるので、トラ ンジションはトランジションコントロール・ブロックにある「Transition Rate」ウィンドウに設定されたレ ートで実行されます。DSKが連結されていても、クリーンフィード 1に送信される信号は影響を受けません。

#### DSKカット (DSK CUT) DIP

「DSK CUT」 ボタンは、 DSKのオンエア/オフエア切り替えに使用します。 同ボタンはDSKの現在の状態を 表示し、オンエア中に点灯します。

#### **DSK**自動(**DSK AUTO**) PREV TRANS

「DSK AUTO」ボタンは、DSKのオンエア/オフエアを「DSK Rate」ウィンドウで指定されたレートでミッ クスします。

#### **Fade to Black**

「FTB」ボタンは、「FTB Rate」ウィンドウに設定されたレートで、プログラム出力を黒画面へとフェード します。プログラム出力が黒画面へとフェードすると、もう一度ボタンを押して黒画面から再び同じレー トでフェードアップするまで、「FTB」ボタンは赤く点滅し続けます。フェード・トゥ・ブラックはプレビュー 8 9 7 できません。また、マスターフェーダーのAFVボタンを使用して、フェード・トゥ・ブラックと同時にオーデ ィオもフェードするようオーディオミキサーを設定することもできます。

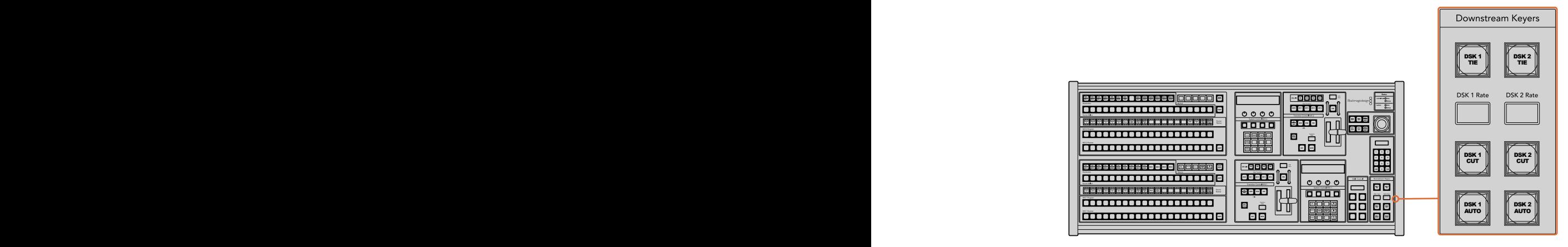

ダウンストリームキーヤーとフェード・トゥ・ブラック

## システム状況

「Status」のライトは、コントロールパネルおよびスイッチャーを起動する内部/外部電源の状況を表示し ます。すべてのATEMスイッチャーモデルがリダンダント電源に対応している訳ではないので、スイッチャ ーの電力状況を示すライトが1つしか光っていない場合もあります。

使用しているスイッチャーがリダンダント電源に対応しており、スイッチャーおよびパネルに2つの電源を 接続している場合は、すべてのライトが光ります。このようにリダンダント電源を使用している状態では、 いずれかのライトが消えると電源やケーブルに何らかの問題が生じている可能性があるので、電源を確 認するようにしてください。

2 M/Eパネルを使って、2台のATEMスイッチャーをコントロールしている場合、スイッチャーの電力状況 ライトは、2台のスイッチャーの電源がオンになっているかどうかを示しています。この場合、「Main」の ライトはM/E 1コントロールブロック、「Backup」のライトはM/E 2コントロールブロックに割り当てられた スイッチャーの状況を示します。

## システムコントロール

12個のメニューボタン、ディスプレイウィンドウ、4つのノブ、そしてノブの下方にある4つのソフトボタンを 合わせてシステムコントロールと呼びます。4行まで表示できるディスプレイには、ソフトボタンおよびノ ブのオペレーションが表示されます。2つのシステムコントロール・ブロックでM/E 1およびM/E 2を別々に コントロールできます。

システムコントロールは、操作状況に合わせて変化(コンテクスト依存)し、オペレーションのパラメータ ーを調整できます。例えば、ネクスト・トランジションでKEY 1をオンにしている場合、システムコントロー ルでKEY 1のパラメーターを調整できます。システムコントロールは、スイッチャーのその他の機能の設 定にも使用できます。

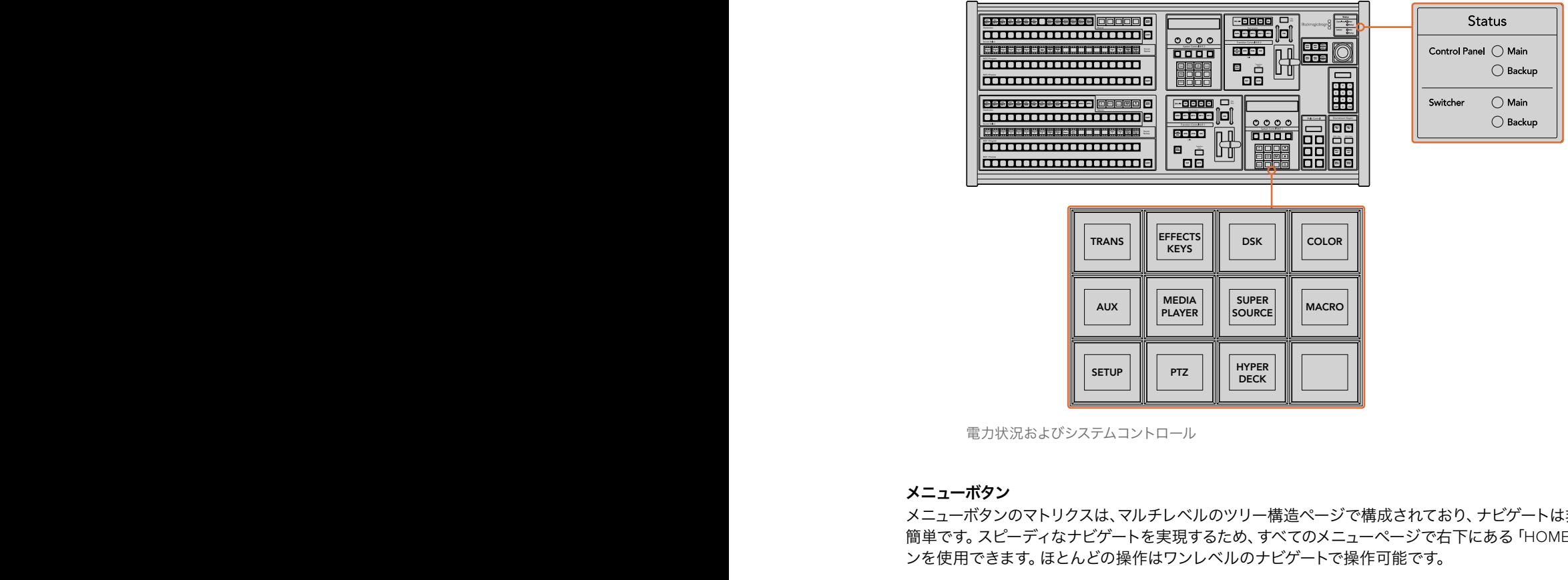

電力状況およびシステムコントロール

#### メニューボタン

メニューボタンのマトリクスは、マルチレベルのツリー構造ページで構成されており、ナビゲートは非常に 簡単です。 スピーディなナビゲートを実現するため、 すべてのメニューページで右下にある 「HOME」 ボタ ンを使用できます。ほとんどの操作はワンレベルのナビゲートで操作可能です。

## ジョイスティック、**M/E**パターンおよびキーボタン

使用しているM/E列に対応するボタンと調整したいパラメーターを選択すると、ジョイスティックを使って キーおよびトランジションをスピーディにコントロールできます。

#### **M/E**パターン(**M/E PATT**)

「M/E 1 PATT」 あるいは 「M/E 2 PATT」 ボタンを選択すると、 選択したトランジションのサイズや水平/垂 直ポジションをジョイスティックでコントロールできます。

#### **M/E**キー(**M/E KEY**)

システムコントロール・ブロックで「KEY」ボタンが選択されている時に「M/E 1 KEY」あるいは「M/E 2 KEY」ボタンを選択すると、アップストリームキーの移動やリサイズが可能です。

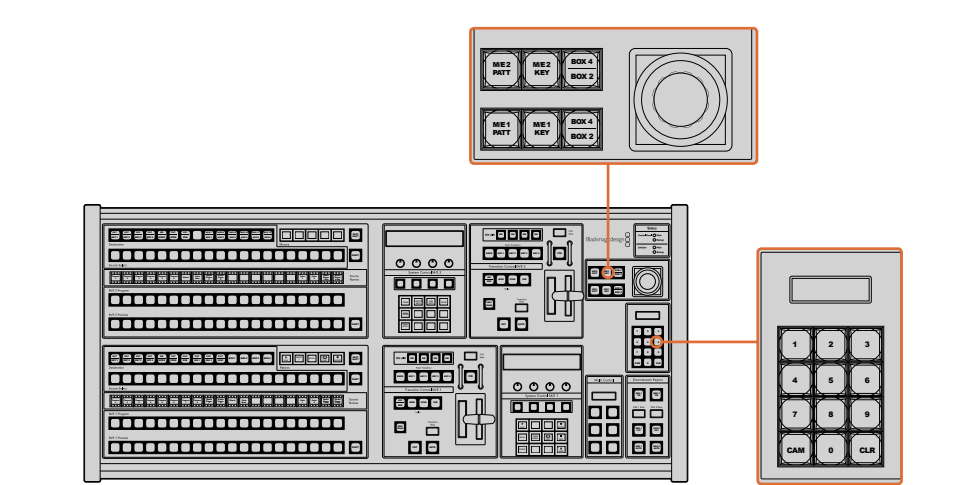

ジョイスティック、M/Eパターンおよびキーボタン

#### ジョイスティックおよびテンキーパッド **SHOW NAMES RECALL**

<del>テンキーパッドは、数字データの入力に使用します。例えば、トランジションレートを設定する際に、テン</del> キーパッドで数値を入力できます。テンキーパッドを使いデータを入力する場合、各パラメーターの下に あるソフトボタンで、入力したデータを該当のパラメーターに適用します。

ジョイスティックおよびテンキーパッドは、M/E 1とM/E 2のコントロールブロックで共有します。これらの **DELETE HOME** 機能は操作状況に合わせて変化(コンテクスト依存)します。つまり、ジョイスティックおよびテンキーパ ッドで実行した調整は、現在使用しているM/Eコントロールブロックにのみ適用されます。

#### ジョイスティックでカメラをコントロール

ATEM 1 M/Eまたは2 M/Eモデルスイッチャーと接続している場合は、VISCAプロトコルを使用するリモー トカメラヘッドを、ジョイスティックでコントロールできます。これはPTZコントロールとも呼ばれており、 リモートカメラのパン、ティルト、ズームを制御できる極めてパワフルなツールです。システムコントロー ルのソフトボタンで各カメラを選択し、ジョイスティックで調整を行うことで、複数のカメラを一つずつ簡 単に調整できます。

#### リモートヘッドの接続

ATEM Broadcast Panelは、ATEMスイッチャーのリアパネルにある「REMOTE」または「RS-422 serial out」とラベルの付いたRS-422ポート経由で、リモートヘッドと通信します。ATEM Broadcast Panelと ATEMスイッチャーをイーサネットで接続したら、ATEMスイッチャーをリモートカメラヘッドのRS-422入 力に接続します。RS-422ポートは通常はDB-9シリアルポートですが、標準的な電話線コネクターと似た RJ11の場合もあります。

リモートヘッドを2つ以上接続する場合は、通常、各ヘッドのRS-422出力/入力をつなぎ、デイジーチェー ン方式で接続します。

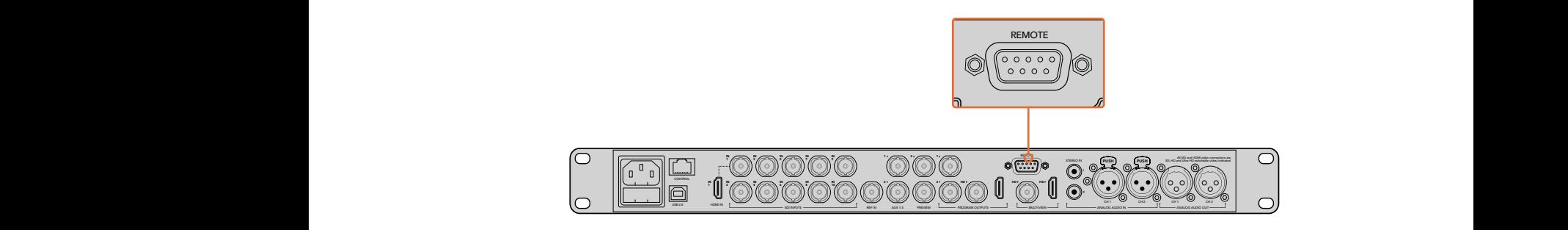

リアパネルの「REMOTE」とラベルの付いたRS-422ポートを使用して、リモート カメラヘッドをATEM 1 M/Eまたは2 M/Eモデルスイッチャーに接続します。

#### リモートヘッドの**PTZ**設定

すべてのPTZ設定オプションには、ATEM Broadcast Panelのシステムコントロール・ソフトボタンからア クセスできます。これらのソフトボタンでPTZソフトメニューを入力できるので、カメラを選択し、ジョイ スティックをPTZコントロール用に有効にして、接続されたデバイスを検出できます。さらに通信速度も 選択できるため、異なる製造業者の様々なヘッドをコントロールできます。

リモートヘッドをATEMスイッチャーに接続したら、セットアップは簡単です。

#### 接続されたデバイスを検出する:

- **1** システムコントロールの「HOME」メニューで「PTZ」ソフトボタンを押し、PTZセットアップメニ ューにアクセスします。
- **2** 「SETUP」ソフトボタンを押します。
- **3** 「検出」ソフトボタンを押します。

システムコントロールのLEDディスプレイに、接続されたデバイスの数を示すメッセージが表示されます。 システムコントロール・ソフトボタンには、カメラ番号として表示されます。それらのボタンを押すだけで、 各カメラヘッドを簡単に選択できます。カメラ番号は、チェーンに接続された1台目のカメラから、最後に 接続されたカメラまでの順に基づいています。例えば、ATEMスイッチャーに最初に接続されているカメ ラは「Cam 1」、デイジーチェーンで次に接続されているカメラが「Cam2」、3番目のカメラが「Cam 3」と なります。

LEDとソフトボタンに表示されたデバイス数が、実際に接続しているデバイスの数と一致しない場合は、 すべてのカメラヘッドに電源が入っているかどうか、RS-422ポートが適切に接続されているかどうかを確 認してください。すべてのカメラヘッドがATEM Broadcast Panelで確認できたら、システムコントロール・ ソフトボタンで各カメラを選択し、ジョイスティックで簡単な調整をして、それらがすべて正しく機能して いることを確認してください。

#### ジョイスティック**PTZ**コントロール

ジョイスティックPTZコントロールは、非常に直感的に使用できます。ジョイスティックノブを時計回りま たは反時計回りに回して、ズームイン/アウトを調整します。また、ジョイスティックノブを上下に動かして カメラのティルトを、左右に動かしてパンを調整できます。これらのコントロールはジョイスティックを動 かす度合いを感知するため、カメラムーブメントのイーズイン/イーズアウトが可能です。コントロールの感 度は、使用するリモートヘッドによって異なる場合があります。

標準RS-422ポートDB-9コネクターを使用して、カスタムビルドのPTZユニットを配線したい場合は、「コ ントロールケーブルを接続するシリアルポートのピンコネクター」を参照してください。

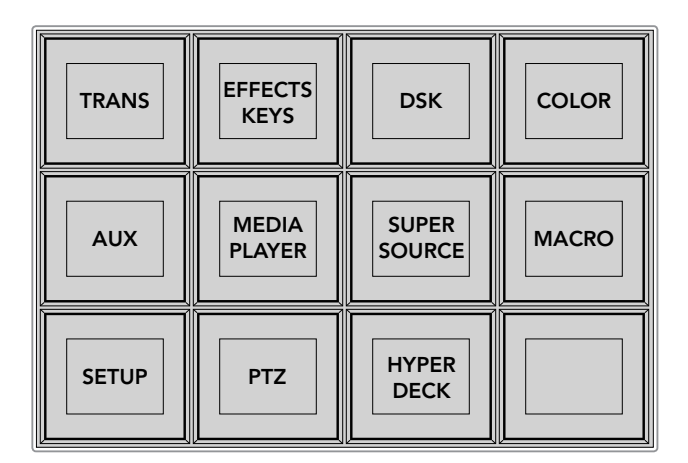

PTZボタンにアクセスしてPTZジョイスティックコン

トロールを有効にするには、システムコントロールの

「HOME」メニューで「PTZ」ボタンを押します。

| <b>CAM</b>   | <b>CAM</b><br>$\overline{2}$ | <b>CAM</b><br>3 |             |
|--------------|------------------------------|-----------------|-------------|
|              |                              |                 |             |
| <b>SETUP</b> |                              |                 | <b>HOME</b> |

それぞれのカメラ番号のソフトボタンを押して、コン トロールするリモートヘッドを選択します。

## **HyperDeck**をコントロール

ATEM 6.8またはそれ以降のバージョンを使用している場合は、ATEM Broadcast Panelで最大4台まで のBlackmagic HyperDeck Studioディスクレコーダーをコントロールできます。このコントロールには、再 生のトランスポートコントロールと収録機能が含まれます。ATEM Software Controlで設定できるすべて のコンフィギュレーションは、ハードウェアパネルでも設定可能です。HyperDeckの設定とATEM Broadcast Panelからのコントロールに関する詳細は、このマニュアルの「HyperDeckコントロール」セクションを参 照してください。

#### コントロールケーブルを接続するシリアルポートのピンコネクター

RS-422は通信規格のひとつで、一般的なDB-9コネクターを使用します。このコネクターは簡単に再配線 できるため、PTZコントロールをカスタマイズして独自のコントロールをデザインできます。

RS-422 DB-9コネクターのピン配列ダイアグラムは、このページに記載されています。

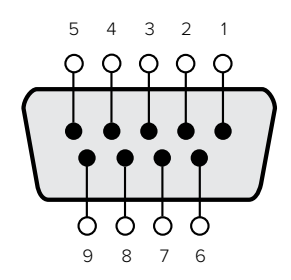

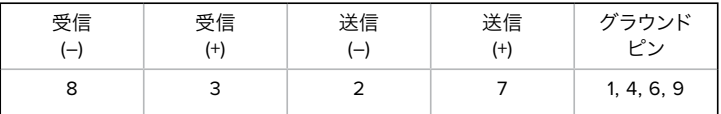

RS-422 PTZピン接続

## ボタンマッピング

ATEMソフトウェアおよびハードウェアコントロールパネルは、ボタンマッピング機能をサポートしている ので、カメラ入力などの最も重要なソースを、プログラム列およびプレビュー列の最もアクセスしやすい ボタンに配置し、使用頻度の低いソースはそれ以外のボタンに配置できます。ボタンマッピングは各コン トロールパネルで別々に設定できるので、ソフトウェアコントロールパネルで設定したボタンマッピング は、ハードウェアコントロールパネルで設定したボタンマッピングに影響しません。

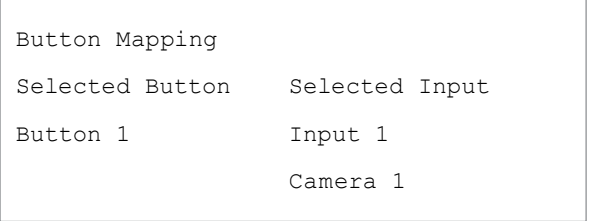

ATEM Broadcast Panelのボタンマッピング

#### **ATEM Broadcast Panel**のボタンマッピングおよびボタン明るさ

ATEM Broadcast Panelのボタンマッピングは非常に簡単です。パネル上のシステムコントロール・ブロッ クで、「PANEL SETUP」そして「BUTTON MAP」を押します。ボタンマッピングメニューへ行くと、システ ムコントロールのウィンドウにボタン番号と入力番号が表示されます。「Selected Button」の下にあるノ ブを回して、マッピングしたいボタンを選択します。「Select」列でボタンを選択して、マッピングしたいボ タンを選択することもできます。「Select」列のボタンは、すぐ下にあるプレビュー列およびプログラム列 のボタンに対応しています。次に、「Selected Input」の下にあるノブを回して選択したボタンに使用した い入力を設定します。別のボタンを再び選択し、この作業を繰り返してすべてのボタンをマッピングします。

ボタンの明るさを変更したい場合、「BUTTON LEVEL」ボタンを押し、「Brightness」の下にあるノブを回 してお好みの明るさに設定してください。

すべてのボタン設定が完了したら、「SAVE」ボタンを押して、新しく設定したボタンマップや明るさのレ ベルを保存します「REVERT」を押すと変更は破棄されます。

#### **2**台の**ATEM**スイッチャーをコントロール

ATEM 2 M/E Broadcast Panelは、以下のATEMスイッチャーをあらゆる組み合わせで2台同時にコントロ ールできます:ATEM 1 M/E Production Switcher、ATEM Television Studio、ATEM Production Studio 4Kモデル。

M/E 1ブロックはメインのコントロールブロックで、より多くの機能を搭載しているため、ATEM 1 M/E Production SwitcherおよびATEM Production Studio 4Kモデルの使用に適しています。これらの追加機 能を活用するには、ATEM Production Studio 4KまたはATEM 1 M/E Production Switcherを、ATEM 2 M/E Broadcast Panelの下方のブロックに割り当てるとよいでしょう。同じモデルを2台使用する場合は、 どちらをM/E 1、M/E 2ブロックに割り当てても問題ありません。

しかし、パネル上のボタンを使用してスピーディにAux出力を切り替えたい場合は、システムコントロー ルのM/E 2をATEM Production Studio 4KあるいはATEM M/E Production Switcherに割り当てると良い でしょう。そうすることで、M/E 2ブロックにのみ搭載されているAuxボタンを使用できます。ATEM Television StudioはAux出力を搭載していないので、Auxボタンは必要ありません。

2台のスイッチャーを同一のネットワーク上で使用し、デフォルトのIP設定を使用している場合、2台のス イッチャーのIPアドレスはどちらも 192.168.10.240 になっています。どちらか1つのIPアドレスを 192.168.10.241 に変更するか、あるいは 192.168.10.24\_ の範囲内に設定して、2台のスイッチャーを使用します。このマ ニュアルに前述されている「スイッチャーのネットワーク設定を変更」セクションを参照してください。

ATEM 2 M/E Broadcast Panelに2台のスイッチャーを接続する場合、IPアドレスを変更したスイッチャー を接続するためには、どちらかのシステムコントロール・ブロックでスイッチャーのIPを変更する必要が あります。デフォルト設定では、システムコントロールM/E 1ブロックは、192.168.10.240 に接続されてい るので、デフォルト設定を使用している場合、システムコントロールM/E 2ブロックを変更します。

**ATEM 2 M/E Broadcast Panel**で複数のスイッチャーのネットワークロケーションを設定するには、以下 のステップに従ってください:

- **1** スイッチャーと通信できない場合、Broadcast Panelのシステムコントロールに「NETWRK SETUP」 メニューが表示されます。「NETWRK SETUP」メニューボタンを選択します。スイッチャーと通 信可能になっている場合は、「SIFT」および「DEST SHIFT」を押しながら「NETWRK SETUP」ボ タンを選択します。
- **2** 「SWITCHR IP」メニューボタンを選択し、ノブかテンキーパッドを使って各フィールドを編 集します。
- **3** フィールドを変更すると「SAVE」と「REVERT」メニューボタンが使用できるようになります。IP アドレスの変更を保存するには「SAVE」をクリックします。システムコントロールのディスプレイ にスイッチャーと接続中であることが表示され、接続が完了すると、接続したスイッチャーのモ デルが表示されます。

上記のステップは、Broadcast Panelが通信を試みるスイッチャーのアドレスを変更するだけで、コントロ ールパネルが、スイッチャーを検索する場所が変わるだけです。コントロールパネルがスイッチャーを見 つけられない場合、スイッチャー筐体にIPアドレスが正しく設定されているか確認してください。スイッチ ャーのIPアドレスを変更するには、このマニュアルに前述されているように、スイッチャーをUSB経由でコ ンピューターに接続し、Blackmagic ATEM Setup ソフトウェアを起動します。

# 外付けハードウェアパネルを使って トランジションを実行

ATEM 1 M/Eおよび2 M/E Broadcast Panelのボタンとノブは同じM/Eレイアウトで、システムコントロー ル・ブロックは同じ機能を共有しています。つまり、どちらのBroadcast Panelも全く同じ方法で操作でき、 スイッチャーを直感的にコントロールできます。

ATEM 1 M/E Advanced Panelは、同じM/Eコントロールをすべて備えており、Broadcast Panelと似てい ます。しかし、ATEM 1 M/E Advanced Panelは大画面LCD、ソフトコントロールノブ/ボタンを搭載してお り、スイッチャーをコントロールしながら、設定を動的に調整できます。これは、スピーディかつ、使い勝 手の良いパネル操作です。

このセクションでは、ATEMハードウェアパネルを使用した様々なトランジションについて説明します。

## カットトランジション

カットは、スイッチャーで実行できる最も基本的なトランジションです。カットトランジションでは、プロ グラム出力は、1つのソースから別のソースへ瞬時に切り替わります。

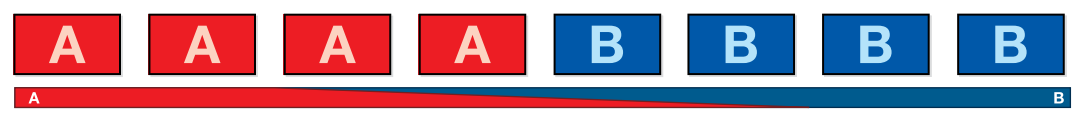

カットトランジションのプログラム出力

カットトランジションは、プログラムバスから直接実行できます。あるいは、トランジションコントロール・ ブロックの「CUT」ボタンでも実行できます。

## プログラムバス(**Program**)

プログラムバスからカットトランジションを実行する場合、バックグラウンドのみが切り替わります。アッ プストリームキーヤーおよびダウンストリームキーヤーは現在の状態のまま残ります。

#### プログラムバスからカットトランジションを実行

プログラムバスで、プログラム出力に使用したいビデオソースを選択します。プログラム出力は瞬時に新 しいソースに切り替わります。

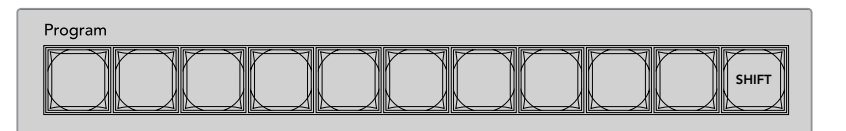

プログラム列でソースボタンを押すと、プログラムバスからカットトランジションできます。

#### **CUT**ボタン

「CUT」ボタンでカットトランジションを実行する場合、ネクスト・トランジションで選択されているアッ プストリームキーヤーおよび、トランジションコントロールに連結されているダウンストリームキーヤーの 状況も変化します。例えば、トランジションコントロールに連結されているダウンストリームキーは、トラ ンジション前にオフエアの場合はオンエアになり、トランジション前にオンエアの場合はオフエアになり ます。ネクスト・トランジションで選択されているアップストリームキーも同様です。

#### **CUT**ボタンでカットトランジションを実行

- **1** プレビューバスで、プログラム出力に使用したいビデオソースを選択します。プログラム出力は まだ変更されずそのままの状態です。
- **2** トランジションコントロール・ブロックで「CUT」ボタンを押します。プログラムバスとプレビュー バスで選択されているソースが切り替わり、プレビューバスで選択されていたソースがプログラ ム出力となります。

作業のこつ トランジションを実行する際は、トランジションコントロール・ブロックの使 - 用を推奨します。これにより、プログラム出力に送信する前に、 カメラのフォーカスなど のビデオの詳細をプレビュー出力で確認できます。

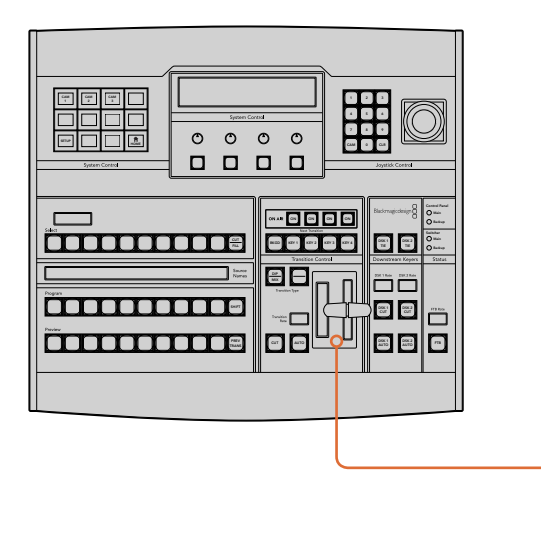

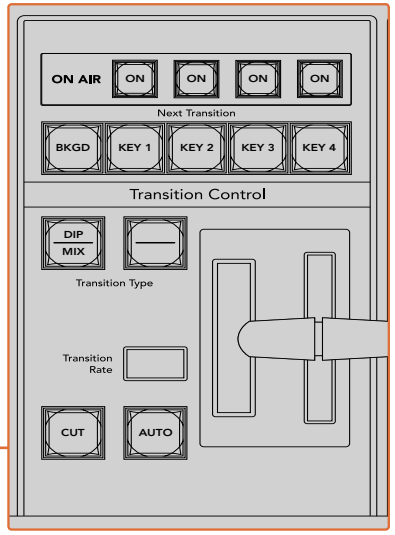

トランジションコントロール・ブロックで「CUT」ボタンを押してカットトランジションを実行。

## オートトランジション

オートトランジションは、プログラムソースとプレビューソース間で、事前に設定したレートで自動的にト ランジションを実行できます。ネクスト・トランジションで選択されているアップストリームキーヤーおよ び、トランジションコントロールに連結されているダウンストリームキーヤーの状況も変化します。オート トランジションは、トランジションコントロール・ブロックの「AUTO」ボタンを使用して実行できます。ミ Backup ックス、ディップ、ワイプ、DVE、スティンガー・トランジションをオートトランジションとして実行できます。 ジショ

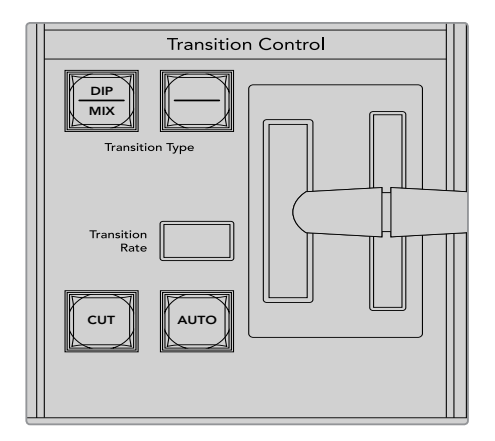

トランジションコントロール・ブロックにある 「AUTO」トランジションボタン

#### オートトランジションを実行

- **1** プレビューバスで、プログラム出力に使用したいビデオソースを選択します。
- **2** トランジションコントロール・ブロックで、トランジションタイプボタンを使用してトランジショ ンのタイプを選択します。
- **3** システムコントロールで、トランジションレートを設定し、必要に応じてその他のパラメーターを 調整します。

作業のこつ ATEM 1 M/E Advanced Panelでは、すべてのトランジション設定はLCDメニ ューからアクセスできます。

- **4** トランジションコントロール・ブロックの「AUTO」ボタンを押し、トランジションを開始します。
- **5** トランジションの実行中、プログラムバスおよびプレビューバスの赤/緑のボタンは両方赤くな り、トランジションが実行中であることを示します。フェーダーバー/トランジションスライダーイ ンジケーターは、トランジションの進行を表示し、レートウィンドウは残りのフレーム数を表 示します。
- **6** トランジションが完了すると、プログラムバスとプレビューバスで選択されているソースが切り 替わり、プレビューバスで選択されていたソースがプログラム出力となります。

各トランジションタイプは、独自のトランジションレートを設定できるので、トランジションタイプを選択 して「AUTO」ボタンを押すだけで、スピーディにトランジションを実行できます。前回使用したトランジシ ョンレートは、変更しない限りそのまま保存されます。

プロダクションスイッチャーでは、様々なタイプのトランジションを使って1つの画面から別の画面へと切 り替えられます。一般的には、単純なカットトランジションでバックグラウンドソースを切り替えます。ミ ックス、ディップ、ワイプ、DVEトランジションは、1つのソースを徐々に消して(フェーズ・アウト)、別のソ ースを徐々に表示(フェーズ・イン)することで、2つのバックグラウンドソースを切り替えます。

スティンガーおよびグラフィックワイプは、特殊なタイプのトランジションで、後のセクションに詳細が記 載されています。 ミックス、 ディップ、 ワイプ、 DVEトランジションは、 トランジションコントロール・ブロッ クからオートトランジションおよびマニュアルトランジションで実行できます。

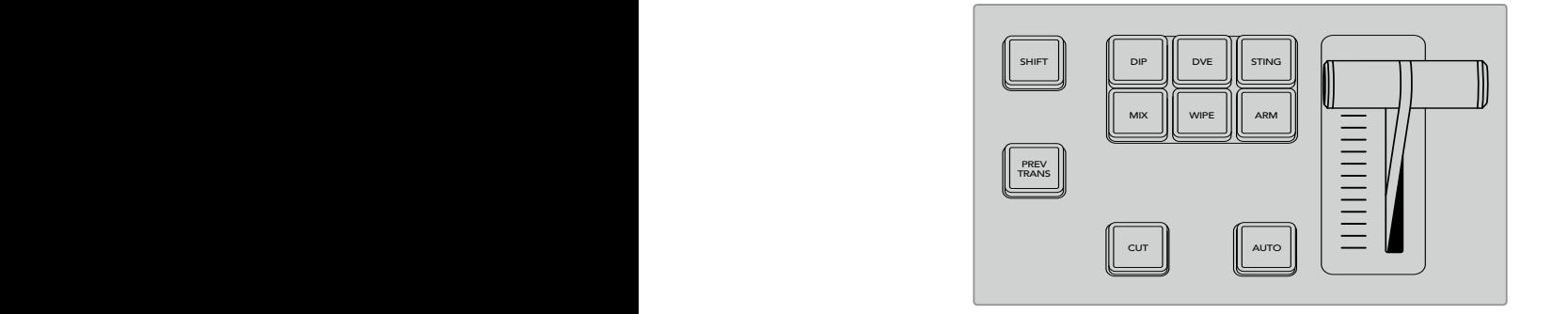

ATEM 1 M/E Advanced Panelでは、ディップ、ミックス、ワイプなどのトランジション タイプには独立した選択ボタンがあります。ATEM Broadcast Panelのトランジショ ン選択ボタンは、トランジションタイプを共有しています。共有トランジションタイプ は、SHIFTボタンとトランジション選択ボタンを同時押しすることで選択できます。 7 8 9

## ミックストランジション

「ミックス」は、1つのソースから別のソースへの段階的なトランジションです。エフェクトの実行中に、 2つのソースを効果的にオーバーラップさせ、2つのソース間で徐々に切り替えます。トランジションの長 さや、オーバーラップ時間の長さは、ミックスレートを変更することで調整できます。

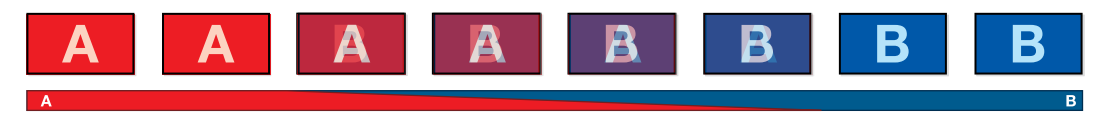

ミックストランジションのプログラム出力

## $\blacksquare$ ATEM 1 M/E Advanced Panelでミックストランジションを実行

- **1** プレビューバスで、プログラム出力に使用したいビデオソースを選択します。
- <u>2</u> 「MIX」 ボタンを押してミックストランジションを選択すると、LCDメニューにトランジション設 定が自動的に表示されます。
- **3** トランジション設定で、対応するLCDコントロールノブを使ってミックスレートを設定します。テ ンキーパッドを使ってレートを入力することもできます。
- **4** トランジションコントロール・ブロックから、オートトランジション、もしくはマニュアルトランジ ションでトランジションを実行します。

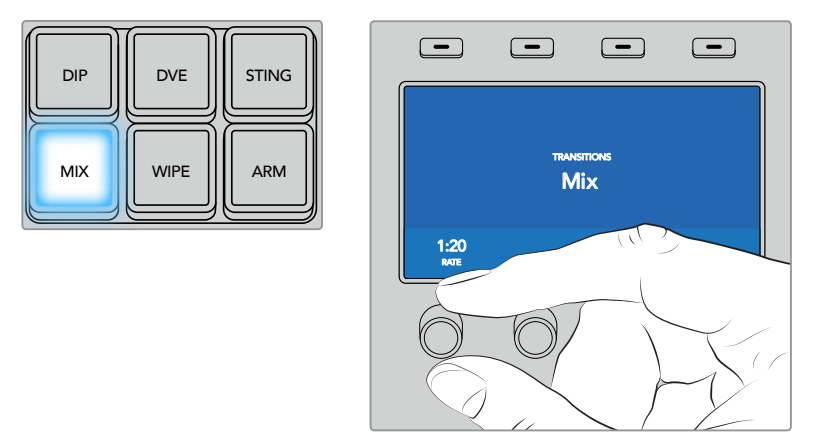

「MIX」ボタンを押して、LCDメニューでトランジションレートを設定

#### **ATEM Broadcast Panel**でミックストランジションを実行

- **1** プレビューバスで、プログラム出力に使用したいビデオソースを選択します。
- **2** 「DIP/MIX」ボタンを押してミックストランジションを選択すると、システムコントロールは自動 的にトランジションメニューを表示します。マニュアルでトランジションメニューへ行くには、 「HOME」、「TRANS」を押します。
- **3** コントロールシステムで、ノブを使ってミックスレートを設定します。トランジションコントロー ル・ブロックのレートウィンドウが同時にアップデートされます。レート設定ボタンとテンキーパ ッドを使ってレートを入力することもできます。
- **4** トランジションコントロール・ブロックから、オートトランジション、もしくはマニュアルトランジ ションでトランジションを実行します。

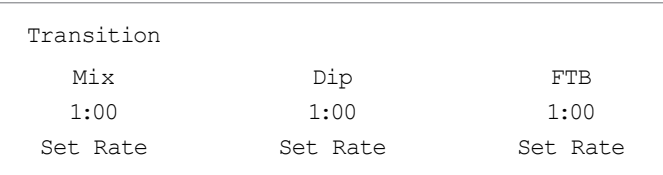

## ミックストランジション・パラメーター

レート ■ ミックストランジションレートをく秒:フレーム>で表示

## ディップトランジション

「ディップ」は、1つのソースから別のソースへの段階的なトランジションという意味ではミックストランジ ションと似ていますが、ディップトランジションは、ディップソースと呼ばれる3つ目のソースを介して切り 替わります。

例えば、ホワイト・フラッシュを加えたトランジション、スポンサーのロゴをフラッシュするトランジション などです。DVEトランジションの長さやDVEソースはカスタマイズ可能です。

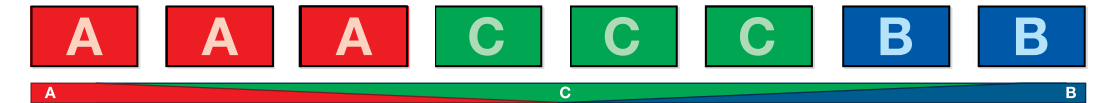

ディップトランジションのプログラム出力

## **ATEM 1 M/E Advanced Panel**でディップトランジションを実行

**1** プレビューバスで、プログラム出力に使用したいビデオソースを選択します。

「DIP」ボタンを押してディップトランジションを選択します。LCDメニューにトランジション設定 が自動的に表示されます。

- **2** トランジション設定で、対応するLCDコントロールノブを使ってディップレートを設定します。テ ンキーパッドを使ってレートを入力することもできます。ディップソースを選択します。
- **3** トランジションコントロール・ブロックから、オートトランジション、もしくはマニュアルトランジ ションでトランジションを実行します。

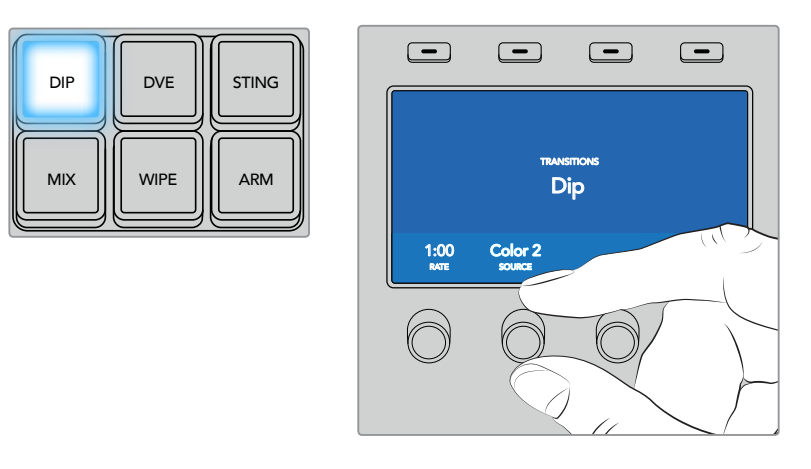

トランジションコントロール・ブロックの「DIP」ボタンを押し、 LCDメニューでディップソースおよびトランジションレートを設定

## **ATEM Broadcast Panel**でディップトランジションを実行

- **1** プレビューバスで、プログラム出力に使用したいビデオソースを選択します。
- **2** 「SHIFT」と「DIP/MIX」ボタンを押してディップトランジションを選択します。「DIP/MIX」ボタン は緑に光ります。システムコントロールは自動的にトランジションメニューを表示します。マニュ アルでトランジションメニューへ行くには、「HOME」、「TRANS」を押します。
- **3** システムコントロールで、ノブを使ってディップレートを設定します。トランジションコントロー ル・ブロックのレートウィンドウが同時にアップデートされます。レート設定ボタンとテンキーパ ッドを使ってレートを入力することもできます。
- **4** 選択バスでディップソースを選択します。
- **5** トランジションコントロール・ブロックから、オートトランジション、もしくはマニュアルトランジ ションでトランジションを実行します。

## ディップトランジション・パラメーター

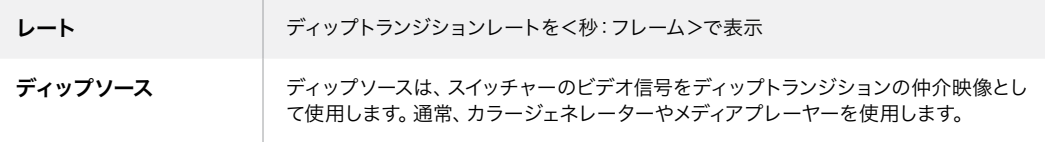

## ワイプトランジション

ワイプトランジションは、特定のシェイプを形成するパターンを使ってソースを置き換えることにより、

1つのソースから別のソースへトランジションします。例えば、円形やひし形が徐々に大きくなるなど、様々 なパターンがあります。

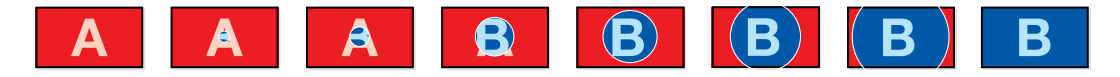

ワイプトランジションのプログラム出力

#### **ATEM 1 M/E Advanced Panel**でワイプトランジションを実行

- **1** プレビューバスで、プログラム出力に使用したいビデオソースを選択します。
- **2** 「WIPE」 ボタンを押してワイプトランジションを選択します。 LCDメニューにトランジション設定 が自動的に表示されます。 ファイル・ファイル しゅうしょう しゅうしょう
	- 3 コントロールパネルで、使用したいワイプパターンのボタンを押します。
	- **4** トランジション設定で対応するLCDコントロールノブを使い、ボーダーのパラメーター、ワイプ レート、ワイプの方向を調整します。テンキーパッドを使ってレートや特定の設定値を入力する こともできます。
	- **5** 選択バスでボーダーソースを選択します。
	- **6** トランジションコントロール・ブロックから、オートトランジション、もしくはマニュアルトランジ ションでトランジションを実行します。

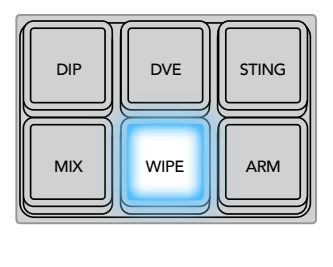

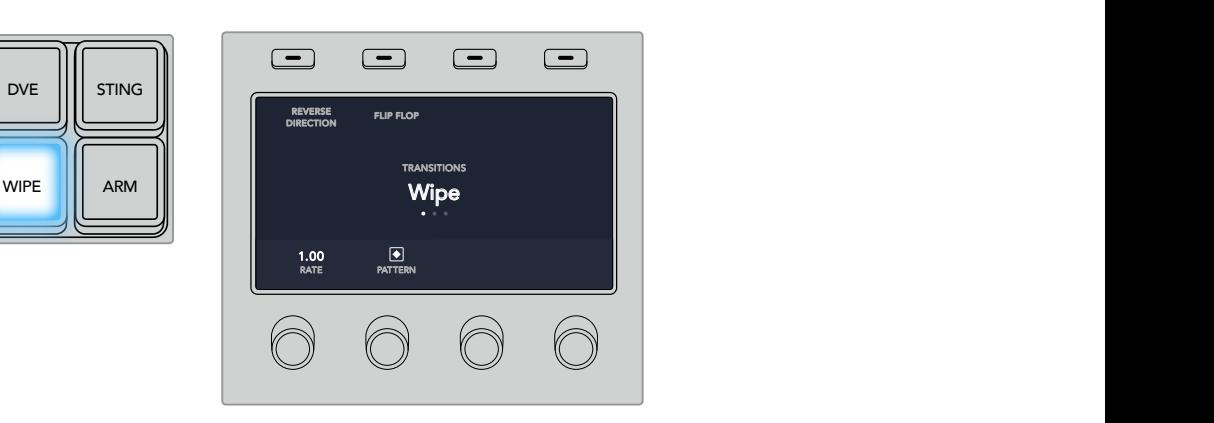

ソース選択列でソースボタンを押し、ワイプボーターのソースを選択。「SHIFT」ボタンを 押すと、カラージェネレーター、メディアプレーヤーなどのシフトソースが選択できます。 -<br>- アジャルマン・スポケッカ地 - ロノプギーケーのサーフカジャ 「CUTT」  $\mathcal{A}$ 

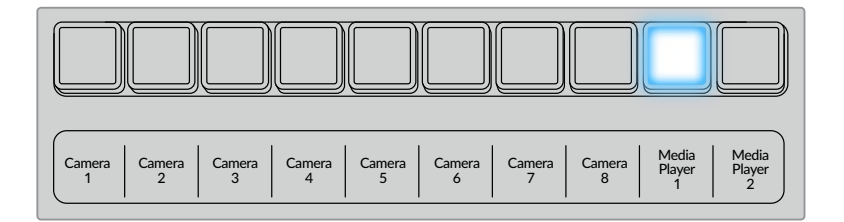

ソース選択列でソースボタンを押し、カメラ、メディアプレーヤーなど、 ワイプボーターのソースを選択。

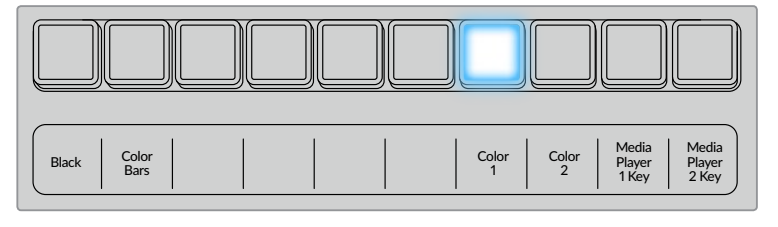

「SHIFT」ボタンを押すと、カラーバー、カラージェネレーター などのシフトソースが選択できます。

作業のこつ ワイプトランジションのボーダーソースは、スイッチャーのあらゆるソースを使用でき ます。例えば、メディアプレーヤーをソースとする幅広のボーダーを使ってスポンサーやブラ ンドを紹介できます。

#### **ATEM Broadcast Panel**でワイプトランジションを実行

- **1** プレビューバスで、プログラム出力に使用したいビデオソースを選択します。
- **2** 「WIPE」ボタンを押してワイプトランジションを選択します。システムコントロールは、自動的に ワイプパターン・メニューを表示します。マニュアルでワイプパターン・メニューへ行くには、 「HOME」、「TRANS」、「WIPE PATTRN」を押します。
- **3** システムコントロールのメニューボタンで、ワイプパターンを選択します。
- **4** システムコントロールのノブとボタンを使い、ボーダーのパラメーターを調整してワイプの方向 を設定します。レート設定ボタンとテンキーパッドを使ってレートを入力することもできます。
- **5** 選択バスでボーダーソースを選択します。
- **6** トランジションコントロール・ブロックから、オートトランジション、もしくはマニュアルトランジ ションでトランジションを実行します。

## ワイプトランジション・パラメーター

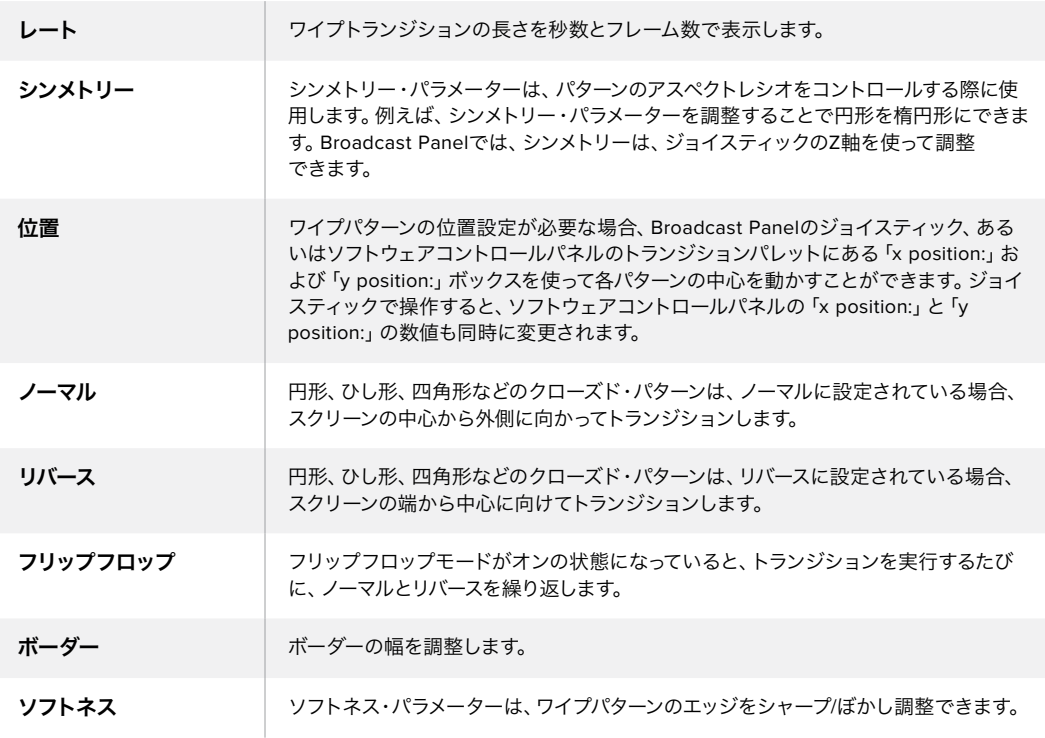

## **DVE**トランジション

ATEMスイッチャーは、DVEトランジション用のパワフルなデジタルビデオ・エフェクト・プロセッサーを搭 載しています。DVEトランジションは、映像を様々な方法で置き換えることにより、1つのソースから別の ソースへトランジションします。例えば、現在の画面をスクリーンの端へスクイーズさせて、その下から新 しいソースを表示させるなどです。

#### **ATEM 1 M/E Advanced Panel**で**DVE**トランジションを実行

- **1** プレビューバスで、プログラム出力に使用したいビデオソースを選択します。
- **2** 「DVE」トランジションタイプボタンを押してDVEトランジションを選択します。LCDメニューに DVE設定が表示されます。

メモ アップストリームキーヤーでDVEが既に使用されている場合、キーがオフエアにな り、ネクスト・トランジションで選択されていない状態になるまで、DVEトランジションは 選択できません。詳細はこのセクションで後述される「DVEリソースの共有」 を参照してください。

- **3** DVE LCDメニューで、ソフトコントロールノブやボタンを使ってDVEのパラメーターを設定しま す。例えば、DVEパターンや動きの方向の選択や、DVEトランジションレートの設定ができます。
- **4** AUTOボタンかフェーダーバーを使い、オートトランジション、もしくはマニュアルトランジション でトランジションを実行します。

#### **ATEM Broadcast Panel**で**DVE**トランジションを実行

- **1** プレビューバスで、プログラム出力に使用したいビデオソースを選択します。
- **2** ATEM 2 M/E Broadcast Panelでは、「DVE」ボタンを押してDVEトランジションを選択すると、 ボタンは黄色く光ります。ATEM 1 M/E Broadcast Panelでは「SHIFT」ボタンと「WIPE/DVE」を 同時に押してDVEトランジションを選択すると 「WIPE/DVE」ボタンは緑に光ります。システム コントロールは、自動的にDVEパターン・メニューを表示します。マニュアルでDVEパターン・メニ ューへ行くには、「HOME」、「TRANS」、「DVE PATTRN」を押します。

アップストリームキーヤーでDVEが既に使用されている場合、「DVE unavailable」というメッセ ージが表示されます。キーがオフエアになり、ネクスト・トランジションで選択されていない状 態になるまで、DVEトランジションは選択できません。詳細はこのセクションで後述される「DVE リソースの共有」を参照してください。

- **3** システムコントロールのメニューボタンで、DVEエフェクト、グラフィックエフェクトを選択し、DVE キーをオン/オフにします。
- **4** システムコントロールのノブとボタンを使い、DVEトランジションをカスタマイズします。レート 設定ボタンとテンキーパッドを使ってDVEレートを入力することもできます。
- **5** グラフィックDVEを実行する場合、選択バスを使ってロゴのフィルソースを選択します。その後、 使用しているATEM Broadcast Panelに応じて「DEST SHIFT」あるいは「CUT/FILL」ボタンを押 し、選択バスでロゴのカットソースを選択します。
- **6** トランジションコントロールから、オートトランジション、もしくはマニュアルトランジションでト ランジションを実行します。

#### **DVE**トランジション・パラメーター

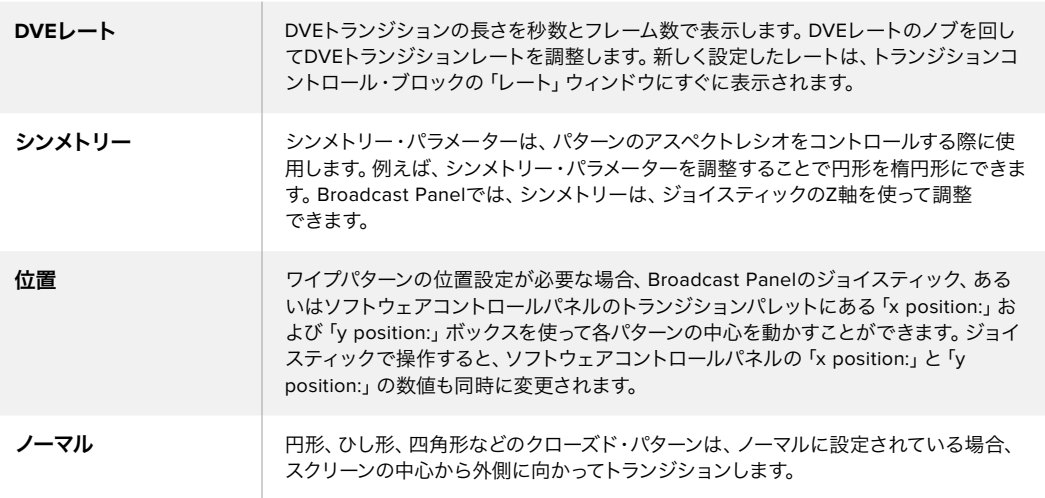

#### **DVE**キーパラメーター

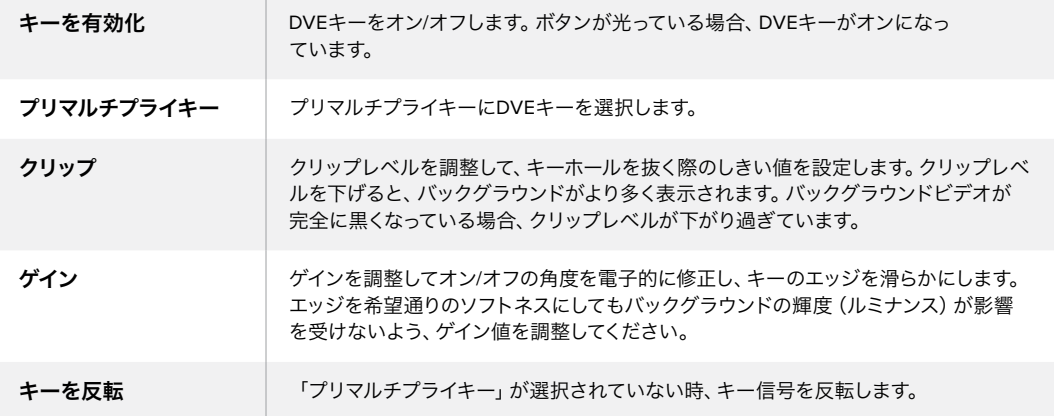

## **DVE**リソースの共有

ATEMは、1チャンネルのDVEに対応しており、DVEトランジションあるいはアップストリームキーヤーに使 用できます。DVEトランジションを選択する際、システム内でDVEが他の用途に使用されているとDVEト ランジションは選択できず、「DVE unavailable」というメッセージが表示されます。DVEトランジションを 実行するには、現在使用されているDVEをトランジションで使用できる状態にしなければなりません。プ ログラムおよびプレビュー出力のアップストリームキーにDVEが使用されていないことを確認し、フライ キーをオンにしないでください。DVEをアップストリームキーヤーから外すには、キータイプをDVE以外 に変更するか、フライキーをオフにしてください。これでDVEトランジションにDVEを使用できるように なります。

ロゴを使ったワイプトランジションは、DVEを使ったポピュラーなトランジションです。バックグラウンド のトランジションの上で、グラフィックがスクリーン上を動きます。例えば、ロゴワイプはグラフィックを水 平にワイプして、ワイプボーダーを置き換えます。ロゴミックスは、ミックストランジションに重ねて、グラ フィックがスピンします。ロゴトランジションはテレビ局のロゴをワイプしたり、フットボールを回転させ て新しいバックグラウンドに切り替えたりするのに最適です。ロゴトランジションは、トランジション・ブ ロックに内蔵された専用のキーヤーを使用するので、すべてのアップストリームキーヤーおよびダウンス トリームキーヤーは、出力合成用に使用できます。ロゴトランジションは以下の手順で実行します。

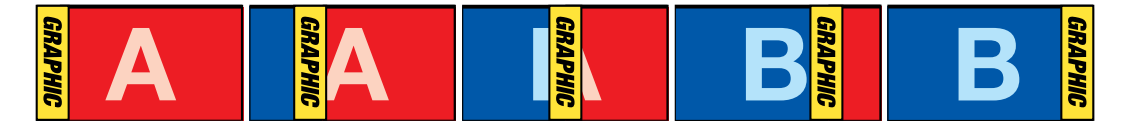

グラフィックワイプトランジションのプログラム出力の一例

## グラフィック・トランジションを実行

## **ATEM 1 M/E Advanced Panel**でグラフィックトランジションを実行

**1** トランジションコントロール・ブロックで、DVEトランジションボタンを押します。LCDにDVE設 定メニューが表示されます。

アップストリームキーヤーでDVEが既に使用されている場合、キーがオフエアされ、ネクスト・ト ランジションで選択されていない状態になるまで、DVEトランジションは選択できません。詳細 はこのセクションで後述される「DVEリソースの共有」を参照してください。

**2** LCDメニューで「エフェクト」ソフトボタンを押してエフェクト設定を開き、「エフェクト」ソフトコ ントロールノブでグラフィックワイプのアイコンを選択することでエフェクトをグラフィックワイ プに設定します。

デフォルトでは、ワイプ方向は左から右です。「逆方向」を選択すればワイプ方向を変更できま す。また、「フリップフロップ」をオンにすると、トランジションを実行するたびに同じ方向に動く のではなく、デフォルト方向と逆方向を交互に行います。

**3** システムコントロールボタンの右矢印を押すとキー設定を調整できます。キーを有効にしてフィ ル&キーソースを選択します。クリップ/ゲイン設定など、キーを調整する必要がある場合は、シ ステムコントロールボタンの右矢印を押すとキーパラメーターにアクセスできます。

作業のこつ グラフィックトランジションでは、概してソースはメディアプレーヤーにロー ドされたグラフィックです。デフォルトでは、フィルソースにメディアプレーヤーを選択す ると、キーソースは自動的にメディアプレーヤー・キーチャンネルを選択し、プリマルチ プライキーは「オン」に設定します。つまり、スイッチャーは、アルファチャンネルにエン ベッドされたキーマットを含むグラフィックを自動的に選択します。異なるメディアプレ ーヤーの別ファイル、あるいは異なる入力ソースを使用したい場合は、プリマルチプライ キーを無効にして、キーソースを変更します。

**4** AUTOボタンでオートトランジション、あるいはフェーダーバーでマニュアルトランジションを実 行します。

#### **ATEM Broadcast Panel**でグラフィックトランジションを実行

**1** ATEM 2 M/E Broadcast Panelでは、「DVE」ボタンを押してDVEトランジションを選択すると、 ボタンは黄色く光ります。ATEM 1 M/E Broadcast Panelでは「SHIFT」ボタンと「WIPE/DVE」を 同時に押してDVEトランジションを選択すると 「WIPE/DVE」ボタンは緑に光ります。

メモ アップストリームキーヤーでDVEが既に使用されている場合、「DVE unavailable」 というメッセージが表示されます。キーがオフエアになり、プレビューでも選択されてい ない状態になるまで、DVEトランジションは選択できません。詳細は次の「DVEリソース の共有」セクションを参照してください。

- **2** システムコントロールのメニューボタンで「DVE Graphics」メニューに進みます。DVEメニュー へは、「HOME」メニューで「TRANS」>「DVE PATTRN」を選択し、「NEXT」を繰り返し押して 「DVE Graphic」ページまで進んでアクセスすることも可能です。
- **3** スクリーン上でグラフィックを回転させたい方向に応じて、2つのグラフィックミックスボタンの うち1つを選択します。
- **4** グラフィック用ロゴのフィルソースおよびキーソースを選択バスから選択します。
- **5** 必要に応じて、レートやその他のキーパラメーターを調整します。
- **6** トランジションコントロール・ブロックから、オートトランジション、もしくはマニュアルトランジ ションでトランジションを実行します。

#### グラフィックワイプ・パラメーター

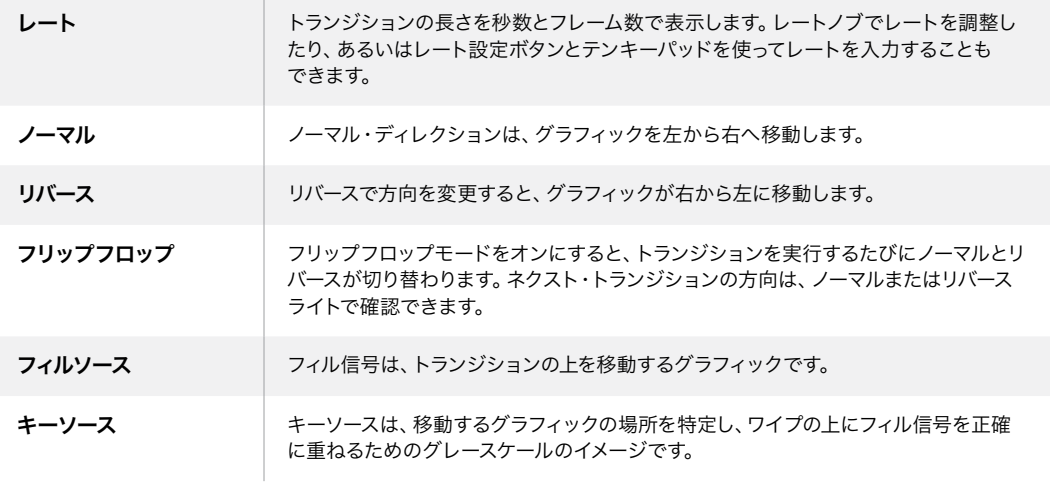

### グラフィックワイプ・イメージ

グラフィックワイプでは、水平方向に移動するボーダーとして使用するための静止グラフィックが必要に なります。このグラフィックは、縦方向のバナータイプのグラフィックで、画面幅の25%以内の大きさで なければなりません。

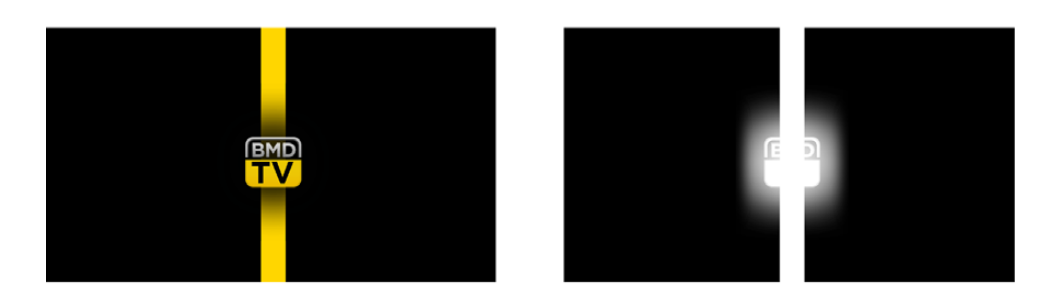

### グラフィックワイプのスクリーン幅要件

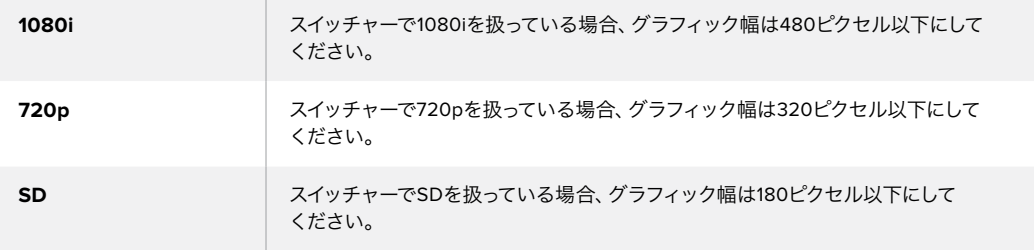

## マニュアルトランジション

マニュアルトランジションは、トランジションコントロール・ブロックのフェーダーバーを使って、プログラ ム/プレビュー間をマニュアルでトランジションします。ミックス、ディップ、ワイプ、DVEトランジションは、 マニュアルトランジションが可能です。

#### マニュアルトランジションを実行する:

- **1** プレビューバスで、プログラム出力に使用したいビデオソースを選択します。
- **2** トランジションコントロール・ブロックで、トランジションタイプボタンを使用してトランジショ ンのタイプを選択します。
- **3** フェーダーバー/トランジションスライダーを一方からもう一方へ手動で動かすことでトランジシ ョンを実行します。次にフェーダーバー/トランジションスライダーを動かすと、新しいトランジシ ョンが始まります。

**4** トランジションの実行中、プログラムバスおよびプレビューバスの赤/緑のボタンは両方赤くな り、トランジションが実行中であることを示します。Broadcast Panelでは、フェーダーバーイン ジケーターがトランジションのポジションおよび進行状況を表示します。

作業のこつ ATEM Software Controlパネルは、ハードウェアパネルの動きを反映します。

**5** トランジションが完了すると、プログラムバスとプレビューバスで選択されているソースが切り 替わり、プレビューバスで選択されていたソースがプログラム出力となります。

# **ATEM Camera ControlPanel**の使用

従来のカメラコントロールユニット(CCU)は、1台のカメラごとに、独立したユニットをデスク内にマウン トする設計になっていました。ATEM Camera Control Panelは、4つのCCUを内蔵した可搬性に優れたソ リューションです。デスク上や安定した場所に置いて使用でき、4台までのBlackmagic Designカメラを同 時にコントロールできます。しかし、各CCUは1台のカメラに固定されているわけではありません。コント ロールするカメラを選択可能です。

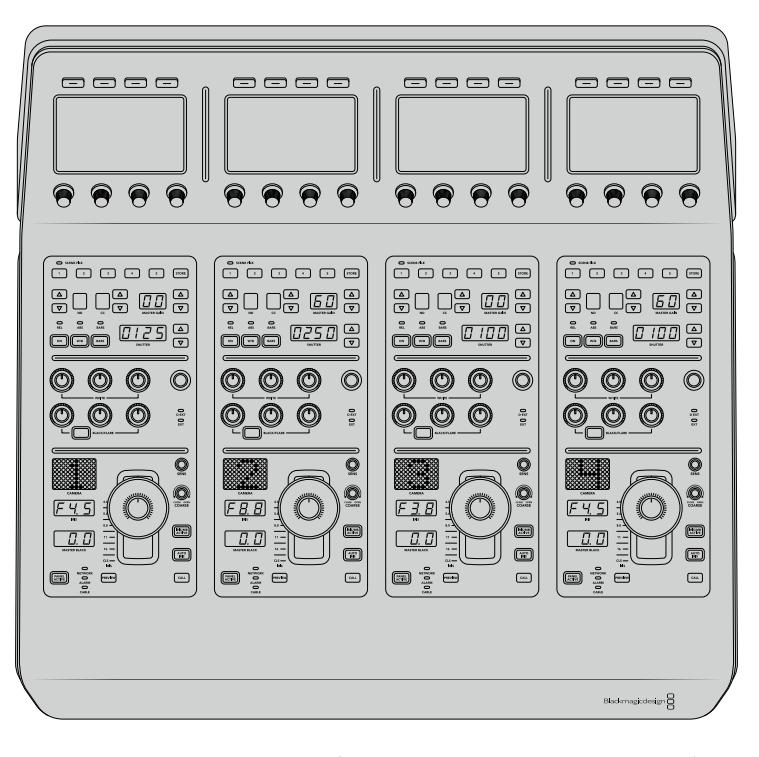

つまり、単一のパネル上の4つのCCUを使ってBlackmagic Designカメラを何台でもコントロールできま す。5台以上のカメラを使用しており、各カメラを専用のCCUに割り当てたい場合は、パネルを追加するこ ともできます。これらの方法はユーザーの好みに応じて使い分けられます。

メモ ATEM Camera Control Panelを使用してコントロール可能なBlackmagic Designカメラは、 URSA Broadcast、URSA Mini Pro 4.6K、URSA Mini、Blackmagic Studio Camera、Blackmagic Micro Studio Cameraです。

## パネルの電源を入れる

カメラコントロールパネルの電源を入れるには、標準IEC電源ケーブルで電源をリアパネルのIEC電源入 力に接続します。外部電源を接続したい場合、あるいは外部電源供給(連続電力供給可能なUPSや外付 け12Vバッテリーなど)からのリダンダント電源を接続したい場合は、12V DC入力を使用することも できます。

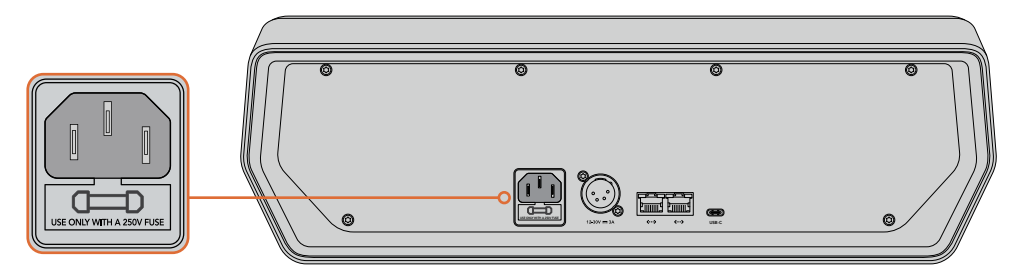

リアパネルの電源入力から給電。

## パネルをスイッチャーに接続

ATEM Camera Control Panelをスイッチャーに接続するために必要な作業は、ATEMのイーサネット接続 チェーンにパネルを追加することだけです。

例えば、ATEM 1 M/E Advanced Panelなどの外付けATEMハードウェアパネルを使用している場合、コン ピューターやネットワークからイーサネットケーブルを外し、代わりにカメラコントロールパネルのイーサ ネットポートに接続します。これにより、ATEMハードウェアパネルが接続チェーンの中心になります。 次に、カメラコントロールパネルのスペアイーサネットポートをコンピューターあるいはネットワークに接 続します。

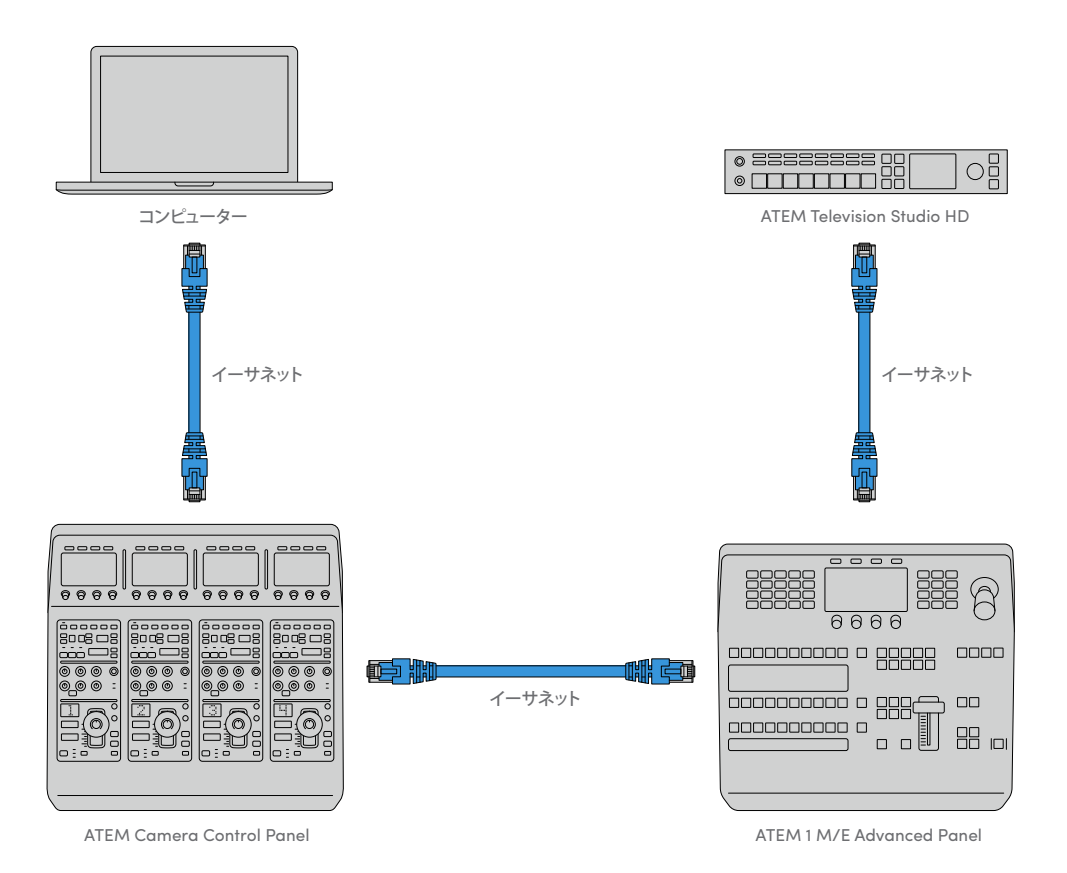

カメラコントロールパネル、スイッチャー、共有ネットワーク上のコンピューターのみを使用する場合は、 カメラコントロールパネルをスイッチャーに接続し、スペアイーサネットポートをコンピューターに接 続します。

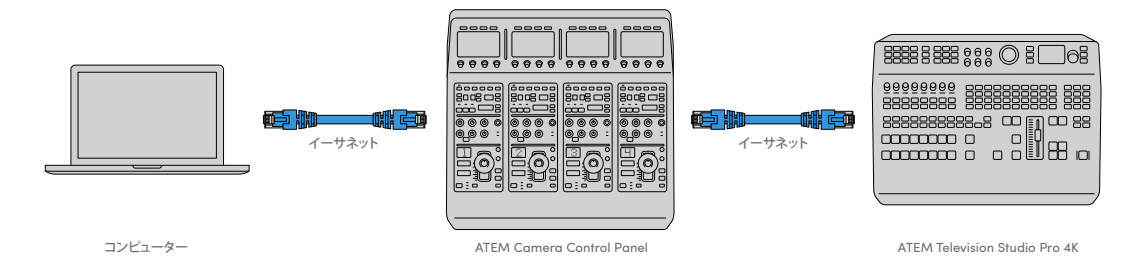

カメラコントロールパネルをATEMに接続したら、パネル上のライトが点灯し、各CCUに割り当てられたカ メラがそれぞれのLCDに表示されます。電源を入れ、スイッチャーに接続したら、カメラコントロールの 準備は完了です!

工場出荷時に、各ATEMユニットのすべてのネットワーク設定に異なるデフォルトIPアドレスが割り当てら れているので、接続作業をスムーズに行えます。つまり、これらの製品を互いに接続する際、それぞれの ネットワーク設定が自動的に設定されてすぐに使用できる状態になります。

既存のシステムにカメラコントロールパネルを追加する場合、あるいはネットワーク上での競合を防ぐた めに異なるIPアドレスをマニュアルで割り当てる場合は、DHCPを有効化するとパネルが最善のIPアドレ スを決定し、DHCPを無効化するとIPアドレスをマニュアルで入力できます。

## ネットワーク設定の変更

ネットワーク設定の変更とは、パネルのIPアドレスをマニュアルで設定することです。これにより、パネル をネットワークに接続でき、さらにスイッチャーのIPアドレスをパネルに入力することで、スイッチャーが パネルを特定できます。これらの設定は、カメラコントロールパネルの「設定」LCDメニューにあります。

CCUのLCDには、ホームスクリーンが最初に表示されます。ここからネットワーク設定へアクセスするに は、「設定」ソフトボタンを押します。

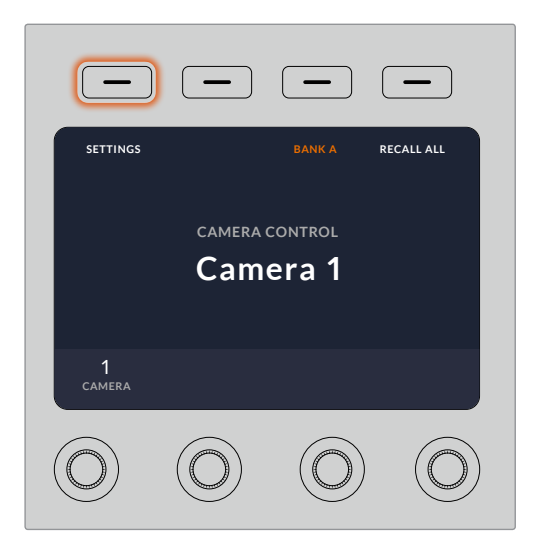

LCDのホームスクリーンで「設定」ソフトボタンを押して、 カメラコントロールパネルのすべての設定にアクセス

一連のメニューページの最初の設定は、DHCP設定です。この設定の下には複数の小さなドットアイコン があります。矢印ソフトボタンを押して設定ページを進むと、ドットアイコンが光って現在のページを示し ます。これらのページから、カメラコントロールパネルのすべての設定にアクセスできます。

#### カメラコントロールパネルの**IP**アドレスを設定する:

**1** パネルのIPアドレスを自動設定したい場合は、「オン」のソフトボタンを押してDHCP設定を選 択します。

作業のこつ ネットワークのIPアドレスが分かっている場合、次の設定ページでパネルの IPアドレス設定をチェックして、ネットワークと互換性のあるアドレスが選択されている ことを確認してください。

- **2** パネルのIPアドレスをマニュアルで設定したい場合は、DHCP設定が「オフ」になっていることを 確認し、その後矢印ソフトボタンを押して「パネルのIPアドレス」設定へ行きます。
- **3** 対応するノブを回してIPアドレスのフィールドを変更します。
- **4** 矢印ボタンでさらに「パネルのサブネットマスク」、「パネルのゲートウェイ」設定へ進み、必要な 変更を行います。
- **5** すべてのサブネットマスクよびゲートウェイの数字フィールドを設定したら、「変更を保存」ソフ トボタンを押して確定します。

カメラコントロールパネルのIPアドレスを設定したら、ネットワークはパネルと通信可能になります。

次に、カメラコントロールパネルにスイッチャーのIPアドレスを割り当てます。カメラコントロールパネル にスイッチャーのIPアドレスを伝えることで、パネルはネットワーク上のスイッチャーを特定できます。

> 作業のこつ スイッチャーをカメラコントロールパネルの近くに置くと、カメラコントロー ルパネルの数字フィールドにIPアドレスを入力する際に、スイッチャーのネットワーク設 定メニューでスイッチャーのIPアドレスを確認できるので便利です。ユニット間でネット ワーク設定を照合する際にも効率的に作業できます。

#### カメラコントロールパネルでスイッチャーの**IP**アドレスを設定する:

- **1** 矢印ソフトボタンを押して「スイッチャーのIPアドレス」設定へ行きます。
- **2** LCDの下にあるノブを使い、IPアドレスの各フィールドの数字を設定します。
- **3** 「変更を保存」を押して設定を確定します。

これでパネルがスイッチャーを特定し、パネル上のすべてのコントロールが点灯します。これは、パネルと スイッチャーとの通信が確立されたことを意味し、スイッチャーから各カメラへのSDIプログラムリターン フィードを介してカメラをコントロールできます。

パネルが点灯しない場合、ネットワーク設定およびイーサネットケーブルの接続が適切に行われているか 確認してください。

## カメラコントロールパネルのレイアウト

カメラコントロールパネルの各CCUは、全く同じです。メニュー設定は、主に左のCCUのLCDとソフトボ タンを使ってコントロールします。

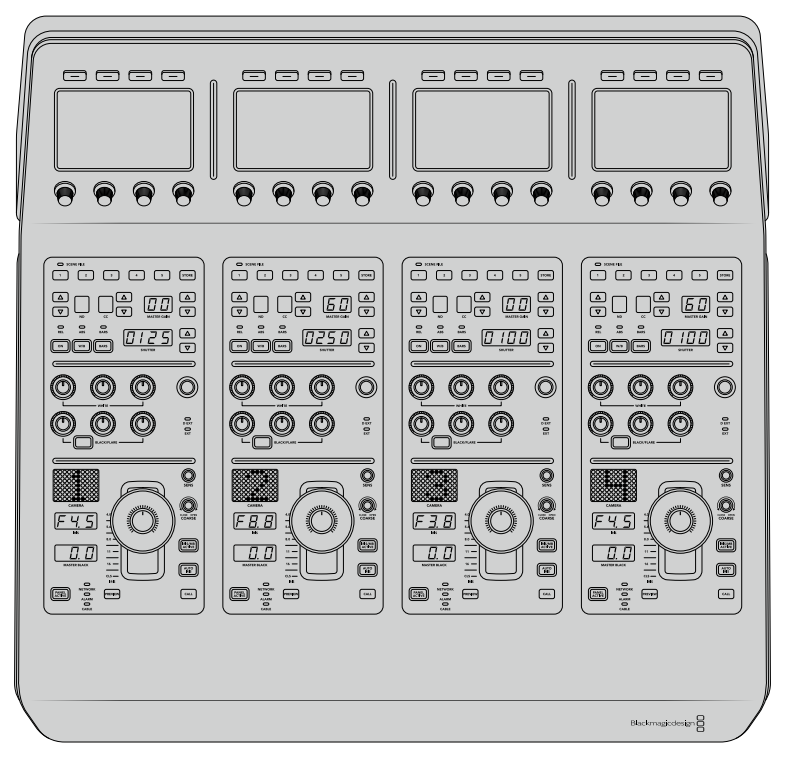

各CCUには同一のコントロールが搭載されています。

## **LCD**メニュー設定

「ホーム」ソフトボタンを押すとメインのホームスクリーンに戻ります。ネットワーク設定、カメラコント ロール用のAux、マスターブラックのオン/オフ、様々なパネルコントロールのライトの明るさ調整用の設 定など、カメラコントロールパネルのすべての設定には、ホームスクリーンからアクセスできます。また、 カメラコントロールパネル/接続しているATEMスイッチャーにインストールされているソフトウェアのバー ジョンも確認できます。

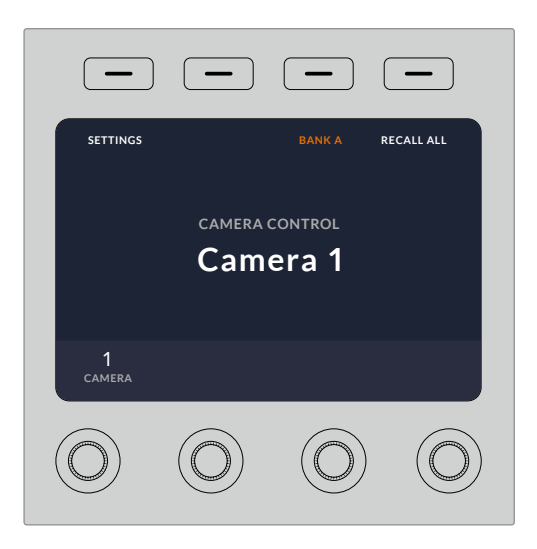

カメラバンクの選択、全カメラへのシーンファイルの呼び出し などの機能に、ホームスクリーンから常にアクセス可能。

#### カメラバンク**A/B**

LCDにホームスクリーンが表示されている際、カメラバンク設定がディスプレイ上部に表示されます。 ここに、現在コントロールしているカメラバンクが表示されます。

例えば8台のカメラをコントロールしており、各カメラに専用のCCUを割り当てたい場合、カメラ1~4を バンクAの各CCUに割り当て、カメラ5~8をバンクBの各CCUに割り当てます。

ライブプロダクションの最中に、「バンク」ソフトボタンでバンクAとバンクBを切り替えることで、それぞ れのバンクのCCUに割り当てたカメラコントロールに即座にアクセスできます。プロダクションの最中に 各CCUで複数のカメラを切り替える方法よりも、スピーディかつ系統的にカメラをコントロールできます。

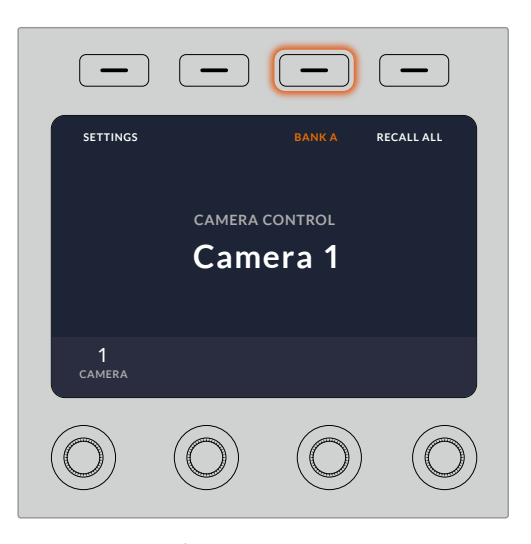

「バンク」ソフトボタンでバンクAとバンクBを切り替えるか、 あるいは長押ししてカメラバンクを無効/有効にします。

「バンク」ソフトボタンを長押しするとLCDに「バンクオフ」と表示され、バンクが無効になります。

バンクを無効にすると、必要に応じてCCUを他のカメラに変更できますが、両方のバンクで設定したカメ ラのセットにもいつでもアクセスできます。バンクを有効にするには、再度バンクボタンを押します。

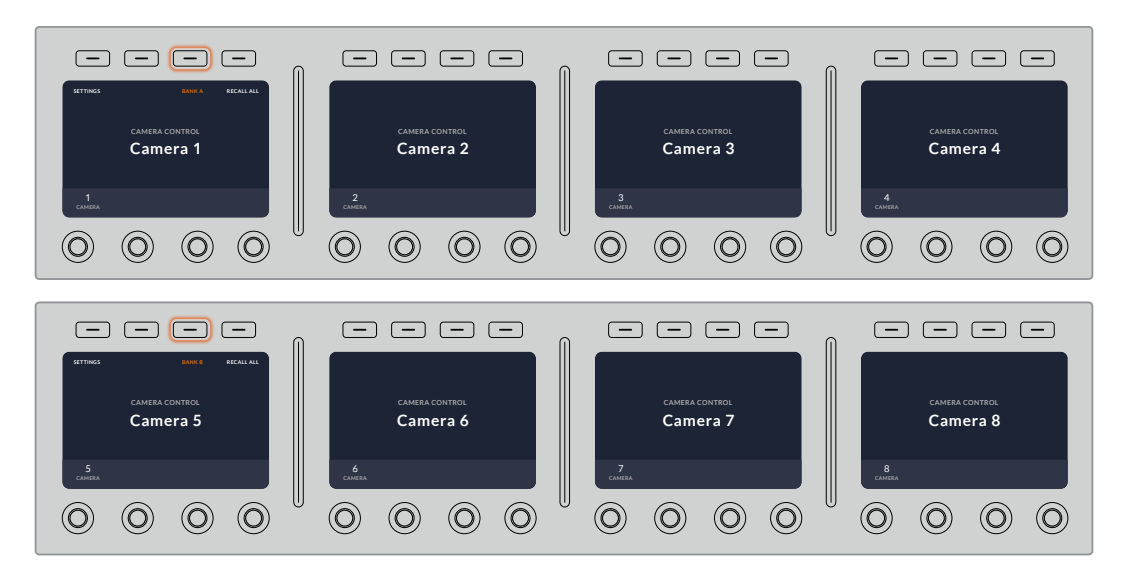

バンク設定は、2つのバンクでそれぞれ4つのCCUにカメラを割り当て、 「バンク」ソフトボタンを押すだけで2つのバンクを即座に切り替えます。 作業のこつ 両方のバンクで、各CCUにあらゆるカメラを選択できます。例えば、カメラ1を常にコ ントロールする必要がある場合は、バンクA/Bの両方で、CCUのいずれか1つをカメラ1に設定して おけば、バンクを切り替えてもカメラ1をコントロールできます。

#### 設定

ホームスクリーンで「設定」ボタンを押すと、カメラコントロールパネルのすべての設定にアクセスできま す。矢印ソフトボタンを押して、設定ページを進みます。1ページ目には、DHCP、IPアドレス設定などのネッ トワーク設定があります。これらの設定に関しては、ATEMスイッチャーにカメラコントロールパネルを接 続する際の「ネットワーク設定の変更」セクションに詳細が記載されています。カメラコントロールパネ ルの他の設定に関しては、このセクションを参照してください。

#### **AUX**選択

カメラコントロールに割り当てたいAux出力を選択します。LCDの下にあるAuxコントロールノブ を時計回り/反時計回りに回して、Aux出力を選択します。

メモ AUX選択は、接続しているATEMスイッチャーによって異なります。例えば、1系統の みのAux出力に対応しているスイッチャーであれば、オプションは「AUX 1」か「なし」で す。複数のAux出力に対応しているスイッチャーであれば、カメラコントロールに割り当て る出力を選択できます。Aux出力を他のソース専用にしたい場合は、「なし」を選択する こともできます。

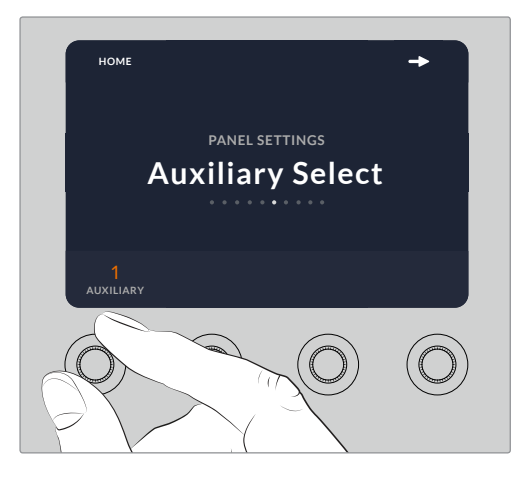

AUX選択ノブを回して、カメラコントロール用に 専用のAux出力を割り当てます。

#### マスターブラック

マスターブラック設定をオン/オフに設定すると、マスターブラックコントロール(別名:ペデスタ ルコントロール)が有効/無効になります。これは、プロダクションの最中に、誤調整を防ぐため にペデスタルをロックしたい場合に役立ちます。ペデスタルは、ジョイスティックコントロールノ ブのリングホイールを時計回り/反時計回りに回すことでコントロールできます。ジョイスティッ クコントロールに関する詳細は、次のセクションに記載されています。

#### 明度

これらの設定は、カメラコントロールパネル上のボタン、インジケーター、LED、LCDの明度を調 整します。各設定に対応するコントロールノブを時計回り/反時計回りに回して、明暗を調整します。

## **CCU**パネルコントロール

各CCUのパネルコントロールは以下の3つのセクションに分かれています:

## シーンファイルおよびカメラ設定

シーンファイルは、各CCUのすべてのカメラパラメーターの保存に使用します。カメラ設定は、シャッター スピード、マスターゲイン、ホワイトバランスの変更、カラーバーの有効化などです。これらの設定や、 相対/絶対モード設定に関する詳細は、次の「カメラをコントロール」セクションに記載されています。

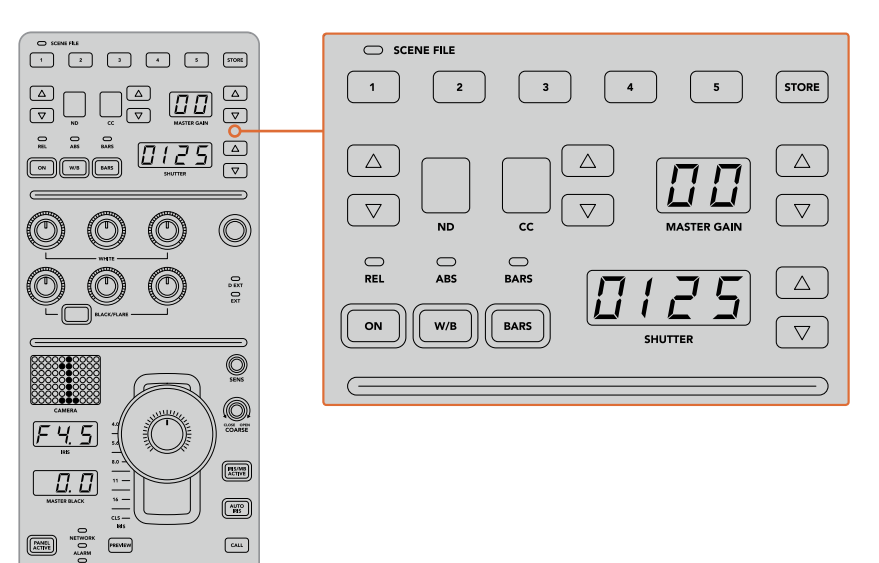

各CCUの上部セクションでは、シーンファイルの保存/ 呼び出しや、シャッタースピード、マスターゲイン、 ホワイトバランス、カラーバーなどのカメラ設定の調整が可能。

## カラーバランスコントロール

パネルの真中のセクションには赤、緑、青のカラーバランスノブが搭載されており、リフト/ガンマ/ゲイン レベルのカラーバランスを調整できます。ホワイトコントロールは、ゲイン(ハイライト)のRGB値を調整 し、ブラックコントロールは、リフト(シャドウ)のRGB値を調整します。BLACK/FLAREボタンを押しなが らリフトRGBノブを回すと、ガンマ(ミッドトーン)のRGB値を調整できます。

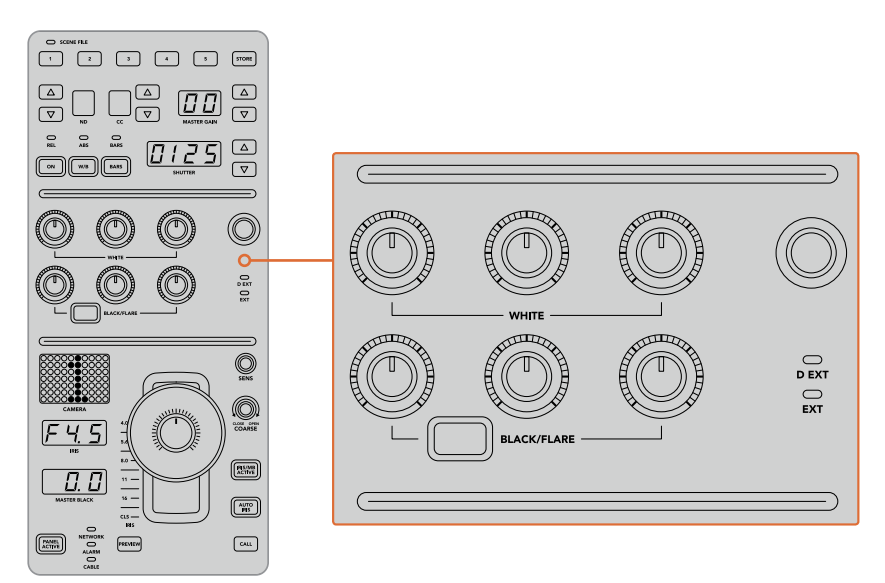

カラーバランスコントロールで、マスターゲイン/白レベル、 ガンマ、ペデスタル/黒レベルの赤、緑、青チャンネルを微調整。 また、将来的なアップデートで、独自の割り当てが可能になるカスタムコントロールもあります。現在この カスタムコントロールノブは、Yゲインコントロールに設定されており、イメージの全体的な輝度を調整で きます。カラーバランスコントロールに関する詳細は、次の「カメラをコントロール」セクションに記載さ れています。

#### レンズコントロール

パネルの下部は、プロダクションの最中に使用するコントロール機能です。

まずジョイスティックコントロールが目に入ると思います。ジョイスティックは、アイリスの開閉(ホワイト レベルあるいはゲインコントロール)、マスター黒レベルの調整(ペデスタルコントロール)に使用します。

作業のこつ ジョイスティックを押すと、カメラをカメラコントロールのAuxプレビューに切り替え られます。

ジョイスティックを前後に動かしてアイリスを開閉することでゲインを調整できます。ジョイスティックコ ントロールノブの下にあるリングホイールを時計回り/反時計回りに回すことでペデスタルを調整できま す。つまり、同一のコントローラーで、この2つのパラメーターの微調整が可能です。

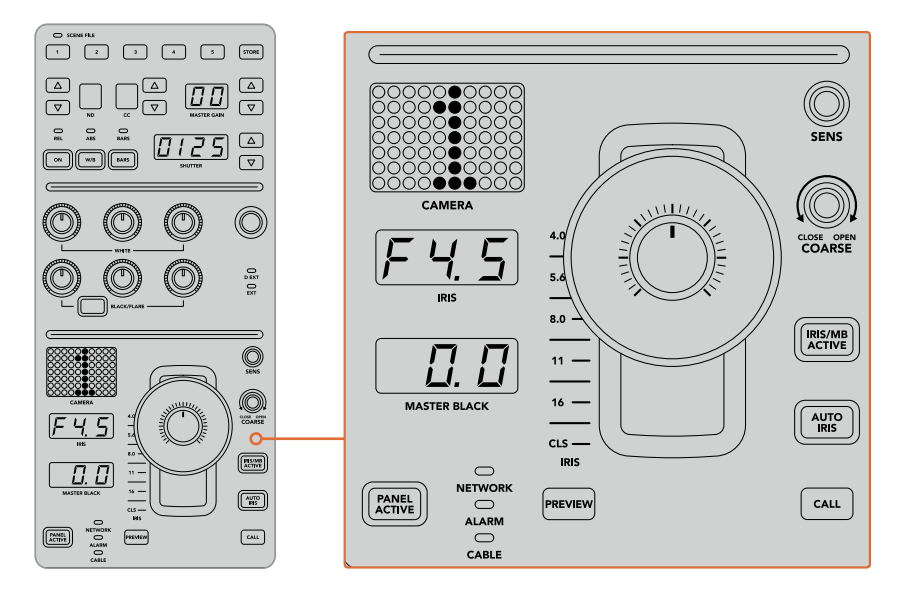

CCUの下部は、プロダクションの最中に使用するカメラコントロール機能です。

このセクションに搭載されているその他のボタンやノブは、ジョイスティックの感度調整、調整幅のレベ ル設定、CCUのロック/ロック解除などに使用します。すべての機能に関する詳細は、次のセクションに記 載されています。

## カメラコントロール

このセクションでは、各CCUのすべての機能とカメラコントロールの概要を説明します。 最初に、コントロールするカメラをCCUに割り当てます。

## カメラを**CCU**に割り当てる

各CCUのLCDホームスクリーンの下部にカメラ番号が表示され、その下にソフトコントロールノブがあり ます。このノブを回すとカメラ番号を変更できます。カメラ番号を変更すると、LCDに表示されるカメラ 名も変わります。オンエア中のカメラ名は赤で表示されます。

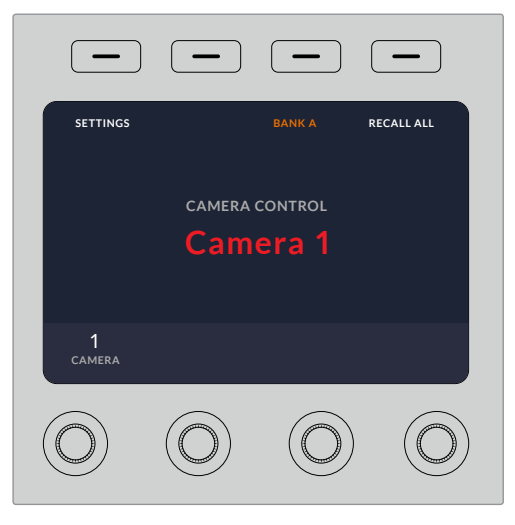

LCDホームスクリーン上のカメラ名/カメラ番号は、 該当のCCUで現在選択されているカメラを表示します。

作業のこつ カメラをCCUに割り当てると、CCUのジョイスティックの横に大きく表示されるカメ ラ番号も変わります。この大きな文字サイズのカメラ番号は確認しやすく、カメラがプログラム出 力にライブ送信されている際は赤く光ります。

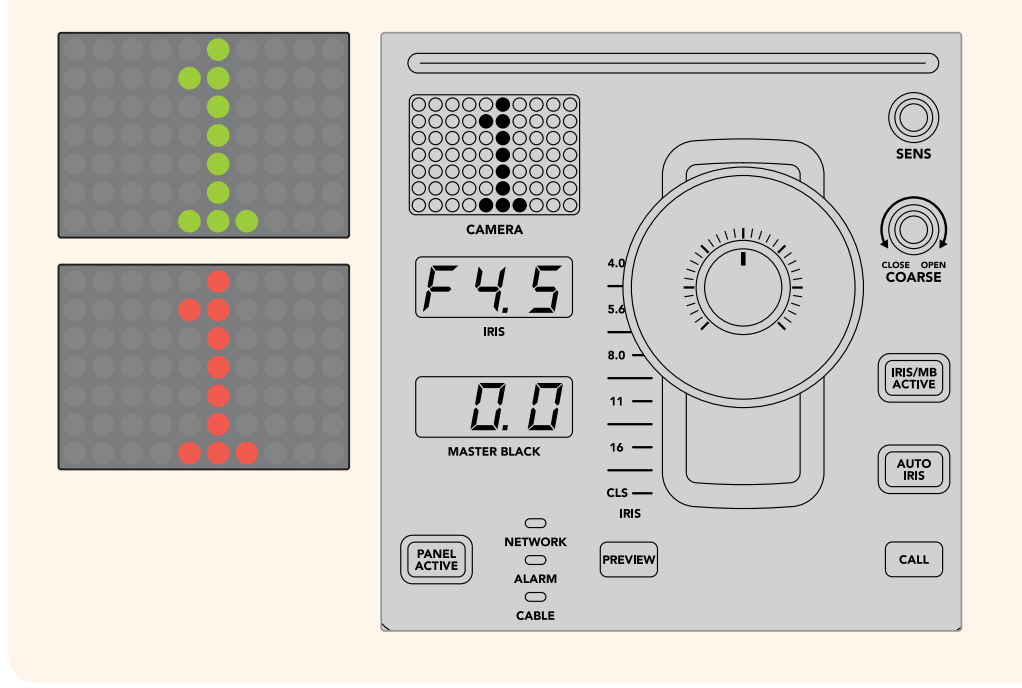

## シーンファイル

各CCUの上部にある数字ボタンを使用すれば、5つまでのシーンファイルプリセットを即座に保存/呼び 出しできます。例えば、あるカメラの設定を放送用にセットアップした場合、それらすべてのパラメーター を保存し、後から各カメラに同じ設定を呼び出すことができるので、非常にスピーディなセットアップが 可能です!

#### シーンファイルを保存する:

- **1** CCUの「STORE」ボタンを押します。ボタンが赤く光り、ファイルを保存する準備が整ったこと を示します。
- **2** 番号の付いたシーンファイルボタンを押します。

シーンファイルインジケーターとボタンが光り、シーンファイルが保存/呼び出しされたことを示します。

#### シーンファイルを呼び出す:

呼び出したいシーンファイルの番号の付いたボタンを押します。

シーンファイルの呼び出しに必要な作業はこれだけです!

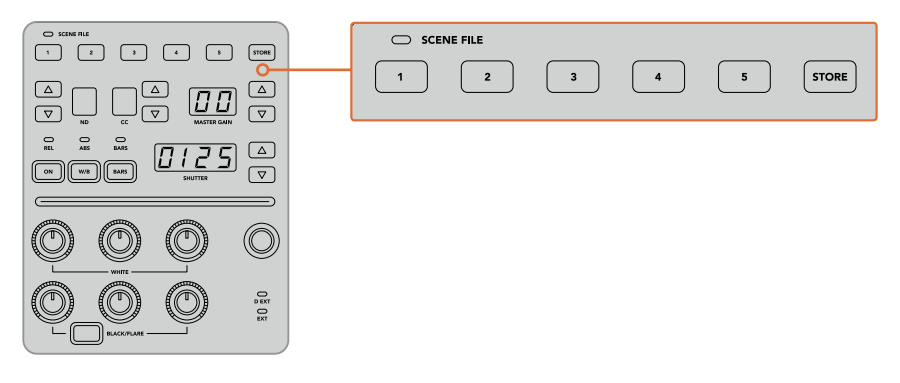

シーンファイルボタンは、CCUの すべての設定の保存/呼び出しに使用。

## 全カメラに呼び出し

この機能を有効にすると、1つのCCUでシーンファイルボタンを押すだけで、シーンファイルをすべてのカ メラに同時に呼び出せます。

例えば、各カメラをライブプロダクション用に最適化した特定の設定にセットアップした場合などです。 これには数多くの設定が含まれているため、同じ現場に戻った際に呼び出せると便利です。

以下は、複雑な設定を複数のカメラに同時に呼び出す方法の一例です。

#### シーンファイルを複数のカメラに呼び出す:

- **1** すべてのカメラをセットアップしたら、各カメラのシーンファイルをシーンファイル1に保存します。
- **2** LCDホームメニューの対応するソフトボタンを押して、「全カメラに呼び出し」設定を有効にします。
- **3** 各カメラの設定を変更します。
- **4** いずれかのCCUでシーンファイル「1」ボタンを押します。すべてのCCUで、各CCUのシーンファイ ル1に保存した設定が呼び出されます。

メモ これは非常にパワフルで便利な機能ですが、すべてのカメラ(プログラム出力に出力されて いるカメラを含む)に影響が及ぶため、慎重に使用してください。放送前の段階で「全カメラに呼 び出し」を有効にして使用し、再度使用するまでは無効にしておくことを推奨します。

#### **ND**

この設定は、将来的なアップデートで使用可能になる予定です。

## **CC**

この設定は、将来的なアップデートで使用可能になる予定です。

## マスターゲイン

カメラコントロールパネルのマスターゲインボタンを使ってBlackmagic DesignカメラのISO/ゲインを設 定できます。マスターゲインを上げるには、マスターゲインインジケーターの横にある上矢印ボタンを押 します。下げる場合は下矢印ボタンを押します。

マスターゲインを上げ下げすると、暗い撮影条件でも映像を明るくできます。しかし、マスターゲインを 上げることでイメージに電子ノイズが発生するため、調整は慎重に行ってください。

作業のこつ ゲイン値が負の数に設定されている場合は、下矢印ボタンが光ります。正の数に設定 されている場合は上矢印ボタンが光ります。

## 相対コントロール**/**絶対コントロール

カメラコントロールパネルには2つのコントロールモード (相対コントロール、絶対コントロール)があり、 パネルの物理的なコントローラーと対応する設定値の同期方法が異なります。

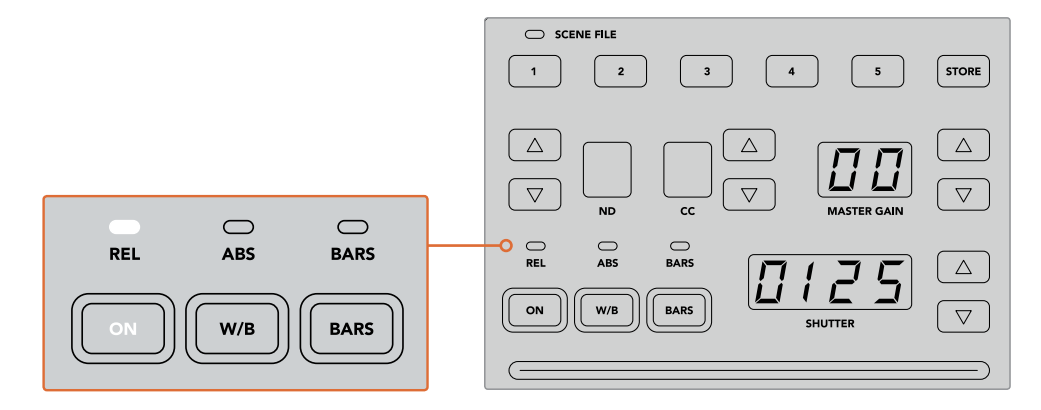

「ON」ボタンを押すと、相対/絶対コントロールが切り替わります。

## 相対コントロール

相対コントロールモードでは、設定を外部から操作してオリジナルのコントローラーとの同期に ずれが生じた場合、次にオリジナルのコントローラーで新たに調整を行うに従い、設定が徐々に 同期に戻ります。

例えば、カメラコントロールパネルでカメラのアイリスがF2.8に設定されており、ATEM Software Controlを使ってF5.6に変更した場合、カメラコントロールパネルのジョイスティックの物理的な 位置はF2.8に固定されていますが、実際のアイリスはF5.6になっています。相対モードでは、次 にジョイスティックを使ってゲインを下げると設定はF5.6から始まり、コントローラーの動きに 合わせて徐々にカメラコントロールパネルと同期します。この処理は、ほとんど見えないため、 操作時にもおそらく気付かないでしょう。

絶対コントロール

絶対コントロールモードでは、設定は常に対応するコントローラーと同期します。

メモ パネルが絶対コントロールモードになっている場合、ATEM Software Controlやそ の他のCCUを使用して設定を変更すると、次にオリジナルのコントローラーで調整を行 う際に瞬時に設定が変更され、元のパネルの設定に戻ります。

例えば、カメラコントロールパネルのジョイスティックでアイリスがF2.8に設定されてお り、ATEM Software Controlを使ってF5.6に変更した場合、次にジョイスティックを使っ てゲインを調整すると、ゲインレベルは瞬時にF2.8に戻り、そこから調整が始まります。 これは、カメラコントロールパネル上のジョイスティックがF2.8の位置にあるためです。

以上の理由により、ライブ放送中のミスを無くすためにも、使用するコントロールモード をオンエア前に決めておくことは非常に重要です。

## ホワイトバランス

「W/B」と表示されているホワイトバランスボタンを長押ししながら「Shutter」インジケーターの横にあ る上下矢印ボタンを押してイメージを温かく/冷たくすることで、各カメラのホワイトバランスを調整でき ます。「Shutter」インジケーターは、ホワイトバランスの値を表示するので、色温度をケルビン度で確認 できます。「W/B」ボタンの長押しとシャッター設定インジケーターで、いつでもホワイトバランスを確認 できます。

作業のこつ ホワイトバランス/シャッタースピード設定を変更する際、対応する上下矢印ボタンを 押し続けることでスピーディに変更できます。

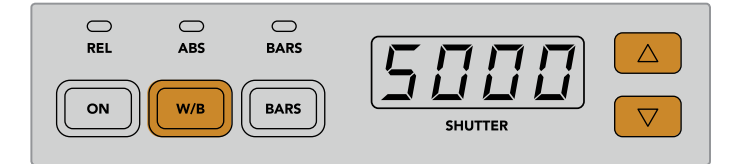

「W/B」と表示されているホワイトバランスボタンを長押ししながらシャッターの 上下矢印ボタンを押すと、ホワイトバランスをケルビン度で設定できます。

## カラーバー

「BARS」ボタンを押すとカメラのディスプレイをカラーバーに設定できます。再度押すとカラーバーが オフになります。

## シャッタースピード

「Shutter」インジケーターの横にある矢印ボタンで、カメラのシャッタースピードを変更できます。上矢 印を押すとシャッタースピードが上がり、下矢印を押すと下がります。一般的なプロダクションでは、シャッ タースピードは50に設定します。これは適切なモーションブラーが生じる1/50秒のシャッタースピードで す。スポーツの撮影など、モーションブラーを抑えたシャープな映像にしたい場合は、シャッタースピー ドを上げます。

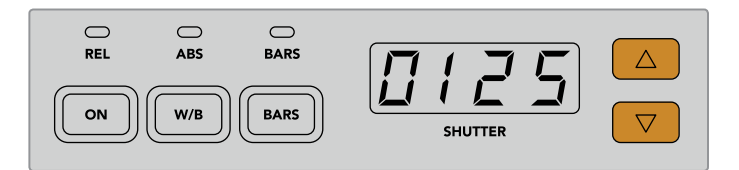

シャッターの上下矢印を押してカメラのシャッタースピードを調整。

## 白**/**黒バランスコントロール

2列のカラーバランスノブは、白/黒レベルのカラーバランス(ゲイン、ペデスタルとも呼ばれる)の調整に 使用します。赤、緑、青のノブを時計回りまたは反時計回りに回して調整します。

> 作業のこつ カラーバランス調整で色を正確に設定するには、スコープを使用することを 推奨します。例えば、Blackmagic SmartScope 4Kの波形、パレード、ベクトルスコープ などです。

#### 「**BLACK/FLARE**」ボタン

「BLACK/FLARE」ボタンを押しながら黒バランスRGBを調整すると、ガンマ/ミッドトーンの色 を調整できます。

## **D EXT/EXT**

この機能は、将来的なアップデートで使用可能になる予定です。

## カメラ番号

各CCUには、現在コントロールしているカメラのカメラ番号が大きく表示されます。通常このディスプレ イは緑に光り、カメラがプログラム出力に出力されている際は赤く光ります。

### ゲイン**/**ペデスタルレベルコントロール

ジョイスティックコントロールで、ゲイン/アイリス、ペデスタル/マスター黒レベルの微調整が可能です。

ジョイスティックを前後に動かすとアイリス(ゲインレベル)を開閉できます。ジョイスティックを前後に 動かすと、インジケーターストリップが光り、カメラのおおよその露出を表示します。露出のF値を正確に 把握するには、アイリスインジケーターを確認します。

ジョイスティックハンドルの下のリングホイールは、ペデスタルレベルをコントロールできます。リングホ イールには、正確にコントロールできるよう細かい溝が付いており、ノブ上部のポジションインジケーター でホイールの物理的な位置を確認できます。ホイールを時計回りに回すとマスター黒レベルが上がり、反 時計回りに回すと下がります。

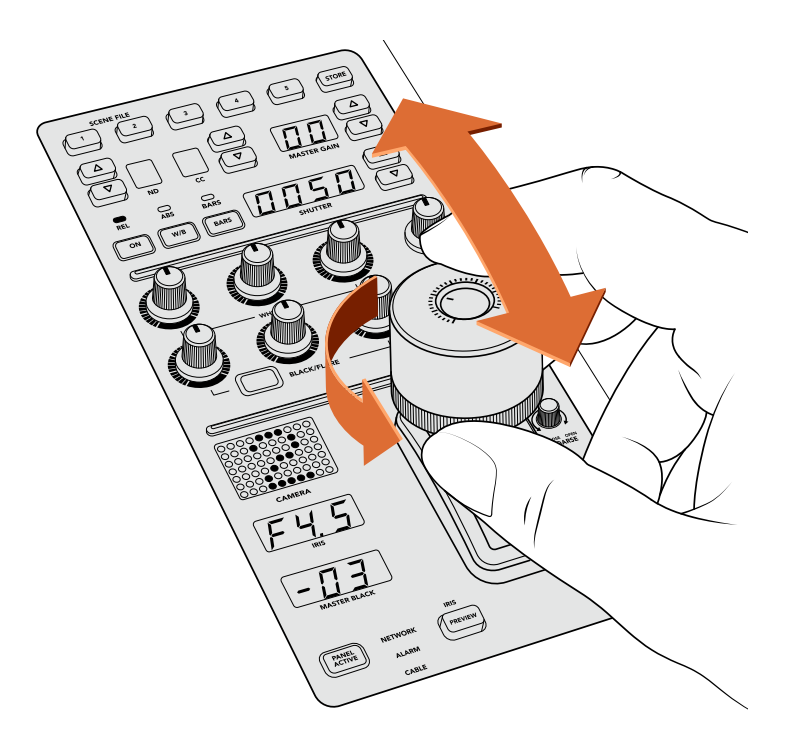

ジョイスティックを前後に動かしてゲインレベルを調整。 リングホイールを時計回り/反時計回りに回してマスター黒レベルを調整。 対応するインジケーターで精密な測定が可能です。

## アイリス**/**マスターブラックインジケーター

アイリスインジケーター、ジョイスティックを使ったマスターブラックコントロールのインジケーターは、 カメラレンズの露出レベル(F値)として示されるゲイン値、マスターブラック設定のレベルをそれぞれ表 示します。

## プレビュー(**PREVIEW**)

カメラコントロールで設定を変更する際、各CCUの「PREVIEW」ボタンを押すと、オンエア前に変更を確 認できます。これは、ジョイスティック上部を押して得られる機能と同じで、該当のカメラが即座にカメラ コントロール専用のAux出力に切り替わります。この専用のAux出力は、カメラコントロールパネルの「Aux 選択」、あるいはATEM Software Controlの「カメラコントロール」で設定できます。

## 感度(**SENS**)

感度設定は、ゲインレベルの最高値と最低値の範囲を設定します。これにより、ジョイスティックでより 繊細なコントロールが可能になります。例えば、感度が最大限に設定されている場合、ジョイスティック の可動域の全域にわたって動かしても、調整されるゲインの幅はわずかです。

感度を調整することで、ゲインレベルの範囲を設定できます。

## 調整幅コントロールノブ(**COARSE**)

調整幅設定は、ゲインコントロールの限度を決定します。例えば、ゲインが特定の露出を超えないように したい場合などです。

#### 手順:

- **1** ジョイスティックを一番上まで動かしてゲイン設定を最大限にします。
- **2** 調整幅ノブを反時計回りに回して、ゲイン値が希望の値になるまで調整幅設定を下げます。

これにより、ジョイスティックを最大限に動かしてもゲインが設定した値を超えることはありません。

作業のこつ 調整幅コントロールは、感度設定と合わせて使用するとゲインコントロールの最大 値と最低値を設定できます。

例えば、イメージ内のハイライトがクリップされないように、ゲインの最大値をF4.0に設定し、 さらにシャープになりすぎないように最低値をF8.0に設定する場合などです。

#### 手順:

- **1** ジョイスティックを一番上まで動かしてゲインコントロールを最大にします。
- **2** 調整幅設定を下げて範囲の上限を設定します。この場合はF4.0です。
- **3** 最低値を設定するには、ジョイスティックを一番下まで動かします。
- **4** 感度設定を上げて、範囲の下限を設定します。この場合はF8.0です。

これで、ジョイスティックを上から下まで動かしても、ゲイン値が設定した範囲を超えることはあ りません。これは、露出の限度を決定する非常にパワフルな機能です。ジョイスティックの動作範 囲を最大限に活用できるので、繊細なゲイン調整が可能です。

## アイリス**/**マスターブラック・アクティブ(**IRIS/MB ACTIVE**)

設定したゲインレベルが誤って変更されないよう、ロックしたい場合は、「IRIS/MB ACTIVE」ボタンを押 します。これにより、ゲインとマスターブラックがロックされるので、誤ってジョイスティックを動かしてし まっても設定は変わりません。ロックされていると、「IRIS/MB ACTIVE」ボタンが赤く光ります。ロックを 解除する場合は同じボタンをもう一度押します。

作業のこつ 設定メニューで「マスターブラック」を無効にすることで、黒レベル (ペデスタル)だ けをロックすることもできます。マスターブラックを無効にすると、黒レベルがロックされますが、 アイリス/ゲインは調整可能です。黒レベル(ペデスタル)を変更したい場合は、マスターブ ラック設定を有効にしてください。
#### 自動アイリス(**AUTO IRIS**)

電子アイリスコントロールに対応したレンズをカメラで使用している場合、「AUTO IRIS」ボタンを押すと、 露出を自動設定できます。カメラは平均的な明るさに基づいて露出を設定するので、最も明るいハイライ ト部分と最も暗いシャドウ部分のバランスを取った平均露出となります。

#### コール(**CALL**)

「CALL」ボタンを長押しすると、CCUで選択しているカメラのタリーライトが点滅します。カメラマンの 注意を引きたい場合や、カメラマンに担当のカメラがオンエアになることを知らせたい場合などに便利です。

「CALL」ボタンを長押ししている間、ジョイスティックの横の大きいカメラ番号画面も点滅するので、 コールサインの送信を確認できます。

#### パネルアクティブ(**PANEL ACTIVE**)

カメラ設定が完了したら、すべてのコントロールをロックして誤操作を防ぐことができます。「PANEL ACTIVE」ボタンを押すとCCUのすべてのコントロールがロックされます。CCUのロックを解除する場合 は同じボタンをもう一度押します。これは、固定ショットを撮影しており、設定を変更したくない場合に 便利な機能です。例えば、観客がスタジアムに入場していく場面のワイドショットなどです。

ATEM Camera Control Panelは、エキサイティングな製品です。ライブプロダクションにおいて、Blackmagic Designカメラを実用的かつ効率的にコントロールできます。露出やその他のカメラ設定をコントロールで きるCCUで、実践的なカメラコントロールを楽しんでいただけると思います。また、カメラマンたちは設 定に気を取られることなく、ショットの構成やフォーカスに集中できます。

# タリーの使用

## **GPI and Tally Interface**を使用してタリー信号を送信する

ATEMスイッチャーからモニターやカメラにタリー信号を送信して、現在どのソースがオンエアされている かなど、プログラム出力に出力されているソースが確認できます。

タリーを使用してカメラやモニターの上に付けられた赤いライトを点灯させ、どのカメラが放送中かを出 演者に知らせることができます。また、タリーを使用して、Blackmagic SmartView DuoやSmartView HD などモニターのボーダーに色を付けることもできます。ボーダーに色をつけることで、制作スタッフはどの カメラがオンエア中か確認できます。

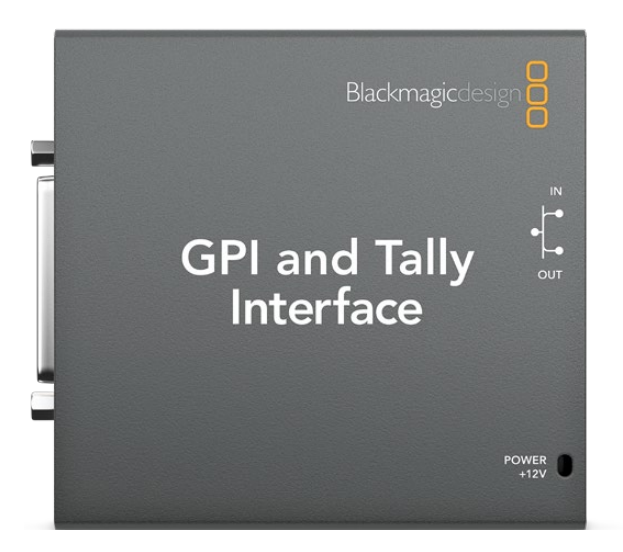

GPI and Tally Interface

Blackmagic DesignのGPI and Tally Interfaceは、グラウンドとの8系統の接点の開閉を機械式に切り替 えることでタリーとして使用できます。タリー信号はATEMスイッチャーのイーサネットポートから送信さ れ、スイッチャーと同じネットワーク上のGPI and Tally Interfaceへと送られます。GPI and Tally Interface 裏面の接続ガイドに従い、Blackmagic SmartView DuoやSmartView HDなどコンタクト・クロージャー・ タリー信号対応のビデオ機器にブレイクアウトケーブルを接続できます。1台のGPI and Tally Interface で、最大8台までのタリー受信デバイスに対応できます。

GPI入力はグラウンドへの接続でトリガーされる、14mA時で最大5Vの光アイソレーターです。 タリー出力はグラウンドとの設定の開閉を機械的に切り替える方式で、1A時で最大30Vです。 下の表は、プログラム出力にスイッチャー入力を選択した際、それぞれ送信されるタリー信号です。

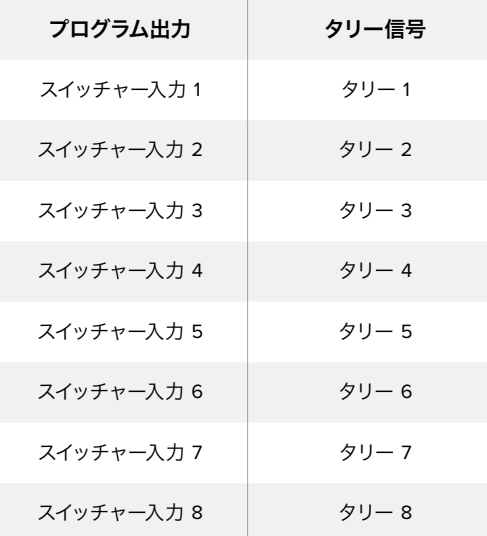

#### ネットワーク**/**タリーの設定を変更する

Blackmagic ATEM Setupを使用して、GPI and Tally Interfaceのネットワーク設定を行い、ATEMスイッチ ャーとの間で通信できるようにします。Blackmagic ATEM Setupを使用して設定を行う際、GPI and Tally InterfaceをUSBケーブルで接続する必要があります。

- **1** GPI and Tally Interfaceを、お使いのATEMスイッチャーと同一のイーサネットネットワークに接 続します。
- **2** GPI and Tally Interfaceをお使いのコンピューターのUSBポートに接続し、同梱の電源を接 続します。
- **3** Blackmagic ATEM Setupを起動します。
- **4** イーサネットネットワークスイッチを介さず、ATEMスイッチャーをコンピューターに直接接続し ている場合は「Configure Address Using Static IP」を選択します。GPI and Tally Interfaceは、 出荷時にデフォルトで固定IPアドレス「192.168.10.2」に設定されています。設定を簡単に行うた め、この数字をそのまま使用することをお勧めします。

他の静的IPアドレスを使用したい場合は、ネットワーク上の他のデバイスによって使用されてい ない限り、ATEMスイッチャーと同じ範囲内であらゆる数値に設定できます。アドレスの競合を 避けるため、192.168.10.1、192.168.10.2、192.168.10.3、192.168.10.10、192.168.10.50、192.168.10.60、 192.168.10.240など、ATEM製品のデフォルトIPアドレスは使用しない方が良いでしょう。

イーサネットネットワークスイッチを介してATEMスイッチャーを接続している場合、「Configure Address Using DHCP」を選択すると、IPアドレス、サブネットマスク、ゲートウェイなどの情報が DHCPサーバーから自動で取得できます。

- **5** 「Switcher Address」の欄に、お使いのATEMスイッチャーのIPアドレスを入力します。ATEMス イッチャーは、出荷時にデフォルトで固定IPアドレス192.168.10.240に設定されています。アドレ ス変更している場合を除き、この数値を「Switcher Address」欄に入力します。
- **6** 「Set Outputs」は「Switcher Inputs 1-8」に設定します。
- **7** 「Apply」をクリックします。USBポート右側にある白いLEDライトの点滅が停止し、点灯したま まとなります。これは、ATEMスイッチャーを正しく認識できたことを意味しています。GPI and Tally Interfaceを使用する準備が整いました。
- **8** Blackmagic ATEM Setupを閉じて、USBケーブルを外します。

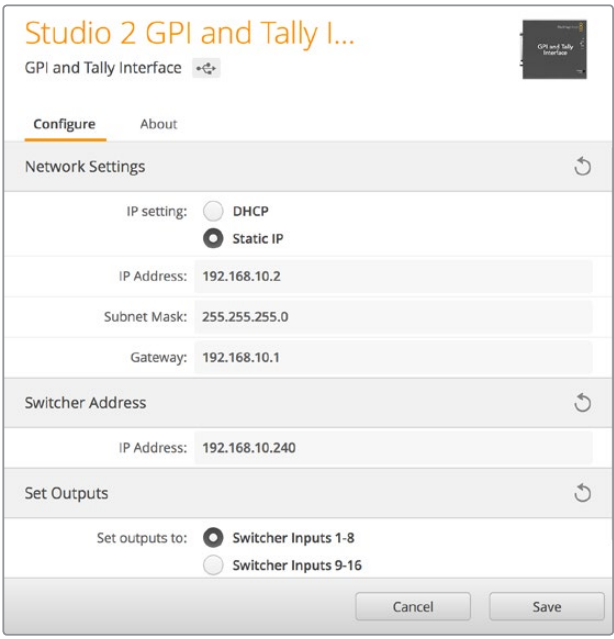

GPI and Tally Interfaceのネットワーク/タリー設定

# オーディオの使用

# その他のオーディオソースに接続

ATEMスイッチャーは、標準のバランスXLRオーディオ入出力を搭載しているため、外部オーディオソース を直接接続できます。XLR入力はバランスが取られており、特に長距離ケーブルが必要な場合の干渉や ノイズが軽減されるようデザインされています。

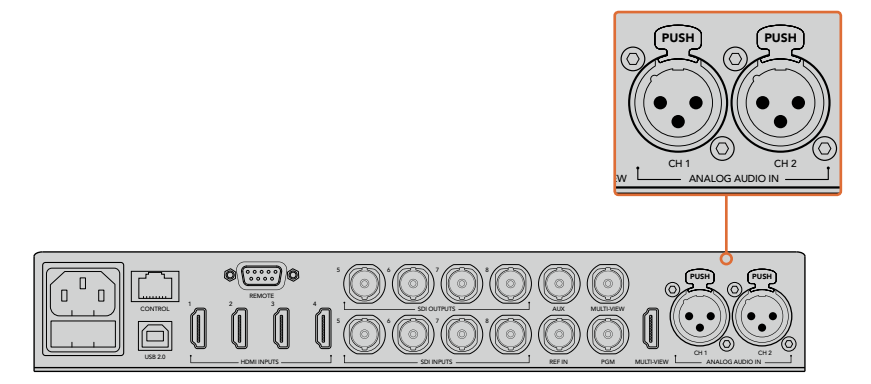

バランスXLR入力で外部アナログオーディオを接続。

# エンベデッド**SDI/HDMI**オーディオソースを使用する

ATEMスイッチャーにはオーディオミキサーが内蔵されているので、外部のオーディオミキサーを使用し なくても、カメラ、メディアサーバー、あるいはその他の入力からのエンベデッドHDMI/SDIオーディオを 扱えます。

内蔵オーディオミキサーはビデオ信号のエンベデッドオーディオを使用するため、SDI/HDMIカメラをス イッチャーに接続すれば、映像のミキシングに他の接続は必要ありません。各ビデオソースに対して個別 のオーディオ接続をする必要がなく、使いたい場合を除き外部オーディオミキサーも必要ないので、スペ ースを節約し、非常に素早くかつ低予算でセットアップを行うことができます。

オーディオは、スイッチャーのコントロールボタン/ノブ、またはATEM Software Controlの「Audio」タブ でミックスされ、SDI/HDMIプログラム出力からエンベデッド・デジタルオーディオとして出力されます。

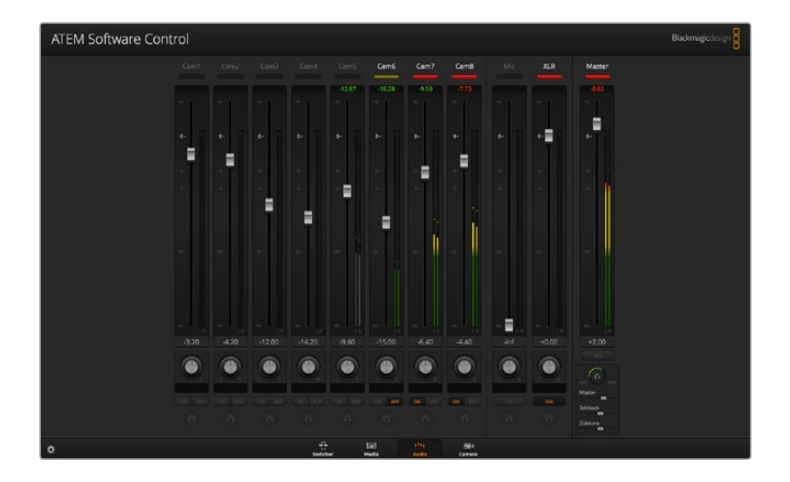

# サードパーティ製のオーディオミキサー・コントロールパネルの使用

#### オーディオミキサー・コントロールパネルを使用

ハードウェアのオーディオミキサー・コントロールパネルをATEMスイッチャーに接続すれば、両手を使っ て複数のオーディオレベルを同時に調節できます。

オーディオミキサー・コントロールパネルは、お使いのMacやPCにMIDIデバイスとして接続し、「Mackie Control」コマンドを使用してATEMスイッチャーと通信できます。

サードパーティ製のMIDIコントロールパネルの多くはATEMスイッチャーと互換性がありますが、確実で ない場合はお使いのコントロールパネルの製造業者に確認してください。

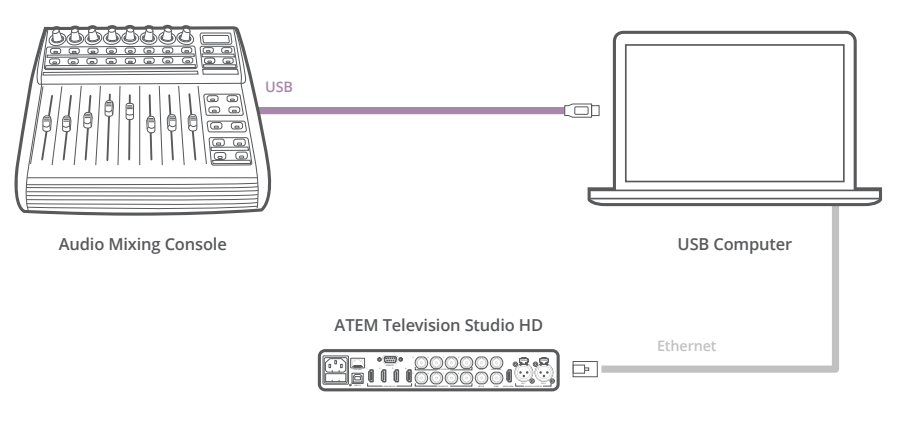

ATEM Software Controlを起動しているコンピューターにハードウェア・ オーディオミキサーを接続すれば、複数のオーディオレベルを同時に調節できます。

#### オーディオミキサー・コントロールパネルの接続

- **1** 互換性のあるMIDIコントロールサーフェスをMac/PCに接続します。最新型のコントロールパネ ルの多くはUSBで接続できます。
- **2** お使いのコンピューターがコントロールパネルをMIDIデバイスとして認識することを確認します。 Mac OSコンピューターでは、Applications/Utilities/Audio MIDI Setupの順に進み、アプリケー ションを起動します。「Window」メニューに進み、「Show MIDI Window」を選択します。お使い のコントロールパネルがウィンドウ上にMIDIデバイスとして表示されていることを確認します。

Windowsコンピューターでは、Computer/Properties/Device Manager/Sound, Video and Game Controllersの順に進み、お使いのコントロールパネルがアイコンのリストに表示されていること を確認します。

**3** ATEMオーディオミキサーは、「Mackie Control」コマンドを使用してコントロールサーフェスと 通信するよう設計されているため、コントロールサーフェスは「Mackie Control」をサポートして いる必要があります。また、お使いのコントロールパネルが、Mackie ControlあるいはMackie Controlエミュレーションを使用するよう設定されていることを確認してください。設定の詳細 については、お使いのコントロールパネルのユーザーマニュアルを参照してください。

コントロールパネルによっては数種類のMackie Controlエミュレーションが搭載されているもの がありますので、コントロールパネルの最も多くの機能が有効化されるものを選択してくださ い。例えば、Behringer BCF 2000では、「Mackie Control Mapping for Cakewalk Sonar 3 [MCSo]」を選択すると、レベルフェーダー、バンクセレクター、バランスコントロール、AFVおよ びON/MUTE機能が有効化されます。また、どのフェーダーがオーディオミックス用に選択され ているかを表すLEDスクリーンも有効化されます。LEDスクリーンは、他のMackie Controlエミ ュレーションを選択した場合は有効化されません。

**4** ATEM Software Controlを起動すると、MIDIプロトコルを介してコントロールサーフェスを検出 します。ATEM Software Controlの「Audio」タブをクリックすると、ATEMオーディオミキサーが 表示されます。ハードウェア・コントロールパネルのゲインフェーダーを上下にスライドさせると、 コンピューター画面上のソフトウェアでもオーディオミックスフェーダーが対応して同様に上下 することを確認してください。これが確認できれば、お使いのコントロールパネルとATEMスイッ チャーを使用する設定が整っています。

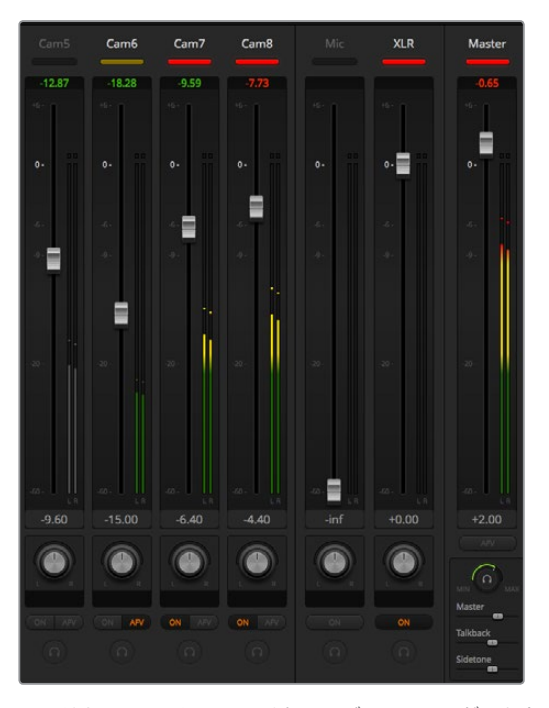

ハードウェアコントロールパネルのゲインフェーダーを上下にスラ イドさせると、コンピューター画面上のソフトウェアでもオーディ オミックスフェーダーが同様に動くことを確認してください。

#### **MUTE**ボタン

ATEMオーディオミキサー・インターフェースの「ON」ボタンが選択されている時は、そのオーディオは常 にオンの状態、つまりミックス上に存在している状態にあります。「ON」ボタンが選択されていない時は、 オーディオが存在しないか、またはミュートされています。ハードウェアパネルとATEM Software Control のインターフェースを一致させるには、オーディオがオンになっているあるいは存在する場合にオーディ オミキサー・コントロールサーフェスの「MUTE」ボタンが光っていることを確認してください。オーディオ が存在しない、またはミュートになっている場合は、「MUTE」ボタンは点灯しません。

#### デシベルスケール

すべてのハードウェアミキサーは設計が異なるため、お使いのコントロールパネルに表示されるスケール がATEMオーディオミキサー・インターフェースのスケールと一致しない場合があります。正しいデシベル スケールを確認する際は、常にATEMオーディオミキサーのレベルを参照してください。

# **Developer Information**

## **Blackmagic SDI Camera Control Protocol**

#### Version 1.3

If you are a software developer you can use the SDI Camera Control Protocol to construct devices that integrate with our products. Here at Blackmagic Design our approach is to open up our protocols and we eagerly look forward to seeing what you come up with!

#### Overview

The Blackmagic SDI Camera Control Protocol is used by ATEM switchers, Blackmagic 3G-SDI Shield for Arduino and the Blackmagic Camera Control app to provide Camera Control functionality with supported Blackmagic Design cameras. Please refer to the 'Understanding Studio Camera Control' chapter section of this manual, or the ATEM Switchers Manual and SDK manual for more information. These can be downloaded at [www.blackmagicdesign.com/jp/support](http://www.blackmagicdesign.com/jp/support).

This document describes an extensible protocol for sending a uni directional stream of small control messages embedded in the non-active picture region of a digital video stream. The video stream containing the protocol stream may be broadcast to a number of devices. Device addressing is used to allow the sender to specify which device each message is directed to.

#### Assumptions

Alignment and padding constraints are explicitly described in the protocol document. Bit fields are packed from LSB first. Message groups, individual messages and command headers are defined as, and can be assumed to be, 32 bit aligned.

#### Blanking Encoding

A message group is encoded into a SMPTE 291M packet with DID/SDID x51/x53 in the active region of VANC line 16.

#### Message Grouping

Up to 32 messages may be concatenated and transmitted in one blanking packet up to a maximum of 255 bytes payload. Under most circumstances, this should allow all messages to be sent with a maximum of one frame latency.

If the transmitting device queues more bytes of message packets than can be sent in a single frame, it should use heuristics to determine which packets to prioritize and send immediately. Lower priority messages can be delayed to later frames, or dropped entirely as appropriate.

#### Abstract Message Packet Format

Every message packet consists of a three byte header followed by an optional variable length data block. The maximum packet size is 64 bytes.

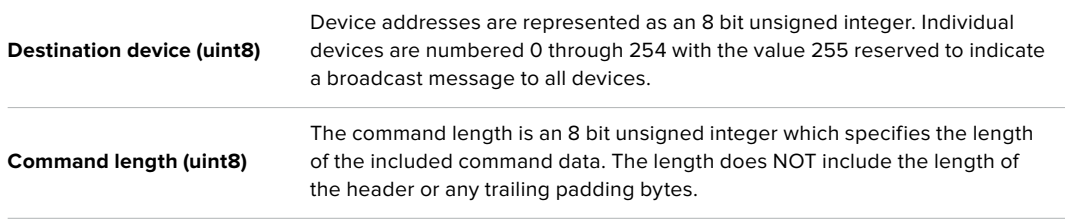

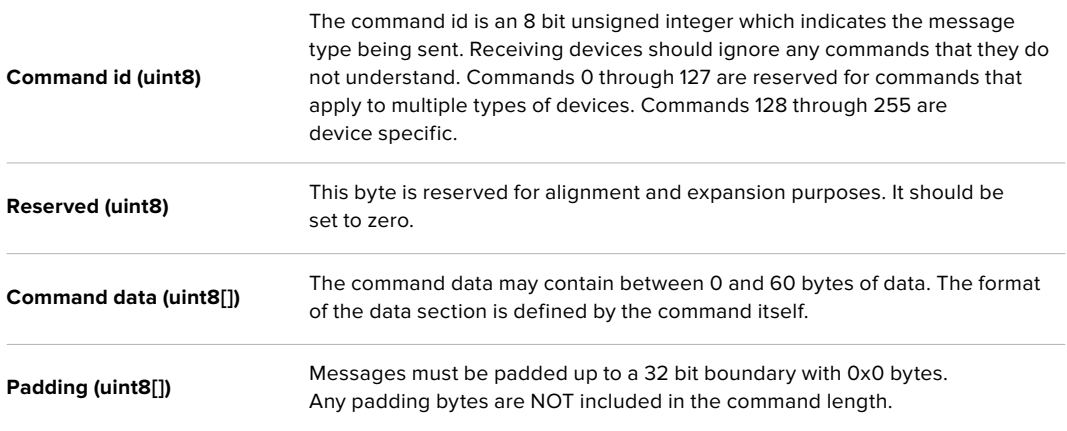

Receiving devices should use the destination device address and or the command identifier to determine which messages to process. The receiver should use the command length to skip irrelevant or unknown commands and should be careful to skip the implicit padding as well.

#### Defined Commands

#### **Command 0 : change configuration**

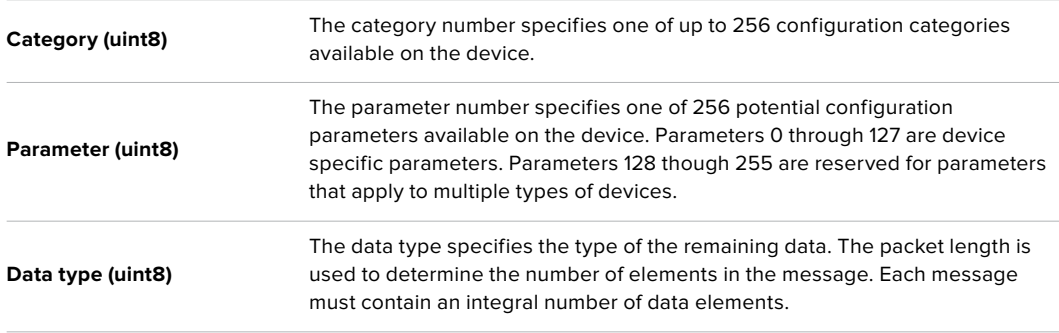

#### **Currently defined values are:**

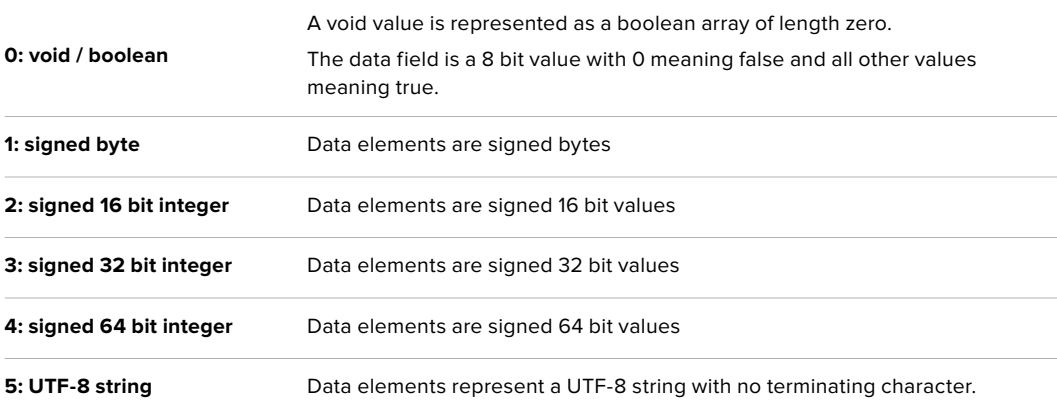

#### **Data types 6 through 127 are reserved.**

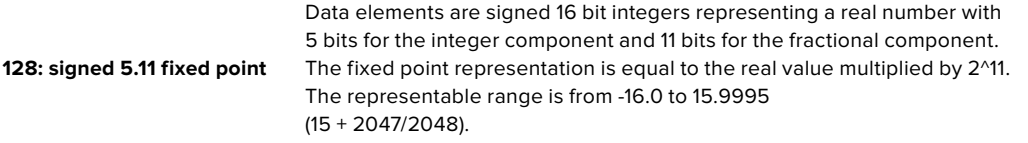

**Data types 129 through 255 are available for device specific purposes.**

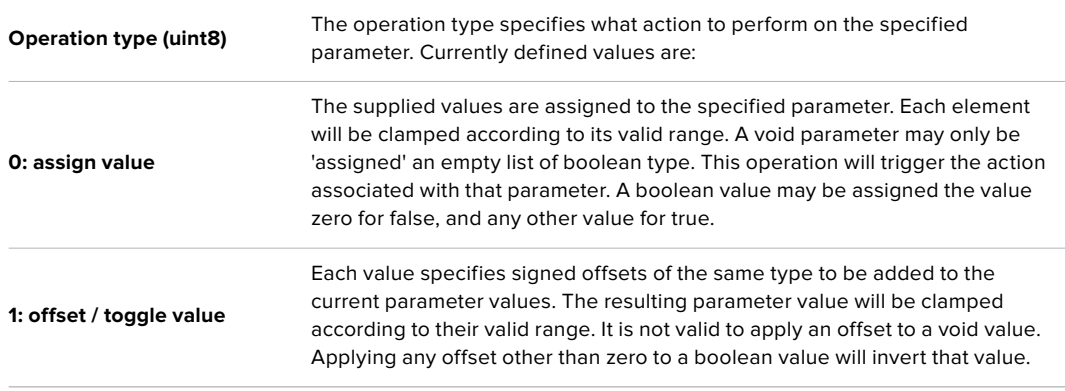

**Operation types 2 through 127 are reserved.**

#### **Operation types 128 through 255 are available for device specific purposes.**

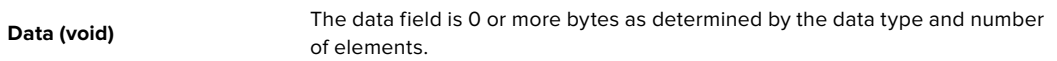

#### **The category, parameter, data type and operation type partition a 24 bit operation space.**

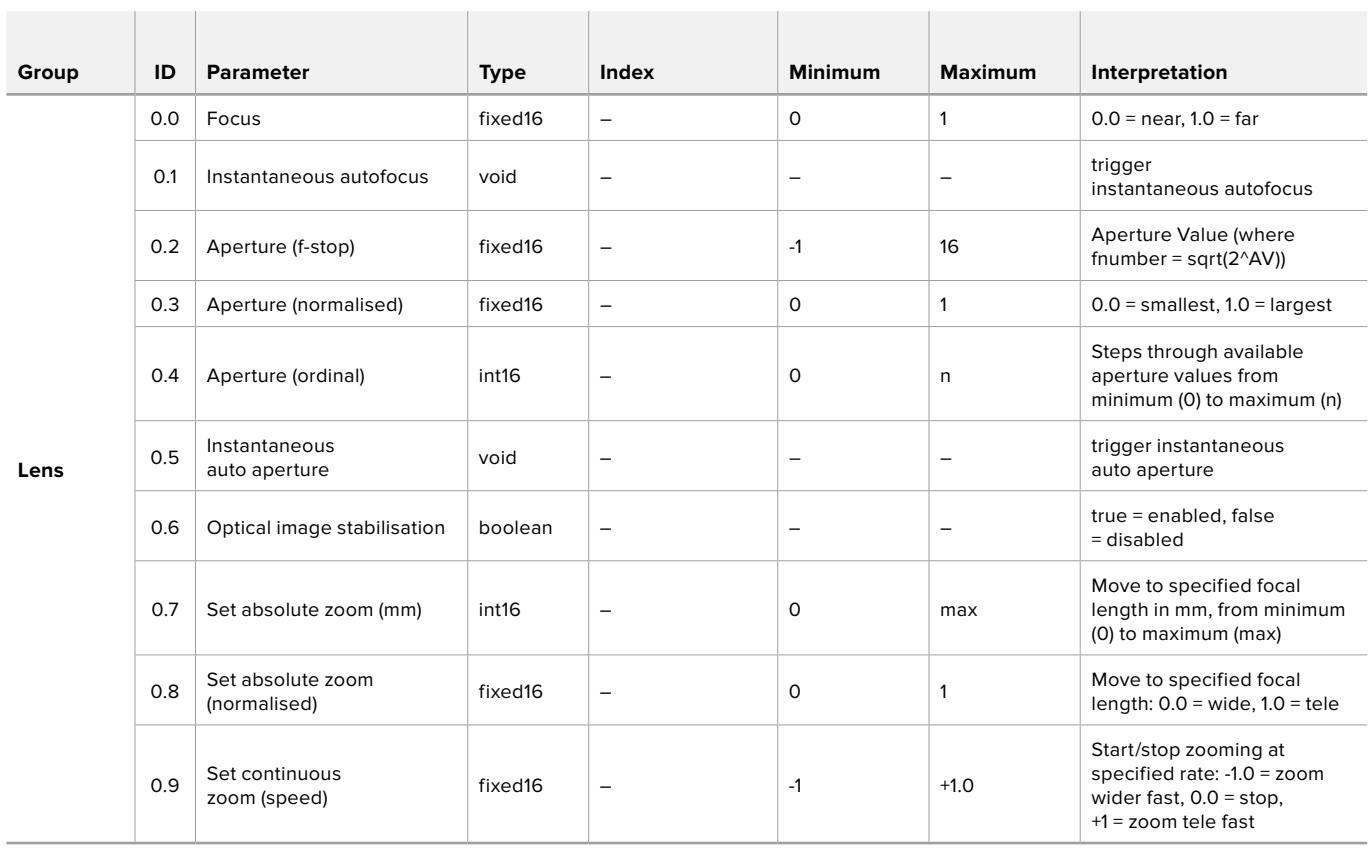

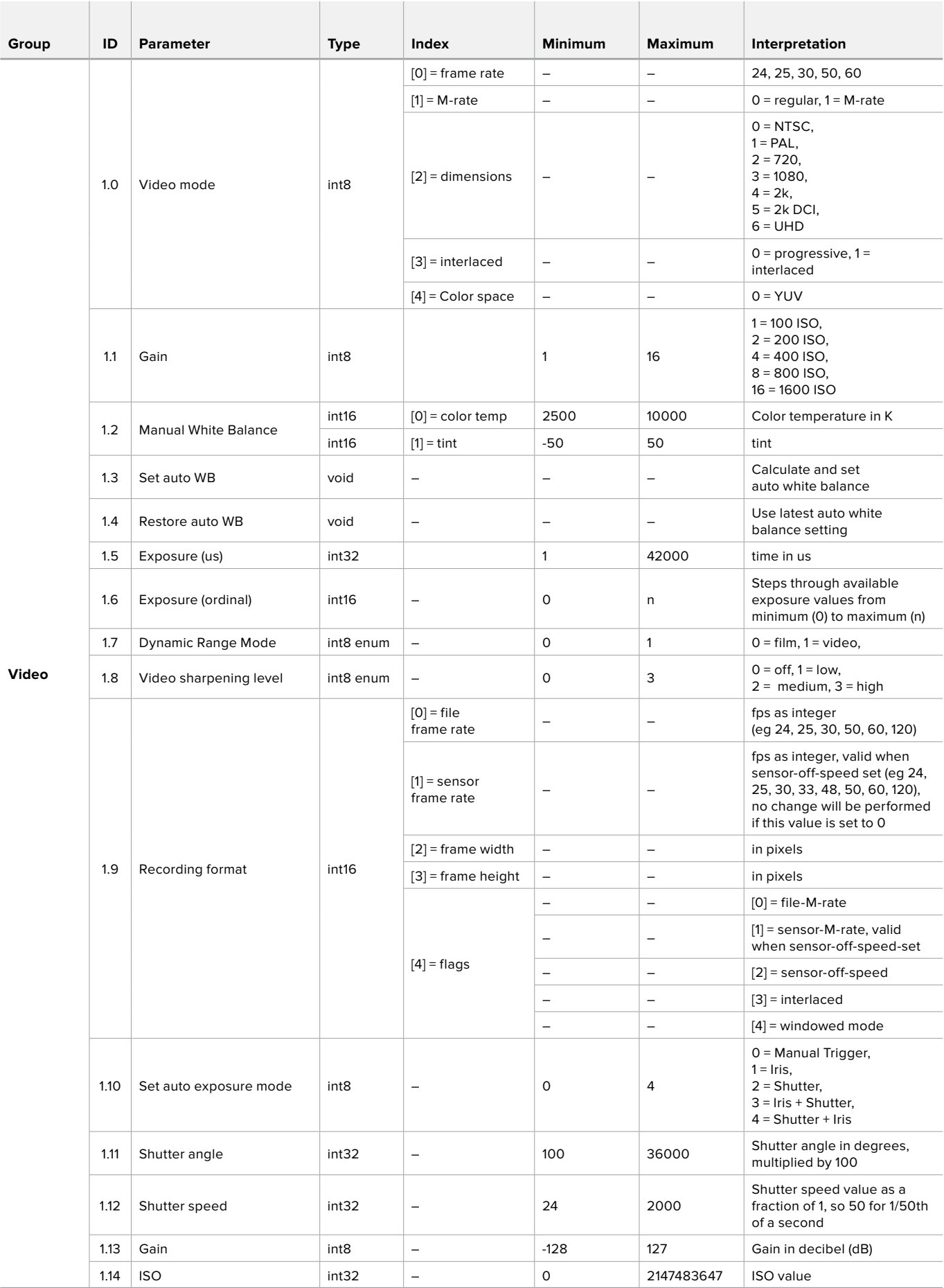

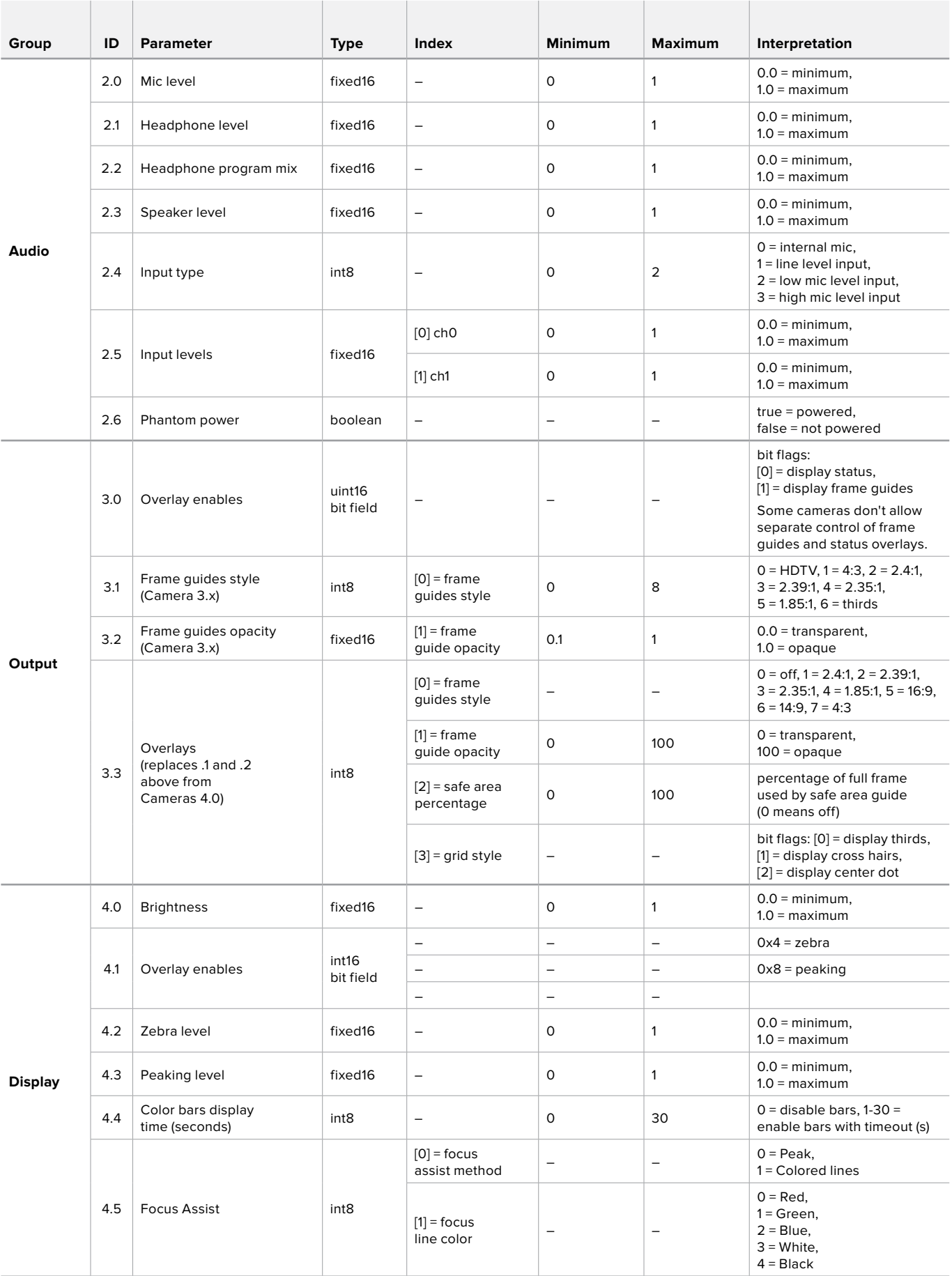

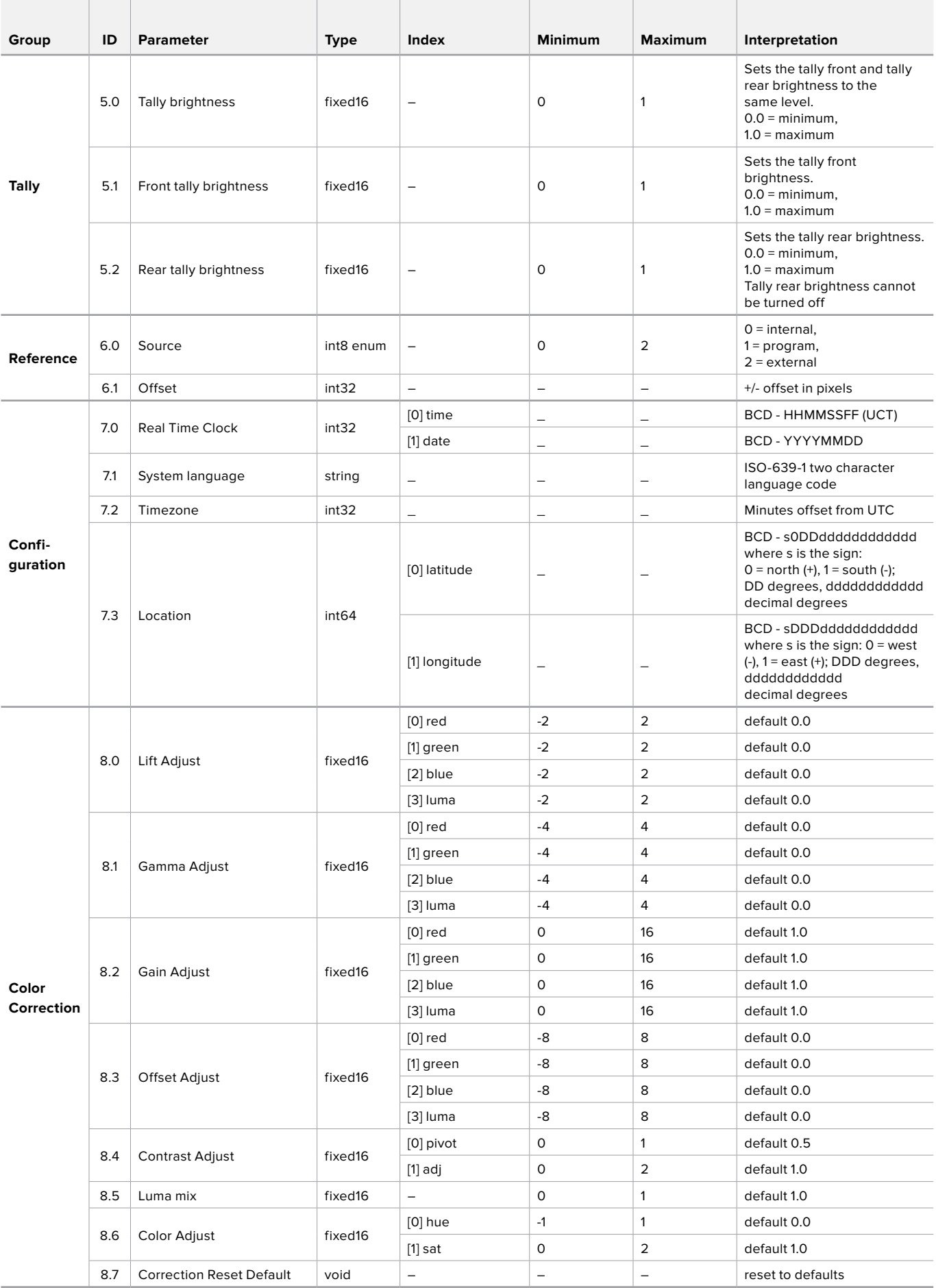

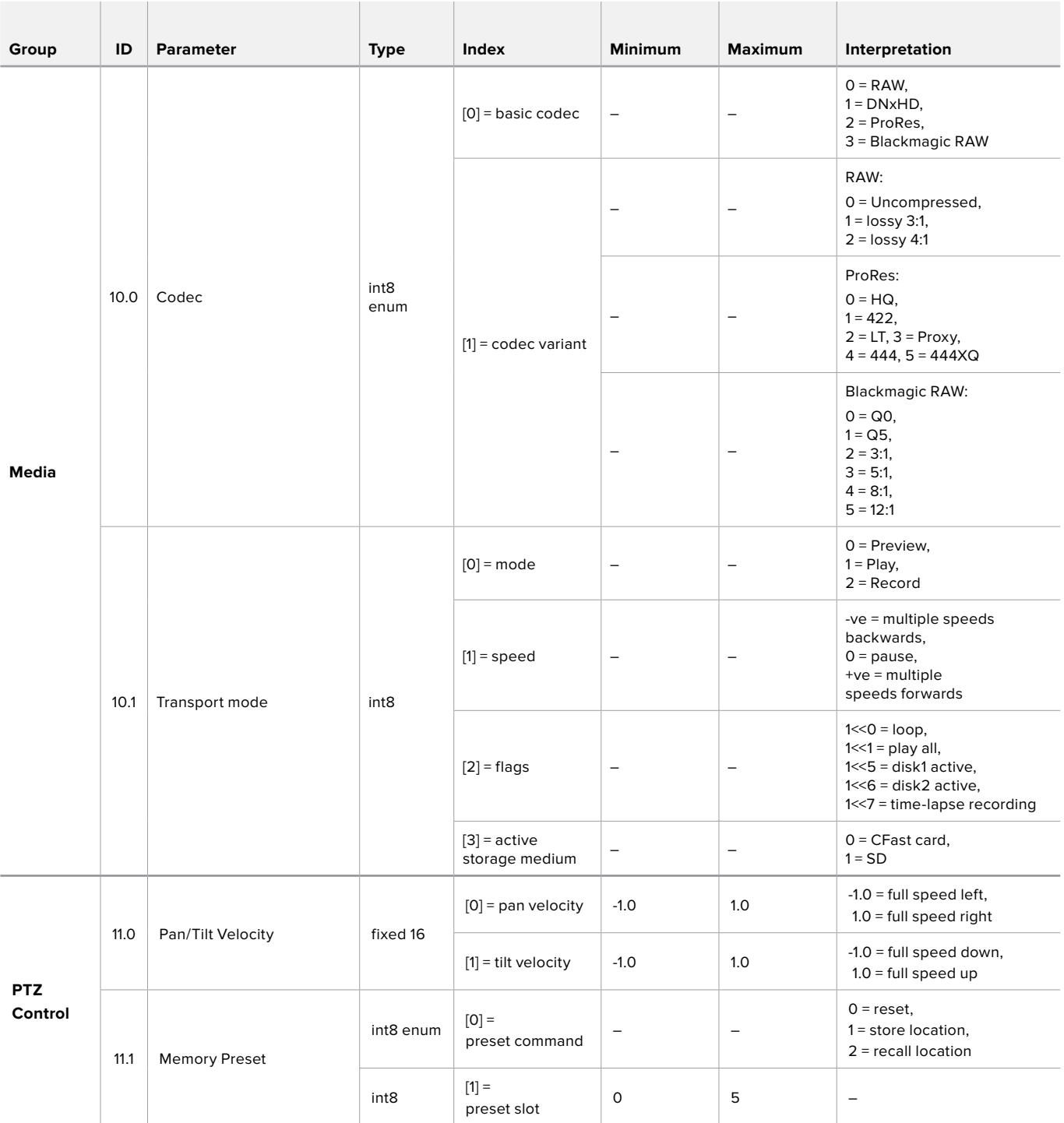

# **Example Protocol Packets**

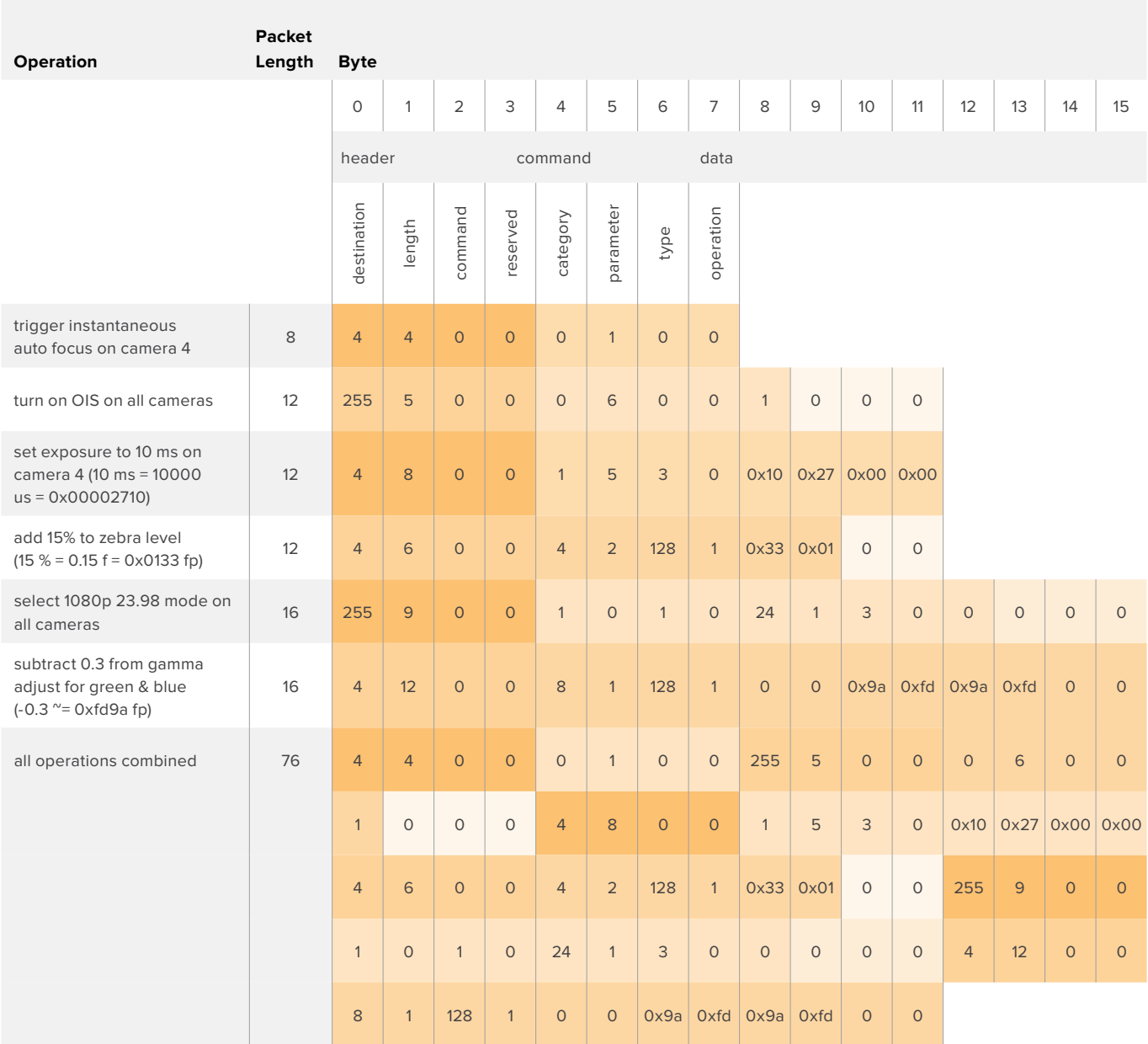

# **Blackmagic Embedded Tally Control Protocol**

#### Version 1.0 (30/04/14)

This section is for third party developers or users who may wish to add support for the Blackmagic Embedded Tally Control Protocol to their products or system. It describes the protocol for sending tally information embedded in the non-active picture region of a digital video stream.

#### Data Flow

A master device such as a broadcast switcher embeds tally information into its program feed which is broadcast to a number of slave devices such as cameras or camera controllers. The output from the slave devices is typically fed back to the master device, but may also be sent to a video monitor.

The primary flow of tally information is from the master device to the slaves. Each slave device may use its device id to extract and display the relevant tally information.

Slave devices pass through the tally packet on their output and update the monitor tally status, so that monitor devices connected to that individual output may display tally status without knowledge of the device id they are monitoring.

#### **Assumptions**

Any data alignment / padding is explicit in the protocol. Bit fields are packed from LSB first.

#### Blanking Encoding

One tally control packet may be sent per video frame. Packets are encoded as a SMPTE 291M packet with DID/SDID x51/x52 in the active region of VANC line 15. A tally control packet may contain up to 256 bytes of tally information.

#### Packet Format

Each tally status consists of 4 bits of information:

 $uint4$ 

bit 0: program tally status (0=off, 1=on)

bit 1: preview tally status (0=off, 1=on)

bit 2-3: reserved (0x0)

The first byte of the tally packet contains the monitor device tally status and a version number.

Subsequent bytes of the tally packet contain tally status for pairs of slave devices. The master device sends tally status for the number of devices configured/supported, up to a maximum of 510.

struct tally

uint8

- bit 0: monitor device program tally status (0=off, 1=on)
- bit 1: monitor device preview tally status (0=off, 1=on)
- bit 2-3: reserved (0b00)
- bit 4-7: protocol version (0b0000)

uint8[0]

- bit 0: slave device 1 program tally status (0=off, 1=on)
- bit 1: slave device 1 device preview tally status (0=off, 1=on)
- bit 2-3: reserved (0b00)
- bit 4: slave device 2 program tally status (0=off, 1=on)
- bit 5: slave device 2 preview tally status (0=off, 1=on)
- bit 6-7: reserved (0b00)

#### uint8[1]

- bit 0: slave device 3 program tally status (0=off, 1=on)
- bit 1: slave device 3 device preview tally status (0=off, 1=on)
- bit 2-3: reserved (0b00)
- bit 4: slave device 4 program tally status (0=off, 1=on)
- bit 5: slave device 4 preview tally status (0=off, 1=on)
- bit 6-7: reserved (0b00)

. . .

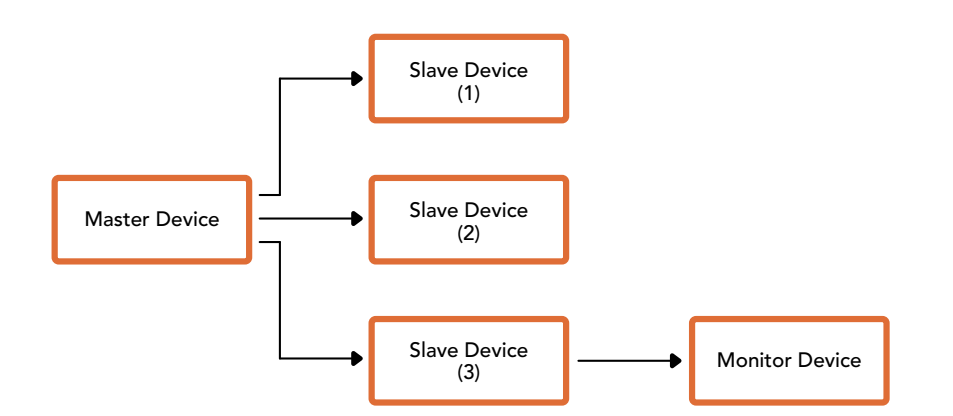

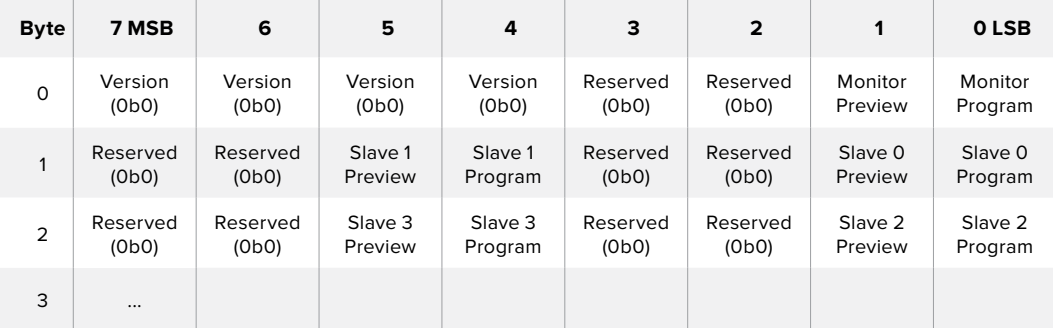

# ヘルプライン

# ヘルプライン

サポートを利用する最も早い方法は、Blackmagic Designのオンラインサポートページに行き、お使いの ATEMスイッチャーで使用できる最新のサポート素材を確認することです。

#### **Blackmagic Design**オンラインサポートページ

最新のマニュアル、ソフトウェア、サポートノートは、[www.blackmagicdesign.com/jp/support](http://www.blackmagicdesign.com/jp/support)のBlackmagic サポートセンターで確認できます。

#### **Blackmagic Design**サポートに連絡する

サポートページで必要な情報を得られなかった場合は、サポートページの「メールを送信」ボタンを使用 して、サポートのリクエストをメール送信してください。あるいは、サポートページの「お住まいの地域の サポートオフィス」をクリックして、お住まいの地域のBlackmagic Designサポートオフィスに電話でお問 い合わせください。

#### 現在インストールされているバージョンを確認する

お使いのコンピューターにインストールされているATEMソフトウェアのバージョンを確認するには、「About ATEM Software Control」ウィンドウを開いてください。

- Mac OSでは、「Applications」フォルダーから「ATEM Software Control」を開きます。 アプリケーションメニューから「About ATEM Software Control」を選択すると、バージョン 番号が表示されます。
- Windowsでは、「Start」メニューから「ATEM Software Control」を開きます。メニューバーで 「Help」をクリックして「About」を選択すると、バージョン番号が表示されます。

#### 最新のソフトウェアを入手する

お使いのコンピューターにインストールされているATEMソフトウェアのバージョンを確認したら、Blackmagic Designサポートセンター([www.blackmagicdesign.com/jp/support](http://www.blackmagicdesign.com/jp/support))で最新のアップデートをチェックし てください。常に最新のソフトウェアを使用することを推奨しますが、重要なプロジェクトの実行中は、 ソフトウェアのアップデートは行わない方がよいでしょう。

# 規制に関する警告および安全情報

## 規制に関する警告

#### 欧州連合内での電気機器および電子機器の廃棄処分

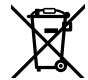

製品に記載されている記号は、当該の機器を他の廃棄物と共に処分してはならないことを示し ています。機器を廃棄するには、必ずリサイクルのために指定の回収場所に引き渡してください。 機器の廃棄において個別回収とリサイクルが行われることで、天然資源の保護につながり、健 康と環境を守る方法でリサイクルが確実に行われるようになります。廃棄する機器のリサイクル のための回収場所に関しては、お住いの地方自治体のリサイクル部門、または製品を購入した 販売業者にご連絡ください。

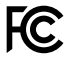

この機器は、FCC規定の第15部に準拠し、クラスAデジタル機器の制限に適合していることが確 認されています。これらの制限は、商用環境で機器を使用している場合に有害な干渉に対する 妥当な保護を提供することを目的としています。この機器は無線周波エネルギーを生成、使用、 放出する可能性があります。また、指示に従ってインストールおよび使用しない場合、無線通信 に有害な干渉を引き起こす恐れがあります。住宅地域で当製品を使用すると有害な干渉を引き 起こす可能性があり、その場合はユーザーが自己責任で干渉に対処する必要があります。

動作は次の2つを条件とします:

- **1** 本機は、有害な干渉を起こさない。
- **2** 本機は希望しない動作を発生しかねない干渉を含む、いかなる受信干渉も受け入れる必 要がある。

HDMIインターフェースへの接続は、必ず高品質のシールドHDMIケーブルを使用する必要が あります。

# 安全情報

この機器は、必ず保護接地のあるコンセントに接続してください。

感電のリスクを減らすため、水が跳ねたり、滴るような場所には置かないでください。

この機器は、周囲温度が最高40度までの熱帯地区での使用に適しています。

通気が妨げられないように、当製品の周囲は通気に十分なスペースを開けるようにしてくださ い。ラックマウントする場合は、隣接する機器により通気が妨げられないようにしてください。

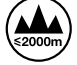

海抜2000m以上では使用しないでください。

ユーザーが保守できる部品はありません。 サービスに関しては、お近くのBlackmagic Design のサービスセンターにお問い合わせください。

# 正規サービススタッフへの注意

#### 警告 **–** 二極**/**中性ヒューズ

**- ← 2** この機器の電源供給には、電圧線と中性線の両方にヒューズが使われており、ノルウェーのIT電 力分配システムへの接続にも適しています。

サービス前に、電源を電源インレットから外してください。

保証

## **12**ヶ月限定保証

Blackmagic Designは、お買い上げの日から12ヶ月間、本製品の部品および仕上がりについて瑕疵がない ことを保証します。この保証期間内に製品に瑕疵が見つかった場合、Blackmagic Designは弊社の裁量 において部品代および人件費無料で該当製品の修理、あるいは製品の交換のいずれかで対応いたします。

この保証に基づいたサービスを受ける際、お客様は必ず保証期限終了前にBlackmagic Designに瑕疵を 通知し、適応する保証サービスの手続きを行ってください。お客様の責任において不良品を梱包 し、Blackmagic Designが指定するサポートセンターへ配送料前払で送付いただきますようお願い致しま す。理由の如何を問わず、Blackmagic Designへの製品返送のための配送料、保険、関税、税金、その他 すべての費用はお客様の自己負担となります。

不適切な使用、または不十分なメンテナンスや取扱いによる不具合、故障、損傷に対しては、この保証は 適用されません。Blackmagic Designはこの保証で、以下に関してサービス提供義務を負わないものとし ます。a)製品のインストールや修理、サービスを行うBlackmagic Design販売代理人以外の者によって生 じた損傷の修理、b)不適切なインストールや使用、互換性のない機器への接続によって生じた損傷の修 理、c) Blackmagic Designの部品や供給品ではない物を使用して生じたすべての損傷や故障の修理、d) 改造や他製品との統合により時間増加や製品の機能低下が生じた場合のサービス。この保証はBlackmagic Designが保証するもので、明示または黙示を問わず他の保証すべてに代わるものです。Blackmagic Design とその販売社は、商品性と特定目的に対する適合性のあらゆる黙示保証を拒否します。Blackmagic Design の不良品の修理あるいは交換の責任が、特別に、間接的、偶発的、または結果的に生じる損害に対し て、Blackmagic Designあるいは販売社がそのような損害の可能性についての事前通知を得ているか否 かに関わらず、お客様に提供される完全唯一の救済手段となります。Blackmagic Designはお客様によ る機器のあらゆる不法使用に対して責任を負いません。Blackmagic Designは本製品の使用により生じ るあらゆる損害に対して責任を負いません。使用者は自己の責任において本製品を使用するものとします。

© Copyright 2018 Blackmagic Design 著作権所有、無断複写・転載を禁じます。「Blackmagic Design」、「DeckLink」、 「HDLink」、「Workgroup Videohub」、「Multibridge Pro」、「Multibridge Extreme」、「Intensity」、「Leading the creative video revolution」は、米国ならびにその他諸国での登録商標です。その他の企業名ならびに製品名全てはそれぞれ関連する会社の登録 商標である可能性があります。

ThunderboltおよびThunderboltのロゴは、米国またはその他諸国のIntel Corporationの登録商標です。

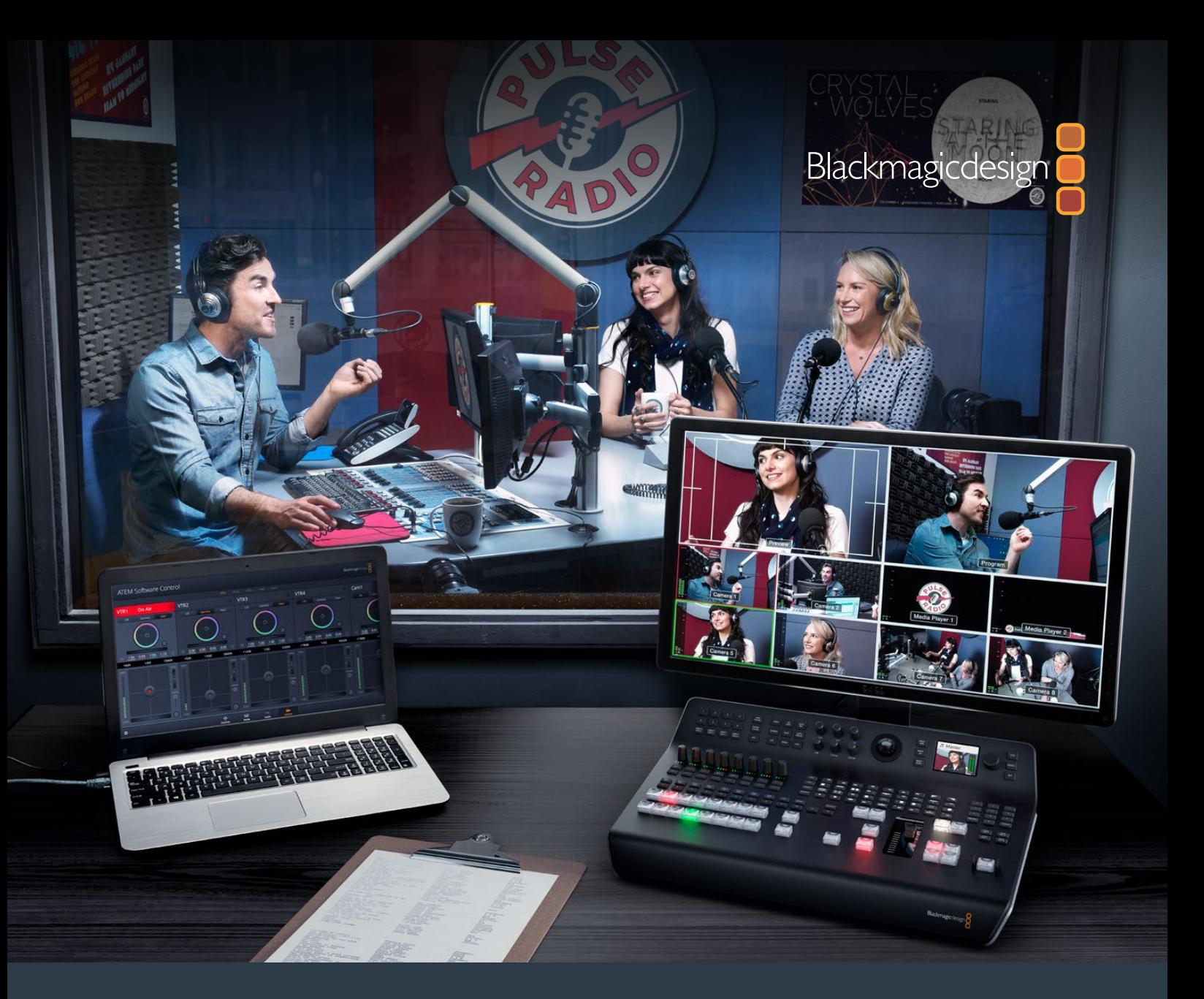

**Manuel d'installation et d'utilisation**

# ATEM Television Studio Switchers

**Juin 2018**

Français

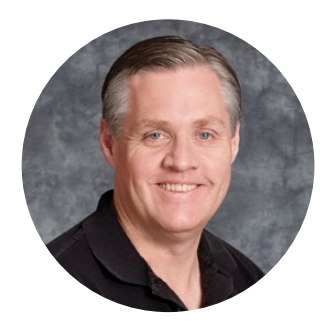

#### **Bienvenue**

Nous vous remercions d'avoir fait l'acquisition d'un mélangeur ATEM pour vos travaux de production en direct !

Si les mélangeurs pour la production en direct sont nouveaux pour vous, vous êtes sur le point de faire partie de l'aventure la plus exaltante que l'industrie de la télévision ait jamais connu : la production en direct ! Il n'y a rien de tel que la production en direct. Il est tellement facile de devenir accro à la poussée d'adrénaline provoquée par le montage en temps réel, alors que l'événement en direct se déroule sous vos yeux. Vous voilà plongé dans de la vraie production télévisée.

Dans le passé, la production en direct de qualité broadcast était une solution trop onéreuse pour la plupart des gens. De plus, les mélangeurs bon marché étaient de piètre qualité et leurs fonctionnalités étaient limitées. Les nouveaux mélangeurs ATEM vous font entrer dans une nouvelle ère et vous permettront d'obtenir des résultats professionnels. Nous espérons que vous vous en servirez pendant des années et que vous prendrez beaucoup de plaisir à faire de la production en direct !

Ce manuel d'instruction contient toutes les informations dont vous aurez besoin pour installer votre ATEM Production Switcher. Le mélangeur ATEM comporte un panneau de contrôle logiciel que vous pouvez installer sur votre ordinateur. Vous pouvez également acheter un panneau de contrôle matériel séparément. Votre ordinateur et vos panneaux de contrôle se connectent au mélangeur ATEM via un câble réseau. Vous pouvez les connecter directement ensemble sans le moindre équipement supplémentaire !

Veuillez consulter la page d'assistance sur notre site Internet [www.blackmagicdesign.com/fr](http://www.blackmagicdesign.com/fr) pour obtenir la dernière version du logiciel ATEM. Connectez simplement votre ordinateur au mélangeur ATEM et à l'ATEM Broadcast Control Panel via USB pour mettre à jour votre logiciel. Vous obtiendrez ainsi les dernières fonctions disponibles ! Enfin, veuillez enregistrer votre équipement lors du téléchargement du logiciel afin que nous puissions vous tenir informés des mises à jour. Nous travaillons constamment sur de nouvelles fonctionnalités et nous efforçons d'améliorer nos services en permanence : c'est pourquoi nous aimerions avoir votre avis !

Grant Petty

**Grant Petty** PDG de Blackmagic Design

# <span id="page-489-0"></span>**Sommaire**

# **ATEM Television Studio Switchers**

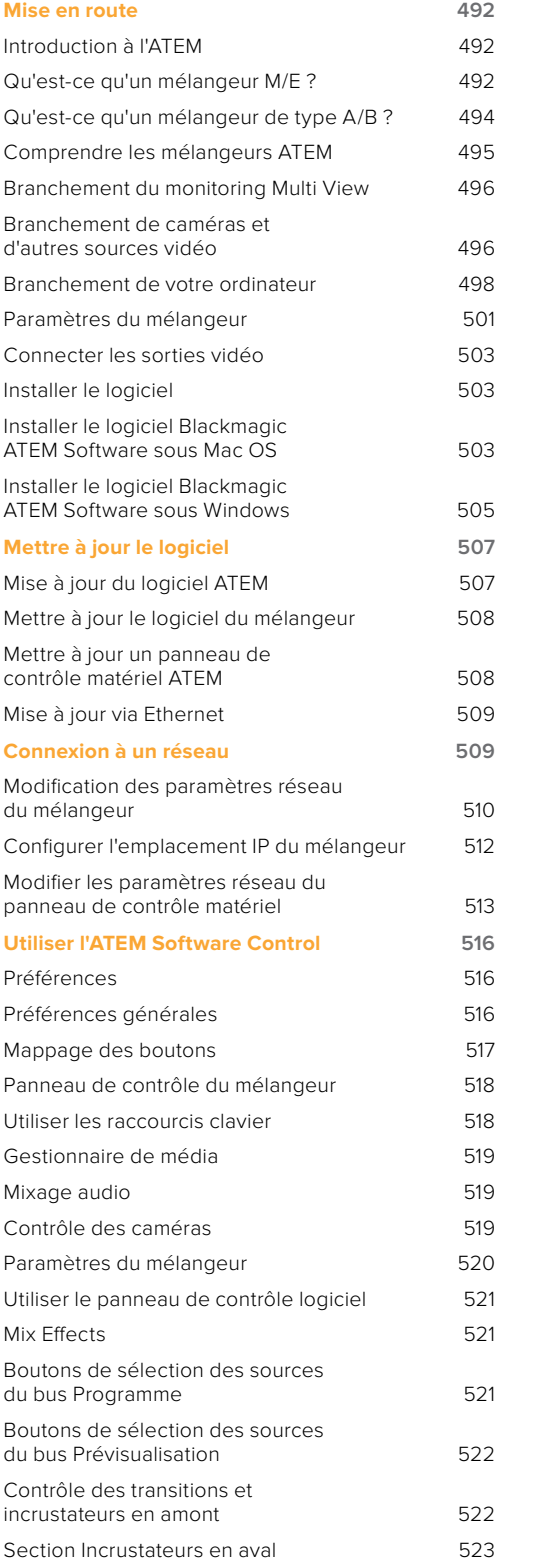

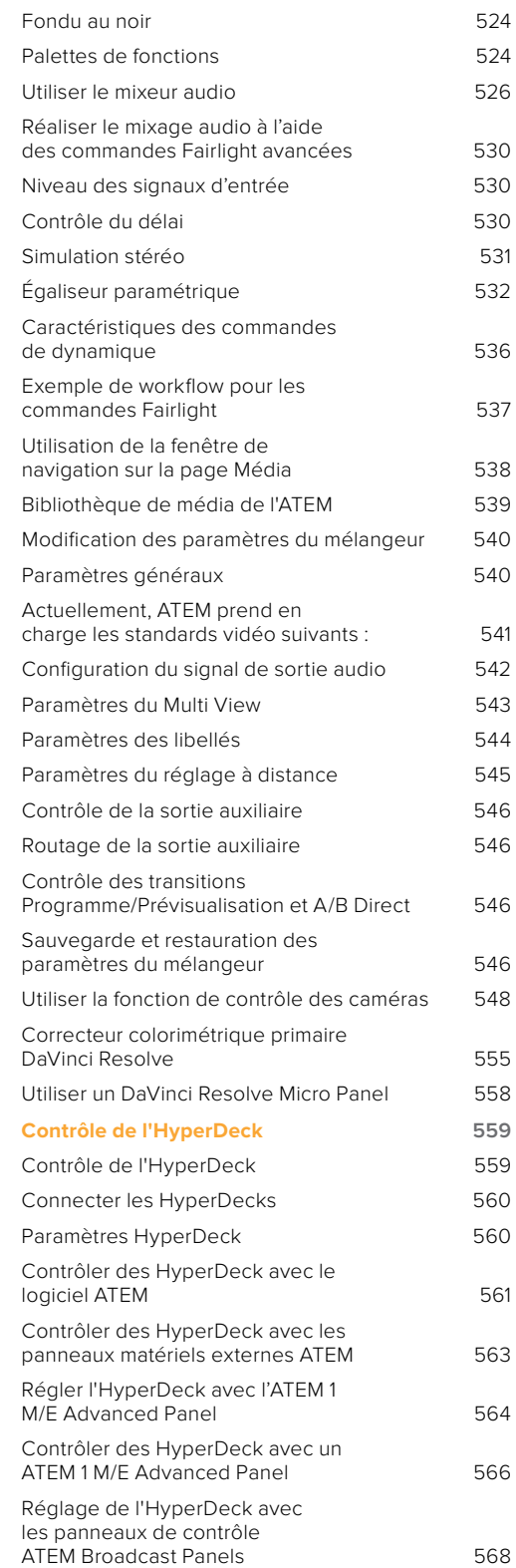

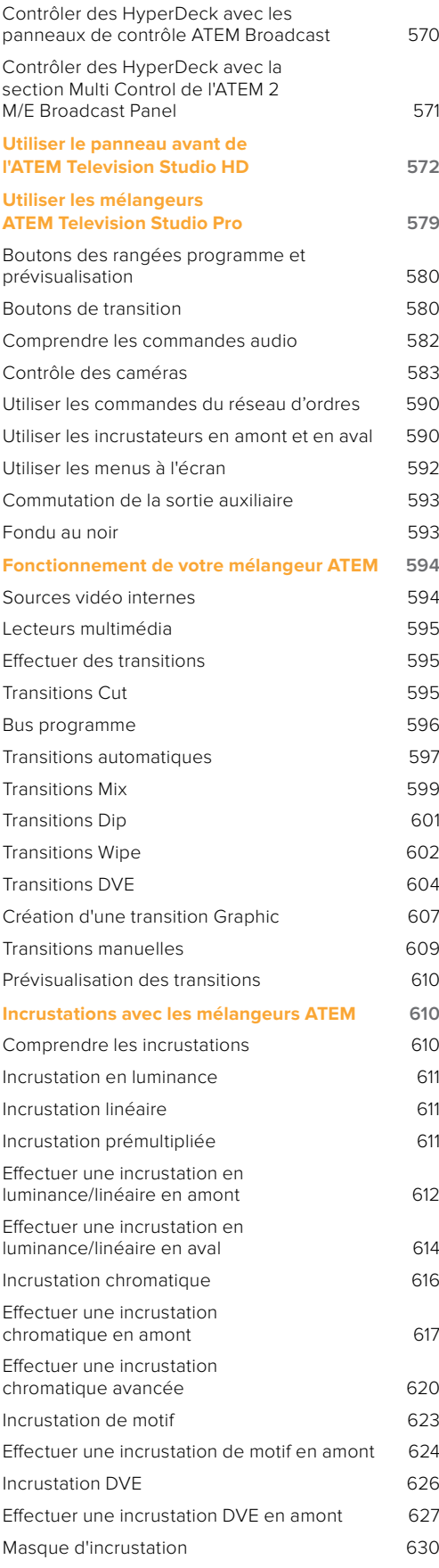

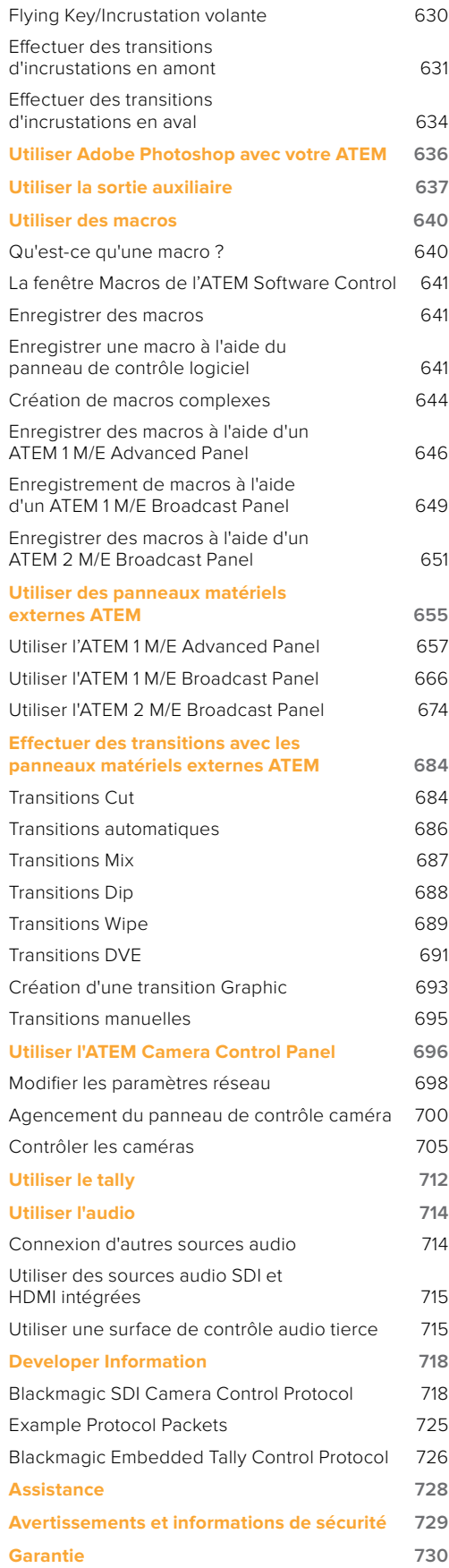

# <span id="page-491-0"></span>**Mise en route**

## **Introduction à l'ATEM**

Les mélangeurs ATEM sont des mélangeurs de production numériques de qualité broadcast pour professionnels, capables de basculer et de traiter une variété de sources vidéo dans des environnements de production vidéo et de diffusion en direct. Le mélangeur est pourvu d'un design standard de type M/E (Mix Effects) avec des options de contrôle logicielles et matérielles. Il fournit un workflow rapide en basculant entre les fonctions programme/prévisualisation ! Si vous êtes familier avec les anciens modèles de mélangeurs de type A/B, les mélangeurs ATEM prennent également en charge la commutation directe A/B, ce qui facilite la mise en route.

Vous n'avez besoin que de votre mélangeur ATEM pour commencer, car il intègre un panneau de contrôle qui vous permettra de commuter les sources de votre production en direct. Toutefois, pour plus de polyvalence, vous pouvez également utiliser le logiciel ATEM Software Control et, pour une solution plus avancée, ajouter un ou plusieurs panneaux de contrôle matériels.

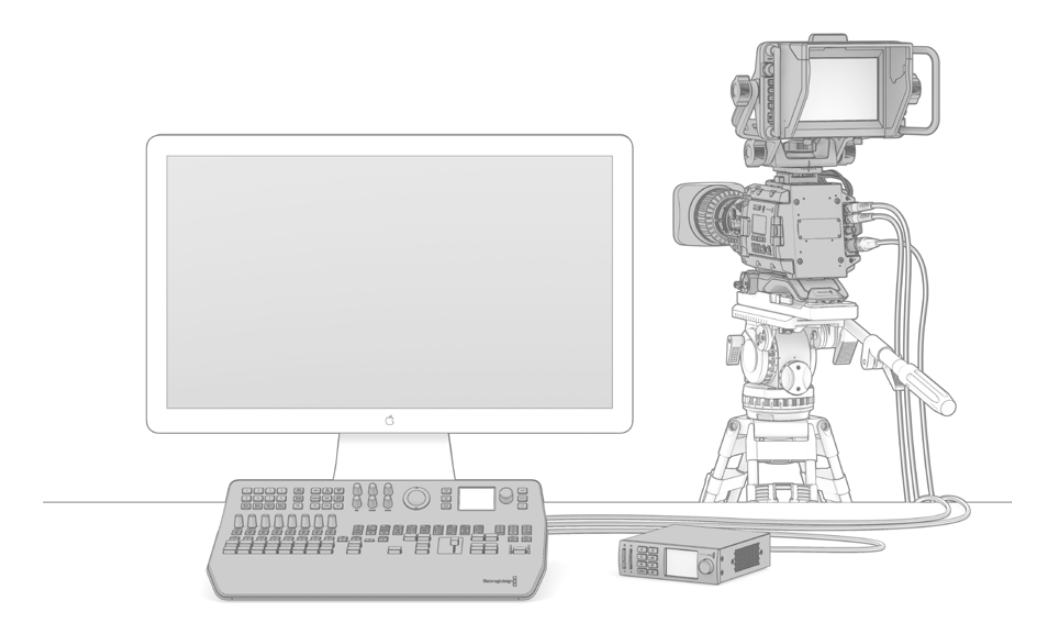

Pour installer votre mélangeur ATEM, il suffit de brancher la sortie multi view à un moniteur, de connecter une caméra et de relier la sortie de programme à un enregistreur.

## **Qu'est-ce qu'un mélangeur M/E ?**

Si vous avez déjà utilisé des mélangeurs peu onéreux dans le passé, ces derniers n'étaient peutêtre pas pourvus du mode de fonctionnement Mix Effects communément abrégé par M/E. En revanche, si vous avez déjà utilisé un mélangeur de type M/E, vous pouvez si vous le souhaitez, passer cette étape et vous mettre au travail avec votre nouveau mélangeur ATEM !

Si c'est la première fois que vous utilisez un mélangeur, l'ATEM peut paraître quelque peu intimidant avec tous ses boutons et ses molettes. Rassurez-vous : il est très logiquement structuré et très simple à utiliser !

L'ATEM est un authentique mélangeur de diffusion haut de gamme qui fonctionne au moyen des standards de workflow M/E utilisés dans l'industrie de la diffusion. Ainsi, lorsque vous vous serez familiarisé avec son fonctionnement, vous serez à l'aise avec la plupart des mélangeurs utilisés actuellement dans le domaine de la diffusion.

Le mode de fonctionnement M/E a été développé sur plusieurs décennies pour permettre d'éliminer les erreurs de commutation durant les événements en direct et répond aux standards de la diffusion. En effet, il permet de savoir ce qui se passe en permanence, ce qui évite toute confusion et toute création d'erreurs. Le mode de fonctionnement M/E permet de vérifier les sources et les effets avant leur passage à l'antenne. Vous avez devant vous les boutons représentant toutes les incrustations et les transitions, vous savez donc instantanément ce qui est en train de se passer et ce qui va arriver juste après.

La meilleure façon d'en apprendre davantage sur le fonctionnement de votre ATEM est de saisir votre mélangeur et de tester ses fonctionnalités tout en consultant ce manuel ! Vous allez peut-être même être tenté de sauter le pas et d'installer votre mélangeur avant même d'avoir terminé la lecture de ce paragraphe.

Pour commencer, la partie la plus visible du panneau de contrôle M/E est le levier de transition, qui est une barre en forme de T, ainsi que les bus Program et Preview qui contiennent les boutons source.

**CONSEIL** Sur l'ATEM Television Studio HD, les rangées programme et prévisualisation sont combinées sur une seule rangée de boutons. Consultez la section « Utiliser le panneau avant de l'ATEM Television Studio HD » pour obtenir plus d'informations sur la façon d'utiliser un panneau de contrôle ATEM Television Studio HD pour une commutation de type M/E.

Les boutons de sélection des sources du bus Program permettent une commutation rapide et directe des sources sur le signal de sortie programme. La source à l'antenne est indiquée par un voyant rouge. Soyez vigilants lorsque vous sélectionnez vos sources sur ce bus, car elles passeront instantanément à l'antenne !

La meilleure façon d'effectuer des transitions est de les sélectionner sur le bus Preview, puis d'utiliser une transition pour les faire passer à l'antenne.

Le bus de boutons du bas permet de sélectionner les sources du bus Preview. C'est à cet endroit que vous passerez une grande partie de votre temps à sélectionner les sources qui vont passer à l'antenne. La source sélectionnée est envoyée au signal de sortie programme lors de la transition suivante. Cette dernière peut être activée en appuyant sur le bouton cut, le bouton auto, ou en déplaçant le levier de transition vers le bas ou vers le haut. Vous pouvez choisir entre une transition mix, dip, wipe, DVE ou autres en fonction de ce que vous avez sélectionné dans la section de contrôle des transitions.

C'est une manière très efficace d'utiliser un mélangeur. En effet, en sélectionnant votre source sur le bus Preview, vous pouvez la visualiser sur la sortie prévisualisation afin de confirmer que vous avez la bonne source avant de sélectionner la transition souhaitée. Vous pouvez voir ce qui se passe à toutes les étapes du processus : il est de ce fait difficile de faire des erreurs. Seul le mode de fonctionnement M/E vous permet de savoir exactement ce qui se passe.

Vous constaterez qu'une fois votre transition terminée, les sources sélectionnées sur les bus Program et Preview s'intervertissent. C'est parce que la source que vous avez sélectionnée sur le bus Preview est maintenant à l'antenne. Une fois la transition terminée, la source passe sur le bus Program. Gardez à l'esprit que ce bus affiche toujours ce qui passe à l'antenne.

Lorsque vous effectuez une transition automatique, les boutons programme et prévisualisation s'allument en rouge, car pour la durée de la transition, les deux sources sont à l'antenne.

Plusieurs types de transitions sont disponibles et sélectionnables dans le menu à l'écran, ou en appuyant sur le bouton représentant la transition souhaitée sur le panneau de contrôle de l'ATEM Television Studio Pro HD. Vous pouvez choisir entre de nombreux motifs wipe ou effets DVE, puis utiliser le menu à l'écran pour ajuster la durée de la transition et d'autres paramètres relatifs à la transition.

Lorsque vous utilisez des mélangeurs de style M/E, y compris les modèles ATEM, la vidéo se trouvant sur les rangées programme et prévisualisation est appelée vidéo d'arrière-plan. Elle est appelée ainsi car les incrustateurs en amont (effets) et les incrustateurs en aval se superposent à cette source. Vous pouvez donc télécharger des graphiques sur les incrustateurs et les visualiser sur la vidéo de prévisualisation. Une fois les incrustations activées, ils viendront se superposer à la vidéo programme. C'est une fonction très efficace qui permet de construire plusieurs couches.

<span id="page-493-0"></span>L'un des autres principaux avantages du mode de fonctionnement de l'ATEM M/E est le fait que vous puissiez lier des incrustateurs à votre transition. Ainsi, lorsque vous réalisez une transition mix, vous pouvez effectuer simultanément des fondus d'incrustations en entrée et en sortie. Cela vous permet de créer une composition, et de faire passer le tout à l'antenne en même temps. C'est le rôle des boutons Next Transition. Vous pouvez sélectionner des arrière-plans pour les transitions normales ou sélectionner une ou plusieurs incrustations et les faire passer à l'antenne.

Vous avez également la possibilité d'appuyer sur plusieurs boutons sur le panneau de contrôle de l'ATEM Television Studio Pro HD pour lier l'arrière plan et plusieurs incrustations en même temps. Vous trouverez également des boutons spécialement conçus pour lier les incrustations en aval à la transition. Les incrustations en aval sont très polyvalentes et disposent également de boutons Cut et Mix. Les incrustateurs en aval sont toujours superposés à toutes les autres couches, y compris celle de la transition. Ils sont donc très utiles pour les incrustations de graphiques et de logos !

Enfin, lorsque vous finalisez vos travaux de production en direct, la commande Fade to Black (FTB) s'avère très utile pour réaliser un fondu au noir ! La commande Fade to Black se trouve sur le côté droit du clavier. Elle vous permet d'effectuer un fondu au noir et, par la même occasion, de vérifier que vous n'avez pas oublié de couche. Le fondu au noir est la dernière étape du processus, vous obtenez donc un fondu de toutes vos sources.

La dernière section d'un mélangeur de type M/E est le bus de sélection. Il est situé au-dessus de la rangée programme, et permet de sélectionner les sources, notamment pour créer des effets. Le libellé figurant au-dessus indique les sources que vous êtes en train de commuter. Le bus de sélection permet de sélectionner les entrées des incrustations et peut également être utilisé pour exécuter des macros directement à partir du panneau de contrôle.

Comme ce bref aperçu vous le démontre, le mode de fonctionnement M/E permet une production en direct efficace. Il vous donne un feedback précis de ce qui se passe, des paramètres de votre mélangeur et du programme à n'importe quel moment de votre production. Une fois que vous vous serez familiarisé avec le mode de fonctionnement M/E, vous pourrez jongler entre différents modèles de mélangeurs de production, car ils fonctionnent tous de la même manière.

### **Qu'est-ce qu'un mélangeur de type A/B ?**

Si vous utilisez des mélangeurs vidéo depuis longtemps, les modèles plus anciens de mélangeurs de type A/B n'ont certainement aucun secret pour vous.

Les mélangeurs de type A/B sont équipés d'un bus A et d'un bus B. Le premier est le bus Programme qui indique la sortie programme actuelle au moyen d'un bouton rouge. Le deuxième est le bus Prévisualisation qui indique la prévisualisation de la vidéo au moyen d'un bouton vert. Lorsque vous déplacez le levier de transition vers le haut ou vers le bas, les bus s'intervertissent afin que le bouton de programme rouge suive le levier. Le mode de commutation directe A/B est très facile à utiliser car les boutons restent allumés au même endroit et c'est uniquement les couleurs rouge et verte qui s'intervertissent.

La commutation directe de type A/B peut paraître un peu plus complexe lorsque la commutation n'est pas effectuée au moyen du levier de transition. Si vous utilisez un bouton de transition Cut ou Auto pour faire passer votre source de prévisualisation à l'antenne, ou si vous utilisez plus d'un panneau de contrôle sur votre mélangeur, le levier de transition n'aura pas changé de place sur le panneau de contrôle que vous utilisez. La sortie programme rouge suit toujours le levier de transition. Et comme vous ne l'avez pas déplacé, le voyant rouge du programme doit se déplacer sur un autre bouton situé sur la même rangée et le voyant de prévisualisation vert doit se déplacer sur un autre bouton dans sa rangée.

Vous pouvez facilement vous embrouiller lorsque vous n'utilisez pas le levier de transition pour toutes les commutations, car les rangées contenant vos boutons de prévisualisation et de programme vont parfois basculer et parfois rester au même endroit, ce qui peut entraîner des erreurs.

C'est la raison pour laquelle un modèle plus moderne de style M/E est préférable, car le bouton de prévisualisation vert se situe toujours dans la rangée intitulée Preview, et le bouton de programme rouge dans la rangée intitulée Program.La commutation de style M/E offre un résultat consistant et vous permet d'éviter les mauvaises surprises.

# <span id="page-494-0"></span>**Comprendre les mélangeurs ATEM**

Le mélangeur ATEM couvre tout le traitement vidéo et vous fournit tous les connecteurs d'entrée et de sortie vidéo, ainsi que des connexions d'alimentation.

L'ATEM Television Studio HD est un mélangeur portable qui intègre un panneau de contrôle compact. C'est un modèle qui vous permet de contrôler le mélangeur à partir du panneau avant, à l'aide de boutons, de molettes et de menus affichés sur l'écran LCD. L'ATEM Television Studio HD prend en charge la vidéo SD et HD à partir de ses connexions HD-SDI et HDMI. Il comprend notamment 8 entrées externes, 1 sortie auxiliaire, 2 lecteurs multimédia et 1 incrustateur en chrominance.

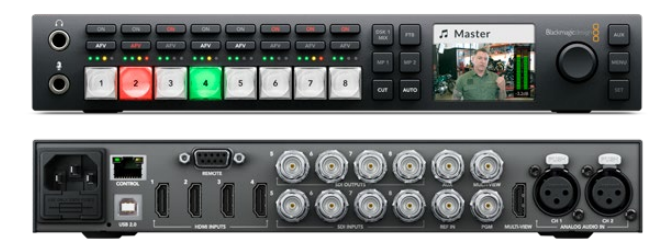

ATEM Television Studio HD

Le modèle ATEM Television Studio Pro HD est identique au modèle ATEM Television Studio HD, mais il intègre un panneau de contrôle de type console ainsi que des commandes pour contrôler les caméras.

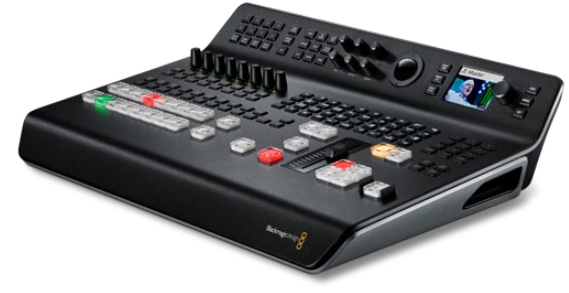

ATEM Television Studio Pro HD

L'ATEM Television Studio Pro 4K inclut les mêmes fonctionnalités que les modèles HD, mais il prend également en charge l'Ultra HD et offre des entrées SDI supplémentaires. Il intègre 8 entrées 12G-SDI indépendantes, compatibles avec tous les formats HD et Ultra HD standard jusqu'à 2160p60. Chaque entrée comprend un synchroniseur ainsi qu'un convertisseur de normes à faible latence. Ainsi, chaque entrée est automatiquement adaptée au format du mélangeur. Vous pouvez donc travailler avec différents formats sur chacune des 8 entrées. Le mixeur Fairlight comprend la dynamique, un égaliseur paramétrique à six bandes, un canal dupliqué en dual mono, ainsi qu'un simulateur stéréo avec un délai audio sur les sorties analogiques. L'ATEM Television Studio Pro 4K inclut également un incrustateur chroma avancé ATEM, une prise en charge de l'Ultra HD pour la sortie Multi View et des clips animés dans la bibliothèque de média.

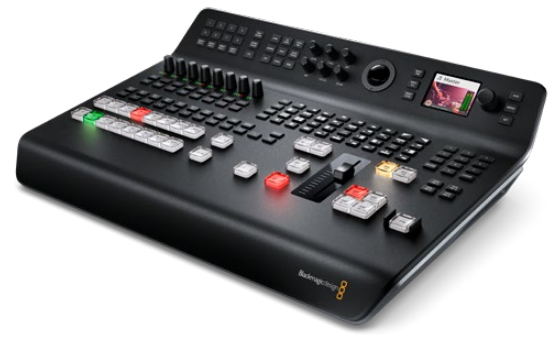

ATEM Television Studio Pro 4K

#### <span id="page-495-0"></span>Branchement du monitoring Multi View

Pour pouvoir utiliser votre mélangeur ATEM, la première étape est de le mettre sous tension et de brancher un moniteur pour le voir à l'œuvre ! Une fois qu'il sera alimenté, l'écran LCD et plusieurs boutons du panneau de contrôle s'allumeront.

Afin de vérifier si votre ATEM est branché et fonctionne convenablement, branchez une télévision HDMI ou un moniteur SDI à la sortie multi view située sur le panneau arrière.

Vous devriez voir 8 cases pour les vidéos en bas, et deux cases plus grandes au-dessus, toutes entourées de bordures blanches. Chaque case possède un libellé.

Si vous voyez cette sortie vidéo, cela signifie que votre mélangeur ATEM est sous tension et qu'il fonctionne normalement. Il ne vous reste plus qu'à connecter des sources vidéo pour commencer à utiliser votre mélangeur !

Si vous n'arrivez pas à visualiser votre sortie multi view sur votre téléviseur, vérifiez vos branchements et vos câbles. Vous devez brancher votre câble au connecteur multi view situé à l'arrière de l'ATEM. Vérifiez ensuite que votre téléviseur est compatible avec le standard vidéo réglé sur l'ATEM. Si votre télévision n'est pas compatible avec ce standard, vous pouvez rapidement changer le standard vidéo du mélangeur à l'aide du menu **Paramètres** du panneau de contrôle. Il suffit d'appuyer sur le bouton **Menu** afin d'ouvrir le menu, puis d'utiliser la molette et le bouton **Set** afin de naviguer dans les menus et de modifier les paramètres souhaités.

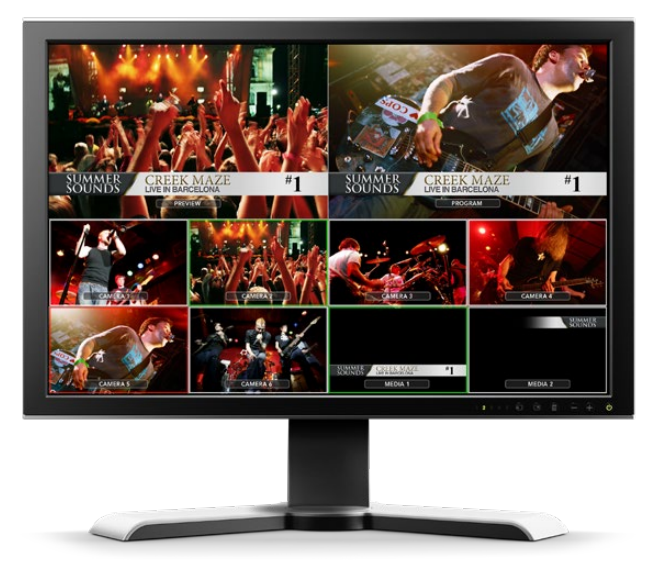

Utilisez la sortie multi view du mélangeur pour visualiser toutes les entrées vidéo que vous commutez, ainsi que la sortie de programme et de prévisualisation.

#### Branchement de caméras et d'autres sources vidéo

Vous voilà prêt à connecter des caméras ! Il vous suffit de brancher un câble partant de la sortie vidéo HDMI ou SDI de la caméra, selon le mélangeur ATEM que vous utilisez, et de le connecter à une entrée du mélangeur ATEM.

Vous pouvez également brancher jusqu'à 4 enregistreurs à disque Blackmagic HyperDeck Studio et les contrôler à l'aide du logiciel ATEM. Grâce à cette fonctionnalité, vous disposez d'un véritable studio d'enregistrement à portée de main. Les HyperDeck sont reliés à votre mélangeur via les entrées vidéo SDI ou HDMI et sont commandés via Ethernet. Pour plus d'information sur la connexion de l'HyperDeck au mélangeur ATEM et à son contrôle via l'ATEM Software Control ou un panneau de contrôle matériel ATEM, consultez la section « Contrôler des HyperDeck » de ce manuel.

Tous les connecteurs du mélangeur disposent d'un libellé d'entrée, vous pouvez ainsi visualiser à quelle caméra correspond chaque entrée sur le Multi View et le panneau de contrôle. Si toutes vos caméras et vos sources sont réglées sur le même format vidéo que celui de votre mélangeur, elles apparaîtront lorsque vous les brancherez.

**REMARQUE** Si vous utilisez un ATEM Television Studio Pro 4K, vous pouvez brancher n'importe quel format vidéo HD ou Ultra HD et le mélangeur convertira automatiquement ce format dans le standard vidéo HD ou Ultra HD réglé dans les paramètres du mélangeur. Il est ainsi plus rapide et facile de connecter différents formats vidéo. Toutefois, il est recommandé de les faire correspondre au format du projet.

Chaque entrée de votre mélangeur ATEM est équipée d'un synchroniseur d'images, vous n'avez donc pas à vous soucier du genlock pour les caméras et les sources. Si le mélangeur ATEM détecte qu'une source vidéo n'est pas synchronisée, il activera automatiquement la synchronisation d'images pour que l'entrée soit prête à être utilisée. La fonction de synchronisation d'images permet également aux caméras grand public d'être connectées à votre ATEM. Utiliser une caméra grand public est une bonne manière de faire ses premiers pas, car les dernières caméras grand public HDMI disponibles sur le marché sont à présent très bon marché et offrent des images HD et Ultra HD de relativement bonne qualité. Vous pouvez donc faire l'acquisition d'un plus grand nombre de caméras et ajouter progressivement des caméras professionnelles SDI.

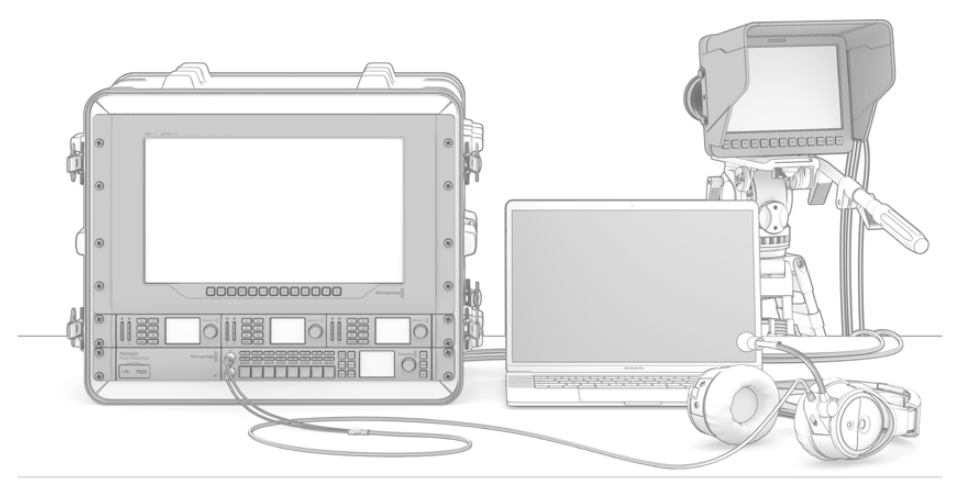

Vous pouvez contrôler des Blackmagic Studio Cameras et des caméras URSA Mini à partir de votre mélangeur ATEM, via le retour de programme SDI.

Si vous branchez la sortie HDMI d'un ordinateur à un ATEM Television Studio HD ou à un ATEM Television Studio Pro HD, assurez-vous que les paramètres de l'écran de votre ordinateur soient réglés sur la bonne résolution et la bonne fréquence d'images. Par exemple, si vous utilisez de la vidéo 1080i, réglez votre moniteur sur 1920 x 1080. Finalement, si vous utilisez de la vidéo HD 720p, réglez le moniteur sur 1280x720. Le NTSC doit, quant à lui, être réglé sur 720x486, et le PAL sur 720x576. Les fréquences d'images doivent également correspondre.

Vous pouvez également brancher une sortie HDMI à un ATEM Television Studio Pro 4K à l'aide d'un convertisseur HDMI vers SDI, par exemple un Blackmagic Mini Converter ou Micro Converter HDMI to SDI. Lorsque vous branchez une sortie d'ordinateur HD ou Ultra HD à un modèle de mélangeur 4K, le mélangeur convertit automatiquement le signal dans le format HD ou Ultra HD réglé dans les paramètres du mélangeur.

**REMARQUE** Il est important de garder à l'esprit que la qualité des câbles HDMI peut varier. Nous vous recommandons donc d'acheter des câbles de bonne qualité. Les revendeurs spécialisés en vidéo ont généralement en stock une large gamme de câbles d'excellente qualité. Les câbles de bonne qualité aident à éliminer les étincelles ou les problèmes techniques indésirables sur les entrées vidéo HDMI.

<span id="page-497-0"></span>Si la vidéo ne s'affiche pas sur une entrée vidéo HDMI alors que votre appareil est connecté, il faut vérifier que l'appareil HDMI actuellement connecté prend en charge la norme HDCP. La protection du contenu encode les données vidéo dans le câble vidéo HDMI, ce qui veut dire que le fabricant ne permet pas à l'utilisateur de visualiser le contenu sur un autre support qu'une télévision. Vous ne pourrez donc pas visualiser les images provenant de ces appareils. Les appareils intégrant la protection du contenu HDCP incluent les lecteurs DVD et les boîtiers décodeurs numériques.

De manière générale, les caméras et les ordinateurs ne possèdent pas de protection du contenu. Vous ne devriez donc pas avoir de difficulté à connecter ces appareils. Certaines consoles de jeux n'incluent pas la protection du contenu HDCP, particulièrement la version développeur. Dans ce type de situation, il est judicieux de recourir à l'entrée composante analogique du Mini Converter Analog to SDI pour connecter vos appareils.

Assurez-vous toujours de disposer de la propriété de droit d'auteur avant toute utilisation ou diffusion publique de contenu.

**REMARQUE** Sur l'ATEM Television Studio Pro 4K, il n'est pas nécessaire de régler les paramètres du moniteur selon le standard vidéo du mélangeur, car ce dernier convertira automatiquement le signal. Toutefois, comme le modèle 4K intègre uniquement des entrées SDI, il vous faudra un convertisseur HDMI vers SDI, tel que le Blackmagic Mini Converter HDMI to SDI, pour brancher la sortie vidéo HDMI de votre ordinateur à l'entrée SDI du mélangeur.

#### Utiliser des caméras PTZ

Sur les modèles de mélangeurs ATEM Television Studio Pro, vous pouvez connecter une tête de caméra robotisée et la contrôler avec les commandes pan, tilt et zoom de la boule de commande du panneau de contrôle, ou via le joystick d'un panneau de contrôle matériel ATEM intégré ou externe. Pour plus d'informations, consultez la section « Utiliser les mélangeurs ATEM Television Studio Pro/ Contrôle des caméras ».

#### Brancher l'audio

Votre mélangeur ATEM est équipé d'un mixeur audio intégré qui permet d'utiliser l'audio HDMI et SDI de vos caméras ainsi que de l'audio externe de l'entrée audio correspondante. Ces entrées audio peuvent être utilisées pour d'autres sources audio telles que des micros de caméra et de l'audio préenregistré.

Référez-vous à la section « Utilisation de l'audio » pour obtenir de plus amples informations sur la connexion de sources audio supplémentaires.

#### **Branchement de votre ordinateur**

Vous pouvez brancher votre ordinateur directement sur le mélangeur ATEM afin de contrôler le mélangeur, de stocker des graphiques et des clips dans votre bibliothèque de média et de modifier les paramètres.

Il suffit de connecter votre ordinateur et d'installer le logiciel ATEM, puis de suivre les instructions ci-dessous :

**1** Branchez un câble Ethernet entre le port Ethernet du mélangeur intitulé Control et le port Ethernet de votre ordinateur.

**CONSEIL** Si vous avez installé un panneau de contrôle matériel et qu'il est connecté à votre mélangeur ATEM, branchez votre ordinateur au second port Ethernet de votre panneau matériel. L'ordinateur peut désormais communiquer des données au mélangeur via le panneau. Les panneaux de contrôle matériels et logiciels peuvent être utilisés simultanément.

- **2** Vérifiez que votre mélangeur ATEM est allumé.
- **3** Lancez le logiciel ATEM Software Control.

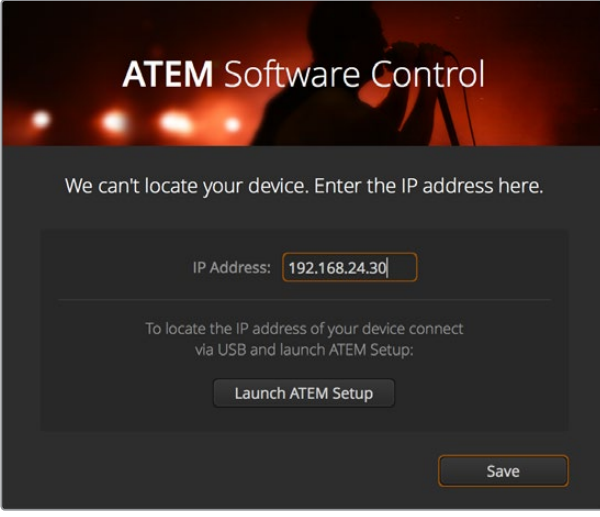

Cette boîte de dialogue vous permettra de saisir manuellement l'adresse IP de votre mélangeur lors du lancement de l'ATEM Software Control.

Lorsque vous utilisez ce logiciel pour la première fois, une boîte de dialogue apparaît pour vous permettre de régler la langue du logiciel et de choisir entre un contrôle des transitions de type "programme/prévisualisation" ou "A/B direct". Sur l'ATEM Television Studio HD, vous pouvez également sélectionner le mode Cut Bus. Pour plus d'informations concernant ces deux types de contrôle, consultez les sections « Qu'est-ce qu'un mélangeur M/E ? » et « Qu'est-ce qu'un mélangeur de type A/B ? » du chapitre « Mise en route ».

Après avoir fait votre sélection, cliquez sur Continuer. L'ATEM Software Control garde ces paramètres en mémoire lorsque vous le réutilisez et recherche automatiquement votre mélangeur ATEM. Si une version plus ancienne du logiciel interne est détectée, une mise à jour vous sera proposée. Il suffit de suivre les consignes ou de consulter la section « Mise à jour du logiciel » pour obtenir plus d'informations.

Après la mise à jour, ou si le logiciel interne avait déjà été mis à jour, la boîte de dialogue disparaît et la page Mélangeur est directement active pour vous permettre d'utiliser votre mélangeur.

Si la boîte de dialogue ne disparaît pas, vous devrez saisir l'adresse IP de votre mélangeur. Dans la boîte de dialogue, vous trouverez un bouton permettant d'ouvrir l'utilitaire Blackmagic ATEM Setup pour trouver rapidement l'adresse IP de votre mélangeur ATEM. Copiez l'adresse IP présente sur le Blackmagic ATEM Setup et collez-la dans la case de l'adresse IP de la boîte de dialogue, puis cliquez sur **Enregistrer**.

Au cas où votre mélangeur ne serait pas détecté, ne vous inquiétez pas. C'est sûrement dû à un paramètre réseau réglé sur votre ordinateur. Il est très rapide de modifier les paramètres réseau.

#### **Pour modifier les paramètres réseau :**

- **1** Ouvrez les paramètres réseau de votre ordinateur à l'aide du **Panneau de configuration** sur Windows ou des **Préférences** sur Mac OS. Sélectionnez la connexion Ethernet de votre mélangeur et réglez-la sur **Manuellement**.
- **2** Dans les paramètres réseau de votre ordinateur, réglez l'adresse IP sur 192.168.10.50 et confirmez ce nouveau paramètre. Si le logiciel du mélangeur n'est pas activé, essayez de modifier les deux derniers chiffres de la nouvelle adresse IP. Saisissez par exemple le chiffre 51 et cliquez sur **Appliquer**.

Après un petit moment, la boîte de dialogue devrait disparaître et l'ATEM Software Control activera la page Switcher. Vous pouvez à présent utiliser le mélangeur ATEM. Les paramètres seront gardés en mémoire lorsque vous réutiliserez le logiciel.

Si vous êtes tout particulièrement intéressé par les considérations techniques et souhaitez connecter votre mélangeur ATEM à votre réseau existant, il vous faudra alors changer les paramètres réseau de votre mélangeur ATEM et de votre panneau de contrôle. Vous trouverez de plus amples informations sur la procédure à suivre dans la section suivante. Il vous faudra configurer manuellement l'adresse IP du mélangeur ainsi que celle de tous vos panneaux de contrôle pour qu'elles soient conformes à la plage d'adresse IP de votre réseau. Par défaut, votre mélangeur ATEM est réglé sur une adresse IP fixe de 192.168.10.240 lors de la livraison. Au moyen de l'utilitaire Blackmagic ATEM Setup, vous avez la possibilité de modifier cette adresse IP pour obtenir une configuration personnalisée du réseau.

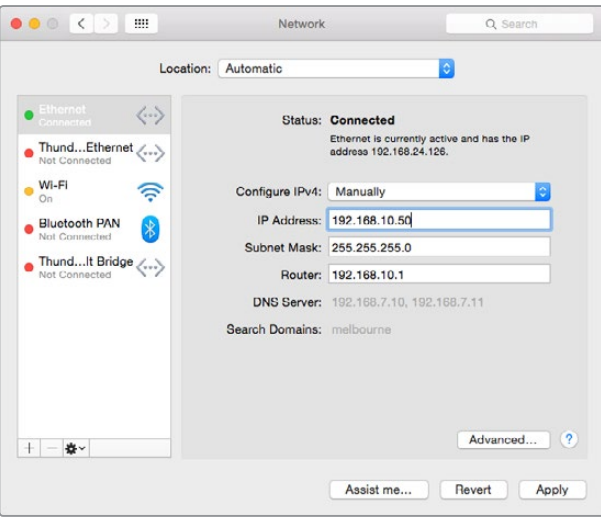

Réglage manuel de l'adresse IP sur votre ordinateur Mac OS.

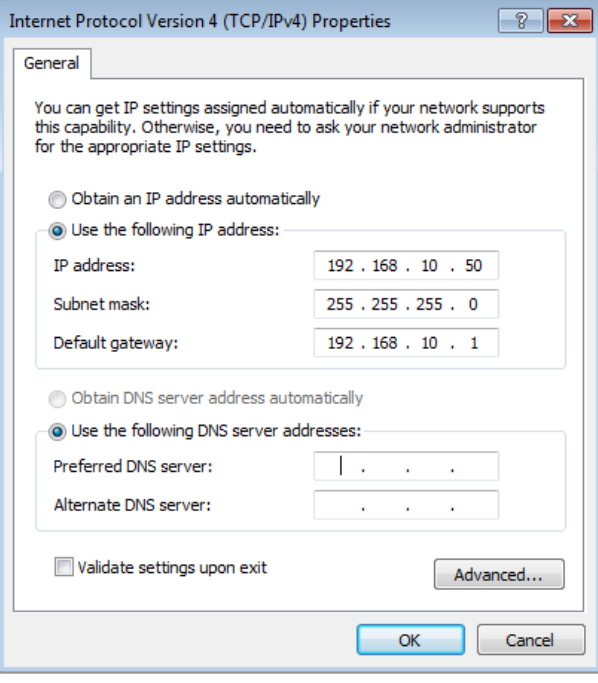

Réglage manuel de l'adresse IP sur votre ordinateur Windows.

# <span id="page-500-0"></span>**Paramètres du mélangeur**

Maintenant que le logiciel est installé, vous pouvez modifier les paramètres du mélangeur, tels que le standard vidéo et la disposition des fenêtres du multi view mais aussi renommer les libellés des sources. Pour obtenir de plus amples informations sur la modification des paramètres, consultez la section « Utiliser l'ATEM Software Control/Modification des paramètres du mélangeur » de ce manuel.

#### **Configurer le standard vidéo du mélangeur**

Vous pouvez régler le standard vidéo correspondant à la région dans laquelle vous travaillez, par exemple NTSC 2160p29.97, 1080i59.94, 720p59.94 ou 525i59.94 si vous faites de la diffusion dans des pays qui utilisent la norme NTSC. Vous pouvez également régler le standard vidéo sur des formats tels que PAL 1080i50, 720p50 ou 625i50 si vous faites de la diffusion dans des pays qui utilisent la norme PAL.

| General | Audio                             | Multi View                    | Labels             | <b>HyperDeck</b> | Remote |     |  |
|---------|-----------------------------------|-------------------------------|--------------------|------------------|--------|-----|--|
| Video   |                                   |                               |                    |                  |        |     |  |
|         |                                   | Set video standard to:        | 1080i59.94         | ٠                |        | Set |  |
|         | Set multi view video standard to: |                               | 1080 59.94         | ٠                |        |     |  |
|         |                                   | Down convert as:              |                    | ٠                |        |     |  |
|         |                                   | Set 3G SDI output to: Level A | · Level B (Normal) |                  |        |     |  |

Réglez le standard vidéo correspondant à la région dans laquelle vous travaillez.

Si vous travaillez avec un équipement vidéo de définition standard au format vidéo large anamorphosé 16:9, sélectionnez 525i59.94 NTSC 16:9 pour du NTSC anamorphosé ou 625i50 PAL 16:9 pour du PAL anamorphosé.

Sur les modèles ATEM Television Studio HD, assurez-vous que toutes les caméras et équipements HDMI connectés soient réglés sur le même standard vidéo. Si ce n'est pas le cas, ils ne seront pas visibles sur les entrées vidéo du mélangeur. La configuration est généralement facile à faire. En effet, chaque pays a des normes spécifiques pour le matériel de diffusion HD. Tous les produits vendus dans le même pays ont les mêmes standards ou peuvent être basculés entre différents standards. Une fois que tous les standards vidéo sont conformes, les appareils connectés devraient apparaître sur les fenêtres des entrées vidéo du Multi View.

Sur l'ATEM Television Studio 4K, toutes les entrées HD et Ultra HD sont automatiquement converties dans le standard vidéo HD ou Ultra HD de votre mélangeur. Vous pouvez donc brancher n'importe quel format vidéo et celui-ci apparaîtra directement sur le Multi View.

#### **Régler les préférences audio**

L'onglet **Audio** vous permet de régler la transition de la fonction Audio Follow Video, d'activer les paramètres du mix minus et de couper le réseau d'ordres sur les entrées SDI afin d'éviter une boucle de rétroaction sur les canaux du réseau d'ordres.

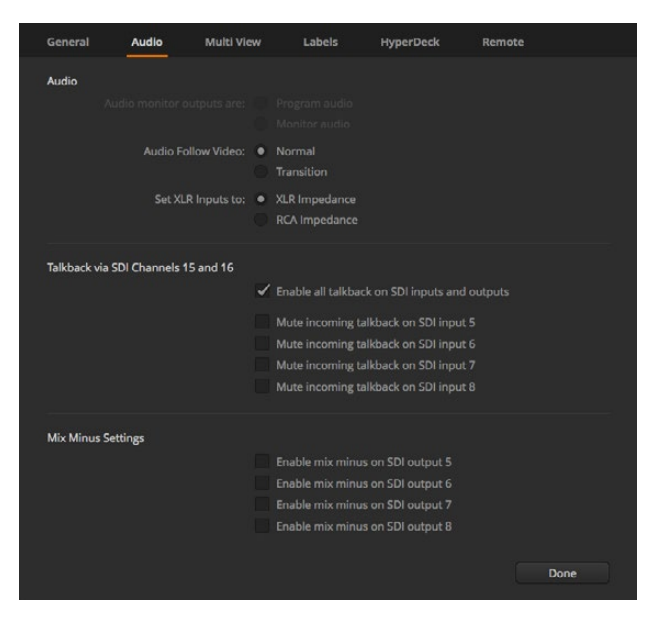

Sur certains modèles ATEM, les paramètres mix minus de l'onglet Audio permettent de couper le son de l'entrée correspondante sur le signal de retour du programme.

Les paramètres du mix minus sur les sorties SDI permettent de couper le son de l'entrée correspondante sur le signal de retour du programme. Pour plus d'information, consultez la section « Modification des paramètres du mélangeur/Réglage de la sortie audio » de ce manuel.

Lorsque le paramètre Audio Follow Video est activé, le mélangeur est réglé sur un court fondu enchaîné lors de la commutation des sources. Vous pouvez également régler sa durée à l'aide du paramètre Durée de la transition. Pour plus d'informations, consultez la section « Utiliser l'ATEM Software Control/Modification des paramètres du mélangeur » de ce manuel.

#### **Nommer les entrées vidéo**

Lorsque vous configurez votre projet, il se peut que vous souhaitiez modifier les libellés représentant les entrées. Ces libellés sont visibles sur le multi view ainsi que sur les panneaux de contrôle matériels ATEM connectés. Il y a deux libellés à modifier : un long libellé utilisé dans le logiciel, et un libellé court limité à 4 caractères utilisé sur les panneaux de contrôle matériels ATEM.

| General                             | Audio               | Multi View |                  | Labels<br>Output |         | <b>HyperDeck</b><br>Media |                    | Remote           |
|-------------------------------------|---------------------|------------|------------------|------------------|---------|---------------------------|--------------------|------------------|
|                                     |                     | Input      |                  |                  |         |                           |                    |                  |
| Input                               | Name                |            | Label            |                  | Input   |                           | Name               | Label            |
| HDMI <sub>v</sub><br>1              | Camera 1            |            | Cam1             | $5^{\circ}$      | $SDI -$ |                           | Camera 5           | Cam <sub>5</sub> |
| $\overline{2}$<br>HDMI <sub>v</sub> | Camera 2            |            | Cam <sub>2</sub> | 6                | SDI     | $\sim$                    | <b>HyperDeck 1</b> | VT1              |
| 3<br>HDMI v                         | Camera <sub>3</sub> |            | Cam3             | $7^{\circ}$      | $SDI =$ |                           | <b>HyperDeck 2</b> | VT <sub>2</sub>  |
| $\overline{4}$<br>HDMI -            | Camera 4            |            | Cam4             | 8 <sup>2</sup>   | SDI     | $\sim$                    | <b>HyperDeck 3</b> | VT3              |

Configuration des entrées vidéo et des libellés

# <span id="page-502-0"></span>**Connecter les sorties vidéo**

#### **Sorties vidéo**

Il y a de nombreuses sorties vidéo sur votre mélangeur ATEM qui vous permettent de vous connecter à une vaste gamme de matériel vidéo. Les caractéristiques de chaque connexion de sortie sont expliquées dans cette section.

#### **Sortie programme SDI**

Cette sortie SDI commute entre la HD et la SD. Elle délivre le signal vidéo du programme principal du mélangeur et peut être connectée à n'importe quel appareil vidéo SDI. L'audio de cette sortie prend en charge l'audio intégré HDMI et SDI de vos caméras ainsi que l'audio externe à partir des entrées XLR du mélangeur.

#### **Sortie Multi View SDI et HDMI**

Les sorties multi view sont en HD.

Le tally affiche les sources à l'antenne en rouge et celles en prévisualisation en vert. Vous pouvez connecter cette sortie à des télévisions et à des écrans d'ordinateur avec des connexions SDI ou HDMI.

#### **Sortie auxiliaire SDI**

Votre mélangeur ATEM possède une connexion SDI auxiliaire qui achemine le format vidéo utilisé.

Cette sortie auxiliaire prend en charge n'importe quelles sources vidéo internes et externes. Par exemple, un flux de programme si vous avez besoin d'un autre signal de sortie du programme, ou un « clean feed » sans incrustations en aval, et même une entrée vidéo spécifique. La sortie auxiliaire est idéale pour gérer les écrans vidéo sur le plateau, ou un autre flux, car vous pouvez contrôler ce que voient les spectateurs de manière indépendante. La sortie auxiliaire permet d'effectuer des découpes nettes et peut être utilisée en tant que mélangeur ne permettant que des découpes simples, indépendamment de la sortie de programme principale. L'audio de cette sortie est intégré au programme SDI.

## **Installer le logiciel**

#### Installer le logiciel Blackmagic ATEM Software sous Mac OS

Il n'est pas nécessaire d'utiliser le logiciel ATEM Software Control pour contrôler votre mélangeur ATEM. Toutefois, il est utile si vous souhaitez enregistrer de nouvelles macros, ou charger des graphiques dans la bibliothèque de média, notamment à l'aide du plug-in Photoshop. L'ATEM Software Control offre encore davantage d'outils de contrôle pour votre mélangeur. Plusieurs opérateurs peuvent par exemple mixer l'audio et gérer la bibliothèque de média pendant que vous vous occupez de la production en direct avec le panneau de contrôle matériel.

Pour installer un logiciel, vous devez disposez des droits d'administrateur. Il est également recommandé de désinstaller toute ancienne version du logiciel ATEM présente sur votre ordinateur.

- **1** Assurez-vous de disposer du dernier pilote. Consultez [www.blackmagicdesign.com/fr/support](http://www.blackmagicdesign.com/fr/support)
- **2** Ouvrez le dossier intitulé **Blackmagic ATEM Switchers** à partir du disque ou de l'image du disque téléchargée et lancez le logiciel d'installation **Blackmagic ATEM Switcher Software Installer**.
- **3** Cliquez sur les touches Continue, Agree et Install pour installer le logiciel sur votre ordinateur.
- **4** Redémarrez votre ordinateur pour installer les nouveaux pilotes du logiciel.

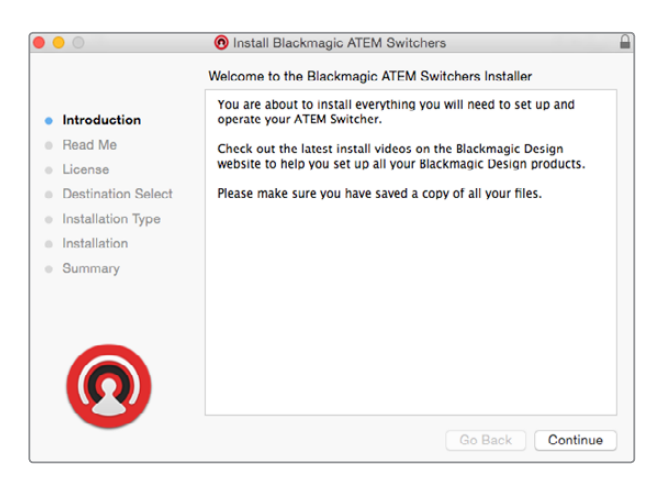

Suivez les consignes d'installation

#### **Plug-ins et applications installés**

Le logiciel ATEM installe les composants suivants, utilisés par les mélangeurs ATEM :

- ATEM Software Control
- **Blackmagic ATEM Setup**

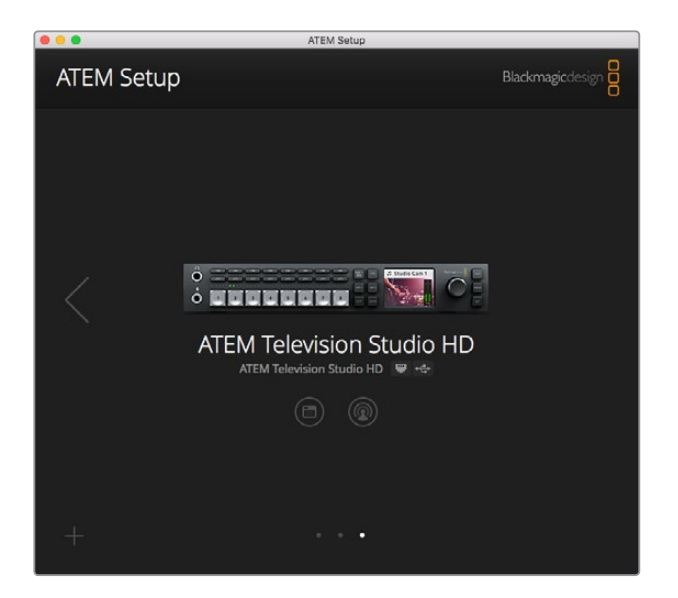

L'utilitaire Blackmagic ATEM Setup permet de configurer les paramètres réseau, notamment l'adresse IP et de mettre à jour le logiciel interne de votre mélangeur ATEM.

Sur Mac OS, tous les dossiers dont vous avez besoin pour faire fonctionner votre mélangeur ATEM sont installés dans un dossier intitulé Blackmagic ATEM Switchers situé dans le dossier Applications.

Vous trouverez l'ATEM Software Control et le Blackmagic ATEM Setup dans le dossier Blackmagic ATEM Switchers. L'ATEM Software Control est le panneau de contrôle logiciel de votre mélangeur. Il vous permet également de télécharger des graphiques dans la bibliothèque de média de votre mélangeur, de modifier des paramètres, de mixer de l'audio, d'enregistrer des macros et de contrôler des caméras Blackmagic telles que les Blackmagic Studio Cameras, les Micro Studio Cameras et la URSA Broadcast.
Blackmagic ATEM Setup est l'utilitaire qui vous permet de visualiser les mélangeurs connectés, d'ajouter des mélangeurs supplémentaires qui ne sont pas automatiquement détectés via leur adresse IP, de modifier l'adresse IP de votre mélangeur et de mettre à jour le mélangeur et le panneau logiciel.

Le présent manuel d'instruction et des exemples de graphiques sont également inclus dans ce dossier. Utilisez les exemples de graphiques pour explorer les fonctionnalités internes de la bibliothèque de média et des incrustations.

# Installer le logiciel Blackmagic ATEM Software sous Windows

Il est recommandé de désinstaller toute ancienne version du logiciel ATEM présente sur votre ordinateur avant d'installer le dernier logiciel.

- **1** Assurez-vous de disposer du dernier pilote. Consultez [www.blackmagicdesign.com/fr/support](http://www.blackmagicdesign.com/fr/support)
- **2** Ouvrez le dossier intitulé **Blackmagic ATEM Switchers** et lancez le logiciel d'installation **Blackmagic ATEM Switcher Software Installer**.
- **3** Le logiciel s'installe sur votre ordinateur. Une alerte vous demandant de confirmer l'installation du logiciel sur votre ordinateur s'affiche : "Do you want to allow the following program to install software on this computer?" Cliquez sur Yes pour continuer.
- **4** Une boîte de dialogue apparaît ensuite à l'écran "Nouveau matériel détecté" et le nouveau périphérique s'affiche. Sélectionnez **install automatically** (installation automatique) et le système détectera les pilotes Desktop Video requis. Une autre boîte de dialogue vous indiquera ensuite que votre nouveau périphérique est prêt à être utilisé.
- **5** Redémarrez votre ordinateur pour installer les nouveaux pilotes du logiciel.

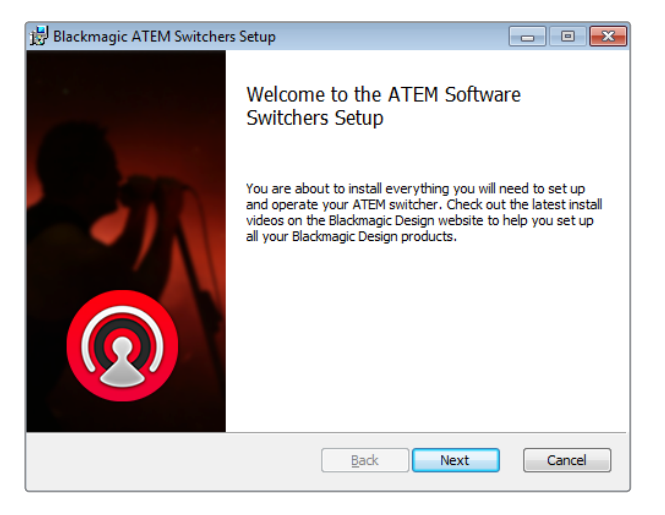

Suivez les consignes d'installation

#### **Plug-ins et applications installés**

Le logiciel ATEM installe les composants suivants, utilisés par les mélangeurs ATEM :

- ATEM Software Control
- Blackmagic ATEM Setup

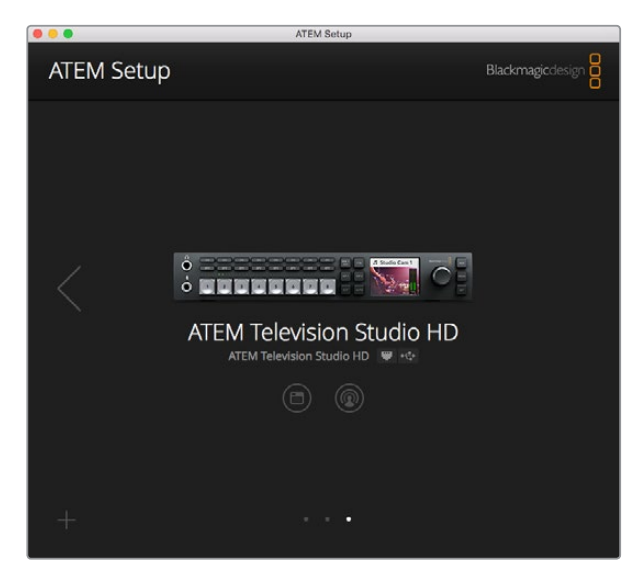

Blackmagic ATEM Setup

Au redémarrage de l'ordinateur, toutes les applications du logiciel ATEM s'installent et sont accessibles à partir de Start > Programs > Blackmagic Design.

Blackmagic ATEM Setup est l'utilitaire qui vous permet de visualiser les mélangeurs connectés, d'ajouter des mélangeurs supplémentaires qui ne sont pas automatiquement détectés via leur adresse IP, de modifier l'adresse IP de votre mélangeur et de mettre à jour le mélangeur et le panneau logiciel.

Le présent manuel d'instruction et des exemples de graphiques sont également inclus dans ce dossier. Utilisez les exemples de graphiques pour explorer les fonctionnalités internes de la bibliothèque de média et des incrustations.

### **Personnalisation du Multi View**

Le multi view comporte 8 fenêtres représentant les signaux d'entrée. De nombreuses sources externes et internes peuvent être sélectionnées pour être affichées sur ces fenêtres. Il suffit de cliquer sur les menus pour sélectionner ce que vous souhaitez placer dans chaque fenêtre. Si vous ne disposez pas de 8 caméras pour votre projet, vous pouvez également sélectionner des lecteurs multimédias, des générateurs de couleurs ou la sortie auxiliaire pour ces fenêtres. Le multi view est très flexible et vous donne la possibilité de le personnaliser en fonction de vos préférences.

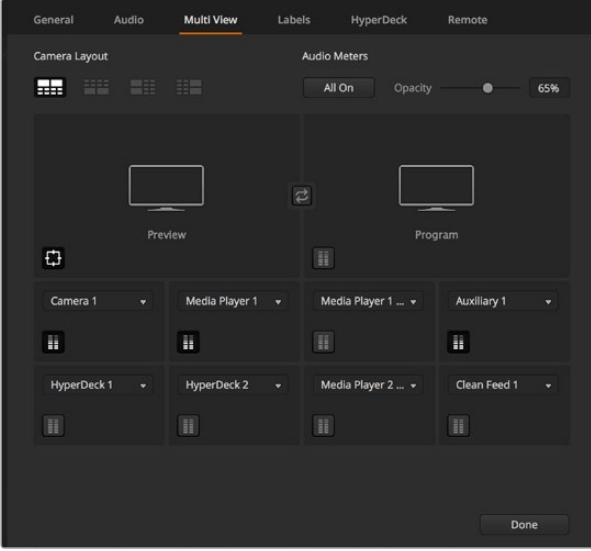

Personnalisation du multi view

Les vumètres peuvent être activés ou désactivés individuellement en cliquant sur l'icône correspondante au sein de chaque fenêtre source, ou tous en même temps, en cliquant sur le bouton **Activer**.

Vous pouvez également activer ou désactiver la zone de sécurité au sein de la fenêtre Prévisualisation en cliquant sur l'icône correspondante.

# **Connecter plusieurs HyperDeck**

Si vous utilisez la version ATEM 6.8 ou une version plus récente, vous pouvez connecter jusqu'à quatre enregistreurs HyperDeck à votre mélangeur ATEM. Les HyperDeck peuvent donc servir de bibliothèques de média extrêmement puissantes ou pour enregistrer la sortie de votre mélangeur. Pour plus d'informations, consultez la section « Contrôle de l'HyperDeck » de ce manuel.

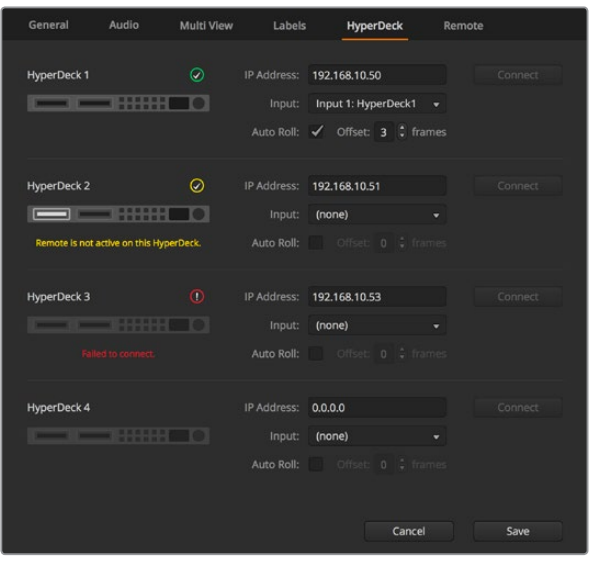

Connexion de plusieurs HyperDeck

# **Mettre à jour le logiciel**

# **Mise à jour du logiciel ATEM**

De temps en temps Blackmagic Design sortira un nouveau logiciel pour votre mélangeur ATEM, offrant de nouvelles fonctions, des corrections de bugs et une plus grande compatibilité avec les logiciels et les appareils vidéo tiers.

Pour mettre à jour votre mélangeur ATEM avec le nouveau logiciel, il faut utiliser l'utilitaire Blackmagic ATEM Setup afin de vous connecter au mélangeur et aux panneaux matériels. Cet utilitaire vérifiera le logiciel interne de votre mélangeur et vous proposera une mise à jour si une version plus récente est installée sur votre ordinateur.

Mettez toujours tout votre matériel à jour en même temps afin que tous les appareils aient la même version du logiciel.

Pour effectuer une mise à jour, il suffit de connecter votre mélangeur ATEM à l'ordinateur via USB.

Si votre mélangeur est connecté à l'ordinateur via Ethernet, vous pouvez également effectuer la mise à jour via Ethernet.

Premièrement, téléchargez la dernière version du logiciel ATEM et installez-la sur votre Mac ou PC en suivant les instructions décrites précédemment dans la section « Mise en route » de ce manuel.

Une fois installé, le nouveau logiciel pour votre mélangeur et panneau de contrôle matériel ATEM sera inclus dans l'utilitaire ATEM.

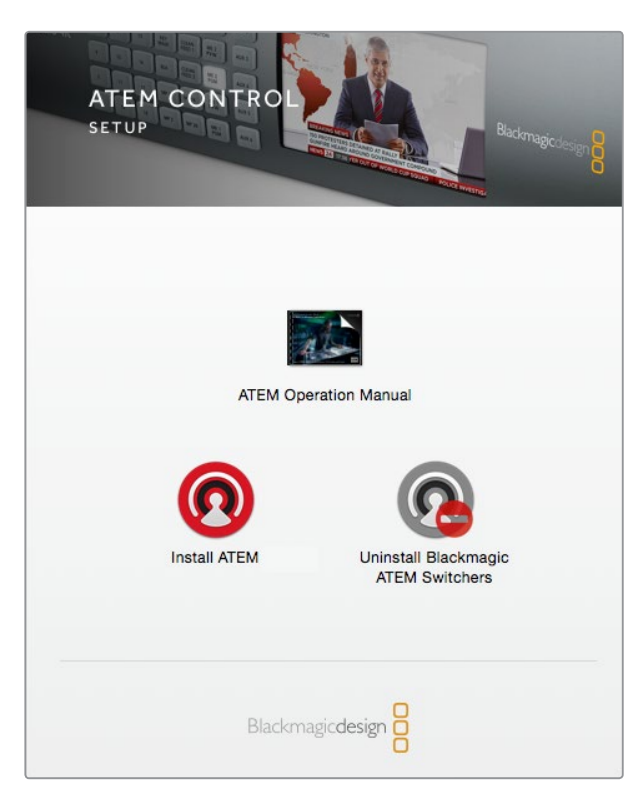

Programme d'installation du logiciel ATEM

### Mettre à jour le logiciel du mélangeur

**1** Connectez le mélangeur via le port USB ou Ethernet.

Lors de la mise à jour du logiciel via USB, vérifiez que le mélangeur est le seul appareil ATEM connecté par câble USB à l'ordinateur qui exécute l'utilitaire. Si plus d'un appareil ATEM est connecté, il se peut que le mélangeur ne soit pas reconnu.

- **2** Lancez l'utilitaire Blackmagic ATEM Setup.
- **3** Si le logiciel du mélangeur doit être mis à jour, une fenêtre apparaît et vous propose de mettre à jour le logiciel. Cliquez sur **Update** pour démarrer la mise à jour qui peut prendre quelques minutes. Ne débranchez pas l'alimentation du mélangeur lors de la mise à jour logicielle.
- **4** Une fois la mise à jour terminée, une fenêtre apparaît et vous demande de redémarrer votre mélangeur. Éteignez votre mélangeur, puis rallumez-le et fermez la boîte de dialogue.

#### Mettre à jour un panneau de contrôle matériel ATEM

**1** Connectez le panneau de contrôle matériel ATEM à votre ordinateur via USB. Si la version 6.6 du logiciel ATEM ou une version plus récente est installée sur votre panneau de contrôle matériel et que votre panneau est connecté à l'ordinateur via Ethernet, vous pouvez également effectuer la mise à jour via Ethernet.

**REMARQUE** Lors de la mise à jour du logiciel via USB, vérifiez bien que le panneau de contrôle matériel est le seul appareil ATEM connecté par câble USB à l'ordinateur qui exécute l'utilitaire. Si plus d'un appareil ATEM est connecté, il se peut que le panneau ne soit pas reconnu.

**2** Lancez l'utilitaire Blackmagic ATEM Setup.

- **3** Si le panneau doit être mis à jour, une fenêtre apparaîtra et vous demandera si vous désirez mettre à jour le logiciel. Cliquez sur Update pour commencer la mise à jour. Ne débranchez pas l'alimentation du panneau lors de la mise à jour du logiciel.
- **4** Une fois la mise à jour terminée, une fenêtre apparaît pour vous demander de redémarrer le panneau de contrôle matériel. Éteignez le panneau, puis rallumez-le et fermez la boîte de dialogue. Si vous mettez à jour un ATEM 1 M/E Advanced Panel, il redémarrera automatiquement.

# Mise à jour via Ethernet

Il est généralement plus rapide et facile de mettre à jour le mélangeur ATEM ou le panneau de contrôle matériel via Ethernet. Cependant, dans les cas mentionnés ci-dessous, cela n'est pas toujours possible. Vous devrez donc effectuer la mise à jour via USB :

- Première mise à jour du logiciel interne
- Les paramètres réseau de l'ATEM sont configurés pour une utilisation directe, mais vous connectez votre appareil à un réseau comportant d'autres équipements vidéo. En effet, il se peut alors qu'un conflit d'adresse IP empêche l'ordinateur et le mélangeur de communiquer.
- La version du logiciel interne utilisée est plus ancienne que la version 6.6.
- Vous êtes revenu à une version du logiciel interne plus ancienne que la version 6.6.

# **Connexion à un réseau**

Si vous souhaitez connecter votre mélangeur ATEM à un réseau Ethernet plus étendu, il vous faudra très certainement changer les paramètres réseau sur le mélangeur. La plupart des gens connectent simplement leur ordinateur et panneau de contrôle directement au mélangeur, cependant dans certains cas, il peut vous être conseillé de le connecter via votre réseau pour une solution puissante !

Votre ATEM vous est livré avec des paramètres qui permettent à vos panneaux de contrôle matériels d'être directement connectés via un câble Ethernet. Toutefois, votre ATEM prend en charge les protocoles Ethernet IP pour que vous puissiez placer votre mélangeur et panneau sur votre réseau ou partout dans le monde grâce à Internet. Lorsque vous vous connectez à un réseau, le contrôle de votre mélangeur est beaucoup plus polyvalent. Par exemple, vous pouvez connecter un ATEM 1 M/E Advanced Panel sur le même réseau qu'un ATEM Television Studio HD afin que deux opérateurs puissent commuter le contenu. Comme le panneau de contrôle logiciel sera également installé sur votre ordinateur, un troisième opérateur pourra contrôler l'audio ou les caméras.

Cependant, gardez à l'esprit que si vous utilisez votre ATEM sur un réseau, la complexité de la connexion entre votre mélangeur et votre panneau de contrôle augmente et les risques qu'un incident se produise sont donc plus élevés. Vous pouvez également utiliser votre ATEM en le branchant à un concentrateur, et même via la plupart des VPN et Internet.

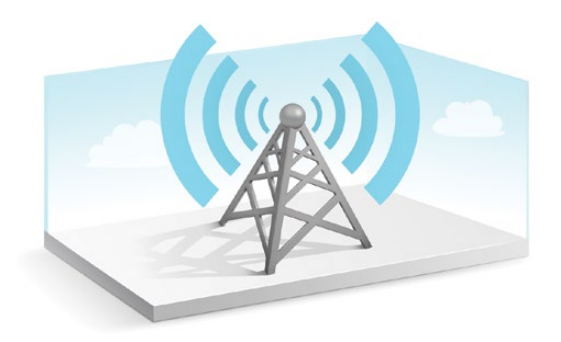

Pour permettre une communication via Ethernet, les adresses IP du mélangeur et de tout ordinateur exécutant l'ATEM Software Control doivent être configurées correctement. L'adresse IP utilisée pour chaque périphérique dépend de la plage d'adresse IP du réseau auquel vous allez vous connecter.

**REMARQUE** Lorsque vous utilisez un panneau de contrôle matériel ATEM supplémentaire, le mélangeur ATEM a toujours besoin d'une adresse IP fixe pour que le panneau de contrôle puisse se connecter à un emplacement stable. Vous devez donc trouver une adresse IP fixe disponible dans la plage de votre réseau..

Les panneaux de contrôle matériels ATEM peuvent être réglés sur le protocole DHCP ou sur une adresse IP fixe. De manière générale, lors d'une utilisation sur un réseau le panneau de contrôle est réglé sur DHCP. Une adresse IP lui est donc immédiatement assignée lors de la connexion sur le réseau.

Tous les périphériques doivent partager la même plage d'adresse IP pour pouvoir communiquer. Ce qui signifie que les 3 premiers champs de l'adresse IP doivent être les mêmes. Chaque appareil doit posséder une adresse IP unique.

Veillez à régler tous vos périphériques sur la bonne adresse IP pour qu'ils puissent tous communiquer. Il vous faudra régler l'adresse IP du mélangeur via les menus de configuration à l'écran.

**REMARQUE** Lorsque vous configurez un panneau matériel ATEM, vous devrez le régler en mode DHCP ou IP fixe. Si vous utilisez une adresse IP fixe sur le panneau, configurez l'adresse IP sur ce dernier. Vous devrez également régler l'adresse du mélangeur sur le panneau afin qu'il puisse identifier votre mélangeur sur le réseau.

Enfin, vous devez vous assurer que votre ordinateur est bien connecté et fonctionne sur votre réseau. Lorsque vous lancez l'application ATEM Software Control, il vous sera automatiquement demandé de saisir une adresse IP pour le mélangeur si l'ATEM Software Control ne peut pas communiquer avec le mélangeur ATEM. Utilisez l'adresse IP que vous venez de choisir pour le mélangeur. L'ATEM Software Control est ainsi en mesure de détecter le mélangeur et de communiquer avec lui.

# **Modification des paramètres réseau du mélangeur**

Les paramètres réseau du mélangeur peuvent être modifiés à l'aide des menus de configuration à l'écran ou via USB à l'aide de l'utilitaire Blackmagic ATEM Setup.

Veuillez suivre les étapes ci-dessous :

#### **Modifier les paramètres réseau à l'aide du menu à l'écran :**

- **1** Appuyez sur le bouton **Menu** pour ouvrir le menu à l'écran.
- **2** Tournez la molette et appuyez sur **Set** pour sélectionner le menu **Paramètres**.
- **3** Faites défiler le menu jusqu'aux paramètres réseau et appuyez sur **Set**.
- **4** À l'aide de la molette et du bouton **Set**, modifiez les champs des paramètres réseau.
- **5** Sélectionnez **Enregistrer** et appuyez sur **Set** pour confirmer les changements.

Un message s'affichera pour vous demander de redémarrer le mélangeur. Appuyez sur **Set** pour confirmer les changements et redémarrez votre mélangeur.

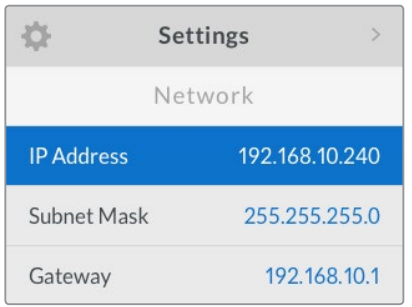

Les paramètres réseau peuvent être modifiés à l'aide du menu à l'écran.

#### **Modifier les paramètres réseau à l'aide de l'utilitaire Blackmagic ATEM Setup :**

- **1** Connectez le mélangeur à l'ordinateur qui exécute l'utilitaire via USB.
- **2** Lancez le Blackmagic ATEM Setup et sélectionnez le mélangeur ou le panneau matériel.
- **3** L'adresse IP du mélangeur, le masque de sous-réseau et la passerelle s'affichent dans la fenêtre **Configure**. Si vous souhaitez uniquement vérifier l'adresse IP et ne pas la changer, quittez l'utilitaire en appuyant sur **Cancel**.
- **4** Pour changer l'adresse IP ou tout autre paramètre, il suffit de modifier les nombres et de cliquer sur **Save**.
- **5** Une boîte de dialogue vous invite à redémarrer votre mélangeur ATEM. Éteignez votre mélangeur, puis rallumez-le et fermez la boîte de dialogue.

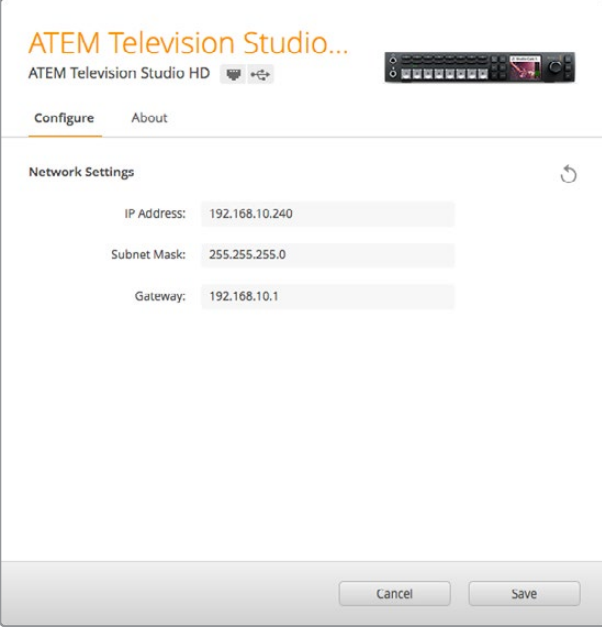

Utilisez l'onglet **Configure** du Blackmagic ATEM Setup pour changer les paramètres réseau.

# Comprendre les paramètres réseau d'un panneau de contrôle matériel externe

Si vous utilisez un panneau de contrôle matériel ATEM externe, ses paramètres réseau sont configurés dans le menu Network Setup de la section System Control du panneau matériel, ou à l'aide du menu à l'écran de l'ATEM 1 M/E Advanced Panel. Le panneau de contrôle matériel doit avoir sa propre adresse IP mais doit aussi être configuré avec l'emplacement réseau du mélangeur, afin d'établir la communication entre les deux périphériques via Ethernet. Si les paramètres réseau du panneau de contrôle matériel sont correctement configurés, le panneau et les boutons s'allument. Vous pouvez d'ores et déjà utiliser le mélangeur.

Si le panneau matériel indique qu'il recherche le mélangeur en affichant le message « Looking for the switcher », il faudra régler les paramètres réseau du panneau pour qu'il partage le même sous-réseau que le mélangeur et que l'emplacement réseau auquel le panneau tente de se connecter soit conforme à l'adresse IP du mélangeur. La section suivante explique comment régler l'emplacement IP du mélangeur sur votre panneau de contrôle matériel ATEM.

### Configurer l'emplacement IP du mélangeur

Pour configurer l'emplacement réseau du mélangeur sur le panneau de contrôle matériel afin qu'il puisse détecter le mélangeur et ainsi communiquer, suivez les étapes suivantes :

#### **Modifier l'emplacement IP sur un ATEM 1 M/E Advanced Panel**

- **1** Lorsqu'il n'y a pas de communication avec le mélangeur, l'écran LCD affiche **Connexion** et vous indique l'adresse IP recherchée. Si le panneau ne trouve pas le mélangeur, le délai de connexion expirera et on vous demandera de vérifier l'adresse IP. Appuyez sur le bouton multifonction **Réseau** situé au-dessus de l'écran LCD pour accéder aux paramètres réseau.
- **2** Dans les paramètres réseau, appuyez sur la flèche droite situé à côté de l'écran LCD afin d'aller sur le paramètre **Adresse IP du mélangeur**.
- **3** Réglez la bonne adresse IP à l'aide des molettes multifonctions correspondantes situées sous l'écran LCD.
- **4** Appuyez sur le bouton multifonction **Sauvegarder** pour confirmer le changement.

Le panneau se connectera alors au mélangeur.

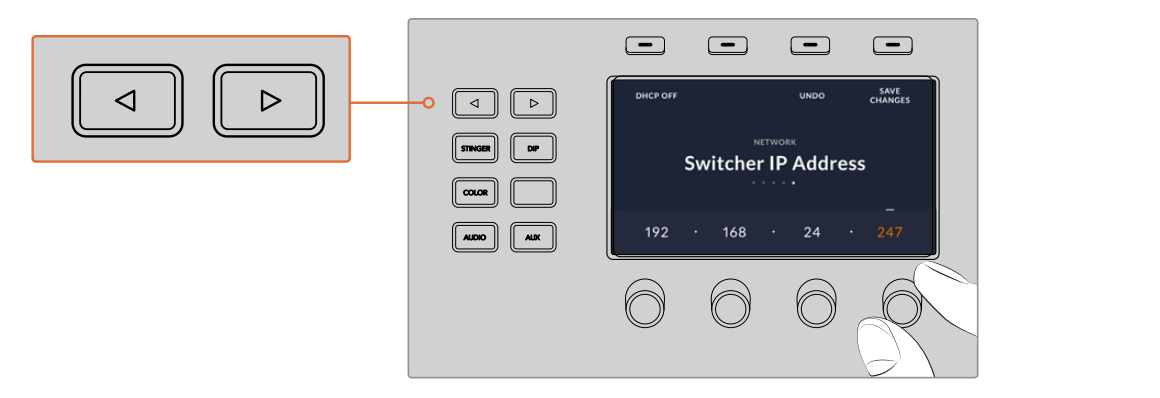

Sur l'ATEM 1 M/E Advanced Panel, appuyez sur le bouton multifonction **Réseau** pour ouvrir les Sur l'ATEM 1 M/E Advanced Panel, appuyez sur le bouton multifonction **Réseau** pour ouvrir les<br>paramètres réseau sur l'écran LCD. Utilisez ensuite les flèches de la section de contrôle du système pour naviguer dans le paramètre **Adresse IP du mélangeur**. Utilisez les boutons multifonctions pour régler l'adresse IP de votre mélangeur et n'oubliez pas de sauvegarder les modifications.

**REMARQUE** Modifier l'adresse IP du mélangeur sur votre panneau ne change pas l'adresse IP du mélangeur en soi. Cela change uniquement l'emplacement où le panneau de contrôle cherche pour trouver le mélangeur. Si le panneau de contrôle ne parvient pas à localiser le mélangeur, il faudra alors contrôler le mélangeur pour vérifier qu'il est correctement réglé. Pour changer l'adresse IP du mélangeur, connectez-le à un ordinateur à l'aide d'un câble USB et exécutez l'utilitaire Blackmagic ATEM Setup en suivant les étapes décrites précédemment dans ce manuel.

#### **Modifier l'emplacement IP sur un ATEM Broadcast Panel**

- **1** Lorsqu'il n'y a pas de communication avec le mélangeur, le menu NETWRK SETUP s'affiche dans la section System Control du panneau. Appuyez sur le bouton NETWRK SETUP.
- **2** Sélectionnez le bouton de menu SWITCHR IP et modifiez les champs désirés à l'aide des molettes ou du pavé numérique.
- **3** Lorsqu'un champ a été modifié, les boutons de menu SAVE et REVERT deviennent disponibles. Sélectionnez la touche SAVE pour sauvegarder l'adresse IP modifiée, ou REVERT pour ignorer les changements et retourner à l'adresse IP actuellement en mémoire.
- **4** Si les paramètres de l'adresse IP du mélangeur ont été modifiés, sélectionnez la touche SAVE pour appliquer les modifications. Le panneau de contrôle matériel tentera alors d'établir une communication avec le mélangeur par le biais de la nouvelle adresse IP.

```
Home Menu
         ATEM 1 M/E Production Switcher
```
Bonne connexion du panneau de contrôle

```
Panel IP Address: 192.168.10.10
Connecting to 192.168.10.240...
```
Panneau de contrôle non connecté

### Modifier les paramètres réseau du panneau de contrôle matériel

Comme le panneau de contrôle matériel figure également sur le réseau et communique avec le mélangeur, il dispose aussi de paramètres réseau pour pouvoir se connecter au réseau. Ces paramètres diffèrent de l'adresse IP du mélangeur, qui se rapporte à l'emplacement où le panneau recherche le mélangeur. Les paramètres réseau peuvent être modifiés en suivant les étapes ci-dessous:

 $\begin{array}{ccc} \hline \end{array} \quad \begin{array}{ccc} \hline \end{array}$  $\qquad \qquad \qquad \qquad \Box$  $\qquad \qquad \Box$ HOME II IISETTINGS II II KEYS MIX WIPE DVE STINGER DIP FTB MEDIA PLAYERS BORDER COLOR MACRO || || 2000 || || 2000 || || 200  $\bigcirc$  $\bigcirc$  $\bigcirc$  $\mathbb C$  $\overline{\bullet}$   $\overline{\bullet}$   $\overline{\bullet}$   $\overline{\bullet}$   $\overline{\bullet}$ BKGD KEY 1 KEY 2 KEY 3 KEY 4 MIX FTB MACRO WIPE MEDIA PLAYERS SUPER SOURCE DVE BORDER CAMERA CONTROL STINGER COLOR AUDIO 4 7 5 8 6 9 SHIFT DIP DVE STING DSK 1 WIPE ARM AND THE UNIT OF THE UNIT OF THE UNIT OF THE UNIT OF THE UNIT OF THE UNIT OF THE UNIT OF THE UNIT OF THE UNIT OF THE UNIT OF THE UNIT OF THE UNIT OF THE UNIT OF THE UNIT OF THE UNIT OF THE UNIT OF THE UNIT OF THE U  $\bigoplus_{n=1}^{\infty}$ a <del>Chini</del> PREV TRANS se produced by the produced by the state of the state of the state of the state of the state of the state of t WIPE ARM 56 n  $\Box$  $Bichraqiclesin \frac{D}{D}$ 

**Modifier les paramètres réseau sur un ATEM 1 M/E Advanced Panel**

Modifiez les paramètres réseau avec les boutons du Contrôle système et les boutons multifonctions de l'écran LCD.

- **1** Appuyez sur le bouton **Home** du Contrôle système pour ouvrir le menu sur l'écran LCD.
- **2** Dans ce menu, appuyez sur le bouton multifonction **Réseau** pour ouvrir les paramètres réseau.
- **3** L'étape suivante consiste à décider si vous voulez que le panneau utilise une adresse IP fixe ou qu'il soit automatiquement assigné à une adresse IP du serveur DHCP. Activez ou désactivez le paramètre DHCP en appuyant sur le bouton multifonction DHCP ON/OFF correspondant.

**REMARQUE** Si vous vous connectez directement à un mélangeur sans réseau, vous n'aurez pas accès à un serveur DHCP pour attribuer automatiquement une adresse IP à votre mélangeur. Choisissez donc l'option adresse IP fixe. L'ATEM 1 M/E Advanced Panel est livré avec une adresse IP fixe réglée sur 192.168.10.60, pour une connexion directe.

Toutefois, si votre réseau comporte de nombreux ordinateurs qui assignent automatiquement les adresses IP via DHCP, vous avez la possibilité de sélectionner le mode DHCP pour qu'il puisse accéder aux informations du réseau automatiquement. Cette manipulation est possible sur le panneau. Seul le mélangeur nécessite toujours une adresse IP fixe. En effet, le mélangeur doit pouvoir être détecté par les panneaux de contrôle à une adresse fixe connue sur votre réseau.

Si vous sélectionnez le mode DHCP, vos paramètres réseau seront complets, car les paramètres réseau du panneau seront obtenus automatiquement à partir du réseau.

**4** Si vous avez opté pour une adresse IP fixe, vous devez régler cette adresse IP en tournant la molette multifonction correspondante pour chaque champ de l'adresse IP. Il est également possible d'utiliser le clavier numérique. Si vous changez cette adresse IP, il se peut que la communication du panneau soit interrompue.

- **5** Si le masque de sous-réseau et les informations relatives à la passerelle doivent être configurés, appuyez sur la flèche droite dans la section Contrôle système pour naviguer dans les menus et utilisez les molettes ou le pavé numérique pour apporter les modifications nécessaires. Pour annuler les changements, il suffit d'appuyer sur **Annuler**.
- **6** Lorsque vous êtes satisfait des paramètres, appuyez sur le bouton multifonction **Sauvegarder** pour les confirmer.

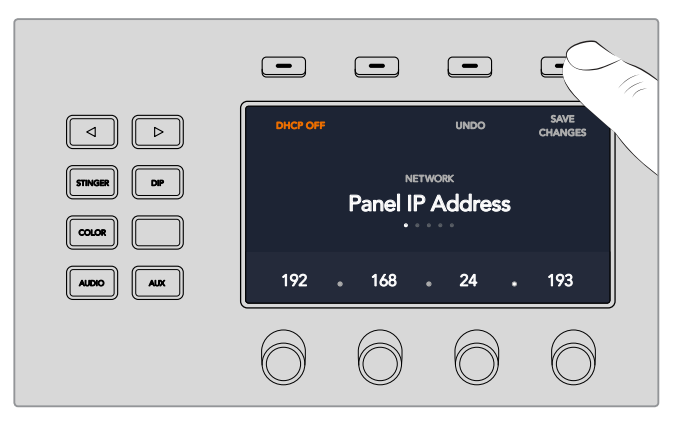

Lorsque vous êtes satisfait des paramètres, appuyez sur le bouton multifonction **Sauvegarder** pour les confirmer.

#### **Modifier les paramètres réseau sur les ATEM Broadcast Panels**

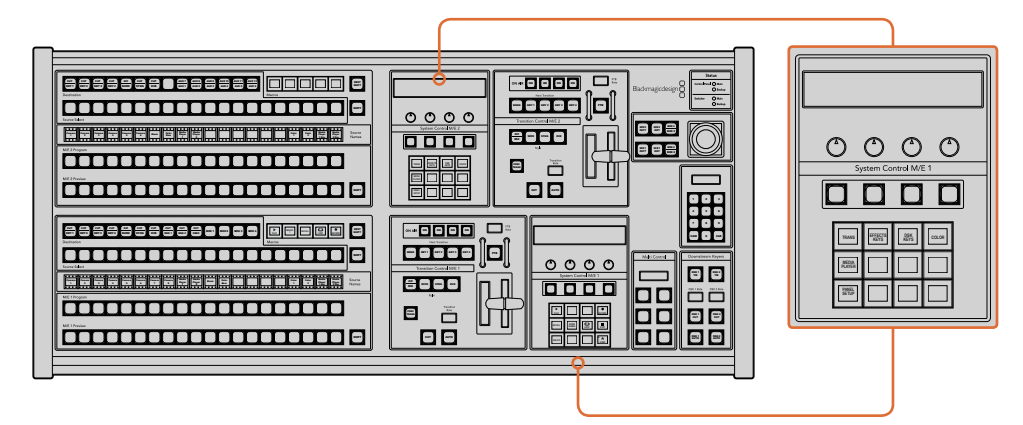

Les paramètres réseau se règlent à l'aide de la section System Control du M/E respectif.

1 Sélectionnez le bouton NETWRK SETUP dans les menus de la section System Control du panneau de contrôle.

Si le panneau de contrôle a déjà établi une connexion avec le mélangeur, vous pouvez accéder au menu NETWRK SETUP à partir du menu HOME en appuyant simultanément sur les boutons SHIFT et CUT/FILL de l'ATEM 1 M/E Broadcast Panel, ou sur les boutons SHIFT et DEST SHIFT de la section M/E 1 de l'ATEM 2 M/E Broadcast Panel. Cette manipulation affichera le bouton de menu NETWRK SETUP qui vous permettra de sélectionner les paramètres réseau.

- **2** L'adresse IP du panneau de contrôle, le masque de réseau et les informations relatives à la passerelle s'affichent.
- **3** L'étape suivante consiste à décider si vous voulez que le panneau utilise une adresse IP fixe ou soit automatiquement attribué à une adresse IP du serveur DHCP. Sélectionnez l'option PANEL DHCP pour réaliser cette configuration en utilisant les touches multi-fonction situées sur la zone d'affichage principale.

Si vous vous connectez directement à un mélangeur sans réseau, vous n'aurez pas accès à un serveur DHCP pour attribuer automatiquement une adresse IP à votre mélangeur.

Choisissez donc l'option adresse IP fixe. Les ATEM Broadcast Panels sont livrés avec une adresse IP fixe réglée sur 192.168.10.10, pour une connexion directe.

Toutefois, si votre réseau comporte de nombreux ordinateurs qui assignent automatiquement les adresses IP via DHCP, vous avez la possibilité de sélectionner le mode DHCP sur le panneau pour qu'il puisse accéder automatiquement aux informations du réseau. Cette manipulation est possible sur le panneau. Seul le mélangeur nécessite toujours une adresse IP fixe. En effet, le mélangeur doit pouvoir être détecté par les panneaux de contrôle à une adresse fixe connue sur votre réseau.

Si vous sélectionnez le mode DHCP, vos paramètres réseau seront complets, car les paramètres réseau du panneau seront obtenus automatiquement à partir du réseau.

- **4** Si vous avez opté pour une adresse IP fixe, vous devez régler cette adresse IP en sélectionnant le menu PANEL IP et en utilisant le clavier numérique pour modifier chaque champ. Si vous changez cette adresse IP, il se peut que la communication du panneau soit interrompue.
- **5** Si le masque sous-réseau et les informations relatives à la passerelle doivent être configurés, choisissez les boutons appropriés dans la section System Control pour configurer et utiliser les molettes ou le pavé numérique et ainsi apporter les modifications nécessaires.
- **6** Lorsque des paramètres sont modifiés, les boutons SAVE et REVERT deviennent disponibles. Sélectionnez la touche SAVE pour sauvegarder les modifications relatives aux nouveaux paramètres réseau, ou la touche REVERT pour ignorer les modifications et revenir aux paramètres réseau actuels.

# **Utiliser l'ATEM Software Control**

Le logiciel ATEM Software Control est inclus à votre mélangeur ATEM. Il vous permet de contrôler le mélangeur quasiment de la même façon qu'un panneau de contrôle matériel complet. Toutefois, au lieu de posséder des boutons de menu, il est muni d'une série de palettes sur le côté droit qui indiquent toutes les fonctions de traitement de votre mélangeur ATEM, et qui vous permettent de faire des réglages très facilement.

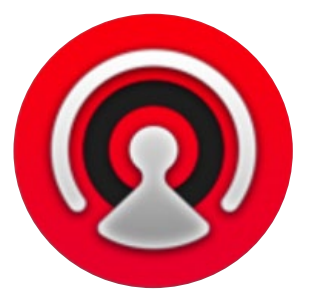

Vous pouvez également utiliser l'ATEM Software Control pour configurer les paramètres de votre mélangeur ainsi que pour télécharger des graphiques et gérer la bibliothèque de média.

# **Préférences**

La fenêtre Préférences est composée de deux onglets : **Général** et **Mappage**. Les préférences générales contiennent les options Paramètres du réseau, Contrôle des transitions et Langue.

# Préférences générales

L'ATEM Software Control peut être affiché en anglais, allemand, espagnol, français, italien, japonais, coréen, portuguais, russe, turc et chinois simplifié.

Lorsque vous utilisez ce logiciel pour la première fois, une boîte de dialogue apparaît pour vous permettre de régler la langue du logiciel. Vous pouvez toutefois modifier la langue à tout moment.

#### **Pour modifier la langue :**

- **1** Allez sur la barre de menu en haut de l'écran, sélectionnez **ATEM Software Control** et ouvrez les **Préférences**.
- **2** Sélectionnez la langue souhaitée dans le menu déroulant **Langue du logiciel**.

Un message d'avertissement apparaît et vous demande de confirmer la sélection. Cliquez sur **Modifier**.

L'ATEM Software Control se ferme et redémarre dans la langue choisie.

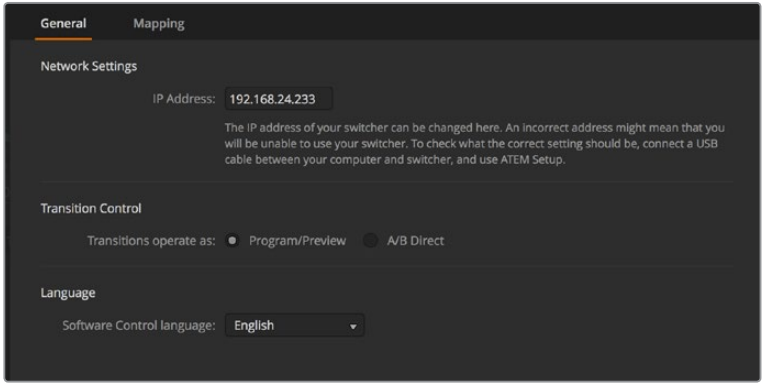

Vous pouvez changer la langue de l'ATEM Software Control dans la fenêtre Préférences du logiciel.

### Mappage des boutons

Sous l'onglet **Mappage**, vous pouvez assigner des entrées à des boutons spécifiques appartenant aux rangées Prévisualisation et Programme. Le menu déroulant **Caméra** vous permet de sélectionner une caméra Blackmagic pour chaque entrée. Vous pouvez également sélectionner **Aucune**, si aucune caméra n'est connectée à l'entrée.

Les panneaux de contrôle logiciels et matériels ATEM prennent tous deux en charge le mappage des boutons afin que vous puissiez attribuer vos sources les plus importantes, particulièrement les caméras, aux boutons les plus accessibles sur les bus Programme et Prévisualisation. Les sources utilisées de façon occasionnelle peuvent être assignées à des boutons moins importants. Le mappage des boutons est réglé de manière indépendante pour chaque panneau de contrôle, ce qui signifie que le mappage des boutons réglé sur le panneau de contrôle logiciel n'affectera pas celui du panneau de contrôle matériel.

| General             | Mapping               |                          |                  |   |       |                          |        |
|---------------------|-----------------------|--------------------------|------------------|---|-------|--------------------------|--------|
|                     |                       |                          |                  |   |       |                          |        |
|                     | Input                 |                          | Camera           |   | Input |                          | Camera |
| Button 1:           | Input 1: Camera 1     | $\bar{\mathbf{v}}$       | Blackmagic SDI - |   |       | $\overline{\phantom{a}}$ | ÷      |
| Button 2:           | Input 2: Camera 2     | ٠                        | Blackmagic SDI - |   |       | $\overline{\phantom{a}}$ | ÷      |
| Button 3:           | Input 3: Camera 3     | $\overline{\phantom{a}}$ | Blackmagic SDI + |   |       | v                        | ۷      |
| Button 4:           | Input 4: Camera 4     | $\overline{\mathbf{v}}$  | Blackmagic SDI + |   |       | ٠                        | v.     |
| Button 5:           | Input 5: Camera 5     | $\overline{\phantom{a}}$ | Blackmagic SDI - |   |       | ÷                        | ÷      |
| Button 6:           | Input 6: Camera 6     | $\blacktriangledown$     | Blackmagic SDI - |   |       | ٠                        | ۷      |
| Button 7:           | Input 7: Camera 7     | $\overline{\mathbf{v}}$  | Blackmagic SDI v |   |       | v                        | v      |
| Button 8:           | Input 8: Camera 8     | ۰                        | None             | ۰ |       | ÷                        | ÷      |
| Button 9:           | Input 9: Camera 9     | ▼                        | None             | ▼ |       | ٠                        | v      |
| Button 10:          | Input 10: Camera 10 - |                          | None             | ۰ |       | ÷                        | ÷      |
|                     |                       |                          |                  |   |       |                          |        |
|                     |                       |                          |                  |   |       |                          |        |
| <b>Set Defaults</b> |                       |                          |                  |   |       | Cancel                   | OK     |

Vous pouvez assigner une caméra à partir du menu déroulant **Caméra**.

# **Panneau de contrôle du mélangeur**

Le panneau de contrôle logiciel possède quatre fenêtres : Mélangeur, Média, Audio et Caméra. Vous pouvez ouvrir ces fenêtres en cliquant sur le bouton approprié au bas de l'interface ou en appuyant sur les touches de raccourci majuscule et flèche gauche/droite. Il est possible d'ouvrir une fenêtre de paramétrage général en sélectionnant le symbole de la roue dentée situé en bas à gauche de l'interface.

#### **Fenêtre Mélangeur**

Lors du premier lancement, l'écran du mélangeur qui est l'interface de contrôle principale du mélangeur est sélectionnée. Le panneau de contrôle logiciel doit être connecté à un mélangeur pour fonctionner.

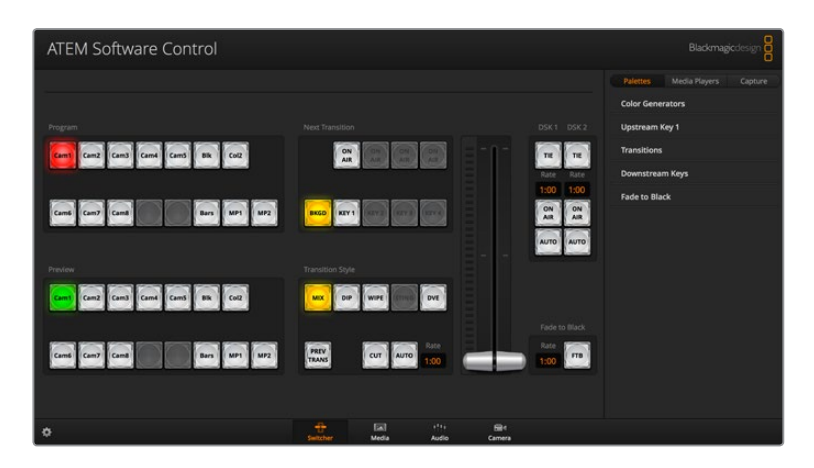

#### **Contrôle avec la souris et le pavé tactile**

Vous pouvez contrôler les boutons virtuels, les curseurs et le levier de transition sur le panneau de contrôle logiciel à l'aide de la souris ou du pavé tactile de votre ordinateur si vous utilisez un ordinateur portable.

Pour activer un bouton, cliquez une fois avec le bouton gauche de la souris. Pour activer un curseur, cliquez et maintenez le bouton gauche de la souris enfoncé tout en le déplaçant. Pour contrôler le levier de transition, cliquez et maintenez le bouton gauche de la souris enfoncé sur le levier et déplacez-le vers le haut ou vers le bas.

# Utiliser les raccourcis clavier

Vous pouvez utiliser des raccourcis qui vous permettent un contrôle pratique de certaines fonctions du mélangeur à l'aide d'un clavier standard AZERTY en suivant les instructions ci-dessous:

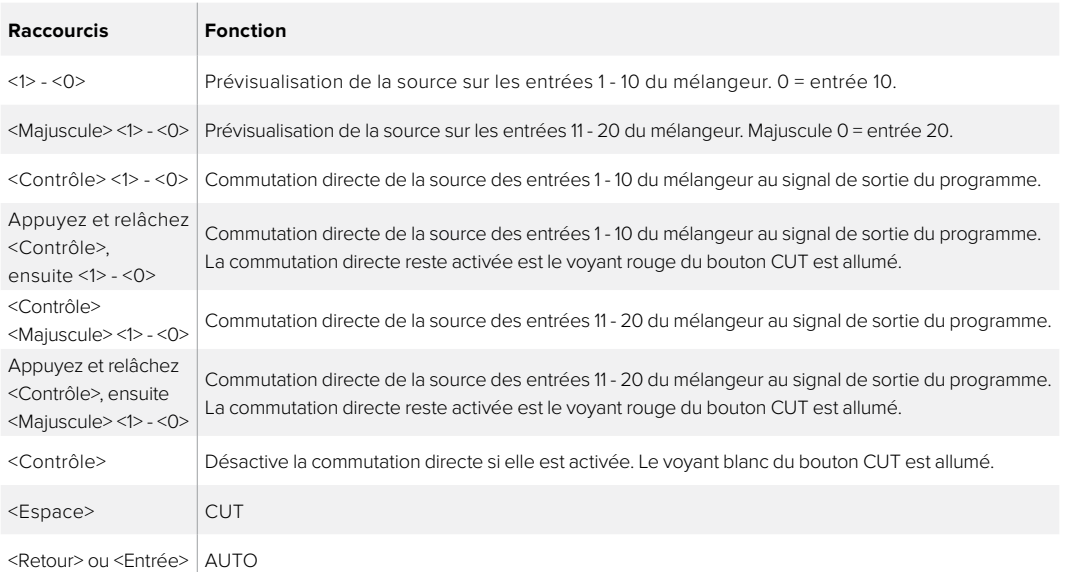

De plus amples informations sur l'utilisation du panneau de contrôle du mélangeur sont incluses dans les sections suivantes.

# Gestionnaire de média

Le gestionnaire de média vous permet d'ajouter des graphiques à la bibliothèque de média du mélangeur ATEM. Votre mélangeur ATEM possède une mémoire qui permet de stocker les graphiques, appellée bibliothèque de média. 20 images fixes et leur canal alpha peuvent y être enregistrées, puis attribuées à un lecteur multimédia pour être utilisées dans votre production.

Vous pouvez par exemple télécharger la quantité maximale de 20 images fixes que vous utiliserez sur votre production en direct et attribuer ensuite vos images fixes à un des lecteurs multimédia tout en travaillant. Lorsque vous retirez un graphique de l'antenne, vous pouvez remplacer le graphique préalablement attribué au lecteur multimédia par un nouveau graphique, et remettre le lecteur multimédia à l'antenne.

Lorsqu'une image fixe est téléchargée dans la bibliothèque de média, le canal alpha est téléchargé automatiquement si l'image en comprend un. Lorsqu'une image fixe est téléchargée sur le lecteur multimédia, le signal de sortie du lecteur inclura les signaux key et fill. Lorsque vous sélectionnez un lecteur multimédia en tant que source d'incrustation, par exemple le lecteur multimédia 1, les sources de remplissage et de découpe sont sélectionnées automatiquement en même temps de façon à ce que vous n'ayez pas à les sélectionner séparément. Cependant, la source de découpe peut être routée séparément si vous souhaitez en utiliser une différente.

# Mixage audio

L'onglet Audio de l'ATEM Software Control contient une interface Mixage audio puissante qui s'active lorsque vous contrôlez un mélangeur ATEM.

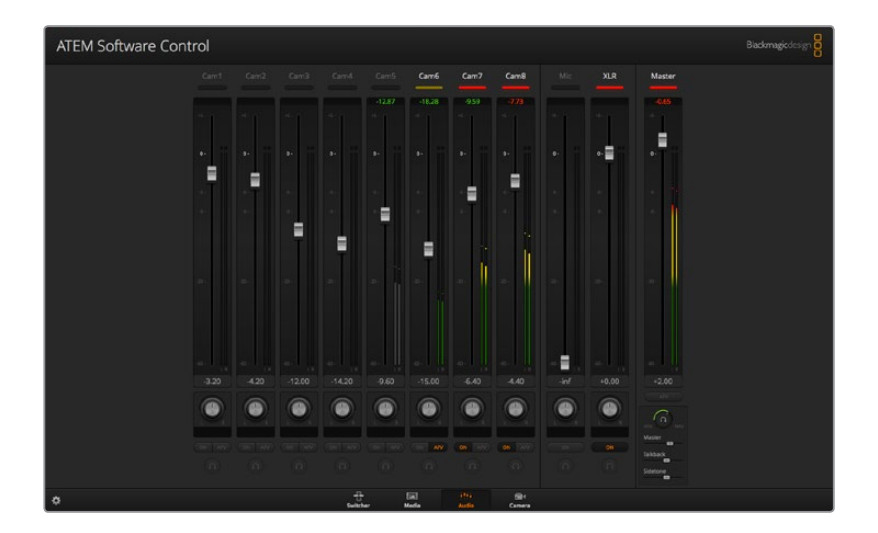

Les mélangeurs ATEM sont munis d'un mixeur audio intégré qui vous permet d'utiliser l'audio intégré aux signaux HDMI et SDI de vos caméras, serveurs de médias et de vos autres sources sans requérir de console de mixage audio externe. C'est idéal lorsque vous utilisez un mélangeur ATEM sur le lieu de tournage ou dans des espaces réduits, notamment à l'intérieur d'un car régie, car vous n'avez pas besoin de faire de la place pour une console de mixage audio externe. L'audio est mixé dans l'onglet Audio de l'ATEM Software Control et acheminé via la sortie de programme SDI.

Votre mélangeur ATEM dispose d'entrées XLR intégrées pour le mixage de l'audio externe.

Si vous préférez utiliser une console de mixage audio externe, il suffit de désactiver l'audio sur toutes les entrées et d'activer l'audio externe sur l'interface de mixage audio. De plus amples informations sur l'utilisation du mixeur audio sont incluses dans les sections suivantes.

# Contrôle des caméras

L'onglet **Caméra** du logiciel vous permet de contrôler les caméras à distance, à peu près de la même façon qu'avec une voie de commande pour caméra externe. Toutefois, comme cette fonctionnalité est intégrée au logiciel ATEM, elle est toujours disponible. Les paramètres tels que l'iris, le gain, la mise au point, le niveau de détail et le contrôle du zoom sont facilement ajustables

avec des objectifs compatibles. Vous pouvez également harmoniser les couleurs des caméras et créer des rendus fabuleux à l'aide du correcteur de couleurs DaVinci Resolve Primary Color Corrector intégré aux caméras Blackmagic.

Pour plus d'information sur la façon d'utiliser cette fonction, consultez la section « Utiliser la fonction de contrôle des caméras » de ce manuel.

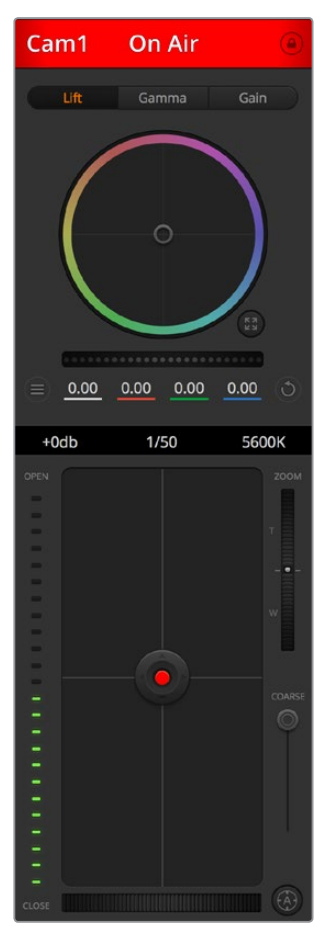

La fonction de contrôle des caméras vous permet de contrôler les caméras Blackmagic Design à partir de votre mélangeur ATEM.

# Paramètres du mélangeur

Cliquez sur le symbole de la roue dentée pour ouvrir la fenêtre de paramétrage qui vous permet de changer les sélections d'entrée vidéo et les libellés. Il est important de créer des libellés, car ils apparaissent sur le signal de sortie multi view en tant que libellés à l'écran et sur les panneaux de contrôle matériels dans le bus Source Names.

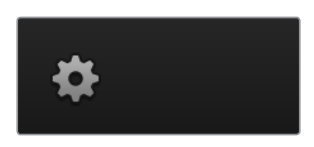

La fenêtre de paramétrage vous permet également de régler le standard vidéo du mélangeur. C'est le standard vidéo principal avec lequel le mélangeur va fonctionner, et il est très important que vous le configuriez sur le même standard vidéo que les entrées vidéo. De plus amples informations sur le réglage des standards vidéo sont incluses ultérieurement dans ce manuel.

Le paramétrage du mélangeur vous permet également de personnaliser votre écran multi view. La disposition de l'écran muti view peut être modifiée en cliquant sur les préréglages de disposition

des caméras. Les 8 plus petites fenêtres vidéo peuvent être modifiées, ce qui vous permet de visualiser n'importe quelle source du mélangeur. Vous pouvez ainsi contrôler vos caméras, sources internes, lecteurs multimédia et même vos signaux de sortie auxiliaire sur un seul moniteur. Le multi view vous permet de gagner de l'espace lorsque vous devez tourner dans plusieurs lieux, car vous n'avez besoin que d'un seul moniteur.

Si vous branchez des enregistreurs à disque Blackmagic HyperDeck à votre mélangeur, vous pouvez utiliser ses paramètres pour saisir les adresses IP et pour voir l'état de la connexion. De plus, vous pourrez modifier le décalage de l'image et la lecture automatique afin de commuter proprement vers une source de l'HyperDeck. Pour plus d'information sur la façon d'utiliser les enregistreurs à disque HyperDeck avec le mélangeur ATEM, consultez la section « Contrôle de l'HyperDeck » de ce manuel.

Vous pouvez également régler le contrôle à distance du mélangeur dans l'onglet **Réglage à distance**. Cela vous permet d'utiliser le port RS-422 de votre mélangeur pour contrôler les têtes PTZ ou le matériel GVG100, tel que les systèmes de montage linéaires.

Vous trouverez plus d'informations sur le réglage des paramètres du mélangeur dans la section « Modification des paramètres du mélangeur » de ce manuel.

# **Utiliser le panneau de contrôle logiciel**

La fenêtre Mélangeur est l'interface de contrôle principale du mélangeur. Lors de la production en direct, cette fenêtre peut être utilisée pour sélectionner des sources et les faire passer à l'antenne.

Grâce à cette interface, vous pouvez sélectionner le style de transition, gérer les incrustateurs en amont et en aval et activer ou désactiver le bouton Fade to Black (fondu au noir). Les palettes sur le côté droit de l'interface vous permettent de modifier les paramètres des transitions, d'ajuster les générateurs de couleurs, de contrôler les lecteurs multimédia, d'ajuster les incrustateurs en amont et en aval ainsi que de contrôler la durée des fondus au noir.

# Mix Effects

La section M/E de l'onglet Mélangeur contient tous les boutons de sélection des bus Programme et Prévisualisation. Elle vous permet de sélectionner des entrées externes ou des sources internes pour la prévisualisation de la transition suivante ou le passage à l'antenne.

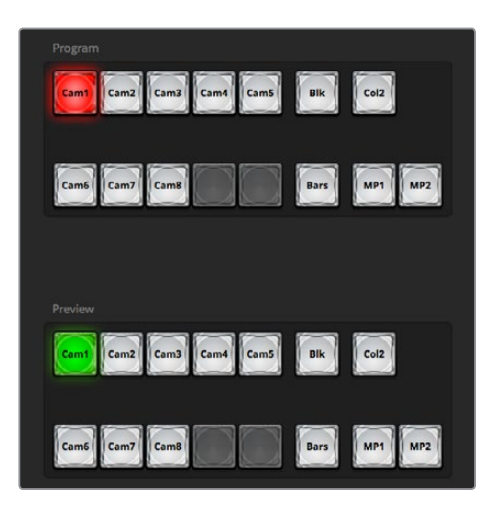

Section M/E de l'ATEM

#### Boutons de sélection des sources du bus Programme

Les boutons de sélection des sources du bus programme permettent une commutation directe des sources d'arrière-plan au signal de sortie du programme. La source à l'antenne est indiquée par un voyant rouge.

### Boutons de sélection des sources du bus Prévisualisation

Les boutons de sélection des sources du bus prévisualisation vous permettent de sélectionner une source d'arrière-plan sur le signal de sortie de la prévisualisation. Cette source est envoyée au bus programme lors de la transition suivante. La source de prévisualisation sélectionnée est indiquée par un voyant vert.

Les boutons de sélection des sources sont identiques sur les bus Programme et Prévisualisation.

#### **INPUTS**

Il y a le même nombre de boutons INPUT que d'entrées externes sur le mélangeur.

#### **BLACK**

Source de couleur noire générée en interne par le mélangeur.

#### **BARS**

Mire de barres couleurs générée de façon interne par le mélangeur.

#### **COLOR 1 et 2**

Sources de couleur générées en interne par le mélangeur. Sélectionnez le bouton SHIFT pour obtenir COLOR 2.

#### **MEDIA 1 et 2**

Lecteurs multimédia internes qui affichent les images fixes ou les clips stockés dans le mélangeur.

# Contrôle des transitions et incrustateurs en amont

#### **CUT**

Le bouton CUT effectue une transition immédiate des signaux de sortie programme et prévisualisation, en neutralisant le style de transition sélectionné.

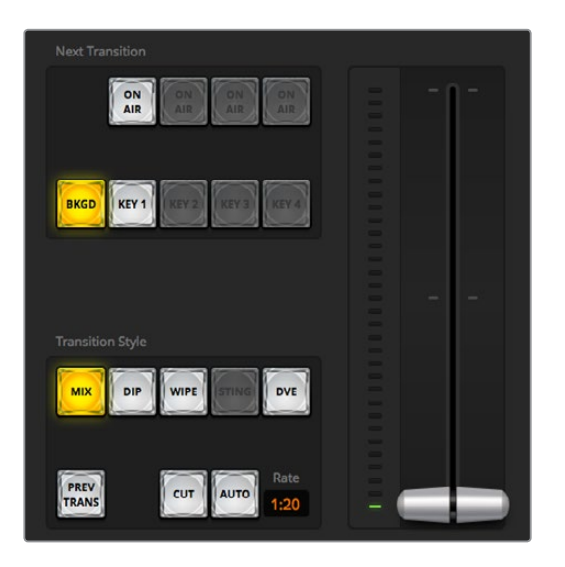

Contrôle des transitions

# **AUTO/Durée**

Le bouton **Auto** exécute la transition sélectionnée pour la durée spécifiée dans la zone d'affichage **Durée**. La durée de transition de chaque style de transition est configurée dans la palette Transition du style en question et s'affiche dans la zone d'affichage **Durée** lorsque le bouton correspondant au style de transition est sélectionné.

Le voyant rouge du bouton **Auto** reste allumé pendant toute la transition et la zone d'affichage **Durée** se met à jour au fur et à mesure de la transition pour indiquer le nombre d'images restant. Lorsque vous effectuez une transition à l'aide du curseur de transition du panneau de contrôle intégré à l'ATEM Television Studio Pro HD, l'indicateur du levier de transition situé sur le panneau logiciel se met à jour afin de fournir un feedback visuel de la progression de la transition.

#### **Levier de transition**

Le levier de transition est une alternative au bouton AUTO et permet à l'opérateur de contrôler la transition manuellement à l'aide d'une souris. Le voyant rouge du bouton **Auto** reste allumé pendant toute la transition et la zone d'affichage **Durée** se met à jour au fur et à mesure de la transition pour indiquer le nombre d'images restant. Lorsque vous effectuez une transition à l'aide du curseur de transition du panneau de contrôle intégré à l'ATEM Television Studio Pro HD, l'indicateur du levier de transition situé sur le panneau logiciel se met à jour afin de fournir un feedback visuel de la progression de la transition.

#### **Style de transition**

Les boutons situés sous l'intitulé **Style de Transition** permettent à l'utilisateur de choisir l'un des quatre types de transitions suivants : mix, dip, wipe et DVE. Le style de transition choisi est indiqué par un voyant lumineux jaune. La sélection de ces boutons sera reflétée dans l'onglet correspondant au sein de la palette **Transitions**. Par exemple, lorsque la palette Transitions est ouverte et que vous cliquez sur un bouton représentant un style de transition, la palette Transitions affiche également votre sélection, vous pourrez ainsi rapidement modifier les paramètres de la transition.

#### **PREV TRANS**

Le bouton PREV TRANS active le mode prévisualisation de transition, ce qui donne l'occasion à l'opérateur de vérifier une transition mix, dip, wipe ou DVE en l'exécutant sur la sortie prévisualisation à l'aide du levier de transition. Lorsque la fonction PREV TRANS est sélectionnée le signal de sortie prévisualisation coïncidera avec le signal de sortie programme. Vous pouvez ensuite facilement tester la transition sélectionnée à l'aide du levier de transition. C'est une fonction très efficace pour éviter de faire passer des erreurs à l'antenne !

#### **Section Transition suivante**

Les boutons BKGD et KEY 1 permettent de sélectionner les éléments qui vont transiter à l'antenne ou hors antenne avec la transition suivante. Davantage d'incrustateurs en amont sont disponibles sur les modèles de mélangeurs ATEM 4K, c'est pourquoi les autres incrustateurs en amont sont grisés. Il est possible de créer un fondu en entrée et en sortie de l'incrustation lors de la transition principale. Vous pouvez également sélectionner individuellement une incrustation, et utiliser la commande de transition principale pour créer un fondu en entrée et en sortie.

Lorsque vous sélectionnez les éléments de la transition suivante, il est recommandé de bien regarder la prévisualisation du signal de sortie car elle fournit une représentation exacte du signal de sortie du programme après la transition. Lorsque vous sélectionnez uniquement le bouton BKGD, vous effectuerez une transition de la source actuelle sur le bus Programme à la source sélectionnée sur le bus Prévisualisation sans incrustation. Vous pouvez également ne faire transiter que l'incrustation, tout en gardant le même arrière-plan en direct pendant la transition.

#### **ON AIR**

Le bouton ON AIR indique lorsque l'incrustation est à l'antenne. Il permet également de mettre une incrustation à l'antenne ou hors antenne de façon immédiate.

#### Section Incrustateurs en aval

#### **TIE**

Le bouton TIE active la DSK (Downstream Key : incrustation en aval) ainsi que les effets de la transition suivante sur la sortie Prévisualisation et la lie à la commande de transition principale afin que la DSK passe à l'antenne avec la transition suivante.

La zone d'affichage **Durée** située dans la section de contrôle des transitions indique la durée de la transition de la DSK. Lorsque la DSK est liée, le signal routé au « clean feed » 1 n'est pas affecté.

#### **ON AIR**

Le bouton ON AIR permet de mettre la DSK à ou hors antenne et indique si la DSK est actuellement à l'antenne ou pas. Le bouton est allumé lorsque la DSK est à l'antenne.

### **AUTO**

Le bouton AUTO mixe la DSK à l'antenne ou hors antenne pour la durée spécifiée dans la zone d'affichage Durée. Cette zone ressemble à la zone d'affichage principale AUTO située dans la section de contrôle des transitions, à la différence qu'elle se cantonne à un incrustateur en aval spécifique. Cette fonction permet d'effectuer des fondus en entrée et en sortie de graphiques et de logos durant la production, sans interférer avec les transitions du programme principal.

### Fondu au noir

Le bouton FTB effectue un fondu au noir de l'intégralité du signal de sortie programme pour la durée spécifiée dans la zone d'affichage Durée de la section Fondu au noir. Dès que le fondu au noir de la sortie programme est terminé, le voyant rouge du bouton FTB clignote jusqu'à ce que vous appuyiez à nouveau dessus. En appuyant à nouveau sur le même bouton, vous effectuerez un fondu au noir en entrée pour la même durée. Vous pouvez également saisir une autre durée dans la palette Fondu au noir de l'onglet Mélangeur. La plupart du temps, le fondu au noir est utilisé en début ou en fin de production, mais aussi avant les pages de publicités. Cette fonction vous permet d'appliquer un fondu de sortie à toutes les couches du mélangeur en même temps. Les fondus au noir ne peuvent pas être prévisualisés. Vous pouvez également régler le mixeur audio intégré afin qu'il effectue un fondu de l'audio en même temps que le fondu au noir. Pour ce faire, il suffit de sélectionner la case Audio Follow Video dans la palette Fondu au noir ou d'activer le bouton AFV sur le fader de la sortie audio master.

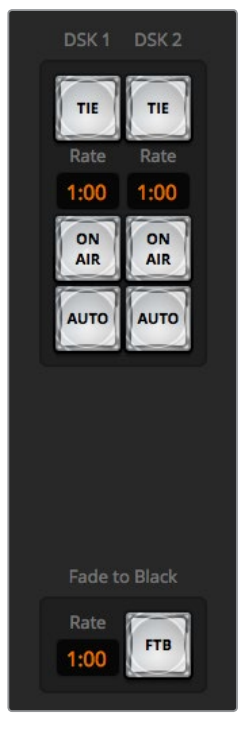

Incrustation en aval et fondu au noir

### Palettes de fonctions

Le panneau de contrôle logiciel comprend les onglets Palettes, Lecteur multimédia et Capture. L'option de capture prend en charge les modèles de mélangeur ATEM dotés de fonctions de capture USB.

Les palettes de fonctions indiquées ci-dessous sont disponibles.

**CONSEIL** Les palettes indiquent également l'ordre du traitement des signaux du mélangeur. Vous pouvez agrandir et diminuer la taille des palettes pour gagner de la place et les faire défiler d'un bout à l'autre pour visualiser les paramètres que vous souhaitez configurer.

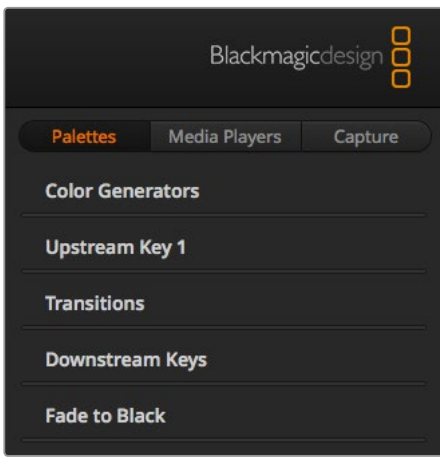

Palettes de fonctions

#### **Onglet Palettes**

L'onglet **Palettes** contient les commandes suivantes :

#### **Générateurs de couleurs**

Le mélangeur ATEM possède deux générateurs de couleurs qui peuvent être configurés à partir de la palette Générateurs de couleur à l'aide du sélecteur de couleur ou en choisissant le niveau de teinte, de saturation et de luminance.

#### **Incrustation en amont 1**

L'incrustateur en amont du mélangeur peut être configuré depuis la palette Incrustation en amont 1. Au sein de cette palette, l'incrustation peut être configurée en tant qu'incrustation en luminance (Luma), en chrominance (Chroma), en forme géométrique (Motif) ou DVE (effets vidéo numériques). Le type d'incrustation disponible dépend également de la présence du DVE. La palette Incrustation 1 affiche tous les paramètres disponibles pour configurer l'incrustation. De plus amples informations concernant les incrustations en amont sont incluses ultérieurement dans ce manuel.

#### **Transitions**

La palette Transitions permet de configurer les paramètres de chaque type de transition. Par exemple, pour la transition Dip la palette possède un menu déroulant qui vous permet de sélectionner la source Dip. Pour la transition Wipe, la palette affiche toutes les formes géométriques disponibles. Il y a une grande variété de transitions, et bon nombre de transitions peuvent être créées en combinant les paramètres et les fonctions situés dans la palette Transitions.

**REMARQUE** Gardez bien à l'esprit que la sélection d'un type de transition dans cette palette ne permet que de modifier les paramètres de la transition en question et qu'il faudra encore sélectionner le type de transition que vous souhaitez effectuer dans la section de contrôle des transitions du panneau de contrôle logiciel ou matériel. Les panneaux de contrôle logiciels et matériels fonctionnent conjointement et ils disposent des mêmes paramètres, vous pouvez donc utiliser l'un ou l'autre à n'importe quel moment !

#### **Incrustations en aval**

L'ATEM possède deux incrustateurs en aval qui peuvent être configurés à partir de la palette Incrustations en aval. La palette possède des menus déroulants pour sélectionner les signaux de remplissage et de découpe de l'incrustation, des curseurs pour régler les valeurs du clip et du gain de l'incrustation prémultipliée, mais aussi les paramètres du masque.

#### **Fondu au noir**

La palette Fondu au noir vous permet de régler la durée de transition du fondu au noir. Vous y trouverez la case de sélection **Audio Follow Video** qui fait office de raccourci pour le bouton AFV situé sur le fader principal du mixeur audio intégré. En sélectionnant cette fonction, vous effectuerez un fondu de l'audio en même temps que le fondu au noir.

#### **Onglet Lecteurs multimédia**

L'onglet **Lecteurs multimédia** contient des commandes pour les lecteurs multimédia du mélangeur ATEM et les HyperDeck connectés.

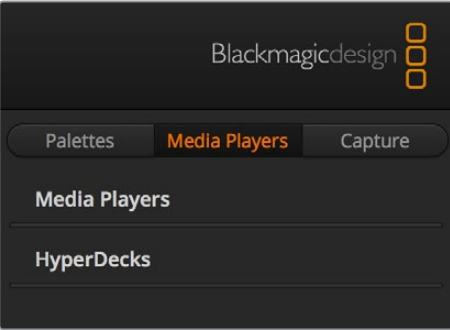

#### **Lecteurs multimédia**

Le mélangeur ATEM est doté de deux lecteurs multimédia qui lisent les images fixes stockées dans la mémoire de la bibliothèque de média intégrée au mélangeur. La liste déroulante permet de sélectionner les images fixes qui seront lues ou disponibles sur la source lecteur multimédia du mélangeur.

#### **HyperDecks**

Vous pouvez brancher jusqu'à 4 enregistreurs à disque Blackmagic HyperDeck Studio et les contrôler à l'aide de la palette HyperDecks du logiciel ATEM. Pour plus d'information, consultez la section « Contrôle de l'HyperDeck » de ce manuel.

#### **Onglet Capture**

L'onglet Capture prend en charge les mélangeurs de production ATEM originaux dotés d'un port USB.

# **Utiliser le mixeur audio**

L'onglet Audio permet de mixer des sources audio connectées à n'importe quel mélangeur ATEM via HDMI, SDI et audio externe.

Les caméras, lecteurs multimédia et sources audio externes sont listés sur le haut du mixeur audio ainsi que le signal de sortie audio master des sorties programme du mélangeur.

Au-dessous de chaque source audio se trouvent un vu-mètre, un fader pour régler le niveau audio maximum, et une molette pour régler la balance audio gauche/droite de ce canal. Le fader principal situé sur le côté droit du mixeur audio permet de régler le gain du niveau audio sur la sortie programme SDI et possède son propre vumètre. À côté du fader principal, vous trouverez les faders mic et XLR qui vous permettent de contrôler le niveau audio du micro connecté à l'entrée casque, ou l'audio externe connecté aux entrées XLR.

Sous le fader principal, il y a des curseurs pour ajuster le mixage de chaque paramètre Moniteur. Vous pouvez par exemple contrôler le niveau principal, du réseau d'ordres et de l'effet local à votre convenance. Ajustez la molette du niveau du casque pour augmenter ou diminuer le volume du monitoring audio.

Les boutons situés au-dessous de chaque vumètre déterminent si l'audio est toujours disponible pour le mixage ou s'il l'est seulement lorsque la source est à l'antenne.

La fonction de monitoring solo de chaque entrée prend en charge les modèles de mélangeur ATEM Production Studio et ATEM Broadcast Studio.

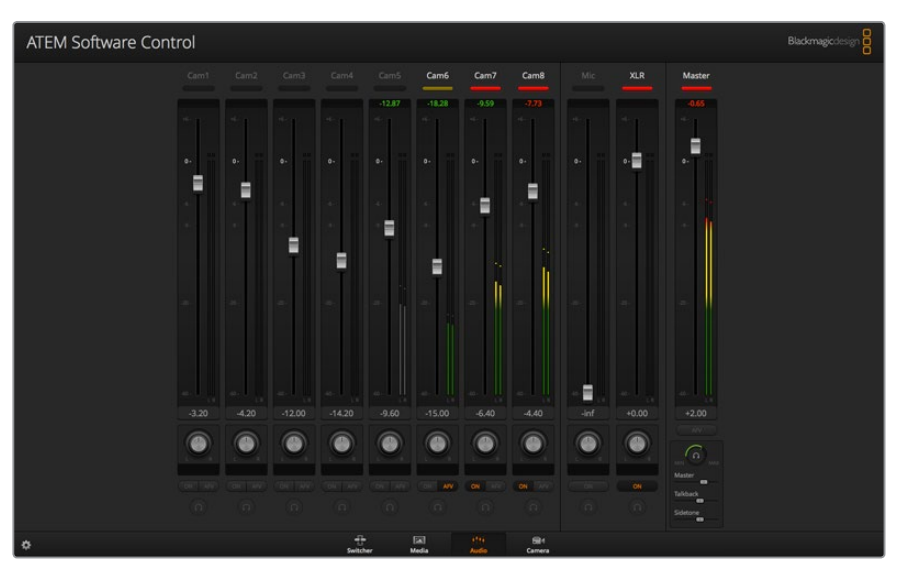

Le mixeur audio affiche des voyants tally pour toutes les sources audio qui sont actuellement à l'antenne ou lorsque la fonction AFV est sélectionnée. Il affiche également les niveaux audio, la balance audio et des boutons permettant de sélectionner l'audio qui doit être utilisé.

#### **Tally**

Toute source dont l'audio est à l'antenne est indiquée par un voyant rouge tally dans le logiciel. L'audio externe est à l'antenne par défaut, c'est pourquoi le voyant tally rouge EXT est en général allumé. Dans l'exemple ci-dessus, la caméra 7 et la caméra 8 sont allumées car leur audio est configuré pour être constamment à l'antenne. Le voyant s'allume en jaune ambré lorsque la fonction AFV est sélectionnée et que la caméra associée à ce canal est hors antenne. Cela s'applique également au voyant tally du fader principal lorsque son bouton AFV est sélectionné. Lorsque la fonction FTB est activée, le voyant tally du fader principal clignote en rouge.

#### **Niveau audio**

Utilisez le fader du niveau audio pour régler le niveau de gain audio pour chaque caméra et source audio. Les nombres situés au-dessous de chaque vumètre affichent le niveau audio maximal réglé par le fader.

Les nombres situés au-dessus du vumètre affichent le niveau de crête atteint par la source audio. Un nombre vert représente les niveaux audio bas à moyen. Si le vumètre se trouve régulièrement dans le rouge, et que le nombre rouge situé au-dessus ne change pas, réduisez le niveau audio pour éviter une distorsion du son. Après avoir ajusté le niveau audio, il est préférable de réinitialiser le nombre rouge en cliquant une fois dessus. Observez le nouveau nombre un instant et vérifiez qu'il change et qu'il ne monte pas directement en flèche pour finir par se bloquer dans le rouge. Si cela arrive, vous devrez réduire encore un peu plus le niveau audio.

#### **Balance audio**

Le mixeur audio prend en charge l'audio stéréo de chaque source audio. Si vous désirez changer la balance des canaux audio gauche ou droit pour une caméra ou une autre source audio, ajustez la molette jusqu'à la balance désirée.

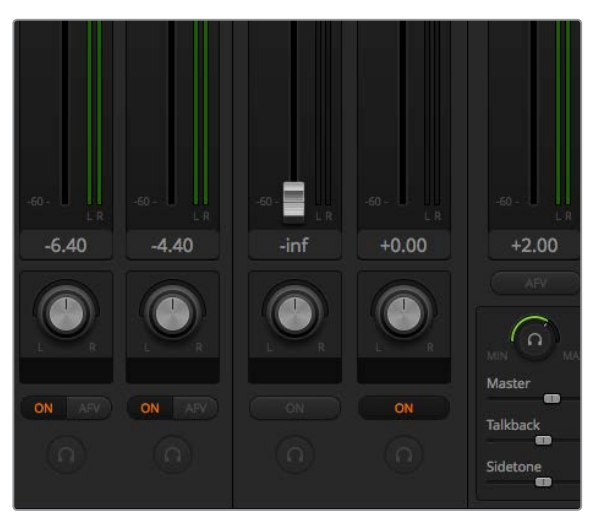

Vous pouvez ajuster les niveaux de monitoring du master, du réseau d'ordres et de l'effet local en modifiant leurs paramètres dans le mixeur audio.

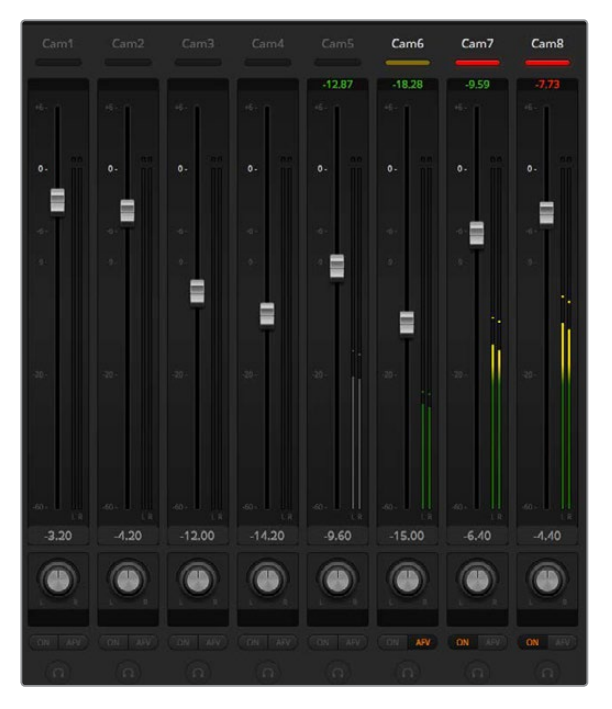

Le vumètre de la Cam5 est grisé pour indiquer que ce canal audio ne sera pas utilisé, car ses boutons ON et AFV ne sont pas activés. La fonction AFV de la Cam6 est sélectionnée mais son audio n'est pas utilisé actuellement, car la caméra n'est pas à l'antenne comme l'indique le voyant tally jaune ambré. La fonction ON est activée sur les Cam7 et Cam8, ce qui signifie que leur audio est toujours utilisé. Leur voyant tally reste allumé, même lorsqu'une autre caméra est à l'antenne. Les vumètres des Cam1, Cam2, Cam3 et Cam4 indiquent qu'il n'y a aucun signal audio sur ces caméras.

#### **Sélection des sources audio**

Au-dessous de chaque vumètre, vous trouverez les boutons ON et AFV qui permettent de sélectionner les sources audio qui sont envoyées au signal de sortie programme du mélangeur.

#### **ON**

La sélection de l'option ON permet de mixer une entrée audio au signal de sortie du programme de façon permanente, même lorsque la source vidéo qui lui est associée n'est pas à l'antenne. Le voyant tally rouge reste allumé car l'audio est toujours à l'antenne. La sélection de cette option désactive automatiquement l'option AFV.

#### **AFV**

L'option Audio Follow Video permet d'effectuer un fondu enchaîné de l'audio lors d'un changement d'entrée. L'audio sera uniquement envoyé au signal de sortie programme lorsque la source est à l'antenne, ce qui allume le voyant tally rouge situé au-dessus. Lorsqu'elle est hors antenne, le voyant tally est jaune ambré. La sélection de cette option désactive automatiquement la fonction ON.

#### **SOLO**

La fonction solo représentée par une icône casque sous chaque entrée est disponible sur les mélangeurs ATEM Production Studio 4K.

#### **Niveau audio de la sortie master**

Le fader principal situé sur le côté droit du mixeur audio permet de régler le gain du niveau audio sur la sortie programme SDI et possède son propre vumètre. Sélectionnez le bouton AFV sur le fader de la sortie audio master pour activer la fonction de fondu au noir AFV. Cela vous permet d'effectuer un fondu de la sortie audio master lorsque vous cliquez sur le bouton FTB.

#### **Moniteur du mixeur audio**

La molette et les curseurs de monitoring qui se trouvent au-dessous du fader maître contrôlent le monitoring de la sortie audio. Vous pouvez utiliser ces paramètres pour établir des niveaux audio indépendants afin de contrôler le mixage audio sans affecter l'audio du signal de sortie programme. Les modèles ATEM Television Studio sont dotés d'un panneau de contrôle intégré qui prend en charge le réseau d'ordres. Ils comprennent donc des connexions casque pour que les cadreurs puissent communiquer entre eux. Cependant, ces prises casque ne sont pas uniquement dédiées à l'utilisation du réseau d'ordres. En effet, vous pouvez également utiliser le micro du casque pour enregistrer les voix hors champ ou les écouteurs pour contrôler l'audio du programme.

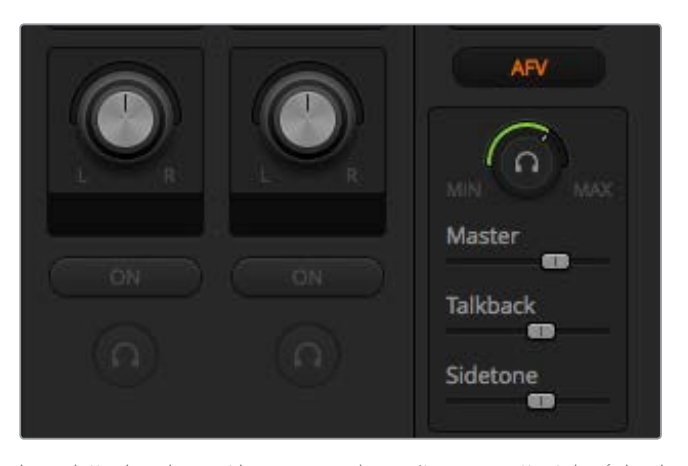

La molette de volume et les curseurs du moniteur permettent de régler des niveaux audio indépendants pour le monitoring de l'audio du programme ainsi que le réseau d'ordres et l'effet local, mais aussi le volume général du mixage.

#### **Master**

Faites glisser le curseur Master pour régler le volume de l'audio du programme. Si vous ne souhaitez pas entendre le son du programme, déplacez le curseur complètement vers la gauche.

#### **Réseau d'ordres**

Le curseur Réseau d'ordres permet de régler le volume de la voix des cadreurs. Grâce au curseur Master et Réseau d'ordres, vous pouvez personnaliser la balance du réseau d'ordres et de l'audio du programme dans votre casque.

#### **Effet local**

Le curseur Effet local permet de mélanger la voix provenant du micro du casque avec la sortie du moniteur. C'est très utile lorsque vous utilisez un casque qui prend en charge la réduction de bruit.

# **Réaliser le mixage audio à l'aide des commandes Fairlight avancées**

L'ATEM Television Studio Pro 4K intègre des commandes audio Fairlight avancées qui permettent d'améliorer la qualité du son de chaque entrée et de la sortie principale. Ces commandes comprennent notamment le contrôle du niveau des entrées, un égaliseur paramétrique à six bandes et des paramètres de dynamique puissants. Cette section du manuel présente les différentes commandes audio Fairlight que vous pouvez utiliser pour optimiser le mixage audio de votre production en direct.

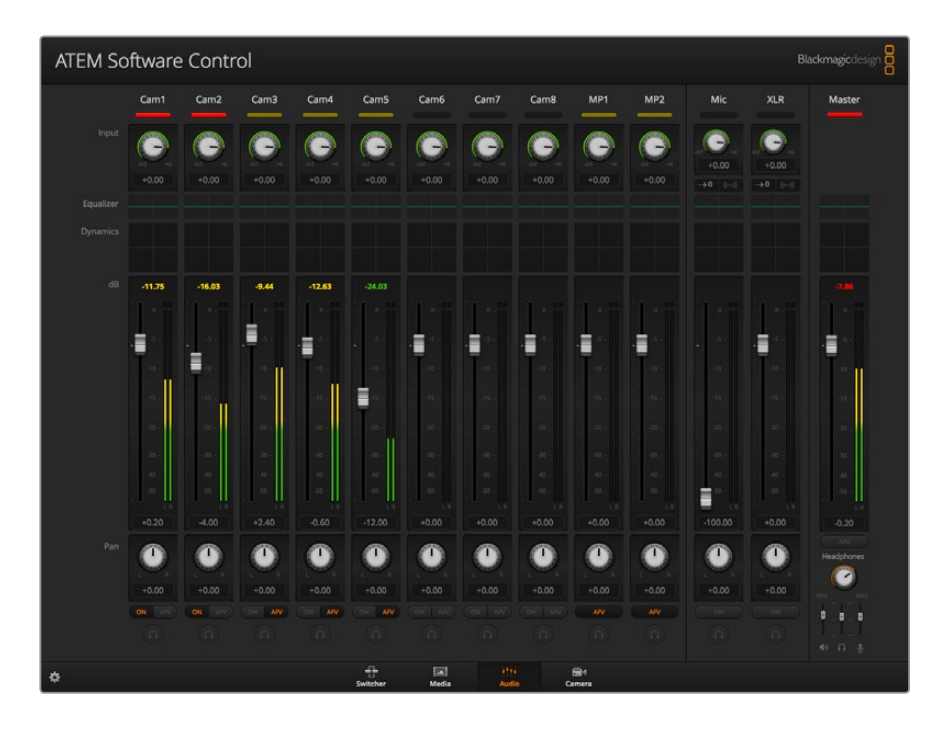

# Niveau des signaux d'entrée

En général, la première étape du mixage audio consiste à normaliser toutes les entrées. Pour ce faire, il suffit d'ajuster la molette représentant le niveau de chaque entrée afin d'optimiser tous les niveaux sans les écrêter.

Cette commande se situe en haut de chaque piste sous le voyant tally. Modifiez le niveau en cliquant sur la molette et en la déplaçant vers la gauche pour réduire le niveau, ou vers la droite pour l'augmenter. Réglez la commande de chaque entrée afin que les entrées aient la même intensité sans les écrêter. Vous pourrez ensuite apporter des modifications avancées.

# Contrôle du délai

Parfois, lorsque vous utilisez de l'audio analogique via les entrées XLR de votre mélangeur, il se peut qu'il y ait un petit décalage de synchro entre l'audio analogique et la vidéo. Par exemple, l'audio analogique peut paraître en avance sur la vidéo. Cela arrive car l'audio analogique est indépendant des entrées vidéo et peut provenir directement d'un micro, tandis que les entrées SDI peuvent provoquer un délai selon l'équipement utilisé en amont, tel que certaines caméras et processeurs vidéo. Régler le délai audio permettra de synchroniser parfaitement l'entrée audio analogique avec les entrées vidéo des caméras.

#### **Ajuster le délai de l'entrée sélectionnée :**

**1** Cliquez sur l'indicateur de délai situé sous la molette de contrôle du niveau audio dans la bande du canal.

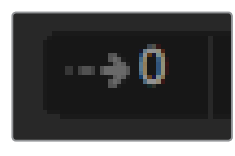

Cliquez sur l'indicateur de délai situé sous la molette du niveau audio pour ouvrir la commande du délai.

Une petite fenêtre contenant la molette d'ajustement du délai s'ouvre.

**2** Cliquez sur la molette et déplacez-la vers la gauche pour réduire le délai, ou vers la droite pour l'augmenter. La quantité de délai est exprimée en images. Cliquez sur le petit **x** dans le coin gauche de la fenêtre pour la fermer ou déplacez la fenêtre à un endroit approprié sur votre bureau si vous souhaitez apporter des modifications ultérieurement.

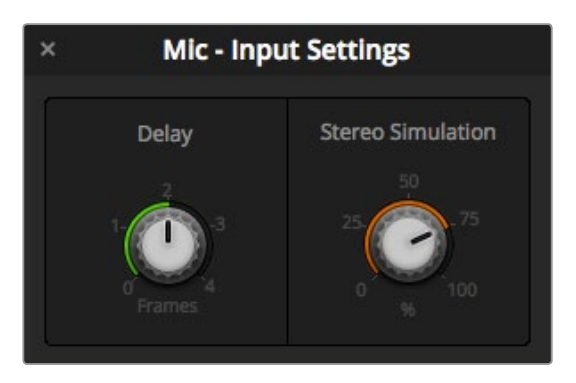

Cliquez sur la molette et déplacez-la vers la gauche ou vers la droite pour réduire ou augmenter le délai requis pour une entrée analogique.

# Simulation stéréo

Lorsque vous ouvrez la fenêtre de contrôle du délai, vous y trouverez également une commande de simulation stéréo. Lorsque vous utilisez une entrée analogique mono, cette fonction permet de simuler un son stéréo réaliste, que vous pouvez mixer à votre sortie master stéréo.

Ce paramètre est désactivé par défaut, car vous avez peut-être déjà branché un signal stéréo et n'avez donc pas besoin d'utiliser cette fonction. De plus, si vous souhaitez activer la simulation stéréo, vous devrez d'abord diviser le signal mono analogique entrant en deux pistes mono séparées.

Diviser le signal d'entrée mono :

- **1** Cliquez sur l'icône de la roue dentée en bas à gauche du panneau de contrôle pour ouvrir les paramètres généraux du mélangeur.
- **2** Cliquez sur l'onglet **Audio** et sélectionnez l'entrée XLR que vous souhaitez diviser.
- **3** Cliquez sur **Terminer** pour fermer la fenêtre.

L'entrée XLR du mixeur est désormais divisée en deux entrées séparées représentant les canaux audio gauche et droit.

Pour ajouter un effet stéréo simulé, il suffit de cliquer sur la molette de simulation stéréo et de la déplacer vers la gauche ou vers la droite afin de sélectionner la quantité requise. Lorsque vous apportez des changements, l'indicateur de simulation stéréo situé sous la molette de l'entrée se met à jour pour indiquer la quantité d'effet ajoutée.

Une fois que vous avez normalisé tous les niveaux des entrées et ajouté du délai et de la simulation stéréo si nécessaire, vous pouvez commencer à optimiser les qualités de chaque entrée audio à l'aide de l'égaliseur paramétrique à 6 bandes et des commandes de dynamique.

# **Utiliser l'égaliseur paramétrique à 6 bandes**

Les entrées et la sortie master possèdent toutes un égaliseur paramétrique à 6 bandes qui permet de contrôler des fréquences spécifiques. Il peut par exemple réduire les basses fréquences du bruit de fond ou le bruit d'une entrée micro, mais aussi booster les basses fréquences sur une piste au son faible. Il permet également d'ajouter des particularités à chaque entrée afin qu'elle soient plus distinctes dans le mixage final. Vous disposez de nombreuses options créatives.

# Égaliseur paramétrique

Pour ouvrir l'égaliseur paramétrique d'une entrée ou de la sortie master, cliquez sur l'indicateur correspondant.

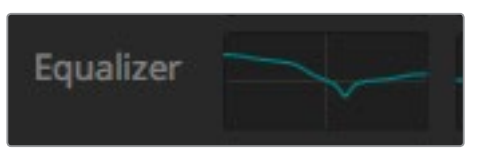

Cliquez sur l'indicateur de l'égaliseur d'une entrée pour ouvrir l'égaliseur paramétrique à 6 bandes.

La première chose que vous verrez est le graphique comportant les numéros 1 à 6 en haut de la fenêtre. Ces numéros sont des poignées réglables qui correspondent aux bandes 1 à 6.

Chacune des 6 bandes de l'égaliseur paramétrique possède une colonne de paramètres. Ces paramètres diffèrent selon la bande que vous contrôlez et le type de filtre que vous utilisez.

**CONSEIL** Vous pourrez en apprendre davantage sur les filtres à bande dans cette section.

Si vous souhaitez modifier un paramètre, il faudra d'abord vous assurer que la bande est activée. Cliquez sur le libellé d'une bande pour l'activer. Lorsque que la bande est activée, le libellé de son bouton s'allume en bleu. Vous pouvez à présent modifier les paramètres de cette bande, ou cliquer sur les poignées et les déplacer pour faire des ajustements rapides.

| $\mathbf{x}$      |                                             |                              | • Cam1 - Equalizer |                                           |                      |                                |                    |                   | t5          |
|-------------------|---------------------------------------------|------------------------------|--------------------|-------------------------------------------|----------------------|--------------------------------|--------------------|-------------------|-------------|
| $\star 20$        |                                             |                              |                    |                                           |                      |                                |                    |                   | $+20$       |
| $+10$             |                                             |                              |                    |                                           |                      |                                |                    |                   | $+10^{-}$   |
| G)                | T.                                          |                              |                    | Φ                                         |                      |                                |                    |                   |             |
| $-10 -$           |                                             |                              |                    |                                           |                      |                                |                    |                   | $-50$       |
| $-20$<br>31<br>Hx | $62\,$<br>125                               | 250                          | 500                | <b>TK</b>                                 | $2\%$                | $4K$                           | 8K                 | 160               | 201<br>0.00 |
| Band 1            | <b>Band 2</b>                               | <b>Band 3</b>                | $\sim$ $\sim$      | <b>Band 4</b>                             | $\sim$ -             | <b>Band 5</b>                  | $\sim$ $\sim$      | Band 6            |             |
| Frequency<br>46   | Frequency<br>395<br>£.<br><b>ML</b><br>MH H | Frequency<br>171<br>$\Gamma$ | ML MH<br>H         | Frequency<br>798<br>ML.<br>$\overline{L}$ | $\overline{H}$<br>MH | Frequency<br>7k26<br>ML.<br>T. | $u - 2187$<br>MH H | Frequency<br>12k9 | 211         |
|                   | Gain<br>$+0.0$                              | Gain<br>$+0.0$               |                    | Gain<br>$+0.0$                            |                      | Gain<br>$+0.0$                 |                    |                   |             |
|                   |                                             | Q Factor<br>$+2.3$           |                    | Q Factor<br>$+2.3$                        |                      |                                |                    |                   |             |

Chaque entrée audio possède son propre égaliseur paramétrique à 6 bandes.

#### **Poignées**

La poignée de chaque bande est positionnée sur la courbe affichée sur le graphique. Vous pouvez cliquer sur chaque poignée et la déplacer pour choisir la fréquence de la bande correspondante, mais aussi pour régler le gain. Lorsque vous déplacez une poignée avec votre souris, les paramètres de fréquence et de gain sont affectés simultanément. Vous pouvez ainsi effectuer des ajustements de fréquence rapides à chaque bande.

**REMARQUE** Pour apporter des modifications à l'aide d'une poignée, veillez à ce que la bande soit activée. Cliquez simplement sur la bande que vous souhaitez ajuster. Lorsque que la bande est activée, son libellé s'allume en bleu.

Lorsque vous déplacez une poignée vers la gauche ou vers la droite, vous remarquerez que la fréquence et les décibels se mettent à jour dans les paramètres de la bande. Ces changements seront également reflétés dans les boutons préréglés L, ML, MH et H relatifs à la plage de fréquences.

#### **Molettes de fréquence**

Vous pouvez également utiliser les molettes de fréquence de chaque bande pour sélectionner une fréquence spécifique.

#### **Préréglages de la plage de fréquences**

La plage de fréquences de chaque bande est définie par des boutons préréglés. Par exemple, la lettre L (Low) couvre la plage de fréquences de 30 à 395 Hz.

Pour comprendre comment ces préréglages définissent la plage de fréquences, sélectionnez un filtre notch dans la liste déroulante, puis cliquez sur chaque préréglage de plage de fréquences. Vous verrez l'effet de filtre se déplacer à l'emplacement de la courbe du graphique qui correspond au préréglage choisi. Vous pouvez ainsi rapidement définir une plage de fréquences spécifique pour le filtre.

Vous trouverez ci-dessous un tableau représentant la plage de fréquences pour chaque préréglage de plage de fréquences.

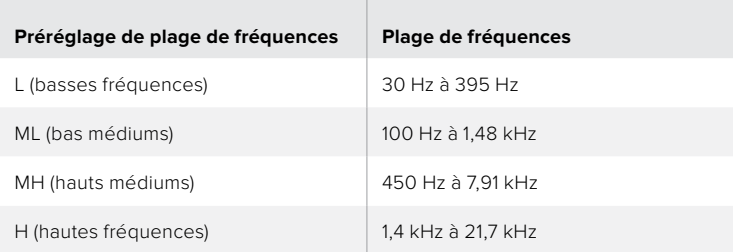

#### **Molettes de gain**

Cliquez sur la molette de gain et déplacez-la vers la gauche ou vers la droite pour réduire ou augmenter le volume de la fréquence sélectionnée.

#### **Facteur Q**

La commande facteur Q est disponible lorsque le filtre Bell est appliqué aux bandes 2, 3, 4 et 5. Elle règle la plage de fréquences affectée par le filtre. Par exemple, si vous la réglez sur le paramètre minimum, le filtre affectera une large plage de fréquences. Par contre, si vous la réglez sur le paramètre maximum, l'effet se limitera à un point précis. C'est important si vous souhaitez inclure ou exclure certaines qualités du son dans les fréquences environnantes lors de vos changements.

Quand vous ajustez le facteur Q, regardez la forme de la courbe passer d'un bord arrondi à un point précis. Cela vous montrera comment les fréquences qui entourent la fréquence cible sont affectées.

**CONSEIL** Comparez l'audio modifié avec l'original en cliquant sur le bouton situé dans le coin gauche de la fenêtre de l'égaliseur. Ce bouton vous permet d'activer et de désactiver l'égaliseur.

#### **Filtres de bande**

Vous pouvez choisir entre six différents types de filtre de bande, notamment bell, high shelve, low shelve, notch, passe-haut et passe-bas. Grâce à ces filtres, vous pouvez contrôler des zones spécifiques dans une plage de fréquences. Par exemple, le filtre low shelve permet d'augmenter ou de réduire le volume des basses fréquences sur le graphique, tandis que le filtre high shelve contrôle les hautes fréquences.

Essayez de mettre un filtre low shelve sur la bande 3 et d'apporter des changements au paramètre gain. Vous remarquerez que les changements sont portés sur les basses fréquences du graphique.

Vous trouverez ci-dessous une description pour chaque type de filtre.

**Bell**

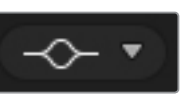

Ce filtre permet d'augmenter ou de réduire la plage de fréquences située autour d'une fréquence définie.

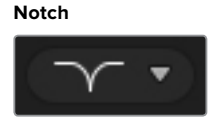

Ce filtre permet de supprimer ou de couper une fréquence définie.

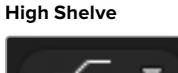

Ce filtre permet d'augmenter ou de réduire le volume des hautes fréquences du graphique.

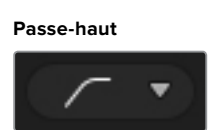

Ce filtre supprime les très basses fréquences, sans affecter les hautes fréquences.

**Low Shelve**

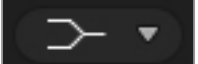

Ce filtre permet d'augmenter ou de réduire le volume des basses fréquences du graphique.

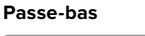

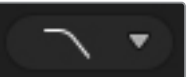

Ce filtre supprime les très hautes fréquences, sans affecter les basses fréquences.

**CONSEIL** Il arrive parfois que les filtres de chaque bande se chevauchent sur la courbe du graphique et que les modifications apportées se complètent. Par exemple, vous aurez peut-être appliqué un filtre Low Shelve sur la bande 4, et un filtre Notch sur la bande 5 qui réduisent une fréquence dans la même plage.

# **Commandes de dynamique**

En plus de l'égaliseur paramétrique à 6 bandes, vous pouvez également améliorer et peaufiner l'audio de l'entrée et de la sortie master à l'aide des commandes de dynamique. Alors que l'égaliseur permet de contrôler les fréquences d'un signal, les commandes de dynamique permettent de régler les différents niveaux du signal. Vous pouvez par exemple étendre la plage dynamique entre les bas et les hauts niveaux à l'aide de l'expanseur, définir les niveaux les plus forts ou les plus faibles du signal à l'aide du gate, ou utiliser le compresseur et le limiteur afin d'augmenter le niveau du signal sans l'écrêter.

Associées aux commandes de l'égaliseur, ces fonctions sont très puissantes, car elles vous permettent de définir l'audio avec précision et d'optimiser le son de la sortie master.

La section suivante décrit les commandes de l'expanseur, du gate, du compresseur et du limiteur.

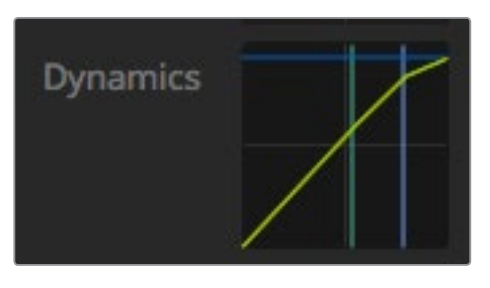

Les commandes de dynamique peuvent être ouvertes pour chaque entrée ainsi que pour la sortie master en cliquant sur l'indicateur de dynamique correspondant.

#### Paramètres de dynamique communs

L'expanseur/gate, le compresseur et le limiteur ont des paramètres en commun. Ces paramètres vous permettent de définir la façon dont chaque fonction affecte le son, notamment le niveau auquel la fonction se déclenche, mais aussi la durée d'application et la force de la fonction. Les paramètres disponibles dépendent de la commande de dynamique que vous utilisez.

**Seuil -** Ce paramètre règle le niveau sonore auquel la fonction s'active. Par exemple, lorsque vous réglez le seuil du compresseur sur -20dB, le mélangeur active la compression lorsque le signal dépasse -20dB. De même, lorsque vous réglez l'expanseur sur -40dB, le mélangeur active l'expanseur uniquement lorsque le niveau du signal descend au-dessous de -40dB.

**Plage -** Ce paramètre définit la plage de décibels affectée par la fonction.

**Ratio -** Ce paramètre définit la force maximale de la fonction une fois qu'elle a été déclenchée.

**Attack -** Ce paramètre règle l'intensité de la fonction lorsqu'elle est déclenchée. Par exemple, une longue attaque permettra à la fonction de se fondre au signal, sans trop attirer l'attention. En revanche, une courte attaque sera plus appropriée à un environnement sonore complexe comprenant des variations rapides, car une attaque plus longue pourrait provoquer des artefacts.

**Hold -** Ce paramètre maintient la fonction dynamique pendant une durée réglable.

**Release -** Ce paramètre est similaire à l'attaque. Toutefois, il a lieu à la fin de l'activité de la fonction. Par exemple, il permet d'atténuer progressivement ou rapidement la fonction dynamique une fois que le niveau a dépassé le seuil.

#### **Expanseur/Gate**

Le premier lot de commandes de dynamique permet de basculer entre l'expanseur et le gate.

L'expansion accentue les différences de volume en réduisant le niveau des parties douces du signal par rapport au niveau des parties plus fortes. Vous pouvez utiliser un expanseur pour accentuer les différences entre les niveaux faibles et les niveaux forts d'une piste, ou pour augmenter la plage dynamique d'un signal et minimiser le bruit indésirable.

Le gate est un expanseur plus drastique, car il réduit le niveau et coupe même certaines parties d'un signal qui se situent au-dessous d'un niveau déterminé afin de réduire ou de supprimer le bruit dans les parties douces d'un enregistrement. Par exemple, une plage de 15 à 20 dB permet de réduire la respiration dans une piste voix mais en laisse une quantité suffisante pour que le son reste naturel.

Le gate est un outil très efficace, mais comme il est puissant, il faut l'utiliser méticuleusement. Si le seuil du gate est trop élevé, cela peut provoquer des artefacts, comme couper le début d'une syllabe ou la fin d'un mot. Vous pouvez compenser cela en réduisant légèrement le seuil, ou en augmentant le temps de montée ou le temps de retour.

#### **Compresseur**

La compression permet de réduire les crêtes d'un signal audio en réduisant sa plage dynamique. Vous pouvez ainsi amplifier le niveau général sans écrêter le signal. C'est très pratique pour veiller à ce que les éléments forts du signal ne réduisent pas la force des sons plus faibles, ou pour créer des changements de niveaux audio fluides dans le signal.

**CONSEIL** Il est judicieux d'appliquer le compresseur après avoir réglé les commandes de l'égaliseur.

#### **Make up**

Ce paramètre permet d'augmenter le niveau général du signal en corrélation avec les paramètres de compression. Comme les niveaux forts de l'audio ont été réduits avec la compression, vous pouvez maintenant utiliser la commande Make up pour amplifier le son général sans l'écrêter.

#### **Limiteur**

Le limiteur empêche les crêtes du signal de dépasser le niveau maximum préétabli. Le limiteur est très pratique pour éviter tout écrêtage. Par exemple, si vous réglez le limiteur sur -8 dB, le signal d'entrée ne dépassera jamais ce niveau. En ajustant les paramètres Attack, Hold et Release, vous pourrez déterminer la façon dont le limiteur affecte le signal.

# Caractéristiques des commandes de dynamique

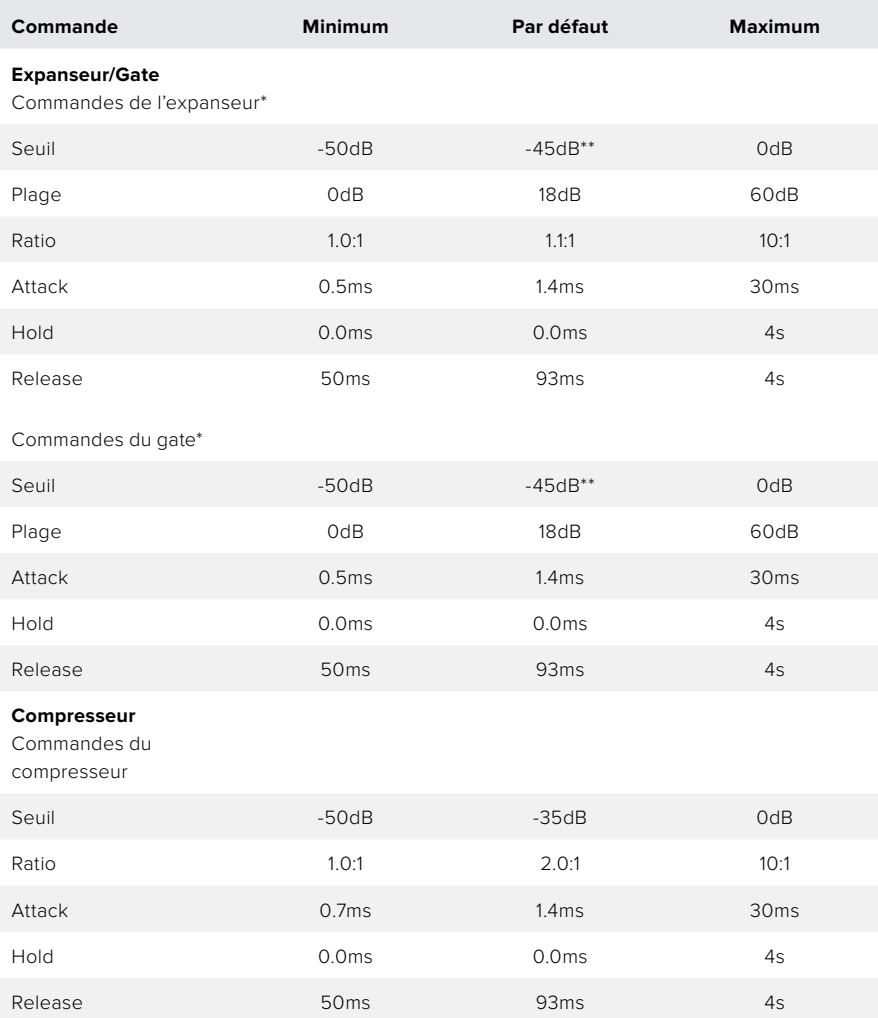

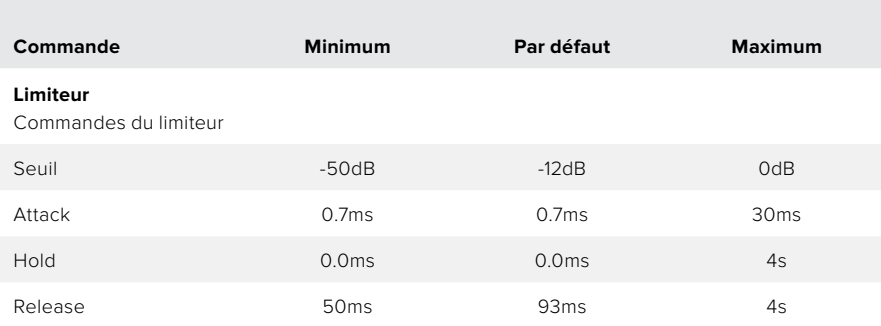

 \* Les commandes expanseur/gate de la dynamique master ne sont pas disponibles dans la dynamique master. \*\* Le seuil de l'expanseur/gate de la dynamique master réglé par défaut est de -35dB. Le seuil de l'expanseur/gate de la dynamique micro et XLR réglé par défaut est de -45dB.

# **Exemple de workflow pour les commandes Fairlight**

Cette section décrit un workflow de base pour vous aider à utiliser les commandes Fairlight afin d'améliorer votre mixage audio.

- **1** En général, la première étape pour optimiser votre mixage consiste à normaliser toutes les entrées afin qu'elles soient à leur puissance maximale sans être écrêtées. Pour ce faire, il faut augmenter ou réduire le niveau de gain de chaque entrée afin que la crête du signal se situe juste au-dessous de 0dB sur l'indicateur de niveau de la bande.
- **2** Si vous souhaitez diviser une des entrées mono en deux canaux séparés pour disposer d'une sortie stéréo, allez dans les paramètres généraux du mélangeur et naviguez sur l'onglet Audio. Activez ensuite les cases représentant les entrées mono que vous souhaitez changer en stéréo. Cliquez sur **Terminer**.

**CONSEIL** Si vous souhaitez diviser les entrés mono en deux canaux séparés, il est préférable de le faire avant de normaliser l'entrée comme décrit dans l'étape 1, afin que vous puissiez normaliser les deux canaux après qu'ils aient été divisés.

- **3** Cliquez maintenant sur les indicateurs de l'égaliseur situés sous les commandes de niveau de chaque entrée et apportez les changements nécessaires. Vous pouvez déplacer les fenêtres ou les fermer si besoin est.
- **4** Après avoir réglé l'égaliseur, ouvrez les commandes de dynamique de chaque entrée en cliquant sur leur indicateur de dynamique respectif. Apportez les changements de dynamique requis afin d'améliorer et de peaufiner l'entrée audio.
- **5** Une fois l'égaliseur et la dynamique réglés pour chaque entrée, vous pouvez ouvrir les commandes de l'égaliseur pour la sortie master et améliorer le mixage audio final.
- **6** Ouvrez maintenant les commandes de dynamique de la sortie master et apportez les changements nécessaires afin d'améliorer la sortie finale.

Une fois toutes les commandes Fairlight réglées, vous pouvez déplacer les faders du mixeur audio afin de les régler sur un niveau optimal pour le mixage en direct et les ajustements durant la production. Vous pouvez retourner sur n'importe quel paramètre et apporter d'autres changements si nécessaire. Nous vous recommandons toutefois de suivre l'ordre des étapes décrites ci-dessus afin d'obtenir les meilleurs résultats pour chaque fonction. Par exemple, il est important de régler les commandes de l'égaliseur avant d'apporter des changements à la dynamique, car le mélangeur applique la dynamique à l'audio après l'égalisation.

L'essentiel est d'appliquer des effets minutieusement afin d'obtenir un son de bonne qualité qui soit naturel !

# **Utilisation de la fenêtre de navigation sur la page Média**

#### **Utilisation de la fenêtre de navigation sur la page Média**

La fenêtre de navigation est un gestionnaire de fichiers simplifié qui vous permet de chercher des fichiers graphiques sur votre ordinateur. Tous les lecteurs de votre ordinateur sont affichés, et vous pouvez sélectionner des dossiers à partir de ces derniers. Pour visualiser les sous-dossiers, il suffit de cliquer sur les flèches situées à côté de chaque dossier.

La fenêtre **Aperçu** affichera les fichiers graphiques sélectionnés.

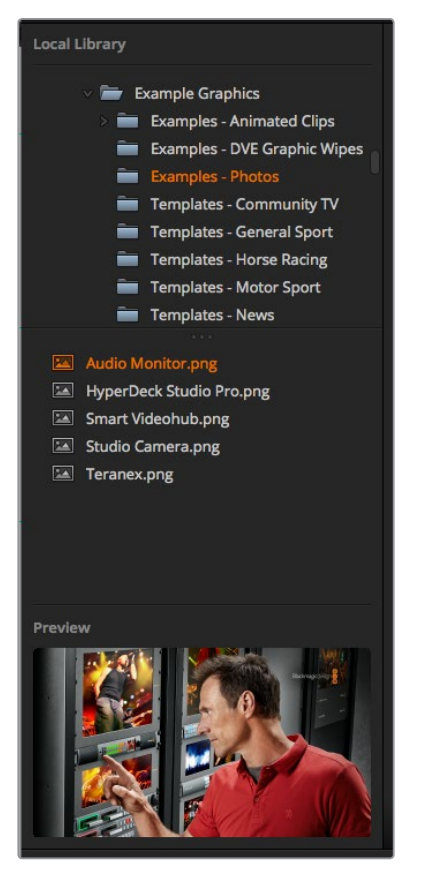

Fenêtre de navigation

# **Navigation et téléchargement de fichiers**

Pour charger une image fixe, il suffit de la faire glisser de la fenêtre de navigation vers un emplacement vide de la bibliothèque de média.

Lorsque vous déplacez une image vers un emplacement, une barre de progression affiche le temps de chargement restant. Il est possible de déplacer plusieurs fichiers dans la bibliothèque de média, même si le transfert des premières images n'est pas terminé, en effet, elles se téléchargeront les unes après les autres. Si vous faites glisser une image fixe et que vous la déposez dans une fenêtre qui possède déjà un contenu, le contenu existant sera remplacé.

La bibliothèque de média de l'ATEM prend en charge les formats PNG, TGA, BMP, GIF, JPEG, et TIFF.

L'ATEM Television Studio Pro 4K prend en charge les séquences d'images, que vous pouvez charger en tant que clips. La page Média possède deux emplacements pour les clips.

Lorsque vous chargez une séquence d'images, il suffit de déplacer la première image dans une fenêtre Clip et la page Média la reconnaîtra en tant que séquence d'images. Les clips sont parfaits pour les stingers animés, les graphiques et les effets spéciaux. L'emplacement audio situé à côté de chaque emplacement pour clip permet de charger l'audio associé à votre clip. C'est très pratique pour ajouter des effets sonores à vos images.

# Bibliothèque de média de l'ATEM

Lorsque les images ont été chargées dans la bibliothèque de média, une image miniature apparaît sur leurs emplacements. Les images fixes sont représentées par leur numéro d'emplacement, ainsi, lorsque vous assignez une image fixe au lecteur multimédia à l'aide d'un panneau de contrôle matériel ATEM supplémentaire, il est facile de les identifier.

Le nom de fichier de chaque image est affiché sous l'emplacement afin de localiser facilement les images que vous avez chargées. Cela peut s'avérer très utile car vous verrez une liste représentant les numéros ainsi que les noms de fichier des images fixes de la bibliothèque de média s'afficher dans la palette Lecteur multimédias de la page Mélangeur.

Des numéros sont affichés sur les fenêtres de la bibliothèque de média afin d'indiquer clairement quel lecteur leur est assigné. Lorsqu'une fenêtre attribuée à un lecteur multimédia commute vers la sortie programme, le numéro représentant le lecteur multimédia devient rouge afin d'indiquer que le signal de cette fenêtre passe à l'antenne. Lorsqu'un emplacement est branché sur la sortie prévisualisation, le numéro qui apparaît sur le lecteur multimédia est en vert.

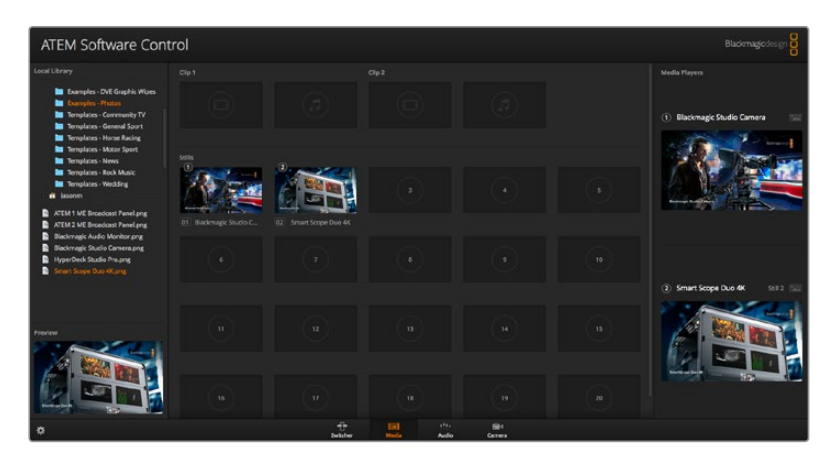

Bibliothèque de média de l'ATEM

Sur la page Mélangeur, vous pouvez changer l'attribution du lecteur multimédia dans la palette Lecteurs multimédia en sélectionnant l'image que vous voulez utiliser dans le menu déroulant **Média**. Cliquez simplement sur la flèche située dans la palette Lecteurs multimédia afin de sélectionner une autre fenêtre.

Il est également possible d'assigner des lecteurs multimédia à des images à partir des panneaux matériels ATEM, ou dans certains cas à partir du plug-in Photoshop lors du chargement des images.

#### **Utiliser plusieurs panneaux de contrôle**

Il est possible de contrôler les mélangeurs ATEM de différentes façons. Vous pouvez choisir d'utiliser le panneau de contrôle logiciel ou matériel, et si vous le souhaitez, vous pouvez même utiliser plusieurs exemplaires du logiciel pour un même projet. Ainsi, une personne peut opérer le mélangeur pendant qu'une autre se charge de la gestion des médias, du contrôle des caméras ou du mixage audio. C'est une solution polyvalente qui permet à plusieurs personnes d'utiliser le mélangeur ATEM simultanément !

En effet, le panneau de contrôle logiciel, le panneau matériel et le panneau avant de l'ATEM Television Studio HD ont été conçus pour fonctionner ensemble. Le panneau de contrôle logiciel est similaire au panneau de contrôle matériel et comporte les mêmes fonctionnalités M/E. Il comprend notamment les rangées Programme et Prévisualisation, ainsi qu'une section de contrôle des transitions.

Si vous branchez les deux panneaux de contrôle, vous verrez que chaque opération effectuée sur l'un se reporte sur l'autre.

Cependant, par manque de place, le panneau avant de l'ATEM Television Studio HD est légèrement différent. Vous comprendrez rapidement son fonctionnement en l'observant lorsque vous utilisez le logiciel.

En raison de la petite taille du mélangeur, les rangées Programme et Prévisualisation ont été combinées en une seule rangée de boutons. La source sélectionnée sur la rangée Programme s'allume en rouge, tandis que la source sélectionnée sur la rangée Prévisualisation s'allume en vert. Les couleurs sont les mêmes que sur le panneau de contrôle logiciel, les boutons sont simplement placés sur la même rangée.

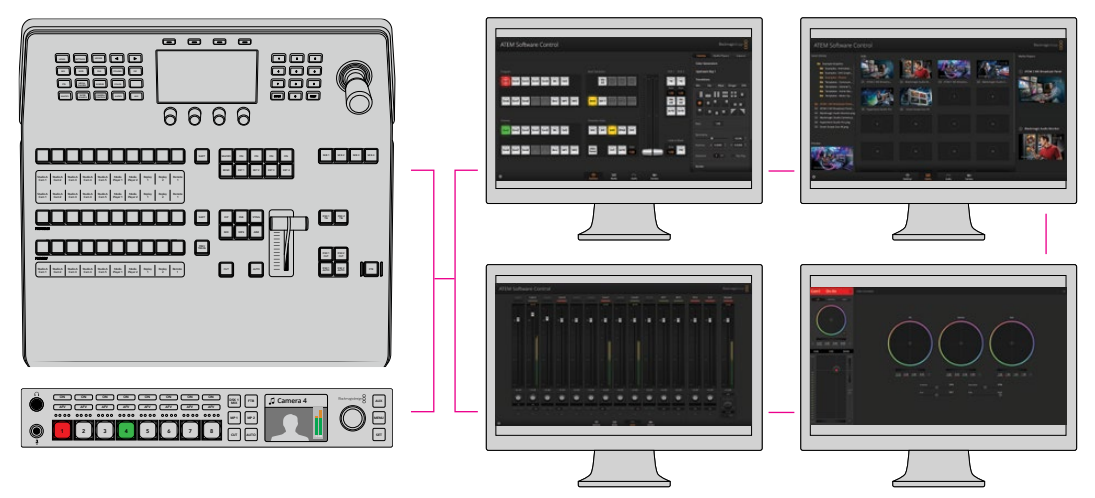

Il est possible d'installer l'ATEM Software Control sur plusieurs ordinateurs pour l'utiliser simultanément. Ainsi, les opérateurs peuvent travailler avec différentes fonctions du mélangeur, par exemple la gestion des médias, le mixage audio et le contrôle des caméras.

# **Modification des paramètres du mélangeur**

Lorsque vous cliquez sur le symbole de la roue dentée, la fenêtre de paramétrage s'ouvre pour vous permettre de changer les paramètres généraux du mélangeur, ainsi que les paramètres du Multi View, des libellés, de l'HyperDeck et du réglage à distance. Ces paramètres sont présentés sous forme d'onglets.

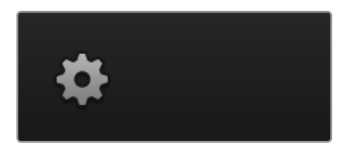

Paramètres généraux

# **Configuration du standard vidéo du mélangeur**

La section Vidéo permet de sélectionner le standard vidéo utilisé par le mélangeur ATEM, et ce dernier doit être identique à celui des sources vidéo que vous allez connecter au mélangeur. S'ils ne concordent pas, les entrées n'apparaîtront pas correctement et resteront probablement noires. Une bonne façon de déterminer quel standard vidéo vous devriez utiliser est de regarder sur vos caméras, et de configurer le standard vidéo du mélangeur au même format.

**REMARQUE** Sur l'ATEM Television Studio Pro 4K, toutes les entrées convertiront automatiquement les formats vidéo HD ou Ultra HD afin qu'ils correspondent à la norme vidéo HD ou Ultra HD réglée dans les paramètres du mélangeur.
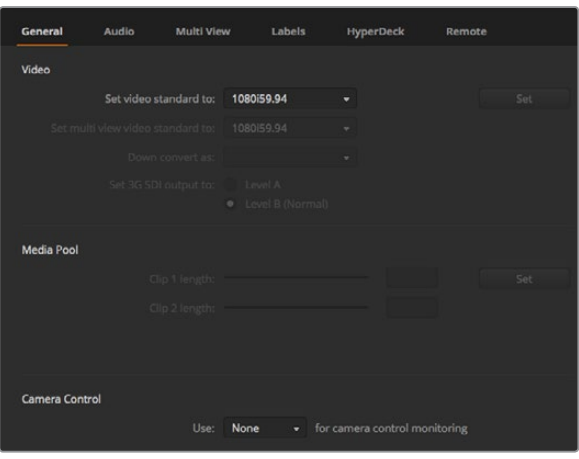

Modification des paramètres du mélangeur

| 1080p50 | ▼                        |
|---------|--------------------------|
|         |                          |
| 1080150 | $\overline{\phantom{a}}$ |
| 1080p50 | ▼                        |
|         |                          |

Réglez le standard vidéo

# Actuellement, ATEM prend en charge les standards vidéo suivants :

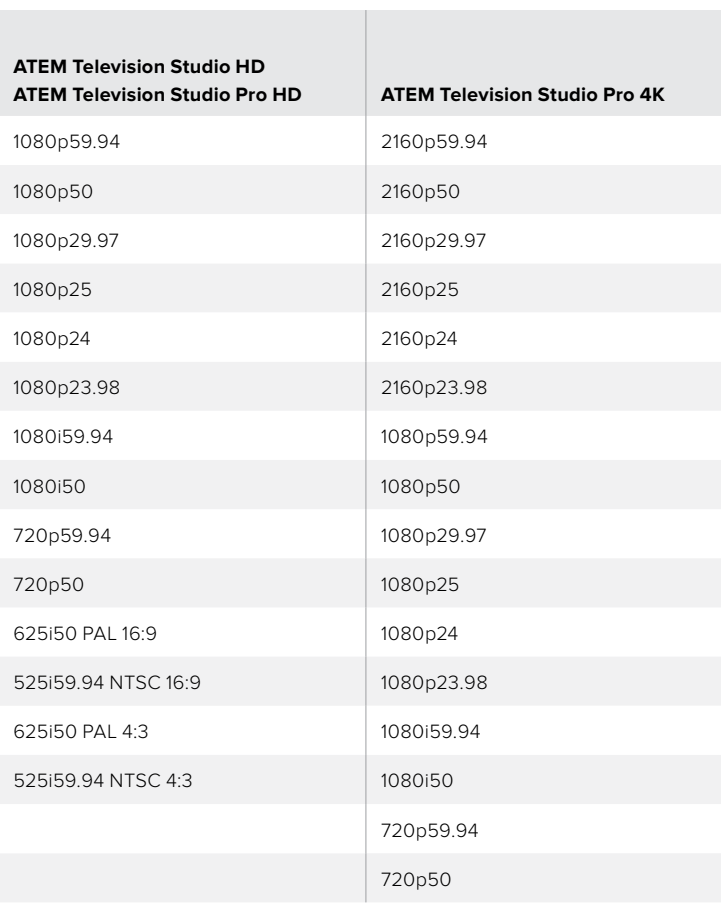

Pour configurer le standard vidéo, sélectionnez le format souhaité à partir du menu déroulant **Configurer le standard vidéo**, puis cliquez sur le bouton **Configurer**. À chaque changement de standard vidéo, toutes les images téléchargées dans la bibliothèque de média sont effacées. Il est donc recommandé de configurer le standard vidéo avant de charger des médias.

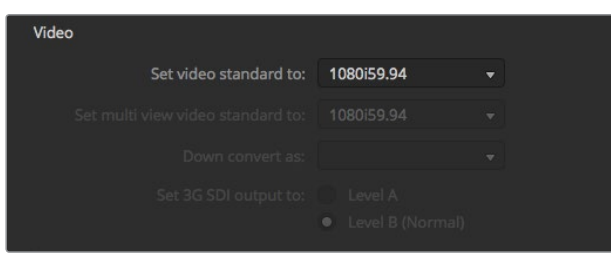

Configuration du standard vidéo

#### **Configurer le standard vidéo du Multi View**

Si vous devez acheminer le multi view avec des formats entrelacés ou progressifs, vous pouvez modifier cette sortie à l'aide du menu déroulant **Configurer le standard du Multi View**. Les options de ce paramètre sont déterminées par le standard vidéo réglé sur le mélangeur.

Par exemple, si le standard vidéo du mélangeur est réglé sur 1080p59.94, vous pouvez acheminer le multi view avec le même standard. Il est également possible de choisir entre 1080i59.94 ou 1080p29.97.

#### **Régler le niveau de la sortie 3G-SDII**

Ce paramètre est uniquement disponible lorsque vous connectez un mélangeur ATEM qui prend en charge les signaux 3G-SDI de niveau A et B.

#### **Contrôle des caméras**

La sortie auxiliaire de votre mélangeur peut être configurée pour contrôler le signal de contrôle des caméras. Pour ce faire, sélectionnez **Auxiliaire 1** dans le menu déroulant relatif au contrôle des caméras. Si vous souhaitez changer le nom de la sortie auxiliaire afin de pouvoir facilement l'identifier, modifiez le libellé de cette sortie dans le paramètre **Libellés**.

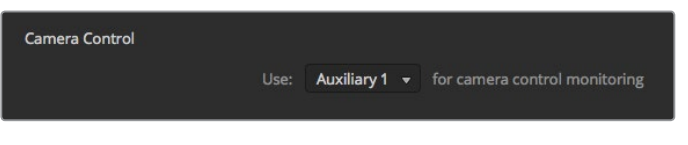

Vous pouvez contrôler les ajustements effectués sur chaque caméra en routant le signal de contrôle des caméras sur la sortie auxiliaire de votre mélangeur.

# **Configuration du signal de sortie audio**

L'onglet **Audio** permet de configurer la fonction Audio Follow Video, le monitoring du réseau d'ordres et les paramètres du mix minus.

#### **Fonction Audio Follow Video**

Vous pouvez modifier la fonction Audio Follow Video pour la commutation des sources. Sélectionnez **Normal** pour utiliser une durée de fondu standard ou **Transition** pour utiliser une durée de transition personnalisée.

**CONSEIL** Pour que le paramètre AFV fonctionne correctement, veillez à ce qu'il soit activé sur les deux sources entre lesquelles vous souhaitez commuter. Par exemple, si la caméra 1 est à l'antenne et que vous souhaitez basculer sur la caméra 2 avec une durée de transition personnalisée, veillez à ce que le paramètre AFV du mixeur audio soit activé sur la caméra 1 et sur la caméra 2.

#### **Réseau d'ordres sur les canaux SDI 15 et 16**

Il se peut que vous deviez relier en boucle une des sorties de l'ATEM vers une entrée pour obtenir certains effets. Toutefois, dans certains cas, cela peut provoquer une boucle de rétroaction sur les canaux audio SDI 15 et 16. Le cas échéant, il suffit de couper le son des canaux SDI 15 et 16 en cliquant sur les cases permettant de couper le réseau d'ordres de chacune des entrées SDI.

#### **Paramètres du mix minus**

Les paramètres du mix minus des sorties SDI permettent de couper le son de leur retour programme. Par exemple, lorsque vous réalisez un duplex sur le terrain avec un journaliste, celui-ci pourrait être perturbé par l'écho de sa propre voix envoyé sur le retour programme. Grâce au mix minus, tout l'audio est acheminé dans le mixage, mais il ne sera pas envoyé sur ce flux.

#### **Entrées XLR**

Si vous branchez une source audio via RCA à l'aide d'un adaptateur RCA vers XLR, vous pouvez régler le niveau de l'entrée XLR sur RCA. Cela amplifie le signal à l'entrée afin de compenser les niveaux de sortie réduits des équipements dotés de connecteurs RCA, par exemple le matériel audio HiFi.

#### **Diviser l'audio**

Sur l'ATEM Television Studio Pro 4K, vous pouvez diviser un signal d'entrée mono en deux canaux mono séparés. C'est très pratique pour mixer une entrée mono sur deux canaux dans la sortie master stéréo. Vous pouvez également ajouter un effet de simulation stéréo à l'aide des commandes avancées Fairlight de la page Audio.

Cliquez sur la case représentant l'entrée désirée pour diviser les canaux de cette entrée.

#### Paramètres du Multi View

Les paramètres de l'onglet Multi View permettent de régler la disposition des fenêtres. Les 8 plus petites fenêtres sont totalement routables, ce qui vous permet de contrôler n'importe quelle source du mélangeur. Par défaut, les entrées externes 1 - 8 sont routées vers les fenêtres source 1 à 8 du multi view. Toutefois, il vous suffit de cliquer sur les menus déroulants respectifs pour sélectionner les sources que vous désirez voir figurer sur chaque fenêtre.

Il est possible d'inverser la position des fenêtres Programme et Prévisualisation du multi view en cliquant sur le bouton situé entre les deux fenêtres.

Les vumètres peuvent être activés ou désactivés simultanément sur toutes les sources du mélangeur et sur la fenêtre Programme en cliquant sur le bouton Activer ou Désactiver situé sous l'intitulé vumètres. Il est également possible d'activer ou de désactiver les vumètres individuellement en cliquant directement sur l'icône vumètre au sein de chaque fenêtre.

Le multi view comprend également la fonction tally. Si une source du multi view est utilisée dans une couche du signal de sortie programme ou prévisualisation, elle sera alors allumée en rouge ou en vert. Une bordure blanche signifie que votre source n'est pas actuellement utilisée sur le signal de sortie du programme ou de la prévisualisation. Une bordure rouge indique que la source est utilisée sur le signal de sortie du programme et une bordure verte signifie que la source est sélectionnée sur le signal de sortie de la prévisualisation.

La fenêtre Prévisualisation de la sortie multi view comporte des marqueurs indiquant la zone de sécurité pour que vous puissiez vérifier le rendu du programme sur n'importe quel moniteur. En HD, la bordure extérieure représente la zone de sécurité de l'image 16:9 et la bordure intérieure représente la zone de sécurité de l'image 4:3. En SD, la bordure unique représente la zone d'action sécurisée. Activez ou désactivez la zone de sécurité en cliquant sur l'icône correspondante dans la fenêtre Prévisualisation.

Vous pouvez également changer la disposition des fenêtres multi view en sélectionnant une des quatre dispositions proposées par le biais des icônes situées sur la fenêtre Multi View.

| General                 | Audio           | Multi View            | Labels         | HyperDeck                                | Remote                |
|-------------------------|-----------------|-----------------------|----------------|------------------------------------------|-----------------------|
| Camera Layout<br>ᆍ      | <b>WE WE HE</b> |                       |                | <b>Audio Meters</b><br>All On<br>Opacity | 65%<br>$\bullet$      |
| ¢                       | Preview         |                       | $\overline{v}$ | I                                        | Program               |
|                         |                 |                       |                |                                          |                       |
| Camera 1<br>Ħ           | ٠               | Media Player 1 v<br>Ħ |                | Media Player 1  v<br>H                   | Auxiliary 1<br>٠<br>Ħ |
| HyperDeck 1             | ٠               | HyperDeck 2           | ٠              | Media Player 2  v                        | Clean Feed 1<br>٠     |
| $\overline{\mathbb{H}}$ |                 | H                     |                | $\rm H$                                  | H.                    |
|                         |                 |                       |                |                                          |                       |
|                         |                 |                       |                |                                          | Done                  |

Personnalisation du Multi View

# Paramètres des libellés

Les paramètres situés sous l'onglet Entrée permettent de sélectionner les entrées et de modifier les libellés. Sur d'autres modèles de mélangeur ATEM, les entrées vidéo permettent une sélection entre différentes sources vidéo, telles que HDMI ou SDI.

| General                   | Audio    | <b>Multi View</b> | Labels |                |       |                    | <b>HyperDeck</b><br>Remote |                  |
|---------------------------|----------|-------------------|--------|----------------|-------|--------------------|----------------------------|------------------|
|                           |          | Input             |        | Output         |       | Media              |                            |                  |
| Input                     | Name     |                   | Label  |                | Input |                    | Name                       | Label            |
| HDMI -<br>$\mathbf{1}$    | Camera 1 |                   | Cam1   |                | 5 SDI | $\hat{\mathbf{v}}$ | Camera 5                   | Cam <sub>5</sub> |
| HDMI -<br>$\overline{2}$  | Camera 2 |                   | Cam2   | 6              | SDI   | $\mathbf{v}$       | <b>HyperDeck 1</b>         | VT <sub>1</sub>  |
| $HDM =$<br>$\overline{3}$ | Camera 3 |                   | Cam3   | 7 <sup>1</sup> | SDI   | $\mathbf{v}$       | <b>HyperDeck 2</b>         | VT <sub>2</sub>  |
| $HDM -$<br>$\overline{4}$ | Camera 4 |                   | Cam4   | 8              | SDI   | ٠                  | <b>HyperDeck 3</b>         | VT3              |

Paramètres des libellés

Les paramètres des libellés permettent de personnaliser le nom de chaque entrée sur le multi view. Si vous utilisez un panneau de contrôle matériel ATEM supplémentaire, les libellés courts sont conçus pour l'écran du panneau.

Les noms courts (quatre caractères) permettent d'identifier l'entrée vidéo dans la zone d'affichage Source Names des ATEM Broadcast Panels. Les noms longs des entrées (vingt caractères) sont affichés dans les menus de sélection des sources sur le panneau de contrôle logiciel ainsi que sur les libellés à l'écran des fenêtres multi view.

Pour modifier le nom d'une entrée, cliquez dans le champ de texte, saisissez le nouveau nom et cliquez sur Enregistrer. Le nom de l'entrée sera mis à jour sur le multi view, sur le panneau de contrôle logiciel et sur le panneau de contrôle matériel, si vous en avez connecté un. Il est préférable de changer en même temps les libellés courts et longs, afin qu'ils correspondent. Vous pouvez par exemple saisir Caméra 1 dans le libellé long, et Cam1 dans le libellé court.

# Paramètres HyperDeck

| General            | Audio                                                   | <b>Multi View</b> | Labels                              | <b>HyperDeck</b>                                                                | Remote |         |
|--------------------|---------------------------------------------------------|-------------------|-------------------------------------|---------------------------------------------------------------------------------|--------|---------|
| <b>HyperDeck 1</b> | ---                                                     | Ø                 | IP Address:<br>Input:<br>Auto Roll: | 192.168.10.50<br>Input 1: HyperDeck1<br>$\checkmark$ Offset: 3 $\hat{ }$ frames | ▼      | Connect |
| HyperDeck 2        | <b>HIIII</b><br>Remote is not active on this HyperDeck. | の                 | IP Address:<br>Input:<br>Auto Roll: | 192.168.10.51<br>(none)<br>Offset: 0 C frames                                   | ۰      | Connect |
| HyperDeck 3        | <b>EXPLANATO</b><br>alled to connect                    | Ω                 | IP Address:<br>Input:<br>Auto Roll: | 192.168.10.53<br>(none)<br>Offset: 0 # frames                                   |        | Connect |
| HyperDeck 4        | <b>BRABA 19</b>                                         |                   | IP Address:<br>Input:<br>Auto Roll: | 0.0.0.0<br>(none)<br>Offset: 0 C frames                                         |        | Connect |
|                    |                                                         |                   |                                     | Cancel                                                                          |        | Save    |

Paramètres HyperDeck

Vous pouvez brancher jusqu'à 4 enregistreurs à disque Blackmagic HyperDeck Studio et les contrôler à l'aide du logiciel ATEM. Lorsque vous connectez un HyperDeck, utilisez ces paramètres pour configurer l'adresse IP et sélectionner les entrées auxquelles il est connecté. De plus, ces paramètres permettent d'activer ou de désactiver la lecture automatique sur chaque appareil, et de régler le décalage des images pour une commutation propre.

L'état de l'appareil s'affiche à l'écran pour indiquer si la connexion et si le contrôle à distance fonctionnent.

Pour plus d'information sur l'installation et le réglage du Blackmagic HyperDeck avec un mélangeur ATEM, consultez la section « Contrôle de l'HyperDeck » de ce manuel.

## Paramètres du réglage à distance

Utilisez les paramètres **Réglage à distance** pour indiquer au mélangeur la façon d'utiliser le port RS-422. Les options disponibles sont Désactiver, VISCA et GVG. L'option GVG utilise le GVG100, une interface standard permettant de communiquer avec des équipements tels que les systèmes de montage linéaires.

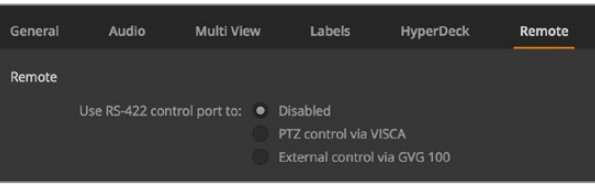

Réglez le port RS-422 sur Désactiver, VISCA ou GVG

# Contrôle de la sortie auxiliaire

La sortie auxiliaire est une sortie SDI indépendante du mélangeur vers laquelle divers signaux d'entrée et sources internes peuvent être routés. Elle ressemble beaucoup à une sortie de grille de commutation, et toutes les entrées vidéo, les générateurs de couleurs, les lecteurs multimédia, le programme, la prévisualisation et même la mire de barres couleurs peuvent être générés en sortie.

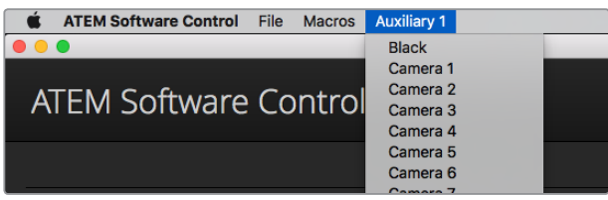

Menus de commande de la sortie auxiliaire sur Mac OS

# Routage de la sortie auxiliaire

La sortie auxiliaire possède un menu permettant de sélectionner la source à acheminer vers la sortie vidéo auxiliaire. Il suffit de sélectionner le menu, puis de faire défiler la liste jusqu'à la source que vous souhaitez acheminer. Une fois la source sélectionnée, le signal de la sortie auxiliaire change immédiatement. Une coche apparaît alors à côté de la source activée dans le menu.

Il y a toute une gamme de sources disponibles, notamment : noir, entrées vidéo, mire de barres couleurs, signaux fill et key des lecteurs multimédia, programme, prévisualisation et clean feeds.

Vous trouverez de plus amples informations concernant la sortie auxiliaire et son utilisation dans la section « Utilisation de la sortie auxiliaire ». La sortie auxiliaire est extrêmement puissante et offre une large gamme de possibilités telles qu'une sortie alternative sur le mélangeur; elle est également fréquemment utilisée pour faire fonctionner des vidéoprojecteurs et des murs d'images sur scène lors de concerts et d'événements en direct. De nos jours, la plupart des événements en direct sont complexes en termes d'installation multimédia et la sortie auxiliaire est conçue pour vous permettre de contrôler toutes les projections nécessaires à partir de votre ATEM !

## Contrôle des transitions Programme/Prévisualisation et A/B Direct

Par défaut, votre mélangeur est configuré sur une commutation Programme/Prévisualisation, ce qui est la configuration standard des mélangeurs M/E. Si vous utilisez un ATEM Television Studio Pro HD, vous pouvez changer cette préférence sur A/B Direct si vous désirez une commutation de type A/B. Vous trouverez les options de contrôle des transitions dans la fenêtre Préférences de l'ATEM Software Control.

## Sauvegarde et restauration des paramètres du mélangeur

L'ATEM Software Control vous permet de sauvegarder et de restaurer des paramètres particuliers, ou tous les paramètres du mélangeur que vous avez créés. Cette formidable option permet un incroyable gain de temps lors de productions en direct où vous utilisez des réglages standards. Par exemple, vous pouvez directement restaurer les paramètres de la caméra, les synthés et les paramètres des incrustations sauvegardés par le biais d'un ordinateur portable ou d'une clé USB.

| <b>ATEM Software Control</b> | File                                                    | <b>Macros</b>  | <b>Auxiliary 1</b> |  |
|------------------------------|---------------------------------------------------------|----------------|--------------------|--|
|                              |                                                         | <b>Restore</b> | HRR                |  |
|                              | Save                                                    |                | $35$               |  |
| <b>ATEM Software</b>         |                                                         | <b>Save As</b> | 0.065              |  |
|                              |                                                         | ✔ Autosave     |                    |  |
|                              | <b>Save Startup State</b><br><b>Clear Startup State</b> |                |                    |  |
|                              |                                                         |                |                    |  |
|                              |                                                         |                |                    |  |

Menu d'enregistrement des paramètres

#### **Enregistrement de vos paramètres**

- **1** Allez sur la barre de menu de l'ATEM Software Control et sélectionnez Fichier>Enregistrer sous.
- **2** Une fenêtre s'affiche et vous demande de saisir un nom de fichier et la destination du dossier. Après avoir fait votre sélection, cliquez sur Enregistrer.
- **3** Vous avez à présent devant vous la fenêtre Enregistrer qui permet de sauvegarder la configuration du mélangeur. Cette dernière contient des cases de sélection pour tous les paramètres disponibles de votre mélangeur ATEM. La case de sélection Tout sélectionner est activée par défaut. Si vous effectuez votre sauvegarde et que la case Tout sélectionner est activée, l'ATEM Software Control sauvegarde la totalité des paramètres de votre mélangeur. Si vous souhaitez sauvegarder des paramètres particuliers, vous pouvez désactiver les paramètres individuellement. Pour désactiver tous les paramètres cliquez une fois sur Tout sélectionner. Vous pouvez à présent sélectionner les paramètres que vous souhaitez sauvegarder.
- **4** Cliquez sur le bouton Enregistrer.

L'ATEM Software Control sauvegarde vos paramètres dans un fichier XML ainsi qu'un dossier comprenant le contenu de la bibliothèque de média du mélangeur.

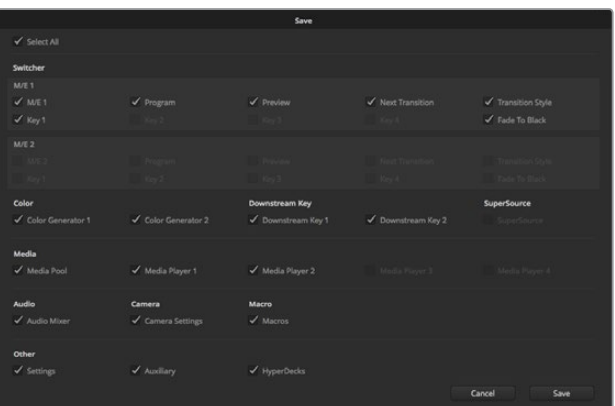

Grâce à l'ATEM Software Control vous pouvez sauvegarder et restaurer tous les paramètres de votre mélangeur pour votre production en direct, notamment les paramètres des incrustations, les styles de transition, le contenu de la bibliothèque de média et autres.

Après avoir sauvegardé vos paramètres vous pouvez faire une sauvegarde rapide à tout moment en sélectionnant File>Save, ou en appuyant sur Cmd S pour Mac, ou Ctrl S pour Windows. Cela ne remplacera pas votre précédente sauvegarde, mais ajoutera un nouveau fichier XML à votre dossier de destination qui est clairement identifié par l'horodatage. Vous pouvez ainsi toujours restaurer une sauvegarde précédente, si besoin est.

#### **Restauration de vos paramètres**

- **1** Allez sur la barre de menu de l'ATEM Software Control et sélectionnez Fichier>Restaurer.
- **2** Une fenêtre vous demande quel fichier vous souhaitez ouvrir. Sélectionnez le fichier sauvegardé et cliquez sur Ouvrir.
- **3** Vous voyez à présent une fenêtre contenant des cases de sélection actives représentant les paramètres sauvegardés pour chaque section de votre mélangeur ATEM. Laissez la case Tout sélectionner active pour restaurer tous les paramètres sauvegardés, ou sélectionnez uniquement les cases des paramètres que vous souhaitez restaurer.
- **4** Cliquez sur Restaurer.

Si les paramètres de votre mélangeur sont sauvegardés sur un ordinateur portable, il est facile d'emmener tous vos paramètres avec vous sur le lieu de tournage. Connectez votre ordinateur portable à n'importe quel mélangeur ATEM et restaurez rapidement vos paramètres.

La production en direct est une tâche passionnante et exigeante et comme vous devez toujours travailler sur le vif, il est facile d'oublier de sauvegarder vos fichiers une fois la production terminée. Si vous souhaitez conserver certains paramètres, il suffit de les sauvegarder sur votre ordinateur ainsi que sur un disque dur externe, par exemple sur une clé USB. Cela vous permettra d'emmener vos paramètres avec vous et de disposer d'une sauvegarde supplémentaire au cas où vos paramètres seraient accidentellement effacés de votre ordinateur.

#### **Sauvegarde de vos paramètres de démarrage**

Lorsque vous avez configuré votre mélangeur à votre façon, vous pouvez facilement sauvegarder les paramètres de votre mélangeur en tant que paramètres de démarrage par défaut. Pour ce faire, allez dans le menu Fichier de l'ATEM Software Control et sélectionnez l'option **Sauvegarder les paramètres de démarrage**. Désormais, lorsque vous démarrerez votre mélangeur, ce dernier possédera les paramètres que vous avez sauvegardés par défaut. Si vous souhaitez effacer les paramètres de démarrage et revenir aux paramètres d'usine, allez dans le menu **Fichier** et sélectionnez l'option **Effacer les paramètres de démarrage**.

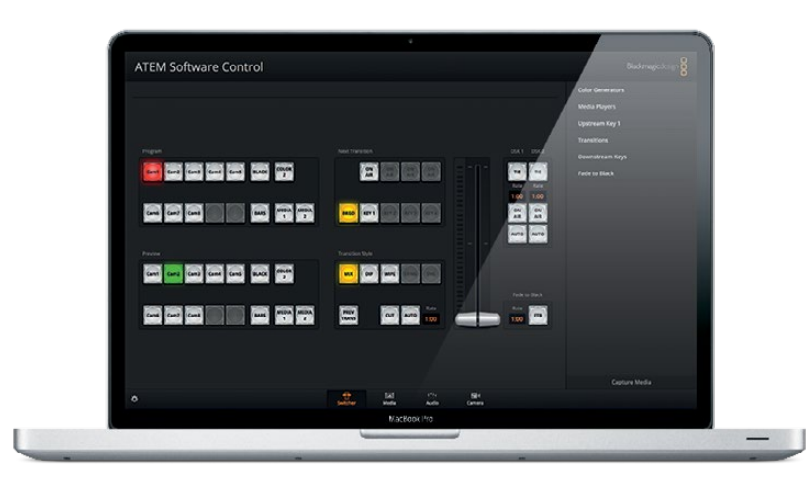

La sauvegarde des paramètres de votre mélangeur sur un ordinateur portable vous offre l'opportunité de restaurer vos paramètres sur n'importe quel mélangeur ATEM. Une sauvegarde sur clé USB vous permet même de transporter vos paramètres dans votre poche.

# **Utiliser la fonction de contrôle des caméras**

Il suffit de cliquer sur le bouton Caméra de l'ATEM Software Control pour accéder à la fonction de contrôle des caméras. Cette dernière vous permet de commander les Blackmagic Studio Cameras, les Micro Studio Cameras, la URSA Mini et la URSA Broadcast à partir de votre mélangeur ATEM. Les paramètres des caméras Blackmagic, tels que l'iris, le gain, la mise au point, le niveau de détail et le contrôle du zoom sont facilement ajustables avec des objectifs compatibles. Vous pouvez également harmoniser les couleurs des caméras et créer des rendus fabuleux à l'aide du correcteur de couleurs DaVinci Resolve Primary Color Corrector intégré à la caméra.

Le mélangeur ATEM contrôle la caméra en diffusant des paquets de contrôle via toutes les sorties SDI de votre mélangeur qui ne sont pas down-converties. Cela signifie que vous pouvez connecter une sortie SDI de votre mélangeur ATEM aux entrées vidéo de la caméra et cette dernière détectera les paquets de contrôle dans la connexion SDI et vous permettra de contrôler les fonctionnalités de la caméra. Si votre Blackmagic Studio Camera est équipée d'un module SFP, vous pouvez la contrôler à l'aide de connexions standard SDI ou SDI à fibre optique.

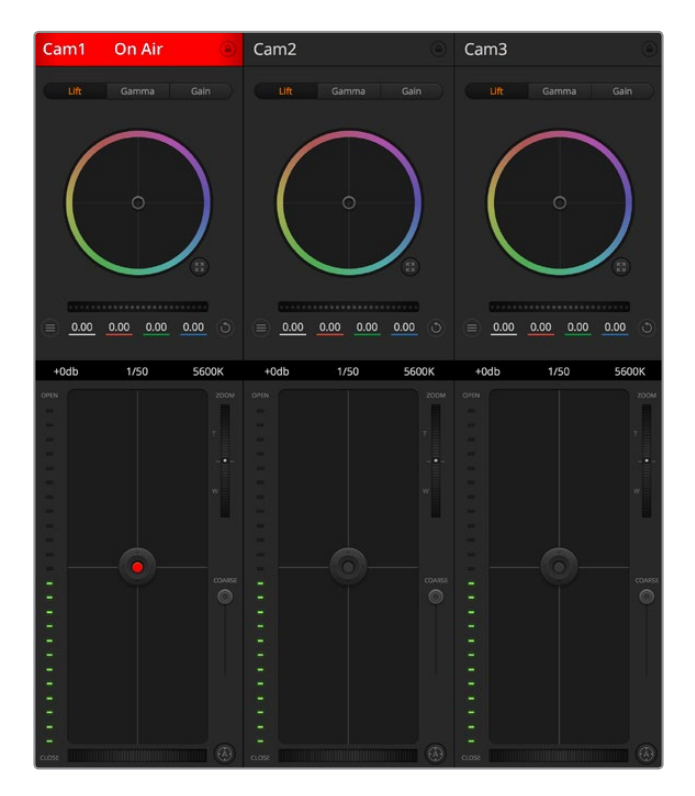

Fonction de contrôle des caméras de l'ATEM

#### **Connexion via SDI**

- **1** Connectez la sortie SDI de la caméra Blackmagic à une des entrées SDI de votre mélangeur ATEM.
- **2** Reliez les sorties SDI du mélangeur à l'entrée de programme de chaque caméra.

**REMARQUE** Les entrées et les sorties des mélangeurs ATEM Television Studio sont configurées pour les entrées 5 à 8. Par exemple, si vous connectez deux caméras, les premières entrées SDI disponibles de l'ATEM Television Studio HD sont les entrées 5 et 6. C'est pourquoi il est important de veiller à ce que leurs signaux respectifs soient réacheminés du mélangeur aux caméras correspondantes et que leur numéro de caméra soit réglé sur 5 et 6. Ainsi, le tally sera correct pour chaque caméra.

**CONSEIL** La sortie auxiliaire achemine également les données du contrôle des caméras. Vous pouvez donc la connecter à l'entrée de programme d'une caméra si vous le souhaitez. Les signaux du contrôle des caméras ne sont pas acheminés via la sortie SDI multi view.

**3** Dans les paramètres de la caméra, faites correspondre le numéro de la caméra à l'entrée du mélangeur. Par exemple, si la Studio Camera 1 est connectée à la Cam 5 sur le mélangeur ATEM, le numéro de la caméra doit également être configuré sur 5 au sein des paramètres de la caméra. Ainsi, le tally est envoyé à la caméra appropriée.

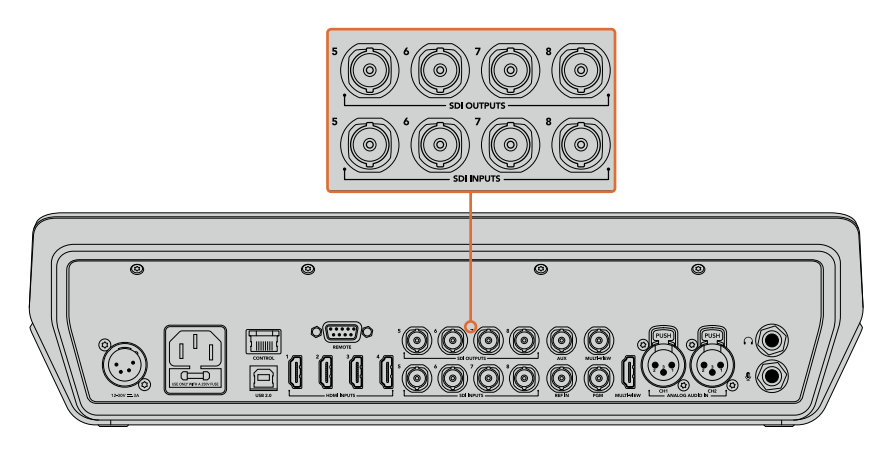

Connectez une URSA Mini à une des entrées SDI du mélangeur ATEM, et la sortie SDI correspondante à l'entrée de programme de la caméra.

#### **Connexion via fibre optique**

- **1** Connectez l'entrée/sortie fibre optique de la caméra Blackmagic à l'entrée/sortie fibre optique de l'ATEM Studio Converter ou de l'ATEM Talkback Converter 4K. Afin d'utiliser la connexion fibre optique, votre Studio Camera et votre ATEM Converter doivent être équipés d'un module SFP fibre optique conforme aux normes de la SMPTE.
- 2 Connectez une sortie SDI de l'ATEM Converter à n'importe quelle entrée SDI de votre mélangeur ATEM.
- **3** Connectez n'importe quelle sortie SDI de votre mélangeur ATEM, excepté les sorties multi view, à l'entrée SDI de l'ATEM Converter. Les signaux de contrôle des caméras ne sont pas acheminés via la sortie SDI multi view.
- **4** Ouvrez le menu LCD de la caméra Blackmagic et réglez le numéro de caméra afin qu'il corresponde à l'entrée du mélangeur. Par exemple, si la caméra 5 est connectée à l'entrée SDI Cam 5 sur votre mélangeur ATEM, le numéro de la caméra doit également être configuré sur 5. Ainsi, le tally est envoyé à la caméra appropriée.

Ouvrez les préférences de l'ATEM Software Control et configurez le mappage des boutons de votre mélangeur pour garantir une commutation de la bonne caméra avec le tally approprié. Grâce à la connexion vidéo partant de votre mélangeur vers une caméra Blackmagic, vous pouvez également bénéficier des indicateurs tally en direct. De plus, les opérateurs de la caméra ont l'opportunité de visualiser le flux de programme de votre mélangeur en appuyant sur le bouton PGM de la caméra.

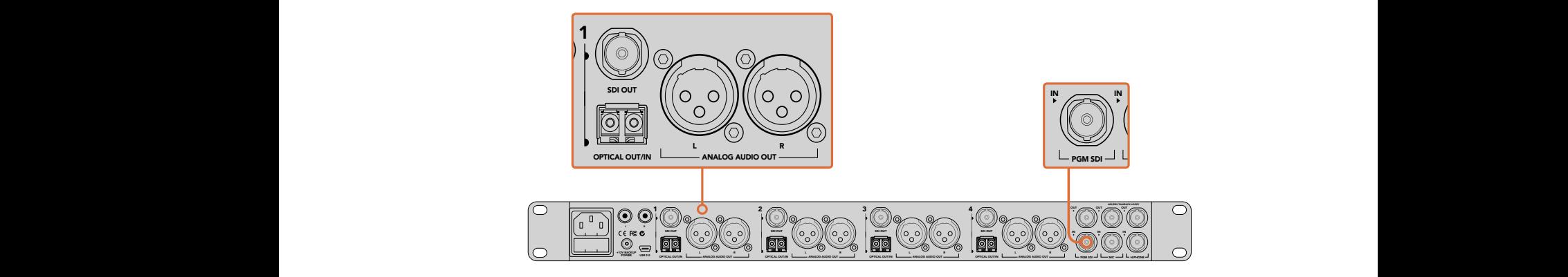

Connectez plusieurs Blackmagic Studio Cameras via fibre optique au moyen d'un ATEM Studio Converter. Afin d'utiliser la connexion fibre optique, votre Studio Camera doit être équipée d'un module SFP en option.

#### **Panneau de contrôle pour caméra**

Lancez le logiciel ATEM Software Control et cliquez sur le bouton **Caméra** situé au bas de la fenêtre du logiciel. Vous apercevrez une rangée de fenêtres qui permettent de commander toutes les caméras Blackmagic et qui contiennent des outils puissants pour ajuster et affiner l'image de chaque caméra. Les commandes sont très faciles à utiliser. Il vous suffit de cliquer sur les boutons à l'aide de votre souris, ou de cliquer et déplacer les curseurs pour effectuer des ajustements.

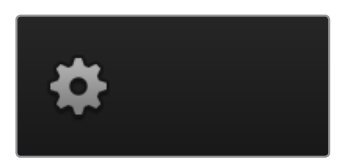

Cliquez sur l'icône de la roue dentée pour sélectionner la sortie auxiliaire pour la fonction de contrôle des caméras.

#### **Sélection de la caméra à commander**

La rangée de boutons située sur le haut de la fenêtre de contrôle de la caméra vous permet de sélectionner le numéro de la caméra que vous souhaitez commander. Si vous avez de nombreuses caméras sur cette fenêtre, ou que vous utilisez la fenêtre de correction colorimétrique, il vous suffit d'appuyer sur ces boutons pour sélectionner la caméra que vous souhaitez commander. Si vous utilisez une sortie auxiliaire pour le monitoring du contrôle des caméras, les modifications apportées aux signaux de chaque caméra seront également envoyées vers la sortie auxiliaire choisie dans les préférences du mélangeur.

#### **État du canal**

La section État du canal est située dans la partie supérieure de chaque fenêtre de contrôle de caméra et affiche le libellé de la caméra, l'indicateur de passage à l'antenne et le bouton de verrouillage. Appuyez sur le bouton de verrouillage pour verrouiller toutes les commandes relatives à une caméra spécifique. Lorsque la caméra est à l'antenne, la section État du canal s'allume en rouge et affiche l'alerte On Air.

#### **Paramètres des caméras**

Le bouton de paramétrage de la caméra situé en bas à gauche de la roue maîtresse vous permet d'activer la fonction mire de barres couleurs sur les Blackmagic Studio Cameras, Micro Studio Cameras et URSA Mini, mais aussi d'ajuster les détails du signal d'image de chaque caméra.

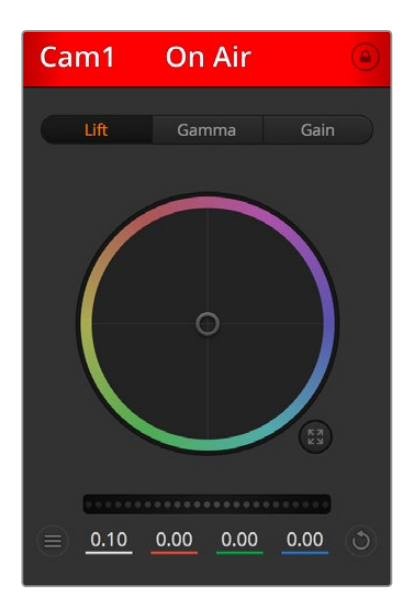

Chaque fenêtre de contrôle de caméra affiche l'état du canal afin que vous sachiez quelle caméra est à l'antenne. Utilisez les roues chromatiques pour ajuster les paramètres Lift, Gamma et Gain de chaque canal YRGB.

#### **Afficher/masquer la mire de barres couleurs**

Les caméras Blackmagic intègrent une fonction mire de barres couleurs que vous pouvez activer et désactiver en sélectionnant **Afficher la mire de barres couleurs** ou **Masquer la mire de barres couleurs**. Cette fonction est très utile pour identifier individuellement les caméras lors de la mise en place de votre production en direct. La mire de barres couleurs fournit également une tonalité pour vous permettre de vérifier et de régler les niveaux audio de chaque caméra.

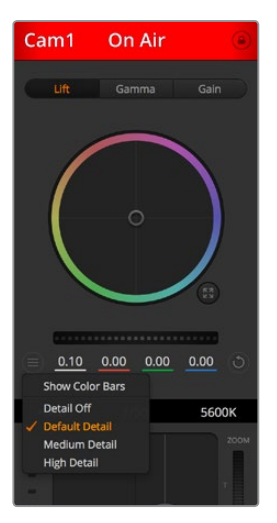

Le bouton de paramétrage de la caméra vous permet d'activer et de désactiver la mire de barres couleurs et d'ajuster la netteté d'image des caméras Blackmagic connectées au mélangeur.

#### **Détails**

Ce paramètre permet de régler la netteté de l'image en direct des caméras. Réduisez ou augmentez le niveau de netteté en sélectionnant : Désactiver les détails, Détails par défaut pour une netteté faible, Détails moyens et Détails élevés.

#### **Roue chromatique**

La roue chromatique est une fonctionnalité puissante du correcteur de couleurs DaVinci Resolve et permet d'effectuer des ajustements de couleur pour les paramètres Lift, Gamma et Gain de chaque canal YRGB. Pour sélectionner le paramètre à ajuster, il vous suffit de cliquer sur un des trois boutons de sélection situés au-dessus de la roue chromatique.

#### **Roue maîtresse**

Utilisez la roue maîtresse située sous la roue chromatique pour effectuer des ajustements de contraste sur tous les canaux YRGB en même temps, ou uniquement de luminance pour les paramètres lift, gamma ou gain.

#### **Bouton de réinitialisation**

Le bouton de réinitialisation situé en bas à droite de la fenêtre de contrôle de la caméra vous permet de choisir aisément les paramètres de correction colorimétrique que vous souhaitez réinitialiser, copier ou coller. Chaque roue chromatique possède également son propre bouton de réinitialisation. Appuyez sur ce bouton pour restaurer le paramètre par défaut, ou pour copier/coller un paramètre. Les fenêtres de contrôle de caméra verrouillées ne sont pas affectées par la fonction Coller.

Le bouton de réinitialisation principal est situé en bas à droite de la fenêtre de correction colorimétrique. Il vous permet de réinitialiser les roues chromatiques Lift, Gamma et Gain ainsi que les paramètres Contraste, Teinte, Saturation et Lum Mix. Vous pouvez coller les paramètres de correction colorimétrique à des fenêtres de contrôle de caméra individuelles ou à toutes les fenêtres en même temps pour créer un rendu uniforme. Les paramètres relatifs à l'iris, à la mise au point et au niveau de noir ainsi que le paramètre Limite ne sont pas affectés par la fonction Coller. Lorsque vous souhaitez appliquer la fonction Coller tout, un message apparaît pour vous demander de confirmer votre action. De cette façon, vous ne collerez pas de nouveaux paramètres accidentellement aux caméras non verrouillées qui sont actuellement à l'antenne.

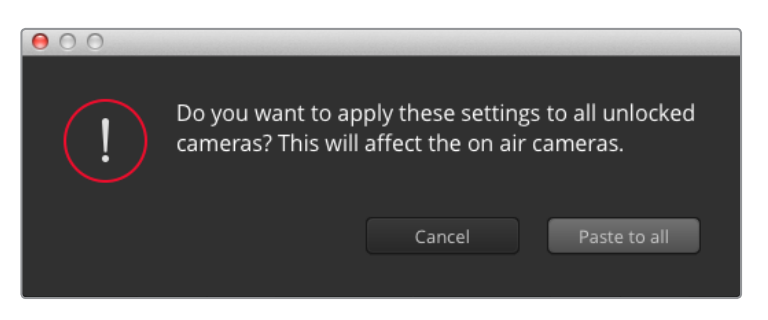

Lorsque vous souhaitez appliquer la fonction **Coller tout**, un message apparaît pour vous demander de confirmer votre action. De cette façon, vous ne collerez pas de nouveaux paramètres accidentellement aux caméras non verrouillées qui sont actuellement à l'antenne.

#### **Contrôle de l'iris et du niveau de noir**

Le contrôle de l'iris et du niveau de noir est situé au sein de la croix de centrage de chaque fenêtre de contrôle de caméra. Le contrôle s'allume en rouge lorsque la caméra est à l'antenne.

Pour ouvrir ou fermer l'iris, déplacez le contrôle vers le haut ou vers le bas. En maintenant la touche SHIFT enfoncée, vous pourrez ajuster uniquement l'iris.

Pour assombrir ou éclaircir le niveau de noir, déplacez le bouton vers la gauche ou vers la droite. En maintenant la touche Command (Mac) ou Control (Windows) enfoncée vous pourrez ajuster uniquement le niveau de noir.

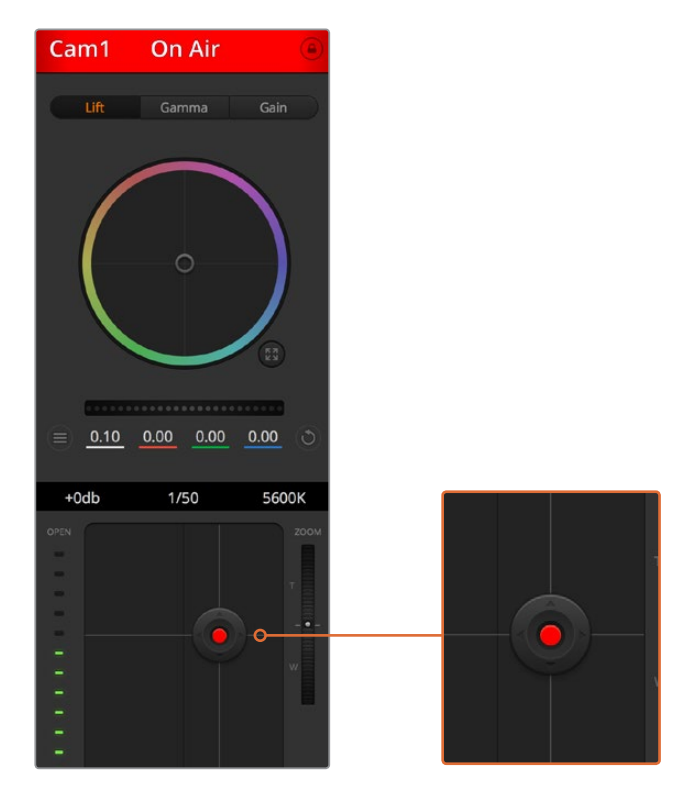

Le contrôle de l'iris/niveau de noir s'allume en rouge lorsque la caméra est à l'antenne.

#### **Contrôle du zoom**

Lorsque vous utilisez des objectifs compatibles dotés d'un zoom électronique, vous pouvez effectuer des zooms avant et arrière à l'aide de la fonction de contrôle du zoom. Cette fonction marche de la même manière que la bague de zoom sur un objectif, avec le téléobjectif d'un côté et le grand angle de l'autre. Cliquez sur le contrôle du zoom situé au-dessus du curseur Limite, et déplacez-le vers le haut pour faire un zoom avant ou vers le bas pour faire un zoom arrière.

#### **Limite**

Le paramètre Limite est situé à droite du contrôle de l'iris/niveau de noir et permet de limiter l'ouverture de l'iris. Cette fonctionnalité vous aide à ne pas faire passer des images surexposées à l'antenne.

Pour configurer cette limite, ouvrez complètement l'iris à l'aide de la fonction de contrôle de l'iris, puis déplacez le curseur vers le haut ou vers le bas pour configurer l'exposition optimale. À présent, lorsque vous ajustez l'iris, la limite que vous avez configurée à l'aide du paramètre Limite l'empêchera de dépasser l'exposition optimale.

#### **Indicateur de l'iris**

L'indicateur de l'iris est situé à gauche du contrôle de l'iris/niveau de noir et fait office de référence visuelle vous permettant de visualiser l'ouverture de lentille. L'indicateur de l'iris est affecté par le paramètre Limite.

#### **Bouton de mise au point automatique**

Le bouton de mise au point automatique est situé en bas à droite de chaque fenêtre de contrôle de caméra. Appuyez sur ce bouton pour un réglage automatique de la mise au point lorsque vous utilisez un objectif actif qui prend en charge les ajustements de mise au point électronique. La plupart des objectifs prennent en charge la mise au point automatique, cependant, certains d'entre eux peuvent être réglés en mode manuel ou automatique. Il vous faudra donc vérifier que votre objectif est réglé en mode automatique. Pour ce faire, il suffit parfois de faire glisser la bague de mise au point vers l'avant ou vers l'arrière.

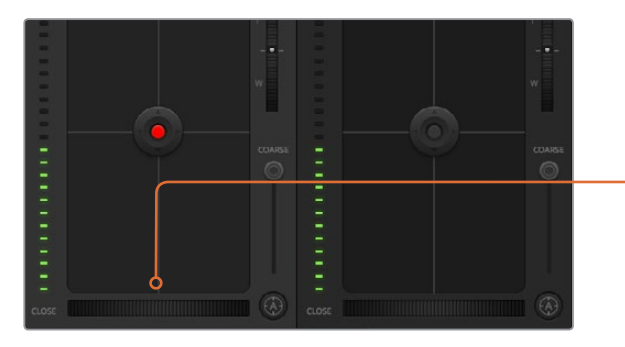

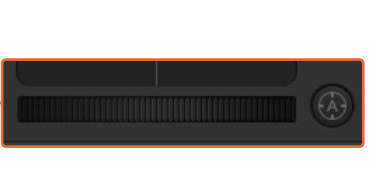

Cliquez sur le bouton de mise au point automatique ou déplacez le curseur de mise au point manuelle vers la gauche ou vers la droite pour effectuer la mise au point d'un objectif compatible.

#### **Ajustement manuel de la mise au point**

Lorsque vous souhaitez ajuster manuellement la mise au point sur votre caméra, vous pouvez utiliser l'ajustement de mise au point situé au bas de chaque fenêtre de contrôle de caméra. Déplacez la roue vers la gauche ou vers la droite pour ajuster manuellement la mise au point tout en visualisant le flux vidéo de la caméra pour vous assurer que votre image est belle et nette.

#### **Gain de la caméra**

Le paramètre relatif au gain de la caméra vous permet d'ajouter du gain supplémentaire à la caméra. C'est très important lorsque vous travaillez dans des conditions où la lumière est minime et que vous avez besoin de gain supplémentaire au niveau du capteur pour éviter que vos images ne soient sous-exposées. Vous pouvez réduire ou augmenter le gain en cliquant sur les flèches gauche ou droite situées à côté du paramètre gain (dB).

Il est possible d'ajouter du gain à tout moment, par exemple lorsque la lumière baisse au coucher du soleil lors d'un tournage en extérieur et qu'il vous faut augmenter la luminosité de votre image. Il faut bien garder à l'esprit que le fait d'ajouter du gain augmentera le bruit dans vos images.

#### **Contrôle de la vitesse d'obturation**

Le contrôle de la vitesse d'obturation est situé dans la section entre la roue chromatique et le contrôle de l'iris/niveau de noir. Réduisez ou augmentez la vitesse d'obturation en faisant passer le pointeur de votre souris sur l'indicateur de la vitesse d'obturation, puis cliquez sur les flèches gauche ou droite.

Si vous observez des scintillements, vous pouvez diminuer votre vitesse d'obturation pour les éliminer. Diminuer la vitesse d'obturation est un bon moyen d'éclaircir vos images sans utiliser le gain de la caméra car vous augmentez ainsi le temps de pose du capteur d'image. Le fait d'augmenter la vitesse d'obturation réduira le flou de bougé, ce qui est idéal lorsque vous souhaitez obtenir des scènes d'action nettes avec un flou de bougé minimal.

#### **Balance des blancs**

Le paramètre de balance des blancs est situé à côté du contrôle de la vitesse d'obturation. Il peut être réglé en utilisant les flèches gauche et droite situées de chaque côté de l'indicateur de température de couleur. Les sources lumineuses émettent des couleurs plus ou moins chaudes ou froides, vous pouvez compenser cela en ajustant la balance des blancs. Les blancs de votre image resteront ainsi réellement blancs.

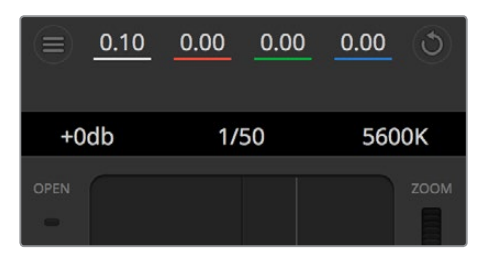

Faites passer le pointeur de votre souris sur les indicateurs de gain, de vitesse d'obturation et de balance des blancs pour faire apparaître les flèches qui vous permettront d'ajuster leurs paramètres respectifs.

### Correcteur colorimétrique primaire DaVinci Resolve

Si vous avez de l'expérience dans le domaine de la correction colorimétrique, il est possible de changer l'interface de commande des caméras pour obtenir un style d'interface qui ressemble à celle d'un correcteur colorimétrique primaire que l'on trouve communément sur les systèmes d'étalonnage.

Les caméras Blackmagic intègrent le correcteur colorimétrique primaire DaVinci Resolve. Si vous avez utilisé DaVinci Resolve auparavant, créativement parlant, l'étalonnage sur la caméra Blackmagic sera identique à celui de DaVinci, vous aurez donc l'opportunité de mettre votre expérience d'étalonnage à profit pour la production en direct. La fenêtre de correction colorimétrique peut être agrandie et fournit un contrôle de correction colorimétrique plus étendu comprenant des paramètres supplémentaires ainsi qu'une interface de correction colorimétrique primaire complète.

Vous disposez à présent de roues chromatiques et de paramètres, tels que la saturation. Vous pouvez également visualiser tous les paramètres relatifs aux basses lumières, aux tons moyens et aux hautes lumières en même temps. Il vous suffit de commuter entre les caméras à l'aide des commandes de sélection situées sur le haut de la fenêtre lorsqu'il est nécessaire.

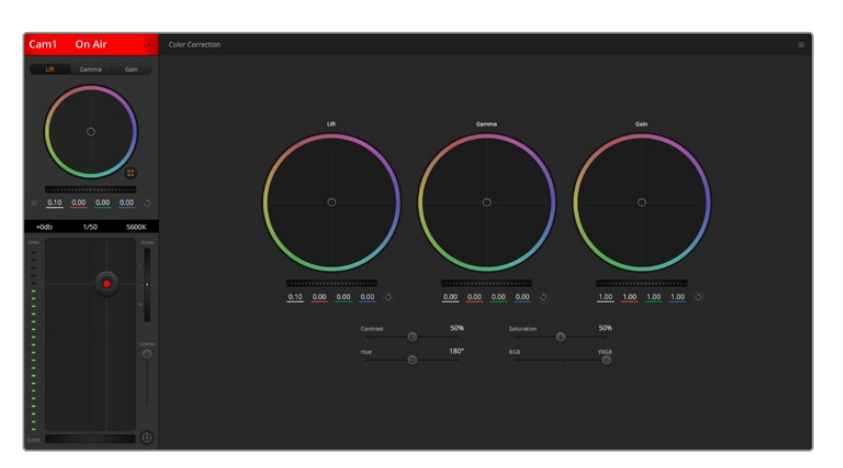

Cliquez sur le bouton DaVinci Resolve pour agrandir la fenêtre de correction colorimétrique et ajuster les paramètres.

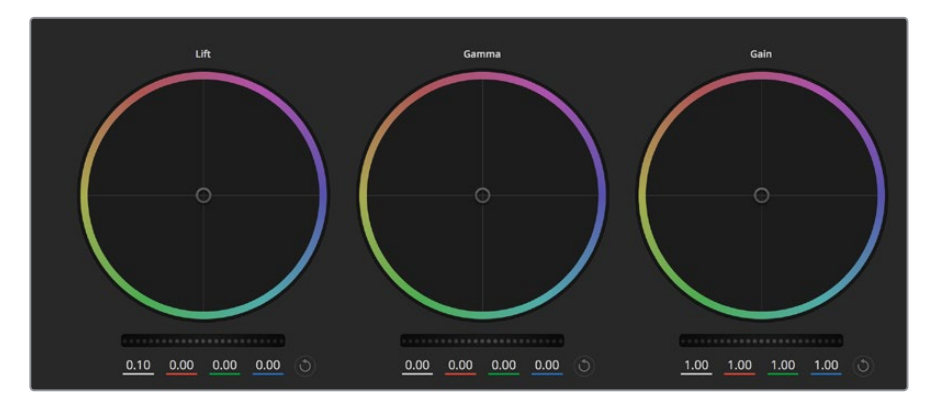

Roues chromatiques Lift, Gamma et Gain dans la fenêtre de correction colorimétrique.

#### **Roues chromatiques**

#### **Cliquez et déplacez-vous n'importe où dans le cercle de couleur :**

Notez qu'il n'est pas nécessaire de positionner votre pointeur sur l'indicateur de la balance des couleurs. Lorsque l'indicateur de la balance des couleurs se déplace, les paramètres RGB situés sous la roue chromatique se modifient pour refléter les ajustements apportés à chaque canal.

### **Cliquez en maintenant le bouton SHIFT enfoncé et déplacez-vous n'importe où dans le cercle de couleur :**

L'indicateur de la balance des couleurs se positionnera à l'endroit même où se trouve le pointeur, ce qui vous permet de faire des ajustements plus rapides et extrêmes.

#### **Double-cliquez n'importe où dans le cercle de couleur :**

Réinitialise l'ajustement apporté à la couleur sans réinitialiser l'ajustement apporté à la roue maîtresse pour la commande en question.

**Cliquez sur la commande de réinitialisation située en haut à droite du cercle de couleur :** Réinitialise le contrôle de la balance des couleurs ainsi que la roue maîtresse correspondante.

#### **Roues maîtresses**

Utilisez les roues maîtresses situées sous les roues chromatiques pour ajuster les commandes Lift, Gamma et Gain de chaque canal YRGB.

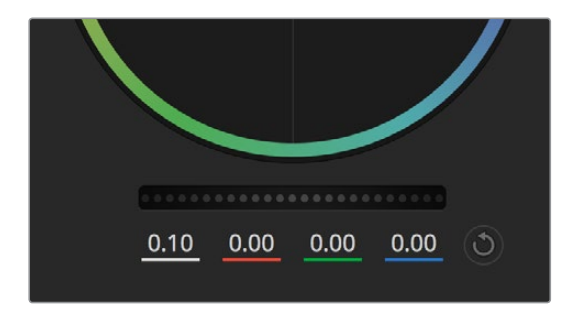

Ajustez les roues maîtresses en déplaçant la commande vers la gauche ou vers la droite.

#### **Pour effectuer des ajustements à l'aide de la roue maîtresse :**

#### **Déplacez la roue maîtresse vers la gauche ou vers la droite :**

Un déplacement vers la gauche assombrit le paramètre sélectionné de l'image alors qu'un déplacement vers la droite éclaircit ce même paramètre. Lors de l'ajustement, les paramètres YRGB situés au-dessous de la roue maîtresse se modifient pour refléter l'ajustement en cours. Pour effectuer un ajustement n'affectant que la luminance, maintenez la touche ALT ou Command enfoncée et déplacez la roue vers la gauche ou vers la droite.

Comme le correcteur colorimétrique prend en charge un traitement YRGB, il vous permet de faire preuve de créativité et de créer des effets uniques en ajustant uniquement le canal Y. Les ajustements du canal Y fonctionnent mieux lorsque le paramètre Lum Mix est réglé sur le côté droit pour un traitement YRGB et sur le côté gauche pour un traitement RGB standard. En général, la plupart des coloristes DaVinci Resolve utilisent le correcteur colorimétrique YRGB car on obtient une meilleure maîtrise de la balance des couleurs sans affecter le gain général. Il vous faudra ainsi moins de temps pour obtenir le rendu désiré.

#### **Paramètre Contraste**

Le paramètre Contraste vous permet de contrôler la distance entre les valeurs les plus sombres et les plus claires d'une image. L'effet ressemble à celui effectué lorsque vous utilisez les roues maîtresses Lift et Gain. Par défaut, ce paramètre est réglé sur 50%.

#### **Paramètre Saturation**

Le paramètre Saturation augmente ou réduit la quantité de couleur de l'image. Par défaut, ce paramètre est réglé sur 50%.

#### **Paramètre Teinte**

Le paramètre Teinte fait tourner toutes les teintes de l'image sur le périmètre complet de la roue chromatique. Le paramètre par défaut de 180 degrés affiche la distribution originale des teintes. L'augmentation ou la diminution de cette valeur fait tourner toutes les teintes vers l'avant ou vers l'arrière selon la distribution des teintes d'une roue chromatique.

#### **Paramètre Lum Mix**

Le correcteur colorimétrique intégré aux caméras Blackmagic a été conçu à partir du logiciel d'étalonnage primaire DaVinci Resolve. DaVinci crée des logiciels de correction colorimétrique depuis le début des années 80 et la plupart des films hollywoodiens sont étalonnés sur DaVinci Resolve.

Cela signifie que le correcteur colorimétrique intégré à la caméra possède des fonctionnalités uniques et puissantes sur le plan créatif. Le traitement YRGB est l'une de ces fonctionnalités.

Lorsque vous étalonnez, vous pouvez choisir entre un traitement RGB ou un traitement YRGB. Les étalonneurs professionnels utilisent le traitement YRGB car ils obtiennent ainsi un contrôle plus précis de la couleur et peuvent ajuster les canaux de façon indépendante avec une meilleure séparation et davantage d'options créatives.

Lorsque le paramètre Lum Mix est réglé sur le côté droit, vous avez une sortie provenant à 100% du correcteur colorimétrique YRGB. Lorsque le paramètre Lum Mix est réglé sur le côté gauche, vous obtenez une sortie provenant à 100% du correcteur RGB. Vous pouvez régler le paramètre Lum Mix sur n'importe quelle position entre la gauche et la droite pour obtenir un mélange de sortie provenant des deux correcteurs RGB et YRGB.

Quelle est la configuration idéale ? Cela n'en tient qu'à vous car la correction colorimétrique est un procédé purement créatif où il n'y a pas de juste ou de faux. Le meilleur paramétrage est donc celui qui vous plaît le plus !

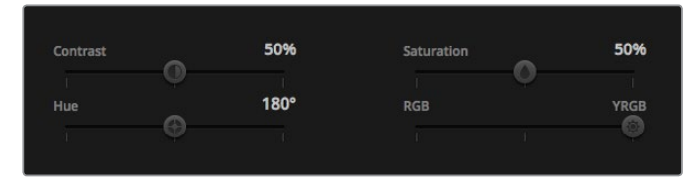

Déplacez les curseurs vers la gauche ou vers la droite pour ajuster les paramètres Contraste, Saturation, Teinte et Lum Mix.

#### **Synchronisation des paramètres**

Lorsque les deux appareils sont connectés, les signaux du contrôle des caméras sont envoyés du mélangeur ATEM à votre caméra Blackmagic. Si un paramètre est accidentellement ajusté à partir de votre caméra, la fonction de contrôle des caméras réinitialisera automatiquement le paramètre en question pour maintenir la synchronisation.

**REMARQUE** Toutes les fonctionnalités de contrôle des caméras, notamment la correction colorimétrique, peuvent être ajustées et contrôlées directement à partir du contrôle de caméra intégré à l'ATEM Television Studio Pro HD. Pour plus d'informations, consultez la section « Utiliser le panneau de contrôle intégré à l'ATEM Television Studio Pro HD ».

# Utiliser un DaVinci Resolve Micro Panel

Le correcteur colorimétrique primaire DaVinci Resolve de chaque caméra peut être contrôlé à l'aide d'un DaVinci Resolve Micro Panel. Il vous permet d'effectuer rapidement des ajustements de couleurs précis avec un panneau de contrôle matériel.

**CONSEIL** Pour que le DaVinci Resolve Micro Panel communique avec le mélangeur ATEM, veillez à avoir installé DaVinci Resolve 12.5.5 ou une version ultérieure, ainsi que ATEM Switchers 7.1 ou une version ultérieure.

#### **Installer un DaVinci Resolve Micro Panel avec votre mélangeur ATEM**

- **1** Connectez le DaVinci Resolve Micro Panel à votre ordinateur via USB-C et lancez l'ATEM Software Control.
- **2** Cliquez sur l'onglet **Caméra** et sélectionnez une caméra en cliquant n'importe où dans la fenêtre de contrôle de caméra.
- **3** Sur le DaVinci Resolve Micro Panel, faites tourner les boules de commande et les molettes pour ajuster les commandes correspondantes du correcteur colorimétrique primaire.

#### **Ajuster la correction colorimétrique**

Le DaVinci Resolve Micro Panel est principalement conçu pour fonctionner avec le logiciel DaVinci Resolve. Vous pouvez toutefois l'utiliser pour effectuer des ajustements dans la fenêtre de correction colorimétrique du logiciel ATEM.

#### **Boules de commande**

Les trois boules de commande contrôlent les roues colorimétriques Lift, Gamma et Gain dans la fenêtre de correction colorimétrique. L'anneau autour de chaque boule de commande ajuste la roue maîtresse correspondante située sous les roues colorimétriques.

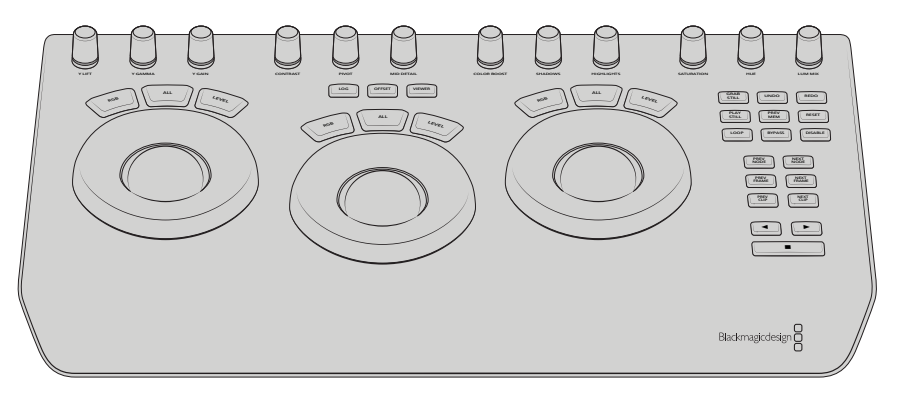

DaVinci Resolve Micro Panel

#### **Molettes de contrôle**

Lorsque vous modifiez des paramètres avec le panneau de contrôle matériel, les paramètres correspondants sur le panneau de contrôle logiciel se modifient également. Utilisez les molettes de contrôle suivantes pour effectuer des ajustements :

**Y Lift:** Permet de modifier le contraste de l'image via un ajustement n'affectant que la luminance du niveau de noir.

**Y Gamma:** Permet de modifier le contraste de l'image via un ajustement n'affectant que la luminance du gamma.

**Y Gain:** Permet de modifier le contraste de l'image via un ajustement n'affectant que la luminance des hautes lumières.

**Contrast:** Tournez la molette dans le sens des aiguilles d'une montre pour augmenter le contraste, et dans le sens inverse pour le réduire.

**Highlights:** Contrôle l'iris de la caméra sélectionnée. Tournez la molette dans le sens des aiguilles d'une montre pour ouvrir l'iris ou dans le sens inverse pour le fermer.

**Saturation:** Tournez la molette dans le sens des aiguilles d'une montre pour augmenter la saturation des couleurs, et dans le sens inverse pour la réduire.

**Hue:** Ajustez la teinte comme sur une roue chromatique en tournant la molette Hue dans le sens des aiguilles d'une montre ou dans le sens inverse.

**Lum Mix:** Tournez la molette dans le sens des aiguiles d'une montre ou dans le sens inverse pour définir le mélange entre les correcteurs RGB et YRGB.

#### **Boutons de contrôle**

**Flèche gauche:** Sélectionne le numéro de caméra précédent.

**Flèche droite:** Sélectionne le numéro de caméra suivant.

Pour plus d'informations sur la façon dont ces commandes affectent l'image, consultez les explications données précédemment dans cette section.

# **Contrôle de l'HyperDeck**

# **Contrôle de l'HyperDeck**

Vous pouvez également brancher jusqu'à 4 enregistreurs à disque Blackmagic HyperDeck Studio à votre mélangeur et les contrôler à l'aide de la palette HyperDeck du logiciel ATEM, avec les boutons macro, avec le menu LCD du panneau de contrôle intégré à l'ATEM Television Studio Pro HD, ou avec les boutons du System Control d'un panneau de contrôle matériel ATEM. Vous avez donc une fonctionnalité très efficace à votre disposition ! Avec quatre HyperDeck connectés à votre mélangeur, vous disposez d'un véritable studio d'enregistrement portatif. Vous êtes non seulement en mesure d'enregistrer des signaux de sortie à partir de votre mélangeur, mais aussi de lire les graphiques et de régler le mélangeur pour lire les clips préenregistrés grâce à un simple bouton.

Les commandes de transport se trouvent sur la palette HyperDeck du logiciel ATEM, ou dans la section System Control d'un ATEM Broadcast Panel. Vous pouvez ainsi lire la vidéo, naviguer dans les clips, passer aux clips suivants, les mettre en pause et autres. Vous pouvez également enregistrer de la vidéo.

Si vous associez cette fonctionnalité aux macros puissantes disponibles sur l'ATEM, vous disposez d'un choix illimité pour produire vos émissions en direct !

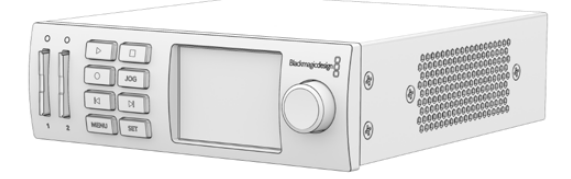

# Connecter les HyperDecks

Pour connecter un Blackmagic HyperDeck, des caméras et d'autres sources vidéo, il suffit de brancher ces appareils aux entrées SDI ou HDMI du mélangeur. Une connexion Ethernet est disponible sur l'HyperDeck afin de communiquer avec le mélangeur ATEM.

- **1** Assurez-vous que le mélangeur ATEM et le panneau de contrôle matériel sont à jour avec la version 6.8 ou ultérieure. La version 4.3 ou ultérieure doit être installée sur l'HyperDeck.
- **2** Sur la connexion Ethernet, reliez l'enregistreur à disque HyperDeck au même réseau que celui du mélangeur ATEM.
- **3** Appuyez sur le bouton **REM** situé sur le panneau avant de l'HyperDeck. Ce bouton s'allume pour indiquer que le contrôle à distance est activé. Pour activer le contrôle à distance sur l'HyperDeck Studio Mini, réglez le paramètre **Remote** sur **On** à l'aide du menu de l'écran LCD.

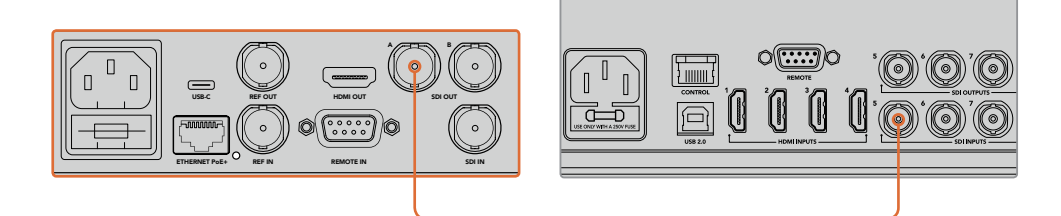

Branchez la sortie SDI ou HDMI d'un HyperDeck à une entrée SDI ou HDMI du mélangeur ATEM.

- **4** Branchez la sortie SDI ou HDMI de l'HyperDeck à une entrée SDI ou HDMI du mélangeur ATEM.
- **5** Répétez cette étape pour chaque HyperDeck que vous souhaitez connecter.

Dans le logiciel ou sur le panneau matériel, saisissez l'adresse IP et l'entrée utilisées par chaque HyperDeck. Pour ce faire, vous pouvez aller dans l'onglet HyperDeck de la fenêtre Mélangeur du logiciel ATEM, mais aussi utiliser les boutons multifonctions du System Control, ou le menu de l'écran LCD d'un panneau de contrôle matériel.

**CONSEIL** Si vous voulez enregistrer la sortie du mélangeur sur un HyperDeck, branchez la sortie SDI programme ou auxiliaire du mélangeur à l'entrée SDI de l'HyperDeck. Si vous utilisez la sortie auxiliaire pour enregistrer le flux de programme, n'oubliez pas de router la sortie de programme vers la sortie auxiliaire. Si vous le souhaitez, vous pouvez enregistrer un clean feed ou les entrées du mélangeur en les routant vers la sortie auxiliaire.

## Paramètres HyperDeck

Les paramètres de connexion de l'HyperDeck sont situés sous l'onglet **HyperDeck** dans la section paramètres du mélangeur de l'ATEM Software Control. Vous y trouverez les options de configuration pour quatre HyperDeck.

Il suffit de saisir l'adresse IP de votre HyperDeck dans la case **Adresse IP** et de choisir la source à laquelle vous souhaitez le brancher dans le menu déroulant **Entrée**. Cliquez sur **Connecter**, votre HyperDeck est prêt à être utilisé !

Les voyants d'état apparaissent au-dessus et au-dessous de chaque icône HyperDeck pour vous indiquer l'état de la connexion. Une coche verte signifie que l'HyperDeck est connecté à distance et prêt à être utilisé.

Si l'HyperDeck est connecté et reconnu, mais que son bouton Remote n'est pas actif, un voyant vous indiquera que le réglage à distance n'est pas actif.

Si votre HyperDeck n'est pas reconnu, un voyant vous indiquant que la connexion a échoué apparaît. Lorsque ce voyant apparaît, vérifiez que le port Ethernet de l'HyperDeck est connecté au réseau et que l'adresse IP a été correctement saisie.

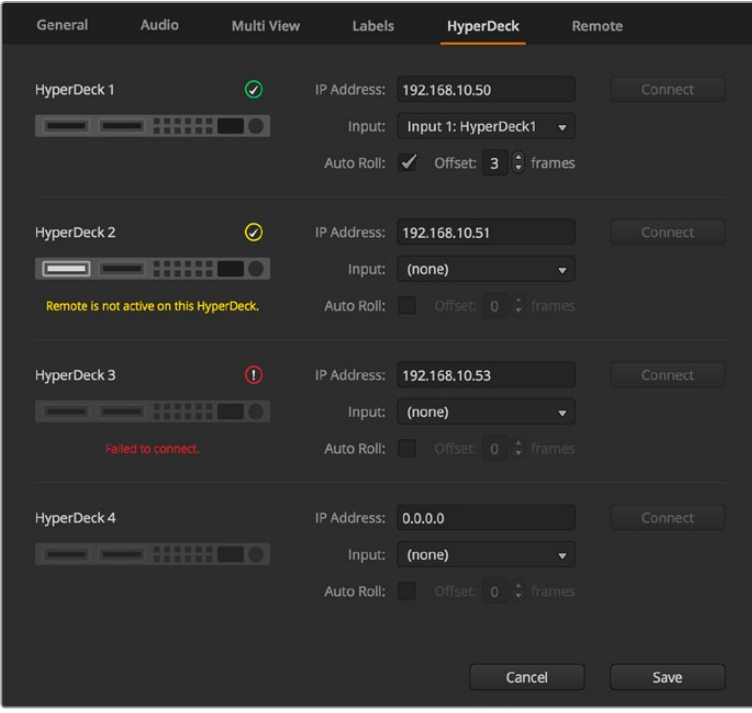

#### **Lecture automatique**

Vous pouvez régler l'enregistreur à disque HyperDeck afin qu'il lise automatiquement la vidéo lorsqu'il est connecté à la sortie de programme. Par exemple, vous pouvez positionner l'HyperDeck à l'endroit où vous souhaitez que votre source commence, puis lire la source en appuyant sur le bouton représentant son entrée dans le bus Programme.

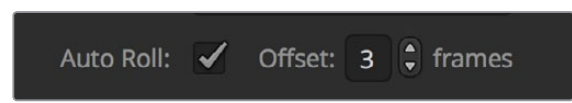

Comme l'HyperDeck doit tamponner quelques images avant de commencer la lecture, le raccord sera retardé d'un nombre d'images prédéfini afin d'obtenir une transition impeccable. Cela ressemble au réglage du preroll sur un magnétoscope. Vous pouvez modifier la durée du décalage en changeant le nombre inscrit dans la case **Décalage**. Nous suggérons de régler cette fonction sur cinq images pour obtenir une transition "propre".

Si vous souhaitez positionner l'HyperDeck sur une image fixe ou déclencher manuellement la lecture vidéo, vous pouvez également déselectionner la fonction **Lecture auto**.

# **Contrôler des HyperDeck avec le logiciel ATEM**

Pour contrôler les HyperDeck connectés au mélangeur, cliquez sur l'onglet **Lecteurs multimédia** sur le panneau de contrôle logiciel et sélectionnez la palette **HyperDecks**.

Choisissez ensuite un des HyperDeck connectés à votre système en cliquant sur un des quatre boutons situés sur le haut du panneau. Ils sont nommés selon les libellés saisis dans les paramètres de l'ATEM. Les HyperDeck disponibles sont affichés en blanc, tandis que l'HyperDeck que vous contrôlez est affiché en orange.

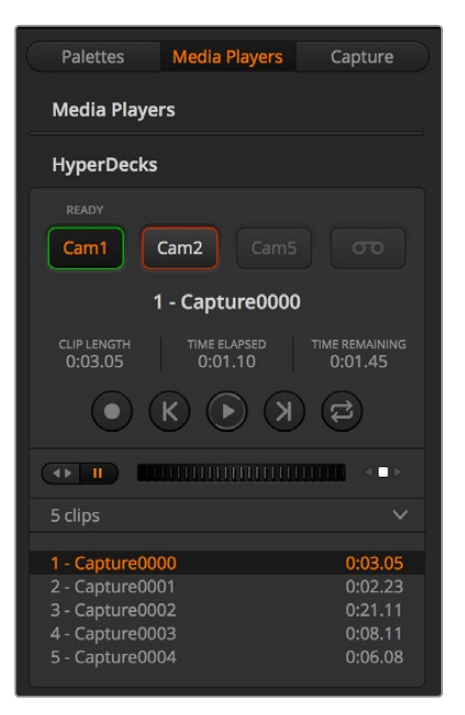

Choisissez un des quatre HyperDeck en cliquant sur le bouton correspondant dans la palette HyperDecks.

En plus de la couleur du texte, le bouton de sélection de chaque HyperDeck possède également un voyant tally.

#### **Contour vert**

Indique que l'HyperDeck est connecté à la sortie de prévisualisation.

#### **Contour rouge**

Indique que l'HyperDeck est connecté à la sortie de programme et donc à l'antenne.

Les voyants d'état suivants peuvent également apparaître au-dessus des boutons de sélection de vos HyperDecks.

### **Prêt**

L'HyperDeck est réglé sur Remote et un disque a été inséré. Il est prêt à lire ou à enregistrer de la vidéo s'il y a de l'espace disponible.

#### **Enregistrement**

L'HyperDeck est en cours d'enregistrement.

#### **Aucun disque**

Aucun disque n'est installé dans l'HyperDeck.

#### **Local**

Le réglage à distance n'est pas actif sur cet Hypperdeck. Il ne peut actuellement pas être contrôlé par le mélangeur ATEM.

Lorsque vous sélectionnez un HyperDeck, des informations concernant le clip sélectionné s'affichent, notamment son nom et sa durée ainsi que le temps écoulé et le temps restant. Au-dessous de ces informations, vous trouverez les boutons de contrôle.

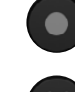

**Enregistrement -** Cliquez sur ce bouton pour démarrer l'enregistrement sur l'HyperDeck. Cliquez à nouveau sur ce bouton pour arrêter l'enregistrement.

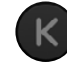

**Clip précédent -** Déplacement sur le clip précédent dans la liste de médias de l'HyperDeck.

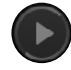

**Lecture -** Cliquez sur ce bouton pour démarrer la lecture. Cliquez à nouveau pour l'arrêter. Si la fonction **Lecture auto** est activée dans les paramètres de l'HyperDeck, la lecture commence automatiquement lorsque l'HyperDeck commute sur la sortie programme.

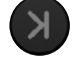

**Clip suivant -** Déplacement sur le clip suivant dans la liste de médias de l'HyperDeck.

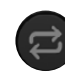

**Lecture en boucle -** Cliquez sur ce bouton pour lire en boucle le clip sélectionné. Cliquez à nouveau sur le même bouton pour une lecture en boucle de tous les clips de la liste de médias de l'HyperDeck.

Pour vous déplacer au sein d'un clip, utilisez le curseur shuttle/jog situé sous les boutons de contrôle de l'HyperDeck. Cette fonction permet un défilement rapide ou une recherche image par image dans le clip sélectionné. Vous pouvez passer d'un mode à l'autre en appuyant sur les boutons situés à côté du curseur shuttle/jog.

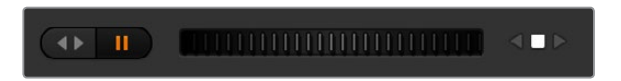

Choisissez entre un défilement rapide ou image par image du clip à l'aide des boutons situés à gauche du curseur de transport. Déplacez le curseur vers la gauche ou vers la droite pour avancer ou reculer dans le clip.

La liste de clips située au-dessous des commandes de transport indique tous les clips disponibles sur l'HyperDeck sélectionné. Vous pouvez l'agrandir ou la réduire en appuyant sur la flèche située à droite de la liste.

#### **Lecture**

Pour lire un média sur votre HyperDeck, il suffit de régler la source de l'HyperDeck sur la sortie prévisualisation et de sélectionner le clip que vous souhaitez visualiser. Utilisez les commandes de transport pour vous positionner à un endroit spécifique du clip. Lorsque vous réglez l'HyperDeck sur la sortie programme, la fonction **Lecture auto** fera automatiquement commencer la lecture à partir de cet endroit.

Si vous souhaitez déclencher manuellement la lecture, par exemple vous positionner sur une image fixe et commencer la lecture, il suffit de décocher la case **Lecture auto** de l'HyperDeck concerné dans l'onglet **HyperDeck** du menu de paramétrage du logiciel ATEM.

#### **Enregistrement**

Pour enregistrer avec un HyperDeck muni d'un disque formaté, appuyez sur le bouton d'enregistrement dans les commandes de transport de l'HyperDeck. L'indicateur de temps restant situé dans la palette de l'HyperDeck vous indique approximativement le temps d'enregistrement restant sur le SSD.

# **Contrôler des HyperDeck avec les panneaux matériels externes ATEM**

Si vous utilisez un panneau de contrôle matériel externe ATEM, vous pouvez contrôler les HyperDeck connectés à l'aide de ce panneau. Une fois les HyperDeck connectés au mélangeur comme décrit précédemment dans la section « Connecter des HyperDeck », vous pouvez utiliser les boutons du System Control et le menu LED du panneau de contrôle pour configurer et contrôler chaque HyperDeck.

# **Régler l'HyperDeck avec l'ATEM 1 M/E Advanced Panel**

Une fois l'HyperDeck connecté au mélangeur comme décrit précédemment dans la section « Connecter des HyperDeck », utilisez les boutons du Contrôle système et de l'écran LCD de l'ATEM 1 M/E Advanced Panel pour configurer et contrôler l'HyperDeck.

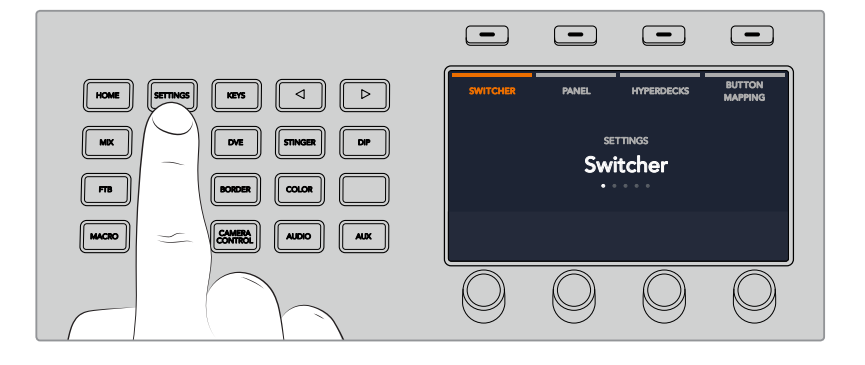

Pour commencer, appuyez sur le bouton **Settings** du Contrôle système.

L'ATEM 1 M/E Advanced Panel affiche quatre options de configuration sur le haut de l'écran LCD. Ces options sont : Mélangeur, Panneau, HyperDecks et Mappage des boutons. Chacune de ces options correspond à un menu de configuration. Il suffit d'appuyer sur le bouton multifonction de l'écran LCD situé au-dessus du paramètre **HyperDecks** pour accéder au menu **Paramètres HyperDeck**.

Ce menu comprend trois pages, que vous pouvez sélectionner à l'aide des boutons flèche gauche et flèche droite du Contrôle système, ou en appuyant sur les boutons 1, 2 ou 3 du pavé numérique de l'ATEM 1 M/E Advanced Panel.

# Attribuer une entrée à un HyperDeck

Sur la première page du menu, vous verrez l'indicateur **HyperDeck** en bas à gauche, ainsi que l'indicateur **Entrée**.

Utilisez la molette située sous l'indicateur **HyperDeck** pour passer les HyperDecks disponibles en revue.

Une fois que vous avez sélectionné un HyperDeck, il suffit de tourner la molette située sous l'indicateur **Entrée** afin de sélectionner l'entrée de l'HyperDeck connecté au mélangeur. Par exemple, si l'HyperDeck 1 est connecté à l'entrée SDI 4 du mélangeur, tournez la molette située sous l'indicateur **Entrée** afin de sélectionner la caméra 4. Appuyez sur la molette **Entrée** pour confirmer la sélection.

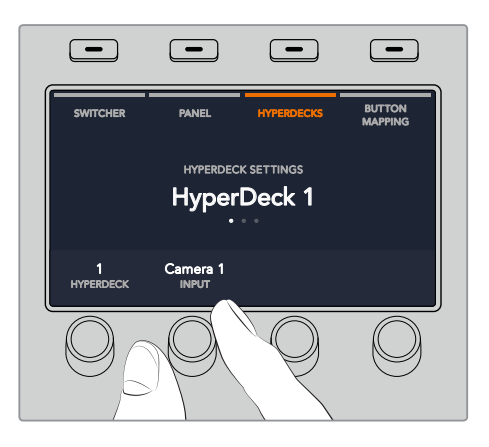

Répétez cette étape pour tous les HyperDecks connectés au mélangeur en attribuant des entrées aux HyperDecks 1, 2, 3 et 4 si nécessaire.

#### **Attribuer une adresse IP**

Une fois que vous avez attribué une entrée à un HyperDeck, vous devrez saisir son adresse IP. Cela permet à l'ATEM 1 M/E Advanced Panel de contrôler l'HyperDeck via Ethernet.

Pour saisir l'adresse IP d'un HyperDeck, allez sur la troisième page de configuration de l'HyperDeck à l'aide des flèches gauche ou droite, ou appuyez sur le numéro 3 du pavé numérique lorsque vous vous trouvez dans le menu de configuration de l'HyperDeck.

Sur cette page, vous verrez l'adresse IP de l'HyperDeck sélectionné actuellement. Chaque numéro d'adresse IP correspond à une molette au-dessous. Pour modifier ces numéros, vous pouvez tourner la molette correspondante, ou appuyer une fois sur la molette et saisir un numéro à l'aide du pavé numérique. Suivez ce procédé pour chaque numéro de l'adresse IP.

Une fois que vous avez saisi l'adresse IP de votre HyperDeck, appuyez sur le bouton multifonction correspondant à l'indicateur **Sauvegarder** afin de confirmer l'adresse. Pour annuler, appuyez sur **Annuler**.

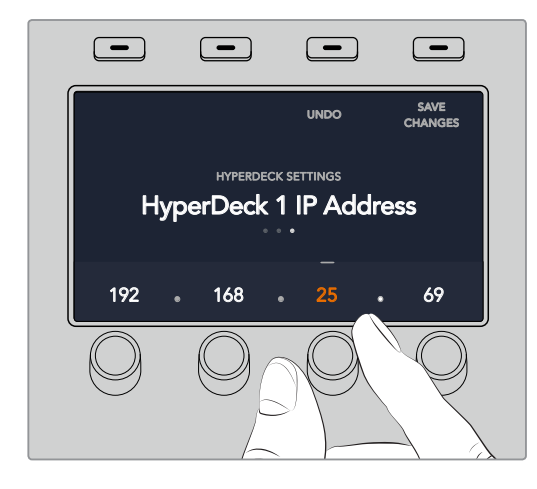

Pour saisir l'adresse IP des HyperDecks suivants, vous devrez sélectionner l'HyperDeck sur la première page du menu de configuration de l'HyperDeck. BKGD KEY 1 KEY 2 KEY 3 KEY 4

#### **Lecture automatique**

Vous pouvez activer la fonction de lecture automatique de l'HyperDeck sur la deuxième page du menu de configuration de l'HyperDeck. Quand vous êtes sur le menu de configuration de l'HyperDeck, utilisez les flèches gauche et droite du Contrôle système du panneau pour naviguer sur cette page.

Toujours dans ce menu, appuyez sur le bouton multifonction de l'écran LCD situé au-dessus de l'indicateur Lecture Auto pour activer cette fonction. Le texte s'allume en bleu lorsque la fonction **Lecture auto** est activée.

La fonction Lecture Auto lit automatiquement la vidéo lorsque l'HyperDeck est connecté à la sortie de programme. Par exemple, vous pouvez positionner l'HyperDeck à l'endroit où vous souhaitez que votre source commence, puis lire la source en appuyant sur le bouton représentant son entrée dans le bus Program.

Comme l'HyperDeck doit tamponner quelques images avant de commencer la lecture, le raccord sera retardé d'un nombre d'images prédéfini afin d'obtenir une transition impeccable. Cela ressemble au réglage du preroll sur un magnétoscope. Vous pouvez modifier la durée du décalage en changeant le nombre inscrit dans la case **Décalage des images** à l'aide de la molette située sous cet indicateur. Appuyez sur le bouton multifonction situé au-dessus de l'indicateur **Sauvegarder** pour confirmer le changement.

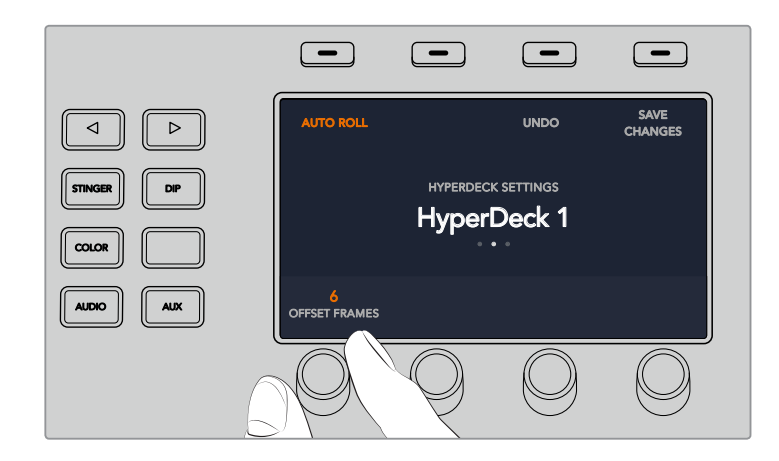

# Contrôler des HyperDeck avec un ATEM 1 M/E Advanced Panel

Vous trouverez les commandes de l'HyperDeck dans le menu **Media Players** de l'ATEM 1 M/E Advanced Panel. Pour accéder à ce menu, il suffit d'appuyer sur le bouton du panneau de contrôle nommé **Media Players** et d'appuyer sur le bouton multifonction situé au-dessus de l'indicateur **HyperDecks**. Si votre mélangeur possède plus de deux lecteurs multimédia, il se peut que vous deviez aller sur la page suivante du menu pour accéder aux commandes de l'HyperDeck.

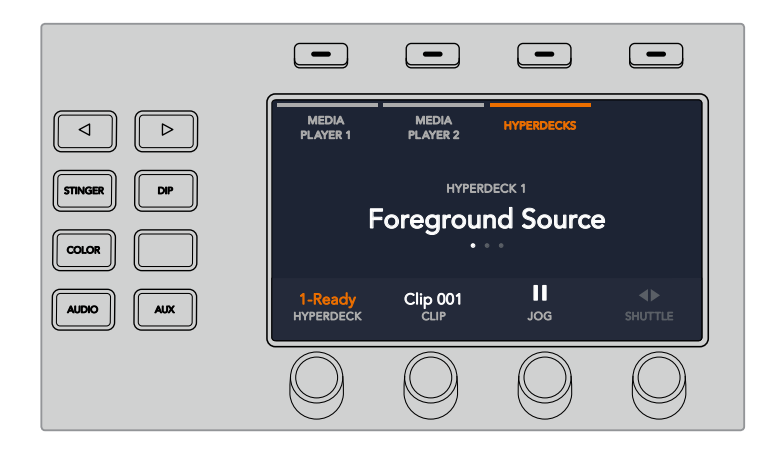

Utilisez ensuite les molettes situées sous les indicateurs **HyperDeck**, **Clip**, **Jog** et **Shuttle** pour sélectionner les HyperDecks et les clips, ainsi que pour faire défiler les clips.

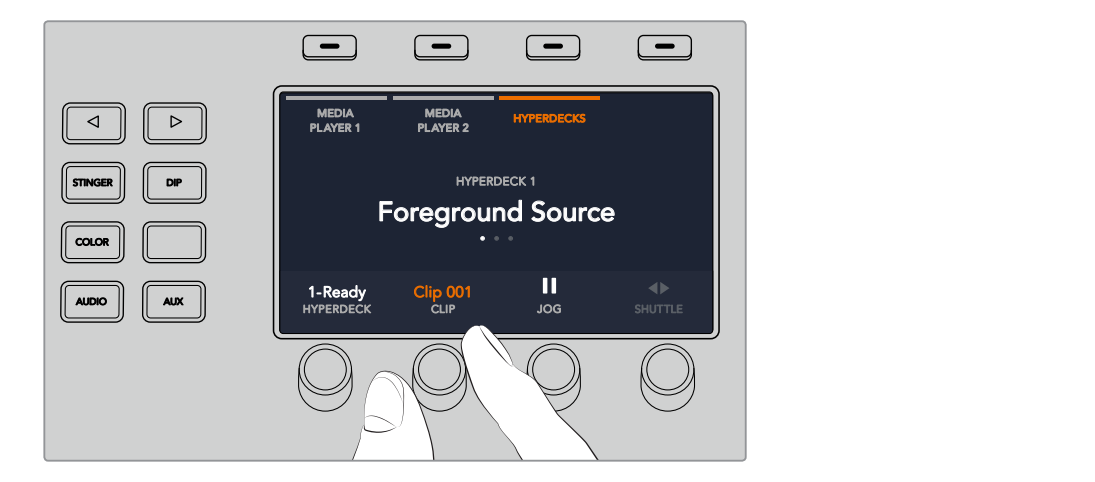

Le texte au centre du menu de l'HyperDeck se modifiera pour afficher l'HyperDeck et le clip sélectionnés.

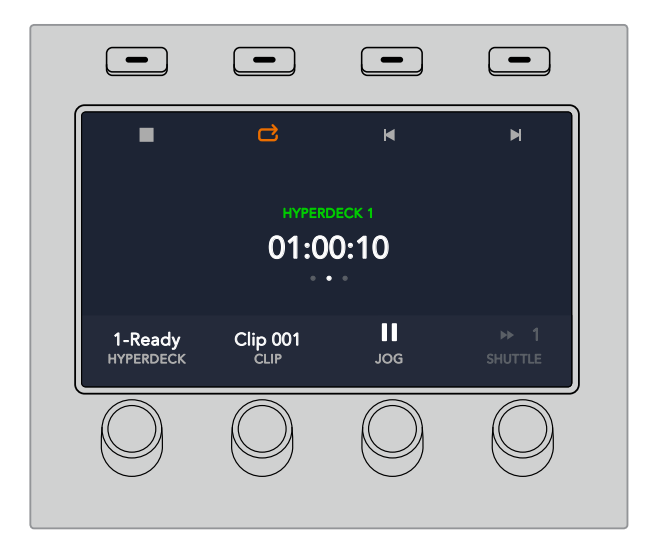

Utilisez les troisièmes et quatrièmes pages du menu **Media Players** pour accéder à davantage de commandes HyperDeck, notamment Lecture, Stop, Lecture en boucle, Retour et Avance rapide pour passer d'un clip à l'autre.

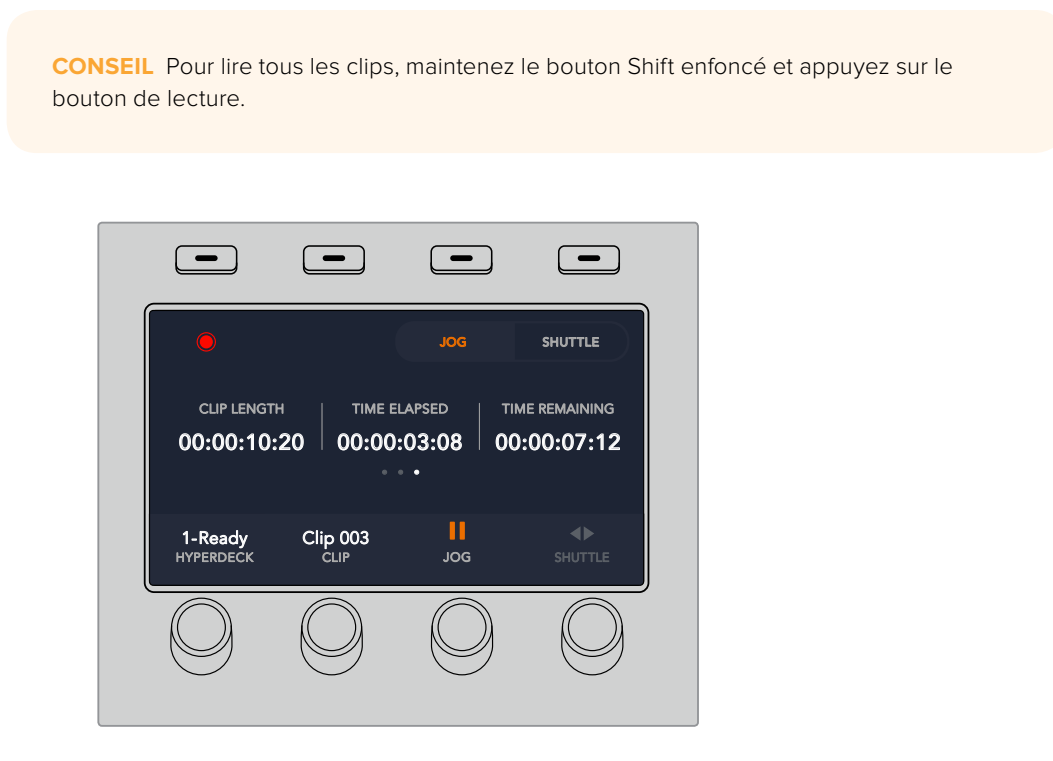

Sur la quatrième page du menu, appuyez sur le bouton d'enregistrement pour enregistrer la sortie de programme du mélangeur sur l'HyperDeck. Utilisez les commandes **Jog** et **Shuttle** pour faire défiler les séquences enregistrées.

# **Réglage de l'HyperDeck avec les panneaux de contrôle ATEM Broadcast Panels**

Suivez les étapes décrites dans cette section pour configurer l'HyperDeck avec un ATEM Broadcast Panel.

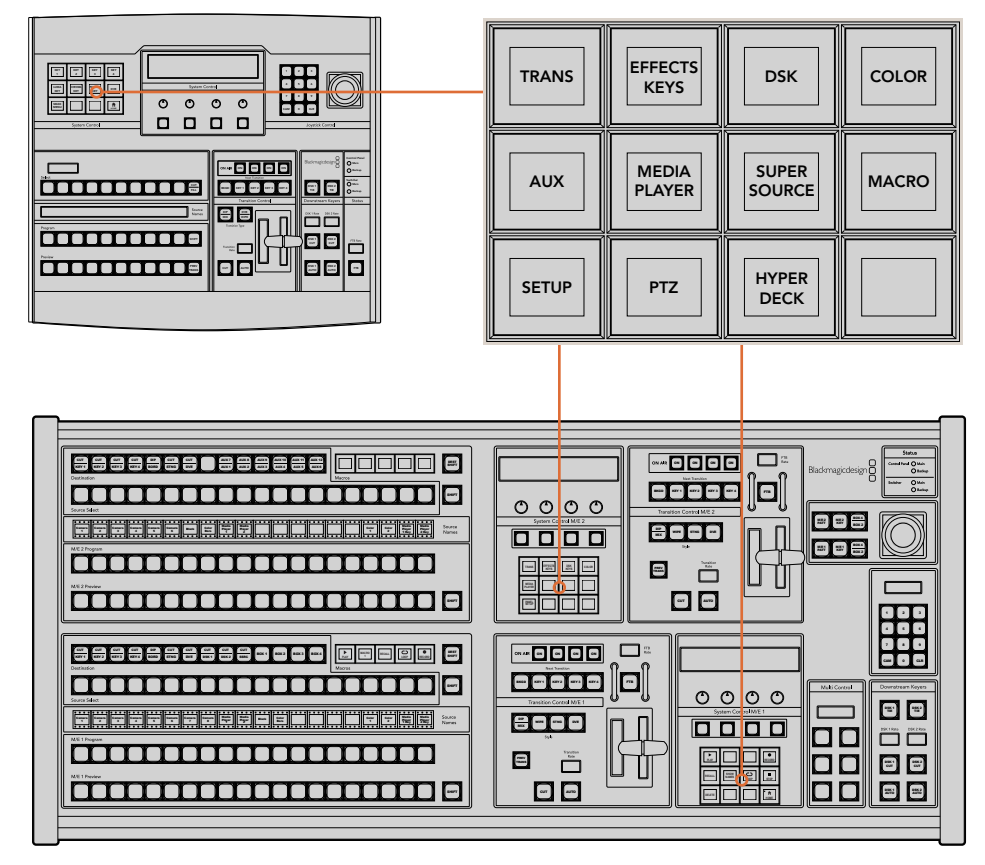

Section System Control de l'ATEM 1 M/E Broadcast Panel (image du haut) et de l'ATEM 2 M/E Broadcast Panel (image du bas)

**1** Appuyez sur le bouton multifonction **HyperDeck Setup** pour accéder au menu de configuration de l'HyperDeck.

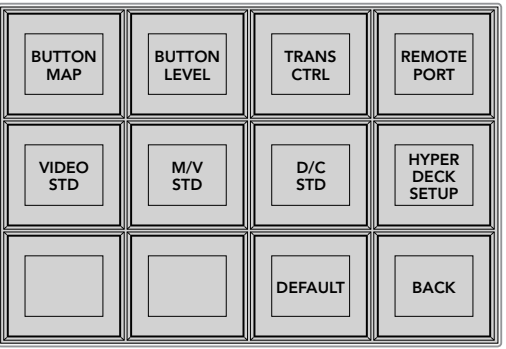

Pour accéder au menu de paramétrage de l'HyperDeck, appuyez sur le bouton **HyperDeck Setup** dans le menu du System Control.

**2** Appuyez sur un des quatre boutons multifonction numérotés, situés dans la rangée supérieure du menu de configuration de l'HyperDeck pour spécifier l'appareil que vous allez configurer.

- **3** Appuyez sur le bouton multifonction **Input** pour indiquer au panneau de contrôle que vous allez spécifier la source correspondant à votre HyperDeck.
- **4** Appuyez sur le bouton source correspondant à l'entrée à laquelle vous avez connecté l'HyperDeck, ou faites défiler la liste de sources à l'aide de la troisième molette située sous l'écran LED. Appuyez sur le bouton multifonction **Save** pour confirmer votre sélection.

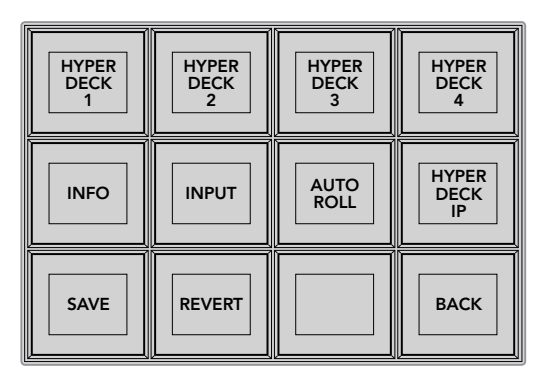

Utilisez le menu de configuration HyperDeck pour configurer les appareils connectés.

- **5** Une fois que vous avez spécifié la source de l'HyperDeck concerné, il faudra régler son adresse IP. Pour ce faire, appuyez sur le bouton multifonction **HyperDeck IP** dans le menu de configuration de l'HyperDeck. Une adresse IP apparaît sur l'écran du panneau de contrôle.
- **6** Faites correspondre cette adresse IP à l'adresse IP de votre HyperDeck en faisant tourner les molettes situées juste au-dessous de chaque valeur, ou en sélectionnant une valeur à l'aide du bouton multifonction correspondant et en saisissant les nouvelles données à l'aide du pavé numérique du panneau de contrôle. À chaque fois que vous avez saisi une valeur, appuyez sur le bouton multifonction situé au-dessous de celle-ci pour la confirmer.
- **7** Une fois que vous avez saisi l'intégralité de l'adresse IP, appuyez sur le bouton multifonction **Save** dans le menu **HyperDeck Setup** du System Control pour confirmer vos paramètres.

Votre HyperDeck devrait à présent être correctement configuré. Vous pouvez vérifier son état en appuyant sur le bouton multifonction **Info** dans le menu **HyperDeck Setup** de l'ATEM Broadcast Panel. Cela affiche l'adresse IP de l'HyperDeck, son état, et vous indique également si l'appareil est réglé sur une opération à distance. L'HyperDeck doit être réglé sur **Remote** pour être contrôlé via le panneau de contrôle matériel.

Pour configurer d'autres HyperDeck, il suffit de sélectionner l'appareil que vous souhaitez configurer dans le menu de configuration HyperDeck et de répéter ces étapes pour chaque enregistreur connecté.

## Lecture automatique

Vous pouvez également activer la fonction Auto Roll de l'HyperDeck à partir du menu **HyperDeck Setup** de la section System Control.

La fonction Lecture Auto lit automatiquement la vidéo lorsque l'HyperDeck est connecté à la sortie de programme. Par exemple, vous pouvez positionner l'HyperDeck à l'endroit où vous souhaitez que votre source commence, puis lire la source en appuyant sur le bouton représentant son entrée dans le bus Programme.

Comme l'HyperDeck doit tamponner quelques images avant de commencer la lecture, le raccord sera retardé d'un nombre d'images prédéfini afin d'obtenir une transition impeccable. Cela ressemble au réglage du preroll sur un magnétoscope. Vous pouvez modifier la durée du décalage en changeant le nombre inscrit dans la case **Offset**. Nous suggérons de régler cette fonction sur cinq images pour obtenir une transition "propre".

Si vous souhaitez positionner l'HyperDeck sur une image fixe ou déclencher manuellement la lecture vidéo, vous pouvez également déselectionner la fonction **Auto Roll**.

#### **Configurer la lecture automatique :**

- **1** Appuyez sur le bouton multifonction **Auto Roll** dans le menu **HyperDeck Setup** du System Control.
- **2** Activez et désactivez la lecture automatique en appuyant sur le bouton multifonction situé sous le titre **Auto Roll** sur l'écran.
- **3** Lorsque la lecture automatique est activée, réglez le retard d'images en faisant tourner la troisième molette située sous l'écran de quatre lignes.
- **4** Confirmez ces paramètres à l'aide du bouton multifonction **Save**.

Si vous souhaitez positionner l'HyperDeck sur une image fixe ou déclencher manuellement la lecture vidéo, vous pouvez également désactiver la fonction **Auto Roll** sur l'HyperDeck.

# **Contrôler des HyperDeck avec les panneaux de contrôle ATEM Broadcast**

Pour contrôler un HyperDeck, appuyez sur le bouton multifonction **HyperDeck** dans le menu **Home** du System Control et sélectionnez l'appareil que vous souhaitez contrôler à partir de la rangée supérieure du menu.

L'écran LED de la section System Control fournit des informations sur l'HyperDeck connecté, le clip sélectionné ainsi que sur le temps restant ou le temps écoulé pour le clip en question. Vous pouvez basculer entre le temps écoulé et le temps restant en appuyant sur le bouton multifonction situé sous la quatrième molette sous l'écran LED.

Si l'HyperDeck est correctement connecté et qu'un disque a été inséré, deux rangées de boutons de contrôle apparaissent sur la deuxième et la troisième ligne du menu HyperDeck. Ils sont nommés selon leur fonction et leur contrôle est très intuitif.

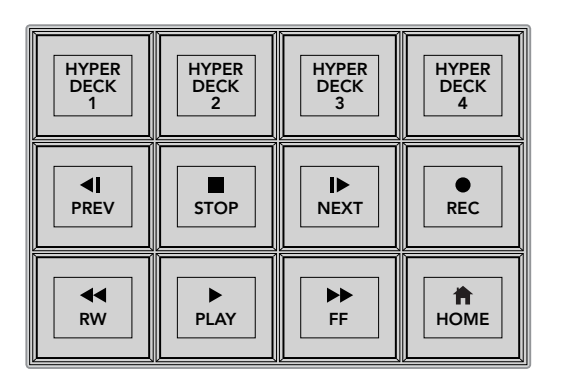

Utilisez le menu de contrôle HyperDeck pour sélectionner et contrôler les enregistreurs à disque HyperDeck.

Pour passer d'un clip à l'autre, vous pouvez utiliser les boutons **Prev** et **Next**, la molette située sous le titre **Clip** de l'écran LED, ou le pavé numérique et les boutons multifonctions situés sous le titre **Clip** de l'écran LED. Les boutons **Play**, **Stop**, **Rec**, **FF** et **RW** ont les mêmes fonctions que sur un magnétoscope. Lorsqu'un clip est en cours de lecture, vous pouvez faire passer le clip en boucle en appuyant de nouveau sur le bouton **Play**, ou faire passer en boucle tous les médias de votre HyperDeck lorsque la fonction **Play all** est sélectionnée.

Vous pouvez également faire défiler le clip rapidement ou image par image en faisant tourner les molettes situées sous les intitulés **Shuttle** et **Jog** de l'écran LED du System Control. Vous devrez toutefois d'abord appuyer sur le bouton multifonction correspondant à la molette **Shuttle** ou **Jog** pour activer ces contrôles. Cela vous évitera de faire défiler accidentellement un clip lorsqu'il passe à l'antenne.

Vous pouvez modifier la fonction de certaines commandes de l'HyperDeck à l'aide du bouton **Shift** du panneau de contrôle matériel. Lorsque vous appuyez sur ce bouton, le bouton **Play** du menu de contrôle de l'HyperDeck devient **Play all**. La lecture de tous les clips de l'enregistreur à disque HyperDeck démarre, en commençant par le clip sélectionné.

### Contrôler des HyperDeck avec la section **Multi Control de l'ATEM 2 M/E Broadcast Panel PANEL**

Pour un contrôle rapide, vous pouvez également assigner un HyperDeck à la section Multi Control de l'ATEM 2 M/E Broadcast Panel.

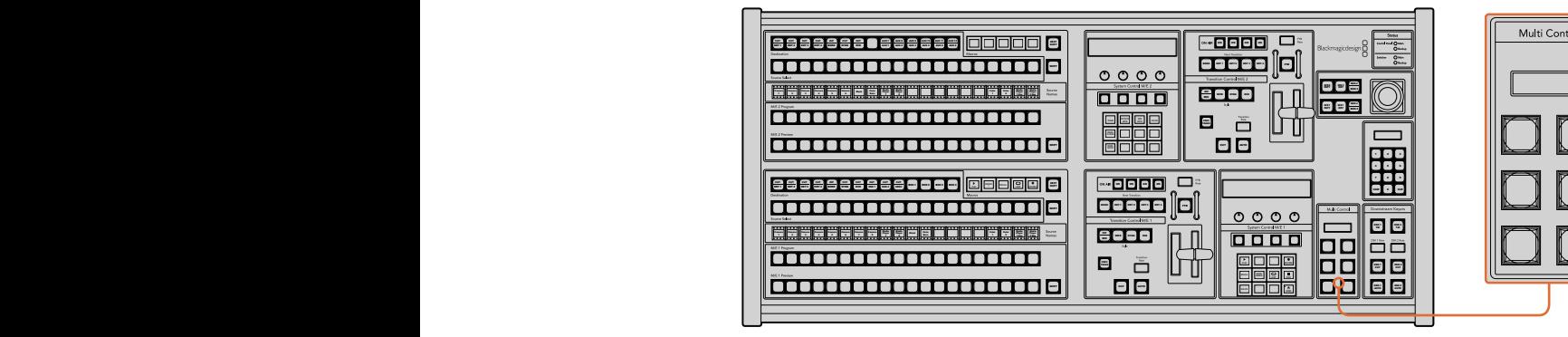

Boutons de la section Multi Control

Pour ce faire, maintenez le bouton **Shift** enfoncé sur le panneau de contrôle et appuyez sur le bouton multifonction correspondant à un de vos HyperDeck dans le menu HyperDeck du System Control. Cet HyperDeck est ainsi lié au menu du Multi Control et vous pourrez le contrôler sans accéder au menu HyperDeck du System Control.

Le menu du Multi Control affiche le nom en abrégé choisi pour l'HyperDeck ainsi que le numéro du clip sélectionné. Les boutons multifonctions du Multi Control correspondent aux fonctions suivantes.

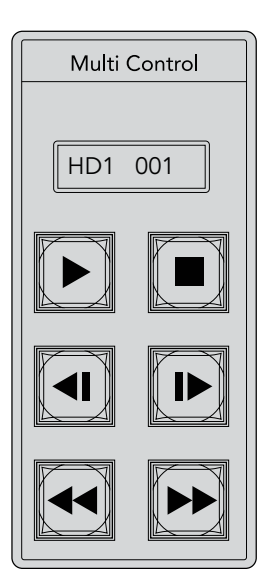

La section Multi Control fournit un contrôle rapide de l'HyperDeck. Les commandes de transport affichées sur les touches sont uniquement fournies à titre d'exemple

Ces boutons ont exactement les mêmes fonctions que celles des commandes de l'HyperDeck détaillées sur la page précédente. Comme le Multi Control ne possède pas de boutons multifonctions contextuels, les icônes illustrées ci-contre ne seront pas présentes sur votre ATEM 2 M/E Broadcast Panel. Nous recommandons d'utiliser des libellés autoadhésifs pour identifier les fonctions assignées aux touches du Multi Control.

Vous pouvez accéder à d'autres fonctionnalités du Multi Control en appuyant sur les touches suivantes :

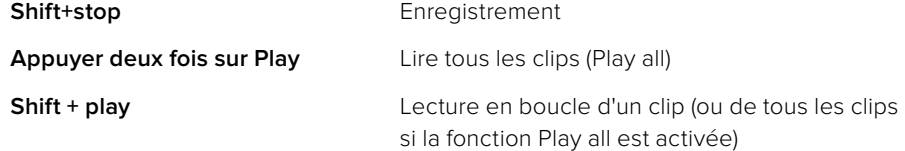

# **Utiliser le panneau avant de l'ATEM Television Studio HD**

L'ATEM Television Studio HD intègre un panneau avant qui vous permet de contrôler le mélangeur. Toutefois, en raison de sa taille d'une unité de rack, la disposition du panneau est différente de celle des autres panneaux de contrôle logiciels et matériels ATEM. Dans cette section, nous allons vous expliquer comment utiliser le mélangeur à l'aide du panneau avant.

# **Effectuer une transition**

Nous allons commencer par vous expliquer comment effectuer une transition. Vous trouverez une rangée de 8 boutons, qui représentent les entrées du mélangeur. Les 4 premiers boutons correspondent aux entrées HDMI et les 4 suivants aux entrées SDI. Lorsque vous allumez le mélangeur, le bouton qui représente l'entrée 1 s'allume en rouge. Cela signifie que l'entrée 1 est à l'antenne. Si une source vidéo est connectée à l'entrée 1, elle devrait apparaître sur la sortie du programme.

Contrairement aux panneaux de contrôle logiciel ou matériel standard, la rangée de boutons représentant les entrées est à la fois le bus de prévisualisation et le bus programme. Cette disposition est due à la petite taille du panneau de contrôle. En effet, ce panneau n'offre pas suffisamment de place pour disposer de deux rangées de boutons (programme/prévisualisation) comme sur un panneau de contrôle standard.

Pour effectuer une transition, veuillez suivre les étapes suivantes. Dans l'exemple ci-après, l'entrée 1 est à l'antenne, et nous souhaitons effectuer une transition sur l'entrée 4.

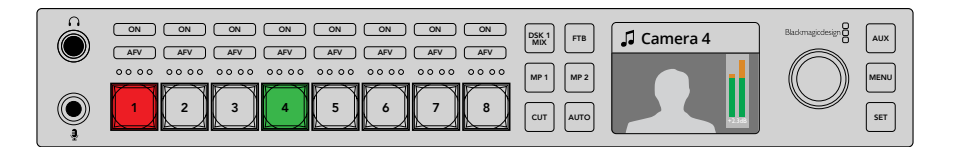

- **1** Sélectionnez la source suivante en appuyant sur le bouton 4. Ce bouton s'allume en vert pour indiquer qu'il est sélectionné sur le bus de prévisualisation.
- **2** Appuyez maintenant sur le bouton **Cut** ou **Auto**.

Si vous appuyez sur **Cut**, le bouton 4 s'allume en rouge, car il est à l'antenne. L'entrée 4 sera également commutée sur les sorties de programme. Si vous sélectionnez **Auto**, la transition sélectionnée s'enclenche, et durant toute la transition, les boutons 1 et 4 sont allumés en rouge, car les deux sources sont à l'antenne.

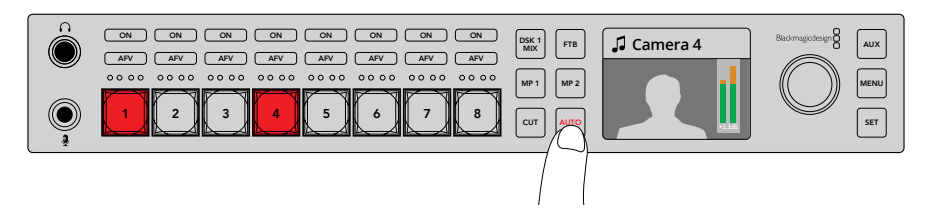

Appuyez sur le bouton **Auto** pour effectuer une transition automatique.

Et voilà ! Si vous souhaitez modifier le type de transition, utilisez les menus de l'écran LCD. Pour modifier le type de transition, veuillez suivre les étapes suivantes.

- **1** Appuyez sur le bouton **Menu** pour afficher les menus.
- **2** À l'aide de la molette, allez sur le menu **Transition**.
- **3** Appuyez sur le bouton **Set** pour ouvrir le menu **Transition**.
- **4** Faites défiler la liste d'options du menu transition jusqu'à transition. AUX
- **5** Appuyez sur le bouton **Set** et faites défiler la liste d'options. Sélectionnons une transition DVE.
- **6** Appuyez sur le bouton **Set** pour la sélectionner. Vous pouvez appuyer sur le bouton **Menu** pour revenir à l'affichage de la vidéo.

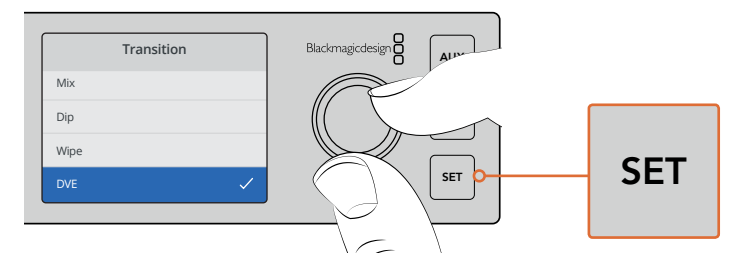

Utilisez le menu de l'écran LCD pour sélectionner le type de transition et régler la durée de la transition au sein des paramètres de la transition.

Lorsque vous êtes dans le menu, vous pouvez appuyer sur le bouton **Auto** pour voir les différents types de transitions disponibles. Tous les types de transition affichés dans les menus à l'écran peuvent également être sélectionnés sur le panneau de contrôle logiciel ou un panneau de contrôle matériel.

En plus des 8 boutons représentant les entrées, vous trouverez également les sources MP 1 et MP 2 sur le panneau avant. Ces deux boutons représentent le lecteur multimédia 1 et le lecteur multimédia 2. Si le mélangeur comporte des graphiques, par exemple un titre, vous pouvez sélectionner les lecteurs multimédia en tant que sources et effectuer des transitions vers ces sources.

# Sélectionner d'autres sources

Vous pouvez sélectionner les sources du mélangeur qui ne sont pas sur le panneau avant à l'aide des menus de l'écran LCD.

Pour sélectionner une autre source de programme, suivez les étapes suivantes.

- **7** Appuyez sur le bouton **Menu** pour afficher les menus.
- **8** À l'aide de la molette, allez sur le menu **Programme**.
- **9** Appuyez sur le bouton **Set** pour ouvrir le menu **Programme**.
- **10** Faites défiler la liste de sources du menu Programme jusqu'à l'option souhaitée. Dans cet exemple, nous allons choisir **Mire de barres couleurs**.
- **11** Appuyez sur le bouton **Set** pour la sélectionner.
- **12** Appuyez sur le bouton **Menu** pour revenir à l'affichage de la vidéo.

La mire de barres couleurs apparaîtra sur la sortie du programme. Aucun des boutons du panneau »<br>La mire de barres couleurs apparaîtra sur la sortie du programme. Aucun des boutons du panneau avant ne sera allumé en rouge, car aucune des sources du panneau avant ne sera à l'antenne. Si une des sources du panneau avant est sélectionnée en prévisualisation, le bouton correspondant sera toujours allumé en vert. Vous pouvez appuyer sur Cut ou Auto pour effectuer une transition entre la mire de barres couleurs et la source de prévisualisation.

Toutefois, sélectionner des sources sur le bus programme peut s'avérer dangereux, car celles-ci sont instantanément envoyées à l'antenne. Il est donc plus judicieux de sélectionner la source souhaitée dans le menu de l'écran LCD, puis de la confirmer sur le moniteur de prévisualisation du multi view avant d'effectuer la transition à l'aide du bouton Cut ou Auto.

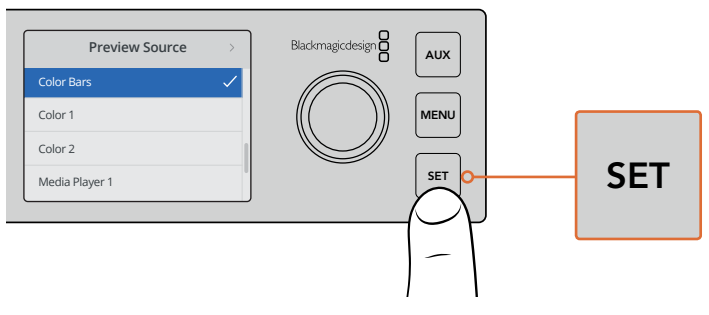

Il est plus sûr de prévisualiser les sources avant de les faire passer à l'antenne à l'aide du menu de l'écran LCD et du multi view.

# Mode de commutation Cut Bus

Par défaut, le panneau de contrôle est réglé sur le mode de commutation standard Programme/ Prévisualisation. Lorsque ce mode est sélectionné, la commutation des sources se fait en deux étapes. Il faut commencer par sélectionner la source suivante sur le bus de prévisualisation, puis sélectionner l'option Cut ou Auto. Toutefois, il se peut que vous ayez besoin de commuter sur la nouvelle source immédiatement lorsque vous la sélectionnez. Ce mode de commutation est appelé Cut Bus et vous pouvez le régler à l'aide des menus de l'écran LCD.<br>.

Pour sélectionner le mode de commutation Cut Bus, veuillez suivre les étapes suivantes.

- **1** Appuyez sur le bouton **Menu** pour afficher les menus.
- **2** À l'aide de la molette, allez sur le menu **Paramètres**.
- **3** Appuyez sur le bouton **Set** pour ouvrir le menu **Paramètres**.
- **4** Faites défiler la liste jusqu'au menu **Mode** et sélectionnez-le à l'aide du bouton **Set**.
- **5** Allez sur le mode **Cut Bus** et sélectionnez-le en appuyant sur **Set**.
- **6** Appuyez sur le bouton **Menu** pour revenir à l'affichage de la vidéo.

Le mode de commutation a été modifié et la commutation est désormais effectuée immédiatement après la sélection de la source. Par exemple, essayez de sélectionner une source différente à l'aide eprésent des boutons représentant les entrées. Vous verrez qu'elle sera immédiatement sélectionnée et que son bouton sera rouge. Aucun bouton ne sera allumé en vert, car il n'existe pas de bus de prévisualisation. La source est simplement sélectionnée et passe à l'antenne au moment même où vous appuyez sur le bouton. C'est la raison pour laquelle les boutons ne s'allument qu'en rouge.

> En outre, le mode Cut Bus modifie également le fonctionnement des boutons Cut et Auto du panneau avant. Comme les entrées sont désormais sélectionnées au moment où vous appuyez sur leur bouton, les boutons Cut et Auto ne déclenchent plus la transition. Ces boutons permettent à présent de sélectionner le type de transition que vous souhaitez effectuer lorsque vous appuyez sur le bouton de l'entrée.

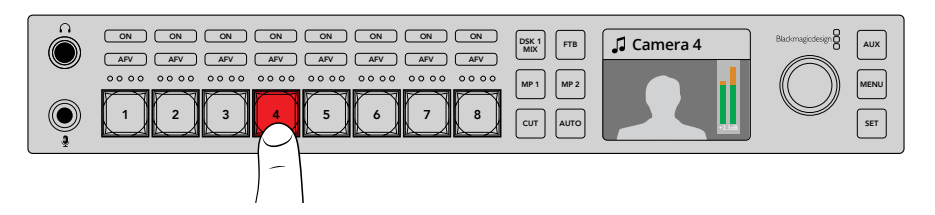

En mode de commutation Cut Bus, le bouton d'entrée sur lequel vous appuyez commute directement sur la sortie du programme.

Par exemple, si vous souhaitez une coupe franche lorsque vous sélectionnez les sources, il suffit de choisir le bouton **Cut**. Le bouton s'allumera et lorsque vous sélectionnerez les sources, vous obtiendrez des coupes franches. Si vous souhaitez effectuer des transitions immédiatement, appuyez sur le bouton **Auto**. Le bouton s'allumera et lorsque vous sélectionnerez les sources, toutes les transitions effectuées correspondront à la transition actuellement sélectionnée dans les menus. Comme nous avions sélectionné la transition DVE dans l'exemple ci-dessus, vous devriez obtenir une transition DVE. La transition effectuée correspondra toujours à la transition que vous aviez sélectionnée dans le menu **Transition**. Suivez les étapes décrites dans les exemples ci-dessus pour sélectionner le type de transition souhaité à l'aide des menus de l'écran LCD.

Lorsque plusieurs personnes utilisent l'ATEM Television Studio HD, il est judicieux d'effectuer quelques transitions test pour voir sur quel mode de commutation le mélangeur est réglé. Le mode de commutation utilisé est un choix personnel, c'est pourquoi il arrive souvent qu'il soit modifié par les différents opérateurs.

### Fonctionnement anormal de l'appareil

Il est important de noter que toutes les modifications apportées aux boutons du panneau avant ou aux menus de l'écran LCD seront reportées sur les panneaux de contrôle logiciel et matériel. Cela signifie que si le panneau avant ne fonctionne pas normalement, il se peut qu'un utilisateur ait sélectionné un mode qui n'est pas affiché sur le panneau avant. Par exemple, il est possible qu'un utilisateur ait sélectionné un incrustateur sans avoir sélectionné d'arrière-plan, donc, lorsque vous appuyez sur le bouton Auto, vous êtes en train de sélectionner un incrustateur. Le cas échéant, il est judicieux de vérifier les menus de l'écran LCD ou d'utiliser le panneau de contrôle logiciel pour réinitialiser ces paramètres.

Il est très important d'effectuer cette opération lorsqu'une personne a sélectionné une fonction spécifique du mélangeur et l'a sauvegardée sur l'état du mélangeur, ou vous pourriez vous retrouver avec un mélangeur qui effectue des opérations très inattendues !

# **Comprendre les commandes audio**

Il est possible de mixer l'audio sur le panneau avant à l'aide des commandes audio. Comme l'audio est dynamique et change constamment, les commandes audio du panneau avant sont importantes pour éviter toute distorsion des sources audio et pour vérifier que le volume est adéquat.

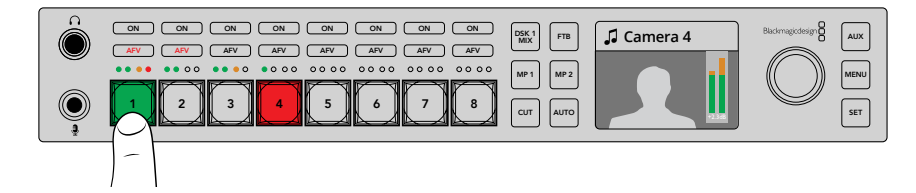

Les boutons ON et AFV vous permettent de contrôler l'audio de chaque source, et les 4 vumètres LED indiquent si l'audio d'une source est trop bas ou trop élevé.

Sur le panneau avant, vous trouverez un petit vumètre et les boutons ON et AFV au-dessus de chaque bouton source. Ces boutons représentent les commandes audio de l'entrée en question. Si vous souhaitez contrôler les paramètres audio de l'entrée 1, utilisez les commandes situées directement au-dessus de cette entrée. Il en est de même pour chaque entrée du mélangeur.

Vous pouvez également modifier les paramètres audio au sein des menus de l'écran LCD, car ils proposent un menu complet pour l'audio. Toutes les commandes effectuées à l'aide du panneau avant et des menus de l'écran LCD sont reportées sur le panneau de contrôle logiciel. Si vous le souhaitez, connectez un ordinateur, sélectionnez le mixeur audio du panneau de contrôle logiciel et regardez les effets occasionnés par les paramètres du panneau avant sur le mixeur audio. Cela peut être un bon moyen de comprendre le fonctionnement des commandes audio du panneau avant.

# Contrôle audio

Pour activer l'audio d'une entrée de façon permanente, appuyez sur le bouton **On** situé au-dessus du bouton source. L'audio de cette entrée sera alors envoyé vers le mixeur audio intégré et sera diffusé sur la sortie de programme.

Pour sélectionner uniquement l'audio lorsque l'entrée est à l'antenne, appuyez sur le bouton **AFV**. Cette fonction Audio follow Video permet d'activer l'entrée uniquement lorsque la source est à l'antenne.

### Niveaux audio

La molette située sur le panneau avant sert principalement au réglage du niveau audio, mais peut également servir pour sélectionner les menus sur l'écran LCD. Lorsque vous l'utilisez pour régler le niveau audio, vous pouvez voir les changements sur l'écran LCD. Le libellé sur l'écran LCD vous indique le paramètre que la molette ajuste.

En général, l'écran affiche le libellé Master, la molette règle donc la sortie Master du mixeur audio. Tourner la molette permet de diminuer les niveaux du programme audio, ce changement sera reproduit sur les vumètres affichés à l'écran.

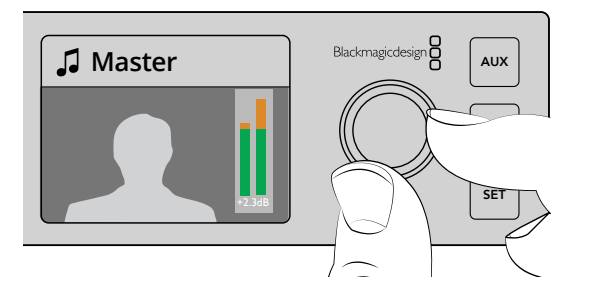

Lorsque vous ajustez le niveau audio d'une source à l'aide de cette molette dédiée, ce changement sera reproduit sur les vumètres affichés à l'écran.

Pour régler l'audio d'une des entrées, utilisez les quatre petits voyants LED situés au-dessus des boutons source. Ils permettent de savoir d'où le dépassement du niveau audio provient. Si le niveau audio principal est trop élevé et qu'un seul des vumètres du panneau avant affiche un voyant rouge clignotant, cela signifie que le niveau de l'entrée correspondante est trop élevé.

Dans ce cas, il ne faut pas modifier le niveau audio Master, car cela entraînerait une diminution de toutes les entrées. Il ne faut sélectionner que l'entrée dont le niveau est trop élévé.

#### **Pour régler le niveau audio de l'entrée 4, par exemple :**

- **1** Sélectionnez le bouton de l'entrée 4. Cette manipulation est plus facile en mode Programme/Prévisualisation, car vous pouvez simplement la sélectionner à l'aide de la source de Prévisualisation.
- **2** L'écran affiche l'entrée en question, ici, l'entrée 4.
- **3** Maintenant, tournez la molette, et vous verrez que le niveau des quatre petits vumètres correspondants diminue. Si cette entrée est à l'antenne, vous verrez également que la sortie audio Master diminue.

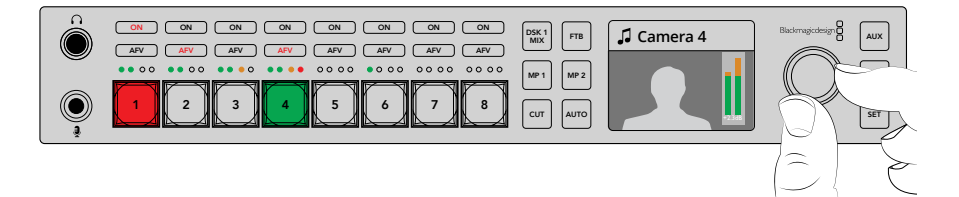

Les 4 petits vumètres situés au-dessus de chaque entrée vous permettent de vérifier rapidement si un niveau audio est trop élevé. Vous pouvez le régler en appuyant sur le bouton de l'entrée, puis en tournant la molette.
#### **Pour retourner sur le niveau audio Master :**

- **1** Appuyez sur le bouton **Set** situé à droite du panneau de contrôle. Sinon, après quelques instants, l'écran retourne automatiquement sur le niveau Master.
- **2** Maintenant, si vous tournez la molette, c'est le niveau de la sortie Master qui sera réglé.

# **Fondre l'incrustation en aval 1**

Vous pouvez enclencher l'incrustation en aval 1 à partir du panneau avant à l'aide du bouton **DSK 1 Mix**. Cette opération peut être utile si vous voulez incruster un logo de façon ponctuelle. Par exemple, vous pourriez utiliser le logo « En direct » de temps en temps. Vous pouvez alors assigner le logo à l'incrustateur en aval 1 et utiliser le bouton **DSK 1 MIX** pour l'afficher à l'antenne de temps en temps. La durée de la transition peut être réglée dans le menu à l'écran de l'incrustateur en aval, ou sur le panneau de contrôle.

Vous assignez une source de découpe à une entrée ou un lecteur multimédia. Ce réglage peut également être configuré dans les menus à l'écran ou sur les panneaux de contrôle. Si le mélangeur est neuf, vous pouvez utiliser le panneau de contrôle logiciel pour charger des graphiques ou des logos dans la bibliothèque de média.

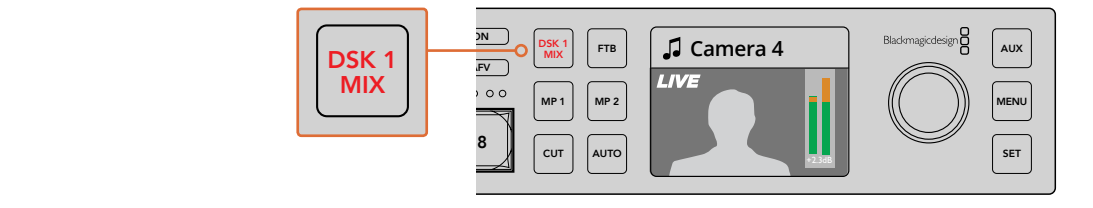

Appuyez sur le bouton **DSK 1 MIX** pour réaliser un fondu de l'incrustation en aval 1 sur le programme.

# **Fondu au noir**

Lorsque vous démarrez ou terminez un programme, vous souhaitez sans doute pouvoir effectuer un fondu au noir sans avoir peur de laisser un logo à l'écran par erreur. Le mélangeur ATEM comprend de nombreuses fonctionnalités et couches disponibles qui permettent de réaliser des transitions. Vous pourriez par exemple, travailler sur des opérations complexes comprenant de nombreuses couches, mais ne vouloir utiliser qu'un seul bouton pour les enclencher. Le bouton **FTB** (ou fondu au noir) vous permet de réaliser ce type d'opérations complexes.

Si vous appuyez sur le bouton **FTB**, la sortie de programme de votre mélangeur réalisera un fondu au noir. Le bouton clignote pour indiquer qu'il est actif. Vous pouvez régler la durée de la transition dans le menu LCD ou sur les panneaux de contrôle matériel ou logiciel.

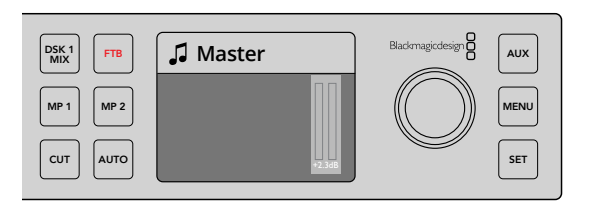

Appuyez sur **FTB** pour effectuer le fondu au noir de tout le programme, y compris des graphiques ou des incrustations que vous avez utilisés.

# **Commutation des sorties auxiliaires du panneau avant**

Si vous voulez effectuer des commutations en direct sur les sorties auxiliaires du mélangeur, appuyez sur le bouton **Aux** pour accéder au mode auxiliaire. Une fois ce mode enclenché, vous verrez que les boutons sources et le bouton **Aux** s'allument en blanc. Ainsi, lorsque vous sélectionnez un de ces boutons sources, le signal de sortie est envoyé à la sortie Aux SDI du mélangeur. En mode Aux, vous ne pouvez plus contrôler le mélangeur, il est en effet uniquement possible de changer la sortie Aux, pas la sortie de programme. Pour retourner au contrôle normal du mélangeur, appuyez de nouveau sur le bouton **Aux**.

Si vous sélectionnez le bouton **Aux**, mais qu'aucun bouton ne s'allume, il se pourrait qu'une source soit sélectionnée sur la sortie Aux, mais qu'elle ne correspond à aucun bouton du panneau avant. Par exemple, si la mire de barre couleur est sélectionnée sur la sortie Aux, aucun des boutons ne s'allume lorsque vous passez en mode Aux.

Vous pouvez changer les sources Aux sur le menu à l'écran ou sur le panneau de contrôle logiciel ou matériel. Il existe davantage de sources Aux disponibles que de nombre de boutons, vérifiez le menu à l'écran pour voir toutes les options.

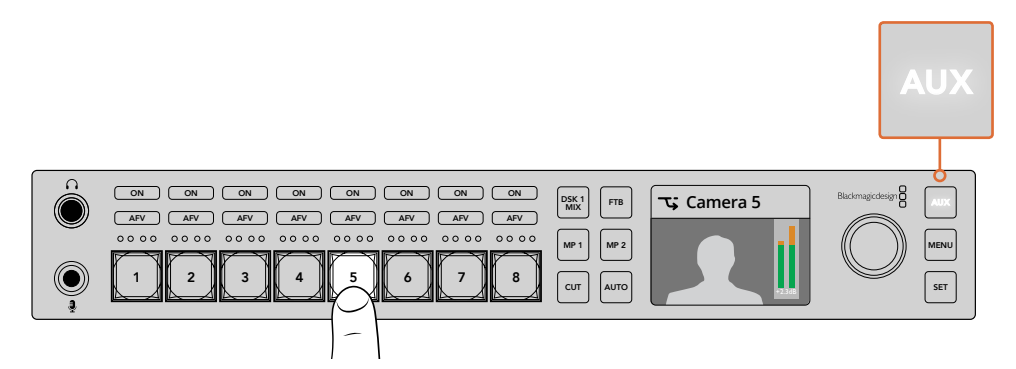

Appuyez sur le bouton **Aux** pour afficher le mode auxiliaire, puis appuyez sur le bouton d'entrée de votre choix pour l'associer à la sortie Aux.

# **Utilisez les menus à l'écran**

Le mélangeur peut être contrôlé à l'aide des menus à l'écran. Dans l'exemple donné ci-dessus, nous avons utilisé les boutons. Nous vous recommandons d'explorer les menus pour découvrir les différentes fonctionnalités. Si vous avez l'habitude d'utiliser le panneau de contrôle logiciel avec le mélangeur ATEM, vous verrez que les menus à l'écran sont également organisés en palette. Ainsi, toutes les palettes du panneau de contrôle logiciel sont affichées à l'écran. Il existe cependant quelques menus supplémentaires, notamment, les menus Programme, Prévisualisation, Sources Aux, Mixeur audio ainsi que le menu de configuration pour configurer l'ATEM Television Studio HD.

#### **Pour utiliser les menus :**

- **1** Appuyez sur le bouton **Menu** pour afficher les menus.
- **2** À l'aide de la molette, allez sur le menu souhaité.
- **3** Appuyez sur le bouton **Set** pour ouvrir le menu.
- **4** Faites défiler la liste jusqu'au paramètre que vous souhaitez changer.
- **5** Sélectionnez-le en appuyant sur le bouton **Set**.
- **6** Faites de nouveau défiler la liste des options.
- **7** Appuyez sur **Set** pour activer le paramètre souhaité.
- **8** Appuyez plusieurs fois sur le bouton **Menu** pour revenir à l'affichage de la vidéo.

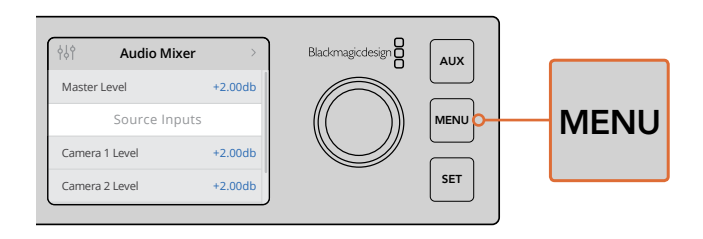

Appuyez sur le bouton **Menu** pour ouvrir le menu à l'écran.

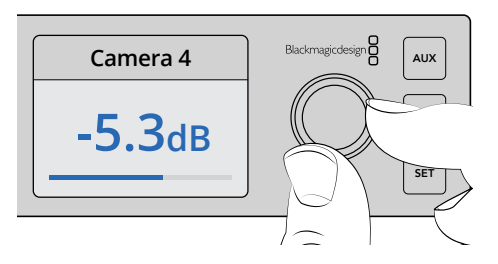

Utilisez la molette pour naviguer dans les paramètres et effectuer vos réglages. Par exemple, sélectionnez l'audio de l'entrée 4 et réglez le niveau audio.

# **Utiliser les mélangeurs ATEM Television Studio Pro**

L'ATEM Television Studio Pro HD est identique à l'ATEM Television Studio HD, car ils comprennent tous deux un panneau de contrôle matériel et partagent les mêmes paramètres et fonctionnalités. Toutefois, le modèle Pro HD possède un panneau de contrôle de type console qui ressemble à l'ATEM Broadcast Panel et intègre des fonctions de contrôle des caméras supplémentaires. Le modèle 4K partage les mêmes réglages et fonctionnalités, mais en plus, il prend en charge la vidéo Ultra HD jusqu'à 2160p60 et intègre un incrustateur chroma avancé, ainsi que des commandes audio Fairlight. Sur le modèle 4K, les entrées vidéo prennent en charge la vidéo SDI via les connecteurs BNC.

Cette section vous indique comment utiliser toutes les fonctionnalités du panneau de contrôle intégré aux modèles ATEM Television Studio Pro.

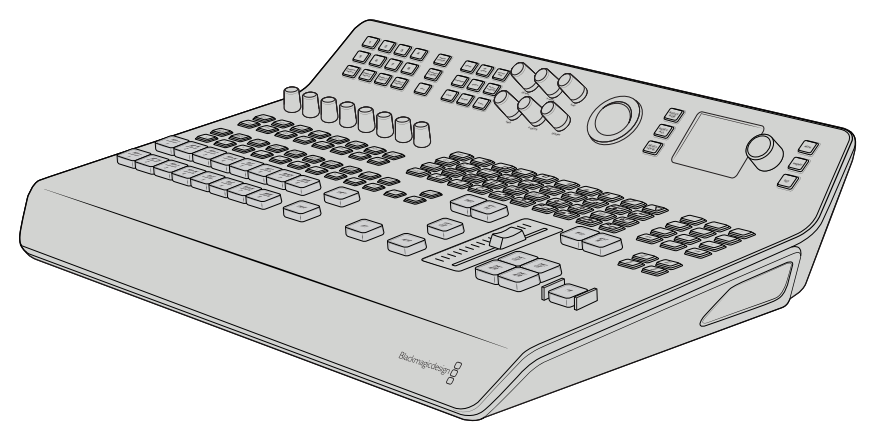

Les modèles ATEM Television Studio Pro possèdent un panneau de contrôle de type console qui ressemble à l'ATEM Broadcast Panel.

# **Boutons des rangées programme et prévisualisation**

Les boutons 1 à 8 des deux rangées de boutons principales permettent de commuter les sources sur les sorties programme et prévisualisation. Lors d'une commutation de type M/E, la rangée supérieure représente la sortie de programme et la rangée inférieure représente la sortie de prévisualisation. Lors d'une commutation de type A/B, les deux rangées basculent entre programme et prévisualisation lorsque les sources sont commutées à l'antenne.

Dans tous les cas, vous pouvez identifier les rangées prévisualisation et programme en regardant la couleur des boutons. Par exemple, lorsqu'une source de la rangée programme est commutée sur la sortie de programme, le bouton s'allume en rouge pour indiquer que la source est à l'antenne. Les boutons de la rangée prévisualisation s'allument quant à eux en vert pour indiquer la source qui est commutée sur la sortie de prévisualisation.

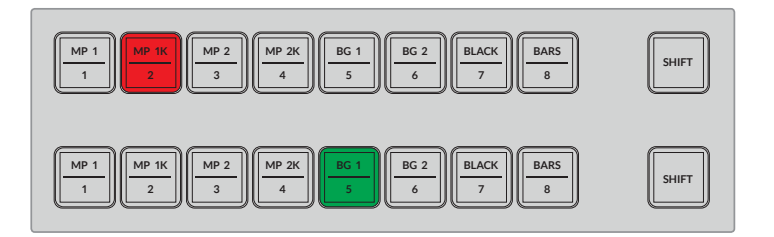

Les sources commutées sur la sortie de programme s'allument en rouge et celles commutées sur la sortie de prévisualisation en vert.

Un bouton clignotant indique qu'une source est sélectionnée à l'aide du bouton Shift. Appuyez sur le bouton **Shift** pour sélectionner une source telle que le lecteur multimédia, la mire de barre couleurs, ou les générateurs de couleurs (background 1 et background 2) sur les rangées programme et prévisualisation. Les libellés situés sur les boutons affichent la source principale et la source sélectionnable à l'aide du bouton shift.

**CONSEIL** Les sources sélectionnées à l'aide du bouton Shift peuvent également être sélectionnées en appuyant deux fois sur le bouton source correspondant.

# **Boutons de transition**

Les boutons de transition sont situés au-dessus du curseur de transition. Ils présentent tous les types de transitions et de motifs disponibles sur le mélangeur.

# **Pour effectuer une transition :**

- **1** Appuyez sur un bouton de transition, par exemple mix, dip, logo, DVE ou wipe.
- **2** Si vous sélectionnez une transition DVE push ou squeeze, choisissez un motif représentant le mouvement de la transition à partir des 8 boutons de motifs.

**CONSEIL** Vous pouvez sélectionner une transition Stinger en maintenant le bouton Shift enfoncé et en appuyant sur le bouton **Mix**. Confirmez la sélection à l'aide du menu de l'écran LCD.

De même, il existe plusieurs motifs pour les transitions wipe SMPTE. Lorsque vous avez fait votre choix, il suffit d'appuyer sur un des motifs wipe, par exemple une diagonale, un losange ou un ovale.

**3** Lorsque vous êtes prêt, appuyez sur le bouton **Auto** situé à côté du curseur de transition afin d'effectuer automatiquement la transition. Vous pouvez également utiliser le curseur afin d'effectuer la transition manuellement.

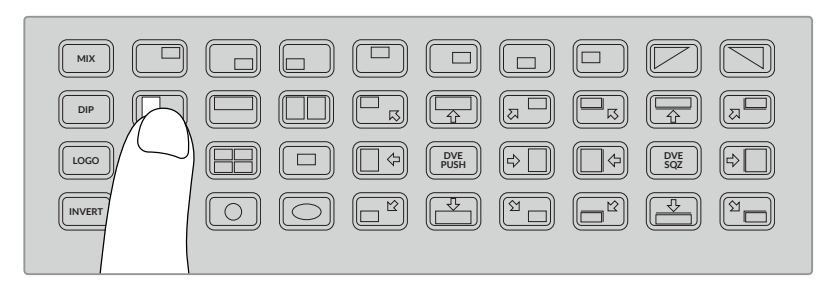

Les boutons représentant les motifs de transition vous permettent de choisir le motif que vous souhaitez utiliser dans la transition, par exemple un volet horizontal.

**CONSEIL** Le bouton **Invert** permet d'inverser la direction de la transition Wipe. Par exemple, une transition Wipe en losange part en général du centre de l'écran et s'étend pour atteindre ses bords. Toutefois, lorsque vous appuyez sur le bouton **Invert**, la direction de la transition s'inverse. Elle part désormais des bords de l'écran et rétrécit pour atteindre son centre.

Si vous souhaitez modifier la durée de la transition lorsque vous utilisez le bouton auto, allez sur les paramètres Transition du menu de l'écran LCD et utilisez la molette située à côté de l'écran.

#### **Pour modifier la durée de la transition :**

- **1** Appuyez sur le bouton **Menu** pour afficher les menus.
- **2** À l'aide de la molette, allez sur le menu **Transition**.
- **3** Appuyez sur le bouton **Set** pour ouvrir le menu **Transition**.
- **4** Faites défiler la liste d'options du menu transition jusqu'à **Durée**.
- **5** Appuyez sur le bouton **Set** pour sélectionner le paramètre désiré, et modifiez-le à l'aide de la molette.
- **6** Si vous êtes satisfait, appuyez sur **Set** pour confirmer le changement, puis sur le bouton **Menu** pour revenir à l'affichage de la vidéo.

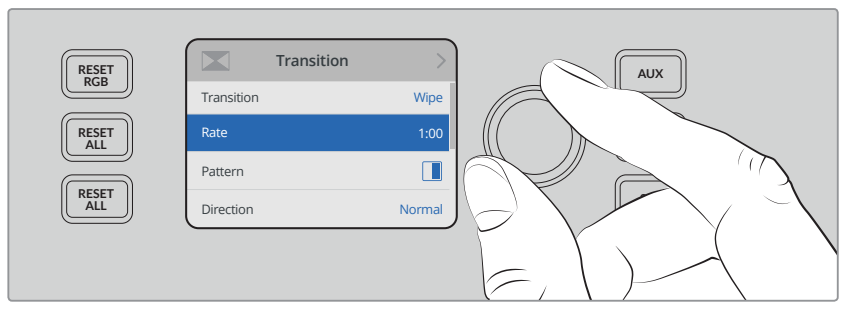

Allez dans les paramètres du menu Transition de l'écran LCD pour modifier la durée de la transition.

# Curseur de transition

Le curseur de transition fonctionne de la même façon que le levier de transition des ATEM Broadcast Panels. Tout comme un levier de transition, ce curseur vous offre davantage de contrôle sur la transition, comparé au bouton Auto. Vous pouvez ainsi créer des effets spéciaux. Par exemple, vous pouvez maintenir une transition entre deux sources en positionnant le curseur à mi-chemin afin de créer un effet de surimpression. Toutefois, contrairement au bouton Auto, vous n'avez pas besoin de terminer la transition.

Vous pouvez revenir à la source d'origine en repositionnant le curseur au point de départ au lieu de le faire progresser de l'autre côté.

Lorsque vous effectuez une transition manuellement, vous pouvez également mieux contrôler sa vitesse.

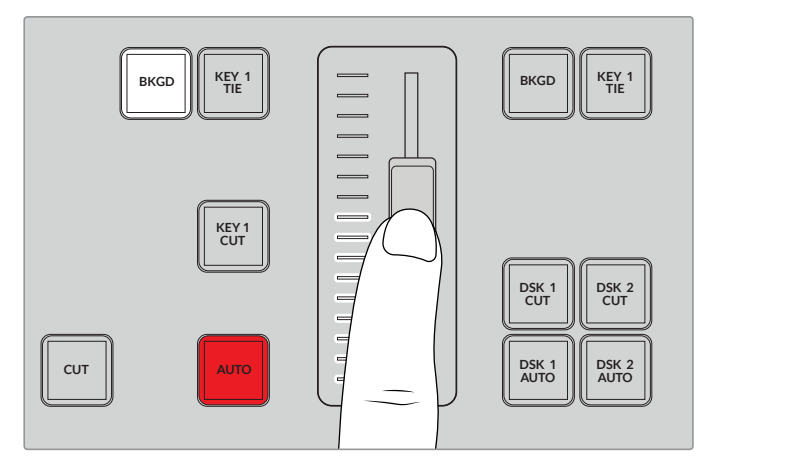

Le curseur de transition vous permet de contrôler une transition manuellement.

# Utiliser le pavé numérique

Cette fonction sera disponible lors d'une future mise à jour.

# **Comprendre les commandes audio**

Il est possible de mixer l'audio directement sur le panneau de contrôle à l'aide des commandes audio. Comme l'audio est dynamique et change constamment, les commandes audio sont importantes pour éviter toute distorsion des sources audio et pour vérifier que le volume est adéquat.

La molette située à côté de l'écran LCD sur le panneau de contrôle sert principalement au réglage de la sortie principale du mixeur audio, mais peut également servir pour sélectionner les menus sur l'écran LCD. Sur le panneau de contrôle, au-dessus des 8 boutons source principaux, vous trouverez une molette similaire. Ces molettes, les 8 petits vumètres et leurs boutons ON et AFV respectifs vous permettent de contrôler l'audio des sources correspondantes dans les rangées programme et prévisualisation.

Si vous souhaitez contrôler les paramètres audio de l'entrée 1, utilisez les commandes situées directement au-dessus de cette entrée. Il en est de même pour chaque entrée du mélangeur.

# **Contrôle de l'audio**

Pour activer l'audio d'une entrée de façon permanente, appuyez sur le bouton **On** situé au-dessus du bouton source correspondant. L'audio de cette entrée sera alors envoyé vers le mixeur audio intégré et sera diffusé sur la sortie de programme.

Pour sélectionner uniquement l'audio lorsque l'entrée est à l'antenne, appuyez sur le bouton **AFV**. Cette fonction Audio follow Video permet d'activer l'entrée uniquement lorsque la source est à l'antenne.

Lorsque vous ajustez le niveau audio d'une source à l'aide de cette molette dédiée, ce changement sera reproduit sur les vumètres affichés à l'écran.

#### **Niveaux audio**

Normalement, la molette située à côté de l'écran LCD permet d'ajuster la sortie principale du mixeur audio. Tourner la molette permet de diminuer ou d'augmenter les niveaux audio du programme, ce changement sera reproduit sur les vumètres affichés sur la vidéo à l'écran.

Pour régler l'audio d'une des entrées, utilisez les quatre petits voyants LED situés au-dessus de chaque entrée. Ils permettent de savoir d'où le dépassement du niveau audio provient. Si le niveau audio principal est trop élevé et qu'un seul des vumètres du panneau de contrôle affiche un voyant rouge clignotant, cela signifie que le niveau de l'entrée correspondante est trop élevé. Dans ce cas, il ne faut pas modifier le niveau audio Master, car cela entraînerait une diminution de toutes les entrées. Ajustez seulement l'entrée dont le niveau est trop élevé.

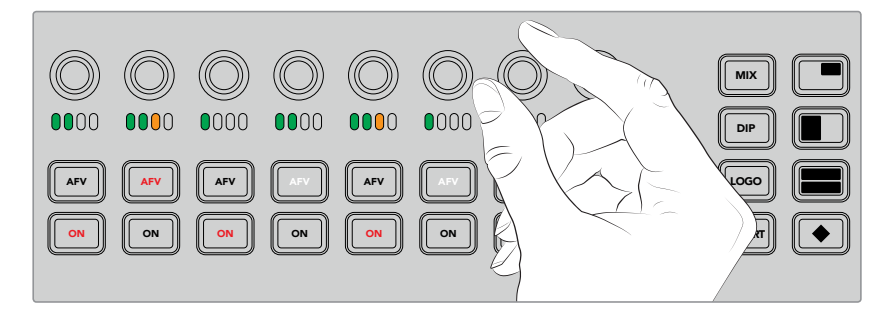

Utilisez les molettes audio pour ajuster le niveau audio d'une source spécifique.

.<br>Vous pouvez également modifier les paramètres audio au sein des menus de l'écran LCD, car ils proposent un menu complet pour l'audio. Toutes les modifications effectuées à l'aide du panneau de contrôle et des menus de l'écran LCD sont reportées sur le panneau de contrôle logiciel. Si vous le souhaitez, connectez un ordinateur, sélectionnez le mixeur audio du panneau de contrôle logiciel et regardez les effets occasionnés par les paramètres du panneau de contrôle sur le mixeur audio. Cela peut être un bon moyen de comprendre le fonctionnement des commandes audio du panneau de contrôle.  $\mathbf{P} = \mathbf{P} \mathbf{P}$ MP 1K MP 2K  $\mathbf{B}$ BLACK audio du pannea

# Changer les niveaux pour séparer les canaux audio

Si vous avez séparé un canal mono avec l'ATEM Software Control afin de créer deux canaux dissociés pour la sortie stéréo, vous remarquerez que la molette de contrôle modifiera seulement le niveau du canal de gauche. Pour modifier le niveau du canal de droite, il vous suffit de maintenir le bouton Shift enfoncé tout en tournant la molette de contrôle.

# **Contrôle des caméras**

Les molettes, les boutons et la boule de commande des caméras vous permettent de contrôler les modèles Blackmagic URSA Mini et Blackmagic Studio Camera via le signal de retour du programme SDI. Lorsque vous utilisez des objectifs compatibles, vous pouvez ajuster des paramètres tels que l'iris, la mise au point et le zoom, mais aussi des fonctionnalités telles que le correcteur de couleur de la caméra à l'aide des commandes respectives du panneau de contrôle du mélangeur.

Pouvoir ajuster rapidement les caméras directement à partir du panneau de contrôle de l'ATEM Television Studio Pro HD équivaut à disposer d'une voie de commande intégrée.

Les caméras PTZ VISCA et les têtes motorisées peuvent également être contrôlées à l'aide de la boule de commande.

**CONSEIL** Le contrôle des caméras est effectué via des paquets de contrôle intégrés aux sorties SDI du mélangeur ATEM et acheminés vers les caméras Blackmagic Design. Pour plus d'informations, consultez le paragraphe « Utiliser la fonction de contrôle des caméras » dans la section « Utiliser l'ATEM Software Control » de ce manuel.

# Contrôler des caméras

Pour changer un paramètre d'une caméra, la première étape est de sélectionner la caméra que vous souhaitez contrôler.

- **1** Appuyez sur un des boutons caméra situés dans le coin gauche du mélangeur. Ce bouton s'allume afin d'indiquer la caméra que vous ajustez.
- **2** Une fois la caméra sélectionnée, vous pouvez directement effectuer des ajustements. Par exemple, pour modifier l'ouverture de diaphragme d'un objectif motorisé compatible, tournez la molette iris dans le sens des aiguilles d'une montre ou dans le sens contraire. Si vous souhaitez augmenter ou diminuer la vitesse ou l'angle d'obturation, appuyez sur le bouton SHUT du panneau de contrôle pour passer d'un paramètre à l'autre.

**REMARQUE** Si vous souhaitez contrôler les paramètres de la mise au point, de l'iris et du zoom, un objectif compatible doté d'un contrôle motorisé de la mise au point de l'iris et du zoom doit être monté sur la caméra.

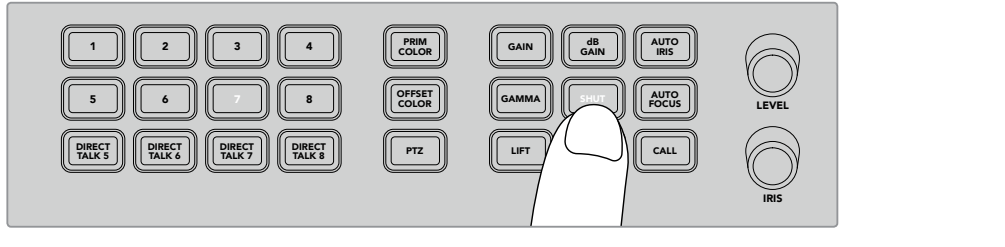

Appuyez sur un bouton caméra pour sélectionner la caméra que vous souhaitez contrôler, puis utilisez les boutons et les molettes de contrôle des caméras pour effectuer des ajustements, notamment changer l'angle d'obturation de la Blackmagic URSA Mini.

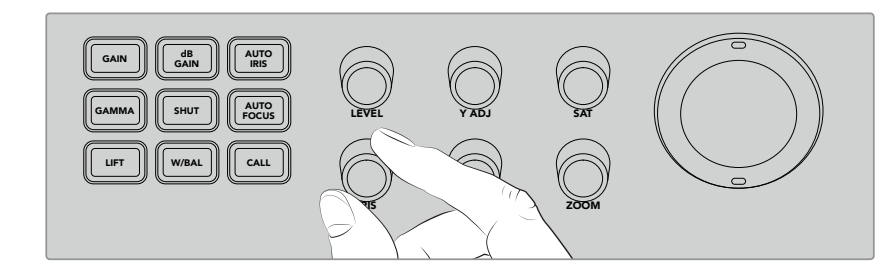

Après avoir sélectionné la caméra que vous souhaitez ajuster, tournez le bouton iris pour modifier l'ouverture de diaphragme sur les objectifs compatibles.

# Paramètres des caméras 1 2 3

Vous trouverez ci-dessous une description des différents paramètres de caméra que vous pouvez ajuster, notamment le gain, l'obturateur, la balance des blancs, l'iris, la mise au point et le zoom.<br>. DIP

# d**B** Gain

Appuyez sur ce bouton pour ajuster le gain ou la sensibilité à la lumière de la caméra sélectionnée. Sur la Blackmagic URSA Mini, ce paramètre s'appelle ISO. Lorsque vous appuyez plusieurs fois sur ce bouton, vous passez d'un paramètre gain ou ISO à l'autre.

### **Auto Iris** 1

Appuyer sur ce bouton règle automatiquement l'ouverture de diaphragme de la caméra afin d'optimiser l'exposition sur les caméras dotées d'objectifs à iris automatique compatibles.

**CONSEIL** Il se peut que votre caméra possède plusieurs modes permettant d'évaluer l'exposition d'une image, par exemple la mesure spot ou la mesure pondérée centrale. Ce mode peut affecter ce que la caméra interprète comme étant une exposition appropriée. Vérifiez les paramètres de votre caméra pour garantir une exposition d'image satisfaisante lorsque vous appuyez sur le bouton de contrôle automatique de l'iris.

## **SHUT**

Ce bouton permet de sélectionner la vitesse ou l'angle d'obturation désiré. Appuyez plusieurs fois sur ce bouton pour passer d'un paramètre d'obturateur à l'autre.

#### **Auto Focus**

Lorsque vous appuyez sur ce bouton, vous pouvez régler la caméra sélectionnée afin qu'elle effectue une mise au point automatique de l'image et qu'elle en conserve la netteté. Pour utiliser cette fonction, la caméra sélectionnée doit être dotée d'un objectif compatible, prenant en charge le contrôle électronique de la mise au point, et cette fonction doit être activée sur l'objectif.

**CONSEIL** La zone de l'image utilisée pour déterminer la mise au point peut souvent être réglée indépendamment dans les paramètres de la caméra. Si vous trouvez que votre caméra fait le point sur la mauvaise zone de l'image lorsque vous utilisez la mise au point automatique, vérifiez les paramètres de mise au point automatique de la caméra.

### **W/BAL**

Ce bouton vous permet d'ajuster la balance des blancs sur la caméra sélectionnée. Appuyez plusieurs fois sur ce bouton pour passer d'un paramètre de balance des blancs à l'autre et ainsi régler la température de couleur appropriée.

# **Iris**

Pour modifier l'ouverture de diaphragme d'un objectif motorisé compatible, tournez la molette iris dans le sens des aiguilles d'une montre ou dans le sens contraire.

## **Focus**

Tournez la molette focus dans le sens des aiguilles d'une montre ou dans le sens contraire pour ajuster la mise au point lorsque vous utilisez un objectif compatible.

### **Zoom**

Tournez la molette zoom dans le sens des aiguilles d'une montre ou dans le sens contraire pour effectuer un zoom avant ou arrière lorsque vous utilisez des objectifs compatibles.

# Contrôler les couleurs

Le bouton Prim Color vous permet de sélectionner les fonctions d'étalonnage primaire. Vous pouvez ainsi effectuer des ajustements aux gammes tonales lift, gamma et gain à l'aide de la boule de commande.

Avant de nous pencher sur les différentes façons de contrôler les couleurs, il est important de mentionner les trois gammes tonales qui forment l'image vidéo.

# **Lift**

Ce paramètre contrôle les basses lumières ou les zones d'ombre de l'image. Par exemple, la couleur et la luminosité (dit aussi luminance) du niveau de noir.

# **Gamma**

Ce paramètre contrôle les tons moyens de l'image. Les tons moyens sont les zones de l'image qui se situent environ à mi-chemin entre les niveaux les plus sombres et les plus clairs de l'image.

#### **Gain**

Ce paramètre représente les hautes lumières ou les zones les plus claires de l'image.

Lorsque vous effectuez des ajustements de couleur et de luminance à chacune de ces zones tonales, vous pouvez contrôler l'image avec précision. Lorsque vous souhaitez apporter des modifications aux couleurs de l'image, vous pouvez sélectionner chaque gamme tonale en appuyant sur les boutons Lift, Gamma et Gain respectifs.

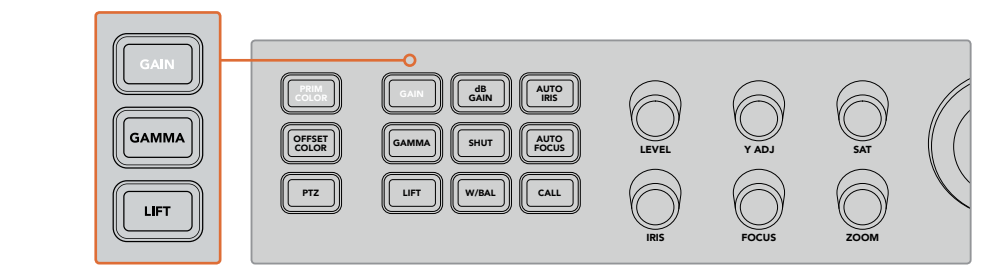

Les commandes d'étalonnage primaire vous permettent d'ajuster la couleur et la luminance des gammes tonales lift, gamma et gain de l'image.

#### **Prim Color**

Ce paramètre permet de contrôler avec précision le lift, le gamma et le gain des canaux de couleur RVB.

## **Pour ajuster les couleurs primaires :**

- 1 Appuyez sur le bouton de la caméra que vous souhaitez contrôler.  $\overline{A}$
- 2 Si la caméra est déjà sélectionnée, appuyez sur le bouton Prim Color pour activer le contrôle des couleurs primaires.
- **3** Appuyez sur le bouton Lift, Gamma ou Gain pour sélectionner la gamme tonale que vous souhaitez ajuster.
- **4** Tournez la boule de commande pour caméra dans la direction de votre choix pour apporter des changements de couleur à la gamme tonale sélectionnée. 2

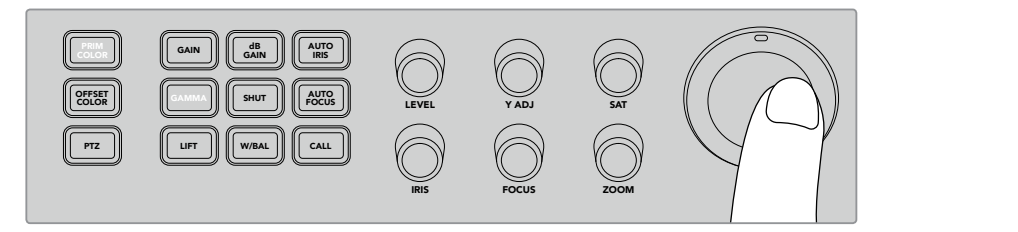

En mode Couleurs primaires, appuyez sur la gamme tonale lift, gamma ou gain que vous souhaitez ajuster, puis tournez la boule de commande vers la couleur désirée.

En plus d'utiliser la boule de commande, vous pouvez également apporter des changements à la luminosité et à la saturation de l'image à l'aide des molettes d'ajustement des couleurs.

### **Level**

Tournez la molette Level pour augmenter la luminance et les canaux de couleurs simultanément. Cette opération augmente la luminosité générale de l'image.  $\mathcal{L}$ 

#### **Y ADJ**  ON

Pour augmenter ou réduire la luminosité ou la luminance d'une gamme tonale spécifique, tournez la molette Y ADJ dans le sens des aiguilles d'une montre ou dans le sens contraire.

# **SAT**

La molette saturation augmente ou réduit la quantité de couleur de l'image.

#### **Boutons de réinitialisation**

Les trois boutons de réinitialisation permettent d'annuler des ajustements de couleur récents apportés aux gammes tonales lift, gamma et gain.

Ces commandes affectent uniquement la gamme tonale sélectionnée. Par exemple, lorsque vous appuyez sur les boutons de réinitialisation lorsque le gain est sélectionné, seule la gamme tonale gain sera affectée.

# **Reset RGB**

Appuyez sur ce bouton pour réinitialiser le lift, gamma ou gain des canaux de couleur RVB sur leur position par défaut, sans affecter les ajustements de luminance.

# **Reset All**

Appuyez sur ce bouton pour réinitialiser la luminance et les canaux de couleur RVB sur leur position par défaut pour la caméra sélectionnée, mais aussi les autres ajustements de couleur tels que la teinte et le contraste.

## **Reset Level**

Appuyez sur ce bouton pour réinitialiser la luminance YRGB et les canaux de couleur sur leur position par défaut.

# **Offset Color Control**

Cette fonction sera disponible lors d'une future mise à jour.

# Contrôler les caméras à l'aide de la boule de commande

Grâce à la fonction **PTZ**, vous pouvez utiliser un mélangeur ATEM Television Studio Pro pour contrôler à distance les têtes de caméra à l'aide du protocole VISCA.

La boule de commande du mélangeur peut également contrôler une caméra à distance via le protocole VISCA.

Le contrôle PTZ est un outil très puissant pour contrôler à distance les fonctions Pan, Tilt et Zoom des caméras. Vous pouvez facilement contrôler plusieurs caméras l'une après l'autre en appuyant sur le bouton **PTZ** puis en sélectionnant chaque caméra à l'aide du pavé numérique. Ajustez ensuite le pan et le tilt avec la boule de commande.

## **Connecter une tête de caméra robotisée**

Le mélangeur communique avec les têtes de caméras robotisées via le port RS-422 nommé **Remote**, situé à l'arrière du panneau de contrôle. Connectez la tête robotisée au panneau via le connecteur DB-9.

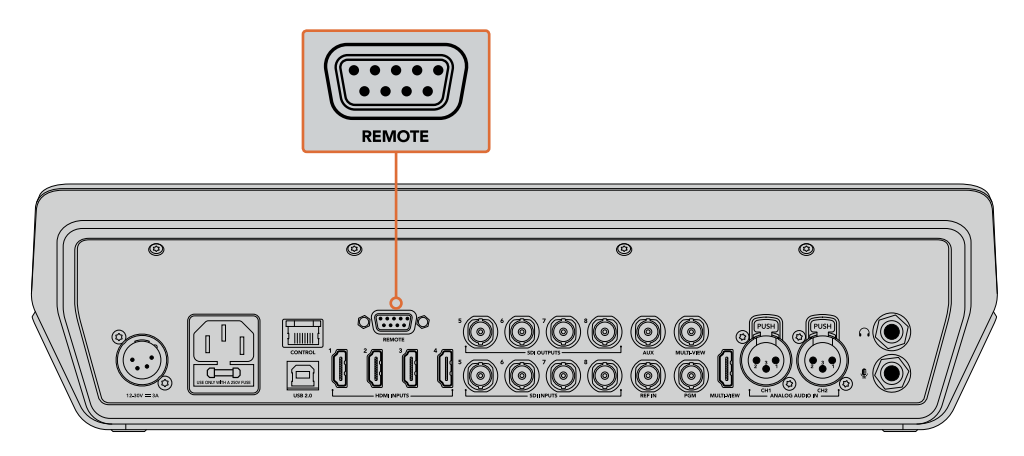

Vous pouvez contrôler plusieurs têtes depuis un mélangeur ATEM Television Studio Pro en les reliant en chaîne via l'entrée et la sortie RS-422 de chaque tête.

**CONSEIL** Lorsque vous reliez en chaîne des têtes robotisées, veillez à régler l'identité de la tête sur Auto. Consultez le manuel de la tête robotisée utilisée pour obtenir des informations sur la façon de changer ce paramètre.

### **Activer les fonctions PTZ pour les têtes de caméras robotisées**

Vous pouvez accéder à tous les réglages des fonctions PTZ via le menu Setting de l'écran LCD du mélangeur.

### **Configurer le PTZ pour les têtes de caméras robotisées :**

- **1** Appuyez sur le bouton **Menu** pour afficher les menus.
- **2** À l'aide de la molette, allez sur le menu **Paramètres**.
- **3** Appuyez sur le bouton **Set** pour ouvrir le menu **Paramètres**.
- **4** Faites défiler la liste d'options du menu transition jusqu'au paramètre **Port à distance**.
- **5** Appuyez sur le bouton **Set** pour sélectionner le paramètre désiré, utilisez la molette pour sélectionner **VISCA** et appuyez sur le bouton **Set** pour confirmer le changement.

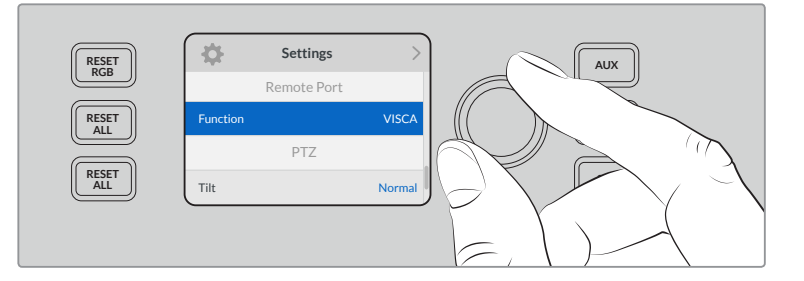

- **6** Appuyez sur le bouton **Menu** pour revenir au menu **Paramètres** et allez dans la section **VISCA**.
- **7** Sélectionnez le paramètre **Débit en baud** et utilisez le bouton **Set** et la molette pour sélectionner le débit approprié pour votre tête robotisée.

**CONSEIL** Consultez la documentation de votre tête PTZ pour utiliser le débit en baud approprié pour le RS-422.

**8** Appuyez sur le bouton **Menu** pour revenir au menu **Paramètres**. Dans la section **VISCA**, au-dessous du débit en baud, vous verrez le nombre de tête robotisées connectées. Sélectionnez ce paramètre et appuyez sur **Set** pour mettre la liste à jour et détecter toutes les têtes connectées. Elles seront automatiquement attribuées aux boutons de caméra 1 à 7, selon le nombre de têtes robotisées détectées.

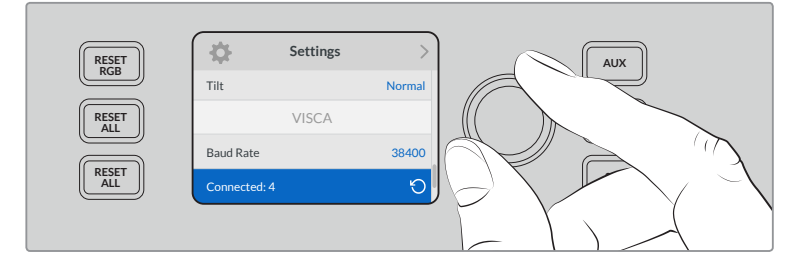

Une fois les connexions VISCA sélectionnées, utilisez le bouton **Set** pour détecter toutes les têtes robotisées connectées à l'ATEM Television Studio Pro HD.

**CONSEIL** Si le nombre d'appareils connectés sur l'écran LED et sur les boutons multifonctions ne correspond pas au matériel connecté, vérifiez que toutes les têtes de caméras sont alimentées et que leur port RS-422 est correctement branché.

**9** Si vous souhaitez choisir la direction du tilt de votre boule de commande, allez sur le paramètre **PTZ** dans le menu **Paramètres** et utilisez le bouton **Set** pour basculer entre les modes **Normal** et **Inversé**.

# **Contrôle PTZ**

Appuyez sur le bouton multifonction **PTZ** pour sélectionner la tête robotisée que vous souhaitez contrôler avec la boule de commande.

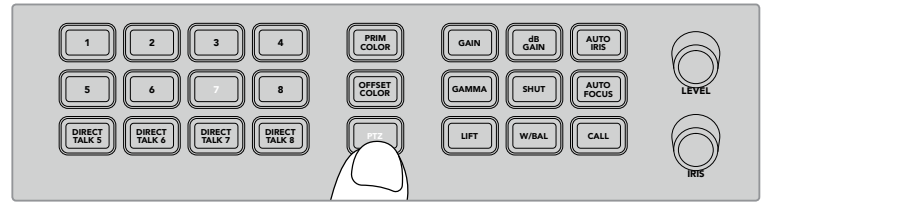

Appuyez sur le bouton multifonction **PTZ** pour activer le contrôle PTZ via la boule de commande.

Une fois l'option **PTZ** sélectionnée, les boutons de caméra attribués à chaque tête robotisée s'allumeront. Il suffit de sélectionner le bouton correspondant à la caméra que vous souhaitez utiliser et de vous servir de la boule de commande pour ajuster le pan et le tilt.

Les commandes PTZ de la boule de commande sont très intuitives. Il suffit de faire rouler la boule de commande dans la direction dans laquelle vous souhaitez que la caméra se déplace. Faites .<br>Trouler la boule vers la gauche et vers la droite pour le pan ou vers le haut et vers le bas pour le tilt. Les commandes sont sensibles, les mouvements de caméras sont donc extrêmement souples. La sensibilité peut varier en fonction des caméras connectées à distance.

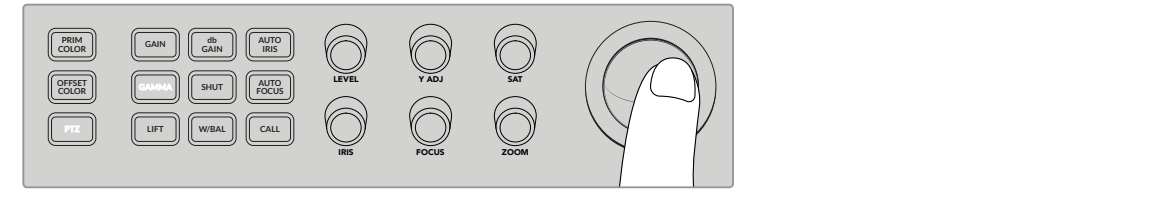

Utilisez la boule de commande pour contrôler la tête PTZ sélectionnée.

Si votre tête robotisée prend en charge le zoom et la mise au point, vous pouvez utiliser les molettes Zoom et Focus situées à gauche de la boule de commande pour les contrôler.

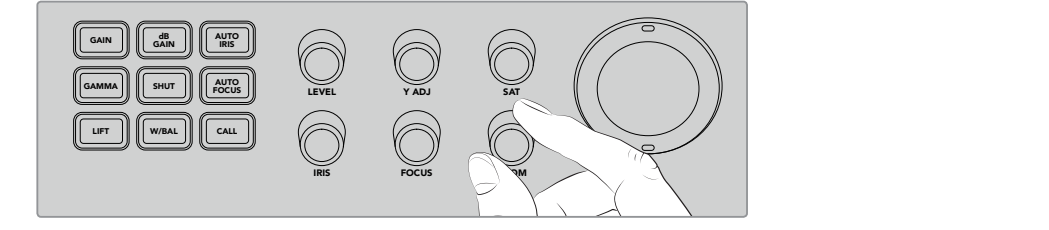

Tournez la molette **Zoom** vers la gauche pour dézoomer et vers la droite pour zoomer sur les têtes robotisées compatibles.

# S'adresser aux caméras à l'aide du bouton Call

Lorsque vous appuyez sur le bouton Call, le voyant tally de toutes les caméras Blackmagic Design connectées au mélangeur clignote via le retour de flux SDI. Cela vous permet d'envoyer une indication visuelle de stand-by à tous les opérateurs de caméra, ce qui est utile lorsque vous allez commencer la production en direct.

# **Utiliser les commandes du réseau d'ordres**

Les boutons numérotés situés sur le côté gauche du panneau de contrôle peuvent également servir à communiquer avec les cameramen. Vous pouvez communiquer avec toutes les caméras en même temps, ou avec chacune d'entre elles de manière indépendante.

Pour vous adresser à chaque caméra séparément, maintenez le bouton **Shift** enfoncé tout en appuyant sur l'un des 8 boutons correspondants. C'est très pratique si vous souhaitez communiquer temporairement avec un seul opérateur.

Pour vous adresser à toutes les caméras, appuyez sur les quatre boutons de communication en direct numérotés de 5 à 8. Cela enverra un signal de réseau d'ordres direct et verrouillé à toutes les caméras 1 à 8. Appuyez de nouveau sur ces quatre boutons pour désactiver la communication multicaméra et revenir au mode de communication indépendant.

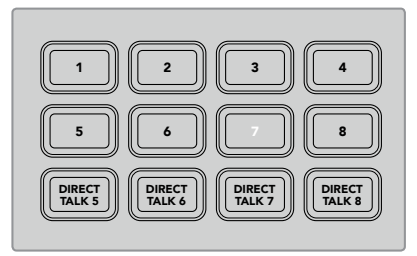

Les boutons numérotés et les boutons de communication en direct vous permettent de communiquer avec vos cameramen

# **Utiliser les incrustateurs en amont et en aval**

Les incrustateurs en amont et en aval vous offrent un contrôle précis des effets spéciaux tels que les titres, les synthés et les incrustations en chrominance. Ils vous permettent également de contrôler leur transition à l'antenne et hors antenne.

# **BKGD**

Ce bouton vous permet de lier la sortie de programme à la transition suivante, avant l'ajout des incrustations. Vous pouvez ainsi faire passer les incrustations en amont à l'antenne ou hors antenne indépendamment des incrustations en aval.

### **KEY 1 TIE**

Ce bouton active l'incrustateur en amont ainsi que les effets de la transition suivante sur la sortie de prévisualisation, et lie cet incrustateur à la commande de transition principale afin qu'il passe à .<br>l'antenne avec la transition suivante.

Lorsque l'incrustateur en amont est lié à la transition principale, la transition aura lieu pour la durée spécifiée dans le paramètre Transition Rate.

# **KEY 1 CUT**

Ce bouton permet de mettre l'incrustateur en amont à l'antenne ou hors antenne et indique s'il est actuellement à l'antenne ou pas. Ce bouton est allumé lorsque l'incrustateur en amont est à l'antenne.

### **DSK 1 TIE et DSK 2 TIE**

De la même façon que le bouton KEY 1 TIE, les boutons DSK 1 et 2 TIE activent les incrustateurs en aval 1 et 2 ainsi que les effets de la transition suivante sur la sortie de prévisualisation, et lient ces incrustateurs à la commande de transition principale afin qu'ils passent à l'antenne avec la transition suivante.

Lorsque l'incrustateur en aval est lié à la transition principale, la transition aura lieu pour la durée spécifiée dans le paramètre Transition Rate.

# **DSK 1 CUT et DSK 2 CUT**

Ces boutons permettent de mettre les incrustateurs en aval à l'antenne ou hors antenne et indiquent s'ils sont à l'antenne ou pas. Ces boutons sont allumés lorsque les incrustateurs en aval sont à l'antenne.

# **DSK 1 AUTO et DSK 2 AUTO**

Ces boutons mixent les incrustateurs en aval à l'antenne ou hors antenne pour la durée spécifiée dans le paramètre Downstream Keyer Rate.

# Boutons de sélection des sources pour les incrustateurs et les macros

La rangée de boutons numérotés permettant de sélectionner les sources est située au-dessus des rangées de programme et de prévisualisation. Elle permet de configurer les sources pour les incrustateurs en amont et les incrustateurs en aval. Vous pouvez également utiliser ces boutons pour enregistrer et exécuter des macros.

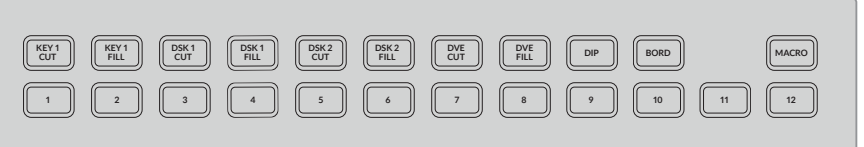

Les boutons de sélection des sources vous permettent de choisir des sources pour les incrustateurs, notamment les sources de découpe et de remplissage.

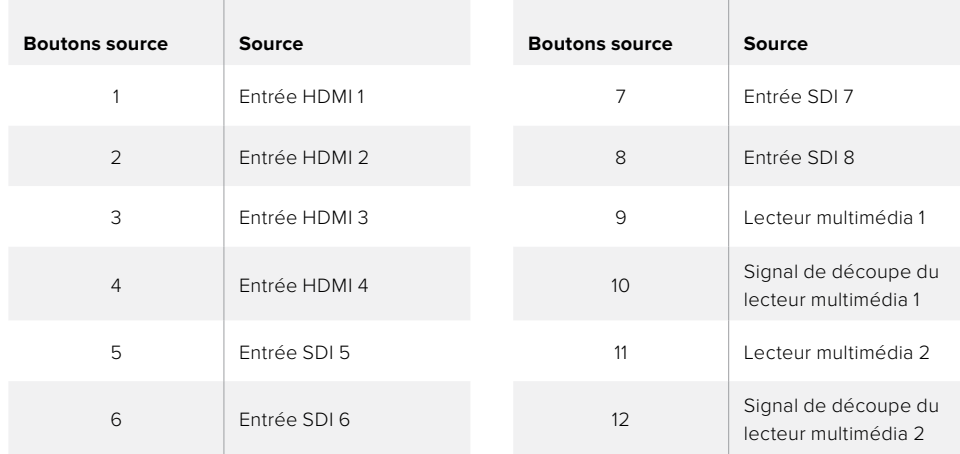

#### **Sélectionner une source pour un incrustateur**

Il suffit d'appuyer sur un bouton dans la rangée de sélection supérieure pour choisir l'élément de l'incrustateur que vous souhaitez changer, par exemple le signal de découpe ou de remplissage du DVE, puis d'appuyer sur un bouton dans la rangée numérotée afin de choisir la source désirée. Vous pouvez notamment sélectionner un graphique chargé dans un lecteur multimédia ou une des sources d'entrée.

# Utiliser les boutons image dans l'image du DVE

Ces quatre boutons contrôlent les positions préréglées des DVE image dans l'image. Ils peuvent s'avérer très utiles lorsque vous diffusez une interview avec deux personnes à des endroits différents et que vous souhaitez les faire apparaître simultanément à l'écran. Les DVE image dans l'image sont parfaits pour superposer des informations à l'écran de manière rapide et efficace.

# **Effectuer un DVE image dans l'image :**

- **1** Appuyez sur un des quatre boutons DVE PIP.
- **2** Le rectangle d'image dans l'image apparaît sur la sortie de prévisualisation. Vous pouvez choisir une position différente en appuyant sur un autre bouton DVE PIP.

**CONSEIL** Lorsque vous appuyez sur un bouton DVE PIP, vous remarquerez que le bouton KEY 1 TIE est également sélectionné. C'est le cas, car le DVE PIP est une incrustation en amont. Il est donc lié à la transition suivante. Si vous aviez sélectionné une autre incrustation sur l'incrustateur en amont, l'incrustation se change alors en incrustation DVE.

- **3** Une fois que la position du DVE vous convient, sélectionnez une source pour le rectangle d'image dans l'image à l'aide du bouton Key 1 Fill situé dans la rangée de sélection des sources. Pour cela, appuyez sur le bouton Key 1 Fill, puis appuyez sur le bouton de la source que vous voulez afficher dans le rectangle d'image dans l'image. Si vous préférez, vous pouvez également utiliser le menu LCD pour effectuer cette opération.
- **4** Tout ce qu'il vous reste à faire, c'est d'appuyer sur le bouton CUT ou sur le bouton AUTO afin de réaliser la transition. Le DVE image dans l'image est ainsi superposé à la sortie programme en utilisant la transition choisie. Vous pouvez également utiliser le curseur de transition si vous souhaitez réaliser la transition manuellement.

Si vous voulez combiner simultanément l'incrustation en amont avec un nouvel arrière-plan, il suffit d'appuyer simultanément sur les boutons BKGD et Key 1 Tie. Maintenant, l'arrièreplan et l'incrustation en amont transiteront ensemble.

**REMARQUE** Comme l'ATEM Television Studio Pro HD ne possède qu'un DVE, une seule fonctionnalité DVE peut être appliquée à la fois. Le DVE est très puissant, il est donc très important de planifier l'utilisation de ses ressources afin de les exploiter au maximum.

# **Utiliser les menus à l'écran**

Les menus LCD vous permettent de changer les paramètres de votre mélangeur. Il est toujours utile d'explorer les menus pour découvrir quels sont les paramètres disponibles. Si vous avez l'habitude d'utiliser le panneau de contrôle logiciel avec le mélangeur ATEM, vous verrez que les menus à l'écran sont organisés de la même manière que les palettes du logiciel. Il existe cependant quelques menus supplémentaires, notamment, les menus Programme, Prévisualisation, Sources Aux, Mixeur audio ainsi qu'un menu de configuration pour le modèle ATEM Television Studio Pro.

#### **Pour utiliser les menus :**

- **1** Appuyez sur le bouton **Menu** pour afficher les menus.
- **2** Faites tourner la molette à côté de l'écran LCD pour naviguer jusqu'au menu de votre choix.
- **3** Appuyez sur le bouton **Set** pour ouvrir le menu.
- **4** Faites défiler la liste jusqu'au paramètre que vous souhaitez changer.
- **5** Sélectionnez-le en appuyant sur le bouton **Set**.
- **6** Faites de nouveau défiler la liste des options.
- **7** Appuyez sur **Set** pour activer le paramètre souhaité.
- **8** Appuyez plusieurs fois sur le bouton **Menu** pour revenir à l'affichage de la vidéo.

# **Commutation de la sortie auxiliaire**

Le bouton auxiliaire, nommé AUX, vous permet de sélectionner une source pour la sortie auxiliaire.

Si vous voulez commuter en direct la sortie auxiliaire du mélangeur, appuyez sur le bouton **AUX** pour accéder au mode auxiliaire. Une fois ce mode enclenché, vous verrez que les boutons source et le bouton **AUX** s'allument en blanc. Ainsi, lorsque vous sélectionnez un de ces boutons source, le signal est envoyé à la sortie Aux SDI du mélangeur. En mode Aux, vous ne pouvez plus contrôler le mélangeur, il est en effet uniquement possible de changer la sortie Aux, pas la sortie de programme. Pour retourner au contrôle normal du mélangeur, appuyez de nouveau sur le bouton **Aux**.

Les sources sélectionnées à l'aide du bouton Shift telles que la mire de barres couleurs et les lecteurs multimédia, sont indiquées par un bouton clignotant. Ce bouton correspond à la source sélectionnée à l'aide du bouton Shift lorsque le mélangeur est en mode Aux.

Vous pouvez également changer les sources auxiliaires dans les menus LCD, sur un panneau de contrôle ATEM externe ou via l'ATEM Software Control.

# **Fondu au noir**

Lorsque vous démarrez ou terminez un programme, vous souhaitez sans doute pouvoir effectuer un fondu au noir sans avoir peur de laisser un logo à l'écran par erreur. Le mélangeur ATEM comprend de nombreuses fonctionnalités et couches disponibles qui permettent de réaliser des transitions. Vous pourriez par exemple, travailler sur une opération complexe comprenant de nombreuses couches, mais ne vouloir utiliser qu'un seul bouton pour l'enclencher. Le bouton de fondu au noir vous permet de réaliser ce type d'opérations complexes. C'est la fonction du bouton de fondu au noir.

Si vous appuyez sur le bouton de fondu au noir, nommé **FTB** sur le panneau de contrôle, la sortie de programme de votre mélangeur sera fondue au noir. Le bouton clignote pour indiquer qu'il est actif. Vous pouvez régler la durée de la transition dans le menu LCD ou sur le panneau de contrôle logiciel.

Pour créer un fondu au noir en entrée, appuyez une nouvelle fois sur le bouton **FTB**.

# **Fonctionnement de votre mélangeur ATEM**

# **Sources vidéo internes**

En plus de ses entrées SDI et HDMI, le mélangeur possède également 8 sources internes qui peuvent être utilisées lors de productions. Le nom des sources internes est représenté par un nom long sur le panneau de contrôle du logiciel. Sur les panneaux de contrôle ATEM Broadcast Panels, les sources internes sont représentées par un nom plus court. Les libellés indiquent le type de source afin d'éviter toute confusion.

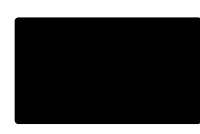

# Noir

Le noir généré en interne est disponible en tant que source et peut être utilisé en tant qu'arrière-plan dans la production.

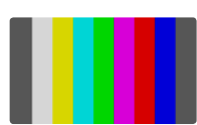

# Mire de barres couleurs

Les barres de couleurs générées en interne sont disponibles en tant que source. Elles sont utiles pour vérifier les signaux sortant du mélangeur et peuvent également s'avérer utiles lorsque vous réglez une incrustation chromatique à l'aide du vecteurscope.

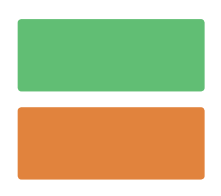

# Générateurs de couleurs

Les mélangeurs ATEM possèdent deux sources de couleur qui peuvent être paramétrées pour créer n'importe quel cache couleur pour votre production. Les sources de couleur peuvent être utilisées pour ajouter des bordures de couleur pour les transitions Wipe ou en tant que couleur intermédiaire pour une transition Dip comme un fondu au blanc par exemple.

### **Ajuster une source de couleur à l'aide du menu de l'écran LCD**

- **1** Appuyez sur le bouton **Menu** et naviguez jusqu'au paramètre **Générateurs de couleurs.**
- **2** Appuyez sur le bouton **Set** pour modifier ce paramètre. À l'aide du bouton **Set** et de la molette, faites défiler la liste et modifiez les paramètres Couleur 1 et Couleur 2 si nécessaire.

Vous pouvez par exemple sélectionner une teinte différente, ou ajuster la saturation et la luminance des couleurs afin qu'elles soient plus vives, plus claires ou plus foncées.

# **Ajuster une source de couleur sur le panneau de contrôle logiciel**

Ouvrez la palette Générateurs de couleurs et cliquez sur la pastille de couleur pour que le sélecteur de couleur apparaisse. Vous pourrez ainsi sélectionner la couleur de votre choix.

**REMARQUE** Il est important de savoir que les couleurs les plus profondes sont réglées à un niveau de luminance de 50%.

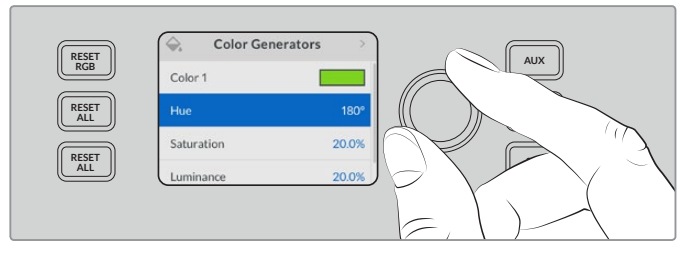

Les mélangeurs ATEM possèdent deux sources de couleur qui peuvent être paramétrées pour créer n'importe quel cache couleur pour votre production.

# Lecteurs multimédia

Les deux sources lecteur multimédia possèdent un signal fill (remplissage) et un signal key (découpe). Les sources fill des lecteurs multimédia sont appelées media player 1 et 2, et les sources key sont appelées media player 1 key et media player 2 key.

Les sources lecteur multimédia sont utilisées pour lire des images de la bibliothèque de média. Les sources de remplissage montrent les canaux de couleur de l'image sélectionnée tandis que les sources de découpe montrent le canal alpha noir et blanc de l'image sélectionnée. Les lecteurs multimédia peuvent être utilisés à plusieurs reprises au cours de la phase de production.

#### **Contrôler les lecteurs multimédia sur le panneau de contrôle logiciel**

- **1** Sur la fenêtre Mélangeur, sélectionnez la palette Lecteurs multimédia.
- **2** Utilisez le menu déroulant Média pour sélectionner une image dans la bibliothèque de média.

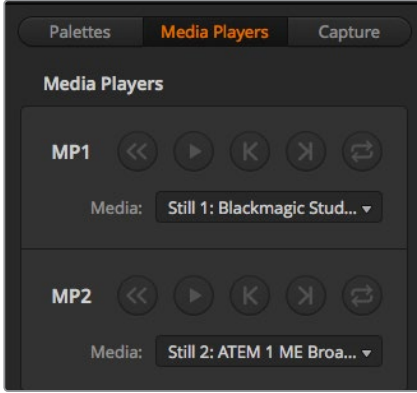

Un clip est chargé sur les deux lecteurs multimédia.

# **Effectuer des transitions**

Une des fonctions principales d'un mélangeur broadcast est d'effectuer des transitions d'une source vidéo à l'autre. L'association de différents effets et styles de transitions vous offre de nombreuses options créatives qui amélioreront la qualité de vos productions.

Vous pouvez effectuer des transitions avec le panneau de contrôle de votre mélangeur, avec le logiciel ATEM Software Control, ou avec un panneau de contrôle matériel ATEM. Cette section vous explique comment effectuer les transitions disponibles sur votre mélangeur à l'aide du panneau de contrôle intégré et avec l'ATEM Software Control.

**REMARQUE** Pour plus d'informations sur la façon d'effectuer des transitions à l'aide d'un panneau de contrôle matériel ATEM, tel que les ATEM Broadcast Panels et l'ATEM 1 M/E Advanced Panel, consultez la section « Effectuer des transitions à l'aide des panneaux de contrôle matériels ATEM »

# Transitions Cut

Le Cut est la transition la plus simple à réaliser sur le mélangeur. Une transition Cut est un basculement direct d'une source à une autre sur le signal de sortie programme.

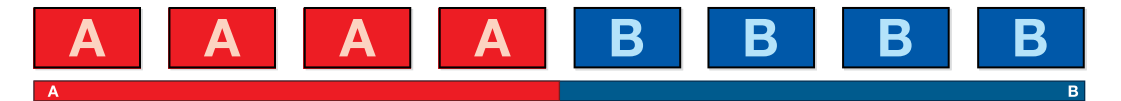

Signal de sortie programme lors d'une transition Cut.

Une transition Cut peut être effectuée directement à partir du bus programme, ou à l'aide du bouton CUT du panneau de contrôle intégré.

# Bus programme

Lorsqu'une transition Cut est effectuée à partir du bus Programme, c'est uniquement l'arrière-plan qui change, il n'y a donc aucun changement au niveau des incrustations en amont et en aval.

### **Effectuer une transition Cut à partir du bus Programme sur un modèle ATEM Television Studio Pro :**

Sur le bus Programme, sélectionnez la source vidéo que vous désirez voir figurer sur le signal de sortie programme. La nouvelle source passera immédiatement sur le signal de sortie programme.

#### **Mode Cut Bus sur l'ATEM Television Studio HD**

En mode de commutation Cut Bus, vous pouvez effectuer des transitions Cut directement sur la sortie programme en appuyant sur les boutons source. Pour ce faire, vous devrez changer le mode de commutation de M/E à Cut Bus.

- **1** Appuyez sur le bouton **Menu** pour ouvrir le menu à l'écran et naviguez jusqu'au menu **Paramètres**.
- **2** Appuyez sur **Set** pour aller sur le mode de commutation et sélecitonnez **Cut Bus**. Appuyez sur le bouton **Menu** pour revenir à l'affichage principal.

En mode Cut Bus, les boutons source représentent uniquement la rangée programme, il n'y a donc pas de rangée prévisualisation. Ainsi, lorsque vous appuyez sur un bouton source, cette source sera directement commutée sur la sortie programme. C'est pourquoi les boutons source ne s'allumeront qu'en rouge.

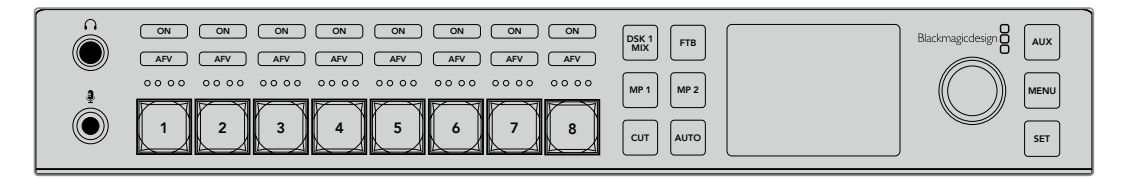

Appuyez sur un des boutons source de la rangée programme pour effectuer une transition Cut depuis le bus programme.

### **Effectuer une transition Cut à partir du bus Programme sur le panneau de contrôle logiciel :**

Sur le bus Programme, sélectionnez la source vidéo que vous désirez voir figurer sur le signal de sortie programme. La nouvelle source passera immédiatement sur le signal de sortie programme.

### **Effectuer une transition Cut sur le panneau de contrôle logiciel au moyen d'un clavier :**

- **1** Activez la touche **Verr Maj** ou appuyez et maintenez la touche **Maj** enfoncée.
- **2** Appuyez sur la touche du clavier qui correspond au numéro de la source vidéo que vous désirez voir figurer sur le signal de sortie programme. La nouvelle source passera immédiatement sur le signal de sortie programme.

# Bouton CUT

Lorsque vous effectuez une transition Cut à l'aide du bouton CUT, toutes les incrustations en amont qui étaient sélectionnées dans la transition suivante et toutes les incrustations en aval qui étaient liées à la section Transition Control/Contrôle des transitions changeront d'état. Par exemple, une incrustation en aval liée à la section Transition Control/Contrôle des transitions apparaîtra à l'antenne si elle était préalablement hors antenne, inversement, elle disparaîtra de l'antenne si elle était préalablement à l'antenne. Cela est également valable pour les incrustations en amont.

### **Effectuer une transition Cut à l'aide du bouton CUT de l'ATEM Television Studio HD :**

- **1** Sélectionnez la source de votre choix sur le bus prévisualisation à l'aide des boutons source situés à l'avant du panneau de contrôle ou via le menu LCD. Si vous choisissez une entrée caméra, le bouton s'allumera en vert.
- **2** Appuyez sur le bouton **Cut** du panneau de contrôle intégré pour envoyer instantanément la source à l'antenne.

Si une source caméra est sélectionnée, le bouton qui s'allumait en vert deviendra rouge pour indiquer que cette source est désormais sur la sortie programme.

### **Effectuer une transition Cut à l'aide du bouton CUT sur un modèle ATEM Television Studio Pro :**

- **1** Sur le bus Prévisualisation, sélectionnez la source vidéo que vous désirez voir figurer sur le signal de sortie programme. Le signal de sortie programme ne sera pas affecté.
- **2** Appuyez sur le bouton CUT. Les sources sélectionnées sur les bus Program et Preview seront inversées pour indiquer que la source vidéo qui se trouvait préalablement sur le bus Preview se trouve à présent sur le bus Program et vice versa.

Il est préférable d'utiliser le bouton CUT pour effectuer les transitions, car il permet de vérifier le contenu vidéo sur le signal de sortie prévisualisation avant de l'envoyer au signal de sortie programme. Ainsi, vous pouvez par exemple vérifier la mise au point de la caméra.

#### **Effectuer une transition Cut à l'aide du bouton CUT sur le panneau de contrôle logiciel :**

- **1** Sur le bus Prévisualisation, sélectionnez la source vidéo que vous désirez voir figurer sur le signal de sortie programme. Le signal de sortie programme ne sera pas affecté.
- **2** Dans la section Contrôle des transitions, appuyez sur le bouton CUT. Les sources sélectionnées sur les bus Program et Preview seront inversées pour indiquer que la source vidéo qui se trouvait préalablement sur le bus Preview se trouve à présent sur le bus Program et vice versa.

#### **Effectuer une transition Cut sur le panneau de contrôle logiciel au moyen d'un clavier :**

- **1** Vérifiez que la touche **Verr maj** est désactivée.
- **2** Appuyez sur la touche du clavier qui correspond au numéro de la source vidéo que vous désirez voir figurer sur le signal de sortie programme. La source sera sélectionnée en mode prévisualisation et le signal de sortie programme ne sera pas affecté.
- **3** Appuyez sur la barre d'espace. Les sources sélectionnées sur les bus Program et Preview seront inversées pour indiquer que la source vidéo qui se trouvait préalablement sur le bus Preview se trouve à présent sur le bus Program et vice versa.

### Transitions automatiques

Une transition automatique vous permet d'effectuer une transition d'une durée prédéterminée entre les sources programme et prévisualisation. Toutes les incrustations en amont qui étaient sélectionnées dans la transition suivante et toutes les incrustations en aval qui étaient assignées à la section Transition Control/Contrôle des transitions changeront d'état. Les transitions Auto sont **MACRO DVE PIP 1 DVE PIP 3 BKGD KEY 1 TIE BKGD KEY 1** effectuées à l'aide du bouton AUTO. Les transitions mix, dip, wipe, DVE et stinger peuvent toutes **11 12 DVE DVE** être effectuées automatiquement. **TIE**

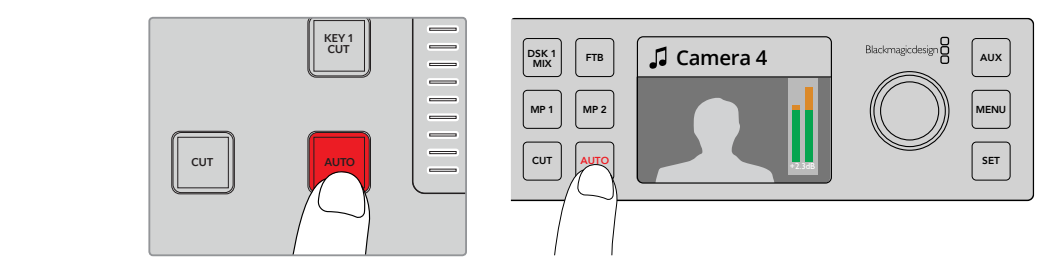

Appuyez sur le bouton AUTO pour effectuer une transition automatique.

#### **Effectuer une transition automatique sur l'ATEM Television Studio HD :**

- **1** Sélectionnez la source souhaitée en appuyant sur un des boutons source du panneau de contrôle.
- **2** Ajustez l'audio de la source en tournant la molette si besoin est.
- **3** Dans le menu de l'écran LCD, réglez le type de transition, sa durée et ajustez les autres paramètres de la transition si nécessaire.
- **4** Lorsque vous êtes satisfait du niveau audio de la source sélectionnée, appuyez sur le bouton AUTO situé à côté de l'écran LCD afin d'effectuer la transition.
- **5** Pour plus d'informations, consultez la section « Utiliser le panneau avant de l'ATEM Television Studio HD ».

#### **Effectuer une transition automatique sur un modèle ATEM Television Studio Pro :**

- **1** Sur la rangée de boutons Prévisualisation, sélectionnez la source vidéo que vous désirez voir figurer sur le signal de sortie programme.
- **2** Sélectionnez le type de transition à l'aide des boutons du panneau de contrôle.
- **3** Dans le menu de l'écran LCD, réglez la durée de la transition et ajustez les autres paramètres de la transition si nécessaire.
- **4** Appuyez sur le bouton AUTO du panneau de contrôle pour lancer la transition.
- **5** Durant la transition, les boutons rouge et vert des bus Programme et Prévisualisation s'allument en rouge pour indiquer qu'une transition est en cours. L'indicateur du levier de transition affiche la position et la progression de la transition.
- **6** À la fin de la transition, les sources sélectionnées sur les bus Program et Preview sont inversées pour indiquer que la source vidéo qui se trouvait préalablement sur le bus Preview se trouve à présent sur le bus Program et vice versa.

Chaque type de transition possède sa propre durée de transition, ce qui permet à l'opérateur d'effectuer des transitions plus rapidement en sélectionnant le type de transition désiré et en appuyant sur le bouton AUTO. La durée de transition qui a été utilisée précédemment est gardée en mémoire pour le type de transition en question jusqu'à ce qu'elle soit à nouveau modifiée.

#### **Effectuer une transition automatique sur le panneau de contrôle logiciel :**

- **1** Sur le bus Prévisualisation, sélectionnez la source vidéo que vous désirez voir figurer sur le signal de sortie programme.
- **2** Sélectionnez le type de transition à l'aide des boutons de la section Style de transition.
- **3** Dans la palette Transitions, sélectionnez l'onglet représentant le même type de transition que celui sélectionné dans la section Style de transition.
- **4** Réglez la durée de la transition et ajustez les autres paramètres de la transition si nécessaire.
- **5** Appuyez sur le bouton AUTO dans la section Style de transition pour lancer la transition.
- **6** Durant la transition, les boutons rouge et vert des bus Programme et Prévisualisation s'allument en rouge pour indiquer qu'une transition est en cours. Le levier de transition à l'écran suit automatiquement la progression de la transition et affiche la durée pour indiquer le nombre d'images restant.
- **7** À la fin de la transition, les sources sélectionnées sur les bus Programme et Prévisualisation sont inversées pour indiquer que la source vidéo qui se trouvait préalablement sur le bus Programme et Prévisualisation se trouve à présent sur le bus Programme et vice versa.

### **Effectuer une transition automatique sur le panneau de contrôle logiciel au moyen d'un clavier :**

- **1** Vérifiez que la touche **Verr maj** est désactivée.
- **2** Appuyez sur la touche du clavier qui correspond au numéro de la source vidéo que vous désirez voir figurer sur le signal de sortie programme. La source sera sélectionnée en mode prévisualisation et le signal de sortie programme ne sera pas affecté.
- **3** Sélectionnez le type de transition dans la section Style de transition.
- **4** Dans la palette Transitions, sélectionnez l'onglet représentant le même type de transition que celui sélectionné dans la section Style de transition.
- **5** Réglez la durée de la transition et ajustez les autres paramètres de la transition si nécessaire.
- **6** Appuyez sur la touche **Retour** ou **Entrée** pour lancer la transition.
- **7** Durant la transition, les boutons rouge et vert des bus Programme et Prévisualisation s'allument en rouge pour indiquer qu'une transition est en cours. Le levier de transition à l'écran suit automatiquement la progression de la transition et affiche la durée pour indiquer le nombre d'images restant.
- **8** À la fin de la transition, les sources sélectionnées sur les bus Program et Preview sont inversées pour indiquer que la source vidéo qui se trouvait préalablement sur le bus Prévisualisation se trouve à présent sur le bus Programme et vice versa.

Un mélangeur de production vous procure plusieurs méthodes pour effectuer des transitions d'une prise de vue à une autre. De manière générale, on utilise une découpe simple pour passer d'une source d'arrière-plan à une autre.

Les transition Mix, Dip, Wipe et DVE vous permettent de faire une transition entre deux sources d'arrière-plan en faisant disparaître la première et apparaître la deuxième progressivement. La transition logo Wipe est particulière et elle sera discutée dans une autre section. Les transitions Mix, Dip, Wipe et DVE peuvent être effectuées en tant que transitions automatiques ou en tant que transitions manuelles à l'aide du levier ou du curseur de transition.

# Transitions Mix

Un Mix est une transition progressive d'une source à l'autre. On la réalise en mélangeant deux sources progressivement et en les faisant se chevaucher pour la durée de l'effet. La durée de la transition ou celle du chevauchement peut être ajustée en modifiant la durée du Mix.

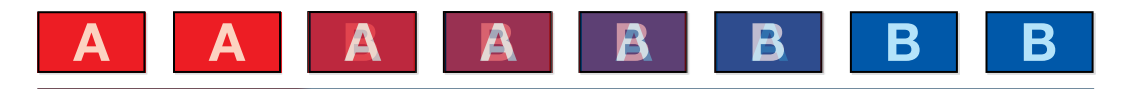

Signal de sortie programme lors d'une transition Mix.

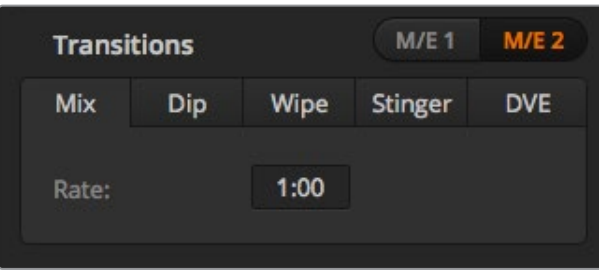

Paramètres de la transition Mix

#### **Effectuer une transition Mix en mode Programme/Aperçu sur l'ATEM Television Studio HD :**

- **1** Appuyez sur un bouton source du panneau de contrôle pour sélectionner la source vidéo que vous désirez voir figurer sur le signal de sortie programme. Le bouton s'allume en vert.
- **2** Dans le menu de l'écran LCD, sélectionnez **Transitions** et réglez le type de transition sur **Mix**.
- **3** Réglez la durée du Mix en modifiant le paramètre **Durée**. Appuyez sur **Set** pour confirmer le changement, puis sur le bouton **Menu** pour revenir à l'affichage principal.
- **4** Effectuez la transition en tant que transition automatique ou en tant que transition manuelle à l'aide du bouton AUTO du panneau de contrôle.

**REMARQUE** Vous pouvez également effectuer une transition Mix à l'aide du mode Cut Bus. Lorsque vous utilisez ce mode, la transition est effectuée quand vous appuyez sur le bouton source de votre choix et passe directement à l'antenne.

#### **Effectuer une transition Mix sur un modèle ATEM Television Studio Pro :**

- **1** Sur le bus Preview, sélectionnez la source vidéo que vous désirez voir figurer sur le signal de sortie programme.
- **2** Appuyez sur le bouton Mix pour sélectionner le type de transition Mix.
- **3** Pour régler la durée de la transition, appuyez sur le bouton Menu et allez dans le menu **Transitions** de l'écran LCD. Réglez la durée du Mix en modifiant le paramètre **Durée**. Appuyez sur **Set** pour confirmer le changement, puis sur le bouton **Menu** pour revenir à l'affichage principal.
- **4** Effectuez la transition en tant que transition automatique ou en tant que transition manuelle à l'aide du bouton AUTO ou du curseur de transition.

### **Effectuer une transition Mix sur le panneau de contrôle logiciel :**

- **1** Sur le bus Prévisualisation, sélectionnez la source vidéo que vous désirez voir figurer sur le signal de sortie programme.
- **2** Sélectionnez le style de transition Mix dans la section Contrôle des transitions.
- **3** Agrandissez la palette Transitions et sélectionnez Mix.
- **4** Saisissez un nombre dans la zone d'affichage Durée pour modifier la durée du Mix. La zone d'affichage Durée de la section Contrôle des transitions sera mise à jour.
- **5** Effectuez la transition en tant que transition automatique ou en tant que transition manuelle à partir de la section Contrôle des transitions.

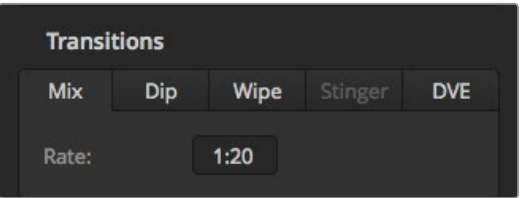

La durée de la transition Mix est affichée en secondes : images.

# Transitions Dip

La transition Dip ressemble à la transition Mix, car c'est également une transition progressive d'une source à une autre. Cependant, la transition Dip mélange progressivement une troisième source, la source Dip. Par exemple, on peut utiliser la transition Dip pour effectuer un flash blanc ou pour faire apparaître le logo du sponsor rapidement sur l'écran. La durée de la transition Dip et la source Dip peuvent être configurées.

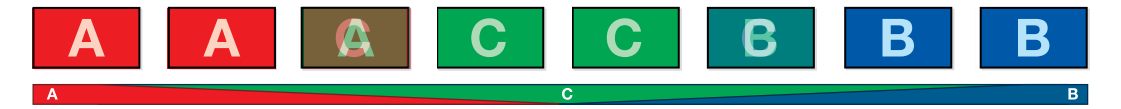

Signal de sortie programme lors d'une transition Dip.

| <b>Transitions</b> |     |         |         |            |
|--------------------|-----|---------|---------|------------|
| Mix                | Dip | Wipe    | Stinger | <b>DVE</b> |
| Rate:              |     | 1:00    |         |            |
| Dip Source:        |     | Color 1 |         |            |

Paramètres de la transition Dip

### **Effectuer une transition Mix sur le panneau de contrôle logiciel :**

- **1** Appuyez sur un bouton source du panneau de contrôle pour sélectionner la source vidéo que vous désirez voir figurer sur le signal de sortie programme. Le bouton s'allume en vert.
- **2** Dans les paramètres des transitions de l'écran LCD, sélectionnez **Dip** et appuyez sur le bouton **Menu** pour revenir aux paramètres des transitions. Réglez la durée de la transition et modifiez la source Dip si vous le souhaitez. Pour ce faire, utilisez les sources du mélangeur, notamment les caméras, les lecteurs multimédia et les couleurs d'arrière-plan.
- **3** Appuyez sur le bouton **Menu** pour revenir à l'affichage principal.
- **4** Effectuez la transition en tant que transition automatique en appuyant sur le bouton AUTO du panneau avant.

|             | <b>Transitions</b> |         |
|-------------|--------------------|---------|
| Transitions |                    | Dip     |
| Rate        |                    | 1:00    |
| Source      |                    | Color 1 |
|             |                    |         |

Modifiez la source Dip dans le menu Transitions de l'écran LCD.

#### **Effectuer une transition Dip sur un modèle ATEM Television Studio Pro :**

- **1** Sur le bus Preview, sélectionnez la source vidéo que vous désirez voir figurer sur le signal de sortie programme.
- **2** Appuyez sur le bouton Dip pour sélectionner le type de transition Dip.
- **3** Pour régler la durée de la transition, appuyez sur le bouton Menu et allez dans le menu **Transitions** de l'écran LCD. Réglez la durée du Dip en modifiant le paramètre **Durée**. Vous pouvez aussi régler la source Dip. Pour ce faire, utilisez les sources du mélangeur, notamment les caméras, les lecteurs multimédia et les couleurs d'arrière-plan.
- **4** Appuyez sur **Set** pour confirmer les changements, puis sur le bouton **Menu** pour revenir à l'affichage principal.
- **5** Effectuez la transition en tant que transition automatique ou en tant que transition manuelle à partir du bouton AUTO ou du curseur de transition.

#### **Effectuer une transition Dip sur le panneau de contrôle logiciel :**

- **1** Sur le bus Prévisualisation, sélectionnez la source vidéo que vous désirez voir figurer sur le signal de sortie programme.
- **2** Sélectionnez le style de transition Dip dans la section Contrôle des transitions.
- **3** Agrandissez la palette Transitions et sélectionnez Dip.
- **4** Modifiez la durée de la transition en saisissant un nombre dans la zone d'affichage Durée. La zone d'affichage Durée de la section Contrôle des transitions sera mise à jour.
- **5** Sélectionnez la source Dip.
- **6** Effectuez la transition en tant que transition automatique ou en tant que transition manuelle à partir de la section Style de transition.

#### **Paramètres de la transition Dip**

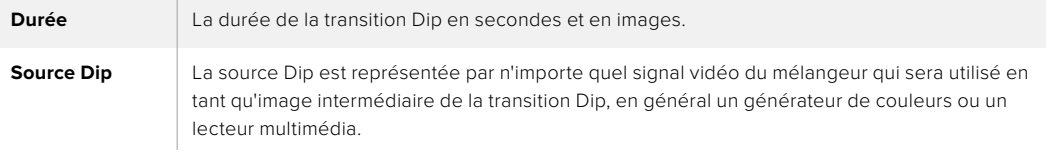

# Transitions Wipe

Une transition Wipe est une transition d'une source à une autre, obtenue en remplaçant la source actuelle par une source comprenant un motif. Ce motif représente souvent une forme géométrique, par exemple un cercle ou un losange qui devient de plus en plus grand.

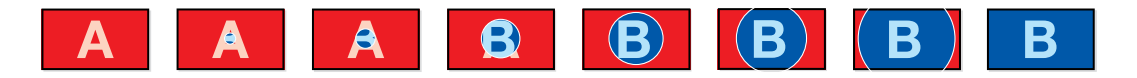

Signal de sortie programme lors d'une transition Wipe.

# **Effectuer une transition Wipe sur l'ATEM Television Studio HD :**

- **1** Appuyez sur un bouton source du panneau de contrôle pour sélectionner la source vidéo que vous désirez voir figurer sur le signal de sortie programme. Le bouton s'allume en vert.
- **2** Dans les paramètres de transition de l'écran LCD, sélectionnez **Wipe**. Appuyez sur le bouton **Menu** pour revenir aux paramètres des transitions et modifiez la durée de la transition si besoin est.
- **3** Appuyez sur le bouton **Menu** pour revenir à l'affichage principal.
- **4** Effectuez la transition en tant que transition automatique en appuyant sur le bouton AUTO du panneau avant.

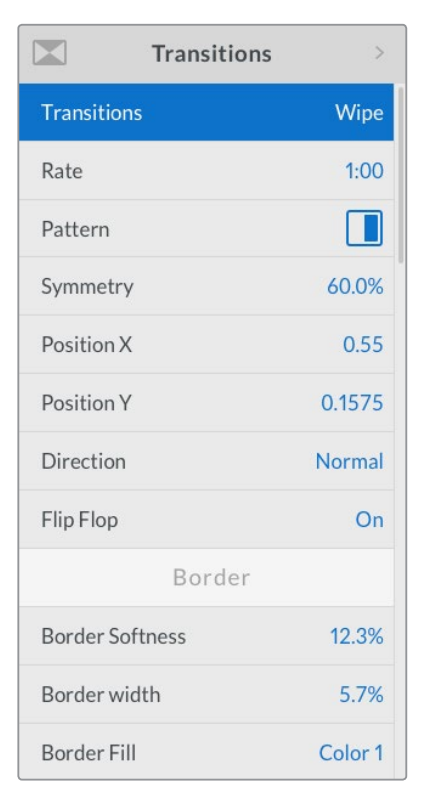

Paramètres de la transition Wipe

### **Effectuer une transition Wipe sur un modèle ATEM Television Studio Pro :**

- **1** Sur le bus Preview, sélectionnez la source vidéo que vous désirez voir figurer sur le signal de sortie programme.
- **2** Appuyez sur un des boutons de motif Wipe. Par exemple, le bouton Wipe vertical ou horizontal.
- **3** Dans le menu **Transitions** de l'écran LCD, ajustez les paramètres **Adoucissement de la bordure** et **Largeur de la bordure**, ou sélectionnez la source que vous souhaitez utiliser pour la bordure dans le paramètre **Remplissage**.

**CONSEIL** Si vous utilisez une couleur pour la bordure, vous pouvez la changer en ajustant les paramètres du générateur de couleurs respectif dans le menu à l'écran.

- **4** Allez dans le menu **Transitions** de l'écran LCD pour régler la direction de la transition Wipe.
- **5** Effectuez la transition en tant que transition automatique ou en tant que transition manuelle à l'aide du bouton AUTO ou du curseur de transition.

#### **Effectuer une transition Wipe sur le panneau de contrôle logiciel :**

- **1** Sur le bus Prévisualisation, sélectionnez la source vidéo que vous désirez voir figurer sur le signal de sortie programme.
- **2** Sélectionnez WIPE dans la section Style de transition.
- **3** Agrandissez la palette Transitions et sélectionnez Wipe.
- **4** Utilisez les paramètres de la palette Wipe pour configurer la transition.
- **5** Effectuez la transition en tant que transition automatique ou en tant que transition manuelle à partir de la section Style de transition.

#### **Paramètres de la transition Wipe**

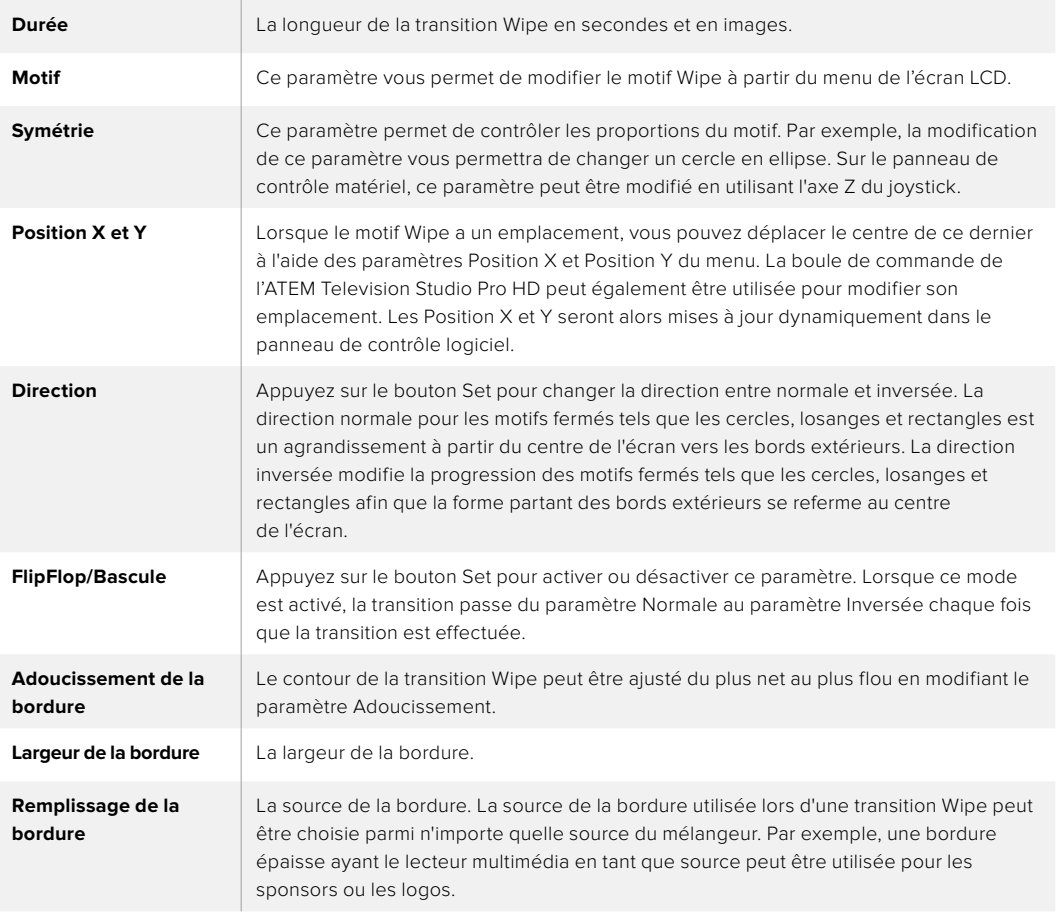

# Transitions DVE

Votre mélangeur ATEM comprend un processeur d'effets vidéo numériques très puissant pour les transitions DVE. Une transition DVE déplace l'image de diverses façons pour effectuer une transition d'une image à une autre. Par exemple, on peut utiliser cette transition pour écraser l'image actuelle hors de l'écran et en révéler une autre dissimulée au-dessous.

# **Effectuer une transition DVE sur l'ATEM Television Studio HD :**

- **1** Appuyez sur un bouton source du panneau de contrôle pour sélectionner la source vidéo que vous désirez voir figurer sur le signal de sortie programme. Le bouton s'allume en vert.
- **2** Appuyez sur le bouton **Menu** pour ouvrir le menu à l'écran et naviguez jusqu'au menu **Transitions**. Réglez le type de transition sur DVE.
- **3** Réglez les paramètres du DVE, par exemple pousser ou compresser, sa direction et sa durée.

**REMARQUE** Si le DVE est utilisé dans une incrustation en amont, le style de transition DVE ne sera pas sélectionnable jusqu'à ce que l'incrustation soit mise hors antenne et ne soit plus présente sur la transition suivante. Consultez la section « Partage des ressources DVE » pour en savoir plus.

**4** Appuyez sur le bouton AUTO du panneau de contrôle pour lancer la transition DVE.

#### **Effectuer une transition DVE sur un modèle ATEM Television Studio Pro :**

- **1** Sur le bus Preview, sélectionnez la source vidéo que vous désirez voir figurer sur le signal de sortie programme.
- **2** Pour sélectionner un DVE, appuyez sur Pousser ou Compresser. Si vous souhaitez changer la direction du DVE, appuyez sur le bouton Inversée.

**REMARQUE** Si le DVE est déjà utilisé dans une incrustation en amont, le message « DVE unavailable » s'affichera. La transition de type DVE ne sera pas disponible jusqu'à ce que l'incrustation soit mise hors antenne et ne fasse plus partie de la transition suivante. Consultez la section « Partage des ressources DVE pour les transitions DVE » ci-après pour en savoir plus.

**3** Effectuez la transition en tant que transition automatique ou en tant que transition manuelle à l'aide du bouton AUTO ou du curseur de transition.

### **Effectuer une transition DVE sur le panneau de contrôle logiciel :**

- **1** Sur le bus Prévisualisation, sélectionnez la source vidéo que vous désirez voir figurer sur le signal de sortie programme.
- **2** Sélectionnez le style de transition DVE dans la section Style de transition.
- **3** Agrandissez la palette Transition et sélectionnez DVE sur la barre représentant les différents types de transition.

Si le DVE est utilisé dans une incrustation en amont, le bouton représentant le style de transition DVE ne sera pas sélectionnable jusqu'à ce que l'incrustation soit mise hors antenne et ne soit plus présente sur la transition suivante. Consultez la section « Partage des ressources DVE » ci-après pour en savoir plus.

- **4** Utilisez les paramètres de la palette DVE pour configurer la transition.
- **5** Effectuez la transition en tant que transition automatique ou en tant que transition manuelle à partir de la section Style de transition.

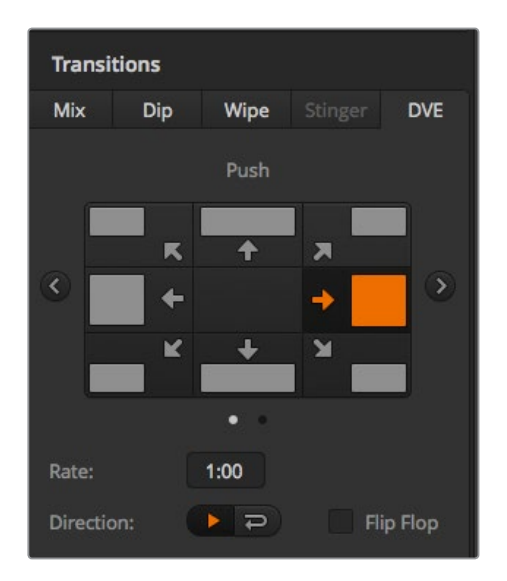

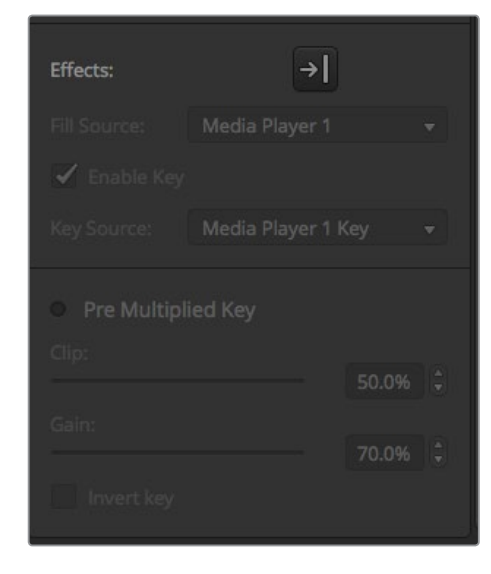

Paramètres de la transition DVE

#### **Paramètres de la transition DVE**

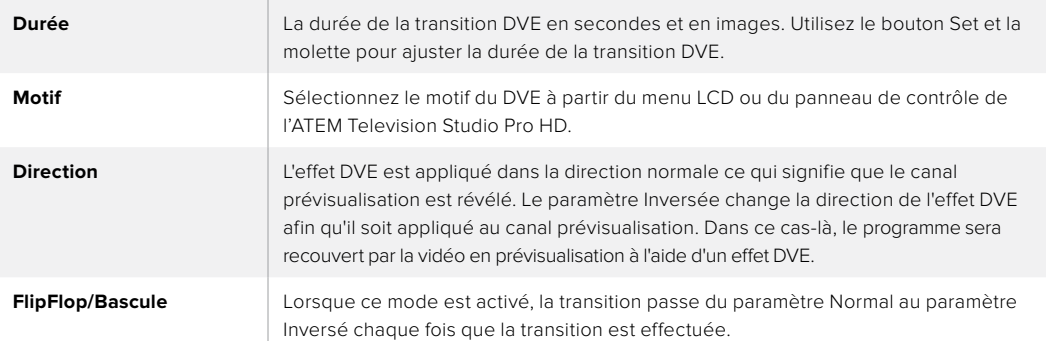

#### **Paramètres de l'incrustation DVE**

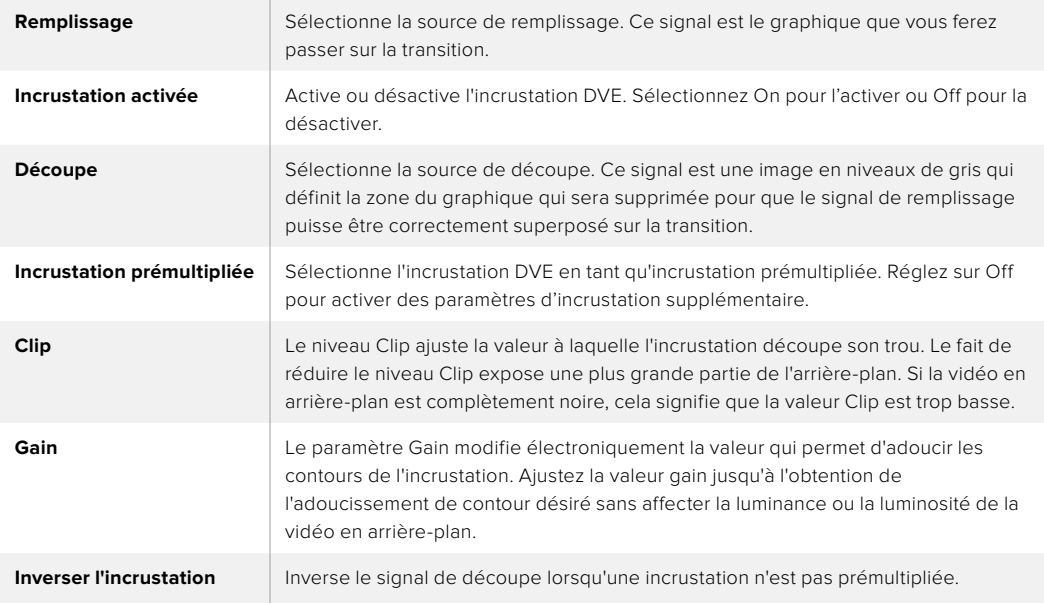

# Partage des ressources DVE

L'ATEM comprend un canal DVE qui peut être utilisé dans une incrustation en amont ou pour effectuer des transitions DVE. Lorsque vous sélectionnez une transition DVE, si le DVE est utilisé autre part dans le système, la transition de type DVE ne sera pas disponible. Pour pouvoir effectuer une transition DVE vous devez désactiver le DVE de son emplacement actuel. Vérifiez que l'incrustation en amont actuellement sur le programme ou la prévisualisation n'est pas une incrustation DVE. Pour désactiver le DVE de l'incrustateur en amont, changez le type d'incrustation. Le DVE sera alors à nouveau disponible pour une transition DVE.

La transition Graphic est une transition populaire qui utilise le DVE et qui fait glisser un graphique à travers l'écran sur une transition en arrière-plan. Par exemple, la transition Graphic Wipe fait glisser un graphique sur un volet horizontal. Lors de cette transition, le graphique remplace la bordure du volet. La transition Graphic Mix fait tourner le graphique sur lui-même à travers l'écran avec une transition Mix en arrière-plan. Les transitions Graphic sont idéales pour créer des volets avec le logo de la chaîne ou un ballon de foot et révéler un nouvel arrière-plan. Les transitions Graphic utilisent un incrustateur spécial qui est intégré à la section Transition, ce qui laisse tous les incrustateurs en amont et en aval disponibles pour le compositing du signal de sortie. La section suivante explique comment créer et effectuer des transitions Graphic.

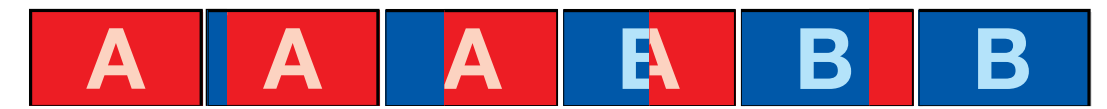

La séquence d'images ci-dessus fournit un exemple du signal de sortie programme lors d'une transition Graphic Wipe.

# Création d'une transition Graphic

### **Effectuer une transition Graphic sur l'ATEM Television Studio HD :**

- **1** Appuyez sur le bouton **Menu** pour ouvrir le menu à l'écran.
- **2** Sélectionnez le style de transition **DVE** dans le menu **Transitions** de l'écran LCD.

Si le DVE est utilisé dans une incrustation en amont, il ne sera pas disponible jusqu'à ce que l'incrustation soit mise hors antenne et ne soit plus présente sur la transition suivante. Consultez la section « Partage des ressources DVE pour les transitions DVE » ci-après pour en savoir plus.

**3** Sélectionnez le motif de la transition DVE Graphic Wipe et réglez la direction à l'aide du paramètre **Direction**.

Le paramètre Graphic Wipe est la dernière option dans la liste de motifs.

**4** Toujours au sein du menu Transitions, réglez la source de remplissage et la source de découpe.

**CONSEIL** Pour une transition Graphic, la source est en général un graphique chargé dans un lecteur multimédia. Par défaut, lorsque vous sélectionnez un lecteur multimédia en tant que source de remplissage, la source de découpe sélectionnera automatiquement le canal de découpe du lecteur multimédia et activera l'incrustation prémultipliée. Cela signifie qu'un graphique comportant un cache de découpe au sein du canal alpha sera automatiquement sélectionné par le mélangeur. Vous pouvez désactiver l'incrustation prémultipliée et changer la source si vous souhaitez utiliser un fichier sur un lecteur multimédia différent, ou une source différente.

- **5** Ajustez les paramètres de l'incrustation dans le menu à l'écran si nécessaire.
- **6** Appuyez sur le bouton AUTO pour effectuer une transition automatique ou utilisez le curseur de transition pour effectuer une transition manuelle.

### **Effectuer une transition Graphic sur un modèle ATEM Television Studio Pro :**

- **1** Appuyez sur le bouton Logo du panneau de contrôle. Le DVE est ainsi assigné à l'incrustateur en amont et le motif du DVE est réglé sur Graphic Wipe.
- **2** La rangée de boutons de sélection des sources permet de sélectionner les sources de découpe et de remplissage du DVE.

**CONSEIL** Pour une transition Graphic, la source est en général un graphique chargé dans un lecteur multimédia. Par défaut, lorsque vous sélectionnez un lecteur multimédia en tant que source de remplissage, la source de découpe sélectionnera automatiquement le canal de découpe du lecteur multimédia et activera l'incrustation prémultipliée. Cela signifie qu'un graphique comportant un cache de découpe au sein du canal alpha sera automatiquement sélectionné par le mélangeur. Vous pouvez désactiver l'incrustation prémultipliée et changer la source si vous souhaitez utiliser un fichier sur un lecteur multimédia différent, ou une source différente.

- **3** Ajustez les paramètres de l'incrustation dans le menu à l'écran si nécessaire.
- **4** Appuyez sur le bouton AUTO pour effectuer une transition automatique ou utilisez le curseur de transition pour effectuer une transition manuelle.

#### **Effectuer une transition Graphic sur le panneau de contrôle logiciel :**

**1** Sélectionnez le bouton DVE dans la section Style de transition.

Si le DVE est utilisé dans une incrustation en amont, le bouton représentant le style de transition DVE ne sera pas sélectionnable jusqu'à ce que l'incrustation soit mise hors antenne et ne soit plus présente sur la transition suivante. Consultez la section « Partage des ressources DVE » ci-après pour en savoir plus.

- **2** Agrandissez la palette Transition et sélectionnez le type de transition DVE. Utilisez les flèches pour sélectionner la transition DVE de votre choix. L'icône représentant les effets du Graphic Wipe sera activée par défaut.
- **3** Sélectionnez les sources Remplissage et Découpe du graphique à partir du menu déroulant.

**CONSEIL** Pour une transition Graphic, la source est en général un graphique chargé dans un lecteur multimédia. Par défaut, lorsque vous sélectionnez un lecteur multimédia en tant que source de remplissage, la source de découpe sélectionnera automatiquement le canal de découpe du lecteur multimédia et activera l'incrustation prémultipliée. Cela signifie qu'un graphique comportant un cache de découpe au sein du canal alpha sera automatiquement sélectionné par le mélangeur. Vous pouvez désactiver l'incrustation prémultipliée et changer la source si vous souhaitez utiliser un fichier sur un lecteur multimédia différent, ou une source différente.

- **4** Ajustez les paramètres de l'incrustation si nécessaire.
- **5** Effectuez la transition en tant que transition automatique ou en tant que transition manuelle à partir de la section Style de transition.

### **Description des paramètres du Graphic Wipe**

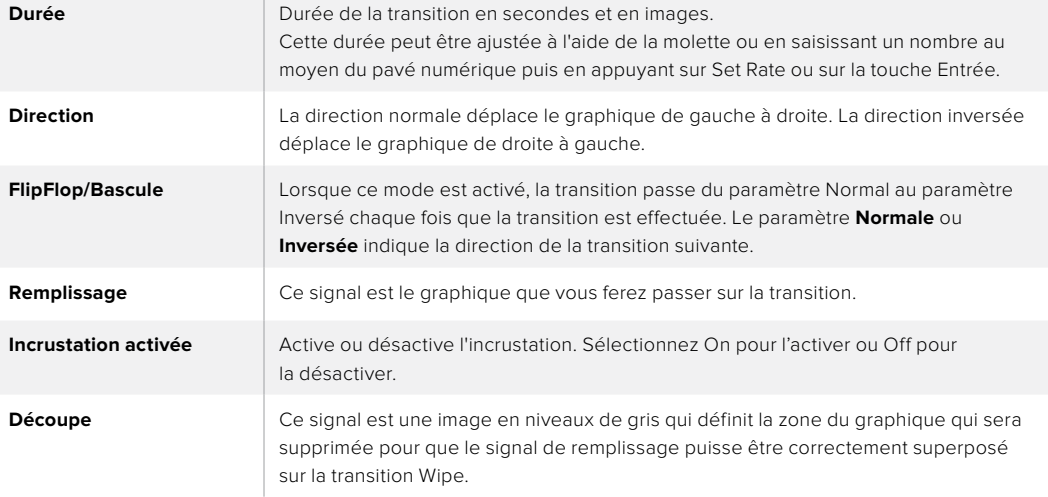

# Partage des ressources DVE

Le seul canal DVE disponible sur le mélangeur peut être utilisé dans une incrustation en amont ou pour effectuer des transitions DVE. Lorsque vous sélectionnez une transition DVE, si le DVE est utilisé autre part dans le système, la transition de type DVE ne sera pas disponible. Pour pouvoir effectuer une transition Graphic Wipe vous devez désactiver le DVE de son emplacement actuel. Vérifiez que l'incrustation en amont actuellement sur le programme ou la prévisualisation n'est pas une incrustation DVE. Pour désactiver le DVE de l'incrustateur en amont, changez le type d'incrustation. Le DVE sera alors disponible pour une transition Graphic Wipe.

# Images pour la transition Graphic Wipe

La fonction Graphic Wipe comprend un graphique statique qui est utilisé en tant que bordure mobile lors d'une transition volet horizontal. Cet élément graphique devrait ressembler à une sorte un bandeau vertical qui ne représente pas plus de 25% de la largeur totale de l'écran.

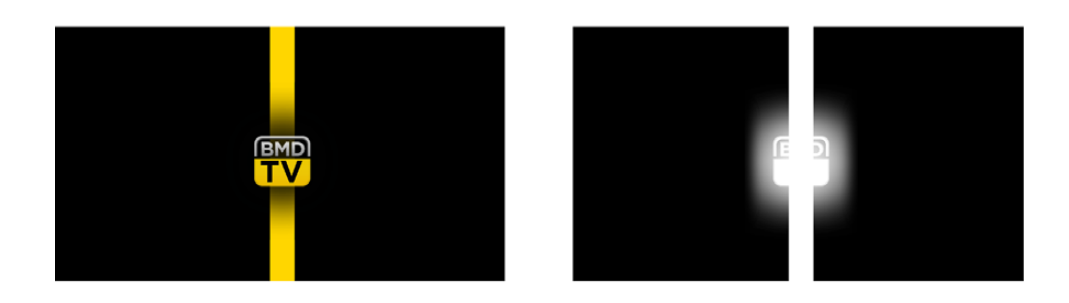

# **Largeur d'écran requise pour une transition Graphic Wipe**

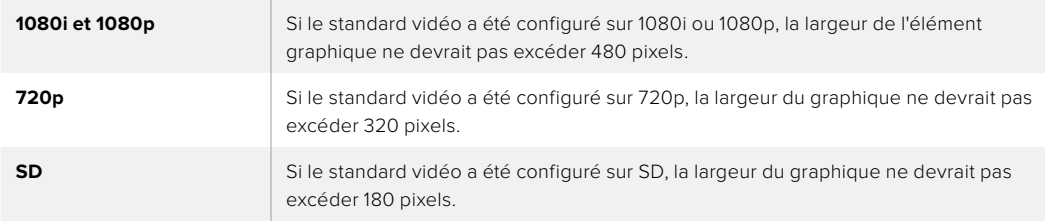

# Transitions manuelles

Les transitions manuelles vous permettent de transiter manuellement entre les sources programme et prévisualisation à l'aide du levier de transition du panneau de contrôle logiciel ou du curseur de transition du panneau de contrôle de l'ATEM Television Studio Pro HD. Les transitions Mix, Dip, Wipe et DVE peuvent toutes être effectuées en tant que transitions manuelles.

#### **Effectuer une transition manuelle :**

- **1** Sur le bus prévisualisation, sélectionnez la source vidéo que vous désirez voir figurer sur le signal de sortie programme.
- **2** Sélectionnez le type de transition à l'aide des boutons correspondants.
- **3** Déplacez manuellement le levier ou le curseur de transition pour exécuter la transition. La prochaine fois que vous le déplacerez vous créerez une nouvelle transition.
- **4** Durant la transition, les boutons rouge et vert des bus programme et prévisualisation s'allument en rouge pour indiquer qu'une transition est en cours. Le curseur de transition affiche également la position et la progression de la transition. Sur le panneau de contrôle logiciel, le levier de transition à l'écran affiche la position et la progression de la transition.
- **5** À la fin de la transition, les sources sélectionnées sur les bus programme et prévisualisation sont inversées pour indiquer que la source vidéo qui se trouvait préalablement sur le bus prévisualisation se trouve à présent sur le bus programme et vice versa.

# Prévisualisation des transitions

Les mélangeurs ATEM possèdent une fonction très efficace qui vous permet d'examiner et de modifier une transition sur le signal de sortie prévisualisation. La fonction de prévisualisation des transitions peut être effectuée à l'aide du bouton PREV TRANS de l'ATEM Software Control. Elle vous permet de vérifier une transition avant qu'elle ne passe à l'antenne.

# **Prévisualiser une transition :**

- **1** Sur le bus prévisualisation, sélectionnez la source vidéo que vous désirez voir figurer sur le signal de sortie programme.
- **2** Sélectionnez le type de transition à l'aide des boutons correspondants de l'ATEM Software Control ou du panneau de contrôle intégré au mélangeur.
- **3** Appuyez sur le bouton PREV TRANS pour mettre le mélangeur en mode prévisualisation de transition. Le voyant rouge du bouton PREV TRANS s'allume et le signal de sortie prévisualisation est modifié pour devenir une copie conforme du signal de sortie programme.
- **4** Déplacez le levier de transition manuellement afin de prévisualiser la transition sur le signal de sortie prévisualisation. Le signal de sortie programme ne sera pas affecté.
- **5** Appuyez sur le bouton PREV TRANS ou remettez le levier de transition dans sa position de départ afin de désactiver le mode de prévisualisation des transitions. Le fait de remettre le levier de transition dans sa position initiale désactive automatiquement le mode de prévisualisation des transitions et le voyant rouge du bouton PREV TRANS s'éteint. Le fait de déplacer le levier de transition lorsque le voyant est éteint permet de placer la transition sur le signal de sortie programme.

# **Incrustations avec les mélangeurs ATEM**

Les incrustateurs sont des outils de production très puissants qui permettent d'arranger des éléments visuels provenant de sources différentes sur la même image vidéo.

Pour ce faire, de multiples couches de vidéo ou de graphiques sont superposées sur la vidéo en arrière-plan. Le fait de modifier la transparence de diverses parties appartenant à ces couches permet de révéler la couche en arrière-plan. Ce procédé est appelé incrustation. Diverses techniques sont utilisées pour créer cette transparence sélective et ces dernières correspondent aux différents types d'incrustateurs disponibles sur votre mélangeur.

La section suivante parle des incrustateurs en luminance et linéaires, qui sont disponibles soit en amont ou en aval, ainsi que des incrustations chromatiques, de motifs et DVE, qui font partie des incrustateurs en amont.

# **Comprendre les incrustations**

Une incrustation nécessite deux sources vidéo : le signal Fill/Remplissage et le signal Key/Découpe. Le signal de remplissage contient une image vidéo qui va être superposée sur l'arrière-plan, alors que le signal de découpe permet de sélectionner les zones du signal de remplissage qui seront transparentes. Ces deux signaux peuvent être sélectionnés à partir de n'importe quelle entrée externe ou source interne du mélangeur, ce qui permet à des images fixes ou à des clips d'être utilisés en tant que sources de remplissage ou de découpe.

Les signaux de remplissage et de découpe peuvent être sélectionnés à partir des menus déroulants des palettes Incrustations en amont et Incrustations en aval du panneau de contrôle logiciel. Dans le menu à l'écran du mélangeur, sélectionnez les signaux de remplissage et de découpe dans les menus Upstream Key/Incrustations en amont ou Downstream Key/Incrustations en aval.

Votre mélangeur comporte deux types d'incrustateurs : les incrustateurs en amont et les incrustateurs en aval. Un incrustateur en amont, aussi appelé incrustateur d'effets, ainsi que deux incrustateurs en aval, sont disponibles sur le panneau de contrôle et le menu à l'écran du mélangeur, ou sur l'ATEM Software Control. L'incrustateur en amont peut être configuré en tant qu'incrustation luma (en luminance), linear (linéaire), pre-multiplied (prémultipliée), chroma (chromatique), pattern (de motif) ou DVE (effets vidéo numériques). Deux incrustateurs en aval sont disponibles dans la section DSK. Chaque incrustateur en aval peut être configuré en tant qu'incrustation en luminance ou linéaire.

# **Incrustation en luminance**

Une incrustation en luminance (luma key ou self key) se compose d'une source vidéo contenant l'image vidéo qui viendra se superposer sur l'arrière-plan. Toutes les zones noires définies par la luminance dans le signal vidéo seront enlevées ou découpées afin de révéler l'arrière-plan se trouvant au-dessous. Comme les zones à découper ne sont définies que sur une seule image, l'incrustation en luminance utilise le même signal de remplissage et de découpe. Les images suivantes vous donnent une représentation des signaux d'arrière-plan et d'incrustation en luminance ainsi que de l'image combinée qui en résulte.

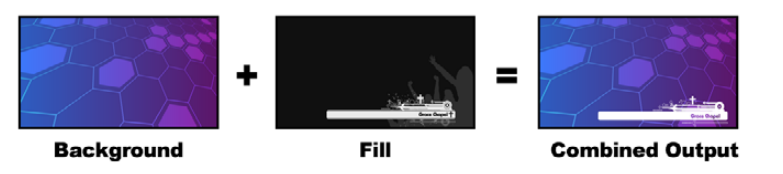

Combiner un arrière-plan aux signaux de remplissage et de découpe dans une incrustation en luminance.

**Arrière-plan -** Image plein écran, provenant souvent de la caméra.

**Remplissage -** Graphique que vous désirez superposer sur votre vidéo d'arrière-plan. Notez que la composition finale ne contient pas de couleur noire appartenant aux graphiques, car toutes les zones noires ont été découpées et supprimées de l'image.

# **Incrustation linéaire**

Une incrustation linéaire se compose de deux sources vidéo : le signal de remplissage (fill) et le signal de découpe (key ou cut). Le signal de remplissage contient une image vidéo qui va être superposée sur l'arrière-plan, alors que le signal de découpe permet de sélectionner les zones du signal de remplissage qui seront transparentes. Comme les signaux de remplissage et de découpe sont tous les deux des signaux d'entrée vidéo, ils peuvent tous deux être en mouvement sur l'écran. Les images suivantes vous donnent une représentation du signal d'arrière-plan, des signaux de remplissage et de découpe ainsi que de l'image combinée qui en résulte.

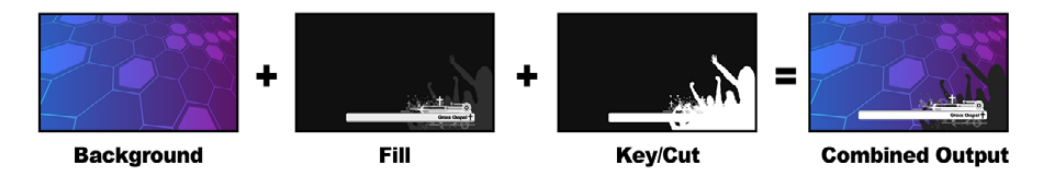

Combiner un arrière-plan ainsi que des signaux de remplissage et de découpe dans une incrustation linéaire.

**Arrière-plan -** Image plein écran, provenant souvent de la caméra.

**Remplissage -** Graphique que vous désirez superposer sur votre vidéo d'arrière-plan. Notez que les zones blanches du graphique restent intactes, car le signal de découpe permet de découper un trou pour le signal de remplissage. Le signal de remplissage est souvent fourni par un système graphique.

**Découpe -** Image en niveaux de gris qui définit la zone de l'image qui sera supprimée pour que le signal de remplissage puisse être correctement superposé sur l'arrière-plan. Le signal de découpe est souvent fourni par un système graphique.

# **Incrustation prémultipliée**

Un système graphique ou générateur de caractères qui offre les signaux de sortie de remplissage et de découpe procurera dans la plupart des cas ce que l'on appelle une incrustation prémultipliée. Une incrustation prémultipliée est une combinaison spéciale des signaux de remplissage et de découpe où le signal de remplissage a été prémultiplié avec le signal de découpe sur un arrièreplan noir. Les images générées par Photoshop qui contiennent un canal alpha sont prémultipliées.

Les mélangeurs ATEM possèdent un réglage automatique pour les incrustations prémultipliées. Il suffit d'activer la fonction Pre Multiplied Key/Incrustation prémultipliée pour que les paramètres clip et gain soient automatiquement réglés par le système.

Lorsque vous utilisez une image générée par Photoshop, il vous faut générer les graphiques sur une couche d'arrière-plan noire et placer tout le contenu sur les couches supérieures. Ajoutez un canal alpha à votre document Photoshop qui puisse être utilisé par l'ATEM pour incruster le graphique à la vidéo en direct. Lorsque vous le sauvegardez en tant que fichier image Targa, ou que vous le téléchargez directement à partir de la bibliothèque de média, vous pouvez sélectionner l'option Incrustation prémultipliée pour obtenir une incrustation de bonne qualité.

Les documents Photoshop sont tous prémultipliés, il vous faut donc toujours activer la fonction Pre-Multiplied Key/Incrustation prémultipliée sur votre mélangeur ATEM lorsque vous les incrustez.

# **Effectuer une incrustation en luminance/linéaire en amont**

Comme les incrustations en luminance et les incrustations linéaires possèdent les mêmes paramètres, elles peuvent être réglées sur le panneau de contrôle logiciel et le panneau de contrôle matériel à l'aide du même menu. Ce dernier est intitulé Luma. C'est la sélection des sources de remplissage et de découpe qui définit l'incrustation en tant qu'incrustation en luminance ou linéaire. Dans une incrustation en luminance, les sources de remplissage et de découpe sont les mêmes. Dans une incrustation linéaire, les sources de remplissage et de découpe sont différentes.

# **Régler une incrustation en luminance/linéaire sur l'incrustateur en amont de l'ATEM Television Studio HD :**

- **1** Appuyez sur le bouton **Menu** pour afficher l'écran de paramétrage.
- **2** Sélectionnez le type d'incrustation **Luma** dans les paramètres de l'incrustation en amont.
- **3** Sélectionnez la source de remplissage.

**CONSEIL** Si vous sélectionnez un lecteur multimédia pour la source de remplissage, la source de découpe du lecteur multimédia sera automatiquement sélectionnée pour l'incrustation. Par exemple, si vous sélectionnez le lecteur multimédia 1 pour la source de remplissage, la source de découpe du lecteur multimédia 2 sera automatiquement sélectionnée.

Si vous souhaitez effectuer une incrustation en luminance, sélectionnez la même source pour les sources de découpe et de remplissage.

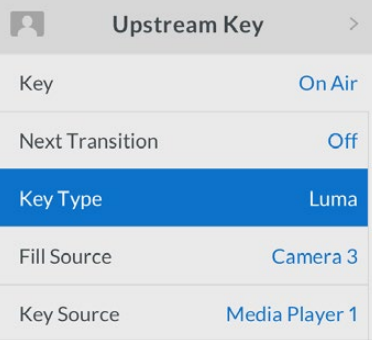

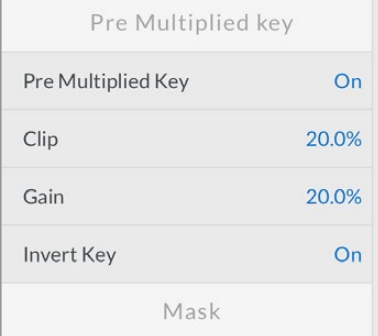

Paramètres de l'incrustation en luminance

# **Régler une incrustation en luminance/linéaire sur l'incrustateur en amont d'un modèle ATEM Television Studio Pro :**

**1** Appuyez sur le bouton KEY 1 TIE dans la section Transition Control pour activer l'incrustateur sur le signal de sortie prévisualisation.
- **2** Sélectionnez le type d'incrustation **Luma** dans les paramètres de l'incrustateur en amont de l'écran LCD.
- **3** Appuyez sur le bouton KEY 1 FILL dans la rangée de sélection des sources, puis appuyez sur un des boutons numérotés juste au-dessous pour sélectionner la source de remplissage de l'incrustation en luminance.

**CONSEIL** Si vous sélectionnez un lecteur multimédia pour la source de remplissage, la source de découpe du lecteur multimédia sera automatiquement sélectionnée pour l'incrustation. Par exemple, si vous sélectionnez le lecteur multimédia 1 pour la source de remplissage, la source de découpe du lecteur multimédia 2 sera automatiquement sélectionnée.

**4** Dans les paramètres de l'incrustateur en amont de l'écran LCD, ajustez les commandes Clip et Gain pour affiner l'incrustation ou sélectionnez **Incrustation prémultipliée** pour les incrustations prémultipliées. Les paramètres clip et gain sont automatiquement configurés pour les incrustations prémultipliées.

#### **Régler une incrustation en luminance/linéaire sur l'incrustateur en amont 1 du panneau de contrôle logiciel :**

- **1** Ouvrez la palette incrustation en amont 1 M/E 1 et sélectionnez l'onglet Luma.
- **2** Sélectionnez la source de remplissage et la source de découpe.

Si vous souhaitez effectuer une incrustation en luminance, sélectionnez la même source pour les sources de remplissage et de découpe.

Ajustez les paramètres de l'incrustation pour l'affiner. Pour une description des paramètres de l'incrustation en luminance, référez-vous au tableau ci-après.

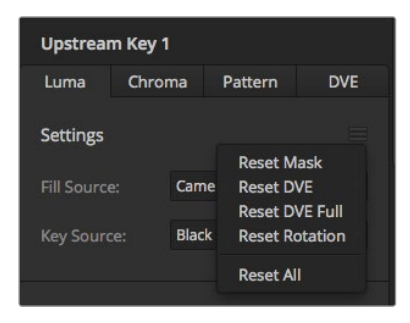

Sélectionnez les sections de la palette que vous souhaitez réinitialiser à partir du menu de réinitialisation

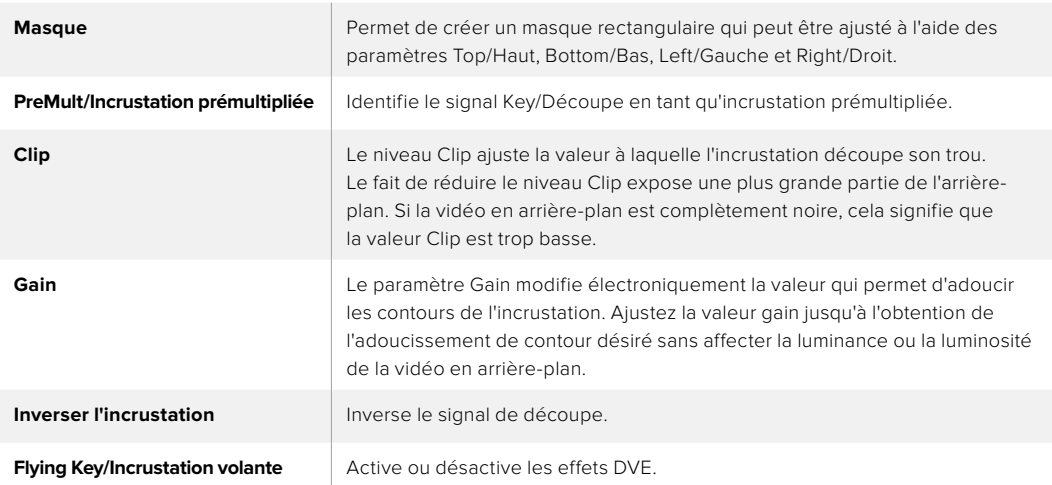

#### **Paramètres de l'incrustation en luminance/linéaire en amont**

**Régler une incrustation en luminance/linéaire sur l'incrustateur en aval 1 des panneaux de contrôle matériels ATEM externes**

## **ATEM 1 M/E Advanced Panel :**

- **1** Appuyez sur le bouton **DSK 1 TIE** pour activer l'incrustateur en aval sur le signal de sortie prévisualisation. Cette opération sélectionne automatiquement le menu Incrustation en aval sur l'écran du Contrôle système. Vous pouvez également appuyer sur le bouton **Keyers** afin d'accéder directement au menu.
- **2** Appuyez sur le bouton multifonction **DSK 1** ou **DSK 2** pour sélectionner l'incrustateur en aval que vous souhaitez utiliser. Vous n'avez pas besoin de sélectionner le type d'incrustation car l'incrustation en aval est toujours une incrustation en luminance.
- **3** Utilisez les molettes sous le menu à l'écran pour sélectionner les sources de découpe et de remplissage. Vous pouvez également appuyer sur les boutons de sélection des sources correspondants afin de sélectionner les sources de remplissage et de découpe.
- **4** Une fois que vous avez choisi les sources de remplissage et de découpe, appuyez sur les flèches gauche et droite pour naviguer dans les menus contenant les paramètres de l'incrustation tels que le masque, le gain, le clip, l'incrustation prémultipliée etc.

#### **ATEM Broadcast Panel :**

- **1** Appuyez sur le bouton KEY 1 dans la section Transition Control pour activer l'incrustateur sur le signal de sortie prévisualisation. Le System Control navigue dynamiquement jusqu'au menu KEY 1. Vous pouvez naviguer manuellement jusqu'au menu KEY 1 en appuyant sur HOME > EFFECTS KEYS > KEY 1.
- **2** Sélectionnez le bouton de menu LUMA KEY.
- **3** Sur l'ATEM 1 M/E Broadcast Panel la zone d'affichage de la destination affiche key1fill. Sélectionnez la source Fill sur le bus de sélection.
- **4** Sur l'ATEM 2 M/E Broadcast Panel, maintenez la touche KEY1/CUT enfoncée et sélectionnez la source Key. Sur l'ATEM 1 M/E Broadcast Panel, maintenez la touche CUT/FILL enfoncée jusqu'à ce que vous voyiez le message DSK1 cut sur la zone d'affichage de la destination. Sélectionnez ensuite la source Key sur le bus de sélection.
- **5** Si vous souhaitez effectuer une incrustation en luminance, sélectionnez la même source pour les sources Fill et Key.
- **6** Ajustez les paramètres Clip et Gain pour affiner l'incrustation ou appuyez sur le bouton PreMult pour les incrustations prémultipliées. Les paramètres clip et gain sont automatiquement configurés pour les incrustations prémultipliées.

# **Effectuer une incrustation en luminance/linéaire en aval**

#### **Régler une incrustation en luminance/linéaire sur l'incrustateur en aval 1 de l'ATEM Television Studio HD :**

- **1** Appuyez sur le bouton **Menu** pour afficher l'écran de paramétrage.
- **2** Sélectionnez le type d'incrustation **Luma** dans les paramètres de l'incrustation en aval 1 de l'écran LCD.
- **3** Sélectionnez la source de remplissage.

**CONSEIL** Si vous sélectionnez un lecteur multimédia pour la source de remplissage, la source de découpe du lecteur multimédia sera automatiquement sélectionnée pour l'incrustation. Par exemple, si vous sélectionnez le lecteur multimédia 1 pour la source de remplissage, la source de découpe du lecteur multimédia 2 sera automatiquement sélectionnée.

Si vous souhaitez effectuer une incrustation en luminance, sélectionnez la même source pour les sources de découpe et de remplissage.

# **Régler une incrustation en luminance/linéaire sur l'incrustateur en aval 1 d'un modèle ATEM Television Studio Pro :**

- **1** Appuyez sur le bouton KEY 1 TIE du panneau de contrôle pour activer l'incrustateur sur le signal de sortie prévisualisation.
- **2** Sélectionnez le type d'incrustation **Luma** dans les paramètres de l'incrustateur en aval 1 de l'écran LCD.
- **3** Appuyez sur le bouton DSK 1 FILL dans la rangée de sélection des sources, puis appuyez sur un des boutons numérotés juste au-dessous pour sélectionner la source de remplissage de l'incrustation en luminance.

**CONSEIL** Si vous sélectionnez un lecteur multimédia pour la source de remplissage, la source de découpe du lecteur multimédia sera automatiquement sélectionnée pour l'incrustation. Par exemple, si vous sélectionnez le lecteur multimédia 1 pour la source de remplissage, la source de découpe du lecteur multimédia 2 sera automatiquement sélectionnée.

- **4** Si vous souhaitez effectuer une incrustation en luminance, sélectionnez la même source pour les sources de découpe et de remplissage.
- **5** Dans les paramètres de l'incrustateur en aval 1 de l'écran LCD, ajustez les commandes Clip et Gain pour affiner l'incrustation ou sélectionnez **Incrustation prémultipliée** pour les incrustations prémultipliées. Les paramètres clip et gain sont automatiquement configurés pour les incrustations prémultipliées.

# **Régler une incrustation en luminance/linéaire sur l'incrustateur en aval 1 à l'aide du panneau de contrôle logiciel :**

- **1** Sélectionnez la palette Incrustation en aval 1.
- **2** Utilisez les menus déroulants Remplissage et Découpe pour spécifier les sources de l'incrustation. Si vous souhaitez effectuer une incrustation en luminance, sélectionnez la même source pour les sources Fill et Key.
- **3** Ajustez les paramètres de l'incrustation pour l'affiner.

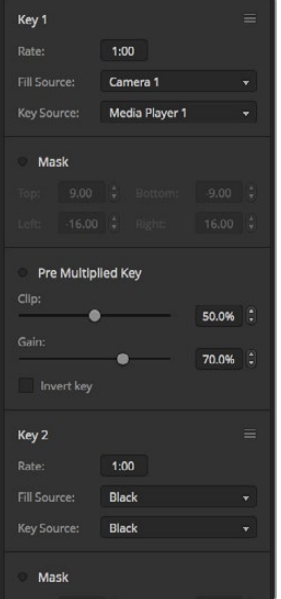

Paramètres Incrustation en aval

# Setting up a Luma/Linear Key on Downstream Keyer 1 using ATEM External Hardware Panels

## **ATEM 1 M/E Advanced Panel :**

- **1** Appuyez sur le bouton DSK 1 TIE pour activer l'incrustateur en aval sur le signal de sortie prévisualisation. Cette opération sélectionne automatiquement le menu Incrustation en aval sur l'écran du Contrôle système. Vous pouvez également appuyer sur le bouton **Keyers** afin d'accéder directement au menu.
- **2** Appuyez sur le bouton multifonction **DSK 1** ou **DSK 2** pour sélectionner l'incrustateur en aval que vous souhaitez utiliser. Vous n'avez pas besoin de sélectionner le type d'incrustation car l'incrustation en aval est toujours une incrustation en luminance.
- **3** Utilisez les molettes sous le menu à l'écran pour sélectionner les sources de découpe et de remplissage. Vous pouvez également appuyer sur les boutons de sélection des sources correspondants afin de sélectionner les sources de remplissage et de découpe.

Une fois que vous avez choisi les sources de remplissage et de découpe, appuyez sur les flèches gauche et droite pour naviguer dans les menus contenant les paramètres de l'incrustation tels que le masque, le gain, le clip, l'incrustation prémultipliée etc.

#### **ATEM Broadcast Panel :**

- **1** Appuyez sur le bouton TIE sous DSK 1 pour activer l'incrustateur en aval sur le signal de sortie prévisualisation. Le System Control M/E 1 navigue dynamiquement jusqu'au menu DSK 1. Vous pouvez naviguer manuellement jusqu'au menu DSK 1 en appuyant sur HOME > DSK KEYS > DSK 1.
- **2** Sur l'ATEM 1 M/E Broadcast Panel, vous verrez le message DSK1 fill s'afficher sur la zone d'affichage de la destination. Sélectionnez la source Fill sur le bus de sélection.
- **3** Sur l'ATEM 2 M/E Broadcast Panel, maintenez la touche DEST SHIFT enfoncée et sélectionnez la source key sur le bus de sélection. Sur l'ATEM 1 M/E Broadcast Panel, maintenez la touche CUT/FILL enfoncée jusqu'à ce que vous voyiez le message DSK1 cut sur la zone d'affichage de la destination. Sélectionnez ensuite la source key sur le bus de sélection.
- **4** Si vous voulez effectuer une incrustation en luminance, sélectionnez la même source pour les fonctions Fill Source et Key Source.
- **5** Ajustez les paramètres clip et gain pour affiner l'incrustation ou appuyez sur le bouton PreMult pour les incrustations prémultipliées. Les paramètres clip et gain ne sont pas disponibles pour les incrustations prémultipliées.

# **Incrustation chromatique**

Les incrustations chromatiques sont souvent utilisées pour les bulletins météo télévisés, où le présentateur se trouve devant une carte géographique. En réalité, en studio, ce dernier se trouve devant un fond bleu ou vert. Lors d'une incrustation chromatique, deux images sont combinées à l'aide d'une technique spéciale et une couleur de l'image est supprimée afin de révéler une autre image en arrièreplan. Cette technique est également appelée incrustation couleur, ou incrustation sur fond vert/bleu.

Les arrière-plans des incrustations chromatiques sont souvent des images de synthèse. Il est très facile de connecter un ordinateur à votre mélangeur ATEM à l'aide de la sortie HDMI de l'ordinateur en question ou d'une carte d'acquisition et lecture vidéo telle que DeckLink ou Intensity de Blackmagic Design et de lire les clips vidéo sur votre mélangeur ATEM. Si vous placez un fond vert sous vos animations, vous pouvez ensuite remplacer ce vert pour créer des animations nettes et rapides de n'importe quelle durée. Il est très simple de créer une incrustation sur fond vert lorsque ce dernier est une image de synthèse de couleur unie. Plus la couleur sera uniforme, plus l'incrustation sera facile à effectuer.

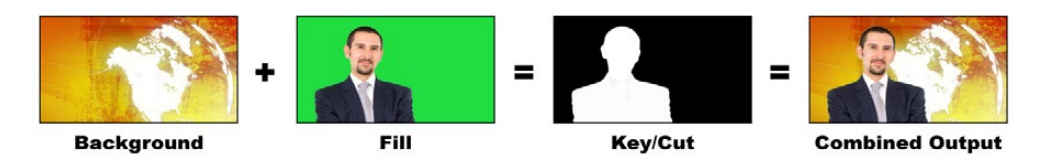

Combiner un arrière-plan avec une source de remplissage et une source de découpe chromatique

**Arrière-plan -** C'est une image plein écran. Dans le cas d'une incrustation chromatique, cette image est souvent une carte des prévisions météo.

**Remplissage -** Image que vous désirez superposer sur votre vidéo d'arrière-plan. Dans le cas d'une incrustation chromatique, c'est le signal vidéo de la caméra qui filme le présentateur devant l'écran vert.

**Découpe -** Dans le cas d'une incrustation chromatique, le signal de découpe (Key/Cut) est généré à partir du signal de remplissage (Fill).

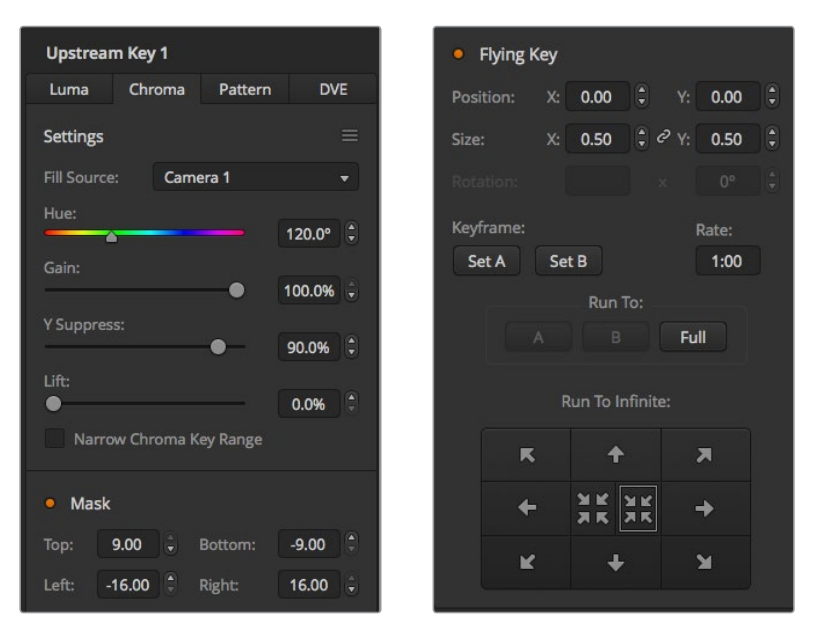

Les paramètres des incrustations chromatiques de l'ATEM Software Control.

# **Effectuer une incrustation chromatique en amont**

Pour effectuer une transition chromatique sur votre mélangeur, suivez les étapes suivantes.

#### **Régler une incrustation chromatique sur l'incrustateur en amont de l'ATEM Television Studio HD :**

- **1** Allez dans les paramètres de l'incrustation en amont de l'écran LCD et réglez la transition suivante sur ON. Cette opération active l'incrustation en amont sur le signal de sortie prévisualisation. Vous pouvez ainsi voir l'incrustation durant toute l'étape de configuration. Cette opération lie également l'incrustation à la transition suivante. Elle passera ainsi à l'antenne avec la transition suivante.
- **2** Sélectionnez le type d'incrustation **Chroma** dans les paramètres de l'incrustation en amont de l'écran LCD.
- **3** Revenez au menu de l'incrustation en amont et allez jusqu'au paramètre Source de remplissage. Sélectionnez l'image que vous voulez utiliser en tant que source de remplissage.
- **4** Ajustez les paramètres de l'incrustation chromatique tout en regardant le signal de sortie prévisualisation. Une fois que vous êtes satisfait de votre incrustation chromatique, appuyez sur le bouton **Menu** pour revenir à l'affichage principal.

# **Régler une incrustation chromatique sur l'incrustateur en amont d'un modèle ATEM Television Studio Pro :**

**1** Appuyez sur le bouton KEY 1 TIE pour activer l'incrustation sur le signal de sortie prévisualisation. Vous pourrez ainsi voir l'incrustation durant toute l'étape de configuration.

Appuyer sur le bouton KEY 1 TIE lie l'incrustation à la transition suivante. Elle passera ainsi à l'antenne avec la transition suivante.

- **2** Sélectionnez le type d'incrustation **Chroma** dans les paramètres de l'incrustation en amont de l'écran LCD.
- **3** Revenez au menu de l'incrustation en amont et allez jusqu'au paramètre Remplissage. Sélectionnez l'image que vous voulez utiliser en tant que source de remplissage.
- **4** Ajustez les paramètres de l'incrustation chromatique tout en regardant le signal de sortie prévisualisation. Une fois que vous êtes satisfait de votre incrustation chromatique, appuyez sur le bouton **Menu** pour revenir à l'affichage principal.

# **Régler une incrustation chromatique sur l'incrustateur en amont du panneau de contrôle logiciel :**

- **1** Agrandissez la palette Incrustation en amont 1 M/E 1 et sélectionnez l'option Chroma.
- **2** Sélectionnez la source de remplissage.
- **3** Ajustez les paramètres de l'incrustation pour l'affiner. Pour une description des paramètres de l'incrustation chromatique, référez-vous au tableau ci-après.

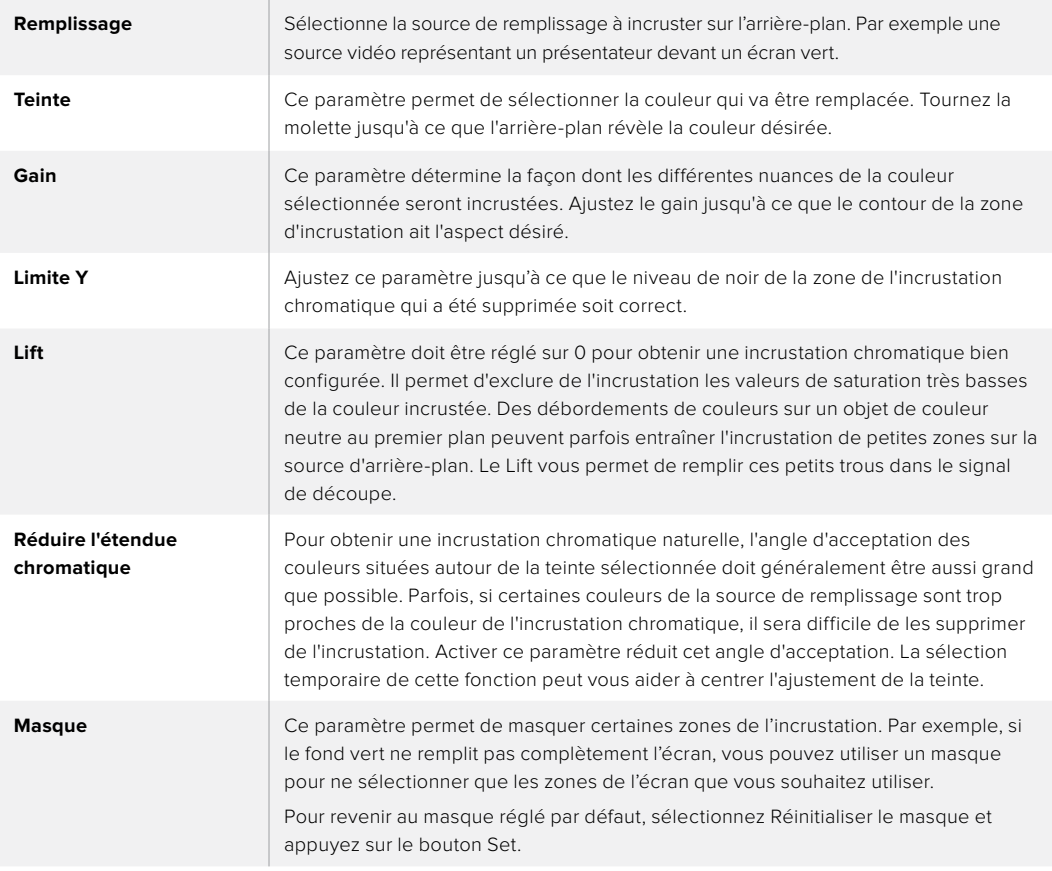

#### **Paramètres de l'incrustation chromatique :**

# **Régler une incrustation chromatique sur l'incrustateur en amont 1 des panneaux de contrôle matériels ATEM externes**

## **ATEM 1 M/E Advanced Panel :**

- **1** Appuyez sur le bouton **Key 1** pour activer l'incrustateur 1 sur le signal de sortie prévisualisation. Cette opération sélectionne automatiquement le menu Keyers sur l'écran du Contrôle système. Vous pouvez également appuyer sur le bouton **Keyers** afin d'accéder directement au menu.
- **2** Sélectionnez l'incrustation **Chroma** à l'aide de la molette correspondante.
- **3** Sélectionnez la source de remplissage en tournant la molette correspondante. Vous pouvez également sélectionner une source de remplissage en appuyant sur le bouton correspondant dans le bus de sélection des sources.
- **4** Utilisez les flèches gauche et droite pour accéder à des paramètres d'incrustation supplémentaires. Il se peut que vous souhaitiez ajuster la teinte, le gain, la limite y, le lift et le masque.

### **ATEM Broadcast Panel :**

- **1** Appuyez sur le bouton KEY 1 pour activer l'incrustateur sur le signal de sortie prévisualisation. Le System Control navigue dynamiquement jusqu'au menu KEY 1. Vous pouvez naviguer manuellement jusqu'au menu KEY 1 en appuyant sur HOME > EFFECTS KEYS > KEY 1.
- **2** Sélectionnez le bouton de menu CHROMA KEY.
- **3** Sur l'ATEM 1 M/E Broadcast Panel, la zone d'affichage de la destination affiche key1fill. Sur l'ATEM 2 M/E Broadcast Panel, le bouton KEY 1/CUT s'allume. Sélectionnez la source Fill sur le bus de sélection.
- **4** Ajustez les paramètres de l'incrustation chromatique pour l'affiner.

**CONSEIL** Lorsque vous ajustez les paramètres de l'ATEM 1 M/E Advanced Panel, vous pouvez restaurer tous les paramètres sur leur réglage par défaut en maintenant la touche Shift enfoncée et et appuyant sur **Reset**. Pour réinitialiser des paramètres individuels, maintenez la touche Shift enfoncée et appuyez sur la molette multifonction correspondante.

#### **Ajuster les paramètres à l'aide du vecteurscope**

Il est possible de configurer une incrustation chromatique en utilisant les barres de couleurs en tant que source d'arrière-plan, et de visualiser le résultat sur un vecteurscope en suivant la procédure ci-après.

- **1** Désactivez le paramètre Réduire l'étendue chromatique.
- **2** Réglez le paramètre Lift sur 0.
- **3** Ajustez la fonction Teinte jusqu'à ce que les points représentant les différentes couleurs soient centrés sur le noir. Ajuster la teinte déplace le point noir et fait pivoter les six points représentant les barres de couleur sur l'écran.
- **4** Ajustez le paramètre Gain jusqu'à ce que les barres de couleurs soient proches de leurs carrés cibles sur le vecteurscope. Le fait d'ajuster le gain va agrandir et contracter les vecteurs de couleur vers le centre.
- **5** Ajustez le paramètre Limite Y jusqu'à ce que le niveau de noir soit correct.

# **Effectuer une incrustation chromatique avancée**

L'ATEM Television Studio Pro 4K possède un incrustateur chromatique avancé, offrant des échantillons chromatiques plus précis et d'avantage d'options de réglages. Cet incrustateur améliore l'intégration de l'avant-plan avec l'arrière plan pour vous permettre de créer des effets visuels de haute qualité.

## **Effectuer une incrustation chromatique de qualité avec l'incrustateur avancé :**

- **1** Agrandissez la palette **Incrustation en amont 1** et sélectionnez l'option **Chroma** depuis la barre des types d'incrustations.
- **2** Sélectionnez la source de remplissage. En général, cette source provient d'une caméra filmant un présentateur devant un fond vert, ou bien du lecteur multimédia pour afficher un graphique.
- **3** Cliquez sur le bouton **Échantillon**. Une nouvelle fenêtre apparaîtra, affichant un carré de sélection et un curseur. Ce carré est également visible sur la fenêtre de prévisualisation du Multi View.

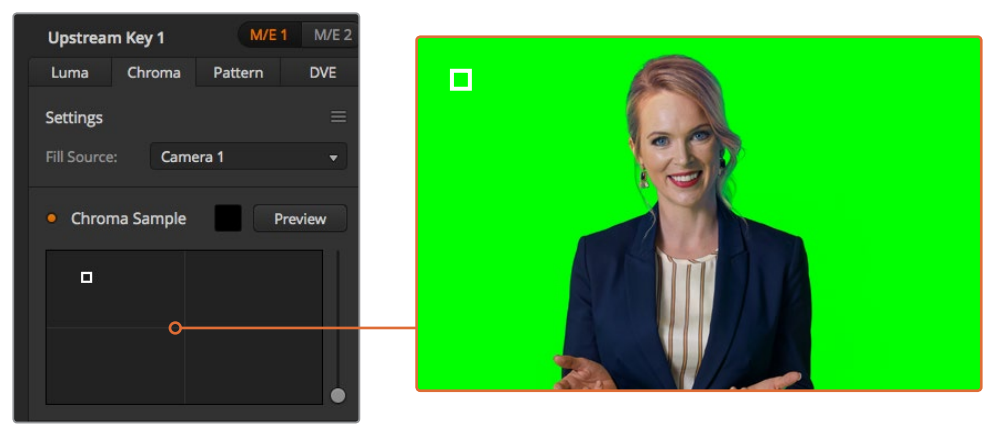

Les réglages des échantillons chromatiques vous permettent de positionner un carré de sélection sur la zone de l'écran à échantillonner

**4** Cliquez et déplacez le carré de sélection jusqu'à la zone à échantillonner.

Choisissez une zone représentative du fond vert qui couvre le plus de luminance possible. La taille par défaut du carré de sélection est adapté aux fonds verts relativement homogènes. Cependant, si votre fond vert est inégal, vous pouvez ajuster la taille du carré. Pour cela, cliquez sur le curseur situé sur la droite de la fenêtre d'échantillonnage, et déplacez-le vers le haut pour agrandir le carré, ou vers le bas pour le diminuer.

**CONSEIL** Lorsque vous échantillonnez des fonds verts irréguliers, nous vous recommandons de commencer par la zone la plus sombre avant d'agrandir la fenêtre d'échantillonnage. Cela vous permettra d'effectuer des incrustations plus précises.

**REMARQUE** Vous pouvez prévisualiser votre incrustation sur la sortie multi view à tout moment en cliquant sur le bouton **Aperçu** situé au-dessus de la fenêtre d'échantillonnage. Cette opération affiche la version finale de l'incrustation chromatique dans la fenêtre de prévisualisation. Vous pouvez également router cette fenêtre vers la sortie auxiliaire du mélangeur si vous souhaitez visualiser la sortie de prévisualisation sur un écran externe.

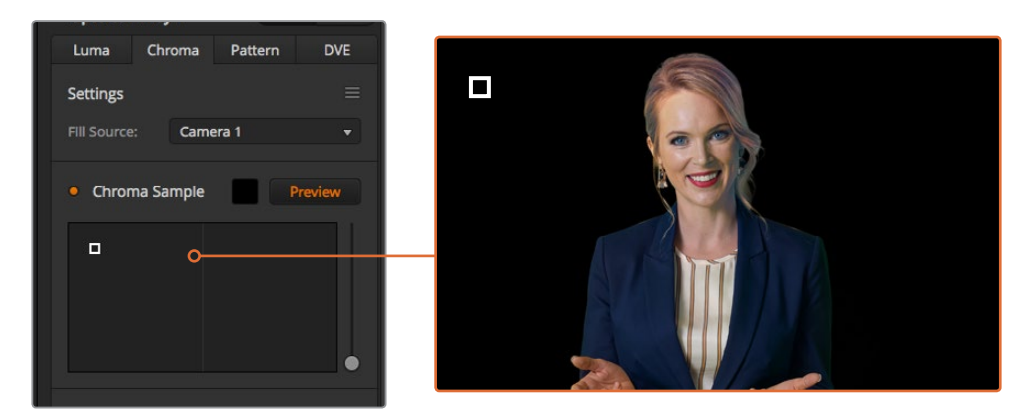

Appuyez sur le bouton de prévisualisation pour contrôler la composition finale sur la sortie prévisualisation

#### **Peaufiner les incrustations grâce aux paramètres d'incrustation**

Une fois que vous avez effectué un échantillon chromatique satisfaisant, qui aura supprimé la plupart du fond vert tout en conservant les éléments principaux du premier plan, il est temps de peaufiner votre incrustation en utilisant les outils **Réglage de l'incrustation**.

#### **Avant-plan**

Utilisez le curseur de l'Avant-plan pour régler l'opacité du masque de l'avant-plan. Cela détermine l'intensité de l'avant-plan par rapport à l'arrière-plan. Plus vous augmentez la valeur de l'avant-plan en déplaçant le curseur, plus les petites zones de transparence à l'intérieur de l'image en avant-plan seront remplies. Nous vous recommandons de déplacer le curseur, et de vous arrêter dès que l'avant-plan devient solide.

### **Arrière-plan**

Le curseur de l'Arrière-plan règle l'opacité de la zone incrustée. Utilisez ce curseur pour remplir les artéfacts de l'arrière-plan laissés dans la zone de l'image. Nous vous recommandons de déplacer le curseur jusqu'à ce que la zone incrustée devienne uniformément opaque.

# **Contour**

Le curseur du Contour permet de déplacer le contour de votre zone incrustée, pour vous aider à supprimer des éléments de l'arrière-plan dans les bords de l'image d'avant-plan ou d'étendre un peu l'avant-plan si l'incrustation est trop agressive. C'est très pratique pour traiter des petits détails, comme les cheveux. Nous vous recommandons de déplacer le curseur jusqu'à ce que le bord de votre incrustation soit propre, sans qu'aucun artéfact de l'arrière-plan ne soit visible.

En utilisant les commandes de réglage de l'incrustation, il devrait y avoir une nette séparation entre vos éléments d'avant-plan et d'arrière-plan.

Lorsque que vous réglez l'incrustation, il peut être utile d'assigner une des fenêtres de votre Multi View à la prévisualisation du masque de l'incrustation. Par exemple, réglez une sortie sur « ME 1 KEY MASK 1 ». Vous obtiendrez ainsi une vue plus précise de votre incrustation pour peaufiner les ajustements.

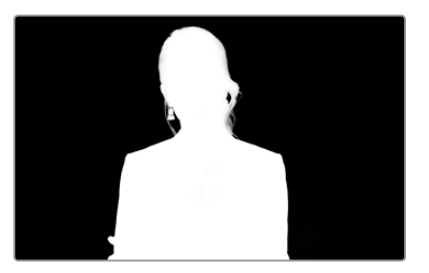

Afficher le masque de l'incrustation dans une fenêtre Multi View facilite le peaufinage de l'incrustation

#### **Correction chromatique avec les outils de débordement et de suppression des reflets**

Lorsque que la lumière rebondit sur un fond vert, cela peut créer un contour vert sur les éléments d'avant-plan et une teinte générale sur l'avant-plan, ou l'image de remplissage. On appelle cela le débordement de couleurs et les reflets. Les réglages de **Correction chromatique** vous permettent d'améliorer les zones de l'avant-plan qui sont affectés par les effets de débordement et de reflet.

#### **Débordement**

Ajustez le curseur du débordement pour supprimer les teintes indésirables qui apparaissent sur les bords des éléments de l'avant-plan. Par exemple, les reflets verts sur les bords.

#### **Suppression des reflets**

L'outil de suppression des reflets permet de supprimer les teintes vertes de manière uniforme sur tous les éléments de l'avant-plan.

#### **Harmoniser l'avant-plan et l'arrière-plan**

Une fois que votre avant-plan est correctement séparé de votre fond vert, et que vous avez supprimé les débordements et les reflets, utilisez les outils **Réglage des couleurs** pour harmoniser l'avant-plan et l'arrière-plan. Régler la luminosité, le contraste, la saturation et la balance des couleurs vous aidera à intégrer l'image d'avant-plan à l'arrière-plan de manière harmonieuse, pour un résultat convaincant.

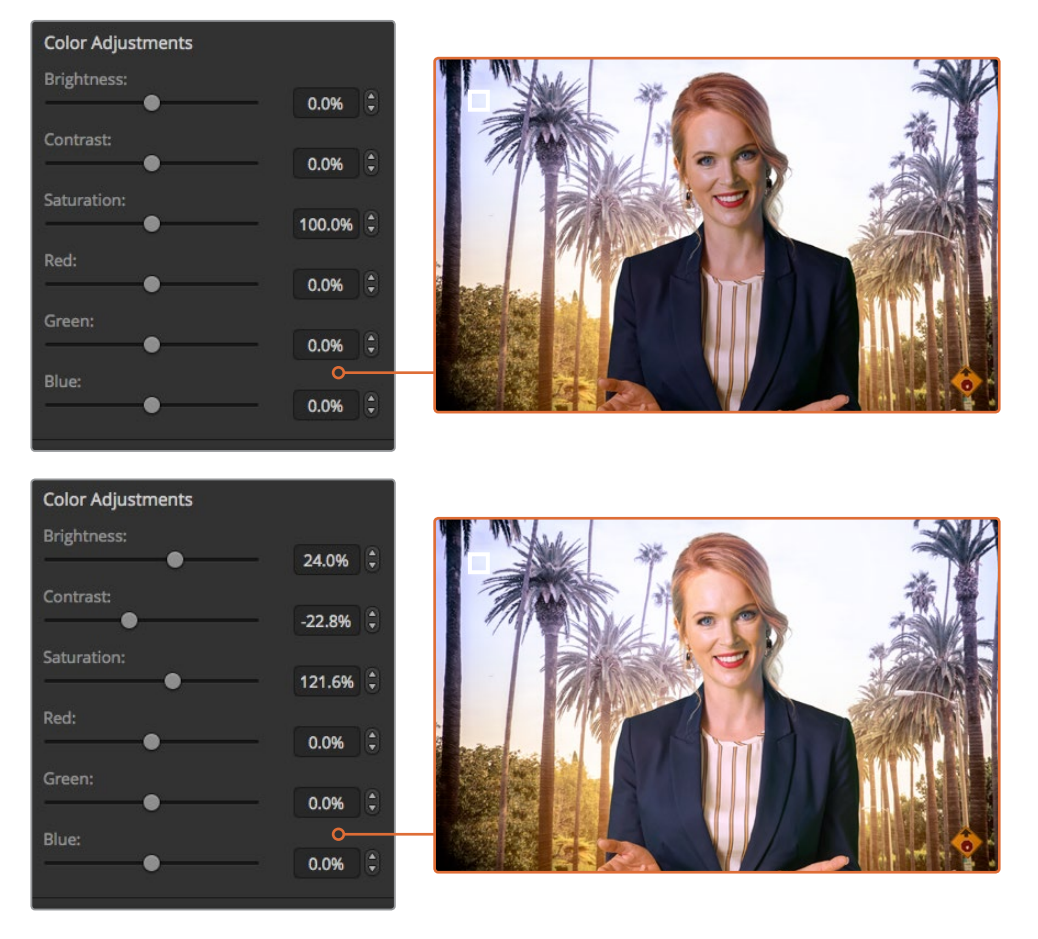

Utilisez les outils de réglage des couleurs pour harmoniser l'avant-plan avec l'arrière-plan

**CONSEIL** Lorsque l'incrustation passe à l'antenne, les fonctions échantillonnage chroma et prévisualisation sont verrouillées. La plupart des commandes peuvent être réglées lorsque vous êtes à l'antenne. Toutefois, nous recommandons d'éviter d'effectuer des changements à moins que cela ne soit absolument nécessaire. Par exemple, ajuster les couleurs lorsque les conditions changent de façon inattendue.

# **Incrustation de motif**

Les incrustations de motif permettent de superposer la découpe géométrique d'une image sur une autre image. Lors d'une incrustation de motif, le signal de découpe (Key ou Cut) est généré à l'aide du générateur de motif intégré au mélangeur. Le générateur de motif intégré peut créer jusqu'à 18 formes qui peuvent être redimensionnées et positionnées afin de produire le signal de découpe désiré.

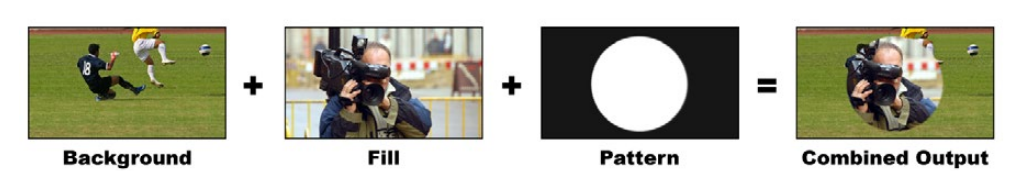

Combiner un arrière-plan avec un signal de remplissage et un signal de découpe.

#### **Arrière-plan**

Image plein écran.

# **Remplissage**

Autre image plein écran que vous souhaitez superposer sur l'arrière-plan.

#### **Découpe**

Dans le cas d'une incrustation de motif, le signal Découpe (Key ou Cut) est généré à l'aide du générateur de motif intégré au mélangeur.

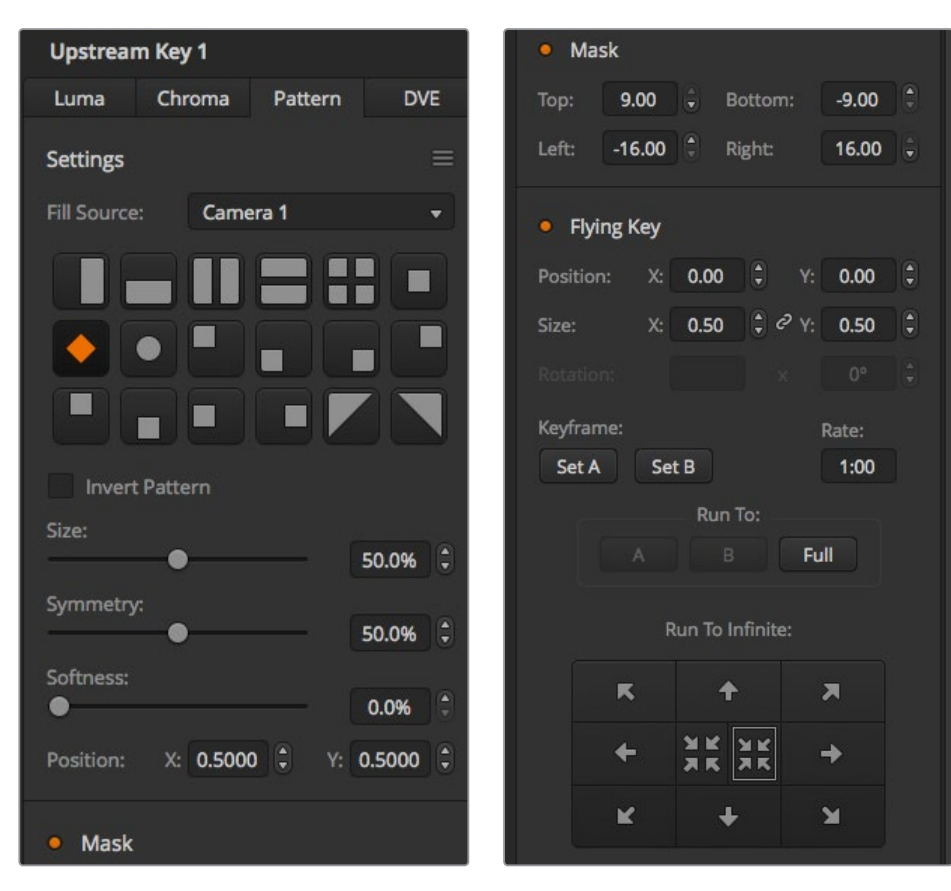

Paramètres de l'incrustation Motif

# **Effectuer une incrustation de motif en amont**

# **Régler une incrustation de motif sur l'incrustateur en amont de l'ATEM Television Studio HD :**

- **1** Allez dans les paramètres de l'incrustation en amont de l'écran LCD et réglez la transition suivante sur ON. Cette opération active l'incrustation en amont sur le signal de sortie prévisualisation. Vous pouvez ainsi voir l'incrustation durant toute l'étape de configuration. Cette opération lie également l'incrustation à la transition suivante. Elle passera ainsi à l'antenne avec la transition suivante.
- **2** Sélectionnez le type d'incrustation **Motif** dans les paramètres de l'incrustation en amont de l'écran LCD.
- **3** Revenez au menu de l'incrustation en amont et allez jusqu'au paramètre Motif. Choisissez le motif que vous souhaitez utiliser pour l'incrustation de motif.
- **4** Ajustez les paramètres de l'incrustation de motif tout en regardant le signal de sortie prévisualisation. Une fois que vous êtes satisfait de votre incrustation chromatique, appuyez sur le bouton **Menu** pour revenir à l'affichage principal.

|                        | <b>Upstream Key</b> | ⋗                   |
|------------------------|---------------------|---------------------|
| Key                    |                     | On Air              |
| <b>Next Transition</b> |                     | On                  |
| <b>Key Type</b>        |                     | Pattern             |
| <b>Fill Source</b>     |                     | Camera <sub>3</sub> |
| Pattern                |                     | H                   |
| <b>Invert Pattern</b>  |                     | On                  |
| Size                   |                     | 38.0%               |
| Symmetry               |                     | 78.0%               |
| Softness               |                     | 99.0%               |
| Position X             |                     | 0.425               |
| Position Y             |                     | 0.115               |

Paramètres de l'incrustation Motif

#### **Régler une incrustation de motif sur l'incrustateur en amont d'un modèle ATEM Television Studio Pro :**

- **1** Appuyez sur le bouton KEY 1 TIE pour activer l'incrustation sur le signal de sortie prévisualisation. Vous pourrez ainsi voir l'incrustation durant toute l'étape de configuration. Appuyer sur le bouton KEY 1 TIE lie l'incrustation à la transition suivante. Elle passera ainsi à l'antenne avec la transition suivante.
- **2** Sélectionnez le type d'incrustation **Motif** dans les paramètres de l'incrustation en amont de l'écran LCD.
- **3** Revenez au menu de l'incrustation en amont et allez jusqu'au paramètre Motif. Choisissez le motif que vous souhaitez utiliser pour l'incrustation de motif.
- **4** Ajustez les paramètres de l'incrustation de motif tout en regardant le signal de sortie prévisualisation. Une fois que vous êtes satisfait de votre incrustation, appuyez sur le bouton **Menu** pour revenir à l'affichage principal.

#### **Régler une incrustation de motif sur l'incrustateur en amont du panneau de contrôle logiciel :**

- **1** Agrandissez la palette Incrustation en amont 1 M/E 1 et sélectionnez l'option Motif.
- **2** Sélectionnez la source de remplissage.
- **3** Sélectionnez le motif de l'incrustation.
- **4** Ajustez les paramètres de l'incrustation pour l'affiner. Pour une description des paramètres de l'incrustation de motif, référez-vous au tableau ci-après.

#### **Paramètres de l'incrustation de motif :**

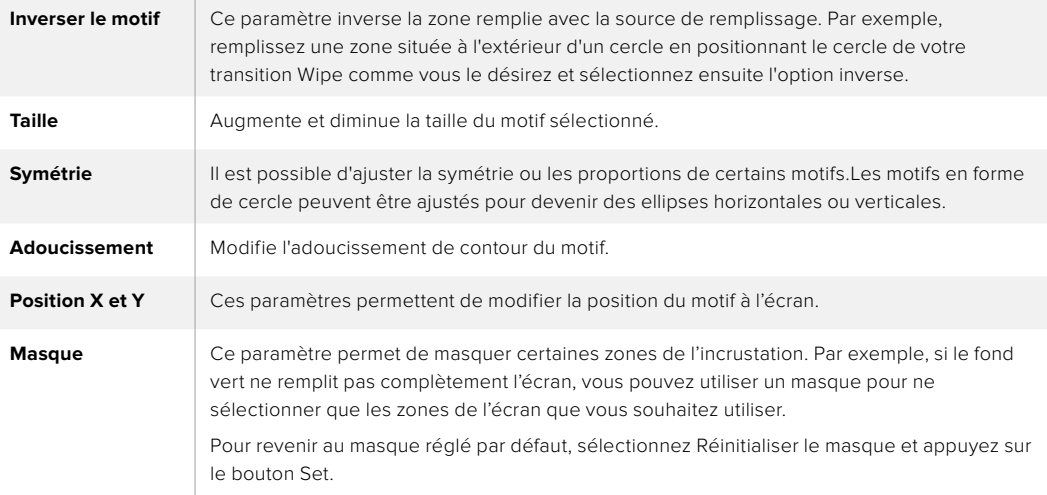

# **Régler une incrustation de motif sur l'incrustateur en amont 1 des panneaux de contrôle matériels ATEM externes**

#### **ATEM 1 M/E Advanced Panel :**

- **1** Appuyez sur le bouton KEY 1 pour activer l'incrustation sur le signal de sortie prévisualisation. Cette opération sélectionne automatiquement le menu Keyers sur l'écran du Contrôle système. Appuyer sur le bouton KEY 1 lie l'incrustation à la transition suivante. Elle passera ainsi à l'antenne avec la transition suivante.
- **2** Dans le menu à l'écran Keyers, sélectionnez **Motif** à l'aide de la molette multifonction correspondante.
- **3** Choisissez la source de remplissage à l'aide de la molette correspondante ou via un bouton source dans le bus de sélection des sources.
- **4** Tournez les molettes correspondantes pour sélectionner le motif souhaité pour l'incrustation et réglez sa taille.
- **5** Appuyez sur les flèches gauche et droite du Contrôle système afin de naviguer dans les paramètres de l'incrustation de motif et ajustez-les à l'aide des molettes multifonctions. Regardez le signal de sortie prévisualisation lorsque vous affinez l'incrustation.

## **ATEM Broadcast Panel :**

- **1** Appuyez sur le bouton KEY 1 pour activer l'incrustateur sur le signal de sortie prévisualisation. Le System Control navigue dynamiquement jusqu'au menu KEY 1. Vous pouvez naviguer manuellement jusqu'au menu KEY 1 en appuyant sur HOME > EFFECTS KEYS > KEY 1.
- **2** Sélectionnez le bouton de menu PATTRN KEY.
- **3** Sur l'ATEM 1 M/E Broadcast Panel, la zone d'affichage de la destination affiche key1fill. Sur l'ATEM 2 M/E Broadcast Panel, le bouton KEY 1/CUT s'allume. Sélectionnez la source Fill sur le bus de sélection.
- **4** Sélectionnez le bouton PATTRN MENU et utilisez les boutons de menu pour sélectionner un motif.
- **5** Ajustez les paramètres de l'incrustation de motif pour affiner l'incrustation.

**CONSEIL** Vous pouvez repositionner le point central de certains motifs. Utilisez le joystick pour déplacer le motif. Si vous souhaitez réinitialiser sa position, allez sur le type de motif, choisissez un autre motif, puis revenez sur le motif choisi pour réinitialiser sa position par défaut.

# **Incrustation DVE**

Les DVE ou effets vidéo numériques permettent de créer des rectangles munis de bordures pour les incrustations d'image dans l'image. La plupart des modèles possèdent un canal DVE 2D qui permet le redimensionnement d'image, la rotation, les bordures 3D ainsi que les ombres portées.

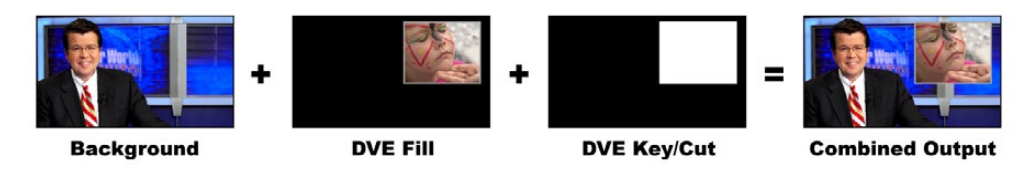

Combiner un arrière-plan avec une source de remplissage DVE et une source de découpe DVE.

#### **Arrière-plan –** Image plein écran.

**Remplissage –** Autre image plein écran qui a été redimensionnée, pivotée ou à laquelle on a ajouté des bordures et qui va être superposée à l'arrière-plan.

**Découpe –** Dans le cas d'une incrustation DVE, le signal de découpe est généré par le processeur DVE intégré au mélangeur.

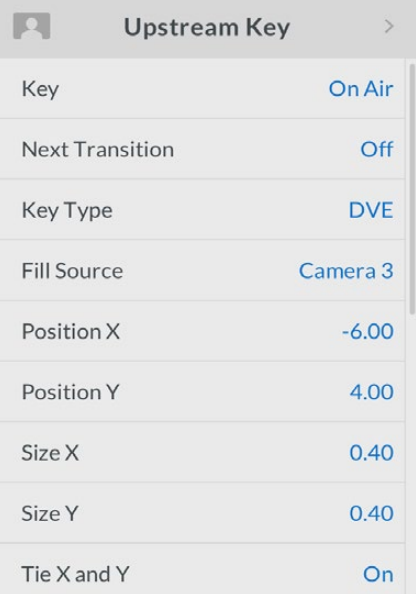

Paramètres de l'incrustation DVE

# **Effectuer une incrustation DVE en amont**

# **Régler une incrustation DVE sur l'incrustateur en amont de l'ATEM Television Studio HD :**

- **1** Allez dans les paramètres de l'incrustation en amont de l'écran LCD et réglez la transition suivante sur ON. Cette opération active l'incrustation en amont sur le signal de sortie prévisualisation. Vous pouvez ainsi voir l'incrustation durant toute l'étape de configuration. Cette opération lie également l'incrustation à la transition suivante. Elle passera ainsi à l'antenne avec la transition suivante.
- **2** Sélectionnez le type d'incrustation **DVE** dans les paramètres de l'incrustation en amont de l'écran I CD
- **3** Revenez au menu de l'incrustation en amont et allez jusqu'au paramètre Source de remplissage. Sélectionnez l'image que vous voulez utiliser en tant que source de remplissage.
- **4** Pour activer une ombre portée ou une bordure et ajuster leurs paramètres, sélectionnez la case Activer l'ombre dans le paramètre Source de lumière, puis réglez la Bordure sur ON. Réglez sur OFF si vous souhaitez désactiver l'ombre et la bordure. Ajustez l'angle et la hauteur de l'ombre selon vos préférences.

## **Régler une incrustation DVE sur l'incrustateur en amont d'un modèle ATEM Television Studio Pro :**

- **1** Allez dans les paramètres de l'incrustation en amont de l'écran LCD et réglez la transition suivante sur ON. Cette opération active l'incrustation en amont sur le signal de sortie prévisualisation. Vous pouvez ainsi voir l'incrustation durant toute l'étape de configuration. Cette opération lie également l'incrustation à la transition suivante. Elle passera ainsi à l'antenne avec la transition suivante.
- **2** Sélectionnez le type d'incrustation **DVE** dans les paramètres de l'incrustation en amont de l'écran LCD.
- **3** Revenez au menu de l'incrustation en amont et allez jusqu'au paramètre Source de remplissage. Sélectionnez l'image que vous voulez utiliser en tant que source de remplissage.
- **4** Pour activer une ombre portée ou une bordure et ajuster leurs paramètres, sélectionnez la case Activer l'ombre dans le paramètre Source de lumière, puis réglez la Bordure sur ON. Réglez sur OFF si vous souhaitez désactiver l'ombre et la bordure. Ajustez l'angle et la hauteur de l'ombre selon vos préférences.

# **Régler une incrustation DVE sur l'incrustateur en amont du panneau de contrôle logiciel :**

- **1** Ouvrez la palette Incrustation en amont et sélectionnez l'onglet DVE.
- **2** Sélectionnez la source de remplissage.
- **3** Ajustez les paramètres de l'incrustation pour l'affiner. Pour une description des paramètres de l'incrustation DVE, référez-vous au tableau ci-après.

# Ajuster la position X/Y du DVE

Vous pouvez ajuster les positions X et Y du DVE de façon indépendante à l'aide des paramètres Position X et Position Y. Vous pouvez également lier les paramètres X et Y afin que les modifications apportées à l'un se reportent sur l'autre. Pour ce faire, il suffit d'activer le paramètre **Lier X et Y**.

Cela s'applique également aux paramètres Taille.

# **Paramètres du DVE**

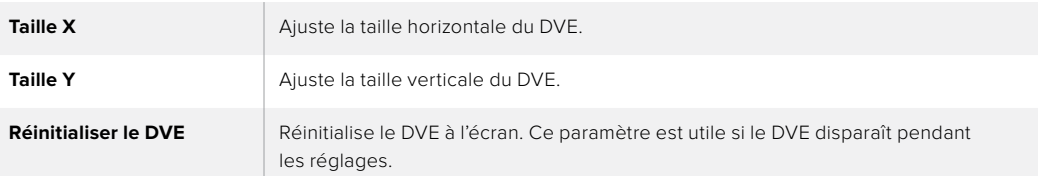

# Ajout de bordures DVE

# **Styles de bordure DVE**

Il y a quatre styles différents de bordures 3D sur l'incrustateur en amont. Les paramètres de chaque style permettent d'ajuster le rendu de la bordure.

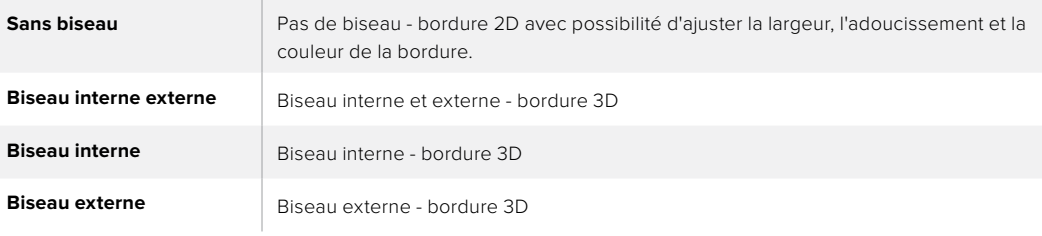

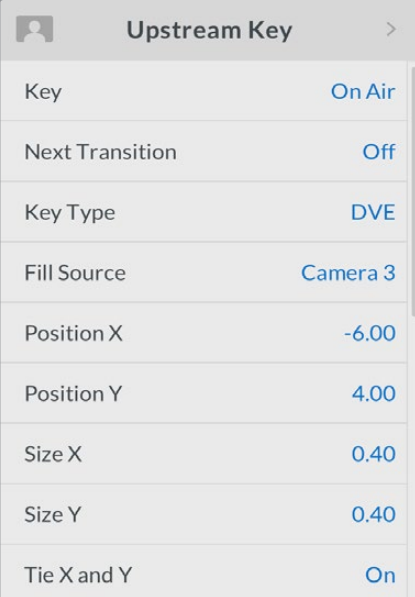

Paramètres de

l'incrustation DVE

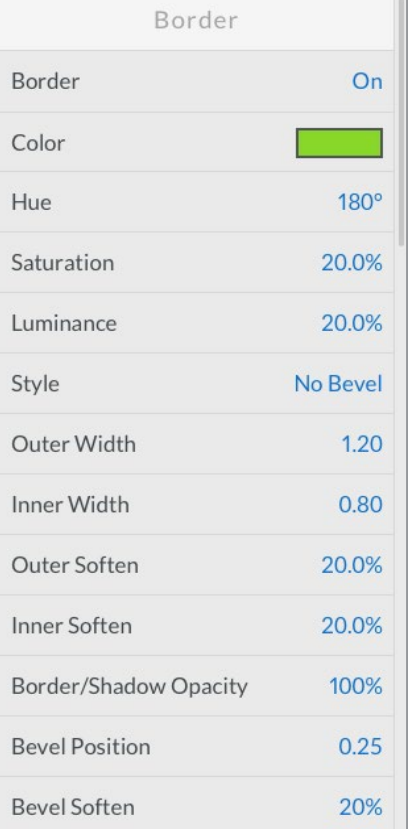

# **Paramètres de la bordure DVE**

Le menu à l'écran de l'incrustation en amont permet d'ajuster les paramètres de la bordure du DVE et de l'image dans l'image.

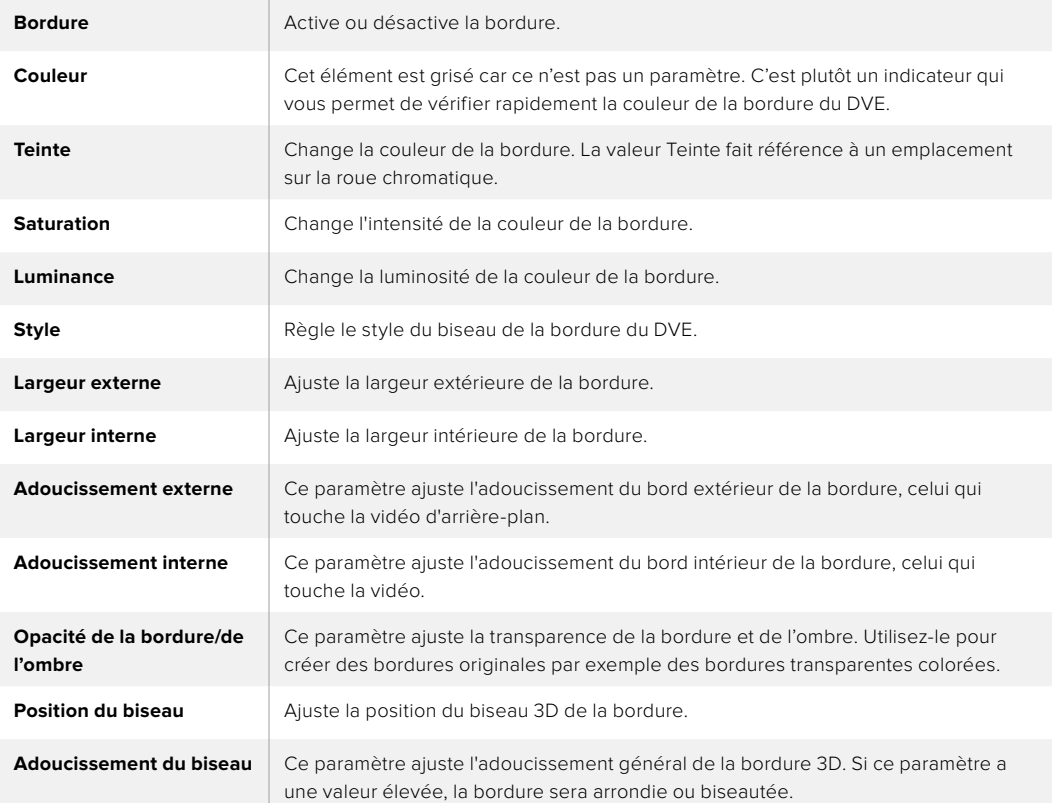

# **Paramètres de la source de lumière et de l'ombre du DVE**

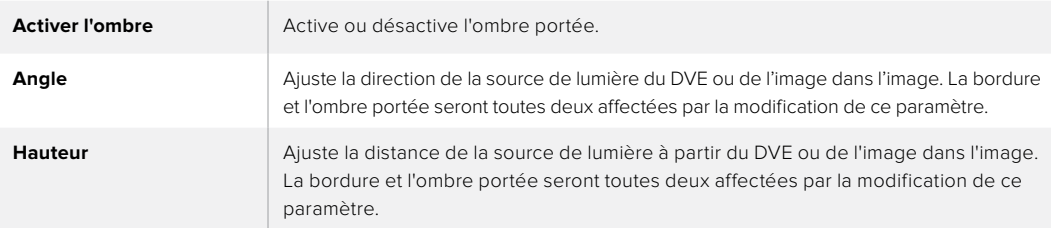

Régler une incrustation DVE sur l'incrustateur en amont 1 des panneaux de contrôle matériels

## **ATEM 1 M/E Advanced Panel**

- **1** Appuyez sur le bouton de transition suivante KEY 1 pour activer l'incrustateur sur le signal de sortie prévisualisation.
- **2** Dans les paramètres d'incrustation, sélectionnez DVE à l'aide de la molette multifonction correspondante.
- **3** Choisissez la source de remplissage à l'aide de la molette correspondante ou via un bouton source dans le bus de sélection des sources.
- **4** Appuyez sur les flèches gauche et droite du panneau afin de naviguer dans les paramètres du DVE. Utilisez ensuite les molettes multifonctions pour ajuster les paramètres, tels que la rotation, la position, la taille, le masque, la source de lumière, la bordure et les images clés pour le mouvement.

# **ATEM Broadcast Panel :**

- **1** Appuyez sur le bouton KEY 1 de la section Next Transition pour activer l'incrustateur sur le signal de sortie prévisualisation. Le System Control navigue dynamiquement jusqu'au menu KEY 1. Vous pouvez naviguer manuellement jusqu'au menu KEY 1 en appuyant sur HOME > EFFECTS KEYS > KEY 1.
- **2** Sélectionnez le bouton de menu DVE.
- **3** Sur l'ATEM 1 M/E Broadcast Panel, la zone d'affichage de la destination affiche key1fill. Sur l'ATEM 2 M/E Broadcast, le bouton KEY 1/CUT s'allume. Sélectionnez la source Fill sur le bus de sélection.
- **4** Pour activer le masque et ajuster ses paramètres, sélectionnez le bouton MASK MENU.
- **5** Pour activer une ombre portée ou une bordure et ajuster leurs paramètres, sélectionnez la case Enable Shadow, puis ajustez l'angle et la hauteur en cliquant sur l'icône lumière et en la déplaçant. Référez-vous au tableau ci-après.

**CONSEIL** Lorsque vous utilisez le pavé numérique pour saisir les valeurs numériques des paramètres, appuyez quelques secondes sur le bouton **Reset** afin d'activer les valeurs négatives. Appuyez une nouvelle fois pour revenir aux valeurs standard.

# Masque d'incrustation

Les incrustateurs en amont et en aval possèdent tous deux un masque rectangulaire ajustable qui permet de rogner les éléments indésirables et tout autre artefact du signal vidéo. Le masque possède des commandes qui permettent de rogner les côtés gauches, droits, hauts et bas. Le masque peut également s'avérer être un outil créatif pour effectuer des découpes rectangulaires à l'écran.

Le masque peut être ajusté à l'aide des paramètres Masque du menu à l'écran, ou via les palettes Incrustation en amont et Incrustation en aval de l'ATEM Software Control.

# Flying Key/Incrustation volante

Les incrustations en amont en luminance, chromatiques et de motif comprennent le paramètre Incrustation volante. Si un canal DVE est disponible, le paramètre Incrustation volante permet d'appliquer les effets DVE à l'incrustation.

# **Effectuer des transitions d'incrustations en amont**

# **Effectuer une transition d'incrustation en amont sur l'ATEM Television Studio HD :**

L'incrustation en amont est activée ou désactivée du signal de sortie programme à l'aide des paramètres Incrustation en amont de l'écran LCD.

# **Incrustation**

Activez ou désactivez l'incrustation en amont du signal de sortie programme en réglant l'incrustation sur **On Air** ou sur **Off Air**. Vous remarquerez que cette opération sera reportée sur le panneau de contrôle logiciel.

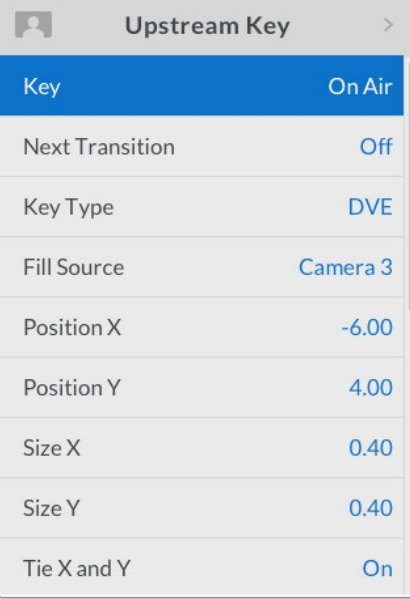

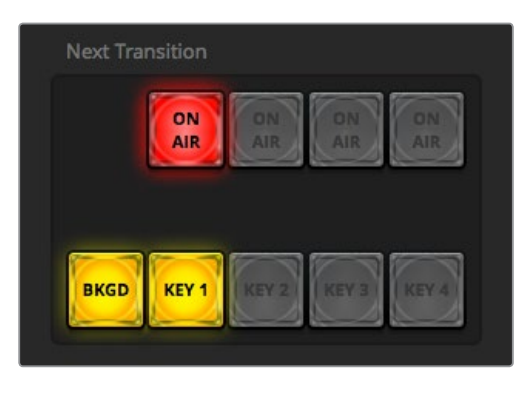

Changer les paramètres ON AIR du menu à l'écran modifie également l'état du bouton ON AIR de l'ATEM Software Control.

Changer les paramètres ON AIR du menu à l'écran modifie également l'état du bouton ON AIR de l'ATEM Software Control.

# **Section Transition suivante**

Activez l'incrustation en amont sur le signal de sortie prévisualisation en réglant la Transition suivante sur **On**.

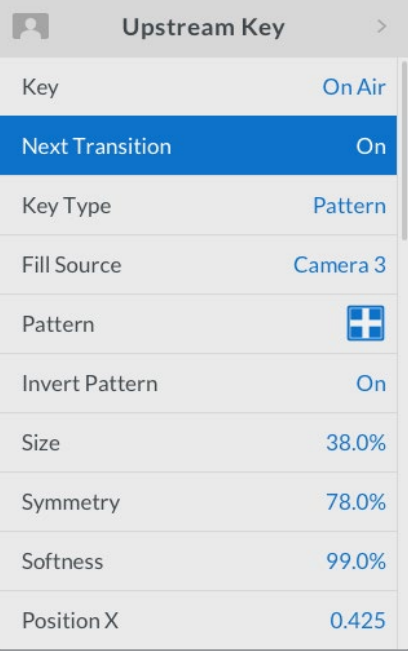

#### **Exemple concernant l'incrustateur en amont**

## **Exemple 1 :**

Dans cet exemple, l'incrustation en amont n'est actuellement pas à l'antenne. La transition suivante est réglée sur **On**. Ainsi, l'incrustation sera activée lors de la transition suivante et sera visible sur le signal de sortie programme. Sur l'ATEM Software Control, le bouton KEY 1 correspondant s'allumera également.

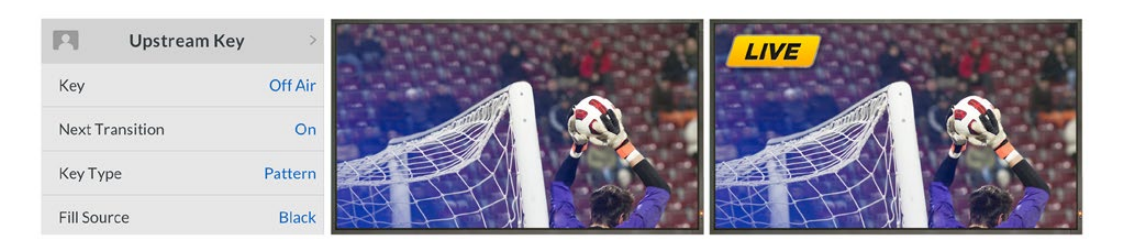

# **Exemple 2 :**

Dans cet exemple, l'incrustation est actuellement à l'antenne, comme l'indique le paramètre **Incrustation**. Le paramètre Transition suivante est également sélectionné, ce qui veut dire que l'incrustation sera désactivée lors de la transition suivante et ne sera pas visible sur le signal de sortie programme.

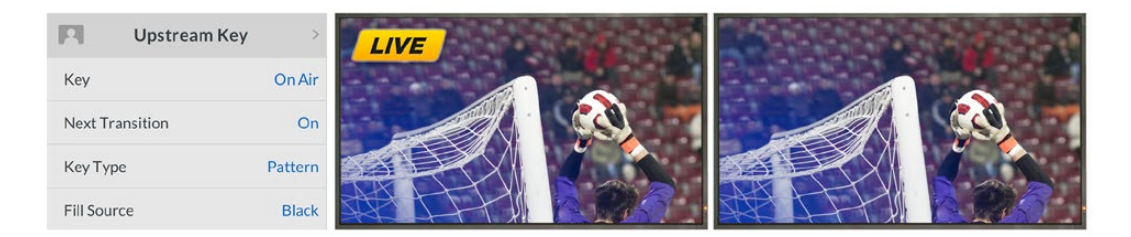

## **Exemple 3 :**

Dans cet exemple, l'incrustation est à l'antenne, comme l'indique le bouton ON AIR lumineux du panneau de contrôle logiciel. Les boutons BKGD et KEY 1 de la section Transition suivante sont également allumés, ce qui veut dire que l'arrière-plan et l'incrustation en amont sont liés à la transition suivante. L'arrière-plan est sélectionné pour la transition suivante. L'incrustation va être désactivée et ne sera pas visible sur le signal de sortie programme.

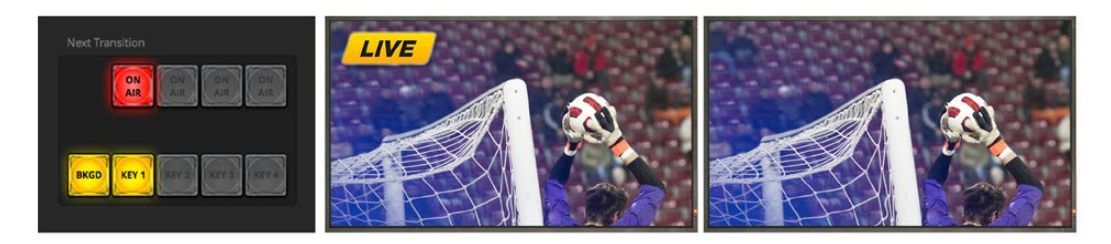

Il y a de multiples transitions pour insérer des incrustations sur le signal de sortie programme. Il peut s'agir d'une transition Cut (découpe), Mix (fondu enchaîné) ou Mix avec transition en arrière-plan. Les incrustations en amont sont activées sur le signal de sortie programme à l'aide des commandes de la transition suivante. Les incrustations en aval peuvent être effectuées avec leur propre bouton de transition ou à l'aide des boutons DSK TIE qui permettent de lier la transition à la transition principale.

#### **Effectuer une transition d'incrustation en amont sur un modèle ATEM Television Studio Pro :**

Pour ajouter ou retirer l'incrustateur en amont du signal de sortie programme, il suffit d'appuyer sur le bouton KEY 1 CUT ou KEY 1 TIE du panneau.

**CONSEIL** Lorsque vous cliquez sur le bouton ON AIR du panneau de contrôle logiciel, vous effectuerez la même opération que lorsque vous appuyez sur le bouton KEY 1 CUT du panneau de contrôle du mélangeur.

# Bouton KEY 1 CUT

Procédure pour ajouter ou retirer l'incrustateur en amont du signal de sortie programme à l'aide du bouton KEY 1 CUT :

- **1** Appuyez sur le bouton KEY 1 CUT situé à coté du curseur de transition afin d'activer ou de désactiver l'incrustation en amont du signal de sortie programme.
- **2** Le bouton KEY 1 CUT indique également si l'incrustateur en amont est actuellement sur le signal de sortie programme.

# Bouton KEY 1 TIE

Procédure pour ajouter ou retirer l'incrustateur en amont du signal de sortie programme à l'aide du bouton KEY 1 TIE :

- **1** Sélectionnez les éléments sur lesquels vous souhaitez appliquer une transition à l'aide des boutons BKGD et KEY 1 TIE.
- **2** Vérifiez le signal de sortie prévisualisation, qui vous indiquera à quoi ressemblera votre signal de sortie programme après avoir effectué la transition.
- **3** Appuyez sur CUT, AUTO ou utilisez le curseur de transition pour effectuer la transition.

Dans les exemples ci-dessous l'incrustation KEY 1 contient un graphique en haut à gauche de l'écran.

#### **Exemple concernant l'incrustateur en amont :**

#### **Exemple 1 :**

Dans cet exemple, l'incrustation en amont n'est actuellement pas à l'antenne. La touche KEY 1 TIE de la section Transition suivante est sélectionnée, ce qui veut dire que l'incrustation KEY 1 va être activée lors de la transition suivante et sera visible sur le le signal de sortie programme. Sur l'ATEM Software Control, le bouton KEY 1 correspondant s'allumera également.

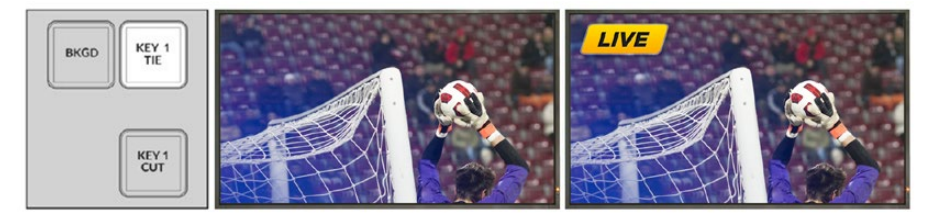

La section Next Transition du panneau de contrôle avant la transition.

Signal de sortie programme avant la transition.

Signal de sortie programme après la transition.

#### **Exemple 2 :**

Dans cet exemple, l'incrustation KEY 1 est actuellement à l'antenne, comme l'indique le bouton KEY 1 CUT lumineux. La touche KEY 1 TIE de la section Transition suivante est sélectionnée, ce qui veut dire que l'incrustation KEY 1 va être désactivée lors de la transition suivante et ne sera pas visible sur le signal de sortie programme.

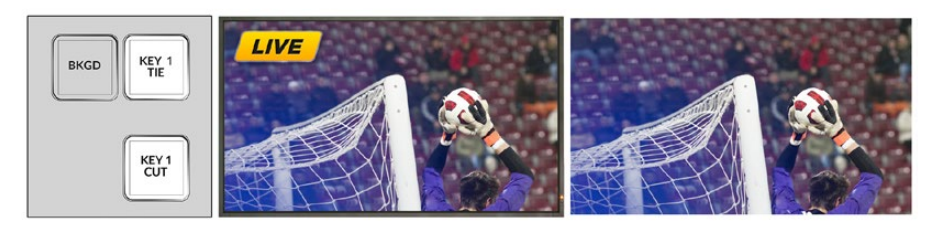

La section Next Transition du panneau de contrôle avant la transition.

Signal de sortie programme avant la transition.

Signal de sortie programme après la transition.

#### **Exemple 3 :**

Dans cet exemple, l'incrustation KEY 1 est actuellement à l'antenne, comme l'indique le bouton KEY 1 CUT lumineux. Les boutons BKGD et KEY 1 TIE de la section Transition suivante sont sélectionnés, ce qui veut dire que l'arrière-plan et l'incrustation en amont sont liés à la transition suivante. L'arrièreplan est sélectionné pour la transition suivante. L'incrustation KEY 1 va être désactivée et ne sera pas visible sur le signal de sortie programme.

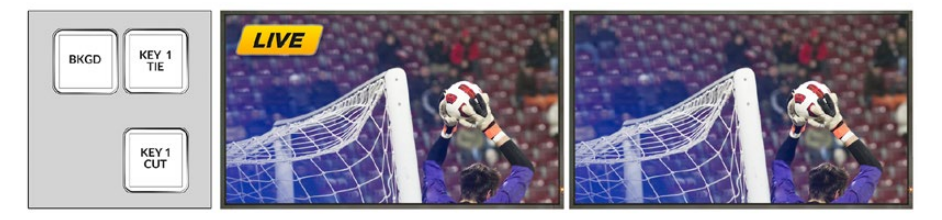

La section Next Transition du panneau de contrôle avant la transition.

Signal de sortie programme avant la transition.

Signal de sortie programme après la transition.

Il y a de multiples façons d'activer une incrustation sur le signal de sortie programme. Vous pouvez utiliser un cut (découpe simple), un mix (fondu enchaîné) ou un mix avec transition en arrière-plan. Les incrustations en amont sont activées sur le signal de sortie programme à l'aide de la section Transition suivante. Les incrustations en aval peuvent être effectuées avec leur propre bouton de transition ou à l'aide du bouton DSK TIE qui permet de lier la transition à la transition principale.

# **Effectuer des transitions d'incrustations en aval**

## **Effectuer une transition d'incrustation en aval sur l'ATEM Television Studio HD :**

Les incrustations en aval peuvent être activées ou désactivées du signal de sortie programme à l'aide des paramètres du menu à l'écran Incrustation en aval. Par exemple, vous pouvez régler le paramètre **Lier** sur **On** pour lier l'incrustation à la transition suivante, ou régler ce paramètre sur **On Air** pour activer ou désactiver l'incrustation de l'antenne.

Vous pouvez également effectuer une transition automatique en sélectionnant le paramètre **Auto** dans le menu à l'écran **Incrustation en aval** et en appuyant sur le bouton **Set**.

#### **Effectuer une transition d'incrustation en aval sur un modèle ATEM Television Studio Pro :**

Les incrustateurs en aval possèdent leurs propres boutons de transition. Une fois que l'incrustateur en aval est configuré, il est facile de l'ajouter ou de le retirer du signal de sortie programme à l'aide d'une des méthodes suivantes :

- **1** Appuyez sur le bouton DSK CUT pour activer ou désactiver de façon immédiate l'incrustation en aval du signal de sortie programme.
- 2 Utilisez le bouton DSK AUTO pour faire un fondu en entrée ou en sortie de l'incrustation en aval sur le signal de sortie programme pour la durée réglée dans le menu à l'écran Incrusation en aval.
- **3** Utilisez le bouton DSK TIE pour lier l'incrustation en aval à la transition principale. Une fois liée, la DSK sera associée au type de transition sélectionné pour la durée spécifiée dans les paramètres du menu à l'écran Transition.

Pour visualiser l'incrustation en aval sur le signal de sortie prévisualisation, appuyez sur le bouton DSK TIE.

# DSK 1 MIX

L'incrustateur en aval possède son propre bouton DSK 1 MIX sur le panneau avant. Il vous permet d'activer ou de désactiver de façon immédiate l'incrustation en aval 1 du signal de sortie programme pour la durée réglée dans les paramètres du menu à l'écran Incrustation en aval.

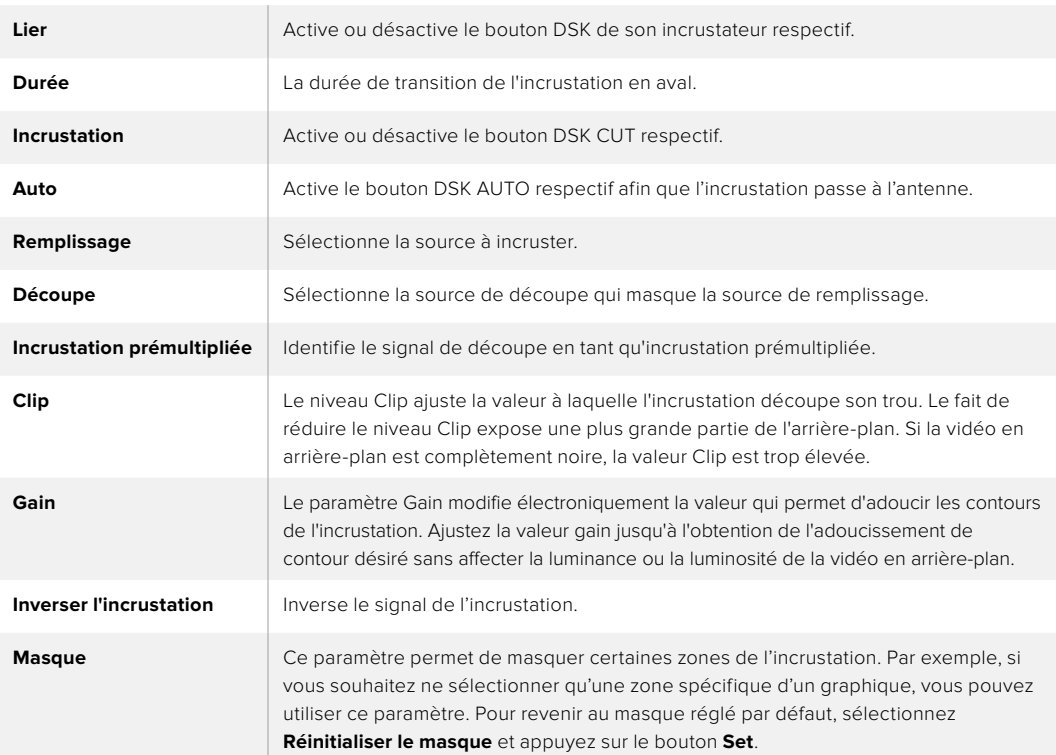

## **Paramètres du DSK**

# **Utiliser Adobe Photoshop avec votre ATEM**

Lorsque vous installez le logiciel ATEM sur votre ordinateur vous installerez également un plug-in Photoshop qui vous permettra de charger directement des graphiques de Photoshop dans la bibliothèque de média de votre ATEM.

Cette application est donc compatible avec les graphiques provenant du logiciel Adobe Photoshop, désormais utilisé par une grande majorité des professionnels ! Vous pouvez conserver les différentes couches d'une image Photoshop pour disposer de toutes les variantes d'un graphique, par exemple différents titres. Il vous suffit ensuite de sélectionner les couches que vous désirez dans le logiciel Photoshop et de les télécharger aisément en appuyant sur un bouton. Avant le téléchargement, les couches sont automatiquement aplaties en temps réel. Tout cela se passe en arrière-plan et l'exportation ne modifiera pas votre document Photoshop.

Le plug-in d'exportation de l'ATEM nécessite l'utilisation du logiciel Adobe Photoshop CS 5 ou une version ultérieure. Installez ou réinstallez le logiciel ATEM après avoir installé Photoshop pour vous assurer que le plug-in d'exportation ATEM est bien installé.

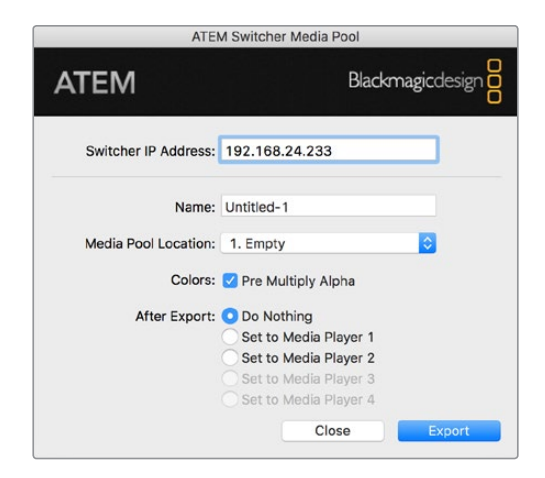

Plug-in d'exportation de l'ATEM

#### **Configuration de l'emplacement du mélangeur pour le plug-in**

La première fois que vous exécutez le plug-in d'exportation Photoshop, ce dernier vous demandera de sélectionner l'emplacement de votre mélangeur. Cet emplacement fait référence à l'adresse IP du mélangeur pour que le plug-in puisse trouver le mélangeur avec lequel il va communiquer. Par défaut, l'adresse IP est configurée sur 192.168.10.240, ce qui est l'adresse IP du mélangeur à l'achat. Si vous désirez exporter plusieurs versions du même fichier Photoshop, vous pouvez utiliser la fenêtre d'exportation du plug-in pour nommer chaque fichier exporté et choisir d'attribuer les fichiers à un lecteur multimédia après l'exportation.

#### **Préparation des graphiques pour le téléchargement**

Pour obtenir de bons résulats, il vous faudra utiliser une résolution de document Photoshop qui coïncide avec le standard vidéo que vous avez configuré sur votre mélangeur ATEM. Pour les formats 720p HD, il est conseillé d'utiliser une résolution de 1920 x 1080 pixels. Pour les formats 720p HD, il est conseillé d'utiliser une résolution de 1280 x 720 pixels. Pour la définition standard PAL, il est conseillé d'utiliser une résolution de 720 x 576 pixels et pour la NTSC de 720 x 486 pixels.

Lorsque vous travaillez sur l'ATEM avec des documents Photoshop, il est préférable de ne pas mettre de contenu sur la couche d'arrière-plan. Il vous faudra donc disposer tout le contenu sur les couches situées au-dessus. Pour pouvoir incruster des graphiques provenant de Photoshop, la couche d'arrière-plan devrait toujours être d'un noir uni, et il vous est conseillé d'utiliser le paramètre d'incrustation prémultipliée. Pour vous aider, nous avons joint un guide et quelques templates de graphiques dans le dossier Example Graphics qui a été installé sur votre ordinateur avec le logiciel ATEM Switchers.

Pour télécharger un graphique dans la bibliothèque de média de votre ATEM, il vous suffit de sélectionner le menu d'exportation de Photoshop et de sélectionner l'option ATEM Switcher Media Pool. Une fenêtre apparaîtra et vous demandera de choisir à quel emplacement de la bibliothèque de média vous désirez télécharger cet élément. La liste proposée comprendra tous les noms de fichiers graphiques qui ont été préalablement téléchargés dans la bibliothèque de média. Sélectionnez l'emplacement désiré, puis sélectionnez l'option Export.

Si vous êtes pressés par le temps et que vous devez mettre vos graphiques au plus vite à l'antenne, vous pouvez sélectionner l'option de copie automatique sur les lecteurs multimédia 1 ou 2 après le téléchargement. Cela vous permettra de faire passer vos images à l'antenne en un clin d'oeil ! Si vous ne voulez pas modifier les sources graphiques du lecteur multimédia, sélectionnez tout simplement l'option Do Nothing (Ne rien faire).

Dans la plupart des cas, il est préférable d'activer la fonction Pre Multiply Alpha. Mais attention, si vous activez cette fonction, il vous faudra également activer le paramètre Incrustation prémultipliée dans le menu à l'écran de votre mélangeur. Cette fonction mélange la couleur du graphique avec son canal alpha lors de l'exportation pour lui permettre d'avoir des contours lisses qui se fondent à la vidéo.

# **Utiliser la sortie auxiliaire**

La sortie auxiliaire est une sortie SDI supplémentaire vers laquelle divers signaux d'entrée et sources internes peuvent être routés. Elle ressemble beaucoup à une sortie de grille de commutation, et toutes les entrées vidéo, les générateurs de couleurs, les lecteurs multimédia, le programme, la prévisualisation et même la mire de barres couleurs peuvent être routés.

La sortie auxiliaire est idéale lorsque vous avez besoin d'un signal de sortie programme supplémentaire ou d'un clean feed avant l'utilisation de l'un ou des deux incrustateurs en aval. Vous pouvez même envoyer ces deux signaux vers la sortie auxiliaire. Vous obtiendrez alors un flux de programme sans logo ni graphique incrusté, que vous pourrez garder en tant que master pour le retravailler en postproduction ou pour une retransmission ultérieure.

La sortie auxiliaire est extrêmement puissante et peut être routée à l'aide du bouton Aux du panneau de contrôle du mélangeur ainsi que du menu à l'écran et de l'ATEM Software Control. Le menu de la sortie auxiliaire est toujours disponible dans la barre de menu située sur le haut du panneau de contrôle logiciel.

Le mélangeur effectue toujours une commutation directe lorsqu'il y a un changement de source sur la sortie auxiliaire, ce qui signifie que vous pouvez utiliser le mélangeur pour faire une découpe nette et sans problèmes entre les sources.

# **Router les sources de la sortie auxiliaire**

Il y a trois façons différentes de router les sources vers la sortie auxiliaire. Vous pouvez utiliser le panneau de contrôle intégré au mélangeur, le logiciel ATEM Software Control, ou un panneau de contrôle matériel ATEM supplémentaire, tel qu'un modèle ATEM Broadcast Panel ou l'ATEM 1 M/E Advanced Panel.

#### **Router la sortie auxiliaire à l'aide du panneau de contrôle intégré**

Sélectionner une source pour la sortie auxiliaire :

**1** Appuyez sur le bouton AUX du panneau de contrôle.

Le bouton s'allume en blanc pour vous indiquer que vous êtes en mode de sélection de la sortie auxiliaire.

- **2** Appuyez sur un bouton source pour la router vers la sortie auxiliaire. Comme vous obtenez une commutation propre, vous pouvez même utiliser ce mode en tant que deuxième mélangeur à découpe nette si vous le souhaitez.
- **3** Une fois la source de sortie auxiliaire sélectionnée, appuyez à nouveau sur le bouton AUX pour sortir du mode de sélection de la sortie auxiliaire et revenir à la commutation normale.

CONSEIL Les sources qui ne sont pas disponibles sur le panneau de contrôle, par exemple Clean Feed, peuvent être sélectionnées dans le menu à l'écran Source Auxiliaire.

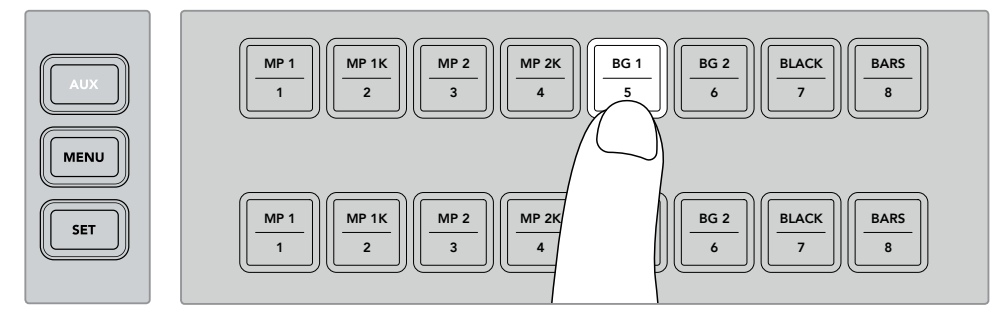

Appuyez sur le bouton AUX et sélectionnez une source pour la sortie auxiliaire à l'aide des boutons du panneau de contrôle ou via le menu à l'écran **Source Auxiliaire**.

# **Router la sortie auxiliaire à l'aide de l'ATEM Software Control**

L'ATEM Software Control possède un paramètre Auxiliaire dans la barre de menu en haut de l'écran. Il suffit de cliquer sur le paramètre **Auxiliaire 1** et de sélectionner la source que vous souhaitez acheminer dans le menu déroulant. Une fois la source sélectionnée, la sortie auxiliaire change immédiatement. Une coche apparaît alors à côté de la source sélectionnée dans le menu.

| Black              | Media Player 1     |
|--------------------|--------------------|
| Camera 1           | Media Player 1 Key |
| Camera 2           | Media Player 2     |
| Camera 3           | Media Player 2 Key |
| Camera 4           | Key 1 Mask         |
| Camera 5           | <b>Key 2 Mask</b>  |
| Camera 6           | <b>Key 3 Mask</b>  |
| Camera 7           | Key 4 Mask         |
| Camera 8           | DSK 1 Mask         |
| Camera 9           | DSK 2 Mask         |
| Camera 10          | Clean Feed 1       |
| $\vee$ Color Bars  | Clean Feed 2       |
| Color 1            | Program            |
| Color <sub>2</sub> | Preview            |

Liste des sources de sortie auxiliaire

# **Router la sortie auxiliaire à l'aide d'un panneau de contrôle matériel ATEM**

Sur les ATEM Broadcast Panels, vous pouvez router la sortie auxiliaire à partir des paramètres Auxiliary dans le menu System Control. Pour ce faire :

- **1** Appuyez sur le bouton **Aux** dans le menu d'accueil du System Control pour ouvrir le menu **Auxiliary**.
- **2** Dans ce menu, sélectionnez **Auxiliary 1**.
- **3** Appuyez sur un bouton source dans la rangée de sélection des sources du M/E correspondant. Selon le panneau que vous utilisez, vous devrez peut-être maintenir le bouton Shift enfoncé pour accéder à la source souhaitée.
- **4** Appuyez sur le bouton **Home** du System Control pour revenir au menu d'accueil.

**CONSEIL** Si vous utilisez le deuxième M/E de l'ATEM 2 M/E Broadcast Panel, vous pouvez vous servir des boutons multisélecteurs auxiliaires dédiés sur le bus Destination du M/E 2.

#### Utilisez les boutons multisélecteurs auxiliaires du M/E 2 :

- **1** Appuyez sur le bouton **Auxiliary 1** du bus Destination afin de sélectionner la destination auxiliaire.
- **2** Appuyez sur le bouton source désiré dans la rangée de sélection des sources située sous le bus Destination.

#### **Sources auxiliaires disponibles**

Il y a toute une gamme de sources disponibles, parmi lesquelles :

#### **Black**

Source de couleur noire générée en interne par le mélangeur.

#### **Inputs**

Ce sont les sources connectées aux entrées HDMI et SDI. Dans l'ATEM Software Control, vous verrez la liste des entrées vidéo du mélangeur dans le menu déroulant **Auxiliaire 1**. Ces dernières seront représentées par le libellé que vous leur avez attribué dans l'onglet Paramètres du mélangeur.

# **Color Bars**

Source de barres de couleurs générée en interne par le mélangeur.

#### **Media Player 1**

Représente la source de remplissage du lecteur multimédia 1. Elle provient du contenu RVB de l'image.

## **Media Player 1 Key**

Représente la source de découpe du lecteur multimédia 1. Elle provient du contenu alpha de l'image.

#### **Media Player 2**

Représente la source de remplissage du lecteur multimédia 2. Elle provient du contenu RVB de l'image.

#### **Media Player 2 Key**

Représente la source de découpe du lecteur multimédia 2. Elle provient du contenu alpha de l'image.

## **Program**

Représente le signal de sortie programme. Il coïncide avec la sortie programme SDI principale du mélangeur.

## **Preview**

Représente le signal de sortie prévisualisation. Il montre la source sélectionnée sur le bus Preview/Prévisualisation du mélangeur. Il coïncide également avec la fenêtre Preview/ Prévisualisation du Multi View.

#### **Clean Feed 1**

Ce signal est identique au signal de sortie programme, cependant il ne contient aucune incrustation en aval. Il est utile lorsque vous désirez enregistrer un master sans logos ni graphiques incrustés.

# **Clean Feed 2**

Signal identique au Clean Feed 1. Cependant, il est pris entre les deux incrustateurs en aval, ce qui signifie qu'il inclut le signal du premier incrustateur en aval (downstream keyer 1) mais pas celui du deuxième (downstream keyer 2).

Le routage des clean feeds vers les sorties auxiliaires vous offre une flexibilité totale sur la manière d'utiliser votre vidéo de programme. À partir de la sortie auxiliaire, vous pouvez enregistrer une version de votre programme ne contenant aucun logo que vous aviez peut-être assigné à l'incrustateur en aval et qui appartenait à la diffusion locale. Cette version propre peut ensuite être utilisée pour une diffusion internationale. Vous avez donc une fonctionnalité très efficace à votre disposition !

# Router les sources Preview, Clean Feed 1 ou Clean Feed 2 sur les ATEM Broadcast Panels

**ATEM 1 M/E Broadcast Panel -** Une fois Auxiliary 1 sélectionné dans le System Contol, maintenez les touches Shift et Cut/Fill enfoncées et faites votre sélection dans le bus de sélection.

**ATEM 2 M/E Broadcast Panel -** Une fois Auxiliary 1 sélectionné dans le System Control, maintenez les deux touches Shift enfoncées et faites votre sélection dans le bus de sélection.

# **Utiliser des macros**

# **Qu'est-ce qu'une macro ?**

Une macro est une solution simple permettant d'automatiser une suite d'opérations effectuées sur un mélangeur afin de répéter ces opérations à l'aide d'un seul bouton. Vous pouvez par exemple enregistrer une suite de transitions entre différentes sources vidéo, y compris les effets d'incrustation, les réglages du mixeur audio, les paramètres de commande de la caméra et bien d'autres. Enregistrez toutes les opérations sur un bouton macro, puis appuyez sur ce bouton pour exécuter instantanément toutes les opérations enregistrées. Les macros sont enregistrées à l'aide de la fenêtre Macros de l'ATEM Software Control, et sont stockées dans votre mélangeur ATEM. Vous pouvez exécuter toutes les macros enregistrées à l'aide du panneau de contrôle logiciel. Si vous utilisez un ATEM Television Studio Pro HD, vous pouvez exécuter les macros à l'aide des boutons Macro du panneau de contrôle.

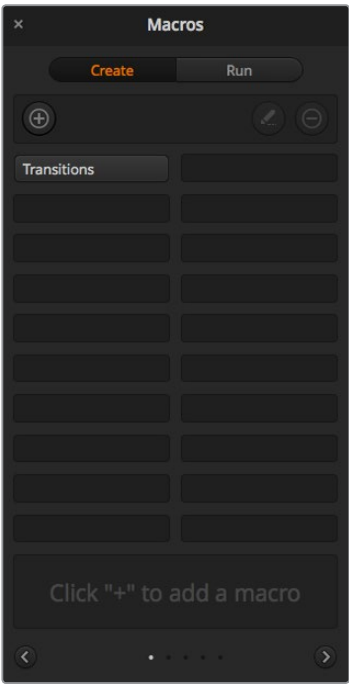

La fenêtre Macros du panneau de contrôle logiciel vous permet d'enregistrer et d'exécuter des macros. Les macros reproduisent une suite d'opérations complexes réalisées sur le mélangeur à l'aide d'un simple bouton.

# **La fenêtre Macros de l'ATEM Software Control**

Pour ouvrir la fenêtre Macros dans l'ATEM Software Control, cliquez sur l'onglet Macros dans la barre de titre, ou utilisez le raccourci Shift/Cmd/M pour Mac ou Shift/Ctrl/M pour Windows. La fenêtre Macros peut être déplacée sur l'écran. Cela vous permet d'y accéder facilement lorsque vous naviguez entre les différents onglets : Mélangeur, Média, Audio et Caméra. Lorsque vous enregistrez une macro, vous pouvez également réduire la taille de la fenêtre en cliquant sur l'icône Réduire en haut à droite.

Il est possible d'enregistrer jusqu'à 100 macros différentes dans n'importe quel emplacement pour macros. Chaque page peut accueillir jusqu'à 20 macros différentes. Naviguez entre les différentes pages à l'aide des flèches gauches et droites situées en bas de la fenêtre. Cliquez sur les boutons Créer et Exécuter pour naviguer entre ces deux pages et ainsi enregistrer et exécuter les macros pendant la production en direct.

# Enregistrer des macros

Les macros doivent être enregistrées entièrement. Il est primordial de définir clairement la suite d'opérations du début à la fin, sans erreur. Cette procédure doit être rigoureusement suivie, car chaque paramètre, chaque bouton sélectionné et chaque opération effectuée sur le mélangeur seront enregistrés dans la macro. Lorsque vous exécutez une macro, toutes les opérations effectuées sur le mélangeur qui ont été enregistrées dans cette macro seront reproduites à l'identique.

Il est important de noter que seuls les paramètres que vous modifiez seront enregistrés dans la macro. Par exemple, si vous souhaitez enregistrer une transition de 3:00 secondes et que la durée de transition du mélangeur est déjà réglée sur 3:00 secondes, vous devrez tout d'abord changer la durée, puis le réglez de nouveau sur 3:00 secondes pour enregistrer ce paramètre. Si vous n'effectuez pas ces différentes étapes, la durée de transition que vous souhaitez enregistrer ne sera pas sauvegardée et lorsque la macro sera exécutée, la durée de transition utilisée sera celle sur laquelle votre mélangeur était réglé précédemment. Vous comprenez désormais pourquoi il est important d'être précis.

Si les paramètres sont modifiés au cours de l'enregistrement d'une macro, et si vous souhaitez les restaurer à une étape précédente, restaurez-les simplement pendant l'enregistrement des dernières étapes de la macro. Vous pouvez également enregistrer des macros pour restaurer les paramètres pour différents projets. Vous disposez d'une large gamme d'options. Il est important de se souvenir qu'au cours de l'enregistrement d'une macro, il est nécessaire de modifier tous les paramètres requis pour créer les effets souhaités.

# Enregistrer une macro à l'aide du panneau de contrôle logiciel

Dans l'exemple donné ci-dessous, vous allez créer une macro qui permettra au mélangeur ATEM d'effectuer une transition Mix de 3 secondes entre la mire de barres couleurs et Color 1, une pause de 2 secondes, et une transition Mix de 3 secondes vers Black. Exercez-vous à créer cette macro sur votre mélangeur ATEM pour comprendre leur fonctionnement.

- **1** Lancez l'ATEM Software Control et ouvrez la fenêtre Macros.
- **2** Cliquez sur le bouton Créer dans la fenêtre Macros pour ouvrir la page Créer.
- **3** Sélectionnez l'emplacement pour macro sur lequel vous souhaitez l'enregistrer. Dans cet exemple, cliquez sur l'emplacement pour macro 1. Une bordure orange entoure alors l'emplacement que vous avez sélectionné.
- **4** Cliquez sur le bouton de création de la macro **+** pour ouvrir la fenêtre.

Vous pouvez saisir le nom de votre macro et une description. Cela vous permet de facilement reconnaître les macros et leurs différentes opérations. Lorsque vous cliquez sur une macro, la description apparaîtra dans la fenêtre d'état.

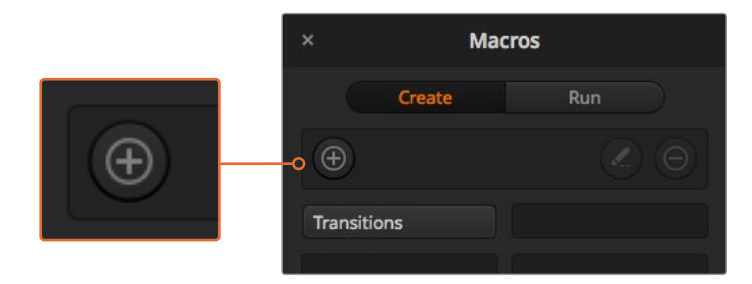

Pour commencer l'enregistrement d'une macro, sélectionnez un emplacement pour macro, puis cliquez sur le bouton de création de macro. Saisissez la description et cliquez sur **Enregistrer**.

#### **5** Cliquez sur le bouton **Enregistrer**.

La fenêtre se refermera et une bordure rouge entourera le panneau du ATEM Software Control indiquant que la macro est en train d'être enregistrée. Vous trouverez un bouton rouge Ajouter une pause sur la bordure supérieure.

Votre macro est prête pour l'enregistrement, vous pouvez désormais effectuer les opérations sur le mélangeur.

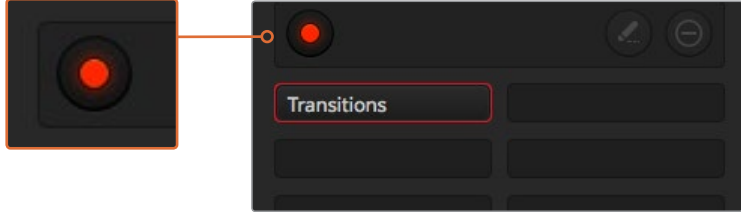

Pendant l'enregistrement, le bouton de création de macro changera en un bouton d'enregistrement. Lorsque vous avez fini d'entrer les opérations sur votre mélangeur, cliquez sur le bouton d'enregistrement pour arrêter l'enregistrement.

- **6** Dans la fenêtre Mélangeur, cliquez sur le bouton Bars du bus Programme. Le bouton Bars ainsi réglé permet d'envoyer le signal vers les sorties du mélangeur.
- **7** Sélectionnez Color 1 sur le signal de sortie prévisualisation.
- **8** Ouvrez la palette Transitions et sélectionnez le mode Mix.

Si le mode Mix est déjà sélectionné, assurez-vous que la macro enregistre le paramètre en sélectionnant un autre mode de transition, par exemple le mode Wipe, puis en sélectionnant de nouveau le mode Mix.

- **9** Réglez à présent la durée de la transition sur 3:00 secondes. Cette étape règle la durée de la transition Mix à 3 secondes.
- **10** Cliquez sur le bouton Auto dans la section Style de transition. Le mélangeur exécute alors une transition Mix de la mire de barre couleur vers Color 1.
- **11** Pour que le mélangeur marque une pause de 2 secondes avant d'appliquer une autre transition, cliquez sur Ajouter une pause en haut de la bordure rouge. La fenêtre Ajouter une pause s'ouvre. Réglez la durée de la pause sur 5 secondes et 00 image et cliquez sur Ajouter une pause.

Pourquoi régler une pause de 5 secondes si vous n'avez besoin que d'une pause de 2 secondes ? La raison est simple, la transition Mix est exécutée en 3 secondes. Donc, si vous souhaitez ajouter une pause, vous devez tenir compte de la durée de la transition et de celle de la pause que vous souhaitez ajouter avant la transition suivante.

Dans cet exemple, la transition prend 3 secondes, auxquelles s'ajoutent 2 secondes pour la pause. Il faut donc saisir une pause de 5 secondes. Il est également possible de créer 2 pauses indépendantes, une pour la durée de la transition et une pour la durée de la pause. À vous de choisir !

- **12** Appuyez sur le bouton Blk dans le bus Prévisualisation, et cliquez sur le bouton Auto dans la section Style de transition. Votre mélangeur effectuera une transition Mix vers Black.
- **13** Appuyez sur le bouton multifonction d'enregistrement de la section Macros pour arrêter l'enregistrement de votre macro.

La macro que vous venez de créer est enregistrée en tant que bouton dans l'emplacement pour macro sélectionné. Pour prévisualiser votre macro, cliquez sur le bouton Exécuter dans la fenêtre Macros pour ouvrir la boîte de dialogie Exécuter. Sélectionnez la fonction Rappeler et exécuter afin d'exécuter une macro dès que vous cliquez sur un bouton macro. Cliquez à présent sur le nouveau bouton macro Transitions.

**14** Si vous souhaitez que la macro soit exécutée dès que vous cliquez sur le bouton, sélectionnez la fonction Rappeler et exécuter. L'activation de cette fonction vous permet de charger et d'exécuter vos macros en appuyant simplement sur un bouton.

Si la macro fonctionne correctement, vous devriez voir une transition Mix de la mire de barres couleurs à Color 1 d'une durée de 3 secondes, puis une pause de 2 secondes et finalement une autre transition Mix de 3 secondes vers Black, le tout en appuyant sur un seul bouton ! Une bordure orange doit également entourer le panneau de contrôle logiciel afin d'indiquer que la macro est en cours d'exécution.

Si la macro ne fonctionne par correctement, réenregistrez la macro que vous venez de créer en répétant les étapes ci-dessus.

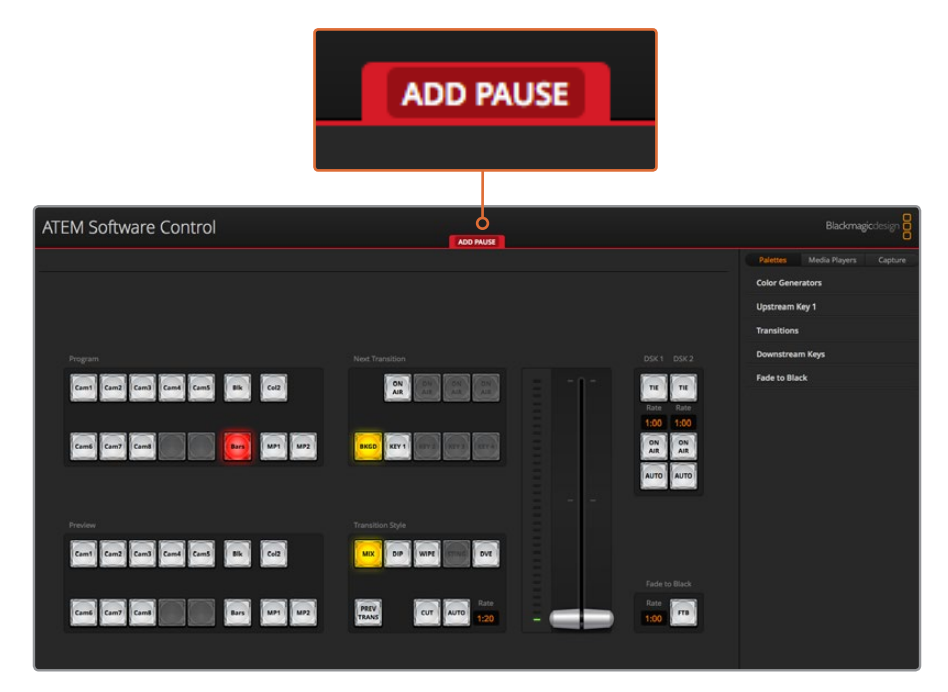

Lorsqu'une macro est en cours d'enregistrement, une bordure rouge entoure l'écran de l'ATEM Software Control. Le bouton Ajouter une pause situé en haut de la bordure rouge vous permet de saisir la durée des pauses entre les opérations du mélangeur.

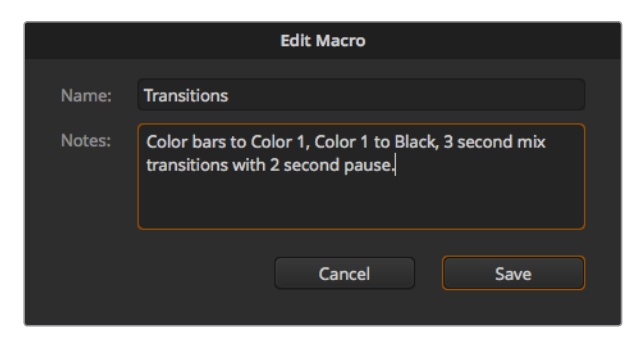

Saisissez le nom de la macro et une description pour afficher les opérations effectuées sur le mélangeur.

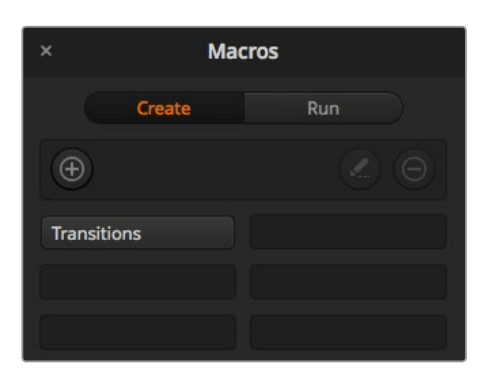

L'image ci-dessus indique la façon dont un bouton macro s'affiche dans la fenêtre Macros une fois l'enregistrement terminé. Pour exécuter une macro, cliquez sur le bouton Exécuter pour ouvrir la page Exécuter. Vous pouvez désormais charger et/ou exécuter une macro en cliquant sur le bouton macro.

**CONSEIL** Lorsque vous enregistrez une macro à l'aide du mélangeur ATEM Television Studio Pro HD, vous pouvez utiliser le panneau de contrôle logiciel ATEM pour démarrer ou arrêter l'enregistrement tout en vous servant du panneau de contrôle matériel intégré pour effectuer toutes les opérations relatives aux macros.

# Création de macros complexes

Les macros enregistrées peuvent également déclencher d'autres macros. Cela vous permet de créer des macros complexes à partir de plusieurs macros simples. Il est par exemple possible d'enregistrer des macros dont les opérations sont limitées, puis de les combiner pour en faire des macros complexes. Cette procédure est particulièrement utile, car elle vous évite d'avoir à recommencer l'enregistrement de votre macro, ce qui arriverait si vous vous trompiez lors de l'enregistrement d'une macro complexe en une seule étape. Il est bien plus pratique d'enregistrer des segments qui comprennent peu d'opérations.

En enregistrant une macro complexe à l'aide de macros simples, vous pouvez également modifier la macro complexe en réenregistrant seulement certaines des macros simples, et les réinsérer ensuite dans la macro complexe.

## **Pour compiler des macros simples dans une macro complexe :**

- **1** Commencez l'enregistrement de la nouvelle macro, puis en cours d'enregistrement, cliquez sur le bouton Exécuter pour ouvrir la page Exécuter.
- **2** Sélectionnez la fonction Rappeler et exécuter pour exécuter automatiquement les macros en appuyant sur un seul bouton, ou désélectionnez la fonction pour charger une macro et l'exécuter manuellement.
- **3** Exécutez votre suite de macros simples et ajoutez des pauses d'une durée identique entre chacune de ces macros jusqu'à ce que votre macro complexe soit terminée.
- **4** Arrêtez l'enregistrement. Vous disposez désormais d'une macro complexe qui a été créée à l'aide de macros simples modifiables à tout moment.

Il n'y a pas de limites au nombre d'opérations que vous pouvez effectuer. Il est aisé de créer des transitions complexes et des effets en boucle uniques à l'aide d'incrustateurs, ou de régler les paramètres de la Blackmagic Studio Camera les plus utilisés, les informations graphiques et les effets vidéo numériques. Cela vous permettra de ne pas devoir les régler à chaque fois que vous commencez un nouveau projet. Les macros sont pratiques et vous permettront de gagner beaucoup de temps !

#### **La page Créer de la fenêtre Macros**

#### **Bouton de création de la macro :**

Cliquez sur ce bouton pour ouvrir la fenêtre de création de la macro. Dans cette fenêtre, vous pouvez saisir le nom de la nouvelle macro, écrire une description dans la section des notes, et cliquer sur enregistrer pour commencer l'enregistrement de la macro.

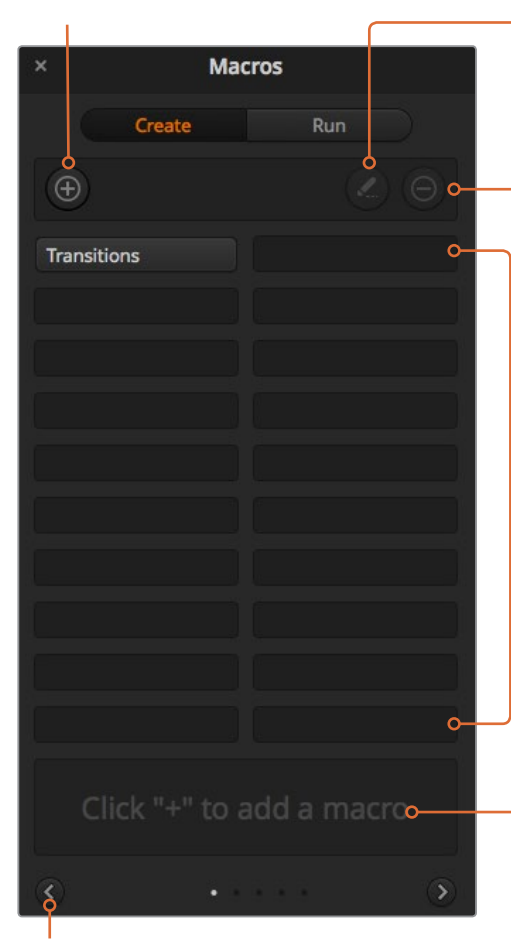

**Boutons flèches et icônes représentant les pages :** Pour accéder à plus de 20 macros ou enregistrer de nouvelles macros, cliquez simplement sur la flèche en bas à droite de la fenêtre Macros pour afficher une nouvelle page. Pour retourner à la page précédente, cliquez sur la flèche gauche. Les icônes page situées entre les flèches en bas de la fenêtre vous permettent de savoir à quelle page vous vous trouvez.

**Bouton de modification de la macro :**

Sélectionnez la macro que vous souhaitez modifier, puis cliquez sur le bouton de modification pour changer le nom et la description de la macro.

**Bouton de suppression de la macro :**  Sélectionnez la macro que vous souhaitez supprimer et cliquez sur le bouton de suppression de la macro pour la supprimer.

#### **Boutons macro :**

Après avoir enregistré une macro dans l'emplacement pour macro sélectionné, votre macro apparaîtra en tant que bouton macro. 20 boutons macro peuvent être affichés sur chaque page. Si la macro n'a pas été nommée, un chiffre apparaît dans l'emplacement.

#### **Fenêtre État :**

Cette fenêtre affiche des messages utiles concernant l'état de l'enregistrement et de l'exécution des macros. Lorsqu'une macro est sélectionnée, elle affiche également les descriptions enregistrées.

#### **La page Exécuter de la fenêtre Macros**

#### **Rappeler et exécuter :**

Sélectionner cette fonction permet d'exécuter immédiatement la macro en cliquant sur un bouton macro. Désélectionner cette fonction permet de charger une macro en cliquant sur un bouton macro. Exécutez la macro en cliquant sur le bouton lecture.

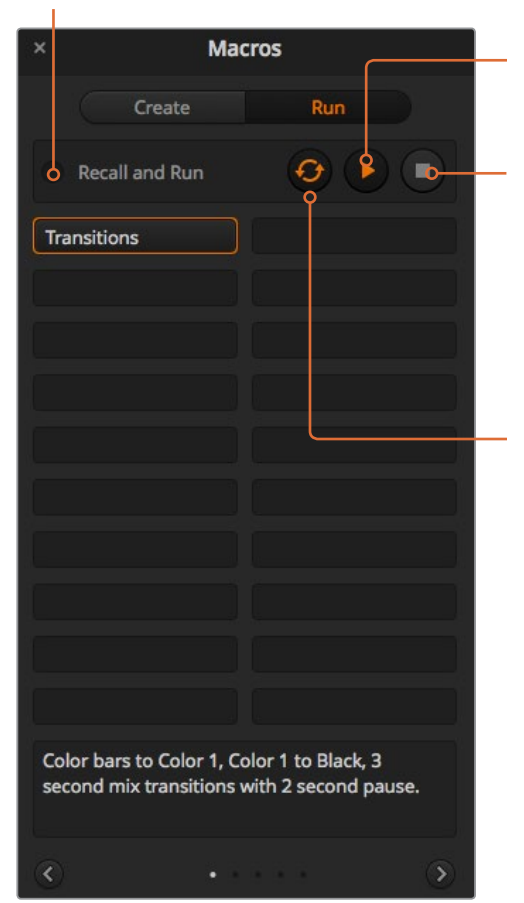

#### **Lecture :**

Lorsque la fonction Rappeler et exécuter est désélectionnée et que vous avez choisi une macro en cliquant sur un bouton macro, cliquez sur l'icône de lecture pour commencer à lire la macro.

## **Stop :**

Ce bouton arrête la lecture de la macro, après l'exécution de l'opération en cours. Par exemple, si vous appuyez sur ce bouton en cours de transition, le mélangeur effectuera la transition, puis s'arrêtera.

#### **Boucle :**

Lorsque ce bouton est sélectionné et que vous exécutez une macro, la macro sera exécutée en boucle jusqu'à ce que vous appuyiez sur le bouton Stop. Lorsqu'il est désélectionné, la macro sera exécutée jusqu'à la fin.

# **Enregistrer des macros à l'aide d'un ATEM 1 M/E Advanced Panel**

Vous pouvez enregistrer et exécuter des macros à l'aide d'un ATEM 1 M/E Advanced Panel indépendamment de l'ATEM Software Control. Toutes les opérations effectuées sur la page Mélangeur de l'ATEM Software Control peuvent également être effectuées avec votre panneau de contrôle matériel. Si vous devez organiser des graphiques dans la bibliothèque de média ou ajuster les paramètres des caméras, vous pouvez y accéder tout simplement à partir de l'ATEM Software Control.

Les boutons utilisés pour enregistrer et exécuter les macros sur l'ATEM 1 M/E Advanced Panel sont situés dans le bloc de boutons du Contrôle système. Les noms des boutons macro sont affichés dans la zone d'affichage des noms de source.

Suivez les instructions ci-dessous pour créer la macro Transitions décrite précédemment dans la section relative à l'enregistrement d'une macro à l'aide de l'ATEM Software Control. Cette fois, vous allez créer une macro dans l'emplacement pour macro numéro 2.

- **1** Appuyez sur le bouton multifonction **Macro** pour ouvrir le menu à l'écran.
- **2** Sélectionnez l'emplacement pour macro que vous souhaitez utiliser à l'aide de la molette **Macro** située sous l'écran LCD. Pour cet exemple, sélectionnez l'emplacement 2.
- **3** Appuyez sur le bouton d'enregistrement en haut de l'écran pour démarrer l'enregistrement. L'icône d'enregistrement en forme de cercle rouge apparaît. Lors de l'enregistrement, cette icône se change en carré rouge.
- **4** Sélectionnez Color Bars sur le bus Program à l'aide du bouton Shift. Le bouton clignote pour indiquer qu'il s'agit d'une source révélée par le bouton Shift.
- **5** Sélectionnez Color 1 sur le bus Preview à l'aide du bouton Shift.

**CONSEIL** Si vous le souhaitez, vous pouvez facilement mapper des boutons tels que Color Bars, Black et Color Generator sur un des 10 premiers boutons du bus Program ou du bus Preview pour y accéder plus rapidement. Veuillez consulter la section « Mappage des boutons » de ce manuel pour obtenir de plus amples informations.

- **6** Appuyez sur le bouton Wipe dans la section de contrôle des transitions pour vous assurer que la macro enregistre la transition Wipe sélectionnée.
- **7** Dans le menu à l'écran Wipe, réglez la durée sur 3:00 secondes.
- **8** Appuyez sur le bouton **Auto** de la section Transition Control pour effectuer la transition de la mire de barres couleurs à Color 1.

**REMARQUE** Vous devez maintenant ajouter une pause afin que le mélangeur attende la fin de la transition avant d'amorcer l'opération suivante.

## **Ajouter une pause :**

- **1** Appuyez sur le bouton **Ajouter une pause** du menu à l'écran et réglez la durée sur 3 secondes en tournant la molette **Secondes**. Appuyez sur le bouton multifonction **Confirmer** pour enregistrer la pause.
- **2** Réglez la macro sur un temps de pause de 2 secondes avant d'exécuter la transition suivante en utilisant la méthode décrite dans la note ci-dessus.
- **3** Sélectionnez Black sur le bus Preview à l'aide du bouton Shift, puis appuyez sur le bouton de transition Auto. Le mélangeur exécutera une transition Mix vers Black.
- **4** Appuyez sur le bouton d'enregistrement pour arrêter l'enregistrement. Le bouton de la macro s'allume en rouge pour indiquer qu'une macro a été enregistrée à cet emplacement.

Vous venez d'enregistrer une macro à l'aide d'un ATEM 1 M/E Advanced Panel. La macro s'affichera en tant que Macro 2, car elle est située à l'emplacement pour macro numéro 2. Vous pouvez nommer votre macro et ajouter une description en cliquant sur le bouton de modification des macros (icône crayon) de l'ATEM Software Control.

Pour exécuter la macro, appuyez sur le bouton Macro afin de régler la rangée de sélection des sources de votre panneau en mode macro. Les boutons s'allument en bleu lorsque le mode macro est sélectionné. Appuyez sur le bouton Macro 2. Il est facile de voir quand une macro est exécutée, car le bouton Macro clignote en vert et une bordure orange apparaît autour du menu à l'écran.

Si la macro fonctionne correctement, vous devriez voir une transition Mix du signal Color Bars à Color 1 d'une durée de 3 secondes, puis une pause de 2 secondes et finalement une autre transition Mix de 3 secondes vers Black, le tout en appuyant sur un seul bouton de votre ATEM 1 M/E Advanced Panel. Si vous voulez mettre une macro en boucle, appuyez sur le bouton multifonction de lecture en boucle. Appuyez sur ce même bouton pour la désactiver.

**REMARQUE** Si la macro que vous venez d'enregistrer à l'aide de l'exemple est réglée sur la lecture en boucle, celle-ci ne fonctionnera pas. La raison de ce dysfonctionnement est qu'il n'y pas de pause entre la transition Mix finale vers le noir et la boucle qui recommence la macro. Pour que la boucle fonctionne, vous devez enregistrer une pause finale de 3 secondes afin que votre mélangeur attende au moins 3 secondes après la fin de la dernière transition avant de revenir à la première opération.

Il est judicieux de tester fréquemment vos macros en utilisant des paramètres de mélangeur différents pour vérifier que la macro effectue toutes les fonctions souhaitées, qu'il ne manque aucune instruction et que rien d'inattendu ne se produise.

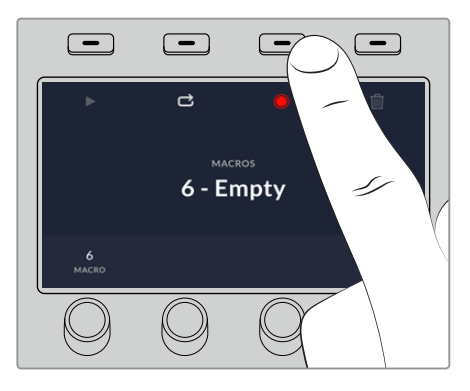

Appuyez sur le bouton d'enregistrement pour commencer l'enregistrement de votre macro.

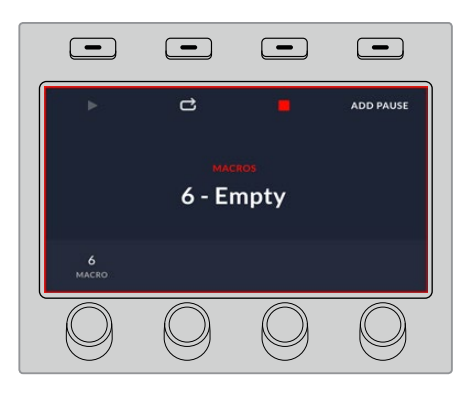

Lors de l'enregistrement, une bordure rouge apparaît autour de l'écran.

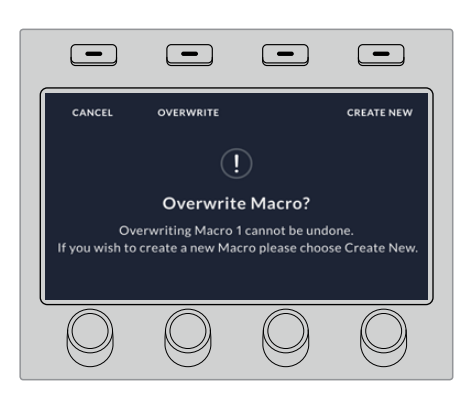

Si vous souhaitez enregistrer par-dessus une ancienne macro, ou si vous avez fait une erreur et que vous souhaitez recommencer l'enregistrement de votre macro, appuyez sur le bouton d'enregistrement et confirmez l'écrasement.
## **Enregistrement de macros à l'aide d'un ATEM 1 M/E Broadcast Panel**

Vous pouvez enregistrer et exécuter des macros à l'aide d'un ATEM 1 M/E Broadcast Panel indépendamment de l'ATEM Software Control. Toutes les opérations effectuées sur la page Mélangeur de l'ATEM Software Control peuvent également être effectuées avec votre panneau de contrôle matériel. Si vous devez mixer de l'audio, organiser des graphiques dans la bibliothèque de média ou ajuster les paramètres des caméras, vous pouvez y accéder tout simplement à partir de l'ATEM Software Control.

Les boutons utilisés pour enregistrer et exécuter les macros sur l'ATEM 1 M/E Broadcast Panel sont situés dans le bloc de boutons multifonctions de la section System Control. Les noms de vos boutons macro sont affichés en abrégé sur l'écran Source Names. Vous pouvez les visualiser en appuyant sur le bouton multifonction Show Names. Les noms des macros de plus de 4 caractères sont affichés en entier sur l'écran LED de la section System Control.

Il est très simple d'enregistrer une macro. Après avoir appuyé sur le bouton multifonction Macro pour accéder au menu Macro, sélectionnez un des emplacements pour macro en appuyant sur un des 10 boutons macro situés sur le bus de sélection. Pour sélectionner un des 20 premiers emplacements pour macro, appuyez sur Shift et faites votre sélection. Pour sélectionner un emplacement pour macros au-delà du nombre 20, utilisez le pavé numérique. Il suffit de saisir un nombre entre 1 et 100 et d'appuyer sur le bouton Cam pour confirmer votre sélection. Vous pouvez également tourner la molette située sous l'écran LED de la section System Control. Ces méthodes permettent également de rappeler ou d'exécuter des macros durant la production en direct.

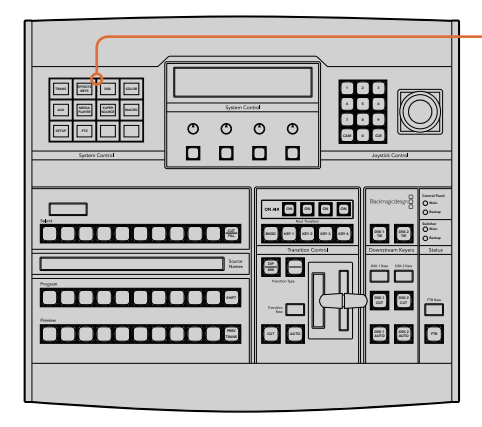

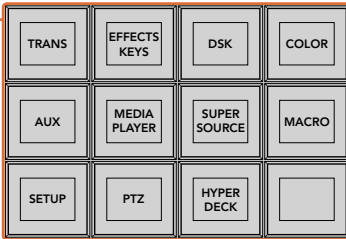

Les boutons multifonctions de la section System Control de votre ATEM 1 M/E Broadcast Panel vous permettent d'enregistrer et d'exécuter des macros à partir de ce panneau de contrôle. Afin d'accéder au menu des boutons multifonctions Macro, appuyez sur le bouton Macro du menu principal de la section System Control.

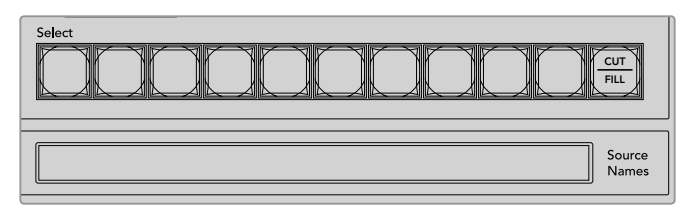

Les boutons Macro représentant les 20 premiers emplacements pour macro sont situés sur le bus de sélection. Pour sélectionner une macro au-delà du nombre 10, utilisez le bouton Shift ou le pavé numérique. Les noms des 20 premières macros enregistrées seront affichés en abrégé sur l'écran Source Names.

Veuillez suivre les instructions ci-dessous pour créer la même macro **Transitions** que décrite précédemment dans la section relative à l'enregistrement d'une macro à l'aide de l'ATEM Software Control. Cette fois, vous allez créer une macro dans l'emplacement pour macro numéro 2.

- **1** Appuyez sur le bouton multifonction Macro dans le menu principal de la section System Control.
- **2** Appuyez sur le bouton d'emplacement pour macro numéro 2 situé au-dessus du bus Programme ou utilisez le pavé numérique.
- **3** Appuyez sur le bouton multifonction Record. Le bouton clignote pour indiquer que vous êtes en train d'enregistrer une macro. Une bordure rouge entoure également l'écran de l'ATEM Software Control.
- **4** Sélectionnez Bars sur le bus Programme à l'aide du bouton Shift. Le bouton clignote pour indiquer qu'il s'agit d'une source révélée par le bouton Shift.
- **5** Sélectionnez Col1 sur le bus Prévisualisation. Si vous le souhaitez, vous pouvez facilement mapper des boutons tels que Bars, Black et Color Generator sur un des 10 premiers boutons du bus Programme ou Prévisualisation pour y accéder plus rapidement. Consultez la section « Mappage des boutons » de ce manuel pour obtenir de plus amples informations.
- **6** Appuyez sur le bouton DVE/Wipe dans la section Transition Control, puis appuyez sur Dip/ Mix pour vous assurer que la macro enregistre la transition Mix sélectionnée.
- **7** Appuyez sur le bouton orange Home pour quitter les boutons multifonctions macro et accéder aux paramètres de la transition. Ne vous inquiétez pas, la macro sera toujours en cours d'enregistrement, même si un menu différent est sélectionné dans la section System Control.
- **8** Appuyez sur le bouton multifonction Trans pour passer aux paramètres de la transition. Ces derniers s'affichent alors sur l'écran LED de la section System Control. Tournez la molette située sous les paramètres de la transition Mix pour régler une durée de transition de 3:00. Appuyez à nouveau sur le bouton Home de la section System Control pour quitter les paramètres de la transition puis appuyez sur Macro pour retourner aux boutons multifonctions Macro. Le bouton d'enregistrement clignote pour indiquer que votre macro est toujours en cours d'enregistrement.
- **9** Appuyez sur le bouton Auto de la section Transition Control pour effectuer la transition de la mire de barres couleurs à Color 1.
- **10** Pour régler la macro sur un temps de pause de 2 secondes avant d'exécuter la transition suivante, appuyez sur le bouton multifonction Add Pause et maintenez-le enfoncé. Les durées s'affichent alors sur l'écran Source Names. Sélectionnez 2:00, puis à nouveau 2:00 et 1:00 dans les boutons macro situés au-dessus des durées. Les durées peuvent s'accumuler, vous pouvez ainsi créer des temps de pause variés. Le message \*Inserted Pause\* s'affiche momentanément sur l'écran LED du System Control pour confirmer la pause.
- **11** Sélectionnez Blk sur le bus Prévisualisation à l'aide du bouton Shift, puis appuyez sur le bouton Auto. Votre mélangeur effectuera une transition Mix vers Black.
- **12** Appuyez sur le bouton multifonction Record pour arrêter l'enregistrement de votre macro.

Vous venez d'enregistrer une macro à l'aide d'un ATEM 1 M/E Broadcast Panel. La macro s'affichera en tant que macro « 2 » car elle est située à l'emplacement pour macro numéro 2. Le nombre de caractères est limité sur les panneaux de contrôle matériel, mais vous pouvez facilement nommer votre macro et ajouter une description en cliquant sur le bouton de modification des macros (icône crayon) de l'ATEM Software Control. C'est la raison pour laquelle il est préférable d'enregistrer des macros à l'aide de l'ATEM Software Control, toutefois, il est possible d'enregistrer une macro à partir du panneau de contrôle de votre choix.

Pour exécuter une macro, appuyez sur le bouton multifonction **Play**. Si la macro fonctionne correctement, vous devriez voir une transition Mix du signal mire de barres couleurs à Color 1 d'une durée de 3 secondes, puis une pause de 2 secondes et finalement une autre transition Mix de 3 secondes vers Black, le tout en appuyant sur un seul bouton de votre ATEM 1 M/E Broadcast Panel.

Pour modifier le nom de la macro que vous venez d'enregistrer, cliquez sur le bouton de modification des macros sur la page Create de la fenêtre Macros de l'ATEM Software Control. Vous pouvez également ajouter une description la macro.

Il est judicieux de tester fréquemment vos macros en utilisant des paramètres de mélangeur différents pour vérifier que la macro effectue toutes les fonctions souhaitées, qu'il ne manque aucune instruction et que rien d'inattendu ne se produise.

Si vous souhaitez enregistrer par-dessus une ancienne macro, ou si vous avez fait une erreur et que vous souhaitez recommencer l'enregistrement de votre macro, sélectionnez le bouton Record en appuyant sur le bouton Shift. C'est une mesure de sécurité pour éviter d'enregistrer par-dessus une macro.

Pour obtenir des informations sur les boutons macro Delete, Show Names, Stop et Loop, veuillez vous référer à la section « Menu Macros de la section System Control ».

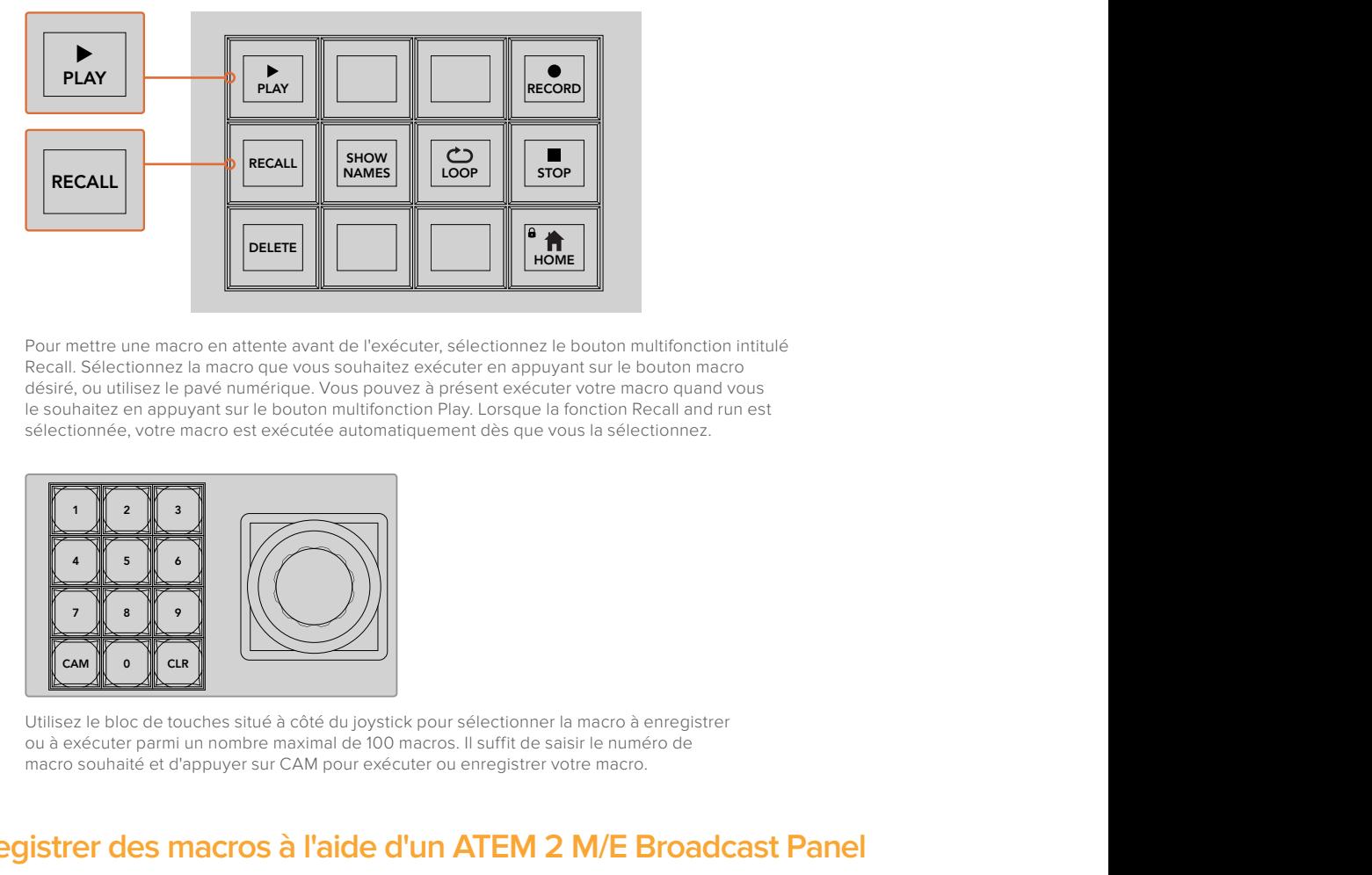

Pour mettre une macro en attente avant de l'exécuter, sélectionnez le bouton multifonction intitulé Recall. Sélectionnez la macro que vous souhaitez exécuter en appuyant sur le bouton macro désiré, ou utilisez le pavé numérique. Vous pouvez à présent exécuter votre macro quand vous le souhaitez en appuyant sur le bouton multifonction Play. Lorsque la fonction Recall and run est sélectionnée, votre macro est exécutée automatiquement dès que vous la sélectionnez. FROM THE SECTION OF THE SECTION OF THE SECTION OF THE ABOVATE CHAPTER THE DEVIDENCE CHAPTER OF THE SECTION CONSTRUCT THE SECTION OF THE SECTION OF THE SUBJECTION OF THE SUBJECTION OF THE SUBJECTION OF THE SUBJECTION OF THE

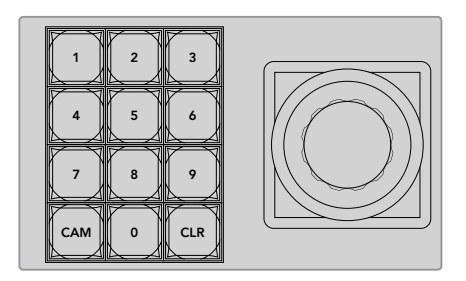

Utilisez le bloc de touches situé à côté du joystick pour sélectionner la macro à enregistrer ou à exécuter parmi un nombre maximal de 100 macros. Il suffit de saisir le numéro de macro souhaité et d'appuyer sur CAM pour exécuter ou enregistrer votre macro.

## Enregistrer des macros à l'aide d'un ATEM 2 M/E Broadcast Panel

Vous pouvez enregistrer et exécuter des macros à l'aide d'un ATEM 2 M/E Broadcast Panel indépendamment de l'ATEM Software Control. Toutes les opérations effectuées sur la page Mélangeur de l'ATEM Software Control peuvent également être effectuées avec votre panneau de contrôle matériel. Si vous devez mixer de l'audio, organiser des graphiques dans la bibliothèque de média ou ajuster les paramètres des caméras, vous pouvez y accéder tout simplement à partir de l'ATEM Software Control.

Vous pouvez utiliser les boutons macro dédiés pour enregistrer et exécuter les macros sur l'ATEM 2 M/E Broadcast Panel, ou les boutons de menu multifonctions des sections System Control M/E 1 ou M/E 2 qui offrent également des fonctions macro supplémentaires. Pour afficher les noms de vos boutons macro sur l'écran Source Names, appuyez sur le bouton multifonction Show Names. Les noms de macros trop longs pour être affichés sur l'écran Source Names sont affichés en entier sur les écrans LED des sections System Control M/E 1 ou M/E 2.

L'utilisation des sections System Control M/E 1 et M/E 2 dépend du nombre de mélangeurs ATEM connectés au panneau de contrôle. Par exemple, si vous avez deux mélangeurs ATEM connectés, vous avez accès à un total de 100 macros par section M/E. Les menus de macro sont identiques pour les deux sections.

Il est très simple d'enregistrer une macro. Sélectionnez un des emplacements pour macro en appuyant sur un des 20 boutons macro situés sur le bus de sélection des sources. Pour sélectionner un des 40 premiers emplacements pour macro, appuyez sur Shift et faites votre sélection. Pour sélectionner un emplacement pour macro au-delà du nombre 40, utilisez le pavé numérique situé sous le joystick. Il suffit de saisir un nombre entre 1 et 100 et d'appuyer sur le bouton Cam pour confirmer votre sélection. Vous pouvez également tourner la molette située sous l'écran LED de la section System Control. Ces méthodes permettent également de rappeler ou d'exécuter des macros durant la production en direct.

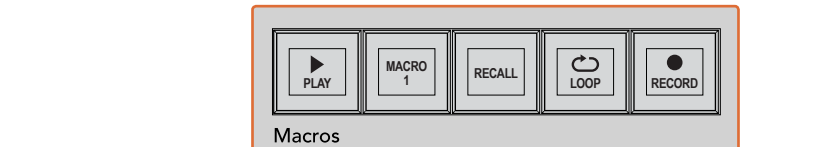

SHIFT  $\overline{\phantom{0}}$ ooo  $\overline{\phantom{0}}$ a as a aux 3 aux 3 aux 3 aux 3 aux 3 aux 3 aux 3 aux 3 aux 3 aux 3 aux 3 aux 3 au **OOOOOOOOOOOOOOOOOO**O  $0000$ BAGD METH BKGD ARTS WERE \$1,000 0000 PATT M/E2 KEY M/E2 PATT M/E1 KEY M/E1 2 8 8 8 8 9 8 8 8 1 8 1 8 8 8 8 8 ח ח  $\overline{\phantom{a}}$ WIPE STATE STATE <del>önnunununun</del>  $\overline{\phantom{a}}$ <u>ل</u>ت L Õ<br>OO **TRANS DSK KEYS EFFECTS KEYS MEDIA PLAYER PANEL SETUPCOLOR** PREV TRANS **BELLER BELLER BELLER BE** 2 3 3 4 5 6 Media O<sup>n</sup> 8 9 **RECALLE COLORED BOY 2 BOX 2 SHIFT** KEY1  $\sim$  $\cdots$ ship and the second contract of the second second second second second second second second second second second second second second second second second second second second second second second second second second seco CAM 0 CLR 0 CAM ecca [a]  $\circ$  $\circ$ TIE DSK ה ר aeaaaaaa ee ee aaa WIPE STATE STATE STATE 0000 0000000000000000000 **PLAY RECORD TIMUMINININI** 8 **NAMES RECALL**  $\Box$ **LOOP STOP DELETE HOME**

> Les boutons macro dédiés de votre ATEM 2 M/E Broadcast Panel vous permettent d'enregistrer et d'exécuter des macros à partir de ce panneau de contrôle. En activant la fonction Loop, la macro s'exécutera en boucle jusqu'à ce que vous appuyiez sur le bouton Stop ou que vous désactiviez la fonction Loop.

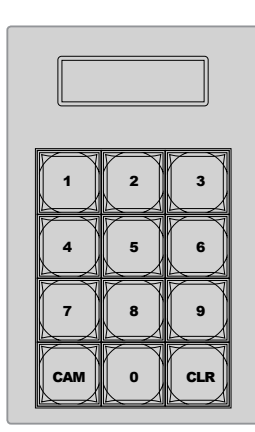

Utilisez le bloc de touches situé sous le joystick pour exécuter ou enregistrer jusqu'à 100 macros. Il suffit de saisir le numéro de macro souhaité et d'appuyer sur CAM pour exécuter ou enregistrer votre macro.

Veuillez suivre les instructions ci-dessous pour créer la même macro Transitions que décrite précédemment dans la section relative à l'enregistrement d'une macro à l'aide de l'ATEM Software Control. Mais cette fois-ci, vous allez enregistrer la macro dans l'emplacement pour macro numéro 2.

- **1** Appuyez sur le bouton d'emplacement pour macro numéro 2 sur le bus de sélection des sources situé sous le bus Programme, ou utilisez le pavé numérique.
- 2 Appuyez sur le bouton d'enregistrement dans la section Macros. Le bouton clignote pour indiquer que vous êtes en train d'enregistrer une macro. Une bordure rouge entoure également l'écran de l'ATEM Software Control.
- **3** Sélectionnez Bars sur le bus Programme. Selon le mélangeur ATEM avec lequel vous travaillez, il vous faudra peut-être sélectionner Bars en appuyant sur le bouton Shift sur votre panneau de contrôle matériel. Le bouton clignote si la source a été révélée à l'aide du bouton Shift.
- **4** Sélectionnez Col1 sur le bus Prévisualisation.
- **5** Si vous le souhaitez, vous pouvez facilement mapper des boutons tels que Bars, Black et Color Generator sur un des 20 premiers boutons du bus Programme ou du bus Prévisualisation. Consultez la section « Mappage des boutons » de ce manuel pour obtenir de plus amples informations.
- **6** Appuyez sur le bouton DVE/Wipe dans la section Transition Control active, puis appuyez sur Dip/Mix pour vous assurer que la macro enregistre la transition Mix sélectionnée.
- **7** Appuyez sur le bouton multifonction orange Home dans le menu Macros de la section System Control. Vous avez à présent accès aux paramètres de la transition. Ne vous inquiétez pas, la macro sera toujours en cours d'enregistrement, même si un menu différent est sélectionné.
- **8** Appuyez sur le bouton multifonction Trans pour passer aux paramètres de la transition. Ces derniers vont alors s'afficher sur l'écran LED de la section System Control active. Tournez la molette située sous les paramètres de la transition Mix pour régler une durée de transition de 3:00. Appuyez à nouveau sur le bouton Home pour quitter les paramètres de la transition puis appuyez sur Macro pour retourner aux boutons multifonctions Macro. Le bouton d'enregistrement clignote pour indiquer que votre macro est toujours en cours d'enregistrement.
- **9** Appuyez sur le bouton Auto de la section Transition Control pour effectuer la transition de la mire de barres couleurs à Color 1.
- **10** Pour régler la macro sur un temps de pause de 2 secondes avant d'exécuter la transition suivante, appuyez sur le bouton multifonction Add Pause de la section Macros et maintenez-le enfoncé. Les durées s'affichent alors sur l'écran Source Names. Sélectionnez 2:00, puis à nouveau 2:00 et 1:00 dans les boutons macro situés au-dessus des durées. Les durées peuvent s'accumuler, vous pouvez ainsi créer des temps de pause variés. Le message \*Inserted Pause\* s'affiche momentanément sur l'écran LED de la section System Control active pour confirmer la pause.
- **11** Sélectionnez Blk sur le bus Preview, puis appuyez sur le bouton Auto. Votre mélangeur effectuera une transition Mix vers Black.
- **12** Appuyez sur le bouton multifonction Record de la section Macros pour arrêter l'enregistrement de votre macro.

Vous venez d'enregistrer une macro à l'aide d'un ATEM 2 M/E Broadcast Panel. La macro s'affichera en tant que macro « 2 » car elle est située à l'emplacement pour macro numéro 2. Le nombre de caractères est limité sur les panneaux de contrôle matériel, mais vous pouvez facilement nommer votre macro et ajouter une description en cliquant sur le bouton de modification des macros (icône crayon) de l'ATEM Software Control. C'est la raison pour laquelle il est préférable d'enregistrer des macros à l'aide de l'ATEM Software Control, toutefois, il est possible d'enregistrer une macro à partir du panneau de contrôle de votre choix.

Pour exécuter une macro, appuyez sur le bouton multifonction Play de la section Macros. Si la macro fonctionne correctement, vous devriez voir une transition Mix de la mire de barres couleurs à Color 1 d'une durée de 3 secondes, puis une pause de 2 secondes et finalement une autre transition Mix de 3 secondes vers Black, le tout en appuyant sur un seul bouton de votre ATEM 2 M/E Broadcast Panel.

Pour modifier le nom de la macro que vous venez d'enregistrer, cliquez sur le bouton de modification des macros sur la page Créer de la fenêtre Macros de l'ATEM Software Control. Vous pouvez également ajouter une description la macro.

Il est judicieux de tester fréquemment vos macros en utilisant des paramètres de mélangeur différents pour vérifier que la macro effectue toutes les fonctions souhaitées, qu'il ne manque aucune instruction et que rien d'inattendu ne se produise.

Si vous souhaitez enregistrer par-dessus une ancienne macro, ou si vous avez fait une erreur et que vous souhaitez recommencer l'enregistrement de votre macro, sélectionnez le bouton Record en appuyant sur le bouton Shift. C'est une mesure de sécurité pour éviter d'enregistrer par-dessus une macro.

Pour obtenir des informations sur les boutons macro Delete, Show Names, Stop et Loop, veuillez vous référer à la section « Menu Macros de la section System Control ».

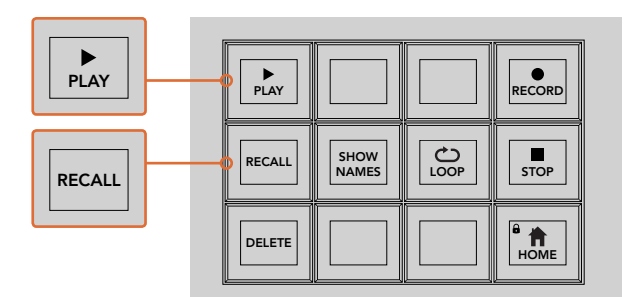

Pour mettre une macro en attente avant de l'exécuter, sélectionnez le bouton intitulé Recall. Sélectionnez la macro que vous souhaitez exécuter en appuyant sur le bouton macro désiré, ou utilisez le pavé numérique. Vous pouvez à présent exécuter votre macro quand vous le souhaitez en appuyant sur le bouton Play. Lorsque la fonction Recall and run est sélectionnée. votre macro est exécutée automatiquement dès que vous la sélectionnez.

### **Menu Macros de la section System Control**

Les boutons de menu multifonctions de la section System Control proposent exactement les mêmes fonctions macro sur les panneaux de contrôle matériel ATEM 1 M/E et ATEM 2 M/E Broadcast Panel. Ces boutons vous permetttent d'enregistrer, d'exécuter et de supprimer des macros ainsi que de sélectionner des fonctions de lecture des macros telles que Recall/Recall and run et Loop. Il suffit d'appuyer sur le bouton Macro dans le menu principal de la section System Control pour avoir accès aux boutons multifonctions macro. FILL **EXAMPLE SERVER AND SURFACE SERVER AND SURFACE SERVER AND SURFACE SERVER AND SURFACE SERVER AND SURFACE SERVER AND SURFACE SERVER AND SURFACE SERVER AND SURFACE SERVER AND SURFACE SERVER AND SURFACE SERVER AND SURFACE SER** 

HOME

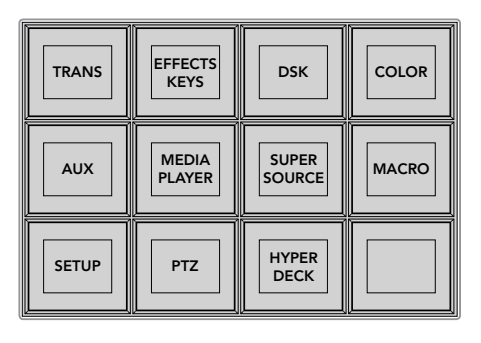

Pour accéder au menu Macros de la section System Control, appuyez sur le bouton multifonction Macro du menu principal de la section System Control.

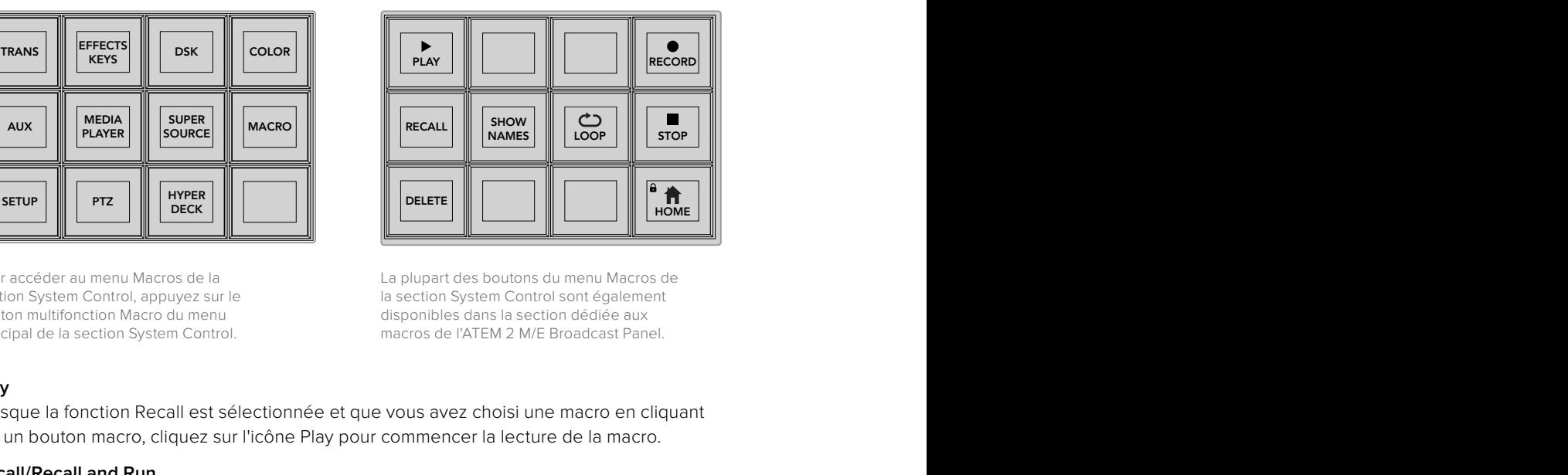

La plupart des boutons du menu Macros de la section System Control sont également disponibles dans la section dédiée aux macros de l'ATEM 2 M/E Broadcast Panel.

#### **Play**

Lorsque la fonction Recall est sélectionnée et que vous avez choisi une macro en cliquant sur un bouton macro, cliquez sur l'icône Play pour commencer la lecture de la macro.

#### **Recall/Recall and Run**

Appuyez sur ce bouton pour basculer entre ces deux modes de lecture de macros. Lorsque la fonction Recall est sélectionnée, la macro sélectionnée pour la lecture sera mise en attente et prête à être exécutée. Il vous suffira d'appuyer sur le bouton Play pour commencer la lecture. Lorsque la fonction Recall and Run est sélectionnée, la lecture de la macro sélectionnée s'effectuera automatiquement.

#### **Delete**

Sélectionnez la macro que vous souhaitez supprimer et appuyez sur le bouton Delete. Un message s'affiche sur l'écran LED du System Control pour vous demander de confirmer votre choix. Sélectionnez Yes avec le bouton situé au-dessous de l'écran LED. Votre macro sera ainsi supprimée.

### **Show Names**

Appuyez sur ce bouton et maintenez-le enfoncé pour révéler les noms des macros sur l'écran indiquant les sources.

### **Loop**

Appuyez sur le bouton Loop pour activer ou désactiver la fonction Loop. Lorsque la fonction Loop est activée et qu'une macro est en lecture, la macro sera lue en boucle jusqu'à ce que vous appuyiez sur Stop ou que vous désactiviez la fonction Loop. Si vous désactivez la fonction Loop lorsque la macro est en cours d'exécution, la macro finira la séquence enregistrée avant de s'arrêter.

### **Stop**

Lorsqu'une macro est en cours d'exécution, appuyez sur le bouton Stop pour arrêter instantanément la macro.

### **Home**

Le bouton Home vous renvoie au menu de boutons multifonction principal de la section System Control.

# **Utiliser des panneaux matériels externes ATEM**

Les panneaux de contrôle matériels externes ATEM sont tactiles. Vous pouvez les brancher à votre mélangeur ATEM via une connexion Ethernet. Ils possèdent des fonctions similaires aux panneaux de contrôle logiciels, et les boutons principaux sont organisés dans le même style M/E, il est donc facile de passer de l'interface logicielle à l'interface matérielle.

Lorsque vous utilisez un panneau matériel externe et le logiciel ensemble, tous les changements apportés à un panneau se reportent à l'autre. Vous pouvez également utiliser les deux panneaux en même temps. Si vous souhaitez profiter d'une installation plus avancée, vous pouvez connecter plusieurs panneaux matériels.

Cette section vous explique comment utiliser les différents panneaux externes ATEM pour vos productions en direct.

## **ATEM 1 M/E Advanced Panel**

L'ATEM 1 M/E Advanced Panel offre toutes les fonctionnalités de l'ATEM 1 M/E Broadcast Panel, mais aussi le contrôle des caméras et la capacité de contrôler jusqu'à 4 M/E à partir d'un seul panneau. Le contrôle système est plus rapide et plus pratique grâce à son menu à l'écran centralisé et à ses boutons et commandes multifonctions.

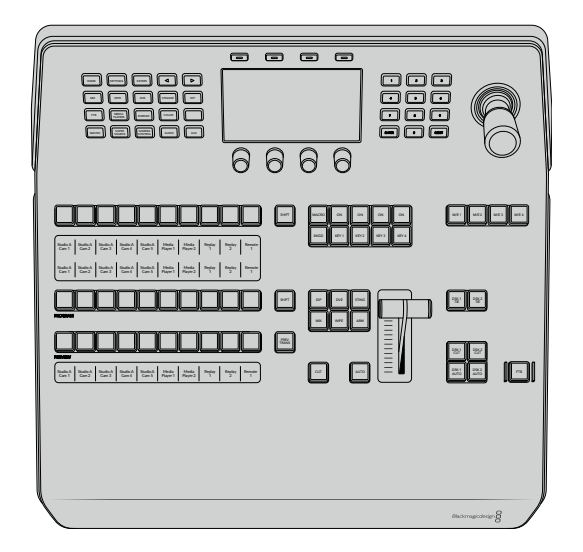

## **ATEM 1 M/E Broadcast Panel**

L'ATEM 1 M/E Broadcast Panel est conçu pour les mélangeurs dotés d'un M/E, ou si vous avez besoin d'un panneau matériel pour contrôler un M/E sur un mélangeur ATEM doté de plusieurs M/E.

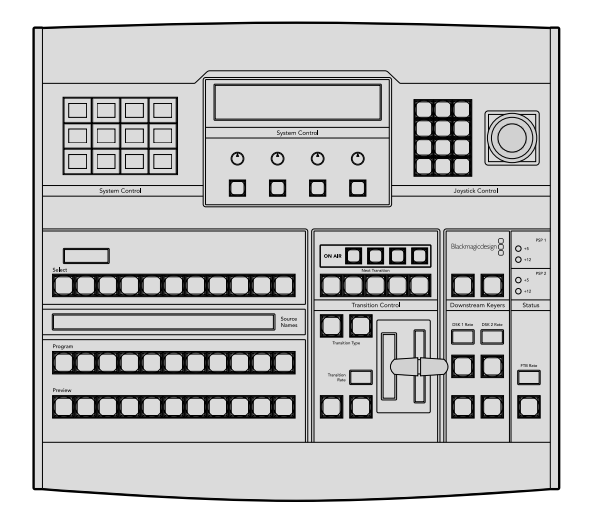

## **ATEM 2 M/E Broadcast Panel**

Ce panneau de contrôle matériel est conçu pour contrôler deux M/E individuellement. Il peut contrôler deux mélangeurs ATEM dotés d'un M/E, tels que les modèles ATEM Television Studio, ou un des plus grands modèles ATEM Production Studio ou Broadcast Studio dotés de deux M/E.

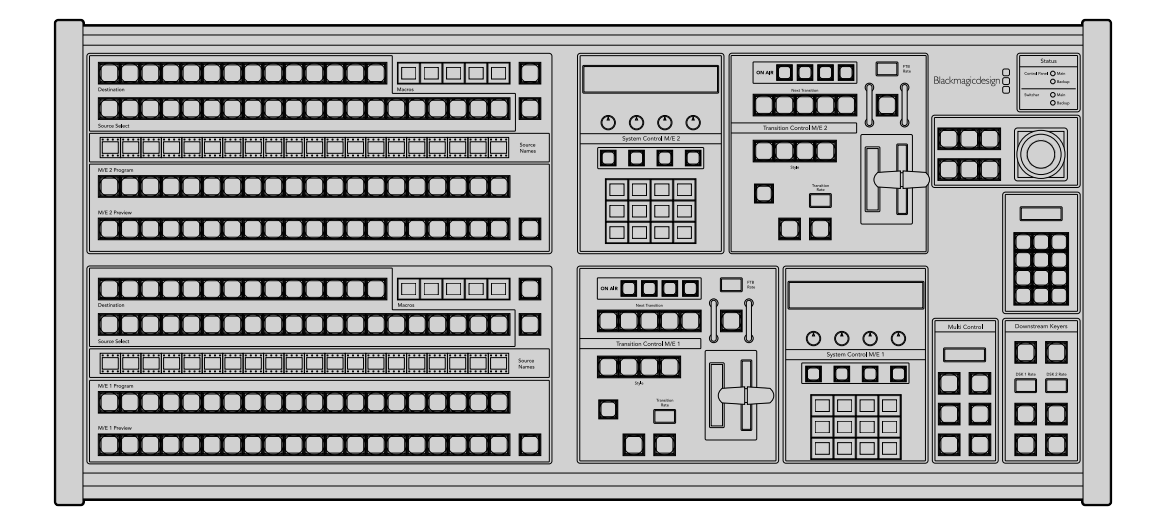

## **Utiliser l'ATEM 1 M/E Advanced Panel**

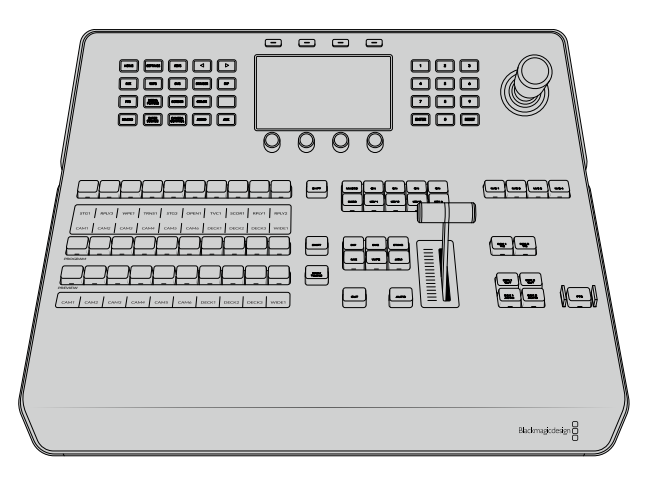

ATEM 1 M/E Advanced Panel

## Utiliser le panneau de contrôle

### **Mix Effects**

Le bus Program, le bus Preview et la zone d'affichage des noms de sources sont utilisés ensemble pour commuter les sources sur les signaux de sortie programme et prévisualisation.

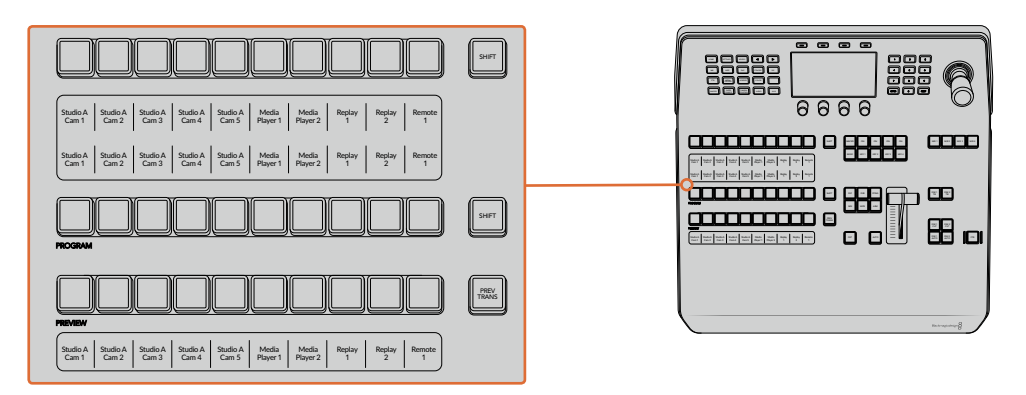

Section M/E de l'ATEM

### **Zone d'affichage des noms de sources**

La zone d'affichage des noms de sources utilise des libellés qui représentent les entrées externes et les sources internes du mélangeur. Les libellés des entrées externes peuvent être modifiés dans l'onglet Paramètres du panneau de contrôle logiciel. Les libellés représentant les sources internes sont fixes et ne peuvent pas être modifiés.

Vous pouvez voir les libellés de chaque bouton des rangées de la sélection des sources, du programme (Program) et de prévisualisation (Preview).

En appuyant sur le bouton SHIFT, vous pouvez modifier la zone d'affichage des noms de sources et dévoiler des sources supplémentaires, permettant ainsi la sélection de 20 sources différentes.

En appuyant simultanément sur le bouton SHIFT situé dans la rangée de la sélection des sources et sur le bouton SHIFT de la rangée Program, l'affichage des noms de sources change et vous dévoile les sources protégées, qui seront disponibles dans la rangée de sélection des sources pour les incrustateurs et les sorties auxiliaires. Les sources protégées sont : Program, Preview, clean feed 1 et clean feed 2.

### **Bus Program**

Le bus Program permet de commuter directement les sources d'arrière-plan au signal de sortie programme. La source à l'antenne est indiquée par un voyant rouge. Un voyant rouge clignotant indique que la source dévoilée à l'aide du bouton Shift est à l'antenne. Pour afficher cette source, il suffit d'appuyer sur le bouton SHIFT.

### **Bus Preview**

Le bus Preview permet de sélectionner une source sur le signal de sortie prévisualisation. Cette source est envoyée au programme lors de la transition suivante. La source sélectionnée est indiquée par un voyant vert. Un voyant vert clignotant indique qu'une source dévoilée à l'aide du bouton Shift est en cours de prévisualisation. Pour afficher cette source, il suffit d'appuyer sur le bouton SHIFT.

### **SHIFT**

Le bouton SHIFT permet de modifier la disposition des sources ainsi que leur libellé sur les bus Program, Preview et de sélection des sources. Il permet également d'activer des types de transition et des options joystick supplémentaires ainsi que d'autres fonctions du menu.

Une double pression sur les boutons des bus Preview et de sélection des sources, ainsi que sur les boutons représentant les types de transition revient au même que de les sélectionner à l'aide du bouton SHIFT et peut s'avérer plus rapide. Il n'est pas possible d'appuyer deux fois sur les boutons du bus Program afin d'éviter qu'une fausse source apparaisse momentanément sur le signal de sortie programme.

### **Bus de sélection des sources**

Le bus de sélection des sources fonctionne conjointement avec la zone d'affichage des noms de sources. Il permet d'attribuer des sources aux sorties auxiliaires et aux incrustateurs. Lorsque le bouton macro est activé, cette rangée de boutons est également utilisée pour charger et exécuter les macros enregistrées sur les emplacements correspondants. Les boutons s'allument en bleu lorsque le bouton macro est activé.

La zone d'affichage de la destination et le bus de sélection indiquent l'attribution des sources aux incrustations et aux sorties auxiliaires. La source sélectionnée est indiquée par un bouton lumineux. Un voyant clignotant indique une source dévoilée à l'aide du bouton Shift. Un voyant vert identifie une source protégée. Les sources protégées sont : Program, Preview, clean feed 1 et clean feed 2.

### **Contrôle des transitions et incrustateurs en amont**

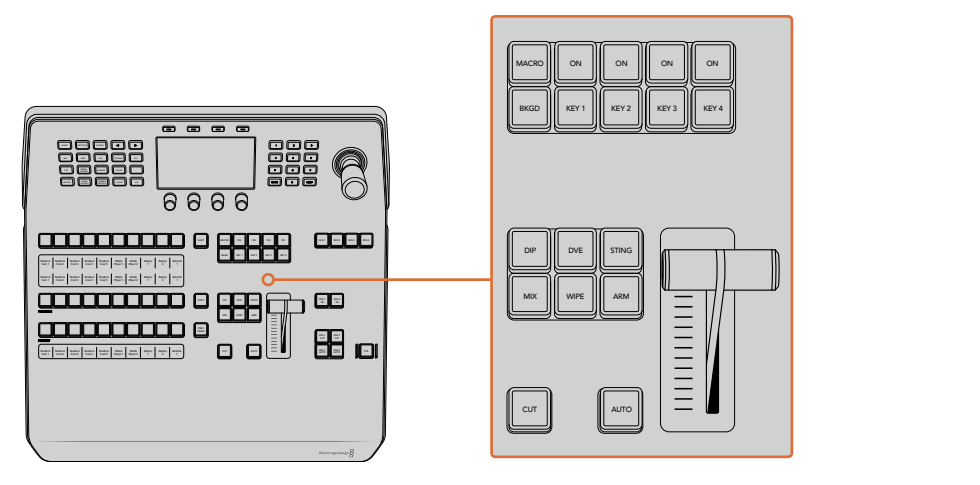

Contrôle des transitions et incrustateurs en amont

### **CUT**

Le bouton CUT effectue une transition immédiate des signaux de sortie programme et prévisualisation, indépendamment du style de transition sélectionné.

### **AUTO**

Le bouton AUTO effectuera la transition sélectionnée pour la durée que vous avez spécifiée dans le paramètre Durée auto du menu d'accueil. Vous pouvez régler la durée de transition de chaque type de transition à partir de l'écran LCD. La durée s'appliquera lorsque le bouton du style de transition correspondant est sélectionné.

Le bouton AUTO s'allume en rouge pendant la durée de la transition et les voyants LED du levier de transition s'allument successivement pour indiquer la progression de la transition. Si le panneau de contrôle logiciel est actif, le levier de transition virtuel se met à jour afin de fournir un feedback visuel de la progression de la transition.

### **Levier de transition et indicateur du levier de transition**

Le levier de transition est une alternative au bouton AUTO qui permet à l'opérateur de contrôler la transition manuellement. Les voyants LED du levier de transition situés à côté de ce dernier fournissent un feedback visuel de la progression de la transition.

Le bouton AUTO s'allume en rouge pendant la durée de la transition et les voyants LED du levier de transition indiquent la progression de la transition. Si le panneau de contrôle logiciel est actif, le levier de transition virtuel se met à jour simultanément.

### **Boutons des types de transition**

Les boutons des types de transition permettent à l'opérateur de sélectionner un des cinq types de transitions: Mix, Wipe, Dip, DVE et Stinger, nommée Sting sur le panneau. Vous pouvez sélectionner un type de transition en appuyant sur le bouton de transition correspondant. Ce bouton s'allume lorsqu'il est sélectionné.

Lorsqu'un type de transition est sélectionné, le menu LCD affiche la durée de transition et vous donne accès à tous les réglages correspondants à ce type de transition. Utilisez les boutons multifonctions et les molettes pour naviguer dans les réglages et effectuer des modifications.

Le bouton ARM n'est pas actif pour le moment, mais il sera disponible dans une prochaine mise à jour.

### **PREV TRANS**

Le bouton PREV TRANS active le mode prévisualisation de transition, ce qui donne l'occasion à l'opérateur de vérifier une transition dip, mix, wipe ou DVE en l'exécutant sur le signal de sortie prévisualisation à l'aide du levier de transition. Lorsque vous appuyez sur ce bouton, la fonctionnalité de prévisualisation de la transition est activée, et vous pouvez ainsi prévisualiser votre transition autant de fois que vous le souhaitez. Cela vous permet de tester la transition et d'effectuer d'éventuels changements avant de la diffuser à l'antenne. Vous pouvez également prévisualiser les transitions Stinger. Une fois les modifications apportées, appuyez de nouveau sur le bouton pour désactiver le mode prévisualisation de transition. Vous êtes maintenant prêt à envoyer votre transition à l'antenne.

### **Section Next Transition (Transition suivante)**

Les boutons BKGD, KEY 1, KEY 2, KEY 3 et KEY 4 permettent de sélectionner les éléments qui vont transiter à l'antenne ou hors antenne avec la transition suivante. Vous pouvez sélectionner n'importe quelle combinaison d'arrière-plan et d'incrustations en appuyant simultanément sur plusieurs boutons. Pour sélectionner toutes les incrustations en amont de la transition suivante actuellement à l'antenne et les copier sur les boutons de la section Next Transition, il suffit d'appuyer deux fois sur le bouton BKGD.

En appuyant sur n'importe quel bouton de la section Transition suivante, vous désactiverez tous les autres. Lors de la sélection des éléments de la transition suivante, il est recommandé que l'opérateur du mélangeur observe attentivement le signal de sortie prévisualisation car il fournit une représentation exacte du signal de sortie programme après la transition. Lorsque vous sélectionnez uniquement le bouton BKGD, une transition de la source en cours du bus programme à la source sélectionnée sur le bus Prévisualisation aura lieu.

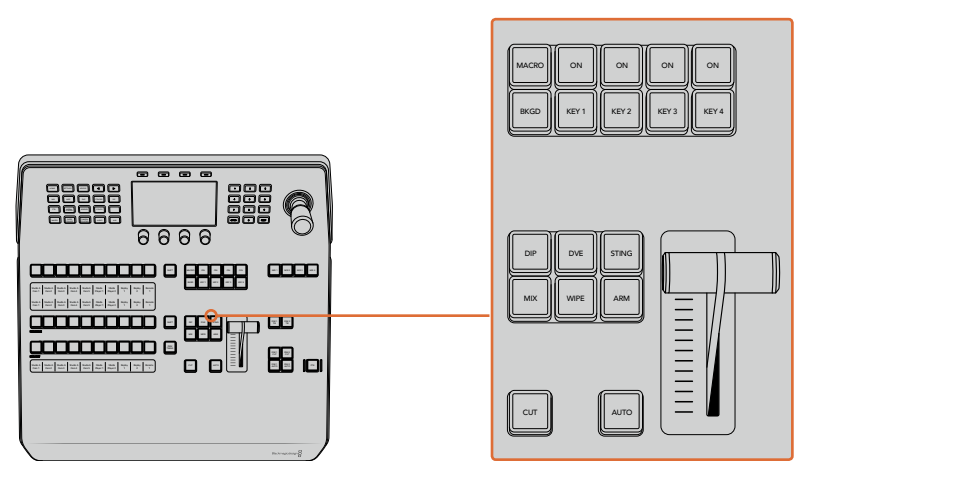

Section de contrôle des transitions et incrustateurs en amont

### **ON AIR**

Les boutons de la section ON AIR sont situés au-dessus de chaque incrustateur et sont nommés ON. Ils indiquent quelles incrustations sont à l'antenne et permettent également de faire passer une incrustation à l'antenne ou hors antenne.

### **MACRO**

Le bouton MACRO permet d'activer les fonctionnalités macro. Lorqu'elles sont activées, les boutons de la rangée de sélection des sources deviennent des boutons macro correspondants aux emplacements des macros.

**CONSEIL** Il existe dix boutons macro dans la rangée de sélection des sources. Si vous avez plus de 10 macros enregistrées, vous pouvez accéder à la totalité de vos macros en affichant les réglages des macros sur l'écran LCD et en modifiant le groupe de macros à l'aide de la molette.

Pour plus d'informations sur l'enregistrement et l'exécution des macros avec le panneau ATEM 1 M/E Advanced Panel, veuillez consulter le paragraphe « Enregistrer des macros avec un ATEM 1 M/E Advanced Panel » de la section « Utiliser des macros ».

### Incrustateurs en aval

### **DSK TIE**

Le bouton DSK TIE active la DSK ainsi que les effets de la transition suivante sur le signal de sortie prévisualisation et la lie à la commande de transition principale afin que la DSK passe à l'antenne avec la transition suivante.

Comme l'incrustateur en aval est à présent lié à la transition principale, la transition se déroulera sur la durée spécifiée dans les réglages **Durée auto** du menu d'accueil de l'écran LCD. Lorsque la DSK est liée, le signal routé au clean feed 1 n'est pas affecté.

### **DSK CUT**

Le bouton DSK CUT permet de mettre la DSK à l'antenne ou hors antenne et indique si la DSK est actuellement à l'antenne ou pas. Le bouton est allumé lorsque la DSK est à l'antenne.

### **DSK AUTO**

Le bouton DSK AUTO mixe la DSK à l'antenne ou hors antenne pour la durée spécifiée dans les paramètres du menu Durée DSK de l'écran LCD.

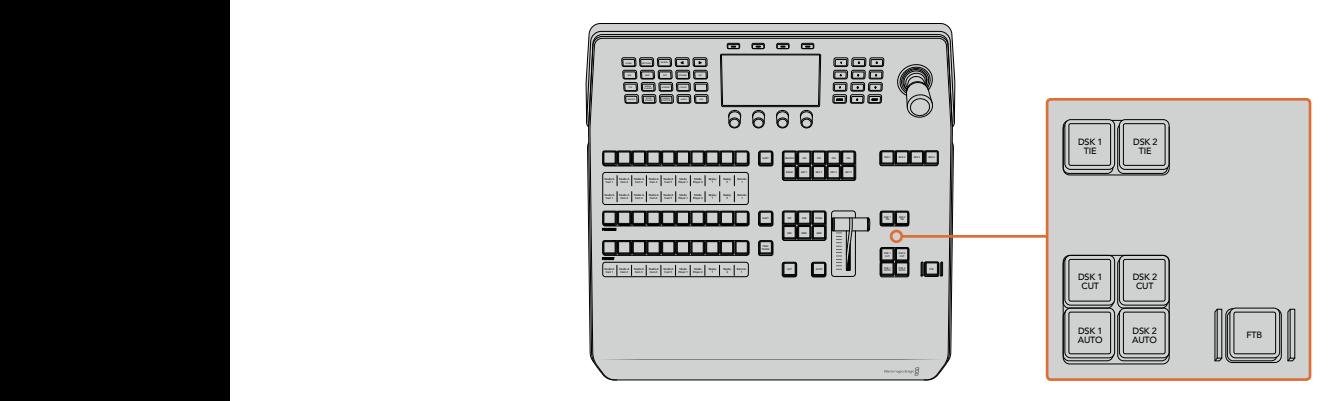

Incrustation en aval et bouton FTB

## Boutons M/E numérotés

Comme certains mélangeurs possèdent plusieurs M/E, vous pouvez sélectionner celui que vous souhaitez contrôler via les boutons M/E. Lorsqu'un M/E est sélectionné, le menu LCD affichera les réglages correspondants au panneau de ce M/E.

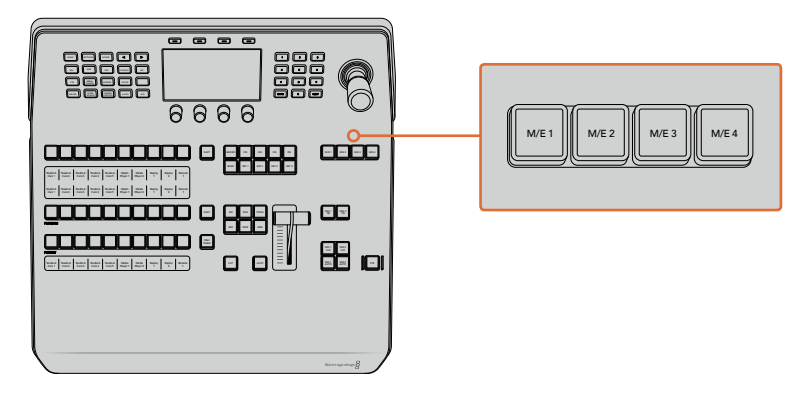

Appuyez sur les boutons M/E numérotés de 1 à 4 pour sélectionner un panneau M/E à contrôler

## Fondu au noir

Le bouton FTB va créer un fondu au noir du signal de sortie programme pour la durée spécifiée dans les paramètres du menu **Durée du fondu au noir**. Une fois le fondu du signal de sortie programme terminé, .<br>le voyant rouge du bouton FTB va clignoter jusqu'à ce que vous appuyiez dessus à nouveau, ce qui créera : un fondu au noir en entrée pour la même durée. Les fondus au noir ne peuvent pas être prévisualisés.

Vous pouvez également régler votre mélangeur afin qu'il effectue un fondu de l'audio en même temps que le fondu au noir. Pour ce faire, naviguez dans le menu du fondu au noir et réglez le paramètre AFV sur **On**. Le fondu de l'audio passe ainsi au silence en se calant sur la durée définie pour le fondu au noir. Si vous souhaitez garder l'audio pendant et après le fondu au noir, réglez le paramètre AFV sur **Off**.

## Boutons de menu du Contrôle système

Les boutons situés au haut à gauche de votre panneau, l'écran LCD et les quatre boutons multifonctions forment ensemble le Contrôle système. Lorsque vous appuyez sur un bouton du Contrôle système, comme le bouton **Home** par exemple, l'écran LCD affichera les réglages et paramètres correspondants. Utilisez les boutons multifonctions et les molettes, situés respectivement au-dessus et au-dessous de l'écran LCD, pour effectuer les modifications.

Lorsque vous voyez des points sous un titre de menu, cela signifie que vous pouvez naviguer parmi autant de pages de réglages qu'il y a de points. Pour cela, il vous suffit d'appuyer sur les flèches gauche et droite.

Par exemple, pour changer l'adoucissement de la bordure d'une transition Wipe :

- **1** Appuyez sur le bouton **Wipe**.
- **2** Appuyez sur la flèche droite, située près de l'écran, jusqu'à atteindre la troisième page de réglages.
- **3** Tournez la molette correspondante au réglage **Adoucissement** pour modifier l'adoucissement de la bordure de la transition Wipe.

Si vous souhaitez changer la direction de la transition Wipe :

- **1** Retournez à la première page de réglages de Transition Wipe. Pour cela, vous pouvez soit utiliser les flèches de navigation, soit cliquer directement sur le bouton **Wipe**.
- **2** Appuyez sur le bouton multifonction correspondant à **Inverser direction** pour modifier la direction.
- **3** Une fois que vous êtes satisfait avec les réglages, appuyez sur le bouton **Home** pour revenir à la page d'accueil.

**CONSEIL** Lorsque vous modifiez l'adoucissement de la bordure, vous pouvez visualiser vos ajustements en temps réel sur la sortie prévisualisation du Multi View. Il vous suffit d'appuyer sur le bouton PREV TRANS et d'actionner le levier de transition. Faites bien attention à appuyer une nouvelle fois sur le bouton PREV TRANS pour désactiver la prévisualisation, une fois que vous êtes satisfait de vos réglages.

Les boutons du Contrôle système et l'écran LCD vous pemettent d'accéder à tous les réglages de votre panneau. Vous pouvez même configurer les paramètres généraux du mélangeur directement depuis le panneau. Par exemple, vous pouvez changer le format vidéo et le format de l'image du mélangeur, ou bien configurer le contrôle VISCA sur le port à distance.

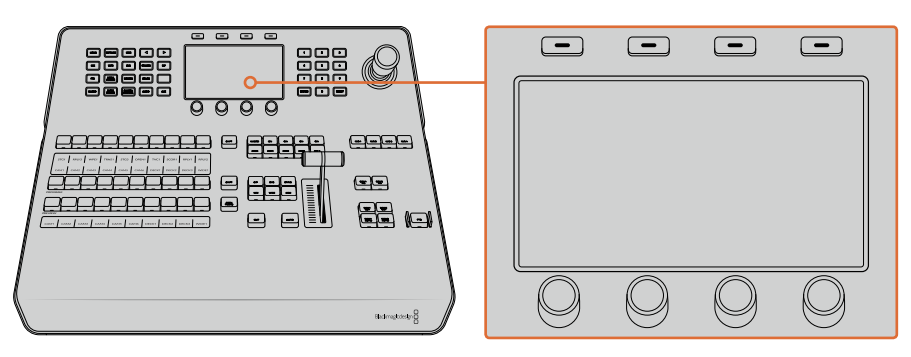

Section Contrôle système

## Joystick et pavé numérique

Le pavé numérique permet de saisir des chiffres. Par exemple, vous pouvez l'utiliser pour entrer des valeurs numériques pour la durée d'une transition. Lorsque vous saisissez des données à l'aide du pavé numérique, les touches multifonctions situées sous chaque paramètre permettent d'attribuer la donnée saisie au paramètre en question.

Le joystick possède 3 axes qui permettent de redimensionner et de positionner les incrustations, les DVE et d'autres éléments. Vous pouvez également utiliser le joystick pour le contrôle à distance des caméras PTZ via VISCA.

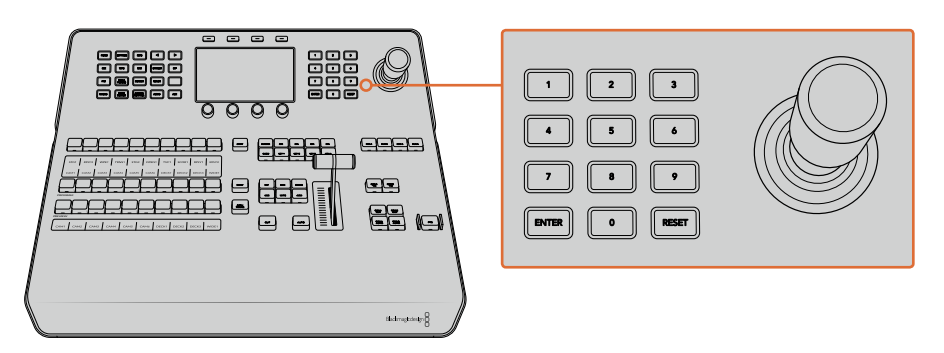

Contrôle à l'aide du joystick

### Contrôler les caméras à l'aide du joystick

Lorsque le joystick est connecté à votre mélangeur, il peut contrôler une caméra à distance via le protocole VISCA.

Le contrôle PTZ est un outil très puissant pour contrôler à distance les fonctions Pan, Tilt et Zoom des caméras. Vous pouvez facilement contrôler plusieurs caméras l'une après l'autre en appuyant sur le bouton **Camera control** puis en sélectionnant chaque caméra à l'aide du pavé numérique. Ajustez ensuite le pan et le tilt avec le joystick. ON ON ON ON ON ON ON ON

Si vous souhaitez choisir la direction du tilt de votre joystick, allez dans les réglages VISCA et sélectionnez **Inversé** ou **Normal**. La fonction **Inversé** inverse l'action du joystick.

### **Connecter une tête de caméra robotisée**

Le panneau de contrôle matériel ATEM Advanced Panel communique à distance avec les têtes de caméra via le port RS-422 appelé **Remote** ou **RS-422 serial out**. Une fois que l'ATEM Broadcast Panel est relié au mélangeur via Ethernet, connectez simplement la caméra au port RS-422 du mélangeur. Ce port est un connecteur standard DB-9 ou RJ11 similaire à celui des prises téléphoniques.

Il faudra également veiller à ce que le port RS-422 de votre mélangeur soit réglé sur PTZ dans le menu Settings de l'écran LCD.

Lorsque vous connectez plus d'une tête de caméra robotisée, elles sont généralement reliées en chaîne via les sorties/entrées RS-422.

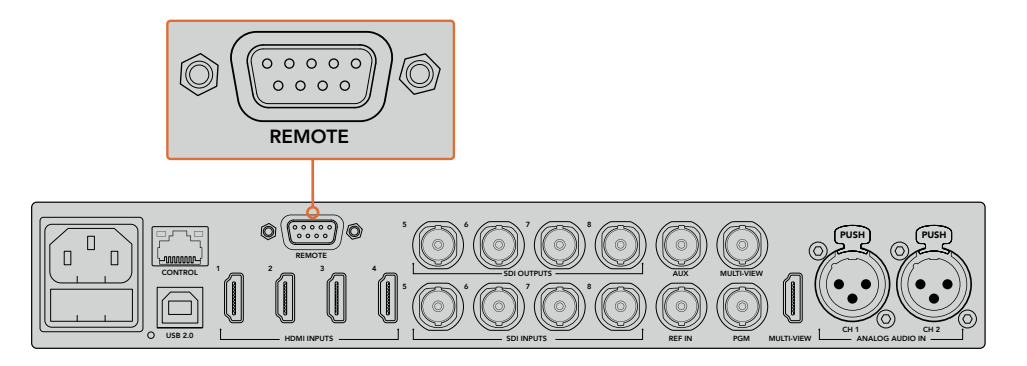

Connectez une caméra au mélangeur via le port RS-422 situé sur la face arrière.

### **Activer les fonctions PTZ pour les têtes de caméras robotisées**

Vous pouvez configurer tous les réglages des fonctions PTZ via le menu **Settings** du Contrôle système. Appuyez sur les flèches pour accéder à la dernière page des paramètres du mélangeur, puis réglez le port à distance sur VISCA. Faites correspondre le débit en baud du mélangeur au débit de votre caméra PTZ. Veuillez consulter la documentation de votre caméra pour vous assurer du débit en baud aproprié.

Appuyez sur le bouton **Camera control** pour afficher les paramètres de la caméra. Vous pourrrez ainsi sélectionner VISCA et choisir la caméra que vous souhaitez configurer. Mais tout d'abord, vous devez vous assurer que les caméras connectées sont bien detectées.

### **Pour détecter les appareils connectés :**

- **1** Appuyez sur le bouton multifonction **VISCA**.
- **2** Appuyez sur le bouton multifonction **Détecter**.

La première caméra connectée à votre mélangeur apparaîtra sur l'écran LCD en tant que « Camera 1 ». Si vous avez plusieurs caméras connectées, vous pouvez les sélectionner en tournant la molette du paramètre **Caméra**. Les caméras sont numérotées chronologiquement, de la première caméra à avoir été connectée à la dernière.

Si le nombre d'appareils connectés sur l'écran LCD et sur les boutons multifonctions ne correspond pas au matériel connecté, vérifiez que toutes les têtes de caméras sont alimentées et que leur port RS-422 est correctement branché. Quand les caméras apparaissent correctement sur l'ATEM Advanced Panel, sélectionnez les caméras à l'aide des boutons de la section Contrôle système et faites quelques petits ajustements avec le joystick pour vérifier qu'elles fonctionnent.

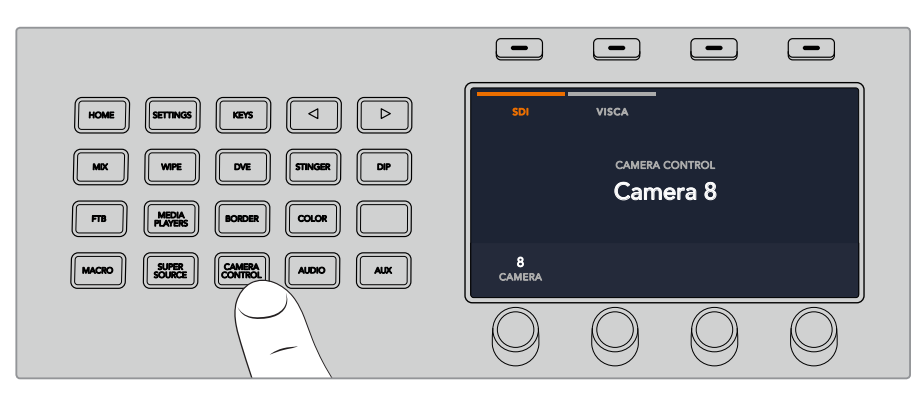

Pour activer le contrôle PTZ via VISCA, appuyez sur le bouton **Camera control** et sélectionnez **VISCA** en appuyant sur le bouton multifonction corrrespondant.

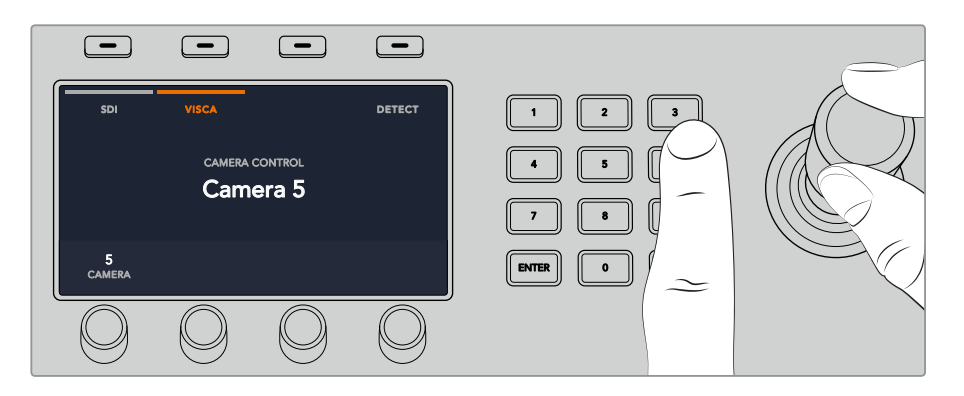

Sélectionnez la caméra que vous souhaitez contrôler et utilisez le joystick pour les fonctions pan, tilt et zoom.

**CONSEIL** Le contrôle de la caméra est réglé par défaut sur SDI. SI vous souhaitez utiliser le contrôle via VISCA, assurez-vous d'appuyer sur le bouton multifonction VISCA pour accéder aux caméras PTZ via VISCA.

### **Contrôle PTZ via SDI**

Vous pouvez également contrôler les têtes de caméras PTZ via SDI. Par exemple, en connectant le flux du programme de retour de votre mélangeur à une Blackmagic Micro Studio Camera, puis en connectant la sortie SDI depuis le câble expansion de votre caméra à votre tête PTZ, vous pourrez contrôler la tête via le signal SDI.

Pour plus d'informations concernant le contrôle PTZ avec une Blackmagic Micro Studio Camera, veuillez consulter le manuel des caméras Blackmagic Studio. Vous pouvez le télécharger sur la page d'assistance de Blackmagic Design à l'adresse [www.blackmagicdesign.com/fr/support](http://www.blackmagicdesign.com/fr/support).

### **Commande PTZ du joystick**

Les commandes PTZ du joystick sont très intuitives. Tournez simplement la molette du joystick dans le sens des aiguilles d'une montre ou dans le sens inverse pour effectuer un zoom avant ou arrière. Poussez le joystick vers le haut ou vers le bas pour faire basculer la caméra. Un mouvement vers la gauche et vers la droite activera le mouvement panoramique. Les commandes sont sensibles, les mouvements de caméras sont donc extrêmement souples. La sensibilité peut varier en fonction des caméras connectées à distance.

Si vous souhaitez connecter des commandes PTZ personnalisées à l'aide du connecteur DB-9 RS-422, veuillez consulter la section intitulée « Personnaliser les commandes PTZ via le port RS-422 ».

### Mappage des boutons

Les panneaux de contrôle logiciels et matériels ATEM prennent tous deux en charge le mappage des boutons afin que vous puissiez attribuer vos sources les plus importantes, particulièrement les caméras, aux boutons les plus accessibles sur les bus programme et prévisualisation. Les sources utilisées de façon occasionnelle peuvent être assignées à des boutons moins importants. Le mappage des boutons est réglé de manière indépendante pour chaque panneau de contrôle, ce qui signifie que le mappage des boutons réglé sur le panneau de contrôle logiciel n'affectera pas celui du panneau de contrôle matériel.

### **Mappage des boutons et niveau de luminosité des boutons de l'ATEM Broadcast Panel**

Pour accéder aux réglages du mappage des boutons, appuyez sur le bouton **Settings** pour afficher les paramètres généraux du mélangeur sur l'écran LCD. Ensuite, appuyez sur le bouton multifonction **Mappage des boutons**.

Utilisez les molettes situées sous chaque paramètre pour sélectionner le bouton que vous souhaitez mapper et l'entrée sur laquelle vous voulez appliquer les réglages. Si vous souhaitez mettre certaines sources en évidence, vous pouvez également changer la couleur des boutons et des libellés qui s'afficheront sur le panneau. Par exemple, vous pouvez régler vos sources de lecture sur une couleur spécifique, ce qui vous permettra de les repérer du premier coup d'œil. Le bouton s'allumera sur les rangées Preview et Program jusqu'à ce que vous commutiez la source vers la sortie de prévisualisation ou de programme. À ce moment là, il s'allumera respectivement de couleur verte ou rouge.

Les changements que vous avez configurés s'appliquent instantanément. Vous n'avez pas besoin de sauvegarder. Appuyez simplement sur le bouton **Home** pour revenir au menu de la page d'accueil.

Pour changer la luminosité des boutons, appuyez sur le bouton **Settings** afin d'ouvrir les paramètres généraux du mélangeur sur l'écran LCD. Ensuite, appuyez sur le bouton multifonction **Panneau**, et tournez la molette correspondante à chaque paramètre jusqu'à trouver la luminosité qui vous convient.

Une fois que vous avez effectué toutes vos modifications, appuyez sur le bouton **Home** pour retourner au menu d'accueil.

## **Utiliser l'ATEM 1 M/E Broadcast Panel**

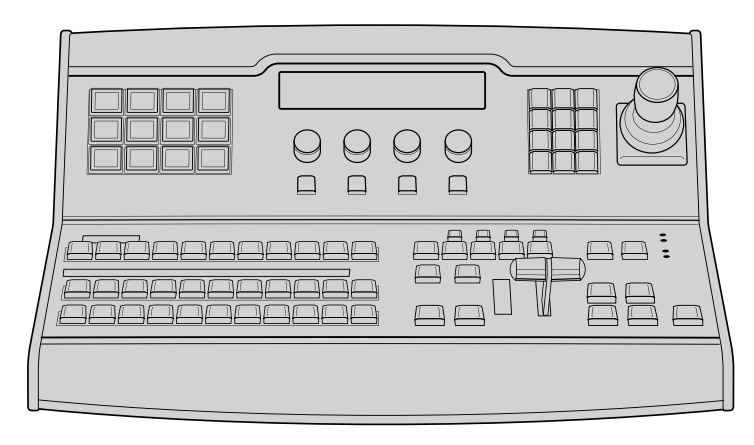

ATEM 1 M/E Broadcast Panel

## Utiliser le panneau de contrôle

### Section Mix Effects

Le bus Programme (Program), le bus Prévisualisation (Preview) et la zone d'affichage des noms de sources sont utilisés ensemble pour commuter les sources sur les signaux de sortie du programme et de prévisualisation.

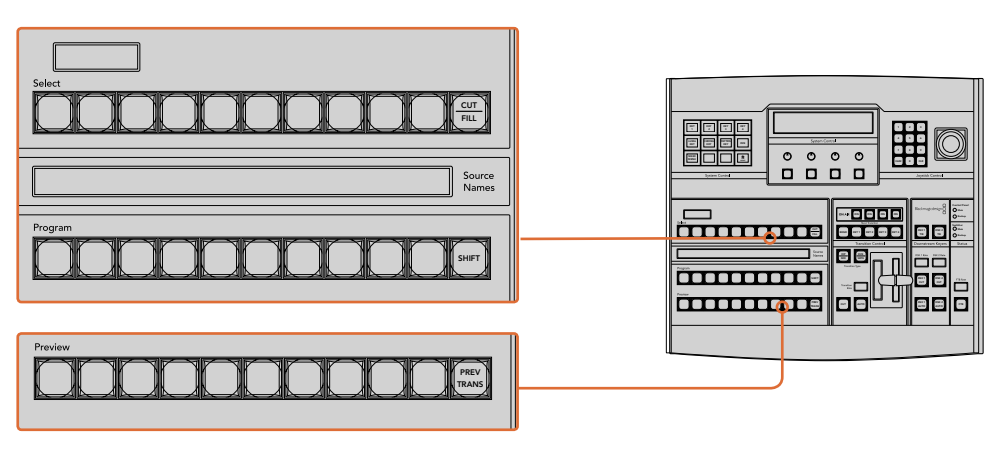

Section M/E de l'ATEM

### **Zone d'affichage des noms de sources**

La zone d'affichage des noms de sources utilise des libellés de 4 caractères qui symbolisent les entrées externes ou les sources internes du mélangeur. Les libellés des entrées externes peuvent être modifiés dans l'onglet Paramètres du panneau de contrôle logiciel. Les libellés représentant les sources internes sont fixes et ne peuvent pas être modifiés.

En appuyant sur le bouton SHIFT, vous pouvez modifier la zone d'affichage des noms de sources et dévoiler des sources supplémentaires, permettant ainsi la sélection de 20 sources différentes.

Lorsque le bouton AUX a été sélectionné dans la section System Control, vous pouvez modifier la zone d'affichage des noms de sources pour dévoiler les sources protégées disponibles pour le routage vers des sorties auxiliaires. Les sources protégées sont : Program, Preview, clean feed 1 et clean feed 2.

### **Bus programme (Program)**

Le bus Program permet de commuter directement les sources d'arrière-plan au signal de sortie programme. La source à l'antenne est indiquée par un voyant rouge. Un voyant rouge clignotant

indique que la source dévoilée à l'aide du bouton Shift est à l'antenne. Pour afficher cette source, il suffit d'appuyer sur le bouton SHIFT.

### **Bus prévisualisation (Preview)**

Le bus prévisualisation permet de sélectionner une source sur le signal de sortie prévisualisation. Cette source est envoyée au programme lors de la transition suivante. La source sélectionnée est indiquée par un voyant vert. Un voyant vert clignotant indique que la source dévoilée à l'aide du bouton Shift est cours de prévisualisation. Pour afficher cette source, il suffit d'appuyer sur le bouton SHIFT.

### **SHIFT**

Le bouton SHIFT permet de modifier la disposition des sources ainsi que leur libellé sur les bus Program, Preview et Select. Il permet également d'activer des types de transition et des options joystick supplémentaires ainsi que d'autres fonctions du menu.

Une double pression sur les boutons des bus Preview et de sélection des sources, ainsi que sur les boutons représentant les types de transition revient au même que de les sélectionner à l'aide du bouton SHIFT et peut s'avérer plus rapide. Il n'est pas possible d'appuyer deux fois sur les boutons du bus Program afin d'éviter qu'une fausse source apparaisse momentanément sur le signal de sortie programme.

### **Zone d'affichage de la destination et bus de sélection**

La zone d'affichage de la destination fonctionne conjointement avec la zone d'affichage des noms de sources et le bus de sélection. Elle permet d'attribuer des sources aux sorties auxiliaires et aux incrustateurs.

La zone d'affichage de la destination qui comprend 8 caractères et le bus de sélection indiquent l'attribution des sources aux incrustations et aux sorties auxiliaires. La source sélectionnée est indiquée par un bouton lumineux. Un voyant clignotant indique une source dévoilée à l'aide du bouton Shift. Un voyant vert identifie une source protégée. Les sources protégées sont : Program, Preview, clean feed 1 et clean feed 2.

### **CUT/FILL**

Lorsque le menu de configuration de l'incrustation est sélectionné et que vous appuyez sur le bouton CUT/FILL, la zone d'affichage de la destination et le bus de sélection changent afin d'indiquer le signal Cut (signal de découpe) sélectionné actuellement pour cette incrustation. Le signal Cut est également 7 8 9 appelé signal Key. Lorsque vous sélectionnez des sources pour les sorties auxiliaires, le fait d'appuyer sur le bouton CUT/FILL en corrélation avec le bouton SHIFT permet d'afficher des sources Program, Preview, clean feed 1 et clean feed 2 en tant que sources de sélection sur le bus Select.

## Contrôle des transitions et incrustateurs en amont

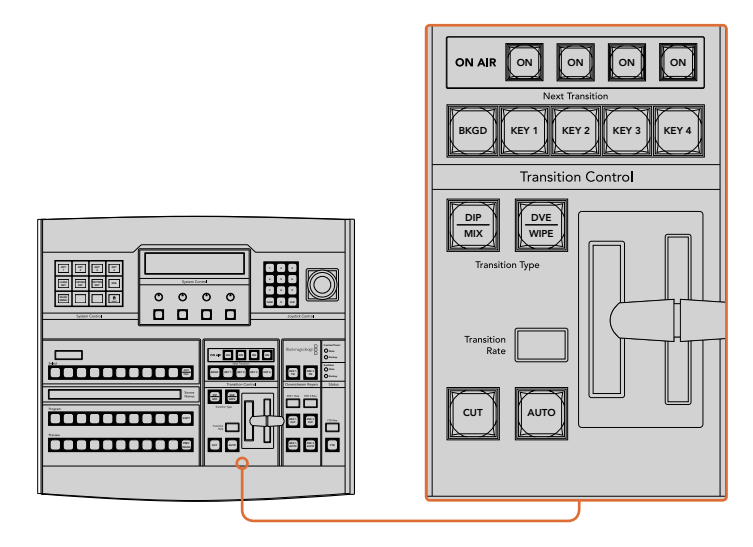

Contrôle des transitions et incrustateurs en amont

## **CUT**

Le bouton CUT effectue une transition immédiate des signaux de sortie de programme et de prévisualisation, indépendamment du style de transition sélectionné.

### **AUTO et durée de transition**

Le bouton AUTO effectuera la transition sélectionnée à la vitesse spécifiée sur l'écran Transition Rate. La durée de transition de chaque style de transition est configurée dans la section System Control. Elle est affichée dans la zone Transition Rate de la section Transition Control lorsque le bouton correspondant au style de transition est sélectionné.

Le voyant rouge du bouton AUTO reste allumé pour la durée de la transition et la zone d'affichage Transition Rate est mise à jour pour indiquer le nombre d'images restant au fur et à mesure de la transition. Si le panneau de contrôle logiciel est actif, le levier de transition virtuel se met à jour afin de fournir un feedback visuel de la progression de la transition.

### **Levier de transition et indicateur du levier de transition**

Le levier de transition est une alternative au bouton AUTO qui permet à l'opérateur de contrôler la transition manuellement. Les voyants LED du levier de transition situés à côté de ce dernier fournissent un feedback visuel de la progression de la transition.

Le voyant rouge du bouton AUTO reste allumé pour la durée de la transition et la zone d'affichage Transition Rate est mise à jour pour indiquer le nombre d'images restant au fur et à mesure de la transition. Si le panneau de contrôle logiciel est actif, le levier de transition virtuel se met à jour afin de fournir un feedback visuel de la progression de la transition.

### **Boutons des types de transition**

Les deux boutons représentant les types de transition permettent à l'opérateur de sélectionner un des cinq types de transitions: Mix, Wipe, Dip, DVE et Stinger. Vous pouvez sélectionner les types de transition Mix et Wipe en appuyant sur le bouton de transition correspondant.

Pour la sélection des transitions Dip et DVE, maintenez le bouton SHIFT appuyé en pressant sur le bouton représentant le type de transition désiré, ou en appuyant deux fois sur le bouton du type de transition désiré. Le voyant vert du bouton s'allume pour indiquer qu'un type de transition a été activé à l'aide du bouton Shift.

La transition de type Stinger peut être sélectionnée en appuyant de façon simultanée sur les deux boutons de type de transition. Lorsqu'une transition Stinger est sélectionnée, les deux voyants verts des boutons s'allument.

## **PREV TRANS**

Le bouton PREV TRANS active le mode prévisualisation de transition, ce qui donne l'occasion à l'opérateur de vérifier une transition Dip, Mix, Wipe ou DVE en l'exécutant sur le signal de sortie prévisualisation à l'aide du levier de transition. Dès que vous avez appuyé sur ce bouton, vous pouvez prévisualiser votre transition autant de fois que vous le souhaitez, ce qui vous permet d'apporter tous les changements nécessaires. Vous pouvez également prévisualiser les transitions Stinger. Une fois les modifications apportées, appuyez de nouveau sur le bouton. Vous êtes maintenant prêt à envoyer votre transition à l'antenne.

### **Section Next Transition (Transition suivante)**

Les boutons BKGD, KEY 1, KEY 2, KEY 3 et KEY 4 permettent de sélectionner les éléments qui vont transiter à l'antenne ou hors antenne avec la transition suivante. Vous pouvez sélectionner n'importe quelle combinaison d'arrière-plan et d'incrustations en appuyant simultanément sur plusieurs boutons. Pour sélectionner toutes les incrustations en amont de la transition suivante actuellement à l'antenne et les copier sur les boutons de la section Next Transition, il suffit d'appuyer deux fois sur le bouton BKGD.

En appuyant sur n'importe quel bouton de la section Next Transition vous désactiverez tous les autres. Lors de la sélection des éléments de la transition suivante, il est recommandé que l'opérateur du mélangeur observe attentivement le signal de sortie prévisualisation car il fournit une représentation exacte du signal de sortie programme après la transition. Lorsque vous sélectionnez uniquement le bouton BKGD, une transition de la source en cours du bus programme à la source sélectionnée sur le bus Prévisualisation aura lieu.

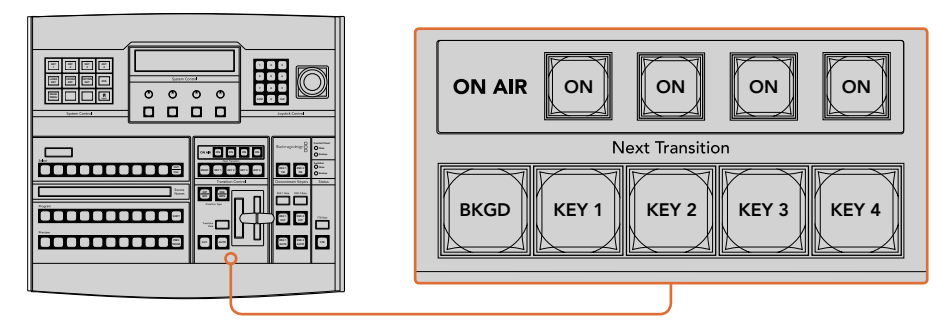

Section de contrôle des transitions et incrustateurs en amont

## **On AIR**

Les boutons de la section ON AIR indiquent quelles incrustations sont à l'antenne. Ils permettent également de faire passer une incrustation à l'antenne ou hors antenne.

## Section Incrustateurs en aval

### **DSK TIE**

Le bouton DSK TIE active le DSK ainsi que les effets de la transition suivante sur le signal de sortie prévisualisation et le lie à la commande de transition principale afin que la DSK passe à l'antenne avec la transition suivante.

Comme l'incrustateur en aval est à présent lié à la transition principale, la transition aura lieu pour la durée spécifiée dans la zone d'affichage Transition Rate de la section Transition Control. Lorsque la DSK est liée, le signal routé au clean feed 1 n'est pas affecté.

### **DSK CUT**

Le bouton DSK CUT permet de mettre la DSK à l'antenne ou hors antenne et indique si la DSK est actuellement à l'antenne ou pas. Le bouton est allumé lorsque la DSK est à l'antenne.

### **DSK AUTO**

Le bouton DSK AUTO mixe la DSK à l'antenne ou hors antenne pour la durée spécifiée dans la fenêtre DSK RATE.

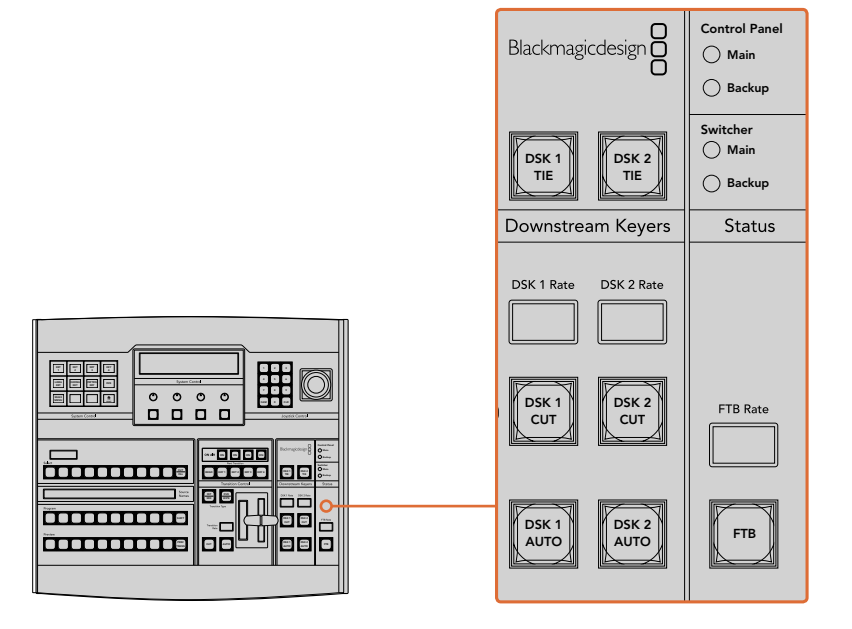

Incrustation en aval et bouton FTB

## Fondu au noir

Le bouton FTB va créer un fondu au noir du signal de sortie programme pour la durée spécifiée sur la zone d'affichage FTB RATE. Une fois le fondu du signal de sortie programme terminé, le voyant rouge du bouton FTB va clignoter jusqu'à ce que vous appuyiez dessus à nouveau, ce qui créera un fondu au noir en entrée pour la même durée. Les fondus au noir ne peuvent pas être prévisualisés. Vous pouvez également régler le mixeur audio intégré pour effectuer un fondu de l'audio en même temps que le fondu au noir. Pour ce faire, il suffit de sélectionner le bouton AFV sur le fader de la sortie audio master.

## État du système

Les lumières de la section Status fournissent un feedback des sources d'alimentation connectées au panneau de contrôle matériel et au mélangeur. Tous les modèles de mélangeur ATEM ne possèdent pas d'alimentation redondante c'est pourquoi dans certains cas vous ne verrez qu'un seul voyant allumé dans la section relative à l'état du mélangeur.

Cependant, si votre modèle de mélangeur possède une alimentation redondante et que vous avez connecté deux sources d'alimentation au mélangeur et au panneau de contrôle, tous les voyants devraient alors être allumés. Lorsque vous utilisez une alimentation redondante, tout voyant qui s'éteint peut indiquer qu'une source d'alimentation ou un câble est défectueux. Il est donc recommandé de vérifier que ce n'est pas le cas.

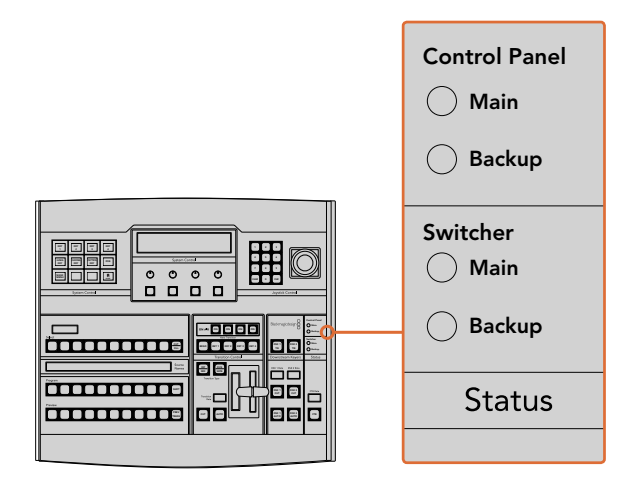

Section Power Status

## System Control

Les douze boutons du menu, la fenêtre d'affichage, les quatre boutons et les boutons programmables situés sous les boutons constituent le contrôle du système (System Control). La zone d'affichage de quatre lignes indique les opérations effectuées par les boutons multifonctions et les molettes.

.<br>La section System Control est contextuelle et vous permet d'ajuster les paramètres de l'opération en cours. Par exemple si vous activez la fonction KEY 1 dans la transition suivante, la section System Control vous permet d'ajuster les paramètres de la fonction KEY 1. Le System Control permet également de configurer d'autres éléments du mélangeur, tels que la connexion et le contrôle des enregistreurs à disque HyperDeck.  $\overline{\phantom{0}}$ JHE.

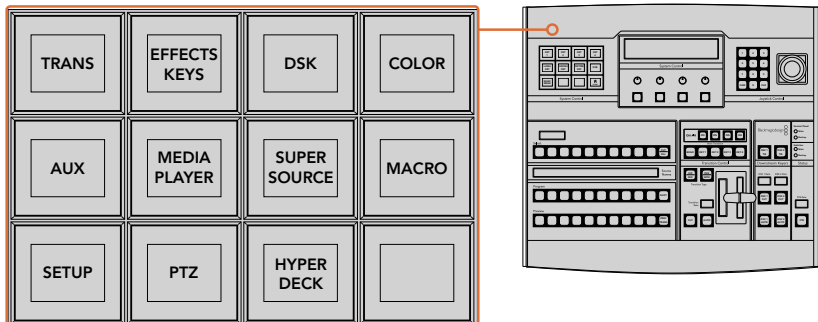

System Control

### **Boutons de menu**

La matrice de boutons du menu, organisée en arborescence à plusieurs niveaux, permet une navigation très facile. Afin de faciliter la navigation, tous les menus possèdent un bouton HOME en bas à droite. De plus, la plupart des opérations ne nécessitent qu'une navigation d'un niveau vers le bas.

### Joystick et pavé numérique

Le pavé numérique permet de saisir des chiffres, Par exemple, lorsque vous réglez la durée d'une transition, le pavé numérique peut être utilisé pour saisir une valeur la représentant. Lorsque vous saisissez des données à l'aide du pavé numérique, les touches multifonctions situées sous chaque paramètre permettent d'attribuer la donnée saisie au paramètre en question.

Le joystick possède 3 axes qui permettent de redimensionner et de positionner les incrustations, les DVE et d'autres éléments.

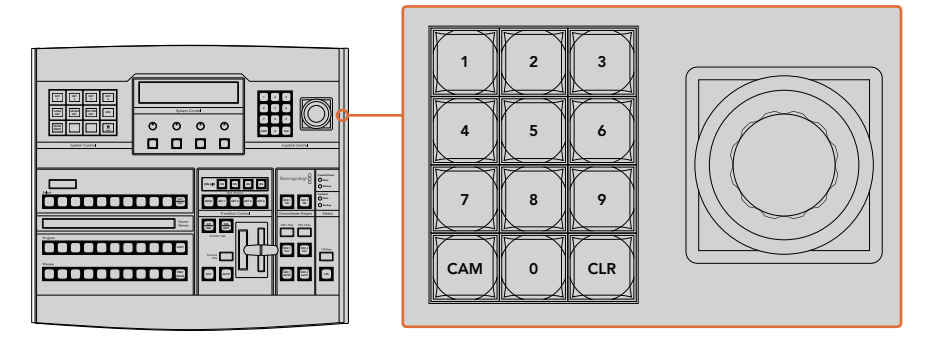

Section Joystick Control

#### **Contrôler les caméras avec le joystick**

Lorsque le joystick est connecté aux mélangeurs ATEM 1M/E ou 2 M/E, il peut contrôler une caméra à distance via le protocole VISCA. C'est un outil extrêmement puissant qui permet de contrôler les mouvements panoramiques, verticaux et zoom (PTZ). Vous pouvez également contrôler une rangée de caméras simultanément en sélectionnant chaque caméra à l'aide des boutons de la section Main s<br>System Control, puis faire des petits ajustements avec le joystick.

Il est également possible de choisir la direction du tilt de votre joystick en appuyant sur le bouton multifonction PTZ. Vous pourrez alors choisir entre les options **Normal** et **Inverted** (Inversé). La fonction *Inversé* inverse l'action du joystick.

### **Connecter une tête de caméra robotisée**

Le panneau de contrôle matériel ATEM Broadcast Panel communique à distance avec les têtes de caméra via le port RS-422 appelé Remote ou RS-422 serial out. Une fois que l'ATEM Broadcast Panel est relié au mélangeur via Ethernet, connectez simplement la caméra au port RS-422 du mélangeur. Ce port est un connecteur standard DB-9 ou RJ11 similaire à celui des prises téléphoniques.

Il faudra également veiller à ce que le paramètre Remote du port RS-422 de votre mélangeur soit réglé sur PTZ dans la fenêtre de paramétrage principale de l'ATEM Software Control.

Lorsque vous connectez plus d'une tête de caméra robotisée, elles sont généralement reliées en chaîne via les sorties/entrées RS-422.

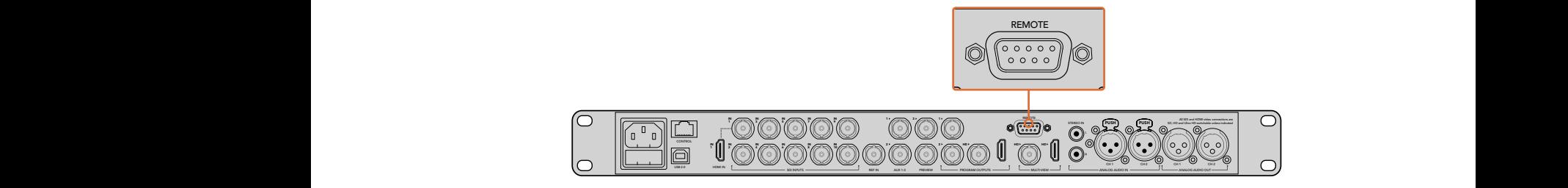

Connectez une caméra au mélangeur ATEM 1 M/E ou 2 M/E via le port RS-422 intitulé **Remote** situé sur la face arrière.

### **Activer les fonctions PTZ pour les têtes de caméras robotisées**

Toutes les fonctions du menu PTZ sont accessibles via les boutons de la section System Control de l'ATEM Broadcast Panel. Ce menu permet de sélectionner les caméras et d'activer le joystick pour effectuer des mouvements PTZ, mais aussi de détecter les appareils connectés et de sélectionner le débit baud nécessaire au fonctionnement des caméras conçues par différents fabricants.

Une fois les caméras connectées au mélangeur ATEM, la configuration est simple.

### **Pour détecter des appareils connectés :**

- **1** Appuyez sur le bouton **PTZ** dans le menu principal de la section System Control pour accéder aux options de paramétrage du PTZ.
- **2** Appuyez sur le bouton multifonctions **Setup**.
- **3** Appuyez sur le bouton multifonction **Détecter**.

Un message apparaît sur l'écran de la section System Control indiquant le nombre d'appareils connectés. Chaque chiffre correspondant à une caméra apparaît également sur les boutons de la section System Control. Appuyez simplement sur les boutons pour sélectionner les caméras. Les caméras sont numérotées chronologiquement, de la première caméra à avoir été connectée à la dernière. Par exemple, la première caméra connectée au mélangeur ATEM sera nommée **Cam 1**, la deuxième caméra de la chaîne **Cam 2**, la troisième **Cam 3** et ainsi de suite.

Si les chiffres qui apparaissent sur les boutons et sur l'écran ne correspondent pas aux numéros des caméras sur le plateau, vérifiez qu'elles soient bien alimentées et que les ports RS-422 soient correctement branchés. Quand les caméras apparaissent correctement sur l'ATEM Broadcast Panel, sélectionnez les caméras à l'aide des boutons de la section System Control et faites quelques petits ajustements avec le joystick pour vérifier qu'elles fonctionnent.

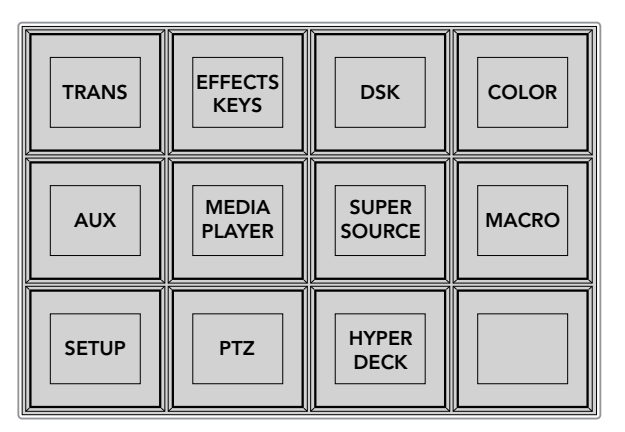

Afin d'accéder aux boutons PTZ et d'activer le contrôle PTZ du joystick, appuyez sur le bouton **PTZ** dans la section System Control.

| <b>CAM</b>   | <b>CAM</b><br>$\overline{2}$ | <b>CAM</b><br>3 |                 |
|--------------|------------------------------|-----------------|-----------------|
|              |                              |                 |                 |
| <b>SETUP</b> |                              |                 | $\prod_{H OME}$ |

Sélectionnez les caméras à contrôler en appuyant sur les boutons multifonctions correspondants.

### **Commande PTZ du joystick**

Les commandes PTZ du joystick sont très intuitives. Tournez simplement la molette du joystick dans le sens des aiguilles d'une montre ou dans le sens inverse pour effectuer un zoom avant ou arrière. Poussez le joystick vers le haut ou vers le bas pour faire basculer la caméra. Un mouvement vers la gauche et vers la droite activera le mouvement panoramique. Les commandes sont sensibles, les mouvements de caméras sont donc extrêmement souples. La sensibilité peut varier en fonction des caméras connectées à distance.

Si vous souhaitez connecter des commandes PTZ personnalisées à l'aide du connecteur DB-9 RS-422, veuillez consulter la section intitulée « Personnaliser les commandes PTZ via le port RS-422 ».

### **Contrôler un HyperDeck**

Avec la version ATEM 6.8 ou ultérieure, vous pouvez contrôler jusqu'à 4 enregistreurs à disque Blackmagic HyperDeck Studio à l'aide d'un ATEM Broadcast Panel. Vous disposez également de commandes de transport pour la lecture et l'enregistrement. Tous les paramètres de configuration peuvent être réglés avec l'ATEM Software Control ou avec le panneau matériel. Pour plus d'information sur la configuration et le contrôle de l'HyperDeck avec l'ATEM Broadcast Panel, consultez la section « Contrôle de l'HyperDeck » de ce manuel.

### **Broches de connexions du port série pour le contrôle par câble**

RS-422 est une norme de diffusion qui utilise un connecteur DB-9 standard. Vous pouvez facilement reconnecter ce type de connecteur pour créer des commandes PTZ personnalisées.

Vous trouverez un schéma de brochage du connecteur DB-9 RS-422 sur cette page.

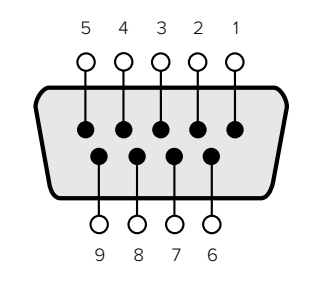

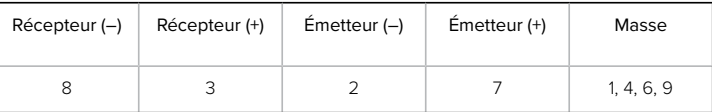

Broches de connexions pour le contrôle PTZ via RS-422.

### Mappage des boutons

Les panneaux de contrôle logiciel et matériel ATEM prennent tous deux en charge le mappage des boutons afin que vous puissiez attribuer vos sources les plus importantes, particulièrement les caméras, aux boutons les plus accessibles sur les bus Programme et Prévisualisation. Les sources utilisées de façon occasionnelle peuvent être assignées à des boutons moins importants. Le mappage des boutons est réglé de manière indépendante pour chaque panneau de contrôle, ce qui signifie que le mappage des boutons réglé sur le panneau de contrôle logiciel n'affectera pas celui du panneau de contrôle matériel.

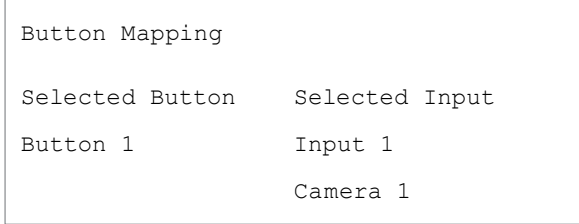

Mappage des boutons de l'ATEM Broadcast Panel

### **Mappage des boutons et niveau de luminosité des boutons de l'ATEM Broadcast Panel**

Le mappage des boutons de l'ATEM Broadcast Panel est facile à réaliser. Il suffit d'aller dans la section System Control de l'ATEM Broadcast Panel et d'appuyer sur PANEL SETUP puis sur BUTTON MAP. Dès que vous êtes dans le menu Button map, vous verrez un numéro de bouton (Button) et un numéro d'entrée (Input) sur la zone d'affichage System Control. Tournez la molette située sous le texte **Selected Button** afin de sélectionner le bouton auquel vous souhaitez associer une entrée. Vous pouvez faire la même chose en sélectionnant le bouton désiré dans la rangée de sélection. Chaque bouton de cette rangée correspond au bouton situé directement au-dessous de ce dernier dans les bus Prévisualisation et Programme. Ensuite, tournez la molette située sous Selected Input afin d'attribuer une entrée au bouton sélectionné. Choisissez un autre bouton que vous souhaitez mapper et répétez jusqu'à ce que tous les boutons soient mappés avec les entrées désirées.

Si vous souhaitez changer la luminosité des boutons, appuyez sur le bouton BUTTON LEVEL et tournez la molette située sous **Brightness** jusqu'au niveau de luminosité désiré.

Dès que vous avez configuré tous les paramètres des boutons, appuyez sur le bouton SAVE pour sauvegarder le nouveau mappage des boutons et leur niveau de luminosité, ou sur le bouton REVERT pour annuler les changements apportés.

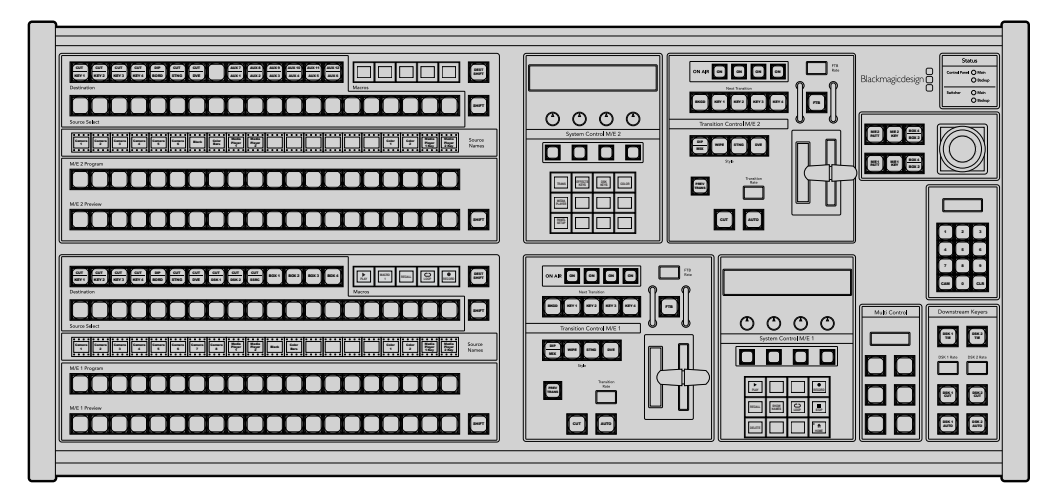

## **Utiliser l'ATEM 2 M/E Broadcast Panel**

ATEM 2 M/E Broadcast Panel

## Utiliser le panneau de contrôle

### **Section Mix Effects**

Le bus Programme (Program), le bus Prévisualisation (Preview) et la zone d'affichage des noms de sources sont utilisés ensemble pour commuter les sources sur les signaux de sortie du programme et de prévisualisation.

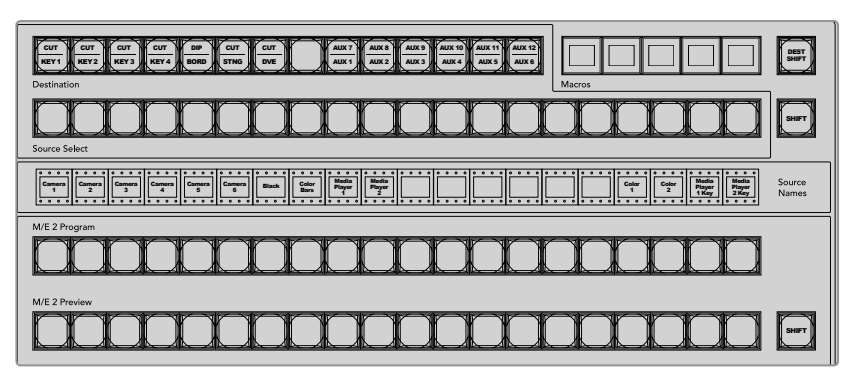

Section M/E de l'ATEM

### **Zone d'affichage des noms de sources**

La zone d'affichage des noms de sources utilise des libellés qui représentent les entrées externes et les sources internes du mélangeur. Les libellés des entrées externes peuvent être modifiés dans l'onglet Settings du panneau de contrôle logiciel. Les libellés représentant les sources internes sont fixes et ne peuvent pas être modifiés.

En appuyant sur le bouton SHIFT, vous pouvez modifier la zone d'affichage des noms de sources et dévoiler des sources supplémentaires, permettant ainsi la sélection de 40 sources différentes.

Lorsque la touche AUX a été sélectionnée dans la section System Control ou dans le bus destination du M/E 2, vous pouvez modifier la zone d'affichage des noms de sources pour dévoiler les sources protégées disponibles pour le routage vers des sorties auxiliaires en appuyant sur les deux boutons SHIFT simultanément. Les sources protégées sont : Program, Preview, clean feed 1 et clean feed 2.

### **Bus programme (Program)**

Le bus Program permet de commuter directement les sources d'arrière-plan au signal de sortie programme. La source à l'antenne est indiquée par un voyant rouge. Un voyant rouge clignotant indique que la source dévoilée à l'aide du bouton Shift est à l'antenne. Pour afficher cette source, il suffit d'appuyer sur le bouton SHIFT.

### **Bus prévisualisation (Preview)**

Le bus prévisualisation permet de sélectionner une source sur le signal de sortie prévisualisation. Cette source est envoyée au programme lors de la transition suivante. La source sélectionnée est indiquée par un voyant vert. Un voyant vert clignotant indique que la source dévoilée à l'aide du bouton Shift est cours de prévisualisation. Pour afficher cette source, il suffit d'appuyer sur le bouton SHIFT.

### **SHIFT**

Le bouton SHIFT permet de modifier la disposition des sources ainsi que leur libellé sur les bus Program, Preview et Select. Il permet également d'activer des types de transition et des options joystick supplémentaires ainsi que d'autres fonctions du menu.

Une double pression sur les boutons des bus Preview, Select et Destination, ainsi que sur les boutons de style de transition revient au même que de les sélectionner à l'aide du bouton SHIFT et peut s'avérer plus rapide. Il n'est pas possible d'appuyer deux fois sur les boutons du bus Program afin d'éviter qu'une fausse source apparaisse momentanément sur le signal de sortie programme.

### **Bus Destination et bus de sélection**

Le bus Destination vous permet d'apporter des changements à vos sources à l'aide d'un seul bouton pour les fonctions Cut et Fill, pour les bordures et les couleurs Dip, pour les fonctions Fill et Cut de la transition Stinger, pour les logos et la fonction cut des effets DVE et pour les fonctions Fill et Cut en aval. Pour assigner une source à l'une de ces destinations, sélectionnez n'importe quelle destination du bus Destination et sélectionnez une source dans le bus de sélection situé juste au-dessous de ce dernier.

Le bus Destination fonctionne conjointement avec la zone d'affichage des noms de sources et le bus de sélection. Il permet d'attribuer des sources aux sorties auxiliaires et aux incrustateurs.

La zone d'affichage des noms de sources et le bus de sélection indiquent l'attribution des sources aux incrustations et aux sorties auxiliaires. La source sélectionnée est indiquée par un bouton lumineux. Un voyant clignotant indique une source dévoilée à l'aide du bouton Shift. Un voyant vert identifie une source protégée. Les sources protégées sont : Program, Preview, clean feed 1 et clean feed 2.

### **Bouton DEST SHIFT**

Pour accéder aux destinations qui ont été dévoilées sur le bus Destination à l'aide du bouton SHIFT, maintenez enfoncé le bouton DEST SHIFT situé sur le côté droit du bus et faites votre sélection.

### **CUT/KEY**

Lorsque le menu de configuration de l'incrustation est sélectionné et que vous appuyez sur le bouton CUT/KEY, le bus de sélection change afin d'indiquer le signal Cut (signal de découpe)

sélectionné actuellement pour cette incrustation. Le signal Cut est également appelé signal Key. Lorsque vous sélectionnez des sources pour les sorties auxiliaires, le fait d'appuyer sur les deux boutons SHIFT permet d'afficher les sources Program, Preview, clean feed 1 et clean feed 2 en tant que sources de sélection sur le bus de sélection.

### **Sorties auxiliaires**

Les boutons multisélecteurs auxiliaires se trouvent sur le bus destination du M/E 2. Ils peuvent être utilisés avec un mélangeur ATEM qui possède des sorties auxiliaires et qui a été assigné à la section M/E 2. Sélectionnez le numéro de la sortie auxiliaire dans le bus destination, et sélectionnez ensuite une source la représentant sur le bus de sélection des sources du M/E 2. Consultez la section « Utilisation des sorties auxiliaires » pour découvrir les différentes fonctions des sorties auxiliaires.

La section M/E 1 ne possède pas de boutons auxiliaires. Lorsqu'un mélangeur de production ATEM est assigné à la section M/E 1, vous pouvez toujours accéder aux sorties auxiliaires à partir de la section System Control M/E 1. Dans n'importe quel menu, sélectionnez HOME puis AUX et vous remarquerez que les sorties auxiliaires sont numérotées. Sélectionnez la sortie auxiliaire que vous désirez changer et sélectionnez ensuite une nouvelle source la représentant dans le bus de sélection des sources.

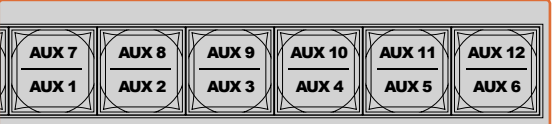

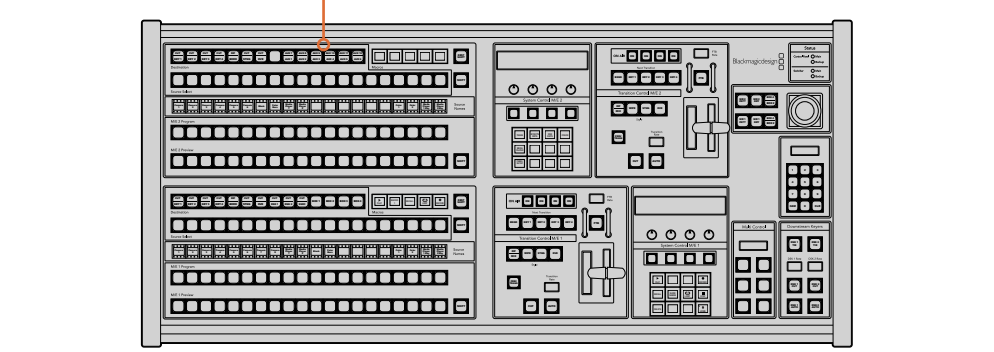

Boutons de sorties auxiliaires dans la section M/E 2

### **Contrôle des transitions et incrustateurs en amont**

L'ATEM 2 M/E Broadcast Panel possède des commandes indépendantes pour les transitions et les incrustations en amont dans les sections M/E 1 et M/E 2. Elles fonctionnent exactement de la même façon dans ces deux sections. Ces commandes sont pratiques lorsque vous avez besoin de créer différents programmes en utilisant chaque M/E en tant que sortie indépendante.

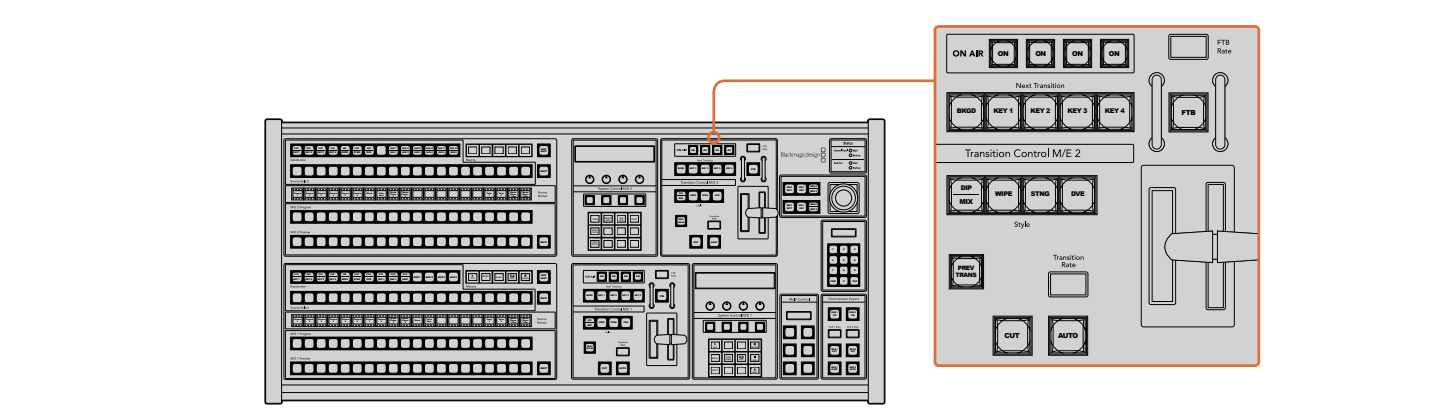

Contrôle des transitions et incrustateurs en amont

### **CUT**

Le bouton CUT effectue une transition immédiate des signaux de sortie de programme et de prévisualisation, indépendamment du style de transition sélectionné.

### **AUTO et durée de transition**

Le bouton AUTO effectuera la transition sélectionnée à la vitesse spécifiée sur l'écran Transition Rate.

Le voyant rouge du bouton AUTO reste allumé pour la durée de la transition et la zone d'affichage Transition Rate est mise à jour pour indiquer le nombre d'images restant au fur et à mesure de la transition. Si le panneau de contrôle logiciel est actif, le levier de transition virtuel se met à jour afin de fournir un feedback visuel de la progression de la transition.

La durée de transition de chaque style de transition est réglée dans la section System Control. Elle est affichée dans la zone d'affichage Transition Rate de la section Transition Control lorsque le bouton correspondant au style de transition est sélectionné.

### **Levier de transition et indicateur du levier de transition**

Le levier de transition est une alternative au bouton AUTO qui permet à l'opérateur de contrôler la transition manuellement. Les voyants LED du levier de transition situés à côté de ce dernier fournissent un feedback visuel de la progression de la transition.

Le voyant rouge du bouton AUTO reste allumé pour la durée de la transition et la zone d'affichage Transition Rate est mise à jour pour indiquer le nombre d'images restant au fur et à mesure de la transition. Si le panneau de contrôle logiciel est actif, le levier de transition virtuel se met à jour afin de fournir un feedback visuel de la progression de la transition.

#### **Boutons style de transition**

Les boutons de style de transition permettent à l'opérateur de choisir l'un des cinq types de transitions : Mix, Wipe, Dip, DVE, ou Stinger. Vous pouvez sélectionner les types de transition Mix, Wipe, Stinger et DVE en appuyant sur le bouton représentant le nom de la transition correspondante. Le voyant jaune du bouton s'allume.

Pour sélectionner une transition Dip, maintenez le bouton SHIFT enfoncé tout en pressant sur le bouton de transition MIX/DIP, ou appuyez deux fois sur le bouton MIX/DIP. Le voyant vert du bouton s'allume pour indiquer que le style de transition a été activé à l'aide du bouton Shift.

### **PREV TRANS**

Le bouton PREV TRANS active le mode prévisualisation de transition, ce qui donne l'occasion à l'opérateur de vérifier une transition Dip, Mix, Wipe ou DVE en l'exécutant sur le signal de sortie prévisualisation à l'aide du levier de transition. Dès que vous avez appuyé sur ce bouton, vous pouvez prévisualiser votre transition autant de fois que vous le souhaitez, ce qui vous permet d'apporter tous les changements nécessaires. Vous pouvez également prévisualiser les transitions Stinger. Lorsque vous êtes satisfait, appuyez à nouveau sur le même bouton. La transition est ainsi prête à passer à l'antenne.

### **Section Next Transition (Transition suivante)**

Les boutons BKGD, KEY 1, KEY 2, KEY 3 et KEY 4 permettent de sélectionner les éléments qui vont transiter à l'antenne ou hors antenne avec la transition suivante. Vous pouvez sélectionner n'importe quelle combinaison d'arrière-plan et d'incrustations en appuyant simultanément sur plusieurs boutons. Pour sélectionner toutes les incrustations en amont de la transition suivante actuellement à l'antenne et les copier sur les boutons de la section Next Transition, il suffit d'appuyer deux fois sur le bouton BKGD.

En appuyant sur n'importe quel bouton de la section Next Transition vous désactiverez tous les autres. Lors de la sélection des éléments de la transition suivante, il est recommandé que l'opérateur du mélangeur observe attentivement le signal de sortie prévisualisation car il fournit une représentation exacte du signal de sortie programme après la transition. Lorsque vous sélectionnez uniquement le bouton BKGD, une transition de la source en cours du bus programme à la source sélectionnée sur le bus Prévisualisation aura lieu.

### **On AIR**

Les boutons de la section ON AIR indiquent quelles incrustations sont à l'antenne. Ils permettent également de faire passer une incrustation à l'antenne ou hors antenne.

### Section Incrustateurs en aval

### **DSK TIE**

Le bouton DSK TIE active le DSK ainsi que les effets de la transition suivante sur le signal de sortie prévisualisation et le lie à la commande de transition principale afin que la DSK passe à l'antenne avec la transition suivante.

Comme l'incrustateur en aval est à présent lié à la transition principale, la transition aura lieu pour la durée spécifiée dans la zone d'affichage Transition Rate de la section Transition Control. Lorsque la DSK est liée, le signal routé au clean feed 1 n'est pas affecté.

### **DSK CUT**

Le bouton DSK CUT permet de mettre la DSK à l'antenne ou hors antenne et indique si la DSK est actuellement à l'antenne ou pas. Le bouton est allumé lorsque la DSK est à l'antenne.

### **DSK AUTO**

Le bouton DSK AUTO mixe la DSK à l'antenne ou hors antenne pour la durée spécifiée dans la fenêtre DSK RATE.

## Fondu au noir

Le bouton FTB va créer un fondu au noir du signal de sortie programme pour la durée spécifiée sur la zone d'affichage FTB RATE. Une fois le fondu du signal de sortie programme terminé, le voyant rouge du bouton FTB va clignoter jusqu'à ce que vous appuyiez dessus à nouveau, ce qui créera un fondu au noir en entrée pour la même durée. Les fondus au noir ne peuvent pas être prévisualisés. Vous pouvez également régler le mixeur audio intégré pour effectuer un fondu de l'audio en même temps que le fondu au noir. Pour ce faire, il suffit de sélectionner le bouton AFV sur le fader de la sortie audio master.

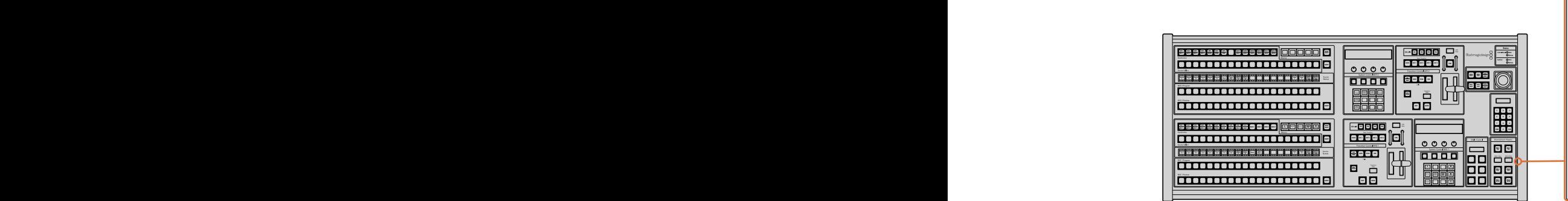

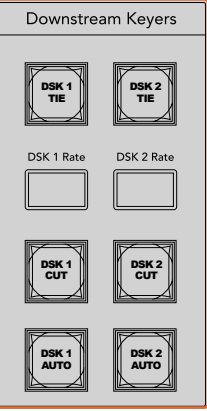

Incrustation en aval et bouton FTB

## État du système

Les voyants lumineux de la section Status fournissent une indication des sources internes et externes qui alimentent le panneau de contrôle matériel et les mélangeurs. Tous les modèles de mélangeur ATEM ne possèdent pas d'alimentation redondante c'est pourquoi dans certains cas vous ne verrez qu'un seul voyant allumé dans la section relative à l'état du mélangeur.

Cependant, si votre modèle de mélangeur possède une alimentation redondante et que vous avez connecté deux sources d'alimentation au mélangeur et au panneau de contrôle, tous les voyants devraient alors être allumés. Lorsque vous utilisez une alimentation redondante, tout voyant qui s'éteint peut indiquer qu'une source d'alimentation ou qu'un câble est défectueux. Il est donc recommandé de vérifier que ce n'est pas le cas.

Lorsque le panneau 2 M/E est utilisé pour contrôler deux mélangeurs ATEM, les voyants relatifs à l'état du mélangeur indiquent si les deux mélangeurs sont allumés. Dans ce cas de figure, le voyant Main (principal) de la section Switcher (mélangeur) fait référence à la section de contrôle M/E 1 située au bas du mélangeur, et le voyant Backup fait référence à la section de contrôle M/E 2 située sur le haut du mélangeur.

## System Control

Les douze boutons du menu, la fenêtre d'affichage, les quatre boutons et les boutons programmables situés sous les boutons constituent le contrôle du système (System Control). La zone d'affichage de quatre lignes indique les opérations effectuées par les boutons multifonctions et les molettes. Les deux sections System Control possèdent des commandes M/E 1 et M/E 2 indépendantes.

La section System Control est contextuelle et vous permet d'ajuster les paramètres de l'opération en cours. Par exemple si vous activez la fonction KEY 1 dans la transition suivante, la section System Control vous permet d'ajuster les paramètres de la fonction KEY 1. Cette section est également utilisée pour la configuration d'autres parties du mélangeur.

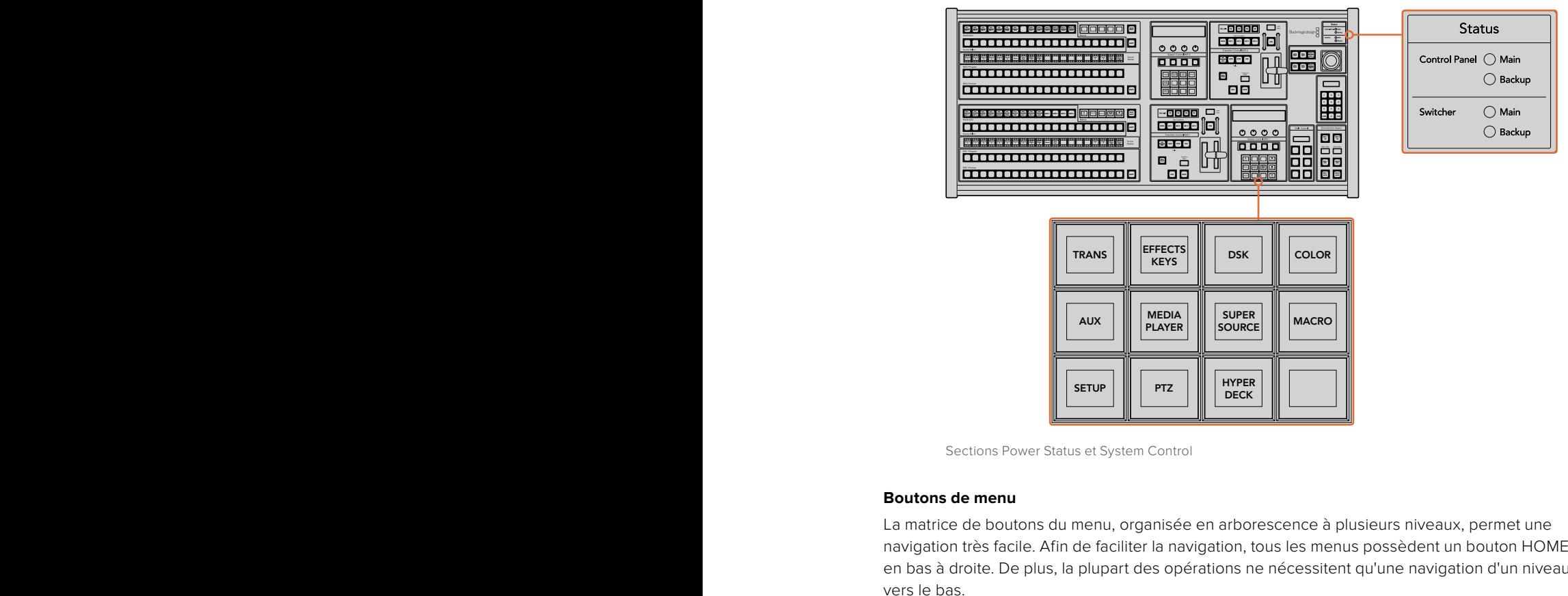

Sections Power Status et System Control

### **Boutons de menu**

La matrice de boutons du menu, organisée en arborescence à plusieurs niveaux, permet une navigation très facile. Afin de faciliter la navigation, tous les menus possèdent un bouton HOME en bas à droite. De plus, la plupart des opérations ne nécessitent qu'une navigation d'un niveau vers le bas.

## Joystick et boutons M/E PATT et M/E KEY

Vous pouvez utiliser le joystick afin de contrôler rapidement les incrustations et les transitions en sélectionnant le bouton correspondant au M/E que vous utilisez et le paramètre que vous souhaitez ajuster.

### **M/E PATT**

En sélectionnant le bouton M/E 1 PATT ou M/E 2 PATT, vous permettez au joystick de contrôler rapidement la taille, l'aspect et la position de la transition sélectionnée.

### **M/E KEY**

Vous pouvez rapidement déplacer et redimensionner les incrustations en amont en sélectionnant ce bouton dans la section M/E désirée lorsque le bouton KEY est sélectionné dans la section **PLAY RECORD** System Control.

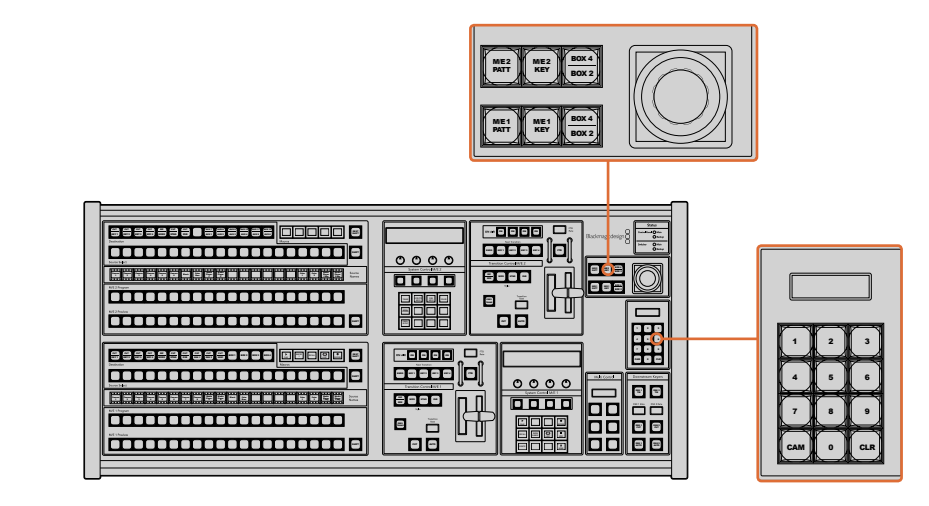

Joystick et boutons M/E PATT et M/E KEY

### **Joystick et pavé numérique**

Le pavé numérique permet de saisir des chiffres, par exemple pour la durée de la transition. Lorsque vous saisissez des données à l'aide du pavé numérique, les touches multifonctions situées sous chaque paramètre permettent d'attribuer la donnée saisie au paramètre en question.

Le joystick et le pavé numérique peuvent être utilisés avec les sections de contrôle des mélangeurs M/E 1 et M/E 2. Comme ils sont contextuels, les modifications apportées seront uniquement attribuées à la section de contrôle M/E avec laquelle vous travaillez.

### **Contrôler les caméras avec le joystick**

Lorsque le joystick est connecté aux mélangeurs ATEM 1M/E ou 2 M/E, il peut contrôler une caméra à distance via le protocole VISCA. C'est un outil extrêmement puissant qui permet de contrôler les mouvements panoramiques, verticaux et zoom (PTZ). Vous pouvez également contrôler une rangée de caméras simultanément en sélectionnant chaque caméra à l'aide des boutons de la section System Control, puis faire des petits ajustements avec le joystick.

#### **Connecter une tête de caméra robotisée**

Le panneau de contrôle matériel ATEM Broadcast Panel communique à distance avec les têtes de caméra via le port RS-422 appelé **Remote** ou **RS-422 serial out**. Une fois que l'ATEM Broadcast Panel est relié au mélangeur via Ethernet, connectez simplement la caméra au port RS-422 du mélangeur. Ce port est un connecteur standard DB-9 ou RJ11 similaire à celui des prises téléphoniques.

Lorsque vous connectez plus d'une caméra à l'appareil, elles sont branchées en chaîne via les entrées/sorties RS-422 connectées entre chaque caméra.

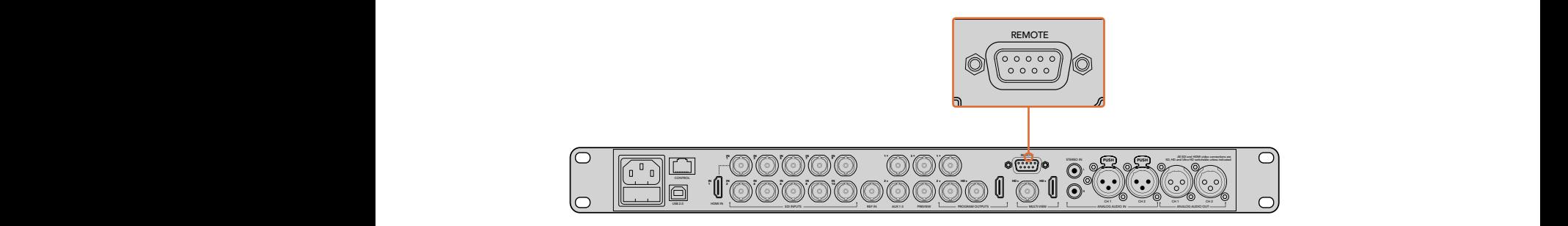

Connectez une caméra au mélangeur ATEM 1 M/E ou 2 M/E via le port RS-422 intitulé **Remote** situé sur la face arrière.

### **Activer les fonctions PTZ pour les têtes de caméras robotisées**

Toutes les fonctions du menu PTZ sont accessibles via les boutons de la section System Control de l'ATEM Broadcast Panel. Ce menu permet de sélectionner les caméras et d'activer le joystick pour effectuer des mouvements PTZ, mais aussi de détecter les appareils connectés et de sélectionner le débit baud nécessaire au fonctionnement des caméras conçues par différents fabricants.

Une fois les caméras connectées au mélangeur ATEM, la configuration est simple.

### **Pour détecter des appareils connectés :**

- **1** Appuyez sur le bouton **PTZ** dans le menu principal de la section System Control pour accéder aux options de paramétrage du PTZ.
- **2** Appuyez sur le bouton multifonctions **Setup**.
- **3** Appuyez sur le bouton multifonction **Detect**.

Un message apparaît sur l'écran de la section System Control indiquant le nombre d'appareils connectés. Chaque chiffre correspondant à une caméra apparaît également sur les boutons de la section System Control. Appuyez simplement sur les boutons pour sélectionner les caméras. Les caméras sont numérotées chronologiquement, de la première caméra à avoir été connectée à la dernière. Par exemple, la première caméra connectée au mélangeur ATEM sera numérotée Cam 1, la deuxième Cam 2, la troisième Cam 3, etc.

Si les chiffres qui apparaissent sur les boutons et sur l'écran ne correspondent pas aux numéros des caméras sur le plateau, vérifiez qu'elles soient bien alimentées et que les ports RS-422 soient correctement branchés. Quand les caméras apparaissent correctement sur l'ATEM Broadcast Panel, sélectionnez les caméras à l'aide des boutons de la section System Control et faites quelques petits ajustements avec le joystick pour vérifier qu'elles fonctionnent.

### **Commande PTZ du joystick**

Les commandes PTZ du joystick sont très intuitives. Tournez simplement la molette du joystick dans le sens des aiguilles d'une montre ou dans le sens inverse pour effectuer un zoom avant ou arrière. Poussez le joystick vers le haut ou vers le bas pour faire basculer la caméra. Un mouvement vers la gauche et vers la droite activera le mouvement panoramique. Les commandes sont sensibles, les mouvements de caméras sont donc extrêmement souples. La sensibilité peut varier en fonction des caméras connectées à distance.

Si vous souhaitez connecter des commandes PTZ personnalisées à l'aide du connecteur DB-9 RS-422, veuillez consulter la section intitulée « Personnaliser les commandes PTZ via le port RS-422 ».

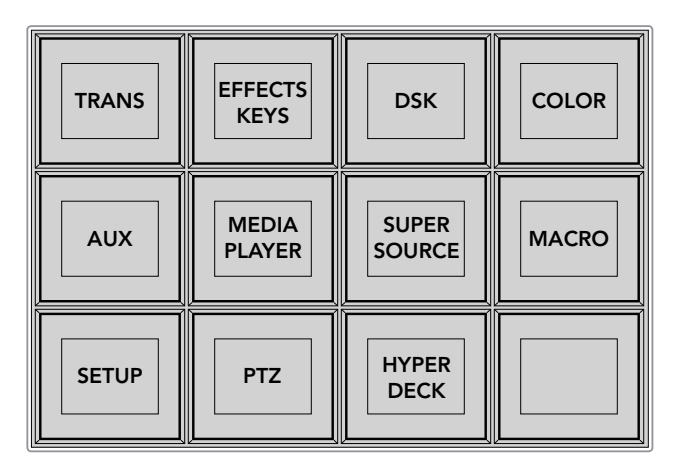

Afin d'accéder aux boutons PTZ et d'activer le contrôle PTZ du joystick, appuyez sur le bouton **PTZ** dans la section System Control.

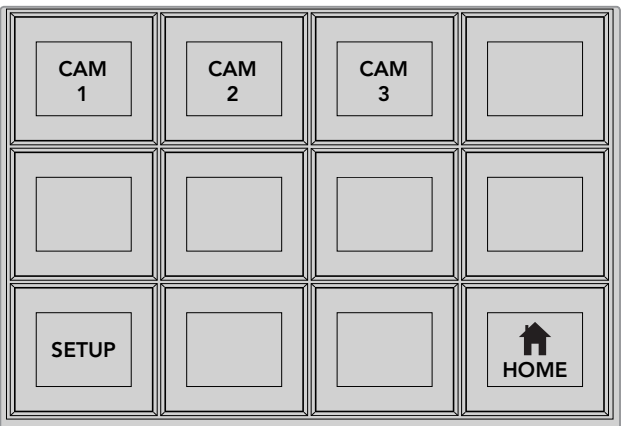

Sélectionnez les caméras à contrôler en appuyant sur les boutons correspondants.

## Contrôler un HyperDeck

Avec la version ATEM 6.8 ou ultérieure, vous pouvez contrôler jusqu'à 4 enregistreurs à disque Blackmagic HyperDeck Studio à l'aide d'un ATEM Broadcast Panel. Vous disposez également de commandes de transport pour la lecture et l'enregistrement. Tous les paramètres de configuration peuvent être réglés avec l'ATEM Software Control ou avec le panneau matériel. Pour plus d'information sur la configuration et le contrôle de l'HyperDeck avec l'ATEM Broadcast Panel, consultez la section « Contrôle de l'HyperDeck » de ce manuel.

### **Broches de connexions du port série pour le contrôle par câble**

RS-422 est une norme de diffusion qui utilise un connecteur DB-9 standard. Vous pouvez facilement reconnecter ce type de connecteur pour créer des commandes PTZ personnalisées.

Vous trouverez un schéma de brochage du connecteur DB-9 RS-422 sur cette page.

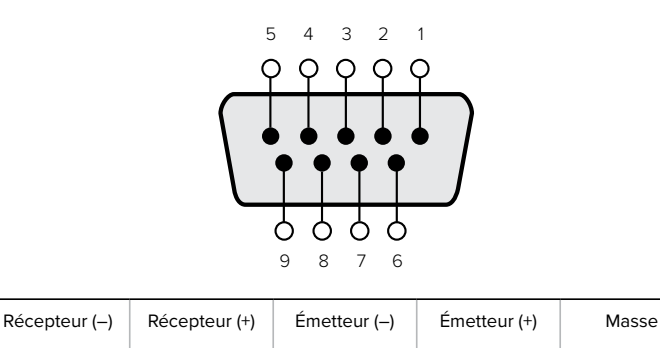

8 3 2 7 1, 4, 6, 9

Broches de connexions pour le contrôle PTZ via RS-422.

### Mappage des boutons

Les panneaux de contrôle logiciel et matériel ATEM prennent tous deux en charge le mappage des boutons afin que vous puissiez attribuer vos sources les plus importantes, particulièrement les caméras, aux boutons les plus accessibles sur les bus Programme et Prévisualisation. Les sources utilisées de façon occasionnelle peuvent être assignées à des boutons moins importants. Le mappage des boutons est réglé de manière indépendante pour chaque panneau de contrôle, ce qui signifie que le mappage des boutons réglé sur le panneau de contrôle logiciel n'affectera pas celui du panneau de contrôle matériel.

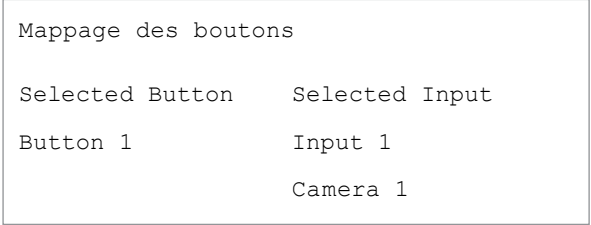

Mappage des boutons de l'ATEM Broadcast Panel

#### **Mappage des boutons et niveau de luminosité des boutons de l'ATEM Broadcast Panel**

Le mappage des boutons de l'ATEM Broadcast Panel est facile à réaliser. Il suffit d'aller dans la section System Control de l'ATEM Broadcast Panel et d'appuyer sur PANEL SETUP puis sur BUTTON MAP. Dès que vous êtes dans le menu Button map, vous verrez un numéro de bouton (Button) et un numéro d'entrée (Input) sur la zone d'affichage System Control. Tournez la molette située Selected Button afin de sélectionner le bouton auquel vous désirez associer une entrée. Vous pouvez faire la même chose en sélectionnant le bouton désiré dans la rangée de sélection. Chaque bouton de cette rangée correspond au bouton situé directement au-dessous de ce dernier dans les bus Prévisualisation et Programme. Ensuite, tournez la molette située sous Selected Input afin d'attribuer une entrée au bouton sélectionné. Choisissez un autre bouton que vous souhaitez mapper et répétez jusqu'à ce que tous les boutons soient mappés avec les entrées désirées.

Si vous désirez changer la luminosité des boutons, appuyez sur le bouton BUTTON LEVEL et tournez la molette située sous l'option Brightness jusqu'au niveau de luminosité désiré.

Dès que vous avez configuré tous les paramètres des boutons, appuyez sur le bouton SAVE pour sauvegarder le nouveau mappage des boutons et leur niveau de luminosité, ou sur le bouton REVERT pour annuler les changements apportés.

### Contrôler deux mélangeurs ATEM

L'ATEM 2 M/E Broadcast Panel peut être utilisé pour contrôler n'importe quelle combinaison de deux mélangeurs simultanément : ATEM 1 M/E Production Switcher, ATEM Television Studio et ATEM Production Studio 4K.

La section M/E 1 offre le contrôle principal de l'appareil et possède des paramètres qui peuvent s'avérer utiles pour les modèles ATEM 1 M/E Production Switcher ou ATEM Production Studio 4K. Pour utiliser ces paramètres supplémentaires, assignez un ATEM Production Studio 4K ou un 1 M/E Production Switcher à la section inférieure de l'ATEM 2 M/E Broadcast Panel. Si vous utilisez des modèles identiques, vous pouvez assigner n'importe lequel d'entre eux aux sections M/E 1 et M/E 2.

Cependant, si vous avez besoin de faire rapidement commuter les sorties auxiliaires à l'aide des boutons du panneau, il est préférable d'assigner la section System Control M/E 2 à l'ATEM Production Studio 4K ou au 1 M/E Production Switcher. Vous pourrez alors utiliser les boutons auxiliaires qui se trouvent uniquement sur la section M/E 2. L'ATEM Television Studio ne possède pas de sortie auxiliaire ni de boutons AUX.

Si vous utilisez les paramètres IP par défaut lorsque vous travaillez avec deux mélangeurs sur le même réseau, ils auront initialement la même adresse IP, c.-à-d. 192.168.10.240. Il est vous est conseillé de remplacer l'une d'entre elles par 192.168.10.241, ou d'utiliser une adresse IP suivant le modèle 192.168.10.24\_ pour bien organiser vos mélangeurs. Pour ce faire, veuillez suivre les étapes détaillées dans la section « Modification des paramètres réseau du mélangeur » de ce manuel.

Lorsque vous connectez l'ATEM 2 M/E Broadcast Panel à deux mélangeurs, il est nécessaire de changer l'adresse IP du mélangeur dans l'une des sections System Control. Par défaut, la section System Control M/E 1 se connecte à l'adresse 192.168.10.240. Ainsi, si vous utilisez les paramètres par défaut, vous ne devrez changer que la section System Control M/E 2.

**Pour configurer l'emplacement réseau de plusieurs mélangeurs sur l'ATEM 2 M/E Broadcast Panel, répétez simplement les étapes suivantes pour chaque section M/E System Control.**

- **1** Lorsqu'il n'y a pas de communication avec le mélangeur, le menu NETWRK SETUP s'affiche dans la section System Control du panneau. Appuyez sur le bouton NETWRK SETUP. Si une communication est détectée entre le mélangeur et le panneau de contrôle, maintenez les boutons SHIFT et DEST SHIFT enfoncés et appuyez le bouton NETWRK SETUP.
- **2** Sélectionnez le bouton de menu SWITCHR IP et modifiez les champs désirés à l'aide des molettes ou du pavé numérique.
- **3** Lorsqu'un champ a été modifié, les boutons de menu SAVE et REVERT deviennent disponibles. Sélectionnez SAVE pour sauvegarder le changement d'adresse IP. L'écran de la section System Control indique que l'appareil est en train d'établir une connexion avec le mélangeur. Le modèle de mélangeur s'affiche à l'écran lorsque la connexion est établie.

Ces opérations ne modifient pas l'adresse IP du mélangeur. Elles modifient uniquement l'emplacement où le panneau de contrôle cherche pour trouver le mélangeur. Si le panneau de contrôle ne parvient pas à localiser le mélangeur, il faudra alors contrôler le processeur du mélangeur pour vérifier qu'il est correctement réglé. Pour changer l'adresse IP du mélangeur, connectez-le à un ordinateur à l'aide d'un câble USB et exécutez l'utilitaire Blackmagic ATEM Setup en suivant les étapes décrites précédemment dans ce manuel.

# **Effectuer des transitions avec les panneaux matériels externes ATEM**

Les modèles ATEM 1 M/E et 2 M/E Broadcast Panels fonctionnent de façon identique. En effet, les boutons et les molettes sont organisés dans le même style M/E et les sections System Control partagent les mêmes fonctions. Ainsi, lorsque vous travaillez avec ces deux panneaux, le contrôle de votre mélangeur est intuitif.

L'ATEM 1 M/E Advanced Panel possède les mêmes contrôles M/E que les panneaux Broadcast. Cependant, le modèle Advanced Panel dispose d'un écran LCD ainsi que des molettes et des boutons multifonctions qui vous permettent de configurer vos paramètres de manière dynamique lorsque vous contrôlez votre mélangeur. C'est une façon rapide et pratique de travailler avec votre panneau.

Cette section explique comment effectuer les différents types de transition sur votre mélangeur à l'aide d'un panneau matériel externe ATEM.

## Transitions Cut

Le Cut est la transition la plus simple à réaliser sur le mélangeur. Une transition Cut est un basculement direct d'une source à une autre sur le signal de sortie programme.

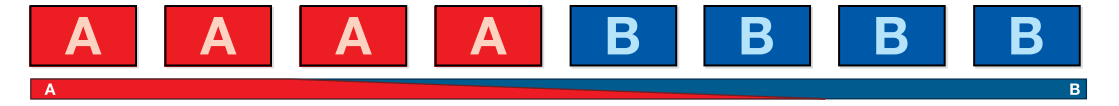

Signal de sortie programme lors d'une transition Cut.

Une transition Cut peut être effectuée directement à partir du bus Programme ou au moyen du bouton CUT dans la section Transition Control.
### **Bus programme (Program)**

Lorsqu'une transition Cut est effectuée à partir du bus Program, c'est uniquement l'arrière-plan qui change, il n'y a donc aucun changement au niveau des incrustations en amont et en aval.

### **Effectuer une transition Cut à partir du bus Program**

Sur le bus Program, sélectionnez la source vidéo que vous désirez voir figurer sur le signal de sortie programme. La nouvelle source passera immédiatement sur le signal de sortie programme.

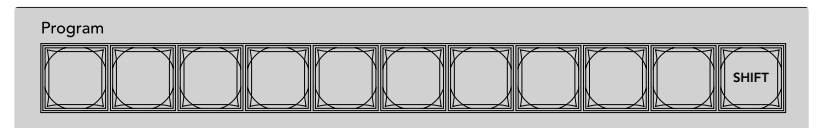

Appuyez sur un des boutons source dans la rangée Program pour effectuer une transition Cut depuis le bus Program

#### **Bouton CUT**

Lorsque vous effectuez une transition Cut à l'aide du bouton CUT, toutes les incrustations en amont qui étaient sélectionnées dans la transition suivante et toutes les incrustations en aval qui étaient liées à la section Transition Control/Contrôle des transitions changeront d'état. Par exemple, une incrustation en aval liée à la section Transition Control/Style de transition apparaîtra à l'antenne si elle était préalablement hors antenne. Inversement, elle disparaîtra de l'antenne si elle était préalablement à l'antenne. Cela est également valable pour les incrustations en amont.

#### **Effectuer une transition Cut à l'aide du bouton CUT**

- **1** Sur le bus Preview, sélectionnez la source vidéo que vous désirez voir figurer sur le signal de sortie programme. Le signal de sortie programme ne sera pas affecté.
- **2** Dans la section Transition Control, appuyez sur le bouton CUT. Les sources sélectionnées sur les bus Program et Preview seront inversées pour indiquer que la source vidéo qui se trouvait préalablement sur le bus Preview se trouve à présent sur le bus Program et vice versa.

**CONSEIL** Il est préférable d'utiliser la section Transition Control pour effectuer les transitions, car elle permet de vérifier le contenu vidéo sur le signal de sortie prévisualisation avant de l'envoyer au signal de sortie programme. Vous pourrez ainsi, par exemple, vérifier la mise au point de la caméra.

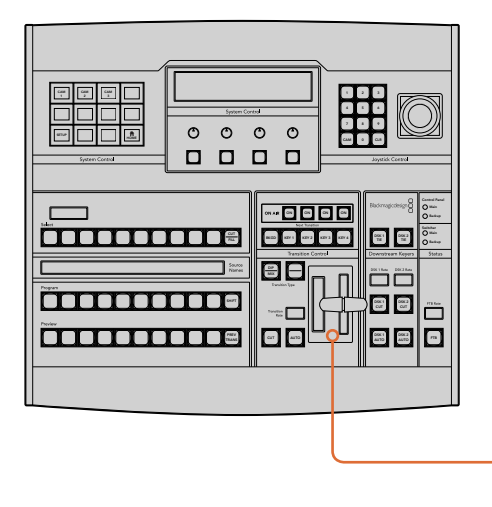

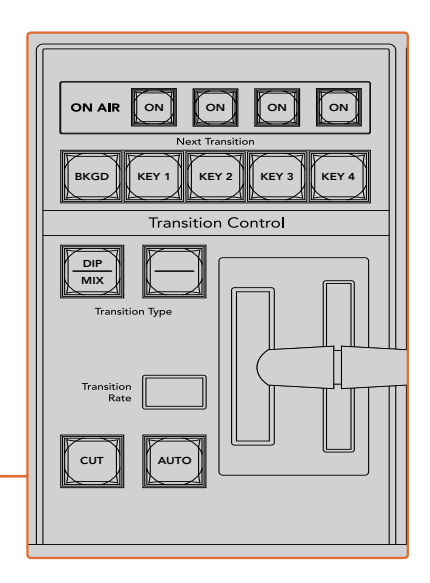

Appuyez sur le bouton CUT de la section Transition control pour effectuer une transition Cut.

## Transitions automatiques

Une transition automatique vous permet d'effectuer une transition d'une durée prédéterminée entre les sources programme et prévisualisation. Toutes les incrustations en amont qui étaient sélectionnées dans la transition suivante et toutes les incrustations en aval qui étaient assignées à la section Transition Control des transitions changeront d'état. Les transitions automatiques sont effectuées à l'aide du bouton AUTO dans la section Transition Control. Les transitions mix, dip, wipe, Backup DVE et stinger peuvent toutes être effectuées automatiquement.

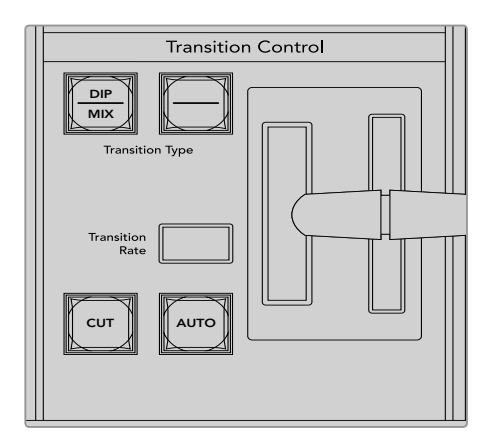

Le bouton de transition Auto fait partie de la section Transition Control.

#### **Effectuer une transition automatique**

- **1** Sur le bus Preview, sélectionnez la source vidéo que vous désirez voir figurer sur le signal de sortie programme.
- **2** Sélectionnez le type de transition à l'aide des boutons de la section Transition Control.
- **3** Dans la section System Control, réglez la durée de la transition et ajustez les autres paramètres si nécessaire.

**CONSEIL** Sur l'ATEM 1 M/E Advanced Panel, les paramètres des transitions sont accessibles via les menus de l'écran LCD.

- **4** Appuyez sur le bouton AUTO dans la section Style de transition pour lancer la transition.
- **5** Durant la transition, les boutons rouge et vert des bus Programme et Prévisualisation s'allument en rouge pour indiquer qu'une transition est en cours. L'indicateur du levier ou du curseur de transition suit automatiquement la progression de la transition et affiche la durée pour indiquer le nombre d'images restant.
- **6** À la fin de la transition, les sources sélectionnées sur les bus Program et Preview sont inversées pour indiquer que la source vidéo qui se trouvait préalablement sur le bus Preview se trouve à présent sur le bus Program et vice versa.

Chaque type de transition possède sa propre durée de transition, ce qui vous permet d'effectuer des transitions plus rapidement en sélectionnant le type de transition désiré et en appuyant sur le bouton AUTO. La durée de transition qui a été utilisée précédemment est gardée en mémoire pour le type de transition en question jusqu'à ce qu'elle soit à nouveau modifiée.

Un mélangeur de production offre plusieurs solutions pour passer d'un plan à un autre. En général, la façon la plus basique est d'utiliser une transition Cut pour passer d'une source d'arrière-plan à une autre. Les transitions Mix, Dip, Wipe et DVE vous permettent quant à elles de faire une transition entre deux sources d'arrière-plan : la première disparaît alors que la deuxième apparaît

progressivement. Les transitions Stinger et Graphic Wipe sont particulières et elles seront abordées dans une autre section. Les transitions Mix, Dip, Wipe et DVE peuvent être effectuées en tant que transitions automatiques ou en tant que transitions manuelles au moyen de la section Transition Control.

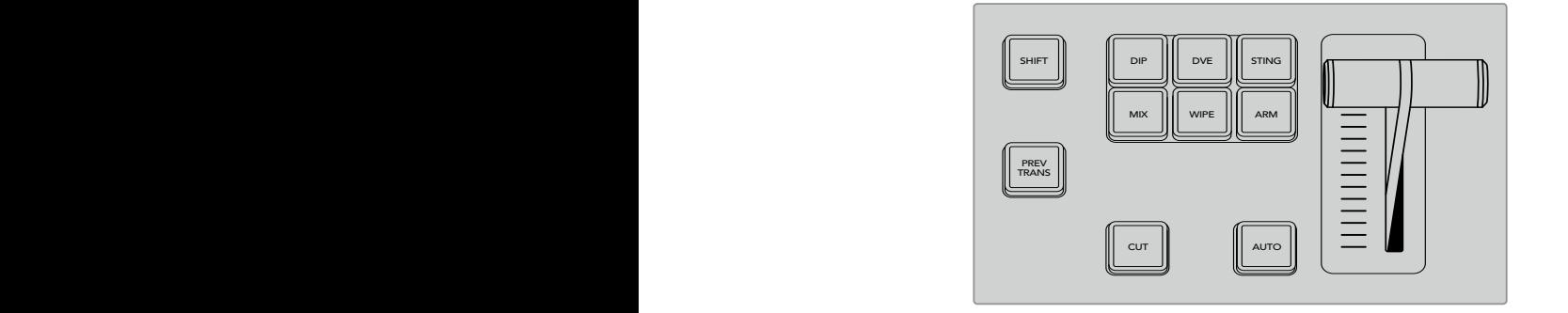

Sur l'ATEM 1 M/E Advanced Panel, les types de transition ont leur propre bouton de sélection (Dip, Mix, Wipe, etc.). Sur les panneaux ATEM Broadcast Panels, il peut y avoir jusqu'à deux types de transition par bouton. Vous pouvez alterner entre les deux en appuyant sur le bouton Shift.

## Transitions Mix

Un Mix est une transition progressive d'une source à l'autre. On la réalise en mélangeant deux sources progressivement et en les faisant se chevaucher pour la durée de l'effet. La durée de la transition ou celle du chevauchement peut être ajustée en modifiant la durée du Mix.

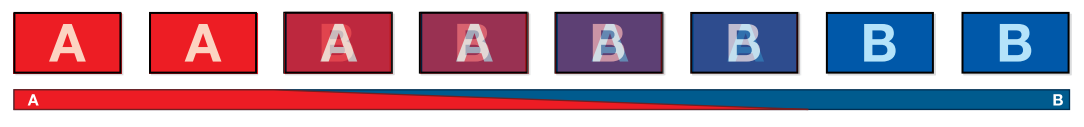

Signal de sortie programme lors d'une transition Mix.

#### **Effectuer une transition Mix avec un ATEM 1 M/E Advanced Panel**

- **1** Sur le bus Preview, sélectionnez la source vidéo que vous désirez voir figurer sur le signal de sortie programme.
	- 2 Appuyez sur le bouton MIX pour sélectionner le type de transition Mix. Les paramètres de la transition s'afficheront automatiquement sur l'écran LCD.
	- **3** Dans les paramètres de la transition, utilisez la molette multifonction pour régler la durée du mix. Vous pouvez également saisir la durée à l'aide du pavé numérique.
	- **4** Effectuez la transition en tant que transition automatique ou en tant que transition manuelle à partir de la section Style de transition.

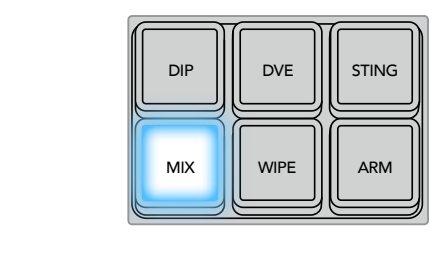

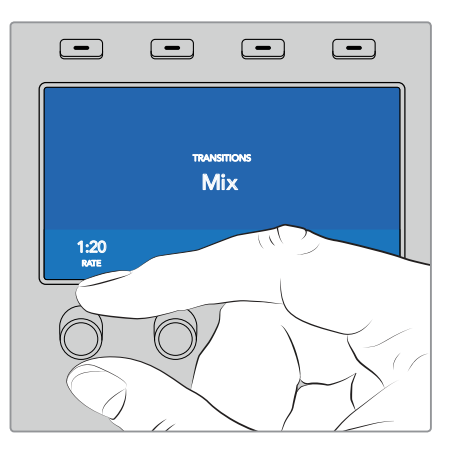

Appuyez sur le bouton **MIX**, puis réglez la durée de la transition sur l'écran LCD

#### **Effectuer une transition Mix avec un ATEM Broadcast Panel :**

- **1** Sur le bus Preview, sélectionnez la source vidéo que vous désirez voir figurer sur le signal de sortie programme.
- **2** Appuyez sur le bouton DIP/MIX pour sélectionner le type de transition Mix. Le System Control naviguera automatiquement jusqu'au menu Transition. Pour naviguer manuellement jusqu'au menu Transition, appuyez sur HOME > TRANS.
- **3** Dans la section System Control, utilisez la molette pour ajuster la durée de la transition Dip. La zone d'affichage Transition Rate de la section Transition Control sera mise à jour dynamiquement. Vous pouvez également saisir une durée de transition au moyen du pavé numérique, puis en appuyant sur le bouton situé sous l'intitulé Set Rate.
- **4** Effectuez la transition en tant que transition automatique ou en tant que transition manuelle à partir de la section Style de transition.

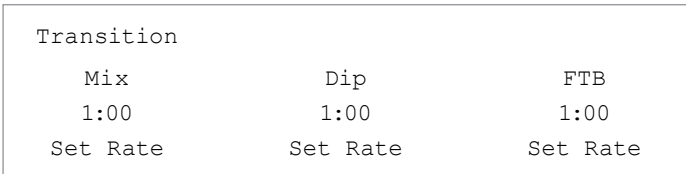

#### **Paramètres de la transition Mix**

**Rate/Durée** La durée de la transition Mix en secondes : images.

## Transitions Dip

La transition Dip ressemble à la transition Mix, car c'est également une transition progressive d'une source à une autre. Cependant, la transition Dip mélange progressivement une troisième source, la source Dip.

Par exemple, on peut utiliser la transition Dip pour effectuer un flash blanc ou pour faire apparaître le logo du sponsor rapidement sur l'écran. Vous pouvez configurer la source Dip et la durée de la transition Dip.

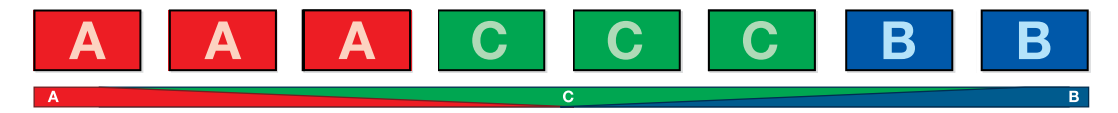

Signal de sortie programme lors d'une transition Dip.

## **Effectuer une transition Dip avec un ATEM 1 M/E Advanced Panel**

- **1** Sur le bus Preview, sélectionnez la source vidéo que vous désirez voir figurer sur le signal de sortie programme.
- **2** Appuyez sur le bouton DIP pour sélectionner le type de transition Dip. Les paramètres de la transition s'afficheront automatiquement sur l'écran LCD.
- **3** Dans les paramètres de la transition, utilisez la molette multifonction pour régler la durée du Dip. Vous pouvez également saisir la durée à l'aide du pavé numérique. Sélectionnez une source Dip.
- **4** Effectuez la transition en tant que transition automatique ou en tant que transition manuelle à partir de la section Style de transition.

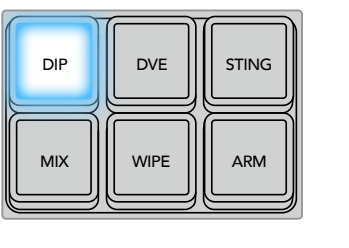

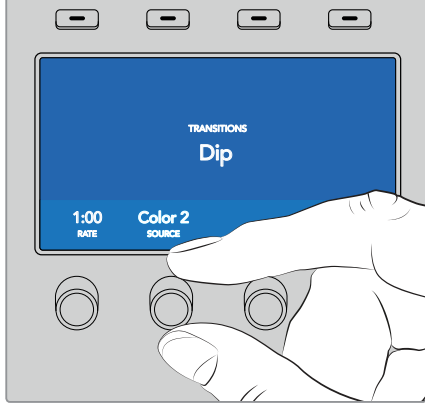

Appuyez sur le bouton **DIP** dans la section de contrôle des transitions, puis réglez la source Dip et la durée de la transition sur l'écran LCD

#### **Effectuer une transition Dip avec un ATEM Broadcast Panel :**

- **1** Sur le bus Preview, sélectionnez la source vidéo que vous désirez voir figurer sur le signal de sortie programme.
- **2** Appuyez sur les boutons SHIFT et DIP/MIX pour sélectionner le type de transition Dip. Le bouton DIP&MIX s'allume en vert. Le System Control naviguera automatiquement jusqu'au menu Transition. Pour naviguer manuellement jusqu'au menu Transition, appuyez sur HOME > TRANS.
- **3** Dans la section System Control, utilisez la molette pour ajuster la durée de la transition Dip. La zone d'affichage Transition Rate de la section Transition Control sera mise à jour dynamiquement. Vous pouvez également saisir une durée de transition au moyen du pavé numérique, puis en appuyant sur le bouton situé sous l'intitulé Set Rate.
- **4** Utilisez le bus Select pour sélectionner la source Dip.
- **5** Effectuez la transition en tant que transition automatique ou en tant que transition manuelle à partir de la section Style de transition.

#### **Paramètres de la transition Dip**

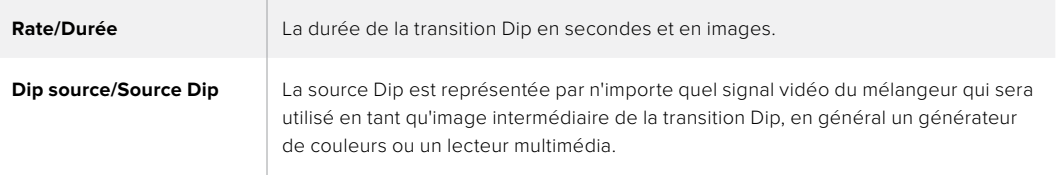

## Transitions Wipe

Une transition Wipe est une transition d'une source à une autre, obtenue en remplaçant la source actuelle par une source comprenant un motif. Ce motif représente souvent une forme géométrique, par exemple un cercle ou un losange qui devient de plus en plus grand.

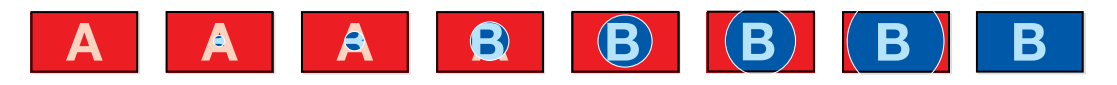

Signal de sortie programme lors d'une transition Wipe.

#### **Effectuer une transition Wipe avec un ATEM 1 M/E Advanced Panel**

- **1** Sur le bus Preview, sélectionnez la source vidéo que vous désirez voir figurer sur le signal de sortie programme.
- **2** Appuyez sur le bouton WIPE pour sélectionner le type de transition Wipe. Les paramètres de la transition s'afficheront automatiquement sur l'écran LCD. SHIFT MACRO ON ON ON ON ON ON ON ON ON M/E 1 M/E 2 M/E 2 M/E 2 M/E 3 M/E 3 M/E 3 M/E 3 M/E 3 M/E 3 M/E 3 M/E
	- **3** Sélectionnez le motif de votre choix sur le panneau de contrôle.
	- 4 Dans les paramètres de la transition Wipe, utilisez les molettes multifonctions pour ajuster la bordure, la durée et la direction de la transition. Vous pouvez également saisir la durée et les données de réglages à l'aide du pavé numérique.
	- 5 Utilisez le bus Select pour sélectionner la source que vous désirez utiliser pour la bordure.
	- **6** Effectuez la transition en tant que transition automatique ou en tant que transition manuelle à partir de la section Style de transition.

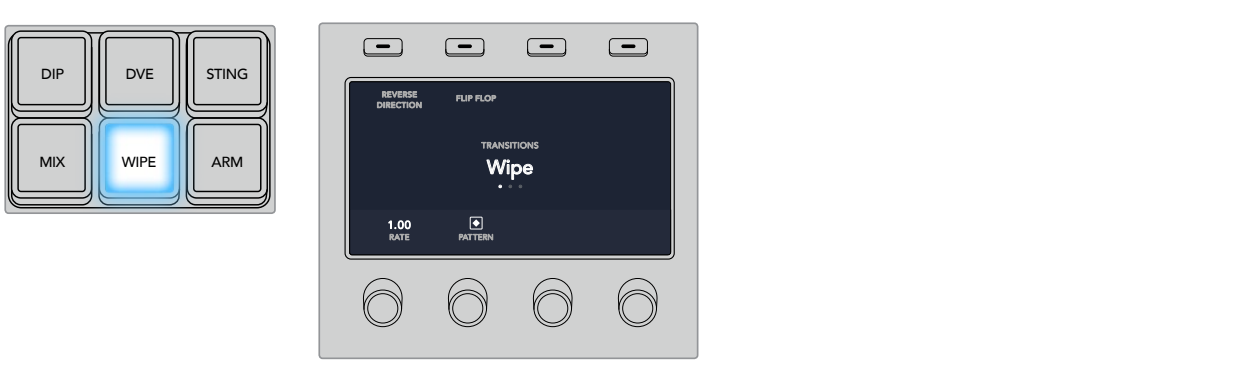

Sélectionnez une source pour la bordure Wipe dans la rangée de sélection des sources. Maintenez le bouton Shift enfoncé pour dévoiler les sources supplémentaires, telles qu'un générateur de couleur ou un lecteur multimédia.

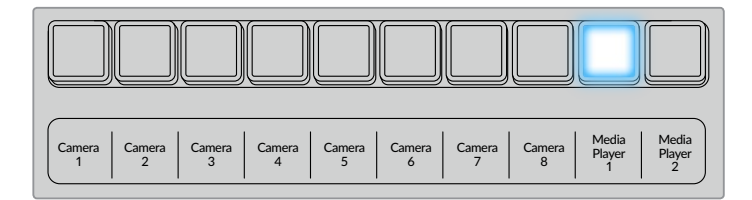

Sélectionnez une source pour la bordure Wipe dans la rangée de sélection des sources. Par exemple, une caméra ou un lecteur multimédia.

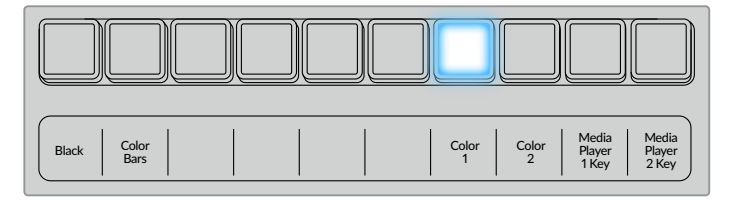

Maintenez le bouton Shift enfoncé pour dévoiler les sources supplémentaires, telles que la mire de barres couleurs ou un générateur de couleurs.

**CONSEIL** La source de la bordure utilisée lors d'une transition Wipe peut être représentée par n'importe quelle source du mélangeur. Par exemple, une bordure épaisse ayant le lecteur multimédia en tant que source peut être utilisée pour les sponsors ou les logos.

#### **Effectuer une transition Wipe avec un ATEM Broadcast Panel :**

- **1** Sur le bus Preview, sélectionnez la source vidéo que vous désirez voir figurer sur le signal de sortie programme.
- **2** Appuyez sur le bouton WIPE pour sélectionner le type de transition Wipe. Le System Control naviguera automatiquement jusqu'au menu Wipe patterns. Pour naviguer manuellement jusqu'au menu Wipe patterns, appuyez sur HOME > TRANS > WIPE PATTRN.
- **3** Utilisez les boutons de menu du System Control pour sélectionner le motif désiré pour votre transition Wipe.
- **4** Utilisez les molettes et les boutons du System Control pour ajuster les paramètres de la bordure et pour spécifier la direction de la transition Wipe. Vous pouvez également saisir une durée de transition au moyen du pavé numérique, puis en appuyant sur le bouton situé sous l'intitulé Set Rate.
- **5** Utilisez le bus Select pour sélectionner la source que vous désirez utiliser pour la bordure.
- **6** Effectuez la transition en tant que transition automatique ou en tant que transition manuelle à partir de la section Style de transition.

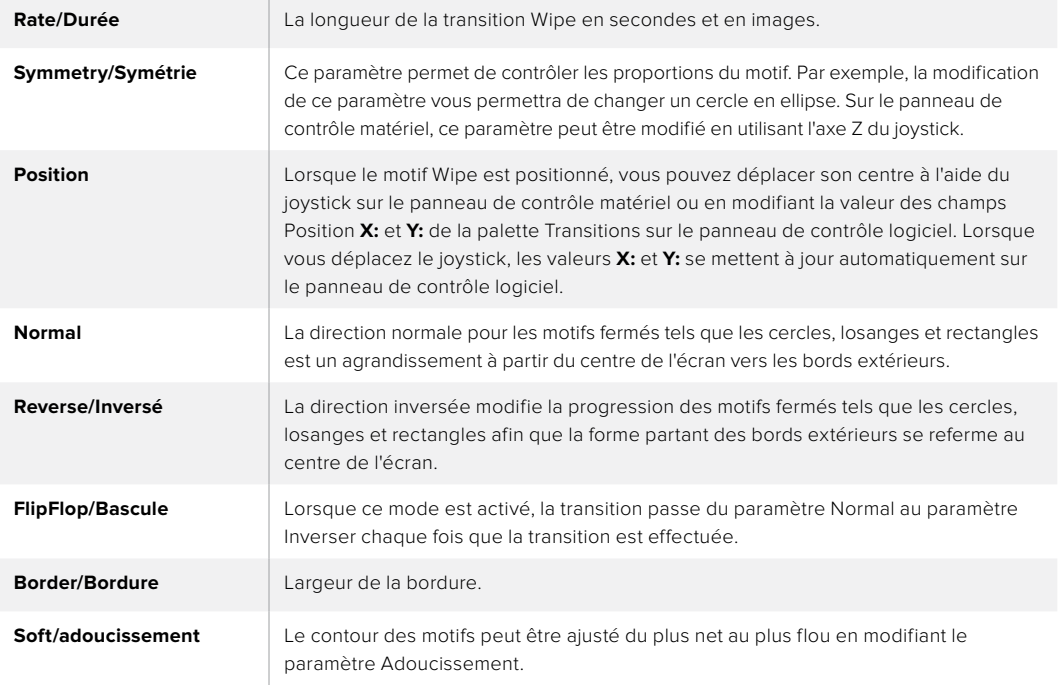

#### **Paramètres de la transition Wipe**

## Transitions DVE

Votre mélangeur ATEM comprend un processeur d'effets vidéo numériques très puissant pour les transitions DVE. Une transition DVE déplace l'image de diverses façons pour effectuer une transition d'une image à une autre. Par exemple, on peut utiliser cette transition pour écraser l'image actuelle hors de l'écran et en révéler une autre dissimulée au-dessous.

#### **Effectuer une transition DVE avec un ATEM 1 M/E Advanced Panel**

- **1** Sur le bus Preview, sélectionnez la source vidéo que vous désirez voir figurer sur le signal de sortie programme.
- **2** Appuyez sur le bouton DVE pour sélectionner le type de transition DVE. Les paramètres de la transition DVE s'affichent sur l'écran LCD.

**REMARQUE** Si le DVE est utilisé dans une incrustation en amont, le style de transition DVE ne sera pas sélectionnable jusqu'à ce que l'incrustation soit mise hors antenne et ne soit plus présente sur la transition suivante. Consultez la section « Partage des ressources DVE » ci-après pour en savoir plus.

- **3** Utilisez les molettes et les boutons multifonctions pour configurer les paramètres du DVE. Par exemple, vous pouvez choisir le motif du DVE et la direction du mouvement, ou bien régler la durée de la transition.
- **4** Effectuez la transition en tant que transition automatique en appuyant sur le bouton AUTO, ou en tant que transition manuelle à l'aide du levier de transition.

### **Effectuer une transition DVE avec un ATEM Broadcast Panel :**

- **1** Sur le bus Preview, sélectionnez la source vidéo que vous désirez voir figurer sur le signal de sortie programme.
- **2** Sur l'ATEM 2 M/E Broadcast Panel, appuyez sur le bouton DVE qui s'allume en jaune. Sur l'ATEM 1 M/E Broadcast Panel, appuyez sur les boutons SHIFT et WIPE/DVE pour sélectionner le type de transition DVE. Le voyant vert du bouton WIPE/DVE s'allume pour indiquer qu'une transition de type DVE est sélectionnée. Le System Control naviguera automatiquement jusqu'au menu DVE patterns (motifs DVE). Pour naviguer manuellement jusqu'au menu DVE patterns, appuyez sur HOME > TRANS > DVE PATTRN.

Si le DVE est déjà utilisé dans une incrustation en amont, le message « DVE unavailable » s'affiche. La transition de type DVE ne sera pas disponible jusqu'à ce que l'incrustation soit mise hors antenne et ne fasse plus partie de la transition suivante. Consultez la section « Partage des ressources DVE pour les transitions DVE » ci-après pour en savoir plus.

- **3** Utilisez les boutons de menu du System Control pour sélectionner les effets DVE, les effets graphiques ainsi que pour activer ou désactiver l'incrustation DVE.
- **4** Utilisez les molettes et les boutons du System Control pour configurer la transition DVE. Vous pouvez également saisir une durée de transition DVE au moyen du pavé numérique, puis en appuyant sur le bouton situé sous l'intitulé Set Rate.
- **5** Si vous effectuez une transition DVE Graphic Wipe (recouvrement de l'image par glissement d'un graphique), utilisez le bus Select pour sélectionner la source Fill (remplissage) du logo. Appuyez ensuite sur le bouton DEST SHIFT ou CUT/FILL, selon le modèle de votre Broadcast Panel, et utilisez le bus Select pour sélectionner la source Cut (découpe) du logo.
- **6** Effectuez la transition en tant que transition automatique ou en tant que transition manuelle à partir de la section Transition Control.

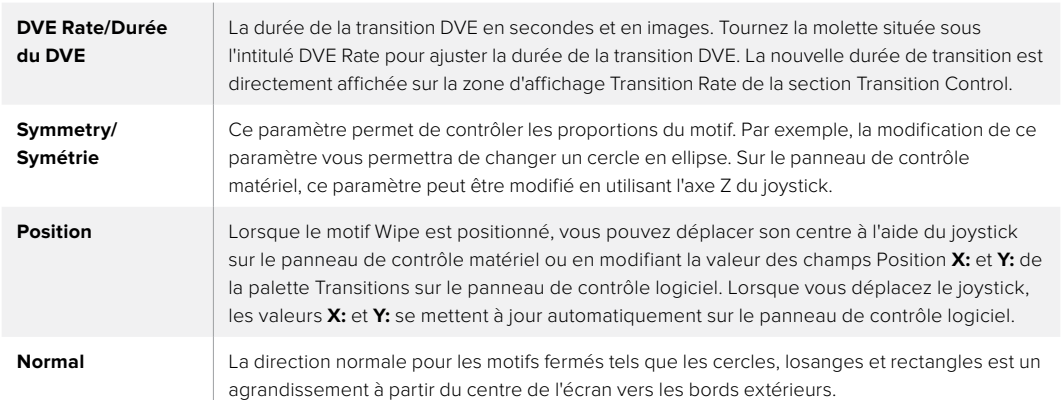

#### **Paramètres de la transition DVE**

#### **Paramètres de l'incrustation DVE**

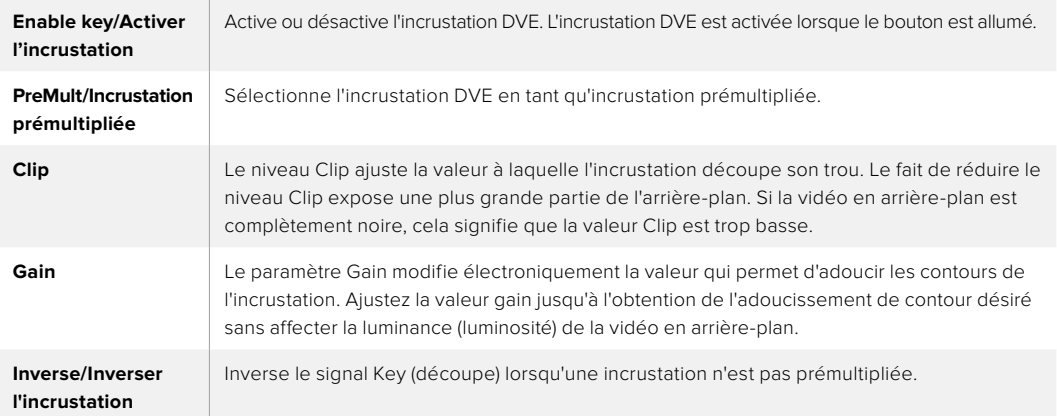

## Partage des ressources DVE

L'ATEM comprend un canal DVE qui peut être utilisé dans une incrustation en amont ou pour effectuer des transitions DVE. Lorsque vous sélectionnez une transition DVE, si le DVE est utilisé autre part dans le système, la transition de type DVE ne sera pas disponible et un message apparaîtra pour vous en informer (DVE unavailable). Pour pouvoir effectuer une transition DVE vous devez désactiver le DVE de son emplacement actuel. Vérifiez que les incrustations en amont actuellement sur le programme ou la prévisualisation ne sont pas des incrustations DVE et que la fonction Flying key/Incrustation volante est désactivée. Pour désactiver le DVE de l'incrustateur en amont, changez le type d'incrustation ou désactivez la fonction Flying key/Incrustation volante. Le DVE sera alors à nouveau disponible pour une transition DVE.

La transition Logo Wipe est une transition populaire qui utilise le DVE et qui fait glisser un graphique à travers l'écran sur une transition en arrière-plan. Par exemple, la transition Logo Wipe fait glisser un graphique sur un volet horizontal. Lors de cette transition, le graphique remplace la bordure du volet. La transition Logo Mix fait tourner le graphique sur lui-même à travers l'écran avec une transition Mix en arrière-plan. Les transitions Logo sont idéales pour créer des volets avec le logo de la chaîne ou pour faire tournoyer un ballon de foot à travers l'écran et révéler un nouvel arrière-plan. Les transitions Logo utilisent un incrustateur spécial qui est intégré à la section Transition, ce qui laisse tous les incrustateurs en amont et en aval disponibles pour le compositing du signal de sortie. La section suivante explique comment créer et effectuer des transitions Logo.

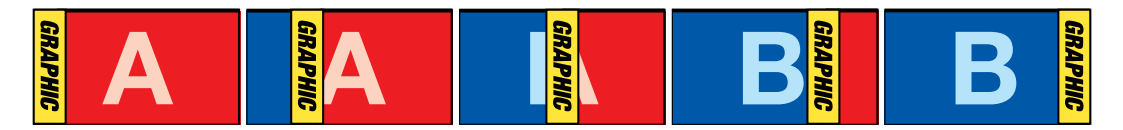

La séquence d'images ci-dessus fournit un exemple du signal de sortie programme lors d'une transition Graphic Wipe.

#### Création d'une transition Graphic

#### **Effectuer une transition Graphic avec un ATEM 1 M/E Advanced Panel**

**1** Appuyez sur le bouton DVE dans la section du style des transitions. Le menu de la transition DVE s'affiche alors sur l'écran LCD.

Si le DVE est utilisé dans une incrustation en amont, le style de transition DVE ne sera pas sélectionnable jusqu'à ce que l'incrustation soit mise hors antenne et ne soit plus présente sur la transition suivante. Consultez la section « Partage des ressources DVE » pour en savoir plus.

**2** Appuyez sur le bouton multifonction **Effet** pour ouvrir les paramètres des effets. À l'aide de la molette multifonction **Effet**, sélectionnez l'icône représentant Graphic Wipe.

La direction de cet effet est réglée par défaut de gauche à droite, mais vous pouvez l'inverser en appuyant sur le bouton multifonction **Inverser Direction**. Vous pouvez également activer le paramètre **Bascule**, qui permet à la transition de passer du mode Normal au mode Inversé chaque fois que la transition est effectuée, au lieu de répéter à chaque fois la même direction.

**3** Appuyez sur la flèche de droite du Contrôle Système pour ajuster les paramètres de l'incrustation. Activez l'incrustation, puis sélectionnez les sources de remplissage et de découpe. Si vous souhaitez modifier des paramètres, comme le clip ou le gain, appuyez sur la flèche de droite du Contrôle système pour accéder aux paramètres de l'incrustation.

**CONSEIL** Pour une transition Graphic, la source est en général un graphique chargé dans un lecteur multimédia. Par défaut, lorsque vous sélectionnez un lecteur multimédia en tant que source de remplissage, la source de découpe sélectionnera automatiquement le canal de découpe du lecteur multimédia et activera l'incrustation prémultipliée. Cela signifie qu'un graphique comportant un cache de découpe au sein du canal alpha sera automatiquement sélectionné par le mélangeur. Vous pouvez désactiver l'incrustation prémultipliée et changer la source si vous souhaitez utiliser un fichier sur un lecteur multimédia différent, ou une source différente.

**4** Appuyez sur le bouton Auto pour effectuer une transition automatique, ou utilisez le levier de transition pour effectuer une transition manuelle.

#### **Effectuer une transition Graphic avec un ATEM Broadcast Panel**

**1** Sur l'ATEM 2 M/E Broadcast Panel, appuyez sur le bouton DVE qui s'allume en jaune. Sur l'ATEM 1 M/E Broadcast Panel, appuyez sur les boutons SHIFT et WIPE/DVE pour sélectionner le type de transition DVE. Le voyant vert du bouton WIPE/DVE s'allume pour indiquer qu'une transition de type DVE est sélectionnée.

**REMARQUE** Si le DVE est déjà utilisé dans une incrustation en amont, le message « DVE unavailable » s'affiche. La transition de type DVE ne sera pas disponible jusqu'à ce que l'incrustation soit mise hors antenne et hors prévisualisation. Consultez le paragraphe « Partage des ressources DVE » ci-après pour obtenir plus d'informations à ce sujet.

- **2** À partir des boutons de menu System Control, cliquez sur Next pour faire apparaître le menu Graphic. Vous pouvez aussi naviguer jusqu'au menu DVE en sélectionnant TRANS > DVE PATTRN à partir du menu principal et en appuyant plusieurs fois sur Next pour arriver à la page DVE Graphic.
- **3** Sélectionnez l'un des deux boutons représentant le sens de rotation désiré du graphique à travers l'écran.
- **4** Sélectionnez les sources Fill (remplissage) et Key (découpe) du logo à partir du bus de sélection.
- **5** Réglez la durée ainsi que les autres paramètres de l'incrustation si nécessaire.
- **6** Effectuez la transition en tant que transition automatique ou en tant que transition manuelle à partir de la section Style de transition.

#### **Description des paramètres du Graphic Wipe**

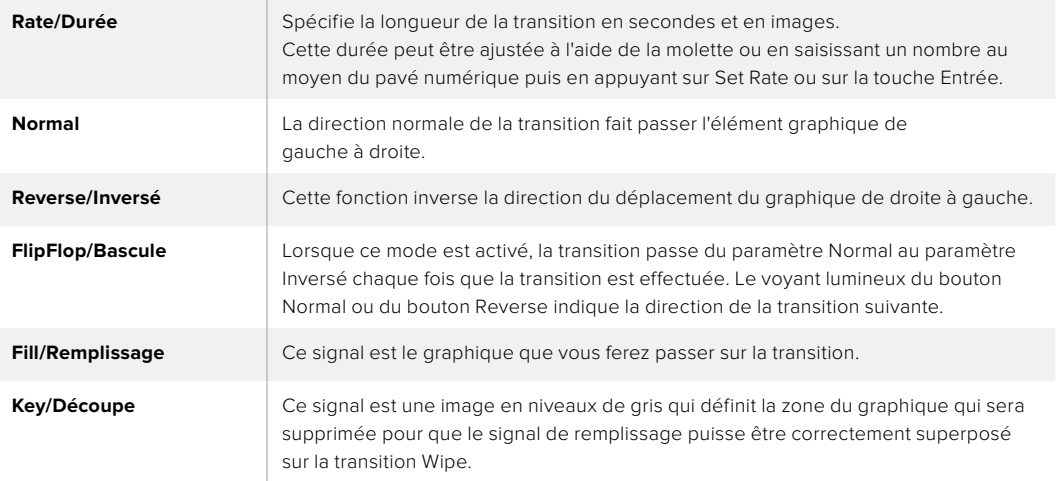

#### **Images pour la transition Graphic Wipe**

La fonction Graphic Wipe comprend un graphique statique qui est utilisé en tant que bordure mobile lors d'une transition volet horizontal. Cet élément graphique devrait ressembler à une sorte un bandeau vertical qui ne représente pas plus de 25% de la largeur totale de l'écran.

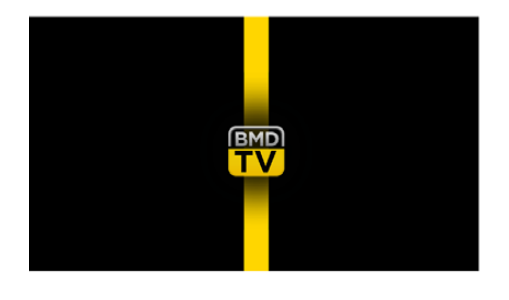

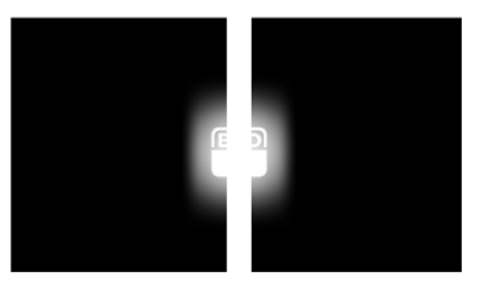

#### **Largeur d'écran requise pour une transition Graphic Wipe**

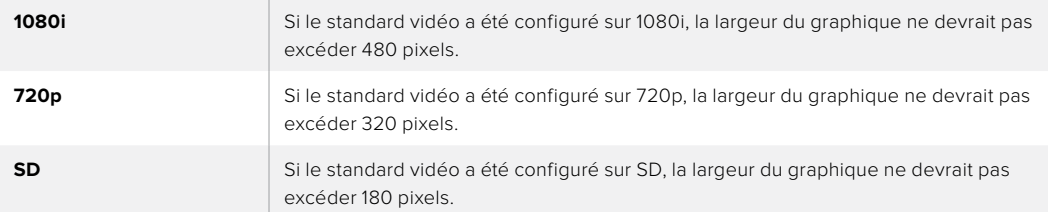

## Transitions manuelles

Effectuez des transitions manuelles entre les sources Programme et Prévisualisation à l'aide du levier de transition situé dans la section Transition control/Style de transition. Les transitions Mix, Dip, Wipe et DVE peuvent toutes être effectuées en tant que transitions manuelles.

#### **Effectuer une transition manuelle**

- **1** Sur le bus Preview, sélectionnez la source vidéo que vous désirez voir figurer sur le signal de sortie programme.
- **2** Sélectionnez le type de transition à l'aide des boutons de la section Transition Control.
- **3** Déplacez manuellement le levier ou le curseur de transition pour exécuter la transition. Quand vous déplacerez de nouveau le levier ou le curseur de transition, vous créerez une nouvelle transition.

**4** Durant la transition, les boutons rouge et vert des bus Program et Preview s'allument en rouge pour indiquer que vous êtes au milieu d'une transition. Les voyants LED près du levier ou du curseur de transition affichent également la position et la progression de la transition.

**CONSEIL** L'ATEM Software Control reportera le mouvement sur le panneau de contrôle logiciel.

**5** À la fin de la transition, les sources sélectionnées sur les bus Program et Preview sont inversées pour indiquer que la source vidéo qui se trouvait préalablement sur le bus Preview se trouve à présent sur le bus Program et vice versa.

# **Utiliser l'ATEM Camera Control Panel**

Traditionnellement, les voies de commande sont conçues pour être montées sur un bureau et il faut un appareil indépendant pour contrôler chaque caméra. L'ATEM Camera Control Panel est une solution portable qui peut être placée sur un bureau ou sur une surface solide et qui intègre 4 voies de commande. Vous pouvez ainsi contrôler simultanément jusqu'à quatre caméras Blackmagic Design. De plus, chaque voie permet de sélectionner la caméra que vous souhaitez contrôler.

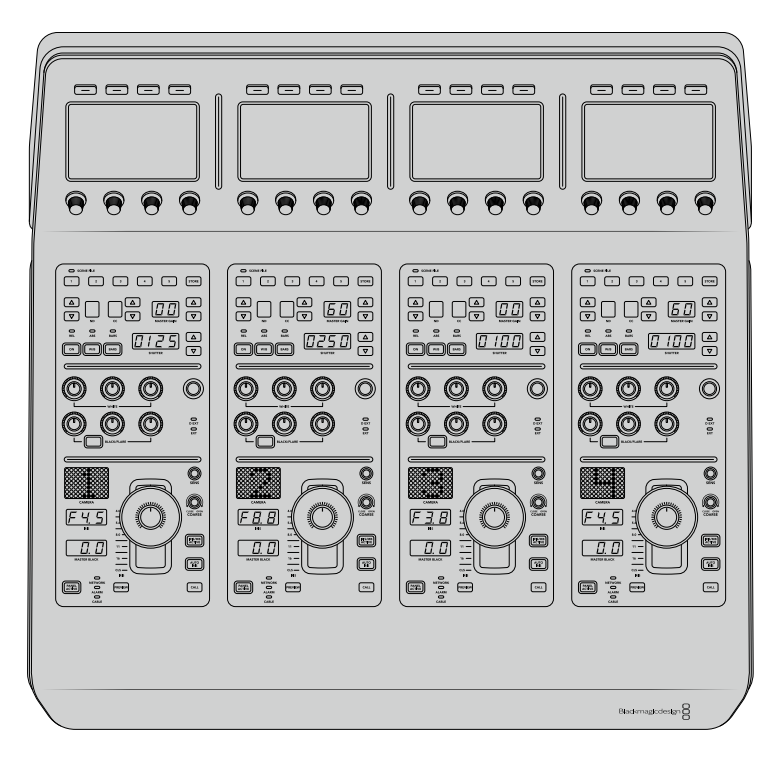

Ces quatre voies vous permettent donc de contrôler le nombre de caméras Blackmagic Design souhaité sur un seul panneau. Si vous utilisez plus de quatre caméras et que vous voulez dédier une voie à chaque caméra, vous pouvez également vous servir de panneaux supplémentaires. À vous de choisir !

**REMARQUE** L'ATEM Camera Control Panel vous permet de contrôler les caméras Blackmagic URSA Broadcast, URSA Mini Pro 4.6K, URSA Mini, Studio Camera et Micro Studio Camera.

# **Alimenter le panneau**

Pour alimenter le panneau de contrôle caméra, branchez un câble CEI standard à l'entrée d'alimentation située sur sa face arrière. Vous pouvez également utiliser l'entrée DC 12V, si vous souhaitez connecter une alimentation externe ou redondante via un système d'alimentation sans coupure ou une batterie externe 12V.

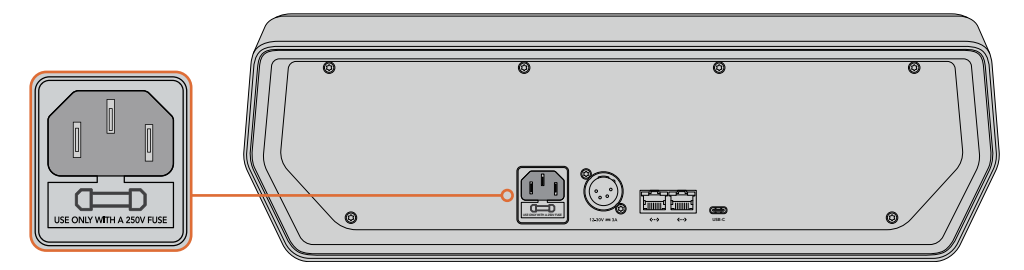

Alimentez l'appareil via l'entrée d'alimentation située sur sa face arrière

# **Connecter le panneau au mélangeur**

Pour connecter l'ATEM Camera Control Panel à votre mélangeur, il suffit d'ajouter le panneau à votre chaîne de connexion Ethernet ATEM.

Par exemple, si vous utilisez un panneau matériel ATEM externe, tel que l'ATEM 1 M/E Avanced Panel, retirez son câble Ethernet de votre ordinateur ou réseau et connectez-le à un des ports Ethernet du panneau de contrôle caméra. Le panneau matériel ATEM sera alors l'appareil situé en milieu de chaîne. Connectez ensuite le port Ethernet restant du panneau de contrôle caméra à votre ordinateur ou réseau.

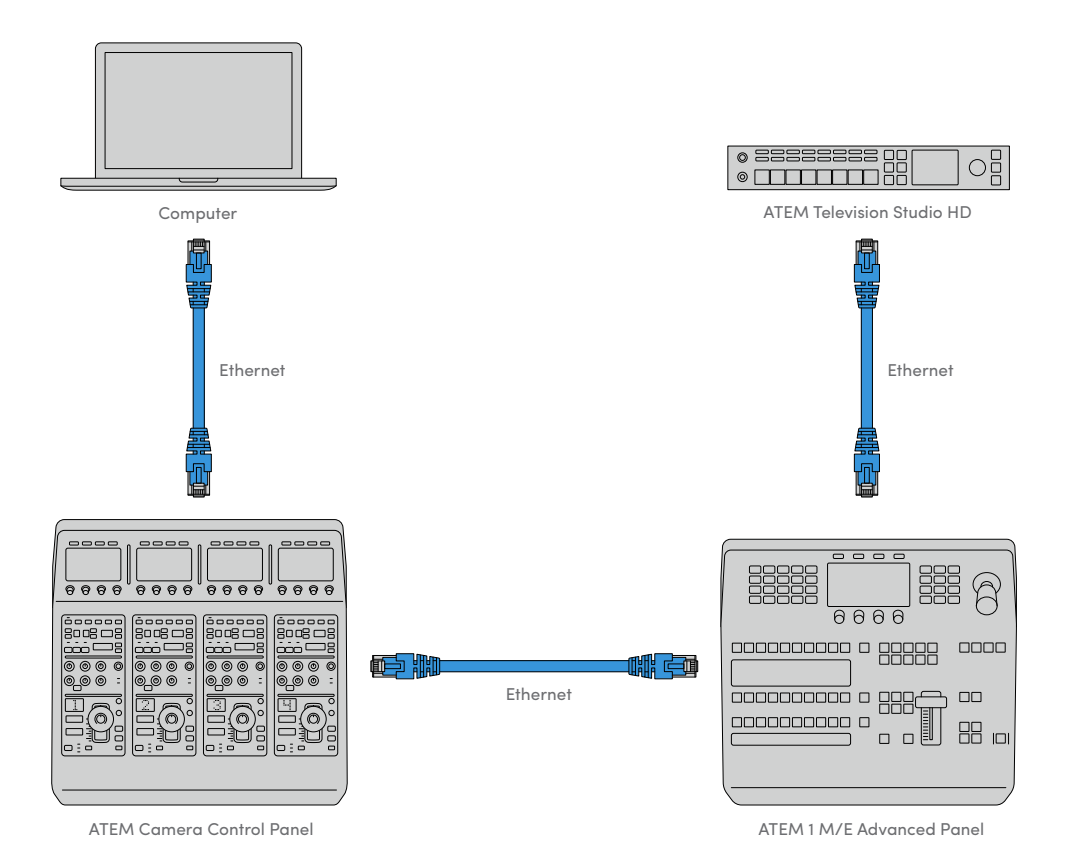

Si vous utilisez le panneau de contrôle caméra uniquement avec le mélangeur et un ordinateur ou un réseau partagé, connectez le panneau au mélangeur, et le port Ethernet restant à votre ordinateur.

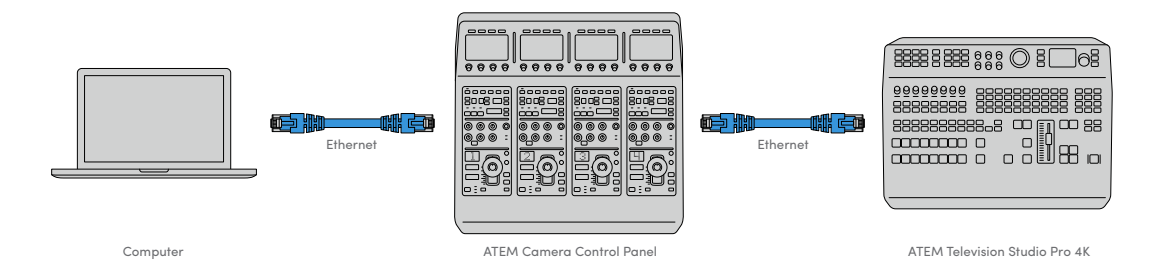

Après avoir connecté le panneau de contrôle caméra à votre équipement ATEM, les voyants du panneau s'allumeront et l'écran LCD de chaque voie de commande affichera la caméra qui lui est attribuée. Le panneau est désormais alimenté, connecté au mélangeur et prêt à contrôler les caméras !

Le processus de connexion est rapide car les paramètres réseau de chaque appareil ATEM possèdent une adresse IP par défaut. Ainsi, lorsque vous les reliez, leurs paramètres réseau sont automatiquement configurés et fonctionnent instantanément.

Toutefois, si vous ajoutez un panneau de contrôle caméra à un système existant, ou que vous devez attribuer manuellement une adresse IP différente afin d'éviter des conflits potentiels sur votre réseau, vous pouvez activer le DHCP afin que le panneau détermine la meilleure adresse IP, ou le désactiver afin de régler l'adresse IP manuellement.

## **Modifier les paramètres réseau**

Modifier les paramètres réseau signifie régler manuellement l'adresse IP du panneau afin qu'il rejoigne le réseau, puis saisir l'adresse IP du mélangeur sur le panneau afin que le mélangeur puisse être identifié. Ces paramètres sont situés dans le menu **Paramètres** de l'écran LCD du panneau de contrôle caméra.

L'écran d'accueil est le premier menu qui s'affichera sur l'écran LCD de la voie de commande. Pour accéder aux paramètres réseau, appuyez sur le bouton multifonction **Paramètres**.

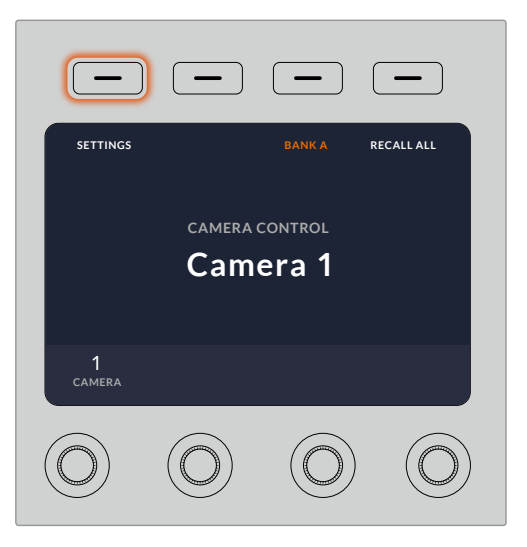

Appuyez sur le bouton multifonction **Paramètres** sur l'écran d'accueil pour accéder à tous les paramètres du panneau de contrôle caméra.

Le paramètre DHCP est le premier paramètre de la séquence de pages de menu. Sous ce paramètre, vous trouverez une ligne de petits points. Lorsque vous appuyez sur la flèche permettant de naviguer dans les pages de paramètres, les points s'allumeront pour indiquer la page sur laquelle vous vous trouvez. Tous les paramètres du panneau de contrôle caméra se trouvent dans ces pages.

#### **Régler l'adresse IP du panneau de contrôle caméra :**

**6** Si vous souhaitez que le panneau règle automatiquement une adresse IP compatible, sélectionnez le paramètre DHCP en appuyant sur le bouton multifonction **ON**.

**CONSEIL** Si vous connaissez l'adresse IP du réseau, vous pouvez aller sur la page de paramétrage suivante afin de vérifier que l'adresse IP du panneau est compatible avec le réseau.

- **7** Si vous souhaitez régler l'adresse IP manuellement, veillez à ce que le paramètre DHCP soit réglé sur **OFF**, et appuyez sur la flèche pour aller sur le paramètre de l'adresse IP du panneau.
- **8** Tournez les molettes correspondantes afin de modifier les champs de l'adresse IP.
- **9** Appuyez sur la flèche pour aller sur les paramètres du masque de sous-réseau et de la passerelle afin d'apporter les changements nécessaires.
- **10** Une fois que les champs du masque de sous-réseau et de la passerelle sont réglés, appuyez sur le bouton multifonction **Sauvegarder** pour confirmer les paramètres.

Comme l'adresse IP du panneau de contrôle caméra est réglé, le réseau peut désormais communiquer avec le panneau.

Vous devez maintenant assigner l'adresse IP du mélangeur au panneau de contrôle caméra, afin que le panneau puisse identifier le mélangeur sur le réseau.

> **CONSEIL** Si le mélangeur est situé près du panneau de contrôle caméra, il est utile d'ouvrir le menu des paramètres réseau sur le mélangeur. Ainsi, vous aurez l'adresse IP du mélangeur sous les yeux lorsque vous remplissez les champs de l'adresse IP sur le panneau de contrôle caméra. C'est aussi une bonne manière de vérifier les paramètres réseau de chaque appareil.

#### **Régler l'adresse IP du mélangeur sur le panneau de contrôle caméra :**

- **1** Appuyez sur la flèche pour aller sur le paramètre **Adresse IP du mélangeur**.
- **2** Réglez les numéros de chaque champ à l'aide des molettes situées sous l'écran LCD.
- **3** Appuyez sur **Sauvegarder** pour confirmer les paramètres.

Maintenant que le panneau a identifié le mélangeur, toutes les commandes du panneau devraient s'allumer. Ainsi, vous savez que le panneau est en communication avec le mélangeur et qu'il peut contrôler les caméras via les sorties de programme SDI du mélangeur reliées à chaque caméra.

Si les voyants du panneau ne s'allument pas, vérifiez les paramètres réseau et contrôlez que les câbles Ethernet sont bien connectés.

## **Agencement du panneau de contrôle caméra**

Toutes les voies du panneau de contrôle caméra possèdent les mêmes commandes. Les paramètres des menus sont principalement contrôlés à l'aide de l'écran et des boutons multifonctions de la voie de commande gauche.

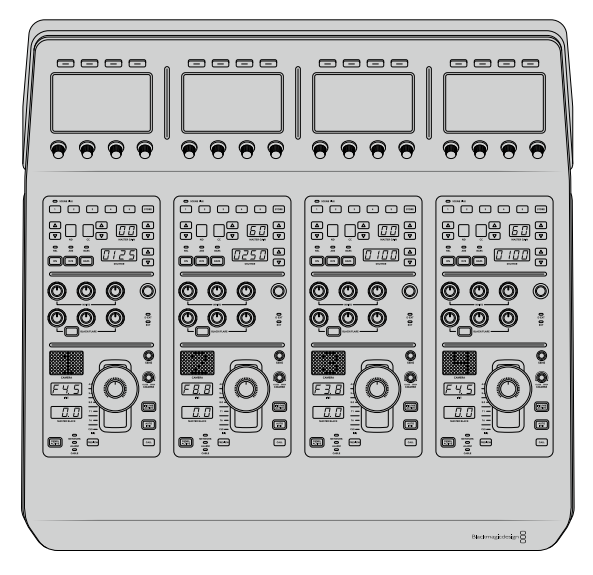

Chaque voie de commande possède les mêmes commandes.

## Paramètres du menu de l'écran LCD

Appuyez sur le bouton multifonction **Accueil** pour revenir au menu principal. À partir de l'écran d'accueil, vous pouvez accéder à tous les paramètres du panneau de contrôle, tels que les paramètres réseau, la sortie auxiliaire pour le contrôle des caméras, les paramètres d'activation et de désactivation du master black, ainsi que les paramètres de luminosité des différentes commandes du panneau. Vous pouvez également identifier la version du logiciel installé sur le panneau de contrôle caméra et le mélangeur ATEM connecté au panneau.

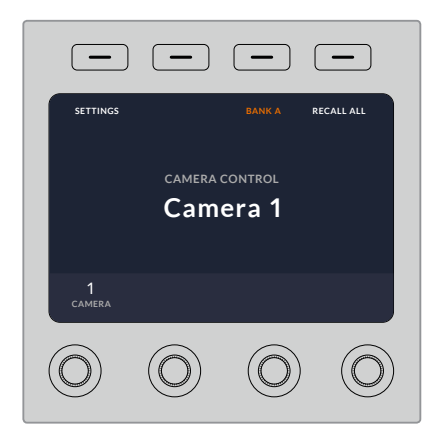

L'écran d'accueil affiche les fonctions dont vous pouvez avoir besoin à tout moment, par exemple sélectionner un lot de caméras et rappeler des fichiers de scène pour toutes les caméras.

## **Lots de caméras A et B**

Lorsque l'écran LCD est réglé sur l'écran d'accueil, le paramètre relatif au lot de caméras est affiché sur le haut de l'écran. Ce paramètre affiche le lot de caméras que vous contrôlez.

Imaginons que vous contrôliez 8 caméras et que vous souhaitiez disposer d'une voie de commande dédiée à chaque caméra. Vous pouvez assigner les caméras 1 à 4 aux quatre voies de commande sur le lot A, puis assigner les caméras 5 à 8 aux voies de commande sur le lot B.

Lors de la commutation en direct, vous pouvez désormais appuyer sur le bouton multifonction **Lot** pour basculer entre les lots A et B. Vous pouvez ainsi accéder instantanément au contrôle des caméras qui ont été assignées aux voies de commande en question. C'est une méthode plus efficace pour contrôler les caméras, plutôt que de basculer entre plusieurs caméras sur chaque voie de commande durant la production.

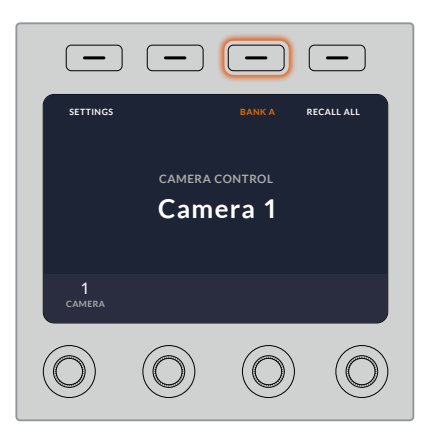

Appuyez sur le bouton multifonction **Lot** pour basculer entre les lots A et B, ou maintenez le bouton enfoncé pour activer ou désactiver les lots de caméras.

Vous pouvez également désactiver les lots en maintenant le bouton multifonction **Lot** enfoncé jusqu'à ce que le paramètre **Lot désactivé** s'affiche sur l'écran LCD.

Désactiver les lots permet d'attribuer les voies de commande à d'autres caméras. Avec plusieurs caméras prêtes à l'utilisation dans chaque lot, vous pourrez y accéder à tout moment. Pour activer les lots, il suffit d'appuyer à nouveau sur le bouton **Lot**.

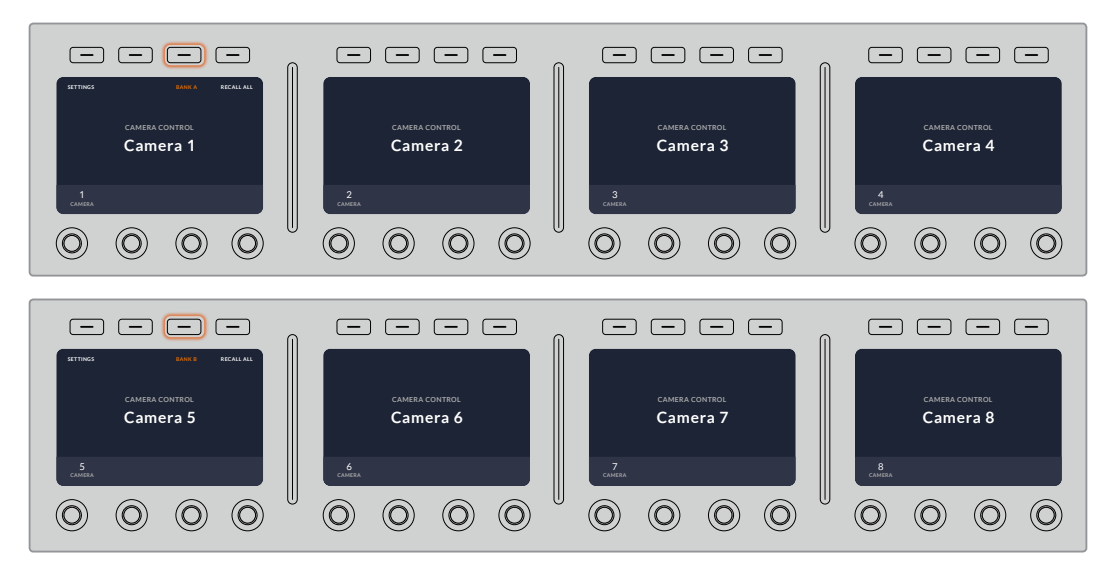

Le bouton multifonction **Lot** vous permet d'assigner 2 lots de caméras aux quatre voies de commande, et de basculer instantanément entre eux.

**CONSEIL** Toute caméra peut être sélectionnée sur une voie de commande dans les deux lots. Par exemple, si vous souhaitez avoir un contrôle permanent sur la caméra 1, même lorsque vous basculez sur un autre lot, il suffit de sélectionner la caméra 1 sur une voie de commande dans les deux lots.

## Paramètres

Appuyez sur le bouton **Paramètres** de l'écran d'accueil pour accéder à tous les paramètres du panneau de contrôle caméra. Naviguez dans les pages de paramètres en appuyant sur le bouton multifonction flèche. Les paramètres réseau, notamment les paramètres DHCP et Adresse IP se trouvent sur les premières pages de la séquence. Ces paramètres sont décrits dans la section qui explique comment modifier les paramètres réseau lorsque vous connectez le panneau de contrôle caméra à un mélangeur ATEM. Continuez à lire cette section pour obtenir plus d'informations sur les autres paramètres du panneau de contrôle caméra.

#### **Sélection des sorties auxiliaires**

Sélectionnez la sortie auxiliaire que vous souhaitez attribuer au contrôle de caméra. Pour choisir une sortie auxiliaire, tournez la molette de contrôle des sorties auxiliaires située sous l'écran LCD dans le sens des aiguilles d'une montre ou dans le sens inverse.

**REMARQUE** La sélection des sorties auxiliaires dépend du mélangeur ATEM auquel vous êtes connecté. Par exemple, un mélangeur doté d'une sortie auxiliaire offrira une sortie auxiliaire ou aucune. Un mélangeur doté de plusieurs sorties auxiliaires vous permettra de choisir la sortie que vous souhaitez attribuer au contrôle de caméra, ou de sélectionner « Aucune » si vous voulez dédier les sorties auxiliaires à d'autres sources.

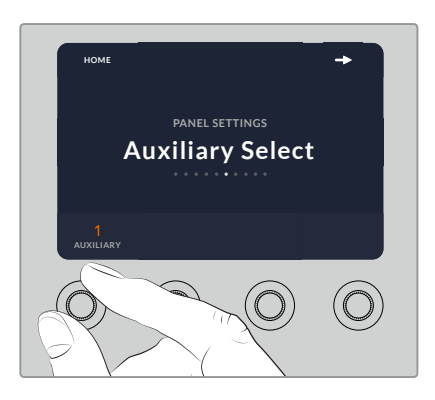

Tournez la molette de sélection des sorties auxiliaires pour attribuer une sortie auxiliaire au contrôle de caméra.

#### **Master Black**

Régler le paramètre Master Black sur **ON** ou sur **OFF** permet d'activer ou de désactiver la commande Master Black, également appelée contrôle du niveau de noir. C'est très pratique si vous souhaitez verrouiller le niveau de noir afin qu'il ne soit pas modifié accidentellement durant la production. Contrôlez le niveau de noir en tournant la bague du joystick dans le sens des aiguilles d'une montre ou dans le sens inverse. Vous trouverez de plus amples informations sur le joystick dans les sections suivantes.

### **Luminosité**

Ce paramètre vous permet d'ajuster la luminosité des boutons, des voyants, des LEDs et des écrans LCD du panneau de contrôle caméra. Pour augmenter ou réduire la luminosité, tournez les molettes de contrôle correspondantes à ce paramètre dans le sens des aiguilles d'une montre ou dans le sens inverse.

## Voies de commande du panneau

Les commandes de chaque voie de commande sont divisées en trois sections :

#### **Fichiers de scène et paramètres des caméras**

Les fichiers de scène (Scene File) permettent de mémoriser les paramètres des caméras pour chaque voie de commande. Les paramètres des caméras peuvent être modifiés, notamment la vitesse d'obturation, le gain général et la balance des blancs. Vous pouvez également activer la mire de barres couleurs. Vous trouverez de plus amples informations sur ces paramètres, ainsi que sur les modes Relatif et Absolu dans la section « Contrôler les caméras ».

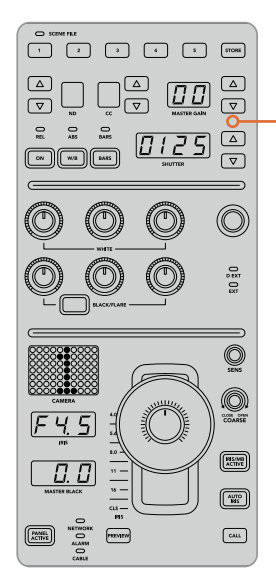

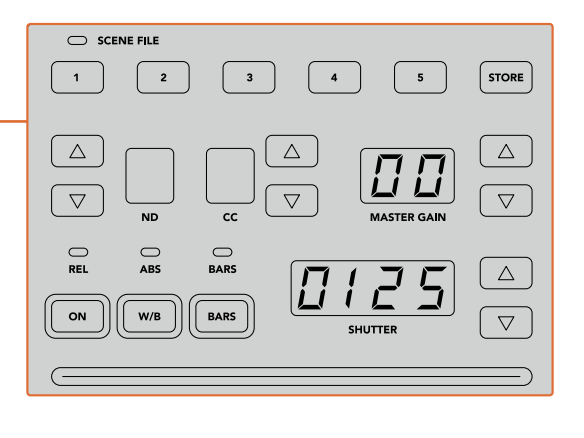

La partie supérieure de chaque voie de commande permet de mémoriser et de rappeler les fichiers de scène, mais aussi de contrôler les paramètres des caméras, notamment la vitesse d'obturation, le gain général, la balance des blancs et la mire de barres couleurs.

## **Commandes de balance des couleurs**

Les molettes de balance des couleurs rouges, vertes et bleues situées dans la partie centrale du panneau permettent d'ajuster la balance des couleurs du lift, du gamma et du gain. Les commandes White ajustent les valeurs RVB du gain ou hautes lumières, tandis que les commandes Black ajustent les valeurs RVB du lift ou basses lumières. Le bouton Black/Flare ajuste les valeurs RVB du gamma ou tons moyens. Pour ce faire, il suffit de maintenir le bouton enfoncé et d'ajuster les molettes RVB de la section Black.

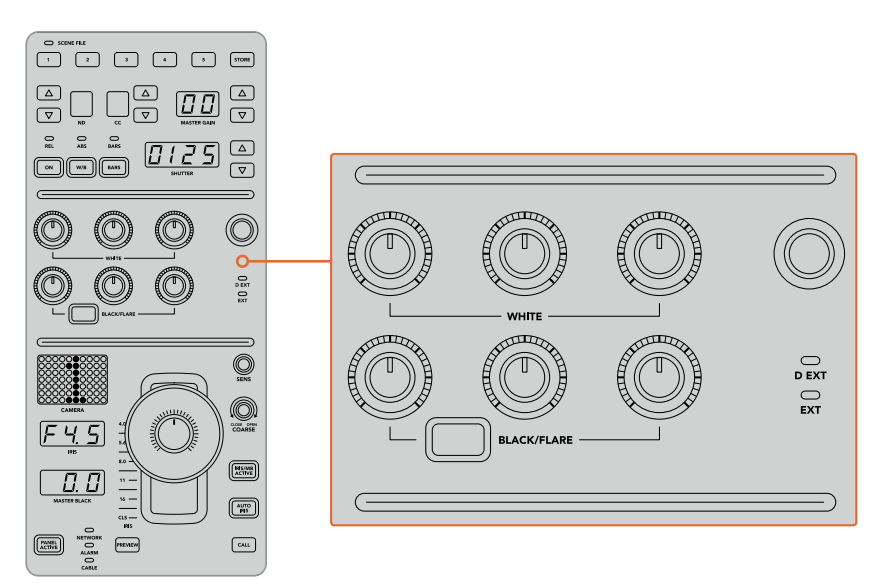

Les commandes de balance des couleurs vous permettent d'ajuster avec précision les canaux rouges, verts et bleus du gain, du gamma et du niveau de noir.

Une commande personnalisable sera également disponible dans une future mise à jour. Actuellement, la molette de contrôle personnalisable est réglée sur le gain Y. Elle permet d'augmenter ou de réduire la luminance ou luminosité générale de l'image. Vous trouverez de plus amples informations sur les commandes de balance des couleurs dans la section « Contrôler les caméras ».

#### **Contrôle de l'objectif**

La plupart des commandes utilisées durant la production se trouvent dans la partie inférieure du panneau.

La commande la plus voyante est le joystick. Il permet d'ouvrir et de fermer l'iris, pour contrôler le niveau de blanc, ou gain, mais aussi d'ajuster le master black, ou niveau de noir général.

**CONSEIL** Vous pouvez également appuyer sur le joystick pour prévisualiser le signal de la caméra sur la sortie auxiliaire.

Ajustez le gain en déplaçant le joystick vers le haut ou vers le bas afin d'ouvrir ou de fermer l'iris. Augmentez ou réduisez le niveau de noir en tournant la bague du joystick dans le sens des aiguilles d'une montre ou dans le sens inverse. Vous pouvez ainsi contrôler ces deux paramètres avec précision à l'aide de la même commande.

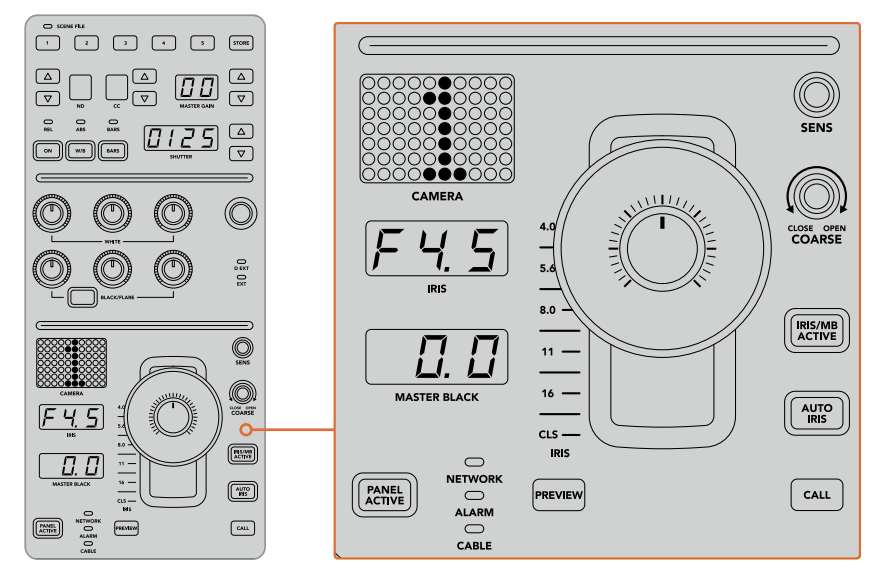

La plupart des commandes utilisées durant la production se trouvent dans la partie inférieure de la voie de commande.

Les autres boutons et molettes de cette zone de la voie de commande permettent d'ajuster la sensibilité du joystick, de régler la limite du gain, de verrouiller/déverrouiller la voie de commande et bien plus. Vous trouverez des informations détaillées sur ces fonctions dans la section suivante.

# **Contrôler les caméras**

Cette section décrit toutes les fonctionnalités de chaque voie de commande et offre un aperçu général du contrôle des caméras.

La première étape pour contrôler les caméras est d'assigner une caméra à une voie de commande.

## Assigner une caméra à une voie de commande

En bas de l'écran d'accueil de chaque voie de commande, le numéro de la caméra qu'elle contrôle est affiché, accompagné d'une molette de sélection juste au-dessous. Tournez la molette pour changer le numéro de la caméra. Le nom de la caméra sélectionnée sera également mis à jour sur l'écran LCD. Il s'allumera en rouge lorsque la caméra est à l'antenne.

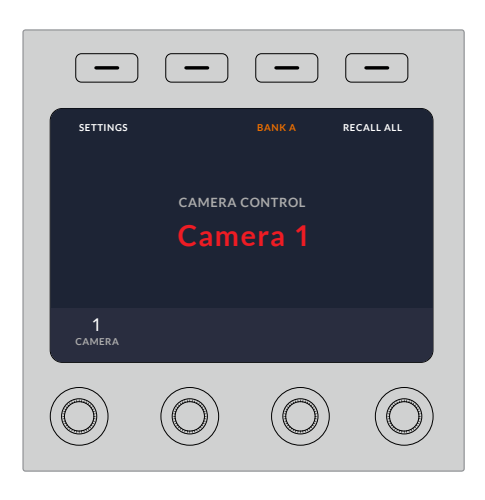

Le nom et le numéro de la caméra sélectionnée pour chaque voie de commande s'affichent sur l'écran d'accueil

**CONSEIL** Lorsque vous assignez une caméra à une voie de commande, le numéro LED situé près du joystick correspondant se mettra à jour. Grâce à sa grande taille, ce numéro est facile à voir et il s'allumera en rouge lorsque sa caméra est en direct sur la sortie de programme.

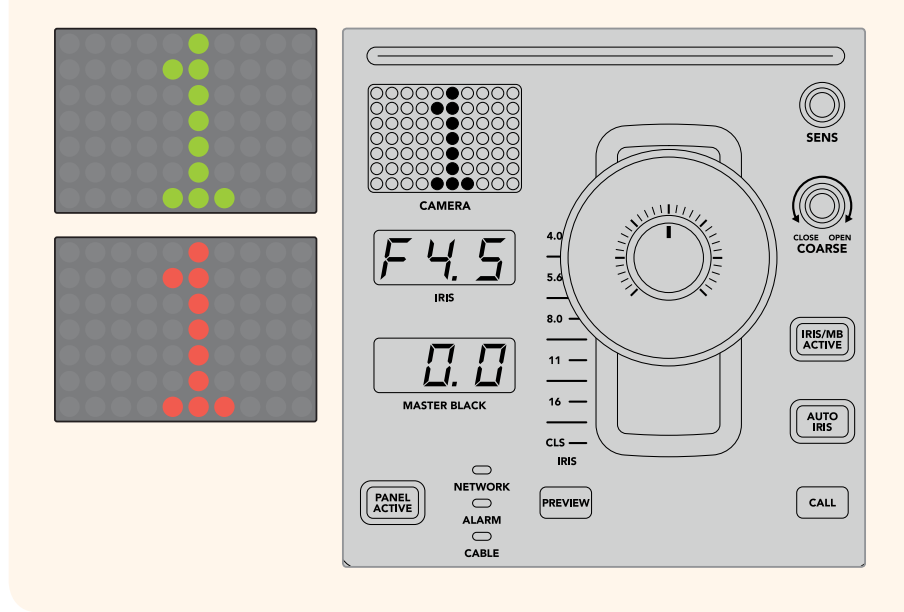

## Fichiers de scène (Scene File)

Les boutons numérotés, situés dans la partie supérieure de chaque voie de commande, vous permettent de stocker et de rappeler jusqu'à 5 fichiers de scène préréglés. Par exemple, une fois que vous avez réglé tous les paramètres d'une caméra et que vous êtes prêt pour la diffusion, vous pouvez enregistrer tous les paramètres de chaque caméra, puis les rappeler plus tard. C'est une technique très rapide !

### **Pour stocker un fichier de scène :**

- **1** Appuyez sur le bouton **Store** d'une voie de commande. Le bouton s'allumera en rouge pour indiquer que le panneau est prêt à stocker un fichier.
- **2** Appuyez sur un des boutons numérotés de la section Scene File correspondante.

Le voyant Scene File et les boutons s'allumeront, vous indiquant lorsqu'un fichier de scène est stocké ou rappelé.

### **Pour rappeler un fichier de scène :**

Appuyez sur le bouton numéroté du fichier de scène que vous souhaitez rappeler.

Et le tour est joué !

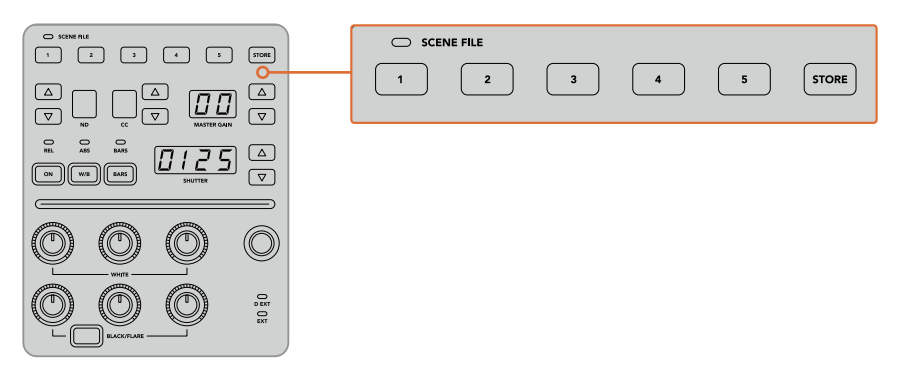

Les boutons des fichiers de scène sont utilisés pour stocker et pour rappeler tous les réglages des voies de commandes.

## Tout rappeler

Lorsque cette fonctionnalité est activée, vous pouvez rappeler un fichier de scène sur toutes les caméras simultanément. Pour cela, appuyez sur le bouton du fichier de scène correspondant sur une seule voie de commande.

Prenons l'exemple d'une installation plateau pour une production en direct. Vous aurez sûrement créé une configuration optimisée pour chaque caméra. Cette configuration comprendra généralement un grand nombre de réglages, que vous aimeriez rappeler plus tard lorsque vous retournez sur le plateau.

Les étapes ci-dessous décrivent comment rappeler des réglages complexes pour plusieurs caméras simultanément.

#### **Rappeler un fichier de scène pour plusieurs caméras :**

- **1** Lorsque toutes les caméras sont configurées, stockez un fichier de scène sur le bouton 1 de la section Scene File de chaque caméra.
- **2** Activez la fonction **Tout rappeler** en appuyant sur le bouton multifonction correspondant à l'écran.
- **3** Effectuez les modifications pour chaque caméra.
- **4** Appuyez sur le bouton 1 de la section Scene File de n'importe quelle voie de commande. Toutes les voies de commande vont rappeler les réglages stockés dans le bouton 1 de la section Scene File de chaque voie de commande indépendamment.

**REMARQUE** Cette fonctionnalité est très puissante et pratique. Cependant, veuillez l'utiliser avec précaution car elle affecte toutes les caméras, y compris la caméra commutée sur la sortie de programme. Nous vous recommandons d'activer la fonction **Tout rappeler** pour des configurations spécifiques avant de passer à l'antenne, puis de la désactiver immédiatement.

## ND

Ce réglage sera disponible lors d'une future mise à jour.

## CC

Ce réglage sera disponible lors d'une future mise à jour.

## Master Gain

Vous pouvez régler l'ISO et le gain des caméras Blackmagic Design en utilisant les flèches Master Gain du panneau de contrôle caméra. Pour augmenter le master gain, appuyez sur la flèche montante située près du libellé Master Gain. Pour diminuer le gain, appuyez sur la flèche descendante.

Augmenter ou diminuer le master gain vous permet d'ajouter de la lumière lorsque vous tournez dans des environnements peu éclairés. Cependant, nous vous recommandons d'utiliser ce réglage avec précaution car du bruit électronique peut apparaître sur l'image lorsque les réglages du master gain sont au maximum.

**CONSEIL** Lorsque la valeur du gain est négative, la flèche descendante s'allumera. Lorsque la valeur du gain est positive, la flèche montante s'allumera.

## Contrôle relatif et contrôle absolu

Le panneau de contrôle caméra possède deux modes de contrôle qui déterminent la synchronisation du panneau entre les commandes physiques et les réglages sélectionnés. Ces deux modes sont le contrôle relatif et le contrôle absolu.

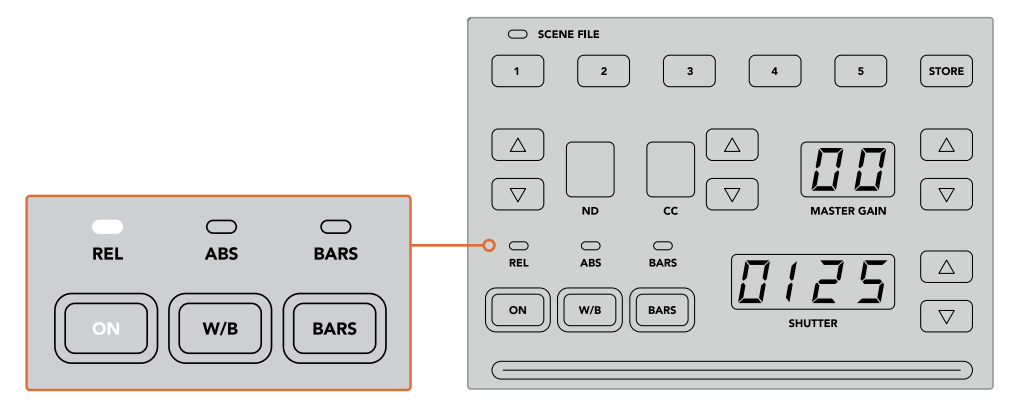

En appuyant sur le bouton **ON** à plusieurs reprises, le panneau basculera entre les modes de contrôle relatif et absolu.

#### **Contrôle relatif**

Lorsque vous ajustez un paramètre avec un contrôleur externe, il n'est plus forcément synchronisé avec le contrôleur original. En mode de contrôle relatif, ce paramètre se synchronisera graduellement avec le nouvel ajustement la prochaine fois que vous effectuerez un changement sur le contrôleur original.

Par exemple, si l'iris de la caméra est réglé sur f2.8 sur le panneau de contrôle caméra, puis sur f5.6 sur le logiciel ATEM Software Control, le joystick sera placé physiquement sur f2.8, mais le paramètre sera synchronisé sur f5.6. Lorsque vous diminuerez le gain avec le joystick, l'iris sera réglé sur f5.6, puis se resynchronisera graduellement avec le panneau de contrôle lors du changement. Ce procédé est très discret et il est probable que vous ne le remarquiez même pas.

## **Contrôle absolu**

En mode de contrôle absolu, les paramètres sont toujours synchronisés avec leur commande correspondante.

**REMARQUE** Lorsque le panneau est en mode de contrôle absolu et que vous avez modifié un paramètre via l'ATEM Software Control ou une autre voie de commande, le changement sur le contrôleur original peut être un peu brutal au début car le paramètre revient automatiquement sur sa position originale.

Par exemple, si vous avez réglé l'iris sur f2.8 avec le joystick, et que vous le changez via l'ATEM Software Control, la prochaine fois que vous souhaiterez modifier le niveau de gain à l'aide du joystick, ce paramètre passera automatiquement à f2.8 et s'ajustera à partir de cette valeur. Cela s'explique par le fait que le joystick est positionné sur f2.8 sur le panneau de contrôle caméra.

Ainsi, pour éviter les modifications accidentelles à l'antenne, il est important de décider du mode de contrôle en amont.

## Balance des blancs

Vous pouvez ajuster la balance des blancs de chaque caméra en maintenant le bouton **W/B** enfoncé tout en appuyant sur la flèche montante ou descendante de l'indicateur Shutter pour respectivement réchauffer ou refroidir l'image. L'indicateur du libellé Shutter affichera la valeur de la balance des blancs. Cela vous permet de contrôler la température des couleurs en degrés Kelvin. Vous pouvez vérifier la balance des blancs à tout moment. Pour cela, maintenez le bouton W/B enfoncé et l'indicateur du libellé Shutter affichera sa valeur.

**CONSEIL** Il est possible de modifier plus rapidement la valeur de la balance des blancs ou de la vitesse d'obturation en maintenant enfoncées les flèches montantes ou descendantes correspondantes lorsque vous effectuez vos changements.

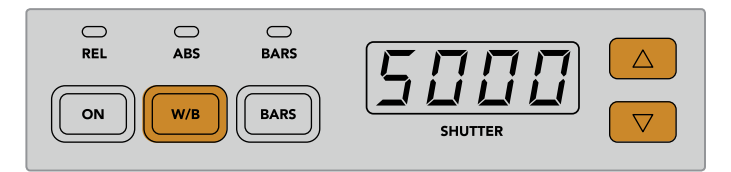

Maintenez le bouton W/B enfoncé tout en appuyant sur la flèche montante ou descendante pour régler la balance des blancs en degrés Kelvin

## Mire de barres couleurs

Appuyez sur le bouton **Bars** pour que la caméra affiche la mire de barre couleurs. Appuyez à nouveau sur ce bouton pour la désactiver.

## Vitesse d'obturation (Shutter Speed)

Les flèches situées à côté du paramètre Shutter vous permettent de changer la vitesse d'obturation de la caméra. Appuyez sur la flèche montante pour augmenter la vitesse d'obturation, ou sur la flèche descendante pour la réduire. Pour la production générale, la vitesse d'obturation est couramment réglée sur 50, ce qui vaut pour 1/50 de seconde. Ce réglage produit un flou de bougé agréable. Pour obtenir des images très nettes avec un flou de bougé réduit, par exemple lors d'un événement sportif, il est préférable d'utiliser une vitesse d'obturation plus élevée.

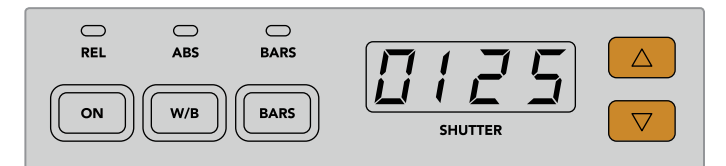

Appuyez sur les flèches montantes ou descendantes pour régler la vitesse d'obturation de la caméra

## Commandes pour le calibrage blanc et noir

Les deux rangées de molettes permettent d'ajuster la balance du niveau de blanc, aussi appelé gain, et du niveau de noir. Pour effectuer des modifications, tournez les molettes rouges, vertes et bleues dans le sens des aiguilles d'une montre ou dans le sens inverse.

**CONSEIL** Pour régler les couleurs de façon précise lorsque vous ajustez la balance des couleurs, nous vous conseillons de regarder les scopes. Par exemple, vous pouvez utiliser le Blackmagic SmartScope 4K pour visualiser la forme d'onde, la parade ou le vecteurscope.

#### **Bouton Black/Flare**

Ajustez la couleur du gamma, ou tons moyens, en maintenant appuyé le bouton Black/Flare tout en ajustant les commandes RVB de la section Black.

## D EXT/EXT

Cette fonction sera disponible lors d'une future mise à jour.

## Numéro de la caméra

Chaque voie de commande possède un écran affichant en grand le numéro de la caméra qu'elle contrôle. Le numéro est allumé en vert lorsque la caméra est en mode neutre et en rouge lorsqu'elle est sur la sortie de programme.

## Contrôle du niveau de gain et du niveau de noir

Le joystick vous permet d'ajuster de manière précise le niveau de gain/iris et de noir/master black.

Déplacer le joystick vers l'avant ou vers l'arrière ouvre ou ferme l'iris de la caméra, également appelé niveau de gain. Lorsque vous déplacez le joystick, la bande LED s'allume sur son passage, vous indiquant l'exposition approximative de la caméra. Pour une évaluation précise de l'ouverture en diaphragme, veuillez regarder l'indicateur de l'iris.

Autour de la poignée du joystick, se trouve une bague que vous pouvez tourner pour contrôler le niveau de noir. La bague est dentelée pour vous offrir un contrôle ferme. Un témoin est situé au dessus de la poignée du joystick pour identifier la position de la bague. Tournez la bague dans le sens des aiguilles d'une montre pour augmenter le master black, ou dans le sens inverse pour le diminuer.

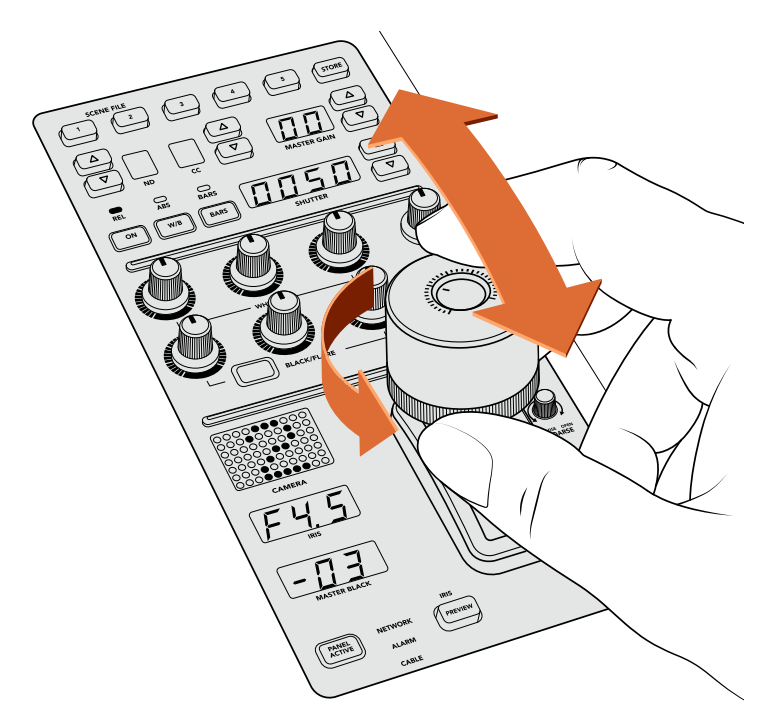

Déplacez le joystick en avant ou en arrière pour ajuster le niveau de gain. Tournez la bague vers la gauche ou vers la droite pour ajuster le master black. Les indicateurs vous permettent de connaître les valeurs exactes.

## Indicateurs de l'iris et du master black

Les indicateurs de l'iris et du master black contrôlés par le joystick vous permettent de connaître la valeur du gain, présentée en diaphragme pour l'objectif de la caméra, et du master black.

## Prévisualisation (bouton Preview)

Lorsque vous modifiez les paramètres d'une caméra, vous pouvez les prévisualiser avant de les envoyer à l'antenne. Pour cela, appuyez sur le bouton Preview de la voie de commande correspondante. Cela commutera immédiatement la caméra sur la sortie auxiliaire dédiée au contrôle caméra. Vous pouvez également prévisualiser les paramètres d'une caméra en appuyant sur le joystick correspondant. Cette sortie auxiliaire dédiée est réglable via le paramètre **Sortie auxiliaire** du panneau de contrôle caméra ou via les paramètres généraux de la caméra du logiciel ATEM Software Control.

## Sensibilité (molette Sens)

Le paramètre de sensibilité vous permet de définir une plage entre le niveau de gain maximum et minimum. Ainsi, vous pouvez effectuer des réglages plus précis en utilisant le joystick. Par exemple, lorsque le paramètre de sensibilité atteint sa valeur maximale et que vous déplacez le joystick d'avant en arrière, cela n'affectera que la plage du niveau de gain définie.

Vous pouvez modifier l'étendue de la plage en augmentant ou en diminuant la sensibilité.

## Limite (molette Coarse)

Ce paramètre vous permet de définir une limite maximale au contrôle du gain. Par exemple, si vous souhaitez vous assurer que le gain ne dépasse jamais un certain niveau d'exposition.

#### **Suivez les étapes suivantes :**

- **1** Poussez le joystick jusqu'à sa position la plus élevée pour augmenter le gain à son niveau maximal.
- **2** Diminuez la limite en tournant la molette Coarse dans le sens inverse des aiguilles d'une montre jusqu'à la limite désirée.

Désormais, vous pouvez déplacer le joystick de bas en haut sans que le gain ne dépasse la limite maximale que vous avez fixée.

**CONSEIL** En combinant les paramètres de limite et de sensibilité, vous pouvez définir une limite du niveau de gain maximale et minimale.

Imaginez que vous souhaitiez limiter le gain à f4.0 car au-dessus de ce niveau, les hautes lumières sont saturées. Mais vous voulez également que le niveau ne descende pas au-dessous de f8.0 pour conserver une netteté optimale pour votre objectif.

#### **Suivez les étapes suivantes :**

- **1** Augmentez le gain à son maximum en poussant le joystick jusqu'en haut.
- **2** Diminuez la limite avec la molette Coarse jusqu'au niveau maximal désiré, dans le cas présent f4.0.
- **3** Pour régler la limite minimale, tirez le joystick jusqu'en bas.
- **4** Augmentez la sensibilité jusqu'au niveau minimal désiré, dans le cas présent f8.0.

Désormais, vous pouvez déplacer le joystick de bas en haut sans que le gain ne dépasse les limites maximales et minimales que vous avez fixées. Cette méthode est très efficace pour définir les limites d'exposition et pour effectuer des réglages plus précis avec le joystick.

## Iris et Master Black actifs

Une fois que vous avez défini vos niveaux et que vous souhaitez les verrouiller, appuyez sur le bouton **Iris/MB active**. Les paramètres du gain et du master black seront ainsi verrouillés pour éviter tout mouvement accidentel avec le joystick qui pourrait affecter vos réglages. Lorsque le verrouillage est activé, le bouton **Iris/MB active** s'allume en rouge. Pour désactiver le verrouillage, appuyez une seconde fois sur ce bouton.

**CONSEIL** Vous pouvez verrouiller le niveau de noir indépendamment en désactivant l'option **Master Black** dans le menu **Paramètres**. Lorsque vous désactivez le master black, le niveau de noir est verrouillé, mais le niveau de gain/iris peut toujours être modifié. N'oubliez pas de réactiver l'option Master Black pour modifier le niveau de noir.

## Auto Iris

Si votre caméra est équipée d'un objectif doté d'un contrôle de l'iris électronique compatible, vous pouvez appuyer sur le bouton **Auto Iris** pour ajuster automatiquement l'exposition. La caméra calculera la moyenne entre les plus hautes et les plus basses lumières et réglera l'exposition en fonction.

## Appel (bouton Call)

Lorsque vous maintenez le bouton **Call** enfoncé, cela fera clignoter le voyant tally de la caméra sélectionnée sur la voie de commande. C'est un moyen très pratique pour attirer l'attention des opérateurs caméra, ou pour les informer que vous êtes prêt à passer à l'antenne.

Lorsque le bouton Call est enfoncé, le numéro de la caméra situé près du joystick clignotera également pour vous confirmer que l'appel est en cours.

## Verrouillage du panneau (bouton Pannel Active)

Lorsque vous êtes satisfait des réglages de votre caméra, vous pouvez les verrouiller pour éviter de les modifier accidentellement. En appuyant sur le bouton **Panel Active** d'une voie de commande, tous ses paramètres seront verrouillés. Pour désactiver le verrouillage, appuyez une seconde fois sur ce bouton. C'est une fonctionnalité très pratique lorsque vous enregistrez un plan fixe et que vous craignez de modifier les réglages accidentellement. Par exemple, lorsque vous filmez un plan large d'un stade se remplissant de spectateurs.

L'ATEM Camera Control Panel est une solution pratique et efficace pour contrôler les caméras Blackmagic Design lors de vos productions en direct. Nous espérons que vous apprécierez l'expérience de contrôle caméra à l'aide des voies de commandes matérielles. Grâce à l'ATEM Camera Control Panel vous pourrez contrôler l'exposition et les autres paramètres de la caméra, et ainsi laisser le temps aux opérateurs caméras de se concentrer sur le cadrage et la mise au point.

# **Utiliser le tally**

# **Envoyer des signaux tally via le boîtier d'interface GPI and Tally Interface**

Votre mélangeur ATEM peut envoyer des signaux tally à des moniteurs et à des caméras pour savoir avec exactitude quelle source est sur le signal de sortie programme, en d'autres termes quelle source est à l'antenne.

Le tally est couramment utilisé pour allumer le voyant rouge situé sur une caméra ou un moniteur afin que les acteurs sachent qu'ils sont à l'antenne. Le tally peut également illuminer une bordure sur un moniteur comme le Blackmagic SmartView Duo ou le SmartView HD. La bordure permet à l'équipe de production de savoir quelle caméra est à l'antenne.

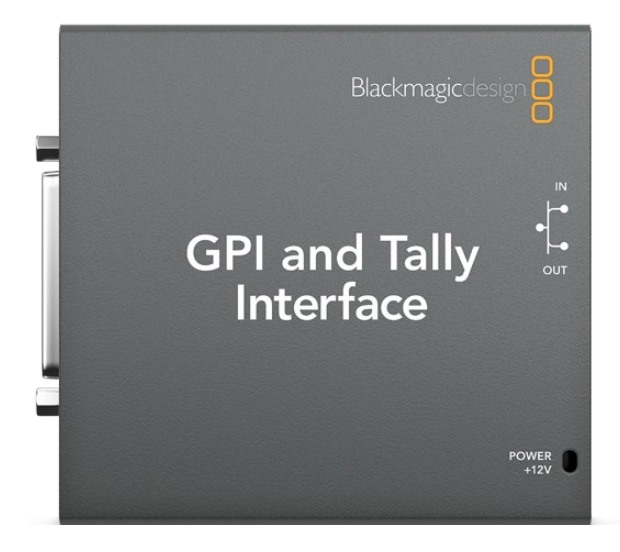

GPI and Tally Interface

L'interface GPI and Tally Interface de Blackmagic Design est un périphérique Ethernet qui comporte huit relais mécaniques à fermeture de contact liés à la terre qui peuvent être utilisés pour le tally. Les signaux tally sont envoyés à partir du port Ethernet de votre mélangeur ATEM à une GPI and Tally Interface sur le même réseau que le mélangeur. En suivant les instructions de câblage à l'arrière de la GPI and Tally Interface, un câble épanoui peut être connecté à du matériel vidéo qui prend en charge les signaux tally à fermeture de contact, comme le SmartView Duo et le SmartView HD. Une seule GPI and Tally Interface peut prendre en charge jusqu'à 8 signaux de réception tally.

Les entrées GPI sont des isolateurs optiques qui sont activés par une connexion à la terre avec un maximum de 5V à 14mA.

Les sorties tally sont des relais mécaniques à fermeture de contact liés à la terre avec un maximum de 30V à 1 A.

Le tableau suivant illustre quel signal tally est envoyé quand une entrée du mélangeur est sélectionnée sur le signal de sortie programme.

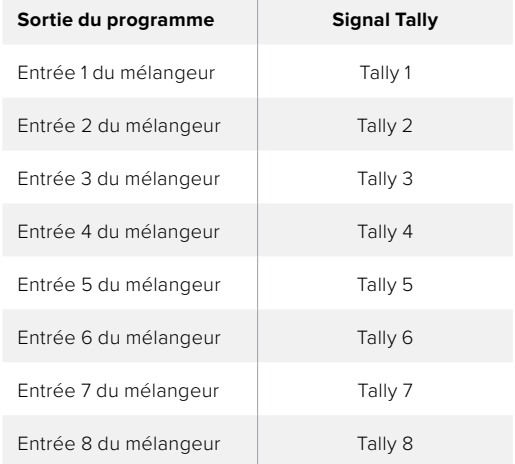

#### **Modifier les paramètres réseau et tally**

L'utilitaire Blackmagic ATEM Setup permet de configurer les paramètres réseau de la GPI and Tally Interface afin qu'elle puisse communiquer avec le mélangeur ATEM. Pour pouvoir configurer les paramètres de la GPI and Tally Interface à l'aide du Blackmagic ATEM Setup, elle doit être connectée via USB.

- **1** Connectez la GPI and Tally Interface au même réseau Ethernet que votre mélangeur ATEM.
- **2** Connectez la GPI and Tally Interface à un port USB sur votre ordinateur et connectez également l'alimentation fournie.
- **3** Lancez l'utilitaire Blackmagic ATEM Setup.
- **4** Si votre mélangeur ATEM se connecte directement à votre ordinateur sans commutateur réseau Ethernet, choisissez l'option : « Configure address Using a static IP » (Configuration de l'adresse avec un IP fixe). La GPI and Tally Interface est livrée par défaut avec une adresse IP fixe de 192.168.10.2. Nous vous suggérons d'utiliser ce nombre pour plus de simplicité.

Si vous optez pour une adresse IP fixe différente, vous pouvez la configurer dans la même plage que votre mélangeur ATEM, tant que cette adresse IP est différente de celle utilisée par un autre périphérique de votre réseau. Pour cette raison, nous vous recommandons d'éviter d'utiliser les adresses IP des produits ATEM réglées par défaut suivantes : 192.168.10.1, 192.168.10.2, 192.168.10.3, 192.168.10.10, 192.168.10.50, 192.168.10.60, et 192.168.10.240.

Si votre mélangeur ATEM se connecte via un commutateur réseau Ethernet existant, vous opterez peut-être pour « Configure address Using DHCP » (Configurer l'adresse en utilisant un serveur DHCP) étant donné que ce paramètre récupère automatiquement l'adresse IP, le masque sous-réseau et les informations relatives à la passerelle de votre serveur DHCP.

- **5** Saisissez l'adresse IP de votre mélangeur ATEM dans le champ intitulé « Switcher Address ». Votre mélangeur ATEM est livré par défaut avec une adresse IP fixe de 192.168.10.240. Saisissez ce nombre dans le champ, à moins que vous ne l'ayez changé.
- **6** Le paramètre « Set tally outputs » devrait être réglé sur « Switcher Inputs 1-8 ».
- **7** Cliquez sur « Apply ». La LED blanche située à droite du port USB devrait s'arrêter de clignoter et rester allumée pour indiquer que l'ATEM a été reconnu. La GPI and Tally Interface est maintenant prête à être utilisée.
- **8** Fermez le Blackmagic ATEM Setup et déconnectez le câble USB.

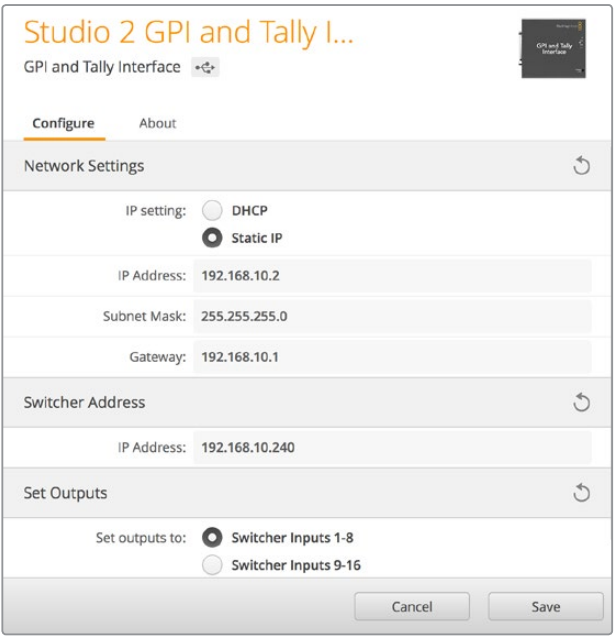

Paramètres réseau et Tally pour la GPI and Tally Interface

# **Utiliser l'audio**

## **Connexion d'autres sources audio**

Votre mélangeur ATEM dispose d'entrées et de sorties audio XLR symétriques standard pour vous permettre de connecter directement votre source audio externe. Les entrées XLR sont symétriques et conçues dans le but de réduire toute interférence ou tout bruit potentiels, particulièrement lorsque vous avez besoin de câbles longs.

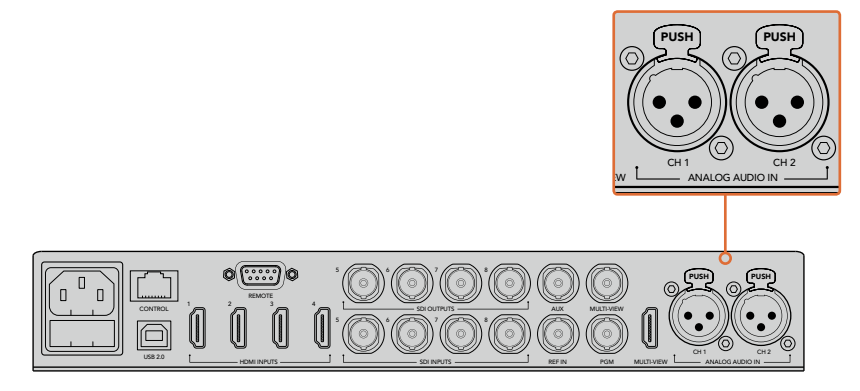

Les entrées XLR symétriques vous permettent de brancher des sources audio analogiques externes.

# **Utiliser des sources audio SDI et HDMI intégrées**

Votre mélangeur ATEM est muni d'un mixeur audio intégré qui vous permet d'utiliser l'audio intégré aux signaux HDMI et SDI de vos caméras, serveurs de médias et de vos autres sources sans requérir de console de mixage audio externe.

Une fois que vous avez connecté vos caméras SDI et HDMI à votre mélangeur pour le mixage vidéo, vous n'avez plus besoin de réaliser d'autres branchements, car la console de mixage audio utilise l'audio intégré dans le signal vidéo. Vous gagnez de l'espace et pouvez configurer votre matériel en un rien de temps et à faible coût. En effet, vous n'avez pas besoin de connexions audio différentes pour chaque source vidéo, et vous n'avez pas non plus besoin de console de mixage audio externe, sauf si vous préférez en utiliser une.

L'audio est mixé dans l'onglet Audio de l'ATEM Software Control et ressort via les sorties de programme SDI et HDMI en tant qu'audio numérique intégré.

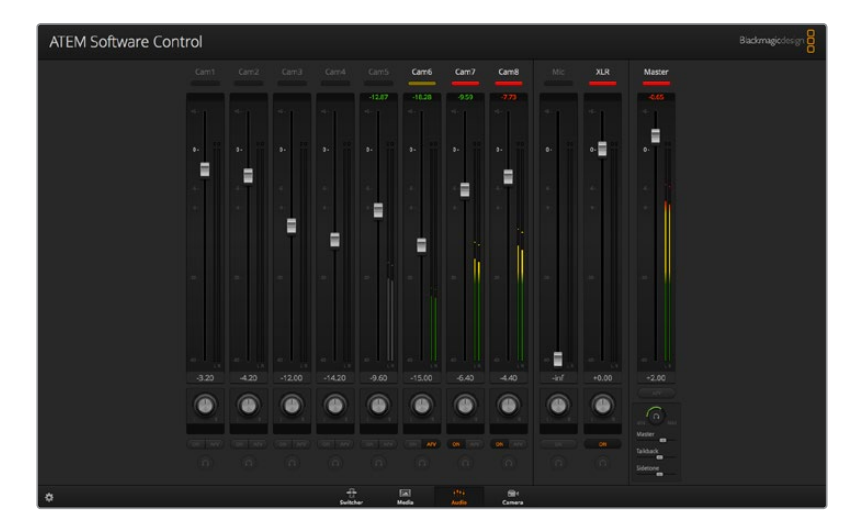

## **Utiliser une surface de contrôle audio tierce**

## **Utiliser une surface de contrôle audio**

Connecter une console de mixage audio à un mélangeur ATEM vous offre la possibilité d'ajuster plusieurs niveaux audio en même temps.

Une surface de contrôle audio peut être connectée à votre Mac ou PC en tant que périphérique MIDI qui communique avec le mélangeur ATEM au moyen de commandes Mackie Control.

Un grand nombre de surfaces de contrôle MIDI tierces sont compatibles avec votre mélangeur ATEM. Il vous est cependant conseillé de vérifier ce point avec le fabricant de votre surface de contrôle, en cas de doute.

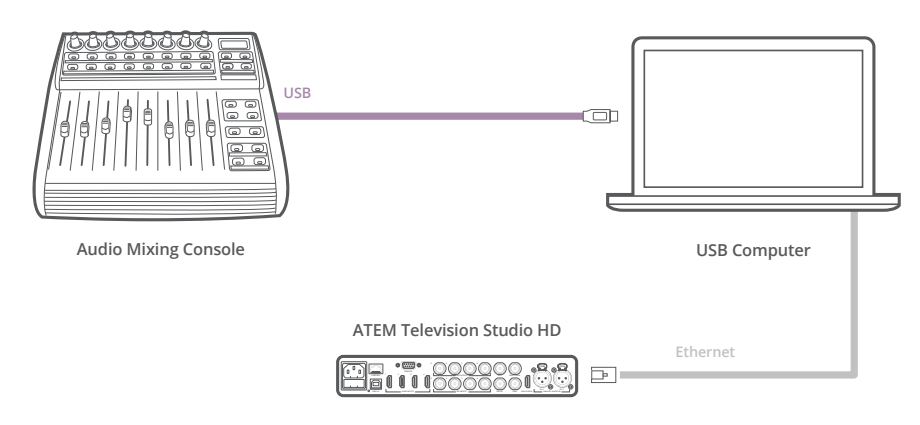

Vous pouvez ajuster plusieurs niveaux audio en même temps en connectant une console de mixage audio à l'ordinateur qui exécute l'ATEM Software Control.

#### **Connecter une surface de contrôle audio**

- **1** Connectez une console de mixage MIDI compatible avec Mac ou PC. La plupart des surfaces de contrôle modernes utilisent l'USB.
- **2** Vérifiez que votre console de mixage est reconnue par votre ordinateur en tant que périphérique MIDI.

Pour les ordinateurs Mac OS, allez sur Applications/Utilities/Audio MIDI Setup et lancez l'application. Allez sur le menu Window (Fenêtre) et choisissez l'option Show MIDI Window (Afficher la fenêtre MIDI). Assurez-vous que la surface de contrôle apparaît en tant que périphérique MIDI dans cette fenêtre.

Pour les ordinateurs Windows, allez sur Computer/Properties/Device Manager/Sound, Video and Game Controllers et assurez-vous que la surface de contrôle apparaît sur la liste d'icônes.

**3** Le mixeur audio de l'ATEM est conçu pour communiquer avec votre console de mixage audio à l'aide des commandes Mackie Control. La console de mixage audio devra donc prendre en charge le Mackie Control. Vous devrez également vous assurer que votre console de mixage audio est configurée pour utiliser le Mackie Control natif ou une émulation du Mackie Control. Consultez le manuel d'utilisation de votre surface de contrôle pour obtenir de plus amples informations sur la configuration de l'appareil.

Certaines consoles de mixage offrent plusieurs types d'émulation du Mackie Control. Il convient de choisir celui qui active le plus grand nombre de fonctions sur votre console de mixage. Par exemple, avec le modèle Behringer BCF 2000, choisir l'option "Mackie Control Mapping for Cakewalk Sonar 3 **MCSo**" active les potentiomètres de niveau, les sélecteurs de rangée, le contrôle de la balance, ainsi que les fonctions AFV et ON/MUTE. Cette option active également l'écran LED qui affiche les potentiomètres que vous avez sélectionnés pour votre mixage audio. L'écran LED ne s'activera pas si vous sélectionnez une autre émulation du Mackie Control.

**4** Lancez l'ATEM Software Control. Il détecte alors automatiquement la console de mixage branchée au premier port du périphérique MIDI. Cliquez sur l'onglet Audio dans l'ATEM Software Control pour afficher le mixeur audio de l'ATEM. Faites glisser les potentiomètres de gain de bas en haut sur votre mixeur audio et vérifiez que les mouvements du mixeur audio à l'écran correspondent. Si tel est le cas, vous avez configuré avec succès votre console de mixage avec le mélangeur ATEM.

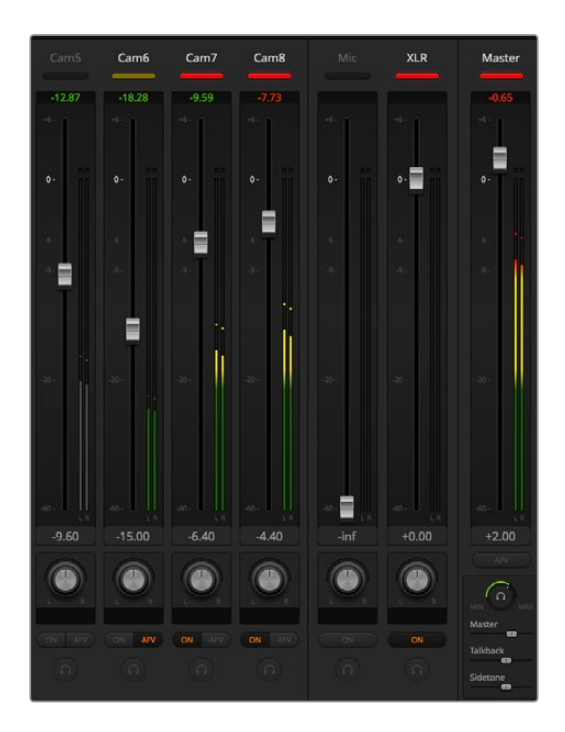

Faites glisser les potentiomètres de gain de bas en haut sur votre mixeur audio et vérifiez que les mouvements du mixeur audio à l'écran correspondent.

## **Bouton MUTE**

Dans l'interface du mixeur audio de l'ATEM, l'audio est toujours activé ou présent dans le mix, lorsque le bouton ON est sélectionné. Lorsque le bouton ON est désélectionné, l'audio n'est pas présent ou en mode silencieux. Pour correspondre à l'interface du logiciel, vous constaterez que le bouton MUTE sur votre surface de contrôle audio est allumé quand l'audio est activé ou présent dans le mix. Le bouton MUTE est éteint lorsque l'audio est absent ou en mode silencieux.

## **Échelles des décibels**

Toutes les consoles de mixage audio sont différentes. Par conséquent, l'échelle imprimée sur votre console peut ne pas correspondre à celle de le mixeur audio de l'ATEM. Consultez toujours les niveaux du mixeur audio de l'ATEM pour obtenir l'échelle de décibels appropriée.

# **Developer Information**

# **Blackmagic SDI Camera Control Protocol**

## Version 1.3

If you are a software developer you can use the SDI Camera Control Protocol to construct devices that integrate with our products. Here at Blackmagic Design our approach is to open up our protocols and we eagerly look forward to seeing what you come up with!

## Overview

The Blackmagic SDI Camera Control Protocol is used by ATEM switchers, Blackmagic 3G-SDI Shield for Arduino and the Blackmagic Camera Control app to provide Camera Control functionality with supported Blackmagic Design cameras. Please refer to the 'Understanding Studio Camera Control' chapter section of this manual, or the ATEM Switchers Manual and SDK manual for more information. These can be downloaded at [www.blackmagicdesign.com/fr/support.](http://www.blackmagicdesign.com/fr/support)

This document describes an extensible protocol for sending a uni directional stream of small control messages embedded in the non-active picture region of a digital video stream. The video stream containing the protocol stream may be broadcast to a number of devices. Device addressing is used to allow the sender to specify which device each message is directed to.

## Assumptions

Alignment and padding constraints are explicitly described in the protocol document. Bit fields are packed from LSB first. Message groups, individual messages and command headers are defined as, and can be assumed to be, 32 bit aligned.

## Blanking Encoding

A message group is encoded into a SMPTE 291M packet with DID/SDID x51/x53 in the active region of VANC line 16.

## Message Grouping

Up to 32 messages may be concatenated and transmitted in one blanking packet up to a maximum of 255 bytes payload. Under most circumstances, this should allow all messages to be sent with a maximum of one frame latency.

If the transmitting device queues more bytes of message packets than can be sent in a single frame, it should use heuristics to determine which packets to prioritize and send immediately. Lower priority messages can be delayed to later frames, or dropped entirely as appropriate.

## Abstract Message Packet Format

Every message packet consists of a three byte header followed by an optional variable length data block. The maximum packet size is 64 bytes.

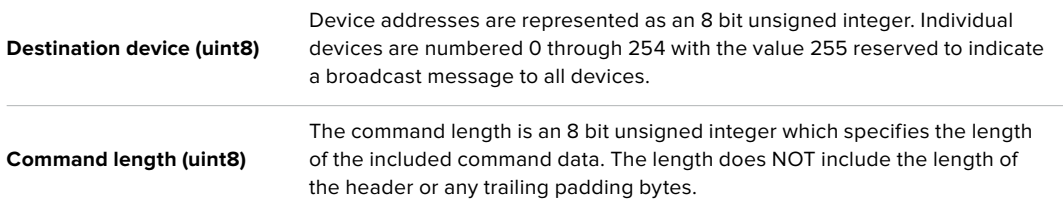

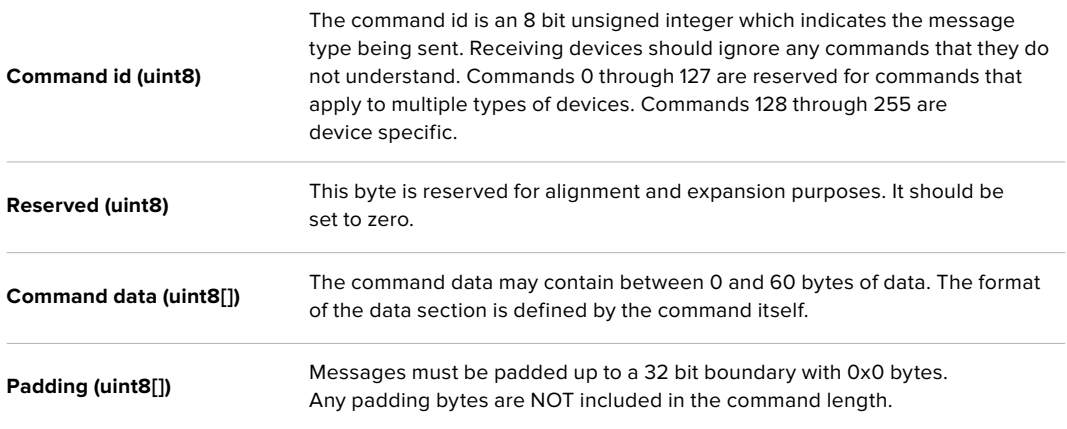

Receiving devices should use the destination device address and or the command identifier to determine which messages to process. The receiver should use the command length to skip irrelevant or unknown commands and should be careful to skip the implicit padding as well.

## Defined Commands

## **Command 0 : change configuration**

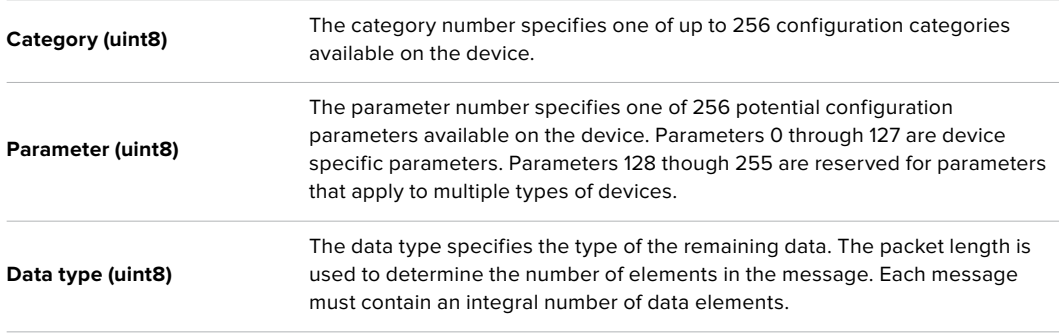

#### **Currently defined values are:**

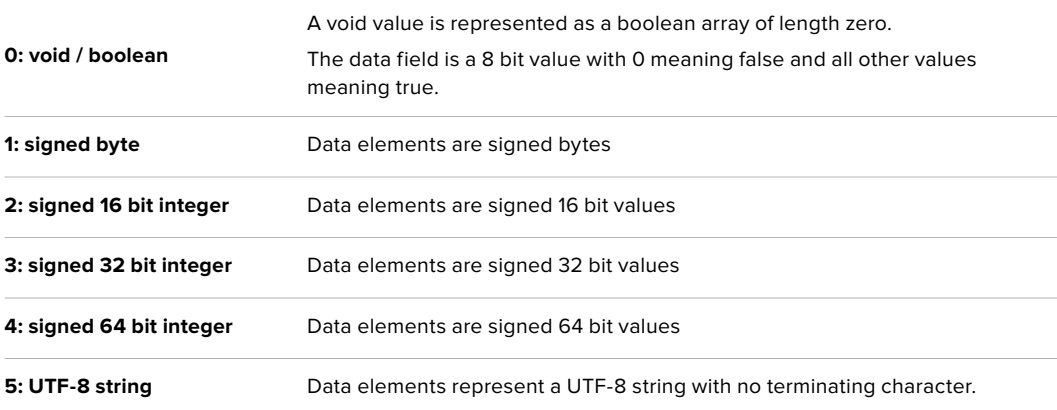

## **Data types 6 through 127 are reserved.**

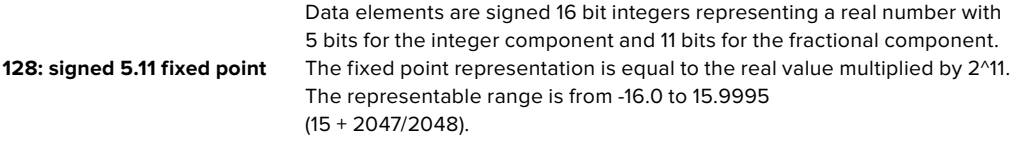

**Data types 129 through 255 are available for device specific purposes.**

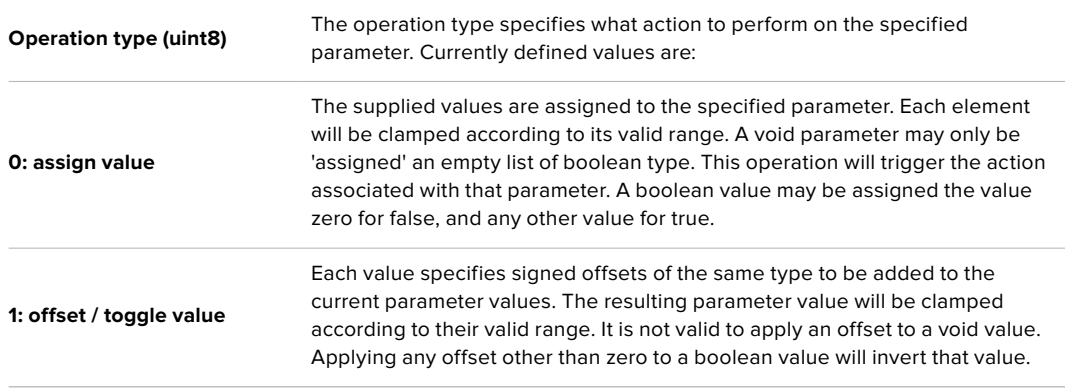

**Operation types 2 through 127 are reserved.**

## **Operation types 128 through 255 are available for device specific purposes.**

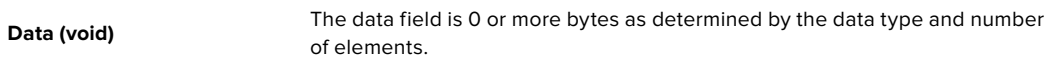

### **The category, parameter, data type and operation type partition a 24 bit operation space.**

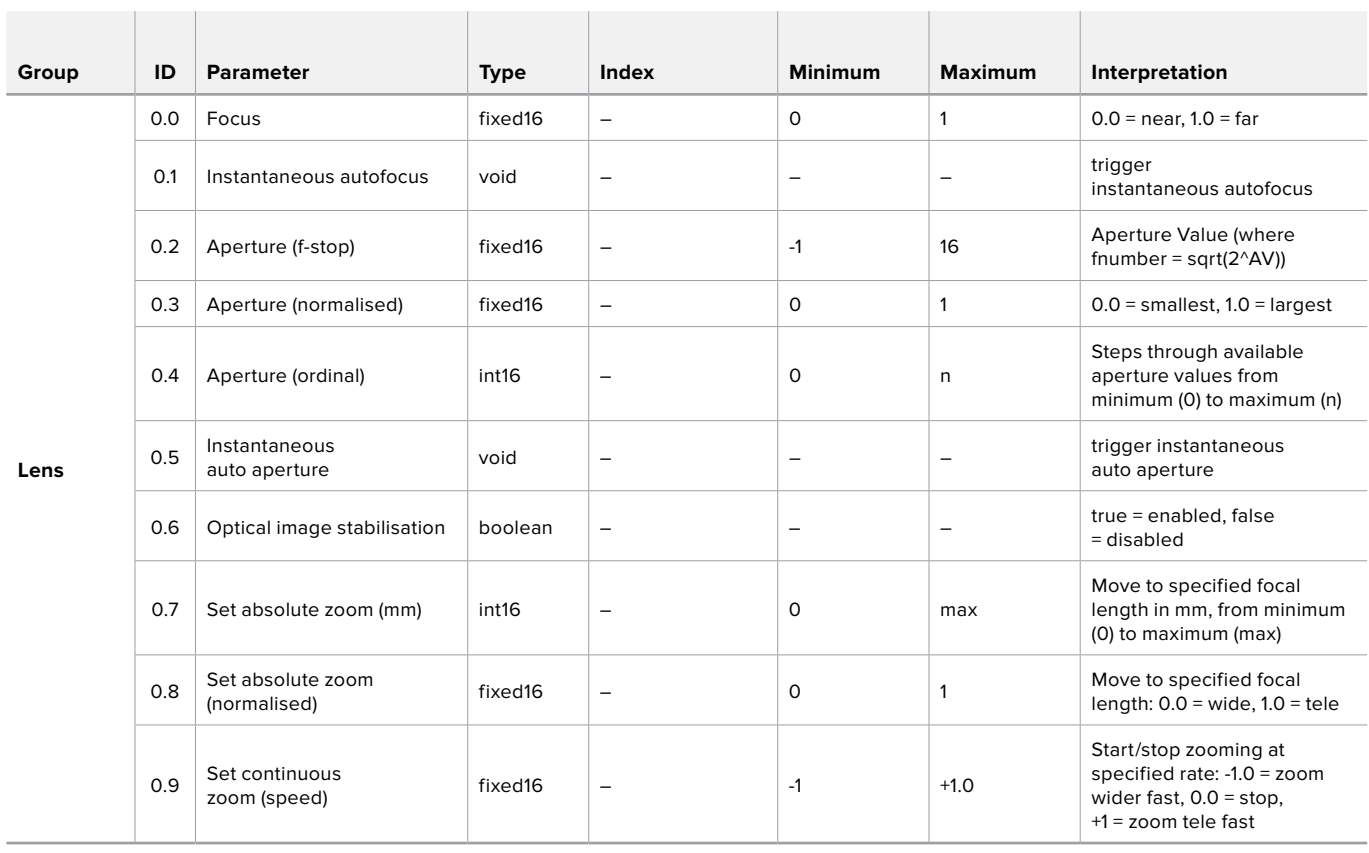
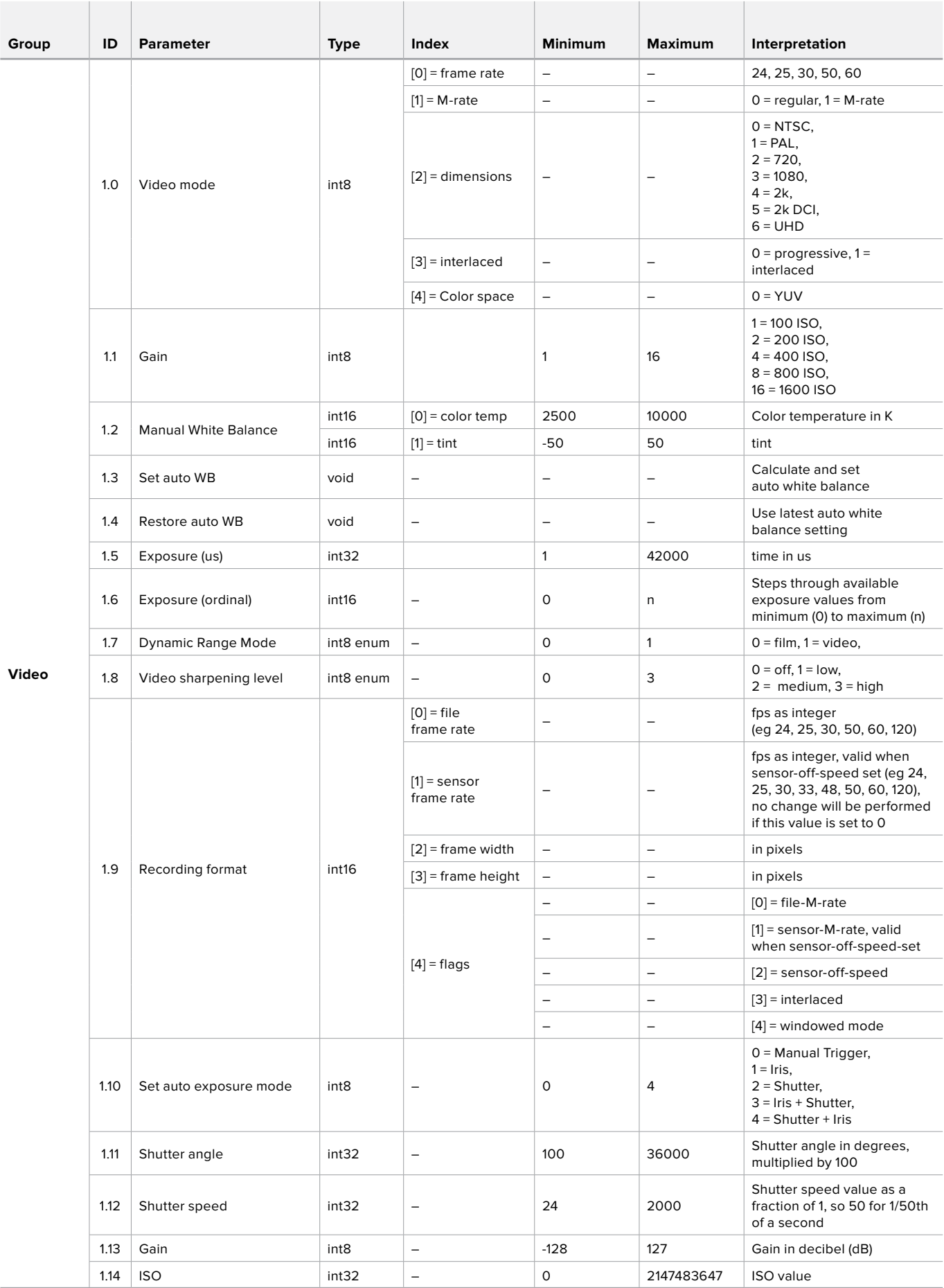

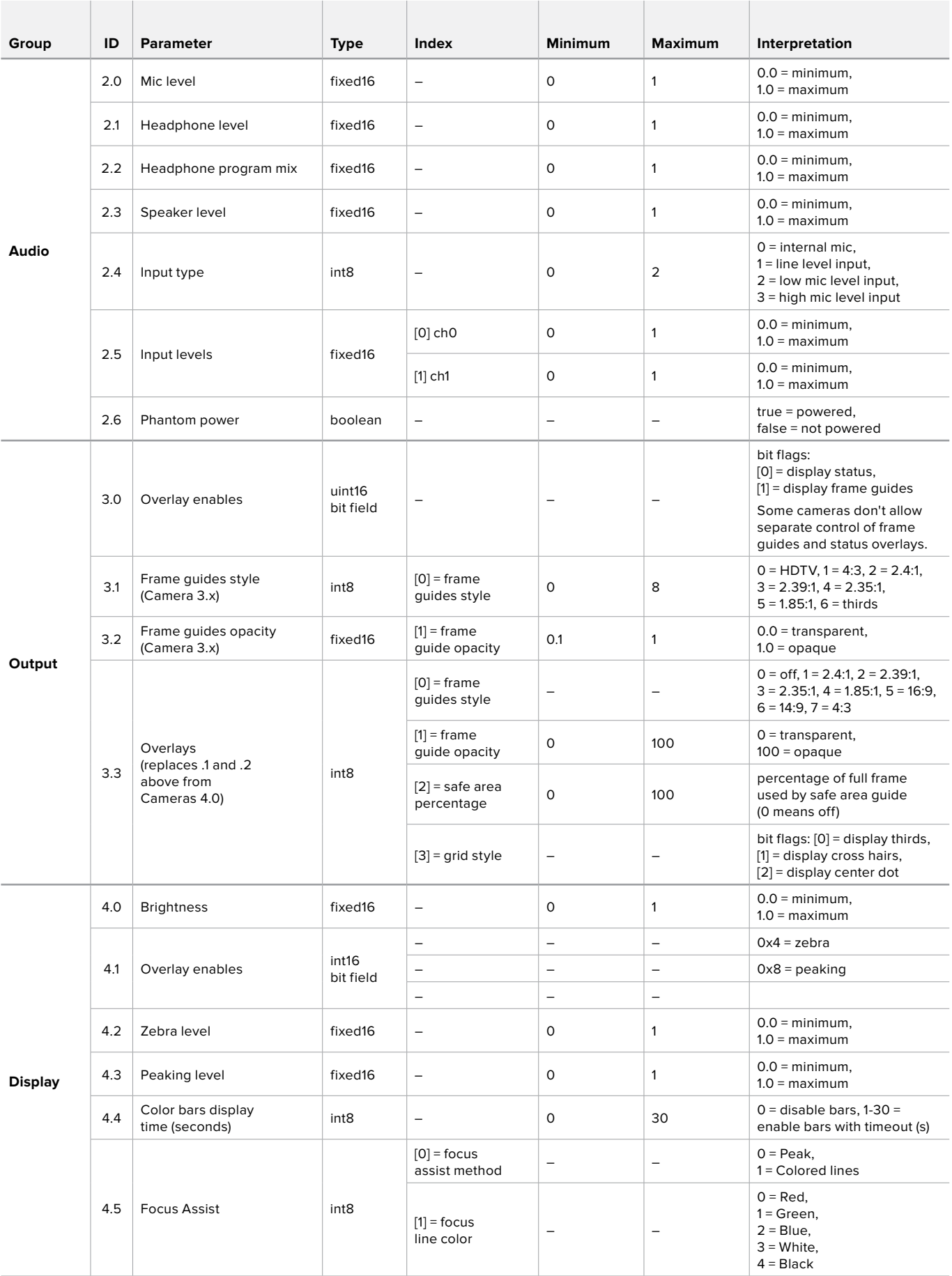

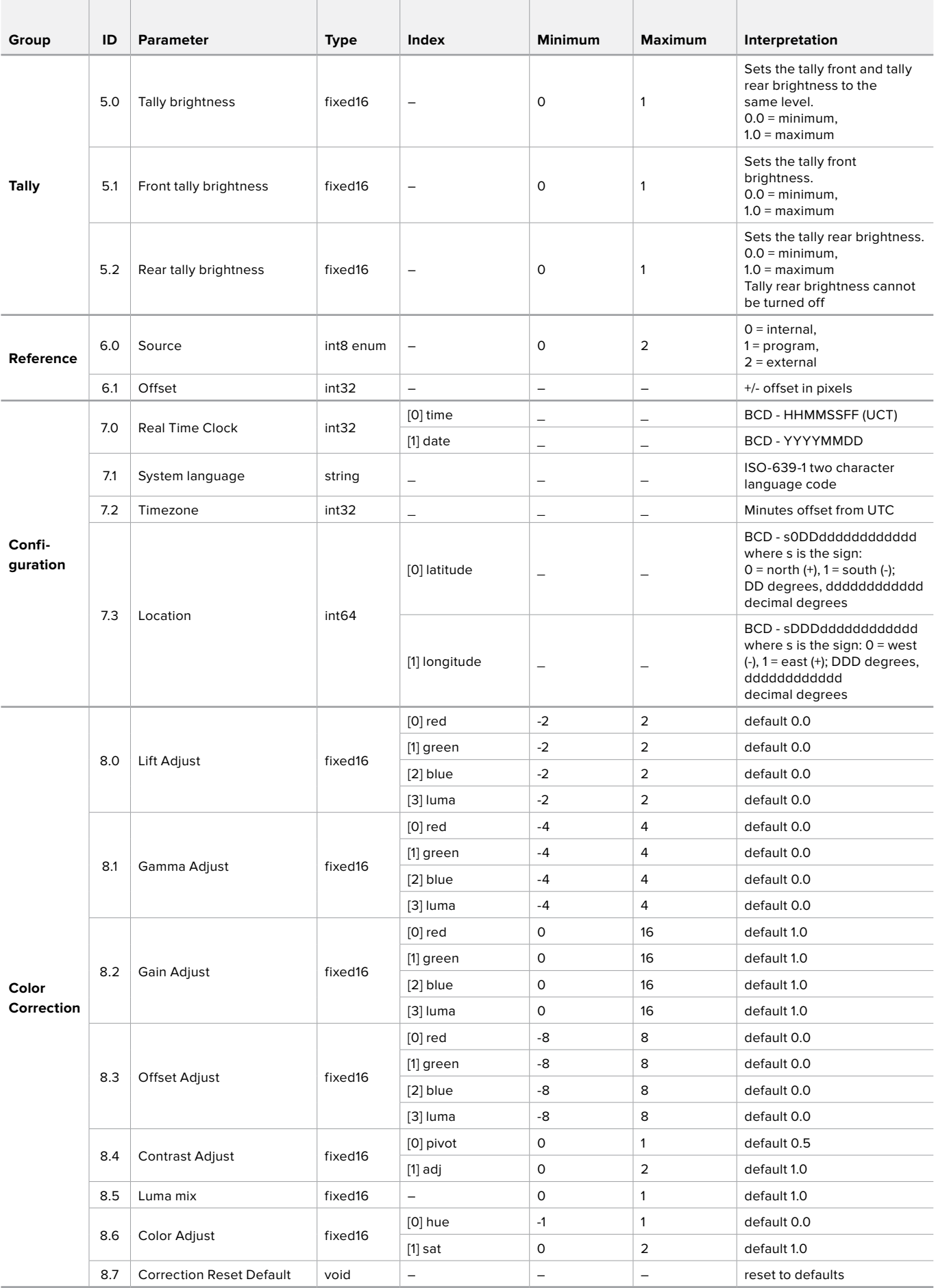

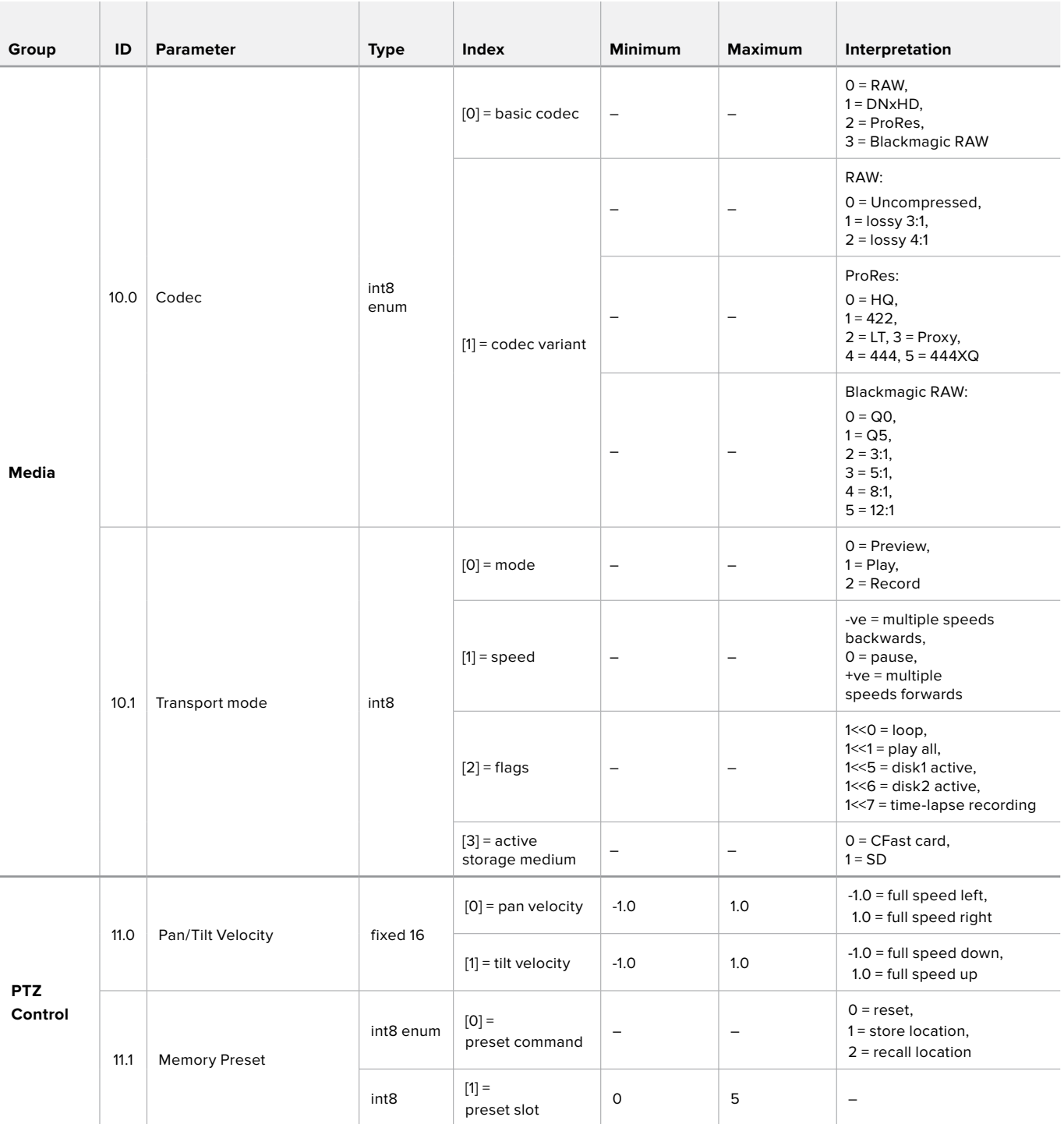

# **Example Protocol Packets**

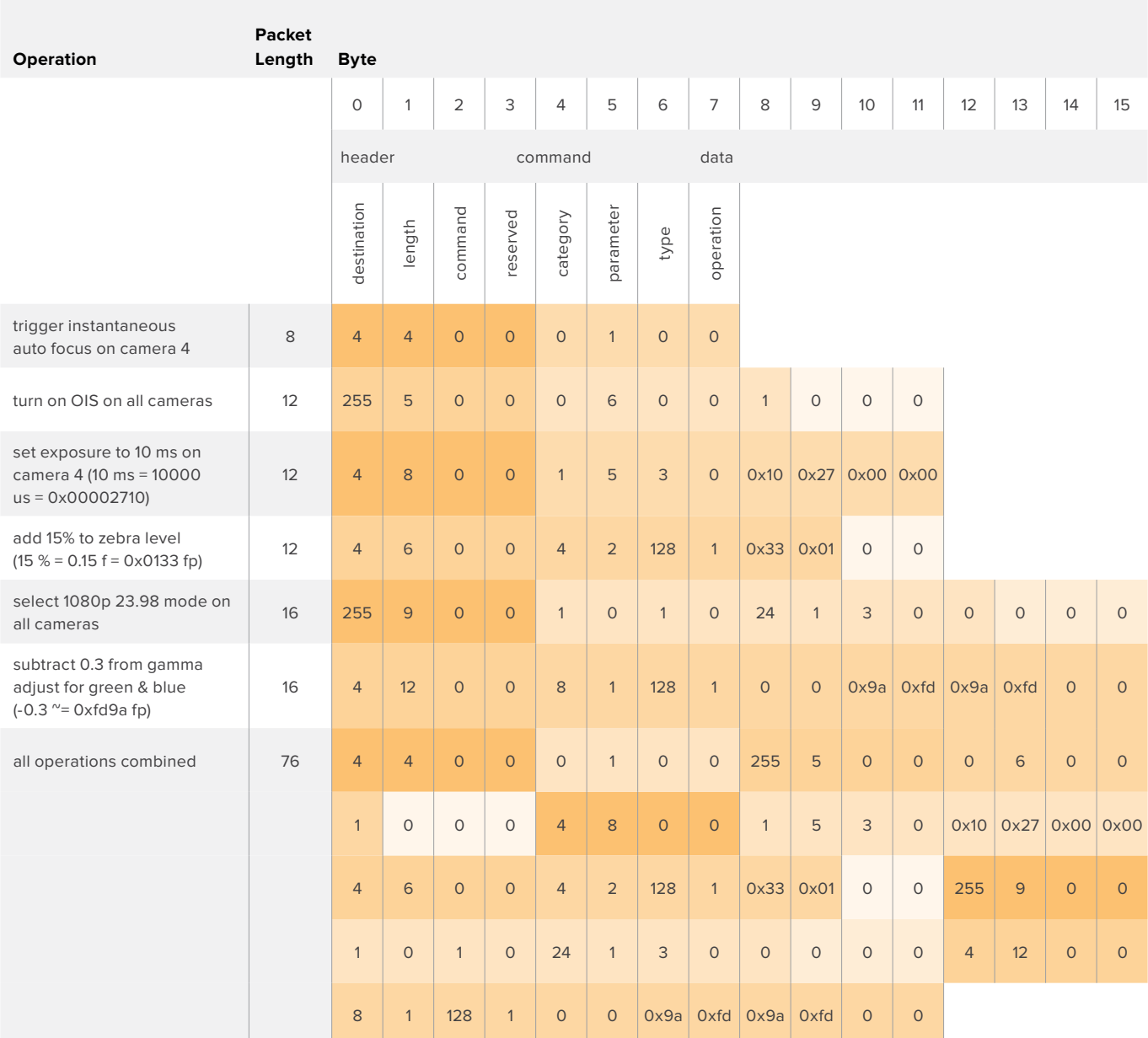

# **Blackmagic Embedded Tally Control Protocol**

#### Version 1.0 (30/04/14)

This section is for third party developers or users who may wish to add support for the Blackmagic Embedded Tally Control Protocol to their products or system. It describes the protocol for sending tally information embedded in the non-active picture region of a digital video stream.

#### Data Flow

A master device such as a broadcast switcher embeds tally information into its program feed which is broadcast to a number of slave devices such as cameras or camera controllers. The output from the slave devices is typically fed back to the master device, but may also be sent to a video monitor.

The primary flow of tally information is from the master device to the slaves. Each slave device may use its device id to extract and display the relevant tally information.

Slave devices pass through the tally packet on their output and update the monitor tally status, so that monitor devices connected to that individual output may display tally status without knowledge of the device id they are monitoring.

#### Assumptions

Any data alignment / padding is explicit in the protocol. Bit fields are packed from LSB first.

#### Blanking Encoding

One tally control packet may be sent per video frame. Packets are encoded as a SMPTE 291M packet with DID/SDID x51/x52 in the active region of VANC line 15. A tally control packet may contain up to 256 bytes of tally information.

#### Packet Format

Each tally status consists of 4 bits of information:

uint4

bit 0: program tally status (0=off, 1=on)

bit 1: preview tally status (0=off, 1=on)

bit 2-3: reserved (0x0)

The first byte of the tally packet contains the monitor device tally status and a version number.

Subsequent bytes of the tally packet contain tally status for pairs of slave devices. The master device sends tally status for the number of devices configured/supported, up to a maximum of 510.

struct tally

uint8

- bit 0: monitor device program tally status (0=off, 1=on)
- bit 1: monitor device preview tally status (0=off, 1=on)
- bit 2-3: reserved (0b00)
- bit 4-7: protocol version (0b0000)

uint8[0]

- bit 0: slave device 1 program tally status (0=off, 1=on)
- bit 1: slave device 1 device preview tally status (0=off, 1=on)
- bit 2-3: reserved (0b00)
- bit 4: slave device 2 program tally status (0=off, 1=on)
- bit 5: slave device 2 preview tally status (0=off, 1=on)
- bit 6-7: reserved (0b00)

#### uint8[1]

- bit 0: slave device 3 program tally status (0=off, 1=on)
- bit 1: slave device 3 device preview tally status (0=off, 1=on)
- bit 2-3: reserved (0b00)
- bit 4: slave device 4 program tally status (0=off, 1=on)
- bit 5: slave device 4 preview tally status (0=off, 1=on)
- bit 6-7: reserved (0b00)

. . .

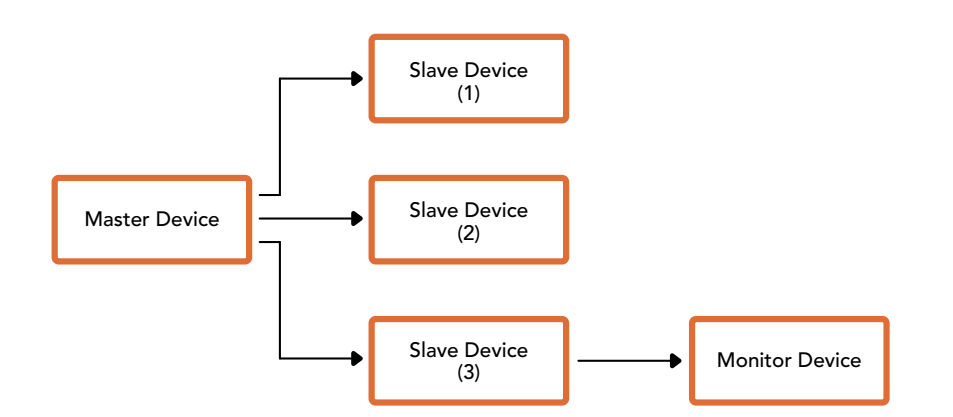

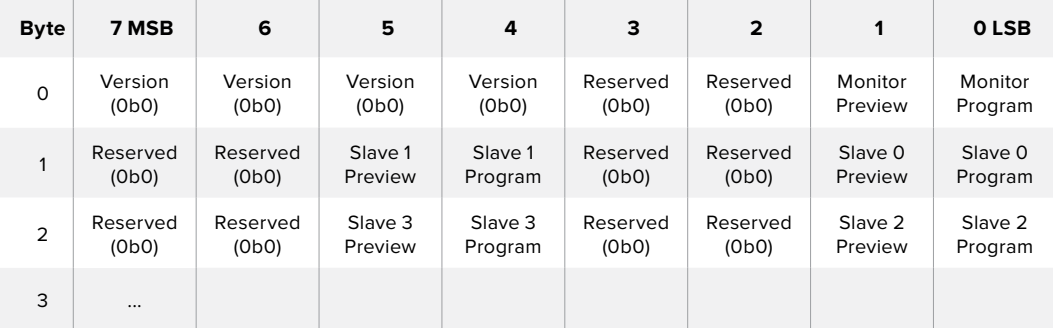

# **Assistance**

# **Obtenir de l'assistance**

Le moyen le plus rapide d'obtenir de l'aide est d'accéder aux pages d'assistance en ligne de Blackmagic Design et de consulter les dernières informations de support concernant votre mélangeur ATEM.

#### Pages d'assistance en ligne de Blackmagic Design

Les dernières versions du manuel, du logiciel et des notes d'assistance peuvent être consultées sur la page d'assistance technique de Blackmagic Design : [www.blackmagicdesign.com/fr/support](http://www.blackmagicdesign.com/fr/support).

#### Contacter le service d'assistance de Blackmagic Design

Si vous ne parvenez pas à trouver l'aide dont vous avez besoin dans nos pages d'aide, veuillez utiliser l'option « Envoyer un email », accessible sur la page d'assistance pour envoyer une demande d'assistance par email. Vous pouvez également cliquer sur le bouton « Trouver un support technique » situé sur la page d'assistance et ainsi contacter le centre d'assistance technique Blackmagic Design le plus proche de chez vous.

#### Vérification du logiciel actuel

Pour vérifier quelle version du logiciel ATEM est installée sur votre ordinateur, ouvrez la fenêtre intitulée About ATEM Software Control.

- Sur Mac OS, ouvrez l'ATEM Software Control à partir du dossier Applications. Sélectionnez About ATEM Software Control dans le menu d'application pour connaître le numéro de version.
- Sur Windows, ouvrez l'ATEM Software Control à partir du menu Démarrer. Cliquez sur le menu Aide et sélectionnez About pour connaître le numéro de version.

#### Comment obtenir les dernières mises à jour

Après avoir vérifié la version du logiciel ATEM installée sur votre ordinateur, veuillez visiter le centre d'assistance Blackmagic Design à l'adresse suivante [www.blackmagicdesign.com/fr/support](http://www.blackmagicdesign.com/fr/support) pour vérifier les dernières mises à jour. Même s'il est généralement conseillé d'exécuter les dernières mises à jour, il est prudent d'éviter d'effectuer une mise à jour logicielle au milieu d'un projet important.

# **Avertissements et informations de sécurité**

## **Avertissements**

#### **Élimination des déchets d'équipements électriques et électroniques au sein de l'Union européenne.**

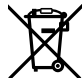

Le symbole imprimé sur ce produit indique qu'il ne doit pas être jeté avec les autres déchets. Cet appareil doit être déposé dans un point de collecte agréé pour être recyclé. La collecte individuelle et le recyclage de votre équipement permettra de préserver les ressources naturelles et garantit un recyclage approprié afin d'éviter la contamination de l'environnement par des substances dangereuses pour la santé. Pour plus d'informations quant aux lieux d'éliminations des déchets d'équipements électriques, vous pouvez contacter votre mairie ou le service local de traitement des ordures ménagères.

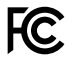

Cet équipement a été testé et déclaré conforme aux limites imposées aux appareils numériques de classe A, en vertu du chapitre 15 des règles de la FCC. Ces limites ont pour objectif d'assurer une protection suffisante contre les interférences nuisibles lorsque l'équipement est utilisé dans un environnement commercial. Cet équipement génère, utilise et peut dégager de l'énergie de radiofréquence et, s'il n'est pas installé et utilisé conformément aux manuel d'utilisation, peut provoquer un brouillage préjudiciable aux communications radio. L'utilisation de cet équipement en zone résidentielle est susceptible de provoquer des interférences nuisibles, auquel cas il sera demandé à l'utilisateur de corriger ces interférences à ses frais.

L'utilisation de cet appareil est soumise aux deux conditions suivantes :

- **1** Cet appareil ne doit pas causer d'interférences nuisibles.
- **2** Cet appareil doit accepter toute interférence reçue, notamment celles pouvant entraîner un dysfonctionnement.

Les connexions aux interfaces HDMI doivent être effectuées avec des câbles HDMI blindés d'excellente qualité.

## **Informations de sécurité**

Cet appareil doit être connecté à une prise secteur équipée d'un conducteur de protection.

Afin de réduire le risque de décharge électrique, ne pas éclabousser ou renverser de liquide sur cet appareil.

Cet appareil peut être utilisé dans un climat tropical lorsque la température ambiante n'excède pas 40ºC.

Veillez à ce que l'espace autour du produit soit suffisant afin de ne pas compromettre la ventilation. Lorsque vous installez l'appareil sur rack, veillez à ce que la ventilation ne soit pas compromise par les autres équipements.

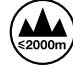

Cet appareil ne peut être utilisé qu'à une altitude inférieure à 2000 mètres.

Les pièces de cet appareil ne sont pas réparables par l'opérateur. Toute réparation/ opération d'entretien doit être effectuée par un centre de service Blackmagic Design.

# **Avertissement destiné aux techniciens agréés**

#### **Attention - Système de fusibles bipolaire/neutre**

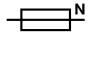

La source d'alimentation de cet appareil contient un fusible dans les conducteurs de ligne et neutre. Elle est compatible avec le système de distribution électrique/réseau de distribution d'électricité en Norvège.

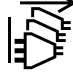

Assurez-vous que le courant des deux prises est bien coupé avant toute opération d'entretien.

# **Garantie**

## **Garantie limitée à 12 mois**

Par la présente, Blackmagic Design garantit que ce produit sera exempt de défauts matériels et de fabrication pendant une durée de un an à compter de la date d'achat. Si un produit s'avère défectueux pendant la période de garantie, Blackmagic Design peut, à sa seule discrétion, réparer le produit défectueux sans frais pour les pièces et la main d'œuvre, ou le remplacer.

Pour se prévaloir du service offert en vertu de la présente garantie, il vous incombe d'informer Blackmagic Design de l'existence du défaut avant expiration de la période de garantie, et de prendre les mesures nécessaires pour l'exécution des dispositions de ce service. Le consommateur a la responsabilité de s'occuper de l'emballage et de l'expédition du produit défectueux au centre de service nommément désigné par Blackmagic Design, en frais de port prépayé. Il incombe au Consommateur de payer tous les frais de transport, d'assurance, droits de douane et taxes et toutes autres charges relatives aux produits qui nous auront été retournés et ce quelle que soit la raison.

La présente garantie ne saurait en aucun cas s'appliquer à des défauts, pannes ou dommages causés par une utilisation inappropriée ou un entretien inadéquat ou incorrect. Blackmagic Design n'a en aucun cas l'obligation de fournir un service en vertu de la présente garantie : a) pour réparer les dommages résultant de tentatives de réparations, d'installations ou tous services effectués par du personnel non qualifié par Blackmagic Design, b) pour réparer tout dommage résultant d'une utilisation inadéquate ou d'une connexion à du matériel incompatible, c) pour réparer tout dommage ou dysfonctionnement causé par l'utilisation de pièces ou de fournitures n'appartenant pas à la marque de Blackmagic Design, d) pour examiner un produit qui a été modifié ou intégré à d'autres produits quand l'impact d'une telle modification ou intégration augmente les délais ou la difficulté d'examiner ce produit.

CETTE GARANTIE REMPLACE TOUTE GARANTIE EXPLICITE OU IMPLICITE. BLACKMAGIC DESIGN ET SES REVENDEURS DÉCLINENT EXPRESSÉMENT TOUTE GARANTIE IMPLICITE DE COMMERCIALISATION OU D'ADAPTATION DANS QUELQUE BUT QUE CE SOIT. LA RESPONSABILITÉ DE BLACKMAGIC DESIGN POUR RÉPARER OU REMPLACER UN PRODUIT S'AVÉRANT DÉFECTUEUX CONSTITUE LA TOTALITÉ ET LE SEUL RECOURS EXCLUSIF PRÉVU ET FOURNI AU CONSOMMATEUR POUR TOUT DOMMAGE INDIRECT, SPÉCIFIQUE, ACCIDENTEL OU CONSÉCUTIF, PEU IMPORTE QUE BLACKMAGIC DESIGN OU SES REVENDEURS AIENT ÉTÉ INFORMÉS OU SE SOIENT RENDUS COMPTE AU PRÉALABLE DE L'ÉVENTUALITÉ DE CES DOMMAGES. BLACKMAGIC DESIGN NE PEUT ÊTRE TENU POUR RESPONSABLE DE TOUTE UTILISATION ILLICITE OU ABUSIVE DU MATÉRIEL PAR LE CONSOMMATEUR. BLACKMAGIC DESIGN N'EST PAS RESPONSABLE DES DOMMAGES RÉSULTANT DE L'UTILISATION DE CE PRODUIT. LE CONSOMMATEUR MANIPULE CE PRODUIT À SES SEULS RISQUES.

© Copyright 2018 Blackmagic Design. Tous droits réservés. 'Blackmagic Design', 'DeckLink', 'HDLink', 'Workgroup Videohub', 'Multibridge Pro', 'Multibridge Extreme', 'Intensity' et 'Leading the creative video revolution' sont des marques déposées aux USA et dans d'autres pays. Tous les autres noms de société et de produits peuvent être des marques déposées de leurs sociétés respectives auxquelles ils sont associés.

Thunderbolt et le logo Thunderbolt sont des marques d'Intel Corporation aux USA et/ou dans d'autres pays.

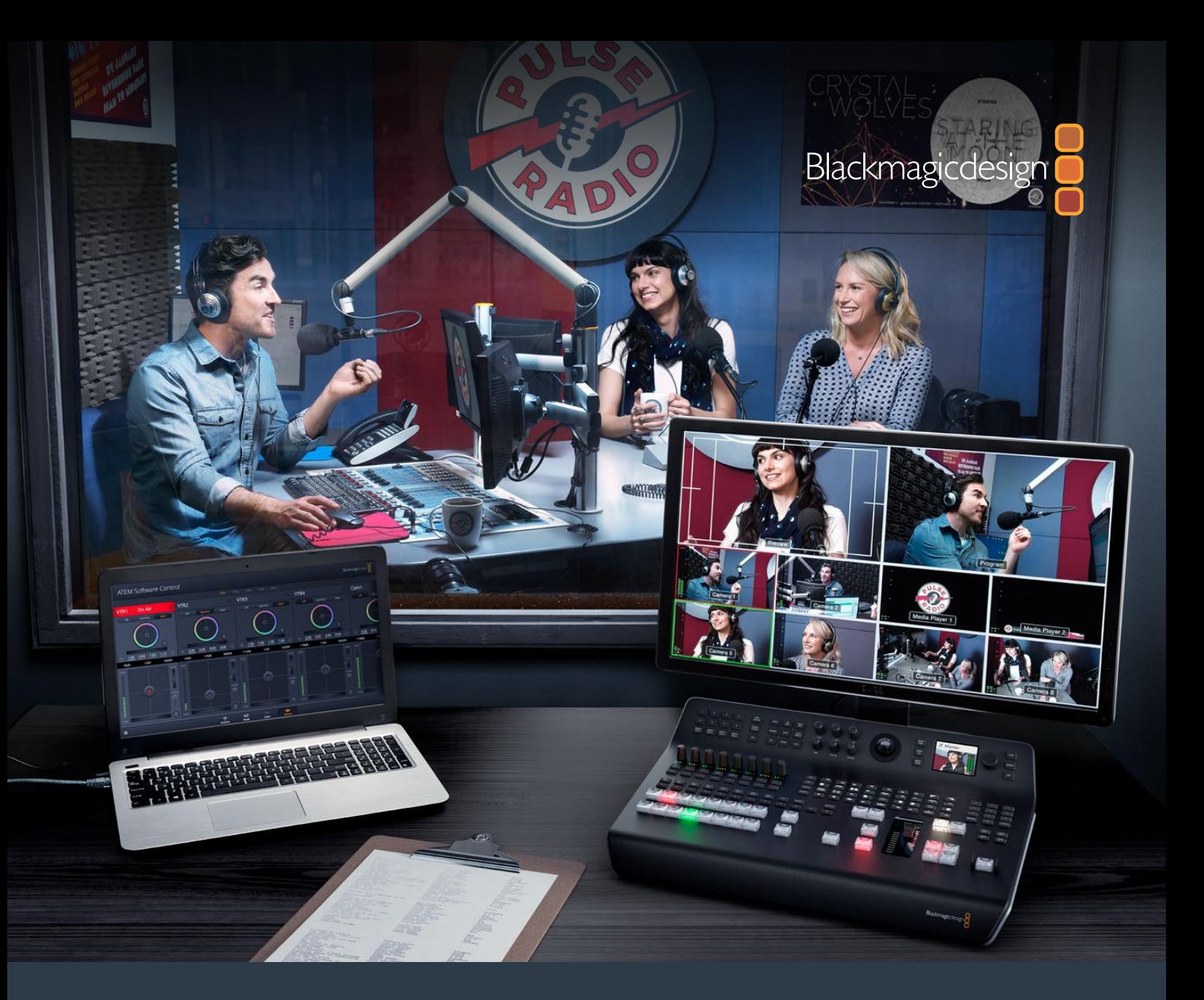

**Installations- und Bedienungsanleitung**

# ATEM Television Studio Switchers

**Juni 2018**

Deutsch

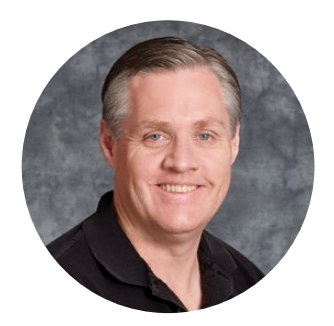

### Willkommen!

Danke, dass Sie für Ihre Liveproduktionsarbeit einen ATEM Switcher gewählt haben!

Wenn Ihnen Liveproduktionsmischer neu sind, steigen Sie gerade in den spannendsten Bereich der Fernsehbranche ein. Nichts ist mit den Adrenalinstößen vergleichbar, die man bei der Videobearbeitung in Echtzeit von Events erlebt, die sich live vor den eigenen Augen abspielen. Da wird man leicht süchtig. Das ist Fernseharbeit, wie sie sich gehört!

Früher war die Liveproduktion in Broadcast-Qualität immer viel zu kostspielig und für die meisten Leute unerschwinglich. Bezahlbaren Mischern mangelte es hingegen an broadcasttauglichen Leistungsmerkmalen und Qualität. Die neuen ATEM Mischer ändern das und lassen Sie die erstaunlichsten professionellen Live-Produktionsergebnisse erzielen. Wir wünschen Ihnen, dass Sie über viele Jahre Nutzen aus Ihren ATEM Mischern ziehen und viel Freude an Ihrer Liveproduktion haben werden!

Diese Bedienungsanleitung enthält alle für die Installation Ihres ATEM Production Switchers nötigen Informationen. ATEM Mischer werden mit einem Software-Bedienpanel geliefert, das Sie auf Ihrem Computer betreiben können. Alternativ haben Sie die Wahl, ein separates Hardware-Bedienpult anzuschaffen. Computer und Bedienpulte lassen sich über ein Netzwerkkabel direkt an Ihren ATEM Mischer anschließen. Das geht ohne zusätzliches Zubehör!

Bitte sehen Sie auf der Support-Seite unserer Website unter [www.blackmagicdesign.com/de](http://www.blackmagicdesign.com/de)  nach der aktuellsten Softwareversion für Ihren ATEM Mischer. Holen Sie sich die aktuellen Features indem Sie den ATEM Mischer und das ATEM Hardware-Bedienpult via USB einfach an Ihren Computer anschließen! Bitte registrieren Sie beim Herunterladen von Software Ihre Kontaktdaten, damit wir Sie über neue Versionen informieren können. Wir arbeiten ständig an neuen Features und Verbesserungen und würden uns über Ihr Feedback freuen!

Grant Petty

**Grant Petty** CEO Blackmagic Design

# <span id="page-732-0"></span>**Inhaltsverzeichnis**

# **ATEM Television Studio Switchers**

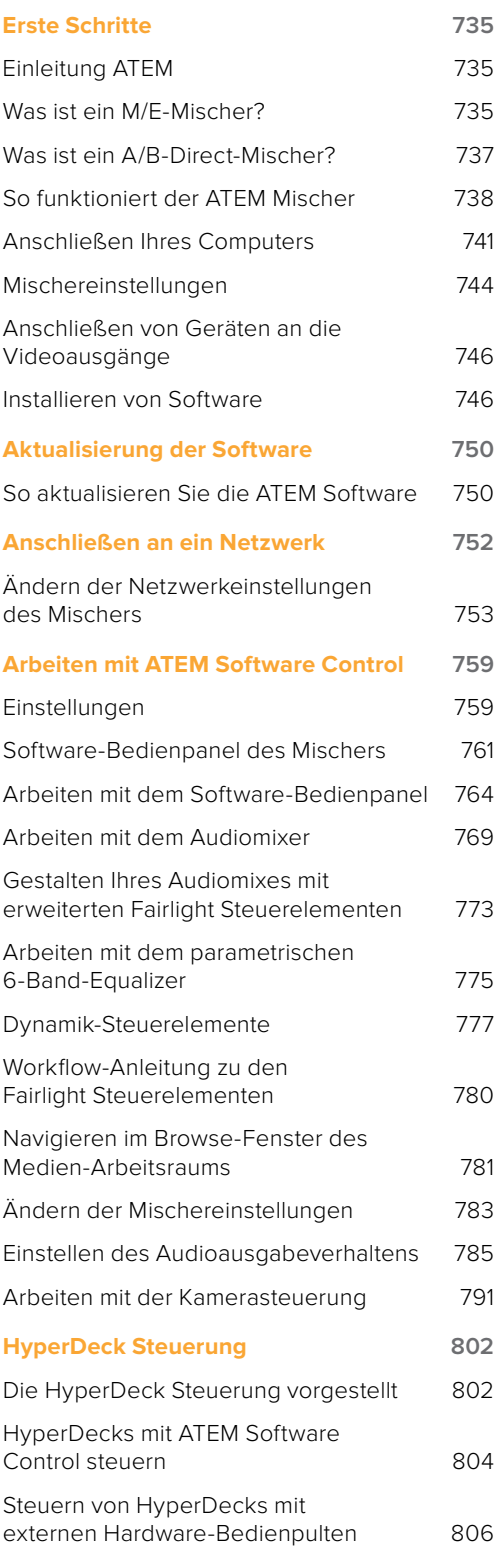

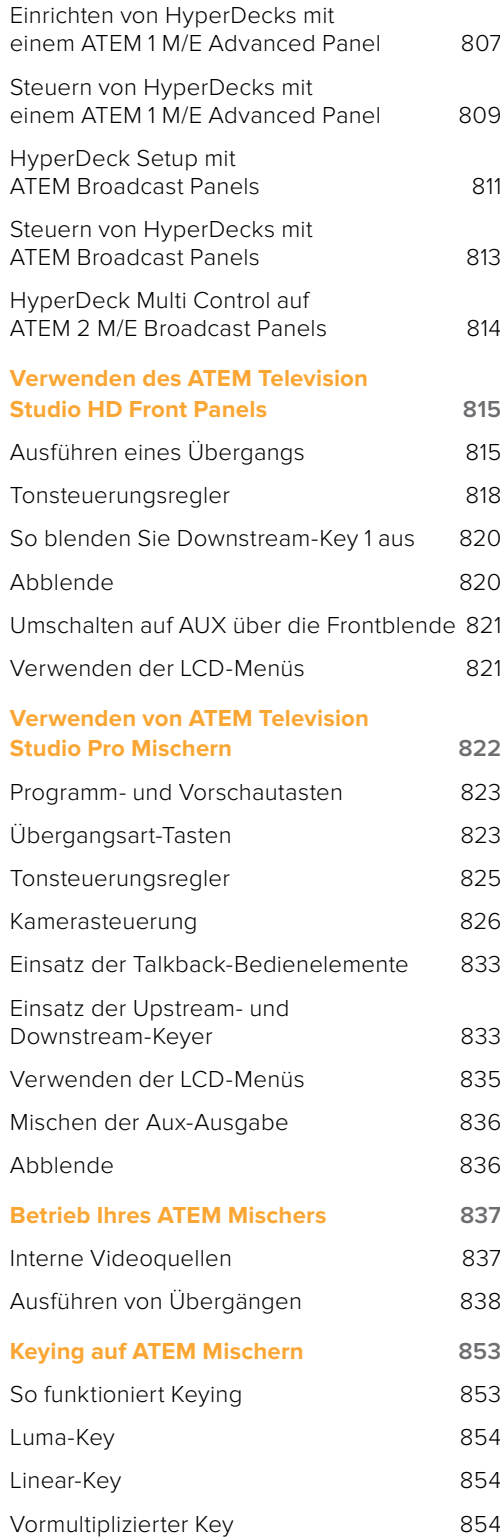

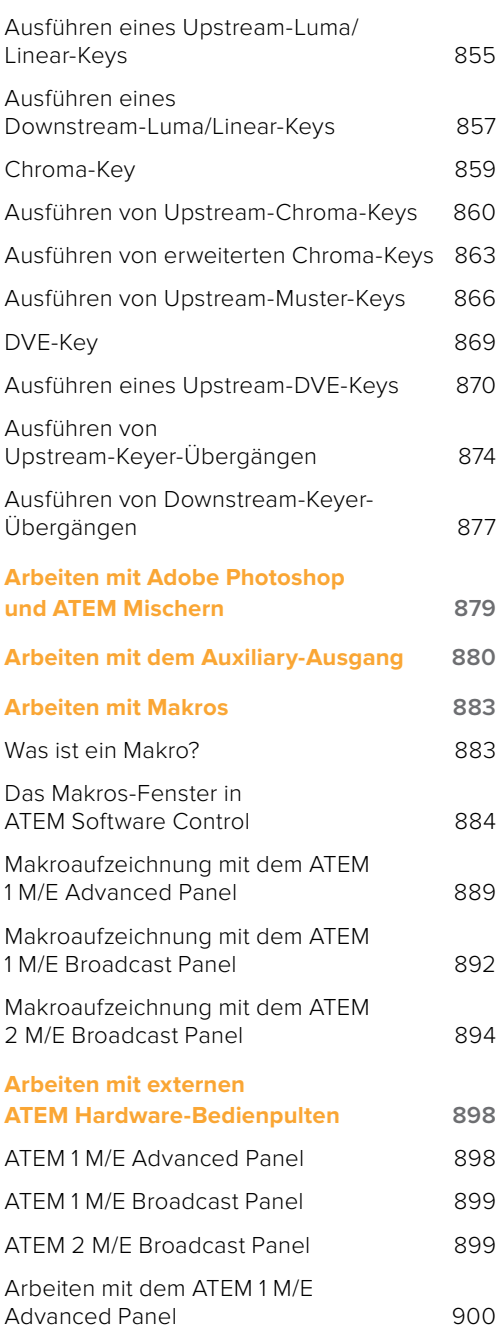

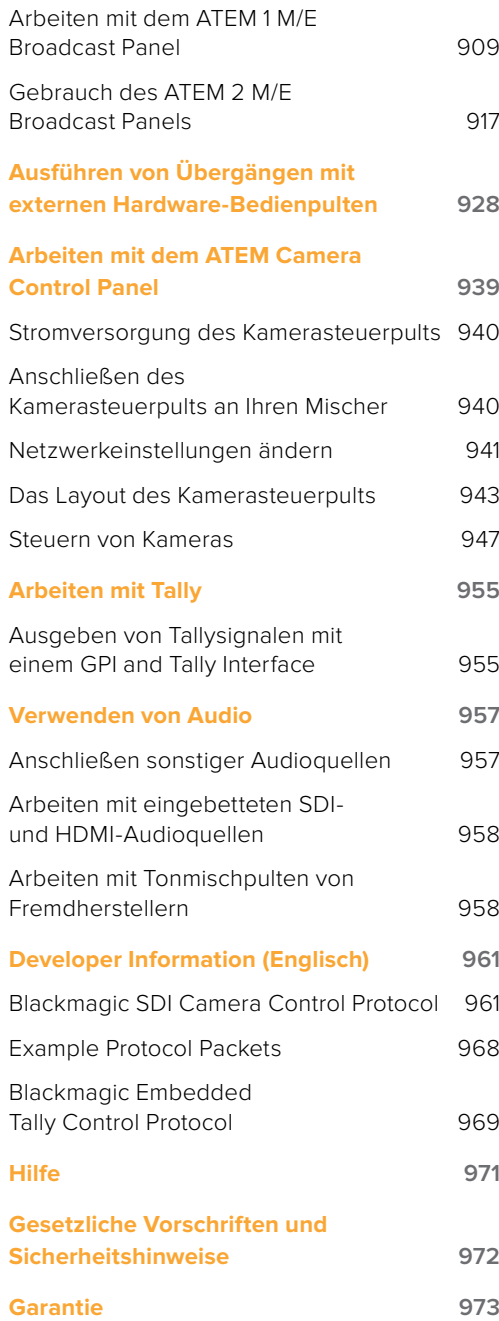

# <span id="page-734-0"></span>**Erste Schritte**

# **Einleitung ATEM**

ATEM Mischer sind digitale Produktionsmischer in professioneller Broadcast-Qualität. Sie dienen zum Umschalten und zur kreativen Verarbeitung vielfältiger Videoquellen und werden in der Live-Videoproduktion und im Rundfunk eingesetzt. Die Mischer arbeiten nach dem aktuell gebräuchlichen Misch/Effekt-Prinzip (M/E). Optionen für die Software- und Hardwaresteuerung ermöglichen einen schnellen, intuitiven Arbeitsfluss zum Mischen von Programmen und Vorschauen. Wer an ältere Mischer mit A/B-Stufen gewöhnt ist, wird sofort mit ATEM Mischern klar kommen, weil diese auch direktes A/B-Mischen unterstützen.

Für den Einstieg brauchen Sie lediglich Ihren Mischer, da er ein eingebautes Bedienpanel besitzt. Sie können Ihre Liveproduktion also mit dem ATEM allein mischen. Wenn Sie in Sachen Bedienung noch flexibler sein wollen, können Sie ATEM Software Control verwenden oder – für eine noch ausgetüfteltere Lösung – ein oder mehrere Hardware-Bedienpulte anschließen.

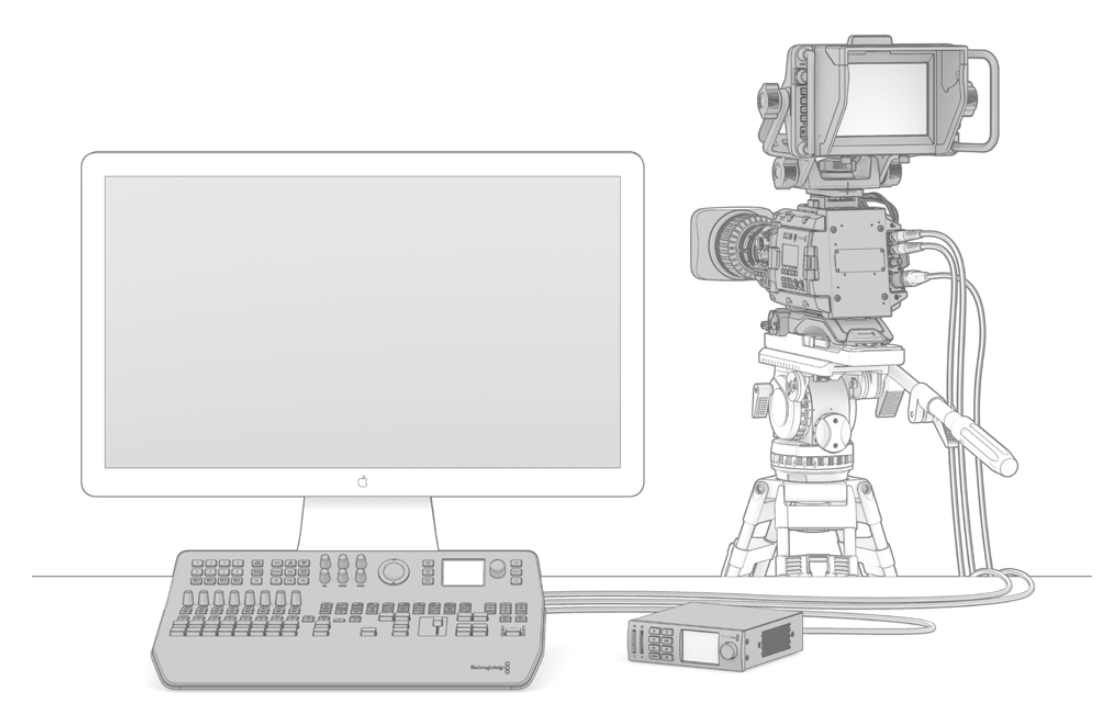

Das Einrichten Ihres ATEM Mischers ist ein Kinderspiel: Multi-View-Ausgang mit einem Monitor verbinden, Kamera anschließen und den Programmausgang an eine MAZ koppeln

# **Was ist ein M/E-Mischer?**

Wenn Sie früher mit niedrigpreisigen Mischern gearbeitet haben, verfügten diese möglicherweise nicht über den als M/E-Betrieb bezeichneten Mix- und Effekt-Betriebsmodus. Wer bereits einen M/E-Mischer benutzt hat, überspringt die nächsten Schritte vielleicht lieber und steigt gleich in die Arbeit mit dem neuen ATEM Mischer ein.

Wem der Umgang mit Mischern völlig neu ist, mag den ATEM mit all seinen Tasten und Reglern etwas einschüchternd finden. Alles ist jedoch völlig logisch angeordnet und somit sehr benutzerfreundlich.

Der ATEM ist ein echter Broadcast-Mischer der Oberklasse und arbeitet mit den in der Rundfunkbranche üblichen M/E-Workflows. Konkret heißt das, sobald Sie mit seiner Funktionsweise vertraut sind, fühlen Sie sich im Umgang mit fast jedem im heutigen Rundfunkbetrieb eingesetzten Mischer sofort wohl.

Der Betrieb im M/E-Stil – heute ein Standard im Rundfunk – wurde über Jahrzehnte entwickelt, um Patzer beim Mischen von Live-Veranstaltungen auszumerzen. Weil aktuelle Vorgänge auf einen Blick nachvollziehbar sind, verringert sich auch das Fehlerpotenzial. Im M/E-Betriebsstil können Sie Quellen prüfen und Effekte ausprobieren, ehe Sie sie auf Sendung schalten. Da die Tasten für jeden Keyer und jeden Übergang sichtbar sind, wissen Sie auf Anhieb was vor sich geht und was als Nächstes passieren wird.

Am besten lernen Sie mit Ihrem ATEM Mischer umzugehen, indem Sie ihn unter Bezugnahme auf diese Bedienungsanleitung spielerisch entdecken! Vielleicht überspringen Sie lieber einige Schritte und installieren Ihren Mischer, ehe Sie diesen Abschnitt komplett durchlesen.

Los geht's mit den offensichtlichsten Teilen des M/E-basierten Bedienpults: dem Blendenhebel und den Quellentasten bzw. -schaltflächen der Programm- und Vorschaureihen.

**TIPP** Auf dem ATEM Television Studio HD wurden die Programm- und Vorschaureihe zu einer Tastenreihe zusammengefasst. Detailliertere Informationen zur Verwendung des ATEM Television Studio HD Bedienfelds im M/E-Stil finden Sie im Abschnitt "Verwenden des ATEM Television Studio HD Front Panels".

Die Quellauswahltasten (bzw. Schaltflächen auf dem Software-Bedienpanel) des Programmbusses dienen zum schnellen Umschalten von Quellen auf den Programmausgang. Die jeweils auf Sendung befindliche Quelle ist an einer rot erleuchteten Taste erkennbar. Vorsicht bei der Auswahl von Quellen in dieser Reihe, da sie augenblicklich auf Sendung gehen!

Besser und kontrollierter mischt man Übergänge, indem man sie zunächst in der Vorschau-Tastenreihe auswählt und dann per Hartschnitt oder einem anderem Übergang live schaltet.

Die untere Tastenreihe dient zur Auswahl der Quellen für den Vorschaubus "Source Select". Hier werden Sie vorrangig Zeit mit der Auswahl von Quellen verbringen, die als nächstes auf Sendung gehen. Eine ausgewählte Quelle wird auf den Programmausgang gelegt, sobald der nächste Übergang erfolgt. Der nächste Übergang lässt sich durch Drücken der CUT-Taste, der AUTO-Taste oder durch Auf- und Abbewegen des Blendenhebels auslösen. Zur Auswahl stehen die Übergangsarten Mix, Dip, Wipe, DVE und, je nachdem was Sie im Bereich "Transition Control" bzw. "Übergangssteuerung" selektiert haben, weitere Übergänge.

So holen Sie viel Leistung aus Ihrem Mischer, weil Sie die Quelle auf dem Vorschaubus auswählen, über den Vorschau-Videoausgang ansehen und so bestätigen können, dass die Quelle stimmt, ehe Sie den gewünschten Übergang auswählen. Da jeder Schritt des Vorgangs sichtbar ist, sind Fehler unwahrscheinlicher. Nur der Betrieb im M/E-Stil lässt Sie den Überblick über gegenwärtige Vorgänge behalten.

Sie werden sehen, wie nach Beendigung Ihres Übergangs die in den Vorschau- und Programmreihen gewählten Quellen ihre Plätze wechseln. Das geschieht, weil Ihre in der Vorschaureihe festgelegte Quelle nun die neue On-Air-Quelle ist, die in der Programmreihe aktiviert wird, sobald der vorherige Übergang abgeschlossen ist. Die Programmreihe zeigt immer das an, was gerade gesendet wird.

Außerdem werden Sie bei der Ausführung eines automatischen Übergangs sowohl die Programm- als auch die Vorschautasten rot aufleuchten sehen, da sich im Laufe des Übergangs beide On-Air befinden.

Es sind verschiedene Übergangsarten verfügbar, die entweder im LCD-Menü oder durch Drücken der jeweiligen Übergangsmuster-Tasten auf dem Bedienpanel des ATEM Television Studio Pro HD ausgewählt werden können. Sie haben die Wahl aus einer Vielzahl an Wipe-Mustern und DVE. Die Übergangsrate und andere Übergangseinstellungen lassen sich im LCD-Menü anpassen.

In Bezug auf M/E-Mischer, einschließlich des ATEM, ist ebenfalls wissenswert, dass das Video in den Programm- und Vorschaureihen technisch als Hintergrundvideo bezeichnet wird. Das ist so, weil Upstreambzw. Effekt-Keyer und Downstream-Keyer über diese Quelle gelegt werden. So können Sie Grafiken auf die Keyer laden und sie mit dem Vorschauvideo sehen. Wenn die Keys aktiviert sind, ist das Overlay über das Programmvideo gelegt zu sehen. Damit lassen sich sehr effektiv mehrere Ebenen anlegen.

<span id="page-736-0"></span>Ein weiterer großer Vorteil des Betriebs im ATEM M/E-Stil liegt darin, dass Sie Keyer an einen Übergang anbinden können. Konkret bedeutet das, Sie können bei der Durchführung eines Mix-Übergangs auch mehrere Keyer gleichzeitig ein- und ausblenden. Das erlaubt Ihnen, eine Komposition zu erstellen und sie dann vollumfänglich zu einer Zeit On-Air zu bringen. Hierfür dienen die Tasten Next Transition bzw. Nächster Übergang. Sie können für normale Übergänge auch Background bzw. Hintergrund auswählen oder einen oder mehrere Keyer selektieren, um sie auf Sendung zu schalten.

Auf dem Hardware-Bedienpult des ATEM Television Studio Pro HD können Sie sogar mehrere Tasten drücken, um gleichzeitig mehrere Keys mit dem Hintergrund zu verknüpfen. Mit dedizierten TIE-Tasten für Downstream-Keys lassen sich auch Downstream-Keyer an den Übergang knüpfen. Da Downstream-Keyer ebenfalls über dedizierte CUT- und MIX-Tasten verfügen, sind sie extrem flexibel. Downstream-Keyer werden immer über alles andere einschließlich des Übergangs gelegt. Also ein idealer Ort, um per Key-Füllsignal Info-Grafiken und Logos einzubringen.

Für das Ende Ihrer Liveproduktion ist es zudem praktisch, mit der Abblende (FTB bzw. Fade to Black) eine dedizierte Steuerung für einen Mischübergang nach Schwarz zu haben. Die Fade-to-Black-Steuerung auf der rechten Seite Ihrer Tastatur lässt Sie alles nach Schwarz blenden und hilft zu vermeiden, dass versehentlich eine Ebene ausgelassen wird. Fade to Black liegt am äußersten Ende der Bearbeitungskette und ermöglicht so ein sauberes Ausblenden aller Quellen.

Der letzte Teil eines Mischers im M/E-Stil ist der Auswahlbus. Dieser liegt über der Programmreihe und erlaubt die Auswahl von Quellen zur Verarbeitung von Effekten und zu anderen Zwecken. Die darüber angeordnete Beschriftung verdeutlicht, was geschaltet wird. Im Auswahlbus werden in der Regel Key-Eingaben ausgewählt, er kann aber auch dazu verwendet werden, Makros direkt vom Bedienpanel aus auszuführen.

Wie diese Kurzübersicht verdeutlicht, ermöglicht der Betrieb im M/E-Stil eine souveräne Liveproduktion, da aktuelle Abläufe und der Mischerstatus in jeder Produktionsphase klar übersehbar sind. Wer mit dem Betrieb im M/E-Stil vertraut ist, kann mit minimalem Umlernen zwischen verschiedenen Produktionsmischermodellen hin und her wechseln, da alle auf die gleiche Weise arbeiten.

## **Was ist ein A/B-Direct-Mischer?**

Wenn Sie schon lange mit Videomischern arbeiten, sind Sie mit dem A/B-Direct-Mischerstil wahrscheinlich bereits vertraut.

A/B-Mischer verfügen über einen A-Bus und einen B-Bus. Einer der Busse ist der Programmbus, der die aktuelle Programmausgabe mit einer roten Taste anzeigt. Der andere Bus ist der Vorschaubus, der eine grüne Taste für Vorschauvideo aufweist. Wenn Sie den Blendenhebel nach oben oder unten schieben, wechseln die Busse. Dabei folgt die rote Programmtaste der Griffposition des Blendenhebels. In dieser Hinsicht ist die Arbeit mit A/B-Mischern einfach, weil die Tasten in der gleichen Position erleuchtet bleiben und nur zwischen Grün und Rot hin und her wechseln.

Etwas unübersichtlicher sind A/B-Mischer allerdings, wenn Übergänge nicht per Blendensteuerung ausgeführt werden. Wenn Sie Ihre Vorschauquelle mit der Taste CUT oder AUTO auf Sendung bringen oder mehrere Software-Bedienpanel an Ihren Mischer angeschlossen sind, verbleibt der Blendenhebel auf dem von Ihnen benutzten Bedienelement in unveränderter Position. Die rote Programmausgabe folgt immer der Griffposition des Blendenhebels. Da Sie ihn nicht bewegt haben, muss die rote Programmleuchte nun auf eine andere Taste in der gleichen Reihe wechseln und das grüne Vorschaulicht muss auch auf eine andere Taste in seiner Reihe wechseln.

Es kann verwirrend sein, wenn der Blendenhebel manchmal zur Ausführung von Übergängen eingesetzt wird und manchmal nicht, da dann die Reihen mit Ihren Vorschau- und Programmtasten mal wechseln und mal bleiben, wo sie sind. Das kann Fehler verursachen.

Aus diesem Grund ist modernes Mischen im M/E-Stil vorzuziehen, da Sie in dieser Variante Ihre grünen Vorschautasten immer in der Vorschau-Tastenreihe und die rote Programmtaste in der Programm-Tastenreihe vorfinden. Da der Ablauf immer gleich ist, gibt es beim Mischen im M/E-Stil keine unangenehmen Überraschungen.

# <span id="page-737-0"></span>**So funktioniert der ATEM Mischer**

Ein ATEM Mischer meistert die gesamte Videoverarbeitung und wartet mit sämtlichen Videoeingängen und -ausgängen sowie Netzstromanschlüssen auf.

Der ATEM Television Studio HD ist ein tragbarer Mischer mit eingebautem kompakten Bedienfeld. Dieses Modell kann über das Bedienfeld mithilfe der Tasten, Drehregler und des LCD-Menüs gesteuert werden. Der ATEM Television Studio HD unterstützt über HD-SDI- und HDMI-Anschlüsse eingehendes SD- und HD-Video und bietet acht externe Eingänge, einen Auxiliary-Ausgang, zwei Media Player, einen Chromakeyer und vieles mehr.

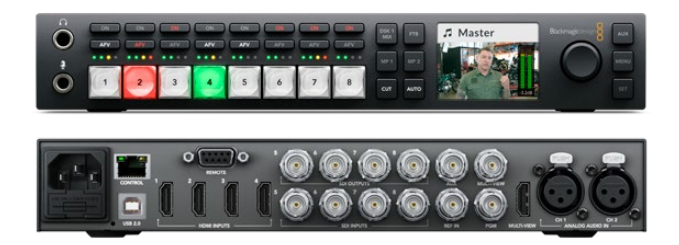

ATEM Television Studio HD

Der ATEM Television Studio Pro HD ähnelt dem ATEM Television Studio HD, hat jedoch ein Bedienfeld im Stil einer Konsole und verfügt über zusätzliche Kamerasteuerungsoptionen.

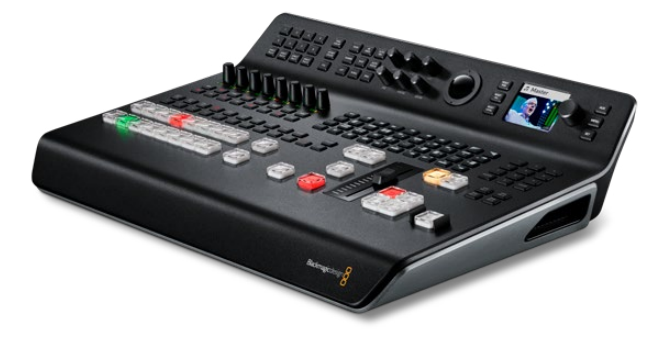

ATEM Television Studio Pro HD

Der ATEM Television Studio Pro 4K vereint alle Pluspunkte der HD-Modelle und bietet darüber hinaus Ultra-HD-Fähigkeit und mehr SDI-Eingänge. Er verfügt über acht eigenständige 12G-SDI-Eingänge, die alle gebräuchlichen HD- und Ultra-HD-Formate bis 2160p/60 unterstützen. Jeder Eingang ist mit einem Resynchronisierer und einem vollumfänglichen Normwandler mit niedriger Latenz ausgestattet. Damit werden eingehende Videosignale automatisch in das Videoformat des Mischers konvertiert. So können Sie bis zu acht Eingabequellen in unterschiedlichen Videoformaten einsetzen. Der erweiterte Fairlight Audiomixer bietet Dynamiksteuerung, parametrische 6-Band-Equalizer, eine Audiotrennungsfunktion für duale Monokanäle und einen Stereosimulator mit Audioverzögerung an den analogen Eingängen. Der ATEM Television Studio Pro 4K kommt überdies mit einem ATEM Advanced Chroma Keyer, Ultra-HD-Unterstützung für den Multi-View-Ausgang und einem Media Pool für Motion-Clips.

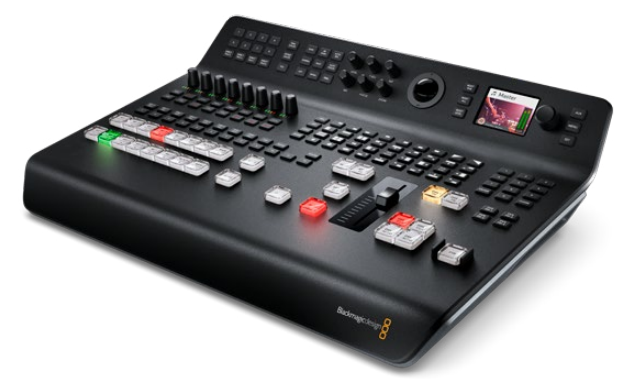

ATEM Television Studio Pro HD 4K

#### Anschließen von Multi-View-Monitoring

Für den Betrieb des ATEM Mischers heißt es also als Erstes, ein Stromkabel und einen Monitor anzuschließen. Wird er mit Strom versorgt, sehen Sie, dass das LCD sowie diverse Tasten zu leuchten beginnen.

Die Stromversorgung und der ordnungsgemäße Betrieb Ihres ATEM Mischers sind leicht geprüft, indem Sie einen HDMI-Fernseher oder SDI-Monitor an den Multi-View-Ausgang an der Geräterückseite anschließen.

In der unteren Bildschirmhälfte sollten nun acht Multi-View-Fenster und in der oberen Hälfte zwei größere zu sehen sein. Alle sind weiß umrandet. Jedes Fenster trägt eine Kennung.

Ist diese Videoausgabe zu sehen, dann ist Ihr ATEM Mischer eingeschaltet und läuft einwandfrei. Jetzt brauchen Sie nur noch ein paar Videoquellen anzuschließen und schon ist Ihr Mischer einsatzbereit.

Prüfen Sie die Verbindungen und Kabel, wenn keine Multi-View-Ausgabe auf Ihrem Fernseher zu sehen ist. Der Fernseher muss über ein Kabel an den Multi-View-Anschluss hinten am ATEM Gehäuse gekoppelt sein. Prüfen Sie als Nächstes, ob Ihr Fernseher mit der auf dem ATEM Mischer vorgegebenen Videonorm kompatibel ist. Sollte Ihr Fernseher mit der eingestellten Norm nicht kompatibel sein, besteht kein Grund zur Sorge, denn die Videonorm des Mischers lässt sich über das LCD-Einstellungsmenü des Bedienpanels ruckzuck ändern. Drücken Sie hierzu einfach auf die MENU-Taste und navigieren Sie zum Ändern von Einstellungen mithilfe des Drehreglers und der SET-Taste durch die Menüführung.

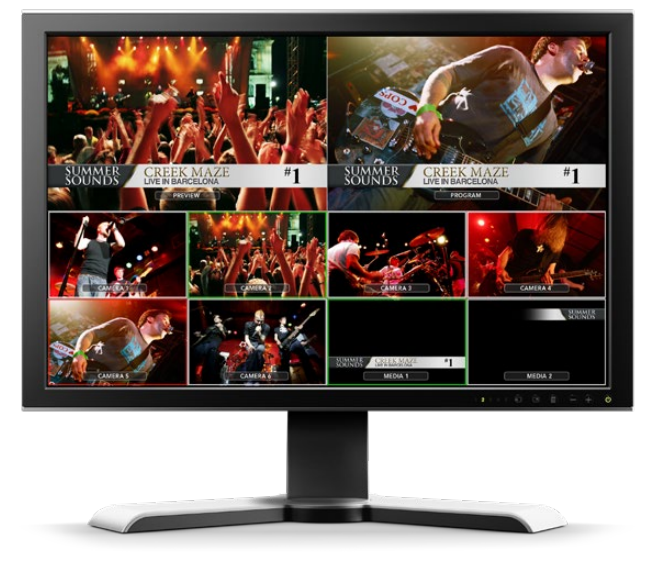

Über den Multi-View-Ausgang des Mischers können Sie alle Videoeingaben sowie die Vorschau- und die Programmausgabe überprüfen

#### Anschließen von Kameras und anderen Videoquellen

Jetzt sind Sie so weit, Kameras anzuschließen! Sie brauchen bloß den Videoausgang der Kamera per HDMI- oder SDI-Kabel – je nachdem welches ATEM Modell Sie benutzen – mit einem Eingang des ATEM Mischers zu verbinden.

Es lassen sich sogar bis zu vier Diskrekorder des Typs Blackmagic HyperDeck Studio anschließen und über das Software-Bedienpanel ATEM Software Control steuern. Diese sagenhaft starke Feature stellt Ihnen faktisch eine ganze Videobandabteilung zur Verfügung. Die Verbindung der HyperDecks an Ihren Mischer erfolgt über die SDI- oder HDMI-Eingänge, und gesteuert werden sie via Ethernet. Einzelheiten, wie Sie HyperDecks an Ihren ATEM Mischer anschließen und wie Sie diese mit dem Software-Bedienpanel ATEM Software Control oder mit einem physischen ATEM Hardware-Bedienpult steuern, finden Sie im Abschnitt "HyperDeck Steuerung" in dieser Bedienungsanleitung.

Alle Buchsen des Mischers sind mit Eingangskennungen versehen und zeigen Ihnen bei Ansicht in Multi View und auf dem Bedienpult an, welche Kamera oder Quelle an welchen Eingang angeschlossen ist. Wenn alle Ihre Kameras und Quellen die gleiche Videonorm wie die auf Ihrem Mischer eingestellte verwenden, erscheint jede dieser Kameras bzw. Quellen sobald sie angeschlossen werden in Multi View.

**HINWEIS** In einen ATEM Television Studio Pro 4K können Sie beliebige HD- oder Ultra-HD-Videoformate einspeisen. Diese wandelt der Mischer dann automatisch in die unter den Mischereinstellungen vorgegebene HD- oder Ultra-HD-Videonorm. So geht es schneller und bequemer, Quellen in unterschiedlichen Videoformaten anzuschließen. Gute Praxis ist es aber dennoch, Ihr Projektformat wenn möglich manuell anzupassen.

Da alle Eingänge Ihres ATEM Mischers mit einem vollumfänglichen Frame-Resynchronisator ausgestattet sind, brauchen Sie sich nicht um Genlock für Ihre Kameras und Quellen zu kümmern. Sobald der ATEM Mischer eine inkorrekt synchronisierte Videoquelle erkennt, wird automatisch die Funktion "Frame sync" aktiviert und die Eingabe für den Einsatz bereinigt. "Frame sync" ermöglicht auch den Anschluss von Consumer-Kameras an Ihren ATEM. Diese bieten sich für Einsteiger an, da die neuesten HDMI-basierten Consumer-Kameras inzwischen erschwinglich sind und sowohl HD- als auch Ultra-HD-Video akzeptabler Qualität produzieren. So kann man in der Gründungsphase mehr Geld in zusätzliche Kameras investieren und schrittweise professionelle SDI-basierte Kameras anschaffen.

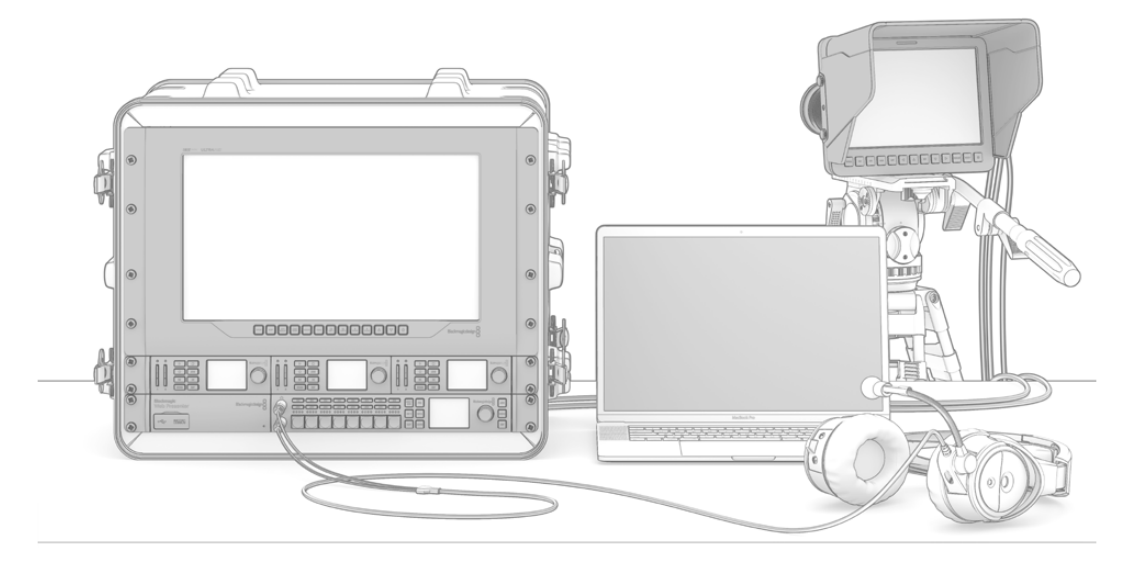

Sie können Blackmagic Studio Cameras und URSA Mini Kameras per SDI-Return-Feed von Ihrem ATEM Mischer steuern

Wenn Sie den HDMI-Ausgang eines Computers mit einem ATEM Television Studio HD oder ATEM Television Studio Pro HD verbinden, vergewissern Sie sich, dass in den Monitoreinstellungen des Computers die richtige Auflösung und Framerate vorgegeben sind. Bei 1080i-Video sollte Ihr Monitor bspw. auf 1920 x 1080 eingestellt sein. Sollten Sie aber Video in HD 720p verwenden, ist Ihr Bildschirm auf 1280 x 720 einzustellen. Für die Normen NTSC und PAL sind die Auflösungen 720 x 486 bzw. 720 x 576 vorzugeben. Die Frameraten müssen ebenfalls übereinstimmen.

Alternativ besteht die Möglichkeit, einen HDMI-Ausgang an den ATEM Television Studio Pro 4K anzuschließen. Dies erfordert einen HDMI-nach-SDI-Konverter, bspw. einen Blackmagic Mini Converter oder einen Micro Converter dieser Konvertierungsrichtung. Wird von Ihrem Computer in HD oder Ultra HD aufgelöstes Video an das 4K-Mischermodell ausgegeben, konvertiert der Mischer das Signal automatisch in das unter den Mischereinstellungen vorgegebene HD- oder Ultra-HD-Format.

<span id="page-740-0"></span>**HINWEIS** Es ist wissenswert, dass HDMI-Kabel qualitativ stark variieren. Wir empfehlen hochwertige Kabel, die im Fachhandel für High-End-Videozubehör erhältlich sind. Eine gute Kabelqualität trägt dazu bei, störende Blitze oder Pannen eingehender HDMI-Videosignale zu eliminieren.

Wenn kein Video auf dem HDMI-Videoeingang zu sehen ist, obwohl Sie ein Gerät angeschlossen haben, prüfen Sie, ob das angeschlossene HDMI-Gerät HDCP-inhaltsgeschützt ist. Ist herstellerseitig vorgesehen, dass Inhalte ausschließlich auf Fernsehern gezeigt werden dürfen, nimmt diese Inhaltsschutzfunktion eine Verschlüsselung der Videodaten im HDMI-Videokabel vor. Wenn dies der Fall ist, sind über andere Geräte keine Bilder zu sehen. Zu den Geräten mit HDCP-Inhaltsschutz zählen u. a. DVD-Spieler und Set-Top-Boxen.

Da Kameras und Computer im Allgemeinen nicht inhaltsgeschützt sind, dürfte es beim Anschließen dieser Geräte keine Probleme geben. Manche Spielkonsolen sind nicht HDCP-geschützt, wobei dies in der Regel nur für die Entwicklerversionen dieser Konsolen gilt. In diesen Situationen besteht die Alternative, diese Geräte an den Analog-Komponenteneingang eines Mini Converter Analog to SDI anzuschließen.

Bitte sorgen Sie immer dafür, dass Sie die Urheberrechte besitzen, ehe Sie Inhalte verwenden oder diese öffentlich darstellen.

**HINWEIS** Beim ATEM Television Studio Pro 4K brauchen Sie die Monitoreinstellungen nicht übereinstimmend mit der Videonorm des Mischers einzustellen, da der Mischer das Signal automatisch entsprechend konvertiert. Da das 4K-Modell jedoch ausschließlich über SDI-Eingänge verfügt, brauchen Sie einen HDMI-nach-SDI-Konverter, bspw. einen Blackmagic Mini Converter HDMI to SDI, über den Sie den HDMI-Videoausgang Ihres Computers mit einem SDI-Eingang des Mischers verbinden.

#### Einsetzen von PTZ-Kameras

ATEM Television Studio Pro Modelle können Sie mit einem ferngesteuerten Kamerakopf verbinden und Schwenk-, Neige- und Zoombefehle per Trackball bzw. Joystick des integrierten Bedienfelds oder eines externen ATEM Hardware-Bedienpults versenden. Einzelheiten finden Sie im Abschnitt "Mit ATEM Television Studio Pro Mischern und Kamerasteuerung arbeiten".

#### Anschließen von Audiogeräten

Ihr ATEM Mischer ist mit einem eingebauten Audiomixer ausgestattet, sodass jeder Mischer eingebettetes HDMI und SDI-Audio sowohl von Ihren Kameras als auch externes Audio von den dedizierten Audioeingängen verarbeiten kann. Die Audioeingänge lassen sich für Audioquellen wie Kameramikrofone sowie für voraufgezeichnete Audioinhalte einsetzen.

Näheres zum Anschluss zusätzlicher Audioquellen finden Sie im Abschnitt "Verwenden von Audio".

#### **Anschließen Ihres Computers**

Schließen Sie Ihren Computer direkt an den ATEM Mischer an, damit Sie den Mischer steuern, Grafiken und Clips in den Media Pool laden und die Mischereinstellungen ändern können.

Das Anschließen Ihres Computers ist einfach. Folgen Sie nach erfolgter Installation der ATEM Switcher Software den nachstehenden Anweisungen:

**1** Verbinden Sie die mit "Control" gekennzeichnete Ethernet-Schnittstelle des Mischers und die Ethernet-Schnittstelle Ihres Computers mit einem Ethernet-Kabel.

**TIPP** Wenn Sie ein zusätzliches ATEM Hardware-Bedienpult installiert und bereits an Ihren ATEM gekoppelt haben, schließen Sie Ihren Computer stattdessen an die zweite Ethernet-Schnittstelle Ihres Hardware-Bedienpults an. Ihr Computer kommuniziert nun über Ihr Hardware-Bedienpult mit dem Mischer. Das Hardware-Bedienpult und das Software-Bedienpanel können nun parallel betrieben werden.

- **2** Vergewissern Sie sich, dass Ihr ATEM Mischer mit Strom versorgt wird.
- **3** Starten Sie ATEM Software Control.

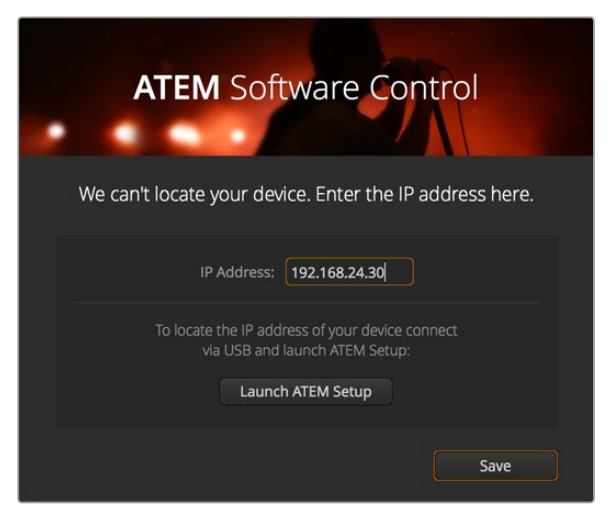

Wenn beim Start der ATEM Software Control die IP-Adresse Ihres Mischers manuell hinzuzufügen ist, tun Sie dies über das "Setup"-Dialogfenster

Beim erstmaligen Betrieb der Bediensoftware ATEM Software Control nach Installation werden Sie im Einstellungsfenster "Setup" aufgefordert, die Sprache für die Software vorzugeben und für die Steuerung der Übergänge zwischen "Program/Preview" bzw. "Programm/Vorschau" oder "A/B Direct" zu wählen. Auf dem ATEM Television Studio HD können Sie darüber hinaus den Cut-Bus-Modus wählen. Näheres zum Thema Übergangssteuerung finden Sie im Kapitel "Erste Schritte" unter "Was ist ein M/E-Mischer?" und "Was ist ein A/B-Direct-Mischer?".

Treffen Sie Ihre Auswahl und klicken Sie auf "Weiter". Beim nächsten Starten von ATEM Software Control werden diese Einstellungen übernommen. Die Software sucht nun automatisch nach Ihrem ATEM Mischer. Bei Erkennung einer früheren Version der Produktsoftware Ihres Mischers werden Sie zur Aktualisierung aufgefordert. Folgen Sie einfach den Anweisungen oder entnehmen Sie dem Abschnitt "Aktualisierung der Software" weitere Informationen.

Sobald die Aktualisierung erfolgt ist oder wenn die Produktsoftware bereits auf dem neuesten Stand ist, schließt sich das Dialogfenster und der Mischer-Arbeitsraum wird aktiviert. Ihr ATEM Mischer ist jetzt einsatzbereit.

Bleibt das "Setup"-Dialogfenster eingeblendet, erfordert dies die Eingabe der IP-Adresse Ihres Mischers. Über eine Schaltfläche im Dialogfenster lässt sich das Dienstprogramm Blackmagic ATEM Setup öffnen, wo Sie die IP-Adresse Ihres ATEM Mischers im Nu ermitteln können. Kopieren Sie die IP-Adresse aus Blackmagic ATEM Setup und fügen Sie sie in das "IP-Adresse"-Dialogfenster ein.

Selbst im seltenen Fall, dass Ihr ATEM Mischer immer noch nicht erkannt wird, gibt es keinen Grund zur Sorge. Das Problem ist wahrscheinlich über die Netzwerkeinstellungen Ihres Computers zu beheben. Ihre Netzwerkeinstellungen sind schnell geändert.

#### **Ändern der Netzwerkeinstellungen:**

- **1** Öffnen Sie die Netzwerkeinstellungen Ihres Computers über die Systemsteuerung unter Windows oder über Systemeinstellungen unter Mac OS. Wählen Sie die Ethernet-Verbindung für Ihren Mischer aus und setzen Sie diese auf "Manual".
- **2** Geben Sie unter den Netzwerkeinstellungen Ihres Computers die IP-Addresse 192.168.10.50 vor und bestätigen Sie die neue Einstellung. Bleibt die Mischer-Software inaktiv, geben für die letzten beiden Ziffern Ihrer IP-Adresse andere Zahlen vor, bspw. 51, und klicken Sie auf "Anwenden".

Nach kurzer Zeit verschwindet das Dialogfenster und ATEM Software Control aktiviert den Mischer-Arbeitsraum mit erleuchteten Schaltflächen. Ihr ATEM Mischer ist jetzt startbereit und Ihre "Setup"-Vorgaben werden beim nächsten Starten von ATEM Software Control übernommen.

Wer technisch versiert ist und seinen ATEM Mischer an ein vorhandenes Netzwerk anschließen möchte, muss die Netzwerkeinstellungen des ATEM Mischers und des Software-Bedienpanels ändern. Anweisungen hierzu finden Sie im nächsten Abschnitt. Die IP-Adressen des Mischers und aller Bedienpulte müssen mit dem IP-Adressbereich Ihres Netzwerks übereinstimmen und sind manuell vorzugeben. Ihr ATEM Mischer ist werksseitig auf die feste IP-Adresse 192.168.10.240 voreingestellt. Bei Einsatz von Blackmagic ATEM Setup können Sie die IP-Adresse auf Ihre benutzerdefinierte Netzwerkkonfiguration einstellen.

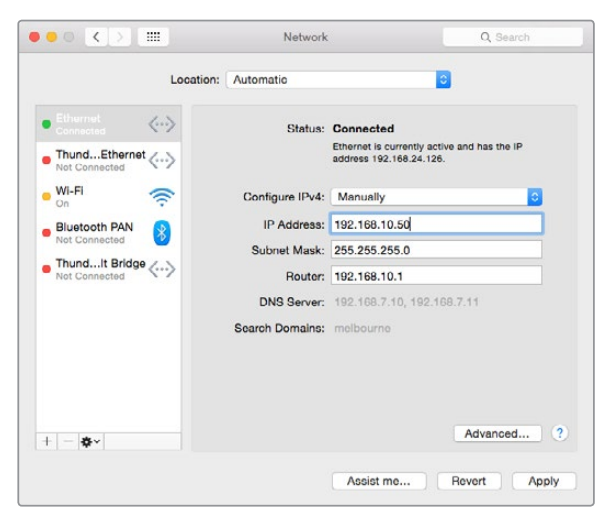

Manuelle Vorgabe der IP-Adresse auf Ihrem Mac-OS-Computer

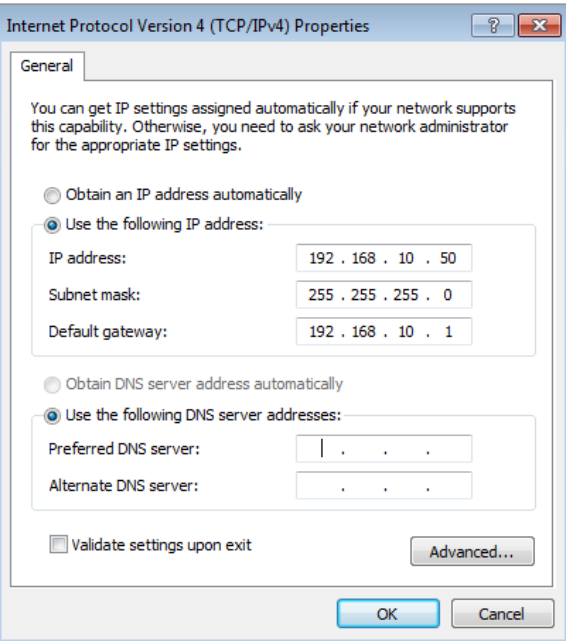

Manuelle Vorgabe der IP-Adresse auf Ihrem Windows-Computer

## <span id="page-743-0"></span>**Mischereinstellungen**

Nun, da das Software-Bedienpanel einsatzbereit ist, können Sie Mischereinstellungen wie Videonorm, Multi-View-Layout, Quellen-Labels und vieles andere ändern. Einzelheiten finden Sie im Kapitel "Arbeiten mit ATEM Software Control" unter "Ändern der Mischereinstellungen" in diesem Handbuch.

#### **Einstellen der Videonorm des Mischers**

Sie können die Videonorm der jeweiligen Region anpassen, in der Sie Ihr Programm übertragen, bspw. 2160p/29,97, 1080i/59,94, 720p/59,94 oder 525i/59,94 NTSC, wenn Sie in NTSC-Ländern arbeiten. In PAL-Ländern können Sie Ihre Videonorm auf Formate wie 1080i/50, 720p/50 oder 625i/50 PAL einstellen.

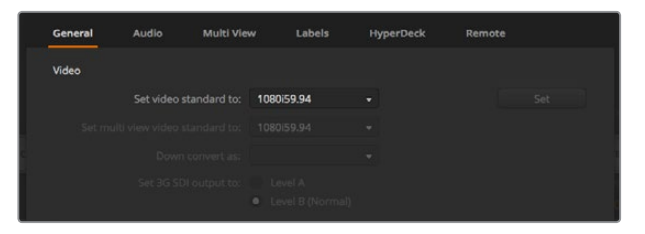

Geben Sie die Videonorm gemäß der Übertragungsanforderungen in Ihrer Region vor

Geben Sie für die Arbeit mit Standard-Definition-Videogeräten im anamorphotischen 16:9 Breitbild-Videoformat 525i/59,94 NTSC 16:9 für anamorphotisches NTSC oder 625i/50 PAL 16:9 für anamorphotisches PAL vor.

Achten Sie bei ATEM Television Studio HD Modellen darauf, dass auf allen Ihren Kameras und angeschlossenen HDMI-Geräten die gleiche Videonorm vorgegeben sind, da sie sonst nicht über die Videoeingänge des Mischers sichtbar sind. Normalerweise ist das problemlos, da jedes Land eigene Normen für HD-Rundfunksendungen hat und alle in diesen Ländern verkauften Geräte dieser Norm angepasst sind oder zumindest das Umschalten auf andere Normen erlauben. Stimmen alle Videonormen überein, sollten Ihnen die angeschlossenen Geräte in den Videoeingabefenstern von Multi View angezeigt werden.

Beim ATEM Television Studio Pro 4K werden alle HD- und Ultra-HD-Eingaben automatisch in die HD- oder Ultra-HD-Videonorm Ihres Mischers konvertiert. Sie können also Videoquellen beliebiger Formate anschließen und das Video sofort per Multi View sichten.

#### **Audio-Einstellungen vorgeben**

Auf dem "Audio"-Tab können Sie das Übergangsverhalten für die Audio-follow-Video-Funktion vorgeben, Mix-Minus-Einstellungen aktivieren und eingehendes Talkback auf den SDI-Eingängen stummschalten, um Rückkopplungsschleifen in den Talkback-Kanälen zu verhindern.

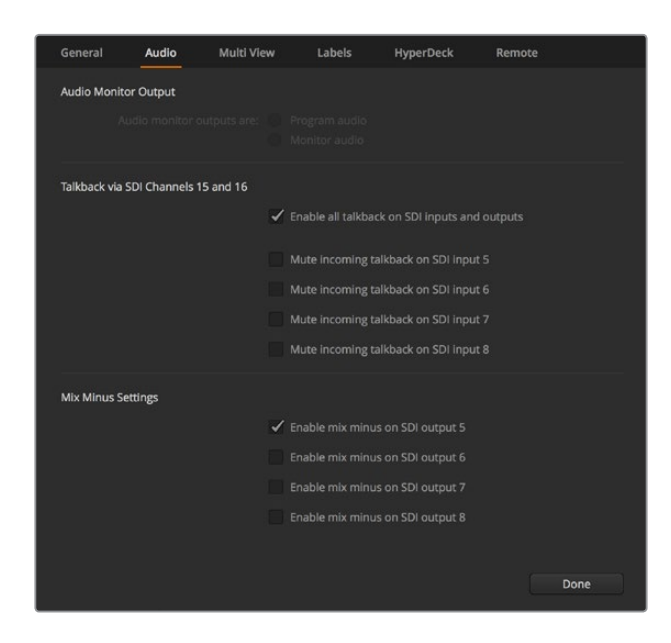

Über die Mix-Minus-Einstellung im "Audio"-Tab können Sie den Ton bei manchen ATEM Mischermodellen für den entsprechenden Eingang stumm schalten, damit er nicht in die rückgeführte Programmausgabe gerät

Mit der Mix-Minus- bzw- n-1-Einstellung an den SDI-Ausgängen schalten Sie den Ton des entsprechenden Eingangs in der rückgeführten Programmausgabe stumm. Näheres finden Sie im Kapitel "Ändern der Mischereinstellungen" unter "Einstellen des Audio-Ausgabeverhaltens".

Über die Einstellung "Audio folgt Video" lässt sich der Mischer für den Wechsel auf Quellen mit aktiviertem AFV auf eine standardmäßige Überblendung einstellen. Alternativ kann die durch Ihre Übergangsrateneinstellung vorgegebene Dauer angewendet werden. Einzelheiten finden Sie im Kapitel "Arbeiten mit ATEM Software Control" unter "Ändern der Mischereinstellungen".

#### **Benennen der Videoeingänge**

Beim Einrichten Ihres Projekts haben Sie die Möglichkeit, die Label Ihrer Eingänge zu ändern. Diese Labels erscheinen in Multi View und auf allen angeschlossenen ATEM Hardware-Bedienpulten. Es sind jeweils zwei Kennungen zu ändern: das ausführlichere Label in der Software und das auf vier Zeichen beschränkte Label auf dem externen ATEM Hardware-Bedienpult.

| General                             | Audio               | Multi View   |                  | Labels         |           |        | <b>HyperDeck</b>    | Remote |                  |
|-------------------------------------|---------------------|--------------|------------------|----------------|-----------|--------|---------------------|--------|------------------|
|                                     |                     | <b>Input</b> |                  | Output         |           | Media  |                     |        |                  |
| Input                               | Name                |              | Label            |                | Input     |        | Name                |        | Label            |
| $1$ HDMI $\vee$                     | Camera 1            |              | Cam1             | $5^{\circ}$    | SDI       | ×      | Camera <sub>5</sub> |        | Cam <sub>5</sub> |
| $\overline{2}$<br>HDMI v            | Camera 2            |              | Cam <sub>2</sub> | 6              | $SDI = v$ |        | <b>HyperDeck 1</b>  |        | VT1              |
| в<br>HDMI -                         | Camera <sub>3</sub> |              | Cam3             | $\overline{z}$ | $SDI =$   |        | <b>HyperDeck 2</b>  |        | VT2              |
| $\overline{4}$<br>HDMI <sub>v</sub> | Camera 4            |              | Cam4             | 8              | SDI       | $\sim$ | <b>HyperDeck 3</b>  |        | VT3              |
|                                     |                     |              |                  |                |           |        |                     |        |                  |

Einstellen der Videoeingänge und -label

# <span id="page-745-0"></span>**Anschließen von Geräten an die Videoausgänge**

#### **Videoausgänge**

Ihr ATEM Mischer weist mehrere Videoausgänge auf, an die sich vielfältige Videogeräte anschließen lassen. Die einzelnen Ausgangsanschlüsse werden in diesem Abschnitt beschrieben.

#### **SDI-Programmausgang**

Dieser SDI-Ausgang schaltet zwischen HD und SD um. Über diesen Ausgang wird das Hauptprogrammvideo Ihres ATEM Mischers ausgegeben. Er lässt sich mit beliebigen SDI-basierten Videogeräten verbinden. Das Audio auf diesem Ausgang kann in HDMI und SDI eingebettetes Audio von Ihren Kameras verarbeiten, ebenso wie externes Audio über die XLR-Eingänge des Mischers.

#### **Multi-View-Ausgänge für SDI und HDMI**

Die Multi-View-Ausgänge geben in HD aus.

Auch eine Tally-Leuchte mit rotem Licht für On-Air-Quellen und grünem Licht für Vorschauen ist vorhanden. Sie können an diesen Ausgang Fernseher und Computerbildschirme mit SDI- oder HDMI-Anschlüssen koppeln.

#### **Auxiliary-SDI-Ausgang**

Ihr ATEM Mischer verfügt über einen Auxiliary-SDI-Anschluss, der das verwendete Videoformat ausgibt.

Der Auxiliary-Ausgang kann Signale von beliebigen internen oder externen Videoquellen verarbeiten. Dazu zählen z. B. Programm-Feeds, wenn Sie einen weiteren Programmausgang benötigen, Cleanfeeds ohne Downstream-Keying oder sogar spezifische Videoeingänge. Der Aux-Ausgang ist ideal, um Videowände auf Bühnen zu bespielen oder Feeds an Standorte zu schicken, wo Sie die zu zeigenden Inhalte unabhängig steuern. Der Aux-Ausgang schaltet sauber um und kann als Hartschnitt-Mischer unabhängig vom primären Programmausgang genutzt werden. Das Audio auf diesem Aux-Ausgang ist in SDI eingebettetes Programmaudio.

## **Installieren von Software**

#### Installation von Blackmagic ATEM Software auf Mac OS

Für die Bedienung Ihres ATEM Mischers ist ATEM Software Control nicht zwingend erforderlich, es ist aber hilfreich, wenn Sie neue Makros aufzeichnen oder Grafiken in den Media Pool laden möchten, bspw. per Adobe Photoshop Plug-in zum Hochladen von neuen oder ständig wechselnden Grafiken. Mit ATEM Software Control haben Sie außerdem mehr Steuerungsmöglichkeiten für Ihren Mischer. So können z. B. mehrere Bediener Audio mixen und den Media Pool verwalten, während Sie das Mischen der Liveproduktion per Bedienpult in die Hand nehmen.

Für die Installation von Software müssen Sie über Administratorrechte verfügen. Es sollten auch ggf. auf Ihrem Computer befindlichen Vorgängerversionen der ATEM Software entfernt werden.

- **1** Vergewissern Sie sich, dass Sie über den aktuellsten Treiber verfügen. Besuchen Sie [www.](http://www.blackmagicdesign.com/de/support) [blackmagicdesign.com/de/support](http://www.blackmagicdesign.com/de/support)
- **2** Öffnen Sie den Ordner "Blackmagic ATEM Switchers" vom Datenträger oder vom heruntergeladenen Speicherabbild und starten Sie das Installationsprogramm "Blackmagic ATEM Switcher Installer Software".
- 3 Klicken Sie auf die Schaltflächen "Fortfahren", "Akzeptieren" und "Installieren", dann erfolgt die Installation der Software auf Ihrem System.
- **4** Starten Sie Ihren Computer neu, um die neuen Softwaretreiber zu aktivieren.

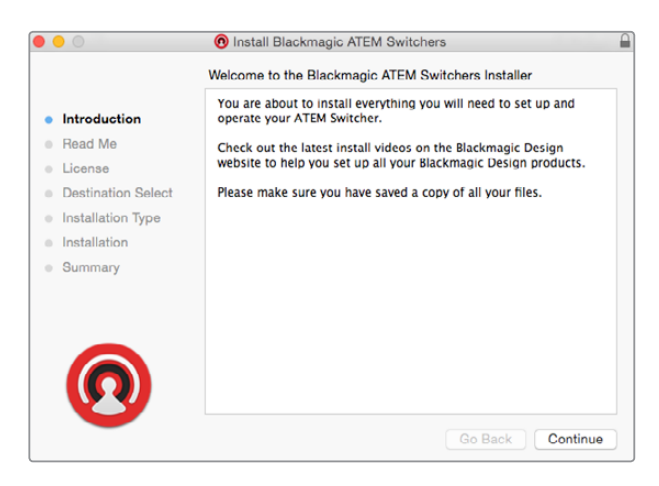

Folgen Sie den Anweisungen für die Installation

#### **Vorinstallierte Plug-ins und Anwendungen**

Ihre ATEM Switcher Software installiert die folgenden von ATEM Mischern verwendeten Komponenten:

- ATEM Software Control
- Blackmagic ATEM Setup

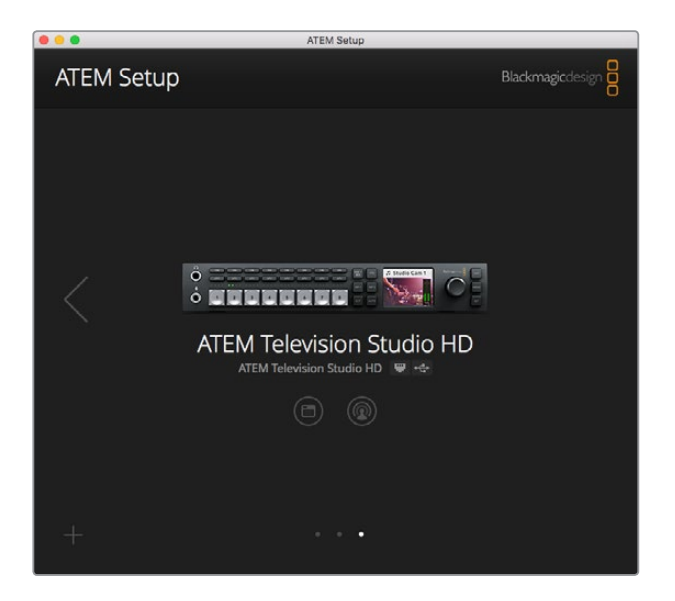

Blackmagic ATEM Setup dient zur Konfigurierung von Netzwerkeinstellungen wie der IP-Adresse und zur Aktualisierung der Mischerproduktsoftware

Unter Mac OS werden alle für den Betrieb Ihres ATEM Mischers benötigten Dateien im Anwendungsordner "Programme" in einem Ordner namens "Blackmagic ATEM Switchers" gespeichert.

Sie finden die Komponenten ATEM Software Control und Blackmagic ATEM Setup im Ordner "Blackmagic ATEM Switchers". ATEM Software Control ist das Software-Bedienpanel für Ihren Mischer. Sie können damit Grafiken in den Media Pool des Mischers laden, Einstellungen bearbeiten, Ton mixen, Makros aufzeichnen und Blackmagic Kameras steuern, darunter Blackmagic Studio Cameras, Micro Studio Cameras und URSA Broadcast.

Das Dienstprogramm Blackmagic ATEM Setup erlaubt es Ihnen, angeschlossene Mischer ausfindig zu machen, weitere nicht automatisch anhand ihrer IP-Adressen erkannte Mischer hinzuzufügen, die IP-Adresse Ihres Mischers zu ändern und die Mischer- und Bediensoftware zu aktualisieren.

Der Ordner "Blackmagic ATEM Switchers" enthält auch diese Bedienungsanleitung sowie einige Mustergrafiken. Erkunden Sie mit den Mustergrafiken den integrierten Media Pool und die Keying-Funktionalität aus.

#### Installation von Blackmagic ATEM Software auf Windows

Ehe Sie die aktuellste Software installieren, empfiehlt es sich, ggf. auf Ihrem Windows-PC befindliche Vorgängerversionen der ATEM Software zu entfernen.

- **1** Vergewissern Sie sich, dass Sie über den aktuellsten Treiber verfügen. Besuchen Sie [www.](http://www.blackmagicdesign.com/de/support) [blackmagicdesign.com/de/support](http://www.blackmagicdesign.com/de/support)
- Öffnen Sie den Ordner "Blackmagic ATEM Switchers" und starten Sie das Installationsprogramm "Blackmagic ATEM Switcher Installer Software".
- **3** Die Software wird jetzt auf Ihrem System installiert. Es erscheint folgender Warnhinweis: "Möchten Sie zulassen, dass durch das folgende Programm Änderungen an diesem Computer vorgenommen werden?" Klicken Sie auf "Ja", um fortzufahren.
- **4** Es erscheint ein Dialogfeld mit dem Hinweis "Neue Hardware gefunden" gefolgt vom Hardware-Assistenten. Wählen Sie "Automatisch installieren", damit das System die erforderlichen Desktop-Videotreiber automatisch ausfindig macht. Dann erscheint ein weiteres Dialogfenster mit dem Hinweis "Ihre neue Hardware ist einsatzbereit".
- **5** Starten Sie Ihren Computer neu, um die neuen Softwaretreiber zu aktivieren.

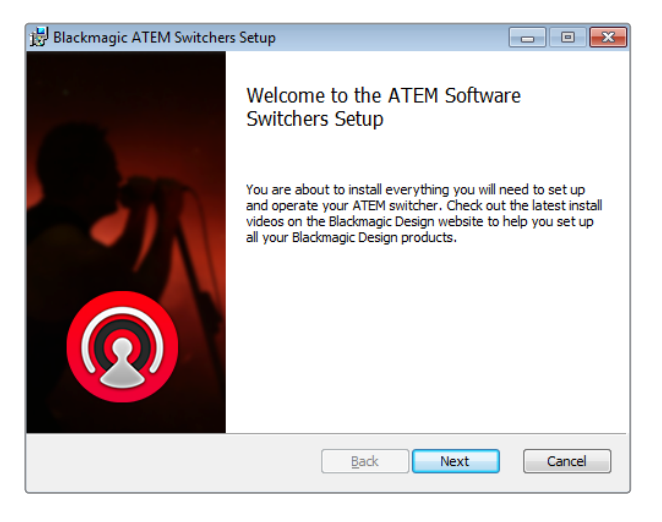

Folgen Sie den Anweisungen für die Installation

#### **Vorinstallierte Plug-ins und Anwendungen**

Ihre ATEM Switcher Software installiert die folgenden von ATEM Mischern verwendeten Komponenten:

- ATEM Software Control
- Blackmagic ATEM Setup

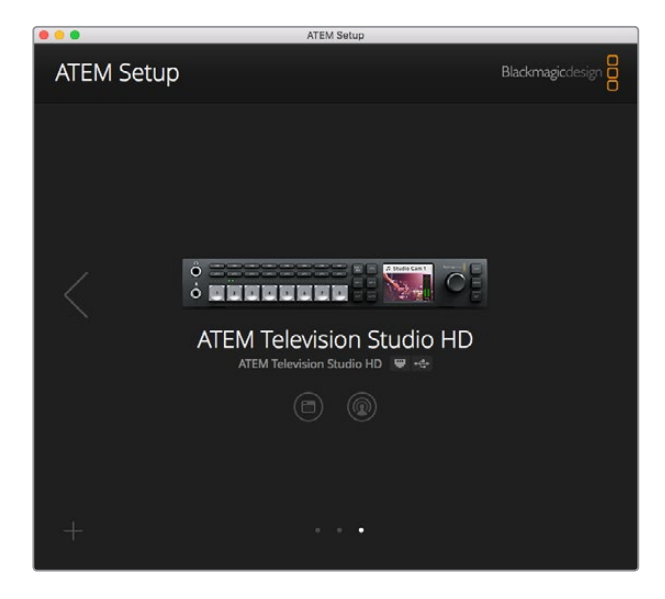

Blackmagic ATEM Setup

Sobald Sie Ihren Computer neu gestartet haben, werden alle ATEM Software-Anwendungen geladen. Der Zugriff erfolgt über "Start" > "Programme" > "Blackmagic Design".

Das Dienstprogramm Blackmagic ATEM Setup erlaubt es Ihnen, angeschlossene Mischer ausfindig zu machen, weitere nicht automatisch anhand ihrer IP-Adressen erkannte Mischer hinzuzufügen, die IP-Adresse Ihres Mischers zu ändern und die Mischer- und Bediensoftware zu aktualisieren.

Der Ordner "Blackmagic ATEM Switchers" enthält auch diese Bedienungsanleitung sowie einige Mustergrafiken. Erkunden Sie mit den Mustergrafiken den integrierten Media Pool und die Keying-Funktionalität aus.

#### **So wird Multi View individuell eingerichtet**

Multi View verfügt über acht Eingabeansichten. Wählen Sie unter mehreren externen und internen Quellen aus, welche in den jeweiligen Fenstern anzuzeigen sind. Wählen Sie einfach per Klick auf die Menüs aus, was Sie in jedem Ansichtsfenster sehen wollen. Sind bei Ihrem Projekt keine acht Kameras im Einsatz, so können Sie sogar Media Player, Farbgeneratoren oder den Aux-Ausgang auf diese Ansichtsfenster schalten. Multi View ist extrem flexibel und sogar das Multi-View-Layout lässt sich Ihren Vorlieben gemäß einrichten.

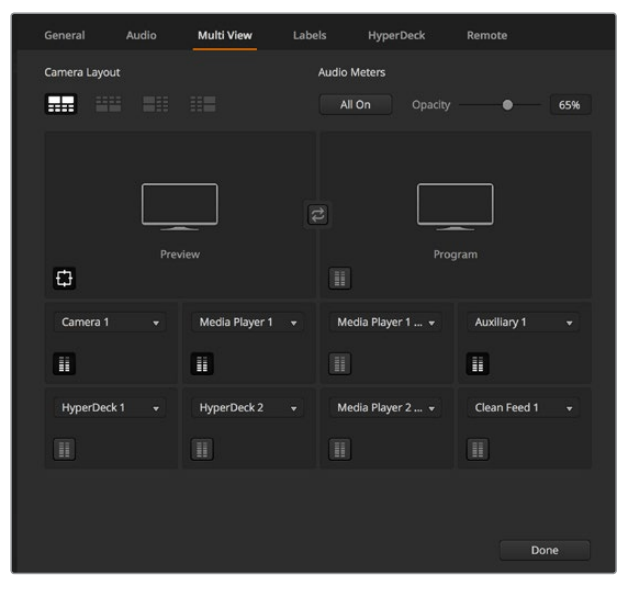

So wird Multi View individuell eingerichtet

<span id="page-749-0"></span>Audiopegelmeter können für jedes Quellfenster ein- oder ausgeschaltet werden. Über den Button "Alle ein" werden alle Pegelmeter zusammen für alle Ansichten bzw. über das entsprechende Symbol für einzelne Ansichten ein- oder ausgeschaltet.

Sie können zudem Safe-Area-Markierungen im Vorschaufenster ein- oder ausschalten, indem Sie auf das jeweilige Symbol klicken.

#### **Anschließen von HyperDecks**

Ab Version ATEM 6.8 können Sie bis zu vier HyperDeck Rekorder an Ihren ATEM Mischer anschließen. Das gestattet Ihnen den mühelosen Einsatz von HyperDecks als speicherstarke Media Pools oder zum Erfassen Ihrer Mischerausgabe. Näheres erfahren Sie im Abschnitt "HyperDeck Steuerung" in dieser Bedienungsanleitung.

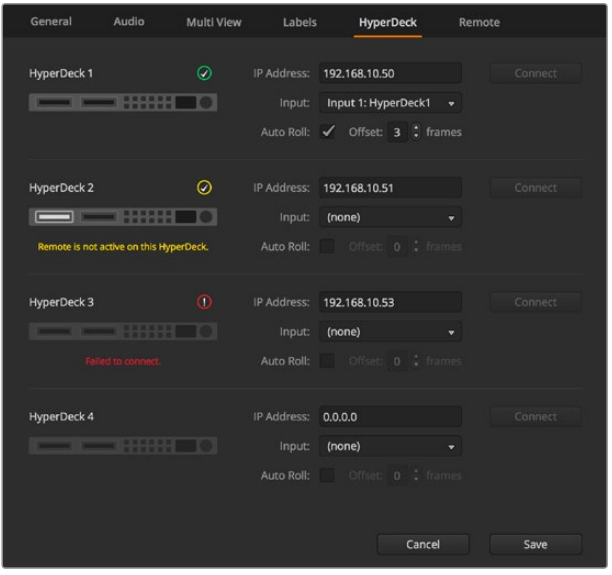

Anschließen von Hyperdecks

# **Aktualisierung der Software**

## **So aktualisieren Sie die ATEM Software**

Von Zeit zu Zeit bringt Blackmagic Design neue Software für Ihren ATEM Mischer heraus, die neue Features, Bugfixes und erhöhte Kompatibilität mit den Softwareprodukten und Videogeräten von Fremdherstellern bietet.

Verwenden Sie zur Aktualisierung Ihres ATEM Mischers mit der neuen Software das ATEM Setup Dienstprogramm und schließen Sie den ATEM Mischer und Hardware-Bedienpulte an. Blackmagic ATEM Setup prüft nun die Mischerproduktsoftware und fordert Sie auf, diese zu aktualisieren, wenn auf Ihrem Computer eine neuere Version installiert ist.

Aktualisieren Sie alle Ihre Geräte zur gleichen Zeit, damit auf allen die gleiche Softwareversion läuft.

Schließen Sie Ihren ATEM Mischer für Aktualisierungen per USB direkt an einen Computer an.

Sollten Sie Ihren Mischer bereits per Ethernet mit Ihrem Computer verbunden haben, können Sie ihn auch über die Ethernet-Verbindung aktualisieren.

Laden Sie zunächst die neueste Blackmagic ATEM Switcher Software herunter und installieren Sie sie auf Ihrem Mac oder PC gemäß den Anweisungen im Kapitel "Erste Schritte" dieser Bedienungsanleitung.

Nach erfolgter Installation wird die neue Software für Ihren ATEM Mischer und das Hardware-Bedienpult in das ATEM Setup Dienstprogramm aufgenommen.

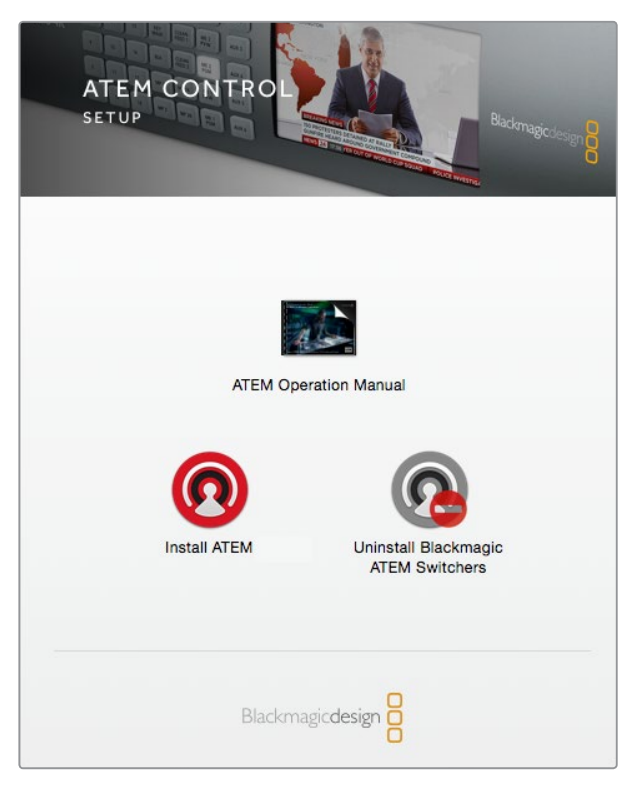

ATEM Software Installer

#### Aktualisieren der Mischer-Software

- **1** Schließen Sie den Mischer über seinen USB-Port oder Ethernet an.
- **2** Achten Sie beim Aktualisieren von Software per USB darauf, dass der Mischer das einzige ATEM Gerät ist, mit dem der Computer, auf dem das Setup-Dienstprogramm läuft, über USB verbunden ist. Sind mehrere ATEM Geräte angeschlossen, wird der Mischer ggf. nicht erkannt.
- **3** Starten Sie Blackmagic ATEM Setup.
- **4** Ist ein Update Ihrer Mischer-Software erforderlich, erscheint ein Fenster und fordert Sie auf, die Software zu aktualisieren. Klicken Sie auf "Update", um die Aktualisierung zu starten. Dieser Vorgang kann einige Minuten dauern. Während des Software-Updates darf die Stromversorgung des Mischers nicht unterbrochen werden.
- **5** Nach erfolgtem Software-Update erscheint ein Fenster, das Sie zum Aus- und Einschalten der Stromversorgung des Mischers auffordert. Schalten Sie Ihren Mischer aus und wieder ein. Schließen Sie das Dialogfenster.

#### Aktualisieren eines ATEM Hardware-Bedienpults

**1** Verbinden Sie das ATEM Hardware-Bedienpult per USB mit Ihrem Computer. Läuft auf Ihrem Hardware-Bedienpult die ATEM Software in der Version 6.6 oder höher und es ist per Ethernet an Ihren Computer angeschlossen, können Sie Aktualisierungen einfach über die Ethernet-Verbindung ausführen.

**HINWEIS** Achten Sie beim Aktualisieren von Software per USB darauf, dass das Hardware-Bedienpult das einzige ATEM Gerät ist, das mit dem Computer, auf dem das Setup-Dienstprogramm läuft, über USB verbunden ist. Sind mehrere ATEM Geräte angeschlossen, wird das Bedienpult ggf. nicht erkannt.

- <span id="page-751-0"></span>**2** Starten Sie Blackmagic ATEM Setup.
- **3** Wenn eine Softwareaktualisierung des Bedienpults erforderlich ist, werden Sie durch ein Fenster zur Aktualisierung Ihrer Software aufgefordert. Klicken Sie auf "Update", um den Aktualisierungsvorgang zu starten. Während des Software-Updates darf die Stromversorgung des Bedienpults nicht unterbrochen werden.
- **4** Nach erfolgtem Software-Update erscheint ein Fenster, das Sie zum Aus- und Einschalten der Stromversorgung des Hardware-Bedienpults auffordert. Schalten Sie Ihr Bedienpult aus und wieder ein. Schließen Sie das Dialogfenster. Wenn Sie ein ATEM 1 M/E Advanced Panel aktualisieren, startet dies automatisch neu.

#### Aktualisieren per Ethernet

Am schnellsten und einfachsten führen Sie Software-Updates für Ihren Mischer oder Ihr Hardware-Bedienpult per Ethernet durch. Es gibt jedoch Situationen, wie die unten aufgeführten, wo dies nicht geht und die Aktualisierung per USB erforderlich ist:

- Die erstmalige Aktualisierung der Produktsoftware.
- Ihre ATEM Netzwerkeinstellungen sind vorkonfiguriert und gestatten den sofortigen Betrieb. Wenn Sie Ihr ATEM Gerät jedoch an ein Netzwerk mit anderen Videogeräten anschließen, führt dies ggf. zu Konflikten der IP-Adressen und zu Kommunikationsproblemen zwischen Ihrem Computer und dem Mischer. Netzwerkeinstellungen lassen sich nur per USB vorgeben.
- Bei Betrieb von älterer Produktsoftware als Version 6.6.
- Zurücksetzen der Produktsoftware auf eine Version vor 6.6.

# **Anschließen an ein Netzwerk**

Der Anschluss Ihres ATEM Mischers an ein größeres Ethernet-Netzwerk wird wahrscheinlich eine Änderung der Netzwerkeinstellungen Ihres ATEM Mischers erforderlich machen. Die meisten Anwender koppeln ihren Computer und das Bedienpult einfach direkt an den ATEM Mischer. In manchen Situationen ist jedoch auch die Verbindung über ein Netzwerk sehr effektiv.

Die Werkseinstellungen Ihres ATEM erlauben es, Hardware-Bedienpulte direkt über ein Ethernet-Kabel anzuschließen. Ihr ATEM unterstützt jedoch auch alle Ethernet-Protokolle, sodass Sie Ihren Mischer und Ihr Hardware-Bedienpult in ein Netzwerk einbinden oder es via Internet von überall auf der Welt verbinden können. Die Einbindung in ein Netzwerk bedeutet enorme Flexibilität, wenn es um die Steuerung Ihres Mischers geht. Ein Beispiel: Sie können ein ATEM 1 M/E Advanced Panel in dasselbe Netzwerk wie den ATEM Television Studio HD einbinden und somit Inhalte von zwei Bedienern mischen lassen. Darüber hinaus haben Sie noch das Software-Bedienpanel auf Ihrem Computer, über das ein dritter Bediener sich um den Ton kümmern oder Kameras steuern kann.

Dennoch sollte erwähnt werden, dass durch den Einsatz Ihres ATEM in einem Netzwerk auch die Komplexität der Anbindungen vom Bedienpult zum Mischer wächst und damit das Risiko potenzieller Pannen steigert. Der ATEM kann auch an einen Switch angeschlossen betrieben werden sowie über ein VPN oder übers Internet.

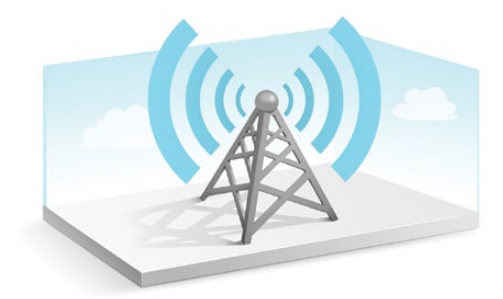

<span id="page-752-0"></span>Damit die Kommunikation via Ethernet möglich ist, müssen die IP-Adressen des Mischers sowie aller Computer, auf denen ATEM Software Control läuft, korrekt konfiguriert sein. Die für die einzelnen Geräte verwendeten IP-Adressen richten sich nach dem IP-Adressbereich des Netzwerks, mit dem Sie diese verbinden.

**HINWEIS** Wenn Sie ein zusätzliches ATEM Hardware-Bedienpult verwenden, braucht der ATEM Mischer immer eine statische IP-Adresse, um den Bedienpulten einen stabilen Anschlussort zu geben. Finden Sie deshalb eine unbesetzte statische IP-Adresse, die in den Zahlenbereich Ihres Netzwerks fällt, die Sie benutzen können.

ATEM Hardware-Bedienpulte lassen sich auf DHCP oder statische IP-Adressen einstellen. Bei Einsatz in einem Netzwerk wird in der Regel über die Systemsteuerung DHCP ausgewählt. Dann wird beim Verbinden mit dem Netzwerk automatisch eine IP-Adresse zugewiesen.

Damit alle Geräte miteinander kommunizieren, müssen sie die gleiche IP-Adresse/Subnetzmaske haben, was in der Regel bedeutet, dass die ersten drei Felder der IP-Adresse identisch sein müssen. Jedes Gerät muss außerdem eine einmalige IP-Adresse verwenden.

Denken Sie bitte daran, alle Geräte auf die korrekte IP-Adresse einzustellen, damit sie miteinander kommunizieren können. Die IP-Adresse des Mischers lässt sich in den Einstellungen über das LCD-Menü ändern.

**HINWEIS** Wenn Sie ein zusätzliches ATEM Hardware-Bedienpult einrichten, muss dies im DHCP- oder statischen IP-Modus geschehen. Wenn Sie eine feste IP-Adresse für das Bedienpult benutzen, geben Sie die IP-Adresse auf dem Pult vor. Zudem ist es notwendig, die Mischeradresse auf dem Pult einzustellen, damit das Pult den Mischer im Netzwerk identifizieren kann.

Vergewissern Sie sich als letzten Schritt, dass Ihr Computer angeschlossen ist und in Ihrem Netzwerk funktioniert. Falls die Bediensoftware ATEM Software Control beim Start nicht mit dem ATEM Mischer kommuniziert, werden Sie automatisch aufgefordert, eine IP-Adresse für den Mischer einzugeben. Verwenden Sie die soeben für den Mischer eingegebene IP-Adresse, damit ATEM Software Control den Mischer finden und mit ihm kommunizieren kann.

## **Ändern der Netzwerkeinstellungen des Mischers**

Die Netzwerkeinstellungen des Mischers lassen sich anhand der Einstellungen im LCD-Menü oder des Dienstprogramms Blackmagic ATEM Setup via USB ändern.

Bitte folgen Sie den nachstehenden Schritten:

#### **So ändern Sie die Netzwerkeinstellungen über das LCD-Menü:**

- **1** Rufen Sie per Druck auf die MENU-Taste die Menüs auf.
- **2** Navigieren Sie mit dem Drehregler zum Menü EINSTELLUNGEN und wählen Sie es mit der SET-Taste aus.
- **3** Scrollen Sie durch die Optionen, bis Sie bei NETZWERK angelangen und drücken Sie zum Auswählen die SET-Taste.
- **4** Passen Sie zum Ändern der Netzwerkeinstellungen die Nummernfelder mithilfe des Drehreglers und der SET-Taste an.
- **5** Wählen Sie "Speichern" und bestätigen Sie die Änderungen mit der SET-Taste.

Ihr Mischer fordert Sie nun auf, ihn kurzzeitig vom Strom zu trennen und wieder anzuschließen. Drücken Sie zur Bestätigung der Änderungen die SET-Taste und trennen Sie Ihren Mischer kurzzeitig vom Strom, bevor Sie ihn wieder verbinden.

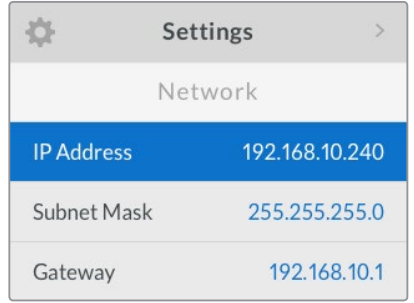

Netzwerkeinstellungen können über das LCD-Menü geändert werden

#### **So ändern Sie die Netzwerkeinstellungen per Blackmagic ATEM Setup:**

- **1** Schließen Sie den Mischer via USB an den Computer an, auf dem das Setup-Dienstprogramm läuft.
- **2** Starten Sie Blackmagic ATEM Setup und wählen Sie Ihren Mischer oder Ihr Bedienpult aus.
- **3** Die aktuelle IP-Adresse, Subnetzmaske und Gateway-Einstellungen des Mischers erscheinen im Konfigurationsfenster "Configure". Wenn Sie Ihre IP-Adresse nur prüfen, aber nicht ändern wollen, beenden Sie das Setup-Dienstprogramm einfach per Klick auf "Cancel".
- **4** Um die IP-Adresse oder andere Einstellungen zu ändern, bearbeiten Sie einfach die Zahlen und klicken Sie zum Speichern auf "Save".
- **5** Ein Dialogfenster fordert Sie auf, die Stromversorgung Ihres ATEM Mischers kurz zu unterbrechen. Schalten Sie Ihren Mischer aus und wieder ein. Schließen Sie dann das Dialogfeld.

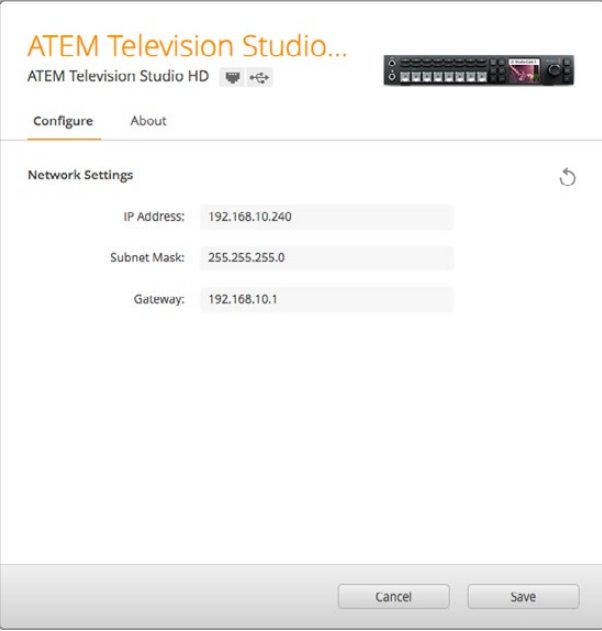

Ändern der Netzwerkeinstellungen über den "Configure"-Tab in Blackmagic ATEM Setup

#### Netzwerkeinstellungen für externe Hardware-Bedienpulte

Wenn Sie ein externes ATEM Hardware-Bedienpult verwenden, werden seine Netzwerkeinstellungen über das Netzwerk-Einrichtungsmenü in der Systemsteuerung des Hardware-Pults konfiguriert. Alternativ ist geht dies auch über das LCD-Menü des ATEM 1 M/E Advanced Panels. Neben seiner eigenen IP-Adresse muss das Hardware-Bedienpult auch mit dem Netzwerkstandort des Mischers konfiguriert werden, damit die Kommunikation zwischen den beiden Geräten über die Ethernet-Verbindung eingerichtet werden kann. Sind die Netzwerkeinstellungen des Hardware-Bedienpults korrekt konfiguriert, leuchtet das Pult auf, die Tasten werden aktiv und Sie können den Mischer steuern.

Zeigt das Hardware-Bedienpult eine Meldung an, die besagt, dass es einen Mischer aufzufinden versucht, dann müssen Sie die Netzwerkeinstellungen so einstellen, dass sich Bedienpult und Mischer im gleichen Subnetz befinden. Außerdem muss der Netzwerkstandort, mit dem das Bedienpult eine Verbindung aufzubauen versucht, mit der IP-Adresse des Mischers übereinstimmen. Der folgende Abschnitt erklärt, wie Sie den Mischer-IP-Standort auf Ihrem Hardware-Bedienpult vorgeben.

#### Einstellen des Mischer-IP-Standorts

Um den Netzwerkstandort des Mischers auf dem Hardware-Bedienpult einzustellen, damit das Pult den Mischer finden und mit diesem kommunizieren kann, folgen Sie den nachstehenden Schritten:

#### **Ändern des IP-Standorts auf einem ATEM 1 M/E Advanced Panel**

- **1** Wenn keine Verbindung zum Mischer besteht, zeigt das LCD die Meldung "Verbindet …" sowie die IP-Adresse an, nach der gesucht wird. Kann das Bedienpult den Mischer nicht finden, wird der Verbindungsaufbau nach einer gewissen Zeit unterbrochen. Daraufhin erscheint eine Meldung, die Sie auffordert, die IP-Adresse zu überprüfen. Öffnen Sie die Netzwerkeinstellungen, indem Sie über dem LCD die Multifunktionstaste "Netzwerk" drücken.
- **2** Wenn Sie sich in den Netzwerkeinstellungen befinden, drücken Sie links neben dem LCD die Systemsteuerungstaste mit dem Rechtspfeil, um zur Option "Mischer-IP-Adresse" zu gelangen.
- **3** Mithilfe der Multifunktionsregler unterhalb des LCDs können Sie nun die korrekte IP-Adresse für Ihren Mischer eingeben.
- **4** Drücken Sie die Multifunktionstaste ÄNDERUNGEN SPEICHERN, um die Einstellung zu bestätigen.

Ihr Panel verbindet sich nun mit Ihrem Mischer.

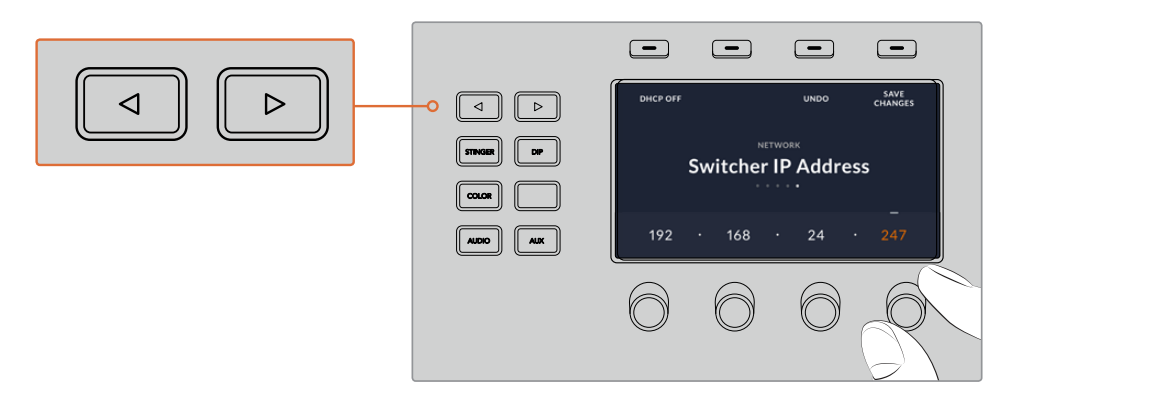

Drücken Sie auf dem ATEM 1 M/E Advanced Panel die Multifunktionstaste "Netzwerk", Drücken Sie auf dem ATEM 1 M/E Advanced Panel die Multifunktionstaste "Netzwerk",<br>um die Netzwerkeinstellungen auf dem LCD aufzurufen. Navigieren Sie dann mithilfe der Pfeiltasten zur Einstellung "Mischer-IP-Adresse". Stellen Sie die IP-Adresse des Mischers mithilfe der Drehregler ein und vergessen Sie nicht, die Änderungen zu speichern.

**HINWEIS** Durch Ändern der Mischer-IP-Adresse auf Ihrem Bedienpult wird nicht die IP-Adresse des Mischers selbst geändert. Sie ändert sich nur, wenn die Systemsteuerung versucht, den Mischer ausfindig zu machen. Wenn das Bedienpult den Mischer nicht findet, prüfen Sie ggf. ob die Mischereinstellungen korrekt sind. Um die IP-Adresse des Mischers zu ändern, koppeln Sie den Mischer über ein USB-Kabel an einen Computer. Spielen Sie dann Blackmagic ATEM Setup auf, wie an vorausgegangener Stelle in dieser Bedienungsanleitung beschrieben.

#### **Ändern des IP-Standorts auf einem ATEM Broadcast Panel**

- **1** Wenn keine Kommunikation mit dem Mischer besteht, erscheint das Menü NETWRK SETUP in der Systemsteuerung des Broadcast-Bedienpults. Aktivieren Sie die Menütaste NETWRK SETUP.
- **2** Aktivieren Sie die Menütaste SWITCHR IP und ändern Sie die einzelnen Felder nach Bedarf mit den Reglern oder dem Ziffernblock.
- **3** Sobald ein Feld geändert wurde, können die Menütasten SAVE und REVERT betätigt werden. Durch Auswahl von SAVE wird die geänderte IP-Adresse gespeichert. Mit REVERT werden die Änderungen verworfen und die aktuell gespeicherte IP-Adresse wird wiederhergestellt.
- **4** Wenn die IP-Adresseinstellung des Mischers geändert wurde, werden die Änderungen durch Auswahl von SAVE gespeichert. Das Broadcast-Bedienpult versucht nun, über die neue IP-Adresse mit dem Mischer zu kommunizieren.

```
Home Menu
      ATEM 1 M/E Production Switcher
```
Bedienpult erfolgreich verbunden

```
Panel IP Address: 192.168.10.10
Connecting to 192.168.10.240...
```
Bedienpult nicht verbunden

#### Ändern der Netzwerkeinstellungen eines Hardware-Bedienpults

Da auch das Hardware-Bedienpult Bestandteil des Netzwerks ist und mit dem Mischer verbunden ist, weist es ebenfalls Netzwerkeinstellungen auf, die dem Bedienpult den Verbindungsaufbau zum Netzwerk ermöglicht. Diese Einstellungen unterscheiden sich von der IP-Adresse des Mischers, die genau dort ist, wo das Panel versucht, den Mischer aufzufinden. Die Netzwerkeinstellungen des Bedienpults lassen sich mit den nachfolgenden Schritten ändern:
**Ändern der Netzwerkeinstellungen auf dem ATEM 1 M/E Advanced Panel**

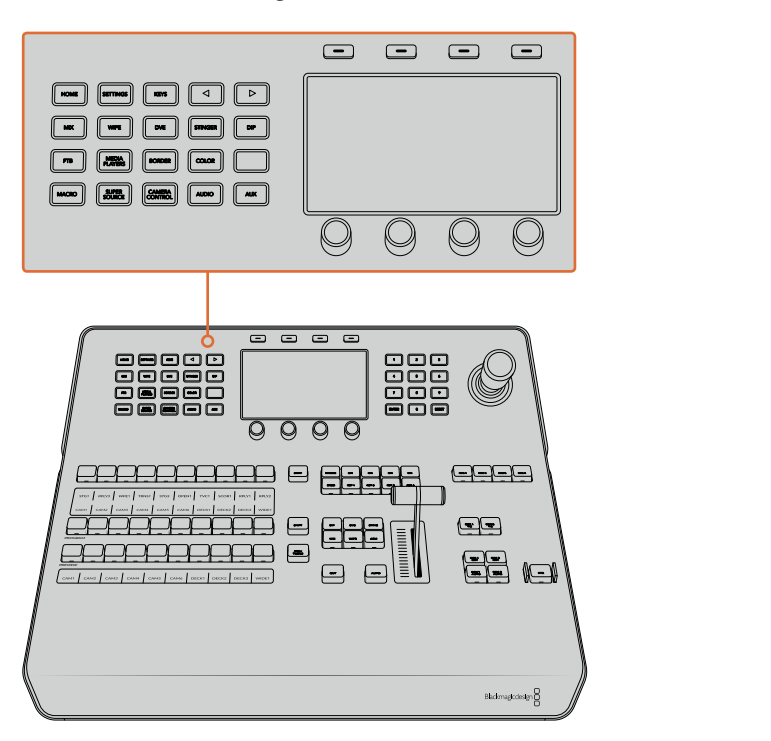

Ändern Sie die Netzwerkeinstellungen anhand der Systemsteuerungstasten und der Multifunktionstasten

- **1** Öffnen Sie das LCD-Menü, indem Sie die HOME-Taste im Systemsteuerungstasten-Block drücken.
- **2** Öffnen Sie die Netzwerkeinstellungen, indem Sie über dem LCD die Multifunktionstaste "Netzwerk" drücken.
- **3** Entscheiden Sie als nächstes, ob das Pult eine statische IP-Adresse oder eine automatisch durch einen DHCP-Server zugeteilte IP-Adresse verwenden soll. Aktivieren oder deaktivieren Sie DHCP mithilfe der jeweiligen Multifunktionstaste DHCP EIN oder DHCP AUS.

**HINWEIS** Wenn Sie ohne Netzwerk eine direkte Verbindung zu einem Mischer erstellen, erübrigt sich die automatische Zuweisung einer IP-Adresse über einen DHCP-Server. Wählen Sie also die Option "DHCP AUS". Geliefert wird das ATEM 1 M/E Advanced Panel mit der werksseitig eingestellten festen IP-Adresse 192.168.10.60 zum direkten Anschluss.

Befinden sich jedoch viele Computer in Ihrem Netzwerk, die IP-Adressen automatisch über DHCP zuweisen, dann können Sie "DHCP EIN" auswählen, damit das Pult seine Netzwerkinformationen automatisch erhält. Dies ist zwar bei Pulten möglich, der Mischer selbst benötigt jedoch immer eine feste IP-Adresse, weil er an einer bekannten statischen Adresse in Ihrem Netzwerk von den Bedienpulten auffindbar sein muss.

Bei Auswahl von "DHCP On" sind Ihre Netzwerkeinstellungen vollständig, da das Netzwerk die Netzwerkeinstellungen des Bedienpults automatisch erhält.

**4** Wenn Sie vorgegeben haben, eine statische IP-Adresse zu nutzen, stellen Sie die gewünschte Adresse mithilfe der Multifunktionsregler in den IP-Adressfeldern ein. Alternativ tun Sie dies über den Ziffernblock. Möglicherweise bricht durch die Änderung dieser IP-Adresse die Kommunikation ab.

- **5** Wenn die Subnetzmaske und die Gateway-Adresse eingestellt werden müssen, drücken Sie die Rechtspfeiltaste im Systemsteuerungstasten-Block, um durch die Menüoptionen zu navigieren und benutzen Sie die Regler oder den Ziffernblock zum Einstellen der Werte. Sollten Sie die Änderungen zu einem beliebigen Zeitpunkt verwerfen wollen, wählen Sie RÜCKGÄNGIG.
- **6** Wenn Sie mit Ihren Einstellungen zufrieden sind, speichern Sie sie mit der Multifunktionstaste ÄNDERUNGEN SPEICHERN.

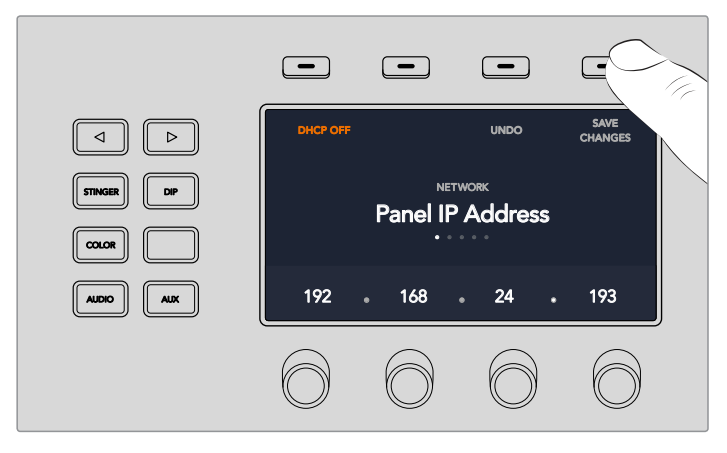

Wenn Sie mit Ihren Netzwerkeinstellungen zufrieden sind, speichern Sie sie mit der Multifunktionstaste ÄNDERUNGEN SPEICHERN

## **Ändern der Netzwerkeinstellungen auf ATEM Broadcast Panels**

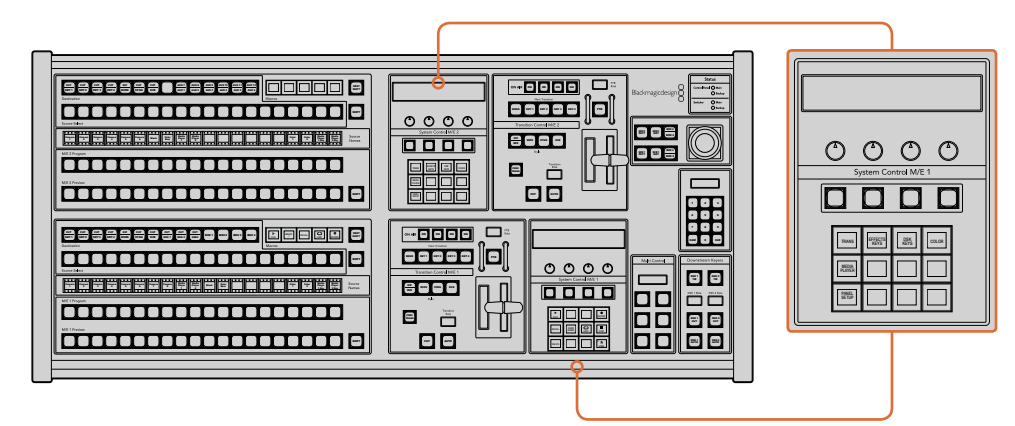

Netzwerkeinstellungen werden über den jeweiligen M/E-Systemsteuerblock geändert

**1** Aktivieren Sie in der Systemsteuerung des Broadcast-Bedienpults die Menütaste NETWRK SETUP.

Wenn das Bedienpult bereits eine Verbindung mit dem Mischer aufgebaut hat, lässt sich über das Menü HOME auf das Menü NETWRK SETUP zugreifen, indem man auf dem ATEM 1 M/E Broadcast Panel gleichzeitig die Tasten SHIFT und CUT/FILL drückt oder SHIFT und DEST SHIFT im M/E 1 Tastenblock des ATEM 2 M/E Broadcast Panels. Dies ruft die Menütaste NETWRK SETUP auf, wo Sie die Netzwerkeinstellungen vorgeben können.

- **2** Es werden die aktuelle IP-Adresse, Netzmaske und Gateway-Informationen angezeigt.
- **3** Entscheiden Sie als nächstes, ob das Pult eine statische IP-Adresse oder eine automatisch durch einen DHCP-Server zugeteilte IP-Adresse verwenden soll. Wählen Sie für diese Einstellung mit den Multifunktionstasten auf dem Hauptdisplay PANEL DHCP aus.

Wenn Sie ohne Netzwerk eine direkte Verbindung zu einem Mischer erstellen, erübrigt sich die automatische Zuweisung einer IP-Adresse über einen DHCP-Server. Wählen Sie also die Option mit der statischen Adresse aus. Geliefert werden ATEM Broadcast Panels mit der werksseitig eingestellten statischen IP-Adresse 192.168.10.10 zum direkten Anschluss.

Befinden sich jedoch viele Computer in Ihrem Netzwerk, die IP-Adressen automatisch über DHCP zuweisen, dann können Sie DHCP auch auf dem Pult auswählen, damit es seine Netzwerkinformationen automatisch erhält. Dies ist zwar bei Pulten möglich, der Mischer selbst benötigt jedoch immer eine feste IP-Adresse, weil er an einer bekannten statischen Adresse in Ihrem Netzwerk von den Bedienpulten auffindbar sein muss.

Bei Auswahl von DHCP sind Ihre Netzwerkeinstellungen vollständig, da das Netzwerk die Netzwerkeinstellungen des Bedienpults automatisch erhält.

- **4** Wenn Sie sich für eine statische IP-Adresse entschieden haben, müssen Sie diese nun einstellen. Aktivieren Sie hierfür die Menütaste PANEL IP und füllen Sie die einzelnen Felder nach Bedarf mit den Reglern oder dem Ziffernblock aus. Möglicherweise bricht durch die Änderung dieser IP-Adresse die Kommunikation ab.
- **5** Wenn die Subnetzmaske und die Gateway-Adresse eingestellt werden müssen, aktivieren Sie die relevanten Tasten der Systemsteuerung und benutzen Sie die Regler oder den Ziffernblock zur Eingabe.
- **6** Wenn Einstellungen geändert wurden, werden die Menütasten SAVE und REVERT verfügbar. Wählen Sie SAVE, um die Änderungen als neue Netzwerkeinstellungen zu speichern oder REVERT, um die Änderungen zu ignorieren und die aktuellen Netzwerkeinstellungen wiederherzustellen.

# **Arbeiten mit ATEM Software Control**

Die mit Ihrem ATEM Mischer gelieferte Bediensoftware ATEM Software Control – auch als Software-Bedienpanel bezeichnet – lässt Sie Ihren Mischer ähnlich wie mit einem kompletten Hardware-Bedienpult steuern. Anstelle von Menütasten ist das Software-Bedienpanel auf der rechten Seite mit Menüpaletten versehen, die alle Bearbeitungsfunktionen Ihres ATEM Mischers anzeigen und Sie mühelos Einstellungen vornehmen lassen.

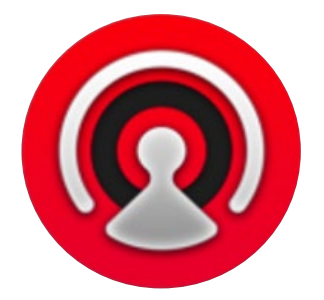

Mit ATEM Software Control können Sie auch Ihre Mischereinstellungen konfigurieren, Grafiken hochladen und den Media Pool verwalten.

# **Einstellungen**

Die Einstellungen sind in die Kategorien "Allgemein" und "Mapping" unterteilt. Die allgemeinen Einstellungen enthalten die Optionen Netzwerkeinstellungen, Übergangssteuerung und Sprachvorgabe.

## Allgemeine Einstellungen

ATEM Software Control lässt sich neben Englisch und Deutsch auch auf Französisch, Italienisch, Japanisch, Koreanisch, Portugiesisch, Russisch, Spanisch, Türkisch, und vereinfachtes Chinesisch einstellen.

Beim erstmaligen Betrieb von ATEM Software Control nach Installation fordert Sie das Dialogfenster "Einstellungen" zur Vorgabe der Sprache für die Software auf. Diese Sprachauswahl können Sie aber jederzeit ändern.

#### **So ändern Sie die Sprache:**

- 1 Öffnen Sie die Menüleiste am oberen Bildschirmrand, wählen Sie "ATEM Software Control" und öffnen Sie "Einstellungen".
- **2** Wählen Sie unter den Einstellungen "Sprache der Software Control" Ihre gewünschte Sprache aus dem Dropdown-Menü.

Nun öffnet sich ein Warnfenster und fordert Sie auf, den Vorgang zu bestätigen. Klicken Sie auf "Ändern".

Die Bediensoftware ATEM Software Control schließt sich und startet erneut in Ihrer vorgegebenen Sprache.

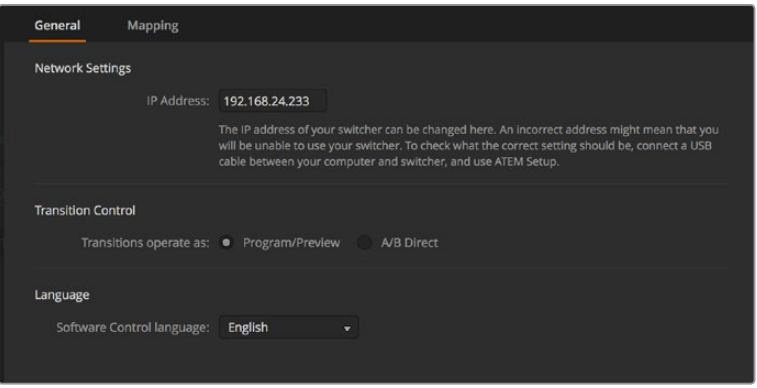

Die Sprache der ATEM Bediensoftware lässt sich in ATEM Software Control unter Einstellungen ändern

## Button Mapping

Unter Mapping-Einstellungen können Sie in den Vorschau- und Programmreihen einzelnen Schaltflächen Eingaben zuordnen. Im Kameraausklappmenü können Sie für jede Eingabe eine Blackmagic SDI-Kamera auswählen. Für den Fall, dass Sie keine Kamera angeschlossen haben, wählen Sie "Keine".

ATEM Software-Bedienpanels und Hardware-Bedienpulte unterstützen das sogenannte Button Mapping. So lassen sich Ihre wichtigsten Quellen, insbesondere Kameras, den griffbereitesten Schaltflächen bzw. Tasten in den Programm- und Vorschaureihen zuordnen. Gelegentlich benutzte Quellen lassen sich weniger greifbaren Buttons zuordnen. Die Buttons lassen sich für jedes der Bedienelemente unabhängig einrichten, d. h. die für das Software-Bedienpanel eingerichtete Schaltflächenbelegung wirkt sich nicht auf die Tastenbelegung von Hardware-Bedienpulten aus.

|            | Input                 |                          | Camera           |   | Input |                          | Camera |
|------------|-----------------------|--------------------------|------------------|---|-------|--------------------------|--------|
|            |                       |                          |                  |   |       |                          |        |
| Button 1:  | Input 1: Camera 1     | $\overline{\mathbf{v}}$  | Blackmagic SDI - |   |       | ۰                        | ۰      |
| Button 2:  | Input 2: Camera 2     | ٠                        | Blackmagic SDI + |   |       | $\overline{\mathbf{v}}$  | ۰      |
| Button 3:  | Input 3: Camera 3     | ۰                        | Blackmagic SDI - |   |       | v                        | ۰      |
| Button 4:  | Input 4: Camera 4     | $\overline{\phantom{0}}$ | Blackmagic SDI - |   |       | ٠                        | v      |
| Button 5:  | Input 5: Camera 5     | ٠                        | Blackmagic SDI v |   |       | ٠                        | ÷      |
| Button 6:  | Input 6: Camera 6     | $\overline{\phantom{a}}$ | Blackmagic SDI + |   |       | ٠                        | ٠      |
| Button 7:  | Input 7: Camera 7     | $\overline{\phantom{a}}$ | Blackmagic SDI - |   |       | ÷                        | ۰      |
| Button 8:  | Input 8: Camera 8     | ٠                        | None             | ▼ |       | ٠                        | v      |
| Button 9:  | Input 9: Camera 9     | ۰                        | None             | ۰ |       | $\overline{\phantom{a}}$ | v      |
| Button 10: | Input 10: Camera 10 - |                          | None             | ۰ |       | ÷                        | ÷      |
|            |                       |                          |                  |   |       |                          |        |

Sie können eine Kamera über das entsprechende Ausklappmenü zuordnen

# **Software-Bedienpanel des Mischers**

Das Software-Bedienpanel weist vier zentrale Steuerungsfenster auf: die Arbeitsräume "Mischer", "Audio", "Medien" und "Kamera". Die Auswahl eines Arbeitsraums erfolgt per Klick auf die am unteren Rand der Bedienoberfläche am Symbol erkenntliche Registerkarte oder per Druck der SHIFT-Taste und der Links/Rechts-Pfeil-Hotkeys. Ein Fenster für allgemeine Einstellungen lässt sich durch Auswahl des Zahnradsymbols unten links auf der Benutzeroberfläche öffnen.

## **Mischer-Arbeitsraum**

Beim Neustart der Software ist die Hauptsteueroberfläche des Mischers, der Arbeitsraum "Mischer", ausgewählt. Das Software-Bedienpanel ist nur betriebsfähig, wenn es mit einem Mischer verbunden ist.

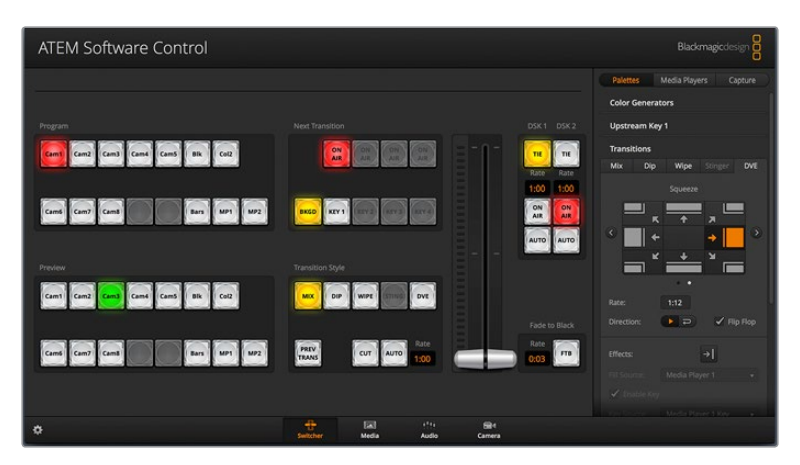

## **Betrieb mit einer Maus oder einem Trackpad**

Die Betätigung von Schaltflächen, Schiebereglern und Blendenhebel auf dem Software-Bedienpanel erfolgt per Maus über einen Computer oder per Trackpad bei Einsatz eines Laptops.

Führen Sie zur Aktivierung einer Schaltfläche einen Linksklick auf ihr aus. Um einen Schieberegler zu aktivieren, klicken Sie ihn an und ziehen Sie ihn mit gedrückter linker Maustaste. Um den Blendenhebel zu steuern, klicken Sie mit gedrückter linker Maustaste auf seinen Ziehpunkt und schieben Sie diesen auf- oder abwärts.

## Einsatz der Tastatur-Hotkeys

Mit Hotkeys können einige Funktionen über eine normale QWERTY-Tastatur – siehe nachstehende Tabelle – bequem gesteuert werden:

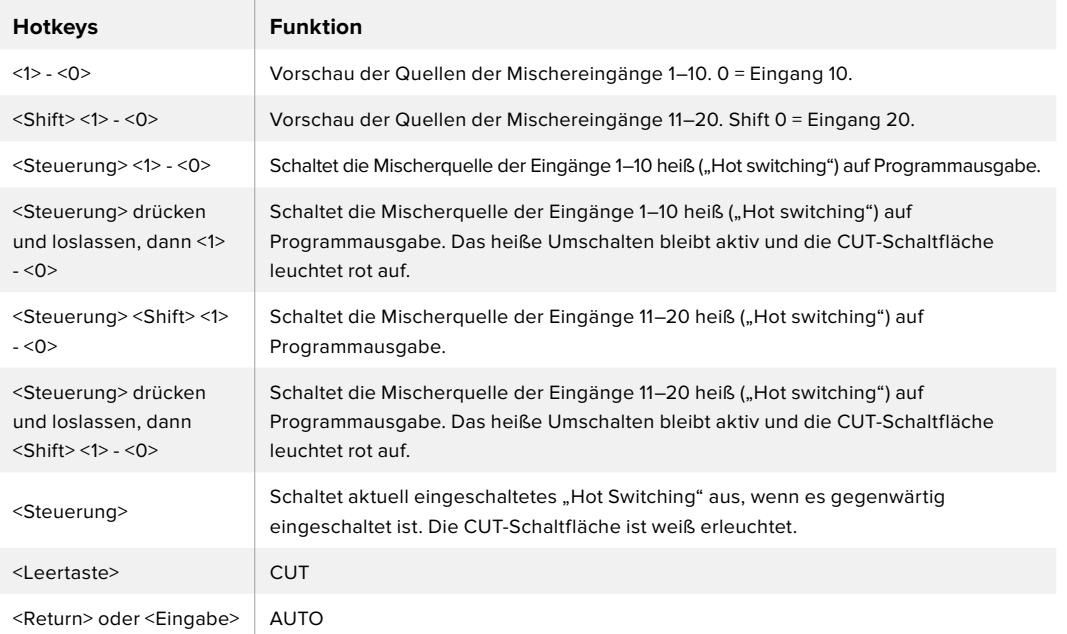

Näheres zum Gebrauch der Mischer-Bediensoftware siehe folgende Abschnitte.

## Media Manager

Der Media Manager erlaubt das Hochladen von Grafiken in den Media Pool von ATEM Mischern. Ihr ATEM Mischer verfügt über einen Grafikspeicher. Dieser wird als Media Pool bezeichnet und kann bis zu 20 Grafiken mit Alphakanal speichern, die wiederum zur Verwendung in Ihrer Produktion einem Media Player zugewiesen werden können.

Beispiel: Sie haben zum Gebrauch in Ihrer Liveproduktion die maximale Anzahl von 20 unbewegten Grafiken geladen. In Ihrem Arbeitsablauf können Sie den beiden Media Playern dann die verschiedenen Standbilder zuweisen. Sobald Sie eine Grafik Off Air nehmen, können Sie diese Grafik im Media Player gegen die nächste gewünschte Grafik austauschen und anschließend diesen Media Player mit der neuen Grafik wieder auf Sendung schalten.

Beim Laden eines Standbilds in den Media Pool wird der Alphakanal von Bildern, die einen enthalten, automatisch geladen. Bei in einen Media Pool geladenen Standbildern beinhalten die vom Media Player ausgegebenen Videosignale sowohl die Key-Stanz- als auch die Key-Füllsignale (Key & Fill). Wenn Sie einen Media Player als Key-Stanzquelle auswählen, z. B. Media Player 1, erfolgt die Auswahl des Füll- wie auch des Stanzsignals automatisch. Sie brauchen sie also nicht separat auszuwählen. Das Key-Signal (Stanze) lässt sich jedoch auch separat routen, sodass Sie bei Bedarf eine andere Stanzquelle einsetzen können.

## Audiomixer

Die Registerkarte "Audio" der ATEM Software Control weist eine leistungsstarke Audiomixer-Schnittstelle auf, die beim Steuern Ihres ATEM Mischers aktiv wird.

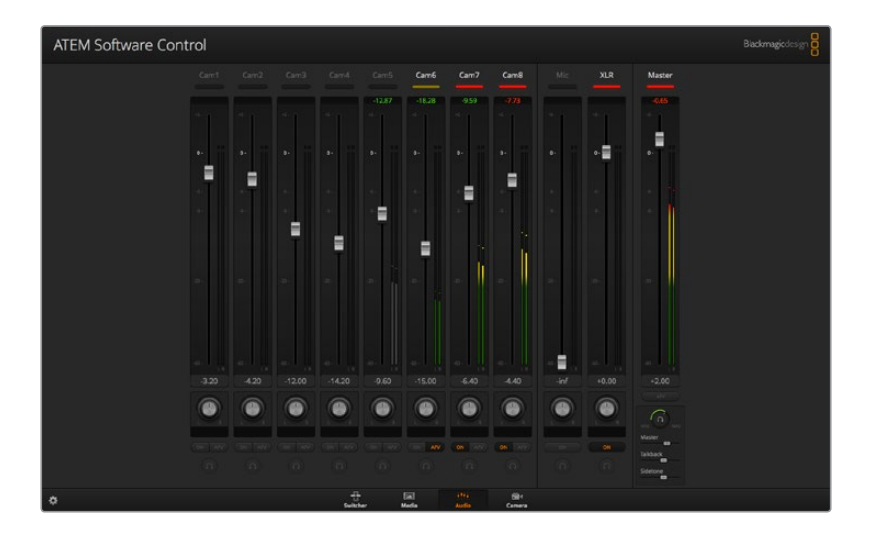

Da Sie mit dem in die ATEM Mischer eingebauten Audiomixer in HDMI und SDI eingebettetes Audio von Ihren Kameras, Medienservern und anderen Geräten verwenden können, ist kein externer Audiomixer erforderlich. Ideal beim Einsatz eines ATEM Mischers am Drehort oder in modernen Ü-Wagen, wo kein Platz für einen externen Tonmischer ist. Der Ton wird im Audio-Arbeitsraum von ATEM Software Control gemischt und über die SDI-Programmausgänge ausgegeben.

Zum Mischen von externem Ton ist Ihr ATEM Mischer mit XLR-Eingängen ausgestattet.

Wer lieber einen externen Audiomixer einsetzt, kann den Ton für alle Eingänge einfach deaktivieren. Es muss dann auf der Audiomixer-Oberfläche nur die Einstellung EXT für externes Audio aktiviert sein. Näheres zum Gebrauch des Audiomixers finden Sie in den nächsten Abschnitten.

## Kamerasteuerung

Über die Kamera-Registerkarte der Software können Sie Kameras fernsteuern. Dies geht so ähnlich wie mit herkömmlichen externen Kamerasteuerungseinheiten (Camera Control Units). Diese Funktion wird bei ATEM Mischern von der Bediensoftware ermöglicht und ist jederzeit verfügbar.

Einstellungen wie Blende, Gain und Fokus sowie die Schärfung- und Zoom-Steuerung lassen sich bei Einsatz kompatibler Objektive bequem justieren. Sie können auch den Farbabgleich mehrerer Blackmagic Kameras vornehmen und mit dem DaVinci Resolve Primary Color Corrector einzigartige Optiken kreieren.

Einzelheiten wie Sie diese mächtige Feature nutzen, finden Sie im Abschnitt "Die Kamerasteuerung vorgestellt" im Kapitel "Arbeiten mit ATEM Software Control" in dieser Bedienungsanleitung.

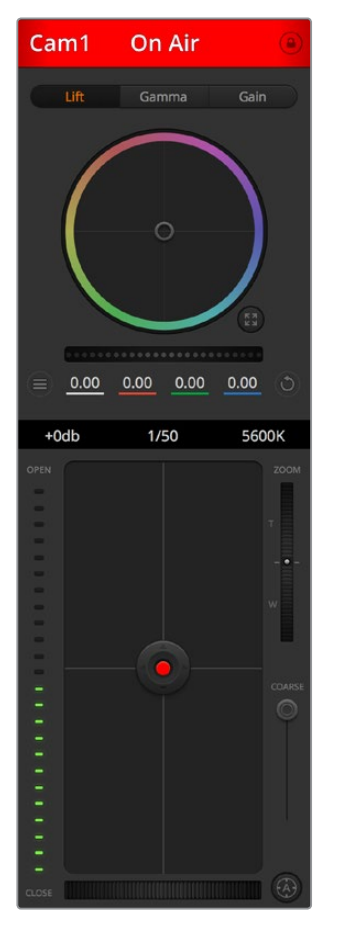

Mit ATEM Camera Control lassen sich Blackmagic Design Kameras steuern

## Mischereinstellungen

Klicken Sie auf das Zahnradsymbol, um das Einstellungsfenster zu öffnen, wo Sie die Videoeingangsauswahl und Kennungen ändern können. Die Eingabe von Kennungen ist wichtig, da diese in der Multi-View-Ausgabe als On-Screen-Labels auf dem Bildschirm und auf dem ATEM Broadcast-Bedienpult in der Quellnamenzeile erscheinen.

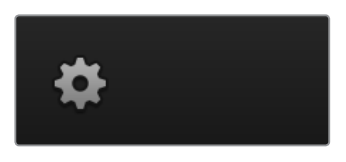

Im Einstellungen-Fenster können Sie auch die Videonorm des Mischers einstellen. Dies ist die Mastervideonorm für den Betrieb des gesamten Mischers. Stellen Sie hier unbedingt dieselbe Videonorm ein wie die Ihrer eingehenden Videosignale. Die Einstellung der Videonormen wird an späterer Stelle in dieser Bedienungsanleitung näher erklärt.

Unter Mischereinstellungen lässt sich auch Multi View individualisieren. Die Anordnung auf dem Multi-View-Bildschirm lässt sich per Klick auf die Presets "Kamera-Anordnung" ändern. Die Aufteilung der acht kleineren Videoansichten ist komplett routingfähig. Das ermöglicht Ihnen die Ansicht beliebiger Quellen im Mischer. Auf diese Weise können Sie Kameras, interne Quellen, Media Player und selbst Aux-Ausgaben auf einem einzigen Bildschirm kontrollieren. Multi View ist eine platzsparende Option für Events mit tragbarem Equipment, denn es wird nur ein einziger Bildschirm benötigt.

Wenn Sie Blackmagic HyperDeck Diskrekorder an Ihren Mischer anschließen, können Sie über die Mischereinstellungen die IP-Adressen der Rekorder eingeben und deren Verbindungsstatus ansehen. Des Weiteren lassen sich hier die Einstellungen für Frame-Offset und die automatische Wiedergabe ändern, damit Sie sauber vom HyperDeck zu einer Videoquelle schneiden können. Näheres über den Einsatz von HyperDeck Diskrekordern mit Ihrem ATEM Mischer siehe Abschnitt "HyperDeck Steuerung mit einem ATEM Mischer" in dieser Bedienungsanleitung.

Alternativ bestimmen Sie das Fernsteuerungsverhalten Ihres Mischers über die Remote-Registerkarte. Das ermöglicht Ihnen, über den RS-422-Port Ihres Mischers Schwenk-/Neige-/ Zoomköpfe oder Legacy GVG100-Hardware an linearen Schnittplätzen zu steuern.

Mischereinstellungen werden im Detail im Abschnitt "Ändern der Mischereinstellungen" in diesem Kapitel des Handbuchs erläutert.

# **Arbeiten mit dem Software-Bedienpanel**

Der Mischer-Arbeitsraum ist die Hauptsteueroberfläche des Mischers. Bei Liveproduktionen können über den Mischer-Arbeitsraum Quellen ausgewählt und auf Sendung gebracht werden.

Hier wählen Sie die Übergangsart aus, betätigen Upstream- und Downstream Keyer und schalten Übergänge nach Schwarz ein oder aus. Über die Menüpaletten rechts auf der Benutzeroberfläche lassen sich die Übergangseinstellungen wie z. B. die Übergangsraten anpassen, Farbgeneratoren angleichen, Media Player steuern, Upstream- und Downstream-Keyer anpassen sowie das Tempo der Blende nach Schwarz vorgeben.

## Misch-Effekte (M/E)

Die Auswahl externer oder interner Quellen für die Vorschau des nächsten Übergangs oder seiner On-Air-Schaltung erfolgt im Mischer-Arbeitsraum über den Misch-Effekte-Steuerblock, wo sich alle Schaltflächen zur Quellenauswahl für die Programm- und Vorschaubusse befinden.

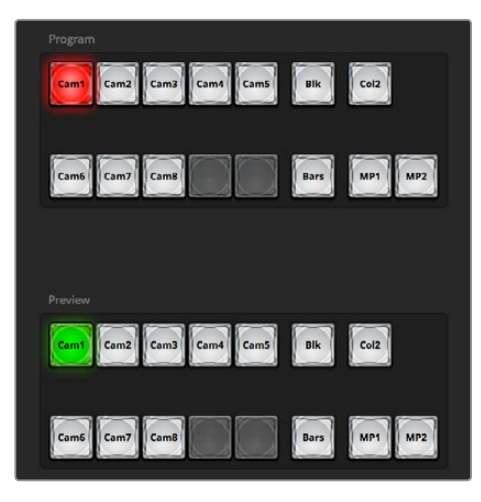

ATEM Misch-Effekte

## Quellauswahl-Schaltflächen für den Programmbus

Die Schaltflächen der Quellenauswahl für den Programmbus dienen zum Heißschalten von Hintergrundquellen auf den Programmausgang. Die jeweils auf Sendung befindliche Quelle ist an einer rot erleuchteten Taste erkennbar.

## Quellauswahl-Schaltflächen für den Vorschaubus

Die Quellenauswahl-Schaltflächen für den Vorschaubus dienen zur Auswahl einer Hintergrundquelle auf dem Vorschauausgang. Diese Quelle wird nach Abschluss des nächsten Übergangs auf den Programmbus gelegt. Die aktuell ausgewählte Vorschauquelle wird mit einer grün erleuchteten Schaltfläche angezeigt.

Die Quellenauswahl-Schaltflächen für den Programmbus stimmen mit denen des Vorschaubusses überein.

## **INPUTS**

Die Eingangs-Schaltflächen entsprechen der Anzahl der externen Mischereingänge.

#### **BLACK**

Eine intern durch den Mischer erstellte Quelle in schwarzer Farbe.

#### **BARS**

Eine intern durch den Mischer erstellte Quelle für farbige Balken.

## **COLOR 1**

Intern durch den Mischer generierte Farbquelle. Drücken Sie die Shift-Taste für COLOR 2.

## **MEDIA 1 und 2**

Interne Media Player, die im Mischer gespeicherte Standbilder und Clips anzeigen.

## Übergangssteuerung und Upstream-Keyer

## **CUT**

Die CUT-Schaltfläche führt einen sofortigen Übergang der Programm- und Vorschauausgaben per Hartschnitt aus, wobei der ausgewählte Übergangsstil außer Kraft gesetzt wird.

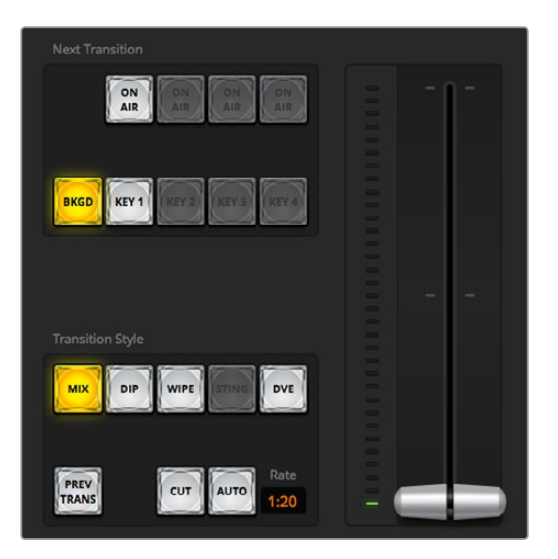

Übergangssteuerung

## **AUTO/RATE**

Die AUTO-Schaltfläche führt den ausgewählten Übergang innerhalb des im RATE-Display vorgegebenen Zeitraums aus. Die Übergangsrate für die einzelnen Übergangsarten wird in der jeweiligen Übergangs-Palette für diese Art vorgegeben. Bei Aktivierung der entsprechenden "Übergangsart"-Schaltfläche wird sie im RATE-Fenster des Übergangssteuerblocks "Übergangssteuerung" angezeigt.

Die AUTO-Schaltfläche leuchtet für die Dauer des Übergangs rot auf, wobei sich das RATE-Display im Verlauf des Übergangs ständig aktualisiert und die Anzahl der jeweils verbleibenden Frames anzeigt. Wenn Sie auf dem Bedienfeld des ATEM Television Studio Pro HD einen Übergang mithilfe des Übergangs-Sliders ausführen, reflektiert auch der Blendenhebel-Indikator auf dem Software-Panel den Fortschritt des Übergangs.

## **Blendenhebel**

Der virtuelle Blendenhebel dient als Alternative zur AUTO-Schaltfläche und erlaubt dem Bediener, Übergänge manuell mit einer Maus zu steuern. Die AUTO-Schaltfläche leuchtet für die Dauer des Übergangs rot auf, wobei sich das RATE-Display im Verlauf des Übergangs ständig aktualisiert und die Anzahl der jeweils verbleibenden Frames anzeigt. Wenn Sie auf dem Bedienfeld des ATEM Television Studio Pro HD einen Übergang mithilfe des Übergangs-Sliders ausführen, reflektiert auch der Blendenhebel-Indikator auf dem Software-Panel den Fortschritt des Übergangs.

## **Übergangsart**

Mit den "Übergangsart"-Schaltflächen kann der Bediener eine dieser vier Übergangsarten auswählen: Mix, Dip, Wipe, und DVE. Die ausgewählte Übergangsart wird durch eine gelb erleuchtete Schaltfläche angezeigt. Die ausgewählten Schaltflächen sind anhand der entsprechenden Registerkarte im Übergangsmenü erkenntlich. Beispiel: Wenn Sie im geöffneten Übergangsmenü auf die Schaltfläche "Übergangsart" klicken, gleicht sich das Übergangsmenü Ihrer Auswahl gemäß an, sodass Sie die Einstellungen schnell anpassen können.

#### **PREV TRANS**

Die PREV TRANS-Schaltfläche aktiviert den Übergangsvorschaumodus, der dem Bediener erlaubt, einen Mix-, Dip-, Wipe- oder DVE-Übergang am Vorschauausgang zu prüfen, indem er ihn mit dem Blendenhebel ausführt. Bei Aktivierung von PREV TRANS sehen Sie, dass die Vorschauausgabe der Programmausgabe gleicht. Um sich des gewünschten Ergebnisses zu versichern, lässt sich Ihr ausgewählter Übergang nun mit dem Blendenhebel mühelos ausprobieren. Äußerst praktisch, um Fehler im Live-Sendebetrieb zu vermeiden.

## **Nächster Übergang**

Die Tasten BKGD für Hintergrund sowie die KEY-Tasten dienen zur Auswahl von Elementen, die mit dem nächsten Übergang in den On-Air- oder Off-Air-Betrieb übergehen. Weitere Upstream-Keyer sind auf dem 4K-Modell der ATEM Mischerreihe verfügbar. Aus diesem Grund erscheinen die übrigen Upstream-Keyer ausgegraut. Alle Keys können bei Ablauf des primären Übergangs ein- und ausgeblendet werden. Alternativ können Sie ausschließlich Keys für individuelle Übergänge auswählen, sodass die primäre Übergangssteuerung zum Ein- und Ausblenden von Keys benutzt werden kann.

Bei der Auswahl von Elementen für den nächsten Übergang ist der Mischer-Bediener gut beraten, die Vorschauvideoausgabe anzusehen. Diese gibt akkurat wieder, wie die Programmausgabe nach erfolgtem Übergang aussehen wird. Ist nur die BKGD-Schaltfläche aktiviert, so erfolgt der Übergang von der aktuellen Quelle im Programmbus zu der auf dem Vorschaubus ausgewählten Quelle ohne den Keyer. Sie können für die Ausführung von Übergängen auch ausschließlich den Keyer auswählen und den aktuellen Hintergrund während der Dauer des Übergangs live beibehalten.

#### **ON AIR**

Die ON AIR-Schaltflächen zeigen an, ob der Key aktuell auf Sendung ist. Sie dienen ebenfalls dazu, den Key per Hartschnitt sofort auf Sendung zu schalten oder ihn wegzuschalten.

#### Downstream-Keyer

#### **TIE**

Die TIE-Schaltfläche aktiviert den DSK auf dem Vorschauausgang zusammen mit den nächsten Übergangseffekten und verknüpft ihn mit der primären Übergangssteuerung. Der DSK kann dann beim nächsten Übergang auf Sendung gebracht werden.

Der DSK führt den Übergang innerhalb des auf dem RATE-Display im Übergangssteuerblock angezeigten Zeitraums aus. Ist der DSK verknüpft, bleibt dies ohne Wirkung auf die Signalverteilung zum Clean Feed 1.

## **ON AIR**

Die ON AIR-Schaltflächen dienen dazu, den DSK hart On Air oder Off Air zu schalten. Sie zeigen ebenfalls an, ob der DSK aktuell auf Sendung ist oder nicht. Die Taste ist erleuchtet, wenn der DSK aktuell auf Sendung ist.

## **AUTO**

Die AUTO-Schaltfläche mischt den DSK in dem im DSK RATE-Fenster angezeigten Zeitraum On Air oder Off Air. Dies ähnelt der primären AUTO-Rate, die im Übergangssteuerblock angezeigt wird, beschränkt sich jedoch auf den spezifischen Downstream-Keyer. Diese Funktion dient zum Ein- und Ausblenden von grafischen Buttons und Logos, wie z. B. Live- oder Replay-Infografiken während der Produktion, ohne dabei die Übergänge der Hauptprogrammproduktion zu beeinflussen.

## Abblende

Die FTB-Schaltfläche blendet die gesamte Programmvideoausgabe nach Schwarz ab. Dies erfolgt in dem im RATE-Fenster der Abblende spezifizierten Zeitraum. Sobald die Abblende der Programmausgabe nach Schwarz erfolgt ist, blinkt die FTB-Schaltfläche so lange rot, bis sie erneut betätigt wird. Dies bewirkt eine Aufblende von Schwarz in der gleichen Zeitspanne. Alternativ lässt sich auch ein anderer Intervall auf der "Fade to Black"-Menüpalette im Mischer-Arbeitsraum eingeben. Die Abblende bzw. FTB wird meistens zu Beginn oder am Ende einer Produktion oder für Schnitte auf Werbepausen eingesetzt. Diese Funktion gewährleistet das gleichzeitige Ausblenden aller Ebenen des Mischers. Eine Vorschau ist für die Blende nach Schwarz nicht möglich. Es ist ebenfalls möglich, den Audiomixer so einzustellen, dass der Ton zusammen mit FTB ausgeblendet wird. Dies erfolgt über die "Abblende"-Palette durch Auswahl des AFV-Kontrollkästchens oder durch Aktivierung der AFV-Schaltfläche auf dem Master-Kanalfader der Audioausgabe.

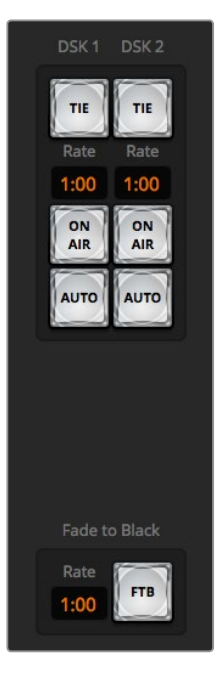

Downstream-Key und Blende nach Schwarz

## Menüpaletten

Das Software-Bedienpanel verfügt über drei Registerkarten, über die man Felder mit Menüoptionen – sogenannte Menüpaletten – öffnet: "Paletten", "Media Player" und "Aufzeichnung". Die Aufzeichnungsoption wird auch von älteren ATEM Mischern mit USB-Aufzeichnungsfunktion unterstützt.

Die folgenden Menüpaletten sind verfügbar.

**TIPP** Aus der Anordnung der Menüpaletten ist auch die Reihenfolge der Bearbeitungsschritte des Mischers ersichtlich. Sie können die Menüpaletten aus Platzgründen vergrößern bzw. verkleinern und sie auf- und abwärts scrollen, um gewünschte Anpassungen einzustellen.

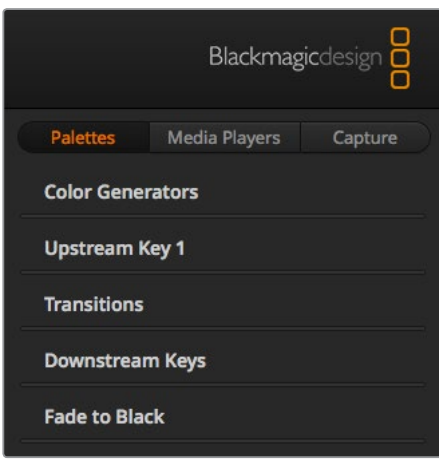

Menüpaletten

#### **Paletten-Registerkarte**

Die Paletten-Registerkarte gibt Zugriff auf folgende Untermenüs:

## **Color Generators**

Die beiden Farbflächengeneratoren des ATEM Mischers sind über die jeweiligen Menüpaletten Farbgeneratoren konfigurierbar. Die Farbauswahl erfolgt per Pipette oder über die Einstellung des Farbtons (H), der Sättigung (S) und der Luminanz (L).

## **Upstream Key 1**

Je nach Mischermodell verfügt der ATEM über vier Upstream-Keyer pro M/E-Stufe, die über die Menüpaletten "Upstream Key 1" konfiguriert werden. Auf der Keyer-Palette lässt er sich jeweils als Luma-Key, Chroma-Key, Pattern-Key oder DVE konfiguriere. Welche Key-Arten bereitstehen, hängt neben dem Mischermodell auch davon ab, ob DVE verfügbar ist. Auf der "Upstream-Key 1"-Menüpalette werden alle für die Konfiguration des Keyers verfügbaren Parameter angezeigt. Der Gebrauch der Upstream-Keyer wird an späterer Stelle in dieser Bedienungsanleitung näher erklärt.

## **Übergänge**

Die Menüpalette "Übergänge" lässt Sie die Parameter der einzelnen Übergangsarten konfigurieren. Beispielsweise verfügt die Menüpalette über ein Drop-Down-Menü, wo Sie die Dip-Quelle auswählen können, und für Wipe-Übergänge zeigt die Menüpalette alle verfügbaren Wipe-Muster an. Es gibt zahlreiche Übergangsvarianten und viele Übergänge lassen sich durch die Kombination von Einstellungen und Funktionen auf der Übergänge-Menüpalette erstellen.

**HINWEIS** Mit der bloßen Auswahl einer spezifischen Übergangsart auf dieser Menüpalette werden lediglich die Einstellungen für diesen Übergang angepasst. Nun ist noch die Art des auszuführenden Übergangs im Steuerblock "Übergangssteuerung" bzw. "Transition Control" auf dem Software- bzw. Hardware-Bedienpanel oder dem integrierten Bedienfeld auszuwählen. Das Software-Bedienpanel und das Hardware-Bedienpult arbeiten parallel und spiegeln alle Einstellungen wider, sodass sie sich in beliebiger Kombination einsetzen lassen.

#### **Downstream-Keys**

ATEM Mischer sind mit zwei Downstream-Keyern bestückt, die über die jeweilige Menüpalette "Downstream-Keys" konfigurierbar sind. Auf der Menüpalette befinden sich Drop-Down-Menüs zur Auswahl der auf den Keyer zu legenden Fill- und Key-Signale sowie Schieberegler zur Einstellung der Gain-Werte, Pre-multiplied-Keys und Maskeneinstellungen.

#### **Abblende**

Die Menüpalette "Abblende" dient zur Einstellung der Übergangsrate der Abblende bzw. Blende nach Schwarz. Das Kontrollkästchen "Audio Follow Video" bietet eine Abkürzung für den Weg über die AFV-Schaltfläche des Masterkanalfaders an. Die Aktivierung dieser Feature blendet den Ton im Takt mit der Abblende aus.

## **Registerkarte "Media Player"**

Auf die Bedienelemente zur Steuerung der Media Player Ihrer ATEM Mischer und angeschlossener HyperDeck Rekorder greifen Sie über die "Media-Player"-Registerkarte zu.

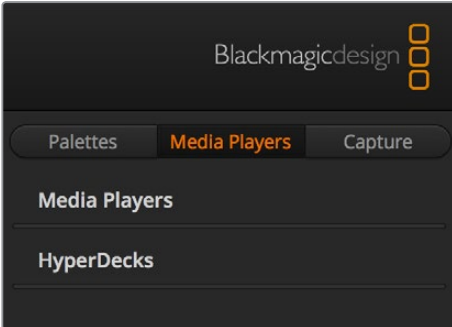

## **Media Player**

Die beiden Media Player des ATEM Mischers dienen zur Wiedergabe von Standbildern, die im integrierten Mischerspeicher, dem sogenannten Media Pool, vorliegen. Die Drop-Down-Liste dient zur Auswahl von Standbildern, die abgespielt oder dem Mischer über die Media Player Eingabe verfügbar gemacht werden.

## **HyperDecks**

Sie können bis zu vier Diskrekorder des Typs Blackmagic HyperDeck Studio anschließen und über die "HyperDecks"-Menüpalette des Bedienpanels ATEM Software Control steuern. Näheres erfahren Sie im Abschnitt "HyperDeck Steuerung" in dieser Bedienungsanleitung.

#### **Aufzeichnung-Registerkarte**

Die Registerkarte "Aufzeichnung" unterstützt originale ATEM Produktionsmischer mit Aufzeichnungsfunktionalität über USB-Ausgänge.

## **Arbeiten mit dem Audiomixer**

Der Audio-Arbeitsraum dient dem Mischen von Audioquellen, die via HDMI, SDI und externes Audio an beliebige ATEM Mischer angeschlossen sind.

Kameras, Media Player und externe Audioquellen sind am oberen Rand des Audiomixerfensters zusammen mit dem Master-Audioausgang für die Programmausgaben des Mischers aufgelistet.

Unter jeder Audioquelle befindet sich ein Audiopegelmeter, ein Kanalfader zur Einstellung des maximalen Audiopegels sowie ein Drehregler zur Einstellung der Links/Rechts-Balance des Audiokanals. Der rechts auf dem Audiomixer befindliche Master-Kanalfader dient zur Einstellung der Verstärkung am Audiopegelmeter der SDI-Programmausgänge. Er hat seinen eigenen Audiopegelmeter. Neben dem Master-Kanalfader befinden sich Mic- und XLR-Fader, mit denen Sie den Tonpegel von einem an den Headset-Eingang angeschlossenen Mikrofon oder von an die XLR-Anschlüsse gekoppeltem externen Audio anpassen können.

Unterhalb des Master-Kanalfaders gibt es Slider, mit denen der Mix einer jeden Monitoring-Einstellung vorgegeben werden kann. So lassen sich bspw. die Pegel des Masters, Talkbacks und der Mithörtöne nach Ihren Bedürfnissen einstellen. Bewegen Sie zum Erhöhen oder Verringern der Lautstärke des Audio-Monitoring-Mix' den Kopfhörerlautstärke-Regler.

Über die unter allen Audiopegelmetern angeordneten Schaltflächen wird bestimmt, ob Audio beim Mischen ständig verfügbar ist oder nur dann, wenn die Quelle auf Sendung ist.

Die Monitoring-Funktion "Solo" wird von ATEM Production Studio und Broadcast Studio Modellen unterstützt.

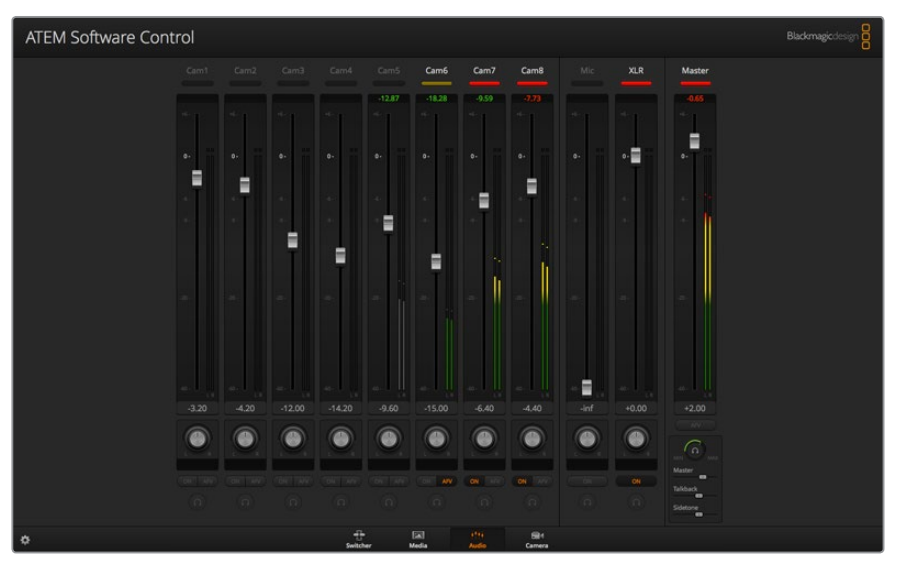

Der Audiomixer zeigt Tally-Rotlichter für alle aktuell On Air befindlichen Audioquellen an und bei aktiviertem AFV zusätzlich Audiopegel, Lautstärke sowie Schaltflächen zur Auswahl des zu benutzenden Tons

## **Tally**

Ist der Ton einer Quelle auf Sendung, zeigt die Software dies mit einem Tally-Rotlicht an. Da externer Ton standardmäßig auf Sendung ist, leuchtet das Tally-Licht EXT normalerweise rot. In den Beispielen auf dieser Seite sind Cam7 und Cam8 erleuchtet, weil das Audio dieser Quellen immer eingeschaltet ist. Wenn AFV aktiviert ist und die mit dem jeweiligen Kanal verknüpfte Kamera nicht auf Sendung ist, leuchtet das Tally-Licht mattgelb auf. Dies gilt auch für das Tally-Licht des Master-Faders, wenn die AVF-Schaltfläche für den Master-Fader angewählt wurde. Bei aktivierter FTB blinkt das Tally-Licht des Master-Kanalfaders rot.

## **Audiopegel**

Ziehen Sie den Audiopegel-Kanalfader in die gewünschte Richtung, um den Audiopegel für jede Kamera und die Audioquelle einzustellen. Die Zahlen unter den einzelnen Audiopegelmetern gibt den mit dem Kanalfader eingestellten maximalen Audiopegel an.

Die Zahlen über dem Audiopegelmeter gibt den von der Audioquelle erreichten maximalen Audiopegel an. Eine grüne Zahl steht für niedrige bis mittlere Audiopegel. Schlägt der Audiopegelmeter regelmäßig ins Rote aus und die über ihm angegebene Zahl bleibt unverändert rot, dann sollte zur Vermeidung von Tonverzerrungen der Audiopegel reduziert werden. Nach erfolgter Anpassung des Audiopegels ist es ratsam, die rote Zahl durch einmaliges Klicken zurückzusetzen. Beobachten Sie die neue Zahl einen Moment lang und vergewissern Sie sich, dass sie nicht sofort nach oben schießt und an einer roten Zahl stecken bleibt. Wenn das geschieht, ist der Audiopegel ggf. noch weiter zu reduzieren.

## **Audiobalance**

Der Audiomixer unterstützt Stereo-Audio von allen Audioquellen. Die Links/Rechts-Audiokanalbalance einer Kamera oder anderen Audioquelle lässt sich durch Anpassen des Drehreglers in die gewünschte Balancestellung bringen.

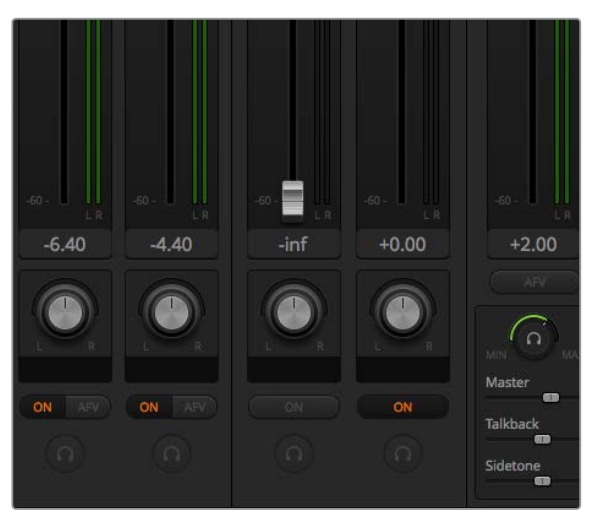

Sie können den Mix der Master-, Talkback- und Mithörton- Monitoring-Pegel anpassen, indem Sie die jeweiligen Einstellungen im Audiomixer anpassen

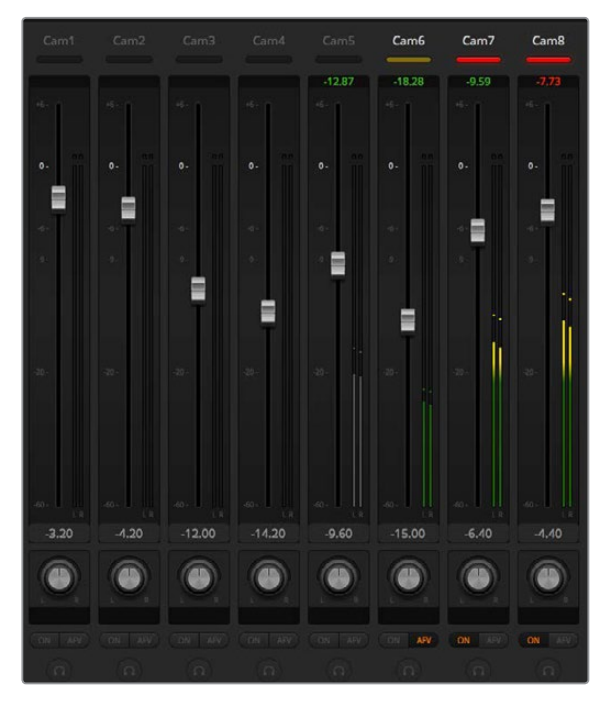

Der ausgegraute Audiopegelmeter für "Cam5" zeigt, dass der Ton dieser Kamera nicht eingesetzt wird, da weder die dazugehörige Schaltfläche EIN noch AFV aktiviert ist. Für "Cam6" ist AFV vorgegeben. Der Ton dieser Kamera wird jedoch zurzeit nicht verwendet, da sie, wie an ihrem mattgelben Tally-Licht erkennbar, nicht auf Sendung ist. Für "Cam7" und "Cam8" ist direktes Mischen jeweils mit EIN aktiviert. Die Tally-Lichter dieser Kameras bleiben demnach selbst dann erleuchtet, wenn sich zurzeit eine andere Kamera auf Sendung befindet. Die Audiopegelmeter für "Cam1", "Cam2", "Cam3" und "Cam4" zeigen an, dass von diesen Kameras kein Audio ausgeht.

#### **Auswahl von Audioquellen**

Die unter den einzelnen Audiopegelmetern befindlichen EIN- und AFV-Schaltflächen dienen zur Auswahl der Audioquellen, die an den Programmausgang des Mischers zu legen sind.

## **EIN**

Die Auswahl von EIN aktiviert direktes Mischen und bewirkt, dass eingehende Audiosignale ständig in die Programmausgabe gemischt werden, selbst wenn die zugehörige Videoquelle nicht auf Sendung ist. Die rote Tally-Leuchte bleibt erleuchtet, da das Audio fortwährend auf Sendung ist. Durch Auswahl dieser Option wird Audio Follow Video (AFV) automatisch deaktiviert.

## **AFV**

Audio Follow Video ermöglicht das Überblenden von Audio beim Wechsel von Eingaben. Das Audio wird nur zum Programmausgang geschickt, wenn der Eingang auf Sendung und das Tally-Rotlicht über ihm erleuchtet ist. Im Off-Air-Zustand leuchtet das Tally-Licht mattgelb. Die Auswahl dieser Option bewirkt eine automatische Deaktivierung der Einstellung EIN für direktes Mischen.

## **SOLO**

Die SOLO-Funktion erscheint als Kopfhörer-Icon unter jedem Eingang und ist auf Mischermodellen des Typs ATEM Production Studio 4K verfügbar.

## **Master-Audiopegelausgabe**

Der rechts auf dem Audiomixer befindliche Master-Kanalfader dient zur Einstellung der Verstärkung am Audiopegelmeter der SDI-Programmausgänge. Er hat seinen eigenen Audiopegelmeter. Wählen Sie die AFV-Schaltfläche der Master-Audiopegelausgabe aus, um die AFV-Blende-nach-Schwarz-Feature zu aktivieren. So blenden Sie Ihr Master-Audio per Klick auf die "Abblende"-Schaltfläche aus.

#### **Audiomixer-Monitor**

Der Drehregler und die Slider zum Monitoring per Kopfhörer erscheinen unterhalb des Master-Kanalfaders und steuern das Ausgabeverhalten des Monitoring-Audios. Sie können mit diesen Einstellungen separate Audiopegel für das Monitoring des Audiomixers vorgeben, ohne dabei den Ton der Programmausgabe zu berühren. Das ATEM Television Studio Mischermodell mit eingebautem Bedienfeld umfasst integriertes Talkback. Für die Kommunikation mit Kameraoperatoren ist der Mischer daher mit Headsetbuchsen ausgestattet. Ein angeschlossenes Headset dient aber nicht allein für Talkback. Sie können über sein Mikrofon auch Off-Stimmen aufnehmen und über seinen Kopfhörer den Programmton prüfen.

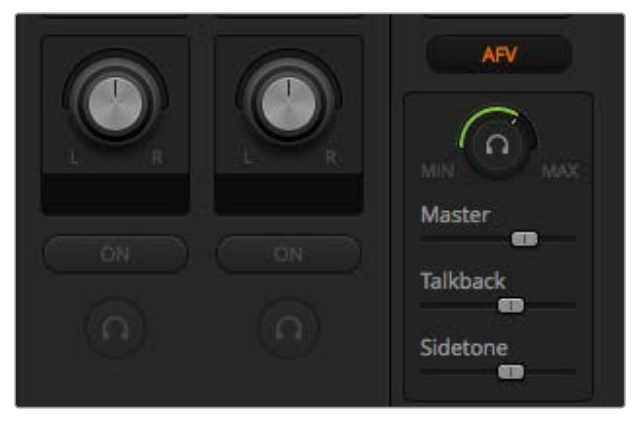

Die Lautstärkeregler und -Slider fürs Monitoring geben unabhängige Audiopegel fürs Monitoring und das Programmaudio zusammen mit Talkback und Mithörton sowie die Gesamtlautstärke des Mixes vor

#### **Master**

Anhand des Masterpegel-Sliders können Sie die Lautstärke des Programmtons im Headset anpassen oder ihn ganz nach links ziehen, wenn Sie den Programmton nicht hören möchten.

### **Talkback**

Mit dem Schieberegler für das Talkbacklevel stellen Sie die Sprachlautstärke der Kameraoperatoren ein, mit denen Sie kommunizieren. Für Ihr Headset erzielen Sie die gewünschte Balance von Talkback und Programmton durch Justieren der Master- und Talkback-Schieberegler.

#### **Mithörton**

Mit dem Slider für die Mithörton-Lautstärke können Sie Ihre Stimme vom Headsetmikrofon in die Monitoring-Ausgabe mischen. Das ist praktisch, wenn Sie ein Headset mit Noise Cancelling einsetzen.

# **Gestalten Ihres Audiomixes mit erweiterten Fairlight Steuerelementen**

Die erweiterten Fairlight Audio-Steuerelemente an Bord des ATEM Television Studio Pro 4K dienen zum Gestalten und Verfeinern der Tonqualität an einzelnen Eingängen und am Master-Ausgang. Zur Verfügung stehen bspw. Eingabepegel-Steuerelemente, ein parametrischer 6-Band-Equalizer und wirkmächtige Dynamikeinstellungen. Dieser Abschnitt der Bedienungsanleitung stellt die verschiedenen Fairlight Audiosteuerelemente vor, mithilfe derer Sie den Tonmix Ihrer Live-Produktionen gestalten und verfeinern können.

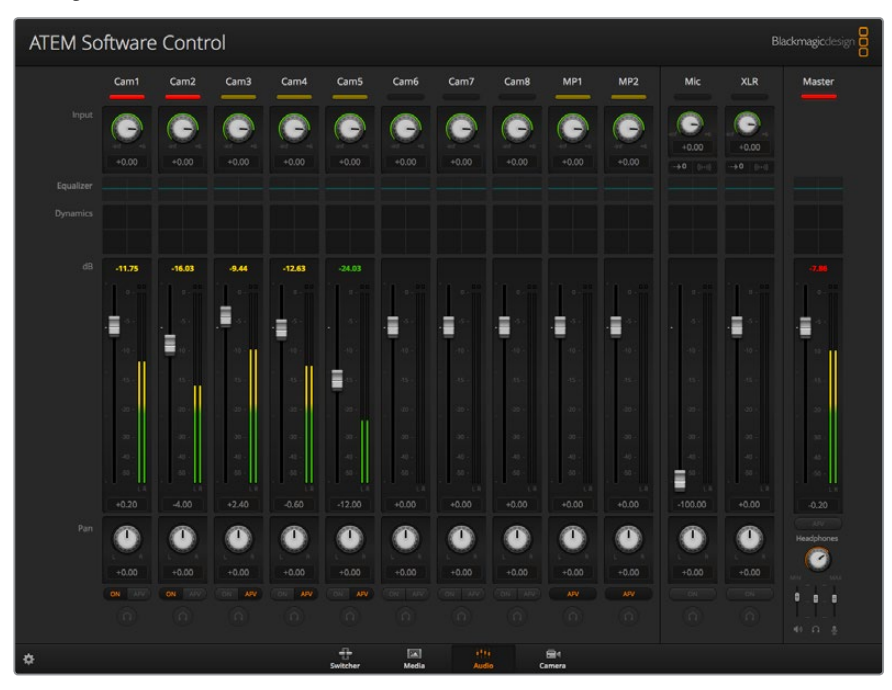

## Eingangspegel

Beim Einrichten eines Tonmixes beginnt man in der Regel damit, alle Eingänge zu normalisieren. Das bedeutet, dass man durch Justieren des Eingabepegel-Reglers an jedem Eingang alle Pegel unter Vermeidung von Übersteuerungen auf ihre höchste Amplitude einstellt.

Diese Regler befinden sich über den einzelnen Spuren unter dem Tally. Sie ändern einen Pegel, indem Sie auf den Regler klicken und diesen nach links ziehen, um den Pegel anzuheben bzw. nach rechts, um ihn zu senken. Durch Vorgabe der Eingangspegels werden alle Eingaben auf eine gemeinsame maximale Amplitude eingestellt, bei der es zu keinerlei Übersteuerungen kommt. Dann können Sie anfangen, gezieltere Änderungen und Verfeinerungen vorzunehmen.

## Verzögerungssteuerung

Bei Einsatz von analogem Audio, das über die XLR-Eingänge des Mischers eingeht, kann es zu leichten Versätzen der Synchronität des analogen Audios und dem Video kommen. Bspw. mag es so klingen, als eile der Analogton dem Videobild leicht voraus. Das liegt daran, dass analoger Ton separat von den Videoeingängen eingeht, bspw. direkt von einem Mikrofon. An den SDI-Eingängen kann es also je nach dem vorgeschalteten Equipment, etwa manchen Kameras und Videoprozessoren, zu kurzen Verzögerungen kommen. Durch Vorgabe einer Audioverzögerung kann sichergestellt werden, dass das eingehende Analogaudio perfekt mit den von den Kameras eingehenden Videobildern synchronisiert wird.

So passen Sie die Verzögerungsdauer eines ausgewählten Eingangs an:

**1** Klicken Sie auf den Verzögerungsindikator neben dem Audioeingangspegel-Regler im Kanalzug.

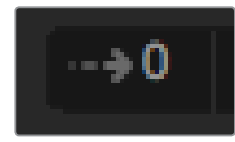

Um die Verzögerungssteuerung zu öffnen, klicken Sie auf den Verzögerungsindikator unter dem Eingabepegel-Regler

Es öffnet sich ein kleines Popup-Fenster mit dem Regler zum Anpassen der Verzögerung.

**2** Klicken Sie auf diesen Verzögerungsregler und ziehen Sie ihn nach links, um die Verzögerungsdauer zu reduzieren oder nach rechts, um sie zu erhöhen. Die Verzögerungsdauer wird in Vollbildern gemessen. Schließen Sie das Fenster durch Anklicken des kleinen "x" in der oberen Ecke oder schieben Sie es zur späteren Verwendung für weitere Änderungen an eine sichere Stelle auf Ihrem Desktop.

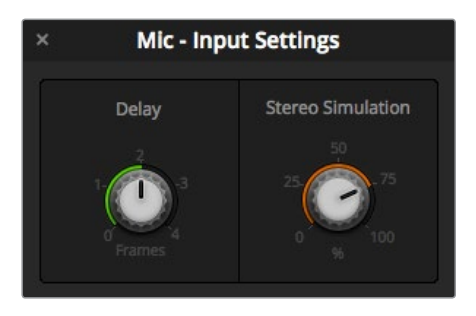

Klicken Sie auf den Verzögerungsregler und ziehen Sie ihn nach links, um die Verzögerungsdauer für eine analoge Eingabe zu reduzieren bzw. nach rechts, um sie anzuheben

## Stereosimulation

Beim Öffnen der Verzögerungssteuerung wird Ihnen in demselben Fenster auch der Regler für die Stereosimulation auffallen. Wenn Sie mit einer analogen Mono-Eingabe arbeiten, können Sie anhand dieser Funktion einen realistischen Stereosound simulieren und diesen in Ihre Stereo-Masterausgabe mischen.

Diese Einstellung ist standardmäßig deaktiviert. Es wird davon ausgegangen, dass bereits eine Stereosignalquelle angeschlossen ist und somit kein Stereo zu simulieren ist. Um die Aktivierung der Stereosimulation zu ermöglichen, müssen Sie überdies das eingehende analoge Monosignal in zwei separate Mono-Spuren trennen.

So trennen Sie ein eingehendes Monosignal:

- **1** Klicken Sie auf das Rädchen-Symbol unten links im Bedienfeld, um die allgemeinen Mischereinstellungen zu öffnen.
- **2** Klicken Sie in den Mischereinstellungen auf den "Audio"-Tab und wählen Sie den XLR-Eingang für das zu trennende Signal.
- **3** Klicken Sie auf "Fertig", um das Fenster zu schließen.

Die XLR-Eingabe des Mischers ist nun in zwei separate Eingaben für den linken und rechten Audiokanal getrennt.

Um einen simulierten Stereoeffekt hinzuzufügen, brauchen Sie bloß auf den Regler für die Stereosimulation zu klicken. Ziehen Sie diesen nach links oder nach rechts, um die Effektstärke zu senken oder zu erhöhen. Beim Justieren wird Ihnen auffallen, dass der Stereosimulierungs-Indikator unter dem Eingaberegler den Prozentsatz anzeigt, um den Sie den Effekt verstärken.

Nachdem Sie Ihre Eingabepegel normalisiert und, wenn nötig, Verzögerung und Stereosimulation vorgegeben haben, können Sie sich mithilfe des parametrischen 6-Band-Equalizers und der Dynamiksteuerelemente daran machen, die Attribute der einzelnen Audioeingaben zu gestalten und zu verfeinern.

# **Arbeiten mit dem parametrischen 6-Band-Equalizer**

Alle Eingänge und der Masterausgang verfügen über einen parametrischen 6-Band-Equalizer, mit dem man spezifische Frequenzbereiche steuern kann. So lässt sich damit bspw. niederfrequentes Rauschen oder unerwünschter Lärm in eingehendem Mikrofonton reduzieren. Es können mit dem EQ aber auch niedrige Frequenzen einer dünn klingenden Tonspur verstärkt oder einzelne Eingaben individualisiert werden, damit sie im finalen Mix besser herauszuhören sind. Das gibt Ihnen viele kreative Möglichkeiten.

## Der parametrische Equalizer

Um den parametrischen Equalizer für einen Eingang oder den Master-Ausgang zu öffnen, klicken Sie auf den entsprechenden Equalizer-Indikator.

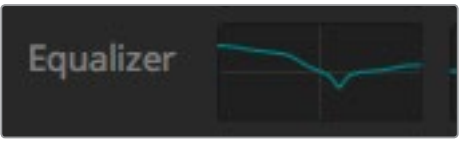

Klicken Sie auf den Equalizer-Indikator eines Eingangs, um das Fenster mit seinem parametrischen 6-Band-Equalizer zu öffnen

In der oberen Hälfte des Fensters erstreckt sich ein Graph mit von 1–6 nummerierten Indikatoren. Die nummerierten Indikatoren sind anpassbare Ziehpunkte für die Frequenzbänder 1–6.

Jedes Band des parametrischen 6-Band-Equalizers hat eine Spalte mit Einstellungen. Diese Einstellungen variieren je nach dem von Ihnen gesteuerten Band und den verwendeten Filtertypen.

**TIPP** Das Thema Bandfilter wird später in diesem Abschnitt ausführlicher behandelt.

Um eine Einstellung zu modifizieren, müssen Sie das jeweilige Band zunächst aktivieren. Klicken Sie auf ein Band, um es zu aktivieren. Die Button-Kennzeichnung des aktivierten Bandes leuchtet blau auf. Nun können Sie die Einstellungen für dieses Band ändern. Oder klicken Sie für schnelle Anpassungen auf die Ziehpunkte und verschieben Sie sie.

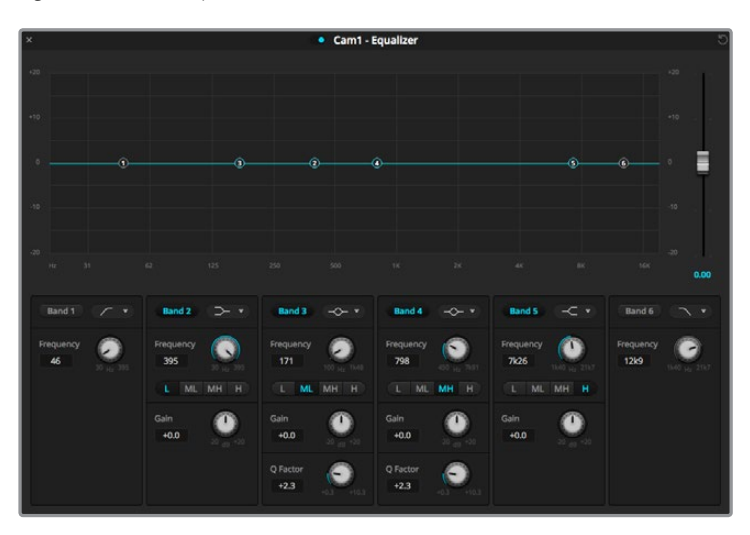

Jeder Audioeingang hat seinen eigenen parametrischen Equalizer

## **Ziehpunkte**

Der Ziehpunkt für jedes Frequenzband wird entlang der Kurvenlinie des Graphen angezeigt. Um die Frequenz für das jeweilige Band zu wählen oder den gewünschten Gain-Wert vorzugeben, klicken Sie auf seinen Ziehpunkt und verschieben Sie ihn. Durch Verschieben des Ziehpunkts mit Ihrer Maus werden Frequenz- und Gain-Einstellungen simultan modifiziert. Das bietet einen schnellen Weg für flinke, bandübergreifende Anpassungen im gesamten Frequenzbereich.

**HINWEIS** Um Änderungen mithilfe eines Ziehpunkts vornehmen zu können, muss das Band aktiviert sein. Klicken Sie einfach auf das zu justierende Band. Die Button-Kennzeichnung des aktivierten Bandes leuchtet blau auf.

Beim Verschieben des Ziehpunktes nach links oder rechts werden Sie bemerken, wie sich die Frequenz- und Dezibelwerte in den Band-Einstellungen aktualisieren. Diese Resultate reflektieren sich auch in den Frequenzbereich-Preset-Buttons "L" (niedrig), "ML" (mittel-niedrig), "MH" (mittel-hoch) und "H" (hoch).

## **Frequenz-Regler**

Die Frequenz-Regler bieten Ihnen eine Alternative zur Auswahl einer spezifischen Frequenz für ein einzelnes Frequenzband, um diese zu modifizieren.

## **Frequenzbereich-Presets**

Der Frequenzbereich für jedes Band wird anhand der Frequenzbereich-Presets vorgegeben. So ist bspw. unter "L" für niedrige Frequenzen der Bereich von 30-395 Hz abgedeckt.

Als schnelles Testbeispiel, wie die Frequenzbereich-Presets die Frequenzspanne definiert, wählen Sie aus der Bandfilter-Liste die Option Notch-Filter aus. Klicken Sie dann auf das Preset für die einzelnen Frequenzbereiche. Sie werden sehen, dass die Filtereffekte entsprechend Ihres ausgewählten Frequenzbereich-Presets entlang der Graphkurve positioniert werden. Auf diese Weise lässt sich im Nu eine spezifische Frequenzspanne vorgeben, auf die sich der Filter auswirken soll.

Die nachstehende Tabelle listet die Frequenzspannen der einzelnen Frequenzbereichs-Presets auf.

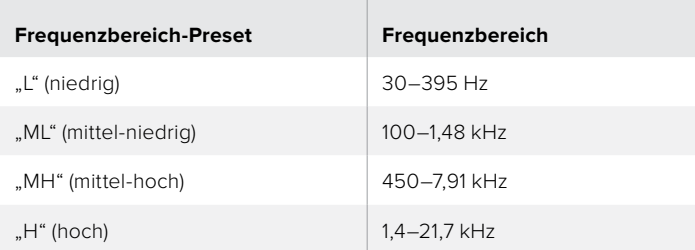

## **Gain-Regler**

Klicken Sie auf den Gain-Regler und ziehen Sie ihn nach links oder rechts, um den Lautheitspegel für die ausgewählte Frequenz zu steigern oder zu senken.

#### **Q-Faktor**

Die Q-Faktor-Steuerung ist verfügbar, wenn der Bell-Filter auf die Bänder 2, 3, 4 und 5 angewendet wird. Damit wird der vom Filter betroffene Frequenzbereich vorgegeben. Beispiel: Die Einstellung des Mindestwerts lässt den Filter auf eine breite Spanne benachbarter Frequenzen zugreifen. Wird hingegen der Maximalwert vorgegeben, schmälert dies seinen Effekt auf eine winzige Spanne. Das ist wichtig, wenn benachbarte Frequenzen Tonattribute aufweisen, die Sie in Ihre vorzunehmende Änderung einbeziehen oder davon ausschließen möchten.

Achten Sie beim Justieren des Q-Faktors darauf, wie der Effekt den breiten, gerundeten Bogen der Kurve in eine Spitze umformt. Dies stellt visuell dar, welche in der Nähe der Zielfrequenz liegenden Frequenzbereiche betroffen sind.

**TIPP** Vergleichen Sie den modifizierten Ton mit seiner unveränderten Originalversion, indem Sie ganz oben im Equalizer-Fenster auf den Bypass-Button klicken. So können Sie den Equalizer ein- oder ausschalten.

## **Band-Filter**

Sie haben sechs verschiedene Typen von Band-Filtern zur Verfügung. Es handelt sich dabei um Bell-, High-Shelf-, Low-Shelf- und Notch-Filter sowie um einen Hochpass- und Tiefpassfilter. Mittels dieser Filter können Sie spezifische Zonen innerhalb ihres jeweiligen Frequenzbereichs regeln. Bspw. können Sie mit einem Low-Shelf-Filter den Lautheitspegel in den niedrigen Frequenzen des Graphen dämpfen bzw. verstärken, wohingegen ein High-Shelf-Filter die höheren Frequenzen regelt.

Probieren Sie dies aus, indem Sie den Low-Shelf-Filter für Band 3 vorgeben und die Gain-Einstellung ändern. Sie werden sehen, wie die Änderungen stärker auf die niedrigen Frequenzen auf dem Graph gewichtet sind.

Es folgen Beschreibungen für die einzelnen Filtertypen.

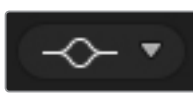

Dieser Filter mit Glockencharakteristik verstärkt oder dämpft eine Reihe von Frequenzen rund um den zu regelnden Frequenzbereich.

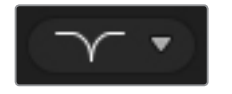

Dieser Filter dient dazu, eine definierte Frequenz zu entfernen bzw. zu eliminieren.

#### **Bell High Shelf Low Shelf**

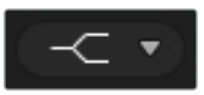

Mit einem High-Shelf-Filter lässt sich der wahrgenommene Lautstärkepegel für höhere Frequenzen entlang des Graphen verstärken oder dämpfen.

#### **Notch Hochpass Tiefpass**

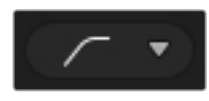

Mit einem Hochpassfilter lassen sich extrem niedrige Frequenzen glatt eliminieren, wobei hohe Frequenzen unbeeinträchtigt durchgelassen werden.

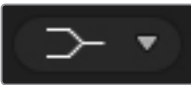

Mit einem High-Shelf-Filter lässt sich der wahrgenommene Lautstärkepegel für niedrigere Frequenzen entlang des Graphen verstärken oder dämpfen.

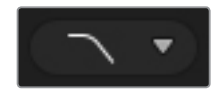

Mit einem Tiefpassfilter lassen sich extrem hohe Frequenzen glatt eliminieren, wobei niedrige Frequenzen unbeeinträchtigt durchgelassen werden.

**TIPP** Es ist durchaus üblich, dass sich die Filterbereiche der einzelnen Bänder auf dem Graphen überlappen, da die Anpassungen zusammenwirken. So ist es beispielsweise möglich, dass Sie einen Low-Shelf-Filter auf Band 4 und einen Notch-Filter auf Band 5 anwenden, die beide eine Frequenz im gleichen Bereich reduzieren.

## **Dynamik-Steuerelemente**

Neben dem parametrischen 6-Band-Equalizer verfügen Sie für den Feinschliff des Eingabe- und Master-Ausgabetons über Dynamik-Steuerelemente. Während Sie anhand des Equalizers die in einem Signal enthaltenen Frequenzen regeln, können Sie deren Verhalten mit den Dynamik-Steuerelementen vorgeben. Die Pegelstärke im Signal lässt sich modifizieren. Bspw. indem Sie den Kontrastbereich zwischen hohen und niedrigen Pegeln erweitern. Oder per Gating eines Eingangs, um so vorgeben zu können, was im Signal abzuschwächen oder zu verstärken ist. Alternativ setzt man den Kompressor und den Limiter ein, um den Tonpegel insgesamt anzuheben und zu verstärken, ohne ihn zu übersteuern.

Zusammen mit den Equalizer-Steuerelementen ermöglichen Ihnen diese wirkmächtigen Funktionen, den Ton präzise zu gestalten und zu definieren sowie den Sound der Master-Augabe insgesamt zu optimieren.

Dieser Abschnitt beschreibt die Elemente Expander, Gate, Kompressor und Limiter.

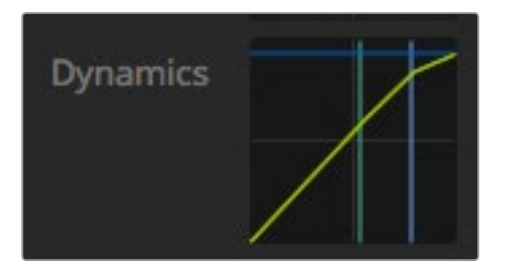

Auf die Dynamik-Steuerelemente für einzelne Eingänge und den Master-Ausgang greifen Sie per Klick auf den entsprechenden Dynamik-Indikator zu

## Gebräuchliche Dynamik-Einstellungen

Für Expander/Gate, Kompressor und Limiter gibt es üblicherweise verwendete Einstellungen, anhand derer Sie vorgeben, wie sich die einzelnen Funktionen auf den Ton auswirken. Bspw. den Pegelwert, an dem die Funktion zu greifen beginnt, wie lange sie wirkt, wie stark sie greift usw. Die verfügbaren Einstellungen richten sich nach den von Ihnen verwendeten Dynamik-Bedienelementen.

**Schwellwert** – Definiert den Lautstärkepegel, an dem die Funktion ausgelöst wird. Wenn Sie bspw. für den Kompressor einen Schwellwert von -20 dB vorgegeben haben, aktiviert Ihr Mischer die Komprimierung, sobald das Signal über -20 dB ausschlägt. Alternativ würde der Expander mit einer Einstellung von -40 dB erst dann vom Mischer ausgelöst werden, wenn der Signalpegel unter -40 dB absinkt.

**Range** – Diese Einstellung definiert die von der Funktion betroffene Dezibel-Wertspanne.

**Ratio** – Definiert die maximale Wirkung der einmal ausgelösten Funktion.

**Attack** – Gibt die Stetigkeit der Einschwingzeit bei ihrer Auslösung vor. Bspw. dauert es mit einer längeren Einschwingzeit länger, bis sich die Funktion auf das Signal auswirkt und sorgt für unauffälligere Einblendungen. Kürzere Einschwingzeiten eignen sich ggf. besser, wo es um komplexe Vorgänge mit schnellen Variationen geht, bei denen eine längere Einschwingzeit zu Artefakten führen kann.

**Hold** – Hält die Dynamik-Funktion über einen definierbaren Zeitraum aufrecht.

**Release** – Das Gegenstück zur Einschwingzeit, da die Ausschwingzeit am Ende der Wirkdauer einer Funktion greift. Lässt zum Beispiel die jeweilige Dynamik-Funktion je nach Vorgabe allmählich oder abrupt auslaufen, sobald der Pegel sich aus dem Schwellwertbereich herausbewegt.

## **Expander/Gate**

Der erste Satz an Dynamikparametern gibt die Wahl zwischen Dynamikvergrößerung und der Extremeinstellung über ein Gate (Tor), dem sogenannten Gating.

Die Dynamikvergrößerung betont Pegeldifferenzen, indem die Pegel der sanfteren Teile des Signals im Verhältnis zu den lauteren gesenkt werden. Mithilfe eines Expanders lassen sich die Differenzen zwischen den leisen und lauten Teilen einer Spur betonen. Alternativ minimiert man damit durch Anheben des Dynamikumfangs eines Signal unerwünschte Störgeräusche.

Ein Gate funktioniert wie ein extrem eingestellter Expander, das die Pegelstärke absenkt oder sogar diejenigen Teile eines Signals stummschaltet, die in einen bestimmten Bereich fallen. Dies reduziert oder eliminiert Störgeräusche in den leisen Abschnitten einer Aufzeichnung. Bspw. lassen sich mit einem Bereichswert zwischen 15 und 20 dB die Atemgeräusche in einer Gesangsspur auf ein natürlich klingendes Niveau abschwächen.

Gating ist extrem wirksam und da es ausgesprochen tief greift, erfordert es besondere Aufmerksamkeit. Ein zu hoch angesetzter Schwellwert für ein Gate kann zu Artefakten führen, bspw. das Abschneiden eines Silbenbeginns oder eines leisen Wortendes. Kompensieren lässt sich dies durch leichtes Reduzieren des Schwellwerts oder durch Heraufsetzen der Ansprech- oder Abklingdauer ("Attack" und "Release").

## **Kompressor**

Mit Dynamikkompression können Sie die Spitzen eines Audiosignals abflachen und den Dynamikbereich des Signals einengen, um dann die generelle Pegelstärke ohne Übersteuerungen anzuheben. So kann man sicherstellen, dass die lauten Elemente eines Signals die leiseren Töne nicht übertönen. Alternativ glättet man so Schwankungen der im Signal vertretenen Audiopegel.

**TIPP** Es empfiehlt sich, den Kompressor erst nach erfolgter Vorgabe der EQ-Steuerwerte anzuwenden.

## **Make Up**

Der auch als Ausgangspegel bezeichete Parameter Make Up gestattet es, das gesamte Signal zusammen mit den Kompressionseinstellungen anzuheben. Nachdem die lauten Tonbereiche durch die angewendete Kompression reduziert wurden, können Sie nun mit der Make-Up-Steuerung den Sound insgesamt hochziehen, ohne ihn zu übersteuern.

#### **Limiter**

Der Limiter verhindert das Ausschlagen von Signalspitzen über den vorgegebenen Höchstpegel. Mit einem solchen Begrenzer verhindert man starke Übersteuerungen. Bspw. wird bei einer Einstellung des Limiters auf -8 dB, das Eingangssignal nie über diesen Wert hinausgehen. Durch Anpassen der Ansprech- und Abklingeinstellungen Attack, Hold und Release wird bestimmt, wie schonend der Limiter das Signal beeinflusst.

## Charakteristiken der Dynamik-Steuerelemente

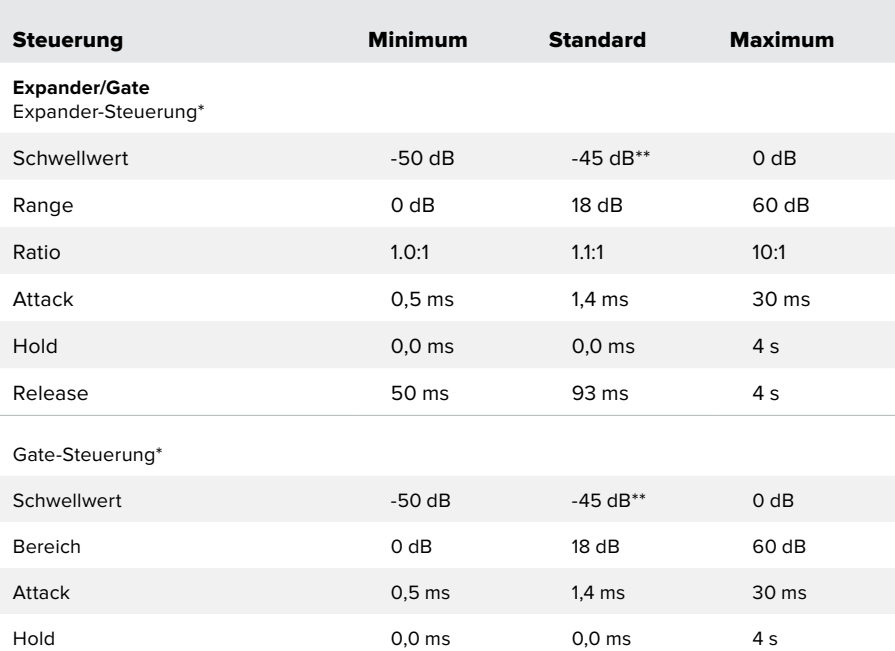

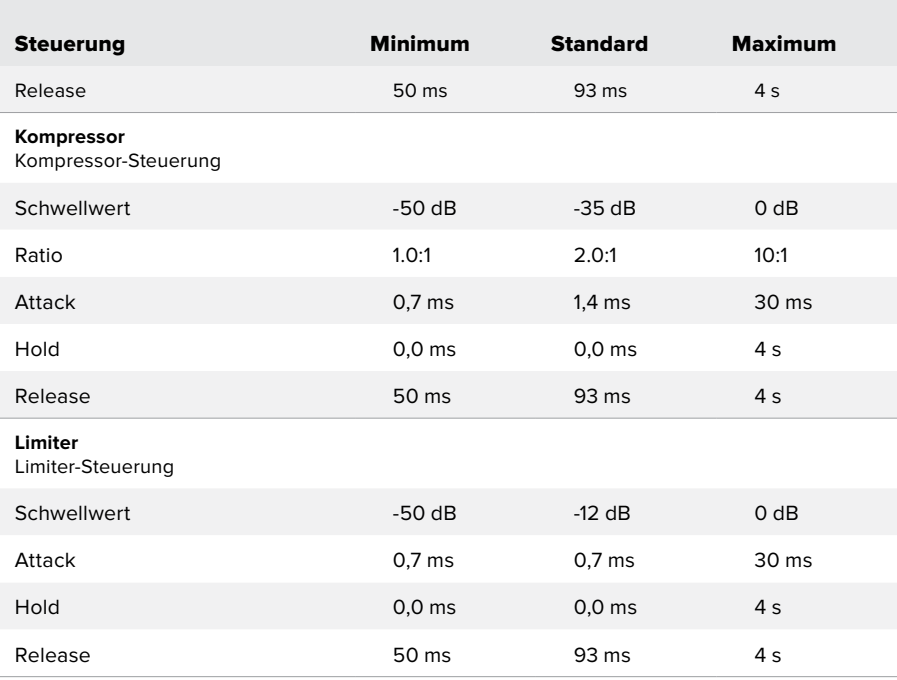

\* Die Expander-/Gate-Steuerungen bleiben für die Master-Dynamik unbenutzt.

\*\* Der standardmäßige Expander-/Gate-Schwellwert für die Master-Dynamik beträgt -35 dB. Für Mikrofon-Dynamik und XLR-Dynamik beträgt der standardmäßige Expander-/Gate-Schwellwert -45 dB.

# **Workflow-Anleitung zu den Fairlight Steuerelementen**

In diesem Abschnitt wird ein elementarer Workflow vorgestellt, der Ihnen als Starthilfe mit dem Verfeinern und Aufbereiten Ihres Tonmixes mit Fairlight dienen soll.

- **1** Als ersten Schritt zur Optimierung Ihres Mixes normalisiert man in der Regel sämtliche Eingaben, um diese mit maximaler Pegelstärke ohne sie zu übersteuern in den Mix einzubringen. Normalerweise geschieht das, indem man den Pegel der Eingabeverstärkung für jeden Eingang anhebt oder senkt, bis die Signalspitzen auf der Pegelanzeige des Kanalzugs etwas unter 0 dB liegen.
- **2** Um eine der Mono-Eingaben in zwei separate Kanäle für eine Stereoausgabe zu trennen, navigieren Sie von den allgemeinen Mischereinstellungen zum Audio-Tab. Aktivieren Sie die Kontrollkästchen für alle Eingaben, die Sie zu stereo machen wollen. Klicken Sie auf "Fertig".

**TIPP** Wenn Sie eingehende Mono-Signale in zwei separate Kanäle aufsplitten wollen, tun Sie das am besten, ehe Sie die Signaleingabe wie in Schritt 3 beschrieben normalisieren. Dann können Sie beide Kanäle nach ihrer Trennung normalisieren.

- **3** Klicken Sie dann auf den EQ-Indikator unter dem jeweiligen Eingabepegel-Steuerelement und ändern Sie die Vorgaben zur Entzerrung einzelner Eingaben. Die Fenster können Sie bei Bedarf neu positionieren oder schließen.
- **4** Öffnen Sie nach erfolgter Einstellung des EQ die Dynamik-Steuerelemente der einzelnen Eingaben, indem Sie auf den jeweiligen Dynamik-Indikator klicken. Nehmen Sie die zur generellen Verbesserung und Verfeinerung des Eingabetons erforderlichen Änderungen an der Dynamik vor.
- **5** Jetzt wo EQ und Dynamik für alle Eingangen vorgegeben sind, öffnen Sie die EQ-Steuerelemente für die Master-Ausgabe und verfeinern Sie den finalen Audiomix.
- **6** Öffnen Sie anschließend die Dynamik-Steuerelemente der Masterausgabe und nehmen Sie ggf. erforderliche Änderungen zur Verbesserung der finalen Ausgabe vor.

Nachdem alle Fairlight Steuerelemente eingestellt sind, können Sie anhand der Audiomixer-Fader die Pegel für Ihren Live-Mix durch Anheben oder Absenken optimieren und bei Bedarf im Produktionsverlauf anpassen. Alternativ können Sie, wo erforderlich, wieder zu den Einstellungen zurückgehen und dort weitere Anpassungen vornehmen. Die besten Resultate erzielt man jedoch mit einem Vorgehen in der oben beschriebenen Reihenfolge. Bspw. ist es wichtig, zunächst die EQ-Steuerelemente einzustellen, ehe Änderungen an der Dynamik vorgenommen werden, da entlang der mischerinternen Verarbeitungskette die Dynamikvorgaben erst nach der Entzerrung auf den Ton angewendet werden.

Das Allerwichtigste: Setzen Sie all diese Effekte gut durchdacht ein, damit der Ton nicht nur spannend, sondern immer noch natürlich klingt.

# **Navigieren im Browse-Fenster des Medien-Arbeitsraums**

Das Browse-Fenster ist ein vereinfachter Dateibrowser, mit dem Sie auf Ihrem Computer navigieren und nach Grafikdateien sehen können. Es werden alle an Ihren Computer gekoppelten Datenträger angezeigt und Sie können darin befindliche Ordner auswählen. Klicken Sie auf die Pfeile neben den jeweiligen Ordnern, um Unterordner anzusehen.

Ausgewählte Grafikdateien werden im Vorschaufenster angezeigt.

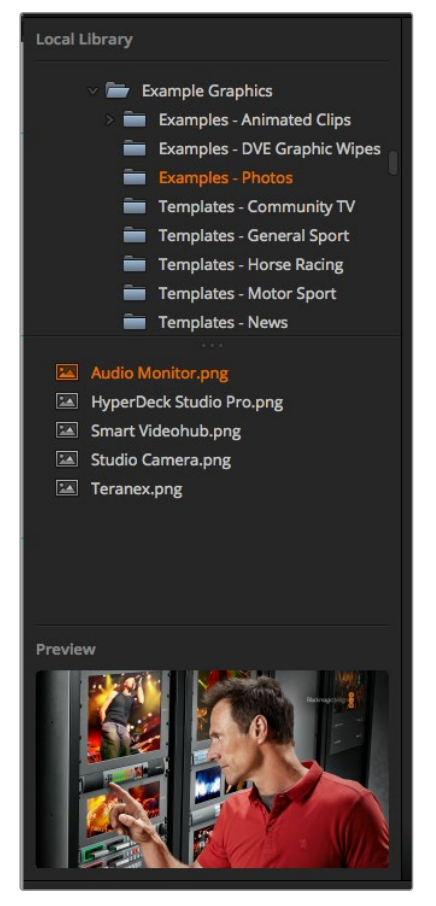

Browse-Fenster

## **Dateien browsen und laden**

So einfach ist das Laden von Standbildern: Ziehen Sie das Still einfach aus dem Browse-Fenster und legen Sie es an einem unbelegten Platz im Media Pool ab.

Beim Ablegen eines Standbilds an einem Platz zeigt ein Fortschrittsbalken den Status des Ladevorgangs an. Sie können selbst dann mehrere Dateien in den Media Pool legen, wenn der Kopiervorgang der ersten Bilder noch im Gange ist, da sie zum Download nacheinander vorgesehen werden. Durch das Verschieben eines Standbildes in ein Fenster mit vorhandenem Inhalt wird der dortige Inhalt überschrieben.

Der ATEM Media Pool unterstützt die Standbildformate PNG, TGA, BMP, GIF, JPEG und TIFF.

Der ATEM Television Studio Pro 4K unterstützt Bildsequenzen, die Sie als Clips laden können. Der Medien-Arbeitsraum verfügt über zwei Clip-Player-Slots.

Beim Laden einer Bildsequenz brauchen Sie bloß das erste Standbild in ein Clip-Fenster zu laden. Dies signalisiert dem Medien-Arbeitsraum, dass es sich um eine Bildsequenz handelt. Clips lassen sich wunderbar für animierte Stinger, Grafiken und Spezialeffekte verwenden. Der neben den einzelnen Clip-Slots befindliche Audio-Slot dient zum Laden des für Ihren Clip bestimmten Tons. Das ist praktisch, um zugehörige Soundeffekte hinzuzufügen.

## ATEM Media Pool

Wenn Dateien in den Media Pool geladen wurden, erscheint an den jeweiligen Standbildplätzen ein Miniaturbild. Standbilder sind mit einer Platznummer versehen, um sie für die Zuordnung eines Standbildes zum Media Player mithilfe eines zusätzlichen ATEM Hardware-Bedienpults erkenntlich zu machen.

Der Dateiname eines jeden geladenen Standbilds wird unter seinem jeweiligen Platz angezeigt. So behalten Sie den Überblick über geladene Stills. Das ist sehr praktisch, da Sie im Mischer-Arbeitsraum auf der "Media Player"-Palette eine Liste von Standbildnummern im Media Pool mit den dazugehörigen Dateinamen angezeigt bekommen.

Anhand der Nummern an den Plätzen im Media Pool ist ersichtlich, welche Plätze dem jeweiligen Media Player zugeordnet sind. Wird ein Media Player Platz an den Programmausgang gelegt, wechselt die an diesem Platz angezeigte Media Player Nummer ihre Farbe auf Rot, da dieser Platz nun auf Sendung ist. Die Nummer eines am Vorschauausgang anliegenden Platzes wird in Grün angezeigt.

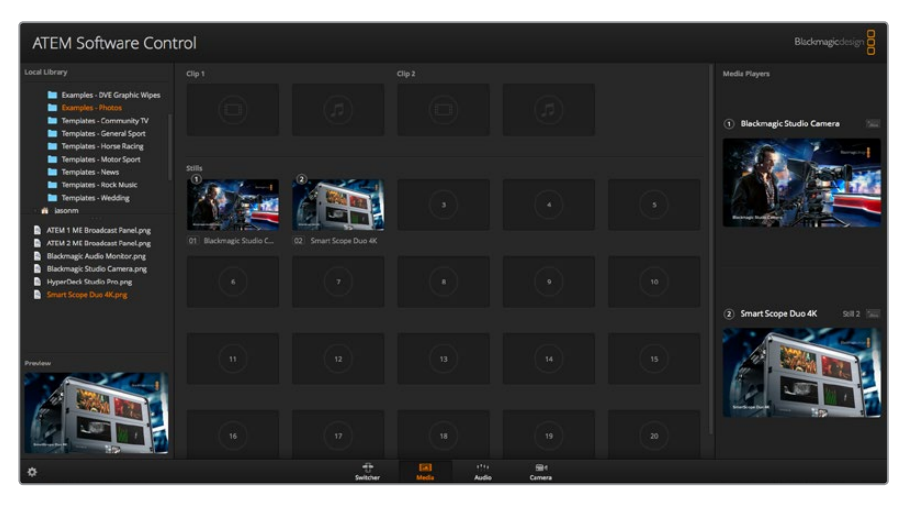

ATEM Media Pool

Im Mischer-Arbeitsraum lässt sich die Zuweisung von Media Playern über die "Medium"-Registerkarte ändern, indem Sie Ihr gewünschtes Standbild aus der Drop-down-Liste "Medium" selektieren. Klicken Sie unter "Medien" einfach auf den Pfeil, um Media Pool-Plätze aus einer Liste auszuwählen.

Die Zuweisung von Standbildern zu Media Playern lässt sich über ATEM Hardware-Bedienpulte oder in einigen Fällen beim Downloaden von Standbildern über den Photoshop-Plug-in vornehmen.

## **Arbeiten mit mehreren Bedienpulten bzw. -panels**

Zum Steuern von ATEM Mischern gibt es mehrere Möglichkeiten: Setzen Sie wahlweise ein oder mehrere Software-Bedienpanels oder verschiedenerlei Hardware-Bedienpulte ein. Dank der Möglichkeit, mehrere Software-Bedienpanels zu betreiben, kann eine Person den Mischer bedienen, während jemand anders die Medien handhabt, Kameras steuert oder den Ton mischt. Das bietet Flexibilität, da Ihr ATEM Mischer sich von mehreren Leuten gleichzeitig bedienen lässt.

Ein gutes Beispiel hierfür ist das Zusammenwirken von Software-Bedienpanel, Hardware-Bedienpult und dem physischen Bedienfeld an der Frontblende des ATEM Television Studio HD. Das Software-Bedienpanel ist genauso strukturiert wie das Hardware-Bedienfeld, nämlich im gängigen und

allgemein bekannten M/E-Betriebsstil. Da gibt es jeweils eine Programm- und eine Vorschau-Tastenreihe mit Bedienelementen für die Eingabe sowie einen Übergangssteuerblock zum Ausführen von Übergängen.

Drückt man auf einem angeschlossenen Bedienpanel bzw. -pult eine beliebige Taste, spiegelt sich dieser Vorgang auf den anderen sofort wider.

Da an der Frontblende des ATEM Television Studio HD wenig Platz ist, präsentiert sich sein Bedienfeld etwas anders. Es ist aufschlussreich zuzusehen, wie dieses Bedienfeld mit dem Software-Bedienpanel interagiert. Beobachten Sie hierbei das Frontbedienfeld während Sie den Mischer über das Software-Bedienpanel steuern.

Weil es an der Frontblende so eng ist, wurden die sonst separaten Programm- und Vorschaureihen in einer Tastenreihe zusammengefasst. Sie erkennen eine in der Programmzeile ausgewählte Quelle an ihrer rot erleuchteten Taste. Analog ist eine in der Vorschauzeile ausgewählte Quelle an ihrer grün erleuchteten Taste erkennbar. Die Farbgebung ist genauso wie auf dem Software-Bedienpanel, nur die Tasten befinden sich in der gleichen Reihe.

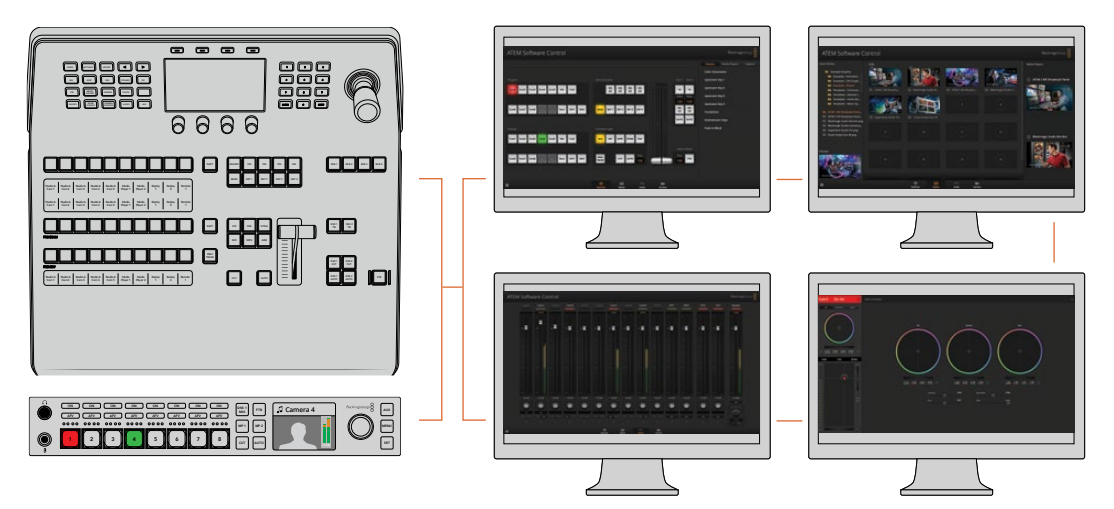

Da ATEM Software Control auf mehreren Computern zugleich einsetzbar ist, können sich mehrere Leute bei der Mischerbedienung unterschiedlichen Aufgaben widmen, sei dies die Medienverwaltung, das Tonmischen oder die Kamerasteuerung

# **Ändern der Mischereinstellungen**

Ein Klick auf das Zahnrad öffnet das Fenster mit den Mischereinstellungen. Dort können Sie unter "Allgemein" allgemeine Einstellungen für den Mischer sowie die Einstellungen für "Multi View", "Labels", "HyperDeck" und "Remote" ändern. Diese Einstellungen sind in Registerkarten angeordnet.

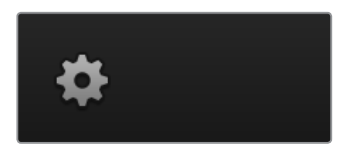

## Allgemeine Einstellungen

## **Einstellen der Videonorm des Mischers**

Die Einstellung "Video" dient zur Auswahl der Videonorm, mit der der ATEM Mischer arbeitet. Der Mischer muss auf die gleiche Videonorm wie die an ihn angeschlossenen Videoquellen eingestellt sein. Ungleichartige Videonormen führen zur fehlerbehafteten Anzeige von Eingaben, die wahrscheinlich schwarz bleiben. Tipp: Stellen Sie fest, welche Videonorm zu verwenden ist, indem Sie sie auf Ihren Kameras prüfen und Ihren Mischer ebenfalls auf diese Norm einstellen.

**HINWEIS** In einen ATEM Television Studio Pro 4K können Sie beliebige HD- oder Ultra-HD-Videoformate einspeisen. Diese wandelt der Mischer dann automatisch in die unter den Mischereinstellungen vorgegebene HD- oder Ultra-HD-Videonorm.

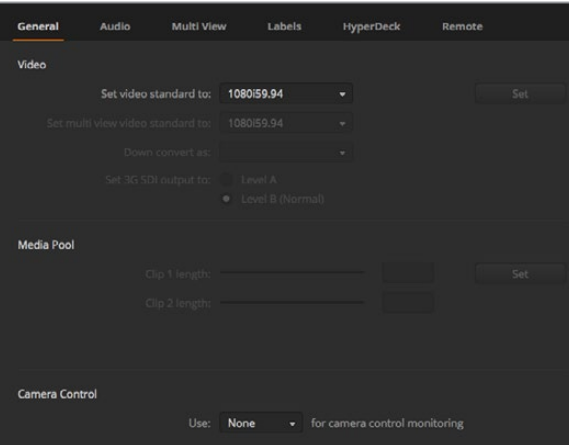

Ändern der Mischereinstellungen

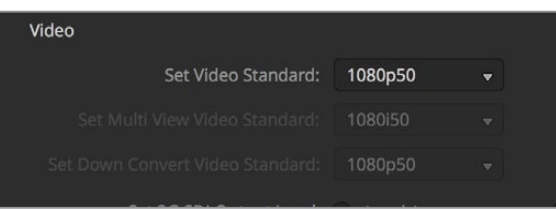

Einstellen der Videonorm

#### **Von ATEM Mischern unterstützte Videonormen**

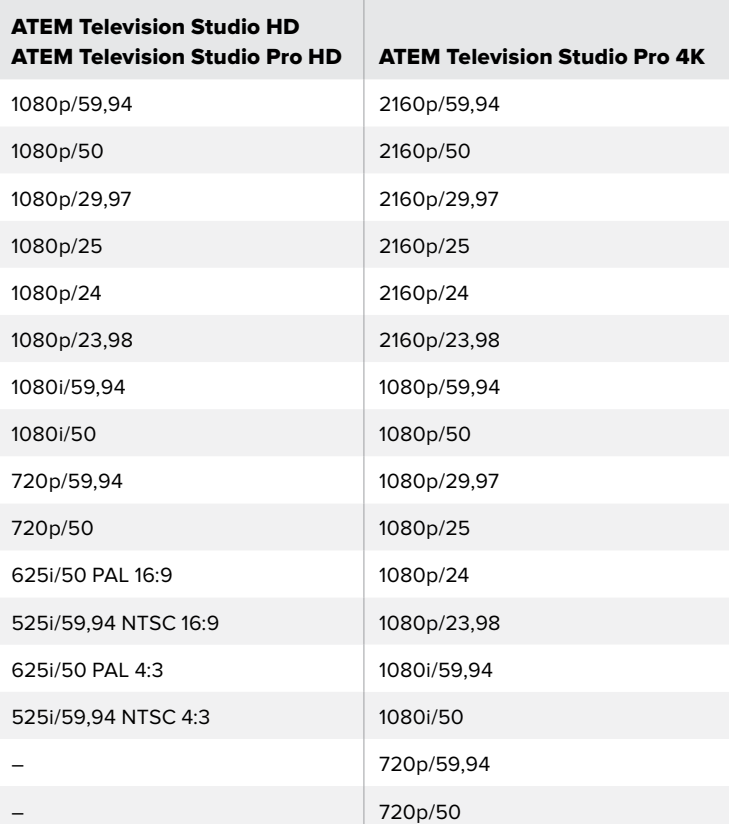

Wählen Sie die gewünschte Norm aus dem Drop-down-Menü "Videonorm einstellen" aus und aktivieren Sie dann die Schaltfläche "Bestätigen". Bei jeder Änderung der Videonorm werden sämtliche im Media Pool befindlichen Frames gelöscht. Daher sollte die Videonorm idealerweise eingestellt werden, bevor Sie Medien laden.

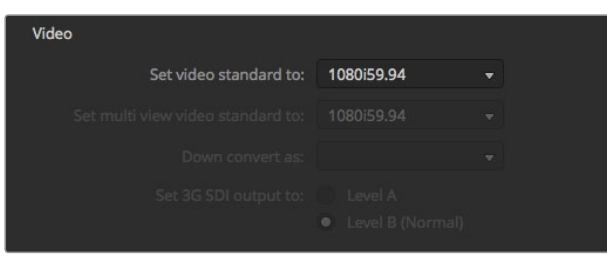

Videonorm einstellen

### **Einstellen der Multi-View-Videonorm**

Wenn Multi View in Halbabtastung oder in progressiven Formaten ausgeben soll, können Sie die Ausgabe im Drop-down-Menü "Multi View Norm einstellen" ändern. Die Einstellungsoptionen hängen von der für den Mischer eingestellten Videonorm ab.

Beispiel: Ist die Videonorm des Mischers auf 1080i/59,94 eingestellt, können Sie Multi View mit derselben Norm bzw. in 1080i/59,94 oder 1080p/29,97 ausgeben.

## **Level für die 3G-SDI-Ausgabe einstellen**

Diese Einstellung kommt nur dann zum Einsatz, wenn ein Mischer betrieben wird, der sowohl Level A als auch Level B 3G-SDI-Ausgaben unterstützt..

#### **Kamerasteuerung**

Der Auxiliary-Ausgang des Mischers lässt sich zum Monitoring der ATEM Kamerasteuerungsausgabe einsetzen. Richten Sie den gewünschten Aux-Ausgang ein, indem Sie im Drop-down-Menü "Kamerasteuerung" die Option "Auxiliary 1" wählen. Wenn Sie den Namen des Aux-Ausgangs ändern möchten, um diesen mühelos identifizieren zu können, haben Sie die Möglichkeit, das Ausgabelabel in den "Labels"-Einstellungen anzupassen.

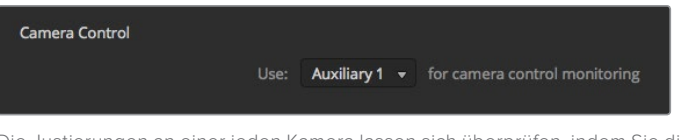

Die Justierungen an einer jeden Kamera lassen sich überprüfen, indem Sie die Kamerasteuerungssignale an den Aux-Ausgang Ihres Mischers routen

## **Einstellen des Audioausgabeverhaltens**

Über die "Audio"-Registerkarte lassen sich das Verhalten der Audio-folgt-Video-Funktion sowie der Talkback-Monitoring- und Mix-Minus-Einstellungen vorgeben.

## **Audio-folgt-Video-Verhalten**

Sie können das Verhalten der Audio-folgt-Video-Funktion beim Mischen von Quellen vorgeben. Die Option "Normal" verwendet bspw. die standardmäßige Überblendungsdauer zwischen Quellen. Oder wählen Sie "Übergang", um die auf der "Übergänge"-Palette festgelegte benutzerdefinierte Übergangsrate zu verwenden.

**TIPP** Damit die AFV-Übergangseinstellung wie gewünscht funktioniert, vergewissern Sie sich, dass AFV für beide Quellen, zwischen denen Sie umschalten möchten, aktiviert ist. Beispiel: Ist Kamera 1 derzeitig auf Sendung und Sie möchten mit einer benutzerdefinierten Übergangsrate zu Kamera 2 umschalten, stellen Sie sicher, dass im Audiomixer AFV für Kamera und 2 aktiviert ist.

## **Talkback über SDI-Kanäle 15 und 16**

Zum Erzielen von Effekten kann ein Ausgang Ihres ATEM über einen Eingang durchgeschleift werden. In manchen Fällen kann dies jedoch zu einer Rückkopplungsschleife in den SDI-Audiokanälen 15 und 16 führen. Schalten Sie in diesem Fall die SDI-Kanäle 15 und 16 stumm, indem Sie die entsprechenden Kontrollkästchen für die beiden SDI-Eingänge anklicken.

## **Einstellungen für n-1**

Mit den Einstellungen für n-1 an den SDI-Ausgängen können Sie den Ton aus dem rückgeführten Programmfeed stumm schalten. Beispielsweise kann es bei Live-Schaltungen passieren, dass der Ton zeitversetzt ankommt. Hört der Berichtende dann eine Rückkopplung der eigenen Stimme im rückgeführten Programmfeed, stört das womöglich. Ist für eine Eingabe n-1 aktiviert, bewirkt dies, dass der gesamte Programmton im Mix außer dieser einen Eingabe ausgegeben wird.

## **XLR-Eingänge**

Wenn Sie eine Audioquelle per Cinch (eng. RCA) mithilfe eines Cinch-nach-XLR-Adapters an einen XLR-Eingang koppeln, können Sie den Eingabepegel am XLR-Eingang von XLR auf RCA umschalten. Dies verstärkt das Signal am Eingang und kompensiert die niedrigeren Ausgabepegel von Equipment mit RCA-Verbindern, bspw. HiFi-Geräte.

## **Audiotrennung**

Der ATEM Television Studio Pro 4K ermöglicht es Ihnen, ein Mono-Eingabesignal in zwei separate Mono-Kanäle zu trennen. Praktisch ist das beim Mischen einer Mono-Eingabe auf die beiden Stereokanäle der Stereo-Masterausgabe. Anhand der erweiterten Fairlight Steuerelemente im Audio-Arbeitsraum können Sie auch einen Stereo-Simulationsseffekt hinzufügen.

Um die Kanäle für die betroffene Eingabe zu trennen, klicken Sie auf das zugehörige Kontrollkästchen.

## Einstellungen für Multi View

Über die "Multi View"-Einstellungen wird das Multi-View-Layout vorgegeben. Die acht kleineren Fenster sind voll routingfähig, was Ihnen die Überwachung beliebiger Mischerquellen erlaubt. Standardmäßig werden die externen Eingänge 1–8 zu den Multi-View-Quellenfenstern 1–8 geroutet. Klicken Sie einfach auf die entsprechenden Drop-down-Menüs, um die in den einzelnen Fenstern anzuzeigenden Quellen auszuwählen.

Die Position der Programm- und Vorschaufenster im Multi-View-Modus kann vertauscht werden. Tun Sie dies per Klick auf die Umschaltfläche zwischen den beiden Fenstern.

Audiopegelmeter können für alle Quell- und Programmansichten Ihres Mischers ein- oder ausgeschaltet werden. Aktivieren Sie dazu in den Multi-View-Einstellungen die Schaltfläche "Alle ein". Klicken Sie auf das Audiopegel-Symbol in den einzelnen Ansichten, um diese einzeln ein- oder auszuschalten.

Die in Multi View ebenfalls enthaltene Tally-Funktion markiert Quellen, die in einer Ebene auf den Programm- oder Vorschauausgängen verwendet werden, in rot oder grün. Eine weiße Umrandung bedeutet, dass die Quelle zurzeit weder am Vorschauausgang noch am Programmausgang anliegt. Eine rote Umrandung zeigt den Gebrauch der Quelle am Programmausgang an. Eine grüne Umrandung zeigt an, dass eine Quelle für den Vorschauausgang ausgewählt ist.

Das Vorschaufenster für die Multi-View-Ausgabe weist Safe-Area-Markierungen auf, damit Sie sich vergewissern können, dass Ihr Programm auf jedem Bildschirm großartig aussieht. In HD repräsentiert die äußere Umrandung den für Grafiken sicheren Bereich (Graphics Safe Area) von 16:9 und die innere den grafiksicheren Bereich von 4:3. In SD repräsentiert ein einzelner Rand den sichtbaren Bildbereich (Action Safe Area). Schalten Sie die Markierungen an bzw. aus, indem Sie auf das Schutzbereich-Marker-Icon im Vorschaufenster klicken.

Alternativ lässt sich die Orientierung des Multi-View-Fensters ändern, indem eines von vier Layouts mithilfe der Kamera-Anordnungs-Symbole am oberen Rand des Einstellungsfensters für Multi View ausgewählt wird.

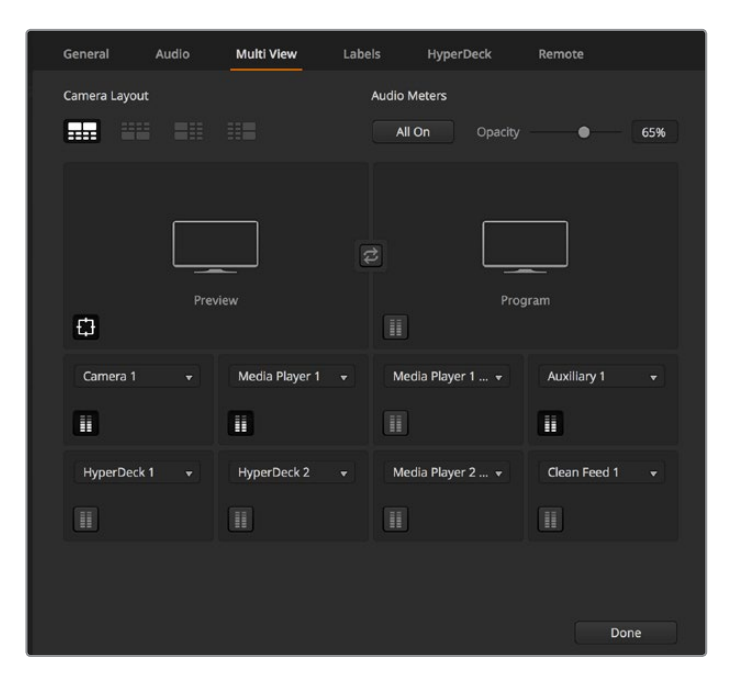

Individuelle Einrichtung von Multi View

## Einstellungen für Labels

Über "Eingang" lassen sich die Einstellungen für die Videoeingabe vorgeben und Kennungen ändern. Bei anderen ATEM Mischermodellen wählt man über "Eingang" zwischen verschiedenen Videoquellen wie HDMI oder SDI.

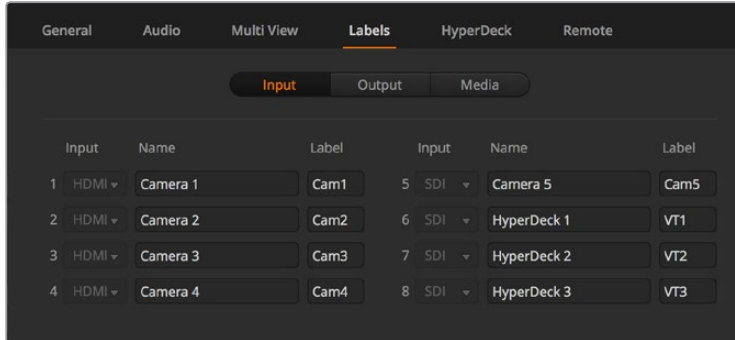

Einstellungen für Labels

In den "Label"-Einstellungen lassen sich Namen für jeden Eingang vorgeben. Diese Namen erscheinen anschließend in Multi View. Wenn Sie ein zusätzliches ATEM Hardware-Bedienpult im Einsatz haben, lassen sich die kurzen Labels auch in den begrenzten Displays des Bedienpults anzeigen.

Ein aus vier Zeichen bestehender Kurzname macht den Videoeingang im Quellennamen-Display eines ATEM Hardware-Bedienpults erkenntlich. In der Langversion dürfen Eingangsnamen bis zu 20 Zeichen zählen. Sie werden in den verschiedenen Dropdown-Dialogboxen zur Quellenauswahl auf dem Software-Bedienpanel und in den On-Screen-Kennungen der Multi-View-Fenster angezeigt.

Um einen Eingangsnamen zu ändern, klicken Sie auf das Textfeld, geben Sie den Text ein und klicken Sie auf "Speichern". Der Eingangsname wird dann in den Multi-View-Fenstern, im Software-Bedienpanel und, sofern angeschlossen, auf dem Hardware-Bedienpult aktualisiert. Damit die Kurz- und Langversionen von Kennungen übereinstimmen, ist es ratsam, sie zur gleichen Zeit zu ändern. So würde man beispielsweise "Camera 1" als Langversion und CAM1 als Kurzversion des Labels eingeben.

## HyperDeck Einstellungen

| General            | Audio                                                   | <b>Multi View</b> | Labels                              | <b>HyperDeck</b>                                                                     | Remote |         |
|--------------------|---------------------------------------------------------|-------------------|-------------------------------------|--------------------------------------------------------------------------------------|--------|---------|
| <b>HyperDeck 1</b> | $  -$                                                   | Ø                 | IP Address:<br>Input:<br>Auto Roll: | 192.168.10.50<br>Input 1: HyperDeck1<br>۰<br>$\checkmark$ Offset: 3 $\hat{ }$ frames |        | Connect |
| HyperDeck 2        | <b>HIIII</b><br>Remote is not active on this HyperDeck. | Ø                 | IP Address:<br>Input:<br>Auto Roll: | 192.168.10.51<br>(none)<br>۰<br>Offset: 0 C frames                                   |        | Connect |
| HyperDeck 3        | <b>BIANA PARTIES</b><br>alled to connect.               | Ω                 | IP Address:<br>Input:<br>Auto Roll: | 192.168.10.53<br>(none)<br>Offset: 0 <i>c</i> frames                                 |        | Connect |
| HyperDeck 4        | <b>RABBEL</b>                                           |                   | IP Address:<br>Input:               | 0.0.0.0<br>(none)<br>۰<br>Auto Roll: Offset: 0 # frames                              |        | Connect |
|                    |                                                         |                   |                                     | Cancel                                                                               |        | Save    |

HyperDeck Einstellungen

Sie können bis zu vier Diskrekorder des Typs Blackmagic HyperDeck Studio anschließen und über das Software-Bedienpanel ATEM Software Control steuern. Über diese Einstellungen konfigurieren Sie die IP-Adressen angeschlossener HyperDecks und wählen die Anschlüsse, an die diese Rekorder gekoppelt sind. Hier aktiviert bzw. deaktiviert man auch die Auto-Play-Einstellung einzelner Rekorder, und gibt deren Frame-Offset-Werte für sauberes Schneiden vor.

Die Status-Symbole über den einzelnen HyperDecks zeigen Ihnen an, ob der Verbindungsaufbau zu einem Rekorder gelungen ist und ob seine Remote-Taste aktiviert ist.

Näheres zur Einrichtung von Blackmagic HyperDecks mit Ihrem ATEM Mischer und zur Konfiguration der HyperDeck Einstellungen finden Sie im Abschnitt "HyperDeck Steuerung" in dieser Bedienungsanleitung.

## Remote-Einstellungen

Geben Sie Ihrem Mischer über die "Remote"-Einstellungen vor, wie der RS-422-Remote-Port verwendet werden soll. Die Optionen sind "Keine", "VISCA" oder "GVG". GVG verwendet die Einstellung GVG100, eine verbreitete Legacy-Schnittstelle zur Kommunikation mit Equipment wie linearen Schnittplätzen.

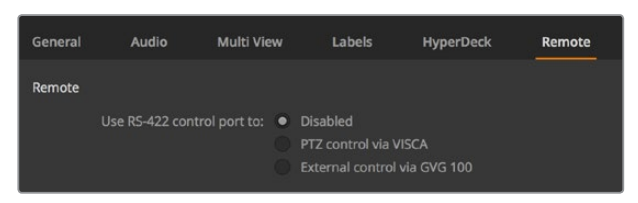

Steuern des RS-422-Remote-Ports über die Einstellungen "Keine", "VISCA" oder "GVG"

## Steuern des Auxiliary-Ausgangs

Der Auxiliary-Ausgang ist ein separater SDI-Ausgang am Mischer, zu dem sich verschiedene Eingabesignale und interne Quellen routen lassen. Der Auxiliary-Ausgang ist mit einem Routerausgang vergleichbar. Über ihn lassen sich sämtliche Videoeingaben, Farbgeneratoren, Media Player, Programme, Vorschauen und sogar Farbbalken ausgeben.

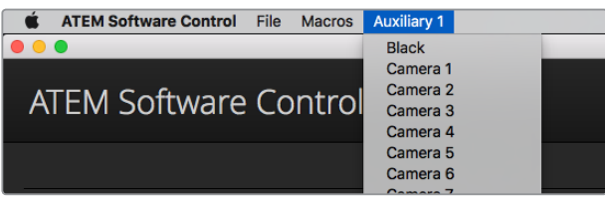

Steuerungsmenüs für die Auxiliary-Ausgänge auf Mac OS

## Routing des Auxiliary-Ausgangs

Der Aux-Ausgang verfügt über ein Menü, über das ausgewählt wird, welche Quelle über den Aux-Videoausgang auszugeben ist. Aktivieren Sie das Menü und scrollen Sie in der Liste zu der Quelle, die Sie ausgeben möchten. Nach erfolgter Auswahl wechselt die Ausgabe des ausgewählten Aux-Ausgangs sofort. Die aktuelle Quelle ist an dem mit einem Häkchen versehenen Menüpunkt erkennbar.

Es sind verschiedene Quellen verfügbar, u. a. Schwarz, alle Videoeingänge, Farbbalken, Füll- und Key-Outputs der Media Player, Programm, Vorschau und Clean Feeds.

Näheres zu den Auxiliary-Ausgängen und ihrer Verwendung wird im Abschnitt "Arbeiten mit dem Auxiliary-Ausgang" erklärt. Der Aux-Ausgang ist extrem leistungsstark und ermöglicht viel Spannendes, bspw. alternative Mischerausgaben. Häufig werden bei Konzerten und Live-Vorstellungen über Aux-Ausgänge Videoprojektoren und Bühnen-Videowände bespielt. Die Multimedia-Aspekte der meisten modernen Live-Vorstellungen sind komplex. Deshalb ist der Aux-Ausgang so konzipiert, dass Sie all diese Displays über Ihren ATEM steuern können.

## Betriebsmodi der Übergangssteuerung

Bei der Inbetriebnahme Ihres neuen ATEM Mischers ist er auf den Betriebsmodus "Programm/ Vorschau", den gebräuchlichen Standard eines M/E-Mischers, eingestellt. Sie können diese Voreinstellung auf "A/B Direct" ändern, wenn Sie mit einem ATEM Television Studio Pro HD arbeiten und den klassischen Stil des A/B-Mischens bevorzugen. Die "Übergangssteuerung"-Optionen finden Sie im Fenster "Einstellungen" der ATEM Software Control.

## Mischereinstellungen speichern und wiederherstellen

ATEM Software Control lässt Sie alle oder spezifische von Ihnen erstellte Mischereinstellungen speichern bzw. wiederherstellen. Diese starke Feature spart viel Zeit bei Liveproduktionen, wo regelmäßig dieselben Einstellungen verwendet werden. Bspw. lassen sich auf einem Laptop oder USB-Laufwerk gespeicherte Kameraeinstellungen, Bauchbinden und komplexe Key-Einstellungen im Nu wiederherstellen.

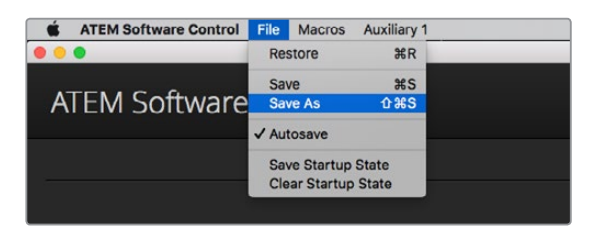

Einrichtungsmenü für die Speicherung

#### **Speicherung Ihrer Einstellungen**

- **1** Gehen Sie auf die Menüleiste in ATEM Software Control und wählen Sie "Datei" > "Speichern nach" aus.
- **2** Es öffnet sich ein Fenster, das Sie nach einem Dateinamen und Zielordner fragt. Treffen Sie Ihre Auswahl und klicken Sie dann auf "Speichern".
- **3** Jetzt wird Ihnen das "Speichern"-Feld mit Kontrollkästchen für alle auf dem jeweiligen Block Ihres ATEM Mischers verfügbaren Einstellungen angezeigt, über das Sie den Mischerstatus speichern können. Das Kontrollkästchen "Alle auswählen" ist standardmäßig aktiviert. Ist beim Speichern "Alle auswählen" aktiviert, speichert ATEM Software Control Ihre gesamten Mischereinstellungen. Wenn Sie spezifische Einstellungen zum Speichern auswählen wollen, können Sie Einstellungen individuell deaktivieren. Alternativ lassen sich alle Einstellungen entfernen, indem Sie einmal auf "Alle auswählen" klicken, um sie zu deaktivieren. Dann können Sie die spezifischen Einstellungen auswählen, die Sie speichern wollen.
- **4** Klicken Sie auf "Speichern".

ATEM Software Control speichert Ihre Einstellungen in einer XML-Datei, die zusammen mit den Inhalten des ATEM Media Pools in einem Ordner abgelegt wird.

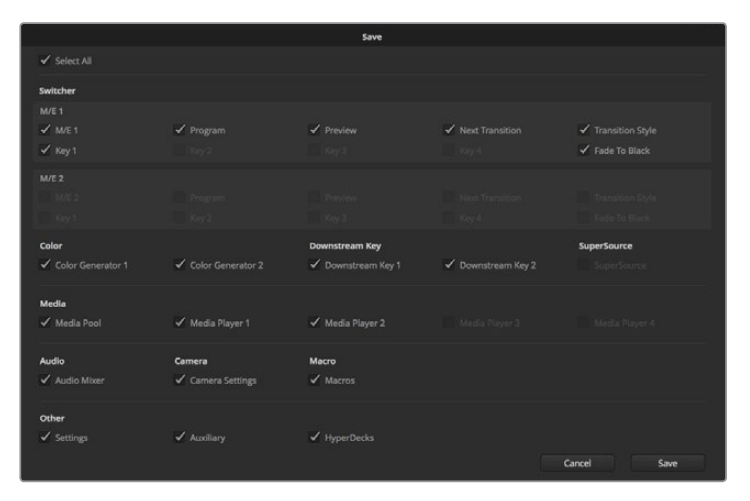

ATEM Software Control lässt Sie alle Einstellungen Ihres Mischers für Ihre Liveproduktionen speichern und wiederherstellen bzw. umspeichern, einschließlich Key-Einstellungen, Übergangsarten, Media-Pool-Inhalten und mehr

Nach erfolgter Speicherung Ihrer Einstellungen können Sie durch Auswahl von "Datei" > "Speichern" oder Drücken der Tasten Command S für Mac oder Strg S für Windows jederzeit eine Schnellspeicherung durchführen. Dies überschreibt Ihren vorherigen Speichervorgang nicht, sondern fügt Ihrem Zielordner eine neue, mit einem Zeit- und Datumsstempel unverwechselbar gekennzeichnete XML-Datei hinzu. Das bedeutet, Sie können bei Bedarf jederzeit einen früheren Speichervorgang wiederherstellen.

## **Wiederherstellen Ihrer Einstellungen**

- 1 Gehen Sie auf die Menüleiste in ATEM Software Control und wählen Sie "Datei" > "Wiederherstellen" aus.
- **2** Es öffnet sich ein Fenster, das Sie nach der zu öffnenden Datei fragt. Wählen Sie Ihre zu speichernde Datei aus und klicken Sie auf "Öffnen".
- **3** Nun wird Ihnen ein Fenster mit aktiven Kontrollkästchen für Ihre auf den einzelnen Blocks des ATEM Mischers gespeicherten Einstellungen angezeigt. Lassen Sie "Alle auswählen" aktiviert, um alle Ihre gespeicherten Einstellungen wiederherzustellen oder aktivieren Sie nur die Kontrollkästchen für die wiederherzustellenden Einstellungen.
- Klicken Sie auf "Wiederherstellen".

Auf Ihrem Laptop gespeichert können Sie Ihre Mischereinstellungen mühelos mit an den Drehort nehmen. Schließen Sie Ihren Laptop an einen beliebigen ATEM Mischer an und stellen Sie Ihre Mischereinstellungen im Nu wieder her.

Bei hektischen Liveproduktionen kann es passieren, dass man vor lauter Konzentration auf den Augenblick nach beendeter Produktion vergisst, gespeicherte Dateien zu sichern. Wenn Sie bestimmte Einstellungen beibehalten wollen, speichern Sie sie auf Ihrem Computer und auf einem externen Laufwerk, wie z. B. einem USB-Laufwerk. Auf diese Weise können Sie Ihre Einstellungen bei sich führen und verfügen über ein Backup, falls die Einstellungen auf Ihrem Computer versehentlich gelöscht werden.

## **Speicherung des Start-Status**

Wenn Sie Ihren Mischer wunschgemäß eingerichtet haben, können Sie den gesamten Mischerstatus einfach als Ihre Standardeinstellung für den Start speichern. Gehen Sie in ATEM Software Control auf das Dateimenü und wählen Sie "Start-Status speichern" aus. Nun wird Ihr Mischer bei jedem Neustart standardmäßig mit Ihren gespeicherten Einstellungen hochgefahren. Wenn Sie den Start-Status verwerfen und beim Neustart wieder auf die Werkseinstellungen zurückgehen wollen, wählen Sie im Dateimenü "Start-Status verwerfen".

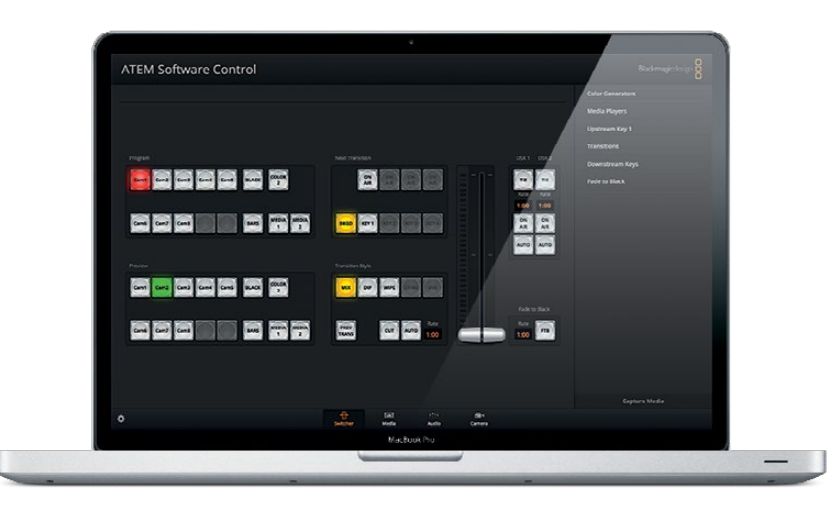

Speichern Sie Ihre Mischereinstellungen auf einen Laptop. Das macht Sie mobil, da Sie sie Einstellungen auf beliebige ATEM Mischern umspeichern können. Auf ein USB-Laufwerk gespeicherte Einstellungen können Sie sogar bequem in der Jackentasche bei sich führen

# **Arbeiten mit der Kamerasteuerung**

In ATEM Software Control öffnet ein Klick auf die Registerkarte mit dem Kamerasymbol den Arbeitsraum für die Kamerasteuerung. Von dort können Sie Blackmagic Studio Cameras, Micro Studio Cameras, URSA Mini und URSA Broadcast Cameras über Ihren ATEM Mischer steuern. Einstellungen wie Blende, Gain und Fokus sowie die Schärfe- und Zoom-Steuerung lassen sich bei Einsatz kompatibler Objektive bequem justieren. Sie können auch den Farbabgleich mehrerer Kameras vornehmen und mit dem DaVinci Resolve Primary Color Corrector einzigartige Optiken kreieren.

Die Steuerung des ATEM Mischers veranlasst die Übermittlung von Datenpaketen für die Kamerabedienung über die SDI-Ausgänge Ihres Mischers mit Ausnahme seiner abwärtskonvertierten oder Multi-View-Ausgänge. Sie können also einen SDI-Ausgang Ihres ATEM Mischers an den Videoeingang der Kamera anschließen. Da die Kamera diese Steuerungspakete über die SDI-Verbindung erkennt, ermöglicht Ihnen dies die Bedienung der kameraeigenen Steuerungsfunktionen. Die Steuerung von Kameras funktioniert via reguläre SDI-Ausgänge oder, wenn ein optionales SFP-Modul in Ihrer Blackmagic Studio Camera installiert ist, via Glasfaser-SDI-Anschlüsse.

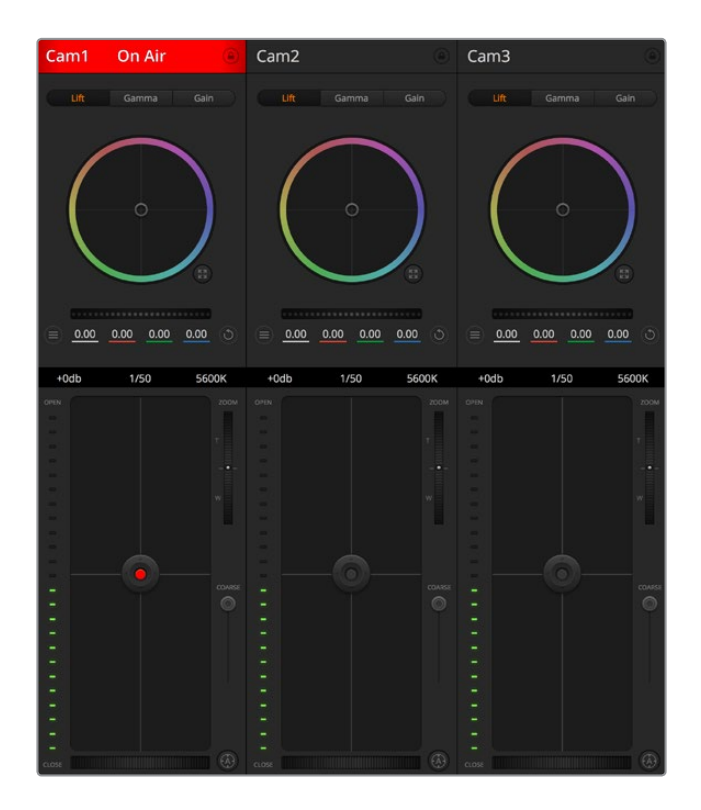

Arbeitsraum ATEM Kamerasteuerung

#### **Anschließen via SDI**

- **1** Verbinden Sie den SDI-Ausgang "SDI Out" Ihrer Blackmagic Camera mit einem beliebigen SDI-Eingang "SDI In" Ihres ATEM Mischers.
- **2** Verbinden Sie jeden der Kamera-SDI-Ausgänge des Mischers mit dem Programmeingang der jeweiligen Kamera.

**HINWEIS** SDI-Eingänge und -Ausgänge an ATEM Television Studio Mischern sind als Eingänge 5–8 konfiguriert. Wenn Sie bspw. zwei Kameras anschließen, sind die ersten verfügbaren SDI-Eingänge auf dem ATEM Television Studio HD Pro die Eingänge 5 und 6. Aus diesem Grund ist es wichtig sicherzustellen, dass die entsprechenden Ausgaben vom Mischer zu der jeweiligen auf Kameranummer 5 oder 6 eingestellten Kamera zurückgeführt werden. Dies ist nötig, damit die Tally-Signale für jede Kamera korrekt sind.

**TIPP** Der Auxiliary-Ausgang übermittelt zudem Kamerasteuerungsdaten. Somit können Sie nach Bedarf den Aux-Ausgang mit dem Programmeingang der Kamera verbinden. Der Multi View SDI-Ausgang übermitteln keine Kamerasteuerungssignale.

**3** Passen Sie in den Einstellungen Ihrer Kamera die ID-Nummer an Ihren Mischereingang an. Wenn Studio Camera 1 an den ATEM Mischereingang "Cam 5" angeschlossen ist, muss auch die Kameranummer in "Kamera-Einstellungen" auf 5 eingestellt sein. So wird das Tally-Signal an die richtige Kamera übermittelt.
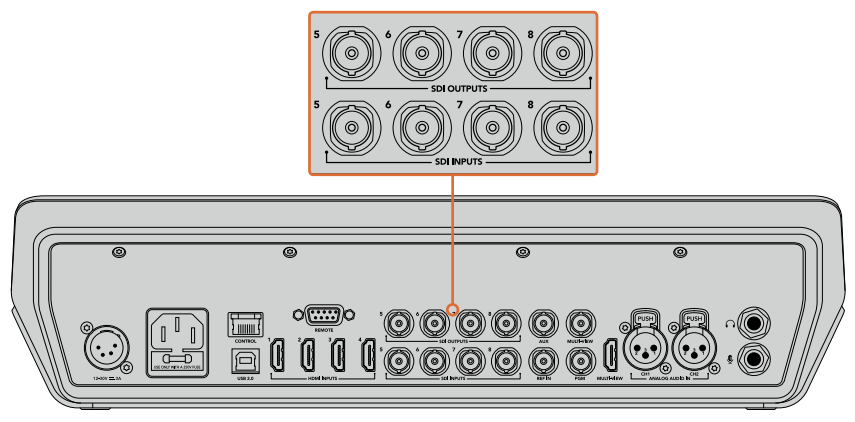

Verbinden Sie eine Blackmagic URSA Mini mit einem beliebigen SDI-Eingang Ihres ATEM und den entsprechenden SDI-Ausgang mit dem Programmeingang der Kamera

### **Anschließen via Glasfaser**

- 1 Koppeln Sie den "Optical Out/In"-Anschluss Ihrer Blackmagic Camera an den "Optical Out/ In"-Anschluss eines ATEM Studio Converters oder ATEM Talkback Converters 4K. Eine Verbindung über Glasfaser ist erst dann möglich, wenn in Ihrer Studio Camera und in Ihrem ATEM Konverter SMPTE-fähige Glasfaser-SFP-Module installiert sind.
- 2 Koppeln Sie einen geeigneten SDI-Ausgang des ATEM Converters an einen beliebigen SDI-Eingang (SDI In) Ihres ATEM Mischers.
- **3** Koppeln Sie einen beliebigen SDI-Ausgang Ihres ATEM Mischers mit Ausnahme des Multi-View-Ausgangs – an den SDI-Eingang "SDI In" des ATEM Converters. Der Multi View SDI-Ausgang übermitteln keine Kamerasteuerungssignale.
- **4** Öffnen Sie das LCD-Menü der Blackmagic Kamera und stellen Sie die Kameranummer analog zum Mischereingang ein. Wenn Camera 5 an den ATEM Mischereingang "Cam 5" angeschlossen ist, muss auch die Kameranummer auf 5 eingestellt sein. So wird das Tally-Signal an die richtige Kamera übermittelt.

Öffnen Sie "Einstellungen" in ATEM Software Control und belegen Sie die Tasten Ihres Mischers so, dass die jeweilige Kamera mit der richtigen Tally-Leuchte angezeigt wird. Über eine zwischen Ihrem Mischer und der Blackmagic Camera bestehenden Videoverbindung können Sie auch die an der Kamera befindlichen Live-Tallyanzeigen benutzen. Außerdem ist es den Kamerabedienern per Druck auf die PGM-Taste (Programm) der Kamera möglich, den Programm-Feed Ihres Mischers anzusehen.

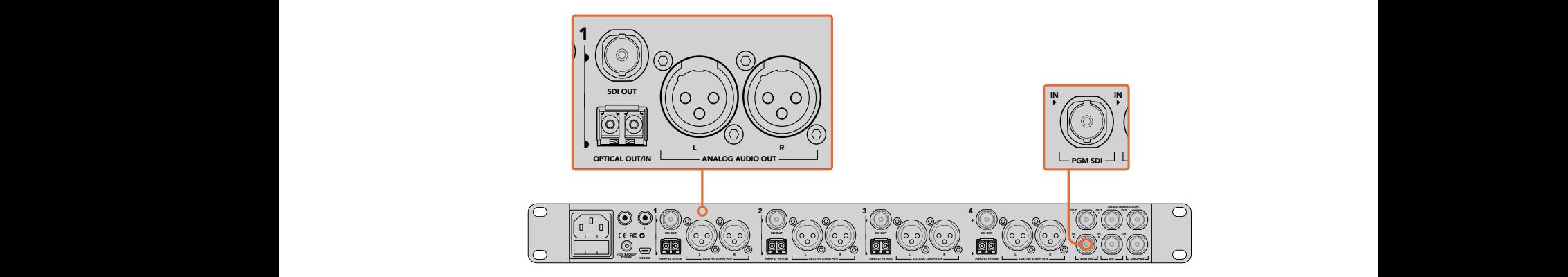

Anschluss mehrerer Blackmagic Studio Cameras via Glasfaser mithilfe eines ATEM Studio Converters. Es muss ein optionales SFP-Modul in Ihrer Studio Camera installiert sein, erst dann ist eine Verbindung über Glasfaser möglich

### **Kamera-Arbeitsraum**

Starten Sie ATEM Software Control und klicken Sie am unteren Rand der Benutzeroberfläche auf die Registerkarte mit dem Kamerasymbol. Nun wird Ihnen eine Zeile mit Kamerabedienfeldern angezeigt, die mit Blackmagic Kamerakennungen versehen sind. Jedes Bedienfeld enthält Tools, um das Bild der jeweiligen Kamera abzugleichen und zu verfeinern. Die Bedienfelder sind einfach handhabbar. Klicken Sie mit Ihrer Maus die Symbole an oder nehmen Sie Anpassungen per Klicken und Ziehen vor.

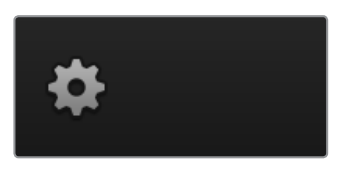

Klicken Sie auf das Einstellungssymbol, um Ihren Aux-Ausgang für die Kamerasteuerung vorzugeben

### **Auswahl der zu steuernden Kameras**

Die Schaltflächenzeile im oberen Bereich des Kamera-Arbeitsraums erlaubt Ihnen, die zu steuernde Kamera anhand ihrer Nummer auszuwählen. Wenn Sie mehrere Kameras haben, deren Bedienfelder den Arbeitsraum füllen und ohne Scrollen sichtbar sind, oder das Farbkorrekturfenster geöffnet ist, können Sie über diese Schaltflächen die jeweils zu steuernde Kamera auswählen. Bei Einsatz eines Aux-Ausgangs zur Kontrolle Ihrer Kamerasteuerung bewirkt das Drücken dieser Schaltflächen zweierlei. Die zu steuernde Kamera wechselt und die Videoausgabe dieser Kamera wird zu dem Aux-Ausgang, der in den Voreinstellungen des Mischers eingestellt ist, gesendet.

### **Kanalstatus**

Die Kanalstatus-Box am oberen Rand jedes Kamerabedienfelds zeigt die Kamerakennung, den On-Air-Status und eine Sperrschaltfläche an. Mit einem Klick auf die Sperrschaltfläche sperren Sie alle Bedienelemente für eine spezifische Kamera. Wenn die Kamera auf Sendung ist, leuchtet der Kanalstatus rot auf und zeigt die On-Air-Warnung an.

#### **Kamera-Einstellungen**

Die unten links neben dem Masterrad befindliche Schaltfläche für Kamera-Einstellungen dient zum Einschalten der Farbbalken-Funktion von Blackmagic Studio Cameras, Micro Studio Cameras und URSA Minis sowie zur Anpassung der Schärfeeinstellungen des Bildsignals einzelner Kameras.

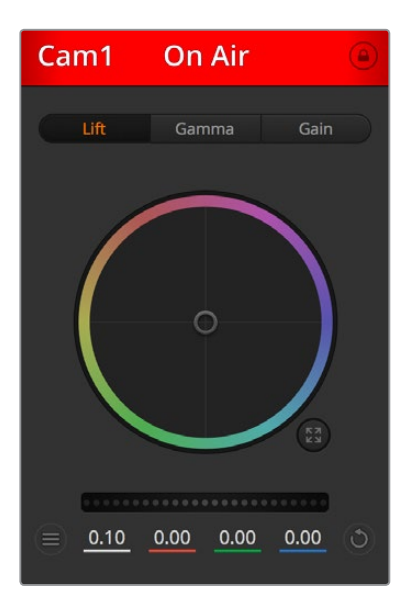

Die Kanalstatus-Box in jedem Kamerabedienfeld zeigt an, welche Kamera sich auf Sendung befindet. Justieren Sie anhand der Farbräder die Einstellungen von Lift, Gamma und Gain einzelner YRGB-Kanäle

#### **Farbbalken anzeigen/verbergen**

Blackmagic Kameras verfügen über eine integrierte Farbbalken-Funktion, die sich über "Anzeigen" bzw. "Verbergen" ein- oder ausschalten lässt. Eine sehr praktische Feature, anhand derer Sie beim Aufbau für Ihre Liveproduktion einzelne Kameras visuell identizifieren können. Farbbalken stellen auch Audio bereit, was Sie die Tonpegel der einzelnen Kameras bequem prüfen lässt.

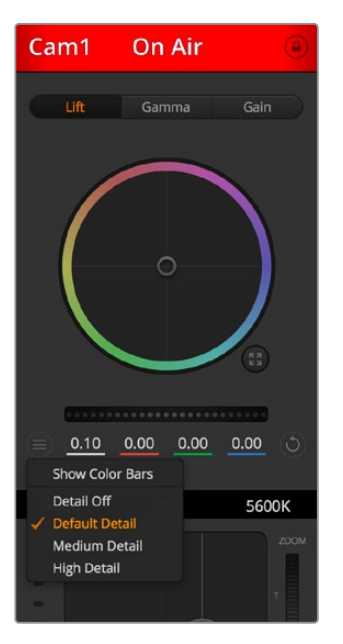

Die Kameraeinstellungs-Schaltfläche lässt Sie Farbbalken ein- oder ausschalten und die kamerainterne Scharfzeichnung von Bildern der angeschlossenen Blackmagic Studio Cameras vornehmen

### **Schärfe**

Diese Einstellung dient zur Schärfung Ihres Bildes live unmittelbar von Ihren Studio Cameras. Senken bzw. erhöhen Sie das Schärfungsniveau, indem Sie eine dieser Optionen vorgeben: "Schärfe aus", "Standardschärfe" für geringfügige Scharfzeichnung, "Mittlere Schärfe" oder "Hohe Schärfe".

### **Farbrad**

Das Farbrad ist eine leistungsstarke Funktion des DaVinci Resolve Farbkorrektors zur Vornahme farblicher Anpassungen an den Einstellungen für "Lift" (Schwarztöne), "Gamma" (Mitteltöne) und "Gain" (Weißtöne) einzelner YRGB-Kanäle. Die Auswahl der anzupassenden Einstellung erfolgt per Klick auf eine der drei über dem Farbrad befindlichen Auswahlschaltflächen.

### **Masterrad**

Passen Sie mithilfe des nachstehenden Farbrades die Kontraste aller YRGB-Kanäle auf einmal an oder justieren Sie nur jeweils die Leuchtdichte der Einstellungen für "Lift" (Schwarztöne), "Gamma" (Mitteltöne) und "Gain" (Weißtöne).

#### **Reset-Symbole**

Anhand des rechts unten in allen Kamerabedienfeldern befindlichen Zurücksetz-Symbols können Sie bequem auswählen, welche Farbkorrektureinstellungen zurückgesetzt, kopiert oder eingefügt werden sollen. Jedes Farbrad verfügt über sein eigenes Symbol dieser Art. Klicken Sie es an, um eine Einstellung auf ihren Standardwert zurückzusetzen oder um eine zu kopieren bzw. einzufügen. Gesperrte Steuerelemente bleiben von der Einfügefunktion unberührt.

Das Master-Resetsymbol unten rechts im Farbkorrektorfenster lässt Sie die Farbräder für "Lift", "Gamma" und "Gain" sowie die Einstellungen für "Kontrast", "Sättigung", "Farbton" und "Lum Mix" (Leuchtdichtemischung) zurücksetzen. Sie können Farbkorrektureinstellungen einzeln in Kamerabedienfelder kopieren oder dies für einen durchgängigen Look für alle

Kameras auf einmal tun. Die Einstellungen für Blende, Fokus, GROB und Schwarzabhebung bleiben von der Einfügefunktion unberührt. Bei Anwendung von "In alle einfügen" fordert Sie ein Warnhinweis auf, den Vorgang zu bestätigen. Dies verhindert das versehentliche Einfügen neuer Einstellungen für auf Sendung befindliche Kameras.

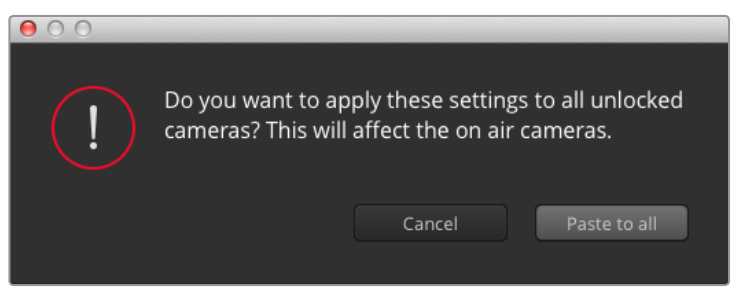

Bei Anwendung von "In alle einfügen" fordert Sie ein Warnhinweis auf, den Vorgang zu bestätigen. Dies verhindert das versehentliche Einfügen neuer Einstellungen für auf Sendung befindliche Kameras

### **Steuerung der Blende/Schwarzabhebung**

Blende und Schwarzabhebung werden über den kreisförmigen Button im Fadenkreuz der einzelnen Kamerabedienfelder gesteuert. Dieser Button leuchtet rot auf, wenn die Kamera auf Sendung ist.

Ziehen Sie den Button zum Öffnen oder Schließen der Blende nach oben oder unten. Bei gedrückt gehaltener SHIFT-Taste ist nur der Blendenwert anpassbar.

Ziehen Sie den Button nach links oder rechts, um die Schwarzabhebung zu vertiefen oder anzuheben. Bei gedrückt gehaltener Command-Taste (Mac) bzw. gedrückt gehaltener Strg-Taste (Windows) lässt sich die Schwarzabhebung separat justieren.

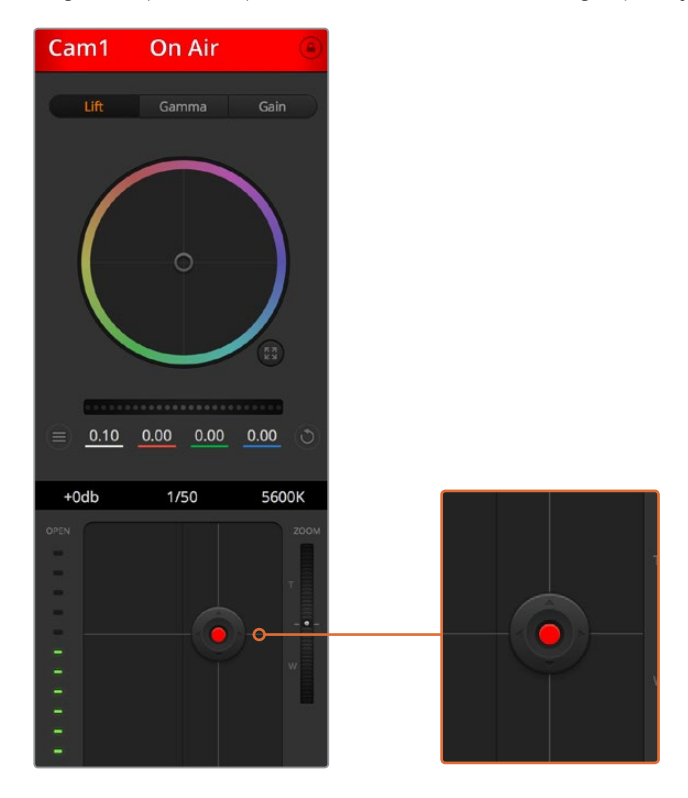

Ein rot erleuchteter Blenden-/Schwarzabhebungs-Button zeigt an, dass die jeweilige Kamera auf Sendung ist

### **Zoomsteuerung**

Bei Einsatz kompatibler Objektive mit elektronischer Zoomfunktion können Sie Ihr Objektiv mithilfe der Zoomsteuerung ein- und auszoomen.

Das Steuerelement funktioniert so ähnlich wie eine Zoomwippe an einem Objektiv, wo am einen Ende ein Tele- und am anderen ein Weitwinkelobjektiv angebracht ist. Klicken Sie auf ZOOM über dem GROB-Schieberegler und ziehen Sie ihn zum Einzoomen nach oben bzw. zum Auszoomen nach unten.

### **GROB**

Mit dem rechts vom Blenden/Schwarzabhebungs-Button angeordneten GROB-Schieberegler lassen sich die zulässigen Blendenwerte begrenzen. Diese Funktion hilft zu verhindern, dass überbelichtete Bilder auf Sendung gehen.

So stellen Sie den Grob-Grenzwert ein: Öffnen Sie die Blende mithilfe der Blendensteuerung so weit es geht. Ziehen Sie dann den GROB-Regler nach oben oder unten, um den optimalen Blendenwert einzustellen. Jetzt verhindert der Grob-Grenzwert beim Einstellen der Blende, dass Ihr optimaler Blendenwert überschritten wird.

### **Blenden-Indikator**

Der links von der Blenden-/Schwarzabhebungssteuerung befindliche Blenden-Indikator stellt den Öffnungstatus der Blende visuell dar. Der Blenden-Indikator wird durch die Grob-Einstellung beeinflusst.

### **Autofokus-Button**

In jedem Kamerabedienfeld befindet sich unten rechts ein Autofokus-Button. Klicken Sie auf dieses Symbol, um bei Einsatz eines Objektivs mit elektronischer Blendensteuerung automatisch zu fokussieren. Wichtig: Die meisten Objektive unterstützten elektronische Fokussierung. Stellen Sie jedoch bei Objektiven, die sowohl automatisch als auch manuell fokussierbar sind, den Autofokusmodus ein. Bei manchen Objektiven erfolgt dies durch Vorwärts- oder Rückwärtsschieben des Fokussierrings.

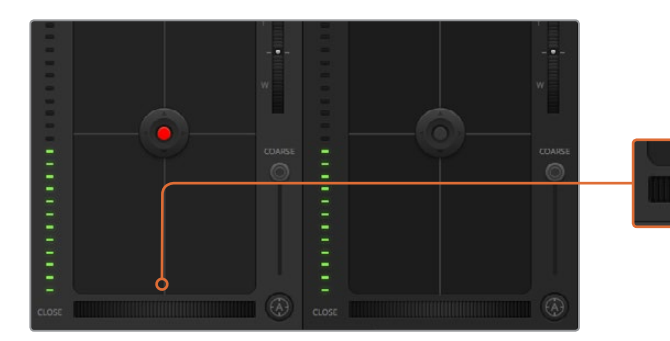

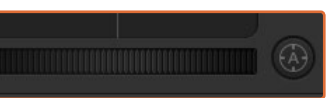

Klicken Sie zur Scharfstellung eines kompatiblen Objektivs auf das Autofokus-Symbol oder ziehen Sie den Fokussier-Regler nach rechts oder links

### **Manuelle Fokussierung**

Mithilfe des unten in jedem Kamerabedienfeld befindlichen Fokussierrings können Sie Ihre Kamera manuell scharfstellen. Ziehen Sie den Fokussierring nach links oder rechts, um die Schärfe manuell einzustellen. Prüfen Sie dabei anhand des Videofeeds von der Kamera, ob Ihr Bild gewünscht scharf ist.

#### **Kameraeinstellung Gain**

Über die Kameraeinstellung "Gain" können sie die von der Kamera wiedergegebenen hellen Bereiche verstärken. Wichtig ist dies beim Filmen in Niedriglichtsituationen, wenn eine Verstärkung der Lichter auf dem Niveau des Sensors erwünscht ist, damit Ihre Aufnahmen nicht unterbelichtet werden. Sie können Gain abschwächen oder verstärken, indem Sie den Pfeil links oder rechts von der dB-Wertanzeige anklicken.

Bei Bedarf können Sie den Gain-Wert verstärken. Beispielsweise bei Außendrehs wenn Sie Ihr Bild im schwächer werdenden Licht eines Sonnenuntergangs aufhellen möchten. Zu beachten ist hierbei jedoch, dass mehr Gain auch stärkeres Bildrauschen bewirkt.

### **Verschlusszeit-Steuerung**

Die Verschlusszeit-Steuerung ist zwischen dem Farbrad und der Blenden-/Schwarzabhebungs-Steuerung angeordnet. Reduzieren oder erhöhen Sie die Verschlusszeit, indem Sie Ihre Maus über die Verschlusszeit-Anzeige schieben und den Links- oder Rechts-Pfeil anklicken.

Eventuelles Lichtflimmern lässt sich durch Senken der Verschlusszeit beseitigen. Durch eine niedrigere Verschlusszeit lassen sich Ihre Bilder ohne Einsatz der Gain-Einstellung aufhellen, da der Bildsensor so länger dem Licht ausgesetzt wird. Eine höhere Verschlusszeit reduziert auch Bewegungsunschärfe und bietet sich daher für gestochen scharfe Action-Shots mit minimaler bewegungsbedingter Unschärfe an.

Die "Weißabgleich"-Einstellung neben der "Verschlusszeit"-Steuerung lässt sich durch Anklicken der beiderseits der Farbtemperaturanzeige befindlichen "Links- und Rechtspfeile" anpassen. Verschiedene Lichtquellen geben warm- oder kaltfarbiges Licht aus, was Sie anhand des Weißabgleichs kompensieren können. So wird gewährleistet, dass weiße Bereiche in Ihrem Bild weiß bleiben.

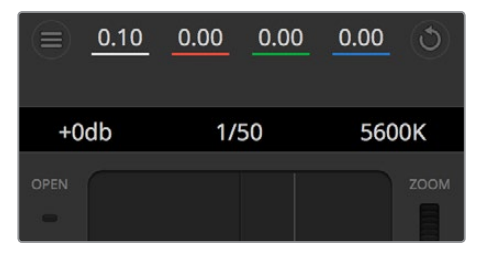

Schieben Sie Ihren Mauszeiger über die Anzeigen für Gain, Verschlusszeit oder Weißabgleich. Dies ruft zu beiden Seiten Pfeile auf, mit denen Sie die jeweilige Einstellung justieren können

### DaVinci Resolve Primary Color Corrector

Wer mit Farbkorrektur vertraut ist, kann statt der für Mischer gebräuchlichen CCU-Benutzeroberfläche der Kamerasteuerung für eine Benutzeroberfläche optieren, die dem Tool für die primäre Farbkorrektur eines Postproduktions-Gradingsystems gleicht.

Blackmagic Kameras sind mit dem integrierten DaVinci Resolve Primary Color Corrector, einem Tool für die primäre Farbkorrektur ausgestattet. Wer bereits mit DaVinci Resolve gearbeitet hat, kann gesammelte Erfahrungen bei Liveproduktionen für kreatives Colorgrading in einer Blackmagic Kamera einsetzen, da dies genauso funktioniert. Das Farbkorrekturfenster lässt sich von jedem Kamerabedienfeld aus ausklappen und bietet eine erweiterte Farbkorrektursteuerung mit zusätzlichen Einstellungen und einer Bedienoberfläche mit allen Tools für die primäre Farbkorrektur.

Zur Verfügung stehen Ihnen hier Farbräder und Einstellungen wie Sättigung, und die Einstellungen für Schatten, Mitteltöne und Lichter sind alle gleichzeitig sichtbar. Wechseln Sie einfach mithilfe der Kameraauswahl-Schaltflächen oben im Fenster zwischen Kameras hin und her.

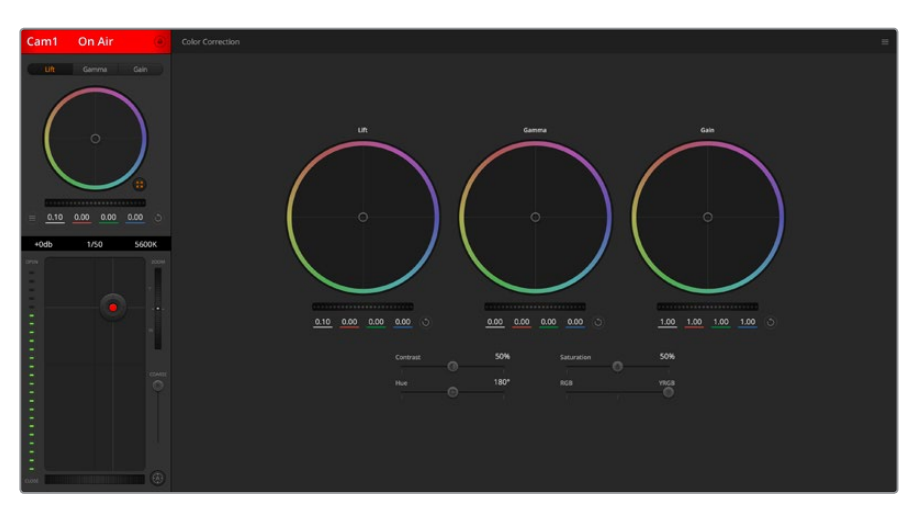

Klicken Sie das DaVinci Resolve Primary Color Corrector Icon an, um das Farbkorrekturfenster zu erweitern und Einstellungen anzupassen

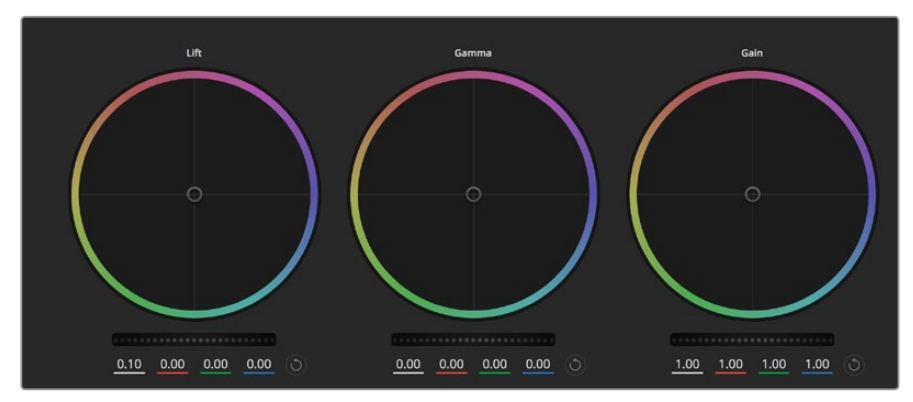

Die Farbräder für Lichter, Mitten und Schatten im Farbkorrekturfenster

### **Farbräder**

### **Führen Sie mittels Shift-Klick eine Ziehbewegung im Farbrad aus:**

Achten Sie darauf, dass die Farbbalance-Anzeige selbst nicht bewegt werden muss. Die unter der Farbbalance-Anzeige gelegenen RGB-Parameter verschieben sich analog zur Farbbalance-Justierung und reflektiert so an einzelnen Kanälen vorgenommene Anpassungen.

### **Führen Sie mittels Shift-Klick eine Ziehbewegung im Farbrad aus:**

Versetzt die Farbbalance-Anzeige auf die absolute Position des Mauszeigers und gestattet die Vornahme schnellerer, extremerer Anpassungen.

### **Führen Sie einen Doppelklick im Farbrad aus:**

Setzt die Farbanpassung zurück, ohne die Anpassung des Masterrads für dieses Steuerelement zu berühren.

### **Klicken Sie das Reset-Symbol oben rechts in einem Farbrad an:**

Dies setzt die Farbbalance zusammen mit dem ihr zugehörigen Masterrad zurück.

#### **Masterräder**

Benutzen Sie die unter den Farbrädern befindlichen Masterräder, um die "Lift"-, "Gamma"und "Gain"-Steuerungen für jeden YRGB-Kanal individuell anzupassen.

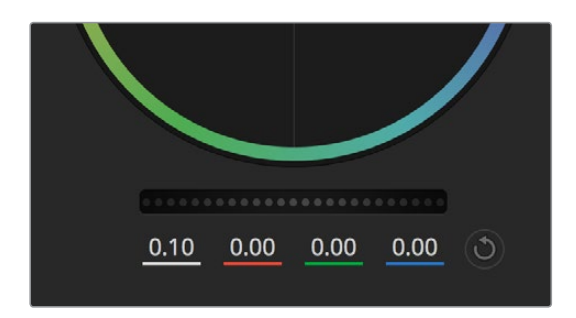

Passen Sie die Masterräder an, indem Sie den Regler nach links oder rechts ziehen

### **So nehmen Sie Anpassungen mithilfe des Masterrads vor:**

### **Drehen Sie das Masterrad nach links oder rechts:**

Durch Drehen nach links wird der ausgewählte Parameter des Bildes verdunkelt, durch Drehen nach rechts wird er erhellt. Wenn Sie eine Anpassung vornehmen, ändern sich dabei die darunter liegenden YRGB-Parameter und reflektieren Ihre soeben vorgenommene Anpassung. Führen Sie bei gedrückt gehaltener ALT- bzw. Command-Taste eine Drehbewegung nach links oder rechts aus, um nur den Y-Wert anzupassen. Da der Farbkorrektor sich der YRGB-Verarbeitung bedient, können Sie Ihre Kreativität ausleben und einzigartige Optiken allein durch Anpassung des Y-Kanals erzielen. Am besten lassen sich Anpassungen am Y-Kanal vornehmen, wenn die "Lum Mix"-Einstellung für YRGB-

Verarbeitung nach rechts gesetzt ist. Für reguläre RGB-Verarbeitung hingegen setzt man sie nach links. Normalerweise arbeiten die meisten DaVinci Resolve Coloristen mit dem YRGB-Farbkorrektor, da dieser mehr Möglichkeiten zur Steuerung der Farbbalance bietet, ohne dabei die hellen Bereiche (Gain) insgesamt zu beeinflussen.

### **Kontrasteinstellung**

Die Einstellung "Kontrast" lässt Sie die Spanne zwischen den dunkelsten und hellsten Tonwerten in einem Bild steuern. Die erzielte Wirkung ähnelt dem Einsatz der Lift- und Gain-Masterräder zur Vornahme entgegengesetzter Anpassungen. Die Standardeinstellung beträgt 50 %.

### **Sättigungseinstellung**

Mit "Sättigung" lässt sich der im Bild vorhandene Farbanteil erhöhen oder senken. Die Standardeinstellung beträgt 50 %.

### **Farbtoneinstellung**

Mit "Farbton" lassen sich alle in einem Bild auftretenden Farbtöne um den gesamten Umfang des Farbrads drehen. Die Standardeinstellung von 180 Grad zeigt die ursprüngliche Farbtonverteilung an. Die Steigerung bzw. Senkung dieses Wertes bewirkt, dass alle Farbtöne gemäß der auf dem Farbrad sichtbaren Farbtonverteilung gedreht werden.

### **Einstellung der Luminanz**

Blackmagic Kameras sind mit einem integrierten DaVinci Resolve Tool für die primäre Farbkorrektur ausgestattet. DaVinci baut seit Anfang der 1980er Jahre Farbkorrektursysteme und es werden mehr Hollywood-Spielfilme mit DaVinci Resolve gegradet als mit jeder anderen Applikation.

Der in die Blackmagic Kameras integrierte Farbkorrektor bringt Ihnen somit eine Reihe einzigartiger Features mit, die Ihren kreativen Spielraum erweitern. Eine davon ist die YRGB-Verarbeitung.

Für das Colorgrading können Sie wahlweise RGB-Verarbeitung oder YRGB-Verarbeitung einsetzen. High-End-Coloristen favorisieren YRGB-Verarbeitung, da diese mehr Kontrolle über die Farbe gewährt, die Anpassung separater Kanäle ermöglicht und mehr kreative Möglichkeiten bietet.

Ein ganz nach rechts gezogener "Luminanz"-Schieberegler bedeutet eine 100-prozentige Ausgabe des YRGB-Farbkorrektors. Ist der "Luminanz"-Regler ganz nach links gezogen, bedeutet das eine 100-prozentige Ausgabe des RGB-Farbkorrektors. Der "Luminanz"-Regler kann beliebig weit nach rechts oder links gezogen werden, um eine im entsprechenden Verhältnis gemischte Ausgabe der RGB- und YRGB-Korrektoren zu bewirken.

Welche Einstellung ist die richtige? Das ist allein Ihre Entscheidung, denn hier geht es um rein kreatives Schaffen. Es gibt kein richtig und falsch, es zählt einzig und allein, was Ihnen am besten gefällt!

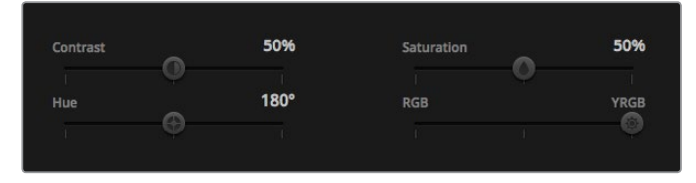

Kontrast, Sättigung, Farbton und Luminanz lassen sich durch Ziehen des Schiebereglers justieren

### **Einstellungen synchronisieren**

Ist die Kamera an einen ATEM Mischer gekoppelt, werden die Signale zur Steuerung der Kamera vom Mischer an die Blackmagic Studio Camera übermittelt. Wird an der Studio Camera selbst versehentlich eine Einstellung angepasst, setzt die Kamerasteuerung sie automatisch zurück, damit die Kamerasynchronisation gewährleistet bleibt.

**HINWEIS** Alle Kamerasteuerungsfunktionen – darunter auch die Farbkorrektur – können direkt über die in den ATEM Television Studio Pro HD integrierte Hardware-Kamerasteuerung angepasst und gesteuert werden. Weitere Informationen finden Sie im Abschnitt "Arbeiten mit dem Frontbedienpult des ATEM Television Studio Pro HD".

### Arbeiten mit einem DaVinci Resolve Micro Panel

Der in jede Kamersteuerungseinheit integrierte DaVinci Primary Color Corrector lässt sich über ein DaVinci Resolve Micro Panel steuern. Über dieses Hardware-Steuerpult können Sie schnelle und präzise Farbjustagen vornehmen.

**TIPP** Vergewissern Sie sich, dass Sie DaVinci Resolve in der Version 12.5.5 oder höher und ATEM Switchers 7.1 installiert haben, damit das DaVinci Resolve Micro Panel mit Ihrem ATEM Mischer kommunizieren kann.

### **So richten Sie ein DaVinci Resolve Micro Panel mit Ihrem ATEM Mischer ein**

- **1** Verbinden Sie das DaVinci Resolve Micro Panel über ein USB-C-Kabel mit Ihrem Computer und starten Sie ATEM Software Control.
- **2** Klicken Sie auf die Kamera-Registerkarte und wählen Sie eine Kamera aus, indem Sie irgendwo in der gewünschten Kamerasteuerungseinheit einen Klick ausführen.
- **3** Auf dem DaVinci Resolve Micro Panel justieren Sie die entsprechenden Steuerelemente des Tools für die primäre Farbkorrektur, indem Sie die Trackballs bewegen und die Regler drehen.

### **Vornehmen von Anpassungen an der Farbkorrektur**

Das DaVinci Resolve Micro Panel ist vorrangig für den Einsatz mit der DaVinci Resolve Software konzipiert. Sie können mit diesem Gradingpult aber auch Anpassungen im Farbkorrektorfenster von ATEM Software Control vornehmen. Wie das geht wird nachstehend beschrieben.

### **Die Trackballs**

Anhand der drei Trackballs werden die im Farbkorrektorfeld befindlichen Farbräder für Schatten, Mitten und Lichter gesteuert. Alle Trackballs sind mit einem Ring versehen, der zum Justieren der dazugehörigen Masterräder unter den Farbrädern dient.

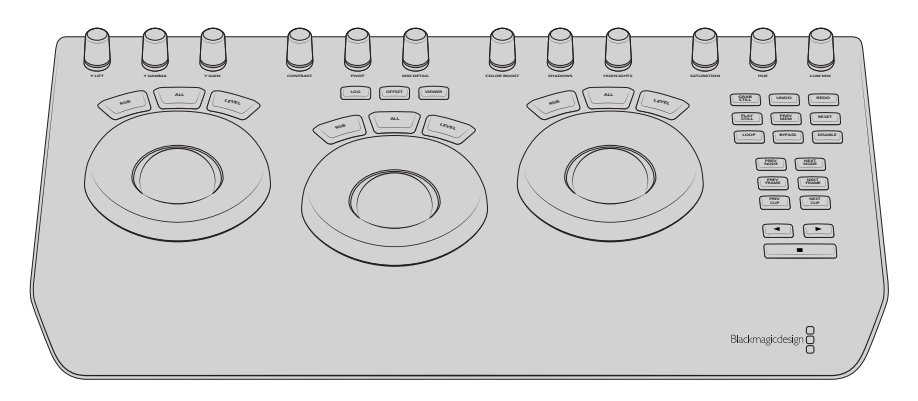

DaVinci Resolve Micro Panel

### **Drehregler**

Jede von Ihnen auf dem Hardware-Pult vorgenommene Einstellungsänderung bewirkt eine entsprechende Einstellungsänderung auf dem Software-Bedienpanel. Benutzen Sie die folgenden Regler, um Änderungen vorzunehmen.

**Y Lift**: Modifiziert den Bildkontrast allein durch Anpassen der Y-Koordinate für den Schwarzwert.

**Y Gamma**: Modifiziert den Bildkontrast allein durch Anpassen der Y-Koordinate für die Mitteltöne.

**Y Gain**: Modifiziert den Bildkontrast allein durch Anpassen der Y-Koordinate für die Lichter.

**Contrast**: Drehen im Uhrzeigersinn erhöht den Kontrast, drehen gegen den Uhrzeigersinn reduziert den Kontrast.

**Highlights**: Der Highlights-Regler steuert die Blende Ihrer ausgewählten Kamera. Drehen im Uhrzeigersinn öffnet die Blende, drehen gegen den Uhrzeigersinn schließt sie.

**Saturation**: Drehen im Uhrzeigersinn steigert die Farbsättigung, drehen gegen den Uhrzeigersinn reduziert sie.

Hue: Passt den Farbton und die Farbtonverteilung anhand des "Hue"-Drehreglers an.

**Lum Mix**: Durch Drehen im oder gegen den Uhrzeigersinn stellen Sie die Ausgabemischung zwischen den RGB- und YRGB-Korrektoren ein.

### **Bedientasten**

**Linkspfeil**: Gibt die vorherige Kameranummer vor.

**Rechtspfeil**: Gibt die nächste Kameranummer vor.

Wie sich die einzelnen Regler auf das Bild auswirken, wird zu Beginn dieses Kapitels näher erklärt.

# **HyperDeck Steuerung**

### **Die HyperDeck Steuerung vorgestellt**

Sie können bis zu vier Blackmagic HyperDeck Studio Diskrekorder anschließen und diese über die HyperDeck Palette in ATEM Software Control, die Makrotasten oder das LCD-Menü des integrierten ATEM Television Studio Pro HD Bedienpults steuern. Alternativ geht dies jedoch auch über die Bedienelemente eines ATEM Hardware-Bedienpults. Eine äußerst leistungsstarke Funktion! Mit vier an Ihren Mischer angeschlossenen HyperDecks steht Ihnen sozusagen eine portable Videobandabteilung zur Verfügung, die Ihre Mischerausgaben erfassen oder Grafiken wiedergeben kann. Oder stellen Sie Ihren Mischer gar so ein, dass er auf Tastendruck automatisch voraufgezeichnete Segmente von den Rekordern abspielt!

Die Transportsteuerelemente finden Sie in der Menüpalette "HyperDecks" von ATEM Software Control oder im Systemsteuerungsmenü von ATEM Broadcast-Bedienpulten. Diese steuern die Videowiedergabe, Jog und Shuttle, das Überspringen von Clips, Pausieren usw. Auch Video können Sie damit aufzeichnen.

Kombiniert mit der leistungsstarken Makro-Funktion der ATEM Mischer eröffnet diese Feature ein Universum kreativer Möglichkeiten, die Ihre Liveproduktionen beflügeln können.

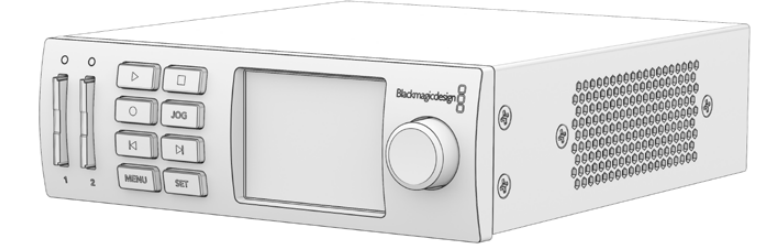

### Anschließen von HyperDecks

Die Vorgangsweise zum Anschließen von Blackmagic HyperDecks an Ihren Mischer ist so ähnlich wie bei Kameras und anderen Videoquellen, die man über die SDI- oder HDMI-Eingänge des Mischers anschließt. Zusätzlich ist lediglich die Ethernet-Verbindung zu koppeln, über die Ihr ATEM Mischer mit den HyperDeck Diskrekordern kommuniziert.

- **1** Vergewissern Sie sich, dass Ihr ATEM Mischer und das Hardware-Bedienpult mit Softwareversion 6.8 oder höher aktualisiert sind, und dass auf Ihren HyperDeck Diskrekordern die HyperDeck Software in der Version 4.3 oder höher läuft.
- **2** Koppeln Sie Ihren HyperDeck über den Ethernet-Port an das gleiche Netzwerk, mit dem auch Ihr ATEM Mischer verbunden ist.
- **3** Drücken Sie die REM-Taste (Remote) auf dem Bedienfeld des HyperDecks. Die nun erleuchtete REM-Taste zeigt die aktivierte Fernsteuerung des HyperDecks an. Auf dem HyperDeck Studio Mini wird die Remote-Funktion über die LCD-Menü-Einstellung "Remote" mit ON aktiviert.

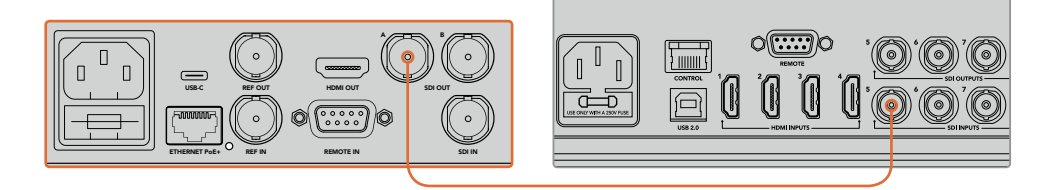

Koppeln Sie den SDI- oder HDMI-Ausgang Ihres HyperDecks an einen der SDI- oder HDMI-Eingänge Ihres ATEM Mischers

- **4** Koppeln Sie den SDI- oder HDMI-Ausgang Ihres HyperDecks an einen der SDI- oder HDMI-Eingänge Ihres ATEM Mischers.
- **5** Wiederholen Sie den Vorgang für jeden HyperDeck Rekorder, den Sie anschließen.

Jetzt brauchen Sie bloß noch ATEM Software Control oder dem ATEM Hardware-Bedienpult die vom jeweiligen HyperDeck verwendete IP-Adresse vorzugeben. Tun Sie das einfach über die "HyperDeck"-Registerkarte in den Mischereinstellungen der Bediensoftware ATEM Software Control oder benutzen Sie die "Control"-Multifunktionstasten im LCD-Menü eines ATEM Hardware-Bedienpults.

**TIPP** Um die Ausgabe Ihres Mischers mit einem HyperDeck aufzuzeichnen, koppeln Sie den Programm- oder Auxiliary-SDI-Ausgang Ihres Mischers an den SDI-Eingang Ihres HyperDecks. Wenn Sie den Programm-Feed über den Auxiliary-Ausgang aufzeichnen, vergessen Sie nicht, die Programmausgabe an den Aux-Ausgang zu routen. Wenn Sie möchten, können Sie sogar einen Clean-Feed oder eine beliebige Mischereingabe aufzeichnen, indem Sie diese an den Aux-Ausgang routen.

### HyperDeck Einstellungen

Die Verbindungseinstellungen für HyperDecks finden Sie in ATEM Software Control unter der "HyperDeck"-Registerkarte. Dort werden Ihnen die Optionen zur Einrichtung von maximal vier HyperDecks angezeigt.

Geben Sie hierfür die IP-Adresse Ihres HyperDeck in das Feld "IP-Addresse" ein und geben Sie im "Eingang"-Drop-down-Menü den Eingang vor, an den er angeschlossen ist. Klicken Sie auf "Verbinden". Jetzt ist Ihr HyperDeck bereit, gesteuert zu werden.

Über den einzelnen HyperDeck Icons erscheint ein Status-Symbol, das Sie über den jeweiligen Anschlusszustand aufklärt. Ein grüner Kreis mit Häkchen bedeutet, dass Ihr HyperDeck verbunden, in den Fernbedienungsmodus versetzt und einsatzbereit ist.

Wenn Ihr HyperDeck zwar erfolgreich verbunden und erkannt wurde, seine REMOTE-Taste aber nicht aktiviert ist, erscheint eine entsprechende Meldung.

Wenn Ihr HyperDeck nicht erkannt wurde, lautet die nun erscheinende Meldung "Verbindung fehlgeschlagen". Vergewissern Sie sich in diesem Fall, dass der Ethernet-Port Ihres HyperDecks mit Ihrem Netzwerk verbunden und die eingegebene IP-Adresse korrekt ist.

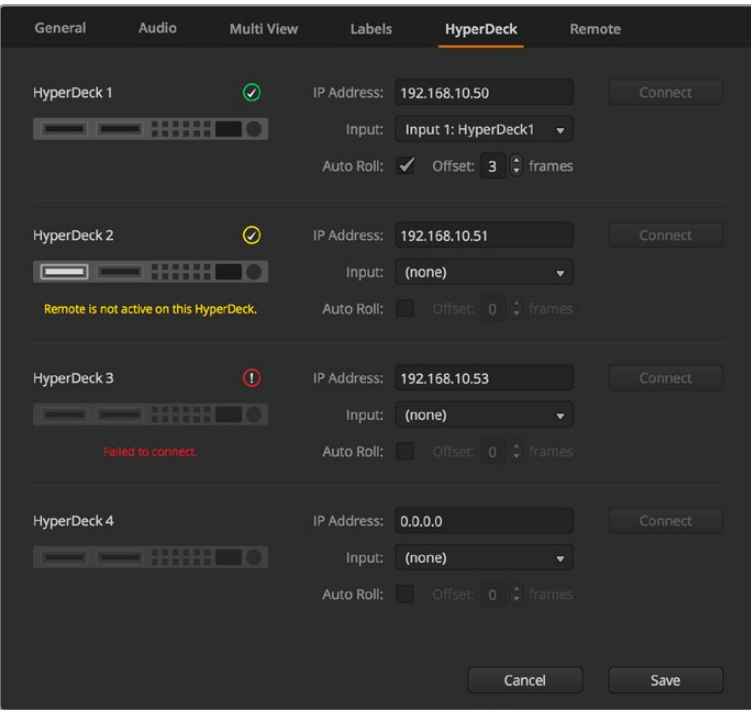

### **AUTO-PLAY**

Sie können einem HyperDeck mit "Auto-Play" vorgeben, Video automatisch wiederzugeben, sobald der Diskrekorder auf den Programmausgang geschnitten wird. Beispiel: Geben Sie Ihrem HyperDeck einen Cue-Punkt vor, von dem Ihre Quelle abgespielt werden soll, indem Sie in der Misch-Effekte-Programmzeile die INPUT-Taste bzw. Schaltfläche für dieses Gerät drücken.

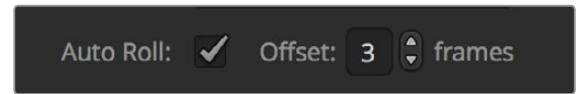

Da HyperDecks vor Einsatz der Wiedergabe einige Frames als Puffer brauchen, wird der tatsächliche Schnitt um eine vorgegebene Anzahl von Frames verzögert. Dies gewährleistet saubere Übergänge. Ganz so wie wenn man bei einem Videoband-Rekorder einen Vorlauf vorgibt. Justieren Sie die Länge dieser Verzögerung durch Ändern der Zahl im OFFSET-Feld. Unserer Erfahrung gemäß sorgen fünf Bilder in der Regel für einen sauberen Schnitt.

Alternativ lässt sich die AUTO ROLL-Funktion deaktivieren, um ein Standbild als Cue-Punkt vorzugeben oder um die Videowiedergabe von Ihrem HyperDeck manuell auszulösen.

### **HyperDecks mit ATEM Software Control steuern**

Steuern Sie an Ihren Mischer gekoppelte HyperDeck Diskrekorder, indem Sie auf dem Software-Bedienpanel unter der "Media Player"-Registerkarte auf die "HyperDecks"-Palette klicken.

Dort können Sie per Klick auf eine der vier Schaltflächen am oberen Rand des Bedienpanels zwischen an Ihr System angeschlossenen HyperDeck Rekordern auswählen. Die Namen der HyperDecks werden mit den in den ATEM Einstellungen vorgegebenen Labels angezeigt. Verfügbare HyperDecks sind an der weißen Textfarbe erkennbar, Ihr aktuell gesteuertes Gerät erscheint orangefarben.

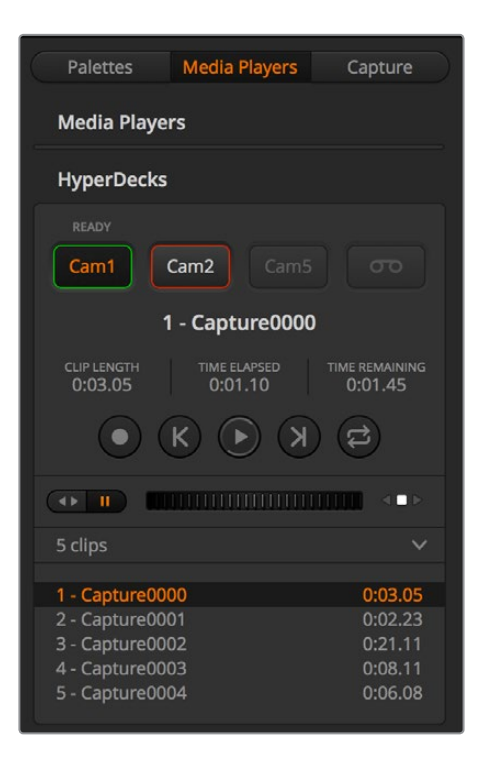

Wählen Sie einen von maximal vier HyperDeck Rekordern aus, indem Sie in der HyperDecks-Palette auf die entsprechenden Auswahlschaltflächen klicken

Zusätzlich zur Textfarbe verfügt der Auswahlbutton eines jeden HyperDecks über eine Tally-Anzeige.

### **Grüne Umrandung**

Zeigt einen aktuell auf den Vorschauausgang geschalteten HyperDeck an.

### **Rote Umrandung**

Zeigt einen aktuell auf den Programmausgang geschalteten HyperDeck an. D. h. er ist live und aktuell auf Sendung.

Über den Auswahlbuttons für Ihre HyperDecks werden ggf. folgende weitere Statusmeldungen angezeigt:

### **BEREIT**

Der HyperDeck befindet sich im Fernsteuermodus und es ist eine SSD eingelegt. Bei verfügbarem Speicherplatz ist er bereit zur Wiedergabe und Aufzeichnung

### **Aufzeichnen**

Der HyperDeck zeichnet zurzeit auf.

#### **Keine SSD**

Es ist keine SSD im HyperDeck vorhanden.

### **Lokal**

Der HyperDeck ist nicht auf den Remote-Betrieb eingestellt und somit nicht durch Ihren ATEM Mischer steuerbar.

Für Ihren ausgewählten HyperDeck werden Ihnen folgende Informationen zu Ihren aktuell aktivierten Clips angezeigt: Name, Länge sowie die abgelaufene und verbleibende Abspieldauer. Unter diesen befinden sich die Steuerungs-Schaltflächen.

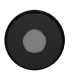

**Aufzeichnung** – Klicken Sie auf diese Schaltfläche, um die Aufzeichnung mit Ihrem HyperDeck zu starten. Klicken Sie erneut, um die Aufzeichnung zu stoppen.

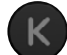

**Vorheriger Clip** – Springt zum vorherigen Clip in Ihrer Medienliste.

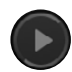

**Wiedergabe** – Klicken Sie auf diese Schaltfläche, um die Wiedergabe zu beginnen. Klicken Sie erneut, um sie zu stoppen. Wenn Auto-Play in Ihren "HyperDeck"-Einstellungen aktiviert ist, erfolgt die Wiedergabe, sobald Ihr HyperDeck auf den Programmausgang geschaltet wird.

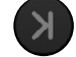

**Nächster Clip** – Springt zum nächsten Clip in Ihrer HyperDeck Medienliste.

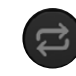

**Loop** – Ein Klick auf Loop spielt den derzeitig gewählten Clip in Dauerschleife ab. Ein erneuter Klick spielt alle Clips in Ihrer HyperDeck Medienliste in Dauerschleife ab.

Anhand der Shuttle/Jog-Schieberegler unter den Steuerungs-Schaltflächen Ihrer HyperDecks können Sie sich durch einen Clip bewegen. Dies gestattet flinke Bewegungen innerhalb von Clips, Sprünge per Shuttle zu einem ausgewählten Clip oder per Jog von Bild zu Bild zu gehen. Anhand der Schaltflächen neben dem Shuttle/Jog-Schieberegler wechseln Sie zwischen diesen Modi.

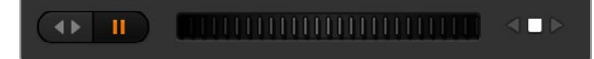

Die Auswahl zwischen der Shuttle- und Jog-Transportsteuerung erfolgt mit den Schaltflächen zur linken des Transportreglers. Justieren Sie den Regler nach links, um vorwärts durch Ihren Clip zu gehen bzw. nach rechts für rückwärts

In der Clipliste unter der Transportsteuerung sind alle auf dem ausgewählten HyperDeck verfügbaren Clips aufgeführt. Klicken Sie auf den Pfeil rechts neben der Clipliste, um diese aufzuklappen bzw. zusammenzufalten.

### **Wiedergabe**

Um Medien auf Ihrem HyperDeck wiederzugeben, versetzen Sie Ihren HyperDeck einfach in den Vorschauausgabe-Modus und wählen Sie den Clip für die Wiedergabe aus. Geben Sie den Cue-Punkt in Ihrem Clip anhand der Transportsteuerelemente vor. Sobald Sie Ihren HyperDeck auf Programmausgabe schalten, sorgt die Auto Play-Funktion für eine automatische Wiedergabe beginnend von diesem Punkt.

Wenn Sie die Wiedergabe manuell auslösen wollen – bspw. nach Halten eines Standbildes mit anschließendem Abspielen eines Clips – deaktivieren Sie einfach das entsprechende "Auto-Play"-Kontrollkästchen unter der "HyperDeck"-Registerkarte im "Einstellungen"-Menü der ATEM Bediensoftware.

### **Aufzeichnung**

Um auf einen HyperDeck mit eingelegtem formatierten Datenträger aufzuzeichnen, klicken Sie auf der "HyperDeck"-Menüpalette einfach auf die "Aufzeichnen"-Transportschaltfläche. Die Zeitanzeige auf der "HyperDecks"-Menüpalette gibt Ihnen Aufschluss über die auf dem Datenträger ungefähr verbleibende Aufnahmedauer.

## **Steuern von HyperDecks mit externen Hardware-Bedienpulten**

Wenn Sie ein externes ATEM Hardware-Bedienpult benutzen, können Sie alle angeschlossenen HyperDeck Rekorder über das Bedienpult steuern. Nach erfolgter Verbindung von HyperDeck Rekordern mit Ihrem Mischer wie in Abschnitt "Anschließen von HyperDecks" aufgeführt, können Sie jetzt einzelne HyperDeck Rekorder über die Systemsteuerungstasten und das LED-Menü Ihres Bedienpults einrichten und steuern.

# **Einrichten von HyperDecks mit einem ATEM 1 M/E Advanced Panel**

Nach erfolgter Verbindung Ihrer HyperDeck Rekorder mit Ihrem Mischer wie im vorhergehenden Abschnitt "Anschließen von HyperDecks" aufgeführt, können Sie jetzt einzelne HyperDeck Rekorder über die Systemsteuerung und die LCD-Multifunktionstasten Ihres ATEM 1 M/E Advanced Panels einrichten und steuern.

Drücken Sie zunächst im Systemsteuerungsblock die Einstellungstaste SETTINGS.

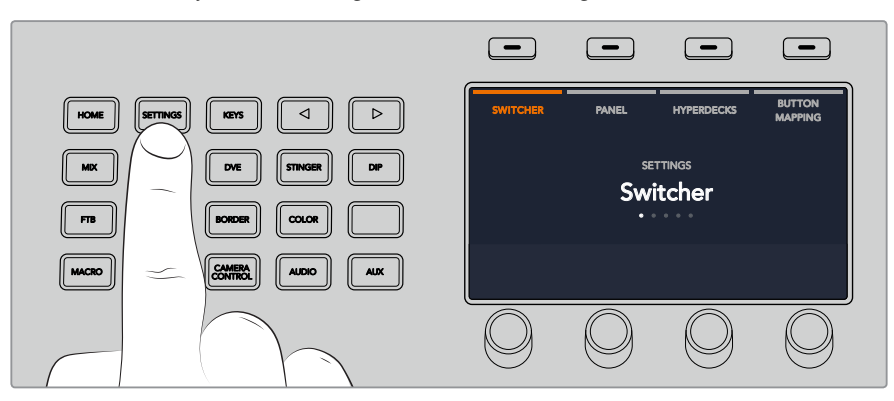

Das ATEM 1 M/E Advanced Panel zeigt Ihnen am oberen Rand des LCD-Bildschirms folgende vier Einstellungsoptionen an: MISCHER, PANEL, HYPERDECKS und TASTENBELEGUNG. Diese Optionen stehen jeweils für ein Einrichtungsmenü. Drücken Sie einfach die LCD-Multifunktionstaste über der Display-Anzeige HYPERDECKS, um das HyperDeck Einstellungsmenü zu öffnen.

Das HyperDeck Einstellungsmenü besteht aus drei Seiten. Die Auswahl erfolgt wahlweise anhand der Rechts- und Linkspfeiltasten im Systemsteuerungsblock oder durch Drücken der Tasten "1", "2" und "3" auf dem Ziffernblock Ihres ATEM 1 M/E Advanced Panels.

### **Zuweisen eines Eingangs zu einem HyperDeck**

Auf der ersten Menüseite sehen Sie unten links die HYPERDECK Anzeige und daneben die Eingangsanzeige.

Drehen Sie den Regler unter der HYPERDECK Anzeige, um durch die verfügbaren HyperDecks zu scrollen.

Wenn Sie einen HyperDeck ausgewählt haben, selektieren Sie den Eingang, über den Ihr HyperDeck an Ihren Mischer angeschlossen ist, einfach durch Drehen des Reglers. Beispiel: Ist HyperDeck 1 an den Mischereingang "SDI In 4" angeschlossen, wählen Sie mit dem Drehregler unter der Eingangsanzeige "Camera 4" aus. Drücken Sie den Eingangsregler, um Ihre Auswahl zu bestätigen.

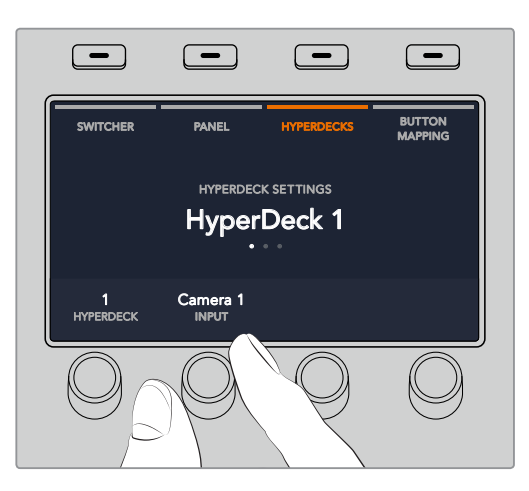

Wiederholen Sie diesen Vorgang für jeden weiteren, an Ihren Mischer angeschlossenen HyperDeck, indem Sie Eingänge je nach Bedarf den HyperDeck Plätzen 1, 2, 3 oder 4 zuweisen.

### **Zuweisen einer IP-Adresse**

Nachdem Sie einem HyperDeck einen Eingang zugewiesen haben, müssen Sie auch die IP-Adresse des Rekorders eingeben. Dies ermöglicht es dem ATEM 1 M/E Advanced Panel, den HyperDeck per Ethernet zu steuern.

Geben Sie die IP-Adresse für den HyperDeck vor, indem Sie mit der Rechts- oder Linkspfeiltaste zur dritten HyperDeck Einstellungsseite navigieren. Alternativ drücken Sie vom HyperDeck Einstellungsmenü aus die Taste "3" auf dem Ziffernblock.

Diese Seite zeigt Ihnen eine IP-Adresse für den aktuell ausgewählten HyperDeck an. Jede Zahl in der IP-Adresse ist mit dem darunter befindlichen Drehregler steuerbar. Ändern Sie diese Zahlen, indem Sie den entsprechenden Regler drehen, oder drücken Sie einmal auf den Regler, um eine Zahl über den Ziffernblock vorzugeben. Tun Sie dies für alle Zahlen der IP-Adresse.

Nach vollendeter Eingabe der IP-Adresse Ihres HyperDecks bestätigen Sie sie, indem Sie die entsprechende Multifunktionstaste für ÄNDERUNGEN SPEICHERN drücken. Um den Vorgang rückgängig zu machen, drücken Sie ABBRECHEN.

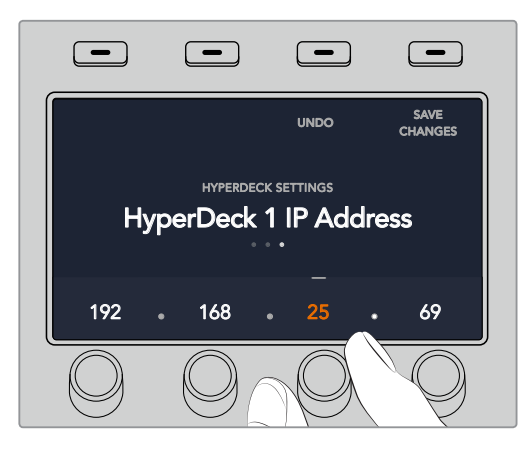

Um IP-Adressen für weitere HyperDecks einzugeben, wählen Sie das jeweilige HyperDeck über die erste Seite des HyperDeck Einstellungsmenüs aus.

### **AUTO-PLAY**

Sie können die Funktion AUTO PLAY Ihres HyperDecks über die zweite Seite im HYPERDECK SETUP-Menü ein- oder ausschalten. Um zu diesem Bildschirm zu navigieren, benutzen Sie vom HyperDeck Einstellungsmenü aus die Links- und Rechtspfeiltasten der Systemsteuerung.

Drücken Sie von diesem Menü aus die LCD-Multifunktionstaste über der Anzeige AUTO PLAY, um die automatische Wiedergabefunktion einzuschalten. Bei aktivierter Auto-Play-Funktion ist der Anzeigetext blau erleuchtet.

Anhand der Auto-Play-Funktion können Sie einen HyperDeck Rekorder so einstellen, dass er automatisch Video abspielt, sobald er auf den Programmausgang geschaltet wird. Beispiel: Geben Sie Ihrem HyperDeck einen Cue-Punkt vor, von dem Ihr Clip abgespielt werden soll, indem Sie in der Programmzeile die Eingangstaste für diesen Rekorder drücken.

Da HyperDecks vor Einsatz der Wiedergabe einige Frames als Puffer brauchen, wird der tatsächliche Schnitt um eine vorgegebene Anzahl von Frames verzögert. Dies gewährleistet saubere Übergänge. Ganz so wie wenn man bei einem Videoband-Rekorder einen Vorlauf vorgibt. Justieren Sie die Länge dieser Verzögerung durch Ändern der Anzahl von Frames im VORLAUF-Feld anhand des darunter befindlichen Drehreglers. Bestätigen Sie Ihre Änderung, indem Sie die Multifunktionstaste über der Anzeige ÄNDERUNGEN SPEICHERN drücken.

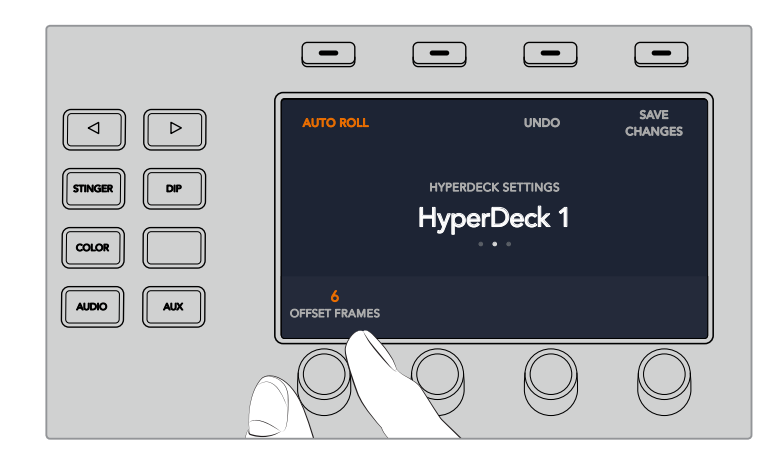

# Steuern von HyperDecks mit einem **ATEM 1 M/E Advanced Panel**

Die HyperDeck Bedienelemente befinden sich im Menü MEDIA PLAYER Ihres ATEM 1 M/E Advanced Panels. Um auf dieses Menü zur Steuerung von HyperDecks zuzugreifen, drücken Sie im Systemsteuerungsblock einfach die Taste MEDIA PLAYER und dann die Multifunktionstaste über der LCD-Anzeige HYPERDECKS. Bei Mischern mit mehr als einem Media Player müssen Sie für den Zugriff auf die HyperDeck Bedienelemente ggf. zur nächsten Menüseite navigieren.

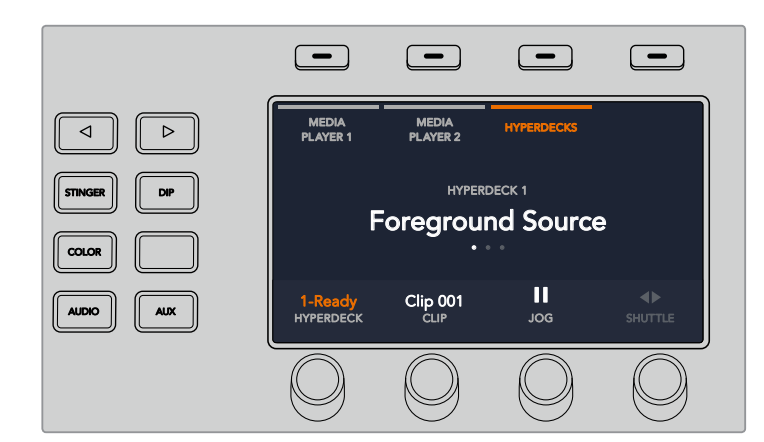

Jetzt können Sie die Drehregler unter den LCD-Anzeigen HYPERDECK, CLIP, JOG und SHUTTLE benutzen, um HyperDecks und Clips auszuwählen und in den Clips hin und her zu springen.

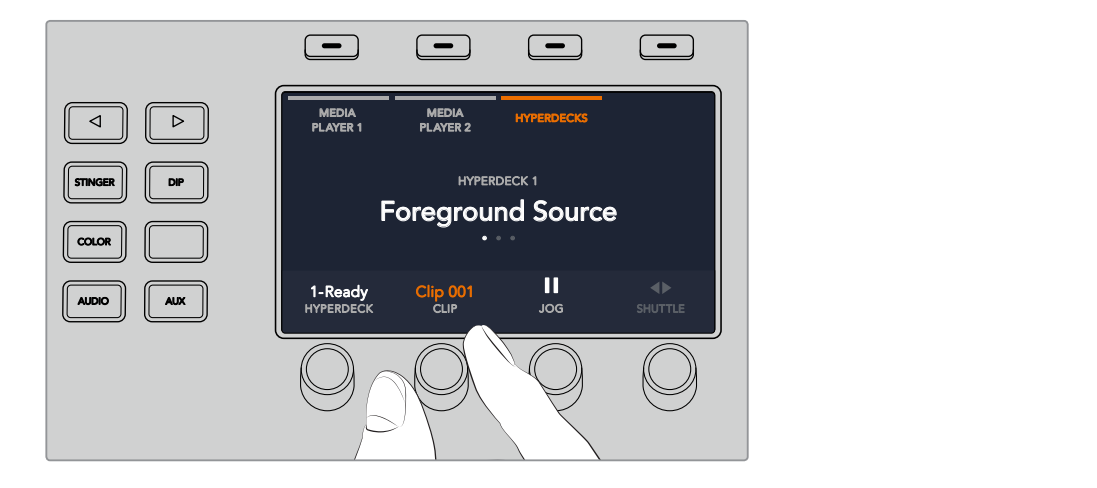

Der nun in der Mitte des HyperDeck Steuerungsmenüs eingeblendete Text gibt Aufschluss über das von Ihnen ausgewählte HyperDeck.

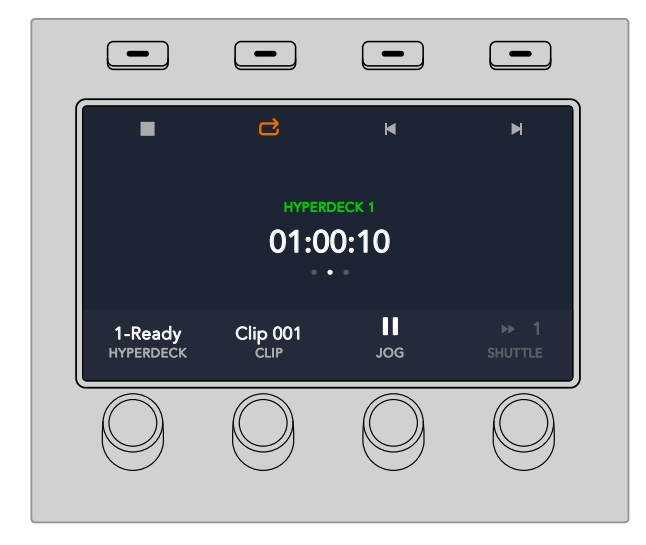

Die Seiten drei und vier des LCD-Menüs MEDIA PLAYER enthalten weitere HyperDeck Bedienelemente, bspw. für Wiedergabe, Stopp, Wiedergabe in Schleife und zum Vor- und Zurückspringen zwischen Clips.

**TIPP** Um alle Clips abzuspielen, halten Sie die SHIFT-Taste gedrückt und drücken Sie die Wiedergabe-Multifunktionstaste.

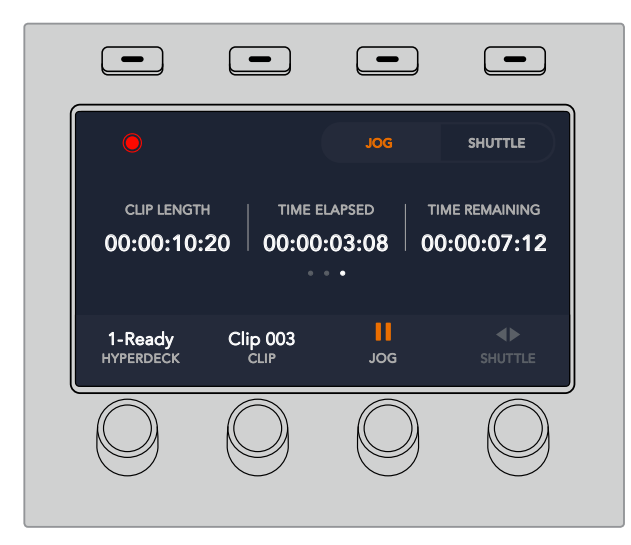

Drücken Sie auf der vierten Menüseite die Aufzeichnen-Multifunktionstaste, um die Programmausgabe Ihres Mischers auf Ihrem HyperDeck aufzunehmen. Benutzen Sie die Befehle JOG und SHUTTLE, um sich manuell in aufgezeichneter Footage vor und zurück zu bewegen.

# **HyperDeck Setup mit ATEM Broadcast Panels**

Folgen Sie für die Einrichtung Ihres HyperDecks mit einem ATEM Broadcast Panel den in diesem Abschnitt aufgeführten Schritten.

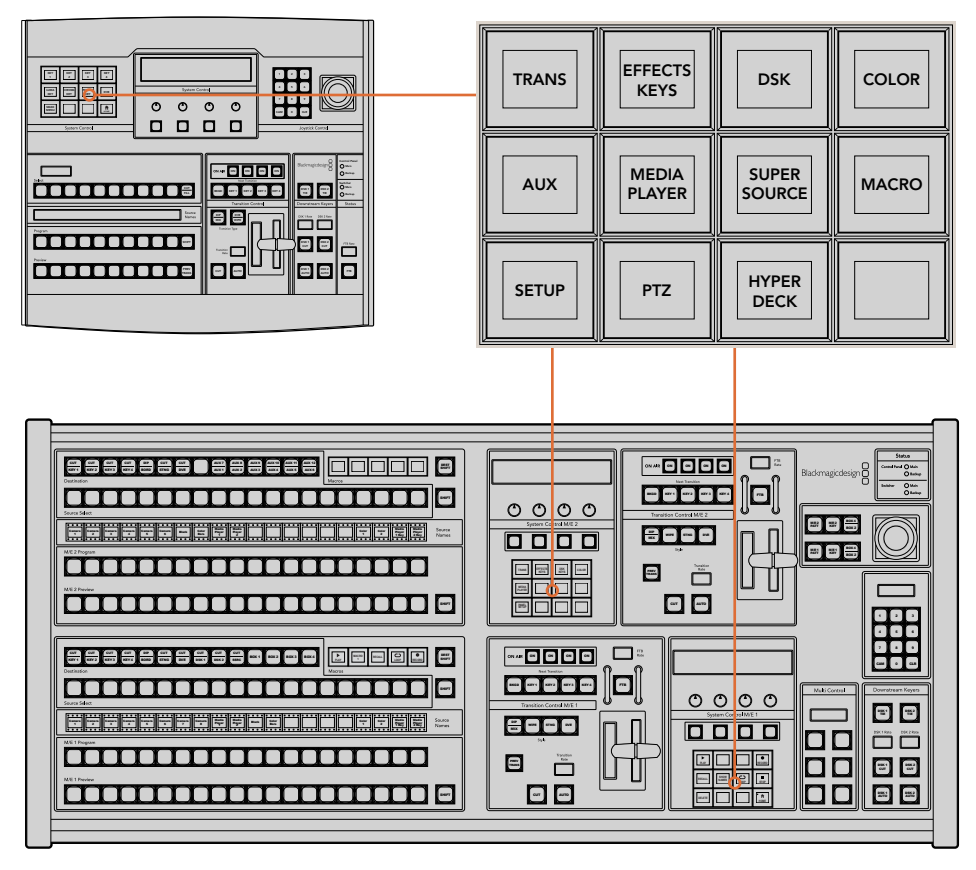

Systemsteuerung eines ATEM 1 M/E Broadcast Panels (oben) und eines ATEM 2 M/E Broadcast Panels (unten)

**1** Drücken Sie die HYPERDECK SETUP-Multifunktionstaste, um das HyperDeck Einrichtungsmenü zu öffnen.

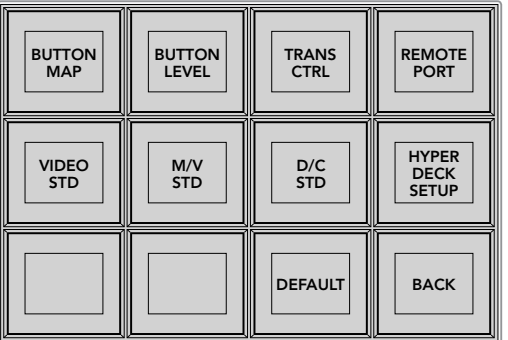

Das HyperDeck-Einrichtungsmenü wird durch Drücken der HYPERDECK SETUP-Taste im Systemsteuerungsmenü aufgerufen

- **2** Drücken Sie eine der vier nummerierten HyperDeck-Multifunktionstasten oben im HYPERDECK SETUP-Menü, um zu spezifizieren, welchen HyperDeck Sie einrichten wollen.
- **3** Drücken Sie die INPUT-Multifunktionstaste, um Ihrem Broadcast-Bedienpult anzuzeigen, dass Sie im Begriff sind, die Ihrem HyperDeck entsprechende Quelle zu bestimmen.

**4** Drücken Sie die Quelltaste für den Eingang, an den Ihr HyperDeck gekoppelt ist, oder durchlaufen Sie Ihre Quellliste anhand des dritten Reglers unter dem LED-Display. Drücken Sie die Multifunktionstaste SAVE, um Ihre Auswahl zu bestätigen.

| <b>HYPER</b><br><b>DECK</b> | <b>HYPER</b><br><b>DECK</b><br>2 | <b>HYPER</b><br><b>DECK</b><br>3 | <b>HYPER</b><br><b>DECK</b>       |
|-----------------------------|----------------------------------|----------------------------------|-----------------------------------|
| <b>INFO</b>                 | <b>INPUT</b>                     | <b>AUTO</b><br><b>ROLL</b>       | <b>HYPER</b><br><b>DECK</b><br>IP |
| <b>SAVE</b>                 | <b>REVERT</b>                    |                                  | <b>BACK</b>                       |

Konfigurieren Sie angeschlossene HyperDeck Rekorder über das HYPERDECK SETUP-Menü

- **5** Nachdem Sie eine Quelle für ein bestimmtes HyperDeck spezifiziert haben, ist nun seine IP-Adresse vorzugeben. Tun Sie dies durch Drücken der HYPERDECK IP-Multifunktionstaste im HYPERDECK SETUP-Menü. Dies ruft eine IP-Adresse auf dem vierzeiligen Display Ihres Broadcast-Bedienpults auf.
- **6** Ändern Sie diese IP-Adresse auf die IP-Adresse Ihres HyperDecks um, indem Sie jede einzelne Ziffer mit dem untermittelbar unter den Zahlen liegenden Regler durchlaufen. Alternativ geben Sie den Wert über den Ziffernblock Ihres Broadcast-Bedienpults vor, indem Sie ihn mit der darunter angeordneten Multifunktionstaste auswählen und dann die Zahl eingeben. Bestätigen Sie die erfolgte Eingabe jeder Ziffer durch Drücken der Multifunktionstaste unter ihrem Set-Titel im LED-Display der Systemsteuerung.
- **7** Drücken Sie nach erfolgter Eingabe der gesamten IP-Adresse im HYPERDECK SETUP-Menü die Multifunktionstaste SAVE (Speichern), um Ihre Einstellungen zu bestätigen.

Ihr HyperDeck sollte nun richtig konfiguriert sein. Sie können den Rekorderstatus durch Drücken der INFO-Multifunktionstaste im HYPERDECK SETUP-Menü Ihres ATEM Broadcast-Bedienpults prüfen. Dies ruft die IP-Adresse, den HyperDeck Status und den aktuellen Status der Fernbedienung (Remote ein oder aus) auf. Der HyperDeck kann nur über das Broadcast-Bedienpult gesteuert werden, wenn er sich im Remote-Betriebsmodus befindet.

Wählen Sie zur Einrichtung weiterer HyperDecks einfach den zu konfigurierenden Rekorder im entsprechenden HYPERDECK SETUP-Menü aus. Wiederholen Sie die obigen Schritte für jeden angeschlossenen Diskrekorder.

### **AUTO-PLAY**

Über die Systemsteuerung können Sie im HYPERDECK SETUP-Menü auch die AUTO ROLL-Funktion ein- oder ausschalten.

Anhand der Auto-Play-Funktion können Sie einen HyperDeck Rekorder so einstellen, dass er automatisch Video abspielt, sobald er auf den Programmausgang geschaltet wird. Beispiel: Geben Sie Ihrem HyperDeck einen Cue-Punkt vor, von dem Ihre Quelle abgespielt werden soll, indem Sie in der Misch-Effekte-Programmzeile die INPUT-Taste bzw. Schaltfläche für dieses Gerät drücken.

Da HyperDecks vor Einsatz der Wiedergabe einige Frames als Puffer brauchen, wird der tatsächliche Schnitt um eine vorgegebene Anzahl von Frames verzögert. Dies gewährleistet saubere Übergänge. Ganz so wie wenn man bei einem Videoband-Rekorder einen Vorlauf vorgibt. Justieren Sie die Länge dieser Verzögerung durch Ändern der Zahl im OFFSET-Feld. Unserer Erfahrung gemäß sorgen fünf Bilder in der Regel für einen sauberen Schnitt.

Alternativ lässt sich die AUTO ROLL-Funktion deaktivieren, um ein Standbild als Cue-Punkt vorzugeben oder um die Videowiedergabe von Ihrem HyperDeck manuell auszulösen.

### **So konfigurieren Sie AUTO ROLL:**

- **1** Drücken Sie die AUTO ROLL-Multifunktionstaste in HYPERDECK SETUP im Systemsteuerungsmenü.
- **2** Aktivieren bzw. deaktivieren Sie AUTO ROLL durch Drücken der Multifunktionstaste unter dem AUTO ROLL-Titel im vierzeiligen Display.
- **3** Geben Sie bei aktivierter AUTO ROLL- Funktion die Anzahl der Bilder für Offset (= Vorlauf) anhand des dritten Reglers unter dem vierzeiligen Display ein.
- **4** Bestätigen Sie Ihre Einstellungen mit der SAVE-Multifunktionstaste.

Alternativ lässt sich die AUTO ROLL-Funktion deaktivieren, um ein Standbild als Cue-Punkt vorzugeben oder um die Videowiedergabe Ihres HyperDecks manuell auszulösen.

### **Steuern von HyperDecks mit ATEM Broadcast Panels**

Um einen beliebigen HyperDeck zu steuern, drücken Sie einfach die HYPERDECK-Multifunktionstaste im HOME-Menü der Systemsteuerung und wählen Sie dann das zu steuernde HyperDeck aus der oberen Menüzeile aus.

Auf dem LED-Display der Systemsteuerung erscheinen nun Informationen über den aktuell gekoppelten HyperDeck Rekorder und den aktuell ausgewählten Clip sowie über die verbleibende bzw. abgelaufene Abspieldauer des aktuellen Clips. Zwischen den Angaben für abgelaufene und verbleibende Zeit wechseln Sie durch Drücken der Multifunktionstaste unter dem vierten Regler unter dem LED-Display hin und her.

Ein korrekt angeschlossener und mit einem Datenträger versehener HyperDeck wird Ihnen in Form von zwei Zeilen mit Steuerungstasten in der zweiten und dritten Steuerungstastenzeile angezeigt. Die Bedienung dieser gemäß ihrer Funktion gekennzeichneten Tasten ist sehr intuitiv.

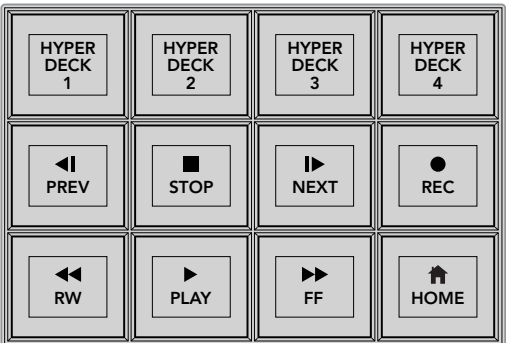

Über das HyperDecks Steuerungsmenü werden HyperDeck Diskrekorder ausgewählt und gesteuert

Um zwischen Clips hin und her zu springen, benutzen Sie die PREV- und NEXT-Pfeiltasten unter dem Titel CLIP im LED-Display. Alternativ tun Sie dies über den Ziffernblock zusammen mit den Multifunktionstasten im LED-Display. Die Tasten PLAY (Wiedergabe), REC (Aufnahme), FF (Schnellvorlauf), RW (Zurückspulen) funktionieren wie bei einem Videobandrekorder. Ein erneutes Drücken der PLAY-Taste versetzt einen bereits in der Wiedergabe befindlichen Clip in eine Schleife. Drücken Sie LOOP ALL, um alle auf Ihrem HyperDeck ausgewählten Medien in Schleife abzuspielen.

Die Regler unter den Titeln SHUTTLE und JOG im LED-Display der Systemsteuerung lassen Sie per Shuttle oder Jog durch die Clips auf Ihrem HyperDeck springen. Drücken Sie zur Aktivierung dieser Funktionen zunächst auf die entsprechenden Multifunktionstasten für Shuttle bzw. Jog. Dieser Schritt soll ein versehentliches Shutteln von Clips im On-Air-Betrieb verhindern.

Die Funktionen einiger HyperDeck Bedienelemente lassen sich mit der SHIFT-Taste Ihres Broadcast-Bedienpults modifizieren. Bei gedrückt gehaltener SHIFT-Taste fungiert die PLAY-Taste als PLAY ALL-Taste. Ist dieser Modus aktiviert, werden beginnend mit dem aktuell ausgewählten Clip alle auf Ihrem HyperDeck Diskrekorder befindlichen Clips abgespielt.

# **HyperDeck Multi Control auf ATEM 2 M/E Broadcast Panels**

Für schnellen Zugriff können Sie einen Ihrer HyperDeck Diskrekorder dem Schnellsteuermenü "Multi Control" Ihres ATEM 2 M/E Broadcast Panels zuweisen.

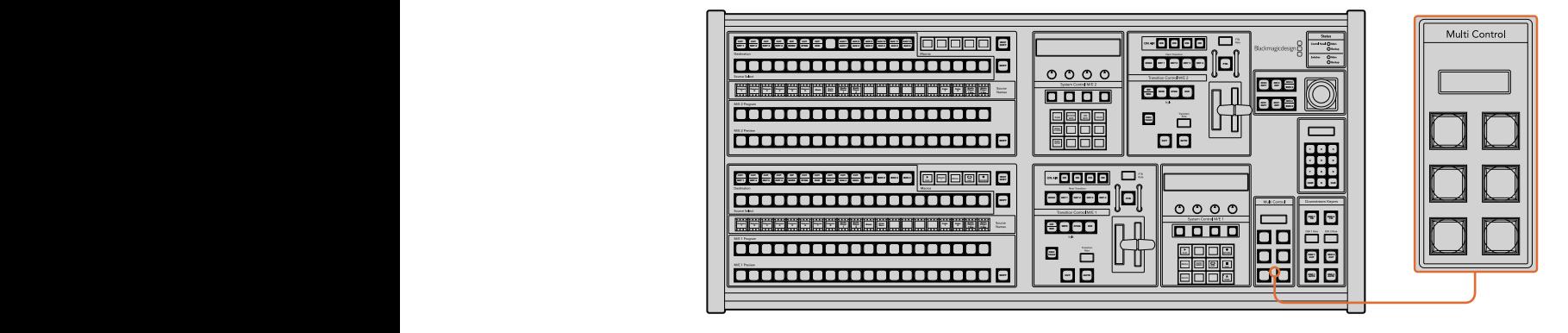

Multifunktionsbedientasten

Tun Sie dies, indem Sie die SHIFT-Taste Ihres Broadcast-Bedienpults gedrückt halten und gleichzeitig die Multifunktionstaste eines Ihrer HyperDecks im HyperDeck Menü der Systemsteuerung drücken. Nun haben Sie dieses HyperDeck mit Ihrem Schnellsteuermenü "Multi Control" verknüpft und können auf die Transportsteuerung ohne Umweg über das HyperDeck Menü in der Systemsteuerung zugreifen.

Das Schnellsteuermenü zeigt den Kurznamen Ihres HyperDecks zusammen mit der Nummer des aktuellen Clips an. Die Multifunktionstasten Ihrer "Multi Control" entsprechen nun den folgenden Funktionen.

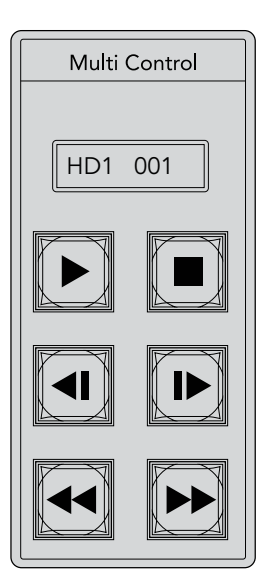

Das "Multi Control"-Tastenfeld bietet schnellen Zugriff auf die HyperDeck Bedienelemente. Die hier abgebildeten Tastenlabel dienen lediglich zur Veranschaulichung

Diese Tasten erfüllen nun die gleichen Funktionen wie die auf der vorherigen Seite beschriebenen HyperDeck Bedienelemente. Da die Multifunktionstasten in "Multi Control" nicht kontextabhängig sind, werden Ihnen in diesem Steuerungsmodus keine der Symbole wie auf der Abbildung des ATEM 2 M/E Broadcast Panels angezeigt. Es empfiehlt sich, die "Multi Control"-Tasten mit Aufklebern für die ihnen zugewiesenen Funktionen zu versehen, weil sie unbeschriftet sind.

Greifen Sie mit folgenden Tastenkombinationen über "Multi Control" auf zusätzliche Funktion zu:

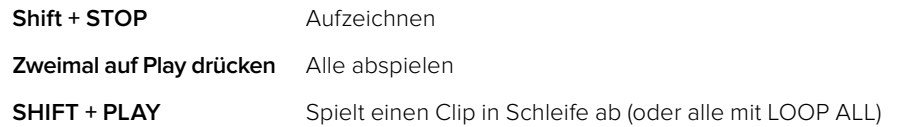

# **Verwenden des ATEM Television Studio HD Front Panels**

Das ATEM Television Studio HD Modell bietet eine Frontblende mit allen nötigen Funktionen für die Bedienung des Mischers. Da bei einem 1-HE-Gerät wenig Platz an dessen Frontblende ist, unterscheidet sich sein Bedienfeld von den anderen mit ATEM Mischern eingesetzten Hardware-Pulten und Software-Bedienpanels. In diesem Abschnitt erfahren Sie, wie Sie Ihren Mischer über die Frontblende bedienen.

# **Ausführen eines Übergangs**

Als ersten Schritt führen wir einen Übergang über die Frontblende aus. Die Reihe mit den acht großen Tasten repräsentiert die Eingänge des Mischers. Die ersten vier Tasten repräsentieren die HDMI-Eingänge und die nächsten vier repräsentieren die SDI-Eingänge. Im nachstehenden Beispiel leuchtet die Taste für Eingang 1 rot auf, sobald Sie Ihren Mischer einschalten. Dies besagt, dass Eingang 1 auf Sendung ist. Wenn daran eine Videoquelle angeschlossen ist, sollte diese in der Programmausgabe erscheinen.

Anders als bei einem regulären Hardware-Bedienpult oder Software-Bedienpanel fungiert die Reihe mit den Eingangstasten in Wirklichkeit jedoch als Vorschaureihe. Demnach wird die aktive Programmquelle in der gleichen Reihe angezeigt. Bedingt durch die Kompaktheit der Frontblende ist dort kein Platz für zwei Tastenzeilen, wie man es vom Bedienpult eines gängigen Programm/ Vorschau-Mischers her kennt.

Folgen Sie den nachstehenden Schritten, um einen Übergang auszuführen. Im folgenden Beispiel ist Eingang 1 aktuell auf Sendung und wir wollen auf Eingang 4 schneiden.

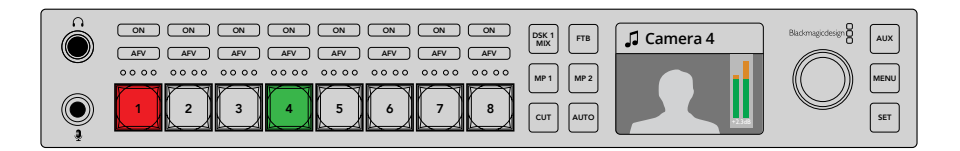

- **1** Wählen Sie die nächste Quelle aus, indem Sie Taste 4 drücken. Diese Taste leuchtet nun grün auf, was besagt, dass sie auf dem Vorschaubus ausgewählt ist.
- **2** Drücken Sie jetzt die CUT- oder AUTO-Taste.

Sobald Sie CUT drücken, leuchtet Taste 4 rot auf, was ihren On-Air-Status anzeigt. Überdies wird Eingang 4 an die Programmausgänge gelegt. Wenn Sie AUTO ausgewählt haben, löst dies den aktuell vorgebenen Übergang aus und führt ihn innerhalb der jeweiligen Übergangsdauer aus. Taste 1 und 4 leuchten beide rot auf, weil diese beiden Quellen im Verlauf des Übergangs auf Sendung sind.

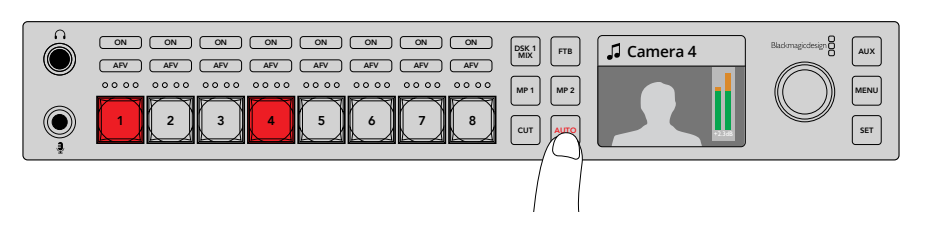

Drücken Sie die AUTO-Taste, um einen automatischen Übergang einzuleiten.

So kinderleicht geht das! Den Übergangstyp können Sie über die LCD-Menüs ändern. Folgen Sie den nachstehenden Schritten, um einen anderen Übergangstyp auszuwählen.

- **1** Rufen Sie per Druck auf die MENU-Taste die Menüs auf.
- **2** Navigieren Sie mit dem Drehregler durch die Menüs, bis Sie im Übergangsmenü "Übergänge" angelangt sind.
- **3** Rufen Sie dann per Druck auf die SET-Taste den Bildschirm mit dem Übergangsmenü auf.
- **4** Scrollen Sie nun durch die Liste bis Sie bei der Option "Übergänge" angelangen.<br>4 Scrollen Sie nun durch die Liste bis Sie bei der Option "Übergänge" angelangen.
- **5** Drücken Sie die SET-Taste und scrollen Sie durch die Optionen. Wählen Sie einen DVE-Übergang aus.
- **6** Aktivieren Sie diese mit SET. Die Menüseiten können Sie per Druck auf die MENU-Taste jederzeit verlassen und zum Videovorschau-Bildschirm zurückkehren.<br>.

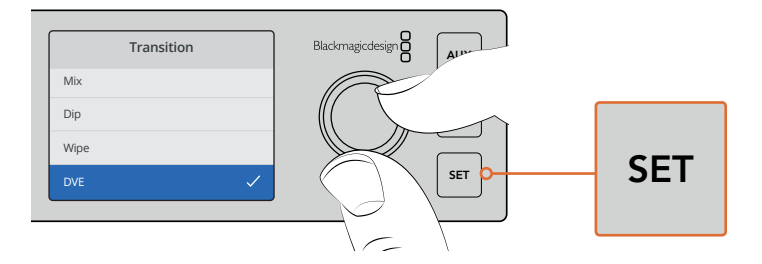

Im LCD-Menü können Sie neben der Art des Übergangs auch seine Dauer über die Übergangseinstellungen vorgeben

Wenn Sie vom Menü aus die AUTO-Taste drücken, werden Ihnen die verschiedenen verfügbaren Übergangsarten angezeigt. All diese in den LCD-Menüs aufgelisteten Übergangsarten können alternativ über das Software-Bedienpanel oder – sofern vorhanden – über ein Hardware-Bedienpult ausgewählt werden.

Zusätzlich zu den acht wichtigsten Tasten für die Eingabe werden an der Frontblende noch weitere Quellen in Form der Tasten MP1 und MP2 repräsentiert. Diese stehen für Media Player 1 und Media Player 2. Wenn Sie in Ihrem Mischer Grafiken oder Titelvorlagen gespeichert haben, können Sie über die Media Player darauf als Quellen zugreifen und per Hartschnitt oder Blende einen Übergang ausführen.

# Auswählen anderer Quellen

Sie haben auch die Möglichkeit zur Auswahl von Quellen, die nicht in den LCD-Menüs der Frontblende vertreten sind.

Folgen Sie den nachstehenden Schritten, um eine alternative Programmquelle auszuwählen.

- **1** Rufen Sie per Druck auf die MENU-Taste die Menüs auf.
- **2** Scrollen Sie mit dem Drehregler durch die Menüs, bis Sie im Menü "Programm" angelangt sind.
- **3** Drücken Sie die SET-Taste. Die entsprechende Menüseite wird nun geöffnet.
- **4** Scrollen Sie dann durch die Quellenliste im Menü "Programm", bis Sie die gewünschte Quelle gefunden haben. In diesem Beispiel sollen Farbbalken selektiert werden.
- **5** Aktivieren Sie diese mit SET.
- **6** Um aus den Menüseiten zurück zum Videovorschau-Bildschirm zu gelangen, drücken Sie die MENU-Taste. MULTI-VIEW 6

Sie werden nun Farbbalken als Programmausgabe angezeigt bekommen und bemerken, dass auf dem Frontbedienfeld jetzt keine der Tasten mehr rot leuchten. Das ist so, weil keine davon auf Sendung ist. Wenn eine Quelle an der Frontblende ausgewählt ist, leuchtet die dazugehörige Taste grün auf. Anhand der CUT- oder AUTO-Taste können Sie einen Übergang auf die Farbbalken und die Vorschauquelle ausführen.

Quellen auf dem Programmbus auszuwählen ist ein riskantes Unterfangen, da sie unverzüglich auf Sendung geschaltet werden. Deshalb empfiehlt es sich, die gewünschten Quellen per Scrollen durch das Vorschau-LCD-Menü auszuwählen und die getroffene Auswahl dann in Multi View über den Vorschaubildschirm als die richtige zu bestätigen. Erst dann wird anhand der CUT- oder AUTO-Taste der Übergang vorgenommen. **Studio Cam 1**

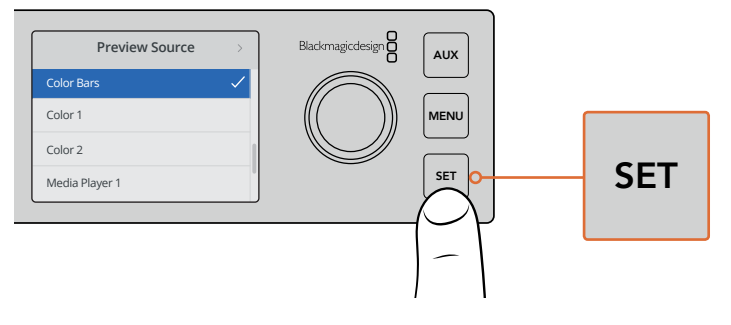

Auf Nummer sicher gehen Sie, indem Sie Quellen vor der On-Air-Schaltung über das LCD- Menü in der Vorschau sichten und über die Multi-View-Anzeigee kontrollieren

### Umschalten auf Mischen im Cut-Bus-Modus

Standardmäßig arbeitet die Frontblende im Programm/Vorschau-Modus, was eher der Funktionsweise eines herkömmlichen Mischers gleicht. Dabei vollzieht sich der Vorgang des Quellenwechsels in zwei Schritten. Zunächst wählt man die nächste Quelle im Vorschaubus aus, anschließend aktiviert man sie mit der CUT- oder AUTO-Taste. Es mag aber auch Fälle geben, in denen Sie wollen, dass der Wechsel auf die neue Quelle just in dem Moment erfolgt, in dem Sie sie auswählen. Dieser Modus heißt Cut-Bus-Mischen und lässt sich über die LCD-Menüs vorgeben.<br>.

Um den Cut-Bus-Mischermodus vorzugeben, gehen Sie wie folgt vor:

- **1** Rufen Sie per Druck auf die MENU-Taste die Menüs auf.
- **2** Scrollen Sie mit dem Drehregler durch die Menüs, bis Sie im Menü "Einstellungen" angelangt sind.
- **3** Drücken Sie die SET-Taste. Die entsprechende Menüseite wird nun geöffnet.
- **4** Scrollen Sie durch die Liste zum Modusmenü und drücken Sie die SET-Taste, um es zu aktivieren.
- **5** Navigieren Sie dort zur Option "Cut-Bus-Modus" und aktivieren Sie sie per Druck auf SET.
- **6** Um aus den Menüseiten zurück zum Videovorschau-Bildschirm zu gelangen, drücken Sie die MENU-Taste.

Jetzt arbeitet die Frontblende in einem alternativen Mischmodus und schaltet sofort nach Auswahl einer Quelle auf diese um. Um das an einem Beispiel zu demonstrieren, wählen wir eine andere Quelle anhand der großen Eingabetasten aus. Wie Sie dann sehen werden, wird diese Quelle REF IN PGM ANALOG AUDIO IN MULTI-VIEW unmittelbar ausgewählt und ihre Taste leuchtet rot auf. Es mag Ihnen auffallen, dass nirgendwo eine Taste grün aufleuchtet, da jetzt nicht länger ein Vorschaubus für die Quellenauswahl existiert. Die Auswahl einer Quelle erfolgt jetzt ganz einfach im Moment des Tastendrückens und wird so unmittelbar auf Sendung geschaltet. Darum sind jetzt alle Tasten rot erleuchtet.

> Im Cut-Bus-Modus ist noch etwas anders: Das Verhalten der CUT- und AUTO-Tasten an der Frontblende ändert sich. Jetzt wo die Auswahl der Eingaben im Moment des Tastendrückens erfolgt, lösen die CUT- und AUTO-Tasten keine Übergänge mehr aus. Stattdessen dienen diese Tasten nun fürs Auswählen der gewünschten Übergangsart.

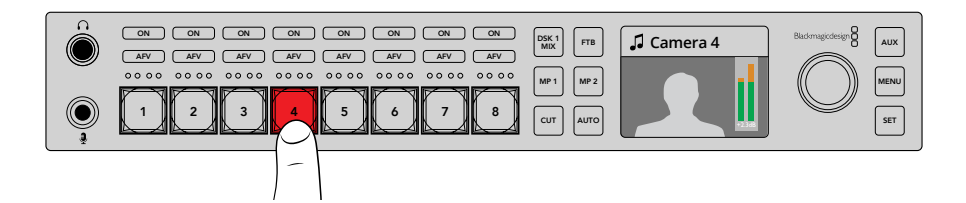

Wird im Cut-Bus-Modus eine Eingangstaste gedrückt, legt diese Aktion die zugehörige Quelle direkt an den Programmausgang

Nehmen wir bspw. an, dass Sie mit Hartschnitten auf die ausgewählten Quellen umschalten wollen. Aktivieren Sie hierfür die CUT-Taste. Diese Taste leuchtet dann auf und wenn Sie jetzt eine Quelle auswählen, wird sich ein Hartschnitt vollziehen. Soll der Übergang jedoch in Form einer Blende ausgeführt werden, drücken Sie die AUTO-Taste.

Diese leuchtet dann auf und zeigt so an, dass Übergänge auf Quellen, die Sie nun auswählen, mit der aktuell ausgewählten Blende erfolgen werden. Weil wir in unserem vorherigen Beispiel bereits einen DVE-Übergang vorgegeben hatten, wird sich ein DVE-Übergang vollziehen. Welcher Übergang ausgeführt wird, richtet sich nach Ihrer im Menü "Übergänge" ausgewählten Übergangsart. Gehen Sie fürs Auswählen Ihrer gewünschten Übergangsart über die LCD-Menüs genauso vor, wie bei den vorherigen Beispielen.

Wenn Ihr ATEM Television Studio HD auch von anderen Leuten benutzt wird, empfiehlt es sich, den aktuellen Mischmodus mit ein paar probeweisen Übergängen zu prüfen. Es ist eine ganz persönliche Entscheidung, ob man lieber im Programm/Vorschau- oder im Cut-Bus-Modus mischt. Richten Sie sich also darauf ein, dass jeder Bediener den Mischer in seinen bevorzugten Betriebsmodus versetzen wird.

### Wenn sich der Mischer unerwartet verhält

Beachten Sie unbedingt, dass sich jede über die Frontblendentasten oder die LCD-Menüs vorgenomme Änderung auch auf angeschlossenen Software-Bedienpanels und Hardware-Bedienpulten reflektiert wird. Falls sich die Frontblende nicht wie gewohnt verhält und scheinbar komische und unerwartete Vorgänge ausführt, wurde von einem anderen Benutzer möglicherweise ein Modus vorgegeben, der Ihnen auf der Frontblende nicht ohne Umwege ersichtlich ist. So kann es beispielsweise passieren, dass ein anderer Benutzer einen Keyer und keinen Hintergrund ausgewählt hat. Wenn Sie nun die AUTO-Taste drücken, selektieren Sie damit einen Keyer. Sollte Ihnen dergleichen auffallen, checken Sie am besten die LCD-Menüs oder setzen Sie diese Einstellungen im Software-Bedienpanel auf die gewohnten zurück.

Das ist besonders wichtig, wenn jemand eine spezifische Mischerfunktion auswählt und dann den Mischerstatus speichert. Sonst bewirkt die Frontblende beim nächsten Einschalten des Mischers womöglich etwas ganz anderes als Sie erwarten.

### **Tonsteuerungsregler**

Anhand der Tonsteuerungssregler können Sie Ton über die Frontblende mischen. Da Audio sehr dynamisch ist und ständig fluktuiert, spielen die Tonsteuerungssregler an der Frontblende eine wichtige Rolle, um Tonübersteuerungen zu verhindern, bspw. von Quellen mit überhöhten Pegeln oder wenn der Ton derart leise ist, dass er in Ihrem Programm-Master oder beim Streaming nur schwer hörbar ist.

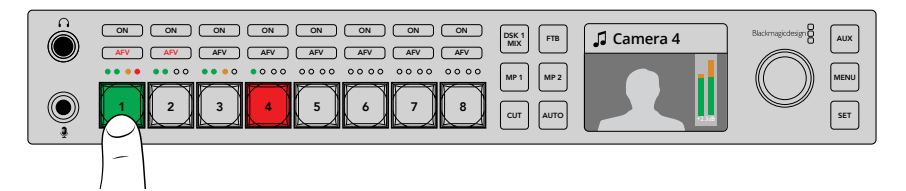

Anhand der ON- und AFV-Taste steuern Sie den Ton für die dazugehörige Quelle. Am 4-LED-Pegelmeter sehen Sie, ob die Pegel des Tons einer spezifischen Quelle zu hoch oder zu niedrig sind

Angeordnet über den großen Quelltasten auf der Frontblende sehen Sie deren zugehörigen kleinen Audiopegelmeter und jeweils eine ON- und eine AFV-Taste. Über diese Tasten wird der Ton für den jeweiligen Eingang gesteuert. Um die Audioeinstellungen für Eingang 1 zu steuern, benutzen Sie die Bedienelemente direkt über der Taste für Eingang 1. Das Gleiche gilt für alle weiteren Eingänge. Die Bedienelemente für jeden Eingang liegen direkt über der jeweiligen Eingangstaste.

Alternativ können Sie die Audioeinstellungen in einem der speziell diesem Zweck gewidmeten LCD-Menüs ändern. Dabei werden natürlich alle Änderungen, die Sie über das Bedienfeld und die LCD-Menüs vornehmen, auch auf angeschlossenen Software-Bedienpanels vorgenommen. Probieren Sie es aus, indem Sie einen Computer anschließen und im Software-Bedienpanel den Audiomixer auswählen. Achten Sie nun darauf, wie sich jede einzelne Einstellung am Bedienfeld auf den Audiomixer auswirkt. So kann man die Funktion einzelner Audiobedienelemente an der Frontblende besser nachvollziehen.

### **Tonsteuerung**

Um den Ton für einen Eingang permanent einzuschalten, drücken Sie die ON-Taste über seiner Quelltaste. Jetzt wird der Ton von diesem Eingang an den integrierten Audiomixer übermittelt und ist in der Programmausgabe hörbar.

Um den Ton von einer Quelle nur zu aktivieren, wenn der entsprechende Eingang auf Sendung ist, drücken Sie die AFV-Taste. Bei aktiviertem AFV folgt Audio dem Bild, und der Eingang ist nur dann aktiv, wenn seine Quelle auf Sendung ist.

### Audiopegel

Der Drehregler an der Frontblende dient vorrangig zum Justieren der Audiopegel. Bei aufgerufenen LCD-Menüs dient er jedoch auch zur Menüauswahl. In seiner normalen Funktion werden mit dem Drehregler die Audiopegel gesteuert. Ein Blick auf das LCD zeigt Ihnen anhand einer Kennung an, welche Attribute gerade justiert werden.

Normalerweise zeigt das LCD unter der Kennung "Master" an, dass mit dem Drehregler aktuell die Masterausgabe des Hauptaudiomixers ausgesteuert wird. Dreht man diesen Regler, werden die Audiopegel des gesamten Programms gesenkt. Wie sich das auswirkt, machen die Hauptaudiopegelmeter auf dem LCD ersichtlich, die über der Videovorschau eingeblendet werden.

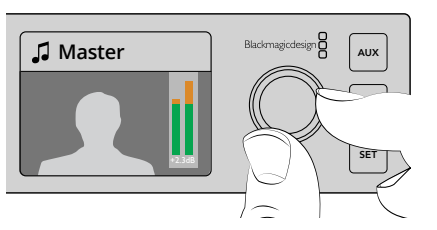

Mit dem Drehregler vorgenommene Justierungen am Masteraudiopegel können Sie auf dem LCD verfolgen

Wenn Sie den Ton lediglich für einen der Eingänge anpassen möchten, orientieren Sie sich an der kleinen 4-LED-Audiopegelanzeige über der Quelltaste. Diese kleine Pegelanzeige lässt Sie den möglichen Ursprung von inkorrekt ausgesteuertem Ton identifizieren. Wenn der Masterpegel übersteuert ist und eine LED von einer der kleinen Pegelanzeigen an der Frontblende rot blinkt, besagt dies, dass der Pegel lediglich an einem Eingang zu hoch ist.

In diesem Fall wäre es unsinnig, den Masteraudiopegel zu justieren, da dies bewirken würde, dass der Pegel aller übrigen Eingänge zu niedrig würde. Was Sie stattdessen justieren sollten, ist die Lautstärke an diesem einen Eingang.

### **So passen Sie einen Eingabetonpegel an, bspw. auf Eingang 4:**

- **1** Wählen Sie die Taste für Eingang 4 aus. Das ist einfacher im Programm/Vorschau-Modus, da Sie den Eingang über die Vorschauquelle wählen können.
- **2** Das LCD wechselt daraufhin zum jeweiligen Eingang. In diesem Beispiel würde also Eingang 4 auf dem LCD erscheinen.
- **3** Bewegen Sie den Drehregler und Sie werden sehen, dass der Pegel der 4-LED-Audiopegelanzeige abgesenkt wird. Befindet sich diese Ausgabe auf Sendung, werden Sie zudem feststellen, dass sich auch die Masteraudioausgabe verringert, da der Pegel dieses Eingangs gesenkt wird.

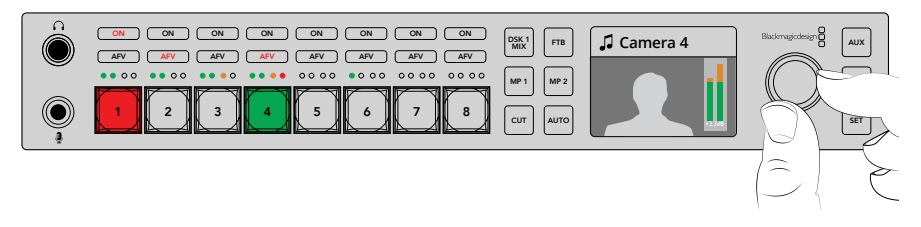

Die kleinen 4-LED-Audiopegelmeter über jedem Eingang zeigen auf einen Blick an, ob ein bestimmter Eingabepegel zu hoch ist. Ist das der Fall, können Sie die Taste für den jeweiligen Eingang drücken und den Pegel mithilfe des Drehreglers anpassen

#### **So kehren Sie zum Masteraudiopegel zurück:**

- **1** Drücken Sie die SET-Taste rechts im Bedienfeld und es wird zurück zu Master gewechselt. Einen Augenblick später wechselt auch die Frontblende automatisch zurück zu Master.
- **2** Wird jetzt der Drehregler bewegt, wirken sich die Änderungen auf die Masteraudioausgabe aus. Auch im LCD wird Master angezeigt.

### **So blenden Sie Downstream-Key 1 aus**

Sie können Downstream-Key 1 mit der DSK-1-MIX-Taste von der Frontblende aus aktivieren. Das ist hilfreich, wenn Sie ein Logo oder eine Fliege regelmäßig ein- und ausblenden wollen. Vielleicht möchten Sie ja hin und wieder den Schriftzug "Live" einblenden. Sie können die Einstellungen für das Logo dann unter "Downstream-Key 1" vornehmen und es mithilfe der DSK-1-MIX-Taste ein- bzw. wieder ausblenden. Die Dauer des Übergangs wird im LCD-Menü "Downstream-Key" oder auf einem Bedienpult bzw. Bedienpanel festgelegt.

Keyer werden über einen Eingang oder einen Media Player gespeist. Diese Einstellungen können ebenfalls in den LCD-Menüs oder über ein Bedienpult bzw. -panel vorgenommen werden. Sollten Sie einen neuwertigen Mischer haben, können Sie Grafiken oder Logos über das Software-Bedienpanel in den Media Pool laden, damit Sie Quellen haben, die Sie verwenden können.

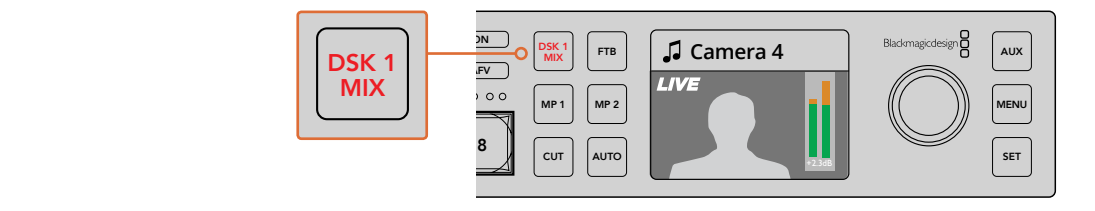

Drücken Sie die DSK-1-MIX-Taste, um Downstream-Key 1 ein- bzw. auszublenden

# Abblende

Wenn ein Programm gestartet oder beendet wird, möchten Nutzer in der Regel sichergehen, dass nach Schwarz übergeblendet wird, ohne dass aus Versehen ein Logo eingeblendet bleibt. Ihr ATEM Mischer verfügt über leistungsstarke Features und viele unterschiedliche Ebenen, die Sie für Blenden aktivieren können. Das bedeutet, dass Sie wahrscheinlich in der Lage sein wollen, trotz eines komplexen Mischer-Setups mit vielen Ebenen das Programm mit einer einzigen Taste zu starten. Hierfür gibt es die FTB-Taste, die Fade-to-Black-Taste.

Wird die mit FTB gekennzeichnete Taste gedrückt, wird die komplette Programmausgabe des Mischers ausgeblendet. Die Taste blinkt und zeigt damit an, dass der Vorgang aktiv ist. Sie können die Dauer der Abblende im LCD-Menü oder über das Software-Bedienpanel oder Hardware-Bedienpult festlegen.

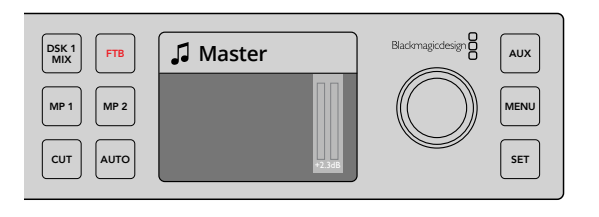

Drücken Sie die FTB-Taste, um die gesamte Programmausgabe abzublenden. Dazu zählen auch Grafiken oder Keyer, die zu diesem Zeitpunkt verwendet werden

## **Umschalten auf AUX über die Frontblende**

Wenn Sie die Aux-Ausgabe Ihres Mischers live schalten möchten, drücken Sie die AUX-Taste, um in den Aux-Modus zu wechseln. Befindet sich der Mischer im Aux-Modus, werden Sie feststellen, dass die Quellentasten nun weiß leuchten. Dasselbe gilt für die AUX-Taste. Das bedeutet, dass jede beliebige Quellentaste, die Sie wählen, ihre jeweilige Ausgabe an den Aux-Ausgang des Mischers senden wird. Im Aux-Modus können Sie lediglich die Aux-Ausgabe ändern, nicht aber die Programmausgabe, da Sie den Mischer selbst nicht mehr steuern. Drücken Sie die AUX-Taste einfach erneut, um zum normalen Mischerbetrieb zurückzukehren.

Wenn Sie in den Aux-Modus gehen, die Tasten an der Frontblende jedoch nicht aufleuchten, kann es sein, dass dem Aux-Ausgang eine Quelle zugewiesen ist, für die es an der Frontblende keine Taste gibt. Sollten Sie bspw. Farbbalken für den Aux-Ausgang aktiviert haben, bevor Sie in den Aux-Modus wechseln, leuchtet keine der Tasten an der Frontblende auf.

Aux-Quellen lassen sich außerdem in den LCD-Menüs oder auf einem externen Hardware-Bedienpult sowie über das Software-Bedienpanel ändern. Es gibt mehr Optionen für Aux-Quellen als Tasten an der Frontblende. Durchstöbern Sie daher bitte die LCD-Menüs nach allen verfügbaren Optionen.

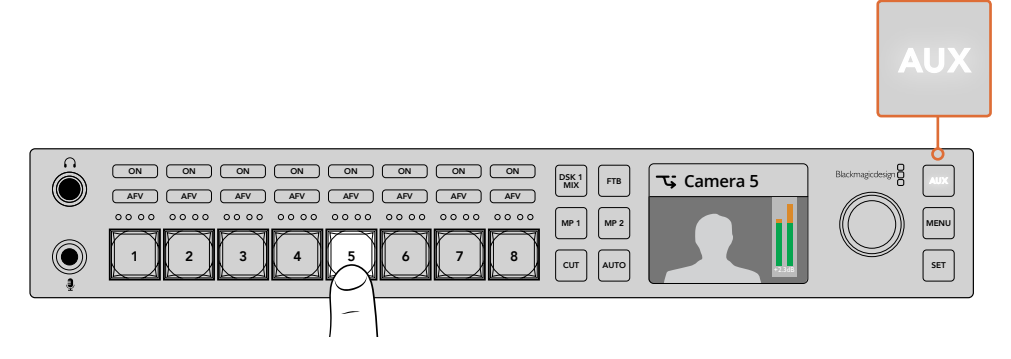

Drücken Sie die AUX-Taste, um in den Aux-Modus zu wechseln. Wählen Sie eine Eingabetaste, um diese über den Aux-Ausgang auszugeben<br>.

# **Verwenden der LCD-Menüs**

In den LCD-Menüs verbergen sich alle Betriebsoptionen des Mischers. In den oben genannten Beispielen haben wir uns die Menüs zunutze gemacht. Generell ist es empfehlenswert, die Menüs nach Verwendungsoptionen zu durchstöbern. Wenn Sie bereits Erfahrung mit dem Software-Bedienpanel in Verbindung mit einem ATEM Mischer gesammelt haben, werden Sie feststellen, dass die Menüpunkte den Paletten im Software-Bedienpanel ähneln. Jeder dieser Paletten ist im Software-Bedienpanel eine Menüseite gewidmet. Auf dem LCD gibt es jedoch einige zusätzliche Menüpunkte. Zu diesen zählen Programm, Vorschau, Aux-Quelle und der Audiomixer. Des Weiteren enthält es eine Einstellungsseite zum Einrichten Ihres ATEM Television Studio HD.

### **So verwenden Sie die Menüs:**

- **1** Rufen Sie per Druck auf die MENU-Taste die Menüs auf.
- **2** Navigieren Sie mit dem Drehregler durch die Menüs, bis Sie bei der Option Ihrer Wahl angelangt sind.
- **3** Drücken Sie die SET-Taste. Die entsprechende Menüseite wird nun geöffnet.
- **4** Scrollen Sie zur Menüeinstellung, die Sie ändern möchten.
- **5** Wählen Sie sie dann mit der SET-Taste aus.
- **6** Scrollen Sie anschließend durch die aufgelisteten Optionen unter diesem Menüpunkt.
- **7** Wenn Sie eine bestimmte Einstellung aktivieren möchten, drücken Sie erneut die SET-Taste.
- **8** Um zum Display für die Videovorschau zurückzukehren, drücken Sie die MENU-Taste mehrere Male.

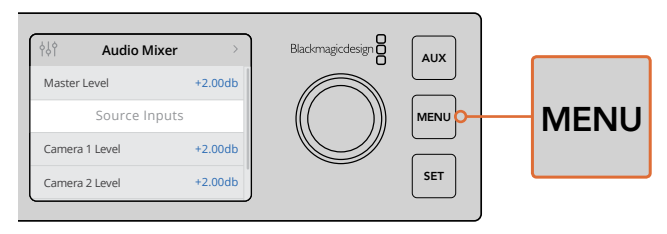

Drücken Sie die MENU-Taste, um ins LCD-Menü zu kommen

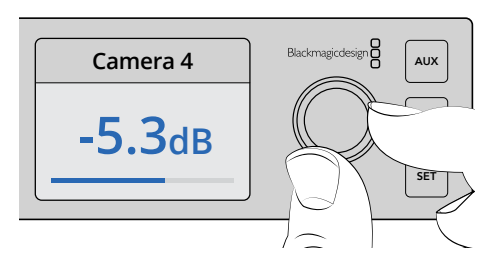

Mit dem Drehregler navigieren Sie durch Einstellungen und machen Anpassungen, bspw. um für Eingang 4 Audio auszuwählen und Audiopegel anzupassen

# **Verwenden von ATEM Television Studio Pro Mischern**

Wie auch der ATEM Television Studio HD verfügt der ATEM Television Studio Pro HD über integrierte Hardware-Bedienfelder. Darüber hinaus bieten beide Mischer dieselben Einstellungen und Features. Das Pro HD Modell wurde jedoch im Konsolenstil konzipiert und gleicht damit einem ATEM Broadcast-Bedienpult. Außerdem hat es zusätzliche Kamerasteuerfunktionen an Bord. Das 4K-Modell wartet neben all diesen Einstellungen und Features zusätzlich mit Unterstützung für Ultra-HD-Video bis zu 2160p/60 auf und bringt einen erweiterten Chroma-Keyer sowie Fairlight Audiosteuerelemente mit. Beim 4K-Modell unterstützen alle Videoeingänge via BNC-Buchsen eingehendes SDI-Video.

In diesem Abschnitt erfahren Sie, wie Sie die ganzen Funktionen Ihres ATEM Television Studio Pro Mischers anhand des integrierten Bedienfelds verwenden.

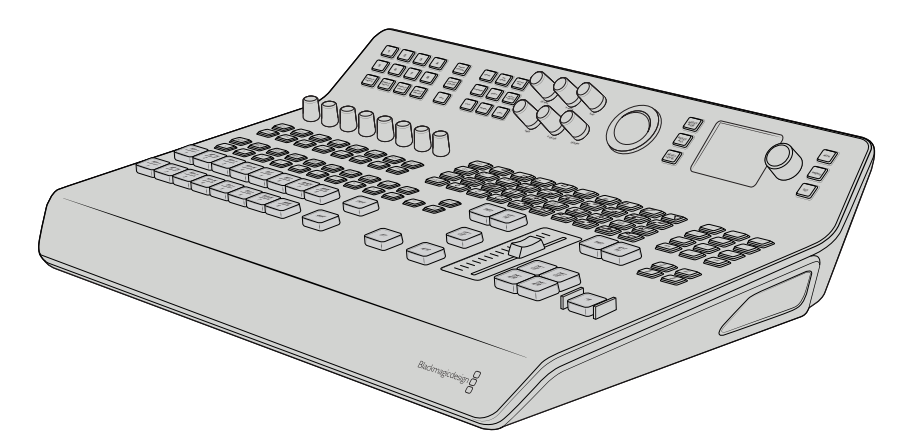

ATEM Television Studio Pro Modelle warten mit einem Bedienfeld im Konsolenstil auf, das an das ATEM Broadcast-Bedienpult erinnert

## **Programm- und Vorschautasten**

Die mit 1 bis 8 gekennzeichneten Tasten in den beiden Haupttastenreihen dienen dazu, Quellen auf die Programm- und Vorschauausgänge zu schalten. Beim Mischen im M/E-Stil dient die obere Reihe als Programmausgabe und die untere Reihe als Vorschauausgabe. Beim Mischen im A/B-Stil wechseln die beiden Reihen beim Live-Schalten von Quellen jeweils zwischen Programm- und Vorschauausgabe hin und her.

Anhand der Farbe der Tasten erkennen Sie, bei welcher Reihe es sich um die Vorschau- und bei welcher Reihe es sich um die Programmtasten handelt. Ist bspw. eine Quelle in der Programm-Reihe auf die Programmausgabe geschaltet, leuchtet die entsprechende Taste rot, um anzuzeigen, dass die Quelle auf Sendung ist. In der Vorschau-Reihe leuchtet die Taste, deren Quelle auf die Vorschauausgabe geschaltet ist, hingegen grün.

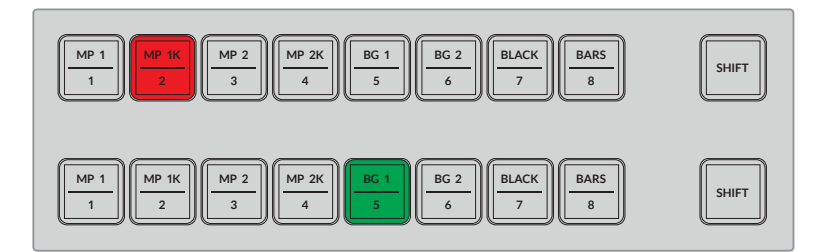

Auf die Programmausgabe geschaltete Quellen leuchten rot, Vorschauquellen hingegen grün

Das Blinken einer Taste deutete darauf hin, dass eine mit Shift gewählte Quelle aktiviert wurde. Drücken Sie zusammen mit einer bestimmten Programm- bzw. Vorschautaste die Umschalttaste Shift, um eine geshiftete Quelle wie einen Media Player, Farbbalken oder Farbgeneratoren – auch Background 1 und Background 2 genannt – zu wählen. Die Labels der Tasten zeigen an, welche Quellen – sowohl Hauptquellen als auch geshiftete Quellen – für die jeweilige Taste verfügbar sind.

> **TIPP** Mit der Shift-Taste gewählte Quellen können alternativ auch per Doppeldruck auf die jeweilige Quelltaste gewählt werden.

# **Übergangsart-Tasten**

Die Tasten für die Übergangsarten befinden sich über dem Übergangs-Slider und enthalten alle auf Ihrem Mischer verfügbaren Übergangsarten und Muster.

### **So führen Sie einen Übergang aus:**

- **1** Drücken Sie eine Übergangstaste, wie bspw. Mix, Dip, Logo, DVE oder Wipe.
- **2** Sollten Sie sich für eine DVE-Push- oder eine Squeeze-Blende entscheiden, wählen Sie mithilfe der umliegenden Mustertasten zusätzlich eines der acht Bewegungsmuster aus.

**TIPP** Einen Stinger-Übergang wählt man aus, indem man die Shift-Taste festhält und die MIX-Taste drückt. Bestätigen Sie die getroffene Auswahl über das LCD-Menü.

Sie haben außerdem die Wahl zwischen vielen verschiedenen SMPTE-Wipe-Mustern. Um eines zu wählen, drücken Sie einfach auf ein beliebiges Wipe-Muster, z. B. diagonal, diamantförmig oder oval.

**3** Drücken Sie, wenn Sie mit der Übergangswahl zufrieden sind, die AUTO-Taste neben dem Übergangs-Slider, um die Blende automatisch auszuführen. Alternativ lässt sich dies mit dem Übergangs-Slider manuell machen.

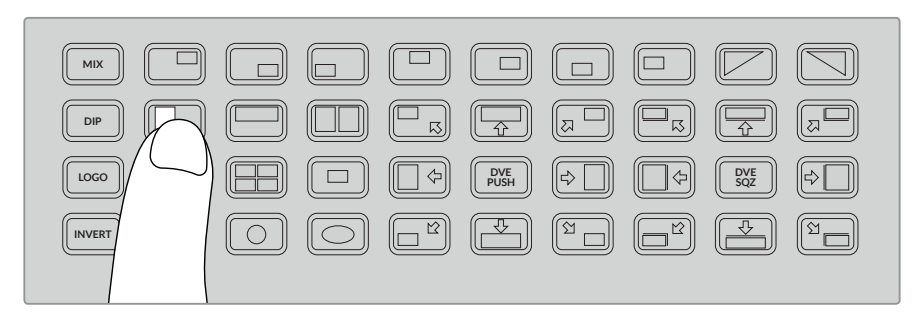

Mit den Übergangsmuster-Tasten können Sie ein Muster für Ihre Blende wählen, bspw. einen horizontalen Wipe

**TIPP** Mit der Umkehrtaste INVERT kehren Sie die Richtung eines Wipes um. Ein rautenförmiger Wipe beginnt in der Regel in der Mitte des Bildschirms und weitet sich von dort Richtung Bildschirmrand aus. Wenn Sie jedoch die INVERT-Taste drücken, wird die Richtung des Wipes umgekehrt, sodass dieser am Bildschirmrand beginnt und sich zur Mitte des Bildschirms hin bewegt.

Wenn Sie die Dauer Ihrer Blende unter Verwendung der AUTO-Taste ändern möchten, gehen Sie im LCD-Menü zu den Einstellungsoptionen "Übergänge" und justieren Sie mithilfe des Drehreglers neben dem LCD die Dauer.

### **So ändern Sie die Übergangsrate:**

- **1** Rufen Sie per Druck auf die MENU-Taste die Menüs auf.
- 2 Navigieren Sie mit dem Drehregler durch die Menüs, bis Sie im Menü "Übergänge" angelangt sind.
- **3** Rufen Sie dann per Druck auf die SET-Taste den Bildschirm mit dem Übergangsmenü auf.
- **4** Scrollen Sie im Übergangsmenü nun durch die Optionsliste bis Sie bei der Dauereinstellung "Rate" angelangen.
- **5** Drücken Sie die SET-Taste, um die Einstellung aufzurufen und passen Sie sie mit dem Drehregler an.
- **6** Sind Sie zufrieden mit den Änderungen, drücken Sie zur Bestätigung die SET-Taste. Die Menüseiten verlassen Sie per Druck auf die MENU-Taste und kehren so zum Videovorschau-Bildschirm zurück.

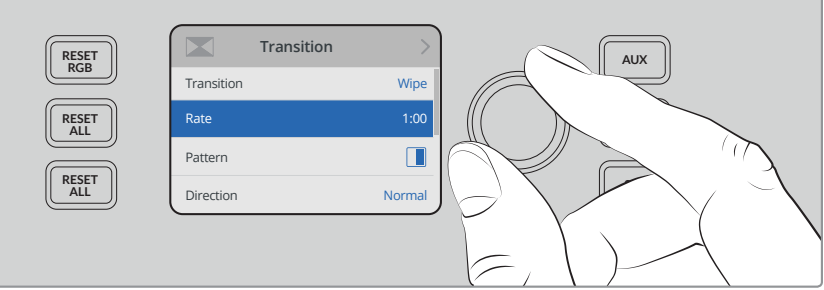

Ändern Sie die Übergangseinstellungen im LCD-Menü unter "Übergänge"

### Übergangs-Slider

Der Übergangs-Slider funktioniert genau wie der Blendenhebel der ATEM Broadcast-Bedienpulte. Bei Einsatz des Übergangs-Sliders haben sie im Gegensatz zum Einsatz der AUTO-Taste – genau wie beim Blendenhebel – mehr Kontrolle über einen Übergang. Auf diese Weise können Sie

Spezialeffekte kreieren. So können Sie einen Übergang z. B. zwischen zwei Quellen auf halbem Wege stoppen und damit einen Doppelbelichtungseffekt erwirken. Anders als bei der AUTO-Taste müssen Sie die Blende außerdem nicht komplett ausführen. Sie können auch zur Ausgangsquelle zurückkehren, indem Sie den Übergangs-Slider zum Ausgangspunkt zurück bewegen, anstatt ihn bis ans andere Ende zu schieben.

Bei der manuellen Ausführung eines Übergangs haben Sie zudem die Möglichkeit, die Übergangsdauer zu beeinflussen. So können Sie graduell zu einer anderen Quelle überblenden.

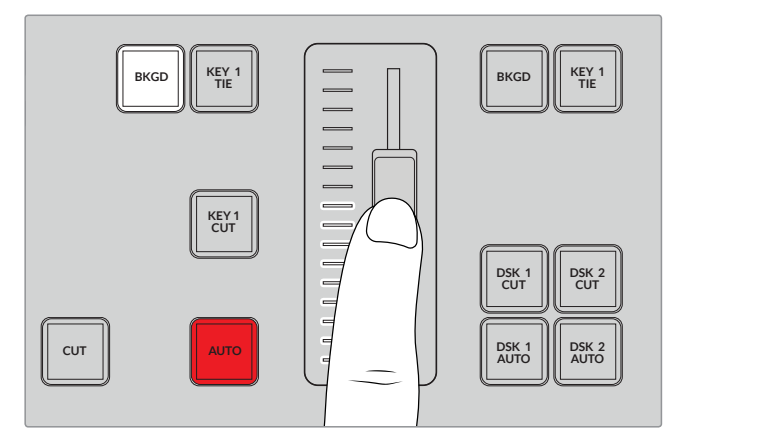

Mit dem Übergangs-Slider können Sie einen Übergang manuell steuern

### Verwenden des Ziffernblocks

Diese Feature wird mit einem künftigen Softwareupdate bereitgestellt.

### **Tonsteuerungsregler**

Anhand der Tonsteuerungssregler können Sie Ton direkt über das Frontbedienpult mischen. Da Audio sehr dynamisch ist und ständig fluktuiert, spielen die Tonsteuerungssregler eine wichtige Rolle, um Tonübersteuerungen zu verhindern. Beispielsweise von Quellen mit überhöhten Pegeln oder wenn der Ton derart leise ist, dass er in Ihrem Programm-Master oder beim Streaming nur schwer hörbar ist.

Der Drehregler neben dem LCD dient vorrangig zum Justieren des Master-Ausgangs für den Audiomixer. Bei aufgerufenen LCD-Menüs dient er jedoch auch zur Menüauswahl. Wenn Sie einen Blick auf das Bedienfeld oberhalb der Hauptquelltasten werfen, können Sie sehen, dass jede der acht Quelltasten über einen ähnlichen Regler verfügt. Diese Regler, in Verbindung mit den acht kleinen Audiopegelmetern und den ON- und AFV-Tasten, bilden die Tonsteuerungssregler für die jeweiligen Quelleingaben in den Programm- und Vorschaureihen.

Um die Audioeinstellungen für Eingang 1 zu steuern, benutzen Sie die Bedienelemente über der Taste für Eingang 1. Das Gleiche gilt für alle weiteren Eingänge. Die Bedienelemente für jeden Eingang liegen direkt über der jeweiligen Eingangstaste.

### **Tonsteuerung**

Um den Ton für einen Eingang permanent einzuschalten, drücken Sie die ON-Taste über seiner Quelltaste. Jetzt wird der Ton von diesem Eingang an den integrierten Audiomixer übermittelt und ist in der Programmausgabe hörbar.

Um den Ton von einer Quelle nur zu aktivieren, wenn der entsprechende Eingang auf Sendung ist, drücken Sie die AFV-Taste. Bei aktiviertem AFV folgt Audio dem Bild, und der Eingang ist nur dann aktiv, wenn seine Quelle auf Sendung ist.

Wenn Sie mithilfe des Drehreglers den Tonpegel einer Quelle anpassen, erkennen Sie die Auswirkungen anhand der Audiopegelmeter auf dem LCD.

### **Audiopegel**

Normalerweise wird der Drehregler neben dem LCD dafür verwendet, die Masterausgabe des Audiomixers auszusteuern. Dreht man diesen Regler, werden die Audiopegel des gesamten Programms angehoben bzw. gesenkt. Wie sich das ausgewirkt, machen die Hauptaudiopegelmeter auf dem LCD ersichtlich, die über der Videovorschau eingeblendet werden.

Wenn Sie den Ton lediglich für einen der Eingänge anpassen möchten, orientieren Sie sich an der kleinen 4-LED-Audiopegelanzeige über dem Eingang. Diese kleine Pegelanzeige lässt Sie den möglichen Ursprung von inkorrekt ausgesteuertem Ton identifizieren. Wenn der Masterpegel übersteuert ist und eine LED von einer der kleinen Pegelanzeigen im Bedienfeld rot blinkt, besagt dies, dass der Pegel lediglich an einem Eingang zu hoch ist. In diesem Fall wäre es unsinnig, den Masteraudiopegel zu justieren, da dies bewirken würde, dass der Pegel aller übrigen Eingänge zu niedrig würde. Stattdessen sollte der betroffene Eingang identifiziert und nur dessen Audiopegel angepasst werden.

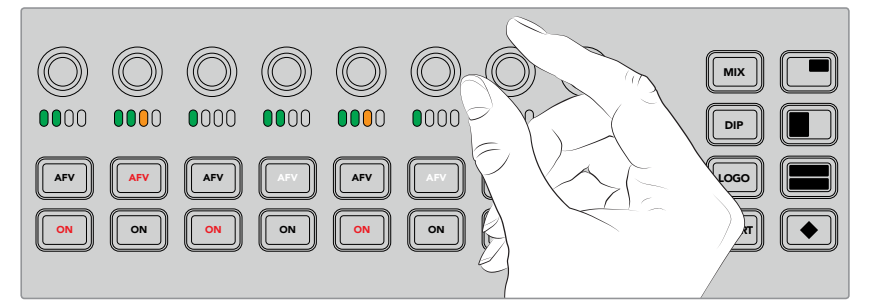

Passen Sie die Audiopegel für eine bestimmte Quelle mithilfe der Tonpegelregler an

Alternativ können Sie die Audioeinstellungen in einem der speziell diesem Zweck gewidmeten 1 2 3 4 5 6 7 8 9 10 PIP 4 <sup>11</sup> 12 LCD-Menüs ändern. Dabei wird natürlich jede der Änderungen, die Sie über das Bedienfeld und die LCD-Menüs vornehmen, auch auf angeschlossenen Software-Bedienpanels vorgenommen. Probieren Sie es aus, indem Sie einen Computer anschließen und im Software-Bedienpanel den Audiomixer auswählen. Achten Sie nun darauf, wie sich jede einzelne Einstellung über das Bedienfeld 1 2 3 4 5 6 7 8 SHIFT auf den Audiomixer auswirkt. So kann man die Funktion einzelner Audiobedienelemente im Bedienfeld besser nachvollziehen.

### Ändern der Pegel für aufgesplittete Audiokanäle 1 2 3 4 5 6 7

Wenn Sie eine Mono-Eingabe mit ATEM Software Control in zwei separate Kanäle für die Stereo-Ausgabe gesplittet haben, werden Sie sehen, dass der Steuerregler allein den Pegel des linken Kanals ändert. Um den Pegel des rechten Kanals zu ändern, halten Sie einfach die Shift-Taste gedrückt und drehen Sie den Regler.

### **Kamerasteuerung**

Die Drehregler, Tasten und der Trackball für die Kamerasteuerung bieten Ihnen die Möglichkeit, Kameras der Machart Blackmagic URSA Mini und Blackmagic Studio über den SDI-Programm-Return-Feed zu steuern. Bei Verwendung kompatibler Objektive können Sie Einstellungen wie Blende, Fokus, Zoom und Kamerafunktionen wie Farbkorrekturen mithilfe der jeweiligen Steuerelemente des Mischerbedienpults vornehmen.

Die Möglichkeit zu haben, Kameraanpassungen direkt über das Bedienfeld des ATEM Television Studio Pro HD vorzunehmen, erinnert an eine eingebaute CCU.

VISCA PTZ Kameras und Fernsteuerköpfe können ebenfalls mit dem Trackball der Kamerasteuerung bedient werden.

**TIPP** Die Steuerung von Kameras wird durch Informationspakete ermöglicht, die in die an Ihre Blackmagic Design Kameras gesendeten SDI-Ausgaben des ATEM Mischers eingebettet sind. Einzelheiten finden Sie im Abschnitt "Arbeiten mit Camera Control" im Kapitel "Arbeiten mit ATEM Software Control" in dieser Bedienungsanleitung.

#### **Steuern von Kameras**

Wenn Sie Kameraeinstellungen ändern wollen, müssen Sie zunächst die Kamera auswählen, die Sie steuern wollen.

- **1** Drücken Sie eine der Kameratasten in der linken oberen Ecke Ihres Mischers. Die Taste leuchtet daraufhin auf, sodass Sie leicht sehen können, welche Kamera Sie anpassen.
- **2** Ist eine Kamera ausgewählt, können Sie umgehend Anpassungen vornehmen. Hier ein Beispiel: Drehen Sie den IRIS-Regler im oder gegen den Uhrzeigersinn, um die Blendenöffnung bei kompatiblen Servo-Objektiven zu verändern. Sollten Sie die Verschlusszeit oder den Verschlusswinkel anpassen wollen, drücken Sie die SHUT-Taste auf dem Bedienfeld und navigieren Sie durch die verfügbaren Einstellungen.

**HINWEIS** An dieser Stelle ist zu erwähnen, dass für die Steuerung von Einstellungen wie Fokus, Blende und Zoom ein kompatibles Objektiv an die Kamera angebracht sein muss, das Fokus-, Blenden- und Zoomsteuerung per Servo unterstützt.

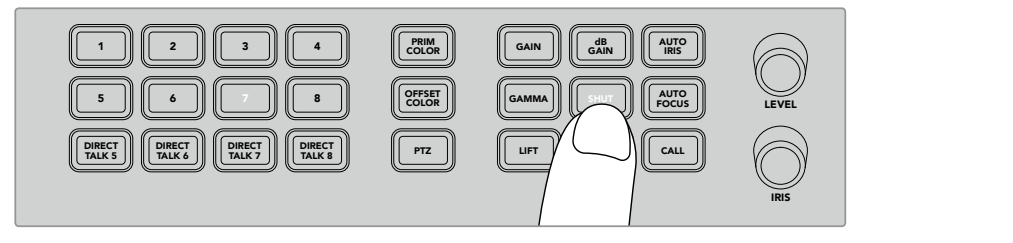

Drücken Sie die Taste der jeweiligen Kamera, die Sie steuern möchten, und passen Sie die Einstellungen mithilfe der Tasten und Regler an. Ändern Sie auf diese Weise bspw. den Verschlusswinkel der Blackmagic URSA Mini

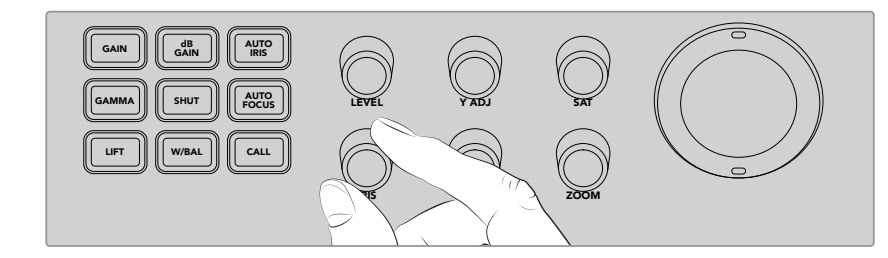

Wählen Sie eine Kamera und drehen Sie den IRIS- Regler, um die Blendenöffnung bei kompatiblen Objektiven zu verändern

#### **Kamera-Einstellungen** 1 2

Unten finden Sie Beschreibungen zu den unterschiedlichen Kamera-Einstellungen, darunter dB Gain, MIX Verschluss, Weißabgleich, Blende, Fokus und Zoom.

### **dB GAIN** MP 1

ub omnt<br>Drücken Sie die dB-GAIN-Taste, um die allgemeine Verstärkung oder Lichtempfindlichkeit der ausgewählten Kamera einzustellen. Auf der Blackmagic URSA Mini nennt sich diese Einstellung ISO. Durch Drücken der dB-GAIN-Taste scrollen Sie durch die Gain- bzw. ISO-Einstellungen der Kamera.

### **AUTO IRIS**

Durch Drücken der Taste AUTO IRIS wird bei kompatiblen Objektiven mit automatischer Blende die Blendenöffnung des Kameraobjektivs optimal für die Belichtung der Kamera eingestellt. **TIPP** Ihre Kamera verfügt ggf. über mehrere Modi zur Berechnung der Belichtung eines Bilds, wie bspw. Spot- oder Durchschnittsmessung. Diese haben möglicherweise Einfluss auf das, was Ihre Kamera als korrekte Belichtung interpretiert. Überprüfen Sie Ihre Kamera-Einstellungen, um sicherzugehen, dass Sie mit der Belichtung Ihres Bilds zufrieden sind, wenn Sie die Taste AUTO IRIS drücken.

### **SHUT**

Die Verschlusstaste ist mit SHUT gekennzeichnet und dient zur Wahl der gewünschten Verschlusszeit bzw. des Verschlusswinkels. Scrollen Sie mithilfe der SHUT-Taste durch die verfügbaren Verschlussoptionen.

### **AUTO FOCUS**

Per Druck auf die AUTO-FOCUS-Taste lösen Sie die automatische Fokussierfunktion der Kamera aus. So bleibt das Bild fokussiert. Um diese Funktion nutzen zu können, muss die ausgewählte Kamera über ein kompatibles Objektiv mit eingebauter elektronischer Auto-Fokus-Steuerung verfügen. Zusätzlich muss die Auto-Fokus-Funktion am Objektiv aktiviert sein.

**TIPP** Der zur Bestimmung des Fokus festgelegte Bereich kann in den Kamera-Einstellungen oft unabhängig vorgegeben werden. Sollten Sie das Gefühl haben, dass Ihre Kamera im Auto-Focus-Modus auf den falschen Bereich des Bilds fokussiert, sollten Sie die Auto-Focus-Einstellungen überprüfen.

### **W/BAL**

Die Taste für Weißabgleich ist mit W/BAL gekennzeichnet. Über diese Funktion können Sie den Weißabgleich der gewählten Kamera vornehmen. Drücken Sie die W/BAL-Taste, um durch die verfügbaren Optionen zu navigieren und stellen Sie die korrekte Farbtemperatur ein.

### **IRIS**

Drehen Sie den IRIS-Regler im oder gegen den Uhrzeigersinn, um die Blendenöffnung kompatibler Objektive zu öffnen bzw. zu schließen.

### **FOCUS**

Drehen Sie den FOCUS-Regler im oder gegen den Uhrzeigersinn, um den Fokus kompatibler Objektive anzupassen.

### **ZOOM**

Drehen Sie den ZOOM-Regler im oder gegen den Uhrzeigersinn, um den Zoom kompatibler Objektive anzupassen.

### **Anpassen der Farben**

Über die Taste PRIM COLOR greifen Sie auf die primäre Farbkorrekturfunktion zu. Darüber lassen sich Anpassungen der Tonwertspannen von Lift, Gamma und Gain mithilfe des Trackballs vornehmen.

Bevor wir uns näher mit den unterschiedlichen Möglichkeiten der Farbanpassung befassen, ist es ratsam, zunächst einen Blick auf die drei Tonwertspannen zu werfen, aus denen sich Videobilder zusammensetzen.

### **LIFT**

Über Lift werden die Schatten bzw. die dunkelsten Bereiche eines Bilds gesteuert, wie bspw. die Farbe, Helligkeit oder Luminanz des Schwarztonwerts.

#### **GAMMA**

Die Mitteltöne Ihres Bilds werden vom Gammawert beeinflusst. Unter Mitteltönen versteht man jene Bereiche des Bilds, die sich im Farbspektrum mittig der dunkelsten und hellsten Pegel des Bilds befinden.

### **GAIN**

Gain repräsentiert die Lichter und damit die hellsten Bereiche eines Bilds.
Durch Anpassung spezifischer Farb- und Luminanzeinstellungen hinsichtlich jeder dieser Tonwertspannen bekommen Sie die volle Kontrolle über Ihr Bild. Wenn Sie Anpassungen vornehmen möchten, können Sie die jeweilige Tonwertspanne durch Drücken der entsprechenden Tasten LIFT, GAMMA und GAIN anwählen.

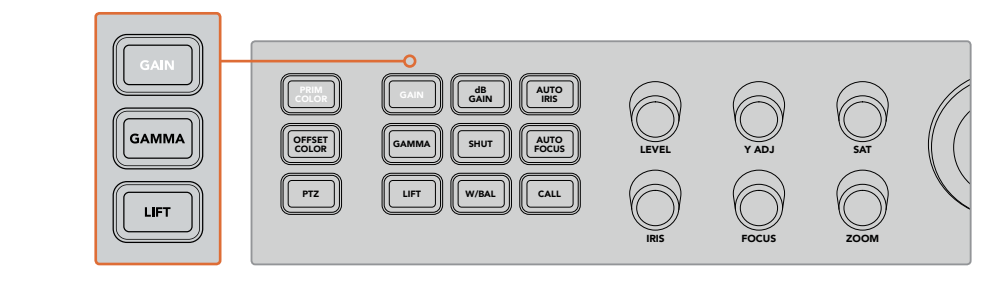

Über die Primärfarbensteuerung passen Sie die Farben und Luminanz der Tonwertspannen Lift, Gamma und Gain eines Bilds an

### **PRIM COLOR**

Diese Funktion ermöglicht eine präzise Steuerung der RGB-Farbkanäle für Lift, Gamma und Gain.

#### **So nehmen Sie primäre Farbkorrekturen vor:**

- 1 Drücken Sie die Kamerataste für jene Kamera, die Sie steuern möchten.
- **2** Sollte die Taste PRIM COLOR nicht bereits aktiviert sein, drücken Sie sie, um auf die primäre Farbkorrekturfunktion zuzugreifen.
- **3** Drücken Sie die LIFT-, GAMMA- oder GAIN-Taste und wählen Sie so die Tonwertspanne aus, die Sie anpassen möchten.
- 4 Bewegen Sie den Kamera-Trackball in eine beliebige Richtung, um Änderungen an der ausgewählten Tonwertspanne vorzunehmen.

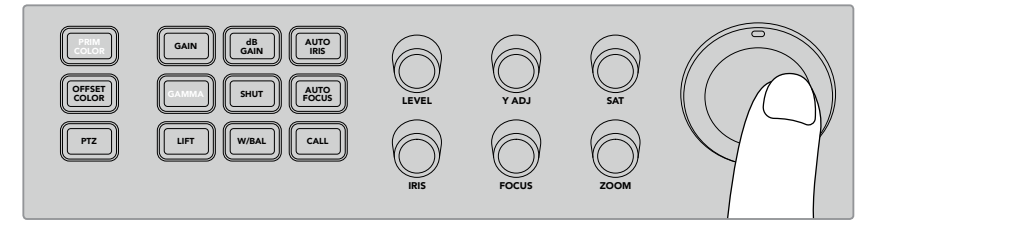

Wählen Sie im primären Farbkorrekturmodus die Tonwertspannen Lift, Gamma oder Gain und passen Sie sie mithilfe des Trackballs an

Zusätzlich zum Trackball haben Sie die Möglichkeit, Helligkeits- und Sättigungsänderungen des Bilds über die folgenden Regler vorzunehmen:

### **LEVEL**

Drehen Sie den LEVEL-Regler, um den Luminanz- und Farbkanal simultan anzuheben. Das hebt die allgemeine Helligkeit im Bild an.

#### **Y ADJ**

Um die Helligkeit oder Luminanz einer bestimmten Tonwertspanne zu senken oder anzuheben, drehen Sie den Y-ADJ-Regler im oder gegen den Uhrzeigersinn.

#### **SAT** 5

Mit dem SAT-Regler lässt sich die allgemeine Farbsättigung im Bild anpassen.

### **RESET-Tasten**

Die drei RESET-Tasten kommen zum Einsatz, wenn kürzlich vorgenommene Farbkorrekturen der Tonwertspannen Lift, Gamma und Gain rückgängig gemacht werden sollen.

Diese Tasten wirken sich lediglich auf die Tonwertspanne aus, die Sie ausgewählt haben. Beispiel: Sollten Sie die RESET-Taste drücken, wenn Gain ausgewählt ist, werden lediglich die Anpassungen der Gain-Tonwertspanne zurückgesetzt.

#### **RESET RGB**

Drücken Sie diese Taste, um die RGB-Farbkanäle für Lift, Gamma oder Gain in ihren Ausgangszustand zurückzuversetzen. Luminanzanpassungen sind davon nicht betroffen.

#### **RESET ALL**

Mit dieser Taste lassen sich die Luminanz- und RGB-Farbkanäle der gewählten Kamera in ihren Ausgangszustand zurückversetzen. Auch andere Farbanpassungen wie Farbton und Kontrast sind hiervon betroffen.

#### **RESET LEVEL**

Drücken Sie diese Taste, um die YRGB-Luminanz- und Farbkanäle in ihre Ausgangsposition zurückzuversetzen.

### **Offset-Farbsteuerung**

Diese Feature wird mit einem künftigen Softwareupdate bereitgestellt.

#### Steuern von Kameras mit einem Trackball

Über die PTZ-Funktion – PTZ steht für Pan, Tilt, Zoom – können Sie Kameraköpfe mit einem ATEM Television Studio Pro Modell fernsteuern. Das geschieht über das gebräuchliche VISCA-Protokoll.

Mit dem Mischer-Trackball kann man auch Remote-Kameraköpfe über das VISCA-Protokoll steuern.

Die PTZ-Steuerung ist ein sehr effektives Kontrollwerkzeug für die Schwenk-, Neige- und Zoom-Funktionen von fernbedienten Kameras. Damit können Sie eine ganze Reihe von Kameras individuell bedienen, indem Sie die PTZ-Taste drücken und die gewünschte Kamera über den Ziffernblock auswählen. Nehmen Sie Schwenk- und Neigeanpassungen anhand des Trackballs vor.

#### **Anschließen von Fernsteuerköpfen**

Der Mischer kommuniziert mit ferngesteuerten Köpfen über den RS-422-Port. Dieser befindet sich an der Rückseite des Bedienpults und ist mit REMOTE gekennzeichnet. Koppeln Sie Ihren Fernsteuerkopf an den seriellen DB9-Anschluss.

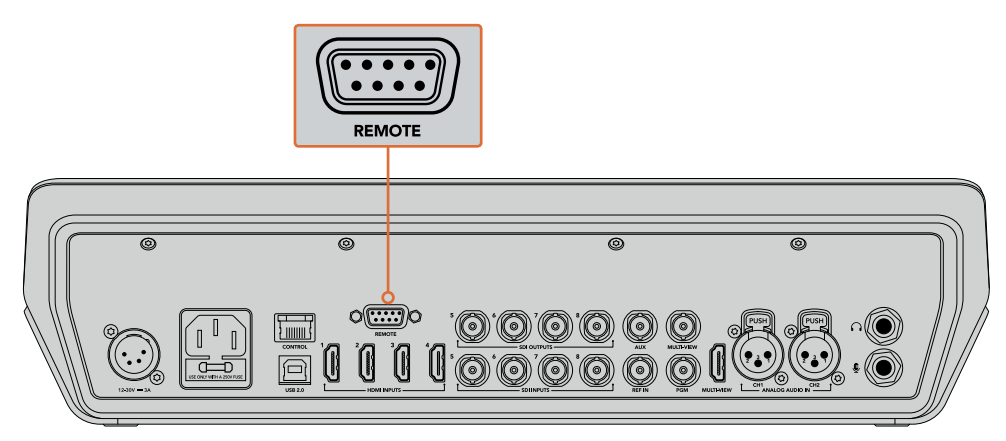

Um mehrere Köpfe mit einem ATEM Television Studio Pro Modell zu steuern, schalten Sie sie über ihre jeweiligen RS-422-Eingänge und -Ausgänge in Reihe

**TIPP** Wenn Sie Remoteheads in Reihe schalten, vergewissern Sie sich, dass die Identität auf "Auto" eingestellt ist. Weitere Informationen zu den Einstellungen Ihres Modells finden Sie im Handbuch des jeweiligen Produkts.

#### **Einrichten der PTZ-Steuerung von Fernsteuerköpfen**

Auf die PTZ-Einrichtungsoptionen greifen Sie auf dem Mischer-LCD über das Einstellungsmenü zu.

#### **So richten Sie Fernsteuerköpfe zur PTZ-Steuerung ein:**

- **1** Rufen Sie per Druck auf die MENU-Taste die Menüs auf.
- 2 Navigieren Sie mit dem Drehregler durch die Menüs, bis Sie bei "Einstellungen" angelangt sind.
- **3** Drücken Sie die SET-Taste. Die entsprechende Menüseite wird nun geöffnet.
- 4 Scrollen Sie durch die Liste, bis Sie zur Option "Remote Port" gelangen.
- **5** Um die Option auszuwählen, drücken Sie die SET-Taste. Wählen Sie mit dem Drehregler die Option "VISCA" und drücken Sie zur Bestätigung erneut die SET-Taste.

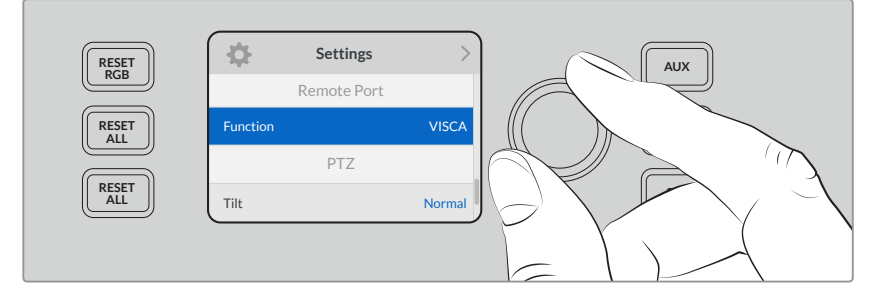

- **6** Mit der MENU-Taste gelangen Sie zurück ins Einstellungsmenü. Scrollen Sie dort zur Option "VISCA".
- **7** Wählen Sie die Einstellungsoption "Baudrate" und stellen Sie die entsprechende Baudrate für Ihren Fernsteuerungskopf per Drehregler und SET-Taste ein.

**TIPP** Sehen Sie im Handbuch Ihres PTZ-Remoteheads nach der korrekten RS-422-Baudrate.

**8** Drücken Sie die MENU-Taste, um zum Einstellungsmenü zurückzukehren. In der Einstellungsoption "VISCA" sehen Sie unterhalb der Baudrate die Anzahl der Fernsteuerköpfe, die derzeit verbunden sind. Selektieren Sie diese Option und drücken Sie die SET-Taste, um die Liste zu aktualisieren und etwaige verbundene Köpfe zu finden. Diese werden automatisch den Kameratasten 1 bis 7 zugeordnet, je nachdem wie viele Fernsteuerköpfe erkannt werden.

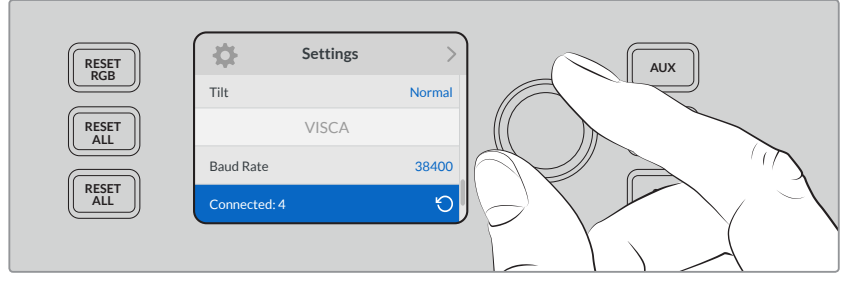

Verwenden Sie für VISCA-Verbindungen die SET-Taste, um etwaige mit dem ATEM Television Studio Pro HD verbundenen Fernsteuerköpfe zu suchen

**TIPP** Wenn die Anzahl der angezeigten Geräte nicht mit der tatsächlichen Anzahl Ihrer angeschlossenen Geräte übereinstimmt, vergewissern Sie sich, dass alle Kameraköpfe mit Strom versorgt sind und deren RS-422-Ports sachgemäß angeschlossen sind.

**9** Wenn Sie für Ihren Trackball eine Neigerichtung einstellen möchten, können Sie im Einstellungsmenü zur Option "PTZ" scrollen und mithilfe der SET-Taste zwischen den Modi "Invertiert" und "Normal" wählen.

#### **PTZ-Steuerung**

Drücken Sie die PTZ-Taste, um den Fernsteuerkopf auszuwählen, den Sie mit dem Trackball steuern möchten.

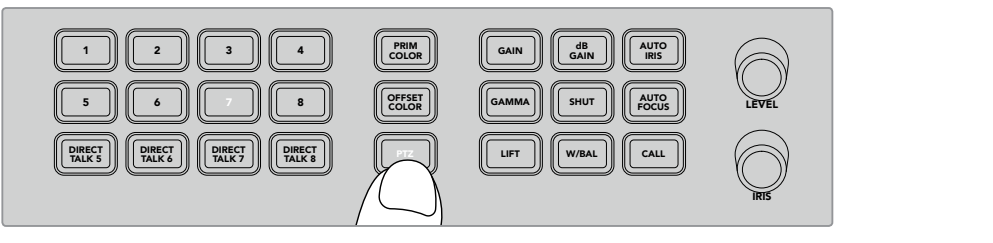

Drücken Sie die PTZ-Taste, um die PTZ-Steuerung per Trackball zu aktivieren

Ist die PTZ-Taste aktiviert, leuchten die den Fernsteuerköpfen zugeordneten Kameratasten auf. Selektieren Sie einfach die entsprechende Taste der Kamera, die Sie steuern möchten und passen Sie Schwenk- und Neigebewegungen mit dem Trackball an.

Die PTZ-Befehle per Trackball sind sehr intuitiv. Rollen Sie den Trackball einfach in die Richtung, in die sich die Kamera bewegen soll. Rollen Sie ihn zum Schwenken nach links und rechts und zum Neigen nach oben und unten. Die Steuerung reagiert auf die Geschwindigkeit der Trackball-Bewegung, was die Vornahme exakter Kamerabewegungen ermöglicht. Außerdem variiert der Empfindlichkeitsgrad ggf. auch zwischen Remoteheads.

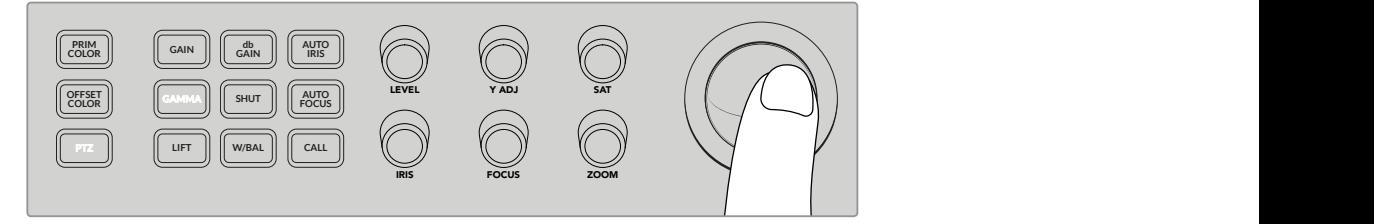

Schwenken und neigen Sie den ausgewählten PTZ-Kopf per Trackball MP 1K  $\sim$  $\ddot{\phantom{0}}$  $\overline{\phantom{a}}$ BLACK BARS

Verfügt Ihr Fernsteuerkopf zudem über Zoom- und Fokusfunktionen, können Sie diese anhand der ZOOM- und FOCUS-Drehregler links neben dem Trackball steuern.

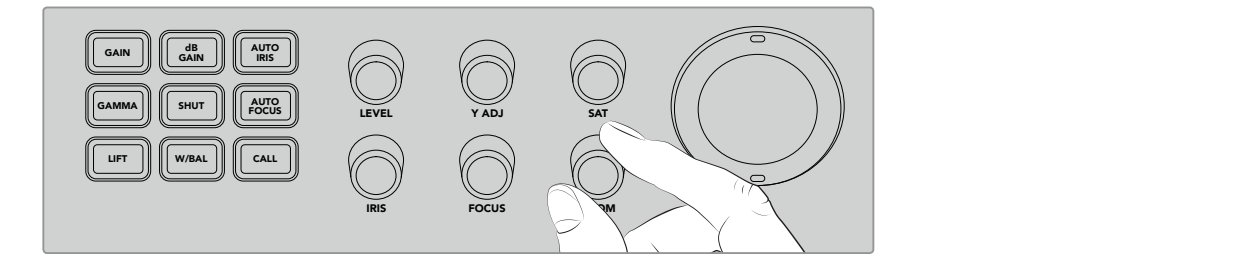

Drehen Sie den ZOOM-Regler nach links, um bei kompatiblen Fernsteuerköpfen **9 10 11 12 5 6 7 8** auszuzoomen und nach rechts, um einzuzoomen

### Aufrufen von Kameras mit der CALL-Taste

Durch Drücken der CALL-Taste leuchten die Tally-Lichter aller über den SDI-Return-Feed an Ihren Mischer angeschlossenen Blackmagic Design Kameras auf. Auf diese Weise ist es möglich, einen visuellen Standby-Indikator an alle Kameraoperatoren zu senden. Das ist hilfreich, wenn Sie im Begriff sind, Ihre Liveproduktion zu starten.

## **Einsatz der Talkback-Bedienelemente**

Die nummerierten Tasten links auf dem Bedienfeld dienen auch zur Kommunikation mit den Kameraoperatoren. Sie können mit einzelnen Kameras allein kommunizieren oder alle Kameras gleichzeitig ansprechen.

Um eine einzelne Kamera anzusprechen, drücken Sie bei festgehaltener Shift-Taste eine der von 1–8 nummerierten Tasten. Praktisch ist dies, um kurz mit einem einzelnen Bediener zu sprechen.

Um alle Kameras anzusprechen, drücken Sie die vier von 5–8 nummerierten DIRECT-TALK-Tasten. Dies öffnet ein direktes Locked-Talkback-Signal zu den Kameras 1–8. Es bleibt bis zum erneuten Drücken der Tasten aktiv. Dies schaltet die DIRECT-TALK-Tasten aus und bringt den Talkback-Ansprechmodus für einzelne Kameras zurück.

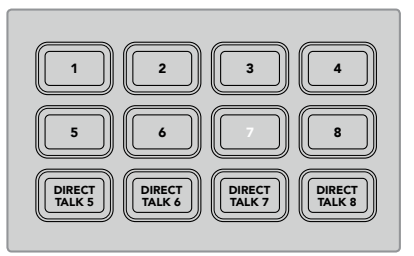

Die Ziffern- und DIRECT-TALK-Tasten ermöglichen die Kommunikation mit Kameraoperatoren

## **Einsatz der Upstream- und Downstream-Keyer**

Dank Upstream- und Downstream-Keyern haben Sie die volle Kontrolle über Spezialeffekte wie Titel, Bauchbinden, Chromakeying, allgemeine Overlays und Effekte. Gleichzeitig können Sie aber auch MIX bestimmen, auf welche Weise diese Effekte auf Sendung geschaltet bzw. ausgeblendet werden.

#### **BKGD**

Über die mit BKGD gekennzeichnete Hintergrundtaste können Sie die Programmausgabe mit dem nächsten Übergang verknüpfen, bevor Keyer hinzugefügt werden. So lassen sich Upstream-Keyer unabhängig von Downstream-Keyern flexibel auf Sendung bringen bzw. ausblenden.

### **KEY 1 TIE**

Die Taste KEY 1 TIE aktiviert den Upstream-Keyer zusammen mit den nächsten Übergangseffekten auf dem Vorschauausgang und verknüpft ihn mit der primären Übergangssteuerung, damit der Keyer zusammen mit der nächsten Blende auf Sendung gehen kann.

Wenn der Upstream-Keyer mit dem primären Übergang verknüpft ist, erfolgt der Übergang in der in den "Rate"-Einstellungen vorgegebenen Zeitspanne.

#### **KEY 1 CUT**

Mit der Taste KEY 1 CUT wird der Upstream-Keyer auf Sendung gebracht oder ausgeblendet. Gleichzeitig zeigt sie an, ob der Keyer derzeit on oder off air ist. Die Taste ist erleuchtet, wenn der Upstream-Keyer aktuell auf Sendung ist. 1 2 3 4

#### **DSK 1 TIE und DSK 2 TIE**

Ähnlich wie die Taste KEY 1 TIE aktivieren die Tasten DSK 1/2 TIE die Downstream-Keyer 1 und 2 zusammen mit den nächsten Übergangseffekten auf dem Vorschauausgang und verknüpft sie mit der primären Übergangssteuerung, damit die Keyer zusammen mit der nächsten Blende auf Sendung gehen können.

Wenn der Downstream-Keyer mit dem primären Übergang verknüpft ist, erfolgt der Übergang in der in den "Rate"-Einstellungen vorgegebenen Zeitspanne.

#### **DSK 1 CUT und DSK 2 CUT**

Mit den Tasten DSK CUT für die Downstream-Keyer 1 wird der jeweilige Keyer auf Sendung gebracht oder ausgeblendet. Gleichzeitig zeigt sie an, ob die Keyer derzeit on oder off air sind. Die Tasten sind erleuchtet, wenn die DSKs aktuell auf Sendung sind.

#### **DSK 1 AUTO und DSK 2 AUTO**

Mit den Tasten DSK 1/2 AUTO werden Downstream-Keyer mit der in den "Rate"-Einstellungen vorgegebenen Zeitspanne auf Sendung gebracht oder ausgeblendet.

#### Quellenauswahltasten für Keyer und Makros

Die nummerierten Quellenauswahltasten über den Programm- und Vorschau-Tastenreihen dienen zur Auswahl der Quelle für den Upstream-Keyer und beide Downstream-Keyer. Sie können diese Tasten jedoch auch fürs Aufzeichnen und Ausführen von Makros nutzen.

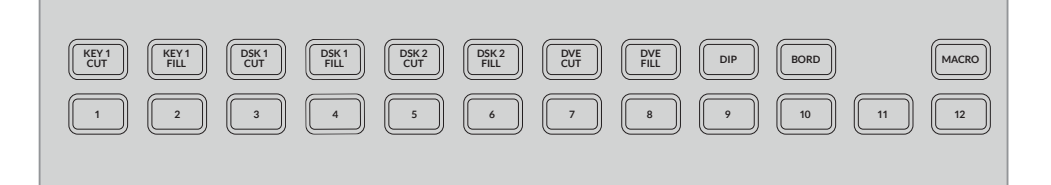

Die Quellenauswahltasten dienen zur Auswahl von Keyer-Quellen wie Füll- und Stanzquellen

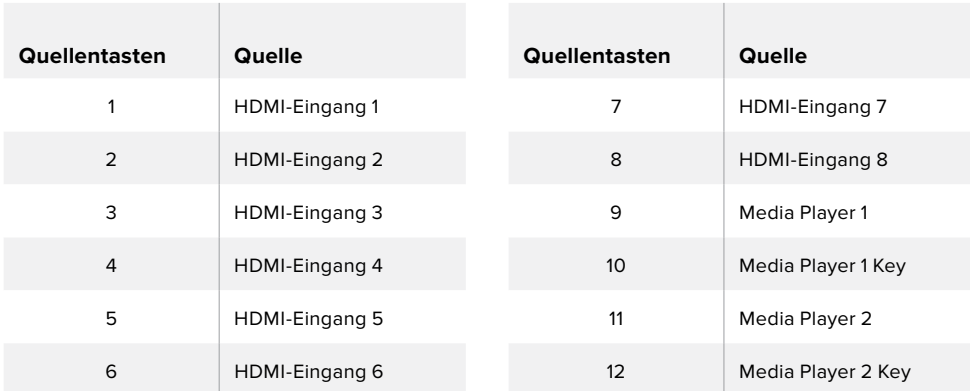

#### **Auswahl einer Keyer-Quelle**

Drücken Sie einfach eine Taste in der oberen Quellenauswahlreihe, um festzulegen, welches Keyer-Element Sie ändern möchten, bspw. DVE CUT oder DVE FILL. Drücken Sie anschließend eine der darunterliegenden nummerierten Tasten, um Ihre gewünschte Quelle zu wählen. Sie haben z. B. die Möglichkeit, eine in den Media Player geladene Grafik oder eine beliebige Eingabequelle zu wählen.

#### DVE PIP

Diese vier Tasten steuern die Preset-Positionen für Bild-in-Bild-DVE, wenn Sie bspw. ein Interview zwischen zwei Personen mischen, die sich an unterschiedlichen Orten aufhalten, aber gleichzeitig zu sehen sein sollen. Bild-in-Bild-DVE eignen sich perfekt als schnelle, effiziente Overlays.

#### **So führen Sie einen Bild-in-Bild-DVE aus:**

- **1** Drücken Sie eine der DVE-PIP-Tasten.
- **2** Die Bild-in-Bild-Box erscheint daraufhin in der Vorschauausgabe. Sie können die Position ändern, indem Sie eine andere DVE-PIP-Taste drücken.

**TIPP** Wenn Sie eine der DVE-PIP-Tasten gedrückt haben, wird Ihnen auffallen, dass die Taste KEY 1 TIE ebenfalls ausgewählt ist. Der Grund dafür ist, dass es sich beim BiB-DVE um einen Upstream-Key handelt, der mit dem nächsten Übergang verknüpft ist. Sollten Sie einen anderen Key als Upstream-Keyer gewählt haben, wurde dieser nun durch den DVE-Key ersetzt.

- **3** Wählen Sie, sobald Sie mit der Position des DVEs zufrieden sind, über die Taste KEY 1 FILL in der Quellenauswahl-Tastenreihe eine Quelle für die BiB-Box aus. Drücken Sie dazu einfach auf KEY 1 FILL und anschließend auf die Taste für die Quelle, mit der Sie die BiB-Box füllen möchten. Wenn es Ihnen lieber ist, können Sie dies auch über die LCD-Menüs vorgeben.
- **4** Nun brauchen Sie nur noch die CUT- oder AUTO-Taste zu drücken, um den Übergang auszuführen. Der BiB-DVE-Effekt wird nun an gewünschter Stelle und zusammen mit dem ausgewählten Übergang über der Programmausgabe eingeblendet. Wenn Sie es bevorzugen, den Übergang manuell auszuführen, können Sie dies mit dem Übergangs-Slider tun.

Wenn Sie den Upstream-Key gleichzeitig mit einem neuen Hintergrund versehen wollen, drücken Sie gleichzeitig die BKGD-Taste und die KEY-1-TIE-Taste. So werden Ihr Hintergrund und Ihr Upstream-Keyer zusammen überblendet.

**HINWEIS** Der ATEM Television Studio Pro HD verfügt über einen DVE. Aus diesem Grund kann immer nur eine DVE-Funktion vorgegeben werden. DVE sind sehr effektiv, jedoch ist es ratsam, den Einsatz von verfügbaren DVE-Ressourcen gut zu planen, um das Beste aus ihnen herauszuholen.

## **Verwenden der LCD-Menüs**

In den LCD-Menüs lassen sich alle Einstellungen für Ihren Mischer vornehmen. Generell ist es empfehlenswert, die Menüs nach Verwendungsoptionen zu durchstöbern. Wenn Sie bereits Erfahrung mit dem Software-Bedienpanel in Verbindung mit einem ATEM Mischer gesammelt haben, werden Sie feststellen, dass die Menüpunkte den Paletten im Software-Bedienpanel ähneln. Jeder dieser Paletten ist im Software-Bedienpanel eine Menüseite gewidmet. Auf dem LCD gibt es jedoch einige zusätzliche Menüs. Diese sind für Programm, Vorschau, Aux-Quelle und den Audiomixer. Des Weiteren enthält es eine Einstellungsseite zum Einrichten Ihres ATEM Television Studio Pro Mischers.

#### **So verwenden Sie die Menüs:**

- **1** Rufen Sie per Druck auf die MENU-Taste die Menüs auf.
- **2** Navigieren Sie mit dem Drehregler neben dem LCD durch die Menüs, bis Sie Ihren gewünschten Menüpunkt finden.
- **3** Drücken Sie die SET-Taste. Die entsprechende Menüseite wird nun geöffnet.
- **4** Scrollen Sie zur Menüeinstellung, die Sie ändern möchten.
- **5** Wählen Sie sie dann mit der SET-Taste aus.
- **6** Scrollen Sie anschließend durch die aufgelisteten Optionen unter diesem Menüpunkt.
- **7** Wenn Sie eine bestimmte Einstellung aktivieren möchten, drücken Sie erneut die SET-Taste.
- **8** Um zum Display für die Videovorschau zurückzukehren, drücken Sie die MENU-Taste mehrere Male.

## **Mischen der Aux-Ausgabe**

Die mit AUX gekennzeichnete Auxiliary-Taste lässt Sie eine Quelle für den Aux-Ausgang wählen.

Wenn Sie die Aux-Ausgabe Ihres Mischers live schalten möchten, drücken Sie die AUX-Taste, um in den Aux-Modus zu wechseln. Befindet sich der Mischer im Aux-Modus, werden Sie feststellen, dass die Quellentasten nun weiß leuchten. Dasselbe gilt für die AUX-Taste. Das bedeutet, dass jede beliebige Quellentaste, die Sie wählen, ihre jeweilige Ausgabe an den Aux-Ausgang des Mischers senden wird. Im Aux-Modus können Sie lediglich die Aux-Ausgabe ändern, nicht aber die Programmoder Vorschauausgabe, da Sie den Mischer selbst nicht mehr steuern. Drücken Sie die AUX-Taste einfach erneut, um zum normalen Mischerbetrieb zurückzukehren.

Mit Shift gewählte Quellen wie Farbbalken und Media Player werden durch Blinken der jeweiligen Quellentaste angezeigt, wenn Ihr Mischer im Aux-Modus betrieben wird.

Aux-Quellen lassen sich außerdem in den LCD-Menüs oder auf einem externen ATEM Hardware-Bedienpult sowie über ATEM Software Control ändern.

## **Abblende**

Wenn ein Programm gestartet oder beendet wird, möchten Nutzer in der Regel sichergehen, dass nach Schwarz übergeblendet wird, ohne dass aus Versehen ein Logo eingeblendet bleibt. Ihr ATEM Mischer verfügt über leistungsstarke Features und viele unterschiedliche Ebenen, die Sie für Blenden aktivieren können. Das bedeutet, dass Sie wahrscheinlich in der Lage sein wollen, trotz eines komplexen Mischer-Setups mit vielen Ebenen das Programm mit einer einzigen Taste zu starten. Hierfür gibt es die FTB-Taste, die Fade-to-Black-Taste.

Wird die mit FTB gekennzeichnete Fade-to-Black-Taste gedrückt, wird die komplette Programmausgabe des Mischers ausgeblendet. Die Taste blinkt und zeigt damit an, dass der Vorgang aktiv ist. Sie können die Dauer der Abblende im LCD-Menü oder über das Software-Bedienpanel festlegen.

Um Ihre Liveproduktion nach der Abblende erneut einzublenden, drücken Sie die FTB-Taste einfach noch einmal.

# **Betrieb Ihres ATEM Mischers**

## **Interne Videoquellen**

Neben SDI- und HDMI-Eingängen verfügt der Mischer über acht interne Quellen, die für eine Produktion verwendbar sind. Auf dem Software-Bedienpanel sind die internen Quellen anhand der längeren Version ihrer Kennung erkenntlich. Auf ATEM Hardware-Bedienpulten repräsentieren Namenskürzel die jeweiligen internen Quellen. Diese Labels veranschaulichen, um welche Quellen es sich handelt.

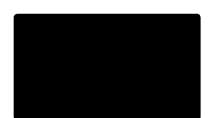

### Black

Intern generiertes Schwarz steht als Quelle zur Verfügung und lässt sich in der Produktion als schwarze Farbfläche einsetzen.

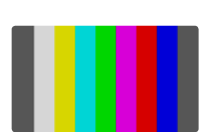

### Color Bars

Als Quelle verfügbare, intern generierte Farbbalken. Anhand der Farbbalken lassen sich über den Mischer ausgegebene Videosignale überprüfen. Praktisch sind Farbbalken auch zum Programmieren von Chroma-Keys mit einem Vektorskop-Monitor.

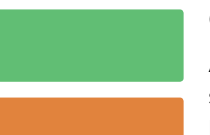

#### Color Generators

ATEM Mischer verfügen über zwei benutzerdefinierbare Farbquellen, mit denen sich beliebige Farbflächen zum Gebrauch in Ihrer Produktion erstellen lassen. Mit Farbquellen lassen sich Wipe-Übergänge mit farbigen Umrandungen versehen oder die bei Dip-Übergängen zu durchlaufenden Farben erstellen, wie z. B. bei einem Übergang durch blitzschnell eingeblendetes Weiß.

#### **Anpassen einer Farbquelle über das LCD-Menü**

- 1 Drücken Sie die MENU-Taste und navigieren Sie zum Menüpunkt "Farbgeneratoren".
- **2** Drücken Sie die SET-Taste, um die Einstellung zu ändern. Scrollen Sie durch die Liste und nehmen Sie bei Bedarf mithilfe des Drehreglers und der SET-Taste Anpassungen an "Farbe 1" und "Farbe 2" vor.

Sie haben die Möglichkeit, den Farbton zu ändern und eine andere Farbe zu wählen. Sie können auch Sättigung und Luminanz der Farben anpassen, um sie bunter, strahlender oder dunkler erscheinen zu lassen.

#### **Anpassen einer Farbquelle über das Software-Bedienpanel**

Gehen Sie zur Menüpalette "Farbe" und klicken Sie auf das Farbkästchen. Dies ruft den Color Picker auf, wo Sie eine Farbauswahl treffen können.

**HINWEIS** Die tiefsten Farben sind auf 50 % Luminanz eingestellt.

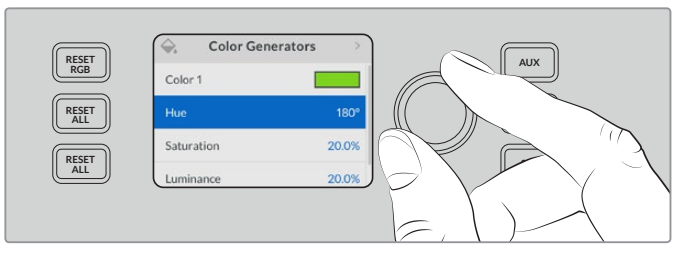

ATEM Mischer verfügen über zwei benutzerdefinierbare Farbquellen, mit denen sich beliebige Farbflächen zum Gebrauch in Ihrer Produktion erstellen lassen

#### Media Player

Jede Media Player Quelle verfügt über einen Fill-und-Key- bzw. Cut-Ausgang. Die Füllquellen der Media Player werden als Media Player 1 oder 2 bezeichnet und die Key-Quellen als Media Player 1 Key und Media Player 2 Key.

Die Media Player Quellen dienen zum Wiedergeben von Standbildern aus dem Media Pool. Die Füllquellen zeigen die Farbkanäle des ausgewählten Standbilds an. Die Key-Schnittquellen hingegen zeigen den schwarzen und weißen Alphakanal des ausgewählten Standbilds an. Media Player können in vielen Bereichen der Produktion eingesetzt werden.

#### **Steuern der Media Player über das Software-Bedienpanel**

- Wählen Sie im Mischer-Arbeitsraum die Menüpalette "Media Player" aus.
- 2 Selektieren Sie in der Dropdown-Liste "Medium" ein Standbild aus dem Media Pool.

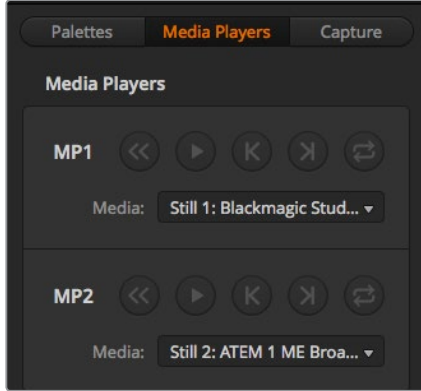

Die Media Player enthalten jeweils ein geladenes Standbild

## **Ausführen von Übergängen**

Zu den Hauptfunktionen eines Broadcast-Mischers zählt das Ausführen von Übergängen, um von einer in die nächste Videoquelle überzuleiten. Dank der unzähligen Kombinationen aus Übergangseffekten und -arten sind der Kreativität keine Grenzen gesetzt. So können Sie Ihre Produktion ganz nach Ihrem Geschmack aufpeppen.

Übergänge lassen sich sowohl über das Bedienfeld Ihres Mischers als auch über ATEM Software Control ausführen. Möglich ist das aber auch mit einem zusätzlichen ATEM Hardware-Bedienpult. In diesem Abschnitt erfahren Sie, wie Sie die unterschiedlichen Übergänge Ihres Mischers mithilfe des integrierten Bedienfelds sowie mithilfe von ATEM Software Control ausführen.

**HINWEIS** Informationen, wie Sie auf einem Hardware-Bedienpult wie einem ATEM Broadcast-Bedienpult oder einem ATEM 1 M/E Advanced Panel einen Übergang ausführen, finden Sie im Kapitel "Ausführen von Übergängen mit ATEM Hardware-Bedienpulten".

### Schnitt-Übergänge

Ein Hartschnitt (Cut) ist der elementarste Übergang, der sich mit dem Mischer ausführen lässt. Bei einem Schnitt-Übergang wechselt die Programmausgabe per Hartschnitt abrupt von einer Bildquelle zur nächsten.

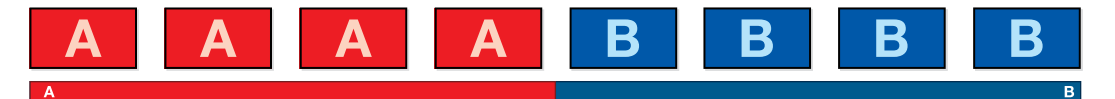

Programmausgabe für einen Übergang per Schnitt

Ein Schnitt-Übergang lässt sich direkt vom Programmbus oder mithilfe der CUT-Taste auf dem Bedienfeld ausführen.

### Programmbus

Bei einem Schnitt-Übergang (Cut) vom Programmbus wechselt ausschließlich das Hintergrundsignal, während alle Upstream- und Downstream-Keys ihren aktuellen Status beibehalten.

#### **Ausführen eines Schnitt-Übergangs vom Programmbus eines ATEM Television Studio Pro Modells**

Wählen Sie im Programmbus die Videoquelle aus, die Sie auf den Programmausgang legen wollen. Die Programmausgabe wechselt dann per Hartschnitt abrupt zur neuen Quelle.

#### **Cut-Bus-Modus auf dem ATEM Television Studio HD**

Im Cut-Bus-Modus können Sie durch Drücken der Quelltasten direkte Schnitt-Übergänge zur Programmausgabe ausführen. Hierfür ist es notwendig, vom M/E-Modus in den Cut-Bus-Modus zu wechseln.

- **1** Drücken Sie die MENU-Taste, um das LCD-Menü aufzurufen und navigieren Sie zum Menüpunkt "Einstellungen".
- 2 Öffnen Sie durch Drücken der SET-Taste die "Mischermodus"-Einstellungen und ändern Sie den Modus zu "Cut-Bus". Kehren Sie mit der MENU-Taste zum Masterausgabe-BIldschirm zurück.

Im Cut-Bus-Modus stehen Ihnen lediglich Programm-Quelltasten und keine Vorschau-Tastenreihe zur Verfügung. Sobald Sie also auf eine Quelltaste drücken, wird diese Quelle sofort auf den Programmausgang geschaltet. Die jeweilige Quelltaste leuchtet daraufhin rot.

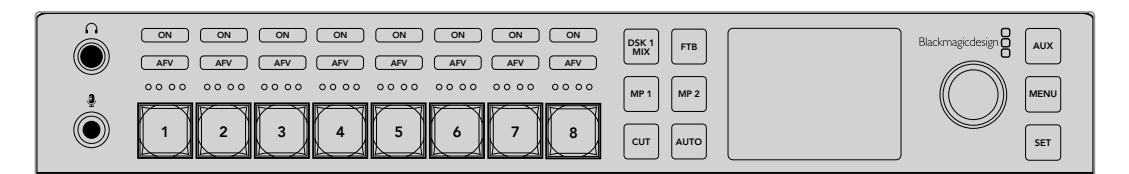

Drücken Sie eine beliebige Quelltaste in der Programm-Tastenreihe, um einen Schnitt-Übergang vom Programmbus auszuführen

#### **Ausführen eines Schnitt-Übergangs vom Programmbus des Software-Bedienpanels**

**1** Wählen Sie im Programmbus die Videoquelle aus, die Sie als nächstes auf den Programmausgang legen wollen. Die Programmausgabe wechselt dann per Hartschnitt abrupt zur neuen Quelle.

#### **Ausführen eines Schnitt-Übergangs vom Software-Bedienpanel mit einer Tastatur**

- **1** Aktivieren Sie die Feststelltaste oder halten Sie die Shift-Taste gedrückt.
- **2** Drücken Sie auf der Tastatur die Zifferntaste jener Videoquelle, die Sie auf den Programmausgang legen wollen. Die Programmausgabe wechselt dann per Hartschnitt abrupt zur neuen Quelle.

### CUT-Taste

Bei Ausführung eines Schnitt-Übergangs mit der CUT-Taste, wechselt auch der Status aller für den nächsten Übergang ausgewählten Upstream-Keys und aller an die Übergangssteuerung geknüpften Downstream-Keys. Beispiel: Ein an die Übergangssteuerung geknüpfter Downstream-Key, der aktuell nicht auf Sendung ist, wird auf ON für On Air geschaltet oder, wenn er aktuell auf Sendung ist, auf OFF für Off Air. Analog werden alle für den nächsten Übergang ausgewählten Upstream-Keys auf Sendung geschaltet, wenn sie sich nicht On Air befinden und umgekehrt.

#### **Ausführen eines Schnitt-Übergangs mit der CUT-Taste eines ATEM Television Studio HD Modells**

- **1** Selektieren Sie die gewünschte Quelle im Vorschaubus anhand der Quelltasten an der Frontblende oder über das LCD-Menü. Wird ein Kameraeingang gewählt, leuchtet die Taste grün auf.
- **2** Um diese Quelle sofort auf Sendung zu schalten, drücken Sie die CUT-Taste auf dem integrierten Bedienfeld.

Wenn Sie eine Kameraquelle mit einer der Frontblendentasten ausgewählt haben, leuchtet diese Taste statt wie vorher grün nun rot auf. Dies zeigt an, dass sie am Programmausgang liegt.

#### **Ausführen eines Schnitt-Übergangs mit der CUT-Taste eines ATEM Television Studio Pro Modells**

- **1** Wählen Sie auf dem Preview"- bzw. Vorschau"-Bus die Videoquelle aus, die Sie auf den Programmausgang legen wollen. Die Programmausgabe bleibt dabei unverändert.
- **2** Drücken Sie die CUT-Taste. Die auf den Programm- und Vorschaubussen ausgewählten Quellen wechseln ihre Plätze und zeigen an, dass die vorher auf Vorschau liegende Videoquelle jetzt auf Programm liegt und umgekehrt.

Es ist empfehlenswert, Übergänge mit der CUT-Taste auszuführen. So lassen sich Videoinhalte als Vorschauausgabe prüfen, ehe Sie sie auf den Programmausgang legen. Auf diese Weise lässt sich z. B. die Fokussierung einer Kamera bestätigen.

#### **Ausführen eines Schnitt-Übergangs mit der CUT-Schaltfläche des Software-Bedienpanels**

- **1** Wählen Sie auf dem "Preview"- bzw. "Vorschau"-Bus die Videoquelle aus, die Sie auf den Programmausgang legen wollen. Die Programmausgabe bleibt dabei unverändert.
- 2 Betätigen Sie im Übergangssteuerblock bzw. unter "Transition Control" die CUT-Taste. Die auf den Programm- und Vorschaubussen ausgewählten Quellen wechseln ihre Plätze und zeigen an, dass die vorher auf Vorschau liegende Videoquelle jetzt auf Programm liegt und umgekehrt.

#### **Ausführen eines Schnitt-Übergangs vom Software-Bedienpanel mit einer Tastatur**

- **1** Vergewissern Sie sich, dass die Feststelltaste deaktiviert ist.
- **2** Drücken Sie auf der Tastatur die Zifferntaste jener Videoquelle, die Sie auf den Programmausgang legen wollen. Die Auswahl der Quelle erfolgt auf dem "Vorschau"-Bus. Die Programmausgabe bleibt unverändert.
- **3** Drücken Sie die Leertaste. Die auf den Programm- und Vorschaubussen ausgewählten Quellen wechseln ihre Plätze und zeigen an, dass die vorher auf Vorschau liegende Videoquelle jetzt auf Programm liegt und umgekehrt.

### Automatische Übergänge

Mit AUTO können Sie Übergänge von Programm- und Vorschauquellen mit einer vorgegebenen Rate automatisch ausführen. Bei diesem Vorgang wechselt auch der Status aller für den nächsten Übergang ausgewählten und an die Übergangssteuerung geknüpften Downstream-Keys. Automatische Übergänge lassen sich mithilfe der AUTO-Schaltfläche bzw. -Taste ausführen. **MACRO DVE PIP 1 DVE PIP 3 BKGD KEY 1** Alle Übergänge der Kategorien Mix, Dip, Wipe, DVE und Stinger können als AUTO-Übergang **DVE PIP 2 DVE** ausgeführt werden. **11 12 TIE BEGINNER TO TO SEE** 

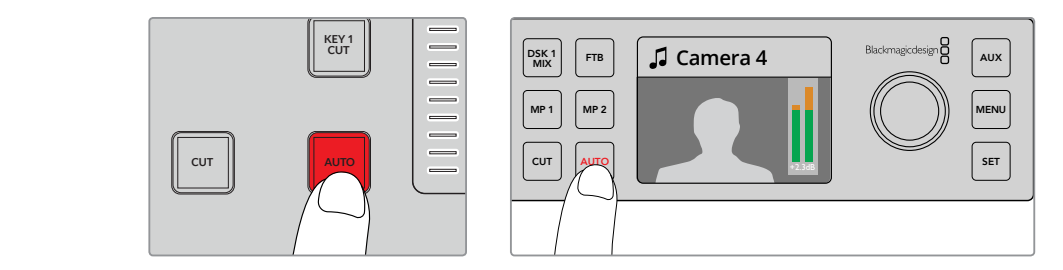

Drücken Sie die AUTO-Taste, um einen automatischen Übergang einzuleiten

#### **Ausführen eines automatischen Übergangs auf einem ATEM Television Studio HD Modell**

- **1** Wählen Sie die gewünschte Quelle aus, indem Sie eine der Quelltasten im Bedienfeld drücken.
- **2** Passen Sie den Quellton bei Bedarf durch Drehen der Einstellungsregler an.
- **3** Geben Sie im LCD-Menü die Übergangsart und -rate vor und passen Sie für den Übergang ggf. weitere Parameter an.
- **4** Wenn Sie mit den Tonpegeln der ausgewählten Quelle zufrieden sind, drücken Sie die AUTO-Taste neben dem LCD, um den Übergang auszuführen.
- **5** Detailliertere Informationen hierzu finden Sie im Abschnitt "Verwenden der ATEM Television Studio HD Frontblende".

#### **Ausführen eines automatischen Übergangs auf einem ATEM Television Studio Pro Modell**

- **1** Wählen Sie in der Vorschau-Tastenreihe die Videoquelle aus, die Sie auf den Programmausgang legen wollen.
- **2** Wählen Sie die Übergangsart im Übergangstastenblock des Bedienfelds aus.
- **3** Geben Sie im LCD-Menü die Übergangsrate vor und passen Sie für den Übergang ggf. weitere Parameter an.
- **4** Drücken Sie die AUTO-Taste, um den Übergang einzuleiten.
- **5** Während des Übergangs leuchten die zuvor roten und grünen Schaltflächen der Programmund Vorschaubusse beide rot auf. Dies zeigt einen aktuell ablaufenden Übergang an. Der Indikator des Übergangs-Sliders zeigt die Position und den Fortschritt des Übergangs an.
- **6** Nach Abschluss des Übergangs werden die auf den Programm- und Vorschaubussen ausgewählten Quellen ausgetauscht. Dies verdeutlicht, dass die vorher auf Vorschau liegende Videoquelle jetzt auf Programm liegt und umgekehrt.

Jeder Übergangstyp hat eine eigene, separat einstellbare Übergangsrate, mithilfe derer man schnellere Übergänge ausführen kann, indem man einfach die Übergangsart auswählt und die AUTO-Taste drückt. Die zuletzt verwendete Übergangsrate wird für die jeweilige Übergangsart beibehalten, bis sie geändert wird.

#### **Ausführen eines automatischen Übergangs mit dem Software-Bedienpanel**

- **1** Wählen Sie im Vorschaubus die Videoquelle aus, die Sie auf den Programmausgang legen wollen.
- **2** Wählen Sie die Übergangsart mithilfe der Schaltflächen im Steuerblock "Übergangsart" aus.
- **3** Aktivieren Sie auf der "Einstellungen"-Registerkarte in der "Übergänge"-Menüpalette dieselbe Übergangsart wie im Übergangssteuerblock.
- **4** Geben Sie die "Rate" für den Übergang vor und passen Sie bei Bedarf weitere Parameter an.
- **5** Betätigen Sie die AUTO-Schaltfläche im Übergangssteuerblock, um den Übergang einzuleiten.
- **6** Während des Übergangs leuchten die zuvor roten und grünen Schaltflächen der Programmund Vorschaubusse beide rot auf. Dies zeigt einen aktuell ablaufenden Übergang an. Der virtuelle Blendenhebel zeigt Position und Verlauf des Übergangs automatisch an. Das sich aktualisierende "Rate"-Display gibt die Anzahl der bis zum Abschluss des Übergangs verbleibenden Frames an.
- **7** Nach Abschluss des Übergangs werden die auf den Programm- und Vorschaubussen ausgewählten Quellen ausgetauscht. Dies verdeutlicht, dass die vorher auf Vorschau liegende Videoquelle jetzt auf Programm liegt und umgekehrt.

#### **Ausführen eines automatischen Übergangs über das Software-Bedienpanel mit einer Tastatur**

- **1** Vergewissern Sie sich, dass die Feststelltaste deaktiviert ist.
- **2** Drücken Sie auf der Tastatur die Zifferntaste jener Videoquelle, die Sie auf den Programmausgang legen wollen. Die Auswahl der Quelle erfolgt auf dem "Vorschau"-Bus. Die Programmausgabe bleibt unverändert.
- 3 Wählen Sie die Übergangsart mithilfe der Schaltflächen im Steuerblock "Übergangsart" aus.
- 4 Aktivieren Sie auf der "Einstellungen"-Registerkarte in der "Übergänge"-Menüpalette dieselbe Übergangsart wie im Übergangssteuerblock.
- **5** Geben Sie die "Rate" für den Übergang vor und passen Sie bei Bedarf weitere Parameter an.
- **6** Drücken Sie die Return- oder Eingabetaste, um den Übergang einzuleiten.
- **7** Während des Übergangs leuchten die zuvor roten und grünen Schaltflächen der Programmund Vorschaubusse beide rot auf. Dies zeigt einen aktuell ablaufenden Übergang an. Der virtuelle Blendenhebel zeigt Position und Verlauf des Übergangs automatisch an. Das sich aktualisierende "Rate"-Display gibt die Anzahl der bis zum Abschluss des Übergangs verbleibenden Frames an.
- **8** Nach Abschluss des Übergangs werden die auf den Programm- und Vorschaubussen ausgewählten Quellen ausgetauscht. Dies verdeutlicht, dass die vorher auf Vorschau liegende Videoquelle jetzt auf Programm liegt und umgekehrt.

Ein Produktionsmischer bietet mehrere Möglichkeiten, von einem Bild zum nächsten überzugehen. Im Allgemeinen wird der Wechsel von einer Hintergrundquelle auf eine andere mit einem einfachen Schnitt-Übergang ausgeführt. Die Übergänge der Kategorien Mix, Dip, Wipe und DVE ermöglichen den Wechsel von einer Hintergrundquelle zur nächsten, indem die eine allmählich eingeblendet und die andere gleichzeitig ausgeblendet wird. Logo-Wipe-Übergänge fallen in eine gesonderte Kategorie, die in einem späteren Abschnitt behandelt wird. Die Übergänge Mix, Dip, Wipe und DVE werden als automatische oder manuelle Übergänge mithilfe des Blendenhebels oder -Sliders ausgeführt.

## Mix-Übergänge

Ein Mix ist ein allmählicher Übergang von einer Quelle zu einer anderen. Er erfolgt durch schrittweises Verschmelzen von zwei Quellen, die sich im Verlauf des Effekts praktisch überlappen. Die Dauer des Übergangs bzw. die Dauer der Überlappung lässt sich durch Änderung der Mix-Rate anpassen.

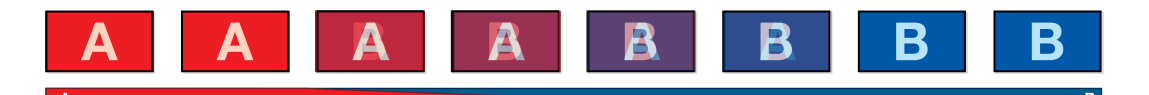

Programmausgabe eines Mix-Übergangs

|       | <b>Transitions</b> |      |                | $M/E1$ $M/E2$ |
|-------|--------------------|------|----------------|---------------|
| Mix   | Dip                | Wipe | <b>Stinger</b> | <b>DVE</b>    |
| Rate: |                    | 1:00 |                |               |

Einstellung der Rate für Mix-Übergänge

#### **Ausführen eines Mix-Übergangs im Programm/Vorschau-Modus auf einem ATEM Television Studio HD Modell**

- **1** Drücken Sie im Bedienfeld die Quelltaste für jene Videoquelle, die Sie auf den Programmausgang legen wollen. Die Taste leuchtet grün auf.
- 2 Wählen Sie im LCD-Menü "Übergänge" und stellen Sie die Übergangsart auf "Mix" ein.
- 3 Legen Sie die Dauer des Mix-Übergangs fest, indem Sie die "Rate"-Einstellung ändern. Bestätigen Sie die Einstellung mit der SET-Taste und kehren Sie mit der MENU-Taste zum Masterausgabe-Bildschirm zurück.
- **4** Führen Sie den Übergang als automatischen oder manuellen Übergang per AUTO-Taste im Bedienfeld aus.

**HINWEIS** Sie können einen Mix-Übergang auch im Cut-Bus-Modus ausführen. Im Cut-Bus-Modus wird ein Übergang sofort per Druck auf eine Quelltaste ausgeführt und die Quelle wird umgehend auf Sendung gebracht.

#### **Ausführen eines Mix-Übergangs auf einem ATEM Television Studio Pro Modells**

- **1** Wählen Sie im Vorschaubus die Videoquelle aus, die Sie auf den Programmausgang legen wollen.
- **2** Drücken Sie die MIX-Taste, um die Mix-Übergangsart auszuwählen.
- **3** Um die Übergangsrate einzustellen, drücken Sie die MENU-Taste und navigieren Sie im LCD-Menü zum Menüpunkt "Übergänge". Legen Sie die Dauer des Mix-Übergangs fest, indem Sie die "Rate"-Einstellung ändern. Bestätigen Sie die Änderungen mit der SET-Taste und kehren Sie mit der MENU-Taste zum Masterausgabe-Bildschirm zurück.
- **4** Führen Sie den Übergang als automatischen oder manuellen Übergang per AUTO-Taste oder Übergangs-Slider aus.

#### **Ausführen eines Mix-Übergang auf dem Software-Bedienpanel**

- **1** Wählen Sie im Vorschaubus die Videoquelle aus, die Sie auf den Programmausgang legen wollen.
- 2 Wählen Sie im Übergangssteuerblock die Übergangsart "Mix" aus.
- **3** Erweitern Sie die Menüpalette "Übergänge" und wählen Sie aus der Menüleiste "Übergangsart" die Option "Mix" aus.
- 4 Passen Sie die Mix-Rate an, indem Sie eine Zahl in das "Rate"-Fenster eingeben. Das "Rate"-Display im Übergangssteuerblock aktualisiert sich entsprechend.
- **5** Führen Sie den Übergang als automatischen oder manuellen Übergang im Übergangssteuerblock aus.

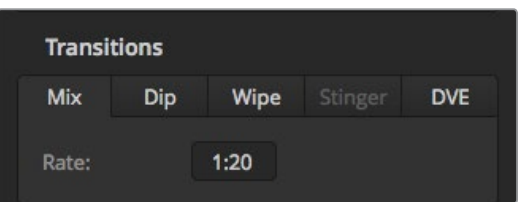

Die Mix-Übergangsrate in Sekunden und Frames

## Dip-Übergänge

Ein Dip verläuft so ähnlich wie ein Mix, da auch hier eine Videoquelle allmählich in eine andere übergeht. Bei einem Dip wird jedoch schrittweise eine dritte Videoquelle, die Dip-Quelle, eingemischt. Beispielsweise bietet sich ein Dip-Übergang an, wenn für einen Übergang blitzschnell Weiß oder ein Sponsorenlogo eingeblendet werden soll. Die Dauer des Dip-Übergangs und die Dip-Quellen sind vom Benutzer definierbar.

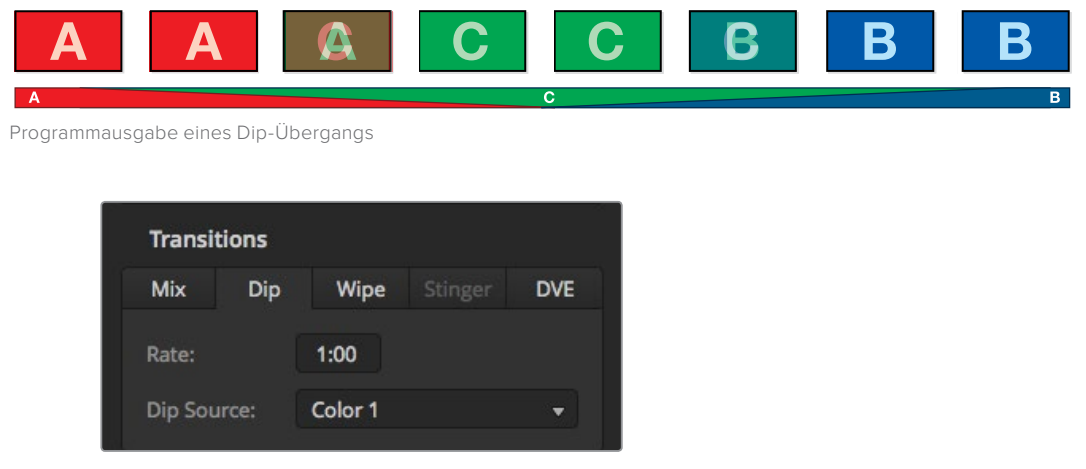

Einstellungen für Dip-Übergänge

#### **Ausführen eines Dip-Übergangs auf dem ATEM Television Studio HD**

- **1** Drücken Sie im Bedienfeld die Quelltaste für jene Videoquelle, die Sie auf den Programmausgang legen wollen. Die Taste leuchtet grün auf.
- 2 Wählen Sie in den Übergangseinstellungen auf dem LCD "Dip" und drücken Sie die MENU-Taste, um zu den Übergangseinstellungen zurückzukehren. Geben Sie die Übergangsrate vor und ändern Sie bei Bedarf die Dip-Quelle. Verwenden Sie hierfür eine beliebige Mischerquelle, bspw. Kameras, Media Player oder Hintergrundfarben.
- **3** Kehren Sie mit der MENU-Taste durch die einzelnen Menüpunkte zum Masterausgabe-Bildschirm zurück.
- **4** Führen Sie den Übergang als automatischen Übergang aus, indem Sie an der Frontblende die AUTO-Taste drücken.

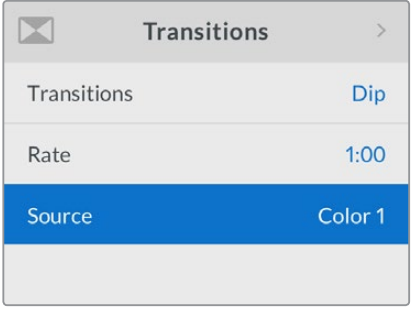

Ändern der Dip-Quelle im LCD-Menü "Übergänge"

#### **Ausführen eines Dip-Übergangs auf einem ATEM Television Studio Pro Modell**

- **1** Wählen Sie im Vorschaubus die Videoquelle aus, die Sie auf den Programmausgang legen wollen.
- **2** Drücken Sie die DIP-Taste, um die Dip-Übergangsart auszuwählen.
- **3** Um die Übergangsrate einzustellen, drücken Sie die MENU-Taste und navigieren Sie im LCD-Menü zum Menüpunkt "Übergänge". Legen Sie die Dauer des Dip-Übergangs fest, indem Sie die "Rate"-Einstellung ändern. Sie können zudem die Dip-Quelle festlegen. Verwenden Sie hierfür eine beliebige Mischerquelle, bspw. Kameras, Media Player oder Hintergrundfarben.
- **4** Bestätigen Sie die Änderungen mit der SET-Taste und kehren Sie mit der MENU-Taste zum Masterausgabe-Bildschirm zurück.
- **5** Führen Sie den Übergang als automatischen oder manuellen Übergang per AUTO-Taste oder Übergangs-Slider aus.

#### **Ausführen eines Dip-Übergangs mit dem Software-Bedienpanel**

- **1** Wählen Sie im Vorschaubus die Videoquelle aus, die Sie auf den Programmausgang legen wollen.
- **2** Wählen Sie im Übergangssteuerblock die Übergangsart "Dip" aus.
- **3** Erweitern Sie die Menüpalette "Übergänge" und wählen Sie aus der Menüleiste "Übergangsart" die Option "Dip" aus.
- 4 Justieren Sie die Dip-Rate, indem Sie einen Zahlenwert in das "Rate"-Fenster eingeben. Das "Rate"-Display im Übergangssteuerblock aktualisiert sich entsprechend.
- **5** Wählen Sie die Dip-Quelle aus.
- **6** Führen Sie den Übergang als automatischen oder manuellen Übergang im Übergangssteuerblock aus.

#### **Parameter für Dip-Übergänge**

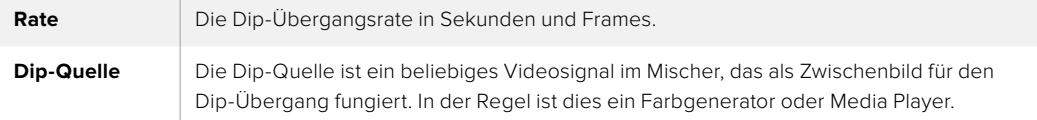

## Wipe-Übergänge

Ein Wipe ist ein Übergang von einer Quelle zur nächsten, bei dem die gegenwärtige Quelle durch eine andere Quelle ersetzt wird, die dabei ein geometrisches Muster bildet. Hierbei handelt es sich z. B. um einen Kreis oder eine Raute, die sich vergrößert.

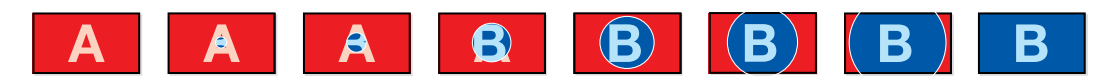

Programmausgabe eines Wipe-Übergangs

#### **Ausführen eines Wipe-Übergangs auf dem ATEM Television Studio HD**

- **1** Drücken Sie im Bedienfeld die Quelltaste für jene Videoquelle, die Sie auf den Programmausgang legen wollen. Die Taste leuchtet grün auf.
- 2 Wählen Sie auf dem LCD in den Übergangseinstellungen "Wipe". Drücken Sie die MENU-Taste, um zu den Übergangseinstellungen zurückzukehren und ändern Sie die Übergangsrate bei Bedarf.
- **3** Kehren Sie mit der MENU-Taste durch die einzelnen Menüpunkte zum Masterausgabe-Bildschirm zurück.
- **4** Führen Sie den Übergang als automatischen Übergang aus, indem Sie an der Frontblende die AUTO-Taste drücken.

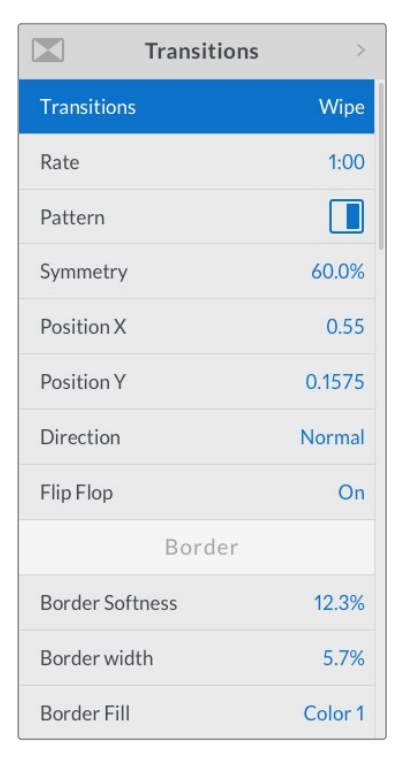

Einstellungen der Wipe-Übergänge

#### **Ausführen eines Wipe-Übergangs auf einem ATEM Television Studio Pro Modell**

- **1** Wählen Sie im Vorschaubus die Videoquelle aus, die Sie auf den Programmausgang legen wollen.
- **2** Wählen Sie eine beliebige Wipe-Muster-Taste aus, z. B. die Taste für einen vertikalen oder horizontalen Wipe.
- **3** Passen Sie im LCD-Menü "Übergänge" die Weichheit und Breite des Rands an oder selektieren Sie in der Einstellung "Randfüllung" die für den Rand zu verwendende Quelle.

**TIPP** Wenn Sie für den Rand eine Farbe verwenden, können Sie diese ändern, indem Sie die entsprechenden Farbgeneratoren-Einstellungen im LCD-Menü ändern.

- **4** Legen Sie darüber hinaus die Richtung des Wipe-Übergangs fest.
- **5** Führen Sie den Übergang als automatischen oder manuellen Übergang per AUTO-Taste oder Übergangs-Slider aus.

#### **Ausführen eines Wipe-Übergangs mit dem Software-Bedienpanel**

- **1** Wählen Sie im Vorschaubus die Videoquelle aus, die Sie auf den Programmausgang legen wollen.
- **2** Wählen Sie im Übergangssteuerblock die Übergangsart "Wipe" aus.
- **3** Erweitern Sie die Menüpalette "Übergänge" und wählen Sie die Registerkarte "Wipe" aus.
- **4** Geben Sie hier die Einstellungen für den Wipe-Übergang vor.
- **5** Führen Sie den Übergang als automatischen oder manuellen Übergang im Übergangssteuerblock aus.

#### **Parameter für Wipe-Übergänge**

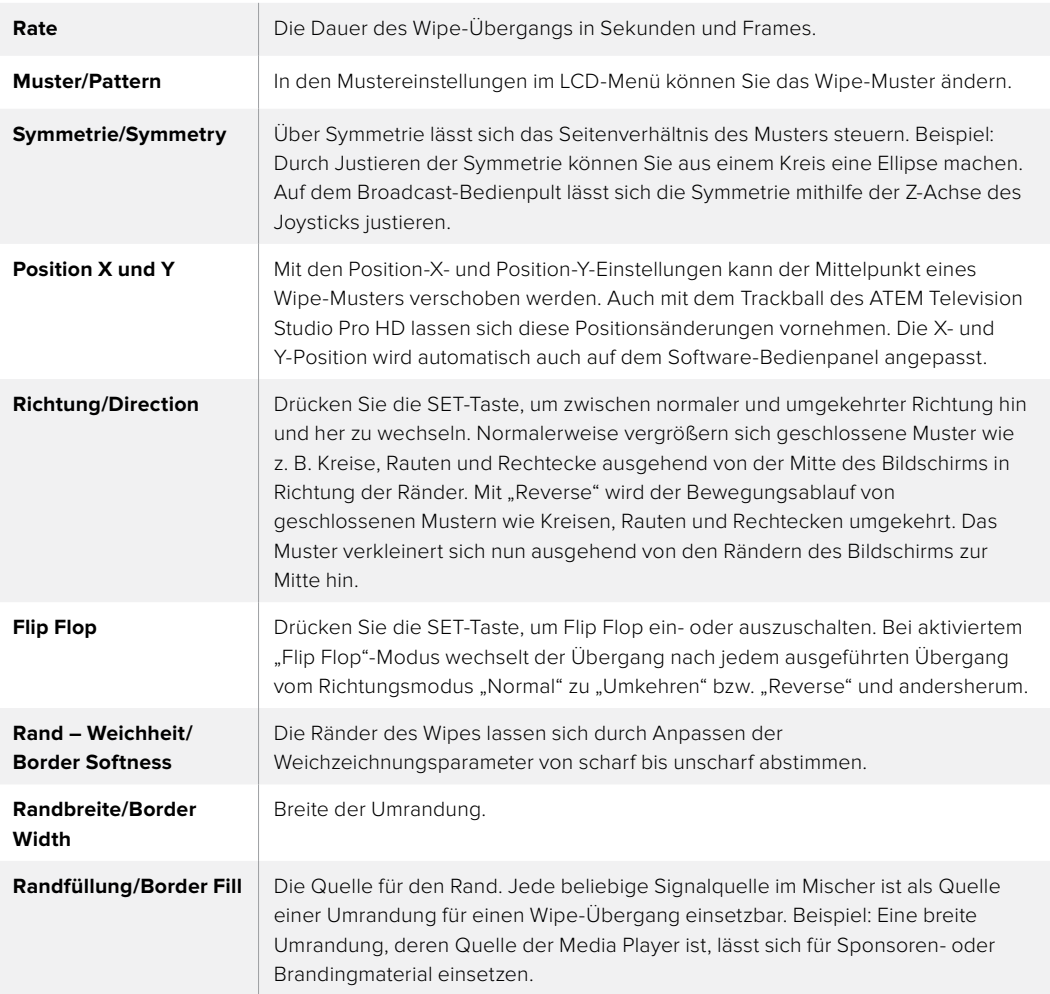

## DVE-Übergänge

Ihr ATEM Mischer verfügt über einen leistungsfähigen DVE-Prozessor für Übergänge mit digitalen Videoeffekten, sogenannten DVE. Bei einem DVE-Übergang wird ein Bild auf unterschiedliche Weise durch ein anderes Bild ersetzt. Beispiel: Mit einem DVE-Übergang lässt sich das gegenwärtige Bild stauchen und vom Bildschirm schieben. Dies enthüllt das darunter liegende, neue Bild.

### **Ausführen eines DVE-Übergangs auf einem ATEM Television Studio HD Modell**

- **1** Drücken Sie im Bedienfeld die Quelltaste für jene Videoquelle, die Sie auf den Programmausgang legen wollen. Die Taste leuchtet grün auf.
- **2** Drücken Sie die MENU-Taste, um das LCD-Menü aufzurufen und navigieren Sie zum Menüpunkt "Übergänge". Stellen Sie die Übergangsart auf DVE ein.
- **3** Legen Sie nun das DVE-Muster fest, z. B. Push oder Squeeze, sowie die Richtung des DVEs und ändern Sie bei Bedarf die Rate.

**HINWEIS** Wird der DVE bereits als Upstream-Key eingesetzt, ist die DVE-Übergangsart erst dann wieder auswählbar, wenn dieser Key Off Air und für den nächsten Übergang deaktiviert ist. Weitere Informationen finden Sie im Abschnitt "Gemeinsamer Zugriff auf DVE-Ressourcen" weiter hinten in diesem Kapitel.

**4** Drücken Sie die AUTO-Taste, um den DVE-Übergang einzuleiten.

#### **Ausführen eines DVE-Übergangs auf einem ATEM Television Studio Pro Modell**

- **1** Wählen Sie im Vorschaubus die Videoquelle aus, die Sie auf den Programmausgang legen wollen.
- **2** Um einen DVE auszuwählen, drücken Sie eine der DVE-PUSH- oder DVE-SQZ-Mustertasten. Wenn Sie die Richtung des DVE umkehren möchten, drücken Sie die INVERT-Taste.

**HINWEIS** Wird der DVE bereits als Upstream-Key eingesetzt, ist die DVE-Übergangsart erst dann wieder auswählbar, wenn dieser Key Off Air und für den nächsten Übergang deaktiviert ist. Weitere Informationen finden Sie im Abschnitt "Gemeinsamer Zugriff auf DVE-Ressourcen" weiter hinten in diesem Kapitel.

**3** Führen Sie den Übergang als automatischen oder manuellen Übergang per AUTO-Taste oder Übergangs-Slider aus.

#### **Ausführen eines DVE-Übergangs mit dem Software-Bedienpanel**

- **1** Wählen Sie im Vorschaubus die Videoquelle aus, die Sie auf den Programmausgang legen wollen.
- 2 Wählen Sie im Übergangssteuerblock die Übergangsart "DVE" aus.
- **3** Erweitern Sie die Menüpalette "Übergänge" und wählen Sie die Registerkarte "DVE" aus.
- **4** Wird der DVE bereits als Upstream-Key eingesetzt, ist die DVE-Schaltfläche erst dann auswählbar, wenn der Key "Off Air" und für den nächsten Übergang deaktiviert ist. Weitere Einzelheiten finden Sie im Abschnitt zum Teilen von DVE-Ressourcen weiter unten.
- **5** Passen Sie den Übergang in den Einstellungen der DVE-Menüpalette nach Ihren Wünschen an.
- **6** Führen Sie den Übergang als automatischen oder manuellen Übergang im Übergangssteuerblock aus.

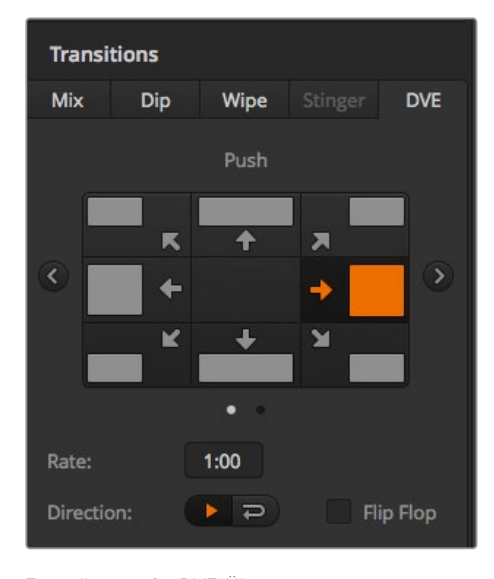

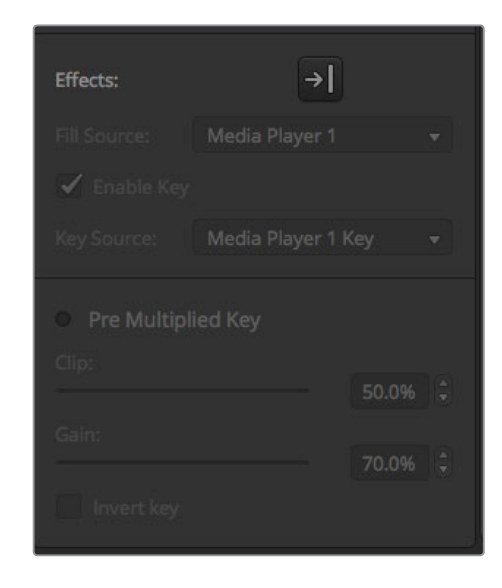

Einstellungen für DVE-Übergänge

#### **Parameter für DVE-Übergänge**

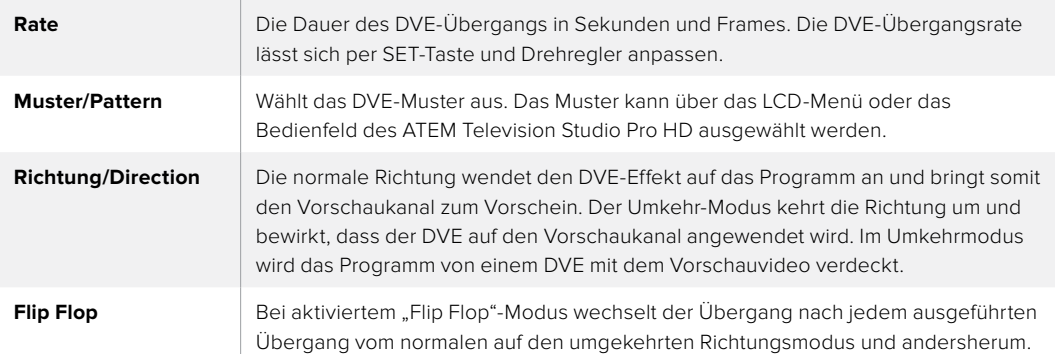

#### **Parameter für DVE-Keys**

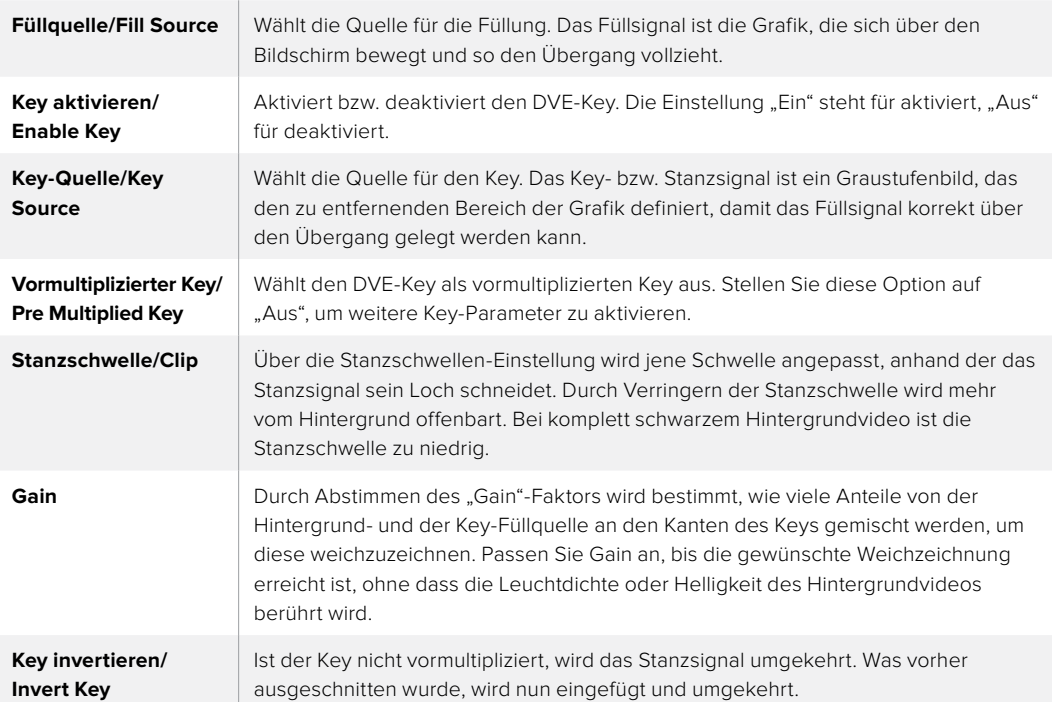

### Gemeinsamer Zugriff auf DVE-Ressourcen

ATEM Mischer verfügen über einen DVE-Kanal, der zur Ausführung von DVE-Übergängen oder als Upstream-Keyer eingesetzt werden kann. Wenn Sie einen DVE-Übergang auswählen und der DVE gegenwärtig anderswo im System benutzt wird, ist die DVE-Übergangsart nicht verfügbar. Um den DVE-Übergang einsetzen zu können, muss der DVE zunächst von seinem gegenwärtigen Einsatz abgelöst werden. Vergewissern Sie sich, dass der gegenwärtig auf dem Programm- oder Vorschaubus liegende Upstream-Keyer kein DVE-Key ist. Um einen DVE von dem Upstream-Keyer zu lösen, ändern Sie die Key-Art auf eine beliebige andere Art außer DVE. Der so abgelöste DVE ist nun für einen DVE-Übergang verfügbar.

Grafik-Übergänge sind eine beliebte Übergangsart, bei der DVEs zum Einsatz kommen. Hierbei bewegt sich eine über den Hintergrundübergang gelegte Grafik über den Bildschirm. Bei einem Grafik-Wipe schiebt sich eine Grafik entlang eines horizontalen Wipes, wobei im Wesentlichen der Rand des Wipe-Übergangs ersetzt wird. Bei einem Grafik-Mix rotiert eine Grafik über einem Mix-Übergang auf dem Bildschirm. Grafik-Übergänge sind ideal, um ein Senderlogo oder einen Fußball über den Bildschirm zu wischen und dabei einen neuen Hintergrund zu enthüllen. Für Grafik-Übergänge dient ein in den Übergangssteuerblock integrierter Spezial-Keyer. So bleiben alle Upstream- und Downstream-Keyer für das Compositing des Ausgabesignals verfügbar. Der nachstehende Abschnitt erklärt die Erstellung und Ausführung von Grafik-Übergängen.

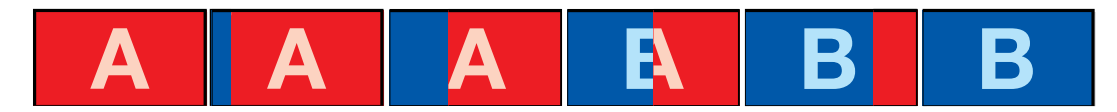

Die obige Abbildungssequenz ist ein Beispiel der Programmausgabe eines Wipe-Übergangs mit einer Grafik

### Ausführen eines Grafik-Übergangs

#### **Ausführen eines Grafik-Übergangs auf einem ATEM Television Studio HD Modell**

- **1** Rufen Sie per Druck auf die MENU-Taste die LCD-Menüs auf.
- **2** Wählen Sie im Übergangsmenü auf dem LCD die Übergangsart "DVE" aus.

Wird der DVE bereits als Upstream-Key eingesetzt, ist der DVE erst dann wieder auswählbar, wenn der Key "Off Air" und für den nächsten Übergang deaktiviert ist. Weitere Informationen finden Sie im Abschnitt "Gemeinsamer Zugriff auf DVE-Ressourcen" weiter hinten in diesem Kapitel.

**3** Wählen Sie das Übergangsmuster für den DVE-Grafik-Wipe aus und geben Sie unter der Einstellung "Richtung" die Richtung vor.

Die Grafik-Wipe-Einstellung ist der letzte Menüpunkt in der Liste der Muster.

**4** Während Sie sich im Übergangsmenü befinden, geben Sie die Füll- und Key-Quelle vor.

**TIPP** In der Regel wird ein Grafik-Übergang mit einer Quelle ausgeführt, die vorher in den Media Player geladen wurde. Wenn Sie einen Media Player als Füllquelle selektieren, wählt die Stanzquelle den Media Player Key-Kanal automatisch aus und aktiviert den vormultiplizierten Key. Das bedeutet, dass eine Grafik mit einer in den Alphakanal eingebetteten Key-Matte automatisch vom Mischer ausgewählt wird. Wenn Sie jedoch eine separate Mediendatei in einem anderen Media Player oder eine andere Eingangsquelle verwenden möchten, können Sie den vormultiplizierten Key deaktivieren und die Key-Quelle ändern.

- **5** Passen Sie wenn erforderlich die Key-Parameter im LCD-Menü an.
- **6** Führen Sie den Übergang als automatischen Übergang per AUTO-Taste oder manuell per Übergangs-Slider aus.

#### **Ausführen eines Grafik-Übergangs auf einem ATEM Television Studio Pro Modell**

- **1** Drücken Sie auf dem Bedienfeld die Übergangsart-Taste LOGO. Dies weist den DVE dem Upstream-Keyer zu und stellt das DVE-Übergangsmuster auf einen Grafik-Wipe ein.
- **2** Wählen Sie in der Quellentastenreihe jene Quelle aus, die Sie als DVE-Cut und DVE-Fill verwenden möchten.

**TIPP** In der Regel wird ein Grafik-Übergang mit einer Quelle ausgeführt, die vorher in den Media Player geladen wurde. Wenn Sie einen Media Player als Füllquelle selektieren, wählt die Stanzquelle den Media Player Key-Kanal automatisch aus und aktiviert den vormultiplizierten Key. Das bedeutet, dass eine Grafik mit einer in den Alphakanal eingebetteten Key-Matte automatisch vom Mischer ausgewählt wird. Wenn Sie jedoch eine separate Mediendatei in einem anderen Media Player oder eine andere Eingangsquelle verwenden möchten, können Sie den vormultiplizierten Key deaktivieren und die Key-Quelle ändern.

- **3** Passen Sie wenn erforderlich die Key-Parameter im LCD-Menü an.
- **4** Führen Sie den Übergang als automatischen Übergang per AUTO-Taste oder als manuellen Übergang per Übergangs-Slider aus.

#### **Ausführen eines Grafik-Übergangs mit dem Software-Bedienpanel**

**1** Aktivieren Sie im Übergangssteuerblock die DVE-Schaltfläche.

Wird der DVE bereits als Upstream-Key eingesetzt, ist die DVE-Schaltfläche erst dann auswählbar, wenn der Key "Off Air" und für den nächsten Übergang deaktiviert ist. Weitere Informationen finden Sie im Abschnitt "Gemeinsamer Zugriff auf DVE-Ressourcen" weiter hinten in diesem Kapitel.

- **2** Erweitern Sie die Menüpalette "Übergänge" und wählen Sie die Übergangsart DVE aus. Anhand der Vor- oder Zurückpfeile können Sie eine andere DVE-Art vorgeben. Das Grafik-Wipe-Icon "Effekte" wird standardmäßig aktiviert.
- **3** Wählen Sie die Füllquelle und Stanzquelle für die Grafik aus der Dropdown-Liste aus.

**TIPP** In der Regel wird ein Grafik-Übergang mit einer Quelle ausgeführt, die vorher in den Media Player geladen wurde. Wenn Sie einen Media Player als Füllquelle selektieren, wählt die Stanzquelle den Media Player Key-Kanal automatisch aus und aktiviert den vormultiplizierten Key. Das bedeutet, dass eine Grafik mit einer in den Alphakanal eingebetteten Key-Matte automatisch vom Mischer ausgewählt wird. Wenn Sie jedoch eine separate Mediendatei in einem anderen Media Player oder eine andere Eingangsquelle verwenden möchten, können Sie den vormultiplizierten Key deaktivieren und die Key-Quelle ändern.

- **4** Passen Sie wenn erforderlich die Key-Parameter an.
- **5** Führen Sie den Übergang als automatischen oder manuellen Übergang im Übergangssteuerblock aus.

#### **Beschreibung der Parameter für Grafik-Wipe-Übergänge**

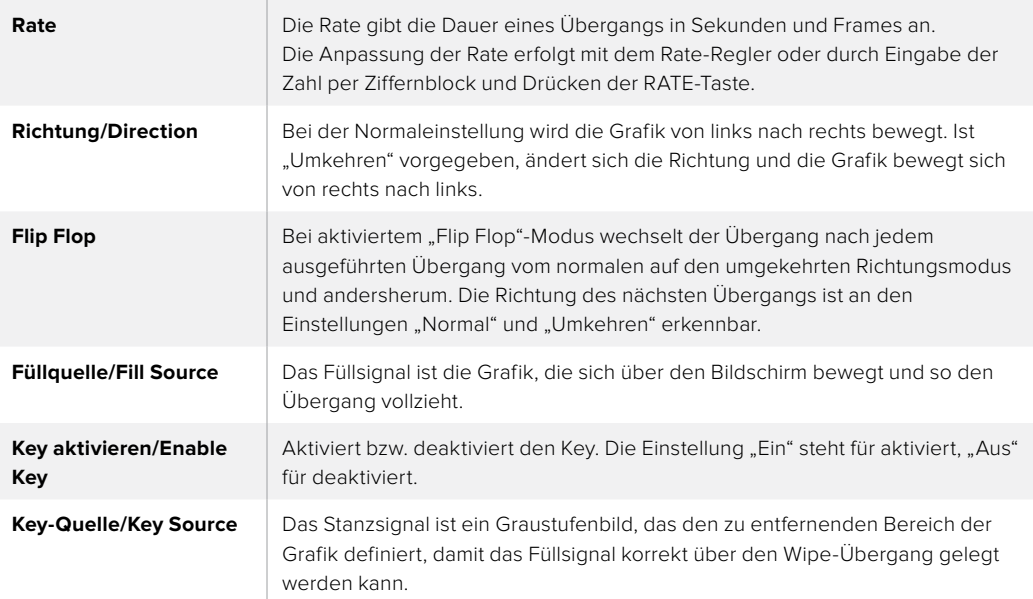

### Gemeinsamer Zugriff auf DVE-Ressourcen

Auf dem Mischer ist ein DVE-Kanal verfügbar, der sich zur Ausführung von DVE-Übergängen oder als Upstream-Keyer einsetzen lässt. Wenn Sie einen DVE-Übergang auswählen und der DVE gegenwärtig anderswo im System benutzt wird, ist die DVE-Übergangsart nicht verfügbar. Um den Grafik-Wipe-Übergang einsetzen zu können, muss der DVE zunächst von seinem gegenwärtigen Einsatz abgelöst werden. Vergewissern Sie sich, dass der gegenwärtig auf dem Programm- oder Vorschaubus liegende Upstream-Keyer kein DVE-Key ist. Um einen DVE von dem Upstream-Keyer zu lösen, ändern Sie die Key-Art auf eine beliebige andere Art außer DVE. Der so abgelöste DVE ist nun für einen Grafik-Wipe-Übergang verfügbar.

#### **Bilder für Grafik-Wipes**

Für die Grafik-Wipe-Funktion wird eine statische Grafik benötigt. Diese bewegt sich als Rand horizontal über den Bildschirm. Es sollte eine vertikale Grafik im Stil eines Banners sein, die nicht mehr als 25 % der gesamten Bildschirmbreite einnimmt.

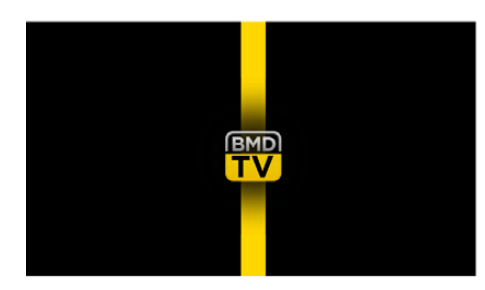

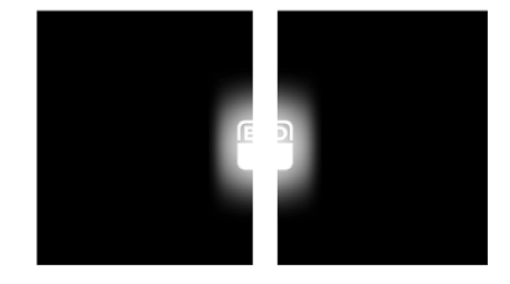

#### **Für Grafik-Wipes erforderliche Bildschirmbreiten**

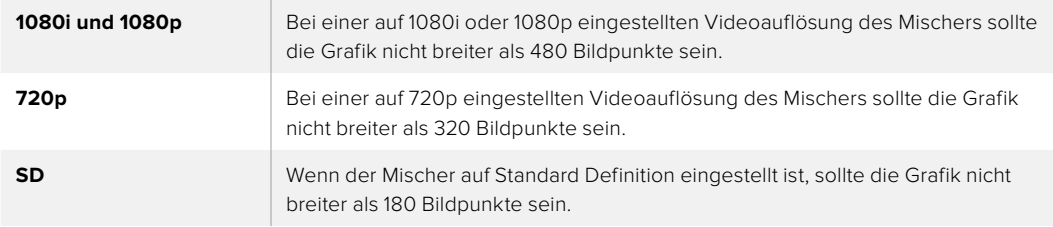

## Manuelle Übergänge

Manuelle Übergänge helfen Ihnen dabei, anhand des Blendenhebels oder des Übergangs-Sliders eines ATEM Television Studio Pro HD in eigenem Tempo zwischen Programm- und Vorschauquellen überzublenden. Die Übergänge Mix, Dip, Wipe und DVE können alle manuell ausgeführt werden.

#### **So führen Sie einen manuellen Übergang aus:**

- **1** Wählen Sie im Vorschaubus die Videoquelle aus, die Sie auf den Programmausgang legen wollen.
- **2** Wählen Sie die Übergangsart aus den jeweiligen Tasten aus.
- **3** Um den Übergang auszuführen, schieben Sie den Blendenhebel oder den Slider manuell von einem Ende an das gegenüberliegende. Die nächste Bewegung des Blendenhebels bzw. Sliders leitet einen neuen Übergang ein.
- **4** Während des Übergangs leuchten die zuvor roten und grünen Schaltflächen der Programmund Vorschaubusse beide rot auf. Dies zeigt einen aktuell ablaufenden Übergang an. Der Übergangs-Sliders zeigt zudem die Position und den Fortschritt des Übergangs an. Auf dem Software-Bedienpanel sind Position und Fortschritt des Übergangs am virtuellen Blendenhebel erkennbar.
- **5** Nach Abschluss des Übergangs werden die auf den Programm- und Vorschaubussen ausgewählten Quellen ausgetauscht. Dies verdeutlicht, dass die vorher auf Vorschau liegende Videoquelle jetzt auf Programm liegt und umgekehrt.

## Übergangsvorschau

ATEM Mischer verfügen über eine leistungsfähige Vorschaufunktion, mit der Sie Übergänge auf dem Vorschauausgang überprüfen und anpassen können. Die Übergangsvorschau-Funktion kann in ATEM Software Control über die Taste PREV TRANS ausgelöst werden. Hierüber lässt sich ein Übergang überprüfen, bevor er auf Sendung geschickt wird.

#### **So nutzen Sie die Übergangsvorschau:**

- **1** Wählen Sie im Vorschaubus die Videoquelle aus, die Sie auf den Programmausgang legen wollen.
- **2** Wählen Sie die Übergangsart im Übergangstastenblock von ATEM Software Control oder auf dem Bedienfeld Ihres Mischers aus.
- **3** Betätigen Sie die Taste bzw. Schaltfläche PREV TRANS, um den Mischer in den Übergangsvorschau-Modus zu versetzen. PREV TRANS leuchtet dann rot auf und die Vorschauausgabe wechselt, sodass sie nun die Programmausgabe widerspiegelt.
- **4** Um den Übergang auf dem Vorschauausgang vorher zu betrachten, schieben Sie den Blendenhebel manuell von einem Ende an das gegenüberliegende. Die Programmausgabe bleibt dabei unverändert.
- **5** Um den Übergangsvorschau-Modus auszuschalten, betätigen Sie PREV TRANS oder schieben Sie den Blendenhebel in seine Ausgangsstellung zurück. Durch Zurückschieben des Blendenhebels in seine Ausgangsstellung wird der Übergangsvorschau-Modus automatisch deaktiviert und das rote Licht der Taste bzw. Schaltfläche PREV TRANS erlischt. Wird der Blendenhebel nach dem Erlöschen der Leuchte bewegt, wird der Übergang auf den Programmausgang gelegt.

# **Keying auf ATEM Mischern**

Keyer sind leistungsstarke Produktionswerkzeuge, mit denen sich aus verschiedenen Quellen stammende visuelle Elemente auf dasselbe Videobild legen lassen.

Dies erfolgt, indem mehrere Ebenen von Video oder Grafiken über ein Hintergrundvideo gelegt werden. Durch Veränderung der Transparenz verschiedener Teile dieser Ebenen wird die Hintergrundebene sichtbar gemacht. Diesen Vorgang bezeichnet man als Keying. Zur Erstellung dieser selektiven Transparenz gibt es mehrere Techniken, die den verschiedenen Arten von Keyern, die auf Ihrem Mischer verfügbar sind, entsprechen.

Im Folgenden werden die gleichermaßen "upstream" und "downstream" verwendbaren Luma- und Linear-Keyer sowie die Upstream-Keyer Chroma, Muster und DVE erklärt.

## **So funktioniert Keying**

Für einen Key sind zwei Videoquellen erforderlich: ein Füllsignal und ein ebenfalls als Key bzw. Key-Signal bezeichnetes Schnitt- oder Stanzsignal. Das Füllsignal enthält ein Videobild, das auf den Hintergrund gelegt wird. Das Stanzsignal hingegen dient zur Auswahl der durchsichtig zu machenden Bereiche des Füllsignals. Als Füll- und Stanzsignale können beliebige interne Quellen des Mischers sowie seine externen Signaleingaben ausgewählt werden. Als Quellen für Füll- oder Stanzsignale sind Standbilder wie auch bewegte Bilder einsetzbar.

Auf dem Software-Bedienpanel erfolgt die Auswahl der Füll- und Stanzsignale über die Menüpaletten der Upstream- und Downstream-Keys. Im LCD-Menü Ihres Mischers können Sie Füll- und Stanzsignale in den Menüs "Upstream-Keys" oder "Downstream-Keys" auswählen.

Der Mischer setzt zwei Arten von Keyern ein: Upstream-Keyer und Downstream-Keyer. Vom Bedienfeld und dem LCD-Menü oder über ATEM Software Control haben Sie Zugriff auf einen Upstream-Keyer, bzw. Effekte-Keyer, sowie zwei Downstream-Keyer. Der Upstream-Keyer lässt sich als Luma-, Linear-, vormultiplizierter, Chroma-, Muster- oder DVE-Key anlegen. Der dedizierte DSK-Block verfügt über zwei Downstream-Keyer. Beide Downstream-Keyer lassen sich als Luma- oder Linear-Key einrichten.

## **Luma-Key**

Eine Helligkeitsstanze – auch Luma-Key oder Self-Key genannt – besteht aus einer einzelnen Videoquelle, die das Videobild enthält, und auf den Hintergrund gelegt wird. Alle durch die Leuchtdichte bzw. Luminanz des Videosignals definierten schwarzen Bereiche werden transparent, sodass der darunterliegende Hintergrund enthüllt wird. Da die herauszuschneidenden Bereiche nur mit einem Bild definiert werden, setzt ein Luma-Key dasselbe Signal für Füllung und Stanze ein. Die nachstehenden Abbildungen sind ein Beispiel für ein Bild, das durch Zusammensetzen des Hintergrunds mit den Luma-Key-Signalen entstanden ist.

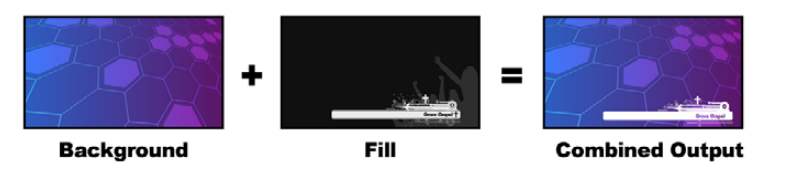

Kombination eines Hintergrunds mit Füll- und Stanzsignalen in Form eines Luma-Keys

**Hintergrund** – ein bildschirmfüllendes Bild, häufig von einer Kamera stammend.

**Füllquelle** – eine Grafik, die Sie über Ihren Hintergrund gelegt zeigen wollen. Hinweis: Die finale Komposition weist keinerlei Schwarz von der Grafik auf, da alle schwarzen Bereiche aus dem Bild herausgeschnitten wurden.

## **Linear-Key**

Ein Linear-Key besteht aus zwei Videoquellen: einem Füllsignal und einem Key- bzw. Stanzsignal. Das Füllsignal enthält ein Videobild, das über den Hintergrund gelegt wird. Das Key-Signal hingegen enthält eine Graustufenmaske, die dazu dient, jene Bereiche des Füllsignals zu definieren, die transparent werden sollen. Da es sich bei den Füll- und Stanzsignalen jeweils um Videoeingaben handelt, können beide Elemente auf dem Bildschirm in Bewegung sein. Das nachstehende Beispiel zeigt, wie aus der Kombination eines Hintergrunds mit den Füll- und Stanzsignalen ein finales Bild wird.

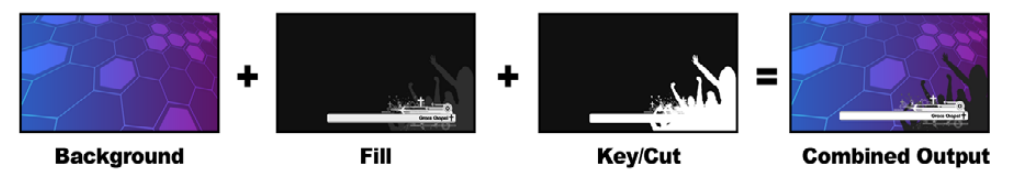

Kombination eines Hintergrunds mit Füll- und Stanzsignal in Form eines Linear-Keys

**Hintergrund** – ein bildschirmfüllendes Bild, häufig von einer Kamera stammend.

**Füllquelle** – eine Grafik, die Sie über Ihren Hintergrund gelegt zeigen wollen. Die schwarzen Teile der Grafik bleiben erhalten, da das Key-Signal die Transparenz des Füllsignals festlegt. Das Füllsignal wird häufig von einem Grafiksystem generiert.

**Key** – ein Graustufenbild, das den zu entfernenden Bereich des Bilds definiert. So kann das Füllsignal präzise auf den Hintergrund gelegt werden. Das Stanzsignal wird häufig von einem Grafiksystem generiert.

## **Vormultiplizierter Key**

Von modernen Grafiksystemen oder Textgeneratoren erstellte Füll- und Stanzsignale werden in der Regel als sogenannte vormultiplizierte Keys oder Shaped Keys ausgegeben. Ein vormultiplizierter Key ist eine Sonderkombination aus Füll- und Stanzsignal, wobei das Füllsignal mit dem Stanzsignal über einem schwarzen Hintergrund vormultipliziert wurde. In Photoshop erstellte Bilder, die einen Alpha-Kanal enthalten, sind vormultipliziert.

ATEM Mischer sind mit automatischer Key-Anpassung für vormultiplizierte Keys ausgestattet. Ist die Einstellung "Vormultiplizierter Key" aktiviert, stellt das System die Stanzschwellen- und Gain-Parameter automatisch ein.

Generieren Sie bei Verwendung eines in Photoshop erstellten Bildes die Grafiken über einer schwarzen Hintergrundebene und legen Sie alle Inhalte auf die darüber liegenden Ebenen. Vergewissern Sie sich, dass Ihre Photoshop-Datei einen Alpha-Kanal enthält, den der ATEM Mischer zum Überblenden der Grafik über das Live-Video verwenden kann. Wenn Sie die Datei als Targa-Bilddatei gespeichert oder direkt in den Media Pool geladen haben, können Sie für den Keyer das Attribut "Vormultiplizierter Key" wählen und so einen gelungenen Key erzielen.

Da Photoshop-Dateien generell vormultipliziert sind, sollten Sie beim Keying mit diesen Dateien auf Ihrem ATEM Mischer immer die vormultiplizierten Einstellungen verwenden.

## **Ausführen eines Upstream-Luma/Linear-Keys**

Da Luma- und Linear-Keys dieselben Parameter verwenden, erfolgt ihre Einstellung auf dem Software-Bedienpanel und auf den Hardware-Bedienpulten aus einem gemeinsamen Menü, dem sogenannten Luma-Key-Menü. Die Auswahl der Füll- und Stanzquellen definiert, ob es sich bei einem Key um einen Luma-Key oder einen Linear-Key handelt. Bei einem Luma-Key stammen die Füll- und Stanzsignale aus derselben Quelle. Bei einem Linear-Key stammen die Füll- und Stanzsignale aus unterschiedlichen Quellen.

### **Einrichten eines Luma/Linear-Keys als Upstream Keyer auf einem ATEM Television Studio HD Modell**

- **1** Drücken Sie die MENU-Taste, um das LCD-Menü aufzurufen.
- 2 Wählen Sie im LCD-Menü "Upstream-Key" die Key-Art "Luma".
- **3** Wählen Sie die Füllquelle aus.

**TIPP** Wenn Sie einen Media Player als Füllquelle selektieren, wird die Media Player Key-Quelle automatisch für den Key ausgewählt. Beispiel: Wenn Sie Media Player 1 als Füllquelle selektieren, wird der Media Player 2 Key automatisch ausgewählt.

Achten Sie bei einem Luma-Key darauf, dass für das Füll- und Stanzsignal dieselbe Quelle ausgewählt wurde.

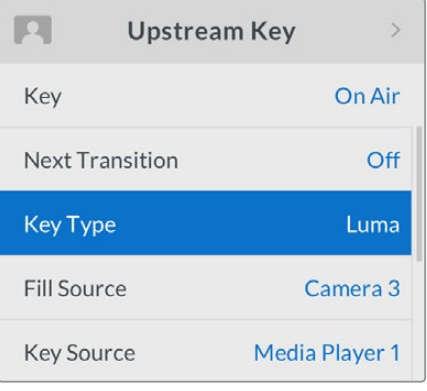

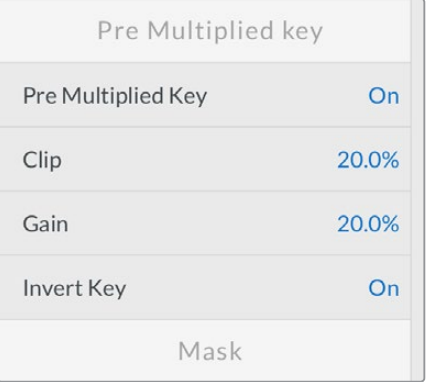

Einstellungen für Luma-Keys

#### **Einrichten eines Luma/Linear-Keys als Upstream Keyer auf einem ATEM Television Studio Pro Modell**

- **1** Drücken Sie im Bedienfeld die Taste KEY 1 TIE, um den auf dem Vorschauausgang liegenden Keyer zu aktivieren.
- Wählen Sie im LCD-Menü "Upstream-Key" die Key-Art "Luma".

**3** Drücken Sie zunächst die Taste KEY 1 FILL in der Quellenauswahl-Tastenreihe und dann eine der nummerierten Tasten direkt darunter, um die Füllquelle für den Luma-Key auszuwählen.

TIPP Wenn Sie einen Media Player als Füllquelle selektieren, wird die Media Player Key-Quelle automatisch für den Key ausgewählt. Beispiel: Wenn Sie Media Player 1 als Füllquelle selektieren, wird der Media Player 2 Key automatisch ausgewählt.

**4** Passen Sie zur Feinabstimmung des Keys im Menü "Upstream-Key" die Einstellungen "Stanzschwelle" und "Gain" an oder aktivieren Sie für vormultiplizierte Keys die entsprechende Option. Für vormultiplizierte Keys werden die Einstellungen "Stanzschwelle" und "Gain" automatisch vorgegeben.

#### **Einrichten eines Luma/Linear-Keys für Upstream Keyer 1 auf dem Software-Bedienpanel**

- 1 Erweitern Sie die Menüpalette "Upstream Key 1" und wählen Sie die Registerkarte "Luma" aus.
- **2** Wählen Sie die Quellen für das Füll- und das Stanzsignal aus.

Um einen Luma-Key auszuführen, wählen Sie für Füllung und Stanze dieselbe Quelle aus.

Justieren Sie die Key-Parameter zur Feinabstimmung des Keys. Die Parameter für Luma-Keys sind in der nachfolgenden Tabelle näher beschrieben.

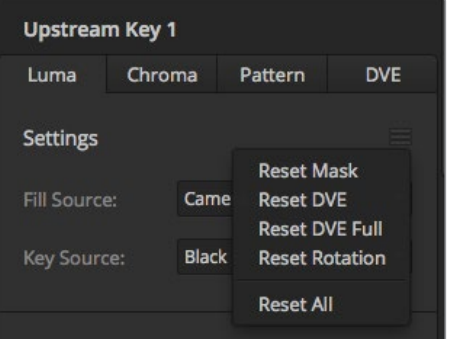

Wählen Sie die zurückzusetzenden Bereiche auf der Menüpalette im Reset-Menü aus

#### **Parameter für mit Upstream-Keyern ausgeführte Luma/Linear-Keys:**

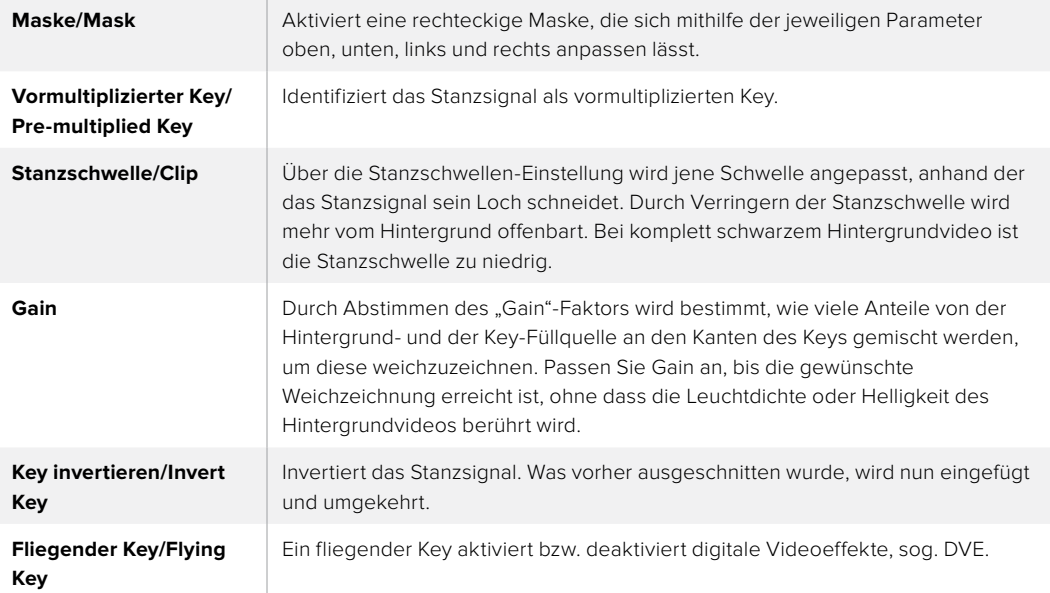

## Einrichten eines Luma/Linear-Keys als Upstream-Keyer 1 auf externen ATEM Hardware-Bedienpulten

#### **ATEM 1 M/E Advanced Panel**

- **1** Drücken Sie die Taste KEY 1, um den Keyer auf dem Vorschauausgang zu aktivieren. Dieser Vorgang ruft automatisch das Keyer-Menü auf dem LCD auf. Alternativ können Sie aber die Keyers-Taste drücken, um direkt auf das Menü zuzugreifen.
- **2** Wählen Sie den gewünschten M/E-Keyer aus, indem Sie die entsprechende Multifunktionstaste über dem LCD-Menü drücken.
- **3** Wählen Sie mithilfe des Reglers unterhalb von KEY-ART die Option "Luma".
- **4** Drehen Sie an den Reglern FÜLLQUELLE und KEY-QUELLE, um eine Füll- und Key-Quelle auszuwählen. Sie können jedoch auch die entsprechenden Tasten im Quellauswahlbus "Source Select" drücken und damit die Füll- und Key-Quelle selektieren.
- **5** Wenn Sie die Key-Art sowie die Füll- und Key-Quelle ausgewählt haben, drücken Sie auf den Rechtspfeil und scrollen Sie zum nächsten Menüpunkt. Justieren Sie Key-Parameter wie Maske, Gain, Stanzschwelle und aktivieren bzw. deaktivieren Sie den vormultiplizierten Key etc. mithilfe der Drehregler.

#### **ATEM Broadcast Panel:**

- 1 Drücken Sie im Steuerblock "Transition Control" die Taste KEY 1, um den am Vorschauausgang anliegenden Keyer zu aktivieren. Die Systemsteuerung navigiert dann dynamisch zum Menü KEY 1. Sie können manuell zum Menü KEY 1 navigieren, indem Sie die Tastenfolge HOME > EFFECTS KEYS > KEY 1 drücken.
- **2** Aktivieren Sie die Menütaste LUMA KEY.
- **3** Im Ziel-Display des ATEM 1 M/E Broadcast Panels wird "key1fill" angezeigt. Wählen Sie die Füllquelle auf dem Auswahlbus "Source Select" aus.
- **4** ATEM 2 M/E Broadcast Panel: Halten Sie die KEY1/CUT-Taste gedrückt und wählen Sie die Stanzquelle aus. ATEM 1 M/E Broadcast Panel: Halten Sie die CUT/FILL-Taste gedrückt, sodass das Ziel-Display "Key1Cut" anzeigt, und wählen Sie die Stanzquelle aus.
- **5** Um einen Luma-Key auszuführen, wählen Sie für Füllung und Stanze dieselbe Quelle aus.
- **6** Passen Sie zur Feinabstimmung des Clips die Einstellungen "Clip" und "Gain" an oder drücken Sie für vormultiplizierte Keys die PRE MULT-Taste. Für vormultiplizierte Keys werden die Einstellungen "Clip" und "Gain" automatisch vorgegeben.

## **Ausführen eines Downstream-Luma/Linear-Keys**

#### **Einrichten eines Luma/Linear-Keys als Downstream-Keyer 1 auf dem ATEM Television Studio HD**

- **1** Drücken Sie die MENU-Taste, um das LCD-Menü aufzurufen.
- 2<sup>2</sup> Wählen Sie im LCD-Menü "Downstream-Key 1" die Key-Art "Luma".
- **3** Wählen Sie die Füllquelle aus.

**TIPP** Wenn Sie einen Media Player als Füllquelle selektieren, wird die Media Player Key-Quelle automatisch für den Key ausgewählt. Beispiel: Wenn Sie Media Player 1 als Füllquelle selektieren, wird der Media Player 2 Key automatisch ausgewählt.

Achten Sie bei einem Luma-Key darauf, dass für das Füll- und Stanzsignal dieselbe Quelle ausgewählt wurde.

#### **Einrichten eines Luma/Linear-Keys als Downstream Keyer 1 auf einem ATEM Television Studio Pro Modell**

- **1** Drücken Sie im Bedienfeld die Taste KEY 1 TIE, um den auf dem Vorschauausgang liegenden Keyer zu aktivieren.
- 2 Wählen Sie im LCD-Menü "Downstream-Key 1" die Key-Art "Luma".
- **3** Drücken Sie zunächst die Taste DSK 1 FILL in der Quellenauswahl-Tastenreihe und dann eine der nummerierten Tasten direkt darunter, um die Füllquelle für den Luma-Key auszuwählen.

**TIPP** Wenn Sie einen Media Player als Füllquelle selektieren, wird die Media Player Key-Quelle automatisch für den Key ausgewählt. Beispiel: Wenn Sie Media Player 1 als Füllquelle selektieren, wird der Media Player 2 Key automatisch ausgewählt.

- **4** Achten Sie bei einem Luma-Key darauf, dass für das Füll- und Stanzsignal dieselbe Quelle ausgewählt wurde.
- **5** Passen Sie zur Feinabstimmung des Keys im Menü "Downstream-Key 1" die Einstellungen "Stanzschwelle" und "Gain" an oder aktivieren Sie für vormultiplizierte Keys die entsprechende Option. Für vormultiplizierte Keys werden die Einstellungen "Stanzschwelle" und "Gain" automatisch vorgegeben.

#### **Einrichten eines Luma/Linear-Keys für Downstream Keyer 1 auf dem Software-Bedienpanel**

- 1 Wählen Sie die Menüpalette "Downstream-Key 1" aus.
- 2 Spezifizieren Sie die Füll- und Stanzquellen mit den als "Füllquelle" und "Key-Quelle" gekennzeichneten Dropdown-Steuerelementen. Um einen Luma-Key auszuführen, wählen Sie für Füllung und Stanze dieselbe Quelle aus.
- **3** Justieren Sie die Key-Parameter zur Feinabstimmung des Keys.

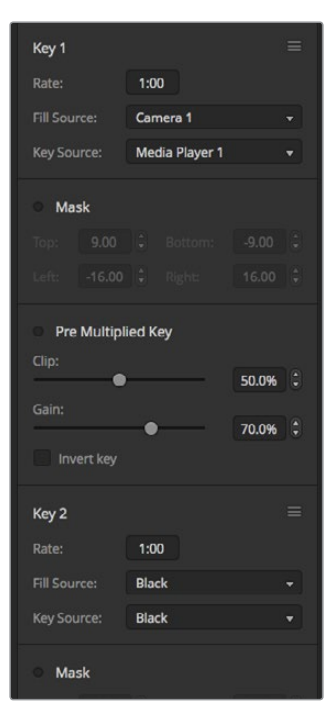

Einstellungen der Downstream-Keyer

## Einrichten eines Luma/Linear-Keys als Downstream-Keyer 1 auf externen ATEM Hardware-Bedienpulten

#### **ATEM 1 M/E Advanced Panel:**

- **1** Drücken Sie die Taste DSK 1 TIE, um den Downstream-Keyer auf dem Vorschauausgang zu aktivieren. Dieser Vorgang ruft automatisch das Downstream-Key-Menü auf dem LCD auf. Alternativ können Sie aber die Keyers-Taste und anschließend die Rechtspfeiltaste drücken, um auf das Menü direkt zuzugreifen.
- **2** Drücken Sie die Multifuktionstasten DSK 1 oder DSK 2 und wählen Sie so, welchen Downstream-Keyer Sie verwenden möchten. Die Key-Art brauchen Sie nicht festzulegen, da es sich bei einem Downstream-Keyer immer um einen Luma-Key handelt.
- **3** Wählen Sie mit den Drehreglern unterhalb des LCD-Menüs die Füll- und Key-Quelle aus. Sie können jedoch auch die entsprechenden Tasten im Quellauswahlbus "Source Select" drücken und damit die Füll- und Key-Quelle selektieren.
- **4** Wenn Sie die Füll- und Key-Quelle ausgewählt haben, drücken Sie auf den Links- bzw. Rechtspfeil und scrollen Sie durch zusätzliche Menüs mit Key-Parametern wie Maske, Gain, Stanzschwelle und Einstellungen für den vormultiplizierten Key etc.

#### **ATEM Broadcast Panel:**

- **1** Drücken Sie die Taste DSK 1 TIE, um den Downstream-Keyer auf dem Vorschauausgang zu aktivieren. Die Systemsteuerung für M/E 1 navigiert dann dynamisch zum Menü "DSK 1". Sie können auch manuell zum Menü DSK 1 navigieren, indem Sie die Tastenfolge "HOME" > "DSK KEYS" > "DSK 1" drücken.
- **2** Das Ziel-Display des ATEM 1 M/E Broadcast Panels zeigt "DSK1 fill" an. Wählen Sie die Füllquelle auf dem Auswahlbus "Source Select" aus.
- **3** ATEM 2 M/E Broadcast Panel: Halten Sie die Taste DEST SHIFT gedrückt und wählen Sie die Stanzquelle auf dem Auswahlbus aus. ATEM 1 M/E Broadcast Panel: Halten Sie die Taste CUT/FILL gedrückt, bis das Ziel-Display "DSK1 cut" anzeigt. Wählen Sie dann die Stanzquelle auf dem Auswahlbus aus.
- **4** Um einen Luma-Key auszuführen, wählen Sie für Füllung und Stanze dieselbe Quelle aus.
- **5** Um das Stanzsignal zu verfeinern, justieren Sie die Einstellungen "Clip" und "Gain" oder drücken Sie für vormultiplizierte Keys die PRE MULT-Taste. Für vormultiplizierte Keys sind die Einstellungen "Clip" und "Gain" nicht verfügbar.

## **Chroma-Key**

Ein Chroma-Key wird häufig bei Fernseh-Wettervorhersagen verwendet, bei denen der Moderator vor einer riesigen Landkarte zu stehen scheint. In Wirklichkeit steht er aber vor einem blauen oder grünen Hintergrund im Studio. Für einen Chroma-Key werden mit einem speziellen Verfahren zwei Videobilder kombiniert. Dabei wird aus einem Bild die Farbe entfernt, was ein darunterliegendes Bild enthüllt. Diese Methode wird auch als Farb-Keying, farbbasierte Bildfreistellung, Farbstanzen, Greenscreen- oder Bluescreen-Technik bezeichnet.

Häufig werden als Hintergründe für Chroma-Keys mit dem Computer generierte Grafiken verwendet. Dafür lässt sich ein externer Computer mühelos an Ihren ATEM Mischer anschließen. Dies erfolgt über den HDMI-Ausgang des Computers oder mit einer Videokarte der Produktserien DeckLink oder Intensity von Blackmagic Design. Sie können dann Videoclips auf Ihrem ATEM Mischer abspielen. Wenn Sie einen grünen Hintergrund auf Ihre Animationen rendern, können Sie mit diesem Grün stanzen, um schnelle, saubere Animationen beliebiger Länge zu erstellen. Da es sich um computergeneriertes Grün handelt, ist es eine sehr kontrastarme Farbe, die ideal fürs Keying ist.

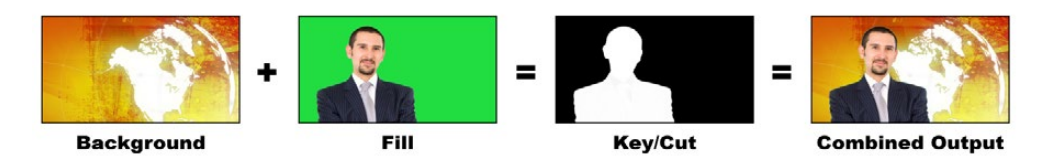

Kombinieren eines Hintergrunds mit Füllsignal und Chroma-Key/Stanze

**Hintergrund** – ein bildschirmfüllendes Bild. Bei einem Chroma-Key ist das häufig eine Wetterkarte.

**Füllsignal** – das über das Hintergrundvideo zu legende Bild. Bei einem Chroma-Key stammt dieses Bild von der Kamera, die auf den Wettermoderator, der auf den Greenscreen zeigt, gerichtet ist.

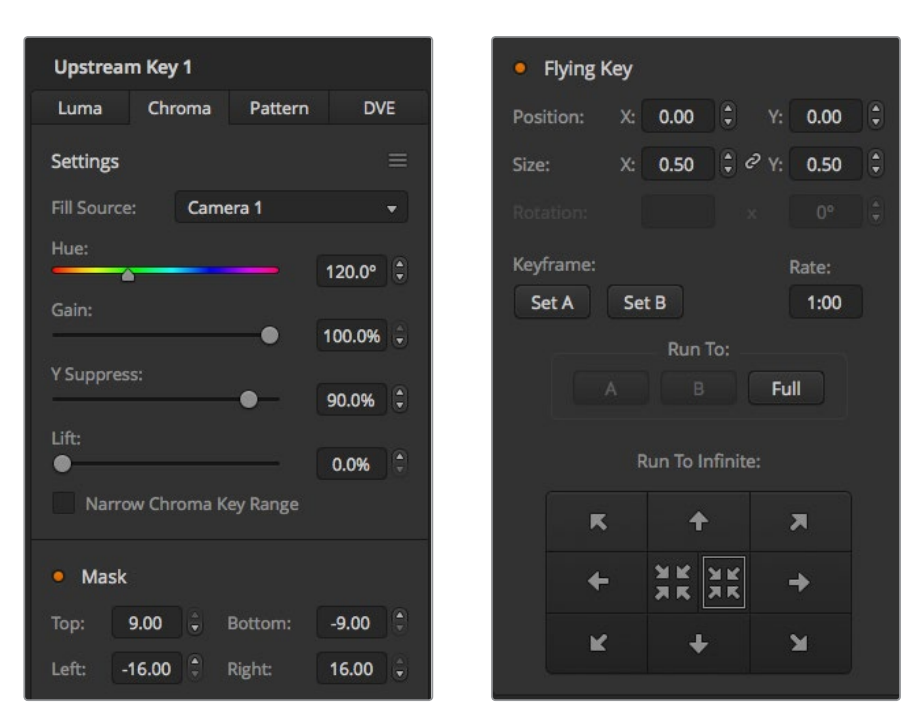

**Key/Stanze** – bei einem Chroma-Key wird das Key-/Stanzsignal aus dem Füllsignal generiert.

Einstellungen des Chroma-Keys in ATEM Software Control

## **Ausführen von Upstream-Chroma-Keys**

Folgen Sie den nachstehenden Schritten zum Ausführen eines Chroma-Keys auf Ihrem ATEM Mischer.

#### **Einrichten eines Chroma-Keys als Upstream Keyer auf einem ATEM Television Studio HD Modell**

- **1** Navigieren Sie zum LCD-Menü "Upstream-Key" und aktivieren Sie die Option "Nächster Übergang" mit EIN. Dies aktiviert den Upstream-Keyer in der Vorschauausgabe, damit Sie den Key während des Einrichtungsvorgangs sehen können. Gleichzeitig verknüpft es den Key mit dem nächsten Übergang, damit er auf Sendung geht, sobald der nächste Übergang ausgeführt wird.
- 2 Wählen Sie im LCD-Menü "Upstream-Key" die Key-Art "Chroma" aus.
- **3** Kehren Sie zum Menü "Upstream-Key" zurück und scrollen Sie nach unten zum Menüpunkt "Füllquelle". Wählen Sie das zu stanzende Bild als Füllquelle aus.
- **4** Passen Sie die Chroma-Key-Einstellungen an und verfolgen Sie die Anpassungen in der Vorschauausgabe. Wenn Sie mit den Einstellungen für den Chroma-Key zufrieden sind, drücken Sie die MENU-Taste mehrmals, um schrittweise zur Masterprogrammausgabe zurückzukehren.

#### **Einrichten eines Chroma-Keys als Upstream Keyer auf einem ATEM Television Studio Pro Modell**

**1** Drücken Sie zunächst die Taste KEY 1 TIE, um den Key für den Vorschauausgang zu aktivieren und ihn während des Einrichtungsvorgangs sehen zu können.

Durch Drücken der Taste KEY 1 TIE wird der Key mit dem nächsten Übergang verknüpft, sodass er auf Sendung geht, sobald der nächste Übergang ausgeführt wird.

- 2 Wählen Sie im LCD-Menü "Upstream-Key" die Key-Art "Chroma" aus.
- **3** Kehren Sie zum Menü "Upstream-Key" zurück und scrollen Sie nach unten zum Menüpunkt "Füllquelle". Wählen Sie das zu stanzende Bild als Füllquelle aus.
- **4** Passen Sie die Chroma-Key-Einstellungen an und verfolgen Sie die Anpassungen in der Vorschauausgabe. Wenn Sie mit den Einstellungen für den Chroma-Key zufrieden sind, drücken Sie die MENU-Taste mehrmals, um schrittweise zur Masterprogrammausgabe zurückzukehren.

#### **Einrichten eines Chroma-Keys als Upstream Keyer auf dem Software-Bedienpanel**

- 1 Erweitern Sie die Menüpalette "Upstream Key 1 M/E 1" und wählen Sie in der Key-Art-Leiste "Chroma" aus.
- **2** Wählen Sie die Füllquelle aus.
- **3** Justieren Sie die Key-Parameter zur Feinabstimmung des Keys. Eine Beschreibung der Parameter für Chroma-Keys finden Sie in der nachstehenden Tabelle.

#### **Parameter für Chroma-Keys:**

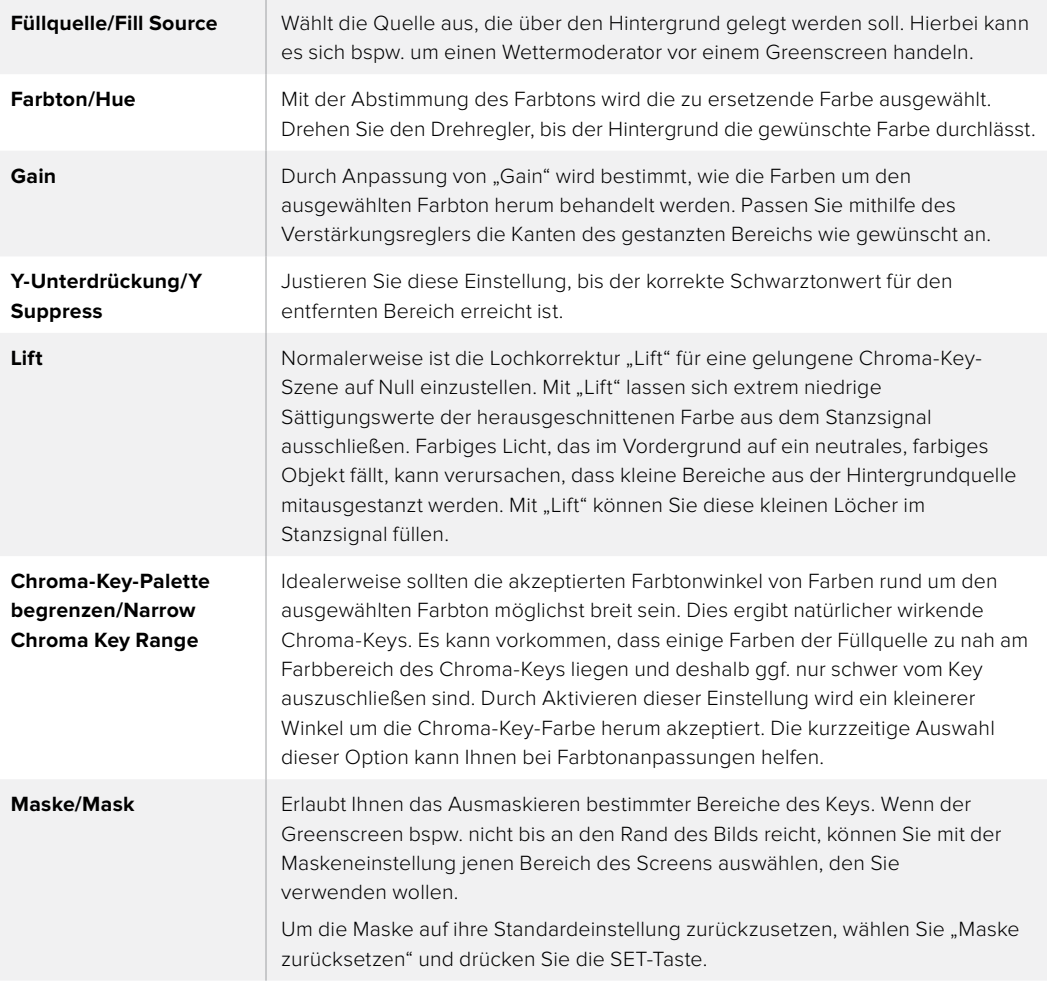

## Einrichten eines Chroma-Keys als Upstream-Keyer 1 aauf externen ATEM Hardware-Bedienpulten

#### **ATEM 1 M/E Advanced Panel:**

- **1** Drücken Sie die Taste KEY 1, um Keyer 1 auf dem Vorschauausgang zu aktivieren. Dieser Vorgang ruft automatisch das Keyer-Menü auf dem LCD auf. Alternativ können Sie aber die Keyers-Taste drücken, um auf das Menü direkt zuzugreifen.
- 2 Wählen Sie mit dem entsprechenden Multifunktionsregler die Key-Art "Chroma".
- **3** Wählen Sie ebenfalls mithilfe des entsprechenden LCD-Reglers die Füllquelle. Sie können eine Füllquelle jedoch auch über die jeweilige Taste im Quellenauswahlbus "Source Select" selektieren.
- **4** Drücken Sie die Links- und Rechtspfeiltaste, um auf weitere Key-Parameter zuzugreifen, die Sie ggf. justieren möchten. Dazu zählen Parameter wie Farbton, Gain, Y-Unterdrückung, Lift und Maskenoptionen.

#### **ATEM Broadcast Panel:**

- **1** Drücken Sie die Taste KEY 1, um den Keyer auf dem Vorschauausgang zu aktivieren. Die Systemsteuerung navigiert dann dynamisch zum Menü KEY 1. Sie können manuell zum Menü KEY 1 navigieren, indem Sie die Tastenfolge HOME > EFFECTS KEYS > KEY 1 drücken.
- **2** Wählen Sie die Menütaste CHROMA KEY aus.
- **3** Auf dem ATEM 1 M/E Broadcast Panel zeigt das Ziel-Display "Key1fill" an. Auf dem ATEM 2 M/E Broadcast Panel leuchtet die Taste KEY 1/CUT auf. Wählen Sie die Füllquelle auf dem Auswahlbus "Source Select" aus.
- **4** Nehmen Sie mit den Steuerelementen für Chroma-Keys eine Feinabstimmung des Keys vor.

**TIPP** Beim Anpassen von Einstellungen auf dem ATEM 1 M/E Advanced Panel lassen sich alle Einstellungen auf ihre Standardwerte zurücksetzen, indem Sie die SHIFT-Taste gedrückt halten und auf RESET drücken. Um individuelle Parameter zurückzusetzen, halten Sie die SHIFT-Taste gedrückt und drücken Sie den entsprechenden Multifunktionsregler.

#### **Anpassen der Parameter mit einem Vektorskop**

Bei der Programmierung eines Chroma-Keys mit Farbbalken als Hintergrundquelle können Sie das Ergebnis auf einem Vektorskop betrachten, indem Sie wie folgt verfahren.

- **1** Deaktivieren Sie die Option Chroma-Key-Palette begrenzen.
- **2** Setzen Sie den Wert für "Lift" auf 0.
- **3** Justieren Sie den Farbton, bis die Hex-Wertpunkte der Farbe um Schwarz zentriert sind. Durch Anpassung des Farbtons wird der Schwarzpunkt ausgeglichen und die Konstellation der sechs Farbbalkenpunkte auf dem Monitor verschiebt sich.
- **4** Justieren Sie "Gain", bis die Farbbalken nah an ihren Zielkästchen im Vektorskop liegen. Durch Anpassung von "Gain" erweitern bzw. verengen sich die Farbvektoren um die Mitte.
- **5** Justieren Sie den Regler "Y-Unterdrückung", bis der richtige Schwarztonwert erreicht ist.

## **Ausführen von erweiterten Chroma-Keys**

Der ATEM Television Studio Pro 4K Mischer bietet mit dem Advanced Chroma Keyer erweitertes Chroma-Sampling mit mehr und präziseren Anpassungsoptionen. Diese Bedienelemente erleichtern es, optimale Keys und einen besseren Mix aus Vorder- und Hintergrund zu erzielen, um so glaubwürdigere visuelle Effekte zu gestalten.

#### **Einrichten eines überzeugenden Chroma-Keys mithilfe des erweiterten Keyers:**

- 1 Erweitern Sie die Menüpalette "Upstream Key" und wählen Sie in der Key-Art-Leiste "Chroma" aus.
- **2** Wählen Sie die Füllquelle aus. Normalerweise ist diese Quelle eine Kamera, die auf den Moderator vor einem Greenscreen gerichtet ist, oder eine in den Media Player geladene Grafik.
- **3** Klicken Sie auf die Chroma-Sample-Schaltfläche. Bei aktiviertem Chroma-Sampling wird ein neues Feld mit einem Boxcursor angezeigt. Dieser Cursor ist auch im Multi-View-Vorschaufenster sichtbar.

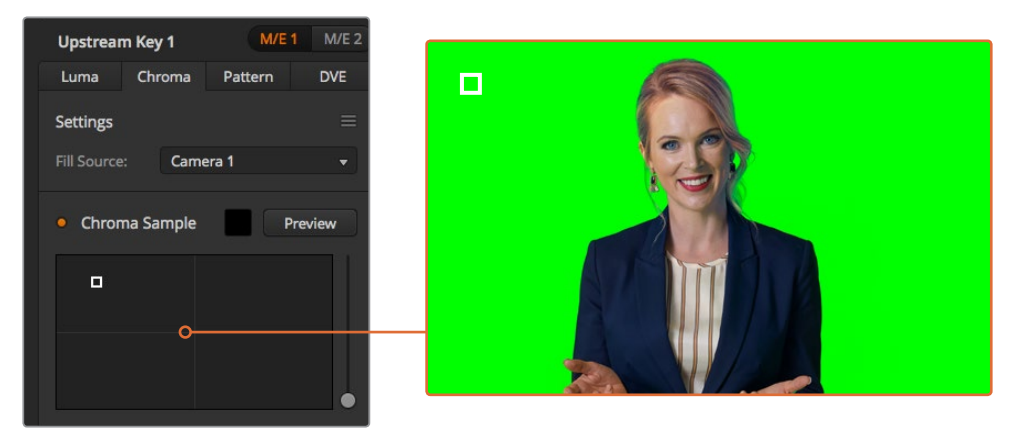

Die Einstellungen für das Chroma-Sampling ermöglichen es Ihnen, den Cursor auf den Screenbereich zu schieben, den Sie als Muster verwenden wollen

**4** Klicken Sie auf den Boxcursor und ziehen Sie ihn an die als Muster zu verwendende Stelle.

Wählen Sie hierfür einen repräsentativen Bereich aus, der ein möglichst breites Luminanzspektrum Ihres Greenscreens abdeckt. Die standardmäßige Größe des Boxcursors ist auf ebenmäßig ausgeleuchtete Greenscreens ausgerichtet und somit für die meisten passend. Sollten in Ihrem Greenscreen große Variationen auftreten, passen Sie die Größe der Box an, indem Sie auf den Slider rechts vom Sample-Fenster klicken und Sie ihn auf- oder abwärts ziehen.

**TIPP** Beim Sampling von ungleichmäßigen Greenscreens empfiehlt es sich, zuerst eine Probe aus dem dunkelsten Bereich zu entnehmen, ehe das Sample-Kästchen vergrößert wird. So erzielen Sie einen präziseren Key.

**HINWEIS** Eine Vorschau Ihres Keys können Sie jederzeit sichten, indem Sie auf die "Vorschau"-Schaltfläche über dem Chroma-Sampling-Fenster klicken. Dies zeigt die finale Version der mit Ihrem Chroma-Key erstellten Komposition in der Vorschau an. Um die Vorschauausgabe auf einem externen Bildschirm zu sichten, können Sie das Vorschaufenster auch zum Auxiliary-Ausgang des Mischers schicken.

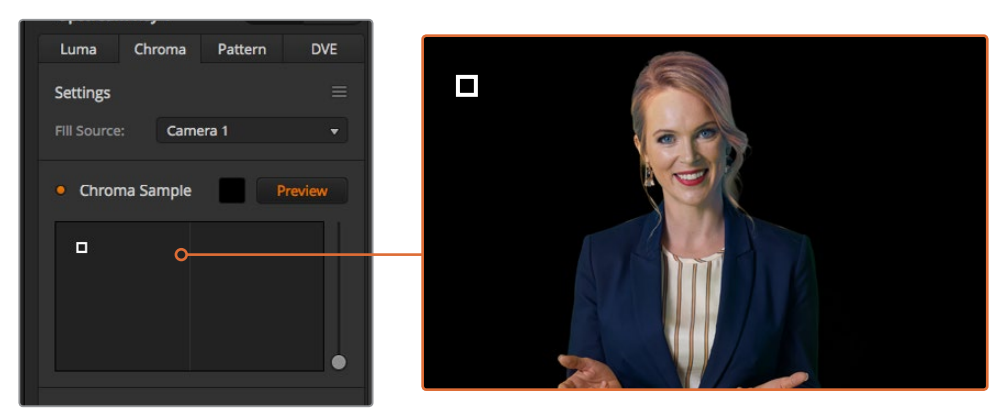

Um die am Vorschauausgang anliegende finale Komposition zu prüfen, klicken Sie auf die "Vorschau"-Schaltfläche

#### **Feinabstimmen Ihres Keys mithilfe von Key-Anpassungen**

Sobald Sie ein brauchbares Chroma-Sample erstellt haben, dass das Gros des Greenscreens entfernt, aber insgesamt die Vordergrundelemente beibehält, geht es an die Feinabstimmung Ihres Keys anhand der Key-Anpassungsbedienelemente.

#### **Vordergrund**

Justieren Sie mit dem Vordergrund-Slider die Opazität der Vordergrundmaske. Dies bestimmt die Stärke des Vordergrunds im Verhältnis zum Hintergrund. Durch Hochziehen des Sliders können Sie kleine transparente Bereiche im Vordergrundbild ausfüllen. Wir empfehlen beim Verschieben dieses Sliders sofort zu Stoppen, sobald der Vordergrund keine transparenten Stellen mehr aufweist.

#### **Hintergrund**

Der Hintergrund-Slider regelt die Opazität des ausgestanzten Bildbereichs. Benutzen Sie diesen Slider, um kleine Vordergrundartefakte auszufüllen, die im zu entfernenden Bildbereich nachgeblieben sind. Wir empfehlen, diese Slider solange zu verschieben, bis der ausgestanzte Bereich durchgängig opak ist.

#### **Key-Kante**

Der Key-Kanten-Slider verschiebt die Kante Ihres Stanzbereichs nach innen oder außen. Dies erleichtert es, Hintergrundelemente unmittelbar von der Kante Ihres Vordergrunds wegzurücken bzw. den Vordergrund etwas auszudehnen, wenn der Key zu aggressiv ist. Sehr praktisch erweist sich dies besonders bei feinen Details wie Haarsträhnen. Wir empfehlen, den Slider solange zu verschieben, bis die Kante Ihres Keys weitgehend sauber ist und keine Hintergrundartefakte mehr sichtbar sind.

Mithilfe der Bedienelemente für die Key-Anpassung sollte es machbar sein, Ihre Vordergrundelemente sauber vom Hintergrund zu trennen.

Während Sie diese Key-Anpassungen vornehmen, kann es hilfreich sein, die Key-Maske durch Zuweisung der Ansicht in einem Ihrer Multi-View-Fenster anzusehen. Geben Sie bspw. für eine Ansicht "KEY MASK 1" vor. Dies gibt Ihnen eine klarere Ansicht der Feinjustierungen an Ihrem Key.

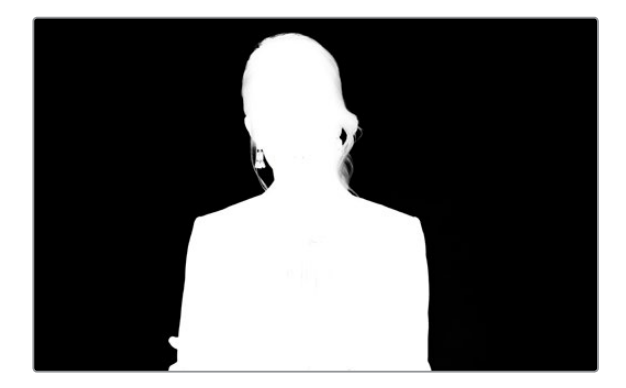

Die Anzeige in einem separaten Multi-View-Fenster kann bei der Feinabstimmung eines Keys sehr hilfreich sein
#### **Chroma-Korrektur mittels Farbeinstreuungs- und Streulicht-Unterdrückung**

Durch das von einem Greenscreen reflektierte Licht können grüne Kanten an Vordergrundelementen ebenso wie ein genereller Grünstich im Vordergrund bzw. Füllungsbild entstehen. Man spricht von Farbeinstreuung bzw. Spill und Streulicht bzw. Flare. Anhand der Chroma-Korrektur-Einstellungen kann man von Farbeinstreuung und Streulicht beeinträchtigte Vordergrundbereiche verbessern.

#### **Spill**

Justieren Sie den Spill-Schieberegler, um die Farbtönung an den Kanten der Vordergrundelemente zu entfernen. Wie zum Beispiel ein durch Reflektionen vom Greenscreen verursachter Grünstich.

#### **Streulicht-Unterdrückung**

Streulicht-Unterdrückung entfernt gleichmäßig über alle Vordergrundelemente verteilte Grünstiche.

#### **Anpassen von Vordergrund und Hintergrund**

Sobald der Vordergrund zufriedenstellend von Ihrem Greenscreen getrennt ist und Sie die Spill- und Streulicht-Unterdrückung justiert haben, greifen Sie zu den Bedienelementen für Farbanpassungen, um Ihren Vordergrund an den Hintergrund anzupassen. Justagen an Helligkeit, Kontrast, Sättigung und Farbbalance Ihres Vordergrundbilds helfen, das Bild mit dem Hintergrund zu verschmelzen. So wirkt das Ganze glaubwürdiger.

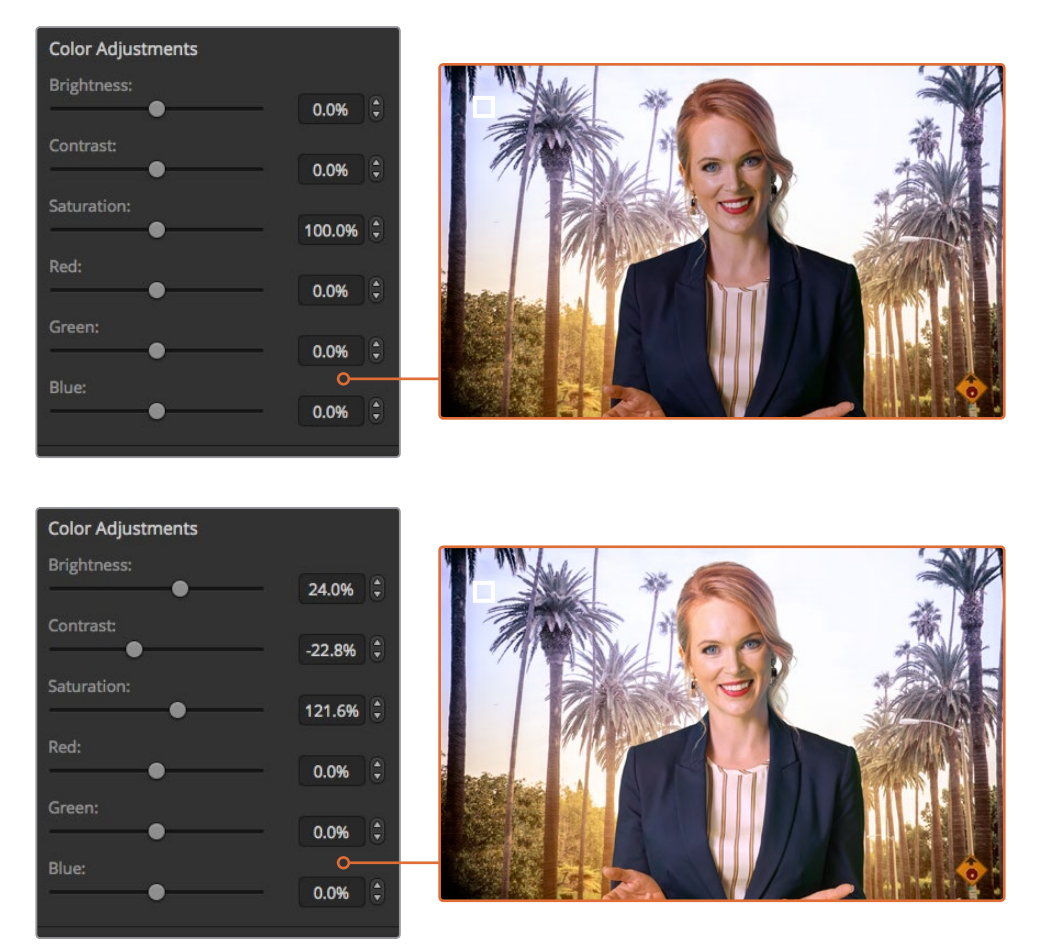

Gleichen Sie Ihren Vordergrund anhand der Bedienelemente für Farbanpassungen an den Hintergrund an

**TIPP** Während ein Key auf Sendung ist, sind Chroma-Sampling und Vorschau gesperrt. Obwohl die meisten Bedienelemente auch im On-Air-Status benutzbar sind, empfehlt es sich, Justagen auf das absolut Notwendige zu beschränken. Zum Beispiel um bei veränderten Bedingungen bestimmte Farbanpassungen vorzunehmen.

#### Muster-Key

Ein Muster- bzw. Pattern-Key dient dazu, eine aus einem Bild ausgeschnittene geometrische Form auf ein anderes Bild gelegt anzuzeigen. Für einen Muster-Key wird das Key- bzw. Stanzsignal durch den internen Mustergenerator des Mischers erstellt. Zur Programmierung des gewünschten Stanzsignals kann der interne Mustergenerator 18 Formen von bestimmbarer Größe und Position erstellen.

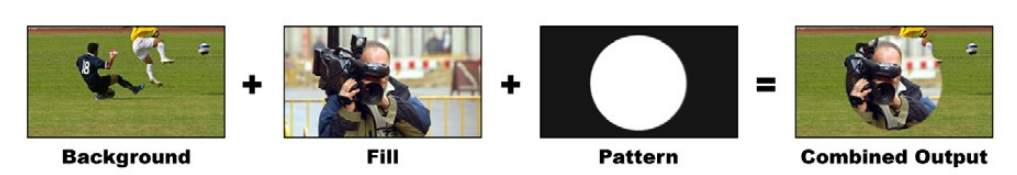

Ein Hintergrundbild wird mit einem Füll- und Muster-Key kombiniert

#### **Background**

Ein bildschirmfüllendes Bild.

#### **Füllsignal**

Ein anderes bildschirmfüllendes Bild, das auf das Hintergrundbild gelegt werden soll.

#### **Key/Stanze**

Bei einem Muster-Key wird das Key-/Stanzsignal durch den internen Mustergenerator des Mischers erstellt.

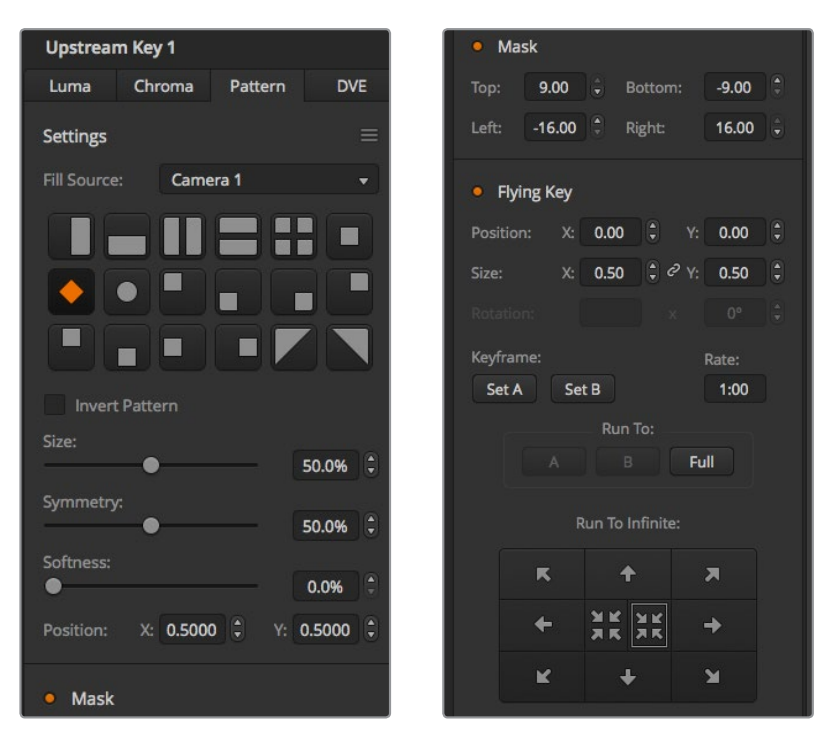

Einstellungen für Muster-Keys

# **Ausführen von Upstream-Muster-Keys**

#### **Einrichten eines Muster-Keys als Upstream Keyer auf dem ATEM Television Studio HD**

1 Navigieren Sie zum LCD-Menü "Upstream-Key" und aktivieren Sie die Option "Nächster Übergang" mit EIN. Dies aktiviert den Upstream-Keyer in der Vorschauausgabe, damit Sie den Key während des Einrichtungsvorgangs sehen können. Gleichzeitig verknüpft es den Key mit dem nächsten Übergang, damit er auf Sendung geht, sobald der nächste Übergang ausgeführt wird.

- Wählen Sie im LCD-Menü "Upstream-Key" die Key-Art "Muster" aus.
- **3** Kehren Sie zum Menü "Upstream-Key" zurück und scrollen Sie nach unten, um zum Menüpunkt "Muster" zu gelangen. Wählen Sie hier das gewünschte Muster für den Muster-Key aus.
- **4** Passen Sie die Muster-Key-Einstellungen an und verfolgen Sie die Anpassungen in der Vorschauausgabe. Wenn Sie mit den Einstellungen für den Chroma-Key zufrieden sind, drücken Sie die MENU-Taste mehrmals, um schrittweise zur Masterprogrammausgabe zurückzukehren.

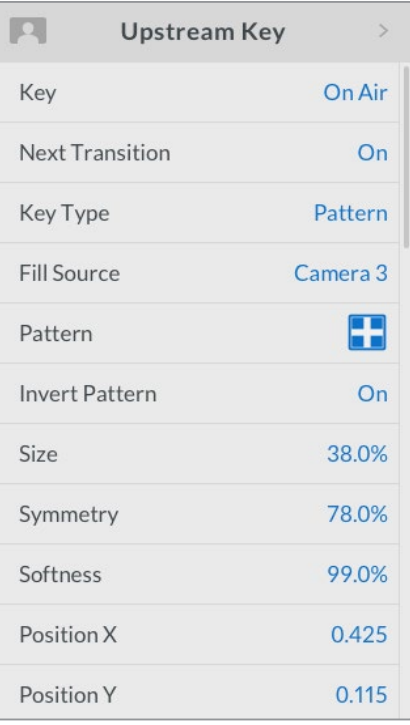

Einstellungen für Muster-Keys

#### **Einrichten eines Muster-Keys als Upstream Keyer auf einem ATEM Television Studio Pro Modell**

- **1** Drücken Sie zunächst die Taste KEY 1 TIE, um den Key für den Vorschauausgang zu aktivieren und ihn während des Einrichtungsvorgangs sehen zu können. Durch Drücken der Taste KEY 1 TIE wird der Key mit dem nächsten Übergang verknüpft, sodass er auf Sendung geht, sobald der nächste Übergang ausgeführt wird.
- 2 Wählen Sie im LCD-Menü "Upstream-Key" die Key-Art "Muster" aus.
- **3** Kehren Sie zum Menü "Upstream-Key" zurück und scrollen Sie nach unten, um zum Menüpunkt "Muster" zu gelangen. Wählen Sie hier das gewünschte Muster für den Muster-Key aus.
- **4** Passen Sie die Muster-Key-Einstellungen an und verfolgen Sie die Anpassungen in der Vorschauausgabe. Wenn Sie mit den Einstellungen für den Chroma-Key zufrieden sind, drücken Sie die MENU-Taste mehrmals, um schrittweise zur Masterprogrammausgabe zurückzukehren.

#### **Einrichten eines Muster-Keys als Upstream Keyer auf dem Software-Bedienpanel**

- 1 Erweitern Sie die Menüpalette "Upstream Key 1 M/E 1" und wählen Sie in der Key-Art-Leiste "Muster" aus.
- **2** Wählen Sie die Füllquelle aus.
- **3** Wählen Sie das Key-Muster aus.
- **4** Justieren Sie die Key-Parameter zur Feinabstimmung des Keys. Die Parameter für Muster-Keys werden in der nachstehenden Tabelle beschrieben.

#### **Parameter von Muster-Keys:**

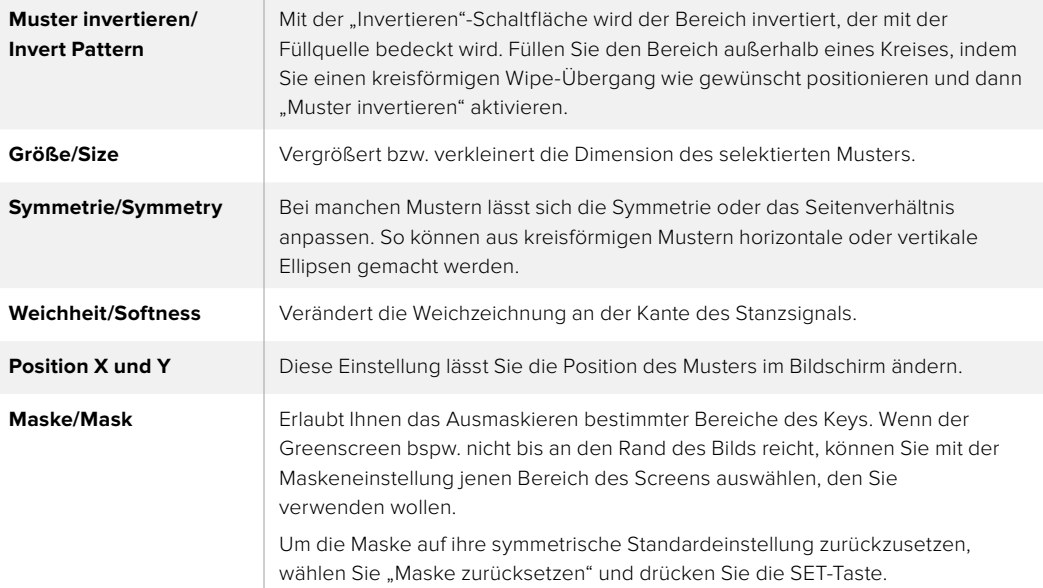

## Einrichten eines Muster-Keys als Upstream-Keyer 1 auf externen ATEM Hardware-Bedienpulten

#### **ATEM 1 M/E Advanced Panel:**

- **1** Drücken Sie in NEXT TRANSITION die Taste KEY 1, um den Key auf dem Vorschauausgang zu aktivieren. Dieser Vorgang ruft automatisch das Keyer-Menü auf dem LCD auf. Durch Drücken der Taste KEY 1 für den nächsten Übergang wird der Key mit dem nächsten Übergang verknüpft, sodass er auf Sendung geht, sobald der nächste Übergang ausgeführt wird.
- 2 Wählen Sie im LCD-Menü "Keyer" mit dem entsprechenden Multifunktionsregler die Key-Art "Pattern".
- **3** Wählen Sie dann ebenfalls mit dem jeweiligen Multifunktionsregler oder über die Quelltasten im Quellauswahlbus "Source Select" eine Füllquelle aus.
- **4** Drehen Sie an den jeweiligen Reglern, um das gewünschte Muster für den Pattern-Key zu wählen und geben Sie die Größe vor.
- **5** Drücken Sie die Links- und Rechtspfeiltaste im Systemsteuerungstasten-Block, um durch die Muster-Key-Parameter zu navigieren und passen Sie die Einstellungen mithilfe der Drehregler an. Überprüfen Sie die Verfeinerungen des Keys in der Vorschauausgabe.

#### **ATEM Broadcast Panel:**

- **1** Drücken Sie die Taste KEY 1, um den Keyer auf dem Vorschauausgang zu aktivieren. Die Systemsteuerung navigiert dann dynamisch zum Menü KEY 1. Sie können manuell zum Menü KEY 1 navigieren, indem Sie die Tastenfolge HOME > EFFECTS KEYS > KEY 1 drücken.
- **2** Wählen Sie die Menütaste PATTRN KEY aus.
- **3** Auf dem ATEM 1M/E Broadcast Panel zeigt das Ziel-Display nun "Key 1 Fill" an. Auf dem ATEM 2 M/E Broadcast Panel leuchtet die Taste KEY 1/CUT auf. Wählen Sie die Füllquelle auf dem Auswahlbus "Source Select" aus.
- **4** Wählen Sie die Taste PATTRN MENU aus und selektieren Sie mithilfe der Menütasten ein Muster.
- **5** Nehmen Sie mit den Steuerelementen für Pattern-Keys eine Feinabstimmung des Keys vor.

**TIPP** Bei manchen Mustern lässt sich der Mittelpunkt in eine andere Position bringen. Verwenden Sie den Joystick, um Ihr Muster neu zu positionieren. Wenn Sie die Position zurücksetzen müssen, gehen Sie erneut in die Einstellung "Pattern Type" und ändern Sie das Muster zu einem anderen. Kehren Sie daraufhin zu Ihrem gewünschten Muster zurück, um seine Position auf die Standardeinstellung zurückzusetzen.

# **DVE-Key**

Digitale Videoeffekte, sogenannte DVE, dienen zur Erstellung von umrandeten Kästen für Bild-in-Bild-Effekte bzw. Picture-in-Picture-Effects. Die meisten Modelle verfügen über einen Kanal mit 2D DVE, der Größenanpassung, Rotation und 3D-Umrandungen erlaubt und eine Schattenwurf-Funktion bietet.

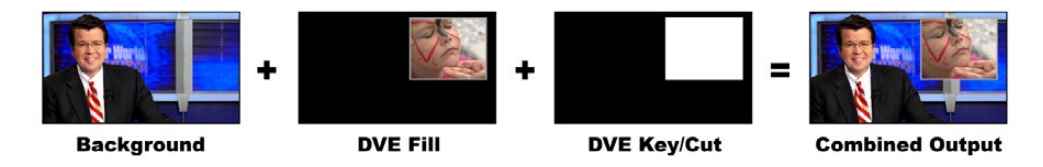

Kombination eines Hintergrundbilds mit DVE-Füllung und DVE-Key/Stanzsignal

#### **Background**

Ein bildschirmfüllendes Bild.

#### **Füllsignal**

Ein weiteres bildschirmfüllendes Bild, das größenreduziert, gedreht oder mit einer Umrandung versehen auf den Hintergrund gelegt wird.

#### **Key/Stanze**

Für einen DVE-Key wird das Key-/Stanzsignal durch den internen DVE-Generator des Mischers erstellt.

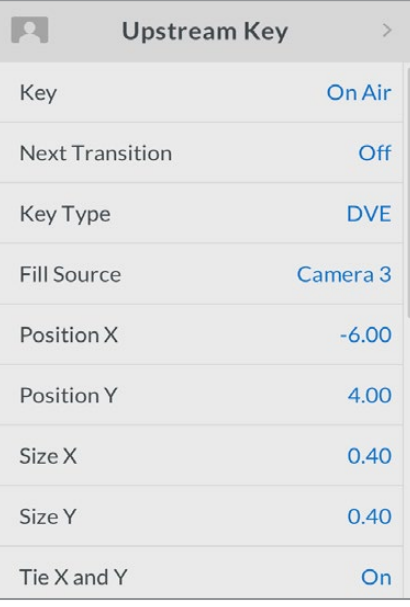

Einstellungen für DVE-Keys

# **Ausführen eines Upstream-DVE-Keys**

#### **Einrichten eines DVE-Keys als Upstream Keyer auf dem ATEM Television Studio HD**

- Navigieren Sie zum LCD-Menü "Upstream-Key" und aktivieren Sie die Option "Nächster Übergang" mit EIN. Dies aktiviert den Upstream-Keyer in der Vorschauausgabe, damit Sie den Key während des Einrichtungsvorgangs sehen können. Gleichzeitig verknüpft es den Key mit dem nächsten Übergang, damit er auf Sendung geht, sobald der nächste Übergang ausgeführt wird.
- 2 Wählen Sie im LCD-Menü "Upstream-Key" die Key-Art "DVE" aus.
- **3** Kehren Sie zum Menü "Upstream-Key" zurück und scrollen Sie nach unten zum Menüpunkt "Füllquelle". Wählen Sie das zu stanzende Bild als Füllquelle aus.
- **4** Um Schattenwurf oder Ränder zu aktivieren, passen Sie die jeweiligen Parameter an. Stellen Sie im Menüpunkt "Lichtquelle" die Option "Schatten aktivieren" sowie die Option "Rand" auf EIN. Möchten Sie Schatten und Ränder deaktivieren, so stellen Sie die jeweiligen Optionen auf AUS. Passen Sie den Winkel des Schattenwurfs und die Höhe in Ihren Einstellungen an.

#### **Einrichten eines DVE-Keys als Upstream Keyer auf einem ATEM Television Studio Pro Modell**

- **1** Drücken Sie zunächst die Taste KEY 1 TIE, um den Key für den Vorschauausgang zu aktivieren und ihn während des Einrichtungsvorgangs sehen zu können. Durch Drücken der Taste KEY 1 TIE wird der Key mit dem nächsten Übergang verknüpft, sodass er auf Sendung geht, sobald der nächste Übergang ausgeführt wird.
- 2 Wählen Sie im LCD-Menü "Upstream-Key" die Key-Art "DVE" aus.
- **3** Kehren Sie zum Menü "Upstream-Key" zurück und scrollen Sie nach unten zum Menüpunkt "Füllquelle". Wählen Sie das zu stanzende Bild als Füllquelle aus.
- **4** Um die Maske zu aktivieren und die Maskenparameter anzupassen, gehen Sie im Menüpunkt "Upstream-Key" zu "Maske" und wählen Sie EIN. Passen Sie daraufhin die Werte für "Oben", "Unten", "Links" und "Rechts" an. Wählen Sie "Maske zurücksetzen", wenn Sie die Maske auf Ihre Standardwerte zurücksetzen wollen.
- **5** Um Schattenwurf oder Ränder zu aktivieren, passen Sie die jeweiligen Parameter an. Stellen Sie im Menüpunkt "Lichtquelle" die Option "Schatten aktivieren" sowie die Option "Rand" auf EIN. Möchten Sie Schatten und Ränder deaktivieren, so stellen Sie die jeweiligen Optionen auf AUS. Passen Sie den Winkel des Schattenwurfs und die Höhe in Ihren EInstellungen an.

### **Einrichten eines DVE-Keys als Upstream Keyer auf dem Software-Bedienpanel**

- 1 Erweitern Sie die Menüpalette "Upstream Key" und wählen Sie die Registerkarte "DVE" aus.
- **2** Wählen Sie die Füllquelle aus.
- **3** Justieren Sie die Key-Parameter zur Feinabstimmung des Keys. Die Parameter für DVE-Keys werden in den nachstehenden Informationen beschrieben.

### Anpassen der X-/Y-Position des DVEs

Sie können die X- und Y-Position eines DVE anhand der Einstellungen "Position X" und "Position Y" unabhängig voneinander vorgeben. Sie können beide Einstellungen jedoch auch miteinander verknüpfen und gemeinsam anpassen. Dies geschieht mit der Option "X und Y verknüpfen".

Gleiches gilt für die Größenparameter.

#### **DVE-Parameter**

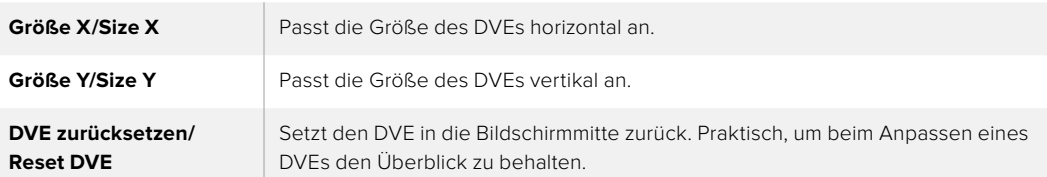

### DVE mit Umrandungen versehen

#### **DVE-Umrandungsarten**

Für 3D-Umrandungen, die mit dem Upstream-Keyer verwendet werden, lassen sich vier verschiedene Arten einstellen. Mit den Einstellungen "Stil" wird die gesamte Optik der Umrandung angepasst.

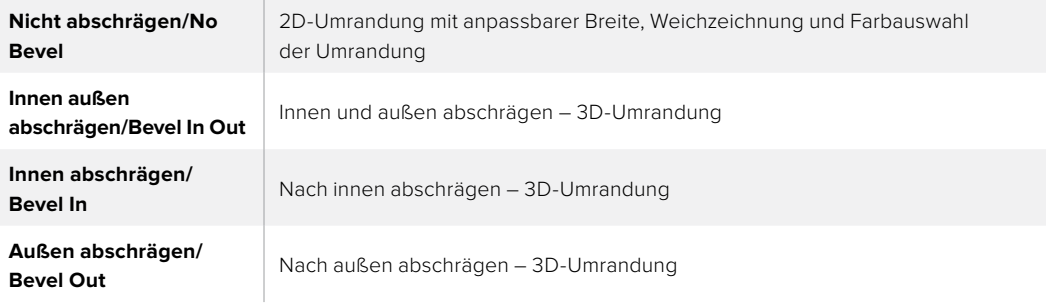

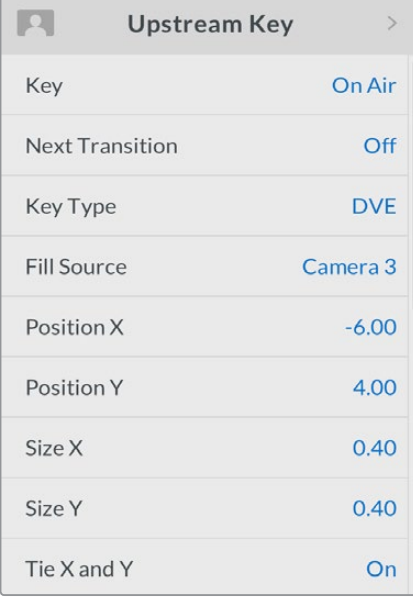

DVE Key Settings

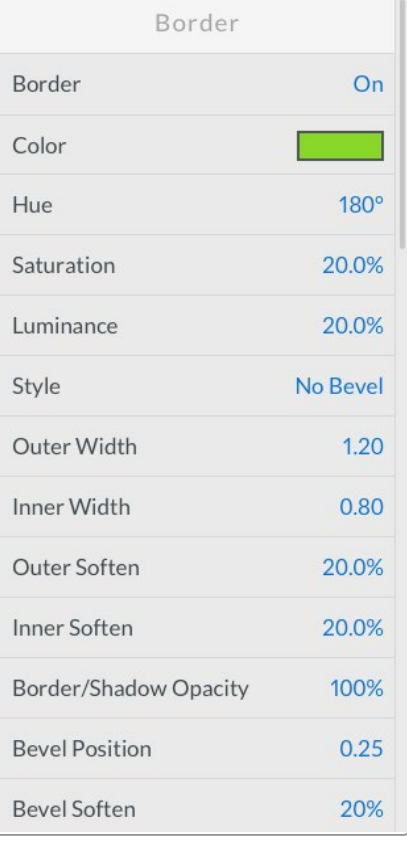

#### **Parameter für DVE-Umrandungen**

Im LCD-Menü "Upstream-Key" werden die Randparameter für den DVE und Bild-in-Bild-Effekte angepasst.

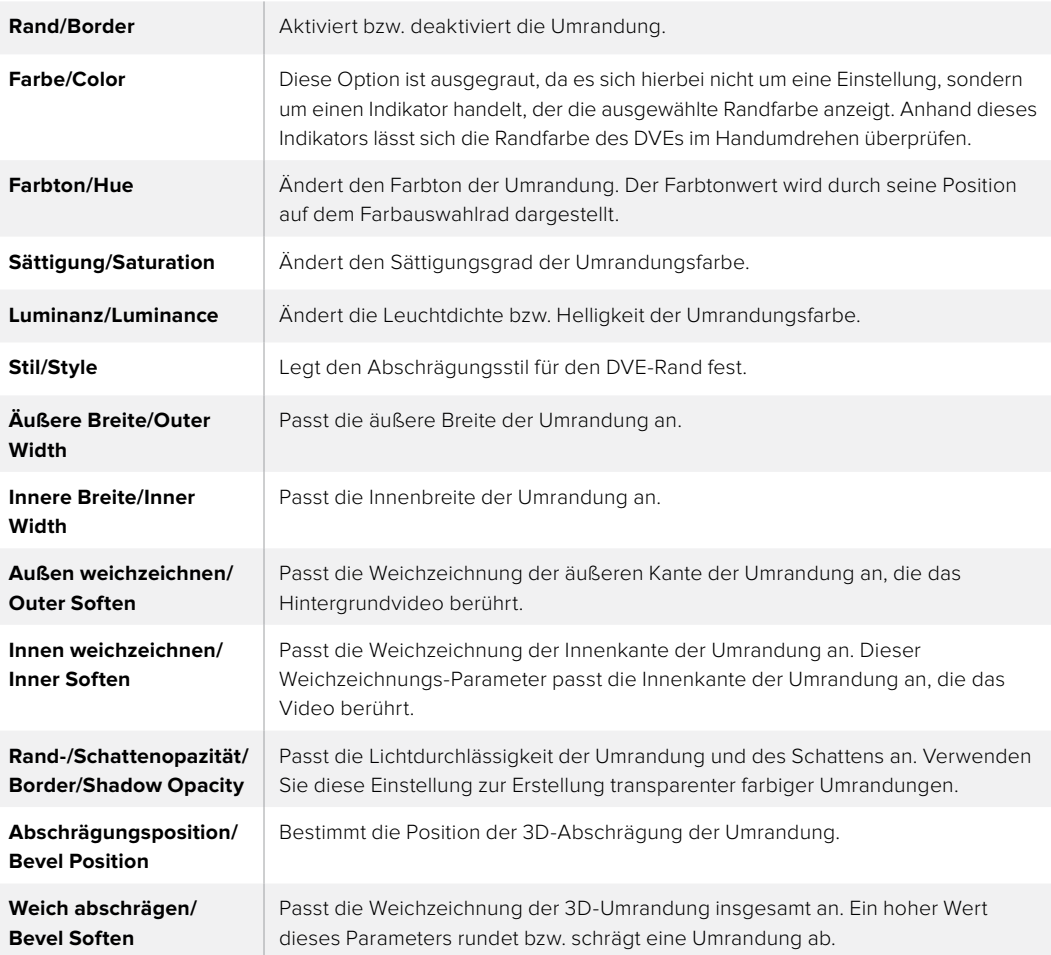

### **Parameter für DVE-Lichtquellen**

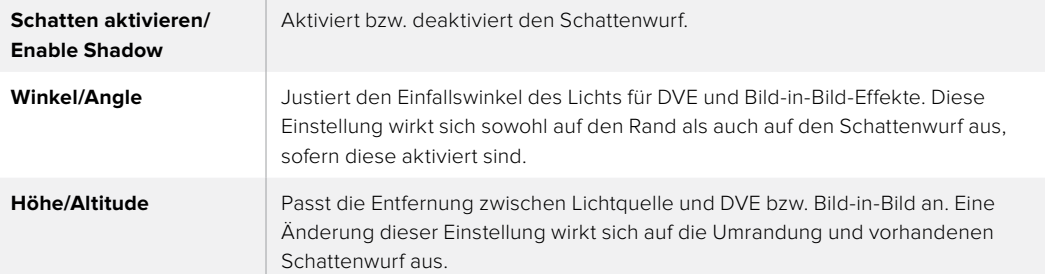

# Einrichten eines DVE-Keys als Upstream-Keyer 1 auf externen ATEM Hardware-Bedienpulten

#### **ATEM 1 M/E Advanced Panel:**

- Drücken Sie im Block "Next Transition" die Taste KEY 1, um den Keyer auf dem Vorschauausgang zu aktivieren.
- **2** Wählen Sie im LCD-Menü "Keyer" mit dem entsprechenden Multifunktionsregler die Key-Art "DVE".
- **3** Wählen Sie dann ebenfalls mit dem jeweiligen Regler oder über die Quelltasten im Quellauswahlbus eine Füllquelle aus.
- **4** Navigieren Sie mit den Rechts- und Linkspfeiltasten im Systemsteuerungsblock durch die DVE-Parameter und verwenden Sie die Multifunktionsregler, um Einstellungen wie Rotation, Position, Größe, Maskenparameter, Lichtquelle, Rand und Keyframes für die Bewegung anzupassen.

#### **ATEM Broadcast Panel:**

- Drücken Sie im Block "Next Transition" die Taste KEY 1, um den Keyer auf dem Vorschauausgang zu aktivieren. Die Systemsteuerung navigiert dann dynamisch zum Menü KEY 1. Sie können manuell zum Menü KEY 1 navigieren, indem Sie die Tastenfolge HOME > EFFECTS KEYS > KEY 1 drücken.
- **2** Wählen Sie die DVE-Menütaste aus.
- **3** Auf dem ATEM 1 M/E Broadcast Panel zeigt das Ziel-Display nun "Key 1 Fill" an. Auf dem ATEM 2 M/E Broadcast Panel leuchtet die Taste KEY 1/CUT auf. Wählen Sie die Füllquelle auf dem Auswahlbus "Source Select" aus.
- **4** Um die Maske zu aktivieren und die Maskenparameter anzugleichen, wählen Sie die Taste MASK MENU aus.
- **5** Um die Funktion "Drop Shadows" für Schattenwurf oder "Border" für einen Rand zu aktivieren und deren Parameter anzupassen, markieren Sie das Kontrollkästchen "Enable Shadow". Justieren Sie die Winkel- und Höheneinstellungen, indem Sie das Lichtsymbol anklicken und ziehen. Siehe nachstehende Tabelle.

**TIPP** Wenn Sie zum Eingeben von numerischen Einstellungswerten den Ziffernblock verwenden, halten Sie die RESET-Taste mehrere Sekunden lang gedrückt, um die Eingabe negativer Werte zu ermöglichen. Ein erneutes Drücken bringt Sie zur Eingabe von positiven Werten zurück.

### Key-Maskierung

Upstream- und Downstream-Keyer verfügen über eine anpassbare rechteckige Maske, mit der sich scharfe Kanten und sonstige Artefakte aus dem Videosignal ausschneiden lassen. Die Maske kann nach links, rechts, oben und unten gesteuert werden. Maskierung lässt sich auch als kreatives Werkzeug zur Erstellung rechteckiger Ausschnitte auf dem Bildschirm einsetzen.

Die Maske kann im LCD-Menü des Mischers unter dem Menüpunkt "Maske" oder über die Paletten "Upstream-Keyer" und "Downstream-Keyer" in ATEM Software Control angepasst werden.

### Fliegender Key/Flying Key

Für die Upstream-Key-Arten Luma, Chroma und Muster ist die Einstellung "Fliegender Key" verfügbar. Bei verfügbarem DVE-Kanal können mit der "Fliegender Key"-Einstellung digitale Videoeffekte auf den Key angewendet werden.

# **Ausführen von Upstream-Keyer-Übergängen**

## **Ausführen eines Upstream-Keyer-Übergangs auf einem ATEM Television Studio HD Modell**

Der Upstream-Keyer wird über das LCD-Menü "Upstream-Key" für den Programmausgang aktiviert bzw. deaktiviert.

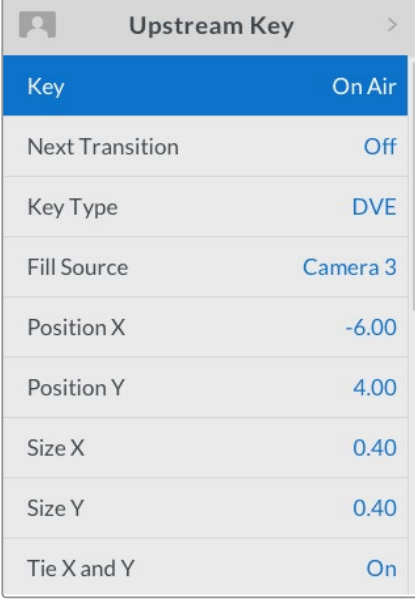

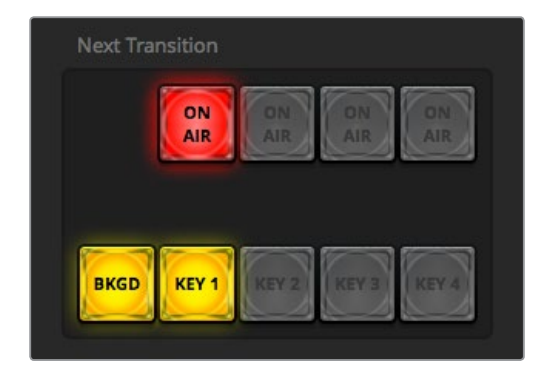

Wird die Einstellung "On Air" im LCD-Menü geändert, ändert sich auch der Status der ON AIR-Schaltfläche für den nächsten Übergang auf dem ATEM Software-Bedienpanel

#### **Nächster Übergang**

Aktivieren Sie den Upstream-Keyer für die Vorschauausgabe, indem Sie für "Nächster Übergang" bzw. "Next Transition" die Option "Ein" oder "On" vorgeben.

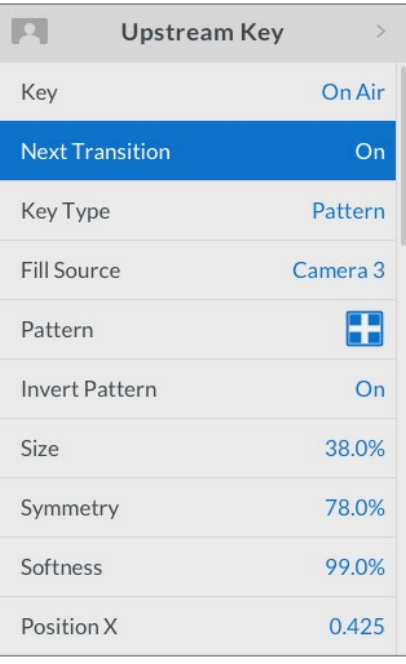

#### **Beispiel für einen Upstream-Key**

#### **Beispiel 1**

In diesem Beispiel ist der Upstream-Keyer derzeit nicht auf Sendung. Für den nächsten Übergang ist "Ein" bzw. "On" ausgewählt. Somit ändert sich der Status des Keys mit dem nächsten Übergang. Er wird aktiviert, sodass er in der Programmausgabe zu sehen ist. In ATEM Software Control leuchtet der entsprechende KEY 1-Button für den nächsten Übergang.

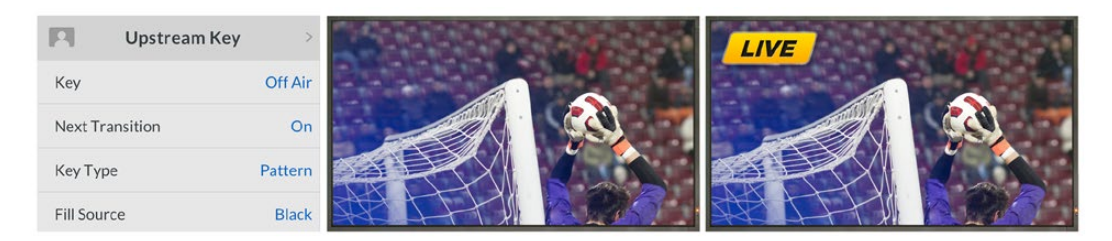

#### **Beispiel 2**

In diesem Beispiel ist der Key derzeit auf Sendung. Das wird in der "Key"-Einstellung durch die aktivierte Option "On Air" ersichtlich. Die Option "Nächster Übergang" bzw. "Next Transition" ist ebenfalls ausgewählt. Dies bedeutet, dass sich der Status des Keys mit dem nächsten Übergang ändert und ihn ausschaltet, sodass er in der Programmausgabe nicht weiter sichtbar ist.

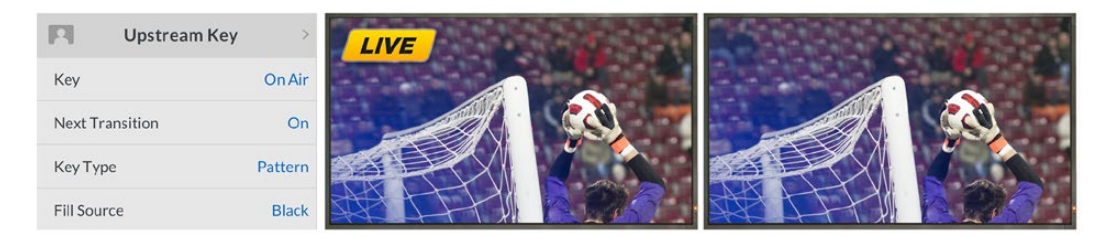

#### **Beispiel 3**

In diesem Beispiel ist der Key auf Sendung. Das wird durch den erleuchteten ON AIR-Button auf dem Software-Bedienpanel angezeigt. Die Buttons BKGD und KEY 1 für den nächsten Übergang sind ebenfalls ausgewählt. Das bedeutet, dass der Hintergrund und der Upstream-Key an den nächsten Übergang geknüpft sind. Der nächste Übergang überblendet den Hintergrund und ändert den Status des Keys. Dieser wird ausgeschaltet, damit er nicht weiter in der Programmausgabe zu sehen ist.

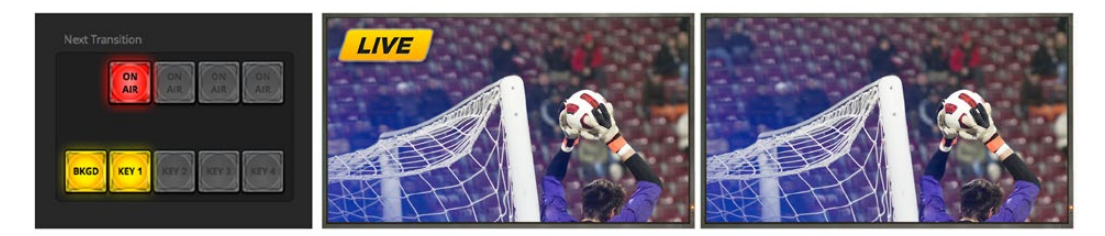

Es gibt mehrere Methoden, um einen Key auf den Programmausgang zu legen. Ein Key lässt sich ein- oder ausschalten, auf- oder abblenden oder zusammen mit einem Hintergrundübergang auf- oder abblenden. Upstream-Keys werden mithilfe der Übergangssteuerung "Nächster Übergang" bzw. "Next Transition" auf den Programmausgang übergeleitet. Die Überleitung von Downstream-Keyern erfolgt mithilfe eigener Übergangs-Tasten oder mithilfe der Taste DSK TIE, die den Übergang an den Hauptübergang binden.

#### **Ausführen eines Upstream-Keyer-Übergangs auf einem ATEM Television Studio Pro Modell**

Der Upstream-Keyer wird durch Drücken der Taste KEY 1 CUT oder KEY 1 TIE für den nächsten Übergang auf den Programmausgang geschaltet bzw. von diesem entfernt.

**TIPP** Ein Klick auf die ON AIR-Schaltfläche auf dem Software-Bedienfeld führt dieselbe Funktion aus wie ein Druck auf die Taste KEY 1 CUT auf dem Mischerbedienfeld.

### KEY 1 CUT

Aktivieren bzw. deaktivieren Sie den Upstream-Keyer für den Programmausgang, indem Sie die Taste KEY 1 CUT wie folgt verwenden:

- **1** Drücken Sie die Tasten KEY 1 CUT neben dem Übergangs-Slider, um den Upstream-Key auf dem Programmausgang sofort ein- oder auszuschalten.
- **2** Die Taste KEY 1 CUT zeigt auch an, ob der Upstream-Keyer auf dem Programmausgang gegenwärtig ein- oder ausgeschaltet ist.

## KEY 1 TIE

Aktivieren bzw. deaktivieren Sie den Upstream-Keyer mithilfe der Taste KYE 1 TIE für den nächsten Übergang wie folgt für den Programmausgang:

- **1** Wählen Sie die gewünschten Elemente für den nächsten Übergang mit BKGD und KEY 1 TIE für den nächsten Übergang aus.
- **2** Prüfen Sie die Vorschauausgabe, die Ihnen präzise anzeigt, wie Ihre Programmausgabe bei der Ausführung des Übergangs aussehen wird.
- **3** Um den Übergang auszuführen, aktivieren Sie die Tasten CUT oder AUTO oder benutzen Sie den Übergangs-Slider.

Im Beispiel unten enthält Key 1 einen Live-Bug in der linken oberen Ecke des Bildschirms.

#### **Beispiel für einen Upstream-Key:**

#### **Beispiel 1:**

In diesem Beispiel ist der Upstream-Keyer derzeit nicht auf Sendung. Für den nächsten Übergang ist KEY 1 TIE ausgewählt. Somit ändert sich der Status von Key 1 mit dem nächsten Übergang und wird aktiviert, sodass er in der Programmausgabe zu sehen ist. In ATEM Software Control leuchtet der entsprechende KEY 1-Button für den nächsten Übergang.

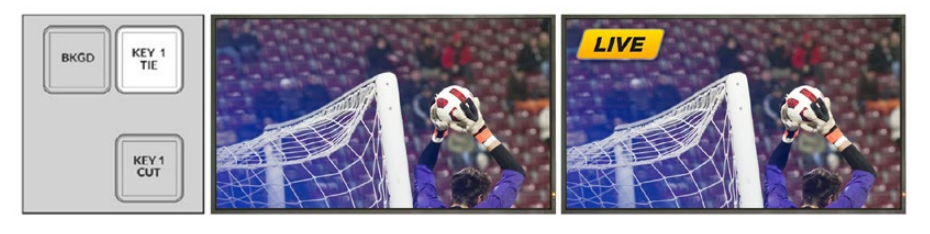

Steuerblock mit den Tasten "Next Transition" vor dem Übergang

Programmausgabe vor dem Übergang

Programmausgabe nach dem Übergang

#### **Beispiel 2:**

In diesem Beispiel zeigt die erleuchtete Schaltfläche KEY 1 CUT an, dass Key 1 gegenwärtig auf Sendung ist. Für den nächsten Übergang ist KEY 1TIE ausgewählt. Dies bedeutet, dass sich der Status von Key 1 mit dem nächsten Übergang ändert und KEY 1 ausgeschaltet wird, sodass er in der Programmausgabe nicht sichtbar ist.

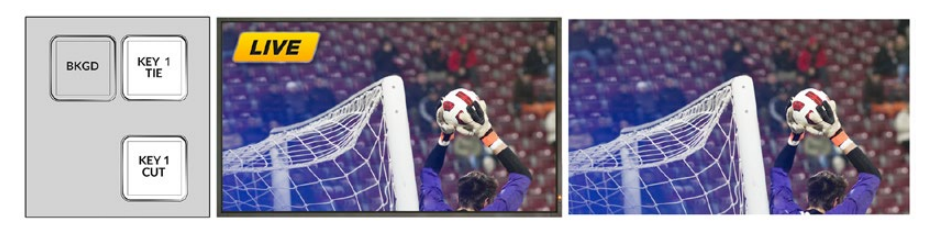

Steuerblock mit den Tasten "Next Transition" vor dem Übergang

Programmausgabe vor dem Übergang

Programmausgabe nach dem Übergang

#### **Beispiel 3:**

In diesem Beispiel zeigt die erleuchtete Schaltfläche KEY 1 CUT an, dass Key 1 gegenwärtig auf Sendung ist. Die Buttons BKGD und KEY 1 TIE für den nächsten Übergang sind ausgewählt. Das bedeutet, dass der Hintergrund und der Upstream-Key an den nächsten Übergang geknüpft sind. Der nächste Übergang überblendet den Hintergrund und ändert den Status von Key 1. Dieser wird ausgeschaltet, damit er nicht weiter in der Programmausgabe zu sehen ist.

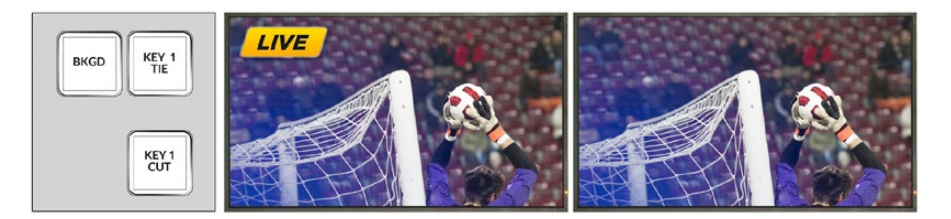

Steuerblock mit den Tasten "Next Transition" vor dem Übergang

Programmausgabe vor dem Übergang

Programmausgabe nach dem Übergang

#### **Beispiel 3:**

Es gibt mehrere Methoden, um einen Key auf den Programmausgang zu legen. Ein Key lässt sich einoder ausschalten, auf- oder abblenden oder zusammen mit einem Hintergrundübergang auf- oder abblenden. Upstream-Keyer werden mithilfe des Blocks "Nächster Übergang" bzw. "Next Transition" auf den Programmausgang übergeleitet. Die Überleitung von Downstream-Keyern erfolgt mithilfe eigener Übergangs-Tasten oder mithilfe der Taste DSK TIE, die den Übergang an den Hauptübergang binden.

# **Ausführen von Downstream-Keyer-Übergängen**

#### **Ausführen eines Downstream-Keyer-Übergangs auf dem ATEM Television Studio HD**

Downstream-Keyer können über ihre jeweiligen LCD-Menü-Einstellungen auf Sendung gebracht bzw. ausgeblendet werden. Beispiel: Aktivieren Sie die Einstellung "Verknüpfen" mit "Ein", um den Key mit dem nächsten Übergang zu verknüpfen. Oder geben Sie für die Einstellung "Key" die Option "On Air" vor, um den Übergang auf Sendung zu bringen bzw. Off Air zu nehmen.

Sie können auch einen automatischen Übergang ausführen, indem Sie im LCD-Menü "Downstream-Key" die Einstellung "Auto" wählen und die SET-Taste drücken.

#### **Ausführen eines Downstream-Keyer-Übergangs auf einem ATEM Television Studio Pro Modell**

Downstream-Keyer verfügen über eigene Übergangsart-Tasten. Nach erfolgter Konfiguration lässt sich ein Downstream-Keyer mit einer der drei folgenden Methoden leicht für den Programmausgang aktivieren bzw. deaktivieren:

- **1** Drücken Sie die Taste DSK CUT, um einen Downstream-Keyer auf dem Programmausgang abrupt ein- oder auszuschalten.
- **2** Benutzen Sie die Taste DSK AUTO, um einen Downstream-Keyer schrittweise mit der im LCD-Menü "Downstream-Key" festgelegten Rate auf den Programmausgang überzuleiten bzw. von diesem zu entfernen.
- **3** Benutzen Sie die Taste DSK TIE, um den Downstream-Key mit dem Hauptübergang zu verknüpfen. Nach erfolgter Verknüpfung wird der DSK zusammen mit einer beliebigen Übergangsart und der im LCD-Menü "Übergänge" spezifizierten Rate ein- oder ausgeblendet. Durch Aktivierung des Buttons DSK TIE wird die Anzeige des Downstream-Keyers auf der Vorschauausgabe bewirkt.

### DSK 1 MIX

Der Downstream-Keyer 1 verfügt über seine eigene DSK 1 MIX-Taste an der Frontblende. Damit können Sie Downstream-Key 1 mit der im LCD-Menü "Downstream-Key" festgelegten Rate sofort auf Sendung bringen oder Off Air nehmen.

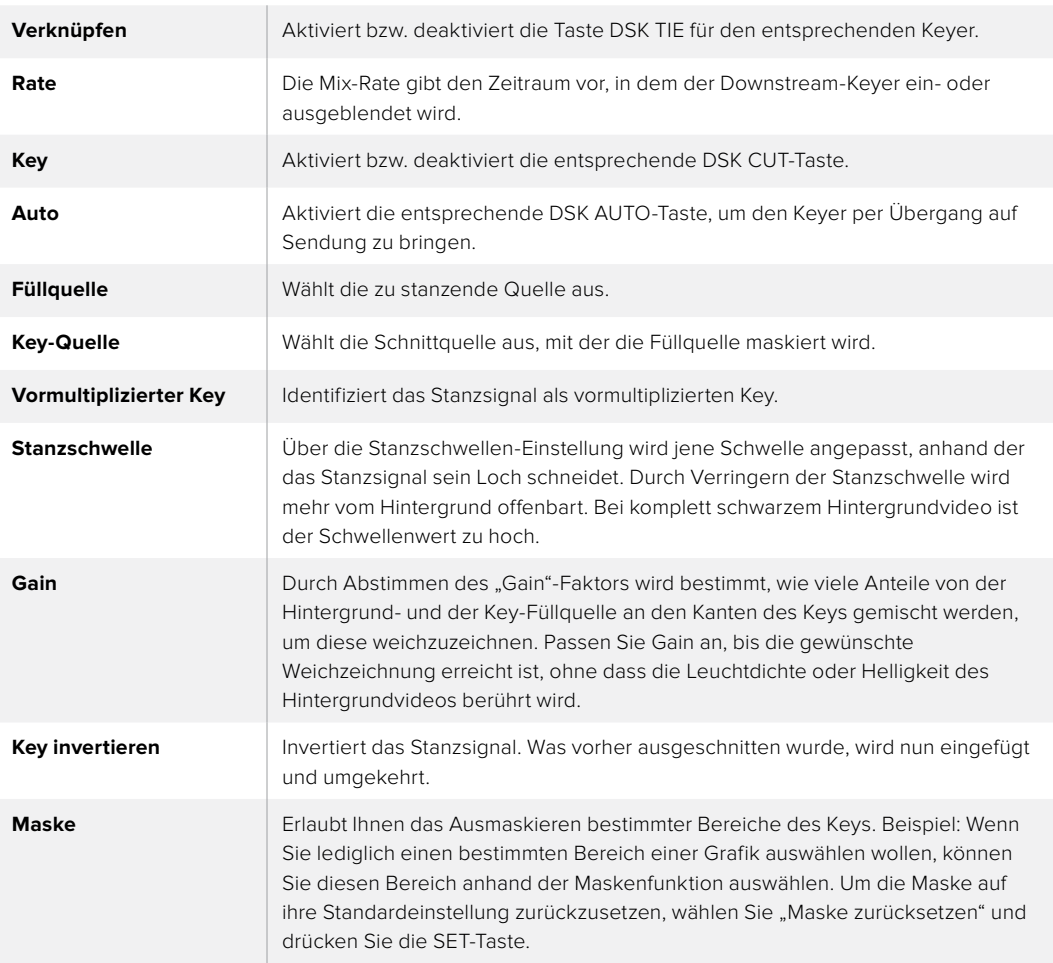

#### **DSK-Parameter**

# **Arbeiten mit Adobe Photoshop und ATEM Mischern**

Bei der Installation der ATEM Software auf Ihrem Computer wird gleich ein Photoshop Plug-in mitinstalliert, das Sie Photoshop-Grafiken direkt in den ATEM Media Pool laden lässt.

Konkret: Sie können Grafiken aus Adobe Photoshop, einer von 100 % aller Grafikdesignkünstler benutzten Anwendung akzeptieren. Sie können sogar die in einem Photoshop-Bild enthaltenen Ebenen beibehalten, wie z. B. verschiedene Titel in einer Grafik. Wählen Sie die gewünschten Photoshop-Ebenen aus und laden Sie diese dann einfach per Tastendruck herunter. Beim Herunterladen der Ebenen werden diese vor dem Download automatisch in Echtzeit auf ihre Hintergrundebene reduziert. Dies erfolgt ohne Zutun des Anwenders und Ihr Dokument bleibt durch den Export in Photoshop unverändert.

Das Plug-in für den ATEM Export setzt die Version Adobe Photoshop CS 5 oder höher voraus. Installieren Sie die ATEM Software erst nach Einspielung von Photoshop oder installieren Sie sie dann erneut. Dies gewährleistet, dass das Plug-in für den ATEM Export auch installiert wird.

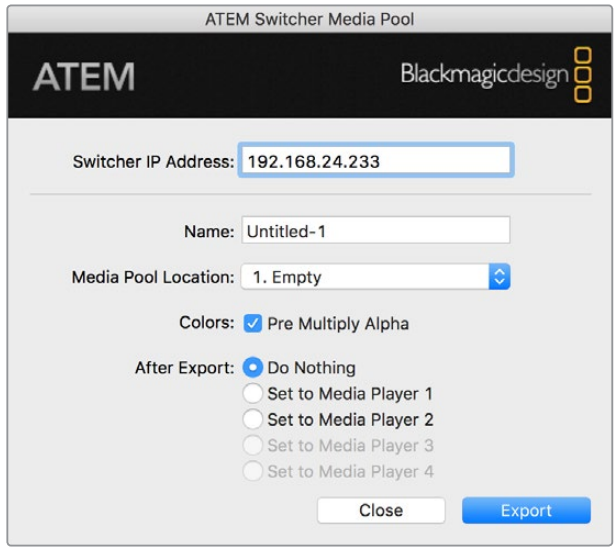

Plug-in für den ATEM Export

#### **Einrichten des Mischerstandorts für das Plug-in**

Bei erstmaliger Ausführung des Export-Plug-ins für Photoshop werden Sie aufgefordert, den Standort Ihres Mischers auszuwählen. Das bezieht sich auf die IP-Adresse des Mischers, anhand derer das Plug-in den Mischer findet, um mit diesem zu kommunizieren. Standardmäßig ist diese IP-Adresse auf 192.168.10.240 eingestellt. Dies ist die werksseitige ursprüngliche IP-Adresse des Mischers. Wenn Sie mehrere Versionen derselben Photoshop-Datei exportieren wollen, können Sie jede dieser exportierten Dateien im Fenster "Export Plug-in" mit einem Namen versehen. Hier wird auch bestimmt, ob die Dateien nach dem Export in einen Media Player gelegt werden sollen.

### **Vorbereiten von Grafiken für den Download**

Für optimale Ergebnisse empfiehlt sich ein Photoshop-Dokument mit einer Auflösung, die der auf Ihrem ATEM Mischer eingestellten Videonorm entspricht. Für 1080-HD-Formate sollte die Auflösung 1920 x 1080 Pixel betragen. Für 720p-HD-Formate wird eine Auflösung von 1280 x 720 Pixeln benötigt. Die erforderliche Auflösung von Dokumenten für PAL Standard Definition beträgt 720 x 576 Pixel, und für NTSC 720 x 486 Pixel.

Achten Sie bei der Arbeit mit Photoshop-Dokumenten für ATEM Mischer darauf, keine Inhalte in die Hintergrundebene, sondern nur in die darüber liegenden Ebenen zu legen. Die Hintergrundebene muss immer aus einfarbigem bildfüllenden Schwarz bestehen. Verwenden Sie für das Keying von Photoshop-Grafiken immer eine der für ATEM Keyer verfügbaren Einstellungen für vormultiplizierte Keys.

Als Starthilfe finden Sie im Ordner "Example Graphics" einen Leitfaden und einige Grafikvorlagen. Dieser Ordner wurde zusammen mit der ATEM Switcher Software auf Ihrem Computer installiert.

Aktivieren Sie zum Download einer Grafik in den ATEM Media Pool das Exportmenü in Photoshop gefolgt von "Datei" > "Exportieren" und wählen Sie dann als Exportziel den ATEM Switcher Media Pool aus. Es erscheint ein Fenster, das Sie zur Vorgabe einer Zielposition im Media Pool, in den der Download erfolgen soll, auffordert. Diese Liste enthält die Dateinamen aller aktuell im Media Pool geladenen Grafiken. Wählen Sie die Zielposition für den Download aus und wählen Sie dann "Exportieren".

Wenn Ihre Grafik schnellstens auf Sendung gehen soll, geben Sie vor, dass diese Grafik nach dem Download automatisch in Media Player 1 oder Media Player 2 kopiert wird. So bringen Sie Bilder im Nu auf Sendung. Wenn Sie die Grafikquellen der Media Player unberührt lassen möchten, geben Sie mit der Option "Do Nothing" bzw. "Nichts tun" einfach vor, dass diese Grafik nicht in die Media Player kopiert wird.

"Pre Multiply Alpha" sollte fast immer aktiviert sein. Dafür ist es notwendig, dass Sie auch auf Ihrem Mischer mit aktivierter "Pre Multiplied Key"-Einstellung im LCD-Menü mischen. Der Vorgang des Vormultiplizierens mischt die Grafikfarbe beim Export mit ihrem zugehörigen Alpha-Kanal. Das sorgt für glatte Kanten Ihrer Grafik, die sich sauber in das Video einfügen.

# **Arbeiten mit dem Auxiliary-Ausgang**

Der Auxiliary-Ausgang ist ein zusätzlicher SDI-Ausgang, der sich mit verschiedenen Eingaben und internen Quellen belegen lässt. Der Aux-Ausgang ist mit einem Routerausgang vergleichbar. Über ihn lassen sich sämtliche Videoeingaben, Farbgeneratoren, Media Player, Programme, Vorschauen und sogar Farbbalken ausgeben.

Ideal ist der Einsatz eines Aux-Ausgangs, wenn ein zusätzlicher Programmausgang oder ein Clean-Feed vor einem oder beiden Downstream-Keyern benötigt wird. Beide lassen sich nämlich auf den Aux-Ausgang legen. So erhalten Sie ein von Logos oder Grafikbuttons freien Programm-Feed, der als Broadcast-Master zur späteren Postproduktion oder Ausstrahlung bereitsteht.

Der Aux-Ausgang ist extrem hilfreich und kann über die AUX-Taste im Bedienfeld des Mischers, über das LCD-Menü und über ATEM Software Control geroutet werden. Das Aux-Ausgangsmenü befindet sich am oberen Rand des Software-Bedienpanels. Es ist ungeachtet des gegenwärtig aktivierten Fensters ständig verfügbar.

Bei jedem Wechsel einer am Aux-Ausgang anliegenden Quelle führt der Mischer immer einen sauberen Schnitt aus. Konkret: Mit dem Mischer können Sie sauber und störungsfrei zwischen Quellen auf dem Aux-Ausgang umschalten.

#### Signalverteilung von Auxiliary-Ausgabequellen

Es gibt drei verschiedene Möglichkeiten, Quellsignale an den Auxiliary-Ausgang zu leiten. Verwenden Sie dafür das in Ihren Mischer integrierte Bedienfeld, ATEM Software Control oder ein zusätzliches ATEM Hardware-Bedienpult wie bspw. ein ATEM Broadcast Panel oder ein ATEM 1 M/E Advanced Panel.

#### Signalverteilung an den Aux-Ausgang über das integrierte Bedienfeld

So wählen Sie eine Quelle für den Auxiliary-Ausgang:

**1** Drücken Sie die AUX-Taste auf dem Bedienfeld.

Die Taste leuchtet daraufhin weiß und zeigt dadurch an, dass Sie sich im Auxiliary-Ausgangs-Modus befinden.

- **2** Drücken Sie eine Quelltaste, um die entsprechende Quelle an den Auxiliary-Ausgang zu routen. Hierbei handelt es sich um einen Clean-Switch, daher können Sie diesen Modus als zweite Cut-only-Mischeroption verwenden.
- **3** Sobald Sie die Quelle für den Auxiliary-Ausgang gewählt haben, drücken Sie die AUX-Taste erneut, um den Aux-Auswahlmodus zu verlassen und zum normalen Mischen zurückzukehren.

TIPP Quellen, die auf dem Bedienfeld nicht verfügbar sind, wie bspw. der Clean-Feed, können im LCD-Menü "Auxiliary-Quelle" ausgewählt werden.

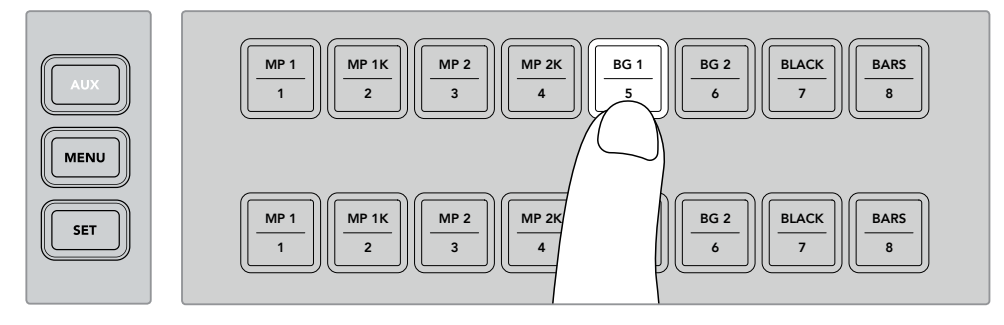

Drücken Sie die AUX-Taste und wählen Sie die Quelle für den Aux-Ausgang im Bedienfeld oder über das LCD-Menü "Auxiliary-Quelle"

#### **Signalverteilung an den Aux-Ausgang über ATEM Software Control**

ATEM Software Control verfügt über eine Auxiliary-Ausgangs-Einstellung in der Menüleiste am oberen Bildschirmrand. Klciekn Sie lediglich auf die Option "Auxiliary 1" und scrollen Sie durch die Drop-down-Liste, um die gewünschte Quelle auszuwählen, die Sie ausgeben möchten. Nach erfolgter Auswahl wechselt die Ausgabe des Aux-Ausgangs sofort. Die ausgewählte Quelle ist an dem mit einem Häkchen versehenen Menüpunkt erkennbar.

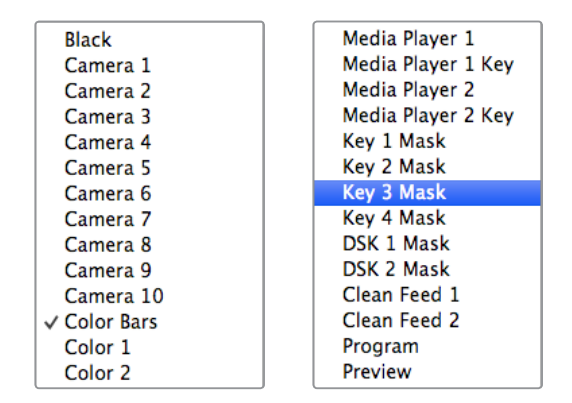

Liste der Auxiliary-Ausgabequellen

#### **Signalverteilung an den Aux-Ausgang über ein ATEM Hardware-Bedienpult**

Auf ATEM Hardware-Bedienpulten erfolgt die Signalverteilung an den Aux-Augang über die Systemsteuerung AUXILIARY. Das geht so:

- **1** Drücken Sie von der Startseite aus die AUX-Taste im Systemsteuerblock, um das AUXILIARY-Menü zu öffnen.
- **2** Wählen Sie "Auxiliary 1".
- **3** Drücken Sie eine Quelltaste in der entsprechenden Quellenauswahlreihe. Je nach Bedienpult müssen Sie dabei ggf. die Shift-Taste drücken, um auf die gewünschte Quelle zugreifen zu können.
- **4** Drücken Sie im Systemsteuerblock die HOME-Taste, um zur Startseite zurückzukehren.

**TIPP** Wenn Sie mithilfe eines zweiten M/E-Panels auf einem ATEM 2 M/E Broadcast Panel mischen, können Sie von den Auxiliary-Koppelpunkt-Tasten auf dem M/E 2 Zielbus machen.

#### **So verwenden Sie die Auxiliary-Koppelpunkt-Tasten auf M/E 2:**

- **1** Drücken Sie AUX 1 im Zielbus, um ein Auxiliary-Ziel zu wählen.
- **2** Drücken Sie nun im Quellenauswahlbus "Source Select" unterhalb der Zieltastenreihe die gewünschte Quelltaste.

#### **Verfügbare Auxiliary-Quellen**

Es sind mehrere Quellen verfügbar, darunter folgende:

#### **Schwarz/Black**

Eine intern durch den Mischer erstellte Quelle in schwarzer Farbe.

#### **Eingänge/Inputs**

Dies sind alles Quellen, die an die HDMI- und SDI-Eingänge gekoppelt sind. In ATEM Software Control sind die Videoeingaben des Mischers im Drop-down-Menü unter "Auxiliary 1" aufgelistet. Sie werden in Form jener Labels angezeigt, die Sie auf der "Einstellungen"bzw. "Settings"-Registerkarte des Mischers vorgegeben haben.

#### **Farbbalken/Color Bars**

Eine intern vom Mischer generierte Quelle für Farbbalken.

#### **Media Player 1**

Dies ist die Ausgabe des Füllsignals von Media Player 1, das aus den RGB-Inhalten von Standbildern gewonnen wird.

#### **Media Player 1 Key**

Dies ist die Key-Ausgabe von Media Player 1, die aus den Alpha-Inhalten von Standbildern gewonnen wird.

#### **Media Player 2**

Dies ist die Ausgabe des Füllsignals von Media Player 2, das aus den RGB-Inhalten von Standbildern gewonnen wird.

#### **Media Player 2 Key**

Dies ist die Key-Ausgabe von Media Player 2, die aus den Alpha-Inhalten von Standbildern gewonnen wird.

#### **Programm/Program**

Dies ist die Programmausgabe des Mischers. Sie entspricht der primären Programmausgabe über den SDI-Ausgang des Mischers.

#### **Vorschau/Preview**

Dies ist die Vorschauausgabe der auf dem Vorschaubus ausgewählten Quelle. Es ist dieselbe wie die, die im Vorschaufenster in Multi View angezeigt wird.

#### **Clean Feed 1**

Hierbei handelt es sich um einen mit der Programmausgabe identischen Clean-Feed. Jedoch enthält er keine Inhalte der Downstream-Keyer. Er ist nützlich zur Aufzeichnung von Masterausgaben ohne Logos oder Grafik-Buttons von den Downstream-Keyern.

#### **Clean Feed 2**

Gleicht dem oben beschriebenen Clean Feed, wurde aber zwischen den beiden Downstream-Keyer-Ebenen entnommen und enthält somit nur die Ausgabe von Downstream-Keyer 1, jedoch nicht von Downstream-Keyer 2.

Das Routen von Clean-Feeds an Aux-Ausgänge gibt Ihnen optimale Flexibilität, wie Sie Ihr Programmvideo einsetzen. Vom Auxiliary-Ausgang können Sie eine Version Ihres Programms aufzeichnen, das frei von ggf. über den Downstream-Keyer hinzugefügtem lokalem Branding ist. Diese "saubere" Version kann dann ohne weiteres international ausgestrahlt werden. Eine äußerst leistungsstarke Funktion!

# Routen der Vorschau oder des Clean-Feeds 1 und 2 auf ATEM Broadcast-Bedienpulten

**ATEM 1 M/E Broadcast Panel** – Halten Sie, nachdem Sie im Systemsteuerblock Auxiliary 1 ausgewählt haben, die SHIFT- und die CUT/FILL-Taste gedrückt und treffen Sie Ihre Auswahl im Auswahlbus.

**ATEM 2 M/E Broadcast Panel** – Halten Sie, nachdem Sie im Systemsteuerblock Auxiliary 1 ausgewählt haben, die beiden SHIFT-Tasten gedrückt und treffen Sie Ihre Auswahl im Auswahlbus.

# **Arbeiten mit Makros**

# **Was ist ein Makro?**

Ein Makro ist eine einfache Methode zur Automatisierung einer Abfolge von Mischervorgängen. Die in Form von Makros einprogrammierten Sequenzen lassen sich per Tastendruck bzw. Mausklick wiederholen. So können Sie eine Sequenz von Übergängen zwischen mehreren Videoquellen aufzeichnen, wie z. B. Key-Effekte, Justierungen des Audiomixers, Einstellungen für die Kamerasteuerung und mehr. Zeichnen Sie alle Ihre Vorgänge unter einer MACRO-Taste bzw. "Makro"-Schaltfläche auf, denn dann können Sie alle Ihre vorprogrammierten Aktionen auf Tastendruck bzw. per Klick sofort ausführen. Makros werden in ATEM Software Control im "Makros"-Fenster aufgezeichnet und auf Ihrem ATEM Mischer gespeichert. Alle erfassten Makros können über das Software-Bedienpanel ausgeführt werden. Wenn Sie mit einem ATEM Television Studio Pro HD arbeiten, können Sie Makros mithilfe der MACRO-Tasten auf dem Bedienfeld abspielen.

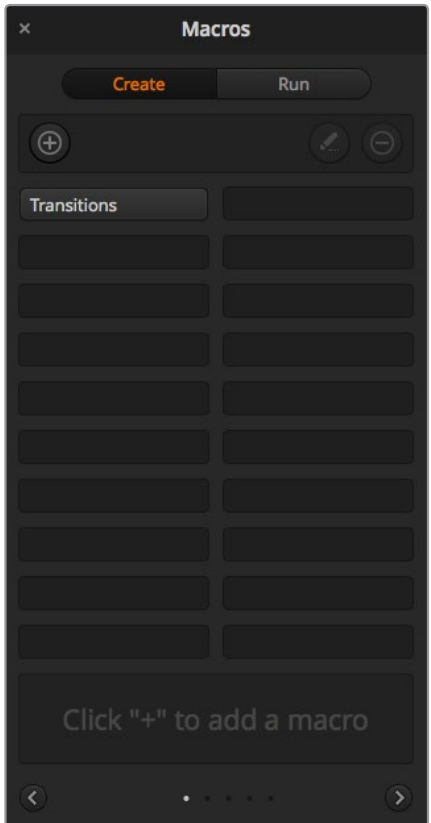

Über das "Makros"-Fenster in ATEM Software Control können Makros gespeichert und abgespielt werden. Dies gestattet es Ihnen, eine aus komplexen Mischeraktionen bestehende Sequenz per Tastendruck bzw. Mausklick zu wiederholen

# **Das Makros-Fenster in ATEM Software Control**

Öffnen Sie das "Makros"-Fenster in ATEM Software Control, indem Sie im Titelmenü auf "Makros" klicken oder auf einem Mac Option/Befehlstaste/M bzw. auf einem Windows PC Shift/Befehlstaste/M drücken. Das "Makros"-Fenster ist ein schwebendes, frei auf Ihrem Desktop bewegbares Fenster. Dies gewährt Ihnen beim Wechsel zwischen den Arbeitsräumen "Mischer", "Medien", "Audio" und "Kamera" jederzeit Zugriff auf das Makrofenster. Beim Aufzeichnen eines Makros lässt sich sogar die Größe des Fensters reduzieren, indem Sie oben rechts auf das Minimieren-Symbol klicken.

Die Aufzeichnung von Makros kann an einem beliebigen der 100 Makroplätze erfolgen. Pro Ansicht werden jeweils 20 Makroplätze angezeigt. Klicken Sie am unteren Rand des Fensters auf einen der beiden Pfeile, um durch die Ansichtsseiten zu wechseln. Per Klick auf die Schaltflächen "Erstellen" bzw. "Ausführen" wechselt die jeweils angezeigte "Erstellen"- bzw. "Ausführen"-Ansicht. So können Sie Ihre Makros aufzeichnen und während Ihrer Liveproduktion wiedergeben.

### Aufzeichnen von Makros

Makros müssen übergreifend und in klar definierten Abfolgen von Anfang bis Ende aufgezeichnet werden. Dies sollte fehlerfrei erfolgen, da bei der Makroprogrammierung jede Einstellung, jeder Tastendruck und Mischervorgang aufgezeichnet wird. Beim Abspielen eines Makros werden alle von Ihnen aufgezeichneten Mischeraktionen exakt wiederholt.

Ganz wichtig: Ein Makro zeichnet lediglich Einstellungen auf, die Sie geändert haben. Beispiel: Soll ein Übergang von 3:00 Sekunden vorgegeben werden und die Übergangsrate Ihres Mischers steht bereits auf 3:00 Sekunden, so müssen Sie diese Dauer ändern und sie anschließend wieder auf 3:00 Sekunden zurücksetzen, damit diese Einstellung aufgezeichnet wird. Tun Sie dies nicht, wird Ihre gewünschte Übergangsrate nicht aufgezeichnet. Beim Abspielen des Makros übernimmt dieser dann einfach die zuletzt auf Ihrem Mischer eingestellte Übergangsrate. Sorgfältiges Arbeiten ist also das A und O.

Wenn Einstellungen bei der Makroaufzeichnung geändert wurden und in einem bestimmten Zustand wiederhergestellt werden sollen, setzen Sie diese Einstellungen wieder zurück, während Sie die letzten Schritte des Makros aufzeichnen. Makros können sogar zum Zweck der Wiederherstellung von Einstellungen für verschiedene Projekte aufgezeichnet werden. Sie haben viele Möglichkeiten. Was bei der Makroprogrammierung zu bedenken ist: Ändern Sie alle Einstellungen, die gebraucht werden, um Ihre gewünschten speziellen Effekte zu erstellen.

### Aufzeichnen von Makros mit ATEM Software Control

Im nachstehenden Beispiel erstellen wir einen Makro, der Ihrem ATEM Mischer vorgibt, einen drei Sekunden langen Mix-Übergang von "Farbbalken" nach "Farbe 1" auszuführen, zwei Sekunden lang zu pausieren und dann einen Mix-Übergang von drei Sekunden nach Schwarz vorzunehmen. Probieren Sie, diesen Makro auf Ihrem ATEM Mischer nachzubauen, um die erforderlichen Schritte für die Makroprogrammierung zu üben.

- Starten Sie ATEM Software Control und öffnen Sie das "Makros"-Fenster.
- 2 Klicken Sie auf die "Erstellen"-Schaltfläche im Makrofenster, um die "Erstellen"-Ansicht aufzurufen.
- **3** Klicken Sie auf einen Makroplatz, an dem Ihr Makro gespeichert werden soll. Klicken Sie für dieses Beispiel auf den Makroplatz Nummer 1. Der ausgewählte Platz erscheint jetzt mit orangefarbener Umrandung.
- 4 Klicken Sie auf das "+"-Zeichen, um das Popup-Fenster für die Programmierung von Makros zu öffnen.

Hier können Sie wahlweise einen Namen für Ihren Makro und Notizen eingeben. So behalten Sie den Überblick über angelegte Makros und sehen auf Anhieb, was jeder tut. Per Klick auf einen Makro werden Ihre Anmerkungen im Statusfenster angezeigt.

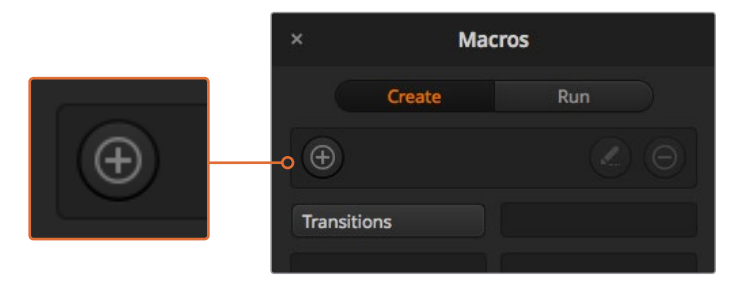

Wählen Sie einen Makroplatz aus, um die Aufzeichnung eines Makros einzuleiten, und klicken Sie dann auf die "Makro"-Schaltfläche "Erstellen". Geben Sie Ihre Anmerkungen ein und klicken Sie auf "Aufzeichnen"

#### **5** Klicken Sie auf die "Aufzeichnen"-Schaltfläche.

Dadurch schließt sich das Popup-Fenster und auf der Benutzeroberfläche ATEM Software Control erscheint eine rote Umrandung, die die derzeitige Aufzeichnung Ihres Makros anzeigt. Hinweis: Die rote Schaltfläche PAUSE HINZUFÜGEN befindet sich am oberen Rand der Benutzeroberfläche.

Mit der aktivierten Makrospeicherung können Sie jetzt beginnen, Ihre Mischervorgänge auszuführen.

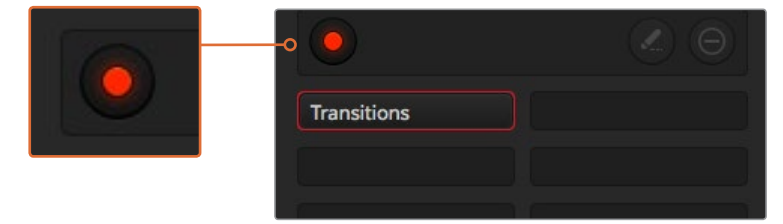

Während des Aufzeichnungsvorgangs fungiert die "Makro erstellen"-Schaltfläche als "Aufzeichnen"-Schaltfläche. Klicken Sie nach Abschluss aller Ihrer Mischeraktionen auf das Aufzeichnungssymbol, um den Aufzeichnungsvorgang zu stoppen

- **6** Klicken Sie unten im Programmfenster auf die "Mischer"-Schaltfläche und öffnen Sie den Mischer-Arbeitsraum. Dies aktiviert Farbbalken für die Programmausgabe Ihres Mischers.
- Wählen Sie für die Vorschauausgabe "Farbe 1".
- 8 Öffnen Sie die Menüpalette "Übergänge" und geben Sie dort "Mix" vor.

Sollte die Registerkarte "Mix" bereits ausgewählt sein, wählen Sie zunächst eine andere Übergangsart - z. B. "Wipe" - und klicken Sie dann erneut auf "Mix", damit Ihr Mischer diese Einstellung aufzeichnet.

- **9** Ändern Sie die Übergangsrate jetzt auf 3:00. Dies gibt für die Dauer des Mix-Übergangs drei Sekunden vor.
- 10 Klicken Sie im "Übergangsart"-Menü auf die AUTO-Schaltfläche. Ihr Mischer führt dann einen Mix-Übergang von Farbbalken nach Farbe 1 aus.
- **11** Um den Mischer so einzustellen, dass er vor Ausführung des nächsten Übergangs zwei Sekunden wartet, klicken Sie auf die Schaltfläche PAUSE HINZUFÜGEN, ehe Sie einen weiteren Übergang vorgeben. Das Fenster "Pause hinzufügen" öffnet sich. Geben Sie für die Pausierung 5 Sekunden und 0 Frames vor und klicken Sie auf "Pause hinzufügen".

Warum eine 5-Sekunden-Pause setzen, obwohl nur eine 2-Sekunden-Pause gewünscht wird? Weil es zusätzlich zur Pause drei Sekunden dauert, ehe der Mix-Übergang abgeschlossen ist. Darum müssen beim Einfügen einer Pause die Übergangsdauer selbst sowie die vor dem nächsten Übergang einzuhaltende Pause berücksichtigt werden.

In diesem Beispiel dauert der Ablauf des Übergangs drei Sekunden und die Pause weitere zwei Sekunden. Es ist also eine Pausendauer von 5 Sekunden vorzugeben. Alternativ kann man auch zwei separate Pausen eingeben: Eine für die Dauer des Übergangs und eine weitere für Ihre gewünschte Pausendauer. Sie haben die Wahl.

- **12** Wählen Sie auf dem Vorschaubus jetzt die BLK-Schaltfläche für Schwarz aus und klicken Sie im "Übergangsart"-Menü auf AUTO. Ihr ATEM Mischer führt einen Mix-Übergang nach Schwarz aus.
- 13 Klicken Sie dann im "Makros"-Fenster auf das Aufzeichnungssymbol, um die Aufzeichnung Ihres Makros zu stoppen.

Der soeben gespeicherte Makro erscheint nun in Form eines Buttons an Ihrem ausgewählten Makroplatz. Um eine Vorschau Ihres Makros zu sehen, klicken Sie im "Makros"-Fenster auf "Ausführen", um die "Ausführen"-Ansicht aufzurufen. Durch Auswahl von "Abrufen u. ausführen" wird im Makrofenster vorgegeben, einen Makro nach Anklicken eines Makrobuttons sofort abzuspielen. Klicken Sie jetzt auf Ihren neuen Makro, den Sie "Übergänge" genannt haben.

14 Soll die Wiedergabe Ihres Makros sofort nach Auswahl erfolgen, klicken Sie auf die "Abrufen u. ausführen"-Schaltfläche. Die Aktivierung dieser Feature gestattet Ihnen, Makros mit einem einzigen Mausklick zu laden und abzuspielen.

Wenn Ihr Makro gelungen ist, sollte Ihr ATEM Mischer jetzt innerhalb von drei Sekunden einen Mix von Farbbalken nach Farbe 1 absolvieren, zwei Sekunden lang pausieren und dann einen weiteren Mix-Übergang von drei Sekunden Dauer nach Schwarz ausführen. Ihr ATEM Mischer zeigt dabei in der Bediensoftware anhand einer orangefarbenen Umrandung an, dass gerade ein Makro abgespielt wird.

Verläuft Ihr Makro nicht in erwarteter Manier, zeichnen Sie ihn einfach erneut auf, indem Sie die vorherigen Schritte wiederholen.

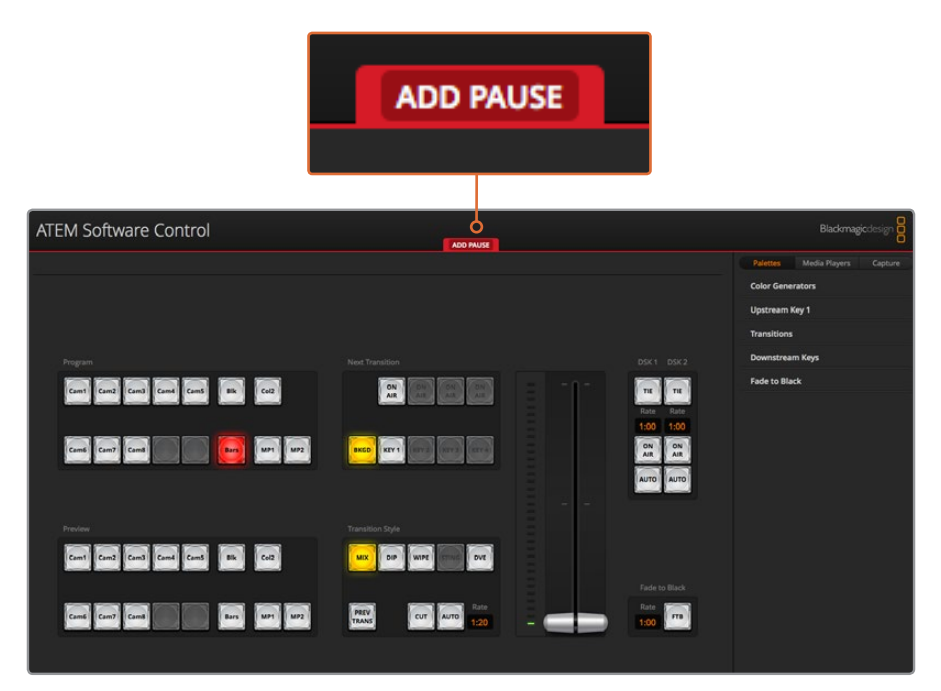

ATEM Software Control zeigt den laufenden Aufzeichnungsvorgang eines Makros anhand einer roten Umrandung an. Mithilfe der oben an der roten Umrandung befindlichen Schaltfläche PAUSE HINZUFÜGEN, können Sie die Pausierungsdauern zwischen Mischervorgängen eingeben

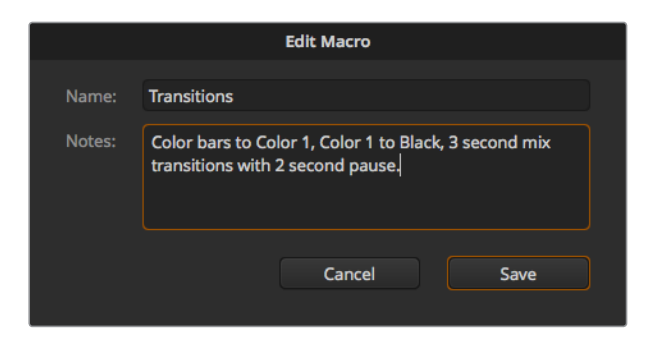

Geben Sie einen Namen und Notizen für Ihren Makro ein, um den Überblick über die in diesem Makro gespeicherten Mischeraktionen zu behalten

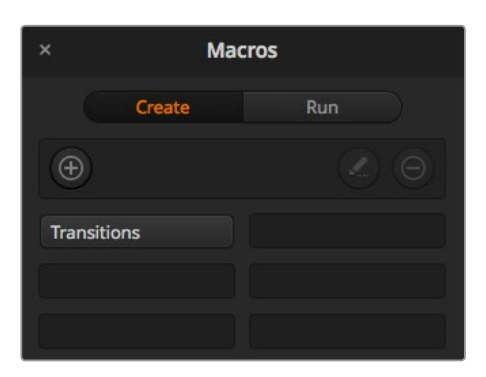

Die obige Abbildung zeigt, wie ein Makrobutton aussieht, nachdem er im Makrofenster gespeichert wurde. Klicken Sie zur Wiedergabe eines Makros auf die "Ausführen"-Schaltfläche, um die "Ausführen"-Ansicht aufzurufen. Jetzt können Sie den Makro per Klick auf den Makrobutton laden und/oder abspielen

**TIPP** Wenn Sie mit einem ATEM Television Studio Pro HD Mischer einen Makro aufzeichnen, können Sie die Aufzeichnung über das ATEM Software-Bedienpanel starten und stoppen. Die Arbeitsschritte für den Makro können Sie aber über das eingebaute Hardware-Bedienfeld vornehmen.

### Programmieren großer Makros

Bei der Programmierung von Makros können sogar Auslösebefehle für andere Makros mitgespeichert werden. Auf diese Weise sind mithilfe mehrerer kleinerer Makros spielend größere Makros programmierbar, d. h. Sie können aus wenigen Vorgängen bestehende Makros aufzeichnen und diese zu einem großen Makro zusammenfügen. Dies wird ermöglicht, da man im Fall von Fehlern bei der Programmierung eines großen Makros in einer kompletten Sequenz sonst die gesamte Sequenz von Anfang an neu erstellen und aufzeichnen müsste. Es ist viel einfacher, mit kleineren, aus weniger Vorgängen bestehenden Sequenzen zu arbeiten.

Die Aufzeichnung eines aus kleinen Makros bestehenden großen Makros gestattet es Ihnen zudem, Ihren großen Makro zu bearbeiten, indem Sie lediglich die gewünschten kleinen Makros modifizieren und diese anschließend erneut zu einem großen Makro zusammenfügen.

#### **So fügen Sie kleine Makros zu einem großen Makro zusammen:**

- **1** Leiten Sie die Aufzeichnung eines neuen Makros ein und klicken Sie bei laufender Aufzeichnung des Makros auf die "Ausführen"-Schaltfläche, um die "Ausführen"-Ansicht aufzurufen.
- **2** Wählen Sie "Abrufen u. ausführen" aus, um Makros per Klick auf eine Schaltfläche automatisch abzuspielen oder laden Sie einen Makro geben Sie diesen manuell wieder.
- **3** Spielen Sie Ihre Abfolgen von kleinen Makros samt den dazwischen eingefügten Pausen für die Dauer des jeweiligen kleinen Makros ab, bis der große Makro fertig ist.
- **4** Beenden Sie die Aufzeichnung. Jetzt haben Sie einen komplexen, leistungsstarken großen Makro, der sich aus kleinen Makros zusammensetzt, die Sie später bei Bedarf mühelos ändern können.

Die Anzahl der so ausführbaren Vorgänge ist unbegrenzt. Sie können mühelos komplexe Übergänge programmieren, einzigartige wiederholbare Effekte mithilfe von Keyern erstellen sowie häufig verwendete Einstellungen für die Blackmagic Studio Camera, Grafikeinblendungen und DVE einrichten. So ersparen Sie sich, diese beim Starten eines neuen Programms jedes Mal erneut zu erstellen. Makros bringen Spaß und sparen massenweise Zeit.

#### **Fenster zum Erstellen von Makros**

#### **Makro erstellen**

Ein Klick auf diese Schaltfläche öffnet das Popup-Fenster für die Makroprogrammierung. Hier können Sie den Namen eines neu zu speichernden Makros eingeben, unter "Notizen" eine Beschreibung dieses Makros verfassen und die Aufzeichnung Ihres Makros per Klick auf "Aufzeichnen" einleiten.

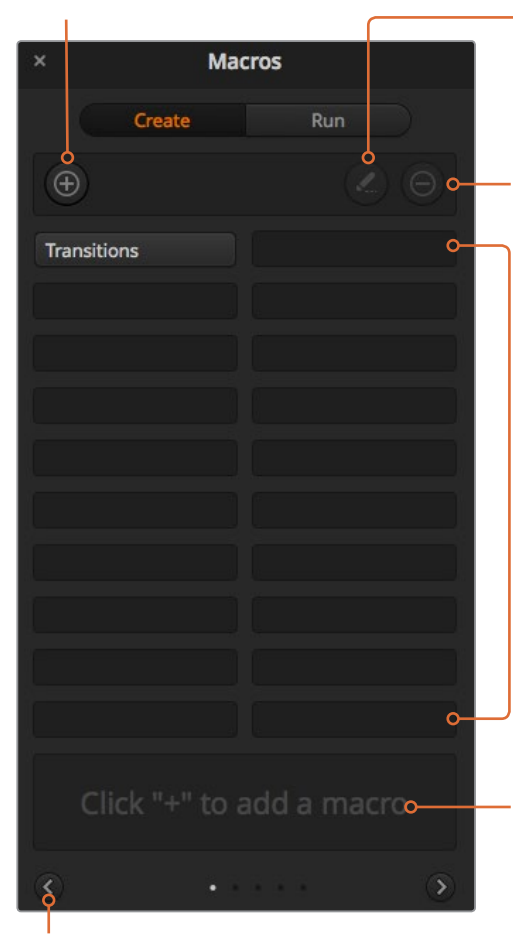

#### **Pfeilschaltflächen und Seitensymbole**

Klicken Sie, um auf mehr als 20 Makros zuzugreifen, unten rechts im "Makros"-Fenster auf den Pfeil. Dies öffnet die nächste Makro-Listenansicht. Ein Klick auf den linken Pfeil ruft die vorherige Makro-Listenansicht auf. Welche Makros Sie gerade betrachten, ist an den Listenansichts-Symbolen zwischen den Pfeilen ersichtlich.

#### **Makro bearbeiten**

Wählen Sie den zu bearbeitenden Makro aus und klicken Sie dann auf die Schaltfläche zur Makrobearbeitung, um den Namen des Makros und die Notizen zu ändern.

#### **Makro löschen**

Wählen Sie den zu löschenden Makro aus und klicken Sie dann auf die Schaltfläche zum Löschen von Makros, um den ausgewählten Makro zu löschen.

#### **Makroschaltflächen**

Nach Aufzeichnung eines Makros an einen ausgewählten Makroplatz erscheint dieser in Form einer Makro-Schaltfläche. Bis zu 20 Makroschaltfläschen können auf einer Seite angezeigt werden. Wurde der Name eines Makros während der Aufzeichnung entfernt, wird stattdessen die Nummer des ausgewählten Makroplatzes verwendet.

#### **Statusfeld**

Dieses Feld zeigt nützliche Eingabeaufforderungen an, die Ihnen bei der erstmaligen Aufzeichnung und Wiedergabe von Makros helfen Ein aktivierter Makro zeigt auch ggf. eingegebene Notizen an.

#### **Fenster zum Ausführen von Makros**

#### **Abrufen und ausführen**

Durch Auswahl der Funktion Abrufen u. Ausführen" lässt sich ein Makro per Klick auf die jeweilige Makro-Schaltfläche sofort abspielen. Ist "Abrufen u. ausführen" deaktiviert, kann ein Makro per Klick auf die Makro-Schaltfläche geladen werden. Spielen Sie den Makro dann per Klick auf das Wiedergabesymbol ab.

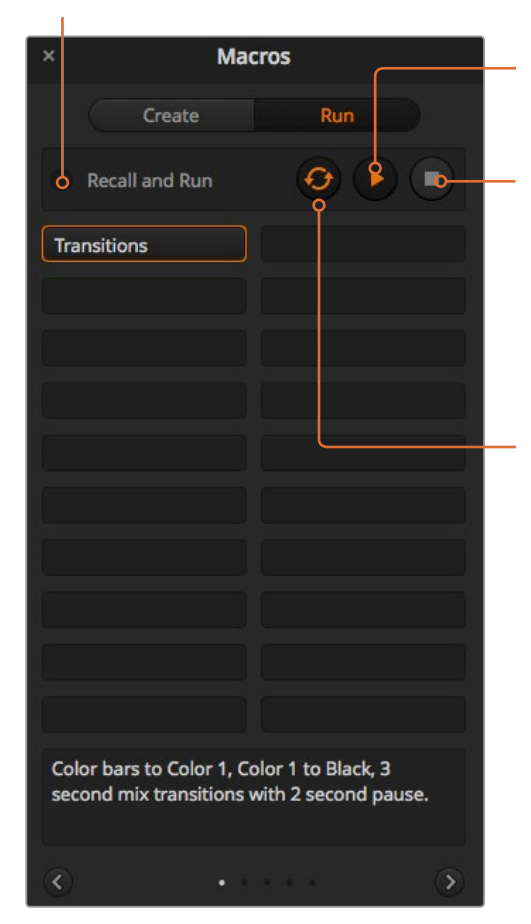

#### **Wiedergabe**

Wenn "Abrufen u. ausführen" deaktiviert ist und Sie per Klick auf eine Makro-Schaltfläche einen Makro geladen haben, klicken Sie zum Abspielen dieses Makros auf das Wiedergabesymbol.

#### **Stopp**

Ein Klick auf das Stoppsymbol hält die Wiedergabe eines Makros an, wobei jedoch zunächst der aktuelle Vorgang fertig ausgeführt wird. Beispiel: Wenn Sie mitten im laufenden Übergang auf Stopp drücken, führt der Mischer den angefangenen Übergang zu Ende und stellt dann die Makrowiedergabe ein.

#### **Loop**

Erfolgt die Wiedergabe eines Makros bei aktivierter Loop-Schaltfläche, wird Ihr Makro so lange abgespielt, bis Sie auf das Stoppsymbol klicken. Bei deaktivierter Loop-Funktion wird Ihr Makro komplett abgespielt.

# **Makroaufzeichnung mit dem ATEM 1 M/E Advanced Panel**

Mithilfe eines ATEM 1 M/E Advanced Panels können Sie Makros unabhängig von der Bediensoftware ATEM Software Control aufzeichnen und abspielen. Alle im Mischer-Arbeitsraum der ATEM Bediensoftware ausführbaren Vorgänge lassen sich auch mit Ihrem Hardware-Bedienpult vornehmen. Ob Sie Grafiken im Media Pool anordnen oder Kameraeinstellungen justieren, ATEM Software Control gibt Ihnen bequemen Zugriff auf diese Einstellungsoptionen.

Die Tasten für das Aufzeichnen und Ausführen von Makros auf dem ATEM 1 M/E Advanced Panel befinden sich im Systemsteuerblock. Die Bezeichnungen Ihrer Makrotasten werden in Kurzform im Quellnamen-Display angezeigt.

Folgen Sie den nachstehenden Anweisungen, um den gleichen Makro eines Übergangs zu erstellen, wie bereits mithilfe der Bediensoftware ATEM Software Control vorgeführt. Dieses Mal erstellen Sie einen Makro am Makroplatz Nr. 2.

- **1** Drücken Sie die Multifunktionstaste MACRO, um das LCD-Menü MAKROS zu öffnen.
- **2** Wählen Sie mithilfe des Makro-Reglers unterhalb des LCDs den Makroplatz aus, an dem Sie Ihren Makro speichern wollen. Wählen Sie für dieses Beispiel Platz 2.
- **3** Drücken Sie über dem Aufzeichnungssymbol auf dem LCD die Multifunktionstaste, um den Aufzeichnungsvorgang zu starten. Das Aufzeichnungssymbol erscheint in Form eines roten Kreises. Während der Aufzeichnung verwandelt sich das Icon in ein rotes Quadrat.
- **4** Wählen Sie im Programmbus "Farbbalken" per SHIFT-Taste aus. Die blinkende Taste zeigt an, dass es sich um eine mit SHIFT ausgewählte Quelle handelt.
- **5** Drücken Sie die SHIFT-Taste, um "Farbe 1" im Vorschaubus auszuwählen.

**TIPP** Geben Sie zur bequemeren Anwendung Tastenbelegungen vor, bspw. für Farbbalken, Schwarz und Farbgeneratoren. Diese Funktionen können Sie einer beliebigen der zehn Haupttasten des "Program"- bzw. "Preview"-Busses zuweisen. Weitere Informationen finden Sie in dieser Bedienungsanleitung im Abschnitt "Tastenbelegung".

- **6** Drücken Sie die WIPE-Taste im Systemsteuerblock, um sicherzustellen, dass Ihr Makro die Auswahl des Wipe-Übergangs speichert.
- Setzen Sie die Rate im LCD-Menü "Wipe" auf 3:00 Sekunden.
- 8 Drücken Sie im Systemsteuerblock die AUTO-Taste, um den Übergang von "Farbbalken" zu "Farbe 1" vorzunehmen.

**HINWEIS** Zu diesem Zeitpunkt sollte eine Pause hinzugefügt werden, damit der Mischer weiß, dass er warten muss, bis der Übergang vollständig ausgeführt wurde, bevor der nächste Arbeitsschritt erfolgen kann.

#### **So fügen Sie eine Pause hinzu:**

- **1** Drücken Sie die Multifunktionstaste PAUSE HINZUFÜGEN über dem LCD und setzen Sie die Dauer mithilfe des SEKUNDEN-Reglers auf 3:00 Sekunden. Drücken Sie anschließend die Multifunktionstaste BESTÄTIGEN, um die Pause zu erfassen.
- **2** Geben Sie vor, dass der Makro 2 Sekunden wartet, bevor der nächste Übergang ausgeführt wird. Gehen Sie dabei wie weiter oben im Hinweisfeld beschrieben vor.
- **3** Drücken Sie die Shift-Taste für die Option Schwarz im Vorschaubus und dann die Taste für automatische Übergänge. Ihr ATEM Mischer führt nun einen Mix-Übergang nach Schwarz aus.
- **4** Drücken Sie die Multifunktionstaste mit dem Aufzeichnungssymbol, um die Aufzeichnung Ihres Makros zu beenden. Die MACRO-Taste leuchtet nun rot und zeigt somit an, dass an diesem Platz ein Makro aufgezeichnet wurde.

Sie haben soeben mithilfe eines ATEM 1 M/E Advanced Panels einen Makro aufgezeichnet. Dieser Makro erscheint als MACRO-Taste mit dem Kürzel 2, weil er am Makroplatz Nr. 2 positioniert ist. Sie können Ihren Makro benennen und Notizen hinzufügen, indem Sie in ATEM Software Control auf "Makro bearbeiten" klicken.

Um den Makro auszuführen, drücken Sie die MACRO-Taste. Dadurch wird die Quellenauswahlreihe Ihres Pults in den Makromodus versetzt. Die Tasten leuchten im Makromodus blau. Drücken Sie nun die Taste "Makro 2". Wenn ein Makro ausgeführt wird, blinkt die Makrotaste grün. Darüber hinaus erscheint eine orangefarbene Umrandung um das LCD-Menü.

Wenn Ihr Makro erfolgreich aufgezeichnet wurde, werden multiple Vorgänge wie folgt über das Drücken einer einzigen Taste auf Ihrem ATEM 1 M/E Advanced Panel sichtbar: ein ATEM Mischer-Mix von Farbbalken zu Farbe 1 mittels eines dreisekündigen Mix-Übergangs, gefolgt von einer zweisekündigen Pause und einem weiteren dreisekündigen Mix-Übergang nach Schwarz. Wenn Sie möchten, dass der Makro in Dauerschleife ausgeführt wird, drücken Sie die LOOP-Multifunktionstaste. Zum Deaktivieren drücken Sie die Taste erneut.

**HINWEIS** Sollte der Makro, den Sie gerade anhand des Beispiels aufgezeichnet haben, auf Loop eingestellt sein, wird er am Ende nicht funktionieren. Das liegt daran, dass zwischen dem finalen Mix-Übergang zu Schwarz keine Pause eingefügt wurde und sofort zum Anfang des Makros gesprungen wird. Damit ein Makro in Dauerschleife funktionieren kann, muss eine finale Pause von drei Sekunden hinzugefügt werden. Somit weiß Ihr Mischer, dass er drei Sekunden warten muss, bis der Übergang komplett ausgeführt wurde, bevor er zurück zum ersten Arbeitsschritt springt.

Testen Sie Ihren Makro regelmäßig mit verschiedenen Mischereinstellungen. So gehen Sie sicher, dass alle Funktionen wunschgemäß ausgeführt und keine Befehle ausgelassen werden oder unbeabsichtigte Effekte entstehen.

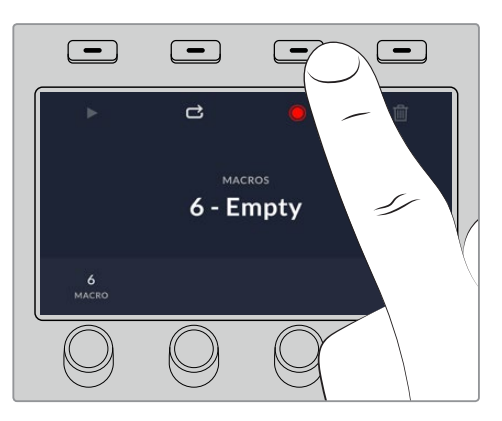

Drücken Sie die Multifunktionstaste über dem Aufzeichnungssymbol, um die Aufzeichnung Ihres Makros zu starten

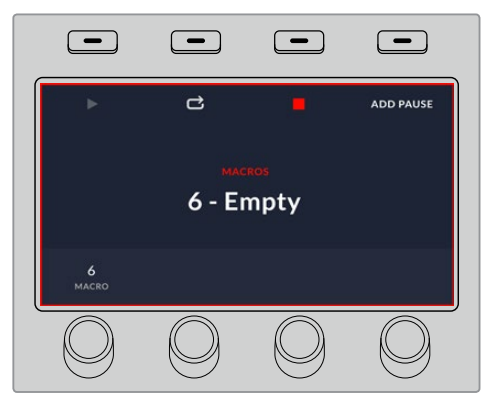

Während der Aufzeichnung erscheint eine rote Umrandung um das LCD

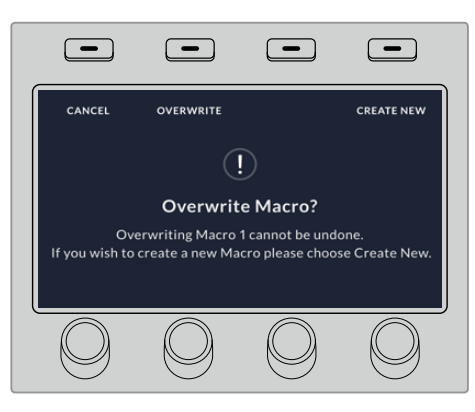

Wenn Sie einen vorab gespeicherten Makro überschreiben oder einen Fehler beseitigen und den Makro erneut aufnehmen möchten, drücken Sie die Aufzeichnungstaste und bestätigen Sie den Überschreibungsvorgang

# **Makroaufzeichnung mit dem ATEM 1 M/E Broadcast Panel**

Mithilfe eines ATEM 1 M/E Broadcast Panels können Sie Makros unabhängig von der Bediensoftware ATEM Software Control aufzeichnen und abspielen. Alle im Mischer-Arbeitsraum der ATEM Bediensoftware ausführbaren Vorgänge lassen sich auch mit Ihrem Hardware-Bedienpult vornehmen. Ob Sie Audio mischen, Grafiken im Media Pool anordnen oder Kameraeinstellungen justieren, ATEM Software Control gibt Ihnen bequemen Zugriff auf diese Einstellungsoptionen.

Die Tasten für das Aufzeichnen und Ausführen von Makros auf dem ATEM 1 M/E Broadcast Panel befinden sich unter den Multifunktionstasten im Steuerbereich "System Control" (Systemsteuerung). Die Bezeichnungen Ihrer Makrotasten werden in Kurzform im "Source Names"-Display (Quellnamen) angezeigt. Sie können diese einsehen, indem Sie unter den Multifunktionstasten "Show Names" (Namen anzeigen) wählen. Makro-Bezeichnungen mit mehr als vier Buchstaben erscheinen in voller Länge in der LED-Anzeige der Systemsteuerung.

Das Aufzeichnen eines Makros ist einfach. Nachdem Sie die MACRO-Multifunktionstaste gedrückt haben, um in das "Macros"-Menü zu kommen, wählen Sie einen Makroplatz, indem Sie eine der zehn MACRO-Tasten im Auswahlbus "Select" aktivieren. Die SHIFT-Taste gewährt Ihnen Zugriff auf bis zu 20 Makroplätze. Der Zugang zu mehr als 20 Makroplätzen erfolgt über den Ziffernblock. Tippen Sie einfach eine Zahl zwischen 1 und 100 ein und drücken Sie zur Bestätigung Ihrer Auswahl die CAM-Taste. Alternativ können Sie den Drehregler unter dem LED-Display der Systemsteuerung nutzen. Nach derselben Methode werden Makros während Ihrer Liveproduktion abgerufen und ausgeführt.

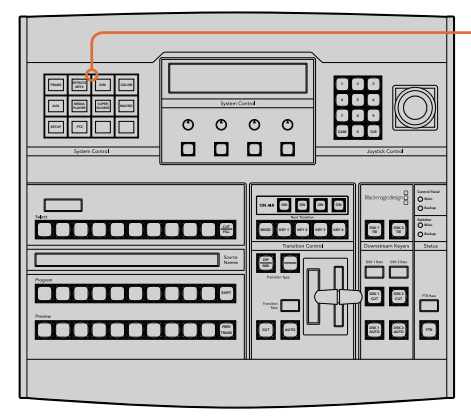

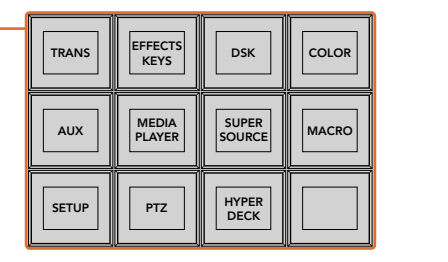

Mithilfe der Multifunktionstasten in "System Control" Ihres ATEM 1 M/E Broadcast Panels können Sie Makros direkt vom Bedienpult aus aufzeichnen und ausführen. Per Druck auf die MACRO-Taste im "Home"-Menü des Blocks "System Control" gelangen Sie zum Menü der Makro-Multifunktionstasten

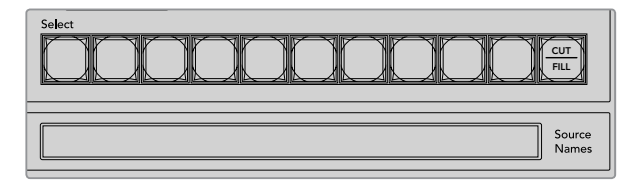

Die Makrotasten für die ersten 20 Plätze befinden sich im Auswahlbus "Select". Auf Makroplätze höher als 10 greifen Sie über die SHIFT-Taste oder über den Ziffernblock zu. Die jeweiligen Bezeichnungen gespeicherter Makros auf Plätzen höher als 20 werden in Kurzform auf dem "Source Name"-Display (Quellnamen) sichtbar

Folgen Sie den nachstehenden Anweisungen, um den gleichen Makro eines Übergangs herzustellen, wie bereits mithilfe der Bediensoftware ATEM Software Control vorgeführt. Dieses Mal erstellen Sie einen Makro am Makroplatz Nr. 2.

- 1 Drücken Sie im Tastenblock "System Control" im "Home"-Menü die MACRO-Multifunktionstaste.
- **2** Drücken Sie die Makroplatztaste 2 über dem Programmbus oder oben im Ziffernblock.
- **3** Drücken Sie RECORD-Multifunktionstaste. Über das Blinken der Taste wird angezeigt, dass ein Makro aufgezeichnet wird. Analog wird dies in der Bediensoftware ATEM Software Control mit einer roten Umrandung angezeigt.
- **4** Wählen Sie die Farbbalken "Color Bars" im "Program"-Bus per SHIFT-Taste aus. Die blinkende Taste zeigt an, dass es sich um eine mit SHIFT ausgewählte Quelle handelt.
- **5** Drücken Sie die SHIFT-Taste, um "Col 1" (Farbe 1) im Vorschaubus "Preview" auszuwählen. Geben Sie zur bequemeren Anwendung Tastenbelegungen vor, bspw. für Balken, Schwarz und Farbgeneratoren. Diese Funktionen können Sie einer beliebigen der ersten zehn Tasten des "Program"- bzw. "Preview"-Busses zuweisen. Weitere Informationen finden Sie in dieser Bedienungsanleitung im Abschnitt "Button Mapping".
- **6** Drücken Sie die Taste DVE/WIPE im Übergangsteuerblock "Transitions", gefolgt von der Taste DIP/MIX, um sicherzustellen, dass Ihr Makro die Auswahl des Mix-Übergangs speichert.
- **7** Drücken Sie die orangefarbene HOME-Taste, um den Bereich der Makro-Multifunktionstasten zu verlassen und über die TRANS-Taste zu den Übergangseinstellungen zu gelangen. Der Makro wird verlässlich weiter gespeichert, auch wenn ein anderes Menü im Steuerblock "System Control" ausgewählt wird.
- **8** Drücken Sie die TRANS-Multifunktionstaste, um die Einstellungen für Übergänge vorzunehmen. Die Einstellungen für Übergänge werden im LED-Display des Steuerblocks "System Control" angezeigt. Geben Sie mit dem Drehregler im Bereich Mix-Einstellungen eine Übergangsrate von 3 Sekunden vor. Drücken Sie die HOME-Taste im Steuerblock "System Control" erneut, um die Einstellungen für Übergänge zu verlassen und drücken Sie dann auf MACRO, um zu den Makro-Multifunktionstasten zurück zu gelangen. Durch Blinken zeigt die RECORD-Taste an, dass Ihr Makro noch aufgezeichnet wird.
- **9** Drücken Sie im Übergangssteuerblock "Transition Control" die AUTO-Taste, um den Übergang von "Color Bars" (Farbbalken) zu "Color 1" (Farbe 1) vorzunehmen.
- **10** Um für den Makro eine Pause von zwei Sekunden vorzugeben, bevor der nächste Übergang aktiv wird, drücken und halten Sie die Multifunktionstaste ADD PAUSE. Beachten Sie die im Quellenamen-Display "Source Names" angezeigten Zeitintervalle. Wählen Sie 2:00, nochmals 2:00 und 1:00 über die Makrotasten oberhalb der Dauerangabe "Durations" aus. Die Einstellung der Dauer erfolgt akkumulierend, sodass Sie unterschiedlich lange Pausen vorgeben können. Im LED-Display "System Control" erscheint kurz der Befehl "\*Inserted Pause\*", um die Pausenlänge zu bestätigen.
- 11 Drücken Sie nun die Blk- zusammen mit der SHIFT-Taste im "Preview"-Bus und anschließend AUTO. Ihr ATEM Mischer führt einen Mix-Übergang nach Schwarz aus.
- **12** Drücken Sie die Multifunktionstaste RECORD, um das Aufzeichnen Ihres Makros zu beenden.

Sie haben soeben mithilfe eines ATEM 1 M/E Broadcast Panels einen Makro aufgezeichnet. Dieser Makro erscheint als MACRO-Taste mit dem Kürzel 2, weil er am Makroplatz Nr. 2 positioniert ist. Die Anzahl der Schriftzeichen auf Bedienpanels ist beschränkt. Sie können jedoch Bezeichnungen und Notizen zu Ihrem Makro hinzufügen, indem Sie über die ATEM Bediensoftware die Schaltfläche "Makro bearbeiten" auswählen. Daher empfiehlt es sich, Makros mithilfe der ATEM Bediensoftware aufzuzeichnen. Sie können Makros jedoch beliebig von jedem Bedienpult aus aufzeichnen.

Um Ihren Makro auszuführen, drücken Sie die Multifunktionstaste PLAY. Wenn Ihr Makro erfolgreich aufgezeichnet wurde, werden multiple Vorgänge wie folgt über das Drücken einer einzigen Taste auf Ihrem ATEM 1 M/E Broadcast Panel sichtbar: ein ATEM Mischer-Mix von Farbbalken zu Farbe 1 mittels eines dreisekündigen Mix-Übergangs, gefolgt von einer zweisekündigen Pause und einem weiterem dreisekündigen Mix-Übergang nach Schwarz.

Um die Bezeichnung Ihres soeben gespeicherten Makros zu ändern, klicken Sie in der ATEM Bediensoftware im "Makros"-Fenster auf die "Makro bearbeiten"-Schaltfläche. Sie können Ihren Makro auch mit Notizen versehen.

Testen Sie Ihren Makro regelmäßig mit verschiedenen Mischereinstellungen. So gehen Sie sicher, dass alle Funktionen wunschgemäß ausgeführt und keine Befehle ausgelassen werden oder unbeabsichtigte Effekte entstehen.

Wenn Sie einen vorab gespeicherten Makro überschreiben oder einen Fehler beseitigen und den Makro erneut aufnehmen möchten, wählen Sie per SHIFT-Taste RECORD. Diese Vorsichtsmaßnahme verhindert die versehentliche Überschreibung von Makros.

Informationen zu den Funktionen DELETE (Löschen), SHOW NAMES (Namen anzeigen), STOPP und LOOP finden Sie im "Macros"-Menü der Systemsteuerung.

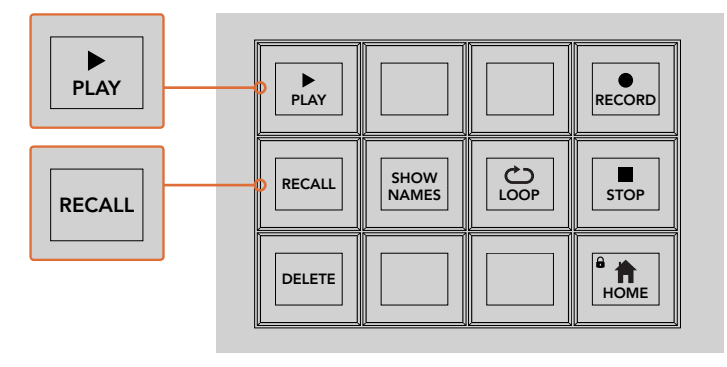

Um einen Makro in die Warteschleife und zum Ausführen zu laden, muss die Multifunktionstaste RECALL ausgewählt sein. Drücken Sie die entsprechende Makrotaste, um den gewünschten Makro auszuführen oder benutzen Sie den Ziffernblock. Nun können Sie Ihren Makro jederzeit durch Drücken der Multifunktionstaste PLAY ausführen. Wenn die Option "Recall and Run" (Abrufen u. ausführen) aktiviert ist, wird Ihr Makro automatisch ausgeführt, sobald Sie ihn auswählen

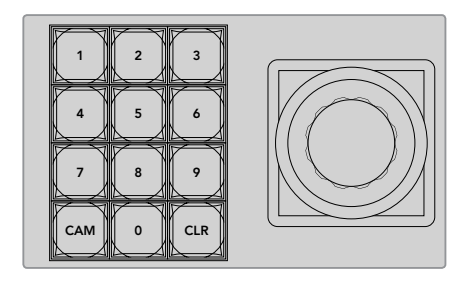

Wählen Sie mithilfe der Tastatur im Joystick-Steuerblock bis zu 100 Makros zur Aufzeichnung oder Ausführung aus. Tippen Sie die gewünschte Makronummer ein und drücken Sie CAM, um Ihren Makro auszuwählen und auszuführen. Aktivieren Sie die Option "Macro Slot" (Makroplatz), um ihn aufzuzeichnen

# **Makroaufzeichnung mit dem ATEM 2 M/E Broadcast Panel**

Mithilfe eines ATEM 2 M/E Broadcast Panels können Sie Makros unabhängig von der Bediensoftware ATEM Software Control aufzeichnen und ausführen. Alle im Mischer-Arbeitsraum der ATEM Bediensoftware ausführbaren Vorgänge lassen sich auch mit Ihrem Hardware-Bedienpult vornehmen. Ob Sie Audio mischen, Grafiken im Media Pool anordnen oder Kameraeinstellungen justieren, ATEM Software Control gibt Ihnen bequemen Zugriff auf diese Einstellungsoptionen. Ob Sie Audio mischen, Grafiken im Media Pool anordnen oder Kameraeinstellungen justieren, ATEM<br>Software Control gibt Ihnen bequemen Zugriff auf diese Einstellungsoptionen.<br>Auf dem ATEM 2 M/E Broadcast Panel werden Makros ü

ausgeführt. Alternativ können Sie die Menü-Multifunktionstasten im Steuerblock "System Control" für M/E 1 oder M/E 2 benutzen, die zusätzliche Makrofunktionen bieten. Die Bezeichnungen Ihrer Makrotasten werden in Kurzform im Quellenamen-Display "Source Names" angezeigt, indem Sie unter den Multifunktionstasten die Option "Show Names" (Namen anzeigen) wählen. Makro-Bezeichnungen, die für das Quellnamen-Display zu lang sind, werden in voller Länge in den LED-Displays der "System Control" des M/E 1 oder M/E 2 angezeigt.

Die "System Control"-Steuerblöcke für M/E 1 und M/E 2 kommen je nach der Anzahl der an Ihr Pult angeschlossenen ATEM Mischer zum Einsatz. Wenn Sie zum Beispiel zwei ATEM Mischer angeschlossen haben, können Sie auf bis zu 100 Makros für jeden M/E Block zugreifen. Die Menüs sind für jeden Block genau gleich.

Das Aufzeichnen eines Makros ist einfach. Wählen Sie einen Makroplatz aus, indem Sie eine beliebige der 20 Makrotasten im Auswahlbus "Source Select" aktivieren. Nutzen Sie die SHIFT-Taste, wenn Sie bis zu 40 Makroplätze wünschen. Makroplätze über 40 werden über den Ziffernblock im Joystick-Steuerblock ausgewählt. Tippen Sie einfach eine Zahl zwischen 1 und 100 ein und drücken

Sie zur Bestätigung Ihrer Auswahl die CAM-Taste. Alternativ können Sie den Drehregler unter dem LED-Display der Systemsteuerung nutzen. Nach derselben Methode werden Makros während Ihrer Liveproduktion abgerufen und ausgeführt.

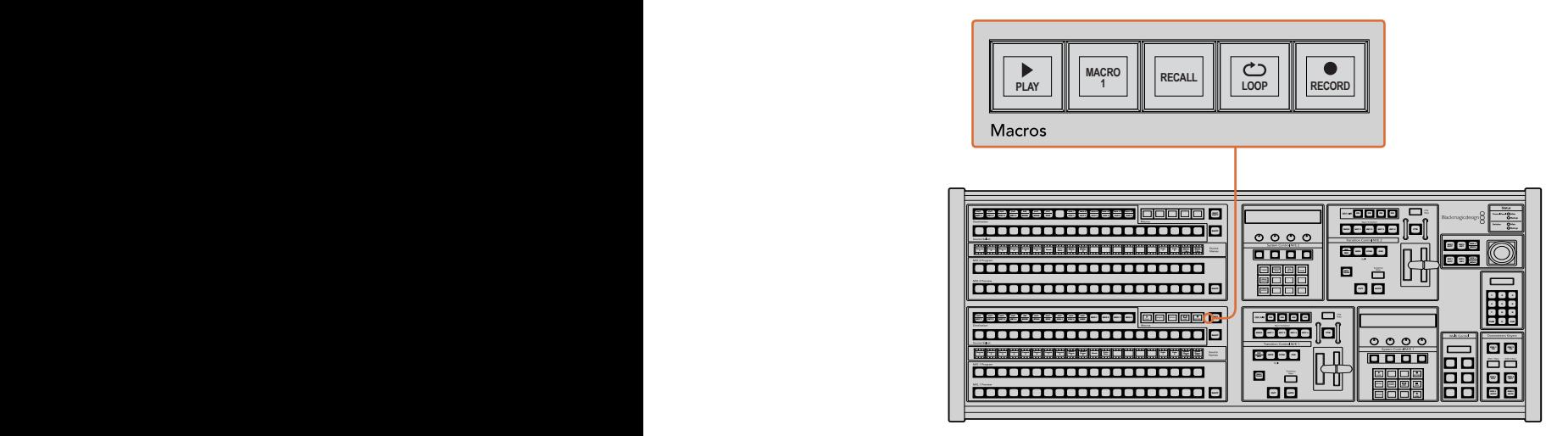

Mithilfe der dedizierten Makrotasten Ihres ATEM 2 M/E Broadcast Panels können Sie Makros direkt vom Bedienpult aus aufzeichnen und ausführen. Bei aktivierter Loop-Funktion wird ein Makro solange in einer Dauerschleife abgespielt, bis Sie die STOP-Taste drücken oder LOOP ausschalten

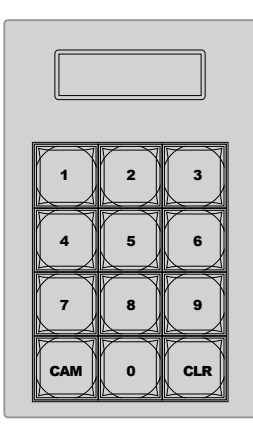

Benutzen Sie die Tastatur unter der Joystick-Steuerung, um bis zu 100 Makros aufzuzeichnen und auszuführen. Tippen Sie die gewünschte Makronummer ein und drücken Sie CAM, um Ihren Makro auszuwählen und auszuführen. Aktivieren Sie "Macro Slot" (Makroplatz), um ihn aufzuzeichnen

.<br>Folgen Sie den nachstehenden Anweisungen, um den gleichen Makro eines Übergangs zu erstellen, wie bereits mithilfe der Bediensoftware ATEM Software Control vorgeführt. Dieses Mal zeichnen Sie jedoch auf Makroplatz Nr. 2 auf.

- **1** Drücken Sie die "Macro Slot"-Taste Nr. 2 auf dem Auswahlbus "Source Select" oberhalb des Programmbusses oder benutzen Sie den Ziffernblock.
- 2 Drücken Sie die RECORD-Taste (Aufzeichnen) im "Macros"-Block. Die RECORD-Taste beginnt zu blinken, um anzuzeigen, dass Sie zurzeit einen Makro aufzeichnen. Analog wird dies in der Bediensoftware ATEM Software Control mit einer roten Umrandung angezeigt.
- 3 Wählen Sie im "Program"-Bus die Option "Bars" aus. Je nachdem, welchen ATEM Mischer Sie benutzen, müssen Sie die Option "Bars" auf Ihrem Broadcast-Bedienpult eventuell per SHIFT-Taste auswählen. Die Taste blinkt, wenn es sich um eine mit SHIFT ausgewählte Quelle handelt.
- 4 Wählen Sie im Vorschaubus "Preview" die Option "Col1" aus.
- **5** Sie können Tasten mit verschiedenen Funktionen belegen, bspw. mit Balken, Schwarz oder Farbgeneratoren. Weisen Sie die gewünschte Funktion hierfür einer der ersten 20 Tasten des Programm- bzw. Vorschaubusses zu. Weitere Informationen finden Sie in dieser Bedienungsanleitung im Abschnitt "Tastenbelegung".
- 6 Drücken Sie die Taste DVE/WIPE in der aktiven M/E-Übergangssteuerung "Transition Control", gefolgt von der Taste DIP/MIX, damit Ihr Makro die Auswahl des Mix-Übergangs speichert.
- **7** Drücken Sie die orangefarbene HOME-Multifunktionstaste im "Macros"-Menü der Systemsteuerung "System Control". Nun können Sie auf die Übergangseinstellungen für "Transitions" zugreifen. Der Makro wird auch dann zuverlässig weiter gespeichert, wenn ein anderes Menü-Layout gewählt wird.
- **8** Drücken Sie die TRANS-Multifunktionstaste, um die Einstellungen für Übergänge vorzunehmen. Die "Transitions"-Einstellungen werden im LED-Display der Systemsteuerung sichtbar. Geben Sie mit dem Drehregler im Bereich Mix-Einstellungen eine Übergangsrate von 3 Sekunden vor. Drücken Sie die HOME-Taste erneut, um die Einstellungen für Übergänge zu verlassen. Drücken Sie auf MACRO, um zu den "Macro"-Multifunktionstasten zurück zu gelangen. Durch Blinken zeigt die RECORD-Taste an, dass Ihr Makro noch aufgezeichnet wird.
- **9** Drücken Sie im Übergangssteuerblock "Transition Control" die AUTO-Taste, um den Übergang von "Color Bars" (Farbbalken) zu "Color 1" (Farbe 1) vorzunehmen.
- **10** Um für den Makro eine zweisekündige Pause vorzugeben, bevor der nächste Übergang aktiv wird, halten Sie die Multifunktionstaste PAUSE im "Macros"-Steuerblock gedrückt. Beachten Sie die im Quellenamen-Display "Source Names" angezeigten Zeitintervalle. Wählen Sie 2:00, nochmals 2:00 und 1:00 über die Makrotasten oberhalb der Dauerangabe "Durations" aus. Die Einstellung der Dauer erfolgt akkumulierend, sodass Sie unterschiedlich lange Pausen vorgeben können. Die kurz im LED-Display der "System Control" angezeigte Meldung "\*Inserted Pause\*" bestätigt die Pause.
- 11 Wählen Sie nun Blk per SHIFT-Taste im "Preview"-Bus aus und drücken Sie die AUTO-Taste. Ihr ATEM Mischer führt einen Mix-Übergang nach Schwarz aus.
- 12 Drücken Sie die RECORD-Multifunktionstaste im "Macros"-Steuerblock, um die Makroaufzeichnung zu beenden.

Sie haben soeben mithilfe eines ATEM 2 M/E Broadcast Panels einen Makro aufgezeichnet. Dieser Makro erscheint als MACRO-Taste mit dem Kürzel 2, weil er am Makroplatz Nr. 2 positioniert ist. Die Anzahl der Schriftzeichen auf Bedienpanels ist beschränkt. Sie können jedoch Bezeichnungen und Notizen zu Ihrem Makro hinzufügen, indem Sie über die ATEM Bediensoftware die Schaltfläche "Makro bearbeiten" auswählen. Daher empfiehlt es sich, Makros mithilfe der ATEM Bediensoftware aufzuzeichnen. Sie können Makros jedoch beliebig von jedem Bedienpult aus aufzeichnen.

Um Ihren Makro abzuspielen, drücken Sie die PLAY-Multifunktionstaste im "Macros"-Block. Bei erfolgreicher Speicherung Ihres Makros werden multiple Vorgänge wie folgt über das Drücken einer einzigen Taste auf Ihrem ATEM 2 M/E Broadcast Panel sichtbar: ein ATEM Mischer-Mix von Farbbalken zu Farbe 1 mittels eines dreisekündigen Mix-Übergangs, gefolgt von einer zweisekündigen Pause und einem weiterem dreisekündigen Mix-Übergang nach Schwarz.

Um die Bezeichnung Ihres soeben gespeicherten Makros zu ändern, klicken Sie in der ATEM Bediensoftware im "Makros"-Fenster auf die "Makro bearbeiten"-Schaltfläche. Sie können Ihren Makro auch mit Notizen versehen.

Testen Sie Ihren Makro regelmäßig mit verschiedenen Mischereinstellungen. So gehen Sie sicher, dass alle Funktionen wunschgemäß ausgeführt und keine Befehle ausgelassen werden oder unbeabsichtigte Effekte entstehen.

Wenn Sie einen vorab gespeicherten Makro überschreiben oder einen Fehler beseitigen und den Makro erneut aufnehmen möchten, wählen Sie per SHIFT-Taste RECORD. Diese Vorsichtsmaßnahme verhindert die versehentliche Überschreibung von Makros.

Informationen zu den Funktionen DELETE (Löschen), SHOW NAMES (Namen anzeigen), STOPP und LOOP finden Sie im "Macros"-Menü der Systemsteuerung.

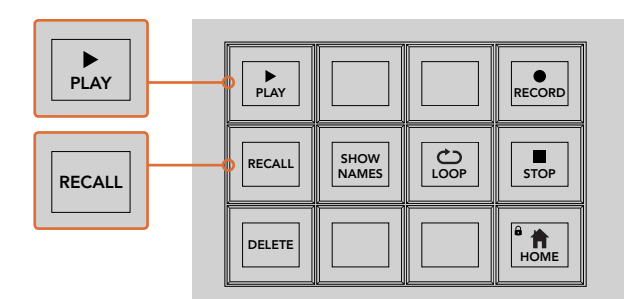

Um einen Makro für das Cueing ausführbereit zu laden, muss die RECALL-Multifunktionstaste aktiviert sein. Drücken Sie die entsprechende Makrotaste, um den gewünschten Makro auszuführen oder benutzen Sie den Ziffernblock. Nun können Sie Ihren Makro jederzeit durch Drücken der PLAY-Multifunktionstaste ausführen. Wenn die Option "Recall and Run" aktiviert ist, wird Ihr Makro automatisch abgespielt, sobald Sie ihn auswählen

HOME

#### **Makromenü im Systemsteuerblock**

Die Menü-Multifunktionstasten in "System Control" führen auf beiden Pulten – dem ATEM 1 M/E und ATEM 2 M/E Broadcast Panel – dieselben Makrofunktionen aus. Mittels dieser Tasten können Sie Makros aufzeichnen, ausführen und löschen sowie Makro-Wiedergabefunktionen wie RECALL, RECALL & RUN und LOOP aktivieren. Drücken Sie im "Home"-Menü der "System Control" die MACRO-Taste, um zu den Makro-Multifunktionstasten zu gelangen.

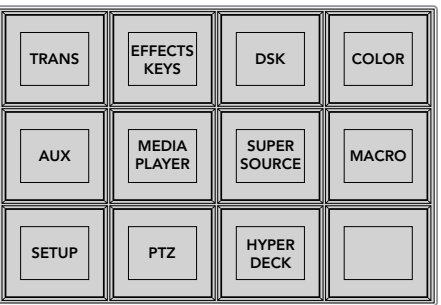

Der Zugriff auf das "Macros"-Menü erfolgt per Druck auf die MACRO-Multifunktionstaste, die sich im "Home"-Menü der "System Control" befindet

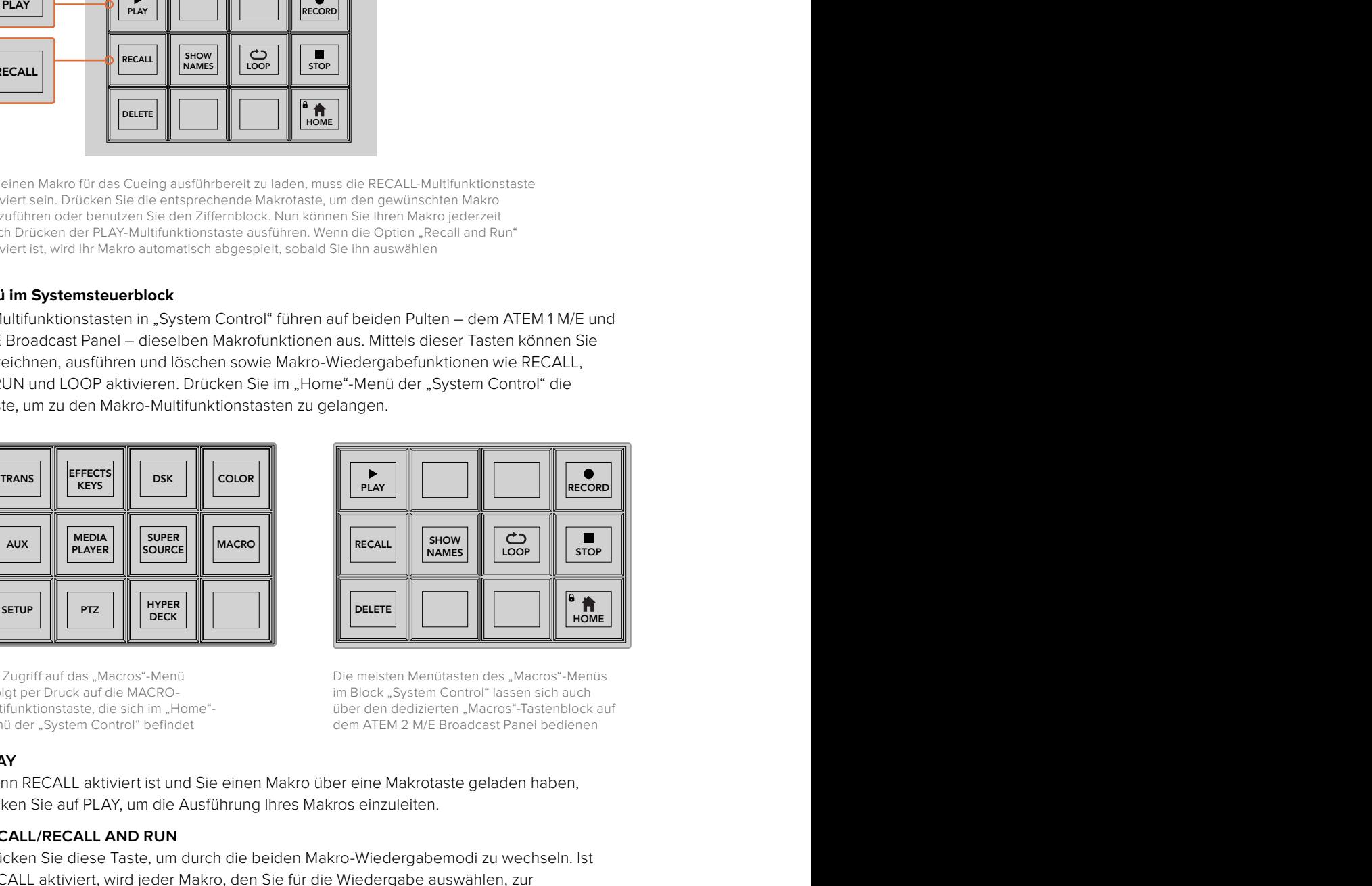

Die meisten Menütasten des "Macros"-Menüs im Block "System Control" lassen sich auch über den dedizierten "Macros"-Tastenblock auf dem ATEM 2 M/E Broadcast Panel bedienen

#### **PLAY**

Wenn RECALL aktiviert ist und Sie einen Makro über eine Makrotaste geladen haben, klicken Sie auf PLAY, um die Ausführung Ihres Makros einzuleiten.

#### **RECALL/RECALL AND RUN**

Drücken Sie diese Taste, um durch die beiden Makro-Wiedergabemodi zu wechseln. Ist RECALL aktiviert, wird jeder Makro, den Sie für die Wiedergabe auswählen, zur Warteschleife hinzugefügt und ist für die Ausführung bereit, sobald Sie die PLAY-Taste drücken. Wenn die Option "Recall and Run" aktiviert ist, werden alle Makros, die Sie auswählen, automatisch ausgeführt.

#### **DELETE**

Wählen Sie den zu löschenden Makro aus und drücken Sie die DELETE-Taste. Eine Meldung auf dem LED-Display der "System Control" fordert Sie zur Bestätigung des Löschvorgangs auf. Bestätigen Sie mittels der Taste unterhalb des LED-Displays mit "Yes". Ihr Makro ist nun gelöscht.

#### **SHOW NAMES**

Drücken und halten Sie diese Taste, um Makrobezeichnungen im Quelldisplay anzuzeigen.

#### **LOOP**

Drücken Sie die LOOP-Taste, um die Endlosschleifen-Funktion ein- oder auszuschalten. Bei aktivierter LOOP-Funktion wird ein Makro solange abgespielt, bis STOP gedrückt oder LOOP ausgeschaltet wird. Wenn Sie LOOP beim Ausführen eines Makros ausschalten, wird dieser bis zum Ende der aufgezeichneten Sequenz abgespielt.

#### **STOP**

Wenn ein Makro abgespielt wird, können Sie ihn mittels der STOP-Taste sofort anhalten.

#### **HOME**

Über die HOME-Taste gelangen Sie zu den Multifunktionstasten im Hauptmenü-Layout der "System Control".

# **Arbeiten mit externen ATEM Hardware-Bedienpulten**

ATEM Hardware-Panels sind externe Bedienpulte zum taktilen Steuern von ATEM Mischern. Sie werden über einen Ethernet-Port an Ihren Mischer angeschlossen. Die Funktionen der Tastatur gleichen denen des Software-Bedienpanels. Da die wichtigsten Tasten in ähnlichem M/E-Stil angelegt sind, wechselt man leicht zwischen Hardware-Bedienpulten und Softwareoberflächen hin und her.

Bei paralleler Benutzung von externen Hardware-Bedienpulten und Software-Bedienpanels wird jede auf einem dieser Bedienelemente vorgenommene Änderung auf dem anderen reflektiert. Dies erlaubt ihren gleichzeitigen Gebrauch. Wo erweiterte Lösungen gefragt sind, können Sie auch mehrere physische Bedienpulte anschließen.

Dieses Kapitel führt alle, die ein Bedienpult für ihre Liveproduktion benötigen, in den Gebrauch der verschiedenen externen ATEM Hardware-Panels ein.

# **ATEM 1 M/E Advanced Panel**

Das ATEM 1 M/E Advanced Panel bietet alle Funktionen des ATEM 1 M/E Broadcast Panels, jedoch mit verbesserter CCU-Steuerung und der Möglichkeit, bis zu vier M/Es von diesem einen Pult aus zu steuern. Die Systemsteuerung geht in der Regel schneller von der Hand und es ist praktischer, ein zentralisiertes LCD-Menü mit Multifunktionstasten und -reglern zu nutzen.

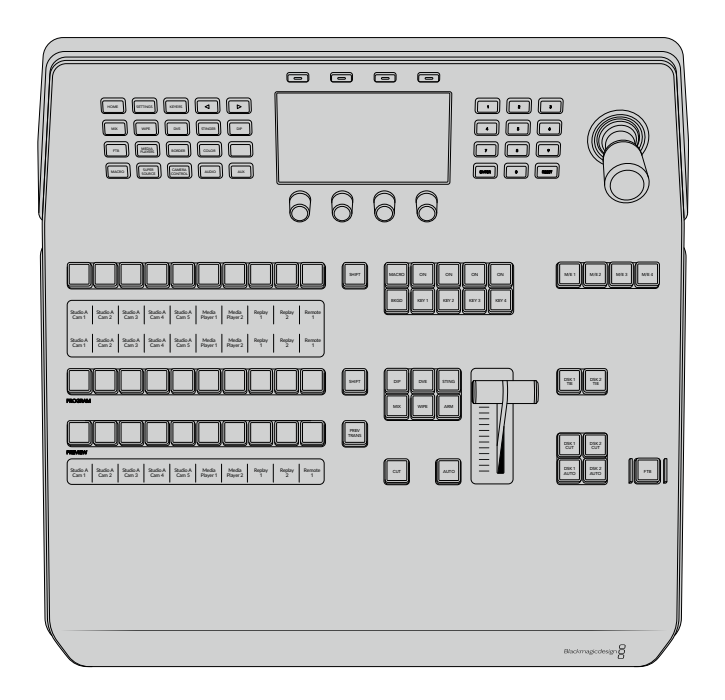

# **ATEM 1 M/E Broadcast Panel**

Das ATEM 1 M/E Broadcast Panel wurde für Mischer mit einem Misch-Effekte-Bus konzipiert oder wenn Sie Hardware benötigen, um die Misch-Effekte eines größeren ATEM Mischers mit mehr als einem M/E zu steuern.

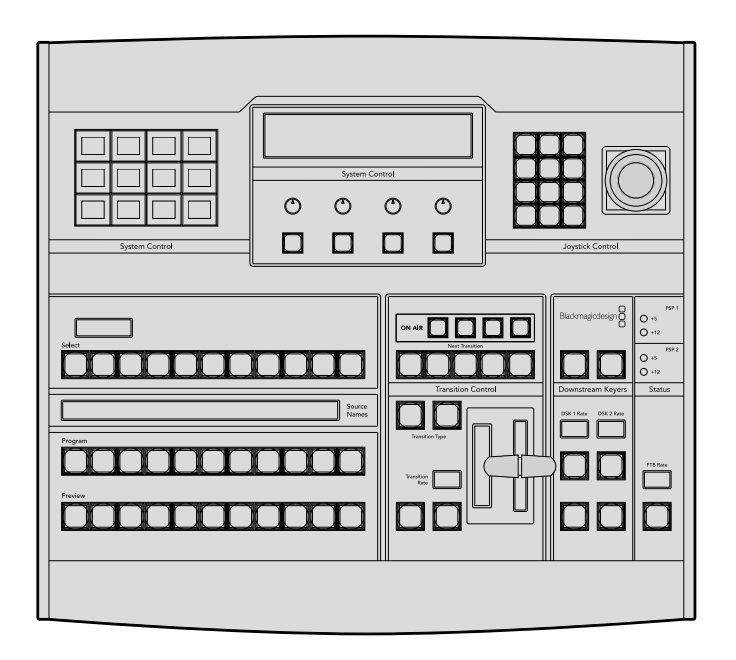

# **ATEM 2 M/E Broadcast Panel**

Dieses Hardware-Bedienpult wurde zum Steuern von zwei individuellen Misch-Effekte-Bussen konzipiert. Das Pult kann zwei einzelne ATEM Mischer mit jeweils einem M/E-Bus steuern, wie bspw. den ATEM Television Studio Modellen, oder einen größeren ATEM Production Studio oder Broadcast Studio Mischer mit zwei M/E-Bussen.

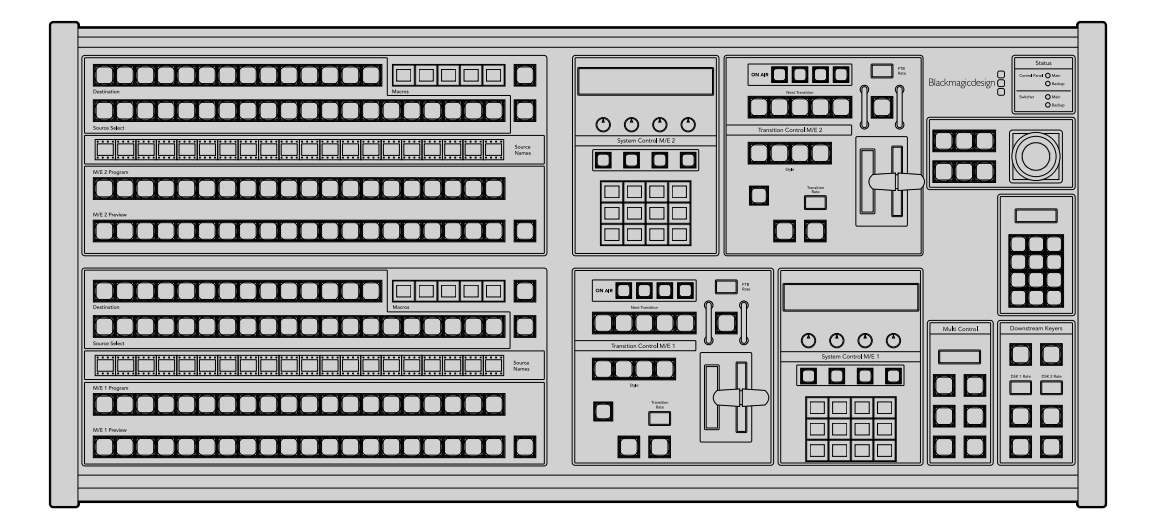

#### . . . . . . . SETTINGS KEYS MIX WIPE DVE STINGER DIP 4 5 6 **FOR SECTION COLOR** 7 8 9 MACRO SUPER SOURCE CAMERA CONTROL AUDIO AUX  $\overline{\mathsf{Q}}$  $\overline{\mathsf{Q}}$ ON ON ON ON M/E 1 M/E 2 M/E 3 M/E 4 RAS S  $\perp$ BKGD KEY 1 KEY 2 KEY 3 KEY 4 SHIFT DIP DVE STING DSK 1 TIE DSK 2 TIE WIPE ARM CUT  $M_{\odot}$ PREVIEW cut au monte de la comunicación de la comunicación de la comunicación de la comunicación de la comunicación de DSK 2 Blackmagicdesign

# **Arbeiten mit dem ATEM 1 M/E Advanced Panel**

ATEM 1 M/E Advanced Panel

# Gebrauch des Bedienfelds

#### **Misch-Effekte (M/E)**

Zusammen dienen die Programm- und Vorschaubusse PROGRAM und PREVIEW sowie das Quellnamen-Display dazu, Quellen auf die Programm- und Vorschauausgänge zu schalten.

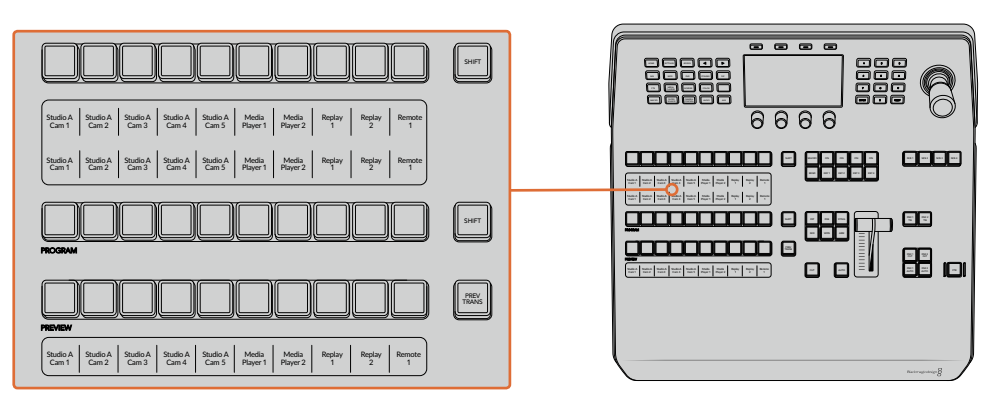

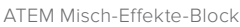

#### **Quellnamen-Displays**

Im Quellnamen-Display werden die externen Eingänge bzw. internen Quellen des Mischers anhand von Kennungen dargestellt. Die Bearbeitung der Kennungen für die externen Eingänge erfolgt im Fenster "Einstellungen" des Software-Bedienpanels. Die Kennungen der internen Quellen sind festgelegt und lassen sich nicht ändern.

Die Displays zeigen die Kennungen für die einzelnen Tastenzeilen in den Quellauswahl-, PROGRAMund PREVIEW-Zeilen an.

Durch Drücken der SHIFT-Taste wechselt das Quellnamen-Display. Es zeigt dann zusätzlich sogenannte "shifted sources" bzw. geshiftete Quellen an, was die Auswahl von bis zu 20 verschiedenen Quellen ermöglicht.

Gleichzeitiges Drücken beider SHIFT-Tasten neben den Quellenauswahl- und PROGRAM-Tastenzeilen bewirkt, dass im Quellnamen-Display nun die geschützten Quellen angezeigt werden. Diese stehen in der Quellenauswahl-Tastenzeile jetzt für Keyer und zur Signalverteilung an die Aux-Ausgänge bereit. Geschützte Quellen sind Programm, Vorschau, Clean Feed 1 und Clean Feed 2.
#### **Programmbus**

Mit dem PROGRAM-Bus lassen sich Hintergrundquellen heiß auf den Programmausgang schalten. Die jeweils auf Sendung befindliche Quelle ist an einer rot erleuchteten Taste erkennbar. Eine rot blinkende Taste zeigt an, dass eine geshiftete Quelle auf Sendung ist. Per Druck auf die SHIFT-Taste wird die mit Shift gewählte Quelle angezeigt.

#### **Vorschaubus**

Der PREVIEW-Bus dient zur Auswahl einer am Vorschauausgang anliegenden Quelle. Beim nächsten Übergang wird die ausgewählte Quelle an den Programmausgang gelegt. Die ausgewählte Vorschauquelle ist an einer grün erleuchteten Taste erkennbar. Eine grün blinkende Taste zeigt an, dass eine mit Shift gewählte Quelle auf Vorschau ist. Per Druck auf die SHIFT-Taste wird die mit Shift gewählte Quelle angezeigt.

#### **SHIFT**

Die SHIFT-Taste erlaubt eine globale Umschaltung und dient zur Umschaltung der Programm-, Vorschau- und Auswahlbusse mitsamt ihrer Kennungen. Sie dient außerdem zur Umschaltung der Übergangstypen sowie für Joystick- und andere Menüfunktionen.

Das doppelte Drücken von Tasten in den Vorschau- und Auswahlbussen sowie der Übergangsart-Tasten bewirkt dasselbe wie ihre Aktivierung per SHIFT-Taste, geht ggf. jedoch schneller als die Auswahl mit den SHIFT-Tasten. Für den Programmbus ist die Bedienung per doppeltem Tastendruck nicht möglich, da dies zur Folge hätte, dass am Programmausgang für einen Augenblick die falsche Quelle ausgegeben würde.

#### **Quellenauswahlbus**

Der Quellenauswahlbus arbeitet im Einklang mit dem Quellnamen-Display und dient zur Zuweisung von Quellen an Auxiliary-Ausgänge und Keyer. Ist die MACRO-Taste aktiviert, dient diese Tastenzeile überdies zum Laden und Ausführen von Makros, die an den entsprechenden Plätzen aufgezeichnet sind. Bei aktivierter MACRO-Taste leuchten alle Tasten blau auf.

Die Zielanzeige und der Auswahlbus zeigen Ihnen die Signalverteilung der Quellen auf Keys und Auxiliary-Ausgänge an. Die aktuell ausgewählte Quelle ist an einer erleuchteten Taste zu erkennen. Eine blinkende Taste zeigt eine geshiftete Quelle an. Eine grün erleuchtete Taste macht eine geschützte Quelle kenntlich. Geschützte Quellen sind Programm, Vorschau, Clean Feed 1 und Clean Feed 2.

#### **Übergangssteuerung und Upstream-Keyer**

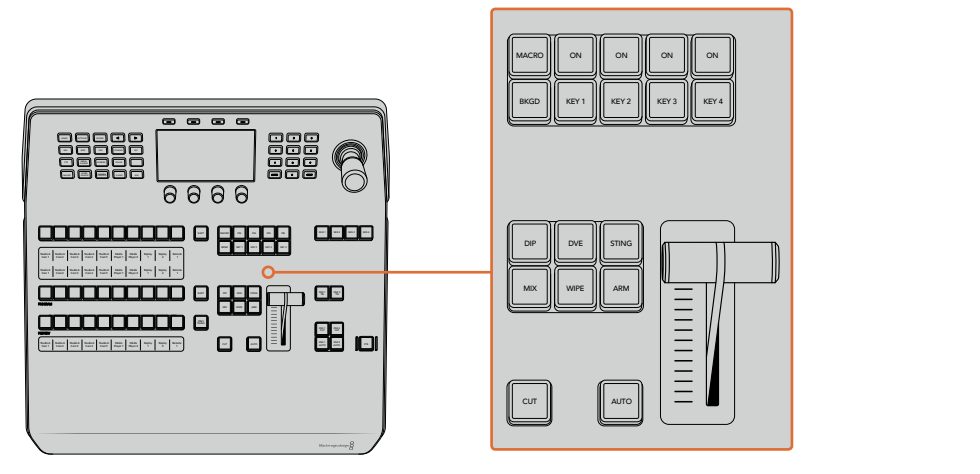

Übergangssteuerung und Upstream-Keyer

#### **CUT**

Die CUT-Taste führt einen sofortigen Übergang der Programm- und Vorschauausgaben per Hartschnitt aus. Dabei wird die ausgewählte Übergangsart außer Kraft gesetzt.

#### **AUTO**

Die AUTO-Taste führt den ausgewählten Übergang innerhalb der im RATE-Display vorgegebenen Zeitspanne automatisch aus. Die Übergangsrate für die einzelnen Übergangsarten wird über das LCD-Menü eingestellt und bei Aktivierung der entsprechenden Übergangsart-Taste angezeigt.

Die AUTO-Taste leuchtet für die Dauer des Übergangs rot auf. Die sequentiell aufleuchtenden LEDs des Blendenhebel-Indikators signalisieren den Verlauf der Übergangs. Bei aktivem Software-Bedienpanel aktualisiert sich dabei auch die Position des virtuellen Blendenhebels und gibt so visuellen Aufschluss über den Verlauf des Übergangs.

#### **Blendenhebel und Blendenhebel-Indikator**

Der Blendenhebel dient als Alternative zur AUTO-Taste und erlaubt dem Bediener die manuelle Steuerung von Übergängen. Der neben dem Blendenhebel angeordnete Blendenhebel-Indikator gibt visuellen Aufschluss über den Verlauf des Übergangs.

Die AUTO-Taste leuchtet für die Dauer des Übergangs rot auf und der Blendenhebel-Indikator signalisiert den Verlauf der Übergangs. Bei aktivem Software-Bedienpanel aktualisiert sich dabei auch gleichzeitig die Position des virtuellen Blendenhebels.

#### **Übergangsart-Tasten**

Mit den Übergangsart-Tasten kann der Bediener eine von fünf Übergangsarten auswählen: Mix, Wipe, Dip, DVE und Stinger (mit STING markiert). Die Auswahl der Übergangsart erfolgt durch Drücken der entsprechend gekennzeichneten Übergangsart-Tasten. Die Taste leuchtet bei Aktivierung auf.

Nach Auswahl einer Übergangsart wird auf dem LCD-Menü die Übergangsrate angezeigt. Überdies gewährt das Menü unmittellbaren Zugriff auf die artspezifischen Einstellungen des Übergangs. Benutzen Sie die Multifunktionstasten, um durch die Einstellungen zu navigieren und um Änderungen vorzunehmen.

Die mit ARM gekennzeichnete Taste ist aktuell funktionslos und ist zur Aktivierung durch ein künftiges Update vorgesehen.

#### **PREV TRANS**

Die Taste PREV TRANS aktiviert den Übergangsvorschaumodus, der dem Bediener erlaubt, einen Übergang zu prüfen, indem er ihn mit dem Blendenhabel probeweise als Vorschauausgabe ausführt. Sobald Sie diese Taste per Druck aktiviert haben, können Sie Ihren Übergang beliebig oft in der Vorschau ansehen. So können Sie einen Übergang testen, ehe Sie ihn auf Sendung bringen und ggf. modifizieren. Sie können sogar Stinger-Übergänge als Vorschau betrachten! Wenn Sie mit dem Übergang in der Vorschau zufrieden sind, schalten Sie die Taste per Druck aus. Nun sind Sie bereit, Ihren Übergang auf Sendung zu schalten.

#### **Nächster Übergang**

Die Tasten BKGD (Hintergrund), KEY 1, KEY 2, KEY 3, KEY 4 im NEXT-TRANSITION-Bereich dienen zur Auswahl von Elementen, die mit dem nächsten Übergang in den On-Air- oder Off-Air-Betrieb übergehen. Durch gleichzeitiges Drücken mehrerer Tasten können Hintergründe und Keys in beliebiger Kombination ausgewählt werden. Durch doppeltes Drücken der BKGD-Taste werden alle aktuell auf Sendung befindlichen Upstream-Keyer des nächsten Übergangs selektiert und auf die Tasten für den nächsten Übergang kopiert.

Das Drücken einer der Tasten im NEXT-TRANSITION-Bereich für den nächsten Übergang hebt die Auswahl aller übrigen auf. Bei der Auswahl von Elementen für den nächsten Übergang sollte der Mischer-Bediener die Vorschauausgabe ansehen. Diese gibt akkurat wieder, wie die Programmausgabe nach erfolgtem Übergang aussehen wird. Ist nur die BKGD-Taste aktiviert, erfolgt der Übergang von der aktuellen Quelle im Programmbus auf die im Vorschaubus ausgewählte Quelle.

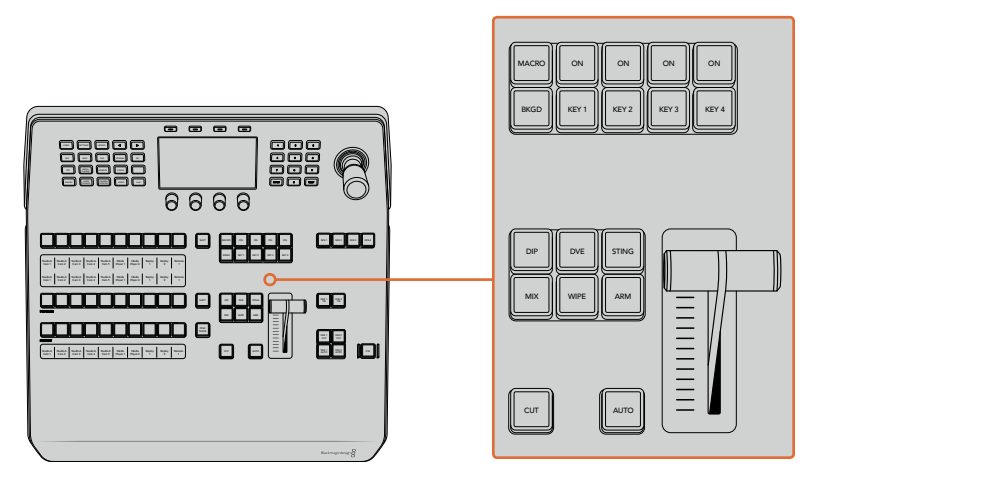

Übergangssteuerung und Upstream-Keyer

#### **ON AIR**

Die mit "ON" markierten On-Air-Indikatortasten über den einzelnen Keyern zeigen die aktuell auf Sendung befindlichen Upstream-Keyer an. Sie dienen ebenfalls dazu, einen Key per Hartschnitt sofort auf Sendung zu schalten oder ihn wegzuschalten.

#### **MACRO**

Die MACRO-Taste aktiviert die Makrofunktion und bewirkt, dass die Zeile mit den Quellenauswahltasten nun als Makrotasten für die jeweiligen Makroplätze fungieren.

**TIPP** In der Quellenauswahlreihe gibt es zehn Makrotasten. Wenn Sie also Makros an Plätzen höher als Platz 10 gespeichert haben, können Sie auf diese zugreifen, indem Sie im LCD-Menü zu den Makroeinstellungen gehen und die Makrogruppe mithilfe des Drehreglers ändern.

Wie man Makros mithilfe eines Advanced Panels speichert und ausführt, wird im Abschnitt "Speichern und Ausführen von Makros mit einem ATEM 1 M/E Advanced Panel" näher erklärt.

# Downstream-Keyer

#### **DSK TIE**

Die DSK-TIE-Taste aktiviert den DSK auf dem Vorschauausgang zusammen mit den nächsten Übergangseffekten und verknüpft ihn mit der primären Übergangssteuerung. Der DSK kann dann beim nächsten Übergang auf Sendung gebracht werden.

Da der Downstream-Keyer nun mit dem primären Übergang verknüpft ist, erfolgt der Übergang in der mit der "AUTO RATE"-Einstellung im HOME-Menü vorgegebenen Zeitspanne. Ein verknüpfter DSK wirkt sich nicht auf die Signalverteilung zum Clean Feed 1 aus.

#### **DSK CUT**

Die Taste DSK CUT schaltet den DSK per Hartschnitt On Air oder Off Air. Sie signalisiert ebenfalls, ob der DSK aktuell auf Sendung ist oder nicht. Die Taste ist erleuchtet, wenn der DSK aktuell auf Sendung ist.

#### **DSK AUTO**

Die Taste DSK AUTO mischt den DSK in der durch die Einstellung der DSK-Rate im LCD-Menü spezifizierten Zeitraum automatisch On Air oder Off Air.

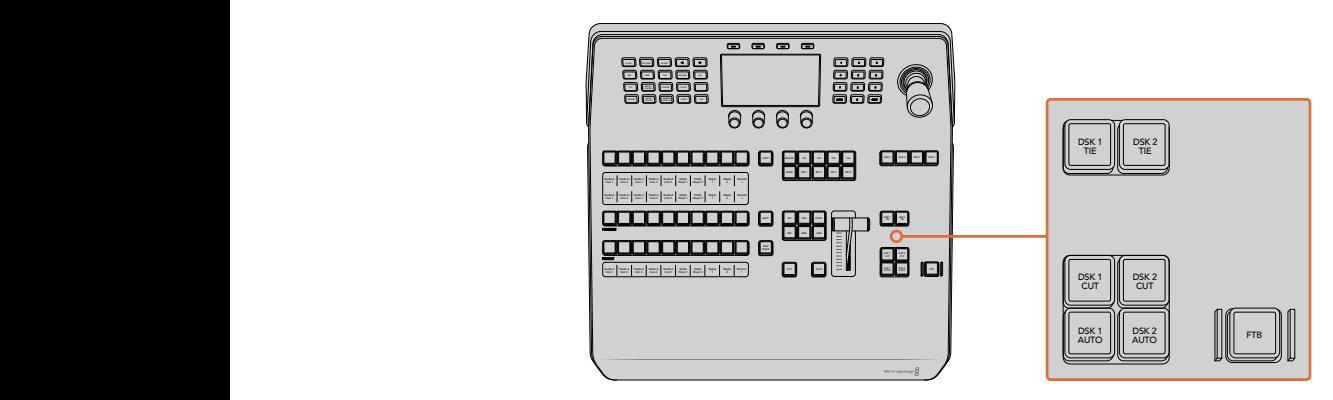

Downstream-Keyer und Blende nach Schwarz

# **Nummerierte M/E-Tasten**

Da einige ATEM Mischer über mehrere M/E-Stufen verfügen, können Sie die zu steuernde Stufe über die M/E-Tasten vorgeben. Sobald eine M/E-Stufe selektiert ist, wechselt das angezeigte LCD-Menü auf die dem jeweiligen M/E-Panel entsprechenden Einstellungen.

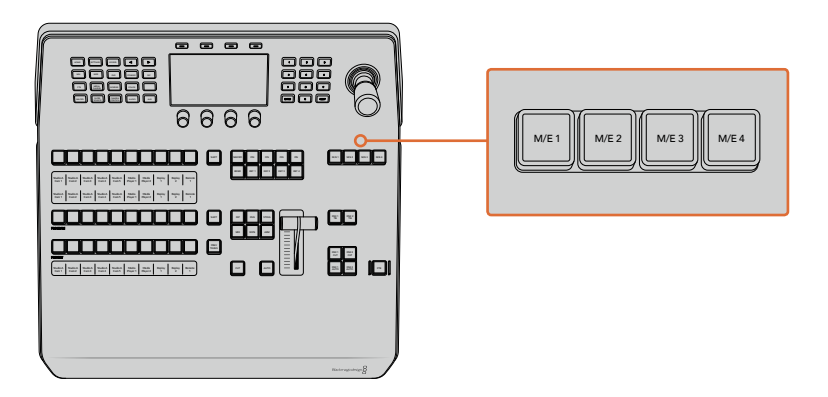

Um den zu steuernden M/E-Bus zu wählen, drücken Sie auf eine der von 1–4 nummerierten M/E-Tasten

# Abblende

Die FTB-Taste blendet die gesamte Programmausgabe nach Schwarz. Dies erfolgt innerhalb der Zeitspanne, die im LCD-Menü unter FTB-Rate spezifiziert ist. Nach erfolgter Abblende der Programmausgabe blinkt die FTB-Taste rot, bis sie erneut gedrückt wird. Dies bewirkt die Aufblendung der Programmausgabe von Schwarz innerhalb der gleichen Zeitspanne. Eine Vorschau ist für die Blende nach Schwarz nicht möglich.

Ihr Mischer kann so eingestellt werden, dass der Ton zusammen mit Ihrer FTB ausgeblendet wird. Navigieren Sie hierfür auf dem LCD-Menü zu FTB und aktivieren Sie Audio-Follow-Video mit AFV EIN. So blendet der Mischer den Ton in der gleichen Dauer wie die FTB aus. Soll der Ton während und nach der FTB weiterlaufen, geben Sie AFV AUS vor.

## Menütasten für die Systemsteuerung

Die oben links auf Ihrem Panel angeordneten Tasten zusammen mit dem LCD und seinen vier Multifunktionstasten stellen die Systemsteuerung dar. Wenn Sie eine der Systemsteuerungstasten drücken, zum Beispiel die HOME-Taste, erscheinen auf dem LCD die relevanten Bedienelemente und Einstellungen. Benutzen Sie die Multifunktionstasten und Drehregler über und unter dem LCD, um Änderungen vorzunehmen.

Wenn auf dem LCD-Menü eine Reihe mit Pünktchen zu sehen ist, gibt es mehr als eine Seite mit Einstellungen. Sie können durch diese Seiten navigieren, indem Sie die Rechts- und Linkspfeiltasten drücken.

Gehen Sie wie folgt vor, um bespielsweise die Randweichheit einer Wischblende zu ändern:

- **1** Drücken Sie die WIPE-Taste.
- **2** Drücken Sie die Rechtspfeiltaste rechts neben dem LCD, um zur dritten Einstellungsseite zu gelangen.
- **3** Drehen Sie den Regler unter der LCD-Anzeige "Weichheit", um die Weichzeichnung am Rand einer Wischblende zu modifizieren.

Gehen Sie so vor, um die Richtung einer Wischblende zu ändern.

- **1** Navigieren Sie zurück zur ersten Seite mit den Wischblendeneinstellungen, indem Sie die Pfeiltasten oder einfach die WIPE-Taste drücken.
- **2** Drücken Sie die Multifunktionstaste RICHTUNG UMKEHREN über dem LCD, um die Richtung umzukehren.
- **3** Wenn Sie mit der Einstellung zufrieden sind, drücken Sie die HOME-Taste, um zur Startseite zurückzugelangen.

**TIPP** Wenn Sie die Weichheit des Rands anpassen, können Sie die Änderungen visuell in Echtzeit überprüfen. Drücken Sie einfach die Taste PREV TRANS und bewegen Sie den Blendenhebel, während Sie die Vorschauausgabe in Multi View betrachten. Vergessen Sie nicht, PREV TRANS erneut zu drücken, um die Übergangsvorschau zu deaktivieren, sobald Sie mit den Einstellungen zufrieden sind.

Die Tasten der Systemsteuerung und das LCD-Menü bieten Zugriff auf sämtliche Einstellungen für Ihr Bedienpult und ermöglichen Ihnen sogar, allgemeine Mischereinstellungen direkt vom Pult einzustellen. Beispielsweise können Sie von dort das Videoformat des Mischers oder das Seitenverhältnis ändern, oder die VISCA-Steuerung am Remote-Port konfigurieren.

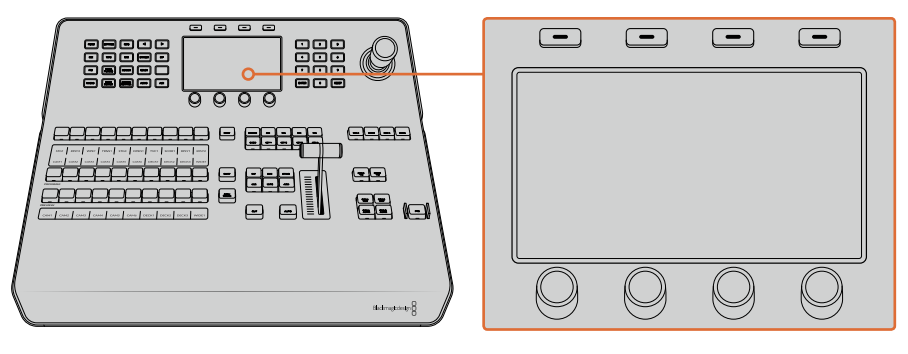

Systemsteuerung

#### **Joystick und Ziffernblock**

Die Eingabe von Zahlenwerten erfolgt über den Ziffernblock. Beispiel: Bei der Einstellung der Übergangsrate wird die Dauer des Übergangs als Zahlenwert auf dem Ziffernblock eingegeben. Bei der Dateneingabe über den Ziffernblock werden diese Daten mit den Multifunktionstasten unter den einzelnen Parametern auf den jeweiligen Parameter angewendet.

Der dreiachsige Joystick dient zur Vorgabe der Größe und Position von Keys, DVEs und anderen Elementen. Sie können mit dem Joystick über VISCA auch die PTZ-Funktion von Kameras aus der Ferne steuern.

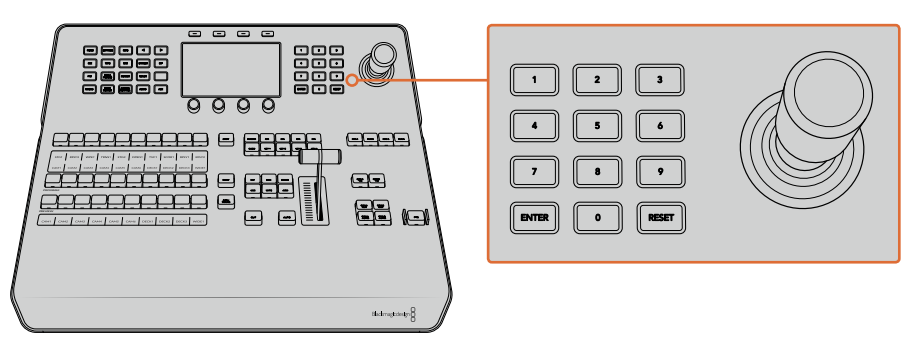

Steuerung per Joystick

#### **Kameras mit dem Joystick steuern**

Wenn ein Mischer angeschlossen ist, kann man mit dem Joystick über das gebräuchliche VISCA-Protokoll auch Remote-Kameraköpfe steuern.

So wird der Joystick zu einem sehr effektiven Kontrollwerkzeug für die PTZ-Steuerung, d.h. die Schwenk-, Neige- und Zoom-Funktionen, von fernbedienten Kameras. Auf diese Weise können Sie eine ganze Batterie von Kameras bequem auf einmal steuern. Drücken Sie die Taste CAMERA CONTROL und wählen Sie dann über die nummerierten Tasten des Ziffernblocks einzelne Kameras aus. Justieren Sie Schwenk- und Neigebewegungen anhand des Joysticks.

Die Neigerichtung Ihres Joystick lässt sich je nach Vorliebe einrichten, indem Sie in den VISCA-Einstellungen die Option INVERTERT oder NORMAL vorgeben. Die Auswahl von INVERTED kehrt die Neigebewegung Ihres Joysticks um.

#### Anschließen von Fernsteuerköpfen **Affizian Afrika Afrika Afrika Afrika A**frika Afrika Afrika Afrika Afrika Afrika

Die Kommunikation zwischen ATEM Advanced Panel und Fernsteuerköpfen (auch Remoteheads genannt) erfolgt über den mit "Remote" oder "RS-422 serial out" gekennzeichneten RS-422-Port Ihres ATEM Mischers. Nachdem Sie Ihr ATEM Advanced Panel per Ethernet mit Ihrem ATEM Mischer verbunden haben, koppeln Sie den ATEM Mischer einfach an den RS-422-Eingang des erbanden naben, Reppent die den Artem mischer einden an der No-122 Eingung des Eingungstesten um RJ11-Buchsen, die so ähnlich wie die Verbinder von Telefonfestnetzleitungen aussehen.

Vergewissern Sie sich, dass für das "Remote"-Verhalten des RS-422-Ports Ihres Mischers im LCD-Menü unter "Einstellungen" die Option "PTZ" vorgegeben ist.

Man kann mehrere Fernsteuerköpfe anschließen, indem einzelne Köpfe über ihre RS-422-Ein- bzw. Ausgänge per Daisy-Chain in Reihe geschaltet werden.

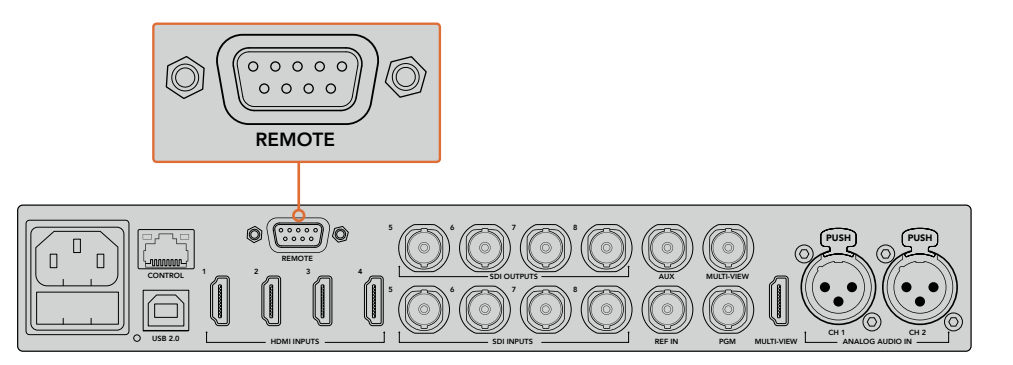

Schließen Sie einen Remotehead an, indem Sie ihn an den mit "Remote" gekennzeichneten RS-422-Port hinten am Mischer koppeln

#### **Einrichtung der PTZ-Steuerung von Fernsteuerköpfen**

Die Vorgabe sämtlicher Optionen für das PTZ-Setup erfolgt über das LCD-Menü "Einstellungen". Drücken Sie die Pfeiltasten, um zur letzten Seite mit den Mischereinstellungen zu gelangen und setzen Sie den Remote-Port auf VISCA. Stellen Sie die gleiche Baudrate ein wie auf Ihrer PTZ-Kamera. Lesen Sie die passende Baudrate in der Bedienungsanleitung Ihrer Kamera nach.

Per Druck auf die Taste CAMERA CONTROL öffnen sich die Kameraeinstellungen. Wählen Sie dort erst die VISCA-Steuerung aus und dann die anzupassende Kamera. Zunächst gilt es jedoch sicherzustellen, dass alle angeschlossenen Kameras auch erkannt wurden.

#### **Gehen Sie zur Feststellung angeschlossener Geräte wie folgt vor:**

- **1** Drücken Sie die VISCA-Multifunktionstaste, um die Steuerung per VISCA-Protokoll auszuwählen.
- **2** Drücken Sie zum Erkennen die Multifunktionstaste DETECT.

Die erste an Ihren Mischer angeschlossene Kamera wird auf dem LCD als "Camera 1" angezeigt. Wenn Sie mehrere Kameras angeschlossen haben, können Sie einzelne Kameras durch Drehen des KAMERA-Multifunktionsreglers auswählen. Die Kameranummerierung erfolgt konsekutiv, beginnend mit dem zuerst angeschlossenen Remotehead bis zum zuletzt in Reihe geschalteten.

Wenn die Anzahl der im LCD-Menü angezeigten Geräte nicht mit der tatsächlichen Anzahl Ihrer angeschlossenen Geräte übereinstimmt, vergewissern Sie sich, dass die Kameraköpfe mit Strom versorgt sind und deren RS-422-Ports sachgemäß angeschlossen sind. Sobald alle Kameraköpfe auf dem ATEM Advanced Panel angezeigt werden, können Sie einzelne Kameras mit dem Multifunktionsregler oder Ziffernblock auswählen. Prüfen Sie, ob alle funktionieren, indem Sie mit dem Joystick probeweise schnell ein paar Justierungen vornehmen.

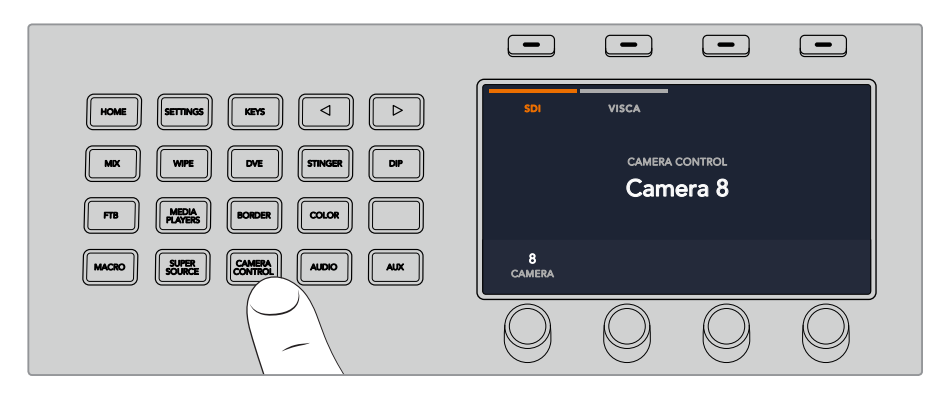

Um die PTZ-Steuerung per VISCA zu benutzen, drücken Sie auf CAMERA CONTROL und geben Sie VISCA durch Drücken der VISCA-Multifunktionstaste vor

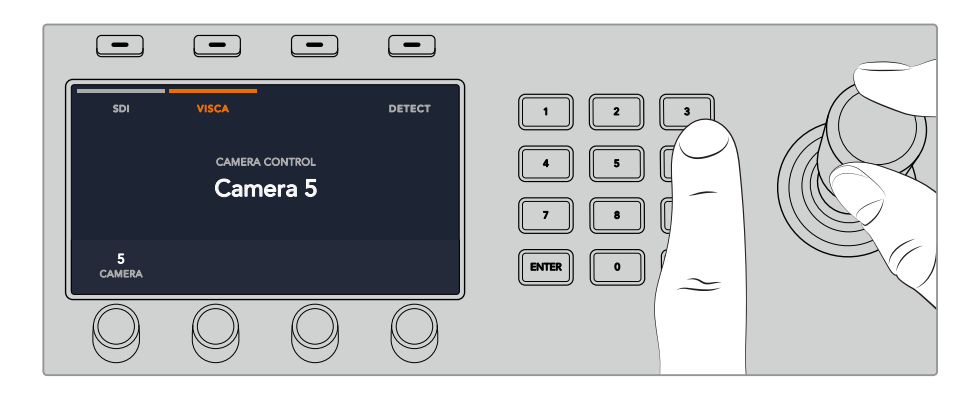

Wählen Sie die zu steuernde Kamera aus und führen Sie Schwenk-, Neige- und Zoombewegungen mit dem Joystick aus

**TIPP** Die Kamerasteuerung ist bei Kamerasteuerung per SDI standardmäßig auf SDI eingestellt. Bei Verwendung des VISCA-Protokolls sollten Sie daher sichergehen, dass Sie die Multifunktionstaste VISCA drücken, um auf VISCA-PTZ-Kameras zugreifen zu können.

#### **PTZ-Steuerung via SDI**

Alternativ können Sie PTZ-Kameraköpfe per SDI steuern. Sie können einen Kamerakopf über ein SDI-Signal steuern, indem Sie beispielsweise den rückgeführten Programmfeed von Ihrem Mischer an eine Blackmagic Micro Studio Camera senden und den SDI-Ausgang am Expansionskabel der Kamera an Ihren PTZ-Kamerakopf anschließen.

Einzelheiten über die PTZ-Steuerung mit einer Blackmagic Micro Studio Camera finden Sie in der Bedienungsanleitung zu Blackmagic Studio Cameras. Die Bedienungsanleitung können Sie im Blackmagic Design Support-Center unter [www.blackmagicdesign.com/de/support](http://www.blackmagicdesign.com/de/support) herunterladen.

#### **PTZ-Steuerung per Joystick**

Die PTZ-Befehle des Joysticks sind sehr intuitiv. Drehen Sie den Joystick-Handgriff im oder gegen den Uhrzeigersinn, um heran- oder wegzuzoomen. Drücken Sie ihn nach unten oder oben, um die Kamera zu neigen bzw. nach links oder rechts, um sie zu schwenken. Die Steuerung reagiert mit unterschiedlicher Empfindlichkeit auf das Ausmaß der Joystick-Bewegung, was die Vornahme exakter Kamerabewegungen ermöglicht. Außerdem variiert der Empfindlichkeitsgrad ggf. auch zwischen Remoteheads.

Näheres zur Verdrahtung einer PTZ-Einheit nach Ihren Anforderungen unter Einsatz eines regulären DB9-Verbinders für den RS-422-Port siehe Rubrik "RS-422 für den Gebrauch mit einer benutzerspezifischen PTZ-Steuerung".

#### Button Mapping

ATEM Software-Bedienpanels und Hardware-Bedienpulte unterstützen das sogenannte Button Mapping. So lassen sich Ihre wichtigsten Quellen, insbesondere Kameras, den griffbereitesten Schaltflächen bzw. Tasten in den Programm- und Vorschaureihen zuordnen. Gelegentlich benutzte Quellen lassen sich weniger greifbaren Buttons zuordnen. Die Buttons lassen sich für jedes der Bedienelemente unabhängig einrichten, d. h. die für das Software-Bedienpanel eingerichtete Schaltflächenbelegung wirkt sich nicht auf die Tastenbelegung von Hardware-Bedienpulten aus.

#### **Tastenbelegung und -helligkeitsstufen des ATEM 1 M/E Advanced Panels**

Greifen Sie auf die Einstellungen für die Tastenbelegung zu, indem Sie per Druck auf die SETTINGS-Taste das LCD-Menü mit den allgemeinen Mischereinstellungen öffnen und dann die Multifunktionstaste TASTENBELEGUNG drücken.

Benutzen Sie die Regler unter den einzelnen LCD-Einstellungen, um die zu belegende Taste auszuwählen und um den Eingang vorzugeben, den sie nun reflektieren soll. Um bestimmte Quellen hervorzuheben, können Sie auch die auf dem Pult angezeigten Farben der Tasten und Label ändern. Bspw. möchten Sie ggf. Ihre Wiedergabequellen durch eine andere Farbe kenntlich machen, sodass sie auf dem Pult sofort identifizierbar sind. Eine Taste bleibt sowohl in der Vorschau- als auch in der Programmtastenzeile solange erleuchtet, bis ihre Quelle auf den Vorschau- oder Programmausgang geschaltet wird. Dann wechselt die Tastenfarbe von Grün nach Rot bzw. umgekehrt.

Sobald Sie eine Einstellung geändert haben, greift die Änderung sofort. Sie brauchen sich nicht ums Speichern zu kümmern. Drücken Sie einfach die zweimal die HOME-Taste, um zum Startmenü zurückzukehren.

Um die Tastenhelligkeit zu ändern, öffnen Sie per Druck auf die SETTINGS-Taste das LCD-Menü mit den allgemeinen Mischereinstellungen. Rufen Sie dann per Druck auf die PANEL-Multifunktionstaste die Panel-Einstellungen auf.

Drehen Sie den Regler unter der Einstellung, bis Sie gewünschte Helligkeitsstufe erreicht ist.

Wenn Sie die Tasteneinstellungen fertig konfiguriert haben, drücken Sie die HOME-Taste, um zum Startmenü zurückzugelangen.

# **Arbeiten mit dem ATEM 1 M/E Broadcast Panel**

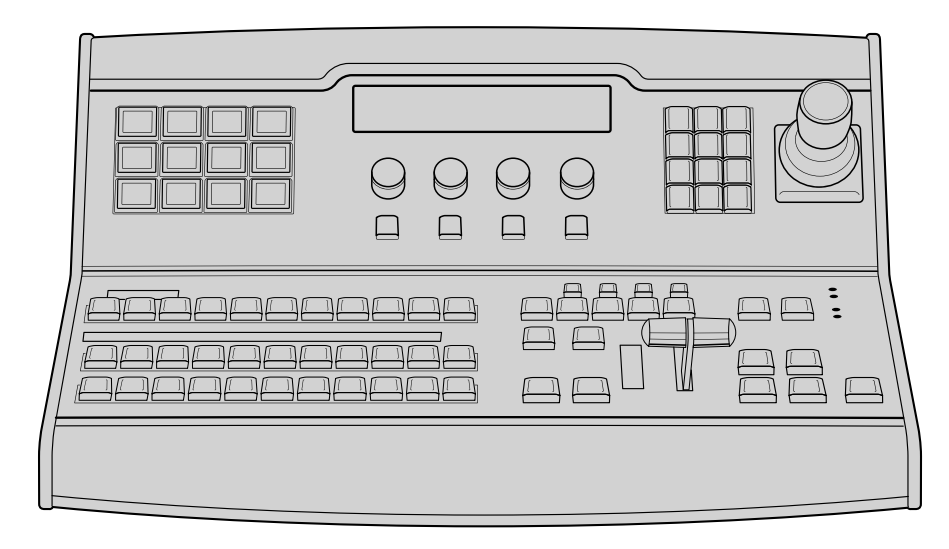

ATEM 1 M/E Broadcast Panel

# Gebrauch des Bedienfelds

# **Misch-Effekte (M/E)**

Zusammen dienen die Programm- und Vorschaubusse PROGRAM und PREVIEW sowie das Quellnamen-Display dazu, Quellen auf die Programm- und Vorschauausgänge zu schalten.

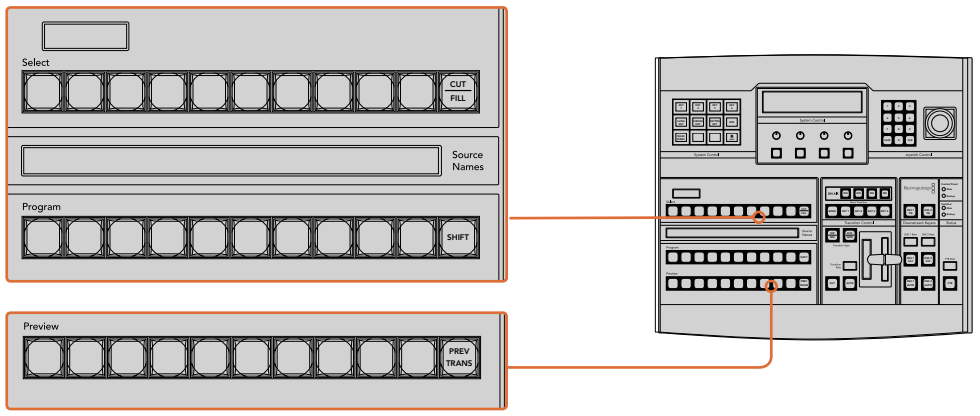

ATEM Misch-Effekte-Block

# **Quellnamen-Display**

Im "Source Names"-Display (Quellnamen) werden die externen Eingänge bzw. internen Quellen des Mischers anhand von vierstelligen Kennungen dargestellt. Die Bearbeitung der Kennungen für die externen Eingänge erfolgt im Fenster "Einstellungen" des Software-Bedienpanels. Die Kennungen der internen Quellen sind festgelegt und lassen sich nicht ändern.

Durch Drücken der SHIFT-Taste wechselt das Quellnamen-Display und zeigt zusätzlich – sogenannte "shifted sources" bzw. geshiftete Quellen – an, was die Auswahl von bis zu 20 verschiedenen Quellen ermöglicht.

Ist im Tastenblock "System Control" eine Aux-Taste aktiviert, wechselt durch gleichzeitiges Drücken der Tasten SHIFT und CUT/FILL das Quellnamen-Display. Dieses zeigt nun die geschützten Quellen an, die zur Signalverteilung an die Aux-Ausgänge bereitstehen. Geschützte Quellen sind Programm, Vorschau, Clean Feed 1 und Clean Feed 2.

#### **Programmbus**

Mit dem PROGRAM-Bus lassen sich Hintergrundquellen heiß auf den Programmausgang schalten. Die jeweils auf Sendung befindliche Quelle ist an einer rot erleuchteten Taste erkennbar. Eine rot blinkende Taste zeigt an, dass eine geshiftete Quelle auf Sendung ist. Per Druck auf die SHIFT-Taste wird die geshiftete Quelle angezeigt.

#### **Vorschaubus**

Der PREVIEW-Bus dient zur Auswahl einer am Vorschauausgang anliegenden Quelle. Beim nächsten Übergang wird die ausgewählte Quelle an den Programmausgang gelegt. Die ausgewählte Vorschauquelle ist an einer grün erleuchteten Taste zu erkennen. Eine grün blinkende Taste zeigt an, dass eine geshiftete Quelle auf Vorschau ist. Per Druck auf die SHIFT-Taste wird die mit Shift gewählte Quelle angezeigt.

#### **SHIFT**

Die SHIFT-Taste erlaubt eine globale Umschaltung und dient zur Umschaltung der Programm-, Vorschau- und Auswahlbusse mitsamt ihrer Kennungen. Sie dient außerdem zur Umschaltung der Übergangstypen sowie für Joystick- und andere Menüfunktionen.

Das doppelte Drücken von Tasten in den Vorschau- und Auswahlbussen sowie der Übergangsart-Tasten bewirkt dasselbe wie ihre Aktivierung per SHIFT-Taste, geht ggf. jedoch schneller als die Auswahl mit den SHIFT-Tasten. Für den Programmbus ist die Bedienung per doppeltem Tastendruck nicht möglich, da dies zur Folge hätte, dass am Programmausgang für einen Augenblick die falsche Quelle ausgegeben würde.

#### **Zielanzeige und Auswahlbus**

Die Zielanzeige arbeitet im Einklang mit dem Quellnamen-Display und dem Auswahlbus, und dient zur Zuweisung von Quellen an Auxiliary-Ausgänge und Keyer.

Die achtstellige Zielanzeige und der Auswahlbus zeigen Ihnen die Signalverteilung der Quellen auf Keys und Auxiliary-Ausgänge an. Die aktuell ausgewählte Quelle ist an einer erleuchteten Taste zu erkennen. Eine blinkende Taste zeigt eine geshiftete Quelle an. Eine grün erleuchtete Taste macht eine geschützte Quelle kenntlich. Geschützte Quellen sind Programm, Vorschau, Clean Feed 1 und Clean Feed 2.

# **CUT/FILL** 2 3

Wird bei aktiviertem Key-Einrichtungsmenü die CUT/FILL-Taste gedrückt, wechseln Zielanzeige und Auswahlbus, und zeigen das aktuell aktivierte Stanzsignal (auch als Keysignal bezeichnet) für den 7 8 9 jeweiligen Key an. Wird für die Auswahl von Auxiliary-Ausgängen die CUT/FILL-Taste zusammen mit der SHIFT-Taste gedrückt, werden Programm, Vorschau, Clean Feed 1 und Clean Feed 2 als auf dem Auswahlbus verfügbare Quellen angezeigt.

# Übergangssteuerung und Upstream-Keyer

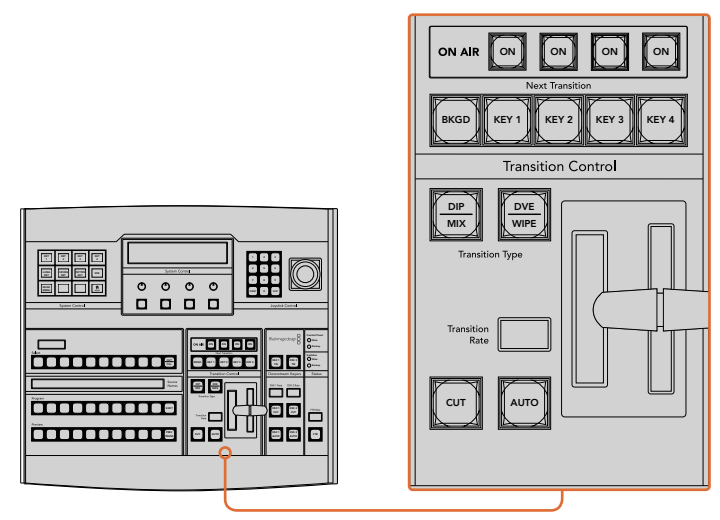

Übergangssteuerung und Upstream-Keyer

# **CUT**

Die CUT-Taste führt einen sofortigen Übergang der Programm- und Vorschauausgaben per Hartschnitt aus. Dabei wird die ausgewählte Übergangsart außer Kraft gesetzt.

#### **AUTO und Übergangsrate**

Die AUTO-Taste führt den ausgewählten Übergang automatisch innerhalb der im RATE-Display vorgegebenen Zeitspanne aus. Die Übergangsrate für die einzelnen Übergangsarten wird über den Tastenblock "System Control" eingestellt und bei Aktivierung der entsprechenden TRANSITION STYLE-Taste im RATE-Fenster des Übergangssteuerblocks angezeigt.

Die AUTO-Taste leuchtet für die Dauer des Übergangs rot auf. Das RATE-Display aktualisiert sich im Verlauf des Übergangs unter ständiger Anzeige der Anzahl der verbleibenden Frames. Bei aktivem Software-Bedienpanel aktualisiert sich die Position des virtuellen Blendenhebels und gibt so visuellen Aufschluss über den Verlauf des Übergangs.

#### **Blendenhebel und Blendenhebel-Indikator**

Der Blendenhebel dient als Alternative zur AUTO-Taste und erlaubt dem Bediener die manuelle Steuerung von Übergängen. Der neben dem Blendenhebel angeordnete Blendenhebel-Indikator gibt visuellen Aufschluss über den Verlauf des Übergangs.

Die AUTO-Taste leuchtet für die Dauer des Übergangs rot auf. Das RATE-Display aktualisiert sich im Verlauf des Übergangs unter ständiger Anzeige der Anzahl der verbleibenden Frames. Bei aktivem Software-Bedienpanel aktualisiert sich die Position des virtuellen Blendenhebels und gibt so visuellen Aufschluss über den Verlauf des Übergangs.

#### **Übergangsart-Tasten**

Mit den beiden TRANSITION STYLE-Tasten kann der Bediener eine von fünf Übergangsarten auswählen: Mix, Dip, Wipe, DVE und Stinger. Übergänge der Arten Mix und Wipe werden per Druck auf die entsprechend gekennzeichneten Übergangsart-Tasten aktiviert.

Die Auswahl von Dip- und DVE-Übergängen erfolgt bei gedrückt gehaltener SHIFT-Taste per Druck auf die gewünschte Übergangsart-Taste oder durch Doppel-Drücken der gewünschten Übergangsart-Taste. Die Taste leuchtet dann grün auf, was eine geshiftete Übergangsart anzeigt.

Die Auswahl der Übergangsart Stinger erfolgt durch gleichzeitiges Drücken beider Übergangsart-Tasten. Sind Stinger-Übergänge aktiviert, leuchten beide Tasten grün auf.

#### **PREV TRANS**

Die Taste PREV TRANS aktiviert den Übergangsvorschaumodus, der dem Bediener erlaubt, einen Übergang zu prüfen, indem er ihn mit dem Blendenhabel probeweise als Vorschauausgabe ausführt. Sobald Sie diese Taste per Druck aktiviert haben, können Sie Ihren Übergang beliebig oft in der Vorschau ansehen und ggf. ändern oder korrigieren. Sie können sogar Stinger-Übergänge als Vorschau betrachten. Wenn Sie mit dem Übergang in der Vorschau zufrieden sind, schalten Sie die Taste per Druck aus. Nun sind Sie bereit, Ihren Übergang auf Sendung zu schalten.

#### **Nächster Übergang**

Die Tasten BKGD (Hintergrund), KEY 1, KEY 2, KEY 3, KEY 4 für den nächsten Übergang dienen zur Auswahl von Elementen, die mit dem nächsten Übergang in den On-Air- oder Off-Air-Betrieb übergehen. Durch gleichzeitiges Drücken mehrerer Tasten können Hintergründe und Keys in beliebiger Kombination ausgewählt werden. Durch doppeltes Drücken der BKGD-Taste werden alle aktuell auf Sendung befindlichen Upstream-Keyer des nächsten Übergangs selektiert und auf die NEXT TRANSITION-Tasten kopiert.

Das Drücken einer der Tasten in der Zeile für den nächsten Übergang hebt die Auswahl aller übrigen auf. Bei der Auswahl von Elementen für den nächsten Übergang sollte der Mischer-Bediener die Vorschauausgabe ansehen. Diese gibt akkurat wieder, wie die Programmausgabe nach erfolgtem Übergang aussehen wird. Ist nur die BKGD-Taste aktiviert, erfolgt der Übergang von der aktuellen Quelle im Programmbus auf die im Vorschaubus ausgewählte Quelle.

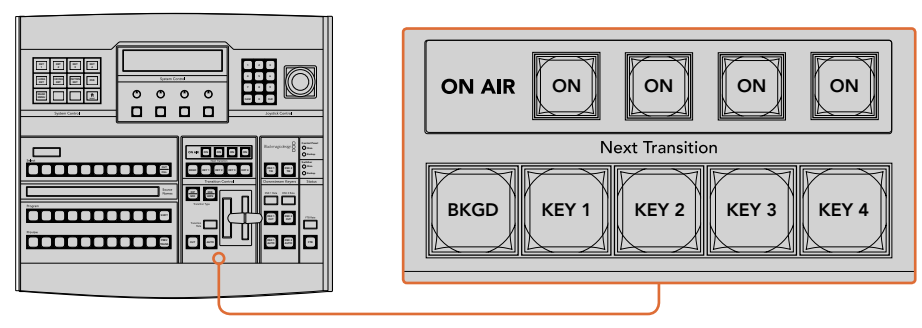

Übergangssteuerung und Upstream-Keyer

#### **ON AIR**

Die ON AIR-Indikatortasten zeigen die aktuell auf Sendung befindlichen Upstream-Keyer an. Sie dienen ebenfalls dazu, einen Key per Hartschnitt sofort auf Sendung zu schalten oder ihn wegzuschalten.

# Downstream-Keyer

### **DSK TIE**

Die DSK TIE-Taste aktiviert den DSK auf dem Vorschauausgang zusammen mit den nächsten Übergangseffekten und bindet ihn an die primäre Übergangssteuerung an, damit der DSK beim euergangeenemen and entdemmen als primate ettergangeerene.<br>nächsten Übergang auf Sendung gebracht werden kann. Try yu

Weil der verknüpfte Downstream-Keyer jetzt an den primären Übergang angebunden ist, erfolgt der Übergang in der im Rate-Display im Übergangssteuerblock vorgegebenen Zeitspanne. Ein verknüpfter DSK wirkt sich nicht auf die Signalverteilung zum Clean Feed 1 aus.

# **DSK CUT**

Die Taste DSK CUT schaltet den DSK per Hartschnitt On Air oder Off Air. Sie signalisiert ebenfalls, ob der DSK aktuell auf Sendung ist oder nicht. Die Taste ist erleuchtet, wenn der DSK aktuell auf Sendung ist.

# **DSK AUTO**

Die DSK AUTO-Taste mischt den DSK innerhalb der im DSK-RATE-Fenster vorgegebenen Zeitspanne On Air oder Off Air.

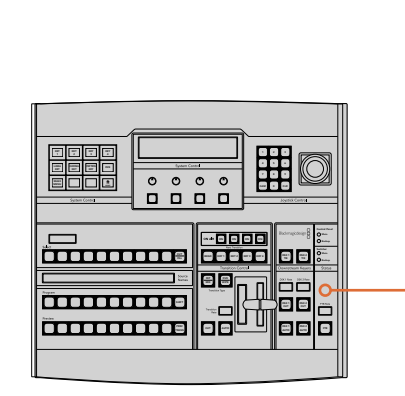

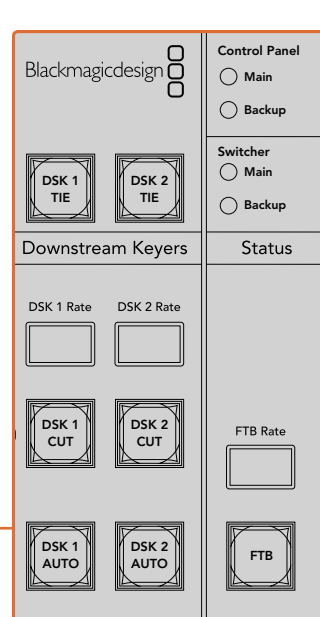

Downstream-Keyer und Blende nach Schwarz

# Abblende

Die FTB-Taste blendet die gesamte Programmausgabe nach Schwarz (= Abblende). Dies erfolgt innerhalb der im FTB RATE-Fenster vorgegebenen Zeitspanne. Nach erfolgter Abblende der Programmausgabe blinkt die FTB-Taste rot, bis sie erneut gedrückt wird. Dies bewirkt die Aufblendung der Programmausgabe von Schwarz innerhalb der gleichen Zeitspanne. Eine Vorschau ist für die Blende nach Schwarz nicht möglich. Der Audiomixer kann so eingestellt werden, dass der Ton zusammen mit Ihrer FTB ausgeblendet wird. Dies erfolgt durch Auswahl der AFV-Schaltfläche auf dem Master-Kanalfader der Audioausgabe.

# Systemstatus

Die Statusleuchten geben Aufschluss über an das Broadcast-Bedienpult und den Mischer angeschlossene Stromquellen. Bei ATEM Mischermodellen ohne redundantes Netzteil wird der Stromversorgungsstatus nur mit einer einzelnen Leuchte angezeigt.

Ist Ihr Mischer mit einem redundanten Netzteil ausgestattet und es sind zwei Stromquellen an den Mischer und das Bedienpult gekoppelt, dann sollten alle Lichter erleuchtet sein. Erlischt in diesem Szenario mit Einsatz von redundanter Stromversorgung eine der Leuchten, weist dies auf eine eventuelle Störung eines Netzteils oder eines Kabels hin, die Sie prüfen sollten.

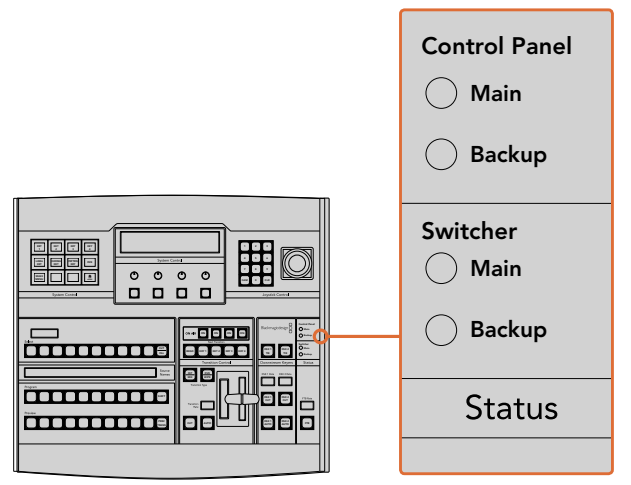

Stromversorgungsstatus

# Systemsteuerung

Die Systemsteuerung besteht aus zwölf Menütasten, Display-Fenstern, vier Reglern und den darunter befindlichen vier Multifunktionstasten. Das vierzeilige Display zeigt den Betriebsmodus der Multifunktionstasten und Regler an.

Über die kontextabhängige Systemsteuerung werden die Parameter des aktuellen Betriebsmodus angepasst. Beispiel: Wenn Sie KEY 1 in Ihrem nächsten Übergang aktivieren, können Sie die Parameter für KEY1 mit der Systemsteuerung anpassen. Anhand der Systemsteuerung lassen sich auch andere Aspekte des Mischers konfigurieren, bspw. um HyperDeck Diskrekorder zu verbinden und zu steuern.

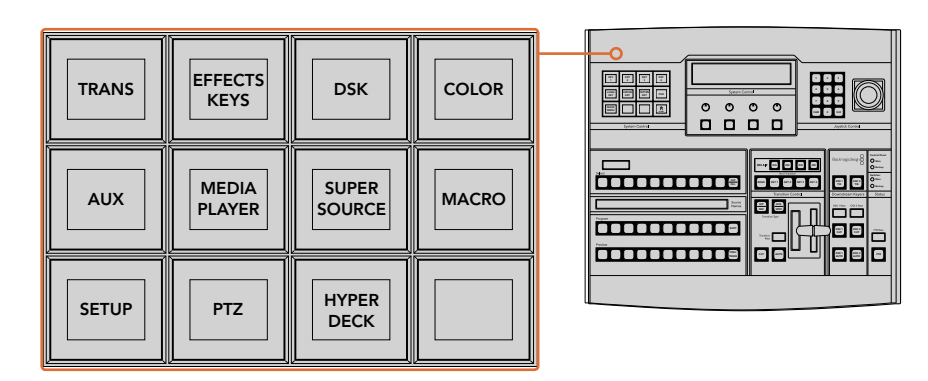

Systemsteuerung

#### **Menütasten**

Die Matrix der Menütasten ist in einer leicht navigierbaren Baumstruktur in mehreren Menüebenen organisiert. Zur schnelleren Navigation weisen alle Untermenüs unten rechts eine HOME-Taste auf. Für die meisten Vorgänge braucht nur eine Ebene abwärts navigiert zu werden.

#### Joystick und Ziffernblock

Die Eingabe von Zahlenwerten erfolgt über den Ziffernblock. Beispiel: Bei der Einstellung der Übergangsrate wird die Dauer des Übergangs als Zahlenwert auf dem Ziffernblock eingegeben. Bei der Dateneingabe über den Ziffernblock werden diese Daten mit den Multifunktionstasten unter den einzelnen Parametern auf den jeweiligen Parameter angewendet.

Der dreiachsige Joystick dient zur Vorgabe der Größe und Position von Keys, DVEs und anderen Elementen.

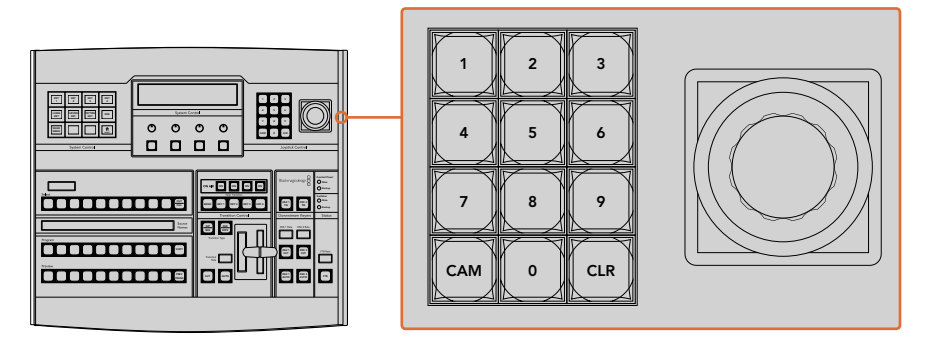

Steuerung per Joystick

#### **Kameras mit dem Joystick steuern**

Mit dem Joystick kann man auch Remote-Kameraköpfe über das gebräuchliche VISCA-Protokoll steuern. Dies setzt voraus, dass ein ATEM 1 M/E oder 2 M/E Mischermodell angeschlossen ist. So wird der Joystick zu einem sehr effektiven Kontrollwerkzeug für die Schwenk-, Neige- und Zoom-Funktionen von fernbedienten Kameras – auch als PTZ-Steuerung bezeichnet. Dies gestattet die Main mühelose Steuerung einzelner Kameras unter mehreren. Wählen Sie hierfür die jeweilige Kamera anhand der Multifunktionstasten aus und nehmen Sie Ihre Anpassungen dann mithilfe des Joysticks vor.

.<br>Sie können die Neigerichtung Ihres Joysticks auch durch Drücken der PTZ-Multifunktionstaste auf dem Pult vorgeben. Wählen Sie dort die Option "Normal" oder "Inverted" aus. Die Auswahl von INVERTED kehrt die Neigebewegung Ihres Joysticks um.

#### Anschließen von Fernsteuerköpfen

Die Kommunikation zwischen ATEM Broadcast Panel und Fernsteuerköpfen (auch Remoteheads genannt) erfolgt über den mit "Remote" oder "RS-422 serial out" gekennzeichneten RS-422-Port Ihres ATEM Mischers. Nachdem Sie Ihr ATEM Broadcast Panel per Ethernet mit Ihrem ATEM Mischer verbunden haben, koppeln Sie den ATEM Mischer einfach an den RS-422-Eingang des Remoteheads. Bei RS-422-Ports handelt es sich in der Regel um serielle DB9-Ports oder um RJ11-Buchsen, die so ähnlich wie die Verbinder von Telefonfestnetzleitungen aussehen.

Vergewissern Sie sich, dass für das "Remote"-Verhalten des RS-422-Ports Ihres Mischers in den allgemeinen Einstellungen in ATEM Software Control die Option "PTZ" vorgegeben ist. PREV DSK 2

Man kann mehrere Fernsteuerköpfe anschließen, indem einzelne Köpfe über ihre RS-422-Ein- bzw. Ausgänge per Daisy-Chain in Reihe geschaltet werden.

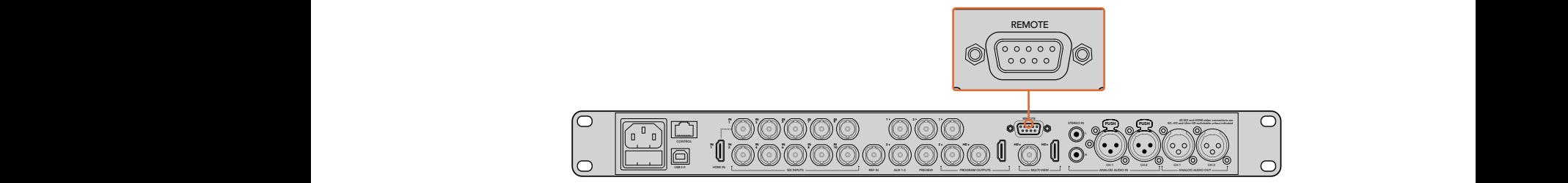

Schließen Sie einen Remotehead an, indem Sie ihn an den mit "Remote" gekennzeichneten RS-422-Port am Rückteil Ihres ATEM 1 M/E bzw. 2 M/E Mischermodells anschließen

#### **Einrichten der PTZ-Steuerung von Fernsteuerköpfen**

Der Zugriff auf alle Optionen für das PTZ-Setup erfolgt über die Multifunktionstasten der Systemsteuerung Ihres ATEM Broadcast Panels. Über diese Multifunktionstasten gelangen Sie zum PTZ-Multifunktionsmenü. Dort können Sie Kameras auswählen, den Joystick für die PTZ-Steuerung aktivieren, angeschlossene Geräte auffinden und die Baudrate vorgeben. Dies gestattet Ihnen die Steuerung von Remoteheads verschiedener Hersteller.

An den ATEM Mischer angeschlossene Fernsteuerköpfe lassen sich mühelos einrichten.

#### **Gehen Sie zur Feststellung angeschlossener Geräte wie folgt vor:**

- **1** Drücken Sie im HOME-Menü der Systemsteuerung die PTZ-Multifunktionstaste, um auf die Optionen für das PTZ-Setup zuzugreifen.
- **2** Drücken Sie die SETUP-Multifunktionstaste.
- **3** Drücken Sie die Multifunktionstaste ERKENNEN.

Auf dem LED-Display der Systemsteuerung wird nun die Anzahl der angeschlossenen Geräte angegeben. Die Multifunktionstasten der Systemsteuerung zeigen jetzt eine Kennzeichnung dieser Geräte in Form von Kameranummern an. Drücken Sie zur Auswahl eines Kamerakopfes einfach die entsprechende Taste. Die Kameranummerierung erfolgt konsekutiv, beginnend mit dem zuerst angeschlossenen Remotehead bis zum zuletzt in Reihe geschalteten. Die erste an Ihren ATEM Mischer angeschlossene Kamera erhält die Kennzeichnung CAM 1, die zweite in Reihe geschaltete wird mit CAM 2 und die dritte mit CAM 3 usw. gekennzeichnet.

Wenn die Anzahl der auf dem LED-Display und den Multifunktionstasten angezeigten Geräte nicht mit der tatsächlichen Anzahl Ihrer angeschlossenen Geräte übereinstimmt, vergewissern Sie sich, dass die Kameraköpfe mit Strom versorgt sind und deren RS-422-Ports sachgemäß angeschlossen sind. Sobald alle Kameraköpfe auf dem ATEM Broadcast Panel angezeigt werden, können Sie mit den Multifunktionstasten der Systemsteuerung einzelne Kameras auswählen. Prüfen Sie, ob alle funktionieren, indem Sie mit dem Joystick schnell ein paar probeweise Justierungen vornehmen.

| <b>TRANS</b> | <b>EFFECTS</b><br><b>KEYS</b> | <b>DSK</b>                    | <b>COLOR</b> |
|--------------|-------------------------------|-------------------------------|--------------|
| <b>AUX</b>   | <b>MEDIA</b><br><b>PLAYER</b> | <b>SUPER</b><br><b>SOURCE</b> | <b>MACRO</b> |
| <b>SETUP</b> | <b>PTZ</b>                    | <b>HYPER</b><br><b>DECK</b>   |              |

Um auf die PTZ-Tasten zuzugreifen und die PTZ-Steuerung über den Joystick zu aktivieren, drücken Sie die PTZ-Taste im HOME-Menü der Systemsteuerung

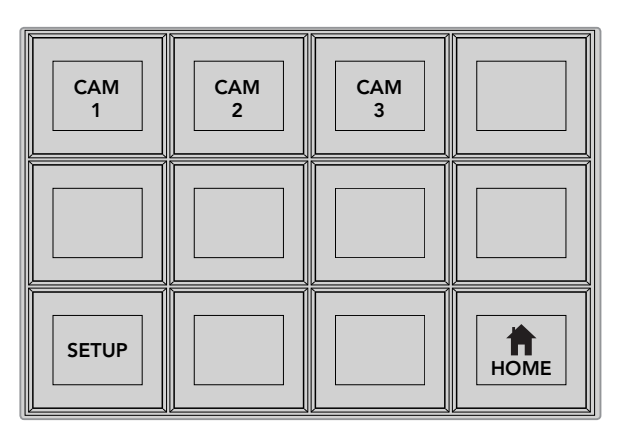

Wählen Sie die zu steuernden Remoteheads durch Drücken der Multifunktionstasten mit der entsprechenden Kameranummer

#### **PTZ-Steuerung per Joystick**

Die PTZ-Befehle des Joysticks sind sehr intuitiv. Drehen Sie den Joystick-Handgriff im oder gegen den Uhrzeigersinn, um heran- oder wegzuzoomen. Drücken Sie ihn nach unten oder oben, um die Kamera zu neigen bzw. nach links oder rechts, um sie zu schwenken. Die Steuerung reagiert mit unterschiedlicher Empfindlichkeit auf das Ausmaß der Joystick-Bewegung, was die Vornahme exakter Kamerabewegungen ermöglicht. Außerdem variiert der Empfindlichkeitsgrad ggf. auch zwischen Remoteheads.

Näheres zur Verdrahtung einer PTZ-Einheit nach Ihren Anforderungen unter Einsatz eines regulären DB9-Verbinders für den RS-422-Port finden Sie unter "Pin-Verbindungen des seriellen Ports für Steuerungskabel".

#### **Steuern von HyperDecks**

Ab Version ATEM 6.8 oder höher können Sie über Ihr ATEM Broadcast Panel bis zu vier Diskrekorder des Typs Blackmagic HyperDeck Studio steuern. Dies umfasst Transportfunktionen für die Wiedergabe und Aufzeichnung. Alle Konfigurationen, die mit der Bediensoftware ATEM Software Control eingestellt werden können, sind auch mit dem Hardware-Bedienpult möglich. Einzelheiten wie Sie HyperDecks an Ihren ATEM Mischer anschließen und diese mit dem Bedienpanel ATEM Software Control oder mit einem physischen ATEM Broadcast Panel steuern, siehe Abschnitt "HyperDeck Steuerung" in dieser Bedienungsanleitung.

#### **Pin-Verbindungen des seriellen Ports für Steuerungskabel**

RS-422 ist ein Übertragungsstandard für Ports zum Gebrauch mit gängigen DB9-Verbindern. Wer sich eine PTZ-Steuerheit nach Maß bauen möchte, kann das mit dieser Art von Verbinder durch Umverdrahten ohne großen Aufwand tun.

Bitte entnehmen Sie Näheres dem Pinbelegungsdiagramm für den RS-422 DB9-Verbinder auf dieser Seite.

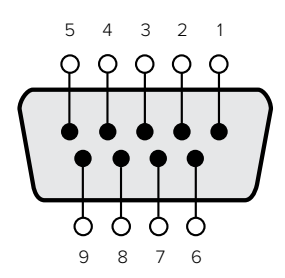

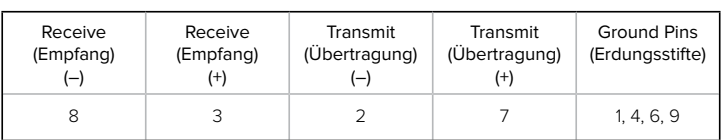

RS-422 PTZ-Pinbelegungen

# Button Mapping

ATEM Software-Bedienpanels und Hardware-Bedienpulte unterstützen das sogenannte Button Mapping. So lassen sich Ihre wichtigsten Quellen, insbesondere Kameras, den griffbereitesten Schaltflächen bzw. Tasten in den Programm- und Vorschaureihen zuordnen. Gelegentlich benutzte Quellen lassen sich weniger greifbaren Buttons zuordnen. Die Buttons lassen sich für jedes der Bedienelemente unabhängig einrichten, d. h. die für das Software-Bedienpanel eingerichtete Schaltflächenbelegung wirkt sich nicht auf die Tastenbelegung von Hardware-Bedienpulten aus.

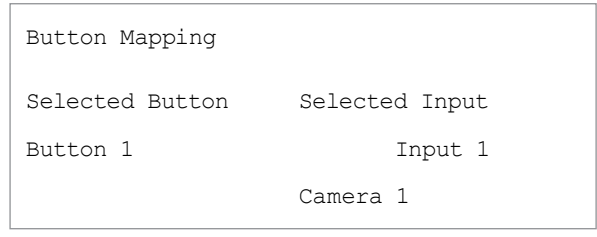

Tastenbelegung des ATEM Broadcast Panels

### **Tastenbelegung und -helligkeitsstufen von ATEM Broadcast Panels**

Die Tastenbelegung (Button Mapping) von ATEM Broadcast Panels ist einfach. Gehen Sie auf dem ATEM Broadcast Panel auf den Block "System Control" und drücken Sie erst auf PANEL SETUP und dann auf BUTTON MAP. Sobald Sie im Tastenbelegungsmenü angelangt sind, werden Ihnen im Fenster "System Control" eine Tastennummer und eine Eingangsnummer angezeigt. Wählen Sie mit dem Regler unter "Selected Button" die gewünschte Taste, die Sie mit dem jeweiligen Eingang verknüpfen wollen. Dasselbe erreichen Sie durch Auswahl der gewünschten Taste in der "Select"-Reihe. Die Tasten in der "Select"-Reihe entsprechen den direkt darunter befindlichen Tasten in den Vorschau- und Programmreihen. Stellen Sie dann den Regler unter "Selected Input" auf einen Eingang für die ausgewählte Taste ein. Wählen Sie die nächste zu belegende Taste aus und wiederholen Sie den Mapping-Vorgang bis alle Tasten den gewünschten Eingängen zugewiesen sind.

Die Helligkeit der Tasten lässt sich ändern, indem Sie auf die Taste BUTTON LEVEL drücken und den Regler unter "Brightness" auf die gewünschte Helligkeitsstufe einstellen.

Drücken Sie nach erfolgter Konfiguration aller Tasteneinstellungen auf SAVE, um die neue Tastenbelegung und Helligkeitsstufe zu speichern oder auf REVERT, um die Änderungen zu verwerfen.

#### **ON ON ON** KEY1 CUT KEY2 CUT STNG CUT DVE CUT AUX 1 AUX 7 AUX 2 AUX 8 AUX 3 AUX 9 AUX 4 AUX 10 AUX 5 AUX 11 AUX 6 AUX 12 BORD DIP KEY3 CUT KEY4 CUT SHIFT DEST  $F_{\rm eff}$  in the  $F_{\rm eff}$  $\Box$ A DA DA DA DA DA DA DA DA DA DA DA D  $O$  $O$  $O$  $O$ M/F 2 M/F 2 M/K 2 Key Alan Bars (1994 - 1994 - 1994 - 1994 - 1994 - 1995 - 1995 - 1996 - 1997 - 1998 - 1999 - 1999 - 1999 - 19 0000 WIPE STATE OF THE OWNER. BOX 2 BOX 4 PATT M/E1 KEY M/E1 **TRANS DSK KEYS EFFECTS** Ő 52  $\Box$ A BARA DA BARA DA BARA DA BARA D nhir 2 3 . **. . .** . **ON ON ON** . . . are are are as a correspondent to the correspondent of the correspondent of the correspondent of the correspondent of the correspondent of the correspondent of the correspondent of the correspondent of the correspondent of  $\sim$ **SHIFTEED SHIFTEED & CONTRACT**  $\Box$ BKGD KEY 1 KEY 3 KEY 3 KEY 4 H 1 H 77  $\circ \circ \circ \circ$ DSK 1 DSK 2 كالكالج المالي المالي المالكالمالي المالي المالي المالي المالي WIRE STAG DVE 0000  $\Box$  $\overline{\Box}$ **ARABARA ARABAR ARABAR** Ŏ **PLAY RECORD RECORD RECORD** CUT II CUT **NAMES** SHIPTOF OF THE CONFIDENTIAL CONFIDENTIAL CONFIDENTIAL CONFIDENTIAL CONFIDENTIAL CONFIDENTIAL CONFIDENTIAL CONF  $\Box$ **LOOP STOP** DSK 2 **DELETE H H**

# **Gebrauch des ATEM 2 M/E Broadcast Panels**

ATEM 2 M/E Broadcast Panel

# Gebrauch des Bedienfelds

#### **Misch-Effekte (M/E)**

Zusammen dienen die Programm- und Vorschaubusse PROGRAM und PREVIEW sowie das Quellnamen-Display dazu, Quellen auf die Programm- und Vorschauausgänge zu schalten.

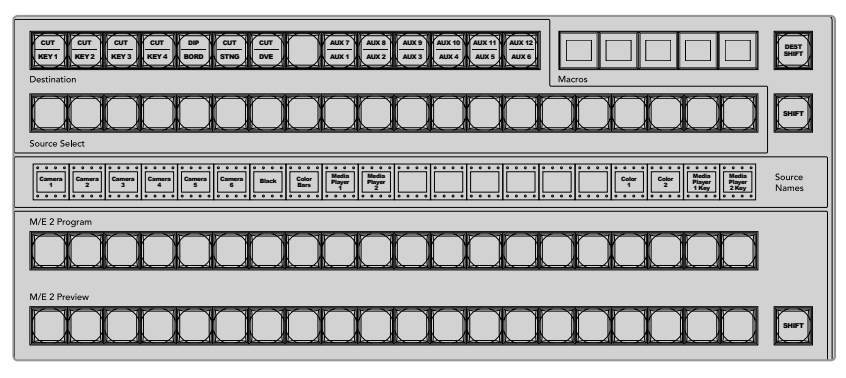

ATEM Misch-Effekte-Block

#### **Quellnamen-Display**

lm "Source Names"-Display (Quellnamen) werden die externen Eingänge bzw. internen Quellen des Mischers anhand von vierstelligen Kennungen dargestellt. Die Kennungen für die externen Eingänge können auf der "Einstellungen"-Registerkarte des Software-Bedienpanels bearbeitet werden. Die Kennungen der internen Quellen sind festgelegt und lassen sich nicht ändern.

Durch Drücken der SHIFT-Taste wechselt das Quellnamen-Display und es werden extra Quellen – so genannte "shifted sources" bzw. geshiftete Quellen – angezeigt.

Ist im Systemsteuerblock eine Aux-Taste oder auf dem M/E 2 der Zielbus aktiviert, wechselt durch gleichzeitiges Drücken der beiden SHIFT-Tasten das Quellnamen-Display. Es zeigt nun die für die Signalverteilung zu den Aux-Ausgängen verfügbaren geschützten Quellen an. Geschützte Quellen sind Programm, Vorschau, Clean Feed 1 und Clean Feed 2.

#### **Programmbus**

Mit dem PROGRAM-Bus lassen sich Hintergrundquellen heiß auf den Programmausgang schalten. Die jeweils auf Sendung befindliche Quelle ist an einer rot erleuchteten Taste erkennbar. Eine rot blinkende Taste zeigt an, dass eine geshiftete Quelle auf Sendung ist. Per Druck auf die SHIFT-Taste wird die mit Shift gewählte Quelle angezeigt.

#### **Vorschaubus**

Der PREVIEW-Bus dient zur Auswahl einer am Vorschauausgang anliegenden Quelle. Beim nächsten Übergang wird die ausgewählte Quelle an den Programmausgang gelegt. Die ausgewählte Vorschauquelle ist an einer grün erleuchteten Taste zu erkennen. Eine grün blinkende Taste zeigt an, dass eine geshiftete Quelle auf Vorschau ist. Per Druck auf die SHIFT-Taste wird die mit Shift gewählte Quelle angezeigt.

#### **SHIFT**

Die SHIFT-Taste schaltet global um und dient zur Umschaltung der Programm-, Vorschauund Auswahlbusse zusammen mit ihren Kennungen. Sie dient außerdem zur Umschaltung der Übergangstypen sowie für Joystick- und andere Menüfunktionen.

Das Doppelt-Drücken von Tasten in den Vorschau-, Auswahl- und Zielbussen ebenso wie von Übergangsart-Tasten bewirkt dasselbe wie ihre Auswahl per Shift. Dies ist ggf. eine schnellere Methode für die Tastenauswahl per Shifting. Für den Programmbus ist die Bedienung per doppeltem Tastendruck nicht möglich, da dies zur Folge hätte, dass am Programmausgang für einen Augenblick die falsche Quelle ausgegeben würde.

#### **Ziel- und Auswahlbusse**

Im Zielbus können Sie per Zugriff auf einen Key Änderungen an Quellen für Ihre Key-Stanzen (Cuts) und Key-Füllungen (Fills), Rahmen- und Dip-Farben, Stinger-Füllungen und -Stanzen, DVE-Logos und -Stanzen sowie Downstream-Füllungen und -Schnitte vornehmen. Um einem dieser Ziele eine Quelle zuzuweisen, wählen Sie zunächst ein beliebiges Ziel im Zielbus und dann Ihre Quelle im direkt darunter angeordneten Auswahlbus aus.

Für die Zuordnung von Quellen zu Keyern und Auxiliary-Ausgängen arbeitet der Zielbus in Verbindung mit dem Quellnamen-Display und dem Auswahlbus.

Zusammen zeigen Ihnen das Quellnamen-Display und der Auswahlbus die Signalverteilung auf Keys und Aux-Ausgänge an. Die aktuell ausgewählte Quelle ist an einer erleuchteten Taste zu erkennen. Eine blinkende Taste zeigt eine geshiftete Quelle an. Eine grün erleuchtete Taste macht eine geschützte Quelle kenntlich. Geschützte Quellen sind Programm, Vorschau, Clean Feed 1 und Clean Feed 2.

#### **DEST SHIFT**

Um auf geshiftete Ziele im Zielbus zuzugreifen, halten Sie die rechtsseitig am Bus befindliche DEST SHIFT-Taste gedrückt und treffen Sie Ihre Auswahl.

## **CUT/KEY**

Wird bei aktiviertem Key-Einrichtungsmenü eine CUT/KEY-Taste gedrückt, wechselt der Bus und zeigt das aktuell aktivierte Stanzsignal (auch als Key-Signal bezeichnet) für diesen Key an. Bei der Auswahl von Quellen für die Aux-Ausgänge bewirkt das Drücken beider SHIFT-Tasten die Anzeige von Programm, Vorschau, Clean Feed 1 und Clean Feed 2 als Quellen für den Auswahlbus.

#### **Auxiliary-Ausgänge**

Aux-Koppelpunkt-Tasten befinden sich im M/E-2-Zielbus. Einsetzbar sind diese Koppelpunkt-Tasten mit einem ATEM Mischer, der über Aux-Ausgänge verfügt, die dem M/E-2-Block zugewiesen sind. Wählen Sie erst im Zielbus die Aux-Nummer aus und dann im M/E-2-Quellauswahlbus die dazugehörige Quelle. Näheres zu den vielen Verwendungen von Aux-Ausgängen finden Sie im späteren Abschnitt "Arbeiten mit Aux-Ausgängen".

Der M/E-1-Block weist keine Aux-Tasten auf. Ist ein ATEM Produktionsmischer einem M/E-1-Block zugewiesen, so kann über den M/E-1-Systemsteuerblock weiterhin auf die Aux-Ausgänge zugegriffen werden. Wählen Sie auf einem beliebigen Menü HOME gefolgt von AUX aus, um sich die Nummerierung der Aux-Ausgänge anzeigen zu lassen. Aktivieren Sie den Aux-Ausgang, den Sie ändern möchten, und wählen Sie dann eine neue Quelle dafür im Quellauswahlbus aus.

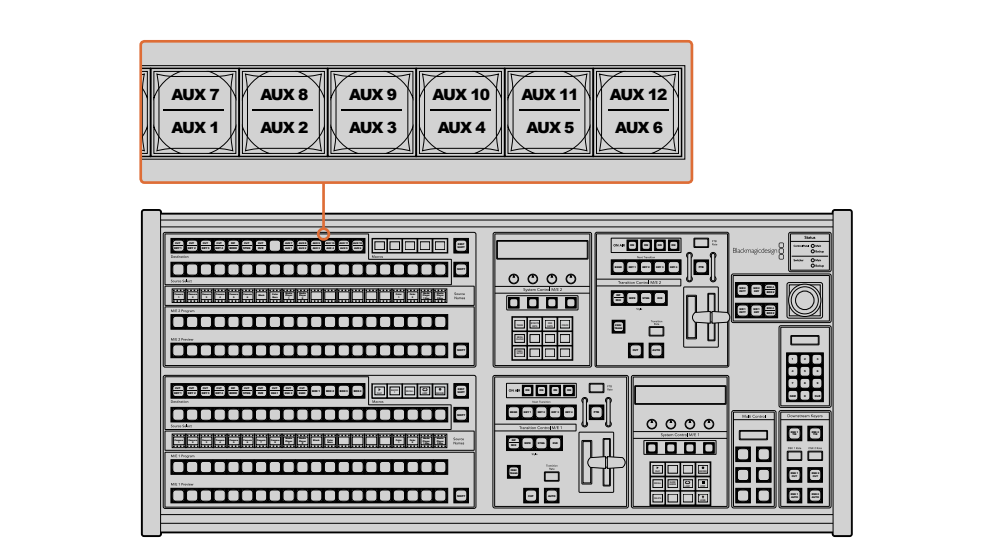

Auxiliary-Ausgabetasten im M/E-2-Block

# Übergangssteuerung und Upstream-Keyer

Das ATEM 2 M/E Broadcast Panel weist eigenständige Übergangssteuerungen und Upstream-Keyer für die M/E-1- und M/E-2-Blocks auf. Ihre Funktionsweise auf den M/E-1- und M/E-2-Blocks ist identisch. Diese eigenständigen Steuerungen sind praktisch, wenn verschiedene Shows zu erstellen sind, für die jeder M/E-Block als separate Ausgabe dient.

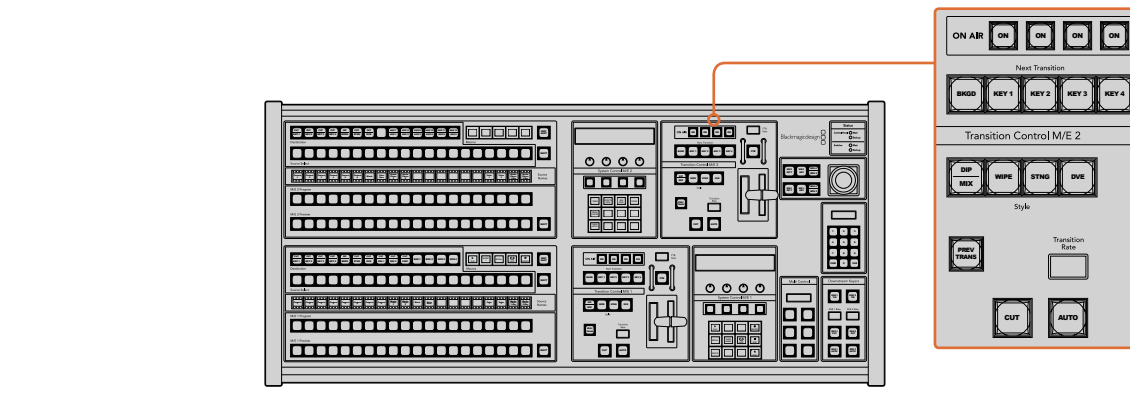

 $\Box$  Dbergangssteuerung und Upstream-Keyer

#### **CUT**

Die CUT-Taste führt einen sofortigen Übergang der Programm- und Vorschauausgaben per Hartschnitt aus. Dabei wird die ausgewählte Übergangsart außer Kraft gesetzt.

#### **AUTO und Übergangsrate**

Die AUTO-Taste führt den ausgewählten Übergang automatisch innerhalb der im RATE-Display vorgegebenen Zeitspanne aus.

Die AUTO-Taste leuchtet für die Dauer des Übergangs rot auf. Das RATE-Display aktualisiert sich im Verlauf des Übergangs unter ständiger Anzeige der Anzahl der verbleibenden Frames. Bei aktivem Software-Bedienpanel aktualisiert sich die Position des virtuellen Blendenhebels und gibt so visuellen Aufschluss über den Verlauf des Übergangs.

Die Übergangsrate für die jeweilige Übergangsart wird über die Systemsteuerung eingestellt und bei Aktivierung der entsprechenden TRANSITION STYLE-Taste im RATE-Fenster angezeigt.

#### **Blendenhebel und Blendenhebel-Indikator**

Der Blendenhebel dient als Alternative zur AUTO-Taste und erlaubt dem Bediener die manuelle Steuerung von Übergängen. Der neben dem Blendenhebel angeordnete Blendenhebel-Indikator gibt visuellen Aufschluss über den Verlauf des Übergangs.

Die AUTO-Taste leuchtet für die Dauer des Übergangs rot auf. Das RATE-Display aktualisiert sich im Verlauf des Übergangs unter ständiger Anzeige der Anzahl der verbleibenden Frames. Bei aktivem Software-Bedienpanel aktualisiert sich die Position des virtuellen Blendenhebels und gibt so visuellen Aufschluss über den Verlauf des Übergangs.

#### **Transition Style**

Mit den Übergangsart-Tasten TRANSITION STYLE kann der Bediener eine dieser fünf Übergangsarten auswählen: Mix, Dip, Wipe, DVE und Stinger. Die Auswahl der Übergangsarten Mix, Wipe, Stinger und DVE erfolgt per Druck auf die entsprechend gekennzeichnete Übergangsart-Taste, die dann gelb aufleuchtet.

Die Auswahl der Dip-Übergangsart erfolgt per Druck auf die SHIFT-Taste bei gedrückt gehaltener MIX/DIP-Übergangsart-Taste. Alternativ geht dies auch per doppeltem Drücken der MIX/DIP-Taste. Die dann grün aufleuchtende Taste zeigt eine geshiftete Übergangsart an.

FTB

#### **PREV TRANS**

Die PREV TRANS-Taste aktiviert den Übergangsvorschau-Modus, der dem Bediener erlaubt, einen Mix-, Dip-, Wipe- oder DVE-Übergang zu prüfen, indem er ihn mit dem Blendenhebel als Vorschauausgabe ausführt. Sobald Sie diese Taste per Druck aktiviert haben, können Sie Ihren Übergang beliebig oft in der Vorschau ansehen und ggf. ändern oder korrigieren. Sie können sogar Stinger-Übergänge als Vorschau betrachten. Wenn Sie mit dem Übergang in der Vorschau zufrieden sind, schalten Sie die Taste per Druck aus. Nun sind Sie bereit, Ihren Übergang auf Sendung zu schalten.

# **Nächster Übergang**

Die Tasten BKGD (Hintergrund), KEY 1, KEY 2, KEY 3, KEY 4 für den nächsten Übergang dienen zur Auswahl von Elementen, die mit dem nächsten Übergang in den On-Air- oder Off-Air-Betrieb übergehen. Durch gleichzeitiges Drücken mehrerer Tasten können Hintergründe und Keys in beliebiger Kombination ausgewählt werden. Durch doppeltes Drücken der BKGD-Taste werden alle aktuell auf Sendung befindlichen Upstream-Keyer des nächsten Übergangs selektiert und auf die NEXT TRANSITION-Tasten kopiert.

Das Drücken einer der Tasten in der Zeile für den nächsten Übergang hebt die Auswahl aller übrigen auf. Bei der Auswahl von Elementen für den nächsten Übergang sollte der Mischer-Bediener die Vorschauausgabe ansehen. Diese gibt akkurat wieder, wie die Programmausgabe nach erfolgtem Übergang aussehen wird. Ist nur die BKGD-Taste aktiviert, erfolgt der Übergang von der aktuellen Quelle im Programmbus auf die im Vorschaubus ausgewählte Quelle.

#### **ON AIR**

Die ON AIR-Indikatortasten zeigen die aktuell auf Sendung befindlichen Upstream-Keyer an. Sie dienen ebenfalls dazu, einen Key per Hartschnitt sofort auf Sendung zu schalten oder ihn wegzuschalten.

#### Downstream-Keyer

#### **DSK TIE**

Die DSK TIE-Taste aktiviert den DSK auf dem Vorschauausgang zusammen mit den nächsten Übergangseffekten und bindet ihn an die primäre Übergangssteuerung an, damit der DSK beim nächsten Übergang auf Sendung gebracht werden kann.

Weil der verknüpfte Downstream-Keyer jetzt an den primären Übergang angebunden ist, erfolgt der Übergang in der im Rate-Display im Übergangssteuerblock vorgegebenen Zeitspanne. Ein verknüpfter DSK wirkt sich nicht auf die Signalverteilung zum Clean Feed 1 aus.

#### **DSK CUT**

Die Taste DSK CUT schaltet den DSK per Hartschnitt On Air oder Off Air. Sie signalisiert ebenfalls, ob der DSK aktuell auf Sendung ist oder nicht. Die Taste ist erleuchtet, wenn der DSK aktuell auf Sendung ist.

#### **DSK AUTO**

Die DSK AUTO-Taste mischt den DSK innerhalb der im DSK-RATE-Fenster vorgegebenen Zeitspanne On Air oder Off Air.

#### Abblende

Die FTB-Taste blendet die gesamte Programmausgabe nach Schwarz (= Abblende). Dies erfolgt innerhalb der im FTB RATE-Fenster vorgegebenen Zeitspanne. Nach erfolgter Abblende der Programmausgabe blinkt die FTB-Taste rot, bis sie erneut gedrückt wird. Dies bewirkt die Aufblendung der Programmausgabe von Schwarz innerhalb der gleichen Zeitspanne. Eine Vorschau ist für die Blende nach Schwarz nicht möglich. Der Audiomixer kann so eingestellt werden, dass der Ton zusammen mit Ihrer FTB ausgeblendet wird. Dies erfolgt durch Auswahl der AFV-Schaltfläche auf dem Master-Kanalfader der Audioausgabe.

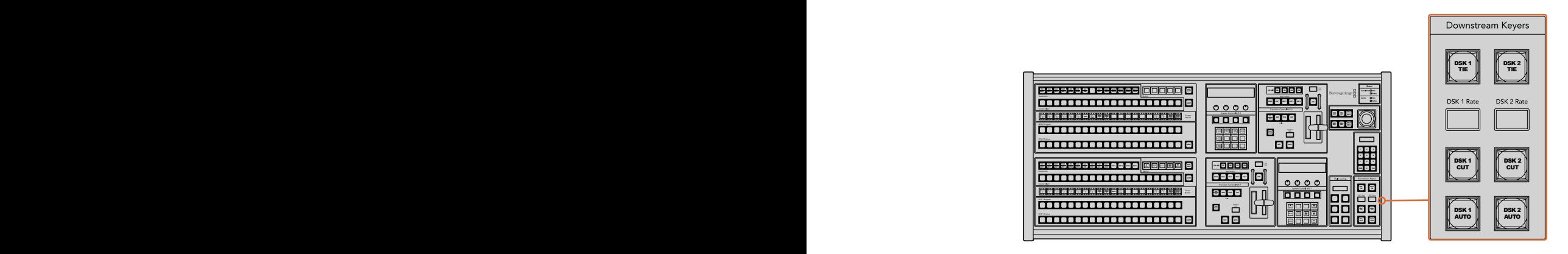

Downstream-Keyer und Blende nach Schwarz

#### **Systemstatus**

Die Statusleuchten geben Aufschluss über interne bzw. externe Netzadapter der Bedienpulte und Mischer. Bei ATEM Mischermodellen ohne redundantes Netzteil wird der Stromversorgungsstatus nur mit einer einzelnen Leuchte angezeigt.

Ist Ihr Mischer jedoch mit redundanter Stromversorgung ausgestattet und es sind jeweils zwei Stromquellen an den Mischer und das Bedienpult gekoppelt, sollten alle Lichter erleuchtet sein. Erlischt in diesem Szenario mit Einsatz von redundanter Stromversorgung eine der Leuchten, weist dies auf eine eventuelle Störung eines Netzteils oder eines Kabels hin, die Sie prüfen sollten.

Werden über das 2 M/E-Panel zwei ATEM Mischer gesteuert, zeigen die Mischer-Statusleuchten an, ob beide Mischer mit Strom versorgt werden. In diesem Zusammenhang bezieht sich die Mischerstatusleuchte "Main" auf den unteren M/E-1-Steuerblock und "Backup" auf den oberen M/E-2-Steuerblock.

#### Systemsteuerung

Die Systemsteuerung besteht aus zwölf Menütasten, Display-Fenstern, vier Reglern und den darunter befindlichen vier Multifunktionstasten. Das vierzeilige Display zeigt den Betriebsmodus der Multifunktionstasten und Regler an. Über die beiden Systemsteuerblocks können M/E 1 und M/E 2 separat gesteuert werden.

Über die kontextabhängige Systemsteuerung werden die Parameter des aktuellen Betriebsmodus angepasst. Beispiel: Wenn Sie KEY 1 in Ihrem nächsten Übergang aktivieren, können Sie die Parameter für KEY 1 mit der Systemsteuerung anpassen. Die Systemsteuerung dient auch zur Konfiguration anderer Bereiche des Mischers.

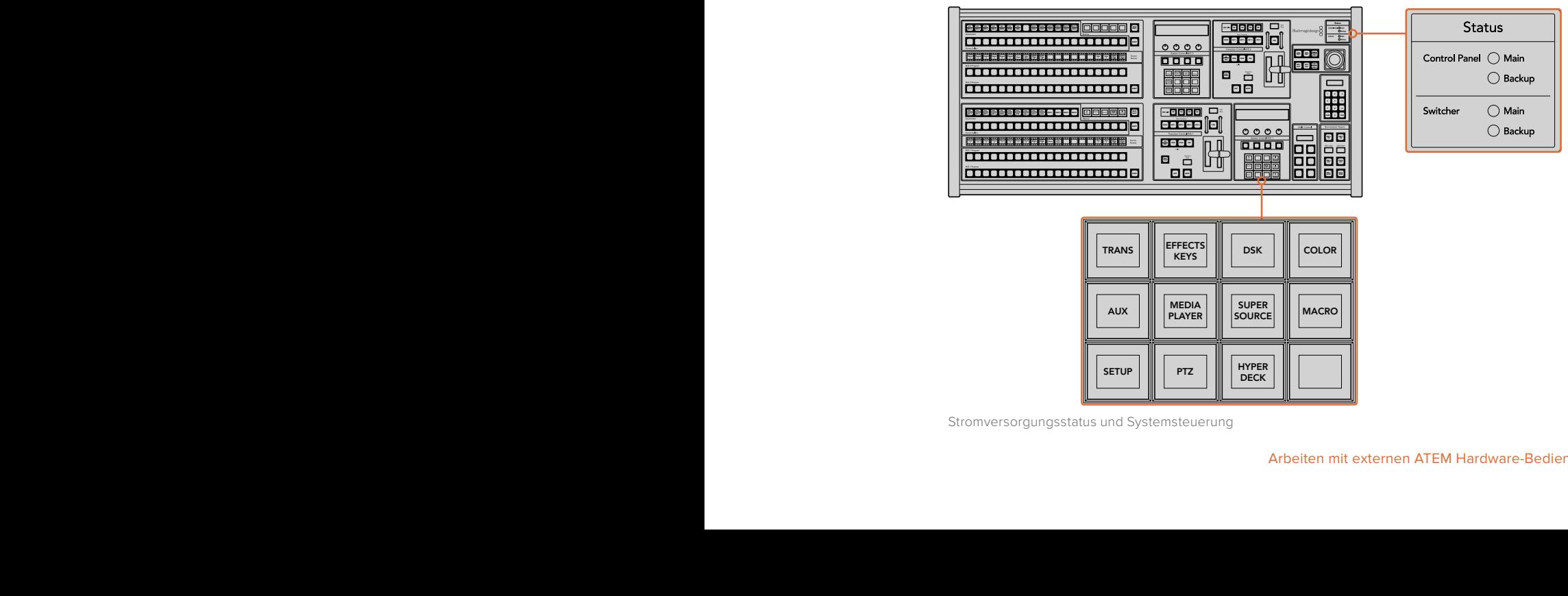

Stromversorgungsstatus und Systemsteuerung

#### **Menütasten**

Die Matrix der Menütasten ist in einer leicht navigierbaren Baumstruktur in mehreren Menüebenen organisiert. Zur schnelleren Navigation weisen alle Untermenüs unten rechts eine HOME-Taste auf. Für die meisten Vorgänge braucht nur eine Ebene abwärts navigiert zu werden.

#### Joystick, M/E-Muster- und Key-Tasten

Der Blendenhebel erlaubt die schnelle Steuerung von Keys und Übergängen durch Auswahl der Taste, die dem verwendeten M/E-Block und den anzupassenden Parametern entspricht.

#### **M/E PATT**

Durch Aktivierung der M/E-Muster-Taste M/E 1 PATT oder M/E 2 PATT erhalten Sie schnelle Joystick-Kontrolle über die Größe sowie die horizontalen und vertikale Aspekte Ihres ausgewählten Übergangs.

#### **M/E KEY**

Upstream-Keyer lassen sich schnell verschieben und in der Größe verändern, indem Sie diese Taste im gewünschten M/E-Block drücken, während die KEY-Taste im Systemkontrollblock aktiviert ist.

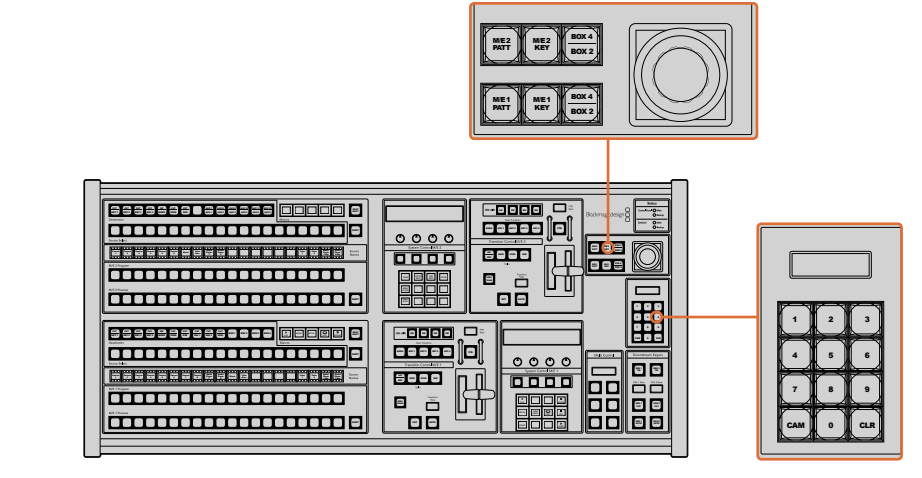

Joystick, M/E-Muster- und Key-Tasten

#### Joystick und Ziffernblock

Die Eingabe von Zahlenwerten erfolgt über den Ziffernblock. Zum Beispiel lässt sich bei Vorgabe der Übergangsrate der Zahlenwert für den Übergang auf dem Ziffernblock eingeben. Bei der Dateneingabe über den Ziffernblock werden diese Daten mit den Multifunktionstasten unter den  $\overline{B}$  einzelnen Parametern auf den jeweiligen Parameter angewendet.

Joystick und Ziffernblock dienen sowohl zum Steuern des M/E-1- als auch des M/E-2-Blocks. Da diese Bedienelemente kontextempfindlich sind, werden damit vorgenommene Änderungen nur auf den M/E-Block angewendet, in dem Sie aktuell arbeiten.

#### **Kameras mit dem Joystick steuern**

Mit dem Joystick kann man auch Remote-Kameraköpfe über das gebräuchliche VISCA-Protokoll steuern. Dies setzt voraus, dass ein ATEM 1 M/E oder 2 M/E Mischermodell angeschlossen ist. So wird der Joystick zu einem sehr effektiven Kontrollwerkzeug für die Schwenk-, Neige- und Zoom-Funktionen von fernbedienten Kameras – auch als PTZ-Steuerung bezeichnet. Dies gestattet die mühelose Steuerung einzelner Kameras unter mehreren. Wählen Sie hierfür die jeweilige Kamera anhand der Multifunktionstasten aus und nehmen Sie Ihre Anpassungen dann mithilfe des Joysticks vor.

#### **Anschließen von Fernsteuerköpfen**

Die Kommunikation zwischen ATEM Broadcast Panel und Fernsteuerköpfen (auch Remoteheads genannt) erfolgt über den mit "Remote" oder "RS-422 serial out" gekennzeichneten RS-422-Port Ihres ATEM Mischers. Nachdem Sie Ihr ATEM Broadcast Panel per Ethernet mit Ihrem ATEM Mischer

verbunden haben, koppeln Sie den ATEM Mischer einfach an den RS-422-Eingang des Remoteheads. Bei RS-422-Ports handelt es sich in der Regel um serielle DB9-Ports oder um RJ11- Buchsen, die so ähnlich wie die Verbinder von Telefonfestnetzleitungen aussehen.

Man kann mehrere Fernsteuerköpfe anschließen, indem einzelne Köpfe über ihre RS-422-Ein- bzw. Ausgänge per Daisy-Chain in Reihe geschaltet werden.

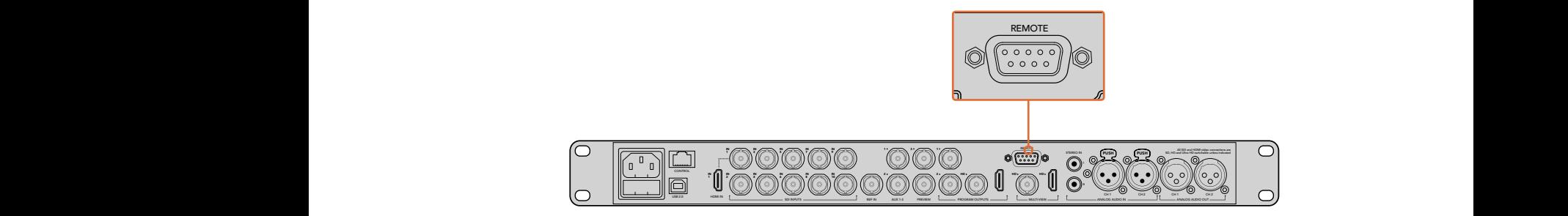

Schließen Sie einen Remotehead an, indem Sie ihn an den mit "Remote" gekennzeichneten RS-422-Port am Rückteil Ihres ATEM 1 M/E bzw. 2 M/E Mischermodells anschließen

#### **Einrichten der PTZ-Steuerung von Fernsteuerköpfen**

Der Zugriff auf alle Optionen für das PTZ-Setup erfolgt über die Multifunktionstasten der Systemsteuerung Ihres ATEM Broadcast Panels. Über diese Multifunktionstasten gelangen Sie zum PTZ-Multifunktionsmenü. Dort können Sie Kameras auswählen, den Joystick für die PTZ-Steuerung aktivieren, angeschlossene Geräte auffinden und die Baudrate vorgeben. Dies gestattet Ihnen die Steuerung von Remoteheads verschiedener Hersteller.

An den ATEM Mischer angeschlossene Fernsteuerköpfe lassen sich mühelos einrichten.

#### **Gehen Sie zur Feststellung angeschlossener Geräte wie folgt vor:**

- **1** Drücken Sie im HOME-Menü der Systemsteuerung die PTZ-Multifunktionstaste, um auf die Optionen für das PTZ-Setup zuzugreifen.
- **2** Drücken Sie die SETUP-Multifunktionstaste.
- **3** Drücken Sie die Multifunktionstaste ERKENNEN.

Auf dem LED-Display der Systemsteuerung wird nun die Anzahl der angeschlossenen Geräte angegeben. Die Multifunktionstasten der Systemsteuerung zeigen jetzt eine Kennzeichnung dieser Geräte in Form von Kameranummern an. Um einen Kamerakopf auszuwählen, drücken Sie die entsprechende Taste. Die Kameranummerierung erfolgt konsekutiv, beginnend mit dem zuerst angeschlossenen Remotehead bis zum zuletzt in Reihe geschalteten. Beispiel: Die erste an Ihren ATEM Mischer angeschlossene Kamera erhält die Kennzeichnung "Cam 1", die zweite in Reihe geschaltete wird mit "Cam 2" und die dritte mit "Cam 3" usw. gekennzeichnet.

Wenn die Anzahl der auf dem LED-Display und den Multifunktionstasten angezeigten Geräte nicht mit der tatsächlichen Anzahl Ihrer angeschlossenen Geräte übereinstimmt, vergewissern Sie sich, dass die Kameraköpfe mit Strom versorgt sind und deren RS-422-Ports sachgemäß angeschlossen sind. Sobald alle Kameraköpfe auf dem ATEM Broadcast Panel angezeigt werden, können Sie mit den Multifunktionstasten der Systemsteuerung einzelne Kameras auswählen. Prüfen Sie, ob alle funktionieren, indem Sie mit dem Joystick schnell ein paar probeweise Justierungen vornehmen.

#### **PTZ-Steuerung per Joystick**

Die PTZ-Befehle des Joysticks sind sehr intuitiv. Drehen Sie den Joystick-Handgriff im oder gegen den Uhrzeigersinn, um heran- oder wegzuzoomen. Drücken Sie ihn nach unten oder oben, um die Kamera zu neigen bzw. nach links oder rechts, um sie zu schwenken. Die Steuerung reagiert mit unterschiedlicher Empfindlichkeit auf das Ausmaß der Joystick-Bewegung, was die Vornahme exakter Kamerabewegungen ermöglicht. Außerdem variiert der Empfindlichkeitsgrad ggf. auch zwischen Remoteheads.

Näheres zur Verdrahtung einer PTZ-Einheit nach Ihren Anforderungen unter Einsatz eines regulären DB9-Verbinders für den RS-422-Port finden Sie unter "Pin-Verbindungen des seriellen Ports für Steuerungskabel".

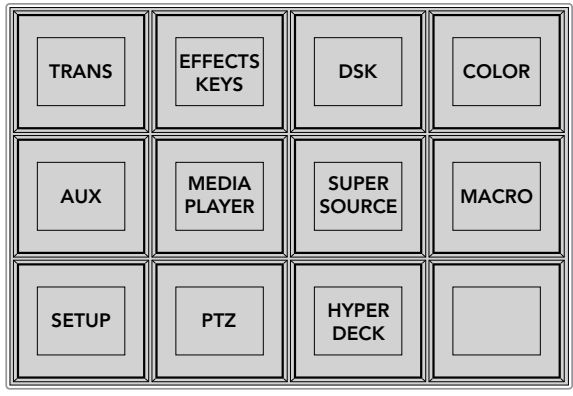

Um auf die PTZ-Tasten zuzugreifen und die PTZ-Steuerung über den Joystick zu aktivieren, drücken Sie die PTZ-Taste im HOME-Menü der Systemsteuerung

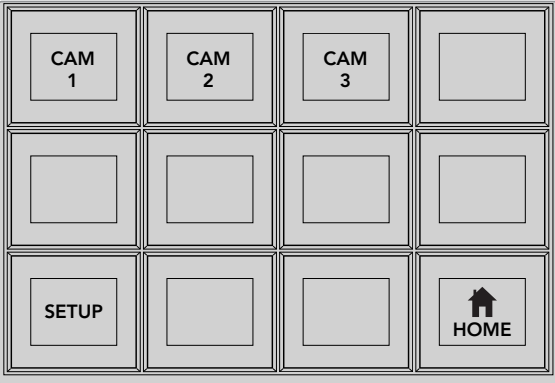

Wählen Sie die zu steuernden Remoteheads durch Drücken der Multifunktionstasten mit der entsprechenden Kameranummer

# Steuern von HyperDecks

Ab Version ATEM 6.8 oder höher können Sie über Ihr ATEM Broadcast Panel bis zu vier Diskrekorder des Typs Blackmagic HyperDeck Studio steuern. Dies umfasst Transportfunktionen für die Wiedergabe und Aufzeichnung. Alle Konfigurationen, die mit der Bediensoftware ATEM Software Control eingestellt werden können, sind auch mit dem Hardware-Bedienpult möglich. Einzelheiten wie Sie HyperDecks an Ihren ATEM Mischer anschließen und diese mit dem Bedienpanel ATEM Software Control oder mit einem physischen ATEM Broadcast Panel steuern, siehe Abschnitt "HyperDeck Steuerung" in dieser Bedienungsanleitung.

#### **Pin-Verbindungen des seriellen Ports für Steuerungskabel**

RS-422 ist ein Übertragungsstandard für Ports zum Gebrauch mit gängigen DB9-Verbindern. Wer sich eine PTZ-Steuerheit nach Maß bauen möchte, kann das mit dieser Art von Verbinder durch Umverdrahten ohne großen Aufwand tun.

Bitte entnehmen Sie Näheres dem Pinbelegungsdiagramm für den RS-422 DB9-Verbinder auf dieser Seite.

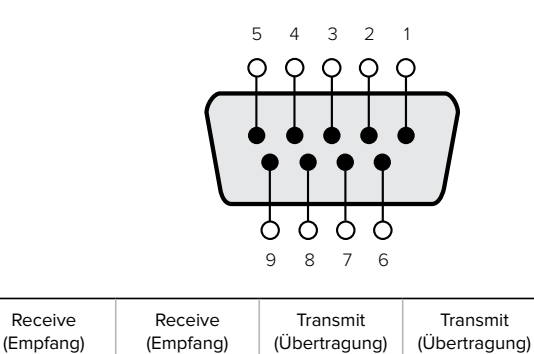

(–)

8 | 3 | 2 | 7 | 1,4,6,9

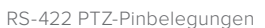

(+)

(–)

# Button Mapping

ATEM Software-Bedienpanels und Hardware-Bedienpulte unterstützen das sogenannte Button Mapping. So lassen sich Ihre wichtigsten Quellen, insbesondere Kameras, den griffbereitesten Schaltflächen bzw. Tasten in den Programm- und Vorschaureihen zuordnen. Gelegentlich benutzte Quellen lassen sich weniger greifbaren Buttons zuordnen. Die Buttons lassen sich für jedes der Bedienelemente unabhängig einrichten, d. h. die für das Software-Bedienpanel eingerichtete Schaltflächenbelegung wirkt sich nicht auf die Tastenbelegung von Hardware-Bedienpulten aus.

(+)

Ground Pins (Erdungsstifte)

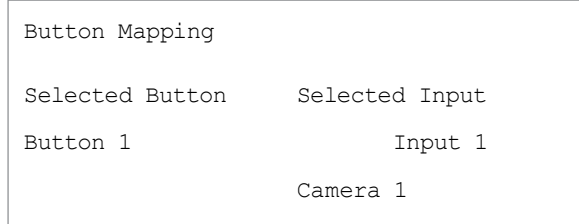

Tastenbelegung des ATEM Broadcast Panels

#### **Tastenbelegung und -helligkeitsstufen eines ATEM Broadcast Panels**

Die Tastenbelegung (Button Mapping) von ATEM Broadcast Panels ist einfach. Gehen Sie auf dem ATEM Broadcast Panel auf den Block "System Control" und drücken Sie erst auf PANEL SETUP und dann auf BUTTON MAP. Sobald Sie im Tastenbelegungsmenü angelangt sind, werden Ihnen im Fenster "System Control" eine Tastennummer und eine Eingangsnummer angezeigt. Wählen Sie mit dem Regler unter "Selected Button" die gewünschte Taste, die Sie mit dem jeweiligen Eingang verknüpfen wollen. Dasselbe erreichen Sie durch Auswahl der gewünschten Taste in der "Select"-Reihe. Die Tasten in der "Select"-Reihe entsprechen den direkt darunter befindlichen Tasten in den Vorschau- und Programmreihen. Stellen Sie dann den Regler unter "Selected Input" auf einen Eingang für die ausgewählte Taste ein. Wählen Sie die nächste zu belegende Taste aus und wiederholen Sie den Mapping-Vorgang bis alle Tasten den gewünschten Eingängen zugewiesen sind.

Die Helligkeit der Tasten lässt sich ändern, indem Sie auf die Taste BUTTON LEVEL drücken und den Regler unter "Brightness" auf die gewünschte Helligkeitsstufe einstellen.

Drücken Sie nach erfolgter Konfiguration aller Tasteneinstellungen auf SAVE, um die neue Tastenbelegung und Helligkeitsstufe zu speichern oder auf REVERT, um die Änderungen zu verwerfen.

# Steuern von zwei ATEM Mischern

Mit dem ATEM 2 M/E Broadcast Panel lassen sich jeweils zwei ATEM Mischer der folgenden Modelle in beliebiger Kombination gleichzeitig steuern: ATEM 1 M/E Production Switcher, ATEM Television Studio und ATEM Production Studio 4K.

Der M/E-1-Block ist der primäre Steuerblock. Er verfügt über einige zusätzliche Einstellungen, die für die Mischermodelle ATEM 1 M/E Production Switcher und ATEM 1 M/E Production Studio 4K nützlich sind. Um diese zusätzlichen Einstellungen zu benutzen, weisen Sie dem unteren Block Ihres ATEM 2 M/E Broadcast Panels einen ATEM Production Studio 4K oder einen 1 M/E Production Switcher zu. Wenn es sich bei Ihren Mischern um die gleichen Modelle handelt, ist es egal, welcher dem M/E-1 und welcher dem M/E-2-Block zugewiesen wird.

Für schnellen Zugriff auf die Auxiliary-Ausgänge mithilfe der Pulttasten empfehlen wir, die Systemsteuerung M/E 2 dem jeweiligen Modell des ATEM Production Studio 4K oder des 1 M/E Production Switchers zuzuweisen. Auf diese Weise können Sie die ausschließlich im M/E-2 Block erscheinenden Aux-Tasten nutzen. Da der ATEM Television Studio keine Aux-Ausgänge hat, entfällt der Einsatz von Aux-Tasten.

Werden bei Einsatz von zwei Mischern auf dem gleichen Netzwerk die standardmäßigen IP-Einstellungen benutzt, bleibt die IP-Adresse anfangs gleich, z. B. 192.168.10.240. Die IP-Adresse für einen der Mischer sollte auf 192.168.10.241 oder eine Zahl im Bereich 192.168.10.24\_ aufwärts geändert werden, sodass die Zahlen aller Ihrer Mischer nahe beieinander liegen. Bitte befolgen Sie die im vorausgegangenen Abschnitt "Ändern der Netzwerkeinstellungen des Mischers" beschriebenen Schritte.

Wird das ATEM 2 M/E Broadcast Panel an zwei Mischer angeschlossen, muss die Mischer-IP auf einem der Systemsteuerblocks (System Control) geändert werden, um den Mischer mit der soeben geänderten IP-Adresse anzuschließen. Standardmäßig erstellt der Systemsteuerblock M/E 1 eine Verbindung zu 192.168.10.240. Daher brauchen Sie den Systemsteuerblock M/E 2 nur bei Anwendung der Standardeinstellungen zu ändern.

#### **Um den Netzwerk-Standort mehrerer Mischer auf dem ATEM 2 M/E Broadcast Panel einzustellen, folgen Sie für jeden System Control M/E-Block diesen einfachen Schritten:**

- **1** Wenn keine Kommunikation mit dem Mischer besteht, erscheint das Menü NETWRK SETUP in der Systemsteuerung des Broadcast-Bedienpults. Aktivieren Sie die Menütaste NETWRK SETUP. Besteht eine Kommunikation mit dem Mischer, aktivieren Sie die Taste NETWRK SETUP, während Sie die Tasten SHIFT und DEST SHIFT gedrückt halten.
- **2** Aktivieren Sie die Menütaste SWITCHR IP und ändern Sie die einzelnen Felder nach Bedarf mit den Reglern oder dem Ziffernblock.
- **3** Sobald ein Feld geändert wurde, können die Menütasten SAVE und REVERT betätigt werden. Aktivieren Sie SAVE, um die geänderte IP-Adresse zu speichern. Das Systemsteuerungs-Display zeigt nun an, dass der Verbindungaufbau zum Mischer im Gange ist. Bei bestehender Verbindung wird auch das Mischermodell angezeigt.

Die IP-Adresse des Mischers selbst bleibt dabei unverändert. Sie ändert sich nur, wenn die Systemsteuerung versucht, den Mischer ausfindig zu machen. Wenn das Bedienpult den Mischer nicht findet, prüfen Sie ggf. ob die Mischereinstellungen korrekt sind. Um die IP-Adresse des Mischers zu ändern, koppeln Sie ihn über ein USB-Kabel an einen Computer. Spielen Sie dann Blackmagic ATEM Setup auf, wie an früherer Stelle in dieser Bedienungsanleitung beschrieben.

# **Ausführen von Übergängen mit externen Hardware-Bedienpulten**

Die Tasten und Regler von ATEM 1 M/E und 2 M/E Broadcast Panels folgen dem gleichen M/E-Layout und auch die Funktionen der Tastenblocks "System Control" sind bei beiden Pulten gleich. Das erlaubt eine intuitive Mischerbedienung wo mit beiden Broadcast-Bedienpulten gearbeitet wird, da beide Ihren Mischer genau gleich betreiben.

Das Bedienpultmodell ATEM 1 M/E Advanced Panel ist so ähnlich wie die Broadcast-Bedienpulte und weist die gleichen M/E-Bedienelemente auf. Im Gegensatz zu den Broadcast-Modellen verfügt das Advanced Panel über ein großes LCD mit zugehörigen Multifunktionsreglern und -tasten, mit denen Sie Einstellungen beim Steuern Ihres Mischers dynamisch anpassen können. Das ist eine ebenso flinke wie bequeme Art des Arbeitens mit Ihrem Bedienpult.

Dieser Abschnitt beschreibt, wie Sie die verschiedenen Arten von Übergängen mit Ihrem Mischer anhand eines externen ATEM Hardware-Pultes ausführen.

# Schnitt-Übergänge

Ein Hartschnitt (Cut) ist der elementarste Übergang, der sich mit dem Mischer ausführen lässt. Bei einem Schnitt-Übergang wechselt die Programmausgabe per Hartschnitt abrupt von einer Bildquelle zur nächsten.

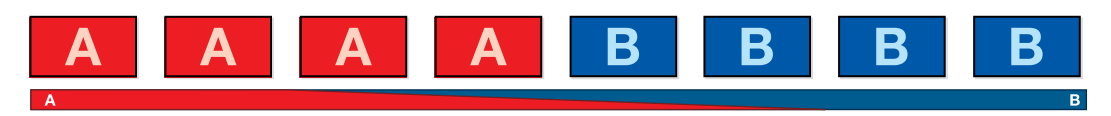

Programmausgabe für einen Übergang per Schnitt

Ein Schnitt-Übergang lässt sich direkt vom Programmbus oder mithilfe der CUT-Taste im Übergangssteuerblock ausführen.

#### **Programmbus**

Bei einem Schnitt-Übergang (Cut) vom Programmbus wechselt ausschließlich das Hintergrundsignal, während alle Upstream- und Downstream-Keys ihren aktuellen Status beibehalten.

#### **So wird ein Schnitt-Übergang vom Programmbus ausgeführt**

Wählen Sie auf dem "Program"-Bus die Videoquelle aus, die Sie auf den Programmausgang legen wollen. Die Programmausgabe wechselt dann per Hartschnitt abrupt zur neuen Quelle.

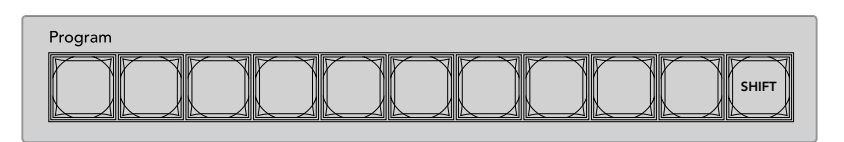

Um einen Schnitt-Übergang vom Programmbus auszuführen, drücken Sie eine der Quellentasten auf dem "Program"-Bus

# **CUT-Taste**

Bei Ausführung eines Schnitt-Übergangs mit der CUT-Taste, wechselt auch der Status aller für den nächsten Übergang ausgewählten Upstream-Keys und aller an die Übergangssteuerung geknüpften Downstream-Keys. Ein an die Übergangssteuerung geknüpfter Downstream-Key, der aktuell nicht auf Sendung ist, wird eingeschaltet wenn er OFF AIR ist oder ausgeschaltet, wenn aktuell ON AIR. Analog werden alle für den nächsten Übergang ausgewählten Upstream-Keys auf Sendung geschaltet, wenn sie sich nicht ON AIR befinden und umgekehrt.

#### **So führen Sie einen Schnitt-Übergang mit der CUT-Taste aus**

- **1** Wählen Sie auf dem "Preview"- bzw. "Vorschau"-Bus die Videoquelle aus, die Sie auf den Programmausgang legen wollen. Die Programmausgabe bleibt dabei unverändert.
- **2** Betätigen Sie im Übergangssteuerblock bzw. unter "Transition Control" die CUT-Taste. Die auf den Programm- und Vorschaubussen ausgewählten Quellen wechseln ihre Plätze und zeigen an, dass die vorher auf Vorschau liegende Videoquelle jetzt auf Programm liegt und umgekehrt.

**TIPP** Es empfiehlt sich, Übergänge mit den Tasten des Übergangssteuerblocks "Transition Control" auszuführen. So lassen sich Videoinhalte als Vorschauausgabe prüfen, ehe Sie sie auf den Programmausgang legen. Auf diese Weise lässt sich z. B. die Fokussierung einer Kamera bestätigen.

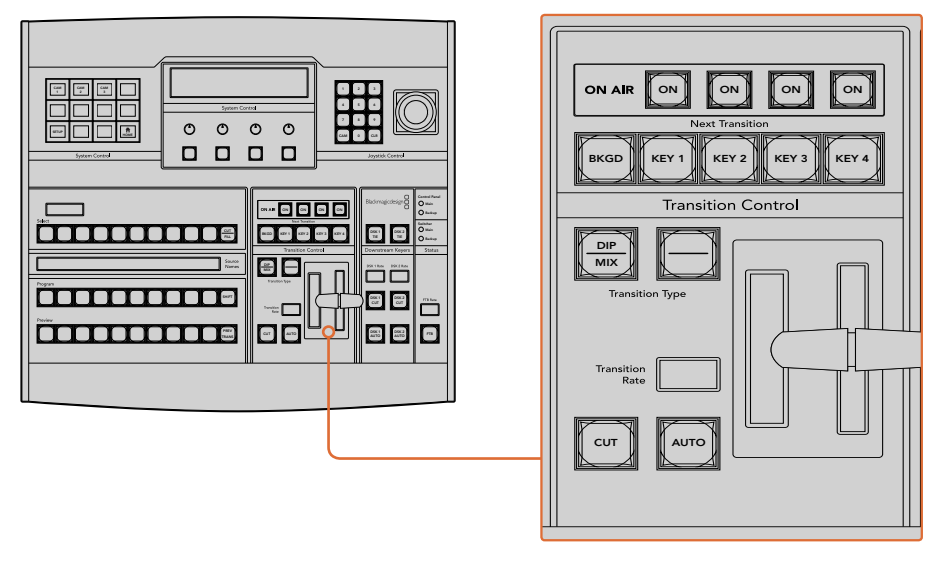

Drücken Sie die CUT-Taste im Übergangssteuerblock "Transition Control", um einen Übergang per Hartschnitt auszuführen

# Automatische Übergänge

Mit AUTO können Sie Übergänge von Programm- und Vorschauquellen mit einer vorgegebenen Rate automatisch ausführen. Bei diesem Vorgang wechselt auch der Status aller für den nächsten Übergang ausgewählten und an die Übergangssteuerung geknüpften Downstream-Keys. Automatische Übergänge lassen sich mithilfe der AUTO-Schaltfläche bzw. -Taste im Übergangssteuerblock ausführen. Alle Übergänge der Kategorien Mix, Dip, Wipe, DVE und Stinger können als AUTO-Übergang ausgeführt werden. Main

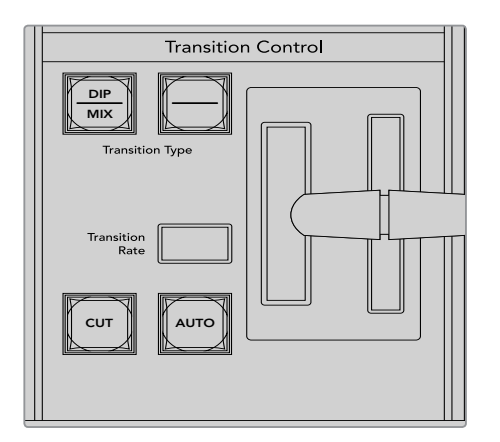

Die Übergangsschaltfläche AUTO gehört zum Übergangssteuerblock

#### **So führen Sie einen automatischen Übergang aus**

- **1** Wählen Sie im Vorschaubus die Videoquelle aus, die Sie auf den Programmausgang legen wollen.
- **2** Wählen Sie die Übergangsart im "Transition Control"-Block aus.
- **3** Geben Sie im Steuerblock "System Control" die Übergangsrate vor und passen Sie für den Übergang ggf. weitere Parameter an.

**TIPP** Auf dem ATEM 1 M/E Advanced Panel wird auf alle Übergangseinstellungen über das LCD-Menü zugegriffen.

- **4** Betätigen Sie die AUTO-Schaltfläche im Übergangssteuerblock, um den Übergang einzuleiten.
- **5** Während des Übergangs leuchten die zuvor roten und grünen Schaltflächen der Programmund Vorschaubusse beide rot auf. Dies zeigt einen aktuell ablaufenden Übergang an. Der Blendenhebel- oder Übergangs-Slider-Indikator zeigt Position und Verlauf des Übergangs an und das sich aktualisierende Display "Transition Rate" gibt die Anzahl der bis zum Abschluss des Übergangs verbleibenden Frames an. HOME SETTINGS KEYERS 1 2 3
	- 6 Nach Abschluss des Übergangs werden die auf den Programm- und Vorschaubussen ausgewählten Quellen ausgetauscht. Dies verdeutlicht, dass die vorher auf Vorschau liegende Videoquelle jetzt auf Programm liegt und umgekehrt.

Jeder Übergangstyp hat eine eigene, separat einstellbare Übergangsrate, mithilfe derer Sie schnellere Übergänge ausführen können, indem Sie einfach die Übergangsart auswählen und die AUTO-Taste drücken. Die zuletzt verwendete Übergangsrate wird für die jeweilige Übergangsart beibehalten, bis sie geändert wird.

Ein Produktionsmischer bietet mehrere Möglichkeiten, von einem Bild zum nächsten überzugehen. In der Regel verwendet man einen einfachen Schnitt-Übergang, um von einer Hintergrundquelle zur nächsten zu wechseln. Die Übergänge der Kategorien Mix, Dip, Wipe und DVE ermöglichen den Wechsel von einer Hintergrundquelle zur nächsten, indem die eine allmählich eingeblendet und die andere gleichzeitig ausgeblendet wird. Stinger- und Grafik-Wipe-Übergänge fallen in besondere Remote Kategorien, die in einem späteren Abschnitt behandelt werden. Die Übergänge Mix, Dip, Wipe und DVE 1 werden als automatische oder manuelle Übergänge im Steuerblock "Transition Control" ausgeführt. BKGD AKY 2 KEY 2 KEY 3 KEY 3 KEY 3 KEY 3 KEY 3 KEY 3 KEY 3 KEY 3 KEY 3 KEY 3 KEY 3 KEY 3 KEY 3 KEY 3 KEY 3 KEY

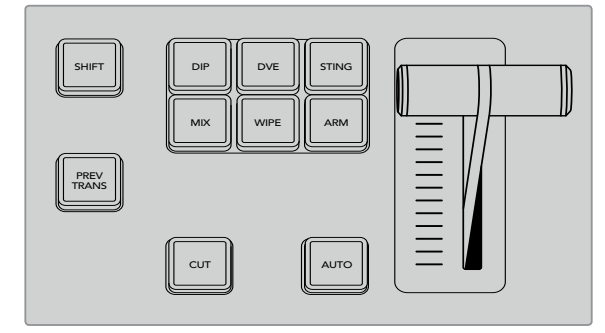

Auf dem ATEM 1 M/E Advanced Panel haben die Übergangsarten Dip, Mix und Wipe ihre eigenen unabhängigen Auswahltasten. Auf ATEM Broadcast-Bedienpulten dient eine Taste für mehrere Übergangsarten. Der Zugriff auf die von einer Taste gesteuerten Übergangsarten erfolgt, indem Sie bei festgehaltener SHIFT-Taste die Übergangsart-Taste drücken

# Mix-Übergänge

Ein Mix ist ein allmählicher Übergang von einer Quelle zu einer anderen. Er erfolgt durch schrittweises Verschmelzen von zwei Quellen, die sich im Verlauf des Effekts praktisch überlappen. Die Dauer des Übergangs bzw. die Dauer der Überlappung lässt sich durch Änderung der Mix-Rate anpassen.

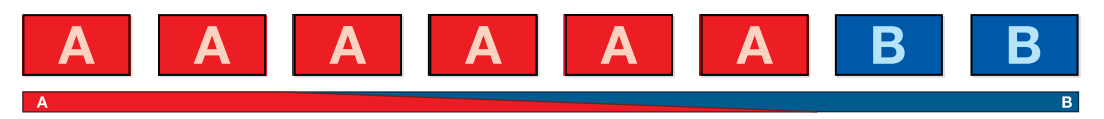

Programmausgabe eines Mix-Übergangs

#### **Ausführen eines Mix-Übergangs auf einem ATEM 1 M/E Advanced Panel**

- **1** Wählen Sie im Vorschaubus die Videoquelle aus, die Sie auf den Programmausgang legen wollen.
- 2 Drücken Sie die MIX-Taste, um die Mix-Übergangsart auszuwählen. Das LCD-Menü zeigt die Übergangseinstellungen automatisch an.
- **3** Justieren Sie die Mix-Rate in den Übergangseinstellungen mithilfe des entsprechenden Reglers. Sie können die Rate auch über den Ziffernblock eingeben.
- **4** Führen Sie den Übergang als automatischen oder manuellen Übergang im Übergangssteuerblock aus.

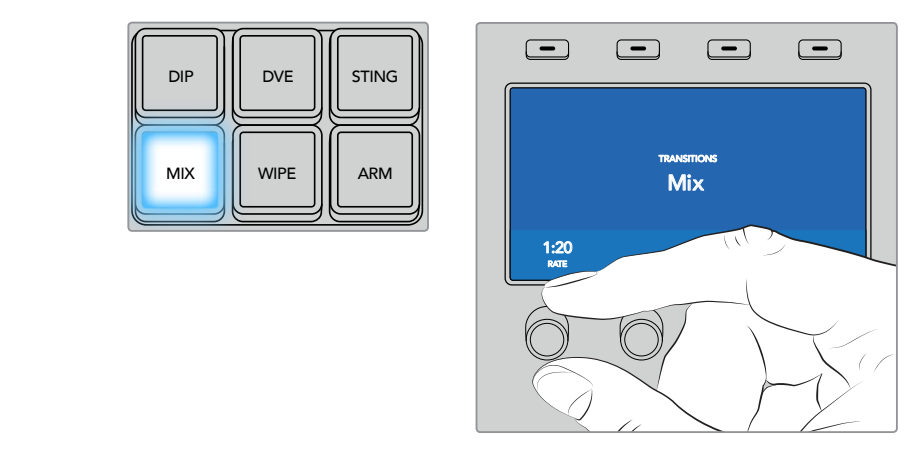

Drücken Sie die MIX-Taste und geben Sie die Übergangsrate im LCD-Menü vor

#### **Ausführen eines Mix-Übergangs auf einem ATEM Broadcast-Bedienpult**

- **1** Wählen Sie im Vorschaubus die Videoquelle aus, die Sie auf den Programmausgang legen wollen.
- **2** Drücken Sie die DIP/MIX-Taste, um die Mix-Übergangsart auszuwählen. Die Systemsteuerung navigiert automatisch zum "Transitions"-Menü. Drücken Sie die Tasten HOME > TRANS, um manuell zum "Transitions"-Menü zu navigieren.
- **3** Justieren Sie die Mix-Rate mithilfe des Reglers im Steuerblock "System Control". Das Display "Transition Rate" im Steuerblock "Transition Control" aktualisiert sich dabei dynamisch. Sie können die "Rate" auch über den Ziffernblock eingeben und mit der Multifunktionstaste SET RATE anwenden.
- **4** Führen Sie den Übergang als automatischen oder manuellen Übergang im Übergangssteuerblock aus.

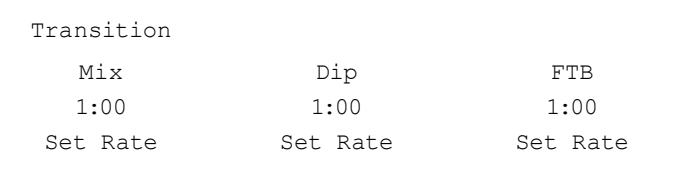

#### **Parameter für Mix-Übergänge**

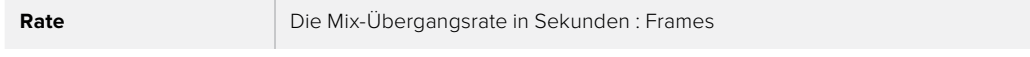

# Dip-Übergänge

Ein Dip verläuft so ähnlich wie ein Mix, da auch hier eine Videoquelle allmählich in eine andere übergeht. Bei einem Dip wird jedoch schrittweise eine dritte Videoquelle, die Dip-Quelle, eingemischt.

Beispielsweise bietet sich ein Dip-Übergang an, wenn für einen Übergang blitzschnell Weiß oder ein Sponsorenlogo eingeblendet werden soll. Die Dauer des Dip-Übergangs und die Dip-Quellen sind vom Benutzer definierbar.

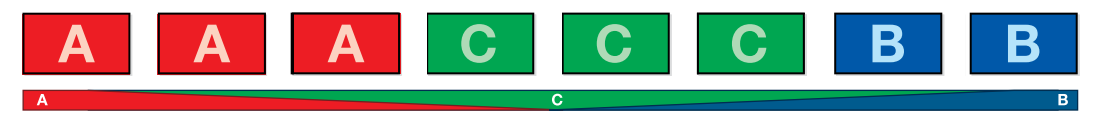

Programmausgabe eines Dip-Übergangs

#### Ausführen eines Dip-Übergangs auf einem ATEM 1 M/E Advanced Panel

- **1** Wählen Sie im Vorschaubus die Videoquelle aus, die Sie auf den Programmausgang legen wollen.
- 2 Drücken Sie die DIP-Taste, um die Dip-Übergangsart auszuwählen. Das LCD-Menü zeigt die Übergangseinstellungen automatisch an.
- **3** Justieren Sie die Dip-Rate in den Übergangseinstellungen mithilfe des entsprechenden Reglers. Sie können die Rate auch über den Ziffernblock eingeben. Wählen Sie eine Dip-Quelle aus.
- **4** Führen Sie den Übergang als automatischen oder manuellen Übergang im Übergangssteuerblock aus.

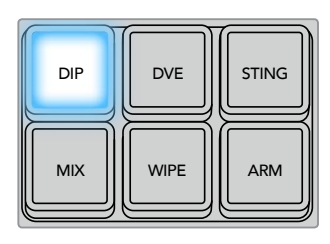

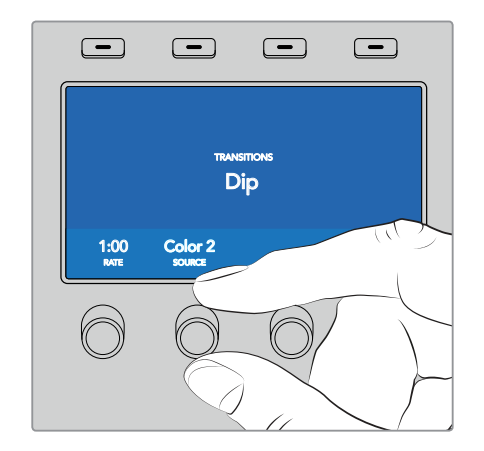

Drücken Sie die DIP-Taste im Übergangssteuerblock und geben Sie die Dip-Quelle sowie die Übergangsrate im LCD-Menü vor

#### **Ausführen eines Dip-Übergangs auf einem ATEM Broadcast-Bedienpult**

- **1** Wählen Sie im Vorschaubus die Videoquelle aus, die Sie auf den Programmausgang legen wollen.
- **2** Drücken Sie die Tasten SHIFT und DIP/MIX, um die Art des Dip-Übergangs auszuwählen. Die Taste DIP/MIX leuchtet grün auf. Die Systemsteuerung navigiert automatisch zum "Transitions"-Menü. Drücken Sie die Tasten HOME > TRANS, um manuell zum "Transitions"-Menü zu navigieren.
- **3** Justieren Sie die Dip-Rate mithilfe des Reglers im Steuerblock "System Control". Das Display "Transition Rate" im Steuerblock "Transition Control" aktualisiert sich dabei dynamisch. Sie können die "Rate" auch über den Ziffernblock eingeben und mit der Multifunktionstaste SET RATE anwenden.
- 4 Benutzen Sie den "Source Select"-Bus, um eine Dip-Quelle auszuwählen.
- **5** Führen Sie den Übergang als automatischen oder manuellen Übergang im Übergangssteuerblock aus.

#### **Parameter für Dip-Übergänge**

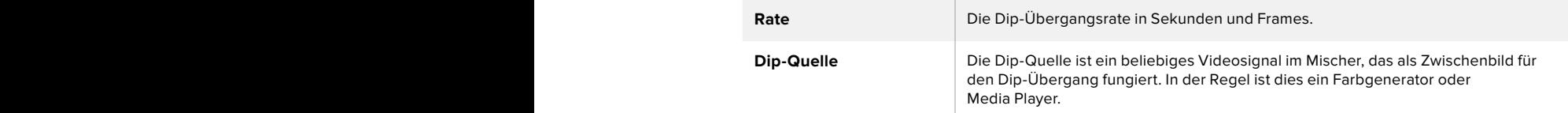

# Wipe-Übergänge

Ein Wipe ist ein Übergang von einer Quelle zur nächsten, bei dem die gegenwärtige Quelle

durch eine andere Quelle ersetzt wird, die dabei ein geometrisches Muster bildet. Hierbei handelt es sich z. B. um einen Kreis oder eine Raute, die sich vergrößert.

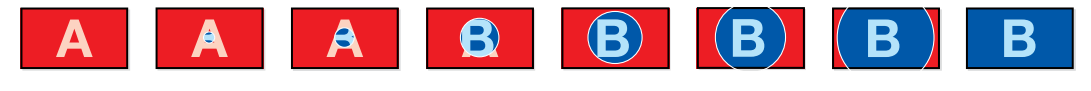

Programmausgabe eines Wipe-Übergangs

#### **Ausführen eines Wipe-Übergangs auf einem ATEM 1 M/E Advanced Panel**

- **1** Wählen Sie im Vorschaubus die Videoquelle aus, die Sie auf den Programmausgang legen wollen.
- **2** Drücken Sie die Taste WIPE, um die Wipe-Übergangsart auszuwählen. Das LCD-Menü zeigt die Übergangseinstellungen automatisch an.
	- **3** Drücken Sie die Taste mit dem gewünschten Wipe-Muster auf dem Bedienfeld.
	- 4 Justieren Sie Randparameter, Wipe-Rate und Wipe-Richtung in den Übergangseinstellungen mithilfe des entsprechenden LCD-Reglers. Sie können die Rate und bestimmte Werte auch über den Ziffernblock eingeben.
	- 5 Wählen Sie die Quelle für die Umrandung auf dem Auswahlbus "Source Select" aus.
	- **6** Führen Sie den Übergang als automatischen oder manuellen Übergang im Übergangssteuerblock aus.

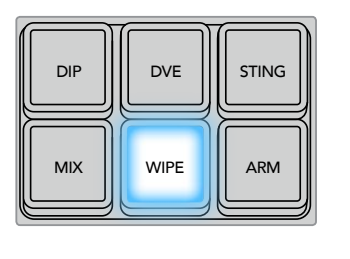

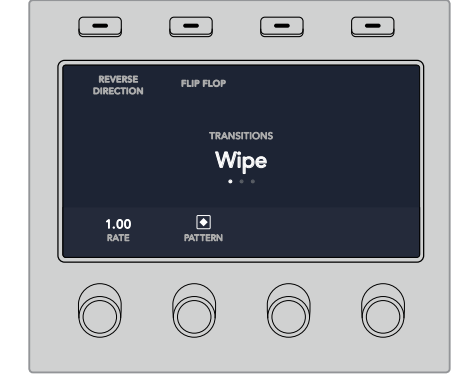

Drücken Sie eine Quelltaste für die Wipe-Umrandung in der Quellenauswahl-Reihe. Halten Sie die SHIFT-Taste gedrückt, um eine geshiftete Quelle wie bswp. einen Farbgenerator oder Media Player auszuwählen

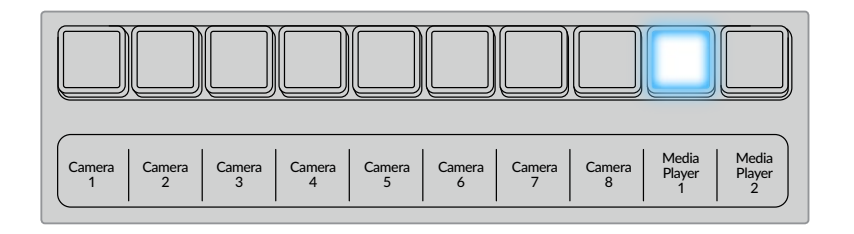

Drücken Sie eine Quelltaste für die Wipe-Umrandung in der Quellenauswahl-Reihe, bspw. für eine Kamera oder einen Media Player

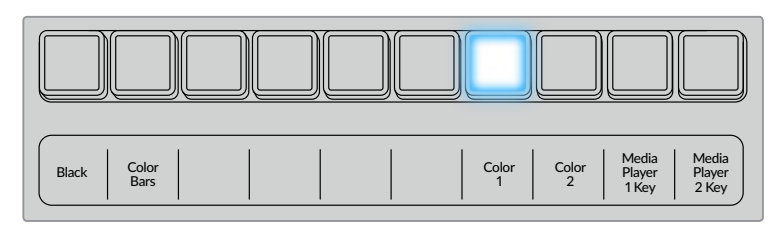

Halten Sie die SHIFT-Taste gedrückt, um eine geshiftete Quelle wie bswp. einen Farbgenerator oder Media Player auszuwählen

**TIPP** Jede beliebige Signalquelle im Mischer ist als Quelle für eine Umrandung bei einem Wipe-Übergang einsetzbar. Beispiel: Eine breite Umrandung, deren Quelle der Media Player ist, lässt sich für Sponsoren- oder Brandingmaterial einsetzen.

#### **Ausführen eines Wipe-Übergangs auf einem ATEM Broadcast-Bedienpult**

- **1** Wählen Sie im Vorschaubus die Videoquelle aus, die Sie auf den Programmausgang legen wollen.
- **2** Drücken Sie die Taste WIPE, um die Wipe-Übergangsart auszuwählen. Die Systemsteuerung navigiert automatisch zum Wipe-Mustermenü. Drücken Sie die Tasten HOME > TRANS > WIPE PATTRN, um manuell zum Wipe-Mustermenü zu navigieren.
- **3** Wählen Sie das Wipe-Muster mit den Menütasten des Steuerblocks "System Control" aus.
- 4 Benutzen Sie die Regler und Tasten in "System Control", um die Parameter der Umrandung zu justieren und die Wipe-Richtung vorzugeben. Sie können die "Rate" auch über den Ziffernblock eingeben und mit der Multifunktionstaste SET RATE anwenden.
- **5** Wählen Sie die Quelle für die Umrandung auf dem Auswahlbus "Source Select" aus.
- **6** Führen Sie den Übergang als automatischen oder manuellen Übergang im Übergangssteuerblock aus.

#### **Parameter für Wipe-Übergänge**

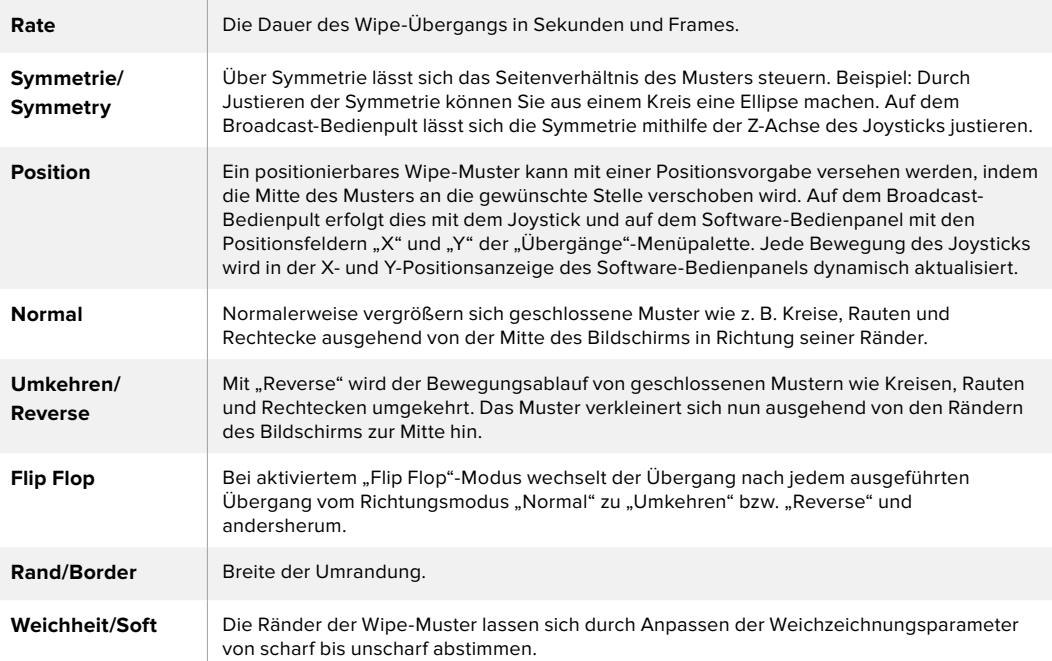

# DVE-Übergänge

Ihr ATEM Mischer verfügt über einen leistungsfähigen DVE-Prozessor für Übergänge mit digitalen Videoeffekten, sogenannten DVE. Bei einem DVE-Übergang wird ein Bild auf unterschiedliche Weise durch ein anderes Bild ersetzt. Beispiel: Mit einem DVE-Übergang lässt sich das gegenwärtige Bild stauchen und vom Bildschirm schieben. Dies enthüllt das darunter liegende, neue Bild.

#### **Ausführen eines DVE-Übergangs auf einem ATEM 1 M/E Advanced Panel**

- **1** Wählen Sie im Vorschaubus die Videoquelle aus, die Sie auf den Programmausgang legen wollen.
- **2** Drücken Sie die DVE-Taste, um die DVE-Übergangsart auszuwählen. Die DVE-Einstellung erscheint im LCD-Menü.

**HINWEIS** Wird der DVE bereits als Upstream-Key eingesetzt, ist die DVE-Übergangsart erst dann wieder auswählbar, wenn dieser Key Off Air und für den nächsten Übergang deaktiviert ist. Weitere Informationen finden Sie im Abschnitt "Gemeinsamer Zugriff auf DVE-Ressourcen" weiter hinten in diesem Kapitel.

- **3** In den DVE-Einstellungen werden die DVE-Parameter mithilfe der Multifunktionsregler und -tasten angepasst. Wählen Sie hier das DVE-Muster und die Bewegungsrichtung aus und legen Sie die DVE-Übergangsrate fest.
- **4** Führen Sie den Übergang als automatischen oder manuellen Übergang per AUTO-Taste oder Blendenhebel aus.

#### **Ausführen eines DVE-Übergangs auf einem ATEM Broadcast-Bedienpult**

- **1** Wählen Sie im Vorschaubus die Videoquelle aus, die Sie auf den Programmausgang legen wollen.
- **2** Drücken Sie auf dem ATEM 2 M/E Broadcast Panel die DVE-Taste, die dann gelb aufleuchtet. Drücken Sie auf dem ATEM 1 M/E Broadcast Panel zur Auswahl der DVE-Übergangsart die Tasten SHIFT und WIPE/DVE. Die WIPE/DVE-Taste leuchtet grün auf und zeigt so an, dass die DVE-Übergangsart aktiviert ist. Die Systemsteuerung navigiert automatisch zum DVE-Mustermenü. Drücken Sie die Tastenfolge "HOME" > "TRANS ... > "DVE PATTRN", um manuell zum DVE-Mustermenü zu navigieren.

Wird der DVE bereits als Upstream-Key eingesetzt, erscheint die Meldung "DVE unavailable" und zeigt an, dass die DVE-Übergangsart erst dann auswählbar wird, wenn dieser Key Off Air und für den nächsten Übergang deaktiviert ist. Weitere Informationen finden Sie im Abschnitt "Gemeinsamer Zugriff auf DVE-Ressourcen" weiter hinten in diesem Kapitel.

- **3** Benutzen Sie die Menütasten des Tastenblocks "System Control", um DVE und Grafikeffekte auszuwählen und um den DVE-Key zu aktivieren bzw. zu deaktivieren.
- **4** Mit den Reglern und Tasten des Steuerblocks "System Control" lässt sich der DVE-Übergang individualisieren. Sie können die DVE-Rate auch über den Ziffernblock eingeben und durch anschließendes Drücken der RATE-Taste anwenden.
- **5** Wählen Sie zur Ausführung eines Grafik-DVE/WIPE die Logo-Füllungsquelle mit dem Auswahlbus aus. Drücken Sie dann die Taste DEST SHIFT oder CUT/FILL – je nach Modell Ihres Broadcast-Bedienpults – und wählen Sie die Logo-Stanzquelle mithilfe des Auswahlbusses aus.
- **6** Führen Sie den Übergang automatisch oder als manuellen Übergang über den Steuerblock "Transition Control" aus.

#### **Parameter für DVE-Übergänge**

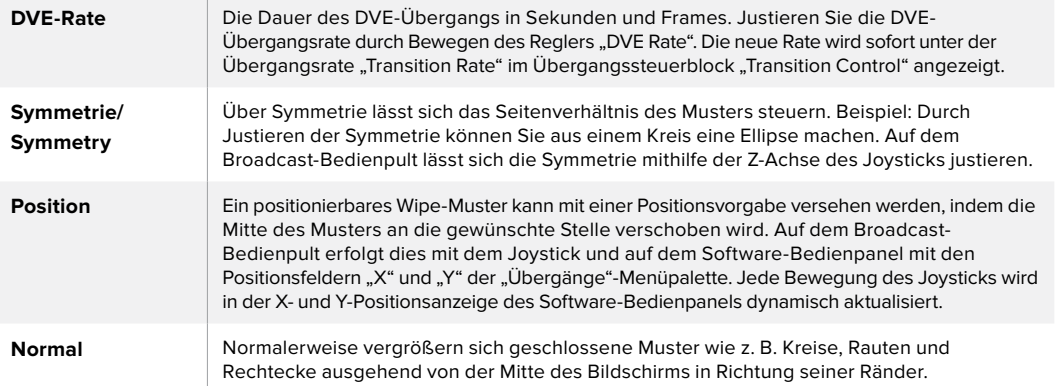

#### **Parameter für DVE-Keys**

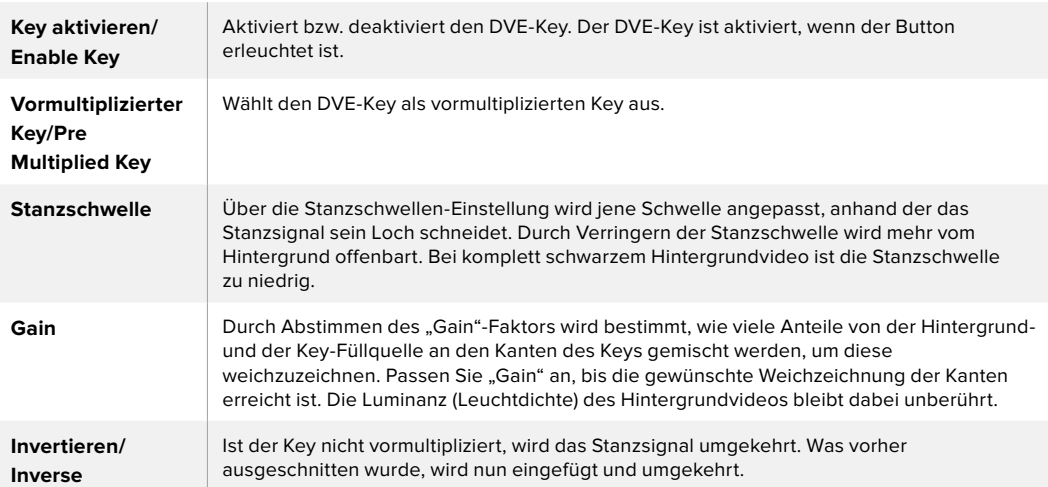

#### Gemeinsamer Zugriff auf DVE-Ressourcen

ATEM Mischer verfügen über einen DVE-Kanal, der zur Ausführung von DVE-Übergängen oder als Upstream-Keyer eingesetzt werden kann. Wenn Sie einen DVE-Übergang auswählen und der DVE gegenwärtig anderswo im System benutzt wird, ist die DVE-Übergangsart nicht verfügbar. Eine Nichtverfügbarkeitsmeldung wird angezeigt. Um den DVE-Übergang einsetzen zu können, muss der DVE zunächst von seinem gegenwärtigen Einsatz abgelöst werden. Vergewissern Sie sich, dass die gegenwärtig auf den Programm- oder Vorschaubussen liegenden Upstream-Keyer keine DVE-Keys sind und dass der Flying-Key-Modus deaktiviert ist. Um einen DVE von dem Upstream-Keyer zu befreien, ändern Sie die Key-Art auf eine beliebige andere Art außer DVE oder deaktivieren Sie den Flying-Key-Modus. Der so abgelöste DVE ist nun für einen DVE-Übergang verfügbar.

Logo-Wipe-Übergänge sind eine beliebte Übergangsart, bei der DVEs zum Einsatz kommen. Hierbei bewegt sich eine über den Hintergrundübergang gelegte Grafik über den Bildschirm. Bei einem Logo-Wipe schiebt sich eine Grafik entlang eines horizontalen Wipes, wobei im Wesentlichen der Rand des Wipe-Übergangs ersetzt wird. Bei einem Logo-Mix rotiert eine Grafik über einem Mix-Übergang auf dem Bildschirm. Logo-Übergänge sind ideal, um ein Senderlogo oder einen Fußball über den Bildschirm zu wirbeln und dabei einen neuen Hintergrund zu enthüllen. Für Logo-Übergänge dient ein in den Übergangssteuerblock integrierter Spezial-Keyer. So bleiben alle Upstream- und Downstream-Keyer für das Compositing des Ausgabesignals verfügbar. Der folgende Abschnitt erklärt, wie Logo-Übergänge programmiert und ausgeführt werden.

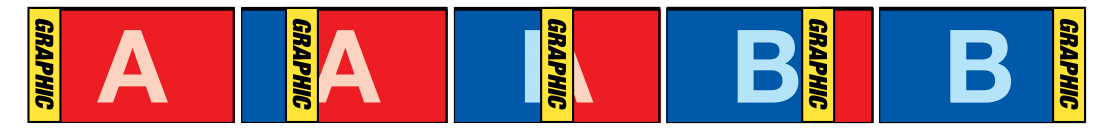

Die obige Abbildungssequenz ist ein Beispiel der Programmausgabe eines Wipe-Übergangs mit einer Grafik
# Ausführen eines Grafik-Übergangs

#### **Ausführen eines Grafik-Übergangs auf einem ATEM 1 M/E Advanced Panel**

**1** Drücken Sie im Übergangssteuerblock die DVE-Taste. Die DVE-Einstellung erscheint im LCD-Menü.

Wird der DVE bereits als Upstream-Key eingesetzt, ist die DVE-Übergangsart erst dann wieder auswählbar, wenn dieser Key Off Air und für den nächsten Übergang deaktiviert ist. Weitere Informationen finden Sie im Abschnitt "Gemeinsamer Zugriff auf DVE-Ressourcen" weiter hinten in diesem Kapitel.

**2** Drücken Sie im LCD-Menü die Multifunktionstaste EFFEKT, um die Effekteinstellungen zu öffnen. Wählen Sie dann das Grafik-Wipe-Icon mithilfe des EFFEKT-Multifunktionsreglers aus.

Die Standardrichtung verläuft von links nach rechts. Die Richtung kann jedoch geändert werden, indem Sie RICHTUNG UMKEHREN wählen. Bei der Option FLIP FLOP wird ändert sich die Richtung bei jedem Ausführen des Übergangs, anstatt sich immer in dieselbe Richtung zu bewegen.

**3** Drücken Sie die Rechtspfeiltaste im Systemsteuerungstasten-Block, um die Key-Einstellungen anzupassen. Aktivieren Sie den Key und wählen Sie die Quellen für das Füll- und das Stanzsignal aus. Wenn Sie am Key Anpassungen vornehmen müssen, bspw. die Stanzschwellen- und Gain-Einstellungen, drücken Sie die Rechtspfeiltaste im Systemsteuerungstasten-Block, um auf die Key-Parameter zuzugreifen.

**TIPP** In der Regel wird ein Grafik-Übergang mit einer Quelle ausgeführt, die vorher in den Media Player geladen wurde. Wenn Sie einen Media Player als Füllquelle selektieren, wählt die Stanzquelle den Media Player Key-Kanal automatisch aus und aktiviert den vormultiplizierten Key. Das bedeutet, dass eine Grafik mit einer in den Alphakanal eingebetteten Key-Matte automatisch vom Mischer ausgewählt wird. Wenn Sie jedoch eine separate Mediendatei in einem anderen Media Player oder eine andere Eingangsquelle verwenden möchten, können Sie den vormultiplizierten Key deaktivieren und die Key-Quelle ändern.

**4** Führen Sie den Übergang als automatischen Übergang per AUTO-Taste oder als manuellen Übergang per Blendenhebel aus.

#### **Ausführen eines Grafik-Übergangs auf einem ATEM Broadcast-Bedienpult**

**1** Drücken Sie auf dem ATEM 2 M/E Broadcast Panel die DVE-Taste, die dann gelb aufleuchtet. Drücken Sie auf dem ATEM 1 M/E Broadcast Panel zur Auswahl der DVE-Übergangsart die Tasten SHIFT und WIPE/DVE. Die WIPE/DVE-Taste leuchtet grün auf und zeigt so an, dass die DVE-Übergangsart aktiviert ist.

**HINWEIS** Wird der DVE bereits als Upstream-Key eingesetzt, erscheint die Meldung "DVE unavailable" und zeigt an, dass die DVE-Übergangsart erst dann auswählbar wird, wenn dieser Key Off Air und als Vorschau deaktiviert wird. Weitere Informationen finden Sie im Abschnitt "Gemeinsamer Zugriff auf DVE-Ressourcen" im nächsten Kapitel.

- 2 Drücken Sie im Tastenblock "System Control" so oft die NEXT-Taste, bis Sie im DVE-Grafikmenü angekommen sind. Alternativ navigieren Sie zum DVE-Menü, indem Sie im HOME-Menü die Optionen TRANS > DVE PATTRN auswählen und mehrmals "Next" drücken.
- **3** Aktivieren Sie, je nachdem wie Ihre Grafik über den Bildschirm kreisen soll, eine der zwei Grafik-Mix-Tasten.
- 4 Wählen Sie die Logo-Füllquelle "Fill" und die Logo-Stanzquelle "Key" für die Grafik auf dem Auswahlbus "Source Select" aus.
- **5** Geben Sie die Rate und, wenn erforderlich, weitere Key-Parameter vor.
- **6** Führen Sie den Übergang als automatischen oder manuellen Übergang im Übergangssteuerblock aus.

#### **Beschreibung der Parameter für Grafik-Wipe-Übergänge**

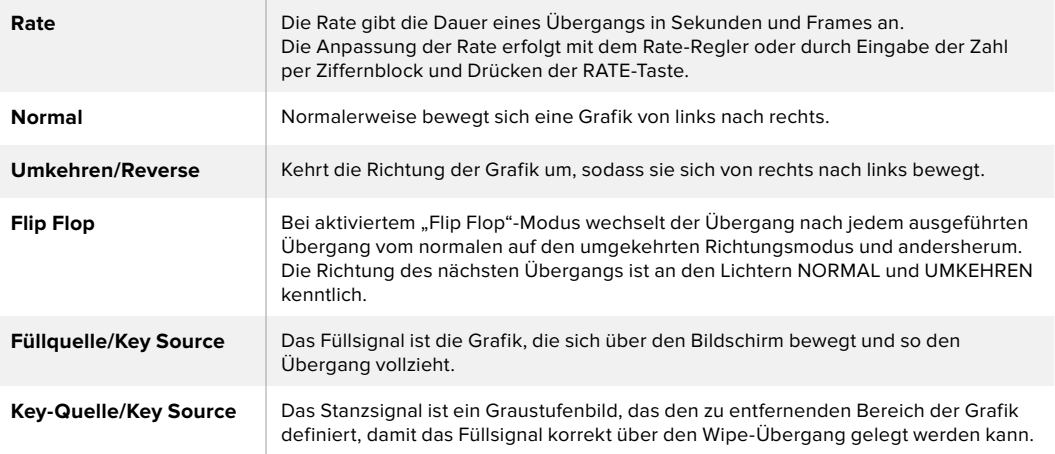

#### **Bilder für Grafik-Wipes**

Für die Grafik-Wipe-Funktion wird eine statische Grafik benötigt. Diese bewegt sich als Rand horizontal über den Bildschirm. Es sollte eine vertikale Grafik im Stil eines Banners sein, die nicht mehr als 25 % der gesamten Bildschirmbreite einnimmt.

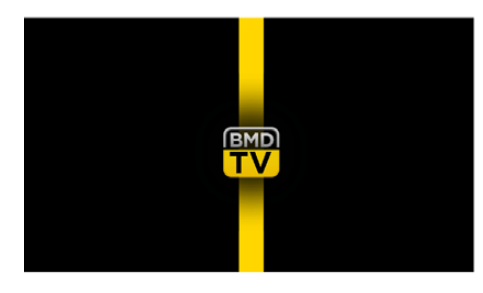

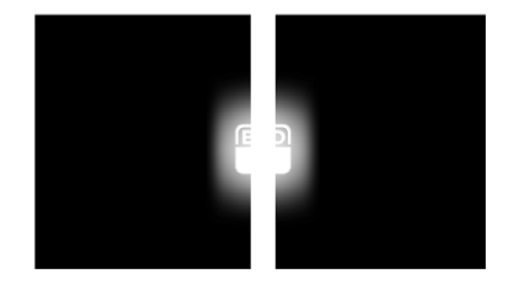

#### **Für Grafik-Wipes erforderliche Bildschirmbreiten**

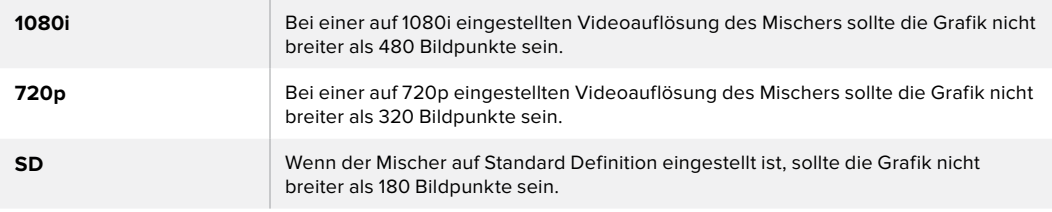

#### Manuelle Übergänge

Manuelle Übergänge erlauben die Ausführung von Übergängen zwischen Programm- und Vorschauquellen per Hand mit dem Blendenhebel im Übergangssteuerblock bzw. in "Transition Control". Die Übergänge Mix, Dip, Wipe und DVE können alle manuell ausgeführt werden.

#### **Ausführen eines manuellen Übergangs**

- **1** Wählen Sie im Vorschaubus die Videoquelle aus, die Sie auf den Programmausgang legen wollen.
- **2** Wählen Sie die Übergangsart im "Transition Control"-Block bzw. im Übergangssteuerblock aus.
- **3** Um den Übergang auszuführen, schieben Sie den Blendenhebel oder den Slider manuell von einem Ende an das gegenüberliegende. Die nächste Bewegung des Blendenhebels oder Übergangs-Sliders leitet einen neuen Übergang ein.
- **4** Während des Übergangs leuchten die zuvor roten und grünen Tasten auf den Programmund Vorschaubussen beide rot auf. Dies zeigt einen aktuell ablaufenden Übergang an. Der LED-Indikator des Blendenhebels oder Übergangs-Sliders zeigt ebenfalls die Position und den Fortschritt des Übergangs an.

**TIPP** Auch in ATEM Software Control werden die Bewegungen auf dem Hardware-Panel widergespiegelt.

**5** Nach Abschluss des Übergangs werden die auf den Programm- und Vorschaubussen ausgewählten Quellen ausgetauscht. Dies verdeutlicht, dass die vorher auf Vorschau liegende Videoquelle jetzt auf Programm liegt und umgekehrt.

# **Arbeiten mit dem ATEM Camera Control Panel**

Herkömmlicherweise wurden Kamerakontroll- und Steuereinheiten, sogenannte CCUs, für die Tischinstallation mit separaten Einheiten für jede Kamera konzipiert. Das ATEM Camera Control Panel mit seinen vier integrierten CCUs ist eine tragbare Lösung, die auf einem Tisch oder auf einer soliden Oberfläche platziert die gleichzeitige Steuerung von bis zu vier Blackmagic Design Kameras gestattet. Da Sie die jeweils zu steuernde Kamera auswählen, sind Sie allerdings nicht darauf beschränkt, nur eine Kamera pro CCU zu steuern.

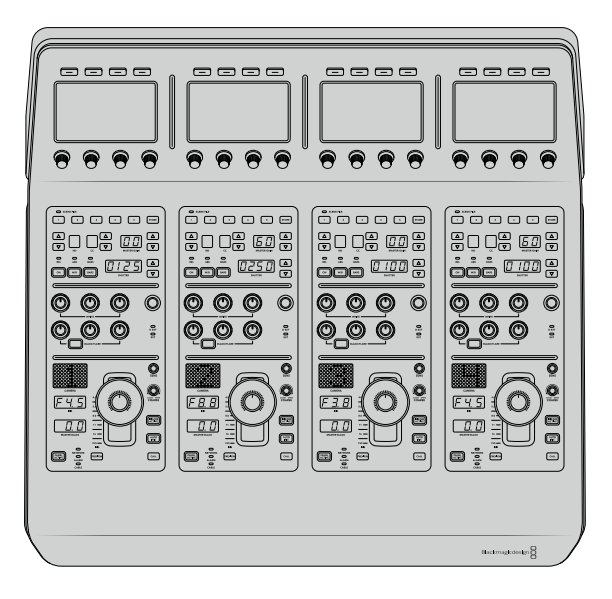

Mit den vier CCUs eines Steuerpults können Sie nämlich eine beliebige Anzahl von Blackmagic Design Kameras steuern. Oder setzen Sie zusätzliche Pulte ein, wenn Sie mehr als vier Kameras haben und jeder Kamera ihre eigene CCU zuweisen möchten, um sie gleichzeitig zu steuern. Das ist vollkommen Ihnen selbst überlassen.

**HINWEIS** Folgende Blackmagic Design Kameras lassen sich mit einem ATEM Camera Control Panel steuern: die URSA Broadcast, URSA Mini Pro 4.6K, URSA Mini, Blackmagic Studio Camera und die Blackmagic Micro Studio Camera.

# **Stromversorgung des Kamerasteuerpults**

Versorgen Sie Ihr Kamerasteuerpult mit einem regulären IEC-Netzkabel über die IEC-Strombuchse an seiner Rückseite mit Strom. Alternativ können Sie ein externes Netzteil an den 12V-DC-Eingang anschließen, um eine externe oder redundante Stromquelle, bspw. eine unterbrechungsfreie Stromversorgung (UVS) oder einen externen 12V-Akku, bereitzustellen.

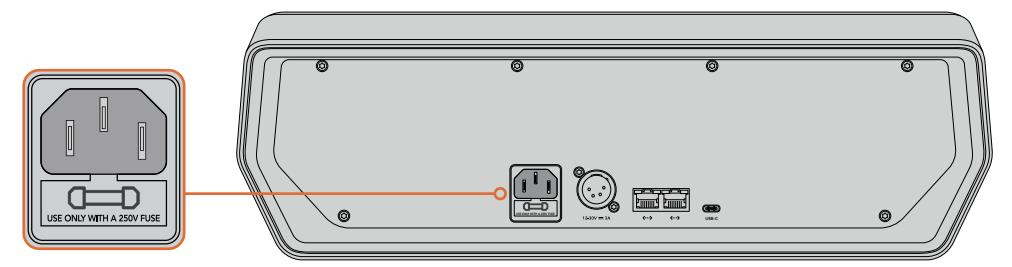

Schließen Sie das Pult über die Strombuchse an seiner Rückseite an

# **Anschließen des Kamerasteuerpults an Ihren Mischer**

Um Ihr ATEM Camera Control Panel an Ihren Mischer anzuschließen, brauchen Sie Ihr Pult bloß in die ATEM Ethernet-Verbindungskette zu setzen.

Beispiel: Wenn Sie ein externes ATEM Hardware-Pult wie ein ATEM 1 M/E Advanced Panel benutzen, ziehen Sie dessen Ethernetkabel aus Ihrem Computer oder Netzwerk und schließen Sie es stattdessen an einen der Ethernet-Ports am Kamerasteuerpult an. Das ATEM Hardware-Bedienpult ist dann das mittlere Gerät in der Kette. Verbinden Sie den unbenutzten Ethernet-Port des Kamerasteuerpults nun mit Ihrem Computer oder Netzwerk.

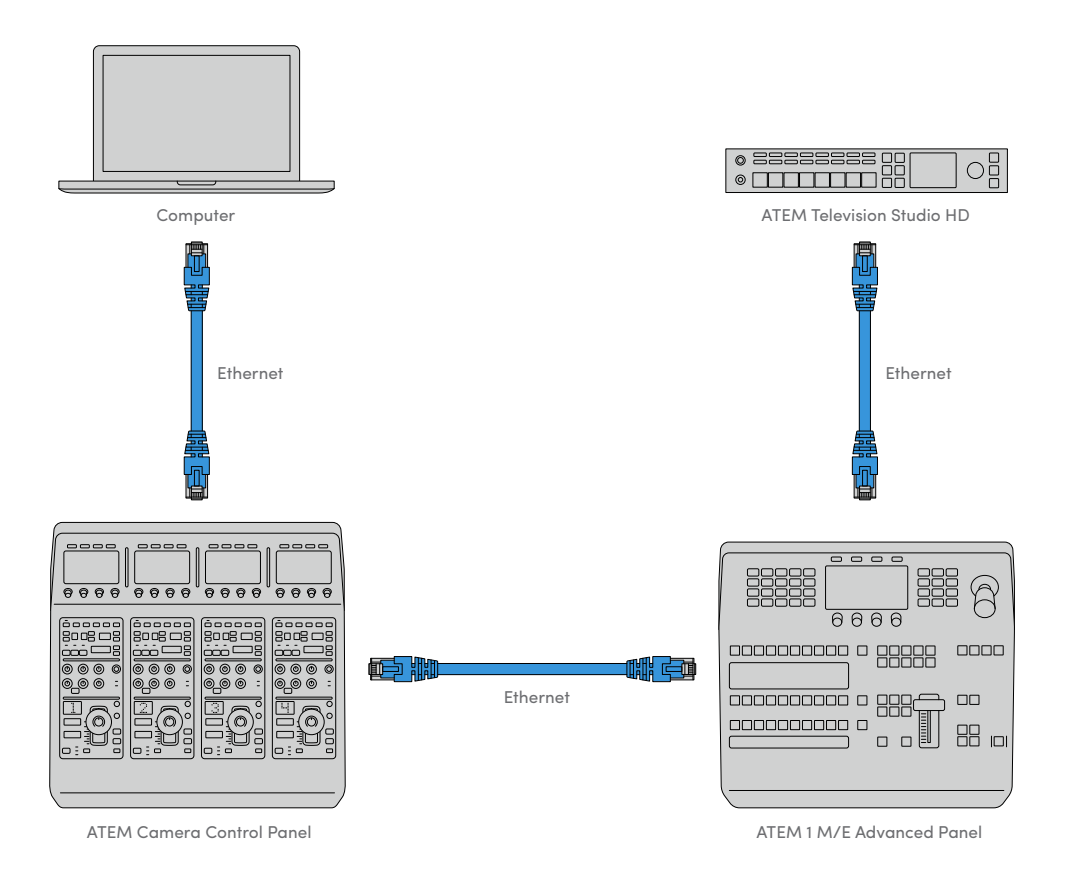

Wird das Kamerasteuerpult lediglich mit einem Mischer und einem Computer auf einem geteilten Netzwerk eingesetzt, verbinden Sie das Pult zunächst mit Ihrem Mischer und dann den freien Ethernet-Port mit Ihrem Computer.

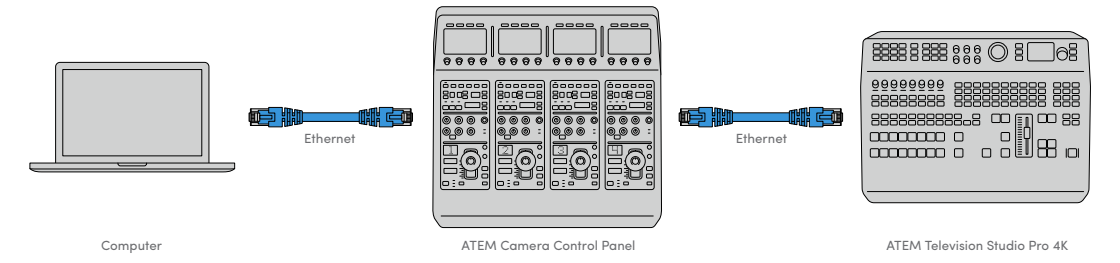

Auf dem nun mit Ihrem ATEM Equipment verbunden Kamerasteuerpult sollten jetzt die Anzeigen leuchten und die Displays der jeweiligen CCUs die diesen zugewiesenen Kameras anzeigen. Das Pult ist nun gepowert, an Ihren Mischer angeschlossen und zum Steuern Ihrer Kameras bereit.

Das Prozedere für die Verbindungsherstellung geht schnell, da für alle ATEM Geräte fabrikseitig eine unterschiedliche Standard-IP-Adresse vorgegeben ist. Werden diese Geräte miteinander verbunden, werden ihre Netzwerkeinstellungen automatisch so konfiguriert, dass alle sofort funktionieren.

Wenn Sie jedoch einem bestehenden System ein Kamerasteuerpult hinzufügen oder zur Vermeidung potenzieller Netzwerkkonflikte manuell eine andere IP-Adresse vergeben müssen, aktivieren Sie das DHCP, damit Ihr Pult die beste IP-Adresse ermitteln kann, oder deaktivieren Sie das DHCP und geben Sie die IP-Adresse manuell vor.

# **Netzwerkeinstellungen ändern**

Das Ändern von Netzwerkeinstellungen beinhaltet zwei Vorgänge. Die manuelle Einrichtung der IP-Adresse des Pults, um es mit Ihrem Netzwerk zu verbinden, und die Einrichtung der Mischer-IP-Adresse auf Ihrem Pult, damit dieses den Mischer erkennt. Diese Einstellungen finden Sie im LCD-Menü Ihres Kamerabedienpults unter "Einstellungen".

Die erste Menüseite, die auf dem LCD einer CCU angezeigt wird, ist die Startseite. Um auf die Netzwerkeinstellungen zuzugreifen, drücken Sie die Multifunktionstaste EINSTELLUNGEN.

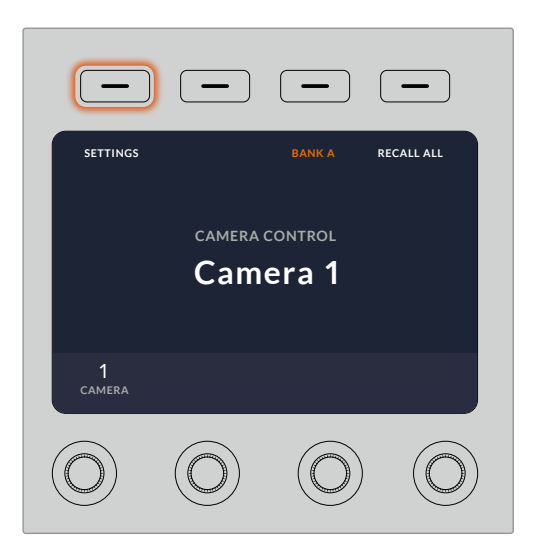

Drücken Sie auf die Multifunktionstaste EINSTELLUNGEN, um auf alle Einstellungen des Kamerasteuerpults zuzugreifen

In der Reihenfolge der Menüseiten erscheint die DHCP-Einstellung als erste. Unter dieser Einstellung erscheint eine Reihe mit kleinen Punkt-Icons für die jeweiligen Menüs. Wenn Sie zum Navigieren durch die Einstellungsseiten auf die Pfeil-Multifunktionstaste drücken, leuchtet zur Orientierung jeweils der zur besuchten Seite gehörige Punkt auf. Über diese Menüseiten gelangen Sie in alle Einstellungen Ihres Kamerasteuerpults.

#### **So legen Sie die IP-Adresse Ihres Kamerasteuerpults fest:**

**1** Soll das Pult automatisch eine kompatible IP-Adresse vorgeben, wählen Sie die DHCP-Einstellung, indem Sie die Multifunktionstaste EIN drücken.

**TIPP** Wenn Ihnen die Netzwerk-IP-Adresse bekannt ist, navigieren Sie zur nächsten Menüseite und prüfen Sie die Einstellung der Panel-IP-Adresse, um zu bestätigen, dass die vom Pult gewählte Adresse mit dem Netzwerk kompatibel ist.

- **2** Um die IP-Adresse manuell vorzugeben, versichern Sie sich, dass die DHCP-Einstellung auf AUS steht. Drücken Sie dann die Pfeil-Multifunktionstaste, um zur Einstellung "Pult-IP-Adresse" zu gelangen.
- **3** Ändern Sie die IP-Adressfelder durch Drehen der entsprechenden Regler.
- **4** Drücken Sie nun die Pfeiltaste, gehen Sie zu den Einstellungen für Subnetzmaske und Gateway, und nehmen Sie dort die gewünschten Änderungen vor.
- **5** Sobald alle Subnetzmasken- und Gateway-Zahlenfelder ausgefüllt sind, bestätigen Sie Ihre Einstellungen durch Drücken der Multifunktionstaste ÄNDERUNGEN SPEICHERN.

Mit der für Ihr Kamerasteuerpult vorgegebenen IP-Adresse kann das Netzwerk nun mit Ihrem Pult kommunizieren.

Im nächsten Schritt wird die Mischer-IP-Adresse dem Kamerabedienpult zugewiesen. Indem Sie Ihrem Kamerasteuerpult die Mischer-IP-Adresse vorgeben, kann das Pult Ihren Mischer auf dem Netzwerk identifizieren.

> **TIPP** Wenn sich Ihr Mischer in der Nähe des Kamerabedienpults befindet, ist es praktisch, das Netzwerkeinstellungsmenü des Mischers zu öffnen. So behalten Sie die Mischer-IP-Adresse im Auge, während Sie diese in die IP-Adressfelder des Kamerasteuerpults eingeben. Dieses Vorgehen empfiehlt sich auch zum Prüfen der Netzwerkeinstellungen zwischen einzelnen Geräten.

#### **So geben Sie Ihrem Kamerasteuerpult die Mischer-IP-Adresse vor:**

- 1 Drücken Sie die Pfeil-Multifunktionstaste, um zur Einstellung "Mischer-IP-Adresse" zu gelangen.
- **2** Geben Sie mit den Reglern unter den jeweiligen LCDs die Zahlen für jedes Adressfeld vor.
- **3** Bestätigen Sie Ihre Einstellungen, indem Sie auf ÄNDERUNGEN SPEICHERN drücken.

Jetzt da Ihr Pult den Mischer erkannt hat, sollten alle Steuerelemente des Pults leuchten. Dies zeigt an, dass das Pult mit Ihrem Mischer kommuniziert und nun zur Steuerung Ihrer Kameras bereit ist. Dies erfolgt über die rückgeführten SDI-Programmausgaben vom Mischer zur jeweiligen Kamera.

Leuchten die Anzeigen auf Ihrem Steuerpult nicht auf, prüfen Sie Ihre Netzwerkeinstellungen und vergewissern Sie sich, dass die Ethernetkabel korrekt eingesteckt sind.

# **Das Layout des Kamerasteuerpults**

Alle CCUs Ihres Pults sind identisch und bieten die gleichen Steuerelemente. Die Menüeinstellungen werden vorrangig anhand der LCDs und Multifunktionstasten auf dem ganz links gelegenen CCU gesteuert.

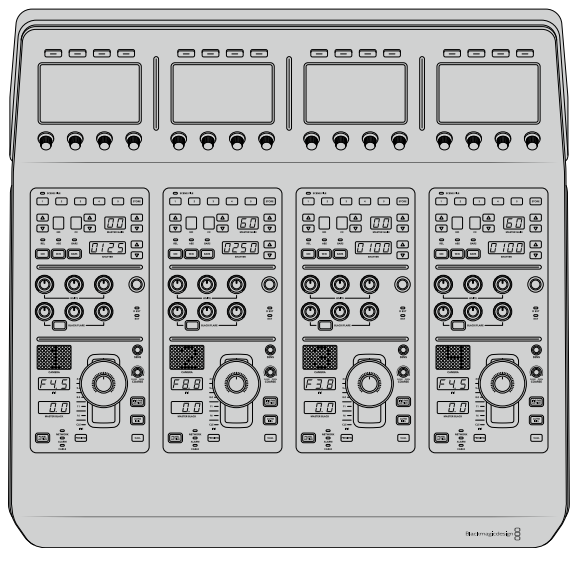

Jede CCU verfügt über identische Steuerelemente.

## LCD-Menüeinstellungen

Durch Drücken der Multifunktionstaste STARTSEITE gelangen Sie zurück zum wichtigsten Homescreen. Über die Startseite gelangen Sie in alle Einstellungen des Steuerpults. Diese umfassen die Netzwerkeinstellungen, den Auxiliary-Anschluss für die Kamerasteuerung, das Ein- und Ausschalten der Master-Schwarzwerteinstellungen sowie die Helligkeitseinstellungen zum Justieren der Steuerpultleuchten. Dort können Sie ebenfalls die Softwareversion ermitteln, die auf Ihrem Kamerasteuerpult und auf dem damit verbundenen ATEM Mischer installiert ist.

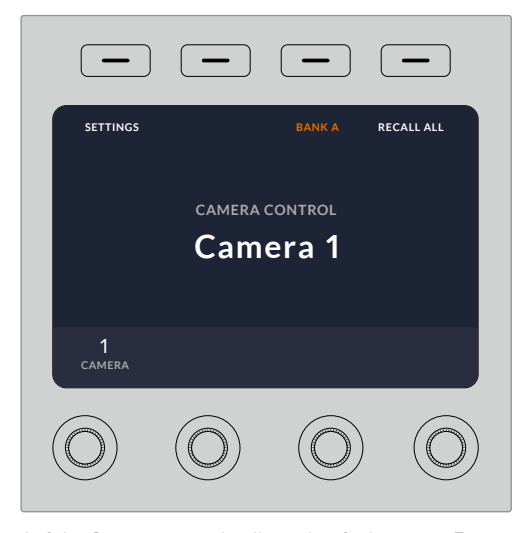

Auf der Startseite werden Ihnen häufig benutzte Features wie die Auswahl der gewünschten Kamerareihe und der Abruf von Szenendateien für alle Kameras angezeigt

#### **Die Kamerareihen A und B**

Wird die Startseite auf dem LCD angezeigt, sehen Sie am oberen Rand des Displays die Einstellung für die Kamerareihe. Diese Einstellungen zeigen an, welche Kamerareihe Sie aktuell steuern.

Nehmen wir bspw. an, dass Sie acht Kameras steuern und jeder eine bestimmte CCU zuweisen möchten. Dafür können Sie die Kameras 1–4 den einzelnen zur Reihe A gehörigen CCUs und die Kameras 5–8 den einzelnen CCUs der Reihe B zuweisen.

Beim Mischen Ihrer Liveproduktion können Sie nun durch Drücken der Reihen-Multifunktionstaste zwischen Kamerareihen A und B hin und her wechseln. Damit haben Sie sofortigen Zugriff auf die Steuerung aller Kameras, die der jeweiligen CCU zugewiesen sind. Das ist ein im Produktionsablauf vergleichsweise schnelleres und besser organisiertes Prozedere als das Hin- und Herspringen zwischen mehreren Kameras auf einzelnen CCUs.

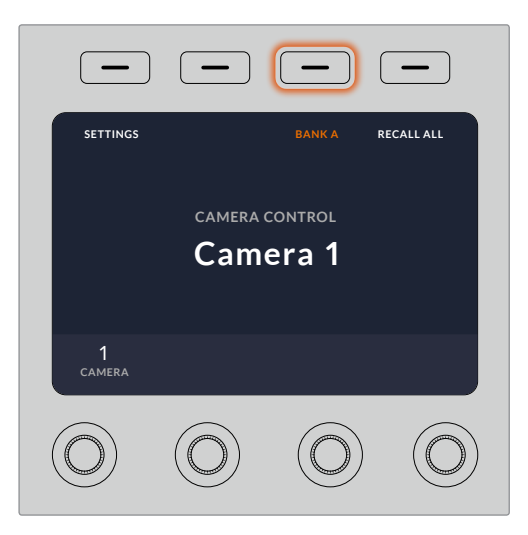

Durch Drücken der Reihen-Multifunktionstaste wechseln Sie zwischen Kamerareihe A und B. Durch Gedrückthalten der Taste schalten Sie eine Kamerareihe ein oder aus

Alternativ können Sie sämtliche Kamerareihen ausschalten, indem Sie die Reihen-Multifunktionstaste so lange gedrückt halten, bis auf dem LCD die Einstellung REIHE AUS erscheint.

Bei ausgeschalteten Kamerareihen können Sie die CCUs bei Bedarf mit anderen Kameras belegen, sodass Sie über jede Reihe jederzeit Zugriff auf eine vorbestimmte Kamerareihe haben. Um die Kamerareihen wieder einzuschalten, drücken Sie einfach erneut die Reihen-Taste.

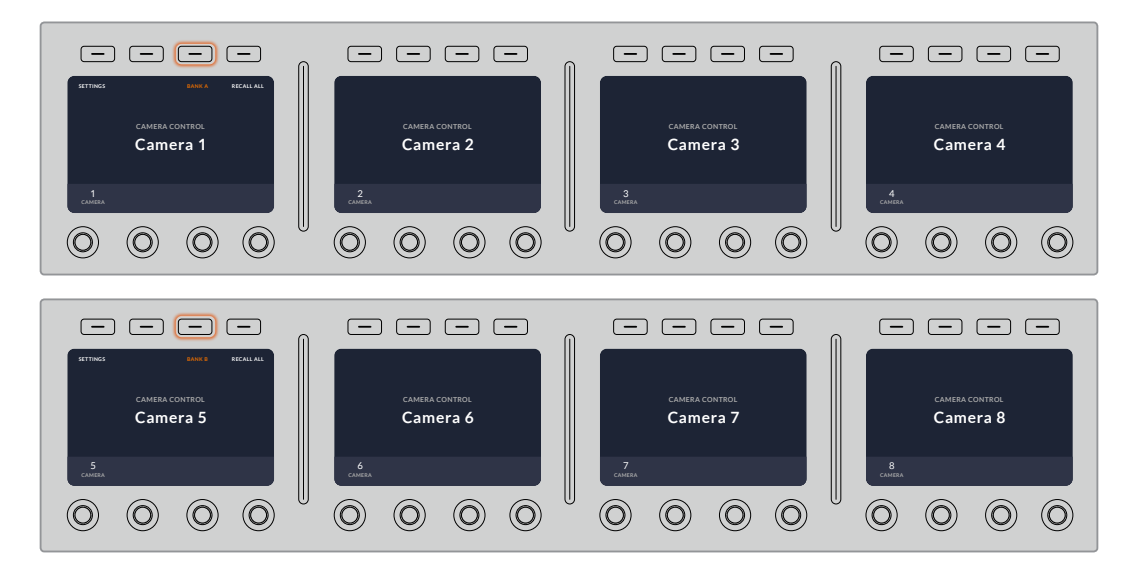

Anhand der Reihen-Einstellung lassen sich den vier CCUs je zwei Kamerareihen zuweisen, deren sofortiger Wechsel durch Drücken der Reihen-Multifunktionstaste erfolgt

**TIPP** Jede beliebige Kamera ist über eine einzelne CCU in beiden Kamerareihen auswählbar. Angenommen Sie wollen auch nach dem Wechsel auf eine andere Kamerareihe weiterhin die Kontrolle über Kamera 1 behalten. Hierfür brauchen Sie lediglich dafür zu sorgen, dass in einer CCU für jede Reihe immer Kamera 1 ausgewählt ist.

#### Einstellungen

Das Drücken der Multifunktionstaste EINSTELLUNGEN auf der Startseite öffnet alle Einstellungen Ihres Kamerasteuerpults. Navigieren Sie durch Drücken der Pfeil-Multifunktionstaste durch die Einstellungsseiten. Als Erstes werden in der Seitenabfolge die Netzwerkeinstellungen einschließlich der Einstellungen für das DHCP und die IP-Adressen angezeigt. Näher beschrieben werden diese Einstellungen im Abschnitt über das Ändern der Netzwerkeinstellungen beim Anschließen des Kamerasteuerpults an Ihren ATEM Mischer. Entnehmen Sie diesem Abschnitt weitere Einzelheiten zu weiteren Einstellungen Ihres Kamerasteuerpults.

#### **Auxiliary-Ausgänge**

Wählen Sie die Option "Auxiliary-Ausgänge", um der Kamerasteuerung einen Ausgang zuzuweisen. Um einen Auxiliary-Augang zu wählen, drehen Sie den Auxiliary-Regler unter dem LCD im oder gegen den Uhrzeigersinn.

**HINWEIS** Die zur Auswahl stehenden Auxiliary-Ausgänge richten sich nach dem jeweils angeschlossenen ATEM Mischer. So wird für einen Mischer mit einem Auxiliary-Ausgang die Option "Auxiliary 1" oder "Keiner" angezeigt. Bei einem Mischer mit mehreren Auxiliary-Ausgängen können Sie den dem Kamerasteuerpult zuzuweisenden Ausgang auswählen. Alternativ geben Sie "Keiner" vor, wenn Sie die Auxiliary-Ausgänge mit anderen Quellen belegen wollen.

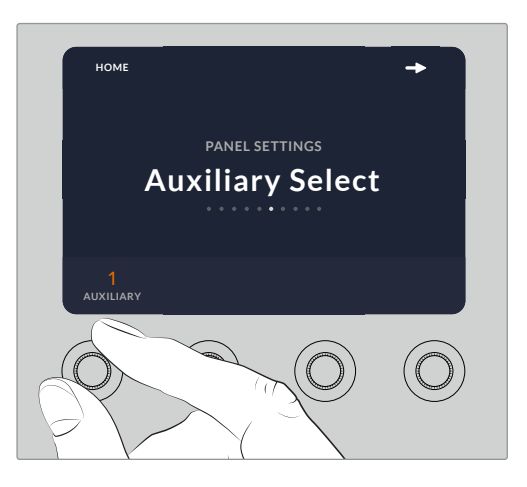

Drehen Sie den Auxiliary-Auswahlregler, um dem Kamerasteuerpult einen spezifischen Auxiliary-Ausgang zuzuweisen

#### **Master-Schwarzwert**

Durch Vorgabe von EIN oder AUS für den Master-Schwarzwert wird die auch als Schwarzwertabhebung bezeichnete Steuerung ein- bzw. ausgeschaltet. Praktisch ist das zum Fixieren der Schwarzwertabhebung, da es versehentliche Änderungen dieses Werts bei laufender Produktion verhindert. Die Schwarzabhebung wird gesteuert, indem Sie den Ring am Joystick-Steuerregler im oder gegen den Uhrzeigersinn drehen. Weitere Einzelheiten zur Joystick-Steuerung finden Sie in den folgenden Abschnitten.

#### **Helligkeit**

Mit diesen Einstellungen justieren Sie die Helligkeit der Tasten, Indikatoren, LEDs und LCDs Ihres Kamerasteuerpults. Drehen Sie die jeweiligen Regler für die einzelnen Einstellungen im oder gegen den Uhrzeigersinn, um die Leuchten heller oder dunkler zu stellen.

# Die CCU-Steuerelemente

Die Steuerelemente der Bedienfelder einzelner CCUs sind in drei Bereiche gruppiert, die nachstehend aufgeführt sind.

#### **Szenendateien und Kameraeinstellungen**

Unter SCENE FILE werden sämtliche Kameraparameter der jeweiligen CCU als Preset in einer Szenendatei gespeichert. In diesem Bereich lassen sich Kameraeinstellungen wie Verschlusszeit, Master-Gain und Weißabgleich modifizieren und es können Farbbalken aktiviert werden. Näheres zu diesen Einstellungen und denen der relativen und absoluten Modi finden Sie im nachfolgenden Abschnitt "Steuern von Kameras".

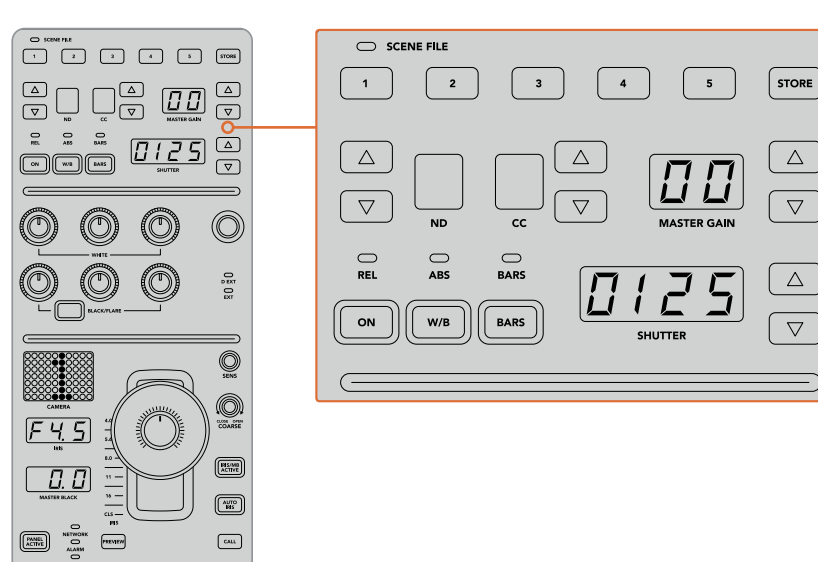

Der obere Bereich der einzelnen CCU-Bedienfelder dient zum Speichern und Abrufen von Szenendateien sowie zum Steuern von Kameraeinstellungen wie Verschlusszeit, Master-Gain, Weißabgleich und der Farbbalkenfunktion

#### **Farbabgleichsregler**

Die mittig in den Bedienfeldern angeordneten und mit Rot, Grün und Blau umrandeten Farbabgleichsregler dienen zur Justage der Farbbalance für die Schatten, Mitten und Lichter. Die Weißabgleichsregler dienen zur Justage der RGB-Werte für Gain, also die Lichter. Mit den Schwarzwertreglern werden die RGB-Werte für Lift, also für Schatten, angepasst. Mit der Taste BLACK/FLARE können Sie die RGB-Werte für Gamma, also die Mittelwerte, anpassen, indem Sie diese gedrückt halten und die RGB-Regler für Lift justieren.

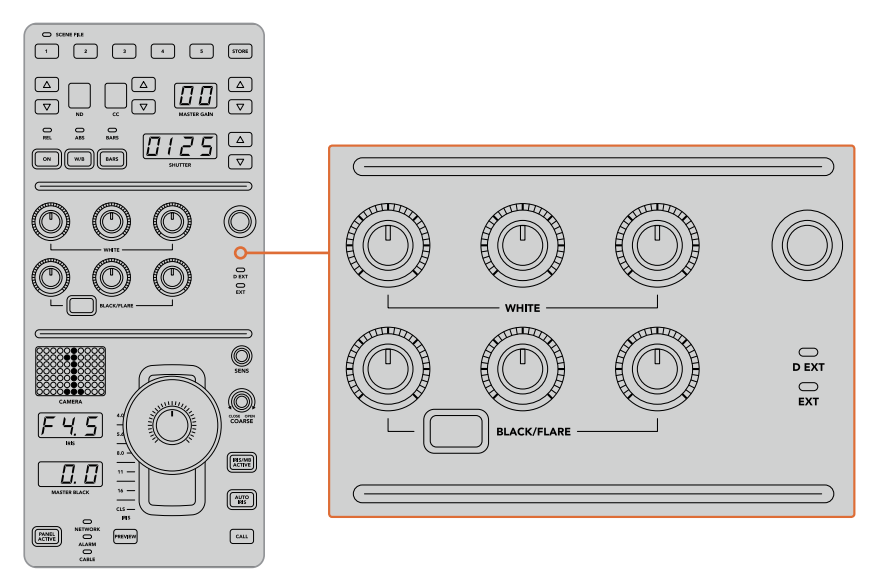

Die Farbabgleichsregler dienen zur Feinjustage der Rot-, Grün- und Blaukanäle der Werte MASTER-Gain/Weiß, Gamma und der Schwarzabhebung/Schwarztöne

Überdies gibt es einen individualisierbaren Steuerregler, der im Zuge eines künftigen Updates beliebig belegbar sein wird. Aktuell ist dieser Regler der Y-Gain-Steuerung zugewiesen, die die gesamte Luminanz, also den Helligkeitseindruck des Bilds verstärkt oder vermindert. Näheres zur Farbbalance finden Sie im nachstehenden Abschnitt "Steuern von Kameras".

#### **Blendensteuerung**

Bei einer Produktion werden die im unteren Bereich des Bedienfelds angeordneten Steuerelemente am häufigsten benutzt.

Zuallererst wird Ihnen vermutlich die Joystick-Steuerung auffallen. Sie dient einerseits zum Öffnen und Schließen der Blende und wird auch Weißwert- oder Gain-Steuerung genannt. Zum anderen wird damit der Master-Schwarzwert, also die Schwarzabhebung, gesteuert.

**TIPP** Per Druckausübung auf den Joystick können Sie die damit gesteuerte Kamera zur Kontrolle des Kamerabilds auf die Auxiliary-Vorschau schalten.

Der Gain-Wert wird durch Öffnen oder Schließen der Blende angepasst, was durch Umlegen des Joysticks nach vorn oder nach hinten erfolgt. Durch Drehen des Rings am Fuß des Joystick-Reglers im oder gegen den Uhrzeigersinn wird die Schwarzabhebung erhöht bzw. verringert. Dies ermöglicht Ihnen die Feinabstimmung sowohl des Gain-Werts als auch der Schwarzabhebung mit demselben Steuerelement.

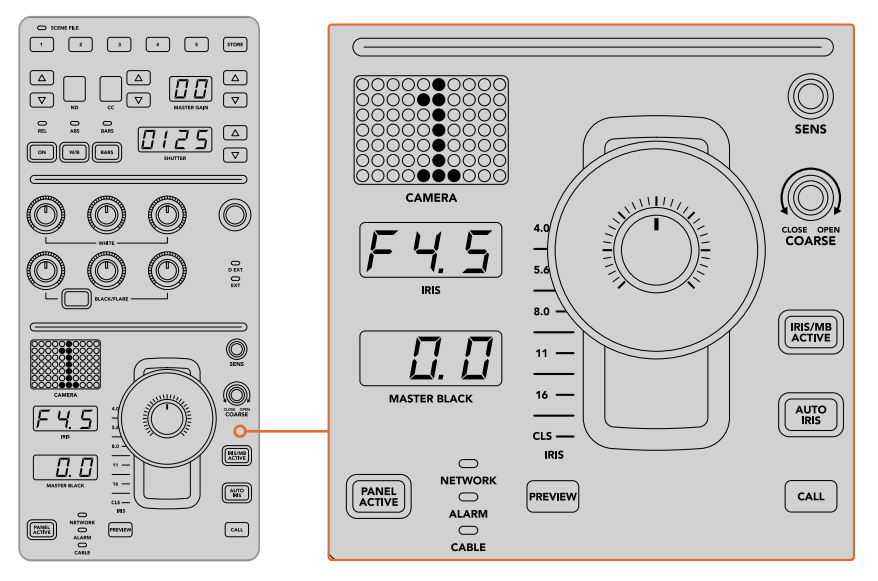

Die Steuerelemente im unteren Bereich des Bedienfelds werden bei einer Produktion am meisten benutzt

Die anderen Tasten und Regler in diesem CCU-Bereich dienen zum Anpassen der Empfindlichkeit des Joystick-Reglers, zum Festlegen der zulässigen Belichtungsspanne mit den COARSE-Einstellungen, zum Fixieren oder Entsperren der CCU und dergleichen. All diese Funktionen werden im folgenden Abschnitt näher beschrieben.

# **Steuern von Kameras**

Dieser Abschnitt beschreibt alle Funktionen der einzelnen CCUs und liefert einen allgemeinen Überblick über die Nutzung des Kamerasteuerpults.

Der erste Schritt der Kamerasteuerung besteht darin, einer Kamera eine CCU zuzuweisen.

## Zuweisung einer Kamera an eine CCU

Auf der LCD-Startseite der einzelnen CCUs wird Ihnen im unteren Bereich die Kameranummer angezeigt. Darunter befindet sich ein Multifunktionsdrehregler. Drehen Sie diesen Regler, um die Kameraauswahl zu ändern. Damit ändert sich auch der auf dem LCD eingeblendete Kameraname. Ist die Kamera auf Sendung, leuchtet der Kameraname rot auf.

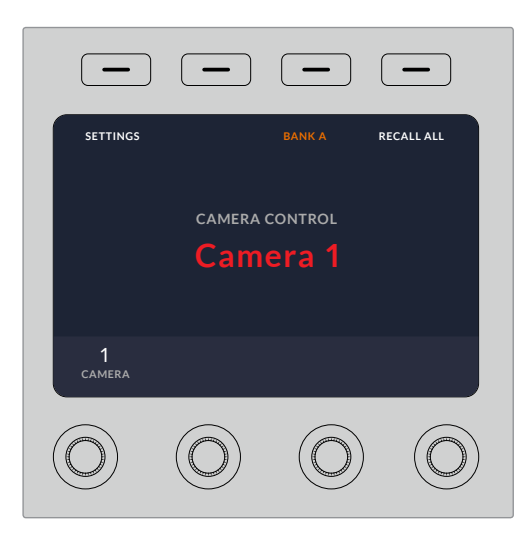

An dem auf der LCD-Startseite eingeblendeten Kameranamen bzw. an der Kameranummer ist zu erkennen, welche Kamera aktuell für eine CCU ausgewählt ist

**TIPP** Die große Kameranummer neben der CCU-Joystick-Steuerung ändert sich ebenfalls durch Zuweisen einer Kamera. Die große Nummernanzeige ist gut erkennbar und leuchtet rot auf, wenn die Kamera ein Programm live ausgibt.

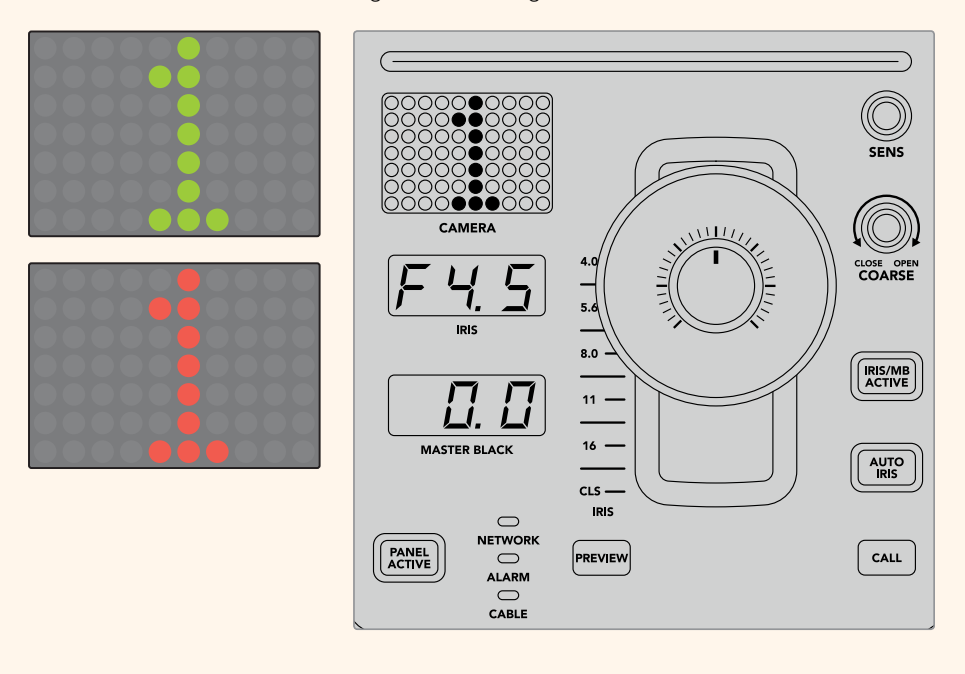

# SCENE FILE

Mit den nummerierten Tasten für SCENE FILE am oberen Rand einer CCU können Sie auf die Schnelle bis zu fünf Szenen-Presets speichern und abrufen. Wenn Sie beispielsweise alle Einstellungen für eine Kamera vorgegeben haben und sendebereit sind, können Sie diese Parameter für andere Kameras speichern und später abrufen. Das geht sehr schnell.

#### **So speichern Sie ein Szenen-Preset:**

- **1** Drücken Sie die STORE-Taste auf einer CCU. Die Taste leuchtet rot auf, um zu signalisieren, dass das Steuerpult zum Speichern der Datei bereit ist.
- **2** Drücken Sie eine der nummerierten Tasten für SCENE FILE.

Beim Speichern oder Abrufen eines Szenen-Presets leuchten der Indikator und die Tasten für SCENE FILE auf.

#### **So rufen Sie ein Szenen-Preset ab:**

Drücken Sie die nummerierte Taste für das abzurufende Preset.

Das ist schon alles!

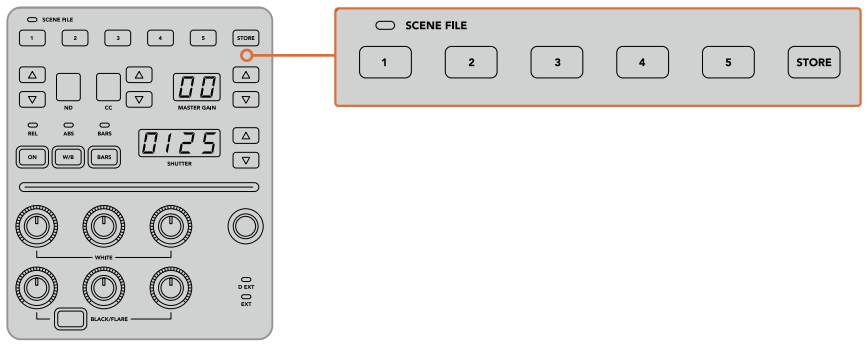

Mit den Tasten für SCENE FILE werden alle Einstellungen für die CCU-Bedienelemente gespeichert und abgerufen

# ALLE ABRUFEN

Ist diese Funktion aktiviert, können Sie ein gespeichertes Szenen-Preset gleichzeitig für alle Kameras abrufen, wenn Sie auf einer einzelnen CCU die entsprechende Taste für SCENE FILE drücken.

Dies ist nützlich, wenn Sie bspw. für jede Kamera eine spezifische Einstellung verwenden möchten, die für eine bestimmte Szene in Ihrer Liveproduktion optimiert ist. Dabei handelt es sich wahrscheinlich um eine Vielzahl an Einstellungen, die Sie zu einem späteren Zeitpunkt abrufen möchten, wenn Sie zu dieser Szene zurückkehren.

Das folgende Beispiel zeigt, wie Sie komplexe Einstellungen für mehrere Kameras gleichzeitig abrufen können.

#### **So rufen Sie ein Szenen-Preset für mehrere Kameras ab:**

- **1** Wenn Sie alle Ihre Kameras eingerichtet haben, speichern Sie für jede Kamera ein Szenen-Preset unter SCENE FILE 1 ab.
- **2** Aktivieren Sie die Einstellung ALLE ABRUFEN durch Drücken der Multifunktionstaste im LCD-Startmenü.
- **3** Nehmen Sie nun für jede Kamera die gewünschten Änderungen vor.
- **4** Drücken Sie auf einer beliebigen CCU die Taste SCENE FILE 1. Ihnen wird auffallen, dass alle CCUs jene Einstellungen abgerufen haben, die im Szenen-Preset 1 für jede einzelne CCU gespeichert wurden.

**HINWEIS** Diese Funktion ist äußerst leistungsstark und nützlich, sollte jedoch mit Vorsicht verwendet werden, da sie alle Kameras betrifft, darunter auch jene, die auf Programmausgabe geschaltet ist. Wir empfehlen, den Befehl ALLE ABRUFEN für bestimmte Setups erst kurz bevor Sie auf Sendung gehen, zu aktivieren, und ihn dann sofort wieder zu deaktivieren, bis sie ihn erneut benötigen.

### ND

Diese Feature wird mit einem künftigen Softwareupdate bereitgestellt.

#### CC

Diese Feature wird mit einem künftigen Softwareupdate bereitgestellt.

### MASTER GAIN

Blackmagic Design Kameras verfügen über ISO- und Gain-Einstellungen, die auf dem Kamerasteuerpult über die Tasten für Master Gain vorgegeben werden. Um den Wert für Master Gain zu erhöhen, drücken Sie die Aufwärtspfeiltaste neben der Anzeige für MASTER GAIN. Durch Drücken der Abwärtspfeiltaste verringern Sie den Gain-Wert.

Mit erhöhten oder verringerten Master-Gain-Werten können Sie Aufnahmebedingungen mit wenig Licht besser kontrollieren. Gehen Sie die Master-Gain-Einstellungen jedoch vorsichtig an, da in Bildern mit höheren Werten elektronisches Rauschen auftreten kann.

**TIPP** Beim Einstellen eines negativen Gain-Wertes leuchtet die Abwärtspfeiltaste auf. Beim Einstellen eines positiven Gain-Wertes leuchtet die Aufwärtspfeiltaste auf.

#### Relative und Absolute Steuerung – REL und ABS

Auf dem Kamerasteuerpult stehen zwei Steuerungsmodi zur Verfügung. Sie bestimmen, wie das Pult die physischen Regler und ihre Einstellungen synchronisiert. Bei diesen Modi handelt es sich um die Relative Steuerung (REL) und die Absolute Steuerung (ABS).

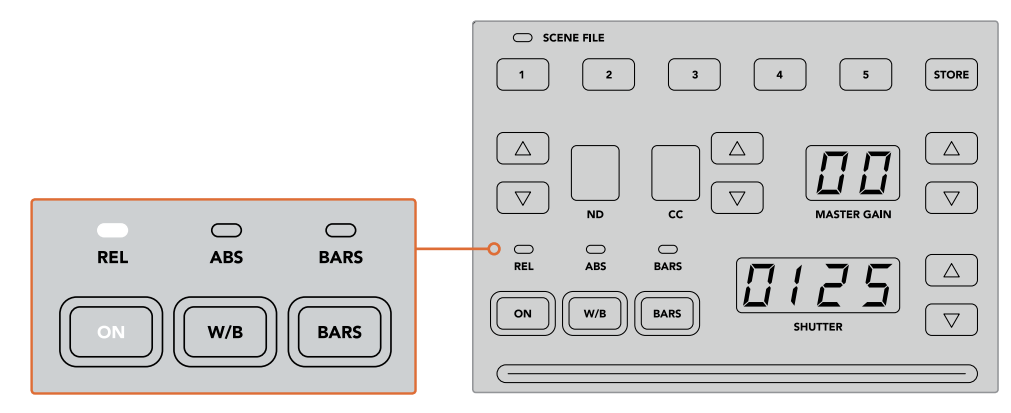

Durch mehrmaliges Drücken der ON-Taste schalten Sie zwischen den relativen und absoluten Steuerungsmodi hin und her

#### **REL**

Die relative Steuerung im REL-Modus bewirkt Folgendes: Wenn eine extern geänderte Einstellung nicht mehr synchron mit der ursprünglichen Steuereinheit ist, wird mit der nächsten Änderung an dieser ursprünglichen Steuereinheit dafür gesorgt, dass die extern vorgenommene Einstellung allmählich wieder mit dieser neuen Änderung synchronisiert wird.

Wenn Sie bspw. auf dem Kamerasteuerpult mit der Blendenzahl f/2,8 arbeiten und dann mit ATEM Software Control auf f/5,6 umstellen, dann bleibt der Joystick weiterhin auf der Position f/2,8 stehen, während der Einstellungswert selbst nun bei f/5,6 liegt. Wenn Sie nun im REL-Modus mit dem Joystick den Gain-Wert erhöhen, setzt die Einstellung bei f/5,6 ein und wird während Sie andere Änderungen vornehmen allmählich wieder mit der Steuereinheit synchronisiert. Dieser Vorgang ist praktisch unsichtbar und Sie werden ihn wahrscheinlich nicht einmal bemerken.

#### **ABS**

Die absolute Steuerung im ABS-Modus bewirkt, dass Einstellungen stets mit ihren entsprechenden Bedienelementen synchron sind.

**HINWEIS** Befindet sich das Pult im ABS-Modus, beachten Sie Folgendes: Werden die Einstellungen für Ihre Bedienelemente mit ATEM Software Control oder einer anderen CCU geändert, dann sieht die nächste Anpassung mit der ursprünglichen Steuereinheit zunächst sehr drastisch aus, weil sie auf die ursprüngliche Einstellung zurückspringt.

Wenn Sie mit dem Joystick auf dem Kamerasteuerpult bspw. die Blendenzahl f/2,8 eingestellt haben und die Einstellung dann mit ATEM Software Control auf f/5,6 geändert wurde, dann springt der Gain-Wert bei Verwendung des Joysticks sofort auf f/2,8 zurück und beginnt erst ab diesem Wert anzupassen. Das liegt daran, dass die Einstellung für den Joystick auf dem Kamerasteuerpult noch immer bei f/2,8 liegt.

Aus diesem Grund ist es wichtig, den gewünschten Steuerungsmodus für Ihre Kamerasteuerung auszuwählen, bevor Sie auf Sendung gehen. So treten keine unbeabsichtigten Änderungen auf, wenn Sie auf Sendung sind.

#### W/B

Den Weißabgleich für jede Kamera können Sie vornehmen, indem Sie die W/B-Taste gedrückt halten und dabei die Aufwärts- bzw. Abwärtspfeiltasten für SHUTTER drücken, um Ihr Bild wärmer oder kühler zu gestalten. Die SHUTTER-Anzeige blendet die Weißabgleich-Werte ein, sodass Sie die Farbtemperatur in Grad Kelvin kontrollieren können. Indem Sie die W/B-Taste gedrückt halten, können Sie Ihre Weißabgleich-Einstellungen jederzeit überprüfen. Sie werden auf der SHUTTER-Anzeige eingeblendet.

> **TIPP** Wenn Sie die Einstellungen für den Weißabgleich (W/B) oder die Verschlusszeit (SHUTTER) ändern, können Sie das Änderungstempo durch Gedrückthalten der entsprechenden Auf- oder Abwärtspfeiltasten ändern.

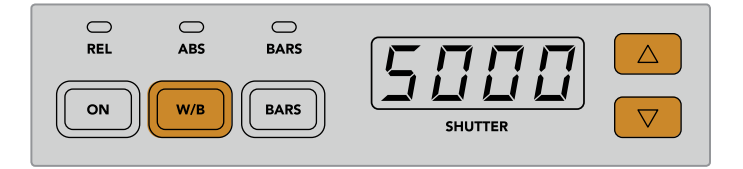

Halten Sie die W/B-Taste gedrückt und drücken Sie die Auf- bzw. Abwärtspfeiltasten für SHUTTER, um den Weißabgleich in Grad Kelvin vorzugeben

## **BARS**

Durch Drücken der BARS-Taste werden auf der Kamera die Farbbalken eingeblendet. Drücken Sie sie erneut, um die Farbbalken auszuschalten.

# **SHUTTER**

Mithilfe der Pfeiltasten neben der SHUTTER-Anzeige können Sie die Verschlusszeit der Kamera ändern. Das Drücken der Aufwärtspfeiltaste verkürzt die Verschlusszeit, das Drücken der Abwärtspfeiltaste verlängert sie. Für den allgemeinen Produktionseinsatz stellt man die Verschlusszeit normalerweise auf 50, was einer 1/50 Sekunde entspricht und eine für das Auge angenehme Bewegungsunschärfe erzeugt. Wenn Sie schärfere Aufnahmen mit einer niedrigen Bewegungsunschärfe anstreben, bspw. für Sportaufnahmen, mögen Sie eine schnellere Verschlusszeit bevorzugen.

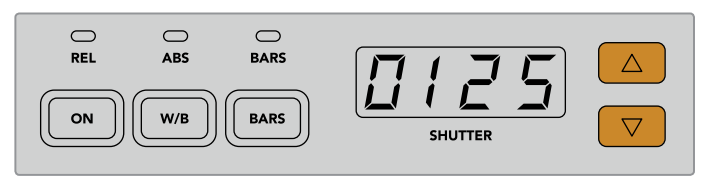

Durch Drücken der Auf- und Abwärtspfeiltasten geben Sie die Verschlusszeit der Kamera vor

#### Weiß- und Schwarzabgleich

Die beiden Tastenreihen für den Farbabgleich dienen dem Farbabgleich der Weiß- und Schwarzwerte, die auch als Gain- und Schwarzabhebung bekannt sind. Um Änderungen vorzunehmen, drehen Sie die rot, grün und blau umrandeten Drehregler im oder gegen den Uhrzeigersinn.

> **TIPP** Um während des Farbabgleichs präzise Farbeinstellungen vorzunehmen, blenden Sie am besten die Scopes ein. Bspw. stehen auf einem Blackmagic SmartScope Duo 4K die Scopes Waveform, Parade, Vektorskop zur Verfügung.

#### **BLACK/FLARE**

Um die Farben im Gamma oder in den Mitten anzupassen, halten Sie die BLACK/FLARE-Taste gedrückt und justieren dabei die RGB-Regler.

# D EXT/EXT

Diese Feature wird mit einem künftigen Softwareupdate bereitgestellt.

## CAMERA

Jede Kamerasteuereinheit besitzt ihre eigene große Kameraanzeige mit der Nummer der Kamera, die gerade gesteuert wird. Im neutralen Zustand leuchtet die große Zahl in diesem Display grün. Ist eine Kamera auf Programmausgabe geschaltet, dann leuchtet sie rot.

#### Gain- und Schwarzabhebung

Die Joystick-Steuerung ermöglicht detaillierte Anpassungen an den Einstellungen für Gain/Blende und für Schwarzabhebung/Master-Schwarzwert.

Um die Blende der Kamera zu öffnen oder schließen, sprich um den Gain-Wert anzupassen, schieben Sie den Joystick nach oben oder unten. Während Sie den Joystick nach oben oder unten schieben, leuchtet die Skala daneben auf. Sie gibt den ungefähren Wertebereich der Kamerabelichtung an. Eine präzise Angabe der Belichtung in f-Stop-Werten erhalten Sie in der IRIS-Anzeige.

Am unteren Rand des Joystickgriffs befindet sich ein Rad, mit dem die Schwarzwerteinstellung erfolgt. Kleine Furchen an diesem Rad sorgen für einen sicheren Halt. Auf der Oberseite des Griffs wird zudem die Position des Rads physisch angezeigt. Durch Drehen des Rads im Uhrzeigersinn erhöhen Sie den Master-Schwarzwert. Drehen Sie gegen den Uhrzeigersinn, um ihn zu verringern.

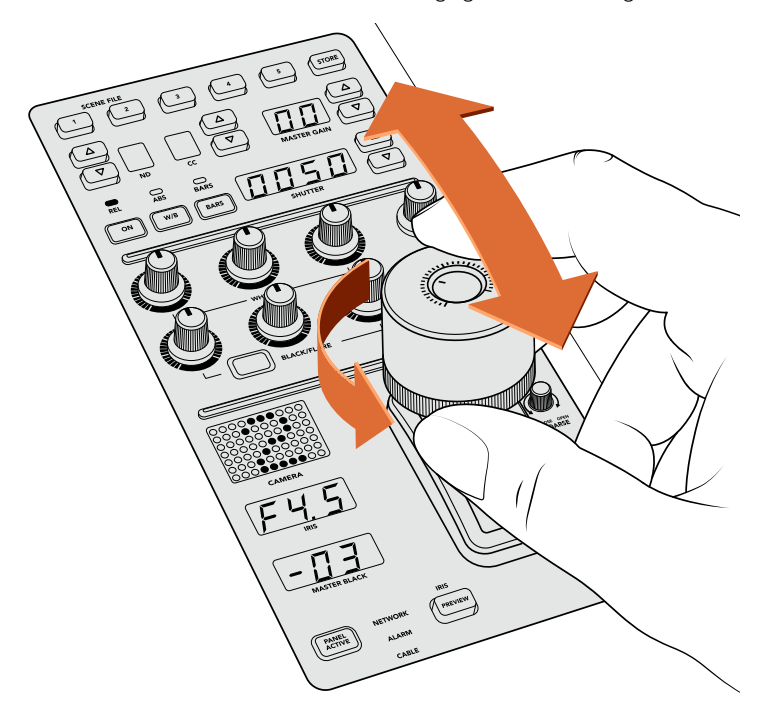

Schieben Sie den Joystick nach oben oder unten, um den Gain-Wert anzupassen. Um den Master-Schwarzwert anzupassen, drehen Sie das Rad im oder gegen den Uhrzeigersinn. Für präzise Messwerte stehen die entsprechenden Anzeigen zur Verfügung.

# IRIS und MASTER BLACK

Die Joystick-Anzeigen für IRIS und MASTER BLACK blenden Gain in f-Stop-Belichtungswerten sowie die Master-Schwarzwerte ein.

# PREVIEW

Wenn Sie mit den Kamerabedienelementen Änderungen vornehmen, können Sie diese durch Drücken der PREVIEW-Taste auf der CCU in der Vorschau betrachten, bevor Sie auf Sendung gehen. Diese Aktion hat die gleiche Wirkung wie das Drücken des Joysticks. Sie schaltet die Kamerasteuerung für eine vorgegebene Kamera umgehend auf einen vorbestimmten Auxiliary-Ausgang um. Dieser vorbestimmte Auxiliary-Ausgang wird über "Auxiliary-Ausgänge" auf Ihrem Kamerasteuerpult festgelegt, oder aber in den allgemeinen Kamerasteuerungseinstellungen von ATEM Software Control.

# **SENS**

Mit den Einstellungen für Empfindlichkeit legen Sie eine bestimmte Bandbreite und damit die oberen und unteren Grenzwerte für Gain fest, um mit dem Joystick präzisere Anpassungen vorzunehmen. Wenn Sie bspw. für die Empfindlichkeit den Maximalwert festgelegt haben, können Sie den Joystick komplett nach oben oder unten schieben, ohne dass er die vorgegebene Gain-Bandbreite überschreitet.

Die Bandbreite können Sie bestimmen, indem Sie die Empfindlichkeit erhöhen oder verringern.

# CLOSE OPEN COARSE

Mit den COARSE-Einstellungen (GROB in ATEM Software Control) legen Sie eine Obergrenze für die Gain-Steuerung fest. Bspw. möchten Sie vielleicht dafür sorgen, dass Ihr Gain-Wert nie eine bestimmte Belichtung überschreitet.

#### **Das geht so:**

- **1** Schieben Sie den Joystick bis an den Anschlag nach oben, um die Gain-Einstellung auf ihr Maximum zu erhöhen.
- **2** Verringern Sie nun die COARSE-Einstellung, indem Sie den Drehregler CLOSE OPEN COARSE gegen den Uhrzeigersinn drehen, bis der gewünschte Gain-Wert erreicht ist.

Nun können Sie den Joystick beliebig nach oben und unten schieben, ohne dass der Gain-Wert je Ihre vorgegebene Obergrenze überschreitet.

**TIPP** Wenn Sie die Regler CLOSE OPEN COARSE und SENS kombiniert verwenden, können Sie für die Gain-Steuerung einen oberen und einen unteren Grenzwert bestimmen.

Stellen Sie sich bspw. vor, Sie möchten den Gain-Wert so begrenzen, dass er nie f/4,0 überschreitet, weil mit einem darüber liegenden Gain-Wert die Highlights in Ihrem Bild abgeschnitten würden. Zusätzlich möchten Sie den Gain-Wert auf ein Minimum von f/8,0 beschränken, um für Ihr Objektiv eine optimale Schärfe zu erzielen.

#### **Das geht so:**

- **1** Setzen Sie den Gain-Wert auf sein Maximum, indem Sie den Joystick bis an den Anschlag hochschieben.
- **2** Setzen Sie nun die COARSE-Einstellung herunter, bis der gewünschte obere Grenzwert erreicht ist. In diesem Fall wählen Sie die Blendenzahl f/4,0.
- **3** Um den unteren Grenzwert festzulegen, schieben Sie den Joystick bis an den Anschlag nach unten.
- **4** Setzen Sie nun die Empfindlichkeit SENS herauf, bis der gewünschte untere Grenzwert erreicht ist. In diesem Fall wählen Sie die Blendenzahl f/8,0.

Nun können Sie mit dem Joystick beliebig von ganz oben bis ganz nach unten fahren, wobei der Gain-Wert innerhalb des von Ihnen vorgegebenen Grenzbereichs bleibt. Dies ist eine sehr effektive Art und Weise, Ihre Belichtungsgrenzwerte festzulegen. Zudem erhalten Sie mit dem Joystick eine präzisere Steuerung, weil Sie ihn ohne Einschränkung hoch und runter bewegen können.

#### IRIS/MB ACTIVE

Wenn Sie Ihre Pegel eingerichtet haben, können Sie diese Einstellungen sperren, um zu verhindern, dass sie versehentlich verändert werden. Drücken Sie dazu die Taste IRIS/MB ACTIVE. Diese Taste aktiviert die Sperrfunktion für die Gain- und Master-Schwarzwerte, um zu verhindern, dass durch Verschieben des Joysticks Einstellungen versehentlich verändert werden. Die Taste IRIS/MB ACTIVE leuchtet rot, wenn die Sperrfunktion aktiv ist. Drücken Sie zum Deaktivieren der Sperrfunktion erneut die Taste IRIS/MB ACTIVE.

**TIPP** Die Schwarzwert-Einstellungen lassen sich unabhängig sperren, indem Sie im Einstellungsmenü die Option "Master Black" deaktivieren. Wenn Sie den Master-Schwarzwert deaktivieren, wird der Schwarzpegel gesperrt, doch die Pegel für IRIS/GAIN lassen sich weiterhin anpassen. Vergessen Sie nicht, die Einstellung für "Master-Schwarzwert" zu aktivieren, falls Sie diesen anpassen möchten.

# AUTO IRIS

Ist Ihre Kamera mit einem kompatiblen Objektiv mit elektronischer Blendensteuerung ausgestattet, dann können Sie mit der Taste AUTO IRIS Belichtungseinstellungen schnell und automatisch vornehmen. Die von der Kamera voreingestellte Belichtungszeit basiert auf einer durchschnittlichen Helligkeitsverteilung und liefert eine Durchschnittsbelichtung, die gleichmäßig zwischen den hellsten Highlights und den dunkelsten Schatten verteilt ist.

## CALL

Wenn Sie die CALL-Taste gedrückt halten, blinkt die Tally-Leuchte an der auf der CCU ausgewählten Kamera. Auf diese Weise kann man bequem mit dem Kameraoperator Kontakt aufnehmen oder mehrere Kameraleute darüber informieren, dass man im Begriff ist live zu gehen.

Wenn Sie die CALL-Taste gedrückt halten, blinkt auch die große Kameraanzeige neben dem Joystick. So bestätigen Sie auch visuell, dass die Nachricht übermittelt wird.

## PANEL ACTIVE

Sind Sie mit Ihren Kameraeinstellungen zufrieden, können Sie alle Bedienelemente sperren, um versehentliche Änderungen zu verhindern. Durch Drücken der Taste PANEL ACTIVE aktivieren Sie die CCU-Sperrfunktion, sodass keine Bedienelemente verändert werden können. Drücken Sie zum Deaktivieren der CCU-Sperrfunktion erneut die Taste PANEL ACTIVE. Dies ist eine nützliche Funktion, wenn Sie eine gesperrte Einstellung für neue Aufnahmen übernehmen und versehentliche Änderungen vermeiden möchten. Ein Beispiel wäre, wenn Sie in ein Stadion hereinströmende Menschenmengen in der Totale filmen möchten.

Das ATEM Camera Control Panel bietet eine spannende, praktische und effektive Art, Blackmagic Design Kameras während der Liveproduktion zu steuern. Wir sind überzeugt, dass Ihnen die direkte Kamerasteuerung mithilfe der CCUs gefallen wird. Neben der Belichtung steuern Sie mit ihr auch andere Kameraeinstellungen, wodurch Sie Ihre Kameraleute entlasten, die sich so der Bildausschnittswahl und dem Fokussieren widmen können.

# **Arbeiten mit Tally**

# **Ausgeben von Tallysignalen mit einem GPI and Tally Interface**

Ihr ATEM Mischer kann Tallysignale an Monitore und Kameras ausgeben, um anzuzeigen, welche Quelle aktuell auf den Programmausgang geschaltet und somit gegenwärtig auf Sendung ist.

Mit einem Tally wird normalerweise das Rotlicht auf einer Kamera oder einem Monitor aktiviert, damit die Darsteller wissen, dass sie On Air sind. Über Tally lassen sich auch Umrandungen auf Monitoren einblenden, wie z. B. auf einem Blackmagic SmartView Duo oder SmartView HD. Eine Umrandung zeigt Produktionsmitarbeitern an, welche Kamera gegenwärtig auf Sendung ist.

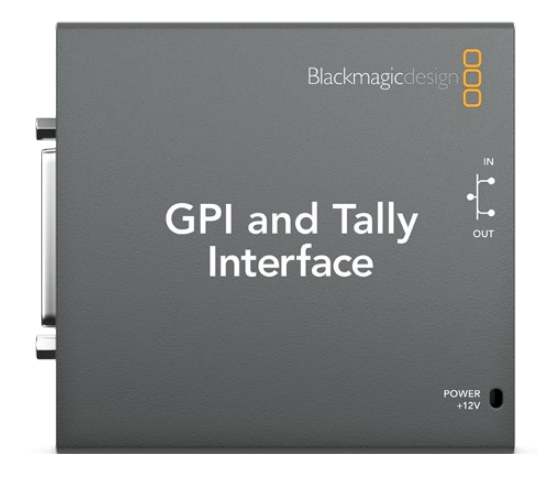

GPI and Tally Interface

Das GPI and Tally Interface von Blackmagic Design ist ein für Tallys verwendbares Ethernet-Gerät mit acht mechanischen Relais-Kontaktschließern zur Erde. Tallysignale werden über den Ethernet-Port Ihres ATEM Mischers an ein im selben Netzwerk befindliches GPI and Tally Interface übermittelt. Um Videoequipment anzuschließen, das Relais-Kontaktschließer für Tallysignale unterstützt, wie z. B. Blackmagic SmartView Duo und SmartView HD, richten Sie sich bitte nach dem Verbindungsdiagramm auf der Rückseite des GPI and Tally Interface. Ein einziges GPI and Tally Interface unterstützt bis zu acht Tally-Empfangsgeräte.

Die GPI-Eingänge sind optische Isolatoren, die durch Erdung bei bis zu 5 V mit 14 mA ausgelöst werden.

Die Tally-Ausgänge sind mechanische Relais-Kontaktschließer zur Erde für maximal 30 V bei 1 A.

Die nachstehende Tabelle verdeutlicht, welche Tallysignale ausgegeben werden, wenn eine aktivierte Mischereingabe am Programmausgang anliegt.

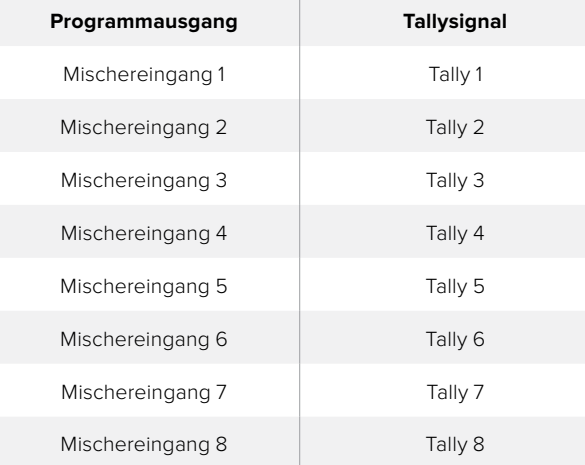

#### **Ändern der Netzwerk- und Tallyeinstellungen**

Damit das GPI and Tally Interface mit Ihrem ATEM Mischer kommuniziert, werden die Netzwerk- und Tallyeinstellungen dieses Anschlussgeräts mit dem Dienstprogramm Blackmagic ATEM Setup konfiguriert. Zur Konfigurierung der Einstellungen mit Blackmagic ATEM Setup muss das GPI and Tally Interface via USB angeschlossen sein.

- **1** Schließen Sie das GPI and Tally Interface an dasselbe Ethernet-Netzwerk wie Ihren ATEM Mischer an.
- **2** Verbinden Sie das GPI and Tally Interface mit einem USB-Port Ihres Rechners und schließen Sie auch das mitgelieferte Netzteil an.
- **3** Starten Sie Blackmagic ATEM Setup.
- **4** Wenn Ihr ATEM Mischer eine direkte Verbindung zu Ihrem Rechner ohne Ethernet-Netzwerkschalter aufbaut, wählen Sie "Configure Address Using Static IP" (Adresse mit statischer IP konfigurieren) aus. Standardmäßig verwendet das GPI and Tally Interface die werksseitig eingestellte, feste IP-Adresse 192.168.10.2. Wir raten, diese Nummer der Einfachheit halber beizubehalten.

Sie können auch eine beliebige andere statische IP-Adresse auswählen, sofern sich diese im gleichen Zahlenbereich wie die des ATEM Mischers befindet und nicht bereits von einem anderen Gerät in Ihrem Netzwerk verwendet wird. Aus diesem Grund sollten Standard-IP-Adressen für ATEM Produkte vermieden werden. Dazu zählen: 192.168.10.1, 192.168.10.2, 192.168.10.3, 192.168.10.10, 192.168.10.50, 192.168.10.60 und 192.168.10.240.

Baut Ihr ATEM Mischer eine Verbindung über einen vorhandenen Ethernet-Netzwerk-Switch auf, empfiehlt sich ggf. die Auswahl von "Configure Address Using DHCP" (Adresse mit DHCP konfigurieren), da mit dieser Einstellung IP-Adresse, Subnetzmaske und Gateway-Informationen automatisch eingeholt werden.

- **5** Geben Sie die IP-Adresse Ihres ATEM-Mischers in das Feld "Switcher Address" (Mischeradresse) ein. Ihr ATEM Mischer übernimmt als Standardeinstellung die werksseitig festgelegte IP-Adresse 192.168.10.240. Sofern sie nicht geändert wurde, müssen Sie diese Nummer in das Feld eingeben.
- **6** "Set Tally Outputs" sollte auf "Switcher Inputs 1-8" eingestellt sein.
- **7** Klicken Sie zum Anwenden auf "Apply". Hat das Gerät den ATEM Mischer gefunden, so sollte die weiße LED rechts neben dem USB-Port kontinuierlich leuchten statt zu blinken. Das GPI and Tally Interface ist jetzt einsatzbereit.
- **8** Beenden Sie Blackmagic ATEM Setup und entfernen Sie das USB-Kabel.

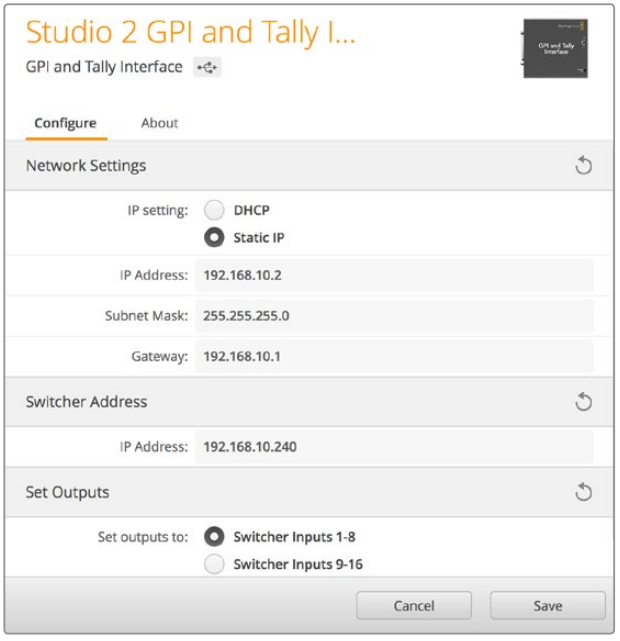

Netzwerk- und Tallyeinstellungen für das GPI and Tally Interface

# **Verwenden von Audio**

# **Anschließen sonstiger Audioquellen**

Ihr ATEM Mischer kommt mit standardmäßigen symmetrischen XLR-Audioeingängen und -ausgängen. Diese ermöglichen den direkten Anschluss von externen Audioquellen. Die symmetrischen XLR-Audiobuchsen sind dazu konzipiert, potenzielle Störungen und Rauschen zu reduzieren, insbesondere bei langen Kabelstrecken.

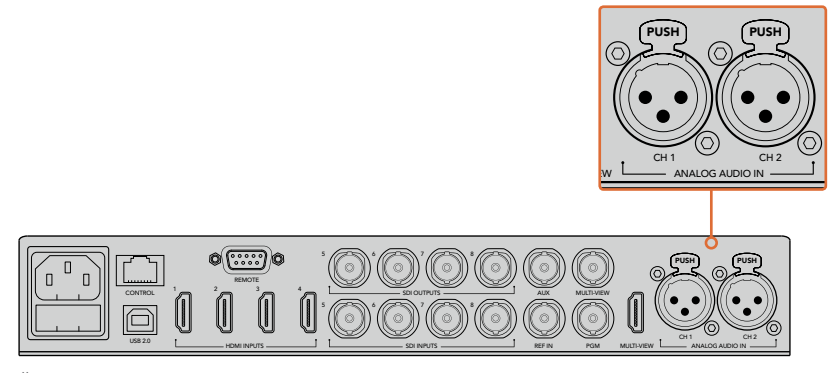

Über die symmetrischen XLR-Buchsen können Sie externes Analogaudio anschließen

# **Arbeiten mit eingebetteten SDI- und HDMI-Audioquellen**

Ihr ATEM Mischer verfügt über einen Audiomixer, dank dem Sie in HDMI und SDI eingebettetes Audio von Ihren Kameras, Medienservern und anderen Eingabegeräten verwenden können. Ein externer Audiomixer ist nicht erforderlich.

Nach erfolgtem Anschluss Ihrer SDI- und HDMI-Kameras für die Bildmischung, sind keine weiteren Verbindungen herzustellen, da der Audiomixer das in das Videosignal eingebettete Audio verwendet. Weil keine separate Audioverbindung für jede Videoquelle nötig ist, werden Platz und Geld gespart und das Setup beschleunigt. Es ist zwar kein externer Audiomixer nötig, aber wenn Sie lieber einen einsetzen möchten, ist dies möglich.

Der Ton wird mithilfe der Steuertasten und -regler am mischer oder über den Audio-Arbeitsraum in ATEM Software Control gemischt und als eingebettetes Digitalaudio über die SDI- und HDMI-Programmausgänge ausgegeben.

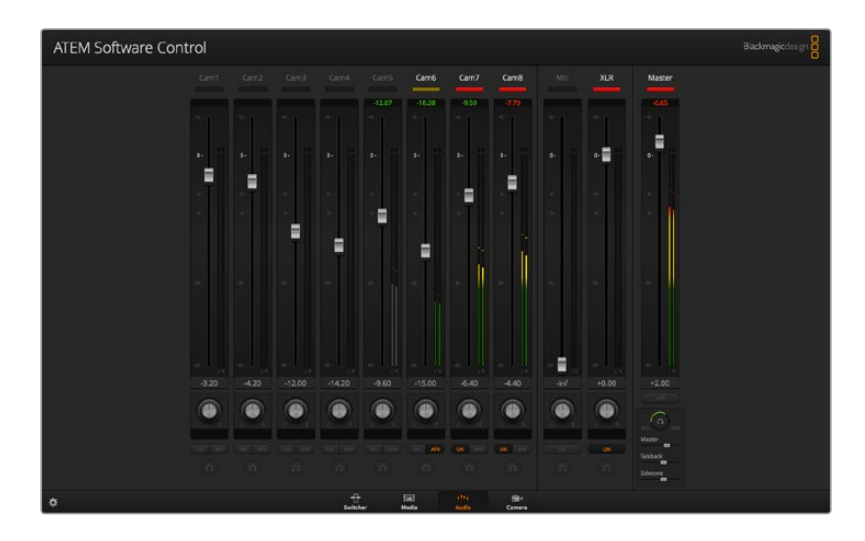

# **Arbeiten mit Tonmischpulten von Fremdherstellern**

# Arbeiten mit einem Tonmischpult

Schließen Sie ein hardwarebasiertes Tonmischpult an. Dann können Sie mit beiden Händen zupacken und mehrere Audiopegel gleichzeitig anpassen.

Für die Kommunikation mit dem ATEM Mischer kann ein Tonmischpult als MIDI-Gerät an Ihren Mac oder PC angeschlossen werden, das von Mackie-Control-Befehlen Gebrauch macht.

Viele MIDI-Steuerpulte von Fremdherstellern sind mit ATEM Mischern kompatibel. Überprüfen Sie dies im Zweifelsfall aber lieber beim Hersteller Ihres Steuerpults.

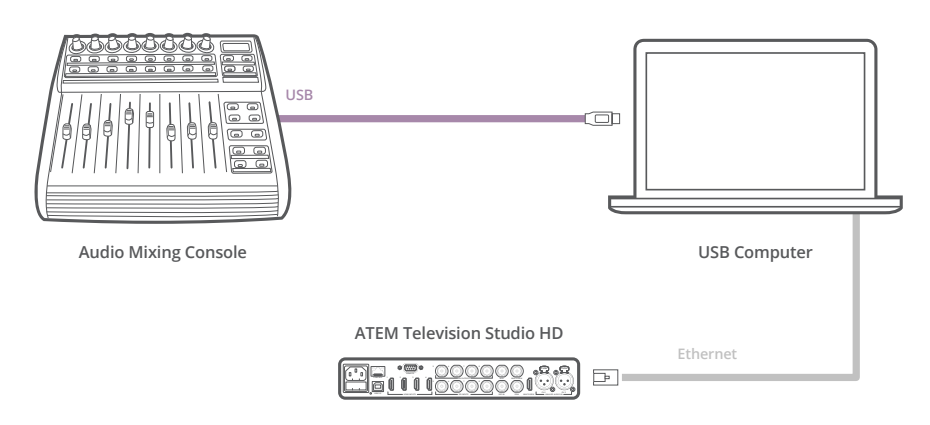

Sie können mehrere Audiopegel gleichzeitig anpassen, indem Sie einen Hardware-basierten Audiomixer an den Computer mit der Bediensoftware ATEM Software Control anschließen

#### **Anschließen Ihres Tonmischpults**

- **1** Schließen Sie Ihr kompatibles MIDI-Tonmischpult an Ihren Mac oder PC an. Die meisten modernen Mischpulte verwenden USB.
- **2** Vergewissern Sie sich, dass Ihr Computer das Mischpult als MIDI-Gerät erkennt.

Unter Mac OS X: Gehen Sie zu "Programme" > "Dienstprogramme" > "Audio MIDI Setup" und starten Sie die Anwendung. Gehen Sie zum Fenstermenü und wählen Sie "Show MIDI Window" (MIDI Fenster anzeigen) aus. Vergewissern Sie sich, dass Ihr Mischpult in diesem Fenster als MIDI-Gerät erscheint.

Unter Windows: Gehen Sie zu "Computer" > "Eigenschaften" > "Geräte-Manager" > "Ton, Video und Gamecontrollers" und vergewissern Sie sich, dass Ihr Mischpult in der Symbolliste erscheint.

- **3** Da Ihr ATEM Audiomixer dazu konzipiert ist, über Mackie Control-Befehle mit Ihrem Mischpult zu kommunizieren, muss Ihr Mischpult Mackie Control unterstützen. Das Pult muss außerdem für den Einsatz von Mackie Control oder Mackie Control Emulation konfiguriert sein. Bitte sehen Sie die Einzelheiten für die Konfiguration im Handbuch Ihres Steuerpults nach. Da einige Tonmischpulte mehrere Arten der Mackie Control Emulation bieten, sollten Sie diejenige auswählen, die die meisten Features auf Ihrem Pult aktiviert. Beispiel: Beim Behringer BCF 2000 gibt die Auswahl von "Mackie Control Mapping for Cakewalk Sonar 3 [MCSo]" die Funktionen Pegelfader, Bank-Wechsler, Balancesteuerung, AFV und ON/MUTE (Ein/Stumm) frei. Außerdem aktiviert diese Auswahl die LED-Anzeige, die die für Ihren Audiomix ausgewählte Fader-Bank anzeigt. Bei Auswahl einer anderen Mackie Control Emulation wird die LED-Anzeige nicht aktiviert.
- **4** Beim Start von ATEM Software Control sucht die Software Ihr Tonmischpult automatisch aus und benutzt den ersten Port des ersten aufgefundenen MIDI-Geräts. Klicken Sie in der Bediensoftware ATEM Software Control auf den Arbeitsraum "Audio", wo Ihnen der ATEM Audiomixer angezeigt wird. Testen Sie durch Herauf- und Herabschieben der Verstärkungs-Fader Ihres Tonmischpults, ob die Software auf Ihrem Computerbildschirm einen entsprechenden Anstieg bzw. ein Senken der Audiomixer-Kanalfader anzeigt. Wenn ja, haben Sie Ihr Mischpult erfolgreich für den Einsatz mit dem ATEM Mischer konfiguriert.

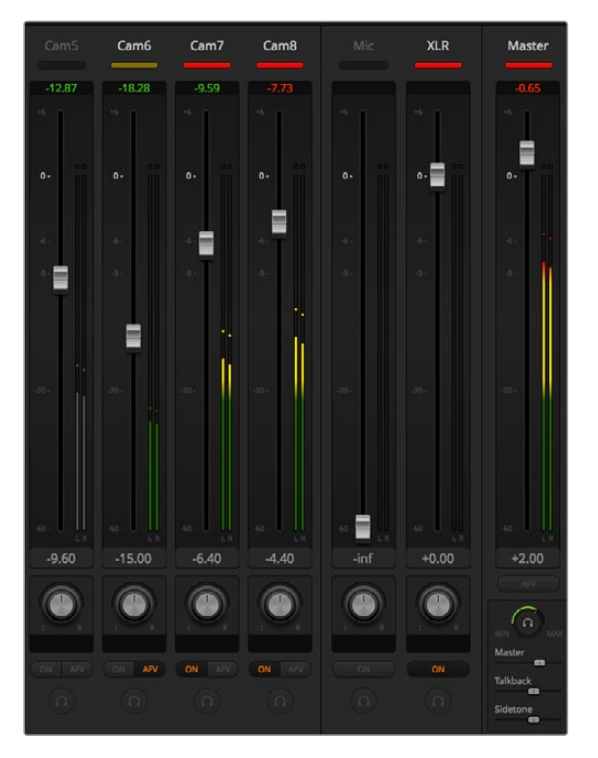

Testen Sie durch Herauf- und Hinabschieben der Verstärkungs-Fader Ihres Hardware-Bedienpults, ob die Software auf Ihrem Computerbildschirm einen entsprechenden Anstieg bzw. ein Senken der Audiomixer-Kanalfader anzeigt

#### **Stummschaltung**

Bei aktivierter ON-Schaltfläche ist auf der Bedienoberfläche des ATEM-Audiomixers immer "Audio" eingeschaltet oder im Mix vertreten. Ist die ON-Schaltfläche deaktiviert, so ist Audio nicht vertreten oder stumm geschaltet. Die MUTE-Schaltfläche der Bedienoberfläche Ihres Audiomixers ist bei ständig aktiviertem oder im Mix vorhandenen Audio ständig erleuchtet. Die Schaltfläche zur Stummschaltung erlischt, wenn kein Audio vorhanden oder es stumm geschaltet ist.

#### **Dezibelskalen**

Da alle Hardware-Audiomixer unterschiedlich ausgeführt sind, stimmen die auf Ihrem Tonmischpult aufgedruckten Skalen ggf. nicht mit der Bedienoberfläche Ihres ATEM Audiomixers überein. Richten Sie sich daher für die korrekten Dezibelskalen immer nach dem ATEM Audiomixer.

# **Developer Information (Englisch)**

# **Blackmagic SDI Camera Control Protocol**

# Version 1.3

If you are a software developer you can use the SDI Camera Control Protocol to construct devices that integrate with our products. Here at Blackmagic Design our approach is to open up our protocols and we eagerly look forward to seeing what you come up with!

# **Overview**

The Blackmagic SDI Camera Control Protocol is used by ATEM switchers, Blackmagic 3G-SDI Shield for Arduino and the Blackmagic Camera Control app to provide Camera Control functionality with supported Blackmagic Design cameras. Please refer to the 'Understanding Studio Camera Control' chapter section of this manual, or the ATEM Switchers Manual and SDK manual for more information. These can be downloaded at [www.blackmagicdesign.com/de/support.](http://www.blackmagicdesign.com/de/support)

This document describes an extensible protocol for sending a uni directional stream of small control messages embedded in the non-active picture region of a digital video stream. The video stream containing the protocol stream may be broadcast to a number of devices. Device addressing is used to allow the sender to specify which device each message is directed to.

# **Assumptions**

Alignment and padding constraints are explicitly described in the protocol document. Bit fields are packed from LSB first. Message groups, individual messages and command headers are defined as, and can be assumed to be, 32 bit aligned.

# Blanking Encoding

A message group is encoded into a SMPTE 291M packet with DID/SDID x51/x53 in the active region of VANC line 16.

# Message Grouping

Up to 32 messages may be concatenated and transmitted in one blanking packet up to a maximum of 255 bytes payload. Under most circumstances, this should allow all messages to be sent with a maximum of one frame latency.

If the transmitting device queues more bytes of message packets than can be sent in a single frame, it should use heuristics to determine which packets to prioritize and send immediately. Lower priority messages can be delayed to later frames, or dropped entirely as appropriate.

# Abstract Message Packet Format

Every message packet consists of a three byte header followed by an optional variable length data block. The maximum packet size is 64 bytes.

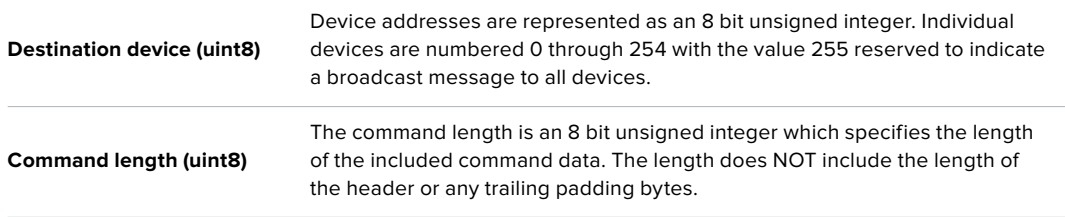

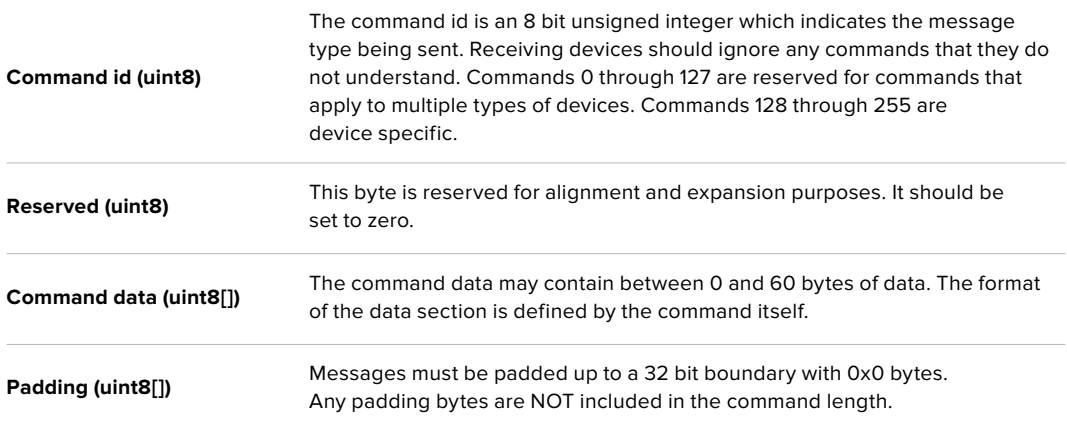

Receiving devices should use the destination device address and or the command identifier to determine which messages to process. The receiver should use the command length to skip irrelevant or unknown commands and should be careful to skip the implicit padding as well.

### Defined Commands

#### **Command 0 : change configuration**

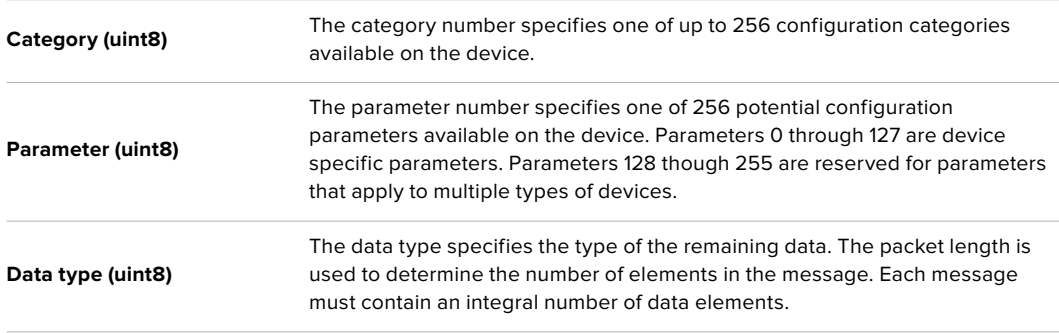

#### **Currently defined values are:**

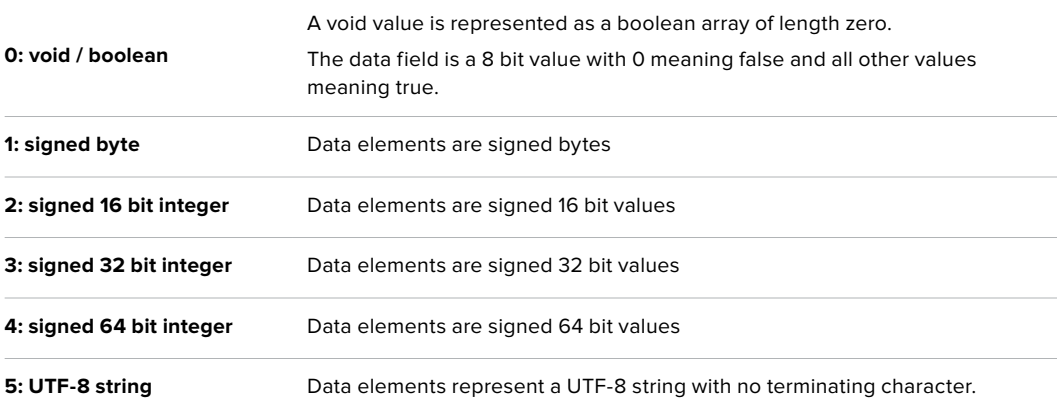

#### **Data types 6 through 127 are reserved.**

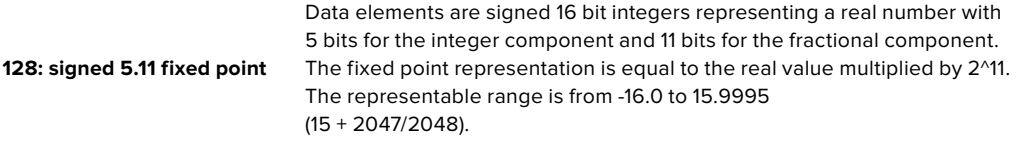

**Data types 129 through 255 are available for device specific purposes.**

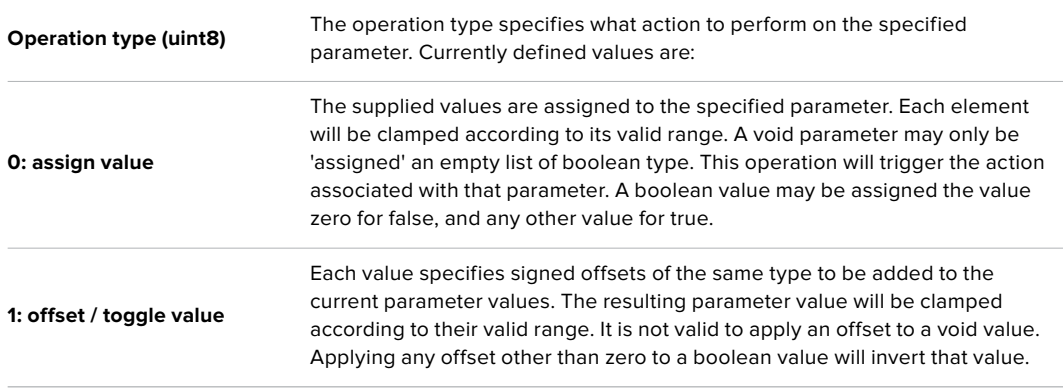

**Operation types 2 through 127 are reserved.**

#### **Operation types 128 through 255 are available for device specific purposes.**

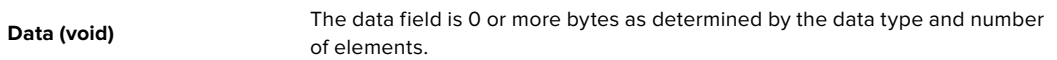

#### **The category, parameter, data type and operation type partition a 24 bit operation space.**

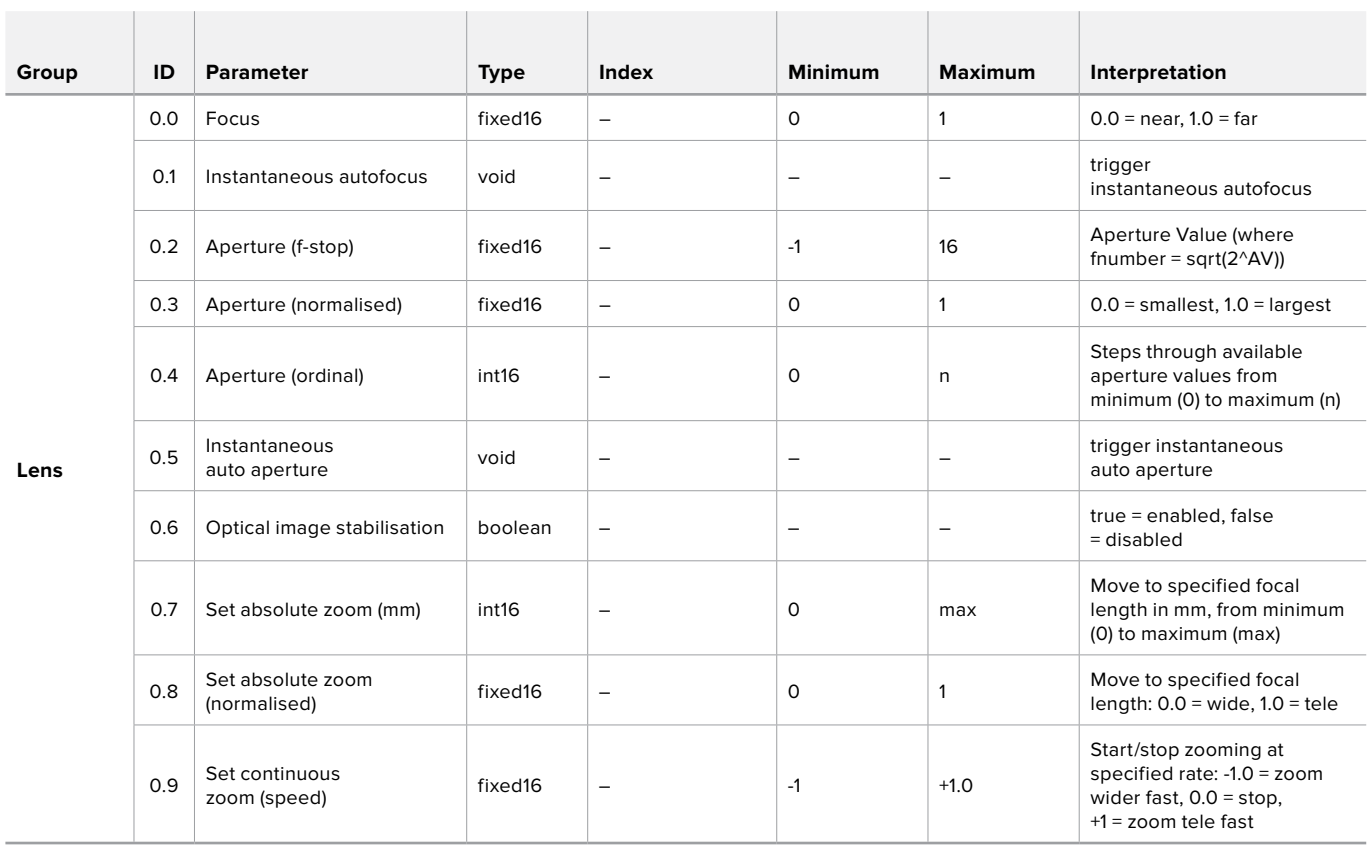

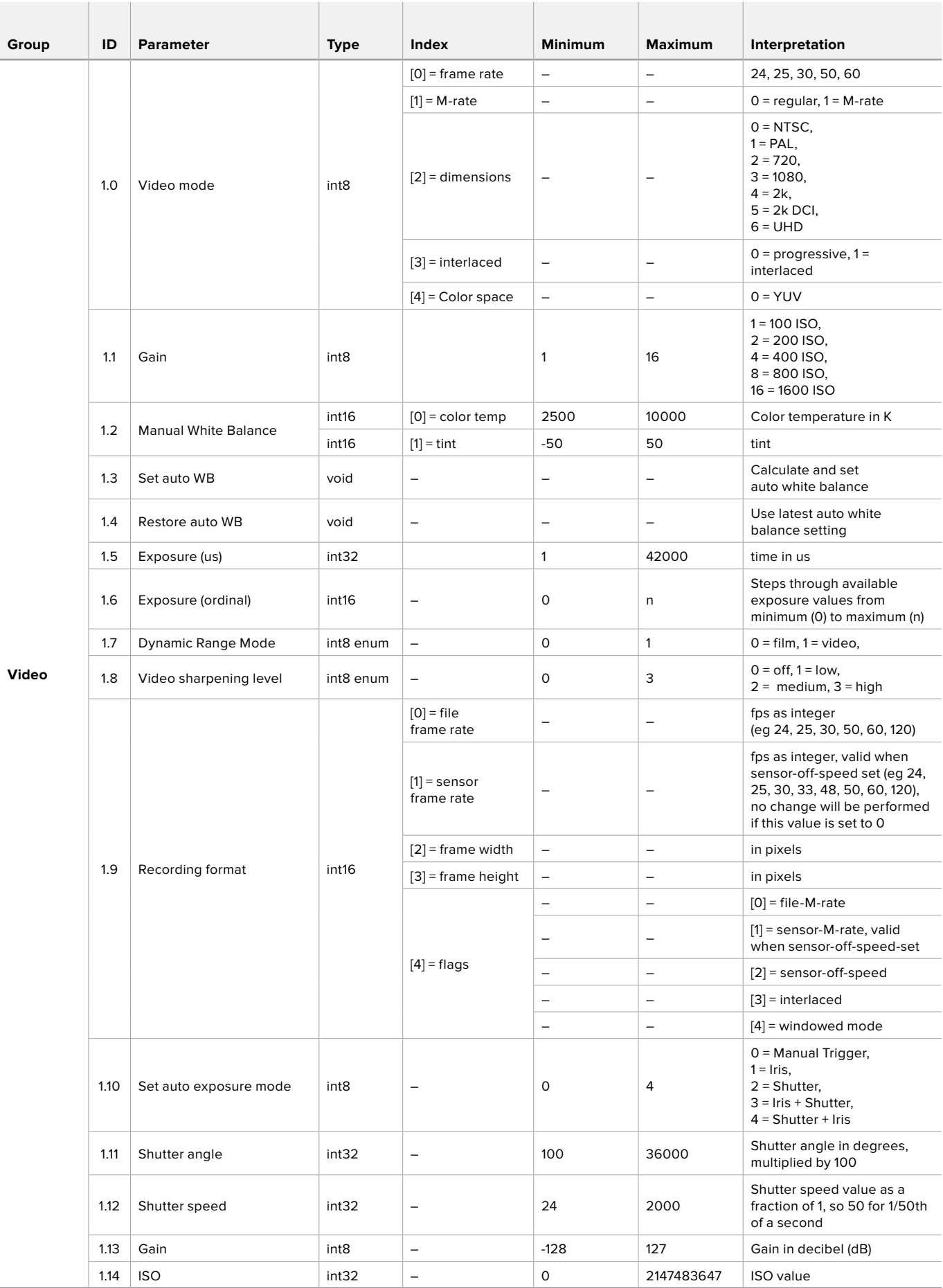

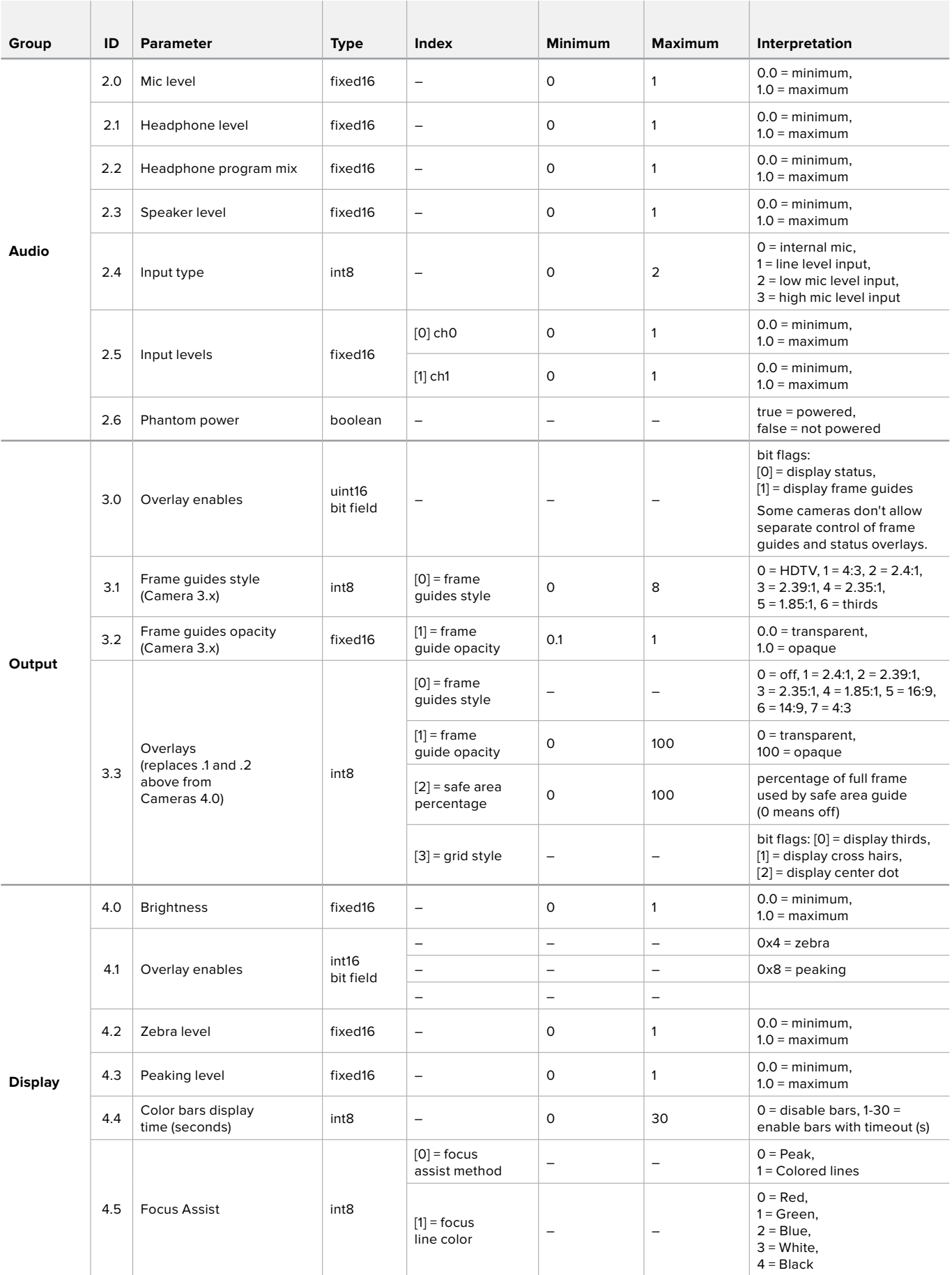

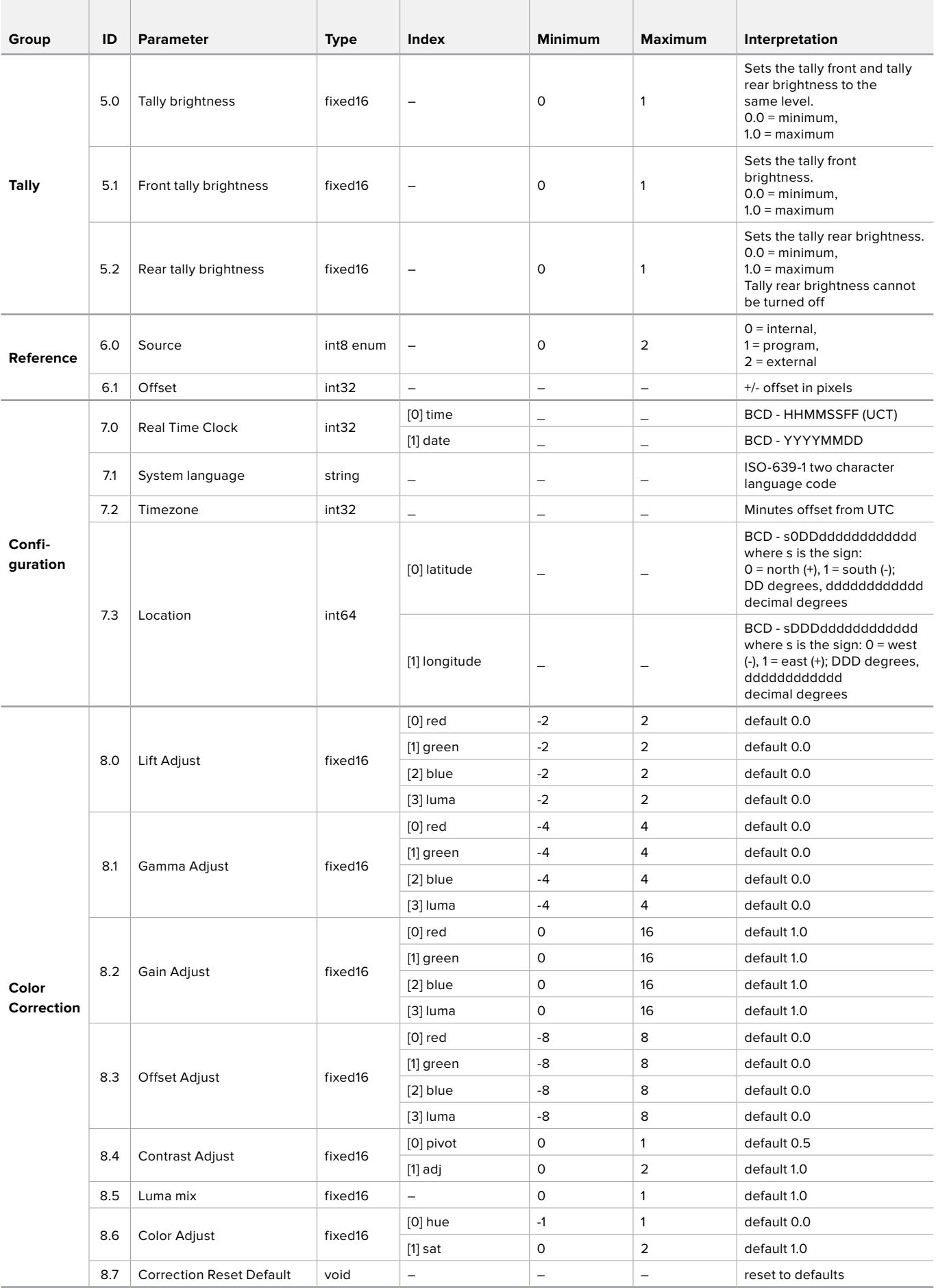

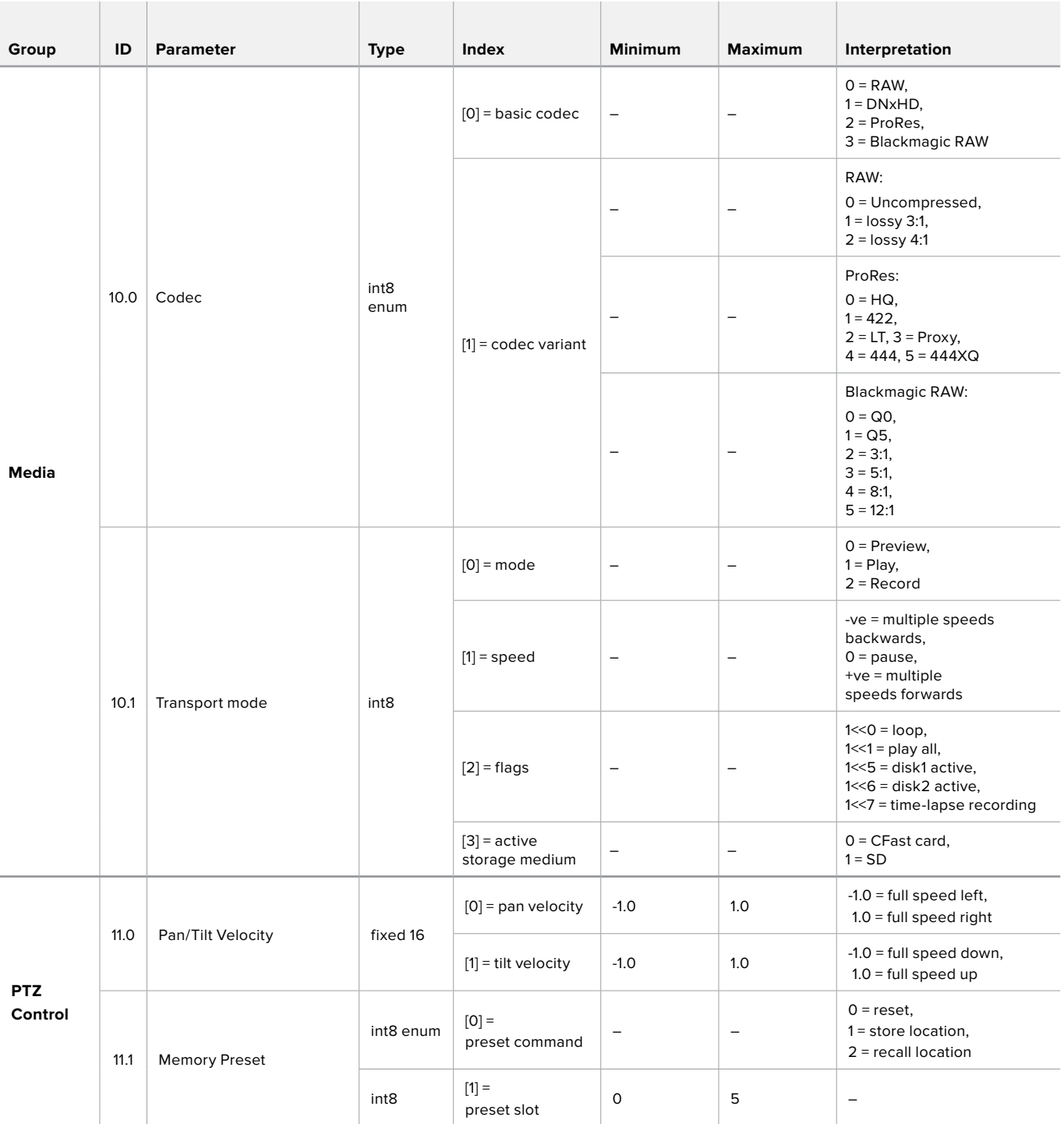

# **Example Protocol Packets**

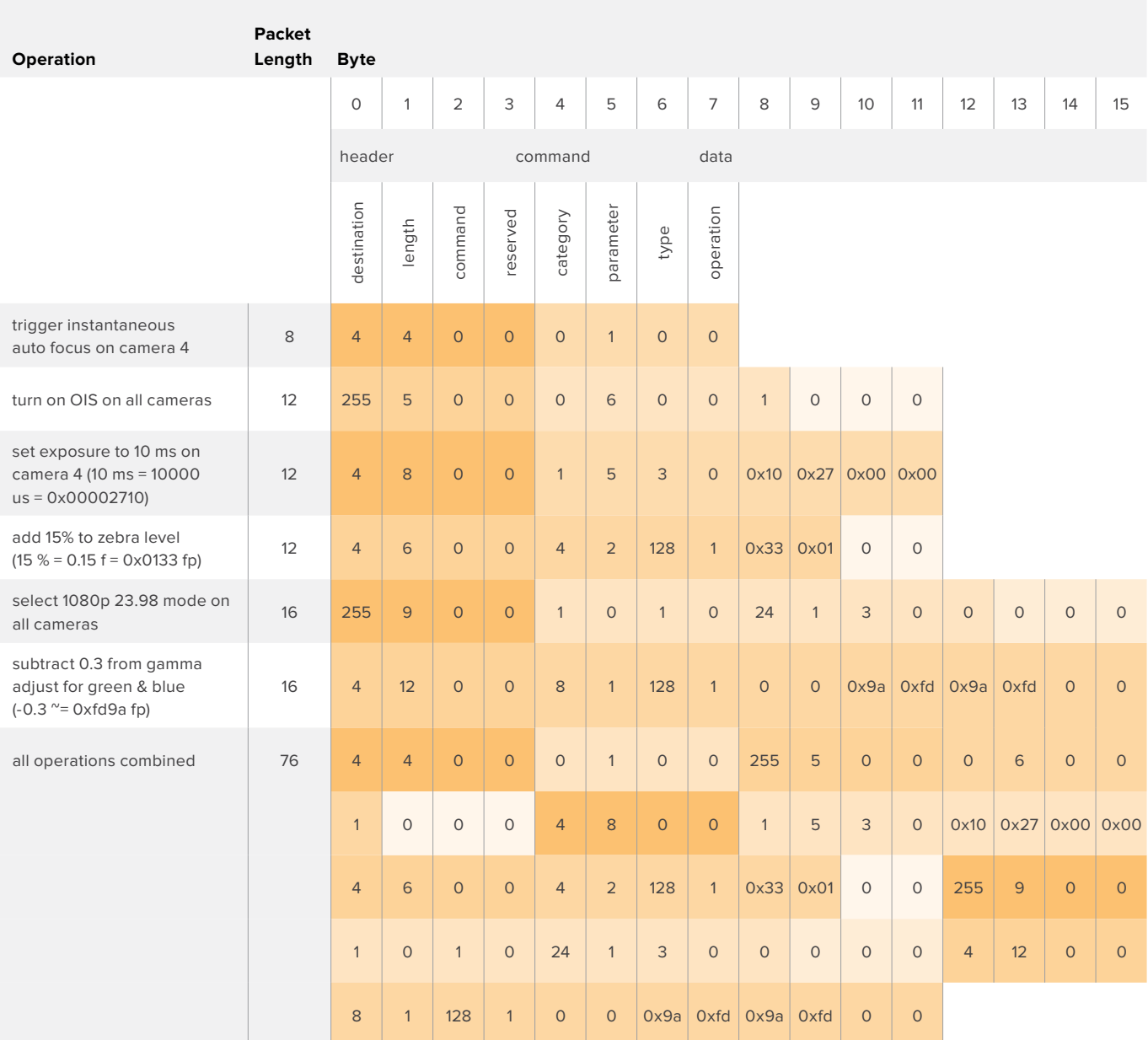

# **Blackmagic Embedded Tally Control Protocol**

## Version 1.0 (30/04/14)

This section is for third party developers or users who may wish to add support for the Blackmagic Embedded Tally Control Protocol to their products or system. It describes the protocol for sending tally information embedded in the non-active picture region of a digital video stream.

# Data Flow

A master device such as a broadcast switcher embeds tally information into its program feed which is broadcast to a number of slave devices such as cameras or camera controllers. The output from the slave devices is typically fed back to the master device, but may also be sent to a video monitor.

The primary flow of tally information is from the master device to the slaves. Each slave device may use its device id to extract and display the relevant tally information.

Slave devices pass through the tally packet on their output and update the monitor tally status, so that monitor devices connected to that individual output may display tally status without knowledge of the device id they are monitoring.

# **Assumptions**

Any data alignment / padding is explicit in the protocol. Bit fields are packed from LSB first.

# Blanking Encoding

One tally control packet may be sent per video frame. Packets are encoded as a SMPTE 291M packet with DID/SDID x51/x52 in the active region of VANC line 15. A tally control packet may contain up to 256 bytes of tally information.

# Packet Format

Each tally status consists of 4 bits of information:

uint4

bit 0: program tally status (0=off, 1=on)

- bit 1: preview tally status (0=off, 1=on)
- bit 2-3: reserved (0x0)

The first byte of the tally packet contains the monitor device tally status and a version number.

Subsequent bytes of the tally packet contain tally status for pairs of slave devices. The master device sends tally status for the number of devices configured/supported, up to a maximum of 510.

struct tally

uint8

- bit 0: monitor device program tally status (0=off, 1=on)
- bit 1: monitor device preview tally status (0=off, 1=on)
- bit 2-3: reserved (0b00)
- bit 4-7: protocol version (0b0000)

uint8[0]

- bit 0: slave device 1 program tally status (0=off, 1=on)
- bit 1: slave device 1 device preview tally status (0=off, 1=on)
- bit 2-3: reserved (0b00)
- bit 4: slave device 2 program tally status (0=off, 1=on)
- bit 5: slave device 2 preview tally status (0=off, 1=on)
- bit 6-7: reserved (0b00)

### uint8[1]

- bit 0: slave device 3 program tally status (0=off, 1=on)
- bit 1: slave device 3 device preview tally status (0=off, 1=on)
- bit 2-3: reserved (0b00)
- bit 4: slave device 4 program tally status (0=off, 1=on)
- bit 5: slave device 4 preview tally status (0=off, 1=on)
- bit 6-7: reserved (0b00)

. . .

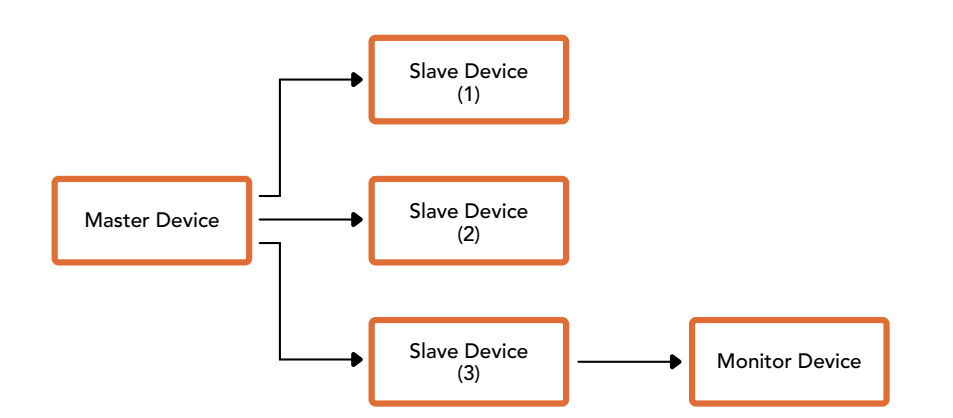

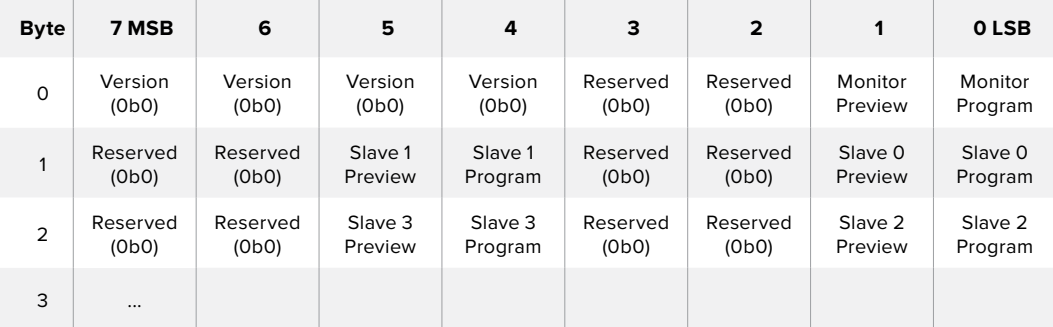

# **Hilfe**

# **Hilfestellung**

Am schnellsten erhalten Sie Hilfe über die Online-Support-Seiten auf der Blackmagic Design Website. Sehen Sie dort nach dem aktuellsten Support-Material für Ihren ATEM Mischer.

# Blackmagic Design Online-Support-Seiten

Die aktuellsten Versionen der Bedienungsanleitung, Produktsoftware und Support-Hinweise finden Sie im Blackmagic Support Center unter [www.blackmagicdesign.com/de/support.](http://www.blackmagicdesign.com/de/support)

# Kontaktaufnahme mit Blackmagic Design Support

Wenn unser Support-Material Ihnen nicht wie gewünscht hilft, gehen Sie bitte auf unsere Support-Seite, klicken Sie dort auf "Senden Sie uns eine E-Mail" und schicken Sie uns Ihre Support-Anfrage. Oder klicken Sie auf "Finden Sie Ihr lokales Support-Team" und rufen Sie Ihre nächstgelegene Blackmagic Design Support Stelle an.

# So überprüfen Sie die aktuell installierte Version

Öffnen Sie das Fenster "About ATEM Software Control", um nachzusehen, welche Version der ATEM Software auf Ihrem Computer läuft.

- Öffnen Sie "ATEM Software Control" unter Mac OS im Anwendungsordner. Wählen Sie im Anwendungsmenü "About ATEM Software Control" aus, um sich die Versionsnummer anzeigen zu lassen.
- Öffnen Sie unter Windows in Ihrem Startmenü "ATEM Software Control". Klicken Sie das Hilfemenü an und wählen Sie "About" aus, um sich die Versionsnummer anzeigen zu lassen.

# So holen Sie sich die aktuellsten Updates

Prüfen Sie zunächst die Versionsnummer der auf Ihrem Computer installierten ATEM Software. Besuchen Sie dann das Blackmagic Support Center unter [www.blackmagicdesign.com/de/support](http://www.blackmagicdesign.com/de/support)  und sehen Sie dort nach den neuesten Aktualisierungen. In der Regel empfiehlt es sich zwar, die aktuellsten Updates zu installieren. Nehmen Sie Ihre Softwareaktualisierungen aber vorsichtshalber nicht mitten in einem wichtigen Projekt vor.

# **Gesetzliche Vorschriften und Sicherheitshinweise**

# **Gesetzliche Vorschriften**

# Entsorgung von elektrischen und elektronischen Geräten innerhalb der Europäischen Union.

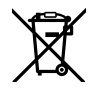

Das auf dem Produkt abgebildete Symbol weist darauf hin, dass dieses Gerät nicht zusammen mit anderen Abfallstoffen entsorgt werden darf. Altgeräte müssen daher zur Wiederverwertung an eine dafür vorgesehene Sammelstelle übergeben werden. Mülltrennung und Wiederverwertung von Altgeräten tragen zum nachhaltigen Umgang mit natürlichen Ressourcen bei. Gleichzeitig wird sichergestellt, dass die Wiederverwertung nicht zulasten der menschlichen Gesundheit und der Umwelt geht. Weitere Informationen zur Entsorgung von Altgeräten sowie zu den Standorten der zuständigen Sammelstellen erhalten Sie von Ihren örtlichen Müllentsorgungsbetrieben sowie vom Händler, bei dem Sie dieses Produkt erworben haben.

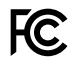

Dieses Gerät wurde geprüft und entspricht den Grenzwerten für Digitalgeräte der Klasse A gemäß Abschnitt 15 der FCC-Bestimmungen für Funkentstörung. Diese Grenzwerte dienen dem angemessenen Schutz gegen schädliche Störungen bei Betrieb des Geräts in einer kommerziellen Einrichtung. Geräte dieser Art erzeugen und verwenden Hochfrequenzen und können diese auch ausstrahlen. Bei Nichteinhaltung der Installations- und Gebrauchsvorschriften können sie zu Störungen beim Rundfunkempfang führen. Der Betrieb solcher Geräte im Wohnbereich führt mit großer Wahrscheinlichkeit zu Funkstörungen. In diesem Fall kann vom Betreiber verlangt werden, selbst für die Beseitigung solcher Störungen aufzukommen.

Der Betrieb unterliegt den folgenden zwei Bedingungen:

- **1** Dieses Gerät darf keine schädigenden Störungen hervorrufen und
- **2** Dieses Gerät muss alle Störungen annehmen, einschließlich Störungen, die einen unerwünschten Betrieb zur Folge haben.

Verbindungen zu HDMI-Schnittstellen müssen über abgeschirmte HDMI-Kabel hergestellt werden.

# **Sicherheitshinweise**

Dieses Gerät muss an ein vorschriftsmäßig geerdetes Stromnetz angeschlossen werden.

Um das Risiko eines elektrischen Schlages zu verringern, setzen Sie das Gerät weder Tropfen noch Spritzern aus.

Das Gerät eignet sich für den Einsatz in tropischen Gebieten mit einer Umgebungstemperatur von bis zu  $40°$ 

Achten Sie auf eine ausreichende Luftzufuhr um das Gerät herum, sodass die Belüftung nicht eingeschränkt wird. Achten Sie bei der Installation im Rack, dass die Luftzufuhr nicht durch andere Geräte eingeschränkt wird.

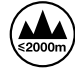

Nicht in Höhen von über 2000 m über dem Meeresspiegel einsetzen

Es befinden sich keine durch den Anwender zu wartenden Teile im Inneren des Gehäuses. Wenden Sie sich für die Wartung an ein Blackmagic Design Service-Center in Ihrer Nähe.

# **Warnhinweise für autorisiertes Wartungspersonal**

#### **Vorsicht – Doppelpol/Neutrale Sicherung**

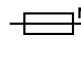

 $\mathbb{P}^\blacksquare$  Die in diesem Gerät enthaltenen Außen- und Neutralleiter sind beide durch eine Sicherung geschützt. Daher ist das Gerät für den Anschluss an das IT-Energieverteilungssystem in Norwegen geeignet.

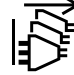

Vergewissern Sie sich, dass die Verbindung zum Stromnetz vor Beginn der Wartung getrennt wurde.
# **Garantie**

# **12 Monate eingeschränkte Garantie**

Für dieses Produkt gewährt die Firma Blackmagic Design eine Garantie auf Material- und Verarbeitungsfehler von 12 Monaten ab Kaufdatum. Sollte sich ein Produkt innerhalb dieser Garantiezeit als fehlerhaft erweisen, wird die Firma Blackmagic Design nach ihrem Ermessen das defekte Produkt entweder ohne Kostenerhebung für Teile und Arbeitszeit reparieren oder Ihnen das defekte Produkt ersetzen.

Zur Inanspruchnahme der Garantieleistungen müssen Sie als Kunde Blackmagic Design über den Defekt innerhalb der Garantiezeit in Kenntnis setzen und die entsprechenden Vorkehrungen für die Leistungserbringung treffen. Es obliegt dem Kunden, für die Verpackung und den bezahlten Versand des defekten Produkts an ein spezielles von Blackmagic Design benanntes Service Center zu sorgen und hierfür aufzukommen. Sämtliche Versandkosten, Versicherungen, Zölle, Steuern und sonstige Abgaben im Zusammenhang mit der Rücksendung von Waren an uns, ungeachtet des Grundes, sind vom Kunden zu tragen.

Diese Garantie gilt nicht für Mängel, Fehler oder Schäden, die durch unsachgemäße Handhabung oder unsachgemäße oder unzureichende Wartung und Pflege verursacht wurden. Blackmagic Design ist im Rahmen dieser Garantie nicht verpflichtet, die folgenden Serviceleistungen zu erbringen: a) Behebung von Schäden infolge von Versuchen Dritter, die Installation, Reparatur oder Wartung des Produkts vorzunehmen, b) Behebung von Schäden aufgrund von unsachgemäßer Handhabung oder Anschluss an nicht kompatible Geräte, c) Behebung von Schäden oder Störungen, die durch die Verwendung von nicht Blackmagic-Design-Ersatzteilen oder -Verbrauchsmaterialien entstanden sind, d) Service für ein Produkt, das verändert oder in andere Produkte integriert wurde, sofern eine solche Änderung oder Integration zu einer Erhöhung des Zeitaufwands oder zu Schwierigkeiten bei der Wartung des Produkts führt. ÜBER DIE IN DIESER GARANTIEERKLÄRUNG AUSDRÜCKLICH AUFGEFÜHRTEN ANSPRÜCHE HINAUS ÜBERNIMMT BLACKMAGIC DESIGN KEINE WEITEREN GARANTIEN, WEDER AUSDRÜCKLICH NOCH STILLSCHWEIGEND. DIE FIRMA BLACKMAGIC DESIGN UND IHRE HÄNDLER LEHNEN JEGLICHE STILLSCHWEIGENDEN GARANTIEN IN BEZUG AUF AUSSAGEN ZUR MARKTGÄNGIGKEIT UND GEBRAUCHSTAUGLICHKEIT FÜR EINEN BESTIMMTEN ZWECK AB. DIE VERANTWORTUNG VON BLACKMAGIC DESIGN, FEHLERHAFTE PRODUKTE ZU REPARIEREN ODER ZU ERSETZEN, IST DIE EINZIGE UND AUSSCHLIESSLICHE ABHILFE, DIE GEGENÜBER DEM KUNDEN FÜR ALLE INDIREKTEN, SPEZIELLEN, NEBEN- ODER FOLGESCHÄDEN ZUR VERFÜGUNG GESTELLT WIRD, UNABHÄNGIG DAVON, OB BLACKMAGIC DESIGN ODER DER HÄNDLER VON DER MÖGLICHKEIT SOLCHER SCHÄDEN ZUVOR IN KENNTNIS GESETZT WURDE. BLACKMAGIC DESIGN IST NICHT HAFTBAR FÜR JEGLICHE WIDERRECHTLICHE VERWENDUNG DER GERÄTE DURCH DEN KUNDEN. BLACKMAGIC HAFTET NICHT FÜR SCHÄDEN, DIE SICH AUS DER VERWENDUNG DES PRODUKTS ERGEBEN. NUTZUNG DES PRODUKTS AUF EIGENE GEFAHR.

© Copyright 2018 Blackmagic Design. Alle Rechte vorbehalten. "Blackmagic Design", "DeckLink", "HDLink", "Workgroup Videohub", "Multibridge Pro", "Multibridge Extreme", "Intensity" und "Leading the creative video revolution" sind eingetragene Warenzeichen in den USA und in anderen Ländern. Alle anderen Unternehmens- und Produktnamen sind möglicherweise Warenzeichen der jeweiligen Firmen, mit denen sie verbunden sind.

Thunderbolt und das Thunderbolt-Logo sind Warenzeichen der Firma Intel Corporation in den USA bzw. in anderen Ländern.

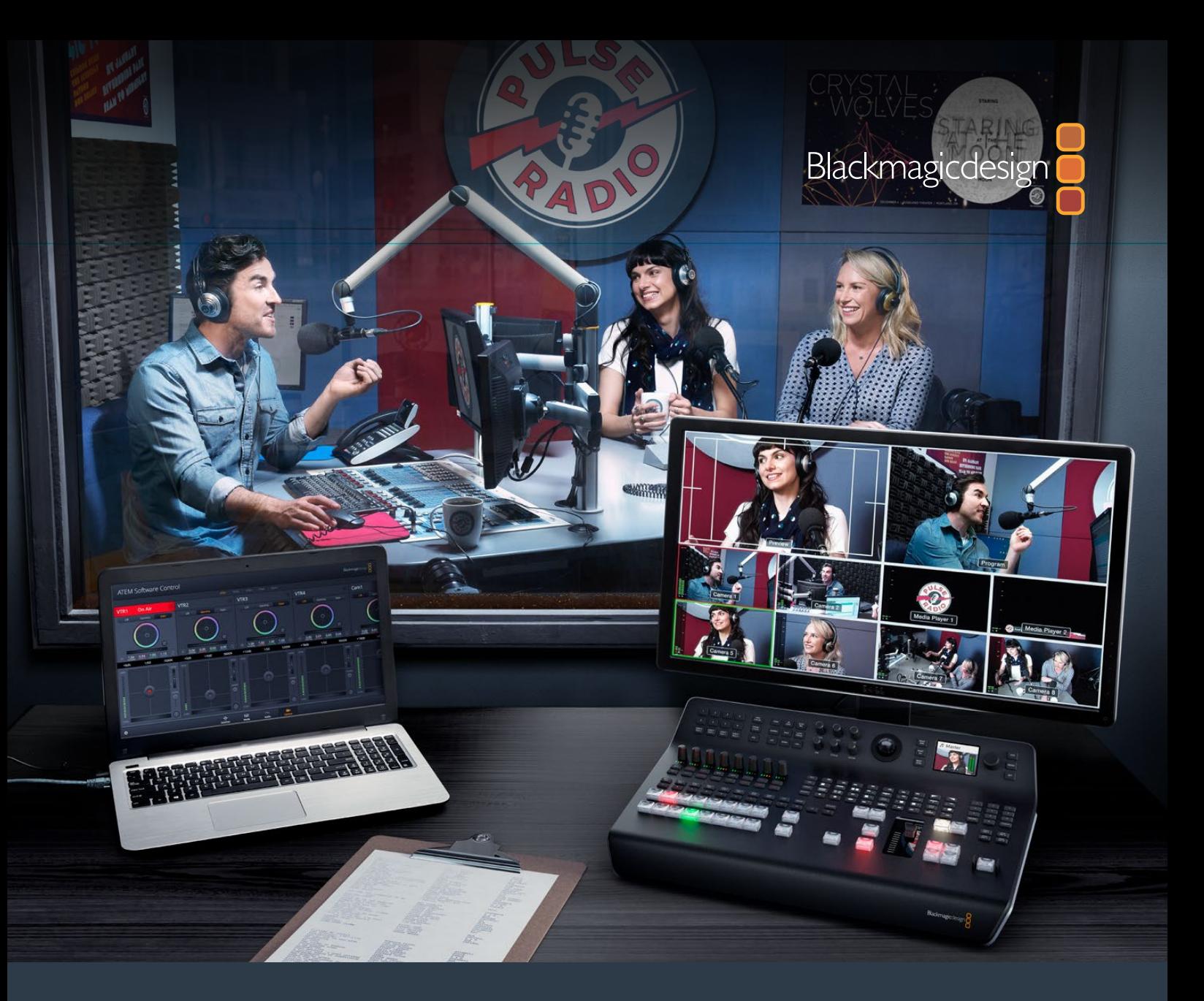

**Manual de instalación y funcionamiento**

# Mezcladores ATEM Television Studio

**Junio 2018**

Español

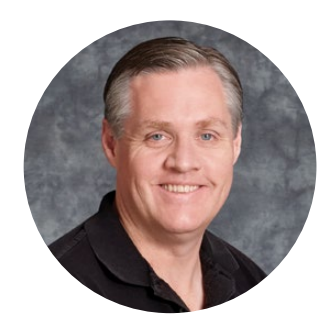

### Bienvenido

Gracias por haber adquirido este producto.

Si no tienes experiencia en el uso de mezcladores durante las producciones en directo, estás a punto de ingresar al sector más apasionante de la industria televisiva. Se trata de algo único, y es fácil tomarle el gusto a la descarga de adrenalina que se siente al editar en tiempo real mientras el evento acontece ante tus ojos. Esto es televisión de verdad, como debe ser.

Anteriormente, las producciones en directo eran demasiado costosas, y los equipos disponibles en el mercado carecían de la calidad y las funciones necesarias para la transmisión de contenidos. Los nuevos mezcladores ATEM han cambiado esta realidad, dado que permiten obtener resultados extraordinarios durante la cobertura de espectáculos en directo. Esperamos que te diviertas con tus producciones y los aproveches durante mucho tiempo.

Este manual de instrucciones contiene toda la información necesaria para instalar el dispositivo. Cabe destacar que el mezclador incluye un programa de control que puede ejecutarse en cualquier equipo informático. En forma alternativa, es posible adquirir un panel de control físico opcional. Ambos dispositivos se conectan al mezclador mediante un cable de red, lo cual facilita su uso en simultáneo.

Asimismo, en la página de soporte técnico de nuestro sitio web encontrarás la versión más reciente del software para la línea de mezcladores ATEM. Basta con conectar el equipo informático al mezclador o al panel de control mediante un cable USB para actualizarlos y acceder a nuevas prestaciones. Por último, no olvides registrarte al descargar las actualizaciones, a fin de que podamos mantenerte informado sobre nuevos lanzamientos. Trabajamos continuamente para superarnos y desarrollar herramientas innovadoras, así que no dudes en hacernos saber tu opinión.

Grant,

**Grant Petty** Director ejecutivo de Blackmagic Design

# <span id="page-975-0"></span>**Índice**

# **Mezcladores ATEM Television Studio**

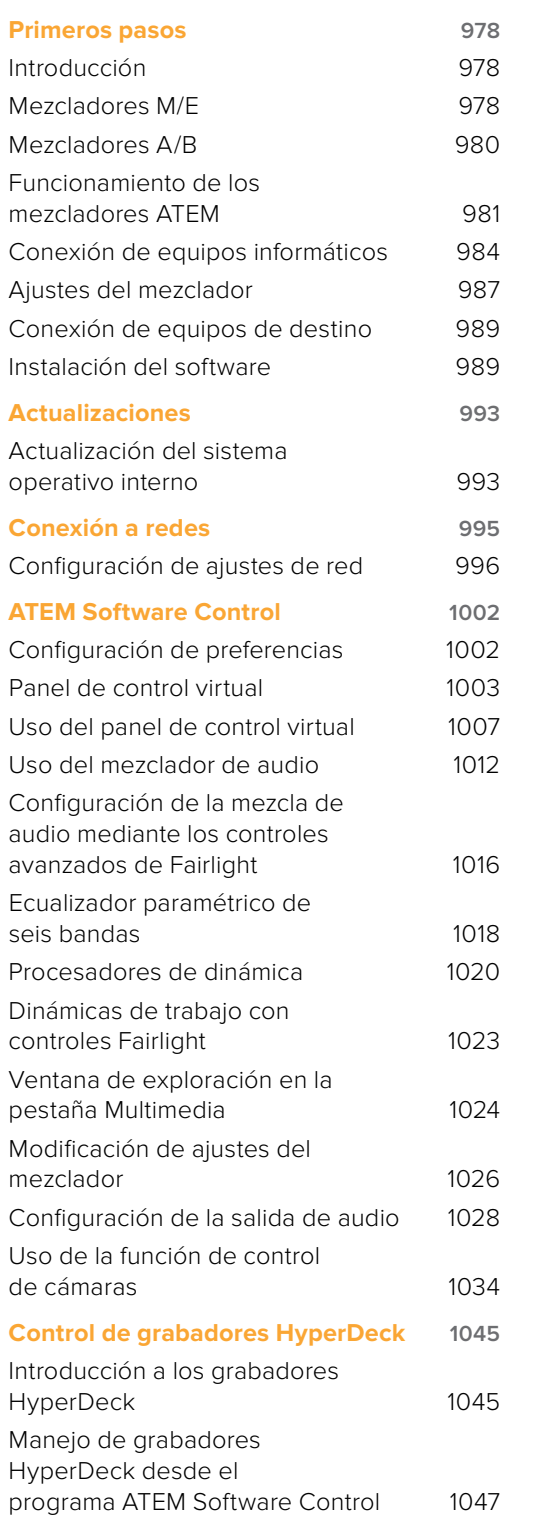

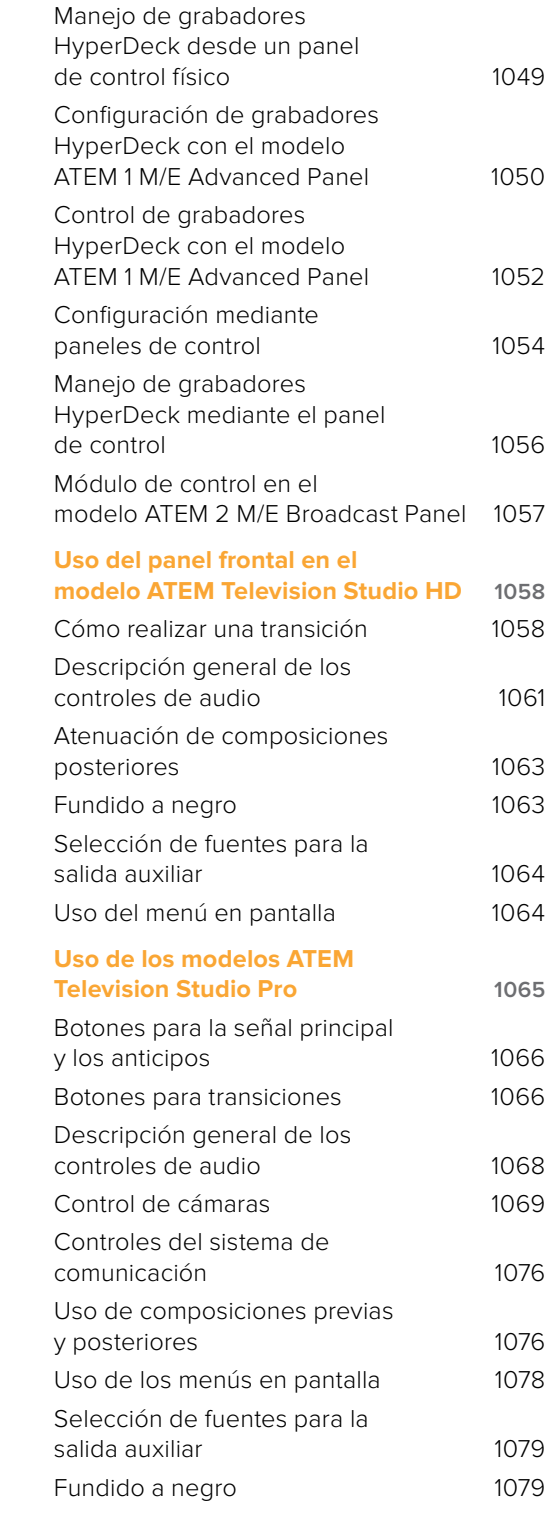

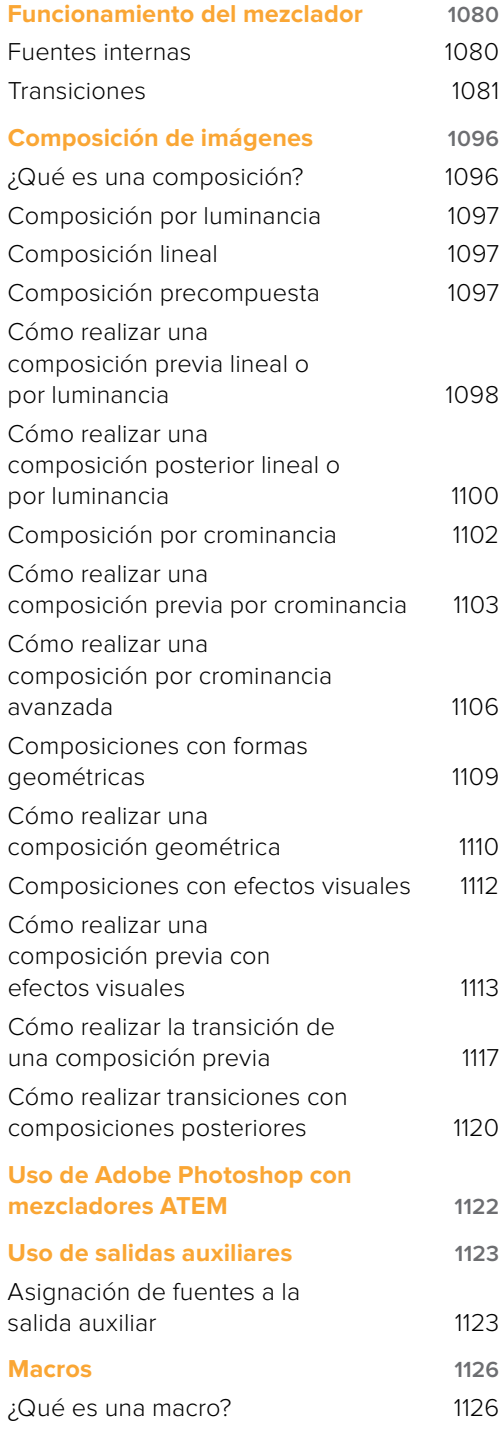

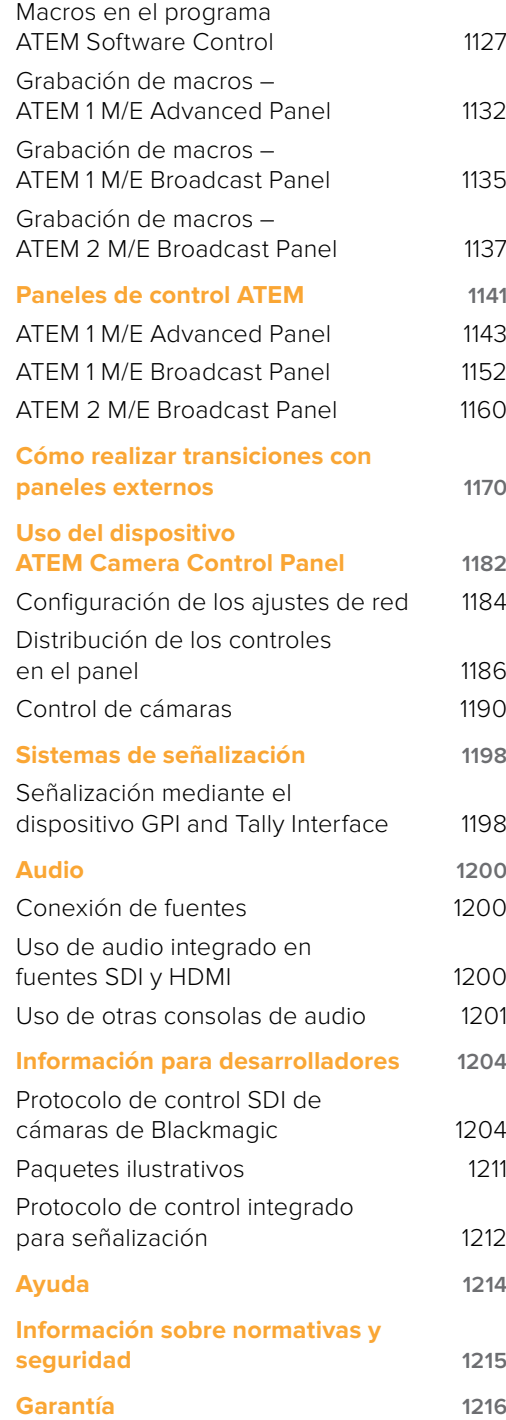

# <span id="page-977-0"></span>**Primeros pasos**

## **Introducción**

Los mezcladores ATEM son equipos profesionales para producciones digitales que permiten procesar diversas fuentes y alternar entre ellas durante las transmisiones en directo. Presentan un diseño familiar con bancos de mezcla y efectos (M/E) y pueden controlarse tanto desde un panel como desde un equipo informático, brindando de este modo la posibilidad de conmutar señales con rapidez y facilidad. Cabe destacar que estos dispositivos también funcionan en modo A/B, lo cual facilita su manejo a aquellos usuarios acostumbrados a modelos más antiguos.

Para comenzar a utilizar este modelo, basta con ponerlo en funcionamiento, ya que cuenta con un panel de control integrado que permite alternar entre distintas señales presionando los botones correspondientes. No obstante, es posible emplear el programa ATEM Software Control o incluso conectar paneles adicionales para crear una solución más avanzada.

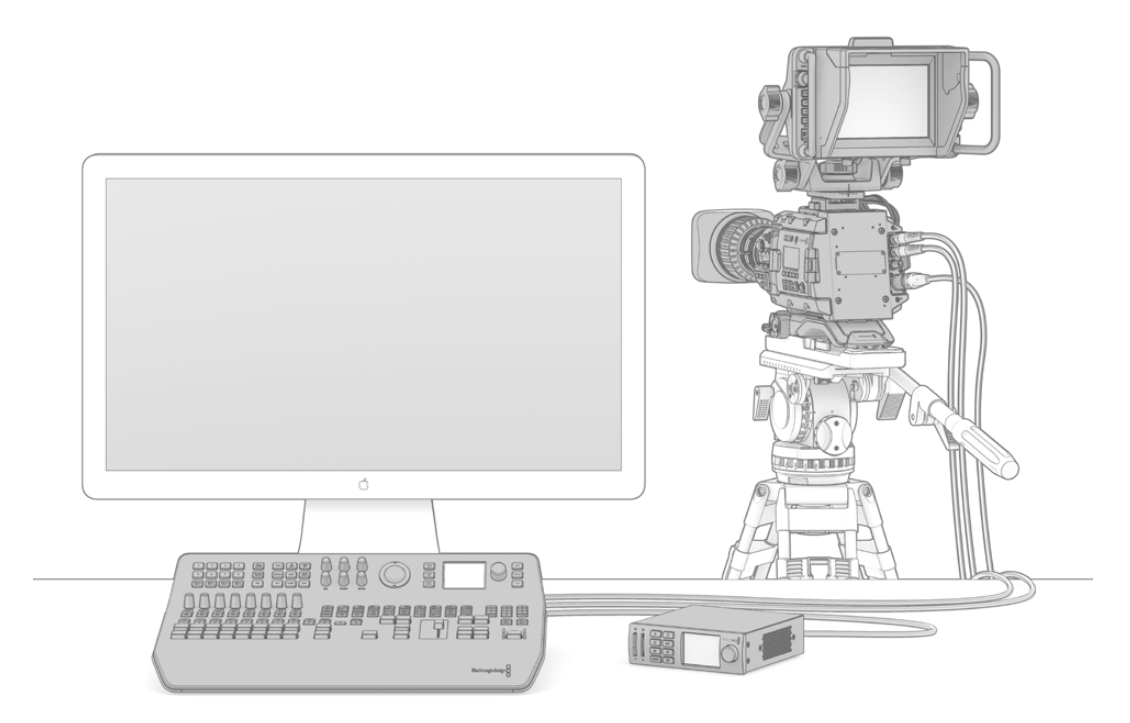

Para comenzar a utilizar el dispositivo, basta con conectar una cámara a una entrada, un grabador a la salida principal, y un monitor a la salida de visualización simultánea.

# **Mezcladores M/E**

Es posible que los mezcladores económicos que haya empleado anteriormente no admitan el modo de funcionamiento generalmente conocido como M/E. Si está familiarizado con el mismo, puede pasar por alto esta sección y proceder a la instalación del dispositivo.

Por el contrario, si es la primera vez que se enfrenta a un mezclador ATEM, puede resultar un tanto abrumador debido a la cantidad de botones y mandos que tiene. Sin embargo, el equipo es muy fácil de usar, ya que la disposición de los controles sigue un orden lógico.

La línea de mezcladores ATEM incluye dispositivos de alta gama que funcionan según la dinámica M/E utilizada en la industria de la teledifusión. De esta forma, una vez familiarizado con su funcionamiento, podrá usar prácticamente cualquier otro tipo de mezclador empleado en la actualidad para transmitir contenidos.

El modo M/E ha sido desarrollado durante décadas para tratar de eliminar los errores cometidos al alternar señales durante la transmisión de eventos en directo. Permite ver con facilidad lo que acontece en todo momento, a fin de evitar confusiones que conducen a equivocaciones. Este tipo de funcionamiento brinda la posibilidad de verificar las fuentes que van a ser transmitidas y probar diferentes efectos antes de emitirlas al aire. Los botones del dispositivo para cada composición y transición indican al usuario lo que está sucediendo o va a suceder en forma inmediata.

La mejor forma de aprender a utilizar el mezclador es probar las diferentes funciones que ofrece y consultar el manual a modo de referencia. Si lo desea, puede instalar el dispositivo directamente antes de leer el resto de este apartado.

Las partes que más se destacan en un panel de control con bancos M/E son la palanca de transiciones y las filas de botones vinculados a las señales transmitidas y los anticipos.

SUGERENCIA: En el modelo ATEM Television Studio HD, los buses de programa y anticipos se combinan en la misma fila de botones. Consulte el apartado *Uso del panel frontal en el modelo ATEM Television Studio HD* para obtener más información al respecto.

Los botones del bus de programa permiten alternar las señales transmitidas a través de la salida principal. La señal transmitida al aire se indica mediante un botón que se enciende de color rojo. Tenga cuidado al presionar uno de estos botones, ya que la fuente seleccionada se emitirá al aire inmediatamente.

Una forma mejor y más organizada de llevar a cabo las transiciones es seleccionar la fuente en el bus de anticipos y luego escoger un tipo de transición.

La fila inferior de botones corresponde al bus de anticipos. Aquí es donde pasará la mayor parte del tiempo, seleccionando la fuente que se emitirá al aire al realizar la siguiente transición. Esta puede llevarse a cabo mediante la palanca o presionando los botones **CUT** o **AUTO**. Es posible realizar una disolvencia, un fundido, una cortinilla o cualquier otra transición según la opción seleccionada en el módulo de control.

Esta es una de las ventajas que ofrece el mezclador, ya que permite seleccionar la fuente en el bus de anticipos para comprobar si es la correcta antes de escoger un tipo de transición. De esta manera, es difícil cometer errores, dado que el usuario está al tanto de lo que sucede en todo momento. Solo el modo de funcionamiento M/E permite realizar un seguimiento constante.

Nótese que, al completarse la transición, cambian los colores de los botones correspondientes a las fuentes seleccionadas en los buses de programa y anticipos. Esto se debe a que el anticipo es ahora la fuente emitida al aire, indicada mediante el botón que se enciende de color rojo en el bus de programa al finalizar la transición. Es importante recordar que dicho bus siempre indica la señal que está al aire.

Al realizar una transición automática, ambos botones se encenderán simultáneamente, ya que las dos señales estarán al aire durante un breve período mientras esta se lleva a cabo.

Existen varios tipos de transiciones disponibles que pueden seleccionarse mediante los menús en la pantalla del dispositivo o presionando los botones correspondientes en el panel de control. Es posible seleccionar una amplia variedad de cortinillas y efectos visuales, así como ajustar la duración de la transición y otros parámetros.

<span id="page-979-0"></span>Otro concepto importante en este tipo de mezcladores es que las señales seleccionadas en los buses de programa y anticipos corresponden a la imagen de fondo. Esto se debe a que los distintos efectos y capas se superponen a dicha fuente. De esta forma, es posible vincular gráficos a una capa y verlos anticipadamente. Al encenderse el botón correspondiente, se verá la capa superpuesta sobre la imagen de fondo en la señal principal. Esto resulta de suma utilidad y permite realizar composiciones con múltiples capas.

Otra de las grandes ventajas de este modo de funcionamiento es que las capas pueden asociarse a las transiciones. Esto permite realizar disolvencias con elementos superpuestos que aparecen o desaparecen gradualmente en forma sincronizada. De esta manera, es posible crear una composición con diferentes superposiciones que se emiten al aire en forma conjunta. Esta es la función que cumplen los botones del módulo **Próxima transición** en el programa de control. Por ejemplo, el botón **BKGD** brinda la posibilidad de realizar transiciones comunes o seleccionar elementos para superponerlos a la imagen luego de la transición.

Asimismo, se pueden vincular múltiples capas al fondo, y por otra parte el mezclador dispone de botones especiales para asociar composiciones a una transición o realizar cortes directos y disolvencias con elementos superpuestos, lo cual brinda una mayor flexibilidad. Una composición posterior siempre se superpone a los restantes elementos, incluida la transición. Por tal motivo, resulta ideal para insertar logotipos y textos móviles.

Por último, al finalizar una producción en directo, es bueno poder contar con un botón para realizar un fundido a negro. Este se encuentra sobre el lado derecho del panel y permite llevar a cabo este procedimiento sin pasar por alto ninguna capa. Este tipo de transición resulta útil para atenuar la imagen de todas las fuentes en forma simultánea.

Otra de las partes que se destacan en este tipo de mezcladores es el bus de selección. Este se encuentra arriba del bus de programa y permite seleccionar fuentes a fin de aplicar efectos y otras funciones. Asimismo, brinda la posibilidad de escoger fuentes para realizar una composición o ejecutar macros directamente desde el panel de control.

Como se explica en esta descripción general, los bancos M/E permiten realizar producciones en directo con seguridad y proporcionan información sobre el estado del mezclador para poder saber lo que está sucediendo en todo momento. Una vez familiarizado con esta dinámica de trabajo, podrá emplear diferentes modelos con suma facilidad, ya que todos funcionan de la misma manera.

## **Mezcladores A/B**

Si hace algún tiempo que no utiliza un mezclador, es probable que esté familiarizado con los modelos A/B.

Estos cuentan con un bus A y un bus B. Uno de ellos corresponde al bus de programa, que indica la fuente transmitida mediante un botón encendido en rojo. El otro es el bus de anticipos y dispone de un botón verde que permite ver las imágenes en forma anticipada. Al mover la palanca de transición, los botones permanecen encendidos y simplemente cambian de rojo a verde y viceversa.

El modo A/B resulta un tanto más confuso cuando no se utiliza la palanca de transición para cambiar entre dos planos. Al emplear el botón de corte o transición automática para emitir el anticipo al aire, o si hay más de un panel de control conectado al mezclador, la palanca en el panel de control empleado no se moverá. La luz roja que indica la señal emitida a través de la salida principal siempre acompaña el movimiento de la palanca de transición, y dado que esta no se mueve, se enciende otro botón en la misma fila. Lo mismo sucede con la luz verde que indica el anticipo.

Esto puede resultar bastante confuso e induce a errores cuando la palanca no se utiliza en forma permanente, ya que los botones correspondientes al anticipo y la señal emitida a veces están en filas diferentes y otras veces permanecen en la misma.

Por esta razón, el modo M/E es preferible, ya que los botones para los anticipos (verde) siempre se encuentran situados en el bus de anticipos, mientras que los botones para seleccionar la señal emitida al aire (rojo) siempre se ubican en el bus de programa. Esto permite realizar transiciones de manera consistente y sin sorpresas.

# <span id="page-980-0"></span>**Funcionamiento de los mezcladores ATEM**

El mezclador dispone de varias entradas y salidas, además de otras conexiones para paneles de control y fuentes de alimentación.

El modelo ATEM Television Studio HD es un mezclador muy ligero y fácil de transportar, con un panel de control integrado que brinda la oportunidad de manejar el dispositivo empleando los botones, el mando giratorio y los diferentes menús en la pantalla LCD. Asimismo, admite señales en definición estándar o alta definición a través de las conexiones SDI y HDMI, y cuenta con 8 entradas externas, una salida auxiliar, 2 reproductores multimedia y un canal para composiciones por crominancia, entre otras prestaciones.

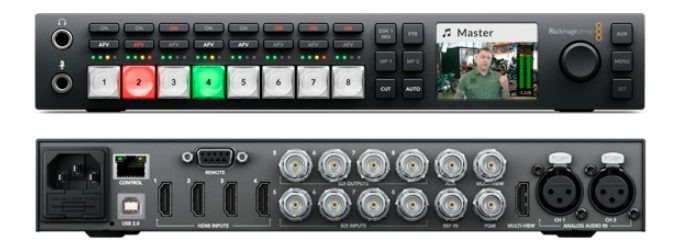

ATEM Television Studio HD

El modelo ATEM Television Studio Pro HD es igual pero además incluye una consola de control y mandos para ajustar las cámaras.

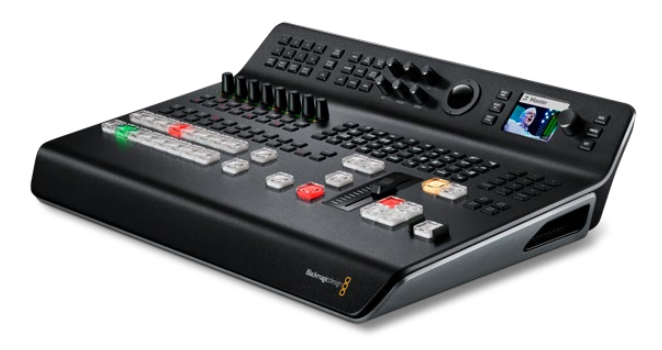

ATEM Television Studio Pro HD

Además de todas las prestaciones de las versiones HD, el modelo ATEM Television Studio Pro 4K ofrece 8 entradas SDI 12G independientes que admiten contenidos con una resolución máxima de 2160p60. Cada una de ellas permite resincronizar las señales y convertir el formato para adaptarlo al del mezclador, lo cual brinda la posibilidad de conectar 8 fuentes diferentes. Por su parte, las herramientas de audio Fairlight incluyen un procesador de dinámica, un ecualizador paramétrico de 6 bandas y un simulador para dividir pistas estéreo en canales monoaurales con retraso en las entradas analógicas. Esta versión cuenta además con un innovador compositor para superposiciones por crominancia, visualización simultánea de imágenes en UHD y almacenamiento de clips en el panel multimedia.

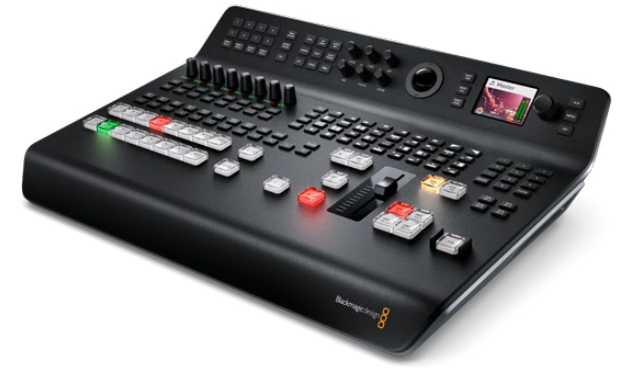

ATEM Television Studio Pro 4K

#### Conexión para visualización simultánea de imágenes

Para comenzar a usar el mezclador, el primer paso es conectarlo a un monitor y a una fuente de alimentación. La pantalla LCD y varios botones del panel de control se encienden cuando el dispositivo recibe corriente eléctrica.

Una buena forma de comprobar que el mezclador funciona correctamente es conectar un monitor SDI o televisor HDMI a la salida **MULTI VIEW**, situada en la parte derecha del panel trasero.

Deberían aparecer 8 ventanas pequeñas en la parte inferior de la pantalla y otras 2 de mayor tamaño en la parte superior, delimitadas por bordes blancos. Cada ventana tiene un rótulo.

Si es posible ver distintas señales en cada una de ellas, entonces el mezclador funciona correctamente. Ahora solo resta conectar alguna fuente para comenzar a utilizar el dispositivo.

Si no es posible ver las imágenes en el monitor, verifique los cables y la conexión **MULTI VIEW** en la parte trasera de la unidad. Compruebe asimismo que el monitor sea compatible con el formato de imagen seleccionado en el mezclador. Este se puede cambiar mediante el menú **Ajustes** en la pantalla LCD. Presione el botón **MENU** para acceder al mismo y a continuación utilice el mando giratorio a fin de seleccionar una de las opciones disponibles.

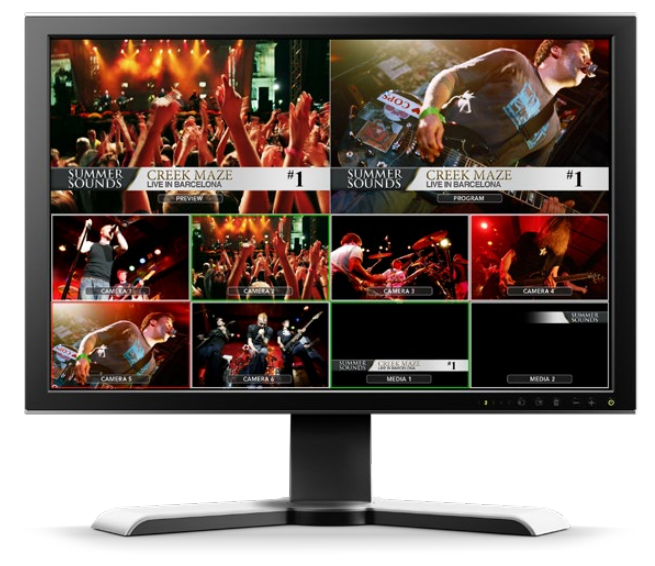

La salida **MULTI VIEW** permite ver las fuentes, la señal emitida y los anticipos.

#### Conexión de cámaras y otras fuentes

A continuación, es necesario conectar las cámaras. Para ello, basta con enchufar un cable desde la salida SDI o HDMI de la unidad empleada a una de las entradas en la parte posterior del mezclador.

Incluso es posible conectar hasta cuatro grabadores HyperDeck Studio y controlarlos mediante el programa ATEM Software Control. Este es sumamente efectivo y pone infinitas herramientas de grabación al alcance del usuario. Las unidades HyperDeck se conectan al mezclador mediante las entradas SDI o HDMI y se controlan a través de una red Ethernet. Consulte el apartado *Control de grabadores HyperDeck* para obtener más información al respecto.

Cada conexión está identificada, por lo que es posible asociar cada cámara o fuente a una determinada señal en el monitor y en el panel de control. Si el formato de imagen de estas coincide con el del mezclador, las señales se verán a medida que se conecta cada fuente.

**NOTA:** En el modelo ATEM Television Studio Pro 4K, las fuentes HD y UHD se convierten automáticamente al formato determinado en la configuración del mezclador. Esto permite conectar distintos tipos de equipos, aunque es recomendable que coincidan con el formato estipulado para el proyecto, de ser posible.

Cada entrada del dispositivo cuenta con un resincronizador que previene posibles saltos en la señal emitida. Si el mezclador detecta una fuente que no está sincronizada, activará esta función automáticamente para garantizar su procesamiento. Esta herramienta permite además conectar el dispositivo a cámaras comunes, lo cual resulta ideal al comienzo, dado que los modelos más recientes con tecnología HDMI son mucho más económicos y ofrecen contenidos en HD y UHD. Esto brinda la oportunidad de invertir en varias cámaras al principio y luego añadir otras unidades SDI profesionales, según las necesidades de cada proyecto.

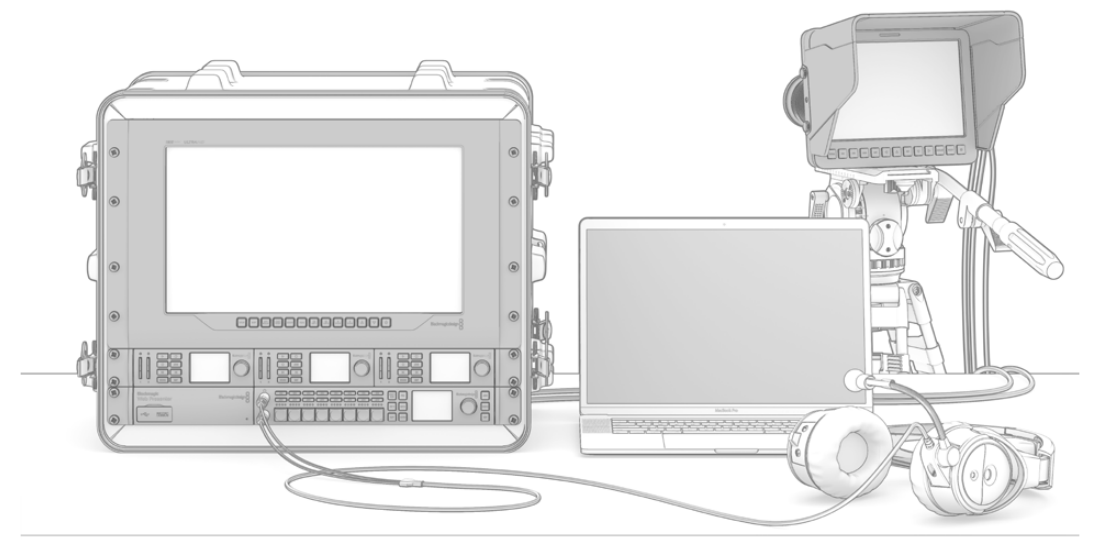

El mezclador permite controlar unidades URSA Mini y Blackmagic Studio Camera mediante la señal SDI de retorno.

Al conectar un equipo informático con tecnología HDMI a los modelos ATEM Television Studio HD o ATEM Television Studio Pro HD, es necesario verificar que la resolución y la frecuencia del monitor estén configuradas correctamente. Por ejemplo, si el formato de imagen es 1080i, la resolución del monitor deberá ser 1920 x 1080. En el caso de señales HD 720p, la resolución deberá ser 1280 x 720, mientras que para PAL y NTSC, es necesario ajustar dicho parámetro a 720 x 486 o 720 x 576, respectivamente. Nótese que las frecuencias de imagen también deben coincidir.

Por otro lado, también es posible conectar la salida HDMI a la versión ATEM Television Studio Pro 4K mediante un conversor, por ejemplo, un Blackmagic Mini Converter o Micro Converter SDI to HDMI. Al conectar este modelo a un monitor HD o UHD mediante un equipo informático, el conversor automáticamente transforma la señal al formato determinado en la configuración del mezclador.

NOTA: Es importante destacar que la calidad de los cables HDMI puede variar, por lo cual se recomienda adquirir productos confiables en cualquier distribuidor de equipos de alta gama. Al utilizar cables de calidad superior, se evitarán fallas o problemas técnicos en las fuentes HDMI.

Si no es posible ver las imágenes aun cuando el dispositivo está conectado, verifique si este cuenta con el sistema HDCP para protección de contenidos digitales. Este codifica la información de la señal HDMI para impedir que las imágenes se vean en cualquier otro equipo que no sea un televisor. En dicho caso, no será posible ver la señal. A modo de ejemplo, los decodificadores y reproductores DVD incluyen este tipo de protección.

<span id="page-983-0"></span>Por el contrario, las cámaras y los equipos informáticos generalmente no cuentan con un sistema HDCP, por lo que deberían poder conectarse sin mayores problemas. Lo mismo ocurre con algunas consolas de videojuegos, aunque normalmente se trata de versiones para desarrolladores. Una solución a este problema consiste en conectar estos dispositivos mediante la entrada para señales analógicas por componentes de un Mini Converter Analog to SDI.

Asegúrese de contar con los permisos correspondientes antes de utilizar contenidos o difundir imágenes en forma pública.

El modelo ATEM Television Studio Pro HD permite conectar un cabezal remoto a fin de controlar el movimiento vertical y horizontal de la cámara y su inclinación mediante la esfera integrada en el dispositivo, o la palanca de mando en el caso de un panel ATEM. Consulte el apartado correspondiente para obtener más información al respecto.

**NOTA:** En el modelo ATEM Television Studio Pro 4K, no es necesario configurar los ajustes del monitor, dado que el mezclador convierte automáticamente la señal para que coincida con la de la pantalla conectada. Sin embargo, debido a que el modelo 4K solo cuenta con entradas SDI, es necesario usar un conversor HDMI a SDI, por ejemplo el dispositivo Blackmagic Mini Converter HDMI to SDI, para conectar la salida HDMI de un equipo informático a la entrada SDI del mezclador.

#### Cámaras con mecanismo PTZ

El modelo ATEM Television Studio Pro permite conectar un cabezal remoto a fin de controlar el movimiento vertical y horizontal de la cámara y su inclinación mediante la esfera integrada en el dispositivo, o la palanca de mando en el caso de un panel ATEM. Consulte el apartado correspondiente para obtener más información al respecto.

#### Conexión de audio

Todos los modelos de la línea ATEM permiten mezclar el audio integrado en las señales SDI y HDMI provenientes de cámaras o fuentes externas. Asimismo, las entradas de audio brindan la posibilidad de emplear otras fuentes, tales como el sonido captado por un micrófono o contenidos grabados en forma previa.

Consulte el apartado *Audio* para obtener más información al respecto.

### **Conexión de equipos informáticos**

Es posible conectar un equipo informático al mezclador para controlarlo, modificar su configuración o importar clips y gráficos.

La conexión de un equipo informático es sumamente sencilla. Una vez instalado el programa de control del mezclador, siga los pasos descritos a continuación:

**1** Conecte un cable Ethernet desde el puerto **Control** del mezclador al equipo informático.

**SUGERENCIA:** Si ya dispone de un panel de control conectado al mezclador, enchufe el equipo informático al segundo puerto Ethernet del panel. El equipo se comunicará con el mezclador a través del panel, permitiendo que este y el programa de control funcionen en forma paralela.

- **2** Compruebe que el mezclador esté encendido.
- **3** Ejecute el programa ATEM Software Control.

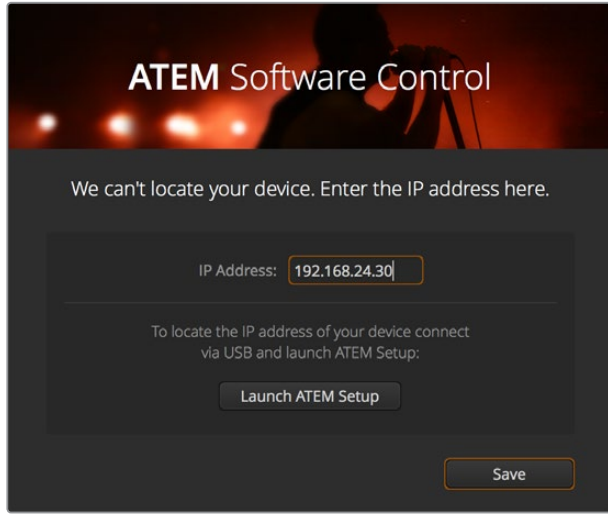

Es posible introducir la dirección IP al ejecutar el programa ATEM Software Control.

Al abrir el programa por primera vez después de la instalación, aparecerá un cuadro de diálogo que permite elegir el idioma de la interfaz y seleccionar el modo de funcionamiento del mezclador. Cabe destacar que en el modelo ATEM Television Studio HD también es posible seleccionar la opción **Corte directo** en este cuadro de diálogo. Consulte el apartado *Mezcladores M/E* para obtener más información al respecto.

Después de seleccionar la opción deseada, haga clic en **Continue**. Dicha configuración se mantendrá hasta que se cambie nuevamente. A continuación, el programa intentará detectar el mezclador. Si el sistema operativo interno del dispositivo no corresponde a la versión más reciente, le solicitará que realice una actualización. Siga las instrucciones que aparecen en la pantalla o consulte el apartado correspondiente para obtener más información al respecto.

Después de comprobar la versión del sistema operativo interno, el cuadro de diálogo desaparece y se abre la interfaz del programa que permite controlar el dispositivo.

Si el cuadro de diálogo permanece abierto, deberá ingresar la dirección IP del mezclador. Haga clic en el botón **Launch ATEM Setup** para abrir el programa y obtener dicha información rápidamente. Copie el número proporcionado en el campo **IP Address** del cuadro de diálogo y haga clic en el botón **Save**.

No se preocupe si el sistema no logra detectar el mezclador. Probablemente la solución más sencilla sea modificar los ajustes de red en su PC, lo cual solo le tomará unos minutos.

#### **Para modificar los ajustes de red, siga los pasos descritos a continuación:**

- **1** Acceda a los ajustes de red mediante el panel de control en Windows o la opción **Preferencias del sistema** en Mac OS. Seleccione la conexión Ethernet y luego la opción **Manual**.
- **2** A continuación, cambie la dirección IP a 192.168.10.50 y confirme el cambio. Si aún no es posible ver la interfaz del programa de control, cambie los dos últimos dígitos de la nueva dirección IP (p. ej. 51) y haga clic en **Aplicar**.

Luego de una breve pausa, el cuadro de diálogo desaparecerá y dará paso a la interfaz del programa ATEM Software Control. Ahora puede comenzar a utilizar el dispositivo. Cabe anotar que estos ajustes se mantienen al iniciar el programa nuevamente.

Si desea conectar el mezclador a su propia red, deberá cambiar la configuración correspondiente, tanto en el mezclador como en el panel de control. En el siguiente apartado se proporcionan más detalles acerca de cómo realizar dichos cambios. La dirección IP del mezclador y de los paneles de control debe modificarse manualmente para que coincida con la dirección de red del usuario. Por defecto, es 192.168.10.240, pero es posible cambiarla mediante el programa Blackmagic ATEM Setup.

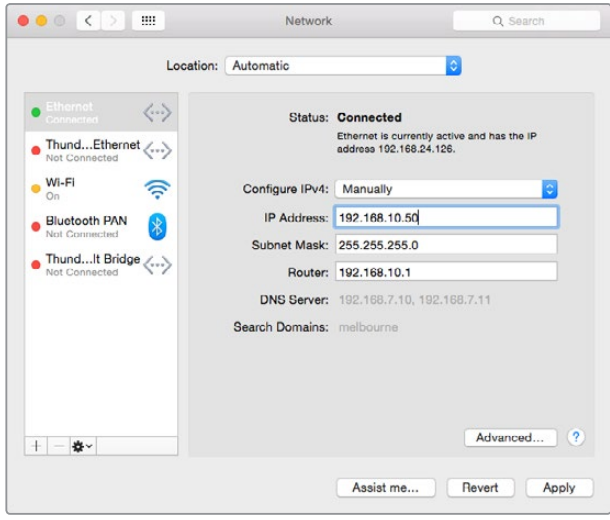

Configuración de la dirección IP en Mac OS

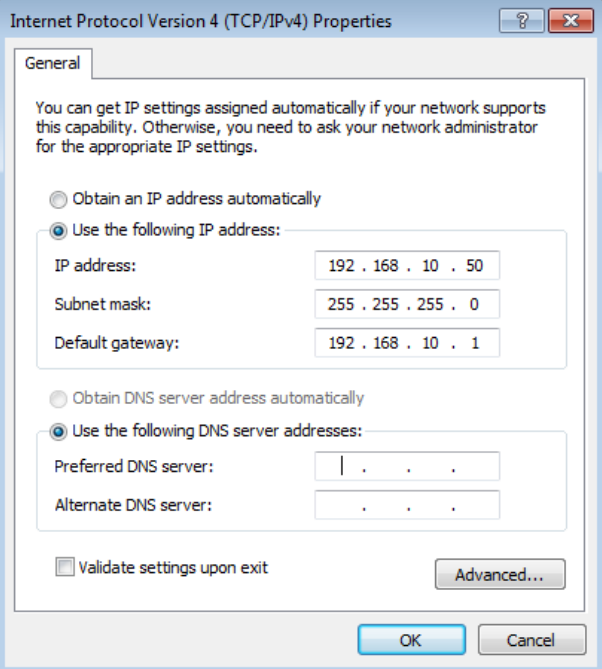

Configuración de la dirección IP en Windows

# <span id="page-986-0"></span>**Ajustes del mezclador**

Una vez iniciado el programa de control, es posible cambiar los distintos ajustes del mezclador, por ejemplo, el formato de imagen, la disposición de las ventanas en el modo de visualización simultánea y los nombres de los rótulos, entre otras opciones. Consulte el apartado correspondiente al programa ATEM Software Control para obtener más información al respecto.

#### Selección del formato de imagen

Es posible seleccionar el formato más adecuado según la región, por ejemplo, 2160p29.97, 1080i59.94, 720p59.94 o NTSC en países que siguen esta norma. Para países que siguen la norma PAL, se incluyen opciones tales como 1080i50, 720p50 o 625i50.

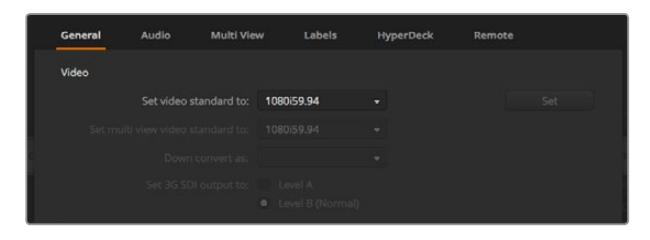

Escoja el formato de imagen que mejor se adapte a los requerimientos de la región donde se transmiten los contenidos.

Al emplear equipos en definición estándar con un formato anamórfico de 16:9, seleccione la opción **525i59.94 NTSC 16:9** para el sistema NTSC o **625i50 PAL 16:9** para PAL.

En los modelos ATEM Television Studio HD, es preciso comprobar que todas las cámaras y dispositivos HDMI conectados estén configurados en el mismo formato. De lo contrario, dichas fuentes no serán visibles. En general, esto resulta bastante sencillo, ya que cada país tiene un estándar para sus transmisiones en alta definición, y los equipos a la venta en dichos mercados son compatibles con el mismo, o al menos permiten seleccionar diferentes formatos. Cuando estos coinciden, las señales transmitidas por los dispositivos se ven en las diferentes ventanas del modo **Multi View**.

En los modelos ATEM Television Studio 4K, todas las entradas HD y UHD se convierten automáticamente al estándar correspondiente enel mezclador, a fin de poder conectar cualquier fuente y visualizarla de inmediato en el modo **Multi View**.

#### Preferencias de audio

La pestaña **Audio** permite cambiar la configuración de la función **Audio con imagen**, activar la modalidad N-1 y silenciar las señales recibidas a través de las entradas SDI para evitar un posible eco en la comunicación.

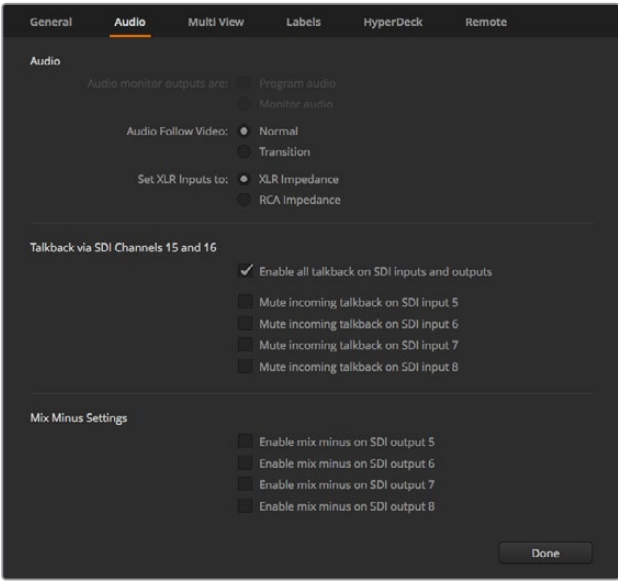

En algunos de los modelos ATEM, es posible seleccionar la modalidad N-1 en la pestaña **Audio** para silenciar una entrada específica en la señal de retorno.

Estos ajustes disponibles para las salidas SDI permiten silenciar una entrada específica en la señal de retorno. Consulte el apartado *Modificación de ajustes* para obtener más información al respecto.

La función **Audio con imagen** (AFV) brinda la posibilidad de que el sonido disminuya y aumente nuevamente en forma gradual al realizar una transición con una duración determinada. Consulte el apartado correspondiente al programa ATEM Software Control para obtener más información al respecto.

#### Identificación de entradas

Al configurar un proyecto, es posible que sea necesario cambiar el nombre de las entradas. Estos aparecen en las ventanas del modo de visualización simultánea y debajo de los botones correspondientes en el panel de control. Existen dos tipos de rótulos: uno largo, que se utiliza en el programa informático, y otro limitado a 4 caracteres, empleado en el panel.

| General                             | Audio               | Multi View |                  | Labels         |         |        | <b>HyperDeck</b>    | Remote |                  |
|-------------------------------------|---------------------|------------|------------------|----------------|---------|--------|---------------------|--------|------------------|
|                                     |                     | Input      |                  | Output         |         | Media  |                     |        |                  |
| Input                               | Name                |            | Label            |                | Input   |        | Name                |        | Label            |
| HDMI v<br>1.                        | Camera 1            |            | Cam1             | $5^{\circ}$    | SDI     | ×      | Camera <sub>5</sub> |        | Cam <sub>5</sub> |
| $2$ HDMI $\vee$                     | Camera 2            |            | Cam <sub>2</sub> | 6              | SDI:    | $\sim$ | <b>HyperDeck 1</b>  |        | VT1              |
| HDMI <sub>v</sub><br>3              | Camera <sub>3</sub> |            | Cam3             | $\overline{7}$ | $SDI =$ |        | <b>HyperDeck 2</b>  |        | VT2              |
| HDMI <sub>v</sub><br>$\overline{a}$ | Camera 4            |            | Cam4             | 8              | SDI     | $\sim$ | <b>HyperDeck 3</b>  |        | VT3              |
|                                     |                     |            |                  |                |         |        |                     |        |                  |

Configuración y denominación de las entradas

# <span id="page-988-0"></span>**Conexión de equipos de destino**

#### Salidas de video

El mezclador cuenta con varias salidas que permiten conectar una amplia variedad de equipos. A continuación se describen las diferentes conexiones.

#### Salida SDI principal

Esta salida es compatible con imágenes en definición SD y HD. Permite transmitir la señal correspondiente al programa y puede conectarse a cualquier dispositivo SDI. Asimismo, brinda la posibilidad de integrar en ella el audio recibido de las cámaras u otras fuentes externas a través de las entradas XLR.

#### Salida MULTI VIEW (SDI/HDMI)

Esta salida transmite señales en alta definición.

Las fuentes emitidas al aire se indican con un borde rojo en el monitor, mientras que los anticipos se muestran en verde. Esta salida permite conectar televisores y monitores SDI o HDMI.

#### Salida SDI auxiliar

El mezclador cuenta con una salida SDI auxiliar que transmite en el formato en uso.

Esta admite fuentes internas o externas, por ejemplo, para emitir la señal principal, en caso de necesitar una salida adicional, o señales limpias sin superposiciones posteriores. La salida auxiliar es ideal para pantallas gigantes en escenarios, o cuando es preciso seleccionar en forma independiente los contenidos que ven los espectadores. Brinda la posibilidad de realizar cortes sin saltos en la imagen y llevar a cabo transiciones simples independientemente de la salida principal. El audio transmitido a través de la misma es el integrado en la señal SDI.

# **Instalación del software**

#### Instalación en Mac OS

Aunque el programa ATEM Software Control no es imprescindible para utilizar el mezclador, resulta de gran utilidad a la hora de grabar macros, cargar gráficos al panel multimedia, inclusive mediante el complemento para Photoshop. Asimismo, brinda una amplia variedad de opciones de control. Por ejemplo, ofrece la posibilidad de mezclar el audio y organizar el contenido del panel multimedia mientras se alternan distintas fuentes desde el panel de control.

Antes de instalar un programa, asegúrese de contar con permisos de administrador. También es aconsejable desinstalar cualquier versión anterior del mismo.

- **1** Compruebe si dispone de la versión más reciente del controlador. Para ello, visite la página [www.blackmagicdesign.com/es/support](http://www.blackmagicdesign.com/es/support).
- **2** Abra la carpeta **Blackmagic ATEM Switchers** en el disco o la imagen de disco descargada y ejecute la aplicación **ATEM Switchers Installer**.
- **3** Haga clic en **Continue**, luego en **Agree** y finalmente en **Install** para dar comienzo a la instalación.
- **4** Reinicie el equipo para activar los nuevos controladores.

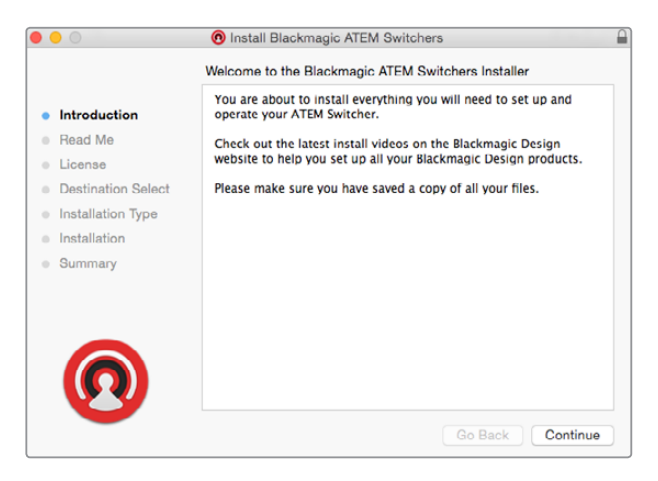

Instrucciones de instalación

#### Aplicaciones y complementos instalados con el programa

El programa instalará los siguientes componentes:

- ATEM Software Control
- Blackmagic ATEM Setup

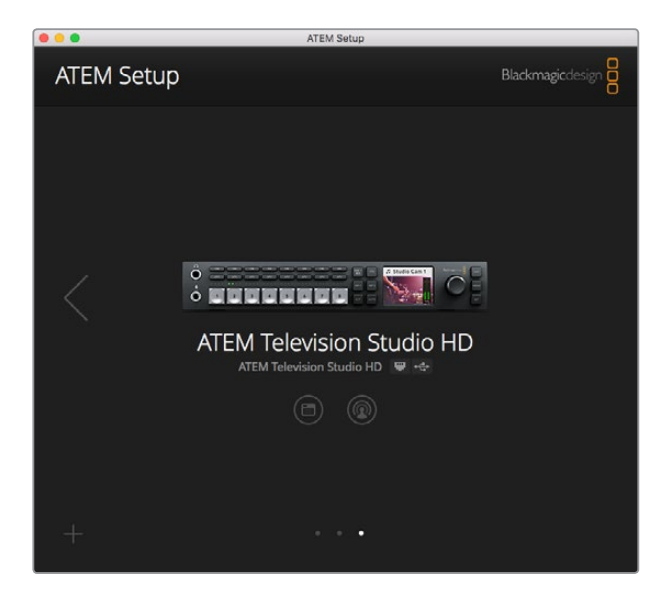

El programa Blackmagic ATEM Setup permite configurar los ajustes de red y la dirección IP, así como actualizar el sistema operativo interno del dispositivo.

En Mac OS, todos los archivos necesarios para el funcionamiento del mezclador se instalan en una carpeta denominada **Blackmagic ATEM Switchers**, junto con las demás aplicaciones.

Allí encontrará los programas ATEM Software Control y Blackmagic ATEM Setup. El primero es un panel de control virtual que además permite importar gráficos, cambiar ajustes, mezclar audio, grabar macros y controlar cámaras de Blackmagic, incluidos los modelos Studio Camera, Micro Studio Camera y URSA Broadcast.

El segundo es una aplicación que permite identificar las unidades conectadas, añadir otras que no hayan sido detectadas automáticamente, modificar direcciones IP y actualizar el sistema operativo interno, tanto del mezclador como del panel de control.

Dicha carpeta también incluye el manual de instrucciones y algunos gráficos de muestra. Estos últimos pueden emplearse para probar las funciones del panel multimedia y los distintos tipos de composiciones disponibles.

#### Instalación en Windows

Se recomienda desinstalar cualquier versión anterior del programa antes de proceder.

- **1** Compruebe si dispone de la versión más reciente del controlador. Para ello, visite la página [www.blackmagicdesign.com/es/support](http://www.blackmagicdesign.com/es/support).
- **2** Abra la carpeta **Blackmagic ATEM Switchers** y ejecute la aplicación **ATEM Switchers Installer**.
- **3** El software se instalará en el sistema. Aparecerá un aviso preguntándole si desea permitir que el programa se instale en el equipo. Haga clic en **Sí** para continuar.
- **4** A continuación, aparecerá otro aviso indicando que se ha encontrado un nuevo dispositivo, y el asistente de instalación se ejecutará. Seleccione la opción **Install Automatically** para que el sistema busque los controladores necesarios de manera automática. Al finalizar la instalación, aparecerá un nuevo aviso indicándole que el dispositivo está listo para ser utilizado.

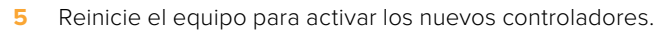

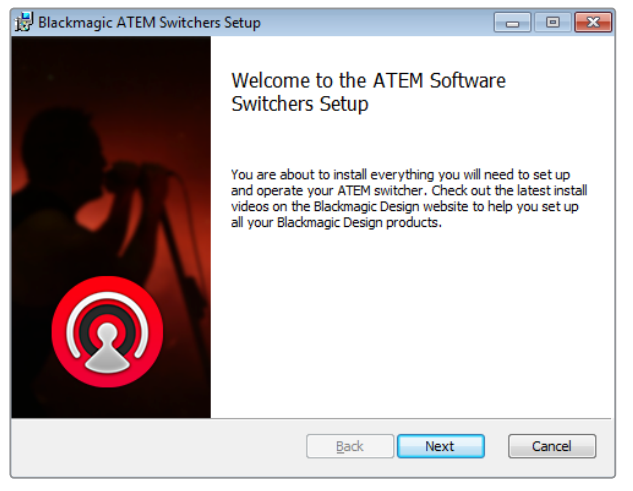

Instrucciones de instalación

#### Aplicaciones y complementos instalados con el programa

El programa instalará los siguientes componentes:

- ATEM Software Control
- Blackmagic ATEM Setup

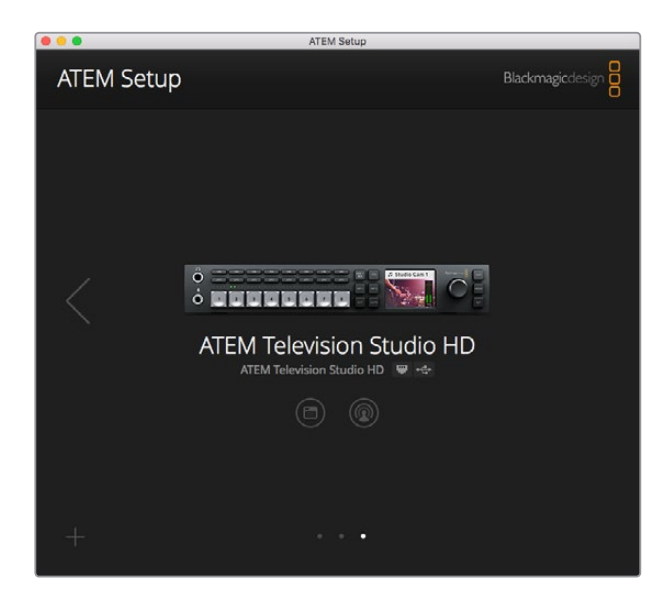

Blackmagic ATEM Setup

Una vez reiniciado el equipo informático, podrá acceder a las diferentes aplicaciones del mezclador seleccionando la opción **Inicio**, luego **Programas** y a continuación **Blackmagic Design**.

Blackmagic ATEM Setup es una aplicación que permite identificar las unidades conectadas, añadir otras que no hayan sido detectadas automáticamente, modificar direcciones IP y actualizar el sistema operativo interno, tanto del mezclador como del panel de control.

Dicha carpeta también incluye el manual de instrucciones y algunos gráficos de muestra. Estos últimos pueden emplearse para probar las funciones del panel multimedia y los distintos tipos de composiciones disponibles.

#### Personalización del modo de visualización simultánea

Esta función permite seleccionar una amplia variedad de fuentes internas y externas, a fin de ver hasta ocho señales diferentes en una misma pantalla. Basta con hacer clic en los menús para escoger el contenido de cada ventana. Incluso es posible seleccionar los reproductores multimedia, los generadores de color o las salidas auxiliares, así como cambiar la disposición de las ventanas, según las preferencias del usuario.

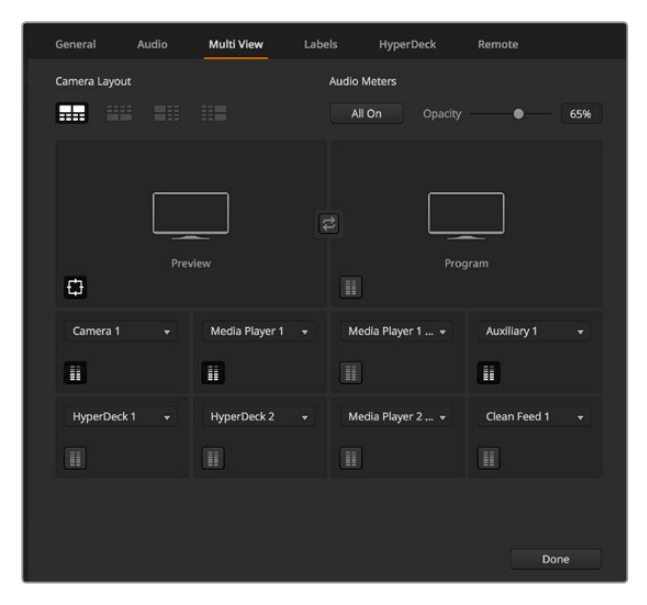

Opciones de visualización simultánea

<span id="page-992-0"></span>Los vúmetros digitales pueden activarse o desactivarse haciendo clic en el ícono situado en la parte inferior izquierda de cada ventana. Para ver todos los vúmetros, haga clic en el botón **Activar** debajo de la opción **Vúmetros**.

Del mismo modo, las guías que delimitan el área de seguridad en la imagen pueden mostrarse u ocultarse haciendo clic en el ícono correspondiente.

#### Conexión de grabadores Hyperdeck

El programa ATEM Software Control (versión 6.8 o posterior) permite conectar hasta cuatro unidades HyperDeck al mezclador, brindando de este modo la posibilidad de grabar la señal transmitida o aprovechar la capacidad de almacenamiento de estos dispositivos para guardar archivos multimedia. Consulte el apartado *Control de grabadores HyperDeck* para obtener información adicional al respecto.

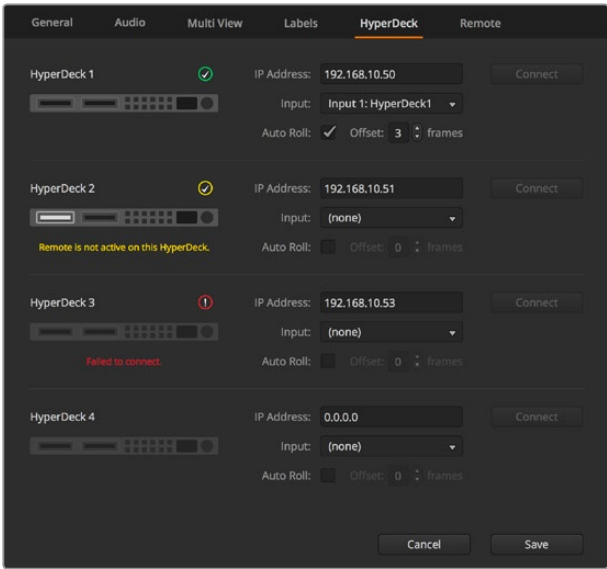

Conexión de grabadores Hyperdeck

# **Actualizaciones**

## **Actualización del sistema operativo interno**

En ocasiones, Blackmagic Design lanza actualizaciones para el sistema operativo interno del mezclador, con el objetivo de incorporar nuevas funciones o corregir errores y brindar una mayor compatibilidad con otros equipos y aplicaciones.

Para acceder a las mismas, es necesario conectar el mezclador y el panel de control mediante el programa Blackmagic ATEM Setup. Este verificará la versión del sistema operativo interno de la unidad y le preguntará si desea actualizarlo, en caso de ser necesario.

Se recomienda actualizar todos los equipos simultáneamente para evitar que las versiones del software sean diferentes.

Para llevar a cabo la actualización, conecte el mezclador o el panel de control directamente al equipo informático mediante un cable USB.

Asimismo, es posible realizar este procedimiento a través de una red Ethernet.

En primer lugar, descargue la versión más reciente del software e instálela en su equipo informático siguiendo las instrucciones descritas anteriormente en el apartado *Primeros pasos*.

Una vez instalada, las nuevas prestaciones estarán disponibles en el programa utilitario.

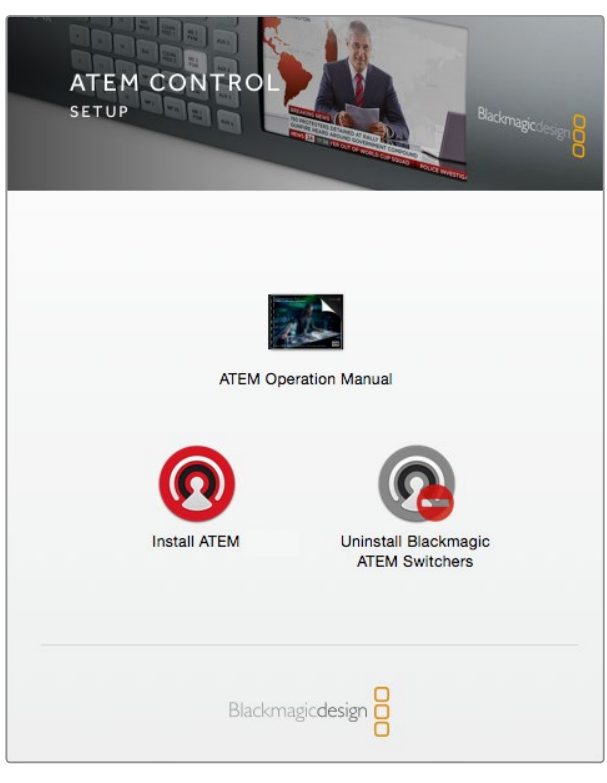

Programa de instalación

#### Actualización del mezclador

- **1** Conecte el mezclador mediante el puerto USB o una red Ethernet.
- **2** En caso de utilizar el puerto USB, compruebe que el mezclador sea el único dispositivo ATEM conectado al equipo informático en el que se ha instalado el programa utilitario. De lo contrario, es posible que no sea detectado.
- **3** Ejecute el programa Blackmagic ATEM Setup.
- **4** Aparecerá un mensaje en caso de que sea necesario actualizar el sistema operativo interno del dispositivo. Para iniciar la actualización, haga clic en **Update Software**. Tenga en cuenta que este procedimiento puede tardar unos minutos. Es importante no desconectar el cable de alimentación.
- **5** Una vez finalizada la actualización, deberá reiniciar el mezclador. Apáguelo, enciéndalo nuevamente y cierre el cuadro de diálogo.

#### Actualización del panel

**1** Conecte el panel al equipo informático mediante el puerto USB. También es posible actualizar el dispositivo a través de una red Ethernet (versión 6.6 o posterior del software).

NOTA: Si la actualización se lleva a cabo por medio del puerto USB, asegúrese de que el panel sea el único dispositivo de la línea ATEM conectado al equipo informático donde se ejecuta el programa utilitario. De lo contrario, es posible que no sea reconocido.

**2** Ejecute el programa Blackmagic ATEM Setup.

- <span id="page-994-0"></span>**3** Aparecerá un mensaje en caso de que sea necesario actualizar el sistema operativo interno del dispositivo. Seleccione la opción **Update** para iniciar el proceso de actualización. Es importante no desconectar el cable de alimentación.
- **4** Una vez finalizada la actualización, deberá reiniciar el panel. Apáguelo, enciéndalo nuevamente y cierre el cuadro de diálogo. En el caso del modelo ATEM 1 M/E Advanced Panel, el dispositivo se reiniciará automáticamente.

#### Actualización mediante una red Ethernet

Aunque generalmente este método suele ser más rápido, hay algunos casos detallados a continuación en los que es necesario recurrir a una conexión USB:

- Es la primera vez que se actualiza el sistema operativo interno.
- Los ajustes de red de los dispositivos ATEM han sido preconfigurados para que estos funcionen inmediatamente. No obstante, si hay otros equipos audiovisuales conectados a la red, los posibles conflictos en las direcciones IP podrían generar inconvenientes de comunicación. Los ajustes de red solo pueden configurarse a través de una conexión USB.
- La versión del sistema operativo interno no es 6.6 o una posterior.
- Se ha restablecido una actualización anterior a la versión 6.6.

# **Conexión a redes**

Para conectar el mezclador a una red Ethernet más amplia, es necesario cambiar la configuración correspondiente en el dispositivo. La mayoría de los usuarios simplemente conecta directamente el equipo informático o el panel de control al mezclador, aunque en algunas ocasiones puede resultar útil hacerlo a través de una red.

La configuración por defecto del mezclador permite conectar un panel de control simplemente mediante un cable Ethernet. No obstante, todos los modelos son compatibles con protocolos IP para este tipo de redes, por lo cual es posible controlar ambos dispositivos desde cualquier sitio, a través de Internet. Esto brinda una variedad de opciones más amplia. Por ejemplo, al conectar un mezclador ATEM Television Studio HD y un dispositivo ATEM 1 M/E Advanced Panel a la misma red, puede haber dos operadores alternando fuentes simultáneamente. Asimismo, el programa de control instalado en el equipo informático permite que una tercera persona controle las cámaras.

Sin embargo, cabe destacar que el uso del dispositivo en una red aumenta la complejidad de la conexión entre este y el panel de control, por lo cual existen más posibilidades de que surjan problemas. El mezclador también puede utilizarse conectado a un conmutador, a una red privada virtual o incluso a Internet.

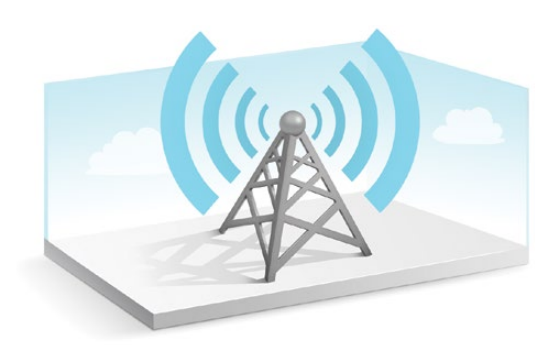

<span id="page-995-0"></span>A efectos de permitir la comunicación a través de Ethernet, es necesario configurar correctamente la dirección IP del mezclador, del panel de control físico y de todos los equipos informáticos en los que se ha instalado el programa ATEM Software Control. Esta dependerá del rango de la red a la cual están conectados.

NOTA: Si usa un panel de control adicional, la dirección IP del mezclador deberá ser fija, a fin de que ambos dispositivos puedan comunicarse. Esto significa que es preciso establecer una dirección IP fija dentro del rango de la red utilizada.

Para los paneles de control, puede utilizarse un protocolo DHCP o una dirección IP fija. Cuando el panel de control se conecta mediante una red, generalmente se utiliza dicho protocolo a fin de asignarle una dirección IP automáticamente.

Los dispositivos deben compartir una misma subred para poder comunicarse entre sí, por lo que los primeros tres campos de la dirección IP deben ser iguales. Asimismo, cada dispositivo debe tener una dirección IP única.

Recuerde configurar las direcciones IP de los dispositivos correctamente para que puedan establecer una comunicación. En el caso del mezclador, esto se realiza mediante los menús en la pantalla LCD.

**NOTA:** Si utiliza un panel de control adicional, será necesario seleccionar el modo DHCP o escoger una dirección fija. En este último caso, introduzca dicha dirección en el panel. Asimismo, es preciso indicar la dirección IP del mezclador, de modo que el panel pueda identificarlo en la red.

Por último, es preciso asegurarse de que el equipo informático se encuentra conectado a la red y funcionando correctamente. Al ejecutar el programa ATEM Software Control, el usuario deberá introducir una dirección IP para el mezclador si la aplicación no puede establecer una conexión con el dispositivo. A tal fin, utilice la dirección recién ingresada para el mezclador. De esta forma, la aplicación podrá detectarlo y establecer la comunicación.

## **Configuración de ajustes de red**

Los ajustes de red del mezclador se pueden modificar desde los menús en la pantalla LCD o en el programa Blackmagic ATEM Setup, a través de una conexión USB.

Para ello, siga los pasos descritos a continuación:

#### Para cambiar los ajustes de red mediante el menú en pantalla:

- **1** Presione el botón **MENU** para acceder al menú de ajustes.
- **2** Gire el mando y presione **SET** para seleccionar la opción **Ajustes**.
- **3** Busque la opción **Red** dentro del menú y presione el botón **SET** para seleccionarla.
- **4** Cambie los números en cada campo girando el mando y presionando el botón **SET** para confirmar.
- **5** Seleccione la opción **Guardar** y luego presione **SET** para confirmar los cambios.

Nótese que es preciso reiniciar el dispositivo para aplicar los cambios.

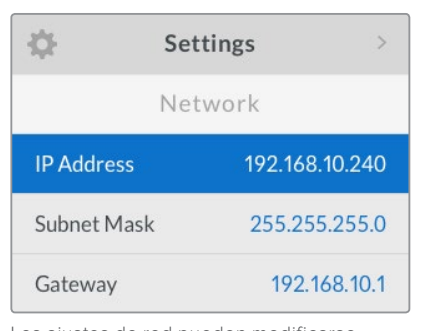

Los ajustes de red pueden modificarse mediante el menú en pantalla.

#### Para cambiar los ajustes de red mediante el programa Blackmagic ATEM Setup:

- **1** Conecte el dispositivo al equipo informático en el que se ha instalado el programa.
- **2** Ejecute el programa y seleccione el mezclador o el panel de control correspondiente.
- **3** En la pestaña de configuración podrá ver la dirección IP del mezclador, la máscara de subred y la puerta de enlace. Si solo desea comprobar estos datos sin modificarlos, haga clic en el botón **Cancel**.
- **4** Para cambiar la dirección IP o cualquier otro parámetro, modifique los números y haga clic en la opción **Save**.
- **5** Se abrirá un cuadro de diálogo donde se le solicitará que reinicie el mezclador. Apáguelo, vuelva a encenderlo y luego cierre el cuadro.

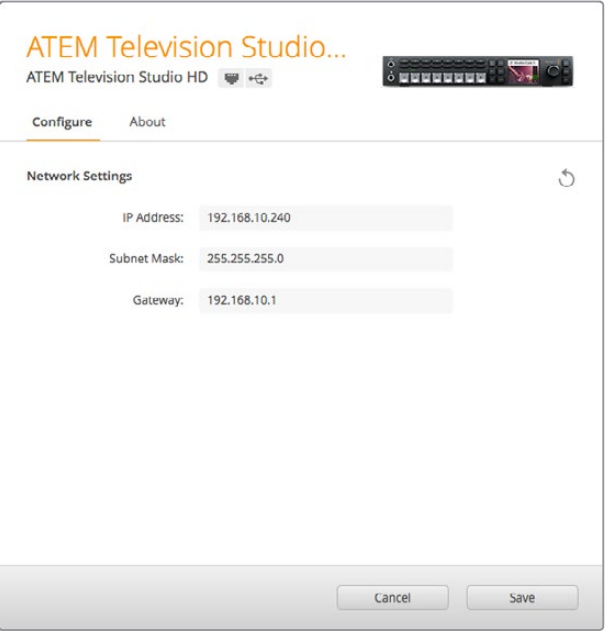

Los ajustes de red pueden modificarse mediante la pestaña **Configure** del programa Blackmagic ATEM Setup.

#### Ajustes de red para paneles de control externos

Al utilizar un panel, los ajustes de red se configuran desde el menú correspondiente en el módulo de control del dispositivo, o mediante la pantalla LCD en el caso del modelo ATEM 1 M/E Advanced Panel. Además de contar con su propia dirección IP, el panel debe conocer la ubicación del mezclador ATEM en la red para poder establecer la comunicación entre ambos dispositivos a través de la conexión Ethernet. Si los ajustes de red del panel han sido configurados correctamente, los botones se encenderán y el usuario podrá controlar el mezclador.

Si la pantalla del panel muestra un mensaje indicando que no es posible detectar el mezclador, deberá modificar los ajustes de red, a fin de que ambos compartan la misma subred. De esta forma, la ubicación en la red a la cual el panel intenta conectarse coincidirá con la dirección IP del mezclador. A continuación se indica cómo configurar la dirección IP del mezclador en el panel de control.

#### Configuración de la dirección IP del mezclador

Para establecer la conexión entre el mezclador y el panel de control, siga los pasos descritos a continuación:

#### Configuración de la dirección IP del modelo ATEM 1 M/E Advanced Panel

- **1** Si no se ha establecido la comunicación con el mezclador, el panel indicará que está intentando conectarse a la dirección que aparece en la pantalla. Cuando se agota el tiempo de conexión y no es posible detectar el mezclador, el dispositivo le solicitará que verifique la dirección IP. Presione el botón junto a la opción **RED** en la pantalla LCD para acceder a los ajustes correspondientes.
- **2** Presione la flecha derecha junto a la pantalla para seleccionar la opción **Mezclador Dirección IP**.
- **3** Cambie los números en cada campo mediante los mandos giratorios correspondientes situados debajo de la pantalla.
- **4** Presione el botón **GUARDAR** para confirmar los cambios.

A continuación, el panel se conectará al mezclador.

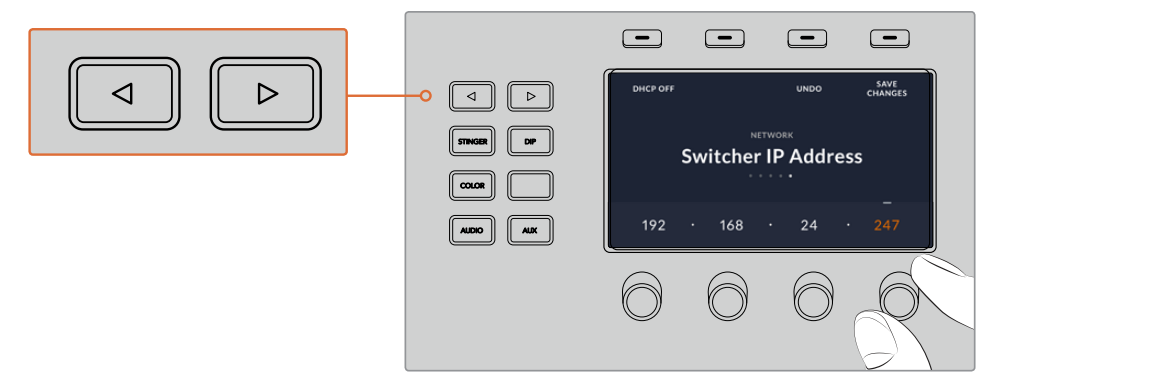

Presione el botón junto a la opción **RED** en la pantalla del modelo ATEM 1 M/E Advanced<br>Panel y luego utilice las flechas para acceder a la opción de ajuste de la dirección Panel y luego utilice las flechas para acceder a la opción de ajuste de la dirección IP. Gire los mandos para cambiar los números y recuerde guardar los cambios.

NOTA: Conviene subrayar que esto no modifica la dirección IP del mezclador, sino la ubicación de la búsqueda que realiza el panel para comunicarse con el mezclador. Si el panel no puede establecer una comunicación con el mezclador, compruebe los parámetros de configuración. Para modificar la dirección IP del mezclador, conéctelo a un equipo informático mediante el puerto USB y ejecute el programa Blackmagic ATEM Setup de la forma descrita anteriormente.

#### Configuración de la dirección IP del modelo ATEM Broadcast Panel

- **1** Si no se ha establecido la comunicación con el mezclador, el menú **NETWRK SETUP** aparecerá en la pantalla del panel. Presione el botón que se encuentra junto al mismo.
- **2** Seleccione la opción **SWITCHR IP** y cambie los campos según sea necesario mediante los mandos giratorios o el teclado numérico.
- **3** Al realizar un cambio, los opciones **SAVE** y **REVERT** estarán disponibles. Presione **SAVE** para guardar la nueva dirección IP o **REVERT** a fin de ignorar los cambios y volver a la dirección previamente almacenada.
- **4** Si la dirección IP del mezclador es modificada, al presionar **SAVE** se aplicarán los cambios, y a continuación el panel intentará establecer la comunicación usando la nueva dirección.

```
Home Menu
         ATEM 1 M/E Production Switcher
```

```
Panel conectado correctamente
```

```
Panel IP Address: 192.168.10.10
Connecting to 192.168.10.240...
```
Panel no conectado

#### Configuración de ajustes de red en el panel

Debido a que el panel de control se encuentra en la misma red que el mezclador y se comunica con este, también es posible modificar sus ajustes en este sentido. Dichos parámetros son diferentes a la dirección IP del mezclador, que sólo determina su ubicación. Los ajustes de red del panel pueden modificarse siguiendo los pasos descritos a continuación:

 $\begin{array}{ccc} \hline \end{array} \quad \begin{array}{ccc} \hline \end{array}$  $\qquad \qquad \qquad \qquad \Box$  $\qquad \qquad \qquad \qquad \Box$ HOME II IISETTINGS II II KEYS MIX WIPE DVE STINGER DIP FTB MEDIA PLAYERS BORDER COLOR MACRO || || 2000 || || 2000 || || 200  $\bigcirc$  $\bigcirc$  $\bigcirc$  $\bigcirc$  $\overline{\bullet}$   $\overline{\bullet}$   $\overline{\bullet}$   $\overline{\bullet}$   $\overline{\bullet}$ BKGD KEY 1 KEY 2 KEY 3 KEY 4 MIX FTB MACRO WIPE MEDIA PLAYERS SUPER SOURCE DVE BORDER CAMERA CONTROL STINGER COLOR AUDIO 4 7 5 8 6 9 SHIFT DIP DVE STING DSK 1 WIPE ARM AND THE UNIT OF THE UNIT OF THE UNIT OF THE UNIT OF THE UNIT OF THE UNIT OF THE UNIT OF THE UNIT OF THE UNIT OF THE UNIT OF THE UNIT OF THE UNIT OF THE UNIT OF THE UNIT OF THE UNIT OF THE UNIT OF THE UNIT OF THE U  $\bigoplus_{n=1}^{\infty}$ a E<del>rstal</del> PREV TRANS se produced by the produced by the state of the state of the state of the state of the state of the state of t WIPE ARM 56 n cut au  $Bichrajiceir<sub>0</sub>$ 

Para modificar los ajustes de red en el modelo ATEM 1 M/E Advanced Panel:

Cambie los ajustes de red mediante el módulo de control y los botones multifunción junto a la pantalla del dispositivo.

- **1** Presione el botón **HOME** para acceder al menú **Inicio** en la pantalla LCD.
- **2** Presione el botón junto a la opción **RED** para acceder a los ajustes de red.
- **3** A continuación, es preciso determinar si el panel tendrá una dirección IP fija o si el servidor DHCP se la asignará en forma automática. Seleccione **DHCP SÍ** o **DHCP NO** según la opción deseada.

NOTA: Si el mezclador se conecta directamente sin utilizar una red, no habrá un servidor DHCP que asigne una dirección IP en forma automática y, por lo tanto, deberá seleccionar la opción **DHCP NO.** La dirección IP fija por defecto del modelo ATEM 1 M/E Advanced Panel es 192.168.10.60.

Sin embargo, si la red del usuario tiene varios equipos informáticos que asignan direcciones IP automáticamente mediante el servidor DHCP, también es posible seleccionar la opción **DHCP SÍ** en el panel para que obtenga la información de manera automática. Solo el mezclador necesita una dirección IP fija, de forma que sea visible para los paneles dentro de la misma red.

Al seleccionar la opción **DHCP SÍ**, no hay necesidad de realizar cambios adicionales, ya que el panel de control obtendrá la configuración de red en forma automática.

**4** En caso de usar una dirección IP fija, es necesario introducir los valores correspondientes en cada uno de los campos mediante los mandos giratorios. A tales efectos, también es posible emplear el teclado numérico. Una vez realizados los cambios, el panel puede perder la comunicación.

- **5** Si es necesario establecer la máscara de subred y la dirección de la puerta de enlace, presione la flecha derecha para acceder a dichos ajustes y modifique los valores mediante los mandos giratorios o el teclado numérico. Para cancelar, presione el botón correspondiente a la opción **DESHACER**.
	- $\boxed{\blacksquare}$ DHCP OFF UNDO SAVE ◁  $\triangleright$ CHANGES NETWORK DIP Panel IP Address COLOR 192 . 168 . 24 . 193 AUDIO
- **6** Al finalizar, presione el botón junto a la opción **GUARDAR CAMBIOS**.

Presione el botón **GUARDAR CAMBIOS** para confirmar los valores modificados.

#### Para modificar los ajustes de red en el modelo ATEM Broadcast Panel:

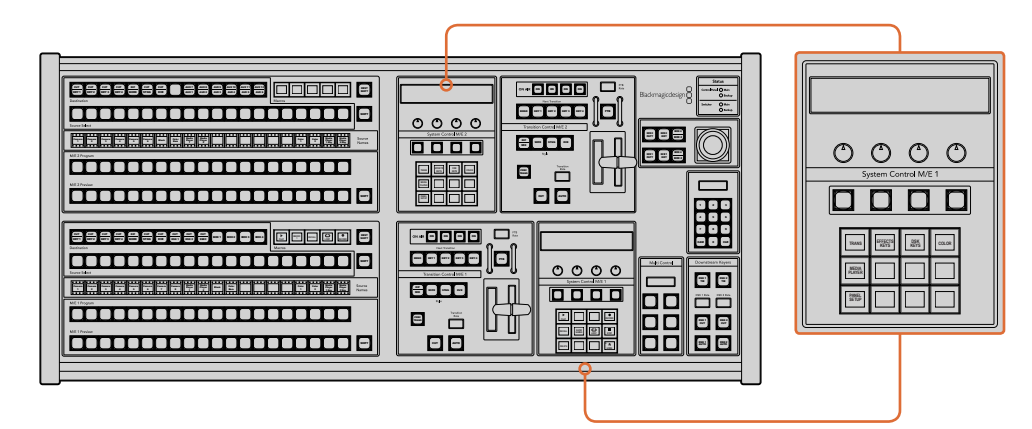

Los ajustes de red se modifican en el módulo de control respectivo.

**1** En el menú de control del panel, seleccione la opción **NETWRK SETUP**.

Si el panel ya se ha conectado al mezclador, es posible acceder a dicha opción desde el menú HOME presionando los botones SHIFT y CUT/FILL simultáneamente en el modelo ATEM 1 M/E Broadcast Panel, o los botones **SHIFT** y **DEST SHIFT** en el banco M/E 1 del modelo ATEM 2 M/E Broadcast Panel. De esta forma, podrá configurar los ajustes de red.

- **2** Se indica la dirección IP del panel, la máscara de red y la puerta de enlace.
- **3** A continuación, es preciso determinar si el panel tendrá una dirección IP fija o si el servidor DHCP se la asignará en forma automática. Para ello, seleccione **PANEL DHCP** a fin de modificar los ajustes mediante los botones multifunción.

Si el panel se conecta directamente al mezclador sin usar una red, no habrá un servidor DHCP que le asigne una dirección IP automáticamente. Por consiguiente, es necesario seleccionar la opción **FIXED**. La dirección IP fija predeterminada de los modelos ATEM Broadcast Panel es 192.168.10.10.

<span id="page-1001-0"></span>Sin embargo, si la red del usuario cuenta con varios equipos informáticos que asignan direcciones IP mediante el servidor DHCP, también es posible seleccionar la opción **DHCP** para que el panel obtenga la información de manera automática. Solo el mezclador necesita una dirección IP fija, de forma que sea visible para los paneles dentro de la misma red.

Al seleccionar la opción **DHCP**, no es preciso realizar cambios adicionales, ya que el panel de control obtendrá la configuración de red en forma automática.

- **4** Al usar una dirección IP fija, es necesario introducirla en la opción **PANEL IP**. Modifique cada campo mediante los mandos giratorios o el teclado numérico. Una vez realizados los cambios, es posible que el panel pierda la comunicación.
- **5** Si es necesario establecer la máscara de subred y la dirección de la puerta de enlace, presione los botones correspondientes en el módulo de control del sistema y utilice los mandos o el teclado numérico para realizar los cambios.
- **6** Las opciones **SAVE** y **REVERT** estarán disponibles cuando se efectúa un cambio. Seleccione **SAVE** para guardar los ajustes o **REVERT** para mantener la configuración actual.

# **ATEM Software Control**

El programa ATEM Software Control es una aplicación informática incluida con los mezcladores ATEM que permite manejarlos de forma similar a un panel de control. Sin embargo, en lugar de botones, cuenta con varios paneles sobre el margen derecho que permiten acceder a las distintas funciones del dispositivo y modificar los ajustes con facilidad.

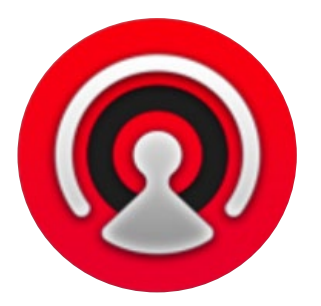

El programa también brinda la posibilidad de configurar distintos parámetros, importar gráficos y organizar el contenido del panel multimedia.

## **Configuración de preferencias**

El panel de preferencias incluye las opciones **General** y **Asignación**. La primera de ellas permite modificar los ajustes de red, controlar las transiciones y cambiar el idioma de la interfaz.

#### Preferencias generales

Es posible seleccionar una de las siguientes opciones para el idioma de la interfaz: inglés, español, alemán, francés, italiano, japonés, coreano, ruso, turco y portugués.

Al ejecutar el programa por primera vez después de su instalación, aparecerá un cuadro de diálogo donde podrá elegir el idioma, aunque también es posible seleccionar otro diferente en cualquier momento.

#### Para cambiar el idioma:

- **1** En la barra de menús situada en la parte superior de la ventana, seleccione **ATEM Software Control** y haga clic en la opción **Preferencias**.
- **2** Elija el idioma deseado en la opción **Idiomas disponibles**.

<span id="page-1002-0"></span>Aparecerá un aviso de advertencia para confirmar el cambio. Haga clic en **Cambiar**.

Al reiniciar el programa, verá la interfaz en el idioma seleccionado.

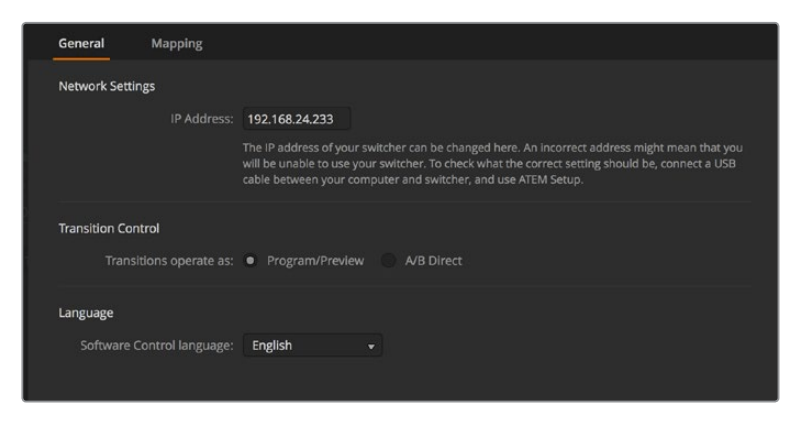

La interfaz del programa ATEM Software Control está disponible en varios idiomas.

#### Asignación de botones

La pestaña **Asignación** permite asignar entradas a botones específicos en los buses de programa y anticipos. Por su parte, la opción **Cámara** brinda la posibilidad de seleccionar una cámara para cada entrada. En caso de no haber una unidad conectada al equipo, seleccione **Ninguna**.

Tanto el programa informático como el panel control físico permiten asignar las principales fuentes a los botones más accesibles en los buses de programa y anticipos. Las fuentes que se emplean con menor frecuencia pueden asignarse a otros botones menos destacados. La asignación de botones se realiza de forma independiente en el programa informático y el panel, de manera que los botones asignados a determinadas fuentes en el primero no afectará la forma en que fueron asignados en este último.

| General             | Mapping               |                          |                  |   |       |                         |                          |
|---------------------|-----------------------|--------------------------|------------------|---|-------|-------------------------|--------------------------|
|                     | Input                 |                          | Camera           |   | Input |                         | Camera                   |
| Button 1:           | Input 1: Camera 1     | $\overline{\mathbf{v}}$  | Blackmagic SDI - |   |       | ٠                       | ÷                        |
| Button 2:           | Input 2: Camera 2     | $\overline{\mathbf{v}}$  | Blackmagic SDI + |   |       | $\overline{\mathbf{v}}$ | $\overline{\phantom{a}}$ |
| Button 3:           | Input 3: Camera 3     | $\overline{\phantom{0}}$ | Blackmagic SDI - |   |       | v                       | v                        |
| Button 4:           | Input 4: Camera 4     | $\overline{\phantom{0}}$ | Blackmagic SDI - |   |       | ۰                       | v                        |
| Button 5:           | Input 5: Camera 5     | ٠                        | Blackmagic SDI v |   |       | ۰                       | ÷                        |
| Button 6:           | Input 6: Camera 6     | $\blacktriangledown$     | Blackmagic SDI + |   |       | ٠                       | ٠                        |
| Button 7:           | Input 7: Camera 7     | $\overline{\phantom{a}}$ | Blackmagic SDI - |   |       | v                       | v.                       |
| Button 8:           | Input 8: Camera 8     | ▼                        | None             | ۰ |       | ٠                       | v                        |
| Button 9:           | Input 9: Camera 9     | ۰                        | None             | ۰ |       | ÷                       | v                        |
| Button 10:          | Input 10: Camera 10 - |                          | None             | ۰ |       | ÷                       | ÷                        |
|                     |                       |                          |                  |   |       |                         |                          |
|                     |                       |                          |                  |   |       |                         |                          |
| <b>Set Defaults</b> |                       |                          |                  |   |       | Cancel                  | OK                       |

Es posible asignar una cámara a una entrada mediante el menú desplegable correspondiente.

# **Panel de control virtual**

El programa está compuesto por cuatro pestañas principales: Mezclador, Audio, Multimedia y Cámara. Es posible acceder a ellas haciendo clic sobre las mismas o presionando la tecla **Shift** y la flecha izquierda o derecha en el teclado. El ícono del engranaje que se encuentra en la parte inferior izquierda de la interfaz permite acceder a la ventana de ajustes generales.

#### Mezclador

Al ejecutar el programa por primera vez, se muestra la pestaña **Mezclador**. Cabe destacar que para que los controles funcionen correctamente, el equipo informático debe estar conectado al dispositivo.

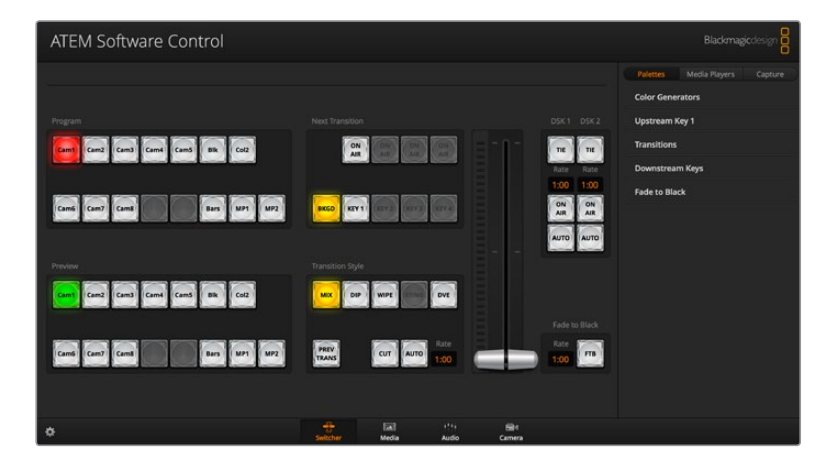

#### Control mediante el ratón o el panel táctil

Los mandos, los botones virtuales y la palanca de transición en la interfaz gráfica se controlan mediante el ratón o el panel táctil del equipo informático.

Para presionar un botón, haga clic sobre este una vez con el botón izquierdo del ratón. Para mover un control deslizante, haga clic sobre el mismo con el botón izquierdo del ratón y manténgalo presionado mientras lo desplaza. De igual forma, para controlar la palanca de transición, haga clic sobre ella con el botón izquierdo del ratón y arrástrela hacia arriba o abajo.

#### Teclas de acceso rápido

Las teclas de acceso rápido permiten controlar algunas de las funciones del mezclador usando un teclado QWERTY convencional, tal como se indica a continuación:

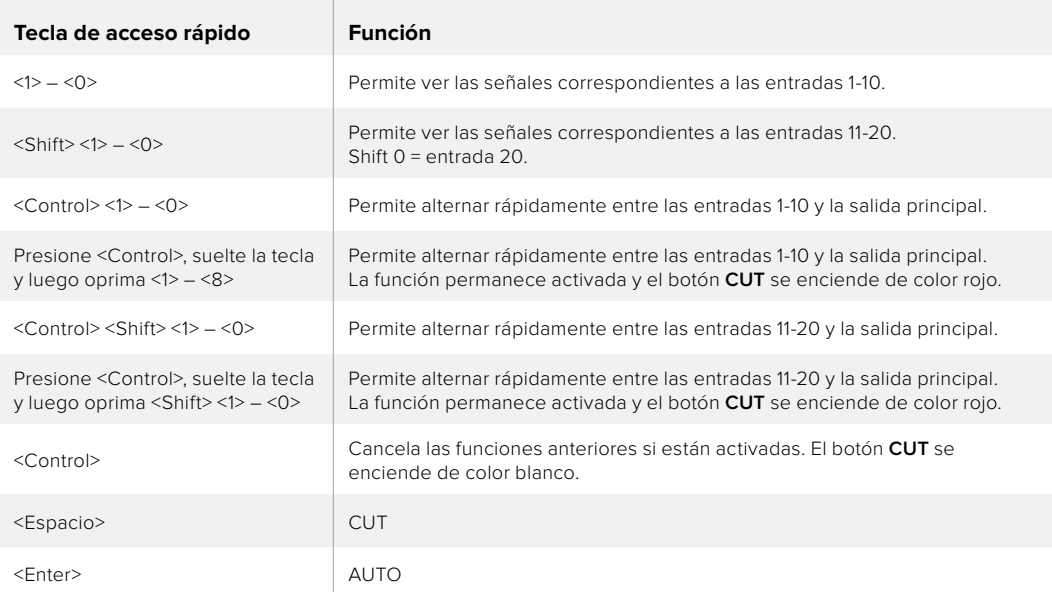

En los siguientes apartados se brinda más información sobre el uso del programa de control.

#### Organización de contenidos

La pestaña **Multimedia** permite importar clips y gráficos al panel multimedia del mezclador. Este funciona como una especie de memoria con capacidad para 20 imágenes y su correspondiente canal alfa que pueden utilizarse en el transcurso de una producción.

De esta forma, es posible asignar cada uno de los reproductores multimedia a varios gráficos a medida que se desarrolla el evento. Al quitar un elemento gráfico del aire, se puede seleccionar otro diferente desde el reproductor multimedia para luego superponerlo a la señal transmitida.

Cabe destacar que el canal alfa de la imagen se almacena automáticamente junto con esta. Al asignarla a uno de los reproductores multimedia, se reproducen ambos elementos. En otras palabras, al elegir un reproductor multimedia, tanto el canal alfa como la imagen principal se activan automáticamente sin que sea necesario seleccionarlos por separado. Sin embargo, el canal alfa puede direccionarse en forma independiente con el objetivo de usar una fuente distinta, si es necesario.

#### Mezclador de audio

La pestaña **Audio** del programa ATEM Software Control es similar a una consola de audio y se activa al conectar cualquier dispositivo ATEM.

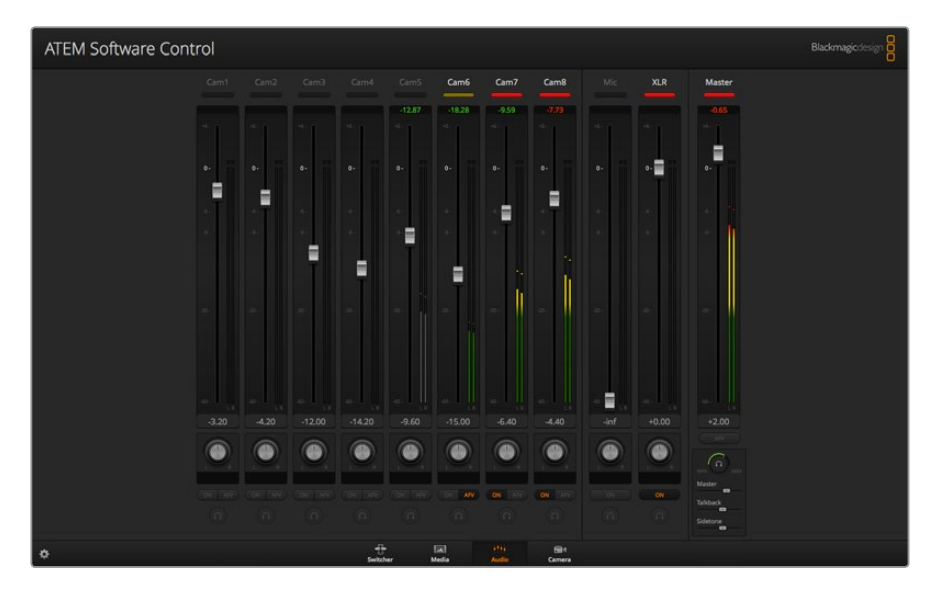

Los distintos modelos permiten procesar el audio integrado en la señal SDI o HDMI proveniente de las cámaras, servidores de medios y otras fuentes sin necesidad de recurrir a un equipo externo. Esto resulta de gran utilidad al emplear el mezclador en exteriores o en unidades móviles con espacios reducidos, ya que no es preciso contar con lugar adicional para otro dispositivo. Esta pestaña brinda la posibilidad de mezclar el audio y transmitirlo a través de la salida principal.

Los mezcladores ATEM cuentan además con entradas XLR para fuentes externas.

Si prefiere usar una consola externa, la interfaz del programa permite desactivar el audio de todas las entradas y dejar activada solo dicha fuente. En los siguientes apartados se brinda información adicional sobre el uso de esta función.

#### Control de cámaras

Como alternativa a las unidades de control externas tradicionales, el programa ATEM Software Control brinda la posibilidad de manejar diversas cámaras en forma remota mediante la pestaña **Cámara**.

De este modo, es posible modificar con facilidad diferentes parámetros tales como la apertura del diafragma, la ganancia y la distancia focal, al emplear objetivos compatibles, así como ajustar el color y lograr resultados extraordinarios con las herramientas para correcciones primarias de DaVinci Resolve.

Consulte el apartado correspondiente para obtener más información al respecto.

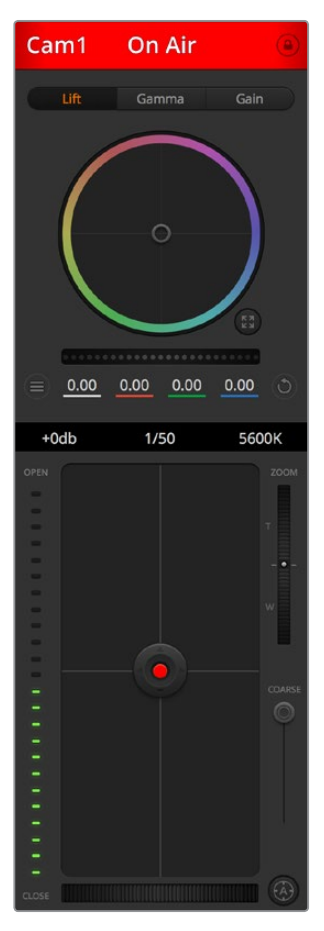

El programa permite controlar cámaras de Blackmagic Design.

#### Ajustes del mezclador

Al hacer clic sobre el ícono del engranaje, se accede a la ventana de ajustes, donde es posible seleccionar las fuentes y cambiar sus nombres. Estos aparecen en las ventanas del modo Multi View y debajo de los botones correspondientes en los paneles ATEM, de modo que es importante identificar cada entrada.

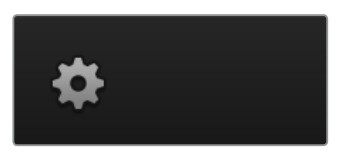

La ventana de ajustes permite además seleccionar el formato de imagen para el mezclador. Es de suma importancia que este coincida con el de las señales entrantes. En los siguientes apartados se brinda más información al respecto.

Por otra parte, estos ajustes brindan la posibilidad de personalizar el modo de visualización simultánea. La disposición de las ventanas puede cambiarse seleccionando una de las configuraciones disponibles. Cada ventana permite ver cualquier fuente conectada al mezclador. De esta forma, es posible supervisar cámaras, fuentes internas o incluso las imágenes transmitidas a través de las salidas auxiliares en un solo monitor. Esto facilita la cobertura de eventos en distintos lugares, facilitando el ahorro de espacio.

<span id="page-1006-0"></span>Al conectar un grabador HyperDeck al mezclador, es posible cambiar su dirección IP y ver el estado de la conexión, así como modificar los ajustes relativos a la reproducción automática y el tiempo previo a la grabación. Consulte el apartado *Control de grabadores HyperDeck* para obtener más información al respecto.

Por otra parte, las opciones del panel **Control remoto** permiten usar el puerto RS-422 del mezclador para girar o inclinar la cámara y modificar la distancia focal, así como controlar otros equipos que funcionan mediante el protocolo GVG100, por ejemplo, sistemas de edición lineal.

Consulte el apartado *Modificación de ajustes* para obtener más información al respecto.

### **Uso del panel de control virtual**

La primera pestaña del programa informático corresponde a la interfaz de control del mezclador. Durante una producción en directo, permite seleccionar distintas fuentes y transmitirlas al aire.

Asimismo, es posible seleccionar diferentes transiciones, realizar superposiciones y activar o desactivar la función de fundido a negro. Los paneles situados a la derecha permiten ajustar las transiciones y las composiciones, configurar los generadores de color, controlar los reproductores multimedia y cambiar la duración del fundido a negro.

#### Mezclas y efectos

Los bancos M/E en la pestaña **Mezclador** incluyen botones para seleccionar fuentes en los buses de programa y anticipos, permitiendo de este modo elegir señales externas o internas para ver la próxima transición antes de emitir las imágenes al aire.

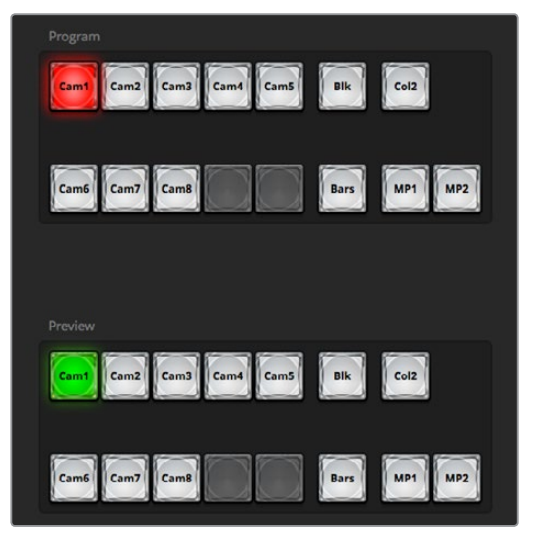

Bancos M/E

#### Botones del bus de programa

Estos botones permiten alternar la señal transmitida a través de la salida principal. El botón correspondiente a la fuente seleccionada se enciende de color rojo.

#### Botones del bus de anticipos

Estos botones permiten seleccionar una fuente para verla antes de que salga al aire al realizar la siguiente transición. La fuente seleccionada se enciende de color verde.

Los botones de selección de fuentes en el bus de programa coinciden con los del bus de anticipos.

#### **ENTRADAS**

La cantidad de botones coincide con el número de entradas del mezclador.

Fuente en negro generada internamente por el mezclador.

#### **Bars**

**Blk**

Barras de color generadas internamente por el mezclador.

#### **Col**

Fuente de color generada internamente por el mezclador. Haga clic en el botón **SHIFT** para seleccionar el color 2.

#### **MP**

Reproductores multimedia internos que muestran imágenes o secuencias almacenadas en el mezclador.

#### Control de transiciones y composiciones previas

#### **CUT**

El botón **CUT** permite realizar una transición inmediata entre la señal principal y el anticipo, independientemente del tipo de transición seleccionado.

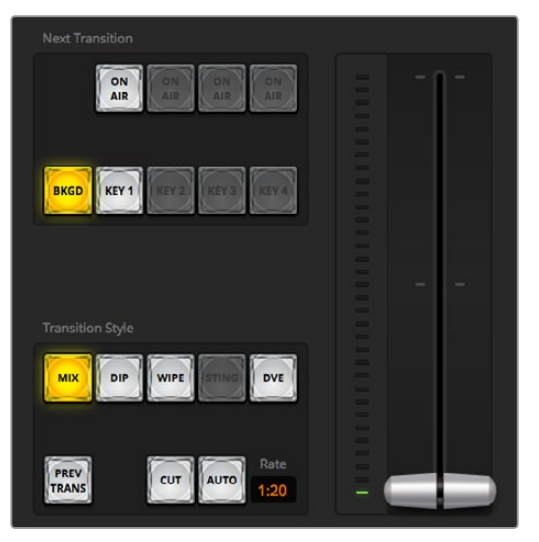

Control de transiciones

#### AUTO

El botón **AUTO** permite llevar a cabo la transición seleccionada según la duración indicada en el campo **Tiempo**. Esta se ajusta en el panel correspondiente a cada tipo de transición y se indica en dicho campo.

El botón **AUTO** se enciende de color rojo, y el valor de la duración se actualiza para indicar el número de fotogramas restante a medida que transcurre la transición. Al utilizar la palanca del modelo ATEM Television Studio Pro HD para realizar una transición, el indicador correspondiente en el programa informático también proporciona una indicación visual de su duración.

#### Palanca de transición

La palanca de transición se emplea como alternativa al botón **AUTO** y permite al operador controlar la transición de forma manual. El botón **AUTO** se enciende de color rojo, y el valor de la duración se actualiza para indicar el número de fotogramas restante a medida que transcurre la transición. Al utilizar la palanca del modelo ATEM Television Studio Pro HD para realizar una transición, el indicador correspondiente en el programa informático también proporciona una indicación visual de su duración.
### Tipo de transición

Los botones del modulo **Tipo de transición** permiten al operador seleccionar disolvencias, fundidos, cortinillas, efectos visuales digitales o transiciones animadas. El tipo de transición seleccionado se indica mediante un botón que se enciende de color amarillo. Asimismo, esto se ve reflejado en la pestaña correspondiente del panel **Transiciones**. Por ejemplo, al abrirlo y hacer clic sobre uno de los botones, se indica el tipo de transición, y es posible realizar ajustes rápidamente.

### PREV TRANS

El botón **PREV TRANS** permite al operador comprobar la transición antes de emitirla al aire, llevándola a cabo con la palanca. Al seleccionar esta opción, el anticipo coincide con la señal principal. A continuación, es posible practicar la transición seleccionada para comprobar si se logra el efecto deseado. Esta función resulta de suma utilidad a fin de no cometer errores al aire.

### Próxima transición

Los botones **BKGD** y **KEY 1** permiten seleccionar los elementos que formarán parte de la siguiente transición. Los modelos 4K disponen de varios compositores, y por tal motivo aparecen atenuados. Los elementos superpuestos pueden mostrarse u ocultarse gradualmente a medida que transcurre la transición, y también es posible seleccionar una composición en forma individual.

Al escoger los elementos de la siguiente transición siguiente, el operador debe mirar el anticipo, ya que este brinda un adelanto de las imágenes que se transmitirán a través de la salida principal una vez que la transición finalice. El botón **BKGD** permite llevar a cabo una transición entre la señal al aire y la fuente seleccionada en el bus de anticipos sin elementos superpuestos. También es posible realizar una transición con los elementos superpuestos solamente, sin cambiar la imagen de fondo.

### ON AIR

Los botones **ON AIR** indican cuáles elementos están siendo emitidos al aire y permiten mostrarlos u ocultarlos de forma inmediata.

### Composiciones posteriores

### TIE

El botón **TIE** permite vincular elementos superpuestos a la transición siguiente transición, de manera que puedan emitirse al aire simultáneamente.

La duración se indica en el campo **Tiempo**. Cabe destacar que si los elementos superpuestos están vinculados a la transición, el direccionamiento de la señal limpia no se verá afectado.

# ON AIR

El botón **ON AIR** permite mostrar u ocultar elementos superpuestos a la señal emitida e indica si estos se encuentran al aire. Dicho botón se enciende cuando la composición es visible.

### AUTO

El botón **AUTO** permite mostrar u ocultar los elementos superpuestos a la señal emitida según la duración indicada en el campo **Tiempo**. Funciona de forma similar al mismo botón en el módulo de control, pero solo afecta a las capas que se superponen posteriormente. Es de gran utilidad para lograr que elementos tales como logotipos, textos móviles o repeticiones en directo aparezcan o desaparezcan gradualmente sin interferir con las transiciones del programa principal.

# Fundido a negro

El botón **FTB** permite realizar un fundido a negro de la imagen transmitida según la duración indicada en el campo **Tiempo**. Una vez que la señal se desvanece gradualmente para dar paso al fondo negro, este botón parpadeará hasta que se presione nuevamente. Al hacerlo, la imagen comienza a mostrarse paulatinamente a la misma velocidad, a menos que se modifique la duración. El fundido a negro se emplea habitualmente al principio y al final de una producción, o antes de una pausa publicitaria, y resulta útil para asegurarse de que todas las capas superpuestas se atenúen al mismo tiempo. Cabe anotar que no es posible ver un fundido a negro de forma anticipada. Por otra parte, es posible disminuir la intensidad del volumen junto con las imágenes seleccionando la opción **AFV** o **Audio con imagen** para la salida de audio principal.

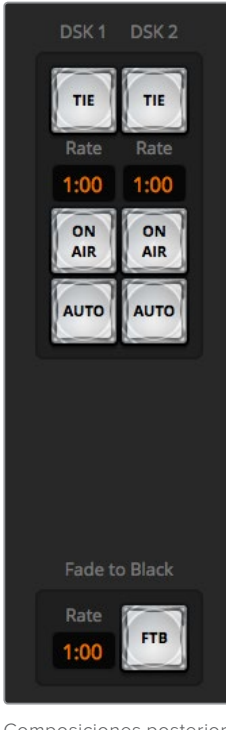

Composiciones posteriores y fundido a negro

# Paneles de opciones

El programa informático cuenta con distintas opciones para el procesamiento de las transiciones, los reproductores multimedia y la captura de imágenes. Esta última función está disponible en los modelos con puerto USB.

La interfaz ofrece las siguientes opciones:

SUGERENCIA: Los paneles en la parte derecha de la interfaz indican el orden de procesamiento en el mezclador. Estos pueden expandirse o contraerse para ahorrar espacio, así como desplazarse para acceder a los distintos ajustes.

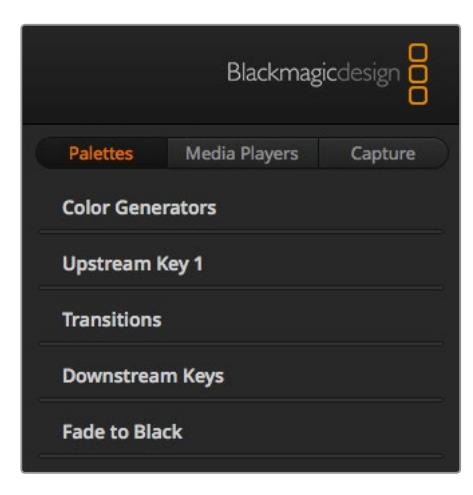

Paneles de opciones

### Paneles

Los paneles disponibles son los siguientes:

### **Generadores de color**

Los mezcladores ATEM cuentan con dos generadores que permiten seleccionar un color y ajustar el tono, la saturación y la luminancia.

### **Composiciones previas**

Este panel permite realizar una superposición previa seleccionando composiciones por luminancia, crominancia, geométricas o con efectos. Las composiciones disponibles dependen del modelo de mezclador. Asimismo, el panel incluye todos los parámetros configurables. Más adelante se proporcionan detalles adicionales sobre la composición de imágenes.

### **Transiciones**

El panel de transiciones permite ajustar distintos parámetros para cada tipo de transición. Por ejemplo, en el caso de un fundido, se incluye un menú desplegable que permite seleccionar la fuente, mientras que para una cortinilla se muestran todas las formas disponibles. Existe un sinfín de variaciones, y es posible realizar una gran cantidad de transiciones combinando los ajustes y las funciones de este panel.

NOTA: Cabe destacar que, al seleccionar un tipo de transición particular en el panel de transiciones, sólo se modificarán los parámetros de la misma. Aún es necesario escoger la transición específica que se desea realizar en el módulo de control de transiciones del programa o del panel de control. El panel de control y el programa ATEM Software Control funcionan en forma conjunta, y los parámetros de uno se ven reflejados en el otro.

### **Composiciones posteriores**

Los mezcladores ATEM disponen de dos capas adicionales para superponer elementos a la señal transmitida. Este panel incluye menús desplegables que permiten seleccionar el canal alfa y la imagen en primer plano que forman la composición, así como otros controles para ajustar distintos parámetros.

### **Fundido a negro**

Este panel permite ajustar la duración del fundido a negro y brinda la posibilidad de activar la función **Audio con imagen**, a fin de que el volumen disminuya gradualmente a medida que la imagen se desvanece.

### Reproductores multimedia

El panel **Reproductores** permite acceder a las distintas opciones de control para los reproductores multimedia y los grabadores Hyperdeck conectados.

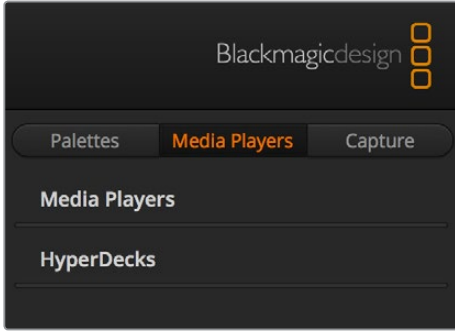

### **Reproductores multimedia**

El mezclador ofrece la posibilidad de ver las imágenes y secuencias almacenadas en la memoria del dispositivo. La lista desplegable permite seleccionar el contenido que se desea reproducir.

### **Hyperdecks**

Es posible conectar hasta cuatro grabadores HyperDeck Studio y controlarlos mediante el programa ATEM Software Control. Consulte el apartado *Control de grabadores HyperDeck* para obtener información adicional al respecto.

### Captura

La pestaña **Captura** se emplea en los modelos ATEM originales que permiten grabar señales mediante la conexión USB.

# **Uso del mezclador de audio**

La pestaña **Audio** permite mezclar el sonido proveniente de las distintas fuentes conectadas al dispositivo.

En la parte superior se muestran las cámaras, los reproductores y las fuentes externas disponibles, así como la salida principal.

Debajo de cada fuente hay un vúmetro, un control para limitar el volumen y un mando giratorio para modificar el balance entre el canal izquierdo y el derecho. El control general situado a la derecha cuenta con un vúmetro independiente y se emplea con el objetivo de ajustar la ganancia de la señal transmitida a través de la salida principal. Junto al mismo, es posible apreciar otros controles que permiten ajustar el volumen de los micrófonos conectados a la entrada para auriculares o de las fuentes externas conectadas a las entradas XLR.

Debajo del control general hay opciones adicionales que brindan la posibilidad de ajustar el volumen de la comunicación con los operadores y el efecto local, según las preferencias del usuario. Gire el mando con el ícono de los auriculares para aumentar o disminuir el volumen de monitorización.

Los botones debajo de cada vúmetro determinan si el audio está disponible para mezclas en todo momento o solo cuando la fuente se emite al aire.

Cabe destacar que los modelos ATEM Broadcast Studio y ATEM Production Studio permiten escuchar canales de audio en forma independiente.

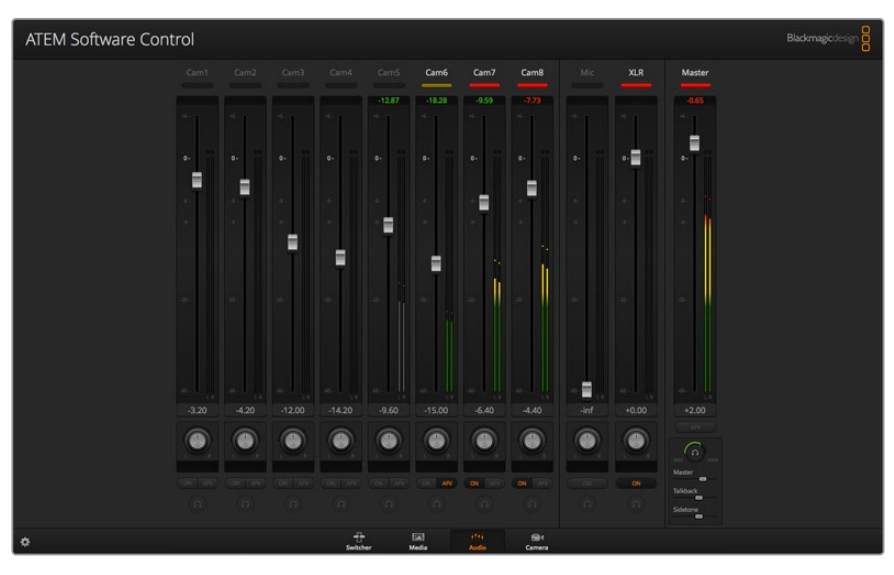

La pestaña **Audio** incluye indicadores tanto para las fuentes transmitidas al aire y como para la función AFV. Además, es posible determinar el volumen de cada canal o modificar el balance. La interfaz cuenta asimismo con botones que permiten seleccionar distintas fuentes.

# Luz indicadora

Cualquier fuente de audio transmitida al aire se indica mediante una luz roja. Generalmente, el audio externo siempre se emite al aire de forma predeterminada, por lo que el indicador **EXT** permanecerá encendido. En el ejemplo proporcionado en esta página, los indicadores correspondientes a las cámaras 7 y 8 están encendidos, puesto que el audio captado por estas se transmite en todo momento. Al seleccionar la opción **AFV**, el indicador se encenderá de color amarillo si la cámara vinculada a dicho canal de audio no se está al aire. Lo mismo sucede con el indicador del atenuador principal. Una vez activada la función **FTB**, dicho indicador se enciende y se apaga en forma intermitente.

### Intensidad del volumen

Mueva el control a fin de ajustar la ganancia para cada cámara o fuente de audio. El número verde debajo de cada vúmetro indica la intensidad máxima del volumen.

El número en la parte superior indica el pico máximo alcanzado por cada fuente. Un número verde representa una intensidad baja o media. Si tanto el vúmetro como el número encima del mismo permanecen en rojo, disminuya el volumen para evitar una distorsión. Luego de modificar la intensidad del volumen, puede restablecer dicho parámetro haciendo clic sobre el mismo. Observe el nuevo valor para comprobar que no aumente repentinamente y evitar que el número permanezca en rojo. Si esto sucede, deberá reducir aún más el volumen.

### Balance de audio

El mezclador de audio admite señales en estéreo. Para modificar el balance entre los canales izquierdo y derecho de una cámara u otra fuente de audio, gire el mando hasta el punto deseado.

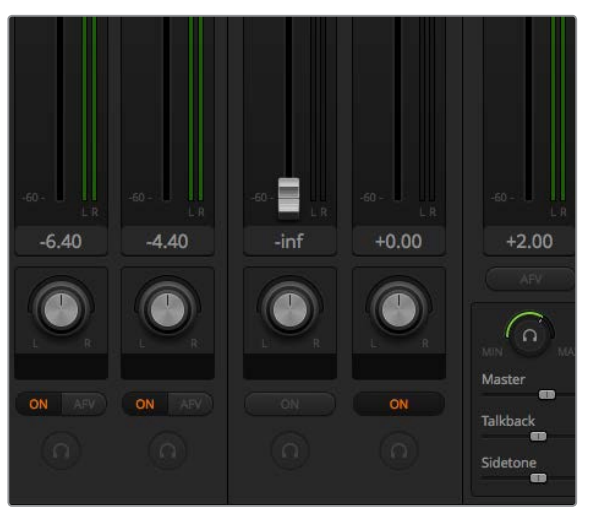

Es posible ajustar el volumen de la mezcla principal, la comunicación con los operadores y el efecto local mediante los controles correspondientes en la interfaz del programa.

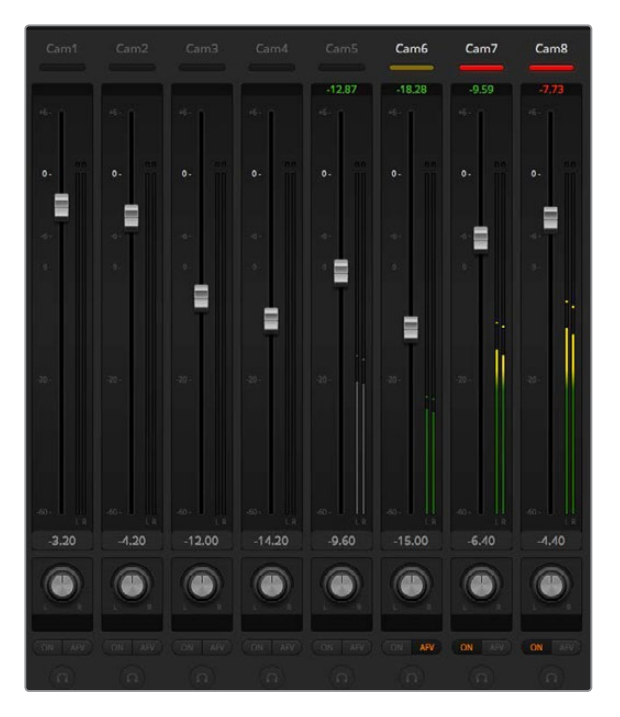

El vúmetro de la cámara 5 aparece atenuado, por lo cual no se utiliza dicha señal de audio, puesto que las opciones **ON** o **AFV** no están activadas. En el caso de la cámara 6, la función **AFV** se ha seleccionado pero no se usa el audio proveniente de la misma, dado que la cámara no está al aire, según lo indica la luz amarilla. En las cámaras 7 y 8, se ha activado la opción **ON**, por lo que la señal de audio proveniente de las mismas siempre se transmite, y las luces indicadoras permanecen encendidas, aun cuando dichas cámaras no estén al aire. Los vúmetros de las cámaras 1, 2, 3 y 4 muestran que no hay ninguna señal de audio presente.

# Selección de fuentes de audio

Las opciones **ON** y **AFV** debajo de cada vúmetro permiten seleccionar las fuentes de audio transmitidas mediante la salida principal del mezclador.

## **ON**

Al seleccionar esta opción, el canal de audio entrante se integra a la señal transmitida por la salida principal, aun cuando la imagen correspondiente no esté al aire. La luz indicadora permanecerá encendida en rojo, dado que el audio está transmitiéndose. Al activar esta función, la opción **AFV** quedará inhabilitada.

### **AFV**

Esta función permite que el audio disminuya y aumente nuevamente en forma gradual al cambiar la fuente. Este solo se transmitirá a través de la salida principal cuando la señal proveniente de la entrada seleccionada esté al aire, según lo indica la luz roja. Cuando la cámara no está al aire, dicha luz se enciende en amarillo. Al seleccionar esta función, la opción **ON** quedará inhabilitada.

### SOLO

Esta función se representa mediante un ícono de auriculares debajo de cada entrada y está disponible en el modelo ATEM Production Studio 4K.

### Volumen general

El control general situado a la derecha cuenta con un vúmetro independiente y se emplea con el objetivo de ajustar la ganancia de la señal transmitida a través de la salida principal. Seleccione la opción **AFV** para que el volumen disminuya gradualmente junto con la imagen al realizar un fundido en negro. Esto brinda la posibilidad de atenuar su intensidad.

### Control del audio

El mando giratorio con el ícono de auriculares que figura debajo del control principal permite supervisar la señal de audio. Asimismo, brinda la posibilidad de escuchar la mezcla a un volumen diferente, sin afectar la salida principal. Cabe destacar que los modelos ATEM Television Studio incluyen conexiones para auriculares con micrófono que facilitan la comunicación con los operadores de cámara. Además, los auriculares permiten superponer comentarios al audio o supervisar la calidad del sonido.

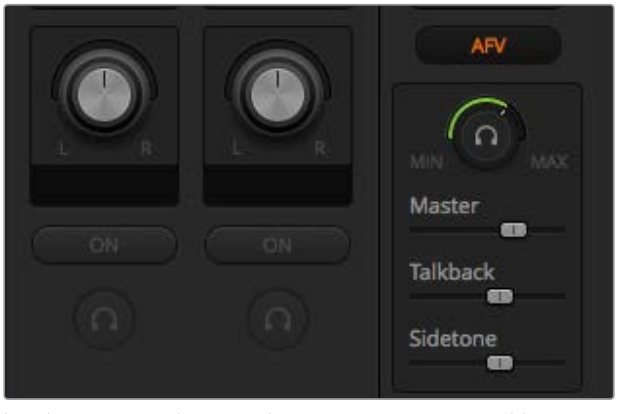

Los distintos controles y mandos giratorios permiten establecer valores diferentes para la intensidad del volumen en cada caso.

#### Principal

Este control permite determinar el volumen de la mezcla que se escucha a través de los auriculares.

### Comunicación

Este control permite determinar el volumen de la voz de la comunicación con los camarógrafos. Ajuste estos controles para lograr un equilibrio adecuado entre ambos.

### Efecto local

Este control permite integrar la voz captada por el micrófono de los auriculares en la señal supervisada. Resulta de utilidad al emplear modelos con reducción de ruido.

# **Configuración de la mezcla de audio mediante los controles avanzados de Fairlight**

El modelo ATEM Television Studio Pro 4K ofrece distintos controles de audio Fairlight avanzados, los cuales permiten mejorar y refinar la calidad del sonido en cada entrada y salida. Este apartado brinda información al respecto, a fin de optimizar la mezcla de audio durante producciones en directo.

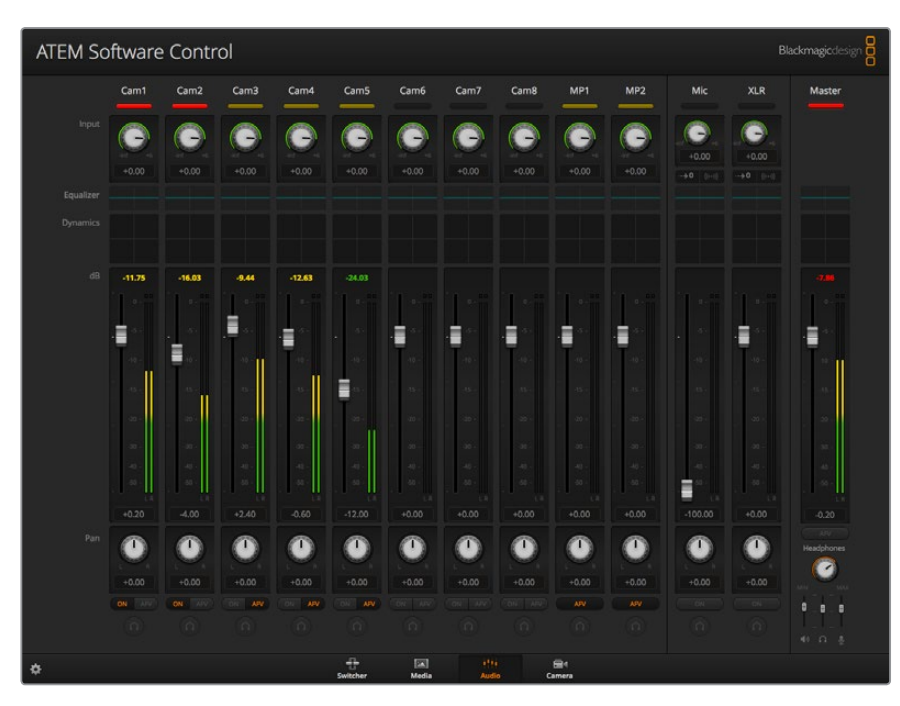

# Volumen de entrada

En general, al configurar la mezcla de audio, el primer paso es normalizar todas las entradas. Esto implica utilizar el mando giratorio de cada entrada para optimizar el volumen en su punto máximo sin que ocurra una distorsión de la señal.

Este control se encuentra en la parte superior de cada pista, debajo de la luz indicadora. Haga clic sobre el mando y arrastre el puntero del mouse hacia la derecha o la izquierda para aumentar o disminuir el volumen, respectivamente. Esta función permite unificar el volumen de todas las fuentes sin perder información en las señales. Luego, es posible comenzar a llevar a cabo cambios y mejoras.

# Control de retraso

A veces, al conectar una fuente de audio analógico a una de las entradas XLR del mezclador, es posible que se perciba un sutil retraso en la sincronización entre el audio y la imagen. Esto se debe a que este tipo de audio es independiente y podría provenir directamente de un micrófono, mientras que las señales SDI pueden tener un retraso según el equipo utilizado, como en el caso de algunas cámaras y procesadores de imágenes. Al ajustar el desfase de audio, nos aseguramos de que el audio analógico esté sincronizado a la perfección con las imágenes provenientes de las cámaras.

Para ajustar el retraso en una entrada determinada:

**1** Haga clic en el indicador de retraso situado debajo del mando giratorio para el volumen de entradas.

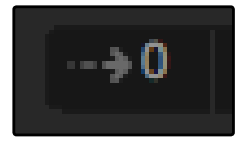

Haga clic en el indicador de retraso situado debajo del mando giratorio para el volumen de entradas a fin de acceder a los controles correspondientes.

Aparecerá una ventana emergente con el control de retraso.

**2** Haga clic en el mando giratorio y arrastre el puntero del mouse hacia la derecha o la izquierda para aumentar o disminuir el valor, respectivamente. El retraso se mide en fotogramas. Cierre la ventana haciendo clic en la cruz situada en la esquina superior, o muévala a algún lugar del escritorio si necesita hacer más cambios luego.

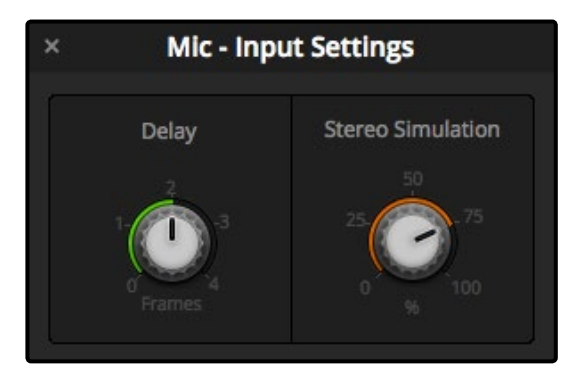

Haga clic en el mando giratorio y arrastre el puntero del mouse hacia la dercha o la izquierda para aumentar o disminuir el retraso, respectivamente.

# Simulación estéreo

La ventana que cuenta con el control del retraso de audio también incluye un mando situado a la derecha para la simulación del formato estéreo. Esta función permite imitar un sonido auténtico en dos canales a partir de una entrada monoaural.

Nótese que, por defecto, esta función se encuentra desactivada. Esto se debe no solo a que probablemente ya haya una fuente estéreo conectada y no sea necesario simularla, sino también a que primero es preciso dividir la señal monoaural en dos pistas diferentes.

Para dividir la señal monoaural:

- **1** Haga clic sobre el ícono del engranaje ubicado en la parte inferior izquierda de la interfaz para acceder a la configuración del mezclador.
- **2** En los ajustes del mezclador, haga clic en la pestaña **Audio** y seleccione la entrada XLR que desea dividir.
- **3** Haga clic en el botón **Aceptar** para cerrar la ventana.

A continuación, verá la entrada XLR en el mezclador de audio, dividida en dos canales separados.

Para añadir el efecto de simulación estéreo, basta con hacer clic en el mando giratorio correspondiente a dicha función y arrastrar el puntero del mouse hacia la derecha o la izquierda, a fin de aumentar o disminuir su valor, respectivamente. Durante la modificación de ajustes, notará que el indicador debajo del control **Stereo Simulation** cambia para reflejar el porcentaje del efecto.

Una vez que se normaliza el volumen de todas las entradas y se ajusta el retraso y la simulación de audio estéreo, es posible comenzar a optimizar y configurar cada entrada mediante el ecualizador paramétrico de seis bandas y los de procesadores de dinámica.

# **Ecualizador paramétrico de seis bandas**

Cada una de las entradas y la salida principal cuentan con un ecualizador paramétrico de seis bandas que permite controlar frecuencias específicas. Esto permite reducir zumbidos o el ruido de un micrófono, reforzar las frecuencias bajas o incluso darle un toque único a cada fuente, a fin de lograr una mezcla final distintiva. Las opciones creativas son muchas.

# Ecualizador paramétrico

Para abrir el ecualizador paramétrico de una entrada o de la salida principal, haga clic en el indicador correspondiente.

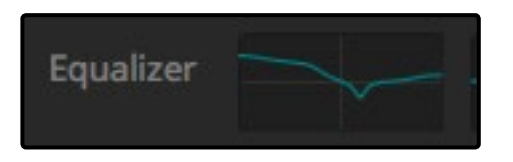

Haga clic en el indicador del ecualizador paramétrico de una entrada para abrir la ventana correspondiente.

El primer elemento que se observa es la gráfica con los números 1 a 6, situada en la parte superior de la ventana. Los diferentes indicadores corresponden a las distintas bandas y pueden ser ajustados según sea necesario.

Cada una de las seis bandas presenta una columna con diferentes parámetros, los cuales varían según la banda que se esté controlando y el tipo de filtro empleado.

**SUGERENCIA:** Más adelante, en este apartado se brinda información adicional al respecto.

Para realizar cambios en un ajuste, primero es necesario comprobar que la banda esté activada. Haga clic en el número de la banda para activarla. Cuando el rótulo correspondiente se destaca en azul, la banda se encuentra activada. A continuación, es posible ajustarsus distintos parámetros o arrastrar uno de los puntos de control según sea preciso.

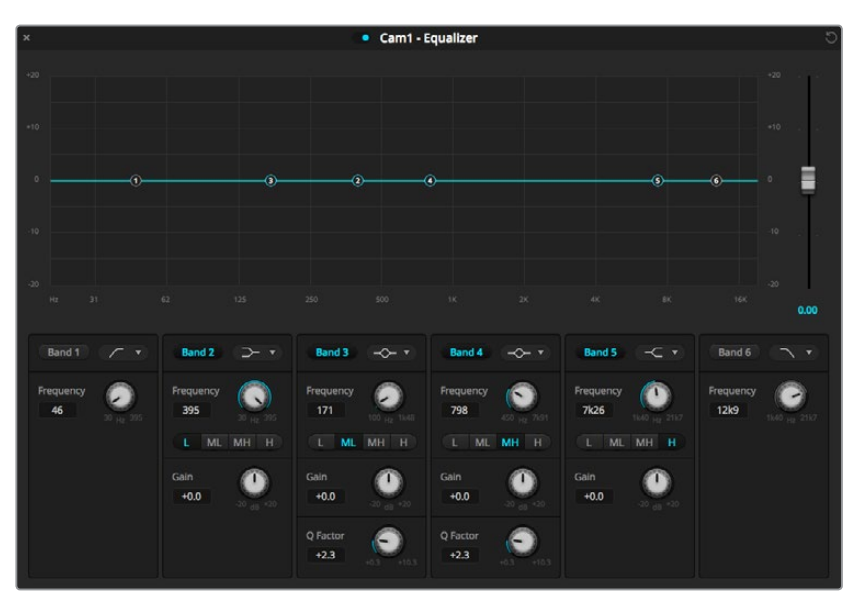

Cada entrada de audio cuenta con un ecualizador paramétrico de seis bandas.

### Controladores

Estos puntos de control correspondientes a una banda están situados sobre una línea curva superpuesta a la gráfica. Es posible hacer clic sobre ellos y arrastrarlos para seleccionar la frecuencia y la ganancia deseadas. Ambos parámetros se modifican de manera simultánea, lo que ofrece una forma rápida y sencilla de lograr un resultado determinado en el rango completo de frecuencias.

**NOTA:** A fin de realizar cambios mediante los controladores, asegúrese de que la banda esté activada. Para ello, basta con hacer clic en la que se desea ajustar. El indicador correspondiente se encenderá de color azul.

A medida que se arrastran los controladores hacia la izquierda o la derecha, observará que la frecuencia y los decibelios se actualizan en los ajustes situados en la parte inferior, así como en los indicadores de frecuencia baja, media baja, media alta y alta.

### Controles de frecuencia

De manera alternativa, es posible emplear los mandos giratorios para seleccionar un valor específico de la frecuencia en cada banda.

### Ajustes predeterminados para el rango de frecuencia

El rango de frecuencia para cada banda se define mediante los botones predeterminados. Por ejemplo, el indicador **B** corresponde a una frecuencia baja que cubre de 30 a 395 Hz.

A modo de ejemplo, seleccione un filtro de rechazo en la lista desplegable y luego haga clic en cada uno de los indicadores del rango. Podrá observar cómo se mueve el controlador a una posición diferente en la gráfica, representando cada opción seleccionada. Esto permite definir rápidamente un rango específico de frecuencias al que se aplicará el filtro.

A continuación, se incluye una tabla con los rangos de frecuencia para cada uno de los indicadores predeterminados.

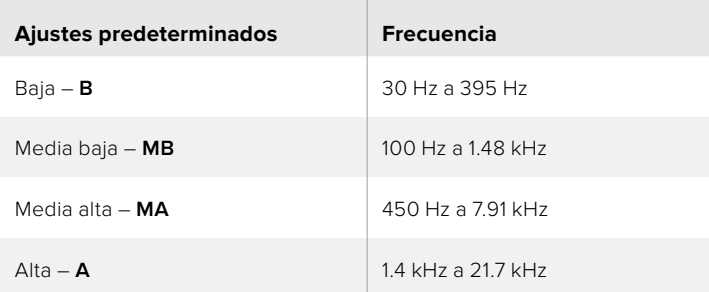

### Controles de ganancia

Haga clic sobre el mando giratorio de la ganancia y arrastre el puntero del mouse hacia la derecha o la izquierda para aumentar o disminuir el volumen de la frecuencia seleccionada, respectivamente.

### Factor Q

El control del factor Q está disponible cuando se aplica el filtro resonante a las bandas 2, 3, 4 y 5. Este permite establecer el rango de frecuencias que será afectado. Por ejemplo, el valor mínimo permite aplicar el filtro a un mayor rango de frecuencias cercanas, mientras que el máximo reduce el efecto a punto más específico. Esto es fundamental para incluir o excluir sonidos presentes en frecuencias cercanas.

A medida que se ajusta el factor Q, observe cómo cambia la forma del efecto en la línea, de una curva amplia y redondeada a un pico pronunciado. Esta representación visual muestra la forma en que se ven afectadas las regiones cercanas a la frecuencia modificada.

**SUGERENCIA:** Es posible comparar el audio modificado con el original haciendo clic en el botón situado en la parte superior de la ventana del mezclador. Este permite activar y desactivar el ecualizador.

### Filtros de banda

Existen seis tipos diferentes de filtros que pueden seleccionarse para cada banda. Estos permiten controlar áreas específicas dentro de un rango de frecuencia particular. Por ejemplo, un filtro de realce de graves permite aumentar o disminuir el volumen para las frecuencias bajas en la gráfica, mientras que un realce de agudos facilita el control de las frecuencias altas.

A modo de ejemplo, seleccione un filtro de realce de graves en la banda 3 y ajuste la ganancia. Dichos cambios se ven reflejados en las frecuencias más bajas de la gráfica.

A continuación, se brinda una descripción de cada filtro.

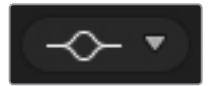

Este filtro, también conocido como *bell* o campana, permite aumentar o disminuir un rango de frecuencias en torno a una frecuencia definida.

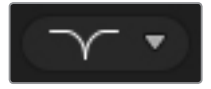

Este filtro, también conocido como *notch*, permite eliminar o recortar una frecuencia definida.

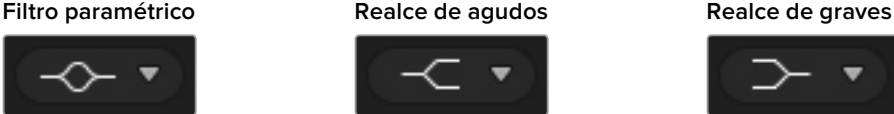

Este filtro, también conocido como *high shelf*, permite aumentar o disminuir el volumen de las frecuencias altas.

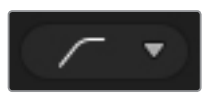

Este filtro, también conocido como *high pass*, permite eliminar las frecuencias extremadamente bajas, sin afectar las altas.

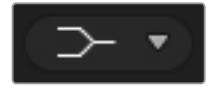

Este filtro, también conocido como *low shelf*, permite aumentar o disminuir la intensidad del volumen de las frecuencias bajas.

### **Filtro de rechazo Filtro de paso alto Filtro de paso bajo**

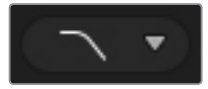

Este filtro, también conocido como *low pass*, permite eliminar las frecuencias extremadamente altas, sin afectar las bajas.

**SUGERENCIA:** Es habitual contar con filtros superpuestos para cada banda en la gráfica con los ajustes al mismo tiempo. Por ejemplo, se puede aplicar un filtro de realce de graves en la banda 4 y uno de rechazo en la 5 para reducir el mismo rango de frecuencia.

# **Procesadores de dinámica**

También es posible mejorar y perfeccionar el audio mediante los controles de dinámica. Estos brindan la posibilidad de determinar el comportamiento de los distintos niveles, a diferencia del ecualizador paramétrico que permite modificar las frecuencias dentro de una misma señal. Los niveles de una señal pueden ajustarse, por ejemplo, al expandir el rango dinámico entre los niveles bajos y altos, al aplicar una puerta de ruido a fin de seleccionar la intensidad de una señal o utilizando el compresor y el limitador para mejorar el audio sin que ocurra una distorsión.

Junto con los parámetros de ecualización, estas herramientas son sumamente útiles y no solo ofrecen la oportunidad de personalizar y definir el audio, sino también de optimizar el sonido de la salida principal.

Esta sección brinda información sobre los controles correspondientes al expansor, la puerta de ruido, el compresor y el limitador.

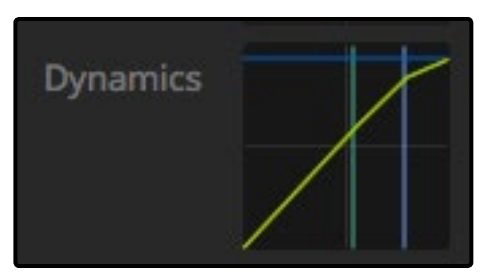

Es posible abrir el procesador de dinámica para cada entrada y la salida principal simplemente haciendo clic en el indicador correspondiente.

## Ajustes de dinámica frecuentes

El expansor/puerta de ruido, el compresor y el limitador comparten parámetros que permiten ajustar cómo cada función afecta el audio. Por ejemplo, la intensidad en la que la función se inicia, cuánto tiempo se aplica o con cuánta fuerza. Los ajustes disponibles varían según la opción seleccionada.

**Umbral:** Determina el volumen del audio en el que se activa la función. Por ejemplo, al ajustarlo en –20 dB para el compresor, el mezclador activará dicha función cuando la señal supere dicha marca. De manera alternativa, si ajustamos el expansor en –40 dB, el mezclador iniciará la función una vez que la señal esté por debajo de dicha marca.

**Rango:** Define el rango de decibelios afectados por esta función.

**Proporción:** Define la fuerza máxima de la función una vez iniciada.

**Ataque:** Ajusta la atenuación de la función cuando se inicia. Por ejemplo, un ataque largo permitirá fundirse en la señal, mezclándose mejor sin atraer demasiado la atención. Mientras que un ataque corto es más adecuado para sonidos complejos con variaciones rápidas, donde la primera opción puede generar artefactos.

**Mantenimiento:** Sostiene la función de dinámica durante un tiempo ajustable.

**Relajación:** Es similar al ataque, pero ocurre al final de la función. Por ejemplo, permite a las funciones de dinámica atenuarse de forma gradual o disminuir rápidamente, una vez que el nivel se mueve fuera del umbral.

### Expansor/puerta de ruido

En el primer conjunto de parámetros, es posible alternar entre el expansor y la puerta de ruido.

El expansor destaca las diferencias en términos de volumen, disminuyendo la intensidad de las partes más bajas de la señal con relación a aquellas más altas. En consecuencia, puede emplearse esta herramienta para enfatizar las desigualdades entre las partes más suaves y fuertes de una pista, o para aumentar el rango dinámico de una señal y minimizar el ruido indeseado.

Por otro lado, la puerta de ruido funciona como un expansor amplificado, reduciendo el volumen de los sonidos que están por debajo de cierto nivel, con el propósito de disminuir o eliminar el ruido en las partes más silenciosas de una grabación. Por ejemplo, un rango de 15 a 20 dB permite atenuar el sonido de la respiración en una pista de voces lo suficiente como para que suene natural.

La puerta de ruido es sumamente efectiva, aunque hay que prestarle especial atención. Si se define un límite demasiado alto, es posible que se originen artefactos, por ejemplo, que se corte el inicio de una sílaba o el final silencioso de una palabra. Igualmente, puede compensarse su efecto reduciendo el límite apenas o aumentando el ataque o el tiempo de relajación.

### Compresor

El compresor permite reducir los picos de una señal de audio, acotando su rango dinámico, con el propósito de aumentar el volumen general sin que ocurra una distorsión. Esto resulta útil cuando es necesario asegurarse de que los elementos más fuertes no disminuyan la intensidad de aquellos más suaves, o para igualar los cambios en el volumen dentro de una señal.

**SUGERENCIA:** Es recomendable aplicar el compresor después de ajustar los controles del ecualizador.

### Ganancia de salida

Este ajuste permite aumentar el volumen de la señal en general junto con los parámetros de compresión. Debido a que el compresor reduce las partes fuertes del audio, es posible usar este parámetro para potenciar el sonido sin que ocurra una distorsión.

### Limitador

El limitador evita que los picos en la señal superen un nivel máximo determinado, lo cual es útil para impedir distorsiones abruptas. Por ejemplo, si fijamos este parámetro en –8 dB, la señal entrante nunca superará dicho nivel. Por otro lado, los ajustes de ataque, mantenimiento y relajación permiten controlar el grado en el que se afecta la señal.

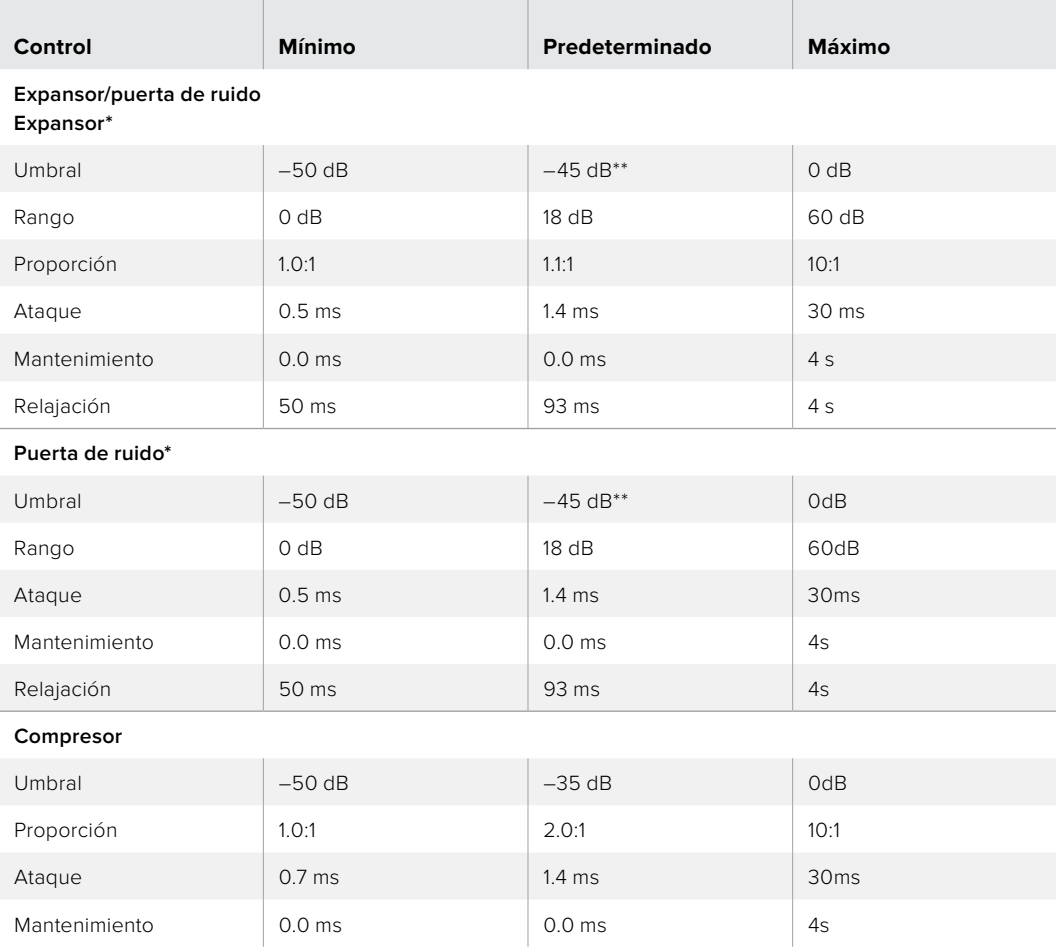

### Características de los controles de dinámica

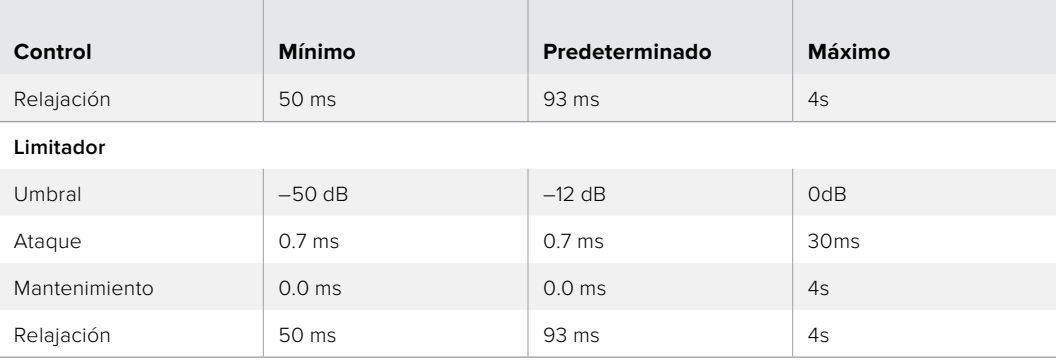

\* Los controles del expansor y la puerta de ruido están desactivados en el procesador de dinámica del canal principal.

El umbral predeterminado del expansor y la puerta de ruido del canal principal es –35 dB, mientras que para los canales del micrófono y las entradas XLR es –45 dB.

# **Dinámicas de trabajo con controles Fairlight**

Esta sección describe una dinámica de trabajo básica que facilita el uso de las herramientas Fairlight para perfeccionar y mejorar la mezcla de audio.

- **1** En general, el primer paso para optimizar la mezcla de audio es normalizar todas las entradas, de modo que su volumen sea el mismo, sin que ocurra una distorsión. Para lograr este efecto, se suele aumentar o disminuir la ganancia de cada entrada, asegurándose de que los picos de la señal estén por debajo de 0 dB en el indicador correspondiente.
- **2** Si el objetivo es separar las entradas monoaurales en dos canales estéreo, abra la pestaña **Audio** en los ajustes del mezclador. Seleccione las entradas que desea dividir y haga clic en **Aceptar**.

**SUGERENCIA:** Si desea dividir las entradas monoaurales en dos canales separados, es preferible hacerlo antes de normalizar, tal y como se describe en el paso 1, de modo que es posible normalizar ambos canales después de dividirlos.

- **3** Haga clic en el ecualizador debajo del volumen de la entrada y modifique los ajustes según sea necesario. Es posible mover la ventana donde sea más conveniente, o incluso cerrarla.
- **4** El siguiente paso es abrir el procesador de dinámica para cada entrada haciendo clic en el indicador correspondiente. Realice los ajustes necesarios para mejorar la mezcla de audio general.
- **5** Después de configurar el ecualizador y el procesador de dinámica, es posible abrir los controles de la salida principal y mejorar la mezcla final.
- **6** Abra el procesador de dinámica de la salida principal y realice los cambios necesarios para mejorar la mezcla final.

Una vez configurados todos los controles de audio Fairlight, pueden ajustarse los atenuadores en la consola de audio virtual para determinar el volumen más idóneo de la mezcla y llevar a cabo los cambios que sean necesarios durante la producción. Asimismo, aunque es posible volver a cualquiera de los ajustes para hacer más modificaciones, es recomendable seguir el mismo orden descrito anteriormente, a fin de obtener los mejores resultados. Por ejemplo, primero es fundamental determinar la ecualización antes de pasar al procesador de dinámica, ya que el mezclador aplica los cambios en este orden lógico.

Lo importante que debemos tener en cuenta es aplicar los efectos con suma atención para lograr que el audio suene lo más natural posible.

# **Ventana de exploración en la pestaña Multimedia**

Esta ventana es un organizador de archivos simplificado que permite buscar gráficos en el equipo informático. Muestra todas las unidades conectadas al equipo y brinda la posibilidad de seleccionar distintas carpetas. Asimismo, su contenido puede verse haciendo clic en las flechas situadas a cada costado.

Por su parte, la ventana de vista previa muestra los gráficos seleccionados.

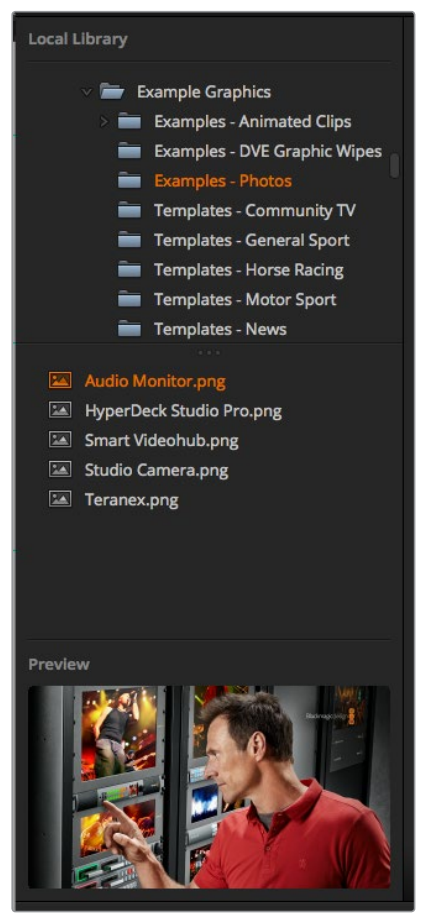

Explorador de archivos

### Búsqueda y selección de archivos

Para utilizar una imagen, basta con arrastrarla desde el explorador hacia uno de los espacios vacíos en el panel multimedia.

Un indicador muestra el transcurso del proceso. Cabe destacar que es posible arrastrar archivos al panel multimedia aun cuando la transferencia no haya finalizado, ya que el procedimiento continuará de forma automática. Nótese que al arrastrar una imagen a un espacio ocupado, esta reemplazará el contenido existente.

El panel multimedia es compatible con imágenes en formato PNG, TGA, BMP, GIF, JPEG o TIFF.

El modelo ATEM Television Studio Pro 4K admite secuencias de imágenes que pueden cargarse como clips desde los dos reproductores disponibles en la pestaña **Multimedia**.

Al cargar una secuencia, solo es necesario arrastrar la primera imagen a una ventana en particular, y la pestaña **Multimedia** la reconocerá como tal. El uso de clips es ideal para gráficos, efectos especiales y transiciones animadas. El espacio que se encuentra junto a cada ventana permite cargar el audio asociado a cada clip, lo cual es útil para añadir efectos sonoros.

# Panel multimedia

El panel multimedia muestra vistas en miniatura de las imágenes asignadas a cada espacio. Estas incluyen un número que facilita su identificación al vincularlas a un reproductor multimedia utilizando un panel ATEM adicional.

El nombre del archivo se muestra debajo de cada miniatura, a fin de simplificar la organización de los recursos. Esto es de suma utilidad, dado que permite ver en la pestaña **Mezclador** una lista de los números correspondientes a cada imagen, así como el nombre del archivo.

Los números en cada espacio indican el reproductor multimedia al cual la imagen está asignada. Cuando esta se emite al aire, el número aparece en rojo. Por el contrario, un número verde significa que la imagen es un anticipo.

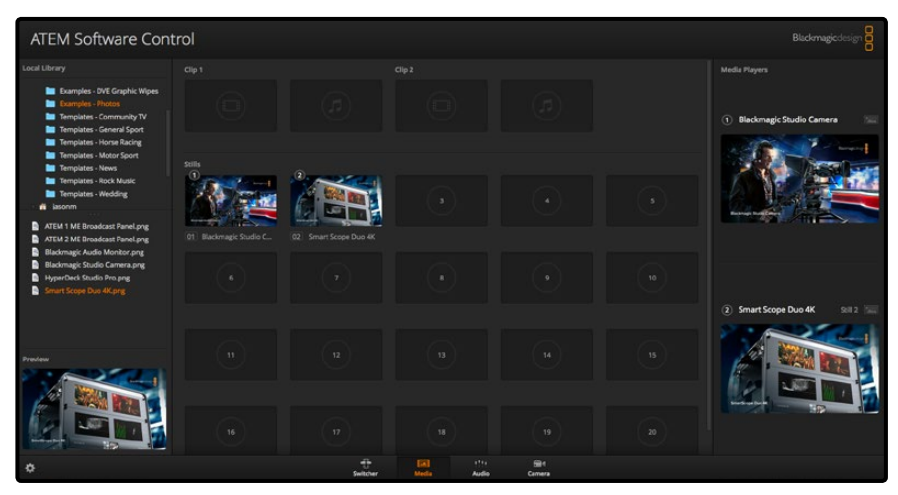

Panel multimedia

En la pestaña **Mezclador**, es posible cambiar la imagen asignada a un reproductor seleccionándola en la lista **Medios**, dentro del panel **Reproductores multimedia**. Para ello, haga clic en la flecha que se encuentra junto a dicha opción, a fin de seleccionar el elemento deseado.

Cabe destacar que también es posible realizar este procedimiento mediante un panel de control ATEM o, en algunos casos, desde el complemento para Photoshop al importar los archivos.

### Uso de varios paneles de control

Los mezcladores ATEM pueden controlarse de distintas maneras, ya sea a través de la aplicación informática incluida o mediante diversos paneles de control. De hecho, es posible ejecutar el programa simultáneamente en varios equipos informáticos conectados a la unidad, de manera que una persona se encargue de manejar el mezclador mientras otra se ocupa de organizar los contenidos, controlar las cámaras o mezclar el audio. Esto brinda una gran flexibilidad.

Un claro ejemplo es la relación entre el programa informático, el panel de control físico y el panel frontal del modelo ATEM Television Studio HD. La interfaz de la aplicación ha sido diseñada para simular el panel de control, con una fila de botones para la señal principal y otra para los anticipos, además de un módulo de transiciones.

Los cambios efectuados en uno de los paneles, ya sea físico o virtual, se reflejan en el otro al instante.

No obstante, el panel frontal del modelo ATEM Television Studio HD funciona de forma ligeramente distinta, dadas las limitaciones de espacio en el dispositivo. Una buena manera de entender su funcionamiento es ver los cambios que ocurren al controlar el mezclador mediante el programa informático.

Debido a las limitaciones de espacio en el panel frontal, se han combinado las dos filas de botones correspondientes a los anticipos y la señal principal. Cuando un botón se enciende de color rojo, significa que dicha fuente está al aire. Por el contrario, al encenderse en verde, indica que la señal es un anticipo. Estos colores son los mismos que se utilizan en el programa informático, excepto que los botones se encuentran en una misma fila.

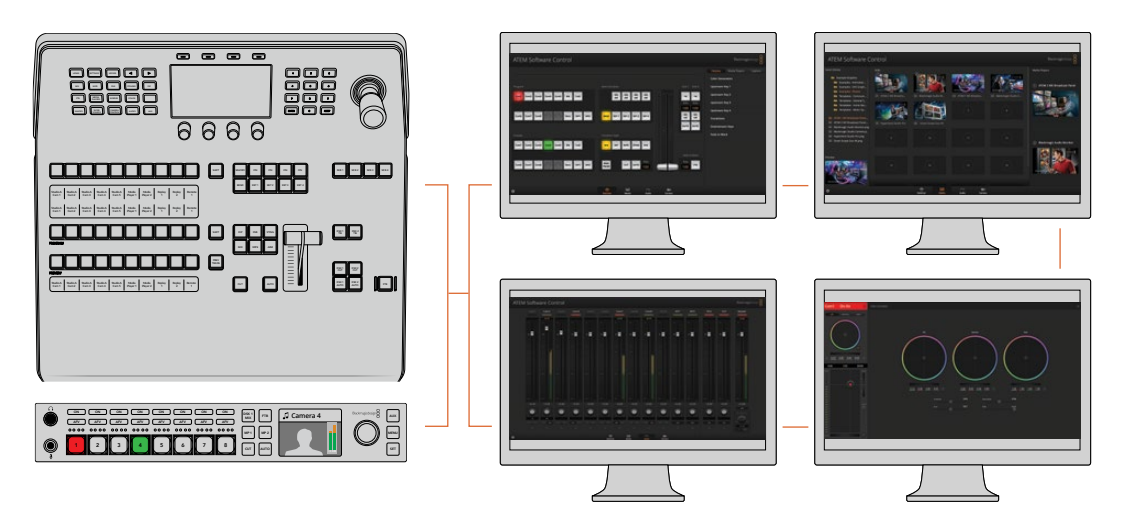

El programa ATEM Software Control puede ejecutarse en varios equipos informáticos simultáneamente, a efectos de asignar tareas de control específicas a distintas personas.

# **Modificación de ajustes del mezclador**

Al hacer clic en el ícono del engranaje, es posible acceder a la ventana de ajustes para cambiar la configuración del mezclador y los grabadores HyperDeck, seleccionar el modo de visualización simultánea, activar la función de control remoto o personalizar los distintos rótulos. Estos ajustes se encuentran agrupados en distintas pestañas.

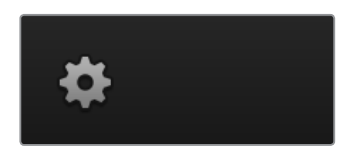

# Ajustes generales

# Selección del formato de imagen

La opción **Formato** permite seleccionar el formato de funcionamiento del mezclador, que debe coincidir con el de las fuentes conectadas. De lo contrario, las señales recibidas no se verán correctamente, y la pantalla probablemente quede en negro. Una buena manera de determinar la opción más adecuada es comprobar las cámaras y luego configurar el mezclador para que el formato coincida.

**NOTA:** En el modelo ATEM Television Studio Pro 4K, todas las entradas convertirán de forma automática cualquier formato HD o UHD a fin de que coincidan con los ajustes del mezclador.

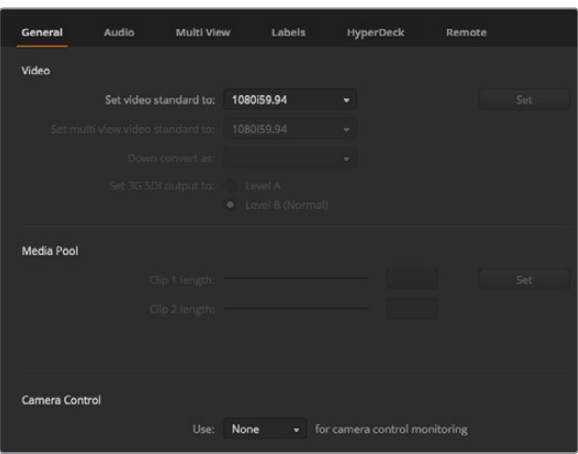

Modificación de ajustes del mezclador

| Video                            |         |                          |
|----------------------------------|---------|--------------------------|
| Set Video Standard:              | 1080p50 | ▼                        |
| Set Multi View Video Standard:   | 1080150 | $\overline{\phantom{a}}$ |
| Set Down Convert Video Standard: | 1080p50 | ▼                        |
|                                  |         |                          |

Formato de funcionamiento

En la actualidad, los mezcladores ATEM admiten los siguientes formatos:

 $\overline{\phantom{a}}$ 

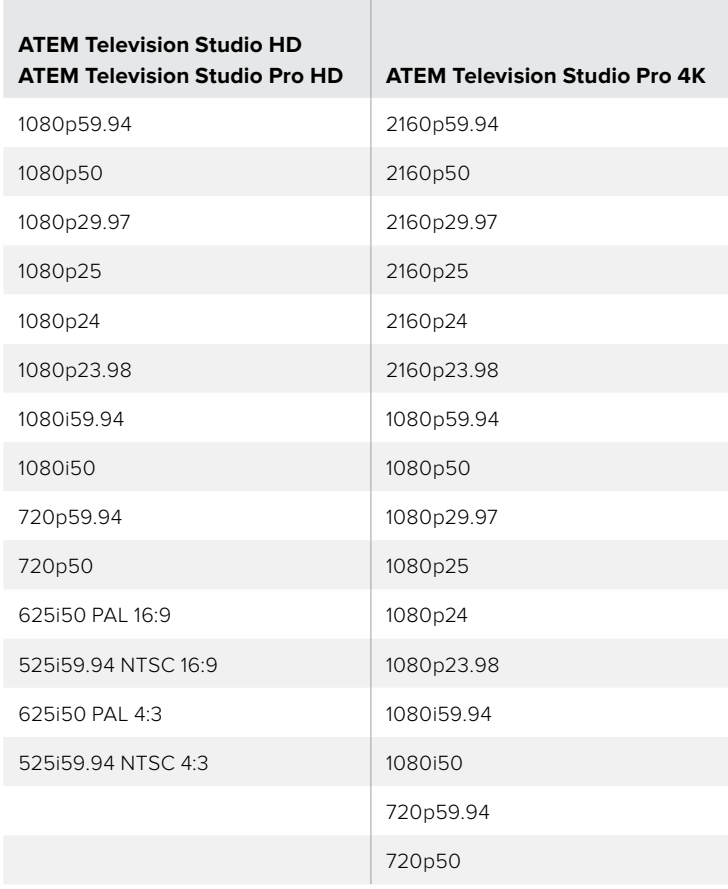

Seleccione el formato y haga clic en el botón **Confirmar**. Nótese que, al llevar a cabo este procedimiento, se eliminará todo el contenido del panel multimedia.

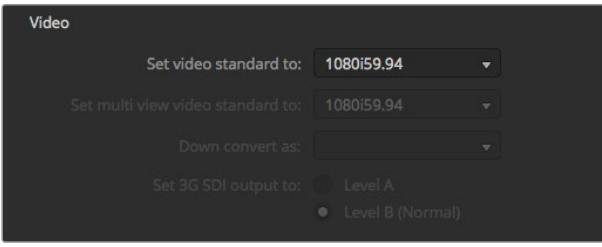

Formato de funcionamiento

### Selección del formato para el modo de visualización simultánea

El formato para la visualización simultánea de señales en una misma pantalla puede modificarse desde el menú desplegable **Formato Multi View**. Las opciones disponibles dependen del formato seleccionado para el funcionamiento del mezclador.

Por ejemplo, si es 1080p59.94, el formato de las imágenes transmitidas mediante la salida MULTI VIEW puede ser el mismo, 1080i59.94 o 1080p29.97.

### Nivel de la señal SDI 3G transmitida

Esta opción solo está disponible en modelos de mezcladores ATEM compatibles con señales SDI 3G nivel A y B.

### Control de cámaras

Es posible emplear la salida auxiliar del mezclador para el control de cámaras. A tales efectos, seleccione **Auxiliary 1** en el menú desplegable de la opción **Control de cámaras**. Asimismo, la pestaña **Rótulos** brinda la posibilidad de cambiar el nombre de la salida para facilitar su identificación.

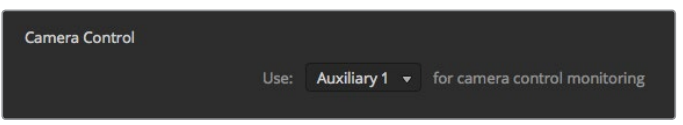

Es posible ver los ajustes en cada cámara mediante la salida auxiliar del mezclador.

# **Configuración de la salida de audio**

La pestaña **Audio** incluye diversos ajustes relativos al sonido.

### Audio con imagen

Es posible cambiar el comportamiento de esta función al alternar entre distintas fuentes. Seleccione la opción **Normal** a fin de determinar la duración del encadenado de manera automática, o **Transición** para introducir un valor específico en el panel de transiciones.

SUGERENCIA: Para que el seguimiento de imágenes funcione correctamente, la opción **AFV** debe estar activada para ambas fuentes. Por ejemplo, si la cámara 1 está al aire y desea cambiar a la cámara 2 mediante una transición, compruebe que dicha función esté activada para ambas cámaras.

### Comunicación por canales 15 y 16

Es posible conectar una de las salidas del mezclador a una entrada para lograr un efecto determinado, pero esto podría provocar un eco en el audio de los canales 15 y 16. Para evitarlo, marque la casilla **Silenciar** en cada una de las entradas SDI correspondientes.

### Modalidad N-1

Esta modalidad disponible en las salidas SDI permite silenciar el audio de una entrada específica en la señal de retorno. Por ejemplo, al realizar coberturas en directo, la demora en el audio de retorno podría provocar que el presentador se distraiga al escuchar su voz con retraso. En tal sentido, este modo brinda la posibilidad de excluir una fuente particular de la mezcla de audio.

### Entradas XLR

Al conectar una fuente de audio RCA a la entrada XLR usando un adaptador, es posible elegir una de las opciones disponibles para ajustar el volumen. Esto permite aumentar la intensidad de la señal para compensar los niveles bajos de la fuente RCA, por ejemplo, en un equipo de audio de alta fidelidad.

### Dividir audio

El modelo ATEM Television Studio Pro 4K permite dividir una señal monoaural en dos canales independientes. Esto es útil para mezclar este tipo de fuentes en ambos canales de la salida principal estéreo. Asimismo, es posible agregar un efecto simulador de estéreo mediante los controles de audio Fairlight en la pestaña **Audio**.

Haga clic en una de las casillas para dividir los canales en dicha entrada.

### Ajustes del modo de visualización simultánea

Estos ajustes brindan la posibilidad seleccionar la disposición de las ventanas del modo de visualización simultánea. Las ocho ventanas pequeñas permiten ver cualquier fuente. Aunque de forma predeterminada las entradas 1 a 8 se asignan a las correspondientes, es posible modificar esta configuración haciendo clic en cada uno de los menús desplegables.

Por otra parte, la posición de las ventanas correspondientes a la señal emitida y el anticipo puede cambiarse haciendo clic en el botón situado entre ambas.

La opción **Activados** permite ver los vúmetros de todas las fuentes. De manera alternativa, es posible activarlos en forma individual mediante el ícono situado en la parte inferior derecha de cada ventana.

El modo de visualización simultánea muestra además un borde rojo o verde alrededor de cada ventana para diferenciar la señal al aire de los anticipos. Si el borde es blanco, la fuente no corresponde ni a un anticipo, ni a la señal la principal. Un borde rojo alrededor de una imagen indica que está siendo transmitida al aire, mientras que uno de color verde corresponde a un anticipo.

La ventana de vista previa dispone de marcadores que indican el área de seguridad de la imagen y permiten asegurarse de que esta se verá correctamente en cualquier monitor. En alta definición, el borde exterior representa el área visible en una relación de 16:9, mientras que el interior delimita la imagen en una relación de 4:3. En definición estándar, hay un solo borde que delimita el área de seguridad. Dichos indicadores pueden activarse haciendo clic en el ícono correspondiente situado en la ventana de vista previa.

Asimismo, es posible cambiar la disposición de las ventanas seleccionando una de las cuatro opciones que aparecen en la parte superior izquierda de la interfaz.

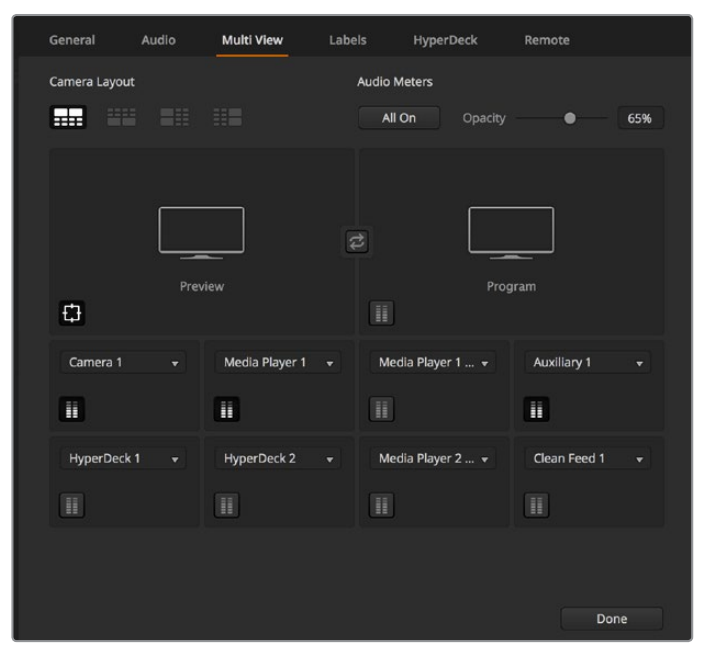

Personalización del modo de visualización simultánea

### Ajustes para rótulos

La pestaña **Rótulos** permite cambiar el nombre de las entradas. En otros modelos de mezcladores ATEM, es posible seleccionar diferentes tipos de señales, tales como SDI o HDMI.

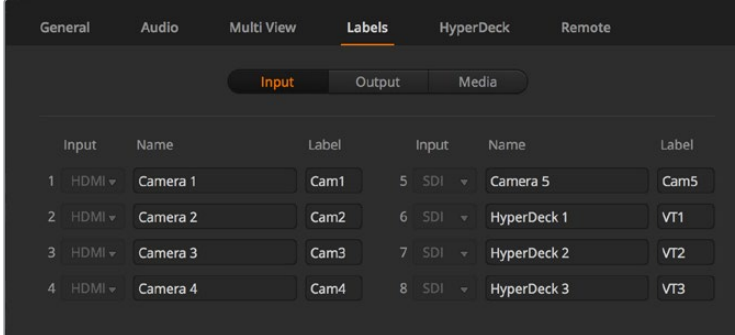

Ajustes para rótulos

La opción **Entrada** brinda la posibilidad de asignar un nombre a cada entrada. Este aparecerá en la ventana correspondiente del modo de visualización simultánea. En los paneles ATEM se utiliza el nombre más corto, debido a las limitaciones de espacio.

Para identificar la fuente en el panel, se emplea una denominación corta de cuatro caracteres. Los nombres más largos admiten hasta veinte caracteres y aparecen en los menús desplegables para seleccionar fuentes en el programa de control, así como en las ventanas del modo de visualización simultánea.

Para cambiar el nombre de una entrada, haga clic en el campo correspondiente y escriba el texto. A continuación, haga clic en el botón **Cambiar**. La nueva denominación podrá verse en la interfaz del programa, el panel conectado y las ventanas del modo de visualización simultánea. Se recomienda modificar ambos nombres al mismo tiempo, de forma que coincidan. Por ejemplo, Cámara 1 corresponde a la denominación por extenso, y CAM1 al nombre corto.

# Ajustes en grabadores HyperDeck

| General            | Audio                                             | <b>Multi View</b> | Labels                              | <b>HyperDeck</b>                                                                     | Remote  |  |
|--------------------|---------------------------------------------------|-------------------|-------------------------------------|--------------------------------------------------------------------------------------|---------|--|
| <b>HyperDeck 1</b> | ---                                               | $\odot$           | IP Address:<br>Input:<br>Auto Roll: | 192.168.10.50<br>Input 1: HyperDeck1<br>۰<br>$\checkmark$ Offset: 3 $\hat{ }$ frames | Connect |  |
| HyperDeck 2        | 555552<br>Remote is not active on this HyperDeck. | の                 | IP Address:<br>Input:               | 192.168.10.51<br>(none)<br>▼<br>Auto Roll: Offset: 0 + frames                        | Connect |  |
| HyperDeck 3        | 31-1-1-1-1<br>Falled to connect.                  | Ω                 | IP Address:<br>Input:<br>Auto Roll: | 192.168.10.53<br>(none)<br>▼<br>Offset: 0 + frames                                   | Connect |  |
| HyperDeck 4        | <b>RABBEL</b>                                     |                   | IP Address:<br>Input:               | 0.0.0.0<br>(none)<br>Auto Roll: Offset: 0 ; frames                                   | Connect |  |
|                    |                                                   |                   |                                     | Cancel                                                                               | Save    |  |

Ajustes en grabadores HyperDeck

Es posible conectar hasta cuatro grabadores HyperDeck Studio y controlarlos mediante el programa ATEM Software Control. En este sentido, la pestaña **HyperDecks** permite configurar direcciones IP, seleccionar fuentes, activar o desactivar la función de inicio automático de la grabación o cambiar el tiempo de retraso.

Los indicadores situados arriba de cada unidad y el mensaje que aparece debajo brindan la posibilidad de identificar con facilidad si está conectada, o si el modo de control remoto se encuentra habilitado.

Consulte las especificaciones de cada modelo para obtener más información al respecto.

# Ajustes de control remoto

La pestaña **Control remoto** permite determinar el funcionamiento del puerto RS-422. La opción **GVG** brinda la posibilidad de utilizar el protocolo GVG100, un sistema heredado común que facilita la comunicación con ciertos dispositivos, tales como los equipos de edición lineal.

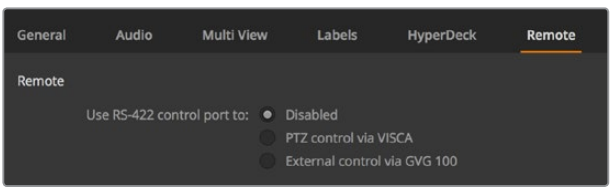

Opciones para el puerto RS-422

# Control de salidas auxiliares

La salida auxiliar del mezclador es una conexión SDI a la que es posible asignar distintas señales y fuentes internas. Es similar a la salida de una matriz de conmutación y es capaz de transmitir las señales provenientes de las entradas, los generadores de color y los reproductores multimedia, además de la imagen al aire y los anticipos, o incluso barras de color.

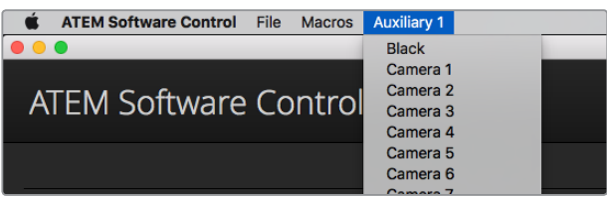

Menú para el control de salidas auxiliares en Mac OS

# Asignación de salidas auxiliares

En la barra superior del programa informático, hay un menú que permite seleccionar la fuente que se desea transmitir a través de la salida auxiliar. Basta con hacer clic en el mismo y buscar la opción deseada. Al seleccionarla, la señal emitida mediante la salida auxiliar cambiará inmediatamente. La fuente seleccionada se indica con un visto.

Existe una amplia variedad de fuentes que pueden seleccionarse, inclusive colores sólidos, fondos e imágenes superpuestas, programas y anticipos o señales limpias.

Consulte el apartado *Uso de salidas auxiliares* para obtener más información al respecto. La salida auxiliar no solo es sumamente útil y versátil, sino que además puede conectarse a proyectores y pantallas gigantes en escenarios durante conciertos y actuaciones en vivo. Actualmente, la mayoría de los espectáculos en directo presentan una gran complejidad en cuanto a la diversidad de medios empleados, y la salida auxiliar ha sido diseñada para poder controlar desde el mezclador los distintos dispositivos que forman parte de la transmisión.

# Modo A/B o Programa/Anticipo

Por defecto, los mezcladores ATEM funcionan en el modo Programa/Anticipo, dado que es más común en la actualidad. Sin embargo, en el modelo ATEM Television Studio Pro HD, es posible seleccionar el modo A/B, que es más similar a la forma en la que operaban los mezcladores anteriormente. Estas opciones se encuentran en la ventana **Preferencias** del programa ATEM Software Control.

# Guardar y restablecer los ajustes del mezclador

El programa ATEM Software Control brinda la posibilidad de guardar y restablecer ajustes específicos del mezclador o su configuración general. Esta función es de gran utilidad y permite ahorrar tiempo durante las producciones en directo, cuando se emplean ciertos parámetros con regularidad. Por ejemplo, es posible restaurar los ajustes de una cámara o gráficos y composiciones complejas desde un equipo informático portátil o una unidad USB.

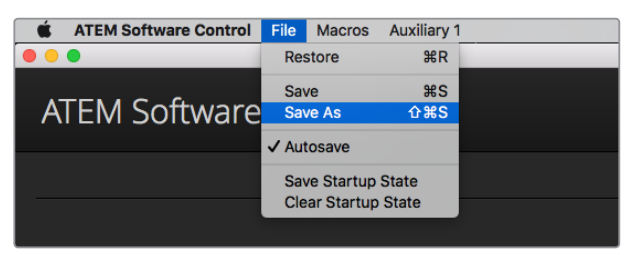

Menú para guardar la configuración

### Cómo guardar la configuración

- **1** En la barra superior del programa ATEM Software Control, seleccione el menú **Archivo** y luego la opción **Guardar como**.
- **2** Se abrirá una nueva ventana donde podrá introducir el nombre del archivo y elegir la carpeta de destino. A continuación, haga clic en **Continuar**.
- **3** Se abrirá una ventana con casillas para seleccionar los distintos ajustes disponibles. La casilla **Seleccionar todos** se encuentra marcada por defecto. En este caso, el programa guardará la configuración general del mezclador. Para guardar ajustes específicos, desmarque aquellos que no desea en forma individual, o todos juntos haciendo clic en el botón **Cancelar selección**. Ahora podrá seleccionar los ajustes determinados.
- **4** Haga clic en **Guardar**.

El programa guarda la configuración en un archivo XML junto con una carpeta para el contenido del panel multimedia.

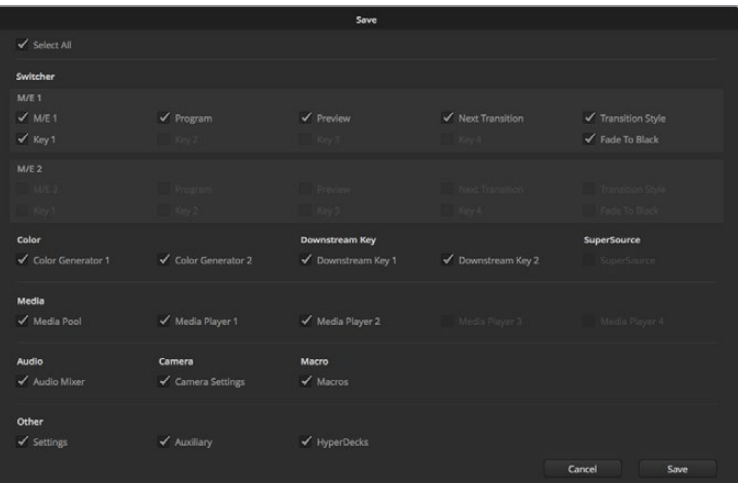

El programa ATEM Software Control permite guardar y restaurar todos los ajustes del mezclador, inclusive las composiciones, los estilos de transición y el contenido del panel multimedia, entre otros.

Para guardar la configuración del dispositivo en cualquier momento, haga clic en el menú **Archivo** y seleccione la opción **Guardar**, o presione las teclas **Command + S** en Mac, o **Ctrl + S** en Windows. Cabe destacar que los ajustes previos no se reemplazan, sino que se agrega un nuevo archivo XML a la carpeta de destino claramente identificado con la fecha y hora de su creación. De este modo, siempre es posible restaurar una configuración anterior.

### Cómo restaurar la configuración

- **1** En la barra superior del programa ATEM Software Control, seleccione el menú **Archivo** y luego la opción **Restaurar**.
- **2** Se abrirá una ventana para seleccionar el archivo que desea abrir. Elíjalo y haga clic en **Abrir**.
- **3** A continuación, se abrirá una ventana con casillas marcadas para los ajustes guardados. Marque la opción **Seleccionar todos** para restablecer todos los ajustes o seleccione solamente algunos específicos.
- **4** Haga clic en **Restaurar**.

Al guardar el archivo que contiene la configuración en un equipo informático portátil, es posible acceder al mismo en cualquier lugar. Conecte el equipo a un mezclador ATEM para restablecer los ajustes rápidamente.

Las producciones en directo son exigentes y apasionantes a la vez, por lo que es fácil olvidarse de respaldar los archivos guardados al finalizar. Para conservar determinados ajustes, guárdelos en un equipo informático o soporte externo, tal como una unidad USB. Esto permite acceder a los mismos con facilidad y disponer de un respaldo en caso de que se eliminen sin querer.

### Guardar la configuración inicial

Si ha personalizado el mezclador según sus preferencias, puede guardar los ajustes y hacer que esta sea la configuración predeterminada al iniciar el dispositivo. En la barra superior del programa ATEM Software Control, seleccione el menú **Archivo** y luego la opción **Guardar configuración inicial**. El mezclador quedará configurado con dichos ajustes en forma predeterminada cada vez que se reinicie. Para eliminarlos y volver a la configuración original, haga clic en el menú **Archivo** y seleccione la opción **Borrar configuración inicial**.

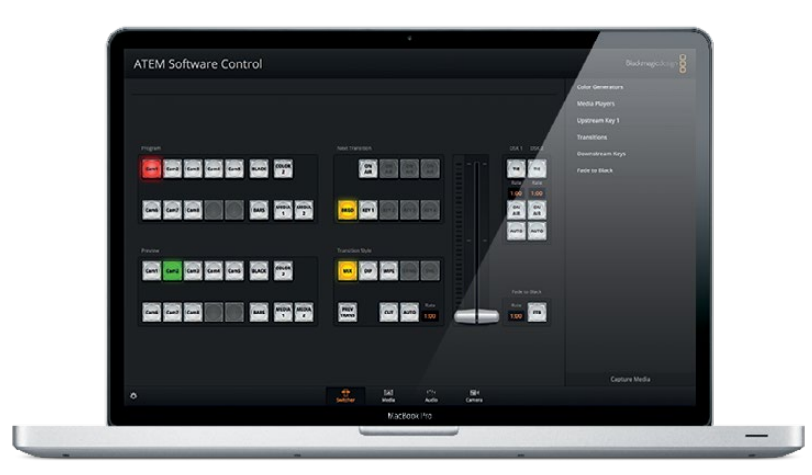

Al guardar la configuración en un equipo portátil, podrá aplicarse a cualquier mezclador ATEM. Si se guarda el archivo en una unidad USB, dichos ajustes siempre estarán al alcance de la mano.

# **Uso de la función de control de cámaras**

La pestaña **Cámara** situada en la parte inferior de la interfaz permite acceder al módulo de control de cámaras. Esta es una herramienta de gran utilidad que facilita el manejo de los modelos Studio Camera, Micro Studio Camera, URSA Mini o URSA Broadcast desde el mezclador. Asimismo, esta prestación permite modificar con facilidad diferentes parámetros, tales como la apertura del diafragma, la ganancia y la distancia focal, al emplear objetivos compatibles, así como ajustar el color y crear imágenes extraordinarias con las herramientas para correcciones primarias de DaVinci Resolve.

El módulo de control envía paquetes de instrucciones a la cámara mediante cualquiera de las salidas SDI del mezclador, excepto aquellas correspondientes a señales cuya definición se ha reducido. Al conectar una de ellas a la entrada correspondiente en la cámara, esta detecta las instrucciones integradas en la señal, permitiendo de este modo controlar los diferentes parámetros. Al instalar un módulo SFP en el modelo Studio Camera, es posible conectar la unidad mediante cables SDI o de fibra óptica.

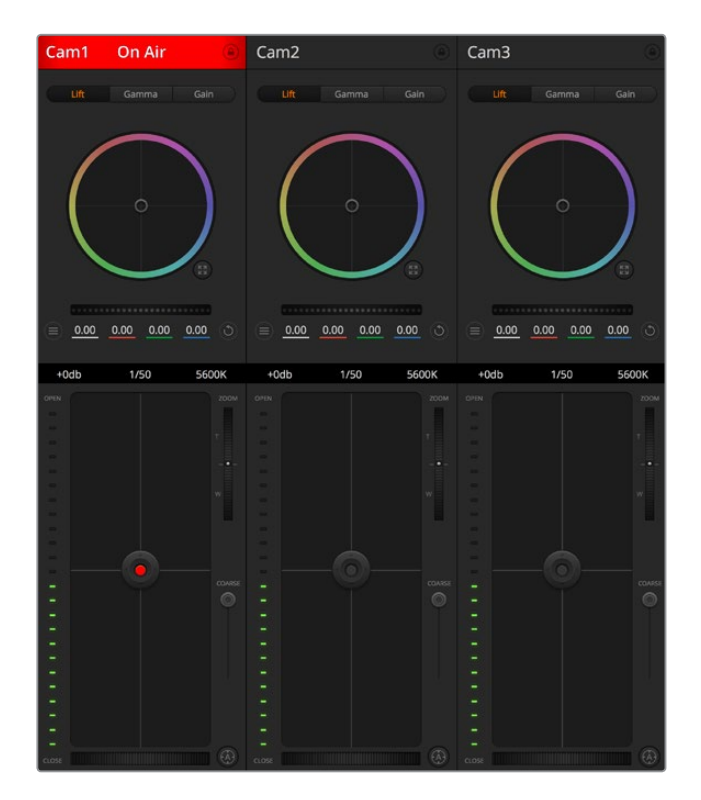

Módulo de control de cámaras

### Conexión SDI

- **1** Conecte la salida SDI 12G de la cámara a cualquier entrada SDI del mezclador.
- **2** Conecte cada una de las salidas SDI del mezclador a la entrada PGM de la cámara respectiva.

NOTA: Las entradas y salidas SDI en el modelo ATEM Television Studio han sido numeradas del 5 al 8. Por ejemplo, si desea conectar dos cámaras, las primeras dos entradas disponibles son las entradas 5 y 6. Por lo tanto, es importante verificar que dichos números coincidan en las respectivas conexiones de retorno el mezclador. Esto es de suma importancia para que la luz piloto de cada unidad funcione correctamente.

SUGERENCIA: La salida auxiliar también permite transmitir señales de control, de modo que se puede conectar a la entrada PGM de la cámara. Nótese que no es posible transmitir dicha señal mediante la salida destinada a la visualización simultánea de contenidos.

**3** En los ajustes de la cámara, cambie su número identificatorio de forma que coincida con el de la entrada del mezclador. Por ejemplo, si la cámara 1 está conectada a la entrada «cam 5» del mezclador, dicho número deberá ser 5. De este modo, es posible asegurarse de establecer una comunicación con la cámara correcta.

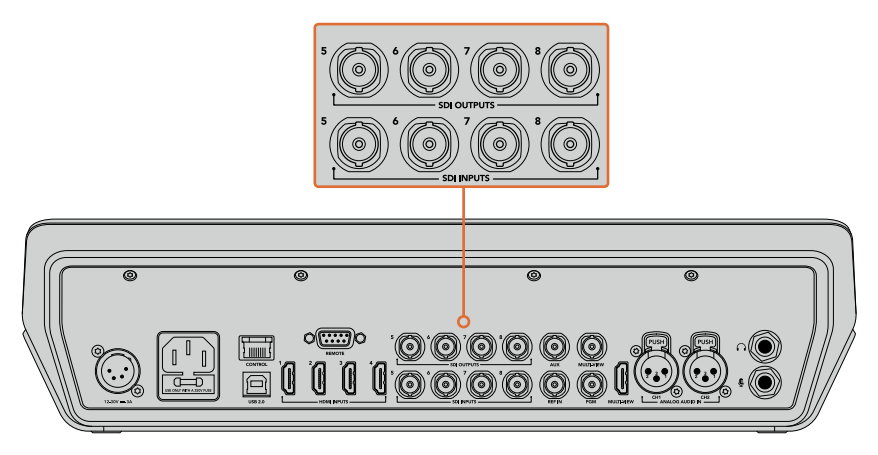

Conecte una cámara URSA Mini a cualquiera de las entradas SDI del mezclador, y la correspondiente salida SDI a la entrada principal de la cámara.

# Conexión mediante fibra óptica

- **1** Conecte la cámara a un dispositivo ATEM Studio Converter o ATEM Talkback Converter 4K. A tal fin, deberá instalar módulos SFP para fibra óptica, tanto en las cámaras como en los conversores.
- 2 Conecte una salida SDI del conversor a cualquier entrada SDI del mezclador.
- **3** Conecte cualquier salida SDI del mezclador (excepto aquellas para el modo de visualización simultánea o para señales con definición reducida) a la entrada SDI del conversor. Nótese que no es posible transmitir la señal de control de la cámara mediante la salida destinada a la visualización simultánea de contenidos.
- **4** Cambie el número identificatorio de la cámara mediante el menú en la pantalla LCD para que coincida con el de la entrada del mezclador. Por ejemplo, si la cámara 5 está conectada a la entrada «cam 5» del mezclador, dicho número deberá ser 5. De este modo, es posible asegurarse de establecer una comunicación con la cámara correcta.

Compruebe la asignación de los botones en las preferencias del programa ATEM Software Control para asegurarse de que hayan sido vinculados a la cámara correcta. Una vez establecida la conexión, dispondrá asimismo de un sistema que indica si la cámara está al aire mediante el uso de la luz piloto. Al mismo tiempo, podrá ver la señal principal transmitida por el mezclador en la pantalla de la cámara presionando el botón **PGM**.

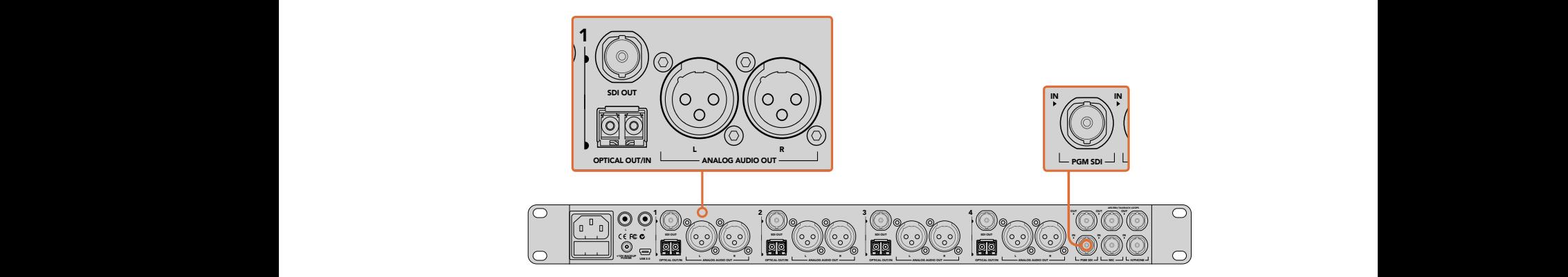

Conecte varios modelos Studio Camera mediante fibra óptica utilizando un dispositivo ATEM Studio Converter. A tal fin, deberá instalar un módulos SFP para fibra óptica.

### Panel de control de cámaras

Ejecute el programa ATEM Software Control y haga clic en la pestaña **Cámara**, situada en la parte inferior de la ventana. Verá una serie de controladores con herramientas para ajustar y mejorar la imagen de cada cámara. Estos son muy fáciles de usar. Basta con hacer clic en los botones correspondientes o mantener presionado el botón del ratón y moverlo para realizar ajustes.

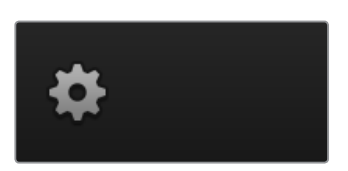

Haga clic en el ícono de configuración a fin de seleccionar la salida auxiliar para el módulo de control.

### Selección de cámaras

La fila de botones situada en la parte superior de la ventana permite seleccionar la cámara que se desea controlar. Estos botones se emplean asimismo en la ventana de ajustes cromáticos con el mismo fin. Al usar una salida auxiliar para supervisar imágenes, la señal de la cámara seleccionada también se transmitirá a través de esta, según las preferencias configuradas en el mezclador.

### Estado de la cámara

En la parte superior de cada controlador se identifica cada unidad y se indica si la misma está al aire. Además, hay un botón que permite bloquear todos los controles de la cámara. Cuando su señal está al aire, la barra superior de la ventana se enciende en rojo e indica **Al aire**.

### Ajustes de la cámara

El botón para modificar los ajustes de la cámara, situado en la esquina superior izquierda del controlador, permite activar las barras de color en los modelos Studio Camera, Micro Studio Camera y URSA Mini. Asimismo, ofrece la posibilidad de ajustar detalles de la señal de cada cámara.

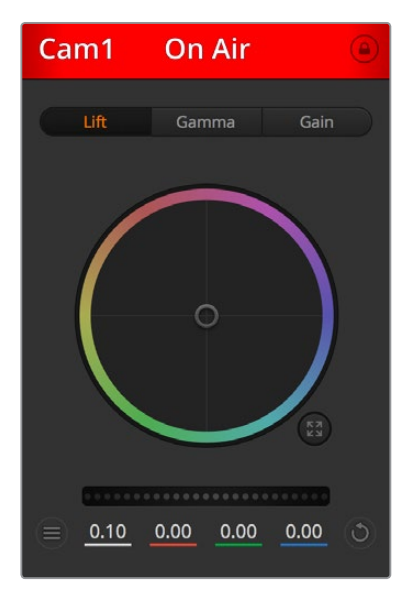

En la parte superior de cada controlador, se indica si la cámara está al aire. Utilice los controles generales debajo de cada círculo cromático para ajustar las luces, los tonos intermedios y las sombras en cada canal YRGB.

#### Mostrar/Ocultar barras de color

Las barras de color en las cámaras Blackmagic se pueden activar o desactivar mediante las opciones **Mostrar** y **Ocultar**. Esto resulta de suma utilidad para identificar las unidades de forma visual durante la preparación de una producción en directo. Asimismo, dicha señal incluye un tono auditivo que brinda la posibilidad de comprobar o modificar la intensidad del volumen en cada cámara.

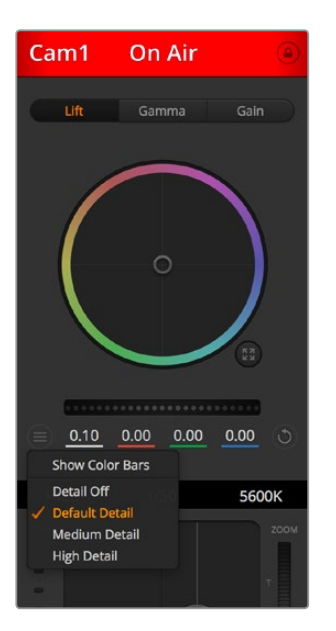

El botón de configuración incluye opciones que permiten mostrar u ocultar las barras de color y ajustar la nitidez de las imágenes en cámaras Blackmagic.

### Detalles

Este ajuste permite dar mayor nitidez a las imágenes captadas por las cámaras en directo. Las opciones disponibles son **Desactivados**, **Predeterminado**, **Medio** y **Alto**.

### Círculo cromático

El círculo cromático es una herramienta de DaVinci Resolve que permite ajustar el color en las luces, los tonos intermedios y las sombras de cada canal YRGB. Para seleccionar el parámetro que desea modificar, haga clic en una de las tres pestañas situadas en la parte superior del controlador.

#### Control general

El control general situado debajo del círculo cromático permite ajustar el contraste en todos los canales YRGB al mismo tiempo, o la luminancia de las luces, los tonos intermedios y las sombras en forma independiente.

### Botón de reajuste

Este botón, situado cerca de la parte superior derecha de cada controlador, permite seleccionar los ajustes que se desean copiar, aplicar o restablecer. A su vez, cada círculo cromático también cuenta con uno de estos botones. Haga clic sobre este para copiar, aplicar o restablecer los parámetros a sus valores predeterminados. Cabe destacar que los ajustes de los controladores bloqueados no se modifican.

El botón situado en la esquina inferior derecha del controlador permite restablecer los valores predeterminados de los círculos cromáticos y los ajustes de contraste, saturación, matiz y luminancia. Es posible aplicar parámetros a todas las cámaras en general o a cada una en forma individual, con el objetivo de lograr una apariencia uniforme en las imágenes. Los valores correspondientes a la apertura del diafragma, el enfoque, el control primario y el pedestal no se alteran al copiar y aplicar otros ajustes. Al aplicar parámetros a todas las cámaras simultáneamente, el programa solicitará una confirmación previa por parte del usuario. De esta forma, es posible evitar que se realicen cambios en las cámaras no bloqueadas cuya señal está al aire.

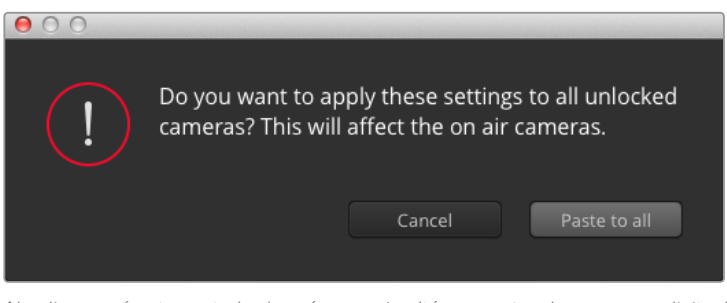

Al aplicar parámetros a todas las cámaras simultáneamente, el programa solicitará una confirmación previa por parte del usuario. De esta forma, es posible evitar que se realicen cambios en las cámaras no bloqueadas cuya señal está al aire.

### Control del diafragma/pedestal

Este control se encuentra en el retículo central de cada controladory se enciende en rojo cuando la cámara está al aire.

Para abrir o cerrar el diafragma, arrastre el círculo hacia arriba o abajo. Al mantener presionada la tecla de mayúsculas simultáneamente, solo cambia la apertura del diafragma.

Para oscurecer o incrementar el pedestal, arrastre el círculo hacia la izquierda o la derecha. Manteniendo presionada la tecla **Command** en Mac o **Control** en Windows mientras se mueve el círculo, solo cambia el pedestal.

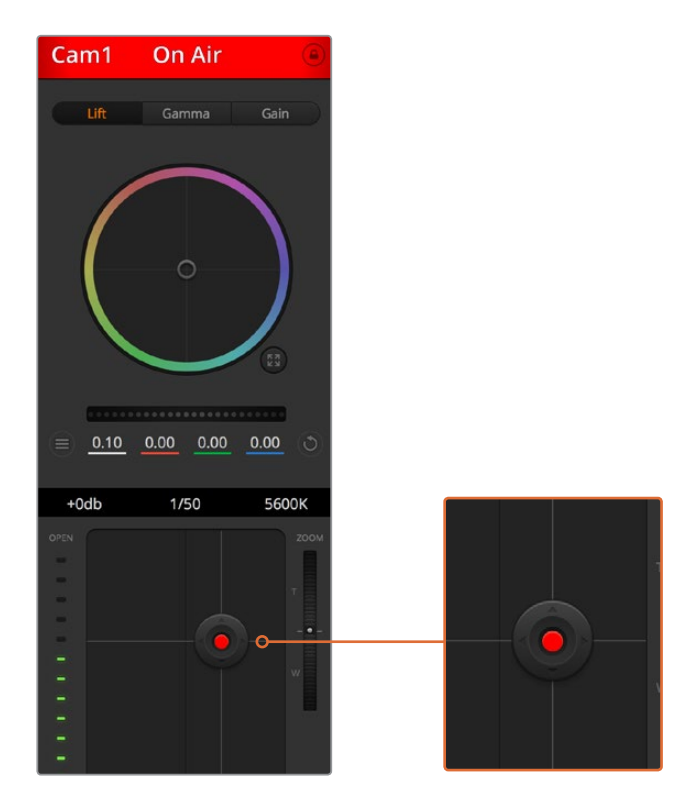

El control del diafragma/pedestal se enciende en rojo cuando la cámara está al aire.

## Control del zoom

Este control brinda la posibilidad de acercar o alejar la imagen al usar objetivos compatibles con servomecanismos integrados. Funciona de la misma manera que el interruptor físico de la cámara, que permite aumentar o disminuir la distancia focal. Haga clic sobre el control y arrástrelo hacia arriba para acercar la imagen, o hacia abajo para alejarla.

### Control primario

Se encuentra a la izquierda del control del diafragma/pedestal y permite limitar la apertura máxima del diafragma. Es de suma utilidad para evitar que salgan al aire imágenes sobrexpuestas.

Para limitar la apertura del diafragma, ábralo completamente usando el control circular y luego utilice el control primario a fin de ajustar la exposición. Esto impedirá que se exceda el valor máximo para dicho parámetro.

### Indicador del diafragma

Este indicador se encuentra a la izquierda del control circular y brinda una rápida referencia visual de la apertura del diafragma. Conviene subrayar que depende del ajuste establecido mediante el control primario.

### Botón de enfoque automático

Este botón se encuentra en la esquina inferior izquierda del controlador. Presiónelo para ajustar el enfoque en forma automática si cuenta con un objetivo que admita dicha función. Cabe destacar que, aunque la mayoría de los modelos brindan la posibilidad de ajustar el enfoque electrónicamente, algunos incluyen además un modo de ajuste manual. Por consiguiente, es importante comprobar que se haya seleccionado el modo automático. En algunos casos, esto se logra moviendo el anillo de enfoque del objetivo hacia adelante o atrás.

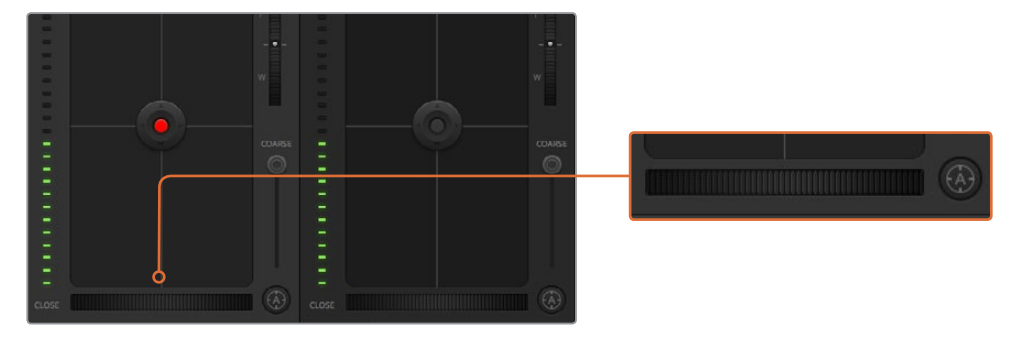

Haga clic sobre el botón de enfoque automático o deslice el control de enfoque hacia la izquierda o la derecha para enfocar la imagen.

### Enfoque manual

Utilice el dial situado en la parte inferior de cada controlador para enfocar la imagen manualmente. Deslice la rueda hacia la izquierda o la derecha para ajustar el enfoque y obtener imágenes nítidas.

### Ganancia

Este control permite aumentar aún más la ganancia de la cámara, lo cual resulta de suma importancia al filmar en condiciones de luz escasa, a fin de evitar una subexposición de las imágenes. Haga clic sobre las flechas correspondientes para aumentar o disminuir la ganancia.

Este valor se puede aumentar siempre que sea necesario, por ejemplo, al rodar en exteriores durante el atardecer, cuando la intensidad de la luz disminuye y es preciso aumentar el brillo en la imagen. Conviene subrayar que al incrementar la ganancia, el ruido también aumentará.

### Control de la velocidad de obturación

Se encuentra situado entre el círculo cromático y el control del diafragma/pedestal. Mueva el puntero del ratón sobre el indicador y haga clic en las flechas para aumentar o disminuir la velocidad de obturación.

Si la imagen parpadea, disminuya el valor a fin de solucionar este problema. Una buena forma de lograr más brillo en las imágenes sin modificar la ganancia es disminuyendo la velocidad de obturación, ya que de este modo se incrementa el tiempo de exposición del sensor. Al aumentar la velocidad de obturación, se reduce el rastro dejado por los objetos en movimiento, y por consiguiente este parámetro puede emplearse asimismo para lograr una mayor nitidez en tomas de acción.

### Balance de blancos

Este parámetro se encuentra junto al control de la velocidad de obturación y puede modificarse haciendo clic en las flechas ubicadas a ambos lados del indicador de la temperatura cromática. Resulta de gran utilidad para compensar los colores cálidos o fríos emitidos por diferentes fuentes de luz. Esto permite conservar la pureza de los blancos en la imagen.

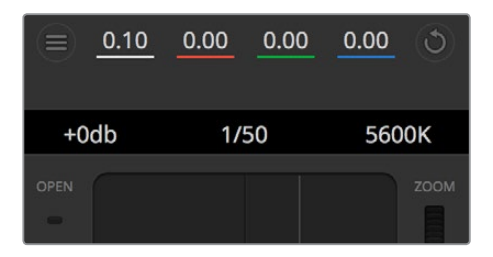

Al mover el puntero del ratón sobre los indicadores de ganancia, velocidad de obturación y balance de blancos, aparecen flechas que permiten ajustar dichos parámetros.

### Herramientas de DaVinci Resolve para correcciones primarias

La ventana del módulo de control de cámaras puede configurarse para que se asemeje a la interfaz de correcciones primarias en un programa de etalonaje y edición.

Estas herramientas integradas en la cámara son idénticas a las del programa DaVinci Resolve. En consecuencia, si el usuario está familiarizado con ellas, podrá valerse de su experiencia en materia de etalonaje al llevar a cabo producciones en directo. El panel de corrección cromática se puede expandir desde el controlador para acceder a la interfaz completa.

Esta incluye ajustes adicionales, tales como círculos cromáticos y otros controles, que brindan la posibilidad de evaluar simultáneamente las luces, los tonos intermedios y las sombras en la imagen. Para cambiar de cámara, utilice los botones en la parte superior de la ventana.

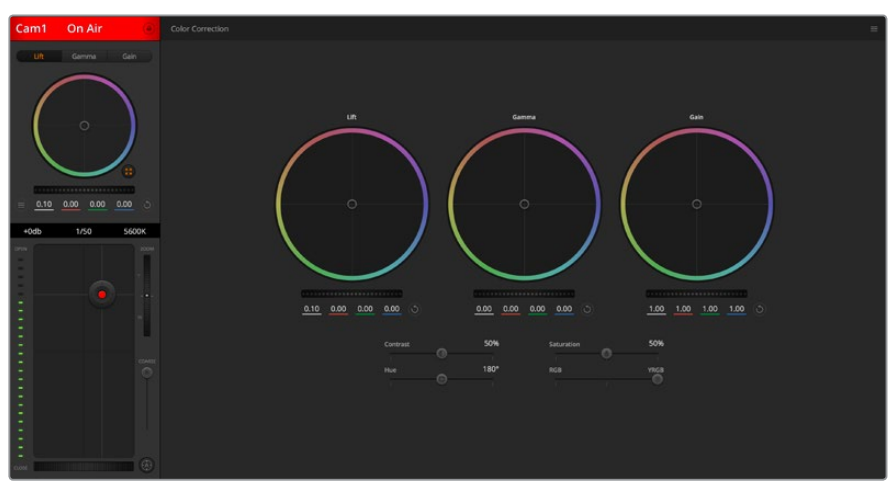

Haga clic sobre el botón situado debajo del círculo cromático, a la derecha, para acceder a las herramientas cromáticas de DaVinci Resolve.

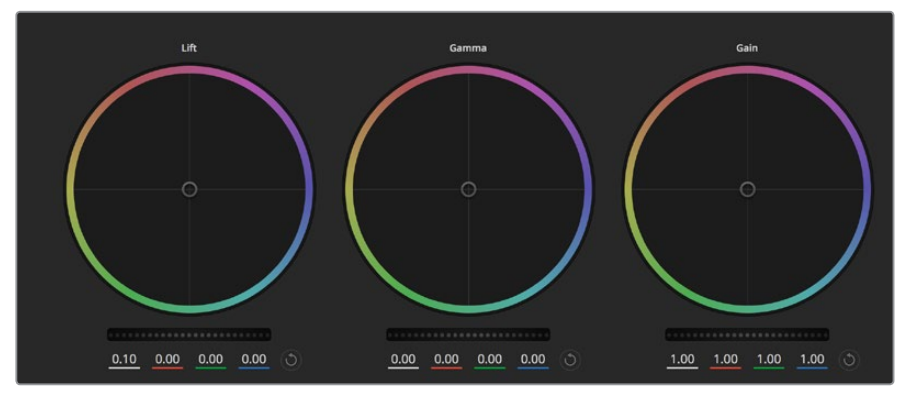

Círculos cromáticos para luces, tonos intermedios y sombras en el panel de etalonaje.

### Círculos cromáticos

### **Haga clic dentro del círculo y arrastre el ratón:**

Nótese que no es preciso modificar el indicador de balance cromático. Los valores debajo del círculo cambian, reflejando de este modo los ajustes realizados en cada canal.

### **Mantenga presionada la tecla de mayúsculas y haga clic dentro del círculo:**

Esto permite situar el indicador en la posición indicada por el puntero del ratón para realizar ajustes importantes con rapidez.

### **Haga clic dos veces dentro del círculo:**

Se restablecen los valores originales sin reajustar el control general.

# **Haga clic en el botón de reajuste, situado en la esquina superior derecha:**

Se restablecen todos los ajustes.

### Controles generales

Los controles generales situados debajo de cada círculo cromático permiten ajustar las sombras, los tonos intermedios y las luces en cada canal YRGB.

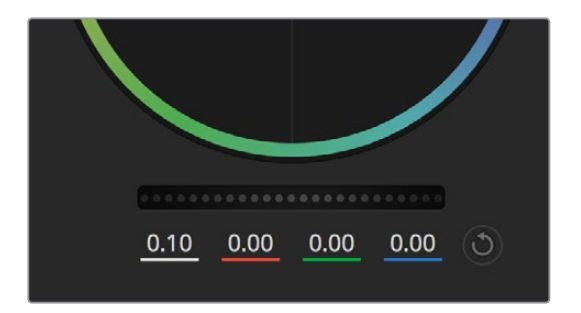

Mueva la rueda hacia la izquierda o la derecha para realizar ajustes.

# Para realizar ajustes mediante el control general:

### **Mueva la rueda hacia la izquierda o la derecha:**

Esto permite oscurecer o aclarar el parámetro seleccionado, respectivamente. Al ajustar un valor, el cambio se verá reflejado en los campos correspondientes a cada canal, situados debajo del círculo cromático. Para ajustar solo la luminancia, mantenga presionada la tecla **Alt** o **Command** y mueva el control hacia la izquierda o la derecha. Dado que el color y la luminancia se procesan individualmente, es posible lograr efectos interesantes modificando solo el canal Y. Este ajuste funciona mejor si el control **Mezclador de luminancia** se mueve hacia la derecha. De lo contrario, el programa procesará los canales de color de forma normal. Por lo general, la mayoría de los coloristas utilizan el método YRGB, ya que permite obtener un mayor control del balance de color sin afectar la luminancia general para lograr la apariencia deseada más rápido.

### Contraste

Este control permite ajustar el intervalo entre los valores más claros y oscuros de una imagen. El efecto es similar al que se obtiene realizando ajustes opuestos mediante los controles generales situados debajo de las opciones **Luces** y **Sombras**. El valor predeterminado es 50 %.

### Saturación

Este control permite aumentar o disminuir la cantidad de color en la imagen. El valor predeterminado es 50 %.

### Matiz

Este control permite modificar los matices de la imagen recorriendo el perímetro del círculo cromático. El valor predeterminado de 180 grados muestra la distribución original de este parámetro. Al incrementar o disminuir dicho valor, los matices rotarán en sentido horario o antihorario.

### Mezcla de luminancia

Las funciones de etalonaje de las cámaras Blackmagic están basadas en las herramientas para correcciones primarias de DaVinci Resolve. Este programa fue desarrollado a principio de los 80 y es el más utilizado en la producción de largometrajes en Hollywood.

El corrector cromático de la cámara incluye prestaciones sumamente útiles y creativas. Una de ellas es el método de procesamiento YRGB.

Al etalonar, es posible seleccionar cualquiera de los dos métodos de procesamiento disponibles. Aquellos coloristas con más experiencia recurren al modo YRGB, dado que ofrece un control más preciso sobre el color y permite ajustar los canales en forma independiente, logrando de esta manera una amplia variedad de opciones creativas.

Cuando el control **Mezclador de luminancia** se mueve totalmente a la derecha, el programa emplea el modo YRGB. Por el contrario, si se mueve totalmente a la izquierda, se utilizará el modo RGB. También es posible seleccionar cualquier punto intermedio para obtener una mezcla de ambos.

¿Cuál es el mejor ajuste? Esto depende del usuario, ya que el proceso de etalonaje es totalmente creativo, y no hay estilos correctos o incorrectos. El ajuste más apropiado depende de sus preferencias y de lo que luzca bien según su criterio.

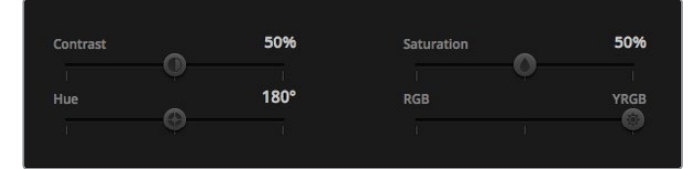

Mueva los controles hacia la izquierda o la derecha para ajustar el contraste, la saturación, el matiz y la mezcla de luminancia.

### Sincronización de ajustes

El mezclador transmite la señal de control a la cámara cuando ambos dispositivos están conectados. Si se modifica un ajuste por error en la cámara, la unidad de control del mezclador restablecerá automáticamente los valores para mantener la sincronización entre los equipos.

NOTA: Todas las funciones de la cámara pueden controlarse desde el panel del modelo ATEM Television Studio Pro HD. Consulte el apartado correspondiente para obtener más información al respecto.

# DaVinci Resolve Micro Panel

Es posible emplear un dispositivo DaVinci Resolve Micro Panel para modificar los ajustes disponibles en cada controlador de cámara. Esto permite realizar cambios con mayor rapidez y precisión.

SUGERENCIA: Para que el dispositivo DaVinci Resolve Micro Panel se comunique con el mezclador, deberá haber instalado previamente los programas DaVinci Resolve 12.5.5 y ATEM Switchers 7.1 (o versiones posteriores).

### Para usar el panel con el mezclador:

- **1** Conecte el panel al equipo informático mediante un cable USB-C y ejecute el programa ATEM Software Control.
- **2** Seleccione la pestaña **Cámara** y escoja una unidad haciendo clic en el controlador correspondiente.
- **3** En el panel, gire los mandos y las esferas para realizar ajustes.

### Cómo realizar ajustes cromáticos

Aunque el modelo DaVinci Resolve Micro Panel ha sido específicamente diseñado para el programa DaVinci Resolve, es posible usarlo para realizar ajustes cromáticos en las imágenes captadas por las cámaras.

### Esferas

Las tres esferas permiten controlar a los parámetros **Sombras**, **Tonos medios** y **Luces** en el panel de ajustes cromáticos del programa ATEM Software Control. Por su parte, el anillo que las rodea corresponde a los controles generales situados debajo de cada círculo.

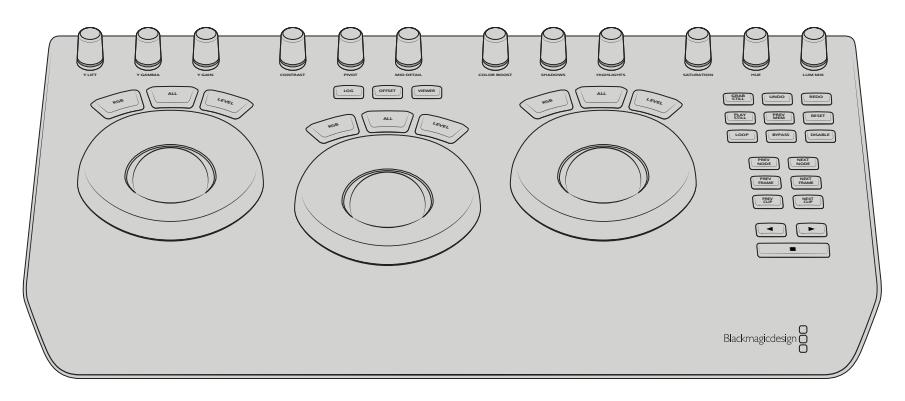

DaVinci Resolve Micro Panel

### Controles

Al realizar cambios en el panel, estos se verán reflejados en la interfaz del programa. Utilice los siguientes controles para llevar a cabo ajustes.

**Y LIFT**: Permite modificar el contraste en la imagen mediante un ajuste de la luminancia en las sombras.

**Y GAMMA**: Permite modificar el contraste en la imagen mediante un ajuste de la luminancia en los tonos intermedios.

**Y GAIN**: Permite modificar el contraste en la imagen mediante un ajuste de la luminancia en las luces.

**CONTRAST**: Gire este control hacia la derecha o la izquierda para aumentar o disminuir el contraste, respectivamente.
**HIGHLIGHTS**: Este mando permite controlar la apertura del diafragma de la cámara seleccionada. Gírelo hacia la derecha para abrirlo o hacia la izquierda para cerrarlo.

**SATURATION**: Gire este control hacia la derecha o la izquierda para aumentar o disminuir la saturación, respectivamente.

**HUE**: Gire este control hacia la derecha o la izquierda para ajustar la distribución del matiz, según puede apreciarse en el círculo cromático.

**LUM MIX**: Gire este control hacia la derecha o la izquierda para seleccionar el modo de procesamiento RGB o YRGB.

#### Botones de control

**Flecha izquierda**: Permite seleccionar la cámara anterior.

**Flecha derecha**: Permite seleccionar la cámara siguiente.

Consulte la información brindada anteriormente en este apartado para obtener más detalles sobre la forma en la que cada control afecta a la imagen.

# **Control de grabadores HyperDeck**

# **Introducción a los grabadores HyperDeck**

Es posible conectar hasta cuatro grabadores HyperDeck Studio al mezclador y controlarlos mediante el panel correspondiente en el programa ATEM Software Control, los botones para macros o los menús en pantalla en el modelo ATEM Television Studio Pro HD, o los botones de control del sistema en los paneles ATEM. Esta función es de gran utilidad. Al conectar cuatro unidades HyperDeck al mezclador, es posible grabar la señal transmitida al aire o reproducir imágenes y secuencias previamente guardadas con solo presionar un botón.

Los controles de reproducción permiten reproducir, pausar, avanzar y retroceder clips, entre otras funciones, desde el panel **HyperDecks** del programa ATEM Software Control o los distintos modelos de paneles ATEM. Asimismo, es posible grabar imágenes.

Al combinar esta función con las macros del mezclador, se abren un sinfín de posibilidades creativas que ofrecen la posibilidad de optimizar las producciones en directo.

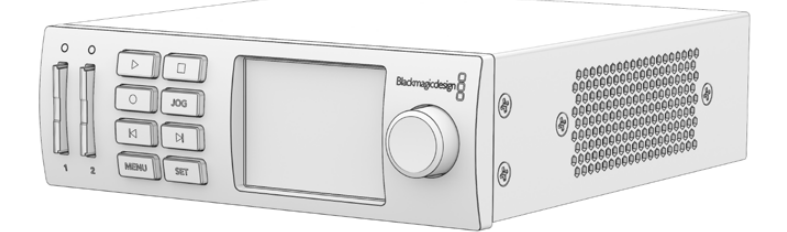

# Conexión de grabadores HyperDeck

La conexión de estas unidades mediante las entradas SDI o HDMI es muy similar a la de las cámaras y otras fuentes. El único requisito adicional es la disponibilidad de una red Ethernet, a efectos de que el mezclador pueda comunicarse con el dispositivo de grabación.

- **1** Compruebe que el programa ATEM Software Control y el software interno del panel de control físico hayan sido actualizados a la versión 6.8 (o posterior), y que el grabador opere con la versión HyperDeck 4.3 o una más reciente.
- **2** Conecte el grabador a la misma red que el mezclador mediante el puerto Ethernet.
- **3** Presione el botón **REM** en el panel frontal del grabador. Este se encenderá para indicar que la función de control remoto está activada. Para habilitarla en el modelo HyperDeck Studio Mini, acceda al menú correspondiente en la pantalla del dispositivo.

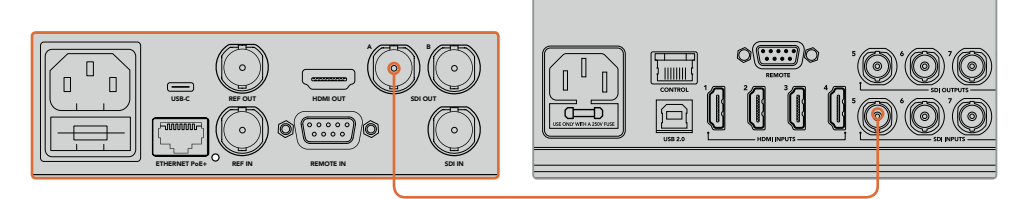

Conecte la salida SDI o HDMI del grabador a la entrada respectiva en el mezclador.

- **4** Conecte la salida SDI o HDMI del grabador a la entrada respectiva en el mezclador.
- **5** Repita este procedimiento para cada unidad que desee conectar.

Ahora solo falta indicar al panel de control o el programa ATEM Software Control la dirección IP de cada unidad y la entrada a la que está conectada. Esto puede llevarse a cabo desde la pestaña **HyperDeck** en el programa o mediante los botones del módulo **System Control** en el panel.

SUGERENCIA: Para grabar la señal principal proveniente del mezclador, conecte una de sus salidas auxiliares a la entrada SDI del grabador. En este caso, no olvide direccionar dicha señal a la salida auxiliar. También es posible grabar cualquier otra señal o fuente conectada al mezclador de la misma manera.

# Ajustes en grabadores HyperDeck

La pestaña **HyperDeck** del programa ATEM Software Control incluye diversos ajustes para los grabadores y permite configurar hasta cuatro unidades.

Introduzca la dirección IP del grabador y seleccione la entrada a la que se encuentra conectado en el menú desplegable **Input**. Al hacer clic en **Conectar**, podrá controlar el dispositivo.

En la interfaz del programa se indica el estado de la conexión junto a cada unidad. Un visto verde significa que el equipo está conectado y que la función de control remoto está activada.

El programa indicará si dicha función no se encuentra habilitada en el dispositivo conectado.

Si no es posible detectar el dispositivo, verá un aviso de fallo en la conexión. En este caso, verifique que el grabador esté conectado a la red Ethernet y que la dirección IP sea correcta.

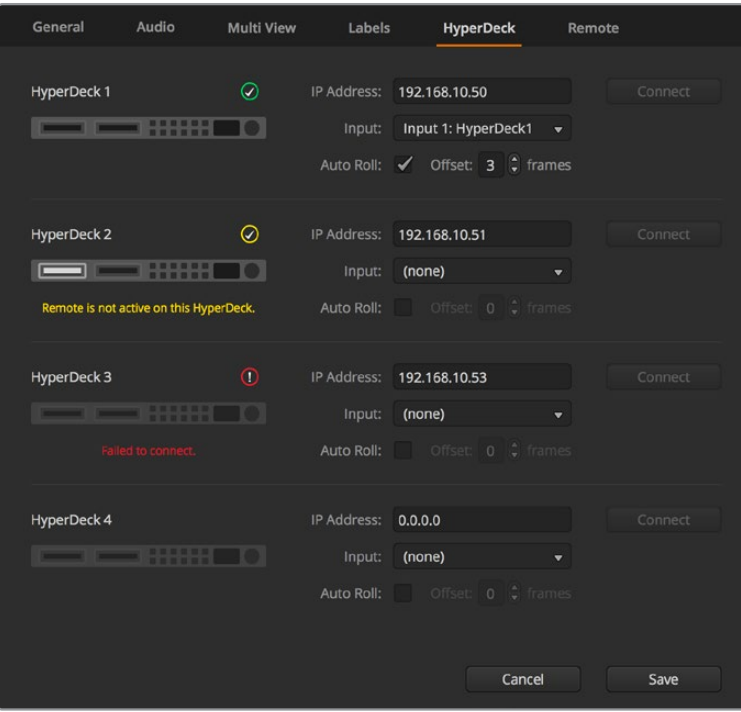

#### Inicio automático

Es posible configurar el dispositivo para que comience la reproducción automáticamente cada vez que se conecta a la salida principal del mezclador. En concreto, puede determinarse un punto de referencia en el que se desea iniciar la reproducción, y luego activar la fuente presionando el botón correspondiente en el bus de programa.

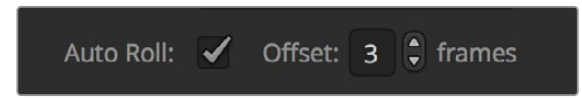

Dado que el dispositivo debe avanzar algunos cuadros antes comenzar la reproducción, esta sufrirá un pequeño retraso, a fin de garantizar una transición exitosa. Este modo de funcionamiento es similar al de un videograbador. Ajuste el tiempo de retraso en el campo correspondiente. Según las pruebas realizadas, un tiempo de 5 fotogramas permite obtener mejores resultados.

Asimismo, es posible desactivar la función de inicio automático para detener el clip en un cuadro determinado o dar inicio a la reproducción en forma manual.

# **Manejo de grabadores HyperDeck desde el programa ATEM Software Control**

Para controlar los grabadores conectados al mezclador, haga clic en la pestaña **Reproductores** y seleccione la opción **HyperDecks**.

En este panel, es posible seleccionar cada una de las unidades conectadas haciendo clic en los botones situados en la parte superior del mismo. El nombre del dispositivo será el mismo que haya introducido en las opciones de configuración del mezclador. Los equipos disponibles se identifican mediante el color blanco, mientras que el naranja se emplea para aquellos controlados desde el mezclador.

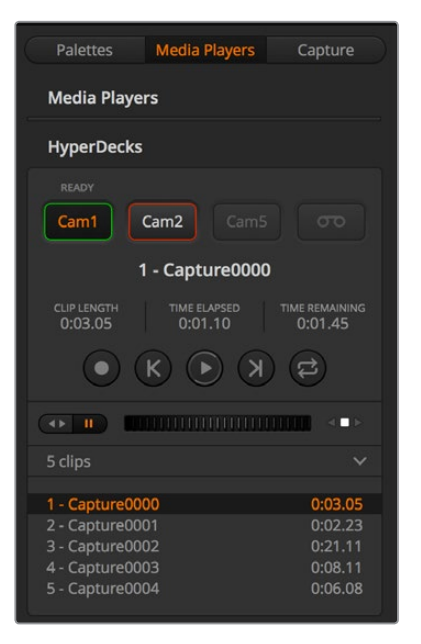

Seleccione una de las unidades conectadas en la pestaña **HyperDecks**.

Además del texto, el contorno de los botones también adopta diferentes colores.

### **Verde**

Indica que la señal del grabador corresponde a un anticipo.

#### **Rojo**

Indica que la señal del grabador está al aire.

Asimismo, es posible ver los siguientes mensajes sobre los botones de selección:

### **Listo**

Se ha insertado un soporte de almacenamiento en el dispositivo, y la función de control remoto está activa. El equipo está listo para reproducir o grabar contenidos, si hay espacio suficiente.

### **Grabar**

El dispositivo está grabando.

### **Sin SSD**

No se ha insertado un soporte de almacenamiento.

#### **Local**

El modo de control remoto está desactivado, y por consiguiente el grabador no puede controlarse desde el mezclador.

Al elegir uno de los dispositivos conectados, es posible ver datos del clip seleccionado que incluyen el nombre, su duración, el tiempo transcurrido y el tiempo restante. Los botones de control se encuentran debajo de los mismos.

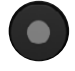

**Grabación** – Haga clic en este botón para comenzar la grabación. Haga clic nuevamente para detenerla.

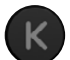

**Clip anterior** – Permite retroceder hasta el comienzo del clip anterior en la lista.

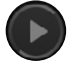

**Reproducir** – Haga clic en este botón para comenzar la reproducción o detenerla. Si la opción **Inicio automático** está activada, la reproducción comenzará automáticamente cuando el dispositivo detecte la señal principal.

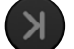

**Clip siguiente** – Permite avanzar hasta el clip siguiente en la lista.

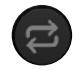

**Reproducción continua** – Haga clic en este botón para reproducir el clip seleccionado en forma continua. Al hacer clic en el mismo nuevamente, se reproducen todos los clips de la lista sin interrupciones.

Utilice el control situado debajo de los botones para avanzar o retroceder las imágenes. De esta forma, es posible ver el clip rápidamente o de manera más lenta, cuadro a cuadro. Asimismo, los botones situados junto a dicho control permiten cambiar el modo de reproducción.

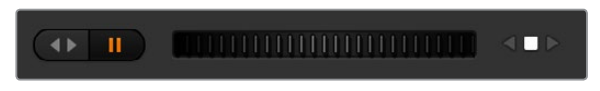

Utilice los botones situados a la izquierda del control deslizante para reproducir, pausar, avanzar y retroceder las imágenes. Mueva el control deslizante hacia la izquierda o la derecha para adelantar o retroceder el clip.

La lista de clips que figura debajo de los controles de reproducción muestra aquellos disponibles para el equipo seleccionado. Utilice las flechas situadas a la derecha para expandirla o contraerla.

### Reproducción

Para reproducir un clip, seleccione el dispositivo como anticipo y elija la secuencia que desea ver. Utilice los controles de reproducción para avanzar hasta un cuadro determinado. El grabador comenzará a reproducir el material automáticamente a partir de este punto al seleccionarlo como fuente para la salida principal.

Para realizar este procedimiento en forma manual, por ejemplo, a fin de congelar una imagen y luego dar comienzo a la reproducción, desmarque la casilla **Inicio automático** en la pestaña **HyperDeck** del programa ATEM Sotfware Control.

### Grabación

Para grabar en un soporte de almacenamiento formateado con anterioridad, haga clic en el botón de grabación en el panel **HyperDecks**. El tiempo restante indica los minutos disponibles en la unidad SSD.

# **Manejo de grabadores HyperDeck desde un panel de control físico**

Los grabadores también pueden manejarse desde un panel ATEM. Una vez conectados al mezclador de la forma descrita anteriormente, es posible modificar su configuración.

# **Configuración de grabadores HyperDeck con el modelo ATEM 1 M/E Advanced Panel**

Luego de conectar el grabador al mezclador de la forma descrita anteriormente, es posible modificar su configuración mediante el panel de control.

En primer lugar, presione el botón **SETTINGS**.

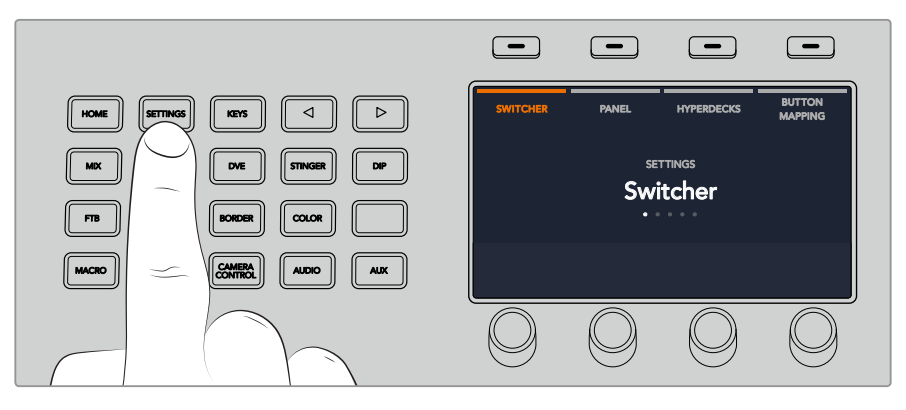

Notará que aparecen cuatro opciones en la parte superior de la pantalla: **MEZCLADOR**, **PANEL**, **HYPERDECKS** y **ASIGNAR BOTONES**. Cada una de ellas corresponde a un menú de configuración. Presione el botón junto a la opción **HYPERDECKS** para acceder a los ajustes. BKGD KEY 1 KEY 2 KEY 2 KEY 2 KEY 2 KEY 2 KEY 2 KEY 2 KEY 2 KEY 3 KEY 3 KEY 3 KEY 3 KEY 3 KEY 3 KEY 3 KEY 3 KEY

El menú de configuración incluye tres ajustes principales que se pueden seleccionar presionando las flechas o los botones 1, 2 y 3 en el teclado numérico del panel.

### Asignación de una entrada a un grabador HyperDeck

En la parte inferior de la pantalla correspondiente al primer ajuste, notará las opciones HYPERDECK y **ENTRADA**.

Gire el mando debajo de la opción HYPERDECK para ver las unidades disponibles.

Una vez seleccionada la unidad, gire el mando debajo de la opción **ENTRADA** para seleccionar la entrada del mezclador a la cual el grabador está conectado. Por ejemplo, si la unidad HyperDeck 1 está conectada a la entrada SDI 4 del mezclador, seleccione **Camera 4**. Presione el mando giratorio para confirmar.

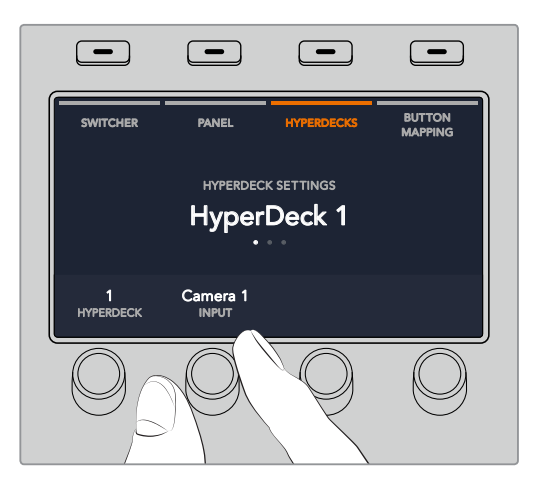

Repita este procedimiento para las restantes unidades conectadas al mezclador, de ser necesario.

#### Asignación de direcciones IP

Una vez asignada la entrada al grabador, es necesario introducir su dirección IP. Esto permite controlarlo desde el panel mediante una red Ethernet.

Presione las flechas o el botón 3 en el teclado numérico del panel para acceder al tercer ajuste disponible en el menú **HYPERDECKS**.

En la pantalla, verá la dirección IP de la unidad seleccionada. Cada mando situado debajo de la pantalla corresponde a un número. Para cambiar el valor, gire el mando o presiónelo e introduzca los dígitos mediante el teclado numérico. Repita este procedimiento para cada número de la dirección IP.

Presione el botón junto a la opción **GUARDAR CAMBIOS** para confirmar la dirección. En caso contrario, presione **DESHACER** para cancelar.

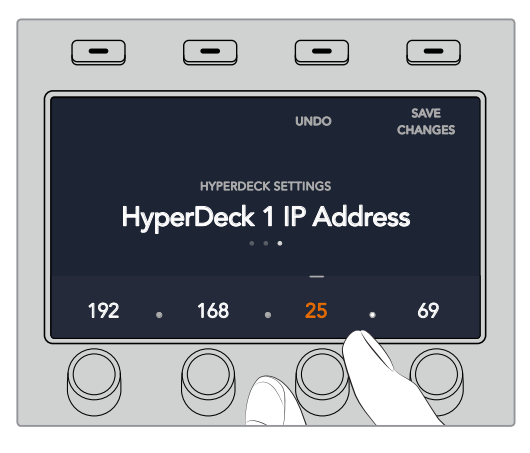

Para introducir la dirección IP de otra unidad, es preciso seleccionarla mediante la primera opción del menú de configuración, como se describió anteriormente.

#### Inicio automático

El panel de control también brinda la posibilidad de activar o desactivar la función de inicio automático del grabador desde el menú **HYPERDECKS**. Presione la flecha izquierda o derecha para acceder al ajuste correspondiente dentro del menú.

A continuación, presione el botón situado encima de la opción **INICIO AUTOMÁTICO** para activar dicha función. El texto indicador aparecerá de color azul.

Esta prestación permite que el dispositivo comience la reproducción automáticamente cada vez se seleccione como fuente para la salida principal del mezclador. En concreto, puede determinarse un punto de referencia en el que se desea comenzar la reproducción, y luego iniciarla presionando el botón correspondiente al grabador en el bus de programa.

Dado que el dispositivo debe avanzar algunos cuadros antes de comenzar la reproducción, esta sufrirá un pequeño retraso, a fin de garantizar una transición exitosa. Este modo de funcionamiento es similar al de un videograbador. Para ajustar el tiempo de retraso, modifique el valor girando el mando correspondiente. Presione el botón junto a la opción **GUARDAR CAMBIOS** para confirmar.

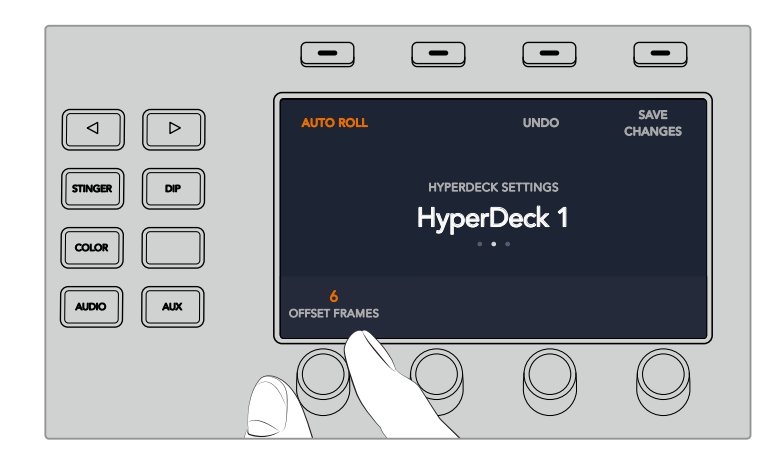

# Control de grabadores HyperDeck con el **modelo ATEM 1 M/E Advanced Panel**

Es posible controlar los grabadores desde el panel. Para ello, presione el botón **MEDIA PLAYERS** y luego seleccione la opción **HYPERDECKS** en la pantalla del dispositivo. Si el mezclador cuenta con más de dos reproductores multimedia, quizás sea necesario presionar las flechas una vez dentro del menú para acceder a los controles del grabador. SHIFT DIP DVE STING DSK 1

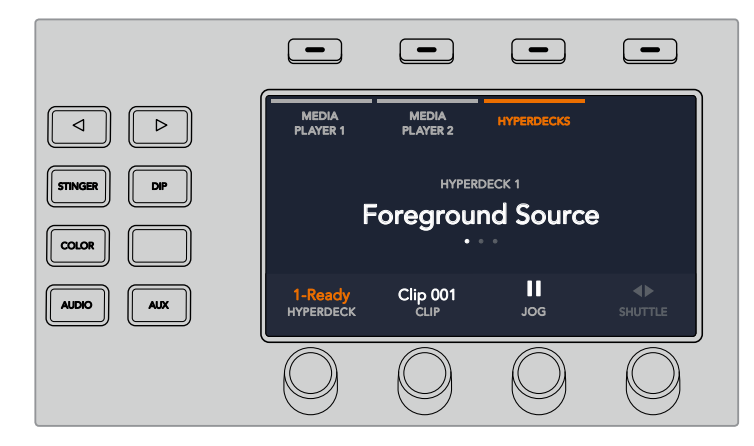

A continuación, podrá usar los mandos giratorios para seleccionar clips y reproducir, avanzar o retroceder las imágenes.

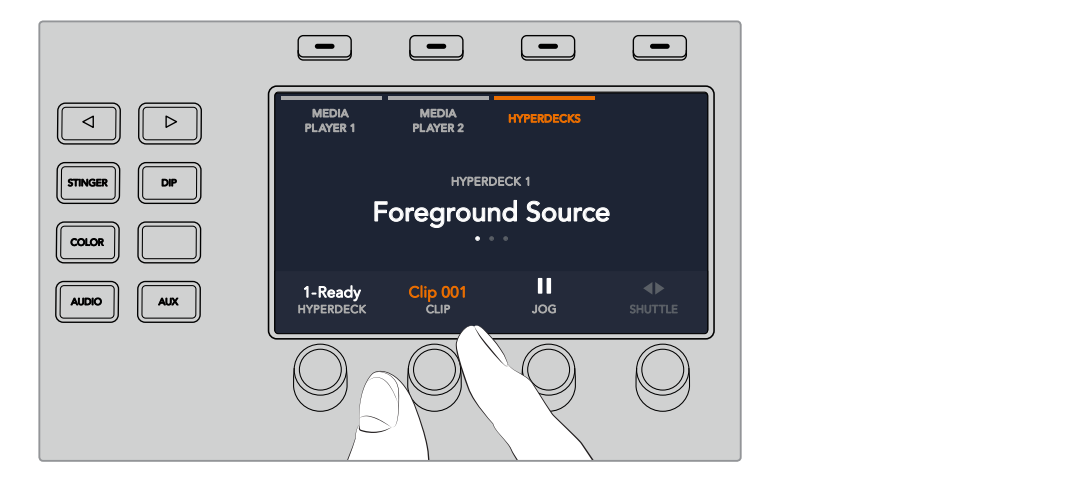

El texto en el centro de la pantalla indica la unidad y el clip seleccionado.

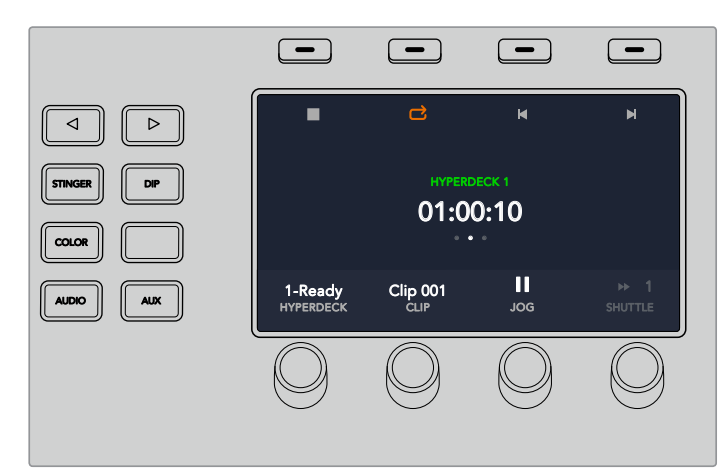

La tercera y la cuarta pantalla de ajustes de este menú proporcionan controles de reproducción adicionales.

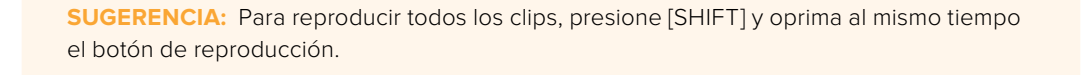

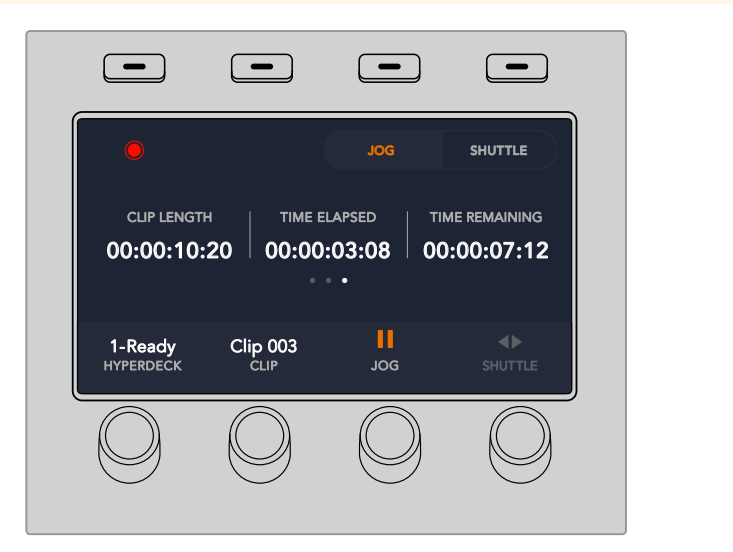

Presione el botón junto al símbolo de grabación para grabar la señal principal transmitida por el mezclador en la unidad HyperDeck. Utilice los controles **DESPLAZAR** y **REPRODUCIR** para ver las imágenes grabadas.

# **Configuración mediante paneles de control**

Siga los pasos descritos a continuación para configurar el grabador desde el panel:

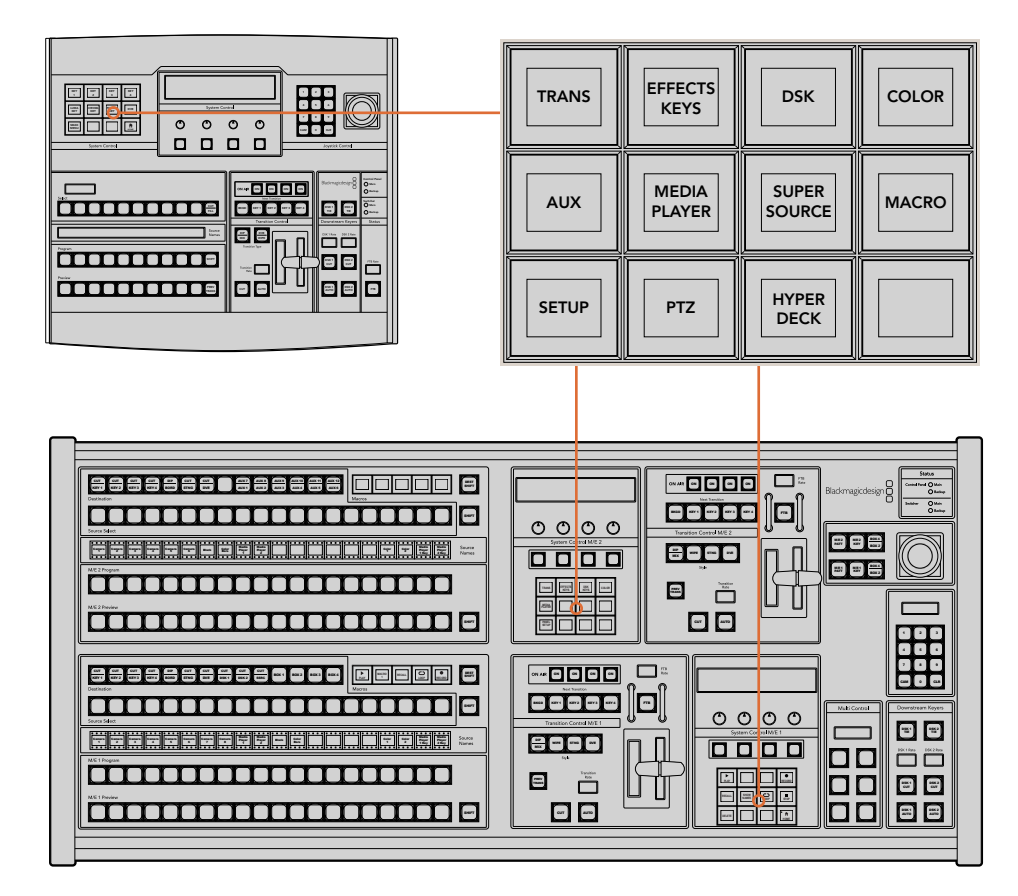

Módulo de control en los modelos ATEM 1 M/E Broadcast Panel (arriba) y ATEM 2 M/E Broadcast Panel (abajo).

**1** Presione el botón **HYPERDECK SETUP** para acceder al menú de configuración del grabador.

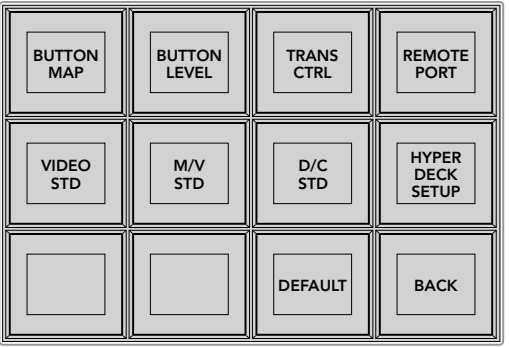

Presione el botón **HYPERDECK SETUP** para acceder al menú de configuración del grabador.

- **2** Presione uno de los cuatro botones **HYPERDECK** numerados en la parte superior del menú para indicar la unidad que desea configurar.
- **3** Oprima el botón **INPUT** para determinar la fuente que corresponde a dicho grabador.

**4** Seleccione el botón correspondiente a la entrada a la cual está conectado el grabador o consulte las fuentes disponibles girando el tercer mando situado debajo de la pantalla. Presione el botón **SAVE** para confirmar.

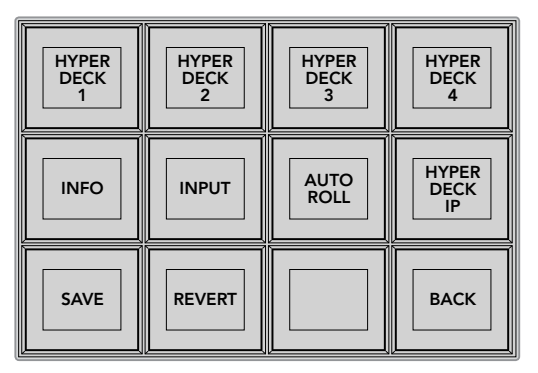

El menú **HyperDeck Setup** permite configurar los grabadores conectados.

- **5** Una vez indicada la fuente para un dispositivo en particular, es necesario determinar su dirección IP. Para ello, presione el botón **HYPERDECK IP** en el menú de configuración. Aparecerá una dirección IP en la pantalla del panel.
- **6** Para modificarla de forma que coincida con la del grabador, gire el mando situado debajo de cada número, o bien presione el botón debajo del mando correspondiente a cada valor e introduzca los dígitos mediante el teclado numérico. Para confirmar cada valor, presione el botón situado debajo de la opción **Set** en la pantalla.
- **7** Al finalizar, presione **SAVE** para confirmar.

El dispositivo debería quedar configurado correctamente. Al presionar el botón **INFO**, es posible ver datos relativos a la dirección IP, el estado del dispositivo y la función de control remoto. Esta debe estar activada para poder controlar el grabador desde el panel de control.

Para agregar otras unidades, selecciónelas desde el menú de configuración y repita el procedimiento descrito anteriormente.

### Inicio automático

El panel de control también brinda la posibilidad de activar o desactivar la función de inicio automático de los grabadores desde el menú **HYPERDECK SETUP**.

Esta prestación permite que el dispositivo comience la reproducción automáticamente cada vez que se seleccione como fuente para la salida principal del mezclador. En concreto, puede determinarse un punto de referencia en el que se desea iniciar la reproducción, y luego activar la fuente presionando el botón correspondiente en el bus de programa.

Dado que el dispositivo debe avanzar algunos cuadros antes comenzar la reproducción, esta sufrirá un pequeño retraso, a fin de garantizar una transición exitosa. Este modo de funcionamiento es similar al de un videograbador. Ajuste el tiempo de retraso en el campo correspondiente. Según las pruebas realizadas, un tiempo de 5 fotogramas permite obtener mejores resultados.

Asimismo, es posible desactivar la función de inicio automático para detener el clip en un cuadro determinado o dar inicio a la reproducción en forma manual.

### Configuración del inicio automático

- **1** Presione el botón **AUTO ROLL** en el menú **HYPERDECK SETUP**.
- **2** Active o desactive la función de inicio automático oprimiendo el botón situado debajo de la opción **Auto Roll** en la pantalla.
- **3** Cuando la función esté activada, gire el tercer mando para indicar el retraso.
- **4** Presione **SAVE** para confirmar.

Asimismo, es posible desactivar la función de inicio automático para detener el clip en un cuadro determinado o dar inicio a la reproducción en forma manual.

# **Manejo de grabadores HyperDeck mediante el panel de control**

Para controlar un grabador, presione el botón **HYPERDECK** en el menú **HOME** y seleccione la unidad.

En la pantalla del panel, podrá ver algunos datos sobre el dispositivo conectado, el nombre del clip seleccionado, el tiempo transcurrido y el tiempo restante. Cabe destacar que es posible alternar entre dichos valores presionando el botón situado debajo del cuarto mando.

Si se ha insertado un soporte de grabación y el equipo está conectado correctamente, los botones de control situados en la segunda y la tercera fila del menú se activarán. Estos son muy sencillos de usar y su función cambia según el contexto.

| <b>HYPER</b><br><b>DECK</b> | <b>HYPER</b><br><b>DECK</b><br>$\mathbf{2}$ | <b>HYPER</b><br><b>DECK</b> | <b>HYPER</b><br><b>DECK</b> |
|-----------------------------|---------------------------------------------|-----------------------------|-----------------------------|
| ៕<br><b>PREV</b>            | <b>STOP</b>                                 | ⋫<br><b>NEXT</b>            | <b>REC</b>                  |
| ◀◀<br><b>RW</b>             | <b>PLAY</b>                                 | ▶▶<br>FF.                   | <b>HOME</b>                 |

El menú **HYPERDECK** permite seleccionar y controlar los grabadores.

Para seleccionar un clip, utilice los botones **Prev**, **Next** y el mando giratorio situado debajo de la opción **Clip** en la pantalla, o bien el teclado numérico junto con el botón situado debajo de esta. Los botones **PLAY**, **STOP**, **REC** y **FF** funcionan de la misma forma que los controles de un videograbador. Al presionar **PLAY** durante la reproducción de un clip, se repetirá dicha secuencia en particular, o todas las secuencias si la opción **Play All** está activada.

Asimismo, es posible avanzar y retroceder las imágenes por medio de los mandos situados debajo de las opciones **Shuttle** y **Jog** en pantalla. Para emplear estos controles, es necesario oprimir los botones correspondientes a cada mando. Esto permite evitar que se activen sin querer durante la transmisión.

El botón **SHIFT** brinda la posibilidad de modificar la función de algunos controles. Por ejemplo, al presionarlo, el botón **PLAY** pasa a ser **PLAY ALL**. Esta función permite reproducir todos los clips que se encuentran en el soporte de almacenamiento, comenzando por el que está seleccionado.

# **Módulo de control en el modelo ATEM 2 M/E Broadcast Panel**

Este módulo puede asignarse a uno de los grabadores conectados para facilitar el acceso a las diferentes funciones.

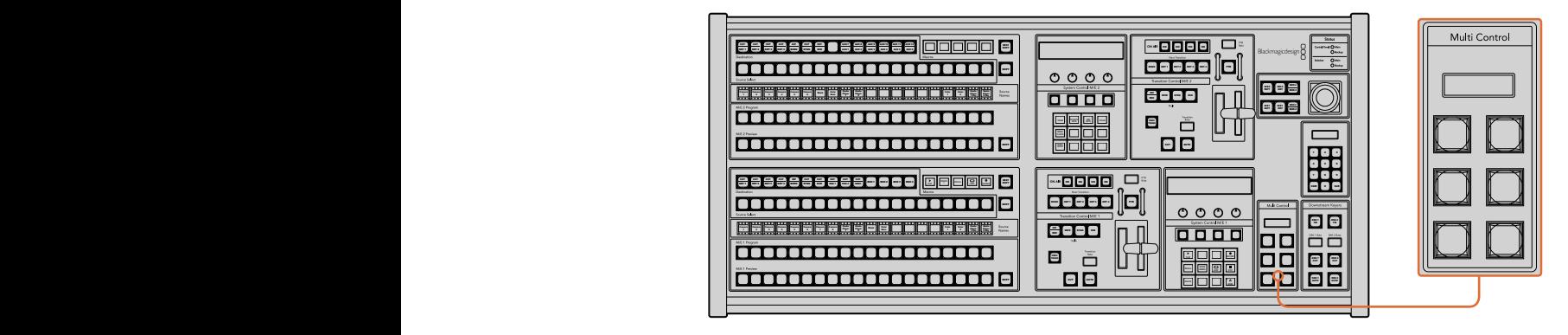

Módulo Multi Control

A tales efectos, mantenga presionado el botón **SHIFT** y luego oprima el botón correspondiente al grabador en el menú **HyperDeck** del módulo **System Control**. Esto permite vincularlo al módulo **Multi Control** y manejarlo directamente, sin necesidad de acceder a las opciones de dicho módulo.

En la parte superior del módulo **Multi Control**, se muestra el nombre abreviado del dispositivo y el número del clip seleccionado. Los botones de este módulo se ilustran en la siguiente figura:

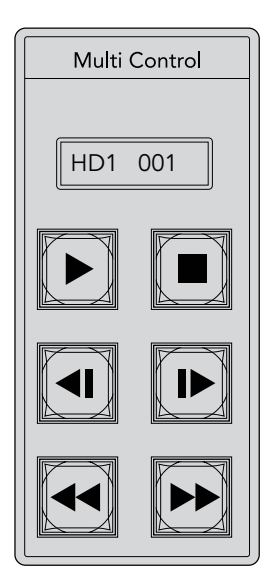

El módulo Multi Control brinda un rápido acceso a los controles del grabador. Las funciones de las teclas son meramente ilustrativas.

Estos botones permiten realizar las mismas funciones que los controles para grabadores HyperDeck detallados en la página anterior. Cabe destacar que el módulo **Multi Control** no dispone de botones contextuales, y por consiguiente, en el modelo ATEM 2 M/E Broadcast Panel, no es posible ver los íconos que se muestran en la figura anterior. Recomendamos aplicar etiquetas adhesivas a cada tecla, según las funciones asignadas.

Las siguientes combinaciones de teclas proporcionan opciones de control adicionales.

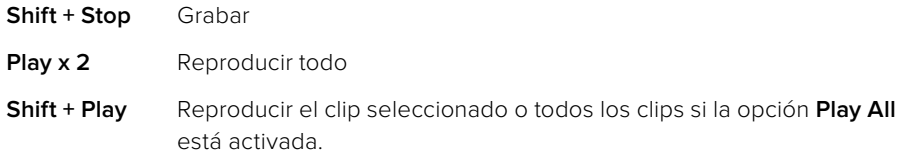

# **Uso del panel frontal en el modelo ATEM Television Studio HD**

El modelo ATEM Television Studio HD incluye un panel de control frontal que facilita su manejo. Sin embargo, debido al diseño compacto de esta versión, este es un tanto diferente a los demás paneles utilizados en la línea de mezcladores ATEM. Su funcionamiento se explica a continuación.

# **Cómo realizar una transición**

En primer lugar, explicaremos cómo realizar una transición. Los ocho botones frontales representan las fuentes conectadas a las entradas del mezclador. Los primeros cuatro corresponden a las entradas HDMI, mientras que los restantes se asignan a las entradas SDI. Al prender el dispositivo por primera vez, notará que el botón 1 se enciende de color rojo. Esto significa que la fuente recibida a través de la entrada 1 está al aire, y la imagen correspondiente debería verse en el equipo conectado a la salida principal.

Sin embargo, a pesar de que se indica la fuente transmitida, en realidad esta fila de botones corresponde solo a los anticipos, a diferencia de lo que ocurre en otros paneles y programas de control. Esto se debe a que el diseño compacto del dispositivo no permite contar con espacio suficiente para dos filas de botones, como en un panel de control convencional.

Para llevar a cabo una transición, siga los pasos descritos a continuación. En el ejemplo proporcionado, la fuente conectada a la entrada 1 está al aire, y se realiza una transición a la señal recibida a través de la entrada 4.

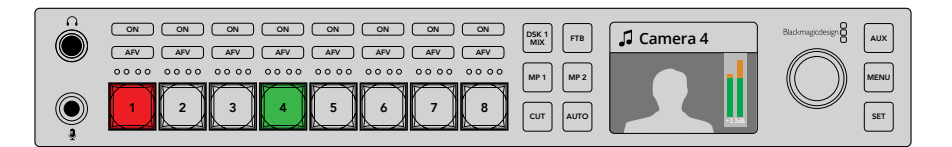

- **1** Seleccione la fuente presionando el botón **4**. Este se encenderá de color verde para indicar que dicha señal se ha seleccionado como un anticipo.
- **2** A continuación, oprima los botones **CUT** o **AUTO**.

Al presionar **CUT**, el botón 4 se encenderá de color rojo, ya que dicha fuente se encuentra al aire. Esta señal se transmite a través de la salida principal. Al presionar **AUTO**, se realiza la transición seleccionada entre una fuente y otra. Durante la misma, los botones 1 y 4 se encienden de color rojo, ya que ambas señales están al aire simultáneamente por un instante.

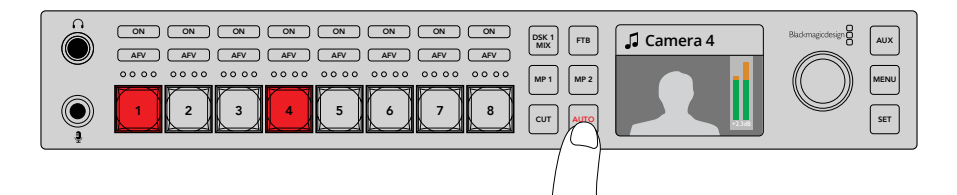

Presione el botón **AUTO** para realizar una transición automática.

Eso es todo. El tipo de transición puede seleccionarse desde el menú correspondiente en la pantalla del dispositivo. Para cambiar el tipo de transición, siga los pasos descritos a continuación.

- **1** Presione el botón **MENU**.
- **2** Utilice el mando giratorio para seleccionar el menú **Transiciones**.
- **3** Presione el botón **SET** para acceder al mismo.
- **4** A continuación, seleccione la opción **Transición**.
- **5** Presione **SET** nuevamente para ver las diferentes opciones disponibles. En este caso, realizaremos una transición con efectos visuales.
- **6** Presione **SET** para seleccionarla. Para salir del menú de ajustes y ver nuevamente la imagen en la pantalla, presione el botón **MENU**.

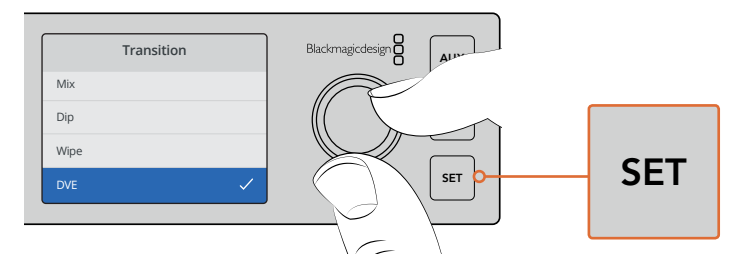

El menú en la pantalla permite seleccionar el tipo de transición y su duración.

En el menú de transiciones, presione el botón **AUTO** para ver las distintas opciones disponibles. Las transiciones que se muestran en la pantalla del dispositivo también pueden seleccionarse desde el programa informático o en un panel de control conectado al equipo.

Además de los ocho botones principales del panel frontal, hay otros dos denominados **MP 1** y **MP 2**. Estos corresponden a los reproductores multimedia. Si hay un elemento gráfico almacenado en la memoria del mezclador, es posible seleccionarlo mediante uno de dichos reproductores a efectos de realizar una transición.

## Selección de otras fuentes

Es posible seleccionar fuentes adicionales por medio del menú en la pantalla del dispositivo.<br>.

Para elegir una fuente alternativa, siga los pasos descritos a continuación.

- **1** Presione el botón **MENU**.
- **2** Utilice el mando giratorio para seleccionar el menú **Programa**.
- **3** Presione el botón **SET** para acceder al mismo.
- **4** A continuación, elija la fuente deseada a partir de las opciones disponibles. En este ejemplo, seleccionamos las barras de color.
- **5** Presione **SET** para seleccionar la opción deseada.
- **6** Presione **MENU** para regresar a las opciones previas o a la pantalla principal.

A pesar de que la señal se transmite a través de la salida principal, ningún botón se enciende de rojo en el panel frontal. Esto se debe a que la imagen al aire no corresponde a ninguna de las fuentes vinculadas a estos. Si hay una fuente seleccionada como anticipo, el botón correspondiente se enciende de color verde. Al oprimir los botones **CUT** o **AUTO**, se realiza una transición entre dicha fuente y las barras de color.

Cabe destacar que la selección de fuentes desde el panel frontal debe efectuarse con sumo cuidado, ya que las mismas se transmiten al aire inmediatamente. Por consiguiente, es mejor escoger un anticipo mediante el menú en pantalla y corroborar que sea la fuente correcta mediante un monitor conectado al dispositivo, antes de llevar a cabo la transición.

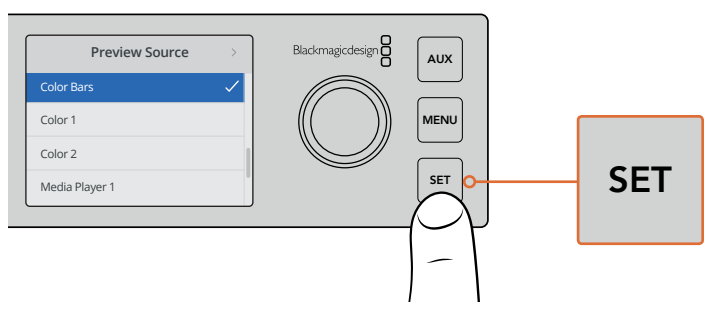

Al ver un anticipo de la fuente seleccionada, es posible garantizar que la transición se realice de manera correcta.

# Modo directo

Por defecto, el panel de control funciona en el modo programa/anticipo, que es similar al que se emplea en los mezcladores tradicionales e implica seleccionar la fuente deseada como anticipo en primer lugar para posteriormente llevar a cabo la transición. No obstante, en algunos casos podría resultar necesario que esta se realice inmediatamente al elegir la fuente. Este modo se denomina «corte directo», y puede activarse mediante el menú en pantalla.

Para cambiar el modo de funcionamiento del mezclador, siga los pasos descritos a continuación.

- **1** Presione el botón **MENU**.
- **2** Utilice el mando giratorio para seleccionar el menú **Ajustes**.
- **3** Presione el botón **SET** para acceder al mismo.
- **4** Mueva el mando giratorio para resaltar la opción **Modo de conmutación** y presione el botón **SET** para seleccionarla.
- **5** Seleccione la opción **Corte directo** oprimiendo el botón **SET** nuevamente.
- **6** Presione **MENU** para regresar a las opciones previas o a la pantalla principal.

De este modo, al cambiar el modo de funcionamiento del mezclador, la transición a la fuente seleccionada se realiza de inmediato al presionar el botón correspondiente. Intente escoger una fuente distinta mediante uno de los botones del panel frontal. Notará que este se enciende de color rojo y que la señal se transmite al aire al instante. Dado que no se ha seleccionado un anticipo, no hay un botón encendido en verde. Por consiguiente, todos los botones se encienden solo en rojo.

> Al mismo tiempo, se produce un cambio en la función que cumplen los botones **CUT** y **AUTO**. Dado que la fuente seleccionada se transmite al instante, estos botones ya no se utilizan para efectuar transiciones, sino para escoger el tipo de transición que se realizará al elegir una de las entradas.

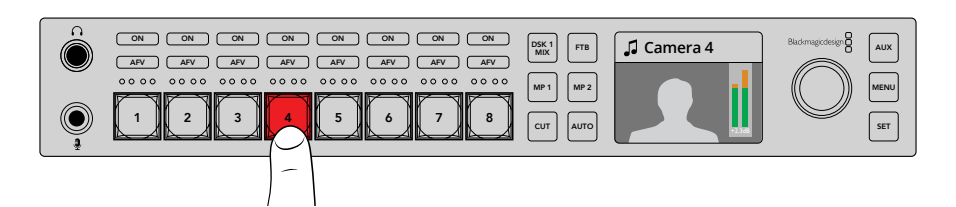

En el modo **Corte directo**, la fuente seleccionada se transmite al aire inmediatamente al presionar el botón correspondiente.

Por ejemplo, para llevar a cabo un corte directo, oprima el botón **CUT**. Este se encenderá de color rojo y, al seleccionar la fuente deseada, se realiza un corte directo entre una imagen y otra. Para llevar a cabo una transición según un estilo predeterminado, presione el botón **AUTO**. Este se encenderá de color rojo y, al seleccionar la fuente deseada, se realiza un cambio de una imagen a otra según el tipo de transición elegido. Debería verse una transición con efectos visuales, dado que este fue el estilo seleccionado en el ejemplo anterior. Siga los pasos descritos anteriormente para elegir una transición distinta.

Si varias personas utilizan un mismo mezclador ATEM Television Studio HD, recomendamos realizar algunas transiciones de prueba, a fin de verificar el modo de funcionamiento del dispositivo. Este dependerá de las preferencias de los usuarios y de los requerimientos de cada proyecto en particular.

## En caso de funcionamiento inusual

Cabe destacar que todos los cambios realizados, ya sean desde los botones o los menús en pantalla del panel frontal, se reflejan tanto en el panel de control como en el programa informático. Es decir, si el panel frontal presenta un funcionamiento inesperado, probablemente otro usuario haya seleccionado un modo de funcionamiento que no se visualiza tan claramente en el dispositivo. Por ejemplo, es posible que una persona haya elegido una composición pero ninguna imagen de fondo, de manera que, al presionar el botón **AUTO**, en realidad se está activando dicha superposición. Al notar este tipo de comportamiento, es recomendable revisar los ajustes en los menús en pantalla o en el programa informático, a fin de poder restablecer los parámetros correctos.

Esto resulta fundamental cuando se selecciona una función del mezclador y luego se guarda su configuración. De lo contrario, al encenderse el dispositivo, podría ocurrir que el panel frontal no funcione del modo esperado.

# **Descripción general de los controles de audio**

Es posible mezclar el audio mediante los controles disponibles para dicha función en el panel frontal. Dado que el sonido es bastante dinámico y cambiante, estos brindan la posibilidad de evitar posibles distorsiones provenientes de fuentes con un volumen muy alto, o instancias en las que el audio de la señal principal es inaudible para los espectadores.

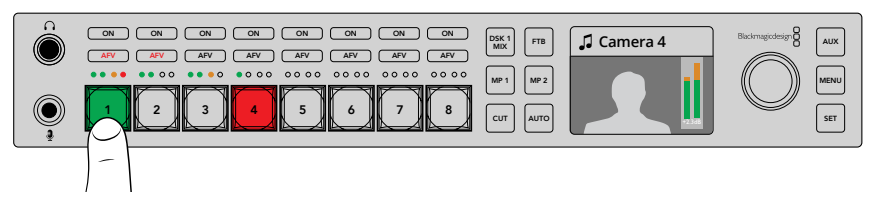

Los botones **ON** y **AFV** permiten controlar el audio de cada fuente. Por otra parte, los cuatro indicadores LED brindan la posibilidad de determinar visualmente si el volumen es demasiado alto o bajo.

El panel frontal incluye pequeños vúmetros, así como botones denominados **ON** y **AFV**, correspondientes al audio de cada fuente en particular. En concreto, para ajustar el audio de la entrada 1, basta con utilizar los controles situados arriba del botón 1. Lo mismo sucede con todas las fuentes conectadas a las entradas del mezclador y sus correspondientes controles.

Por otra parte, también es posible modificar los parámetros del audio desde el menú en pantalla. Cabe destacar que cualquier cambio realizado mediante el panel de control o los menús en pantalla se ve reflejado en la aplicación. Al conectar un equipo informático al mezclador y seleccionar la pestaña **Audio** en el programa de control, es posible apreciar en la interfaz cualquier ajuste en el volumen de una fuente. De esta forma, es más fácil comprender el funcionamiento de los controles de audio en el panel frontal.

# Controles de audio

Para escuchar el audio de una fuente determinada permanentemente, basta con presionar el botón **ON** correspondiente. Este se transmite al mezclador y se escucha en la señal principal.

Para activar el audio solo cuando las imágenes de dicha fuente están al aire, simplemente oprima el botón **AFV**. De esta forma, se activa el modo de seguimiento de imágenes, y solo se escucha el audio cuando la fuente está al aire.

# Intensidad del volumen

El mando giratorio del panel frontal se utiliza principalmente para el volumen del audio, aunque también permite seleccionar diferentes opciones en los menús en pantalla. En general, es posible ver los ajustes realizados con dicho control en la pantalla. El texto indica el parámetro que se está modificando.

Normalmente, la pantalla dice **Principal**, lo cual significa que al girar el mando se ajusta el volumen de la mezcla de audio principal. Este cambio se ve reflejado en los vúmetros superpuestos a la imagen en la pantalla.

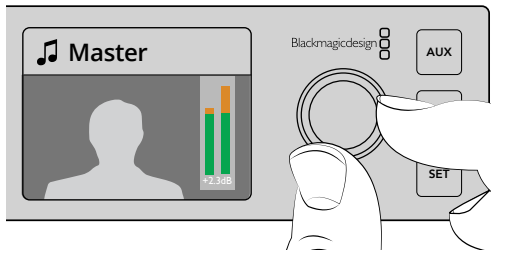

Al ajustar el volumen mediante el mando giratorio en el panel frontal, dicho cambio se verá reflejado en los vúmetros de la pantalla.

Los vúmetros compuestos por cuatro ledes, situados arriba de cada botón, permiten identificar las fuentes cuyo volumen es demasiado alto. Si el audio principal se escucha muy alto y solo uno de los vúmetros del panel frontal muestra una luz roja, esto significa que el volumen de dicha fuente es excesivo.

En este caso, no es recomendable ajustar el volumen general, porque las demás fuentes se escucharían muy bajo, sino solo el de la entrada afectada.

### Para ajustar el volumen de una fuente, por ejemplo, conectada a la entrada 4:

- **1** Presione el botón correspondiente a la entrada 4. Esto es más fácil al activar el modo **Programa/Anticipo**, ya que dicha fuente puede seleccionarse como anticipo.
- **2** La pantalla mostrará la imagen correspondiente.
- **3** Al mover el mando giratorio, los ledes del vúmetro indicarán una disminución del volumen. Si esta fuente se está transmitiendo al aire, el volumen del audio principal también disminuirá.

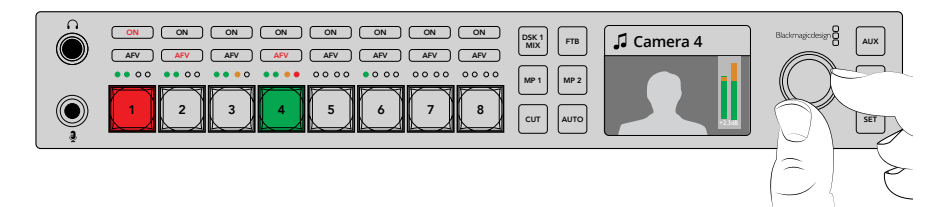

Los cuatro ledes situados arriba de los botones correspondientes a cada entrada permiten identificar rápidamente si el volumen es demasiado alto. Este puede ajustarse presionando el botón respectivo y girando el mando junto a la pantalla.

#### Para regresar al ajuste del volumen principal:

- **1** Presione el botón **SET** situado a la derecha de la pantalla. Luego de unos instantes, el panel frontal reflejará automáticamente dicho cambio.
- **2** Al mover el mando giratorio, es posible ajustar el volumen principal, tal como se indica en la pantalla del dispositivo.

# **Atenuación de composiciones posteriores**

El botón **DSK 1 MIX** en el panel frontal permite superponer un elemento a la imagen transmitida. Este resulta de gran utilidad para mostrar y ocultar un gráfico o logotipo en forma reiterada. Es posible configurar dicho elemento y luego presionar el botón **DSK1 MIX** para verlo sobre la imagen u ocultarlo. La duración de la transición se determina desde el menú correspondiente en la pantalla o mediante un panel de control.

La fuente para la composición puede provenir de cualquier entrada o de un reproductor multimedia y también puede seleccionarse mediante la pantalla del dispositivo o desde un panel de control. Si está utilizando el mezclador por primera vez, es necesario cargar gráficos o logotipos al panel multimedia del programa ATEM Software Control, a fin de contar con algunas fuentes.

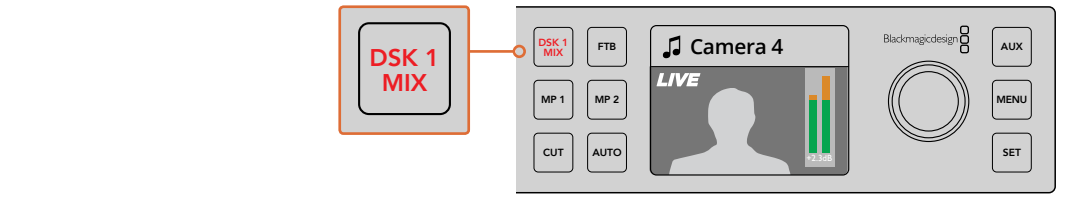

Presione el botón **DSK1 MIX** para superponer elementos a la señal transmitida.

# Fundido a negro

Al comenzar o finalizar un programa, es ideal realizar un fundido a negro sin tener que preocuparse por la posibilidad de que quede algún logotipo al aire. En tal sentido, los mezcladores ATEM brindan un sinfín de prestaciones y capas que pueden emplearse al llevar a cabo transiciones. De este modo, es posible crear una composición compleja con varias imágenes superpuestas y comenzar la transmisión presionando el botón **FTB**.

Al presionarlo, la imagen se funde a negro, y el botón parpadea para indicar que la transición está en curso. Su duración puede determinarse mediante el menú en la pantalla del dispositivo, un panel conectado o el programa ATEM Software Control.

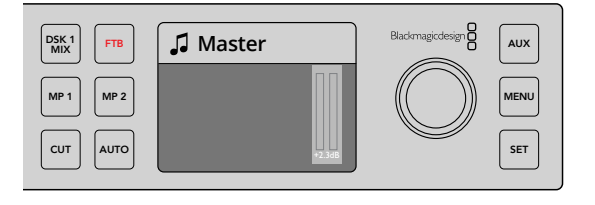

Al presionar el botón **FTB**, se lleva a cabo un fundido a negro de la imagen transmitida, incluidos todos los gráficos y composiciones que están al aire.

# **Selección de fuentes para la salida auxiliar**

Para asignar una fuente a la salida auxiliar del mezclador, basta con presionar el botón **AUX**. A continuación, puede observarse que dicho botón y aquellos correspondientes a las fuentes se encienden de color blanco. De esta forma, cualquier fuente seleccionada se transmitirá a través de la salida auxiliar del dispositivo. Cabe destacar que, en este caso, no se controla el mezclador. Solo se elige una señal para transmitirla a través de la salida auxiliar, sin afectar la señal principal ni el anticipo. Para regresar al funcionamiento habitual del equipo, oprima el botón **AUX** nuevamente.

Si no se enciende ningún botón al presionar **AUX**, es posible que a pesar de haber una fuente asignada a dicha salida, no esté vinculada a un botón del panel frontal, por ejemplo, como sucede con las barras de color.

Cabe destacar que las fuentes para la salida auxiliar también pueden seleccionarse mediante el menú en la pantalla del dispositivo, un panel externo conectado o el programa ATEM Software Control. En este sentido, es necesario tener en cuenta que dicho menú ofrece opciones adicionales que no es posible escoger mediante los botones del panel frontal.

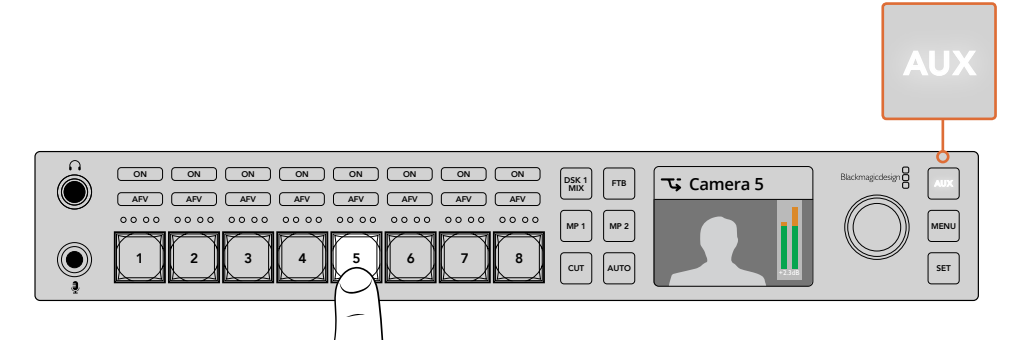

Presione el botón **AUX** y seleccione una entrada para asignar dicha fuente a la salida auxiliar.

# **Uso del menú en pantalla**

Los menús en pantalla facilitan el uso del mezclador. Aunque los hemos utilizado en los ejemplos descritos anteriormente, recomendamos acceder a los mismos para ver las diversas opciones disponibles. Si está familiarizado con el programa ATEM Software Control, notará que cada menú corresponde a uno de los paneles situados en la parte derecha de la interfaz. No obstante, los menús ofrecen otros ajustes adicionales, tales como la posibilidad de configurar el modelo ATEM Television Studio HD.

### Para utilizar los menús:

Presione el botón **MENU**.

- **1** Utilice el mando giratorio para seleccionar el menú deseado.
- **2** Presione el botón **SET** para acceder al mismo.
- **3** Busque el ajuste que desea modificar en la lista de opciones.
- **4** Presione el botón **SET** para seleccionarlo.
- **5** A continuación, busque la opción deseada.
- **6** Presione el botón **SET** para confirmar la opción seleccionada.
- **7** Oprima el botón **MENU** reiteradamente para regresar a la pantalla principal.

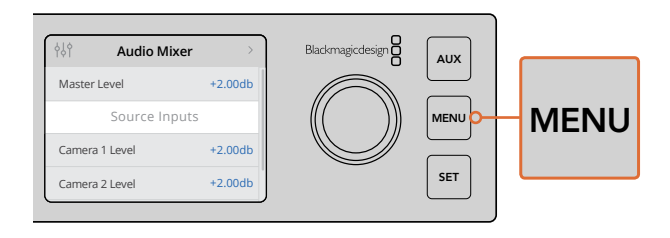

Presione el botón **MENU** para acceder al menú de ajustes.

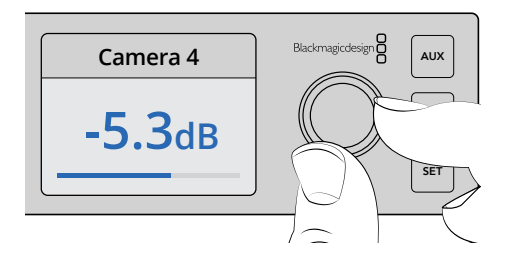

Utilice el mando giratorio para ver las diferentes opciones y realizar ajustes, según sea necesario. Por ejemplo, seleccione el audio correspondiente a la entrada 4 y ajuste el volumen.

# **Uso de los modelos ATEM Television Studio Pro**

Las características y los ajustes del modelo ATEM Television Studio Pro HD son iguales a los de la versión ATEM Television Studio HD. No obstante, cuenta con un panel de control integrado y brinda opciones adicionales para controlar las cámaras. Por otro lado, el modelo 4K no solo dispone de los mismos parámetros y prestaciones, sino también incluye un compositor avanzado para superposiciones por crominancia y herramientas de audio Fairlight, además de admitir imágenes UHD con una resolución máxima de 2160p60. Asimismo, todas las entradas permiten transmitir señales SDI mediante los conectores BNC.

En este apartado se proporciona información sobre el uso de los modelos ATEM Television Studio Pro.

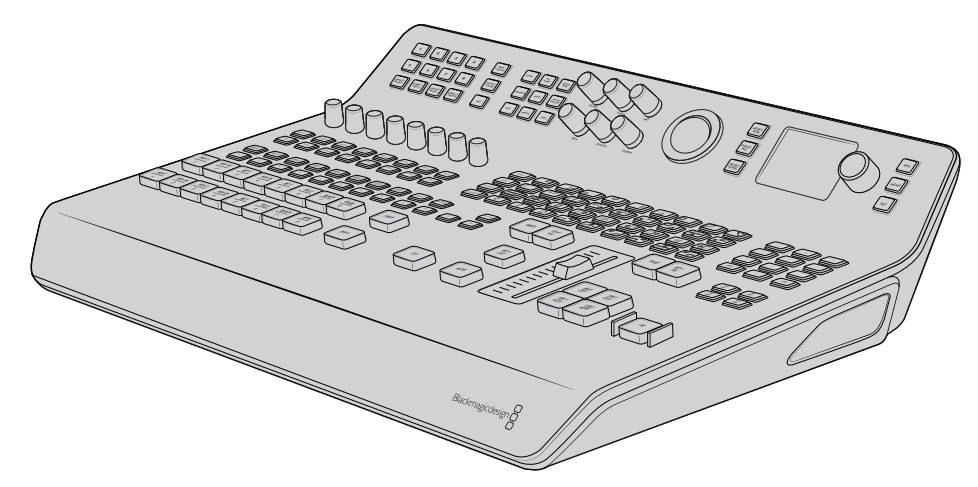

Los modelos ATEM Television Studio Pro cuentan con un panel de control integrado.

# **Botones para la señal principal y los anticipos**

Las dos filas principales de botones numerados del 1 al 8 permiten alternar entre distintas fuentes y ver los anticipos. En el modo de funcionamiento M/E, la fila de arriba representa la salida principal, y la de abajo corresponde a los anticipos. Por el contrario, en el modo A/B, cada fila cambia a medida que se seleccionan las señales.

Es fácil identificar a qué tipo de señal corresponde cada fila por el color de los botones. Por ejemplo, si una fuente está al aire, el botón respectivo se encenderá de color rojo, mientras que si se trata de un anticipo, se encenderá de color verde.

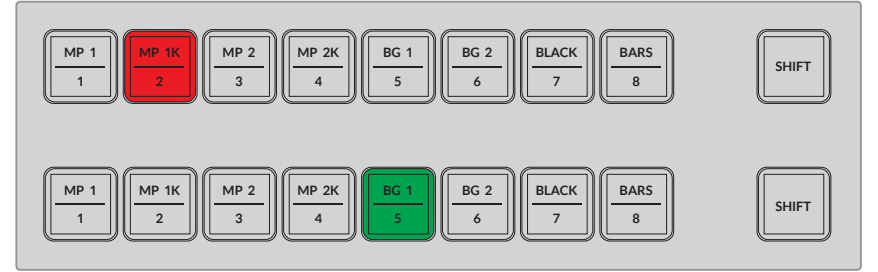

Los botones de las fuentes transmitidas al aire se encienden de color rojo, y los anticipos se indican en verde.

El botón parpadeará cuando corresponda a una fuente adicional. Para seleccionar este tipo de fuentes, por ejemplo, barras de color, fondos o reproductores multimedia, presione el botón **SHIFT**. Los nombres en los botones indican aquellas que están disponibles.

> SUGERENCIA: Las fuentes adicionales también pueden seleccionarse presionando dos veces el botón correspondiente.

# **Botones para transiciones**

Estos botones situados arriba del control deslizante incluyen todos los tipos de transiciones disponibles.

### Para realizar una transición:

- **1** Seleccione el tipo de transición presionando el botón correspondiente.
- **2** Al presionar los botones **DVE PUSH** o **DVE SQZ**, elija a continuación una de las ocho opciones disponibles en torno a estos.

SUGERENCIA: Es posible seleccionar una transición animada manteniendo presionados los botones **SHIFT** y **MIX**. Puede confirmar la opción deseada mediante el menú en la pantalla LCD.Del mismo modo, existen varias opciones para llevar a cabo una cortinilla. Basta con seleccionar una de las formas disponibles presionando el botón respectivo.

**3** Una vez seleccionada la transición, presione el botón **AUTO** para que se lleve a cabo automáticamente o utilice el control deslizante a fin de realizarla de forma manual.

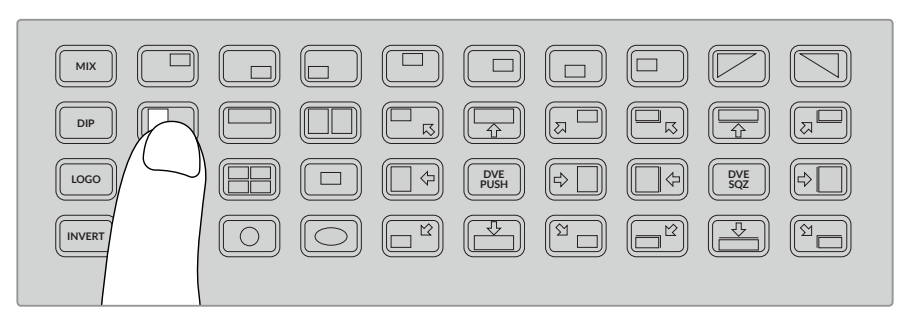

Es posible seleccionar diversas opciones para cada tipo de transición.

SUGERENCIA: El botón **INVERT** permite cambiar la dirección de una cortinilla. Por ejemplo, una transición en forma de rombo generalmente se desplaza desde el centro de la figura hacia los bordes, pero al oprimir dicho botón se invierte el sentido.

Para modificar la duración de una transición automática, seleccione el menú correspondiente en la pantalla del dispositivo y gire el mando que se encuentra a la derecha a fin de modificar el valor.

#### Para cambiar la duración de una transición:

- **1** Presione el botón **MENU**.
- **2** Utilice el mando giratorio para seleccionar el menú **Transiciones**.
- **3** Presione el botón **SET** para acceder al mismo.
- **4** A continuación, seleccione la opción **Tiempo**.
- **5** Presione el botón **SET** y gire el mando.
- **6** Presione el botón **SET** nuevamente para confirmar y luego **MENU** a fin de regresar a las opciones previas o a la pantalla principal.

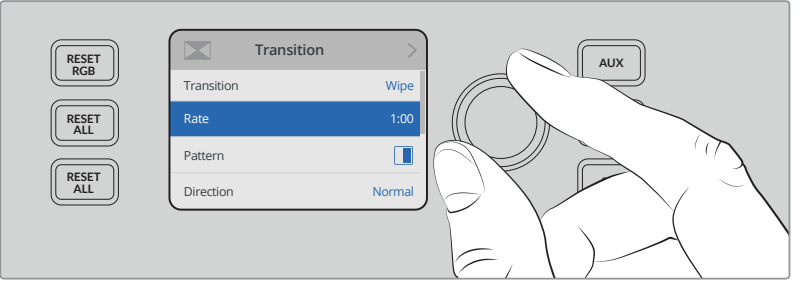

Es posible cambiar la duración de la transición mediante el menú en pantalla.

### Control de transiciones

Este control funciona del mismo modo que la palanca de transiciones en los paneles ATEM. Por consiguiente, brinda un mayor dominio sobre la transición, en comparación con el botón **AUTO**. Esto permite lograr efectos especiales, por ejemplo, moviendo el control hasta la mitad de su trayecto para mantener al aire la transición entre dos planos. Sin embargo, a diferencia de una transición automática, no es necesario que finalice. Por el contrario, en vez de continuar moviendo el control hacia el extremo opuesto, es posible regresar al punto de partida para volver a mostrar la fuente original.

Asimismo, una transición manual permite variar su velocidad paulatinamente, por ejemplo, al comenzar y finalizar.

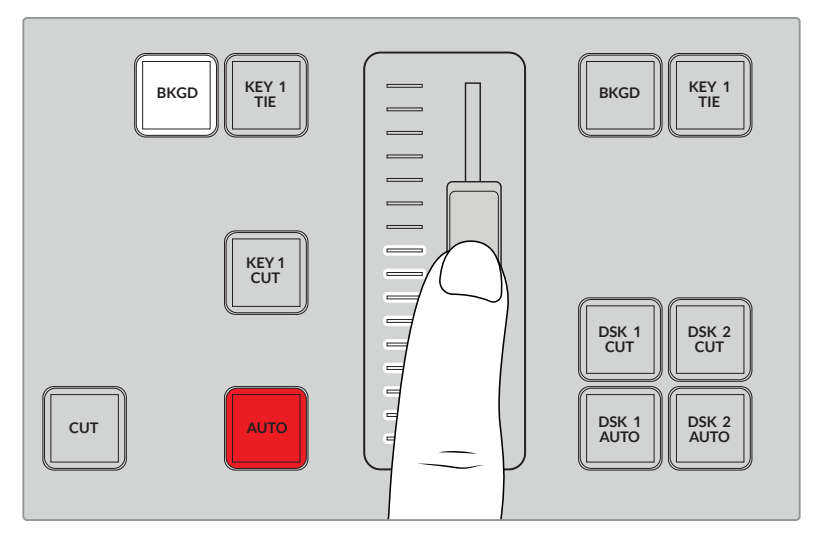

El control deslizante permite realizar transiciones de forma manual.

# Uso del teclado numérico

Esta función estará disponible próximamente.

# **Descripción general de los controles de audio**

Es posible mezclar el audio directamente desde el panel mediante los controles disponibles para dicha función. Dado que el sonido es bastante dinámico y cambiante, estos brindan la posibilidad de evitar posibles distorsiones provenientes de fuentes con un volumen muy alto, o instancias en las que el audio de la señal principal es inaudible para los espectadores.

El mando giratorio situado junto a la pantalla del panel frontal se utiliza principalmente para cambiar el volumen del audio, aunque también permite seleccionar diferentes opciones en los menús en pantalla. Asimismo, hay un mando similar sobre cada uno de los ocho botones para seleccionar fuentes. Junto con los vúmetros y los respectivos botones **ON** y **AFV**, estos permiten ajustar el audio de la señal transmitida al aire y de los anticipos.

A modo de ejemplo, para ajustar el audio de la entrada 1, basta con emplear el mando ubicado arriba del botón 1. Lo mismo sucede con todas las fuentes conectadas a las demás entradas del mezclador y sus controles correspondientes.

#### Control del audio

Para escuchar el audio de una fuente determinada permanentemente, basta con presionar el botón **ON** correspondiente a dicha entrada. Este se transmite al mezclador y se escucha en la señal principal.

Para activar el audio solo cuando las imágenes de dicha fuente están al aire, simplemente oprima el botón **AFV**. De esta forma, se activa el modo de seguimiento de imágenes, y solo se escucha el audio cuando la fuente está al aire.

Al ajustar el volumen de una fuente mediante su respectivo mando giratorio, es posible apreciar dicho cambio en los vúmetros superpuestos a la imagen en la pantalla.

#### Intensidad del volumen

Por lo general, el mando situado junto a la pantalla se utiliza para ajustar el volumen de la señal principal. Dicho cambio se ve reflejado en los vúmetros que aparecen en la pantalla.

.<br>Los vúmetros compuestos por cuatro ledes, situados debajo de cada mando giratorio, permiten identificar las fuentes cuyo volumen es demasiado alto. Si el audio principal se escucha muy alto y solo uno de los vúmetros del panel frontal muestra una luz roja, esto significa que el volumen de dicha fuente es excesivo. En este caso, no es recomendable ajustar el volumen general, porque las demás fuentes se escucharían muy bajo, sino solo el de la entrada afectada.

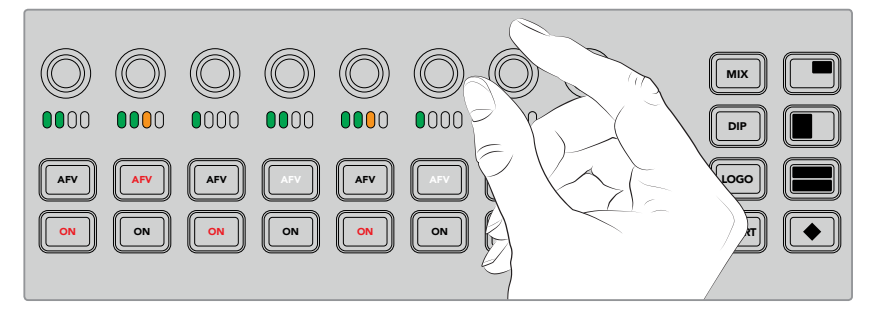

Los mandos giratorios de cada fuente permiten ajustar su volumen.

Por otra parte, también es posible modificar los parámetros del audio desde el menú en pantalla. Cabe destacar que cualquier cambio realizado mediante el panel de control o los menús en pantalla se verá reflejado en la aplicación. Al conectar un equipo informático al mezclador y seleccionar la pestaña **Audio** en el programa de control, es posible apreciar en la interfaz cualquier ajuste en el volumen de una fuente. De esta forma, es más fácil comprender el funcionamiento de los controles 1 2 3 4 5 6 7 8 de audio en el panel frontal.

# Ajuste del volumen en canales de audio divididos

Si se ha dividido una entrada monoaural desde el programa ATEM Software Control en dos canales 1 2 3 4 5 6 7 8 independientes para la salida estéreo, podrá observar que el mando giratorio cambia el volumen solo para el canal izquierdo. Para ajustar el del derecho, basta con mantener presionado el botón **SHIFT** y mover el control según sea necesario.

# **Control de cámaras**

La esfera y los diferentes botones y mandos para el control de cámaras permiten realizar ajustes en los modelos Blackmagic URSA Mini y Blackmagic Studio mediante la señal de retorno. Asimismo, al utilizar objetivos compatibles, es posible ajustar distintos parámetros, tales como la apertura del diafragma, el enfoque y la distancia focal, así como activar diversas funciones de la cámara, como las herramientas de corrección cromática, directamente desde los controles correspondientes en el panel del mezclador.

La posibilidad de realizar ajustes rápidos en las cámaras directamente desde el panel del modelo ATEM Television Studio Pro HD equivale a contar con una unidad de control integrada.

Por otro lado, la esfera permite manejar distintos cabezales en forma remota y cámaras con mecanismo PTZ mediante el protocolo VISCA.

SUGERENCIA: Es posible controlar las cámaras mediante paquetes de datos integrados en la señal SDI que se transmite del mezclador ATEM a las cámaras Blackmagic Design. Consulte el apartado correspondiente al programa ATEM Software Control para obtener más información al respecto.

# Cómo controlar las cámaras

Antes de modificar un ajuste, es necesario seleccionar la cámara específica que se desea controlar.

Presione uno de los botones correspondientes en la esquina superior izquierda del mezclador. El botón se encenderá para indicar la cámara seleccionada.

Una vez seleccionada la cámara, es posible comenzar a realizar los ajustes necesarios. Por ejemplo, para abrir o cerrar la apertura del diafragma en un objetivo compatible con servomotor, gire el mando **IRIS** hacia la derecha o la izquierda. Para aumentar o disminuir la velocidad o el ángulo de obturación, presione el botón **SHUT** en el panel de control, a fin de ver las distintas opciones disponibles y elegir la deseada.

> NOTA: Cabe mencionar que para ajustar el enfoque, la apertura del diafragma y la distancia focal, es necesario disponer de un objetivo compatible con servomecanismo de control.

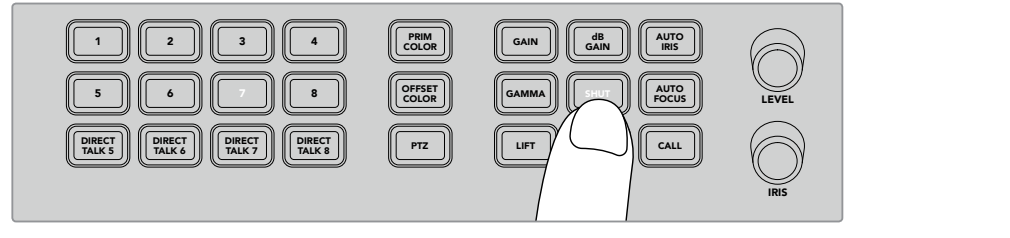

Presione el botón correspondiente para seleccionar la cámara que se desea controlar. Luego realice los ajustes necesarios, por ejemplo, modificar el ángulo de obturación en el modelo Blackmagic URSA Mini.

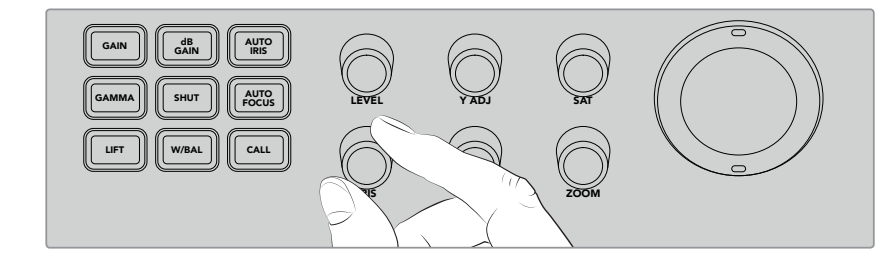

Después de elegir la opción deseada, gire el mando **IRIS** para abrir o cerrar la apertura del diafragma en objetivos compatibles.

# Ajustes de la cámara 1 2

.<br>A continuación, se brinda una descripción de los diferentes ajustes de la cámara:

#### **Ganancia (dB)**

Presione el botón **dB GAIN** para ajustar la ganancia o la sensibilidad lumínica de la cámara 1. I Seleccionada. En el modelo Blackmagic URSA Mini, este parámetro se denomina **ISO**. Al oprimir el botón reiteradas veces, se visualizan las distintas opciones disponibles.

#### **Ajuste automático del diafragma**

Al presionar el botón **AUTO IRIS**, se ajusta automáticamente la apertura del diafragma, a fin de optimizar la exposición en objetivos compatibles con dicha función.  $S_{\text{S}}$  and  $S_{\text{S}}$  automobility  $S_{\text{S}}$  and  $S_{\text{S}}$  and  $S_{\text{S}}$  are  $S_{\text{S}}$  and  $S_{\text{S}}$  and  $S_{\text{S}}$  are  $S_{\text{S}}$  and  $S_{\text{S}}$  are  $S_{\text{S}}$  and  $S_{\text{S}}$  are  $S_{\text{S}}$  and  $S_{\text{S}}$  are  $S_{\text{S}}$  and  $S$ 

SUGERENCIA: Es posible que la cámara incluya distintos modos para evaluar la exposición de una imagen. Estos pueden afectar los valores correctos para dicho parámetro. Compruebe la configuración para asegurarse de que la exposición sea adecuada al presionar el botón **IRIS**. 1

#### **Obturación**

El botón **SHUT** se utiliza para seleccionar la velocidad o el ángulo de obturación necesarios. Al presionarlo reiteradas veces, se visualizan las distintas opciones disponibles.

#### **Enfoque automático**

El botón **AUTO FOCUS** permite activar esta función en la cámara, a fin de conservar la nitidez de las imágenes. Para utilizar esta herramienta, la cámara seleccionada debe disponer de un objetivo con control de enfoque automático, y a su vez es necesario activar esta prestación en el mismo.

SUGERENCIA: El área de la imagen utilizada para determinar el enfoque puede seleccionarse de forma independiente en los ajustes de la cámara. Si la unidad enfoca una parte de la imagen incorrecta al presionar el botón **FOCUS**, verifique la configuración correspondiente.

#### **Balance de blancos**

El botón **W/BAL** permite ajustar dicha función en la cámara seleccionada. Presiónelo para ver las diferentes opciones disponibles y configurar la temperatura de color adecuada.

#### **Diafragma**

Gire el mando **IRIS** hacia la derecha o la izquierda para abrir o cerrar la apertura del diafragma en un objetivo compatible.

#### **Enfoque**

Gire el mando **FOCUS** hacia la derecha o la izquierda para ajustar el enfoque en objetivos compatibles.

### **Distancia focal**

Gire el mando **ZOOM** hacia la derecha o la izquierda para ajustar dicha función en objetivos compatibles.

# Controles cromáticos

El botón **PRIM COLOR** permite seleccionar la función de corrección cromática primaria para ajustar las luces, los tonos intermedios y las sombras de la imagen mediante la esfera del panel.

Antes de describir las diferentes maneras de ajustar el color, es importante distinguir entre los tres rangos tonales que conforman una imagen.

#### **Sombras**

El botón **LIFT** permite controlar las áreas más oscuras de una imagen, por ejemplo, el tono y el brillo o la luminancia del negro.

#### **Tonos intermedios**

El botón **GAMMA** permite controlar los tonos que se encuentran entre las zonas más claras y oscuras de una imagen.

### **Luces**

El botón **GAIN** representa las zonas más claras de una imagen.

Al modificar el color y la luminancia de cada rango tonal, se logra un control absoluto sobre la imagen. Basta con oprimir el botón correspondiente para seleccionar el rango que se desea ajustar.

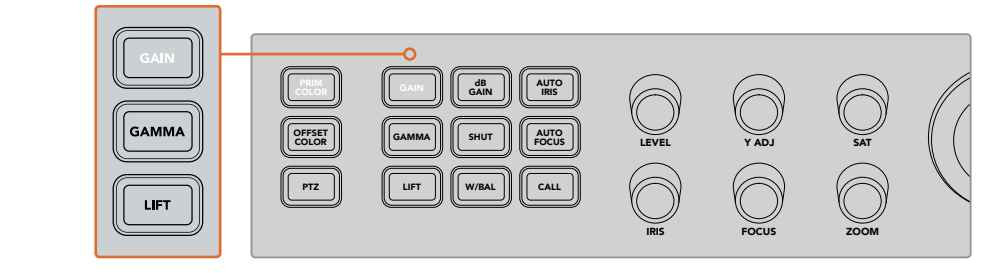

El botón **PRIM COLOR** permite ajustar el color y la luminancia de las luces, los tonos intermedios y las sombras en la imagen.

## Color primario

El botón **PRIM COLOR** ofrece un control preciso sobre los canales rojo, verde y azul en las luces, los MIX tonos intermedios y las sombras.

#### **Para ajustar un color primario:**

- 1 Seleccione la cámara presionando el botón correspondiente.
- **2** Presione el botón PRIM COLOR para activar esta función, en caso de que no esté seleccionada.
- **3** Seleccione el rango tonal que desea ajustar presionando uno de los botones correspondientes para las luces, los tonos intermedios o las sombras.
- 4 Gire la esfera en cualquier dirección para llevar a cabo los ajustes cromáticos necesarios en el rango tonal determinado.

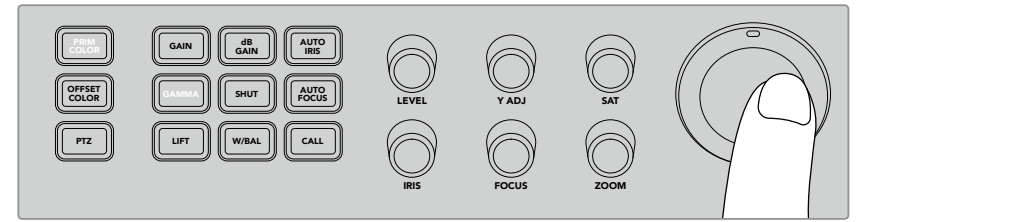

En el modo de colores primarios, presione el botón **LIFT**, **GAMMA** o **GAIN** y luego utilice la esfera para lograr el color deseado.

No solo es posible realizar cambios en el brillo y la saturación de la imagen con la esfera, sino que también pueden utilizarse los siguientes mandos:

### **Nivel**

Gire el control LEVEL para aumentar o disminuir la luminancia y los canales de color en forma simultánea. Esto permite incrementar el brillo general de la imagen.

#### Ajuste de luminancia

Para aumentar o disminuir el brillo, o luminancia, de un rango tonal específico, gire el control **Y ADJ** hacia la derecha o la izquierda.

# Saturación

El mando **SAT** permite aumentar o disminuir la cantidad de color en la imagen.

#### Botones para restablecer ajustes

Estos tres botones permiten deshacer los cambios cromáticos realizados en las luces, los tonos intermedios y las sombras de la imagen.

Dichos controles solo afectan al rango tonal específico seleccionado. Por ejemplo, al presionar estos botones cuando se ha seleccionado la opción **GAIN**, solo se verán afectadas las partes más claras de la imagen.

#### **RESET RGB**

Presione este botón a fin de restablecer los valores originales para los canales cromáticos en el rango tonal seleccionado sin afectar la luminancia.

#### **RESET ALL**

Presione este botón a fin de restablecer los valores originales para la luminancia y los canales cromáticos en la cámara seleccionada, así como los restantes ajustes relativos al color, tales como el matiz y el contraste.

### **RESET LEVEL**

Presione este botón a fin de restablecer los valores originales para la luminancia y los canales cromáticos en el espacio YRGB.

## Offset Color Control

Esta función estará disponible próximamente.

#### Control de cámaras mediante la esfera

El mecanismo PTZ de la cámara puede controlarse desde uno de los modelos ATEM Television Studio Pro mediante el protocolo de control VISCA.

La esfera en el mezclador también brinda la posibilidad de controlar un cabezal remoto a través del protocolo VISCA.

Esta es una herramienta excepcional para controlar de forma remota tanto el movimiento vertical y horizontal de la cámara como la distancia focal. Incluso es posible controlar varias unidades simultáneamente presionando el botón **PTZ** y seleccionando a continuación la cámara mediante el teclado numérico. Realice los ajustes necesarios moviendo la esfera.

#### Conexión de cabezales motorizados

El mezclador se comunica con un cabezal remoto a través de la conexión RS-422, denominada **REMOTE**, que se sitúa en la parte trasera del panel. A tales efectos, utilice un conector serial DB-9.

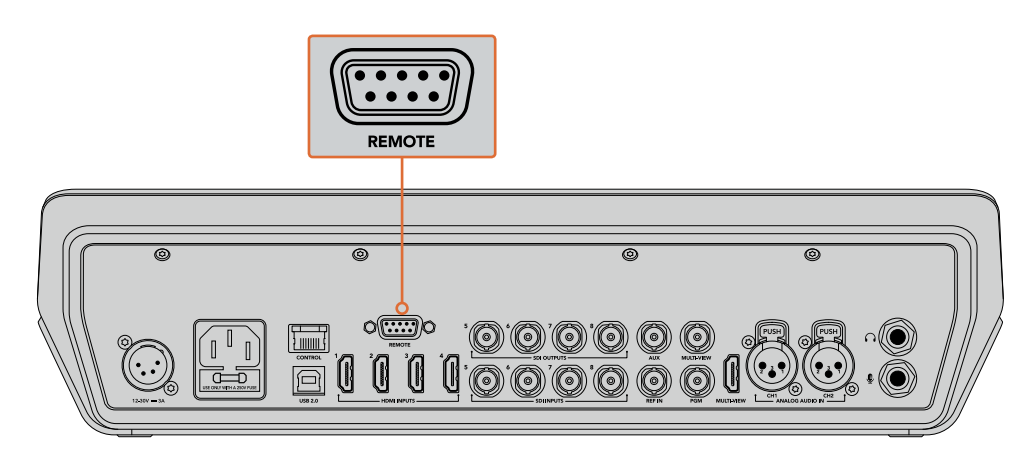

Es posible controlar varios cabezales desde un modelo ATEM Television Studio Pro conectándolos en serie mediante las respectivas entradas y salidas RS-422.

SUGERENCIA: Al conectar cabezales remotos en serie, verifique que su identificación se realice automáticamente. Consulte el manual del dispositivo para obtener información sobre cómo configurar esta función.

#### Configuración del mecanismo PTZ en cabezales motorizados

Estas opciones se encuentran en el menú **Ajustes**, al que se puede acceder desde la pantalla del mezclador.

### **Para configurar el mecanismo PTZ en cabezales remotos:**

- **1** Presione el botón **MENU**.
- **2** Utilice el mando giratorio para seleccionar el menú **Ajustes**.
- **3** Presione el botón **SET** para acceder al mismo.
- **4** A continuación, seleccione la opción **Puerto remoto**.
- **5** Presione el botón **SET** para seleccionar dicha opción. A continuación, gire el mando para elegir el protocolo VISCA. Presione **SET** nuevamente para confirmar.

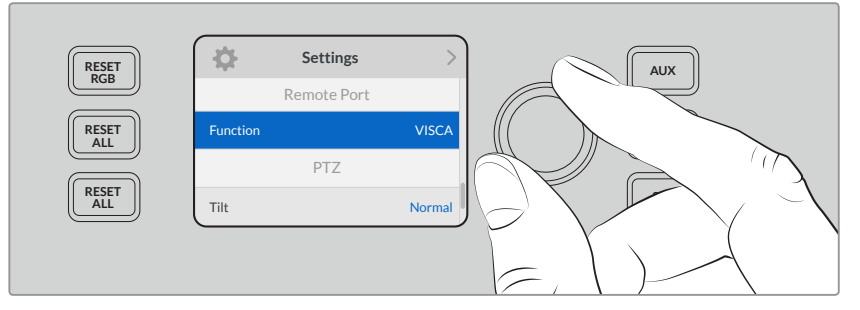

- **6** Presione el botón **MENU** para regresar al menú de ajustes y seleccione la opción **VISCA**.
- **7** Seleccione la velocidad en baudios para el cabezal remoto mediante el mando giratorio.

SUGERENCIA: Consulte la documentación del cabezal a fin de averiguar la velocidad en baudios adecuada para la conexión RS-422.

**8** Presione el botón **MENU** para regresar al menú de ajustes. Debajo de la velocidad en baudios, se indica la cantidad de cabezales remotos conectados. Seleccione dicha opción y presione el botón **SET** para detectar las unidades conectadas. Estas se asignarán automáticamente a los botones 1 a 7, según el número de cabezales conectados.

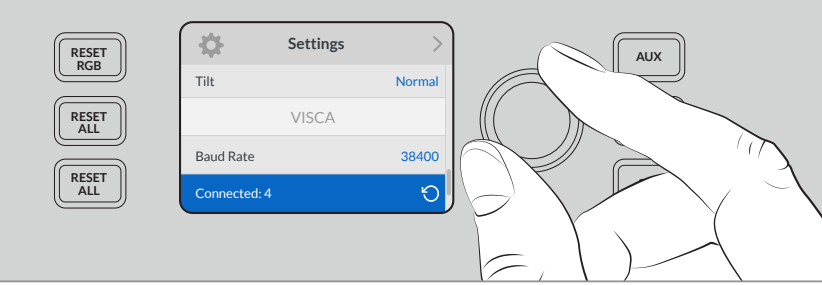

Utilice el botón **SET** para detectar los cabezales remotos conectados al modelo ATEM Television Studio Pro HD.

SUGERENCIA: Si la cantidad de dispositivos conectados no concuerda con el número de conexiones físicas, verifique que todos los cabezales estén recibiendo suministro eléctrico y que los puertos RS-422 estén bien conectados.

**9** Para elegir la inclinación de la esfera, seleccione la opción **PTZ** en el menú **Ajustes** y utilice el botón **SET** para cambiar entre el modo normal o invertido.

#### Control PTZ

Presione el botón **PTZ** para seleccionar el cabezal remoto que desea controlar con la esfera.

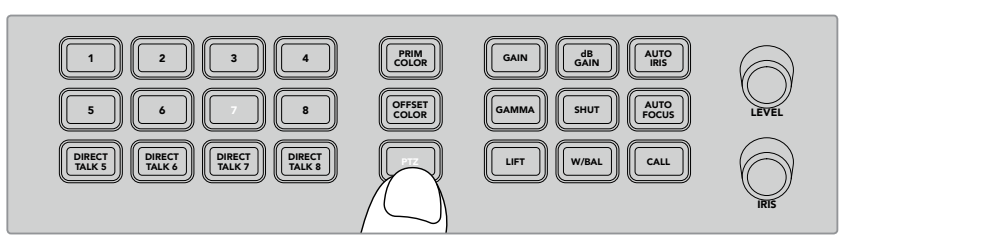

Presione el botón **PTZ** para controlar el cabezal remoto mediante la esfera.

Al presionar dicho botón, se encenderán los botones asignados a cada cabezal. Simplemente presione el correspondiente a la cámara que desea usar y mueva la esfera para moverla en forma vertical u horizontal.

La esfera proporciona un mecanismo de control sumamente intuitivo. Basta con desplazarla en la dirección que desea mover la cámara, es decir, hacia la izquierda o la derecha para girarla, y hacia arriba o abajo para inclinarla. Los controles son muy sensibles a la velocidad de movimiento de la esfera, por lo que brindan la posibilidad de realizar ajustes con facilidad. No obstante, el grado de sensibilidad puede variar según el modelo de cabezal utilizado.

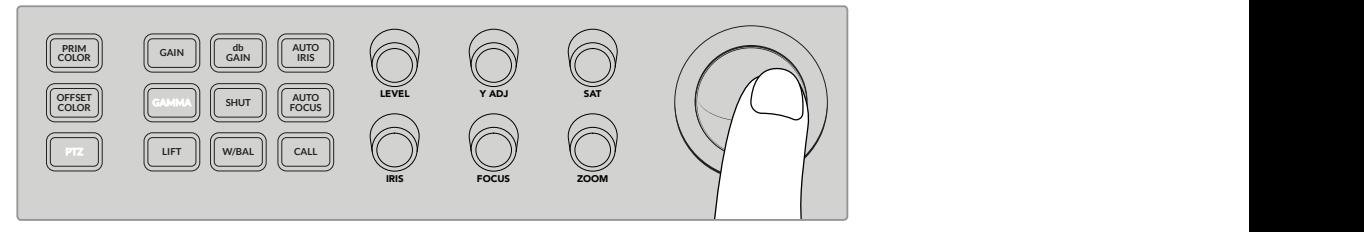

Mueva la esfera para girar o inclinar el cabezal PTZ. 1 2 3 4 5

Los mandos **ZOOM** y **FOCUS** permiten ajustar la distancia focal y el enfoque del cabezal, en caso de que cuente con dichas opciones.

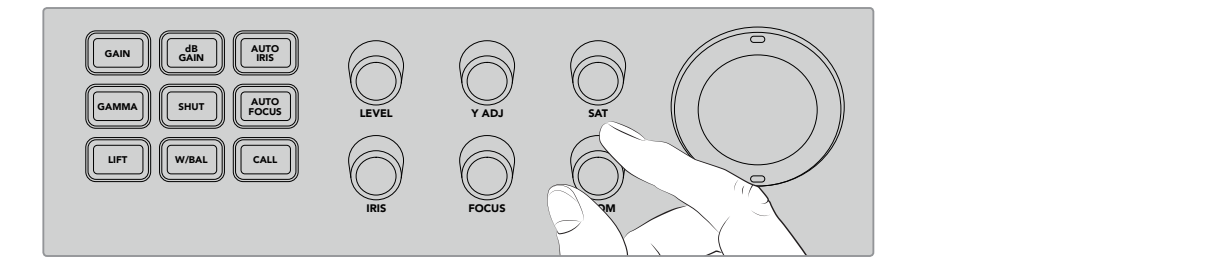

Gire el mando **ZOOM** hacia la izquierda para alejar la imagen, o hacia la derecha para acercarla. **9 10 11 12 5 6 7 8**

# Notificación mediante el botón CALL

Al presionar este botón, las luces piloto de las cámaras Blackmagic Design conectadas al mezclador parpadean para indicar a los operadores que estén preparados. Esto es de suma utilidad cuando la producción en directo está por comenzar.

# **Controles del sistema de comunicación**

Los botones numerados, situados a la izquierda del panel, también pueden emplearse para comunicarse con los camarógrafos, ya sea de a uno por vez o con todos al mismo tiempo.

Para comunicarse con una cámara en particular, mantenga presionado el botón **SHIFT** y luego pulse cualquiera de los números 1 al 8. Esto resulta útil para hablar momentáneamente con un solo camarógrafo a la vez.

A fin de comunicarse con todas las cámaras, presione los cuatro botones de la fila (**DIRECT TALK**) para que estén activados. Se abrirá un canal de comunicación directo y exclusivo con todas las cámaras que permanecerá abierto hasta que se vuelvan a presionar dichos botones. Al hacer esto, es posible hablar nuevamente con una única cámara.

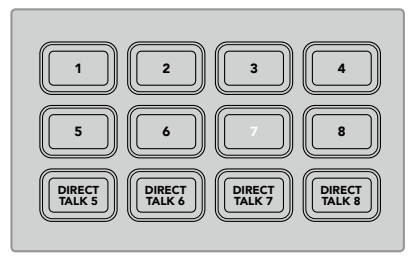

Los botones numerados y los de la fila **DIRECT TALK** permiten comunicarse con los camarógrafos.

# **Uso de composiciones previas y posteriores**

Las composiciones previas y posteriores brindan un control absoluto sobre diversos efectos especiales, tales como títulos, tercios inferiores y distintos tipos de superposiciones. Asimismo, permiten mostrar y ocultar estos elementos en la señal emitida al aire.

### Fondo

El botón **BKGD** permite vincular la señal transmitida a la transición siguiente antes de añadir una superposición. Esto brinda la posibilidad de emitir una composición previa al aire u ocultarla, independientemente de las superposiciones posteriores.

# KEY 1 TIE

Este botón permite activar la composición previa en la imagen transmitida mediante la salida principal, junto con los efectos de la siguiente transición, y vincularla al control principal, de forma que pueda emitirse al aire simultáneamente con dicha transición.

Esta se llevará a cabo a la velocidad determinada en los ajustes correspondientes.

# KEY 1 CUT

Este botón permite mostrar u ocultar composiciones previas en la señal principal e indica si estas se encuentran al aire. El botón se enciende cuando la composición previa se ve en la transmisión.

#### DSK 1 TIE y DSK 2 TIE

Estos botones permiten activar las composiciones posteriores 1 y 2 en la imagen transmitida mediante la salida principal, junto con los efectos de la siguiente transición, y vincularlas al control principal, de forma que puedan emitirse al aire simultáneamente con dicha transición.

Al asociar los elementos superpuestos a la transición principal, esta se llevará a cabo a la velocidad indicada en los ajustes correspondientes.

#### DSK 1 CUT y DSK 2 CUT

Estos botones permiten mostrar u ocultar composiciones posteriores en la señal transmitida e indican si se están emitiendo al aire. El botón se enciende cuando las composiciones se ven en la transmisión.

#### DSK 1 AUTO y DSK 2 AUTO

Estos botones permiten mostrar u ocultar gradualmente las composiciones posteriores a la velocidad indicada en los ajustes correspondientes.

Botones de selección de fuentes para composiciones y macros

La fila de botones numerados sobre los buses de programa y anticipos permiten seleccionar fuentes para las composiciones previas o posteriores. Asimismo, pueden emplearse para grabar y ejecutar macros.

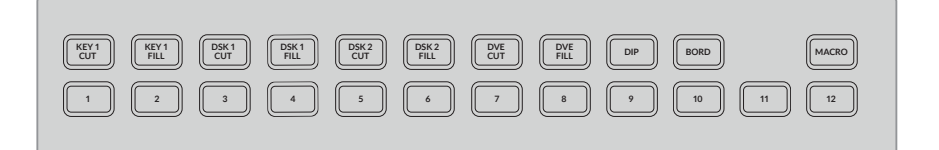

Los botones de selección permiten elegir fuentes para las composiciones, tales como la imagen de fondo y la señal en primer plano.

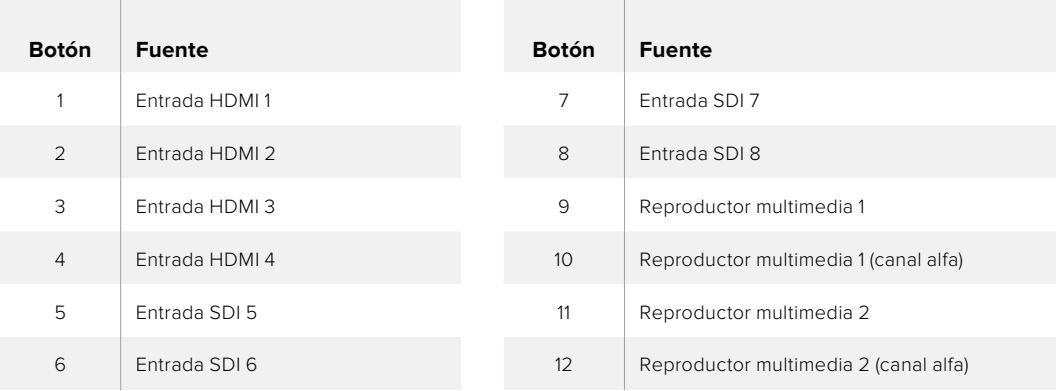

#### Selección de fuentes para composiciones

Presione uno de los botones de la fila superior para seleccionar el elemento que desea cambiar, por ejemplo **DVE CUT** o **DVE FILL**, y luego oprima uno de los botones numerados en la fila inferior para elegir la fuente. Por ejemplo, es posible escoger un gráfico del reproductor multimedia o cualquiera de las señales entrantes.

## Uso de los botones DVE PIP

Estos cuatro botones brindan configuraciones predeterminadas para efectos con imágenes simultáneas, por ejemplo, al realizar una entrevista con dos personas en lugares distintos que están al aire simultáneamente. Los botones permiten situar rápidamente las imágenes en un lugar específico de la pantalla.

#### Para superponer imágenes simultáneas:

- **1** Presione uno de los cuatro botones **DVE PIP**.
- **2** Verá la ventana correspondiente como anticipo. Para cambiar su posición, presione otro botón **DVE PIP**.

SUGERENCIA: Al presionar uno de los botones **DVE PIP**, notará que el botón **KEY 1 TIE** se enciende. Esto se debe a que este tipo de composición es una superposición previa vinculada a la próxima transición. Si se selecciona una composición diferente, se encenderá el botón **DVE**.

- **3** Seleccione una fuente para mostrar en la ventana mediante el botón **KEY 1 FILL**. Oprima dicho botón, y luego el correspondiente a la fuente que desea ver en dicha ventana. También es posible realizar este procedimiento mediante las opciones del menú en la pantalla del dispositivo.
- **4** Para llevar a cabo la transición, presione los botones **CUT** o **AUTO**. A continuación, la ventana con la fuente elegida aparecerá superpuesta a la señal emitida al aire. Si lo prefiere, puede emplear el control deslizante para llevar a cabo la transición en forma manual.
- **5** Para combinar la composición previa simultáneamente con un fondo nuevo, mantenga presionados los botones **BKGD** y **KEY 1 TIE** hasta que ambos elementos queden vinculados. De esta manera, la composición y el fondo formarán parte de la transición.

NOTA: El modelo ATEM Television Studio Pro HD cuenta con un canal para efectos visuales digitales, de modo que no es posible aplicar varios simultáneamente. A pesar de que esta función es de gran utilidad, es importante planificar el uso de dichos recursos para aprovecharlos al máximo.

# **Uso de los menús en pantalla**

Los menús en pantalla permiten cambiar los ajustes del mezclador, y es recomendable explorarlos para ver las diversas opciones disponibles. Si está familiarizado con el panel de control virtual para mezcladores ATEM, notará que cada menú representa un panel de la interfaz. Asimismo, se incluyen otras funciones y un menú de ajustes para los modelos ATEM Television Studio Pro.

#### Para utilizar los menús:

- **1** Presione el botón **MENU**.
- **2** Utilice el mando giratorio situado junto a la pantalla para acceder al menú deseado.
- **3** Oprima el botón **SET** para seleccionar una opción.
- **4** Busque el ajuste que desea modificar en la lista de opciones.
- **5** Presione el botón **SET** para seleccionarlo.
- **6** A continuación, busque la opción deseada.
- **7** Presione el botón **SET** para confirmar la opción seleccionada.
- **8** Oprima el botón **MENU** reiteradamente para regresar a la pantalla principal.

# **Selección de fuentes para la salida auxiliar**

El botón **AUX** permite seleccionar una fuente para la salida auxiliar.

Para asignar una fuente a la salida auxiliar del mezclador, basta con presionar el botón **AUX**. A continuación, puede observarse que dicho botón y aquellos correspondientes a las fuentes se encienden de color blanco. De esta forma, cualquier fuente seleccionada se transmitirá a través de la salida auxiliar del dispositivo. Cabe destacar que, en este caso, no se controla el mezclador. Solo se elige una señal para transmitirla a través de la salida auxiliar, sin afectar la señal principal ni el anticipo. Para regresar al funcionamiento habitual del equipo, oprima el botón **AUX** nuevamente.

Al seleccionar el modo auxiliar, los botones correspondientes a las fuentes adicionales parpadean.

Cabe destacar que las fuentes para la salida auxiliar también pueden seleccionarse mediante el menú en la pantalla del dispositivo, un panel externo conectado o el programa ATEM Software Control.

# **Fundido a negro**

Al comenzar o finalizar un programa, es ideal realizar un fundido a negro sin tener que preocuparse por la posibilidad de que quede algún logotipo al aire. En tal sentido, los mezcladores ATEM brindan un sinfín de prestaciones y capas que pueden emplearse al llevar a cabo transiciones. De este modo, es posible crear una composición compleja con varias imágenes superpuestas y comenzar la transmisión. Este es el propósito del botón **FTB**.

Al oprimirlo, la imagen se funde en negro, y el botón parpadea para indicar que dicha función está activa. Asimismo, es posible determinar la duración de la transición mediante el menú en pantalla del panel físico o el programa de control.

Para realizar una transición entre la pantalla en negro y la señal transmitida, simplemente presione el botón **FTB** nuevamente.

# **Funcionamiento del mezclador**

# **Fuentes internas**

Además de las entradas SDI y HDMI, el mezclador dispone de ocho fuentes internas que pueden utilizarse en una producción. Dichas fuentes son identificadas por su nombre en el programa ATEM Software Control. En los paneles ATEM, se emplean denominaciones abreviadas para identificar las fuentes internas fácilmente.

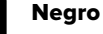

El color negro generado internamente es una de las fuentes disponibles y puede utilizarse como fondo en cualquier producción.

### Barras de color

Otra de las fuentes disponibles son las barras de color generadas internamente. Son útiles para comprobar las señales transmitidas desde el mezclador o realizar una composición por crominancia con un vectorscopio.

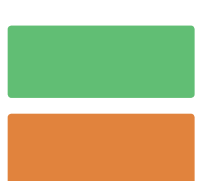

#### Generadores de color

Los mezcladores ATEM cuentan con dos fuentes de color que pueden personalizarse para generar cualquier máscara y utilizarla en las producciones. Estas permiten agregar bordes de color al realizar una cortinilla o escoger un color intermedio, por ejemplo, blanco, para un fundido entre dos planos.

### Para ajustar una fuente de color mediante el menú en pantalla:

- **1** Presione el botón **MENU** y seleccione la opción **Generadores de color**.
- **2** Presione el botón **SET** para realizar cambios. Utilice el botón **SET** y el mando giratorio para realizar cambios en los colores 1 y 2.

Por ejemplo, es posible modificar el matiz o ajustar la saturación y la luminancia.

### Para ajustar un color mediante el programa informático:

En el panel **Generadores de color**, haga clic sobre el cuadrado de color para abrir el selector y realizar la elección.

NOTA: Es importante recordar que la luminancia de los colores más profundos es de 50 %.

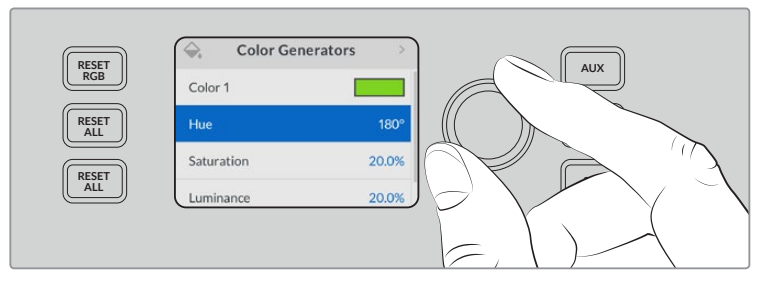

Los mezcladores ATEM cuentan con dos fuentes de color que pueden personalizarse para generar cualquier máscara y utilizarla en las producciones.
# Reproductores multimedia

Cada fuente en los dos reproductores está compuesta por una señal principal que se superpone al fondo y un canal alfa. Las fuentes que pueden superponerse se denominan **Media Player** (1 o 2), mientras que aquellas correspondientes a canales alfa reciben el nombre de **Media Player 1 Key** y **Media Player 2 Key**.

Los reproductores multimedia permiten reproducir contenidos del panel multimedia. Las fuentes para la señal superpuesta muestran los canales de color de la imagen seleccionada, mientras que el canal alfa brinda la posibilidad de determinar las partes visibles de dicha imagen en la composición final. Los reproductores multimedia pueden utilizarse en varias partes de la producción.

# Manejo de los reproductores multimedia desde el programa informático

- **1** En la pestaña **Mezclador**, seleccione el panel **Reproductores**.
- **2** Seleccione una imagen del panel multimedia mediante el menú desplegable.

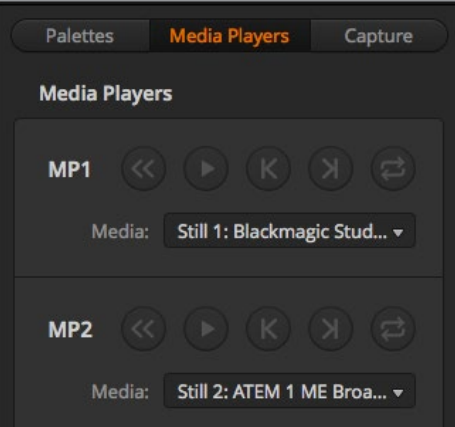

En la imagen, los reproductores multimedia contienen un clip.

# **Transiciones**

Una de las funciones principales de un mezclador es realizar transiciones entre dos fuentes. La combinación de diferentes efectos y estilos proporciona un sinfín de opciones creativas para mejorar la calidad de la producción.

Las transiciones pueden llevarse a cabo mediante el panel del mezclador, el programa ATEM Software Control o incluso un panel externo conectado al dispositivo. En este apartado se explica cómo realizar los distintos tipos de transiciones disponibles mediante el programa ATEM Software Control.

NOTA: Consulte el apartado *Cómo realizar transiciones con los paneles ATEM* para obtener más información al respecto.

# Corte directo

El corte directo es la transición más simple que puede realizarse con el mezclador. En este tipo de transición, la señal transmitida a través de la salida principal cambia inmediatamente de una fuente a otra.

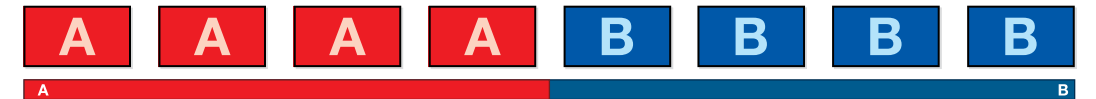

Secuencia de imágenes en la señal transmitida al realizar un corte directo

Un corte puede llevarse a cabo directamente desde el bus de programa o mediante el botón **CUT** en el módulo de control de transiciones.

# Bus de programa

Cuando se realiza un corte directo desde el bus de programa, la imagen cambia, pero se mantienen los elementos superpuestos.

# Para realizar un corte directo desde el bus de programa en los modelos ATEM Television Studio Pro:

En el bus de programa, seleccione la fuente que desea transmitir a través de la salida principal. Esta comenzará a transmitirse de forma inmediata.

# Para realizar un corte directo en el modelo ATEM Television Studio HD:

En el modo **Corte directo**, es posible realizar una transición presionando directamente el botón de la fuente. A tales efectos, es necesario configurar el mezclador para que funcione de esta manera.

- **1** Presione el botón **MENU** y seleccione la opción **Ajustes** en la pantalla.
- **2** Presione el botón **SET** para acceder a la opción **Modo de funcionamiento** y seleccione **Corte directo**. Presione el botón **MENU** para salir y regresar a la pantalla principal.

Conviene subrayar que en esta modalidad no hay un bus de anticipos, por lo que al presionar el botón de una fuente, esta se transmitirá inmediatamente al aire, y el botón se encenderá de color rojo.

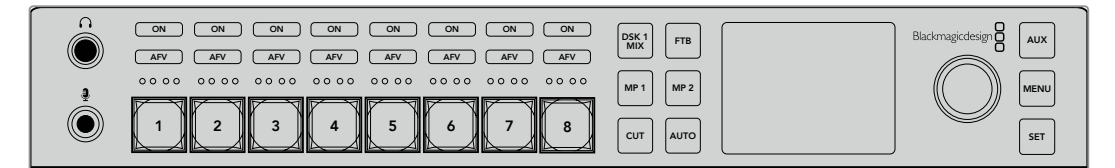

Presione cualquier botón correspondiente a una fuente para realizar un corte directo.

#### Para realizar un corte directo desde el bus de programa en el programa informático:

En el bus de programa de la pestaña **Mezclador**, seleccione la fuente que desea emitir al aire. Esta comenzará a transmitirse de forma inmediata.

#### Para realizar un corte directo desde el programa informático mediante un teclado:

- **1** Oprima la tecla de bloqueo de mayúsculas o mantenga presionada la tecla de mayúsculas.
- **2** En el teclado, presione el número correspondiente a la fuente que desea emitir al aire. Esta comenzará a transmitirse de forma inmediata.

# Botón CUT

Al realizar un corte directo mediante el botón **CUT**, se verán afectados todos los elementos superpuestos seleccionados para formar parte de la siguiente transición en el módulo **Próxima transición**, así como las capas adicionales vinculadas a esta. Por ejemplo, una capa adicional asociada a la transición será visible si no estaba al aire, o viceversa. De manera similar, todos los elementos superpuestos seleccionados en el módulo **Próxima transición** serán visibles si no estaban al aire o desaparecerán si formaban parte de la señal principal.

### Para realizar una transición mediante el botón CUT en el modelo ATEM Television Studio HD:

- **1** Seleccione la fuente para el bus de anticipos mediante los botones correspondientes situados en el panel de control frontal o en el menú de ajustes. Si elije una señal proveniente de una cámara, el botón se encenderá de color verde.
- **2** Presione el botón **CUT** en el panel de control para transmitir inmediatamente las imágenes al aire.

Como resultado, el botón cambia de rojo a verde para indicar que dicha señal se está emitiendo.

# Para realizar un corte directo mediante el botón CUT en los modelos ATEM Television Studio Pro:

- **1** En el bus de anticipos, seleccione la fuente que desea emitir al aire. La imagen transmitida no cambiará.
- **2** Presione el botón **CUT**. Las fuentes seleccionadas en ambos buses cambian para indicar que el anticipo ha pasado a transmitirse a través de la salida principal.

Se recomienda usar los botones en el módulo de control de transiciones para efectuar una transición, ya que de esta forma es posible comprobar las imágenes anticipadamente antes de emitirlas al aire, por ejemplo para asegurarse de que una cámara está enfocada correctamente.

### Para realizar un corte directo desde el programa informático mediante el botón CUT:

- **1** En el bus de anticipos, seleccione la fuente que desea emitir al aire. La imagen transmitida no cambiará.
- **2** En el módulo de control de transiciones, haga clic sobre el botón **CUT**. Las fuentes seleccionadas en ambos buses cambian para indicar que el anticipo ha pasado a transmitirse a través de la salida principal.

### Para realizar un corte directo desde el programa informático mediante un teclado:

- **1** Compruebe que la tecla de bloqueo de mayúsculas no esté activada.
- **2** En el teclado, presione el número correspondiente a la fuente que desea emitir al aire. La fuente quedará seleccionada en el bus de anticipos sin que se modifique la señal transmitida.
- **3** Presione la barra espaciadora. Las fuentes seleccionadas en ambos buses cambian para indicar que el anticipo ha pasado a transmitirse a través de la salida principal.

# Transiciones automáticas

Una transición automática permite realizar un cambio entre la imagen transmitida y la fuente seleccionada en el bus de anticipos con una duración predeterminada. Cabe destacar que se verán afectados todos los elementos superpuestos seleccionados para formar parte de la siguiente transición en el módulo **Próxima transición**, así como las capas adicionales vinculadas a esta. Las transiciones automáticas se llevan a cabo mediante el botón **AUTO** en el módulo de control **MACRO DVE PIP 1 DVE PIP 3 BKGD KEY 1** de transiciones. Las disolvencias, fundidos, cortinillas y transiciones con efectos visuales digitales **DVE DVE** pueden realizarse en forma automática. **THE BEGINS IN THE BEGINS IN THE BEGINS** 

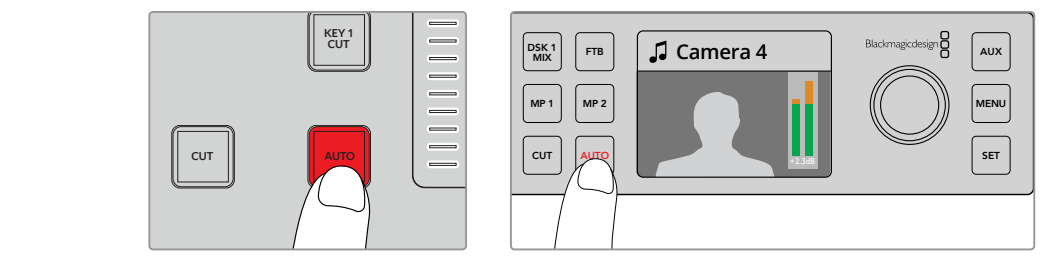

Presione el botón **AUTO** para realizar una transición automática.

#### Para realizar una transición automática mediante el modelo ATEM Television Studio HD:

- **1** Seleccione la fuente deseada presionando el botón respectivo en el panel frontal.
- **2** Ajuste el audio de la fuente si es necesario girando el mando correspondiente.
- **3** Seleccione el tipo de transición y ajuste su duración y cualquier otro parámetro en la pantalla del dispositivo, según sea necesario.
- **4** Al finalizar los ajustes, presione el botón **AUTO** junto a la pantalla del dispositivo para llevar a cabo la transición.
- **5** Consulte el apartado *Uso del panel frontal en el modelo ATEM Television Studio HD* para obtener más información al respecto.

# Para realizar una transición automática en los modelos ATEM Television Studio Pro:

- **1** En el bus de anticipos, seleccione la fuente que desea emitir al aire.
- **2** Seleccione el tipo de transición mediante el botón respectivo en el módulo de control de transiciones.
- **3** Ajuste la duración de la transición y cualquier otro parámetro en la pantalla del dispositivo, según sea necesario.
- **4** Presione el botón **AUTO** para comenzar la transición.
- **5** Los botones de las fuentes seleccionadas en los buses de programa y anticipos se encenderán de color rojo para indicar que la misma está en curso. Asimismo, el indicador junto al control deslizante muestra el avance de la transición.
- **6** Al finalizar la transición, las fuentes seleccionadas en ambos buses cambian para indicar que el anticipo ha pasado a transmitirse a través de la salida principal.

Cada transición tiene una duración independiente, lo cual permite aumentar la velocidad simplemente eligiendo el tipo de transición y presionando el botón **AUTO**. Este valor se almacena en la memoria del dispositivo hasta que el usuario lo modifique nuevamente.

#### Para realizar una transición automática mediante el programa informático:

- **1** Seleccione la fuente que desea emitir al aire en el bus de anticipos.
- **2** Seleccione el tipo de transición mediante el botón respectivo en el módulo **Tipo de transición**.
- **3** Seleccione el mismo tipo de transición en el panel lateral de la interfaz.
- **4** Ajuste la duración de la transición y cualquier otro parámetro, según sea necesario.
- **5** Haga clic en el botón **AUTO** para comenzar la transición.
- **6** Los botones de las fuentes seleccionadas en los buses de programa y anticipos se encenderán de color rojo para indicar que la misma está en curso. La palanca virtual acompaña automáticamente el avance de la transición, y el indicador de la duración muestra la cantidad de cuadros o fotogramas restantes a medida que esta transcurre.
- **7** Al finalizar la transición, las fuentes seleccionadas en ambos buses cambian para indicar que el anticipo ha pasado a transmitirse a través de la salida principal.

#### Para realizar una transición automática mediante el programa informático utilizando un teclado:

- **1** Compruebe que la tecla de bloqueo de mayúsculas no esté activada.
- **2** En el teclado, presione el número correspondiente a la fuente que desea emitir al aire. La fuente quedará seleccionada en el bus de anticipos sin que se modifique la señal transmitida.
- **3** Seleccione el tipo de transición mediante el botón respectivo en el módulo **Tipo de transición**.
- **4** Seleccione el mismo tipo de transición en el panel lateral de la interfaz.
- **5** Ajuste la duración de la transición y cualquier otro parámetro, según sea necesario.
- **6** Presione la tecla **Return** o **Enter** para comenzar la transición.
- **7** Los botones de las fuentes seleccionadas en los buses de programa y anticipos se encenderán de color rojo para indicar que la misma está en curso. La palanca virtual acompaña automáticamente el avance de la transición, y el indicador de la duración muestra la cantidad de cuadros o fotogramas restantes a medida que esta transcurre.
- **8** Al finalizar la transición, las fuentes seleccionadas en ambos buses cambian para indicar que el anticipo ha pasado a transmitirse a través de la salida principal.

Un mezclador ofrece varias maneras para pasar de un plano a otro. Por lo general, se realiza un corte directo al alternar entre las fuentes. Las disolvencias, fusiones, cortinillas y efectos visuales digitales permiten realizar una transición entre dos imágenes en forma gradual. Las transiciones animadas y cortinillas con gráficos son dos tipos de transiciones especiales que se describen más adelante. Las disolvencias, fusiones, cortinillas y demás transiciones con efectos visuales digitales pueden llevarse a cabo en forma automática o manual, mediante la palanca o el control deslizante.

# Disolvencias

Una disolvencia consiste en una transición gradual de un plano a otro que se realiza interpolando ambas fuentes y superponiéndolas durante el tiempo determinado para la duración del efecto, que puede ajustarse según las preferencias del usuario.

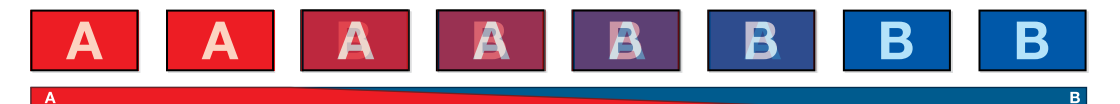

Secuencia de imágenes en la señal transmitida al realizar una disolvencia

| <b>Transitions</b> |     |      |              | M/E 1 M/E 2 |
|--------------------|-----|------|--------------|-------------|
| Mix                | Dip |      | Wipe Stinger | <b>DVE</b>  |
| Rate:              |     | 1:00 |              |             |
|                    |     |      |              |             |

Ajuste de parámetros para disolvencias

# Para realizar una disolvencia en el modo programa/anticipo del modelo ATEM Television Studio HD:

- **1** Presione el botón correspondiente a la fuente que desea transmitir al aire. Este se encenderá de color verde.
- **2** En la pantalla del dispositivo, seleccione el menú **Transiciones** y luego la opción **Disolvencia**.
- **3** Modifique la duración y presione el botón **SET** para confirmar el cambio. A continuación, oprima **MENU** para salir y regresar a la pantalla principal.
- **4** Realice la transición de forma manual o automática presionando el botón **AUTO** en el panel.

NOTA: Es posible realizar una disolvencia mediante la opción **Corte directo**. En este modo, la transición se lleva a cabo al presionar la fuente, que pasa a emitirse inmediatamente.

### Para realizar una disolvencia en los modelos ATEM Television Studio Pro:

- **1** Seleccione la fuente que desea emitir al aire en el bus de anticipos.
- **2** Oprima el botón **MIX** para seleccionar el tipo de transición.
- **3** Presione el botón **MENU** a fin de acceder a los ajustes para transiciones en la pantalla del dispositivo. Modifique la duración y presione el botón **SET** para confirmar el cambio. A continuación, oprima **MENU** para salir y regresar a la pantalla principal.
- **4** Realice la transición de forma manual o automática moviendo el control deslizante o presionando el botón **AUTO**.

### Para realizar una disolvencia mediante el programa informático:

- **1** Presione el botón correspondiente a la fuente que desea transmitir al aire. Este se encenderá de color verde.
- **2** En el menú de ajustes para transiciones, seleccione la opción **Fundido** y presione el botón **MENU** para salir. Seleccione la duración de la transición y la fuente intermedia, si lo desea. En este sentido, es posible utilizar cualquiera de las cámaras conectadas, los reproductores multimedia o un color de fondo.
- **3** Presione el botón **MENU** para salir y regresar a la pantalla principal.
- **4** Realice la transición de forma automática presionando el botón **AUTO** en el panel.

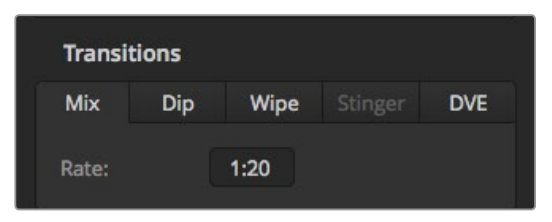

Cambie la fuente desde el menú **Transiciones**.

# Fundidos

Al igual que la disolvencia, el fundido consiste en una transición gradual de una fuente a otra. Sin embargo, el plano saliente da paso a una fuente intermedia que permanece en la pantalla durante unos instantes hasta fundirse gradualmente con el plano siguiente. Este tipo de transición puede utilizarse para lograr un efecto, por ejemplo mediante un fundido en blanco, o mostrar rápidamente el logotipo de un patrocinador. Cabe señalar que es posible ajustar tanto la duración de la transición como el tiempo que la fuente intermedia permanece en pantalla.

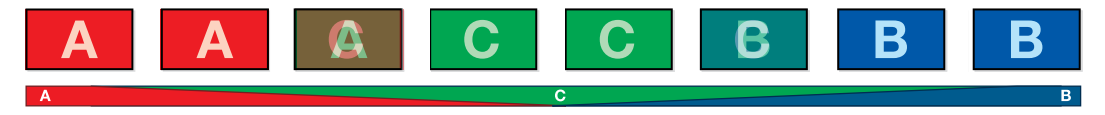

Secuencia de imágenes en la señal transmitida al realizar un fundido

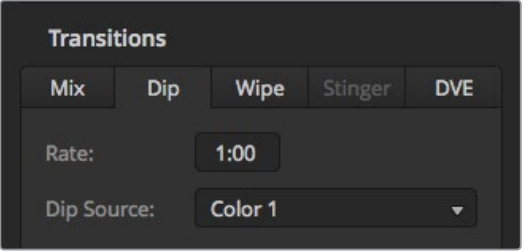

Ajuste de parámetros para fundidos

#### Para realizar un fundido en el modelo ATEM Television Studio HD:

- **1** Presione el botón correspondiente a la fuente que desea transmitir al aire. Este se encenderá de color verde.
- **2** En el menú de ajustes para transiciones, seleccione la opción **Fundido** y presione el botón **MENU** para salir. Seleccione la duración de la transición y la fuente intermedia, si lo desea. En este sentido, es posible utilizar cualquiera de las cámaras conectadas, los reproductores multimedia o un color de fondo.
- **3** Presione el botón **MENU** para salir y regresar a la pantalla principal.
- **4** Realice la transición de forma automática presionando el botón **AUTO** en el panel.

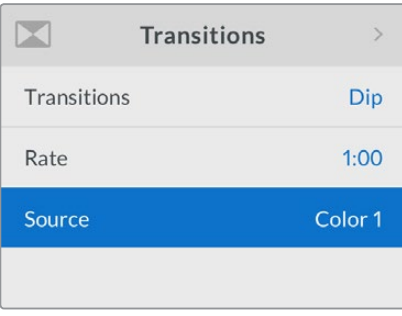

Cambie la fuente desde el menú **Transiciones**.

#### Para realizar un fundido en los modelos ATEM Television Studio Pro:

- **1** Seleccione la fuente que desea emitir al aire en el bus de anticipos.
- **2** Oprima el botón **DIP** para seleccionar el tipo de transición.
- **3** Presione el botón **MENU** a fin de acceder a los ajustes para transiciones en la pantalla del dispositivo. Modifique la duración y seleccione la fuente intermedia para llevar a cabo el fundido. En este sentido, es posible utilizar cualquiera de las cámaras conectadas, los reproductores multimedia o un color de fondo.
- **4** Presione el botón **SET** para confirmar el cambio. A continuación, oprima **MENU** para salir y regresar a la pantalla principal.
- **5** Realice la transición de forma manual o automática moviendo el control deslizante o presionando el botón **AUTO**.

### Para realizar un fundido desde el programa informático:

- **1** Seleccione la fuente que desea emitir al aire en el bus de anticipos.
- **2** Seleccione el tipo de transición mediante el botón respectivo en el módulo **Tipo de transición**.
- **3** Abra el panel de composiciones y seleccione la opción **Fundido** en la barra superior.
- **4** Ajuste la duración de la transición ingresando el valor deseado en el campo **Tiempo**. Este valor se indica en la pantalla del módulo de control de transiciones.
- **5** Seleccione la fuente intermedia.
- **6** Realice la transición de forma manual o automática.

#### Opciones para fundidos

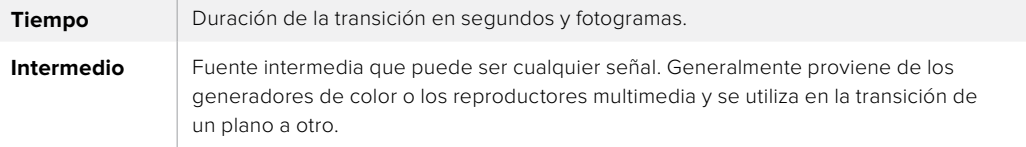

# **Cortinillas**

Es un tipo de transición entre dos planos que consiste en reemplazar una fuente mediante un patrón o forma geométrica, por ejemplo, un rombo o un círculo en expansión.

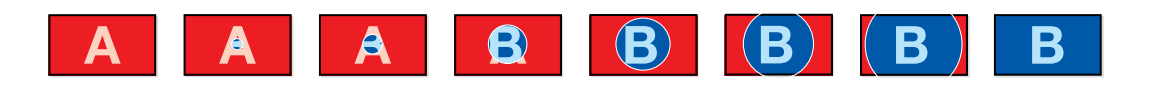

Secuencia de imágenes en la señal transmitida al realizar una cortinilla

# Para realizar una cortinilla en el modelo ATEM Television Studio HD:

- **1** Presione el botón correspondiente a la fuente que desea transmitir al aire. Este se encenderá de color verde.
- **2** En el menú de transiciones, seleccione la opción **Cortinilla**. Presione el botón **MENU** para salir y cambie la duración de la transición, si lo desea.
- **3** Presione el botón **MENU** para salir y regresar a la pantalla principal.
- **4** Realice la transición de forma automática presionando el botón **AUTO** en el panel.

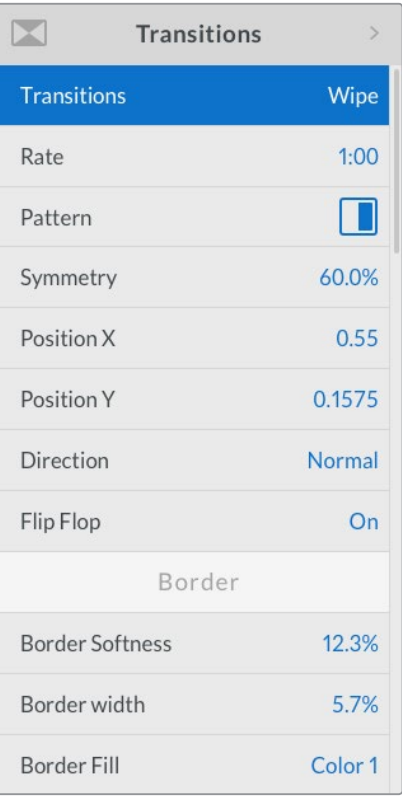

Opciones para fundidos

# Para realizar una cortinilla en los modelos ATEM Television Studio Pro:

- **1** Seleccione la fuente que desea emitir al aire en el bus de anticipos.
- **2** Presione uno de los botones para seleccionar el tipo de transición, por ejemplo, una cortinilla vertical u horizontal.
- **3** En el menú **Transiciones**, ajuste el ancho y la atenuación del borde, o seleccione una fuente para el mismo.

SUGERENCIA: Es posible cambiar el color del borde ajustando el generador respectivo mediante el menú en la pantalla del dispositivo.

- **4** Seleccione la dirección de la cortinilla.
- **5** Realice la transición de forma manual o automática moviendo el control deslizante o presionando el botón **AUTO**.

# Para realizar una cortinilla mediante el programa informático:

- **1** Seleccione la fuente que desea emitir al aire en el bus de anticipos.
- **2** Seleccione el tipo de transición mediante el botón respectivo en el módulo **Tipo de transición**.
- **3** Abra el panel de composiciones y seleccione la opción **Cortinilla** en la barra superior.
- **4** Modifique los parámetros para personalizar la transición.
- **5** Realice la transición de forma manual o automática.

#### Opciones para fundidos

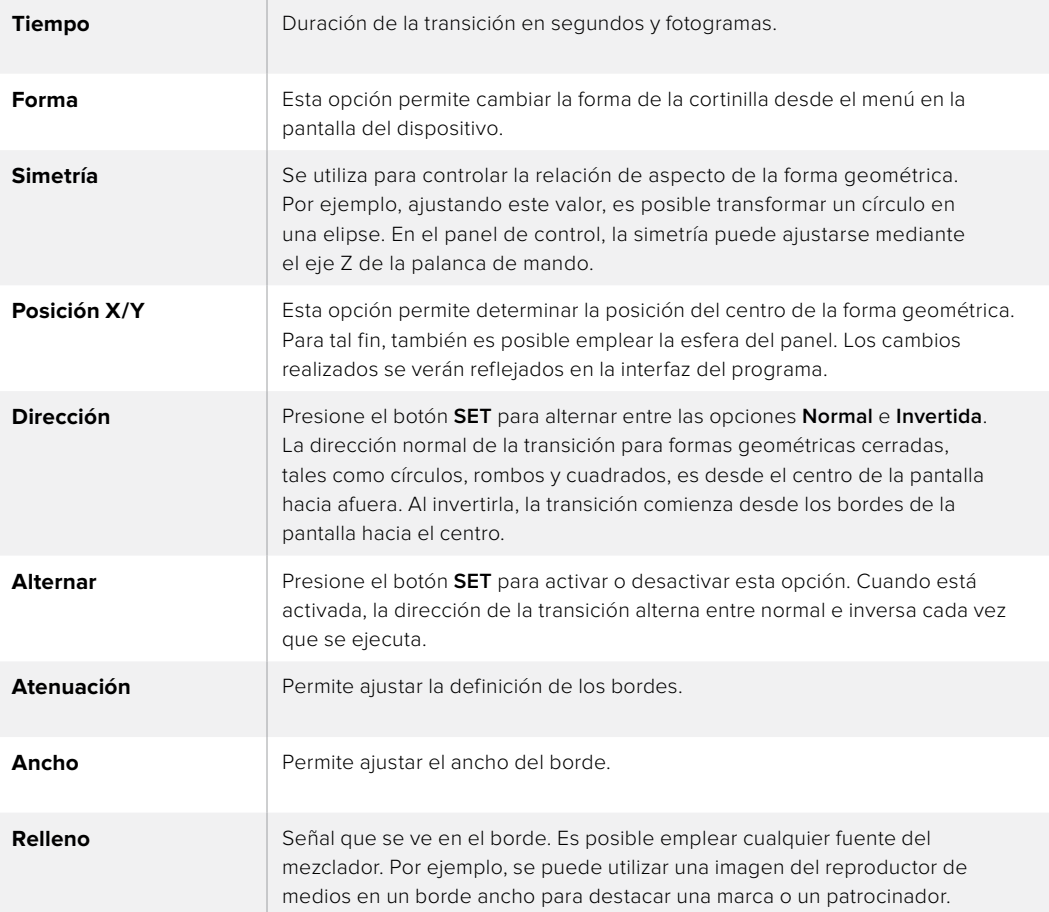

# Transiciones con efectos

Los mezcladores ATEM incluyen un extraordinario procesador de efectos visuales digitales. Este tipo de transición brinda la posibilidad de desplazar la imagen de diferentes maneras para pasar de un plano a otro. Por ejemplo, se puede emplear un efecto para empujar la imagen hacia afuera de la pantalla dando lugar a un nuevo plano.

#### Para realizar un efecto visual digital mediante el modelo ATEM Television Studio HD:

- **1** Presione el botón correspondiente a la fuente que desea transmitir al aire. Este se encenderá de color verde.
- **2** Presione el botón **MENU** y seleccione la opción **Transiciones** en la pantalla del dispositivo. Seleccione el tipo de transición, en este caso, una transición con efectos, o DVE.
- **3** A continuación, seleccione la forma y la dirección, y cambie la duración, si lo desea.

NOTA: Cuando los efectos visuales están siendo utilizados en otra composición previa, no será posible elegir un tipo de transición con efectos si dicha composición está al aire o ha sido vinculada a la transición siguiente. Consulte el apartado *Cómo compartir recursos al trabajar con efectos visuales digitales* para obtener más información al respecto.

**4** Presione el botón **AUTO** para comenzar la transición.

#### Para realizar una transición con efectos en los modelos ATEM Television Studio Pro:

- **1** Seleccione la fuente que desea emitir al aire en el bus de anticipos.
- **2** Seleccione un efecto presionando el botón correspondiente. Presione el botón **INVERT** para invertir la dirección, si lo desea.

NOTA: Cuando los efectos visuales están siendo utilizados en otra composición previa, no será posible elegir un tipo de transición con efectos si dicha composición está al aire o ha sido vinculada a la transición siguiente. Consulte el apartado *Cómo compartir recursos al trabajar con efectos visuales digitales* para obtener más información al respecto.

**3** Realice la transición de forma manual o automática moviendo el control deslizante o presionando el botón **AUTO**.

### Para realizar una transición con efectos desde el programa informático:

- **1** Seleccione la fuente que desea emitir al aire en el bus de anticipos.
- **2** Seleccione el tipo de transición mediante el botón respectivo en el módulo **Tipo de transición**.
- **3** Abra el panel de composiciones y seleccione la opción **DVE** en la barra superior. Cuando los efectos visuales están siendo utilizados en otra composición previa, el botón no estará disponible si dicha composición está al aire o ha sido vinculada a la transición siguiente. Consulte el siguiente apartado para obtener más información al respecto.
- **4** Modifique los parámetros para personalizar la transición.
- **5** Realice la transición de forma manual o automática.

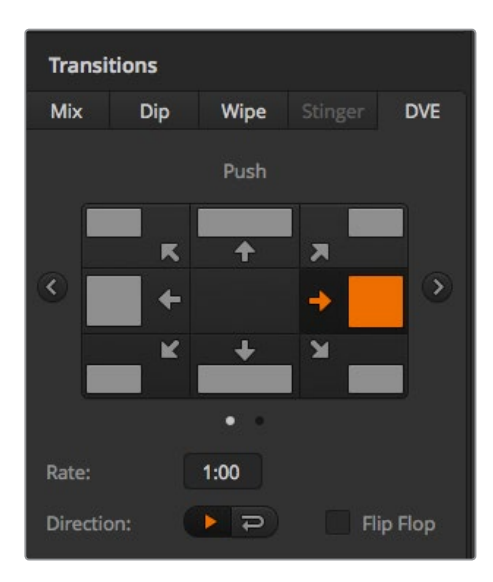

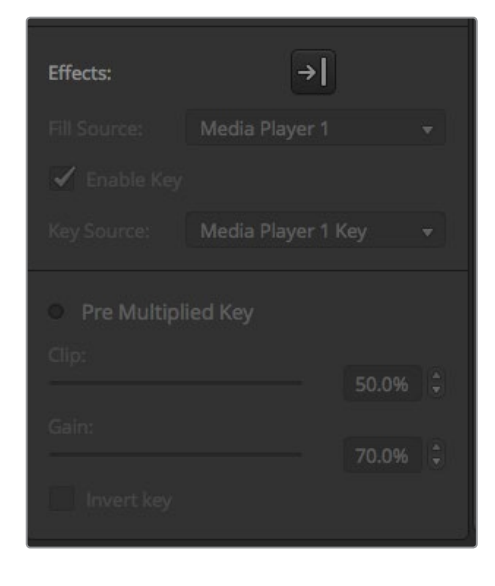

Ajustes para transiciones con efectos

#### Opciones para transiciones con efectos

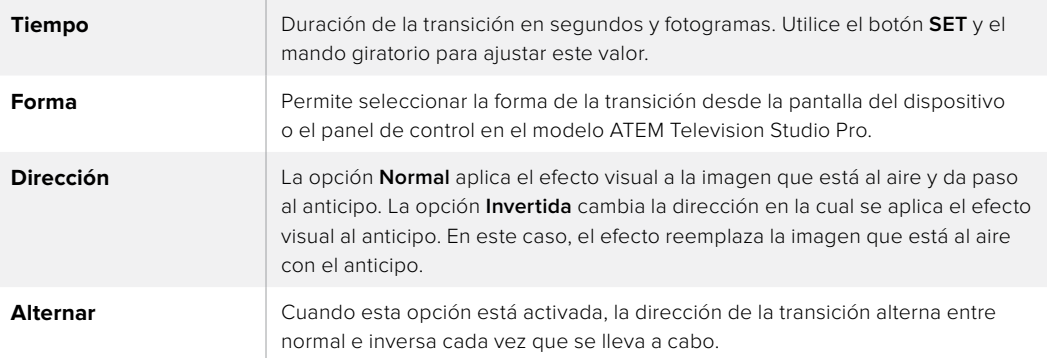

#### Parámetros de la composición

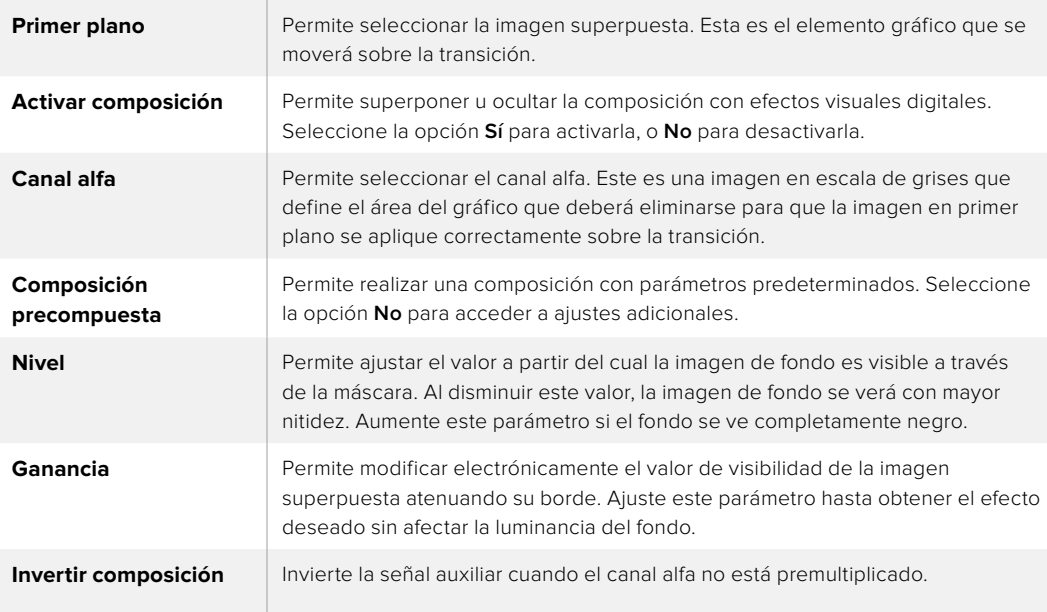

# Cómo compartir recursos al trabajar con efectos visuales digitales

Los mezcladores ATEM disponen de un canal para efectos visuales digitales que permite realizar transiciones con dichos efectos o utilizarlos en una composición de imágenes. Conviene subrayar que no es posible seleccionar una transición con efectos si estos se están utilizando en otras funciones del sistema. Para usar los efectos visuales digitales, es necesario que estén disponibles. Compruebe que los elementos superpuestos sobre las señales emitidas y los anticipos no contengan efectos. Seleccione otro tipo de composición si es necesario, a fin de poder utilizar dichos recursos. De esta forma, quedarán disponibles para usarlos en una transición.

Las transiciones con gráficos son muy utilizadas e incluyen efectos visuales digitales. El elemento gráfico se mueve a través de la pantalla sobre una transición de fondo. Por ejemplo, en una cortinilla con un gráfico, este se mueve horizontalmente a través de la pantalla remplazando el borde de la transición. En el caso de una disolvencia, el elemento atraviesa la pantalla girando al mismo tiempo que la transición se lleva a cabo. Este tipo de transición es ideal para mostrar el logotipo del canal a través de la pantalla, por ejemplo, o un balón de fútbol que da paso a una nueva imagen. Las transiciones gráficas utilizan una capa independiente, por lo cual las demás estarán disponibles para ser empleadas en otras composiciones. A continuación, se explica cómo realizar una transición gráfica.

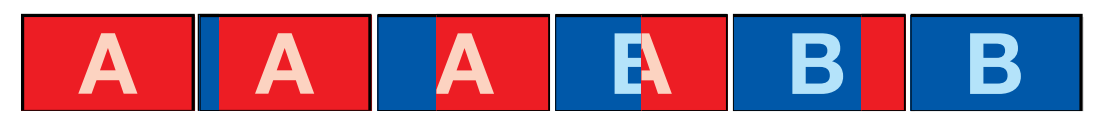

Secuencia de imágenes en la señal transmitida al realizar una transición con logotipos

# Realizar una transición gráfica

#### Para realizar una transición con gráficos en el modelo ATEM Television Studio HD:

- **1** Presione el botón **MENU** para acceder al menú de ajustes.
- **2** En la pantalla del dispositivo, seleccione el menú **Transiciones** y luego la opción **DVE**.
- Cuando los efectos visuales están siendo utilizados en otra composición previa, no será posible seleccionar una transición con efectos si dicha composición está al aire o ha sido vinculada a la transición siguiente. Consulte el apartado *Cómo compartir recursos al trabajar con efectos visuales digitales* para obtener más información al respecto.
- **3** Seleccione el estilo de transición y la dirección.
- **4** Nótese que el ajuste para cortinillas con gráficos es el último de la lista.
- **5** Seleccione las fuentes para el canal alfa y la imagen en primer plano.

SUGERENCIA: En una transición con gráficos, por lo general la fuente es el reproductor multimedia. En este caso, la opción **Composición precompuesta** se selecciona automáticamente. Por consiguiente, el mezclador utilizará un gráfico que incluye una máscara en el canal alfa. No obstante, es posible deshabilitar esta función y cambiar la fuente si se desea usar un archivo diferente de otro reproductor o una entrada distinta.

- **6** Ajuste los parámetros de la composición mediante el menú en la pantalla del dispositivo, según sea necesario.
- **7** Realice la transición de forma manual o automática moviendo el control deslizante o presionando el botón **AUTO**.

# Para realizar una transición con gráficos en los modelos ATEM Television Studio Pro:

- **1** Presione el botón **LOGO** en el panel de control. Esto prepara el dispositivo para realizar la transición con un gráfico.
- **2** Seleccione las fuentes para el canal alfa y la imagen en primer plano presionando los botones correspondientes.

SUGERENCIA: En una transición con gráficos, por lo general la fuente es el reproductor multimedia. En este caso, la opción **Composición precompuesta** se selecciona automáticamente. Por consiguiente, el mezclador utilizará un gráfico que incluye una máscara en el canal alfa. No obstante, es posible deshabilitar esta función y cambiar la fuente si se desea usar un archivo diferente de otro reproductor o una entrada distinta.

- **3** Ajuste los parámetros de la composición mediante el menú en la pantalla del dispositivo, según sea necesario.
- **4** Realice la transición de forma manual o automática moviendo el control deslizante o presionando el botón **AUTO**.

#### Para realizar una transición con gráficos desde el programa informático:

**1** Seleccione el tipo de transición mediante el botón respectivo en el módulo **Tipo de transición**.

Cuando los efectos visuales están siendo utilizados en otra composición previa, el botón no estará disponible si dicha composición está al aire o ha sido vinculada a la transición siguiente. Consulte el apartado *Cómo compartir recursos al trabajar con efectos visuales digitales* para obtener más información al respecto.

- **2** Abra el panel de composiciones y seleccione la opción **DVE**. Utilice las flechas para elegir el tipo de efecto deseado. El ícono de efectos estará activado de forma predeterminada.
- **3** En los menús desplegables, seleccione la imagen correspondiente al primer plano y al canal alfa.

SUGERENCIA: En una transición con gráficos, por lo general la fuente es el reproductor multimedia. En este caso, la opción **Composición precompuesta** se selecciona automáticamente. Por consiguiente, el mezclador utilizará un gráfico que incluye una máscara en el canal alfa. No obstante, es posible deshabilitar esta función y cambiar la fuente si se desea usar un archivo diferente de otro reproductor o una entrada distinta.

- **4** Ajuste los parámetros de la composición, según sea necesario.
- **5** Realice la transición de forma manual o automática.

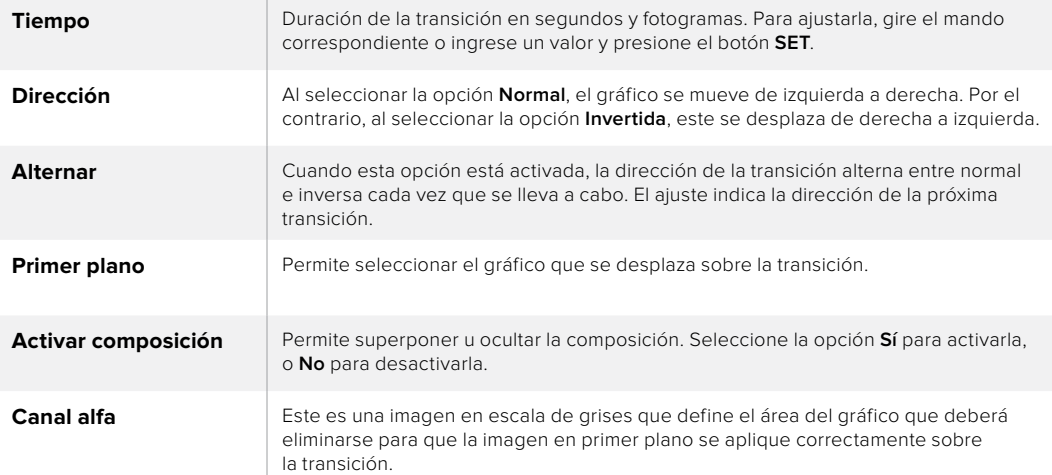

# Opciones para cortinillas con gráficos

# Cómo compartir recursos al trabajar con efectos visuales digitales

Los mezcladores ATEM disponen de un canal para efectos visuales digitales que permite realizar transiciones con dichos efectos o utilizarlos en una composición de imágenes. Conviene subrayar que no es posible seleccionar una transición con efectos si estos se están utilizando en otras funciones del sistema. Para usar los efectos visuales digitales, es necesario que estén disponibles. Compruebe que los elementos superpuestos sobre las señales emitidas y los anticipos no contengan efectos. Seleccione otro tipo de composición si es necesario, a fin de poder utilizar dichos recursos. De esta forma, quedarán disponibles para emplearlos en una transición.

# Imágenes para cortinillas con gráficos

Para realizar una cortinilla con gráficos, es necesario disponer de un elemento fijo que se usa como borde y se desplaza en forma horizontal a través de la pantalla. Este debería ser una especie de pancarta vertical cuyo ancho no supere el 25 % del ancho total de la pantalla.

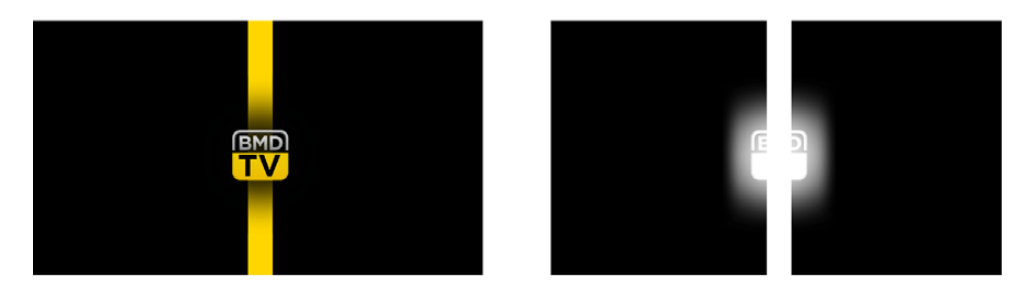

# Requisitos para el ancho del gráfico

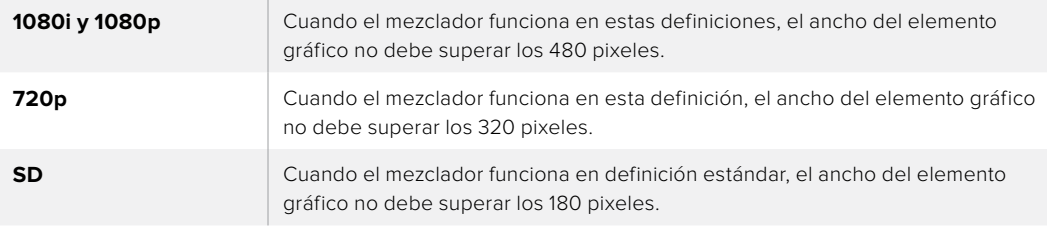

# Transiciones manuales

Las transiciones manuales permiten realizar un cambio de fuentes mediante la palanca en el programa informático o el control deslizante en el modelo ATEM Television Studio Pro HD. Las disolvencias, fundidos, cortinillas y transiciones con efectos visuales digitales pueden realizarse de forma manual.

# Para realizar una transición manual:

- **1** Seleccione la fuente que desea emitir al aire en el bus de anticipos.
- **2** Seleccione el tipo de transición mediante el botón respectivo.
- **3** Mueva la palanca o el control deslizante de un extremo a otro para llevar a cabo la transición. Al moverlos nuevamente, se iniciará otra transición.
- **4** Los botones de las fuentes seleccionadas en los buses de programa y anticipos se encenderán de color rojo para indicar que la misma está en curso. Asimismo, el indicador junto al control deslizante muestra el avance de la transición. En el programa informático, la palanca virtual muestra la posición y el avance de la transición.
- **5** Al finalizar la transición, las fuentes seleccionadas en ambos buses cambian para indicar que el anticipo ha pasado a transmitirse a través de la salida principal.

# Vista previa de transiciones

Los mezcladores ATEM cuentan con una función que permite comprobar y ajustar una transición antes de que salga al aire. Esta puede activarse por medio del botón **PREV TRANS** en el programa ATEM Software Control.

# Para ver una transición de forma anticipada:

- **1** Seleccione la fuente que desea emitir al aire en el bus de anticipos.
- **2** Seleccione el tipo de transición mediante el botón respectivo en el programa ATEM Software Control o el panel del mezclador.
- **3** Presione el botón **PREV TRANS** o haga clic en el mismo para activar el modo de vista previa. Este se encenderá de color rojo, y las imágenes correspondientes al anticipo y la señal emitida coincidirán.
- **4** Mueva la palanca de un extremo a otro para llevar a cabo la transición. La imagen transmitida no cambiará.
- **5** Mueva la palanca de transición hacia la posición inicial para desactivar el modo de vista previa. De manera alternativa, presione el botón **PREV TRANS** o haga clic en el mismo. El modo de vista previa se desactiva automáticamente al retornar la palanca de transición a la posición inicial, y el botón **PREV TRANS** se apagará. Al mover la palanca nuevamente después de que el botón se haya apagado, la transición se emitirá al aire.

# **Composición de imágenes**

La composición de imágenes es una herramienta muy útil que permite superponer elementos visuales de diferentes fuentes sobre una misma imagen.

Para llevar a cabo esta función, se superponen múltiples capas o elementos gráficos sobre una imagen de fondo. Esta será visible en mayor o menor medida, según la transparencia de las capas superpuestas. Este proceso se denomina composición. Para crear los distintos grados de transparencia, se utilizan varias técnicas que corresponden a los distintos tipos de composiciones disponibles en el mezclador.

En el siguiente apartado, se explican las composiciones lineales y por luminancia que pueden realizarse en forma previa o posterior a la transmisión de la señal mediante la salida de programa, y las composiciones por crominancia, con formas geométricas o con efectos visuales digitales que pueden llevarse a cabo solamente de manera previa a la transmisión.

# **¿Qué es una composición?**

Una composición requiere dos elementos: la señal principal y el canal alfa. La señal principal contiene la imagen que se superpone sobre el fondo, mientras que el canal alfa se usa para determinar su transparencia. Ambas señales pueden seleccionarse a partir de cualquier entrada externa o fuente interna del mezclador y pueden consistir en imágenes fijas o clips.

En el programa informático, el canal alfa y la señal principal se seleccionan desde las listas desplegables situadas en los paneles **Composición previa** y **Composición posterior**. En la pantalla del mezclador, es posible seleccionar las señales mediante los menús correspondientes.

El mezclador permite realizar dos tipos de composiciones: previas y posteriores. En este sentido, ofrece un compositor para superposiciones previas, también denominado compositor de efectos, y otros dos compositores para superposiciones posteriores, que están disponibles a través del panel de control, la pantalla del dispositivo o el programa ATEM Software Control. Cada uno de ellos puede asignarse a una composición lineal, precompuesta, geométrica, por crominancia, por luminancia o con efectos visuales digitales. Por su parte, el módulo **DSK** cuenta con dos botones para composiciones previas. Cada uno de ellos puede asignarse a una composición lineal o por luminancia.

# **Composición por luminancia**

Una composición por luminancia consiste en una sola fuente con la imagen principal que se superpone al fondo. Todas las áreas negras definidas según la luminancia de la señal se tornarán transparentes para que se visualice el fondo. En este tipo de composición, se utiliza solo una imagen para definir las zonas no deseadas, por lo que se emplea la misma señal para el canal alfa y el primer plano. A continuación, se muestran los elementos necesarios para crear una composición por luminancia y la imagen final resultante.

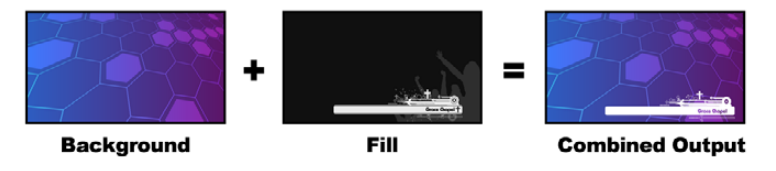

Combinación del fondo y el primer plano en una composición por luminancia

**Background:** Imagen en pantalla completa, por lo general proveniente de una cámara.

**Fill:** Gráfico que se colocará sobre la imagen de fondo. Nótese que la composición final no contiene las partes negras del elemento gráfico, ya que estas han sido eliminadas de la imagen.

# **Composición lineal**

Una composición lineal requiere una fuente para el primer plano y un canal alfa. La señal principal incluye la imagen que se superpone al fondo, mientras que el canal alfa contiene una máscara en escala de grises que permite definir la transparencia. Ambas señales son fuentes audiovisuales. A continuación, se muestran los elementos necesarios para crear una composición lineal y la imagen final resultante.

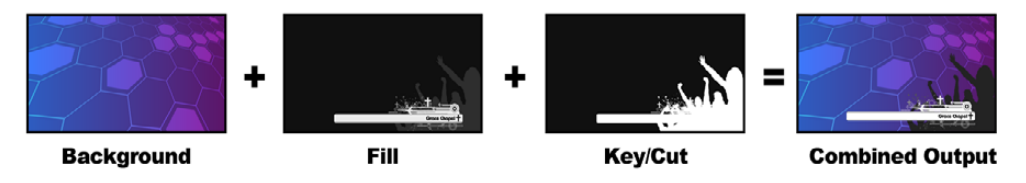

Combinación del fondo y el primer plano en una composición lineal

**Background:** Imagen en pantalla completa, por lo general proveniente de una cámara.

**Fill:** Gráfico que se colocará sobre la imagen de fondo. Nótese que las partes blancas del elemento gráfico permanecen intactas, ya que el canal alfa se utiliza para crear un espacio vacío que luego se rellena con la señal principal. Por lo general, esta proviene de un sistema gráfico.

**Key:** Imagen en escala de grises que define las áreas que deberán eliminarse para que la señal principal se aplique correctamente sobre el fondo. Por lo general, esta proviene de un sistema gráfico.

# **Composición precompuesta**

Los generadores de caracteres o sistemas gráficos modernos que proporcionan canales alfa y señales principales generalmente permiten realizar composiciones precompuestas. Estas consisten en una combinación especial del canal alfa y la señal principal en la cual esta última ha sido premultiplicada con el canal alfa sobre un fondo negro. Las imágenes generadas mediante Photoshop que contienen un canal alfa son imágenes precompuestas.

Los mezcladores ATEM cuentan con una función para composiciones precompuestas que, al estar activada, permite ajustar automáticamente ciertos valores.

Al usar una imagen generada en Photoshop, es preciso crear elementos gráficos sobre un fondo negro y colocar todo el contenido en las capas superiores. Es necesario crear un canal alfa en Photoshop que se pueda emplear para superponer dicho gráfico sobre las imágenes en directo. Luego, al guardarlo como un archivo Targa o exportarlo directamente al panel multimedia, seleccione la opción **Composición precompuesta** para lograr un resultado de calidad excepcional.

Es preciso utilizar esta opción cuando se trabaja con imágenes generadas en Photoshop, dado que siempre son precompuestas.

# **Cómo realizar una composición previa lineal o por luminancia**

Las composiciones lineales y por luminancia comparten los mismos parámetros y, por lo tanto, se ajustan usando el mismo menú, tanto en el programa informático como en el panel de control. La selección del canal alfa y la señal principal determinará si se trata de una composición lineal o por luminancia. En una composición por luminancia, ambas fuentes provienen de la misma señal. En el caso de una composición lineal, las fuentes son diferentes.

# Para realizar una composición previa lineal o por luminancia en el modelo ATEM Television Studio HD:

- **1** Presione el botón **MENU** para acceder al menú de ajustes.
- **2** Seleccione la opción **Luma** en el menú **Composición previa**.
- **3** Seleccione la fuente para la imagen en primer plano.

SUGERENCIA: Al elegir un reproductor multimedia como fuente para la imagen en primer plano, el canal alfa se selecciona automáticamente. Por ejemplo, al elegir el reproductor multimedia 1 como fuente para la imagen en primer plano, el reproductor multimedia 2 se selecciona automáticamente como fuente para el canal alfa.

**4** A efectos de realizar una composición por luminancia, seleccione la misma fuente para el canal alfa.

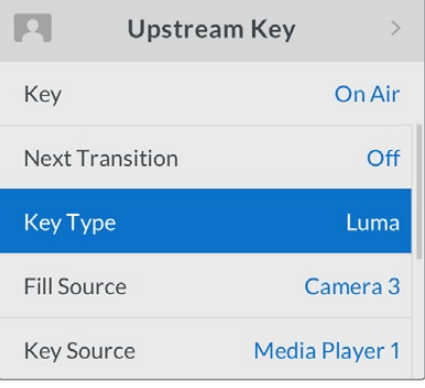

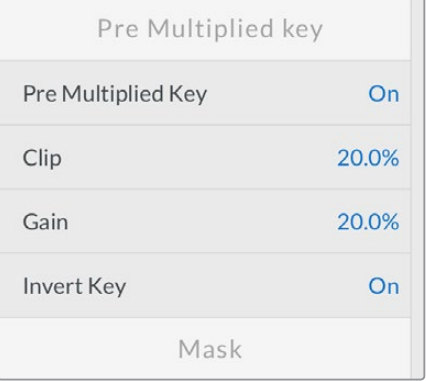

Parámetros para composiciones por luminancia

# Para realizar una composición previa lineal o por luminancia en los modelos ATEM Television Studio Pro:

- **1** Presione el botón **KEY 1 TIE** en el panel de control para poder ver la composición como un anticipo.
- **2** Seleccione la opción **Luma** en el menú **Composición previa** que aparece en la pantalla del dispositivo.

**3** Presione el botón **KEY 1 FILL** y luego uno de los botones numerados para seleccionar la imagen en primer plano de la composición.

SUGERENCIA: Al elegir un reproductor multimedia como fuente para la imagen en primer plano, el canal alfa se selecciona automáticamente. Por ejemplo, al elegir el reproductor multimedia 1 como fuente para la imagen en primer plano, el reproductor multimedia 2 se selecciona automáticamente como fuente para el canal alfa.

**4** Ajuste los demás parámetros de la composición o seleccione la función **Composición precompuesta**. En este último caso, los valores se configuran automáticamente.

# Para realizar una composición previa lineal o por luminancia desde el programa informático:

- **1** Abra el panel **Composición previa 1** y haga clic en la pestaña **Luma**.
- **2** Seleccione la imagen correspondiente para el primer plano y el canal alfa.

A efectos de realizar una composición por luminancia, seleccione la misma fuente para la imagen principal y el canal alfa.

Ajuste los demás parámetros de la composición, según sea necesario. Consulte la tabla que figura a continuación para ver una descripción detallada de los mismos.

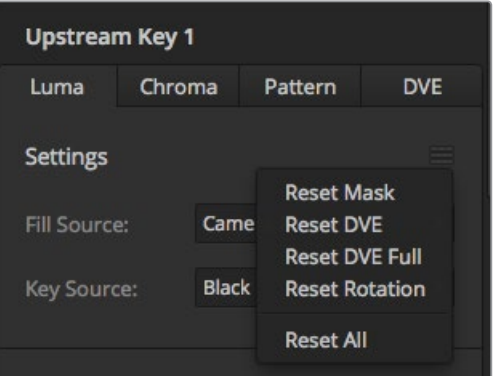

El menú para restablecer ajustes permite regresar a los valores originales.

| Máscara                  | Permite crear una máscara rectangular que puede ajustarse modificando<br>los campos Superior, Inferior, Izquierda y Derecha.                                                                                                    |
|--------------------------|----------------------------------------------------------------------------------------------------|
| Composición precompuesta | Indica que el canal alfa está premultiplicado.                                                                                                    |
| <b>Nivel</b>             | Permite ajustar el valor a partir del cual la imagen de fondo es visible a<br>través de la máscara. Al disminuir este valor, la imagen de fondo se verá<br>con mayor nitidez. Aumente este parámetro si el fondo se ve<br>completamente negro. |
| Ganancia                 | Permite modificar electrónicamente el valor de visibilidad de la imagen<br>superpuesta atenuando su borde. Ajuste este parámetro hasta obtener<br>el efecto deseado sin afectar la luminancia del fondo.                                       |
| Invertir composición     | Permite invertir el canal alfa.                                                                                                    |
| Composición animada      | Permite activar o desactivar los efectos visuales digitales.                                                                                                    |

#### Opciones para composiciones lineales y por luminancia

# **Cómo realizar una composición previa lineal o por luminancia mediante los paneles ATEM**

### ATEM 1 M/E Advanced Panel:

- **1** Presione el botón **KEY 1** a fin de poder ver la composición en el monitor de anticipos. La pantalla del dispositivo mostrará el menú de ajustes correspondientes. Para acceder al mismo directamente, presione el botón **KEYERS**.
- **2** Seleccione el banco de mezcla y efectos presionando el botón que se encuentra junto a la opción correspondiente en la parte superior de la pantalla.
- **3** Gire el mando junto al indicador **COMPOSICIÓN** y seleccione la opción **Luminancia**.
- **4** Gire los mandos junto a las opciones **PRIMER PLANO** y **CANAL ALFA** para seleccionar las fuentes correspondientes. De manera alternativa, presione los respectivos botones en el bus de selección.
- **5** Una vez seleccionadas las fuentes, presione la flecha derecha para acceder a los ajustes adicionales y gire los mandos correspondientes para modificar otros parámetros.

### ATEM Broadcast Panel:

- **1** Presione el botón **KEY 1 TIE** en el panel de control para ver la composición como un anticipo. El módulo de control del sistema mostrará las diferentes opciones disponibles. Para acceder a estas en forma manual, presione el botón **HOME**, luego **EFFECTS KEYS**, y a continuación **KEY 1**.
- **2** Oprima el botón **LUMA KEY**.
- **3** En el modelo ATEM 1 M/E Broadcast Panel, la pantalla del dispositivo mostrará el siguiente mensaje: **key1fill**. Seleccione la señal que desea superponer a la imagen de fondo.
- **4** En el modelo ATEM 2 M/E Broadcast Panel, mantenga presionado el botón **KEY1/CUT** y seleccione el canal alfa. En el modelo ATEM 1 M/E Broadcast Panel, mantenga presionado el botón **CUT/FILL** hasta ver el siguiente mensaje en la pantalla: **key1 cut**. A continuación, seleccione el canal alfa.
- **5** A efectos de realizar una composición por luminancia, seleccione la misma fuente para la imagen principal y el canal alfa.
- **6** Ajuste los demás parámetros de la composición o seleccione la función **Composición precompuesta**. En este último caso, los valores se configuran automáticamente.

# **Cómo realizar una composición posterior lineal o por luminancia**

# Para realizar una composición posterior lineal o por luminancia en el modelo ATEM Television Studio HD:

- **1** Presione el botón **MENU** para acceder al menú de ajustes.
- **2** Seleccione la opción **Luma** en el menú **Composición posterior**.
- **3** Seleccione la fuente para la imagen en primer plano.

SUGERENCIA: Al elegir un reproductor multimedia como fuente para la imagen en primer plano, el canal alfa se selecciona automáticamente. Por ejemplo, al elegir el reproductor multimedia 1 como fuente para la imagen en primer plano, el reproductor multimedia 2 se selecciona automáticamente como fuente para el canal alfa.

A efectos de realizar una composición por luminancia, seleccione la misma fuente para el canal alfa.

# Para realizar una composición previa lineal o por luminancia en los modelos ATEM Television Studio Pro:

- **1** Presione el botón **KEY 1 TIE** en el panel de control para poder ver la composición como un anticipo.
- **2** Seleccione la opción **Luma** en el menú **Composición posterior** que aparece en la pantalla del dispositivo.
- **3** Presione el botón **DSK 1 FILL** y luego uno de los botones numerados para seleccionar la imagen en primer plano de la composición.

SUGERENCIA: Al elegir un reproductor multimedia como fuente para la imagen en primer plano, el canal alfa se selecciona automáticamente. Por ejemplo, al elegir el reproductor multimedia 1 como fuente para la imagen en primer plano, el reproductor multimedia 2 se selecciona automáticamente como fuente para el canal alfa.

- **4** A efectos de realizar una composición por luminancia, seleccione la misma fuente para el canal alfa.
- **5** Ajuste los demás parámetros de la composición o seleccione la función **Composición precompuesta**. En este último caso, los valores se configuran automáticamente.

### Para realizar una composición posterior lineal o por luminancia desde el programa informático:

- **1** Seleccione el panel **Composición posterior 1**.
- **2** Seleccione el canal alfa y la imagen en primer plano desde los respectivos menús desplegables. A efectos de realizar una composición por luminancia, seleccione la misma fuente para la imagen principal y el canal alfa.
- **3** Ajuste los demás parámetros de la composición, según sea necesario.

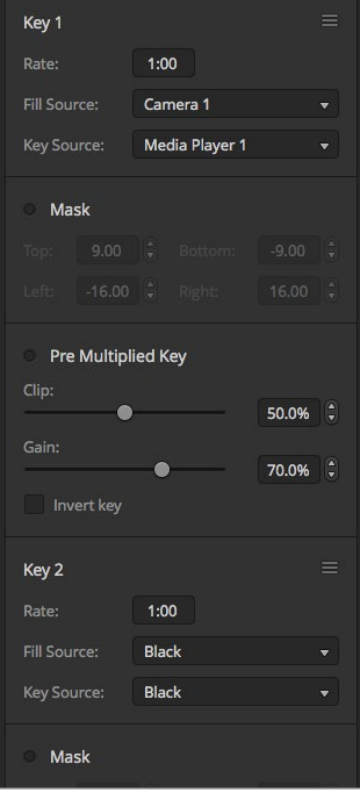

Opciones para composiciones posteriores

# **Cómo realizar una composición posterior lineal o por luminancia mediante los paneles ATEM**

# ATEM 1 M/E Advanced Panel:

- **1** Presione el botón **DSK 1 TIE** para ver la composición en el monitor de anticipos. La pantalla del dispositivo mostrará el menú de ajustes correspondientes. Para acceder al mismo directamente, presione el botón **KEYERS** y luego la flecha derecha.
- **2** Presione el botón junto a la opción **COMPOSICIÓN 1** o **COMPOSICIÓN 2**. Cabe destacar que no es necesario seleccionar el tipo de composición, ya que en este caso siempre se trata de una superposición por luminancia.
- **3** Gire los mandos debajo de la pantalla para seleccionar el canal alfa y la imagen en primer plano. De manera alternativa, presione los respectivos botones en el bus de selección.
- **4** Una vez seleccionadas las fuentes, presione la flecha derecha o izquierda para acceder a otros ajustes adicionales.

### ATEM Broadcast Panel:

- **1** Presione el botón **DSK TIE** para ver la composición en el monitor de anticipos. El módulo de control del sistema mostrará las diferentes opciones disponibles. Para acceder a estas en forma manual, presione el botón **HOME**, luego **DSK KEYS**, y a continuación **DSK 1**.
- **2** En el modelo ATEM 1 M/E Broadcast Panel, la pantalla mostrará el siguiente mensaje: **DSK1 fill**. Seleccione la señal que desea superponer a la imagen de fondo.
- **3** En el modelo ATEM 2 M/E Broadcast Panel, mantenga presionado el botón **DEST SHIFT** y seleccione el canal alfa. En el modelo ATEM 1 M/E Broadcast Panel, mantenga presionado el botón **CUT/FILL** hasta ver el siguiente mensaje en la pantalla: **DSK1 cut**. A continuación, seleccione el canal alfa.
- **4** A efectos de realizar una composición por lineal, seleccione la misma fuente para el canal alfa y la imagen en primer plano.
- **5** Ajuste los demás parámetros o presione el botón **PRE-MULT** para realizar una composición precompuesta. Las opciones **Clip** y **Gain** no están disponibles en este caso.

# **Composición por crominancia**

Este tipo de composición se utiliza principalmente para pronósticos del tiempo en los cuales el meteorólogo aparece delante de un gran mapa. En realidad, en el estudio, el presentador está parado frente a un fondo azul o verde. En una composición por crominancia se combinan dos imágenes usando una técnica especial que permite eliminar un color de la imagen en primer plano para dejar ver la imagen de fondo. Esta técnica también es conocida como inserción cromática, superposición por separación de colores, o simplemente pantalla azul o verde.

En una composición por crominancia generalmente se emplean elementos gráficos generados mediante un equipo informático. Este puede conectarse fácilmente al mezclador ATEM a través de la salida HDMI o mediante una tarjeta DeckLink o Intensity de Blackmagic Design, con el objetivo de usar los clips en el mezclador. El fondo verde utilizado se puede sustituir con facilidad para crear animaciones de cualquier duración. El color verde generado por el equipo informático es uniforme y por lo tanto, muy fácil de reemplazar.

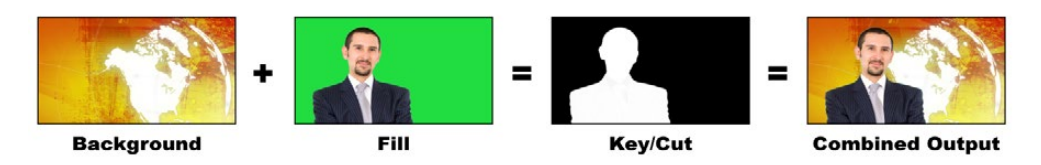

Combinación del fondo con la imagen en primer plano y el canal alfa

**Background:** Imagen en pantalla completa. En el caso de una composición por crominancia, generalmente es un mapa meteorológico.

**Fill:** Imagen que se colocará sobre el fondo. En el caso de una composición por crominancia, sería la imagen del meteorólogo frente al fondo verde.

**Key/Cut:** En el caso de una composición por crominancia, el canal alfa se genera a partir de la imagen que se colocará en primer plano.

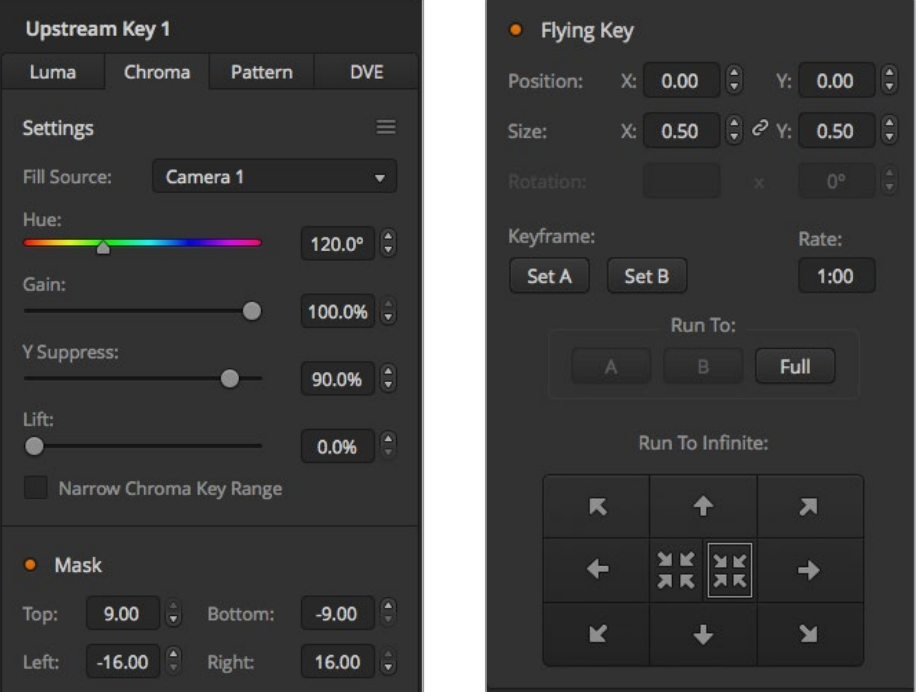

Opciones para composiciones por crominancia en el programa ATEM Software Control

# **Cómo realizar una composición previa por crominancia**

Siga los pasos descritos a continuación para realizar una composición por crominancia.

### Para realizar una composición por crominancia en el modelo ATEM Television Studio HD:

- **1** En el menú para composiciones previas, seleccione **Sí** en la opción **Próxima transición**. Esto permite ver la composición en el monitor para anticipos y la vincula a la siguiente transición, de forma que pueda emitirse al aire simultáneamente con esta.
- **2** Seleccione la opción **Croma** en el menú para composiciones previas que aparecen en la pantalla del dispositivo.
- **3** En dicho menú, busque el ajuste correspondiente a la imagen en primer plano. Seleccione la fuente que desea utilizar.
- **4** Ajuste los parámetros de la composición mientras observa el resultado en el monitor. Al finalizar, presione el botón **MENU** para salir y regresar a la pantalla principal.

# Para realizar una composición previa por crominancia en los modelos ATEM Television Studio Pro:

- **1** Presione el botón **KEY 1 TIE** para ver el resultado de la composición en el monitor durante su configuración.
- **2** Al oprimir dicho botón, la composición se emitirá al aire junto con la siguiente transición. Seleccione la opción **Croma** en el menú para composiciones previas que aparecen en la pantalla del dispositivo.
- **3** En dicho menú, busque el ajuste correspondiente a la imagen en primer plano. Seleccione la fuente que desea utilizar.
- **4** Ajuste los parámetros de la composición mientras observa el resultado en el monitor. Al finalizar, presione el botón **MENU** para salir y regresar a la pantalla principal.

# Para realizar una composición previa por crominancia desde el programa informático:

- **1** Abra el panel **Composición previa 1** y haga clic en la pestaña **Croma**.
- **2** Seleccione la fuente para la imagen en primer plano.
- **3** Ajuste los demás parámetros de la composición, según sea necesario. Consulte la tabla que figura a continuación para ver una descripción detallada de los mismos.

### Opciones para composiciones por crominancia:

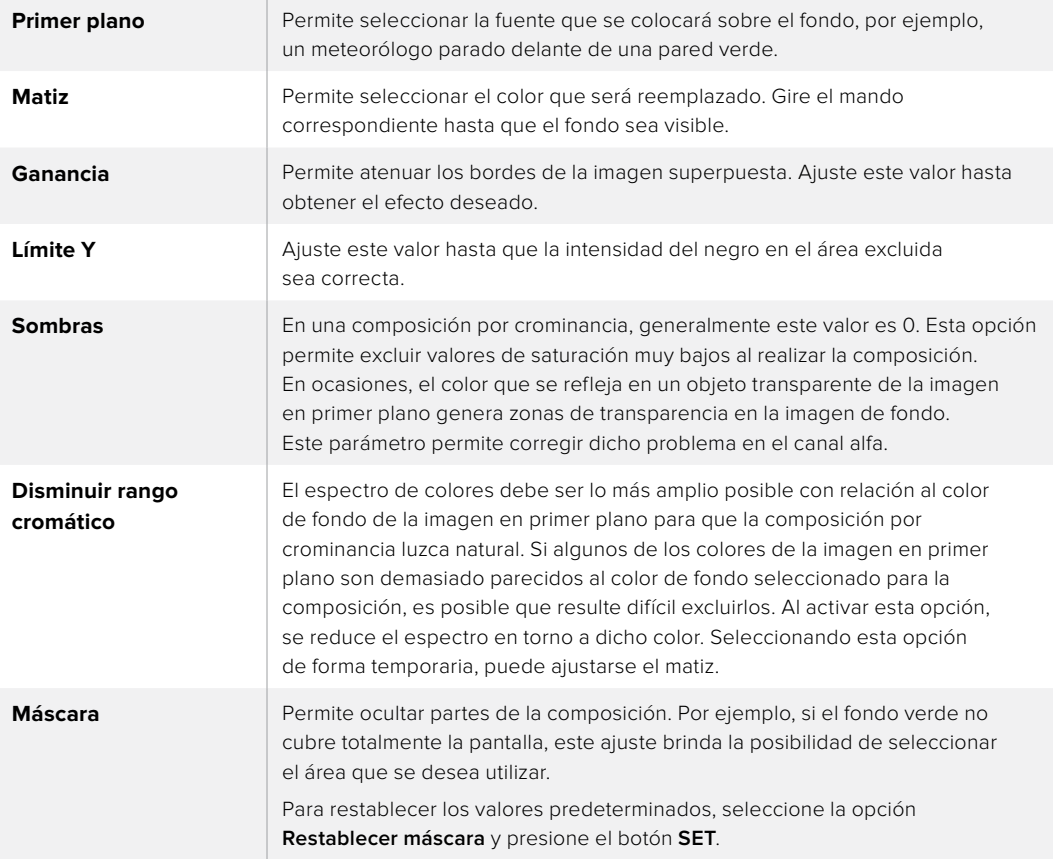

# Cómo realizar una composición previa por crominancia mediante los paneles ATEM

### ATEM 1 M/E Advanced Panel:

- **1** Presione el botón **KEY 1** a fin de poder ver la composición en el monitor de anticipos. La pantalla del dispositivo mostrará el menú de ajustes correspondientes. Para acceder al mismo directamente, presione el botón **KEYERS**.
- **2** Gire el mando junto al indicador **COMPOSICIÓN** y seleccione la opción **Crominancia**.
- **3** Seleccione el canal alfa y la imagen en primer plano girando los mandos correspondientes. De manera alternativa, presione los respectivos botones en el bus de selección.
- **4** Presione la flecha derecha o izquierda para acceder a otros parámetros adicionales de la composición.

### ATEM Broadcast Panel:

- **1** Presione el botón **KEY 1** a fin de poder ver la composición en el monitor de anticipos. El módulo de control del sistema mostrará las diferentes opciones disponibles. Para acceder a estas en forma manual, presione el botón **HOME**, luego **EFFECTS KEYS**, y a continuación **KEY 1**.
- **2** Oprima el botón **CHROMA KEY**.
- **3** En el modelo ATEM 1 M/E Broadcast Panel, la pantalla del dispositivo mostrará el siguiente mensaje: **key1fill**. En el modelo ATEM 2 M/E Broadcast Panel, se encenderá el botón **KEY 1/CUT**. Seleccione la señal que desea superponer a la imagen de fondo.
- **4** Ajuste los demás parámetros según sea necesario.

SUGERENCIA: Al realizar ajustes en el modelo ATEM 1 M/E Advanced Panel, es posible restablecer todos los parámetros a sus valores originales presionando los botones **SHIFT** y **RESTABLECER** simultáneamente. Para restablecer parámetros específicos, mantenga presionado el botón **SHIFT** y oprima el mando giratorio correspondiente.

#### Ajuste de parámetros mediante un vectorscopio

Es posible ajustar los parámetros de una composición por crominancia usando las barras de color como imagen de fondo y viendo el resultado en un vectorscopio al realizar el siguiente procedimiento.

- **1** Desactive la función **Disminuir rango cromático**.
- **2** Ingrese el valor 0 para el parámetro **Sombras**.
- **3** Ajuste el matiz hasta que los puntos en el vectorscopio se sitúen alrededor del negro. Al modificar el matiz, se compensará el punto negro, y el conjunto de puntos correspondiente a las seis barras de color rotará en la pantalla.
- **4** Ajuste la ganancia hasta que las barras de color se encuentren cerca de las casillas correspondientes en el vectorscopio. Al hacer esto, notará que los vectores de color se expanden y se contraen en torno al centro.
- **5** Ajuste el parámetro **Límite Y** hasta obtener la intensidad de negro deseada.

# **Cómo realizar una composición por crominancia avanzada**

El modelo ATEM Television Studio Pro 4K dispone de un compositor avanzado para superposiciones por crominancia con opciones adicionales. Los mandos del dispositivo permiten lograr superposiciones perfectas, mejorando la combinación del fondo con la imagen en primer plano para crear efectos visuales convincentes.

# Para lograr una superposición convincente de imágenes por crominancia mediante el compositor avanzado:

- **1** Abra el panel **Composición previa 1** y haga clic en la pestaña **Croma**.
- **2** Seleccione la imagen correspondiente al primer plano. Por lo general, es la cámara que graba al presentador parado delante de un fondo verde, o un gráfico del reproductor multimedia.
- **3** Haga clic en la opción **Muestra**. Aparecerá un nuevo panel con un recuadro que también aparece en la imagen visualizada en el monitor conectado al dispositivo.

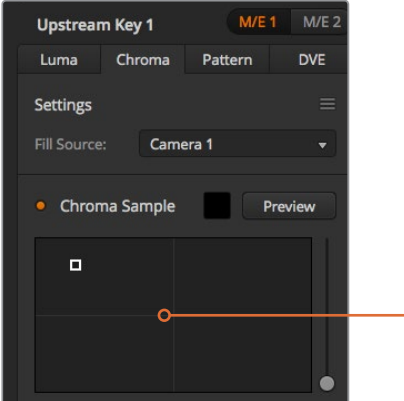

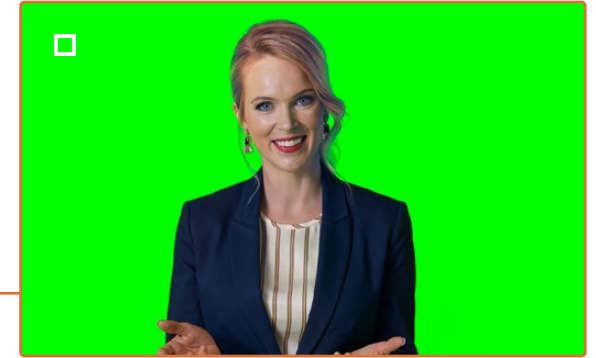

La función **Muestra** permite colocar un recuadro sobre una parte de la imagen para tomar una muestra cromática.

**4** Haga clic sobre el recuadro y arrástrelo para moverlo hasta la posición deseada.

Seleccione un área representativa del fondo verde que abarque el mayor rango de luminancia posible. El tamaño predeterminado del recuadro resultará adecuado en la mayoría de los casos, cuando el fondo está bien iluminado. No obstante, si existen variaciones en el fondo, es posible ajustar las dimensiones del recuadro haciendo clic en el control situado a la derecha de la ventana y moviéndolo hacia arriba o abajo.

**SUGERENCIA:** Al tomar muestras de fondos verdes irregulares, recomendamos seleccionar el área más oscura en primer lugar antes de aumentar el tamaño del recuadro. Esto permite lograr una composición más precisa.

**NOTA:** La composición puede verse en la pantalla conectada a la salida **MULTIVIEW** en cualquier momento haciendo clic en el botón **Ver**. Como resultado, se muestra la composición final de la máscara. Alternativamente, se brinda la posibilidad de asignar la imagen a la salida auxiliar del mezclador para que aparezca en el monitor externo conectado a la salida de anticipos.

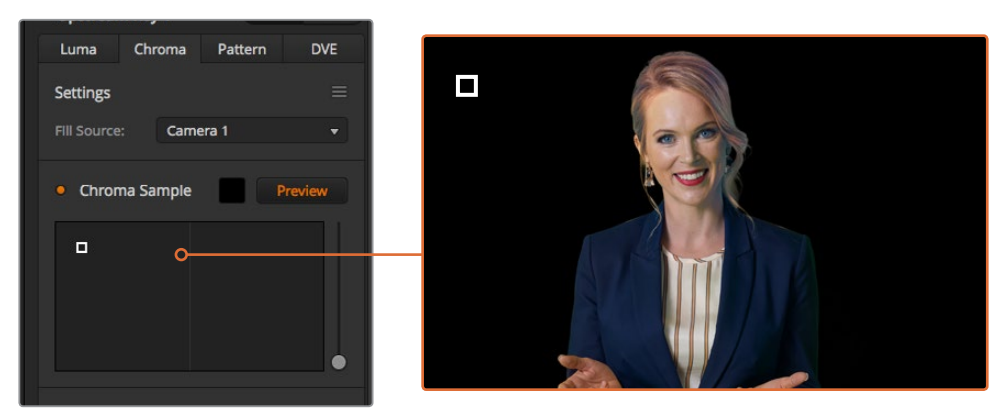

Al hacer clic en el botón **Ver**, es posible visualizar la composición final.

#### Ajustes adicionales

Una vez obtenida una muestra que permite eliminar la mayor parte del fondo verde y retener al mismo tiempo los elementos en primer plano, es posible realizar ajustes adicionales para mejorar la composición.

### Primer plano

Utilice este mando para controlar la opacidad de la máscara en primer plano. Permite determinar la intensidad de la imagen en primer plano sobre el fondo. Al aumentar este valor, es posible rellenar pequeñas áreas de transparencia en la imagen en primer plano. Sugerimos mover el control y detenerse tan pronto como se logra dicho objetivo.

#### Fondo

Este control permite ajustar la opacidad de la superposición. Utilícelo para eliminar artefactos menores en el área de la imagen que desea eliminar. Sugerimos mover el control hasta que el área superpuesta se torne opaca.

### Borde

Este control permite mover el borde de la superposición para eliminar elementos del fondo cercanos a la imagen en primer plano, o extenderla si la composición es demasiado notoria. Esto resulta de suma utilidad con ciertos detalles, tales como el cabello. Sugerimos mover el control hasta eliminar los artefactos visibles en el borde de la composición.

Mediante estos controles, los elementos en primer plano deberían quedar claramente separados del fondo.

Al realizar ajustes, podría resultar útil asignar una de las ventanas del modo de visualización simultánea a la máscara. Por ejemplo, asigne una ventana a la señal **KEY MASK 1**. De esta forma, se obtendrá una imagen más clara para efectuar los ajustes necesarios.

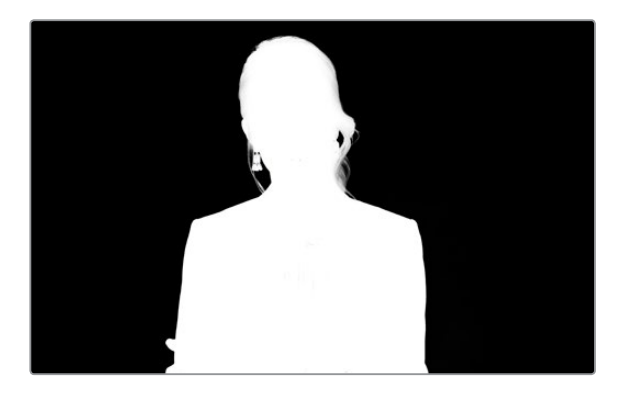

Es más sencillo ajustar una composición al visualizar la máscara en una de las ventanas del modo MultiView.

#### Rebase cromático y supresión de reflejos

La luz que rebota en una superficie verde puede provocar la aparición de un contorno del mismo color en los elementos en primer plano, así como de un cierto matiz en toda la imagen principal. Esto se denomina rebase o reflejo cromático. Los ajustes disponibles permiten mejorar las partes de la imagen en primer plano afectadas por dicho problema.

### Rebase

Ajuste el control para eliminar el tinte cromático en el contorno de los elementos en primer plano, por ejemplo, causados por el reflejo de la luz en un fondo verde.

#### Reflejo

Permite eliminar una cierta tonalidad general en todos los elementos en primer plano.

#### Combinación del fondo y la imagen en primer plano

Una vez efectuados todos los ajustes necesarios para distinguir la imagen en primer plano del fondo, utilice la opción **Ajustes cromáticos** para que lograr que la apariencia de ambos coincida. Ajuste el brillo, el contraste y la saturación de la imagen en primer plano para conseguir que se combine adecuadamente con el fondo, a fin de que la superposición sea más convincente.

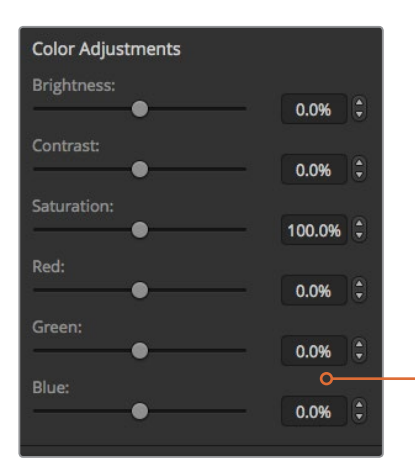

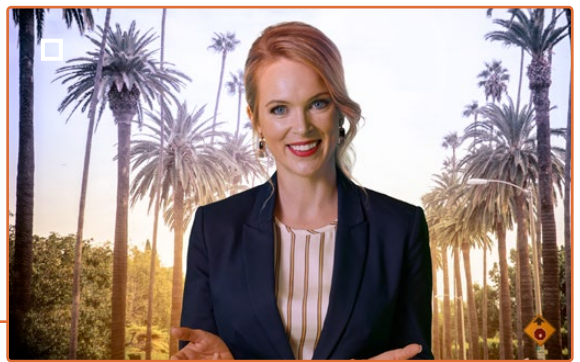

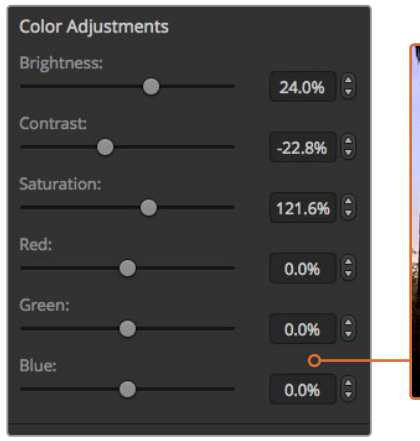

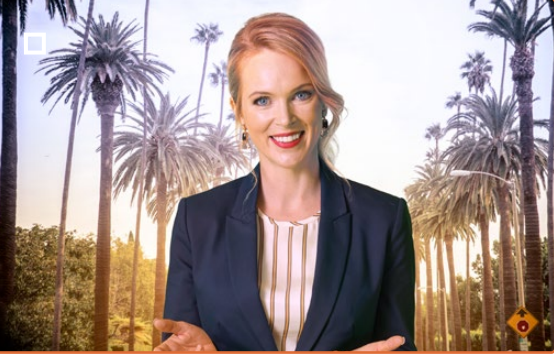

Utilice los ajustes cromáticos para lograr una combinación adecuada de la imagen en primer plano con el fondo.

**SUGERENCIA:** Cuando se transmite la composición al aire, se bloquea la muestra cromática y el anticipo. A pesar de que la mayoría de los controles pueden ajustarse, recomendamos evitar hacer cambios a menos que sea sumamente necesario, por ejemplo, realizar modificaciones en el color si las condiciones cambian de manera abrupta.

# **Composiciones con formas geométricas**

Este tipo de composición permite superponer sobre el fondo una imagen recortada según una cierta forma geométrica. En este caso, el canal alfa es generado por el mezclador. Este brinda la posibilidad de crear 18 formas diferentes que pueden ajustarse y colocarse en distintos lugares para obtener el efecto deseado.

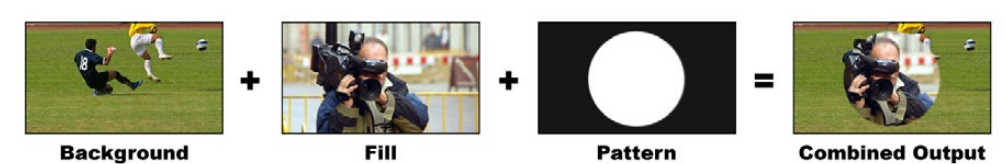

Combinación del fondo con la imagen en primer plano y el canal alfa

# **Background**

Imagen de fondo en pantalla completa.

# **Fill**

Imagen en pantalla completa que se superpone al fondo.

#### **Key/Cut**

En este caso, el canal alfa es generado por el mezclador.

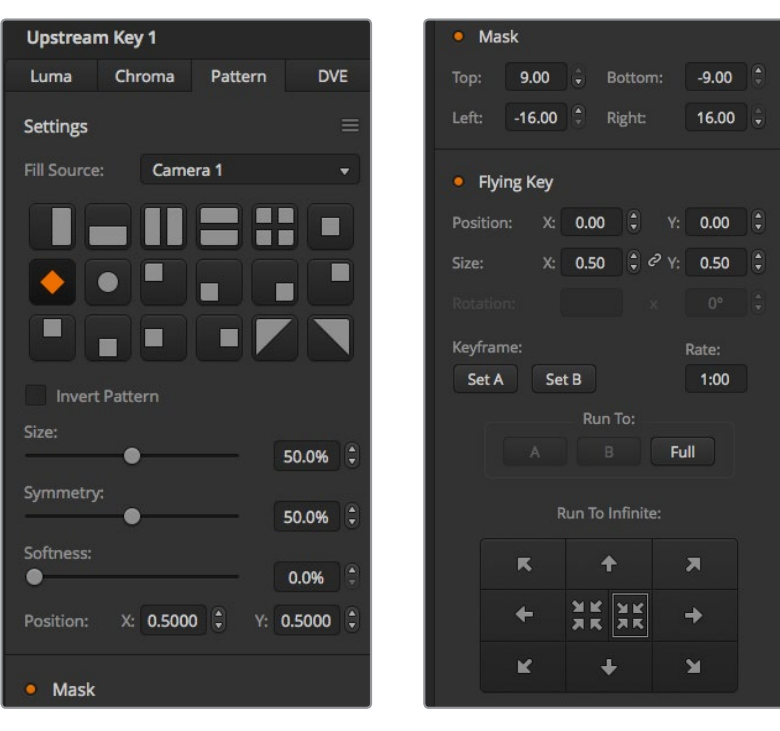

Opciones para composiciones geométricas

# **Cómo realizar una composición geométrica**

# Para realizar una composición previa geométrica en el modelo ATEM Television Studio HD:

- **1** En el menú para composiciones previas, seleccione **Sí** en la opción **Próxima transición**. Esto permite ver la composición en el monitor para anticipos y la vincula a la siguiente transición, de forma que pueda emitirse al aire simultáneamente con esta.
- **2** Seleccione la opción **Forma** en el menú para composiciones previas que aparecen en la pantalla del dispositivo.
- **3** En dicho menú, busque el ajuste correspondiente a la forma de la composición. Seleccione una de las opciones disponibles.
- **4** Ajuste los parámetros de la composición mientras observa el resultado en el monitor. Al finalizar, presione el botón **MENU** para salir y regresar a la pantalla principal.

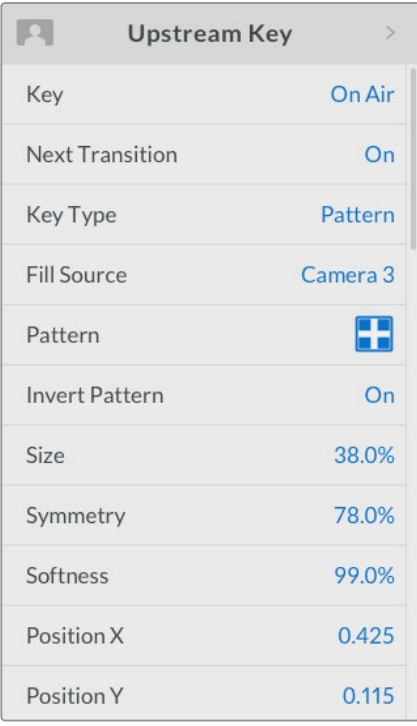

Parámetros para composiciones con formas geométricas

# Para realizar una composición previa geométrica en los modelos ATEM Television Studio Pro:

- **1** Presione el botón **KEY 1 TIE** para ver el resultado de la composición en el monitor durante su configuración. Al oprimir dicho botón, la composición se emitirá al aire junto con la siguiente transición.
- **2** Seleccione la opción **Forma** en el menú para composiciones previas que aparecen en la pantalla del dispositivo.
- **3** En dicho menú, busque el ajuste correspondiente a la forma de la composición. Seleccione una de las opciones disponibles.
- **4** Ajuste los parámetros de la composición mientras observa el resultado en el monitor. Al finalizar, presione el botón **MENU** para salir y regresar a la pantalla principal.

#### Para realizar una composición previa geométrica desde el programa informático:

- **1** Abra el panel **Composición previa 1** y haga clic en la pestaña **Forma**.
- **2** Seleccione la fuente para la imagen en primer plano.
- **3** Seleccione la forma deseada.
- **4** Ajuste los demás parámetros de la composición, según sea necesario. Consulte la tabla que figura a continuación para ver una descripción detallada de los mismos.

#### Opciones para composiciones geométricas:

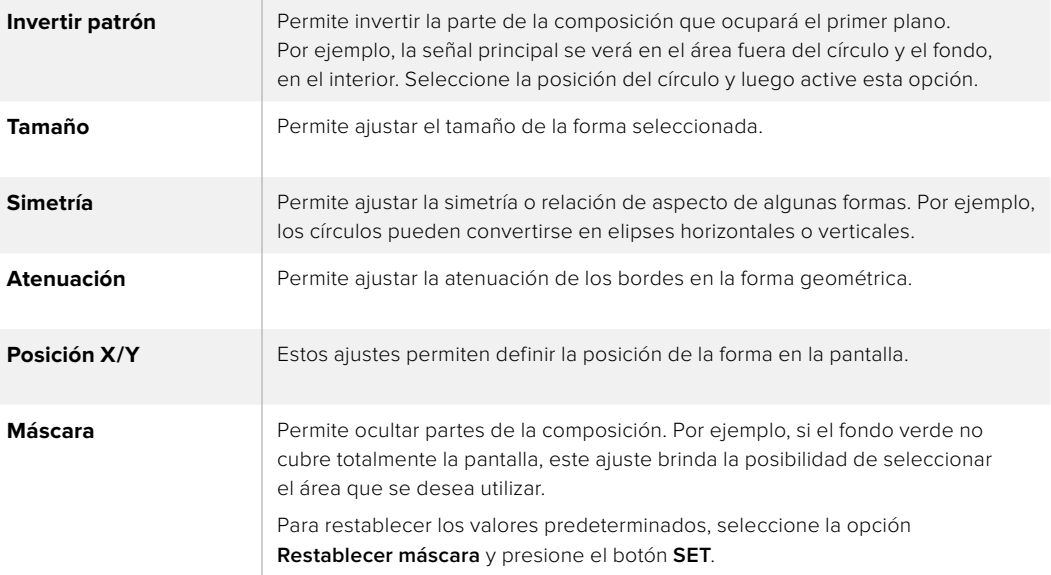

# Cómo realizar una composición previa geométrica mediante los paneles ATEM

### ATEM 1 M/E Advanced Panel:

- **1** Presione el botón **KEY 1** a fin de poder ver la composición en el monitor de anticipos. La pantalla del dispositivo mostrará el menú de ajustes correspondiente. Al oprimir este botón, la composición se emitirá al aire al llevar a cabo la siguiente transición.
- **2** Seleccione el tipo de composición geométrica girando el mando correspondiente.
- **3** Seleccione la fuente para la imagen en primer plano girando el mando respectivo o presionando el botón correspondiente.
- **4** Seleccione la forma de la composición girando el mando correspondiente y ajuste su tamaño.
- **5** Presione la flecha izquierda o derecha para acceder a otros parámetros y realice los ajustes que sean necesarios. Observe la imagen en el monitor al efectuar los cambios.

#### ATEM Broadcast Panel:

- **1** Presione el botón **KEY 1** a fin de poder ver la composición en el monitor de anticipos. El módulo de control del sistema mostrará las diferentes opciones disponibles. Para acceder a estas en forma manual, presione el botón **HOME**, luego **EFFECTS KEYS**, y a continuación **KEY 1**.
- **2** Oprima el botón **PATTRN KEY**.
- **3** En el modelo ATEM 1 M/E Broadcast Panel, la pantalla mostrará el siguiente mensaje: **key1fill**. En el modelo ATEM 2 M/E Broadcast Panel, se encenderá el botón **KEY 1/CUT**. Seleccione la señal que desea superponer a la imagen de fondo.
- **4** Presione el botón **PATTRN MENU** y seleccione una forma geométrica.
- **5** Ajuste los demás parámetros según sea necesario.

SUGERENCIA: Es posible cambiar la posición de algunas formas moviendo la palanca de mando. Para restablecer la posición original, cambie el tipo de forma y luego vuelva a seleccionar la forma deseada.

# **Composiciones con efectos visuales**

Los efectos visuales digitales (DVE) permiten mostrar una imagen más pequeña en un recuadro con bordes sobre la imagen de fondo. La mayoría de los modelos cuentan con un canal para efectos visuales que brinda la posibilidad de ajustar el tamaño de las ventanas o girarlas, así como utilizar bordes tridimensionales o sombras paralelas.

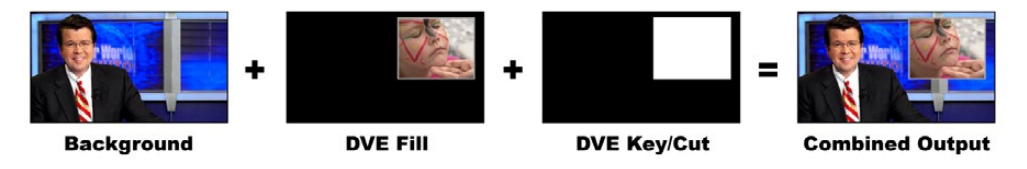

Combinación del fondo con la imagen en primer plano y el canal alfa

# **Background**

Imagen de fondo en pantalla completa.

# **Fill**

Otra imagen en pantalla completa que se ha girado o ajustado y que se superpondrá al fondo. Puede incluir bordes.

# **Key/Cut**

En este caso, el canal alfa es generado por el mezclador.

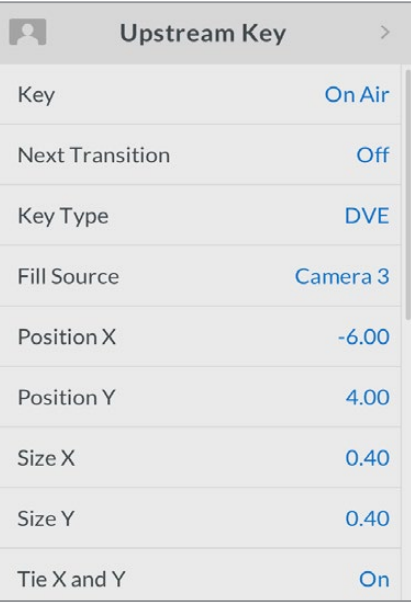

Opciones para composiciones con efectos

# **Cómo realizar una composición previa con efectos visuales**

# Para realizar una composición previa con efectos en el modelo ATEM Television Studio HD:

- **1** En el menú para composiciones previas, seleccione **Sí** en la opción **Próxima transición**. Esto permite ver la composición en el monitor para anticipos y la vincula a la siguiente transición, de forma que pueda emitirse al aire simultáneamente con esta.
- **2** Seleccione la opción **DVE** en el menú para composiciones previas que aparece en la pantalla del dispositivo.
- **3** En dicho menú, busque el ajuste correspondiente a la imagen en primer plano. Seleccione la fuente que desea utilizar.
- **4** Para utilizar bordes o sombras paralelas y ajustar sus parámetros, seleccione **Sí** en las opciones **Borde** y **Activar sombra** del menú **Fuente de luz**. De lo contrario, seleccione la opción **No** para desactivar estas funciones. Modifique la altura y el ángulo de la luz según sus preferencias.

# Para realizar una composición previa con efectos en los modelos ATEM Television Studio Pro:

- **1** Presione el botón **KEY 1 TIE** para ver el resultado de la composición en el monitor durante su configuración. Al oprimir dicho botón, la composición se emitirá al aire junto con la siguiente transición.
- **2** Seleccione la opción **DVE** en el menú para composiciones previas que aparece en la pantalla del dispositivo.
- **3** En dicho menú, busque el ajuste correspondiente a la imagen en primer plano. Seleccione la fuente que desea utilizar.
- **4** Para utilizar una máscara y ajustar sus parámetros, seleccione **Sí** en la opción **Máscara** del menú y luego introduzca los valores en los campos **Superior**, **Inferior**, **Izquierda** y **Derecha**. Para restablecer los valores predeterminados, seleccione la opción **Restablecer máscara**.
- **5** Para utilizar bordes o sombras paralelas y ajustar sus parámetros, seleccione **Sí** en las opciones **Borde** y **Activar sombra** del menú **Fuente de luz**. De lo contrario, seleccione la opción **No** para desactivar estas funciones. Modifique la altura y el ángulo de la luz según sus preferencias.

# Para realizar una composición previa con efectos desde el programa informático:

- **1** Abra el panel de composiciones y haga clic en la pestaña **DVE**.
- **2** Seleccione la fuente para la imagen en primer plano.
- **3** Ajuste los demás parámetros de la composición, según sea necesario. Consulte la tabla que figura a continuación para ver una descripción detallada de los mismos.

# Posición de la imagen superpuesta

Es posible ajustar independientemente la posición del recuadro con relación a las coordenadas X e Y mediante la opción **Posición X/Y**. Asimismo, vinculando ambos parámetros, al modificar uno de ellos, el otro cambia automáticamente. Para ello, active la opción **Vincular X/Y**.

Cabe destacar que lo mismo ocurre con los parámetros relativos al tamaño del recuadro.

# Opciones para composiciones con efectos

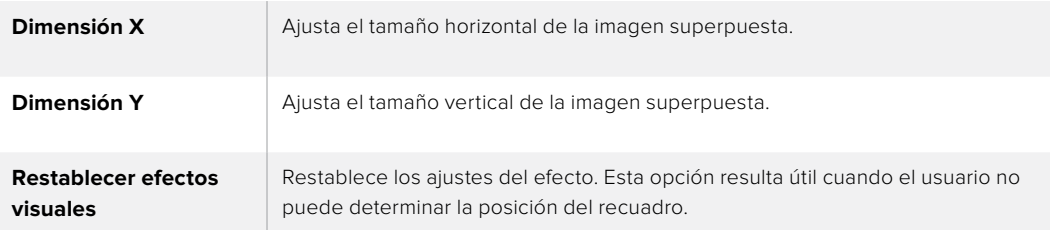

# Añadir bordes con efectos

# **Tipos de bordes**

Existen cuatro estilos distintos de bordes tridimensionales que pueden utilizarse al realizar una composición con efectos visuales. Estos parámetros permiten ajustar la apariencia general del borde.

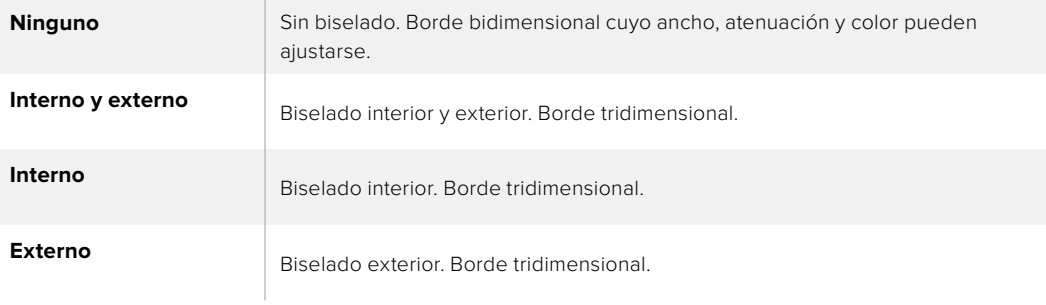

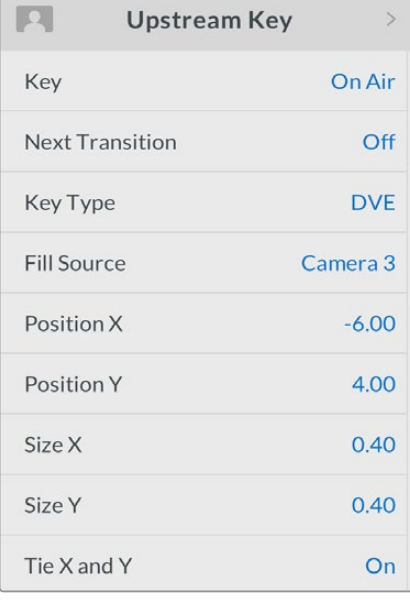

Opciones para composiciones con efectos

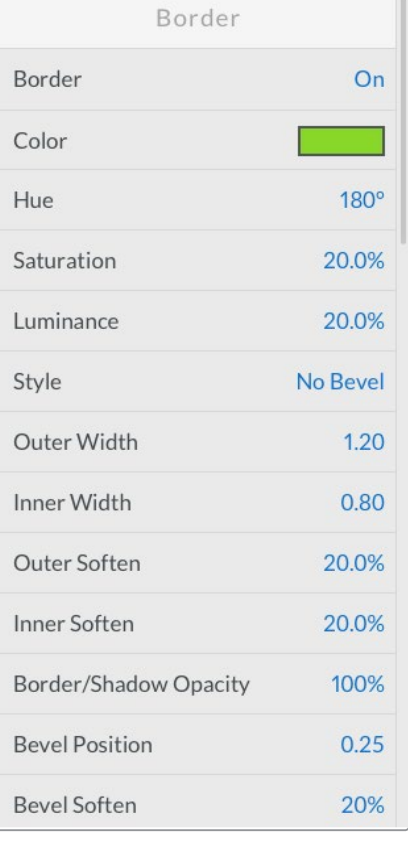

# Opciones para bordes en efectos

El menú **Composición previa** en la pantalla del dispositivo permite ajustar los parámetros de los bordes en imágenes superpuestas y composiciones con efectos.

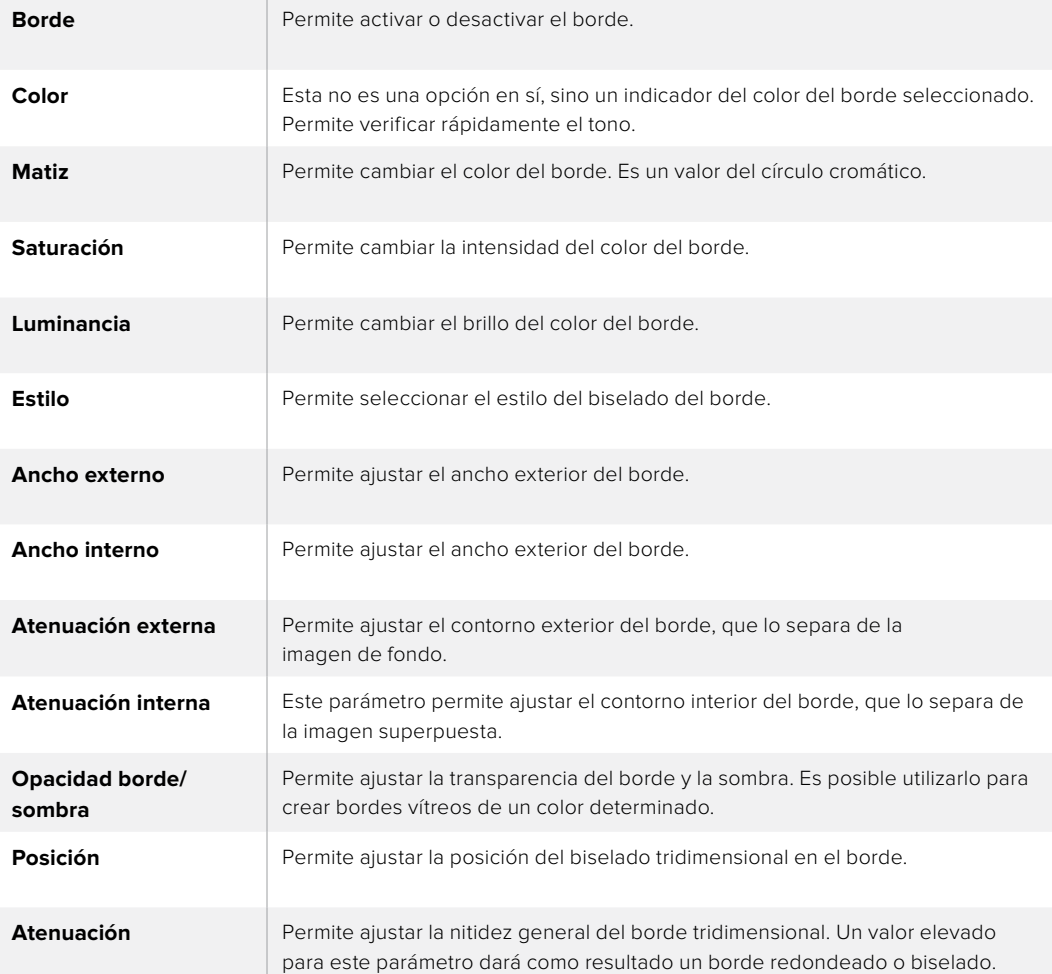

# Opciones para la fuente de luz

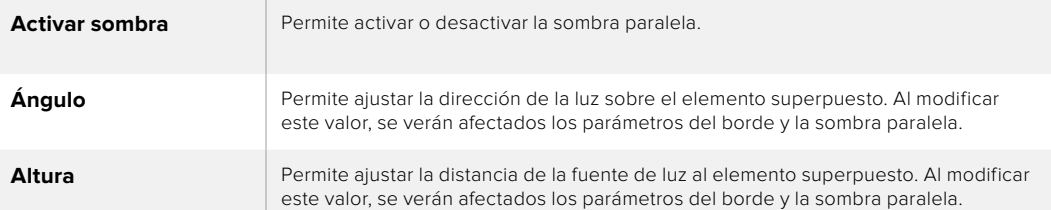

# Cómo realizar una composición previa con efectos mediante los paneles ATEM

# ATEM 1 M/E Advanced Panel

- **1** Presione el botón **KEY 1** a fin de poder ver la composición en el monitor de anticipos.
- **2** Seleccione el tipo de composición con efectos en el menú que aparece en la pantalla del dispositivo girando el mando correspondiente.
- **3** Seleccione la fuente para la imagen en primer plano girando el mando respectivo o presionando el botón correspondiente.
- **4** Presione las flechas para acceder a los distintos parámetros y utilice los mandos giratorios para ajustar los valores.

# ATEM Broadcast Panel:

- **1** Presione el botón **KEY 1** a fin de poder ver la composición en el monitor de anticipos. El módulo de control del sistema mostrará las diferentes opciones disponibles. Para acceder a estas en forma manual, presione el botón **HOME**, luego **EFFECTS KEYS**, y a continuación **KEY 1**.
- **2** Oprima el botón **DVE**.
- **3** En el modelo ATEM 1 M/E Broadcast Panel, la pantalla mostrará el siguiente mensaje: **key1fill**. En el modelo ATEM 2 M/E Broadcast Panel, se encenderá el botón **KEY 1/CUT**. Seleccione la señal que desea superponer a la imagen de fondo.
- **4** Para activar la máscara y ajustar sus parámetros, presione el botón **MASK MENU**.
- **5** Para activar los efectos de borde o sombra paralela y ajustar sus parámetros, marque la casilla **Enable shadow**. Luego ajuste el ángulo y la altitud haciendo clic y arrastrando el ícono situado dentro del círculo. Utilice el cuadro que se encuentra a continuación como referencia.

SUGERENCIA: Al utilizar el teclado numérico, mantenga presionado el botón **RESET** durante varios segundos para introducir valores negativos. Repita el mismo procedimiento para regresar a la opción original.

# Máscaras

Las diferentes funciones para combinar imágenes cuentan con una máscara rectangular ajustable que puede utilizarse para eliminar bordes ásperos y otros artefactos de la señal. Al modificar el largo o el ancho de dicho rectángulo, es posible cubrir diversas partes de la imagen. Asimismo, es posible emplearla como una herramienta creativa para ocultar diversos elementos.

La máscara puede ajustarse mediante las opciones del menú en pantalla o los paneles para composiciones del programa ATEM Software Control.

# Composición animada

Las composiciones por luminancia, crominancia y geométricas incluyen ajustes para superponer imágenes dinámicas. Dichos parámetros permiten aplicar efectos visuales a la imagen si existe un canal disponible para este tipo de efectos.
### **Cómo realizar la transición de una composición previa**

### Para realizar la transición de una composición previa en el modelo ATEM Television Studio HD:

Los ajustes del menú **Composición previa** permiten mostrar u ocultar un elemento superpuesto en la señal emitida al aire.

### Composición

Permite mostrar u ocultar un elemento superpuesto en la señal transmitida. El botón **ON AIR** en la interfaz del programa informático se enciende o se apaga para reflejar el ajuste seleccionado.

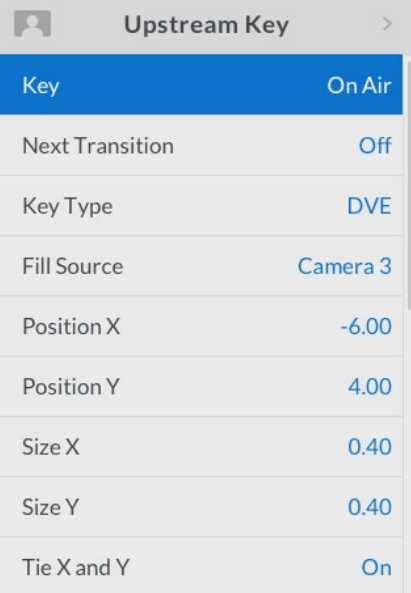

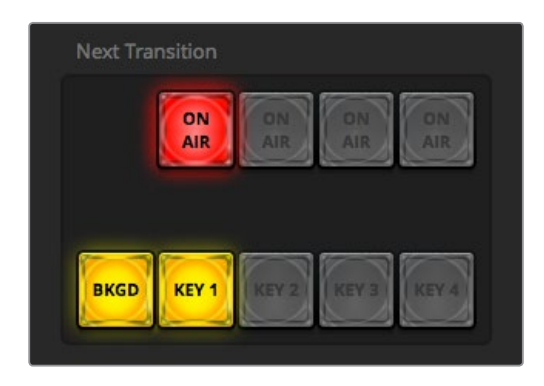

Al cambiar la opción **Al aire** mediante el menú en la pantalla del dispositivo, dicho cambio se verá reflejado en el botón **ON AIR** en la interfaz del programa ATEM Software Control.

### Próxima transición

Permite vincular una composición previa a la transición que se realizará a continuación.

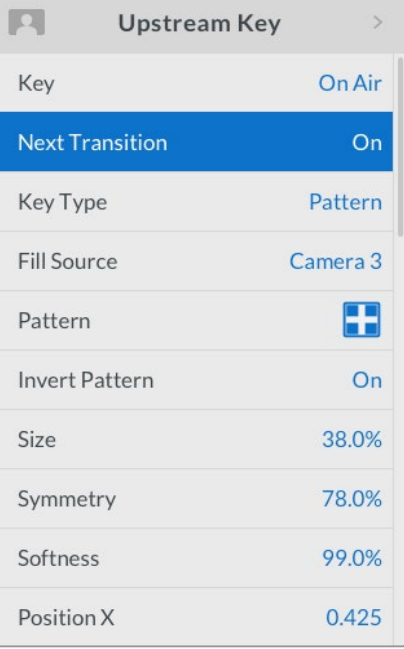

### Ejemplo con una composición previa

### Ejemplo 1

En este ejemplo, el elemento superpuesto aún no está al aire. Como el ajuste **Próxima transición** indica **Sí**, este aparecerá en la señal transmitida cuando se realice la siguiente transición. El botón **KEY 1** del módulo **Próxima transición** también se encenderá en la interfaz del programa ATEM Software Control.

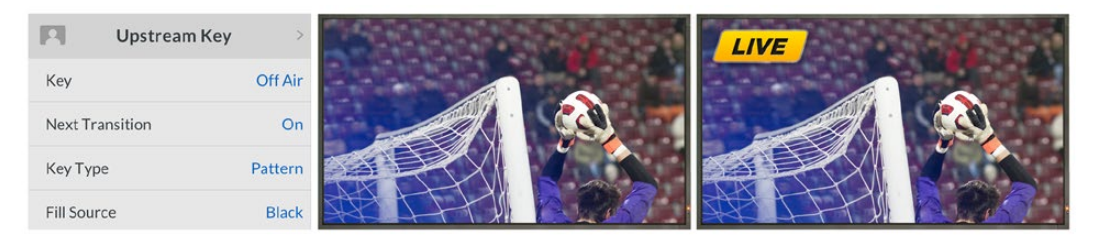

### Ejemplo 2:

En este ejemplo, la composición está al aire, según lo indica el menú en la pantalla del dispositivo. Como el ajuste **Próxima transición** indica **Sí**, este se ocultará en la señal transmitida cuando se realice la siguiente transición.

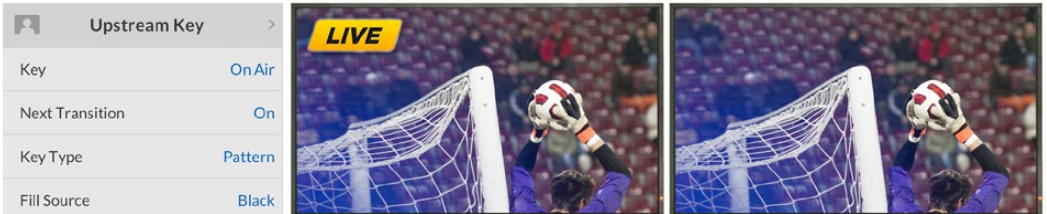

### Ejemplo 3:

En este ejemplo, la composición es visible, dado que el botón **ON AIR** está encendido. Asimismo, los botones **BKGD** y **KEY 1** también están encendidos, por lo que tanto el fondo como la composición se han vinculado a la siguiente transición. Al realizarla, cambiará la imagen de fondo, y el elemento superpuesto desaparecerá de la señal transmitida.

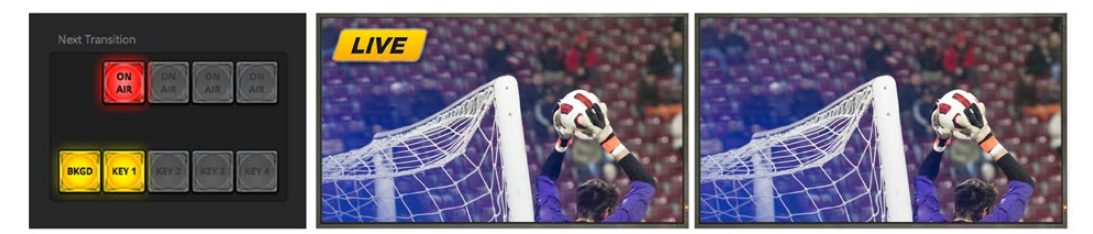

Existen varias maneras de realizar transiciones con imágenes superpuestas. Al realizar la transición de fondo, la imagen superpuesta se puede mostrar, ocultar o mezclar gradualmente. Las composiciones previas pueden emitirse al aire mediante los controles del módulo **Próxima transición**. En el caso de las composiciones posteriores, esto se logra mediante botones independientes, aunque también es posible vincularlas a la transición de la imagen de fondo mediante el botón **DSK TIE**.

### Para realizar la transición de una composición previa en los modelos ATEM Television Studio Pro:

Los elementos superpuestos se pueden mostrar u ocultar en la señal al aire presionando los botones **KEY 1 CUT** o **KEY 1 TIE**..

SUGERENCIA: Los botones **KEY 1 CUT** en el panel de control y **ON AIR** en la interfaz del programa informático cumplen la misma función.

### Botón KEY 1 CUT

Siga los pasos descritos a continuación para mostrar u ocultar elementos superpuestos en la señal al aire mediante este botón:

- **6** Presione el botón **KEY 1 CUT** situado junto al control deslizante para mostrar u ocultar la composición previa en las imágenes emitidas.
- **7** El botón **KEY 1 CUT** también indica si la composición es visible en la señal.

### Botón KEY 1 TIE

Siga los pasos descritos a continuación para mostrar u ocultar elementos superpuestos en la señal al aire al realizar una transición:

- **8** Seleccione los elementos que desea vincular a la transición mediante los botones **BKGD** y **KEY 1 TIE**.
- **9** Compruebe la imagen en el monitor de anticipos para saber exactamente cómo se verá la imagen emitida una vez realizada la transición.
- **10** Oprima los botones **CUT** o **AUTO**, o utilice la palanca manual para realizar la transición.

En estos ejemplos que figuran a continuación, el botón **KEY 1** está asociado a un logotipo situado en la parte superior izquierda de la pantalla.

### Ejemplo con una composición previa:

### Ejemplo 1:

En este ejemplo, el elemento superpuesto aún no está al aire. Como el botón **KEY 1 TIE** está encendido, el logotipo asociado al mismo aparecerá en la señal transmitida al realizar la siguiente transición. El botón **KEY 1** del módulo **Próxima transición** también se encenderá en la interfaz del programa ATEM Software Control.

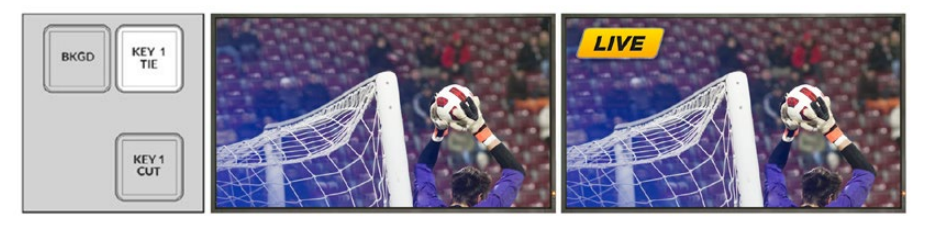

antes de la transición

Botones del panel Imagen antes de la transición Imagen luego de la transición

### Ejemplo 2:

En este ejemplo, la composición 1 está al aire, dado que el botón **KEY 1 CUT** está encendido. Como el botón **KEY 1 TIE** también está encendido, la composición vinculada al mismo desaparecerá de la señal transmitida al realizar la siguiente transición.

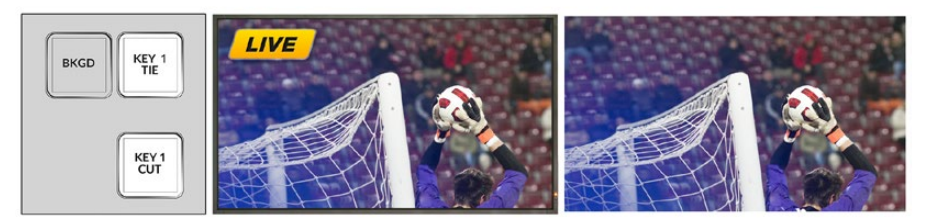

antes de la transición

Botones del panel Imagen antes de la transición Imagen luego de la transición

### Ejemplo 3:

En este ejemplo, la composición 1 está al aire, dado que el botón **KEY 1 CUT** está encendido. Asimismo, los botones **BKGD** y **KEY 1 TIE** también están encendidos, por lo que tanto el fondo como la composición se han vinculado a la siguiente transición. Al realizarla, cambiará la imagen de fondo, y el elemento superpuesto desaparecerá de la señal transmitida.

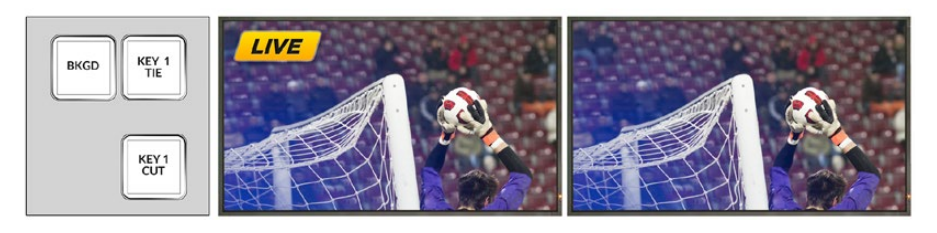

antes de la transición

Botones del panel Imagen antes de la transición Imagen luego de la transición

Existen varias maneras de realizar transiciones con imágenes superpuestas. Al realizar la transición de fondo, la imagen superpuesta se puede mostrar, ocultar o mezclar gradualmente. Las composiciones previas pueden emitirse al aire mediante los botones del módulo **Próxima transición**. En el caso de las composiciones posteriores, esto se logra mediante botones independientes, aunque también es posible vincularlas a la transición de la imagen de fondo mediante el botón **DSK TIE**.

### **Cómo realizar transiciones con composiciones posteriores**

### Para realizar la transición de una composición posterior en el modelo ATEM Television Studio HD:

Es posible mostrar y ocultar composiciones posteriores mediante los respectivos ajustes del menú en la pantalla del dispositivo. Estos también permiten vincular un elemento superpuesto a la próxima transición que se lleve a cabo.

Asimismo, la opción **Auto** brinda la posibilidad de realizar una transición automática al presionar el botón **SET**.

### Para realizar la transición de una composición posterior en los modelos ATEM Television Studio Pro:

Este modelo cuenta con botones que permiten vincular una composición posterior a una transición. Una vez que los parámetros de la composición se han configurado, es posible mostrar u ocultar el elemento superpuesto en la señal mediante cualquiera de los siguientes métodos:

- **1** Presione el botón **DSK CUT** situado junto al control deslizante para mostrar u ocultar la composición en las imágenes emitidas.
- **2** Presione el botón **DSK AUTO** para mostrar u ocultar gradualmente el elemento superpuesto, según la duración indicada.
- **3** Presione el botón **DSK TIE** para vincular la composición al módulo de control de transiciones. Una vez vinculada, el elemento superpuesto se mostrará u ocultará según la duración indicada al realizar la transición seleccionada.

Al presionar el botón **DSK TIE**, es posible ver la composición en el monitor para anticipos.

### Botón DSK 1 MIX

Este botón situado en el panel frontal permite mostrar u ocultar inmediatamente una composición en la señal emitida al aire, realizando una transición según la duración determinada en los ajustes del menú correspondiente.

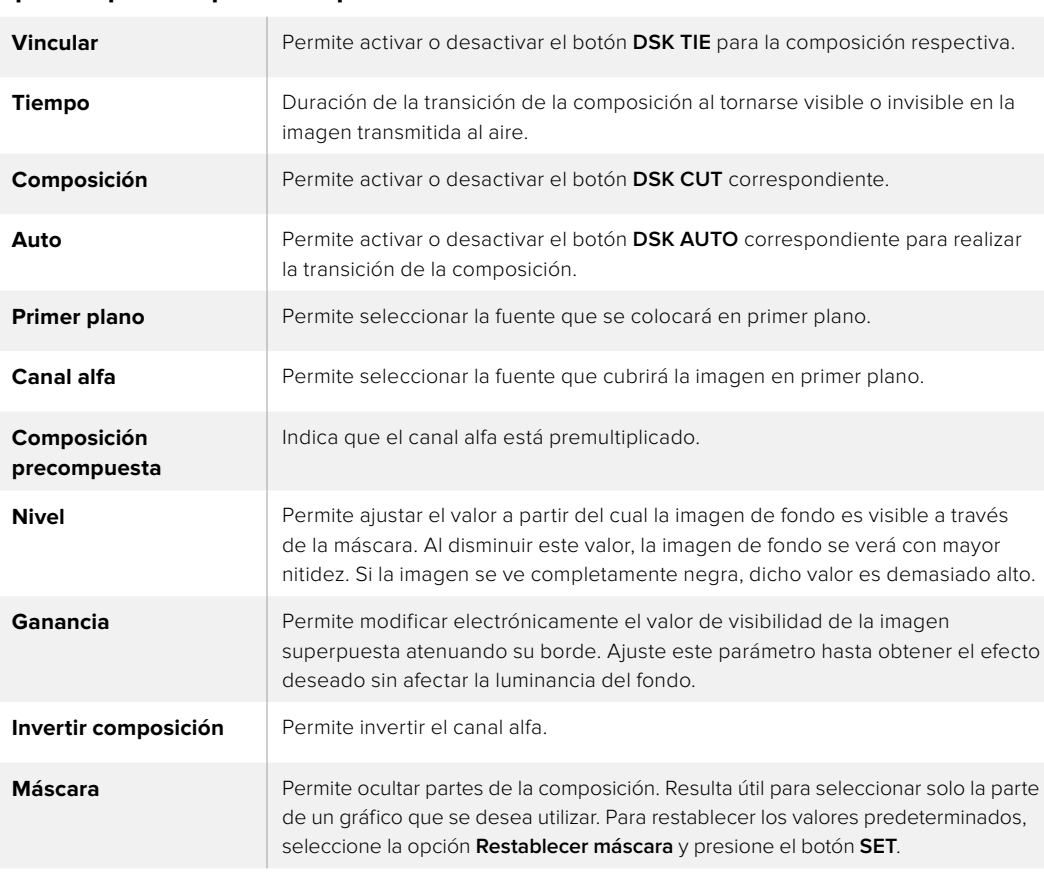

#### Opciones para composiciones posteriores

# **Uso de Adobe Photoshop con mezcladores ATEM**

El programa ATEM Software Control incluye un complemento para Photoshop que permite exportar elementos gráficos directamente al panel multimedia.

Esto significa que es compatible con elementos gráficos de la aplicación que utilizan todos los diseñadores: Adobe Photoshop. Incluso es posible emplear las capas de una imagen en Photoshop para obtener variaciones de un mismo gráfico, por ejemplo, diferentes títulos, y luego seleccionarlas y exportarlas con un solo clic. Las capas se combinan en una sola imagen antes de ser exportadas. Sin embargo, esto sucede en segundo plano, sin afectar el documento en Photoshop.

Conviene subrayar que es necesario contar con la versión Adobe Photoshop CS5 o posterior para poder utilizar el complemento. Se recomienda primero instalar el programa ATEM Software Control y luego Photoshop para garantizar la correcta instalación del complemento.

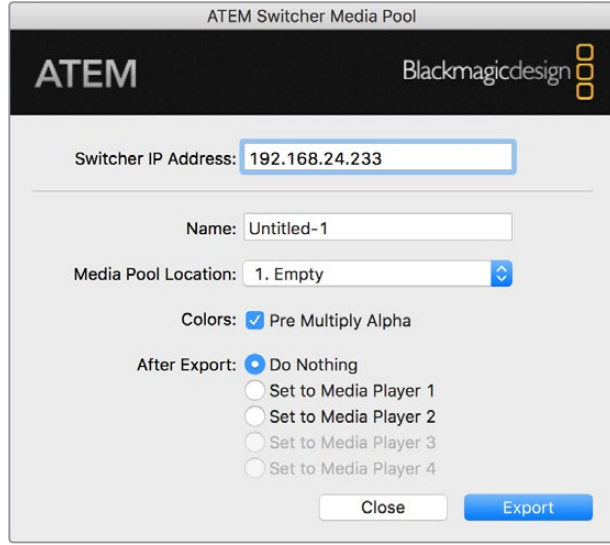

Complemento para exportar archivos

### Configuración de la dirección IP del mezclador

Al ejecutar el complemento para Photoshop por primera vez, es necesario introducir la dirección IP del mezclador. De esta forma, el complemento podrá comunicarse con el dispositivo. La dirección IP predeterminada del mezclador es 192.168.10.240. Para exportar diferentes versiones del mismo archivo de Photoshop, utilice el cuadro de diálogo a fin de cambiar el nombre de cada archivo exportado y asignarlo a uno de los reproductores multimedia.

### Preparación de gráficos

A efectos de obtener mejores resultados, la resolución del archivo de Photoshop deberá coincidir con la del formato utilizado por el mezclador. Por ejemplo, para una señal HD 1080, la resolución del archivo deberá ser de 1920 x 1080 pixeles. A su vez, para el formato HD 720p, dicho valor debe ser 1280 x 720. En el caso de la norma PAL, es preciso utilizar una resolución de 720 x 576 pixeles, mientras que para NTSC, la resolución del documento debe ser de 720 x 486 pixeles.

Al trabajar con imágenes en Photoshop para exportarlas, los contenidos deben colocarse en las capas superiores y no en el fondo. El fondo siempre debe ser una imagen negra en pantalla completa, y es necesario activar la opción para señales premultiplicadas en el mezclador a fin de realizar una composición con un elemento gráfico de Photoshop.

A modo de ayuda, hemos incluido una guía y algunas plantillas con gráficos en la carpeta **Example Graphics**, que se copia en el equipo informático al instalar el programa ATEM Software Control.

Para exportar el gráfico al panel multimedia, simplemente seleccione el menú de exportación en Photoshop y luego la opción **ATEM Switcher Media Pool**. Aparecerá una ventana para elegir la ubicación del elemento en el panel multimedia. La lista incluye todos los nombres de archivo correspondientes a los gráficos que se encuentran en el panel multimedia. Seleccione la ubicación y luego haga clic en la opción **Export**.

Si es necesario transmitir el gráfico al aire en forma inmediata, es posible copiarlo directamente a cualquiera de los reproductores multimedia luego de la exportación. Esto permite que la imagen se visualice en la señal emitida rápidamente. Para evitar interferir con las fuentes gráficas del reproductor multimedia, simplemente no copie el elemento gráfico.

La opción para canales alfa premultiplicados debe estar habilitada en el mezclador. Al realizar la premultiplicación, el color del gráfico se mezcla con su canal alfa cuando se exporta para asegurarse de que los bordes estén atenuados y se fundan con la imagen de fondo.

## **Uso de salidas auxiliares**

La salida auxiliar es una salida SDI adicional mediante la cual es posible transmitir señales provenientes de varias entradas y fuentes internas. Es similar a la salida de una matriz de conmutación y facilita la transmisión de señales provenientes de las entradas, los generadores de color y los reproductores multimedia, además de la imagen al aire y los anticipos, o incluso barras de color.

La salida auxiliar es ideal en caso de necesitar una señal al aire adicional, o si se requiere transmitir una señal limpia antes de realizar una composición posterior. De esta forma, se obtiene una señal sin logotipos que se puede masterizar para emitirla posteriormente.

La salida auxiliar es de gran utilidad y puede direccionarse mediante el panel de control, los menús en pantalla o el programa ATEM Software Control. El menú para salidas auxiliares se encuentra en la barra situada en la parte superior de la interfaz gráfica y siempre está siempre disponible, independientemente de la pestaña seleccionada.

El mezclador realiza un corte directo cuando la fuente de la salida auxiliar cambia, por lo cual es posible alternar entre distintas señales de forma precisa y sin saltos en la imagen.

### **Asignación de fuentes a la salida auxiliar**

Hay tres formas de asignar fuentes a la salida auxiliar. Para tal fin, es posible utilizar el panel de control integrado del mezclador, el programa ATEM Software Control o paneles externos, tales como los modelos ATEM Broadcast Panel o ATEM 1 M/E Advanced Panel.

### Asignación de fuentes a la salida auxiliar mediante el panel de control integrado

A fin de seleccionar una fuente para la salida auxiliar, siga los pasos descritos a continuación.

**1** Presione el botón **AUX** en el panel de control.

Los botones se encenderán de color blanco para indicar que el modo de selección de fuentes para salidas auxiliares está activo.

- **2** Presione el botón correspondiente a una fuente determinada para asignarla a la salida auxiliar. Esto permite realizar un corte directo, lo cual brinda una herramienta adicional para alternar fuentes con facilidad.
- **3** Una vez seleccionada la fuente, presione el botón **AUX** nuevamente para salir del modo de selección.

SUGERENCIA: Las fuentes que no están disponibles en el panel de control pueden seleccionarse mediante el menú **Auxiliar** en la pantalla del dispositivo.

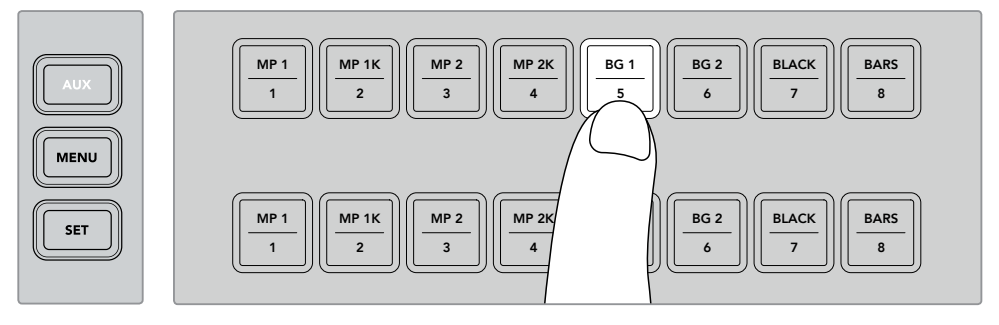

Presione el botón **AUX** y seleccione una fuente para la salida auxiliar mediante el panel de control o el menú en la pantalla del dispositivo.

### Asignación de fuentes a la salida auxiliar mediante el programa ATEM Software Control

El programa ATEM Software Control cuenta con un menú para la salida auxiliar en la barra superior de la interfaz. Basta con hacer clic en la opción **Auxiliar 1** y seleccionar la fuente deseada en la lista desplegable. Al seleccionarla, la señal transmitida por la salida auxiliar cambiará inmediatamente. La fuente elegida se indica con un visto en el menú.

| Black              | Media Player 1     |  |  |
|--------------------|--------------------|--|--|
| Camera 1           | Media Player 1 Key |  |  |
| Camera 2           | Media Player 2     |  |  |
| Camera 3           | Media Player 2 Key |  |  |
| Camera 4           | Key 1 Mask         |  |  |
| Camera 5           | Key 2 Mask         |  |  |
| Camera 6           | <b>Key 3 Mask</b>  |  |  |
| Camera 7           | Key 4 Mask         |  |  |
| Camera 8           | DSK 1 Mask         |  |  |
| Camera 9           | DSK 2 Mask         |  |  |
| Camera 10          | Clean Feed 1       |  |  |
| $\vee$ Color Bars  | Clean Feed 2       |  |  |
| Color 1            | Program            |  |  |
| Color <sub>2</sub> | Preview            |  |  |

Asignación de fuentes a la salida auxiliar

### Asignación de fuentes a la salida auxiliar mediante un panel ATEM

En estos dispositivos, la salida auxiliar se configura desde el menú correspondiente en el módulo de control del sistema. Para ello, siga los pasos descritos a continuación:

- **1** Presione el botón **AUX** en el módulo de control del sistema para acceder al menú de la salida auxiliar.
- **2** Seleccione la opción **Auxiliary 1**.
- **3** Presione el botón de la fuente deseada en el bus de selección. Según el modelo de panel utilizado, es posible que deba mantener presionada la tecla **SHIFT** para acceder a dicha fuente.
- **4** Presione el botón **HOME** para regresar al menú inicial.

SUGERENCIA: En el modelo ATEM 2 M/E Broadcast Panel, es posible utilizar los botones especiales para puntos de cruce situados en el banco M/E 2.

### Para tal fin, siga los pasos descritos a continuación:

- **1** Presione el botón **Auxiliary 1** en el bus de destinos para seleccionar la salida.
- **2** Presione el botón correspondiente a la fuente, situado en la fila inferior.

### Fuentes disponibles para la salida auxiliar

Existen diversas fuentes que pueden asignarse a la salida auxiliar.

### **Blk**

Señal en negro generada internamente por el mezclador.

#### **Inputs**

Fuentes conectadas a las entradas SDI y HDMI del mezclador. En el programa ATEM Software Control, estas aparecen en la lista desplegable del menú **Auxiliar 1** y corresponden a los rótulos asignados en la ventana de ajustes.

### **Color Bars**

Barras de color generadas internamente por el mezclador.

### **Media Player 1**

Señal del reproductor multimedia 1 derivada del canal RGB de la imagen seleccionada para el primer plano.

### **Media Player 1 Key**

Señal del reproductor multimedia 1 derivada del canal alfa de la imagen seleccionada para el primer plano.

### **Media Player 2**

Señal del reproductor multimedia 2 derivada del canal RGB de la imagen seleccionada para el primer plano.

### **Media Player 2 Key**

Señal del reproductor multimedia 2 derivada del canal alfa de la imagen seleccionada para el primer plano.

### **Program**

Señal emitida al aire desde el mezclador desde la salida SDI principal.

#### **Preview**

Fuente seleccionada en el bus de anticipos que se ve en el monitor conectado a la salida MULTI VIEW.

### **Clean Feed 1**

Señal idéntica a la emitida al aire, pero sin elementos superpuestos. Es ideal para masterizar programas sin logotipos o textos superpuestos.

### **Clean Feed 2**

Señal idéntica a la anterior que incluye además la penúltima capa (DSK 1), pero no la final (DSK 2).

La asignación de señales a las salidas auxiliares brinda una mayor flexibilidad en cuanto al uso de la salida principal. Estas permiten grabar una versión del programa sin marcas comerciales o logotipos locales aplicados sobre la señal en forma posterior. Luego, esta versión «limpia» puede emplearse con facilidad para realizar transmisiones internacionales. Esta función es de gran utilidad.

### Direccionamiento de señales en paneles ATEM

**ATEM 1 M/E Broadcast Panel** - Una vez seleccionada la salida auxiliar, mantenga presionados los botones **SHIFT** y **CUT/FILL**, y elija la fuente deseada.

**ATEM 2 M/E Broadcast Panel** - Una vez seleccionada la salida auxiliar, mantenga presionados los dos botones **SHIFT** y elija la fuente deseada.

## **Macros**

### **¿Qué es una macro?**

Una macro es una secuencia de instrucciones que se llevan a cabo automáticamente al presionar un botón. Por ejemplo, es posible grabar una serie de transiciones entre distintas fuentes que incluyan imágenes superpuestas, ajustes del volumen y modificaciones en la configuración de las cámaras. Una vez registradas las instrucciones, pueden ejecutarse inmediatamente presionando dicho botón. Las macros se graban mediante el panel del mismo nombre en el programa ATEM Software Control y se guardan en la memoria del mezclador. Es posible ejecutarlas desde esta aplicación o mediante los botones respectivos en el caso del modelo ATEM Television Studio Pro HD.

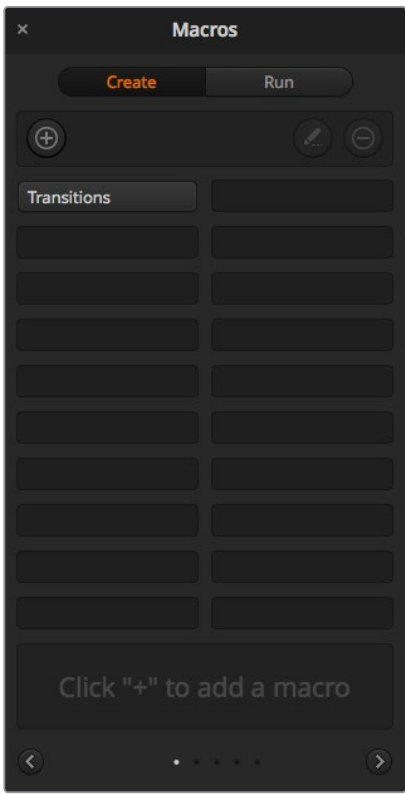

La pestaña **Macros** permite grabar o ejecutar distintas secuencias de instrucciones complejas y repetirlas con facilidad al presionar un botón.

### **Macros en el programa ATEM Software Control**

Para acceder al panel **Macros** en el programa ATEM Software Control, haga clic en el menú respectivo, situado en la barra superior de la interfaz, o presione las teclas **Shift + Command** en Mac, o **Control + M** en Windows. Se abrirá una ventana que puede moverse hacia cualquier parte del escritorio. De esta forma, siempre es posible acceder a ella al cambiar entre los diferentes módulos del programa. Al grabar una macro, la ventana puede minimizarse haciendo clic en el ícono situado en la esquina superior derecha.

Las macros pueden asignarse a cualquiera de los 100 espacios disponibles. Cada página muestra hasta 20 espacios. Para desplazarse de una a otra, haga clic sobre las flechas situadas en las esquinas inferiores de la ventana. Los botones **Crear** y **Ejecutar** brindan la posibilidad de alternar entre las funciones que permiten grabar macros y ejecutarlas durante un programa en directo.

### Grabación de macros

Las macros deben grabarse empleando secuencias claramente definidas de principio a fin y sin cometer errores. Esto se debe a que se registra cada ajuste modificado, botón presionado o cualquier otra acción que se lleve a cabo. Al ejecutar la macro, cada paso será repetido con la misma precisión.

Conviene subrayar que una macro solo registra los cambios realizados. Por ejemplo, si se desea realizar una transición de 3:00 segundos y el mezclador ya se encuentra configurado con este valor, será necesario modificar su duración y luego ajustarla nuevamente a 3:00 segundos para que el cambio quede registrado. De lo contrario, al ejecutar la macro, el mezclador aplicará el valor utilizado por última vez. Por este motivo, es necesario grabar las macros con suma precisión.

Si se modifican los ajustes al grabar una macro y se desean restablecer los valores originales, simplemente vuelva a introducirlos al registrar los últimos pasos. Incluso es posible grabar macros para restablecer ciertos ajustes en diferentes proyectos. Existe una amplia gama de opciones en este sentido. Lo importante es no olvidar realizar todas las modificaciones necesarias para obtener los resultados deseados.

### Grabación de macros – ATEM Software Control

En el ejemplo proporcionado a continuación, crearemos una macro para que el mezclador lleve a cabo una disolvencia de 3 segundos entre las barras de color y un color determinado, luego haga una pausa de 2 segundos, y finalmente realice un fundido a negro con una duración de 3 segundos. Intente crear esta macro en su mezclador para familiarizarse con el proceso de grabación.

- **1** Ejecute el programa ATEM Software Control y acceda al panel **Macros**.
- **2** Haga clic en el botón **Crear macro**.
- **3** Haga clic en uno de los espacios disponibles para grabar macros. En este ejemplo, haremos clic en el primero. Notará que aparece un borde naranja alrededor del espacio seleccionado.
- **4** Haga clic en el símbolo **+** para abrir la ventana emergente que permite crear una macro.

Es posible añadir un nombre y una descripción, si lo desea. De este modo, es más fácil organizar las macros y consultar rápidamente las funciones que realizan. Al hacer clic sobre una macro, la descripción aparecerá en el espacio situado en la parte inferior de la ventana.

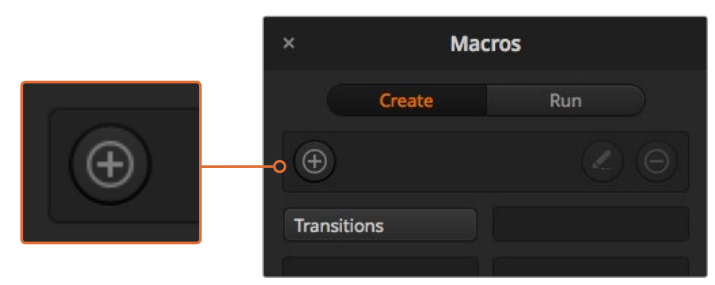

Para comenzar a grabar una macro, seleccione un espacio disponible y luego haga clic en el símbolo **+**. Escriba la información deseada y luego haga clic en el botón de grabación.

**5** Haga clic en el botón de grabación.

La ventana emergente se cerrará y aparecerá un borde rojo alrededor de la interfaz para indicar que la macro se está grabando. Asimismo, verá el botón **AGREGAR PAUSA** en la parte superior de la pantalla.

Una vez comenzada la grabación, puede llevar a cabo la secuencia de instrucciones en el mezclador.

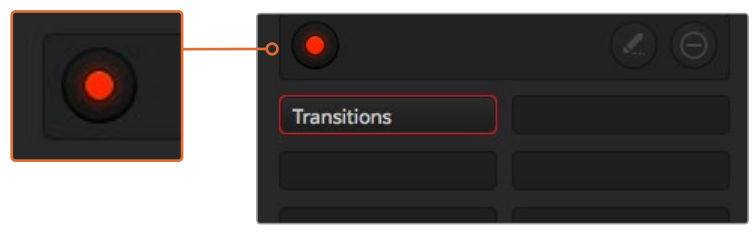

El botón con el símbolo **+** cambia cuando se comienza a grabar. Al finalizar la secuencia de instrucciones, haga clic en el botón de grabación para terminar.

- **6** Haga clic en el botón **BARS** del bus **Programa** en la pestaña **Mezclador**. Este permite transmitir las barras de color a través de la salida principal.
- **7** Haga clic en el botón **Col1** situado en el bus de anticipos.
- **8** Abra el panel **Transiciones** y seleccione la pestaña **Disolvencia** en la barra superior.

Si dicha opción ya se encuentra seleccionada, elija otro tipo de transición y luego haga clic en **Disolvencia** nuevamente para asegurarse de que dicha instrucción quede registrada.

- **9** Ajuste la duración de forma que la transición sea de 3 segundos.
- **10** Haga clic sobre el botón **AUTO** del módulo **Tipo de transición**. El mezclador realizará una transición entre las barras de color y el color seleccionado.
- **11** Para que el mezclador realice una pausa de 2 segundos antes de llevar a cabo la transición siguiente, haga clic en el botón **AGREGAR PAUSA**, situado en la parte superior de la pantalla. Aparecerá una ventana que permite añadir una pausa. Ajuste el valor a 5 segundos y 00 fotogramas. A continuación, haga clic en **Aceptar**.

¿Por qué es necesario introducir el número 5 si solo se desea realizar una pausa de 2 segundos? Esto se debe a que la transición demora 3 segundos en completarse, de modo que, al agregar una pausa, es necesario tener en cuenta tanto su duración como la de la transición previa.

En este ejemplo, la transición dura 3 segundos, y al final se desea realizar una pausa de 2 segundos, por lo tanto el tiempo total entre una instrucción y otra es de 5 segundos. Otra forma de obtener el mismo resultado es añadir dos pausas: una que coincida con la duración de la transición, y otra a continuación con el tiempo de espera deseado. El usuario puede optar por cualquiera de estos dos métodos.

- **12** Seleccione la opción **Blk** en el bus de anticipos y luego haga clic sobre el botón **AUTO** del módulo **Tipo de transición**. El mezclador realizará una disolvencia al negro.
- **13** Haga clic en el botón de grabación de la ventana **Macros** para finalizar.

La macro creada aparecerá como un botón en el espacio seleccionado. Para ejecutarla, haga clic en el botón **Ejecutar**. La opción **Seleccionar y ejecutar** permite ejecutar la macro de forma inmediata. A continuación, haga clic sobre el botón con el nombre asignado a la macro, que en este caso es «Transitions».

**14** Para que la macro se ejecute inmediatamente una vez seleccionada, marque la opción **Seleccionar y ejecutar**. De esta forma, es posible seleccionar y reproducir la secuencia de instrucciones mediante un solo botón.

Si la macro se grabó correctamente, el mezclador realizará una disolvencia de 3 segundos entre las barras de color y el color 1, luego se detendrá durante 2 segundos y a continuación llevará a cabo un fundido a negro con una duración de 3 segundos. Todas estas instrucciones se ejecutan presionando un solo botón en la ventana **Macros**. Asimismo, aparecerá un borde naranja alrededor de la interfaz para indicar que la macro se está ejecutando.

Si no se obtienen los resultados esperados, grabe la macro otra vez siguiendo los pasos descritos anteriormente.

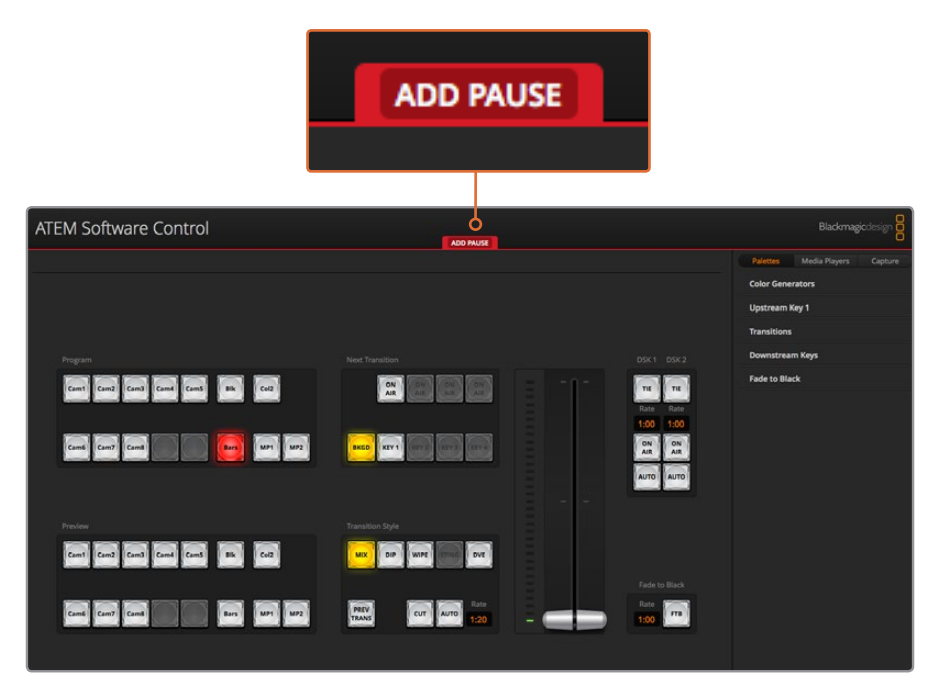

El borde rojo alrededor de la interfaz indica que se está grabando una macro. El botón **AGREGAR PAUSA** en la parte superior de la ventana permite ingresar pausas de distinta duración entre una instrucción y otra.

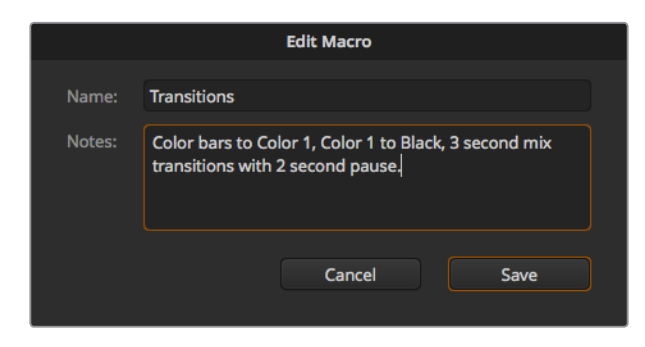

Escriba un nombre y una descripción para facilitar la identificación de las instrucciones que componen la macro.

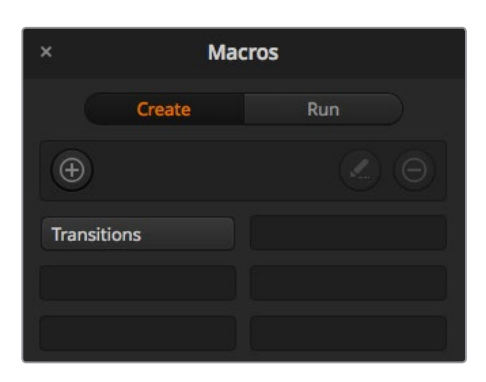

Después de grabar una macro, aparecerá un botón con su nombre en el espacio asignado. Para ejecutarla, haga clic en **Ejecutar**. Esto permite seleccionarla solamente o también ejecutarla de inmediato.

SUGERENCIA: Al crear una macro en el modelo ATEM Television Studio Pro HD, es posible comenzar y detener su grabación mediante el programa ATEM Software Control. No obstante, deberá realizar las acciones desde el panel de control del dispositivo.

### Creación de macros complejas

Una macro puede incluir otras macros más sencillas. Esto permite crear macros de mayor complejidad a partir de varias macros con instrucciones más simples. A su vez, si se comete un error al grabar una secuencia de instrucciones extensa, se evita tener que volver a grabarla. Es mucho más fácil trabajar con segmentos más pequeños que contienen una cantidad menor de instrucciones.

Al crear una macro de mayor complejidad que incluye varias macros simples, es posible realizar cambios grabando solamente aquellas que se desean modificar para luego volver a compilarlas.

### Para compilar varias macros:

- **1** Comience a grabar una nueva macro y a continuación haga clic en el botón **Ejecutar**.
- **2** Marque la opción **Seleccionar y ejecutar** para ejecutar las macros automáticamente. De lo contrario, puede seleccionar una específica.
- **3** Ejecute la secuencia de macros sencillas, efectuando pausas entre las mismas hasta finalizar la compilación.
- **4** Detenga la grabación. Habrá obtenido una macro compleja, compuesta por varias más sencillas que pueden modificarse posteriormente, según sea necesario.

La cantidad de acciones que pueden llevarse a cabo es ilimitada. Es posible crear transiciones complejas, superponer imágenes reiteradamente, configurar los ajustes utilizados con mayor frecuencia en el modelo Blackmagic Studio Camera, o añadir gráficos y efectos visuales en primer plano para evitar tener que repetir dichas acciones cada vez que comienza un nuevo programa. Las macros permiten ahorrar tiempo valioso.

#### Ventana para crear macros

#### **Crear:**

Haga clic sobre este botón para abrir la ventana emergente que permite crear una macro. Desde allí, puede añadirle un nombre y una descripción, y comenzar a grabarla.

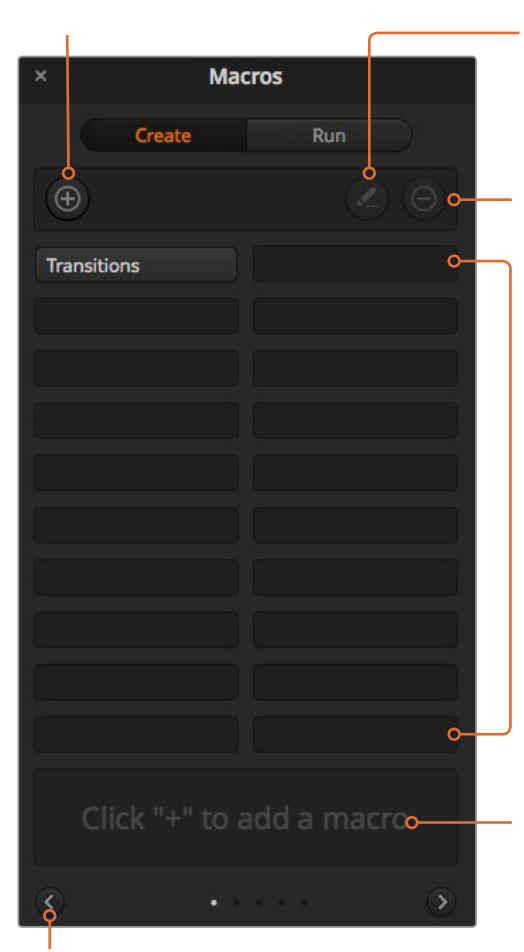

### **Flechas y pantallas adicionales:**

Para grabar o acceder a otras macros, simplemente haga clic sobre la flecha situada en la esquina inferior derecha de la ventana. Para volver a la pantalla anterior, haga clic sobre la flecha situada a la izquierda. Los puntos entre las flechas indican la pantalla visualizada.

### **Editar:**

Seleccione la macro que desea modificar y a continuación haga clic sobre este botón para cambiar el nombre o la descripción.

**Botón para eliminar macros:**  Seleccione la macro que desea eliminar y presione este botón.

#### **Botones:**

Luego de grabar una macro en uno de los espacios disponibles, aparecerá un botón con su nombre. Si no se introduce un nombre para la macro, el programa le asignará el número de la posición seleccionada para la grabación.

### **Estado:**

Este espacio se utiliza para indicaciones útiles y otros mensajes que facilitan el proceso de grabación y ejecución de las macros. Al seleccionar una macro, se muestra la descripción correspondiente.

#### Ventana para ejecutar macros

#### **Seleccionar y ejecutar:**

Cuando esta opción está marcada, la macro se ejecuta inmediatamente al seleccionarla. En caso contrario, primero es preciso seleccionarla para luego ejecutarla en forma manual haciendo clic en el botón correspondiente.

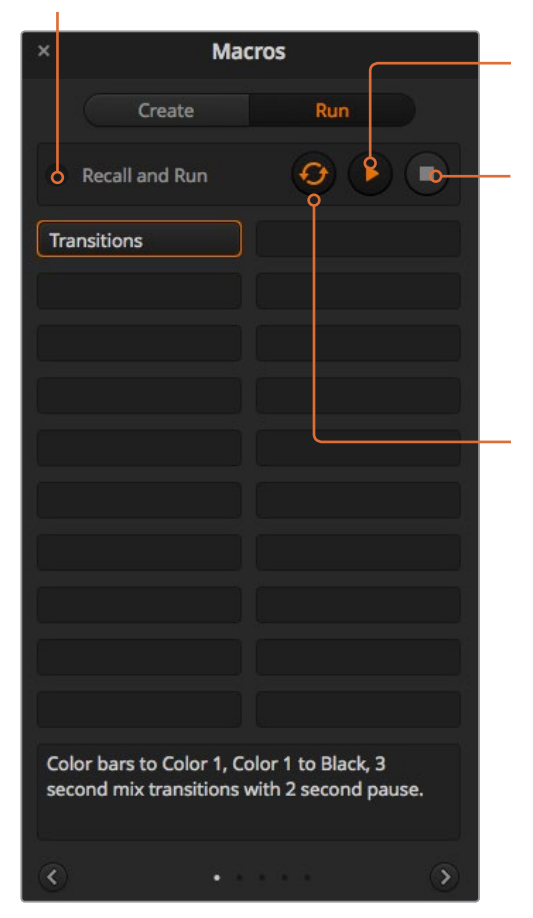

#### **Reproducir:**

Cuando la opción **Seleccionar y ejecutar** está activada y se ha seleccionado una macro, este botón permite ejecutarla inmediatamente.

#### **Detener:**

Al hacer clic sobre este botón, se detiene la ejecución de una macro luego de finalizar la instrucción que se está llevando a cabo en dicho momento. Por ejemplo, si esto ocurre durante una transición, el mezclador la completará antes de detenerse.

#### **Repetir:**

Al seleccionar esta opción, la macro se ejecuta nuevamente una vez finalizada hasta que se detenga en forma manual. Cuando esta opción no está marcada, la macro se ejecuta una sola vez.

### **Grabación de macros – ATEM 1 M/E Advanced Panel**

El modelo ATEM 1 M/E Advanced Panel permite grabar y ejecutar macros independientemente del programa ATEM Software Control. Todas las funciones que este último ofrece también pueden llevarse a cabo en el panel de control. Para organizar gráficos en el panel multimedia o cambiar la configuración de las cámaras, basta con acceder a los respectivos ajustes en la interfaz de la aplicación.

Los botones para la grabación y ejecución de macros se sitúan en el módulo de control del panel. El nombre del botón correspondiente a cada macro aparece en el bus de selección de fuentes.

Siga los pasos que se indican a continuación para crear la macro «Transitions», descrita anteriormente al utilizar el programa ATEM Software Control. En este caso, se creará una macro en la posición 2.

- **1** Presione el botón contextual **MACRO** para acceder al menú de ajustes en la pantalla del dispositivo.
- **2** Gire el mando junto a la opción **MACRO** para seleccionar la posición en la cual se grabará. En este caso, elija la posición 2.
- **3** Presione el botón junto al símbolo de grabación para comenzar. Este se representa mediante un círculo rojo que se convierte en un cuadrado durante la grabación.
- **4** Presione **SHIFT** y luego **COLOR BARS** en el bus de programa. El botón comenzará a parpadear para indicar que la fuente ha cambiado.
- **5** Presione **SHIFT** y luego **COL1** en el bus de anticipos.

SUGERENCIA: Es posible asignar señales en negro, barras o generadores de color a cualquiera de los primeros 10 botones de los buses de programa y anticipos para facilitar el acceso a los mismos. Consulte las instrucciones correspondientes en el apartado *Asignación de botones*.

- **6** Presione el botón **WIPE** para cerciorarse de que la macro registre el tipo de transición seleccionado.
- **7** Utilice el menú en la pantalla para configurar una transición de 3:00 segundos.
- **8** Presione el botón **AUTO** para realizar la transición entre las barras de color y el color 1.

NOTA: En este punto, es necesario agregar una pausa para indicar al mezclador que debe esperar a que la transición finalice antes de continuar.

### Para añadir una pausa:

- **1** Presione el botón junto a la opción **AGREGAR PAUSA** en la pantalla y gire el mando correspondiente al parámetro **SEGUNDOS** para ajustar su valor a 3. Presione el botón **CONFIRMAR** para guardar los cambios.
- **2** Configure la macro de forma que espere 2 segundos antes de aplicar la siguiente transición siguiendo el método descrito en la nota anterior.
- **3** Presione **SHIFT** y seleccione **BLK** en el bus de anticipos. Luego oprima el botón **AUTO**. El mezclador realizará una disolvencia al negro.
- **4** Presione el botón junto al símbolo de grabación para finalizar. El botón correspondiente se encenderá de color rojo para indicar que hay una macro grabada en dicha posición.

Acaba de crear una macro con el modelo ATEM 1 M/E Advanced Panel. Esta se identifica mediante el botón **Macro 2**, ya que dicho número corresponde a la posición asignada. Cabe destacar que el programa ATEM Software Control permite nombrar cada macro y agregar notas haciendo clic en el botón de edición.

Para ejecutar una macro, presione el botón **MACRO** en el panel. Los botones del bus de selección se encenderán de color azul. A continuación, presione el botón **Macro 2**. Este parpadeará de color verde para indicar que la macro se está ejecutando. Asimismo, aparecerá un borde naranja en torno a la pantalla del dispositivo.

Si la macro se grabó correctamente, el mezclador realizará una disolvencia de 3 segundos entre las barras de color y el color 1, luego se detendrá durante 2 segundos y a continuación llevará a cabo un fundido a negro con una duración de 3 segundos. Todas estas instrucciones se ejecutan presionando un solo botón en el panel. Presione el botón junto al símbolo de repetición en la pantalla para ejecutar la macro de forma continua. Oprímalo nuevamente para desactivar esta función.

NOTA: Si la macro recién grabada se ejecuta en forma continua, se producirá un error. Esto se debe a que no hay una pausa entre el fundido a negro final y la repetición de la macro. Por tal motivo, es necesario añadir una pausa de 3 segundos al final para indicar al mezclador que debe aguardar a que finalice la transición antes de comenzar a ejecutar nuevamente la secuencia de instrucciones.

Es importante verificar las macros utilizando distintos ajustes en el mezclador para garantizar que realicen las funciones específicas requeridas. No olvide registrar todas las instrucciones y evite realizar cambios imprevistos.

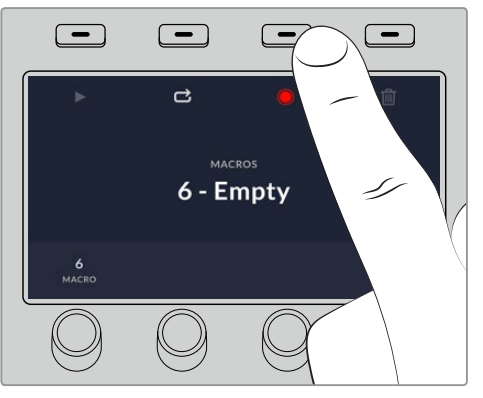

Presione el botón junto al ícono de grabación para finalizar.

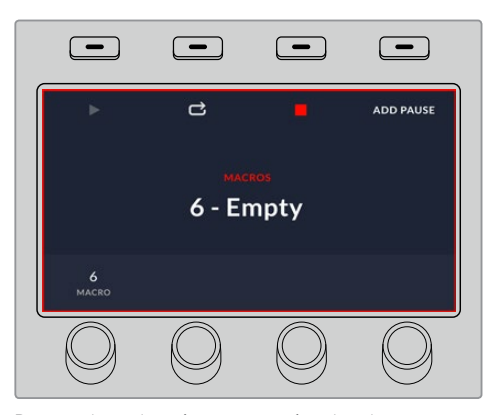

Durante la grabación, aparecerá un borde rojo alrededor de la pantalla del dispositivo.

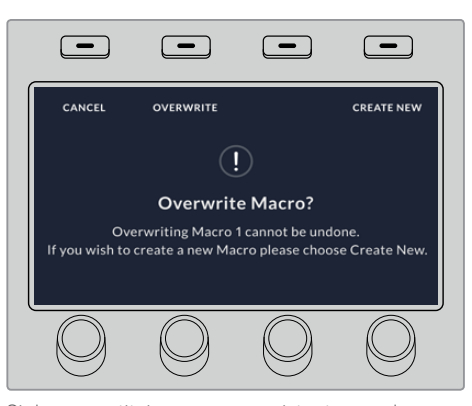

Si desea sustituir una macro existente o grabar una nueva para corregir errores, presione el botón junto al símbolo de grabación nuevamente y confirme que desea reemplazarla.

### **Grabación de macros – ATEM 1 M/E Broadcast Panel**

El modelo ATEM 1 M/E Broadcast Panel permite grabar y ejecutar macros independientemente del programa ATEM Software Control. Todas las funciones que este último ofrece también pueden llevarse a cabo en el panel de control. Para mezclar audio, organizar gráficos en el panel multimedia o cambiar la configuración de las cámaras, basta con acceder a los respectivos ajustes en la interfaz de la aplicación.

Los botones para la grabación y la ejecución de macros se sitúan en el módulo **System Control** del panel. El nombre abreviado del botón correspondiente a cada macro aparece en la pantalla **Source Names** al presionar el botón contextual **Show Names**. Si el nombre contiene más de 4 caracteres, se muestra completo en la pantalla del módulo **System Control**.

El proceso para grabar macros es sumamente sencillo. Presione el botón **MACRO** y seleccione la posición que desea asignarle pulsando uno de los 10 botones disponibles en el bus de selección. Presione el botón **SHIFT** para seleccionar otra posición (11-20). De lo contrario, también puede emplear el teclado numérico. Seleccione una posición del 1 a 100 y luego presione el botón **CAM** para confirmar. Otra manera de elegir las posiciones es girando el mando situado debajo de la pantalla del módulo **System Control**. Estas opciones también son válidas para las funciones de selección y ejecución de macros al realizar producciones en directo.

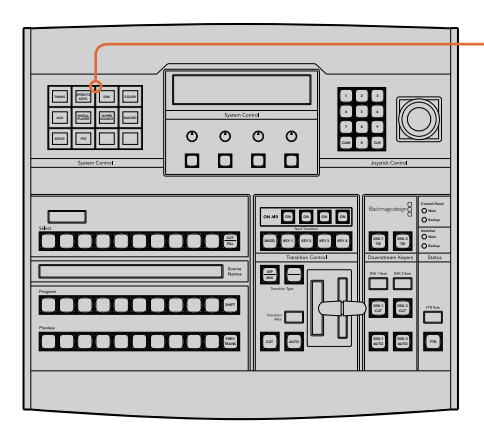

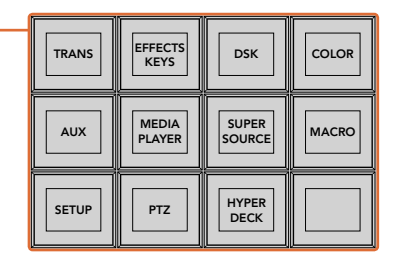

Los botones contextuales situados en el módulo **System Control** del modelo ATEM 1 M/E Broadcast Panel permiten grabar y ejecutar macros. Presione el botón **MACRO** en el menú **HOME** para acceder a los ajustes correspondientes.

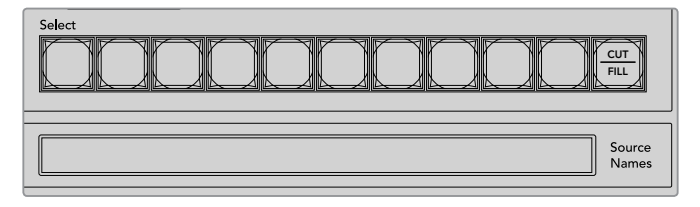

Los botones para las posiciones 1 a 20 se encuentran en el bus de selección. Utilice el botón **SHIFT** o el teclado numérico para seleccionar una posición entre 11 y 20. El nombre abreviado de las macros creadas en las primeras 20 posiciones aparece en la pantalla **Source Names**.

Siga los pasos que se indican a continuación para crear la macro «Transitions», descrita anteriormente al utilizar el programa ATEM Software Control. En este caso, se creará una macro en la posición 2.

- **1** Presione el botón **MACRO** en el menú principal del módulo **System Control**.
- **2** Presione el botón correspondiente a la posición 2 en el bus de programa u oprima dicho número en el teclado numérico.
- **3** Presione el botón **RECORD**. Este comenzará a parpadear para indicar que se está grabando una macro. Asimismo, aparecerá un borde rojo alrededor de la interfaz del programa ATEM Software Control.
- **4** Presione **SHIFT** y luego **BARS** en el bus de programa. El botón comenzará a parpadear para indicar que la fuente ha cambiado.
- **5** Presione **SHIFT** y luego **COL1** en el bus de anticipos. De manera alternativa, es posible asignar señales en negro, barras o generadores de color a cualquiera de los primeros 10 botones de los buses de programa y anticipos para facilitar el acceso a los mismos. Consulte las instrucciones correspondientes en el apartado *Asignación de botones*.
- **6** Presione el botón **DVE/WIPE** en el módulo **Transition Control** y luego **DIP/MIX** para cerciorarse de que la macro registre el tipo de transición seleccionado.
- **7** Presione el botón **HOME** para desactivar los botones contextuales de las macros y acceder a los ajustes de las transiciones. Tenga en cuenta que el mezclador continuará grabando la macro, incluso si se ha seleccionado un menú de control distinto.
- **8** Presione el botón **TRANS** para acceder a las opciones de configuración de transiciones. La pantalla del módulo **System Control** muestra los ajustes relativos a esta función. Gire el mando situado debajo de la opción **MIX** para configurar una transición de 3 segundos. Presione el botón **HOME** en el módulo **System Control** para desactivar las opciones de configuración de transiciones, y luego **MACRO** para activar los botones contextuales correspondientes. El botón **RECORD** continúa parpadeando para indicar que la grabación no se ha detenido.
- **9** Presione el botón **AUTO** en el módulo **Transition Control** para realizar la transición entre las barras de color y el color 1.
- **10** Para configurar una pausa de 2 segundos antes de aplicar la transición siguiente, mantenga presionado el botón contextual **ADD PAUSE**. Observe los tiempos que aparecen en la pantalla **Source Names**. Seleccione la opción **2:00**, luego **2:00** nuevamente y a continuación **1:00** mediante los botones situados en el bus de selección. Los tiempos de duración son acumulativos, de modo que se pueden determinar varios intervalos distintos. La pantalla del módulo **System Control** mostrará el siguiente mensaje: «Inserted Pause». Este confirma que se ha añadido una pausa.
- **11** Presione **SHIFT** y seleccione **BLK** en el bus de anticipos. Luego oprima el botón **AUTO**. El mezclador realizará una disolvencia al negro.
- **12** Presione el botón **RECORD** para detener la grabación de la macro.

Acaba de crear una macro con el modelo ATEM 1 M/E Broadcast Panel. Esta se identifica mediante el botón **2**, ya que dicho número corresponde a la posición asignada. La cantidad de caracteres permitidos en los paneles de control es limitada. Sin embargo, el programa ATEM Software Control permite nombrar cada macro y agregar notas haciendo clic en el botón de edición. Por esta razón, quizá resulte mejor grabar macros mediante dicho programa. No obstante, puede realizar este proceso desde cualquier panel de control.

Para ejecutar una macro, presione el botón **PLAY**. Si la macro se grabó correctamente, el mezclador realizará una disolvencia de 3 segundos entre las barras de color y el color 1, luego se detendrá durante 2 segundos y a continuación llevará a cabo un fundido a negro con una duración de 3 segundos. Todas estas instrucciones se ejecutan presionando un solo botón en el panel.

Para modificar el nombre de la macro grabada, haga clic en el botón de edición situado en la opción **Create** del programa ATEM Software Control. También es posible agregar notas para describirla.

Es importante verificar las macros utilizando distintos ajustes en el mezclador para garantizar que realicen las funciones específicas requeridas. No olvide registrar todas las instrucciones y evite realizar cambios imprevistos.

Si desea sustituir una macro existente o grabar una nueva para corregir errores, presione los botones **SHIFT** y **RECORD**. Esta es una medida de seguridad que impide reemplazar una macro existente de forma accidental.

Consulte el apartado *Botones para macros* a fin de obtener más información sobre las opciones disponibles en el módulo **System Control**.

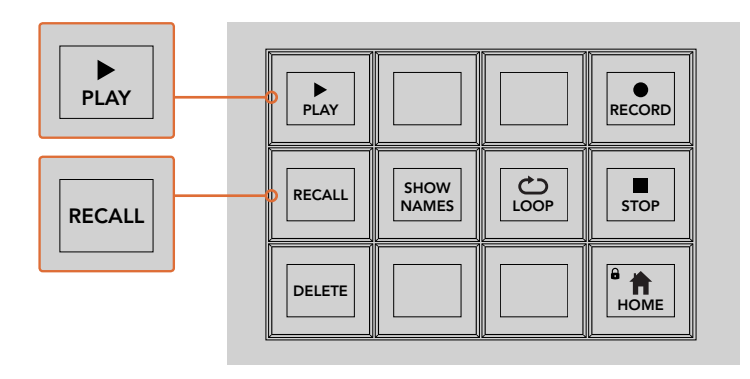

Al seleccionar una macro para ejecutarla posteriormente, compruebe que el botón contextual **RECALL** esté activado. Seleccione la macro que desea ejecutar presionando el botón correspondiente o utilizando el teclado numérico. Luego basta con presionar el botón **PLAY** para ejecutar la macro en cualquier momento. Si el botón **RECALL AND RUN** está activado, la macro se ejecutará automáticamente al seleccionarla.

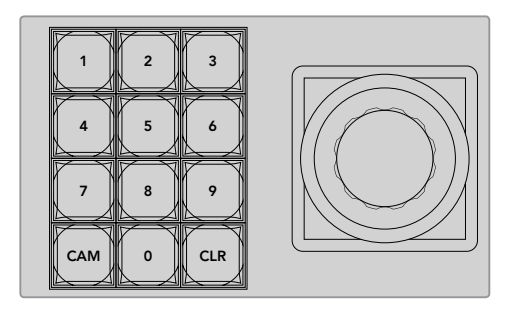

El teclado numérico situado junto a la palanca de mando permite grabar y ejecutar hasta 100 macros. Simplemente presione el número correspondiente y luego el botón **CAM**. Para grabar otra macro, presione el número de la posición que desea asignarle.

### Grabación de macros - ATEM 2 M/E Broadcast Panel

El modelo ATEM 2 M/E Broadcast Panel permite grabar y ejecutar macros independientemente del programa ATEM Software Control. Todas las funciones que este último ofrece también pueden llevarse a cabo en el panel de control. Para mezclar audio, organizar gráficos en el panel multimedia o cambiar la configuración de las cámaras, basta con acceder a los respectivos ajustes en la interfaz de la aplicación.

El modelo ATEM 2 M/E Broadcast Panel dispone de botones especiales para grabar y ejecutar macros. Asimismo, se pueden utilizar los botones contextuales del módulo **System Control** a fin de acceder a otras funciones adicionales. El nombre del botón correspondiente a cada macro aparece en la pantalla **Source Names** al presionar el botón **Show Names**. Si el nombre no cabe en el espacio disponible, aparecerá completo en la pantalla del módulo **System Control**. FRAME THE CONTRACT CONTRACT CONTRACT CONTRACT CONTRACT CONTRACT CONTRACT CONTRACT CONTRACT CONTRACT CONTRACT CONTRACT CONTRACT CONTRACT CONTRACT CONTRACT CONTRACT CONTRACT CONTRACT CONTRACT CONTRACT CONTRACT CONTRACT CONT

La capacidad de los bancos M/E 1 y M/E 2 depende de la cantidad de mezcladores conectados al panel. Por ejemplo, es posible acceder hasta un máximo de 100 macros en cada bloque M/E si hay dos dispositivos conectados. Los menús para macros en cada banco son idénticos.

El proceso para grabar macros es sumamente sencillo. Elija una posición presionando cualquiera de los 20 botones en el bus **Source Select**. Presione **SHIFT** si desea seleccionar cualquiera de las posiciones 21 a 40. De lo contrario, puede emplear el teclado numérico situado junto a la palanca de mando. Seleccione una posición del 1 a 100 y luego presione el botón **CAM** para confirmar. Otra manera de elegir las posiciones es girando el mando situado debajo de la pantalla del módulo **System Control**. Estas opciones también son válidas para las funciones de selección y ejecución de macros al realizar producciones en directo.

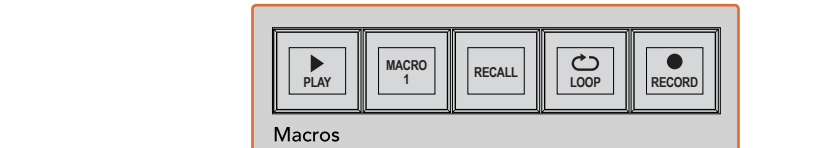

 $\overline{\phantom{0}}$ ooo  $\overline{\phantom{0}}$ a as a aux 3 aux 3 aux 3 aux 3 aux 3 aux 3 au **OOOOOOOOOOOOOOOOOO**O  $0000$ BAGD METH BKGD ARTS METH 1 1 KB 0000 2 8 8 8 8 9 8 8 8 1 8 1 8 8 8 8 8 WIPE STATE STATE <del>önnunununun</del> L Õ<br>OO **TRANS DSK KEYS EFFECTS KEYS MEDIA PLAYER PANEL SETUPCOLOR** PREV TRANS 00000000000000000000000000 Media O<sup>n</sup> **RECALLE COLORED BOY 2 BOX 2 SHIFT**  $\sim$  $\cdots$ ship and the second contract of the second second second second second second second second second second second second second second second second second second second second second second second second second second seco ecca [a]

aeaaaaaa ee ee aaa

0000000000000000000

KEY1

**SHIFTED SHIFTED SHIFTED SHIP** 

Los botones especiales del modelo ATEM 2 M/E Broadcast Panel permiten grabar y ejecutar distintas macros. A su vez, el botón **LOOP** brinda la posibilidad de ejecutar una macro en forma continua hasta que se presiona nuevamente o se oprime el botón **STOP** para detenerla.

WIPE STATE STATE STATE

**OD** 

 $\overline{\phantom{a}}$ PATT M/E2 KEY M/E2  $\overline{\phantom{a}}$ 

SHIFT

ח ר

ļυή

**PLAY RECORD NAMES RECALL DELETE HOME LOOP STOP**

**coco** 

 $\circ$  $\circ$ 

ת ר

╖

TIE DSK

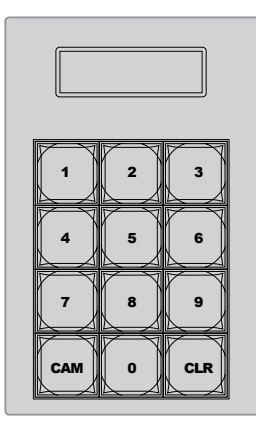

El teclado numérico situado junto a la palanca de mando permite grabar y ejecutar hasta 100 macros. Simplemente presione el número correspondiente y luego el botón **CAM**. Para grabar otra macro, presione el número de la posición que desea asignarle.

Siga los pasos que se indican a continuación para crear la macro «Transitions», descrita anteriormente al utilizar el programa ATEM Software Control. Sin embargo, en esta ocasión se grabará en la posición 2.

- **1** Presione el botón correspondiente a la posición 2 en el bus de programa u oprima dicho número en el teclado numérico.
- 2 Presione el botón RECORD del módulo Macros. Este comenzará a parpadear para indicar que se está grabando una macro. Asimismo, aparecerá un borde rojo alrededor de la interfaz del programa ATEM Software Control.
- **3** Presione el botón **BARS** en el bus de programa. Dependiendo del modelo que esté utilizando, es posible que deba oprimir los botones **SHIFT** y **BARS** al mismo tiempo. El botón comenzará a parpadear para indicar que la fuente ha cambiado.
- **4** Presione el botón **COL1** en el bus de anticipos.
- **5** De manera alternativa, es posible asignar señales en negro, barras o generadores de color a cualquiera de los primeros 20 botones de los buses de programa y anticipos. Consulte las instrucciones correspondientes en el apartado *Asignación de botones*.
- **6** Presione el botón **DVE/WIPE** en el módulo **Transition Control** y luego **DIP/MIX** para cerciorarse de que la macro registre el tipo de transición seleccionado.
- **7** Presione el botón **HOME** en el menú principal del módulo **System Control**. De este modo, podrá acceder a las opciones para configurar transiciones. Tenga en cuenta que el mezclador continuará grabando la macro, incluso si se ha seleccionado un menú de control distinto.
- **8** Presione el botón **TRANS** para acceder a las opciones de configuración de transiciones. La pantalla del módulo **System Control** muestra los ajustes relativos a esta función. Gire el mando situado debajo de la opción **MIX** para configurar una transición de 3 segundos. Presione el botón **HOME** en el módulo **System Control** para salir y luego oprima **MACRO** para activar los botones contextuales correspondientes. El botón **RECORD** continúa parpadeando para indicar que la grabación no se ha detenido.
- **9** Presione el botón **AUTO** en el módulo **Transition Control** para realizar la transición entre las barras de color y el color 1.
- **10** Para configurar una pausa de 2 segundos antes de aplicar la transición siguiente, mantenga presionado el botón contextual **ADD PAUSE**. Observe los tiempos que aparecen en la pantalla **Source Names**. Seleccione la opción **2:00**, luego **2:00** nuevamente y a continuación **1:00** mediante los botones situados en el bus de selección. Los tiempos de duración son acumulativos, de modo que se pueden determinar varios intervalos distintos. La pantalla del módulo **System Control** mostrará el siguiente mensaje: «Inserted Pause». Este confirma que se ha añadido una pausa.
- **11** Presione **BLK** en el bus de anticipos y luego oprima el botón **AUTO**. El mezclador realizará una disolvencia al negro.
- **12** Presione el botón **RECORD** para detener la grabación de la macro.

Acaba de crear una macro con el modelo ATEM 2 M/E Broadcast Panel. Esta se identifica mediante el botón **2**, ya que dicho número corresponde a la posición asignada. La cantidad de caracteres permitidos en los paneles de control es limitada. Sin embargo, el programa ATEM Software Control permite nombrar cada macro y agregar notas haciendo clic en el botón de edición. Por esta razón, quizá resulte mejor grabar macros mediante dicho programa. No obstante, puede realizar este proceso desde cualquier panel de control.

Para ejecutar una macro, presione el botón **PLAY**. Si la macro se grabó correctamente, el mezclador realizará una disolvencia de 3 segundos entre las barras de color y el color 1, luego se detendrá durante 2 segundos y a continuación llevará a cabo un fundido a negro con una duración de 3 segundos. Todas estas instrucciones se ejecutan presionando un solo botón en el panel.

Para modificar el nombre de la macro grabada, haga clic en el botón de edición situado en la opción **Create** del programa ATEM Software Control. También es posible agregar notas para describirla.

Es importante verificar las macros utilizando distintos ajustes en el mezclador para garantizar que realicen las funciones específicas requeridas. No olvide registrar todas las instrucciones y evite realizar cambios imprevistos.

Si desea sustituir una macro existente o grabar una nueva para corregir errores, presione los botones **SHIFT** y **RECORD**. Esta es una medida de seguridad que impide reemplazar una macro existente de forma accidental.

Consulte el apartado *Botones para macros* a fin de obtener más información sobre las opciones disponibles en el módulo **System Control**.

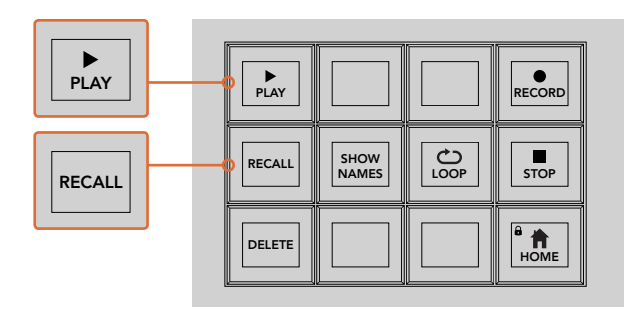

Al seleccionar una macro para ejecutarla posteriormente, compruebe que el botón contextual **RECALL** esté activado. Seleccione la macro que desea ejecutar presionando el botón correspondiente o mediante el teclado numérico. Luego basta con presionar el botón **PLAY** para ejecutar la macro en cualquier momento. Si el botón **RECALL AND RUN** está activado, la macro se ejecutará automáticamente al seleccionarla.

### Botones para macros

Los botones contextuales del menú para macros en el módulo **System Control** permiten realizar exactamente las mismas funciones en los modelos ATEM 1 M/E y 2 M/E Broadcast Panel. Estos brindan la posibilidad de grabar, ejecutar y eliminar macros, así como seleccionar diferentes opciones. Presione el botón **MACRO** en el menú **HOME** para acceder a los ajustes correspondientes.

| <b>TRANS</b> | <b>EFFECTS</b><br><b>KEYS</b> | <b>DSK</b>                    | <b>COLOR</b> |
|--------------|-------------------------------|-------------------------------|--------------|
| <b>AUX</b>   | <b>MEDIA</b><br><b>PLAYER</b> | <b>SUPER</b><br><b>SOURCE</b> | <b>MACRO</b> |
| <b>SETUP</b> | <b>PTZ</b>                    | <b>HYPER</b><br><b>DECK</b>   |              |

Presione el botón **MACRO** en el menú **HOME** para acceder a los ajustes correspondientes.

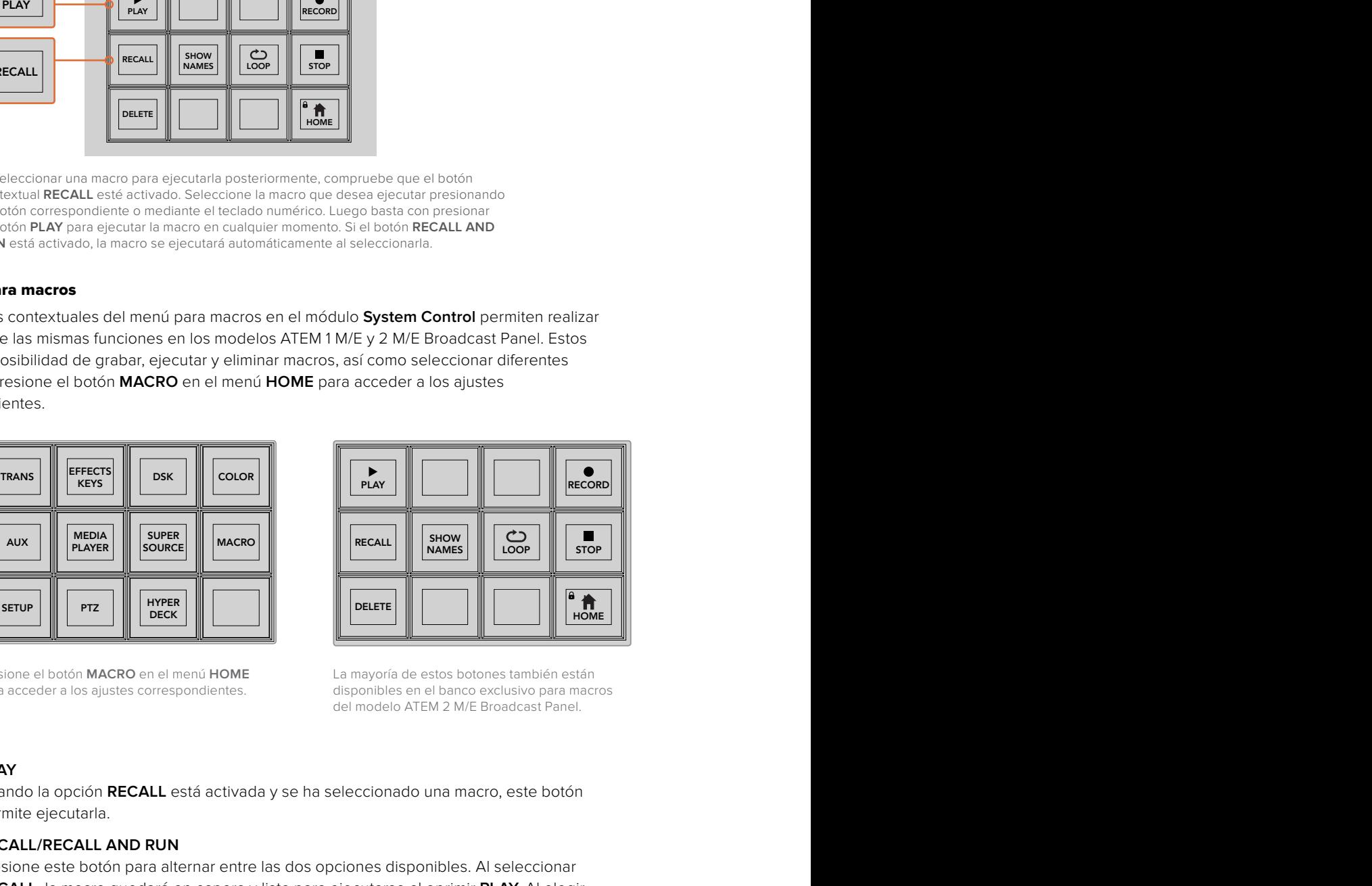

La mayoría de estos botones también están disponibles en el banco exclusivo para macros del modelo ATEM 2 M/E Broadcast Panel.

### **PLAY**

Cuando la opción **RECALL** está activada y se ha seleccionado una macro, este botón permite ejecutarla.

### **RECALL/RECALL AND RUN**

Presione este botón para alternar entre las dos opciones disponibles. Al seleccionar **RECALL**, la macro quedará en espera y lista para ejecutarse al oprimir **PLAY**. Al elegir **RECALL AND RUN**, la macro se ejecutará automáticamente.

### **DELETE**

Seleccione la macro que desea eliminar y presione este botón. Aparecerá un mensaje en la pantalla para confirmar la eliminación. Oprima el botón junto a la opción **YES** en la pantalla. La macro será eliminada.

### **SHOW NAMES**

Al mantener presionado este botón, se muestran los nombres de las macros en la pantalla **Source Names**.

### **LOOP**

Este botón permite activar o desactivar la función de repetición. Cuando se ejecuta una macro con esta opción activada, la secuencia de instrucciones se repetirá una vez finalizada hasta que presionar **STOP** o desactivar la función. Si en este último caso la macro aún está ejecutándose, continuará hasta llegar al final de la secuencia.

### **STOP**

Este botón permite detener la ejecución de una macro.

### **HOME**

Este botón permite regresar al menú inicial.

## **Paneles de control ATEM**

Estos paneles de control se conectan a los mezcladores ATEM mediante una red Ethernet. Cumplen una función similar al programa ATEM Software Control, y los botones principales están dispuestos de la misma manera que en la interfaz, por lo cual es fácil alternar entre ambos.

Al utilizar el panel físico y el informático al mismo tiempo, cualquier cambio que se realice en uno de ellos se verá reflejado en el otro, y es posible operarlos en forma conjunta. Asimismo, cabe destacar que es posible conectar paneles externos adicionales para crear sistemas personalizados.

El siguiente apartado proporciona información sobre el uso de los diferentes modelos de paneles ATEM.

### **ATEM 1 M/E Advanced Panel**

Esta versión ofrece todas las funciones del modelo ATEM 1 M/E Broadcast Panel, pero además permite controlar cámaras y hasta cuatro bancos de mezcla y efectos. Por su parte, los menús en pantalla y los botones y mandos giratorios proporcionan una modalidad de control más rápida y efectiva.

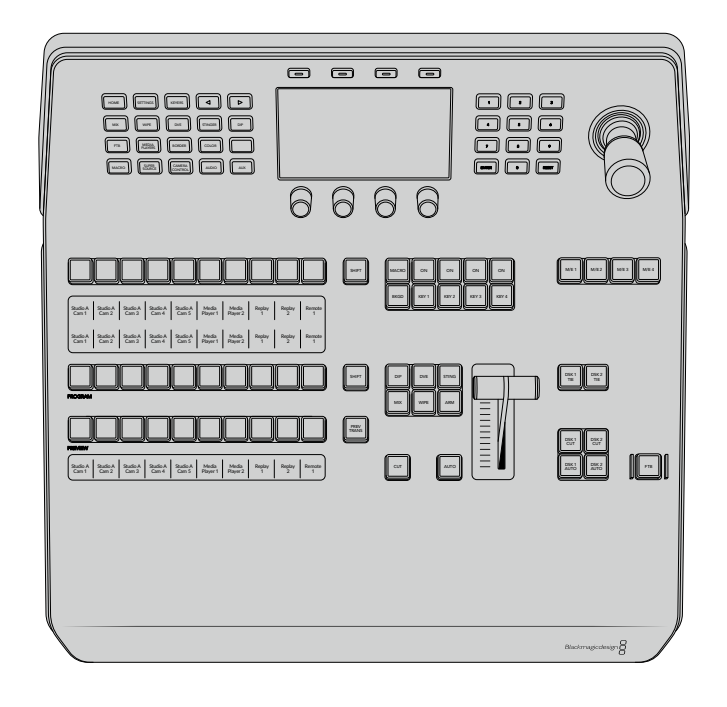

### **ATEM 1 M/E Broadcast Panel**

Este modelo ha sido diseñado para mezcladores con un solo banco de mezcla y efectos. También puede emplearse como panel adicional para controlar un banco M/E particular en mezcladores ATEM que disponen de varios.

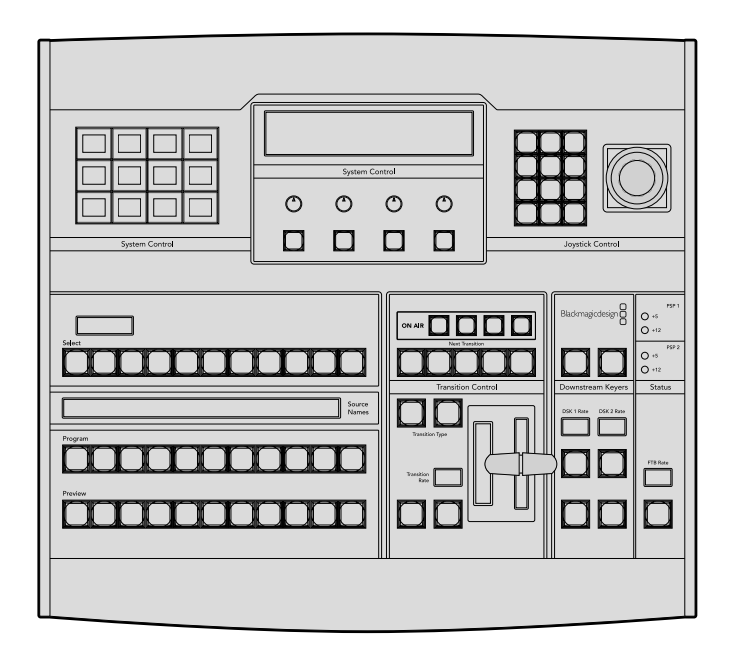

### **ATEM 2 M/E Broadcast Panel**

Este modelo ha sido diseñado para controlar dos bancos de mezclas y efectos de manera individual. El panel puede utilizarse simultáneamente con dos mezcladores ATEM que dispongan de un banco M/E, tales como los modelos ATEM Television Studio, o con versiones que incluyan dos bancos M/E, como es el caso de los dispositivos ATEM Production Studio o ATEM Broadcast Studio.

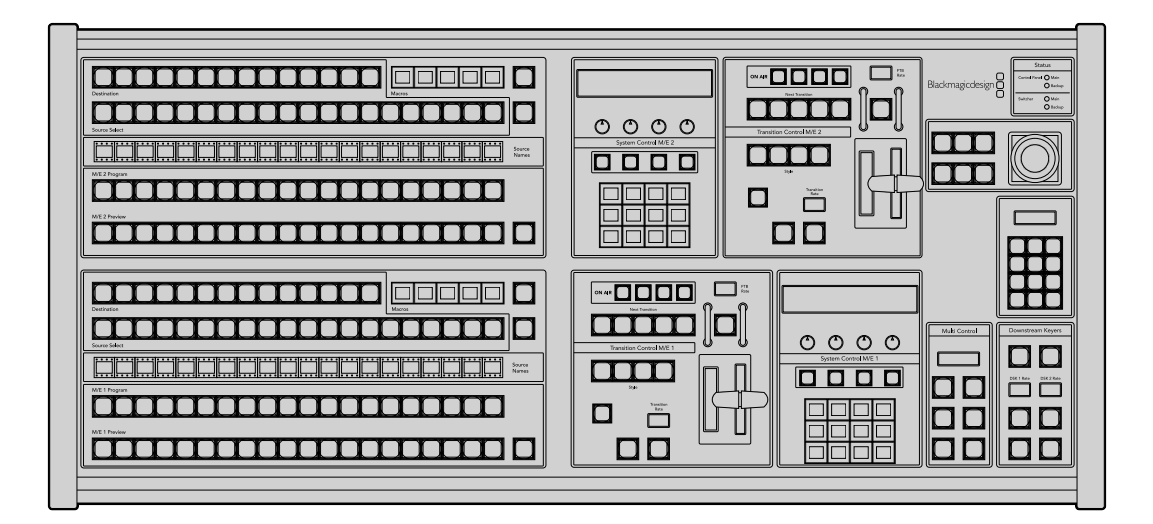

### **ATEM 1 M/E Advanced Panel**

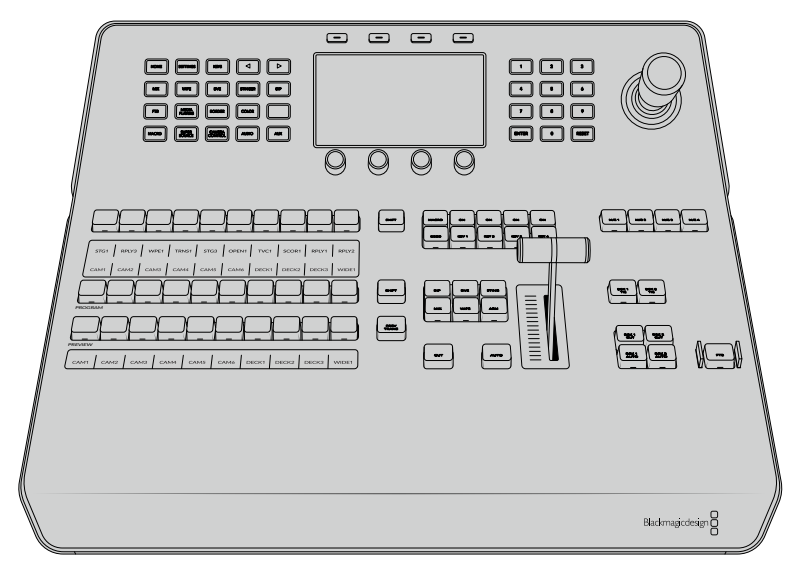

ATEM 1 M/E Advanced Panel

### Uso del panel de control

### Mezclas y efectos

Los buses de programa y anticipos y los indicadores para los nombres de las fuentes se emplean en forma conjunta al alternar entre distintas señales.

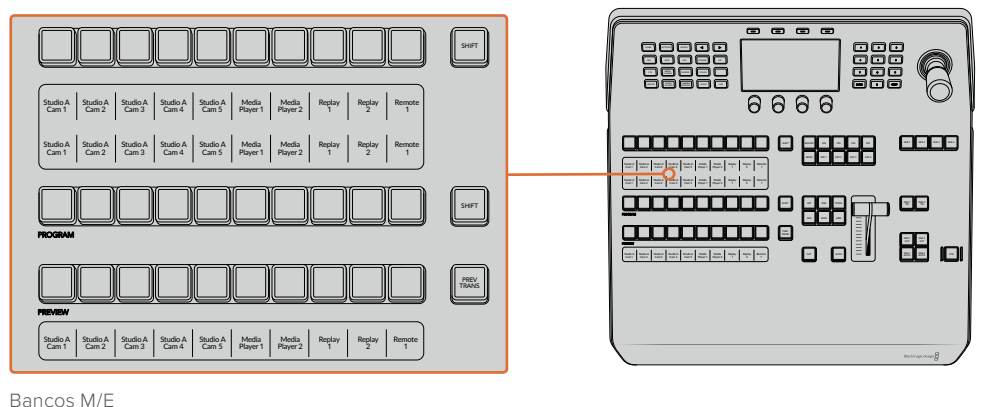

### Visualización del nombre de las fuentes

Las pantallas debajo de cada botón indican las fuentes externas o internas del mezclador mediante su nombre. Los nombres de las ocho entradas externas pueden editarse en la pestaña de ajustes del programa informático. Los nombres de las fuentes internas son fijos y no es preciso cambiarlos.

Las pantallas muestran el nombre de cada fuente en los distintos buses del dispositivo.

Al presionar **SHIFT**, los nombres cambian y muestran fuentes adicionales que es posible seleccionar.

En caso de presionar los dos botones **SHIFT** simultáneamente, se mostrarán los nombres de las fuentes protegidas que se encuentran disponibles para ser asignadas a las distintas composiciones o a las salidas auxiliares. Las fuentes protegidas incluyen la señal transmitida al aire, el anticipo y las señales limpias 1 y 2.

### Bus de programa

El bus de programa permite cambiar rápidamente las señales que se transmiten a través de la salida principal. El botón correspondiente a la fuente seleccionada se enciende de color rojo. Asimismo, parpadeará cuando se trate de una fuente adicional. Al presionar SHIFT, se muestra su nombre.

### Bus de anticipos

El bus de anticipos permite seleccionar una señal para verla antes de emitirla al aire. La fuente seleccionada se transmitirá al realizar la siguiente transición. El botón correspondiente se enciende de color verde. Asimismo, parpadeará cuando se trate de una fuente adicional. Al presionar SHIFT, se muestra su nombre.

### Botón SHIFT

Este botón permite seleccionar fuentes adicionales en los buses de programa y anticipos. Por otra parte, brinda la posibilidad de acceder a otros tipos de transiciones, así como a diferentes menús y funciones de la palanca de mando.

Otra forma de seleccionar fuentes o funciones adicionales es presionando dos veces los botones en los buses de programa y anticipos, o aquellos correspondientes a los distintos tipos de transiciones. Conviene subrayar que esta función no está activada para el bus de programa, ya que causaría la transmisión de la fuente incorrecta momentáneamente a través de la salida principal.

### Botones para la selección de fuentes

Estos botones permiten asignar fuentes a composiciones y salidas auxiliares. Además, cuando el botón **MACRO** está encendido, brindan la posibilidad de seleccionar y ejecutar macros grabadas con anterioridad. En este caso, dichos botones se encenderán de color azul.

El indicador del nombre de la fuente y el bus de selección permiten identificar las distintas señales asignadas a composiciones y salidas auxiliares. El botón correspondiente a la fuente seleccionada se enciende de color verde. Este parpadeará cuando se trate de una fuente adicional. Asimismo, se encenderá de color verde para indicar que la señal es una fuente protegida. Las fuentes protegidas incluyen la señal transmitida al aire, el anticipo y las señales limpias 1 y 2.

### Control de transiciones y composiciones previas

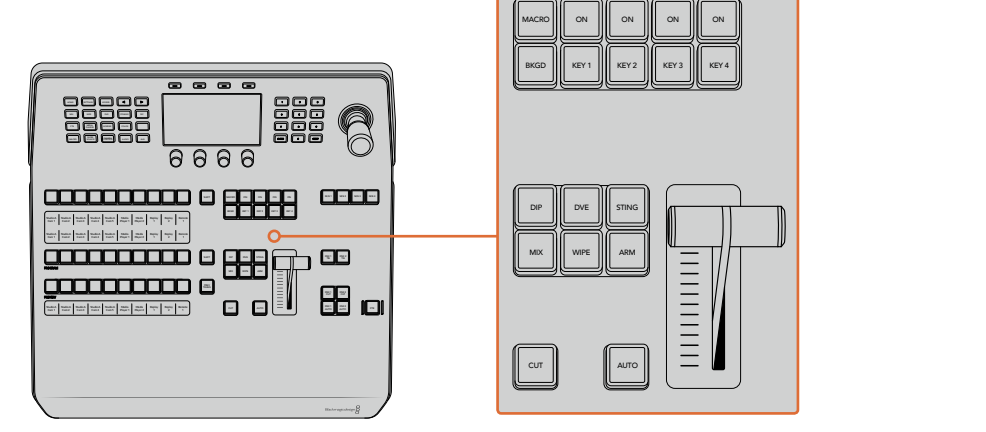

Control de transiciones y composiciones previas

### **CUT**

Este botón permite realizar una transición inmediata entre la señal al aire y el anticipo, independientemente del tipo de transición seleccionado.

### **AUTO**

Este botón permite llevar a cabo la transición seleccionada según la duración indicada. Esta puede ajustarse en el menú respectivo y se indica en la pantalla Transition Rate, situada en el módulo de control de transiciones, al presionar el botón correspondiente a la transición.

Durante la transición, el botón AUTO se enciende de color rojo, y el indicador junto a la palanca se ilumina para indicar su avance. Si el programa informático está en uso, la palanca de transición virtual también se desplazará para proporcionar una indicación visual del progreso de la transición.

### La palanca de transición y su indicador

La palanca de transición se puede emplear como alternativa al botón AUTO y permite controlar la transición manualmente. Junto a esta, se proporciona una indicación visual del avance de la transición.

Durante la transición, el botón AUTO se enciende de color rojo, y el indicador junto a la palanca muestra su avance. Asimismo, si el programa informático está en uso, la palanca de transición virtual también se desplazará para proporcionar una indicación visual del progreso de la transición.

### Botones para tipos de transiciones

Estos botones permiten seleccionar cinco tipos de transiciones diferentes: disolvencias, fundidos, cortinillas, transiciones con efectos visuales digitales y transiciones animadas. Las disolvencias y cortinillas se seleccionan presionando los botones **MIX** y **WIPE**. Estos se encenderán al oprimirlos.

Al seleccionar el tipo de transición, su duración se indica en la pantalla, y es posible modificar todos sus parámetros inmediatamente. Utilice los botones contextuales y mandos giratorios para acceder a los mismos y realizar cambios.

Nótese que el botón **ARM** se encuentra actualmente deshabilitado.

### PREV TRANS

Este botón permite llevar a cabo la transición con la palanca para comprobarla antes de emitirla al aire. Una vez presionado, es posible ensayar la transición tantas veces como sea preciso. Esto permite comprobarla previamente a su transmisión y realizar las correcciones que sean necesarias. Cabe destacar que las transiciones animadas también pueden verse con anticipación. Una vez efectuados los ajustes necesarios, presione este botón nuevamente y estará listo para realizar la transición.

### Próxima transición

Los botones **BKGD**, **KEY 1**, **KEY 2**, **KEY 3** y **KEY 4** se utilizan para seleccionar los elementos que formarán parte de la transición siguiente. Se pueden combinar diferentes fondos y composiciones presionando varios botones en forma simultánea. Al presionar **BKGD** dos veces, se seleccionan todas las composiciones que están al aire y se asignan a los botones del módulo **Next Transition**.

Las demás incrustaciones seleccionadas se desactivarán al presionar cualquiera de dichos botones. Al seleccionar los elementos que formarán parte de la próxima transición, el operador debe mirar el anticipo, ya que esta señal proporciona una indicación de lo que se verá en la señal principal una vez que la transición finalice. Cuando se ha presionado el botón **BKGD**, se llevará a cabo una transición entre la señal al aire y la fuente seleccionada en el bus de anticipos.

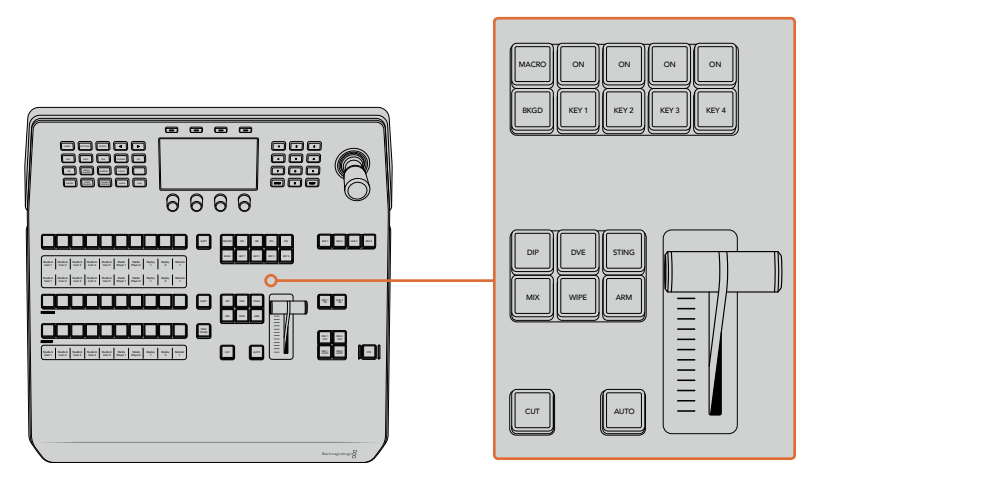

Control de transiciones y composición de imágenes

### ON AIR

Estos botones indican las composiciones que están al aire. Asimismo, permiten mostrar u ocultar inmediatamente elementos superpuestos en la señal transmitida.

### MACRO

Este botón permite seleccionar las funciones relativas a las macros.

SUGERENCIA: Si se han grabado más de 10 macros, es posible acceder a las mismas a través del menú correspondiente en la pantalla del dispositivo.

Consulte los apartados *Grabación de macros* de los distintos modelos para obtener más información al respecto.

### Composiciones posteriores

### DSK TIE

Este botón permite ver la composición en la imagen transmitida mediante la salida para anticipos, junto con los efectos de la siguiente transición, y la vincula al control principal, de forma que pueda emitirse al aire simultáneamente con dicha transición.

Al asociar los elementos superpuestos a la transición principal, esta se llevará a cabo a la velocidad indicada en los ajustes correspondientes. El direccionamiento de la señal no se verá afectado al vincular las capas adicionales a la transición.

### DSK CUT

Este botón permite mostrar u ocultar elementos superpuestos en la señal transmitida e indica si estos se encuentran al aire. Dicho botón se enciende cuando la composición es visible.

### DSK AUTO

Este botón permite mostrar u ocultar gradualmente los elementos superpuestos en la señal emitida, según la duración indicada en el ajuste correspondiente.

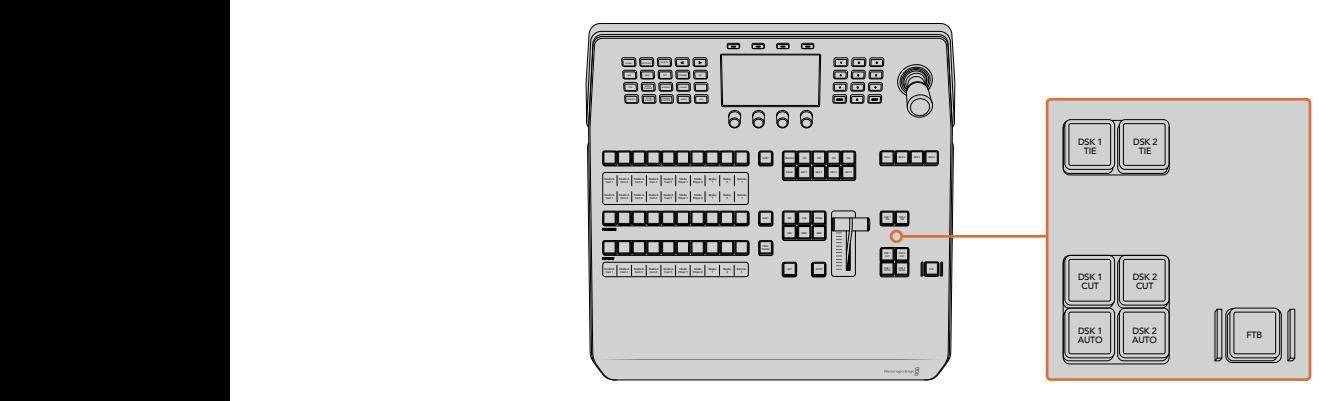

Composiciones posteriores y fundido a negro

### Botones M/E numerados

Estos botones permiten seleccionar el banco de mezcla y efectos que se desea utilizar, dado que algunos modelos de mezcladores ATEM cuentan con más de uno. Al seleccionar un banco, la pantalla del dispositivo mostrará los ajustes disponibles para el mismo.

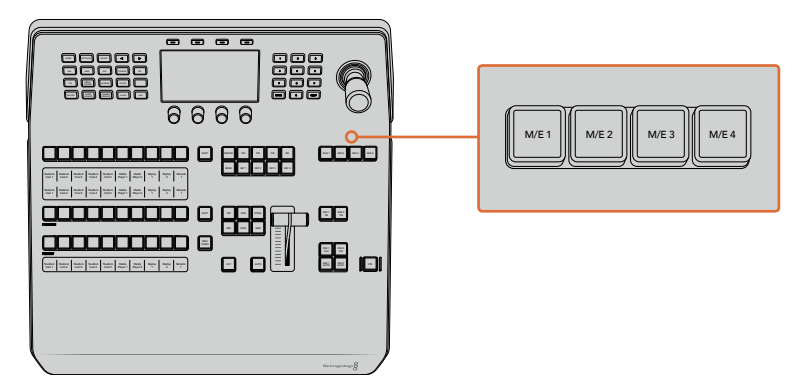

Presione los botones M/E numerados del 1 al 4 para seleccionar el panel correspondiente que desea controlar.

### Fundido a negro

Este botón permite realizar un fundido a negro de la imagen transmitida según la duración indicada. Después de que la señal se desvanece gradualmente para dar paso al fondo negro, el botón parpadeará hasta que se presione otra vez. Al hacerlo, la imagen comenzará a mostrarse nuevamente a la misma velocidad. Cabe anotar que no es posible ver un fundido a negro de forma anticipada.

Por otro lado, la función AFV, o **Audio con imagen**, permite atenuar el audio junto con las imágenes. El volumen disminuirá paulatinamente según la duración indicada para el fundido a negro. Desactive esta función para que el audio continúe escuchándose luego de realizar la transición.

### Botones de control

Estos botones situados en la parte superior izquierda del panel forman parte del control del sistema, junto con la pantalla y los cuatro botones contextuales situados arriba de esta. Al presionar uno de ellos, los ajustes relevantes se muestran en la pantalla. Utilice estos botones y los mandos giratorios para acceder a los mismos y realizar cambios.

Los puntos debajo del nombre de un menú indican que hay otras opciones adicionales. Presione la flecha izquierda o derecha para verlas en la pantalla.

Por ejemplo, siga los pasos descritos a continuación para cambiar la suavidad del borde en una cortinilla:

- **1** Presione el botón **WIPE**.
- **2** Presione la flecha derecha para acceder a la tercera pantalla de ajustes.
- **3** Gire el mando situado junto a la opción **ATENUACIÓN** para modificar la suavidad del borde.

Para cambiar la dirección de la cortinilla, siga los pasos descritos a continuación:

- **1** Presione las flechas o el botón **WIPE** para regresar a la primera pantalla de ajustes.
- **2** Presione el botón contextual junto a la opción **INVERTIR DIRECCIÓN**.
- **3** Al finalizar, presione el botón **HOME** para regresar a la pantalla principal.

SUGERENCIA: Al cambiar la atenuación del borde, es posible ver los cambios de forma inmediata. Para ello, presione el botón **PREV TRANS** y mueva la palanca mientras observa la imagen en el monitor conectado a la salida MULTI VIEW. Recuerde oprimir dicho botón nuevamente al finalizar.

Estos mandos y botones permiten acceder a todas las opciones que brinda el panel e incluso cambiar ciertos ajustes del mezclador, tales como el formato de funcionamiento, la relación de aspecto o el protocolo de control.

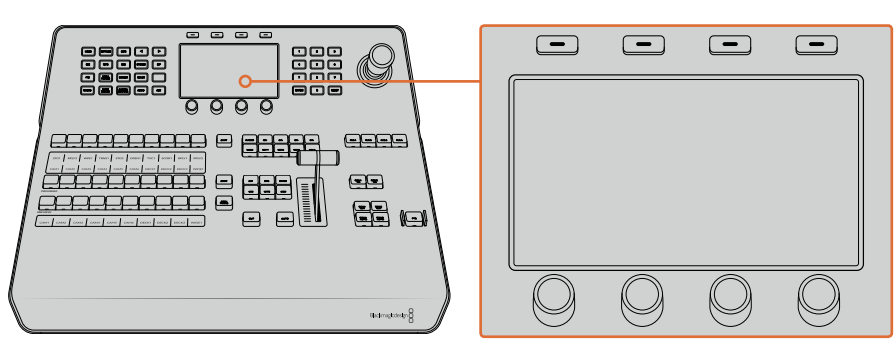

Control del sistema

### Palanca de mando y teclado numérico

El teclado numérico se utiliza para introducir valores. Por ejemplo, brinda la posibilidad de configurar la duración de una transición. Por su parte, los botones contextuales debajo de cada parámetro permiten confirmar los datos ingresados.

La palanca de mando dispone de 3 ejes y se utiliza para ajustar el tamaño y la posición de las imágenes superpuestas, los efectos visuales digitales y otros elementos. Asimismo, permite controlar cabezales remotos mediante el protocolo VISCA.

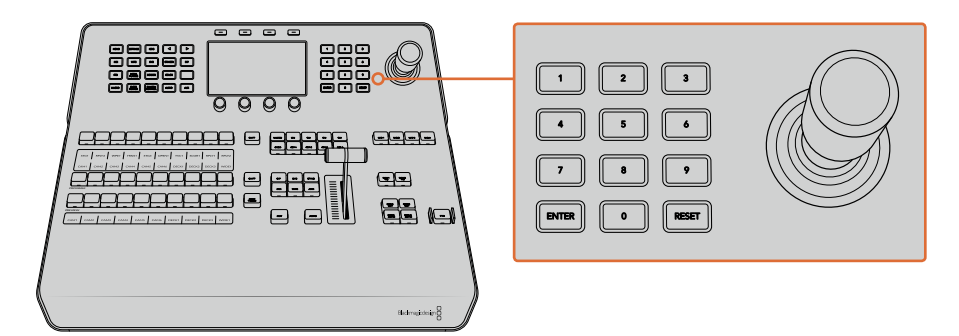

Control de la palanca de mando

### Control de cámaras mediante la palanca de mando

La palanca de mando brinda la posibilidad de controlar un cabezal remoto conectado al mezclador a través del protocolo VISCA.

Esto permite ajustar de forma remota tanto el movimiento vertical y horizontal de la cámara como la distancia focal. Incluso es posible controlar varias unidades simultáneamente presionando el botón **PTZ** y seleccionando a continuación la cámara mediante el teclado numérico. Realice los ajustes necesarios moviendo la palanca de mando.

Asimismo, es posible elegir la inclinación de la dirección mediante las opciones **Normal** e **Invertida** en los ajustes relativos al protocolo VISCA. Cabe destacar que esta última invierte el funcionamiento de la palanca. de la palafica.

### Conexión de cabezales remotos

La comunicación entre el panel de control y los cabezales motorizados se realiza mediante el puerto RS-422 del mezclador ATEM, denominado **Remote** o **RS-422 Serial Out**. Una vez vinculado el panel al mezclador mediante la red Ethernet, conecte este último a la entrada RS-422 del cabezal motorizado en la cámara. Por lo general, para este tipo de conectividad se utilizan puertos en serie DB-9 o terminales RJ11 similares a los conectores tradicionales empleados en las líneas de telefonía fija.

Cabe señalar que además es necesario seleccionar la opción **PTZ** para el puerto RS-422 del mezclador en la ventana de ajustes generales del programa ATEM Software Control.

Al emplear varios cabezales motorizados, estos se conectan generalmente en serie a través de sus respectivos puertos RS-422.

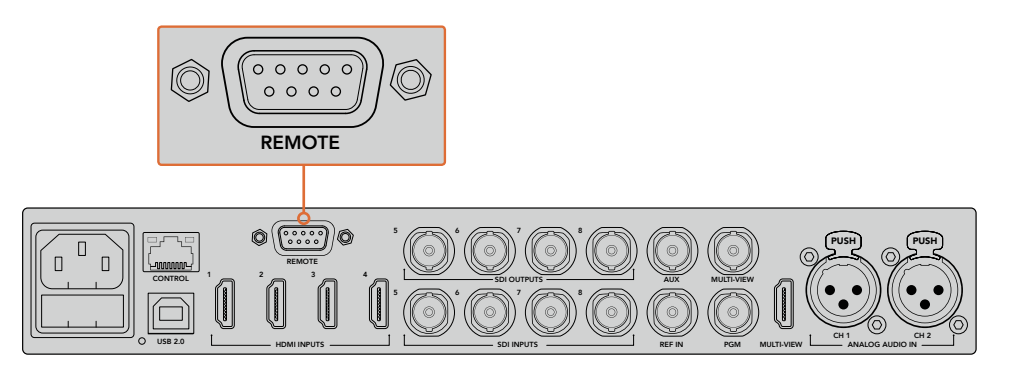

Es posible conectar un cabezal motorizado a un mezclador ATEM a través del puerto RS-422 situado en el panel trasero.

### Configuración del mecanismo PTZ en cabezales remotos

Es posible configurar estas opciones mediante el menú de ajustes en la pantalla del dispositivo. Presione las flechas para acceder a la última pantalla de ajustes del mezclador y seleccione la opción **VISCA** para el puerto remoto. Determine la velocidad en baudios de manera que coincida con la de la cámara PTZ. Consulte el manual de la unidad para obtener más información al respecto.

Al presionar el botón **CAMERA CONTROL**, es posible acceder a los ajustes para la cámara y seleccionar tanto el protocolo de control como la unidad cuyos ajustes se desea modificar. En primer lugar, es necesario comprobar que todas las cámaras conectadas hayan sido detectadas.

### Para detectar los dispositivos conectados, siga los pasos descritos a continuación:

- **1** Presione el botón junto a la opción **VISCA**.
- **2** Presione el botón **DETECTAR**.

La pantalla mostrará el nombre de la primera cámara conectada al mezclador (Camera 1). Pueden seleccionarse otras unidades conectadas girando el mando junto a la opción **CÁMARA**. La numeración es consecutiva, desde la primera unidad conectada hasta la última.

Si la cantidad de cámaras conectadas que aparecen en la pantalla no concuerda con el número de conexiones físicas, verifique que todos los cabezales estén recibiendo suministro eléctrico y que los puertos RS-422 estén bien conectados. Una vez que todas las cámaras hayan sido detectadas, seleccione cualquiera de las unidades mediante los botones contextuales y realice algunos ajustes sencillos con la palanca de mando para comprobar que todo funcione correctamente.

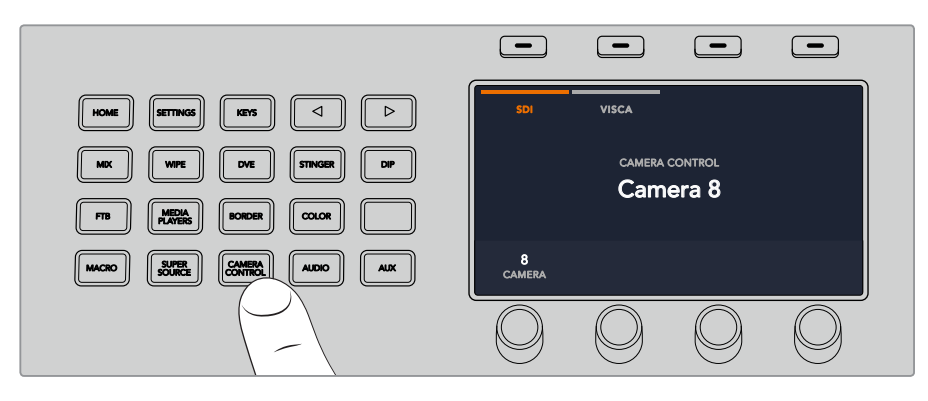

Presione **CAMERA CONTROL** y luego el botón junto a la opción **VISCA** para utilizar este protocolo.

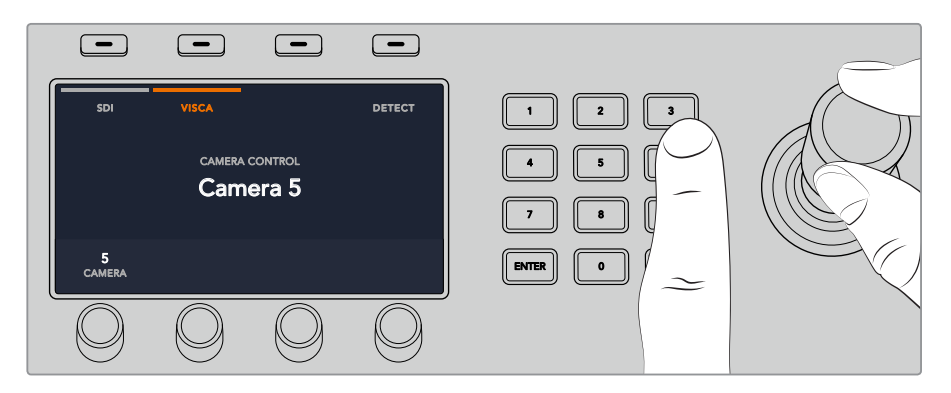

Seleccione la cámara que desea controlar y utilice la palanca de mando para cambiar el ángulo, la inclinación y la distancia focal.

SUGERENCIA: Por defecto, las cámaras se controlan mediante una señal SDI. Asegúrese de seleccionar la opción **VISCA** al utilizar dicho protocolo con cabezales remotos.

### Control PTZ mediante el protocolo VISCA

También es posible controlar cabezales PTZ mediante una conexión SDI. Esto puede lograrse conectando la señal de retorno del mezclador a una unidad Blackmagic Micro Studio Camera, y luego la salida SDI del puerto de expansión de la cámara al cabezal.

Consulte el manual de dicho modelo para obtener más información al respecto. Este se encuentra disponible en la página de soporte técnico de Blackmagic Design.

### Control mediante la palanca de mando

La palanca de mando proporciona un mecanismo de control sumamente intuitivo. Simplemente gírela hacia la derecha o la izquierda para acercar o alejar la imagen. Muévala hacia arriba o abajo a fin de modificar el grado de inclinación de la cámara, y hacia la izquierda o la derecha para ampliar el ángulo de visión sobre el eje horizontal. Los controles son muy sensibles a la velocidad de movimiento de la palanca, por lo que brindan la posibilidad de realizar ajustes con facilidad. No obstante, el grado de sensibilidad puede variar según el modelo de cabezal utilizado.

Consulte el apartado *Creación de mecanismos PTZ personalizados mediante el protocolo RS-422* para obtener más información al respecto.

### Asignación de botones

Tanto el programa informático como el panel control físico permiten asignar las principales fuentes a los botones más accesibles en los buses de programa y anticipos. Las fuentes que se emplean con menor frecuencia pueden asignarse a otros botones menos destacados. La asignación de botones se realiza de forma independiente en el programa informático y el panel, de manera que los botones asignados a determinadas fuentes en el primero no afectará la forma en que fueron asignados en este último.

### Asignación de botones y nivel de brillo

Presione el botón **SETTINGS** para acceder al menú de ajustes del mezclador en la pantalla del dispositivo y luego seleccione la opción **ASIGNAR BOTONES**.

Utilice los mandos giratorios debajo de cada ajuste para asignar los botones a las entradas. También es posible cambiar el color del botón y de su nombre en el panel con el objetivo de destacar fuentes específicas. Por ejemplo, pueden resaltarse ciertas entradas con un color distinto para identificarlas fácilmente en el panel. El botón se iluminará en los dos buses hasta que la fuente se transmita al aire o se seleccione como un anticipo, en cuyo caso se encenderá de color rojo o verde, respectivamente.

Cabe destacar que estos cambios se aplican de forma inmediata. Basta con presionar el botón **HOME** para regresar al menú inicial.

Para cambiar el brillo de los botones, presione el botón **SETTINGS**, a fin de acceder al menú de ajustes del mezclador en la pantalla del dispositivo, y luego seleccione **PANEL** para ver las opciones disponibles.

Gire los mandos debajo de cada ajuste hasta lograr el nivel de brillo deseado.

Al finalizar, presione el botón **HOME** para regresar al menú inicial.

### **ATEM 1 M/E Broadcast Panel**

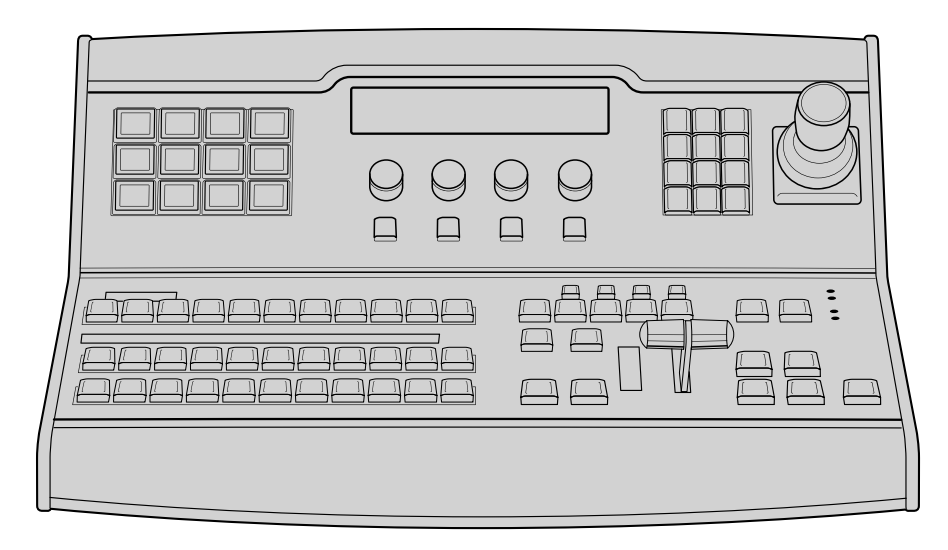

ATEM 1 M/E Broadcast Panel

### Uso del panel de control

### Mezclas y efectos

Los buses de programa y anticipos y los indicadores para los nombres de las fuentes se emplean en forma conjunta al alternar entre distintas señales.

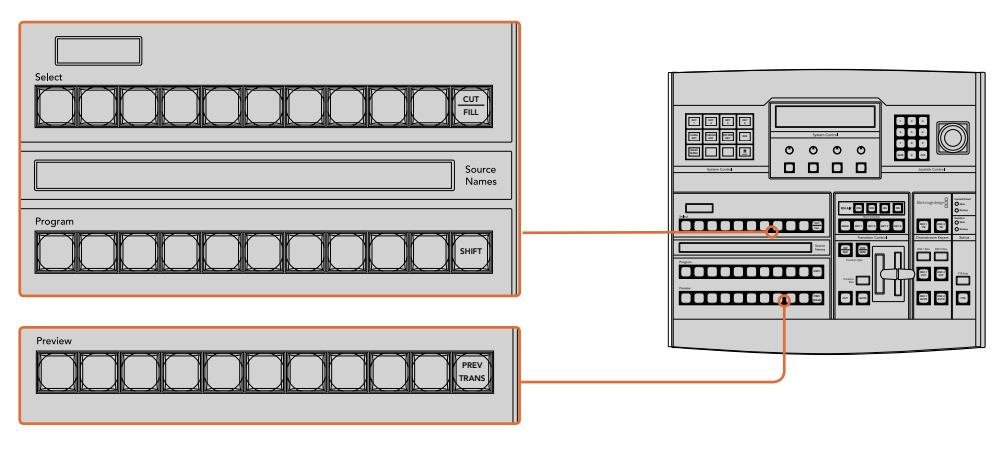

Bancos M/E

### Visualización del nombre de las fuentes

El indicador del nombre de las fuentes usa una denominación de 4 caracteres para representar las entradas externas o las fuentes internas del mezclador. Los nombres de las ocho entradas externas pueden editarse en la pestaña de ajustes del programa informático. Los nombres de las fuentes internas son fijos y no es necesario cambiarlos.

Al presionar el botón **SHIFT**, es posible seleccionar fuentes adicionales.

Por otra parte, cuando la opción **Aux** está seleccionada, al presionar las teclas **SHIFT** y **CUT/FILL** simultáneamente, se muestran las fuentes protegidas que se pueden asignar a las salidas auxiliares. Las fuentes protegidas incluyen la señal transmitida al aire, el anticipo y las señales limpias 1 y 2.
#### Bus de programa

El bus de programa permite cambiar rápidamente las señales que se transmiten a través de la salida principal. El botón correspondiente a la fuente seleccionada se enciende de color rojo. Asimismo, parpadeará cuando se trate de una fuente adicional. Al presionar **SHIFT**, se muestra su nombre.

#### Bus de anticipos

El bus de anticipos permite seleccionar una señal para verla antes de emitirla al aire. La fuente seleccionada se transmitirá al realizar la siguiente transición. Esta se indica mediante un botón que se enciende de color verde. Asimismo, parpadeará cuando se trate de una fuente adicional. Al presionar **SHIFT**, se muestra su nombre.

#### **Botón SHIFT**

Este botón permite seleccionar fuentes adicionales en los buses de programa y anticipos. También permite acceder a otros tipos de transiciones, diferentes menús y funciones adicionales de la palanca de mando.

Otra forma de seleccionar fuentes o funciones adicionales es presionando dos veces los botones en los buses de programa y anticipos, o aquellos correspondientes a los distintos tipos de transiciones. Conviene subrayar que esta función no está activada para el bus de programa, ya que causaría la transmisión de la fuente incorrecta momentáneamente a través de la salida principal.

#### Visualización de destinos y bus de selección

Las pantallas y los botones del dispositivo permiten asignar fuentes a composiciones y salidas auxiliares.

Permite mostrar nombres de 8 caracteres y, junto con el bus de selección, indican el direccionamiento de las distintas fuentes utilizadas en las composiciones y las salidas auxiliares. El botón correspondiente a la fuente seleccionada se enciende de color verde. El botón parpadeará cuando la señal emitida corresponda a una fuente adicional. Asimismo, el botón se encenderá de color verde cuando se trate de una fuente protegida. Las fuentes protegidas incluyen la señal transmitida al aire, el anticipo y las señales limpias 1 y 2.

#### Botón CUT/FILL

Cuando se accede a un menú con el objetivo de realizar una composición, al presionar este botón, el dispositivo indicará el canal alfa seleccionado. Al presionar los botones **SHIFT** y **CUT/FILL**, la señal al aire, el anticipo y las señales limpias estarán disponibles como fuentes para la salida auxiliar.

# Control de transiciones y composiciones previas

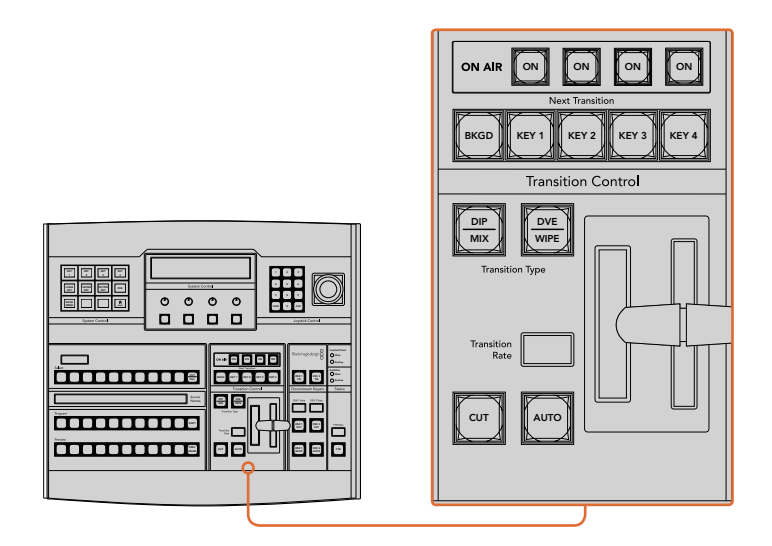

Control de transiciones y composiciones previas

#### Botón CUT

Este botón permite realizar una transición inmediata entre la señal al aire y el anticipo, independientemente del tipo de transición seleccionado.

#### Botón AUTO y duración de la transición

Este botón permite llevar a cabo la transición seleccionada según la duración indicada. Esta puede ajustarse en el menú respectivo y se indica en la pantalla **Transition Rate** al presionar el botón correspondiente al tipo de transición.

Durante la transición, el botón **AUTO** se enciende de color rojo, y el dispositivo indica los fotogramas restantes. Si el programa informático está en uso, la palanca de transición virtual se desplazará para proporcionar una indicación visual del progreso de la transición.

#### La palanca de transición y su indicador

La palanca de transición se puede emplear como alternativa al botón **AUTO** y permite controlar la transición manualmente. Junto a esta, se proporciona una indicación visual del avance de la transición.

Durante la transición, el botón **AUTO** se enciende de color rojo, y el dispositivo indica los fotogramas restantes. Si el programa informático está en uso, la palanca de transición virtual se desplazará para proporcionar una indicación visual del progreso de la transición.

#### Botones para tipos de transiciones

Estos botones permiten elegir entre cinco tipos de transiciones diferentes: disolvencias, fundidos, cortinillas, transiciones con efectos visuales digitales y transiciones animadas. Estos se seleccionan presionando los botones correspondientes.

Los fundidos y las transiciones con efectos se seleccionan oprimiendo **SHIFT** y luego los botones **DIP/MIX** y **DVE/WIPE** respectivamente, o presionando estos últimos dos veces. En este caso, el botón correspondiente se encenderá de color verde.

Las transiciones animadas se seleccionan presionando ambos botones simultáneamente. Al oprimirlos, ambos se encenderán de color verde.

#### Botón PREV TRANS

Este botón permite llevar a cabo la transición con la palanca para comprobarla antes de emitirla al aire. Al presionarlo, se ve el resultado de la transición, lo cual permite realizar ajustes tantas veces como sea necesario. Cabe destacar que las transiciones animadas también pueden verse con anticipación. Una vez efectuados los ajustes necesarios, presione este botón nuevamente y estará listo para realizar la transición.

#### Próxima transición

Los botones **BKGD**, **KEY 1**, **KEY 2**, **KEY 3** y **KEY 4** se utilizan para seleccionar los elementos que formarán parte de la transición siguiente. Se pueden combinar diferentes fondos y composiciones presionando varios botones en forma simultánea. Al presionar **BKGD** dos veces, se seleccionan todas las composiciones que están al aire y se asignan a los botones del módulo **Next Transition**.

Los demás elementos superpuestos seleccionados se desactivarán al presionar cualquiera de dichos botones. Al seleccionar los elementos que formarán parte de la próxima transición, el operador debe mirar el anticipo, ya que esta señal proporciona una indicación de lo que se verá una vez que la transición finalice. Presionando el botón **BKGD** se llevará a cabo una transición de la fuente actual en el bus de programa a la fuente seleccionada en el bus de anticipos.

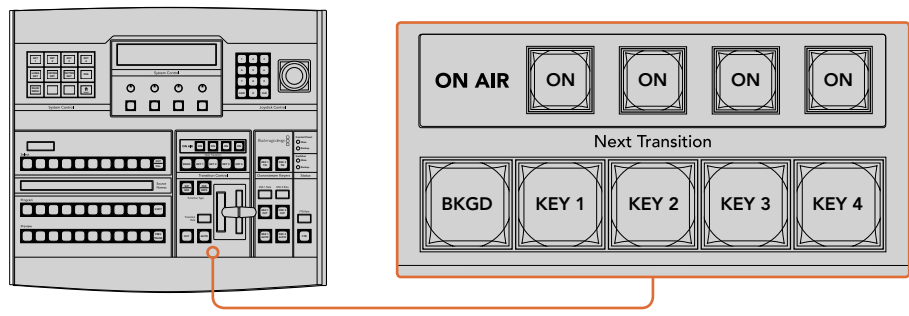

Control de transiciones y composición de imágenes

# ON AIR

Estos botones indican las composiciones que están al aire y permiten mostrarlas u ocultarlas inmediatamente.

# Composiciones posteriores

# DSK TIE

Este botón permite ver la composición en la imagen transmitida mediante la salida para anticipos, junto con los efectos de la siguiente transición, y la vincula al control principal, de forma que pueda emitirse al aire simultáneamente con dicha transición.

Al asociar los elementos superpuestos a la transición principal, esta se llevará a cabo a la velocidad indicada en los ajustes correspondientes. Cabe destacar que el direccionamiento de la señal no se verá afectado al vincular las capas adicionales a la transición.

# DSK CUT

Este botón permite mostrar u ocultar elementos superpuestos en la señal transmitida, e indica si estos se encuentran al aire. Dicho botón se enciende cuando la composición es visible.

# DSK AUTO

Este botón permite mostrar u ocultar gradualmente los elementos superpuestos en la señal emitida, según la duración indicada.

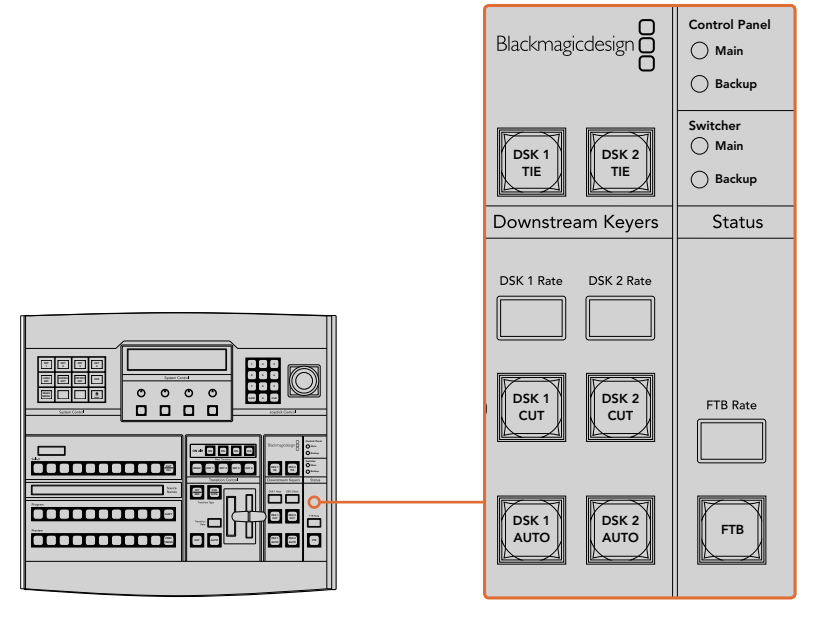

Composiciones posteriores y fundido a negro

# Fundido a negro

Este botón permite realizar un fundido a negro de la imagen transmitida, según la duración indicada. Después de que la señal se desvanece gradualmente para dar paso al fondo negro, el botón parpadeará hasta que se presione otra vez. Al hacerlo, la imagen comenzará a mostrarse nuevamente a la misma velocidad. Cabe anotar que no es posible ver un fundido a negro de forma anticipada. Al activar la función **AFV**, el volumen disminuye gradualmente a medida que la imagen desaparece.

# Estado del sistema

Los indicadores de estado proporcionan información sobre las fuentes de alimentación conectadas al mezclador y al panel de control. No todos los modelos ATEM disponen de fuentes de alimentación redundantes, de modo que, en ocasiones, se verá una sola luz encendida que indica el estado del dispositivo.

Sin embargo, si el modelo permite utilizar sistemas de alimentación redundantes y hay dos fuentes de suministro eléctrico conectadas al mezclador y al panel de control, todas las luces deberían encenderse. Si una de ellas se apaga, verifique que no haya fallas en el suministro.

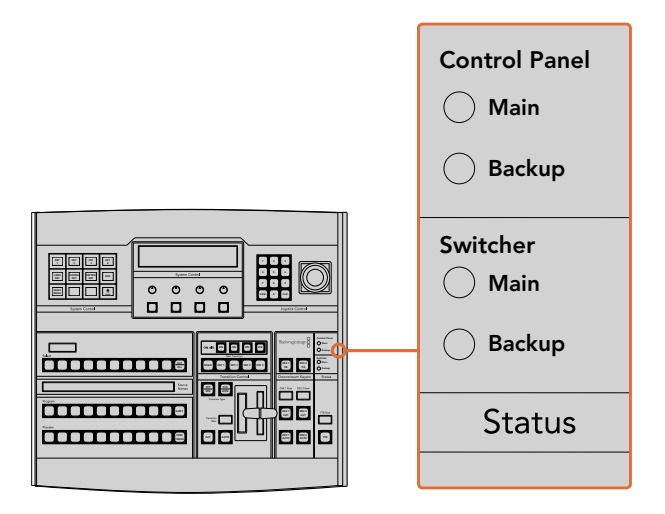

Estado de la alimentación

# Control del sistema

Los doce botones de acceso a los menús, la pantalla, los cuatro mandos giratorios y los cuatro botones contextuales forman parte del módulo de control del sistema. A su vez, la pantalla de cuatro líneas permite identificar las funciones que estos cumplen.

Estas dependen del contexto y facilitan la configuración del dispositivo. Por ejemplo, al presionar el botón KEY 1, es posible modificar los parámetros de dicha composición. A su vez, brinda la posibilidad de conectar y controlar otros equipos compatibles con el mezclador, tales como los grabadores HyperDeck.

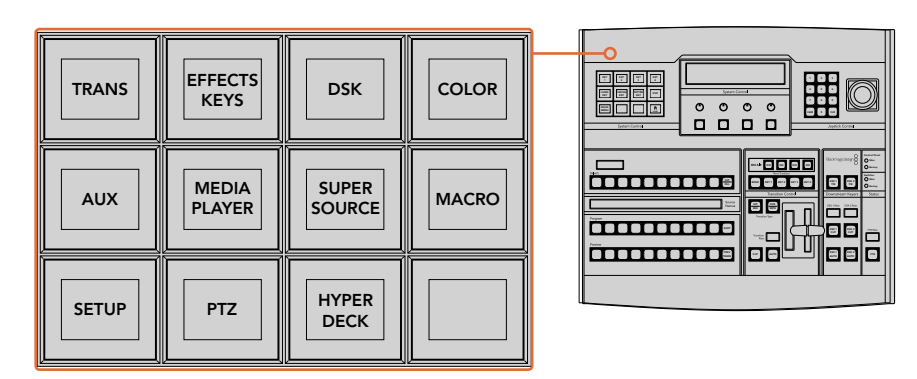

Control del sistema

#### Botones de navegación

La matriz de botones de navegación está organizada en una estructura arborescente de fácil acceso. Para simplificar la navegación, el botón **HOME** en la parte inferior derecha permite volver al menú inicial, y la mayoría de las funciones solo requieren acceder a un menú adicional.

# Palanca de mando y teclado numérico

El teclado numérico se utiliza para introducir valores. Por ejemplo, al establecer la velocidad de una transición, el teclado numérico puede utilizarse para ingresar un valor para la duración de la misma. Por su parte, los botones contextuales debajo de cada parámetro permiten confirmar los datos ingresados.

La palanca de mando dispone de 3 ejes y se utiliza para ajustar el tamaño y la posición de las imágenes superpuestas, los efectos visuales digitales y otros elementos.

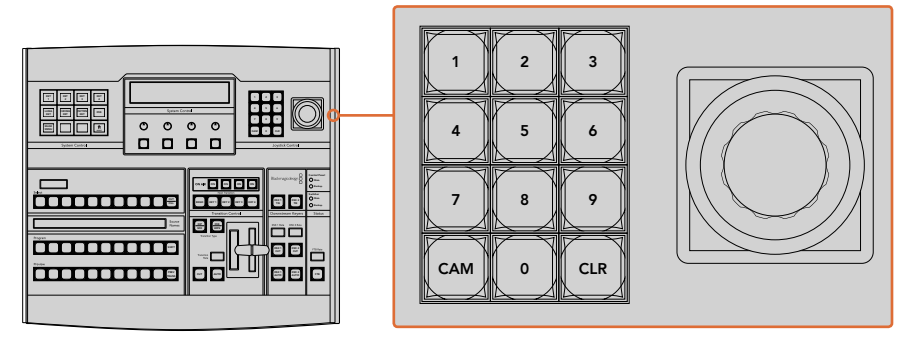

Control de la palanca de mando

#### Control de cámaras mediante la palanca de mando

La palanca de mando brinda la posibilidad de controlar un cabezal remoto conectado al mezclador a través del protocolo VISCA. Esto permite mover la cámara vertical u horizontalmente y modificar la distancia focal. De este modo, resulta sencillo cambiar estos parámetros en diversas unidades seleccionando cada una de ellas mediante los botones contextuales y realizando los ajustes necesarios con la palanca de mando.

Asimismo, es posible determinar la dirección para la inclinación de la palanca de mando presionando el botón PTZ en el panel de control y eligiendo una de las opciones disponibles: **Normal** o **Inverted**. Cabe destacar que esta última invierte el funcionamiento de la palanca.

#### Conexión de cabezales motorizados

La comunicación entre el panel de control y los cabezales motorizados se realiza mediante el puerto RS-422 del mezclador ATEM, denominado Remote o RS-422 Serial Out. Una vez vinculado el panel al mezclador mediante la red Ethernet, conecte este último a la entrada RS-422 del cabezal motorizado en la cámara. Por lo general, para este tipo de conectividad se utilizan puertos en serie DB-9 o terminales RJ11 similares a los conectores tradicionales empleados en las líneas de telefonía fija.

Cabe señalar que además es necesario seleccionar la opción PTZ para el puerto RS-422 del mezclador en la ventana de ajustes generales del programa ATEM Software Control.

Al emplear varios cabezales motorizados, estos se conectan generalmente en serie a través de sus respectivos puertos RS-422. DSK 1 DSK 2

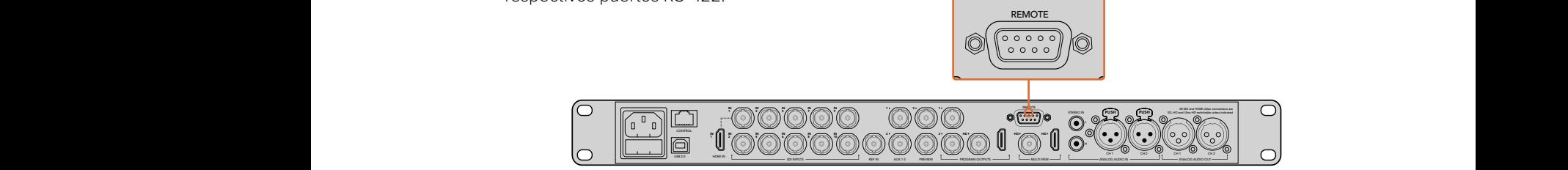

Es posible conectar un cabezal motorizado a un mezclador ATEM a través del puerto RS-422 situado en el panel trasero del dispositivo.

#### Configuración del mecanismo PTZ en cabezales motorizados

Los botones contextuales en el panel de control permiten acceder a todas las opciones de configuración para mecanismos PTZ. De esta manera, es posible seleccionar diferentes cámaras, activar la palanca de mando para accionar el control a distancia, detectar los dispositivos conectados e indicar la velocidad en baudios, a fin de poder utilizar cabezales de distintos fabricantes.

Una vez conectados los cabezales al mezclador ATEM, configurarlos resulta muy sencillo.

#### Para detectar los dispositivos conectados:

- **1** Presione el botón **PTZ** en el menú principal del módulo de control.
- **2** Presione el botón **Setup**.
- **3** Presione el botón **Detect**.

Aparecerá un mensaje en la pantalla LED del módulo **System Control** en el que se describen los dispositivos conectados, los cuales también se muestran como cámaras numeradas en los botones contextuales. De este modo, basta con presionar el botón correspondiente a cada cabezal. La numeración es consecutiva desde el primer dispositivo conectado hasta el último de la serie. Por ejemplo, la primera cámara conectada al mezclador se indicará como **CAM 1**, la segunda como **CAM 2**, y así sucesivamente.

Si la cantidad de cámaras conectadas que aparecen en la pantalla no concuerda con el número de conexiones físicas, verifique que todos los cabezales estén recibiendo suministro eléctrico y que los puertos RS-422 estén bien conectados. Una vez que todas las cámaras hayan sido detectadas, seleccione cualquiera de las unidades mediante los botones contextuales y realice algunos ajustes sencillos con la palanca de mando para comprobar que todo funcione correctamente.

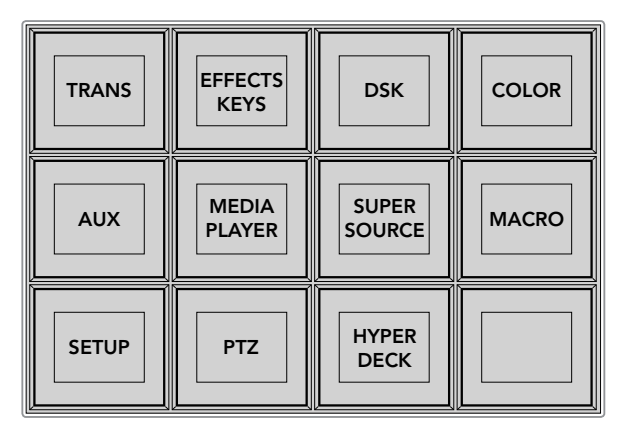

Presione el botón **PTZ** en el menú principal para acceder a los botones contextuales que permiten accionar dicho mecanismo mediante la palanca de mando.

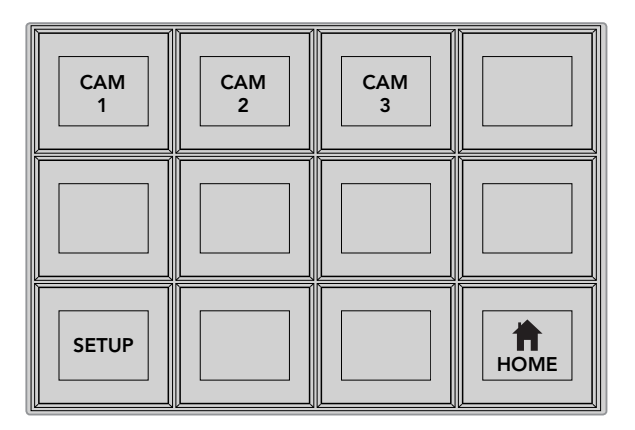

A efectos de seleccionar un cabezal, presione el botón contextual marcado con el número de cámara respectivo.

#### Control mediante la palanca de mando

La palanca de mando proporciona un mecanismo de control sumamente intuitivo. Simplemente gírela hacia la derecha o la izquierda para acercar o alejar la imagen. Muévala hacia arriba o abajo a fin de modificar el grado de inclinación de la cámara, y hacia la izquierda o la derecha para ampliar el ángulo de visión sobre el eje horizontal. Los controles son muy sensibles a la velocidad de movimiento de la palanca, por lo que brindan la posibilidad de realizar ajustes con facilidad. No obstante, el grado de sensibilidad puede variar según el modelo de cabezal utilizado.

Consulte el apartado *Conexiones del puerto serial para cables de control* a fin de obtener más información al respecto.

#### Control de grabadores HyperDeck

La versión 6.8 (o posterior) del programa ATEM Software Control permite controlar hasta cuatro grabadores HyperDeck Studio mediante paneles de control para mezcladores ATEM, inclusive los controles de reproducción y las funciones de grabación. El panel ofrece las mismas opciones de configuración que el programa informático. Consulte las especificaciones de cada modelo en este manual para obtener más información al respecto.

# Conexiones del puerto serial para cables de control

El protocolo RS-422 es un estándar que emplea conectores DB-9 tradicionales. Es posible utilizar este tipo de conexión a fin de crear una unidad de control PTZ.

A continuación, se proporciona un diagrama que indica la configuración de los pines en dicho conector.

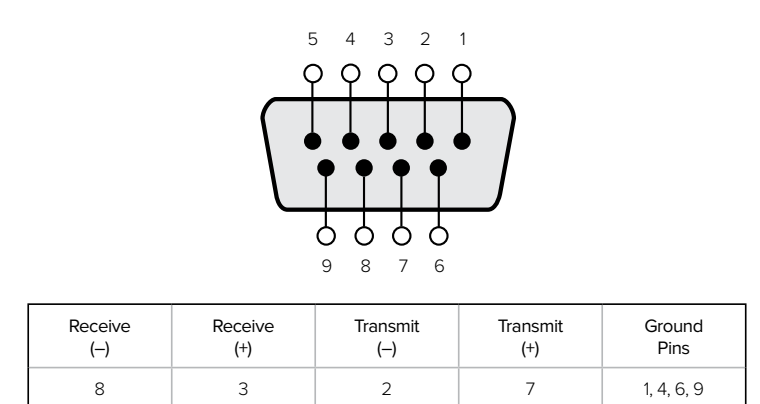

Conexiones de los pines

# Asignación de botones

Tanto el programa informático como el panel control físico permiten asignar las principales fuentes a los botones más accesibles en los buses de programa y anticipos. Las fuentes que se utilizan con menor frecuencia pueden asignarse a otros botones menos importantes. La asignación de botones se realiza de forma independiente en el programa informático y el panel, de manera que los botones asignados a determinadas fuentes en el primero no afectarán la forma en que fueron asignados en este último.

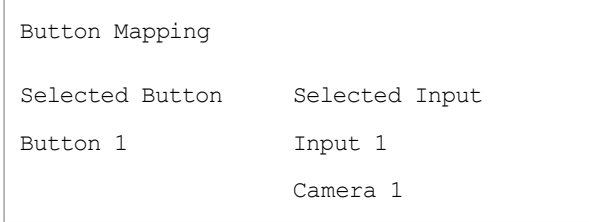

Asignación de botones en los modelos ATEM Broadcast Panel

#### Asignación de botones y nivel de brillo

La asignación de botones en estos dispositivos se puede realizar con facilidad. Presione el botón **PANEL SETUP** y luego **BUTTON MAP** en el módulo de control del sistema. Una vez que se accede al menú de asignación de botones, notará que en la pantalla se muestra un número de botón y un número de entrada. Gire el mando debajo de la opción **Selected Button** para seleccionar el botón que desea asociar a una determinada entrada. De manera alternativa, presione directamente el botón que desea asignar en la fila **Select**. Estos botones corresponden a los botones situados directamente debajo, en los buses de programa y anticipos. A continuación, gire el mando junto a la opción **Selected Input** para asignar una entrada al botón seleccionado. Elija otro botón y repita los pasos anteriores hasta que todos los botones hayan sido asignados a las entradas correspondientes.

Si desea cambiar el brillo de los botones, presione **BUTTON LEVEL** y gire el mando situado junto a la opción **Brightness** hasta alcanzar la intensidad deseada.

Una vez que se hayan asignado todos los botones, presione **SAVE** para guardar la nueva configuración y el nivel del brillo, o **REVERT** para descartar los cambios.

#### **wood**  $\Box$ AUX 10 AUX 10 AUX 10 AUX 10 AUX 10 AUX 10 AUX 10 AUX 10 AUX 10 AUX 10 AUX 10 AUX 10 AUX 10 AUX 10 AUX 10 AUX 1<br>AUX 10 AUX 10 AUX 10 AUX 10 AUX 10 AUX 10 AUX 10 AUX 10 AUX 10 AUX 10 AUX 10 AUX 10 AUX 10 AUX 10 AUX 10 AUX 1 SHIFTEEDIGAARI ISI SAARI ISI  $\blacksquare$  Separation  $\blacksquare$ <u>ក</u>  $\circ \circ \circ \circ$ M/F 2 M/F 2 M/K 2 Key Alaman (1 Key Alaman (1 Key Alaman (1 Key Alaman (1 Key Alaman (1 Key Alaman (1 Key Alaman (1 Key Alaman 0000 WIPE STAGE DVE MES 1 MES 1 MES Ő **TRANS B**  $\frac{1}{2}$  **COLOR**  $\Box$ SSO SHOPPS SHOPPS SHOPPS SHOPPS SHOPPS  $\Box$ ПI 2 3 . **. . .** . **on ON ON** . . KEY1 CUT BORD DIP STNG CUT DVE CUT DSK 2 CUT SSRC CUT BOX 1 DSK 1 CUT KEY2 CUT KEY3 CUT KEY4 CUT BOX 2 BOX 3 BOX 4 SHIFT DEST **MACRO <sup>1</sup> RECALL & RUN PLAY LOOP RECORD RECALL**  $\sim$ Bandar Key 1 Key 1  $\Box$ SHIPTOPODDO I DO SODO NA  $\circ \circ \circ \circ \circ$ TIE DSK 1 DSK 2 3 التي 1 - السي 1 - السي 1 - السي 1 - السي 1 - السي 1 - السي 1 - السي 1 - السي 1 - السير السير السير 0000 WIPE ST KING BIL OVE ┍ Г ĒË m mmm г Ö ┍ **PLAY RECORD RECORD RECORD** CUT II CUT **NAMES RECALL SHIFTEE**  $\Box$ **LOOP STOP** mm AUTO **DELETE HOME**

# **ATEM 2 M/E Broadcast Panel**

ATEM 2 M/E Broadcast Panel

# Uso del panel de control

# Mezclas y efectos

Los buses de programa y anticipos y los indicadores para los nombres de las fuentes se emplean en forma conjunta al alternar entre distintas señales.

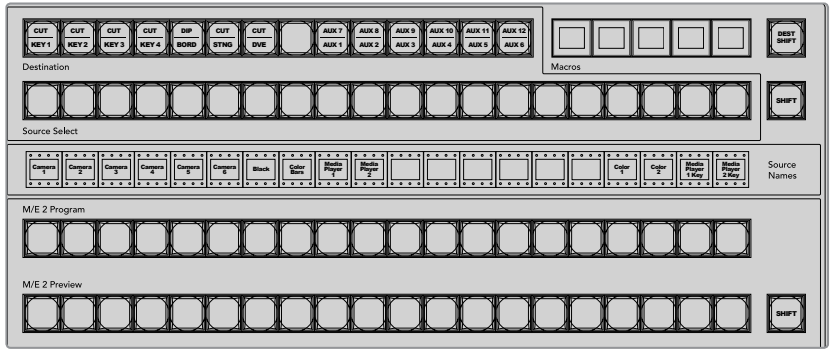

Bancos M/E

#### Visualización del nombre de las fuentes

La pantalla debajo de los botones indica los nombres de las fuentes externas o internas del mezclador. Los nombres de las ocho entradas externas pueden editarse en la pestaña de ajustes del programa informático. Los nombres de las fuentes internas son fijos y no es preciso cambiarlos.

Al presionar **SHIFT**, los nombres cambian y muestran fuentes adicionales que es posible seleccionar.

Por otra parte, cuando la opción **Aux** está seleccionada, al presionar las teclas **SHIFT** y **CUT/FILL** simultáneamente, se muestran las fuentes protegidas que se pueden asignar a las salidas auxiliares. Las fuentes protegidas incluyen la señal transmitida al aire, el anticipo y las señales limpias 1 y 2.

#### Bus de programa

El bus de programa permite cambiar rápidamente las señales que se transmiten a través de la salida principal. El botón correspondiente a la fuente seleccionada se enciende de color rojo. Asimismo, parpadeará cuando se trate de una fuente adicional. Al presionar **SHIFT**, se muestra su nombre.

#### Bus de anticipos

El bus de anticipos permite seleccionar una señal para verla antes de emitirla al aire. La fuente seleccionada se transmitirá al realizar la siguiente transición. Esta se indica mediante un botón que se enciende de color verde. Asimismo, parpadeará cuando se trate de una fuente adicional. Al presionar **SHIFT**, se muestra su nombre.

#### **Botón SHIFT**

Este botón permite seleccionar fuentes adicionales en los buses de programa y anticipos. Por otra parte, brinda la posibilidad de acceder a otros tipos de transiciones, así como a diferentes menús y funciones adicionales de la palanca de mando.

Otra forma de seleccionar fuentes o funciones adicionales es presionando dos veces los botones en los buses de programa y anticipos, o aquellos correspondientes a los distintos tipos de transiciones. Conviene subrayar que esta función no está activada para el bus de programa, ya que causaría la transmisión de la fuente incorrecta momentáneamente a través de la salida principal.

#### Bus de destinos y bus de selección

El bus de destino permite cambiar la imagen superpuesta y el canal alfa, el color en los bordes y fundidos, los efectos visuales y las señales empleadas en una composición con solo presionar un botón. Para ello, indique primero el destino y luego la fuente presionando el botón correspondiente en el bus de selección.

Las pantallas y los botones del dispositivo brindan la posibilidad de asignar fuentes a composiciones y salidas auxiliares.

El indicador del nombre de la fuente y el bus de selección indican el direccionamiento de las distintas fuentes utilizadas en las composiciones y las salidas auxiliares. La fuente seleccionada se indica mediante un botón encendido. El botón parpadeará cuando la señal emitida corresponda a una fuente adicional. Asimismo, el botón se encenderá de color verde cuando se trate de una fuente protegida. Las fuentes protegidas incluyen la señal transmitida al aire, el anticipo y las señales limpias 1 y 2.

#### **Botón DEST SHIFT**

Para acceder a otras opciones adicionales en el bus de destino, mantenga presionado el botón **DEST SHIFT** y seleccione la opción deseada.

#### Botón CUT/KEY

Cuando se selecciona un menú a fin de realizar una composición y presionar este botón, el dispositivo indicará el canal alfa seleccionado para la misma. Al presionar los dos botones **SHIFT**, la señal al aire, el anticipo y las señales limpias estarán disponibles como fuentes para la salida auxiliar.

#### Salidas auxiliares

Todos los botones para puntos de cruce se sitúan en el banco M/E 2. Estos se pueden utilizar con cualquier mezclador ATEM que tenga salidas auxiliares y haya sido asignado a dicho banco. Seleccione el número de la salida auxiliar en el bus de destino, y luego una fuente para esta en el bus correspondiente. Consulte el apartado *Uso de salidas auxiliares* en este manual para obtener más información al respecto.

El bloque M/E 1 no dispone de botones para salidas auxiliares. Si se asigna un mezclador ATEM al bloque M/E 1, aún es posible acceder a las salidas auxiliares mediante el módulo de control del sistema. Desde cualquier menú, presione el botón **HOME** y luego **AUX** para ver las salidas auxiliares numeradas. Seleccione la salida auxiliar, y luego una nueva fuente.

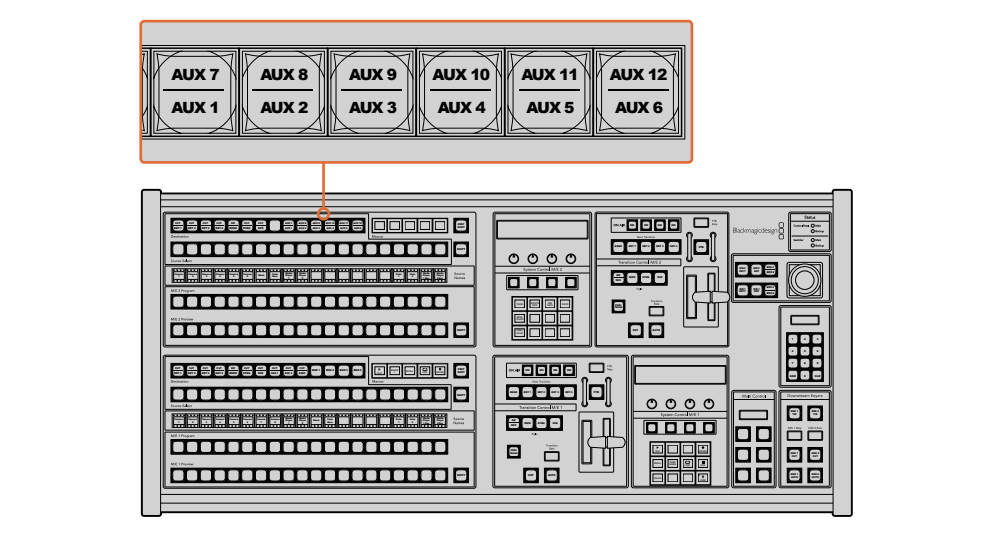

Botones para salidas auxiliares en el banco M/E 2

## Control de transiciones y composiciones previas

El modelo ATEM 2 M/E Broadcast Panel cuenta con controles independientes para los buses M/E 1 y M/E 2. Funcionan exactamente de la misma forma en ambos bloques y son ideales cuando es necesario crear programas diferentes usando cada banco M/E como una salida aislada.

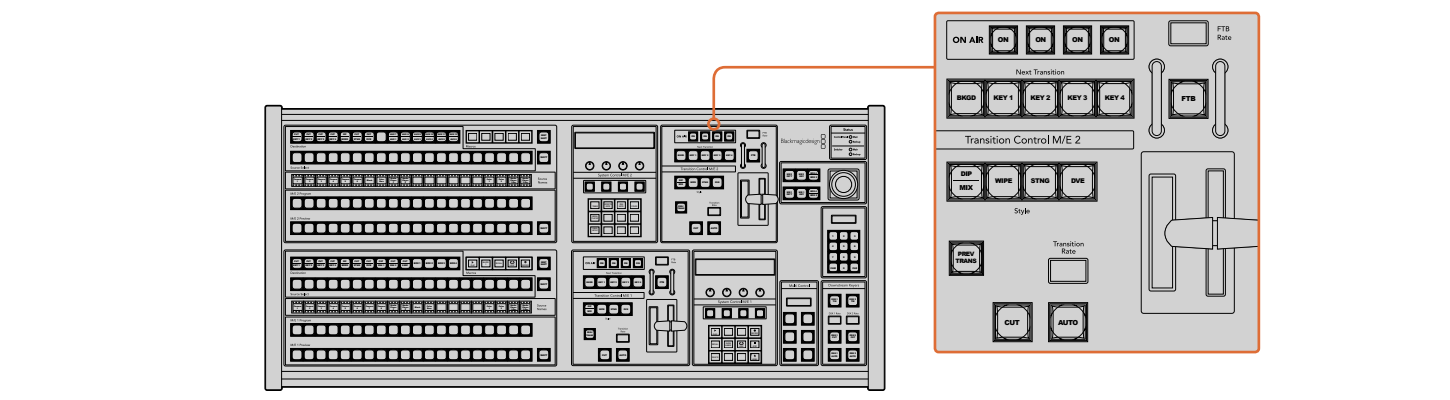

**Control de transiciones y composiciones previas** 

#### Botón CUT

Este botón permite realizar una transición inmediata entre la señal al aire y el anticipo, independientemente del tipo de transición seleccionado.

#### Botón AUTO y duración de la transición

El botón AUTO permite realizar la transición seleccionada a la frecuencia indicada en la pantalla RATE.

Durante la transición, el botón **AUTO** se enciende de color rojo, y el dispositivo indica los fotogramas restantes. Si el programa informático está en uso, la palanca de transición virtual se desplazará para proporcionar una indicación visual del progreso de la transición.

La duración se puede modificar en el menú respectivo y se indica en la pantalla **Transition Rate** al presionar el botón correspondiente al tipo de transición.

#### La palanca de transición y su indicador

La palanca de transición se puede emplear como alternativa al botón **AUTO** y permite controlar la transición manualmente. Junto a esta, se proporciona una indicación visual del avance de la transición.

Durante la transición, el botón **AUTO** se enciende de color rojo, y el dispositivo indica los fotogramas restantes. Si el programa informático está en uso, la palanca de transición virtual también se desplazará para proporcionar una indicación visual del progreso de la transición.

#### Botones para tipos de transiciones

Estos botones permiten elegir entre cinco tipos de transiciones diferentes: disolvencias, fundidos, cortinillas, transiciones con efectos visuales digitales y transiciones animadas. Estos se seleccionan presionando los botones correspondientes, los cuales se encenderán de color amarillo.

Los fundidos se seleccionan oprimiendo los botones **SHIFT** y **DIP/MIX** simultáneamente, o presionando este último dos veces. En este caso, el botón se encenderá de color verde.

#### Botón PREV TRANS

Este botón permite llevar a cabo la transición con la palanca para comprobarla antes de emitirla al aire. Al presionarlo, se ve el resultado de la transición, lo cual permite realizar ajustes tantas veces como sea necesario. Incluso es posible previsualizar transiciones animadas. Una vez efectuados dichos ajustes, presione este botón nuevamente y estará listo para realizar la transición.

#### Próxima transición

Los botones **BKGD**, **KEY 1**, **KEY 2**, **KEY 3** y **KEY 4** se utilizan para seleccionar los elementos que formarán parte de la transición siguiente. Se pueden combinar diferentes fondos y composiciones presionando varios botones en forma simultánea. Al presionar **BKGD** dos veces, se seleccionan todas las composiciones que están al aire y se asignan a los botones del módulo **Next Transition**.

Los demás elementos superpuestos seleccionados se desactivarán al presionar cualquiera de dichos botones. Al seleccionar los elementos que formarán parte de la próxima transición, el operador debe mirar el anticipo, ya que esta señal proporciona una indicación de lo que se verá una vez que la transición finalice. Cuando se ha presionado el botón **BKGD**, se llevará a cabo una transición entre la señal al aire y la fuente seleccionada en el bus de anticipos.

#### Botones ON AIR

Estos botones indican las composiciones que están al aire y permiten mostrarlas u ocultarlas inmediatamente.

# Composiciones posteriores

## Botón DSK TIE

Este botón permite ver la composición en la imagen transmitida mediante la salida para anticipos, junto con los efectos de la siguiente transición, y la vincula al control principal, de forma que pueda emitirse al aire simultáneamente con dicha transición.

Al asociar los elementos superpuestos a la transición principal, esta se llevará a cabo a la velocidad indicada en los ajustes correspondientes. Cabe destacar que el direccionamiento de la señal no se verá afectado al vincular las capas adicionales a la transición.

# Botón DSK CUT

Este botón permite mostrar u ocultar elementos superpuestos en la señal transmitida, e indica si estos se encuentran al aire. Se enciende cuando la composición es visible.

# Botón DSK AUTO

Este botón permite mostrar u ocultar gradualmente los elementos superpuestos en la señal emitida, según la duración indicada.

# Fundido a negro

Este botón permite realizar un fundido a negro de la imagen transmitida, según la duración indicada. Después de que la señal se desvanece gradualmente para dar paso al fondo negro, el botón 4 5 6 parpadeará hasta que se presione otra vez. Al hacerlo, la imagen comenzará a mostrarse nuevamente a la misma velocidad. Cabe anotar que no es posible ver un fundido a negro de forma anticipada. Al activar la función AFV, el volumen disminuye gradualmente a medida que la imagen desaparece.

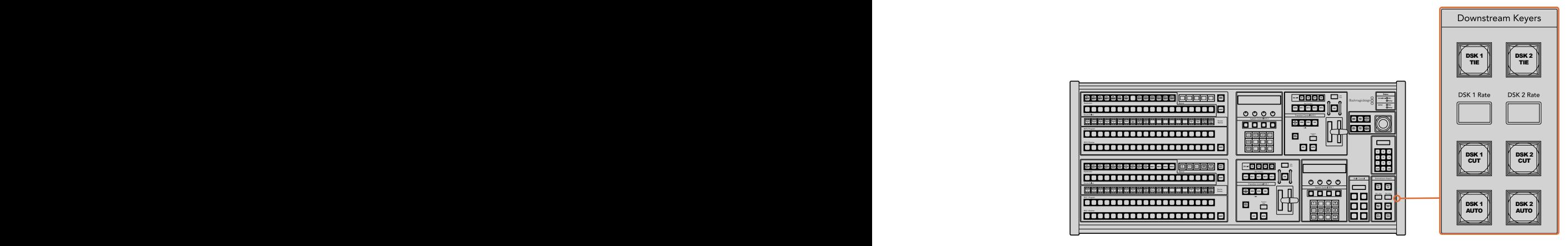

Composiciones posteriores y fundido a negro

# Estado del sistema

Los indicadores de estado proporcionan información sobre las fuentes de alimentación internas o externas que suministran corriente al mezclador y al panel de control. No todos los modelos ATEM disponen de fuentes de alimentación redundantes, de modo que, en ocasiones, se verá una sola luz encendida que indica el estado del dispositivo.

Sin embargo, si el modelo permite utilizar sistemas de alimentación redundantes y hay dos fuentes de suministro eléctrico conectadas al mezclador y al panel de control, todas las luces deberían encenderse. Si una de ellas se apaga, verifique que no haya fallas en el suministro.

Al utilizar el modelo 2 M/E para controlar dos mezcladores ATEM, las luces de estado indicarán si ambos están conectados a una fuente de alimentación. En este caso, **Main** se refiere al bloque de control inferior (M/E 1), y **Backup** al superior (M/E 2).

# Control del sistema

Los doce botones de acceso a los menús, la pantalla, los cuatro mandos giratorios y los cuatro botones contextuales forman parte del módulo de control del sistema. A su vez, la pantalla de cuatro líneas permite identificar las funciones que estos cumplen. Los dos módulos de control del sistema son independientes para los bancos M/E 1 y M/E 2.

Estos módulos dependen del contexto y facilitan la configuración del dispositivo. Por ejemplo, al presionar el botón **KEY 1**, es posible modificar los parámetros de dicha composición. A su vez, este módulo proporciona un medio para configurar otros ajustes del mezclador.

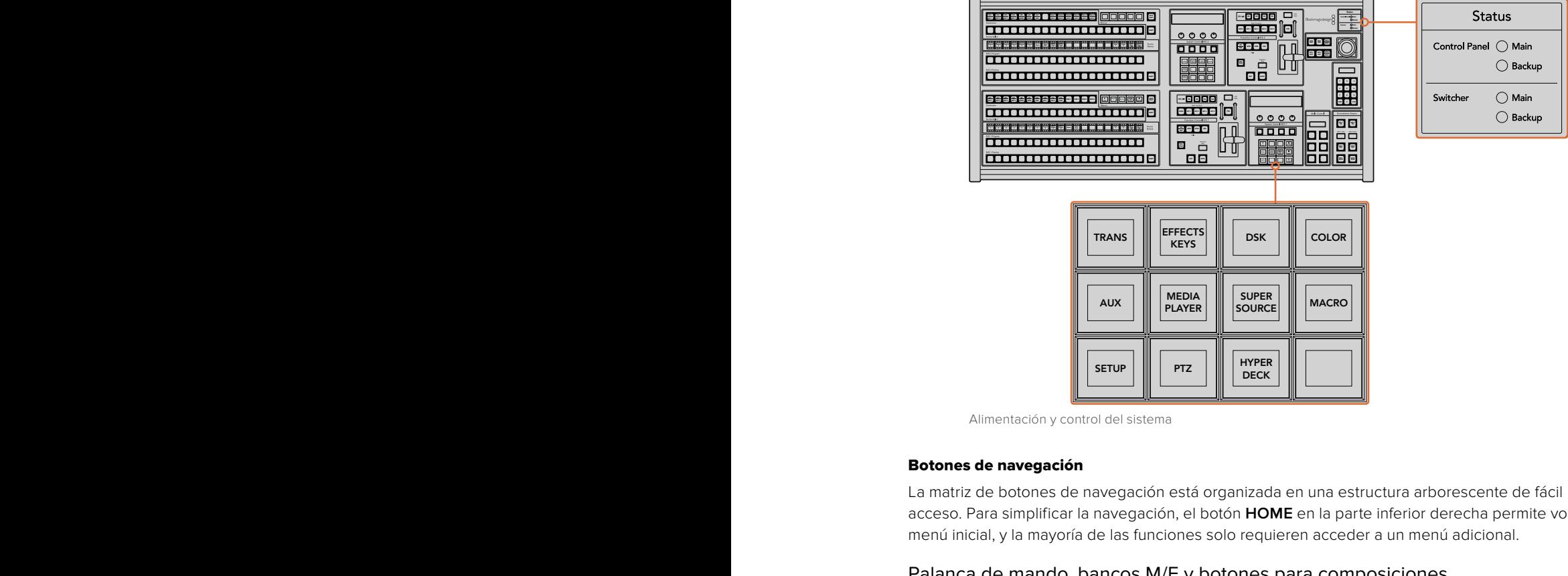

Alimentación y control del sistema

#### Botones de navegación

La matriz de botones de navegación está organizada en una estructura arborescente de fácil acceso. Para simplificar la navegación, el botón **HOME** en la parte inferior derecha permite volver al menú inicial, y la mayoría de las funciones solo requieren acceder a un menú adicional. 8 9 7

#### Palanca de mando, bancos M/E y botones para composiciones

La palanca de mando se puede usar para controlar rápidamente la imagen superpuesta y las transiciones seleccionando el botón correspondiente al tipo de mezcla y efectos y el parámetro que se desea ajustar.

#### Botón M/E PATT

Al presionar los botones **M/E 1 PATT** o **M/E 2 PATT**, es posible controlar rápidamente el tamaño y la relación de aspecto de la transición seleccionada mediante la palanca de mando.

#### Botón M/E KEY

Al presionar este botón en el banco M/E correspondiente cuando el botón **KEY** está activado, es posible mover y reajustar rápidamente el elemento superpuesto.

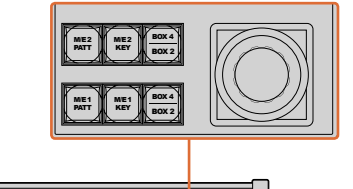

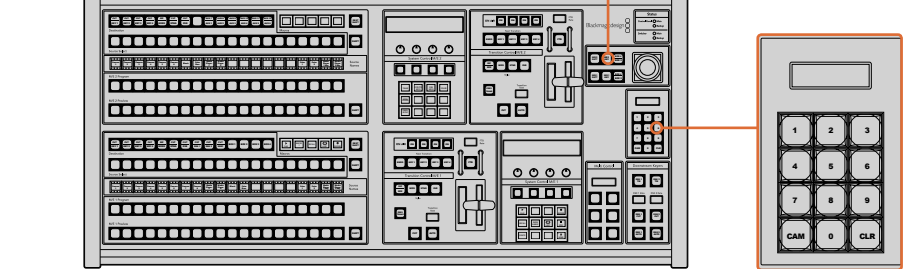

Palanca de mando, bancos M/E y botones para composiciones

#### Palanca de mando y teclado numérico

El teclado numérico se utiliza para introducir valores. En este sentido, brinda la posibilidad de configurar la duración de una transición, por ejemplo. Por su parte, los botones contextuales debajo de cada parámetro permiten confirmar los datos ingresados. **SHOW NAMES RECALL**

Los módulos de control M/E 1 y 2 comparten el teclado numérico y la palanca de mando. Cabe destacar que los cambios realizados con estos se aplicarán solamente al módulo utilizado.

#### Control de cámaras mediante la palanca de mando

La palanca de mando brinda la posibilidad de controlar un cabezal remoto conectado al mezclador a través del protocolo VISCA. Esto permite mover la cámara vertical u horizontalmente y modificar la distancia focal. De este modo, resulta sencillo cambiar estos parámetros en diversas unidades seleccionando cada una de ellas mediante los botones contextuales y realizando los ajustes necesarios con la palanca de mando.

#### Conexión de cabezales motorizados

La comunicación entre el panel de control y los cabezales motorizados se realiza mediante el puerto RS-422 del mezclador ATEM, denominado **Remote** o **RS-422 Serial Out**. Una vez vinculado el panel al mezclador mediante la red Ethernet, conecte este último a la entrada RS-422 del cabezal motorizado en la cámara. Por lo general, para este tipo de conectividad se utilizan puertos en serie DB-9 o terminales RJ11 similares a los conectores tradicionales empleados en las líneas de telefonía fija.

Al emplear varios cabezales motorizados, estos se conectan generalmente en serie a través de sus respectivos puertos RS-422.

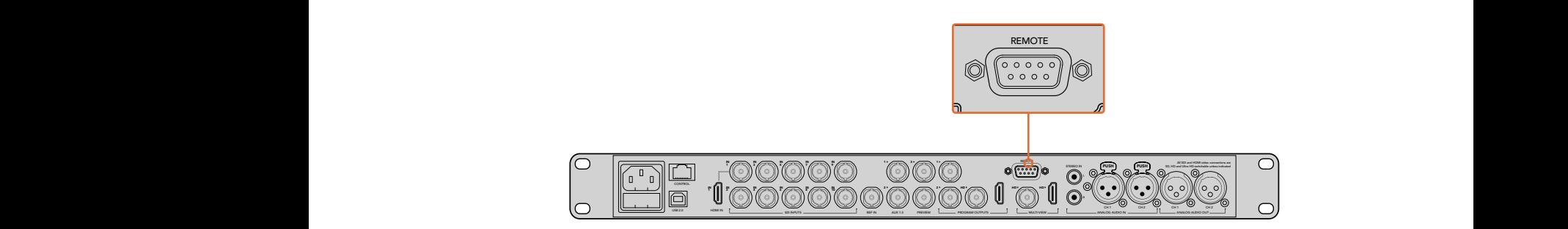

Es posible conectar un cabezal motorizado a un mezclador ATEM a través del puerto RS-422 situado en el panel trasero del dispositivo.

#### Configuración del mecanismo PTZ en cabezales motorizados

Los botones contextuales en el panel de control permiten acceder a todas las opciones de configuración para mecanismos PTZ. De esta manera, es posible seleccionar diferentes cámaras, activar la palanca de mando para accionar el control a distancia, detectar los dispositivos conectados e indicar la velocidad en baudios, a fin de poder utilizar cabezales de distintos fabricantes.

Una vez conectados los cabezales al mezclador ATEM, configurarlos resulta muy sencillo.

#### Para detectar los dispositivos conectados:

- **1** Presione el botón **PTZ** en el menú principal del módulo de control.
- **2** Presione el botón **Setup**.
- **3** Presione el botón **Detect**.

Aparecerá un mensaje en la pantalla en el que se indican los dispositivos conectados, que también se muestran como cámaras numeradas en los botones contextuales. De este modo, basta con presionar el botón correspondiente a cada cabezal. La numeración es consecutiva, desde la primera unidad conectada hasta la última. Por ejemplo, la primera cámara conectada al mezclador se indicará como **CAM 1**, la segunda como **CAM 2**, y así sucesivamente.

Si la cantidad de cámaras conectadas que aparecen en la pantalla no concuerda con el número de conexiones físicas, verifique que todos los cabezales estén recibiendo suministro eléctrico y que los puertos RS-422 estén bien conectados. Una vez que todas las cámaras hayan sido detectadas, seleccione cualquiera de las unidades mediante los botones contextuales y realice algunos ajustes sencillos con la palanca de mando para comprobar que todo funcione correctamente.

#### Control del mecanismo PTZ mediante la palanca de mando

La palanca de mando proporciona un mecanismo de control sumamente intuitivo. Simplemente gírela hacia la derecha o la izquierda para acercar o alejar la imagen. Muévala hacia arriba o abajo a fin de modificar el grado de inclinación de la cámara, y hacia la izquierda o la derecha para ampliar el ángulo de visión sobre el eje horizontal. Los controles son muy sensibles a la velocidad de movimiento de la palanca, por lo que brindan la posibilidad de realizar ajustes con facilidad. No obstante, el grado de sensibilidad puede variar según el modelo de cabezal utilizado.

Consulte el apartado *Conexiones del puerto serial para cables de control* a fin de obtener más información al respecto.

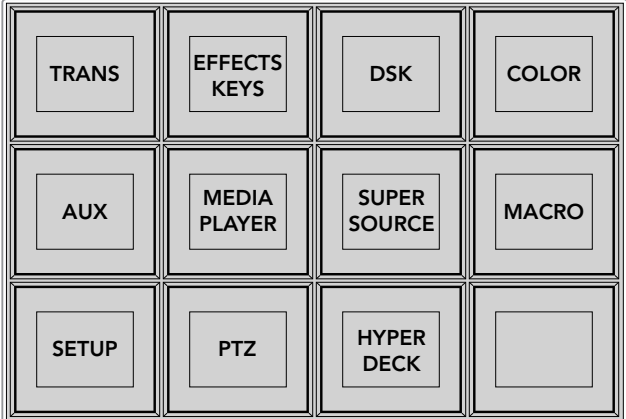

Presione el botón **PTZ** en el menú principal para acceder a los botones contextuales que permiten accionar dicho mecanismo mediante la palanca de mando.

| <b>CAM</b>   | <b>CAM</b><br>$\overline{2}$ | <b>CAM</b><br>3 |                  |
|--------------|------------------------------|-----------------|------------------|
|              |                              |                 |                  |
| <b>SETUP</b> |                              |                 | 青<br><b>HOME</b> |

A efectos de seleccionar un cabezal, presione el botón contextual marcado con el número de cámara respectivo.

# Control de grabadores HyperDeck

La versión 6.8 (o posterior) del programa ATEM Software Control permite controlar hasta cuatro grabadores HyperDeck Studio mediante paneles de control para mezcladores ATEM, inclusive los controles de reproducción y las funciones de grabación. El panel ofrece las mismas opciones de configuración que el programa informático. Consulte las especificaciones de cada modelo en este manual para obtener más información al respecto.

# Conexiones del puerto serial para cables de control

El protocolo RS-422 es un estándar que emplea conectores DB-9 tradicionales. Es posible utilizar este tipo de conexión a fin de crear una unidad de control PTZ.

En esta página, se proporciona un diagrama que indica la configuración de los pines en dicho conector.

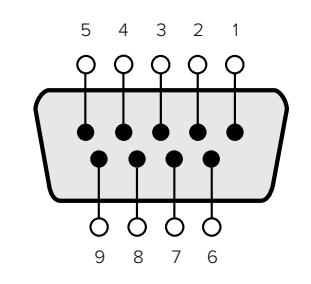

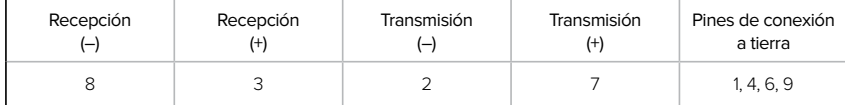

Conexiones de los pines

# Asignación de botones

Tanto el programa informático como el panel control físico permiten asignar las principales fuentes a los botones más accesibles en los buses de programa y anticipos. Las fuentes que se utilizan con menor frecuencia pueden asignarse a otros botones menos importantes. La asignación de botones se realiza de forma independiente en el programa informático y el panel, de manera que los botones asignados a determinadas fuentes en el primero no afectarán la forma en que fueron asignados en este último.

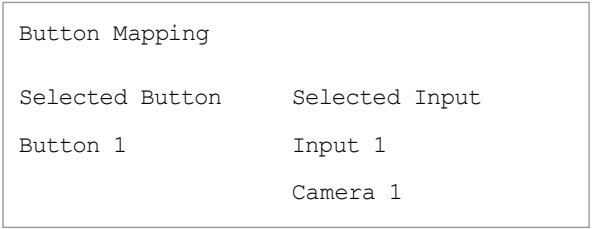

Asignación de botones en los modelos ATEM Broadcast Panel

#### Asignación de botones y nivel de brillo

La asignación de botones en estos dispositivos se puede realizar con facilidad. Presione el botón **PANEL SETUP** y luego **BUTTON MAP** en el módulo de control del sistema. Una vez que se accede al menú de asignación de botones, notará que en la pantalla se muestra un número de botón y un número de entrada. Gire el mando debajo de la opción **Selected Button** para seleccionar el botón que desea asociar a una determinada entrada. De manera alternativa, presione directamente el botón que desea asignar en la fila **Select**. Estos botones corresponden a los botones situados directamente debajo, en los buses de programa y anticipos. A continuación, gire el mando junto a la opción **Selected Input** para asignar una entrada al botón seleccionado. Elija otro botón y repita los pasos anteriores hasta que todos los botones hayan sido asignados a las entradas correspondientes.

Para cambiar el brillo de los botones, presione **BUTTON LEVEL** y gire el mando situado junto a la opción **Brightness** hasta alcanzar la intensidad deseada.

Una vez que se hayan asignado todos los botones, presione **SAVE** para guardar la nueva configuración y el nivel del brillo, o **REVERT** para descartar los cambios.

#### Control simultáneo de dos mezcladores ATEM

El modelo ATEM 2 M/E Broadcast Panel permite controlar simultáneamente dos unidades de cualquiera de estos modelos: ATEM 1 M/E Production Switcher, ATEM Television Studio y ATEM Production Studio 4K.

El bloque M/E 1 es el principal y dispone de algunos ajustes adicionales que pueden resultar útiles en los modelos ATEM 1 M/E Production Switcher o ATEM 1 M/E Production Studio 4K. Para utilizar dichos ajustes, asigne una unidad ATEM Production Studio 4K o 1 M/E Production Switcher al bloque inferior del modelo ATEM 2 M/E Broadcast Panel. Si ambos mezcladores son iguales, se puede asignar cualquiera de ellos a cada uno de los bloques.

Sin embargo, si necesita acceder rápidamente al contenido transmitido a través las salidas auxiliares mediante los botones del panel, sugerimos asignar el bloque M/E 2 a los modelos ATEM Production Studio 4K o 1 M/E Production Switcher. Esto permitirá utilizar solo los botones **Aux** de dicho bloque. El modelo ATEM Television Studio no dispone de salidas auxiliares y por lo tanto no cuenta con estos botones.

Si se utiliza la configuración por defecto al conectar dos mezcladores en la misma red, sus direcciones IP serán iguales en un principio. Será preciso cambiar una de ellas a 192.168.10.241, o de lo contrario utilizar una dirección IP en torno al valor 241 para que ambos mezcladores funcionen correctamente. Para ello, siga los pasos descritos anteriormente en el apartado *Configuración de ajustes de red*.

Al conectar el modelo ATEM 2 M/E Broadcast Panel a dos mezcladores, es necesario cambiar la dirección IP del mezclador en uno de los módulos de control del sistema para que coincida con la dirección modificada. Por defecto, el módulo M/E 1 se conecta a la dirección 192.168.10.240 y por lo tanto solo será necesario modificar el módulo M/E 2.

Para configurar la dirección de varios mezcladores en una unidad ATEM 2 M/E Broadcast Panel, siga los pasos descritos a continuación en cada módulo de control:

- **1** Si no se ha establecido la comunicación con el mezclador, el menú **NETWRK SETUP** aparecerá en la pantalla del panel. Presione el botón que se encuentra junto al mismo. Si se ha establecido la comunicación con el mezclador, mantenga presionados los botones **SHIFT** y **DEST SHIFT** y oprima **NETWRK SETUP**.
- **2** Seleccione la opción **SWITCHR IP** y cambie los campos según sea necesario mediante los mandos giratorios o el teclado numérico.
- **3** Al realizar un cambio, las opciones **SAVE** y **REVERT** estarán disponibles. Presione **SAVE** para guardar la dirección IP modificada. La pantalla indicará que el panel está conectándose al mezclador y luego mostrará el modelo una vez establecida la conexión.

Conviene subrayar que esto no modifica la dirección IP del mezclador, sino la ubicación de la búsqueda que realiza el panel para comunicarse con el mezclador. Si el panel no puede establecer una comunicación con el mezclador, compruebe los parámetros de configuración. Para modificar la dirección IP del mezclador, conéctelo a un equipo informático mediante el puerto USB y ejecute el programa Blackmagic ATEM Setup de la forma descrita anteriormente en este manual.

# **Cómo realizar transiciones con paneles externos**

Los mandos y botones de los modelos ATEM 1 M/E y 2 M/E Broadcast Panel están organizados de la misma manera, y los módulos de control del sistema cumplen las mismas funciones. Por consiguiente, es posible manejar ambos paneles de forma intuitiva, ya que su funcionamiento es idéntico.

La versión ATEM 1 M/E Advanced Panel es similar a los modelos anteriores y dispone de los mismos controles. Sin embargo, incluye además una pantalla con botones y mandos giratorios que permite modificar ajustes de forma dinámica para controlar el mezclador. De este modo, brinda la posibilidad de implementar una dinámica de trabajo rápida y efectiva.

Este apartado del manual explica cómo realizar distintos tipos de transiciones mediante los paneles ATEM.

# Corte directo

El corte directo es la transición más simple que puede realizarse con el mezclador. En este tipo de transición, la señal transmitida a través de la salida principal cambia inmediatamente de una fuente a otra.

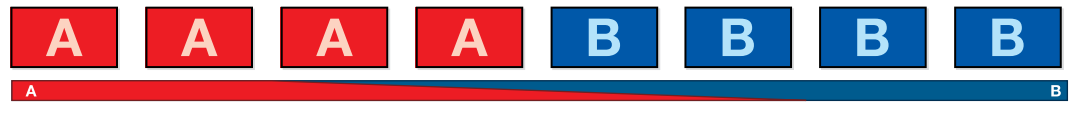

Secuencia de imágenes en la señal transmitida al realizar un corte directo

Un corte puede llevarse a cabo directamente desde el bus de programa o mediante el botón **CUT** en el módulo de control de transiciones.

#### Bus de programa

Cuando se realiza un corte directo desde el bus de programa, la imagen cambia, pero se mantienen los elementos superpuestos.

#### Para realizar un corte directo desde el bus de programa:

En el bus de programa, seleccione la fuente que desea transmitir a través de la salida principal. Esta comenzará a transmitirse de forma inmediata.

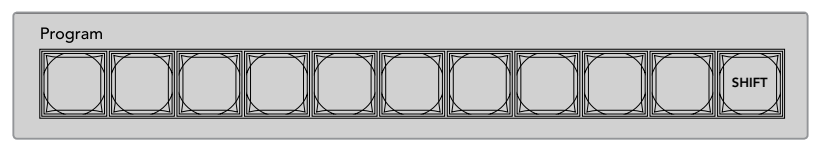

Presione cualquier botón correspondiente a una fuente para realizar un corte directo.

#### Botón CUT

Al realizar un corte directo mediante el botón **CUT**, se verán afectados todos los elementos superpuestos seleccionados para formar parte de la siguiente transición en el módulo **Próxima transición**, así como las capas adicionales vinculadas a esta. Por ejemplo, una composición posterior asociada a la transición será visible si no estaba siendo emitida, o desaparecerá de la imagen si estaba al aire. De manera similar, todos los elementos superpuestos seleccionados en el módulo **Próxima transición** serán visibles si no estaban al aire o desaparecerán si formaban parte de la señal principal.

#### Para realizar un corte directo mediante el botón CUT:

- **1** En el bus de anticipos, seleccione la fuente que desea emitir al aire. La imagen transmitida no cambiará.
- **2** En el módulo de control de transiciones, haga clic sobre el botón **CUT**. Las fuentes seleccionadas en ambos buses cambian para indicar que el anticipo ha pasado a transmitirse a través de la salida principal.

SUGERENCIA: Se recomienda usar los botones del módulo de control de transiciones para efectuar una transición, ya que de esta forma es posible comprobar las imágenes para crectual una diameteri, ya que de ceta remita de pesicile compresan las imagenes<br>antes de emitirlas al aire, por ejemplo, para asegurarse de que una cámara está enfocada correctamente.

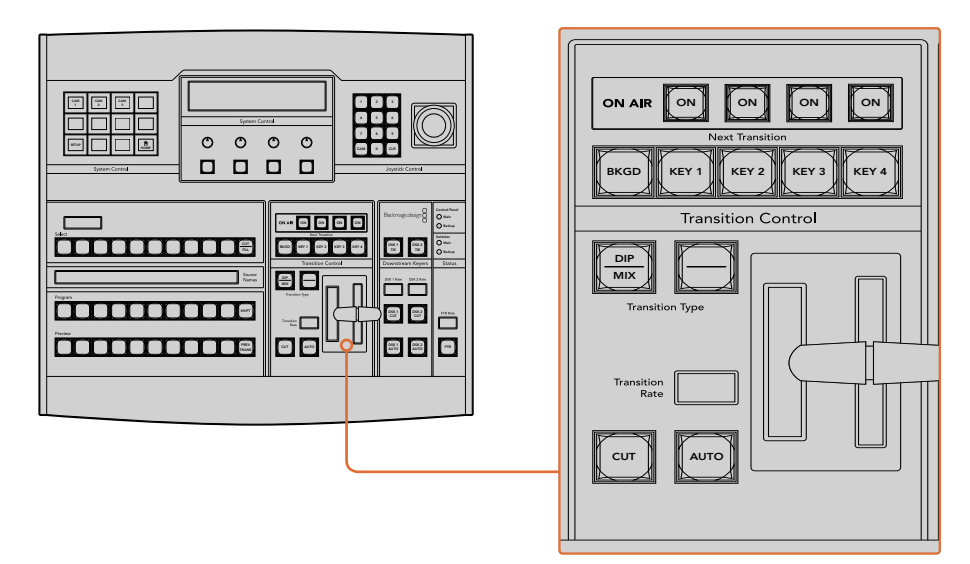

Haga clic en el botón **CUT** para llevar a cabo la transición.

# Transiciones automáticas

Una transición automática permite realizar un cambio entre la imagen transmitida y la fuente seleccionada en el bus de anticipos con una duración predeterminada. Cabe destacar que se verán afectados todos los elementos superpuestos seleccionados para formar parte de la siguiente transición en el módulo **Próxima transición**, así como las capas adicionales vinculadas a esta. Las transiciones automáticas se llevan a cabo mediante el botón **AUTO** en el módulo de control de transiciones. Las disolvencias, fundidos, cortinillas y transiciones con efectos visuales digitales Backup pueden realizarse en forma automática.

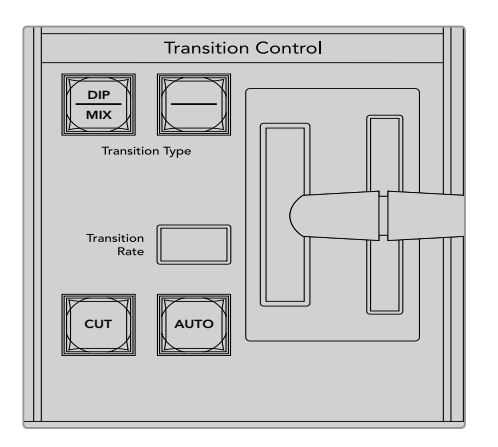

El botón **AUTO** forma parte del módulo de control de transiciones.

# Para realizar una transición automática:

- **1** Seleccione la fuente que desea emitir al aire en el bus de anticipos.
- **2** Seleccione el tipo de transición mediante el botón respectivo en el módulo de control de transiciones.
- **3** Ajuste la duración de la transición y cualquier otro parámetro en la pantalla del dispositivo, según sea necesario.

SUGERENCIA: En el modelo ATEM 1 M/E Advanced Panel, es posible acceder a todos los ajustes para transiciones a través del menú en la pantalla del dispositivo.

- **4** Haga clic en el botón **AUTO** para comenzar la transición.
- **5** Los botones de las fuentes seleccionadas en los buses de programa y anticipos se encenderán de color rojo para indicar que la misma está en curso. La palanca o el control deslizante permiten determinar el avance de la transición, mientras que el indicador de la duración muestra la cantidad de cuadros o fotogramas restantes a medida que esta transcurre.
- **6** Al finalizar la transición, las fuentes seleccionadas en ambos buses cambian para indicar que el anticipo ha pasado a transmitirse a través de la salida principal.

Cada transición tiene una duración independiente, lo cual permite aumentar la velocidad simplemente eligiendo el tipo de transición y presionando el botón **AUTO**. Este valor se almacena en la memoria del dispositivo hasta que el usuario lo modifique nuevamente.

Un mezclador ofrece varias maneras para pasar de un plano a otro. Por lo general, se realiza un corte directo al alternar entre las fuentes. Las disolvencias, fundidos, cortinillas y efectos visuales digitales permiten realizar una transición entre dos imágenes en forma gradual. Las transiciones animadas y cortinillas con gráficos son dos tipos especiales que se describen más adelante. Las disolvencias, fundidos, cortinillas y demás transiciones con efectos visuales digitales pueden llevarse a cabo de forma automática o manual, mediante el módulo de control de transiciones.

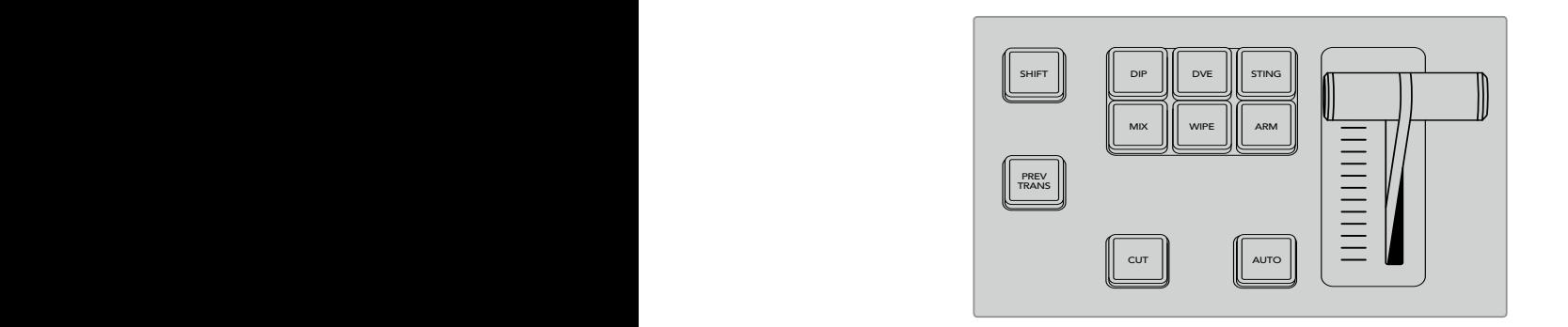

El modelo ATEM 1 M/E Advanced Panel cuenta con botones independientes para cada tipo de transición. En las versiones ATEM Broadcast Panel se utiliza un mismo botón para las distintas transiciones. A fin de acceder a las opciones adicionales, es necesario mantener presionado el botón **SHIFT**.

# **Disolvencias**

Una disolvencia consiste en una transición gradual de un plano a otro que se realiza interpolando ambas fuentes y superponiéndolas durante el tiempo determinado para la duración del efecto, que puede ajustarse según las preferencias del usuario.

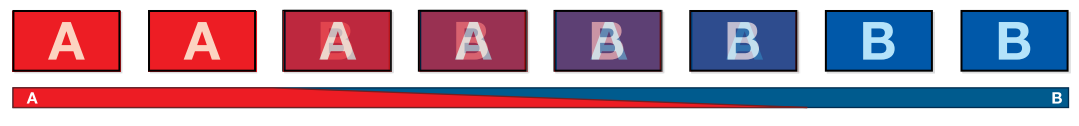

Secuencia de imágenes en la señal transmitida al realizar una disolvencia

#### Para realizar una disolvencia en el modelo ATEM 1 M/E Advanced Panel:

- 1 Seleccione la fuente que desea emitir al aire en el bus de anticipos.
- **2** Presione el botón **MIX** para seleccionar el tipo de transición. La pantalla del dispositivo mostrará los ajustes disponibles.
- **3** Utilice el mando giratorio correspondiente para ajustar la duración. También es posible ingresar un valor específico mediante el teclado numérico.
- **4** Realice la transición de forma manual o automática.

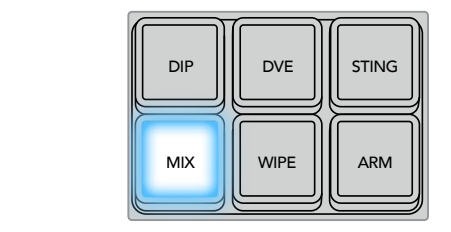

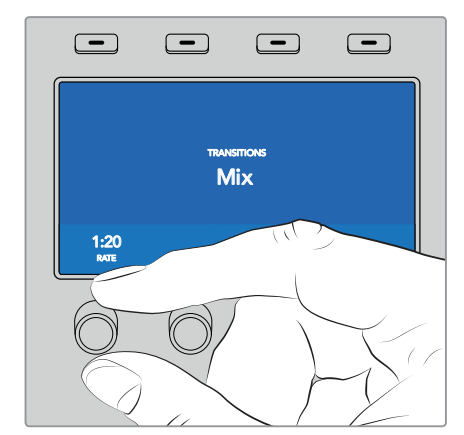

Presione el botón **MIX** y determine la duración de la transición mediante el menú en la pantalla del dispositivo.

#### Para realizar una disolvencia en los modelos ATEM Broadcast Panel:

- **1** Seleccione la fuente que desea emitir al aire en el bus de anticipos.
- **2** Oprima el botón **DIP/MIX** para seleccionar el tipo de transición. El módulo de control del sistema mostrará el menú de transiciones. Para acceder a dichas opciones de forma manual, presione el botón **HOME**, y luego **TRANS**.
- **3** Utilice el mando giratorio para ajustar la duración de la cortinilla. Este valor se indica en la pantalla en el módulo de control de transiciones. También es posible ingresar la duración mediante el teclado numérico. A continuación, presione el botón **SET** para confirmar.
- **4** Realice la transición de forma manual o automática.

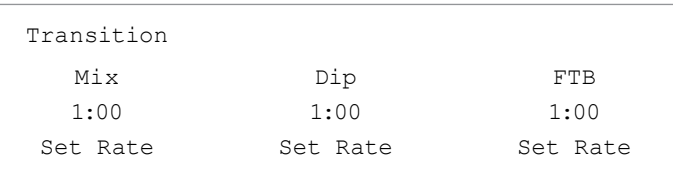

#### Opciones para disolvencias

**Tiempo** Duración de la transición en segundos y fotogramas.

# Fundidos

Al igual que la disolvencia, el fundido consiste en una transición gradual de una fuente a otra. Sin embargo, el plano saliente da paso a una fuente intermedia que permanece en la pantalla durante unos instantes hasta fundirse gradualmente con el plano siguiente.

Este tipo de transición puede utilizarse para lograr un efecto, por ejemplo mediante un fundido en blanco, o mostrar rápidamente el logotipo de un patrocinador. Cabe señalar que es posible ajustar tanto la duración de la transición como el tiempo que la fuente intermedia permanece en pantalla.

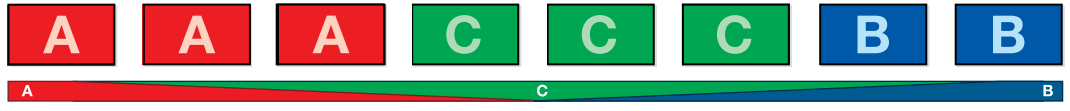

Secuencia de imágenes en la señal transmitida al realizar un fundido

#### Para realizar un fundido en el modelo ATEM 1 M/E Advanced Panel:

- **1** Seleccione la fuente que desea emitir al aire en el bus de anticipos.
- **2** Presione el botón **DIP** para seleccionar el tipo de transición. La pantalla del dispositivo mostrará los ajustes disponibles.
- **3** Utilice el mando giratorio correspondiente para ajustar la duración. También es posible ingresar un valor específico mediante el teclado numérico. Seleccione la fuente intermedia.
- **4** Realice la transición de forma manual o automática.

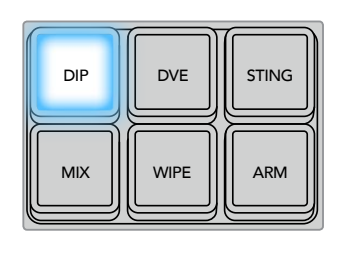

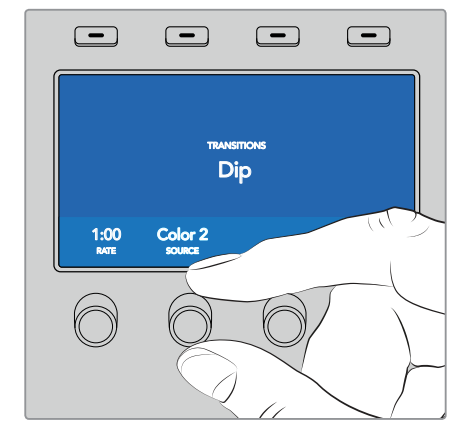

Presione el botón **DIP** y luego seleccione la fuente intermedia y la duración de la transición desde el menú en la pantalla del dispositivo.

#### Para realizar un fundido en los modelos ATEM Broadcast Panel:

- **1** Seleccione la fuente que desea emitir al aire en el bus de anticipos.
- **2** Presione los botones **SHIFT** y **DIP/MIX** para seleccionar el tipo de transición. El botón **DIP/MIX** se encenderá de color verde. El módulo de control del sistema mostrará el menú de transiciones. Para acceder a dichas opciones de forma manual, presione el botón **HOME**, y luego **TRANS**.
- **3** Utilice el mando giratorio para ajustar la duración del fundido. Este valor se indica en la pantalla en el módulo de control de transiciones. También es posible ingresar la duración mediante el teclado numérico. A continuación, presione el botón **SET** para confirmar.
- **4** Seleccione la fuente intermedia.
- **5** Realice la transición de forma manual o automática.

#### Opciones para fundidos

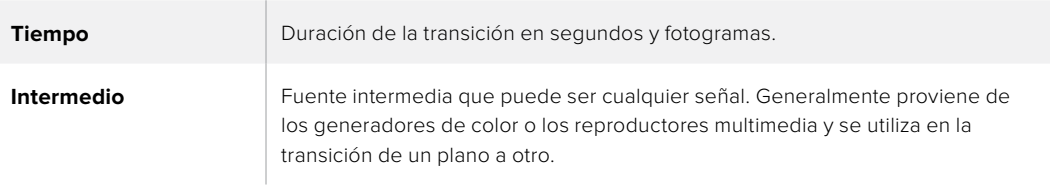

# **Cortinillas**

Es un tipo de transición entre dos planos que consiste en reemplazar una fuente mediante un patrón o una forma geométrica, por ejemplo, un rombo o un círculo en expansión.

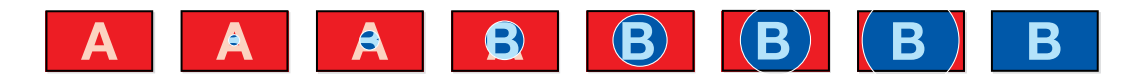

Secuencia de imágenes en la señal transmitida al realizar una cortinilla

# Para realizar una cortinilla en el modelo ATEM 1 M/E Advanced Panel:

- **1** Seleccione la fuente que desea emitir al aire en el bus de anticipos.
- **2** Presione el botón **WIPE** para seleccionar el tipo de transición. La pantalla del dispositivo mostrará los ajustes disponibles.
- **3** Seleccione la forma de la transición presionando el botón correspondiente en el panel.
- 4 Utilice los mandos giratorios debajo de la pantalla para ajustar otros parámetros de los bordes, así como la duración y la dirección. También es posible ingresar un valores específicos mediante el teclado numérico.
- **5** Seleccione la fuente para el borde.
- **6** Realice la transición de forma manual o automática.

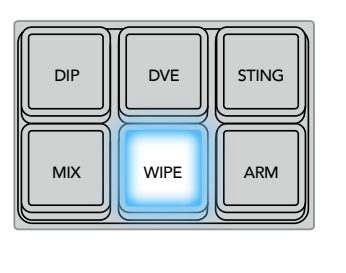

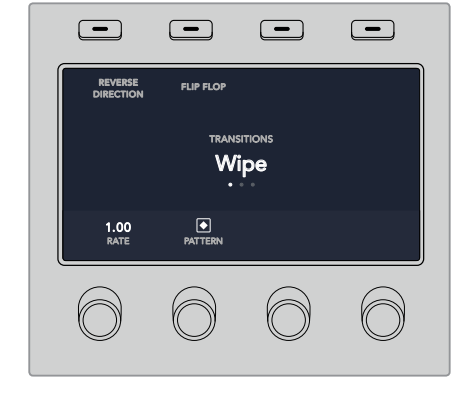

Presione uno de los botones a fin de seleccionar una fuente para el borde. Mantenga presionado el botón **SHIFT** para seleccionar fuentes adicionales, tales como reproductores multimedia o generadores de color.

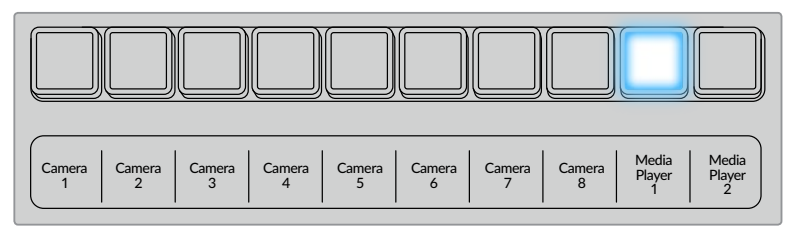

Presione uno de los botones a fin de seleccionar una fuente para el borde.

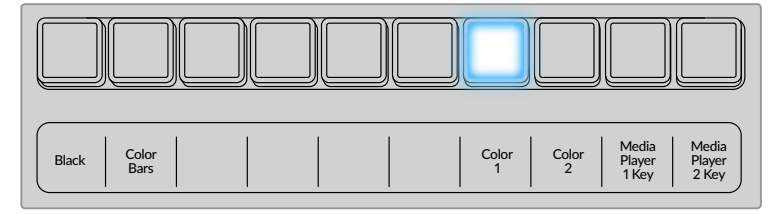

Mantenga presionado el botón **SHIFT** para seleccionar fuentes adicionales, tales como barras o generadores de color.

SUGERENCIA: Es posible emplear cualquier fuente del mezclador para el borde de una cortinilla. Por ejemplo, se puede utilizar una imagen del reproductor multimedia en un borde ancho para destacar una marca o un patrocinador.

#### Para realizar una cortinilla en los modelos ATEM Broadcast Panel:

- **1** Seleccione la fuente que desea emitir al aire en el bus de anticipos.
- **2** Presione el botón **WIPE** para seleccionar el tipo de transición. El módulo de control mostrará un menú con opciones disponibles para escoger la forma de la cortinilla. Para acceder a dichas opciones de forma manual, presione el botón **HOME**, y a continuación **TRANS**.
- **3** Seleccione una forma presionando el botón correspondiente.
- **4** Utilice los mandos y botones para ajustar los parámetros de los bordes y seleccionar la dirección de la cortinilla. También es posible ingresar la duración mediante el teclado numérico. A continuación, presione el botón **SET** para confirmar.
- **5** Seleccione la fuente para el borde.
- **6** Realice la transición de forma manual o automática.

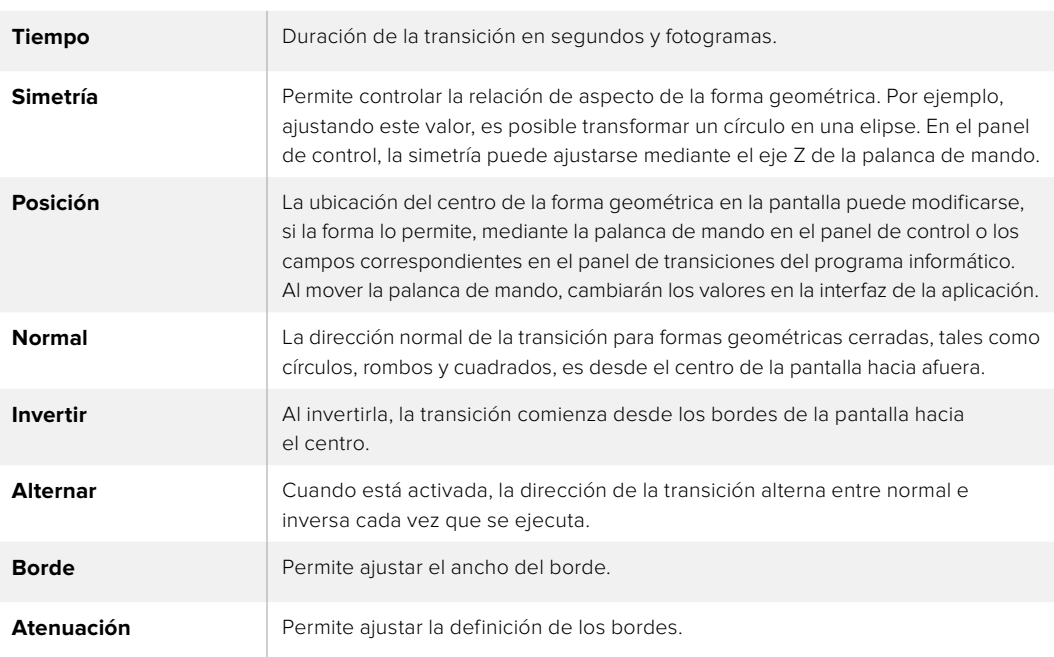

#### Opciones para fundidos

# Transiciones con efectos

Los mezcladores ATEM incluyen un extraordinario procesador de efectos visuales digitales. Este tipo de transición brinda la posibilidad de desplazar la imagen de diferentes maneras para pasar de un plano a otro. Por ejemplo, se puede emplear un efecto para empujar la imagen hacia afuera de la pantalla dando lugar a un nuevo plano.

#### Para realizar una transición con efectos en el modelo ATEM 1 M/E Advanced Panel:

- **1** Seleccione la fuente que desea emitir al aire en el bus de anticipos.
- **2** Presione el botón **DVE** para seleccionar el tipo de transición. La pantalla del dispositivo mostrará los ajustes disponibles.

NOTA: Cuando los efectos visuales están siendo utilizados en otra composición previa, no será posible elegir un tipo de transición con efectos si dicha composición está al aire o ha sido vinculada a la transición siguiente. Consulte el apartado *Cómo compartir recursos al trabajar con efectos visuales digitales* para obtener más información al respecto.

- **3** Utilice los botones y mandos giratorios para configurar los diferentes parámetros. Estos permiten ajustar la forma, dirección y duración de la transición.
- **4** Realice la transición de forma manual o automática moviendo la palanca o presionando el botón **AUTO**.

#### Para realizar una transición con efectos en los modelos ATEM Broadcast Panel:

- **1** Seleccione la fuente que desea emitir al aire en el bus de anticipos.
- **2** En el modelo ATEM 2 M/E Broadcast Panel, presione el botón **DVE**. Este se encenderá de color amarillo. En el modelo ATEM 1 M/E Broadcast Panel, presione los botones **SHIFT** y **WIPE/DVE** para seleccionar este tipo de transición. El botón **WIPE/DVE** se encenderá en color verde para indicar que se ha elegido una transición con efectos. El módulo de control mostrará un menú con opciones disponibles para escoger el efecto. Para acceder a dichas opciones de forma manual, presione el botón **HOME**, luego **TRANS**, y a continuación **DVE**.

Cuando los efectos visuales están siendo utilizados en otra composición previa, no será posible seleccionar un tipo de transición con efectos si dicha composición está al aire o ha sido vinculada a la transición siguiente. Consulte el apartado *Cómo compartir recursos al trabajar con efectos visuales digitales* para obtener más información al respecto.

- **3** Utilice los botones del menú de control del sistema para seleccionar los efectos o activar y desactivar la composición.
- **4** Utilice los mandos y botones para personalizar la transición. También es posible ingresar la duración mediante el teclado numérico. A continuación, presione el botón **SET** para confirmar.
- **5** En el caso de que la transición incluya elementos gráficos, seleccione la imagen correspondiente al logotipo. Luego oprima los botones **DEST SHIFT** o **CUT/FILL**, según el modelo de panel empleado, y seleccione el canal alfa.
- **6** Realice la transición de forma manual o automática.

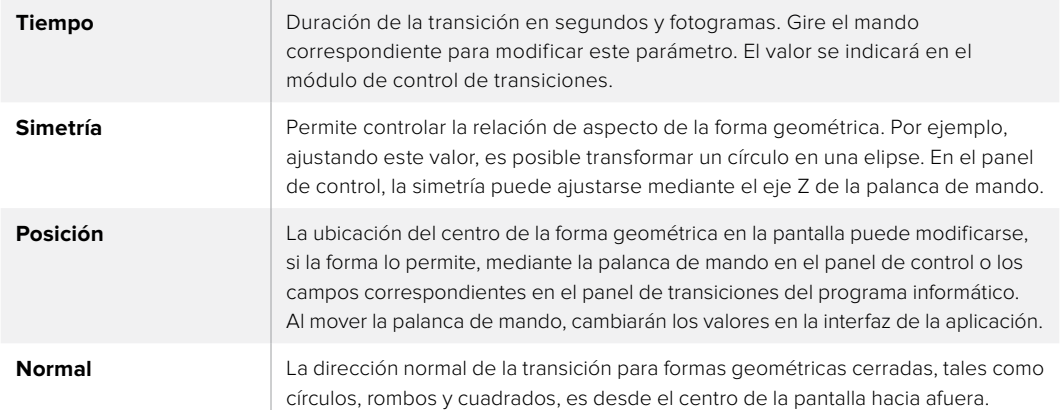

#### Opciones para transiciones con efectos

#### Parámetros de la composición

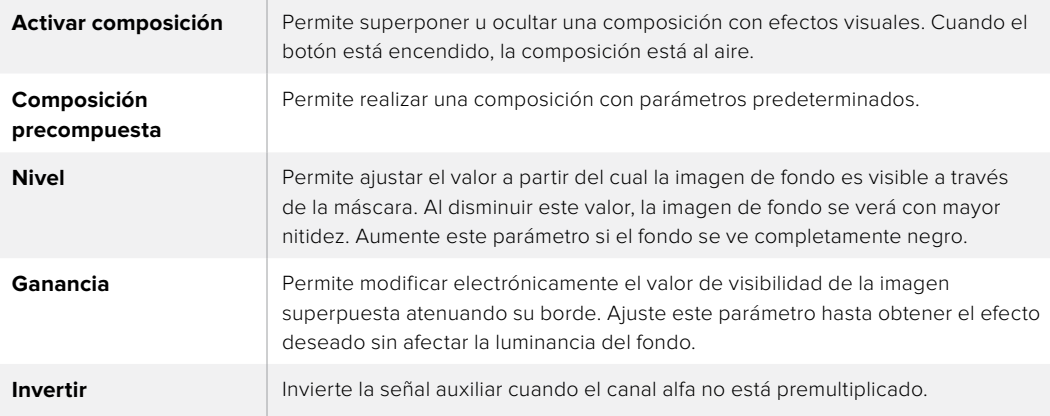

# Cómo compartir recursos al trabajar con efectos visuales digitales

Los mezcladores ATEM disponen de un canal para efectos visuales digitales que permite realizar transiciones con dichos efectos o utilizarlos en una composición de imágenes. Conviene subrayar que no es posible seleccionar una transición con efectos si estos se están utilizando en otras funciones del sistema. Para usar los efectos visuales digitales, es necesario que estén disponibles. Compruebe que los elementos superpuestos sobre las señales emitidas y los anticipos no contengan efectos, y que no formen parte de una composición animada. Seleccione otro tipo de composición si es necesario, a fin de poder utilizar dichos recursos. De esta forma, quedarán disponibles para emplearlos en una transición.

Las transiciones con logotipos son muy utilizadas e incluyen efectos visuales digitales. El elemento gráfico se mueve a través de la pantalla sobre una transición de fondo. Por ejemplo, en una cortinilla con un logotipo, este se mueve horizontalmente a través de la pantalla remplazando el borde de la transición. En el caso de una disolvencia, el logotipo atraviesa la pantalla girando al mismo tiempo que la transición se lleva a cabo. Este tipo de transición es ideal para mostrar el logotipo del canal a través de la pantalla, por ejemplo, o un balón de fútbol que da paso a una nueva imagen. Las transiciones con logotipos utilizan una capa independiente, por lo cual las demás estarán disponibles para ser empleadas en otras composiciones. A continuación, se explica cómo realizar una transición con logotipos.

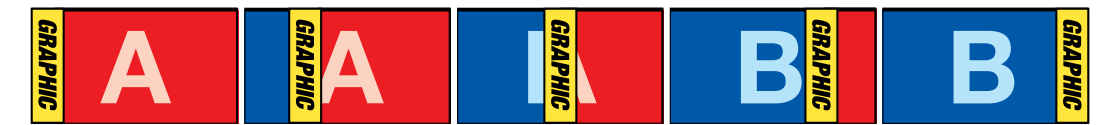

Secuencia de imágenes en la señal transmitida al realizar una transición con logotipos

#### Transiciones con gráficos

#### Para realizar una transición con gráficos en el modelo ATEM 1 M/E Advanced Panel:

**1** Seleccione el tipo de transición mediante el botón respectivo. La pantalla del dispositivo mostrará los ajustes disponibles.

Cuando los efectos visuales están siendo utilizados en otra composición previa, no será posible seleccionar un tipo de transición con efectos si dicha composición está al aire o ha sido vinculada a la transición siguiente. Consulte el apartado *Cómo compartir recursos al trabajar con efectos visuales digitales* para obtener más información al respecto.

**2** Presione el botón junto a la opción **EFECTO** en la pantalla para acceder a los ajustes correspondientes y gire el mando para seleccionar un efecto.

La dirección predeterminada es de izquierda a derecha, aunque puede modificarse mediante la opción **INVERTIR DIRECCIÓN**. Por otra parte, la opción **ALTERNAR** brinda la posibilidad de alternar entre ambas direcciones cada vez que se realiza una transición.

**3** Presione la flecha derecha para ajustar los parámetros de la composición. Active la composición y seleccione las fuentes para el canal alfa y la imagen en primer plano. Presione la flecha derecha nuevamente para acceder a otros ajustes adicionales.

SUGERENCIA: En una transición con gráficos, por lo general la fuente es el reproductor multimedia. En este caso, la opción **Composición precompuesta** se selecciona automáticamente. Por consiguiente, el mezclador utilizará un gráfico que incluye una máscara en el canal alfa. No obstante, es posible deshabilitar esta función y cambiar la fuente si se desea usar un archivo diferente de otro reproductor o una entrada distinta.

**4** Realice la transición de forma manual o automática moviendo la palanca o presionando el botón **AUTO**.

#### Para realizar un transición con gráficos en los modelos ATEM Broadcast Panel:

**1** En el modelo ATEM 2 M/E Broadcast Panel, presione el botón **DVE**. Este se encenderá de color amarillo. En el modelo ATEM 1 M/E Broadcast Panel, presione los botones **SHIFT** y **WIPE/DVE** para seleccionar este tipo de transición. El botón **WIPE/DVE** se encenderá en color verde para indicar que se ha seleccionado una transición con efectos.

NOTA: Cuando los efectos visuales están siendo utilizados en otra composición previa, no será posible elegir un tipo de transición con efectos si dicha composición está al aire o ha sido vinculada a la transición siguiente. Consulte el apartado *Cómo compartir recursos al trabajar con efectos visuales digitales* para obtener más información al respecto.

- **2** Presione **next** para ver el menú **DVE Graphics**. También es posible presionar el botón **TRANS**, luego **DVE PATTRN**, y a continuación **next** repetidamente para acceder a dicho menú.
- **3** Presione uno de los dos botones disponibles, según la dirección en la cual desea que el elemento gráfico gire.
- **4** Seleccione las fuentes para la imagen en primer plano y el canal alfa.
- **5** Ajuste la duración y otros parámetros de la composición, según sea necesario.
- **6** Realice la transición de forma manual o automática.

#### Opciones para cortinillas con gráficos

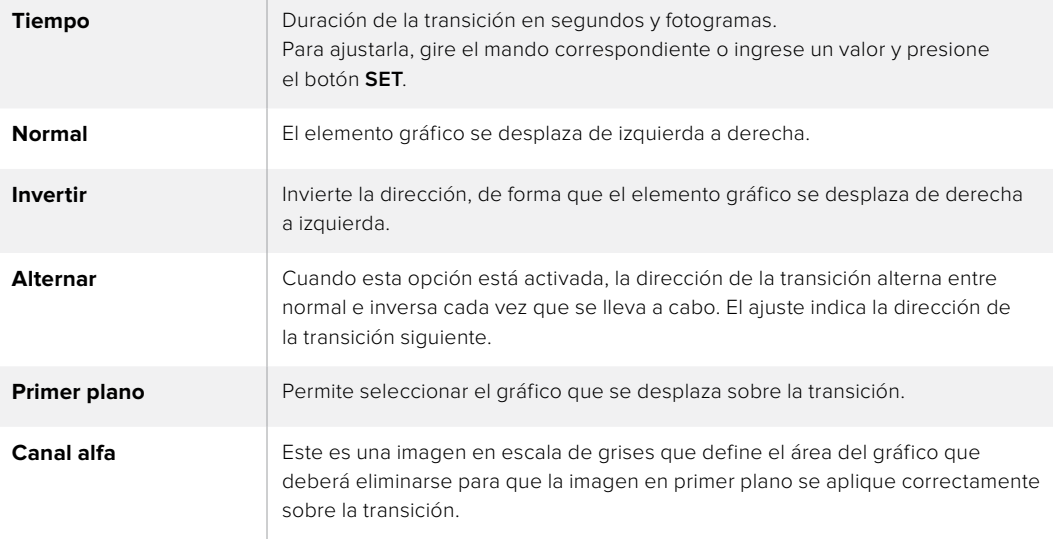

#### Imágenes para cortinillas con gráficos

Para realizar una cortinilla con gráficos, es necesario disponer de un elemento fijo que se usa como borde y se desplaza en forma horizontal a través de la pantalla. Este debería ser una especie de pancarta vertical cuyo ancho no supere el 25 % del ancho total de la pantalla.

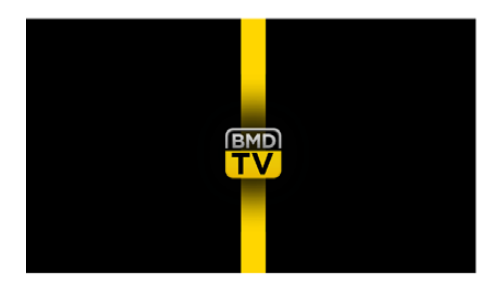

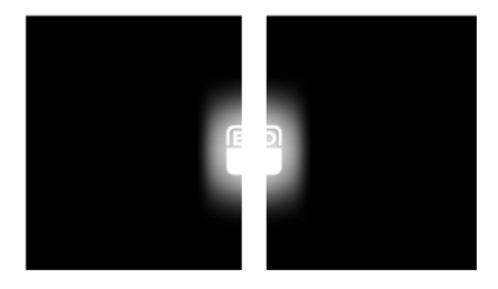

#### Requisitos para el ancho del gráfico

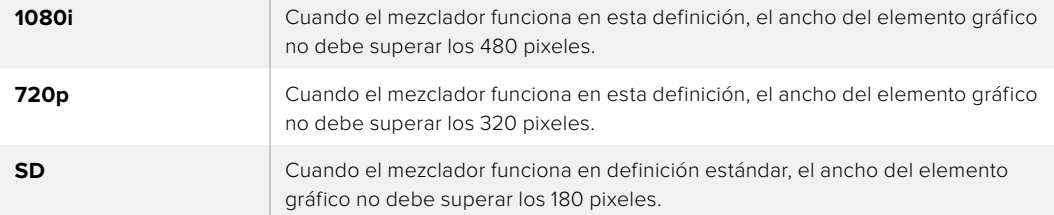

# Transiciones manuales

Las transiciones manuales permiten realizar un cambio de fuentes mediante la palanca. Las disolvencias, fundidos, cortinillas y transiciones con efectos visuales digitales pueden realizarse de forma manual.

#### Para realizar una transición manual

- **1** Seleccione la fuente que desea emitir al aire en el bus de anticipos.
- **2** Seleccione el tipo de transición mediante el botón respectivo en el módulo de control de transiciones.
- **3** Mueva la palanca o el control deslizante de un extremo a otro para llevar a cabo la transición. Al moverlos nuevamente, se iniciará otra transición.

**4** Los botones de las fuentes seleccionadas en los buses de programa y anticipos se encenderán de color rojo para indicar que la misma está en curso. Asimismo, el indicador junto a la palanca o el control deslizante muestra el avance de la transición.

SUGERENCIA: El movimiento se verá reflejado en la interfaz del programa ATEM Software Control.

**5** Al finalizar la transición, las fuentes seleccionadas en ambos buses cambian para indicar que el anticipo ha pasado a transmitirse a través de la salida principal.

# **Uso del dispositivo ATEM Camera Control Panel**

Tradicionalmente, las unidades de control de cámaras, o CCU, han sido diseñadas a fin de ser utilizadas en escritorios con módulos independientes para cada cámara. El dispositivo ATEM Camera Control Panel es una solución portátil que puede colocarse sobre una superficie plana y cuenta con cuatro módulos CCU integrados que permiten controlar hasta cuatro cámaras Blackmagic Design de manera simultánea. Además, es posible manejar más de una cámara desde cada uno de los módulos.

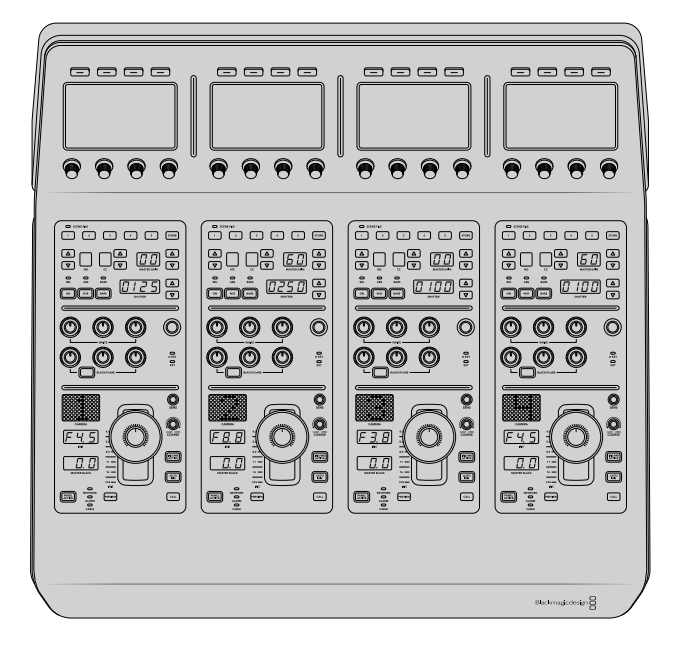

Esto ofrece la oportunidad de controlar diversas cámaras Blackmagic Design mediante los cuatros módulos de un solo panel. En caso de contar con más de cuatro cámaras y querer asignar cada una exclusivamente a un módulo, también se brinda la posibilidad de utilizar paneles adicionales. Básicamente, es decisión del usuario.

**NOTA:** El dispositivo ATEM Camera Control Panel es compatible con los siguientes modelos de Blackmagic Design: URSA Broadcast, URSA Mini Pro 4.6K, URSA Mini, Studio Camera y Micro Studio Camera.

# **Alimentación del panel**

Para alimentar el panel, conecte un cable IEC estándar a la entrada correspondiente situada en la parte trasera del dispositivo. Asimismo, es posible emplear el conector de 12 V para corriente continua a fin de enchufar otra fuente de alimentación, por ejemplo, un sistema de alimentación ininterrumpida o una batería externa de 12 V.

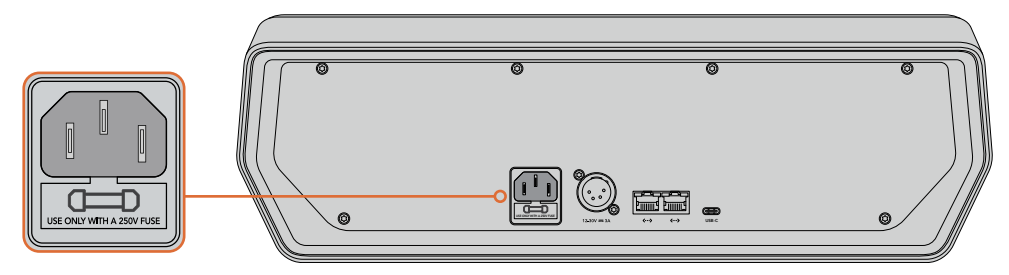

Alimente el dispositivo desde la entrada situada en la parte trasera.

# **Conexión del panel al mezclador**

Para conectar el dispositivo ATEM Camera Control Panel al mezclador, basta con incorporarlo a la red Ethernet existente.

Por ejemplo, si se emplea un panel físico ATEM, como puede ser el modelo ATEM 1 M/E Advanced Panel, desconecte el cable Ethernet de su PC o red y conéctelo a uno de los puertos del dispositivo. Dicho equipo será la unidad central en el sistema. Luego, conecte el otro puerto Ethernet del panel a su PC o red.

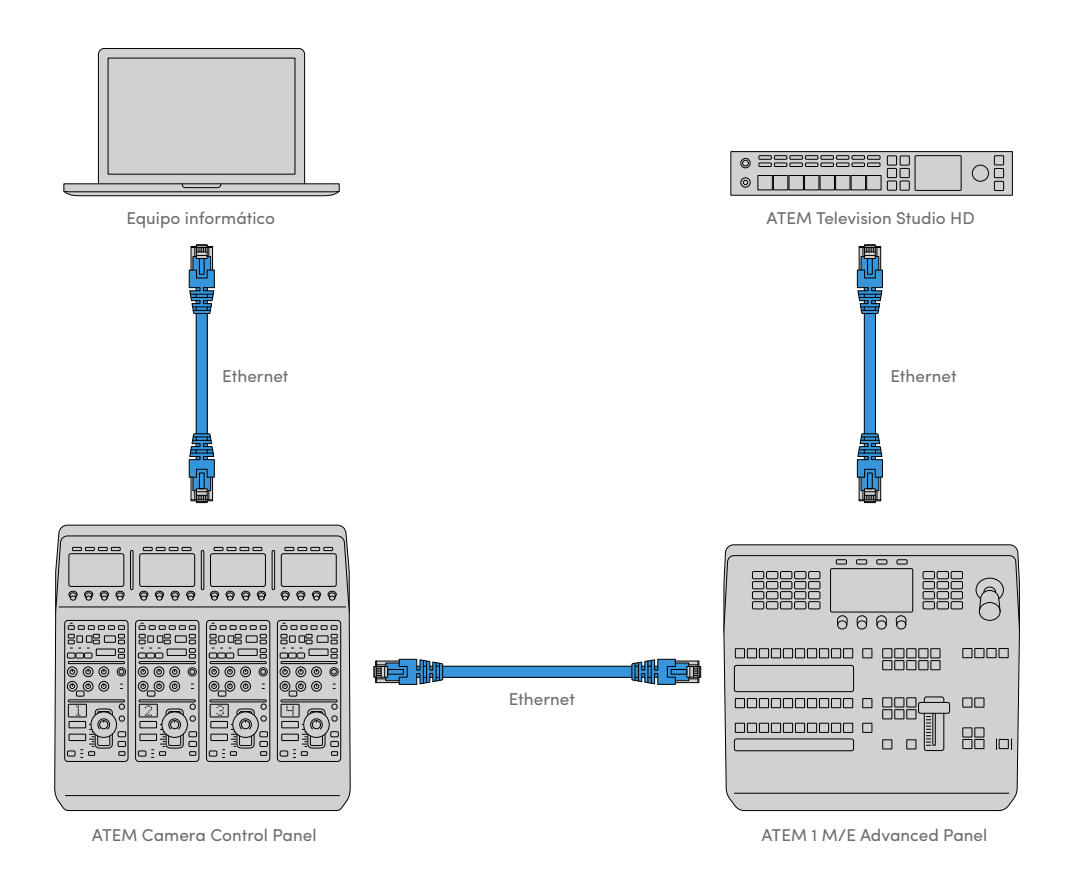

En caso de emplear solo el panel de control de cámaras con un mezclador y un equipo informático en una red compartida, conecte el panel al mezclador, y luego el otro puerto Ethernet a su PC.

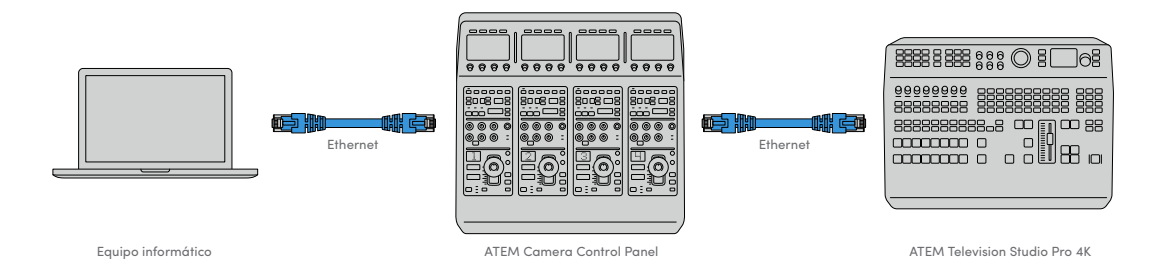

Después de conectar el panel al equipo ATEM, se encenderán las luces del panel y se mostrará la cámara asignada en las pantallas de cada módulo CCU. Esto indica que el panel está encendido, conectado al mezclador y listo para ser utilizado.

El proceso de conexión es muy rápido, dado que cada unidad ATEM tiene una dirección IP predeterminada. Esto significa que, una vez que los equipos están conectados entre sí, los ajustes de red se configuran automáticamente y funcionan de manera inmediata.

Sin embargo, si decide añadir un panel de control de cámaras a un sistema existente, o necesita asignar una dirección IP alternativa para evitar posibles conflictos de red, se brinda la posibilidad de activar o desactivar el protocolo DHCP para determinar la mejor dirección de forma automática o manual, respectivamente.

# **Configuración de los ajustes de red**

Cambiar los ajustes de red implica configurar manualmente la dirección IP del panel, de modo que pueda incorporarse a la red, y luego introducir la del mezclador en el panel para que el mezclador pueda identificarlo. Dichos parámetros se encuentran en el menú **AJUSTES** del panel.

La primera pantalla corresponde al menú de inicio. Para acceder a los ajustes de red, presione el botón **AJUSTES**.

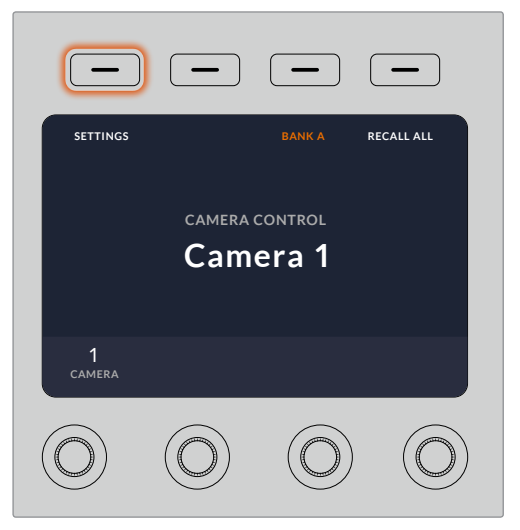

Presione el botón **AJUSTES** en la pantalla de inicio para acceder a los distintos parámetros de configuración del panel.

Lo primero que aparece son los ajustes del protocolo DHCP. Debajo de este, se visualizan una serie de puntos pequeños. A medida que se presiona la flecha para alternar entre las distintas opciones, los puntos se destacan para mostrar la pantalla seleccionada. Estos íconos permiten acceder a todos los ajustes disponibles en el panel.

# Para configurar la dirección IP del panel de control:

**1** Si desea que el panel determine la dirección IP compatible de forma automática, presione el botón **DHCP SÍ**.

**SUGERENCIA:** Si conoce la dirección IP de su red, puede ir a la siguiente pantalla para confirmar que el panel haya seleccionado una dirección compatible.

- **2** Si desea introducir la dirección IP manualmente, asegúrese de seleccionar la opción **DHCP NO** y luego, mediante la flecha, acceda a la opción **Panel – Dirección IP**.
- **3** Utilice los mandos giratorios para cambiar los diferentes campos de la dirección IP.
- **4** Presione el botón correspondiente a la flecha para acceder a los ajustes de la máscara de subred y el puerto de enlace, a fin de realizar las modificaciones necesarias.
- **5** Una vez que se especifican los valores correspondientes, presione el botón **GUARDAR** para confirmar los cambios realizados.

Al configurar la dirección IP del panel de control, este puede comunicarse con la red.

El siguiente paso es introducir la dirección IP del mezclador en el panel de control, con el propósito de que este pueda identificarlo en la red.

> **SUGERENCIA:** Cuando ambos dispositivos están cerca uno del otro, es útil abrir el menú de ajustes de red en el mezclador para poder observar su dirección IP mientras se introducen los distintos números en el panel. Además, es una buena manera de comprobar la configuración de red en ambos dispositivos.

## Para configurar la dirección IP del mezclador en el panel de control:

- **1** Presione el botón ubicado sobre la flecha para acceder a la opción **Mezclador Dirección IP**.
- **2** Seleccione los números para cada campo mediante los mandos giratorios situados debajo de la pantalla.
- **3** Presione la opción **GUARDAR** para confirmar los cambios realizados.

Una vez que el panel identifica el mezclador, se deberían encender todos los controles del panel. Esto indica que ambos dispositivos están comunicados y, en consecuencia, es posible controlar las cámaras mediante las salidas SDI del mezclador.

Por el contrario, si las luces no se encienden en el panel, verifique la configuración de red y asegúrese de que los cables Ethernet están conectados de manera adecuada.

# **Distribución de los controles en el panel**

Cada módulo CCU del panel incluye los mismos controles. Los ajustes del menú pueden modificarse utilizando los botones contextuales y las opciones en pantalla.

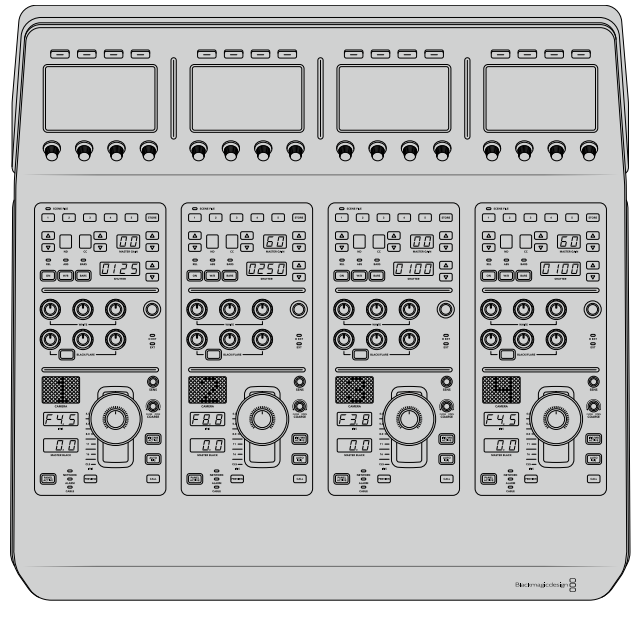

Cada módulo CCU cuenta con los mismos controles.

# Menú de ajustes

Al presionar el botón **INICIO**, se regresa a la pantalla principal, desde la cual es posible acceder a todos los ajustes del panel, tales como las opciones de red, las salidas auxiliares para controlar las cámaras, el nivel de negro general y el brillo de las luces en los diferentes controles. Asimismo, se brinda la posibilidad de identificar la versión del software y el mezclador al cual está conectado.

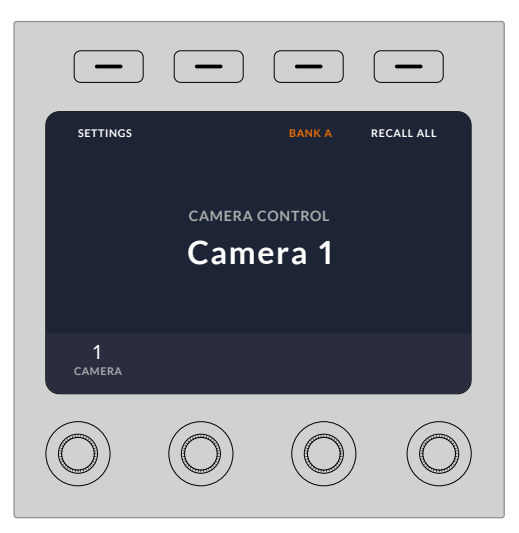

La pantalla de inicio incluye funciones a las que probablemente sea necesario acceder con frecuencia, por ejemplo, para seleccionar el banco deseado o aplicar los ajustes predeterminados a todas las cámaras.

# Bancos de cámaras A y B

En la parte superior de la pantalla de inicio, se visualiza el banco de cámaras seleccionado.

Por ejemplo, en caso de estar controlando ocho cámaras y querer contar con un módulo exclusivo para cada una, es posible asignar las cámaras 1 a 4 a cada módulo del banco A, y luego las cámaras 5 a 8 al banco B.

Durante una producción en directo, puede presionar el botón **BANCO A/B** para alternar entre ellos, lo cual brinda la posibilidad de controlar de inmediato las cámaras asignadas a los módulos. Esta es una forma más rápida y organizada de manejar las cámaras, en vez de alternar entre ellas en cada CCU durante una transmisión.

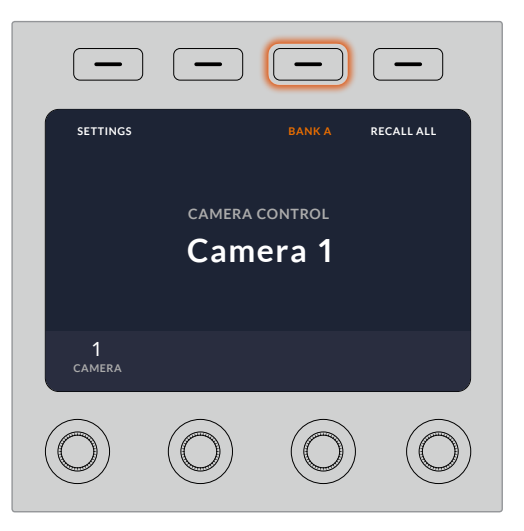

Presione el botón **BANCO A/B** para alternar entre ellos, o manténgalo presionado para activar o desactivar todo el banco.

Por otro lado, también es posible desactivar los bancos al mantener presionado el botón correspondiente hasta que aparezca la opción **BANCO DESACTIVADO** en la pantalla.

Al desactivar los bancos, es posible cambiar las cámaras de los módulos, según sea necesario. Para activar los bancos, presione el botón nuevamente.

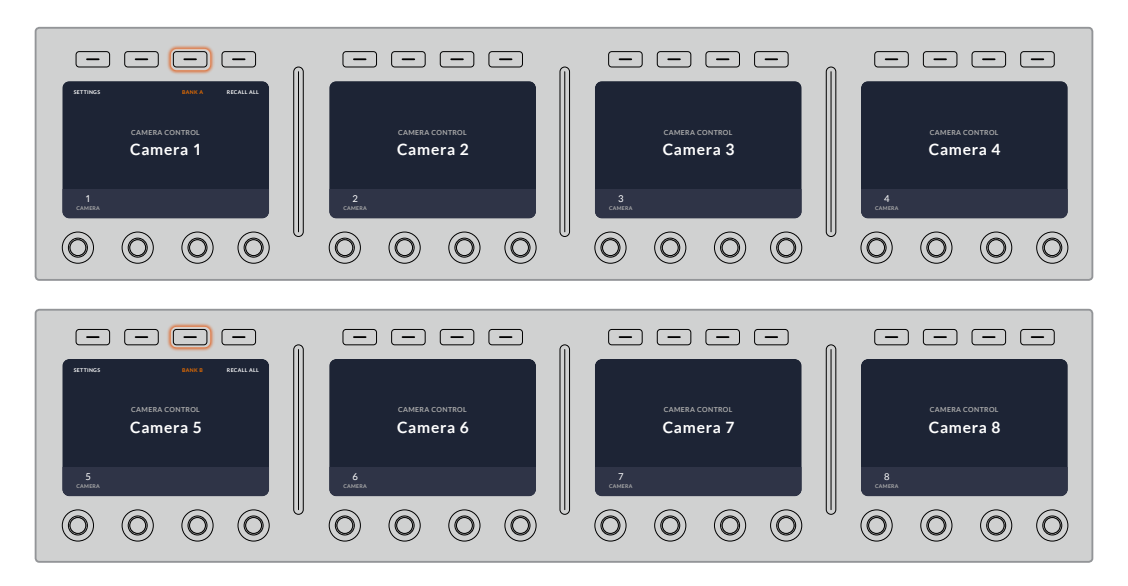

La configuración de bancos permite asignar dos grupos de cámaras a los cuatro módulos y luego alternar de forma inmediata entre ellos presionando el botón **BANCO A/B.**

**SUGERENCIA:** Es posible seleccionar cualquier cámara para cada módulo CCU en ambos bancos. Por ejemplo, si desea tener un control constante sobre la cámara 1, incluso al cambiar de banco, solo es necesario asegurarse de que dicha cámara esté activada en uno de los módulos de cada banco.

# Ajustes

Al presionar el botón **AJUSTES** en la pantalla de inicio, es posible acceder a los distintos parámetros del panel mediante la flecha. Por ejemplo, en el primer grupo, aparecen los ajustes del protocolo DHCP y la dirección IP, los cuales se describen en el apartado que muestra cómo modificar los ajustes de red al conectar el panel a un mezclador ATEM. Continúe leyendo este apartado para obtener más información al respecto.

#### Salidas auxiliares

Este ajuste permite seleccionar la salida auxiliar que desea asignar para controlar la cámara. Gire el mando situado debajo de la pantalla hacia la izquierda o la derecha para elegir la opción deseada.

**NOTA:** La selección de salidas auxiliares varía según el tipo de mezclador conectado. Por ejemplo, un mezclador con una sola salida permite elegir la salida auxiliar 1 o la opción **Ninguna**. De lo contrario, si el dispositivo incluye más de una, es posible seleccionar cuál se asignará a cada módulo, o la opción **Ninguna** si el objetivo es asignarlas a otras fuentes.

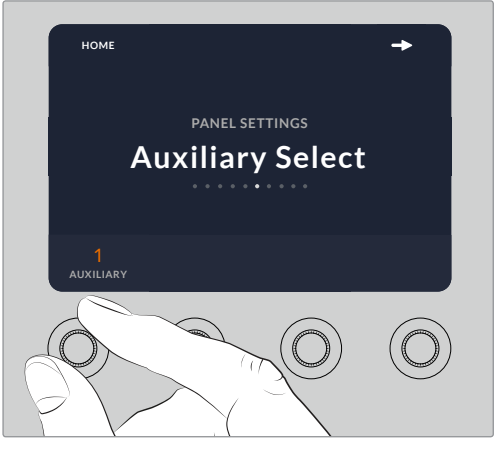

Gire el mando a fin de asignar una salida auxiliar para controlar la cámara.

#### Nivel de negro general

Al activar o desactivar esta función, es posible controlar el nivel de negro general, también conocido como pedestal. Esto resulta útil si el objetivo es bloquear dicho parámetro y, de este modo, evitar cambios imprevistos durante una transmisión. Para cambiar el valor del pedestal, basta con girar la rueda de la palanca hacia la derecha o la izquierda. Consulte los siguientes apartados para obtener más información al respecto.

#### Brillo

Esta función permite modificar el brillo de los botones, indicadores, ledes y pantallas en el panel. Gire los mandos correspondientes de cada parámetro hacia la derecha o la izquierda para aumentar o disminuir el brillo de las luces, respectivamente.
#### Controles de los módulos CCU

Los controles correspondientes a cada módulo están organizados en tres grupos distintos. Estos incluyen:

#### Ajustes predeterminados y parámetros de la cámara

Los botones **SCENE FILE** permiten almacenar todos los parámetros de la cámara asignada a cada módulo. Es posible cambiar ajustes tales como la velocidad de obturación, la ganancia general y el balance de blancos, o activar las barras de color. Consulte el apartado *Control de cámaras* para obtener más información al respecto.

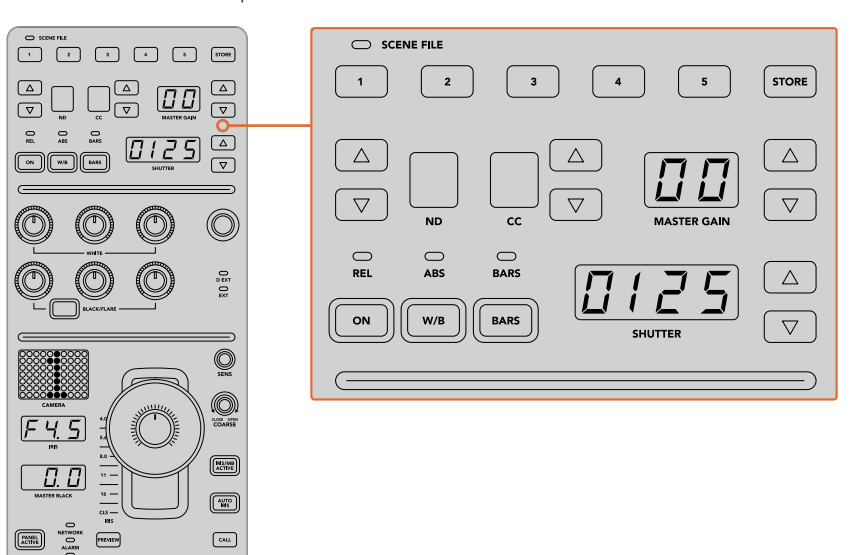

La parte superior de cada módulo CCU permite almacenar y aplicar ajustes predeterminados. Además, incluye opciones particulares de la cámara, tales como la velocidad de obturación, la ganancia general, el balance de blancos y las barras de color.

#### Controles para el balance cromático

Los mandos correspondientes al balance cromático de los canales rojo, verde y azul que se encuentran en la sección central permiten ajustar estos valores en las luces, los tonos intermedios y las sombras. Los controles **WHITE** brindan la posibilidad de modificar los valores RGB de las luces, mientras que los mandos **BLACK/FLARE** facilitan el ajuste de los valores RGB para las sombras. A fin de ajustar los tonos intermedios, es necesario mantener presionado el botón situado debajo de estos controles y utilizar los mandos de las sombras.

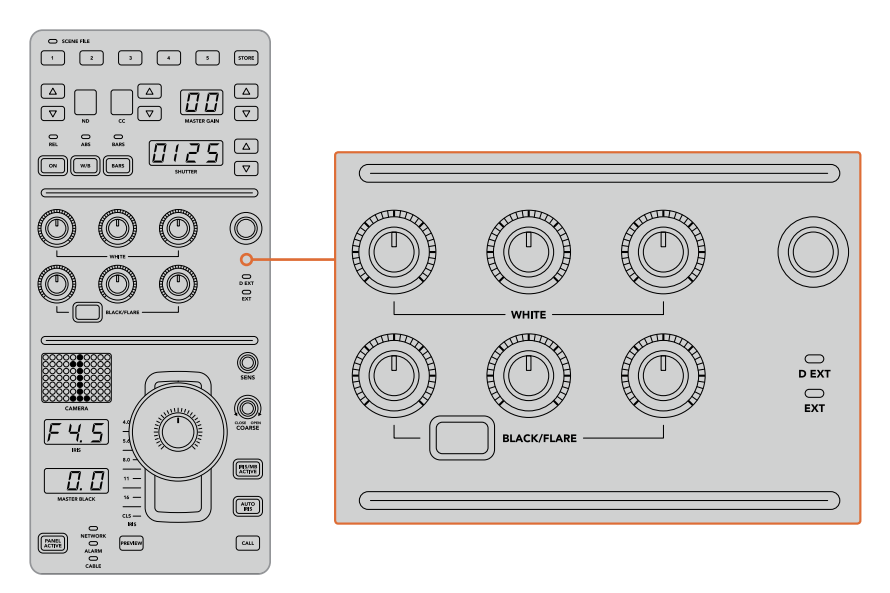

Los controles de balance cromático permiten ajustar los canales rojo, verde y azul para la ganancia general, los tonos intermedios y el pedestal.

También hay un control al cual se le podrán asignar diferentes funciones en un futuro. Por ahora, permite incrementar o disminuir la luminancia general de la imagen. Consulte el apartado *Control de cámaras* para obtener más información al respecto.

#### Controles para el objetivo

El grupo de controles situado en la parte inferior es el más utilizado durante una producción.

Lo primero que se observa es la palanca de mando, la cual se usa para abrir y cerrar el diafragma de la cámara, también conocido como ganancia, y para ajustar el pedestal.

**SUGERENCIA:** También es posible presionar la palanca para ver la señal de dicha cámara a través de la salida auxiliar.

A fin de ajustar la ganancia, basta con mover la palanca hacia arriba o abajo para abrir o cerrar el diafragma, respectivamente. Por otro lado, para aumentar o disminuir el pedestal, gire la rueda situada debajo de la palanca, ya sea hacia la derecha o la izquierda. Como resultado, se obtiene un control más preciso de ambos parámetros usando el mismo mando.

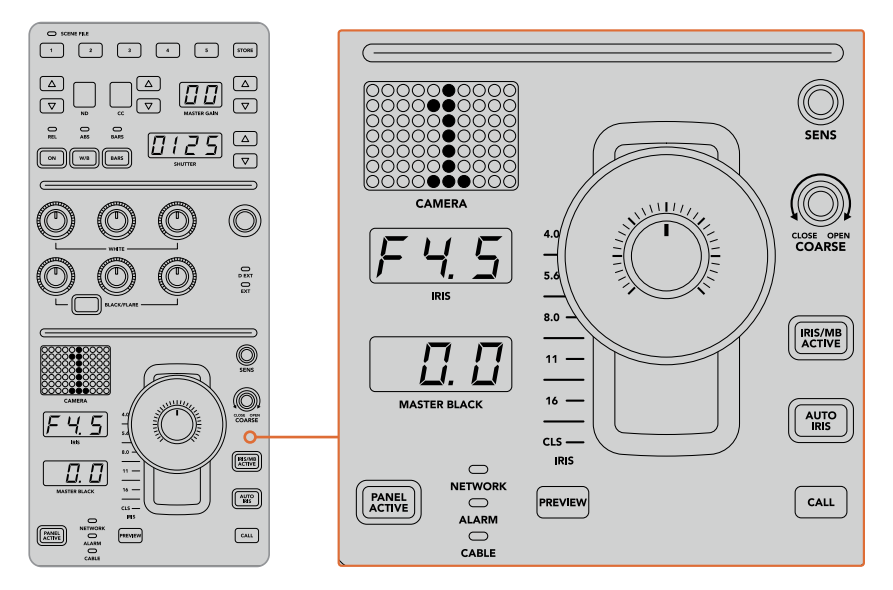

El grupo de controles situados en la parte inferior del módulo CCU es el más utilizado durante una producción en directo.

Los otros controles y mandos giratorios de este grupo permiten ajustar la sensibilidad de la palanca y el límite máximo de ganancia, o bloquear y desbloquear el módulo, entre otras posibilidades. Consulte el siguiente apartado para obtener más información al respecto.

## **Control de cámaras**

Este apartado describe todas las funciones de cada módulo CCU y brinda información general sobre cómo controlar las cámaras.

El primer paso para poder controlar las cámaras es asignar cada una de ellas a un módulo.

#### Cómo asignar una cámara a un módulo CCU

En la parte inferior de cada una de las pantallas de inicio, se puede ver el número de la cámara asignada. Asimismo, el dispositivo cuenta con mandos debajo de las mismas. Basta con girar el correspondiente para cambiar el número de cámara. El nombre se modificará en la pantalla y se encenderá de color rojo cuando esté al aire.

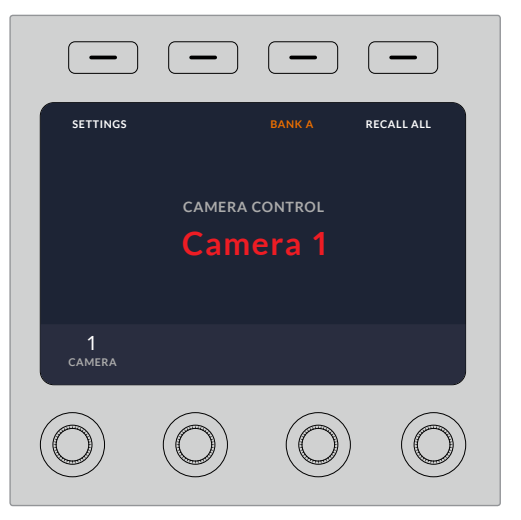

El nombre y número de la cámara en la pantalla de inicio determinan la unidad que se ha asignado para cada uno de los módulos CCU.

**SUGERENCIA:** El número que se muestra al lado de la palanca de mando cambiará cuando se asigne una cámara. Este facilita la identificación de la unidad y se iluminará en rojo cuando la señal se emita al aire mediante la salida principal.

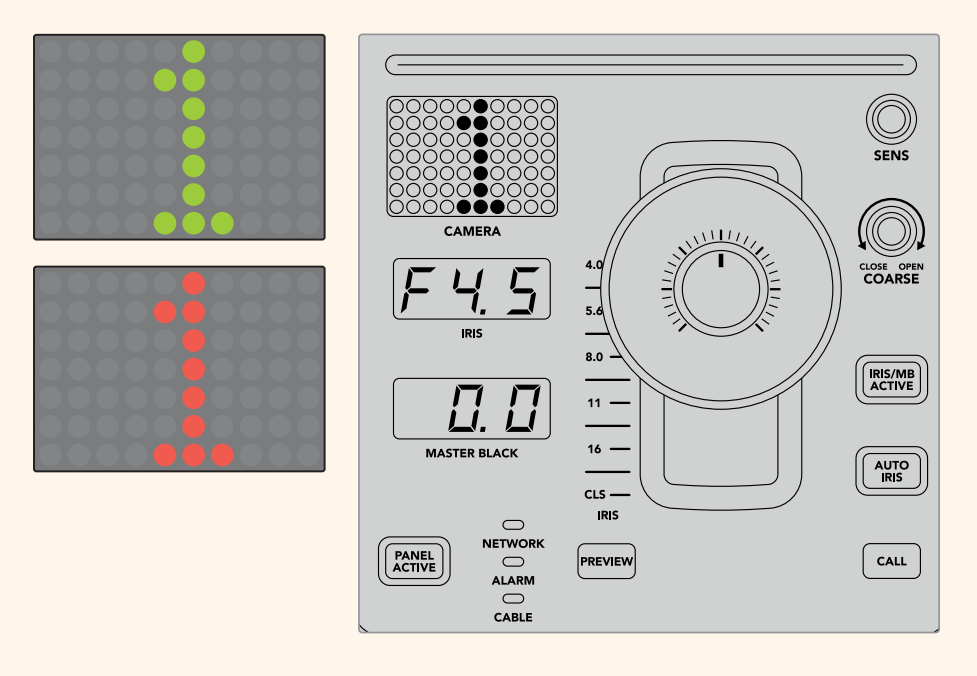

#### Ajustes predeterminados

Los botones numerados a lo largo de la parte superior de cada uno de los módulos permiten almacenar y cargar rápidamente hasta cinco configuraciones predeterminadas. Por ejemplo, una vez realizados los ajustes en una cámara, al estar listo para la transmisión, es posible guardarlos y aplicarlos cuando sea necesario a otra de las unidades. Es un proceso muy rápido.

#### Para almacenar ajustes predeterminados:

- **1** Presione el botón **STORE** de un módulo CCU. Este se encenderá de color rojo indicando que el dispositivo está listo para guardar ajustes predeterminados.
- **2** Presione uno de los botones numerados.

El indicador **SCENE FILE** y los botones se iluminarán, indicando que los ajustes han sido guardados o aplicados.

#### Para aplicar ajustes predeterminados:

Presione el botón con el número correspondiente a los ajustes guardados que se desean aplicar.

Eso es todo lo que hay que hacer.

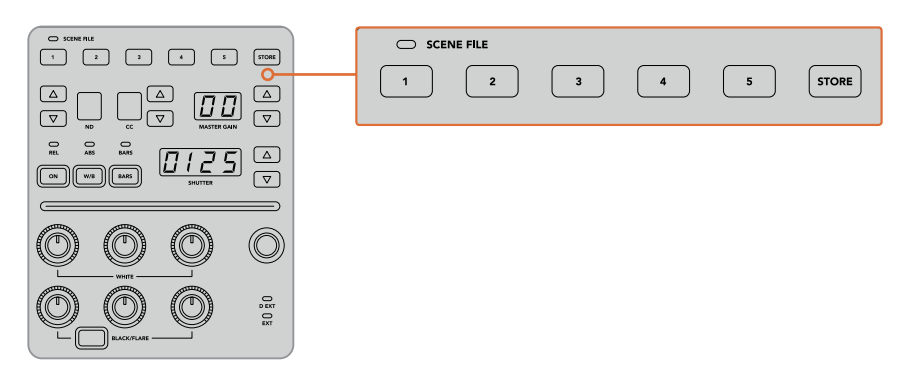

Los botones para ajustes predeterminados permiten guardar y aplicar configuraciones de los módulos CCU.

#### Aplicar a todas

Al activar esta opción, es posible aplicar ajustes predeterminados previamente almacenados a todas las cámaras de forma simultánea. Para ello, basta con presionar el botón correspondiente en uno de los módulos CCU.

Por ejemplo, podemos tener una configuración específica optimizada para cada cámara en un set de la producción en directo. Al volver al mismo set de rodaje, es probable que sean una gran cantidad de ajustes los que se desean aplicar.

A continuación, se muestra cómo aplicar ajustes complejos a múltiples cámaras simultáneamente.

#### Para aplicar ajustes predeterminados a varias cámaras:

- **1** Una vez que todas las cámaras están preparadas, guarde los ajustes predeterminados para cada unidad presionando el botón **1**.
- **2** Active la función **APLICAR A TODAS** pulsando el botón contextual correspondiente en la pantalla de inicio.
- **3** A continuación, haga los cambios necesarios para cada cámara.
- **4** Presione el botón **1** de cualquier módulo. Los ajustes guardados correspondientes a dicho botón se aplicarán a cada módulo CCU de manera independiente.

**NOTA:** Aunque esta función es bastante útil, se aconseja emplearla con precaución, ya que afecta a todas las cámaras, incluida la que está transmitiendo la señal principal. Asimismo, recomendamos activar la función **APLICAR A TODAS** para ajustes concretos antes de que la señal esté al aire y desactivarla inmediatamente después.

#### Filtros de densidad neutra

El botón **ND** se activará próximamente.

#### Corrección cromática

El botón **CC** se activará próximamente.

#### Ganancia general

La configuración de la sensibilidad ISO y la ganancia en las cámaras de Blackmagic Design se pueden ajustar utilizando los controles destinados a ello en el panel CCU. Para incrementar la ganancia general, presione la flecha hacia arriba, situada al lado del indicador **MASTER GAIN**. Para reducirla, presione la flecha hacia abajo.

Esto permite obtener más luminosidad en condiciones de luz escasa. Sin embargo, se aconseja usar este ajuste con precaución, puesto que podría aparecer ruido en la imagen cuando se alcanzan los niveles más altos.

**SUGERENCIA:** Cuando se selecciona un valor negativo, se ilumina la flecha hacia abajo. Si es uno positivo, se ilumina la flecha hacia arriba.

#### Control relativo y control absoluto

El panel cuenta con dos modos que determinan cómo se va a mantener la sincronización entre los controles físicos y los ajustes. Estos son control relativo y control absoluto.

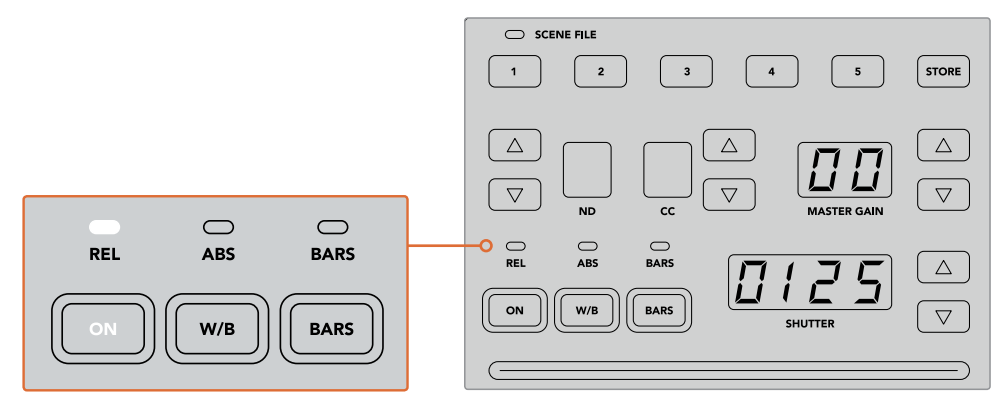

Al presionar el botón **ON** repetidamente, se alterna entre ambos modos.

#### Control relativo

En el modo de control relativo, cuando una función se ajusta de manera externa y deja de estar sincronizada con el control correspondiente en el panel, la próxima vez que se realice un cambio, el valor de la misma volverá de forma gradual a coincidir con el nuevo ajuste realizado.

Por ejemplo, si el diafragma de la cámara está configurado con un valor f 2.8 en el panel, pero desde el programa ATEM Software Control se ha fijado a f 5.6, la palanca de mando en el panel seguirá situada en el valor original, aunque en realidad se esté aplicando otro. En este modo, al mover la palanca para disminuir el nivel de ganancia, el ajuste cambiará de manera progresiva de f 5.6 hasta volver a sincronizarse con la unidad CCU, a la vez que se hacen cambios. El proceso es casi imperceptible para el usuario.

#### Control absoluto

El modo de control absoluto hace que los ajustes estén siempre sincronizados con los botones y mandos correspondientes.

**NOTA:** Cabe destacar que cuando el panel funciona en modo de control absoluto, al modificar ajustes desde el programa ATEM Software Control o desde uno de los módulos CCU, el siguiente ajuste que se realice en el panel de control resultará en un cambio abrupto, puesto que dicho parámetro volverá a su valor inicial.

Por ejemplo, si la palanca en el panel indica que la apertura del diafragma es de f 2.8, y se cambia a f 5.6 mediante el programa ATEM Software Control, la próxima vez que se ajuste el nivel de ganancia empleando la palanca, este volverá a f 2.8 y desde ahí comenzará a cambiar. Esto es debido a que la palanca se encuentra aún en la posición original en el panel de control.

Por esta razón, es importante decidir antes de emitir la señal qué modo se va a usar, para así evitar cambios accidentales cuando está al aire.

#### Balance de blancos

Es posible ajustar el balance de blancos de cada una de las cámaras manteniendo pulsado el botón **W/B** y presionando las flechas situadas junto al indicador **SHUTTER**, dependiendo de si se desea una imagen más cálida o más fría. Este indicador muestra el valor del balance de blancos, lo que facilita la monitorización de la temperatura del color en grados Kelvin. Para comprobar el valor del balance de blancos, basta con mantener pulsado el botón correspondiente y observar el número en el indicador.

> **SUGERENCIA:** Al modificar el balance de blancos o la velocidad de obturación, es posible aumentar la rapidez del cambio manteniendo pulsada la flecha hacia arriba o abajo, respectivamente.

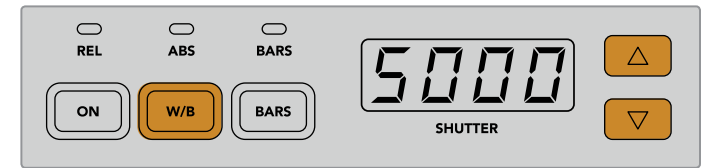

Mantenga pulsado el botón **W/B** y presione las flechas junto al indicador **SHUTTER** a fin de determinar un valor para el balance de blancos en grados Kelvin.

#### Barras de color

Al presionar el botón **BARS**, se muestran barras de color en la cámara. Presiónelo nuevamente para desactivarlas.

#### Velocidad de obturación

Las flechas situadas junto al indicador **SHUTTER** permiten modificar la velocidad de obturación. Presione la flecha hacia arriba para aumentar el valor, o hacia abajo para disminuirlo. Generalmente, para las producciones, la velocidad se encuentra configurada en 50, que corresponde a 1/50 s y produce un desenfoque dinámico agradable. Por el contrario, si se quieren lograr imágenes más nítidas con menor desenfoque, por ejemplo al rodar eventos deportivos, es preferible una velocidad más alta.

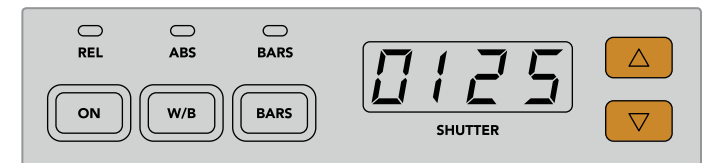

Presione las flechas hacia arriba o abajo para ajustar la velocidad de obturación de la cámara.

#### Controles para el balance de blancos y negros

Las dos filas de mandos giratorios se utilizan a fin de ajustar el balance cromático de los niveles de blanco y negro (ganancia y pedestal, respectivamente). Para realizar cambios, basta con mover los controles rojo, verde y azul hacia la izquierda o la derecha.

> **SUGERENCIA:** Para lograr ajustes cromáticos más precisos, se recomienda monitorizar las representaciones gráficas, por ejemplo, la forma de onda, la gráfica RGB o el vectorscopio, en el dispositivo Blackmagic SmartScope 4K.

#### Botón para el negro/reflejo

El botón **BLACK/FLARE** permite ajustar el color de los tonos intermedios al mantenerlo presionado y girar los controles rojo, verde y azul correspondientes.

#### D EXT/EXT

Esta función estará disponible próximamente.

#### Número de cámara

Cada módulo tiene un indicador que muestra el número de la cámara que controla. Este será verde cuando la unidad se encuentra en estado neutro y rojo cuando está transmitiendo la señal principal.

#### Control de ganancia y pedestal

La palanca de mando permite realizar ajustes precisos en los niveles de pedestal y ganancia.

Al moverla hacia arriba o abajo regula la apertura del diafragma (o ganancia). El indicador correspondiente se iluminará, proporcionando un valor aproximado de la exposición de la cámara. A fin de saber con exactitud el número f, compruebe el indicador del diafragma.

Por otro lado, la palanca cuenta con una rueda que permite controlar el nivel del pedestal. Dicha rueda estriada proporciona un control más firme, y la parte superior de la palanca presenta un indicador que muestra la posición física de la misma. Gire la rueda hacia la derecha para aumentar el nivel del pedestal y hacia la izquierda para disminuirlo.

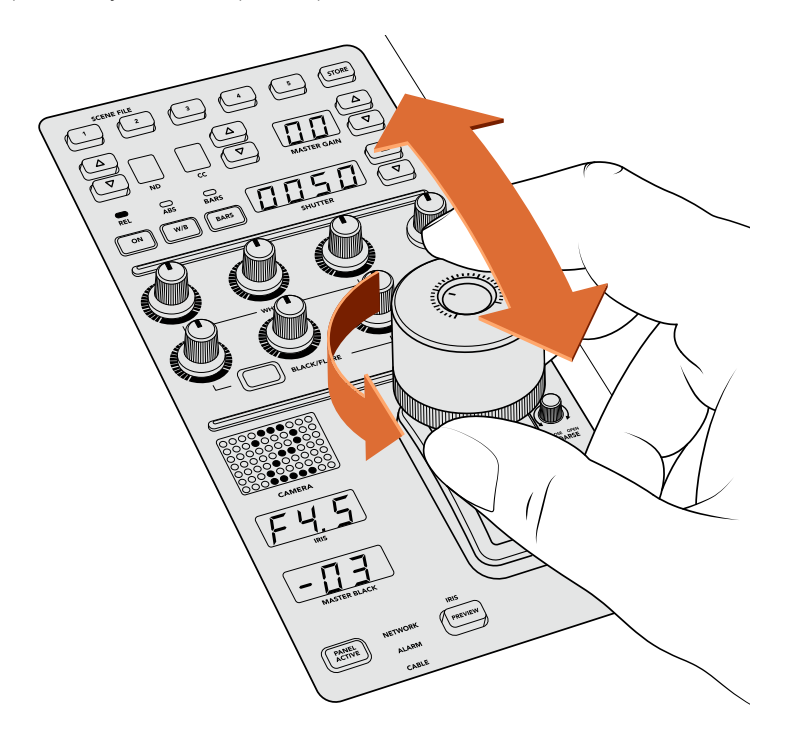

La palanca brinda la posibilidad de ajustar el nivel de ganancia moviéndola hacia arriba o abajo, y el nivel del pedestal girando la rueda hacia la derecha o la izquierda. Asimismo, presenta un indicador para ofrecer una medición precisa.

#### Indicadores del nivel del pedestal y la ganancia

Estos indicadores en la palanca muestran el nivel de ganancia, midiendo la exposición del objetivo de la cámara en números f, y el nivel del pedestal.

#### Anticipo

Es posible supervisar los cambios realizados antes de emitir la señal al aire. Para ello, basta con presionar el botón **PREVIEW** en el módulo correspondiente. Este realiza la misma función que al oprimir la palanca, transmitiendo inmediatamente la imagen de la cámara a través de la salida auxiliar del módulo CCU. La salida auxiliar se configura mediante el ajuste **Salidas auxiliares** en el panel o a través de los controles de cámara generales en el programa ATEM Software Control.

#### Sensibilidad

El mando **SENS** permite ajustar la sensibilidad definiendo un rango específico entre un valor máximo y mínimo de ganancia, lo que brinda la posibilidad de lograr un control preciso al emplear la palanca. Por ejemplo, cuando esta se encuentra en el valor máximo, es posible moverla completamente hacia arriba o abajo, aunque esto solo afectará el rango determinado.

La amplitud de dicho rango se determina aumentando o disminuyendo los valores correspondientes.

#### Control primario

El mando **CLOSE/OPEN COARSE** permite limitar el nivel máximo del control de ganancia. Por ejemplo, es posible que queramos asegurarnos de que la ganancia nunca esté por encima de una exposición determinada.

#### Para ello, siga los pasos descritos a continuación:

- **1** Mueva la palanca hacia arriba para incrementar el nivel de ganancia hasta el punto máximo.
- **2** Luego, disminuya el ajuste primario girando el mando correspondiente hacia la izquierda, hasta que el nivel de ganancia se encuentre en el valor deseado.

Una vez hecho esto, al mover la palanca hacia arriba o abajo, el nivel de ganancia nunca estará por encima o por debajo de los límites marcados.

**SUGERENCIA:** Cuando se combinan el control primario y el de sensibilidad, es posible determinar valores más altos y más bajos para la ganancia, por ejemplo, para limitarla, a fin de que nunca sobrepase f 4.0, porque de lo contrario se perderá información en las zonas más luminosas de la imagen. También sirve para determinar el valor mínimo en f 8.0, con el propósito de mantener un rango óptimo de nitidez en los objetivos.

#### Para ello, siga los pasos descritos a continuación:

- **1** Mueva la palanca hacia arriba hasta llegar al nivel de ganancia máximo.
- **2** Disminuya el ajuste primario hasta el mínimo que se quiere determinar, en este caso, f 4.0.
- **3** Para fijar el valor mínimo, mueva la palanca hacia abajo, hasta el final.
- **4** Aumente el ajuste de sensibilidad hasta que la ganancia alcance el límite más bajo que se quiere fijar, en este caso, f 8.0.

Ahora, es posible mover la palanca completamente hacia arriba o abajo, y el nivel de ganancia siempre se mantendrá entre los límites marcados. Esta es una manera útil de determinar el rango de exposición y controlar la ganancia de forma precisa mediante la palanca, ya que permite desplazarla completamente hacia arriba o abajo.

#### Diafragma y pedestal

El botón **IRIS/MB ACTIVE** permite bloquear los niveles determinados para estos parámetros, a fin de que no sucedan cambios inesperados. Al presionar dicho botón, se bloquean los niveles de pedestal y ganancia, de modo que si se mueve la palanca accidentalmente, no afectará los valores. Cuando está activado, el botón se encenderá de color rojo. Para desactivarlo, basta con volver a presionarlo.

**SUGERENCIA:** Es posible bloquear el nivel de pedestal de manera independiente desactivando la opción **Nivel de negro general** en el menú de ajustes. Al realizar esto, aún se puede ajustar la ganancia. Nótese que, para volver a realizar cambios en el pedestal, es necesario activar de nuevo esta opción.

#### Apertura automática del diafragma

Al emplear objetivos compatibles con el control electrónico de la apertura del diafragma, es posible presionar el botón **AUTO IRIS** para ajustar la exposición de manera automática. Esta se configurará basándose en la intensidad media del brillo, brindando una exposición promedio entre las partes más claras de las zonas más luminosas y las más oscuras de las sombras.

#### Comunicación

Manteniendo presionado el botón **CALL**, la luz piloto de la cámara conectada al módulo CCU parpadeará. Esta es una manera muy útil de llamar la atención de los camarógrafos o de indicarles que la señal va a ser emitida al aire.

También parpadeará el indicador con el número de cámara situado junto a la palanca, de modo que es posible confirmar que la comunicación se ha establecido.

#### Panel activo

Una vez que se han realizado todos los ajustes en la cámara, es posible que queramos bloquear los controles para que no ocurran cambios imprevistos. Al presionar el botón **PANEL ACTIVE** se activa un sistema de seguridad en ese módulo CCU que evita que esto suceda. Para desactivarlo, basta con volver a presionarlo. Esta es una función útil en grabaciones con escenas fijas para evitar cambios accidentales en los ajustes, por ejemplo, al filmar un plano general del público entrando a un estadio.

El dispositivo ATEM Camera Control Panel es una manera interesante, práctica y eficiente de controlar las cámaras Blackmagic Design en producciones en directo. Estamos convencidos de que disfrutará la experiencia, ya que permite ajustar la exposición y otros ajustes de la cámara, brindando así la posibilidad a los operadores de concentrarse en el encuadre y el enfoque.

# **Sistemas de señalización**

## **Señalización mediante el dispositivo GPI and Tally Interface**

Los mezcladores ATEM pueden comunicarse con cámaras y monitores enviando señales para identificar la fuente que está siendo transmitida.

Esta señal se utiliza generalmente para encender una luz roja sobre la cámara o el monitor, de forma que el operador sepa que está al aire. Asimismo, en dispositivos tales como los monitores Blackmagic SmartView Duo o SmartView HD, permite identificar las imágenes al aire y los anticipos mediante bordes de distinto color. De esta forma, el equipo de producción puede identificar con facilidad la cámara cuya señal se está transmitiendo.

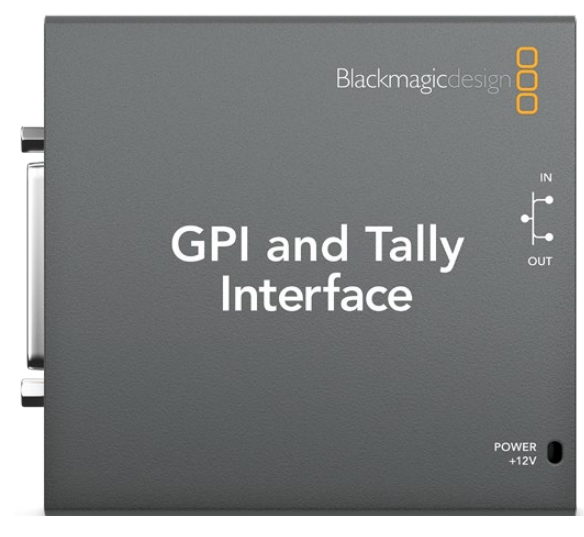

Dispositivo GPI and Tally Interface

Este dispositivo cuenta con ocho relés mecánicos utilizados en sistemas de señalización. La señal se envía desde el puerto Ethernet del mezclador ATEM al dispositivo, y ambos deben compartir la misma red. Siguiendo las indicaciones en la parte trasera del dispositivo, se pueden conectar equipos compatibles con sistemas de señalización por cierre de contacto, tales como los dispositivos Blackmagic SmartView Duo o SmartView HD. Es posible conectar hasta ocho unidades GPI and Tally Interface.

Las entradas consisten en interruptores ópticos que se activan por una conexión a tierra con un voltaje máximo de 5 V a 14 mA.

Las salidas consisten en relés mecánicos conectados a tierra con un voltaje máximo de 30 V a 1 A.

La siguiente tabla indica la señal transmitida al seleccionar una entrada del mezclador para la salida principal.

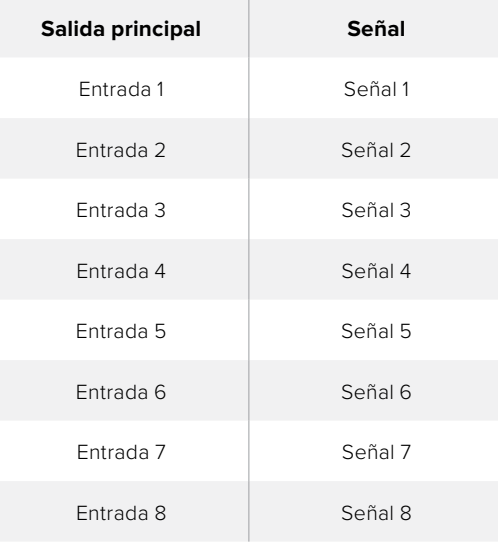

#### Modificación de ajustes en la red y el sistema de señalización

El programa Blackmagic ATEM Setup permite modificar los parámetros de red en el dispositivo, de modo que pueda comunicarse con el mezclador. Para ello, debe estar conectado a un equipo informático mediante el puerto USB.

- **1** Conecte el dispositivo a la misma red Ethernet del mezclador ATEM.
- **2** Conecte el dispositivo a un puerto USB del equipo informático y a una toma de corriente.
- **3** Ejecute el programa Blackmagic ATEM Setup.
- **4** Si el mezclador ATEM se conecta directamente al equipo informático o al panel de control sin un conmutador de red, seleccione la opción **Configure Address Using Static IP**. Sugerimos utilizar la dirección IP predeterminada del dispositivo (192.168.10.2).

De todas formas, es posible emplear cualquier otra dirección IP fija dentro del mismo rango del mezclador, siempre que no corresponda a otro dispositivo de la red. Por esta razón, conviene evitar el uso de las direcciones predeterminadas del dispositivo, tales como 192.168.10.1, 192.168.10.2, 192.168.10.3, 192.168.10.10, 192.168.10.50, 192.168.10.60 y 192.168.10.240.

Si el mezclador ATEM se conecta mediante un conmutador de red, seleccione la opción **Configure Address Using DHCP** para obtener automáticamente la dirección IP, la máscara de subred y el puerto de enlace a partir del servidor DHCP.

**5** Introduzca la dirección IP del modelo ATEM en el campo **Switcher Address**. La dirección IP predeterminada del mezclador es 192.168.10.240. Utilice esta dirección, a menos que haya sido modificada.

- **6** Seleccione **Switcher Inputs 1-8** en la opción **Set tally outputs**.
- **7** Haga clic en el botón **Apply**. La luz LED de color blanco situada a la derecha del puerto USB debería dejar de parpadear, permaneciendo encendida para indicar que la comunicación con el mezclador se ha establecido correctamente. A continuación, el dispositivo estará listo.
- **8** Cierre el programa y desconecte el cable USB.

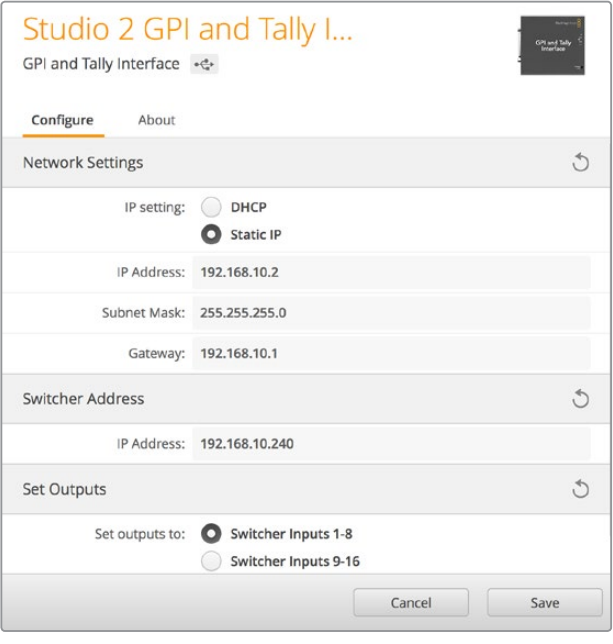

Ajustes de la red y el sistema de señalización

# **Audio**

# **Conexión de fuentes**

Los mezcladores ATEM incluyen conexiones XLR para audio balanceado, así como entradas RCA para fuentes de audio externas. Las entradas XLR balanceadas están diseñadas para reducir cualquier ruido o interferencia posible y son importantes al emplear cables de gran longitud.

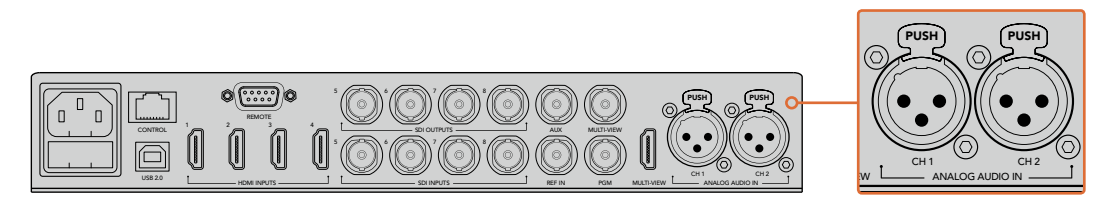

Las entradas XLR permiten conectar fuentes analógicas externas.

# **Uso de audio integrado en fuentes SDI y HDMI**

Los distintos modelos ATEM cuentan con un mezclador de audio que permite procesar el audio integrado en la señal SDI o HDMI proveniente de cámaras, servidores de medios y otras fuentes sin necesidad de utilizar un equipo externo.

Una vez conectadas las cámaras, no es necesario realizar conexiones adicionales, ya que el mezclador utiliza el audio integrado en la señal. Esto permite reducir costos y ahorrar espacio y tiempo, evitando la necesidad de emplear conexiones de audio para cada fuente o un mezclador externo, a menos que el usuario así lo prefiera.

El audio puede mezclarse en la pestaña correspondiente del programa ATEM Software Control y se integra digitalmente en las señales SDI y HDMI.

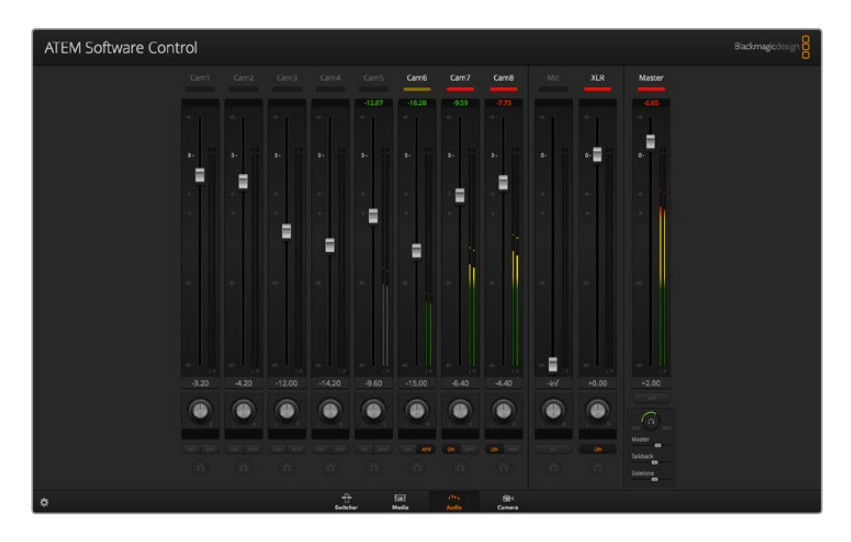

## **Uso de otras consolas de audio**

#### Uso de consolas de audio

Una consola de audio conectada al mezclador ATEM brinda la posibilidad de utilizar ambas manos para realizar varios ajustes al mismo tiempo.

La consola puede conectarse al equipo informático como un dispositivo MIDI y se comunica con este mediante los comandos utilizados en los paneles Mackie Control.

Existen varias consolas de audio compatibles con los mezcladores ATEM, pero ante la duda, recomendamos consultar con el fabricante.

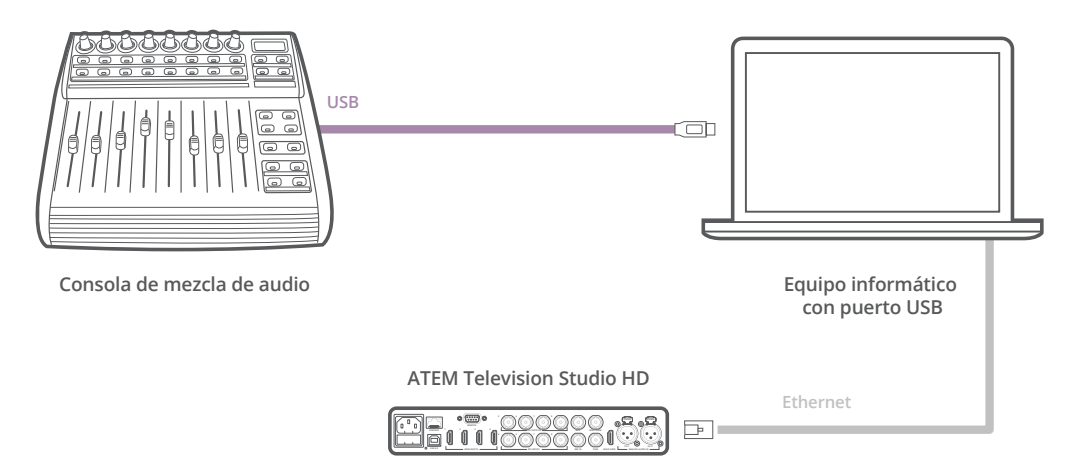

Una consola conectada al equipo informático en el que se encuentra instalado el programa ATEM Software Control brinda la posibilidad de ajustar varios niveles de audio al mismo tiempo.

#### Conexión de consolas de audio

- **1** Conecte la consola de audio compatible con formatos MIDI al equipo informático. Actualmente, la mayoría de las consolas se conectan mediante un cable USB.
- **2** Compruebe que el equipo informático la reconozca como un dispositivo MIDI.

En equipos Mac OS, haga clic en **Aplicaciones**, luego en **Utilidades** y seleccione **Configuración de audio MIDI** para ejecutar la aplicación. En el menú **Ventana**, seleccione la opción **Mostrar ventana MIDI**. Compruebe que la consola aparezca como un dispositivo MIDI.

En equipos informáticos con sistema operativo Windows, haga clic en **Mi PC**, y luego en **Propiedades**. A continuación, seleccione **Administrador de dispositivos** y por último **Dispositivos de sonido, video y juegos**. Compruebe que la consola figure en la lista de íconos.

**3** El programa ATEM Software Control se comunica con la consola mediante los comandos utilizados en dispositivos Mackie, por lo cual deberá ser compatible con estos. También es preciso comprobar que la consola pueda funcionar en modo nativo, o de lo contrario realizar una emulación. Consulte el manual del fabricante para obtener más información sobre la configuración.

Dado que algunas consolas ofrecen varios tipos de emulación, se debe elegir el que permita utilizar la mayor cantidad de funciones. Por ejemplo, en el modelo Behringer BCF 2000, al seleccionar la opción **Mackie Control Mapping for Cakewalk Sonar 3 (MCSo)**, se activan los atenuadores, los selectores de bancos, el control del balance y las funciones **AFV** y **ON/MUTE**, así como la pantalla que indica el banco seleccionado para la mezcla de audio. La pantalla no funcionará si se selecciona otro tipo de emulación.

**4** Ejecute el programa ATEM Software Control para que busque automáticamente la consola utilizando el primer puerto del primer dispositivo MIDI que encuentre. Haga clic en la pestaña **Audio** para ver la consola de audio virtual del programa. Intente mover los reguladores de ganancia en la consola y compruebe que los controles del programa reflejen el aumento o la disminución correspondiente. Si es así, la consola de audio se ha configurado correctamente.

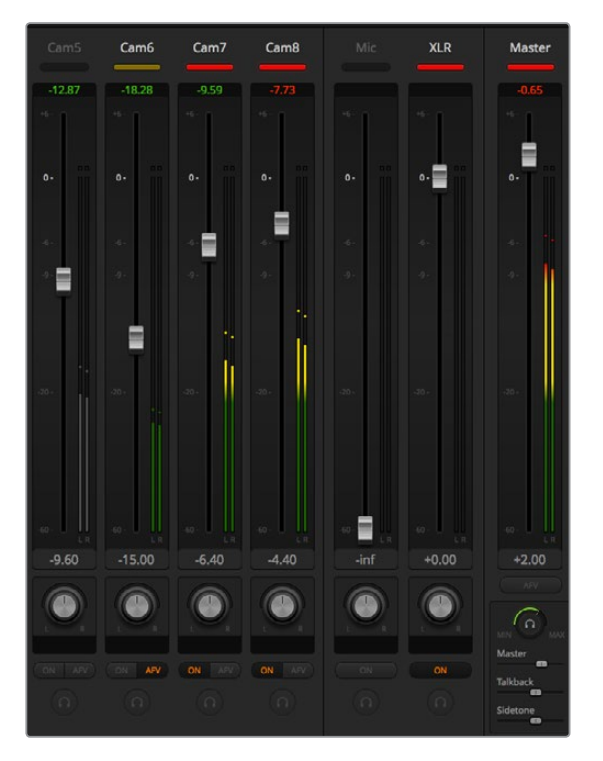

Intente mover los reguladores de ganancia en la consola y compruebe que los controles del programa reflejen el aumento o la disminución correspondiente.

#### Botón MUTE

El sonido siempre está presente en la mezcla cuando el botón **ON** está encendido en la interfaz del programa informático. Si está apagado, el audio no se escuchará. El botón **MUTE** de la consola se enciende cuando el audio está presente en la mezcla, a fin de coincidir con la interfaz del programa. El botón permanece apagado si no hay una señal de audio presente, o si se ha silenciado.

#### Escala de decibelios

Todas las consolas son diferentes y, por lo tanto, la escala impresa sobre la superficie podría diferir de la utilizada en el programa ATEM Software Control. Siempre consulte la intensidad del audio en la interfaz para obtener una lectura correcta.

# **Información para desarrolladores**

## **Protocolo de control SDI de cámaras de Blackmagic**

#### Versión 1.3

El protocolo de control facilita la integración de nuestros productos con otros dispositivos. Nuestra filosofía en Blackmagic Design es mantener los protocolos abiertos para facilitar la colaboración entre usuarios durante los procesos creativos.

#### Descripción general

El protocolo de control permite manejar cámaras de Blackmagic Design compatibles con el mezclador ATEM, la tarjeta 3G-SDI Shield for Arduino y la aplicación Blackmagic Camera Control. Consulte el apartado "Descripción general sobre el control de cámaras" o el manual de herramientas de desarrollo para mezcladores ATEM, a fin de obtener más información al respecto. Estos se encuentran disponibles en la página www.blackmagicdesign.com/es/support.

Este documento describe un protocolo expansible para enviar mensajes cortos en forma unidireccional, integrados en la parte sin información visual de una señal digital. La señal que contiene el protocolo puede transmitirse a distintos dispositivos. Mediante un proceso de direccionamiento, se especifica el dispositivo al cual debe enviarse el mensaje.

#### **Presunciones**

El documento del protocolo describe asimismo las limitaciones en cuanto a la compensación y alineación de la información. Los grupos de bits se ordenan comenzando por el bit menos importante (LSB). Se asume que los grupos de mensajes, mensajes individuales y encabezados de comandos se encuentran optimizados para sistemas de 32 bits.

#### Codificación de la señal en el intervalo de supresión

Los grupos de mensajes se codifican en un paquete SMPTE 291M con DID/SDID x51/x53 en la región activa de la línea 16, en el espacio para datos auxiliares (VANC).

#### Agrupamiento de mensajes

Es posible concatenar y transmitir hasta 32 mensajes en un paquete, con una carga útil máxima de 255 bytes. En la mayoría de los casos, esto permite transmitir todos los mensajes a lo sumo en un fotograma.

Si la cantidad de paquetes de mensajes que el dispositivo intenta transmitir es mayor al número de bytes que pueden incluirse en un fotograma, será necesario utilizar heurísticas para determinar cuáles tienen prioridad. Los mensajes menos importantes pueden transmitirse en fotogramas posteriores o ignorarse por completo, según sea necesario.

#### Formato abstracto de los paquetes

Cada paquete de mensajes consiste en un encabezado de 3 bytes, seguido de un bloque de datos opcional de longitud variable. El tamaño máximo de los paquetes es de 64 bytes.

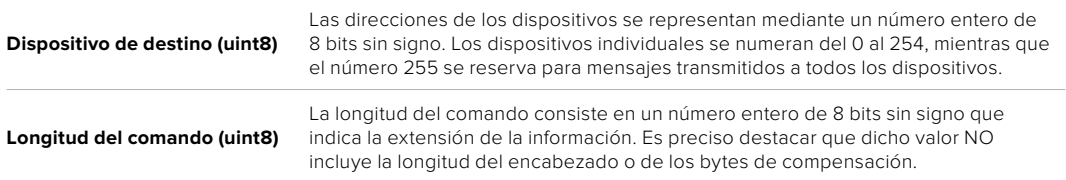

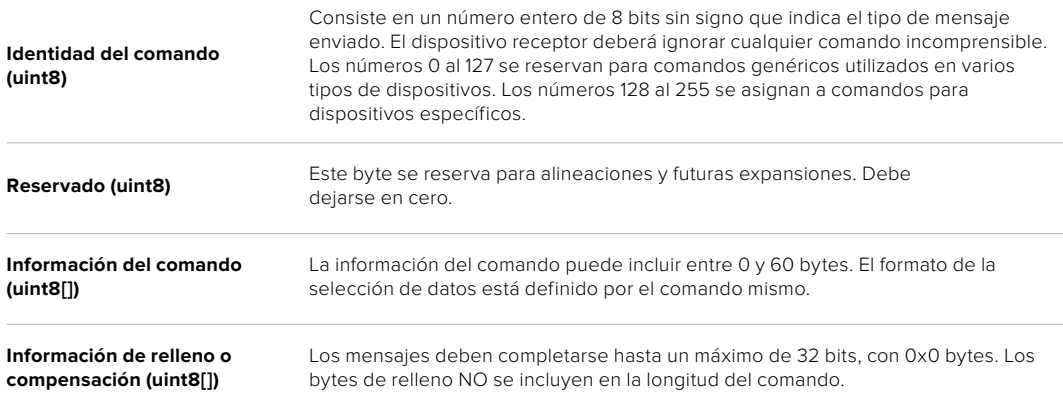

El dispositivo receptor debe usar la dirección del dispositivo de destino y/o el identificador de comandos para determinar los mensajes que es necesario procesar. El receptor utiliza la longitud del comando para omitir aquellos que son irrelevantes o desconocidos, así como la información complementaria.

#### Comandos definidos

#### **Comando 0: cambio de configuración**

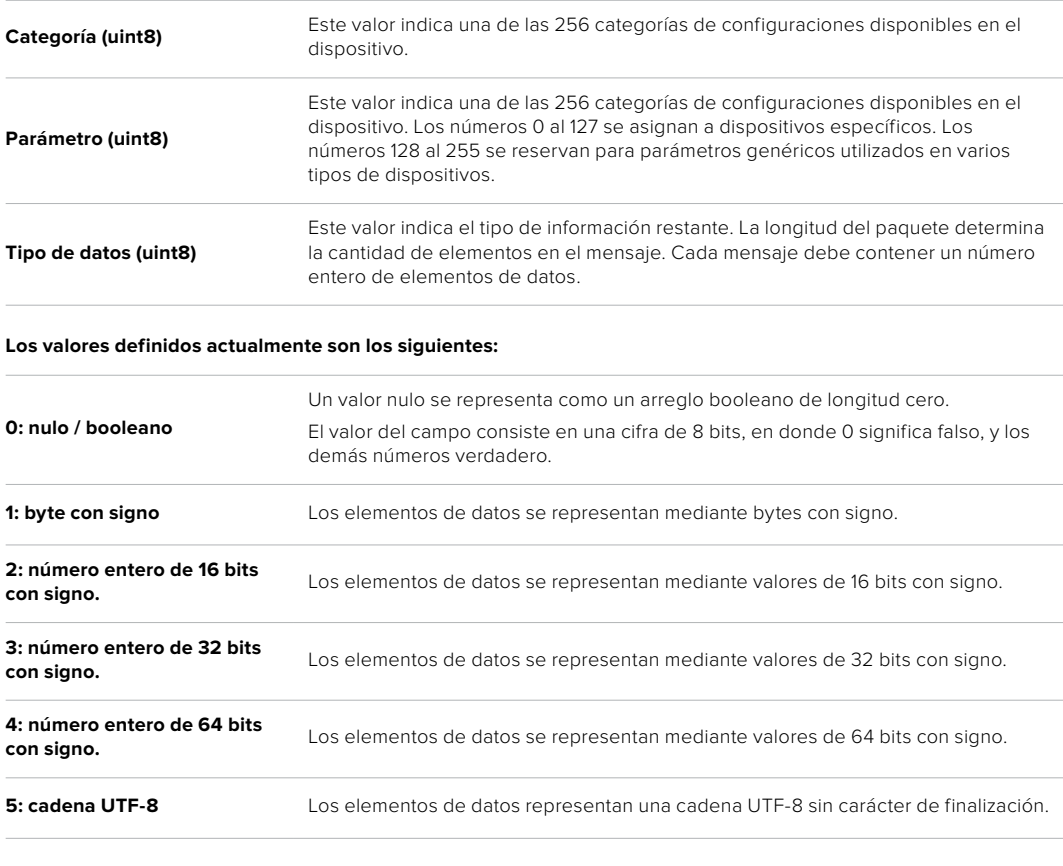

#### **Se reservan los tipos de datos 6 a 127.**

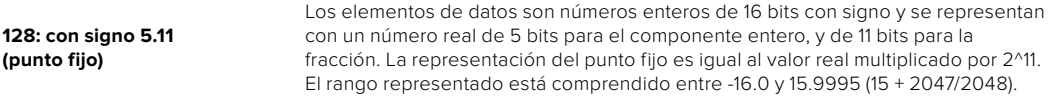

#### **Los tipos de datos 129 a 255 se asignan a comandos para dispositivos específicos.**

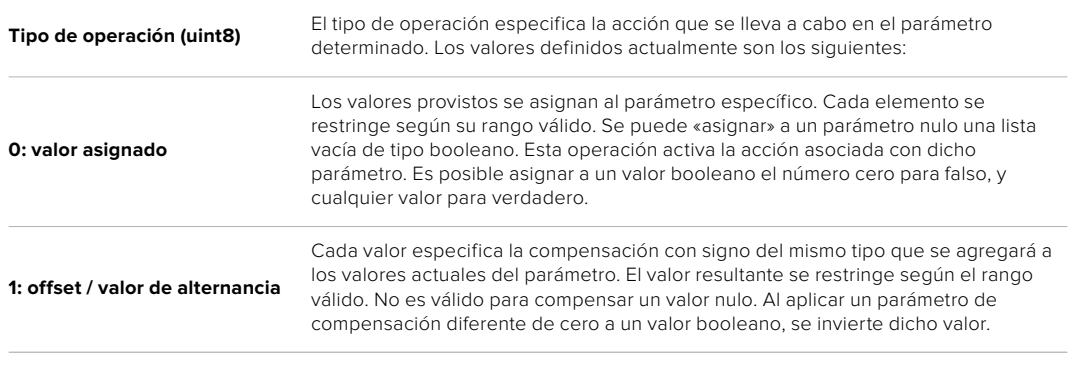

#### **Se reservan los tipos de operaciones 2 a 127.**

#### **Los tipos de operaciones 128 al 255 se asignan a comandos para dispositivos específicos.**

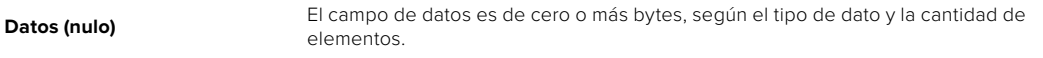

La categoría, el parámetro, el tipo de datos y de operación dividen el espacio de operación en 24 bits.

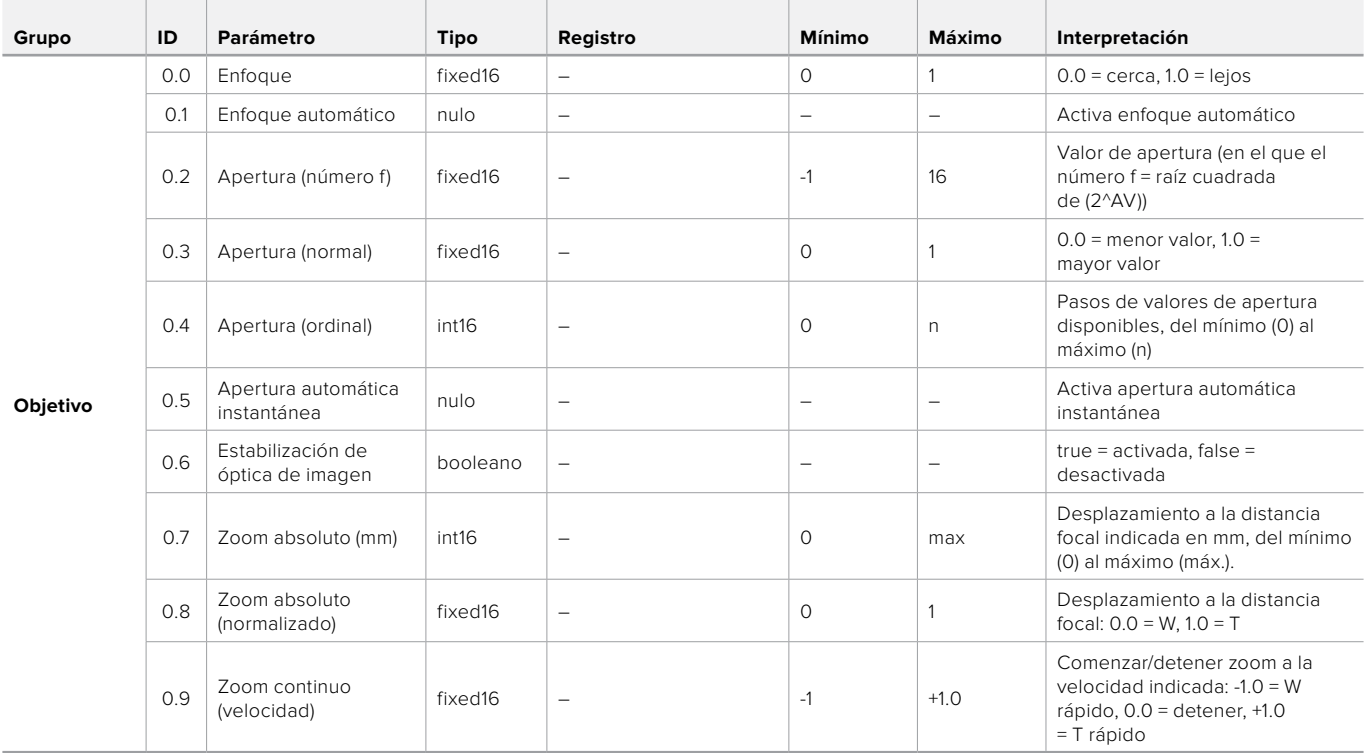

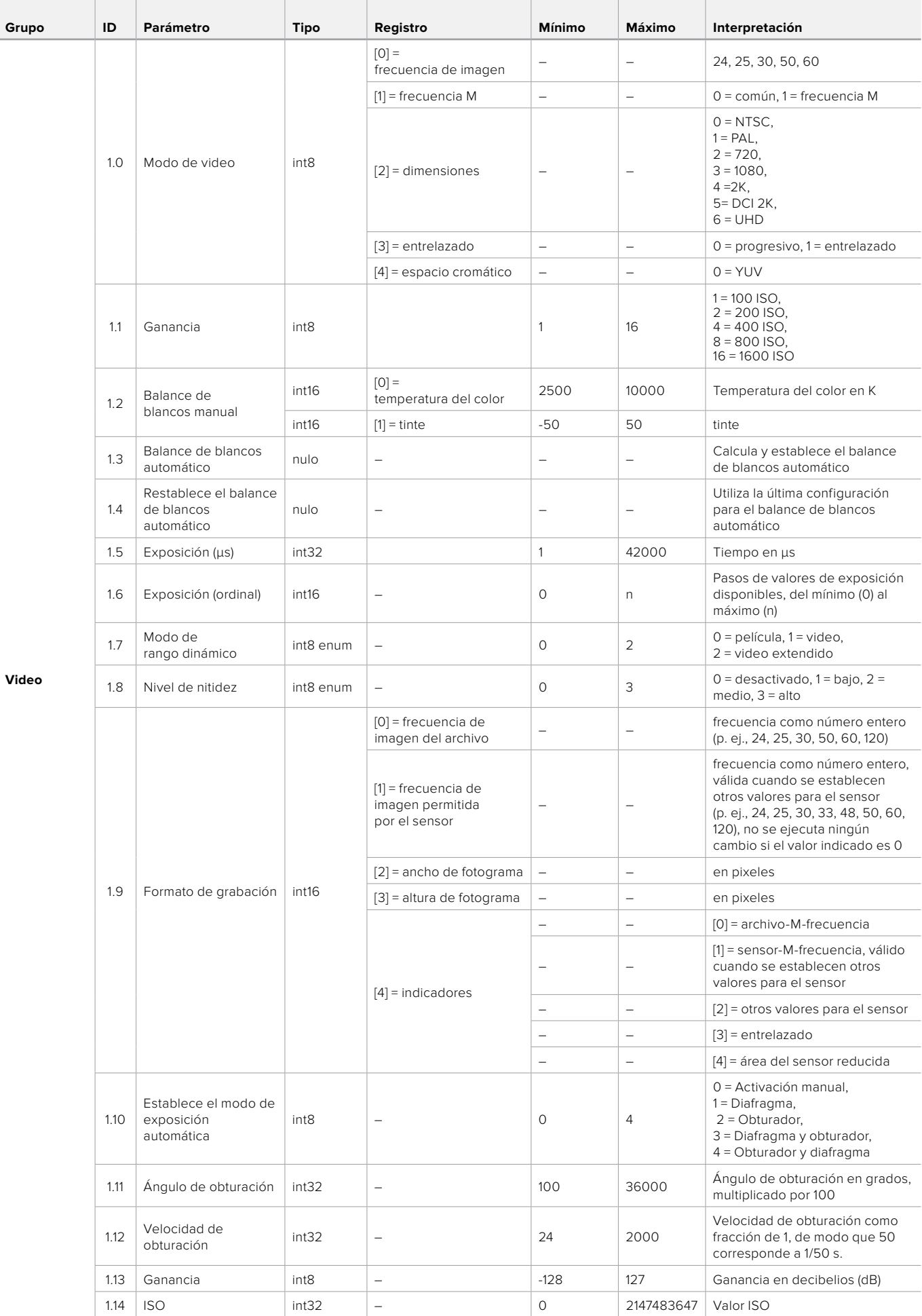

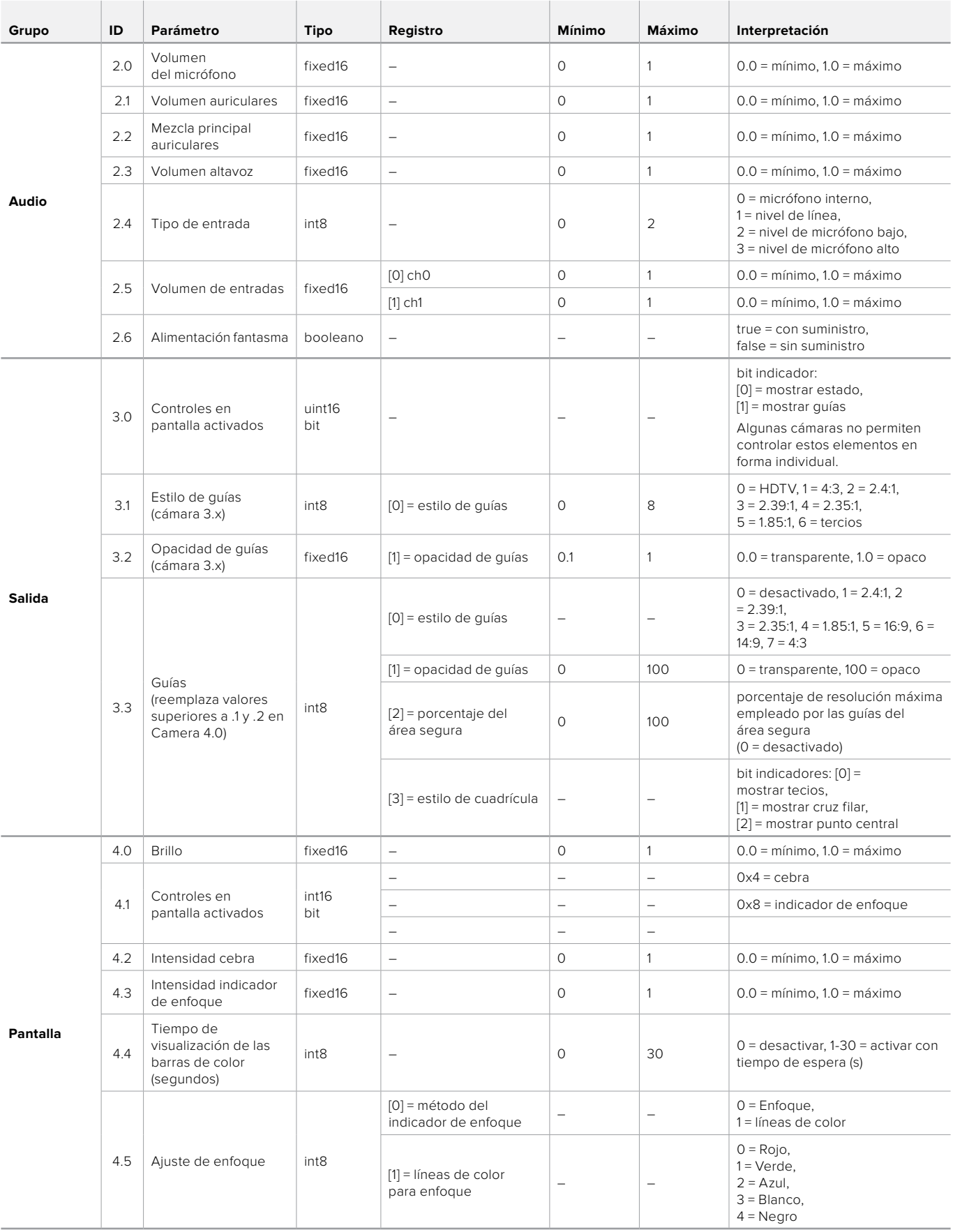

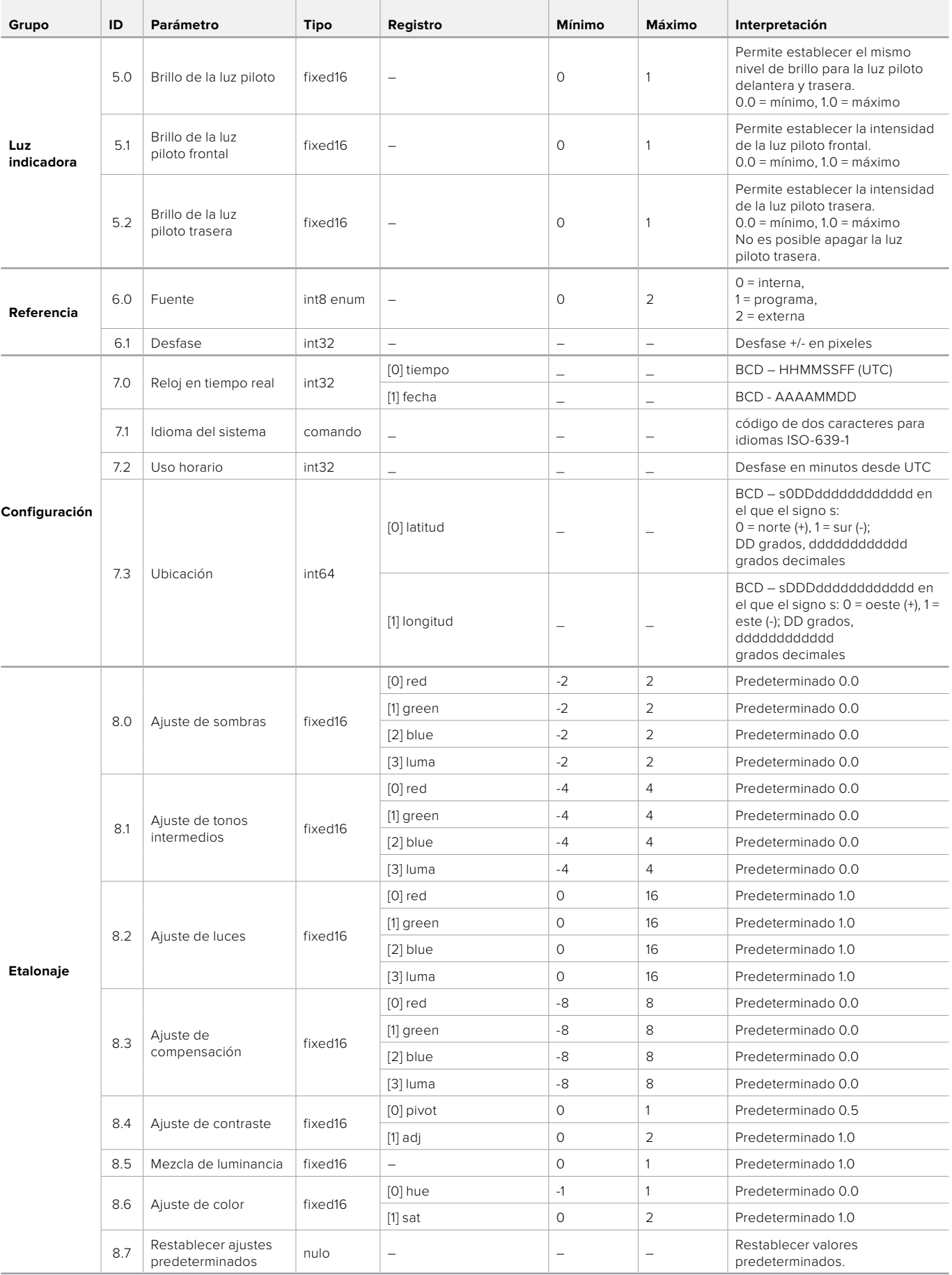

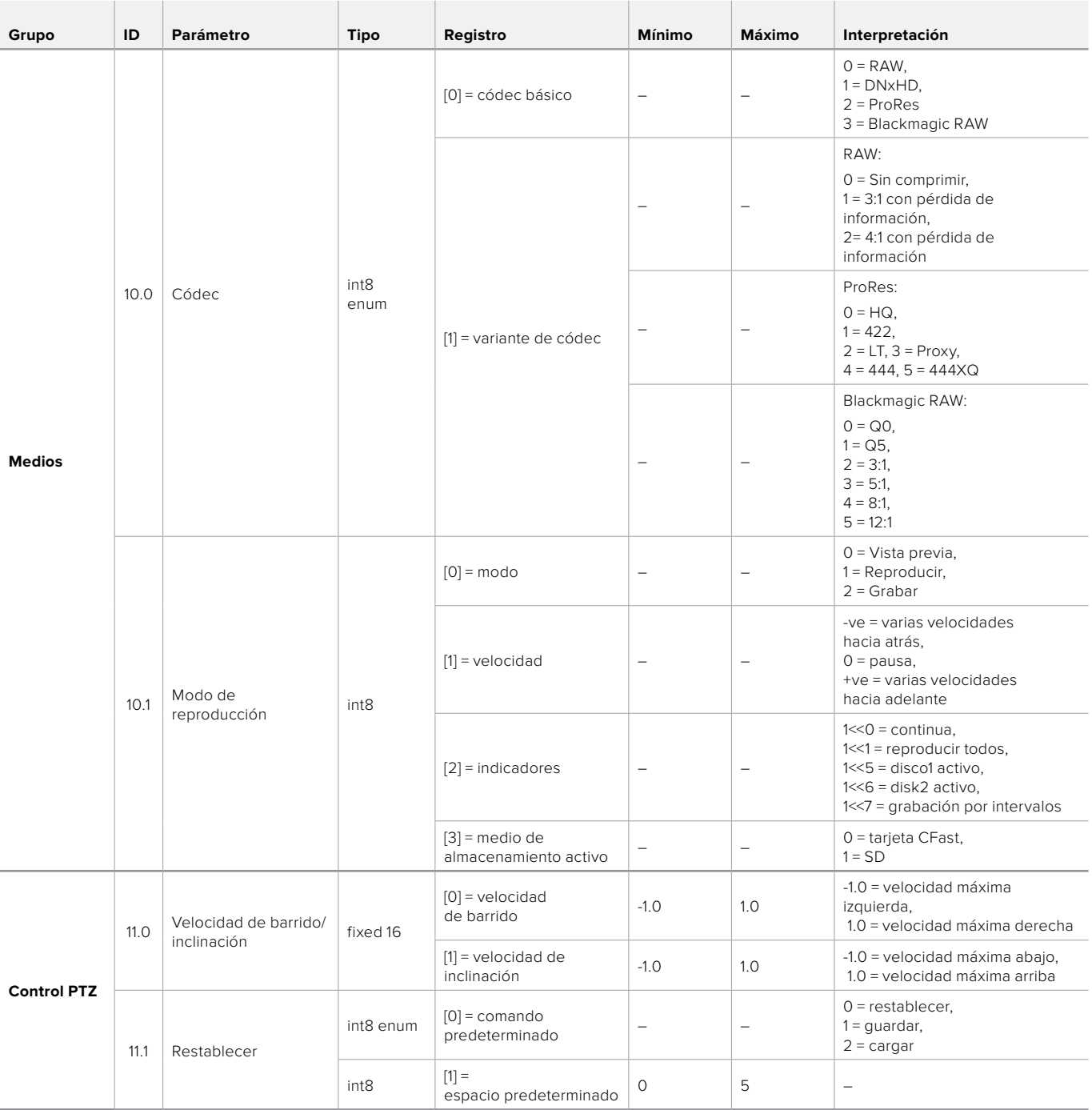

# **Paquetes ilustrativos**

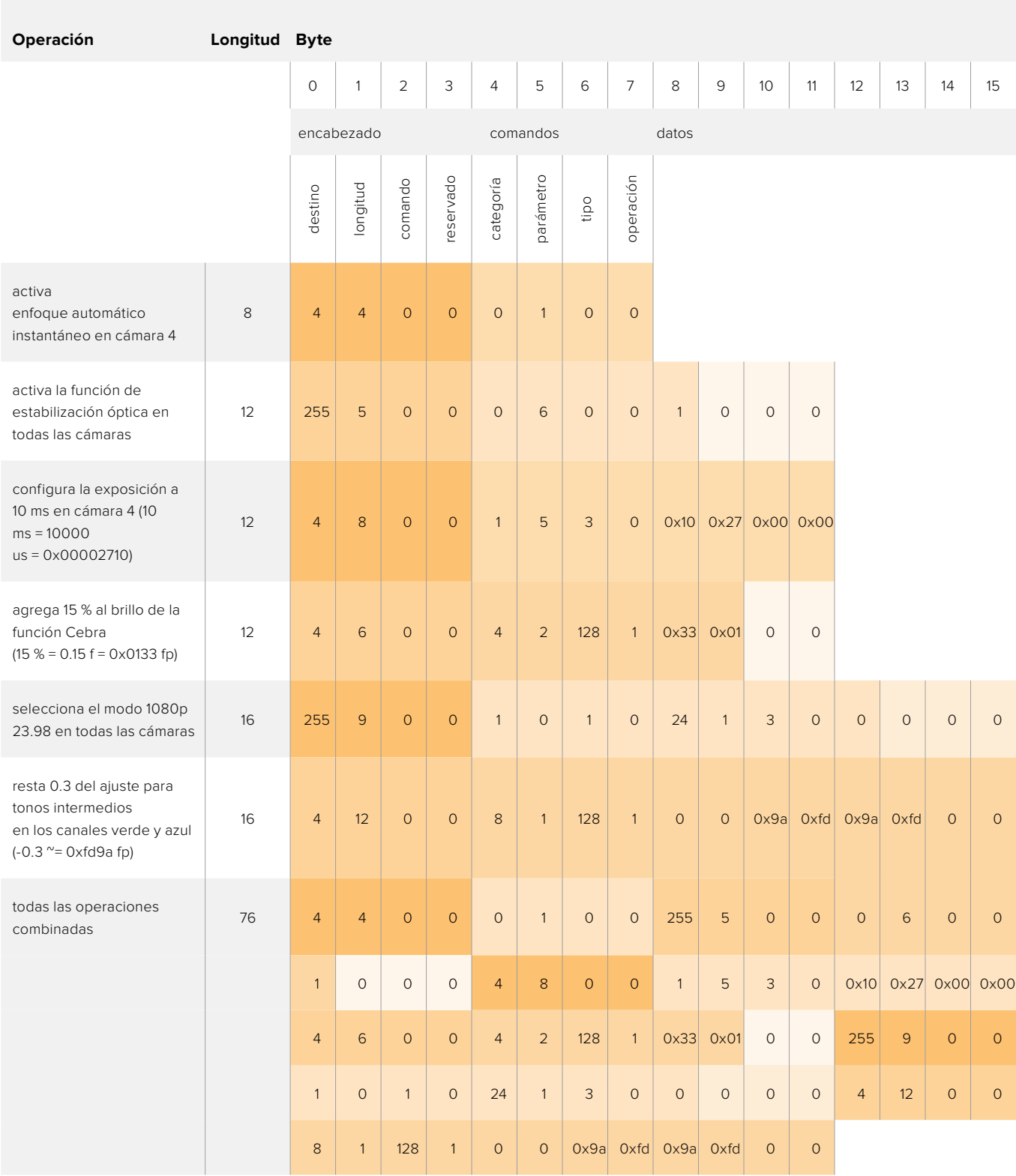

# **Protocolo de control integrado para señalización**

#### Versión 1.0 (30/04/14)

Este apartado está destinado a usuarios o desarrolladores que desean brindar compatibilidad con este protocolo en sus productos o sistemas. Dicho protocolo permite integrar datos en la parte de la señal digital que no contiene información visual.

#### Flujo de datos

Un dispositivo maestro, tal como un mezclador, integra los datos en la señal principal que se transmite a diversos equipos esclavos, por ejemplo, cámaras o controladores. La señal del dispositivo esclavo se transmite nuevamente al mezclador, por lo general, o también a un monitor.

El flujo principal para la transmisión de datos va del dispositivo maestro al esclavo. Cada esclavo emplea su identificación para extraer y mostrar la información relevante.

Los dispositivos esclavos transfieren el paquete de datos en la señal emitida y actualizan el estado de la luz piloto, de modo que los equipos que reciben dicha señal indiquen si la luz se encuentra encendida, sin conocer la identificación de dichos dispositivos.

#### Presunciones

Toda alineación o relleno de datos es explícito en el protocolo. Los grupos de bits se ordenan comenzando por el bit menos importante (LSB).

#### Codificación de la señal en el intervalo de supresión

Solo es posible enviar un paquete de control por cada cuadro o fotograma. Los paquetes se codifican según la norma SMPTE 291M, con DID/SDID x51/x52 en la región activa de la línea 15 del espacio para datos auxiliares (VANC). Un paquete de control puede contener hasta 256 bytes de información.

#### Formato de los paquetes

Cada estado incluye 4 bits de información:

uint4

- bit 0: estado del indicador para la señal principal (0=desactivado, 1=activado)
- bit 1: estado del indicador para anticipos (0=desactivado, 1=activado)
- bit 2-3: reservados (0x0)

El primer byte del paquete incluye el estado de la luz piloto según el monitor, así como un número de versión.

Los bytes siguientes contienen el estado de la luz piloto para los pares de dispositivos esclavos. El dispositivo maestro transmite el estado de la luz piloto para la cantidad de dispositivos admitidos o configurados, hasta un máximo de 510.

#### struct tally

uint8

- bit 0: estado del indicador para la señal principal, según el monitor (0=desactivado, 1=activado)
- bit 1: estado del indicador para anticipos, según el monitor (0=desactivado, 1=activado)
- bit 2-3: reservados (0b00)
- bit 4-7: versión del protocolo (0b0000)

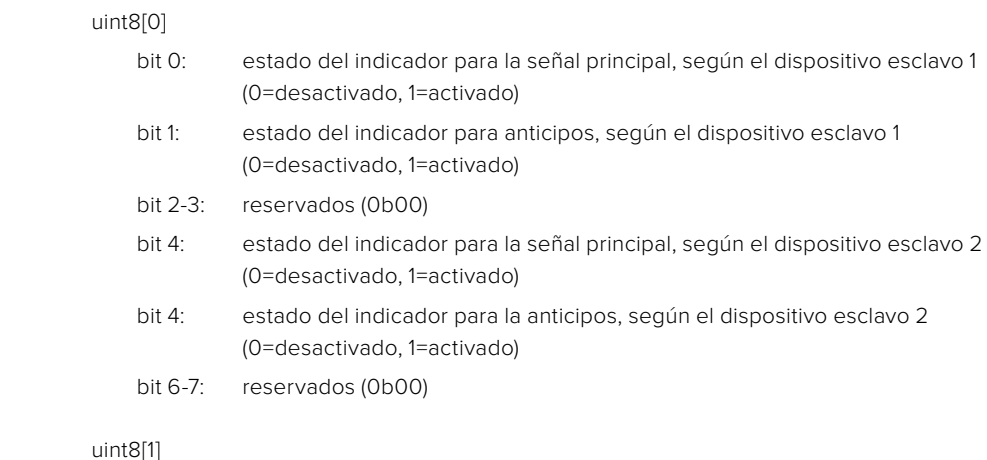

#### uint8[1]

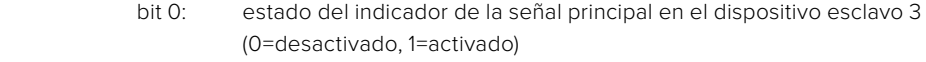

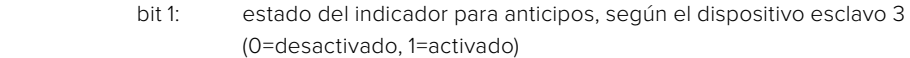

- bit 2-3: reservados (0b00)
- bit 4: estado del indicador para la señal principal, según el dispositivo esclavo 4 (0=desactivado, 1=activado)
- bit 4: estado del indicador para la anticipos, según el dispositivo esclavo 4 (0=desactivado, 1=activado)
- bit 6-7: reservados (0b00)

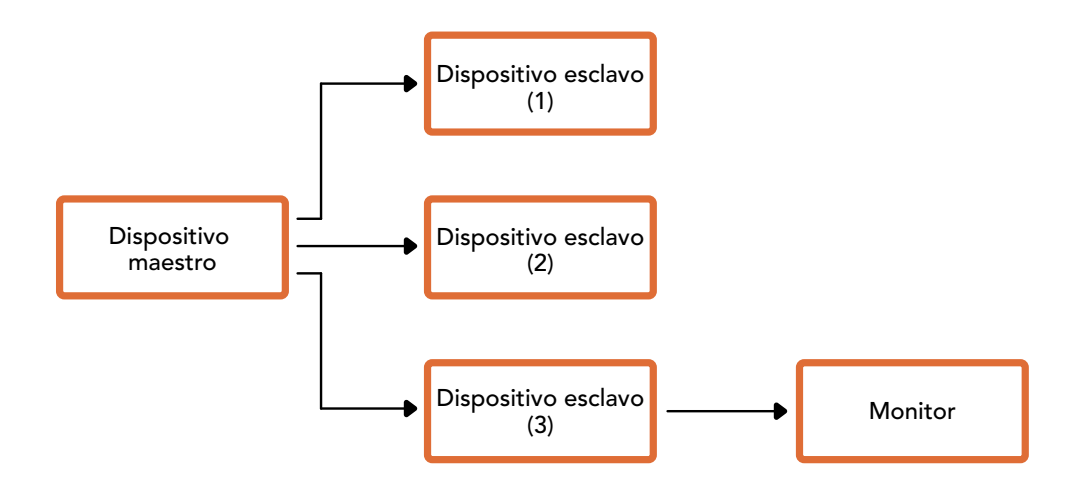

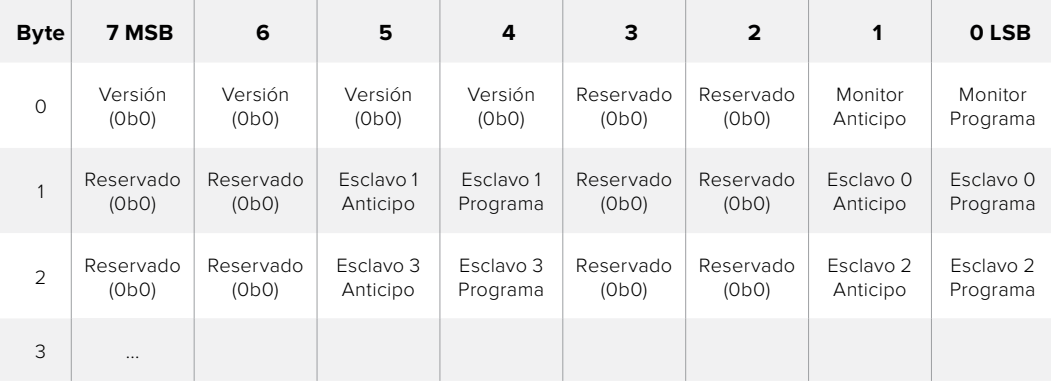

# **Ayuda**

# **Cómo obtener ayuda**

Visite nuestra página de soporte técnico a fin de obtener ayuda rápidamente y acceder al material de apoyo más reciente para los productos descritos en este manual.

#### Página de soporte técnico

Las versiones más recientes del manual, el software y el material de apoyo están disponibles en nuestro centro de soporte.

#### Cómo ponerse en contacto con Blackmagic Design

Si no encuentra la ayuda que necesita, solicite asistencia mediante el botón **Enviar correo electrónico**, situado en la parte inferior de nuestra página de soporte técnico. De manera alternativa, haga clic en el botón **Soporte técnico local** para acceder al número telefónico del centro de atención más cercano.

#### Cómo comprobar la versión del software instalada

Para comprobar la versión del programa utilitario instalada en su equipo, seleccione la opción **Acerca de ATEM Software Control**.

- En Mac OS, ejecute el programa desde la carpeta de aplicaciones. Seleccione la opción **Acerca de ATEM Software Control** en la barra superior de la ventana para ver el número de la versión.
- En Windows, ejecute el programa ATEM Software Control desde el menú Inicio. Acceda al menú **Help** y seleccione la opción **About** para ver el número de versión.

#### Cómo obtener las actualizaciones más recientes

Luego de comprobar la versión del programa instalada en el equipo informático, visite el centro de soporte técnico de Blackmagic Design para comprobar si existen actualizaciones disponibles. Aunque generalmente es recomendable instalar las versiones más recientes, evite realizar modificaciones al sistema operativo interno del dispositivo si se encuentra llevando a cabo un proyecto importante.

# **Información sobre normativas y seguridad**

### **Normativas**

#### Tratamiento de residuos de equipos eléctricos y electrónicos en la Unión Europea:

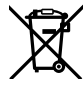

Este símbolo indica que el dispositivo no debe desecharse junto con otros residuos domésticos. A tales efectos, es preciso llevarlo a un centro de recolección para su posterior reciclaje. Esto ayuda a preservar los recursos naturales y garantiza que dicho procedimiento se realice protegiendo la salud y el medioambiente. Para obtener más información al respecto, comuníquese con el distribuidor o el centro de reciclaje más cercano.

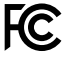

Según las pruebas realizadas, este equipo cumple con los límites indicados para dispositivos digitales Clase A, en conformidad con la sección 15 de las normas establecidas por la Comisión Federal de Comunicaciones. Esto permite proporcionar una protección razonable contra interferencias nocivas al operar el dispositivo en un entorno comercial. Este equipo usa, genera y puede irradiar energía de radiofrecuencia, y si no se instala o utiliza de acuerdo con el manual de instrucciones, podría ocasionar interferencias nocivas para las comunicaciones radiales. El funcionamiento de este equipo en una zona residencial podría ocasionar interferencias nocivas, en cuyo caso el usuario deberá solucionar dicho inconveniente por cuenta propia.

El funcionamiento de este equipo está sujeto a las siguientes condiciones:

- **1** El dispositivo no debe causar interferencias nocivas.
- **2** El dispositivo debe admitir cualquier interferencia recibida, incluidas aquellas que pudieran provocar un funcionamiento incorrecto del mismo.

Las conexiones a interfaces HDMI deberán realizarse mediante cables blindados.

# **Seguridad**

Este equipo debe conectarse a una toma de corriente que disponga de un cable a tierra.

A fin de reducir el riesgo de descarga eléctrica, evite exponer el equipo a goteras o salpicaduras.

Este equipo puede utilizarse en climas tropicales, a una temperatura ambiente máxima de 40 ºC.

Compruebe que haya suficiente ventilación en torno a la unidad. Al instalar el equipo en un bastidor, verifique que el dispositivo contiguo no impida la ventilación.

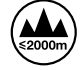

Evite utilizar el equipo a una altura mayor de 2000 metros.

La reparación de los componentes internos del equipo no debe ser llevada a cabo por el usuario. Comuníquese con nuestro centro de atención más cercano para obtener información al respecto.

## **Advertencias para el personal técnico**

#### Precaución: fusible doble (polo activo/neutro)

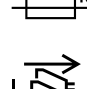

La fuente de alimentación en este equipo incluye fusibles, tanto en el conductor de línea como en el neutro, y permite su conexión al sistema de distribución eléctrico noruego.

Desconecte la alimentación de ambas tomas de entrada antes de reparar el dispositivo.

# **Garantía**

## **12 meses de garantía limitada**

Blackmagic Design garantiza que el producto adquirido no presentará defectos en los materiales o en su fabricación por un período de 12 meses a partir de la fecha de compra. Si un producto resulta defectuoso durante el período de validez de la garantía, Blackmagic Design podrá optar por reemplazarlo o repararlo sin cargo alguno por concepto de piezas y/o mano de obra.

Para acceder al servicio proporcionado de acuerdo con los términos de esta garantía, el Cliente deberá dar aviso del defecto a Blackmagic Design antes del vencimiento del período de garantía y encargarse de los arreglos necesarios para la prestación del mismo. El Cliente será responsable del empaque y el envío del producto defectuoso al centro de servicio técnico designado por Blackmagic Design, y deberá abonar las tarifas postales por adelantado. El Cliente será responsable de todos los gastos de envío, seguros, aranceles, impuestos y cualquier otro importe que surja con relación a la devolución de productos por cualquier motivo.

Esta garantía carecerá de validez ante defectos o daños causados por un uso indebido del producto, o por falta de cuidado y mantenimiento. Blackmagic Design no tendrá obligación de prestar el servicio estipulado en esta garantía para (a) reparar daños provocados por intentos de personal ajeno a Blackmagic Design de instalar el producto, repararlo o realizar un mantenimiento del mismo; (b) reparar daños resultantes del uso de equipos incompatibles o conexiones a los mismos; (c) reparar cualquier daño o mal funcionamiento provocado por el uso de piezas o repuestos no suministrados por Blackmagic Design; o (d) brindar servicio técnico a un producto que haya sido modificado o integrado con otros productos, cuando dicha modificación o integración tenga como resultado un aumento de la dificultad o el tiempo necesario para reparar el producto.

ESTA GARANTÍA OFRECIDA POR BLACKMAGIC DESIGN REEMPLAZA CUALQUIER OTRA GARANTÍA, EXPRESA O IMPLÍCITA. POR MEDIO DE LA PRESENTE, BLACKMAGIC DESIGN Y SUS DISTRIBUIDORES RECHAZAN CUALQUIER GARANTÍA IMPLÍCITA DE COMERCIALIZACIÓN O IDONEIDAD PARA UN PROPÓSITO PARTICULAR. LA RESPONSABILIDAD DE BLACKMAGIC DESIGN EN CUANTO A LA REPARACIÓN O SUSTITUCIÓN DE PRODUCTOS DEFECTUOSOS CONSTITUYE UNA COMPENSACIÓN COMPLETA Y EXCLUSIVA PROPORCIONADA AL CLIENTE POR CUALQUIER DAÑO INDIRECTO, ESPECIAL, FORTUITO O EMERGENTE, AL MARGEN DE QUE BLACKMAGIC DESIGN O SUS DISTRIBUIDORES HAYAN SIDO ADVERTIDOS CON ANTERIORIDAD SOBRE LA POSIBILIDAD DE TALES DAÑOS. BLACKMAGIC DESIGN NO SE HACE RESPONSABLE POR EL USO ILEGAL DE EQUIPOS POR PARTE DEL CLIENTE. BLACKMAGIC DESIGN NO SE HACE RESPONSABLE POR DAÑOS CAUSADOS POR EL USO DE ESTE PRODUCTO. EL USUARIO UTILIZA EL PRODUCTO BAJO SU PROPIA RESPONSABILIDAD.

© Copyright 2018 Blackmagic Design. Todos los derechos reservados. Blackmagic Design, DeckLink, HDLink, Videohub Workgroup, Multibridge Pro, Multibridge Extreme, Intensity y «Leading the creative video revolution» son marcas registradas en Estados Unidos y otros países. Todos los demás nombres de compañías y productos pueden ser marcas comerciales de las respectivas empresas a las que estén asociados.

El nombre Thunderbolt y el logotipo respectivo son marcas registradas de Intel Corporation en Estados Unidos y otros países.

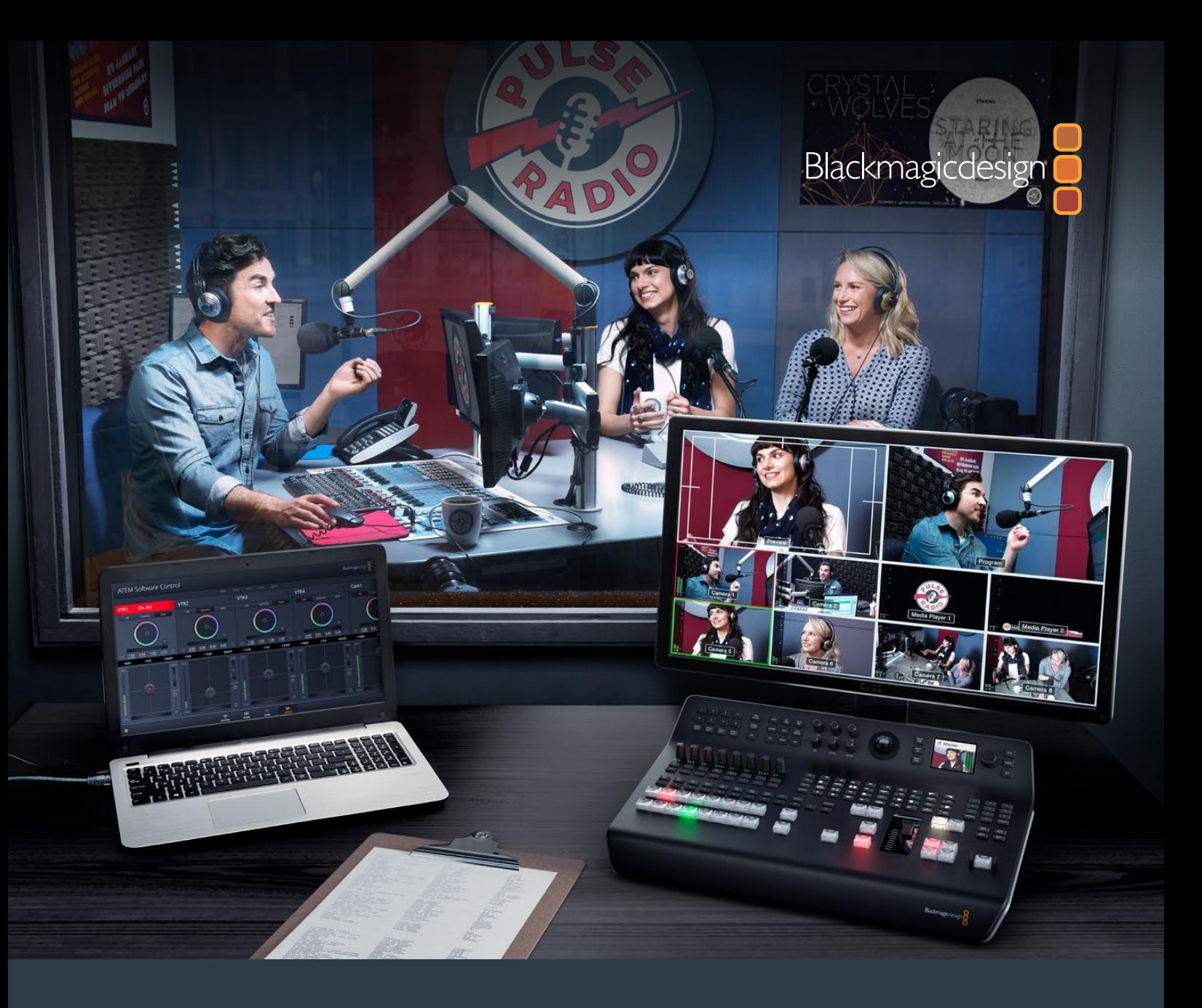

# 安装操作手册

# ATEM Television Studio 切换台系列

2018年6月

中文

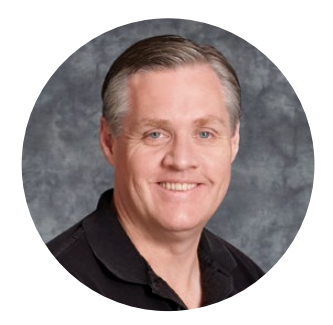

## 欢迎辞

感谢您选购ATEM切换台从事现场制作!

如果您从未使用过现场制作切换台,那么您即将面对的是电视行业中最激动人心的部分——现 场制作!它有着让人为之着迷的独特魅力,当您从事实时剪辑工作的同时,现场活动跃然眼前, 让人无比兴奋。 这才是真正的电视制作!

早期的广播级现场制作成本之高让大部分人无法承受;而价格便宜的切换台又欠缺广播级 功能和品质。新款ATEM切换台的推出改变了这一切,如今,您可以使用切换台完成极具专 业水准的现场制作了。希望您能成为本产品的忠实用户,并使现场制作工作成为一种享受!

本操作手册包含安装ATEM切换台所需之全部信息。ATEM切换台自带软件控制面板,可通 过电脑操作,或者您也可另购硬件控制面板。电脑和控制面板通过网线连接到ATEM切换台, 因此您无需再购置其他设备便可直接将它们连接到一起!

请登陆我公司网站[www.blackmagicdesign.com/cn](http://www.blackmagicdesign.com/cn)的支持页面获得ATEM切换台的最新版软件。 只需用USB连接线将电脑连接到ATEM切换台和ATEM硬件控制面板即可进行软件升级,并获 得所有最新功能!下载软件时,请注册您的相关信息,以便我们发布新软件时能及时通知您。 我们将不断致力于产品的功能开发和性能改进,诚挚期待您的意见和建议!

Grant Petty

**Grant Petty** Blackmagic Design首席执行官

<span id="page-1218-0"></span>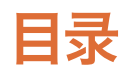

# **ATEM Television Studio**切换台系列

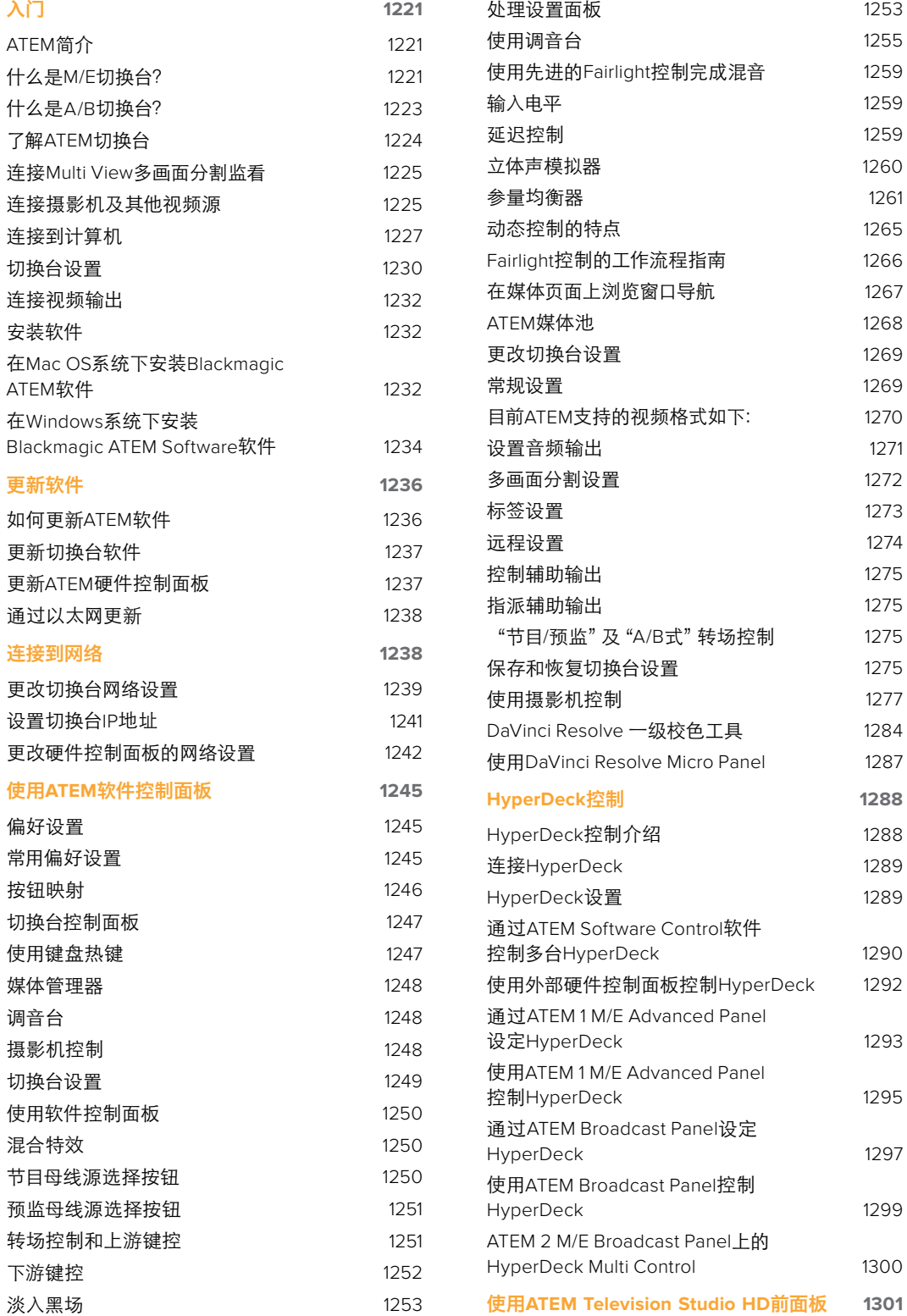

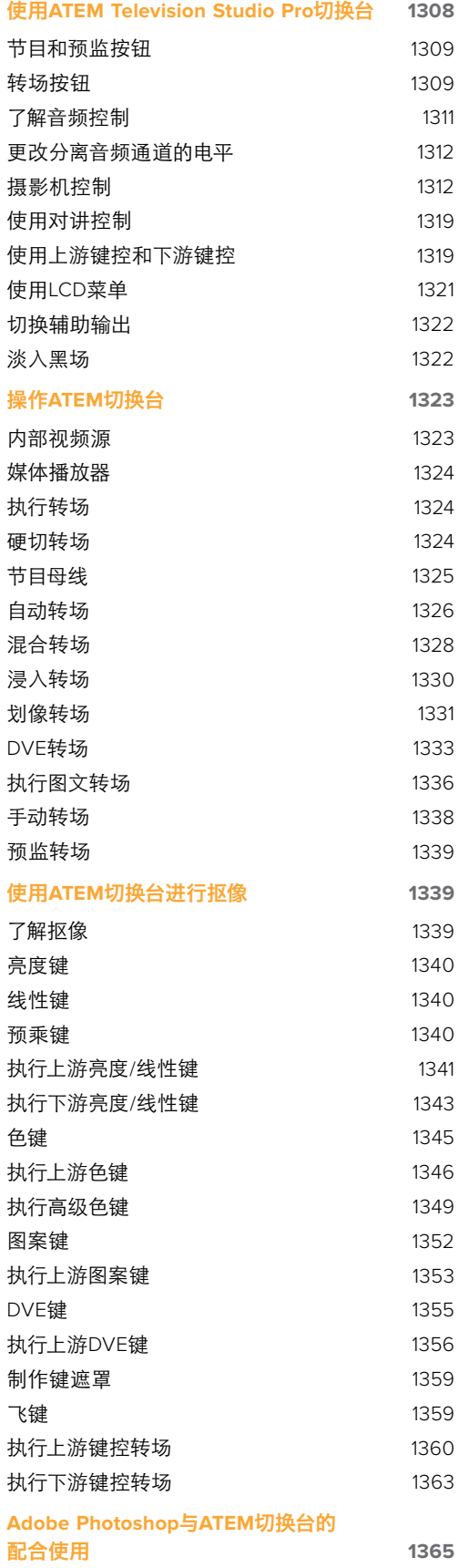

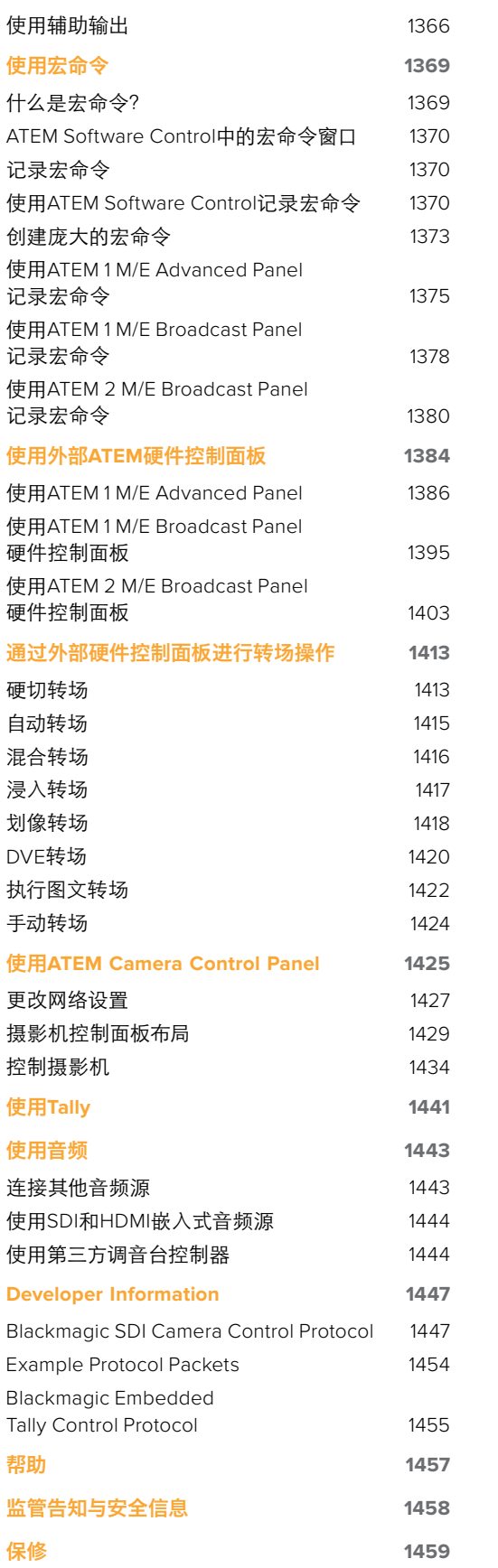

# <span id="page-1220-0"></span>入门

# **ATEM**简介

ATEM切换台是专业的广播级数字制作切换台,它能在现场视频制作和播出环境中对各类视频源进 行切换和处理。该切换台使用最新业界熟悉的M/E(混合特效)设计,并有软件和硬件两种控制方式, 为用户提供了界面简单快速、使用便捷的节目/预监切换的工作流程!如果您习惯使用旧式A/B切换台, ATEM切换台也支持A/B式切换,让您更易上手!

您只需ATEM切换台就能开始工作,因为它自带控制面板,因此可以直接从切换台来切换现场制作内容。 但如果您想要更多的控制灵活性,还可以使用ATEM软件控制面板,或者甚至是增设一台或多台硬 件控制面板获得更高级的解决方案。

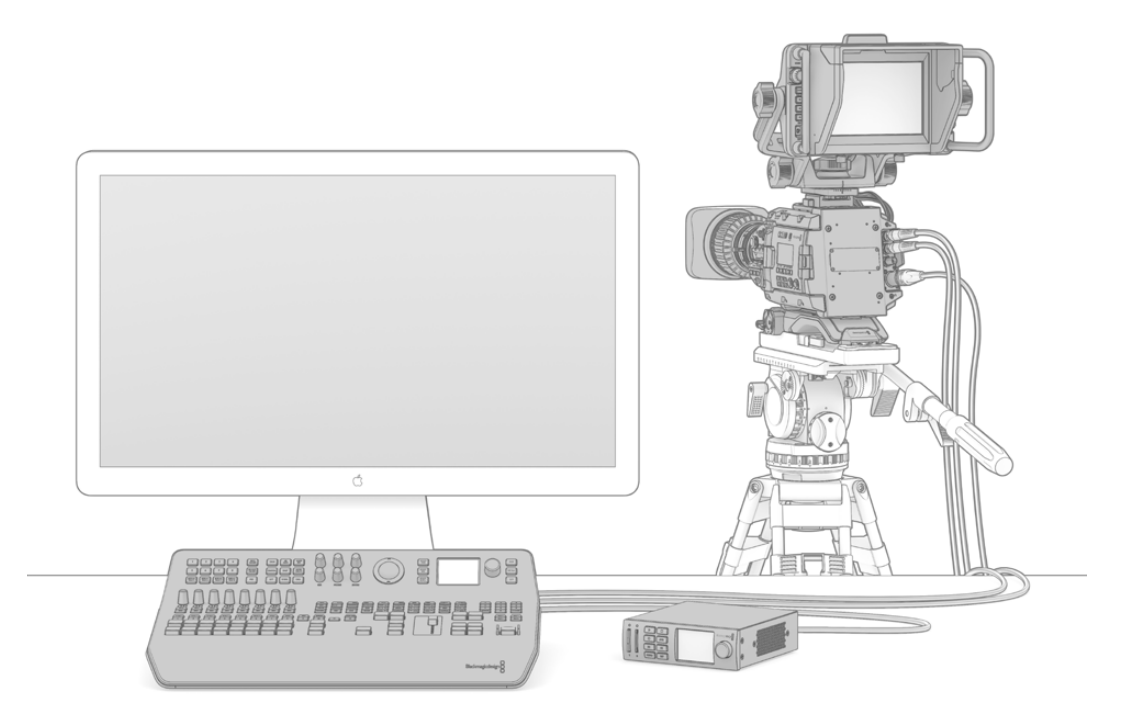

设置ATEM切换台的步骤简单直接,只要将多画面分割输出连接到监视器,连接摄影机,然后再将节目 输出连接至录机即可。

# 什么是**M/E**切换台?

如果您以前使用过低成本切换台,您应该了解这些切换台也许并不具备混合特效的操作方式,即如 今业界所谓的M/E式操作。而如果您以前使用过M/E式切换台,那您也许可以跳过本段直接安装并 使用您的ATEM切换台了!

初次使用切换台时,您可能会觉得ATEM的这些密密麻麻的按钮和旋钮让人毫无头绪,其实它们的 布局十分符合逻辑,并且一学就会!

ATEM是真正的高端广播级切换台,它采用的是业界标准M/E式工作流程。因此一旦熟悉了它的工作 原理,您便能对目前业界常用的各款切换台操作都游刃有余了。

M/E式操作在其几十年的发展过程中不断帮助人们在现场活动制作时降低失误,无愧为广电行业的 标准。您可随时直观地确认播出制作情况,不会因失误而引发播出事故。M/E式操作可让您在将信 号源切入播出之前先进行确认,并可事先预览各种转场效果。每个键控和转场按钮一目了然,让您 时刻掌握当前的播出情况及之后的播出安排。

了解ATEM切换台最直接的办法就是参照本手册进行实际操作!您或许可以跳过这一章节直接开始 安装切换台了!

M/E控制面板上最显眼的部分是转场渐变推杆,通常就是控制面板上的T型推杆或者滑块所在的部分; 其次便是PROGRAM节目信号源按钮列以及PREVIEW预监信号源按钮列。

提示 ATEM Television Studio HD机型上,节目和预监母线被合并为一行按钮。 关于如何使用ATEM Television Studio HD控制面板来讲行M/E风格切换的详情, 请参考 "使 用ATEM Television Studio HD前面板"部分的内容。

节目母线信号源选择按钮可将各信号源热切换到节目输出。当前正在播出的信号源由亮起红灯的按 钮表示。请慎重选择此列信号源,因为一旦按下按钮,信号源会立即切入播出状态!

转场的另一个更安全更有序的方法是在预监按钮中选定转场信号源,然后再通过转场将其直接硬 切或转场过渡到播出状态。

最底部的一排按钮用来选择预监母线信号源。 通常在将信号源切入到播出之前,您都会在这一区 域选择信号源。选中的信号源会在下一个转场过渡时发送到节目输出。按下CUT硬切按钮、AUTO 自动转场按钮,或者上下移动渐变推杆均可触发下一个转场。 根据您在Transition Control转场控制 区块所选的转场类型,您可以在这列按钮中选择MIX(混合)、DIP(浸入)、WIPE(划像)以及 DVE等转场方式。

这一操作方式十分实用,因为您可以在预监列上选取信号源,并通过预监视频输出确认选中的信号 源准确无误,然后再选择各种转场效果。整个过程都尽在掌握,因此很少出现意外。只有M/E式操作 能让您实时掌握制作播出的情况。

转场结束后,您会注意到预监列和节目列上选定的信号源已互换。这是因为您在预监列中选定的信 号源已经切换到播出状态,因此在转场结束后它会出现在节目列上。请注意,节目列始终显示当前 处于播出状态的信号。

在进行自动转场时,您会发现节目和预监按钮会同时亮起红灯,这是因为在转场发生时,两者会短时间 同时处于播出状态。

这里设有多种类型的转场,可通过LCD菜单进行选择,或通过在ATEM Television Studio Pro HD控 制面板上按特定的转场图案按钮来进行选择。您可以选择一系列划像图案和DVE特效,并使用LCD 菜单来调整转场时长以及其他转场设置。

包括ATEM在内的M/E式切换台还有另一个重要概念, 即节目列和预监列上的视频在技术上称为"背 景视频"。这是因为上游(特效)键控和下游键控会叠加在这一信号源之上。因此您可以将图文加载 到键控上并可以在预监视频中确认效果,当启用键功能时,便能看到叠加了图层的节目视频。这一功 能十分强大,而且它允许叠加多个图层。

<span id="page-1222-0"></span>ATEM的M/E式操作风格还有另一个绝对优势,就是您可以将键控锁定到某个转场。也就是说,当您 进行混合转场同时,您可以让键控一起随之淡入或淡出。这样您就可以获得合成画面,并将所有图 层同时转入播出。这一操作可使用"Next Transition"(下一个转场)按钮完成,您可以选择背景进 行普通转场,或者选定一个或多个键控将它们一同切入播出状态。

您甚至还可以按下ATEM Television Studio Pro HD控制面板上的多个按钮,将多个键控同时锁定到 背景图层。此外,ATEM还具备专门的下游键锁定按钮,可以将下游键控锁定到某个转场上。下游键 另设有"CUT"硬切和"MIX"混合按钮,十分便捷。下游键控始终位于所有图层包括转场图层之上, 十分适合添加图标和台标!

最后,当现场制作接近尾声时,您还能以完美平滑的淡入黑场,也就是FTB渐黑控制,将画面上所有 信息以黑场淡出!淡入黑场控制设计精致,位于键盘右侧。这一控制可使画面所有内容淡入黑场, 确保不会漏掉其中任何一个图层。淡入黑场功能适用于制作过程的最后一个环节,确保所有信 号源完美结束。

M/E式切换台的最后一部分是Select选择母线。它位于节目列上方,可选择信号源用于添加特效处 理及其他目的,选择母线上方还有标签提示您所切换的内容。Select选择母线通常是用来选择键输入, 还可以用来从控制面板上直接运行宏命令。

综上所述,M/E式操作风格的切换台能让您更具自信地从事现场制作,并能在制作全程对现场情况、 切换台状态,以及节目播出状态等给予良好反馈。由于切换台操作原理基本大同小异,因此只要您 熟悉了M/E式操作,使用其他切换台时几乎无需培训便可很快上手了!

# 什么是**A/B**切换台?

如果您使用视频切换台已有一段时日,您也许较习惯旧式的A/B切换台的操作方式。

A/B切换台具有一个A母线和一个B母线。一个母线是节目母线,其当前节目输出以亮起红灯的按钮 表示。另一个是预监母线,其预监视频以亮起绿灯的按钮表示。推拉渐变推杆时,母线之间会进行 互换,亮起红灯的节目按钮会跟随推杆的移动而变化。按钮位置保持不变,只变换红绿灯光,这使 得A/B直接切换十分便捷。

然而如果转场时不使用渐变控制,A/B切换方式可能会变得较为复杂。如果您使用硬切或自动转场 按钮将预监信号源转入到播出状态,或者使用多个控制面板操作切换台的话,那么您所使用的控制 面板上的渐变控制是不会移动的。红色节目输出信号始终跟随渐变控制而变化,而因为您没有它, 导致亮起红灯的节目按钮需要移动到同一列的另一个按钮上,而亮起绿灯的预监按钮需要移动到 其所在列的另一个按钮上。

切换时有时使用渐变控制,有时则不用,容易让人混淆。这会使得预监和节目列上的按钮时而变换, 时而保持原位,容易发生错误。

因此人们更倾向于新式的M/E式操作,因为绿色预监按钮始终位于"PREVIEW"(预监)列,而红色 节目按钮也始终位于"PROGRAM"(节目)列。M/E式切换能确保一致性,可有效避免错误的发生。

# <span id="page-1223-0"></span>了解**ATEM**切换台

ATEM切换台具备完善的视频处理能力以及所有视频输入和输出接口以及电源接口。

ATEM Television Studio HD型号是一款便携式切换台并内置紧凑型控制面板。该型号可让您通过前 面板的按钮、旋钮和LCD屏幕菜单来实现切换台控制。ATEM Television Studio HD支持来自HD-SDI和 HDMI连接上的SD和HD视频,并设有8路外部输入,1路辅助输出,2个媒体播放器,1个色度键控等功能。

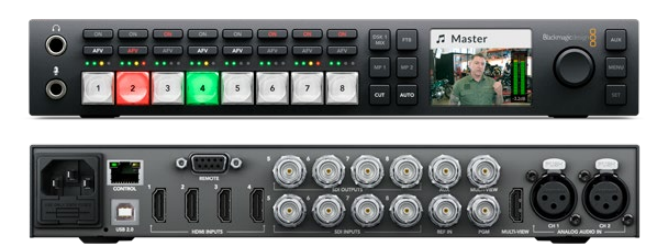

ATEM Television Studio HD

ATEM Television Studio Pro HD切换台和ATEM Television Studio HD型号一样,自带调音台风格的 控制面板和更多摄影机控制。

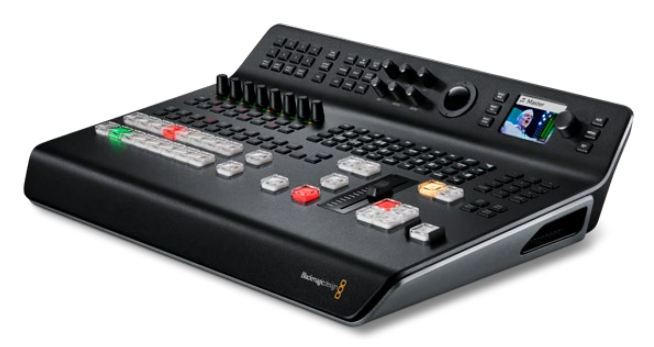

ATEM Television Studio Pro HD

ATEM Television Studio Pro 4K型号除了包含HD型号的所有优势之外,还添加了Ultra HD和更多SDI 输入。该型号搭载8路独立的12G-SDI输入,足以应对所有常用的HD和Ultra HD格式,最高可达 2160p60。其每路输入均设有再同步功能和全方位低延迟格式转换器,输入信号可以自适应切换台 的格式。这样一来,8路输入都能分别使用不同的视频格式。升级后的Fairlight调音台配备动态处 理、6频段参量均衡器、两个单声道分离和立体声模拟器,并且模拟输入上设有音频延迟功能。ATEM Television Studio Pro 4K型号还配备ATEM Advanced Chroma Key、用于多画面分割的Ultra HD支 持,以及媒体池动态片段存储功能。

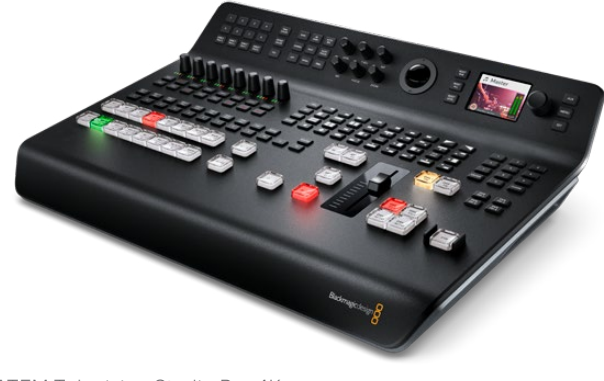

ATEM Television Studio Pro 4K
## 连接Multi View多画面分割监看

要使用您的ATEM切换台,请先连接电源和监视器,以检查它是否运行正常。当连接好电源后,您将看 到控制面板上的LCD和按钮会有亮光。

您可以通过一个十分便捷的办法来检查ATEM是否连接电源并运行正常,就是将一台HDMI电视机 或SDI监视器连接到Multi View多画面分割输出口。

观察Multi View多画面分割,您应该能看到下方有8个视频分割窗口,上方有两个较大的分割窗口, 所有分割窗口都标有白色边框。并且每个分割窗口都有标签显示。

如果您能看到此视频输出画面,则说明您的ATEM已连接到电源并运行正常。现在您只需再连接视 频源便可开始使用切换台了。

如果您的电视机上没有显示多画面分割输出,请检查设备的各个接口和连接线是否连接妥当。请连 接位于ATEM后侧的多画面分割接口。下一步,请检查您的电视机是否兼容ATEM中所设定的视频格式。 如果您的电视机不兼容所设定的格式,不用担心,因此您可以在切换台的控制面板上使用LCD "设置" 菜单来迅速更改切换台的视频格式。只需按下"MENU"按钮打开菜单,然后使用设置旋钮和设置 按钮浏览菜单,更改设置即可。

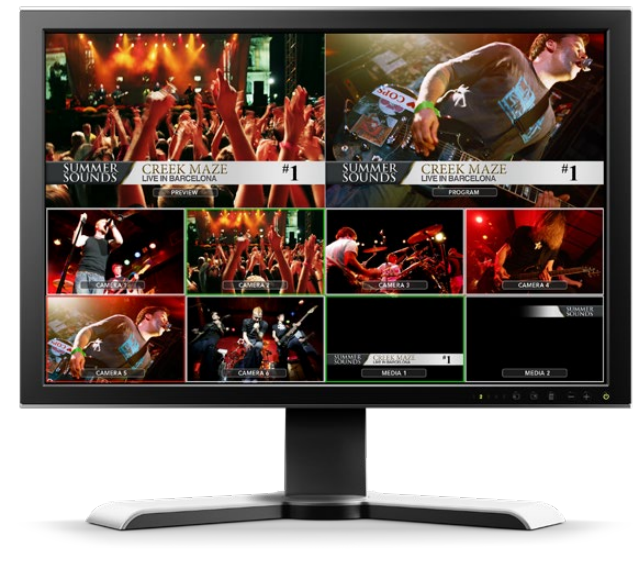

通过切换台的多画面分割输出来监看您所切换 的所有视频输出,以及预监和节目输出

## 连接摄影机及其他视频源

一切准备就绪后,可以连接摄影机了!请将数据线一端连接摄影机视频输出口(具体是HDMI或SDI 接口,取决于您使用的ATEM切换台型号),然后将另一端连接到ATEM切换台的输入口。

您甚至可以连接最多4台Blackmagic HyperDeck Studio型号硬盘录机,并通过ATEM Software Control Panel软件控制面板进行控制。这是非常强大的功能,相当于提供了一整个录像部门由您掌 控。您可以通过SDI或HDMI视频输入接口将HyperDeck连接到切换台,然后通过以太网控制。关于 如何将HyperDeck连接到您的ATEM切换台,以及如何使用ATEM软件控制面板或ATEM硬件控制面 板进行控制的具体信息,请参阅本手册"HyperDeck控制"部分的内容。

切换台后面板上的每个接口都有输入标签,您可以在多画面分割窗口以及控制面板上清楚看到每台 摄影机或信号源及其对应的输入口。如果所有摄影机和信号源都使用的是和切换台相同的视频格 式,那么只要连接后即可显示相应的画面。

备注 如果您使用的是ATEM Television Studio Pro 4K型号, 就可以连接任何HD或Ultra HD 视频格式,然后切换台会自动将其转换成切换台设置中所设定的HD或Ultra HD视频格式。 这样能方便您更快 速地连接 不同视频格式,但是,为项目匹配相应的格式不失为 一个良好的操作习惯。

请不用担心摄影机和信号源的同步锁相问题,因为ATEM切换台上的每路输入都有帧同步器。如果 ATEM切换台检测到视频源未经同步,它会自动启用其自带的帧同步器,使输入信号画面获得稳定的 切换效果。帧同步功能可让消费级摄影机也能连接到ATEM切换台上,在初期使用消费级摄影机是 个不错的选择,因为如今最新的HDMI消费级摄影机价格合理,并能拍摄出相对满意的HD和Ultra HD视频。这样,您便能将节省下的资金用于购置更多台摄影机,随着业务发展,您可以逐步添加 专业级SDI摄影机。

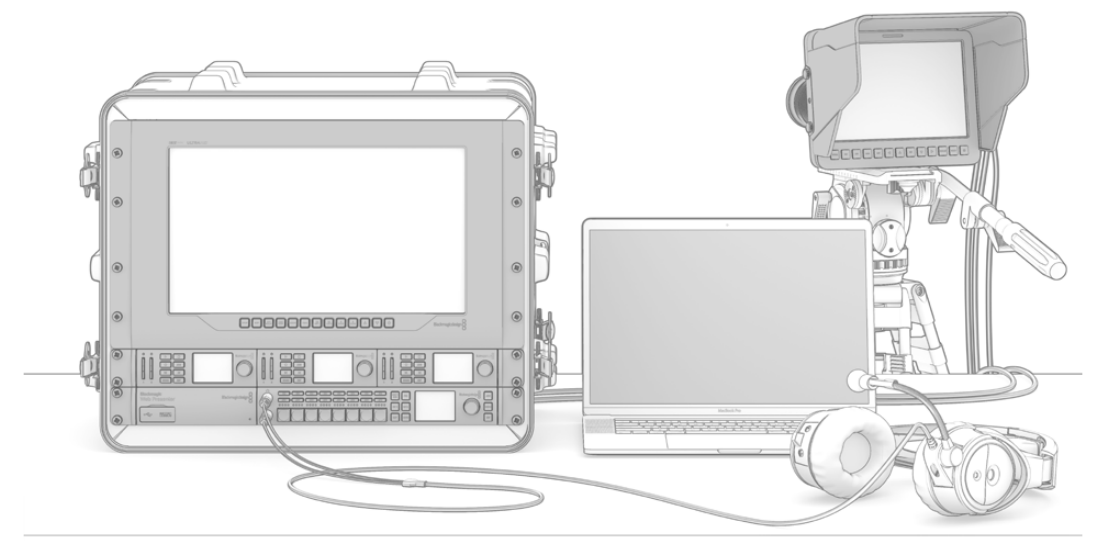

您可以通过ATEM切换台的SDI返送信号连接实现对 Blackmagic Studio Camera和URSA Mini摄影机的控制

如果您将计算机的HDMI输出口连接到ATEM Television Studio HD或ATEM Television Studio Pro HD,那么请务必确保计算机的显示器设置为正确的分辨率和帧率。举例说明,如果您使用1080i视 频,那么请将您的显示器设为1920 x 1080。相反,如果您使用HD 720p视频,那么请将您的显示器 设为1280x720。NTSC制式应设为720x486,PAL制式应设为720x576。请将帧率也设置到匹配的数值。

您也可以使用HDMI转SDI转换器(比如Blackmagic Mini Converter或Micro Converter HDMI to SDI 型号)将HDMI输出连接到ATEM Television Studio Pro 4K。将计算机的HD或Ultra HD分辨率输出 连接到4K型号的切换台时,切换台会自动将信号转换到切换台中所设置的HD或Ultra HD格式。

备注 由于HDMI连接线质量参差不齐,因此我们推荐您购买优质连接线,高端视频经销商 可供应种类繁多的高品质连接线。优质连接线有助于减少HDMI视频输入时不必要 的闪烁或卡顿等现象。

如果设备连接良好,但HDMI视频输入上仍未显示出画面,请检查连接的HDMI设备是否使用了HDCP 内容保护。内容保护功能可为HDMI视频连接线上的视频数据进行加密,从而防止内容在电视机以 外的设备上显示。所以这些设备的视频画面是无法显示的。带有HDCP内容保护功能的设备还包括 DVD播放机和机顶盒等。

一般来说,摄影机和电脑是没有内容保护的,因此这些设备均可顺利连接。一些游戏机也没有HDCP 内容保护功能,但它们通常是开发者版。在此类情况下,使用Mini Converter Analog to SDI的模拟分 量输入口连接设备也是不错的选择。

在使用和公开播放内容之前,请务必确保您拥有该内容之版权。

备注 使用ATEM Television Studio Pro 4K时, 您无需担心设置监视器以匹配切换台的视频 格式这一问题,因为切换台会自动转换信号。但是,由于4K型号仅配备SDI输入,您需要使 用HDMI转SDI的转换器,比如Blackmagic Mini Converter HDMI to SDI型号的转换器,将计 算机的视频输出和切换台的SDI输入连接到一起。

## 使用PTZ摄影机

使用ATEM Television Studio Pro型号的切换台时,您可以连接遥控摄影机云台,并通过控制面板轨 迹球或内置/外接ATEM硬件控制面板上的摇杆控制摄影机云台的平移、竖移以及缩放。详情请参 考"使用ATEM Television Studio Pro切换台/摄影机控制"章节的介绍。

### 连接音频

ATEM切换台配有内置调音台,支持来自摄影机的HDMI和SDI内嵌音频以及来自专用音频输入的外 部音频。这些音频输入还可用于其他音频源,如摄影机麦克风和其他预录音频。

请参阅"使用音频"章节获取有关连接更多音频源的详细内容。

## 连接到计算机

直接将计算机连接到ATEM切换台后便可以对其进行控制,将图文和片段载入媒体池并更改切 换台设置。

连接电脑步骤很简单,安装完ATEM切换台软件后,请按照以下步骤操作:

**1** 将以太网线一端连接主机上标有"Control"(控制)的以太网端口,另一端连接电脑的以 太网端口。

提示 如果您安装了其他的ATEM硬件控制面板,并已连接到ATEM切换台,请将电 脑连接到硬件控制面板的第二个以太网端口。此时电脑会通过控制面板与切换台 建立通信,并且硬件控制面板和软件控制面板可并行操作。

- **2** 请确保ATEM切换台连接到电源。
- **3** 运行ATEM Software Control软件。

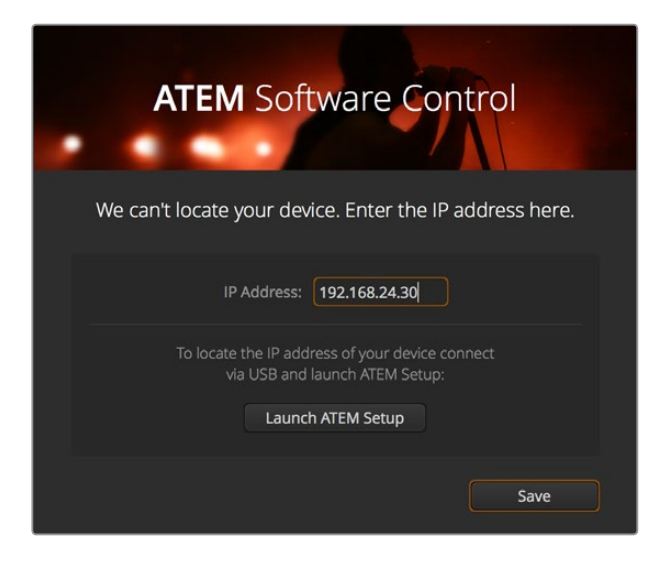

如果您想在运行ATEM Software Control时手动添加切换台IP地址, 请使用初始设置对话框完成设置。

安装后首次运行ATEM Software Control时,系统会弹出初始设置对话框,提示您设置软件语言并选择 "节目/预监"或"A/B式"转场控制。在ATEM Television Studio HD型号上,您还可以选择Cut Bus模式。 您可以查阅本手册之前在"入门"章节中的"什么是M/E切换台?"以及"什么是A/B切换台?"部分的介 绍获得更多关于转场控制的相关内容。

选择完毕后,点击"继续"。ATEM Software Control将记住这些设置,并在下次启动时调用。软件将 自动搜索您的ATEM切换台。如果检测到您的切换台使用的并非最新版内部软件,系统会提示您进 行软件升级。请根据屏幕提示完成操作,或参考"更新软件"部分获得更多信息。

如果检测到切换台的内部软件为最新版则无需升级,反之则需要升级,完成此步骤后,软件会关闭 对话框并显示切换台页面,以便您立即开始使用ATEM切换台!

如果对话框依然存在,那么您需要键入切换台的IP地址。使用对话框提供的按钮打开Blackmagic ATEM Setup并快速找到ATEM切换台的IP地址。将Blackmagic ATEM Setup中的IP地址复制并粘贴 到该对话框的"IP地址"设置中,然后点击"保存"。

万一遇到依然无法找到ATEM切换台的情况,请不要担心,因为您或许可以通过电脑网络设置来解 决这一问题。更改网络设置非常快捷,只需片刻即可完成。

#### 更改网络设置:

- **1** 通过Windows系统的"控制面板"或Mac OS系统的"偏好设置"打开电脑的网络设置。 为切换台选择"以太网"连接,并将其设置为"手动"。
- **2** 到电脑的网络设置中将"IP地址"设置为"192.168.10.50"并确认新设置。如果没有显示启用 的切换台软件,请尝试更改新IP地址的最后两位数,例如51,然后点击"应用"。

界面暂停片刻后ATEM Software Control的设置对话框会消失,并启用"切换台"页面,该页面中的按 钮也会呈亮起状态。现在您就可以开始使用ATEM切换台了,并且ATEM Software Control会在下次 运行时记住您的初始设置。

如果您具备一定技术功底,并想将ATEM切换台连接到现有网络中,您需要更改ATEM切换台和控制 面板的网络设置。具体操作方法请参阅下一章节。您需要手动设置切换台以及控制面板的IP地址, 使其与您所在网络的IP地址网段匹配。ATEM切换台出厂默认固定IP地址为192.168.10.240,您可以 使用Blackmagic ATEM Setup更改切换台的IP地址来完成网络配置。

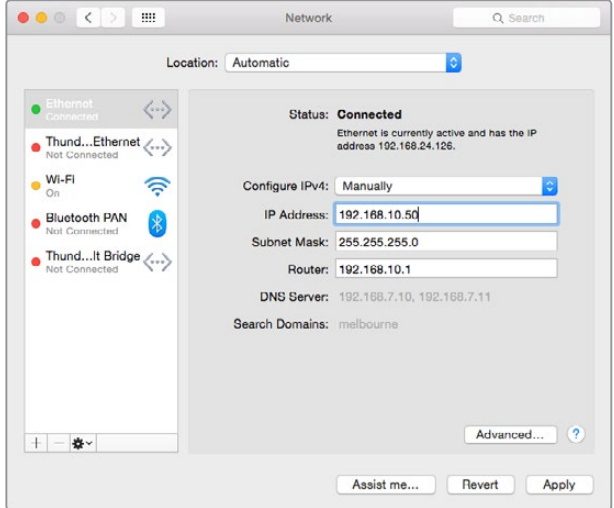

在Mac OS计算机上手动设置IP地址

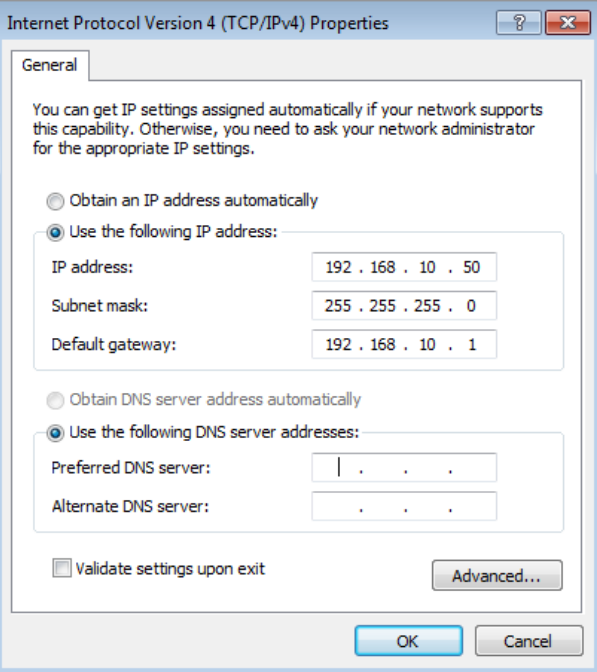

在Windows电脑上手动设置IP地址

## 切换台设置

使用软件控制时,您可以更改视频格式、更改多画面分割窗口布局、重命名源标签等切换台设置。关于 如何更改设置的详情,请参考"使用ATEM Software Control软件控制面板"章节中"更改切换台 设置"部分的内容。

## 设置切换台视频格式

您可以将视频格式设置为符合您所在区域的广播要求,例如若您在使用NTSC制式的国家广播时可 选择2160p29.97、1080i59.94、720p59.94或525i59.94 NTSC格式。若您在使用PAL制式的国家广 播时,可以将视频设置为1080i50、720p50或625i50 PAL等格式。

| General | Audio                                         | Multi View                    | Labels             | <b>HyperDeck</b> | Remote |     |  |
|---------|-----------------------------------------------|-------------------------------|--------------------|------------------|--------|-----|--|
| Video   |                                               |                               |                    |                  |        |     |  |
|         |                                               | Set video standard to:        | 1080i59.94         | ۰                |        | Set |  |
|         | Set multi view video standard to: 1080(59.94) |                               |                    | ٠                |        |     |  |
|         |                                               | Down convert as:              |                    | ٠                |        |     |  |
|         |                                               | Set 3G SDI output to: Level A | · Level B (Normal) |                  |        |     |  |

将视频格式设置为符合您所在区域的广播要求

如果您在标清视频设备上使用宽屏变形16:9视频格式进行制作,变形NTSC格式请选择525i59.94 NTSC 16:9,变形PAL格式请选择625i50 PAL 16:9。

使用ATEM Television Studio HD型号时,请确保所有摄影机及连接的HDMI设备也设置到相应的视 频格式,否则切换台无法显示这些设备的视频输入画面。该步骤十分简单,因为每个国家都有其各 自的HD播出格式,而这些国家出售的所有设备均符合这一格式,或者至少可以在不同格式之间切换。 当所有视频格式都统一后,多画面分割视频输入窗口中应能显示所连接设备的输入画面。

如使用ATEM Television Studio 4K,所有HD和Ultra HD输入都会自动转换成切换台的HD或Ultra HD 视频格式,因此您可以连接任何视频格式,让画面直接显示在多画面分割上。

## 音频偏好设置

"Audio"(音频)选项卡可让您将音频转场设置为与跟随视频转场相同的方式、开启混音消除设置、 将SDI输入上的对讲信号设为静音,以防对讲信号通道上出现反馈回路的问题。

| General                   | Audio                               | Multi View          |   | Labels                           | <b>HyperDeck</b>                              | Remote |      |
|---------------------------|-------------------------------------|---------------------|---|----------------------------------|-----------------------------------------------|--------|------|
| Audio                     |                                     |                     |   |                                  |                                               |        |      |
|                           | Audio monitor outputs are:          |                     |   | Program audio                    |                                               |        |      |
|                           |                                     |                     |   | Monitor nuclio                   |                                               |        |      |
|                           |                                     | Audio Follow Video: | ٠ | Normal                           |                                               |        |      |
|                           |                                     |                     |   | Transition                       |                                               |        |      |
|                           |                                     | Set XLR Inputs to:  | ٠ | XLR Impedance                    |                                               |        |      |
|                           |                                     |                     |   | <b>RCA</b> Impedance             |                                               |        |      |
|                           |                                     |                     |   |                                  |                                               |        |      |
|                           | Talkback via SDI Channels 15 and 16 |                     |   |                                  |                                               |        |      |
|                           |                                     |                     |   |                                  | Enable all talkback on SDI inputs and outputs |        |      |
|                           |                                     |                     |   |                                  | Mute incoming talkback on SDI input 5         |        |      |
|                           |                                     |                     |   |                                  | Mute incoming talkback on SDI input 6         |        |      |
|                           |                                     |                     |   |                                  | Mute incoming talkback on SDI input 7         |        |      |
|                           |                                     |                     |   |                                  | Mute incoming talkback on SDI input 8         |        |      |
|                           |                                     |                     |   |                                  |                                               |        |      |
| <b>Mix Minus Settings</b> |                                     |                     |   |                                  |                                               |        |      |
|                           |                                     |                     |   | Enable mix minus on SDI output 5 |                                               |        |      |
|                           |                                     |                     |   | Enable mix minus on SDI output 6 |                                               |        |      |
|                           |                                     |                     |   | Enable mix minus on SDI output 7 |                                               |        |      |
|                           |                                     |                     |   | Enable mix minus on SDI output 8 |                                               |        |      |
|                           |                                     |                     |   |                                  |                                               |        |      |
|                           |                                     |                     |   |                                  |                                               |        | Done |

音频选项卡中的混音消除设置可方便您对来自某些ATEM切换 台型号的节目返送输出信号所对应的输入执行静音操作。

SDI输出上的混音消除设置可方便您对来自其节目返送输出信号的相应输入进行静音操作。详情请 参考"更改切换台设置/设置音频输出"部分的介绍。

"Audio Follow Video"(音频跟随视频)设置可让切换台使用默认的较短交叉渐变,以便切换启用了 AFV功能的信号源;或者使用Transition Rate (转场时长)设置中设定的时长。详情请参考"使用 ATEM Software Control软件控制面板"章节中"更改切换台设置"部分的内容。

## 为视频输入添加标签

设置输入时,您可能想要更改输入标签。这些标签会显示在多画面分割窗口及所有已连接的ATEM硬件 控制面板上。有两个标签需要更改,一个是软件中使用的长标,另一个是用于外接ATEM硬件控制 面板上的四字符短标。

| General                          | Audio    | <b>Multi View</b> |                  | Labels         |       |              | <b>HyperDeck</b>   | Remote |                  |
|----------------------------------|----------|-------------------|------------------|----------------|-------|--------------|--------------------|--------|------------------|
|                                  |          | Input             |                  | Output         |       | Media        |                    |        |                  |
| Input                            | Name     |                   | Label            |                | Input |              | Name               |        | Label            |
| HDMI -<br>$1^{\circ}$            | Camera 1 |                   | Cam1             | 5              | SDI   | $\sim$       | Camera 5           |        | Cam <sub>5</sub> |
| HDMI <sub>v</sub><br>$2^{\circ}$ | Camera 2 |                   | Cam <sub>2</sub> |                | 6 SDI | $\mathbf{v}$ | HyperDeck 1        |        | VT1              |
| $HDM =$<br>$\overline{3}$        | Camera 3 |                   | Cam3             | 7 <sup>1</sup> | SDI v |              | <b>HyperDeck 2</b> |        | VT2              |
| $HDMI =$<br>4                    | Camera 4 |                   | Cam4             | 8              | SDI   | $\mathbf{v}$ | <b>HyperDeck 3</b> |        | VT3              |
|                                  |          |                   |                  |                |       |              |                    |        |                  |

设置视频输入并添加标签

## 连接视频输出

## 视频输出

ATEM切换台上具备多个视频输出口,可连接种类繁多的视频设备。这部分是各路输出接口及其介绍。

## **SDI**节目输出

此SDI输出可在HD和SD之间切换。它可输出ATEM切换台的主节目视频,并可与任何SDI视频设备连接。 该路输出上的音频可以是来自摄影机的内嵌HDMI和SDI音频以及经由切换台上XLR输入的外部音频。

### **Multi View**多画面分割的**SDI**和**HDMI**输出

Multi View多画面分割输出是HD格式。

此外,它还配备Tally功能,红色指示代表播出视频源,绿色指示代表预监视频源。您可将此输出连接到 有SDI或HDMI接口的电视机和计算机显示器。

## 辅助**SDI**输出

ATEM切换台设有辅助SDI接口,可输出与使用接口相同的视频格式。

辅助输出可使用内部和外部视频源。例如,如果您需要另一个节目输出来输出节目信号,或不带下 游键的Clean Feed净信号,或者甚至是特定视频输入。辅助输出十分适用于连接舞台上的大屏幕以 及其他信号,以便您可以为场内观众呈现不同于节目输出的画面。辅助输出切换为直接切换,可独 立于主节目输出,作为只执行硬切的切换台使用。辅助输出上的音频为嵌入式SDI节目音频。

## 安装软件

## 在Mac OS系统下安装Blackmagic ATEM软件

您无需ATEM Software Control来运行您的ATEM切换台,但如果想要记录新的宏命令、或将图文上 传到媒体池,包括使用Adobe Photoshop插件上传新图文或立即更改图文时,ATEM Software Control 都是非常有用的。安装了ATEM Software Control软件后,您还可以获得控制切换台的更多选项。例如, 当您使用切换台控制面板进行现场制作切换时,多名工作人员还可以进行混音和媒体池的操作。

您需要具备管理员权限方可安装软件。此外,我们建议您先卸载计算机中已有的旧版ATEM软件。

- **1** 确保您的驱动是最新版本。 请登录[www.blackmagicdesign.com/cn/support](http://www.blackmagicdesign.com/cn/support)查看版本。
- **2** 从硬盘图标或下载完成图标中打开"Blackmagic ATEM Switchers"文件夹,并运行 "Blackmagic ATEM Switchers Installer Software"。
- **3** 点击"Continue"(继续)、"Agree and Install"(同意并安装)按钮后,软件将会安装到您的 系统上。
- **4** 请重启电脑,让新软件驱动生效。

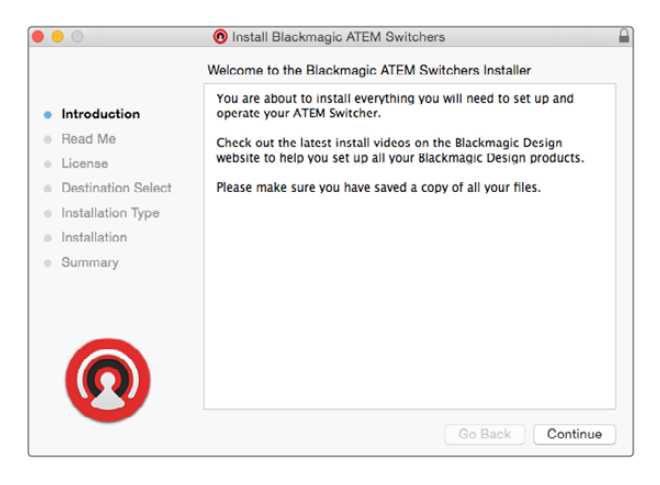

根据提示完成安装

## 安装的插件和应用程序

ATEM切换台软件还安装以下组件供ATEM切换台使用:

- ATEM Software Control
- Blackmagic ATEM Setup

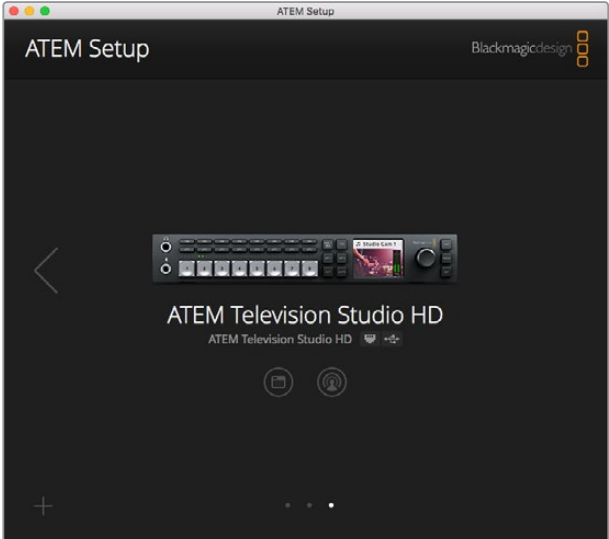

Blackmagic ATEM Setup可用来配置包括IP地址等网络设置, 还能用来更新ATEM切换台的内部软件。

在Mac OS系统下,运行ATEM切换台所需的所有文件都会被安装到应用程序文件夹中一个名为 "Blackmagic ATEM Switchers"的文件夹下。

Blackmagic ATEM Switchers文件夹包含ATEM Software Control及Blackmagic ATEM Setup。ATEM Software Control是您切换台的软件控制面板,通过它您可以将图文加载到切换台媒体池中、更改 设置、混合音频、记录宏命令以及控制Blackmagic Studio Camera、Micro Studio Camera及URSA Broadcast等Blackmagic摄影机。

Blackmagic ATEM Setup是设置软件,可让您浏览所连接的切换台、通过IP地址添加未能自动识别 的其他切换台、更改切换台IP地址、以及更新切换台和控制面板软件等。

此外,该文件夹还包含操作手册及一些样板图文供您参考和使用。样板图文可用来熟悉内部媒体池 和抠像功能。

## 在Windows系统下安装Blackmagic ATEM Software软件

安装最新版软件以前,请先卸载您Windows PC上已安装的所有ATEM软件版本。

- **1** 确保您的驱动是最新版本。 请登录[www.blackmagicdesign.com/cn/support](http://www.blackmagicdesign.com/cn/support)查看版本。
- **2** 打开名为"Blackmagic ATEM Switchers"的文件夹,运行"Blackmagic ATEM Switchers Installer"安装程序。
- **3** 此时软件已准备安装到您的系统上。然后会出现有以下字样的提示框:"您允许以下程序在这 台计算机上安装软件吗?"点击"是"继续。
- **4** 接下来会弹出气泡对话框,显示有"找到新硬件",然后会出现硬件向导。选择"自动安装"后, 系统会找到需要的Desktop Video驱动。然后会出现另一个气泡对话框,显示"新硬件已安装 并可使用。"
- **5** 请重启电脑,让新软件驱动生效。

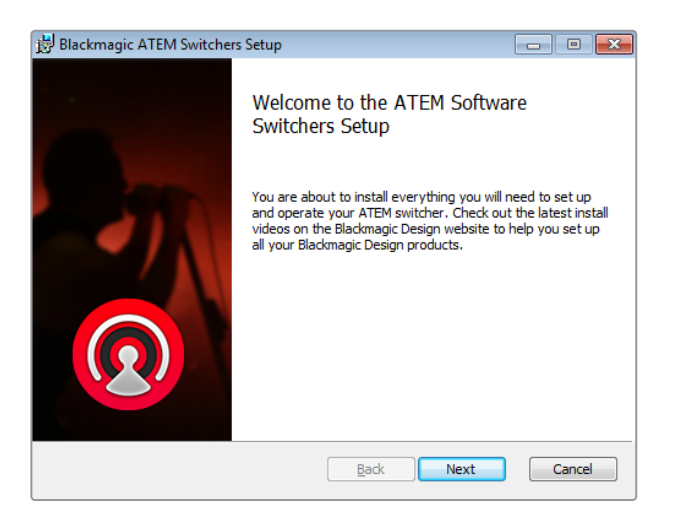

根据提示完成安装

#### 安装的插件和应用程序

ATEM Switchers软件还安装以下组件供ATEM切换台使用:

- ATEM Software Control
- Blackmagic ATEM Setup

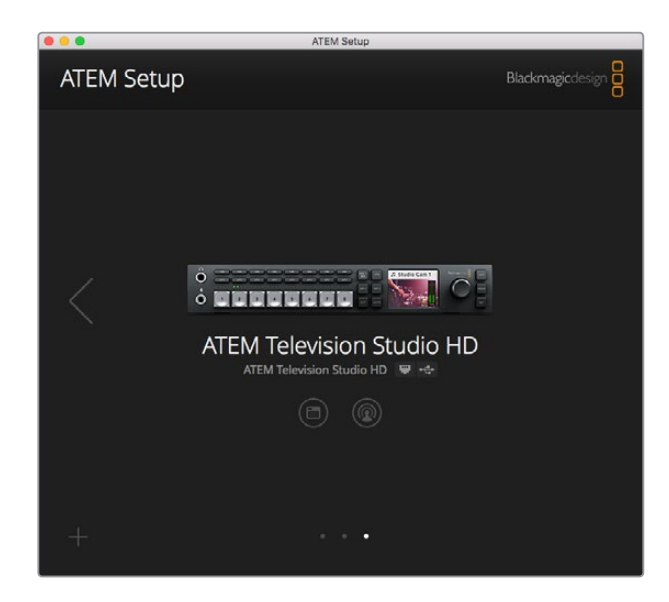

Blackmagic ATEM Setup

电脑重启后,所有ATEM软件程序都安装完毕并可通过"开始"> "程序"> "Blackmagic Design" 路径找到。

Blackmagic ATEM Setup是设置软件,可让您浏览所连接的切换台、添加未能通过IP地址自动识别 的其他切换台、更改切换台IP地址、以及更新切换台和控制面板软件等。

此外,该文件夹还包含操作手册及一些样板图文供您参考和使用。样板图文可用来熟悉内部媒体池 和抠像功能。

## 自定义**Multi View**多画面分割

Multi View多画面分割有8路输入画面,您可从各类外部和内部信号源中选择要在这些分割窗口中显 示的画面。点击菜单以选择每个分割窗口显示的画面。如果您无需使用8台摄像机进行制作,那么您 还能在空余的分割窗口选择媒体播放器、彩底发生器、或辅助输出显示。这为您提供了极大的灵活性, 而且您还能根据偏好更改多画面分割的布局。

| General                | Audio           | <b>Multi View</b> | Labels         | <b>HyperDeck</b>              |         | Remote       |     |
|------------------------|-----------------|-------------------|----------------|-------------------------------|---------|--------------|-----|
| Camera Layout<br>$\pm$ | <b>WE WE HE</b> |                   |                | <b>Audio Meters</b><br>All On | Opacity |              | 65% |
| ¢                      | Preview         |                   | $\overline{u}$ | $\mathbb H$                   | Program |              |     |
| Camera 1               | ۰               | Media Player 1    | $\bullet$      | Media Player 1  v             |         | Auxiliary 1  | ٠   |
| Ħ                      |                 | Ħ                 |                | Ħ                             |         | Ħ            |     |
| <b>HyperDeck 1</b>     |                 | HyperDeck 2       | ٠              | Media Player 2  +             |         | Clean Feed 1 | ۰   |
| H                      |                 | 里                 |                | H                             |         | H            |     |
|                        |                 |                   |                |                               |         |              |     |
|                        |                 |                   |                |                               |         | Done         |     |

自定义Multi View多画面分割

您可以点击每个源视频窗口内的按钮来单独开启或关闭相应的音频表,也可点击"开启全部"按钮一 次性将音频表全部开启或全部关闭。

您还可以在预监窗口里点击相应的按钮来开启或关闭安全区指示。

### 连接**HyperDeck**

如果您运行ATEM 6.8版软件或更高版本,您最多可为ATEM切换台连接四台HyperDeck硬盘录像机。 这一特性可让您将HyperDeck作为一台高容量媒体池使用或记录您切换台的输出。详情请参阅本手册 "HyperDeck控制"部分的内容。

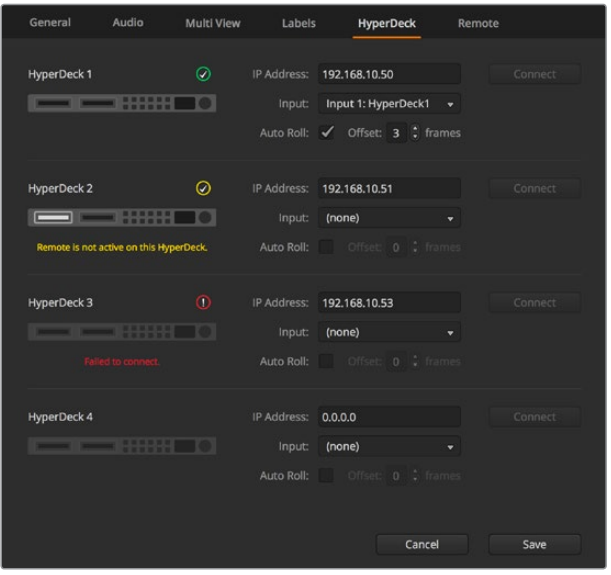

连接HyperDeck

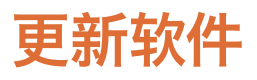

## 如何更新**ATEM**软件

Blackmagic Design会不断发布ATEM切换台的新版软件,包括最新功能、漏洞修复,以及更强的第 三方软件和视频设备兼容性等。

如需为ATEM切换台更新软件,请将Blackmagic ATEM Setup与ATEM切换台和硬件控制面板相连接。 Blackmagic ATEM Setup将检查您切换台的内部软件,并询问您是否愿意在计算机上升级到更新版本。

请将所有设备统一进行更新,以确保它们运行的软件为同一版本。

您可通过USB接口将ATEM切换台连接到计算机上来进行更新。

或者,如果您已通过以太网将切换台与计算机相连,则可以直接通过以太网连接进行更新。

首先,请下载最新版本Blackmagic ATEM Switcher切换台软件并依照本手册前面的"入门"章节中的步 骤将该软件安装在您的Mac或PC电脑上。

安装完毕后,您可在ATEM设置软件中找到用于ATEM切换台和硬件控制面板的新版软件。

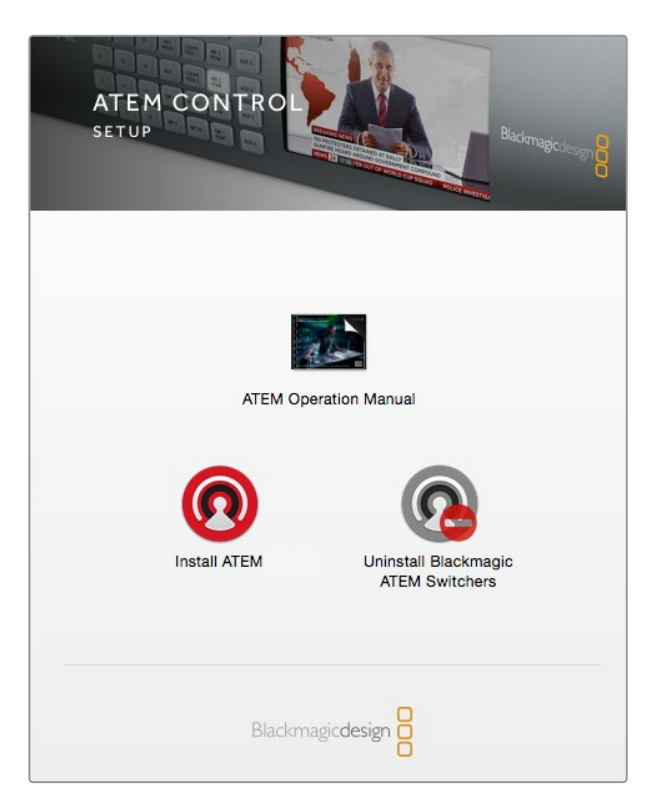

ATEM软件安装程序

## 更新切换台软件

**1** 通过USB端口或以太网连接切换台。

通过USB升级软件时,请确保切换台是连接到运行设置软件电脑的上唯一ATEM设备。因为 如果连接了一台以上的ATEM设备,该切换台可能无法被识别。

- **2** 运行Blackmagic ATEM Setup。
- **3** 如果切换台软件需要更新,系统会弹出窗口询问您是否想要更新软件。点击"更新"开始更新 进程,此过程可能需要几分钟。切勿在软件更新过程中断开切换台的电源。
- **4** 软件更新完成后,系统会弹出窗口提示您重启切换台。请关闭再重新开启切换台,然后关 闭对话框。

## 更新ATEM硬件控制面板

**1** 将ATEM硬件控制面板通过USB连接到您的计算机。如果您的硬件控制面板运行ATEM Software 6.6或更新版本,且已通过以太网将控制面板与计算机相连,那么只要通过以太 网连接进行更新即可。

备注 通过USB升级软件时,请确保该硬件控制面板是唯一一台通过USB连接到运 行有设置实用软件的计算机上的ATEM设备。如果连接了一台以上的ATEM设备,控 制面板可能无法被识别。

**2** 运行Blackmagic ATEM Setup。

- **3** 如果控制面板需要更新,系统会弹出窗口询问您是否想要更新软件。点击"Update"(更新) 开始更新。切勿在软件更新过程中断开硬件控制面板的电源。
- **4** 软件更新完成后,系统会弹出窗口提示您重启硬件控制面板电源。请关闭再重新开启控制面板, 然后在对话框中点击"Close"(关闭)。若为ATEM 1 M/E Advanced Panel升级软件,控制 面板将自动重启。

## 通过以太网更新

一般来说,通过以太网更新您的ATEM切换台或硬件控制面板要更快更容易,但有时候,例如下面列 举的情况,该步骤可能行不通,所以您还需要通过USB进行更新:

- 首次更新内部软件。
- · 您的ATEM网络设置已配置好可直接使用,但如果同一网络下还连接有其他视频设备,就可 能会出现IP地址冲突的情况,从而导致计算机与切换台之间的通信受阻。网络设置仅可以 通过USB来设置。
- 运行的内部软件版本低于6.6版。
- 将内部软件安装回6.6之前的版本。

# 连接到网络

如果想将ATEM切换台连接到更大的以太网络,请更改ATEM切换台的网络设置。大多数人直接将电 脑和控制面板连接到切换台,但是有的情况下,通过网络连接可获得更强大的解决方案!

ATEM设备的出厂设置默认硬件控制面板直接通过以太网线进行连接。同时,ATEM还支持所有以 太网IP协议,因此您可以将切换台和控制面板连入您的网络中,或者使用因特网以便将其布置在任 何地方。能联网意味着控制切换台的方式具有非常大的灵活性。例如,您可以将ATEM 1 M/E Advanced Panel与ATEM Television Studio HD连接到相同的网络, 让两名操作者来切换内容。此外, 您还可以 在计算机上安装软件控制面板,从而让第三名操作者处理音频或从软件面板上控制摄影机。

需要提醒您注意的是,通过网络使用ATEM设备也增加了切换台和控制面板之间连接上的复杂性, 从而较易出错。ATEM设备还可以在连接到交换机时使用,甚至可通过大部分VPN及因特网使用。

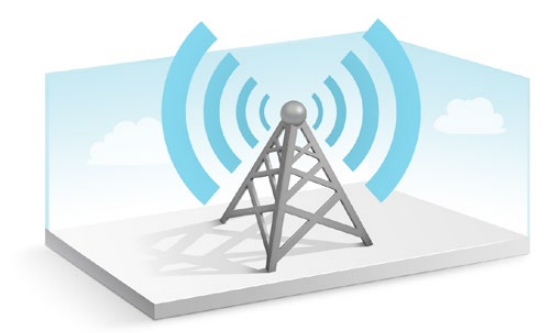

为保持各设备在以太网上顺畅通信,切换台及所有运行ATEM Software Control软件控制面板的电 脑上的IP地址都需要正确配置。每台设备使用的IP地址取决于所在网络的IP地址网段。

备注 如果您使用其他的ATEM硬件控制面板,那么ATEM切换台使用的IP地址需固定不变, 以便控制面板始终有稳定的位置与之连接。也就是说,您需要在您所在网络的网段中找到 一个可用的固定的IP地址。

ATEM硬件控制面板可设定DHCP或固定IP地址。通常,在某一网络中使用时,控制面板会设置到 DHCP,使其在连接到网络时获得自动分配IP地址。

所有设备必须具备相同的IP地址子网才可顺畅通信,也就是说它们的IP地址前三段必须相同。每台 设备必须有其各自的IP地址。

为确保各设备间通信顺畅,请务必正确设置每台设备的IP地址。您需要通过LCD菜单设置来设定 切换台的IP地址。

备注 如果要设置其他的ATEM硬件控制面板,那么将需要设置DHCP或固定IP模式。 若要为控制面板使用固定IP地址,请在控制面板上设置该IP地址。您还需要在控制面板上 设置切换台地址,这样控制面板才能识别出网络上的切换台。

最后,请确保电脑已成功连接网络并工作正常。运行ATEM Software Control软件时,如果无法和 ATEM顺利通信,该软件会自动提示您输入切换台的IP地址。此时请输入您之前为切换台设置的IP地址, 以便ATEM Software Control找到切换台并建立通信。

## 更改切换台网络设置

如果您需要更改切换台的网络设置,可通过LCD菜单设置,或者通过USB使用Blackmagic ATEM Setup 软件进行操作。

请依照下列步骤进行操作:

## 通过**LCD**屏幕菜单来更改网络设置:

- **1** 按下"Menu"(菜单)按钮打开LCD屏幕菜单界面。
- **2** 转动设置旋钮,并按"设置"按钮以选中设置菜单页面。
- **3** 滚动菜单栏目直到您看到"网络"设置,并按下"设置"将其选中。
- **4** 通过设置旋钮和"设置"按钮调整数值从而更改网络设置。
- **5** 选择"保存"并按下"设置"以确认更改。

## 切换台会要提示需要重启电源。按下"设置"以确认更改,然后重启切换台。

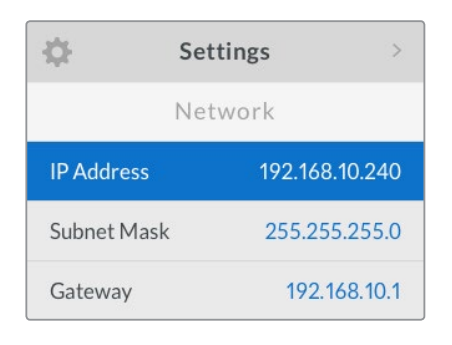

通过LCD屏幕菜单可更改网络设置

## 通过**Blackmagic ATEM Setup**来更改网络设置:

- **1** 通过USB将切换台连接到安装了设置软件的计算机上。
- **2** 运行Blackmagic ATEM Setup并选择您的切换台或硬件控制面板。
- **3** "配置"窗口将显示切换台当前的IP地址、子网掩码以及网关设置。如果您只是查看IP地址而不 做修改,只需点击"取消"退出设置软件即可。
- 4 如果需要更改IP地址或其他设置,请输入数字并点击"保存"。
- **5** 此时会弹出对话框提醒您重新启动ATEM切换台。将切换台关闭再开启,然后关闭对话框。

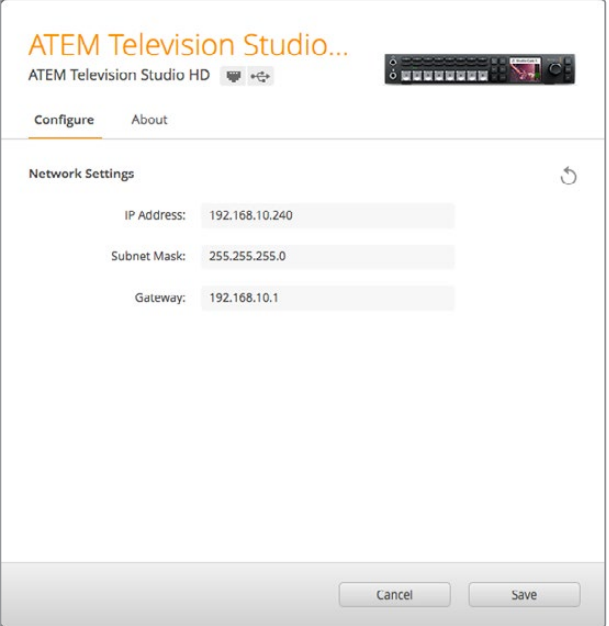

通过Blackmagic ATEM Setup软件的"配置"选项卡更改网络设置。

## 了解外部硬件控制面板的网络设置

如果您使用外部ATEM硬件控制面板,那么该硬件面板的网络设置可通过硬件控制面板的 系统控制上的网络设置菜单进行配置,或通过ATEM 1 M/E Advanced Panel上的系统控制 LCD菜单进行配置。除了设置IP地址,硬件控制面板还需与切换台网络位置相匹配,以确保 两台设备之间可通过以太网络相互通信。如果硬件控制面板网络设置配置无误,您会注意 到面板及按钮均亮起灯光,以备使用。

如果硬件控制面板显示正在寻找切换台的信息,那么就需要设置硬件控制面板的网络设置, 让控制面板和切换台共享同样的子网,这样硬件控制面板试图连接的网络地址才能与切换 的IP地址相匹配。以下章节内容向您介绍了如何在ATEM硬件控制面板上设定切换台的 IP地址。

## 设置切换台IP地址

在硬件控制面板上设置切换台网络位置,使面板可找到切换台并进行通信,请依照以下步骤进行操作:

#### 更改**ATEM 1 M/E Advanced Panel**的**IP**地址

- **1** 当硬件控制面板无法与切换台建立通信时,LCD将显示"Connecting"(正在连接)并告 知您正在寻找的IP地址。如果控制面板无法找到切换台,就会导致连接超时,此时设备会 提示您检查IP地址。按下LCD上方对应"Network"(网络)的多功能按钮来打开网络设置。
- **2** 在网络设置的系统控制按钮区块中,按下LCD旁边的向右箭头按钮移动到"Switcher IP Address"(切换台IP地址)设置。
- **3** 下面使用和LCD屏幕选项所对应的控制旋钮为您的切换台设置正确的IP地址。
- **4** 按"Save Changes"(保存更改)多功能按钮以确认设置。

您的控制面板将连接至切换台。

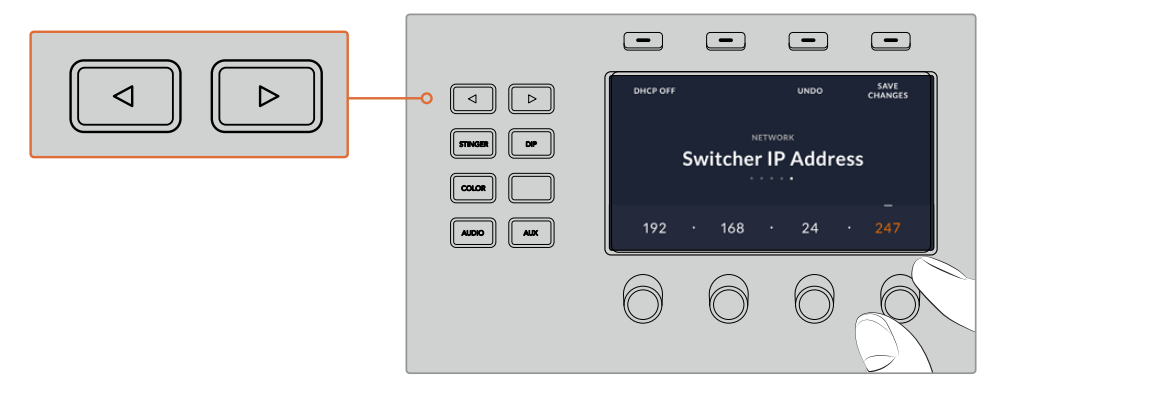

在ATEM 1 M/E Advanced Panel上, 按下LCD屏幕中 "网络" 选项上方对应的多功能按<br>知左LCD Htt표网络沿罢, 使用系体控制区地的签引 增知导航到扣换扣换台ID地址沿 钮在LCD上打开网络设置,使用系统控制区块的箭头按钮导航到切换切换台IP地址设 置。使用旋钮控制为切换台设置网络IP地址,并切记保存更改。

备注 更改控制面板上的切换台IP地址不会更改切换台本身的IP地址。它只会更改控制面板 在 何 处 搜 索 切 换 台。如 果 控 制 面 板 无 法 找 到 切 换 台, 请 检 查 切 换 台, 确 保 设 置无误。如需改动切换台IP地址,请通过USB将切换台连接到电脑,并运行Blackmagic ATEM Setup完成操作(请参阅本手册之前章节)。

#### 更改**ATEM Broadcast Panel**的**IP**地址

- **1** 当硬件控制面板无法与切换台建立通信时,NETWRKSETUP(网络设置)菜单会出现在硬件控 制面板的System Control(系统控制)上。请选择"NETWRK SETUP"(网络设置)菜单按钮。
- **2** 选择SWITCHER IP(切换台IP)菜单按钮,并使用旋钮或数字键盘编辑各段数字。
- **3** 对各段数字做出更改后,会显示SAVE(保存)和REVERT(还原)菜单按钮。选择SAVE保存 对IP地址所做的更改,或选择REVERT忽略更改并还原到当前保存的IP地址。
- **4** 如果更改了切换台IP地址设置,请选择"SAVE"保存更改,硬件控制面板便会使用新的IP 地址和切换台建立通信。

```
主页菜单
```
ATEM 1 M/E Production Switcher

控制面板连接成功

控制面板IP地址 192.168.10.10

```
Connecting to 192.168.10.240...
```
控制面板未连接

## 更改硬件控制面板的网络设置

由于硬件控制面板也处于网络中,并和切换台进行通信,因此它也具备连接网络所需要的各项网络 设置。这些设置和之前的切换台IP地址设置不同,在硬件控制面板上设置切换台IP的地址只是控制 面板用来寻找切换台时所使用的参数。更改控制面板网络设置请依照以下步骤进行操作:

#### 在**ATEM 1 M/E Advanced Panel**上更改网络设置

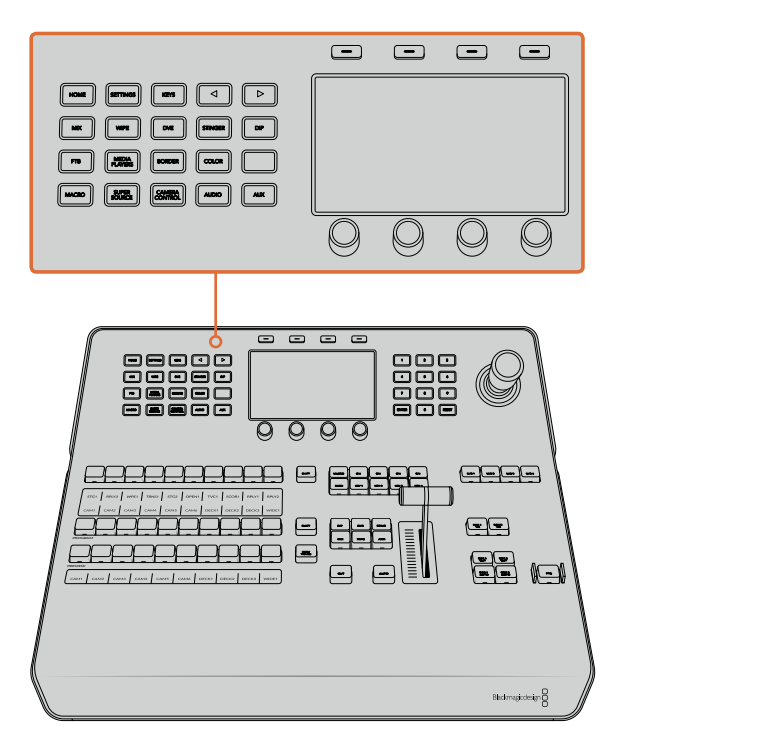

使用系统控制按钮和LCD旋钮来更改网络设置。

- **1** 在系统控制区块按钮中按下"HOME"按钮打开LCD主菜单。
- **2** 按下和主菜单中"Network"(网络)选项对应的多功能按钮来打开网络设置。
- **3** 接下来请决定控制面板是否要使用固定IP地址还是从DHCP服务器自动分配IP地址。按下 对应"DHCP ON/OFF" (DHCP开启/关闭) 的多功能按钮设定开启或关闭DHCP。

备注 如果您不通过网络而直接连接切换台,就不会通过DHCP服务器来自动分配 IP地址,因此请选择"DHCP关闭"。ATEM 1 M/E Advanced Panel出厂时的默认IP 地址为192.168.10.60,可直接连接。

但是,如果您的网络中连接了多部电脑,并都是通过DHCP自动获取IP地址的,您 也可为控制面板选择DHCP,以便控制面板自动获取网络信息。此操作在控制面板 上是可行的,但因为控制面板需在网络上通过已知的固定地址找到切换台,所以切 换台始终需要固定IP地址。

选择 "DHCP开启"后, 网络设置便已完成, 因为接下来控制面板会自动从网 络获取网络设置信息。

- **4** 如果选择固定IP地址,您需要调整每段IP地址所对应的控制旋钮来完成设置。 使用数字 键盘也可以完成这项设置。更改这一IP地址可能导致控制面板通信中断。
- **5** 如果需要设置子网掩码和网关地址,请在系统控制区块按钮中按下向右箭头按钮来逐个浏览 每个设置菜单,并使用旋钮或数字键盘进行编辑。每次要取消更改时,请按"Undo"(撤销)。

**6** 设置完毕后,按"Save Changes"(保存更改)多功能按钮以确认设置。

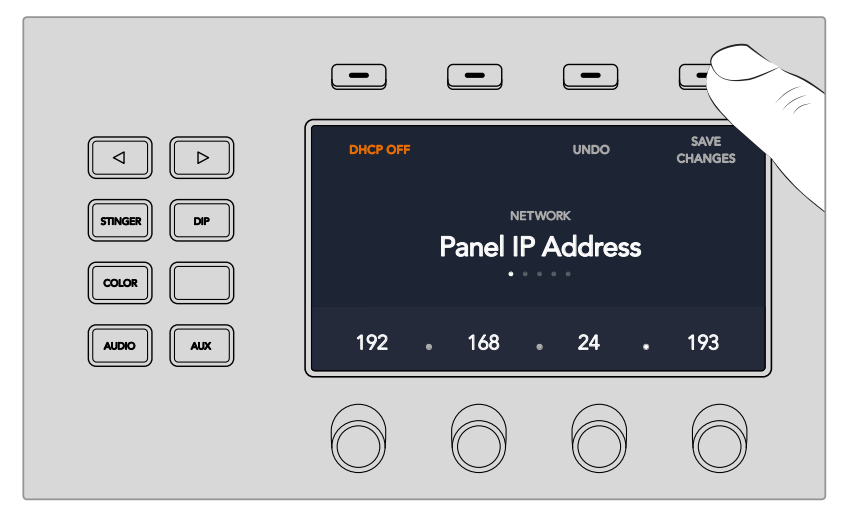

网络设置完毕后,按"Save Changes"(保存更改)多功能按钮以确认设置。

#### 在**ATEM Broadcast Panel**上更改网络设置

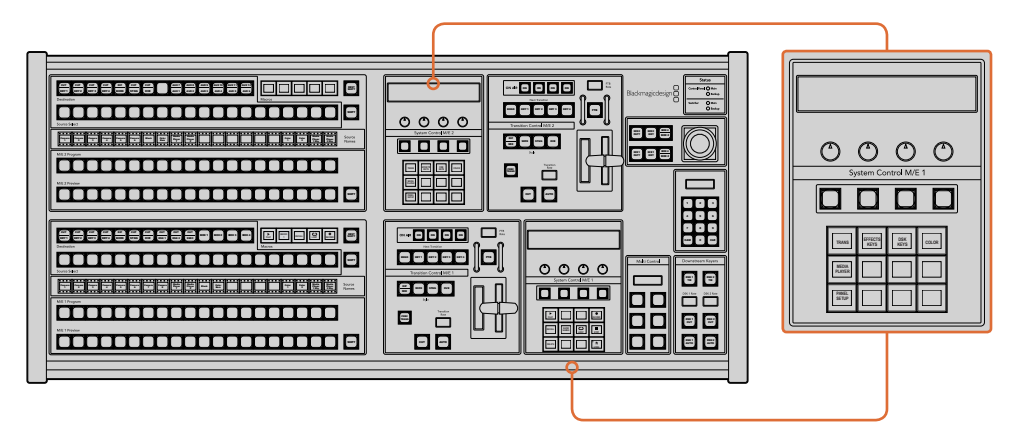

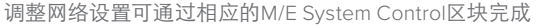

1 在Broadcast Panel硬件控制面板上的System Control (系统控制) 菜单中选择NETWORK SETUP(网络设置)菜单按钮。

如果Broadcast Panel控制面板已和切换台建立连接,您只需在ATEM 1 M/E Broadcast Panel 上同时按下SHIFT和CUT/FILL按钮,或在ATEM 2 M/E Broadcast Panel的M/E 1区块上同时 按下SHIFT和DEST SHIFT按钮即可从HOME主菜单进入NETWRK SETUP网络设置菜单。 此操作将显示NETWRK SETUP菜单按钮,以便您可以进行网络设置。

- **2** Broadcast Panel控制面板会显示其当前的IP地址、子网掩码以及网关等信息。
- **3** 接下来请决定控制面板是否要使用固定IP地址还是从DHCP服务器自动分配IP地址。如要自 动获取IP地址,请在主显示器上使用多功能按钮选择PANEL DHCP完成这一设置。

如果您不通过网络而直接连接切换台,则无法由DHCP服务器自动分配IP地址,因此请选择固 定IP地址。ATEM Broadcast Panel硬件控制面板的出厂时默认IP地址为192.168.10.10, 可直接连接。

但是,如果您的网络中连接了多部电脑,并都是通过DHCP自动获取IP地址的,您也可为控 制面板选择DHCP,以便控制面板自动获取网络信息。此操作在控制面板上是可行的,但因 为控制面板需在网络上通过已知的固定地址找到切换台,所以切换台始终需要固定IP地址。

如果您选择DHCP,网络设置便已完成,因为接下来控制面板会自动从网络获取网络设置信息。

- **4** 如果选择固定IP地址,您需要通过PANEL IP菜单按钮设置此IP地址,并使用旋钮或数字键 盘来编辑每个区域。更改这一IP地址可能导致控制面板通信中断。
- **5** 如需重设子网掩码和网关地址,请在系统控制按钮中选择相应的按钮,并使用旋钮或数字 键盘来编辑。
- 6 设置被更改后, 会启用SAVE (保存) 和REVERT (还原) 按钮。选择SAVE保存对网络设置所 做的更改,或选择REVERT忽略更改并还原到当前网络设置。

# 使用**ATEM**软件控制面板

ATEM切换台内附ATEM Software Control软件控制面板,您可以通过它来控制切换台,其操作原理 和硬件控制面板相似。二者的不同之处在于,硬件控制面板采用菜单按钮,而软件控制面板是在界 面右侧设计了一些设置面板,可显示ATEM切换台的全部处理功能,设置便捷。

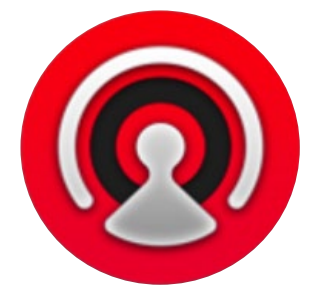

ATEM Software Control软件控制面板还能用来配置切换台设置以及上传图文并管理媒体池。

## 偏好设置

偏好设置分为"常用"偏好设置和"映射"偏好设置。常用偏好设置包括网络设置、转场控制及语 言选择选项。

## 常用偏好设置

ATEM Software Control可被设置为英语、德语、西班牙语、法语、意大利语、日语、韩语、葡萄牙语、 俄语、土耳其语以及简体中文显示。

安装后首次运行ATEMSoftwareControl时,系统会弹出初始设置对话框,提示您设置软件语言,您也可 以在之后随时更改软件的语言设置。

## 更改语言显示步骤如下:

**1** 到屏幕上方的菜单栏中选择"ATEM Software Control"并打开"偏好设置"。

**2** 到常用偏好设置中的"软件语言显示"设置项,从下拉菜单中选择想要的语言。

屏幕将弹出提示信息要求确认您的更改。 点击"更改"。

ATEM Software Control将关闭后重启,并应用您所选择的语言。

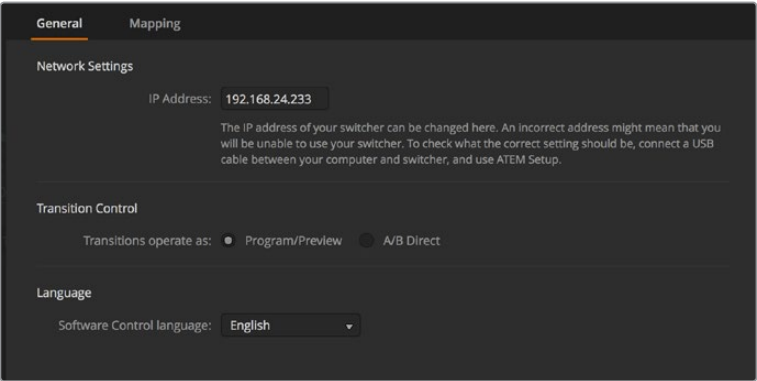

您可以到ATEM Software Control的偏好设置中更改其语言显示。

## 按钮映射

在映射偏好设置中,您可以将各路输入指派到位于预监和节目列的相应按钮上。"摄影机"下拉菜 单可让您为每路输入选择一个"Blackmagic SDI"摄影机;如果该路输入未连接摄影机,则可 选择"无"。

ATEM软件和硬件控制面板均支持按钮映射,以便您将来自摄影机等设备的重要信号源指派到节目 列和预监列触手可及的按钮上。不常用的信号源可指派到相对次要的按钮上。每个控制面板可单独 设置按钮映射,因此软件控制面板上设置的按钮映射并不会影响硬件控制面板上的按钮映射。

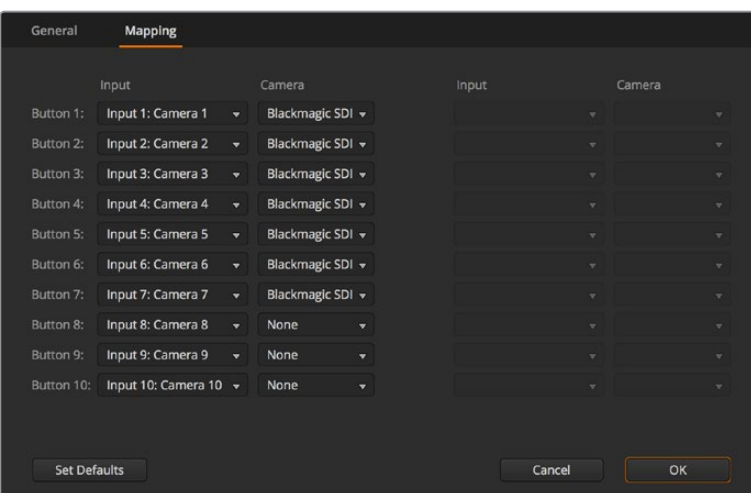

您可从"摄影机"下拉菜单指派一台摄影机

## 切换台控制面板

软件控制面板主要由四个选项卡组成:切换台、媒体、音频以及摄影机。点击位于界面底部的相应按钮 可打开各个选项卡,或按住Shift键加左/右箭头热键组合在不同选项卡之间切换。选择界面左下方的 齿轮按钮可打开主设置窗口。

## 切换台面板

首次运行软件时,软件会显示切换台选项卡界面,该界面是切换台的主控制界面。软件控制面板必须连 接到切换台方可运行。

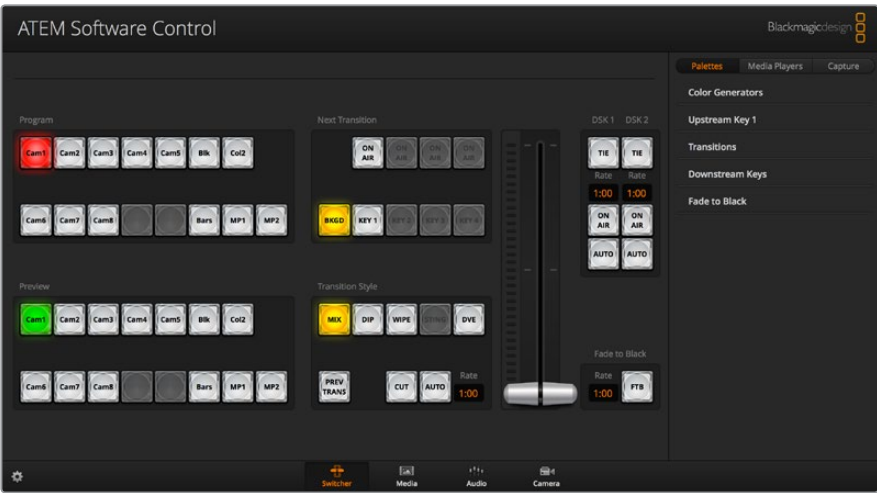

## 通过鼠标或触摸板操作

如果使用笔记本电脑,请使用鼠标或触摸板来操控软件控制面板上的虚拟按钮、滑块以及推杆。

要启用某一按钮,请以鼠标左键单击该按钮。要启用某一滑块,请以鼠标左键点住并拖动该滑块。同样, 要使用推杆,请以鼠标左键点住推杆并上下拖动。

## 使用键盘热键

在标准QWERTY键盘上使用热键可快速控制切换台的某些功能,各类热键详见下表:

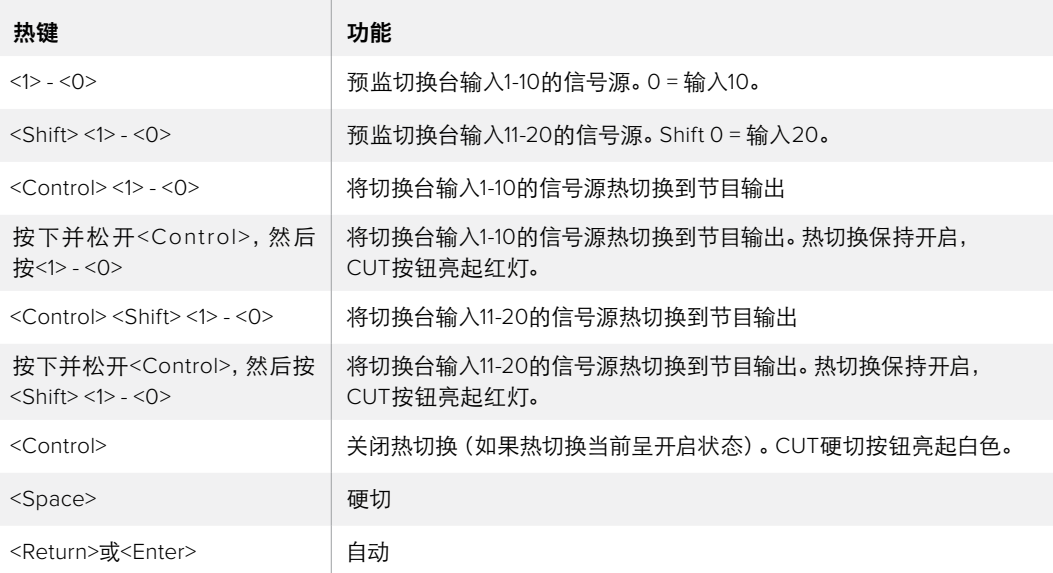

切换台控制面板更多使用信息详见后续章节。

#### 媒体管理器

媒体管理器可让您将图文上传到ATEM切换台内的媒体池。ATEM切换台用于存储图文的记忆库被 称为媒体池,它最多可存储20个带有Alpha通道的静帧图文,以便指派到媒体播放器中供您制作之用。

例如,您在现场制作时最多可加载20个静帧,并可在现场制作时将它们分别分配到媒体播放器。当您 将一个图文退出播出后,您可以将媒体播放器中的图文换成下一个需要切入播出的图文,然后再将 载入了新图文的媒体播放器重新切回到播出状态。

当静帧载入到媒体池中时,该静帧或片段所带的Alpha通道也会一同自动载入。当静帧载入到媒体 播放器中时,媒体播放器的输出会同时包含键和填充输出。如果您将媒体播放器选定为键源,如媒 体播放器1,填充和键都会被自动选定,因此您无需再分别选定。但是键可单独指派,因此您可以使 用不同的键源。

## 调音台

ATEM Software Control软件控制面板中的 "Audio" (音频) 选项卡中设有强大的调音台界面, 可在 控制ATEM切换台时启用。

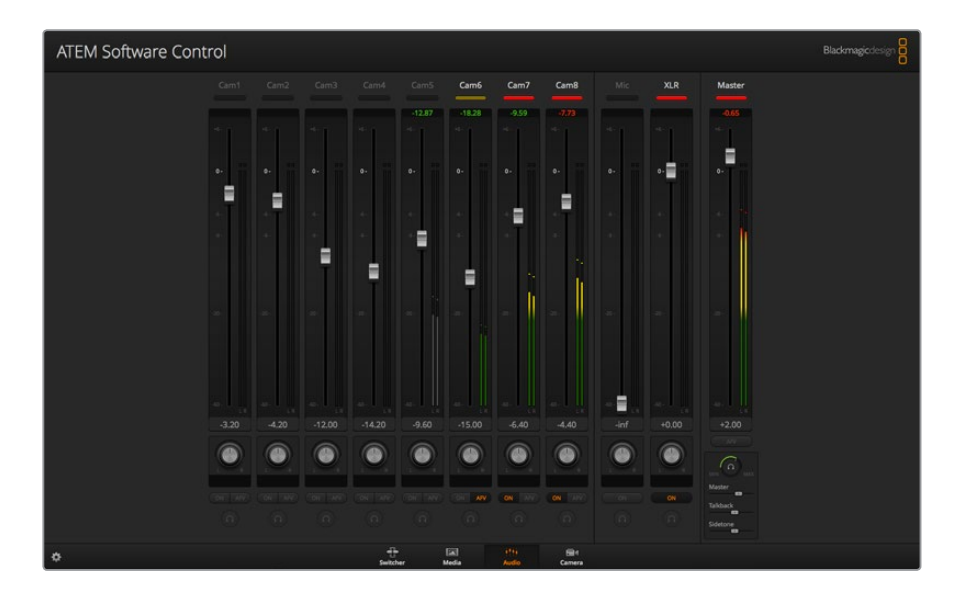

ATEM切换台配备内置调音台,可使用来自摄像机、媒体服务器以及其他输入的嵌入式HDMI和SDI 音频,无需外接调音台。它非常适合在现场或转播车等狭小空间内使用,您无需再为外接调音台腾 出空间。音频可在ATEM Software Control软件控制面板的"Audio"(音频)选项卡中进行混合,并 通过SDI节目输出。

ATEM切换台还内置XLR,可混合外部音频。

如果您喜欢使用外接调音台,您可以在调音台界面上屏蔽所有输入上的音频,并只保留外接音频即可。 调音台具体使用信息详见后续章节。

#### 摄影机控制

软件中的"摄影机"选项卡让您可以在此远程控制摄影机,与传统的外部摄影机控制模块来控制摄 影机十分类似,但是对于ATEM切换台来说此功能内置在软件中因此随时可用。使用兼容镜头时,您可以 通过这一功能轻松设置摄影机的光圈、增益、对焦和变焦控制,并能使用Blackmagic摄影机内置的 DaVinci Resolve一级校色工具平衡摄影机色彩,缔造独特炫彩画面。

关于如何使用这一强大功能的详细介绍,请参阅本手册"使用摄影机控制"部分的内容。

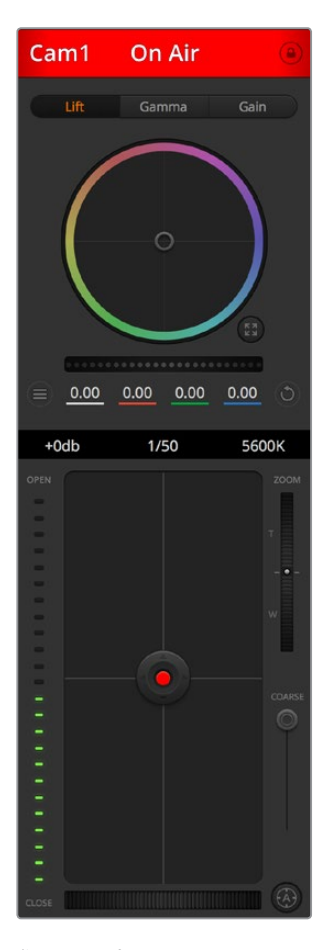

您可以通过ATEM Camera Control 来控制Blackmagic Design摄影机

## 切换台设置

点击齿轮图标打开设置窗口,以便更改视频输入和标签。设置标签十分重要,它们可作为屏幕上的标签 显示在多画面分割输出中,也会显示在ATEM Broadcast硬件控制面板上的源名称列中。

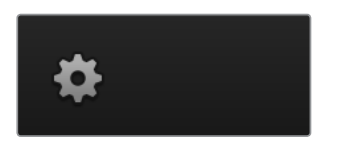

在设置窗口中,您还能设置切换台视频格式。这是整个切换台操作的主视频格式,因此请务必将其设置 为与您的视频输入相同的格式。视频格式设置的具体信息详见后续章节。

切换台设置还可以自定义Multi View多画面分割。Multi View多画面分割布局可通过点击摄影机布局预 设来进行更改。所有ATEM切换台都可以任意切换8个较小视频窗口的信号源,因此您可以监看切换 台的任何视频信号。这样您只需一部监视器即可监看摄影机、内部信号源、媒体播放器甚至辅助输 出等众多画面。这样的设计使得MultiView多画面分割为移动式现场制作节省了空间。

如果您将Blackmagic HyperDeck硬盘录机连接到切换台上,就可以使用切换台设置键入它们的IP 地址、查看它们的连接状态、以及更改帧偏移和自动播放设置等,以便您可以干净地切换到HyperDeck 视频源。关于配合使用HyperDeck硬盘录机与ATEM切换台的详细介绍,请参阅本手册中 "HyperDeck控制"部分的内容。

您还可以使用"远程"选项卡设定切换台的远程控制。此功能让您可通过切换台上的RS-422端口来 控制云台的PTZ或线性剪辑系统等较早的GVG100硬件等。

有关切换台设置的详情可参阅本手册"更改切换台设置"部分的内容。

## 使用软件控制面板

"切换台"选项卡是切换台的主控制界面。在现场制作中,切换台窗口可用于选择信号源及切换信号到 直播所用。

您可以选择转场风格,管理上游/下游键控以及开启/关闭淡入黑场控制。界面右侧的设置面板可调节转 场时长、调整彩底发生器、控制媒体播放器、调整上游及下游键控以及控制淡入黑场时长等转场设置。

## 混合特效

切换台选项卡上的混合特效区块包含了所有节目和预监母线上的信号源选择按钮,可选定外部输入或 内部信号源作为下一个转场的预监或切入播出状态。

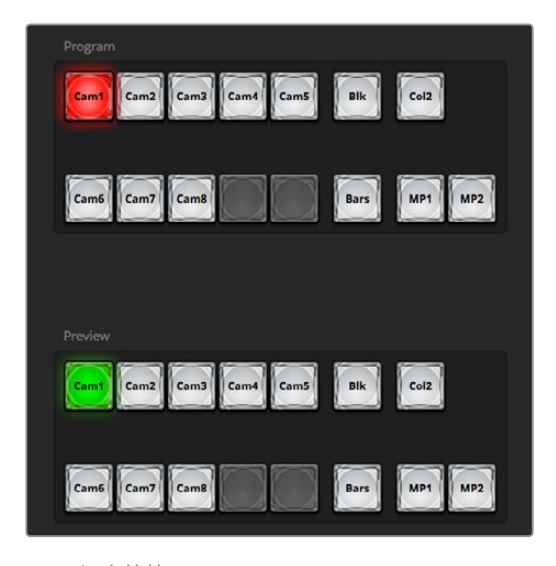

ATEM混合特效

## 节目母线源选择按钮

节目母线源选择按钮用于将背景源热切换到节目输出。当前正在播出的信号源由亮起红灯的按钮表示。

## 预监母线源选择按钮

预监母线源选择按钮用于选择预监输出上的背景源,这一信号源在下一个转场发生时将被发送到 节目母线。当前选中的预监源由亮起绿灯的按钮表示。

节目母线的源选择按钮和预监母线是对应的。

#### 输入按钮(**Cam/Cm**加数字)

输入按钮与切换台外部输入的编号对应。

**Blk**

由切换台内部生成的黑场信号。

**Bars**

由切换台内部生成的彩条信号。

**Col1**

由切换台内部生成的色彩信号。同时按住Shift键和该按钮可选择Col2。

#### **MP1**和**MP2**

内部媒体播放器,可显示切换台中存储的静帧或片段。

## 转场控制和上游键控

### 硬切

即使选定了转场风格,CUT硬切按钮依然可执行节目和预监输出的即时转换。

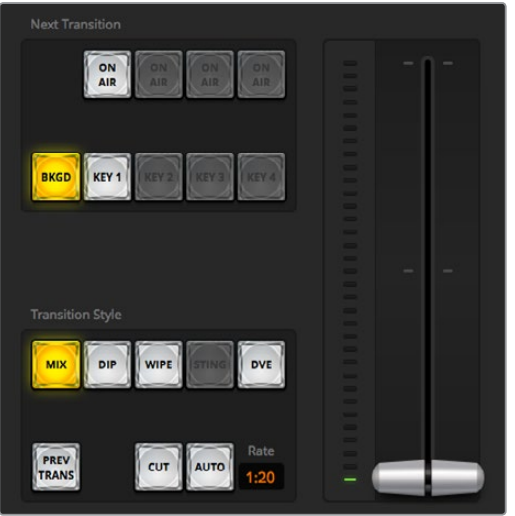

转场控制

#### **AUTO/RATE**(自动**/**时长)

点击AUTO(自动)按钮可按照RATE(时长)中设置的转场时长完成指定转场。每种转场的时长可以 在"转场"设置面板中设定,当选定转场风格中的某个按钮时,对应的转场时长会显示在位于转场 控制区块的"时长"窗口中。

AUTO (自动) 按钮在转场过程中会亮起红灯, "时长"显示框会在转场过程中实时更新并提示剩余 帧数。当您使用ATEM Television Studio Pro HD内置控制面板上的转场滑块执行转场时,软件面板 上的渐变推杆指示灯会对转场进度作出视觉反馈。

#### 渐变推杆

渐变推杆可代替AUTO(自动)按钮使用,使操作者可用鼠标手动控制转场。AUTO(自动)按钮在转 场过程中会亮起红灯,"时长"显示框会在转场过程中实时更新并提示剩余帧数。 当您使用ATEM Television Studio Pro HD内置控制面板上的转场滑块执行转场时,软件面板上的渐变推杆指示灯会 对转场进度作出视觉反馈。

#### 转场风格

转场风格部分的按钮为操作者提供以下四种转场特效:MIX(混合)、DIP(浸入)、WIPE (划像)和DVE。所选的转场风格由黄色的按钮表示。选定这些按钮后,转场设置面板中会显示相应 的风格。例如,如果您展开转场设置面板,并点击某一转场风格按钮,该设置面板会根据您的选择 显示相应选项,以便您快速进行设置。

#### 预监转场

PREV TRANS按钮用于预监转场模式,操作者可使用渐变推杆在预监输出上事先确认MIX (混合)、DIP(浸入)、WIPE(划像)、DVE等转场效果。选定PREV TRANS按钮后,您会看见预监输 出会显示当前节目输出画面,然后便可通过渐变推杆轻松预演并确认转场效果。 这一操作能避免 直播过程中出现失误,是一项十分有用的功能!

#### 下一个转场

BKGD和KEY 1按钮可用于选择与下一个转场一同转入播出或撤出播出的内容。ATEM切换台4K型号 设有更多上游键控,因此其他上游键控显示为灰色。主转场发生时,该键都随之转入播出或撤出播 出,或者您也可以只选择键进行单独转场,这样主转场控制可用于将键转入播出或撤出播出。

选择下一个转场的内容时,切换台操作者应该注意观察预监视频输出,因为该输出可准确预演转场 完成后节目输出的画面。当只选定BKGD(背景)按钮时,当前节目母线上的信号源和预监母线上选 定的信号源之间将不使用任何键控完成过渡。您可以只切换键,让背景画面在转场过程中保持不变。

## 正在播出

ON AIR提示按钮可提示该键正处于播出状态,并且也可用于即时转入播出或撤出播出。

### 下游键控

#### **TIE**

TIE按钮可启用在预监输出上的DSK(下游键)和下一个转场特效,并将其与主转场控制锁定, 使DSK和下一个转场同时进入播出状态。

DSK会依照转场控制区块的"时长"中所设置并显示的时间完成转场。在DSK处于TIE锁定状 态时,Clean Feed 1(净信号1)上的信号不受影响。

#### 正在播出

ON AIR按钮用于将DSK转入或撤出播出,并可显示DSK是否处于播出状态。如果DSK当前处于 播出状态,该按钮会亮起加以提示。

#### 自动

AUTO按钮会按照下游键区块的"时长"窗口中所设定的时间将DSK转入或撤出播出。这与转场控制 区块中用于主AUTO转场的"时长"显示框类似,但此区块的"时长"只限于某一具体的下游键控。这 一功能可在不影响主节目转场的情况下加入或移除台标和角标,如制作过程中的"直播" 和"画面回放"等字样。

## 淡入黑场

FTB按钮可将所有节目视频输出以淡入黑场区块中的"时长"窗口中指定的时长转入黑场。当节目输 出以黑场淡出后,FTB按钮会亮起红色,直到再次按下该按钮。再次按下该按钮可以相同时长将节 目从黑场逐渐带入播出画面,或者您也可以在切换台选项卡中的"淡入黑场"设置面板中输入新的 时长。淡入黑场操作多用于节目开头和结尾,以及插入广告的时候。它可确保切换台中所有图层都 同时消退。淡入黑场操作不支持预监。您还可以使用调音台将音频设置为随渐黑视频一同淡出,只需在 淡入黑场面板中勾选"音频跟随视频"选项,或按位于主音频输出推子上的AFV按钮即可。

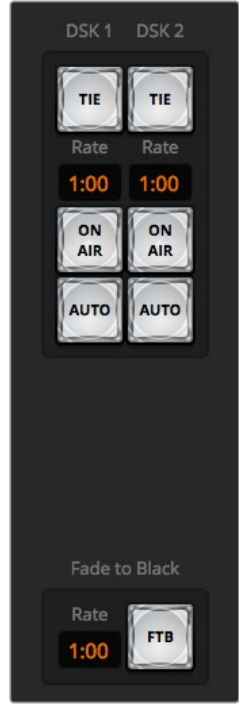

下游键和淡入黑场

#### 处理设置面板

软件控制面板设有"面板"、"媒体播放器"及"采集"的选项卡。"采集"选项支持带有USB采集功能的 ATEM切换台旧款型号。

可进行如下处理设置。

提示 这些设置面板是根据切换台的各类处理顺序来排列的。您可以展开和收起设置面板 以节省空间,请将上下滚动菜单找到所需设置。

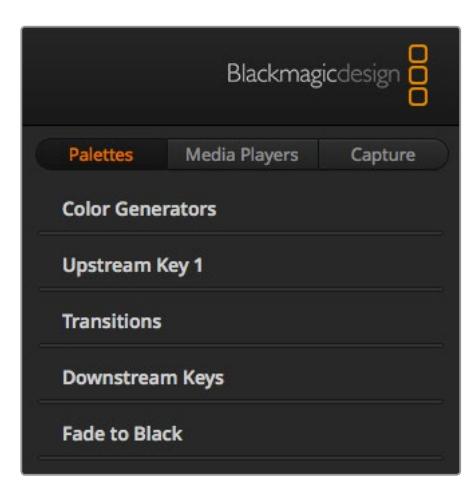

处理设置面板

## "面板"选项卡

面板选项卡包括了如下处理控制:

#### 彩底发生器

ATEM切换台具备两个彩底发生器,可在彩底发生器控制板上使用颜色取样器或通过设置 色相、饱和度及亮度等数值进行调整。

## 上游键 **1**

ATEM的上游键控可在"上游键1"设置面板中进行配置。每个键控设置面板中,键控可指定 为亮度键、色键、图案键或DVE。具体可使用哪些键类型还取决于是否具备DVE功能。上游 键1面板将显示所有可用的键控配置参数。上游键控的具体使用方法详见本手册后续章节。

#### 转场

转场设置面板可设定每个转场风格的参数。例如,浸入转场设置面板有扩展菜单让您选择 浸入信号源,而划像转场设置面板则会显示所有划像图案。ATEM内含类型丰富的转场,而且 您还可在转场设置面板上通过组合设置和功能创造出大量转场。

备注 在此设置面板中选定某一转场风格只能调整其转场设置, 您具体想要执行的 转场风格仍然需要通过软件、切换台自带的控制面板或其他硬件控制面板的转场 控制区块进行选择。软件和硬件控制面板可一起操作,两者设置一致,可搭配使用!

## 下游键

ATEM具备两个下游键控,可在"下游键"设置面板中配置。您可展开设置面板选择键控的填充 和键信号,使用滑块设置预乘键限幅和增益值、以及遮罩设置。

#### 淡入黑场

在淡入黑场设置面板中可设置渐黑转场时长。该设置面板中还设有"音频跟随视频"复选框, 可用于快速选定调音台主音频推子的AFV按钮。选中这一功能可实现音频随渐黑视频一 同淡出。

## "媒体播放器"选项卡

媒体播放器选项卡包括了ATEM切换台的媒体播放器及所连接HyperDeck的控制。

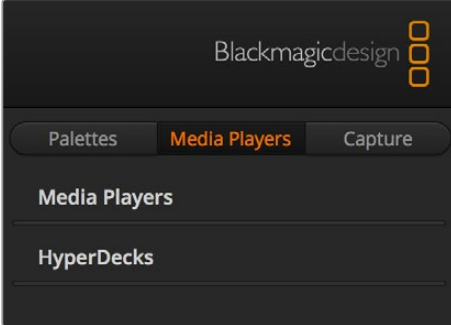

#### 媒体播放器

ATEM切换台具备多个媒体播放器,可回放存储在切换台内置媒体池中的静帧。下拉列表用 于选择将要在切换台的媒体播放器上播放的静帧。

#### **Hyperdeck**

您可连接多达4台Blackmagic HyperDeck Studio型号硬盘录机并通过ATEM Software Control的"HyperDeck"面板进行控制。详情请参阅本手册"HyperDeck控制"部分的内容。

## "采集"选项卡

采集选项卡支持带有USB输出记录功能的原版ATEM制作切换台。

## 使用调音台

音频选项卡可用于通过HDMI、SDI连接到ATEM切换台的音频源以及外部音频的混音。

摄影机、媒体播放器、EXT外部音频源,以及用于切换台节目输出的主声道音频输出都列在调音台上方。

每个音频源下方都有一个音频电平表、一个用于设置最大音频电平的推子,以及一个用于控制左右 声道平衡的旋钮。调音台右侧的主推子用于设置SDI节目输出上的音频电平增益,并有其单独的音频电 平表。主推子旁边是麦克风和XLR推子,可让您控制连接到耳机输入的麦克风音频电平,或连接到 XLR输入上的外部音频电平。

主推子下方是可用来调整每个监听设置的滑块。例如,您可以按照自己的偏好控制主电平、对讲及 侧音电平。调整耳机图标的电平旋钮可升高或降低监听的音量。

每个音频电平表下方的按钮可用来控制音频是否始终可用于混音还是只有在信号源播出时才可以混音。

ATEM Production Studio及Broadcast Studio型号切换台支持每路输入的单独监听音频功能。

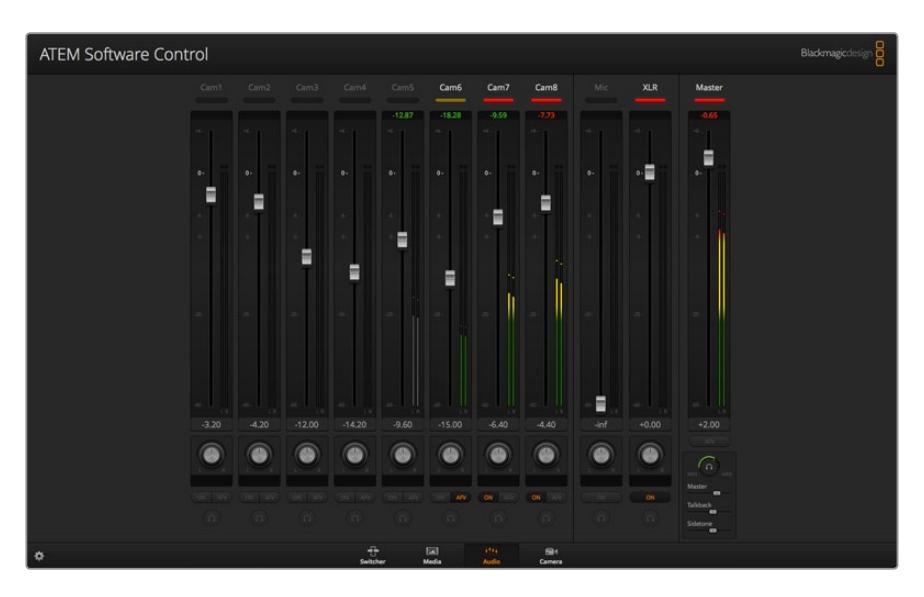

调音台会为当前正处于播出或选中了AFV的音频源亮起Tally指示灯。 此外,调音台还会显示音频电平、音频平衡,以及用来选择音频的按钮。

#### **Tally**

任何信号源,只要其音频处于播出状态,在软件中均以红色Tally指示灯表示。外部音频默认为播出 状态,因此EXT Tally指示灯通常为红色。本页所举的例子中,Cam7和Cam8都亮起,这是因为它们 的音频始终设置为"开启"的播出状态。如选择了AFV,并且该通道所对应的摄影机处于非播出状态, 则Tally指示灯会亮起暗黄色。同理,当主声道推子AFV按钮被选中时,主声道推子上的Tally灯也会 亮起暗黄色。启用FTB时,主声道推子的Tally会闪烁红灯。

#### 音频电平

点击并上下拖动音频电平推子来设置每台摄影机以及音频源的音频电平增益。每个音频电平表下方的 数字代表推子设定的最高音频电平。

音频电平表上方的数字代表音频源达到的峰值电平。如果该数值为绿色则代表中低电平。如果音频 电平表经常出现红色,并且其上方的数字也始终不变,则代表您需要降低音频电平以避免音频失真。 调整好音频电平后,请单击红色数字使其复位。请注意观察,确保数字不断变化,而不是立即飙升后 停留在某个红色数字上。如果发生此类现象,请再次降低音频电平。

#### 音频平衡

调音台支持来自每个音频源的立体声音频。如果您需要改变摄影机或其他音频源的左右声道平衡, 请将旋钮调至合适的平衡点。

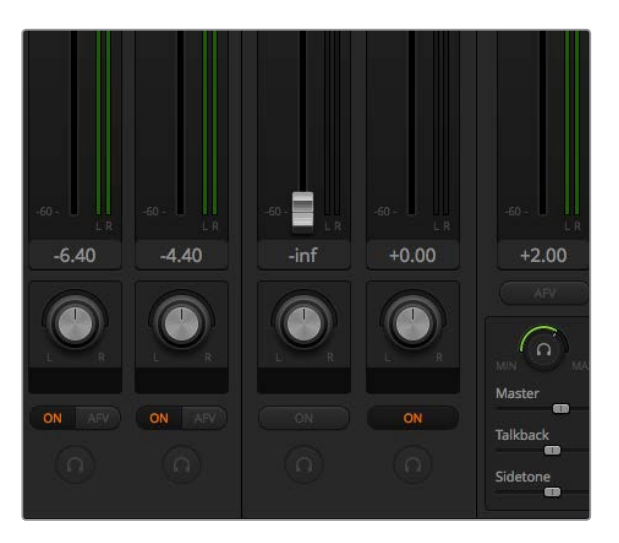

您可以在调音台中调整相应的设置来调整主混音、对讲和侧音监听电平。

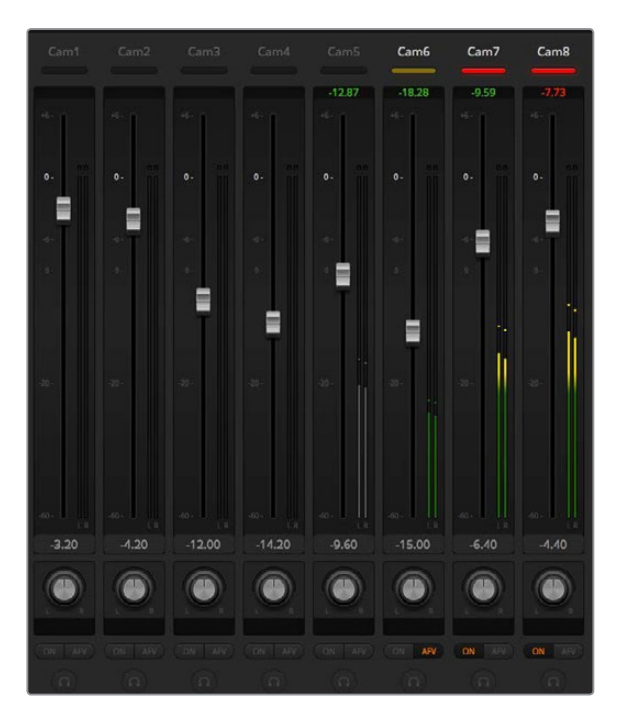

图中Cam5的"开启"和"AFV"按钮都未选定,因此其对应的音频表显示为灰色, 表示此路音频不会被使用。Cam6的AFV被选定,但Tally指示灯显示暗黄色, 说明摄影机未处于播出状态,因此该音频未处于使用状态。Cam7和Cam8的直 接混合ON复选框被选中,因此它们的混合音频一直处于使用状态,并且即使有 另一台摄影机也处于播出状态,它们的Tally指示灯也会保持亮起。Cam1、Cam2、 Cam3以及Cam4的音频电平表显示未从这几台摄影机检测到音频信号。

#### 音频源选择

每个音频电平表下方都设有"开启"和"AFV"按钮,用来选择将哪路音频源发送到切换台的节目输出。

## 开启

启用直接混合后,即使关联视频源并未处于播出状态也可使音频输入永久混合在节目输出中。 因为音频始终处于播出状态,红色Tally指示灯也会一直亮起。选择这一选项后会自动禁 用AFV功能。

#### **AFV**

即"音频跟随视频",启用后可让音频在输入源发生变化时交叉渐变。音频只会在输入源处 于播出状态时发送至节目输出,同时,其上方Tally指示灯会亮起红色。从直播切换下来时, 其对应的Tally指示灯会亮起暗黄色。选择这一选项后,系统会自动禁用直接混合ON设置。

## 单放

单放功能位于每路输入的下方显示为耳机图标,适用于ATEMProductionStudio4K型号切换台。

#### 主音频电平输出

调音台右侧的主推子用于设置SDI节目输出上的音频电平增益,并有其单独的音频电平表。在主音频 输出推子上选定AFV按钮可启用AFV淡入黑场功能。当点击FTB按钮时,主音频也会逐渐减弱。

#### 调音台监听

监听耳机图标旋钮和滑块都位于主推子下方,并可控制音频输出状态。您可通过这些选项设置独立 的音频电平用于监听混音,并且不会影响节目输出音频。ATEM Television Studio型号切换台内置控 制面板配备对讲功能,因此该型号具备用来和各机位摄像师进行沟通的耳机接口。但是耳机的使用 范围并不局限于对讲,您还能利用它的麦克风来添加画外音,用耳机来监听节目音频。

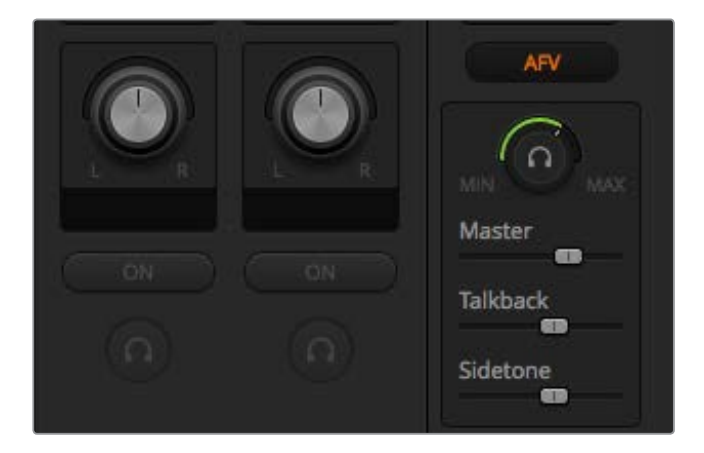

监听音量旋钮和滑块可监听节目音频及对讲和侧音设定独立 的音频电平,还可以设置混音的整体音量电平。

#### 主声道

调整主声道电平滑块来设置耳机的节目音频电平,而如果您不想听到节目音频,只要把这 个滑块移到最左侧即可。

#### 对讲

对讲电平滑块可用来调整摄影师与您对话时的音频电平。通过调整主声道和对讲滑块, 您可以为耳机上的对讲和节目音频设置最佳平衡。

侧音侧音电平滑块可让您将耳机麦克风中的声音混合到监听输出中。使用降噪耳机时, 这一功能非常有用。

## 使用先进的**Fairlight**控制完成混音

ATEM Television Studio Pro 4K配备先进的Fairlight音频控制,可强化并美化每路输入和主输出上的 音质。具体包括输入电平控制、6频段参量均衡器以及强大的动态设置。本手册该部分内容将介绍 如何使用不同的Fairlight音频工具来完成并优化现场制作的混音。

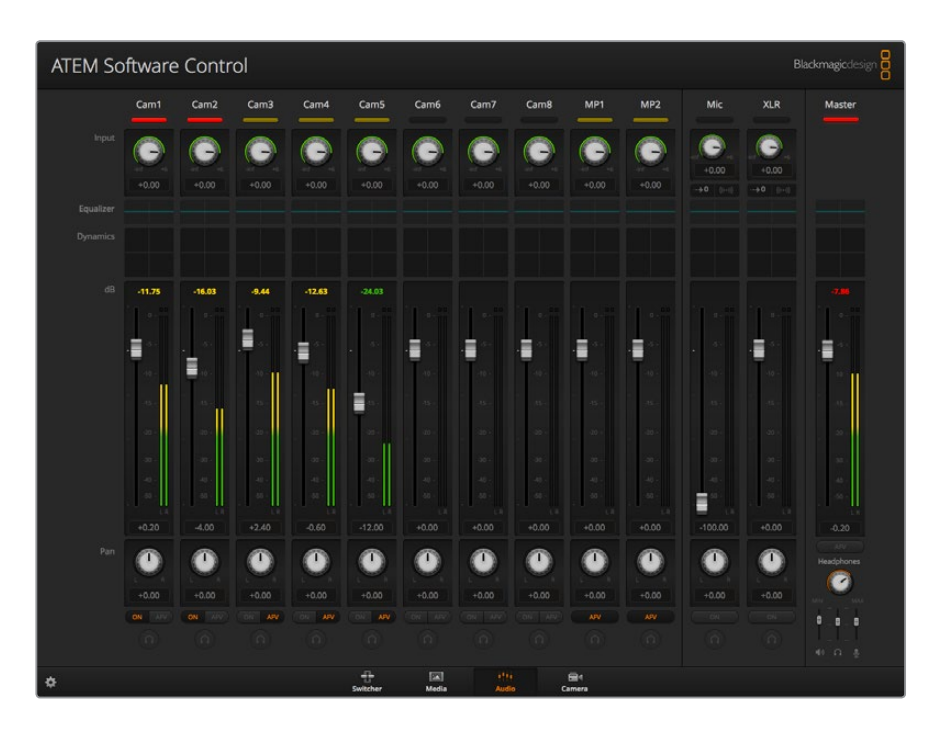

## 输入电平

一般来说,设置混音时,第一步是要先正常化各路输入。这就需要调整每路输入上的输入电平旋钮, 以便将各路电平提升到最高级别,并且不出现削波。

这项控制位于每个轨道顶部,Tally灯下方的位置。点击旋钮并左右拖动来更改电平,向左拖可降低 电平,向右拖则提高电平。设置输入控制后,所有输入都会调整为常规信号强度,也就是削波阈值范 围内的最高值。然后,您可以开始进行更高级的改动和修整。

## 延迟控制

当通过切换台的XLR输入使用模拟音频的时候,模拟音频和视频可能会出现轻微的不同步现象。例 如,模拟音频听上去可能会比视频略快。这是因为模拟音频是独立于视频输入的,所以有可能是直 接来自麦克风输入,而SDI输入可能会在上游设备上出现略微的延迟现象,比如部分摄影机和视频 处理器。设置音频延迟可以确保模拟音频输入和来自摄影机的视频输入达到完美的声画同步。

#### 调整所选输入上的延迟值步骤如下:

**1** 点击声道条上输入音频电平控制旋钮下方的延迟标识。

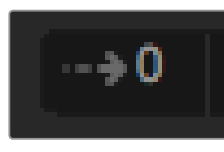

点击输入电平旋钮下方的 延迟标识来打开延迟控制。

界面会弹出一个小窗口,里面设有延迟调整旋钮。

**2** 点住延迟旋钮向左拖动可减少延迟量,向右拖动则增加延迟量。延迟的量以帧为单位。点击窗 口左上角的"X"形按钮将其关闭,或者将窗口移动到桌面上的适当位置,以便随后再次调整。

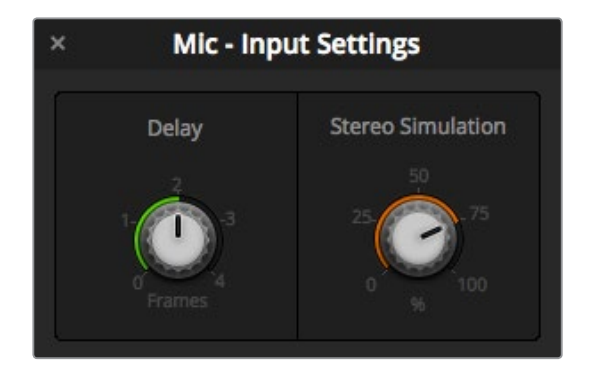

点击"Delay"延迟控制并左右拖动可根据模拟输入的要求 相应减少或增加延迟量

## 立体声模拟器

打开延迟控制后,还会注意到这个设置窗口中设有一个立体声模拟器。如果您连接了单声道模拟输 入,这一功能就可以用来模拟真实的立体声效果,从而混合到立体声主输出上。

这一功能默认设置为禁用状态。这是因为您可能已经连接了一路立体声信号,所以不需要再添加模 拟立体声了。此外,这也可能是因为如果要启用立体声模拟功能,您需要首先输入的模拟单声道信号 分离成为两个独立的单声道音轨。

分离单声道输入信号步骤如下:

- **1** 点击控制面板左下角的齿轮图标,打开切换台常规设置。
- **2** 在切换台设置页面中,点击"Audio"(音频)选项卡,然后选择您想要分离的XLR输入。
- **3** 点击"Done"(完成)关闭窗口。

现在,调音台上的这路XLR输入就会被分成两个独立的左右声道。

要添加模拟的立体声效果,您只需要点击立体声模拟控制旋钮并左右拖动,即可降低或提高相应的 数值。进行更改时,您会注意到输入旋钮下方的立体声模拟提示会发生变化,反馈您添加的效果多少。

根据需要对所有输入电平进行正常化处理,并添加完延迟和立体声模拟后,您就可以开始使用6频 段参量均衡器和动态控制来优化和完成每路音频输入了。
# 使用**6**频段参量均衡器

每路输入以及主输出都设有一个6频段参量均衡器,可用来控制特定的频率。这包括减少麦克风输 入的低频嗡嗡声或噪音,或者提高音量较轻轨道上的低频,甚至添加每路输入上的独特性,让它们 在终混中更具辨识度。您可以有很多创意选择。

# 参量均衡器

点击相应的均衡器标识,就可以打开某路输入或主输出的参量均衡器。

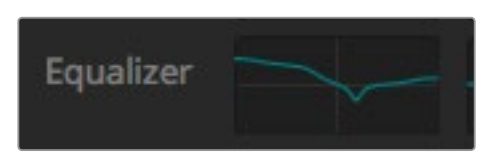

点击某路输入的均衡器图标可打开6频段参量均衡器

您最先注意到的是窗口顶部的图表,以及依次排开的1到6号数字指示。这些被编号的指示是可以调 节的控制柄,分别对应1到6频段。

这个6频段参量均衡器的每个频段都设有一栏设置。根据您控制的频段以及您使用的滤波器类型, 这些设置也会有所不同。

提示 更多关于频段滤波器的信息可参阅本章节后面内容。

如果您想要更改设置,首选需要确保该频段处于启用状态。点击相应频段标签将其启用。启用后,该 按钮的标签会亮起蓝色。现在,您就可以更改该频段的设置,或点击拖动控制柄进行快速调整。

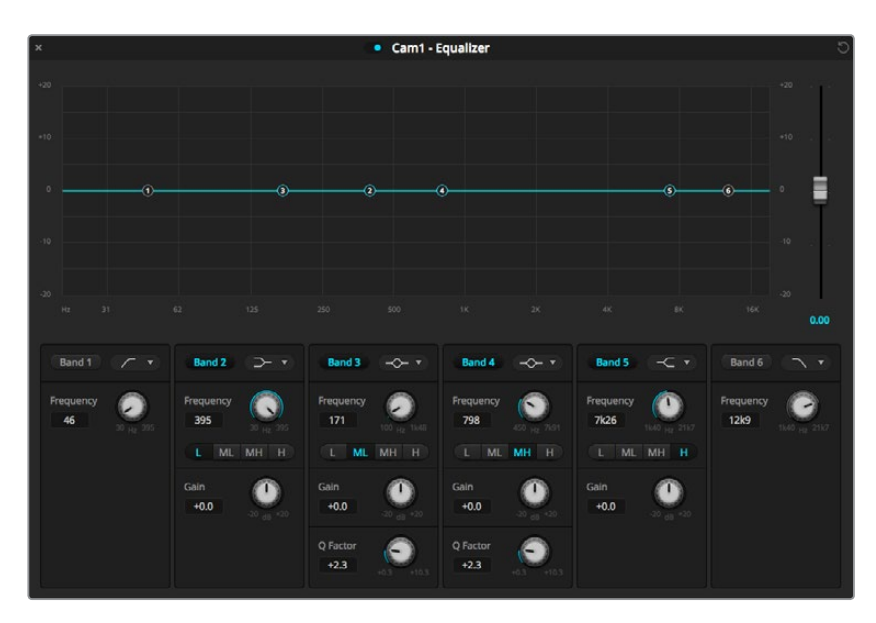

每路音频输入都设有专门的6频段参量均衡器。

#### 控制柄

每个频段的曲线图上都分布了多个控制柄。您可以分别点击拖动每个控制柄来选择想要调整的该 频段的频率,并相应设置增益。用鼠标来移动一个控制柄的时候,频率和增益设置都会同时受到影 响,从而对全范围频率的每个频段进行快速调整。

备注 要用控制柄进行修改时,确保已启用该频段。只需点击希望调整的频段即可。 频段标签在启用时会亮蓝色。

左右拖动控制柄时,您会注意到频段设置中的频率和分贝会相应更新。这也会通过低(L)、中低(ML)、 中高 (MH) 以及高 (H) 所对应的频率范围预设按钮给与反馈。

#### 频率旋钮

您还可以使用每个频段的频率旋钮来选择特定的频率进行调整。

#### 范围预设

每个频段的频率范围是通过范围预设按钮予以定义的。例如,低的频率范围会以"L"表示,它包括 从30到395Hz的频率范围。

接下来的例子可以快速示范范围预设是如何定义频率范围的:请从频段滤波器的下拉列表中选择 陷波滤波器,然后点击每个范围预设。您会看到滤波器沿着曲线图移动到一个位置,这个位置对应 您选择的范围预设。这样您就可以快速定义一个特定频率范围,让滤波器作用于该范围。

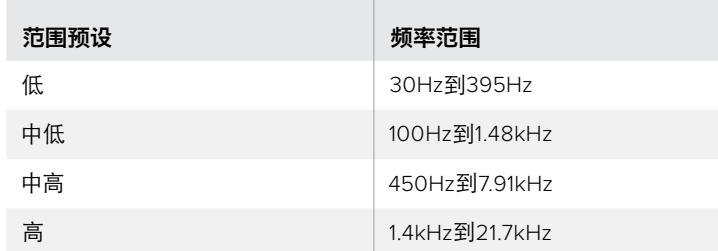

下面的表格列出了每个范围预设设置的频率范围。

#### 增益旋钮

左右拖动增益旋钮可降低或升高所选频率的音量电平。

#### 品质因数

对2、3、4、5频段应用了钟形滤波器时,就可以进行品质因数控制。该控制可以设置滤波器将会影 响的频率范围。例如,设置为最小可以让滤波器的影响范围扩展到周边频率,设置为最大可以将影 响细化到一个点。如果您在进行更改时需要包括或排除周边频率,而这些周边频率当中含有音质,那 么这一设置就很重要。

调整品质因数时,请注意观察曲线效果形状的变化,它会从一个平缓圆滑的边缘变成一个尖角。这 一视觉反馈显示了目标频率周围的频率区域所受的影响。

提示 点击均衡器窗口最上方的绕过按钮,即可对比修改后的音频和未修改的原始音频。您 可以打开或关闭均衡器。

#### 频段滤波器

共有六种不同的频段滤波器可供选择。这些滤波器包括钟形滤波器、上限滤波器、下限滤波器、陷 波滤波器、高通滤波器和低通滤波器。这些滤波器能帮助您控制频率范围内的特定区域。例如,下限 滤波器可以用来提高或降低图表中较低频率的音量电平,而上限滤波器可以用来控制更高的频率。

为频段3设置一个下限滤波器,并更改增益设置。您会看到,所做更改影响的是图表中较低部分的频率。 以下是每类滤波器的描述。

#### 钟型滤波器

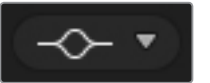

该滤波器可用来提高或降低 指定频率周边的频率范围。

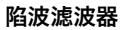

该滤波器可移除 或剪切某个特定频率。

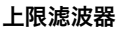

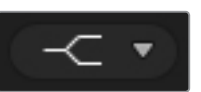

可提高或降低图表中 较高频率的音量电平。

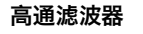

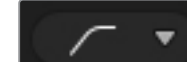

可平滑地移除极低频率, 允许高频率顺利无阻地通过。

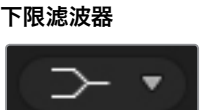

可提高或降低图表中 较低频率的音量电平。

#### 低通滤波器

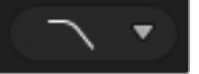

可平滑地移除极高频率, 允许低频率顺利无阻地通过。

提示 进行多项调整时,会出现每个频段的滤波器在曲线图上重叠的情况。比如,您可以对 频段4应用下限滤波器,并对频段5应用陷波滤波器,从而降低同一个范围的频率。

# 动态控制

除了6频段参量均衡器之外,您还可以使用动态控制来强化并微调输入和主输出音频。均衡器可以 用来控制信号的频率,而动态控制可以用来设置电平的表现方式。您可以调整信号中的电平,包括 扩展低电平和高电平之间的动态范围以及对输入设置门限,以便选择信号中需要更强或更弱的部分, 甚至可以使用压缩器和限制器,在不出现削波的前提下整体提升音频使之更响。

结合均衡器控制,这些功能就会非常强大,让您精准操控和定义音频,并整体优化主输出的音质。

#### 本部分会介绍扩展器、门限器、压缩器和限制器等控制。

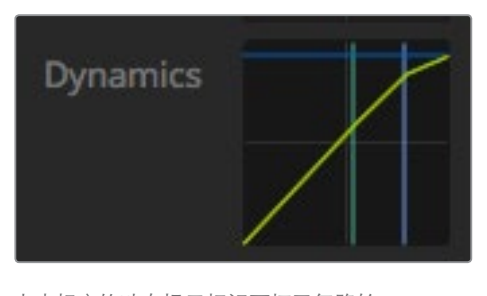

点击相应的动态提示标识可打开每路输 入和主输出的动态控制

## 常用动态设置

扩展器/门限器、压缩器和限制器采用同样的设置,可用来分别控制每个功能对音频的影响。 比如,某项功能在到达哪一数值时启用,该功能的作用时长,以及功能的强度等。具体可用 的设置取决于您所使用的动态控制。

阈值- 可设置功能启用的声音电平。比如,把压缩器的阈值设置为-20dB后,当信号超过-20dB 时,切换台就会激活压缩功能。而把扩展器的阈值设置为-40dB后,当信号电平低于-40dB 时,切换台就会激活扩展功能。

范围 - 该设置可定义受功能影响的分贝范围。

压缩比 - 该设置可定义功能启用后的最大强度。

启动 - 可设置功能启用后的平滑度。比如,较长的启动时间可以让这一功能逐渐作用于信 号,整个处理过程相对和谐,因此不容易被察觉;而较短的启动时间则更适合存在较多且较 快音量变化的复杂声音活动,在这种情况下使用较长的启动时间则容易造成瑕疵。

维持 - 动态功能的持续时间,可调节。

**释放** - 与 "启动"类似,只是作用于功能的结束部分。比如, 当电平超过设定的阈值时, 该设 置可以让动态功能逐渐或快速结束作用。

#### 扩展器**/**门限器

第一组动态控制参数可在扩展和门限之间切换。

扩展可通过降低信号中与较响的部分相比相对较轻部分的电平,从而突出音量的差别。扩展器可以 用来强调音轨中安静和响亮部分的差异,也可以用来提高某个信号的动态范围从而将不需 要的噪音最小化处理。

门限相当于一个夸大的扩展器,它可以降低电平,甚至对信号中低于某一特定电平的部分进行静音, 从而降低或消除录音中安静部分的噪音。例如,15到20dB的范围可以降低人声轨道中的呼吸声,但 声音听上去依旧很自然。

门限极其有效且非常强大,因此使用时需要小心谨慎。如果门限器的阈值设得过高,就会产生瑕疵, 比如某个音节的开头被剪掉了,或者某个词结束后忽然变安静。您可以进行补偿,具体做法是略微 降低阈值,或提高启动时间和释放时间。

#### 压缩器

压缩可以降低音频信号中的峰值,并降低信号的动态范围,以便您在不出现削波的前提下提升整体 电平。这一工具有助于帮您确保信号中较响的元素不盖住较轻元素的声音,或者帮助您平滑 改变信号的音频电平。

提示 设置完均衡器控制后,还需要应用压缩器。

# 补偿

补偿设置可结合压缩设置来提高整体信号。使用压缩器降低较响的音频后,您就可以使用补偿控制 来强化整体声音并且不出现削波。

# 限制器

限制器能防止信号峰值超过设定的最大电平。限制器有助于防止硬削波。例如,如果您将限制器设 置为-8dB,那么输入信号就不会超过该电平。调整启动、维持和释放时间设置可以设定限制器对 信号的影响强弱程度。

## 动态控制的特点

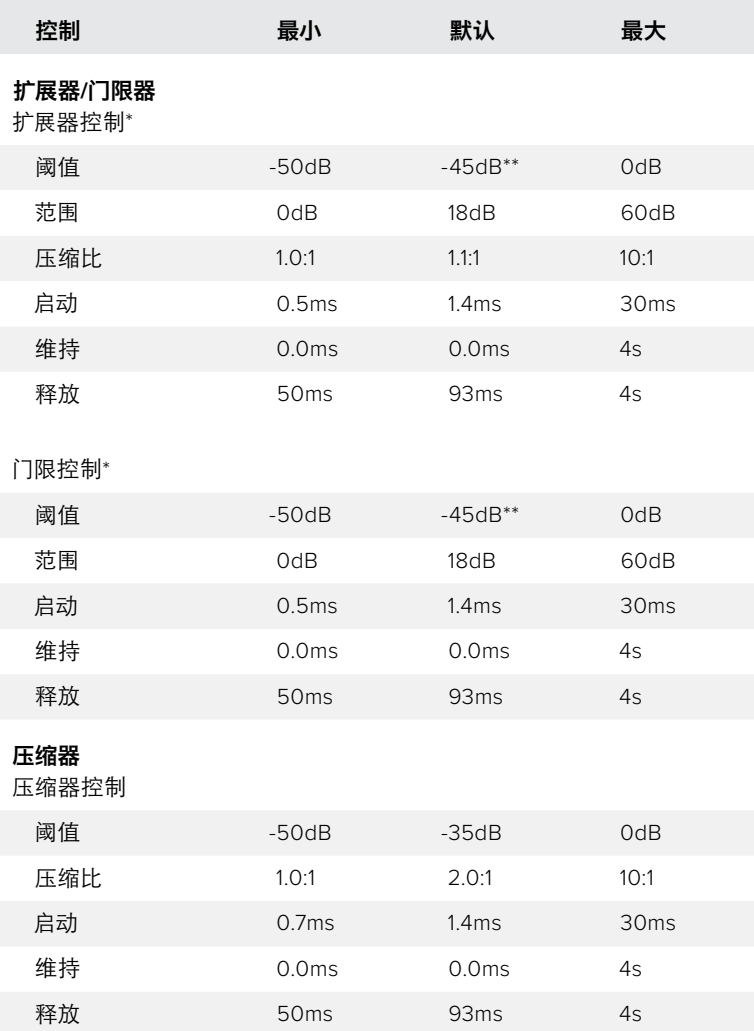

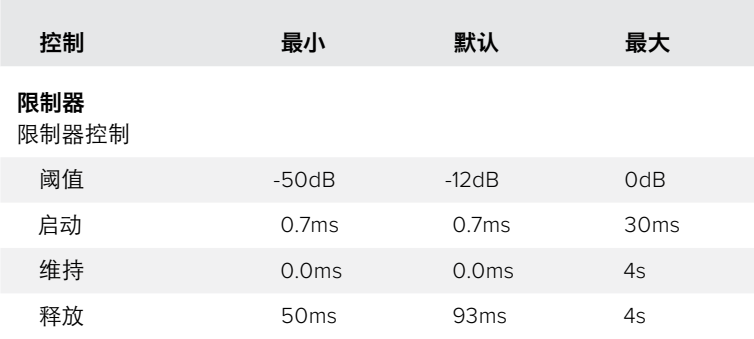

\* 主动态控制中未使用主动态扩展器/门限控制。

主动态控制扩展器/门限阈值默认为-35dB。

麦克风动态控制和XLR动态扩展器/门限阈值默认为-45dB。

# **Fairlight**控制的工作流程指南

本部分内容会介绍Fairlight控制的基本工作流程,从而帮助您开始使用Fairlight控制来 细调和优化音频混合。

- **1** 一般来说,优化混音的第一步是要将所有输入正常化,使它们都处于其最大音量并且不出 现削波。您可以通过升高或降低每路输入的输入增益电平来达到这一目的,让各路信号的 峰值刚好在声道条电平指示的0dB以下。
- **2** 如果您想要将单声道输入分离成两路单独声道作为立体声输出,请到切换台常规设置中 的音频选项卡中设置。找到您想要更改为立体声的单声道输入,然后启用它的复选框。点 击"Done"(完成)。

提示 如果您希望将单声道输入分离成两个单独的通道,最好在第一步所述的输入 正 常 化 之 前 就 进 行 操 作, 以 便 在 两 个 通 道 分 开 后 对 它 们 同 时 进 行正常化。

- **3** 现在,点击输入电平控制下方的EQ指示器,更改每路输入的均衡。根据需要将窗口移动到 合适的位置,或者将它们关闭。
- **4** 完成EQ设置之后,点击每路输入对应的动态指示打开相应的动态控制。对动态进行适当的 调整,以改善输入音频。
- **5** 为每路输入完成EQ和动态设置后,打开主输出的EQ控制,美化最终音频混合。
- **6** 打开主输出的动态控制,并根据需要进行调整,以改善最终输出的效果。

完成Fairlight控制的调整后,您接下来需要调高或调低调音台上的推子,将它们设置到最佳的实时 混音电平,然后在进行制作的使用进行必要的调整。如有需要,您也可以回到任何一项设置进行进 一步调整,但请务必按照上文介绍的顺序进行操作,以便让每项功能都获得最佳效果。例如,请务 必先设置EQ控制再更改动态控制,因为切换台的音频处理流程是先进行均衡控制再应用动态控制。

最重要的一点是,请小心应用各项效果,在确保音频自然的同时还有激动人心的效果。

# 在媒体页面上浏览窗口导航

浏览窗口是简化版文件浏览器,用来浏览和查找电脑中的图文。窗口中可显示电脑上所有硬盘,您可 从中选择文件夹。点击每个文件夹边上的箭头按钮可展开下一级文件夹。

预览窗口可显示选中的图文文件。

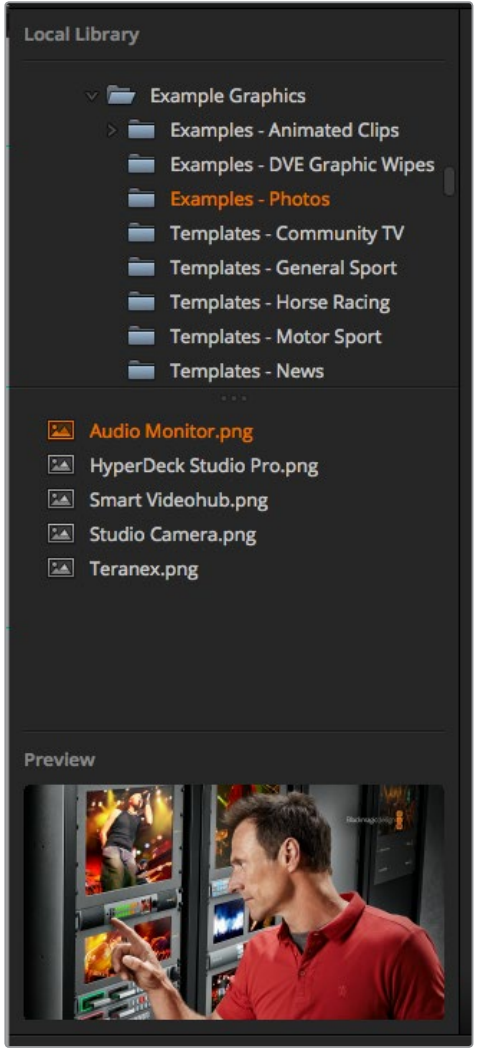

浏览窗口

## 浏览和加载文件

加载静帧非常容易,只要从浏览窗口拖动静帧并放置在媒体池中空的媒体框中即可。

当将静帧拖放入一个媒体框时,进度指示器会显示加载的状态。由于文件会按顺序依次导入,因此 即使之前的图像未完成加载,您仍然可将多个文件拖放到媒体池中。如果将静帧拖动到已有内容的 窗口,那么新导入的文件将替换之前的内容。

ATEM媒体池支持PNG、TGA、BMP、GIF、JPEG和TIFF静帧图像格式。

ATEM Television Studio Pro 4K支持图像序列,您可以作为片段加载。媒体页面设有两个片段播放器栏。

加载图像序列时,您只需要将第一个静帧拖放到片段窗口,媒体页面就会将其识别为一个图像序列。 片段非常适合用于动画Stinger效果、图文以及其他特效。每个片段栏一侧的音频栏可用来加载和片 段相关联的音频。这样会有助于添加配套的音效。

#### ATEM媒体池

当文件加载到媒体池中时,存放了静帧的媒体框将以缩略图画面显示。静帧会以媒体框号码标出,因此 当使用ATEM硬件控制面板将静帧指派到媒体播放器时能清楚指派对象。

每个加载的静帧的文件名会显示在媒体框底部,便于您对所加载的静帧进行管理。这一功能非常有 帮助,因为您可以在切换台页面的媒体播放器面板上看到媒体池静帧编号及文件名列表。

媒体池媒体框上会显示数字,这样可以清楚表明分别是哪两个媒体框被指派给相关的媒体播放器。 当媒体播放器的某个媒体框中的内容被切换到节目输出后,该媒体框上的号码将变成红色,以提示 此媒体框的内容正在播出。而该媒体框中的内容作为预览输出时,媒体播放器的数字会变成绿色。

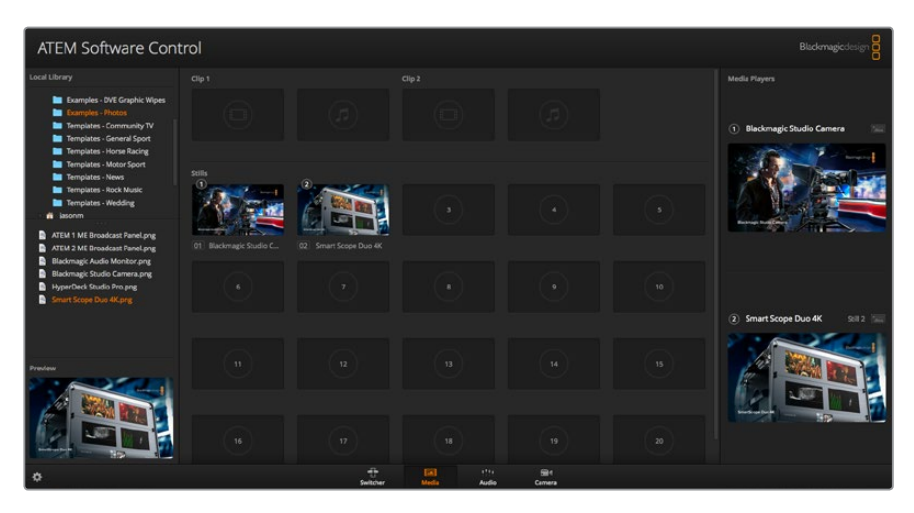

ATEM媒体池

在切换台页面上,您可以从媒体选项卡中的"媒体"下拉列表中选择想要的静帧来更改媒体播放器 的指派内容。只要点击播放器"媒体"列表里的箭头就可以从媒体池媒体框的列表中进行选择。

您可从ATEM硬件控制面板将静帧指派到媒体播放器,有些情况下还能在载入静帧的时候通过 Photoshop插件进行指派。

#### 使用多台控制面板

ATEM切换台控制方式多样,既可以使用这款软件控制面板,也可以使用各类基于硬件的控制面板。 事实上,您可以同时运行多个软件控制面板,这样就可以让一位导播操作切换台,并让另一位工作 人员管理媒体文件、控制摄影机或进行混音。能够让多个工作人员同一时间操作ATEM切换台, 这样就会非常灵活!

有个非常典型的例子,就是软件控制面板、硬件控制面板以及ATEM Television Studio HD切换台前 面板三者之间相辅相成的关系。软件控制面板的设计和硬件控制面板相同,并采用了业界通用且熟 知的ME式控制布局,设有一排节目输入按钮,一排预监输入按钮,以及一个转场区块用于调 用和控制不同的转场。

同时连接两个控制面板后,您会发现两个控制面板上的所有按钮都是完全相互即时对应的。

但由于空间有限,ATEM Television Studio HD型号的前面板设计稍有不同,请注意观察这一控制面 板和软件控制面板之间的工作互动关系。要较好的理解二者的关系,您可以在使用软件控制面板进 行操作的同时,留意查看前面板控制。

由于前面板空间有限,节目和预监两排按钮合并为了一排。您可以看到节目列上选中的源,因为它们 会亮起红色。您可以看到预监列上选中的源,因为它们会亮起绿色。这些和软件控制面板的色彩显 示一致,区别是二者都使用同一排按钮。

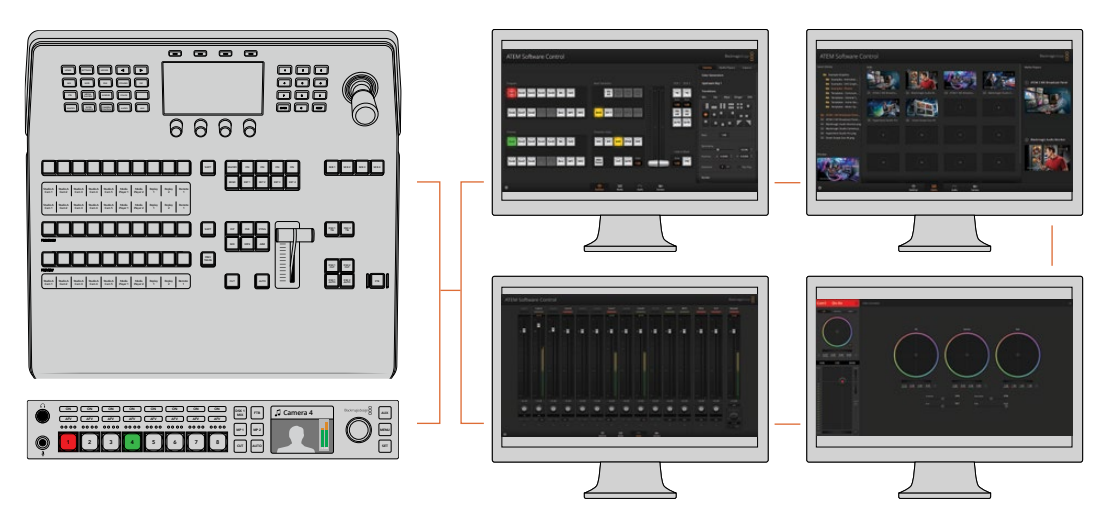

您可以在多台计算机上同时运行ATEM Software Control,以便让多位操作人员分 别负责切换台的不同控制,比如媒体文件管理、混音以及摄影机控制等等。

# 更改切换台设置

点击切换台设置齿轮图标将打开设置窗口,在此您可以更改常用切换台设置、多画面分割、标签、 HyperDeck及远程设置。这些设置分成不同选项卡。

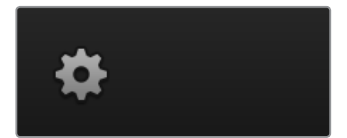

常规设置

#### 设置切换台视频格式

视频设置用于选择ATEM所使用的视频格式,请务必确保切换台和连接的视频源采用的是相同格式。 如果两者的视频格式不一致,则无法正确显示输入信号,并且极有可能出现黑屏。请检查您的摄影 机视频格式,再将切换台设置成与之相同的视频格式即可。

备注 ATEM Television Studio Pro 4K的所有输入都会自动转换任何HD或Ultra HD视频格 式,从而匹配切换台设置中设定的任何HD或Ultra HD视频格式。

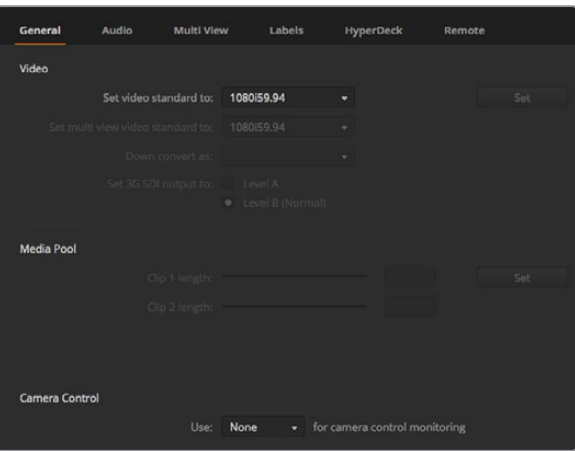

更改切换台设置

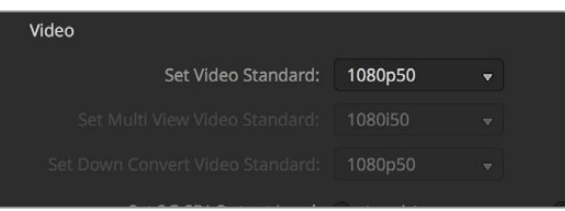

设置视频格式

# 目前ATEM支持的视频格式如下:

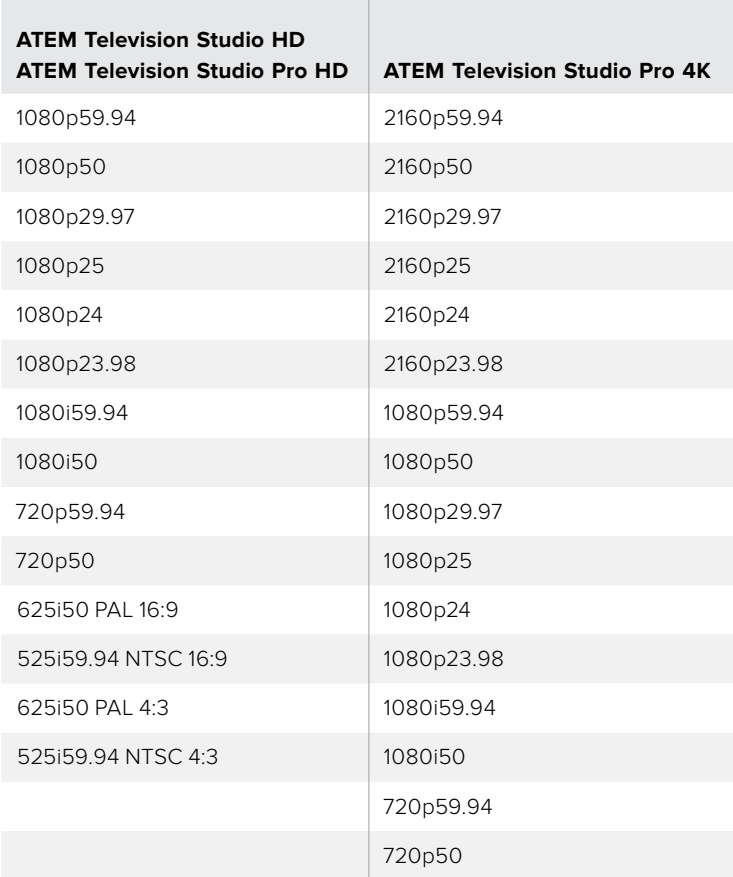

要设置视频格式,可从"将视频格式设为"下拉菜单中选择您想使用的格式,并点击设置按钮。视频 格式一经更改,切换台将移除之前载入媒体池的所有文件,因此最 好是载入任 何媒体文 件之前设置视频格式。

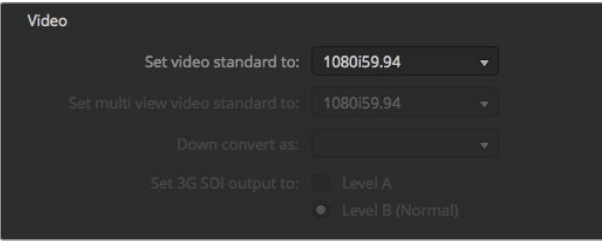

设置视频格式

#### 设置**Multi View**的视频格式

如果您需要以隔行或逐行格式输出Multi View多画面分割,可通过"设置多画面格式"下拉菜单更改 输出格式。设置选项取决于为切换台所设的视频格式。

例如,如果切换台视频格式被设为1080p59.94,您可以为多画面输出选择相同的格式,或选择 1080i59.94或1080p29.97。

#### 设定**3G-SDI**输出级别

此设置仅用于当连接到同时支持A级和B级3G-SDI输出的ATEM切换台时可用。

#### 摄影机控制

切换台的辅助输出可被设为用于监看ATEM摄影机控制输出。从摄影机控制下拉菜单中选择"辅助1" 来设定辅助输出。如果您想要更改辅助输出的名称以便轻松识别, 可在 "标签" 设置中更改输出标签。

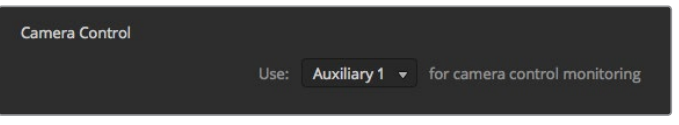

您可以将摄影机控制指派到切换台辅助输出来监看每台摄影机上的调整。

# 设置音频输出

音频选项卡可让您选择音频跟随视频的功能,及设定对讲监听和混音消除设置。

#### 音频跟随视频设置

切换源信号时,可更改音频跟随视频功能。例如,选择"正常"可在源信号间使用标准默认的交叉渐 变时长,或选择"转场"可在转场面板中使用自定义转场时长设置。

提示 要想AFV转场设置顺利工作,请确保您在想要切换的两个源信号上都启用了AFV功能。 例如,如果当前摄影机1正处于播出状态,您想要以自定义的转场时长切换到摄影机2上, 请确保摄影机1和2上调音台的AFV功能都是开启状态。

#### **SDI**通道**15**和**16**对讲

您可能想要将其中一路ATEM输出环通连接至输入接口,以达到想要的效果,但有时可能会导致SDI 音频通道15和16上出现反馈回路的问题。如果发生上述状况,您可以将SDI音频通道15和16静音,只需勾 选每个SDI输入对应的静音复选框即可。

#### 混音消除设置

SDI输出上的混音消除设置可以将来自节目发送信号中的音频进行静音设置。例如,进行现场连线 直播时,音频可能出现延迟的现象,因此当主持人通过节目返送信号听到自己的声音就会容易分散 注意力。在一路输入上启用混音消除功能后,您就可以对那路输入进行静音处理,所有其 他节目音频照常输出。

#### **XLR**输入

如果您使用RCA到XLR转接头通过RCA接口连接一路音频源,就可以将XLR输入上的输入电平从 XLR更改为RCA。这样可以 提 升 输入 端的信号来补 偿来自如HiFi音响等使用RCA接口 设备的较低输出电平。

#### 分离音频

使用ATEM Television Studio Pro 4K时,您可以将一个单声道输入信号分离成两个独立的单声道。这 样能有助于将单声道输入混合到立体声主输出的两个声道中。您也可以在音频页面上使用先进的 Fairlight控制来添加立体声模拟效果。

点击相应输入的复选框来分离该输入上的通道。

#### 多画面分割设置

Multi View可用来设置多画面布局。这8个小窗口全部都能指派,因此您可以监看切换台的任意信号源。 默认情况下,外部1到8号输入可被指派到Multi View的1到8号信号源窗口上。您也可使用相应的下拉 菜单为每个窗口选定显示画面!

多画面分割里节目与预监窗口的位置可互换,只要点击两个窗口之间的交换按钮即可。

在Multi View设置中开启"开启全部"按钮可将所有切换台源媒体和节目窗口的音频都开启或关闭; 您也可以在每个窗口中点击音频表图标将它们逐个开启或关闭。

Multi View还配有Tally功能,因此只要Multi View中的任何信号源作为节目或预监输出的画面使用, 对应的窗口会分别标以红色或绿色边框。白色边框代表此信号源当前未切换到预监或节目输出上。 红色边框代表此信号源被切换到节目输出,绿色边框代表此信号源处于预监输出。

Multi View输出的预监窗口有安全区标识,以便您确认节目在监视器上的情况。HD高清格式下,外边框 代表16:9的图文安全区,内边框代表4:3的图文安全区。SD标清格式下,单边框代表动作安全区。点击预 监窗口的安全区标识图标可开启或关闭该标识。

您还可选择Multi View Settings设置窗口顶部的摄影机布局图标来选择四种Multi View多画面分割 布局中的一种。

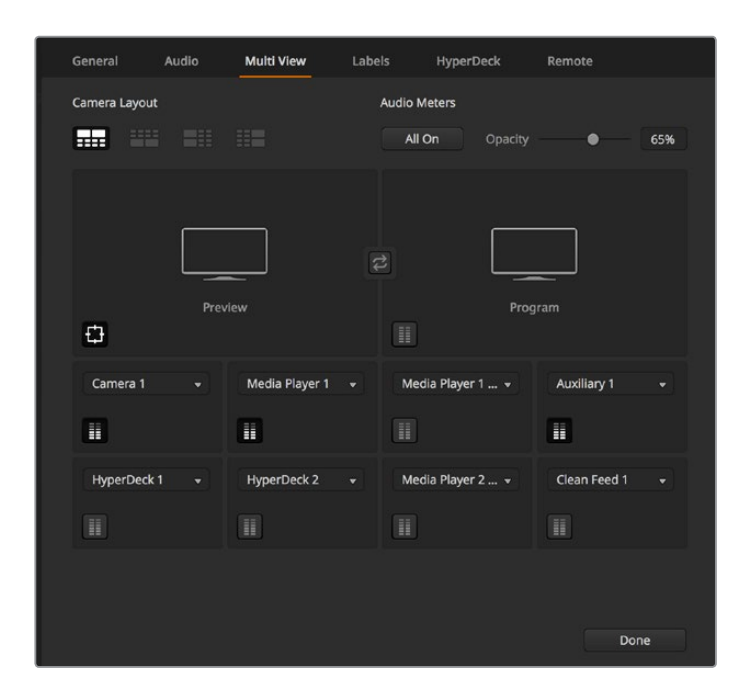

自定义Multi View多画面分割

# 标签设置

"视频输入"设置用于选择输入并更改标签。在其他ATEM切换台型号上,您可以选择如HDMI或SDI等 不同视频源作为视频输入。

| General                    | Audio    | <b>Multi View</b> |       | Labels         |       |                         | <b>HyperDeck</b><br>Remote |                  |
|----------------------------|----------|-------------------|-------|----------------|-------|-------------------------|----------------------------|------------------|
|                            |          | Input             |       | Output         |       | Media                   |                            |                  |
| Input                      | Name     |                   | Label |                | Input |                         | Name                       | Label            |
| HDMI -<br>$\mathbf{1}$     | Camera 1 |                   | Cam1  | 5              | SDI - | ÷                       | Camera 5                   | Cam <sub>5</sub> |
| $HDMI +$<br>$\overline{2}$ | Camera 2 |                   | Cam2  | 6              | SDI v |                         | <b>HyperDeck 1</b>         | VT <sub>1</sub>  |
| $\overline{3}$<br>HDMI -   | Camera 3 |                   | Cam3  | 7 <sup>1</sup> | SDI v |                         | <b>HyperDeck 2</b>         | VT <sub>2</sub>  |
| $HDM =$<br>$\overline{4}$  | Camera 4 |                   | Cam4  | 8              | SDI   | $\overline{\mathbf{v}}$ | <b>HyperDeck 3</b>         | VT3              |

标签设置

输入标签设置可让您自定义每路输入标签,这些标签会显示在多画面分割上。如果您还使用其他的 ATEM Broadcast Panel硬件面板,设有长短标签,短标签适用于Broadcast Panel面板较小的显示区域。

ATEM Broadcast Panel硬件控制面板上的Source Names(源名称)显示栏会以简短的4字符标注视 频输入。较长的输入名称最多可输入20个字符,会显示在软件控制面板的各类视频源下拉选择框中 以及Multi View(多画面分割)的屏幕标签上。

要更改输入名称,请点相应文本框,输入文本并点击"保存"。新的输入名称即会在Multi View和软 件控制面板上显示,如果连接了硬件控制面板的话,也会显示在硬件控制面板上。为确保名称一致性, 推荐您同时更改长标签和短标签。例如,使用Camera 1作为长标签时,请使用CAM1作为对应的短标签。

# HyperDeck设置

| General     | Audio                                                  | Multi View                      | Labels                              | <b>HyperDeck</b>                                                           | Remote |         |
|-------------|--------------------------------------------------------|---------------------------------|-------------------------------------|----------------------------------------------------------------------------|--------|---------|
| HyperDeck 1 | $\blacksquare$ $\blacksquare$                          | $\odot$                         | IP Address:<br>Input:<br>Auto Roll: | 192.168.10.50<br>Input 1: HyperDeck1<br>Offset: 3 ; frames<br>$\checkmark$ | ۰      | Connect |
| HyperDeck 2 | <b>HINK</b><br>Remote is not active on this HyperDeck. | の                               | IP Address:<br>Input:<br>Auto Roll: | 192.168.10.51<br>(none)<br>Offset: 0 + frames                              | ٠      | Connect |
| HyperDeck 3 | <b>RAHABITI</b><br>led to connect                      | $\Omega$<br>$\left\{ 0\right\}$ | IP Address:<br>Input:<br>Auto Roll: | 192.168.10.53<br>(none)<br>Offset: 0 : frames                              | ٠      | Connect |
| HyperDeck 4 | <b>BRAHA</b>                                           |                                 | IP Address:<br>Input:<br>Auto Roll: | 0.0.0.0<br>(none)<br>Offset: 0 . frames                                    |        | Connect |
|             |                                                        |                                 |                                     | Cancel                                                                     |        | Save    |

HyperDeck的各项设置

您可连接多达4台Blackmagic HyperDeck Studio型号硬盘录机并通过ATEM Software Control进行 控制。当连接HyperDeck设备时,使用这些设置来配置IP地址、选择HyperDeck所连接的输入、 开启或关闭每台HyperDeck的自动播放功能、设置它们的帧偏移设置从而可以纯净切换等等。

每台HyperDeck上方和下方会出现状态提示,因此您可以轻松看到它们是否连接成功以及它们的远 程按钮是否启用。

关于设置Blackmagic HyperDeck和ATEM切换台,以及设置"HyperDeck"配置的详情,请参阅本 手册"HyperDeck控制"部分的内容。

# 远程设置

使用"远程"设置可让您的切换台明确如何使用RS-422远程端口。有"无"、"VISCA"及"GVG"三个 选项,其中GVG设置使用的是GVG100,这是与线性剪辑系统等设备通信的一个常用传统接口。

| General | Audio                                 | <b>Multi View</b> |  | Labels                                                                   | <b>HyperDeck</b> | Remote |
|---------|---------------------------------------|-------------------|--|--------------------------------------------------------------------------|------------------|--------|
| Remote  |                                       |                   |  |                                                                          |                  |        |
|         | Use RS-422 control port to: $\bullet$ |                   |  | <b>Disabled</b><br>PTZ control via VISCA<br>External control via GVG 100 |                  |        |

将RS-422远程端口设为"无"、"VISCA"或"GVG"

# 控制辅助输出

辅助输出是切换台上独立的SDI输出,您可将各种输入和内部信号源指派给它。辅助输出和矩阵输出十 分相似,而且所有视频输入、彩底发生器、媒体播放器、节目、预监,甚至彩条信号都可通过它输出。

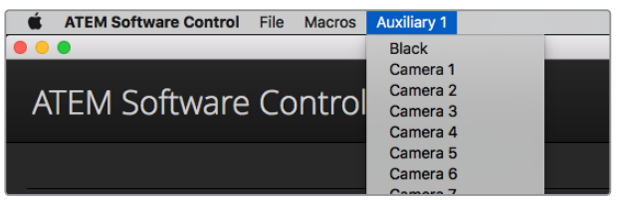

Mac OS操作系统下的辅助输出控制菜单界面

# 指派辅助输出

辅助输出设有一个菜单,可用来选择辅助视频输出上的信号源。只需选择菜单,并在列表上滚动寻找需 要输出的视频源即可。选定后辅助输出信号会立即更改。菜单中则会显示当前信号源被勾选。

信号源种类繁多,包括黑场信号、视频输入信号、彩条信号、媒体播放器的填充和键输出信号、节目 信号、预监信号以及净信号。

辅助输出详情及其使用方法请参阅"使用辅助输出"章节。辅助输出功能极其强大,使用灵活便捷, 可作为备用切换台输出。此外,在音乐会和现场表演时还常用于连接视频投影仪以及舞台大屏幕输 出画面。如今大多数现场表演都有着十分复杂的多媒体制作,而辅助输出正好可以让您从ATEM 控制这些画面显示!

# $\lq$ "节目/预监"  ${\tt \mathcal{R}}$  "A/B式" 转场控制

ATEM切换台的出厂设置为节目/预监切换模式,这也是目前M/E风格切换台的标准模式。如果您使 用的是ATEM Television Studio Pro HD并且想要使用老式的A/B式切换,可以将这一设置更改为"A/B 式切换"。请到ATEM Software Contro软件控制面板"偏好"窗口中的"转场控制"选项中完成这一更改。

# 保存和恢复切换台设置

ATEM Software Control软件控制面板可保存或恢复您对切换台所做的部分特定设置或全部设置。 这一强大功能对于使用常规设置的现场制作而言,可为您节省大量时间。例如,您可以从笔记本电 脑或USB硬盘立即恢复之前保存的摄影机设置、下横栏图文及具体的键设置。

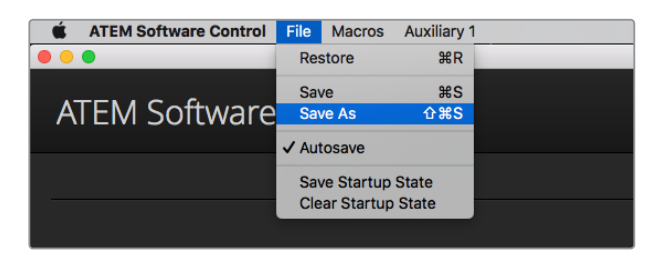

保存设置菜单

#### 保存您的设置

- **1** 到ATEM Software Control软件控制面板的菜单栏上选择"文件" > "另存为"。
- 2 之后将弹出一个窗口询问您文件名称和文件夹地址。完成操作后,点击"保存"。
- **3** 然后您会看到保存切换台状态面板,它包含了ATEM切换台每个区块的所有可用设置及对应 的复选框。默认选中"全选"复选框。如果勾选"全选"复选框后进行保存,ATEM Software Control将会保存切换台全部设置。如果您只需要对某些具体设置进行保存,请取消勾选不 需要保存的设置选项,或者取消勾选"全选"复选框,取消全部设置选项后,便可单独选择 想要保存的个别设置。
- **4** 点击"保存"。

ATEM Software Control将您的切换台设置保存为XML格式,另外还有包含ATEM媒体池内容的文件夹。

|                                  |                                     | Save                                        |                               |                                                  |
|----------------------------------|-------------------------------------|---------------------------------------------|-------------------------------|--------------------------------------------------|
| $\checkmark$ Select All          |                                     |                                             |                               |                                                  |
| Switcher<br>$M/E$ 1              |                                     |                                             |                               |                                                  |
| $V$ M/E 1<br>$\checkmark$ Key 1  | $\sqrt{P}{\text{rogram}}$<br>100022 | $\checkmark$ Preview<br>Key 3               | ✔ Next Transition<br>- Keyd - | ✔ Transition Style<br>$\checkmark$ Fade To Black |
| M/E <sub>2</sub><br>MSE<br>Key 1 | Pregram<br><b>Key 5</b>             | Preview<br><b>Lioners</b>                   | Next Transition<br>Key &      | Transition Styl<br><b>Kade To Black</b>          |
| Color<br>Color Generator 1       | Color Generator 2                   | <b>Downstream Key</b><br>√ Downstream Key 1 | √ Downstream Key 2            | <b>SuperSource</b><br>SuperSource                |
| Media<br>V Media Pool            | √ Media Player 1                    | √ Media Player 2                            | Media Player 3                | Media Player 4                                   |
| Audio<br>✔ Audio Mixer           | Camera<br>✔ Camera Settings         | Macro<br>$\checkmark$ Macros                |                               |                                                  |
| Other<br>$\checkmark$ Settings   | $\blacktriangleright$ Auxiliary     | ✔ HyperDecks                                |                               | Cancel<br>Save                                   |

ATEM Software Control软件控制面板可以保存和恢复切换台现场制作时的所有 设置,包括键设置、转场风格、媒体池内容等。

保存设置之后,您可随时通过"文件"> "保存"路径进行快速保存,或者通过热键保存,该热键在 Mac电脑上为Command加S,在Windows电脑上为Ctrl加S。此操作不会覆盖您之前保存的设置,而会将 保存的设置作为一个新的XML文件添加到目标文件夹下,您可通过文件标注的时间和日期将它们清 楚区分。这样您就可以根据需要随时恢复之前保存的设置。

#### 恢复您的设置

- **1** 到ATEM Software Control软件控制面板的菜单栏上选择"文件"> "恢复"。
- 2 此时会弹出窗口询问您要打开的文件。 选择您保存的文件并点击 "打开"。
- **3** 然后会出现一个窗口,里面含有ATEM切换台每个区块中您所保存的所有设置,每个设置都有一 个激活的复选框。勾选"全选"可恢复所有保存的设置,或者只勾选您需要恢复的设置。
- **4** 点击"恢复"。

如果您的切换台设置保存在笔记本电脑上,那么您就可以将这些设置携带到工作场地。只需要将您 的笔记本电脑连接到任何一台ATEM切换台,便可快速恢复切换台设置。

现场制作繁忙而令人兴奋,因此紧张忙碌的您也有可能会在制作结束后忘记备份保存文件。如果您 想要保存一些设置,请将这些设置保存到您的电脑和移动硬盘,如USB硬盘。这样,您一方面可以 将设置随身携带,另一方面,单一电脑上的设置被误删,您还能使用备份文件。

#### 保存开机状态

如果您想个性化切换台设置,可将整个切换台状态保存为您的默认开机状态。点击ATEM Software Control软件控制面板菜单栏上的文件夹菜单后,选择"保存开机状态"即可。这样一来,每次您重 启切换台时,它都会默认使用您保存的设置开机。如果您想要删除您保存的开机状态,并在重启后 回到出厂设置,请到文件菜单下选择"清除开机状态"即可。

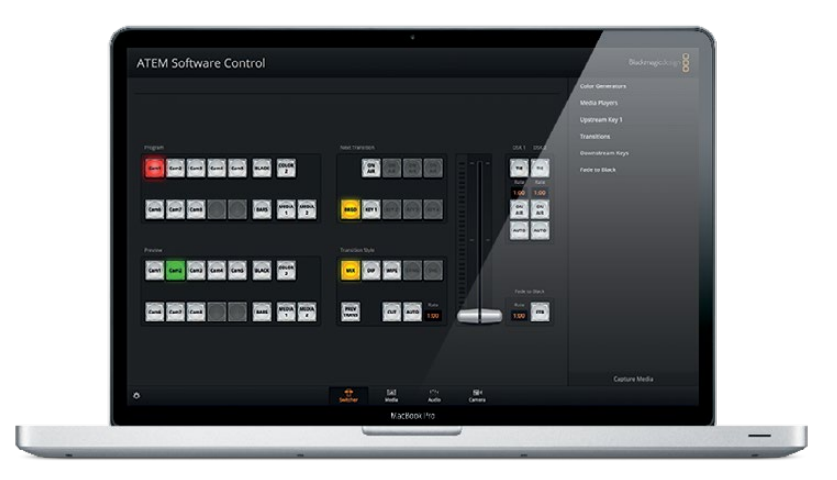

在笔记本电脑上保存切换台设置为您提供了便携式解决方案,使您 能在任何ATEM切换台上恢复您的个性化设置。使用USB盘保存设置 意味着您可以将您的个性化切换台设置随身携带。

# 使用摄影机控制

点击ATEM Software Control中的"摄影机"按钮后,可打开摄影机控制功能,实现从ATEM切换台控 制多台Blackmagic Studio Camera、Micro Studio Camera、URSA mini或URSA Broadcast。使用兼 容镜头时,您可以通过这一功能轻松设置Blackmagic摄影机的光圈、增益、对焦和变焦控制,并能 使用摄影机内置的DaVinci Resolve一级校色工具平衡摄影机色彩,缔造独特炫彩画面。

控制摄影机时,ATEM切换台控制的工作原理是通过所有ATEM切换台的非下变换SDI输出接口向目 标设备发送摄影机控制数据包。也就是说,您将ATEM切换台的一路SDI输出连接到摄影机的视频 输入上后,摄影机会检测到SDI连接中包含的控制数据包,以便您控制摄影机的各项功能。当 Blackmagic Studio Camera安装了选购SFP模块后,您还可以通过常规SDI或光纤SDI接口控制摄影机。

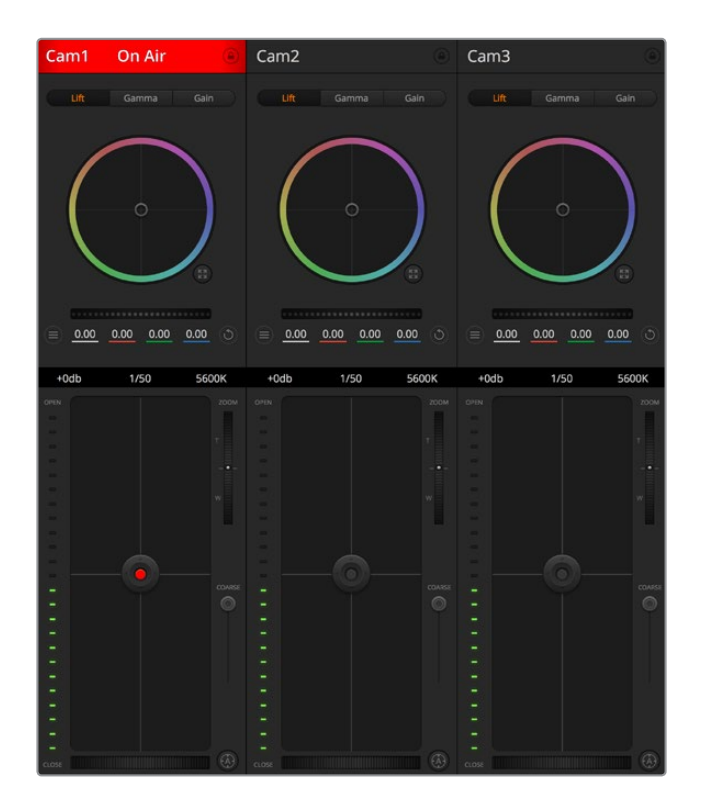

ATEM摄影机控制

#### 通过**SDI**连接

- **1** 将Blackmagic摄影机的SDI输出连接到ATEM切换台的SDI输入。
- **2** 将切换台的每个摄影机SDI输出连接至每台相应摄影机上的节目输入。

备注 ATEM Television Studio切换台上的SDI输入和输出配置为输入5到8。 例如,如果您连接了两台摄影机,那么ATEM Television Studio HD Pro上可以使用 的前两个SDI输入为输入5和6。因此,确保其相应的切换台输出返回到相应的摄影 机号码为5和6的摄影机设置也同样很重要。每台摄影机的Tally也将会是正确设置。

提示 辅助输出还带有摄影机控制数据,因此如果愿意的话,您可以将辅助输出连 接至摄影机的节目输入。摄影机控制信号不通过Multi View多画面分 割SDI输出口发送。

**3** 在摄影机设置中,请将摄影机ID编号设置为匹配您切换台输入的号码。例如,如果Studio Camera 1连接到ATEM切换台的Cam 5接口,那么您摄影机设置中的摄影机编号应设置为5。 这样可以确保Tally信号被准确发送到相应的摄影机上。

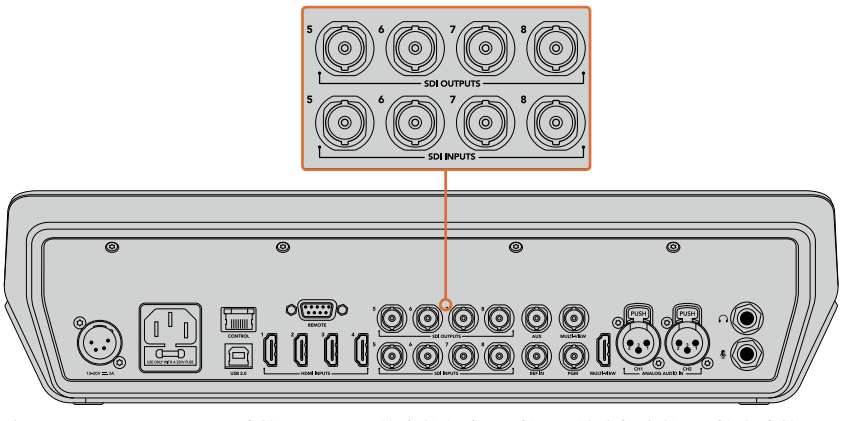

将Blackmagic URSA Mini连接至ATEM切换台的任意SDI输入,并将相应的SDI输出连接 到摄影机的节目输入上

# 通过光纤连接

- 1 将Blackmagic摄影机的光纤输出/输入接口与ATEM Studio Converter或ATEM Talkback Converter 4K上的光纤输出/输入接口相连。您的Studio Camera和ATEM Converter需安装 SMPTE兼容的光纤SFP模块方可实现光纤连接方案。
- **2** 将ATEM Converter上的SDI输出连接到ATEM切换台上的任意SDI输入。
- 3 将ATEM切换台的任何一路SDI输出(Multi View输出口除外)连接到ATEM Converter的SDI In输入接口。摄影机控制信号不通过Multi View多画面分割SDI输出口发送。
- **4** 在Blackmagic摄影机上,打开LCD菜单并将摄影机ID编号设置为匹配您切换台输入的号码。 例如,如果摄影机5连接到ATEM切换台的Cam 5接口,那么摄影机编号应该设置为5。这样 可以确保Tally信号被准确发送到相应的摄影机上。

打开ATEM Software Control的偏好设置,并设置切换台的按钮映射,确保所切换的摄影机和Tally 对应无误。Blackmagic摄影机成功连接了来自切换台的视频连接后,您还可以充分利用现场Tally指 示灯。此外,摄影师只要按摄影机上的PGM按钮就可以查看切换台上的节目信号了。

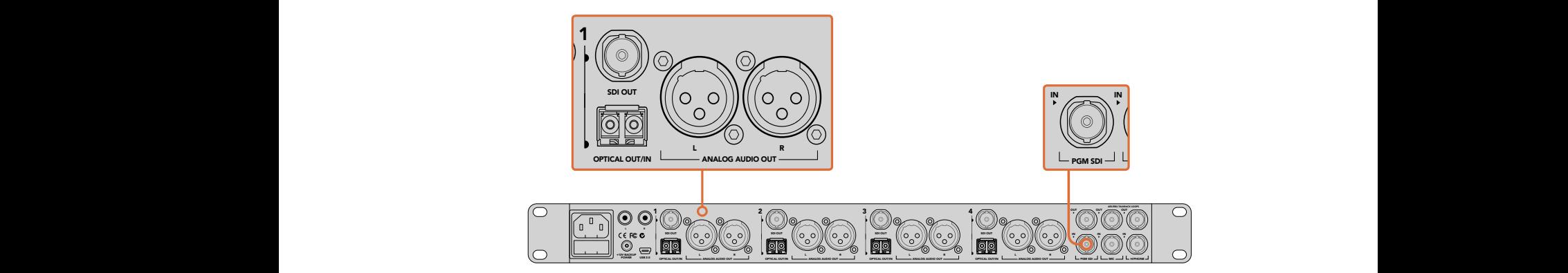

使用ATEM Studio Converter并通过光纤连接多台Blackmagic Studio Camera。 您需要为Studio Camera选购并安装SFP模块方可通过光纤接口连接。

#### 摄影机控制面板

启动ATEM Software Control,点击位于软件窗口底部的摄影机按钮后,系统会显示一排有标签的 Blackmagic摄影机控制窗口,窗口内包含各类工具,可用来调节和美化每台摄影机的画面。这些控 制窗口使用起来十分简单。只需以鼠标点击某个按钮,或点击并拖动来调节即可。

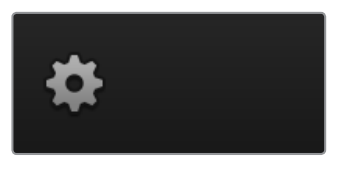

点击齿轮图标为摄影机控制 选择辅助输出。

# 摄影机控制选择

摄影机控制窗口的上方有一排按钮,可用来选择您想要控制的摄影机所对应的机位编号。如果您的 窗口无法显示所有的摄影机控制窗口,或者您在使用调色窗口界面,那么您可以使用这些按钮来快 速选择您想要控制的机位。如果您将一路辅助输出用于监看摄影机控制,那么您通过这些按钮在不 同机位间切换摄影机进行控制的同时,也可将该摄影机的视频输出到切换台系统偏好设置中 所选择的辅助输出上。

#### 通道状态

通道状态位于每个摄影机控制窗口的顶部,可显示摄影机标签、正在播出提示灯以及锁定按钮。按锁 定按钮可锁定某台摄影机的所有控制。正在播出时,通道状态会亮起红色,并显示正在播出提示。

# 摄影机设置

主滚轮左下侧的摄影机设置按钮可让您开启Blackmagic Studio Camera、Micro Studio Camera及 URSA Mini上的彩条功能,并且还可以调节每台摄影机的画面信号细节设置。

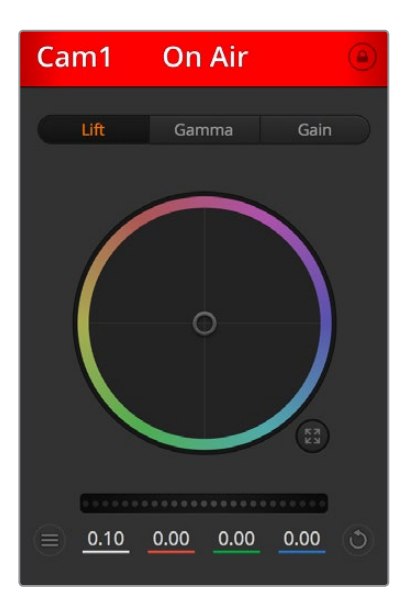

每个摄影机控制窗口都会显示通道状态 以便您明确当前哪台摄影机正处于播出状态。 使用色轮来调整每个YRGB通道的Lift、 Gamma和Gain设置。

#### 显示或隐藏彩条

Blackmagic摄影机内置彩条功能,您可以选择"显示彩条"或"隐藏彩条"来开启或关闭此 功能。当进行现场制作的部署和调试时,这一功能可帮助您一眼就找到每台摄影机的所在 位置。彩条还可以提供音频信号,以便您轻松检查和设置每台摄影机的音频电平。

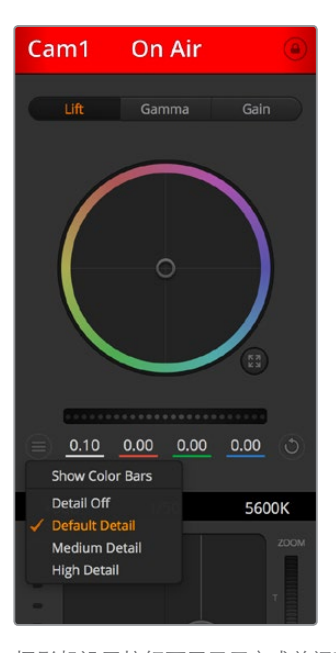

摄影机设置按钮可用于开启或关闭彩条, 并调整所连接的多台Blackmagic摄影机 机内画面的锐化程度。

#### 细节

使用这一设置可对摄影机直播图像加以锐化。选择以下设置来降低或提高锐化程度: "关闭 细节"、"默认细节"用于低锐化、"中等细节"和"高度细节"。

## 色轮

色轮是DaVinci Resolve调色工具的一项强大功能,它常用于调整每个YRGB通道色彩的 Lift、Gamma和Gain设置。点击色轮上方对应的三个按钮即可对相应选项进行调整。

#### 主滚轮

使用色轮下方的主滚轮可同时调整所有YRGB通道,也可只调整每个Lift、Gamma或Gain 设置的亮度值。

#### 重置按钮

重置按钮位于每个摄影机控制窗口内右下方的位置,可方便您选择重置、复制或粘贴调色 设置。此外,每个色轮也都有各自的重置按钮。按下重置按钮可将某项设置恢复到默认值或是 复制/粘贴某项设置。粘贴功能不适用于锁定的控制窗口。

主重置按钮位于调色面板的右下角,可重置Lift、Gamma和Gain色轮,以及对比度、色相、饱和 度和亮度混合设置。您可将调色设置逐一粘贴到摄影机控制窗口上,也可一次性粘贴到全 部摄影机上以保证整体统一效果。光圈、对焦、光圈上限设置和黑电平设置不受粘贴功能 影响。当应用"粘贴到全部"操作时,软件会弹出警告消息请求确认,这样能防止意外将新 的设置应用到正在直播且未启用锁定保护的摄影机上。

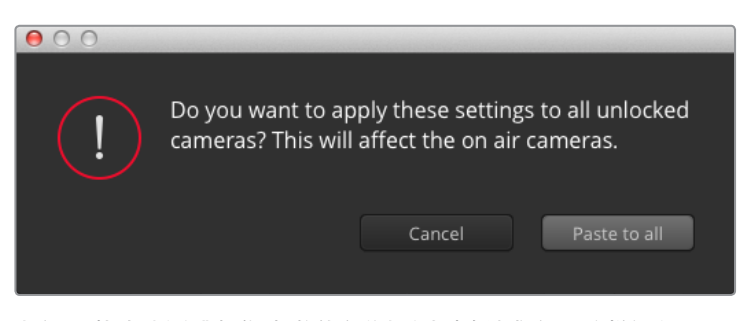

当应用"粘贴到全部"操作时,软件会弹出警告消息请求确认,这样能防 止意外将新的设置应用到正在直播且未启用锁定保护的摄影机上。

#### 光圈**/**黑电平控制

光圈/黑电平控制位于每个摄影机控制窗口内的十字标交点上。当某台摄影机处于直播状态时, 对应的控制按钮会亮起红色。

要控制光圈大小,请上下拖动该控制按钮。如只需调整光圈,请按住Shift键后拖动该按钮。

要降低或升高黑电平,请左右拖动该控制按钮。如只需调整黑电平,请在Mac计算机上按住 command键,或在Windows计算机上按住Control键后,再拖动该按钮。

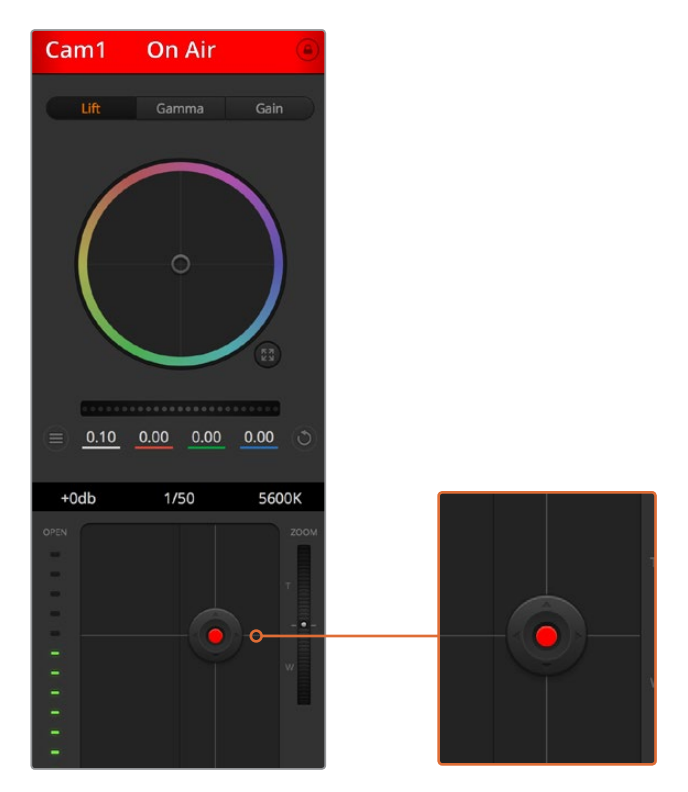

当某台摄影机处于直播状态时,对应的光圈/黑电平控制按钮会亮起红色。

# 变焦控制

使用带有电子变焦功能的兼容镜头时,您可以通过变焦控制来实现镜头的变焦缩放控制。 使用摄影机控制窗口的缩放功能和使用镜头上的变焦按钮一样,一端是长焦,一端是广角。 点击位于光圈上限滑块上方的缩放控制,向上拖动可拉近镜头,向下拖动则可拉远镜头。

#### 光圈上限设置

光圈上限设置位于光圈/黑电平控制按钮右侧,可限制光圈范围。这一功能可防止直播画面 出现过曝现象。

要设置光圈上限,请使用光圈控制按钮将光圈打开到最大,然后上下拖动光圈上限滑块设 置合适的最大曝光值。光圈上限设置完成后,当您再次调整光圈时,光圈值就不会超过预先 设定的最大曝光值了。

#### 光圈指示灯

光圈指示灯位于光圈/黑电平控制按钮的左侧,可直观显示镜头的光圈大小。光圈指示灯可反 映光圈上限设置。

#### 自动对焦按钮

自动对焦按钮位于摄影机控制窗口内右下角的位置。按下此按钮后,可在支持电子对焦的主 动式镜头上使用自动对焦功能。请注意,虽然大部分镜头支持电子对焦,但是有些镜头可设 置为手动或自动对焦模式,因此请确保您的镜头设置为自动对焦模式以使用这一功能。有些情 况下,您可以通过前后滑动镜头上的聚焦环来完成设置。

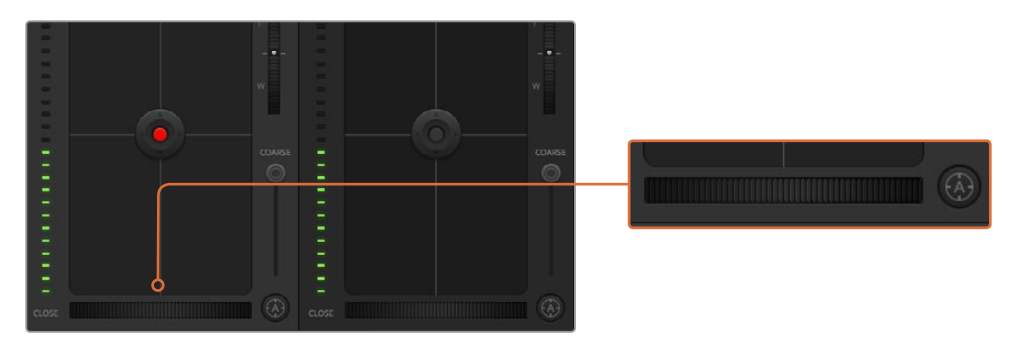

使用兼容镜头时,点击自动对焦按钮或左右拖动手动对焦控制可进行对焦。

#### 手动对焦调整

当您需要对摄影机进行手动对焦时,您可以使用位于每个摄影机控制窗口底部的对焦滚轮。 左右拖动对焦滚轮可手动调整对焦,并同时查看摄影机的视频画面,确保拍摄到清晰图像。

#### 摄影机增益

摄影机增益设置可用来增加摄影机的增益。这一功能在低光照拍摄条件下十分有用,它可为 摄影机传感器增加额外的增益,以避免图像欠曝。点击dB增益设置上的左右箭头来减少或 增加增益值。

请根据需要适当使用增益功能,例如日落时在户外拍摄,光线会逐渐变暗,此时您就需要提升 画面亮度。请注意,增加增益值会增加画面噪点。

#### 快门速度控制

快门速度控制位于色轮和光圈/黑电平控制区块之间。要提高或降低快门速度,请将鼠标指针 停留在快门速度栏,然后点击左右箭头图标。

如果您注意到光线闪烁,请适当降低快门速度以消除这一现象。如果不想通过摄影机增益 功能来提升画面亮度,那么降低快门速度是个较好的办法,因为它可增加图像传感器的曝 光时间。由于提高快门速度可降低动态模糊现象,因此如果需要拍摄出清晰的动作画面, 您可以通过提高快门速度将动态模糊现象降到最低。

#### 白平衡

白平衡设置位于快门速度控制旁边,可通过点击色温指示器两侧的向左或向右箭头来进行 调整。不同光源会发出暖色或冷色的色调,您可通过调整白平衡来加以补偿。这样可确保 白色的部分在拍摄到的画面中依然为白色。

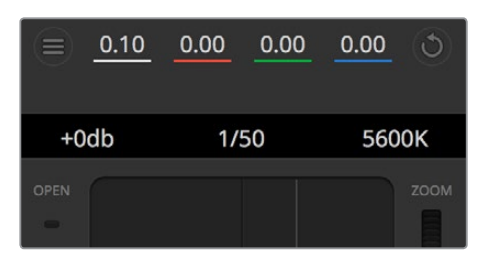

将鼠标指针停留在Gain增益、快门速度栏以及白平 衡指示器上时,会出现箭头图标,点击箭头图标 可调整相应设置。

# DaVinci Resolve 一级校色工具

如果您具备一定的调色功底,那么您可以将摄影机控制界面从切换台CCU风格更改为和后期调色 系统相似的一级校色界面。

您的Blackmagic摄影机自带DaVinci Resolve一级校色工具。Blackmagic摄影机内的调色界面和 DaVinci Resolve完全相同,因此如果您使用过DaVinci Resolve,那么您就能将丰富的调色经验运 用到现场制作了。您可从任何摄影机控制窗口中展开这一调色面板,展开后可获得一个完整的一级 校色界面,可为摄影机提供更多调色控制和设置项。

该界面包含色轮组和饱和度等不同设置,您可以同时查看暗部、中间调和亮部的设置。请使用窗口顶部 的摄影机按钮来选择不同摄影机。

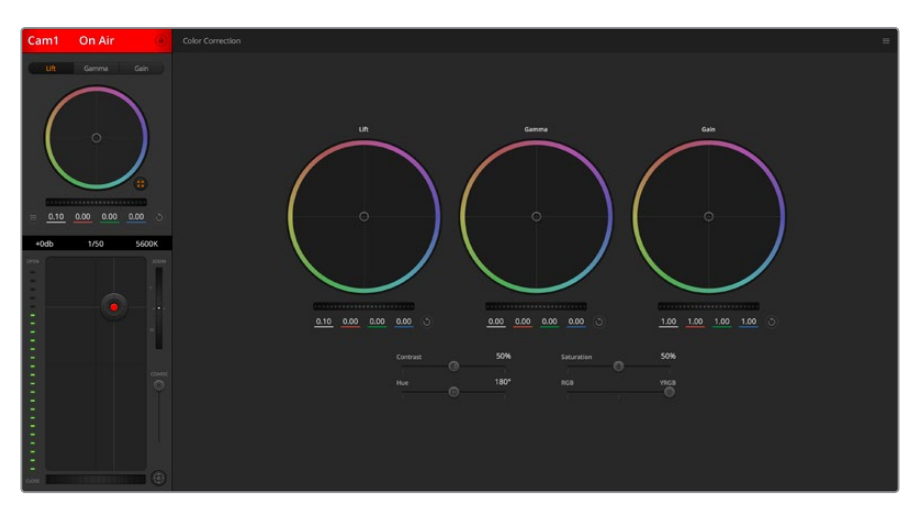

点击DaVinci Resolve Primary Color Corrector图标展开调色窗口来调整设置。

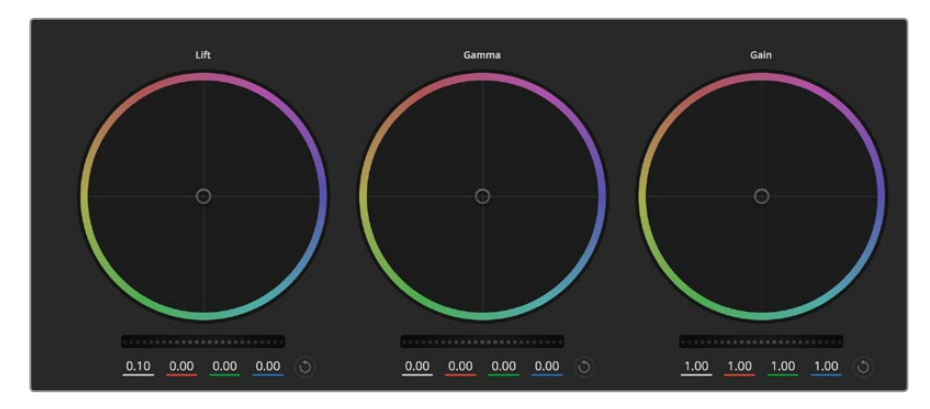

调色面板中的Lift、Gamma和Gain三个色轮。

## 色轮

#### 在色轮内任意位置点击并拖动:

注意,您并不一定要点中色彩平衡图标并拖动方可执行此操作。色彩平衡图标移动时,下方 对应的三个RGB参数会相应变化,反映所做的调整对各个色彩通道产生的变化。

#### 在色轮内按**Shift**键并点击鼠标:

可直接将色彩平衡图标移动到鼠标指针所指的精确位置,可快速实现大幅度调整。

#### 在色轮内双击鼠标:

重置调色设置,该项控制的主滚轮保持不变。

# 点击色轮右上方的重置控制:

可重置色彩平衡控制及其对应的主滚轮。

#### 主滚轮

色轮下方的主滚轮用于单独调整每个YRGB通道的Lift、Gamma和Gain控制项。

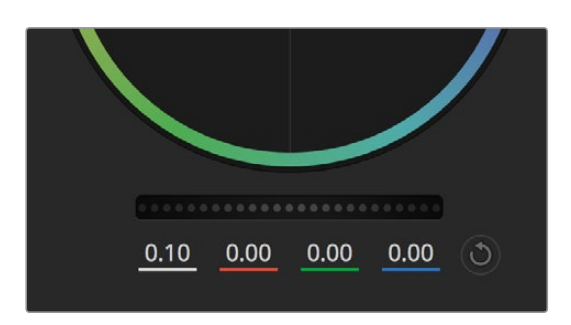

左右拖动来调整主滚轮。

#### 使用主滚轮进行调整方法如下:

#### 向左或向右拖动主滚轮:

向左拖动可使所选的画面参数变深,向右拖动可使该参数变浅。进行调整时,下方的各项 YRGB参数会根据所做的调整发生相应变化。如只需对Y通道进行调整,请按住ALT键或 Command键并左右拖动鼠标即可。由于这一调色系统采用的是YRGB处理方式,您可以充 分利用创意,并且可以只调整Y通道,从而创作出独特的效果。当"亮度混合"滑块位于右侧时, 可获得YRGB处理方式;当滑块位于左侧时,可获得常规的RGB处理方式。通常,大部分 DaVinci Resolve调色师都使用YRGB调色方式,因为它能提供更多色彩平衡控制,而且不会 影响整体增益,因此能更快完成并制作出理想效果。

#### 对比度设置

对比度设置可用来控制图像中最暗部和最亮部之间的差值。它与反向调整Lift和Gain主滚轮的效果 类似。该滑块的默认设置为50%。

#### 饱和度设置

饱和度设置可用来增加或减少图像中的色彩含量。该滑块的默认设置为50%。

#### 色相设置

色相设置可用来将整幅图像的色彩按照色轮最边缘的色相依次调整。默认设置为180度,显示的是 原始色相分布。增加或减少这一参数可沿色轮最边缘分布的色相前进或后退。

#### 亮度混合设置

Blackmagic摄影机内置的调色工具是基于DaVinci Resolve一级校色工具所设计的。DaVinci早在 20世纪80年代起就开始制造调色工具,大部分好莱坞电影都选择使用DaVinci Resolve进行调色。

这意味着您的摄影机所配有的是一款有着独特创意的强大调色工具,而YRGB处理便是其中一 项强大的功能。

调色时,您可以选择使用RGB或YRGB处理方式。高端调色师选择YRGB处理方式,是因为这种处理 方式能更精准地控制色彩,并且可以单独调整各个通道的参数,获得更具创意的选项。

当亮度混合控制滑块位于右侧时,输出100%的YRGB调色方式。当亮度混合控制滑块位于左侧时,输出 100%的RGB调色方式。您可将亮度混合百分比设置在0到100之间的任何位置,以不同的混合输出 RGB和YRGB调色。

如何才能设置到最佳效果呢?这取决于您,因为调色需要的是创意,因此没有标准的参数要求。只要您 满意,您的设置就是最佳方案!

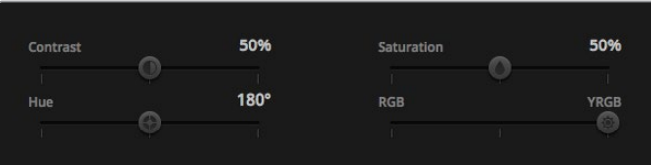

左右拖动滑块来调整对比度、饱和度、色相以及亮度混合的设置。

#### 同步设置

连接后,摄影机控制信号会通过ATEM切换台发送到Blackmagic摄影机上。如果不小心从摄影机上 对某项设置进行了调整,摄影机控制会自动重置该设置,使二者保持同步。

备注 包括调色在内的所有摄影机控制功能均可直接从ATEM Television Studio Pro HD内 置的硬件摄影机控制单元来调整和控制。详情请参考"使用ATEM Television Studio Pro HD的内置控制面板"部分的介绍。

## 使用DaVinci Resolve Micro Panel

每个摄影机控制器内的DaVinci Resolve一级校色工具都可通过DaVinci Resolve Micro Panel进行 控制,从而快速准确地通过硬件调色台进行调色操作。

提示 如果要让DaVinci Resolve Micro Panel和您的ATEM切换台建立通信,请确保您安装 的是DaVinci Resolve 12.5.5或更高版本,以及ATEM Switchers 7.1或更高版本。

#### 为您的**ATEM**切换台设置**DaVinci Resolve Micro Panel**

- **1** 将DaVinci Resolve Micro Panel通过USB-C连接至计算机并运行ATEM Software Control软件。
- **2** 点击"摄影机"选项卡并点击相应摄影机控制器中的任意位置来选定摄影机。
- **3** 在DaVinci Resolve Micro Panel调色台上,旋转轨迹球并转动旋钮来调整一级校色工具中的 相应控制。

## 进行色彩调整

DaVinci Resolve Micro Panel主要是为了和DaVinci Resolve软件搭配使用所设计的,但您也可以用 它来操控ATEM Software Control软件中的调色工具,具体操作方式如下:

#### 轨迹球

调色台上的三个轨迹球可用于控制Lift、Gamma和Gain三个色轮。每个轨迹球外围的控制环可调整各个 色轮下方所对应的主滚轮。

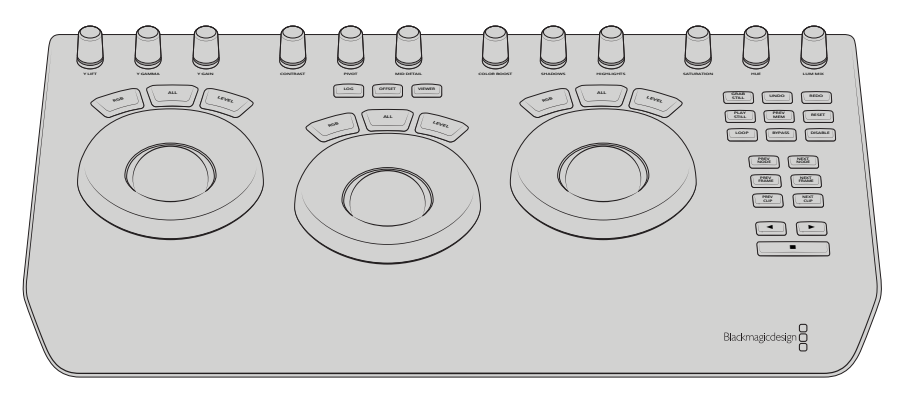

DaVinci Resolve Micro Panel

## 控制旋钮

您在硬件调色台上更改设置时,可以看到软件控制面板上相对应的设置也会相应发生更改。使用以 下控制旋钮来进行调整。

**Y LIFT**: 只调整黑电平的Y(亮度)通道来更改图像的对比度。 **Y GAMMA**: 只调整Gamma的Y(亮度)通道来更改图像的对比度。 **Y GAIN**: 只调整亮部的Y(亮度)通道来更改图像的对比度。 **CONTRAST**: 顺时针旋转可提高对比度,逆时针旋转可降低对比度。 HIGHLIGHTS: "HIGHLIGHTS"(亮部)旋钮可控制所选摄影机的光圈。顺时针转动旋钮可开 大光圈,逆时针转动可缩小光圈。 **SATURATION**: 顺时针或逆时针旋转可分别升高或降低色彩饱和度。 **HUE:** 顺时针或逆时针旋转"HUE"(色相)旋钮,可调整沿色轮边缘分布的色相。 **LUM MIX:** 顺时针或逆时针旋转可设定以不同的混合输出RGB和YRGB调色。

#### 控制按钮

左箭头键: 选择上一个摄影机号码

右箭头键: 选择下一个摄影机号码

更多关于每个控制如何作用于图像的详情,可参阅本章节前面的内容。

# **HyperDeck**控制

# **HyperDeck**控制介绍

您可以将多达4台Blackmagic HyperDeck Studio硬盘录机连接到您切换台上,并通过ATEM Software Control的HyperDeck面板、ATEM Television Studio Pro HD型号内置控制面板上的LCD菜单或宏命 令按钮、以及ATEM硬件控制面板上的系统控制按钮进行控制。这是一项极其强大的功能!四台 HyperDeck连接到切换台后,就好像拥有了一个便携磁带部门,可以从您的切换台上记录输出、 播放图文、您甚至可以按一个按钮就设置切换台来播放提前记录好的片段!

播放控制位于ATEM Software Control的HyperDecks面板,以及ATEM Broadcast Panel的系统控制 菜单中,它能让您实现播放视频、搜索和穿梭、跳过片段、暂停等众多功能。您还可以记录视频。

当将这一功能与ATEM强大的宏命令功能结合在一起使用时,您就能获得无限创意,让现场制作 如虎添翼!

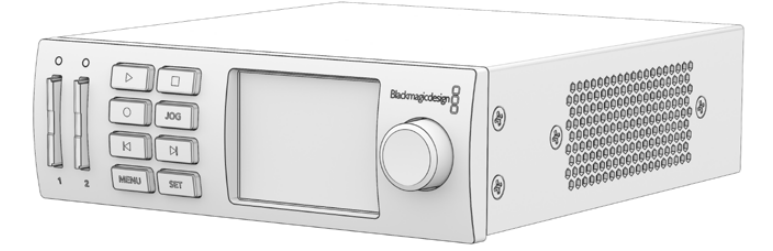

# 连接HyperDeck

将Blackmagic HyperDeck连接到切换台的步骤与通过切换台的SDI或HDMI输入接口连接摄影机和 其他视频源设备的步骤非常类似。唯一一个额外的接口就是以太网连接,它可以实现ATEM切换台 与HyperDeck硬盘录机的通信。

- **1** 请确保ATEM切换台和硬件控制面板的软件已更新为6.8或更高版本,并且HyperDeck硬 盘录机运行的软件是4.3或更高版本。
- **2** 使用以太网接口,将HyperDeck硬盘录机连接到与ATEM切换台所处的相同的网络中。
- 3 在HyperDeck的控制面板上按下标有"REM"的远程按钮。此时, "REM"按钮将亮起以表 示HyperDeck的远程控制已启用。使用HyperDeck Studio Mini型号时,可使用LCD菜单将 "远程"设置设为"开启"来启用远程控制。

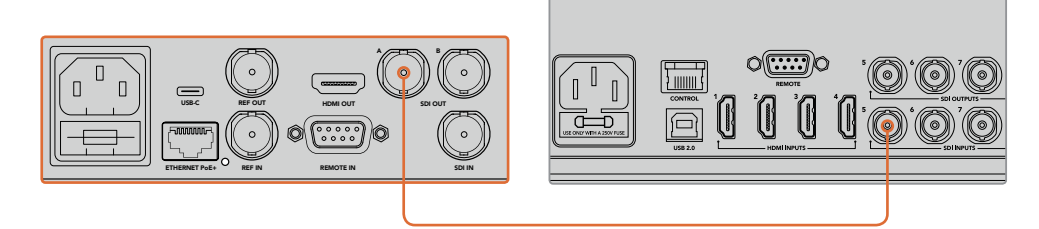

将HyperDeck的SDI或HDMI输出连接到ATEM切换台的SDI或HDMI输入接口之一。

- **4** 将HyperDeck的SDI或HDMI输出连接到ATEM切换台的SDI或HDMI输入接口之一。
- **5** 为每台您想要连接的HyperDeck重复以上步骤。

下面要做的就是在ATEM软件或ATEM硬件控制面板上配置好每台HyperDeck的输入和IP地址,您可 在ATEM Software Control的切换台设置里的HyperDeck选项卡,或在ATEM硬件控制面板上通过系统 控制多功能按钮或LCD菜单进行设置。

提示 如果您将切换台的输出内容记录到HyperDeck上,请将切换台的节目或辅助SDI输出 接口连接至 HyperDeck 的 SDI 输 入 上 。如 果 使 用 辅 助 输 出 记 录 节 目 信 号, 请务必将节目输出指派到辅助输出上。或者如果您愿意的话,甚至可记录纯净信号,或指 派它们到辅助输出上从而可以记录任意切换台输入。

# HyperDeck设置

HyperDeck连接设置位于ATEM Software Control切换台设置的"HyperDeck"选项卡中。您可以在 该选项卡中设置多达四台HyperDeck设备。

在"IP地址"框中键入HyperDeck的IP地址,并从"输入"下拉菜单中选择连接的信号源。点击"连接" 后就可以开始控制HyperDeck了。

出现在每台HyperDeck图标上方和下方的状态提示显示了连接的状态。绿勾表示HyperDeck已连接、 处于远程状态并一切就绪。

如果您的HyperDeck已连接且被识别,但其远程按钮未被启用,设备将显示远程没有激活的提示。

如果HyperDeck未被识别,将显示"连接失败"的提示。如果您看到这一提示,请检查HyperDeck的以 太网端口已连接到网络中,以及IP地址是否正确。

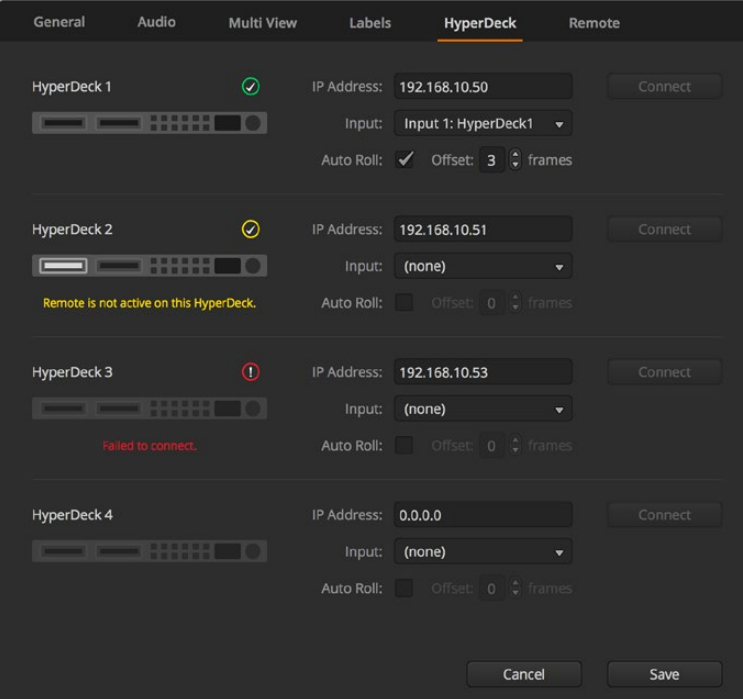

## 自动播放

您可以将某台HyperDeck硬盘录机设置为在切换到节目输出时自动播放视频。例如,您可以根据需 要将一台HyperDeck设置一个开始播放画面的时间点,然后按下混合特效节目列中相应的输入 按钮来播放画面。

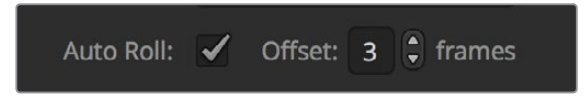

由于HyperDeck需要缓冲两帧后再开始播放,因此实际的画面切换就会延迟预设中定义的帧数以确 保获得干净的画面转场。这就好像设置录像带设备的预卷一样。您可以通过更改"偏移"输入框中 的数值来调整延迟的时长。通常来讲,五帧可确保干净的画面切换。

如果要切换到一个视频静帧或手动触发HyperDeck上的视频播放,您还可以取消选择"自动播放" 功能。

# 通过**ATEM Software Control**软件控制多台**HyperDeck**

要控制连接到您切换台的HyperDeck设备时,在软件控制面板中点击"媒体播放器"选项卡,并选择 "HyperDeck"面板。

这里您可以选择每台连接到您系统的HyperDeck,只要点击控制面板顶部的四个按钮之一即可。它们 的名称根据ATEM设置中键入的标签而定。可用的HyperDeck设备以白色字体显示,而当前正在控 制的HyperDeck则以橙色显示。

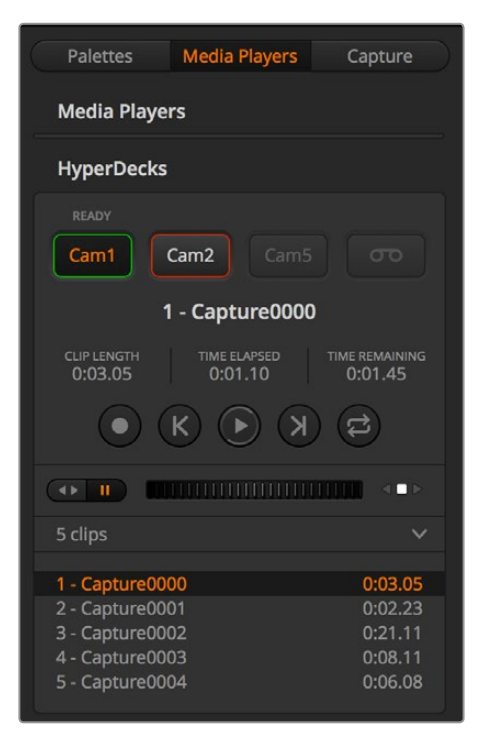

通过在"HyperDecks"面板点击HyperDeck 的选择按钮可选择最多四台HyperDeck。

除了显示颜色外,每台HyperDeck的选择按钮还具有Tally提示。

# 绿色边框

表示该台HyperDeck当前已切换到预览输出。

# 红色边框

表示该台HyperDeck当前已切换到节目输出,也就正在直播。

您可能还会看到HyperDeck的选择按钮上方的出现以下状态提示:

#### 就绪

HyperDeck已设为远程状态,并且已插入存储盘。如果具有存储空间的话,设备可立即准备 好播放和记录。

# 记录

HyperDeck正在记录中。

# 无存储盘

HyperDeck中未插入存储盘。

# 本地

HyperDeck未设为"远程"且当前无法由ATEM切换台控制。

当选中一台HyperDeck后,您将看到关于当前所选片段的相关信息,如名称、长度、已用时间和剩余 时间等。下面是您将看到的控制按钮。

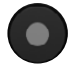

记录 - 点击该按钮可在HyperDeck上开始记录。 再次点击可停止记录。

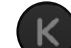

上一个片段 - 可移动到HyperDeck媒体列表中的上一个片段。

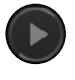

**播放** - 点击播放按钮一次可开始播放, 再次点击可停止播放。如果您在 HyperDeck上启用了"自动播放"设置,播放将在HyperDeck被切换到 节目输出时自动开始。

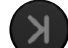

下一个片段 - 可移动到HyperDeck媒体列表中的下一个片段。

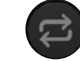

循环 - 点击循环按钮一次可开始循环播放当前选中片段,再次点击循环按 钮可循环播放HyperDeck媒体列表中的所有片段。

想要在片段上移动,请使用HyperDeck控制按钮下方的快速/慢速搜索滑块,可用来快速移动、在选定 片段中穿梭,或是逐帧缓慢播放。您可以使用穿梭/缓慢播放滑块旁边的按钮在这些模式间切换。

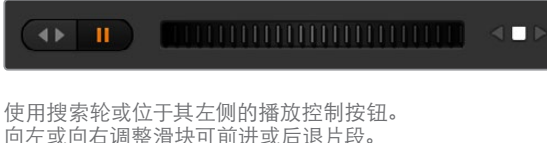

播放控制下方的片段列表显示了选定HyperDeck上所有当前可用的片段。点击片段列表右侧的箭头 可以展开或收起该列表。

## 播放

要在HyperDeck上播放媒体,只要将HyperDeck源切换到预监输出并选择您想要显示的片段即可。 使用播放控制来跳转到片段中相应的的位置。当您将HyperDeck切换到节目输出时,"自动播放"功能 将从您选中的位置起自动开始播放。

如果您想要手动触发播放,例如播放时保留一个静帧,只需到ATEM软件的设置菜单中的"HyperDeck" 选项卡里禁用相应的HyperDeck自动播放复选框即可。

#### 正在录制

要将影像记录到HyperDeck中插入的格式化存储盘上,请按下HyperDeck面板播放控制中的记录 按钮。HyperDeck面板中的"剩余时间"提示器将显示SSD上估算的剩余记录时间。

# 使用外部硬件控制面板控制**HyperDeck**

如果您使用外部ATEM硬件控制面板,可通过硬件控制面板来控制任意连接的HyperDeck。根据" 连接HyperDeck"中的介绍将HyperDeck连接到切换台后,您可以使用广播级控制面板上的系统控 制按钮和LED菜单来设置并控制每台HyperDeck。

# 通过**ATEM 1 M/E Advanced Panel**设定**HyperDeck**

根据"连接HyperDeck"中的介绍将HyperDeck连接到切换台后,您可以使用ATEM 1 M/E Advanced Panel上的系统控制按钮和LCD屏幕上方的多功能按钮来设置并控制您的HyperDeck。

首先,按下位于系统控制区块的"SETTINGS"(设置)按钮。

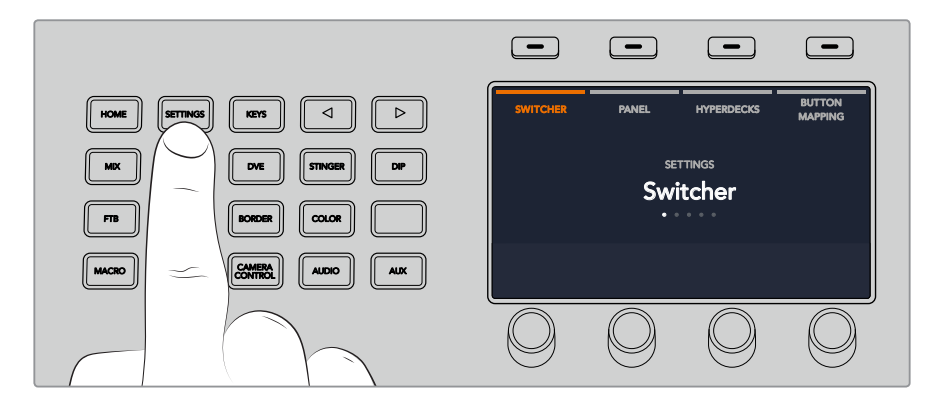

您会注意到ATEM1M/EAdvancedPanel的LCD屏幕上显示了四个设置选项。这些选项分别为"Switcher" (切换台)、"Panel"(控制面板)、"HYPERDECK"、以及 "Button Mapping"(按钮映射)。每个选 项都对应了一个设置菜单。只需按下LCD中"HYPERDECK"字样上方所对应的多功能按钮即可进 入HYPERDECK设置菜单。

HYPERDECK设置菜单共有三页, 您可以使用系统控制区块上的左右箭头按钮,或通过ATEM 1 M/E Advanced Panel数字键盘上的 "1"、"2" 和 "3" 按钮来进行选择。

#### 将输入信号指派到**HyperDeck**

在菜单第一页,在左下角您可以看到 "HYPERDECK" 字样以及 "输入" 字样的提示。

使用"HYPERDECK"字样下方的控制旋钮逐个选定可用的HyperDeck。

一旦选择完HyperDeck,只需旋转"输入"下方的旋钮来选择该HyperDeck连接到您切换台上的对 应输入信号即可。举例说明,如果HyperDeck 1连接的是切换台上的SDI输入4,那么只需转动"Input" (输入)字样下方的旋钮来选择"camera 4"(摄影机4)即可。按下"Input"(输入)旋钮以确认 您的选择。

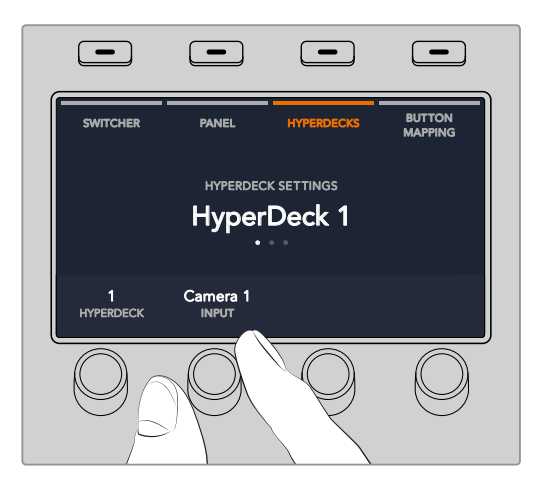

根据需要重复上述步骤,相应为其他连接切换台的HyperDeck完成HyperDeck1、2、3、4的输入指派。

#### 指派**IP**地址

为HyperDeck指派输入信号后,您需要输入它的IP地址,以便ATEM 1 M/E Advanced Panel能通过以 太网控制HyperDeck。

要输入HyperDeck的IP地址,请先进入"HYPERDECK"设置菜单,然后使用左右箭头按钮,或按下 数字键盘上的"3",导航到"HYPERDECK"设置的第三页。

在此页面中,您可以看到当前选定HYPERDECK的IP地址。每个IP地址数值下方都对应有一个旋钮。 要更改这些数值,您可以转动相应的旋钮,或按下旋钮一次并通过数字键盘键入数值即可。 为IP 地址中的每个数值都重复此步骤。

当为您的HyperDeck键入IP地址后,按下"保存更改"字样所对应的多功能按钮以确认此地址。要 取消,按"Undo"所对应的按钮。

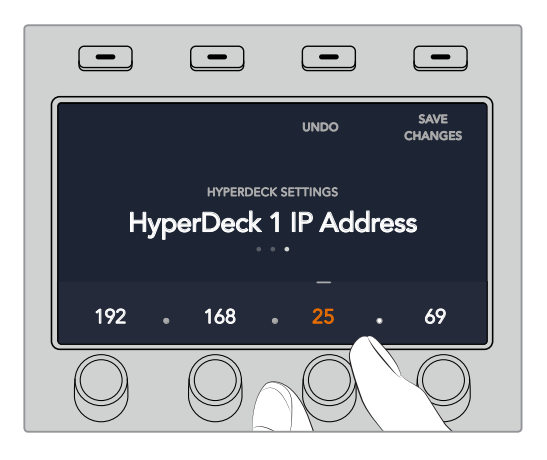

要为其他HyperDeck输入IP地址,您需要先到HYPERDECK设置菜单的第一页中选中该HyperDeck。

# 自动播放

您可以在HYPERDECK设置菜单的第二页中切换HyperDeck的自动播放功能。进入"HYPERDECK" 设置菜单,使用系统控制区块的左右箭头按钮导航到这一菜单界面。

在该菜单中,按下LCD屏幕中"Auto Roll"(自动播放)字样所对应的多功能按钮可开启自动播放功 能。当开启自动播放时,该字体将亮起蓝色。

您可以使用自动播放功能对某台HyperDeck硬盘录机进行设置, 使设备在切换到节目输出时可自动 播放视频。例如,您可以根据需要,为一台HyperDeck设置一个开始播放画面的时间点,然后按下 节目列中对应的HyperDeck输入按钮来播放片段。

由于HyperDeck需要缓冲两帧后再开始播放,因此实际的画面切换就会延迟预设中定义的帧数以确 保获得干净的画面转场。这就好像设置录像带设备的预卷一样。您可以通过 "偏移" 字样下方的控 制旋钮来更改偏移帧数,从而调整该延迟的长度。按下"保存更改"字样所对应的多功能 按钮以确认您的更改。

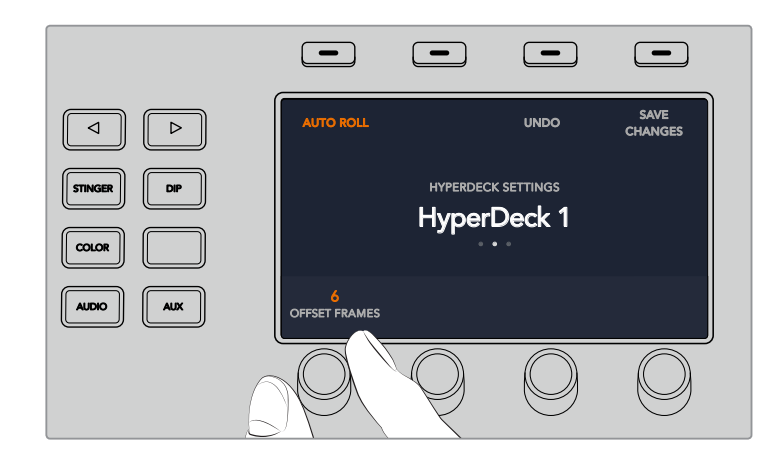

#### 使用**ATEM 1 M/E Advanced Panel**控制**HyperDeck** SHIFT MACRO ON ON ON ON ON ON ON M/E 1 M/E 2 M/E 2 M/E 2 M/E 2 M/E 2 M/E 2 M/E 2 M/E 3 M/E 2 M/E 3 M/E 2 M/E 3 M/E 3 M/E

在您的ATEM 1 M/E Advanced Panel上的"Media Players"(媒体播放器)菜单中可选择HyperDeck ,<br>控制。要去往该菜单,只要按下"媒体播放器"控制面板按钮,并按下"HYPERDECK"字样上方所 对应的多功能按钮进入HyperDeck控制页面。如果您的切换台具有超过两个以上的媒体播放器,可 能需要导航到下一页菜单进入HyperDeck控制。

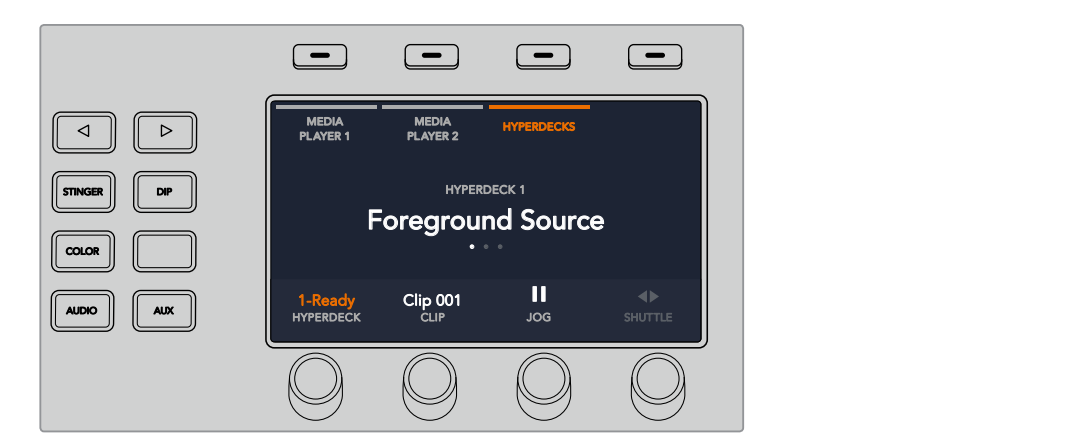

下面,您可以使用"HYPERDECK"、"CLIP""JOG"、以及"SHUTTLE"字样下方的旋钮来选择 HyperDeck、或选择片段、播放、以及逐帧进退或快速搜索这些片段。

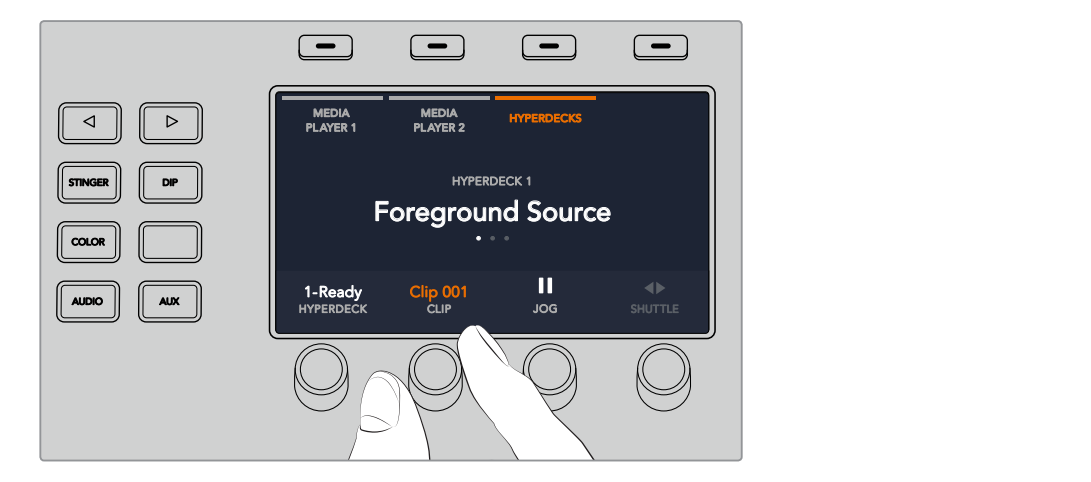

HyperDeck控制菜单中间的显示文字将更改为对应的HyperDeck及您所选择的片段。

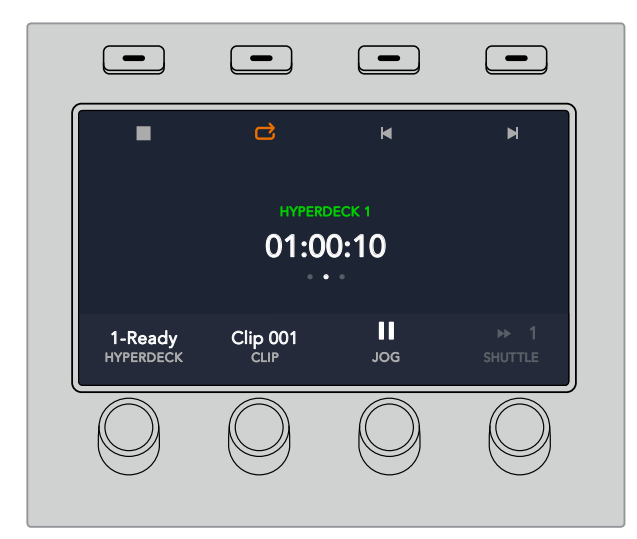

使用"Media Players"(媒体播放器)LCD菜单的第三页及第四页可获得更多HyperDeck控制选项, 包括播放、停止、循环播放、以及片段间的快进和快退。 ON ON ON ON M/E 1 M/E 2 M/E 3 M/E 4

提示 要播放所有片段,按住SHIFT按钮并按播放图标对应的多功能按钮。

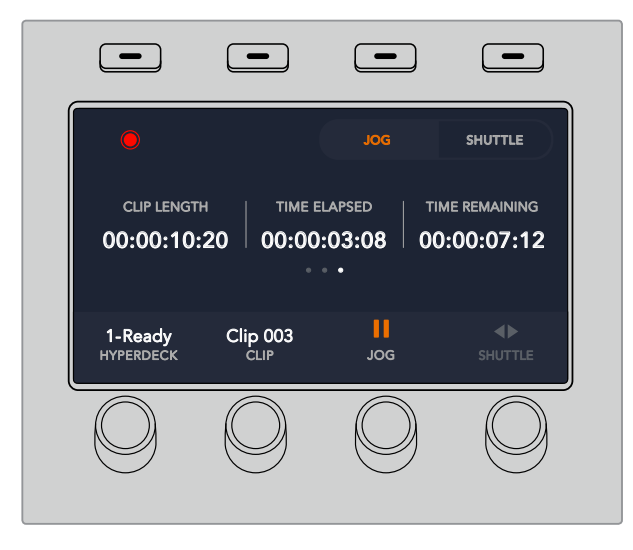

在第四页菜单中,按下记录图标所对应的按钮可将您切换台上的节目输出记录到HyperDeck上。使 用 "JOG" 及 "SHUTTLE" 指令可搓擦浏览所记录的素材。 ON ON ON ON M/E 1 M/E 2 M/E 3 M/E 4
# 通过**ATEM Broadcast Panel**设定**HyperDeck**

请按照以下步骤,使用ATEM Broadcast Panel设置您的HyperDeck。

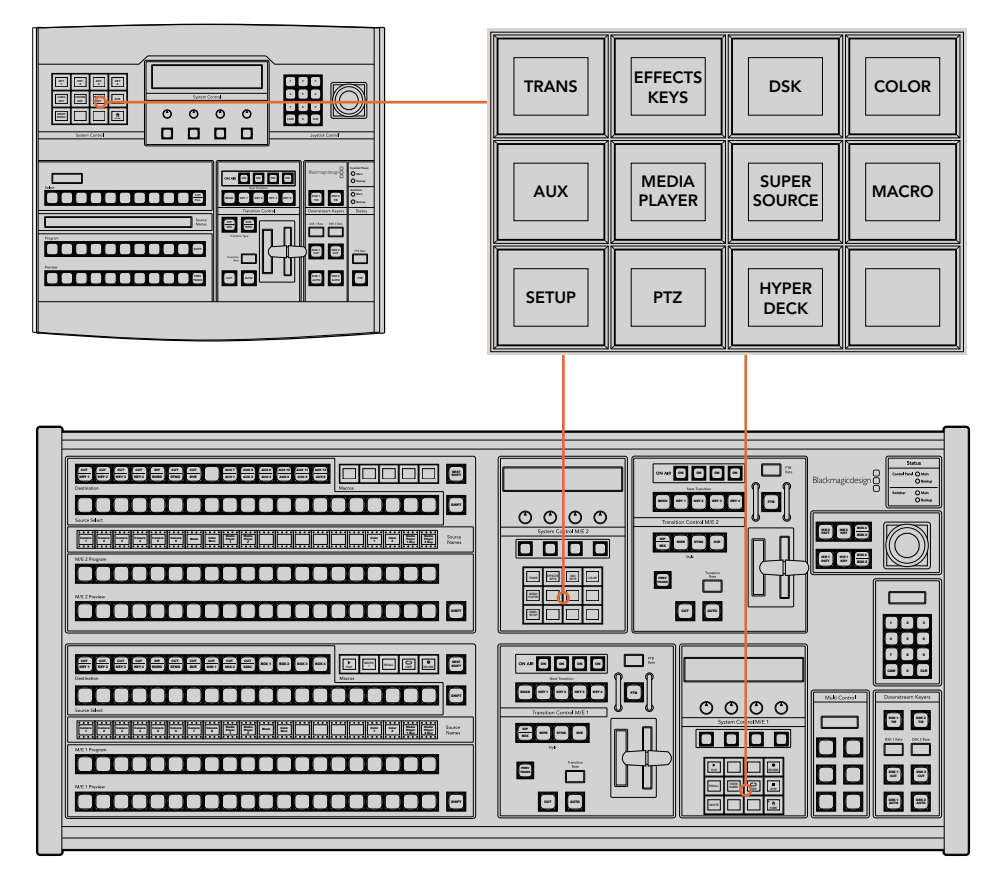

ATEM 1 M/E Broadcast Panel (上) 以及ATEM 2 M/E Broadcast Panel (下) 的系统控制

**1** 按"HYPERDECK SETUP"多功能按钮进入HyperDeck设置菜单。

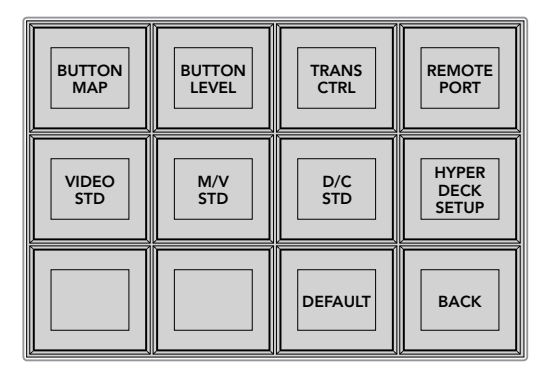

要进入HyperDeck设置菜单,请按下位于系统控制设置菜单的 "HYPERDECK SETUP"(HyperDeck设置)按钮。

- **2** 找到位于HyperDeck设置菜单最上面一排中四个标有号码的"HYPERDECK"多功能按钮, 并按下其中一个按钮来确认您想要设置的HyperDeck。
- **3** 按下"INPUT"(输入)多功能按钮可让您的广播级控制面板明确您即将为HyperDeck 指明相应的信号源。

**4** 按下与HyperDeck所连接的输入信号所相对应的源按钮,或者使用LED显示屏下方的第三 个控制旋钮上下滚动源列表进行选择。按下"SAVE"多功能按钮来确认选择。

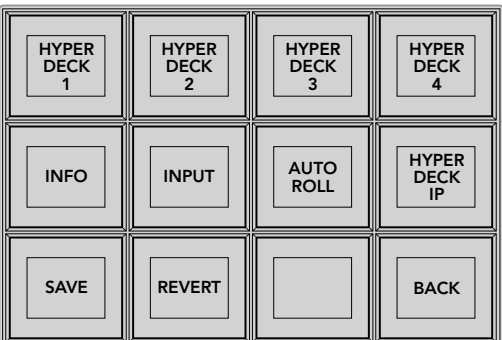

使用HyperDeck的设置菜单为连接上的多台HyperDeck完成配置。

- **5** 为HyperDeck完成源指派后,您需要设置它的IP地址。按"HYPERDECK SETUP"菜单中的 "HYPERDECK IP"多功能按钮后,该操作可在您广播级控制面板上的四行显示中出现一 个IP地址。
- **6** 使用其正下方的控制旋钮滚动数值并进行设置,将这一IP地址与您HyperDeck的IP地址 相匹配。您也可以使用其下方对应的多功能按钮来选择数值,并通过广播级控制面板的数 字键盘输入数值。完成所有数值输入后,请按系统控制LED显示屏中"SET"字样下方的多 功能按钮来确认数值。
- **7** 输入完整的IP地址后,按下系统控制"HYPERDECK SETUP"菜单中的"SAVE"多功能按 钮来确认您的设置。

这样, HyperDeck就完成了正确配置。您可以按下ATEM Broadcast Panel的 "HYPERDECK SETUP" 菜单中的"INFO"(信息)多功能按钮来检查状态。该选项可显示IP地址和HyperDeck状态,以及设 备是否被设置为"Remote"(远程)操作。您的HyperDeck必须设置为"Remote"方可通过广 播级面板控制。

要设置其它HyperDeck,只需在HyperDeck Setup菜单中选择您想要配置的HyperDeck,然后为每 台连接的HyperDeck硬盘录机重复上述操作即可。

#### 自动播放

您可以在System Control(系统控制)的"HyperDeck Setup"(HyperDeck设置)菜单中切换 HyperDeck的自动播放功能。

您可以使用自动播放功能对某台HyperDeck硬盘录机进行设置,使设备在切换到节目输出时可自动 播放视频。例如,您可以根据需要将一台HyperDeck设置一个开始播放画面的时间点,然后按下混 合特效节目列中相应的输入按钮来播放画面。

由于HyperDeck需要缓冲两帧后再开始播放,因此实际的画面切换就会延迟预设中定义的帧数以确 保获得干净的画面转场。这就好像设置录像带设备的预卷一样。您可以通过更改"偏移"输入框中的数 值来调整延迟的时长。通常来讲,五帧可确保干净的画面切换。

如果要切换到一个视频静帧或手动触发HyperDeck上的视频播放,您还可以取消选择"自动 播放"功能。

#### 配置**Auto Roll**自动播放功能步骤如下:

- **1** 按下HyperDeck Setup系统控制菜单中的"AUTO ROLL"多功能按钮。
- **2** 通过按四行显示中"AUTO ROLL"字样下方的多功能按钮来开启或关闭自动播放功能。
- **3** 启用自动播放后,请转动四行显示下方第三个控制旋钮来设置偏移的帧数值。
- **4** 按"SAVE"多功能按钮来确认您的设置。

如果要切换到一个静帧或手动触发HyperDeck上的视频播放,您可以禁用每台HyperDeck上的 "AUTO ROLL"功能。

# 使用**ATEM Broadcast Panel**控制**HyperDeck**

要控制某台HyperDeck,只需按下系统控制"HOME"主菜单中的"HyperDeck"多功能按钮,并从 菜单最上面一排起选择您想要控制的HyperDeck即可。

系统控制面板LED显示屏将会提供相应信息,显示出所连接的HyperDeck、当前选中片段,以及当前 片段的剩余时间或已用时间。您可以按下LED显示屏下方第四个控制旋钮下的多功能按钮,在已用时 间和剩余时间之间切换。

如果HyperDeck已妥善连接并已经插入存储盘,您会看到HyperDeck菜单的第二和第三排出现两 排控制按钮。这些按钮分别根据其各自的功能加以标识,因此非常直观。

| <b>HYPER</b><br><b>DECK</b>       | <b>HYPER</b><br><b>DECK</b><br>2 | <b>HYPER</b><br><b>DECK</b> | <b>HYPER</b><br><b>DECK</b> |
|-----------------------------------|----------------------------------|-----------------------------|-----------------------------|
| ៕<br><b>PREV</b>                  | <b>STOP</b>                      | ▶<br><b>NEXT</b>            | <b>REC</b>                  |
| $\blacktriangleleft$<br><b>RW</b> | <b>PLAY</b>                      | ▸▶<br>FF                    | Ħ<br><b>HOME</b>            |

使用HyperDeck控制菜单来选择并控制HyperDeck硬盘录机。

您可以使用"PREV"(上一个)和"NEXT"(下一个)按钮、LED显示屏中"Clip"(片段)字样下方的 旋钮,或者是结合使用数字键盘和LED显示屏 "Clip"字样下方的多功能按钮在片段之间移动。"PLAY" (播放)、"STOP"(停止)、"REC"(记录)、"FF"(快进)和"RW"(后退)按钮的使用方式和VTR一样。 当某个片段处于播放时,再次按下"PLAY"按钮可循环播放该片段。如果您选择了"Play All"(全部 播放)时,该操作可循环播放HyperDeck中的所有媒体文件。

您也可以转动系统控制LED显示器下方标有"Shuttle"和"Jog"字样的旋钮,在HyperDeck上搜索 片段。但需要注意的是,您需要先按下"Shuttle"或"Jog"旋钮相对应的多功能按钮来启用这些控制, 这样的操作设计能确保您不会在直播制作期间来回搜索某个片段。

您可以使用硬件面板上的"Shift"按钮来调整部分HyperDeck上的控制功能。按下该按钮时, HyperDeck控制菜单上的"Play"(播放)按钮会变成"Play All"(全部播放)。这样会从当前选中片 段起播放您HyperDeck硬盘录机上的所有片段。

# $ATEM$  2 M/E Broadcast Panel上的HyperDeck Multi Control

为达到快速控制,您可以将其中一台HyperDeck硬盘录机指派到ATEM 2 M/E Broadcast Panel的 Multi Control区块上。

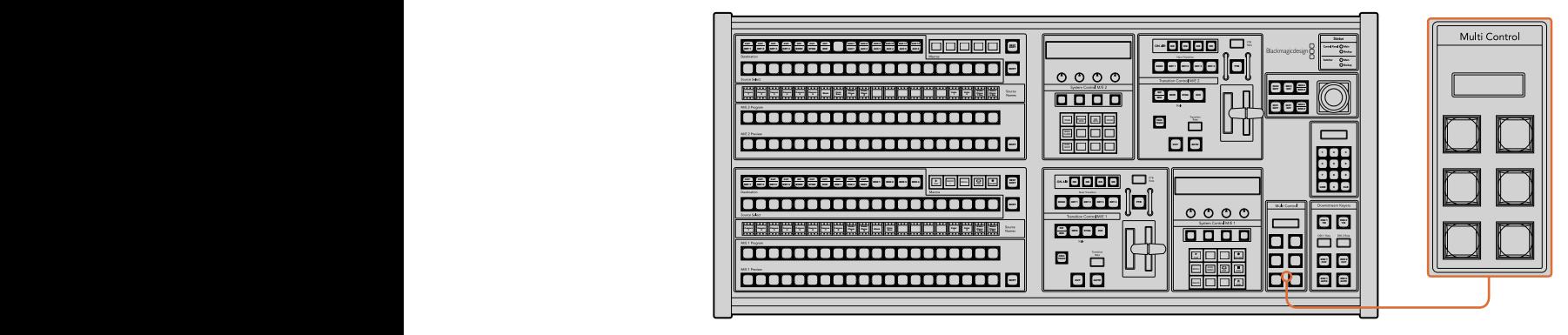

Multi Control控制按钮

具体操作方式如下:按住控制面板上的 "Shift"按钮,并到系统控制HyperDeck菜单中按下其中一 台HyperDeck硬盘录机所对应的多功能按钮。相应的HyperDeck就会被链接到您的Multi Control菜单, 这样您不需要进入到HyperDeck的系统控制菜单就可以实现对它的控制了。

Multi Control菜单将显示出您HyperDeck的短名称以及当前片段的号码。Multi Control区块上的这 些多功能按钮将对应以下功能。

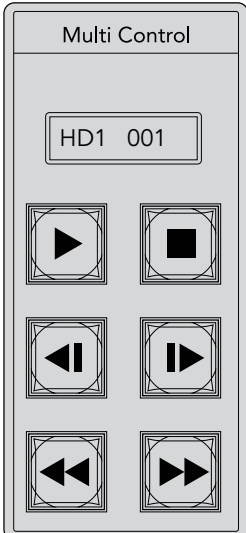

Multi Control控制区块可提供 HyperDeck的各项快捷控制。 按键标签仅作为示例。

这些按钮与上一页中详细描述的HyperDeck各项控制具有完全一样的功能。请注意:由于Multi Control并不具备根据菜单变化选项的多功能按钮,因此您的ATEM 2 M/E Broadcast Panel控制面 板上不会显示图标。我们建议您为Multi Control面板的按钮使用贴签,以便明确各项指派功能。

您可以通过Multi Control面板并使用以下按键组合获取更多功能。

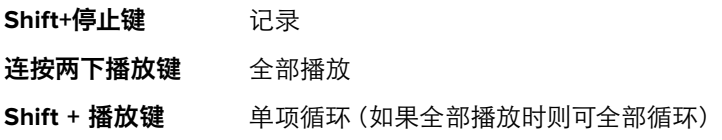

# 使用**ATEM Television Studio HD**前面板

ATEM Television Studio HD型号设有功能全面的前面板,您可以通过这一前面板来操控切换台。但是, 由于该型号仅占1个机架单位,控制面板的空间有限,因此和其他ATEM切换台所使用的硬件和软件 控制面板会稍有不同。本节内容将向您介绍如何通过这一前面板来使用切换台。

# 执行转场

使用前面板时,第一步就是执行一项转场。 切换台上设有一排大按钮,共有8个,分别代表一路输入。 前面4个按钮用于HDMI输入,后面4个按钮用于SDI输入。首次开启切换台时,您将会看到输入1的按钮亮 起红色。这表示输入1当前处于播出状态,如果您将一路视频源连接到输入1上,那么它应该 会显示在节目输出上。

和一般的硬件或软件控制面板不同的是,输入按钮列是预监列,而可用的节目源也会显示在这一列 的8个按钮上。这是因为由于控制面板空间有限,无法像一般的节目/预监切换台控制面板那样, 分别设计两排按钮列。

要执行一项转场,请按照以下步骤进行操作:在下面的例子中,我们需要将处于播出状态的输入1通过转 场切换成输入4。

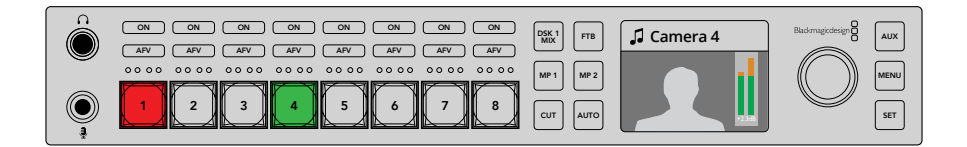

- **1** 按下按钮4来选中下一个信号源。 相应的按钮将亮起绿色,表示已在预监母线上选中。
- **2** 然后请按"CUT"或"AUTO"按钮。

如果您按的是CUT,按钮4将亮起红色,表示以切入播出。而输入4也将被切换到节目输出。如果您 按的是AUTO,那么您将触发当前选中的转场以及转场时长,转场期间按钮1和4都会亮起红色,这是 因为转场期间这两路信号同时处于播出状态。

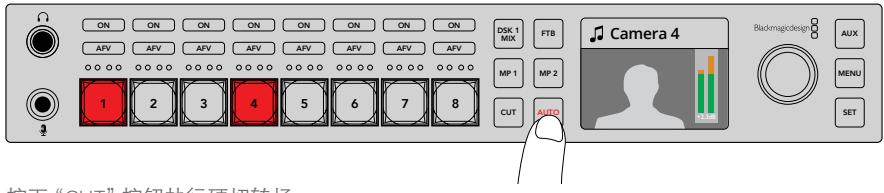

按下"CUT"按钮执行硬切转场。

就这么简单! 如果您想要更改转场类型,请通过LCD屏幕菜单来完成这一操作。要更改转场类型,请按 照以下步骤进行操作:

- **1** 按下"MENU"(菜单)按钮调出菜单设置显示。
- **2** 来回转动旋钮,找到"转场"菜单。
- **3** 按"SET"按钮可选中转场菜单页面。
- **4** 现在,请向下翻动转场菜单中的列表,直到找到选项。
- **5** 按"SET"按钮,并在选项列表中上下滚动查找。本例中,我们选择DVE转场。
- **6** 按"SET"按钮将它选中。您可以按"MENU"按钮退出菜单页面,回到视频预览主画面。 MENU

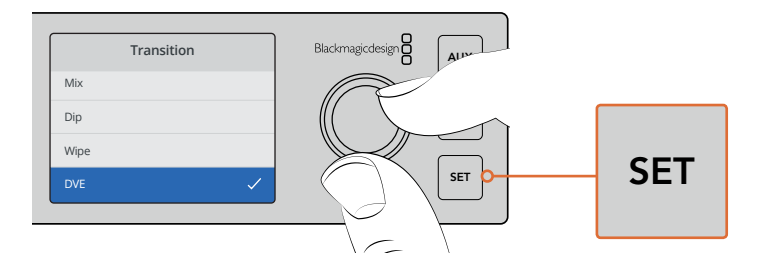

使用LCD屏幕菜单来选择转场类型,您也可以在转 场设置中选择转场时长。

进入菜单后,您可以按"AUTO"按钮来查看不同类型的转场风格。LCD菜单中列出的每个转场类型 都可以在您所运行的软件控制面板或您所连接的硬件控制面板上选中。

除了8个主要的输入按钮之外,前面板上也设置了其他源按钮,分别标为MP1和MP2,它们代表的是 媒体播放器1和媒体播放器2按钮。如果切换台里有图形或标题之类的图文素材,您就可以选择媒体 播放器作为源,然后对它们执行硬切或过渡转场。

#### 选择其他源

您可以选择前面板LCD菜单里没有列出的其他切换台源。

。<br>要选择其他节目源, 请按照以下步骤操作:

- **7** 按下"MENU"(菜单)按钮调出菜单设置显示。
- **8** 来回转动旋钮,找到"节目"菜单。
- **9** 按"SET"按钮后,可以看到节目菜单页面被选中。
- **10** 然后向下滚动节目菜单中的源列表,直到看到您需要的源。在这个例子中,我们选择彩条。
- **11** 按"SET"按钮将它选中。
- **12** 按"MENU"按钮退出菜单,回到视频预览画面。

您将会看到节目输出上显示彩条画面,并且会注意到前面板上已没有任何按钮亮起红色,这是因为 前面板按钮所对应的源都没有处于播出状态。如果前面板上的按钮所对应的源被选中预监,那么该 按钮就会亮起绿色。您可以按 "CUT" 或 "AUTO" 按钮在彩条和预监源之间转场。

但是,选中节目母线上的源会比较危险,因为一旦选中,它们会立即被切换到播出画面。因此,较好 的操作方式是滚动到预监LCD菜单选项,选择相应的源,然后在多画面分割的预监监视器中加以确 认是否为正确的源, 最后才使用"CUT"或"AUTO"按钮进行转场。

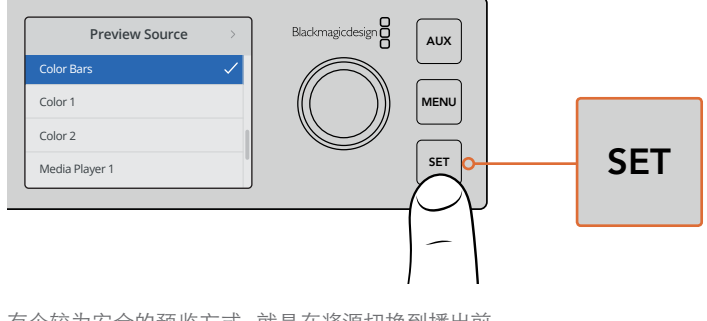

有个较为安全的预监方式,就是在将源切换到播出前, 使用LCD菜单来将该源在预监输出上选中,然后在多 画面分割里进行监看。

#### 更换到CUT BUS切换

默认情况下,控制面板采用的是节目/预监工作模式,这类操作方式更接近传统切换台,更改源的时 候只要两步: 在预监母线上选好下一个源, 然后再选择 "CUT"或 "AUTO"。但是, 有很多时候您可 能需要切换到新的源这一操作在您选中源的那一刻立即发生。这一模式被称作"Cut Bus"式切换方 式, 您可以通过LCD菜单更改切换模式。<br>————————————————————

要更改到Cut Bus模式,请按照以下步骤进行操作:

- **1** 按下"MENU"(菜单)按钮调出菜单设置显示。
- **2** 来回转动旋钮,找到"设置"菜单。
- **3** 按"SET"按钮后,可以看到设置菜单页面被选中。
- **4** 然后,请向下滚动到模式菜单列表,按"SET"按钮选中。
- **5** 滚动到Cut Bus模式,按"SET"按钮选中。
- **6** 按"MENU"按钮退出菜单,回到视频预览画面。

现在,前面板就会相应更改工作模式,只要您选中某个源就会立即对其执行切换。例如,比如您使 用主输入按钮选中一个不一样的源, 然后就可以看到这个被选中的源立即亮起红色。您将会注意到, 此时没有绿色按钮了。这是因为现在已经没有预监母线供您选择源了, 所有源都会在您选中它的那一 刻起立即被切入播出。这就是为什么现在所有按钮都只亮起红色。

> Cut Bus模式下的前面板还有另一个变化,就是CUT和AUTO按钮。现在输入一被按下即被立即选中, 因此CUT和AUTO按钮已不再用于触发转场, 而是用来在您按下输入按钮时选择转场类型。

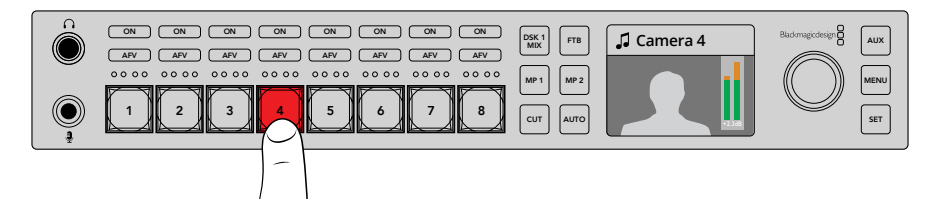

在Cut Bus模式下,任何输入按钮一旦被按下,就会直接切换到节目输出。

比如,如果您需要在选择源的时候进行硬切,就按"CUT"按钮。该按钮会亮起,然后当您选择源的 时候,就会出现硬切转场。如果您想要以过渡转场,请按"AUTO"按钮。该按钮会亮起,然后当您选 择源的时候,就会看到每个画面过渡都使用您当前选中的转场来完成。比如上面这个例子中,我们 选择DVE转场,就应该会看到画面发生DVE转场,但具体执行的转场则是您在转场菜单中选中的那个。 请使用上面这个例子中所展示的相同的步骤在LCD菜单中选择转场类型。

如果有多人使用ATEM Television Studio HD,您可能需要进行转场测试,以检查切换台被设置到哪 个模式。选择节目/预监或CutBus风格因人而异,不同的操作人员可能会根据自己的喜好选择操作模式。

#### 谨防操作失误!

切记:您通过前面板按钮或LCD菜单进行的更改将会同时反映到软件和硬件面板上。也就是说,如果前 面板没有按照您熟悉的方式进行操作,就有可能是另一位用户更改了模式,而你不能轻易通过前面 板查看到。例如,另一位用户可以选中某个键控,但没有背景,因此当您按AUTO按钮的时候,其实您选 中的是一个键控。如果发生这类情况,建议您检查LCD菜单或使用软件控制面板将设置调整回 正常状态。

因此,如果有人选中了一项很特殊的切换台功能,请务必保存切换台状态!否则,就很有可能在您开 机后,前面板不按照您的指令运行!

### 了解音频控制

您可以使用音频控制通过前面板来混合音频。由于音频非常动态且一直处在变化之中,前面板音频 控制就显得非常重要,它能够确保音频源不会因电平过高或过低而出现失真现象,也不会因音频过 于小声而导致观众无法听清节目母版或流媒体的声音。

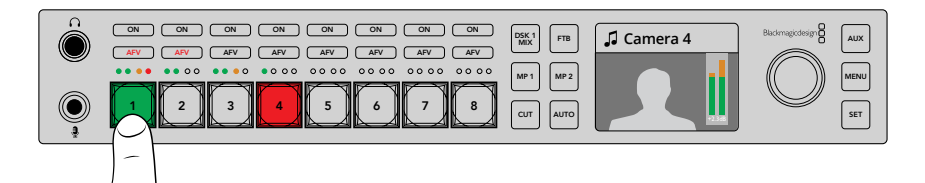

"ON"和"AFV"按钮可用来控制每路源的音频,4个LED小灯组成的音频表则可以为每路源提供直观的音 频电平显示,让您明确电平是否过低或过高。

如果您留意观察源主按钮上方的前面板部分,就会发现每个源按钮都设有一个小型音频表以及"ON" 和"AFV"按钮。源按钮上方的这两个按钮是专门用于该路输入所对应的音频控制。如果您想要调 整输入1上的音频设置,就可以使用输入1上方的按钮来进行控制。同理,切换台的其他输入,以及每 路输入源按钮上方的控制都一样。

此外,您还可以在LCD菜单中更改音频设置,那里专门提供了音频设置的全套菜单,方便您通过另一 种途径来调整音频。当然,您在前面板和LCD菜单上所进行的任何控制同样也会反馈在软件控制面 板当中。您可以尝试连接计算机,在软件控制面板里选择调音台,并查看每个前面板设置在调音台 上引起的各种反应。这样可以有助于您理解前面板音频控制的原理。

#### 音频控制

要永久开启某路输入上的音频,只要按对应源按钮上方的"ON"按钮即可。现在,该路输入上的音 频就会被发送到内置调音台上,并且可在节目输出上听到。

如果要在该路输入处于播出时才播放音频,请按"AFV"按钮,它表示音频跟随视频,即该路输入现 在起只会在源处于播出时播放。

#### 音频电平

前面板上的旋钮主要用来调整音频电平,其他时间则用于LCD菜单选择。一般来说旋钮用于控制音 频电平,您可以查看LCD屏幕确定旋钮当前的控制对象。LCD上的标签将告诉您旋钮当前的调节对象。

一般情况下, LCD会显示"主声道"标签, 这表示旋钮正在调节的是主调音台的主声道输出。调节旋钮会 降低节目的整体音频电平,您也会注意到LCD屏幕中叠加在视频预览上的主音频表给出的相应反馈。

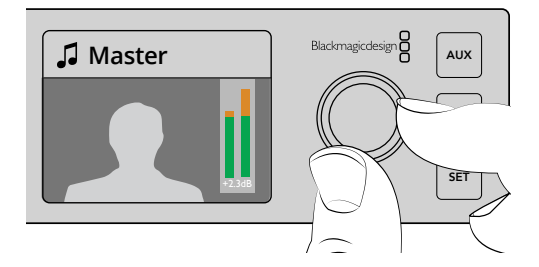

使用旋钮来调节主声道音频电平,您可以在 LCD屏幕中查看到主声道音频表的变化

如果您想要调整其中一路输入的音频,源按钮上由4个LED灯组成的小型音频表就十分有用。这些 小型音频表能帮助您找出有问题的音频电平是来自何处。如果主声道音频电平过高,并且前面板上 任何的小型音频表只有一个LED灯闪烁红色,这表示只有该路输入的电平过高。

如遇此类情况,您无需调整主声道音频电平,否则其他输入的音频就会变得过低。正确的操作方式 是选中该路输入的音频,然后单独调整它的音频电平。

#### 要调整一路输入的音频电平,例如输入**4**:

- **1** 选中输入4按钮。 使用节目/预监模式会较为简单,因为您只需要在预监源上将其选中即可。
- **2** LCD将改为显示该路输入,在这个例子中,LCD将显示输入4。
- **3** 然后,转动旋钮加以调整,您将会看到该路输入的4灯LED音频表会相应降低电平。如果该路 输入处于播出状态,您还会看到主声道输出将被降低,这是因为该路输入的电平正在被降低。

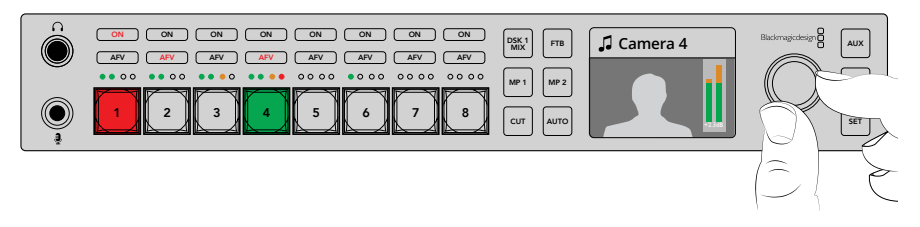

每路输入上方的小型4灯LED音频表可让您尽快发现输入音频电平过高的现象, 以便按相应的输入按钮再使用控制旋钮来进行调整

#### 要回到主声道音频电平:

- **1** 按控制面板右侧的"SET"按钮后,可返回到主声道页面。或者片刻后,前面板也将自动切换回 主声道页面。
- **2** 此时再转动旋钮的话,调整的就是主声道音频输出,而LCD屏幕上则会显示主声道页面。

# 淡出下游键 **1**

您可以通过前面板的DSK 1 MIX按钮触发下游键1。当您要用到徽标或台标,并且频繁运用,这一功 能就非常有用。例如,您可能需要用到带有"直播"字样的徽标,并且需要经常淡入淡出。您可以在 下游键1当中设置徽标,然后使用DSK 1 MIX按钮将该徽标带入或带出播出。按按钮时产生的转场时 长可在下游键LCD菜单中设置,或者也可在控制面板中设置。

您需要将输入或媒体播放器发送至键控,这还可以在LCD菜单或其中一个控制面板中设置完成。如果切 换台是新的,您还可以使用软件控制面板向媒体池加载部分图文或徽标,作为您的源来使用。

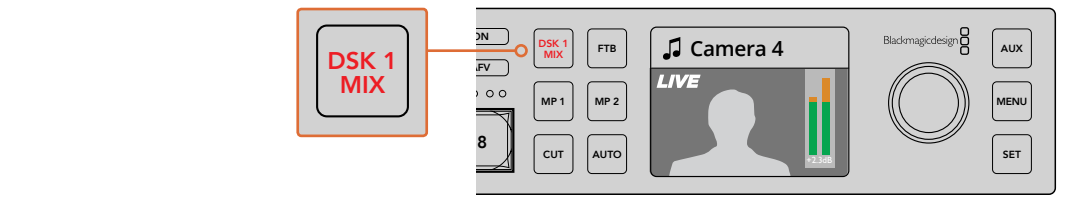

按DSK 1 MIX按钮将下游键1通过淡入淡出的方式带入或带出播出状态。

# 淡入黑场

当开始或结束一个节目时,您肯定不希望在淡入黑场的过程中不小心把徽标遗留在屏幕上。ATEM 切换台拥有许多强大的功能和多层叠加,可以作为转场使用。也就是说,您可以在切换台上进行多层 级的复杂设置,但只需一个按钮即可开始节目。这就是FTB(淡入黑场)按钮的用途。

按下FTB按钮之后,切换台的整个节目输出将淡入黑场。该按钮启用时会闪烁。您可以在LCD菜单或 软件和硬件控制面板上设置淡入黑场转场的时长。

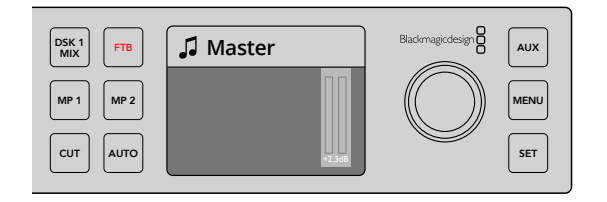

按下FTB按钮对整个节目输出执行淡入黑场,包括任何使用中的图文或键控

## 前面板辅助切换

如果您希望对切换台的辅助输出进行现场切换,可以按下AUX按钮前往辅助模式。在辅助模式中, 您会发现源按钮变成了白色,AUX按钮也亮起白色。这意味着您选择某个源按钮后,该按钮所对应 的输出就会被发送到切换台的辅助SDI输出端。在辅助模式下,您不再控制切换台,只是改变辅助 输出,而不是节目输出。要回到正常的切换台操作,只需再次选择AUX按钮即可。

如果您选择了辅助但前面板上没有任何按钮亮起,这可能意味着您为辅助输出所选择的源在前面 板上并未设有专门的按钮。比如,如果您为辅助输出选择了彩条,进入辅助模式时,前面板的按钮都不 会亮起。

您可以在LCD菜单或软件和硬件控制面板上改变辅助源。辅助源的选项比前面板上的按钮要多, 请查看LCD菜单获取所有选项。

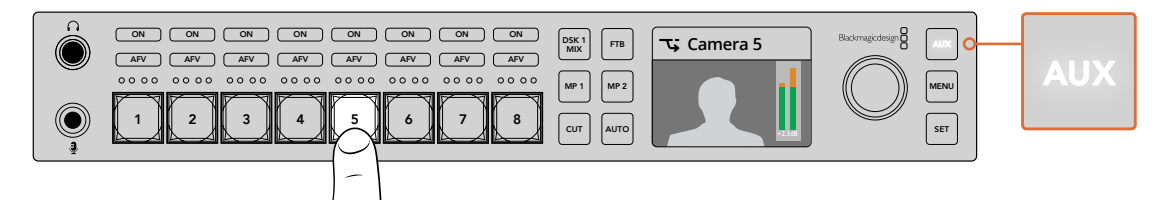

按下AUX按钮进入辅助模式,然后按下输入按钮将其选定在辅助输出上

# 使用**LCD**菜单

通过LCD菜单可以全面操作切换台。在上面的例子里,我们使用了菜单,因为有必要熟悉一下菜单中 <sub>歴</sub> 过LCD来半可以主面採IFの狭古。在工面的例子主, 我们使用 J 来半, 凶刃有必安然怒 F来半中<br>的各种选项。如果您以前用过ATEM切换台的软件控制面板, 您就会知道每个菜单就像软件控制面 板上的设置面板,而软件控制面板上的每个设置面板都在LCD上有一个菜单页面。然而还有一些额 外的LCD菜单,包括节目、预监和辅助源,以及调音台,还有一个设置页面用来设置ATEM Television Studio HD。

#### 如何使用菜单:

- **1** 按下"MENU"(菜单)按钮调出菜单设置显示。
- **2** 旋转旋钮直到找到相应的菜单。
- **3** 按下"SET"按钮,选定将要使用的菜单页面。
- **4** 向下滚动列表找到希望更改的菜单设置。
- **5** 按"SET"按钮选择。
- **6** 滚动菜单中的选项列表。
- **7** 找到希望启用的设置后按下"SET"。
- **8** 按下"MENU"若干次以回到视频预监主屏幕。

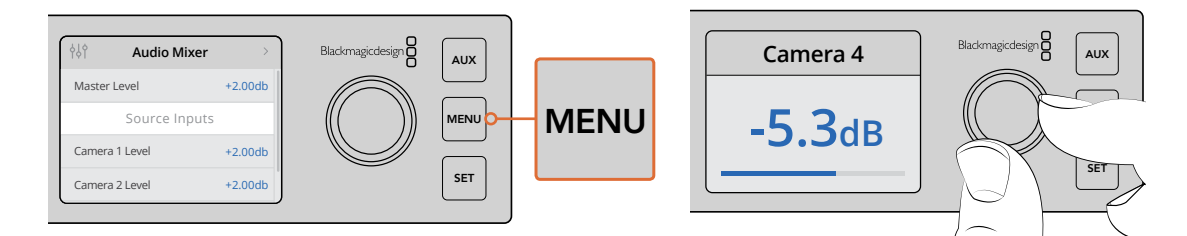

Press the menu button to enter the LCD menu.

Use the knob to navigate through the settings and make adjustments, for example selecting the audio for input 4 and adjusting the audio level

# 使用**ATEM Television Studio Pro**切换台

ATEM Television Studio Pro HD和ATEM Television Studio HD都具备硬件控制面板,两款型号的设 置和功能也相同,而Pro HD型号切换台还设有和ATEM Broadcast Panel类似的调音台风格控制面 板,以及额外的摄影机控制功能。4K版除了拥有以上型号的的所有设置和功能之外,还支持上至 2160p60的Ultra HD视频,并搭载先进的色度键控和Fairlight音频控制。使用4K机型时,通过BNC 接口的所有视频输入都支持SDI视频。

本节内容将向您介绍如何使用ATEM Television Studio Pro型号内置控制面板上的这些功能。

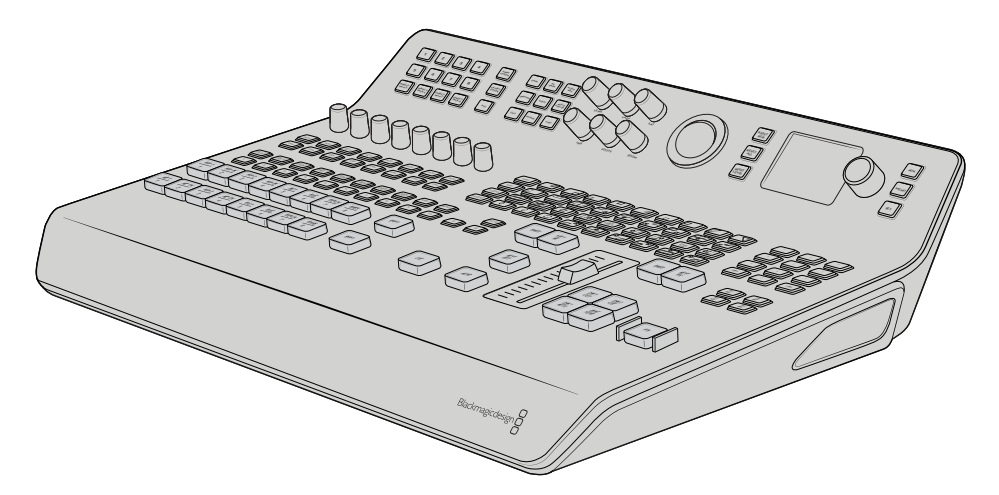

ATEM Television Studio Pro型号设有调音台风格的控制面板, 和ATEM Broadcast Panel类似

# 节目和预监按钮

两列较大的主要按钮,编号为1到8,可用来将信号源切换到节目和预监输出。如果是M/E切换风格, 上面是节目输出列,下面是预监输出列。如果是A/B切换风格,上下两列会在您将信号源切入播出时 在节目和预监之间互换。

您可通过查看按钮颜色区分哪列是预监,哪列是节目。比如,当节目列中的某个信号源被切换到节 目输出,对应的按钮就会亮起红色,表示该路信号源正处于播出,而预监列的按钮则会亮起绿色, 表示哪路信号源被切换到预监输出。

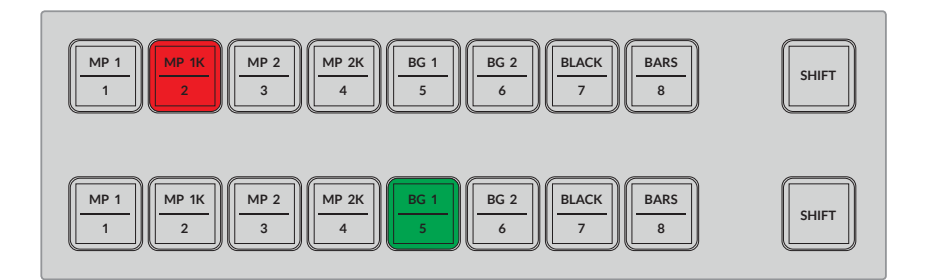

被切换到节目输出的信号源会亮起红色,预监输出则亮起绿色。

如果按钮闪烁,则表示选中的是换挡源。按节目或预监列的"Shift"按钮可选中一个换挡源,如媒 体播放器、彩条或彩底发生器,即背景1和背景2。按钮上的标签会表示每个按钮上可用的信号源 (不论是否换挡)。

提示 换挡源也可通过连按两次相应的源按钮来选中。

## 转场按钮

转场按钮位于转场滑块上方,它包含了切换台上所有不同的转场类型和图案。

#### 执行转场步骤如下:

- **1** 按MIX、DIP、LOGO、DVE或WIPE转场按钮。
- **2** 如果选择DVE推移或挤压,请从8个围绕它的图案按钮中选择移动样式。

提示 Stinger转场可通过按住Shift键的同时选择"Mix"按钮来选定。您可以使用 LCD屏幕菜单来确认选项。

同样的,SMPTE划像样式也分不同图案,如果要选择其中一种,只要按下任何一个划像图案 即可,比如对角线、菱形或椭圆形划像。

**3** 选择好转场后,按转场滑块一侧的"AUTO"按钮来自动执行该转场,或者使用该滑块执行 手动转场操作。

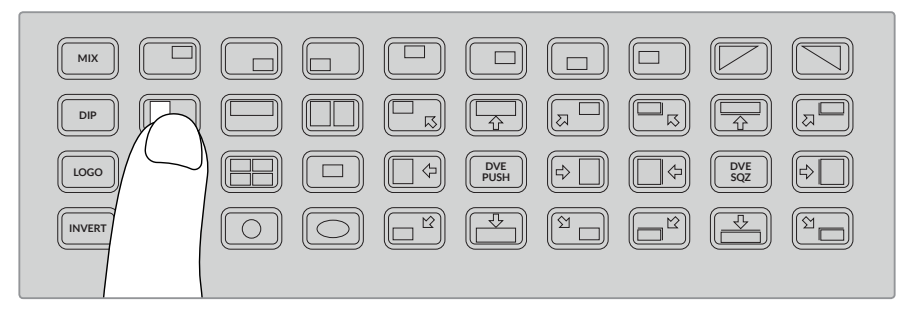

转场图案按钮可用来选择转场时使用的样式,比如水平划像

提示 反转按钮可用来更改划像的方向。比如,菱形划像通常从屏幕的中间开始向画面 边缘扩大,但如果按下反转按钮,就可以让这一划像方向改为从画面边缘开始向中 间缩小。

使用自动按钮时,如果您想要更改转场时长,请使用LCD屏幕菜单选择"Transition"(转场)设置,然后 再使用LCD屏幕一侧的旋钮来更改时长。

#### 更改转场时长步骤如下:

- **1** 按下"MENU"(菜单)按钮调出菜单设置显示。
- **2** 转动旋钮,找到"转场"菜单。
- **3** 按"SET"按钮可选中转场菜单页面。
- **4** 向下翻动转场菜单中的列表,直到找到"Rate"(时长)选项。
- **5** 按"SET"按钮选择该设置,并使用旋钮更改数值。
- 6 完成更改后, 按"SET"按钮确认, 并按"MENU"按钮退出菜单页面, 回到视频预览主画面。

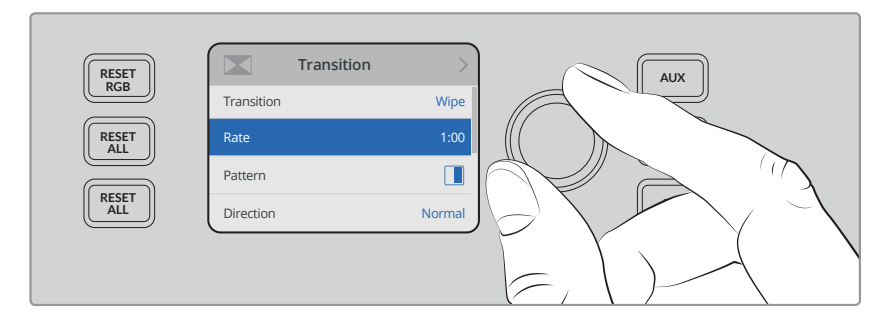

到LCD屏幕菜单的"Transition"转场设置中更改转场时长

#### 转场滑块

转场滑块的作用相当于ATEM硬件控制面板上的渐变推杆。请参考渐变推杆的使用方法使用这一滑块, 获得比AUTO按钮更好的转场控制。这能帮助您创建特殊效果。例如,您可以在滑动到一半的时候 停住不动,让画面停留在转场中途,出现两个画面信号彼此叠加的双重曝光效果。但是,这和AUTO 按钮不同,您并非必须完成转场! 您可以将滑块滑回起始位置,从而让画面回到原来的原信号,而不用 将滑块一直滑到另一端的结束位置。

通过执行手动转场,您还能控制转场速度,获得更好的渐变效果。比如您可以逐渐淡入或淡出 某个画面转场。

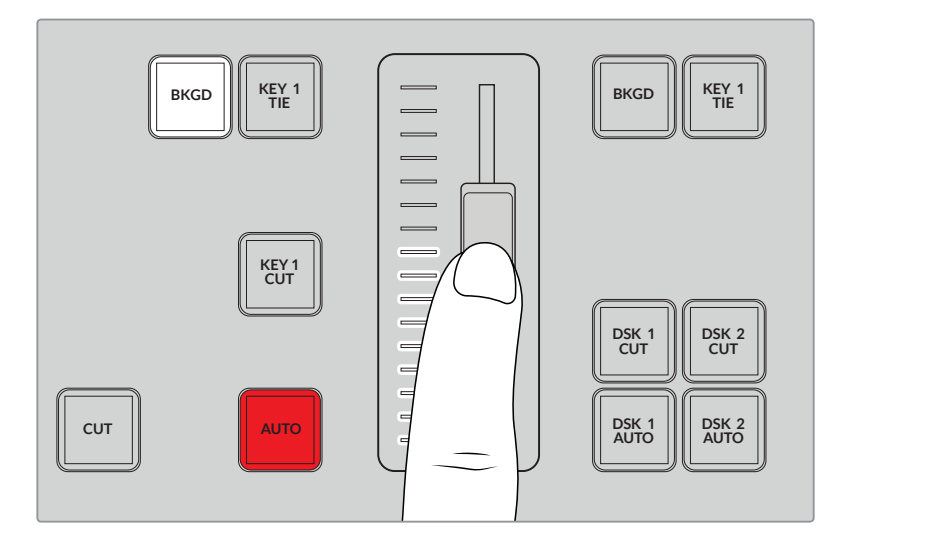

转场滑块可帮助您手动控制转场

#### 使用数字键盘

该功能将在未来的更新中添加。

## 了解音频控制

您可以使用音频控制直接通过控制面板来混合音频。由于音频非常动态且一直处在变化之中,音频控 制就显得非常重要,它能够确保音频源不会因电平过高或过低而出现失真现象,也不会因音频过于 小声而导致观众无法听清节目母版或流媒体的声音。

控制面板LCD屏幕一侧的旋钮主要是用来调整调音台的主输出,该旋钮也可用于LCD菜单选择。如果您 注意观察主信号源按钮上方的控制面板,还会发现这8个按钮上分别设有一个类似的控制旋钮。您可以 使用这些旋钮并结合查看8个小型音频表和它们分别对应的ON和AFV按钮,来控制节目和预监列 每个输入信号源的音频。

如果您想要调整输入1上的音频设置,只要使用输入1上方的控制按钮即可。同理,切换台的其他输入, 以及每路信号源按钮对应的每路输入控制都一样。

#### 音频控制

要永久开启某路输入上的音频,只要按对应源按钮上方的"ON"按钮即可。现在,该路输入上 的音频就会被发送到内置调音台上,并且可在节目输出上听到。

如果要在该路输入处于播出时才播放音频,请按"AFV"按钮,它表示音频跟随视频,即该路 输入现在起只会在源处于播出时播放。

当您使用某 路信号源专设的旋钮来调整其音频电平时,可以通 过LCD屏幕上的音频电平 观察到相应变化。

音频电平

一般情况下,LCD一侧的旋钮可被用来调整调音台的主输出。调节旋钮会降低或升高节目的整体音 频电平,您也会注意到LCD屏幕中叠加在视频预览上的主音频表给出的相应反馈。

如果您想要调整其中一路输入的音频, 就可以使用每个输入上方由4个LED灯组成的小型音频表。这 些小型音频表能帮助您找出有问题的音频电平是来自何处。 如果主声道音频电平过高,并且控制面 板上任何的小型音频表只有一个LED灯闪烁红色,这表示只有该路输入的电平过高。如遇此类情况, 您无需调整主声道音频电平旋钮,否则其他输入的音频就会变得过低。正确的操作方式是选中该路 过高或过低的输入,然后单独调整它的音频电平。

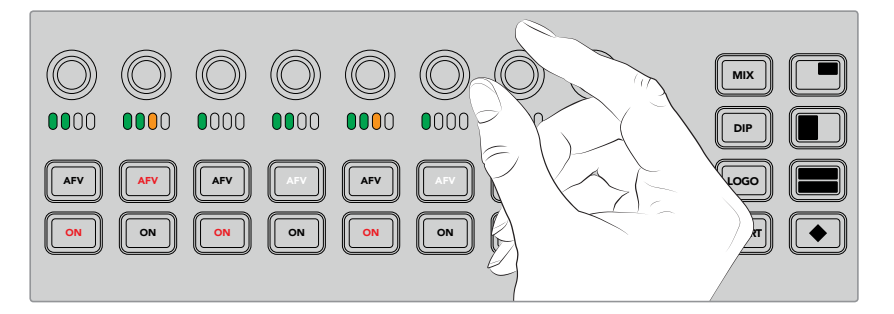

转动音频旋钮可调节某一路信号源上的音频电平

此外,您还可以在LCD菜单中更改音频设置,那里专门提供了音频设置的全套菜单,方便您通过另一 种途径来调整音频。当然,您在控制面板和LCD菜单上所进行的任何控制同样也会反馈在软件控制 面板当中。您可以连接计算机, 在软件控制面板里选择调音台, 并查看每个前面板设置在调音台上 引起的各种反应。这样可以有助于您理解控制面板音频控制的原理。 1 2 3 4 5 6 7 8

#### 更改分离音频通道的电平

如果您使用ATEM Software Control将单声道输入分离为两个声道用于立体声输出,就会注意到其 MP 1 对应的控制旋钮只能更改左声道的电平。如果要更改右声道的电平,只要按住SHIFT键再转 动这个控制旋钮即可。  $\overline{\phantom{0}}$ 3 4  $\mathbf{B}$ 5  $\overline{a}$ 6 BLACK 7 BARS 卜声道用于立体声输出,就会注意到其

### 摄影机控制

这些摄影机控制旋钮、按钮和轨迹球可通过SDI节目返送信号来控制Blackmagic URSA Mini和 Blackmagic Studio摄影机型号。使用兼容镜头时,您还可以调整光圈、对焦、变焦等设置,以及色彩校 正器等摄影机功能,只要使用切换台面板上相应的控制即可。

能够从ATEMTelevisionStudioProHD的控制面板直接且快速地调整摄影机,就相当于拥有了内置CCU。

VISCA PTZ摄影机和遥控云台也可使用摄影机控制轨迹球实现操控。

提示 通过从ATEM切换台SDI传输到Blackmagic Design摄影机的输出信号上的内嵌信息 中的摄影机控制数据包可实现摄影机控制。详情请参考本手册"使用ATEM Software Control 软件控制面板"章节中"使用摄影机控制"部分的内容。

#### 控制摄影机

更改摄影机设置的第一步就是要选择您想要控制哪台摄影机。

- **1** 按下切换台左上角的其中一个摄影机按钮。该按钮会亮起,以便您明确正在调整的是哪 台摄影机。
- **2** 选择了摄影机之后,您就可以立即开始进行调整了。例如,您可以控制兼容伺服镜头上的光 圈开合,顺时针或逆时针转动光圈环等。如果您想要提高或降低快门速度或快门角度,可以 按控制面板上标有"SHUT"字样的快门按钮,选择不同的快门设置。

备注 值得一提的是,如果您想要控制对焦、光圈和变焦设置,请务必为摄影机安 装配备对焦、光圈和变焦伺服控制的兼容镜头。

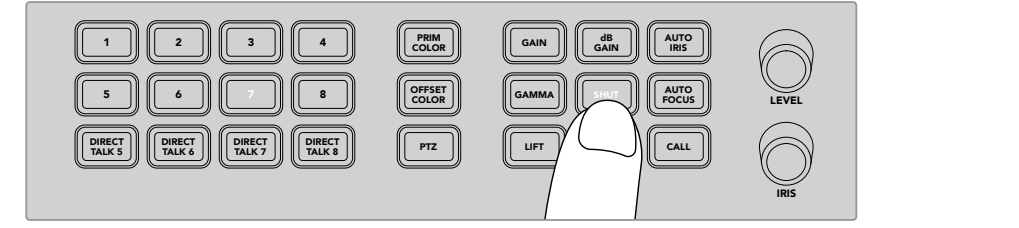

按下相应的摄影机按钮来选择想要控制的摄影机,然后使用摄影机控制按 钮和旋钮来进行调整,比如更改Blackmagic URSA Mini的快门角度

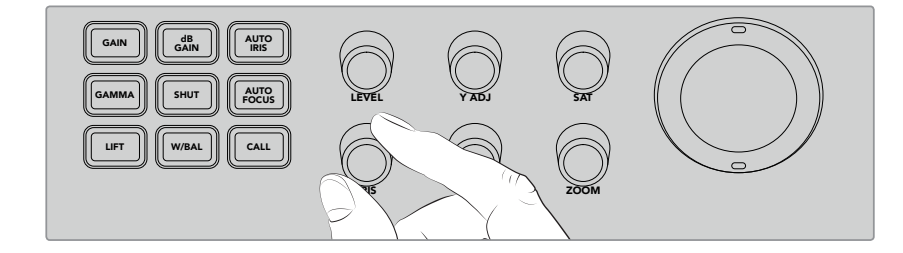

选择好您想要进行调整的摄影机之后,转动光圈旋钮可控制兼容镜头上的光圈开合。

#### 摄影机设置 1

以下是不同摄影机设置的描述,您可以调整这些设置,包括dB增益、快门、白平衡、光圈、对焦和变焦。

#### **dB GAIN**(**dB**增益)

按下"dB GAIN"按钮来调整所选摄影机的总体增益或光线敏感度。这项设置在Blackmagic MP 1 URSA Mini上称作ISO。 按下 "dB GAIN" 按钮可以浏览摄影机增益或ISO设置。 MP 1K  $\overline{V}$ 3  $+$ 4  $\overline{a}$  $\overline{a}$  $\overline{B}$  $\ddot{\phantom{0}}$  $\mathbf{B}$ 7 BARS 安下 "dB GAIN" 按钮来调整所选摄影机的总体增益或光线敏感度。这项设置在Blackmagic

#### **AUTO IRIS**(自动光圈)

按下 "AUTO IRIS"按钮可以自动设置摄影机镜头的光圈, 优化装有兼容自动光圈控制 镜头的摄影机的曝光。

提示 您的摄影机可能具备多种图像测光模式,例如点测光以及中央重点平均测光。 这些测光模式将影响到摄影机对于正确曝光的解读。请检查摄影机设置,以确保 当您按下自动光圈按钮时可获得妥善的图像曝光设置。

#### **Shutter**(快门)

快门按钮以"SHUT"表示,用来选择需要的快门速度或快门角度。按下快门按钮可以浏览可 用的快门设置。

#### **AUTO FOCUS**(自动对焦)

按下"AUTO FOCUS"按钮可以让所选摄影机自动对焦画面,保持锐度。要使用这项功能, 所选摄影机必须装有带内置电子自动对焦控制的兼容镜头,同时必须启用镜头上的自动 对焦功能。

提示 图像中用来对焦的区域通常可在摄影机设置中单独设置。如果您使用 "自动对焦"功能时发现摄影机拍摄画面中的对焦对象有误,请检查摄影机的 自动对焦设置。

#### **White Balance**(白平衡)

白平衡按钮以 "W/BAL"表示, 这项功能可以调整所选摄影机的白平衡。按下白平衡按钮可以 浏览可用的白平衡设置,并且设定正确的色温。

#### **Iris**(光圈)

顺时针或逆时针转动"IRIS"旋钮可以控制兼容镜头的光圈开合。

#### **Focus**(对焦)

在使用兼容的镜头时,顺时针或逆时针转动"FOCUS"旋钮可以调整镜头的对焦。

#### **Zoom**(变焦)

在使用兼容的变焦镜头时,顺时针或逆时针转动"ZOOM"旋钮可以放大和缩小焦距。

#### 控制色彩

按下"PRIMCOLOR"(一级校色)按钮选择一级校色功能,可以使用轨迹球对LIFT、GAMMA和GAIN色 调范围进行色彩调整。

在介绍控制色彩的不同方式前,我们应该先了解组成视频画面的三个色调范围。

#### **LIFT**

LIFT控制阴影,也就是画面最暗的范围。比如黑电平的色彩和明度或亮度。

#### **GAMMA**

GAMMA值用来控制画面的中间调。中间调是指画面中最暗色阶和最亮色阶之间大约最 中间的区域。

#### **GAIN**

GAIN代表画面中的亮部,或最亮的区域。

通过调整这些色调区域的色彩和亮度,您可以自如控制整个画面。调整过程中,可以按下相应的LIFT、 GAMMA和GAIN按钮选择需要调整的色调范围。

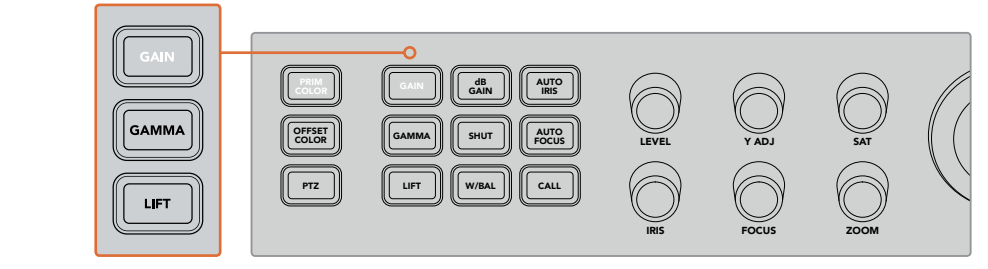

一级校色控制工具可以调整画面中特定LIFT、GAMMA和GAIN色调范围的色彩和亮度。

#### **Primary Color**(一级校色)

这项功能可以对LIFT、GAMMA和GAIN的RGB色彩通道进行精准的色彩控制。

#### 要调整一级校色:

- **1** 按下与您希望控制的摄影机相对应的摄影机按钮。
- **2** 如果还未选中,可以按下一级校色按钮启用以及调色控制工具。
- **3** 按下LIFT、GAMMA或GAIN按钮选择您希望调整的色调范围。
- **4** 朝任意方向旋转摄影机轨迹球,对选定的色调范围应用色彩更改。

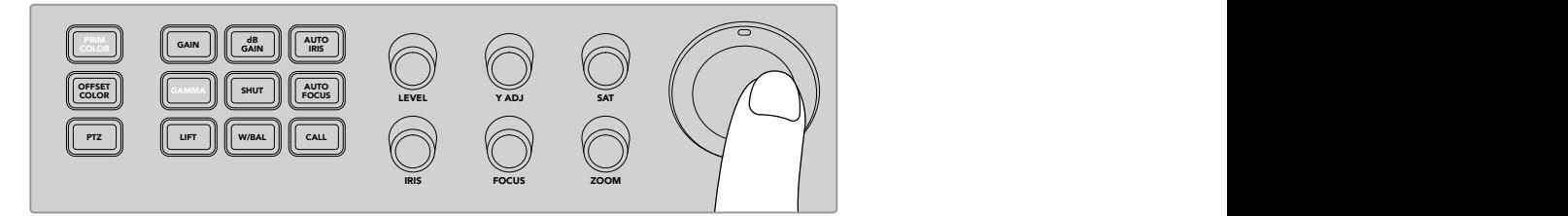

在一级校色模式下,按下您希望调整的LIFT、GAMMA或GAIN色调范围, 然后朝着需要的色彩转动轨迹球

除了使用轨迹球外, 您还可以利用下列色彩调整旋钮来修改画面的亮度和饱和度。

#### **LEVEL**

转动 "LEVEL" 旋钮可以同时增加亮度和色彩通道。这将增加画面的整体亮度。

#### **Y ADJ**

顺时针或逆时针转动Y ADJ旋钮可以增加或降低特定色调范围的亮度。

#### **SAT**

饱和度旋钮可以增加或降低画面的整体色彩数量。

#### 重置按钮

如果您希望撤销最近对LIFT、GAMMA或GAIN色调范围作出的调色调整,可以使用这三个重置按钮。 这些控制只对所选的色调范围有效。比如,当GAIN被选中时,按下重置按钮只会影响GAIN色调范围。

#### **Reset RGB**(重置**RGB**)

按下该按钮可以将LIFT、GAMMA或GAIN的RGB色彩通道重置到默认的中性位置,同时 不会影响亮度调整。

#### **Reset All**(全部重置)

按下该按钮可以将所选摄影机的亮度和RGB色彩通道,以及色相、对比度等其它所有色彩 调整,重置到默认的中性位置。

#### **Reset Level**(重置电平)

按下该按钮可以将YRGB亮度和色彩通道重置到默认的中性位置。

#### 偏移色彩控制

该功能将在未来的更新中添加。

#### 使用轨迹球控制摄影机

通过PTZ即平移、竖移以及缩放控制,您可以通过常见的VISCA协议使用ATEM Television Studio Pro型号的切换台远程控制摄影机云台。

切换台的轨迹球还可以用来远程控制支持常用VISCA协议的摄影机云台。

PTZ(即"平移、竖移及缩放") 控制非常强大,它可遥控摄影机的各种平移、竖移和缩放操作。您 可以一次轻松控制一系列摄影机,只要按下PTZ按钮然后在数字键盘上选择每个摄影机号码即可。 使用轨迹球进行平移和竖移操作。

#### 连接遥控云台

切换台通过控制面板后部标有"REMOTE"的RS-422端口与遥控云台进行通信。将您的遥控云台通 过DB-9串行接口连接到此控制面板上。

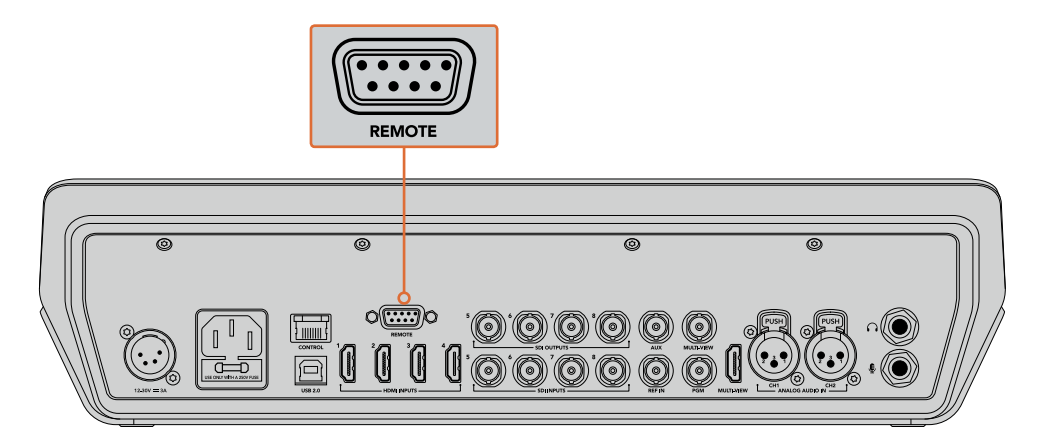

只要通过每个云台的RS-422输入和输出完成菊链式连接, 即可从ATEM Television Studio Pro型号的切换台控制多个云台。

提示 以菊链式连接遥控云台时,请确保您将遥控云台的ID设为"自动"。请查阅遥 控云台的操作手册,了解如何为该型号更改设置的具体内容。

#### 遥控云台的**PTZ**设置

所有PTZ设置选项都可以在切换台LCD菜单的"Settings"(设置)菜单中找到。

#### 要为**PTZ**控制设置遥控云台:

- **1** 按下"MENU"(菜单)按钮调出菜单设置显示。
- **2** 转动旋钮,找到"设置"菜单。
- **3** 按"SET"按钮后,可以看到设置菜单页面被选中。
- **4** 向下翻动设置菜单中的列表,直到找到"远程端口"部分。
- **5** 按下"SET"按钮可选定选项,使用旋钮来选择"VISCA",并按下"SET"按钮以确认该设置。

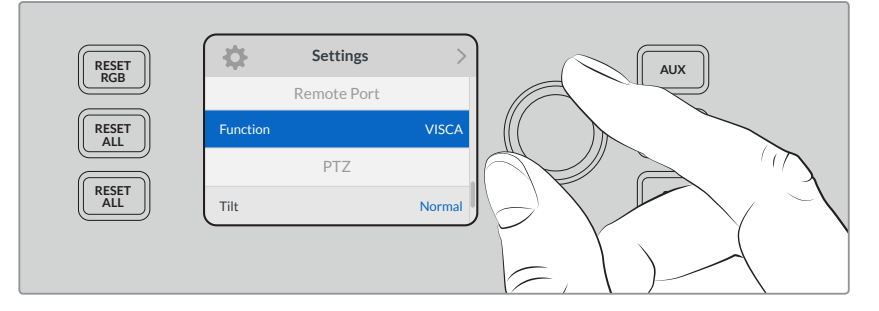

- 6 按下 "MENU" 返回设置菜单, 并向下滚动到 "VISCA" 部分。
- **7** 选择"波特率"设置并使用"SET"按钮和旋钮来选择适合您遥控云台的波特率。

提示 请查阅关于您PTZ遥控云台所适合的RS-422波特率设置。

**8** 按下"MENU"(菜单)按钮可返回设置菜单。在"VISCA"中波特率的下方,您可以看到当前可 连接遥控云台数量。选择此条目,并按下"SET"来更新此列表并检测所连接的任意云台。 此操作将自动将其指派到摄影机按钮1到7,具体取决于检测到的遥控云台的数量。

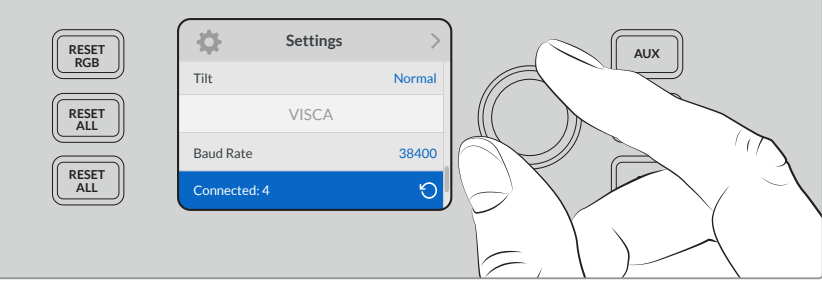

使用"SET"按钮选择VISCA连接来检测任意连接到ATEM Television Studio Pro HD的遥控云台。

提示 如果出现的所连接设备号码与实际相连的顺序不符,请检查所连接的 摄影机云台是否全部开启,以及它们的RS-422端口是否正确连接。

**9** 如果您要选择轨迹球的移动方向,可以在设置菜单中滚动至"PTZ"设置并使用"SET"按钮在 "反向"和"正常"模式间切换。

#### **PTZ**控制

按下"PTZ"多功能按钮选择您想要用轨迹球进行控制的遥控云台。

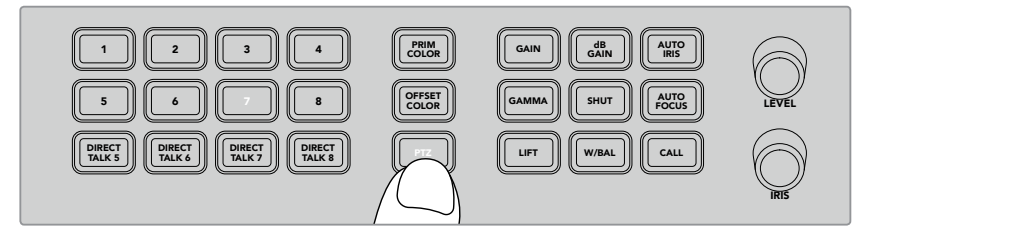

按"PTZ"多功能按钮开启通过轨迹球进行PTZ控制。

选定"PTZ"后,被指派到每台遥控云台的摄影机按钮会亮起。只要选择对应您想要使用并移动轨 迹球进行平移和竖移的摄影机按钮即可。

PTZ轨迹球控制使用起来非常简单直观。只要向您想要将摄影机移动的方向滚动轨迹球即可。左右 滚动可对其进行平移操作, 上下滚动可进行竖移操作。 轨迹球的速度控制非常敏锐, 便于您精确控 制摄影机的移动。灵敏度视遥控云台而有所不同。

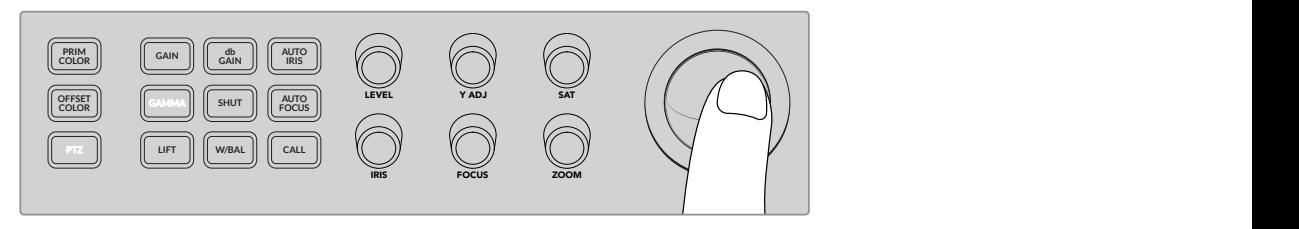

使用轨迹球可平移或竖移所选中的PTZ云台。

如果您的遥控云台具有缩放和对焦功能, 可使用轨迹球左侧的 "缩放" 和 "对焦" 旋钮进行控制。

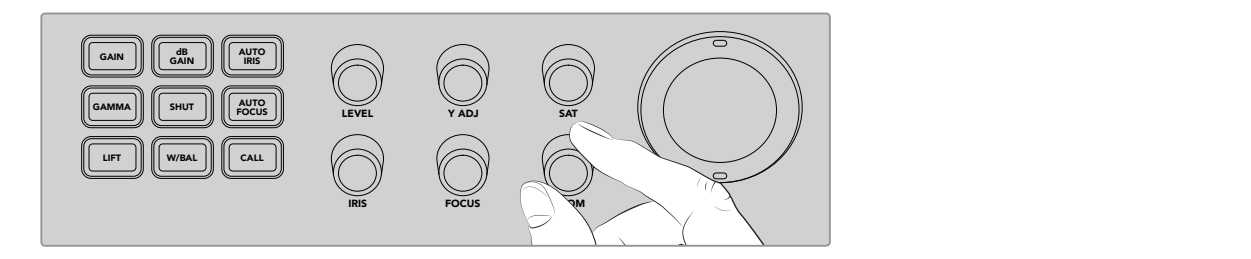

在兼容的遥控云台上,向左转动"缩放"旋钮可缩小画面,向右转动可放大画面。 **9 10 11 12 5 6 7 8**

#### 用"CALL"按钮与摄影机沟通

按下"CALL"按钮后,所有通过SDI信号与切换台连接的Blackmagic Design摄影机的Tally灯将开始 闪烁。这将向所有摄影师发送"待命"的视觉信号,这在即将开始现场制作时非常有用。

# 使用对讲控制

控制面板左侧的编号按钮还可以用来和摄像师进行通信。您可以和每台机位单独通信,也可以 和全体机位同时通信。

如果要单独联系每台摄影机位,请按住 "SHIFT"按钮并同时按1-8的任何按钮。如果您希望暂时和 一位摄影师单独联系,这就会很有帮助。

如果要同时联系所有摄影机位,请按5到8号四个按钮,将它们全部启用。这样可以在摄影机1到8之 间建立一个直接的、锁定的对讲信号,只要您再次按下这些按钮就可取消。这样操作会关闭直接对 讲按钮,回到单个摄影机位的对讲状态。

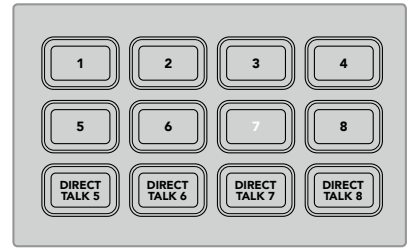

编号按钮和直接对讲按钮都可以 用来和摄像师进行沟通

# 使用上游键控和下游键控

上游键控和下游键控可以全面控制特定的特效, 包括标题、下横栏图文、色键抠像、一般叠加和特效, 但同时也可以控制它们切入或退出播出画面的方式。

#### **BACKGROUND**

背景按钮以"BKGD"表示,可以在添加任何键控前,将节目输出与下一个转场锁定在一起。 这能让 您不使用下游键控就可以单独控制上游键控切入或退出播出画面。

#### **KEY 1 TIE** ON

"KEY 1 TIE"按钮在预监输出上启用上游键控和接下来的转场特效,并将其与主转场控制锁定, 使键控和下一个转场同时播出。

当上游键控与主转场锁定时,转场将会以Transition Rate(转场时长) 显示框中设定的时 长完成转场。

#### **KEY 1 CUT** 1

上游键控的"KEY 1 CUT"按钮通过硬切控制上游键控的播出, 并且显示当前是否正在播出。 如果 上游键控当前处于播出状态,该按钮会亮起加以提示。

#### **DSK 1 TIE**和**DSK 2 TIE**

与"KEY 1 TIE"按钮类似,DSK 1和DSK 2按钮会在预监输出上启用下游键控1和2,以及接下来的转 场特效,并将其与主转场控制锁定,使键控和下一个转场同时播出。

当下游键控与主转场锁定时,转场将会以Transition Rate(转场时长)显示框中设定的时长 完成转场。

#### **DSK 1 CUT**和**DSK 2 CUT**

下游键控1和2的"DSK CUT"按钮通过硬切控制下游键控的播出,并且显示当前是否正在播出。 当DSK处于播出状态时,这些按钮会亮起。

#### **DSK 1 AUTO**和**DSK 2 AUTO**

"DSK AUTO"按钮通过混合以下游键控时长设置中显示的时长,控制下游键控的播出。

#### 键控和宏命令的源选择按钮

节目和预监按钮上方标有数字的源选择按钮用来设置上游键控和下游键控的信号源。您也可以使用这 些按钮来记录和执行宏命令。

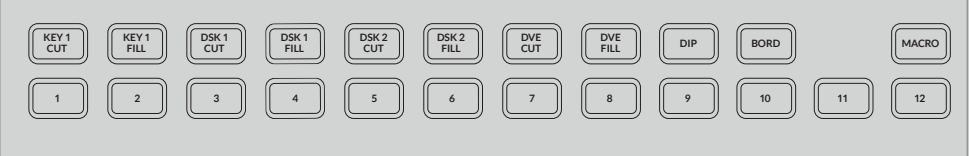

源选择按钮可以选择键控源,比如填充和硬切源

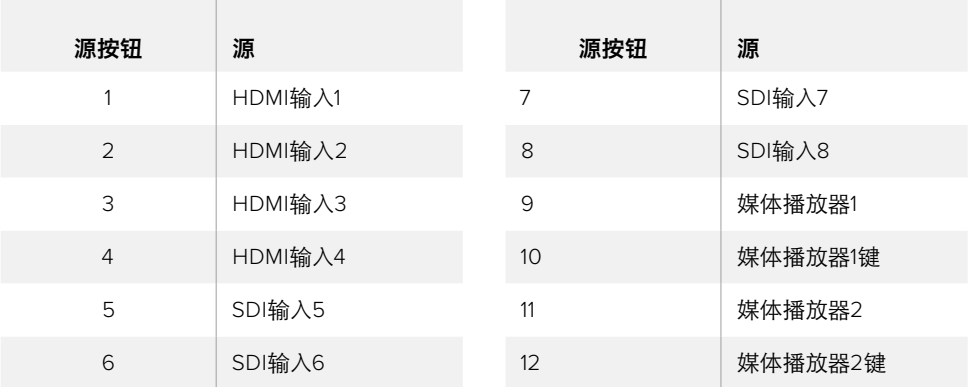

#### 为键控选择源

只需在上方选择按钮中根据您希望改变的键控元素按下相应的按钮,比如DVE硬切或DVE填充,然 后 按 下 下 方 对 应 的 数 字 按 钮 来 选 择 源 。比 如 ,您 可 以 选 择 媒 体 播 放 器 中 加 载 的 图 文或任何输入源。

#### 使用DVE画中画按钮

这四个按钮可控制画中画DVE的预设位置。比如,切换同时位于两个不同地点的人物访谈。画中画DVE 非常适合快速、高效的叠加。

#### 要执行画中画**DVE**:

- **1** 按下四个DVE PiP按钮中的任何一个。
- **2** 您会看到预监输出中出现PiP方框。 您可以按下另一个DVE PiP按钮来改变位置。

提示 按DVE PiP按钮时,您会注意到Key 1 Tie按钮也被选中。这是因为DVE PiP是 上游键,并且锁定到了下一个转场。如果您在上游键控中选择了不同的键,该键 控就会变为DVE键。

- 3 如果您对DVE的位置满意,可以利用源选择按钮中的"Key1Fill"(键1填充)按钮为PiP方框 选择源。只需按下"Key 1 Fill"选择按钮,然后按下您希望用来填充PiP方框的源按钮。您也可 以根据喜好使用LCD菜单。
- **4** 现在您只需按下"CUT"或"AUTO"按钮即可执行转场。您的DVE PiP特效将以所选的转场 形式叠加在节目输出上。如果您希望手动执行转场,可以使用转场滑块。

如果您希望同时把上游键和新背景合在一起,只需按住"BKGD"背景按钮并按下"Key1Tie" 按钮。现在背景和上游键将同时转场。

备注 ATEM Television Studio Pro HD设有1个DVE, 因此一次只能应用一个DVE功 能。DVE非常强大,但请务必事先计划好DVE资源的使用方式,这样才 能充分利用。

# 使用**LCD**菜单

在LCD菜单上可以修改切换台的所有设置,所以有必要熟悉一下菜单中的各种选项。如果您以前用 过ATEM切换台的软件控制面板,您就会知道每个菜单就像软件控制面板上的设置面板,而软件控 制面板上的每个设置面板都在LCD上有一个菜单页面。然而还有一些额外的LCD菜单,包括节目、预 监和辅助源,以及调音台,还有一个设置页面用来设置ATEM Television Studio Pro。

#### 如何使用菜单:

- **1** 按下"MENU"(菜单)按钮调出菜单设置显示。
- **2** 转动LCD屏幕旁的旋钮来寻找您需要的菜单。
- **3** 按下"SET"按钮,选定将要使用的菜单页面。
- **4** 向下滚动列表找到希望更改的菜单设置。
- **5** 按"SET"按钮选择。
- **6** 滚动菜单中的选项列表。
- **7** 找到希望启用的设置后按下"SET"。
- **8** 按下"MENU"若干次以回到视频预监主屏幕。

### 切换辅助输出

辅助按钮以"AUX"表示,用来为辅助输出选择源。

如果您希望对切换台的辅助输出进行现场切换,可以按下AUX按钮前往辅助模式。在辅助模式中,您会 发现源按钮变成了白色,AUX按钮也亮起白色。这意味着您选择某个源按钮后,该按钮所对应的输 出就会被发送到切换台的辅助SDI输出端。在辅助模式下,您不再控制切换台,只是改变辅助输出, 而不是节目或预监输出。要回到正常的切换台操作,只需再次按下AUX按钮即可。

当切换台处于辅助模式时,与彩条和媒体播放器等换挡源相对应的源按钮将会闪烁。

您也可以在LCD菜单中更改辅助源,或者使用外部ATEM硬件控制面板和ATEM软件控制面板。

# 淡入黑场

当开始或结束一个节目时,您肯定不希望在淡入黑场的过程中不小心把徽标遗留在屏幕上。ATEM 切换台拥有许多强大的功能和多层叠加,可以作为转场使用。也就是说,您可以在切换台上进行多层 级的复杂设置,但只需一个按钮即可开始节目。这就是"FTB"淡入黑场按钮的用途。

按下"FTB"淡入黑场按钮之后,切换台的整个节目输出将淡入黑场。该按钮启用时会闪烁。您可以在 LCD菜单或软件控制面板上设置淡入黑场的转场时长。

只需再次按下FTB按钮即可从黑场转为现场制作画面。

# 操作**ATEM**切换台

# 内部视频源

除了SDI和HDMI输入之外,切换台还有8路内部信号源可供制作使用。在软件控制面板上,内部信号 源以长名称显示。在ATEM Broadcast Panel上,内部信号源以短名称显示,并以标签标明它为何种信 号源,简明易懂。

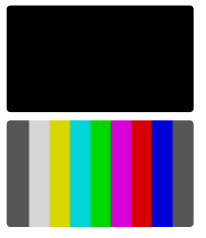

#### 黑场

内部生成的黑场可作为信号源,在制作过程中作为黑色蒙版使用。

#### 彩条

内部生成的彩条可作为信号源使用。彩条可用来检查从切换台发出的信号,而且 在使用矢量示波器设置色键的时候也十分有用。

#### 彩底发生器

ATEM切换台有两个色彩源,可用于自定义并生成色彩蒙版供制作使用。色彩源可 为划像转场添加彩色边框,也可为DIP(浸入)转场设定过渡色彩,比如浸入 白场过渡。

#### 使用**LCD**菜单来调整色彩源的步骤如下

- **1** 按"MENU"按钮并导航至"彩底发生器"设置菜单。
- 2 按"SET"按钮来编辑该设置。 使用"SET"按钮和旋钮, 向下滚动该列表并对色彩1和 色彩2进行相应更改。

例如,您可以更改色相来选择不同的颜色,或调整色彩的饱和度和亮度使其更浓艳、更亮或更暗。

#### 在软件控制面板上调整色彩源

到Color颜色设置面板下点击Color字样右侧的色块,出现取色器后便可选择颜色。

备注 请注意最深的颜色亮度值需设置为50%。

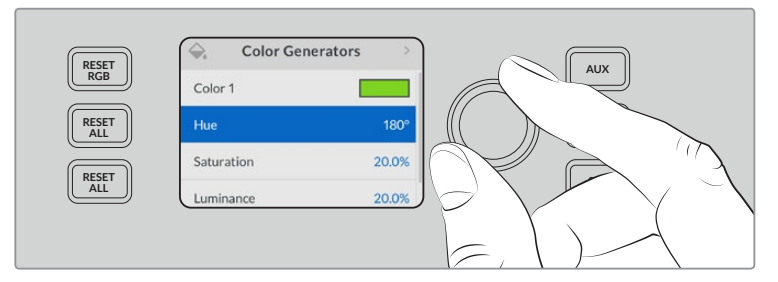

ATEM切换台有两个色彩源,可用于自定义并生成色彩蒙版供制作使用

#### 媒体播放器

两个媒体播放器源各自都带有一路填充和键(抠像)输出。媒体播放器填充源称为media player 1或 media player 2,两个媒体播放器的键源称为media player 1 key和media player 2 key。

媒体播放器源可用来播放媒体池中的静帧。填充源显示的是所选静帧的色彩通道,键源显示的是静帧 的黑白Alpha通道。媒体播放器可纳入制作过程中的任一环节。

#### 在软件控制面板上控制媒体播放器

- **1** 到切换台窗口中,选择媒体播放器设置面板。
- **2** 使用"选择媒体"的下拉列表在媒体池中选择静帧。

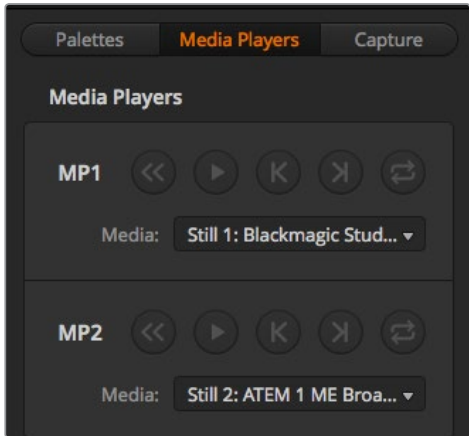

各加载了一个视频片段的媒体播放器。

# 执行转场

广播级切换台的一个主要功能就是执行从一个视频源到另一个的转场。转场特效和风格的组合提供了 无尽创意选项,可以在恰当的时刻以恰当的方式加强您的制作。

执行转场时,您可以使用切换台上的控制面板,或者ATEM Software Control软件控制面板,甚至还 能使用其他ATEM硬件控制面板。本章节向您介绍了如何使用切换台内置的控制面板和ATEMSoftware Control软件控制面板来执行切换台上可用的各种转场。

备注 关于如何使用ATEM Broadcast Panel及ATEM 1 M/E Advanced Panel等ATEM硬件面 板 执 行 转 场 操 作 的 详 情, 请 参 阅 " 使 用 AT E M 硬 件 面 板 执 行 转 场"章 节 部 分 的内容。

#### 硬切转场

硬切是切换台所使用的最基本的转场。在硬切转场时,节目输出会立即从一个信号源切换到另一 个信号源。

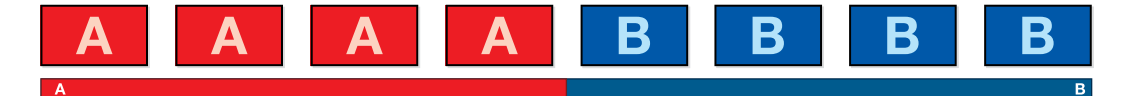

硬切转场在节目输出上的效果图示。

硬切转场可直接从节目母线上执行,或者使用内置控制面板上的CUT按钮。

#### 节目母线

当从节目母线上执行硬切转场时,只有背景信号发生改变,所有上游键和下游键会保持现状。

#### 使用**ATEM Television Studio Pro**型号切换台的节目母线执行硬切转场:

找到节目母线,选择想要切换到节目输出的视频源。节目输出会立即变换到新的信号源。

#### **ATEM Television Studio HD**上的**Cut Bus**模式

在Cut Bus模式下,您可以通过按下源按钮直接将硬切转场应用到节目输出上。要执行该转场,您需要 将切换风格从M/E风格切换到Cut Bus模式。

- **1** 按"MENU"按钮打开LCD菜单并导航至"设置"菜单。
- **2** 按"SET"按钮进入切换模式设置并将切换模式更改为"Cut Bus"。按"MENU"按钮回到主 输出屏幕。

在Cut Bus模式下,这里只有节目源按钮而没有预监母线栏,因此当您按下一个源按钮时,该源信号 将直接硬切到节目输出上,并且该源按钮将只会亮起红色。

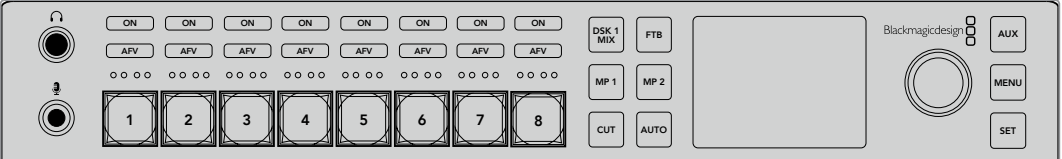

在节目母线栏上按下任意源按钮可从节目母线上执行硬切转场

#### 使用软件控制面板从节目母线上执行硬切转场:

找到节目母线,选择想要切换到节目输出的视频源。节目输出会立即变换到新的信号源。

#### 使用键盘在软件控制面板上执行硬切转场:

- **1** 启用CAPS LOCK大写键或按住SHIFT键。
- **2** 使用键盘上的数字键输入想要切换到节目输出的视频源号码。节目输出会立即变换到新 的信号源。

#### CUT硬切按钮

使用CUT按钮执行硬切转场时,所有被选为下一个转场的上游键以及所有锁定到转场控制的下游 键的播出状态也都会相应变化。例如,对某个锁定到转场控制的下游键来说,如果它之前未处于播 出状态则会因此切换到播出状态,反之亦然。同样,对任何选作下一个转场的上游键来说,如果它 之前未处于播出状态则会因此切换到播出状态,反之亦然。

#### 使用**ATEM Television Studio HD**上的"**CUT**"按钮执行硬切转场:

- **1** 使用控制面板前方的源选择按钮或LCD菜单在预监母线上选择您想要的源。选择摄影机 输入后,该按钮会亮起绿色。
- **2** 按自带控制面板上的"CUT"(硬切)按钮可立即将源切入直播。

如果您在控制面板按钮上选择了一个摄影机源,亮起绿色的按钮会变成红色,提示您该信号现 在处于节目输出状态。

#### 使用**ATEM Television Studio Pro**型号切换台的"**CUT**"按钮执行硬切转场:

- **1** 找到Preview预监母线,选择想要切换到节目输出的视频源。该操作不会影响节目输出。
- **2** 按"CUT"按钮。在节目和预监母线上选中的信号源会互换位置,即之前处于预监上的视频源 现在已处于节目母线,之前处于节目母线上的视频源则相反。

推荐使用"CUT"按钮执行转场,因为这一方法可在将视频源转入节目输出之前在预监输出 上进行核对并确认内容,比如确认摄影机是否已对焦。

#### 在软件控制面板上使用**CUT**按钮执行硬切转场:

- **1** 找到Preview预监母线,选择想要切换到节目输出的视频源。该操作不会影响节目输出。
- **2** 找到转场控制区块,按下CUT按钮。在节目和预监母线上选中的信号源会互换位置,即之前 处于预监上的视频源现在已处于节目母线,之前处于节目母线上的视频源则相反。

#### 使用键盘在软件控制面板上执行硬切转场:

- **1** 确保未启用CAPS LOCK大写键。
- **2** 使用键盘上的数字键输入想要切换到节目输出的视频源号码。该信号源会在预监母线上选中, 节目输出则保持不变。
- **3** 按空格键。在节目和预监母线上选中的信号源会互换位置,即之前处于预监上的视频源现在已 处于节目母线,之前处于节目母线上的视频源则相反。

#### 自动转场

自动转场可依照预设时长自动执行节目和预监源之间的转场。 所有被选为下一个转场的上游键以及 所有锁定到转场控制的下游键的播出状态也都会相应变化。自动转场可通过AUTO按钮来执行。混合、 **BKGD KEY 1 TIE BKGD KEY 1 TIE** 浸入、划像、DVE和STINGER都可以自动转场。 **11 12**

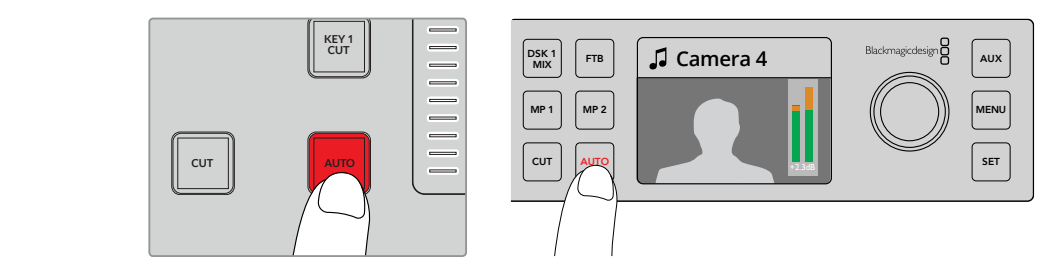

按下"CUT"按钮执行硬切转场。

#### 在**ATEM Television Studio HD**上执行自动转场:

- **1** 按控制面板上按下一个源按钮来选择想要的源信号。
- **2** 如需要,可转动设置旋钮对源音频进行任意调整。
- **3** 在LCD菜单中,设置转场类型、转场时长并依照需要调整该转场的其他参数。
- **4** 当您对所选源信号的音频电平满意后,可按下LCD屏幕旁边的AUTO按钮来执行转场。
- 5 详情请参考"使用ATEM Television Studio HD前面板"部分的介绍。

#### 在**ATEM Television Studio Pro**型号切换台上执行自动转场:

- **1** 在Preview预监母线栏选择想要切换到节目输出的视频源。
- **2** 使用控制面板上的转场类型按钮选择转场类型。
- **3** 在LCD菜单中设置转场时长并依照需要调整该转场的其他参数。
- **4** 按下控制面板上的AUTO按钮来激活转场。
- **5** 转场过程中,节目和预监母线上的红色和绿色按钮会一起亮起红灯以提示您转场正在进行。 转场滑块提示灯会显示转场的位置和进度。
- **6** 转场结束时,节目和预监母线上选中的信号源会互换位置,即之前处于预监上的视频源现 在已处于节目母线,之前处于节目母线上的视频源则相反。

每个转场类型有其独立的转场时长,操作员只需选择转场类型并按下AUTO按钮即可执行 快速转场。之前使用过的转场时长会被保存在该转场类型中,并可以进行更改。

#### 在软件控制面板上执行自动转场:

- **1** 找到Preview预监母线,选择想要切换到节目输出的视频源。
- **2** 使用转场控制区块中的转场风格按钮选择转场类型。
- 3 在转场设置面板中的"设置"选项里选择和转场控制区块一样的转场类型。
- **4** 设置转场时长并依照需要调整该转场的其他参数。
- **5** 按下转场控制区块中的AUTO按钮来激活转场。
- **6** 转场过程中,节目和预监母线上的红色和绿色按钮会一起亮起红灯以提示您转场正在进行。 虚拟渐变推杆会自动跟随转场进程移动,RATE显示框会在转场过程中实时提示剩余帧数。
- **7** 转场结束时,节目和预监母线上选中的信号源会互换位置,即之前处于预监上的视频源现 在已处于节目母线,之前处于节目母线上的视频源则相反。

#### 用键盘在软件控制面板上执行自动转场:

- **1** 确保未启用CAPS LOCK大写键。
- **2** 使用键盘上的数字键输入想要切换到节目输出的视频源号码。该信号源会在预监母线上选中, 节目输出则保持不变。
- **3** 使用转场控制区块中的转场风格按钮选择转场类型。
- **4** 在转场设置面板中的"设置"选项里选择和转场控制区块一样的转场类型。
- **5** 设置转场时长并依照需要调整该转场的其他参数。
- **6** 按RETURN或ENTER回车键激活转场。
- **7** 转场过程中,节目和预监母线上的红色和绿色按钮会一起亮起红灯以提示您转场正在进行。 虚拟渐变推杆会自动跟随转场进程移动,RATE显示框会在转场过程中实时提示剩余帧数。
- **8** 转场结束时,节目和预监母线上选中的信号源会互换位置,即之前处于预监上的视频源现 在已处于节目母线,之前处于节目母线上的视频源则相反。

制作切换台可以为不同的镜头画面提供多种过渡方法。 通常,您可以只用简单的硬切转场将一个 背景源切换到另一个背景源。而使用混合、浸入、划像和DVE等转场方式可通过逐渐退出一个画面源, 并逐渐进入另一个画面源的方式完成两个背景源之间的转场。商标划像是特殊的转场类型,本手册 后续章节将会详细介绍。您可以对混合、浸入、划像和DVE等执行自动转场,也可以使用转场渐变 推杆或滑块执行手动转场。

#### 混合转场

混合是指当一个源逐渐过渡到另一个源的过程中,两个源发生重叠,其中一个源淡出,另一个源淡入而 完成的画面衔接。您可在混合时长显示框进行调整来更改转场或重叠效果的时长。

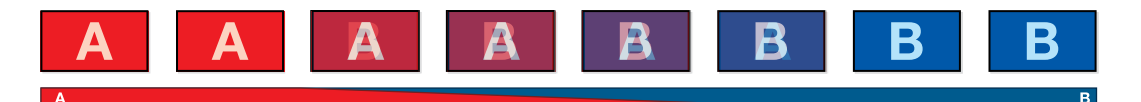

混合转场在节目输出上的效果图示。

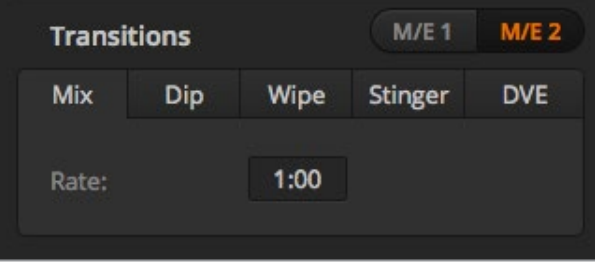

混合转场时长设置

#### 在**ATEM Television Studio HD**上的节目**/**预监模式中执行混合转场:

- **1** 在控制面板上按一个源按钮选择想要切换到节目输出的视频源。该按钮会亮起绿色。
- **2** 在LCD菜单中,选择"Transitions"(转场)并将转场类型设置为"Mix"(混合)。
- **3** 更改该时长设置来设定混合转场的时长。按"SET"(设置)按钮确认该设置更改,然后 按"MENU"按钮退回到主输出屏幕。
- **4** 使用控制面板上的AUTO按钮以自动或手动方式执行该转场。

备注 您还可以使用Cut Bus模式执行混合转场。在Cut Bus模式下,当您按下想要 的源按钮将执行转场,直接切换到播出状态。

#### 在**ATEM Television Studio Pro**型号切换台上执行混合转场:

- **1** 找到Preview预监母线,选择想要切换到节目输出的视频源。
- **2** 按MIX按钮选择混合转场类型。
- **3** 要设置转场时长,可按下MENU按钮并导航到LCD屏幕上的"转场"设置菜单。更改该时长设 置来设定混合转场的时长。按"SET"按钮确认该更改,然后按"MENU"按钮退回到主 输出屏幕。
- **4** 通过AUTO按钮或转场滑块以自动或手动方式执行该转场。

#### 在软件控制面板上执行混合转场:

- **1** 找到Preview预监母线,选择想要切换到节目输出的视频源。
- **2** 在转场控制区块中选择"混合"转场类型。
- 3 展开转场设置面板, 在转换类型条上选定"混合"。
- **4** 在"时长"窗口输入数字调整混合的时长。转场控制区块的时长显示框会相应更新。
- **5** 在转场控制区块以自动或手动方式执行该转场。

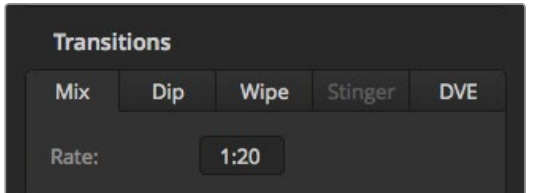

混合转场的时长设置以秒和帧的格式显示。

#### 浸入转场

浸入转场和混合转场类似,都是一个源逐渐过渡到另一个源的过程。但是,浸入转场是通过第三个 源逐渐完成转场,称为浸入源。例如,浸入转场可用于那些需要闪白或快速闪现赞助商标志的转场。 浸入转场的持续时间及浸入源都是可以自定义的。

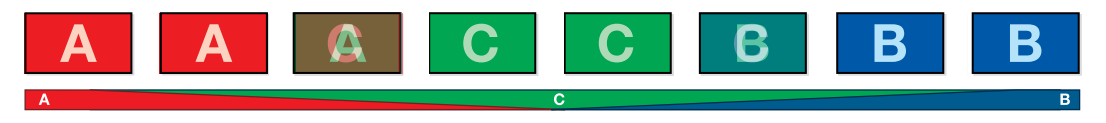

浸入转场在节目输出上的效果图示。

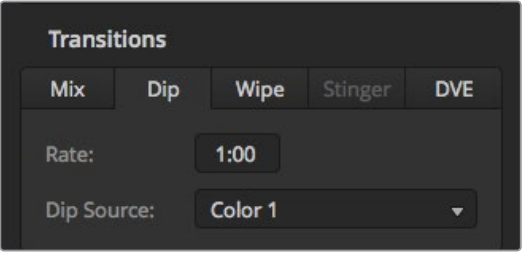

浸入转场设置

#### 在**ATEM Television Studio HD**上执行浸入转场:

- **1** 在控制面板上按一个源按钮选择想要切换到节目输出的视频源。该按钮会亮起绿色。
- **2** 在LCD转场设置中,选择"DIP"(浸入)并按"MENU"按钮回到转场设置。根据需要设置转 场时长并更改浸入源。您可以使用切换台的摄影机、媒体播放器或背景颜色等任意源信号。
- **3** 按"MENU"按钮将菜单退出到主输出屏幕。
- **4** 按下前面板上的AUTO按钮,自动执行该转场。

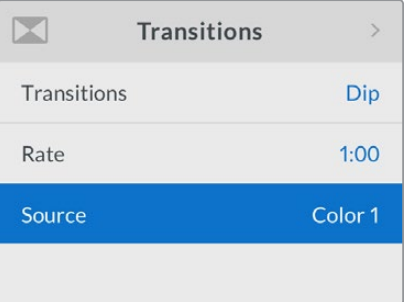

在LCD转场菜单中更改浸入源。

#### 在**ATEM Television Studio Pro**型号切换台上执行浸入转场:

- **1** 找到Preview预监母线,选择想要切换到节目输出的视频源。
- **2** 按下DIP按钮选择浸入转场类型。
- **3** 要设置转场时长,可按下MENU按钮并导航到LCD屏幕上的"转场"设置菜单。更改该时长 设置来设定浸入转场的时长。您还可以设置浸入源。您可以使用切换台的摄影机、媒体播放 器或背景颜色等任意源信号。
- **4** 按"SET"按钮确认该更改,然后按"MENU"按钮退回到主输出屏幕。
- **5** 通过AUTO按钮或转场滑块以自动或手动方式执行该转场。

#### 在软件控制面板上执行浸入转场:

- **1** 找到Preview预监母线,选择想要切换到节目输出的视频源。
- **2** 在转场控制区块中选择浸入转场类型。
- **3** 展开转场设置面板,在转换类型条上选择"浸入"。
- **4** 在"时长"窗口输入数字调整浸入时长。转场控制区块的时长显示框会相应更新。
- **5** 选择"浸入源"。
- **6** 在转场控制区块以自动或手动方式执行该转场。

#### 浸入转场参数

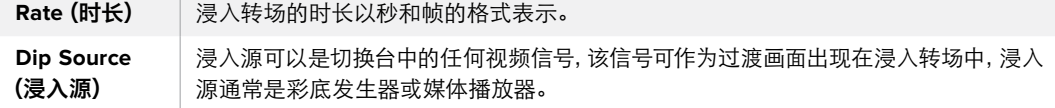

#### 划像转场

划像转场是通过使用各种形状的图案将一个源取代另一个源来完成源和源之间的过渡。例如一个逐 渐扩大的圆圈或菱形。

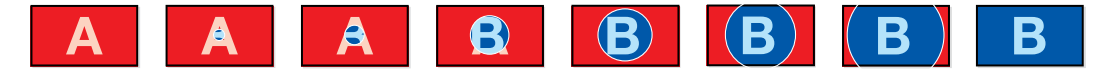

划像转场在节目输出上的效果图示。

#### 在**ATEM Television Studio HD**上执行划像转场:

- **1** 在控制面板上按一个源按钮选择想要切换到节目输出的视频源。该按钮会亮起绿色。
- **2** 在LCD转场设置中,选择"Wipe"(划像)。按"MENU"按钮回到转场设置并根 据需要更改转场时长。
- **3** 按"MENU"按钮将菜单退出到主输出屏幕。
- **4** 按下前面板上的AUTO按钮,自动执行该转场。

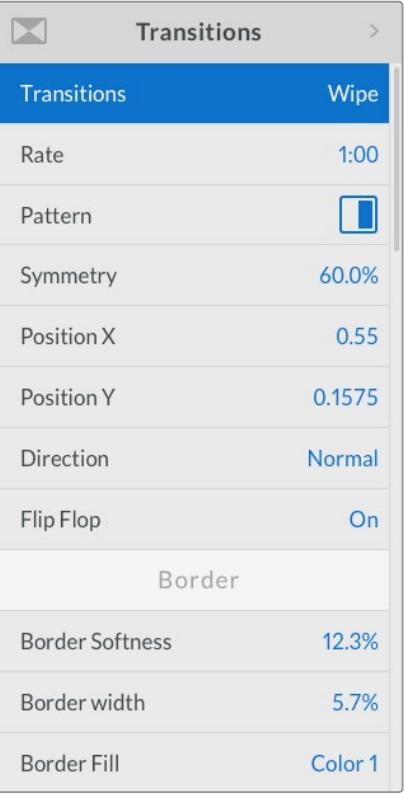

划像转场设置

#### 在**ATEM Television Studio Pro**型号切换台上执行划像转场:

- 找到Preview预监母线,选择想要切换到节目输出的视频源。
- 按下任意一个划像图案按钮。例如,垂直划像或水平划像按钮。
- 在LCD转场菜单中,调整边框的柔化和宽度设置,或在边框填充设置中选择某个源作为边框。

提示 如果您为边框使用了一个色彩,可在LCD菜单中相应的"彩底发生器"设置中 进行调整更改该色彩。

- 使用LCD转场菜单更改划像转场的方向:
- 通过AUTO按钮或转场滑块以自动或手动方式执行该转场。

#### 在软件控制面板上执行划像转场:

- 找到Preview预监母线,选择想要切换到节目输出的视频源。
- 在转场控制区块中选择"划像"转场类型。
- 展开转场设置面板,在转换类型条上选择"划像"。
- 使用划像设置面板上的设置菜单自定义划像转场。
- 在转场控制区块以自动或手动方式执行该转场。
### 划像转场参数

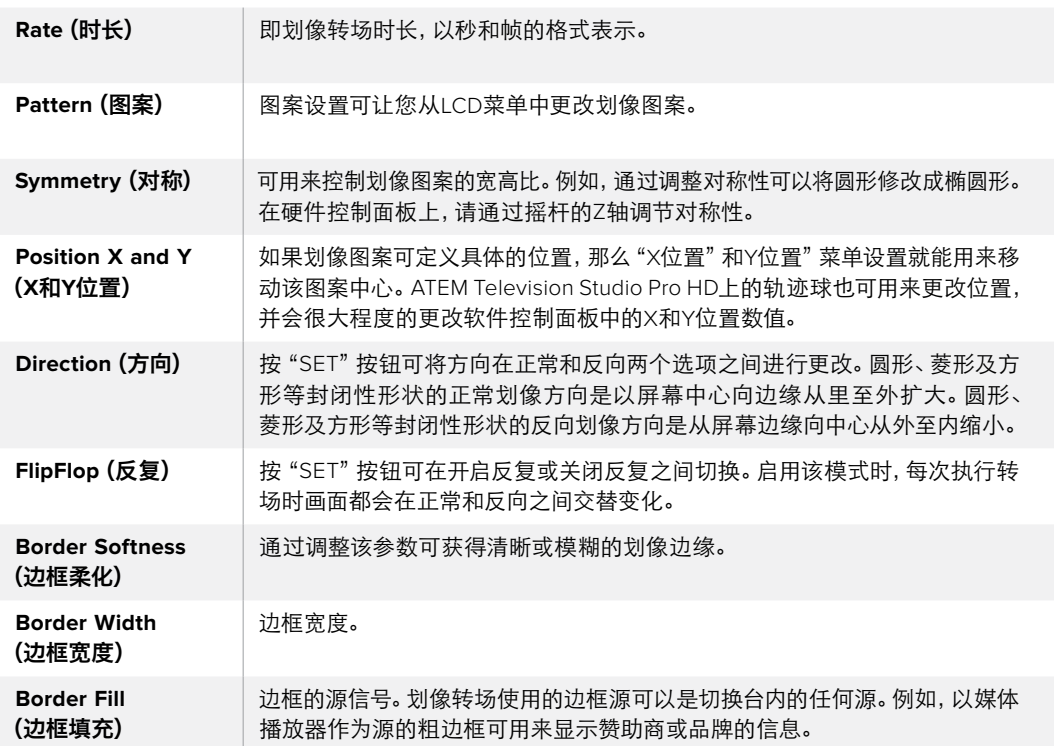

### DVE转场

ATEM切换台配备强大的数字视频特效处理器,可用于DVE转场。DVE转场可使用多种方法将一个 画面过渡到另一个画面。例如,您可使用DVE转场将当前播出画面以挤压的方式撤出播出画面,同时 展现出位于下层的新的视频画面。

### 在**ATEM Television Studio HD**上执行**DVE**转场:

- **1** 在控制面板上按一个源按钮选择想要切换到节目输出的视频源。该按钮会亮起绿色。
- **2** 按"MENU"按钮打开LCD菜单并导航至"Transitions"(转场)设置菜单。本例中,我们选 择DVE作为转场类型。
- **3** 下面如需要,可设定推移或挤压等DVE图案、DVE方向、及更改时长。

备注 如果DVE已经被用于某个上游键,那么直到该上游键撤出播出状态,并退出 下一个转场之前,DVE转场功能都将不可选用。请在接下来的"共享DVE资 源"部分获得更多信息。

**4** 按下控制面板上的AUTO按钮来执行DVE转场。

### 在**ATEM Television Studio Pro**型号切换台上执行**DVE**转场:

- **1** 找到Preview预监母线,选择想要切换到节目输出的视频源。
- **2** 要选择一个DVE,只要按任意一个DVE推移或挤压图案按钮。要更改DVE转场的方向, 请按反向按钮。

备注 如果DVE已经被用于某个上游键,那么直到该上游键撤出播出状态,并退出 下一个转场之前,DVE转场功能都将不可选用。请在接下来的"共享DVE资 源"部分获得更多信息。

**3** 通过AUTO按钮或转场滑块以自动或手动方式执行该转场。

### 在软件控制面板上执行**DVE**转场:

- **1** 找到Preview预监母线,选择想要切换到节目输出的视频源。
- **2** 在转场控制区块中选择DVE转场类型。
- **3** 展开转场设置面板,在转换类型条上选择DVE。

如果DVE正在上游键中使用,则DVE转场风格按钮为不可用状态,直到该上游键撤出播出 状态, 并退出下一个转场方可使用该按钮。请参阅本手册的"共享DVE资源"章节获得 更多信息。

- **4** 使用DVE设置面板上的设置菜单来自定义转场。
- **5** 在转场控制区块以自动或手动方式执行该转场。

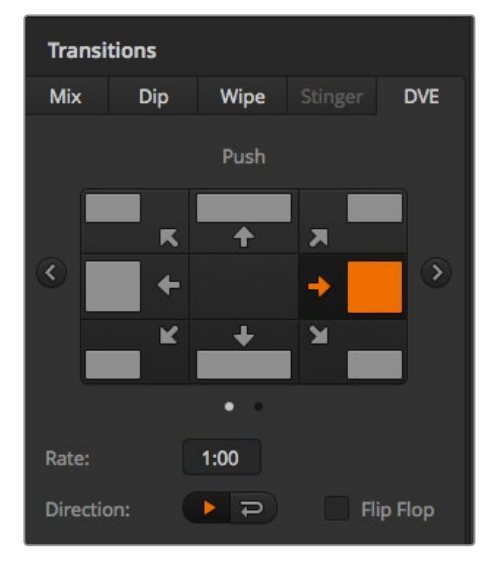

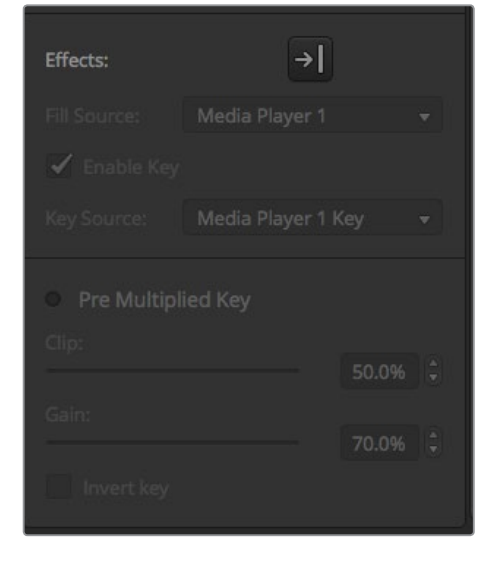

DVE转场设置

### **DVE**转场参数

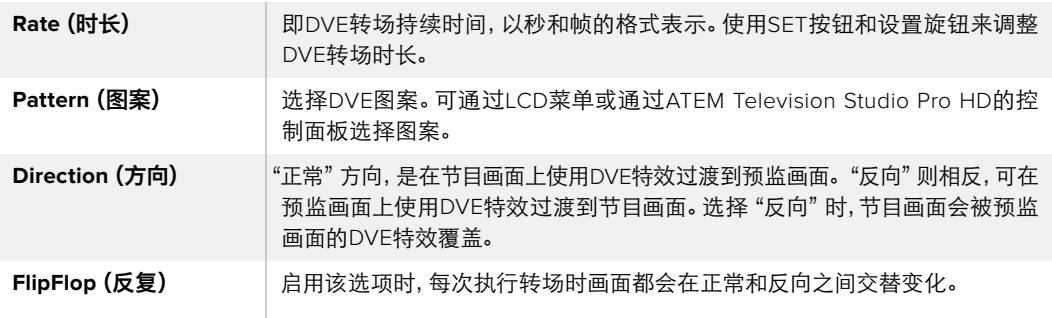

### **DVE**键参数

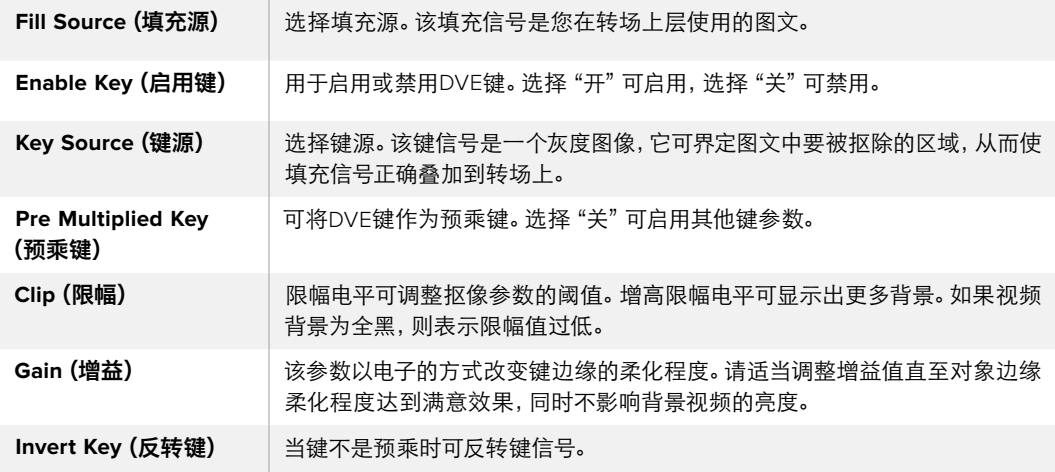

### 共享DVE资源

ATEM切换台配备一个DVE通道,可用于执行DVE转场或用于上游键控。选择了DVE转场时,如果系 统中其他地方正在使用该DVE,则无法使用该DVE转场类型。如要使用DVE转场,请务必终止它当前 在系统其他地方的使用。请确认当前在节目或预监输出的上游键不是DVE键。要从上游键控终止DVE, 可将键类型更改为除了DVE以外的其他键类型。系统释放DVE后,您便可以将DVE用于转场。

图文转场十分常用,它在背景转场上层使用DVE特效让图文横穿画面。以图文划像为例,它是利用 图文进行水平划像,充当了划像边框的角色。图文混合就是在混合转场上层以旋转图文横穿画面。 图文转场十分适合通过台标划像或足球划像带出新的背景。图文转场使用的是转场区块中内置的 某个特殊键控,好让所有上游键控和下游键控用于合成输出画面。下文会详述如何创建和执行 图文转场。

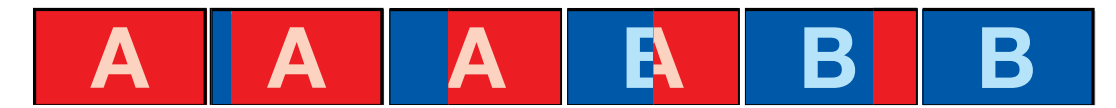

以上这组图像序列是图文划像转场在节目输出上的效果图示。

### 执行图文转场

### 在**ATEM Television Studio HD**上执行图文转场:

- **1** 按下"Menu"按钮打开LCD屏幕菜单界面。
- **2** 在LCD屏幕的"Transitions"菜单中选择DVE转场风格。

如果DVE正在上游键中使用,则"DVE"按钮为不可用状态,直到该上游键撤出播出状态, 并退出下一个转场方可使用该按钮。参阅本章节后面的关于"共享DVE资源" 的内容获得更多信息。

**3** 选择DVE图文划像转场图案,并通过"Direction"(方向)设置进行设定。

图文划像设置是图案列表中的最后一项。

**4** 退出转场菜单之前,请先选择填充源和键源。

提示 通常来说,进行图文转场时,信号源往往是已经在媒体播放器中加载的图文。 默认情况下,当您选择媒体播放器作为填充源,键源就会自动选择该媒体播放器的 键通道,并将预乘键设为"开"。这意味着一个在Alpha通道中嵌入有键蒙版的图文 将会被切换台自动选中。如果您想使用其他媒体播放器中的另一个媒体文件,或者 其他媒体播放器中的输入源,可以禁用预乘键并更改键源。

- **5** 根据需要在LCD菜单上调整键参数。
- **6** 按下AUTO按钮可以执行自动转场,使用转场滑块可以执行手动转场。

### 在**ATEM Television Studio Pro**型号切换台上执行图文转场:

- **1** 在控制面板上按下"LOGO"转场风格按钮。此操作会将DVE指派到上游键控,并将DVE转场 图案设置为"图文划像"。
- **2** 在源选择栏按钮中,选择您想要DVE硬切和DVE填充的源。

提示 通常来说,进行图文转场时,信号源往往是已经在媒体播放器中加载的图文。 默认情况下,当您选择媒体播放器作为填充源,键源就会自动选择该媒体播放器的 键通道,并将预乘键设为"开"。这意味着一个在Alpha通道中嵌入有键蒙版的图文 将会被切换台自动选中。如果您想使用其他媒体播放器中的另一个媒体文件,或者 其他媒体播放器中的输入源,可以禁用预乘键并更改键源。

- **3** 根据需要在LCD菜单上调整键参数。
- **4** 按下AUTO按钮可以执行自动转场,使用转场滑块可以执行手动转场。

### 在软件控制面板上执行图文转场:

**1** 在转场控制区块中选择DVE转场风格按钮。

如果DVE正在上游键中使用,则DVE转场风格按钮为不可用状态,直到该上游键撤出播出 状态,并退出下一个转场方可使用该按钮。参阅本章节后面的关于"共享DVE资源"的内容获 得更多信息。

- **2** 展开转场设置面板,在转换类型条上选择DVE转场类型。 使用上一个或下一个箭头图标选 择不同的DVE类型。"效果"图文划像图标默认设置下为开启状态。
- **3** 从下拉列表中为图文选择图标填充源和图标键源。

提示 通常来说,进行图文转场时,信号源往往是已经在媒体播放器中加载的图文。 默认情况下,当您选择媒体播放器作为填充源,键源就会自动选择该媒体播放器的 键通道,并将预乘键设为"开"。这意味着一个在Alpha通道中嵌入有键蒙版的图文 将会被切换台自动选中。如果您想使用其他媒体播放器中的另一个媒体文件,或者 其他媒体播放器中的输入源,可以禁用预乘键并更改键源。

- **4** 根据需要适当调整键参数。
- **5** 在转场控制区块以自动或手动方式执行该转场。

### 图文划像参数说明

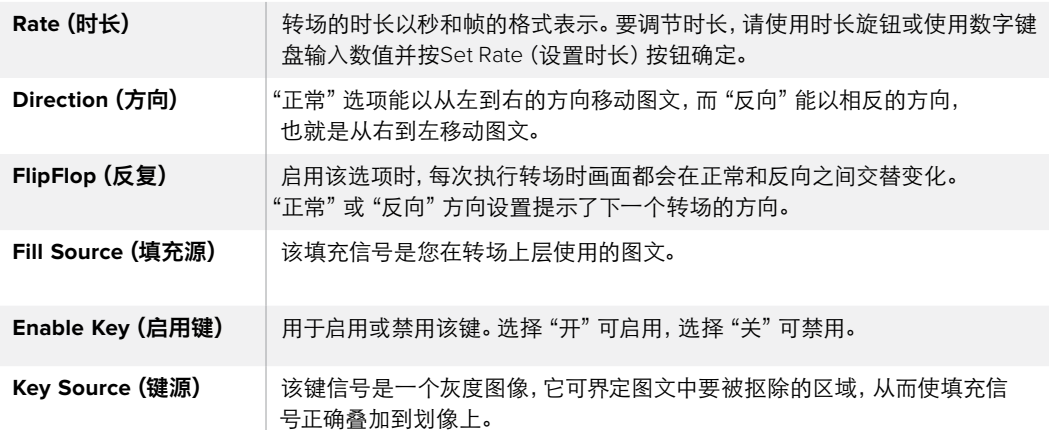

### 共享DVE资源

切换台上有一个DVE通道可用于执行DVE转场或用于上游键控。选择了DVE转场时,如果系统中其 他地方正在使用该DVE,则无法使用该DVE转场类型。如要使用图文划像转场,请务必终止DVE在 其他地方的使用。请确认当前在节目或预监输出的上游键不是DVE键。要从上游键终止DVE,可将 键类型更改为除了DVE以外的其他键类型。系统释放DVE后,您便可以将DVE作为图文转场使用。

### 用于图文划像的图像

图文划像功能需要有一个静态图文作为水平划像的移动边框。该图文需为垂直的"条幅"式图文,且尺 寸不大于屏幕宽度的25%。

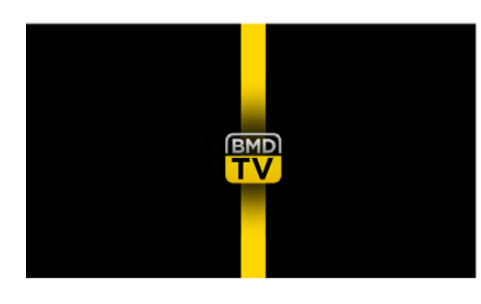

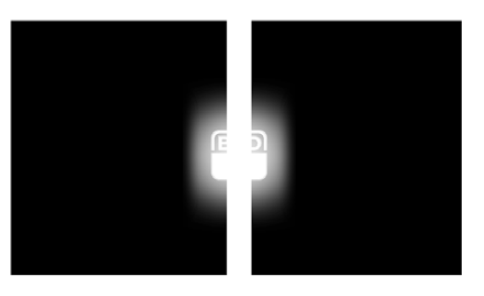

### 图文划像的屏幕宽度要求

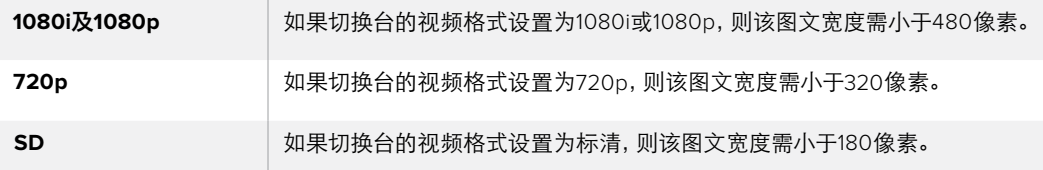

### 手动转场

您可使用手动转场通过软件控制面板上的渐变推杆,或使用ATEM Television Studio Pro HD控制面 板上的转场滑块进行手动转换节目和预监源。混合、浸入、划像和DVE转场都支持手动转场操作。

### 如何执行手动转场:

- **1** 找到Preview预监母线,选择想要切换到节目输出的视频源。
- **2** 使用转场类型按钮选择转场类型。
- **3** 通过推拉渐变推杆使其从一端移动到另一端,完成手动转场。再次调整可执行新的转场。
- **4** 转场过程中,节目和预监母线上的红色和绿色按钮会一起亮起红灯以提示您转场正在进行。 转场滑块还可以提示转场的位置和进度。在软件控制面板上,虚拟渐变推杆会显示转场 的位置和进程。
- **5** 转场结束时,节目和预监母线上选中的信号源会互换位置,即之前处于预监上的视频源现 在已处于节目母线,之前处于节目母线上的视频源则相反。

### 预监转场

ATEM切换台有个很强大的功能,就是您可以在预监输出上事先检查并调整转场。转场预监功能还 可通过ATEMSoftwareControl转场区块的"PREVTRANS"按钮执行,并让您在实际直播前明确该转场。

### 要预监一个转场:

- **1** 找到Preview预监母线,选择想要切换到节目输出的视频源。
- **2** 在ATEMSoftwareControl中通过转场类型按钮,或在切换台内置控制面板中选择该转场类型。
- **3** 按PREV TRANS按钮将切换台设置到预监转场模式。PREV TRANS按钮会亮起红灯,预监 输出画面会相应发生变化,复制节目输出上的画面。
- **4** 手动将渐变推杆从一端移动到另一端,以便在预监输出上预监转场。该操作不会影响节 目输出。
- **5** 按PREV TRANS按钮或将渐变推杆移回其初始位置即可闭预监转场模式。将渐变推杆移回其 初始位置会自动退出预监转场模式,并关闭PREVTRANS按钮的红灯。红灯熄灭之后,推拉渐 变推杆可将转场转入节目输出。

# 使用**ATEM**切换台进行抠像

键控是十分强大的制作工具,它可以在同一个视频画面上布置和整理来自不同信号源的视觉元素。

执行这一操作时,多层视频或图文会叠加在背景图层之上。调整各个图层不同部分的透明度,从而 使背景显露出来。这一过程叫做抠像。 选择某些部分进行透明处理时需要运用到多项技术,这些 分别对应到您的切换台上所具备的各类键控。

下一部分会为您介绍亮度和线性键控,它们可用于上游或下游,以及色键、图案键和DVE键,也就是 上游键控。

### 了解抠像

一个键需要有两个视频源,即填充信号和键信号。填充信号是一个用来叠加在背景上的视频图像;而键 信号则用来指定填充信号中透明的区域。填充和键信号可在切换台的外部输入或内部源中选取,静态 和动态图像均可作为填充源或键源。

填充和键信号可在软件控制面板的上游键和下游键设置面板的下拉列表中选取。在切换台的LCD屏 幕上,您可以在上游键或下游键菜单中选择填充和键信号。

切换台使用两种键控,即上游键控和下游键控。一个上游键控也称特效键控,以及两个下游键控,可通 过切换台控制面板和LCD菜单或通过ATEM Software Control进行选择。上游键控可设为亮度键、 线性键、预乘键、色键、图案键以及DVE键。下游键控有两个,位于专门的DSK区块。每个下游键控都可 设为亮度键和线性键。

### 亮度键

亮度键也叫自键,它由一个视频源构成,该视频源中的画面将会被叠加到背景层上。视频信号中的 亮度所指定的所有黑色区域都将被透明化,以便露出背景层。由于只有一个图像被用于指定抠像区域, 亮度键的填充和键信号是同一个信号。下面的图示说明了背景、亮度键信号以及二者合成后的画面。

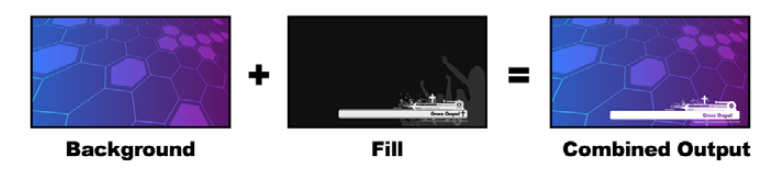

亮度键中背景和填充/键的合成

背景 **-** 一个全屏图像,通常为摄影机信号源。

填充 **-** 用来叠加在背景视频上层的图文。请注意,最终合成画面不会保留图文中任何黑色部分, 因为所有黑色区域都已被抠除。

### 线性键

线性键由两个视频源组成,即填充信号以及键或抠像信号。填充信号是一个用来叠加在背景上的视 频图像;而键信号则含有一个灰度遮罩,可用来定义填充信号中需要透明化的区域。由于填充和键 信号都是视频输入信号,因此这两个信号在屏幕上都可以动态画面出现。下面的图示说明了背景、 填充和键信号以及最终合成后的画面。

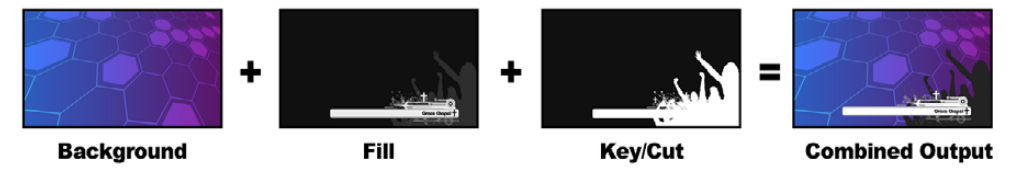

线性键中背景、填充和键的合成

背景 **-** 一个全屏图像,通常为摄影机信号源。

填充 **-** 用来叠加在背景视频上层的图文。请注意,此处图文中的黑色部分将被保留,因为键 信号被用于定义填充信号的透明度。填充信号通常由图文系统提供。

键 - 一个灰度图像,它可指定图像中要被抠除的区域,以便填充信号正确叠放到背景图上。 键信号通常由图文系统提供。

### 预乘键

具备填充和键输出的现代图文系统或字幕机大多都提供所谓的预乘键或某种形状的键。预乘键是 填充和键信号的特殊组合,其中填充信号会和键信号在黑色背景上进行预乘。Photoshop生成的含 有Alpha通道的图像都是经过预乘的。

ATEM切换台为预乘键备有自动键调节功能,因此当启用预乘键设置时,系统会自动设定限幅和 增益参数。

当使用Photoshop生成的图像时,请在黑色背景层上生成图文并将所有内容置于上层。在Photoshop 的文件中建立Alpha通道能便于ATEM将图文合成到直播视频上。这样,当保存为Targa图像文件,或直 接加载到媒体池后,便可以在键控中选择预乘功能并获得优质抠像了!

Photoshop文件是通过预乘的,因此使用这些文件进行抠像时请使用ATEM切换台上的预乘设置。

### 执行上游亮度**/**线性键

因为亮度键和线性键使用相同的参数,它们在软件控制面板和硬件控制面板上设置时使用名为亮度 键或LUMA KEY的菜单。该键是亮度键还是线性键取决于所选定的填充源和键源。因为在亮度键中, 填充源就是键源。但是在线性键中,填充源和键源是不同的。

### 在**ATEM Television Studio HD**的上游键控中设置亮度**/**线性键:

- **1** 按"MENU"按钮打开LCD设置菜单。
- **2** 在上游键设置中,选择"LUMA"(亮度)键类型。
- **3** 选择"填充源"。

提示 如果您选择了其中一个媒体播放器作为填充源,那么另外一个媒体播放器就 会 被 自 动 选 中 用 干 键 源 。例 如 ,如 果 您 选 择 了 媒 体 播 放 器 1 作 为 填 充源,媒体播放器2就会被自动选定。

对于亮度键,请确保为填充和键务必选择同一个源。

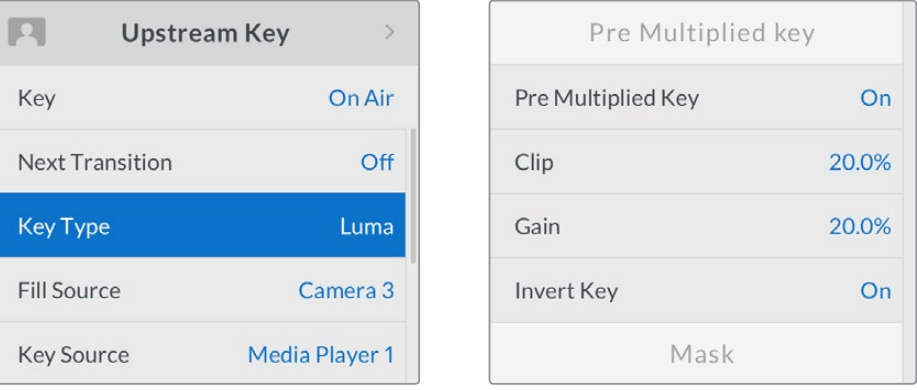

亮度键设置

### 在**ATEM Television Studio Pro**型号切换台的上游键控中设置亮度**/**线性键:

- **1** 在控制面板上按下KEY 1 TIE按钮,使该键控在预监输出上启用。
- **2** 在上游键LCD设置中选择"亮度"键类型。

**3** 从源选择母线中按下KEY 1 FILL按钮,并按下其下方的一个数字按钮为亮度键选择填充源。

提示 如果您选择了其中一个媒体播放器作为填充源,那么另外一个媒体播放器就 会被自动选中用于键源。例如,如果您选择了媒体播放器1作为填充源,那么媒体播 放器2就会被自动选定为键源。

**4** 在上游键LCD设置中,调整Clip(限幅)和Gain(增益)控制以获得更佳效果,或按 "Pre Multiplied Key"按钮应用预乘键。预乘键的限幅和增益会自动设置。

### 要在软件控制面板的上游键控**1**上设置亮度**/**线性键:

- **1** 展开上游键控1的M/E 1 M/E面板并选择"亮度"选项卡。
- **2** 选择"填充源"和"键源"。

如果使用亮度键,请为填充和键选择相同的源。

调整键参数加以改进。亮度键参数说明详见下一页中的表格。

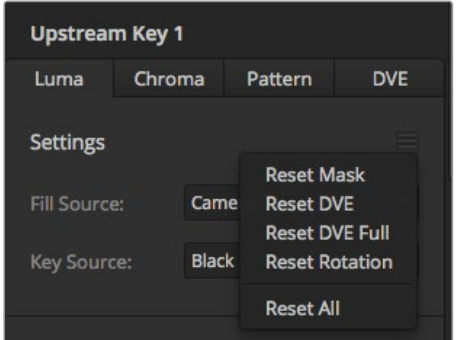

从"重置"菜单选择您想要重置的设置面板

### 上游键亮度**/**线性键参数:

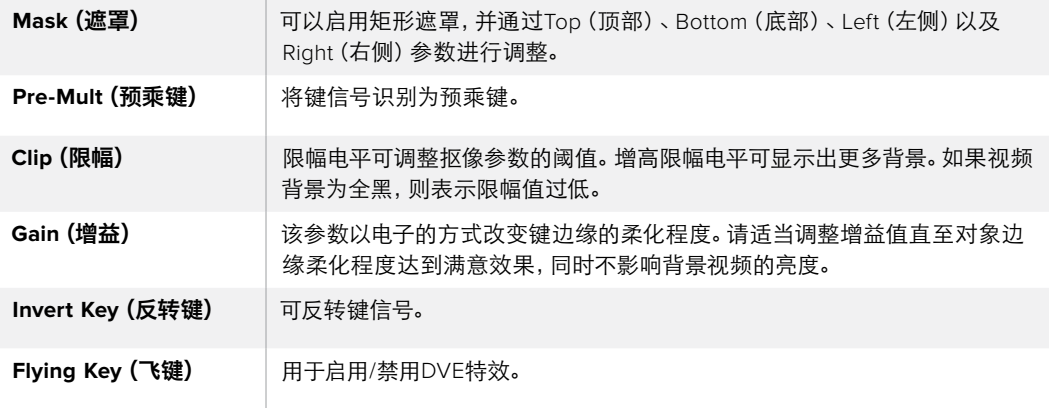

### 在**ATEM**外部硬件控制面板的**Upstream Keyer 1**中设置亮度**/**线性键步骤如下:

### **ATEM 1 M/E Advanced Panel**:

- **1** 按下"Key 1"按钮,使它在预监输出上启用。此操作可将系统控制区块的LCD屏幕自动 跳转到键菜单,您也可以按"KEYS"按钮直接进入该菜单。
- **2** 按下LCD菜单上方所对应的多功能按钮来选择想要的M/E键控。
- **3** 使用"键类型"字样下方的控制旋钮来选择"亮度"键。
- **4** 旋转"填充源"和"键源"控制旋钮来选择填充源和键源。您还可以按下源选择母线上 的相应按钮来选择填充和键源。
- **5** 选完键类型、填充和源后,按右箭头按钮滚动到下一页菜单选项,使用控制旋钮来调 整遮罩、增益、限幅、启用和禁用预乘键等键参数。

#### **ATEM Broadcast Panel**:

- **1** 按Transition Control转场控制区块中的KEY 1按钮,使该键控在预监输出上启用。系统控 制将转到KEY 1菜单。您可以手动方式通过HOME > EFFECTS KEYS > KEY 1路径 转到KEY 1菜单。
- **2** 选择LUMA KEY菜单按钮。
- 3 如使用ATEM1M/E Broadcast Panel硬件控制面板,目标显示栏会显示 "key1fill"。在选择 母线上选择填充源。
- **4** 如使用ATEM 2 M/E Broadcast Panel硬件控制面板,请按住KEY1/CUT按钮并同时选择 键源。如使用ATEM1M/EBroadcast Panel硬件控制面板,请按住CUT/FILL按钮,此时目标 显示栏会显示"key1cut",然后选择键源。
- **5** 如果使用亮度键,请为填充和键选择相同的源。
- 6 5 调整Clip (限幅)和Gain (增益)控制以获得更佳效果, 或按 "Pre Multiplied Key" 按钮 应用预乘键。预乘键的限幅和增益会自动设置。

### 执行下游亮度**/**线性键

### 在**ATEM Television Studio HD**的下游键控**1**中设置亮度**/**线性键:

- **1** 按"MENU"按钮打开LCD设置菜单。
- **2** 在下游键1设置中,选择"亮度"键类型。
- **3** 选择"填充源"。

提示 如果您选择了媒体播放器作为填充源,该媒体播放器键源就会自动为该键所选定。例 如,如果您选择了媒体播放器1作为填充源,媒体播放器2就会被自动选定。

对于亮度键,请确保为填充和键务必选择同一个源。

在**ATEM Television Studio Pro**切换台的下游键控**1**中设置亮度**/**线性键:

- **1** 在控制面板上按下KEY 1 TIE按钮,使该键控在预监输出上启用。
- **2** 在下游键1 LCD设置中选择"亮度"键类型。
- **3** 从源选择母线中按下DSK 1 FILL按钮,并按下其下方的一个数字按钮为亮度键选择填充源。

提示 如果您选择了媒体播放器作为填充源,该媒体播放器键源就会自动为该键 所选定。例如,如果您选择了媒体播放器1作为填充源,媒体播放器2就会被自动选定。

- **4** 对于亮度键,请确保为填充和键务必选择同一个源。
- **5** 在下游键1 LCD设置中,调整Clip(限幅)和Gain(增益)控制以获得更佳效果,或按 "Pre Multiplied Key"按钮应用预乘键。预乘键的限幅和增益会自动设置。

### 在软件控制面板中的下游键**1**上设置亮度**/**线性键步骤如下:

- **1** 选择"下游键1"设置面板。
- **2** 在标有"填充源"和"键源"的下拉菜单中选择填充源和键源。如果使用亮度键,请为填充和键 选择相同的源。
- **3** 调整键参数加以改进。

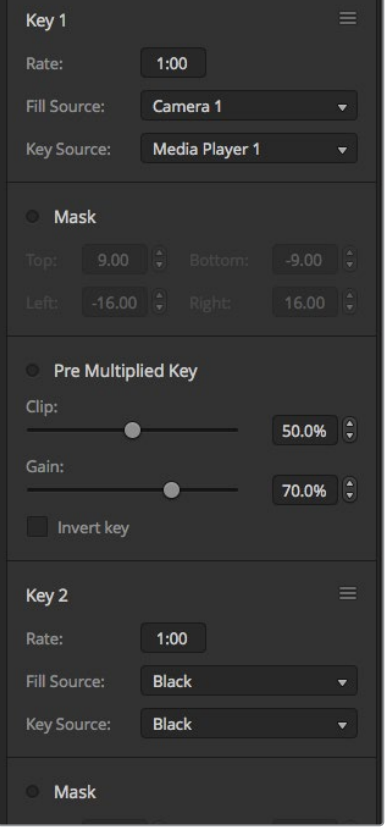

下游键控设置

#### 在**ATEM**外部硬件控制面板的**Downstream Keyer 1**中设置亮度**/**线性键步骤如下:

#### **ATEM 1 M/E Advanced Panel**:

- **1** 按DSK 1 TIE按钮启用预监输出上的下游键控。此操作可将系统控制区块的LCD屏幕自 动选择下游键菜单,您也可以按"KEYS"按钮并按右箭头直接进入菜单。
- **2** 按下"DSK1"或"DSK2"所对应的多功能按钮来选择想要使用的下游键控。您不必选 择键类型,因为下游键控始终为亮度键。
- **3** 使用LCD菜单下方的控制旋钮来选择填充源和键源。您还可以使用所对应的选择母线 按钮来选择填充源和键源。
- **4** 选择完填充源和键源,使用左右控制按钮在菜单屏幕上滚动查看遮罩、增益、限幅、预 乘键设置等其它键参数。

### **ATEM Broadcast Panel**:

- **1** 按DSK 1 TIE按钮启用预监输出上的下游键控。M/E 1系统控制将转到DSK 1菜单。您可 以手动方式通过HOME > DSK KEYS > DSK 1路径转到DSK 1菜单。
- **2** ATEM 1 M/E Broadcast Panel的目标显示栏将会显示"DSK 1 fill"。在选择母线上选择 填充源。
- **3** 如使用ATEM 2 M/E Broadcast Panel硬件控制面板,请按住DEST SHIFT按钮并同时在 选择母线上选择键源。如使用ATEM 1 M/E Broadcast Panel硬件控制面板,请按住CUT/ FILL按钮, 此时目标显示栏会显示 "DSK1 cut", 然后在选择母线上选择键源。
- **4** 如果使用亮度键,请为填充和键选择相同的源。
- **5** 调整Clip(限幅)和Gain(增益)控制以获得更佳效果,或按Pre-Multi按钮应用预乘键。 预乘键不能使用限幅和增益控制。

### 色键

色键常用于天气预报。在电视画面中,天气预报员站在大型地图前进行播报。但是在演播厅中,播报 人员其实只是站在一块蓝色或绿色背景前。使用色键时,需要使用特效将两个图像进行合成,其中一 个图像的某个颜色被抠除,以透出位于下层的图像。 这种技术也叫抠色(Color Keying)、分色叠加 (CSO)、绿屏抠像或者蓝屏抠像。

色键经常使用电脑生成的图像作为背景。只需通过电脑或例如Blackmagic Design DeckLink和 Intensity系列视频卡的HDMI接口将电脑连接到ATEM切换台后,便可将视频输从电脑输出到ATEM 切换台。如果您使用绿色背景制作动画,不论该动画有多长,您都能快速干净地将绿色抠除。这是因 为由电脑生成的绿色颜色纯净,十分容易抠除。

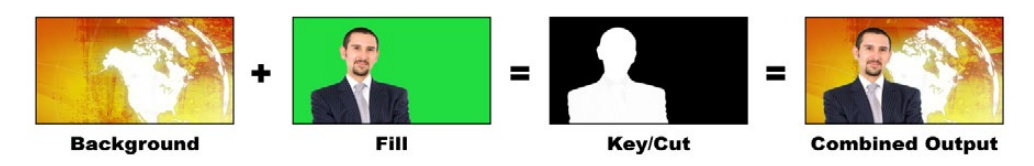

将背景和填充及色键进行合成

背景 **-** 它是一个全屏图像;在色键中,该背景通常是一张气象图。

填充 **-** 用来叠加在背景视频上层的图像。在色键中,填充源信号来自绿屏前的预报员的 拍摄视频。

键 **-** 在色键中,键信号由填充信号生成。

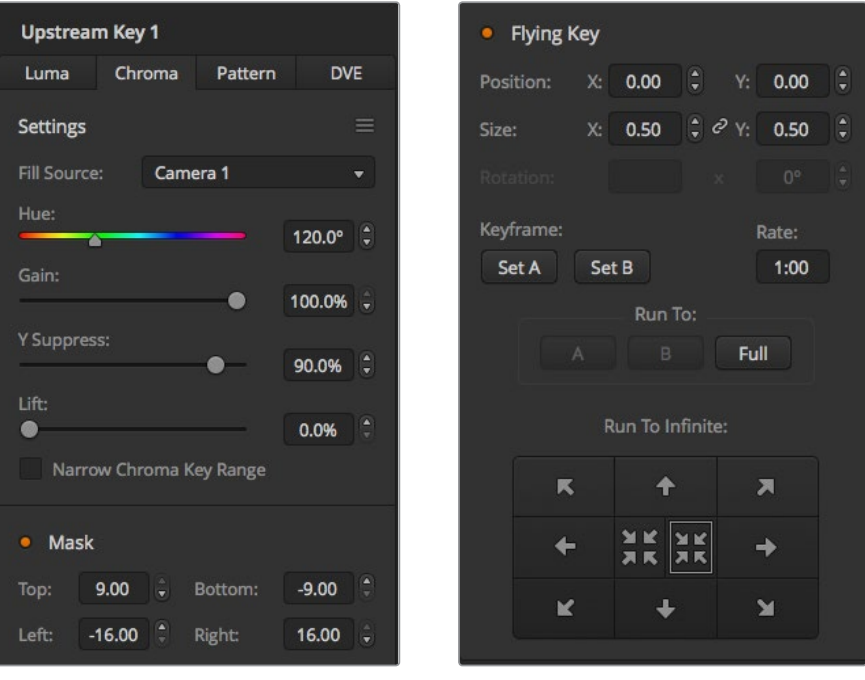

ATEM Software Control中的色键设置

## 执行上游色键

请按照以下步骤在ATEM切换台上执行色键。

### 在**ATEM Television Studio HD**的上游键控中设置色键:

- **1** 首先导航到LCD菜单中的上游键设置,并将"Next Transition"(下一个转场)设为"ON" (开启)。此操作将在预监输出上开启上游键控,因此在设置阶段您可以看到该键,并将该 键和下一个转场绑定,以便它在下一个转场执行时也切入播出。
- **2** 在LCD上游键设置菜单中,将键类型设为"Chroma"(色度)。
- **3** 回到上游键菜单,并滚动到填充源设置部分。选择您想要作为填充源的键图案。
- **4** 调整色键设置一边观察预监输出对键进行微调。当您对色键设置满意时,请按"MENU"按 钮逐层退出菜单条目,直到返回主节目输出。

### 在**ATEM Television Studio Pro**切换台的上游键控中设置色键:

- **1** 首先导航到LCD菜单中的上游键设置,并将"下一个转场"设为"开启"。此操作将在预监输 出上开启上游键控,因此在设置阶段您可以看到该键,并将该键和下一个转场绑定,以便它 在下一个转场执行时也切入播出。
- **2** 在LCD上游键设置菜单中,将键类型设为"色度"。
- **3** 回到上游键菜单,并滚动到填充源设置部分。选择您想要作为填充源的键图案。
- **4** 调整色键设置一边观察预监输出对键进行微调。当您对色键设置满意时,请按"MENU"按钮 逐层退出菜单条目,直到返回主节目输出。

### 在软件控制面板的上游键控中设置色键步骤如下:

- **1** 展开上游键1的M/E 1面板,从键类型栏中选择"色度"。
- **2** 选择"填充源"。
- **3** 调整键参数加以改进。色键参数说明请参照下一页的表格。

### 色键参数

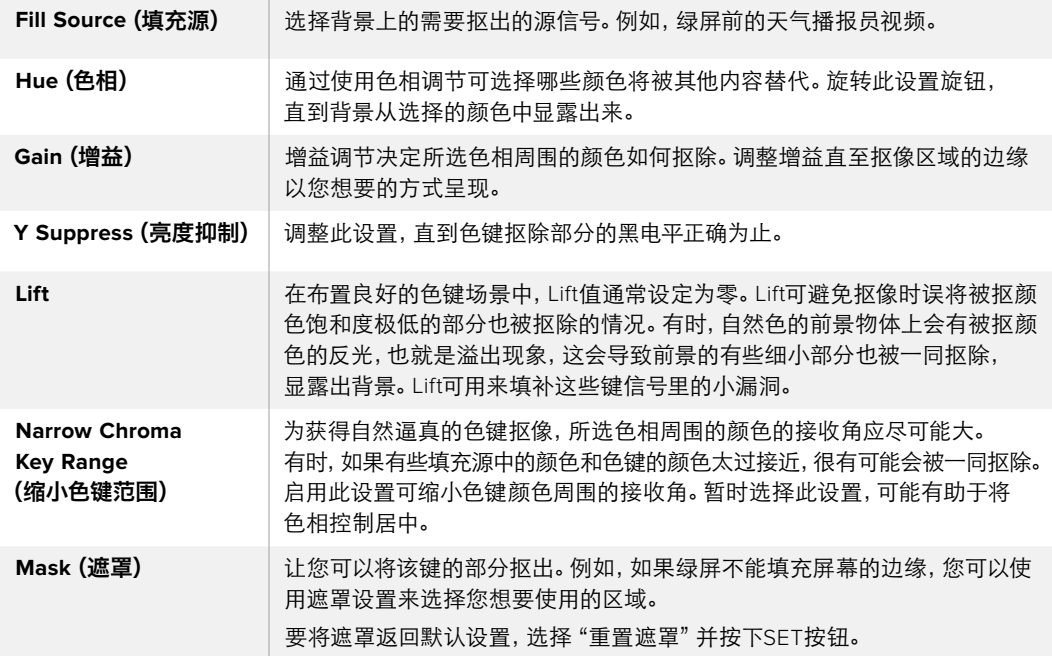

### 在**ATEM**外部硬件控制面板的**Upstream Keyer 1**中设置色键步骤如下:

### **ATEM 1 M/E Advanced Panel**:

- **1** 按下"Key 1"按钮,使它在预监输出上启用。此操作可将系统控制区块的LCD屏幕自动 跳转到键菜单,您也可以按"KEYS"按钮直接进入该菜单。
- **2** 通过"键类型"所对应的控制旋钮来选择"色度"键类型。
- **3** 转动LCD所对应的控制旋钮来选择填充源。您还可以通过按下源选择母线里所对应 的按钮来选择填充源。
- **4** 使用左右箭头按钮进入您想要调整的色相、增益、亮度抑制、LIFT和遮罩等其他键参数。

### **ATEM Broadcast Panel**:

- **1** 按下KEY 1按钮,使它在预监输出上启用。系统控制将转到KEY 1菜单。您可以手动方式 通过HOME > EFFECTS KEYS > KEY 1路径转到KEY 1菜单。
- **2** 在菜单按钮中选择CHROMA KEY(色键)。
- **3** 如使用ATEM 1 M/E Broadcast Panel硬件控制面板,目标栏会显示"key1fill"。如使 用ATEM 2 M/E Broadcast Panel硬件控制面板,KEY 1/CUT按钮会亮起。在选择母 线上选择填充源。
- **4** 调整色键控制以获得更佳效果。

提示 在ATEM 1 M/E Advanced Panel上进行调整时,只要按住SHIFT键并按 "RESET"就 可以将所有设置恢复到其默认状态。要重置单个参数,请按住SHIFT键并按相应的 多功能控制旋钮即可。

#### 借助矢量示波器调节参数

以彩条作为背景源设置色键抠像,并参照矢量示波器查看效果,具体步骤如下:

- **1** 关闭缩小色键范围。
- **2** 将Lift值设为0。
- **3** 调节色相,直至6个颜色点聚集到黑色周围。调整色相进行黑场补偿,代表6个彩条的点线图会 在屏幕上转动。
- **4** 调整增益,直至彩条位于其在矢量示波器上相应的目标框附近。调整增益会将颜色矢量向外扩 大或向中心收缩。
- **5** 调整"亮度抑制"对应的旋钮,直到黑电平正确为止。

## 执行高级色键

ATEM Television Studio Pro 4K设有高级色键功能,具有更多细致的色度采样和调整选项。这些控 制可以帮助您获得最好的键,提升前景和背景的混合效果,从而构建出更加令人信服的视觉特效。

### 使用高级键控设定逼真色键:

- **1** 展开上游键控面板并从键类型选项中选择"Chroma"(色度)。
- **2** 选择"填充源"。通常,这个源应该是来自绿屏前方面对解说员的摄影机,或者是加载在 媒体播放器中的图文。
- 3 点击 "Chroma Sample"(色度采样)按钮。选完色度采样后,您将看到带有方块光标的新 面板。该光标还可以在多画面分割的预览窗口上看到。

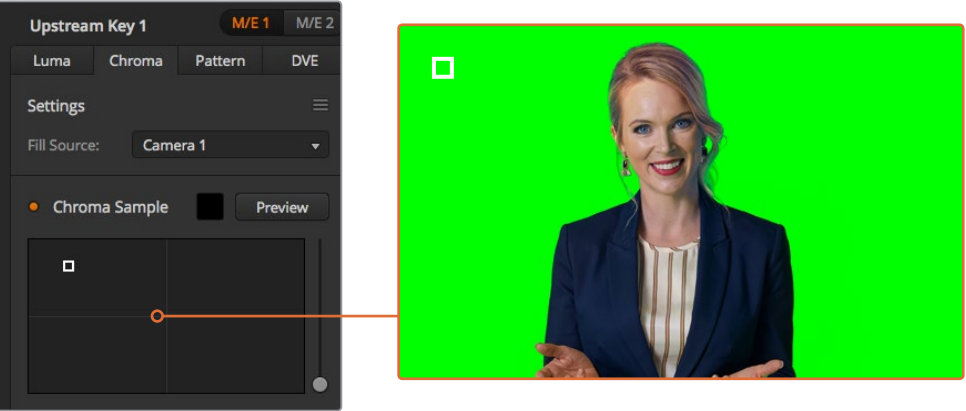

色度采样设置可以让您将光标放置到您想要采样的屏幕位置

**4** 点击并拖动方块光标可将其移动到您想要采样的位置。

选择绿屏上一处具有代表性的区域,尽可能地覆盖有屏幕的亮度范围。方块光标的默认大小是非常 适合于相对均匀照明的大多数绿屏,但如果您的绿屏上变化较大,可以通过点击采样窗口画面的右 侧并上下拖动来调整方块的大小。

提示 即使只是对绿屏进行采样,我们还是建议您先对最暗的区域进行采样,然后逐渐扩 大采样窗口。这样能获得更为准确的抠像。

备注 点击色度采样面板上方的 "预监"按钮可在随时在多画面分割中预监您抠像效果。这 能方便您预监色键效果的最终合成画面。您也可以将预监窗口画面指派到切换台的辅助输 出上,以便将画面输出到外部显示屏上进行监看。

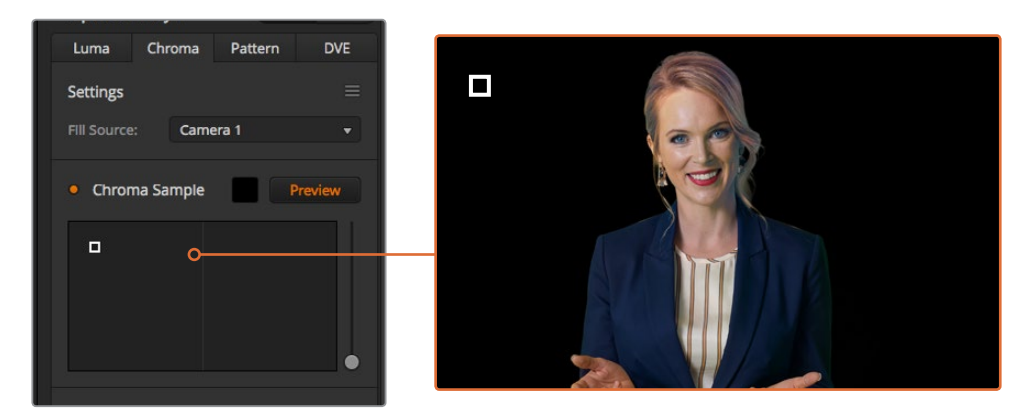

点击预览按钮在预览输出上查看最后的合成效果

### 使用键调整对抠像进行微调

当达到适合的色度采样后,通常会去除大多数的绿屏而保存前景元素,这时就要使用"键调整" 控制对抠像进行微调。

### 前景

"Foreground"(前景)滑块可调整前景遮罩的不透明程度。这个调整确定了前景相对背景的 程度。升高该滑块,您可对前景图像中任意小的透明区域进行填充。建议您在移动此滑块 时,只要前景一填满就立即停止操作。

### 背景

"Background"(背景)滑块可调整抠像区域的不透明度。使用此滑块可对您想要移除图像 区域上的任意小遗留前景伪影进行填充。建议您移动该滑块直到抠像区域始终不透明为止。

### 抠像边缘

"Key Edge"(抠像边缘)滑块可将抠像区域内外移动,有助于将背景元素从前景边缘移除, 或抠像太夸张时将前景向外扩展一些。这对于发丝等精细细节特别有帮助。建议您移动该 滑块直到抠像边缘大体干净,看不到任何背景伪影即可停止。

使用键调整控制,您的前景元素应该可以被干净地从背景中分离出来。

进行键调整的同时,将您的其中一个多画面分割窗口用来显示键遮罩的做法很有帮助。例如,将其 中一个分割画面设置为"KEY MASK 1"。如此可以让您更加清晰地查看抠像进行微调。

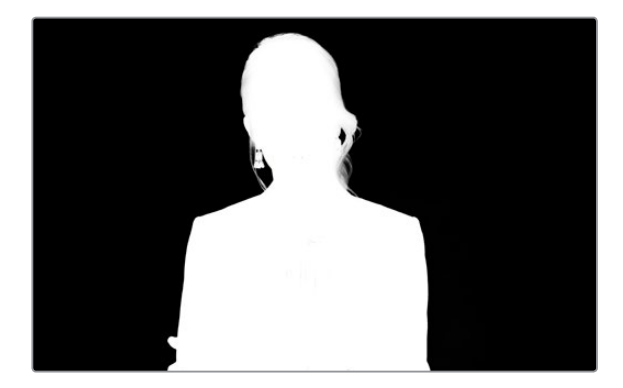

在单独的MultiView多画面分割窗口显示您的键遮罩可以更加轻松地微调键。

### 通过色彩溢出抑制和反光抑制控制色度调整

绿屏的反光会让前景元素出现绿色边缘,而且还会令前景或填充图像出现色偏,这一现象叫做色彩 溢出和反光。"色度校正"设置可用来改善受到色彩溢出和反光影响的前景区域。

### 溢出

调整"Spill"滑块可将色偏从前景元素边缘移除。例如,绿屏的反光。

### 反光抑制

"Flare Suppression"反光抑制可均匀移除所有前景元素上的绿色色偏。

### 匹配前景和背景

当您从绿屏中把前景恰当分离出来,调整了溢出和反光抑制后,可使用"Color Adjustments"(色彩 调整)控制将前景与背景进行匹配。调整前景图像的亮度、对比度、饱和度和色彩平衡可帮助将其 与背景相靠近,从而达到更加令人信服的效果。

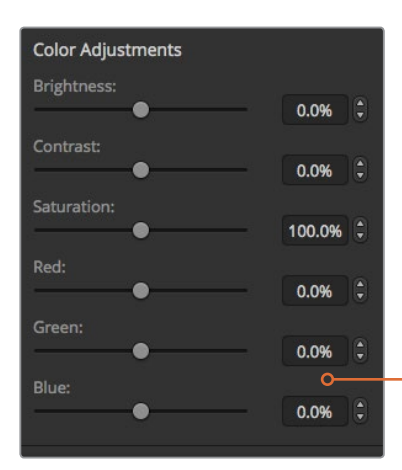

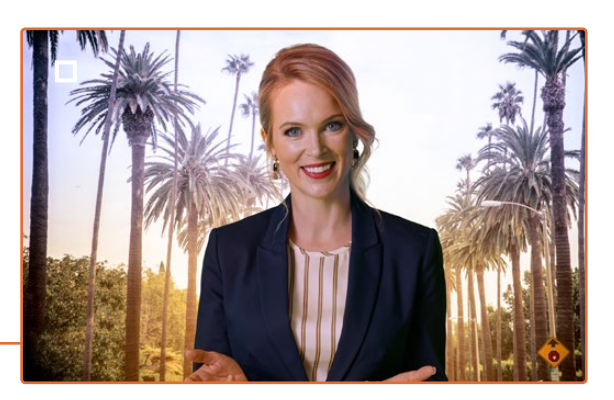

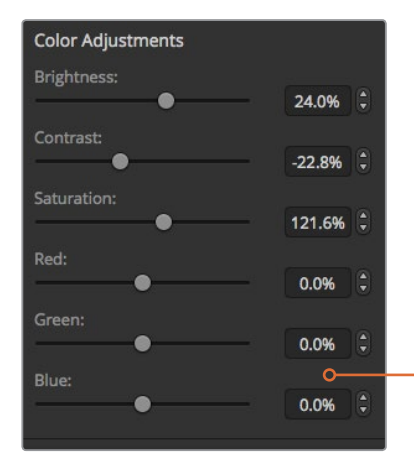

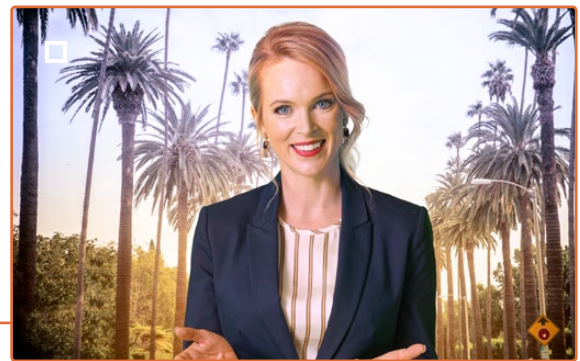

使用色彩调整控制将前景与背景相匹配

提示 当键处于播出状态时,色度采样和预监将被锁定。虽然大部分控制都依然可 以在播出时进行调整,我们还是建议您如非确实需要,尽量避免更改。比如,您可 以在情况发生意外变化时对具体色彩进行调整。

### 图案键

图案键可在图像上抠出几何形状,露出位于下层的图像。在图案键中,键信号是由切换台内部的图 形发生器生成的。内部图形发生器可生成18种形状,其大小和位置都可改变,从而获得理想的键信号。

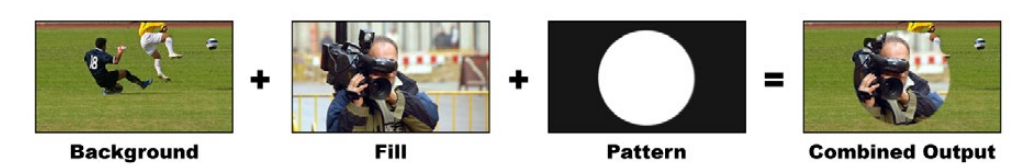

将背景和填充及图案键进行合成

#### 背景

一个全屏图像。

### 填充

也是一个全屏图像,用于叠加到背景层之上。

### 键**/**抠像

在图案键中,键信号是由切换台内部的图形发生器生成的。

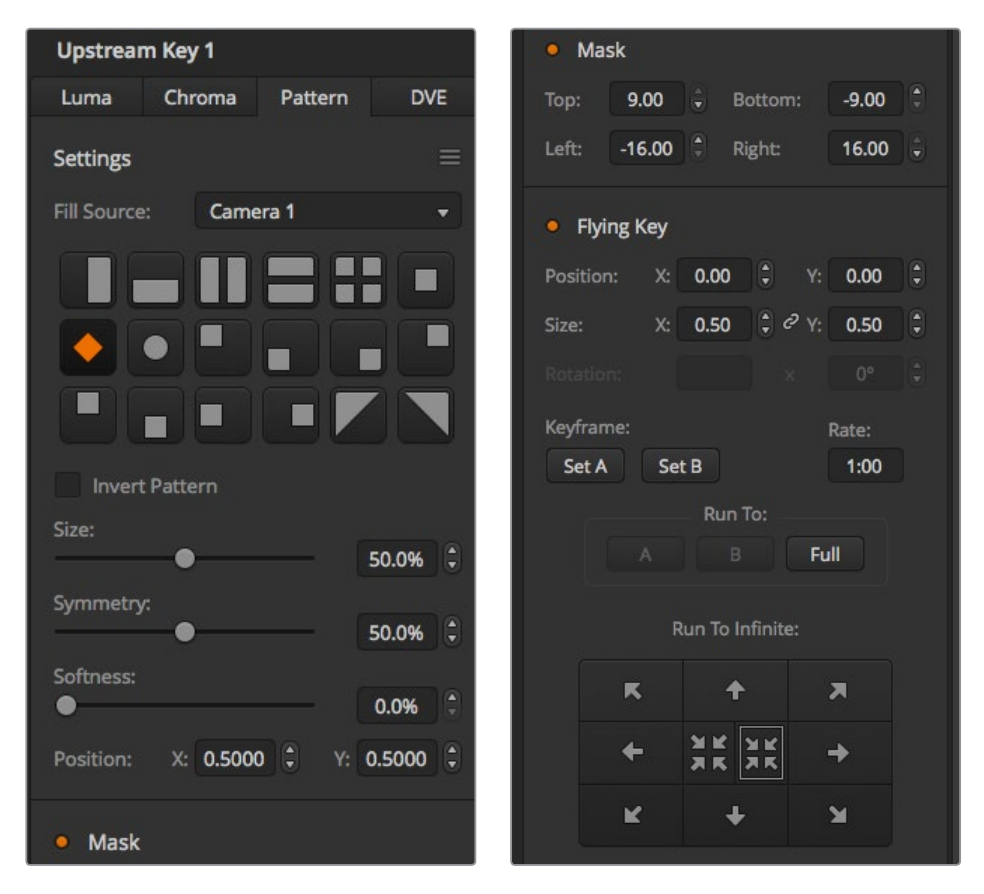

图案键设置

## 执行上游图案键

### 在**ATEM Television Studio HD**的上游键控中设置图案键:

- **1** 首先导航到LCD菜单中的上游键设置,并将"Next Transition"(下一个转场)设为"ON" (开启)。此操作将在预监输出上开启上游键控,因此在设置阶段您可以看到该键,并将该 键和下一个转场绑定,以便它在下一个转场执行时也切入播出。
- **2** 在LCD上游键设置菜单中,将键类型设为"Pattern"(图案)。
- **3** 回到上游键菜单,并滚动到显示图案设置部分。使用此设置来选择您想要为图案键设 置的图案。
- **4** 调整图案键设置一边观察预监输出对键进行微调。当您对色键设置满意时,请按"MENU" 按钮逐层退出菜单条目,直到返回主节目输出。

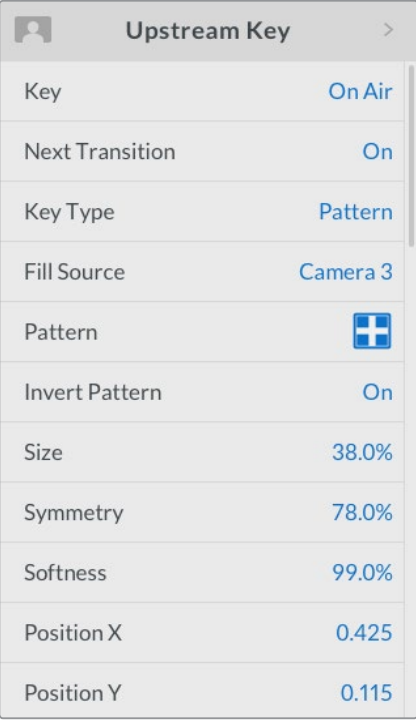

图案键设置

### 在**ATEM Television Studio Pro**切换台的上游键控中设置图案键:

- **1** 首先按下KEY 1 TIE按钮在预监输出上开启该键,因此您可以在设置阶段看到该键。按KEY 1 TIE按钮,将该键和下一个转场绑定,以便它在下一个转场执行时也切入播出。
- **2** 在LCD上游键设置菜单中,将键类型设为"图案"。
- **3** 回到上游键菜单,并滚动到显示图案设置部分。使用此设置来选择您想要为图案键设置 的图案。
- **4** 调整图案键设置一边观察预监输出对键进行微调。当您对色键设置满意时,请按"MENU" 按钮逐层退出菜单条目,直到返回主节目输出。

### 在软件控制面板的上游键控中设置图案键步骤如下:

- **1** 展开上游键1 M/E 1设置面板,从键类型栏中选择"图案"。
- **2** 选择"填充源"。
- **3** 选择键图案。
- **4** 调整键参数加以改进。图案键参数说明请参照下表。

### 图案键参数:

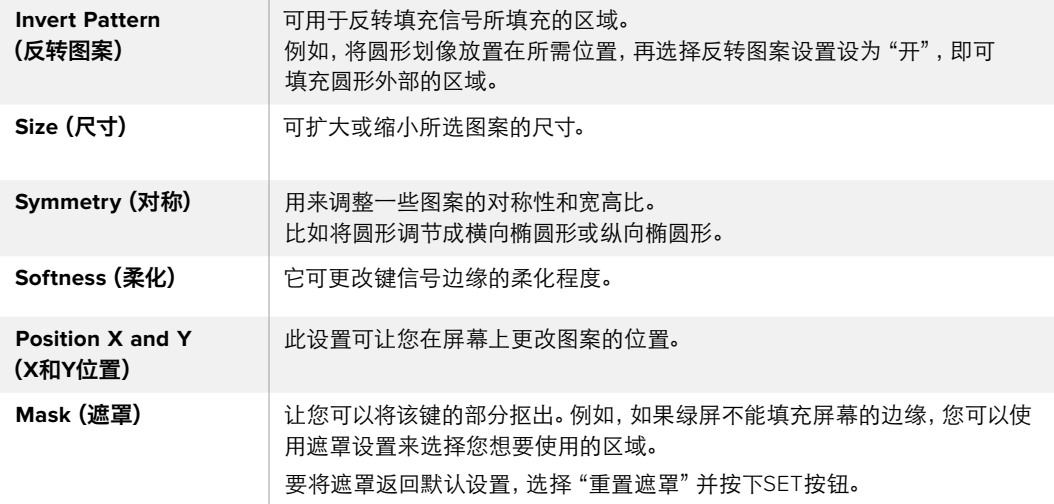

#### 在**ATEM**外部硬件控制面板的**Upstream Keyer 1**中设置图案键步骤如下:

### **ATEM 1 M/E Advanced Panel**:

- **1** 按下KEY 1按钮,以便启用预监输出上的相应键控。该操作会自动选择系统控制LCD中 的键控菜单 按KEY 1下一个转场按钮,将该键和下一个转场绑定,以便它在下一个转 场执行时也切入播出。
- **2** 在"键控"按钮调出的LCD菜单中,使用对应的键类型控制旋钮选择"图案"键类型。
- **3** 使用对应的多功能控制旋钮,或者按下源选择母线上的一个源按钮来选择填充源。
- **4** 旋转对应的多功能控制旋钮来选择您想要的"图案",并为该图案设置"大小"。
- **5** 按系统控制区块的左右箭头按钮,导航到图案键参数界面,然后使用控制旋钮来调整 设置。查看预监输出来微调该键。

#### **ATEM Broadcast Panel**:

- **1** 按下KEY 1按钮,使它在预监输出上启用。系统控制将转到KEY 1菜单。您可以手动方式通 过HOME > EFFECTS KEYS > KEY 1路径转到KEY 1菜单。
- **2** 选择PATTRN KEY菜单按钮。
- **3** 如使用ATEM 1 M/E Broadcast Panel硬件控制面板,选择母线上方的显示栏会显示 "Key1Fill"。如使用ATEM2M/EBroadcast Panel硬件控制面板,KEY1/CUT按钮会亮起。 在选择母线上选择填充源。
- **4** 选择PATTRN MENU按钮,并使用菜单按钮选择一种图案。
- **5** 调整图案键控制以获得更佳抠像效果。

提示 有些图案可能需要重新定位中心点。使用摇杆来移动图案的位置。如果您需要重置位 置,导航到"图案类型"设置,将其更改到另一个图案,然后回到您刚才选择的图案,就可 以将位置恢复到默认设置。

### **DVE**键

DVE也叫数字视频特效,可用于创建带有边框的画中画方框。大部分型号的切换台都有1个2D DVE 通道,可缩放、旋转、添加3D边框和下拉阴影效果。

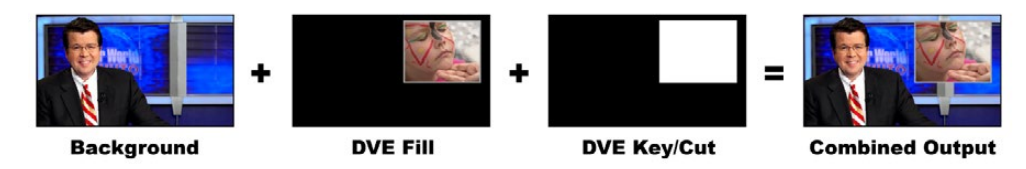

将背景、DVE填充和DVE键进行合成

### 背景

一个全屏图像。

### 填充

也是一个全屏图像,可调整尺寸、旋转并可添加边框,用于叠加到背景层之上。

### 键**/**抠像

在DVE键中,键信号是由切换台内部的DVE处理器生成的。

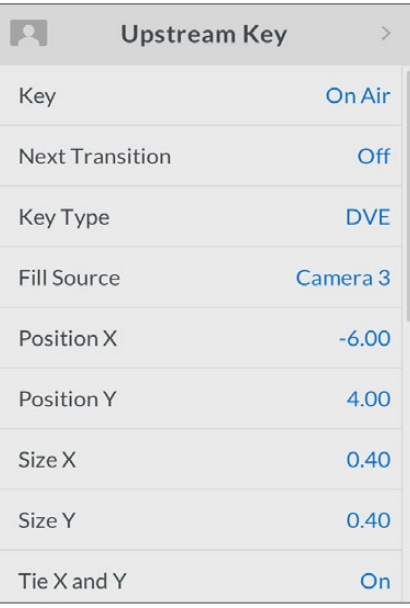

DVE键设置

## 执行上游**DVE**键

### 在**ATEM Television Studio HD**的上游键控中设置**DVE**键:

- **1** 首先导航到LCD菜单中的上游键设置,并将"Next Transition"(下一个转场)设为"ON"( 开启)。此操作将在预监输出上开启上游键控,因此在设置阶段您可以看到该键,并将该键 和下一个转场绑定,以便它在下一个转场执行时也切入播出。
- **2** 在LCD上游键设置菜单中,将键类型设为"DVE"。
- **3** 回到上游键菜单,并滚动到填充源设置部分。选择您想要作为填充源的键图案。
- **4** 如需启用下拉阴影或边框并调整其参数,将光源设置中的"Enable Shadow"(启用阴影)设 置为"ON"(开),然后将"Border"(边框)设为"ON"(开)。如果您想要禁用阴影和边框, 可将其设为"OFF"(关)。根据您的偏好调整阴影角度和高度设置。

### 在**ATEM Television Studio Pro**切换台的上游键控中设置**DVE**键:

- **1** 首先按下KEY 1 TIE按钮在预监输出上开启该键,因此您可以在设置阶段看到该键。按KEY 1 TIE按钮,将该键和下一个转场绑定,以便它在下一个转场执行时也切入播出。
- **2** 在LCD上游键设置菜单中,将键类型设为"DVE"。
- **3** 回到上游键菜单,并滚动到填充源设置部分。选择您想要作为填充源的键图案。
- **4** 要开启遮罩并调整遮罩参数,请到上游键菜单的遮罩设置,并选择"开",然后调整上下左右 设置。选择"重置遮罩"将此遮罩恢复到默认设置。
- 5 如需启用下拉阴影或边框并调整其参数, 将光源设置中的"启用阴影"设置为"开", 然后将 "边框"设为"开"。如果您想要禁用阴影和边框,可将其设为"关"。根据您的偏好调整阴影角 度和高度设置。

### 在软件控制面板的上游键控中设置**DVE**键步骤如下:

- **1** 展开上游键控1面板并选择"DVE"选项卡。
- **2** 选择"填充源"。
- **3** 调整键参数加以改进。DVE键参数说明请参照以下信息。

### 调节DVE的X/Y位置。

您可以通过X和Y位置设置独立调整DVE的X和Y位置,或将X和Y参数锁定从而调整一个值将自动 调整另一个值。要启用该效果,只要开启"绑定X和Y"设置。

该设置也应用于尺寸参数。

### **DVE**参数

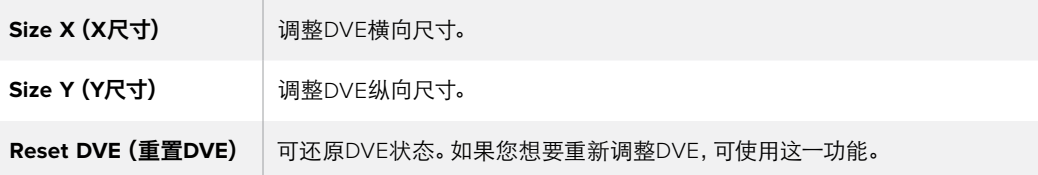

### 添加DVE边框

### **DVE**边框风格

在上游键控中使用的3D边框有四种不同风格设置。风格设置调整的是边框整体外观。

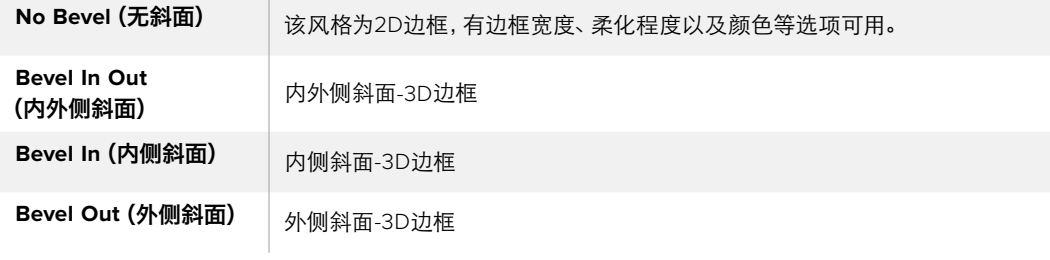

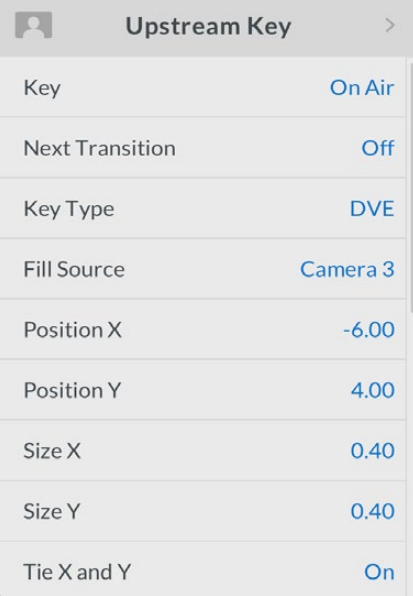

DVE键设置

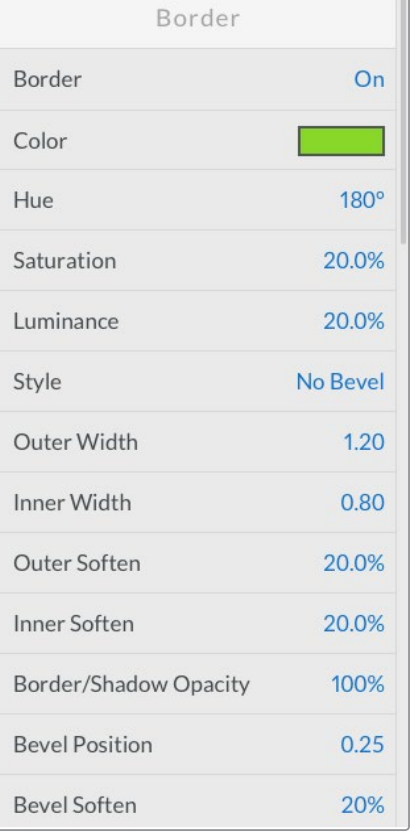

 $\Box$ 

### **DVE**边框参数

LCD上游键菜单可用于调整DVE和画中画的边框参数。

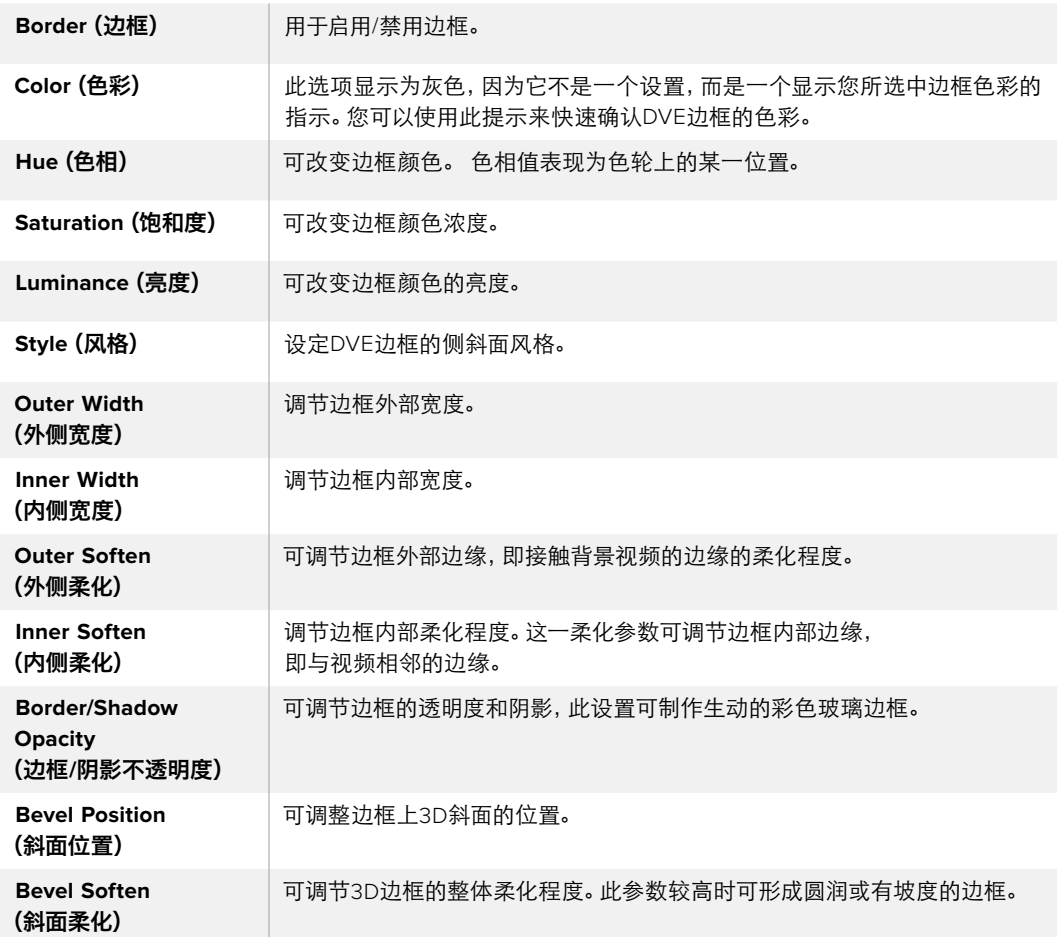

### **DVE**阴影光源参数

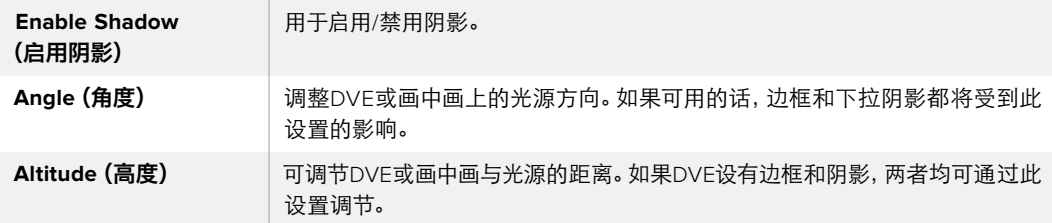

### 在ATEM硬件控制面板的Upstream Keyer 1中设置DVE键步骤如下:

### **ATEM 1 M/E Advanced Panel**

- **1** 按下KEY 1按钮,以便启用预监输出上的相应键控。
- **2** 在"键控"按钮调出的LCD菜单中,使用对应的多功能控制旋钮选择DVE键类型。
- **3** 使用对应的多功能控制旋钮,或者通过按源选择母线上的一个源按钮来选择填充源。
- **4** 按系统控制区块的左右箭头按钮,导航到DVE参数界面,然后使用电脑控制旋钮来调 整旋转、位置、遮罩设置、光源、边框、关键帧等设置,获得移动的效果。

### **ATEM Broadcast Panel**:

- **1** 按下KEY 1按钮,以便启用预监输出上的相应键控。系统控制将转到KEY 1菜单。您可以 手动方式通过HOME > EFFECTS KEYS > KEY 1路径转到KEY 1菜单。
- **2** 选择"DVE"菜单按钮。
- **3** 如使用ATEM 1 M/E Broadcast Panel硬件控制面板,选择母线上方的显示栏会显 示"Key1Fill"。如使用ATEM 2 M/E Broadcast Panel硬件控制面板,KEY 1/CUT按钮会 亮起。在选择母线上选择填充源。
- **4** 若要启用遮罩并调整遮罩参数,请选择MASK MENU按钮。
- **5** 如需启用下拉阴影或边框并调整其参数,选中"Enable Shadow"(启用阴影)复选 框,然后点击并拖动"Light Source"(光源)图标调整角度和高度设置。请参考下表。

提示 使用数字键盘输入数值进行设置时, 按住 "RESET" 按钮数秒可启用负值。再 次按下可返回标准数值。

### 制作键遮罩

上游键控和下游键控都有一个可调节的矩形遮罩,用于裁切视频信号中粗糙的边缘和其他瑕疵。 遮罩由左、右、上、下四个裁切控制组成。遮罩还能作为创意工具使用,在屏幕上裁出矩形的形状。

遮罩可通过切换台的LCD菜单中的遮罩设置进行调整,或通过ATEM Software Control中的上游键 控和下游键控面板进行调整。

### 飞键

亮度、色度以及图案上游键含有一个飞键设置。若DVE通道可用,飞键设置可将DVE特效应用到 这一键上。

## 执行上游键控转场

### 在**ATEM Television Studio HD**上执行上游键控转场:

使用LCD上游键设置可将上游键控添加或撤出节目输出。

### 键

将"键"设置为"正在播出"或"未在播出"可将上游键控添加或撤出节目输出。您会注意到 此操作还会受到软件控制面板中的ON AIR按钮的影响。

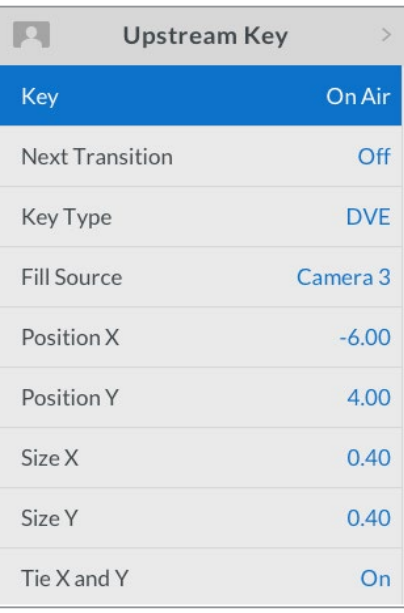

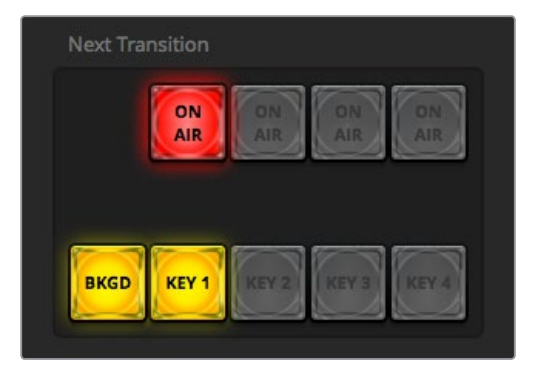

更改LCD菜单上"正在播出"还可更改ATEM Software Control上转场按钮旁边的"正在播出"的状态。

如果您更改LCD菜单上的"正在播出"设置, 那么ATEM Software Control上转场按钮旁边的 "正在播出"状态也会发生更改。

### 下一个转场

将"Next Transition"(下一个转场)设置为"ON"可将上游键控设为预监输出。

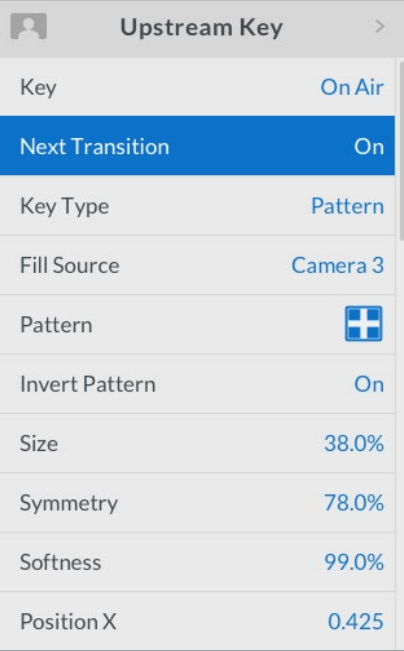

上游键示例:

### 示例**1**

本例中上游键当前不在直播状态。"Next Transition"(下一个转场)设为"ON"(开),因此下一个 转场会改变键状态,并将其切换到正在播出状态使其添加到节目输出。在ATEM Software Control 上,下一个转场按钮旁边相应的KEY 1也将亮起。

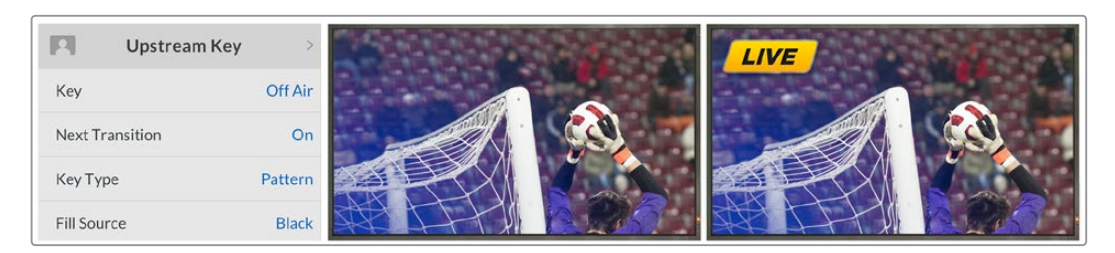

### 示例**2**

在本例中,"Key" 设置设为 "On Air",由此可判断出该键当前处于直播状态。下一个转场设置也被 选定,因此下一个转场会改变键状态,并将其切换到未在播出状态使其撤出节目输出。

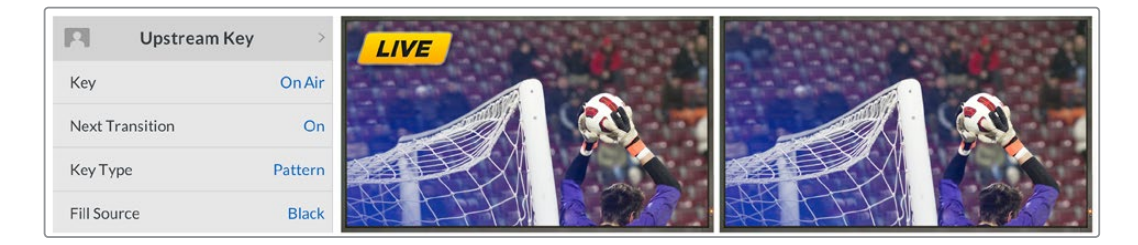

### 示例**3**

在本例中,软件控制面板上的"Next Transition"(下一个转场)中亮起"ON AIR"按钮,由此可判断 出该键处于直播状态。BKGD和KEY 1下一个转场按钮也亮起,因此背景和上游键与下一个转场相绑 定。下一个转场只会切换背景画面并将键转到非播出状态,从节目输出上撤出。

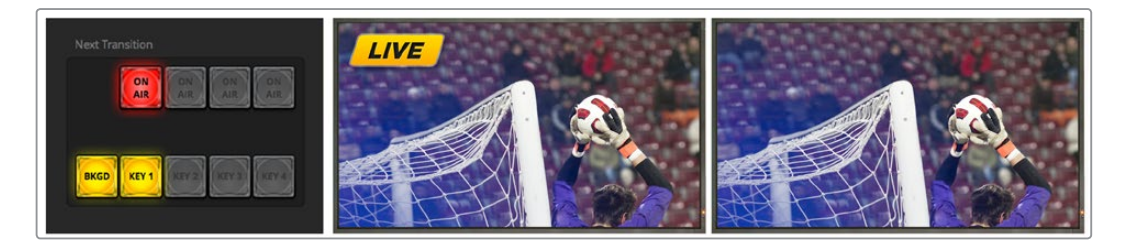

将某个键过渡到节目输出可有多种途径。比如通过硬切或者混合的方式添加或撤出,也可通过混合 背景转场添加或撤出。上游键可使用下一个转场控制切换到节目输出。下游键控可通过其对应的转 场按钮或使用DSK TIE按钮将转场和主转场结合。

### 在**ATEM Television Studio Pro**型号切换台上执行上游键控转场:

按下切换台的KEY 1 CUT按钮或KEY 1 TIE下一个转场按钮可将上游键控添加或撤出节目输出。

提示 点击软件控制面板上的 "ON AIR"按钮与按下切换台控制面板上的KEY 1 CUT按 钮可执行同样的功能。

### KEY 1 CUT按钮

使用 KEY 1 CUT按钮将上游键控添加或撤出节目输出的步骤如下:

- **1** 按下转场滑块旁边的KEY 1 CUT按钮可将上游键立即添加或撤出节目输出。
- **2** KEY 1 CUT按钮还可提示上游键控是否位于节目输出上。

### KEY 1 TIE下一个转场按钮

使用EY 1 TIE下一个转场按钮将上游键控添加或撤出节目输出的步骤如下:

- **1** 使用BKGD和KEY 1 TIE下一个转场按钮选定需要转场元素。
- **2** 在预监输出上进行确认,预监输出可精确预演转场后节目输出上的效果。
- **3** 按CUT、AUTO或使用转场滑块执行转场。

下例中, KEY 1的屏幕左上角包含了一个"Live"标签。

### 上游键示例:

### 例**1**:

本例中上游键当前不在直播状态。下一个转场中的KEY 1 TIE被选中,因此下一个转场会改变Key 1的 状态,并将其切换到ON播出状态使其添加到节目输出画面上。在ATEM Software Control上,下一个 转场按钮旁边相应的KEY 1也将亮起。

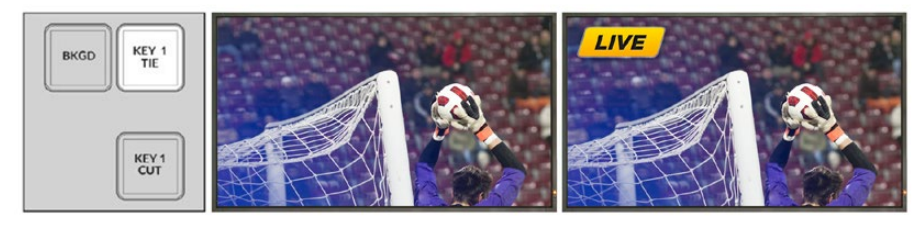

Next Transition 下一个转场按钮在 转场前的状态。

图为控制面板中 转场前的节目输出画面 转场后的节目输出画面

### 例**2**:

本例子中,Key 1当前处于播出状态,其对应的KEY 1 CUT按钮亮起。下一个转场中的KEY 1 TIE被选中, 因此下一个转场会改变Key 1的状态,并将其切换到非播出状态使其撤出节目输出。

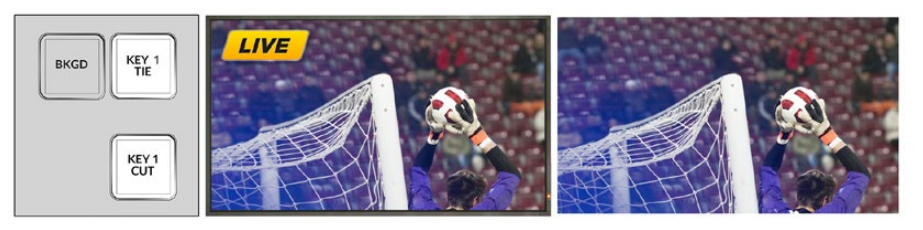

Next Transition 下一个转场按钮在 转场前的状态。

图为控制面板中 转场前的节目输出画面 转场后的节目输出画面

### 例**3**:

本例中,Key 1处于播出状态,其对应的KEY 1 CUT按钮亮起。选定了BKGD和KEY 1 TIE下一个转场按钮, 因此背景和上游键与下一个转场相绑定。下一个转场只会切换背景画面并将Key 1转到非播出状态, 从节目输出上撤出。

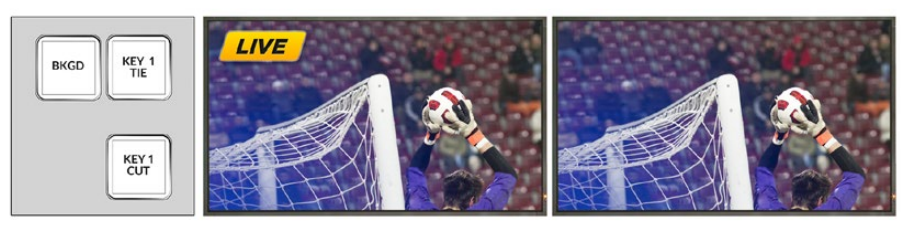

Next Transition 下一个转场按钮在 转场前的状态。

图为控制面板中 转场前的节目输出画面 转场后的节目输出画面

将某个键过渡到节目输出可有多种途径。比如通过硬切或者混合的方式添加或撤出,也可通过混合 背景转场添加或撤出。上游键可使用下一个转场区块切换到节目输出。下游键控可通过其对应的转 场按钮或使用DSK TIE按钮将转场和主转场结合。

### 执行下游键控转场

### 在**ATEM Television Studio HD**上执行下游键控转场:

下游键控可通过相应的LCD下游键设置菜单被转场到播出状态或非播出状态。例如,将"绑定"设置 设为"开"可将键与下一个转场相绑定,或将"键"设为"正在播出"可将转场硬切到播出或非播 出状态。

您还可以在LCD下游键菜单中选择"自动"设置并按"设置"按钮执行自动转场。

### 在**ATEM Television Studio Pro**型号切换台上执行下游键控转场:

下游键控有各自的转场按钮。下游键控配置完成后,您可通过以下三种方法轻松将其添加或撤出节 目输出:

- **1** 按下DSK CUT按钮,将该下游键即时添加或撤出节目输出。
- **2** 使用DSK AUTO按钮将该下游键以LCD下游键菜单中所设定的时长在节目输出画面上逐渐 显现或消失。
- **3** 使用DSK TIE按钮将该下游键和主转场控制结合。结合后的DSK会和LCD转场菜单设置中选定 的转场类型以指定的时长混合显现或消失。

按下DSK TIE按钮后,下游键控会在预监输出上显示。

### **DSK 1 MIX**

下游键控1在前面板上设有其DSK 1 MIX按钮,可让您立即混合下游键1以LCD下游键菜单中设置的时 长到播出或非播出状态。

### **DSK**参数

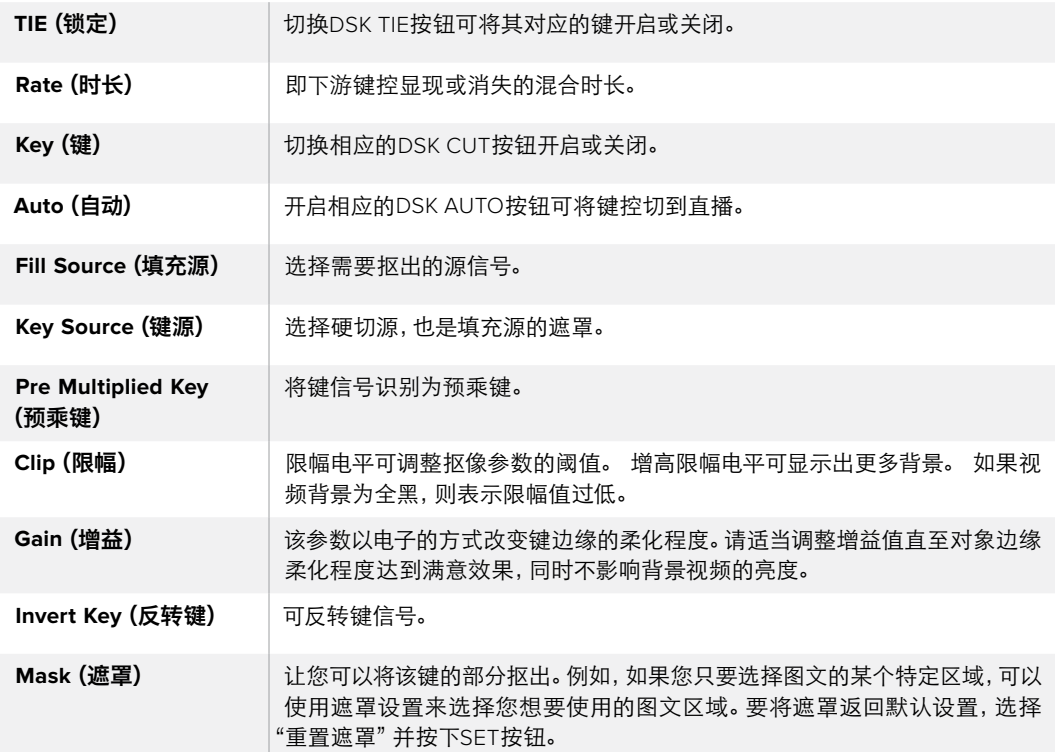

# **Adobe Photoshop**与**ATEM**切换台的配合使用

在您的电脑上安装ATEM软件可同时安装Photoshop插件,以便将Photoshop的图文直接载入ATEM 媒体池。

也就是说,您可以使用来自Adobe Photoshop这款为全球设计师所熟知的应用程序所制作的图文! 您甚至可分开使用Photoshop图像中的各个图层保留图文中的不同字幕等信息。在Photoshop中选 中想要的图层后,只需按下按钮便可将它们载入。图层会自动实时合并然后载入。这些步骤都在后 台进行,您Photoshop中的文件不会因导出发生变化。

ATEM导出插件要求Adobe Photoshop CS5或更高版本。请在Photoshop安装完毕后再安装或重装 ATEM软件,以确保ATEM导出插件成功安装。

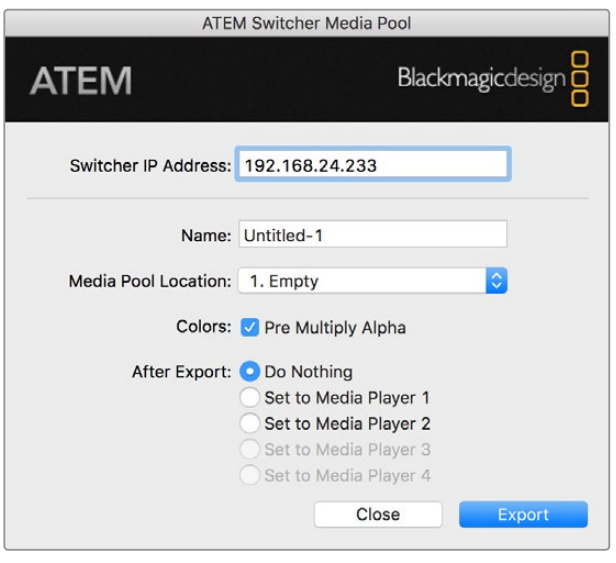

ATEM导出插件

### 设置插件的切换台地址

首次运行Photoshop导出插件的时候,软件会提示您选择切换台地址,即切换台IP地址,它能让插 件能找到切换台并与之建立通信。IP地址默认情况下为192.168.10.240,这是切换台出厂时的默认IP 地址。如果您需要导出同一个Photoshop文件的不同版本,您可在导出插件窗口为每个导出的文件 命名,也可选择导出后在Media Player媒体播放器中对文件进行设置。

### 图文载入前的准备事项

为求最佳效果,您的Photoshop文件分辨率需要和ATEM切换台的视频格式相匹配。如果切换台设 置为1080 HD格式,那么相应的文件分辨率则为1920 x 1080像素。如果切换台设置为720p HD格式, 那么相应的文件分辨率则为1280 x 720像素。如果切换台设置为PAL SD格式,那么相应的文件分辨 率则为720 x 576, NTSC格式则对应使用720 x 486像素的文件。

制作ATEM切换台使用的Photoshop文件时,请将内容添加到背景层以上的图层,不要在背景图层中 添加任何内容。背景图层应始终保持干净全幅黑色图像,并且您需要使用ATEM键控中的预乘键设 置才能在Photoshop的图文上进行抠像。

为了便于您的操作,我们在Example Graphics样板图文件夹中提供了说明文件和部分图文模板,这些 都随ATEM Switchers软件一同安装到了您的电脑上。

要将图文载入ATEM媒体池,只需选择Photoshop中的"导出"菜单,然后选择ATEM Switcher Media Pool即可导出。接下来会弹出一个窗口,询问您想要将文件导入到媒体池的哪个位置。该列表中包含当 前载入媒体池的所有图文的文件名。选择加载文件的保存位置,再选择"导出"。

如果您需要快速将图文切换到播出,请载入图文后自动将其复制到媒体播放器1或媒体播放器2。这样 便可迅速将图像转入播出!如果您不希望干扰媒体播放器的图文输出,只需选择不将此媒体播放 器复制到该图文即可。

Pre Multiply Alpha,即预乘Alpha,应始终处于启用状态,并且您还需开启切换台LCD屏幕上的的Pre Multiplied Key预乘键设置。预乘可在导出时将图文色彩和Alpha通道混合,以确保您的图文能有平 滑边缘,以便与视频合成时有更好的效果。

### 使用辅助输出

辅助输出是另设的SDI输出,您可将多路输入和内部信号源指派给它。辅助输出和矩阵输出十分相似, 而且所有视频输入、彩底发生器、媒体播放器、节目、预监,甚至彩条信号都可通过它指派。

如果您需要单独制作一路节目输出,正好可以使用辅助输出接口;如果您需要使用不带下游键或带 有一个下游键控的净信号,也能将它指派到辅助输出接口。这样可获得没有图标或台标的节目信号, 因此您可以将它制作成播出母版供后期制作或转场使用。

辅助输出极为强大,可通过切换台控制面板的辅助按钮,以及LCD菜单和ATEM Software Control 进行指派。无论当前停留在哪个窗口,辅助输出选项始终位于软件控制面板顶部的菜单栏,以便快速 选择辅助输出。

当辅助输出更改信号源时,切换台可确保进行优质的画面切换,因此您可使用切换台来切换辅助输 出上的各个信号源,并得到优质稳定的画面过渡。

### 指派辅助输出

有三种不同的方法可以将源信号指派到辅助输出上。您可以使用切换台内置的控制面板、通过ATEM Software Control软件控制、ATEM Broadcast Panel或ATEM 1 M/E Advanced Panel等ATEM硬件控 制面板来实现。

### 通过内置控制面板指派辅助输出

要为辅助输出选择信号源:

**1** 在控制面板上按下标有"AUX"的按钮。

该按钮会亮起白色,让您知道现在处于辅助输出选择模式。

- **2** 按下一个源按钮可将该源信号指派到辅助输出上。此过程为纯切换操作,因此如果您想的话, 还可将该模式作为备用的"硬切式"切换台。
- **3** 一旦选定了辅助输出源,再次按下AUX按钮可退出辅助输出选择模式并回到正常切换。

提示 控制面板上的纯净信号灯不可用的信号源可在LCD辅助源菜单上 进行选择。 KEY 1 KEY 1 DSK 1 DSK 1 DSK 2 DSK 2  $\mathbb{R}^n$ DVE

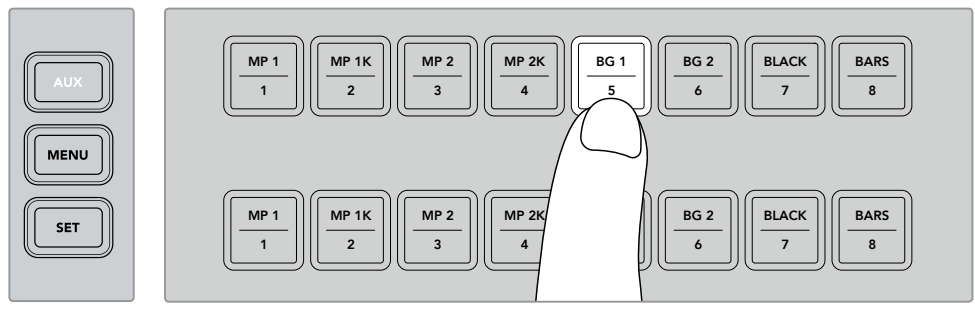

使用控制面板按钮或通过LCD辅助源菜单,按下AUX按钮并为辅助输出选择源信号。

### 通过**ATEM Software Control**指派辅助输出

ATEM Software Control屏幕的顶部的菜单栏中设有辅助输出设置。您只需点击"辅助1",并滚动该 下拉列表选择您想要输出的源信号。选定后,辅助输出将立即更改。菜单中则会显示当前信 号源被勾选。

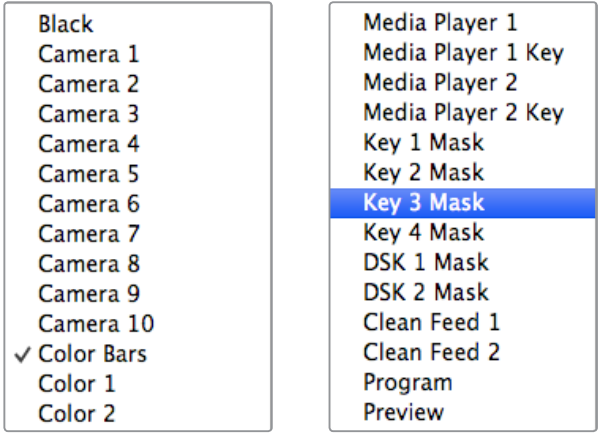

辅助输出源列表

### 通过**ATEM**硬件面板指派辅助输出

在ATEM Broadcast Panel上,可使用系统控制区块菜单中的辅助设置指派辅助输出。具体步骤如下:

- **1** 到System Control(系统控制)"HOME"(主页)菜单中按下AUX按钮打开辅助菜单。
- **2** 在辅助菜单中,选择辅助1。
- **3** 在所对应的M/E源选择母线上按一个源按钮。根据您所使用的面板型号,您可能需要按住 SHIFT键来选择想要的源。
- **4** 按下"HOME"按钮就可返回主页面。

提示 如果您在ATEM 2 M/E Broadcast Panel上使用第二级M/E面板进行切换, 可在M/E 2目标母线上使用专门的Aux辅助交叉点按钮。

#### 使用**M/E 2**上**Aux**辅助输出交叉点按钮的步骤如下:

- **1** 在目标母线中按下"AUX 1"按钮选择辅助目标。
- **2** 在源选择母线中按下想要的源按钮,位于目标母线栏的下方。

#### 可用的辅助信号源

有以下几种信号源可供选择:

### **BLACK**

即切换台内部生成的黑场信号源。

### **INPUT**

连接到HDMI和SDI输入上的所有信号源。在ATEM Software Control中,您可以看到切换台 "辅助1"下拉菜单中的视频输入。这些输入都是您当前在切换台"设置"窗口中设置好的标签。

### **Color Bars**

即切换台内部生成的彩条信号源。

### **Media Player 1**

即媒体播放器1的填充输出,来源于静帧RGB信息。

### **Media Player 1 Key**

即媒体播放器1的键输出,来源于静帧Alpha通道信息。

#### **Media Player 2**

即媒体播放器2的填充输出,来源于静帧RGB信息。

#### **Media Player 2 Key**

即媒体播放器2的键输出,来源于静帧Alpha通道信息。

### **Program**

即切换台的节目输出,和切换台上的主节目SDI输出相同。

#### **Preview**

即预监输出,可显示Preview预监母线上选定的信号源,和Multi View中的预监画面相同。

### **Clean Feed 1**

它和节目输出完全相同,但不包含任何下游键内容。这一信号可专门用于录制不带任何图标和 台标下游键的母带输出。

#### **Clean Feed 2**

同上,但是这路信号取自两个下游键控之间,因此它包含下游键控1,但并不包含下游键 控2的输出。

将Clean Feed净信号指派到辅助输出可以为节目视频的使用提供最大的自由度。您可以从 辅助输出录制一个节目版本,该版本不带任何通过下游键控添加的当地播出标识。录制这一 "干净"版本便于国际播出使用。这是一项极其强大的功能!
在ATEM Broadcast Panel上指派Preview预监或Clean Feed 1和2

**ATEM 1 M/E Broadcast Panel** - 在系统控制区块选定辅助输出1后,只要同时按住SHIFT 和CUT/FILL按钮并在Select选择母线上选择。

**ATEM 2 M/E Broadcast Panel** - 在系统控制区块选定辅助输出1后,只要同时按住两个 SHIFT按钮并在Select选择母线上选择。

# 使用宏命令

# 什么是宏命令?

宏命令是一种十分便捷的控制方法,它可以将一连串的切换台操作自动化,以便您按下或点击一个 按钮就可以重复一系列操作。例如,您可以记录一连串不同视频源的转场,包括键控特效、调音台 调整、摄影机控制设置等更多操作命令。将所有操作记录到一个宏命令按钮之后,当您按下该宏命 令按钮的时候,所有之前记录下来的操作都将立即开始执行。宏命令可以在ATEM Software Control 的宏命令窗口中进行记录,保存在您的ATEM切换台内部。您可以使用软件控制面板运行所有记录 的宏命令,或如果您使用ATEM Television Studio Pro HD机型切换台时,还可以使用该控制面板上 的宏命令按钮运行宏命令。

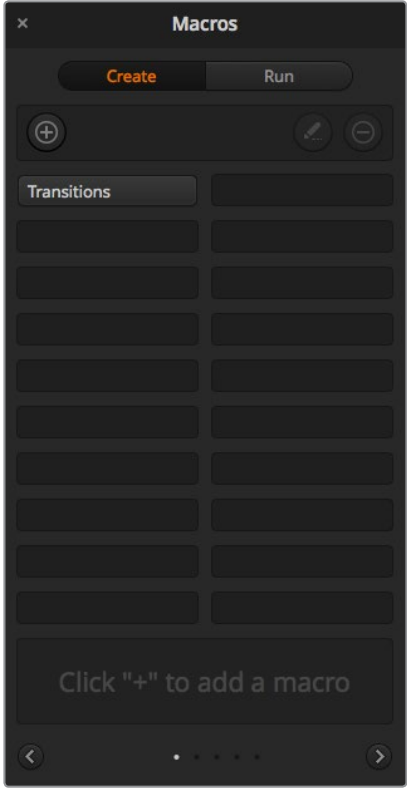

ATEM Software Control中的"宏命令"窗口可用于宏命令 的记录和运行,让您一按按钮便能轻松快捷地重复一系 列复杂的切换台操作。

# **ATEM Software Control**中的宏命令窗口

要打开ATEM Software Control中的宏命令窗口界面,请点击标题栏里的"宏命令"选项,或按Shift/ Command/M组合键(Mac用户),或Shift/Control/M组合键(Windows用户)调出该窗口。宏命令窗 口是一个浮动窗口,您可以在桌面上自由调整该窗口的位置。当您在切换台、媒体、音频和摄影机页 面之间切换时,该窗口可一直置于顶层供您使用。当记录一条宏命令时,您甚至可以点击该窗口右上 角的最小化图标来精简该窗口的尺寸。

宏命令可以被记录到100条宏命令槽中的任意位置。每个页面中可显示20条宏命令槽。按窗口底部 的箭头按钮可前后翻页。按"创建"和"运行"按钮可在上述这两个页面之间切换,这样您就能先记 录好您的宏命令,并于现场制作时运行这些宏命令。

# 记录宏命令

宏命令记录时要求条理清晰,所记录的一连串操作从头至尾的顺序都需清楚明白,期间不容有误。 这是因为宏命令会一一记录下所有设置、所有按下的按钮以及切换台操作。当您运行一条宏命令的 时候,您所记录到这条宏命令里的全部切换台操作都将被精确地重复出来。

此处需要强调的是,宏命令只会记录下您所更改的设置。例如,如果您需要一个时长为3:00秒的转 场,而您的切换台转场时长已经被设为3:00秒,此时您需要更改时长,再将其重新设置回3:00秒才 能完成准确的宏记录。如果您不这样做的话,您所需要的转场时长将不会被记录到宏命令中,而当您运 行宏命令的时候,它只会使用切换台最近一次设置的转场时长。如此可见,精确操作是多么的重要!

如果记录宏命令的时候有多项设置被更改,而您想让这些设置回到某一特定状态,只需要在记录宏 命令的最后几步时恢复这些设置即可。您甚至还能将记录的宏命令用于恢复各种不同项目的设置。 您有多种使用方法。记录宏命令的时候切记:更改所有您想要更改的设置,这样才能创建出您想 要的效果。

# 使用ATEM Software Control记录宏命令

在下面这个例子里,我们将创建一条宏命令,从而让您的ATEM切换台执行一个3秒的混合转场,从彩 条过渡到色彩1,停留时间为2秒,然后再执行一个3秒的混合转场进入黑场。请试着在您的ATEM切 换台上建立这条宏命令,这样可以帮助您熟悉宏命令的创建步骤。

- **1** 启动ATEM Software Control,打开"宏命令"窗口。
- **2** 点击"宏命令"命令窗口中"创建"按钮,进入创建宏命令的页面。
- **3** 点击其中一个宏命令槽,以便记录和存放宏命令。在这个例子中,点击的是宏命令槽1。您选中 的宏命令槽会标以橙色边框。
- **4** 点击标有加号图标的创建宏命令按钮以打开创建宏命令弹出窗口。

如果需要,您可以为宏命令键入名称和描述。这样一来,您就能良好地管理所有的宏命令, 并快速查看到每条宏命令的作用。当您点击一条宏命令的时候,您的注释会出现在状态 窗口中。

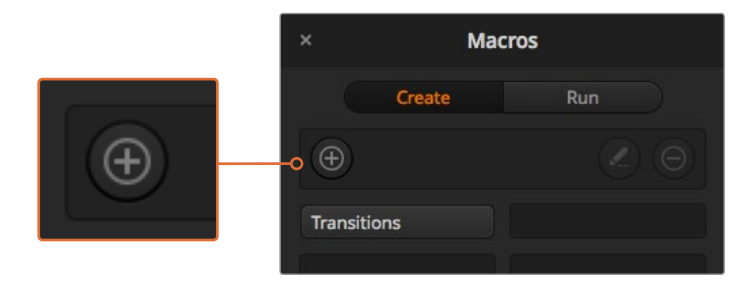

要开始记录宏命令,请选择一个宏命令槽,然后点击加号按钮创建宏命令。 键入您的备注,然后点击记录按钮。

**5** 点击记录按钮。

弹出窗口将会关闭,您的ATEMSoftwareControl软件控制面板则会出现红色边框,提示您此时 正在记录宏命令。请注意界面顶部边缘处的"添加暂停"按钮。

现在,您的宏命令正处于记录状态,您可以开始各类切换台的操作。

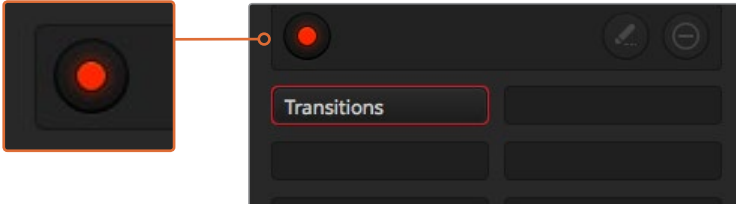

记录时,创建宏命令按钮会变成红色圆点记录按钮。 当您完成切换台操作后,请点击记录按钮来停止记录。

- **6** 点击"切换台"页面中节目面板上的"彩条"按钮。这样可以将彩条画面设置为您切换台的 节目输出。
- **7** 选择预监输出上的"色彩1"。
- 8 打开转场设置面板,并设置为"混合"。

如果已选中"混合",请记住要选择一个不同的转场类型,如"划像"转场,然后再点击"混合", 以便宏命令可以记录这一设置。

- **9** 现在,请将转场"时长"更改为3:00。这样就可以将混合转场时长设置为3秒。
- **10** 点击"转场风格"面板中的AUTO(自动)按钮。您的切换台将执行一个从彩条画面到色彩1的 混合转场。
- **11** 要将切换台设置为等待2秒后再执行其他转场,请点击红色边框顶部的"添加暂停"按钮。 然后会打开一个"添加暂停"窗口。将暂停时间设置为5秒00帧,然后点击"确认"。

您只需要2秒的暂停,为什么要将暂停设置为5秒?这是因为当混合转场开始时,需要3秒的 时间来完成。因此,如果您需要添加暂停,您需要考虑到所设转场的时长加上下一个转场开 始前需要的暂停时间。

在这个例子中,转场花了3秒完成,然后按照您的设置暂停2秒,因此您应该键入5秒暂停。 还有一个方法是添加两次不同的暂停,一次用于转场的时长,另一次用于您需要的暂停时间。 具体由您决定。

- **12** 现在,请选择"预监"面板上的BLACK(黑场)按钮,然后点击"转场风格"面板中的AUTO (自动)按钮。您的ATEM切换台将执行一个混合转场进入黑场。
- **13** 点击"宏命令"窗口中的记录图标来停止宏命令记录。

至此,您刚记录完成的宏命令便作为一个按钮被添加到了宏命令槽中。要预览您的宏命令, 请点击"宏命令"窗口中的"运行"按钮,进入运行页面。一旦选择了"调用和运行",只要 您在"宏命令"窗口中点击任何宏命令按钮,该宏命令就会立即开始运行。现在请点击您新 创建的名为"Transitions"的宏命令按钮。

**14** 如果您想要选中的宏命令立即开始运行,请按"调用和运行"按钮。启用这一功能后,您只 需一键便可同时加载并播放您的宏命令。

如果您的宏命令成功完成设置,只要按下"宏命令"窗口中的对应按钮,就能让ATEM切换台执行一 个从彩条到色彩1的转场,转场时长为3秒,暂停为2秒,然后再执行另一个时长为3秒的混合转场进 入黑场,全部步骤一键完成!同时,ATEM切换台的软件控制面板上还将显示橙色边框,提示您此时 正在播放某条宏命令。

如果您的宏命令没有按照您预期的来执行,请按照上述步骤记录宏命令即可。

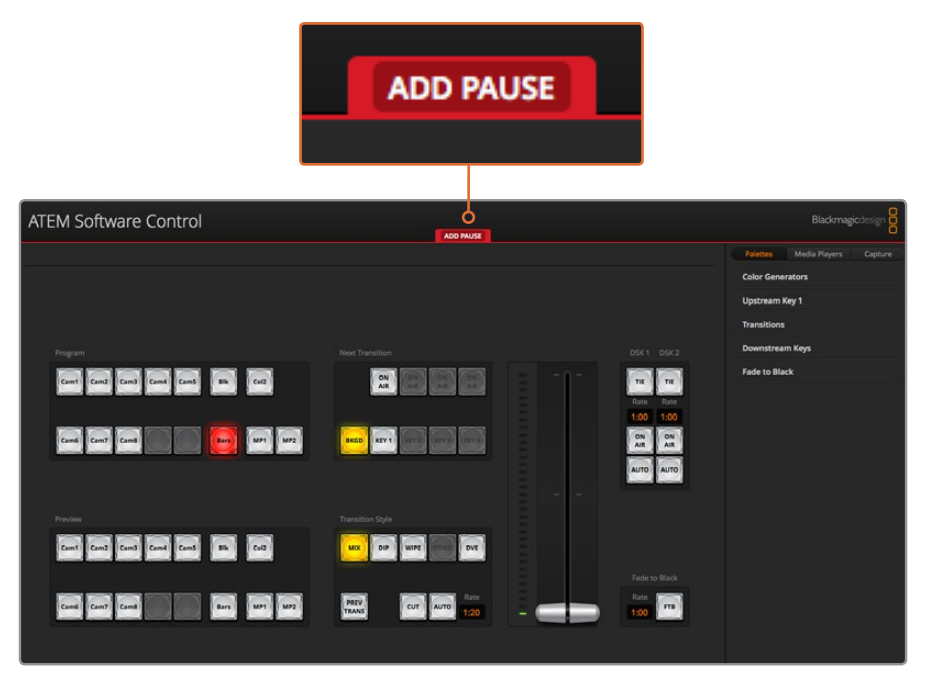

ATEM Software Control界面以红色的边框提示您此时正在记录宏命令。位于红 色边框顶部的"ADD PAUSE"按钮可用来输入切换台各项操作之间的暂停时间。

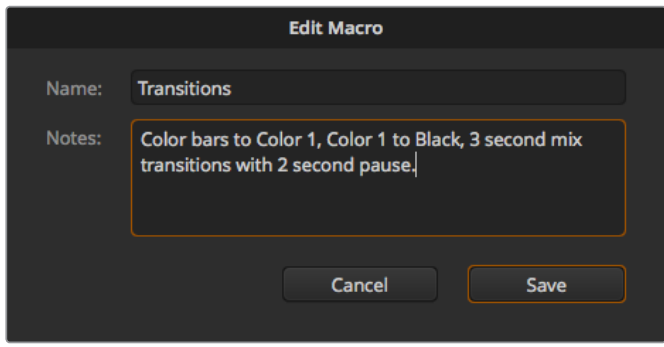

为您的宏命令键入名称和描述,以便日后更好的管 理各类记录了不同切换台操作的宏命令。

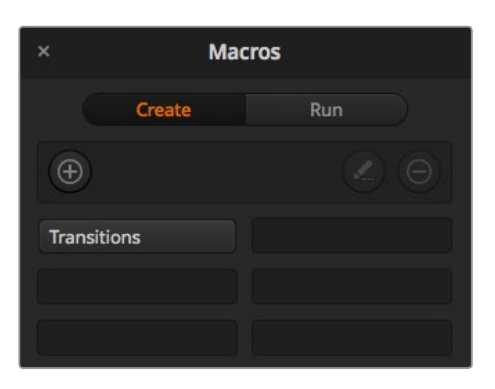

上图显示了完成宏命令记录后,宏命令窗口中所显示的宏命令按钮。 要运行一条宏命令,请点击"运行"按钮进入运行页面。现在,您可 以点击某个宏命令按钮来加载和/或运行某条宏命令了。

提示 当使用ATEM Television Studio Pro HD切换台记录宏命令时, 您可以使用ATEM 软件 控制面板开始 和 停止记 录,而运行所有的宏 命 令操作可通 过内置硬件 控制 面板进行。

# 创建庞大的宏命令

宏命令还能包含触发其他宏命令来作为该宏命令记录的一部分。这样一来,您就能将多条小型宏命令 组建成为一条更大规模的宏命令,例如,您可以记录多条含有有限操作的宏命令,然后将它们合并 成为一条庞大的宏命令。这样做是因为如果在记录一条庞大的宏命令的时候出现了任何错误,您都必 须得从头来记录。而这个办法可以将大规模的宏命令分成一小段一小段完成。

利用小型宏命令构建大型宏命令的办法还能让您通过重新记录某些想要更改的小型宏命令来实现 对大型宏命令的编辑,然后再将小型宏命令合并回大型宏命令之中。

# 将多个小型宏命令合并为一个大型宏命令的步骤如下:

- **1** 开始记录一条新的宏命令,然后在宏命令记录时点击"运行"按钮进入运行页面。
- **2** 选择"调用和运行"可通过一键自动运行宏命令,或者取消选择该按钮则可先加载宏命令 然后再手动播放宏命令。
- **3** 运行一系列小型宏命令,并设置每个宏命令之间的暂停时间为每个小型宏命令的时长,直到您 完成大型宏命令。
- **4** 停止记录。现在,您就拥有了一个复杂、强大的大型宏命令,这个大型宏命令由多个小型宏命令 组成,并能根据需要轻松进行更改。

操作的数量并无限制。您可以轻松制作出复杂的转场效果,使用各类键控创建独特的重复效果, 或设置常用的Blackmagic Studio Camera各项设置、图文叠加以及DVE,并且再也不用在每次开始 新节目制作的时候重新组织这些操作了。宏命令是一项富有趣味且十分高效的功能!

# 宏命令窗口的"创建"页面

### 创建宏命令按钮:

点击此按钮可打开创建宏命令弹出窗口。 您可以在此处为新的宏命令命名,并在 注释栏内添加描述,然后点击记录便可 开始记录新的宏命令。

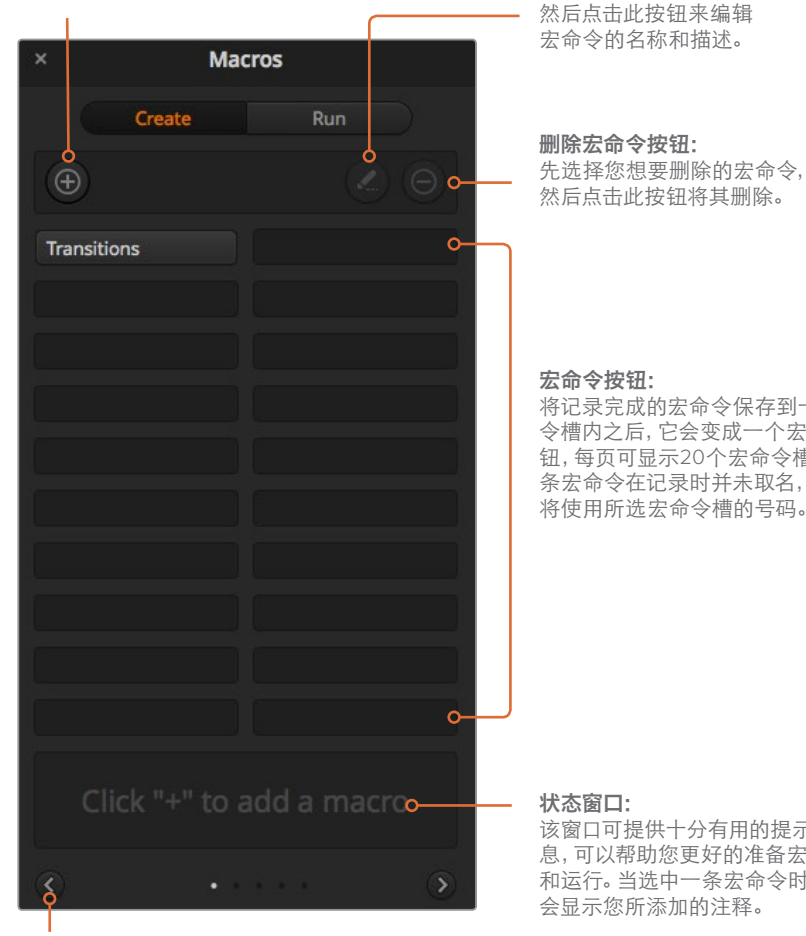

#### 箭头按钮和页面图标:

如果需要获取或记录20条以上的宏命令,只需 点击Macros窗口底部的向右箭头按钮,并打开 ……<br>下一页宏命令即可。点击向左箭头按钮可返回上 一页的宏命令。页面底部正中的圆点标签可提示 您当前位于哪一页上。

先选择您想要编辑的宏命令, 然后点击此按钮来编辑

编辑宏命令按钮:

将记录完成的宏命令保存到一个宏命 令槽内之后,它会变成一个宏命令按 マ 間,3~11,000人次<br>钮,每页可显示20个宏命令槽。如果某 条宏命令在记录时并未取名,其名称 将使用所选宏命令槽的号码。

该窗口可提供十分有用的提示和状态信 息,可以帮助您更好的准备宏命令的记录 和运行。当选中一条宏命令时,该窗口还

# 宏命令窗口的"运行"页面

# **Recall and Run**(调用和运行):

选中Recall and Run即调用和运行功能后, 您只要按下某个宏命令的按钮就可以立 即运行这条宏命令。取消选中Recall and Run功能后,您按下某个宏命令按钮时会 先加载该宏命令,当您按下播放键的时候 才开始运行这条宏命令。 有一个 有一个 不知的 计

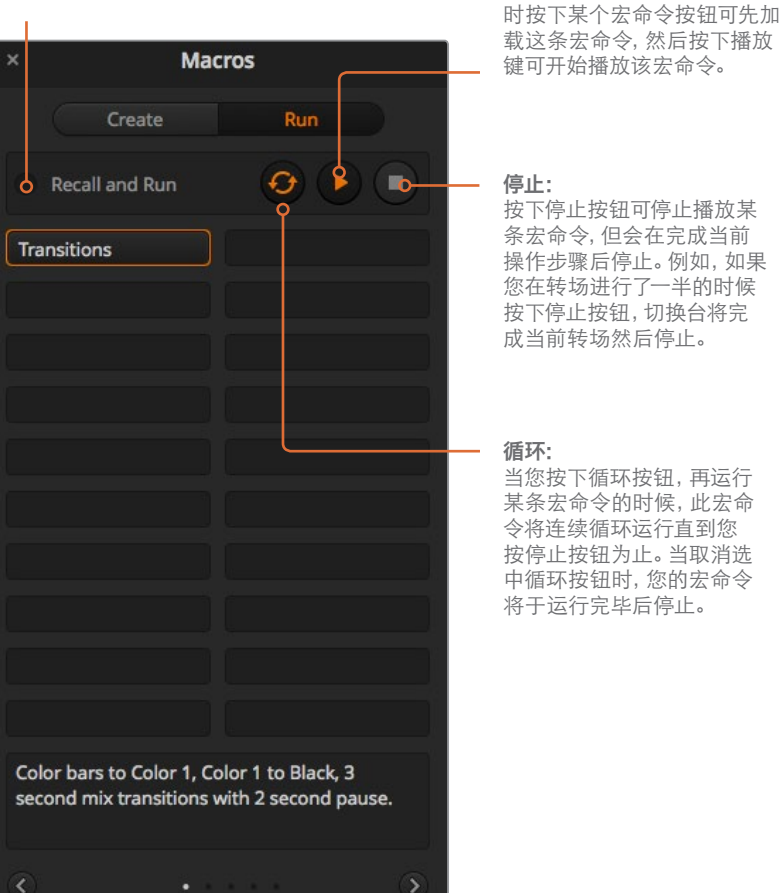

取消选中Recall and Run按钮

如果

# 使用**ATEM 1 M/E Advanced Panel**记录宏命令

您可以不通过ATEM Software Control,使用ATEM 1 M/E Advanced Panel来单独记录和运行宏命令。 所有ATEM Software Control软件的"切换台"页面上的操作都可以通过硬件面板来执行。如果需要 在媒体池中管理图文,或是调整摄影机设置,只要通过ATEM Software Control来进行设置即可。

ATEM 1 M/E Advanced Panel上用于记录和运行宏命令的按钮都位于系统控制区块的按钮区域。宏 命令的名称会出现在源选择的名称显示栏内。

按照以下步骤来创建与之前使用ATEM Software Control示范所建立的"Transitions"宏命令。本例 将在2号宏命令槽创建一条宏命令。

- **1** 按"宏命令"多功能按钮打开宏命令LCD菜单
- **2** 使用LCD屏幕中"MACRO"(宏命令)字样上方对应的旋钮,选择您需要用来记录的宏命令 槽。在这个例子中,选择的是宏命令槽2。
- **3** 按下LCD屏幕中"记录"字样上方对应的多功能按钮,开始记录。记录图标显示为一个红色 的圆圈。记录时,这个图标会变成一个红色的方块。
- **4** 按住Shift键并选择节目母线上"Color Bars"对应的按钮。此按钮会闪烁以提示它是换挡源。
- 5 按住Shift键并选择预监母线上的"Color 1"按钮。

提示 请根据需要将节目和预监母线上的10个主要的按钮映射为彩条、 黑场以及彩底发生器等功能,以便获得快捷操作。具体信息请参见本操作手册"按 钮映射"章节的内容。

- **6** 按转场控制区块的"WIPE"(划像)按钮,确保宏命令记录下这一划像转场选择。
- **7** 在显示有"WIPE"(划像)字样的LCD菜单中,将时长设置为3:00秒。
- **8** 在转场控制区块按下"AUTO"(自动)按钮,可执行从彩条到色彩1的划像转场。

备注 在此阶段,您可以添加一个暂停,因此切换台会知道在开始下一个动作 前先等待该转场完成。

#### 添加暂停:

- **1** 在LCD菜单中,按"ADD PAUS"(添加暂停)字样上方对应的多功能按钮,并且转动代 表"SEECONDS"(秒)的旋钮,将时长设置为3秒。按下表示"CONFIRM"(确认)的多功 能按钮来记录这一暂停操作。
- **2** 通过上述备注中所描述的方法,可将宏命令等待2秒再执行下一个转场命令。
- **3** 现在,请按住SHIFT并选择预监母线中"Black"对应的按钮,再按"AUTO"转场按钮。切换 台可执行从混合到黑场的转场。
- **4** 按下记录图标所对应的多功能按钮从而停止记录。此时宏命令按钮将亮起红色,表示一个 宏命令被记录到该槽内。

您已成功使用ATEM 1 M/E Advanced Panel记录了一条宏命令。由于该宏命令位于2号宏命令槽,因 此这个宏命令对应的宏命令按钮将被命名为"Macro 2"。您可以在ATEM Software Control软件控 制面板中点击"编辑宏命令"按钮来为其命名并添加备注。

要运行宏命令,只需按下相应的宏命令按钮,将控制面板的源选择列设置为宏命令模式即可。进入 宏命令模式后,相应的按钮会亮起蓝色。按"Macro 2"按钮。您可以清楚看到宏命令在运行,因为 相应的宏命令按钮会闪烁绿色,并且LCD菜单的边缘会出现橙色的边框。

如果宏命令设置成功,您只要按下ATEM 1 M/E Advanced Panel上的一个按钮,就能让ATEM切换台 执行一个从彩条到色彩1的混合转场,转场时长为3秒,暂停2秒,然后再执行另一个时长为3秒的混 合转场进入黑场。如果您希望该宏命令循环执行从不停止,请按循环图标所对应的多功能按钮启用 相应功能。再次按下该按钮可禁用循环功能。

备注 如果您刚记录的宏命令使用例子中的设置进行循环,那么最终将以失败告终。 这是因为,在最终混合转场到黑场的之间没有暂停设置,循环将回到宏命令的开始。要循环 运行该宏命令,您需要记录3秒的最终暂停,因此切换台知道在循环回第一个动作前等待 最后3秒转场来结束。

我们建议您使用不同的切换台设置频繁测试您的宏命令,这样可以确保宏命令执行所有您想要的 指定功能,不错过任何指示也不会产生某些意外的操作。

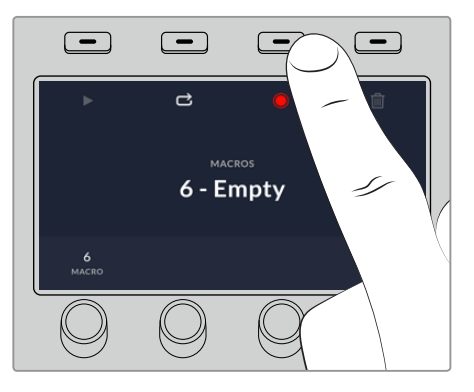

按下"记录"多功能按钮,开始记录您的宏命令

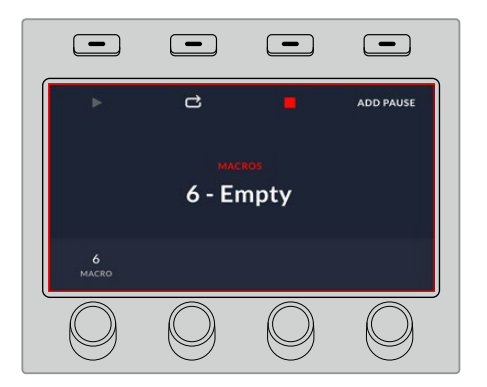

记录时,LCD屏幕周围会出现红色边框。

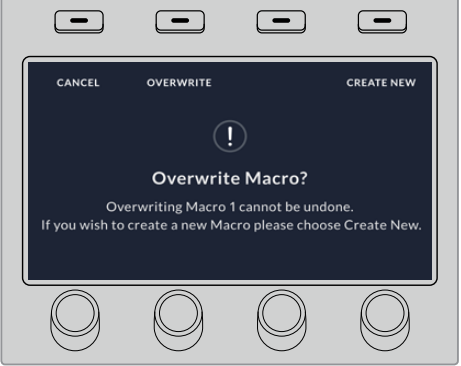

如果您需要记录一个以前已经记录过的宏命令, 或者因为操作失误而想要开始重新记录这个宏命令, 请按记录按钮并在弹出提示信息时确认覆盖操作。

# 使用**ATEM 1 M/E Broadcast Panel**记录宏命令

除了ATEM Software Control以外,您还可以使用ATEM 1 M/E Broadcast Panel来记录和运行宏命令。 所有ATEM Software Control软件的"切换台"页面上的操作都可以通过硬件面板来执行。如果需要 混合音频、在媒体池中管理图文,或是调整摄影机设置,只要通过ATEM Software Control来进行 设置即可。

ATEM 1 M/E Broadcast Panel上用于记录和运行宏命令的按钮都位于System Control(系统控制)区块 的多功能按钮区域。宏命令按钮的名称都以缩写显示在Source Names(源名称)显示栏上,只要按下 Show Names(显示名称)多功能按钮就能查看。长于4个字母的宏命令名称将全部显示在System Control(系统控制)区块的LED显示屏上。

记录宏命令步骤十分简单。 按下"MACRO"(宏命令)多功能按钮后进入宏菜单,按下位于Select (选择母线栏)上10条宏命令按钮中的任何一个按钮可选定一个宏命令槽。如果您想要显示多达20 个宏命令槽,请按住Shift键再选择。使用数字键盘可选择20个以上的宏命令槽。只需键入1到100间 的一个数值,然后按下CAM (摄影机)按钮确认您的选择。另一个方法是使用System Control (系统 控制)LED显示屏下方的旋钮来选择。您在现场制作时,可使用同样的方法来调用和运行宏命令。

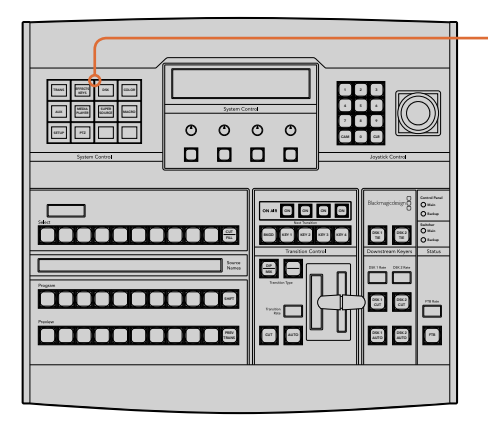

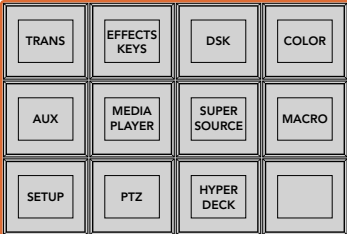

ATEM 1 M/E Broadcast Panel上的System Control(系统控制)多功能按钮可让您直接从硬件面板上记 录和运行宏命令。到System Control (系统控制) "HOME"(主页)菜单中, 按下 "MACRO"(宏命令) 按钮进入宏命令多功能按钮菜单。

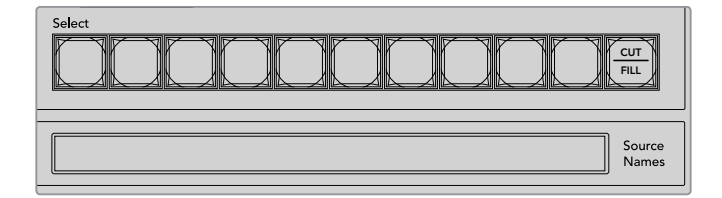

前20个宏命令槽的按钮列于Select(选择母线)上。按住Shift键可选择号码在 10以上的宏命令槽,或使用数字键盘选择。记录下来的20调宏命令的名称缩写 将分别显示在Source Names(源名称)显示栏上。

按照以下步骤来创建与之前使用ATEM Software Control示范所建立的相同的 "Transitions" 宏命令。 本例将在2号宏命令槽创建一条宏命令。

- **1** 到System Control(系统控制)"HOME"(主页)菜单中按下MACRO(宏命令)多功能按钮。
- 2 按下Program (节目母线) 上方的宏命令槽2号按钮, 或使用数字键盘选择 。
- **3** 按下RECORD(记录)多功能按钮。该按钮会开始闪烁提示您现在正在记录宏命令。同时您可 以看到ATEM Software Control面板显示为红色边框。
- **4** 按住Shift键并选择Program(节目母线)上的Bars(彩条)按钮。此按钮会闪烁以提示它 是换挡源。
- 5 在Preview (预监) 母线上按住Shift并选择Col1。如果您喜欢的话, 还可以将节目和预监母 线的前10个按钮映射为彩条、黑场和彩底发生器等,以便快捷使用。具体信息请参见本操作 手册"按钮映射"章节的内容。
- **6** 按下位于Transition Control(转场控制)区块里的DVE/WIPE按钮,然后按DIP/MIX按钮确 保宏命令记录下了混合转场操作。
- **7** 按下橙色的HOME(主页)按钮退出宏命令多功能按钮,以便进入转场设置。请不用担心,当您 选择不同系统控制菜单时,宏命令依然处于记录状态。
- **8** 按下Trans(转场)多功能按钮进入转场设置。您可以在SystemControl(系统控制)区块的LED 显示屏上看到转场设置。转动位于Mix(混合设置)下方的旋钮,将转场时长设置为3:00秒。 再次按下System Control(系统控制)的HOME按钮可退出转场设置,按下MACRO(宏命令) 按钮返回到宏命令多功能按钮。RECORD(记录)按钮保持闪烁状态,因此您可以看到宏 命令仍然处于记录中。
- **9** 在转场控制里按下AUTO(自动)按钮,将执行从彩条到色彩1的转场。
- **10** 如果想要宏等待2秒再执行下一个转场命令,请长按ADD PAUSE(添加暂停)多功能按钮。 您会注意到在Source Names(源名称)显示栏中显示了时长。从位于时长上方的宏命令按 钮选项里相应选择2:00,2:00 again和1:00。时长可以累积,因此您能创建不同的暂停时间。 \*Inserted Pause\*(插入暂停)字样将短暂显示在System Control(系统控制)区块LED显示 屏上,从而确认您的暂停操作。
- **11** 现在请在Preview(预监母线)上按下Shift键并选择BLK,然后按下Auto(自动)按钮。您的 ATEM切换台将执行一个混合转场进入黑场。
- **12** 按下RECORD(记录)多功能按钮从而停止记录您的宏命令。

如此一来,您已成功使用ATEM 1 M/E Broadcast Panel记录完一条宏命令。由于该宏命令位于2号宏 命令槽,因此这个宏命令对应的宏命令按钮将被命名为"2"。虽然控制面板上字母的数量有所限制, 但您可以点击ATEM Software Control界面上的"编辑宏命令"按钮来为宏命令命名并添加备注。正因 如此,使用ATEM Software Control来记录宏命令可能更好些,但您可以使用任何您喜欢的控制面板 来记录宏命令。

按下"PLAY"(播放)多功能按钮可运行您的宏命令。如果宏命令设置成功,您只要按下ATEM 1 M/E Broadcast Panel上的一个按钮,就能让ATEM切换台执行一个从彩条到色彩1的混合转场,转场时长 为3秒,暂停2秒,然后再执行另一个时长为3秒的混合转场进入黑场。

如果要编辑您刚记录完的宏命令名称,请在ATEM Software Control的"宏命令"窗口的"创建"页面 上点击"编辑宏命令"按钮即可。您还可以为宏命令添加备注来加以描述。

我们建议您使用不同的切换台设置频繁测试您的宏命令,这样可以确保宏命令执行所有您想要的 指定功能,不错过任何指示也不会产生某些意外的操作。

如果您需要记录一个以前已经记录过的宏命令,或者如果您操作失误想要重新开始记录一个宏命令, 请按住Shift键并选择记录按钮。这是一项可防止意外记录宏命令的安全措施。

更多关于宏命令的删除、显示名称、停止和循环等按钮,请参考"系统控制宏命令菜单"部分的内容。

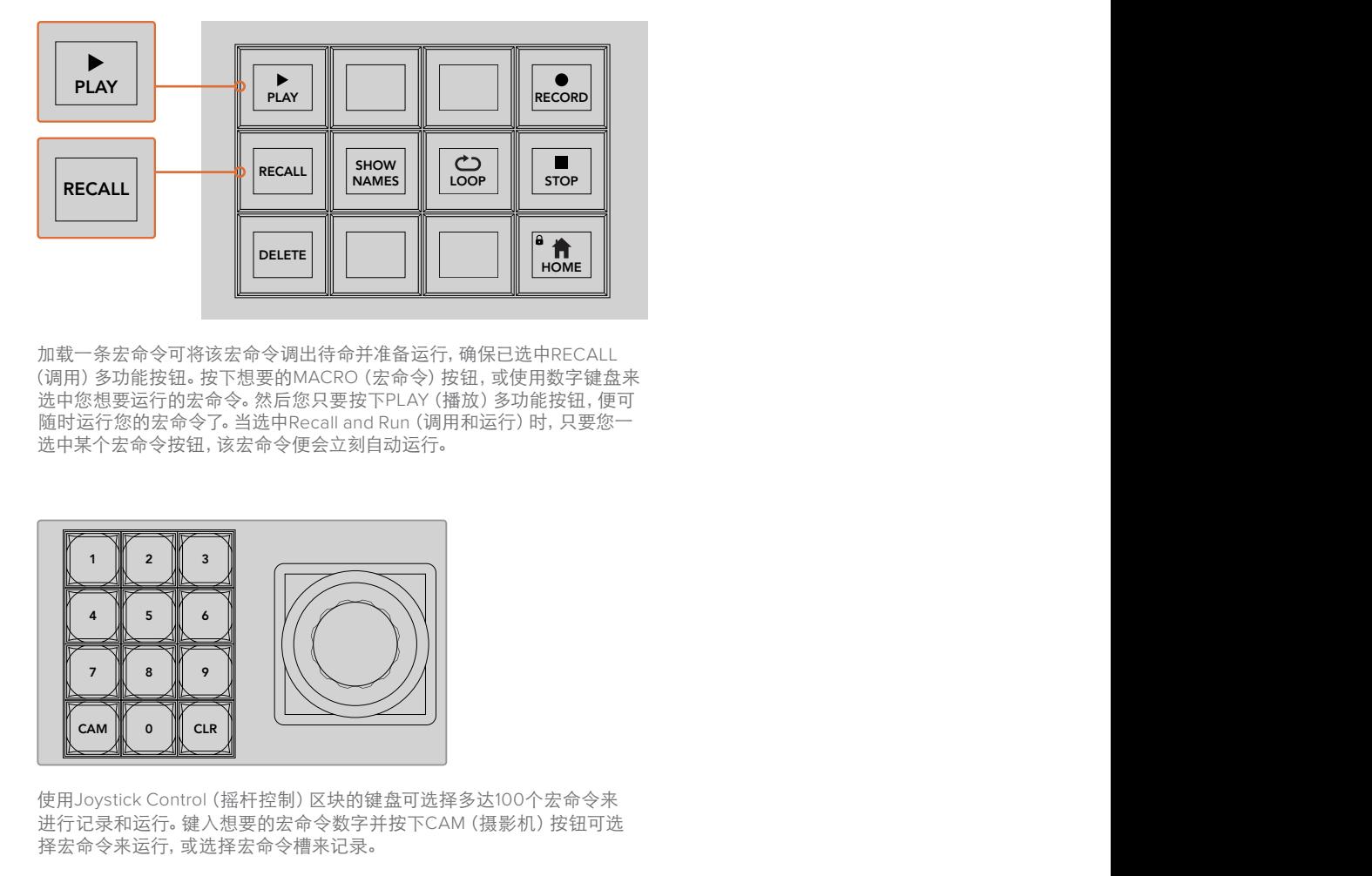

加载一条宏命令可将该宏命令调出待命并准备运行,确保已选中RECALL (调用)多功能按钮。按下想要的MACRO(宏命令)按钮,或使用数字键盘来 选中您想要运行的宏命令。然后您只要按下PLAY(播放)多功能按钮,便可 随时运行您的宏命令了。当选中Recall and Run(调用和运行)时,只要您一 选中某个宏命令按钮,该宏命令便会立刻自动运行。

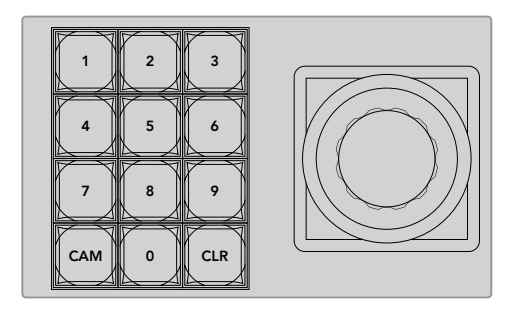

使用Joystick Control(摇杆控制)区块的键盘可选择多达100个宏命令来 进行记录和运行。键入想要的宏命令数字并按下CAM(摄影机)按钮可选 择宏命令来运行,或选择宏命令槽来记录。

# 使用**ATEM 2 M/E Broadcast Panel**记录宏命令 Control Panel

除了ATEM Software Control以外, 您还可以使用ATEM 2 M/E Broadcast Panel来记录和运行宏命令。 所有ATEM Software Control软件的"切换台"页面上的操作都可以通过硬件面板来执行。如果需要 混合音频、 在媒体池中管理图文,或是调整摄影机设置, 只要通过ATEM Software Control来进 行设置即可。 Main

ATEM 2 M/E Broadcast Panel上专设的宏命令按钮是专门用来记录和运行宏命令的,或者您可以使 用系统控制M/E 1或M/E 2多功能菜单按钮,这些按钮同样提供了额外的宏功能。宏命令按钮的名称 都显示在Source Names(源名称)显示栏上,只要按下Show Names(显示名称)多功能按钮您就 能看到。宏命令名称长度超过Source Names(源名称)显示栏长度的将完整地显示在系统控制M/E 1或M/E 2 LED显示屏上。 混合音频、在媒体池中管理图文,或是调整摄影机设置,只要通过ATEM Software Control来进行设置即可。<br><br>FTEM 2 M/E Broadcast Panel上专设的宏命令按钮是专门用来记录和运行宏命令的,或者您可以使<br>RTEM 2 M/E FORdcast Panel上专设的宏命令按钮是专门用来记录和运行宏命令的,或者您可以使<br>用系统控制M/E 1或M/E 2多功能菜单按钮,这些按钮同样提供了额外的宏功能。宏命令按钮的名称

连接到面板的ATEM切换台数量决定了M/E 1和M/E 2系统控制区块的使用。例如,如果您连接了两台 ATEM切换台,那么每个M/E区块可设置多达100条宏命令。每个区块的宏命令菜单都完全一样。

记录宏命令步骤十分简单。按下Source (源) 选择母线里20个宏命令按钮中的任意一个即可选择一 个宏命令槽。如果您想要显示多达40个宏命令槽,请按住Shift键再选择。使用Joystick Control(摇杆 控制)区块下的数字键盘可选择40个以上的宏命令槽。只需键入1到100间的一个数值,然后按下 CAM (摄影机) 按钮确认您的选择。另一个方法是使用System Control (系统控制) LED显示屏下方 eAM \激彩优, 这盘就然感的题异。另一千分公足及用System control \杂s<br>的旋钮来选择。您在现场制作时,可使用同样的方法来调用和运行宏命令。

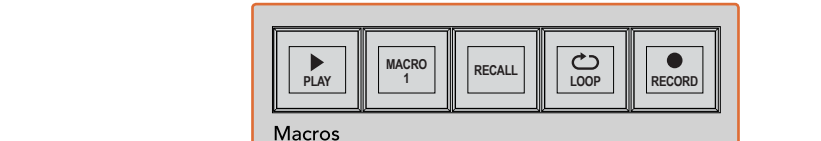

ansebar 130 see 31 oktober ados k **BELLES SHELL SHELL SHELL SHELL SHELL SHELL SHELL SHELL SHELL SHELL SHELL SHELL SHELL SHELL SHELL SHELL SHELL S**  $0000$ 0000 2 8 8 8 9 8 8 8 9 8 9 8 9 8 8 8 WIPE STATE STATE **Personal de l'antique de l'a TRANS DSK KEYS EFFECTS KEYS MEDIA PLAYERPANEL SETUP COLOR** PREV TRANS 00000000000000000000000 auto | 98<br>- 988 | 9<br>- 988 | 9<br>- 988 | 98 Media On **RECALL** CALL CALL CALL CALL CALL CALL CALL CALL CALL CALL CALL CALL CALL CALL CALL CALL CALL CALL CALL CALL CALL CALL CALL CALL CALL CALL CALL CALL CALL CALL CALL CALL CALL CALL CALL CA KEY1 CUT BORD DIP STNG CUT DVE CUT DSK 2 CUT SSRC CUT BOX 1 DSK 1 CUT KEY2 CUT KEY3 CUT KEY4 CUT BOX 2 BOX 3 BOX 4 SHIFT DEST **MACRO <sup>1</sup> RECALL & RUN PLAY LOOP RECORD** Color Color

2 George 2 Camera 8 Camera 8 Camera

ship and the second contract of the second second second second second second second second second second second second second second second second second second second second second second second second second second seco

<u> 80000000000000000000000</u>

ATEM 2 M/E Broadcast Panel上专设的宏命令按钮可以让您直接从控制面板上记录和运行宏 命令。打开LOOP(循环)功能后可连续循环运行宏命令,直到您按下STOP(停止)按钮或关闭 LOOP (循环)功能为止。

WIPE STATE STATE STATE BAGD ANY 2 BKGD ANG 2 KEY 3 1 1 KG

**ecce** el

CUT AUTO  $\blacksquare$ 

O

BOX 2 BOX 4 PATT M/E2 KEY M/E2 BOX 2 BOX 4 PATT M/E1 KEY M/E1

c E

SHIFT

Ĥ

**PLAY RECORD SHOW NAMES RECALL DELETE HOME LOOP STOP**

TIE DSK 1 EUT<br>BUR

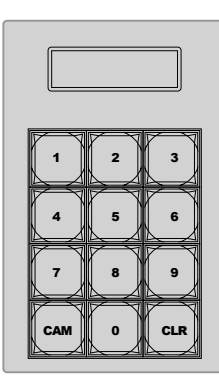

使用Joystick Control(摇杆控制)区块下方的键盘可选 择多达100个宏命令来记录和运行。键入想要的宏命令 数字并按下CAM (摄影机)按钮可选择宏命令来运行, 或选择宏命令槽来记录。 DSK 1 DSK 2

按照以下步骤来创建与之前使用ATEM Software Control示范所建立的相同的 "Transitions" 宏命令, 这一次请将宏命令记录到2号宏命令槽中。

- **1** 按下位于Program(节目母线)上方的Source(源)选择母线里的2号宏命令槽,或使用数字 键盘选择 。
- 2 按下位于Macros (宏命令) 区块的RECORD (记录) 按钮。RECORED (记录) 按钮会开始闪烁 提示您现在开始记录宏命令。同时您可以看到ATEM Software Control面板显示为红色边框。
- 3 选择Program (节目母线) 上的Bars (彩条) 。根据您使用的ATEM切换台型号, 您可能需要在您 的控制面板上按Shift键来选择Bars(彩条)。此按钮会闪烁以提示它是换挡源。
- **4** 在Preview(预监)母线上选择Col1。
- **5** 如果您喜欢的话,还可以将节目和预监母线的前20个按钮映射为彩条、黑场和彩底发生器等。 具体信息请参见本操作手册"按钮映射"章节的内容。
- **6** 按下正在使用中的M/E转场控制里的DVE/WIPE按钮,然后按DIP/MIX按钮确保宏命令记录 下了混合转场操作。
- 7 在System Control (系统控制) 宏命令菜单中按下橙色的"HOME"(主页) 多功能按钮。 现在您就可以进行转场设置了。请不用担心,当您选择不同的菜单布局时,宏命令依然处 于记录状态。
- **8** 按下Trans(转场)多功能按钮进入转场设置。您会在工作中的系统控制LED显示屏上看 到转场设置。转动位于Mix(混合设置)下方的旋钮,将转场时长设置为3:00秒。再次按下 HOME(主页)按钮可退出转场设置,按下MACRO(宏命令)按钮返回到宏命令多功能按钮。 RECORD(记录)按钮保持闪烁状态,因此您可以看到宏命令仍然处于记录中。
- **9** 在转场控制里按下AUTO(自动)按钮,将执行从彩条到色彩1的转场。
- **10** 如果想要宏等待2秒再执行下一个转场命令,请长按Macros(宏命令)区块的ADD PAUSE (添加暂停)多功能按钮。您会注意到在SourceNames(源名称)显示栏中显示了时长。从位于 时长上方的宏命令按钮选项里相应选择2:00,2:00 again和1:00。 时长可以累积,因此您能 创建不同的暂停时间。\*Inserted Pause\*(插入暂停)字样将短暂显示在System Control(系统 控制)区块正在工作中的LED显示屏上,从而确认您的暂停操作。
- **11** 现在请在Preview(预监母线)上按下BLK键,然后按下AUTO(自动)按钮。您的ATEM切换 台将执行一个混合转场进入黑场。
- **12** 在Macro(宏命令)模块上按下RECORD(记录)多功能按钮从而停止记录您的宏命令。

如此一来,您已经使用ATEM 2 M/E Broadcast Panel记录完一条宏命令。 由于该宏命令位于2号宏 命令槽,因此这个宏命令对应的宏命令按钮将被命名为"2"。虽然控制面板上字母的数量有所限制, 但您可以点击ATEM Software Control界面上的"编辑宏命令"按钮来为宏命令命名并添加备注。正因 如此,使用ATEM Software Control来记录宏命令可能更好些,但您可以使用任何您喜欢的控制面板来 记录宏命令。

按下位于宏命令模块的"PLAY"(播放)多功能按钮可运行您的宏命令。如果宏命令设置成功,您只 要按下ATEM 2 M/E Broadcast Panel上的一个按钮,就能让ATEM切换台执行一个从彩条到色彩1的 混合转场,转场时长为3秒,暂停2秒,然后再执行另一个时长为3秒的混合转场进入黑场。

如果要编辑您刚记录完的宏命令名称,请在ATEM Software Control的"宏命令"窗口的"创建"页面上 点击"编辑宏命令"按钮即可。您还可以为宏命令添加备注来加以描述。

我们建议您使用不同的切换台设置频繁测试您的宏命令,这样可以确保宏命令执行所有您想要的 指定功能,不错过任何指示也不会产生某些意外的操作。

如果您需要记录一个以前已经记录过的宏命令,或者如果您操作失误想要重新开始记录一个宏命令, 请按住Shift键并选择记录按钮。这是一项可防止意外记录宏命令的安全措施。

更多关于宏命令的删除、显示名称、停止和循环等按钮,请参考"系统控制宏命令菜单"部分的内容。

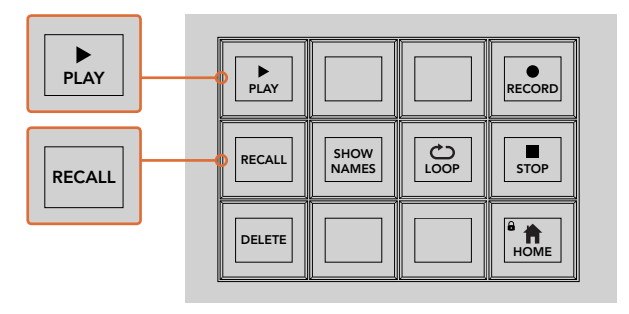

加载一条宏命令可将该宏命令调出待命并准备运行,确保已选 中Recall (调用)按钮。按下想要的MACRO (宏命令)按钮,或使 用数字键盘来选中您想要运行的宏命令。然后您只要按下PLAY (播放)按钮,便可随时运行您的宏命令了。当选中Recall and Run(调用和运行)时,只要您一选中某个宏命令按钮,该宏命 令便会立刻自动运行。

# 系统控制宏命令菜单

ATEM 1 M/E和2 M/E广播级面板上的系统控制菜单多功能按钮可执行完全一样的宏功能操作。 这些按钮除了可以让您RECORD(记录)、RUN(运行)和DELETE(删除)宏命令之外,还能选择如 RECALL/RECALL AND RUN(调用/调用和运行),以及LOOP(循环)等宏命令播放功能。按下System Control(系统控制)区块的"HOME"(主页)菜单,再按下"MACRO"(宏命令)按钮可进入宏命令多 功能按钮。 **FTBLOOPWIPETRANS EFFECTS AND THE CONFERENCE CONTENT CONFERENCE CONTENT CONFERENCE CONTENT CONFERENCE CONTENT CONFERENCE CONTENT CONFERENCE CONTENT CONFERENCE CONTENT CONFERENCE CONTENT CONTENT CONTENT CONTENT CONTENT CON** 

| <b>TRANS</b> | <b>EFFECTS</b><br><b>KEYS</b> | <b>DSK</b>                    | <b>COLOR</b> |
|--------------|-------------------------------|-------------------------------|--------------|
| <b>AUX</b>   | <b>MEDIA</b><br><b>PLAYER</b> | <b>SUPER</b><br><b>SOURCE</b> | <b>MACRO</b> |
| <b>SETUP</b> | <b>PTZ</b>                    | <b>HYPER</b><br><b>DECK</b>   |              |

按下系统控制HOME菜单上的宏命令多功能按 钮可进入系统控制宏命令菜单。

| 已选<br>,或使<br>PLAY<br>nd<br>宏命                                                                              |  |
|----------------------------------------------------------------------------------------------------|--|
|                                                                                                    |  |
| 九能按钮可执行完全一样的宏功能操作。<br>DELETE (删除) 宏命令之外, 还能选择如<br>P (循环) 等宏命令播放功能。按下System<br>"MACRO"(宏命令)按钮可进入宏命令多        |  |
| $\blacktriangleright$<br>PLAY<br><b>RECORD</b>                                                             |  |
| $\mathop{\mathsf{co}}\limits_{\mathsf{LOOP}}$<br>п<br>SHOW<br><b>RECALL</b><br><b>STOP</b><br><b>NAMES</b> |  |
| $\sqrt{a}$<br><b>DELETE</b><br>HOME                                                                        |  |
| 系统控制宏命令菜单中的大多数菜单按钮 <mark>也</mark><br>可在ATEM 2 M/E Broadcast Panel上的专设<br>的宏命令区块上找到。                        |  |
| 可先加载这个宏, 然后按下播放图标可开始                                                                                       |  |

系统控制宏命令菜单中的大多数菜单按钮也 可在ATEM 2 M/E Broadcast Panel上的专设 的宏命令区块上找到。

# **Play**(播放)

当选中RECALL(调用)后,再按下某个宏命令按钮可先加载这个宏,然后按下播放图标可开始 播放该宏命令。

### **Recall/Recall and Run**(调用**/**调用和运行)

按下RECALL(调用)按钮可在两种宏运行模式间进行切换。当选中RECALL(调用)模式后, 任何被选中用来运行的宏命令将加载并待命,当您按下PLAY(播放)按钮时就马上运行。 当选中Recall and Run(调用和运行)模式后,任何被选中用来运行的宏命令将自动运行。

## **Delete**(删除)

选择一个您要删除的宏命令,然后按下DELETE按钮。系统控制LED显示屏上会出现一条信 息询问您是否确认删除操作。选择LED显示屏下方的YES按钮。这样您的宏命令就被删除了。

# **Show Names**(显示名称)

长按此按钮可在Source(源)显示栏中显示宏命令的名称。

# **Loop**(循环)

按下LOOP按钮可开启或关闭循环模式。当开启循环宏命令播放时,此宏命令将重复播放直 至您按下STOP(停止)按钮或关闭循环功能为止。如果当宏命令运行时您关闭了循环功能, 那么此宏命令将于运行完最后一项操作时停止。

# **Stop**(停止)

当宏命令运行时,按下STOP按钮可立即停止此宏命令。

# **Home**(主页)

HOME按钮可让您返回到系统控制菜单多功能按钮的主界面。

# 使用外部**ATEM**硬件控制面板

外部ATEM硬件控制面板采用轻触式设计,可以控制通过以太网连接的ATEM切换台。硬件控制面板 和软件控制面板的功能类似,主要按钮也采用和ME风格类似的布局,因此软件控制面板和硬件控 制面板交替使用时较易适应。

同时使用外部硬件面板和软件控制面板时,对其中一个面板所做的任何更改会反映到另一个面板 上,因此 您 可以同时 使 用两 种 控 制面板 进 行 操 作。您 还 可以 增 设 多台 硬 件 控 制面板 获 得更高级的解决方案。

这部分的内容介绍了当您的现场制作需要外部硬件面板时如何使用各种不同的ATEM控制面板。

# **ATEM 1 M/E Advanced Panel**

ATEM 1 M/E Advanced Panel可提供ATEM 1 M/E Broadcast Panel的所有功能,而高级CCU可控制 多达一个面板的4级M/E。通过设有多功能按钮和控制的集中式LCD菜单,其系统控制更快速且更便捷。

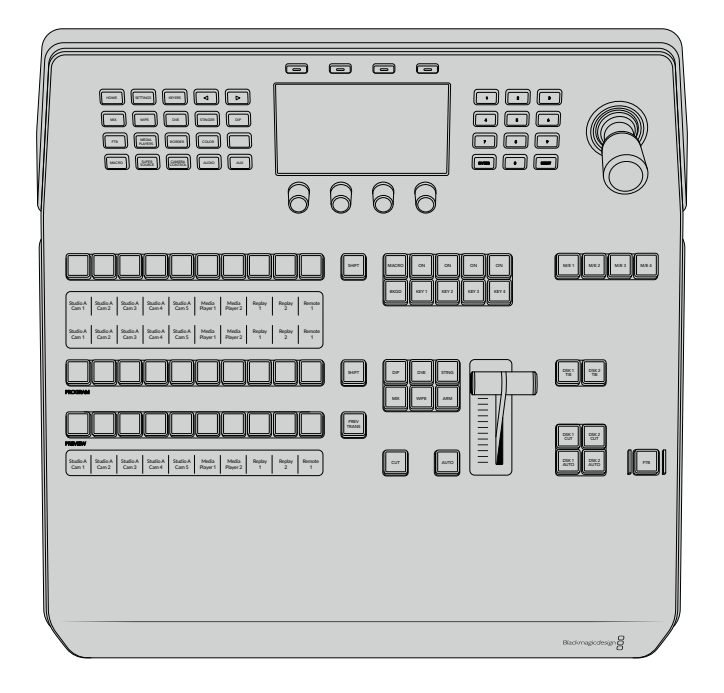

# **ATEM 1 M/E Broadcast Panel**

ATEM 1 M/E Broadcast Panel是为具有一级混合特效面板的切换台所设计的,您也可以用这款硬件 控制面板来操控配备多级ME的更大型ATEM切换台上的混合特效面板。

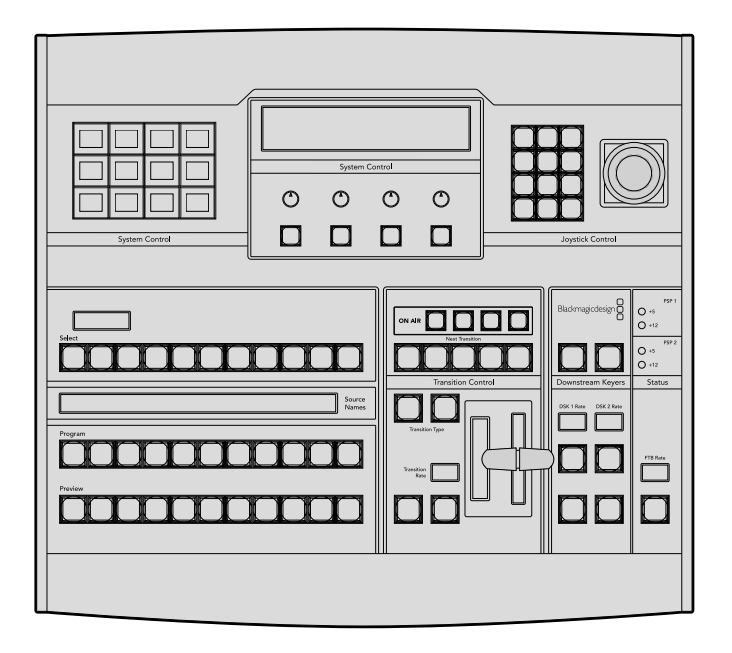

# **ATEM 2 M/E Broadcast Panel**

该硬件控制面板是为独立控制两级混合特效面板所设计的。该面板可控制具有一级混合特效面板的两 个单独ATEM切换台,例如ATEM Television Studio型号,或一个更大型的ATEM Production Studio或 Broadcast Studio等具有二级混合特效面板的切换台。

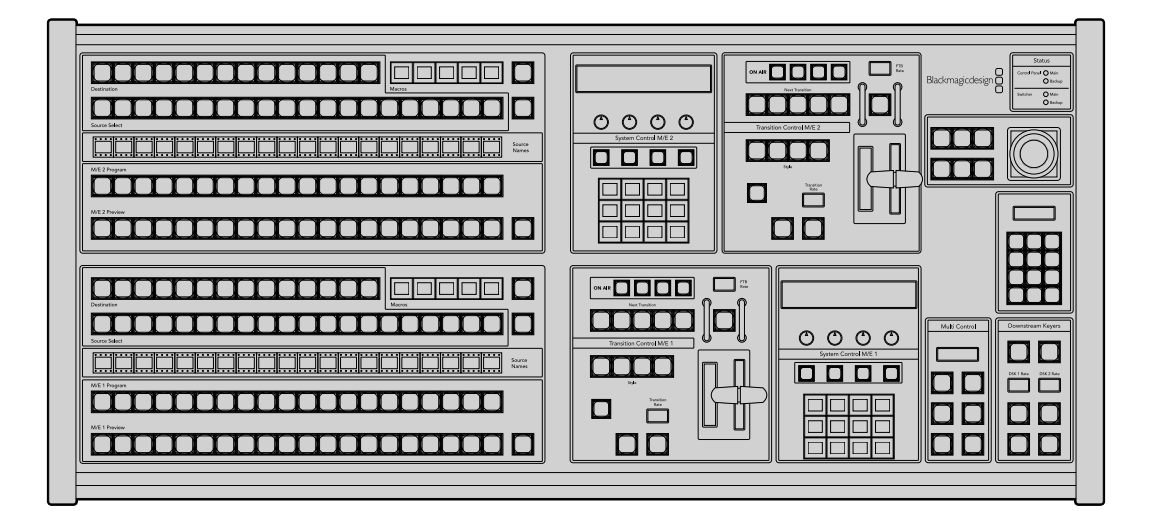

# 使用**ATEM 1 M/E Advanced Panel**

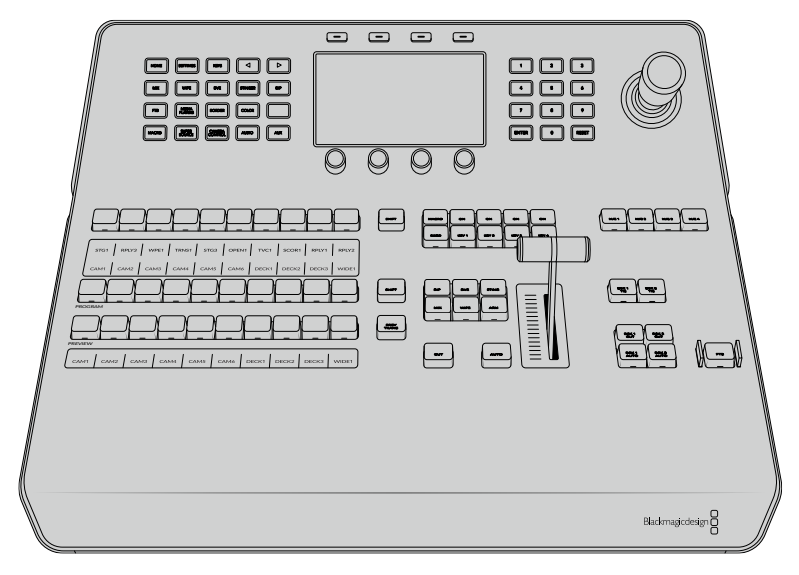

ATEM 1 M/E Advanced Panel

# 使用控制面板

# 混合特效

结合使用Program节目母线、Preview预监母线和源名称显示栏可切换节目和预监输出上的信号源。

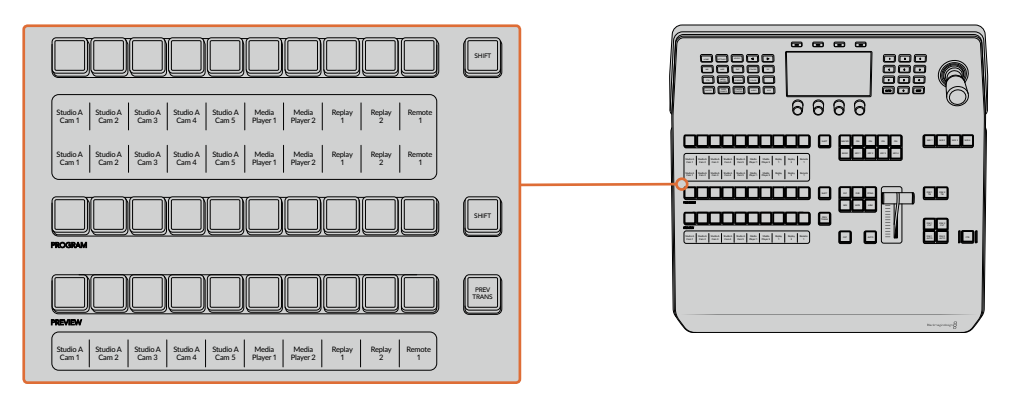

ATEM混合特效

# 源名称显示栏

源名称显示栏使用标签来标识切换台的外部输入或内部信号源。外部输入的标签可在软件控制面板的 "设置"选项卡中编辑。内部信号源的标签是固定的,无需更改。

源名称选择栏、Program节目母线栏、Preview预监母线栏中的每个按钮都显示了标签。

按SHIFT按钮会让源名称显示栏显示更多信号源,称为换挡源,最多可有20个不同信号源。

同时按下源信号选择旁边的SHIFT按钮及节目母线栏可更改源名称显示从而显示被保护的信号源, 这些源信号在源信号选择栏用于键控及指派到辅助输出时可用。被保护的源是Program(节目)、 Preview(预监)、Clean Feed 1(净信号1)和Clean Feed 2(净信号2)。

# 节目母线

节目母线可将各背景信号源热切换到节目输出。当前正在播出的信号源由亮起红灯的按钮表示。当前 正在播出的换挡信号源则由闪烁红灯的按钮表示。按SHIFT按钮可显示换挡源。

## **Preview**预监母线

预监母线用于选择预监输出上的信号源。信号源会在下一个转场过渡时发送到节目输出。处于预监 的信号源由亮起绿灯的按钮表示。处于预监的换挡信号源则由闪烁绿灯的按钮表示。按SHIFT 按钮可显示换挡源。

#### **SHIFT**

SHIFT按钮为通用换挡键,可将节目、预监以及选择母线连同标签一起换挡。它还提供了转场类型和摇 杆及其他菜单功能的换挡。

此外,连按两次预监、选择母线上的按钮或转场类型按钮,也可起到换挡作用,比按SHIFT按钮换 挡更为快捷。连按功能不适用于节目母线,因为此操作可能导致节目输出显示错误信号源。

# 信号源选择母线

信号源选择母线可与源名称显示栏共同使用可将信号源指派给各路辅助输出和键控。当启用宏命令按 钮后, 这栏按钮还可以用于加载和运行记录到对应槽的宏命令。宏命令按钮启用后, 按钮指示灯 会亮起蓝色。

目标显示栏结合合选择母线显示了各路信号源指派到键和辅助输出的情况。当前选中的信号源以亮灯 按钮表示。而当前选中的换挡源则由闪烁的按钮表示。 若按钮亮起绿灯则表示此为受保护的信号源。 被保护的源是Program(节目)、Preview(预监)、Clean Feed 1(净信号1)和Clean Feed 2(净信号2)。

# 转场控制和上游键控

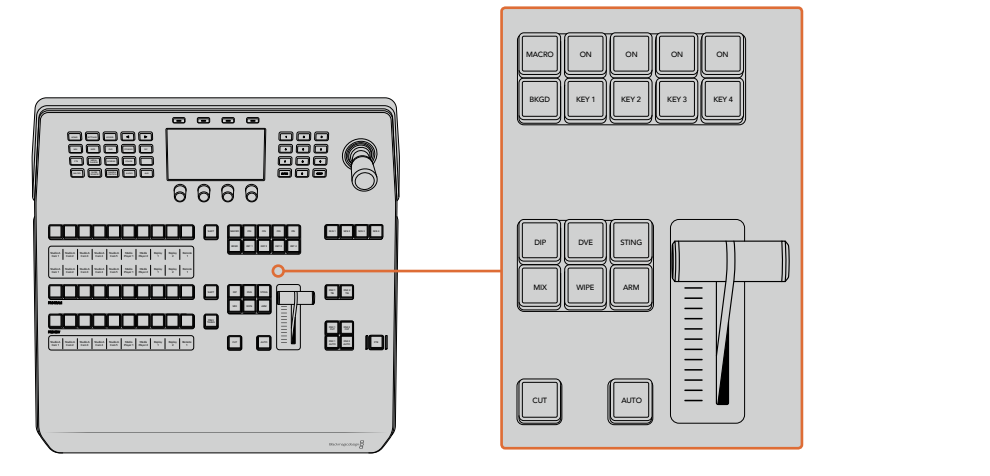

转场控制和上游键控

## 硬切

即使选定了转场类型,CUT按钮都可跳过该转场在Program(节目)和Preview(预监)输出之间 快速转场。

# 自动

"AUTO"按钮可依照LCD主页中所设置的自动时长完成某一选中的转场。每种转场的时长可以在LCD 菜单中设置,选定转场风格按钮后,对应的时长会在LCD菜单中显示。

AUTO(自动)按钮在转场过程中会亮起红灯,渐变推杆的LED提示会亮起以提示转场的进展程度。 如果同时使用软件控制面板,软件界面上的虚拟推杆也会相应发生变化,并根据转场进展给出 视觉反馈。

# 渐变推杆及渐变推杆指示灯

渐变推杆可代替AUTO按钮使用,使操作者手动控制转场。渐变推杆一侧的指示灯会对转场进度给出 视觉反馈。

AUTO(自动)按钮在转场过程中会亮起红灯,渐变推杆的提示灯会亮起以提示转场的进展程度。如果 使用软件控制面板,虚拟推杆也会同时发生变化。

# 转场类型按钮

操作者可通过按钮选择以下五种转场特效中的一种:MIX(混合)、WIPE(划像)、DIP(浸入)、DVE 和STING。按下标有转场类型的按钮即可执行相应的转场。选定后,该按钮会亮起。

当选定某个转场类型后,LCD菜单会显示转场时长并直接提供了该转场类型的所对应的所有设置。 使用多功能按钮和旋钮导航到各个设置并进行更改。

标有"ARM"的按钮目前不可用,该功能将在未来的更新中添加。

## 预监转场

PREV TRANS按钮用于预监转场模式,操作者可使用渐变推杆在预监输出上事先确认某个转场效果。 按下此按钮可开启预监转场功能,您可不限次数地预监转场。此功能可让您在直播前测试转场效 果并可根据需要做出更改。您甚至可以预监STINGER转场!调整后,再次按下按钮,转场就准备绪, 可随时切入直播。

# 下一个转场

BKGD、KEY 1、KEY 2、KEY 3、KEY 4按钮用于选择与下一个转场一同转入播出或撤出播出的内容。 同时按下多个按钮可将背景和键进行组合。连按两次BKGD按钮可选中所有处于播出状态的下一个 转场上游键控,并将它们复制到Next Transition(下一个转场)按钮上。

按任意一个Next Transition(下一个转场)中的按钮会清除其余按钮的选择。选择下一个转场的内 容时,切换台操作者应该注意观察预监输出,因为该输出可准确预演转场完成后节目输出的画面。当 只选定BKGD按钮时,画面会从当前位于节目母线上的信号源过渡到预监母线上选定的信号源。

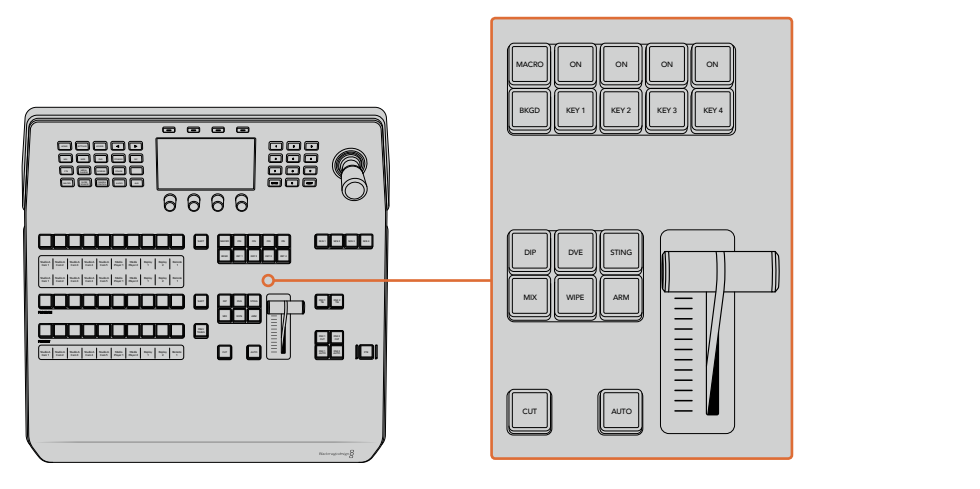

转场控制和上游键控

# 正在播出

每个键控上方标有"ON"的提示按钮可让您明确哪些上游键正处于播出状态,并且也可用于将某个 键立即转入播出或撤出播出。

#### 宏命令

MACRO按钮能开启宏命令功能,从而可将源选择栏的按钮更改为对应于宏命令槽的宏命令按钮。

提示 源选择列中共有十个宏命令按钮,如果您记录了超过十个宏命令,可以打开LCD 菜单中的宏命令设置,使用控制旋钮来更改宏命令群组。

更多关于如何使用Advanced Panel记录和运行宏命令的内容,请参见"使用宏命令/使用ATEM 1 M/E Advanced Panel记录宏命令"部分的内容。

# 下游键控

## **DSK TIE**

DSK TIE按钮可使DSK(下游键)和下一个转场特效一起在预监输出上待命,并将其与主转场控制锁定, 使DSK随下一个转场同时进入播出状态。

由于下游键控与主转场锁定,转场将会以LCD主页面中所设定的自定时长完成转场。当DSK处于TIE 锁定状态时,Clean Feed 1(净信号1)上的信号不受影响。

# **DSK CUT**

DSK CUT按钮用于将DSK转入或撤出播出,并可提示DSK当前处于播出或非播出状态。如果DSK当 前处于播出状态,该按钮会亮起加以提示。

# **DSK AUTO**

DSK AUTO按钮会按照LCD菜单设置中DSK时长所指定的时长将DSK转入或撤出播出。

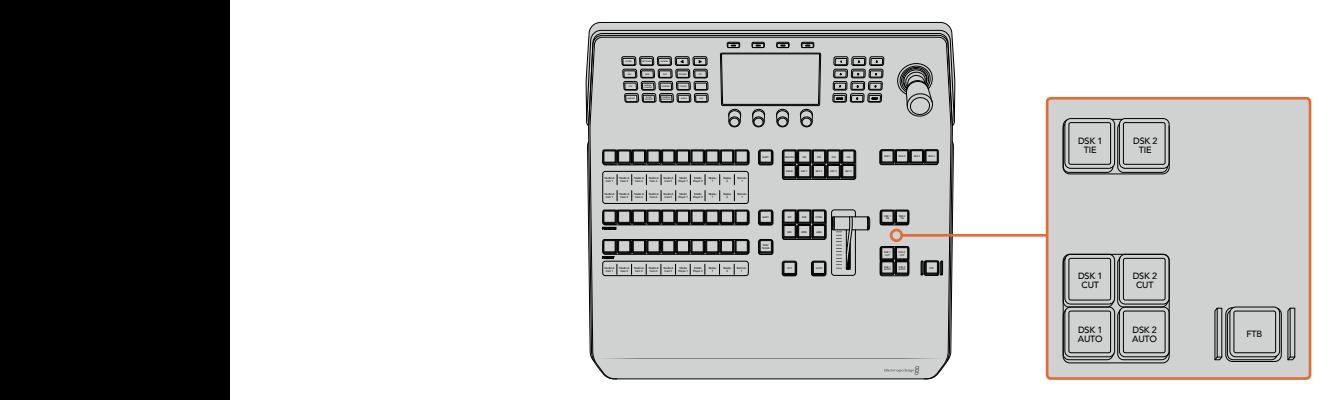

下游键控和淡入黑场

#### **M/E**编号按钮

由于有些ATEM切换台设有多级M/E,因此可通过M/E按钮选择您想要控制的那一个。当选中某个M/E时, LCD菜单将更改到显示所对应的M/E面板设置。

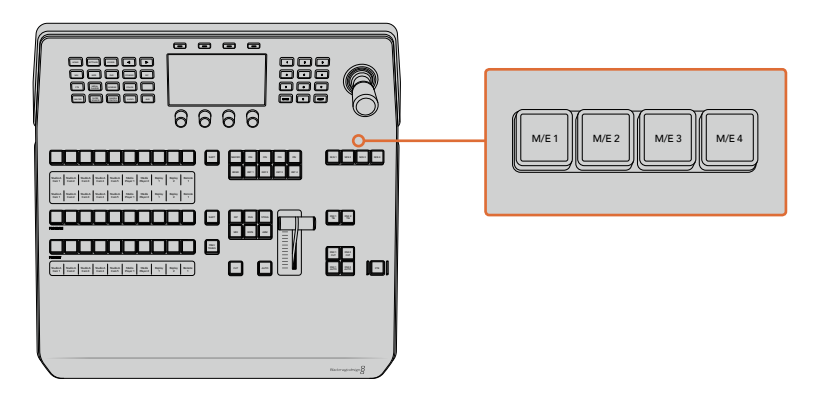

按下标有1至4的M/E按钮来选择某个M/E面板来进行控制 TIE

# 淡入黑场

FTB按钮可将节目输出以LCD菜单设置中所指定的FTB时长转入黑场。 当节目输出以黑场淡出后, FTB 按钮会闪烁红光,直到再次按下该按钮时,红灯熄灭,画面会以相同时长从黑场逐渐过渡到节目输出。 Remote CUT AUTO DSK 1 DSK 2 AUTO FTB 淡入黑场操作不支持预监。

您还可以将切换台设置为音频随视频一同淡出,只需导航到FTBLCD菜单并将AFV设置为"开启"即可。 这样可以让切换台以淡入黑场中的时长设置将音频逐渐淡出。如果您想在淡入黑场的过程中和结 束后保留音频, 可将AFV设置为"关闭"。

# 系统控制菜单按钮

控制面板左上角的按钮,和LCD及其所对应的四个多功能按钮被称为系统控制。当您按下"HOME" 按钮或其他系统控制按钮时,LCD将会相应地显示相关的控制和设置。使用LCD上方的多功能按钮 和下方的旋钮可进行更改。

如果LCD菜单上显示有连续的圆点图标,意味着设置页面多于一页,您可以按左右箭头按钮在各个页 面间进行移动。

举例说明,要更改划像转场的边框柔化程度:

- **1** 按下"WIPE"(划像)按钮。
- **2** 按下LCD旁边的右箭头按钮移动到设置的第三页。
- **3** 旋转"柔化"设置下方的控制旋钮来更改划像转场边框的柔化程度。

要更改划像转场的方向:

- **1** 按箭头按钮,或直接按"WIPE"按钮,即可返回划像转场设置的第一页。
- **2** 按下LCD顶部"反向"字样对应的多功能按钮可更改方向。
- **3** 若对设置满意,可按"HOME"按钮回到主页面。

提示 更改边框柔化程度时, 您可以实时查看到调整效果。只要按 "PREV TRANS" 按钮, 移 动 渐 变 推 杆, 并 同 时 查 看 多 画 面 分 割 上 的 预 监 输 出, 就 可 以 直 观 地 监 看 设置。设置完成后,再次按下"PREV TRANS"按钮可禁用转场预览。

系统控制按钮和LCD菜单可用于进行所有控制面板的设置,您甚至还可以从面板直接设置常用的切 换台设置。例如,如果您需要更改切换台的视频格式、宽高比、或配置远程端口的VISCA控制等等。

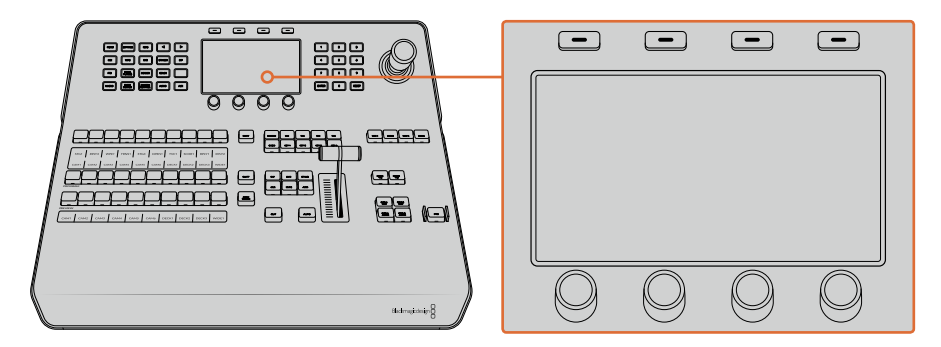

系统控制

# 摇杆和数字键盘

数字键盘用于输入数字数据。例如,数字键盘可用于键入转场时长的数值。使用数字键盘输入数据时, 每个参数下方的多功能按钮可用来将输入的数据应用到该参数。

摇杆也称三轴摇杆,用于控制键、DVE及其他元素的大小和位置。您还可以要摇杆来控制VISCA PTZ 远程摄影机。

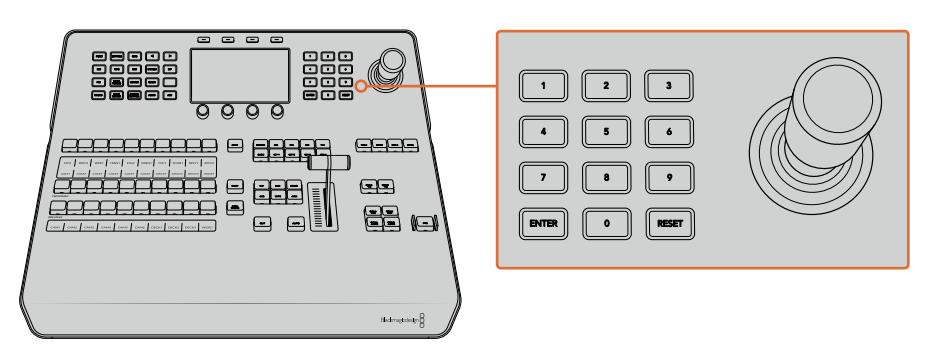

摇杆控制

# 使用摇杆控制摄影机

将支持常用VISCA协议的摄影机云台连接到您的切换台上时,您还可使用切换台上的摇杆来遥 控摄影机。

PTZ控制非常强大, 它可遥控摄影机的各种平移、竖移和缩放操作。您可以一次轻松控制一系列摄 影机, 只要按下摄影机控制按钮然后在数字键盘上选择每个摄影机号码即可。 使用摇杆进行平移和 竖移操作。 DSK 1

您还可以在VISCA控制设置中选择 "反向" 或 "正常" 选项来选择摇杆的竖移方向。选择 "Inverted" (反向)将还原您摇杆的竖移操作。

# 连接遥控云台

您的ATEM Advanced Panel可通过ATEM切换台上标有 "Remote"或 "RS-422 Serial Out"的RS-422 必的ATEM Advanced Panel可通过ATEM功换百上标有 "Remole" 或 "RS-422 Senal Out" 的RS-422<br>端口实现与遥控云台之间的通讯。 通过以太网将ATEM Broadcast Panel和ATEM切换台相连后,只需 将ATEM切换台连接到遥控摄影机云台的RS-422输入上即可。RS-422端口可以是典型的DB-9串行 端口,也可以是类似标准座机接口的RJ11接口。

您还需要确保在LCD菜单的设置中将切换台的远程控制RS-422端口设为"PTZ"。

当连接一台以上遥控云台时,每个云台可通过RS-422输出/输入接口以菊链式实现彼此间的连接。

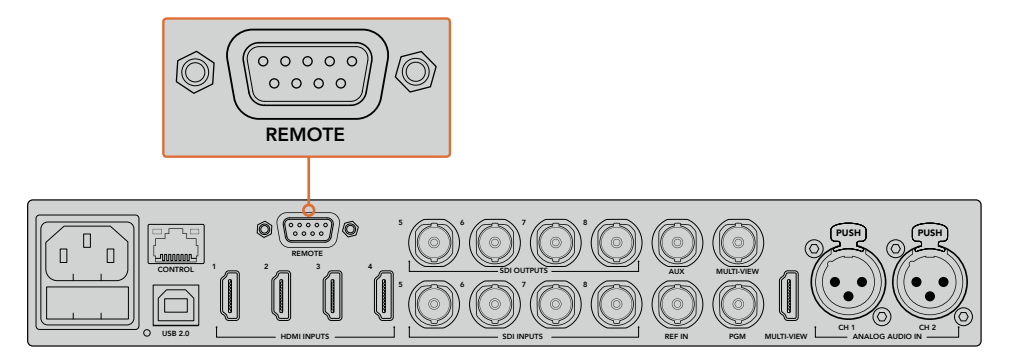

通过ATEM切换台后面板上标有"Remote"(远程)的RS-422端口将遥控摄影机云台连接到切换台上。

### 遥控云台的**PTZ**设置

所有PTZ设置选项均可通过LCD菜单的"设置"进行设定。按下箭头按钮移动到切换台设置的最后一页, 将"遥控端口"设置为"VISCA"。将"波特率"设置为匹配您PTZ摄影机所使用的数值。参阅您摄影 机的支持文档来确定适合的波特率值。

按摄影机控制按钮可打开摄影机设置,在此您可以选择"VISCA"控制并选择您想要调整的摄影机。 首先,需要确保所连接的摄影机可被检测到。

# 检测连接设备步骤如下:

**1** 按下"VISCA"多功能按钮来选择VISCA控制。

**2** 按"检测"所对应的多功能按钮。

第一台连接到您切换台的摄影机将以"摄影机1"显示在LCD屏幕上。如果连接有多台摄影机,那么 旋转"摄影机"所对应的控制旋钮则可逐个进行选择。摄影机会按照遥控云台所连接的先后 顺序依次进行编号。

如果出现在LCD菜单上的摄影机号码与实际相连的顺序不符,请检查所连接的摄影机云台是否全 部开启,以及它们的RS-422端口是否正确连接。当所有摄影机云台都在ATEM Advanced Panel上显 示后,您可通过多功能控制旋钮或数字键盘选择每台摄影机,并可使用摇杆进行快速调整,从而检 查它们是否都能正常工作。

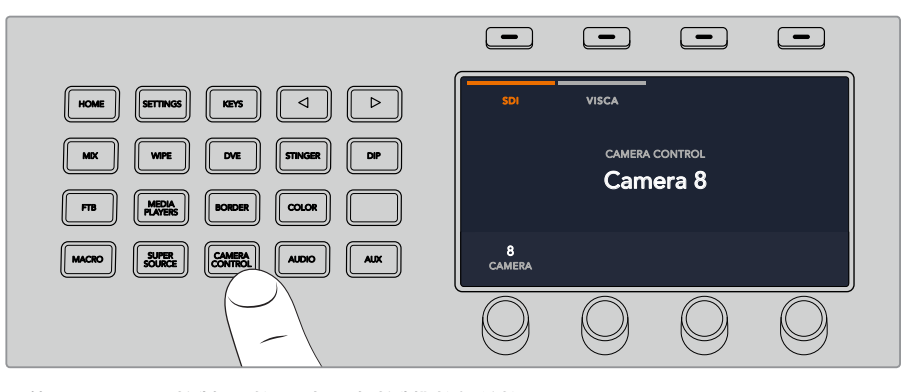

要使用VISCA PTZ控制,可按下"摄影机控制"按钮并按下 "VISCA"所对应的多功能按钮来选择VISCA。

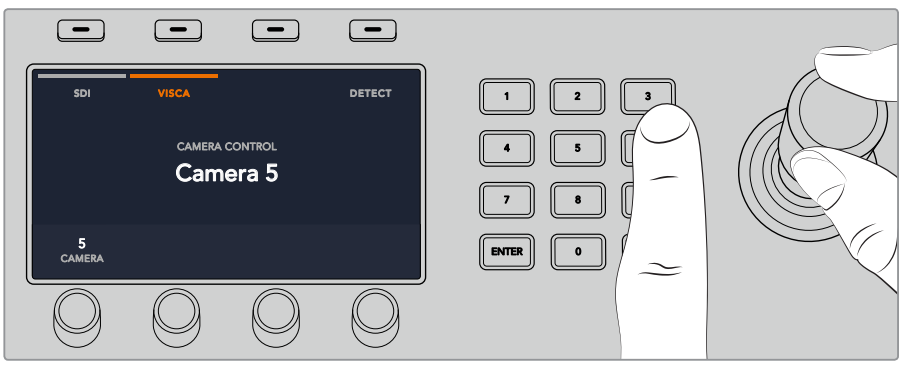

选择您想要控制的摄影机,并使用摇杆来进行平移、 竖移和缩放控制。

提示 摄影机控制默认选择通过SDI获得常规摄影机控制,因此使用VISCA控制时,请确保 您按下"VISCA"对应的多功能按钮,以获得VISCA PTZ摄影机。

## 通过**SDI**进行**PTZ**控制

您还可以通过SDI控制PTZ摄影机。例如,将切换台的节目返送信号连接到Blackmagic Micro Studio Camera摄影机上,然后将摄影机扩展端口的SDI输出连接到PTZ云台,这样您就能通过SDI信号来控 制云台了。

更多关于使用BlackmagicMicroStudioCamera进行PTZ控制的内容,请查阅BlackmagicStudioCamera 操作手册。请访问Blackmagic Design支持中心网址[www.blackmagicdesign.com/cn/support](http://www.blackmagicdesign.com/cn/support)下载相关 操作手册。

# 摇杆**PTZ**控制

摇杆PTZ控制使用起来非常简单直观。只要顺时针或逆时针旋转摇杆就可以进行缩放。上下推动可 以上下移动摄影机,左右推动可以左右移动摄影机。摇杆移动的角度控制非常敏锐,便于您精确控 制摄影机的移动。灵敏度视遥控云台而有所不同。

若您想通过标准RS-422端口DB-9接头定制PTZ控制,请参阅"使用RS-422定制PTZ控制"部分的内容。

# 按钮映射

ATEM软件和硬件控制面板均支持按钮映射,以便您将来自摄影机等设备的重要信号源指派到节目 列和预监列触手可及的按钮上。不常用的信号源可指派到相对次要的按钮上。每个控制面板可单独 设置按钮映射,因此软件控制面板上设置的按钮映射并不会影响硬件控制面板上的按钮映射。

#### **ATEM Broadcast Panel**硬件控制面板的按钮映射和按钮亮度

要进入按钮映射设置,请按下"SETTINGS"按钮打开切换台通用设置的LCD菜单,然后按下"按钮 映射"所对应的多功能按钮。

通过LCD每个设置下方所对应的控制旋钮可选择您想要映射的按钮以及您想要选择的输入。如果想要 突出某些特定的源信号,您还可以更改按钮和标签在控制面板上的显示颜色。例如,您可能想要以 不同的颜色来突显播放信号源,这样能立刻在控制面板是加以识别。在预监和节目母线上的按钮会 同时亮起,直到该信号源被切换到预览或是节目输出后,该颜色将更为所对应的绿色或是红色。

更改完设置后,更改可立即生效,无需进行保存。只要按下"HOME"按钮就可返回主页面。

要更改按钮的亮度设置,请按下"SETTING"按钮打开切换台通用设置的LCD菜单,然后按下"控制 面板"所对应的多功能按钮则可打开控制面板设置。

旋转每个设置下方的设置旋钮直至看到您想要的亮度为止。

完成所有按钮设置的配置后,可按"HOME"按钮回到主页面。

# 使用**ATEM 1 M/E Broadcast Panel**硬件控制面板

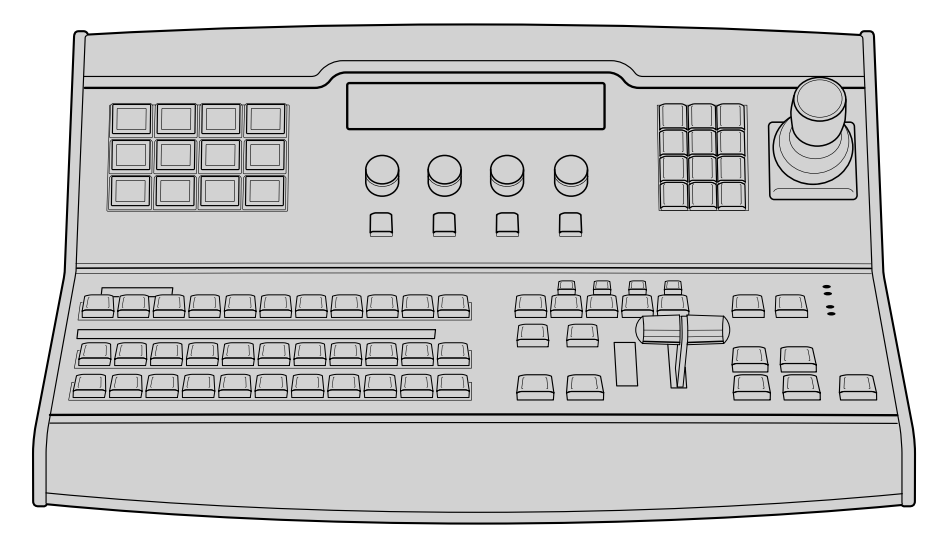

ATEM 1 M/E Broadcast Panel

# 使用控制面板

# 混合特效

结合使用Program节目母线、Preview预监母线和Source Names源名称显示栏可切换节目和 预监输出上的信号源。

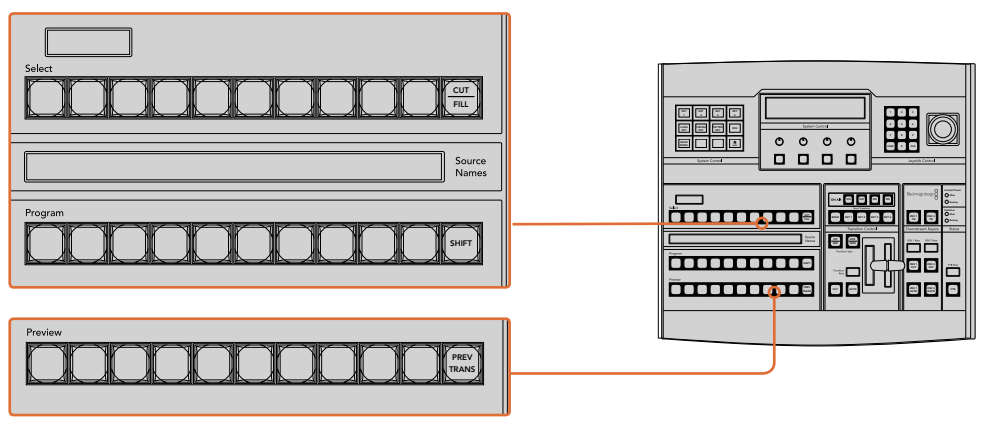

ATEM混合特效

## **Source Names**源名称显示栏

源名称显示栏使用4字符标签来标识切换台的外部输入或内部信号源。外部输入的标签可在软件控 制面板的"设置"选项卡中编辑。内部信号源的标签是固定的,无需更改。

按SHIFT按钮会让源名称显示栏显示更多信号源,称为换挡源,最多可有20个不同信号源。

在System Control(系统控制)区块中选择Aux(辅助输出)按钮后,再同时按下SHIFT和CUT/FILL 按钮便会使源名称显示栏显示被保护的源,用于指派到辅助输出。被保护的源是Program(节目)、 Preview(预监)、Clean Feed 1(净信号1)和Clean Feed 2(净信号2)。

# 节目母线

节目母线可将各背景信号源热切换到节目输出。当前正在播出的信号源由亮起红灯的按钮表示。当 前正在播出的换挡信号源则由闪烁红灯的按钮表示。按SHIFT按钮可显示换挡源。

#### **Preview**预监母线

预监母线用于选择预监输出上的信号源。信号源会在下一个转场过渡时发送到节目输出。处于预监 的信号源由亮起绿灯的按钮表示。处于预监的换挡信号源则由闪烁绿灯的按钮表示。按SHIFT 按钮可显示换挡源。

#### **SHIFT**

SHIFT按钮为通用换挡键,可将节目、预监以及选择母线连同标签一起换挡。它还提供了转 场类型和摇杆及其他菜单功能的换挡。

此外,连按两次预监、选择母线上的按钮或转场类型按钮,也可起到换挡作用,比按SHIFT 按 钮 换 挡 更 为 快 捷。连 按 功 能 不 适 用 于 节 目 母 线 ,因 为 此 操 作 可 能 导 致 节 目 输出显示错误信号源。

# **Destination**目标显示栏和**Select**选择母线

目标显示栏可与源名称显示栏及选择母线共同使用,并可用来将信号源指派给各路辅助输出和键控。

您可以通过8字符目标显示栏结合选择母线来明确各路信号源指派到键和辅助输出的情况。当前选 中的信号源以亮灯按钮表示。而当前选中的换挡源则由闪烁的按钮表示。若按钮亮起绿灯则表示此 为受保护的信号源。被保护的源是Program(节目)、Preview(预监)、Clean Feed 1(净信号1)和 Clean Feed 2(净信号2)。

### **CUT/FILL**

选中Key Setup键设置菜单并按下CUT/FILL按钮后,目标显示栏和选择母线会发生变化,并显示当 前为该键选中的键信号 (Key或Cut信号) 。选择辅助输出信号源时,同时按下CUT/FILL和SHIFT按钮 可在选择母线上显示Program (节目)、Preview (预监)、Clean Feed 1 (净信号1) 和Clean Feed 2(净信号2)的信号源供您选择。

# 转场控制和上游键控

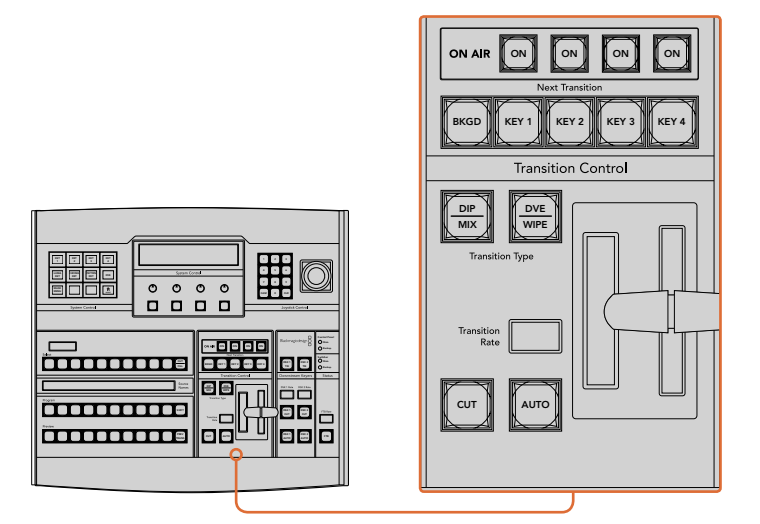

转场控制和上游键控

# **CUT**(硬切)

即使选定了转场类型,CUT按钮都可跳过该转场在Program(节目)和Preview(预监)输出 之间快速转场。

## **Auto**(自动)和**Transition Rate**(转场时长)

AUTO按钮可依照Transition Rate(转场时长)窗口中设置的时长完成某一选中的转场。每种转场的 时长可以在System Control(系统控制)中设置,选定转场风格按钮后,对应的时长会在Transition Control(转场控制)区块的Transition Rate(转场时长)窗口中显示。

AUTO按钮在转场过程中会亮起红灯,Transition Rate(转场时长)显示框会在转场过程中实时显示 剩余帧数。如果同时使用软件控制面板,软件界面上的虚拟推杆也会相应发生变化,并根据转 场进展给出视觉反馈。

## 渐变推杆及渐变推杆指示灯

渐变推杆可代替AUTO按钮使用,使操作者手动控制转场。渐变推杆一侧的指示灯会对转 场进度给出视觉反馈。

AUTO按钮在转场过程中会亮起红灯,Transition Rate(转场时长)显示框会在转场过程中实时显示 剩余帧数。如果同时使用软件控制面板,软件界面上的虚拟推杆也会相应发生变化,并根据转 场进展给出视觉反馈。

#### **Transition Type**(转场类型)

操作者可通过两个Transition Type(转场类型)按钮执行以下五种转场特技:MIX(混合)、DIP(浸 入)、WIPE(划像)、DVE和STINGER。按标有MIX(混合)和WIPE(划像)的转场类型按 钮即可执行相应转场。

获得DIP(浸入)和DVE转场类型有两种途径,一是通过同时按SHIFT和相应的转场类型按钮,二是 连按两下相应的转场按钮即可。按钮会亮起绿光表示换挡转场类型。

同时按这两个转场类型按钮可获得STINGER转场。选中STINGER转场后,两个按钮都会亮起绿光。

# **PREV TRANS**(预监转场)

PREV TRANS按钮用于预监转场模式,操作者可使用渐变推杆在预监输出上事先确认某个转场效 果。按下此按钮后,您可不限次数预监转场,并可根据需要做出更改。您甚至可以预监STINGER转 场!调整后,按下按钮,将转场到直播的工作就准备绪了。

# **Next Transition**(下一个转场)

BKGD、KEY 1、KEY 2、KEY 3、KEY 4按钮用于选择与下一个转场一同转入播出或撤出播出的内容。 同时按下多个按钮可将背景和键进行组合。连按两次BKGD按钮可选中所有处于播出状态的下一个 转场上游键控,并将它们复制到Next Transition(下一个转场)按钮上。

按任意一个Next Transition(下一个转场)中的按钮会清除其余按钮的选择。选择下一个转场的内 容时,切换台操作者应该注意观察预监输出,因为该输出可准确预演转场完成后节目输出的画面。当 只选定BKGD按钮时,画面会从当前位于节目母线上的信号源过渡到预监母线上选定的信号源。

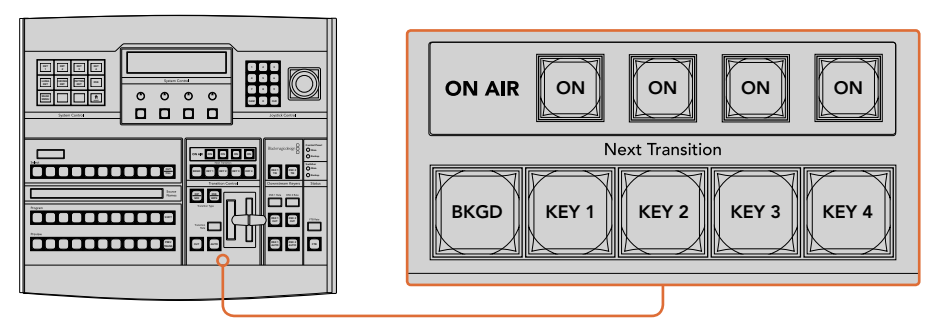

转场控制和上游键控

# **ON AIR**(正在播出)

ON AIR提示按钮可让您明确哪些上游键正处于播出状态,并且也可用于将某个键立即 转入播出或撤出播出。

# 下游键控

# **DSK TIE**(下游键锁定)

DSK TIE按钮可使DSK (下游键) 和下一个转场特效一起在预监输出上待命, 并将其与主转场控制锁 定,使DSK随下一个转场同时进入播出状态。

由于下游键控现在已锁定到了主转场上, 该转场将会以Transition Control (转场控制) 区块下Transition Rate(转场时长)显示框中设定的时长完成转场。当DSK处于TIE锁定状态时,Clean Feed 1(净信号 4 5 6 1)上的信号不受影响。

# **DSK CUT**(**DSK**硬切)

DSK CUT按钮用于将DSK转入或撤出播出,并可提示DSK当前处于播出或非播出状态。如果DSK当 前处于播出状态,该按钮会亮起加以提示。

# **DSK AUTO**(**DSK**自动)

DSK AUTO按钮会按照DSK RATE窗口中指定的时长将DSK转入或撤出播出。

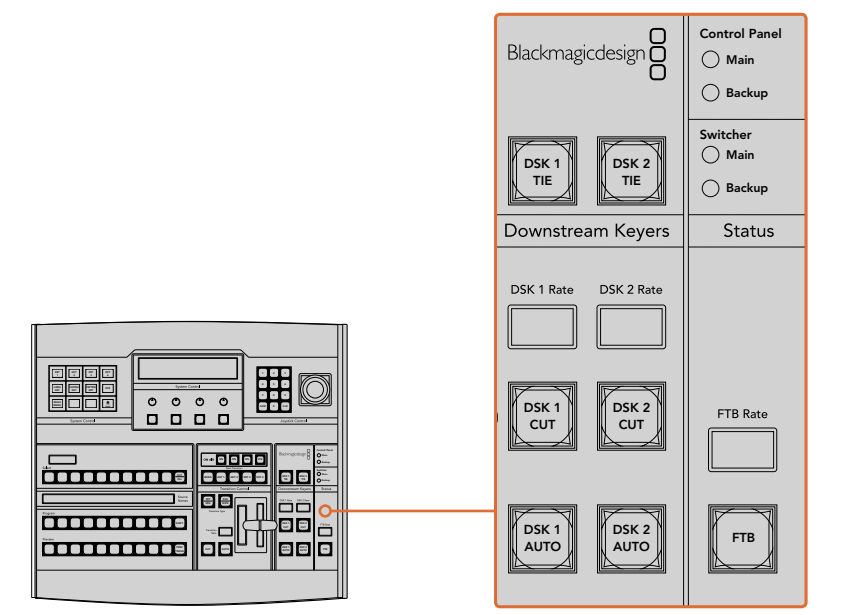

下游键控和淡入黑场

# 淡入黑场

FTB按钮可将节目输出以FTB RATE窗口中指定的时长转入黑场。当节目输出以黑场淡出后,FTB按 钮会闪烁红光,直到再次按下该按钮时,红灯熄灭,画面会以相同时长从黑场逐渐过渡到节目输出。 ーーストルシェル、直到中次及下以及证时,stx, &x、、画面会以相向的长次点物を和足放到予自输出。<br>- 淡入黑场操作不支持预监。此外,在调音台上选中主音频推子的AFV按钮,也可将音频设置为 随渐黑视频一同淡出。

# 系统状态

Status状态灯可对硬件控制面板和切换台上的电源状态给出反馈。并非所有ATEM切换台型号都有 冗余电源。因此,有时Switcher(切换台)电源状态区块中只有一个状态灯亮起。

但是,如果您购买的机型配备冗余电源,并且两组电源都分别连接到了切换台和控制面板上,此时 所有电源状态灯均应亮起。在使用冗余电源的情况下,如果有电源状态灯熄灭,则代表电源或电源 线出现故障并需要检查。

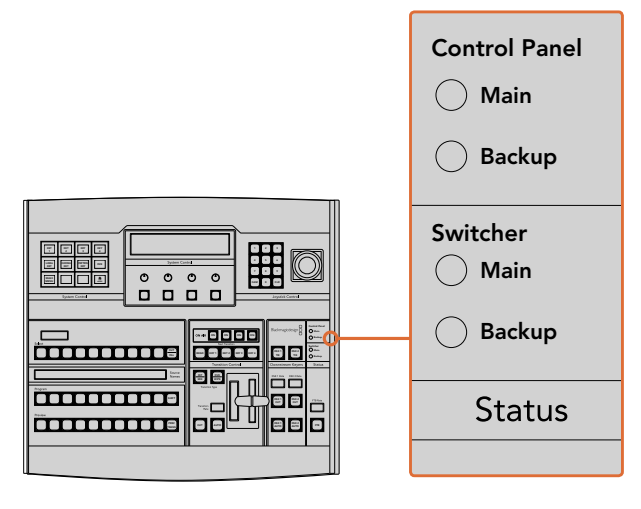

电源状态

# 系统控制

System Control(系统控制)由十二个菜单按钮、一个显示窗口、四个旋钮以及位于旋钮下方的四个 多功能按钮组成。其4行显示屏可用于显示多功能按钮和旋钮的操作。

该系统控制为上下文相关, 您可以对当前操作的参数进行调整。例如, 如果您将KEY 1用于下一个转 场, 您可以在System Control (系统控制) 中调整KEY 1的参数。该系统控制还可用于配置切换台的 其他部分,例如连接并控制HyperDeck硬盘录机等。

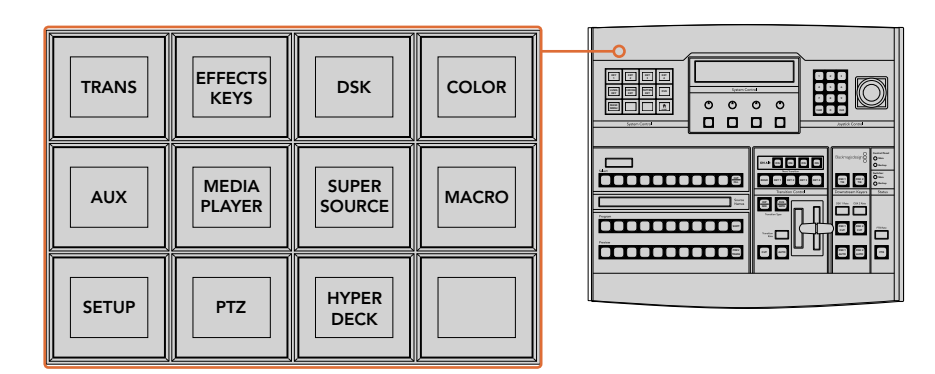

系统控制

# 菜单按钮

菜单按钮呈多级树形结构,简明易懂。为便于菜单导航,所有菜单右下角都有一个HOME按钮,大部 分操作只需要向下一级即可完成。

## 摇杆和数字键盘

数字键盘用于输入数字数据。例如,在设置转场时长的时候,数字键盘可用于输入该转场时长的数 值。使用数字键盘输入数据时,每个参数下方的多功能按钮可用来将输入的数据应用到该参数。

摇杆也称三轴摇杆,用于控制键、DVE及其他元素的大小和位置。

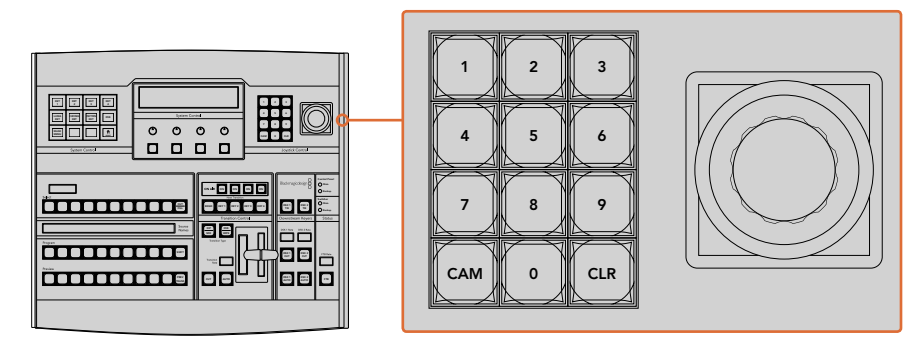

摇杆控制

# 使用摇杆控制摄影机

将支持常用VISCA协议的摄影机云台连接到ATEM 1 M/E或2 M/E型号的切换台上时,您还可使用切 换台上的摇杆来遥控摄影机。这项工具非常强大, 它可遥控摄影机的各种平移、竖移和缩放操作, 即 PTZ控制。您可以使用System Control (系统控制) 多功能按钮选择每台摄影机, 然后使用摇杆来进 行调整,每次可以在一组摄影机中轻松控制其中的一台。

按下面板上的PTZ多功能按钮您还可以选择摇杆的竖移操作,从而您可以选择"Normal"(正常) 或 "Inverted" (反向) 选项。选择 "Inverted" (反向) 将还原您摇杆的竖移操作。

# 连接遥控云台

您的ATEM Broadcast Panel可通过ATEM切换台上标有"Remote"或"RS-422 Serial Out"的RS-422 端口实现与遥控云台之间的通讯。通过以太网将ATEM Broadcast Panel和ATEM切换台相连后,只 需将ATEM切换台连接到遥控摄影机云台的RS-422输入上即可。 RS-422端口可以是典型的DB-9串 行端口, 也可以是类似标准座机接口的RJ11接口。

您还需要确保在LCD菜单的设置中将切换台的远程控制RS-422端口设为"PTZ"。

当连接一台以上遥控云台时, 每个云台可通过RS-422输出/输入接口以菊链式实现彼此间的连接。

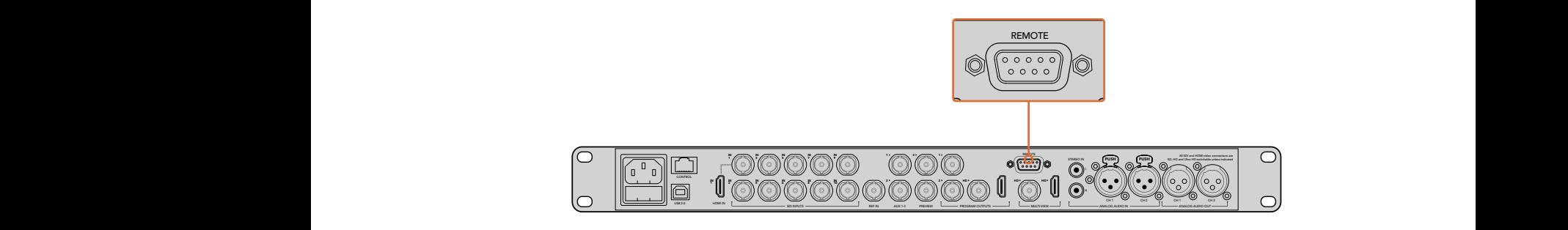

通过ATEM 1 M/E或2 M/E型号切换台后面板上标有 "Remote" (远程)的RS-422端口将遥控摄影机云台连接到切换台上。

## 遥控云台的**PTZ**设置

所有PTZ设置选项都可通过ATEM Broadcast Panel的System Control(系统控制)多功能按钮来完 成。您可使用这些多功能按钮进入PTZ多功能菜单,选择摄影机、开启PTZ控制摇杆功能、检测所连 接的设备,以及选择"波特率",以便控制不同厂商生产的云台。

将遥控云台连接到ATEM切换台后,只要通过简单步骤就能完成设置。

#### 检测连接设备步骤如下:

- **1** 按下System Control(系统控制)区块的"HOME"(主页)菜单,再按下"PTZ"多功能按钮 进入PTZ设置选项。
- **2** 按"Setup"(设置)多功能按钮。
- **3** 按"检测"所对应的多功能按钮。

System Control(系统控制)LED显示屏会显示连接设备的数量,该信息也会以摄影机号码的形式标 识在System Control (系统控制) 的多功能按钮上。只要按下按钮就能选择每个摄影机云台。 摄影 机会按照遥控云台所连接的先后顺序依次进行编号。例如,第一台连接到ATEM切换台的摄影机就 被标为 "Cam 1", 通过菊链式连接到第一台上的第二台摄影机就被标为 "Cam 2", 菊链上的第三台 摄影机就被标为"Cam 3",以此类推。

如果出现在LED和多功能按钮上的设备号码与实际相连的顺序不符,请检查所连接的摄影机云台 是否全部开启,以及它们的RS-422端口是否正确连接。当所有摄影机云台都在ATEM Broadcast Panel上显示后,您可通过System Control(系统控制)多功能按钮选择每台摄影机,并可使用摇杆 进行快速调整,从而检查它们是否都能正常工作。

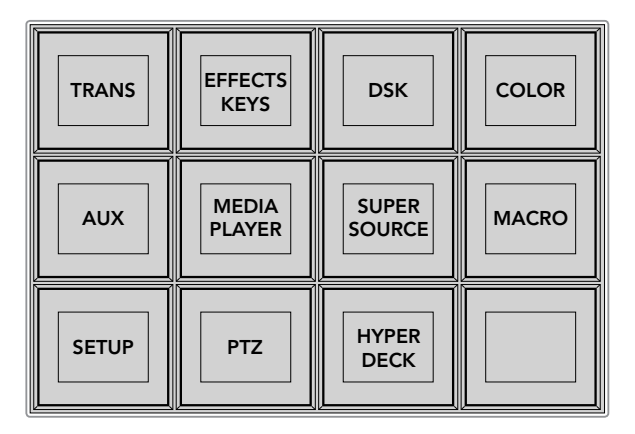

在System Control(系统控制)主页菜单上按"PTZ"按钮, 进入PTZ选项按钮并启用PTZ摇杆控制。

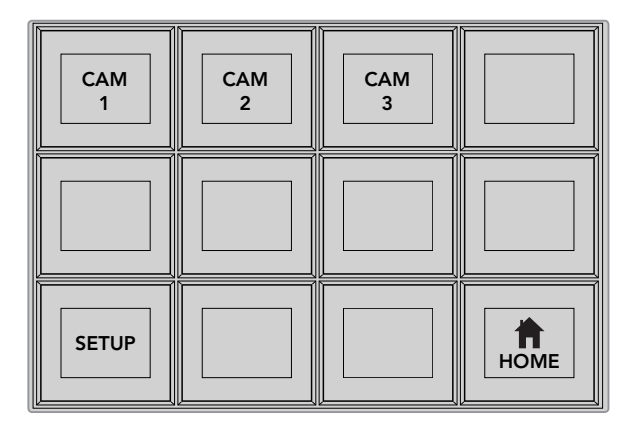

按下和遥控云台相对应的摄影机号码多功能按钮可 将其选定并加以控制。

#### 摇杆**PTZ**控制

摇杆PTZ控制使用起来非常简单直观。只要顺时针或逆时针旋转摇杆就可以进行缩放。上下推动可 以上下移动摄影机,左右推动可以左右移动摄影机。摇杆移动的角度控制非常敏锐,便于您精确控 制摄影机的移动。灵敏度视遥控云台而有所不同。

若您想通过标准RS-422端口DB-9接头定制PTZ控制,请参阅本章节"控制电缆的串行端口引 脚接口"部分的内容。

# 控制**HyperDeck**

从ATEM 6.8版起,您可以使用ATEM Broadcast Panel控制最多4台Blackmagic HyperDeck Studio 硬盘录机。这包括播放控制和记录等功能。所有可使用ATEM Software Control来进行设置的配置 也都可以通过您的硬件面板来设置。关于如何设置HyperDeck并使用您的ATEM Broadcast Panel 来进行控制的信息,请查阅本操作手册的"HyperDeck控制"章节。

#### 控制电缆的串行端口引脚接口

RS-422是一种使用常见DB-9接头的广播级标准。如果您想设计属于自己的方案,可以轻松地配置 这种类型的接头定制PTZ控制单元。

本页中的图表向您提供了RS-422 DB-9接头的引脚指示图。

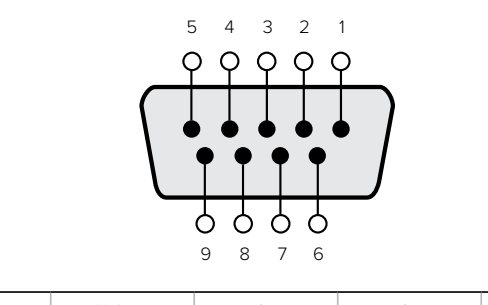

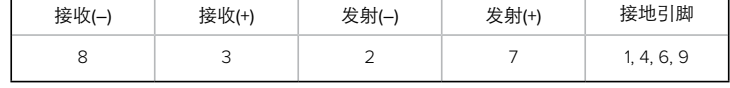

RS-422 PTZ引脚连接。

# 按钮映射

ATEM软件和硬件控制面板均支持按钮映射,以便您将来自摄影机等设备的重要信号源指派到节目 列和预监列触手可及的按钮上。不常用的信号源可指派到相对次要的按钮上。每个控制面板可单独 设置按钮映射,因此软件控制面板上设置的按钮映射并不会影响硬件控制面板上的按钮映射。

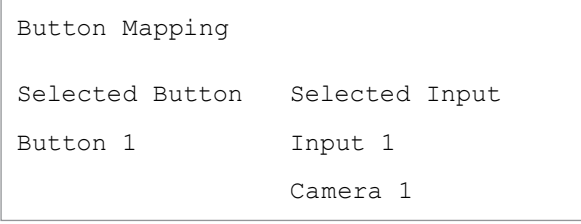

ATEM Broadcast Panel硬件控制面板上的按钮映射

# **ATEM Broadcast Panel**硬件控制面板的按钮映射和按钮亮度

为ATEM Broadcast Panel硬件控制面板设置按钮映射十分简便。找到ATEM Broadcast Panel硬件 控制面板的System Control(系统控制)区块,按下PANEL SETUP(面板设置)后,再按下BUTTON MAP(按钮映射)。进入按钮映射菜单之后,您会看到System Control(系统控制)窗口显示按钮编 号(如Button 1)和输入编号(如Input 1)。使用 "Selected Button"(选中按钮)下方对应的旋钮选 择要与某一输入关联起来的按钮。您也可以在Select(选择)列中选择想要的按钮来完成这一操 作。Select(选择)列中的按钮垂直对应其下方的Preview(预监)和Program(节目)列中的按钮。接 下来,请使用Selected Input(选中输入)下方的旋钮为所选按钮设定对应的输入。然后再选择下一 个需要设置映射的按钮,重复上述操作,以此类推,直到所有按钮都完成映射。

如果您想要更改按钮亮度,请按BUTTON LEVEL(按钮亮度)按钮并转动Brigntness(亮度)下方的 旋钮将亮度调整到适合的亮度。

当完成所有按钮设置之后,请按SAVE(保存)按钮,保存新按钮映射和亮度,或按REVERT(还原) 取消所有更改。

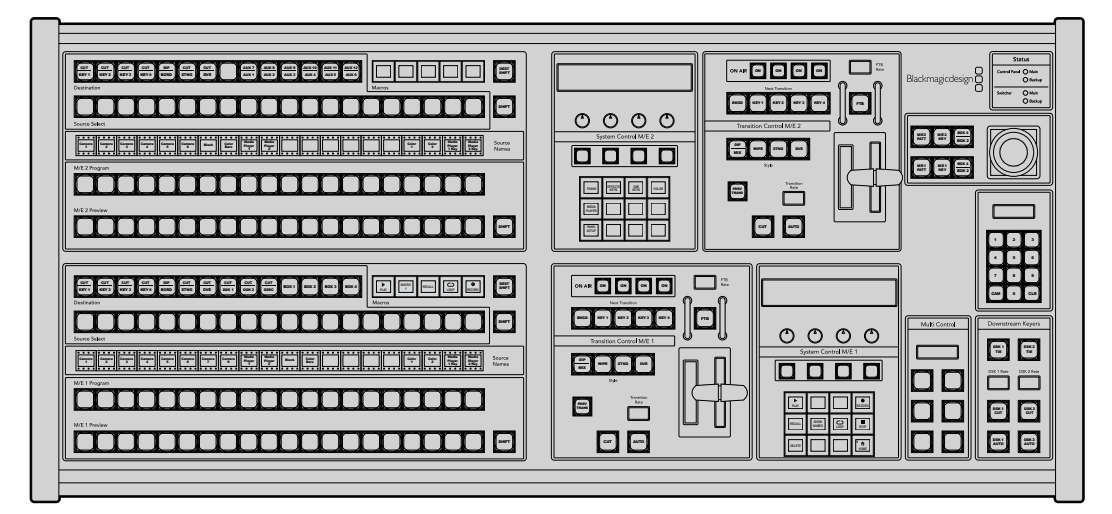

# 使用**ATEM 2 M/E Broadcast Panel**硬件控制面板

AATEM 2 M/E Broadcast Panel

# 使用控制面板

# 混合特效

结合使用Program节目母线、Preview预监母线和Source Names源名称显示栏可切换节目和 预监输出上的信号源。

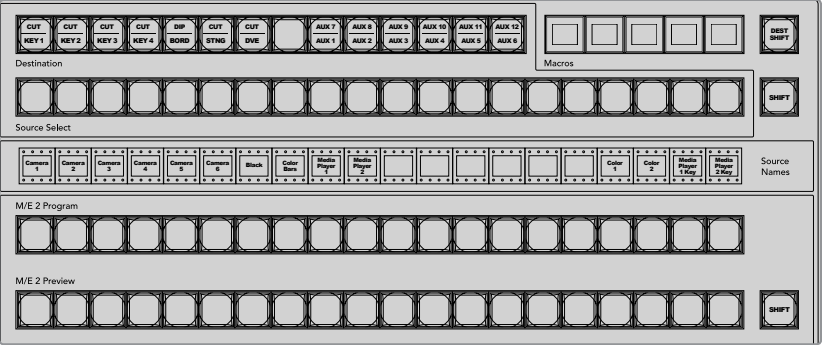

#### ATEM混合特效

#### **Source Names**源名称显示栏

源名称显示栏使用标签来标识切换台的外部输入或内部信号源。外部输入的标签可在软件控制面 板的"设置"选项卡中编辑。内部信号源的标签是固定的,无需更改。

按"SHIFT"按钮会让源名称显示栏显示更多信号源,称为换挡源,最多可有40个不同的信号源备选。

在System Control(系统控制)区块中或在M/E 2目标母线中选择Aux辅助输出后,再同时按下两个 SHIFT按钮便会使源名称显示栏显示被保护的源,用于指派到辅助输出。被保护的源是Program (节目)、Preview(预监)、Clean Feed 1(净信号1)和Clean Feed 2(净信号2)。

#### 节目母线

节目母线可将各背景信号源热切换到节目输出。当前正在播出的信号源由亮起红灯的按钮表示。当 前正在播出的换挡信号源则由闪烁红灯的按钮表示。按SHIFT按钮可显示换挡源。

# **Preview**预监母线

预监母线用于选择预监输出上的信号源。信号源会在下一个转场过渡时发送到节目输出。处于预监 的信号源由亮起绿灯的按钮表示。处于预监的换 挡信号源则由闪烁绿灯的按钮表示。按 SHIFT按钮可显示换挡源。

#### **SHIFT**

SHIFT按钮为通用换挡键,可将节目、预监以及选择母线连同源标签一起换挡。它还提供了 转场类型和摇杆及其他菜单功能的换挡。

连按两次预监、选择及目标母线上的按钮以及转场类型按钮也会起到换挡作用,但是比按 SHIFT再选择按钮来得更为快捷。连按功能不适用于节目母线,因为此操作可能导致节目 输出显示错误信号源。

## **Destination**目标母线和**Select**选择母线

按目标母线上的按钮一次便可更改键源和填充源、边框和浸入场颜色、Stinger键源和填充源、DVE 图标和键源以及下游键源和填充源等信号源。要将某一信号源指派到目标母线,请选定Destination (目标)母线中的某一按钮,然后在下方的Select(选择)母线中选定信号源。

目标母线可与源名称显示栏及选择母线共同使用,还可将信号源指派给各路辅助输出和键控。

源名称显示栏结合选择母线两者可让您明确各路信号源指派到键和辅助输出的情况。当前选中的 信号源以亮灯按钮表示。而当前选中的换挡源则由闪烁的按钮表示。若按钮亮起绿灯则表示此为受 保护的信号源。被保护的源是Program(节目)、Preview(预监)、Clean Feed 1(净信号1)和Clean Feed 2(净信号2)。

#### **DEST SHIFT**目标换挡按钮

要进入目标母线中的换挡目标,按住母线右边的DEST SHIFT按钮并选择。

#### **CUT/KEY**

选中键设置菜单并按下CUT/KEY按钮后,选择母线会发生变化,并显示当前为该键选中的键信号 (Key或Cut信号)。选择辅助输出信号源时,同时按下两个SHIFT按钮可选择辅助输出信号源时,同 时按下CUT/FILL和SHIFT按钮可在选择母线上显示Program(节目)、Preview(预监)、Clean Feed 1 (净信号1) 和Clean Feed 2 (净信号2) 的信号源供您选择。
#### 辅助输出

Aux辅助输出交叉点按钮位于M/E 2目标母线上。当具备辅助输出的ATEM切换台被指派到M/E 2区 块时,便可以使用这些辅助输出按钮。在目标母线上选择辅助输出编号,并在M/E 2的Source Select (信号源选择)母线上为其选取一个源。辅助输出的各类用途详见之后的"使用辅助输出"章节。

M/E 1区块没有辅助输出按钮。如果ATEM Production Switcher被指派到M/E 1区块,您依然可通过 M/E 1的System Control(系统控制)区块使用辅助输出。在任意菜单中选择HOME,然后选择AUX, 之后您会看到各路标有编号的辅助输出。选择想要更改的辅助输出,然后在Source Select(信号源 选择)母线上为其选择一个新的信号源。

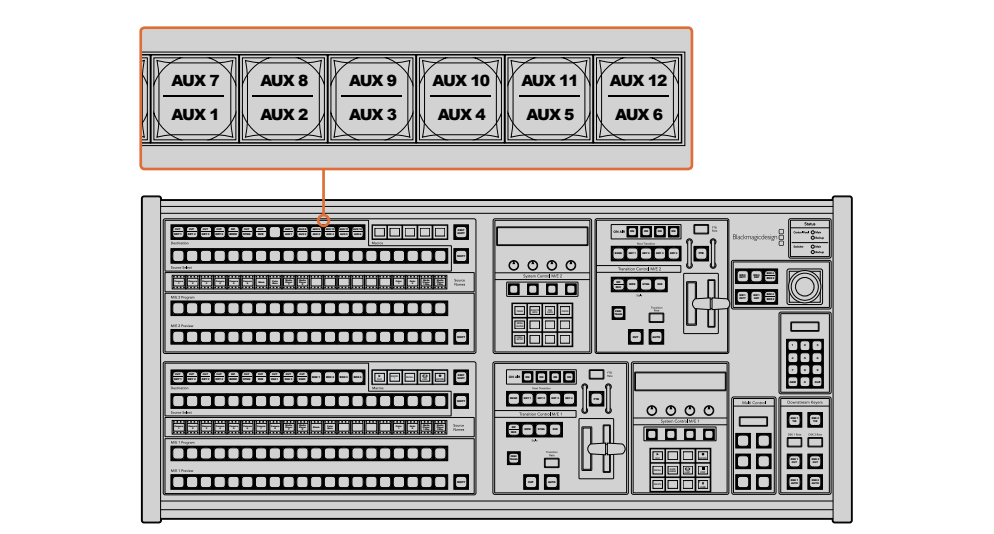

M/E 2区块上的辅助输出按钮

# 转场控制和上游键控

ATEM 2 M/E Broadcast Panel为M/E 1和M/E 2区块配备了独立转场控制和上游键控。它们在M/E 1和 M/E 2区块的工作原理完全相同。当您需要将每台M/E单独输出来制作不同的节目时,这些独 立控制正好能帮到您。

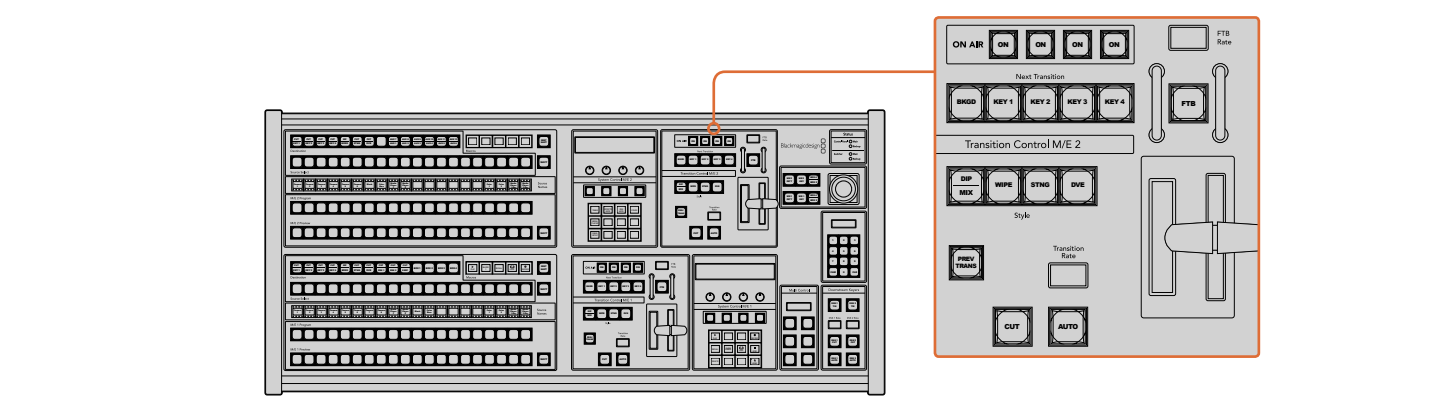

 $\bullet$  转场控制和上游键控

#### **CUT**(硬切)

即使选定了转场类型,CUT按钮都可跳过该转场在Program (节目) 和Preview (预监) 输出之间快速转场。 '转场类型,CUT按 即使选定了转场类型, CUT按钮都可跳过该转场在Program (节目) 和Preview (预监)

#### **AUTO**自动和**Transition Rate**转场时长

AUTO按钮可依照Transition Rate(转场时长)窗口中设置的时长完成某一选中的转场。

AUTO按钮在转场过程中会亮起红灯,Transition Rate(转场时长)显示框会在转场过程中实时显示 剩余帧数。如果同时使用软件控制面板,软件界面上的虚拟推杆也会相应发生变化,并根据转 场进展给出视觉反馈。

每种转场的转场时长可以在System Control(系统控制)中设置,按选转场风格按钮后,相应的时长 会在Transition Control(转场控制)区块的Transition Rate(转场时长)窗口中显示。

#### 渐变推杆及渐变推杆指示灯

渐变推杆可代替AUTO按钮使用,使操作者手动控制转场。渐变推杆一侧的指示灯会对转 场进度给出视觉反馈。

AUTO按钮在转场过程中会亮起红灯,Transition Rate(转场时长)显示框会在转场过程中实时显示 剩余帧数。如果同时使用软件控制面板,软件界面上的虚拟推杆也会相应发生变化,并根据转 场进展给出视觉反馈。

# 转场风格按钮

转场风格按钮(Style)可使操作者在以下五种转场特技中选择:MIX(混合)、WIPE(划像)、DIP (浸入)、DVE和STINGER。要进行MIX(混合)、WIPE(划像)、STINGER和DVE等转场,请按下相应 的按钮,选定后按钮会亮起黄光。

DIP(浸入)转场类型可通过同时按下SHIFT和DIP/MIX转场风格按钮,或者直接连按两下DIP/MIX 按钮也可执行该转场。按钮会亮起绿光表示换挡转场风格。

#### 预监转场

PREV TRANS按钮可启用预监转场模式,使操作者使用渐变推杆在预监输出上预演DIP(浸入)、MIX (混合)、WIPE(划像)和DVE转场。按下此按钮后,您可不限次数预监转场,并可根据需要做出更改。 您甚至可以预监STINGER转场!如果您对预监转场满意,请再次按下PREV TRANS按钮将其关闭, 然后便可以将此转场切入播出状态了。

# 下一个转场

BKGD、KEY 1、KEY 2、KEY 3、KEY 4按钮用于选择与下一个转场一同转入播出或撤出播出的内容。 同时按下多个按钮可将背景和键进行组合。连按两次BKGD按钮可选中所有处于播出状态的下一个 转场上游键控,并将它们复制到Next Transition(下一个转场)按钮上。

按任意一个Next Transition(下一个转场)中的按钮会清除其余按钮的选择。选择下一个转场的内 容时,切换台操作者应该注意观察预监输出,因为该输出可准确预演转场完成后节目输出的画面。当 只选定BKGD按钮时,画面会从当前位于节目母线上的信号源过渡到预监母线上选定的信号源。

#### 正在播出

ON AIR提示按钮可让您明确哪些上游键正处于播出状态,并且也可用于将某个键立即 转入播出或撤出播出。

# 下游键控

#### **DSK TIE**(下游键锁定)

DSK TIE按钮可使DSK (下游键) 和下一个转场特效一起在预监输出上待命, 并将其与主转场控制锁 定,使DSK随下一个转场同时进入播出状态。

由于下游键控现在已锁定到了主转场上, 该转场将会以Transition Control (转场控制) 区块下Transition Rate (转场时长) 显示框中设定的时长完成转场。 当DSK处于TIE锁定状态时, Clean Feed 1 (净信号 1) 上的信号不受影响。

#### **DSK CUT**(**DSK**硬切)

DSK CUT按钮用于将DSK转入或撤出播出,并可提示DSK当前处于播出或非播出状态。如果DSK当 前处于播出状态,该按钮会亮起加以提示。

#### **DSK AUTO**(**DSK**自动)

DSK AUTO按钮会按照DSK RATE窗口中指定的时长将DSK转入或撤出播出。

# 淡入黑场

FTB按钮可将节目输出以FTB RATE窗口中指定的时长转入黑场。当节目输出以黑场淡出后,FTB按 8 9 7 钮会闪烁红光,直到再次按下该按钮时,红灯熄灭,画面会以相同时长从黑场逐渐过渡到节目输出。 淡入黑场操作不支持预监。此外, 在调音台上选中主音频推子的AFV按钮, 也可将音频设置为 随渐黑视频一同淡出。

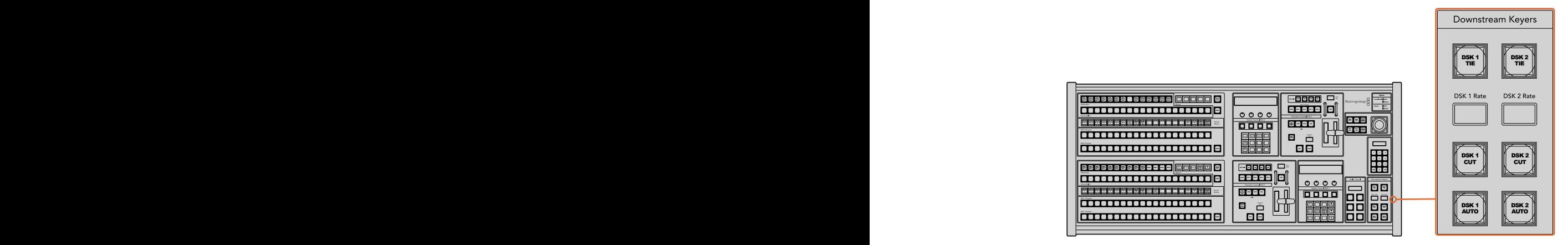

下游键控和淡入黑场

# 系统状态

状态灯可为连接到硬件控制面板和切换台上的内置及外接电源状态给出反馈。并非所有ATEM切换 台型号都有冗余电源。因此,有时Switcher(切换台)电源状态区块中只有一个状态灯亮起。

但是,如果您购买的机型配备冗余电源,并且两组电源都分别连接到了切换台和控制面板上,此时 所有电源状态灯均应亮起。在使用冗余电源的情况下,如果有电源状态灯熄灭,则代表电源或电源 线出现故障并需要检查。

当使用2 M/E面板控制两台ATEM切换台时,切换台状态灯会指示两台切换台的电源连接情况。此类 情况下,"Main(主)"切换台状态灯对应的是位于下方的M/E 1控制区块,"Backup (备用)"对应的 是位于上方的M/E 2控制区块。

#### 系统控制

System Control(系统控制)由十二个菜单按钮、一个显示窗口、四个旋钮以及位于旋钮下方的四个 多功能按钮组成。其4行显示屏可用于显示多功能按钮和旋钮的操作。两个系统控制区块可分别独 立操控M/E 1和M/E 2。

该系统控制为上下文相关,您可以对当前操作的参数进行调整。例如,如果您将KEY 1用于下一个转 场,您可以在System Control(系统控制)中调整KEY 1的参数。该系统控制还可用于切 换台其他部分的配置。

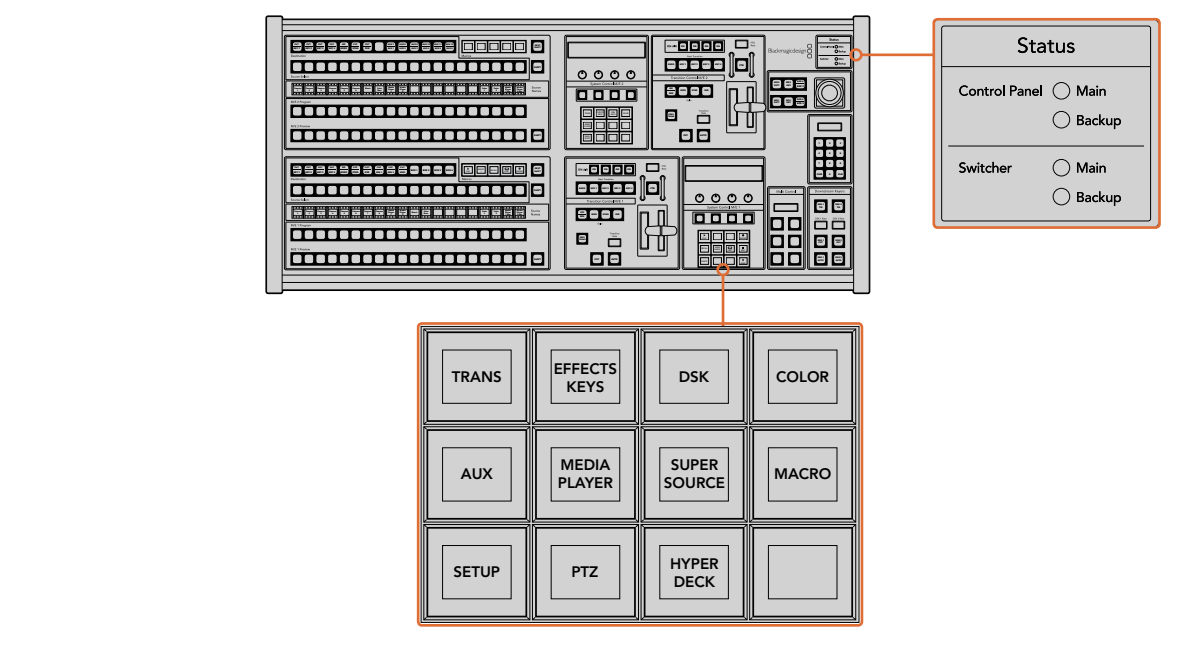

Power Status电源状态和System Control系统控制

#### 菜单按钮

菜单按钮呈多级树形结构,简明易懂。为便于菜单导航,所有菜单右下角都有一个HOME按钮,大部 分操作只需要向下一级即可完成。

# 摇杆及M/E图案和键按钮

在您使用的M/E区块中选择相应的按钮并选择想要调整的参数后,便可使用摇杆来快 速控制各个键和转场。

### **M/E PATT**

选择M/E 1 PATT或M/E 2 PATT按钮后便可使用摇杆快速控制所选转场的大小、位置和纵横比例。

#### **M/E KEY**

当在System Control(系统控制)区块选定KEY(键)按钮时,您可在相应的M/E区块使用此按钮快 速移动或更改上游键的尺寸。

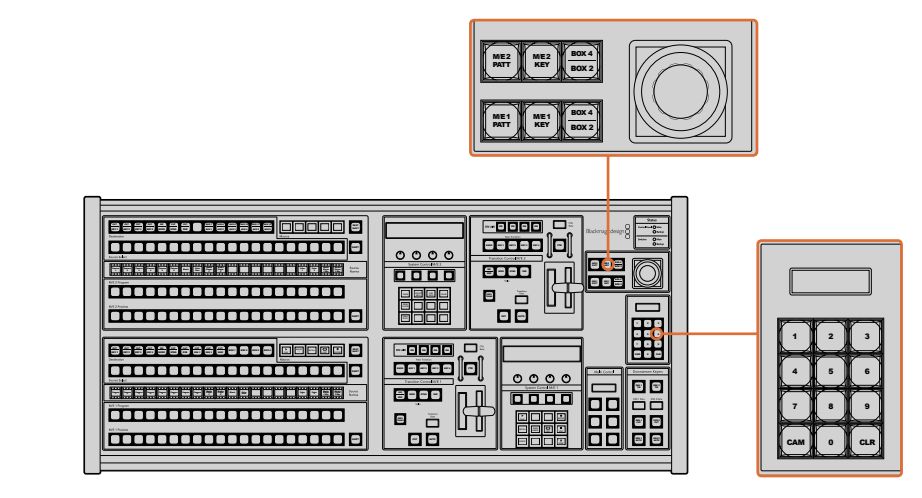

摇杆及M/E图案和键按钮

#### 摇杆和数字键盘

数字键盘用于输入数字数据。例如, 在设置转场时长的时候, 数字键盘可用于输入该转场时长的数 值。使用数字键盘输入数据时,每个参数下方的多功能按钮可用来将输入的数据应用到该参数。 **NAMES RECALL LOOP STOP**

M/E 1和M/E 2控制区块使用同一个摇杆和数字键盘。 它们均采用上下文相关设计, 换言之, 您对这 两个控制所做的任何更改都只会应用到您当前使用的M/E控制区块上。 **DELETE HOME** AUTO

# 使用摇杆控制摄影机

将支持常用VISCA协议的摄影机云台连接到ATEM 1 M/E或2 M/E型号的切换台上时,您还可使用切 换台上的摇杆来遥控摄影机。这项工具非常强大,它可遥控摄影机的各种平移、竖移和缩放操作,即 PTZ控制。您可以使用System Control(系统控制)多功能按钮选择每台摄影机,然后使用摇杆来进 行调整,每次可以在一组摄影机中轻松控制其中的一台。

#### 连接遥控云台

您的ATEM Broadcast Panel可通过ATEM切换台上标有 "Remote"或 "RS-422 Serial Out" 的RS-422 端口实现与遥控云台之间的通讯。通过以太网将ATEM Broadcast Panel和ATEM切换台相连后,只 需将ATEM切换台连接到遥控摄影机云台的RS-422输入上即可。RS-422端口可以是典型的DB-9串 行端口,也可以是类似标准座机接口的RJ11接口。

当连接一台以上遥控云台时,每个云台可通过RS-422输出/输入接口以菊链式实现彼此间的连接。

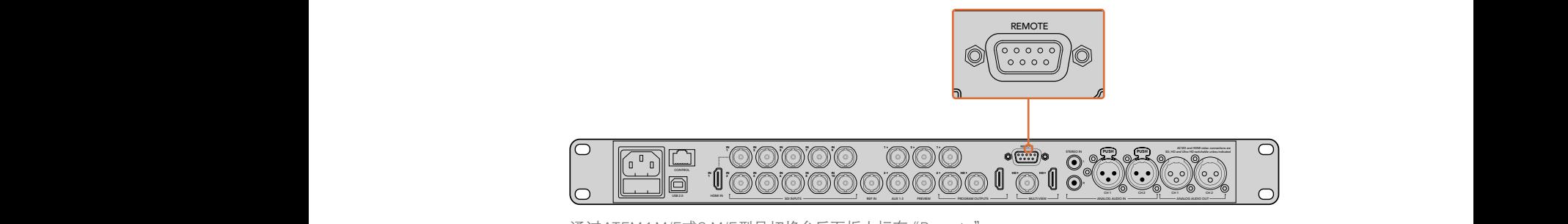

通过ATEM 1 M/E或2 M/E型号切换台后面板上标有"Remote" (远程)的RS-422端口将遥控摄影机云台连接到切换台上。

#### 遥控云台的**PTZ**设置

所有PTZ设置选项都可通过ATEM Broadcast Panel的System Control(系统控制)多功能按钮来完 成。您可使用这些多功能按钮进入PTZ多功能菜单,选择摄影机、开启PTZ控制摇杆功能、检测所连 接的设备,以及选择"波特率",以便控制不同厂商生产的云台。

将遥控云台连接到ATEM切换台后,只要通过简单步骤就能完成设置。

#### 检测连接设备步骤如下:

- **1** 按下System Control(系统控制)区块的"HOME"(主页)菜单,再按下"PTZ"多功能按钮 进入PTZ设置选项。
- **2** 按"Setup"(设置)多功能按钮。
- **3** 按"检测"所对应的多功能按钮。

System Control(系统控制)LED显示屏会显示连接设备的数量,该信息也会以摄影机号码的形式标 识在System Control (系统控制) 的多功能按钮上。只要按下按钮就能选择每个摄影机云台。摄影 机会按照遥控云台所连接的先后顺序依次进行编号。例如,第一台连接到ATEM切换台的摄影机就 被标为 "Cam 1", 通过菊链式连接到第一台上的第二台摄影机就被标为 "Cam 2", 菊链上的第三台 摄影机就被标为"Cam 3",以此类推。

如果出现在LED和多功能按钮上的设备号码与实际相连的顺序不符,请检查所连接的摄影机云台 是否全部开启,以及它们的RS-422端口是否正确连接。当所有摄影机云台都在ATEM Broadcast Panel上显示后,您可通过System Control(系统控制)多功能按钮选择每台摄影机,并可使用摇杆 进行快速调整,从而检查它们是否都能正常工作。

# 摇杆**PTZ**控制

摇杆PTZ控制使用起来非常简单直观。只要顺时针或逆时针旋转摇杆就可以进行缩放。上下推动可 以上下移动摄影机,左右推动可以左右移动摄影机。摇杆移动的角度控制非常敏锐,便于您精确控 制摄影机的移动。灵敏度视遥控云台而有所不同。

若您想通过标准RS-422端口DB-9接头定制PTZ控制,请参阅本章节"控制电缆的串行端口引 脚接口"部分的内容。

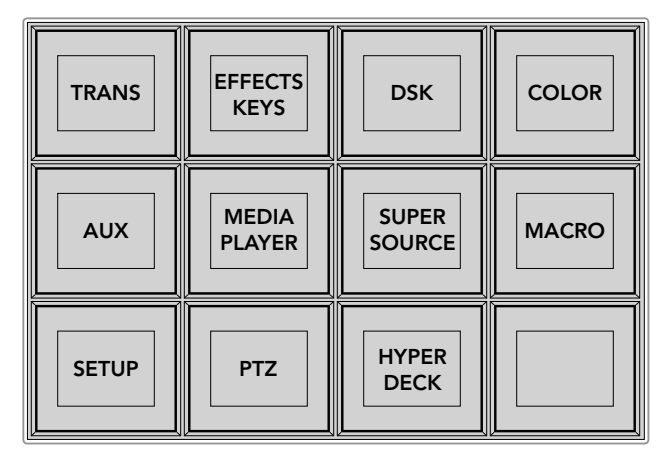

在System Control(系统控制)主页菜单上按"PTZ"按钮, 进入PTZ选项按钮并启用PTZ摇杆控制。

| <b>CAM</b>   | <b>CAM</b><br>$\overline{2}$ | <b>CAM</b><br>3 |                  |
|--------------|------------------------------|-----------------|------------------|
|              |                              |                 |                  |
| <b>SETUP</b> |                              |                 | П<br><b>HOME</b> |

按下和遥控云台相对应的摄影机号码多功能按钮可将其选定并加以控制。

# 控制HyperDeck

从ATEM 6.8版起,您可以使用ATEM Broadcast Panel控制最多4台Blackmagic HyperDeck Studio 硬盘录机。这包括播放控制和记录等功能。所有可使用ATEM Software Control来进行设置的配置 也都可以通过您的硬件面板来设置。关于如何设置HyperDeck并使用您的ATEM Broadcast Panel 来进行控制的信息,请查阅本操作手册的"HyperDeck控制"章节。

## 控制电缆的串行端口引脚接口

RS-422是一种使用常见DB-9接头的广播级标准。如果您想设计属于自己的方案,可以轻松地配置 这种类型的接头定制PTZ控制单元。

本页中的图表向您提供了RS-422 DB-9接头的引脚指示图。

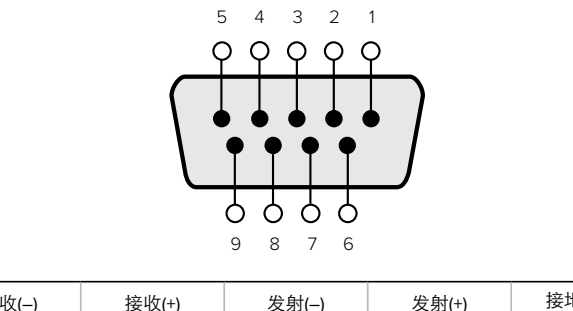

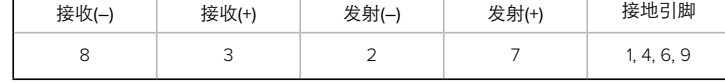

RS-422 PTZ引脚连接。

# 按钮映射

ATEM软件和硬件控制面板均支持按钮映射,以便您将来自摄影机等设备的重要信号源指派到节目 列和预监列触手可及的按钮上。不常用的信号源可指派到相对次要的按钮上。每个控制面板可单独 设置按钮映射,因此软件控制面板上设置的按钮映射并不会影响硬件控制面板上的按钮映射。

```
Button Mapping
Selected Button Selected Input
Button 1 Input 1
                 Camera 1
```
ATEM Broadcast Panel硬件控制面板上的按钮映射

#### **ATEM Broadcast Panel**硬件控制面板的按钮映射和按钮亮度

为ATEM Broadcast Panel硬件控制面板设置按钮映射十分简便。找到ATEM Broadcast Panel硬件 控制面板的System Control(系统控制)区块,按下PANEL SETUP(面板设置)后,再按下BUTTON MAP(按钮映射)。进入按钮映射菜单之后,您会看到System Control(系统控制)窗口显示按钮编 号(如Button 1)和输入编号(如Input 1)。使用Selected Button(选中按钮)下方对应的旋钮选择要 与某一输入关联起来的按钮。您也可以在Select(选择)列中选择想要的按钮来完成这一操作。Select (选择)列中的按钮垂直对应其下方的Preview(预监)和Program(节目)列中的按钮。接下来,请使 用Selected Input(选中输入)下方的旋钮为所选按钮设定对应的输入。然后再选择下一个需要设置 映射的按钮,重复上述操作,以此类推,直到所有按钮都完成映射。

如果您想要更改按钮亮度,请按BUTTON LEVEL(按钮亮度)按钮并转动Brigntness(亮度)下方的 旋钮将亮度调整到适合的亮度。

当完成所有按钮设置之后,请按SAVE(保存)按钮,保存新按钮映射和亮度,或按REVERT (还原)取消所有更改。

# 控制两台ATEM切换台

ATEM 2 M/E Broadcast Panel可用来同时控制以下任意两台ATEM切换台的组合:ATEM 1 M/E Production Switcher、ATEM Television Studio以及ATEM Production Studio 4K机型。

M/E 1区块是主控区块,因此有些设置对ATEM 1 M/E Production Switcher或ATEM Production Studio 4K机型来说十分有用。要使用这些额外的设置,请将ATEM Production Studio 4K或ATEM 1 M/E Production Switcher指派到位于ATEM 2 M/E Broadcast Panel硬件控制面板下方的区块。如果两台 切换台型号相同,您可将两台随意指派到M/E 1或M/E 2区块,并无区别。

但是,如果您想使用控制面板上的按钮来快速切换辅助输出,我们建议您将System Control M/E 2 指派到ATEM Production Studio 4K型号或M/E Production Switcher型号。这样您便可以充分利用 M/E 2区块独具的Aux辅助输出按钮的优势。ATEM Television Studio不具备Aux辅助输出,因此无 需使用Aux辅助输出按钮。

如果在同一网络中使用两台切换台并采用默认IP地址设置,它们的IP地址在初次启动时是一样的,例 如它们的IP地址可能都是192.168.10.240。此时您需要将其中一台的IP地址改成192.168.10.241, 或使 用192.168.10.24\_段任何一个IP地址,确保两台切换台位于同一个网段并正常通信。具体设置步骤请 参阅之前的"更改切换台网络设置"章节进行操作。

将ATEM 2 M/E Broadcast Panel连接到两台切换台时,您需要在其中一台切换台的系统控制区块上 更改其IP地址,以便顺利连接之前更改过IP地址的切换台。System Control M/E 1系统控制区块默认 连接到192.168.10.240, 因此如果使用默认设置, 您只需更改System Control M/E 2系统控制 区块的IP地址即可。

要在**ATEM 2 M/E Broadcast Panel**上设置多台切换台的网络地址,请依照以下步骤在每个**System Control M/E**控制区块中进行设置:

- **1** 当硬件控制面板无法与切换台建立通信时,NETWRK SETUP(网络设置)菜单会出现在硬 件控制面板的System Control(系统控制)上。请选择"NETWRK SETUP"(网络设置)菜单 按钮。如果切换台可以进行通信,请同时按住SHIFT和DEST SHIFT按钮,然后选择NETWRK SETUP(网络设置)按钮。
- 2 选择SWITCHER IP (切换台IP) 菜单按钮, 并使用旋钮或数字键盘编辑各段数字。
- 3 对各段数字做出更改后,会显示SAVE(保存)和REVERT(还原)菜单按钮。选择SAVE 以保存更改的IP地址。系统控制的显示屏会显示设备正在连接切换台,并会在连接成 功后显示切换台型号。

此操作并不会改变切换台本身的IP地址,它只会更改控制面板在何处搜索切换台。如果控制面板无 法找到切换台,请检查切换台,确保设置无误。如需改动切换台IP地址,请通过USB将切换台连接到 电脑,并运行Blackmagic ATEM Setup完成操作(请参阅本手册之前章节)。

# 通过外部硬件控制面板进行转场操作

ATEM 1 M/E及2 M/E Broadcast Panel上的按钮及旋钮设置沿用同样的M/E布局,而且系统控制区块 具有同样的功能。当使用这两款Broadcast Panel时,控制切换台操作非常直观便捷,因为它们与您 的切换台运行方式完全一样。

ATEM 1 M/E Advanced Panel与Broadcast Panel类似,具有所有相同的M/E控制。然而,ATEM 1 M/E Advanced Panel采用大型LCD屏幕并配有多功能控制旋钮和按钮,可让您根据控制切换台来快速 调整设置。通过硬件面板可以快速便捷的进行操作。

本章节的内容讲述了如何通过外部ATEM硬件控制面板在切换台上进行各种类型的转场。

# 硬切转场

硬切是切换台所使用的最基本的转场。在硬切转场时,节目输出会立即从一个信号源切换到另一 个信号源。

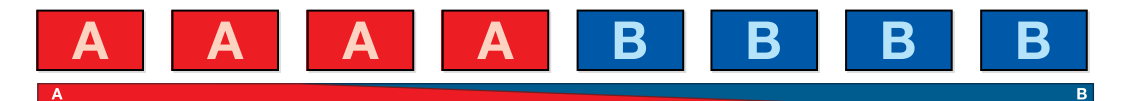

硬切转场在节目输出上的效果图示。

硬切转场可直接从节目母线上执行,或者使用转场控制区块的CUT按钮。

#### 节目母线

当从节目母线上执行硬切转场时,只有背景信号发生改变,所有上游键和下游键会保持现状。

#### 从节目母线执行硬切转场

找到节目母线,选择想要切换到节目输出的视频源。节目输出会立即变换到新的信号源。

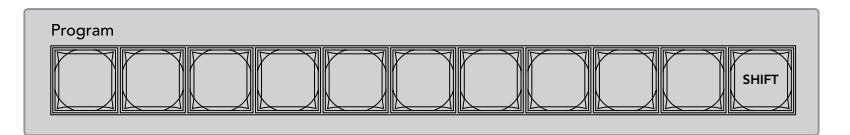

在节目母线栏上按下任意源按钮可从节目母线上执行硬切转场

#### **CUT**硬切按钮

使用CUT按钮执行硬切转场时,所有被选为下一个转场的上游键以及所有锁定到转场控制的下游 键的播出状态也都会相应变化。例如,对某个锁定到转场控制的下游键来说,如果它之前未处于播出状 态则会因此切换到播出状态,反之亦然。同样,对任何选作下一个转场的上游键来说,如果它之前未处 于播出状态则会因此切换到播出状态,反之亦然。

#### 使用**CUT**按钮执行硬切转场

- **1** 找到Preview预监母线,选择想要切换到节目输出的视频源。该操作不会影响节目输出。
- **2** 找到转场控制区块,按下CUT按钮。在节目和预监母线上选中的信号源会互换位置,即之前处 于预监上的视频源现在已处于节目母线, 之前处于节目母线上的视频源则相反。

<mark>提示</mark> 推荐使用转场控制区块执行转场,因为这一方法可在将视频源转入节目 面 输出之前在预监输出上进行核对并确认内容, 比如确认摄像机是否已对焦。

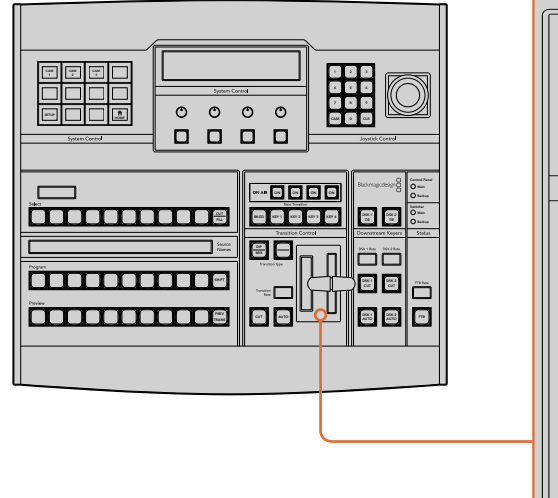

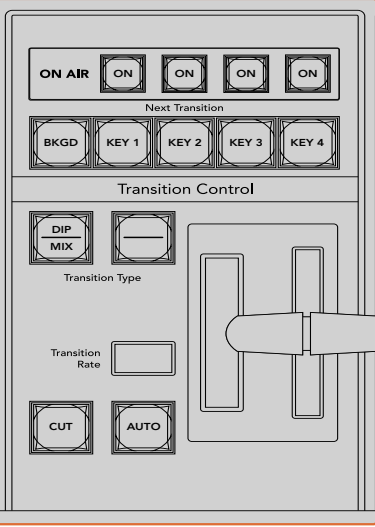

在转场控制区块按下标有"CUT"的按钮可执行硬切转场

# 自动转场

自动转场可依照预设时长自动执行节目和预监源之间的转场。 所有被选为下一个转场的上游键以及 所有锁定到转场控制的下游键的播出状态也都会相应变化。自动转场可通过转场控制区块中的AUTO 按钮来执行。混合、浸入、 划像、 DVE和STINGER都可以自动转场。

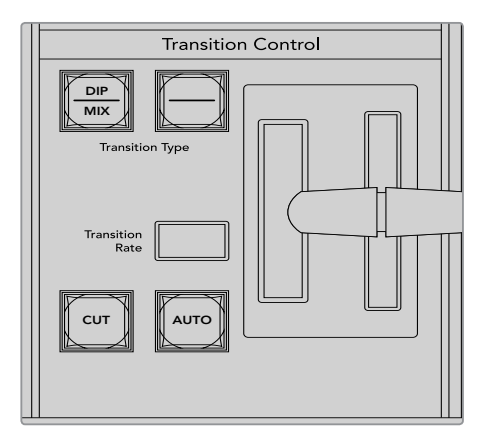

AUTO自动转场按钮是转场控制区块的一部分

#### 如何执行自动转场

- **1** 找到Preview预监母线,选择想要切换到节目输出的视频源。
- **2** 使用转场控制区块中的转场类型按钮选择转场类型。
- **3** 在系统控制中设置转场时长并依照需要调整该转场的其他参数。

提示 如使用ATEM 1 M/E Advanced Panel, 所有转场设置均可通过LCD菜单获取。

- **4** 按下转场控制区块中的AUTO按钮来激活转场。
- **5** 转场过程中,节目和预监母线上的红色和绿色按钮会一起亮起红灯以提示您转场正在进行。 渐变推杆或转场滑块提示灯会显示转场的位置和进度,RATE显示框会在转场过程中实时 提示剩余帧数。
- **6** 转场结束时,节目和预监母线上选中的信号源会互换位置,即之前处于预监上的视频源现在已 处于节目母线,之前处于节目母线上的视频源则相反。

每个转场类型有其独立的转场时长,您只需选择转场类型并按下AUTO按钮即可执行快速转场。之前使 用过的转场时长会被保存在该转场类型中,并可以进行更改。

制作切换台可以为不同的镜头画面提供多种过渡方法。通常,您可以只用简单的硬切转场将一个背 景源切换到另一个背景源。而使用MIX(混合)、DIP(浸入)、WIPE(划像)和DVE等转场方式可通 过逐渐退出一个画面源,并逐渐进入另一个画面源的方式完成两个背景源之间的转场。

Stinger和图文划像是特殊转场类型,本手册后续章节将会详细介绍。混合、浸入、划像和DVE等转 场可通过AUTO自动或手动转场,请在转场控制区块设置。

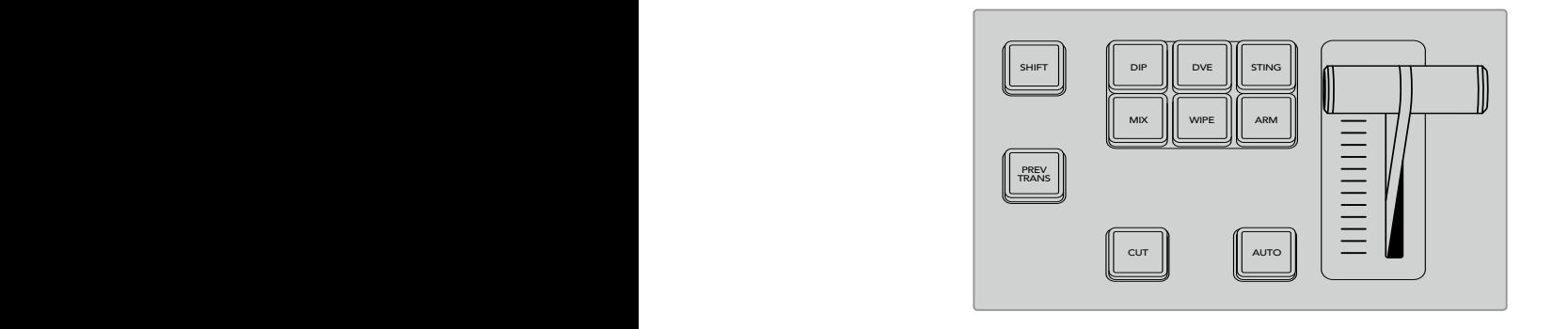

在ATEM 1 M/E Advanced Panel上的转场类型,例如DIP(浸入)、 MIX (混合) 及WIPE (划像) 等都设有其各自独立的选择按钮。 而ATEM Broadcast Panel的每个按钮共享转场类型,按住 SHIFT按钮再按转场按钮则可以使用共享的转场类型。

# 混合转场

混合是指当一个源逐渐过渡到另一个源的过程中,两个源发生重叠,其中一个源淡出,另一个源淡入而 完成的画面衔接。您可在混合时长显示框进行调整来更改转场或重叠效果的时长。

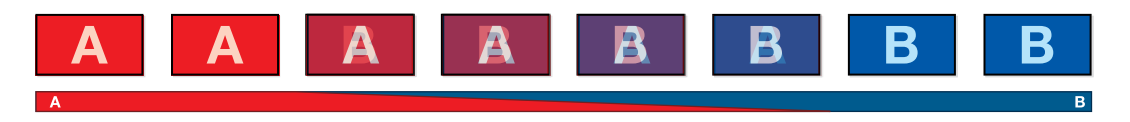

混合转场在节目输出上的效果图示。

#### 在**ATEM 1 M/E Advanced Panel**控制面板上执行混合转场

- 1 找到Preview预监母线,选择想要切换到节目输出的视频源。
- **2** 按MIX按钮选择混合转场类型。LCD菜单将自动显示转场设置。
- **3** 在转场设置中,使用LCD中所对应的控制旋钮调整混合时长。您还可以使用数字键盘输入 持续时间。
- **4** 在转场控制区块以自动或手动方式执行该转场。

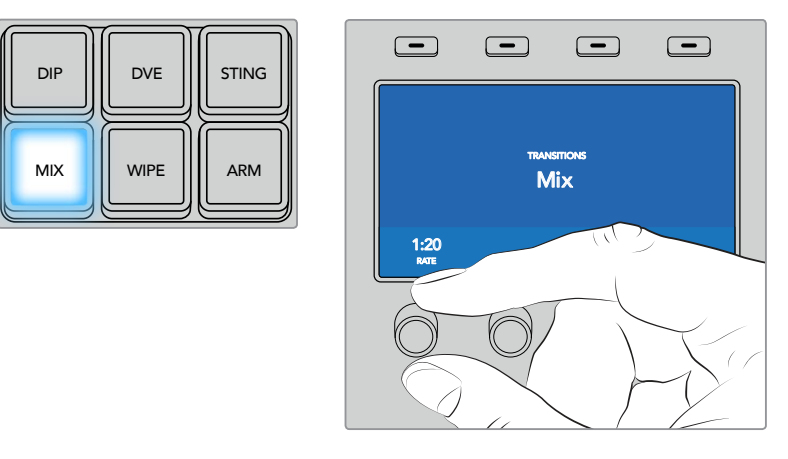

按下"MIX"按钮并通过LCD菜单设置转场时长

# 在**ATEM Broadcast Panel**上执行混合转场:

- **1** 找到Preview预监母线,选择想要切换到节目输出的视频源。
- **2** 按DIP/MIX按钮选择混合转场类型。系统控制会自动转到transition转场菜单。要手动转到 转场菜单,请依次按HOME > TRANS按钮。
- **3** 在SystemControl系统控制下,使用旋钮调整DipRate(浸入转场时长)。TransitionControl转场 控制区块的Transition Rate转场时长显示框也会相应更新。请使用数字键盘输入持续时间, 完成后按Set Rate下方的多功能按钮确定。
- **4** 在转场控制区块以自动或手动方式执行该转场。

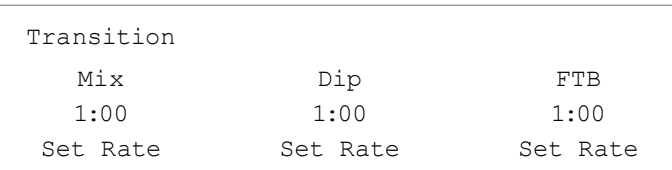

# 混合转场参数

Rate (时长) **Nate** (时长) 混合转场的时长设置采用"秒:帧"格式。

# 浸入转场

浸入转场和混合转场类似,都是一个源逐渐过渡到另一个源的过程。但是,浸入转场是通过第三个 源逐渐完成转场,称为浸入源。

例如,浸入转场可用于那些需要闪白或快速闪现赞助商标志的转场。浸入转场的持续时间及浸入源都 是可以自定义的。

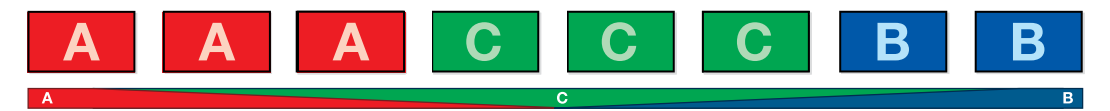

浸入转场在节目输出上的效果图示。

# 在**ATEM 1 M/E Advanced Panel**上执行浸入转场

- **1** 找到Preview预监母线,选择想要切换到节目输出的视频源。
- **2** 按下DIP按钮选择浸入转场类型。LCD菜单将自动显示转场设置。
- **3** 在转场设置中,使用LCD中所对应的控制旋钮调整浸入时长。您还可以使用数字键盘输入持续 时间。选择一个浸入源。
- **4** 在转场控制区块以自动或手动方式执行该转场。

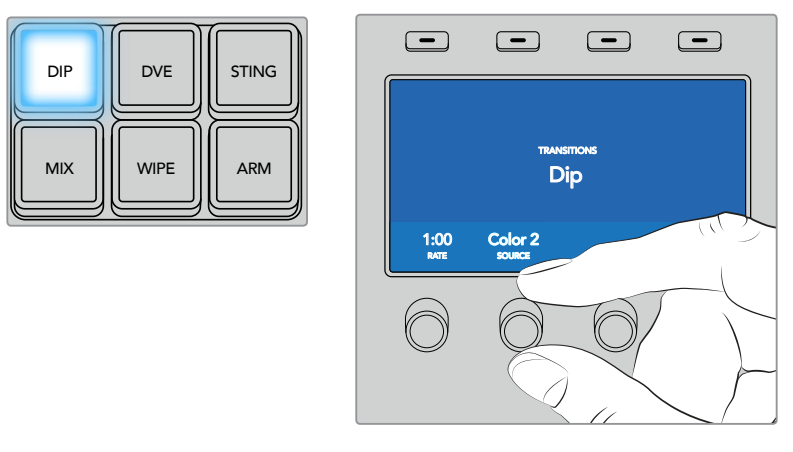

按下转场控制区块中的"DIP"按钮,然后通过LCD菜单设定浸入源和转场时长

#### 在**ATEM Broadcast Panel**上执行浸入转场:

- **1** 找到Preview预监母线,选择想要切换到节目输出的视频源。
- **2** 同时按下SHIFT和DIP/MIX按钮选择浸入转场类型。DIP/MIX按钮将亮起绿灯。系统控制会 自动转到transition转场菜单。要手动转到转场菜单,请依次按HOME > TRANS按钮。
- **3** 在System Control系统控制下,使用旋钮调整Dip Rate(浸入转场时长)。Transition Control转 场控制区块的Transition Rate转场时长显示框也会相应更新。请使用数字键盘输入持续时间, 完成后按Set Rate下方的多功能按钮确定。
- **4** 在选择母线上选定浸入源。
- **5** 在转场控制区块以自动或手动方式执行该转场。

# 浸入转场参数

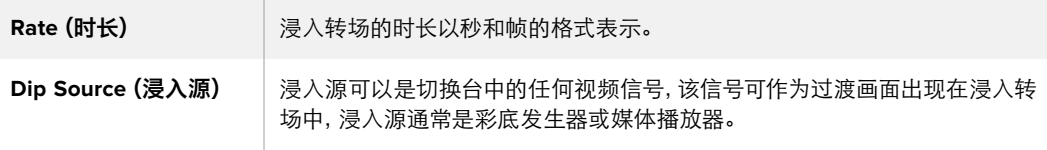

# 划像转场

划像转场是通过使用各种形状的图案将一个源

取代另一个源来完成源和源之间的过渡。例如一个逐渐扩大的圆圈或菱形。

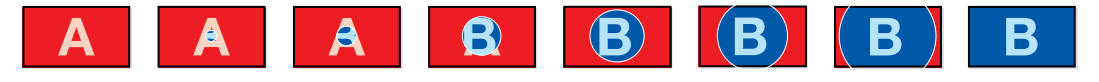

划像转场在节目输出上的效果图示。

#### 在**ATEM 1 M/E Advanced Panel**上执行划像转场  $S_{\text{max}}$  matrix  $S_{\text{max}}$  and  $S_{\text{max}}$  and  $S_{\text{max}}$  and  $S_{\text{max}}$  and  $S_{\text{max}}$  and  $S_{\text{max}}$  and  $S_{\text{max}}$  and  $S_{\text{max}}$  and  $S_{\text{max}}$  and  $S_{\text{max}}$  and  $S_{\text{max}}$  and  $S_{\text{max}}$  and  $S_{\text{max}}$  and  $S_{\text{max}}$  and  $S_{\text{max}}$

- 1 找到Preview预监母线, 选择想要切换到节目输出的视频源。
- 2 按下WIPE按钮选择划像转场类型。LCD菜单将自动显示转场设置。
- **3** 在控制面板上按下想要的划像图案按钮。
- 4 在转场设置中,使用LCD所对应的控制旋钮来调整边框参数、划像时长及划像方向。您还可 以使用数字键盘输入持续时间及特定的设置数值。
- **5** 在Select选择母线上选择边框源。
- **6** 在转场控制区块以自动或手动方式执行该转场。

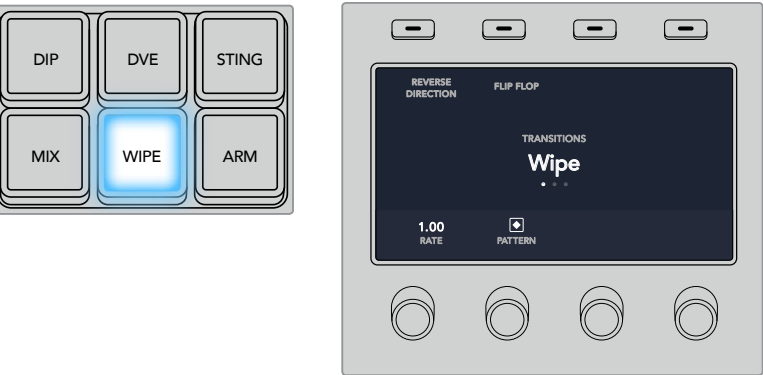

在源选择栏按下源按钮来为划像边框选择源信号。长按 "SHIFT" 按钮可选中一个换 挡源,如彩底发生器或媒体播放器。

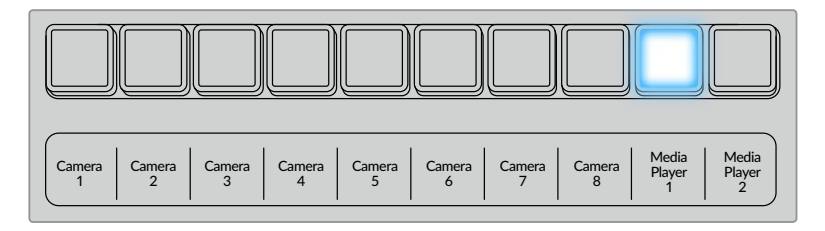

在源选择栏按下源按钮来为划像边框选择源信号,例如摄影机或媒体播放器。

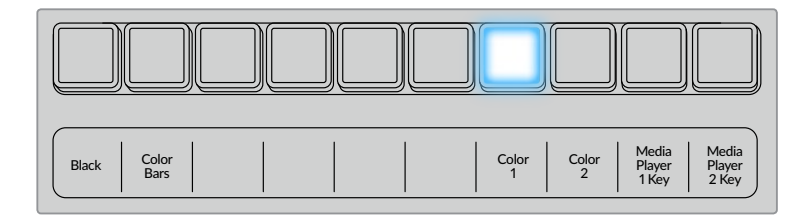

长按"SHIFT"按钮可选中一个换挡源,如彩条或彩底发生器。

提示 划像转场使用的边框源可以是切换台内的任何源。例如,以媒体播放器作为源的粗 边框可用来显示赞助商或品牌的信息。

# 在**ATEM Broadcast Panel**上执行划像转场:

- **1** 找到Preview预监母线,选择想要切换到节目输出的视频源。
- **2** 按下WIPE按钮选择划像转场类型。系统控制会自动转到划像图案菜单。要手动转到划像图 案菜单,请依次按HOME > TRANS > WIPE PATTRN按钮。
- **3** 使用系统控制的菜单按钮选择划像图案。
- **4** 使用System Control系统控制的旋钮和按钮调整边框的参数并定义划像的方向。请使用数 字键盘输入持续时间,完成后按Set Rate下方的多功能按钮确定。
- **5** 在Select选择母线上选择边框源。
- **6** 在转场控制区块以自动或手动方式执行该转场。

#### 划像转场参数

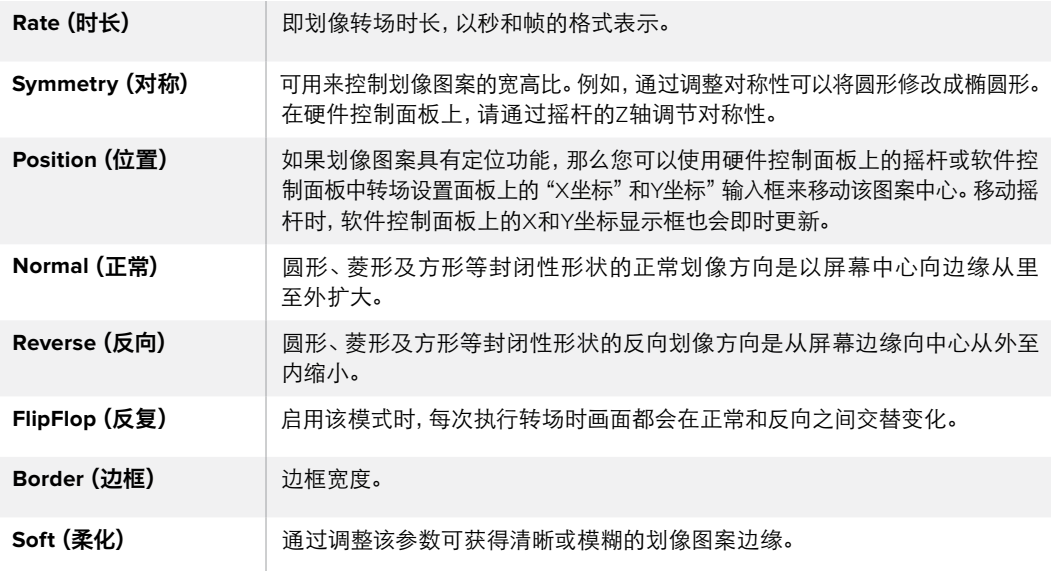

# DVE转场

ATEM切换台配备强大的数字视频特效处理器,可用于DVE转场。DVE转场可使用多种方法将一个 画面过渡到另一个画面。 例如,您可使用DVE转场将当前播出画面以挤压的方式撤出播出画面,同时 展现出位于下层的新的视频画面。

### 在**ATEM 1 M/E Advanced Panel**上执行**DVE**转场

- **1** 找到Preview预监母线,选择想要切换到节目输出的视频源。
- **2** 按下DVE转场类型按钮来选择DVE转场类型。LCD菜单上将出现DVE设置。

备注 如果DVE已经被用于某个上游键,那么直到该上游键撤出播出状态,并退出 下一个转场之前,DVE转场功能都将不可选用。请在接下来的"共享DVE资 源"部分获得更多信息。

- **3** 在DVE LCD菜单中,使用多功能控制旋钮及按钮来配置DVE参数。例如,选择DVE图案和移 动方向,以及调整DVE转场时长。
- **4** 使用AUTO按钮或渐变推杆可分别以自动或手动方式执行该转场。

#### 在**ATEM Broadcast Panel**上执行**DVE**转场:

- **1** 找到Preview预监母线,选择想要切换到节目输出的视频源。
- **2** 找到ATEM 2 M/E Broadcast Panel上黄色的DVE按钮并按下该按钮。在ATEM 1 M/E Broadcast Panel上,同时按SHIFT和WIPE/DVE按钮来选择DVE转场类型。WIPE/DVE按钮会亮起绿灯, 表示DVE转场类型已选定。系统控制会自动转到DVE图案菜单。要手动转到DVE图案菜单, 请依次按HOME > TRANS > DVE PATTRN按钮。

如果DVE正在上游键中使用,系统会显示"DVE unavailable"(DVE不可用)的提示信息,直到 该上游键撤出播出状态,并退出下一个转场方可使用该按钮。参阅本章节后面的关于"共享 DVE资源"的内容获得更多信息。

- **3** 使用系统控制的菜单按钮选择DVE Effects(DVE特效)和Graphic Effects(图文特效),并使 用Enable Key复选框启用或禁用DVE键。
- **4** 使用系统控制中的旋钮和按钮来自定义DVE转场。您可以使用数字键盘输入DVE的时长,并按 Set Rate(设置时长)按钮确定。
- **5** 如果您使用图文DVE/WIPE进行转场,请使用Select选择母线选取图标填充信号。然后, 根据您使用的控制面板型号,按DEST SHIFT或CUT/FILL按钮,在Select选择母线上选择图 标的键信号。
- **6** 在Transition Control转场控制区块以自动或手动方式执行该转场。

#### **DVE**转场参数

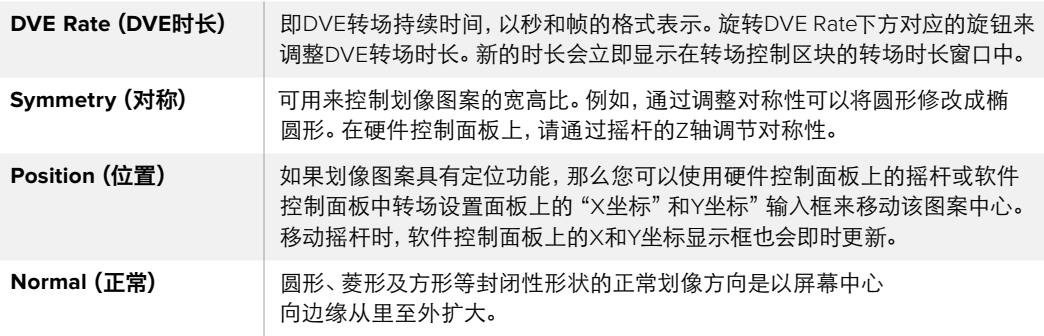

#### **DVE**键参数

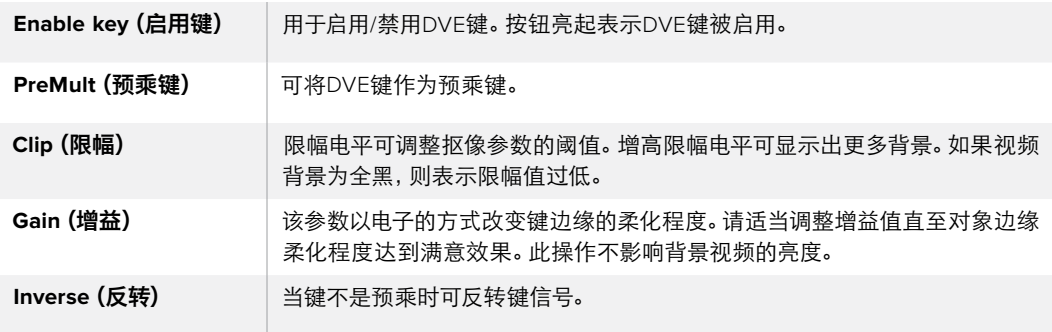

# 共享DVE资源

ATEM切换台配备一个DVE通道,可用于执行DVE转场或用于上游键控。选择了DVE转场时,如果系 统中其他地方正在使用该DVE,则无法使用该DVE转场类型,而且会显示"DVE unavailable"(DVE 不可用)的提示信息。如要使用DVE转场,请务必终止它当前在系统其他地方的使用。请确认当前在 节目或预监输出的上游键不是DVE键,并且飞键也未启用。要在上游键控中终止使用DVE,请将键 类别改为DVE之外的任何一个,或禁用飞键即可。系统释放DVE后,您便可以将DVE用于转场。

商标划像转场十分常用,它在背景转场上层使用DVE特效让图文横穿画面。例如,商标划像可以通 过水平划像来移动图文,从而替代划像的边框。商标混合就是在混合转场上层以旋转图文横穿画面。 商标转场十分适合通过台标划像或旋转的足球划像带出新的背景。商标转场使用的是转场区块中 内置的某个特殊键控,好让所有上游键控和下游键控用于合成输出画面。接下来将为您介绍如何制 作和执行商标转场。

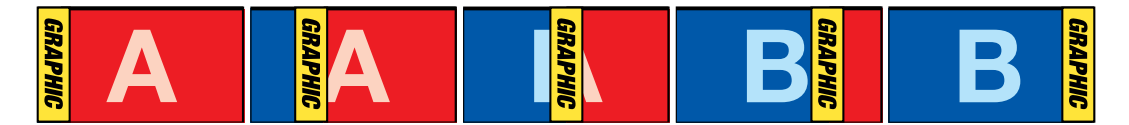

以上这组图像序列是图文划像转场在节目输出上的效果图示。

# 执行图文转场

#### 在**ATEM 1 M/E Advanced Panel**上执行图文转场

**1** 在转场控制区块中按下DVE转场类型按钮。LCD屏幕上将出现DVE设置。

如果DVE正在上游键中使用,那么直到该上游键撤出播出状态,并退出下一个转场方可使 用该按钮。请在接下来的"共享DVE资源"部分获得更多信息。

**2** 按下LCD菜单中"特效"所对应的多功能按钮来打开特效设置,使用"特效"所对应的控制 旋钮来选择图文划像图标从而将特效设置为图文划像。

默认设置方向是从左到右,但您可以选择"反向"来更改该方向。您还可以启用"反复"选项, 从而使得该特效以转场中的每个操作来回移动,以免重复相同的移动方向。

**3** 在系统控制区块按钮中按下右箭头按钮来调整键设置。启用键,并选择填充源和键源。 如需要对键进行调整,例如调整限幅和增益设置,请在系统控制区块中按下右箭头按钮进 入键参数设置。

提示 通常来说,进行图文转场时,信号源往往是已经在媒体播放器中加载的图文。 默认情况下,当您选择媒体播放器作为填充源,键源就会自动选择该媒体播放器的 键通道,并将预乘键设为"开"。这意味着一个在Alpha通道中嵌入有键蒙版的图文 将会被切换台自动选中。如果您想使用其他媒体播放器中的另一个媒体文件,或者 其他媒体播放器中的输入源,可以禁用预乘键并更改键源。

**4** 按下AUTO按钮可以执行自动转场,使用渐变推杆可以执行手动转场。

#### 在**ATEM Broadcast Panel**上执行图文转场

**1** 找到ATEM 2 M/E Broadcast Panel上黄色的DVE按钮并按下该按钮。在ATEM 1 M/E Broadcast Panel上,同时按SHIFT和WIPE/DVE按钮来选择DVE转场类型。WIPE/DVE按钮会亮起绿灯, 表示DVE转场类型已选定。

备注 如果DVE正在上游键中使用,系统会显示 "DVE unavailable" (DVE不可用) 的提示信息,直到该上游键撤出播出状态,并退出预监方可使用该按钮。 请在接下来的"共享DVE资源"部分获得更多信息。

- **2** 在System Control系统控制菜单按钮中按NEXT,直到调出DVE Graphics图文菜单。您也可 以从主菜单通过TRANS > DVE PATTRN路径转到DVE菜单下,并反复按Next直到找到DVE Graphics图文界面。
- **3** 根据需要在两个图文混合按钮中选择一个,图文将以您选中的方式旋转进入画面。
- **4** 从Select选择母线上为图文选择图标填充源和图标键源。
- **5** 根据需要设定时长和其他键参数。
- **6** 在转场控制区块以自动或手动方式执行该转场。

# 图文划像参数说明

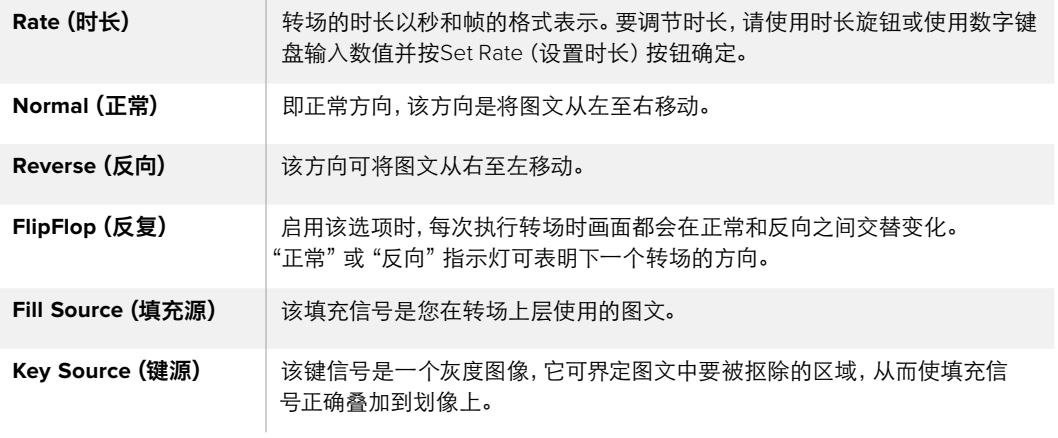

# 用于图文划像的图像

图文划像功能需要有一个静态图文作为水平划像的移动边框。该图文需为垂直的"条幅"式图文, 且尺寸不大于屏幕宽度的25%。

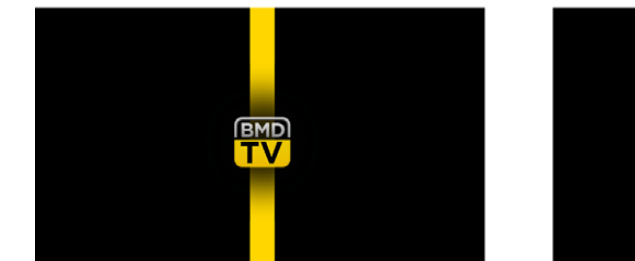

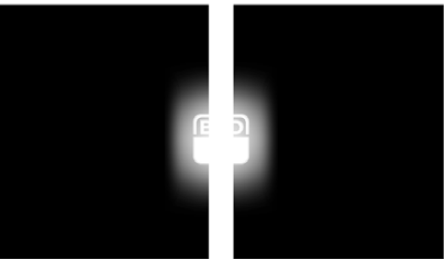

#### 图文划像的屏幕宽度要求

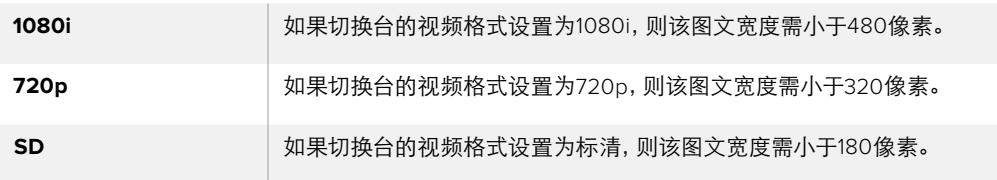

# 手动转场

手动转场即使用转场控制区块的渐变推杆手动转换节目和预监源。混合、浸入、划像和DVE转场都支 持手动转场操作。

#### 如何执行手动转场

- **1** 找到Preview预监母线,选择想要切换到节目输出的视频源。
- **2** 使用转场控制区块中的转场类型按钮选择转场类型。
- **3** 通过推拉渐变推杆使其从一端移动到另一端,完成手动转场。再次推拉渐变推杆或移动转 场滑块可执行新的转场。

**4** 转场过程中,节目和预监母线上的红色和绿色按钮会一起亮起红灯以提示您转场正在进行。 渐变推杆上的LED指示灯或转场滑块还会显示转场的位置和进程。

提示 ATEM Software Control也会映射硬件控制面板上的操作。

**5** 转场结束时,节目和预监母线上选中的信号源会互换位置,即之前处于预监上的视频源现 在已处于节目母线,之前处于节目母线上的视频源则相反。

# 使用**ATEM Camera Control Panel**

传统的摄影机控制单元,即CCU,一般都是安装在工作台内,而且每台摄影机都需要独立设备一 台CCU。ATEM Camera Control Panel是一款内置4台CCU的便携方案,可放置于工作台上或坚实 表面,一次可同时控制多达四台Blackmagic Design摄影机。而且,每个CCU可指派多台摄影机, 因此您可以根据需要自由选择想要控制的摄影机。

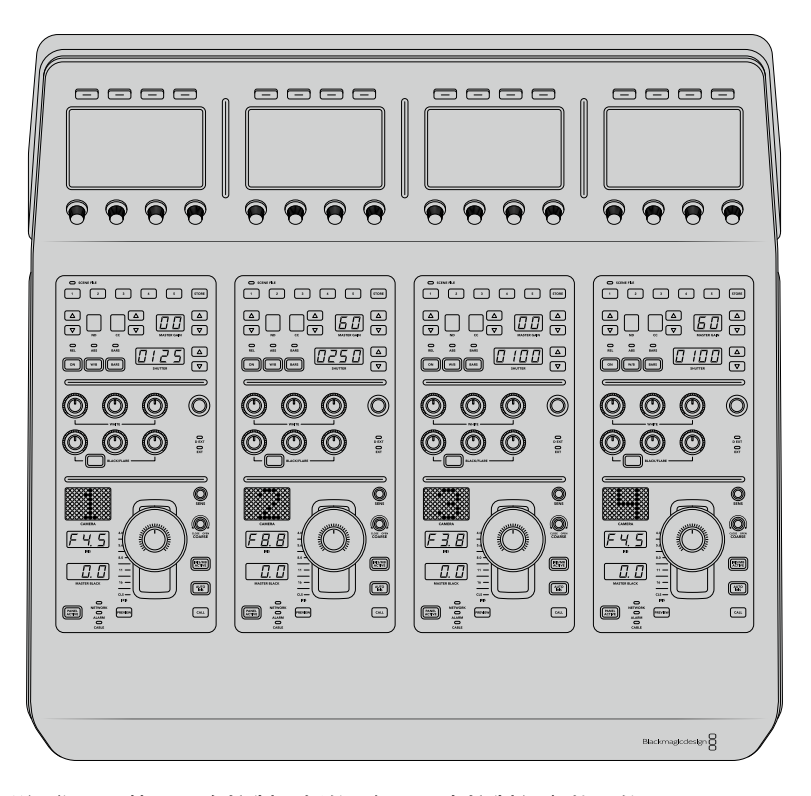

也就是说,您可以使用一台控制面板的4个CCU来控制任意数量的Blackmagic Design摄影机,或者 当摄影机数量超 过四台时,您也可以使用多台控制面板,为每台摄影机指派专门的CCU。 具体方案由您决定。

备注 可通过ATEM Camera Control Panel实现控制的Blackmagic Design摄影机包 括URSA Broadcast、URSA Mini Pro 4.6K、URSA Mini、Blackmagic Studio Camera 及Blackmagic Micro Studio Camera。

# 启动面板

要启动摄影机控制面板,请将标准IEC电源线连接到后面板上的IEC电源输入接口。如果要通过外部 电源供应连接外部电源或冗余电源,您还可以使用12V DC输入,例如UPS不间断电源或外部 12V电池电源。

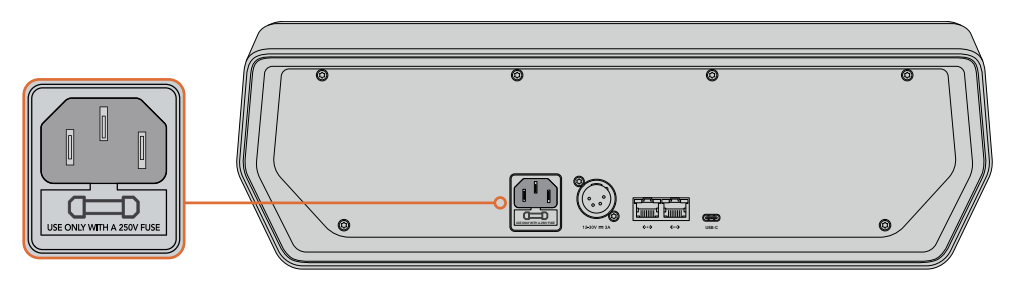

将电源线缆连接至后面板上的电源输入接口获得电源

# 将控制面板连接至您的切换台

要将ATEM CameraControl Panel连接至您的切换台,只要将该面板添加至ATEM以太网连接链中即可。

例如,如果您使用ATEM 1 M/E Advanced Panel等外部ATEM硬件面板,只需将其以太网线缆从计算 机或网络移除,然后连接至摄影机控制面板的其中一个以太网端口即可。然后,ATEM硬件控制面板 就会成为此连接链里的中间设备。下面将摄影机控制面板上另一个端口连接至您的计算机或网络。

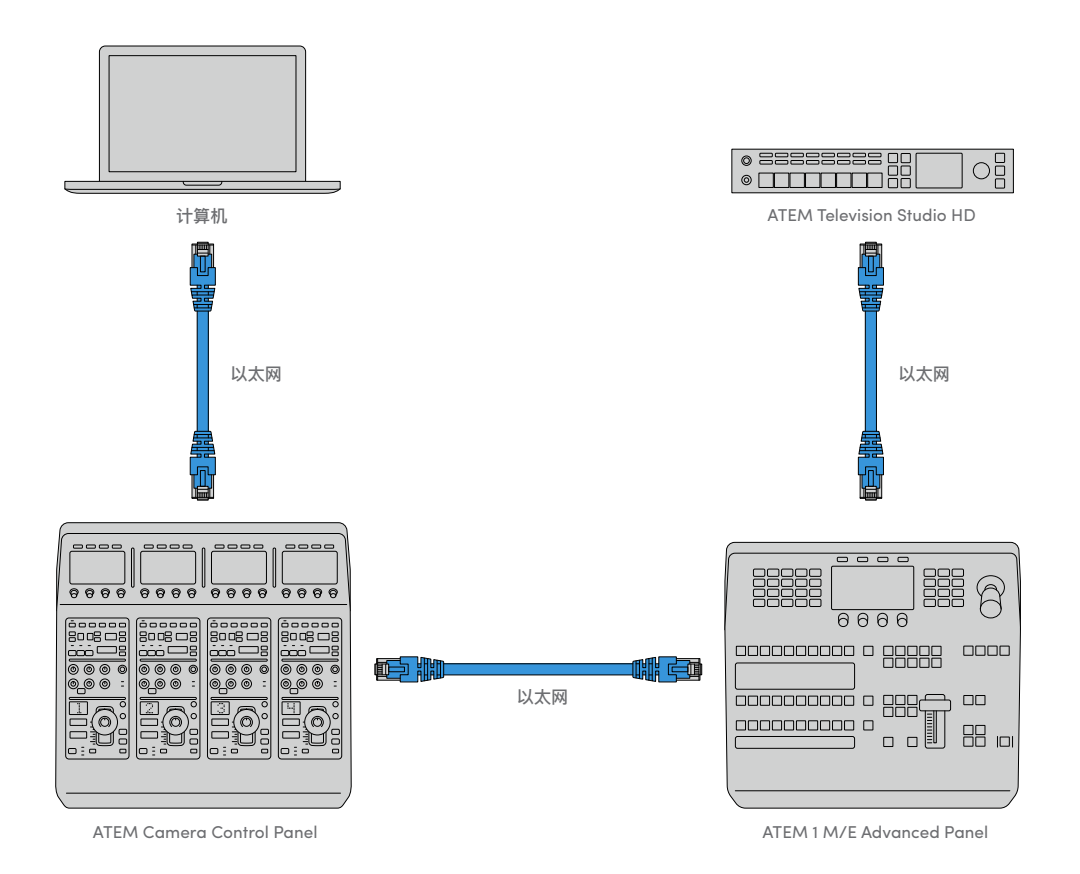

如果您只需在网络中使用摄影机控制面板、切换台和计算机,那就只要将控制面板连接至切换台, 然后再通过空余的以太网端口连接至计算机即可。

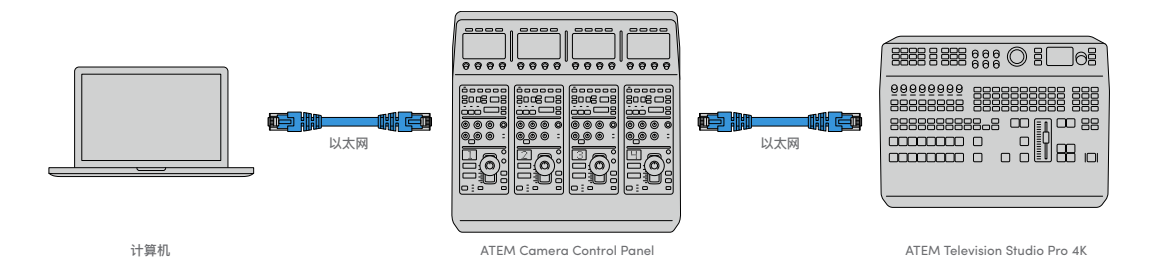

将摄影机控制面板连接至ATEM设备后,您应该可以看到面板上的指示灯亮起,且每个CCU上的LCD 屏幕将显示各自所指派的摄影机。启动控制面板并连接您的切换台,一切准备就绪后,就可以开 始控制您的摄影机了!

连接过程很快是因为每台ATEM设备的所有网络设置出厂时都设有不同的默认IP地址。因此,当您 把它们都连接在一起时,它们的网络设置会自动配置并直接就能工作。

但是,如果将摄影机控制面板添加到已有系统中,或需手动指派不同IP地址从而避免潜在的网络冲 突时,您需要开启DHCP从而让控制面板选择最佳的IP地址,或禁用DHCP并手动设置IP地址。

# 更改网络设置

更改网络设置意味着手动设置控制面板的IP地址,从而将它加入到您的网络中,然后在控制面板上 键入切换台IP地址,切换台就可以识别您的控制面板。这些设置位于摄影机控制面板上的"SETTINGS" (设置)LCD菜单中。

在CCU的LCD上您将看到的第一个菜单就是屏幕主页。要进入网络设置,请按"SETTINGS" (设置)多功能按钮。

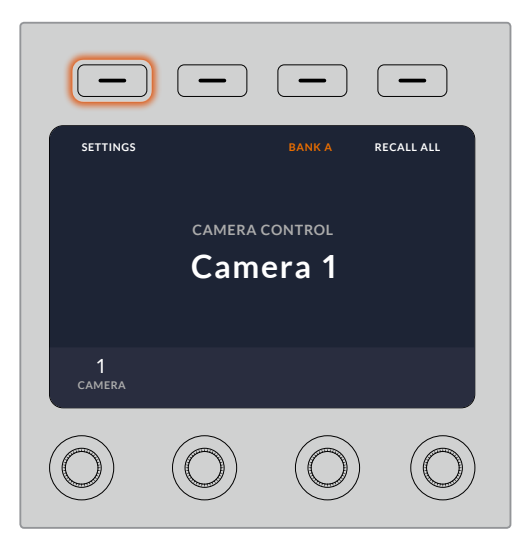

按下LCD屏幕主页上的"SETTINGS"(设置) 多功能按钮可进入摄影机控制面板所有设置

DHCP设置是菜单页面上的第一个设置。此设置下方是一排小圆点图标。按下箭头多功能按钮可导 航到不同页面的设置,亮起的小圆点图标代表您所处的页面。所有摄影机控制面板设 置都位于这些页面中。

#### 设置摄影机控制面板的**IP**地址步骤如下:

**1** 如果您想要控制面板自动设置为兼容IP地址,可按下"ON"(开启)多功能按钮来选 择DHCP设置。

提示 如果您知道您的网络IP地址,可导航至下一页设置并检查控制面板的 IP地址设置来确认选择的是网络所兼容的地址。

- **2** 如果您想要手动设置IP地址,请确保DHCP设置设为"OFF"(关闭)状态,然后按箭头多功 能按钮导航至"Panel IP Address"(控制面板IP地址)设置。
- **3** 旋转相应的旋钮可更改IP地址栏。
- **4** 下面按箭头按钮可移动至子网掩码和网关设置,并可进行更改。
- **5** 设置完子网掩码和网关的所有字段后,请按"SAVE CHANGES"(保存设置)多功能按钮 以确认您的设置。

设置完摄影机控制面板的IP地址后,现在您的控制面板就可以进行网络通信了。

下一步就是要在摄影机控制面板上指派切换台IP地址。在控制面板上输入切换台IP地址后,控制面 板就可以在网络上识别您的切换台。

> 提示 如果您的切换台放置在摄影机控制面板附近,打开切换台上的网络设 置菜单会很有帮助,这样就可以在摄影机控制面板上键入IP地址字段时查 看切换台的IP地址。这也是交叉检验每台设备网络设置的一个好方法。

#### 在摄影机控制面板上设置切换台**IP**地址的步骤如下:

- **1** 使用箭头多功能按钮进行导航并找到"Switcher IP Address"(切换台IP地址)设置。
- **2** 使用LCD下方的旋钮,为每个地址栏设置数值。
- **3** 按下"SAVE CHANGES"(保存更改)以确认您的设置。

识别到切换台后,控制面板上的所有控制应该都会亮起。这样可以让您明确控制面板与切换台正在 通信中,且可以通过切换台的节目返送SDI输出来控制每台摄影机。

如果控制面板上的背光没有亮起,请检查您的网络设置并确保以太网线缆正确连接。

# 摄影机控制面板布局

摄影机控制面板上的每台CCU都设有完全相同的控制功能。菜单设置主要是通过左侧CCU的LCD 屏幕和多功能按钮来进行控制的。

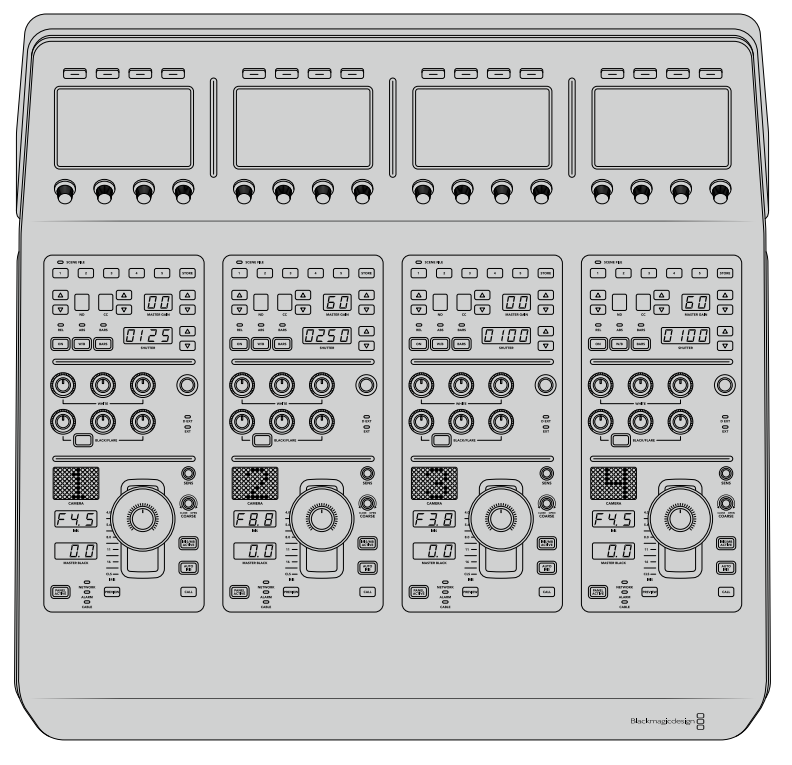

每个CCU区块都具有完全一样的控制。

# LCD菜单设置

按下"HOME"(主页)多功能按钮返回主页菜单屏幕。从主页屏幕上,您可以进入所有的摄影机控 制面板设置,包括网络设置、摄影机控制辅助、主黑电平启用和禁用设置、在各种面板控制上调整背 光的亮度设置等。您还可以查找摄影机控制面板上所安装的软件版本,以及所连接的 ATEM切换台控制面板。

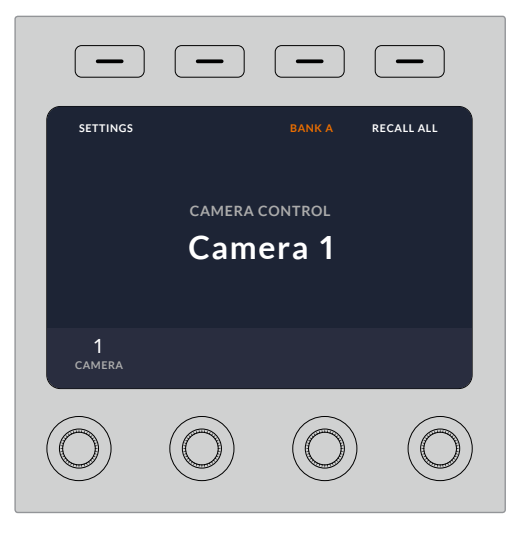

屏幕主页显示了您可能会经常用到的功能,例如选择 想要的摄影机组、以及为所有摄影机调用场景文件

#### 摄影机组**A**和摄影机组**B**

当LCD设为主页屏幕时,您将看到"BANK"(摄影机组)设置位于屏幕的顶部。此设置显示了您正 在控制的是哪一组摄影机。

例如,假如您正在控制8台摄影机,且想要每台摄影机都指派专门的CCU。您可以将摄影机1至4指 派到的每台CCU上作为摄影机组A,然后将摄影机5至8指派到的每台CCU上作为摄影机组B。

现场制作切换时,您可以按下"BANK"(摄影机组)多功能按钮来切换摄影机组A和B,这样就能立 即进入为摄影机指派的该CCU上进行控制。这样的方式相比使用一台CCU在制作期间切换多台摄 影机的控制方式更加迅速和有序。

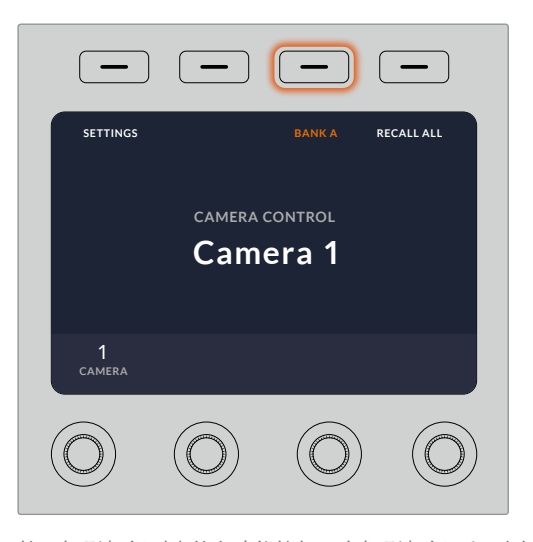

按下摄影机组对应的多功能按钮可在摄影机组A和B之间切换, 或长按该按钮可禁用或启用摄影机组

您还可以长按机组多功能按钮直至LCD屏幕显示"BANK OFF"(摄影机组关闭)来禁用该机组。

关闭该机组可让您将CCU更换到其他所需的摄影机上,任何时候每个机组上可控制的摄影机都是 固定的。要启用机组,只要再次按下机组按钮即可。

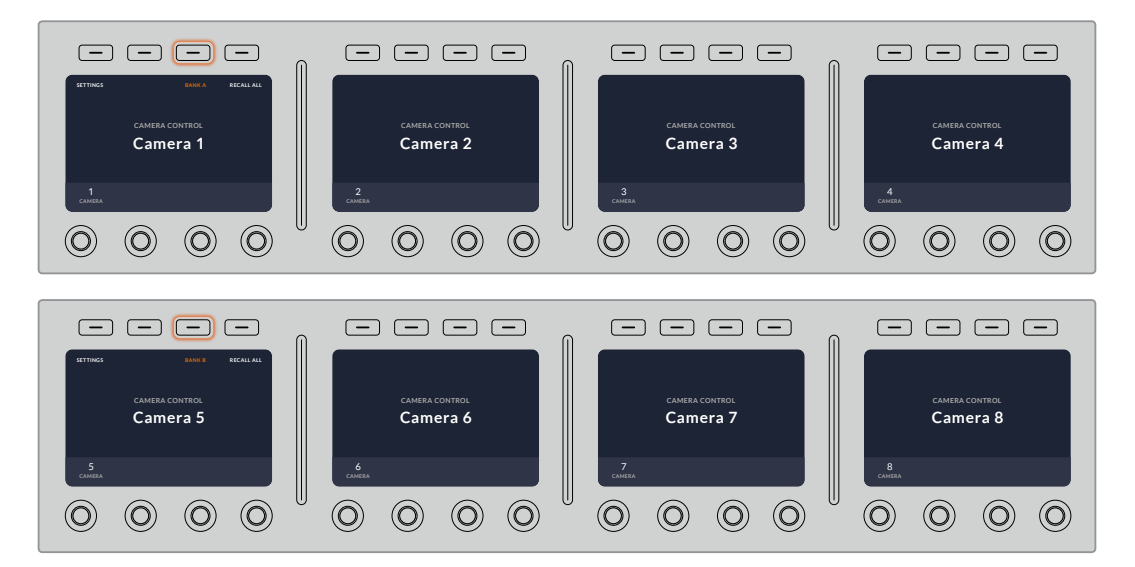

机组设置可让您将两个摄影机组的摄影机指派到四台CCU上, 然后只要按"BANK"多功能按钮便可立即在它们之间切换

提示 两个机组上的每台CCU都可以选择任意摄影机。例如,您可能希望不论切换到哪一 套摄影机组,都能始终控制1号机。如果是上述情况,您只要确保在每个摄影机组上的其中 一个CCU都选定摄影机1即可。

# 设置

按下屏幕主页上的"SETTING"(设置)按钮打开摄影机控制面板的所有设置。使用箭头软按钮可在 设置的各个页面间进行导航。网络设置位于第一页,包括DHCP和IP地址设置。在介绍将摄影机控制 面板连接至ATEM切换台时如何更改网络设置的部分中,会详细讲解这些设置。继续阅读本部分了 解关于摄影机控制面板的其他设置。

#### **Auxiliary Select**(辅助选择)

选择您想要指派到摄影机控制的辅助输出。顺时针或逆时针转动LCD下方的辅助控制旋钮 来选择某个辅助输出。

备注 连接的ATEM切换台不同,可选择的辅助也不同。例如,设有一个辅助 输出的切换台将提供辅助1或无的选项。设有多个辅助输出的切换台可让您 选择将哪路输出指派到摄影机控制,或如果您想要将辅助输出指定为其他 源画面的话,那么请选择"None"(无)。

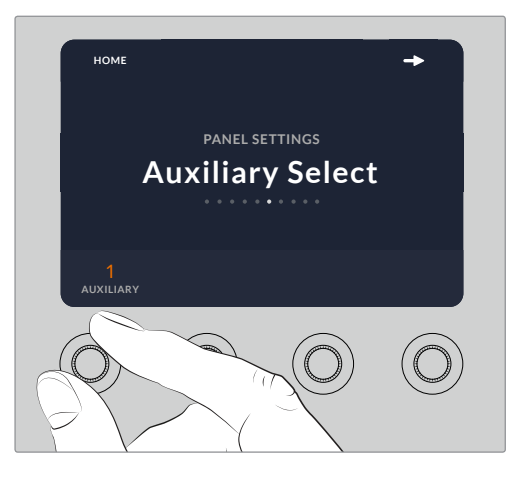

旋转辅助选择旋钮为摄影机控制指派特定的辅助输出

#### **Master Black**(主黑电平)

将主黑电平设置设为"ON"(开启)或"OFF"(关闭)可启用禁用主黑电平控制,也称为消 隐脉冲电平控制。这一设置非常有用,您可以将消隐脉冲电平锁定,因此就不会在制作期间 意外碰到。顺时针或逆时针旋转摇杆手柄上的控制环部分来控制消隐脉冲电平。关于摇杆 控制的详细信息参见以下内容。

### **Brightness**(亮度)

这些设置可让您为摄影机控制面板上的按钮、提示、LED屏以及LCD屏幕调整背光亮度。 顺时针或逆时针旋转每个设置相应的控制旋钮可调亮或调暗背光程度。

# CCU控制面板

每个CCU控制单元都分成三大区块。具体包括:

#### 场景文件和摄影机设置

"SCENE FILE"(场景文件)储存了每个CCU的所有摄影机参数。摄影机设置可更改"SHUTTER" (快门速度)、"MASTER GAIN"(主增益)、"W/B"(白平衡)以及"BARS"(启用彩条)等设置。有 关这些设置的详情, 以及"REL"(相对)和"ABS"(绝对)模式设置, 请参阅以下"控制摄影机" 部分的内容。

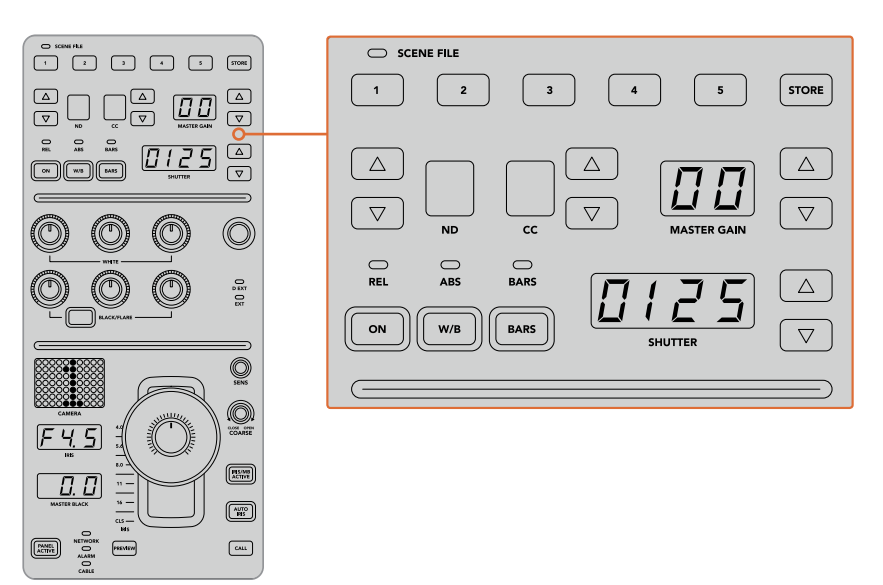

每个CCU的顶部区域可用来储存和调用场景文件, 以及控制快门速度、主增益、白平衡以及启用彩条等控制

# 色彩平衡控制

面板中部区域的红绿蓝色彩平衡旋钮可用来调整暗部、中灰以及亮部电平的色彩平衡。WHITE (白电平)控制可用来调整亮部或高光区域的RGB值,BLACK(黑电平)控制可用来调整暗部或阴影 区域的RGB值。BLACK/FLARE按钮可用来调整中灰或中间调的RGB值,只要按住该按钮并同时调 整暗部RGB旋钮即可。

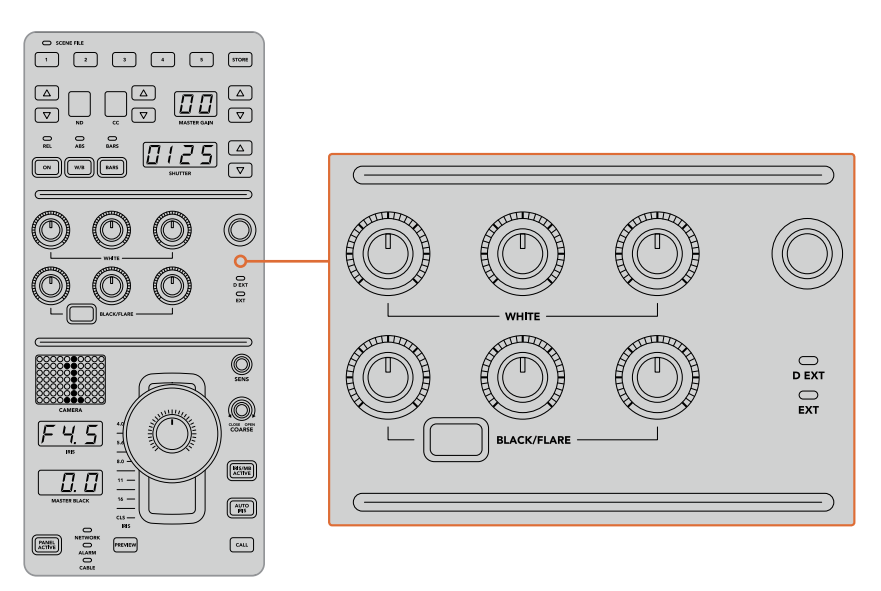

色彩平衡控制可让您对主增益/白电平、中灰以及 消隐脉冲电平/黑电平的红绿蓝通道进行微调

这一控制区块还设有一个用户自定义控制,可通过今后的更新指派专门的用途。目前,自定义控制旋 钮被设为Y GAIN控制。该控制可提高或降低图像的整体亮度,也就是明度。更多关于色彩平衡控制 的介绍,请参阅以下"控制摄影机"部分的内容。

#### 镜头控制

面板的底部区域是制作期间经常用到的控制。

首先您将注意到的就是摇杆控制。它可用来控制光圈的开合,也就是白电平或增益控制,以及调整 主黑电平,也就是消隐脉冲电平控制。

提示 您还可以按下摇杆控制将对应的摄影机切换到其辅助预览画面进行 摄影机控制。

前后移动摇杆可打开或关闭光圈从而调整增益。顺时针或逆时针旋转摇杆手柄下方的控制环可提 高或降低消隐脉冲电平。这样一来,您使用一个控制器就可以精细地调整两个参数。

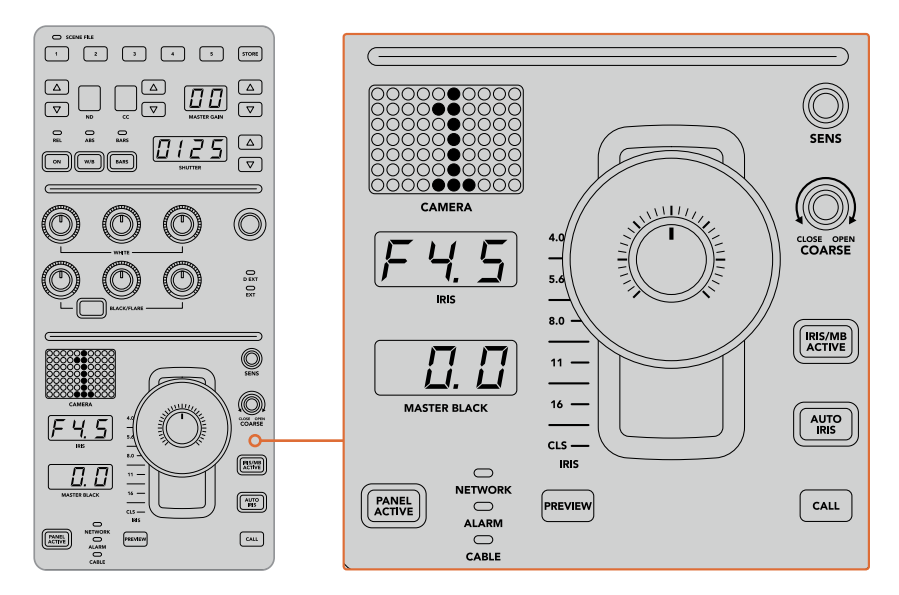

CCU底部区域是现场制作过程中最常用到的摄影机控制选项

CCU底部的其他按钮和旋钮可用来调整摇杆控制的敏感度、设置光圈上限、锁定和解锁CCU, 以及更多。所有设置详细信息参见以下内容。

# 控制摄影机

本节内容将介绍每个CCU控制单元的所有功能,并就如何进行摄影机控制给出总体概述。 控制摄影机的第一步是要将一台摄影机指派给一个CCU控制单元。

# 将摄影机指派到CCU

每个CCU控制单元的LCD主菜单屏幕底部会显示相应的摄影机号码,下方则设有一个多功能控制旋 钮。只要转动该旋钮就可以更改摄影机号码。此外,LCD屏幕上还会显示出摄影机的名称。当摄影 机正在播出时,对应的名称会亮起红色。

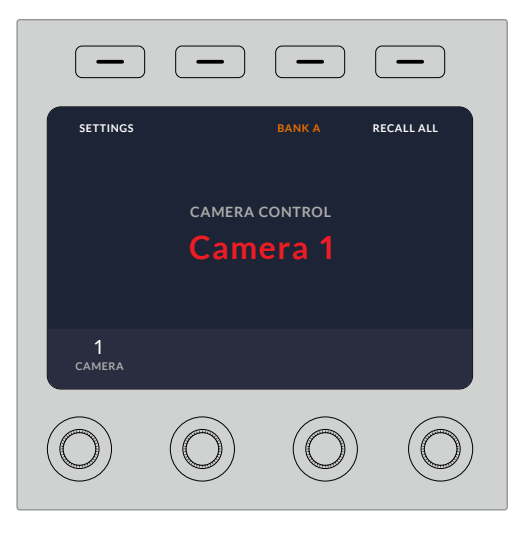

LCD主菜单屏幕上的摄影机名称和号码可显示当前 每个CCU控制单元各自所选的摄影机。

提示 当您指派摄影机时,CCU控制单元摇杆控制一侧较大的摄影机号码会相应更改。这一 较大的识别号码十分醒目,并且会在对应的摄影机处于节目输出的直播状态时亮起红色。

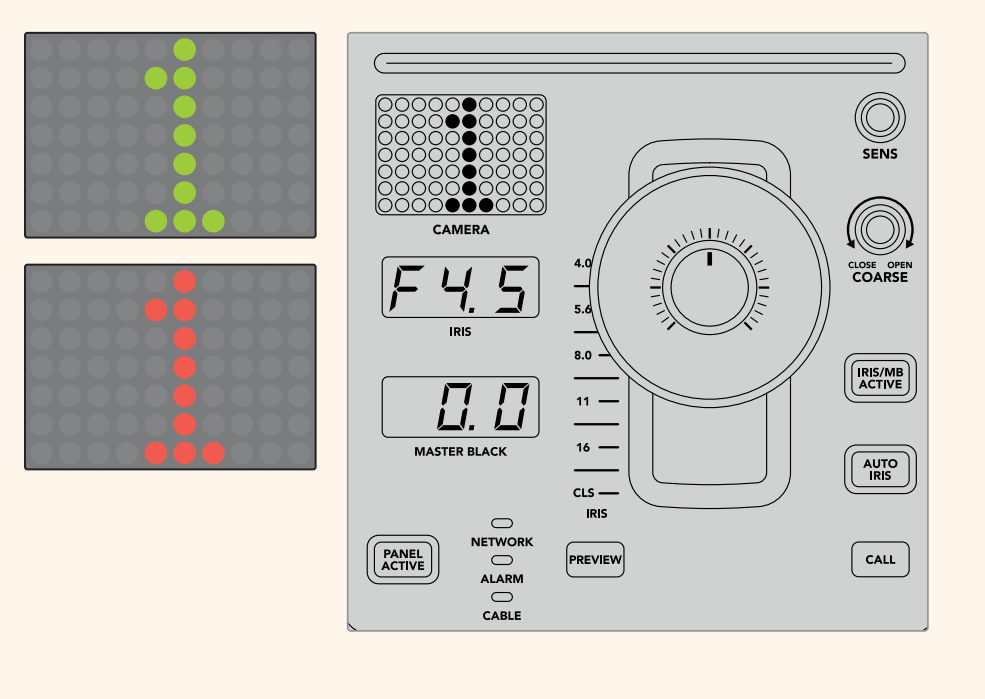

#### 场景文件

每个CCU控制单元顶部的"SCENE FILE"字样下都设有一排标有数字的按钮,这些按钮可用来快速 保存和调用5个场景文件预设。例如,当您完成了某台摄影机的所有设置并做好播出的准备之后, 就可以保存每台摄影机的所有参数以便之后随时调用。这一过程非常快速!

#### 如何保存一个场景文件:

- **1** 按下CCU控制单元上的"STORE"(保存)按钮。该按钮将亮起红色,表示控制面板已做好 准备,可随时保存文件。
- **2** 按下某个标有数字的场景文件按钮。

场景文件提示灯和按钮会亮起,表示场景文件已被保存或调用。

#### 如何调用一个场景文件:

根据您的调用需要,按下某个标有数字的场景文件按钮。

仅此即可!

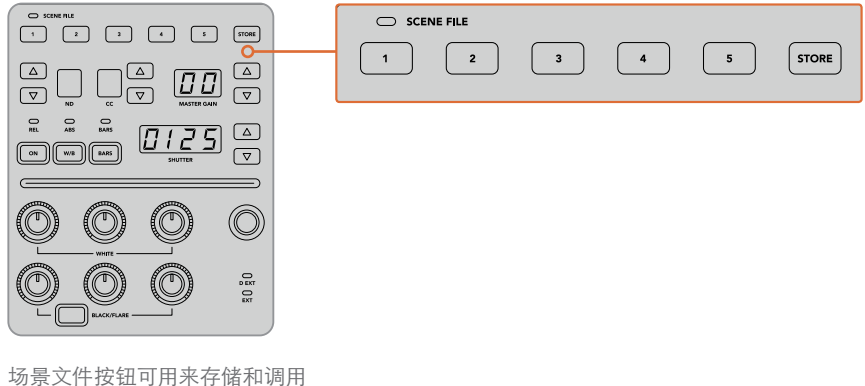

CCU控制的所有设置

# 调用全部

启用"RECALL ALL"(调用全部)功能时,您只要按下单个CCU单元上相应的场景文件按钮就可以 将所存储的场景文件同时调用到所有摄影机上。

比如,您可能会为每台摄影机都专门设定适合直播现场环境的最佳设置。通常这类设置的数量会非 常繁多,这能方便您之后回到某个场景时随时调用。

下面的例子向您展示了如何调用复杂的设置同时应用于多台摄影机。

#### 如何将一个场景文件调用到多台摄影机上:

- **1** 对所 有 摄 影 机 完 成 设 置 之 后,将 每台摄 影 机 的 某 一 场 景 文件 保 存 到"SCENE FILE"(场景文件)1。
- **2** 按下LCD主菜单上对应"RECALL ALL"(调用全部)的多功能按钮可启用该设置。
- **3** 然后,根据需要更改每台摄影机的设置。
- **4** 按下任何CCU控制单元上的场景文件1按钮后,您会注意到所有CCU控制单元都调用了刚 才保存在场景文件1上的CCU设置。

备注 这是一项强大且高效的功能,但使用时还请仔细确认,因为该功能会影响所 有摄影机,其中包括切换到节目输出的摄影机。建议您在切入播出之前启用"调用 全部"功能进行具体设置,然后立即禁用该功能,直到再次需要时重新启用。

#### ND

这一设置将在未来的更新中添加。

# CC

这一设置将在未来的更新中添加。

# 主增益

Blackmagic Design摄影机设有ISO和增益设置,可通过摄影机控制面板上的"MASTER GAIN" (主增益)按钮来进行设置。按"MASTER GAIN"字样一侧的向上按钮可提高主增益。按向 下按钮则可降低增益。

提高或降低主增益可以在昏暗的照明环境获得更多的光源,但操作时请务必小心,因为当设置到达 最高时可能会令图像产生电子噪点。

提示 设置负的增益值时,向下按钮会亮起。设置正的增益值时,向上按钮会亮起。

# 相对控制和绝对控制

摄影机控制面板设有两个控制模式,可用来决定面板在物理控制及其设置之间保持同步的方式。 这两个控制模式分别是相对控制和绝对控制。

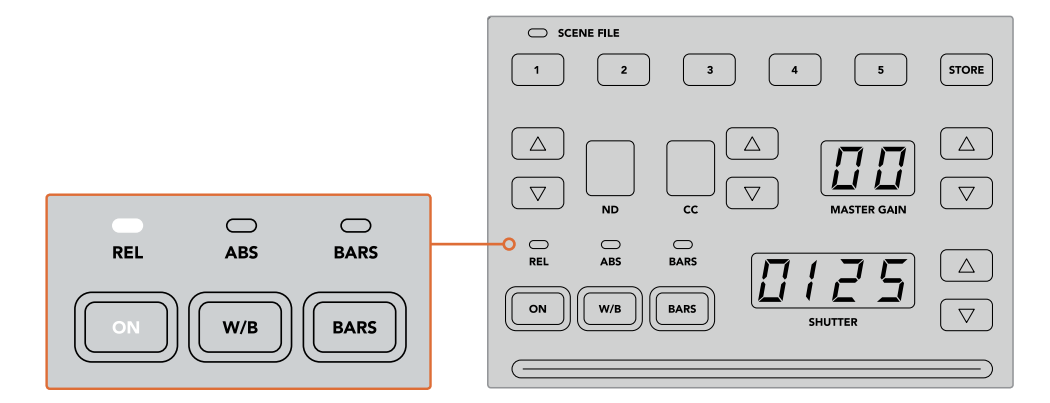

重复按"ON"按钮可在"REL"(相对)和"ABS"(绝对)控制模式之间切换

# 相对控制

在相对控制模式下,当某项设置因外部调整而变得不再与其原始控制器同步,若此时再使 用原始控制器进行调整的话,这一设置就会在执行新的调整时逐渐回到同步状态。

举例说明,假如摄影机控制面板上的摄影机光圈设置为f2.8,当使用ATEM Software Control 将该设置调整为f5.6后,摇杆仍然停留在f2.8的位置,但此时设置已经是f5.6。在相对模式 下,如果您再调整摇杆来降低增益电平,这一设置将在您进行更改的同时从f5.6的值逐渐回 到与控制器同步的状态。这一过程几乎无法察觉,因此您很有可能注意不到。

#### 绝对控制

在绝对控制模式下,各项设置将始终和它们对应的控制保持同步。

备注 当控制面板在绝对控制模式下时,请务必牢记这一点:如果您使用 ATEM Software Control或其他CCU更改了某项控制的设置,那么接下来当 您再次使用原始控制器进行调整时,该值一开始会出现较为明显的变化, 这是因为它会先回到原始设置位置。

举例说明,如果摄影机控制面板上的摇杆将光圈设定在f2.8的值,此时如 果使用ATEM Software Control将设置更改到f5.6,那么当您再次使用摇杆 来调整增益电平时,增益值将会立即跌至之前的f2.8,然后在此基础上进行 同步调整。这是因为摄影机控制面板的摇杆依然对应的是f2.8的值。

因此,在切入播出之前请务必先确认好您想要使用的摄影机控制模式, 避免直播画面意外出现剧烈变化。

# 白平衡

按下标有"W/B"字样的按钮可调整每台摄影机的白平衡,按"SHUTTER"字样一侧的上下箭头按 钮可调整画面冷暖色调。快门设置提示框可显示白平衡数值,便于您以开尔文度数来监看色温。 您可以按住白平衡按钮并观察快门设置提示框来随时检查白平衡设置。

提示 更改白平衡或快门速度设置时,您可以按住相应的向上或向下箭头按 钮来提高更改的速度。

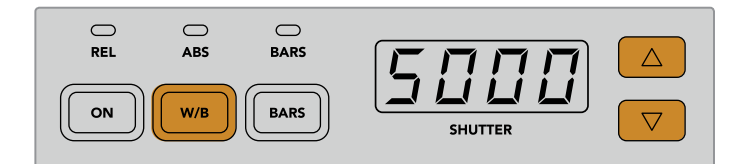

按下标有"W/B"字样的按钮,并按"SHUTTER"字样 …………<br>一侧的上下箭头按钮能以开尔文度数为单位设置白平衡 彩条

按下标有"BARS"字样的按钮可将摄影机设置为显示彩条。再次按下该按钮可关闭彩条显示。

# 快门速度

标有"SHUTTER"字样显示屏一侧的上下箭头按钮可用来更改摄影机的快门速度。按向上按钮可提 高快门速度,按向下按钮则降低快门速度。一般制作环境下使用时,快门速度设置为50即可,表示 1/50秒,这一设置可呈现出悦目的运动模糊。如果您想要降低运动模糊来获得更清晰的画面从事如 体育赛事等快节奏制作,可使用更快的快门速度。

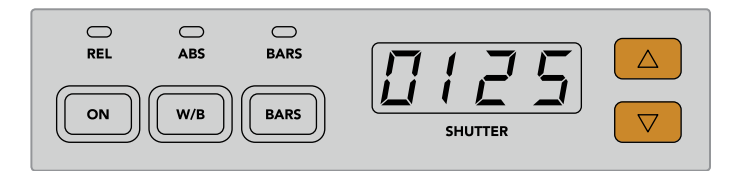

按"SHUTTER"屏幕一侧的向上或向下按钮可设置摄影机的快门速度

# 白平衡和黑平衡控制

这两排色彩平衡旋钮可用来调整白电平和黑电平的色彩平衡,也就是通常所说的增益和消隐脉冲 电平。只要顺时针或逆时针旋转红色、绿色和蓝色旋钮就可以进行更改。

> 提示 为了在调整色彩平衡时达到准确的色彩设置,请查看示波器以获得最佳效 果。例如,您可以借助Blackmagic SmartScope 4K上的波形、分量或矢 量示波器来进行调整。

# **BLACK/FLARE**按钮

按住"BLACK/FLARE"按钮并调整黑平衡RGB控制可调整伽玛即中间调色彩。

#### D EXT/EXT

该功能将在未来的更新中添加。

# 摄影机编号

每个CCU控制单元都分别设有大型摄影机号码显示,可直观反馈当前控制的是哪台摄影机。这一大 型显示屏会在一般情况下亮起绿色,并在摄影机切换到节目输出时亮起红色。

# 增益和消隐脉冲电平控制

摇杆控制可用来进行精细的增益/光圈调整以及消隐脉冲电平/主黑电平调整。

向前或向后推移摇杆可相应控制摄影机光圈的开合,也就是增益电平。当您向前或向后推移摇杆时, 摇杆的指示灯会相应亮起,向您显示摄影机的大致曝光值。如果要获得精确的曝光值f挡信息,请注 意观察光圈数值显示。

摇杆手柄底部的外围加设了一圈控制环,可用来控制消隐脉冲电平。控制环上自带小型防滑凸纹设 计,可获得更精密的控制。旋钮顶部还标有位置刻度提示,可直观显示控制环的调整位置。顺时针 旋转控制环可提高主黑电平,逆时针旋转则可降低该值。

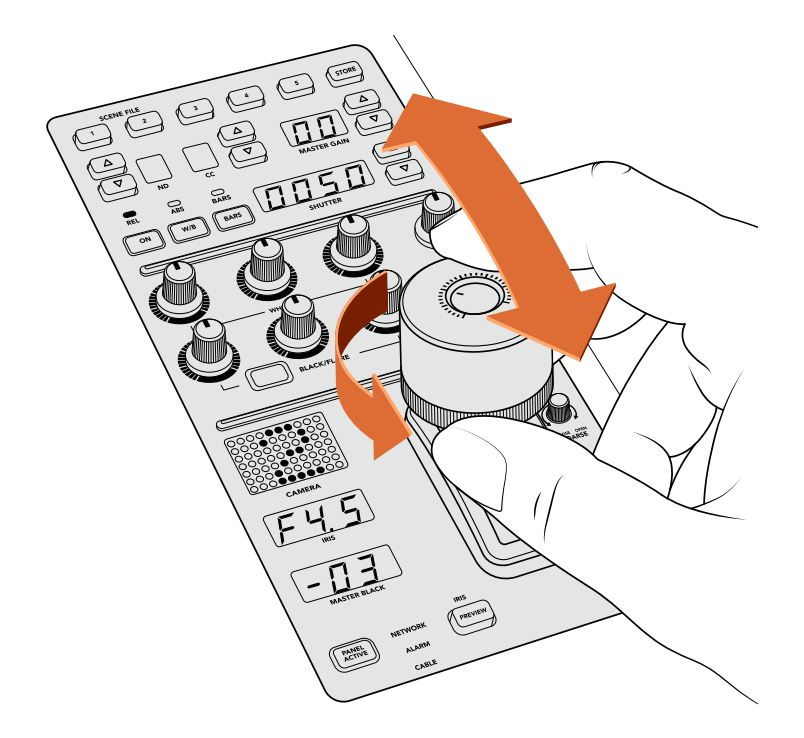

向前或向后推移摇杆可调整增益电平,而主黑电平则可通过 顺时针或逆时针旋转控制环来实现调整。您可参照设备提供 的相应提示显示屏来获得准确的测量数值。

# 光圈和主黑电平显示

光圈和主黑电平摇杆控制提示器可显示增益值,显示方式为摄影机镜头的f挡曝光值,以及主黑 电平设置。

# 预监

对摄影机控制进行更改时,您可以按CCU上的"PREVIEW"(预监)按钮,在将该机位切入播出之前 先查看所做的更改。按下摇杆也可以获得同样的功能,可立即将摄影机切换到专设的辅助输出用于 摄影机控制。使用摄影机控制面板上的"Auxiliary Output"(辅助输出)设置或ATEM Software Control上的常规摄影机控制设置即可设置这一专设的辅助输出。

# 敏感度

"SENS"敏感度设置可用来定义最高和最低增益电平的特定范围,以便您能使用摇杆获得更为精细 的控制。例如,当敏感度设置为最大时,即使将摇杆向前或向后推移到底,也只会影响 较小范围的增益。

您可以通过提高或降低敏感度来定义该范围的宽窄程度。

### 光圈上限控制旋钮

"COARSE"光圈上限设置可用来限定最大增益控制。例如,您可以将增益控制在某一特定 的曝光值以下。

#### 具体步骤如下:

- **1** 将摇杆向前推移到最高的位置,从而将增益设置提至最大。
- **2** 然后,逆时针旋转光圈上限旋钮来降低光圈上限设置,直到增益值接近您理想中的上限。

现在,当您将摇杆向前或向后推移到底时,增益都不会高于您刚才设定的最高值了。

提示 将光圈上限控制结合敏感度控制使用时,您可以定义更高或更低的增益 限度控制。

例如,您可以将增益限制在f4.0以下,从而避免画面高光区域发生裁切。此外,您还可以将 最低增益设置限制在f8.0以上,从而维持镜头的最佳锐度范围。

#### 具体步骤如下:

- **1** 将摇杆向前推移至顶部位置,可将增益控制提高到其最大状态。
- **2** 然后,降低光圈上限设置,直到该值达到您想要设定的上限。在这个例子中是f4.0。
- **3** 如果要设置该值的下限,请将摇杆向后推移至底部的位置。
- **4** 然后,提高敏感度设置,直到增益达到您想要设定的下限。在这个例子中是f8.0。

现在,当您将摇杆从顶部位置拉至底部时,增益将一直维持在您设定的限制之内。这一方法 能十分有效地界定曝光限制,而且设定上限和下限之后就能充分利用摇杆的最大移动范围, 从而获得更为精细的增益控制。

# 启用光圈和主黑电平

各类电平设置完成后,如果您想将设置锁定以防意外更改,可以按"IRIS/MB ACTIVE"按钮。这样可 以启用增益和主黑电平的锁定机制,避免当意外触碰和移动摇杆时影响您的设置。锁定机制被激活 时, "IRIS/MB ACTIVE"按钮标签会亮起红色。再次按下该按钮可解除锁定机制。

提示 如果要单独锁定黑电平/消隐脉冲电平, 您可以到"Settings"(设置)菜单中禁 用"Master Black"(主黑电平)选项。禁用了主黑电平后,该设置会被锁定,但是光圈/增益 电平依然可以调整。如果要调整黑电平/消隐脉冲电平,请不要忘记启用主黑电平设置。
#### 自动光圈

如果您的摄影机使用的是可通过摄影机实现电子光圈控制的兼容镜头,就可以按"AUTO IRIS" 按钮快速进行自动曝光度设置。摄影机将会根据平均亮度进行设置,在最亮部分和最暗部分之 间取一个折中的平均曝光值。

#### 呼叫

按住"CALL"按钮可以在CCU当前所选的摄影机屏幕上闪烁Tally提示。这一功能十分有用,它可以 引起摄像师的注意,或者告知摄像师他/她所操控的机位即将切入直播。

按下呼叫按钮后,摇杆一侧的大型摄影机号码也会相应闪烁,方便您快速确认呼叫已被发送。

#### 启用面板

完成摄影机设置之后,您可能需要锁定所有控制,以防它们发生意外更改。按"PANEL ACTIVE" (启用面板)按钮可启用CCU锁定功能,防止任何控制被更改。再次按下该按钮可解除CCU锁定机 制。当您录制一个各项设置都已锁定的镜头,比如拍摄一个体育场馆内人群的广角镜头,您并不希 望设置被意外更改,此时这一功能就会十分有用。

ATEM Camera Control Panel能在直播环境下以高效实用的方法来控制Blackmagic Design摄影机。 我们相信您一定会喜欢使用CCU来操控摄影机控制的体验,因为这样能全面控制曝光等各种摄影 机设置,让摄像师将更多的精力专注于取景和对焦。

# 使用**Tally**

## 通过**GPI and Tally Interface**发送**Tally**信号

ATEM切换台可将Tally信号发送到监视器和摄像机,以便明确当前处于节目输出上的是哪路信号源, 比如哪路信号源处于播出状态。

监视器或摄像机上的红灯就是Tally指示灯,它可帮助工作人员明确哪台监视器的画面或哪台摄像机 信号正处于播出状态。此外,Blackmagic SmartView Duo或SmartView HD等产品的监视器边框也 可以添加Tally指示灯。边框指示灯可以让工作人员明确当前哪路摄像机信号处于播出状态。

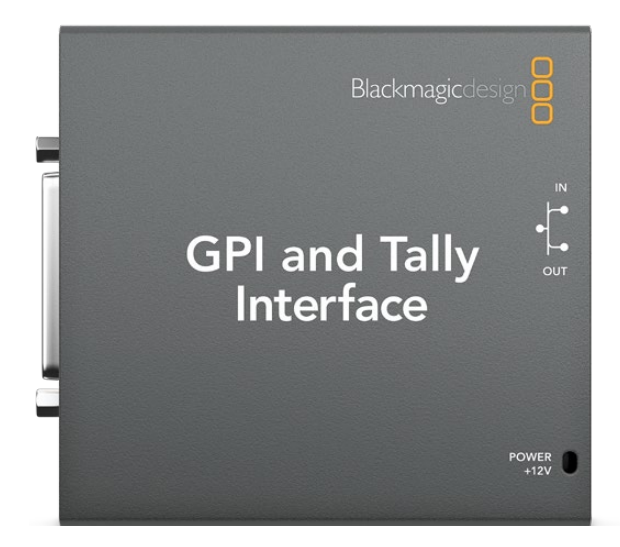

GPI and Tally Interface

Blackmagic Design的GPI and Tally Interface使用以太网,可提供八个接地的机械继电器触点闭合 供Tally使用。Tally信号通过ATEM切换台的的以太网端口发送到位于同一网络下的GPI and Tally Interface设备上。您可根据GPI and Tally Interface背面的接线说明,将辫子线连接到支持触点闭合 Tally信号的视频设备,例如Blackmagic SmartView Duo和SmartView HD。一个GPI and Tally Interface 可支持多达8台Tally接收设备。

GPI输入是光隔离器,接地触发最大电流为5V/14mA。

Tally输出为最大30V/1A的机械式接地的继电器触点闭合。

下面这张表详细列明了切换台各路输入在节目输出上所对应的Tally信号。

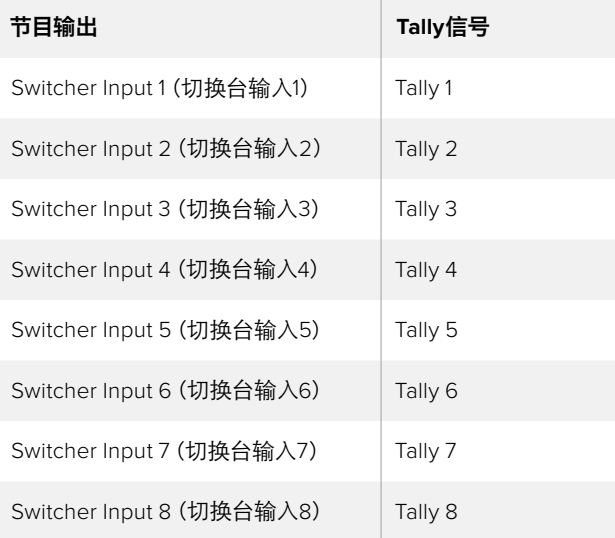

#### 更改网络和**Tally**设置

Blackmagic ATEM Setup可用于配置GPI and Tally Interface的网络设置,以便它和ATEM切换台进 行通信。GPI and Tally Interface必须通过USB连接,方可使用Blackmagic ATEM Setup进行配置。

- **1** 将GPI and Tally Interface连接到ATEM切换台所在的以太网中。
- **2** 再将GPI and Tally Interface连接到电脑的USB接口,并使用内附的电源设备连接电源。
- **3** 运行Blackmagic ATEM Setup。
- **4** 如果您的ATEM切换台不通过以太网交换机直接连接到电脑,请选择"Configure Address Using Static IP" (使用静态IP地址配置) 。GPI and Tally Interface出厂时的默认IP地址为 192.168.10.2,为便于操作,我们建议您使用这一地址。

如果您希望选择不同的静态IP地址,您可以在ATEM切换台相同网段内设定任何您想要的 地址,请确保这个地址没有被该网络中的某个设备占用即可。ATEM产品的默认IP地址可有 效避免IP地址冲突,这些IP地址分别为: 192.168.10.1、192.168.10.2、192.168.10.3、192.168.10.10、 192.168.10.50、192.168.10.60及192.168.10.240。

如果ATEM切换台通过以太网交换机与网络连接,请选择"Configure Address Using DHCP" (使用DHCP配置),因为这一设置可自动从您的DHCP服务器获取IP地址、子网掩码和 网关信息。

- **5** 在"Switcher Address"即切换台地址栏内键入ATEM切换台的IP地址。ATEM切换台出厂时 的默认固定IP地址为192.168.10.240, 如果您未曾更改此IP地址, 请在该地址栏中输入这一 地址即可。
- **6** "Set tally outputs"应设为"Switcher Inputs 1-8"。
- **7** 点击"Save"保存应用。此时USB端口右侧的白色LED指示灯应停止闪烁并保持亮起状态, 表示设备已成功找到ATEM切换台。此时GPI and Tally Interface已安装完毕并可以使用。
- **8** 关闭Blackmagic ATEM Setup并断开USB线缆。

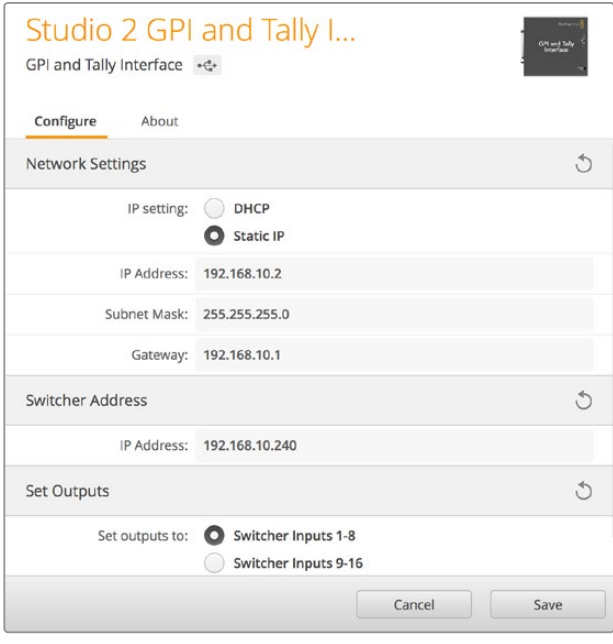

GPI and Tally Interface的网络和Tally设置

# 使用音频

# 连接其他音频源

ATEM切换台配备标准平衡XLR音频输入输出,因此您可以直接连接您的外部音频源。XLR是平衡 接口,它的设计是为了降低干扰及杂音,也是使用较长的连接线时的首选。

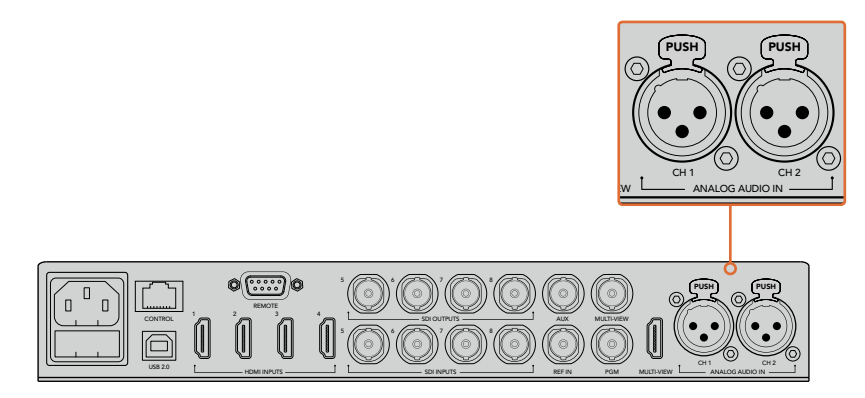

平衡XLR输入可以连接外部模拟音频

# 使用**SDI**和**HDMI**嵌入式音频源

ATEM切换台配备内置调音台,可使用来自摄像机、媒体服务器以及其他输入的嵌入式HDMI和SDI 音频,无需外接调音台。

将用于视频混合的SDI或HDMI摄像机连接到切换台后,就无需再进行其他连接,因为调音台使用的 是视频信号中的内嵌音频。这为您节省了空间,并可快速完成准备工作,而且因为您无需再单独为 每个视频源另外购买音频接头,从而降低了成本,而且除非您偏好使用外部调音台,否则无需再另购 外部调音台了。

通过切换台上的控制按钮和旋钮或ATEM Software Control的Audio选项卡完成混音后作为内嵌数 字音频SDI和HDMI节目输出。

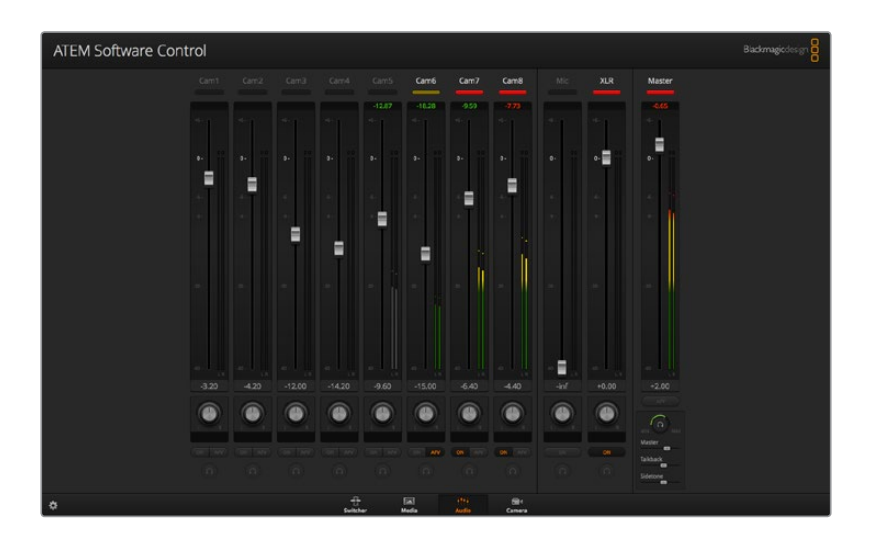

## 使用第三方调音台控制器

#### 使用调音台控制器

将硬件调音台控制器连接到ATEM切换台后,便可使用双手,同时调节多个音频电平。

调音台控制器可作为MIDI设备通过Mackie Control指令连接到您的Mac或PC电脑,与您的ATEM 切换台建立通信。

ATEM切换台兼容众多MIDI控制台,如果您对您的控制器兼容性有疑问,请联系厂家确认。

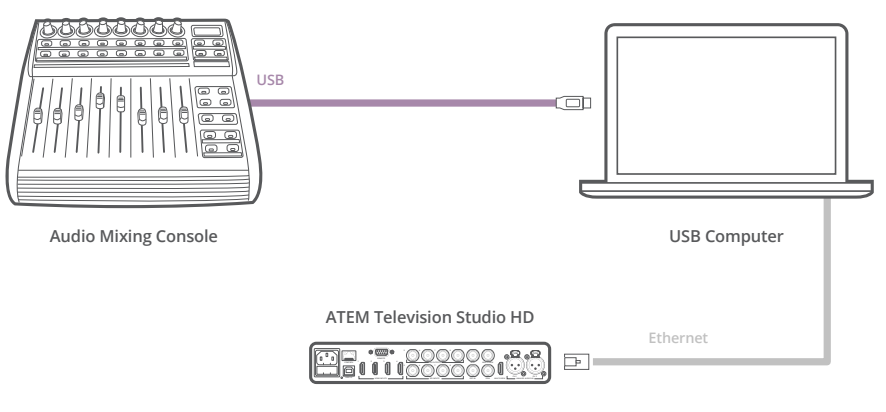

将硬件调音台连接到运行ATEM Software Control软件的电脑上后, 您便可同时调节多个音频电平。

#### 连接您的调音台控制器

- **1** 将兼容的MIDI控制器连接到您的Mac或PC电脑。大部分控制器使用USB接口。
- **2** 请检查您的电脑是否将控制器识别为MIDI设备。

Mac OS计算机用户请依次进入应用程序/实用工具/音频MIDI设置,并运行该程序。到窗口 菜单下,选择"显示MIDI窗口"。请确保控制器在此窗口中显示为MIDI设备。

Windows用户请到我的电脑/属性/设备管理器/声音、视频和游戏控制器,并确保控制器出现 在图标列表中。

**3** 由于ATEM调音台通过Mackie Control指令与控制面板建立通信,因此您的调音台控制器 需要支持Mackie Control。请同时确保控制器配置支持本地Mackie Control或模拟Mackie Control。请参考您的控制器使用手册获得配置详情。

有些控制器可有多种模拟Mackie Control,您可以选择一种能激活最多控制器的功能的 Mackie Control。例如,使用Behringer BCF 2000时,选择"Mackie Control Mapping for Cakewalk Sonar 3 [MCSo]", 就可以启用电平推子、音色库选择、平衡控制、AFV及ON/ MUTE功能,同时还能激活LED屏幕,用来显示您在调音台中选中的推子库。如果您选择其 他的模拟Mackie Control就无法激活LED屏幕。

**4** 运行ATEM Software Control,程序会使用它找到的第一个MIDI设备的第一个端口自动寻找 控制器。点击ATEM Software Control上的Audio选项卡调出ATEM调音台界面。请上下移动硬 件控制器上的增益推子,同时观察电脑的软件控制面板上的调音台推子是否发生相应变化。 如果确认无误,那么您已成功将控制器配置到ATEM切换台。

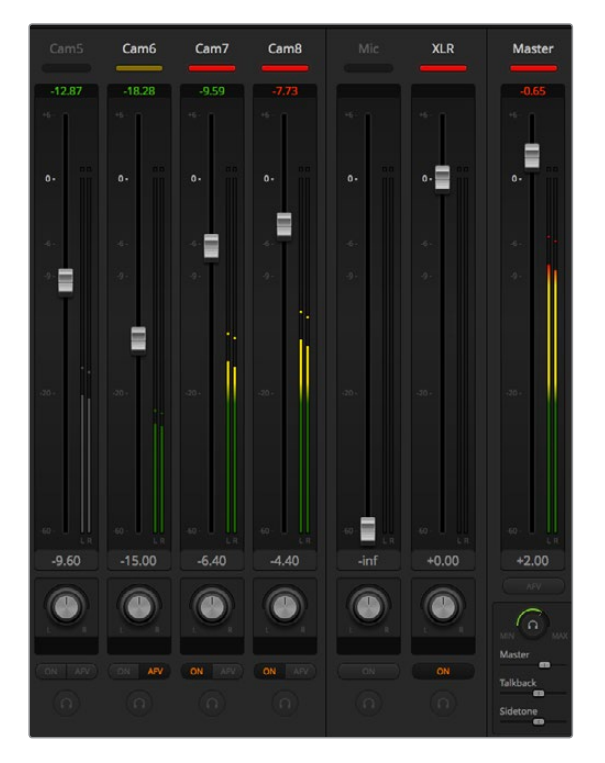

请上下移动硬件控制器上的增益推子,并同时观察电脑的软件控制面板 上的调音台推子是否发生相应变化。

#### "静音"按钮

在ATEM调音台界面上, 当选择"开启"按钮时, 音频始终保持开启状态, 或者用于混音。未选择"开启" 按钮时,音频不显示,或处于静音。为和软件界面保持一致,当音频保持开启状态或用于混音时,调音 台控制器上的"静音"按钮会相应亮起。当音频未处于开启状态或静音时,静音按钮会熄灭。

#### 分贝刻度

由于不同的硬件调音台有着不同的设计,因而控制器上的分贝刻度也可能和ATEM调音台界面的分 贝刻度出现不一致的情况。实际分贝数值始终以ATEM调音台为准。

# **Developer Information**

## **Blackmagic SDI Camera Control Protocol**

#### Version 1.3

If you are a software developer you can use the SDI Camera Control Protocol to construct devices that integrate with our products. Here at Blackmagic Design our approach is to open up our protocols and we eagerly look forward to seeing what you come up with!

#### **Overview**

The Blackmagic SDI Camera Control Protocol is used by ATEM switchers, Blackmagic 3G-SDI Shield for Arduino and the Blackmagic Camera Control app to provide Camera Control functionality with supported Blackmagic Design cameras. Please refer to the 'Understanding Studio Camera Control' chapter section of this manual, or the ATEM Switchers Manual and SDK manual for more information. These can be downloaded at [www.blackmagicdesign.com/cn/support.](http://www.blackmagicdesign.com/cn/support)

This document describes an extensible protocol for sending a uni directional stream of small control messages embedded in the non-active picture region of a digital video stream. The video stream containing the protocol stream may be broadcast to a number of devices. Device addressing is used to allow the sender to specify which device each message is directed to.

#### **Assumptions**

Alignment and padding constraints are explicitly described in the protocol document. Bit fields are packed from LSB first. Message groups, individual messages and command headers are defined as, and can be assumed to be, 32 bit aligned.

#### Blanking Encoding

A message group is encoded into a SMPTE 291M packet with DID/SDID x51/x53 in the active region of VANC line 16.

#### Message Grouping

Up to 32 messages may be concatenated and transmitted in one blanking packet up to a maximum of 255 bytes payload. Under most circumstances, this should allow all messages to be sent with a maximum of one frame latency.

If the transmitting device queues more bytes of message packets than can be sent in a single frame, it should use heuristics to determine which packets to prioritize and send immediately. Lower priority messages can be delayed to later frames, or dropped entirely as appropriate.

#### Abstract Message Packet Format

Every message packet consists of a three byte header followed by an optional variable length data block. The maximum packet size is 64 bytes.

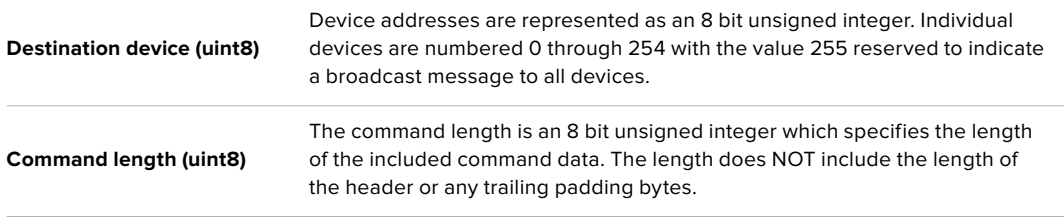

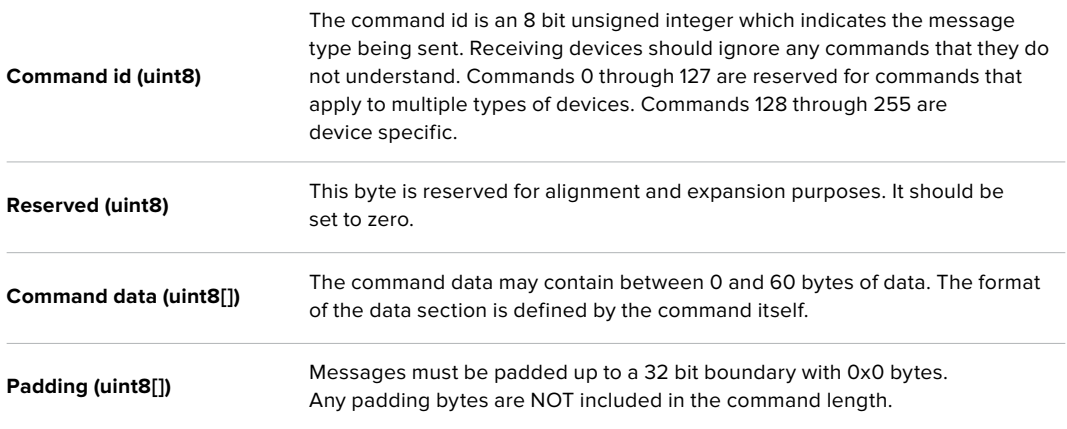

Receiving devices should use the destination device address and or the command identifier to determine which messages to process. The receiver should use the command length to skip irrelevant or unknown commands and should be careful to skip the implicit padding as well.

#### Defined Commands

#### **Command 0 : change configuration**

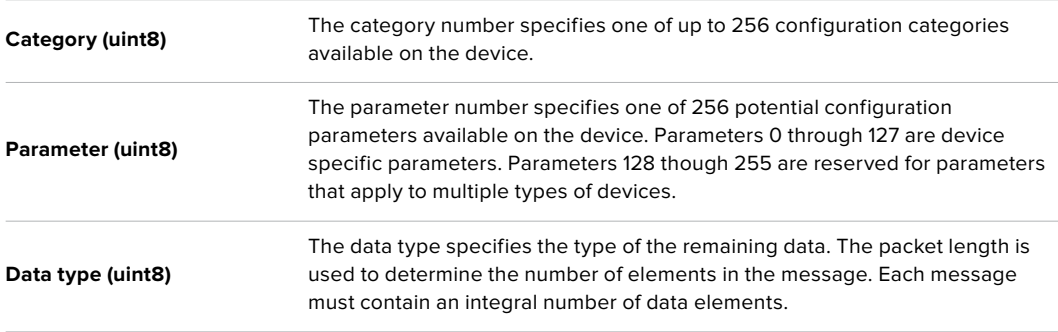

#### **Currently defined values are:**

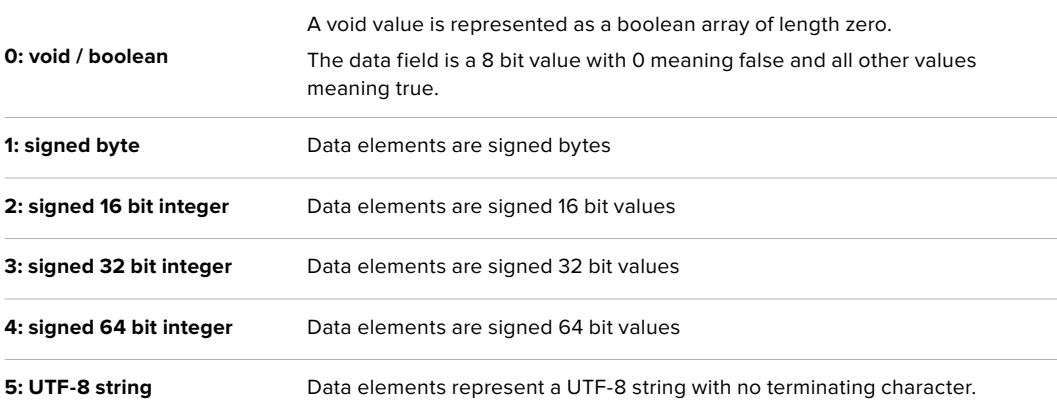

#### **Data types 6 through 127 are reserved.**

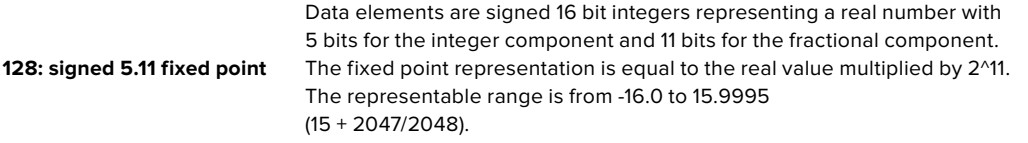

**Data types 129 through 255 are available for device specific purposes.**

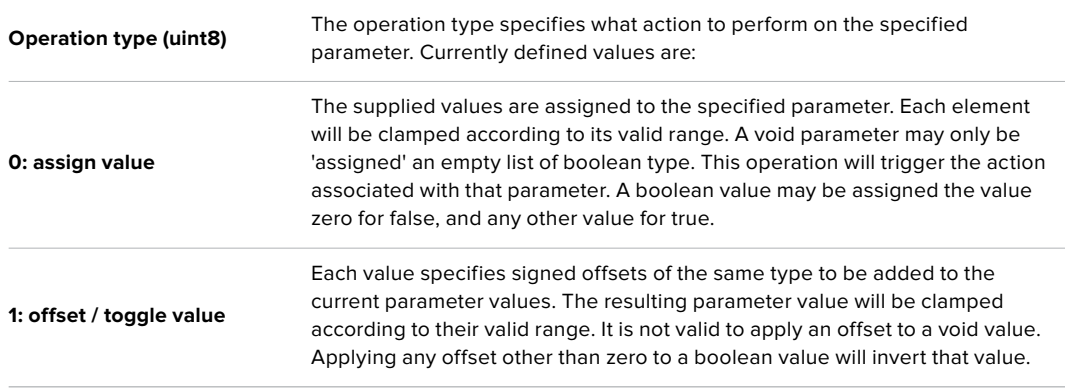

**Operation types 2 through 127 are reserved.**

#### **Operation types 128 through 255 are available for device specific purposes.**

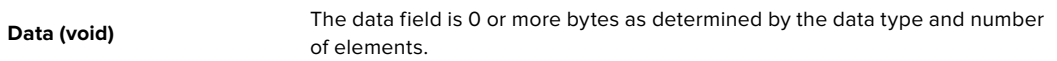

#### **The category, parameter, data type and operation type partition a 24 bit operation space.**

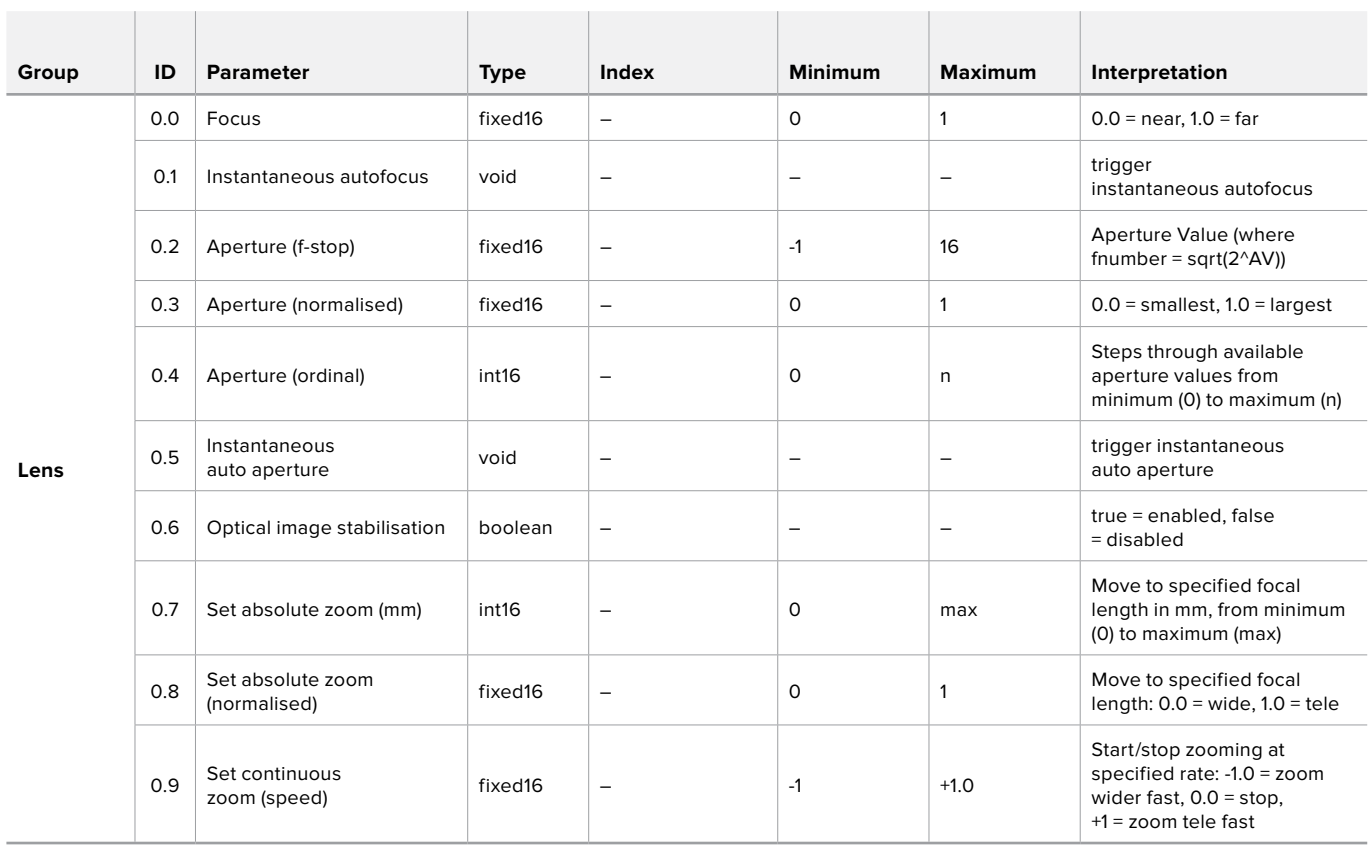

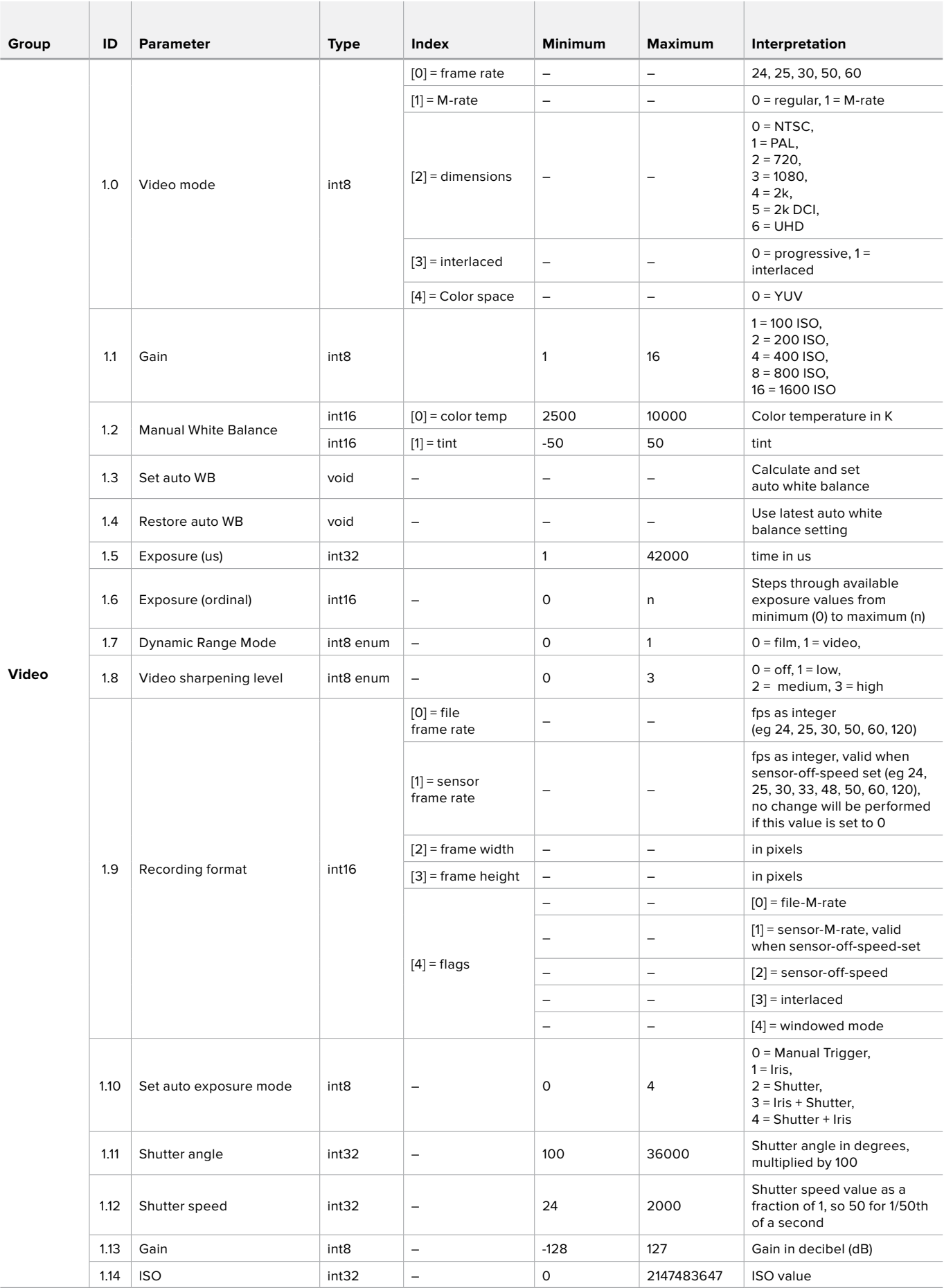

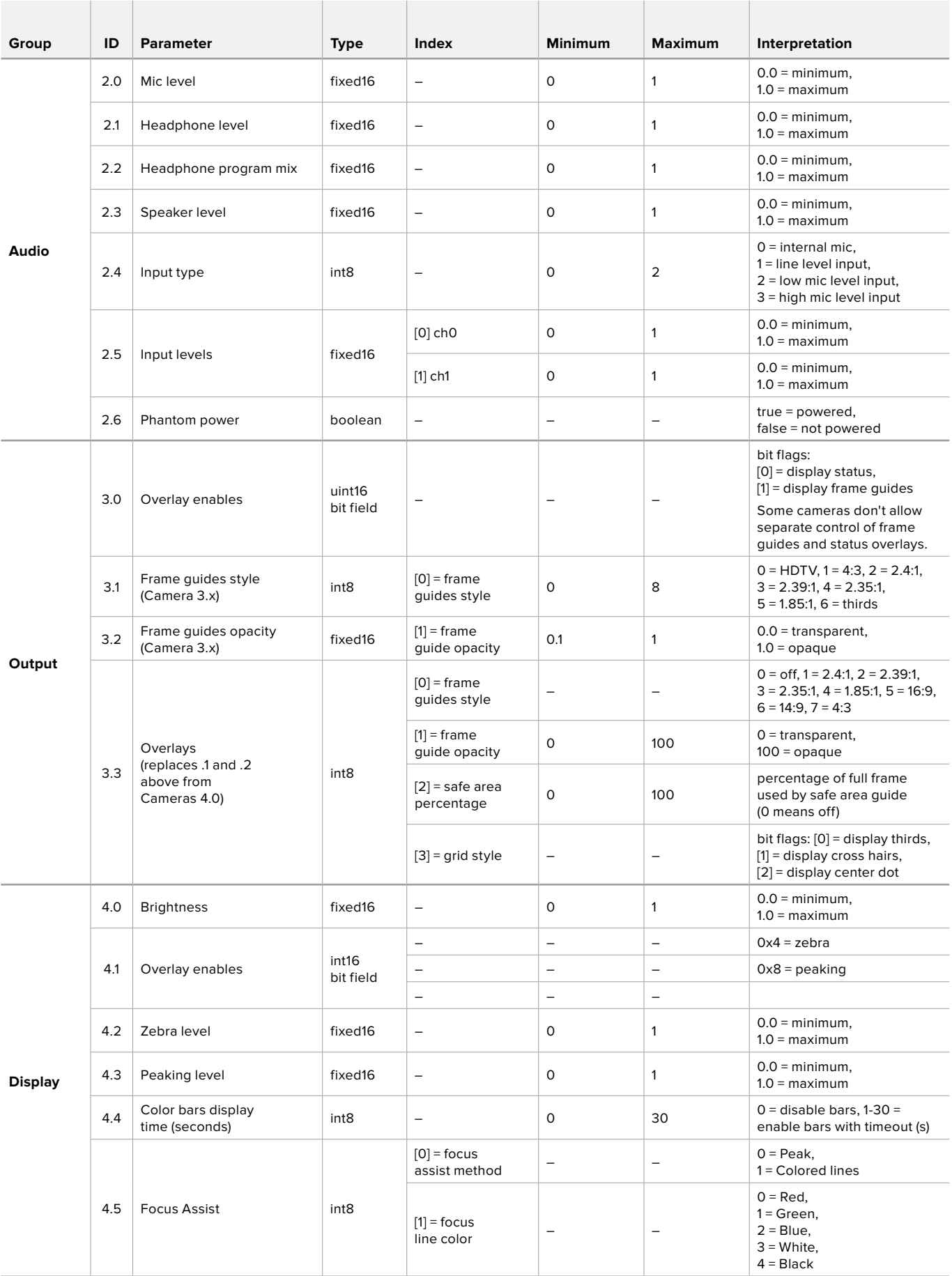

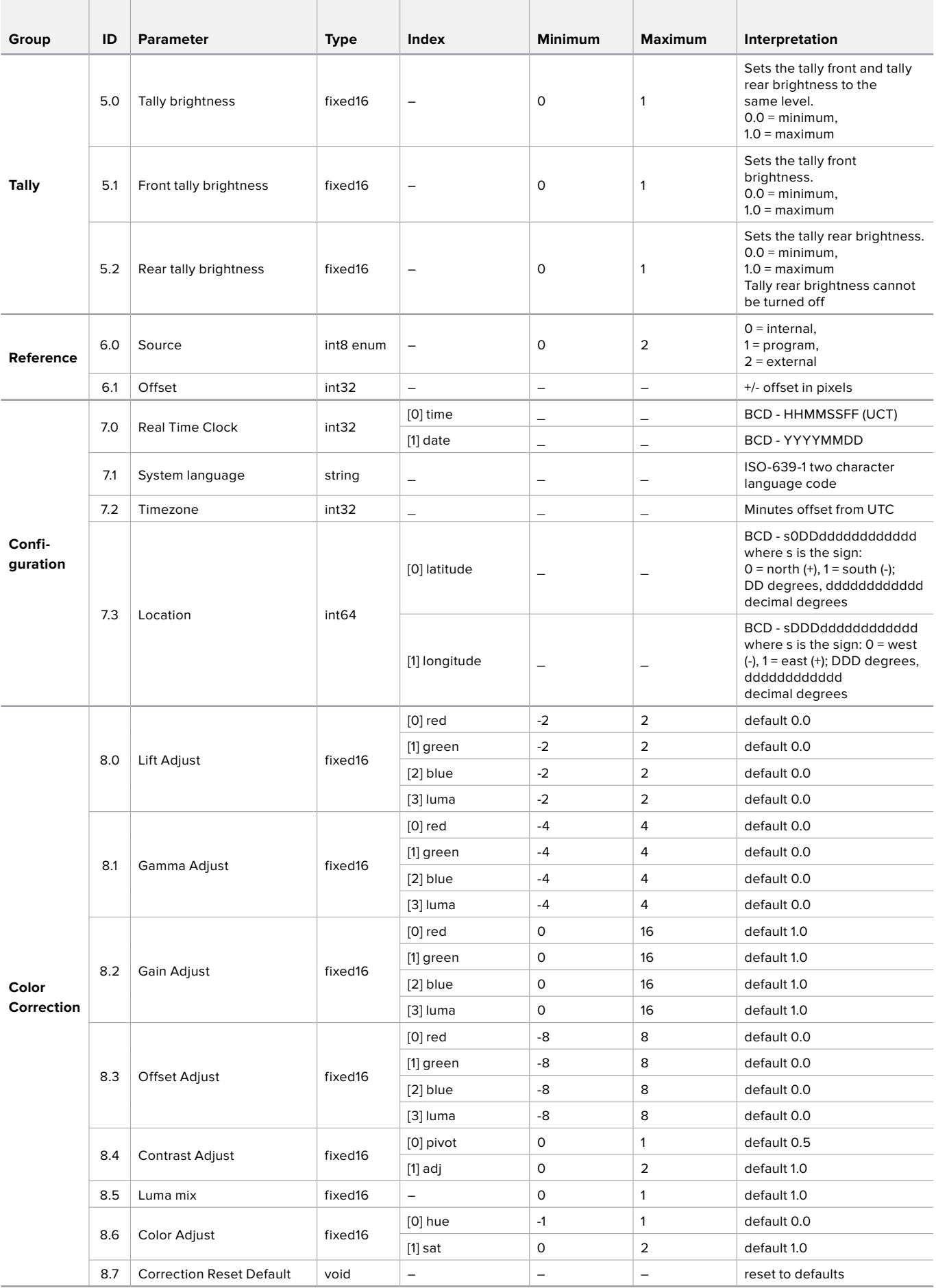

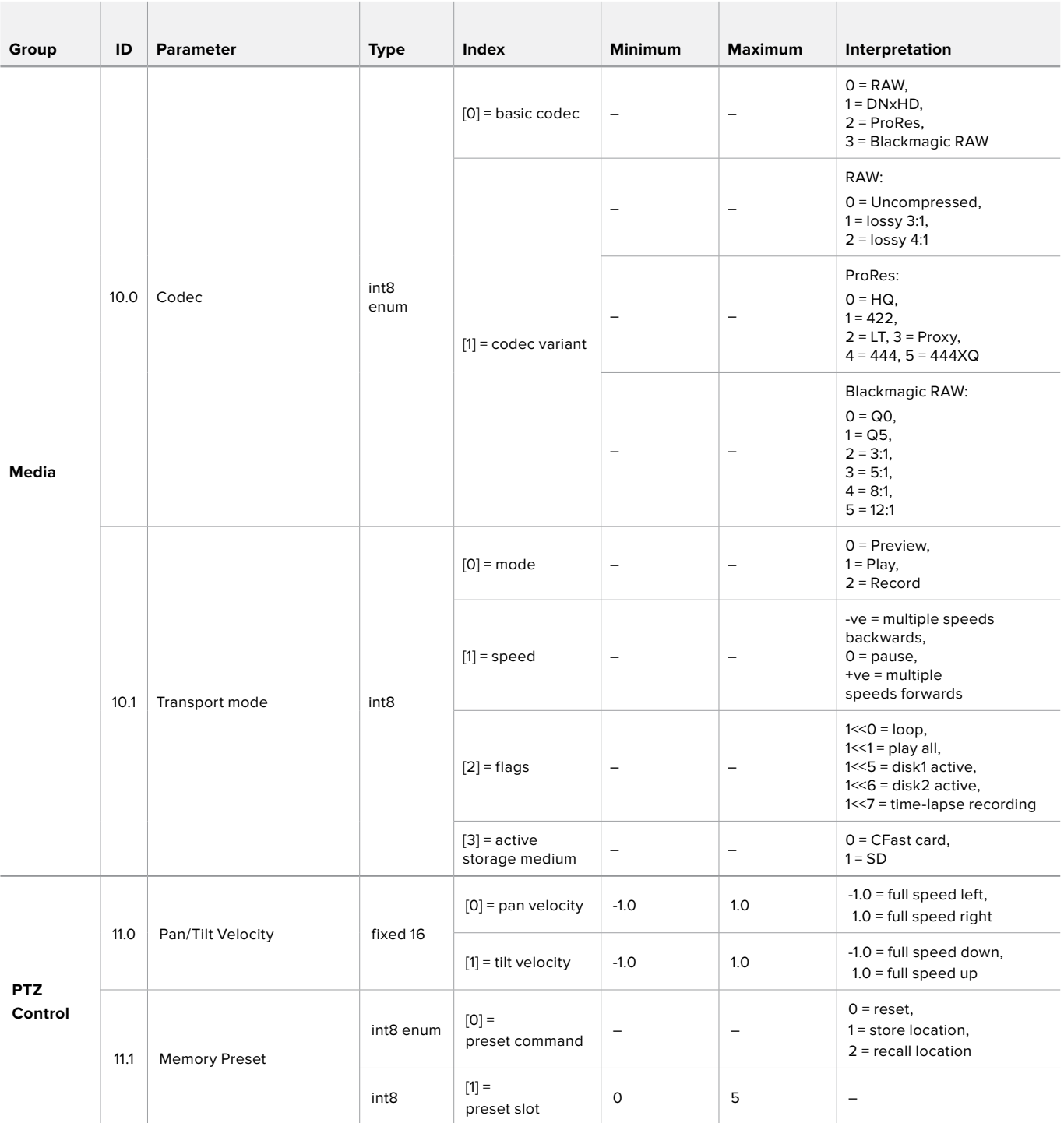

# **Example Protocol Packets**

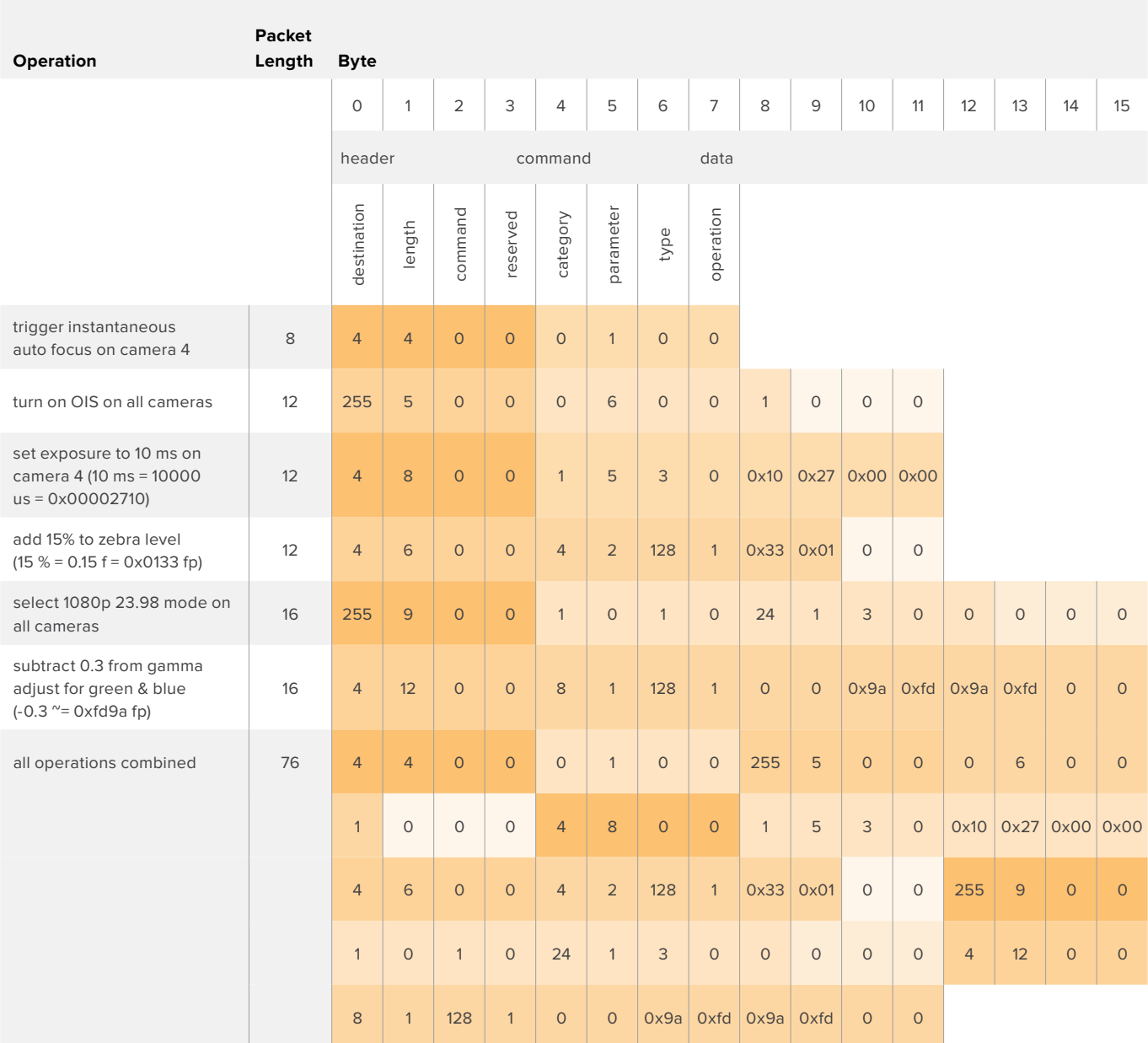

# **Blackmagic Embedded Tally Control Protocol**

#### Version 1.0 (30/04/14)

This section is for third party developers or users who may wish to add support for the Blackmagic Embedded Tally Control Protocol to their products or system. It describes the protocol for sending tally information embedded in the non-active picture region of a digital video stream.

#### Data Flow

A master device such as a broadcast switcher embeds tally information into its program feed which is broadcast to a number of slave devices such as cameras or camera controllers. The output from the slave devices is typically fed back to the master device, but may also be sent to a video monitor.

The primary flow of tally information is from the master device to the slaves. Each slave device may use its device id to extract and display the relevant tally information.

Slave devices pass through the tally packet on their output and update the monitor tally status, so that monitor devices connected to that individual output may display tally status without knowledge of the device id they are monitoring.

#### **Assumptions**

Any data alignment / padding is explicit in the protocol. Bit fields are packed from LSB first.

#### Blanking Encoding

One tally control packet may be sent per video frame. Packets are encoded as a SMPTE 291M packet with DID/SDID x51/x52 in the active region of VANC line 15. A tally control packet may contain up to 256 bytes of tally information.

#### Packet Format

Each tally status consists of 4 bits of information:

uint4

bit 0: program tally status (0=off, 1=on) bit 1: preview tally status (0=off, 1=on)

bit 2-3: reserved (0x0)

The first byte of the tally packet contains the monitor device tally status and a version number.

Subsequent bytes of the tally packet contain tally status for pairs of slave devices. The master device sends tally status for the number of devices configured/supported, up to a maximum of 510.

struct tally

uint8

- bit 0: monitor device program tally status (0=off, 1=on)
- bit 1: monitor device preview tally status (0=off, 1=on)
- bit 2-3: reserved (0b00)
- bit 4-7: protocol version (0b0000)

uint8[0]

- bit 0: slave device 1 program tally status (0=off, 1=on)
- bit 1: slave device 1 device preview tally status (0=off, 1=on)
- bit 2-3: reserved (0b00)
- bit 4: slave device 2 program tally status (0=off, 1=on)
- bit 5: slave device 2 preview tally status (0=off, 1=on)
- bit 6-7: reserved (0b00)

#### uint8[1]

- bit 0: slave device 3 program tally status (0=off, 1=on)
- bit 1: slave device 3 device preview tally status (0=off, 1=on)
- bit 2-3: reserved (0b00)
- bit 4: slave device 4 program tally status (0=off, 1=on)
- bit 5: slave device 4 preview tally status (0=off, 1=on)
- bit 6-7: reserved (0b00)

. . .

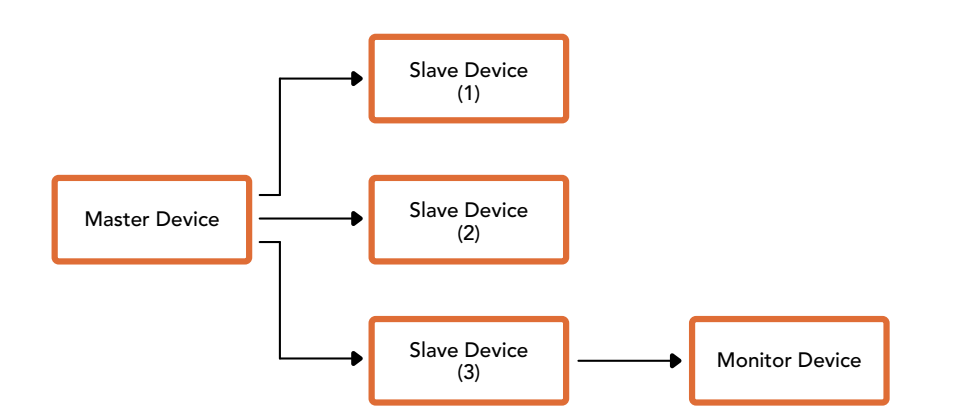

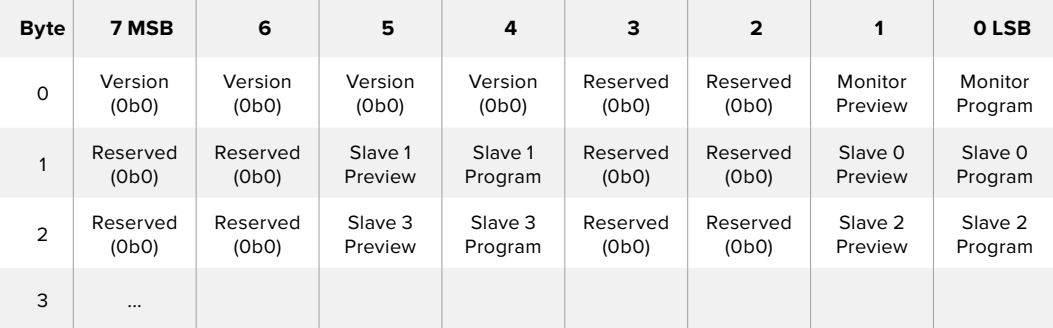

# 帮助

# 获得帮助

获得帮助最快捷的途径是登陆Blackmagic Design在线支持页面并浏览有关ATEM切换台的最新支 持信息和材料。

#### Blackmagic Design在线支持页面

请登陆Blackmagic Design支持中心[www.blackmagicdesign.com/cn/support](http://www.blackmagicdesign.com/cn/support)获得最新版操作手册、 软件以及技术答疑文章。

#### 联系Blackmagic Design支持中心

如果我们提供的支持信息无法解答您的疑问,请到支持页面下点击"给我们发送电子邮件"按钮即 可发送技术支持请求。或者,您也可以点击支持页面下的"查找您所在地区的支持团队"按钮,致电 您所在地区的Blackmagic Design支持中心获得帮助。

#### 查看当前安装的版本

要检查您的电脑当前安装的ATEM软件版本,请打开About ATEM Software Control窗口查看。

- 在Mac OS系统下,请到"应用程序"文件夹下打开ATEM Software Control。点击文件夹中的 About ATEM Software Control后即可查看版本号。
- 在Windows系统下,请到"开始"菜单打开ATEM Software Control。点击Help(帮助)菜单 并选择About即可查看版本号。

#### 如何获得更新

检查完电脑上安装的ATEM软件版本后,请登陆网址[www.blackmagicdesign.com/cn/support](http://www.blackmagicdesign.com/cn/support)访问 Blackmagic支持中心查看最新版本。请定期关注版本更新,但切勿在进行重要项目工作时进行软件 升级,以免重要资料丢失。

# 监管告知与安全信息

监管告知

#### 在欧盟范围内处置电子垃圾和电子设备的注意事项。

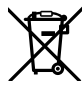

根据产品所附的提示标志,本设备不得与其它废弃材料共同处置。处置废弃设备时,必须 交给指定收集点进行回收。对废弃设备进行单独收集并回收能够节省自然资源,且回收方 式不会损害环境和人体健康。获取更多关于废弃设备回收点的信息,请联系您所在城市的 回收站,或当时购买设备的经销商。

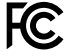

本设备经过测试,符合FCC规则的第15部分对A类数字设备的限制。这些限制旨在为运行于 商业环境中的设备提供合理保护,使其免受有害干扰的影响。本设备可生成、使用且辐射射 频能量,如果未按照安装手册来安装和使用本设备,则可能导致对无线电通信的有害干扰。 在住宅区运行本产品可能会产生有害干扰,在这种情况下将由用户自行承担消除干扰的费用。

必须满足以下条件后方可操作:

- **1** 设备不会造成有害干扰。
- **2** 设备必须能够承受任何干扰,包括可能导致意外操作的干扰。

必须使用有高品质屏蔽的HDMI电缆连接HDMI接口。

## 安全信息

设备必须连接在配有保护地线的电源插座。

为了降低触电风险,请勿将设备放在会滴水或溅水的地方。

设备适合在环境温度低于40ºC的热带地区使用。

确保设备四周留有足够的空间,不受阻碍。安装在机架上时,确保相邻设备不会阻碍通风。

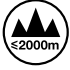

请在海平面高度为2000米以下的地区使用。

设备内部没有操作人员可维护的零件。维修服务请联系当地Blackmagic Design服务中心。

# 授权维修人员警告

#### 注意 **-** 双极**/**中线熔断

ጕ 设备电源配有火线和中性线,适合连接挪威的IT配电系统。

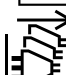

请确保电源从插座拔出后方可进行维护。

保修

# **12**个月有限保修

BlackmagicDesign保证本产品自购买之日起12个月内不会有材料和工艺上的缺陷。若本产品在保修期 内出现质量问题,Blackmagic Design可选择为产品提供免费修理或更换零部件,或者更换缺陷产品。

为确保消费者有权享受本保修条款中的服务,如遇产品质量问题请务必在保修期内联系Blackmagic Design并妥善安排保修事宜。消费者应将缺陷产品包装并运送到Blackmagic Design的指定服务中 心进行维修,运费由消费者承担并预先支付。若消费者因任何原因退货,所有运费、保险费、关税等 各项税务以及其他费用均由消费者承担。

本保修条款不适用于任何因使用、维护不当或保养不周造成的缺陷、故障或损坏。根据本保修服务, Blackmagic Design的保修服务范围不包括以下内容:1. 对由非Blackmagic Design专门人员进行的 安装、维修或保养所造成的损坏进行维修,2. 对因使用不当或连接到不兼容设备所造成的损坏进 行维修,3. 对因使用了非Blackmagic Design生产的零部件所导致的损坏或故障进行维修,及 4. 对 经过改装或和其他产品进行组装的产品进行保养维修(因为产品经改装或组装后会增加保养维修 所需时间或保养难度)。本保修条款由BLACKMAGIC DESIGN提供,它可取代所有其他明示或隐含 的保修。BLACKMAGIC DESIGN及其供应商对任何有关适销性及就特定用途的适用性等隐含保证 不作任何担保。BLACKMAGIC DESIGN负责为消费者提供缺陷产品的维修或更换服务是完整和排 他性补救措施,不论BLACKMAGIC DESIGN或其供应商是否事先获悉发生间接、特殊、偶然或必然 损坏等损坏的可能性。若消费者对本设备进行非法使用,BLACKMAGIC DESIGN概不负责。对因使 用本产品造成的损失,BLACKMAGIC DESIGN概不负责。本产品的操作风险由用户自行承担。

© 版权所有 2018 Blackmagic Design 保留一切权利。 "Blackmagic Design"、"DeckLink"、"HDLink"、"Workgroup Videohub"、 "Multibridge Pro"、"Multibridge Extreme"、"Intensity"以及"Leading the creative video revolution"均为美国及其他国家的注册 商标。所有其他公司名称及产品名称可能是其他所有者的注册商标。

Thunderbolt及其商标为英特尔公司在美国和/或其他国家的商标。

**한국어**

# **2018 년 6 월**

# **설치 및 사용 설명서** ATEM Television Studio **스위처**

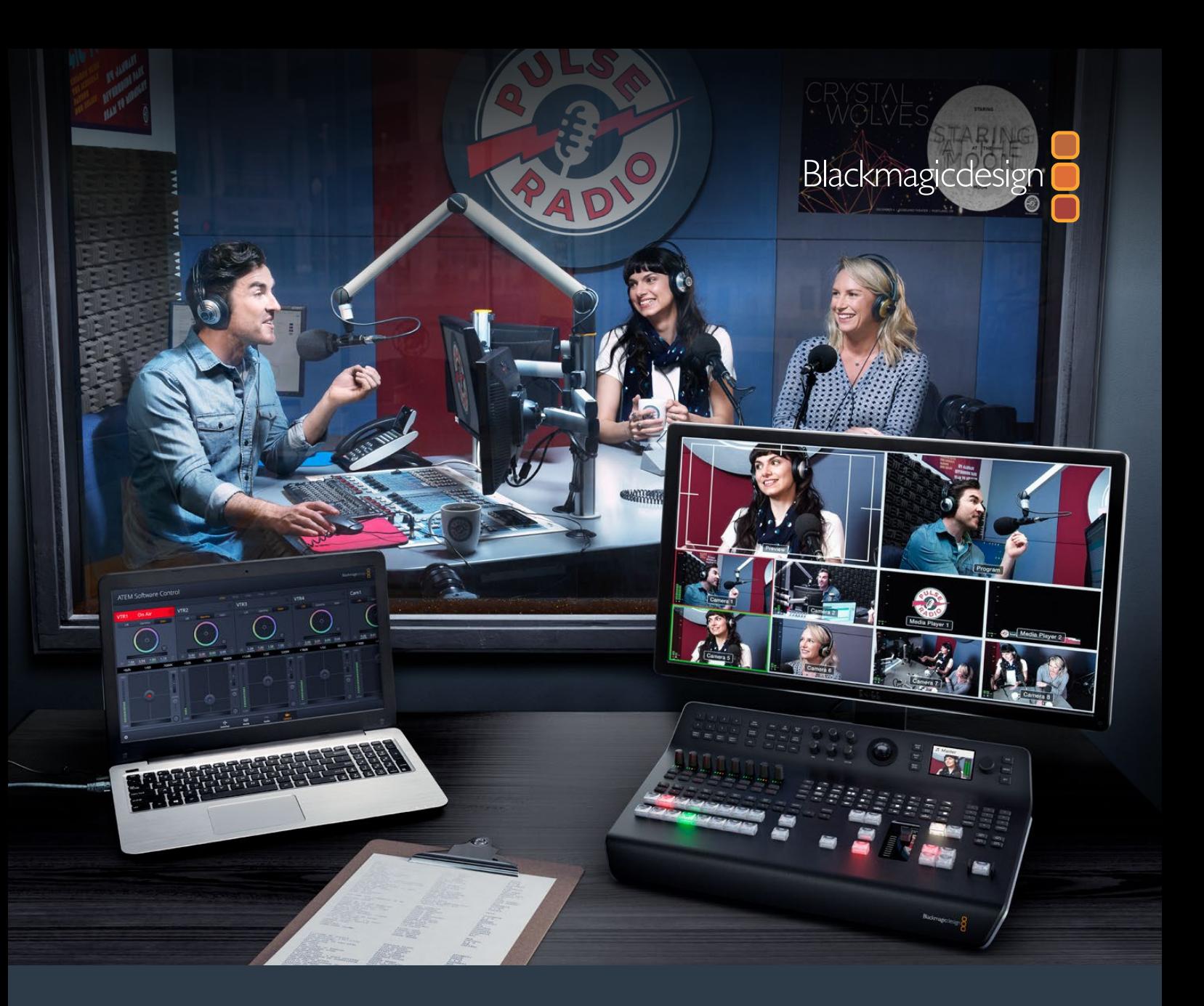

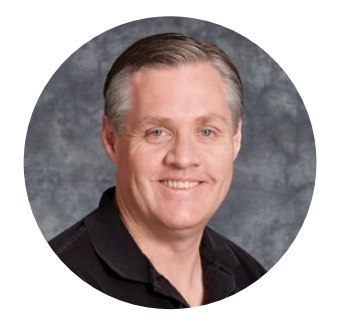

### 환영합니다.

라이브 프로덕션 작업이 가능한 ATEM 스위처를 구입해 주셔서 감사합니다!

라이브 프로덕션 스위처를 처음 사용하는 분들은 이제 TV 업계에서 가장 흥미로운 분야인 라이브 프로덕션을 경험하게 됩니다! 라이브 프로덕션 작업은 그 무엇과도 비교할 수 없으며, 바로 눈 앞에서 라이브 이벤트가 펼쳐지는 동안 실시간으로 편집할 때 느껴지는 짜릿함은 강한 중독성으로 다가옵니다. 이것이 앞으로 TV 제작이 나아가야 할 방향입니다!

예전에는 고품질의 라이브 프로덕션 제품의 가격이 너무 높아 대부분의 사람들이 구입하기 어려웠으며, 저렴한 스위처들은 방송 기능이 부족하고 품질이 떨어졌습니다. 새로운 ATEM 스위처 제품은 이러한 판도에 변화를 가져와 사용자들은 ATEM 스위처를 사용하여 가장 전문적인 라이브 프로덕션 결과를 이끌어 낼 수 있습니다. 저희 제품을 오랫동안 사용하여 즐겁게 라이브 프로덕션을 작업하시길 희망합니다!

이 설명서에는 ATEM Production Switcher 설치에 필요한 모든 정보가 실려 있습니다. ATEM 스위처는 컴퓨터에서 운용할 수 있는 소프트웨어 컨트롤 패널을 포함하고 있으며 하드웨어 기반의 방송용 컨트롤 패널은 따로 구입하여 사용할 수 있습니다. 컴퓨터와 컨트롤 패널은 네트워크 케이블을 통해 ATEM 스위처에 연결되므로 기타 다른 장비 없이 직접 연결할 수 있습니다.

자사 웹사이트 [www.blackmagicdesign.com/kr](http://www.blackmagicdesign.com/kr) 고객지원 페이지에서 최신 버전의 ATEM 스위처 소프트웨어를 확인하시기 바랍니다. 간단히 USB를 통해 ATEM 스위처와 ATEM 방송용 컨트롤 패널을 컴퓨터에 연결하여 소프트웨어를 업데이트하면 모든 최신 기능을 다 갖추게 됩니다. 소프트웨어를 다운로드할 때 사용자 정보를 등록하시면 새로운 소프트웨어가 출시될 때마다 업데이트 소식을 받아보실 수 있습니다. 저희는 새로운 기능과 제품 향상을 위해서 끊임없이 노력하고 있으며 항상 고객 여러분의 의견을 기다립니다!

Grant P

Blackmagic Design의 CEO

**그랜트 패티**

# <span id="page-1461-0"></span>**목차**

# **ATEM Television Studio HD 스위처**

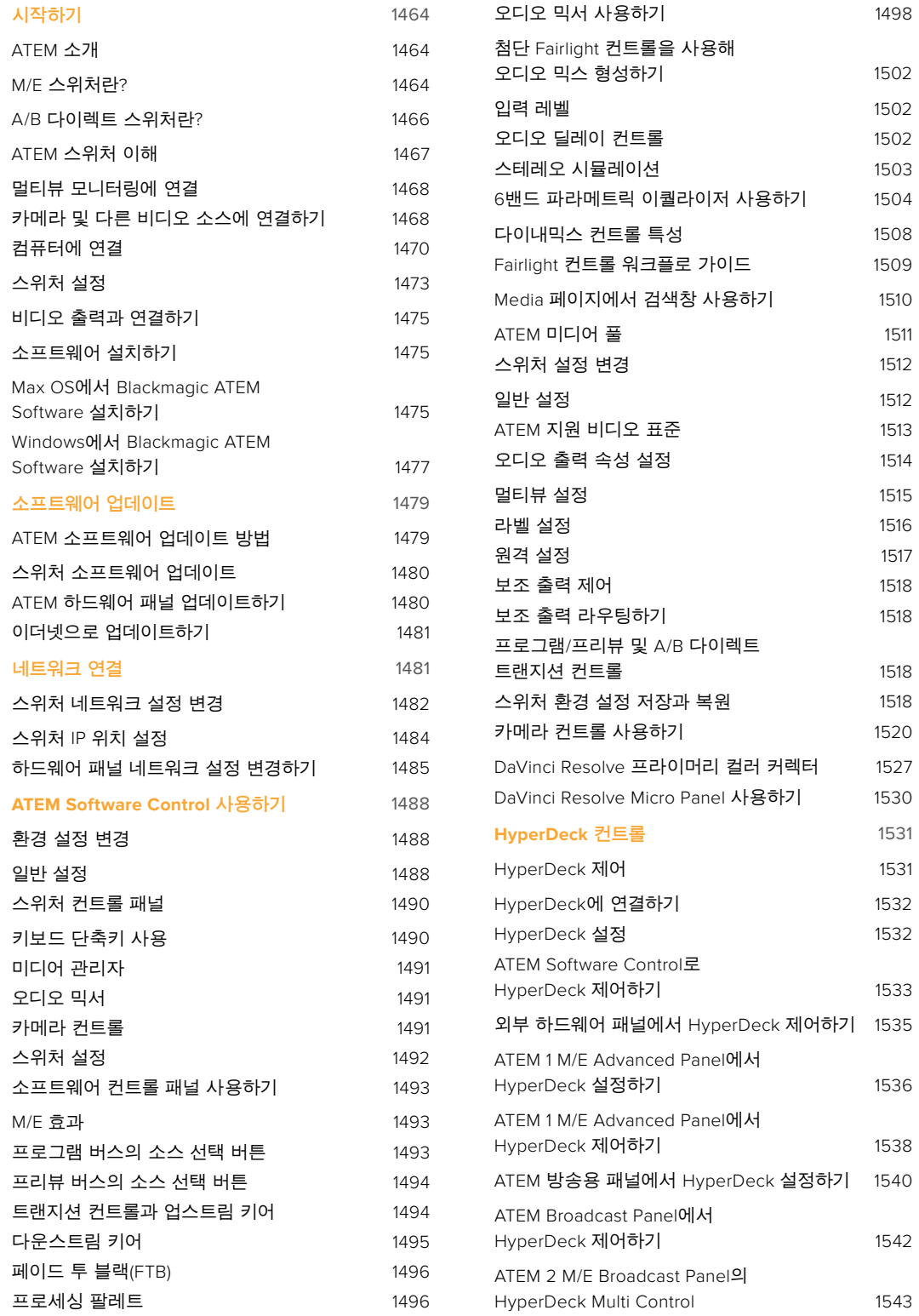

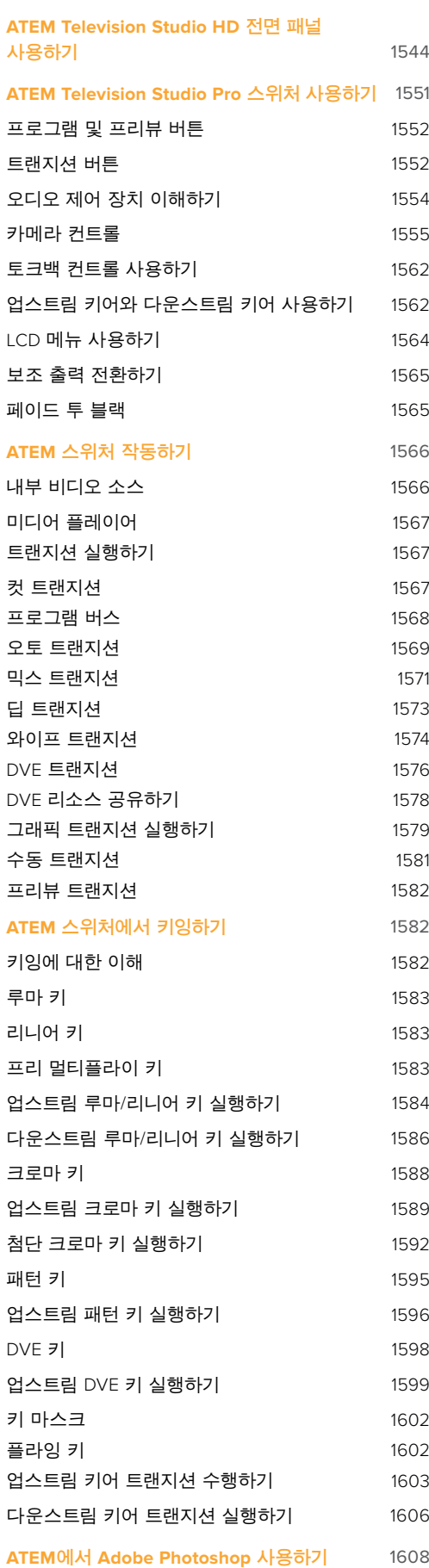

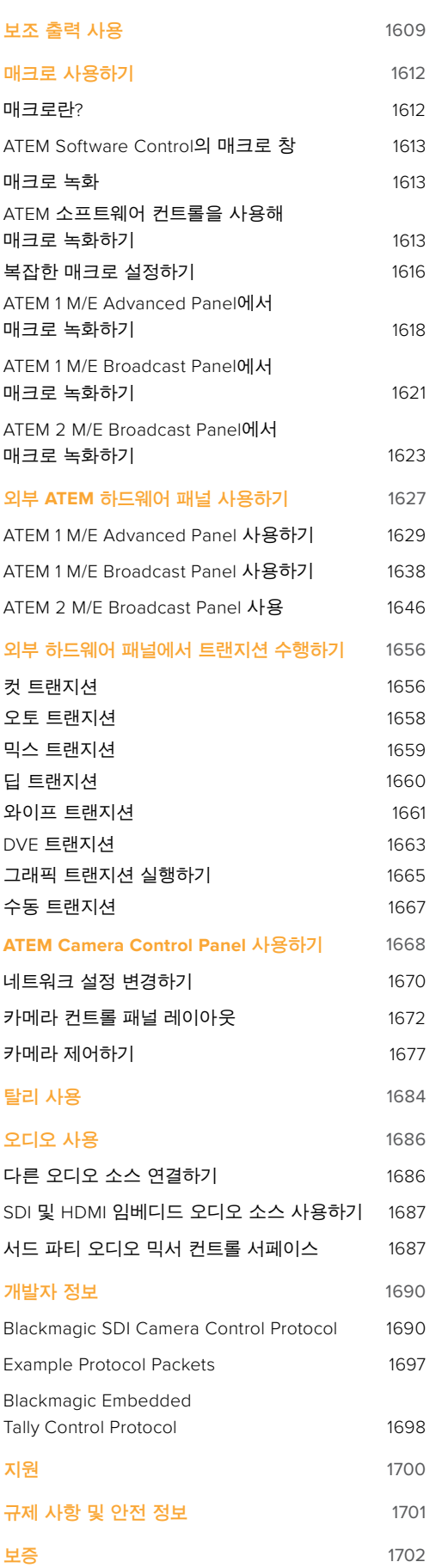

# <span id="page-1463-0"></span>**시작하기**

## **ATEM 소개**

ATEM 스위처는 전문 방송급 품질의 디지털 프로덕션 스위처로 생방송 영상 제작 및 방송 환경에서 다양한 비디오 소스를 전환하고 처리합니다. ATEM 스위처의 소프트웨어와 하드웨어 컨트롤 옵션은 친숙한 M/E (Mix Effects) 기반의 최신 디자인을 채택하여 프로그램/미리보기 전환에 직관적이고 빠르며 쉬운 사용법의 워크플로를 제공합니다! ATEM 스위처는 A/B 영상 믹서 방식 또한 지원하므로 기존의 A/B 영상 믹서 방식에 익숙하다면 ATEM 스위처를 쉽게 시작할 수 있습니다.

ATEM 스위처는 컨트롤 패널이 내장되어 있어 스위처 한 대만으로 라이브 프로덕션에서 장면 전환을 수행할 수 있습니다. 더욱 유연한 컨트롤 기능을 추가하려면 ATEM Software Control을 사용하거나 첨단 솔루션을 위한 하드웨어 컨트롤 패널을 추가로 사용하실 수 있습니다.

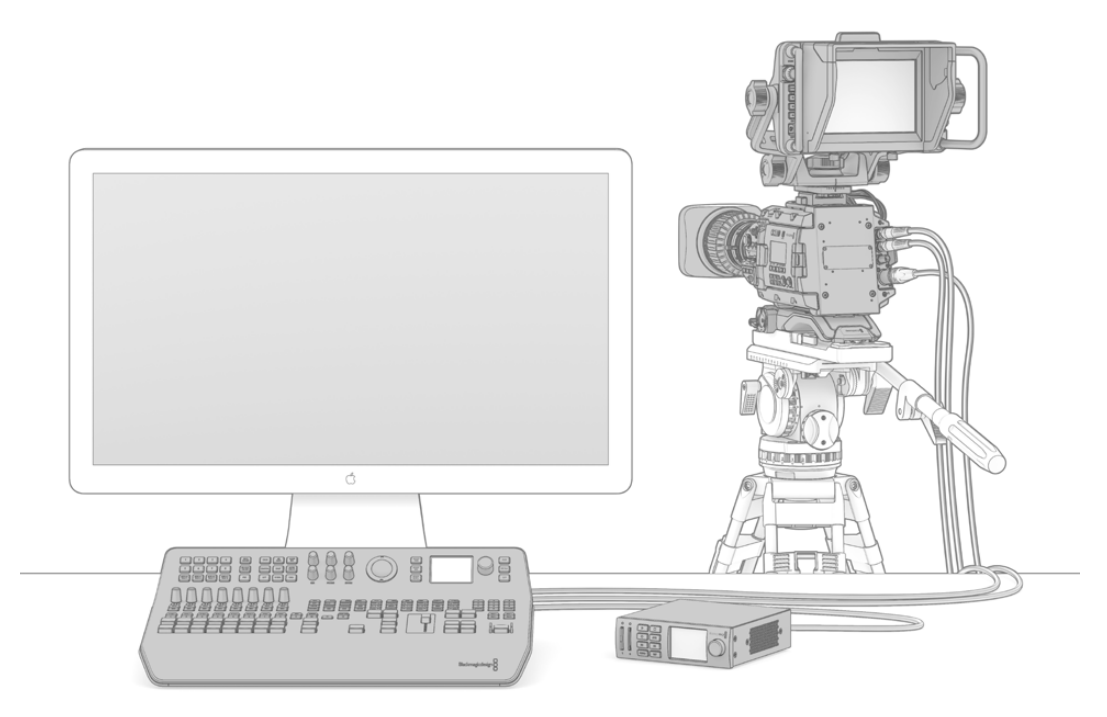

멀티뷰 출력을 모니터에 연결하고 카메라를 연결한 뒤, 프로그램 출력을 녹화 중인 데크에 연결하기만 하면 ATEM 스위처 설정이 완료됩니다.

# **M/E 스위처란?**

지금까지 저렴한 스위처를 사용해왔다면 흔히 M/E 방식이라고 하는 mix effect 방식의 운용을 사용해본 적이 없을 수도 있습니다. M/E 방식의 스위처를 사용해 온 경우에는 새로운 ATEM 스위처를 설치한 뒤 바로 작업을 시작할 수 있습니다!

처음 스위처를 시작할 때는 ATEM 스위처의 많은 버튼들과 노브들이 약간 위압적으로 보일 수 있지만, 모든 것이 다 논리적으로 연결되어 있어 사용법은 아주 간단합니다.

ATEM은 진정한 최첨단 방송용 스위처로서 방송 업계에서 사용되는 표준 M/E 워크플로로 운용됩니다. 한번 이 작동법에 익숙해지면 오늘날 방송에 사용되는 모든 스위처를 손쉽게 운용할 수 있습니다. M/E 운용 방식은 라이브 이벤트에서 스위칭 시 발생하는 오류를 없애기 위해 지난 수십년 동안 개발되어왔으며 현재 방송의 표준이 되었습니다. 언제든지 현재 상황을 손쉽게 확인할 수 있어 혼돈으로 인한 실수가 발생하지 않습니다. M/E 운용 방식은 온에어로 전환하려는 소스뿐만 아니라 효과 또한 사용 전에 미리 확인해 볼 수 있습니다. 각각의 키어와 트랜지션 버튼을 볼 수 있어서 현재 상황과 곧 일어날 상황을 즉시 확인할 수 있습니다.

ATEM의 작동법을 익힐 수 있는 가장 좋은 방법은 본 사용 설명서를 참조하면서 스위처를 직접 작동시켜 보는 것입니다. 설명서를 모두 읽기 전에 바로 설치를 시작하셔도 됩니다!

우선 M/E 기반의 컨트롤 패널에서 가장 눈에 띄는 부분은 트랜지션 페이더 T바 또는 컨트롤 패널의 슬라이더와 프로그램과 프리뷰 소스 버튼줄입니다.

**정보** ATEM Television Studio HD에는 프로그램과 프리뷰 버튼줄이 하나의 버튼줄에 통합되어 있습니다. ATEM Television Studio HD 컨트롤 패널에서 M/E 방식 스위칭 사용 방식에 관한 자세한 정보는 [ATEM Television Studio HD 전면 패널 사용] 부분을 참고하세요.

프로그램 버스의 소스 선택 버튼들을 사용하여 소스를 프로그램 출력으로 즉시 전환할 수 있습니다. 버튼에 빨간 불이 들어오면 해당 소스가 현재 온에어임을 나타냅니다. 이 구역에서 선택된 소스들은 온에어로 곧 바로 전환되기 때문에 버튼 선택 시 조심하시기 바랍니다.

안전하게 순서대로 장면 전환을 수행하는 방법으로는 프리뷰 구역에서 소스를 선택한 후에 트랜지션을 사용하여 컷 또는 온에어로 장면 전환하는것입니다.

아랫줄에 있는 버튼은 소스 선택을 위한 프리뷰 버스입니다. 이 구역에서 온에어로 송출하려는 소스를 대부분 선택합니다. 여기서 선택된 소스는 다음 트랜지션을 수행할 때 프로그램 출력으로 보내집니다. 다음 장면 전환은 CUT 버튼 또는 AUTO 버튼을 눌러서 실행하거나 페이더 바를 위/ 아래로 움직여 실행 시킬 수 있습니다. 트랜지션 컨트롤 구역에서 선택한 유형에 따라 믹스, 딥, 와이프, DVE, 기타 트랜지션을 선택할 수 있습니다.

프리뷰 구역에서 원하는 소스를 선택한 뒤 장면 전환을 하기 전에 정확한 소스가 선택되었는지를 미리보기 비디오 출력에서 확인해 볼 수 있는 것은 스위처 사용의 강력한 장점입니다. 모든 단계의 진행 상황을 확인할 수 있어 실수하는 일이 거의 없습니다. 이렇게 모든 진행 상황을 계속 파악할 수 있는 것은 오직 M/E 운용 방식을 통해 가능합니다.

또한 장면 전환이 이루어진 뒤에는 프리뷰와 프로그램 구역에서 선택된 소스들이 서로 바뀌는 것을 확인할 수 있습니다. 이는 프리뷰 구역에서 선택한 소스가 온에어 소스로 새롭게 변경되었기 때문에 장면 전환이 이루어진 후 프로그램 구역에서 선택된 소스로 전환된 것입니다. 프로그램 구역의 소스는 항상 온에어 상태라는 것을 반드시 기억합니다.

Auto 트랜지션을 실행하면 트랜지션이 방송되는 짧은 시간 동안 프로그램 버튼과 프리뷰 버튼 모두에 빨간 불이 들어옵니다.

여러 유형의 트랜지션을 LCD 메뉴에서 선택하거나 ATEM Television Studio Pro HD의 컨트롤 패널에서 특정 트랜지션 패턴 버튼을 눌러 선택할 수 있습니다. 다양한 종류의 와이프 패턴 및 DVE 효과를 선택하고, LCD 메뉴에서 트랜지션 레이트 및 기타 설정을 조절할 수 있습니다.

ATEM과 같은 M/E 방식의 스위처 사용시 알아 두어야 할 점은 프로그램과 프리뷰 구역의 비디오는 기술 용어로 배경 비디오(background video)라고 불리는 것입니다. 그 이유는 업스트림(효과)키어 와 다운스트림 키어가 이 배경 비디오 소스 위에 겹쳐지기 때문입니다. 키어에 그래픽을 로드해서 미리보기 비디오로 확인한 뒤, 키잉을 실행하면 프로그램 비디오 위에 오버레이가 나타납니다. 이 기능은 아주 강력한 기능으로 다양한 레이어를 생성할 수 있습니다.

<span id="page-1465-0"></span>ATEM M/E 방식의 운용에서 또 다른 상당한 장점은 키어들을 트랜지션에 지정할 수 있다는 점입니다. 이는 믹스 트랜지션을 사용하는 경우 키어를 동시에 페이드 온 또는 페이드 오프 시킬 수도 있다는 것을 의미합니다. 이 기능으로 하나의 컴포지션을 합성하여 모든 것을 동시에 온에어로 송출할 수 있습니다. 이것이 다음 트랜지션 구역 버튼의 기능이며 일반적인 장면 전환을 위한 백그라운드를 선택하거나 혹은 온에어로 장면 전환시킬 한 가지 또는 그 이상의 키어를 선택할 수 있습니다.

ATEM Television Studio Pro HD의 컨트롤 패널에서도 여러 개의 버튼을 눌러 다양한 키와 배경을 동시에 지정할 수 있습니다. 또한 다운스트림 키를 위한 전용 타이 버튼으로 트랜지션에 다운스트림 키어를 지정할 수 있습니다. 다운스트림 키에는 전용 컷 버튼과 믹스 버튼이 있어 유연하게 사용할 수 있습니다 다운스트림 키어는 트랜지션의 가장 윗부분에 사용되는 레이어이기 때문에 버그 및 로고를 키잉할 때 사용하기 좋습니다.

라이브 프로덕션을 마치는 마지막 단계에서 페이드 투 블랙(FTB) 전용 컨트롤을 사용하여 모든 영상을 블랙으로 페이드아웃할 수 있습니다. 페이드 투 블랙 전용 컨트롤은 키보드 우측에 있습니다. 이 기능은 어떤 레이어도 놓치지 않고 모든 레이어를 블랙으로 페이드 아웃합니다 페이드 투 블랙 기능은 모든 처리의 연쇄에 있어 지극히 최종 단계에 사용되므로 모든 소스가 깨끗하게 페이드됩니다.

M/E 방식 스위처의 마지막 부분은 셀렉트 버스입니다. 프로그램 구역 위에 있는 셀렉트 버스에서는 간단하게 소스를 선택하여 효과 처리 및 다른 작업을 수행할 수 있으며, 버튼 위에 위치한 라벨은 전환 중인 소스를 나타냅니다. 이 셀렉트 버스는 키 입력 선택에 주로 사용되며 컨트롤 패널에서 매크로를 바로 실행할 시에도 사용됩니다.

지금까지 살펴본 바와 같이, M/E 방식은 프로덕션의 현재 진행 상황과 스위처의 상태를 잘 파악할 수 있을 뿐만 아니라 프로덕션의 모든 부분을 프로그래밍할 수 있어 자신감을 가지고 라이브 프로덕션을 운영할 수 있습니다. M/E 방식의 운용에 익숙해지면, 같은 원리로 작동하는 다른 모델의 프로덕션 스위처들도 조금만 훈련한다면 모두 사용할 수 있을 것입니다.

### **A/B 다이렉트 스위처란?**

영상 스위처를 오랫 동안 사용해 온 경우 전형적인 A/B 다이렉트 스위처 방식에 익숙할 수도 있습니다.

A/B 스위처에는 A 버스와 B 버스가 있습니다. 한 버스는 프로그램 버스이며, 현재 출력 중인 프로그램 버튼에 빨간불이 들어옵니다. 다른 버스는 프리뷰 버스이며, 미리보기 중인 비디오 버튼에 초록불이 들어옵니다. 페이더 바를 위 아래로 움직이면 버스가 전환되어, 빨간색 프로그램 버튼은 페이더의 움직임에 따라 전환됩니다. 이렇게 같은 위치에서 단지 버튼의 색깔만 초록색과 빨간색으로 바뀌기 때문에 A/B 스위처가 사용이 쉽다고 합니다.

반면 A/B 다이렉트 전환 방식은 페이더바를 사용하지 않을 경우 조금 더 복잡해집니다. 컷 버튼이나 오토 트랜지션 버튼을 사용하여 프리뷰에 있는 소스를 송출하거나, 혹은 스위처에 한 대 이상의 컨트롤 패널이 연결되어 있는 경우 사용 중인 패널의 페이더 컨트롤이 움직이지 않고 그대로 유지됩니다. 이 때 프로그램 출력의 빨간 불은 페이더 컨트롤을 따라 켜진 것이 아니기 때문에 같은 줄에 있는 다른 버튼에 빨간 불이 들어오고, 프리뷰도 같은 줄에 있는 다른 버튼에 초록 불이 들어옵니다.

이는 페이더 컨트롤이 장면 전환 시 사용되는 경우도 있고 그렇지 않은 경우도 있을 때 아주 혼란스러울 수 있습니다. 프리뷰와 프로그램 버튼을 포함한 구역에서 어떤 경우에는 버튼이 서로 바뀌고 어떤 경우에는 그대로 남아서 실수를 일으킬 수도 있기 때문입니다.

이런 이유들 때문에 최신 M/E 방식의 전환 기술이 더욱 선호되고 있으며 이는 프리뷰라고 표기된 구역에서는 항상 초록색 프리뷰 버튼을 볼 수 있으며, 프로그램이라고 표기된 구역에서는 항상 빨간색 프로그램 버튼을 볼 수 있습니다. M/E 방식의 장면 전환은 언제나 일관적으로 작동하며 예상치 못한 일은 일어나지 않습니다.

## <span id="page-1466-0"></span>**ATEM 스위처 이해**

ATEM 스위처는 모든 비디오 처리 기능뿐만 아니라 모든 비디오의 입/출력 커넥터와 전원 연결을 제공합니다.

ATEM Television Studio HD 스위처는 소형 제어 패널을 탑재한 휴대용 스위처입니다. 이 모델을 사용하여 전면 패널의 버튼과 회전 노브, LCD 메뉴를 사용해 스위처를 제어할 수 있습니다. ATEM Television Studio HD는 HD-SDI 및 HDMI 연결의 SD/HD 비디오와 8개의 외부 입력, 1개의 보조 출력, 2개의 미디어 플레이어, 1개의 크로마 키어 등을 지원합니다!

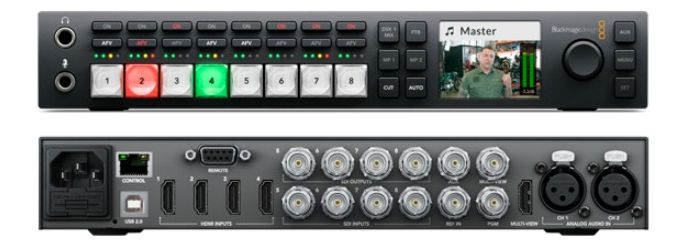

ATEM Television Studio HD

ATEM Television Studio Pro HD 모델은 ATEM Television Studio HD 모델과 동일한 콘솔 방식의 내장 제어 패널을 탑재했으며 카메라 제어 기능을 추가로 지원합니다.

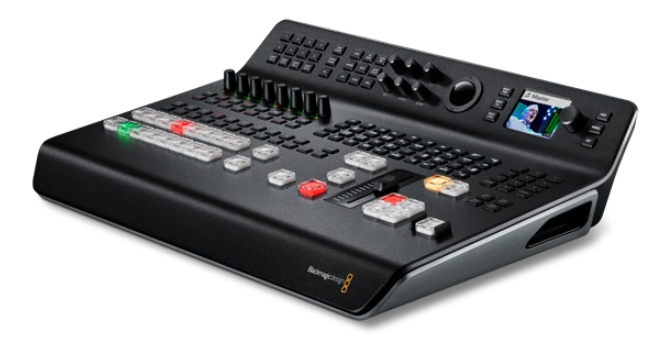

ATEM Television Studio Pro HD

ATEM Television Studio Pro 4K 모델은 HD 모델의 모든 기능을 지원할 뿐 아니라 더 많아진 SDI 입력을 통해 새로운 UHD 성능까지 추가로 제공합니다. 8개의 개별 2G-SDI 입력을 탑재해 최대 2160p60의 모든 인기 HD/UHD 포맷을 지원합니다. 각 입력에서 재동기화 기능뿐 아니라 저지연 현상의 완벽한 표준 컨버전 기능까지 지원하므로 입력이 스위처 포맷에 맞게 자동으로 변환됩니다. 다시 말해, 8개의 입력을 통해 각기 다른 비디오 포맷을 운영할 수 있습니다. 업그레이드된 Fairlight 오디오 믹서는 다이내믹스와 6밴드 파라메트릭 이퀄라이저, 듀얼 모노 채널 분할, 아날로그 입력에서 오디오를 지연시키는 스테레오 시뮬레이터 등을 탑재했습니다. ATEM Television Studio Pro 4K 모델은 첨단 ATEM 크로마 키어와 멀티뷰 출력을 위한 UHD 지원 기능, 미디어 풀에서 지원되는 모션 클립 또한 탑재했습니다.

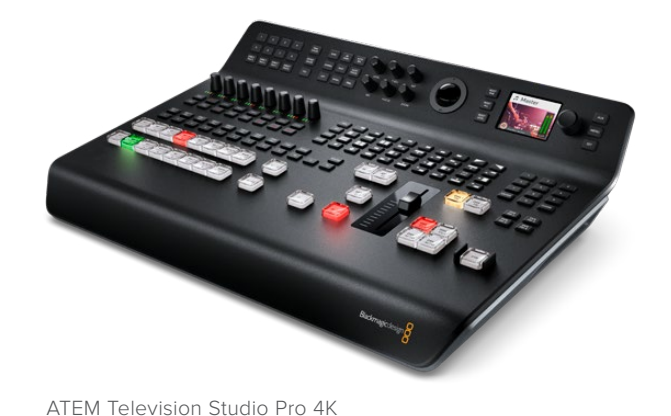

#### <span id="page-1467-0"></span>**멀티뷰 모니터링에 연결**

ATEM 스위처 사용을 시작하려면 먼저 전원을 연결하고 모니터를 연결합니다. 전원이 연결되면 LCD가 켜지고 컨트롤 패널에 불이들어오며 버튼이 나타납니다.

ATEM에 전원이 공급되어 정확하게 작동되고 있는지 확인할 수 있는 편리한 방법은 HDMI TV나 SDI 모니터를 패널 뒷면에 있는 멀티뷰 출력에 연결하는 것입니다.

흰 테두리의 작은 영상 박스가 화면 하단에 8개, 상단에는 큰 영상 박스 2개가 나타납니다. 모든 박스는 해당 라벨이 있습니다.

화면에 이런 비디오 출력이 나타나면 ATEM은 전원이 잘 연결되었고 정상적으로 작동하고 있는 것입니다. 이제 영상 소스를 연결하기만 하면 스위처 사용 준비가 완료됩니다.

텔레비전 화면에 멀티뷰 출력이 보이지 않을 시에는 각 연결 단자와 케이블들이 바르게 연결되었는지 확인하시기 바랍니다. 반드시 ATEM 후면에 있는 멀티뷰 커넥터에 연결해야 합니다. 그리고 ATEM 이 새 제품인 경우에는 기본 비디오 표준이 1080 59.94i 으로 설정되어 있으므로, 텔레비전이 이 비디오 표준과 호환이 되는지 확인해야 합니다. 사용하는 TV가 설정 표준과 호환되지 않을 시에도 걱정할 필요가 없습니다. 컨트롤 패널의 LCD 메뉴 Settings에서 스위처의 영상 표준을 변경할 수 있기 때문입니다. 간단히 MENU 버튼을 눌러 설정 메뉴를 열고 설정 노브와 SET 버튼을 사용하여 원하는 메뉴를 찾아 설정을 변경하세요.

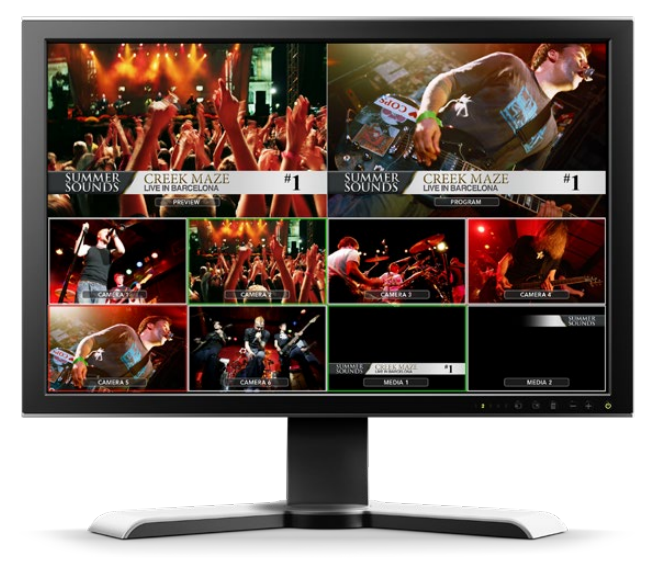

스위처의 멀티뷰 출력을 사용해 전화하는 모든 영상 입력뿐만 아니라 프리뷰 출력과 프로그램 출력을 모니터할 수 있습니다.

#### **카메라 및 다른 비디오 소스에 연결하기**

이제 카메라에 연결할 준비가 되었습니다. 현재 사용 중인 ATEM 스위처 모델에 따라 HDMI 또는 SDI 카메라 비디오 출력에 케이블을 연결하여 ATEM 스위처의 입력과 연결하기만 하면 됩니다.

최대 4대의 Blackmagic HyperDeck Studio 디스크 리코더를 연결하여 사용할 수 있고, ATEM 소프트웨어 컨트롤 패널에서 이를 제어할 수 있습니다. 손가락 하나로 녹화 영상 기능 전체를 사용할 수 있는 강력하고 효과적인 기능입니다. HyperDeck은 SDI 또는 HDMI 비디오 입력을 통해 스위처에 연결되며 이더넷을 통해 제어됩니다. HyperDeck과 ATEM 스위처의 연결 그리고 ATEM Software Control 또는 ATEM 하드웨어 패널을 사용한 제어 방법에 관한 자세한 설명은 [HyperDeck 제어] 부분에서 확인하세요.

스위처의 각 연결 단자는 입력 라벨을 지원하여 멀티뷰와 컨트롤 패널에서 어떤 카메라가 어떤 입력에 연결되었는지를 확인할 수 있습니다. 사용하는 모든 카메라와 영상 소스의 비디오 표준이 스위처에 설정된 표준과 같을 경우, 연결과 동시에 라벨이 나타나는 것을 확인할 수 있습니다.

**참고** ATEM Television Studio Pro 4K를 사용할 경우, HD 또는 UHD 비디오 포맷을 연결하면 스위처에서 설정한 HD 또는 UHD 비디오 표준으로 포맷이 자동 변환됩니다. 이를 통해 각기 다른 비디오 포맷을 쉽고 빠르게 연결할 수 있습니다. 하지만 가능하다면 프로젝트 포맷에 맞게 연결하는 것이 좋습니다.

ATEM 스위처의 모든 입력은 풀 프레임 재동기 장치를 지원하므로 카메라 및 영상 소스 젠록을 걱정할 필요가 없습니다. 만약 ATEM 스위처가 비디오 소스의 비동기화 상태를 감지하는 경우 자동으로 프레임을 동기화시키기 때문에 감지된 입력 소스는 문제 없이 사용할 수 있습니다. 이 프레임 동기화 기능으로 ATEM에 소비자용 카메라를 연결할 수 있습니다. 최신 HDMI 기반의 소비자용 HD 카메라들은 만족할 만한 HD 및 UHD 영상 화질을 제공함과 동시에 가격도 적당하기 때문에, 이러한 소비자용 카메라를 사용하여 ATEM 사용을 시작하는 것은 아주 좋은 방법입니다. 이로써 사용자들은 카메라에 더 많은 투자를 할 수 있게 되고 규모가 더 커지면 전문 SDI 기반의 카메라를 더 추가할 수 있습니다.

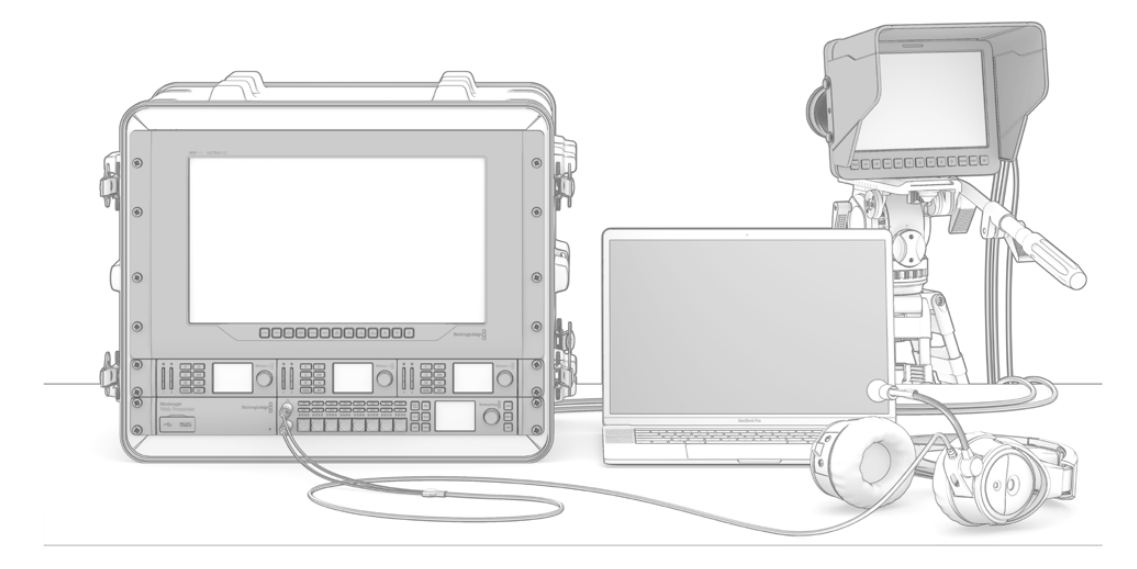

ATEM 스위처에서 SDI 리턴 피드를 통해 Blackmagic Studio Camera와 URSA Mini 카메라를 제어할 수 있습니다.

컴퓨터의 HDMI 출력을 ATEM Television Studio HD 또는 ATEM Television Studio Pro HD에 연결한 뒤, 컴퓨터의 모니터 또한 반드시 이에 맞는 정확한 해상도와 프레임 속도로 설정되어 있는지 확인하세요. 예를 들어 1080i 영상을 사용할 경우에는 모니터를 1920 x 1080로 설정합니다. 또한 HD 720p 비디오를 사용하는 경우에는 모니터를 1280 x 720으로 설정합니다. NTSC는 720 x 486 로, PAL은 720 x 576으로 설정해야 합니다. 프레임 레이트 역시 일치시켜야 합니다.

Blackmagic Mini Converter 또는 Micro Converter HDMI to SDI와 같은 HDMI-SDI 컨버터를 사용해 HDMI 출력을 ATEM Television Studio Pro 4K에 연결할 수도 있습니다. 컴퓨터의 HD 또는 UHD 해상도 출력을 4K 모델 스위처에 연결할 경우, 신호가 스위처에서 설정된 HD 또는 UHD 포맷으로 자동 변환됩니다.

**참고** HDMI 케이블은 종류마다 품질이 다양하기 때문에 좋은 품질의 케이블을 구입하실 것을 권장합니다. 첨단 영상 제품 리셀러들은 다양한 고품질의 케이블을 보유하고 있습니다. 고품질의 케이블을 사용하면 HDMI 비디오 입력에 원하지 않는 반짝임 현상과 글리치를 방지하는 데 도움이 됩니다.

<span id="page-1469-0"></span>기기를 연결했음에도 불구하고, HDMI 비디오 입력에 비디오가 나타나지 않는 경우에는 연결한 HDMI 기기가 HDCP 콘텐츠 보호 기능을 지원하는지 확인해 보시기 바랍니다. 이 콘텐츠 보호 기능은 실제로 HDMI 비디오 케이블에서 비디오 데이터를 암호화하여, 제조업체가 텔레비전을 제외한 다른 곳에서는 콘텐츠가 보이지 않도록 한 것입니다. 이런 경우에는 영상을 볼 수 없습니다. HDCP 콘텐츠 보호 기능이 있는 기기들에는 DVD 플레이어와 셋탑 박스 등이 있습니다.

일반적으로, 카메라와 컴퓨터는 콘텐츠 보호기능이 없기 때문에 이런 기기들과 연결할 시에 문제가 되지 않습니다. 일부 게임기는 HDCP 콘텐츠 보호 기능이 없습니다. 이런 게임기들은 대체로 게임기의 개발자 버전인 경우에만 그렇습니다. 이런 상황에서는 Mini Converter Analog to SDI의 아날로그 컴포턴트 입력을 사용하여 장치에 연결하는 것이 좋습니다.

콘텐츠를 사용하기 전이나 일반 대중에게 공개하기 전에 항상 저작권을 확인하시기 바랍니다.

ATEM Television Studio Pro HD에 원격 카메라 헤들르 연결하고 컨트롤 패널의 트랙볼이나 ATEM 하드웨어 컨트롤 패널의 조이스틱을 사용해 팬/틸트/줌 컨트롤을 사용할 수 있습니다. 보다 더 자세한 설명은 [PTZ 컨트롤로 원격 카메라 제어하기] 부분을 확인하세요

> **참고** ATEM Television Studio Pro 4K에서는 연결된 신호를 자동으로 변환하기 때문에 모니터 설정을 스위처 비디오 표준에 맞출 필요가 없습니다. 하지만 SDI 입력은 4K 모델에만 탑재되어 있기 때문에 Blackmagic Mini Converter HDMI to SDI와 같은 HDMI-SDI 컨버터를 사용하여 컴퓨터의 HDMI 비디오 출력을 스위처의 SDI 입력에 연결하세요.

#### **PTZ 카메라 사용하기**

ATEM Television Studio Pro 모델 스위처에 원격 카메라 헤들르 연결하고 컨트롤 패널의 트랙볼이나 내장 또는 외장 ATEM 하드웨어 컨트롤 패널의 조이스틱을 사용해 팬/틸트/줌 컨트롤을 사용할 수 있습니다. 더 자세한 정보는 [ATEM Television Studio Pro 스위처/카메라 컨트롤 사용하기] 부분을 참고하세요.

#### **오디오 연결**

ATEM 스위처에는 오디어 믹서가 내장되어있어 오디오 전용 입력을 통해 카메라와 외부 오디오로부터 HDMI와 SDI에 임베드된 오디오를 사용할 수 있습니다. 스위처의 오디오 입력을 사용하여 카메라의 마이크와 미리 녹음된 오디오 등 다른 오디오 소스를 사용할 수도 있습니다.

추가적으로 오디오 소스를 연결하는 것에 관해서는, [오디오 사용하기] 부분을 참조하시기 바랍니다.

## **컴퓨터에 연결**

컴퓨터를 스위처에 바로 연결하면 스위처를 제어할 수 있으며, 미디어 풀에 그래픽과 비디오 클립을 로딩하고 스위처의 환경 설정을 변경할 수 있습니다.

스위처를 컴퓨터를 간단히 연결하고 ATEMSwitcherSoftware를 설치한 뒤, 다음과 같은 지시를 따릅니다.

**1** Control이라고 표기되어있는 스위처의 이더넷 포트 케이블을 컴퓨터의 이더넷 포트에 연결합니다.

**정보** 만약 하드웨어 패널을 추가로 설치하여 이미 ATEM 스위처에 연결했을 경우 컴퓨터를 하드웨어 두 번째 이더넷 포트에 연결하세요. 이제 컴퓨터는 컨트롤 패널을 통해 스위처와 통신할 수 있게 되었고, 하드웨어 패널과 소프트웨어 컨트롤 패널을 함께 병행해서 운영할 수 있습니다.

- **2** ATEM 스위처의 전원이 켜져 있는지 확인합니다.
- **3** ATEM Software Control을 실행합니다.

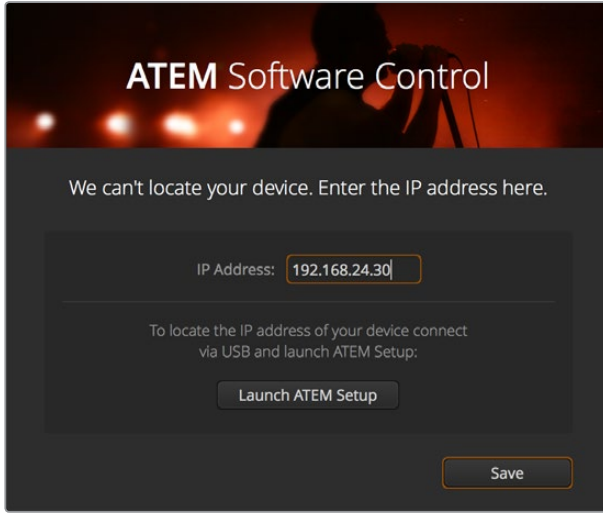

ATEM Software Control을 실행하기 위해 스위처의 IP 주소를 수동으로 추가해야하는 경우, 셋업창을 이용할 수 있습니다.

ATEM Software Control을 설치 후 처음 실행하면 소프트웨어를 위한 언어 설정과 [Program/Preview] 또는 [A/B Direct] 트랜지션 컨트롤 선택을 위한 셋업창이 나타납니다. ATEM Television Studio HD 에서는 컷버스 모드를 선택할 수도 있습니다. 트랜지션 컨트롤과 관련한 자세한 사항은 본설명서 시작하기 부분에 있는 [M/E 스위처란?]과 [A/B 다이렉트 스위처란?]을 참고하세요.

원하는 것을 선택한 뒤 [Continue]를 클릭하세요. 선택한 설정 내용은 ATEM Software Control을 다시 실행해도 기억됩니다. 이제 소프트웨어가 자동으로 ATEM 스위처를 검색합니다. 스위처 내부의 소프트웨어가 이전 버전일 경우, 업데이트를 요청하는 창이 나타납니다. 지시 사항에 따라 소프트웨어를 업데이트하거나, [소프트웨어 업데이트] 부분에서 더 자세한 설명을 참조하세요.

업데이트가 끝나거나 내부 소프트웨어가 이미 최신 버전일 경우 셋업창이 사라지고 스위처 페이지가 다시 나타나므로 바로 ATEM 스위처 사용을 시작할 수 있습니다!

셋업창이 사라지지 않을 경우 스위처의 IP 주소를 입력합니다. 셋업창에 있는 버튼을 누르면 Blackmagic ATEM Setup이 열리며 ATEM 스위처의 IP 주소를 지정할 수 있습니다. Blackmagic ATEM Setup에서 IP 주소를 복사하여, [IP 주소] 설정창에 붙여넣기 한 뒤 [저장]을 클릭하세요.

간혹 ATEM 스위처를 찾을 수 없는 경우도 있지만, 크게 걱정할 필요 없습니다. 사용하는 컴퓨터 네트워크 설정에서 대부분 해결책을 찾을 수 있습니다. 잠깐이면 빠르게 네트워크 설정을 변경할 수 있습니다.

#### **네트워크 설정 변경하기**

- **1** Windows에서는 컨트롤 패널을, Mac OS에서는 시스템 설정을 사용하여 컴퓨터 네트워크 설정창을 엽니다. 스위처의 이더넷 연결을 선택하고 Manual로 설정하세요.
- **2** 컴퓨터 네트워크 설정에서 [IP 주소]를 192.168.10.50으로 설정한 뒤 새로운 설정을 확인하세요. 스위처의 소프트웨어가 실행되지 않는 경우, 새로 설정한 IP 주소의 마지막 두 자리 숫자를 51 과 같은 다른 숫자로 바꾼 다음 [적용]을 클릭하세요.

잠시 후 셋업창이 사라지고 ATEM Software Control의 스위처 페이지 버튼에 불이들어오는 것을 확인할 수 있습니다. 이제 ATEM 스위처의 사용 준비가 완료되었으며 ATEM Software Control를 다시 실행해도 설정 내용이 저장됩니다.

기술적 지식이 많은 사용자가 ATEM 스위처를 기존에 본인이 사용하던 네트워크에 연결하고자 하는 경우에는 ATEM 스위처와 컨트롤 패널의 네트워크 설정을 변경해야 합니다. 이와 관련한 자세한 정보는 다음 설명 부분에서 확인하실 수 있습니다. 스위처뿐만 아니라 모든 컨트롤 패널의 IP 주소도 수동으로 설정하여 사용자의 네트워크 IP 주소 범위에 일치시켜야 합니다. ATEM 스위처는 고정 IP 주소인 192.168.10.240으로 기본 설정되어 출고되며, Blackmagic ATEM Setup에서 사용자의 네트워크 환경 설정에 맞게 IP주소를 변경할 수 있습니다.

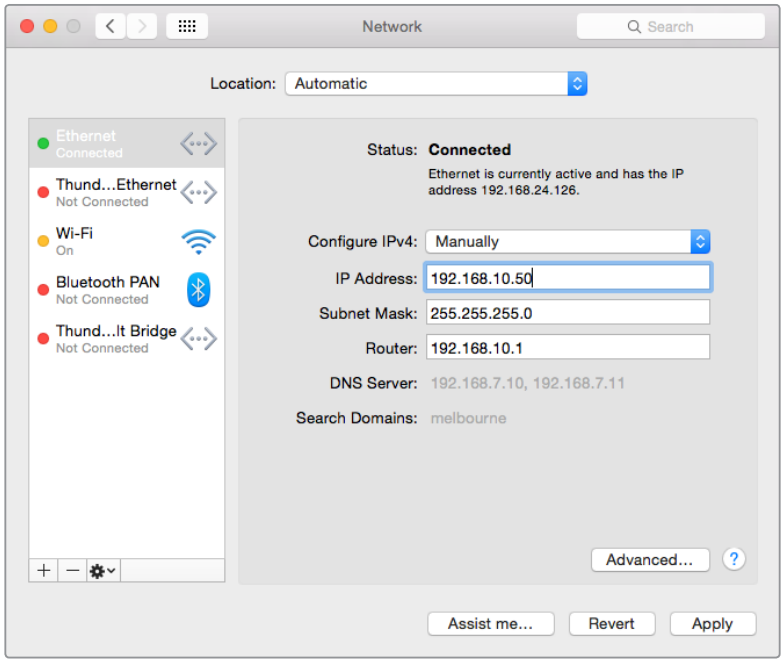

Mac OS 컴퓨터에서의 IP 주소 수동 설정 방식.

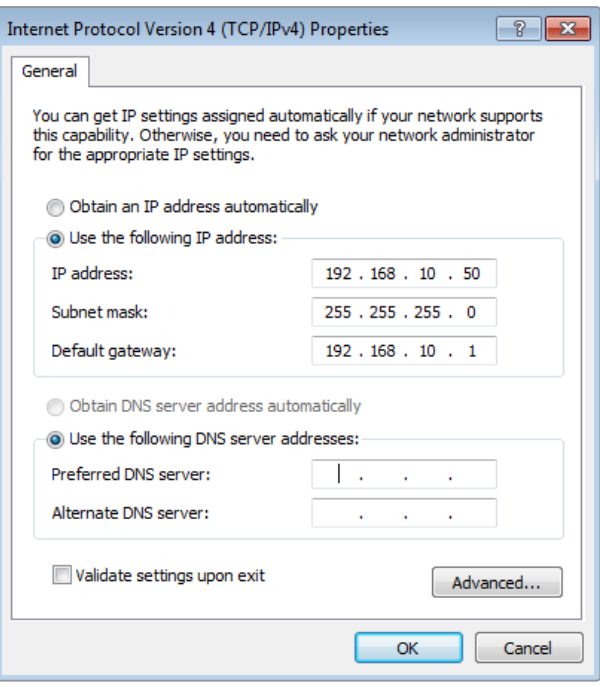

Windows 컴퓨터에서의 IP 주소 수동 설정 모습

# <span id="page-1472-0"></span>**스위처 설정**

이제 소프트웨어 컨트롤을 사용하여 영상 표준, 멀티뷰 윈도우 레이아웃 배치, 소스 라벨명 변경 등 스위처 설정을 변경할 수 있습니다. 설정 변경에 관한 정보는 [ATEM Software Control 사용하기] 부분 [스위처 설정 변경]에서 확인하실 수 있습니다.

#### **스위처 비디오 표준 설정**

2160p29.97, 1080i59.94, 720p59.94, 525i59.94 NTSC와 같이 국가마다 방송하는 지역에 적합한 영상 표준으로 설정할 수 있습니다. PAL 방식을 사용하는 국가에서 방송할 시에는 영상 표준을 1080i50, 720p50, 625i50 PAL로 설정합니다.

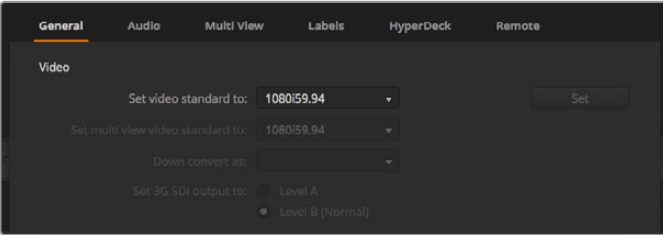

방송 지역 요구조건에 부합하는 영상 표준으로 설정하세요.

와이드스크린 아나모픽 16:9 비디오 포맷의 SD 비디오 장비로 작업을 하는 경우, 아나모픽 NTSC 방식에는 525i59.94 NTSC 16:9를 선택하고 아나모픽 PAL 방식에는 625i50 PAL 16:9를 선택하시기 바랍니다.

ATEM Television Studio HD 모델에서는 모든 카메라와 HDMI에 연결된 모든 기기들이 같은 비디오 표준으로 설정되어 있는지 반드시 확인해야 하며 그렇지 않을 경우에는 스위처의 비디오 입력으로 영상을 확인할 수 없습니다. 하지만 각 나라들은 HD 방송 표준을 가지고 있어서 자국에서 판매되는 모든 장비들은 그 표준을 따르고 있으며 또는 최소한 표준들 간 전환이 가능하기 때문에 아주 간단히 해결할 수 있습니다. 모든 비디오 표준들이 일치된 경우, 연결된 기기들이 멀티뷰 비디오 출력창에 나타나는 것을 확인할 수 있습니다.

ATEM Television Studio 4K에서는 모든 HD 또는 UHD 입력이 스위처의 HD 또는 UHD 비디오 표준으로 자동 변환되기 때문에 어떠한 비디오 포맷을 연결하더라도 멀티뷰 화면에 바로 나타납니다.

#### **오디오 환경설정**

오디오 탭에서는 AFV 기능을 위한 트랜지션 속성을 선택하고, 믹스 메뉴 설정을 활성화하거나 토크백 채널의 피드백 루프를 방지하기 위한 SDI 입력의 수신 토크백 음소거 기능을 사용할 수 있습니다.

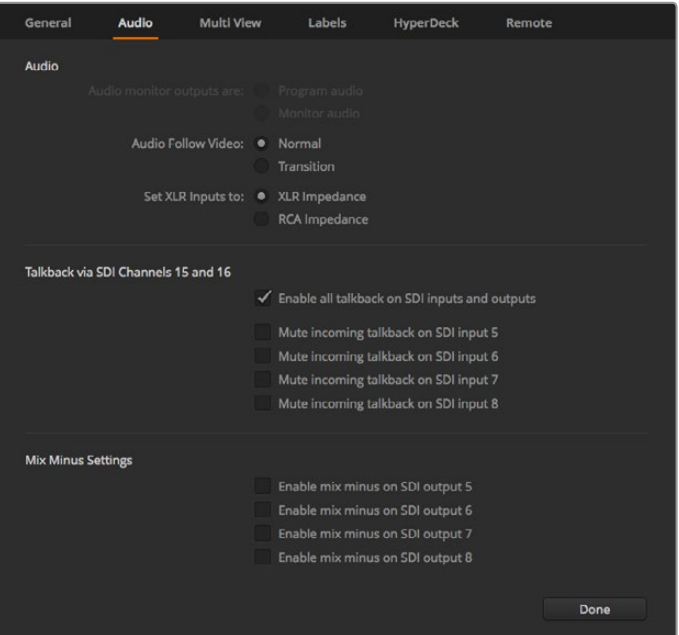

일부 ATEM 스위처 모델에서는 Audio 탭의 믹스 마이너스 설정을 통해 프로그램 리턴 출력으로부터 전송되는 해당 입력에 음소거 기능을 사용할 수 있습니다.

SDI 출력은 믹스 마이너스 설정을 지원해 프로그램 리턴 출력에서 전송되는 해당 입력에 음소거 기능을 사용할 수 있습니다. 더욱 자세한 정보는 [스위처 설정 변경] 및 [오디오 출력 속성 설정] 부분을 확인하세요.

오디오 팔로우 비디오(AFV) 설정을 지원하므로 AFV 기능을 사용한 영상 소스 전환 시, 기본 설정된 짧은 크로스페이드를 사용하거나 미리 지정된 트랜지션 속도로 진행하도록 스위처를 설정할 수 있습니다. 더 자세한 정보는 [ATEM Software Control 사용하기] 부분의 [스위처 설정 변경]에 나와 있습니다.

#### **비디오 입력 라벨**

프로젝트 설정 시 입력 라벨명을 변경할 수도 있습니다. 이들 라벨은 멀티뷰와 연결된 ATEM 하드웨어 패널에 나타납니다. 라벨의 종류는 두 가지로 긴 라벨은 소프트웨어에서 사용되고 알파벳 4자리로 제한되어 있는 짧은 라벨은 ATEM 하드웨어 패널에서 사용됩니다.

| General                  | Audio    | <b>Multi View</b> | Labels           |        | HyperDeck |                         | Remote             |                  |
|--------------------------|----------|-------------------|------------------|--------|-----------|-------------------------|--------------------|------------------|
|                          |          | Input             |                  | Output | Media     |                         |                    |                  |
| Input                    | Name     |                   | Label            |        | Input     |                         | Name               | Label            |
| HDMI -<br>1 <sup>1</sup> | Camera 1 |                   | Cam1             | 5      | SDI       | $\mathbf{v}$            | Camera 5           | Cam <sub>5</sub> |
| HDMI +<br>$2^{\circ}$    | Camera 2 |                   | Cam <sub>2</sub> | 6      | SDI       | $\overline{\mathbf{v}}$ | <b>HyperDeck 1</b> | VT1              |
| $3$ HDMI $\star$         | Camera 3 |                   | Cam3             |        | 7 SDI     | $\mathbf{v}$            | <b>HyperDeck 2</b> | VT2              |
| $4$ HDMI <sub>v</sub>    | Camera 4 |                   | Cam4             | 8      | SDI       | $\mathbf{v}$            | <b>HyperDeck 3</b> | VT3              |

비디오 입력과 라벨 설정

# <span id="page-1474-0"></span>**비디오 출력과 연결하기**

#### **비디오 출력**

ATEM 스위처에는 여러 개의 비디오 출력이 있으므로 다양한 범위의 비디오 장비를 연결할 수 있습니다. 각 출력의 연결에 대한 설명은 아래와 같습니다.

#### **SDI 프로그램 출력**

이 SDI 출력은 HD와 SD 사이로 전환됩니다. 이 출력으로 ATEM 스위처의 주요 프로그램 비디오를 출력하고 모든 SDI 기반의 비디오 기기와 연결할 수 있습니다. 이 출력의 오디오는 카메라로에서 임베드된 HDMI와 SDI 오디오뿐만 아니라 스위처 XLR 입력을 통한 외부 오디오도 사용할 수 있습니다.

#### **멀티뷰를 위한 SDI와 HDMI 출력**

멀티뷰 출력은 HD입니다.

탈리를 지원하여 온에어 소스에는 빨간 불이, 그리고 미리보기 소스에는 초록 불이 들어옵니다. SDI 또는 HDMI 연결을 통해 이 출력을 텔레비전과 컴퓨터 모니터에 연결할 수 있습니다.

#### **보조 SDI 출력**

사용하는 ATEM 스위처에서 사용되는 같은 영상 포맷을 출력하는 보조 SDI 연결이 있습니다.

보조 출력은 모든 내/외부 비디오 소스를 사용할 수 있습니다. 예를 들어 더 많은 프로그램 출력이 필요한 경우나 다운 스트림 키잉이 없는 클린 피드 또는 특정한 비디오 입력 소스를 출력하는데 사용할 수 있습니다. 보조 출력은 무대 위 비디오 스크린을 조정하거나, 시청자들이 보고있는 장면을 독립적으로 제어하는 피드를 조정하는데 사용하기 적합합니다. 보조 출력은 매끄럽게 전환되고 주요 프로그램 출력과 관계없이 컷 전용 스위처로 사용할 수 있습니다. 보조 출력 오디오는 SDI 프로그램 오디오에 임베드됩니다.

## **소프트웨어 설치하기**

#### **Max OS에서 Blackmagic ATEM Software 설치하기**

ATEM 스위처 운영에 ATEM Software Control가 반드시 필요한 것은 아니지만, 새로운 매크로를 녹화하거나, Adobe Photoshop 플러그인을 사용해 새로운 그래픽을 업로딩하는 등 미디어 풀에 그래픽을 로딩할 시에 사용하기 유용합니다. ATEM Software Control을 설치하면 더욱 다양한 스위처 제어 옵션을 제공합니다. 예를 들어, 여러 명의 운영자가 오디오를 믹싱하고 미디어 풀을 다루는 등 유연성을 높일 수 있고 스위처 컨트롤 패널을 사용해 라이브 프로덕션에서 장면 전환을 수행할 수 있습니다.

소프트웨어를 설치하기 전에 관리자 권한이 있는지 확인하세요. 컴퓨터에 설치되어 있는 오래된 버전의 ATEM 소프트웨어를 먼저 제거하는것이 좋습니다.

- **1** 설치된 드라이브가 최신 버전인지 확인하세요. [www.blackmagicdesign.com/kr/support](http://www.blackmagicdesign.com/kr/support)에서 최신 버전을 확인할 수 있습니다.
- **2** 디스크에서 또는 다운로드 받은 디스크 이미지에서 [Blackmagic ATEM Switchers] 폴더를 열어 [Blackmagic ATEM Switchers Installer Software]를 실행시킵니다.
- **3** [Continue] 버튼과 [Agree], [Install] 버튼을 클릭하면 컴퓨터에 소프트웨어가 설치됩니다.
- **4** 새로운 소프트웨어 드라이버를 실행하기 위해 컴퓨터를 다시 시작합니다.

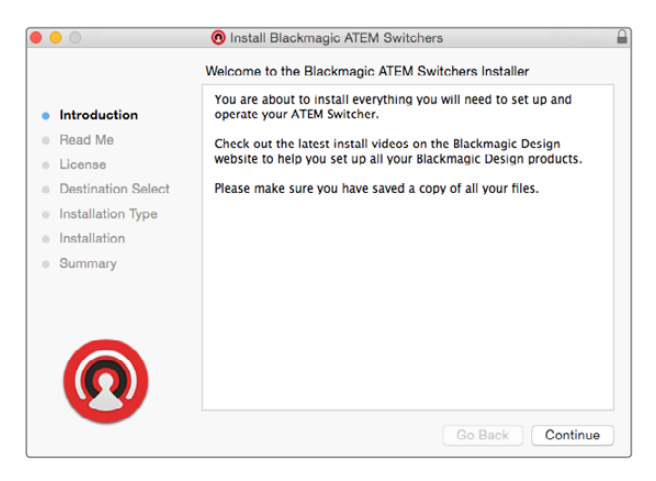

명령 프롬프트따라 설치하기

#### **플러그인과 응용 프로그램**

ATEM 스위처 소프트웨어는 ATEM 스위처에서 사용되는 구성요소를 다음과 같이 설치합니다.

- ATEM Software Control
- Blackmagic ATEM Setup

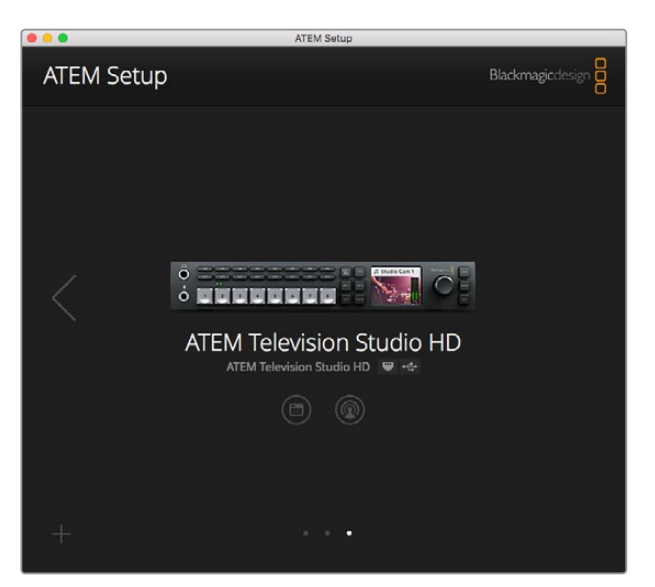

Blackmagic ATEM Setup은 IP 주소와 같은 네트워트 설정을 변경하고 ATEM 스위처의 내부 소프트웨어 업데이트에 사용됩니다.

Mac OS의 경우, ATEM 스위처를 구동시키는 데 필요한 모든 파일은 응용 프로그램 폴더 내에 있는 Blackmagic ATEM Switchers 폴더에 설치됩니다.

Blackmagic ATEM Switcher 폴더에는 ATEM Software Control과 Blackmagic ATEM Setup이 있습니다. 소프트웨어 컨트롤 패널인 ATEM Software Control에서는 스위처 미디어풀에 그래픽 로딩, 설정 변경, 오디오 믹싱, 매크로 녹화, Blackmagic Studio Camera와 Micro Studio Camera 같은 Blackmagic 카메라 제어가 가능합니다.
Blackmagic ATEM Setup은 연결된 스위처 검색하기, IP 주소를 통한 자동 감지가 불가능한 스위처 추가하기, 스위처의 IP 주소 변경하기, 스위처 및 패널 소프트웨어 업데이트를 실행할 수 있는 설정 유틸리티입니다.

Blackmagic ATEM Switcher 폴더에는 사용 설명서와 몇가지 그래픽 예시 또한 포함되어 있습니다. 내장된 미디어 풀과 키잉 기능들을 알아보기 위해 예시된 그래픽을 사용해 보시기 바랍니다.

#### **Windows에서 Blackmagic ATEM Software 설치하기**

최신 소프트웨어를 설치하기 전에 이전 버전의 ATEM 소프트웨어 설치를 제거하는 것이 좋습니다.

- **1** 설치된 드라이브가 최신 버전인지 확인하세요. [www.blackmagicdesign.com/kr/support](http://www.blackmagicdesign.com/kr/support)에서 확인할 수 있습니다.
- **2** "Blackmagic ATEM Switchers"라는 폴더를 열고 "Blackmagic ATEM Switchers Installer"를 실행시킵니다.
- **3** 이제 소프트웨어가 컴퓨터에 설치될 것입니다. 다음과 같이 해당 프로그램을 컴퓨터에 설치하기를 원하는지 확인하는 알림 메시지가 나타납니다. [Do you want to allow the following program to install software on this computer?] 계속하려면 Yes를 클릭합니다.
- **4** 4 단계. 그러면 [새로운 하드웨어 발견]이라는 대화창이 나타나고 하드웨어 마법사가 나타납니다. [자동 설치]를 선택하면 시스템이 해당 Desktop Video 드라이버를 찾아냅니다. [새로운 하드웨어의 사용 준비가 완료되었습니다]라는 또 다른 대화창이 나타납니다.
- **5** 새로운 소프트웨어 드라이버를 실행하기 위해 컴퓨터를 다시 시작합니다.

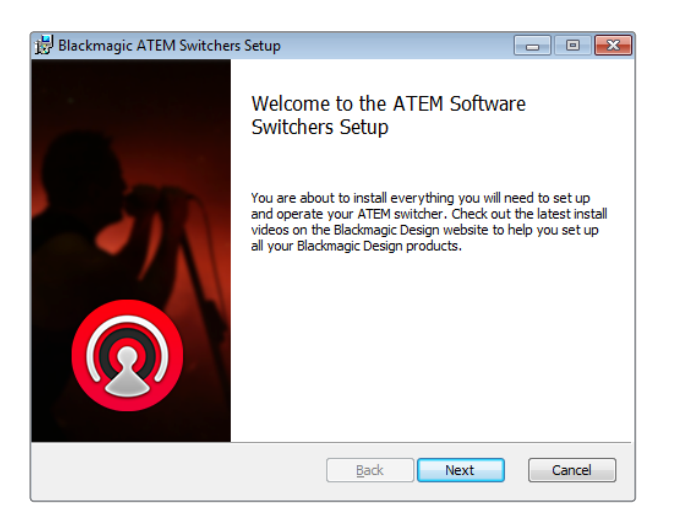

명령 프롬프트따라 설치하기

#### **플러그인과 응용 프로그램**

ATEM 스위처 소프트웨어는 ATEM 스위처에서 사용되는 구성요소를 다음과 같이 설치합니다.

- ATEM Software Control
- Blackmagic ATEM Setup

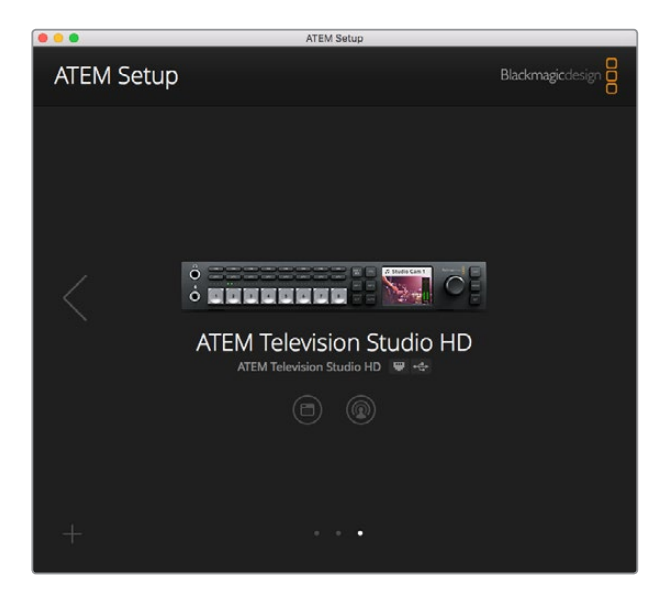

Blackmagic ATEM Setup

컴퓨터를 다시 시작하면 모든 ATEM 소프트웨어 응용 프로그램 설치가 완성되므로 시작 > 프로그램 > Blackmagic Design 순으로 이동하여 소프트웨어를 실행시킬 수 있습니다.

Blackmagic ATEM Setup은 연결된 스위처 검색하기, IP 주소를 통해 자동 감지가 불가능한 스위처 추가하기, 스위처 IP 주소 변경하기, 스위처 및 패널 소프트웨어 업데이트를 할 수 있는 설정 유틸리티입니다.

Blackmagic ATEM Switcher 폴더에는 사용 설명서와 몇가지 그래픽 예시 또한 포함되어 있습니다. 내장된 미디어 풀과 키잉 기능들을 알아보기 위해 예시된 그래픽을 사용해 보시기 바랍니다.

#### **멀티뷰 사용자 지정**

멀티 뷰에는 8개의 입력 뷰가 있으며, 다양한 외부 소스와 내부 소스에서 선택하여 이들 뷰에 나타낼 수 있습니다. 간단히 메뉴를 클릭하여 각 뷰에 원하는 소스를 선택합니다. 카메라 8대를 모두 사용하지 않을 때는 미디어 플레이어나 컬러 제너레이터, 또는 보조 출력을 비디오 보기에서 선택할 수도 있습니다. 멀티뷰는 상당히 유연한 기능을 제공하여 사용자가 원하는데로 레이아웃을 설정할 수도 있습니다.

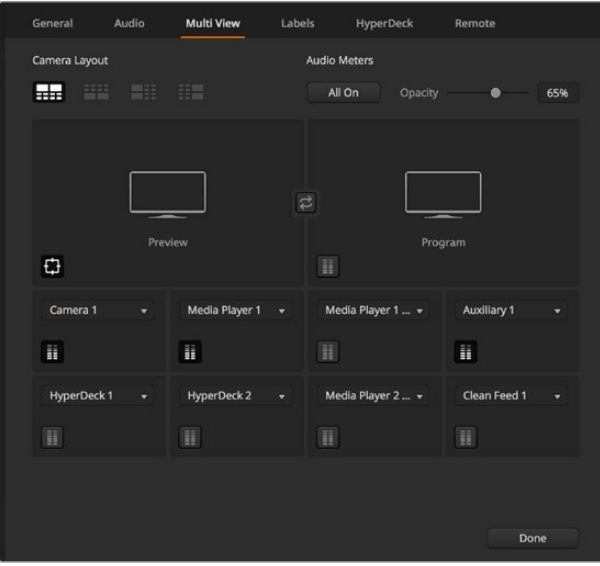

멀티뷰 사용자 지정

각 영상 소스 뷰에서 해당 아이콘을 클릭하거나 [전체 선택] 버튼을 눌러 오디오 미터 기능을 켜고 끌수있습니다.

프리뷰 창의 안전 영역 가이드를 해당 아이콘을 클릭하여 켜고 끌수 있습니다.

#### **Hyperdeck에 연결하기**

ATEM 6.8 혹은 이후 버전을 사용할 경우 ATEM 스위처에 최대 4대의 HyperDeck 리코더를 연결할 수 있습니다. 이를 통해 HyperDeck을 고성능 미디어풀로 사용하거나 스위처 출력을 녹화하는데 사용할 수 있습니다. 더 자세한 정보는 본 설명서 [HyperDeck 제어]부분을 참고하세요.

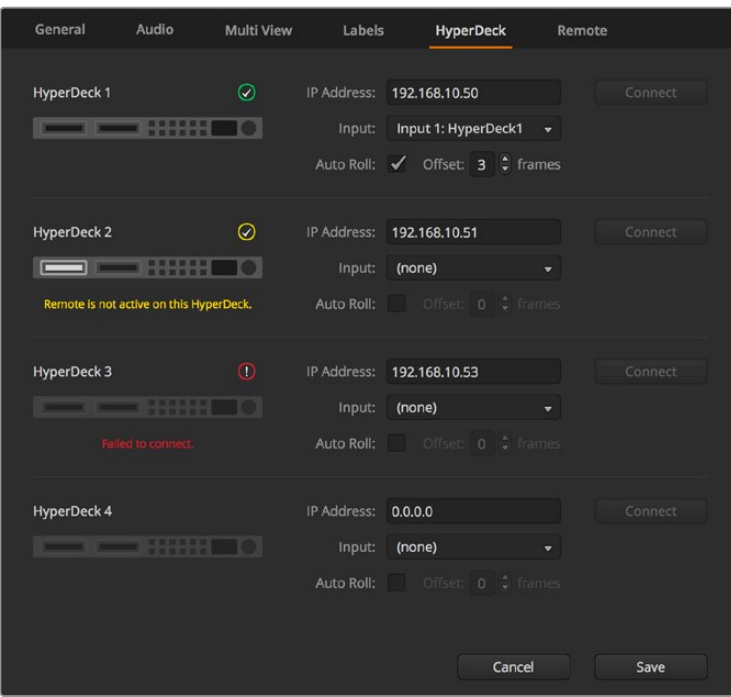

Hyperdeck에 연결하기

# **소프트웨어 업데이트**

### **ATEM 소프트웨어 업데이트 방법**

Blackmagic Design은 새로운 기능, 버그 수정, 서드 파티 소프트웨어 및 영상 장비와의 호환성을 추가하기 위한 ATEM 스위처의 새로운 소프트웨어를 종종 발표합니다.

ATEM 스위처에 새로운 소프트웨어를 업데이트하기 위해서는 Blackmagic ATEM Setup을 사용하여 ATEM 스위처와 방송용 패널을 연결합니다. Blackmagic ATEM Setup은 스위처의 내부 소프트웨어를 확인한 뒤, 새로운 버전의 소프트웨어가 있을 경우 업데이트를 요청합니다.

사용하는 모든 장비를 동시에 업데이트하여 항상 같은 버전의 소프트웨어로 실행시키시기 바랍니다.

업데이트를 실행하려면 ATEM 스위처를 USB를 통해 컴퓨터에 바로 연결합니다.

스위처가 이미 이더넷을 통해 컴퓨터에 연결된 경우에는 이더넷 연결을 통해 간단히 업데이트를 진행할 수 있습니다.

먼저, 최신 버전의 Blackmagic ATEM Switcher Software를 다운로드한 뒤, 본 사용 설명서 [시작하기] 부분에 설명된 지시에 따라 Mac 또는 PC에 설치합니다.

설치가 끝나면 ATEM Setup 유틸리티에서 사용하는 ATEM 스위처와 방송용 패널을 확인할 수 있습니다.

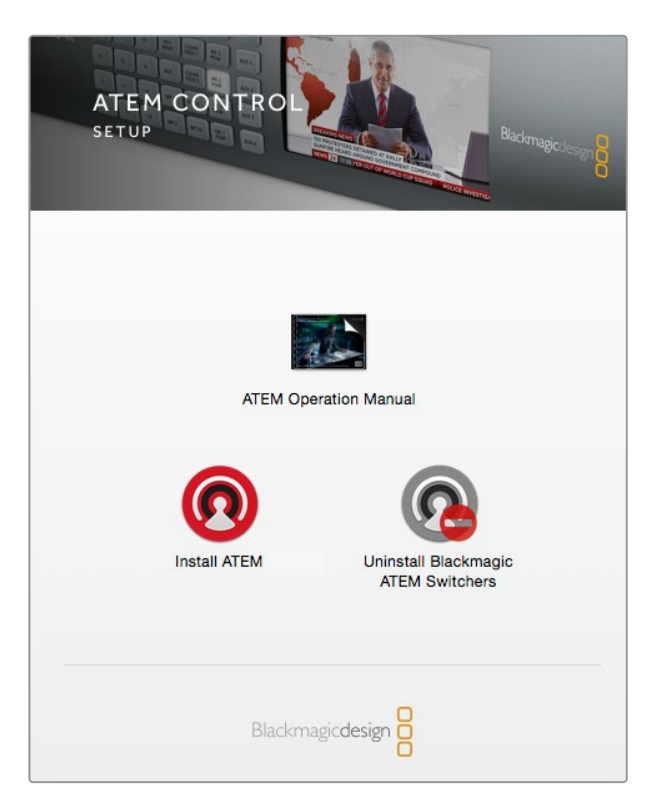

ATEM Software 설치자

### **스위처 소프트웨어 업데이트**

- **1** USB 포트 또는 이더넷을 통해 스위처를 연결하세요. USB를 통해 소프트웨어를 업그레이드할 때, 셋업 유틸리티 소프트웨어가 실행되고 있는 컴퓨터의 USB에 연결되어 있는 기기가 ATEM 스위처뿐인지 반드시 확인하세요. 한 대 이상의 ATEM 기기가 연결되어 있을 경우 스위처가 인식하지 못할 수도 있습니다.
- **2** Blackmagic ATEM Setup 실행하기
- **3** 스위처 소프트웨어를 업데이트해야 하는 경우, 소프트웨어 업데이트 여부를 묻는 메시지 창이 나타납니다. Update를 클릭하면 몇 분간 업데이트가 진행됩니다. 소프트웨어 업데이트가 진행되는 동안 스위처의 전원 연결이 끊기지 않도록 주의하세요.
- **4** 소프트웨어 업데이트가 완료되면 스위처 전원을 다시 시작하라는 메시지 창이 나타납니다. 스위처 전원을 껐다가 다시 켠 뒤, 대화 상자를 닫으세요.

#### **ATEM 하드웨어 패널 업데이트하기**

**1** 컴퓨터 USB에 ATEM 하드웨어 패널 연결하기 ATEM software 6.6 혹은 이후 버전을 사용 중인 방송 패널을 이더넷을 통해 컴퓨터에 연결한 경우, 이더넷 연결을 통해 업데이트를 쉽게 진행할 수 있습니다.

**참고** USB를 통해 소프트웨어를 업그레이드할 시, 셋업 유틸리티 소프트웨어가 실행 중인 컴퓨터 USB에 오직 ATEM 방송용 패널만 연결되었는지 반드시 확인하세요. 한 가지 이상의 ATEM 기기가 연결되어 있을 경우, 방송용 패널을 인식하지 못할 수도 있습니다.

**2** Blackmagic ATEM Setup을 실행하세요.

- **3** 방송용 패널을 업데이트 해야하는 경우 소프트웨어 업데이트 여부를 묻는 메시지 창이 나타납니다. Update를 클릭하여 업데이트 프로세스를 시작합니다. 소프트웨어 업데이트가 진행되는 동안 패널의 전원 연결이 끊기지 않도록 주의하세요.
- **4** 소프트웨어 업데이트가 완료되면 하드웨어 패널의 전원을 다시 시작하라는 메시지창이 나타납니다. 패널의 전원을 껐다가 다시 켠 뒤, 대화 상자를 닫으세요. ATEM 1 M/E Advanced Panel을 업데이트 할 경우, 전원이 자동으로 다시 시작됩니다.

### **이더넷으로 업데이트하기**

보통 이더넷을 사용하면 ATEM 스위처나 방송 패널의 업데이트를 쉽고 빠르게 진행할 수 있지만, 아래와 같은 경우에는 이더넷을 통한 업데이트가 불가능해 USB로 업데이트해야 할 수 있습니다.

- 처음으로 내부 소프트웨어를 업데이트하는 경우
- ATEM 네트워크 설정이 바로 작동하도록 설정되어 있더라도 다른 비디오 장비를 네트워크에 접속할 경우에 컴퓨터와 스위처 간의 통신을 방해하는 IP 주소 충돌이 발생할 수도 있습니다. 네트워크 설정은 USB를 통해서만 설정할 수 있습니다.
- 6.6 이전 버전의 내부 소프트웨어를 사용하는 경우
- 내부 소프트웨어를 6.6 이전 버전으로 되돌리고자 할 경우

# **네트워크 연결**

ATEM 스위처를 규모가 큰 이더넷 네트워크에 연결하려면 ATEM 스위처의 네트워크 설정을 변경해야할 때가 많습니다. 거의 대부분의 경우 컴퓨터와 컨트롤 패널을 바로 스위처에 연결하지만, 일부 상황에서는 네트워크를 통해서 연결하는 경우가 훨씬 더 효율적입니다.

ATEM은 간단히 이더넷 케이블로 하드웨어 컨트롤 패널에 직접 연결하도록 설정되어 공장에서 출하됩니다. 하지만 ATEM은 풀 이더넷 IP 프로토콜을 지원하기 때문에 네트워크나 혹은 인터넷이 가능한 곳이면 지구 어느 곳이라도 스위처와 패널을 연결할 수 있습니다. 네트워크 연결을 사용하면 상당히 다양한 스위처 제어 방식을 사용할 수 있습니다. 예를 들어, ATEM Television Studio HD와 같은 네트워크에 ATEM 1 M/E Advanced Panel을 연결하면 두 명의 운영자가 영상을 전환할 수 있습니다. 컴퓨터에서 소프트웨어 컨트롤 패널을 사용할 수도 있으므로 세 번째 운영자는 소프트웨어 패널에서 오디오를 다루거나 카메라를 제어할 수 있습니다.

만약 ATEM을 네트워크에서 사용함으로 인해 컨트롤 패널과 스위처 간의 연결이 더 복잡해져서 오류가 일어날 수 있는 위험이 더 커진다면, 그런 위험을 감수할 필요는 없습니다. ATEM은 네트워크 스위치에 연결하거나 대부분의 가상 사설망(VPNs)과 인터넷을 통해서도 사용할 수 있습니다.

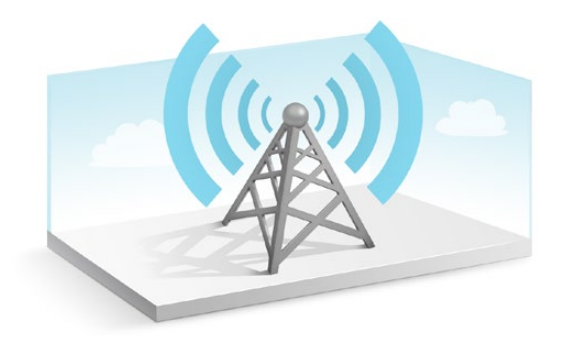

이더넷을 통해 통신할 때는 스위처 IP 주소와 ATEM Software Control을 운영하는 컴퓨터의 IP 주소가 모두 정확하게 설정되어 있어야 합니다. 각 장치에 사용된 IP 주소는 연결하는 네트워크의 IP 주소 범위에 따라 다릅니다.

**참고** ATEM 하드웨어 컨트롤 패널을 추가로 사용할 경우 ATEM 스위처에 항상 고정 IP 주소가 설정되어 있어야 컨트롤 패널이 안정적으로 연결될 수 있습니다. 이는 사용 가능한 네트워크 범위 내에서 무료로 쓸 수 있는 고정 IP 주소를 찾아야 한다는 뜻입니다.

ATEM 하드웨어 패널은 DHCP 또는 고정 IP 주소로 설정할 수 있습니다. 일반적으로 네트워크에서 사용되는 경우, 컨트롤 패널은 DHCP로 선택되어지는데, 이로써 네트워크에 연결될 때 IP 주소가 자동으로 정해지기 때문입니다.

모든 기기들이 서로 통신하려면 그 기기들 모두 같은 IP 주소 서브넷을 반드시 공유해야 하는데, 일반적으로 IP 주소의 첫 3 필드가 같아야 합니다. 각 기기는 또한 반드시 독특한 IP 주소를 사용해야 합니다.

모든 장치들이 서로 통신할 수 있도록 반드시 정확한 IP 주소를 입력해야 합니다. LCD 메뉴 설정에서 스위처 IP 주소를 설정해야 합니다.

**참고** ATEM 하드웨어 패널을 추가로 설치하려면 DHCP 또는 고정 IP 모드 설정이 필요합니다. 패널에서 고정 IP 주소를 사용할 경우 패널에서 IP 주소를 설정하세요. 패널에서 직접 스위처 주소를 설정해야 패널에서 네트워크 상에 있는 스위처를 인식할 수 있습니다.

마지막으로, 컴퓨터가 네트워크에서 잘 연결되고 작동되는지 확인해야 합니다. 그리고 나서 ATEM Software Control 응용 프로그램을 실행시켰을 때, ATEM Software Control이 ATEM 스위처와 통신하지 못하는 경우에는 그 스위처의 IP 주소를 입력하라는 메세지가 자동으로 나타납니다. 이러한 경우 스위처에 지금 막 입력한 IP 주소를 사용합니다. 그러고 나면 ATEM Software Control 은 스위처를 찾아 통신할 수 있습니다.

### **스위처 네트워크 설정 변경**

스위처 네트워크 설정 변경은 LCD 메뉴 설정에서 변경하거나, USB를 통해 Blackmagic ATEM Setup Utility에서 변경합니다.

다음 순서대로 설정을 변경합니다.

#### **다음과 같이 LCD 메뉴에서 네트워크 설정을 변경하세요.**

- **1** MENU 버튼을 눌러 LCD 메뉴를 여세요.
- **2** 설정 노브와 Set 버튼을 사용하여 Settings 메뉴를 선택하세요.
- **3** Network 설정이 나타날 때까지 메뉴를 스크롤하고 Set 버튼으로 선택을 확인하세요.
- **4** 설정 노브와 Set 버튼을 사용하여 필드에 있는 숫자를 조절하여 네트워트 설정을 변경합니다.
- **5** Save를 선택하고 Set 버튼을 눌러 변경을 확인하세요.

이제 스위처 전원 다시 시작을 묻는 메시지가 나타납니다. Set를 눌러 변경을 확인한 다음 스위처 전원을 다시 시작하세요.

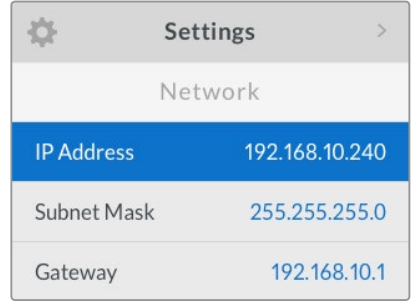

LCD 메뉴를 사용하여 네트워크 설정을 변경하세요.

#### **Blackmagic ATEM Setup을 사용하여 네트워크 설정 변경하기**

- **1** USB를 사용하여 셋업 유틸리티가 설치된 컴퓨터에 스위처를 연결합니다.
- **2** Blackmagic ATEM Setup을 실행하고 사용하는 스위처 또는 방송 패널을 선택합니다.
- **3** 스위처에서 현재 사용 중인 IP 주소와 서브넷 마스크, 게이트웨이 설정이 Configure창에 나타납니다. IP 주소만 확인하고 주소 변경을 원하지 않을 경우에는 취소를 클릭하여 셋업 유틸리티를 종료합니다.
- **4** IP 주소를 변경하거나 다른 환경 설정을 변경하려면 해당 숫자를 변경한 뒤, 저장을 클릭합니다.
- **5** ATEM 스위처의 전원을 다시 시작하라는 대화창이 나타날 것입니다. 스위처의 전원을 다시 시작한 뒤, 해당 대화창을 닫습니다.

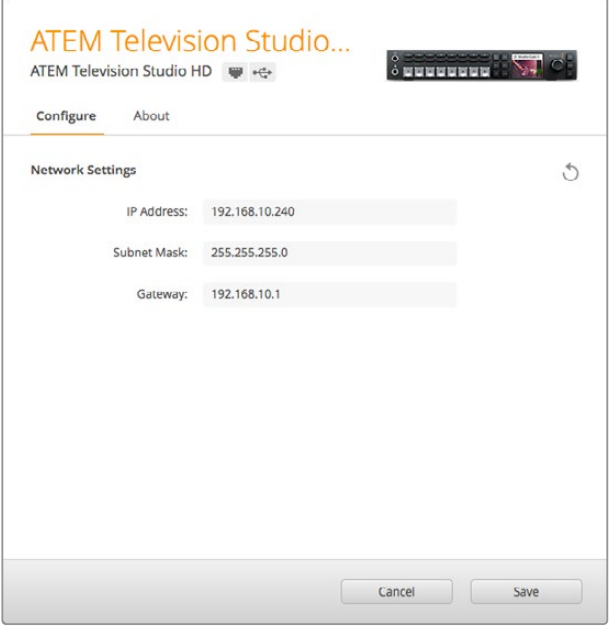

Blackmagic ATEM Setup의 Configure 탭에서 네트워크 설정을 변경하세요.

#### **외부 하드웨어 패널 네트워크 설정 이해하기**

외부 ATEM 하드웨어 패널을 사용하실 경우 하드웨어 패널의 시스템 컨트롤에 있는 네트워크 셋업 메뉴나, ATEM 1 M/E Advanced Panel LCD 메뉴의 시스템 컨트롤을 사용하여 네트워크를 설정해야 합니다. 하드웨어 패널도 자체의 IP 주소가 있으며, 이 또한 스위처의 네트워크 위치와 같이 설정되어야 이더넷으로 연결된 두 기기가 통신하게 됩니다. 하드웨어 패널의 네트워크 설정이 정확하게 되었다면 패널과 버튼에 불이 들어오면서 스위처를 컨트롤할 수 있게 됩니다.

만약 하드웨어 패널이 스위처를 찾는다는 메세지를 나타낸다면, 하드웨어 패널의 네트워크를 설정해야만 하드웨어 패널과 스위처가 같은 서브넷을 공유하게 되고, 하드웨어 패널이 연결하고자 하는 네트워크 위치가 스위처의 IP 주소와 일치하게 됩니다. 아래 설명에서 ATEM 하드웨어 컨트롤 패널에서 스위처의 IP 위치를 설정하는 방법을 확인하실 수 있습니다.

### **스위처 IP 위치 설정**

다음과 같이 방송용 패널에서 스위처의 네트워크 위치를 설정하여 패널이 스위처를 찾아 통신할 수 있도록 설정합니다.

**ATEM 1 M/E Advanced Panel에서 IP 위치 변경하기**

- **1** 스위처에 통신이 연결되지 않은 경우에는 LCD에 스위처가 현재 IP 주소를 검색 중이라는 의미로 '연결'이라는 메시지가 나타납니다. 패널에서 스위처가 감지되지 않는 경우에는 연결 시간 초과로 IP 주소 확인을 묻는 요청 메시지가 나타납니다. LCD 상단에서 '네트워크'에 해당하는 소프트 버튼을 눌러 네트워크 설정을 여세요.
- **2** 네트워크 설정에서 LCD 옆 시스템 컨트롤 버튼에 있는 오른쪽 화살표 버튼을 눌러 스위처 IP 주소 설정으로 이동합니다.
- **3** 해당 LCD 소프트 컨트롤 노브를 사용하여 스위처를 위한 IP 주소를 설정합니다.
- **4** '변경 사항 저장' 소프트 버튼으로 설정을 확인하세요.

패널이 스위처에 연결됩니다.

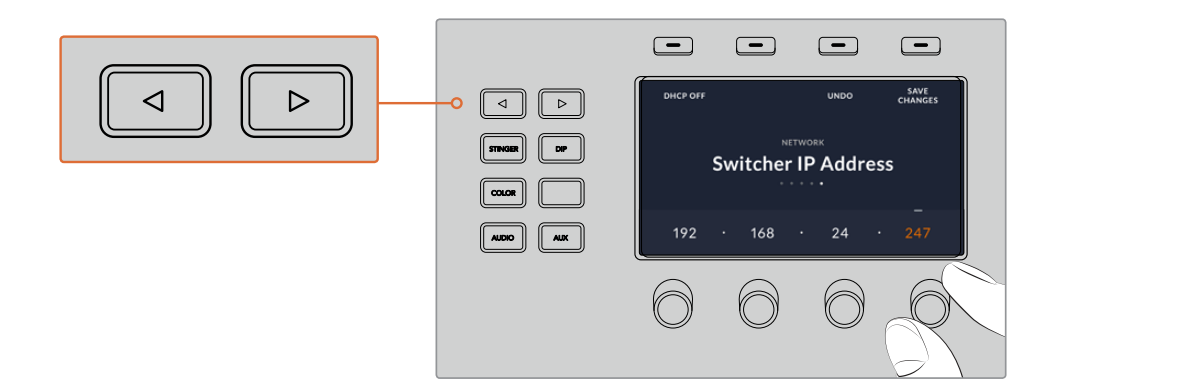

ATEM 1 M/E Advanced Panel에서 '네트워크' 소프트 버튼을 눌러 LCD에 네트워크 설정을 띄운 다음, 시스템 컨트롤 화살표 버튼으로 스위처 IP 주소 설정을 조절하세요. 소프트 컨트롤을 사용하여 스위처의 네트워크 IP 주소를 설정한 다음 변경 사항 저장을 잊지마세요.

**참고** 패널에서 스위처 IP 주소를 변경해도 스위처 자체의 IP 주소는 변경되지 않습니다. 단지 컨트롤 패널이 스위처를 찾는 위치를 바꾸는 것입니다. 컨트롤 패널이 스위처를 찾지 못하는 경우, 스위처를 확인하여 설정이 정확하게 되었는지 확인해야 합니다. 스위처의 IP 주소를 변경하려면 USB를 통해 스위처를 컴퓨터에 연결한 후, 본 설명서 앞부분에 나와 있는 대로 Blackmagic ATEM Setup 소프트웨어를 실행하여 변경합니다.

#### **ATEM 하드웨어 패널에서 IP 위치 변경하기**

- **1** 스위처와 통신이 되지 않는 경우 NETWRK SETUP 메뉴가 방송용 패널의 시스템 컨트롤에 나타납니다. NETWRK SETUP 메뉴를 선택합니다.
- **2** SWITCHR IP 메뉴 버튼을 선택하고 노브나 숫자판을 사용하여 각 필드의 값을 수정합니다.
- **3** 필드가 변경되면, [SAVE]와 [REVERT] 메뉴 버튼의 선택이 가능해집니다. SAVE를 선택하면 변경된 IP 주소가 저장되고, 혹은 REVERT를 선택하면 변경을 무시하고 현재 저장된 IP 주소로 돌아가게 됩니다.
- **4** 스위처의 IP 주소 설정이 변경되었고 SAVE를 선택하여 변경 사항을 적용하면, 방송용 패널은 새로운 IP 주소를 사용하여 스위처와 통신을 시도하게 됩니다.

```
컨트롤 패널 연결됨
Home Menu
         ATEM 2 M/E Production Switcher
```

```
Panel IP Address: 192.168.10.10
Connecting to 192.168.10.240...
```
컨트롤 패널 연결 안됨

#### **하드웨어 패널 네트워크 설정 변경하기**

ATEM 하드웨어 패널은 네트워크를 통해 스위처와 통신하기 때문에 네트워크 설정을 통해 네트워크에 연결할 수 있습니다. 이 설정은 스위처의 IP 주소 설정과 다른데, 이것은 단지 패널이 스위처를 찾는 위치를 설정하는 것입니다. 패널의 네트워크 설정은 다음 단계에 따라 설정하시기 바랍니다.

#### **ATEM 1 M/E Advanced Panel에서 네트워크 설정 변경하기**

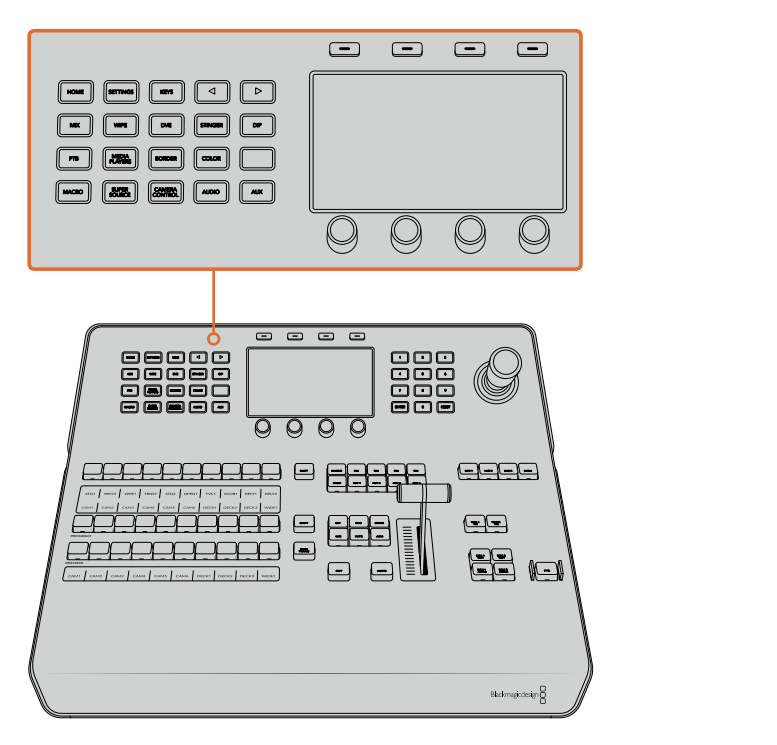

시스템 컨트롤 버튼과 LCD 소프트 컨트롤을 사용하여 네트워크 설정 변경하기

- **1** 시스템 컨트롤 버튼에 있는 Home 버튼을 누르면 LCD에 홈 메뉴가 나타납니다.
- **2** 시작 화면 메뉴에서 LCD 위에 있는 '네트워크' 소프트 버튼을 눌러 네트워크 설정을 여세요.
- **3** 다음 단계는 패널에서 고정 IP 주소를 사용할 것인지 또는 DHCP 서버가 자동으로 부여하는 IP 주소를 사용할 것인지를 결정하는 단계입니다. DHCP ON/OFF 소프트 버튼을 눌러 DHCP를 ON/OFF(으)로 설정하세요..

**참고** 네트워크를 통하지 않고 스위처에 직접 연결한다면, 자동으로 IP 주소를 지정해줄 DHCP서버가 없기 때문에 고정 주소를 선택해야할 것입니다. ATEM 1 M/E Advanced Panel은 직접 연결을 위한 고정 IP 주소 192.168.10.60가 기본 주소로 설정되어 있습니다.

네트워크 상에 DHCP를 통해 자동으로 IP 주소가 지정되는 컴퓨터가 많이 있을 경우, 'DHCP ON'을 선택하여 패널이 네트워크 정보를 자동으로 가지도록 설정할 수 있습니다. 패널에서 이 설정이 가능하며, 단지 스위처만 항상 고정 IP 주소로 설정되어야 하는 이유는 컨트롤 패널이 네트워크에서 스위처를 찾을 때는 기존에 인식하고 있는 고정 IP주소로 스위처를 찾기 때문입니다.

'DHCP ON'을 선택하면 패널 네트워크 설정이 네트워크로부터 자동으로 이루어지기 때문에 네트워크 설정은 모두 마무리됩니다.

- **4** 고정 IP 주소를 선택한 경우 해당 소프트 컨트롤 노브로 주소 각 부분을 조절하여 IP 주소를 설정해야 합니다. 숫자판을 사용할 수도 있습니다. IP 주소를 변경하면 패널의 통신이 끊어질 수도 있습니다.
- **5** 서브넷 마스크와 게이트웨이 주소를 설정해야 하는 경우, 설정할 시스템 컨트롤 버튼에서 오른쪽 화살표 버튼으로 각 설정을 거쳐 노브나 숫자판을 사용하여 수정합니다. 언제든 변경을 취소하려면 '되돌리기' 버튼을 누르세요.
- $\boxed{\blacksquare}$  $\Box$  $\Box$ DHCP OFF UNDO SAVE CHANGES  $\lhd$  $\triangleright$ **NETWORK** DIP STINGER Panel IP Address COLOR 192 . 168 . 24 . 193 AUX AUDIO
- **6** 설정이 완료되면 '변경 사항 저장' 소프트 버튼을 눌러 변경을 확인합니다.

네트워크 설정이 완료되면 '변경 사항 저장' 소프트 버튼을 눌러 변경을 확인합니다.

#### **ATEM 방송용 패널에서 네트워크 설정 변경하기**

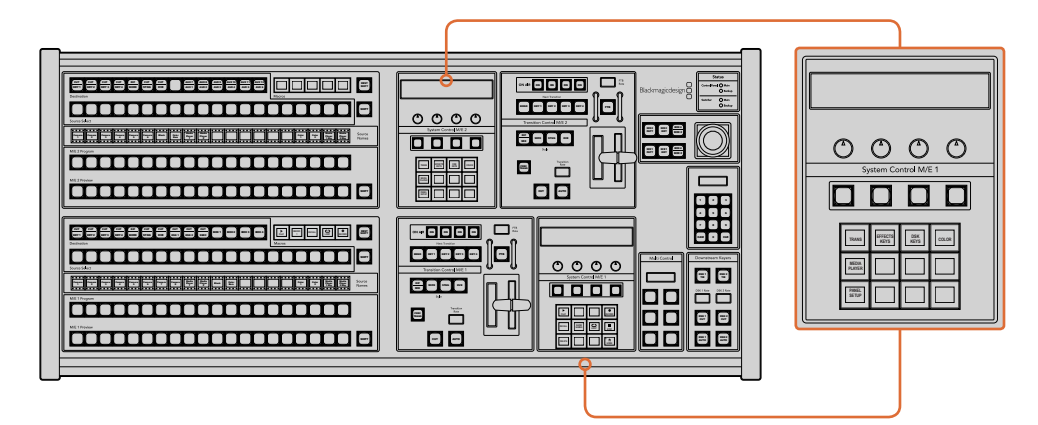

각각의 M/E 시스템 컨트롤 구역을 사용하여 네트워크 설정을 조절합니다. Camera  $-$ Camera  $-$ 

- **1** 방송용 패널 시스템 컨트롤 메뉴에서 NETWRK SETUP 메뉴 버튼을 선택합니다.
- 방송용 패널이 이미 스위처에 연결이 되었다면, ATEM 1 M/E Broadcast Panel에서 와 CUT/ FILL 버튼을 동시에 누르거나, 또는 ATEM 2 M/E Broadcast Panel의 M/E 1 구역에 있는 SHIFT와 DEST SHIFT 버튼을 동시에 눌러 HOME 메뉴를 열어서 NETWRK SETUP 메뉴를 사용할 수 있습니다. 이 NETWRK SETUP 메뉴 버튼으로 네트워크 설정을 선택할 수 있습니다.
- **2** 방송용 패널의 현재 IP 주소, 넷 마스크와 게이트웨이 정보가 나타납니다.
- **3** 다음 단계는 패널에서 고정 IP 주소를 사용할 것인지 또는 DHCP 서버가 자동으로 부여하는 IP 주소를 사용할 것인지를 결정하는 것입니다. 이 설정을 위해 메인 디스플레이에 있는 소프트 키를 사용하여 PANEL DHCP를 선택합니다. 네트워크를 통하지 않고 스위처에 직접 연결한다면, 자동으로 IP 주소를 지정해줄 DHCP 서버가 없기 때문에 고정 주소를 선택해야 합니다. ATEM Broadcast Panel은 직접 연결하는 경우를 위해 고정 IP 주소 192.168.10.10로 설정되어 소비자에게 전달됩니다.

그러나 네트워크 상에 DHCP를 통해 자동으로 IP 주소가 지정된 컴퓨터가 많이 있다면, 패널도 DHCP 모드로 설정하여 패널이 네트워크 정보를 자동으로 가질 수 있도록 설정할 수 있습니다. 이것은 패널에서 설정이 가능하며, 단지 스위처만 항상 고정 IP 주소로 설정되어야 하는 이뉴는 컨트롤 패널이 네트워크에서 스위처를 찾을 때는 기존에 인식하고 있는 고정 IP주소로 스위처를 찾기 때문입니다.

DHCP를 선택하면 패널 네트워크 설정이 네트워크로부터 자동으로 이루어지기 때문에 네트워크 설정은 모두 마무리됩니다.

- **4** 고정 IP 주소 사용을 선택했다면, 이제 PANEL IP 메뉴 버튼을 선택한 후에 노브나 숫자판을 이용하여 각 필드에 필요한 값을 수정하면서 IP 주소를 입력해야 합니다. IP 주소의 변경으로 인해 패널이 통신하지 못할 수도 있습니다.
- **5** 서브넷 마스크와 게이트웨이 주소를 설정해야 하는 경우, 설정할 시스템 컨트롤 버튼 중 관련된 버튼을 선택하고 노브나 숫자판을 사용하여 수정합니다.
- **6** 환경 설정이 변경되었다면, SAVE 와 REVERT 메뉴 버튼을 사용할 수 있게 됩니다. SAVE를 선택하여 새 네트워크 설정의 변경 내용을 저장하거나, 또는 REVERT를 선택하여 변경을 무시하고 현재 네트워크 설정으로 되돌아갑니다.

# **ATEM Software Control 사용하기**

ATEM 스위처와 함께 제공되는 ATEM Software Control에서는 하드웨어 컨트롤 패널과 유사한 방법으로 스위처를 제어할 수 있습니다. 하지만, 메뉴 버튼 대신에 ATEM 스위처의 모든 처리 기능을 나타내는 우측에 위치한 다양한 팔레트를 사용하여 손쉽게 환경 설정을 변경할 수 있습니다.

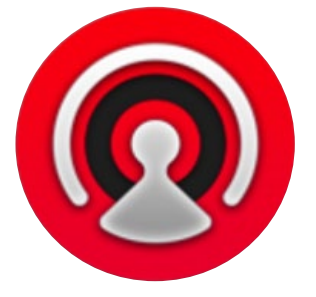

ATEM Software Control을 사용하여 스위처의 환경 설정 제어 뿐만 아니라 그래픽을 업로드하고 미디어 풀을 관리할 수 있습니다.

### **환경 설정 변경**

환경 설정 변경은 [일반]과 [매핑]에서 수행할 수 있습니다. 일반 환경 설정은 네트워크 설정, 트랜지션 제어, 언어 선택 옵션 등을 제공합니다.

### **일반 설정**

ATEM Software Control은 한국어, 영어, 독일어, 스페인어, 프랑스어, 이탈리아어, 일본어, 포르투갈어, 러시아어, 터키어로 설정할 수 있습니다.

ATEM Software Control을 설치 후 처음 실행하면 소프트웨어를 위한 언어를 설정할 수 있는 설정창이 나타나며 소프트웨어를 위한 언어 설정 변경은 언제나 가능합니다.

#### **언어설정 변경하기**

- **1** 화면 상단의 메뉴 모음에서 [ATEM Software Control]을 선택하여 [Preferences] 화면을 엽니다.
- **2** 일반 설정의 [소프트웨어 컨트롤 언어] 드롭다운 메뉴에서 원하는 언어를 선택합니다.

변경 확인을 묻는 메시지가 나타납니다. [변경]을 클릭합니다.

ATEM Software Control이 종료되고 새롭게 설정된 언어로 다시 시작됩니다.

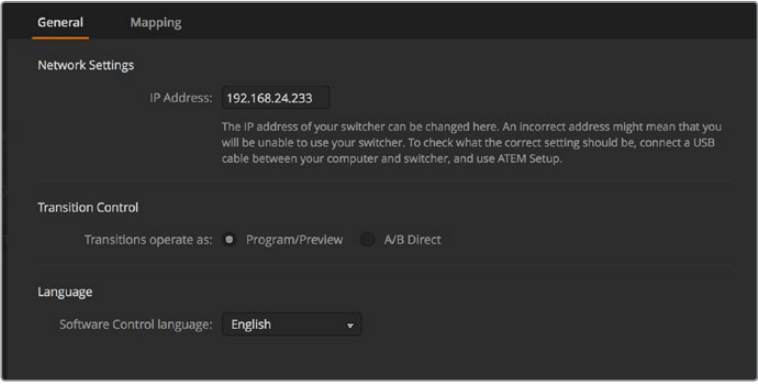

ATEM Software Control **환경 설정에서 언어를 변경할 수 있습니다**.

#### **Button Mapping**

매핑 환경 설정에서 입력을 프로그램과 프리뷰 구역의 특정 버튼에 지정할 수 있습니다. 카메라 드롭 다운 메뉴에서는 각 입력을 위한 Blackmagic SDI 카메라를 선택하거나, 입력에 연결된 카메라가 없을 시에는 [미지원]을 선택합니다.

ATEM 소프트웨어와 하드웨어 컨트롤 패널은 버튼 맵핑을 지원하므로 가장 중요한 소스, 특히 카메라 소스를 프로그램과 프리뷰 구역에서 가장 쉽게 접근할 수 있는 버튼에 지정할 수 있습니다. 자주 쓰이지 않는 소스들은 눈에 덜 띄는 버튼에 지정할 수 있습니다. 버튼 매핑은 각 컨트롤 패널마다 독립적으로 설정할 수 있어 소프트웨어 컨트롤 패널에 설정된 버튼 매핑은 하드웨어 컨트롤 패널에 설정된 버튼 매핑에 영향을 주지 않습니다.

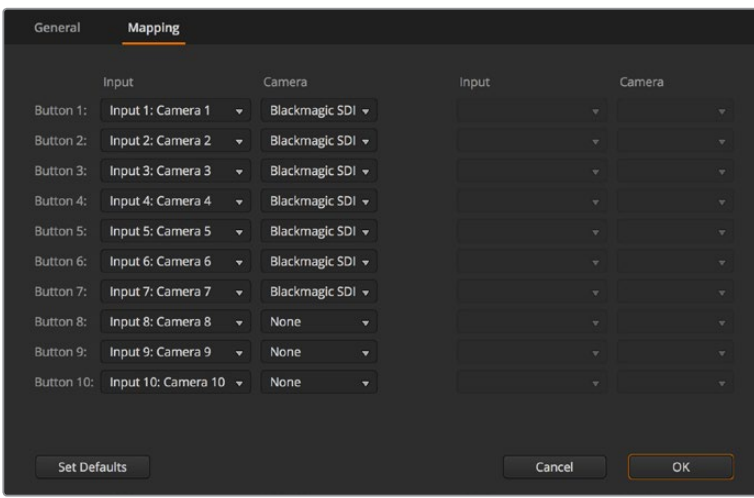

Camera 드롭다운 메뉴에서 카메라를 지정할 수 있습니다.

### **스위처 컨트롤 패널**

소프트웨어 컨트롤 패널에는 4개의 주요 제어창이 있습니다: 스위처, 미디어, 오디오, 카메라 인터페이스 하단의 버튼을 선택하거나 와 좌/우 화살표를 동시에 선택하면 단축키로 해당 창을 열 수 있습니다. 인터페이스의 하단 왼쪽에 기어 아이콘을 선택하면 전반적인 환경 설정 창을 열 수 있습니다.

#### **스위처 패널**

소프트웨어 컨트롤 패널을 실행하면 처음 나타나는 스위처 화면이 스위처의 주요 컨트롤 인터페이스입니다. 소프트웨어 컨트롤 패널은 반드시 스위처에 연결하여 사용해야 합니다.

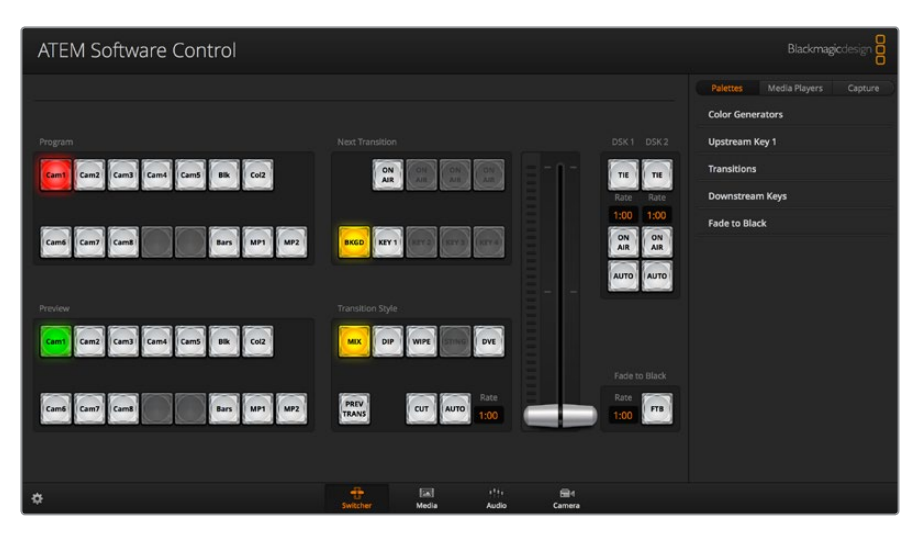

#### **마우스 및 트랙패드 사용**

노트북 컴퓨터를 사용해 소프트웨어 컨트롤 패널을 운영하는 경우에는 가상 버튼과 슬라이더, 페이더바를 마우스 또는 트랙패드를 사용할 수 있습니다.

버튼을 실행시키려면 왼쪽 마우스 버튼을 한 번 클릭합니다. 슬라이더는 왼쪽 마우스 버튼을 누르고 드래그 하여 사용합니다. 이와 유사한 방식으로 페이더 바를 왼쪽 마우스 버튼을 누르고 페이더바 손잡이를 위 아래로 드래그합니다.

### **키보드 단축키 사용**

표준 QWERTY 키보드를 사용하여 다음의 표에서 보여주는 단축키로 스위처의 일부 기능을 편리하게 제어할 수 있습니다.

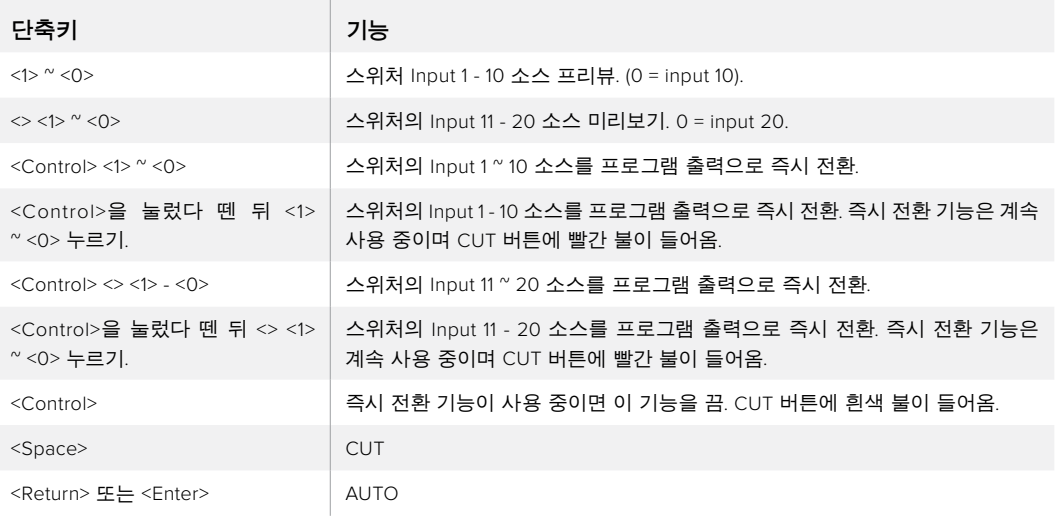

더 자세한 스위처 컨트롤 패널의 사용법은 다음 부분에 설명되어 있습니다.

### **미디어 관리자**

미디어 관리자를 통해 ATEM 스위처의 미디어 풀에 그래픽을 업로드할 수 있습니다. ATEM 스위처에서 그래픽을 위한 메모리 역할을 하는 미디어풀은 프로덕션에서 미디어 플레이어에 지정해서 사용하는 그래픽을 알파 채널과 함께 최대 20개 까지 저장할 수 있습니다.

예를 들면, 라이브 프로덕션에 사용하기 위해 최대 20개의 스틸 그래픽을 로딩할 수 있으며, 로딩한 후에는 작업하면서 각각의 미디어 플레이어 다양한 스틸을 지정할 수 있습니다. 한 그래픽을 방송에 내보낸 경우 그 미디어 플레이어의 그래픽을 다음에 내보낼 그래픽으로 변경한 뒤, 새로운 그래픽을 가진 미디어 플레이어를 다시 온에어 상태로 되돌려 놓습니다.

미디어 풀에 스틸이 로딩되면 이미지에 포함된 알파 채널도 자동으로 로딩됩니다. 스틸 이미지가 미디어 플레이어에 로딩되면 미디어 플레이어의 출력에는 키와 필 출력 모두가 포함됩니다. 미디어 플레이어를 키 소스로 선택한 경우 예를 들어 Media Player 1을 선택했다면 필과 키는 모두 자동으로 선택되기 때문에 따로 따로 선택할 필요가 없습니다. 그러나 키는 따로 라우팅이 가능하므로 원한다면 다른 키 소스를 사용할 수 있습니다.

#### **오디오 믹서**

ATEM Software Control의 오디오 탭에는 강력한 오디오 믹서 인터페이스가 있어 모든 ATEM 스위처 제어 시 사용할 수 있습니다.

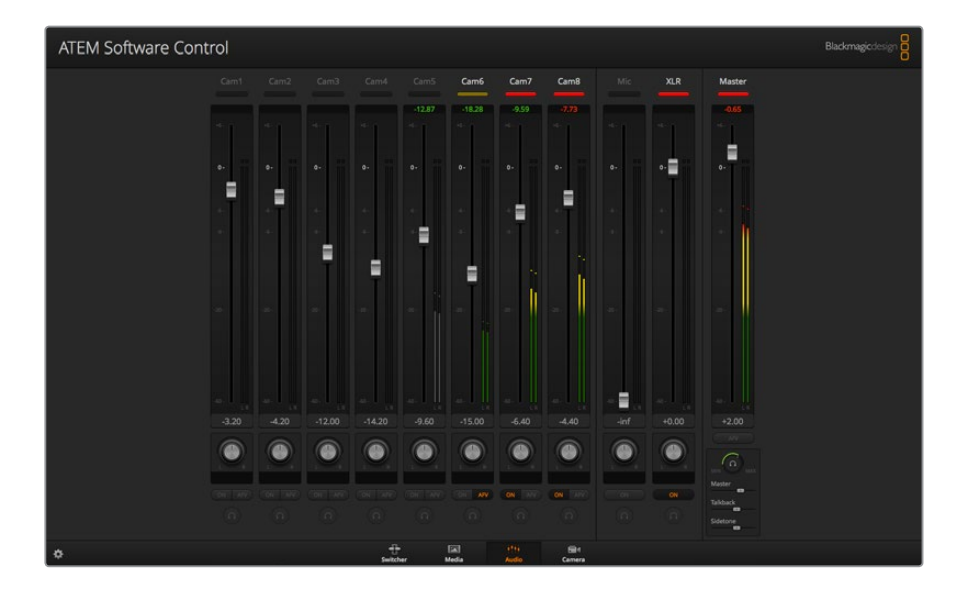

ATEM 스위처에는 오디오 믹서가 내장되어 있어서 외부 오디오 믹서 없이 카메라, 미디어 서버 등의 다른 입력을 통해 임베드된 HDMI와 SDI 오디오를 사용할 수 있습니다. 외부 오디오 믹서를 위한 공간을 따로 마련할 필요 없이 방송 중계차 내부의 작은 공간 또는 현장에서 ATEM 스위처를 사용할 시 최적입니다. 오디오는 ATEM Software Control 내의 오디오 탭에서 믹싱되어 SDI 프로그램 출력을 통해 출력됩니다.

ATEM 스위처는 외부 오디오 믹싱을 위한 XLR 입력 또한 탑재했습니다.

외부 오디오 믹서 사용을 선호한다면, 간단히 모든 오디오 입력을 사용불가능으로 설정하고 오디오 믹서 인터페이스에 외부 오디오만 활성화시켜두면 됩니다. 오디오 믹서 사용법에 대한 더 자세한 내용은 다음 부분에 설명되어 있습니다.

#### **카메라 컨트롤**

소프트웨어의 카메라 탭에서는 일반 외부 카메라 제어장치와 비슷한 방식으로 카메라 원격 제어가 가능하지만, ATEM 스위처에는 이러한 기능이 소프트웨어 컨트롤 패널에 내장되어 있어 언제든지 사용이 가능합니다.

호환 렌즈 사용 시 조리개와 게인, 초점, 디테일, 줌 컨트롤과 같은 카메라 설정을 쉽게 조절할 수 있을 뿐만 아니라 카메라에 내장된 DaVinci Resolve 프라이머리 색보정 기능을 사용해 카메라 색균형을 조절하고 독특한 영상룩을 연출할 수 있습니다.

강력한 카메라 기능에 관한 자세한 정보는 본 설명서 [카메라 컨트롤 사용하기] 부분을 확인하세요.

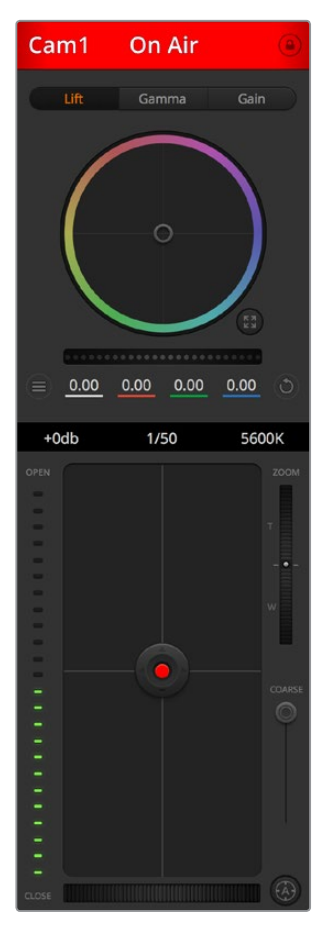

ATEM Camera Control을 사용해 Blackmagic Design 카메라를 제어할 수 있습니다.

### **스위처 설정**

톱니 모양의 환경 설정 아이콘을 클릭하여 환경 설정 창을 열어 비디오 입력 선택과 라벨을 변경할 수 있습니다. 라벨을 설정하는 것은 중요합니다. 설정된 라벨은 멀티뷰 출력에서 온스크린 라벨로 확인할 수 있으며, ATEM 방송용 컨트롤 패널의 경우 소스명 표시줄에서 확인할 수 있습니다.

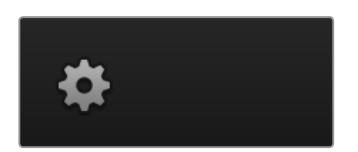

환경 설정 창에서 스위처의 비디오 표준 또한 설정할 수 있습니다. 전체 스위처는 이 마스터 비디오 표준에 맞추어 운용되며, 이 때 아주 중요한 점은 반드시 비디오 입력과 같은 비디오 표준으로 설정해야 한다는 것입니다. 비디오 표준 설정에 대한 더 자세한 내용은 설명서 후반부에 나와있습니다.

스위처 환경 설정에서는 멀티 뷰를 사용자 지정으로 설정할 수 있습니다. 멀티뷰 화면 배열은 카메라 레이아웃 프리셋 클릭으로 변경할 수 있습니다. 완전히 라우팅 가능한 8개의 작은 비디오 보기를

통해 스위처에 연결된 모든 소스를 확인할 수 있습니다. 이렇게 한 대의 모니터로 카메라와 내부 소스, 미디어 플레이어뿐만 아니라 보조 출력까지도 모니터링 할 수 있습니다. 멀티뷰를 사용하면 한 대의 모니터로 충분하기 때문에 휴대용 장비를 사용하는 이벤트 현장에서 공간을 절약할 수 있습니다.

스위처에 Blackmagic HyperDeck 디스크 리코더를 연결할 경우, 스위처 설정에서 IP 주소에 들어가 연결 상태를 확인한 뒤, 프레임 오프셋과 Auto Roll 설정을 변경하여 HyperDeck 비디오 소스로 매끄러운 전환을 수행할 수 있습니다. HyperDeck 디스크 리코더를 ATEM 스위처와 함께 사용하는 것과 관련한 자세한 정보는 본 설명서의 [HyperDeck 제어] 부분을 확인하세요.

Remote 탭에서는 스위처의 원격 모드를 설정할 수 있습니다. 스위처의 RS-422 포트를 통해 PTZ 헤드 또는 선형 편집실과 같은 레거시 GVG100 하드웨어를 제어할 수 있습니다.

본 설명서 [스위처 설정 변경]에서 더욱 자세한 스위처 설정 내용을 확인하실 수 있습니다.

### **소프트웨어 컨트롤 패널 사용하기**

스위처 창은 스위처의 주 제어 인터페이스입니다. 라이브 프로덕션 도중 스위처 창을 사용하여 소스를 선택하고 송출시킬 수 있습니다.

트랜지션 유형을 선택하고, 업/다운 스트림 키어 관리 및 페이드 투 블랙을 온/오프 할 수 있습니다. 인터페이스의 우편에 있는 팔레트에는 트랜지션 레이트, 컬러 제너레이터, 미디어 플레이어 컨트롤, 업/ 다운스트림 키이어 조정, 페이드 투 블렉 레이트 컨트롤 등이 있어 트랜지션의 설정을 조절할 수 있습니다.

#### **M/E 효과**

스위처 탭의 믹스 효과 구역에는 프로그램과 프리뷰 버스의 모든 소스 선택 버튼이 있으며, 다음 트랜지션의 미리보기 또는 방송으로 전환할 외부 입력 또는 내부 소스를 선택할 수 있습니다.

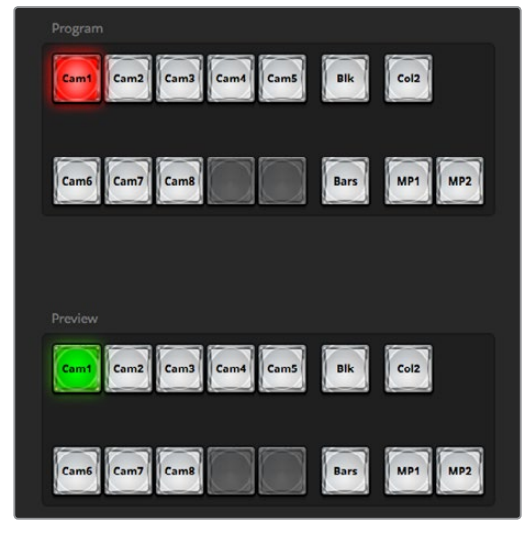

ATEM M/E

#### **프로그램 버스의 소스 선택 버튼**

프로그램 버스의 소스 선택 버튼은 백그라운드 소스를 프로그램 출력으로 즉시 전환시킬 때 사용됩니다. 버튼에 빨간 불이 들어오면 해당 소스가 현재 온에어임을 나타냅니다.

#### **프리뷰 버스의 소스 선택 버튼**

프리뷰 버스의 소스 선택 버튼은 프리뷰 출력에서 백그라운드 소스를 선택할 때 사용하며, 이 소스는 다음 트랜지션 때 프로그램 버스로 보내집니다. 현재 선택된 프리뷰 소스는 버튼에 초록 불이 들어와 표시됩니다.

프로그램 버스의 소스 선택 버튼은 프리뷰 소스와 일치합니다.

#### **INPUTS**

Input 버튼은 외부 스위처 입력의 번호와 일치합니다.

#### **BLACK**

스위처 내부에서 생성된 컬러 블랙 소스입니다.

#### **BARS**

스위가 내부에서 생성된 컬러 바 소스입니다.

#### **COLOR**

1스위처 내부에서 생성된 컬러 소스입니다. 를 같이 누르면 Color 2가 선택됩니다.

#### **MEDIA 1와 2스**

위처에서 스틸 이미지와 비디오 클립을 디스플레이하는 내장된 미디어 플레이어입니다.

#### **트랜지션 컨트롤과 업스트림 키어**

#### **CUT**

CUT 버튼은 선택된 트랜지션 유형을 무시하면서 프로그램과 프리뷰 출력의 컷 트랜지션을 즉시 수행합니다.

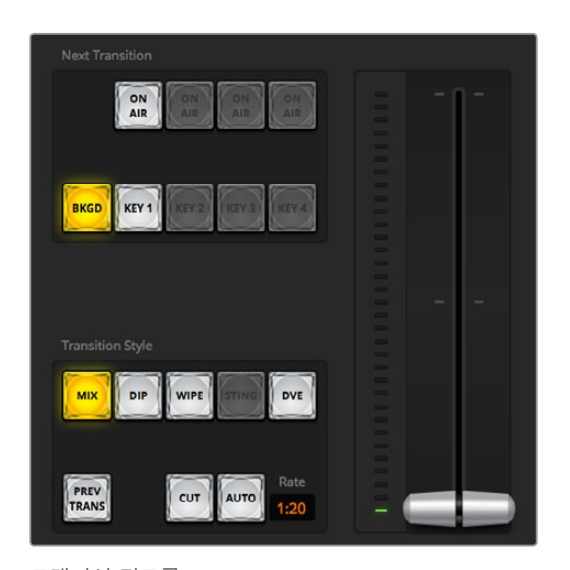

트랜지션 컨트롤

#### **AUTO/RATE**

AUTO 버튼은 RATE 창에 명시된 속도로 선택된 장면전환을 수행합니다. 각 트랜지션 유형의 트랜지션 레이트는 해당 팔레트에서 설정되며, TRANSITION STYLE 버튼이 선택되면 해당 레이트가 트랜지션 컨트롤 구역의 RATE 창에 나타납니다.

장면전환이 일어나는 동안 AUTO 버튼에는 빨간 불이 들어오며, RATE 창에는 장면전환이 진행되면서 남아있는 프레임의 수를 업데이트하여 나타냅니다. ATEM Television Studio Pro HD에 내장된 컨트롤 패널의 트랜지션 슬라이더를 사용할 경우에 소프트웨어 패널 페이더바 표시장치는 트랜지션 과정에 따른 시각적 피드뱅 정보를 제공합니다.

#### **페이더바**

AUTO 버튼 대신 페이더 바를 사용하여 사용자는 마우스로 장면전환을 수동으로 제어할 수 있습니다. 장면전환이 일어나는 동안 AUTO 버튼에는 빨간 불이 들어오며, RATE 창에는 장면전환이 진행되면서 남아있는 프레임의 수를 업데이트하여 나타냅니다. ATEM Television Studio Pro HD에 내장된 컨트롤 패널의 트랜지션 슬라이더를 사용할 경우에 소프트웨어 패널 페이더바 표시장치는 트랜지션 과정에 따른 시각적 피드뱅 정보를 제공합니다.

#### **트랜지션 유형**

사용자는 트랜지션 스타일 버튼에서 믹스, 딥, 와이프, DVE 총 네 가지 유형의 장면전환을 선택할 수 있습니다. 선택된 트랜지션 유형 버튼에는 노란 불이 들어옵니다. 이 버튼을 선택하면 트랜지션 프로세싱 팔레트의 해당 탭에도 선택이 반영됩니다. 예를 들면 트랜지션 처리 팔레트를 열고 하나의 트랜지션 유형 버튼을 클릭하면 트랜지션 팔레트는 선택한 트랜지션 유형과 일치되어 신속하게 설정을 조절할 수 있습니다.

#### **PREV TRANS**

PREV TRANS 버튼으로 트랜지션 모드를 미리보기 할 수 있으므로, 사용자는 페이더 바를 사용하여 프리뷰 출력에서 장면전환을 수행하여 믹스, 딥, 와입 DVE 트랜지션을 확인해 볼 수 있습니다. PREV TRANS를 선택하였을 때 프리뷰 출력이 프로그램 출력과 일치하는 것을 볼 수 있으며, 선택한 트랜지션을 페이더 바로 간단히 예행하며 원하는 트랜지션 선택이 실행되는지 확인할 수 있습니다. 이 기능은 방송 도중 실수를 피할 수 있는 아주 유용한 기능입니다.

#### **Next Transition**

BKGD와 KEY 1 버튼으로 넥스트 트랜지션에서 온에어 또는 오프에어로 장면전환 할 요소들을 선택할 수 있습니다. 대부분의 업스트림 키어는 4K 모델의 ATEM 스위처에서 사용할 수 있습니다. 사용할 수 없는 업스트림 키어는 회색으로 나타납니다. 주요 트랜지션 실행 시에 키를 페이드 온/ 오프 하거나, 혹은 개별적으로 키를 선택해 트랜지션할 수 있으므로 주요 트랜지션 컨트롤로 키를 페이드 온/오프할 수 있습니다.

다음 트랜지션의 요소들을 선택할 때, 스위처 사용자는 반드시 장면전환이 완료된 후에 프로그램 출력이 어떤 모습인지를 정확하게 보여주는 프리뷰 비디오 출력을 확인해야 합니다. BKGD 버튼만 선택한 경우 프로그램 버스에서 선택된 현재 소스에서 프리뷰 버스에서 선택된 소스로 장면 전환이 일어납니다. 현재의 배경 장면을 라이브로 남겨둔 채 키어만 선택하여 트랜지션을 수행할 수도 있습니다.

#### **ON AIR**

ON AIR 상태 표시 버튼은 어떤 키가 현재 온에어인지 나타내며, 또한 키를 온에어 또는 오프에어로 즉시 컷하는 데 사용할 수 있습니다.

#### **다운스트림 키어**

#### **TIE**

TIE 버튼으로 DSK를 넥스트 트랜지션 효과들과 함께 지정하여 프리뷰 출력에서 미리보기할 수 있으며, 이들을 주요 트랜지션 컨트롤과 함께 지정하여 DSK가 넥스트 트랜지션과 함께 송출될 수 있도록 합니다.

DSK는 트랜지션 컨트롤 구역 RATE 창에서 보여주는 특정 속도로 장면 전환됩니다. DSK가 함께 지정되어있는 경우에도 클린 피드 1으로 라우팅하는 신호는 영향을 받지 않습니다.

#### **ON AIR**

ON AIR 상태 표시 버튼은 DSK를 온에어 또는 오프에어로 컷하는데 사용할 수 있고 DSK가 현재 온에어인지 오프에어인지를 표시합니다. DSK가 현재 온에어인 경우에는 버튼에 불이 들어옵니다.

#### **AUTO**

AUTO 버튼은 DSK RATE 창에서 설정된 레이트로 DSK를 온에어 또는 오프에어됩니다. 이것은 트랜지션 컨트롤 구역에 있는 주요 AUTO 레이트와 유사하지만 특정 다운스트림 키어에만 국한되어 있습니다. 이 기능은 주요 프로그램 프로덕션 트랜지션에 영향을 끼치지 않으면서 프로덕션 도중 라이브 버그나 버그 재생같은 그래픽 또는 로고를 페이드 업/다운하는 데 사용할 수 있습니다.

#### **페이드 투 블랙(FTB)**

FTB 버튼을 누르면 페이드 투 블랙 RATE 창에서 설정된 레이트로 전체 프로그램 비디오 출력을 블랙으로 페이드합니다. 프로그램 출력이 블랙으로 페이드 되면, FTB 버튼을 다시 누를 때까지 버튼의 빨간 불이 깜빡입니다. 이렇게 같은 레이트로 블랙에서 페이드 업하거나, 새로운 레이트를 스위처 창의 페이드 투 블랙 레이트 창에 입력할 수 있습니다. 페이드 투 블랙은 대부분 프로덕션의 시작과 마지막에 사용되고 광고 시간으로 커팅될 때 사용됩니다. 이 기능으로 모든 레이어를 확실하게 페이드다운 할 수 있습니다. 페이드 투 블랙은 미리보기를 할 수 없습니다. 페이드 투 블랙 시에 오디오 믹서가 오디오를 함께 페이드되도록 설정하려면 페이드 투 블랙 팔레트에서 AFV 확인란을 선택하거나 마스터 오디오 출력 페이더의 AFV 버튼을 활성화합니다.

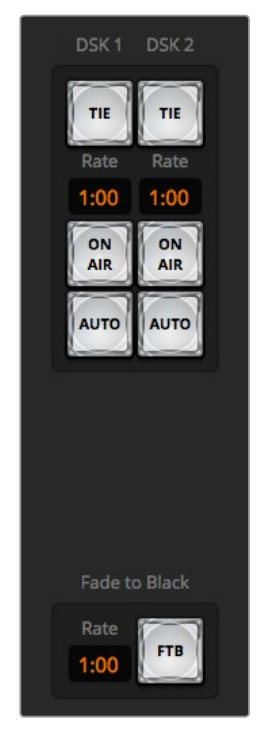

다운스트림 키와 페이드 투 블랙

#### **프로세싱 팔레트**

소프트웨어 컨트롤 패널에서는 프로세싱 팔레트와 미디어 플레이어, 캡처 옵션을 위한 탭이 있습니다. USB 캡처 기능을 가진 ATEM 스위처 모델은 캡처 옵션을 지원합니다.

사용 가능한 프로세싱 팔레트는 아래와 같습니다.

**정보** 이 팔레트에서는 스위처의 프로세싱 순서 또한 확인할 수 있습니다. 팔레트를 확장시키거나 축소하여 공간을 최소화한 뒤 위/아래로 스크롤하여 필요한 설정을 조정할 수 있습니다.

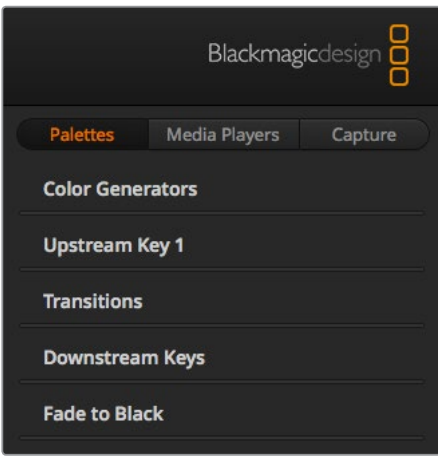

프로세싱 팔레트

#### **팔레트 탭**

팔레트 탭에서는 다음과 같은 프로세싱 컨트롤을 사용할 수 있습니다.

#### **컬러 제너레이터**

ATEM 스위처에는 두 개의 컬러 매트 생성기가 있어서, 컬러 피커를 사용하거나 또는 색조, 채도, 휘도 레벨을 설정하여 컬러 제너레이터 팔레트에서 설정 조절이 가능합니다.

#### **업스트림 키어** 1

스위처 업스트림 키어는 업스트림 키어 1팔레트에서 설정할 수 있습니다. 키어 팔레트 안에서 루마 키, 크로마 키, 패턴 키 또는 DVE로 키를 설정할 수 있습니다. 이용 가능한 키의 유형은 DVE 이용 가능 여부에 따라 다릅니다. 업스트림 키 1 팔레트에는 키어 설정에 사용 가능한 모든 파라미터가 나타납니다. 업스트림 키어의 사용법에 대한 더 많은 정보는 본 사용 설명서의 이후 부분에 있습니다.

#### **트랜지션**

트랜지션 팔레트에서는 각 트랜지션 유형의 파라미터를 설정할 수 있습니다. 예를 들면 딥 트랜지션의 팔레트에서는 딥 소스를 선택할 수 있는 드롭다운 메뉴가 있고 와이프 트랜지션 팔레트에서는 와이프 패턴을 선택할 수 있습니다. 트랜지션은 아주 다양하며 트랜지션 팔레트에서 설정과 기능을 함께 사용해 많은 수의 다양한 트랜지션을 생성할 수 있습니다.

**참고** 이 팔레트에서 간단한 특정 유형의 트랜지션을 선택하는 것은 단지 해당 트랜지션의 설정만 조절하는 것이고 실제 트랜지션을 실행시키는 것이 아니므로 트랜지션을 실행하기 위해서는 반드시 트랜지션 컨트롤 구역에서 원하는 트랜지션 유형을 선택해야만 합니다. 소프트웨어와 하드웨어 패널은 서로 연동되며 모든 설정을 공유하므로 원하는대로 혼용하여 사용할 수 있습니다.

#### **다운스트림 키**

ATEM은 두 가지 다운스트림 키어가 있으며 이들은 다운스트림 키 팔레트에서 설정할 수 있습니다. 이 팔레트의 드롭 다운 박스에서 키어의 필 신호와 키 신호를 선택하고, 슬라이더로 프리 멀티플라이 키 클립과 게인 설정값 그리고 마스크를 설정할 수 있습니다.

#### **페이드 투 블랙**

페이드 투 블랙 팔레트에서 페이드 투 블랙 트랜지션 레이트를 설정할 수 있습니다. AFV(Audio Follow Video) 확인란이 있어 오디오 믹서의 마스터 페이더에 있는 AFV 버튼 대신에 빠르게 사용할 수 있습니다. 이 기능을 사용하여 오디오를 페이드 아웃 시킬 수 있습니다.

**미디어 플레이어 탭**

미디어 플레이어 탭에는 ATEM 스위처의 미디어 플레이어와 스위처에 연결된 HyperDeck을 제어할 수 있는 컨트롤이 있습니다.

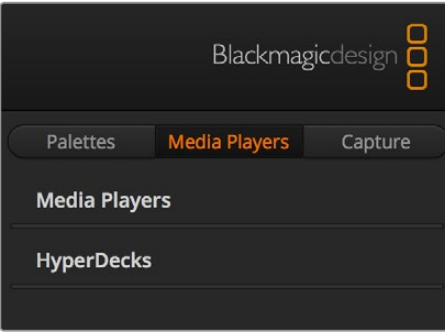

#### **미디어 플레이어**

ATEM 스위처의 미디어 플레이어에서는 스위처 미디어풀 메모리에 저장된 스틸 이미지를 재생할 수 있습니다. 드롭다운 목록에서 스틸 이미지를 선택해 재생하거나, 스위처 미디어 플레이어 입력에서 사용하도록 설정할 수 있습니다.

#### **Hyperdeck**

최대 4대의 Blackmagic HyperDeck Studio 모델 디스크 레코더를 연결하여 ATEM Software Control의 HyperDeck 팔레트에서 레코더를 제어할 수 있습니다. 더 자세한 정보는 본 설명서 [HyperDeck 제어]부분을 참고하세요.

#### **Capture탭**

캡처 탭에서는 USB 출력 녹화 기능을 가진 ATEM 프로덕션 스위처를 지원합니다.

### **오디오 믹서 사용하기**

오디오 탭에서는 HDMI, SDI, 외부 오디오를 통해 ATEM 스위처에 연결된 오디오를 믹싱할 수 있습니다.

오디오 믹서 상단에는 스위처의 프로그램 출력을 위한 마스터 오디오 출력과 함께 카메라, 미디어 플레이어, 외부 오디오 소스가 나열되어 있습니다.

각 오디오 소스 하단에는 오디오 레벨 미터, 오디오 최대 레벨을 설정하는 페이더, 좌/우 오디오 채널 발란스 설정을 위한 노브 등이 있습니다. 오디오 믹서 우측에 있는 마스터 페이더를 사용하여 SDI 프로그램 출력의 오디오 레벨 게인값을 설정할 수 있으며, 이 마스터 페이더만을 위한 오디오 레벨 미터가 따로 있습니다. 마스터 페이더 옆에 있는 마이크와 XLR 페이더는 헤드셋 입력에 연결된 마이크 또는 XLR 입력에 연에 연결된 마이크의 오디오 레벨을 조절하는데 사용합니다.

마스터 페이더 밑에 있는 슬라이더는 각 모니터 설정의 믹싱을 조절합니다. 예를 들어 마스터와 토크백, 사이드톤 레벨을 원하는 레벨로 조절할 수 있습니다. 헤드폰 레벨 노브를 조절하여 모니터 오디오 믹싱 볼륨을 높이거나 줄일 수 있습니다.

오디오 레벨 미터기 아래 위치한 버튼으로 해당 오디오의 믹싱이 항상 가능하도록 또는 소스가 온에어인 경우에만 가능하도록 설정할 수 있습니다.

각 입력을 위한 솔로 모니터링 기능은 ATEM Production Studio와 Broadcast Studio 모델의 스위처에서 지원됩니다.

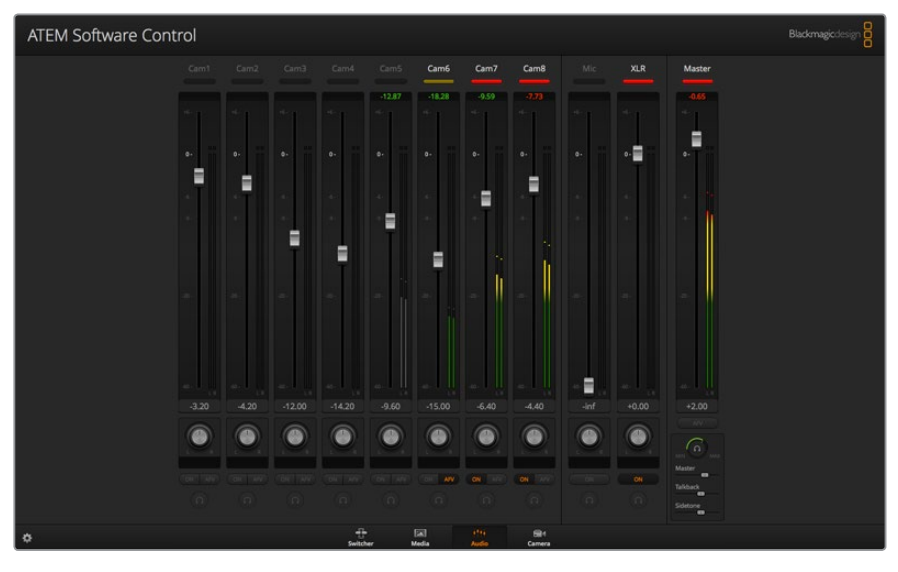

오디오 믹서에는 탈리 라이트가 있어서 오디오 소스가 현재 온에어인 경우 또는 AFV가 선택되어 있는 경우에 탈리 라이트로 이를 나타낼 뿐만 아니라, 오디오 레벨과 오디오 밸런스 그리고 오디오 선택을 위한 버튼이 있습니다.

#### **탈리**

소프트웨어에서는 오디오가 송출 중인 모든 소스의 탈리에 빨간불이 들어옵니다. 외부 오디오가 송출되도록 기본 설정되어 있어 일반적으로 EXT 탈리 라이트에 빨간 불이 들어옵니다. 이전 페이지 사진 속 Cam7과 Cam8에 불이 들어온 이유는 해당 카메라 오디오가 항상 사용되도록 설정되었기 때문입니다. AFV 채널과 연결된 카메라가 오프에어인 경우 AFV를 선택하면 탈리 라이트에 흐릿한 노란불이 들어옵니다. 같은 방식으로 마스터 페이더의 AFV 버튼을 누르면 마스터 페이드의 탈리 라이트에도 불이 들어옵니다. FTB가 활성화되면 마스터 페이더의 탈리 라이트에 빨간불이 깜빡입니다.

#### **오디오 레벨**

오디오 레벨 페이더를 드래그하여 각 카메라와 오디오 소스에 대한 오디오 레벨 값을 설정합니다. 각 오디오 레벨 미터 아래있는 숫자는 페이더로 설정한 오디오 레벨의 최대값을 나타냅니다.

오디오 레벨 미터 위에있는 숫자는 오디오 소스가 도달한 피크 오디오 레벨을 나타냅니다. 초록색 숫자는 오디오의 낮은 레벨에서 중간 레벨까지를 나타냅니다. 오디오 미터가 자주 빨간색을 띄우며 상단의 빨간 숫자가 변하지 않을 시에는 오디오 레벨을 낮춰야만 오디오가 왜곡되는 것을 피할 수 있습니다. 오디오 레벨을 조정한 후, 오디오 설정을 리셋하려면 빨간 숫자를 한 번 더 클릭합니다. 새롭게 설정한 숫자를 한동안 지켜보면서 오디오 수치가 갑자기 변경되거나 빨간 숫자에 머무르지 않는지 확인하시기 바랍니다. 만약 이러한 일이 발생할 경우 오디오 레벨을 더욱 낮춰야 합니다.

#### **오디오 밸런스**

오디오 믹서는 각 오디오 소스에 스테레오 오디오를 지원합니다. 카메라나 다른 오디오 소스의 좌/우 오디오 채널 균형을 변경하려면 노브를 사용해 오디오 균형을 조절합니다.

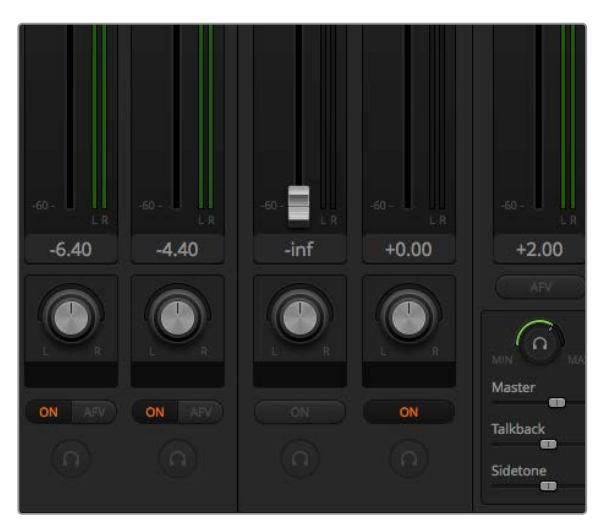

오디오 믹서에서 해당 설정을 통해 마스터 레벨과 토크백 레벨, 사이드톤 모니터링 레벨을 조절할 수 있습니다.

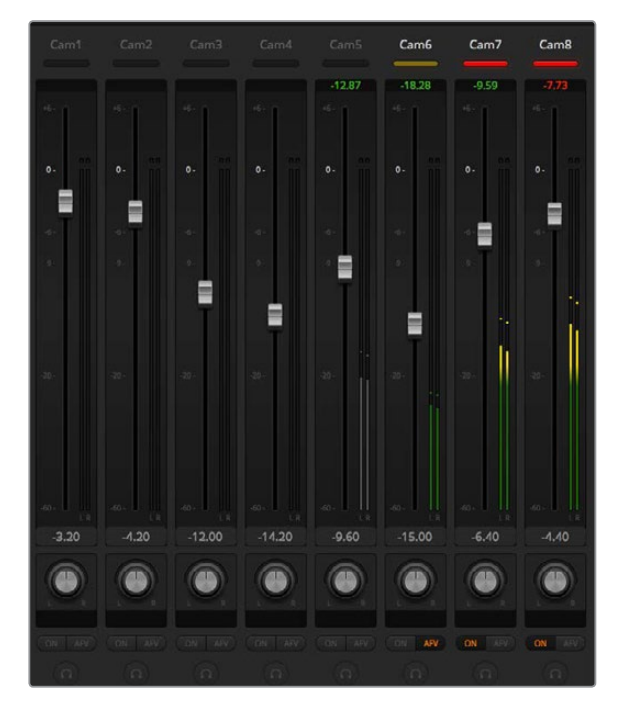

Cam5의 오디오 미터가 회색으로 나타나는 경우는 ON 또는 AFV 버튼 사용이 비활성화 되면서 오디오가 사용되지 않음을 나타납니다. Cam6는 AFV가 선택되었지만, 카메라의 탈리 라이트에 흐릿한 노란불이 들어온 것으로 보아 카메라가 현재 온에어가 아니며 오디오 또한 사용 중이 아님을 나타냅니다. Cam7과 Cam8은 다이렉트 믹스 설정이 ON 상태이므로 다른 카메라가 현재 사용 중이라도 믹싱 오디오는 항상 사용 중이며 탈리 라이트에도 계속 불이 들어옵니다. Cam1, Cam2, Cam3, Cam4의 오디오 레벨 미터는 현재 카메라에 사용 중인 오디오가 없음을 나타냅니다.

#### **오디오 소스 선택하기**

각 오디오 레벨 미터 아래에 있는, ON과 AFV 버튼으로 어떤 오디오 소스를 스위처의 프로그램 출력으로 보낼지 선택합니다.

#### **ON**

다이렉트 믹스를 ON으로 선택하여 연관 비디오가 온에어 상태가 아닐 때에도 오디오 입력이 계속해서 프로그램 출력으로 믹싱되도록 설정합니다. 이 오디오는 항상 온에어 상태이기 때문에 탈리 라이트에도 항상 불이 들어옵니다. 이 옵션이 선택되면 AFV는 자동으로 비활성화 됩니다.

#### **AFV**

오디오 팔로우 비디오(AFV) 기능은 입력이 변경될 때 오디오를 크로스페이드합니다. 온에어 상태일 때는 오디오만 프로그램 출력으로 전송되며 그 위의 탈리에는 빨간불이 들어옵니다. 입력이 오프에어인 경우, 탈리 라이트에는 흐릿한 노란불이 들어옵니다. 이 옵션을 선택하면 다이렉트 믹스 ON 설정은 자동으로 비활성화 됩니다.

#### **SOLO**

솔로 기능은 각 입력 아래 헤드폰 아이콘으로 나타나며 ATEM Production Studio 4K 모델 스위처에서 사용 가능합니다.

#### **마스터 오디오 레벨 출력**

오디오 믹서 우측에 있는 마스터 페이더를 사용하여 SDI 프로그램 출력의 오디오 레벨 게인값을 설정할 수 있으며, 이 마스터 페이더만을 위한 오디오 레벨 미터가 따로 있습니다. 마스터 오디오 출력 페이더에 있는 AFV버튼을 선택하면 AFV의 페이드 투 블랙 기능이 활성화됩니다. Fade to Black 버튼을 클릭하면 마스터 오디오가 페이드됩니다.

#### **오디오 믹서 모니터**

마스터 페이더 아래 나타나는 모니터 헤드폰 노브와 슬라이더는 오디오 출력 속성 모니터링을 조절합니다. 이러한 설정 기능을 사용하여 프로그램 출력 오디오에 영향을 주지 않은 채 오디오 레벨을 독립적으로 모니터링할 수 있습니다. 컨트롤 패널이 내장된 ATEM Television Studio 모델 스위처는 헤드셋 연결 단자를 통해 카메라 운영자와 의사소통 할 수 있는 토크백 기능을 지원합니다. 헤드셋 기능은 토크백 기능에만 제한되지 않고 헤드셋 마이크는 보이스 오버에 헤드셋 헤드폰은 프로그램 오디오 모니터링에 사용합니다.

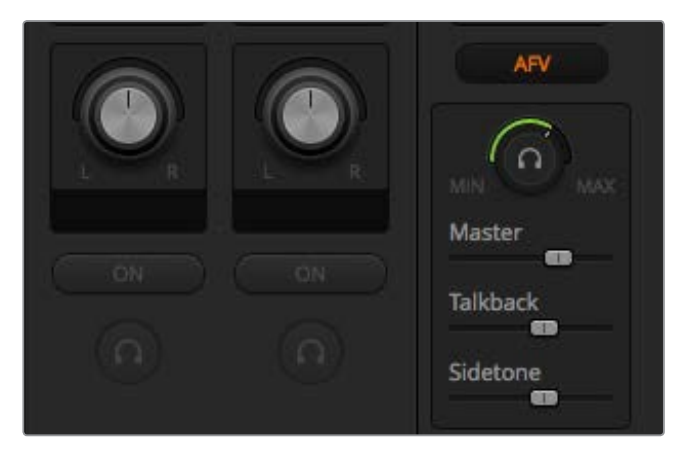

모니터 볼륨 노브와 슬라이더는 프로그램 오디오와 함께 토크백, 사이드톤, 전체 오디오 믹싱 볼륨 모니터링을 위한 오디오 레벨을 개별적으로 설정합니다.

#### **Master**

마스터마스터 레벨 슬라이더를 조절하여 헤드셋의 프로그램 오디오 레벨을 조절할 수 있으며 프로그램 오디오를 듣지 않으려면 이 컨트롤을 왼쪽 끝으로 밀어 조절합니다.

#### **Talkback**

토크백토크백 레벨 슬라이더는 이야기를 나누는 카메라 운영자의 오디오 레벨을 설정할 수 있으며, 마스터 슬라이더와 토크백 슬라이더는 헤드셋에서 들리는 토크백과 프로그램 오디오의 균형을 조절할 수 있습니다.

#### **Sidetone**

사이드톤사이드톤 레벨 슬라이더는 헤드셋 마이크 음성을 모니터 출력에 믹싱합니다. 노이즈 제거 기능을 지원하는 헤드셋 착용 시 유용한 기능입니다.

### **첨단 Fairlight 컨트롤을 사용해 오디오 믹스 형성하기**

ATEM Television Studio Pro 4K는 입력 레벨 제어, 6밴드 파라메트릭 이퀄라이저, 강력한 다이내믹스 설정 등 각 입력 및 마스터 출력의 음향 품질을 수정 및 개선할 수 있는 첨단 Fairlight 오디오 컨트롤을 탑재했습니다. 이 섹션에서는 라이브 프로덕션에서 오디오 믹스를 형성 및 최적화할 수 있는 각기 다른 Fairlight 오디오 컨트롤에 대한 정보를 확인할 수 있습니다.

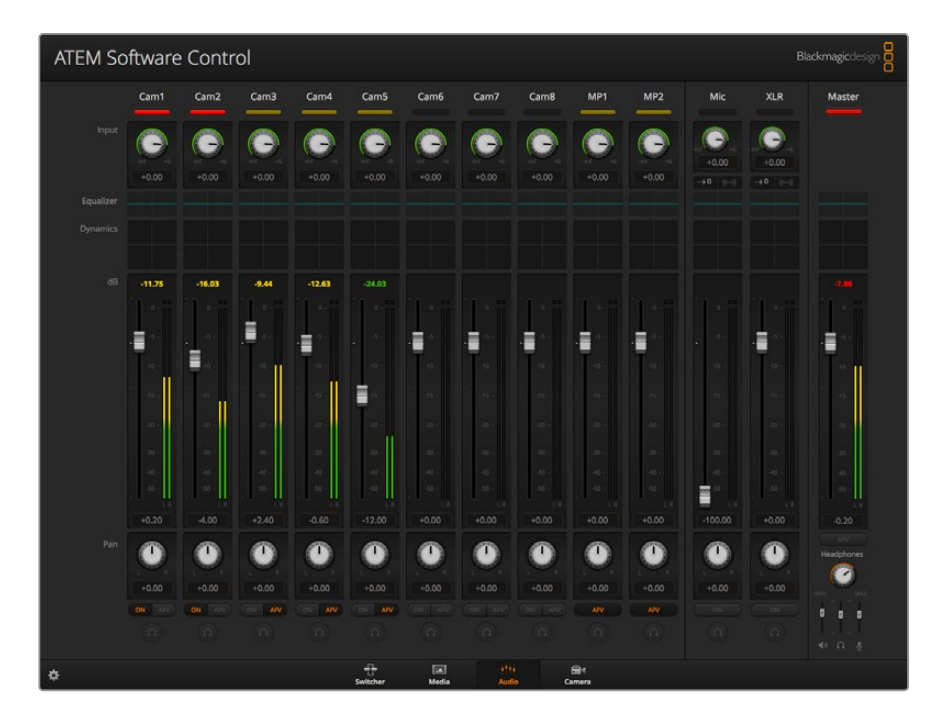

#### **입력 레벨**

일반적으로 오디오 믹스를 설정할 경우, 먼저 모든 입력을 일반화시켜야 합니다. 다시 말해, 각 입력의 입력 레벨 노브를 조정해 클리핑 현상없이 모든 레벨을 최대 세기로 최적화할 수 있습니다.

해당 컨트롤은 각 트랙 상단에 있는 탈리 라이트 아래쪽에 배치되어 있습니다. 노브를 클릭해 왼쪽으로 드래그하면 레벨이 감소하고 오른쪽으로 드래그하면 레벨이 증가합니다. 입력 컨트롤을 설정하면 모든 입력이 일반 신호 세기 수준으로 변환되어 신호 세기를 클리핑 현상 없이 가장 강력한 수준으로 유지할 수 있습니다. 그런 다음 첨단 변경 및 개선 작업을 수행할 수 있습니다.

#### **오디오 딜레이 컨트롤**

스위처의 XLR 입력을 통해 아날로그 오디오를 사용할 경우, 아날로그 오디오와 영상 간의 싱크가 조금씩 어긋날 수 있습니다. 예를 들어, 아날로그 오디오가 영상보다 조금 더 빨라질 수 있습니다. 이는 아날로그 오디오가 마이크에서 직접 전송되어 비디오 입력과는 개별적으로 운영되는 반면 SDI 입력은 카메라나 비디오 프로세서 등의 업스트림 장비에 따라 조금씩 지연될 수도 있기 때문입니다. 오디오 지연값을 설정하여 아날로그 오디오 입력이 카메라 비디오 입력에 완벽하게 맞아들어가도록 할 수 있습니다.

#### **선택한 입력에서 지연되는 프레임 수를 조절하는 방법**

**1** 채널 스트립에 있는 입력 오디오 레벨 제어 노브 하단의 딜레이 표시 장치를 클릭하세요.

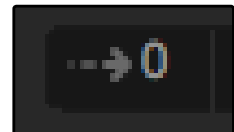

레벨 입력 노브 하단에 있는 딜레이 표시 장치를 클릭하면 딜레이 컨트롤이 나타납니다.

딜레이 조정 노브가 담긴 작은 팝업 윈도우가 나타납니다.

**2** 딜레이 노브를 클릭해 좌측으로 드래그하면 지연되는 프레임 수가 감소하고, 오른쪽으로 드래그하면 증가합니다. 지연되는 정도는 프레임 단위로 측정됩니다. 좌측 상단에 있는 작은 x 아이콘을 클릭해 창을 닫을 수 있습니다. 추가 조정이 필요한 경우엔 해당 창을 바탕화면의 안전한 곳으로 옮겨두세요.

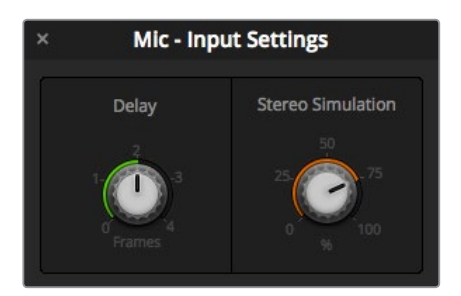

딜레이 컨트롤을 클릭한 뒤, 좌/우로 드래그해 아날로그 입력에 필요한 딜레이 수준을 감소 또는 증가시킬 수 있습니다.

#### **스테레오 시뮬레이션**

딜레이 컨트롤을 열면 스테레오 시뮬레이션 컨트롤이 같은 설정 창에 나타납니다. 모노 아날로그 입력을 연결한 경우, 이 기능을 통해 실감나는 스테레오 사운드를 생성하여 스테레오 마스터 출력으로 믹싱할 수 있습니다.

이 설정은 비활성화 상태로 기본 설정되어 있습니다. 이는 이미 스테레오 신호를 연결해 가상 스테레오 사운드를 추가할 필요가 없을 수도 있기 때문입니다. 이뿐만 아니라 스테레오 시뮬레이션을 활성화하려면 우선 전송되는 아날로그 모노 신호를 두 개의 개별 모노 트랙으로 분할해야 하기 때문입니다.

모노 입력 신호를 분할하는 방법

- **1** 컨트롤 패널 좌측 하단에 있는 작은 기어 모양 아이콘을 클릭하면 일반 스위처 설정 화면이 나타납니다.
- **2** 스위처 설정에서 오디오 탭을 클릭한 뒤, 분할하고자 하는 XLR 입력을 선택하세요.
- **3** 완료 버튼을 클릭해 창을 닫습니다.

이제 믹서의 XLR 입력이 두 개의 개별 좌/우 채널 오디오 입력으로 나타나는 것을 확인할 수 있습니다.

가상 스테레오 효과를 추가하려면 간단히 스테레오 시뮬레이션 제어 노브를 누르고 좌/우로 드래그해 원하는 정도로 증가 또는 감소시키세요. 변경을 진행하는 동안 입력 노브 하단의 스테레오 시뮬레이션 표시 장치가 추가된 효과의 정도에 따라 변하는 것을 확인할 수 있습니다.

모든 입력 레벨을 일반화하고 필요한 딜레이 및 스테레오 시뮬레이션을 추가하고 나면, 6밴드 파라메트릭 이퀄라이저와 다이내믹스 컨트롤을 사용해 각 오디오 입력의 품질을 최적화 및 형성할 수 있습니다.

### **6밴드 파라메트릭 이퀄라이저 사용하기**

각 입력과 마스터 출력에는 특정 주파수를 제어하는 데 사용되는 6밴드 파라메트릭 이퀄라이저가 탑재되어 있습니다. 마이크 입력에서 발생하는 저음역대 험 노이즈를 줄이거나 조악한 사운드 트랙의 저음역대를 증폭시킬 수 있을 뿐 아니라 각 입력에 특색을 더해 최종 믹스의 음질을 더욱 차별화할 수 있어 창의적인 선택의 폭이 넓어집니다.

#### **파라메트릭 이퀄라이저**

입력 또는 마스터 출력을 위한 파라메트릭 이퀄라이저는 해당 이퀄라이저 표시 장치를 클릭해 열 수 있습니다.

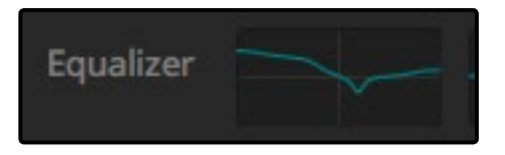

해당 입력의 이퀄라이저 표시 장치를 클릭하면 6 밴드 파라메트릭 이퀄라이저가 나타납니다.

먼저 이퀄라이저 창 상단에서 1~6까지의 숫자 표시 장치가 담긴 그래프를 확인할 수 있습니다. 이 숫자 표시 장치는 밴드 1~6에 해당하는 조절식 핸들입니다.

6밴드 파라메트릭 이퀄라이저의 각 밴드에는 설정 칼럼이 있습니다. 이러한 설정 항목은 제어하는 밴드와 사용 중인 필터 종류에 따라 달라집니다.

**정보** 밴드 필더에 관한 자세한 내용은 다음 부분에 설명되어 있습니다.

설정을 변경하려면 먼저 밴드를 활성화해야 합니다. 밴드 라벨을 클릭해 활성화하세요. 활성화될 경우, 버튼 라벨에 파란 불이 들어옵니다. 이제 각 밴드의 설정을 변경하거나 핸들을 클릭 및 드래그해 설정을 신속하게 변경할 수 있습니다.

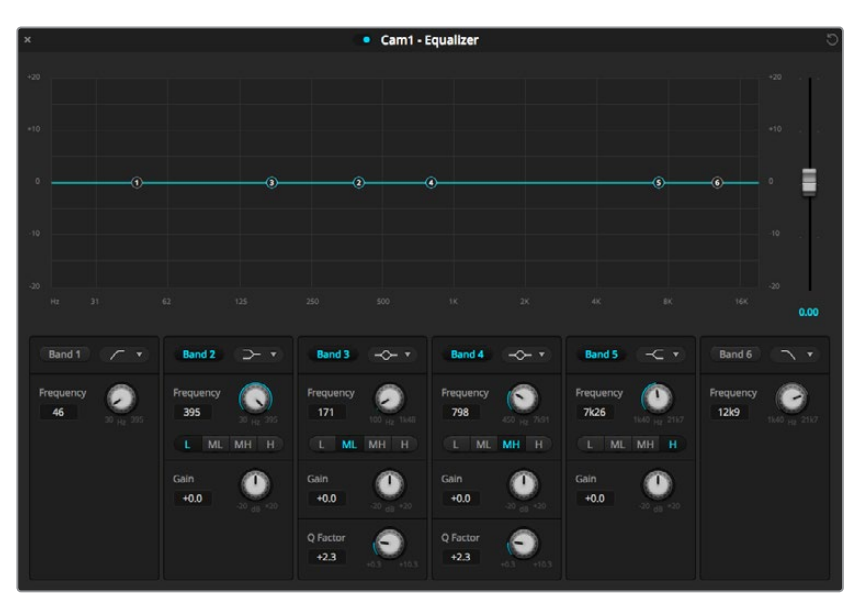

각 오디오 입력은 6밴드 파라메트릭 이퀄라이저를 지원합니다.

#### **핸들**

각 핸들은 그래프에 나타나는 라인 커브를 따라 배치되어 있습니다. 각 핸들을 클릭 및 드래그해 해당 밴드에서 원하는 주파수와 설정하고자 하는 게인을 선택할 수 있습니다. 마우스로 핸들을 움직이면 주파수와 게인 설정 모두 변동되기 때문에 전체 주파수 범위에 있는 각 밴드를 신속하게 조절할 수 있습니다.

**참고** 핸들을 사용해 변경하려면 밴드 기능이 활성화되어 있는지 확인하세요. 조절하려는 밴드를 클릭하면 밴드가 활성화되면서 라벨에 파란색 불이 들어옵니다.

핸들을 좌/우로 드래그하면 밴드 설정에 있는 주파수와 데시벨이 변경되는 것을 볼 수 있습니다. 낮음, 중하, 중상, 높음에 해당하는 주파수 범위 프리셋 버튼으로도 설정값을 조정할 수 있습니다.

#### **주파수 노브**

각 밴드의 주파수 노브로 특정 주파수를 선택해 변경할 수도 있습니다.

#### **범위 프리셋**

범위 프리셋 버튼으로 각 밴드의 주파수 범위를 결정할 수 있습니다. 예를 들어, L이라고 표시된 프리셋 버튼은 30~395 Hz의 낮은 주파수를 담당합니다.

범위 프리셋이 주파수 범위를 결정하는 방식을 간단히 살펴보려면, 밴드 필터의 드롭다운 메뉴에서 노치 필터를 선택한 다음 각 범위 프리셋을 클릭하세요. 필터 효과가 선택한 범위 프리셋에 해당하는 그래픽 커브를 따라 움직이는 것을 확인할 수 있습니다. 이를 통해 필터 효과를 적용하고자 하는 특정 주파수 범위를 신속하게 결정할 수 있습니다.

다음은 각 범위 프리셋 설정을 위한 주파수 범위입니다.

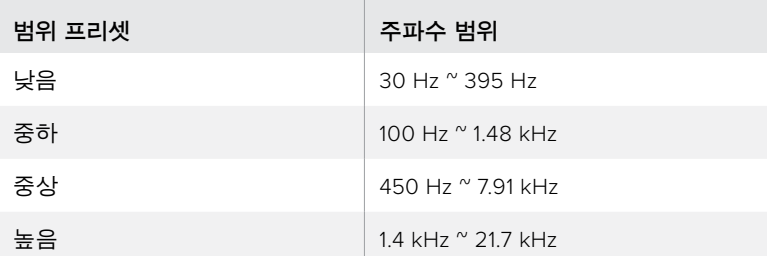

#### **게인 노브**

게인 노브를 클릭하여 좌/우로 드래그하거나 선택한 주파수의 볼륨 레벨을 높이세요.

#### **큐팩터**

벨 필터가 밴드 2/3/4/5에 적용된 경우엔 큐팩터 컨트롤을 사용할 수 있습니다. 이를 통해 필터 효과가 적용될 주파수 범위가 설정됩니다. 예를 들어, 최저로 설정하면 주변의 광범위한 주파수에 영향을 끼치고 최대로 설정하면 영향을 받는 범위가 굉장히 좁아집니다. 이는 변경을 통해 포함 또는 제외하고자 하는 주변 주파수에 속한 음향 요소를 관리하는 데 중요한 기능입니다.

큐팩터를 조정할 때 라인 커브에서 효과를 시각적으로 나타내는 모양이 넓고 모서리가 둥근 형태에서 날카로운 포인트로 변하는 것을 확인하세요. 대상 주파수 주변의 주파수 영역이 어떤 영향을 받는지 시각적으로 확인할 수 있습니다.

**정보** 정보 이퀄라이저 창 상단에 있는 바이패스 커튼을 클릭하여 변경 전의 원본 오디오와 변경이 적용된 오디오를 비교하세요. 이퀄라이저 기능을 ON/OFF하여 비교합니다.

#### **밴드 필터**

6개의 서로 다른 밴드 필터 유형 중에서 원하는 유형을 선택할 수 있습니다. 여기엔 벨, 하이쉘프, 로우쉘프, 노치, 하이패스, 로우패스 필터가 포함되어 있습니다. 이러한 필터를 사용해 주파수 범위 내의 특정 영역을 제어할 수 있습니다. 예를 들어, 로우쉘프 필터를 사용하면 그래프의 낮은 주파수 볼륨 레벨을 높이거나 줄일 수 있고 하이쉘프 필터를 사용하면 높은 주파수를 제어할 수 있습니다.

로우쉘프 필터를 밴드 3으로 설정해 게인 설정을 변경하세요. 변경 사항이 그래프의 낮은 주파수 쪽으로 치우치는 것을 확인할 수 있습니다.

각 필터 유형에 대한 설명은 아래와 같습니다.

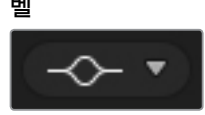

특정 주파수 주변의 주파수 범위를 넓히거나 줄일 수 있습니다.

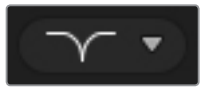

특정 주파수를 제거 및 편집할 수 있습니다.

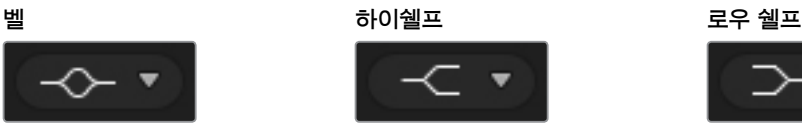

그래프의 높은 주파수 볼륨 레벨을 증가 또는 감소시킬 수 있습니다.

#### **노치 하이패스 로우패스**

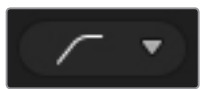

극도로 낮은 주파수를 매끄럽게 제거해 높은 주파수는 아무런 영향을 받지 않고 그대로 통과됩니다.

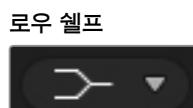

그래프의 낮은 주파수 볼륨 레벨을 증가 또는 감소시킬 수 있습니다.

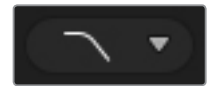

극도로 높은 주파수를 매끄럽게 제거해 낮은 주파수는 아무런 영향을 받지 않고 그대로 통과됩니다.

**정보** 정보 각 밴드에 여러 필더가 겹쳐져 그래프 곡선 위에 나타나는 일이 종종 있습니다. 예를 들어, 밴드 4에 로우쉘프 필터를 적용하고 밴드 5에 노치 필터를 사용하여 같은 범위 내의 주파수를 낮출 수 있습니다.

### **다이내믹스 컨트롤**

6밴드 파라메트릭 이퀄라이저뿐만 아니라 다이내믹스 컨트롤을 사용해 입력 및 마스터 출력 오디오를 강화시키고 정교하게 처리할 수도 있습니다. 이퀄라이저를 통해 신호 내의 주파수를 제어할 수 있는 곳에서 다이내믹스를 사용하면 레벨 작동 방식을 다양하게 설정할 수 있습니다. 낮은 레벨과 높은 레벨 사이의 다이나믹 레인지를 확장하고 입력을 게이팅하는 등의 신호 내 레벨 조절이 가능해 신호 안에서 약한 레벨 또는 강한 레벨을 선택할 수 있으며, 컴프레서와 리미터를 사용해 오디오를 전반적으로 증폭시키고 클리핑 현상 없이 강력하게 처리할 수 있습니다.

이퀄라이저 컨트롤과 함께 사용하면 매우 강력한 기능을 제공하기 때문에 오디오를 정확하게 형성 및 설정할 수 있으며 마스터 출력 오디오를 전반적으로 최적화할 수 있습니다.

이 섹션에서는 익스팬더와 게이트, 컴프레서, 리미터 컨트롤에 대한 정보를 확인할 수 있습니다.

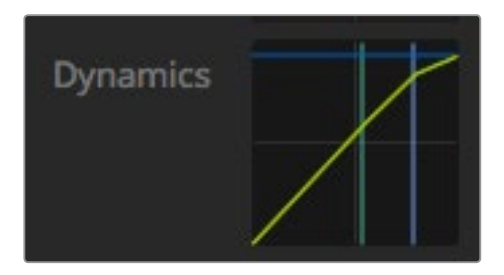

해당 다이내믹스 표시 장치를 누르면 각 입력 및 마스터 출력을 위한 다이내믹스 컨트롤이 열립니다.

#### 자주 사용하는 다이내믹스 설정

익스팬더/게이트, 컴프레서, 리미터는 자주 사용하는 설정을 공유하기 때문에 각 기능이 오디오에 영향을 끼치는 방식을 설정할 수 있습니다. 예를 들어, 해당 기능이 적용되기 시작하는 레벨과 기능이 적용되는 기간, 기능의 강도 등을 설정할 수 있습니다. 사용 중인 다이내믹스 컨트롤에 따라 사용 가능한 설정 사항이 달라집니다.

**임계값** - 특정 기능이 활성화되기 시작하는 음향 레벨을 설정합니다. 예를 들어, 컴프레서 임계값을 -20dB로 설정할 경우 신호가 -20dB 이상으로 올라가면 스위처에서 압축을 시작합니다. 반대로 익스팬더를 -40dB로 설정하면 스위처에서 신호 레벨이 -40dB 이하로 떨어지는 경우에만 익스팬더를 실행합니다.

**범위** - 이 설정 항목에서 특정 기능에 영향을 받는 데시벨 범위를 결정합니다.

**압축률** - 이미 실행된 특정 기능의 최대 강도를 결정합니다.

**어택** - 특정 기능이 실행되기 시작할 때의 매끄러운 정도를 설정합니다. 예를 들어, 어택을 길게 설정하면 해당 기능이 신호에 페이드 인 기법으로 자연스럽게 적용됩니다. 반면 어택을 짧게 설정하면 빠르게 변화하는 수많은 요소들로 구성된 복잡한 음향 효과를 더욱 효과적으로 처리할 수 있습니다. 이 경우 어택을 길게 설정하면 아티팩트 현상이 발생할 수도 있습니다.

**홀드** - 다이내믹스 기능이 설정된 시간 동안 지속됩니다.

**릴리즈** - 어택과 비슷하지만 특정 기능이 끝나는 순간에 실행됩니다. 예를 들어, 임계값을 벗어나기 시작하면 다이내믹스 기능이 서서히 또는 신속하게 줄어듭니다.

#### **익스팬더/게이트**

첫 번째 다이내믹스 파라미터 세트는 익스팬더와 게이트로 전환할 수 있습니다.

익스팬더는 시끄러운 부분의 레벨에 비해 상대적으로 부드러운 부분의 신호 레벨을 줄이는 방식으로 볼륨 차이를 강조합니다. 익스팬더를 사용해 트랙의 조용한 부분과 시끄러운 부분의 차이를 강조할 수 있으며, 신호의 다이나믹 레인지를 높이고 원치 않는 노이즈를 최소화할 수 있습니다.

게이트는 과장된 익스팬더와 유사한 기능을 제공하는데, 레벨을 줄이거나 특정 레벨 이하로 떨어지는 신호 일부를 음소거시켜 녹음 파일의 조용한 부분에 있는 노이즈를 줄이거나 제거합니다. 예를 들어, 15~20 dB 사이의 범위에서 보컬 트랙에 녹음된 숨소리를 줄여 자연스럽게 들릴 정도로 조절할 수 있습니다.

게이트는 굉장히 효과적인 동시에 아주 강력한 기능을 제공하기 때문에 세심한 주의가 필요합니다. 게이트 임계값이 너무 높게 설정되어 있을 경우 첫음절이나 단어 끝의 조용한 부분이 잘려나가는 등의 아티팩트 현상이 발생할 수 있습니다. 이런 현상은 임계값을 약간 줄이거나 어택 또는 릴리즈 시간을 늘리는 방식으로 보완 가능합니다.

#### **컴프레서**

컴프레서를 통해 오디오 신호의 피크를 줄이면 신호의 다이나믹 레인지가 줄어들어 전반적인 레벨을 클리핑 현상 없이 높일 수 있습니다. 이를 통해 신호의 시끄러운 요소로 인해 조용한 음향의 강도가 축소되는 것을 방지하거나 신호 내의 오디오 레벨 변화를 매끄럽게 만들 수 있습니다.

**정보** 컴프레서는 이퀄라이저 컨트롤을 설정한 다음에 적용하는 것이 좋습니다.

#### **메이크업 게인**

메이크업 게인 설정을 통해 압축 설정과 결합된 전반적인 신호를 증폭시킬 수 있습니다. 컴프레서를 사용해 오디오의 시끄러운 부분을 줄였다면 메이크업 게인 컨트롤을 사용하여 클리핑 현상 없이 전반적인 음향을 높일 수 있습니다.

#### **리미터**

리미터를 사용하면 신호의 피크가 최대 설정 레벨을 초과하는 일을 방지할 수 있습니다. 리미터를 통해 심각한 클리핑 현상을 방지할 수 있습니다. 예를 들어, 리미터를 -8 dB로 설정한 경우 입력 신호가 절대 설정 레벨을 초과하지 않습니다. 어택, 홀드, 릴리즈 설정을 조절해 리미터가 신호에 영향을 끼치는 감도를 조절할 수 있습니다.

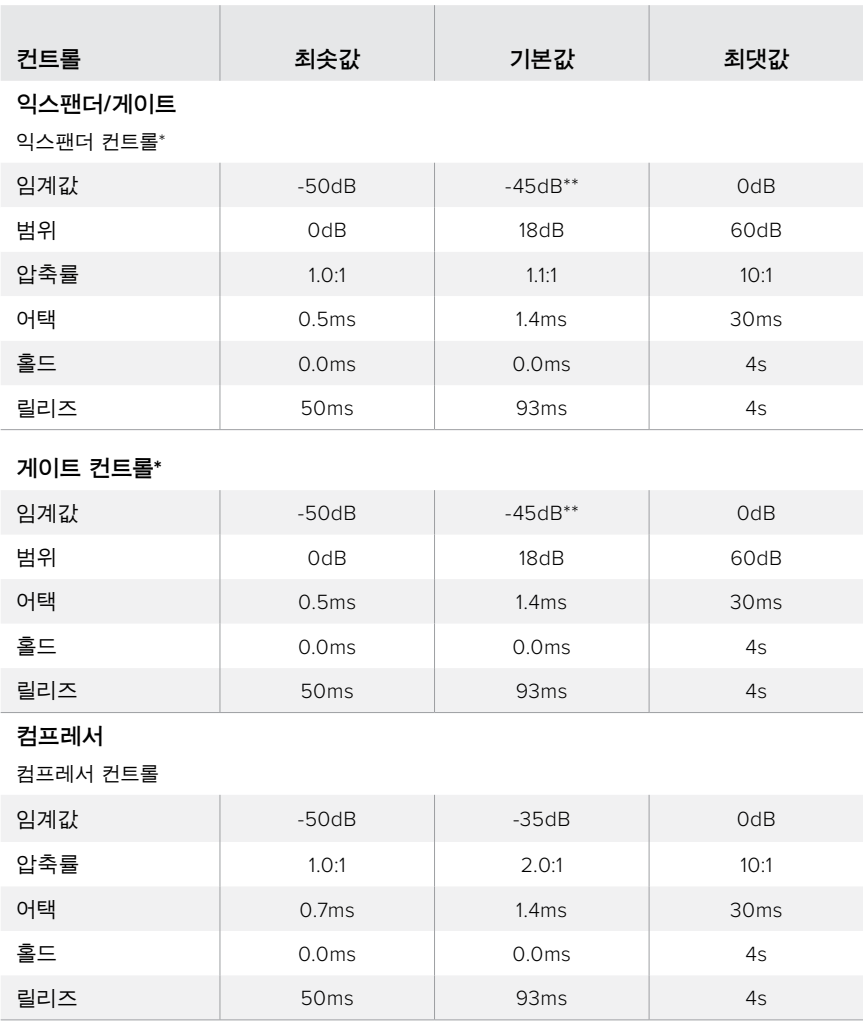

#### **다이내믹스 컨트롤 특성**

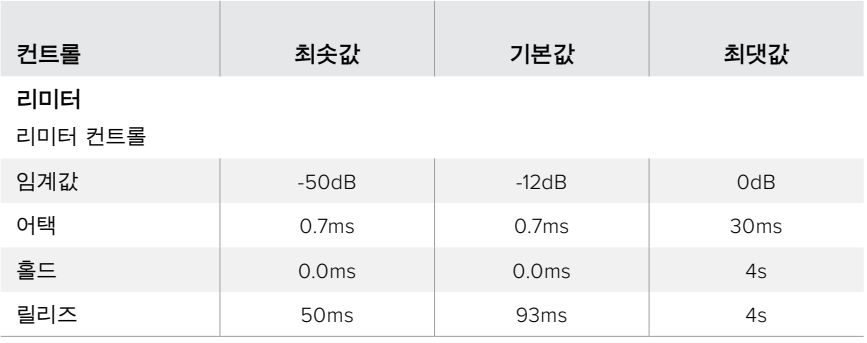

\* 마스터 다이내믹스에서는 마스터 다이내믹스 익스팬더/게이트 컨트롤이 사용되지 않습니다.

\*\* 마스터 다이내믹스 익스팬더 임계값은 -35dB로 기본 설정됩니다. 마이크 다이내믹스와 XLR 다이내믹스 익스팬더/게이트 임계값은 -45dB로 기본 설정됩니다.

### **Fairlight 컨트롤 워크플로 가이드**

이 부분에서는 Fairlight 컨트롤을 사용하여 오디오 믹싱 작업을 조절 및 향상 시키기 위한 기본 워크플로 시작 방법을 설명합니다.

- **1** 일반적으로 오디오 믹싱을 최적화하는 첫 단계는 모든 오디오 입력을 정규화하여 클리핑 현상 없이 최대 강도를 유지하도록 하는 것입니다. 이러한 최적화는 일반적으로 오디오 신호 최대치가 채널 스트립의 레벨 표시장치에 있는 0dB 바로 아래 오도록 해당 입력의 오디오 게인 레벨을 증가 또는 감소시켜 조절합니다.
- **2** 모노 오디오 입력을 스테레오 출력을 위해 두 개의 채널로 분리시켜 사용하려면 일반 스위처 설정 페이지의 오디오 탭으로 이동하세요. 모노 오디오 입력의 확인란을 선택하여 스테레오 출력으로 변경하려는 모노 입력을 활성화합니다. [완료]를 클릭합니다.

**정보** 모노 입력은 1단계에 소개된 방법대로 입력을 정규화하기 전에 두 개의 개별 채널로 분할하는 것이 좋습니다. 그래야 입력을 분할해 두 개 채널 모두 정규화할 수 있기 때문입니다.

- **3** 이제 입력 레벨 컨트롤 아래에 있는 이퀄라이저 표시 장치를 누른 다음 각 입력의 이퀄라이제이션을 변경하세요. 필요에 따라 윈도우를 편한 위치로 이동하거나 닫을 수 있습니다.
- **4** 이퀄라이저를 설정한 다음 해당 다이내믹스 표시 장치를 클릭해 각 입력을 위한 다이내믹스 컨트롤을 여세요. 다이내믹스를 필요한 만큼 변경해 입력 오디오를 전반적으로 향상 및 조절하세요.
- **5** 각 입력을 위한 이퀄라이저 및 다이내믹스 설정을 사용해 마스터 출력을 위한 이퀄라이저 컨트롤을 열고 최종 오디오 믹스를 스위트닝할 수 있습니다.
- **6** 이제 마스터 출력의 다이내믹스 컨트롤을 열고 필요한 부분을 변경해 최종 출력을 향상 시킬 수 있습니다.

Fairlight 컨트롤을 설정하고 나면 오디오 믹서에 있는 페이더를 증가 또는 감소시켜 라이브 믹스에 최적인 레벨로 설정하고 제작 과정에 필요한 사항을 조정할 수 있습니다. 원하는 설정으로 언제든지 되돌아가 필요한 설정을 추가로 조정할 수 있지만, 위에 설명된 순서를 따르면 각 기능에서 최고의 결과물을 얻을 수 있습니다. 예를 들어, 다이내믹스를 변경하기 전에 이퀄라이저 컨트롤을 설정하는 것이 중요합니다. 이는 스위처의 프로세싱 체인에서 이퀄라이제이션 과정 이후 오디오에 다이내믹스를 적용하기 때문입니다.

가장 중요한 것은 효과를 꼼꼼하게 적용해 오디오가 자연스러우면서도 흥미진진하게 들릴 수 있도록 하는 것입니다!

## **Media 페이지에서 검색창 사용하기**

브라우저 창은 단순화된 파일 브라우저로서 컴퓨터에서 그래픽 파일을 검색할 수 있도록 합니다. 컴퓨터에 연결된 모든 드라이브가 나타나 해당 폴더를 선택할 수 있습니다. 폴더 옆에 화살표를 클릭하면 서브 폴더가 나타납니다.

Preview 창에는 선택된 그래픽 파일이 나타납니다.

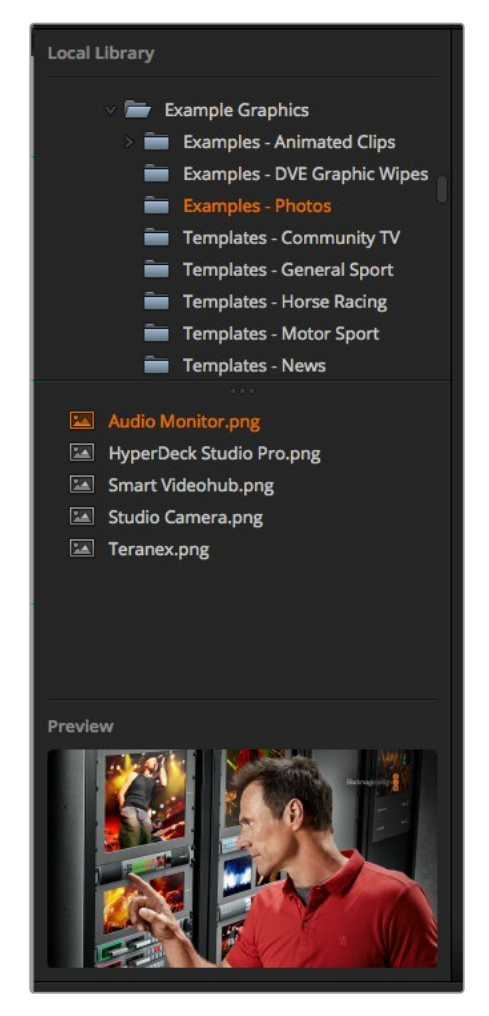

브라우저 창

#### **파일 브라우징과 파일 로딩** 검색창에서 이미지를 드래그하여 미디어풀 빈 슬롯에 옮기면 손쉽게 스틸 이미지를 로딩할 수 있습니다.

스틸 이미지를 슬롯에 드래그하여 옮기면 진행 표시기에 로딩 상태가 나타납니다. 여러 개의 파일을 미디어 풀로 한 번에 옮길 수 있습니다. 처음 이미지의 복사가 완료되지 않은 상태라도 다음에 진행될 파일이 대기하여 다운로드가 이어집니다. 이미 로딩된 콘텐츠가 있는 창에 스틸 이미지를 드래그하여 옮기면 새로운 콘텐츠로 대체됩니다.

ATEM의 미디어 풀은 PNG, TGA, BMP, GIF, JPEG, TIFF 등의 스틸 이미지 포맷을 지원합니다.

ATEM Television Studio Pro 4K는 이미지 시퀀스를 지원해 스틸을 클립처럼 로딩할 수 있습니다. 미디어 페이지에는 두 개의 클립 플레이어 슬롯이 있습니다.

이미지 시퀀스 로딩 시 첫 번째 스틸을 클립 윈도우에 옮기기만 하면 미디어 페이지에서 이미지 시퀀스를 인식합니다. 클립은 애니메싱션 스팅거와 그래픽, 특수 효과에 사용하기 좋습니다. 각 클립 슬롯 옆의 오디오 슬롯은 클립과 관련된 오디오를 로딩하는 데 사용됩니다. 동반 음향 효과를 추가하는 데 유용합니다.

#### **ATEM 미디어 풀**

미디어 풀에 파일이 로딩되면 스틸 슬롯에 썸네일 이미지가 나타납니다. 스틸 이미지에는 슬롯 번호가 나타나므로 방송용 패널을 추가로 사용하여 한 스틸 이미지를 미디어 플레이어에 지정할 시 원하는 스틸 이미지를 찾을 수 있습니다.

로딩된 각 파일의 파일명은 슬롯 아래에 나타나므로 지금까지 로딩한 스틸 이미지를 손쉽게 파악할 수 있습니다. 스위처 페이지에 있는 미디어 플레이어 팔레트에서 미디어 풀 스틸 번호와 파일명이 있는 목록을 확인할 수 있어 아주 유용합니다.

미디어 풀의 슬롯에는 숫자가 표시되므로, 각 슬롯이 적절한 미디어 플레이어에 지정되었는지 분명하게 확인할 수 있습니다. 미디어 플레이어 슬롯이 프로그램 출력으로 전환되면 슬롯의 미디어 플레이어 숫자가 빨간색으로 변하면서 현재 송출 중임을 나타냅니다. 미리보기 출력에 슬롯이 출력 중인 경우, 미디어 플레이어의 숫자가 초록색으로 변합니다.

| <b>ATEM Software Control</b>                                                                                                    |                         |                       |                                       |                  |                 | <b>Blackmagicdesign</b>                       |
|----------------------------------------------------------------------------------------------------|-------------------------|-----------------------|---------------------------------------|------------------|-----------------|-----------------------------------------------|
| <b>Local Library</b>                                                                                                    | Clip 1                  |                       | Clip <sub>2</sub>                     |                  |                 | Media Players                                 |
| <b>E Examples - DVE Graphic Wipes</b><br><b>De Examples - Photos</b><br>Templates - Community TV<br>Templates - General Sport<br>Templates - Horse Racing<br>Templates - Motor Sport<br>Templates - News<br>Templates - Rock Music<br>Templates - Wedding<br><b>in</b> issonm |                         |                       |                                       |                  |                 | 1 Blackmagic Studio Camera<br>$\sim$          |
|                                                                                                    | seils.<br>Ω             |                       | ×                                     |                  | $\mathbf{S}$    | <b>Burkeville, Inc.</b>                       |
| ATEM 1 ME Broadcast Panel.png<br>ATEM 2 ME Broadcast Panel.png<br><b>Blackmagic Audio Monitor.png</b><br><b>Blackmagic Studio Camera.prg</b><br>HyperDeck Studio Pro.png<br>Smart Scope Duo 4K.prg                                                                            | 01 Blackmagic Studio C. | 02 Smart Scope Duo 4K |                                       |                  |                 |                                               |
|                                                                                                    | $\sim$                  | $\mathcal{F}$         | ×                                     | $\circ$          | 10              |                                               |
|                                                                                                    |                         |                       |                                       |                  |                 | 2 Smart Scope Duo 4K<br>$988.2$ $\frac{1}{2}$ |
| Presion                                                                                                    | 11.                     | 12.                   | 13                                    | 14               | 15              |                                               |
|                                                                                                    | 16                      | 17                    | 18                                    | 19               | 20 <sup>°</sup> |                                               |
| ٠                                                                                                    |                         | ÷<br>Switcher         | 1774<br>[in]<br><b>Madia</b><br>Audio | filet.<br>Camera |                 |                                               |

ATEM 미디어 풀

스위처 페이지 Media 드롭다운 목록에서 원하는 스틸을 선택해 미디어 플레이어에 지정된 작업을 변경할 수 있습니다. Media Player 항목에 있는 Media 리스트에서 화살표를 클릭해 미디어 풀 슬롯의 목록에서 선택할 수 있습니다.

또한 ATEM 하드웨어 패널에서 미디어 플레이어에 스틸을 지정할 수 있으며, Photoshop 플러그인에서 스틸 이미지를 다운로드할 시에도 미디어 플레이어에 지정이 가능합니다.

#### **여러 대의 컨트롤 패널 사용하기**

ATEM 스위처를 제어할 수 있는 방식에는 여러 가지가 있으며 다양한 하드웨어 컨트롤 패널 뿐만 아니라 소프트웨어 컨트롤 패널 또한 사용할 수 있습니다. 소프트웨어 컨트롤 패널은 여러 개를 동시에 운용할 수 있으므로 한 사람이 스위처를 운용하는 동안 다른 사람은 미디어 관리 및 카메라 제어, 오디오 믹싱을 맡을 수 있습니다. 상당히 유연한 작동 방식으로 여러 명의 사람이 ATEM 스위처를 동시에 운용할 수 있습니다!

예를 들면 소프트웨어 컨트롤 패널과 하드웨어 컨트롤 패널 그리고 ATEM Television Studio HD 스위처 전면 패널에서 모두 제어가 가능합니다. 소프트웨어 컨트롤 패널은 하드웨어 컨트롤 패널과 같은 기능을 제공하도록 만들어졌으며, 많이 알고 있는 일반적인 M/E 방식의 레이아웃을 제공하여 입력 컨트롤을 위한 프로그램과 프리뷰 버튼줄에서 선택한 다음 트랜지션 구역에서 원하는 트랜지션을 지정합니다.

두 가지 종류의 컨트롤 패널을 모두 연결하면 두 개의 패널이 똑같이 작동되는 것을 확인할 수 있습니다. 한 개의 컨트롤 패널에서 버튼을 누르면 다른 컨트롤 패널에도 이 기능이 곧바로 적용됩니다. ATEM Television Studio HD 모델은 공간의 제한 때문에 전면 패널 구성이 약간 다르지만 컨트롤 패널과 소프트웨어에서 제공하는 동작 방식의 차이는 흥미롭습니다. 소프트웨어 컨트롤 패널로 스위처를 제어하는 동안 전면 패널 컨트롤을 보면 이러한 차이를 쉽게 확인할 수 있습니다.

전면 패널의 제한된 공간 때문에 프로그램 버튼줄과 프리뷰 버튼줄이 하나로 합쳐져 있습니다. 프로그램 버튼줄에 빨간불이 들어온 버튼이 선택한 영상 소스임을 알 수 있습니다. 프리뷰 버튼줄에 초록불이 들어온 버튼이 선택한 영상 소스임을 알 수 있습니다. 소프트웨어 컨트롤 패널에서 처럼 초록불과 빨간불이 들어오지만 같은 버튼줄을 사용하는것 뿐입니다.

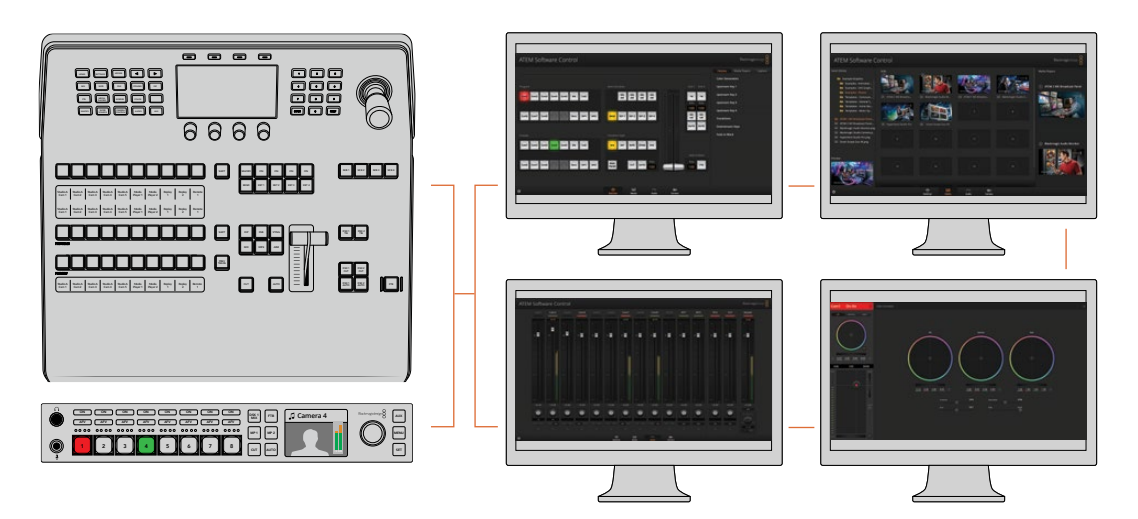

서로 다른 제어 기능을 위해 여러 대의 컴퓨터에서 ATEM Software Control을 동시에 운영할 수도 있습니다. 예를 들면 미디어 관리와 오디오 믹싱, 카메라 컨트롤로 나누어 운영할 수 있습니다.

## **스위처 설정 변경**

톱니바퀴 모양의 스위처 설정 아이콘을 클릭하여 설정창에서 일반 스위처 설정 및 멀티뷰 라벨, HyperDeck, 원격 설정을 변경할 수 있습니다. 이런 설정은 탭으로 구분됩니다.

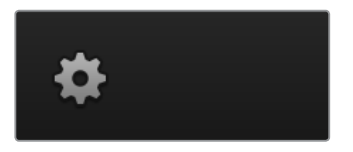

### **일반 설정**

#### **스위처 비디오 표준 설정**

비디오 설정에서 ATEM 스위처에서 운용할 비디오 표준을 선택합니다. 이때 반드시 ATEM 스위처에 연결되어 있는 비디오 소스와 같은 표준으로 설정해야 합니다. 비디오 표준이 일치하지 않는 경우, 입력이 정확하게 나타나지 않거나 대부분이 블랙으로 남아있게 됩니다. 카메라의 비디오 표준을 확인한 뒤 스위처의 비디오 표준을 같은 포맷으로 설정하는 것이 좋은 비디오 표준 선택 방법입니다.

**참고** ATEM Television Studio Pro 4K의 모든 입력에 연결된 HD 또는 UHD 비디오 포맷은 스위처에서 설정된 HD 또는 UHD 비디오 표준에 맞게 자동 변환됩니다.
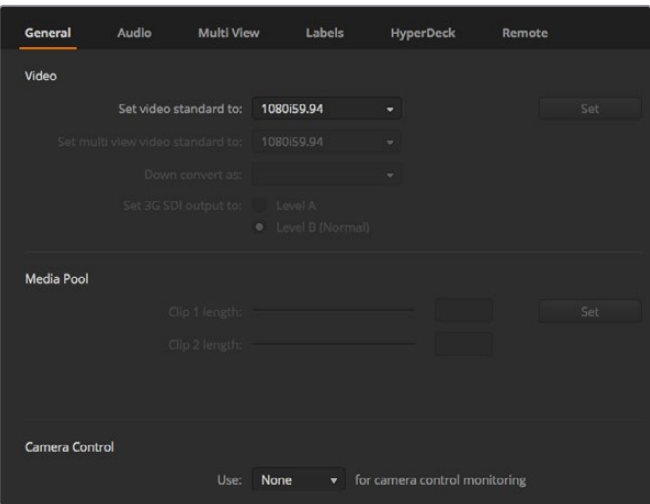

스위처 설정 변경

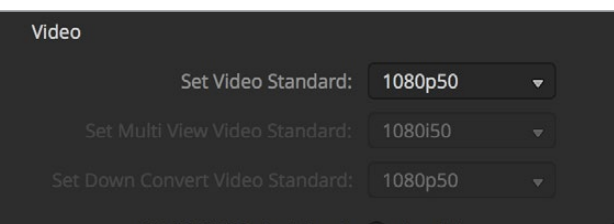

비디오 표준 설정

## **ATEM 지원 비디오 표준**

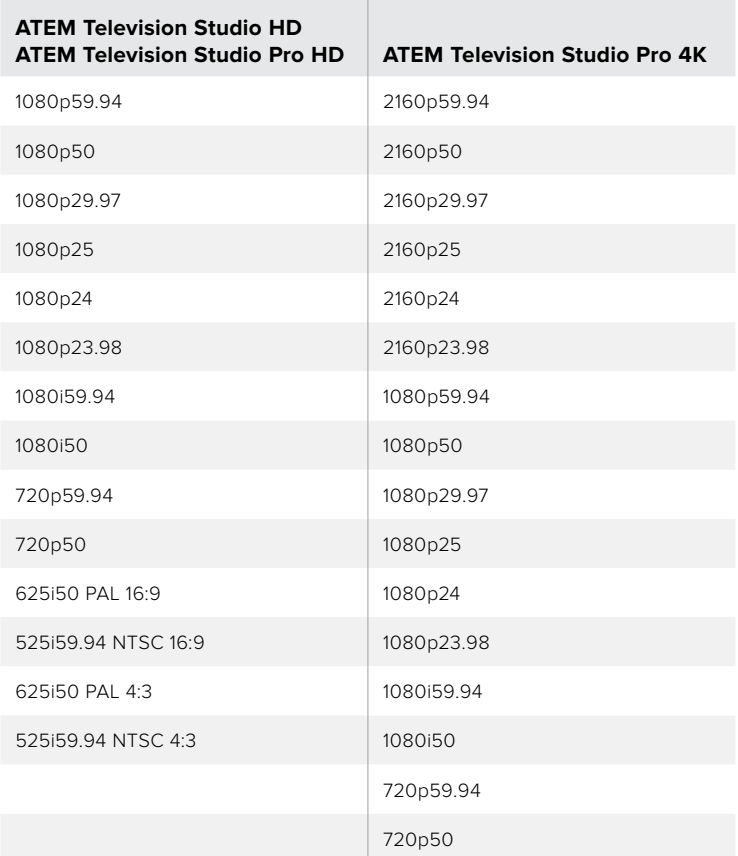

비디오 표준을 설정하려면 비디오 표준 설정 드롭다운 메뉴에서 원하는 영상 포맷을 선택한 뒤, 설정 버튼을 클릭하세요. 영상 표준이 변경될 때마다 스위처 미디어풀에 로딩된 모든 프레임이 제거되므로 미디어를 로딩하기 전에 영상 표준을 설정하는 것이 좋습니다.

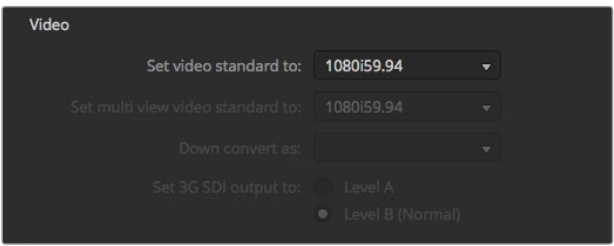

비디오 표준 설정

#### **멀티뷰 비디오 표준 설정**

인터레이스드 또는 프로그레시브 포맷을 사용해 멀티뷰를 출력하는 경우 Set Multi View Standard to 드롭다운 메뉴에서 원하는 출력으로 변경할 수 있습니다. 설정 옵션은 스위처에 설정된 비디오 표준에 따라 결정됩니다.

예를 들어, 스위처 영상 표준을 1080p59.94로 설정한 경우에는 같은 표준으로 멀티뷰를 출력하거나 1080i59.94 또는 1080p29.97로 선택할 수 있습니다.

#### **3G-SDI 출력 레벨 설정**

이 설정은 A와 B 3G-SDI 출력을 지원하는 ATEM 스위처가 연결된 경우에만 사용할 수 있습니다.

#### **카메라 컨트롤**

스위처 보조 출력을 모니터로 설정하여 ATEM 카메라 제어 출력을 모니터링할 수 있습니다. 카메라 컨트롤 드롭 다운 메뉴에서 Auxiliary 1을 선택하여 보조 출력을 설정합니다. 보조 출력을 알아보기 쉽게 설정하려면 Labels 설정에서 출력 라벨을 변경하세요.

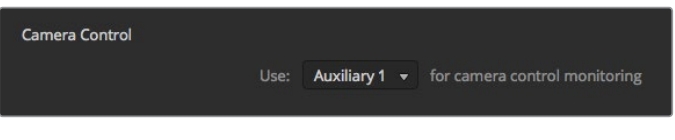

카메라 컨트롤을 스위처 보조 출력에 라우팅하여 각 카메라에서 이러한 조절을 모니터링할 수 있습니다.

## **오디오 출력 속성 설정**

Audio 탭에서 AFV 기능과 같은 기능뿐만 아니라 토크백 모니터링 설정과 믹스마이너스 설정을 제어할 수 있습니다.

#### **AFV 속성**

영상 소스 변경 시를 위해 AFV 기능을 변경할 수 있습니다. 예를 들어 영상 소스 사이에 기본값 표준 크로스페이드를 사용하려면 Normal을, 트랜지션 팔레트에 설정된 트랜지션 레이트를 사용하려면 Transition을 선택하세요.

**정보** AFV 트랜지션을 원하는데로 설정하려면 전환하려는 두 개의 영상 소스에 AFV 기능이 활성화되어 있는지 반드시 확인하세요. 예를 들어 카메라 1이 현재 온에어 상태이고 직접 설정한 트랜지션 속도로 카메라 2에 장면 전환을 수행하려면 카메라1과 2에 해당하는 오디오 믹서에 AFV 기능이 활성화 되어 있는지 확인하세요.

#### **SDI의 16채널과 16채널을 통한 토크백**

사용하는 ATEM 출력 하나를 입력에 루프 연결하여 원하는 효과를 사용할 수도 있지만, 일부 경우에 SDI 오디오 채널 15와 16에 피드백 루프가 발생할 수 있습니다. 이러한 현상이 발생할 경우에는 각 SDI 입력의 음소거 확인란을 선택하여 SDI 15 채널과 16 채널의 오디오를 끌 수 있습니다.

#### **믹스 마이너스 설정**

DI 출력의 믹스 마이너스 설정에서는 프로그램 리턴 피드에서 특정 오디오를 음소거시킬 수 있습니다. 예를 들어, 라이브 크로스 실행 시 발생할 수 있는 지연된 오디오가 프로그램 리턴 피드를 통해 진행자에게 전달되면 지연된 자신의 목소리를 듣는 진행자의 주의가 산만해질 수 있습니다. 한 입력의 믹스 마이너스 설정을 활성화하면 해당 입력을 제외한 모든 프로그램 오디오를 출력합니다.

#### **XLR 입력**

RCA to XLR 어댑터를 사용하여 RCA를 통해 오디오 소스를 연결하면 XLR 입력의 입력 레벨을 XLR 에서 RCA로 변경할 수 있습니다. 이를 통해 입력 신호를 증폭시키면 RCA 커넥터를 사용하는 HiFi 오디오 같은 장비의 낮은 출력 레벨을 보완할 수 있습니다.

#### **오디오 분할**

ATEM Television Studio Pro 4K에서는 모노 입력 신호를 두 개의 개별 모노 채널로 분할할 수 있습니다. 이는 하나의 모노 입력을 스테레오 마스터 출력의 두 채널로 믹싱하는 데 유용한 기능입니다. 오디오 페이지의 첨단 Fairlight 컨트롤을 사용해 스테레오 시뮬레이션 효과를 추가할 수도 있습니다.

채널을 분할하고자 하는 입력 확인란을 클릭하세요.

### **멀티뷰 설정**

멀티뷰 설정에서 멀티뷰의 레이아웃을 설정할 수 있습니다. 8개의 작은 창을 모두 라우팅할 수 있어 어떤 스위처 소스도 모니터링할 수 있습니다. 외부 입력 1에서 8은 멀티뷰 소스 창 1에서 8로 라우팅되지만, 각 창에 나타내려는 소스를 해당 드롭다운 메뉴에서 바로 클릭할 수 있습니다!

멀티뷰 미리보기와 프로그램 보기 사이에 있는 토글 버튼을 클릭하여 두 개의 위치를 서로 바꿀 수 있습니다.

멀티뷰 설정에 있는 All On 버튼을 활성화하면 모든 스위처의 영상 소스 및 프로그램 뷰를 위한 오디오 미터를 On/Off할 수 있습니다. 각 뷰에 있는 오디오 미터 아이콘을 클릭하여 개별조절 또한 가능합니다.

멀티뷰에도 탈리 기능이 포함되어있어, 프로그램 출력 및 프리뷰 출력의 레이어로 사용되는 멀티뷰 소스는 빨간색 혹은 초록색으로 나타납니다. 흰색 테두리는 그 출력 소스가 프로그램 또는 미리보기 출력으로 전환되지 않았음을 의미합니다. 빨간색 테두리는 영상 소스가 프로그램 출력으로 전환 되었음을 나타내며, 초록색 테두리는 영상 소스가미리보기 출력으로 선택되었음을 나타냅니다.

멀티뷰 출력의 미리보기 창에는 안전 영역 표시가 나타나므로 어떤 모니터에서도 프로그램을 정확하게 모니터링할 수 있습니다. HD의 경우 바깥 테두리는 16:9의 그래픽 안전 영역을 나타내며, 안쪽 테두리는 4:3의 그래픽 안전 영역을 나타냅니다. SD의 경우 한 줄짜리 테두리는 안전 연기 영역을 나타냅니다. 미리보기 창에 있는 안전 영역 표시 기능을 ON 또는 OFF할 수 있습니다.

또한 멀티뷰 창 위에있는 카메라 레이아웃 아이콘을 이용하여 4개의 레이아웃 중 원하는 것으로 변경할 수 있습니다.

| General       | Audio   | <b>Multi View</b> | Labels               | HyperDeck           |         | Remote       |     |
|---------------|---------|-------------------|----------------------|---------------------|---------|--------------|-----|
| Camera Layout |         |                   |                      | <b>Audio Meters</b> |         |              |     |
| M E E E       |         |                   |                      | All On              | Opacity | $\bullet$    | 65% |
|               |         |                   |                      |                     |         |              |     |
|               |         |                   | $\vec{v}$            |                     |         |              |     |
|               | Preview |                   |                      |                     | Program |              |     |
| €             |         |                   |                      | $\mathbb H$         |         |              |     |
| Camera 1      | ۰       | Media Player 1    | $\blacktriangledown$ | Media Player 1  v   |         | Auxiliary 1  | ٠   |
| Ħ             |         | H                 |                      | H                   |         | 單            |     |
| HyperDeck 1   | ۰       | HyperDeck 2       | $\checkmark$         | Media Player 2  v   |         | Clean Feed 1 | ٠   |
| E             |         | II.               |                      | Ħ                   |         | ii           |     |
|               |         |                   |                      |                     |         |              |     |
|               |         |                   |                      |                     |         | Done         |     |

멀티뷰 사용자 지정

### **라벨 설정**

비디오 입력 설정을 사용하여 입력을 선택하고 라벨을 변경합니다. 다른 일부 ATEM 스위처 모델에서는 비디오 입력 소스를 HDMI 또는 SDI같은 다른 영상 소스로 변경할 수 있습니다.

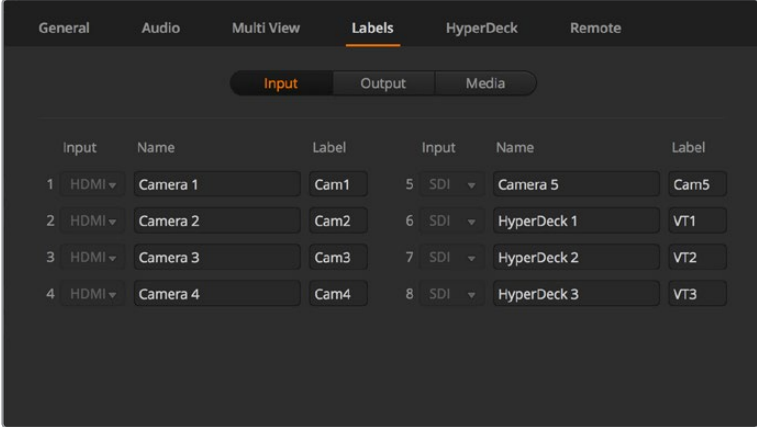

라벨 설정

입력 라벨 설정에서는 각 입력 라벨 이름을 설정할 수 있으며 이 라벨은 멀티뷰에 나타납니다. 추가 ATEM 방송 패널을 사용할 경우 짧은 라벨과 긴 라벨 중 방송 패널의 작은 화면에는 짧은 라벨이 나타납니다.

ATEM 방송 패널의 영상 소스명 화면에는 알파벳 4자로 비디오 입력명이 나타납니다. 소스명 길이는 알파벳 20자리까지 가능하며, 소프트웨어 컨트롤 패널의 다양한 드롭다운 선택 박스와 스크린 라벨의 멀티뷰 창에 나타납니다.

입력명을 변경하려면 텍스트 필드를 클릭하고 문자를 입력한 뒤, 저장을 선택합니다. 변경한 입력명은 사용하는 멀티뷰, 소프트웨어 컨트롤 패널, 방송용 패널에 모두 업데이트됩니다. 입력명 변경 시 짧은 라벨명과 긴 라벨명이 일치하도록 모두 변경하는 것이 좋습니다. 예를 들어 긴 라벨명을 Camera 1로 입력하고 짧은 라벨명을 CAM1로 입력합니다.

## **HyperDeck 설정**

| General     | Audio                                                   | <b>Multi View</b> | Labels                              | <b>HyperDeck</b>                                                                                   | Remote |         |
|-------------|---------------------------------------------------------|-------------------|-------------------------------------|----------------------------------------------------------------------------------------------------|--------|---------|
| HyperDeck 1 | ---                                                     | $\odot$           | IP Address:<br>Input:<br>Auto Roll: | 192.168.10.50<br>Input 1: HyperDeck1<br>Offset: 3 <sup><math>\div</math></sup> frames<br>$\sqrt{}$ | ▼      | Connect |
| HyperDeck 2 | <b>BBBBB</b><br>Remote is not active on this HyperDeck. | Ø                 | IP Address:<br>Input:<br>Auto Roll: | 192.168.10.51<br>(none)<br>Offset: 0 + frames                                                      | ۰      | Connect |
| HyperDeck 3 | <b>THHH O</b><br>ed to connect                          | $\Omega$          | IP Address:<br>Input:<br>Auto Roll: | 192.168.10.53<br>(none)<br>Offset: 0 + frames                                                      | ۰      | Connect |
| HyperDeck 4 | <b>BRABAL</b>                                           |                   | IP Address:<br>Input:<br>Auto Roll: | 0.0.0.0<br>(none)<br>Offset: 0 C frames                                                            |        | Connect |
|             |                                                         |                   |                                     | Cancel                                                                                             |        | Save    |

HyperDeck 설정

Blackmagic HyperDeck Studio는 최대 4대 까지 연결할 수 있으며 ATEM Software Control을 사용해 제어할 수 있습니다. HyperDeck을 연결할 시, IP 주소와 HyperDeck이 연결된 입력 선택, 각 데크의 자동 재생 기능 On/Off, 프레임 오프셋을 설정하여 매끄러운 장면 전환을 수행합니다.

각 데크 상단과 하단에 상태 표시기가 나타나 성공적으로 데크가 연결되었는지를 확인하고 원격 버튼의 사용 여부를 알 수 있습니다.

ATEM 스우처에서 하는 Blackmagic HyperDeck 설정 및 HyperDeck 환경 설정에 대한 더 자세한 정보는 [HyperDeck 제어] 부분을 참고하세요.

## **원격 설정**

원격 설정에서 스위처가 RS-422 원격 포트를 사용할 수 있도록 설정합니다. 미지원과 VISCA, GVG 중 원하는 옵션을 선택할 수 있습니다. GVG를 선택하면 선형 편집실과 같은 장비 통신을 위해 흔히 사용되는 구형 인터페이스인 GVG100을 사용하도록 설정됩니다.

| General | Audio                                 | <b>Multi View</b> | Labels                                                                   | <b>HyperDeck</b> | Remote |
|---------|---------------------------------------|-------------------|--------------------------------------------------------------------------|------------------|--------|
| Remote  | Use RS-422 control port to: $\bullet$ |                   | <b>Disabled</b><br>PTZ control via VISCA<br>External control via GVG 100 |                  |        |

RS-422 원격 포트를 사용 안함 또는 VISCA, GVC 제어로 설정하세요.

## **보조 출력 제어**

보조 출력은 스위처에서 독립적인 SDI 출력으로 다양한 입력과 내부 영상 소스를 여기로 라우팅할 수 있습니다. 라우터 출력과 상당히 비슷한 보조 출력은 모든 비디오 입력, 컬러 제너레이터, 미디어 플레이어, 프로그램, 프리뷰를 출력하며 심지어 컬러 바 또한 출력할 수 있습니다.

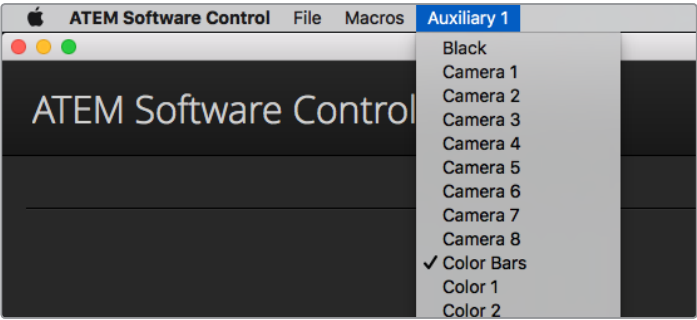

Mac OS의 보조 출력 제어 메뉴

## **보조 출력 라우팅하기**

보조 출력은 보조 영상 출력을 통해 출력할 소스를 선택할 수 있는 메뉴가 있습니다. 간단히 메뉴를 선택한 뒤, 목록에서 원하는 출력 소스를 선택합니다. 출력 소스를 선택하는 즉시 선택된 보조 출력으로 전환됩니다. 메뉴 아이템의 확인란을 선택하면 현재 출력 중인 소스를 확인할 수 있습니다.

블랙, 모든 비디오 입력, 컬러 바, 미디어 플레이어 필/키 출력, 프로그램, 미리보기, 클린 피드 등 다양한 소스를 사용할 수 있습니다.

보조 출력과 그 사용법에 관한 자세한 정보는 [보조 출력 사용하기] 부분에 설명되어 있습니다. 강력한 기능을 가진 보조 출력은 대체 스위처 출력과 같이 다양한 기능을 가질 뿐만 아니라 콘서트 및 라이브 공연 무대에서 비디오 프로젝터와 비디오월을 운용하는데 자주 사용됩니다. 대부분의 라이브 공연에서는 복잡한 다중 미디어 종횡비를 사용하기 때문에 ATEM에서 직접 모든 디스플레이를 제어할 수 있도록 보조 출력이 설계되어 있습니다.

### **프로그램/프리뷰 및 A/B 다이렉트 트랜지션 컨트롤**

스위처를 처음 사용할 경우 현재 M/E 스위처의 표준인 프로그램/프리뷰 전환으로 설정되어 있습니다. ATEM Television Studio Pro HD를 사용하여 구형 방식의 A/B 다이렉트를 사용하려면 A/B Direct 로 설정을 변경할 수 있습니다. ATEM Software Control의 환경 설정창에서 트랜지션 제어 옵션을 사용할 수 있습니다.

## **스위처 환경 설정 저장과 복원**

ATEM Software Control에서 스위처에 생성한 모든 설정 또는 특정 설정을 저장 및 복원할 수 있습니다. 이 강력한 기능으로 정해진 설정을 사용하는 라이브 프로덕션에서 많은 시간을 절약할 수 있습니다. 예를 들어 노트북이나 USB 드라이브에서 직접 카메라 설정, 하단 1/3 그래픽, 세부적인 키 설정을 복원시킬 수 있습니다

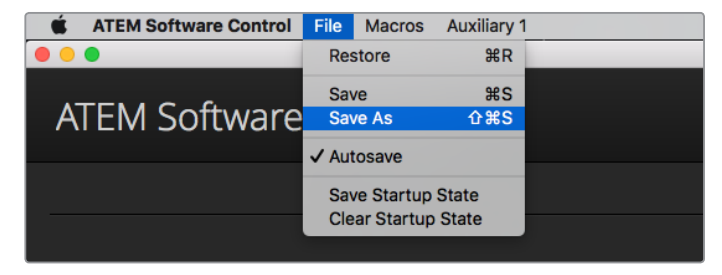

환경 설정 메뉴 저장하기.

#### **설정 저장하기**

- **1** ATEM Software Control의 메뉴에서 파일 > 다른 이름으로 저장을 선택합니다.
- **2** 파일명과 저장할 폴더를 묻는 윈도우가 나타납니다. 원하는 것을 선택한 뒤 [저장]을 클릭하세요.
- **3** ATEM 스위처의 모든 구역을 설정하기 위한 확인란을 가진 스위처 상태 저장 패널이 나타납니다. 기본 설정으로 [전체 선택]이 선택되어 있습니다. [전체 선택]을 선택하여 저장하면 ATEM Software Control은 스위처 전체의 환경 설정을 저장합니다. 저장할 특정 설정들을 선택하고자 하는 경우, 설정들을 개별적으로 해제하거나, 또는 [전체 선택]을 클릭하여 한꺼번에 선택을 해제함으로써 모든 환경 설정을 제거할 수 있습니다. 이제 저장하고자 하는 특정한 설정을 선택할 수 있습니다.
- **4** [저장]을 클릭합니다.

ATEM Software Control은 스위처의 설정을 XML 파일로 ATEM Media Pool의 콘텐츠가 들어있는 폴더와 함께 저장합니다.

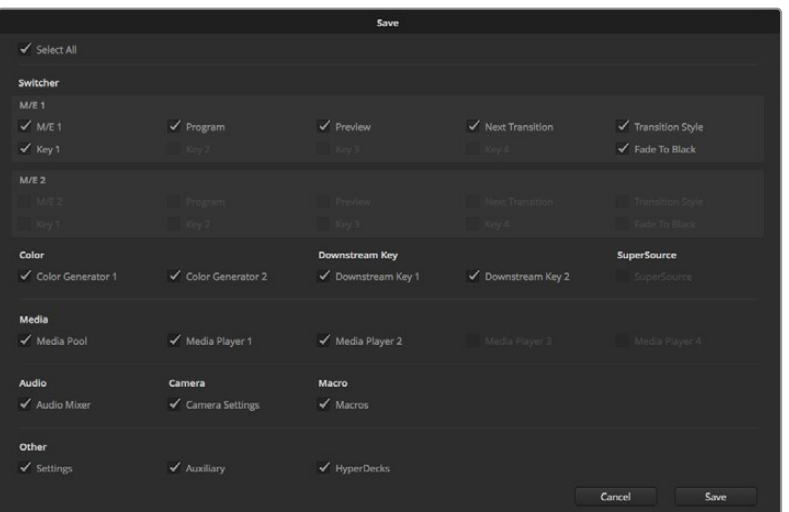

ATEM Software Control로 키 설정, 트랜지션 유형, 미디어 풀 콘텐츠 등을 포함하여 라이브 프로덕션에 모든 스위처 환경 설정을 저장하고 복원할 수 있습니다.

설정을 저장한 후에 File>Save를 선택하거나 Mac에서는 Command와 S를, Windows에서는 Ctrl와 S를 동시에 누르면 언제든지 빠르게 설정을 저장할 수 있습니다. 이러한 방식으로 설정을 저장하면 기존 저장파일에 덮어쓰지 않고 새로운 XML 파일이 대상 폴더에 추가됩니다. 저장된 설정 파일은 기록된 시간/ 날짜로 구분할 수 있습니다. 다시 말해, 필요에 따라 이전에 저장한 파일을 언제든지 복구할 수 있습니다.

#### **환경 설정 복원하기**

- **1** ATEM Software Control의 메뉴로 가서 파일 > 복원을 선택합니다.
- **2** 열고자 하는 파일을 묻는 창이 나타납니다. 저장 파일을 선택하고 [열기]를 클릭합니다.
- **3** ATEM 스위처의 각 구역에 저장된 설정을 보여주는 확인란이 있는 창이 나타납니다. 저장된 모든 설정을 복원하려면 [전체 선택]을 선택하고 특정 설정만 복원하려면 해당 확인란만을 선택합니다.
- **4** [복원]을 클릭합니다.

노트북에 스위처 설정을 저장해 놓으면, 현장에서 설정을 손쉽게 사용할 수 있습니다. ATEM 스위처에 노트북 컴퓨터를 연결하면 스위처 환경 설정이 신속하게 복원됩니다.

라이브 프로덕션 작업은 분주하고 항상 즉각적인 대응을 요구하기 때문에 프로덕션 도중에 저장된 파일들을 백업하는 일을 쉽게 잊어버릴 수 있습니다. 저장해두고 싶은 설정이 있는 경우 컴퓨터 또는 USB 드라이브 같은 외장형 드라이브에 저장하시기 바랍니다. 그러면 설정을 따로 보관할 수 있어 컴퓨터에 저장된 설정을 실수로 삭제하는 일에 대비할 수 있습니다.

#### **시작 상태 저장하기**

원하는 방식으로 스위처와 환경설정을 마친 경우, 전체 스위처 스테이트를 기본 스타트업 스테이트로 쉽게 저장할 수 있습니다. ATEM Software Control의 파일 메뉴로 가서 [시작 상태 저장하기]를 선택합니다. 이제 스위처를 시작하면 미리 저장한 설정을 기본 설정으로 시작될 것입니다. 시작 상태를 삭제하고 공장 출하 설정으로 초기화 하려면 파일 메뉴에서 [시작 상태 삭제하기]를 선택하세요.

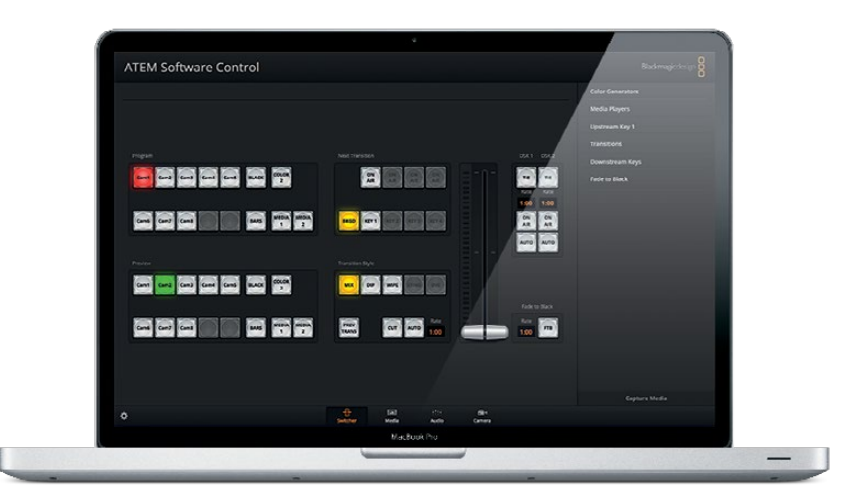

노트북 컴퓨터에 스위처 환경 설정을 저장하면 어떤 ATEM 스위처에도 그 환경 설정을 복원시킬 수 있는 휴대성을 가지게 됩니다. USB 드라이브에 저장하면, 심지어 설정을 주머니에 가지고 다닐 수 있게 됩니다.

## **카메라 컨트롤 사용하기**

ATEM Software Control에서 카메라 버튼을 클릭하면 ATEM 스위처에서 Blackmagic Studio Camera와 Micro Studio Camera, URSA Mini, URSA Broadcast를 제어할 수 있는 카메라 컨트롤 기능이 열립니다. 호환 렌즈 사용 시 조리개와 게인, 초점, 디테일, 줌 컨트롤과 같은 Blackmagic 카메라 설정을 쉽게 조절할 수 있을 뿐만 아니라 카메라에 내장된 DaVinci Resolve 프라이머리 색보정 기능을 사용해 카메라 색균형을 조절하고 독특한 영상룩을 연출할 수 있습니다.

카메라 제어하면 다운컨버트되지 않은 스위처의 모든 SDI 출력을 통해 카메라 컨트롤 패킷이 송신되어 ATEM 스위처 제어 기능이 작동됩니다. 그리하여 ATEM 스위처의 SDI 출력을 카메라의 비디오 입력에 연결하면 카메라가 컨트롤 패킷을 감지하여 카메라 기능을 제어할 수 있는 것입니다. Blackmagic Studio Camera에 광섬유 SFP 모듈을 추가로 설치할 경우 일반 SDI나 광섬유 SDI 연결을 통해 카메라를 제어할 수 있습니다.

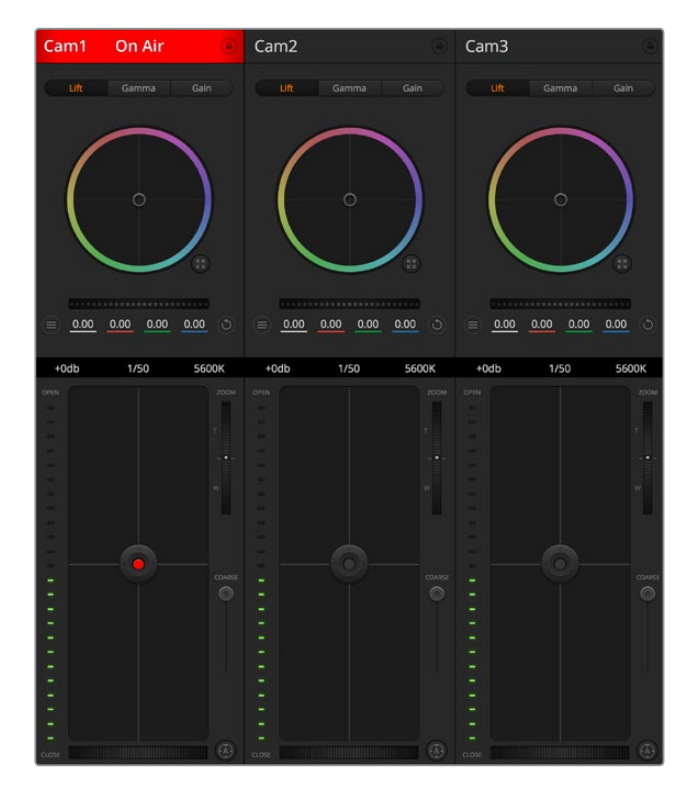

ATEM Camera Control.

#### **SDI로 연결하기**

- **1** Blackmagic 카메라의 SDI 출력을 ATEM 스위처의 SDI 입력에 연결합니다.
- **2** 스위처의 각 카메라 SDI 출력을 해당 카메라 프로그램 입력에 연결합니다.

**참고** ATEM Television Studio 스위처의 SDI 입/출력은 입력 5와 입력 8로 설정되어 있습니다. 예를 들어 두 대의 카메라를 연결하는 경우 ATEM Television Studio HD Pro에서 첫 번째로 사용 가능한 SDI 입력은 입력 5와 입력 6입니다. 그러므로 스위처의 출력 신호가 카메라 5와 6으로 설정된 해당 카메라로 다시 전송 되는지 확인하는 것이 중요합니다. 그래야 탈리 신호가 각 카메라에 제대로 전송됩니다.

**정보** 보조 출력 또한 카메라 컨트롤 데이터를 전송하기 때문에 보조 출력을 카메라의 프로그램 입력에 연결할 수도 있습니다. 카메라 제어 신호는 멀티뷰 SDI 출력을 통해 전송할 수 없습니다.

**3** 카메라 설정에서 카메라 ID 번호를 스위처 입력과 같은 번호로 설정합니다. 예를 들어 스튜디오 카메라 1을 ATEM 스위처의 CAM 1에 연결했을 경우, 카메라 설정의 카메라 번호 역시 1로 설정해야만 합니다. 그래야 탈리 신호가 정확한 카메라로 전송될 수 있습니다.

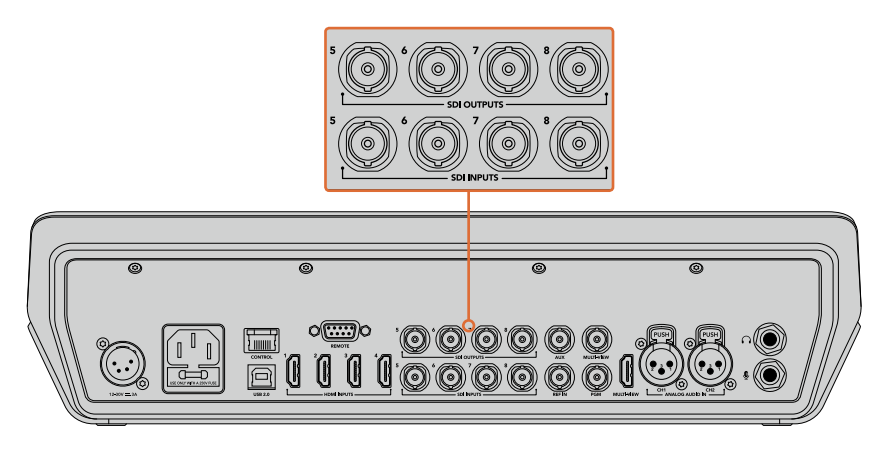

Blackmagic URSA Mini를 ATEM 스위처 SDI 입력에 연결하고 해당 SDI 출력을 카메라 프로그램 입력에 연결합니다.

#### **광섬유로 연결하기**

- <mark>1</mark> Blackmagic 카메라의 광섬유 입/출력을 ATEM Studio Coverter 또는 ATEM Talkback Converter 4K의 광섬유 입/출력에 연결합니다. 광섬유로 연결하려면 Studio Camera 및 ATEM 컨버터에 호환 SFP 모듈이 설치되어 있어야 합니다.
- **2** ATEM 컨버터의 적절한 SDI 출력을 ATEM 스위처 입력에 연결합니다.
- **3** 멀티뷰 출력을 제외한 ATEM 스위처의 SDI 출력 하나를 ATEM Converter의 SDI 입력에 연결합니다. 카메라 제어 신호는 멀티뷰 SDI 출력을 통해 전송되지 않습니다.
- **4** Blackmagic 카메라에서는 LCD 메뉴를 열고 카메라 번호를 스위처 입력과 같은 번호로 설정합니다. 예를 들어 카메라 5를 ATEM 스위처의 CAM5 SDI 입력에 연결했을 경우, 카메라 번호 또한 5로 설정해야 합니다. 그래야 탈리 신호가 정확한 카메라로 전송될 수 있습니다.

ATEM Software Control의 [설정] 메뉴를 열어 스위처 버튼 매핑을 설정하여 카메라 전환과 탈리 전송이 정확하게 이루어지는 지를 확인합니다. 스위처와 Blackmagic Studio Camera의 비디오 연결이 완료되었으므로 카메라의 라이브 탈리 표시 장치를 사용할 수 있을 뿐만 아니라 카메라의 PGM 버튼을 누르면 프로그램 피드 또한 확인할 수 있습니다.

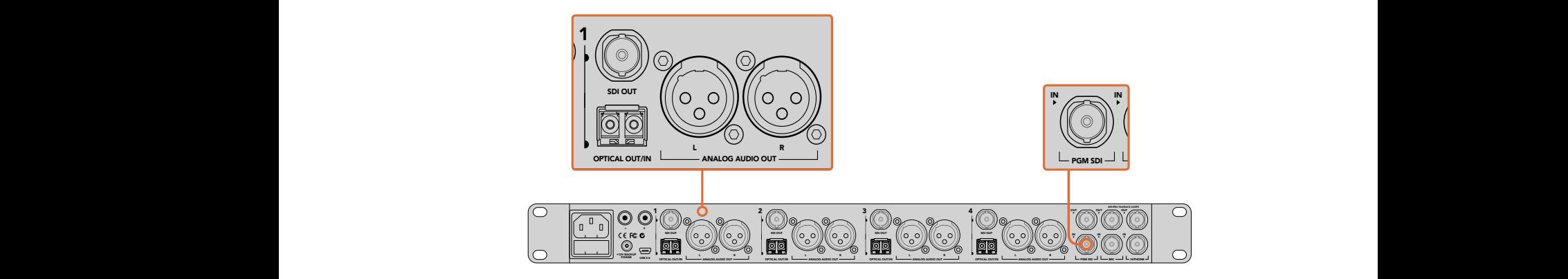

ATEM Studio Converter를 사용해 여러 대의 Blackmagic Studio Camera를 광섬유로 연결합니다. 광섬유를 통해 연결하려면 Studio Camera에 SFP 모듈이 설치되어 있어야 합니다.

#### **카메라 제어 패널**

ATEM Software Control을 실행한 뒤 소프트웨어 창 하단의 카메라 아이콘을 클릭합니다. 그러면 카메라의 이미지를 개별 조정 및 개선할 수 있는 도구가 있는 Blackmagic 카메라 제어장치가 라벨 순으로 나타납니다. 카메라 제어장치의 사용법은 간단합니다. 마우스로 해당 버튼을 클릭하거나, 드래그하여 원하는 조절을 수행할 수 있습니다.

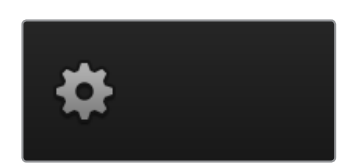

설정 아이콘을 클릭하여 카메라 제어를 위한 보조 출력을 선택합니다.

#### **카메라 컨트롤 선택**

카메라 컨트롤 페이지의 상단에 있는 버튼들을 클릭하여 제어하고자 하는 카메라 번호를 선택할 수 있습니다. 소프트웨어 창에 나타나는 카메라 수보다 더 많은 수의 카메라를 운영 중이거나, 혹은 색보정 창을 사용할 경우, 이 버튼들을 사용하여 제어하려는 카메라를 선택할 수 있습니다. 보조 출력으로 카메라 컨트롤을 모니터링하고 있는 경우, 이 버튼으로 제어할 카메라를 변경하여 그 카메라의 비디오 출력을 스위처의 환경 설정에서 선택한 보조 출력으로 전송합니다.

#### **채널 상태**

각 카메라 제어 장치의 상단에 위치한 채널 상태표시는 카메라 라벨, On Air 표시, 잠금 버튼을 나타냅니다. 특정 카메라의 잠금 버튼을 누르면 해당 카메라의 모든 제어 기능이 잠깁니다. 방송 중에는 채널 상태 표시에 빨간 불이 들어오면서 On Air 경고가 나타납니다.

#### **카메라 설정**

마스터 휠 좌측에 위치한 카메라 설정 버튼을 클릭하면 Blackmagic Studio Camera와 Micro Studio Camera, URSA Mini의 컬러바 기능을 활성화시키고 각 카메라의 영상 신호를 위한 디테일 설정을 조절할 수 있습니다.

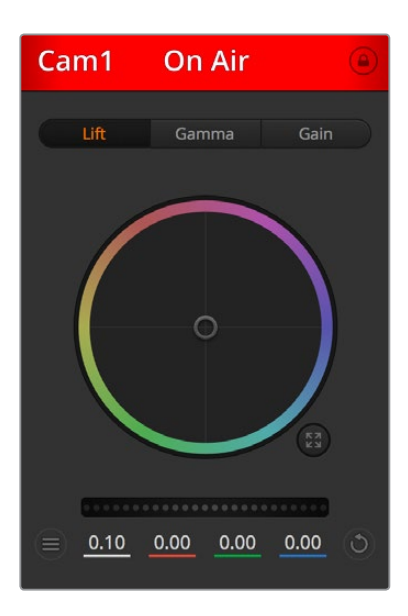

각 카메라 제어 장치에는 카메라가 온에어 상태인지를 보여주는 채널 상태표시가 있습니다. 컬러휠을 사용하여 YRGB 각 채널의 리프트, 감마, 게인 설정을 조절합니다.

#### **컬러바 표시/감추기**

Blackmagic 카메라에는 컬러바 기능이 내장되어 있어 [컬러바 표시] 또는 [컬러바 감추기]를 선택하여 컬러바를 켜고 끌 수 있습니다. 이 기능은 각각의 생방송 제작에서 설정과 동시에 각각의 카메라를 시각적으로 확인할 수 있는 유용한 기능입니다. 컬러바 기능은 또한 오디오 톤을 제공하므로 각 카메라에서 손쉽게 오디오 레벨을 확인하고 설정할 수 있습니다.

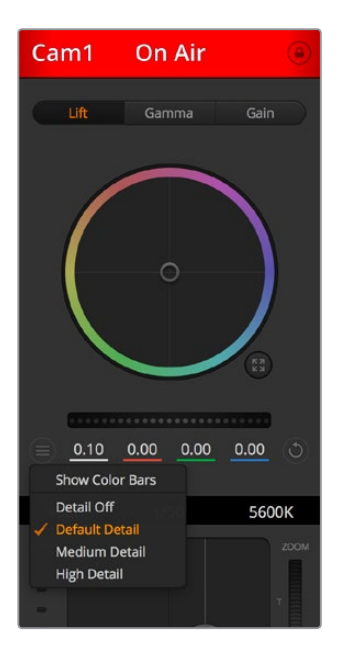

카메라 설정 버튼을 사용해 컬러 바를 켜고 끌 수 있으며, 연결된 Blackmagic 카메라에서 선명도를 직접 조절할 수 있습니다.

#### **디테일**

이 설정을 통해 라이브 카메라 영상을 더욱 선명하게 할 수 있습니다. 디테일 해제, 기본 디테일(낮은 선명도), 중간 디테일, 높은 디테일 중에서 한 가지를 선택하여 선명도의 높낮이를 조절합니다.

#### **컬러휠**

컬러휠은 DaVinci Resolve 색보정 프로그램의 강력한 기능으로 각 YRGB 채널의 리프트, 감마, 게인 설정에 대한 색상 조절에 사용됩니다 컬러휠 위에 있는 세 개의 버튼에서 원하는 설정을 선택하여 조절할 수 있습니다.

#### **마스터 휠**

컬러휠 아래 위치한 마스터휠을 사용하여 모든 YRGB 채널의 색대비를 한 번에 조절하거나, 또는 리프트/ 감마/게인 설정의 휘도만 조절할 수도 있습니다.

#### **리셋 버튼**

각 카메라 제어장치 우측 상단에 있는 리셋 버튼은 색보정 설정을 초기화하거나 복사 또는 붙이기 할 수 있습니다. 모든 컬러휠에 각각의 리셋 버튼이 있습니다. 리셋 버튼을 눌러 기본 상태로 되돌리거나 복사/붙이기 설정을 사용할 수 있습니다. 잠겨있는 제어장치에는 붙이기 기능이 적용되지 않습니다.

마스터 리셋 버튼은 컬러 커렉터 패널의 우측 상단에 있으며, 컬러휠의 리프트/감마/ 게인뿐만 아니라 색대비, 채도, 색조, 휘도 혼합 설정을 초기화합니다. 색보정 설정을 각 카메라 제어장치에 개별적으로 붙이기 하거나, 모든 카메라에 적용하여 영상에 통일감을 줄 수도 있습니다. 조리개, 초점, 조절 범위, 페디스털 설정은 붙이기 기능을 사용해도 적용되지 않습니다. 모든 카메라에 붙이기 기능을 사용하는 경우, 확인을 묻는 경고 메시지가 나타납니다. 이러한 경고 메시지는 현재 방송 중인 잠겨있지 않는 카메라에 새로운 설정을 복사해 붙이기 하는 실수를 방지합니다.

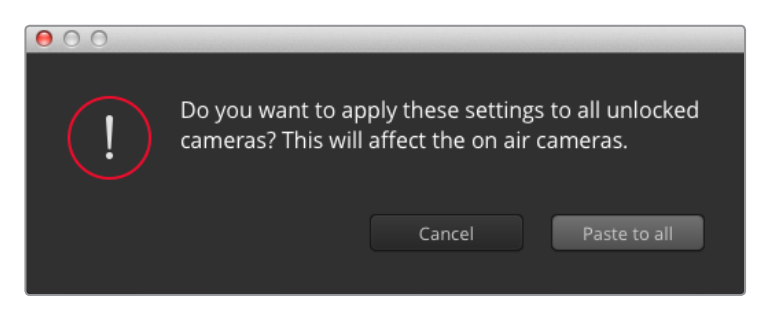

모두 적용하기를 선택하면 확인을 묻는 메시지가 나타납니다. 이러한 경고 메시지는 현재 방송 중인 잠겨있지 않는 카메라에 실수로 새로운 설정을 복사하는 일을 방지합니다.

#### **조리개/페디스털 컨트롤**

조리개/페디스털 컨트롤은 각 카메라 제어장치의 십자선 중앙에 위치해 있습니다. 이 컨트롤에 빨간불이 들어오면 해당 카메라가 방송 중임을 나타냅니다.

컨트롤을 위/아래로 드래그하면 조리개를 열거나 닫을 수 있습니다. 키를 누르고 드래그하면 조리개만 조절됩니다.

컨트롤을 좌/우로 이동하면 페디스털을 어둡게 하거나 밝기를 올릴 수 있습니다. Mac에서는 COMMAND 키를, Windows에서는 CONTROL 키를 누르고 이 조절기를 드래그하면 페디스털만 조절됩니다.

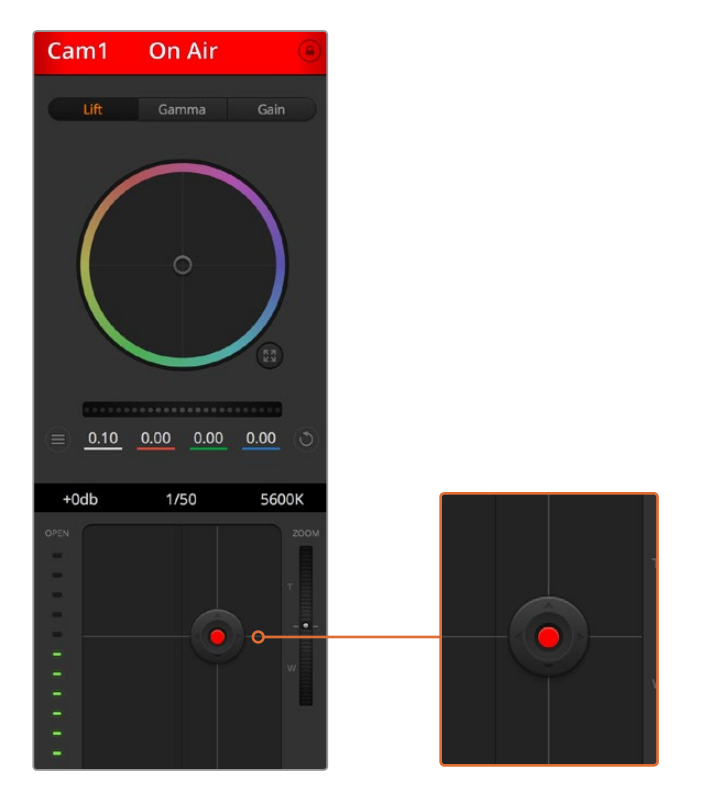

조리개/페디스털 컨트롤에 빨간 불이 들어오면 해당 카메라가 방송 중임을 나타냅니다.

#### **줌 컨트롤**

전자식 줌 렌즈 기능이 탑재된 호환 렌즈를 사용할 경우, 줌 컨트롤을 사용해 줌 인/아웃 할 수 있습니다. 컨트롤러의 한쪽 끝에는 망원 기능(T)이, 다른 끝에는 광각 기능(W)이 마련되어 있어 실제 렌즈에 있는 줌 로커와 동일한 방식으로 작동합니다. 조절 범위 슬라이더 위에 있는 줌 제어 장치를 클릭하여 위로 드래그하면 줌인 기능을, 아래로 드래그하면 줌아웃 기능을 사용할 수 있습니다.

#### **조절 범위 설정**

조절 범위 설정은 조리개/페디스털 조절기 왼편에 있으며 조리개의 범위를 제한하는 데 사용합니다. 이 기능은 과다 노출된 영상이 방송되는 것을 방지합니다.

Coarse의 최대 값을 설정하기 위해서는 조리개 제어장치를 사용하여 조리개를 최대한 개방한 뒤, Coarse 설정을 위/아래로 이동하여 최적화 노출값을 설정합니다. 이제 조리개를 조절할 때 조절 범위 최대값 설정이 최적 노출값 이상으로 높아지는 것을 방지합니다.

#### **조리개 상태표시**

조리개/페디스털 컨트롤 왼쪽에 위치한 조리개 표시 장치는 렌즈 구경이 얼마나 열려 있고 닫혀 있는지를 시각적으로 보여줍니다. 조리개 표시기는 조절 범위 설정에 영향을 받습니다.

#### **자동 초점 버튼**

자동 초점 버튼은 카메라 제어장치 왼쪽 아래에 있습니다. 전자식 초점 조절 기능을 지원하는 액티브 렌즈를 사용할 시 이 버튼을 누르면 자동으로 초점이 설정됩니다. 대부분의 렌즈가 전자식 초점 조절 기능을 지원하지만 일부 렌즈들은 수동 및 자동 초점 모드 설정이 가능하므로, 렌즈가 자동 초점 모드로 설정되어 있는지를 반드시 확인하시기 바랍니다. 사용하는 렌즈에 따라 렌즈의 포커스 링을 돌려서 초점을 설정할 수도 있습니다.

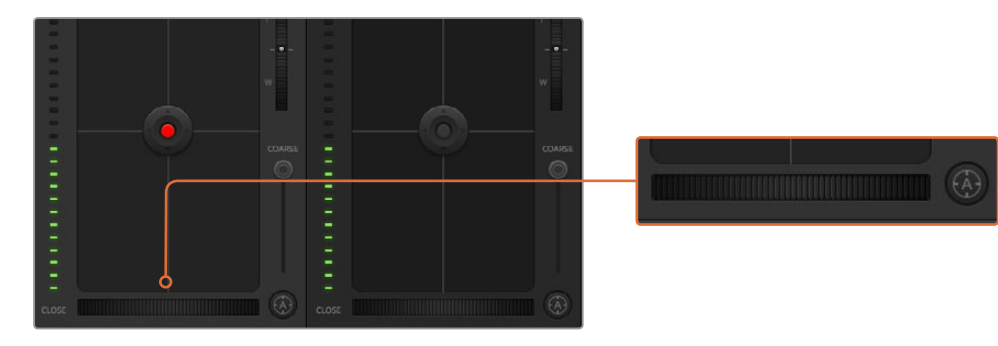

자동 초점 버튼을 클릭하거나 수동으로 초점 조절을 좌/ 우로 드래그하여 호환용 렌즈의 초점을 맞춥니다.

#### **수동 초점 조절**

수동으로 카메라의 초점을 조절할 시, 각 카메라 제어장치의 하단에 있는 초점 조절 기능을 사용할 수 있습니다. 멋지고 선명한 영상을 위해 카메라에서 전송되는 비디오 피드를 보면서 바퀴 모양의 제어장치를 좌/우로 드래그하여 수동으로 초점을 조절할 수 있습니다.

#### **카메라 게인**

카메라 게인 설정에서는 카메라에 게인 값을 추가로 설정할 수 있습니다. 이 설정은 카메라 앞에 게인 값을 추가하여 영상에 노출이 부족해 보이는 현상을 피할 수 있어 조명이 낮은 환경에서 중요한 기능입니다. 데시벨(db) 게인 설정의 좌/우 화살표를 클릭하면 게인 값을 감소/증가 시킬 수 있습니다.

필요에 따라서는 게인 값을 높일 수도 있습니다. 예를 들어, 야외 촬영에서 노을이 질 때 조명이 희미해지면 영상의 밝기를 높여야 하는 경우가 있습니다. 그러나 게인 값을 추가하면 영상에 노이즈 현상 또한 증가할 수 있다는 것을 유념해 두시기 바랍니다.

#### **Shutter Speed Control**

셔터 속도 제어장치는 컬러휠과 조리개/페디스털 컨트롤 사이에 위치해 있습니다. 마우스 포인트를 셔터 속도 제어 장치에 대고 움직이면 셔터 속도를 감소/증가 시킬 수 있는 좌/우 화살표가 나타납니다.

화면상에 조명으로 인한 플리커 현상이 나타나면 셔터 속도를 줄여 이 현상을 제거합니다. 셔터 속도를 높이면 카메라 게인을 사용하지 않고도 이미지 센서의 노출 시간을 늘려 영상의 밝기를 높일 수 있는 좋은 방법 중 하나입니다. 셔터 속도를 높이면 모션 블러 효과가 감소되기 때문에 액션 촬영에서 모션 블러 효과를 최소화한 선명하고 깨끗한 영상을 원할 시 사용할 수 있습니다

#### **화이트 밸런스**

셔터 속도 컨트롤 옆에 있는 화이트 밸런스 설정은 각 컬러 온도 표시 옆의 좌/우 화살표를 클릭하여 조정 가능합니다. 빛은 저마다 따뜻한 색상 또는 차가운 색상을 방출하기 때문에 화이트 밸런스 조정을 통해 이러한 차이를 조절할 수 있습니다. 이 설정을 통해 영상 속 흰 색조에 왜곡 현상이 나타나지 않습니다.

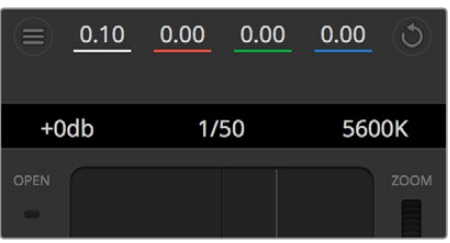

마우스 포인트를 게인, 셔터 속도, 화이트 밸런스 표시 장치에 놓으면 해당 설정을 조절할 수 있는 화살표가 나타납니다.

### **DaVinci Resolve 프라이머리 컬러 커렉터**

사용자가 색보정 작업 경험이 있는 경우에는 스위처 방식의 CCU 인터페이스를 후반 제작의 컬러 그레이딩 시스템에서 사용하는 프라이머리 컬러 커렉터와 유사한 사용자 인터페이스로 카메라 컨트롤을 변경할 수 있습니다.

Blackmagic 카메라에는 DaVinci Resolve 프라이머리 컬러 커렉터가 내장되어 있습니다. DaVinci Resolve를 사용해본 경험이 있는 경우 Blackmagic 카메라에서도 같은 방식으로 그레이딩 작업을 할 수 있어 라이브 프로덕션에서 컬러 그레이딩 실력을 발휘할 수 있습니다. 카메라 제어 장치의 색보정 패널 화면을 확장시키면 추가 설정과 전체 프라이머리 컬러 커렉터 인터페이스를 가진 색보정 제어 기능을 사용할 수 있습니다.

컬러휠과 채도 등의 설정을 모두 사용할 수 있고 섀도, 미드 톤, 하이라이트 설정 또한 한꺼번에 볼 수 있습니다. 제어장치 창 상단에 있는 카메라 선택 컨트롤을 사용하면 간단히 다른 카메라로 전환할 수 있습니다.

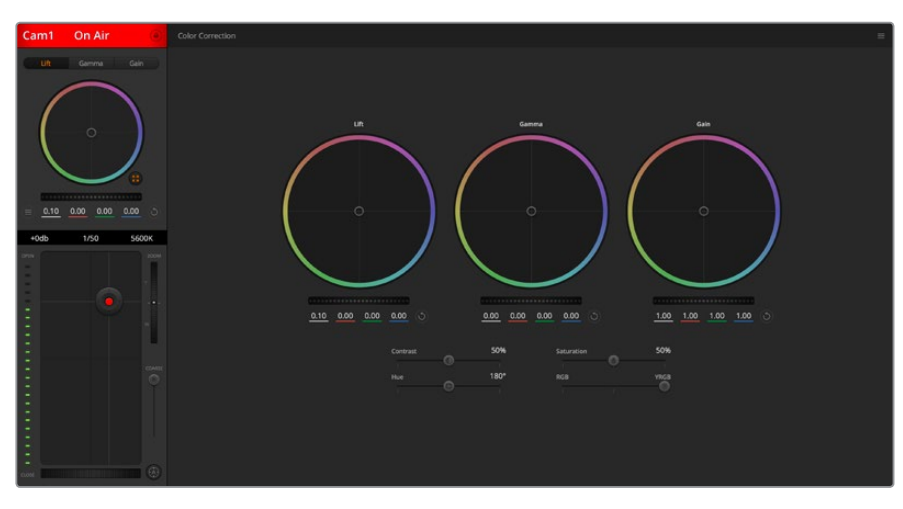

DaVinci Resolve 프라이머리 컬러 커렉터 버튼을 클릭하여 색보정 창을 확장한 뒤 설정을 조절할 수 있습니다.

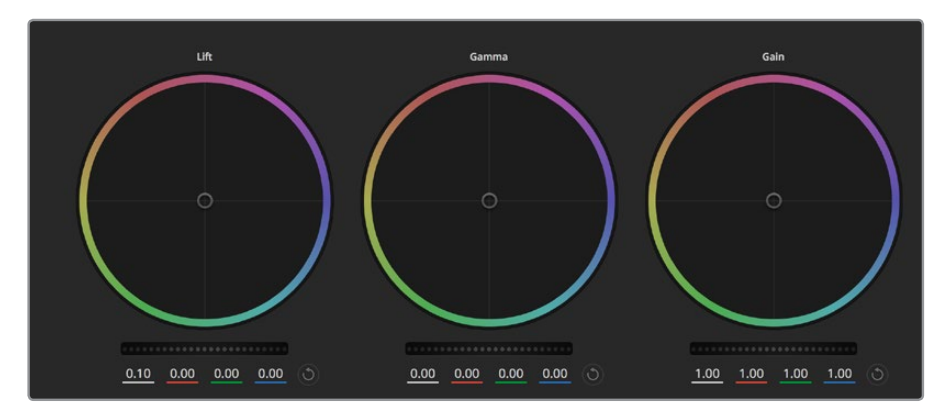

컬러 커렉터 패널의 리프트/감마/게인 컬러휠.

#### **컬러휠**

#### **컬러링 내 모든 부분을 클릭하여 드래그할 수 있습니다.**

반드시 컬러 밸런스 제어장치 자체를 드래그할 필요는 없습니다. 컬러 밸런스 장치를 움직이면 아래에 위치한 해당 RGB 파라미터가 변경되어 각 채널에 적용됩니다.

#### **Shift를 누르고 마우스를 클릭한 뒤 컬러 링 안에서 드래그 합니다.**

이는 색 밸런스 표시기를 마우스 포인터 위치에 정확하게 점프시켜 보다 더 빠르고 과감한 조절을 수행할 수 있습니다.

**컬러링 안에서 더블 클릭합니다.** 이는 마스터휠 에 적용된 설정은 유지한 채 컬러 조정만 초기화합니다.

## **컬러링 우측 상단에 위치한 리셋 컨트롤 버튼을 클릭합니다.**

색 균형 컨트롤과 해당 마스터휠 모두를 초기화합니다.

#### **마스터휠**

컬러휠 아래에 있는 마스터휠을 사용하여 YRGB의 리프트, 감마, 게인 제어를 조절할 수 있습니다.

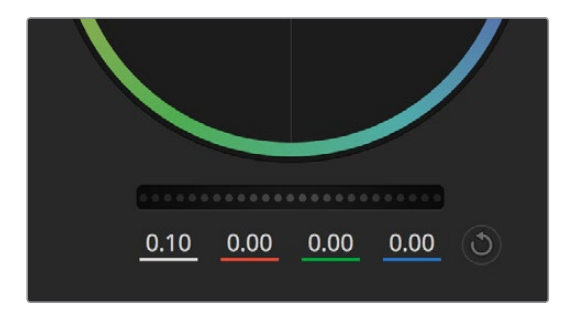

휠 컨트롤을 좌/우로 드래그하여 마스터휠을 조절합니다.

#### **다음과 같은 방식으로 마스터휠을 사용하여 설정을 조절하세요.**

#### **마스터휠을 좌/우로 드래그합니다.**

좌측으로 드래그하면 선택한 이미지의 파라미터가 어둡게 변하며 우측으로 드래그하면 파라미터가 밝게 변합니다. 마스터 휠을 조정하면 동시에 YRGB 파라미터에도 해당 변경이 적용됩니다 ALT 키나 Command 키를 누른 상태에서 좌/우로 드래그하면 Y만 조절할 수 있습니다. 이 컬러 커렉터는 YRGB 프로세싱을 사용하기 때문에 Y 채널만 조절하여 아주 창의적으로 작업하여 독특한 효과를 만들어낼 수 있습니다. Lum Mix를 맨 우측으로 설정한 채 YRGB 처리를 사용하면 Y 채널 조절을 최대로 사용할 수 있으며 맨 좌측으로 설정하면

RGB를 사용할 수 있습니다. 일반적으로, 대부분의 DaVinci Resolve 컬러리스트들은 YRGB 컬러 커렉터를 사용하는데, 이는 전체 게인 값에 영향을 주지 않고 색 균형을 위한 더 많은 제어를 사용할 수가 있어, 짧은 시간 안에 원하는 장면을 연출해낼 수 있기 때문입니다.

#### **대비 설정**

콘트라스트 설정에서는 이미지의 가장 어두운 값과 가장 밝은 값 사이를 조절할 수 있습니다. 리프트와 게인 마스터휠을 반대로 조정하는 것과 비슷한 효과가 나타납니다. 기본 설정은 50%입니다.

#### **채도 설정**

채도 설정에서는 이미지 색상의 양을 증가 및 감소시킬 수 있습니다. 기본 설정은 50%입니다.

#### **색조 설정**

색조 설정에서는 컬러휠 전체 둘레의 색조로 이미지의 모든 색조를 변경할 수 있습니다. 기본 설정인 180도는 색조의 기본 분포도를 나타냅니다. 기본 설정값을 증가 또는 감소시키면 모든 색조의 분포도가 변하며 컬러휠에도 변경이 나타납니다.

#### **휘도 혼합 설정**

Blackmagic 카메라에 내장된 색보정 기능은 DaVinci Resolve의 프라이머리 색보정을 기반으로 합니다. DaVinci Resolve는 1980년대 초반부터 개발되온 색보정 프로그램으로 대부분의 할리우드 영화에 사용되어왔으며 다른 어떤 제품보다도 가장 많이 사용되는 제품입니다.

이는 Blackmagic 카메라에 탑재된 컬러 커렉터가 독특하고 창의적인 강력한 기능을 가지고 있음을 의미합니다. YRGB 처리 기능이 이러한 기능 중 하나입니다.

컬러 그레이딩 작업시, RGB 처리 혹은 YRGB 처리 사용을 선택할 수 있습니다. 첨단 컬러리스트들은 YRGB 처리방식을 사용합니다. 그 이유는 색상을 더 정확하게 제어할 수 있고 더 창의적인 옵션으로 채널을 독립적으로 조절할 수 있기 때문입니다.

Lum Mix 컨트롤을 맨 우측으로 설정하면 YRGB 컬러 커렉터의 100% 출력을 사용할 수 있습니다. 휘도 혼합 컨트롤을 맨 왼쪽으로 설정하면 RGB 커렉터의 출력을 100% 사용할 수 있습니다. 휘도 혼합을 좌/우로 이동하여 RGB와 YRGB 커렉터의 출력을 혼합할 수 있습니다.

어떤 설정이 올바른 설정입니까? 대한 대답은 사용자에 따라 달라집니다. 색보정은 순수한 창작 과정이기 때문에 뚜렷한 해답이 없으며 사용자가 가장 선호하는 방식이 최고의 설정인 셈입니다.

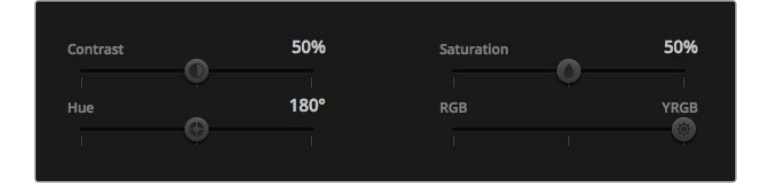

슬라이더를 좌/우로 드래그하여 대비, 채도, 색조, 휘도 혼합의 설정을 조절합니다.

#### **동기화 설정**

Blackmagic 카메라를 ATEM 스위처에 연결하면 스위처에서 카메라 컨트롤 신호가 전송됩니다. 카메라에서 실수로 설정을 변경할 경우, 카메라 컨트롤은 동기화를 유지하기 위해 설정을 자동으로 초기화합니다.

**참고** 색보정 기능을 포함한 모든 카메라 기능은 ATEM Television Studio Pro HD의 내장 하드웨어 카메라 컨트롤을 통해 직접 조정 및 제어할 수 있습니다. 더 자세한 정보는 [ATEM Television Studio Pro HD의 컨트롤 패널 사용하기] 부분을 참고하세요.

### **DaVinci Resolve Micro Panel 사용하기**

각 카메라 컨트롤러에 있는 DaVinci Resolve 프라이머리 색보정 기능은 DaVinci Resolve Micro Panel을 사용하여 제어할 수 있습니다. 하드웨어 컨트롤 패널을 사용하면 더욱 빠르고 정확하게 색상을 조절할 수 있습니다.

**정보** DaVinci Resolve Micro Panel이 스위처와 통신하도록 하려면 DaVinci Resolve 12.5.5 혹은 이후 버전과 ATEM 스위처 7.1 혹은 이후 버전이 설치되어 있는지 확인하세요.

#### **ATEM 스위처에 DaVinci Resolve Micro Panel 설정하기**

- **1** DaVinci Resolve Micro Panel을 컴퓨터 USB-C에 연결한 다음, ATEM Software Control 을 실행하세요.
- **2** Camera 탭을 클릭하고 원하는 카메라 컨트롤러 안을 클릭하여 카메라를 선택합니다.
- **3** DaVinci Resolve Micro Panel에서는 트랙볼과 노브를 회전하여 프라이머리 색보정에 있는 해당 컨트롤을 제어할 수 있습니다.

#### **색보정 조절하기**

DaVinci Resolve Micro Panel은 DaVinci Resolve 소프트웨어와 함께 사용하도록 제작되었지만, 다음과 같은 방식으로 ATEM Software Control의 색보정 패널 제어에 사용할 수도 있습니다

#### **트랙볼**

세 개의 트랙볼은 색보정 패널의 리프트/람마/게인 컬러휠을 제어합니다. 트랙볼 주변을 둘러싼 링은 컬러휠 아래 마스터 휠을 조절합니다.

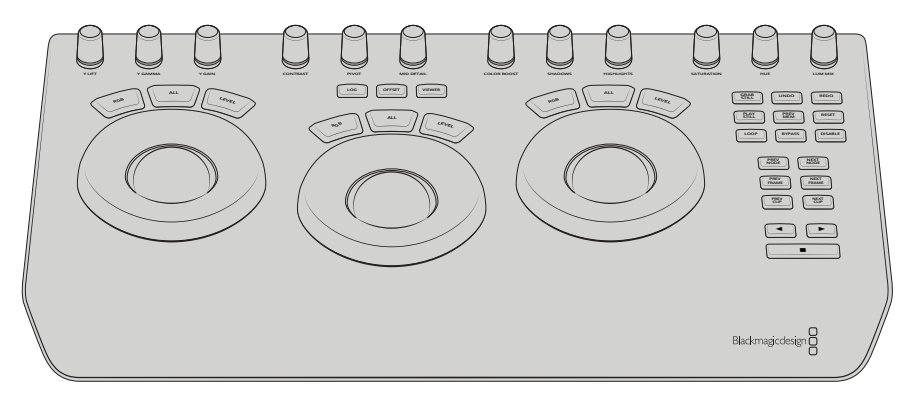

DaVinci Resolve Micro Panel

**컨트롤 노브**

하드웨어 패널에서 설정을 변경하면 소프트웨어 패널에도 해당 설정 변경이 나타납니다. 다음과 같이 컨트롤 노브를 사용하여 설정을 조절하세요.

**Y Lift:** 블랙 레벨을 위한 Y값만 조절하여 이미지 콘트라스트를 수정합니다.

**Y Gamma:** 감마를 위한 Y값만 조절하여 이미지 콘트라스트를 수정합니다.

**Y Gain:** 하이라이트를 위한 Y값만 조절하여 이미지 콘트라스트를 수정합니다.

**Contrast:** 시계 방향으로 조절하면 콘트라스트가 증가하며, 시계 반대 방향으로 조절하면 콘트라스트가 줄어듭니다.

**Highlights:** 하이라이트 노브는 선택된 카메라의 조리개를 조절합니다. 노브를 시계 방향으로 조절하면 조리개가 개방되고, 반대 방향으로 조절하면 토리개가 닫힙니다.

**Saturation:** 시계 방향으로 조절하면 색상 채도가 올라가고, 반대로 돌리면 채도가 낮아집니다. **Hue:** 색조 노브를 시계 방향 또는 반대 방향으로 돌리면 컬러휠에 나타나는 색조 분포도가 함께 조절됩니다.

**Lum Mix:** 시계 방향 또는 반대 방향으로 조절하여 RGB와 YRGB 커렉터의 출력을 혼합할 수 있습니다.

**제어 버튼**

**왼쪽 화살표:** 이전 카메라 번호를 선택합니다. **오른쪽 화살표:** 다음 카메라 번호를 선택합니다.

각각의 컨트롤이 영상에 어떻게 영향을 주는지에 관한 더 자세한 정보는 앞에 섹션별로 구분된 설명을 활인하세요.

# **HyperDeck 컨트롤**

## **HyperDeck 제어**

최대 4대의 Blackmagic HyperDeck Studio 디스크 레코더를 스위처에 연결하여 ATEM Software Control에서는 HyperDeck Studio 팔레트를 사용하여, ATEM Television Studio Pro HD의 내장 컨트롤 패널에서는 매트로 버튼과 LCD 메뉴를 사용하여, 그리고 ATEM 하드웨어 패널에서는 시스템 컨트롤을 사용하여 이를 제어할 수 있습니다. 아주 강력한 기능입니다! 스위처에 네 대의 HyperDeck 을 연결하여 사용하면 버튼 하나로 스위처의 출력을 녹화하고 그래픽을 재생하거나, 미리 녹화한 부분을 스위처가 재생하도록 설정할 수 있는 이동식 녹화팀을 갖춘 것과 같습니다.

ATEM Software Control의 HyperDeck 팔레트에 있는 트랜스포트 컨트롤 또는 ATEM 방송용 패널의 시스템 컨트롤 메뉴를 사용해 비디오 재생, 조그셔틀, 클립 건너뛰기, 일시정지 등을 실행할 수 있습니다. 비디오 녹화 또한 가능합니다.

이러한 기능을 ATEM의 강력한 매크로 기능과 함께 사용하면 라이브 프로덕션 수준을 한껏 끌어올릴 수 있어 창의적인 작업의 폭이 넓어집니다.

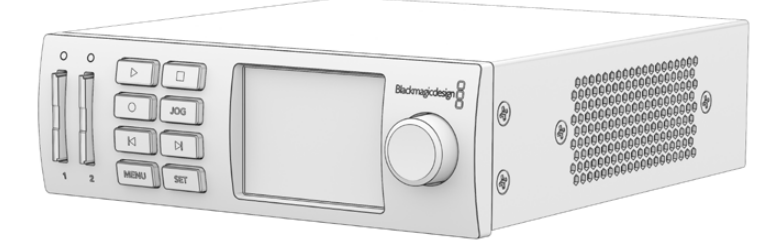

## **HyperDeck에 연결하기**

Blackmagic HyperDeck을 스위처에 연결하는 방법은 카메라 및 기타 비디오 소스를 SDI 및 HDMI 입력을 통해 연결하는 것과 비슷합니다. ATEM 스위처가 HyperDeck 디스크 리코더와 통신하기 위한 이더넷 연결만 추가로 연결하면 됩니다.

- **1** ATEM 스위처와 하드웨어 패널 소프트웨어의 버전이 6.8 또는 그 이후 버전으로 업데이트되어 있는지 그리고 HyperDeck 디스크 레코더의 소프트웨어가 4.3 또는 그 이후 버전인지 확인하세요.
- **2** 이더넷 커넥터를 사용해 HyperDeck 디스크 리코더를 ATEM 스위처가 연결된 네트워크에 연결하세요.
- **3** HyperDeck의 컨트롤 패널에 REM이라고 적힌 원격 버튼을 누릅니다. REM 버튼에 불이 들어오며 HyperDeck 원격 제어 기능이 활성화됩니다. HyperDeck Studio Mini에서 원격 기능은 Remote 설정을 사용하거나 LCD 메뉴에서 On으로 설정하여 사용할 수 있습니다.

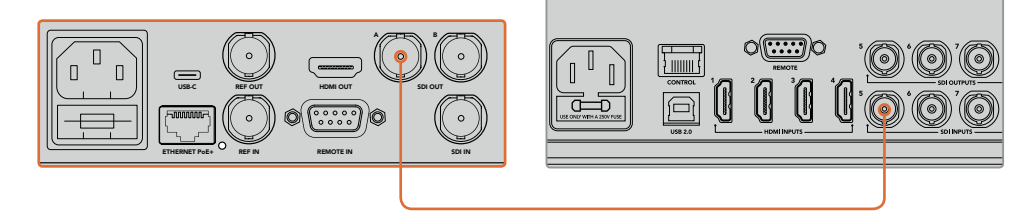

HyperDeck의 SDI 또는 HDMI 출력을 ATEM 스위처의 SDI 또는 HDMI 입력에 연결합니다.

- **4** HyperDeck의 SDI 또는 HDMI 출력을 ATEM 스위처의 SDI 또는 HDMI 입력에 연결합니다.
- **5** 같은 방식으로 원하는 HyperDeck을 연결합니다.

이제 ATEM Software Control 또는 ATEM 하드웨어 패널에 각 HyperDeck에서 사용 중인 입력과 IP 주소를 설정하면 됩니다. 이는 ATEM Software Control 스위처 설정의 HyperDeck 탭 또는 ATEM 하드웨어 패널의 시스템 컨트롤 소프트 버튼이나 LCD 메뉴에서 간단히 설정할 수 있습니다.

**정보** ATEM 스위처의 프로그램 출력을 HyperDeck에 녹화하려면 스위처의 프로그램 혹은SDI 보조 출력을 HyperDeck SDI 입력에 연결합니다. 보조 출력을 사용하여 프로그램 피드를 녹화하려면 프로그램 출력을 보조 출력에 라우팅하는 것을 잊지마세요. 다른 방법으로는 클린 피드를 녹화하거나 스위처 입력을 보조 출력으로 라우팅하는 방식으로 녹화할 수도 있습니다.

## **HyperDeck 설정**

HyperDeck 연결 설정은 ATEM Software Control 설정의 HyperDeck 탭에서 사용할 수 있습니다. 이 탭에서 4대의 HyperDeck을 위한 셋업 옵션을 확인할 수 있습니다.

IP 주소 박스에 HyperDeck IP 주소를 입력하고, Input 드롭다운 메뉴에서 연결된 소스를 선택합니다. Connect를 클릭하면 HyperDeck 제어 준비가 완료됩니다.

HyperDeck 아이콘 상단과 하단에 나타나는 상태 표시기를 통해 연결 상태를 확인할 수 있습니다. 초록색 체크 표시는 HyperDeck과 원격 기능이 연결되었으며 사용 준비가 완료되었음을 나타냅니다.

사용 중인 HyperDeck의 연결과 인식이 모두 완료된 상태에서 원격 버튼이 활성화되지 않으면 상태 표시기에 원격 기능이 비활성화 중임이 나타납니다.

HyperDeck이 인식되지 않은 경우, 상태 표시기에 Failed to connect라고 나타납니다. 상태 표시기에 이 메시지가 나타날 경우, HyperDeck의 이더넷 포트가 사용 중인 네트워크에 제대로 연결되었는지, 그리고 정확한 IP 주소가 입력되었는지 확인하세요.

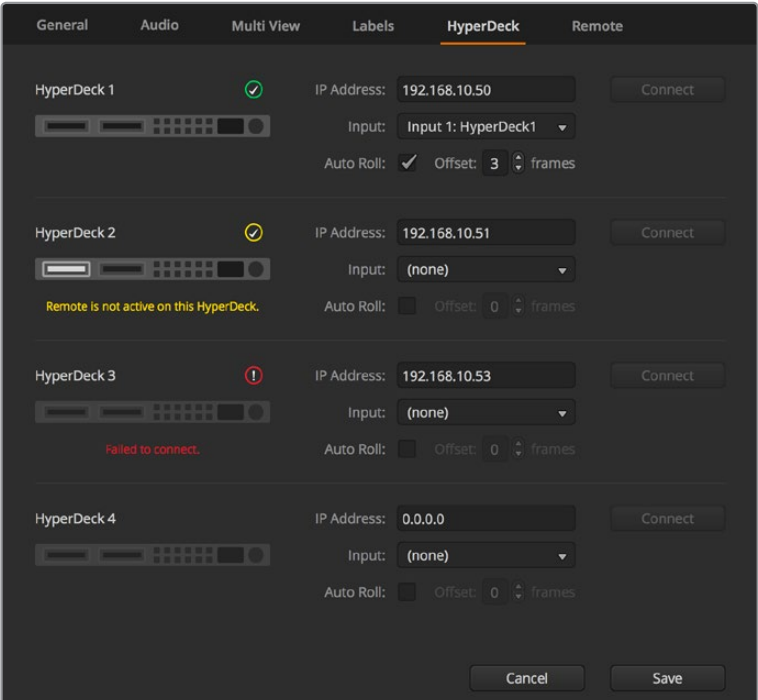

#### **자동 재생**

HyperDeck 디스크 리코더를 프로그램 출력으로 전환할 시, 자동으로 영상을 재생하도록 설정할 수 있습니다. 예를 들어 HyperDeck가 영상 소스를 특정 부분부터 재생하도록 대기시킨 뒤, Mix Effects 프로그램 구역에 있는 INPUT 버튼을 눌러 소스를 재생할 수 있습니다.

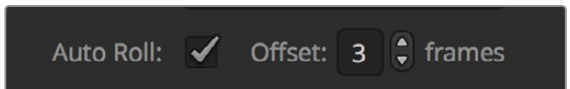

HyperDeck에서 영상이 재생되기 전에 항상 몇 개의 프레임이 버퍼링되며, 미리 설정된 프레임 수 만큼 지연되어 매끄러운 트랜지션을 수행할 수 있습니다. 비디오 테이프 장비에서 자동 재생 기능을 사용하는 것과 같습니다. Offset 확인란의 숫자를 변경하여 지연 길이를 조절할 수 있습니다. 보통 5 프레임으로 설정하면 매끄러운 컷을 만들어냅니다.

HyperDeck에서 한 비디오 스틸 프레임의 재생을 대기하거나, 수동으로 비디오를 재생하려면 자동 재생 기능 선택을 해제합니다.

## **ATEM Software Control로 HyperDeck 제어하기**

스위처에 연결된 HyperDeck을 제어하려면 소프트웨어 제어 패널에서 미디어 플레이어 탭을 클릭하여 HyperDeck 팔레트를 선택합니다.

패널 상단에 위치한 4개의 버튼 중 하나를 클릭하여 시스템에 연결된 각각의 HyperDeck을 선택할 수 있습니다. ATEM 설정에서 입력한 라벨과 같은 이름으로 설정됩니다. 사용 가능한 HyperDeck 의 이름은 흰색으로 나타나며, 현재 제어 중인 HyperDeck 이름은 주황색으로 나타납니다.

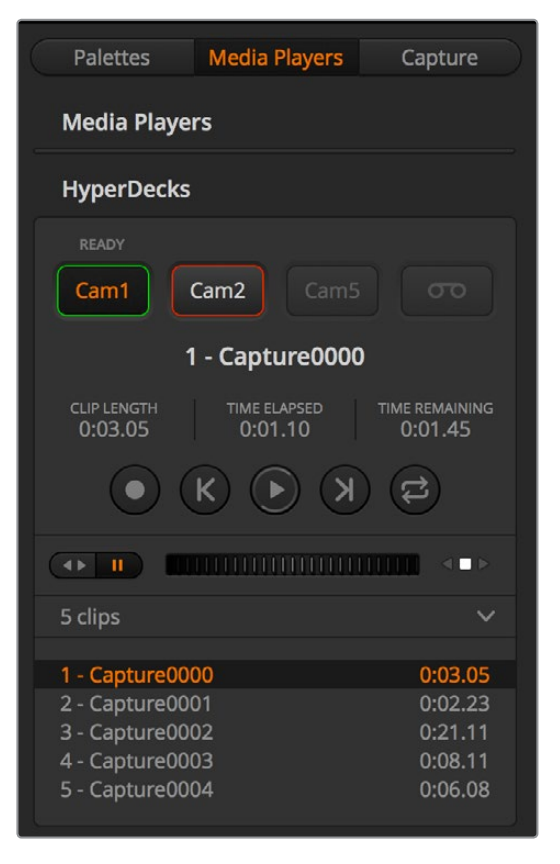

HyperDeck 팔레트에서 해당 버튼을 클릭하여 최대 네대의 HyperDeck를 선택할 수 있습니다.

#### 문자 색상뿐만 아니라, 각 HyperDeck 선택 버튼에도 탈리 기능이 지원됩니다.

#### **초록 테두리**

현재 HyperDeck이 프리뷰 출력으로 전환되었음을 나타냅니다.

#### **빨강 테두리**

현재 HyperDeck이 프로그램 출력으로 전환되어 방송 중임을 나타냅니다. HyperDeck 선택 버튼 위에 다음과 같은 상태 표시가 나타날 수도 있습니다.

#### **사용 준비 완료**

HyperDeck에 원격 기능이 설정되었으며, 디스크가 삽입되었습니다. 디스크에 저장 공간이 있을 경우 재생 및 녹화를 실행할 수 있습니다.

### **녹화**

HyperDeck이 현재 녹화 중입니다.

### **디스크 없음**

HyperDeck에 디스크가 없습니다.

#### **로컬**

HyperDeck에 원격 기능이 설정되지 않았으며, 현재 ATEM 스위처에서 제어할 수 없습니다.

HyperDeck을 선택하면 이름, 길이, 경과 시간, 잔여 시간 등과 같이 현재 선택한 클립에 대한 정보를 확인할 수 있습니다. 그 밑에 컨트롤 버튼이 있습니다.

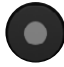

**녹화** – 이 버튼을 클릭하면 HyperDeck에서 녹화가 시작됩니다. 녹화를 중단하려면 이 버튼을 다시 한 번 클릭하세요.

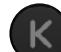

**이전 클립** – HyperDeck의 미디어 목록에서 이전 클립으로 이동합니다.

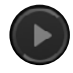

**재생** – 재생 버튼을 클릭하면 재생이 시작되며, 다시 클릭하면 재생이 종료됩니다. HyperDeck 설정의 자동 재생 기능이 활성화된 경우 HyperDeck을 프로그램 출력으로 전환하면 자동으로 재생이 시작됩니다.

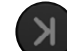

**다음 클립** – HyperDeck의 미디어 목록에서 다음 클립으로 이동합니다.

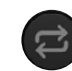

**루프** – 루프 버튼을 클릭하면 현재 선택된 클립을 반복 재생하며, 다시 클릭하면 미디어 목록에 있는 클립 전체가 반복 재생됩니다.

HyperDeck의 컨트롤 버튼 아래 위치한 조그/셔틀 슬라이더를 사용해 클립을 이동할 수 있습니다. 이 슬라이더를 사용하면 선택한 클립으로 신속하게 이동하거나 프레임 단위로 이동할 수 있습니다. 조그셔틀 슬라이더 옆에 있는 버튼을 사용해 원하는 모드로 전환할 수 있습니다.

 $\leftarrow$   $\leftarrow$   $\leftarrow$ 

트랜스포트 슬라이더 왼쪽의 버튼을 사용해 셔틀 또는 조그 트랜스포트 컨트롤을 선택하세요. 슬라이더를 좌/우로 조절하여 클립을 빨리 감기 또는 되감기할 수 있습니다.

그 아래 위치한 클립 목록에서는 선택된 HyperDeck에서 현재 사용할 수 있는 모든 클립을 확인할 수 있습니다. 클립 목록 우측에 있는 화살표를 누르면 목록을 확장/축소할 수 있습니다.

### **재생**

HyperDeck에서 미디어를 재생하려면 HyperDeck 영상 소스를 프리뷰 출력으로 전환하고 원하는 클립을 선택하면 됩니다. 트랜스포트 컨트롤을 사용하여 클립에서 원하는 부분을 재생 대기시키세요. HyperDeck을 프로그램 출력으로 전환하면 오토롤 기능이 자동으로 재생 대기 설정된 부분부터 재생합니다.

한 스틸 프레임을 멈추고 있다가 재생하는 등 수동으로 재생을 시작하려는 경우 ATEM 소프트웨어 설정 메뉴의 HyperDeck 탭에서 해당 자동 재생 확인란 선택을 해제하세요.

#### **녹화**

HyperDeck에 포맷한 디스크를 삽입한 뒤 녹화를 시작하려면, HyperDeck 팔레트의 트랜스포트 컨트롤에 있는 녹화 버튼을 누릅니다. HyperDeck 팔레트의 Time Remaining 표시기에서 SSD에 남은 녹화 가능 시간을 확인할 수 있습니다.

## **외부 하드웨어 패널에서 HyperDeck 제어하기**

외부 ATEM 하드웨어 패널을 사용하면 패널에서 연결된 모든 HyperDeck를 제어할 수 있습니다. [HyperDeck 연결하기] 부분에 나와 있는 대로 HyperDeck을 스위처에 연결하고 나면 패널의 시스템 컨트롤 버튼 및 LED 메뉴를 사용해 각 HyperDeck을 설정하고 제어할 수 있습니다.

## **ATEM 1 M/E Advanced Panel에서 HyperDeck 설정하기**

[HyperDeck 연결하기] 부분에 나와 있는 데로 스위처에 HyperDeck을 연결하면 ATEM 1 M/E Advanced Panel의 시스템 컨트롤 버튼과 LED 디스플레이를 사용하여 HyperDeck을 설정하고 제어할 수 있습니다.

먼저, 시스템 컨트롤에서 설정 Settings 버튼을 누릅니다.

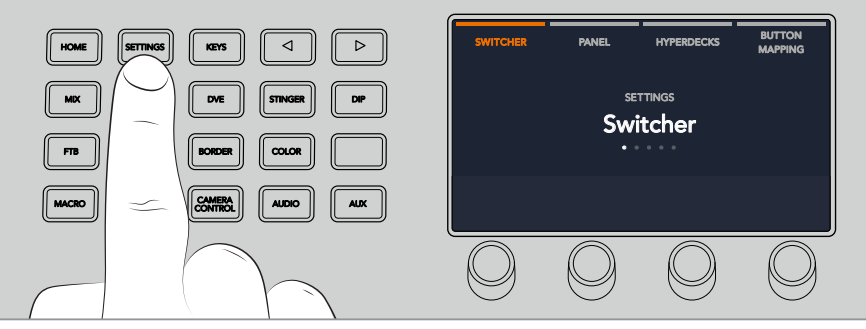

ATEM 1 M/E Advanced Panel의 LCD 화면 상단에 4가지 설정 옵션이 나타나는 것을 볼 수 있습니다. 이 옵션은 스위처, 패널, HyperDeck, 버튼 매핑으로 구성되어 있습니다. 각각의 옵션마다 셋업 메뉴를 가집니다. HyperDeck 표시 장치 위의 LCD 소프트 버튼을 누르면 HyperDeck 설정 메뉴로 이동합니다.

HyperDeck 설정 메뉴는 세 가지 페이지로 구성되어 있어 시스템 컨트롤 패널에 있는 좌/우 화살표 버튼을 사용하거나 ATEM 1 M/E Advanced Panel의 숫자판에 있는 1, 2, 3 버튼을 눌러 원하는 것을 선택할 수 있습니다.

#### **HyperDeck에 입력 지정하기**

메뉴 첫 페이지 왼쪽 아래에 있는 HyperDeck 표시장치와 입력 표시장치를 볼 수 있습니다.

HyperDeck 표시 장치 아래에 있는 컨트롤 노브를 사용하여 사용 가능한 HyperDeck을 확인할 수 있습니다.

HyperDeck을 선택한 다음 입력 표시 장치 아래에 있는 노브를 돌려 스위처와 HyperDeck을 연결한 입력을 선택합니다. 예를 들어 HyperDeck 1이 스위처 SDI 입력 4에 연결된 경우, 입력 표시 장치 아래의 노브를 돌려 Camera 4를 선택하세요. '입력' 노브를 눌러 선택을 확인하세요.

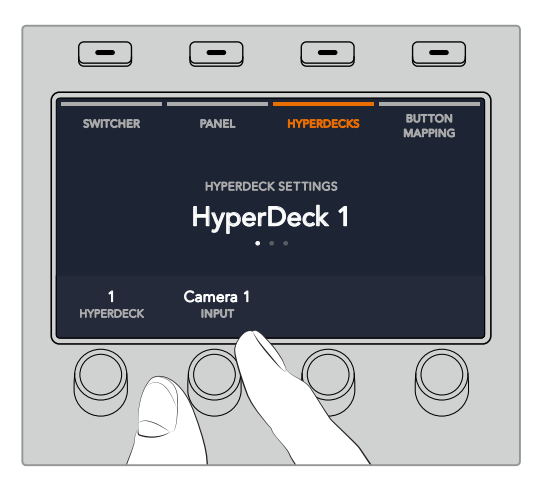

HyperDeck 슬롯 1, 2, 3, 4에 입력을 지정하는 방식으로 추가로 사용하는 모든 HyperDeck을 스위처에 연결하세요..

#### **IP 주소 지정하기**

HyperDeck에 입력을 모두 지정한 다음 IP 주소를 입력합니다. 주소를 입력하면 이더넷을 통해 ATEM 1 M/E Advanced Panel에서 HyperDeck을 제어할 수 있습니다.

HyperDeck의 IP 주소를 입력하려면 좌/우 화살표 버튼으로 HyperDeck 설정에서 세 번째 페이지를 열거나, HyperDeck 설정 메뉴에서 숫자판 3을 누릅니다.

현재 선택된 HyperDeck의 IP 주소가 나타나는 것을 볼 수 있습니다. IP 주소의 각 숫자는 아래 회전 노브로 변경할 수 있습니다. 이 숫자를 변경하려면 해당 노브를 돌리거나 노브를 한번 누르고 숫자판을 사용해 원하는 번호를 입력합니다. IP 주소의 각 번호를 같은 방식으로 변경합니다.

HyperDeck을 위한 IP 주소 입력이 완료되면 '변경 사항 저장'에 해당하는 소프트 버튼을 눌러 IP 주소 입력을 확인합니다. 입력을 취소하려면 Undo를 선택합니다.

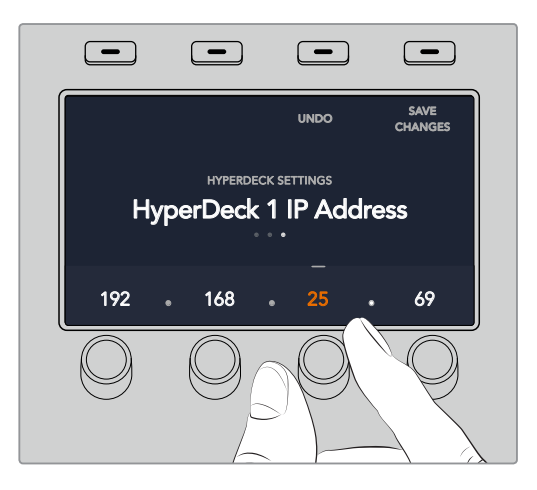

다음 HyperDeck을 위한 IP 주소를 입력하려면 HyperDeck 설정 메뉴 첫 페이지를 사용하여 두 번째 HyperDeck을 선택합니다.

#### **자동 재생**

HyperDeck 설정 메뉴 두 번째 화면에서 HyperDeck의 Auto Roll 기능을 켜고 끌 수 있습니다. HyperDeck 설정 메뉴에서 좌/우 화살표 버튼을 사용하여 해당 화면으로 이동합니다.

여기서 Auto Roll 표시 장치 위에 있는 LCD 소프트 버튼을 눌러 자동 재생 기능을 On으로 설정합니다. 자동 재생 기능이 활성화되면 표시 장치 텍스트에 파란불 들어옵니다.

HyperDeck 디스크 리코더가 프로그램 출력으로 전환하면, Auto Roll 기능을 통해 자동으로 비디오를 재생하도록 설정할 수 있습니다. 예를 들어 HyperDeck가 영상 소스를 특정 부분부터 재생하도록 대기시킨 뒤, 프로그램 버튼줄에 있는 HyperDeck의 INPUT 버튼을 눌러 소스를 재생할 수 있습니다.

HyperDeck에서 영상 재생되기 전에 항상 몇 개의 프레임이 버퍼링 되며, 미리 설정된 프레임 수만큼 지연되어 매끄러운 트랜지션을 수행할 수 있습니다. 비디오 테이프 장비에서 자동 재생 기능을 사용하는 것과 같습니다. 표시 장치 아래에 있는 컨트롤 노브를 사용해 Offset 프레임 숫자를 변경하면 재생 지연 길이를 조절할 수 있습니다. '변경 사항 저장'에 해당하는 소프트 버튼을 눌러 변경을 확인하세요.

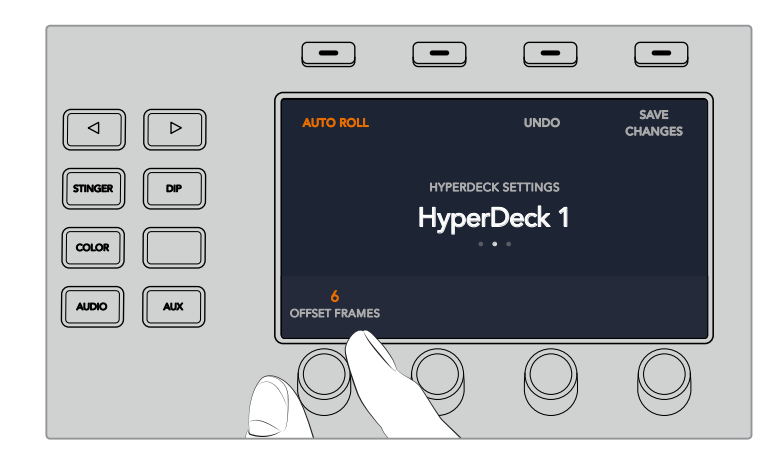

## $\boldsymbol{\mathsf{ATEM}}$  1 M/E Advanced Panel에서 HyperDeck 제어하기

ATEM 1 M/E Advanced Panel의 미디어 플레이어 메뉴에서 HyperDeck 컨트롤을 사용할 수 있습니다. 메뉴에 접속하려면 미디어 플레이어 컨트롤 패널 버튼을 누르고 HyperDeck 표시장치 위에 있는 소프트 버튼을 눌러 HyperDeck 컨트롤에 접속합니다. 스위처가 두개 이상의 미디어 플레이어를 가진 경우에는 다음 메뉴 페이지로 이동하여 HyperDeck 컨트롤에 접속합니다.

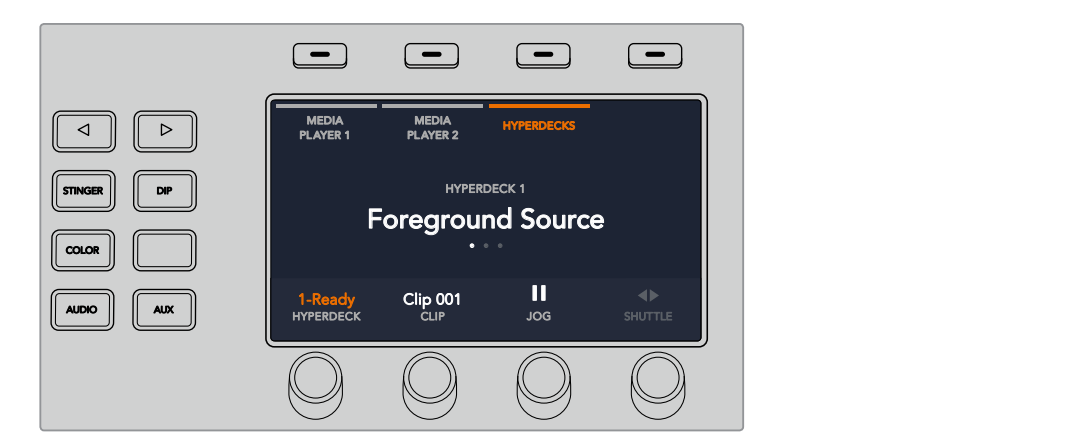

이제 HyperDeck, 클립, 조그, 셔틀 표시장치 아래 있는 회전 노브를 사용해 HyperDeck 및 클립을 선택하고 선택한 클립을 조그/셔틀할 수 있습니다.

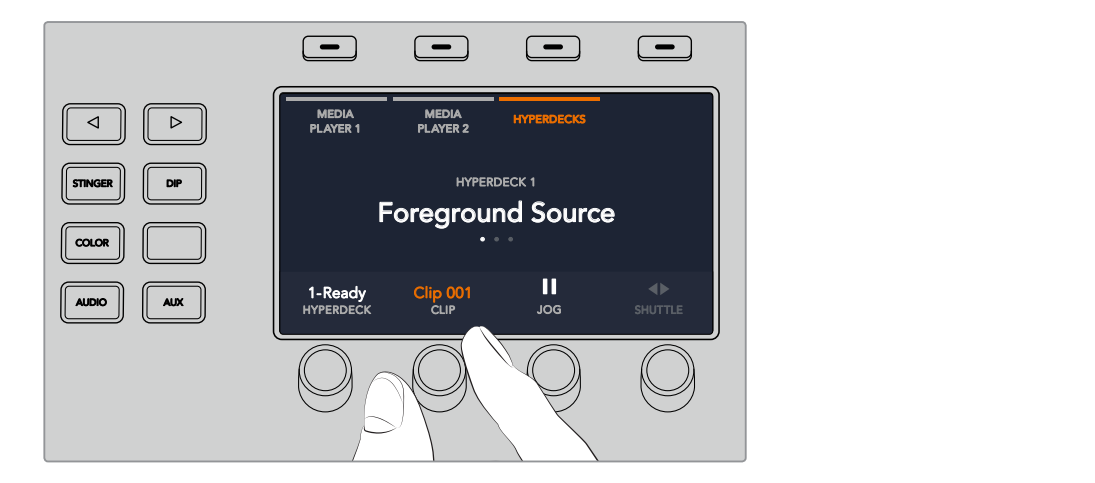

네 번째 메뉴 페이지에 있는 녹화 버튼을 누르면 스위처의 프로그램 출력이 HyperDeck에서 녹화됩니다. 조그 및 셔틀 명령어를 사용해 녹화한 푸티지를 스크러빙할 수 있습니다.

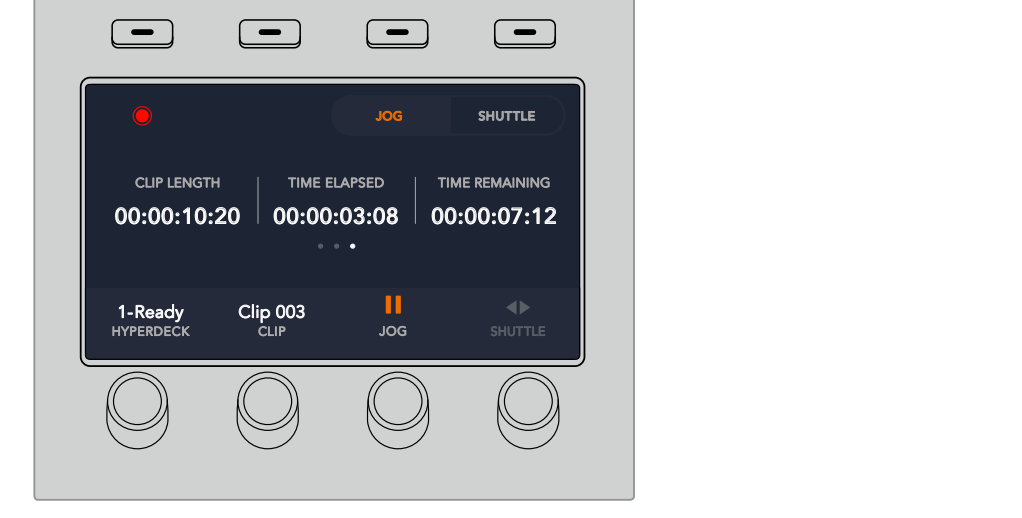

**정보** 전체 클립을 재생하려면 SHIFT 버튼을 누른 채 PLAY 소프트 버튼을 누르세요.

미디어 플레이어 LCD 메뉴의 세 번째와 네 번째 페이지에서는 재생, 정지, 루프 재생, 앞으로 건너뛰기, 뒤로 건너뛰기 등 더욱 다양한 HyperDeck 컨트롤을 사용할 수 있습니다.

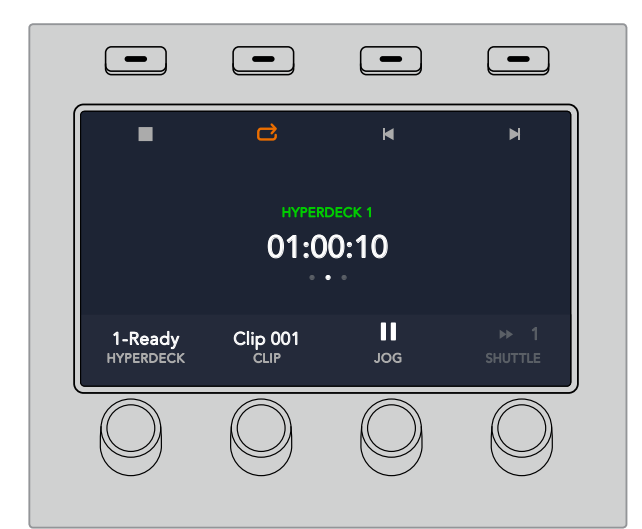

선택한 HyperDeck와 클립에 따라 HyperDeck 컨트롤 메뉴 중심에 있는 텍스트가 변경됩니다.

## **ATEM 방송용 패널에서 HyperDeck 설정하기**

아래 단계대로 HyperDeck을 ATEM 하드웨어 패널에 설정하세요.

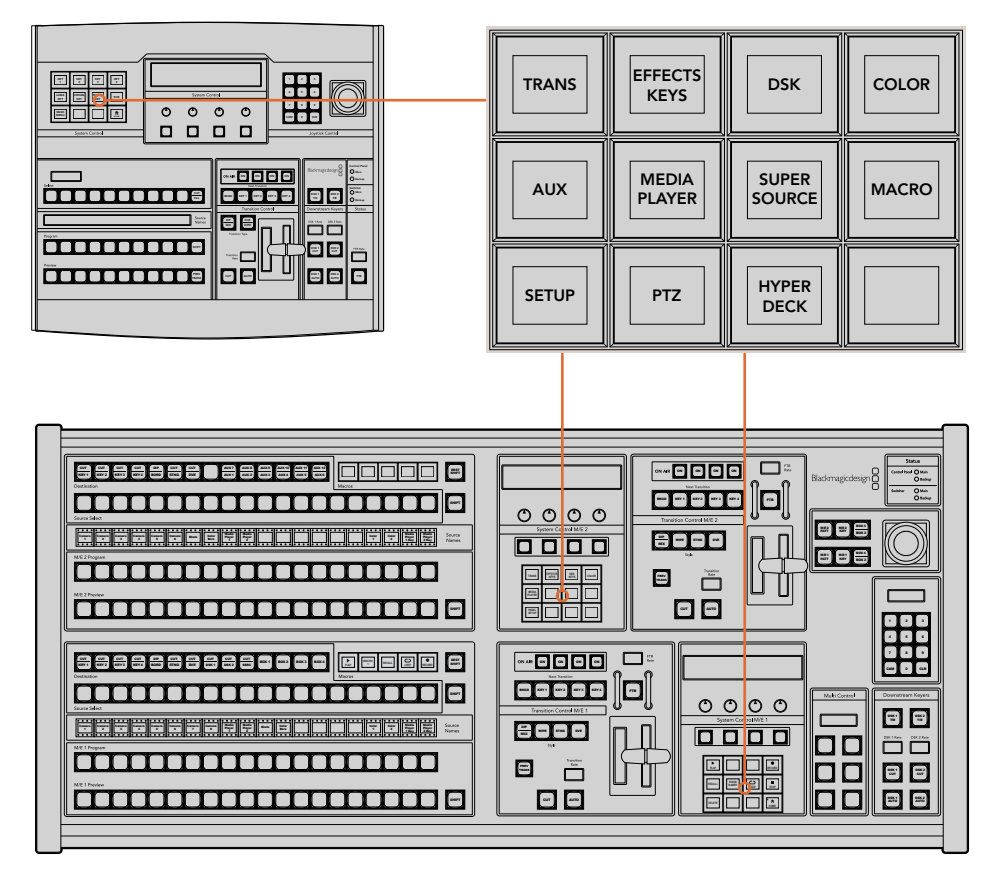

ATEM 1 M/E Broadcast Panel의 시스템 컨트롤(위)과 ATEM 2 M/E Broadcast Panel의 시스템 컨트롤(아래)

**1** HyperDeck Setup 소프트 버튼을 눌러 HyperDeck 설정 메뉴에 접속합니다.

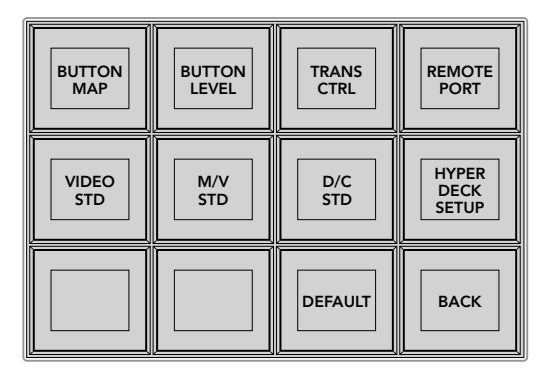

시스템 컨트롤 설정 메뉴에서 HYPERDECK SETUP 버튼을 누르면 HyperDeck 설정 메뉴로 접속합니다.

- **2** HyperDeck 설정 구역 맨 윗줄에 1부터 4까지의 숫자로 표시된 HYPERDECK 소프트웨어 버튼 중 하나를 눌러 설정할 HyperDeck을 지정하세요.
- **3** HyperDeck에 전송할 영상 소스를 방송용 패널이 인식할 수 있도록 해당 Input 소프트 버튼을 누르세요.

**4** HyperDeck에 연결한 입력과 일치하는 소스 버튼을 누르거나 LED 화면 아래에 있는 세 번째 노브를 사용해 소스 목록을 스크롤 하세요. SAVE 소프트 버튼을 눌러 선택을 확인하세요.

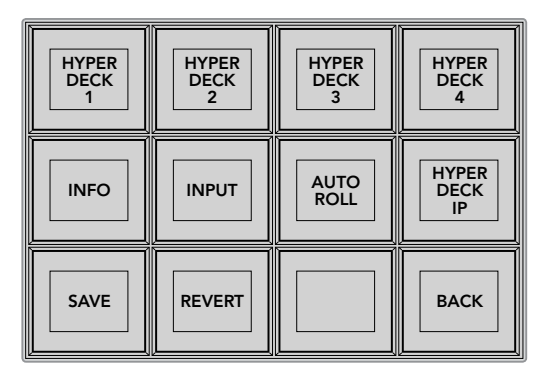

HyperDeck 설정 메뉴를 사용해 연결된 HyperDeck의 설정을 변경하세요.

- **5** 해당 HyperDeck의 소스를 지정하고 나면 IP 주소를 설정합니다. 주소 설정을 위해 HyperDeck 설정 버튼 구역에서 HYPERDECK IP 소프트 버튼을 누릅니다. 그러면 방송용 패널의 4줄짜리 화면에 IP 주소가 나타납니다.
- **6** 각각의 설정값 아래 위치한 회전 노브를 사용하여 원하는 값을 입력하거나, 그 아래 있는 해당 소프트 버튼을 선택해 패널의 숫자판에서 원하는 값을 입력하여 HyperDeck IP 주소와 일치시킵니다. 각 설정값을 입력하고 나면 시스템 컨트롤의 LED 화면 속 Set 타이틀 아래에 있는 소프트 버튼을 눌러 입력 숫자를 확인하세요.
- **7** 전체 IP 주소를 입력하고 나면 시스템 컨트롤의 HyperDeck Setup 메뉴 구역에 있는 SAVE 소프트 버튼을 눌러 설정을 확인하세요.

이제 HyperDeck이 올바르게 설정되었습니다. ATEM 방송용 패널의 HyperDeck 설정 구역에 있는 INFO 버튼을 누르면 설정 상태를 확인할 수 있습니다. 여기서 IP 주소와 HyperDeck의 상태, 원격 기능 설정 여부를 확인할 수 있습니다. HyperDeck을 방송용 패널로 제어하려면 반드시 REMOTE로 설정해야 합니다.

다른 HyperDeck을 추가로 설정하려면 HyperDeck 설정 메뉴 구역에서 설정할 HyperDeck을 선택한 뒤, 위와 같은 절차를 반복하여 각각의 디스크 리코더를 연결합니다.

## **자동 재생**

System Control에 있는 HyperDeck Setup 메뉴 구역에서 HyperDeck의 Auto Roll 기능을 켜고 끌 수 있습니다.

HyperDeck 디스크 리코더가 프로그램 출력으로 전환하면, Auto Roll 기능을 통해 자동으로 비디오를 재생하도록 설정할 수 있습니다. 예를 들어 HyperDeck가 영상 소스를 특정 부분부터 재생하도록 대기시킨 뒤, Mix Effects 프로그램 구역에 있는 INPUT 버튼을 눌러 소스를 재생할 수 있습니다.

HyperDeck에서 영상이 재생되기 전에 항상 몇 개의 프레임이 버퍼링되며, 미리 설정된 프레임 수 만큼 지연되어 매끄러운 트랜지션을 수행할 수 있습니다. 비디오 테이프 장비에서 자동 재생 기능을 사용하는 것과 같습니다. Offset 확인란의 숫자를 변경하여 지연 길이를 조절할 수 있습니다. 보통 5 프레임으로 설정하면 매끄러운 컷을 만들어냅니다.

HyperDeck에서 한 비디오 스틸 프레임의 재생을 대기하거나, 수동으로 비디오를 재생하려면 자동 재생 기능 선택을 해제합니다.

#### **자동 재생 설정 방법**

- **1** HyperDeck Setup 시스템 컨트롤 구역에 있는 AUTO ROLL 소프트 버튼을 누르세요.
- **2** 네줄 LED 화면에 Auto Roll이라고 나타나는 타이틀 아래의 소프트 버튼을 눌러 자동 재생 기능을 켜고 끌 수 있습니다.
- **3** 자동 재생 기능이 활성화되면 4줄짜리 화면 아래에 있는 노브 중 세 번째 제어 노브를 돌려 오프셋 프레임 수를 설정하세요.
- **4** SAVE 소프트 버튼을 눌러 설정을 확인하세요.

HyperDeck에서 한 스틸 프레임의 재생을 대기하거나 수동으로 비디오 재생을 시작하고자 할 경우 HyperDeck의 Auto Roll 기능을 해제하세요.

## **ATEM Broadcast Panel에서 HyperDeck 제어하기**

연결된 HyperDeck를 제어하려면 시스템 컨트롤의 Home 메뉴에 있는 HYPERDECK 소프트 버튼을 간단히 누른 뒤, HyperDeck 설정 구역 맨 윗줄에서 제어하려는 HyperDeck을 선택하세요.

시스템 컨트롤 패널의 LED 화면에 연결된 HyperDeck과 현재 선택된 클립, 현재 클립의 잔여 녹화 시간 및 녹화 경과 시간 등의 정보가 나타납니다. LED 화면 하단에 위치한 제어 노브 중 네 번째 노브 아래의 소프트 버튼을 눌러 녹화 경과 시간과 잔여 녹화 시간 간을 전환할 수 있습니다.

HyperDeck이 올바르게 연결되고 디스크가 삽입된 경우, HyperDeck 메뉴 구역의 두 번째와 세 번째 버튼줄에 제어 버튼이 나타납니다. 기능에 따라 라벨이 표시되어 직관적으로 제어할 수 있습니다.

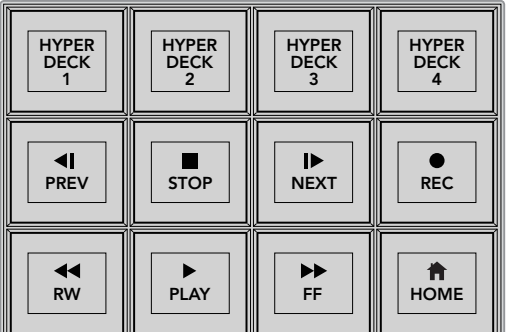

HyperDeck 제어 메뉴를 사용해 HyperDeck 디스크 리코더를 선택 및 제어하세요.

PREV 및 NEXT 버튼과 LED 화면 속 Clip 타이틀 아래에 있는 회전 노브를 사용하거나, LED 화면 속 Clip 타이틀 아래에 있는 소프트 버튼과 숫자 패드를 함께 사용해 클립 간을 전환할 수 있습니다. VTR과 동일한 방식으로 재생/정지/녹화/빨리 감기/되감기 버튼을 사용할 수 있습니다. 클립 재생 중 PLAY 버튼을 다시 한 번 누르면 해당 클립을 반복 재생하며, PLAY ALL을 선택하면 HyperDeck 미디어의 모든 클립을 반복 재생합니다.

시스템 컨트롤의 LED 화면에 나타나는 Shuttle 또는 Jog 타이틀 아래의 제어 노브를 돌려 HyperDeck의 클립을 조그/셔틀할 수 있습니다. 먼저 Shuttle과 Jog 노브에 해당하는 소프트 버튼을 눌러 해당 기능을 활성화하세요. 이는 라이브로 방송이 진행되는 중에 실수로 클립을 셔틀하는 일을 방지하기 위한 방법입니다.

방송 패널에 있는 버튼을 눌러 일부 HyperDeck 제어 기능을 변경할 수 있습니다. 이 버튼을 누르면 HyperDeck의 제어 메뉴에 있는 PLAY 버튼이 PLAY ALL로 변경됩니다. 현재 선택된 클립부터 시작해 HyperDeck 디스크 리코더에 있는 모든 클립을 재생합니다.

## $ATEM$  2 M/E Broadcast Panel의 HyperDeck Multi Control

사용하는 HyperDeck 디스크 리코더 한 대를 ATEM 2 M/E Broadcast Panel의 멀티 컨트롤에 지정하면 신속하게 접속할 수 있습니다.

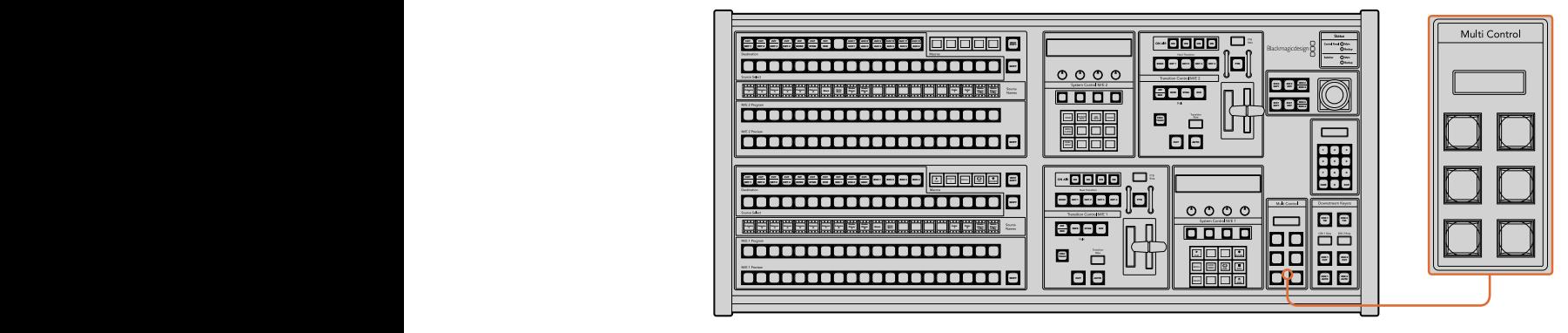

Multi Control 버튼

방송용 패널에 있는 버튼을 길게 누른 뒤, HyperDeck 시스템 컨트롤 구역에 있는 HyperDeck 디스크 리코더 버튼 중 하나를 눌러 이를 설정하세요. 해당 HyperDeck은 Multi Control 메뉴에 연결되어 HyperDeck 시스템 컨트롤 구역을 거치지 않고 바로 제어할 수 있습니다.

HyperDeck이 Multi Control 구역에 현재 클립의 번호뿐만 아니라 연결된 HyperDeck의 이름이 약식으로 표시됩니다. Multi Control 구역의 소프트 버튼은 다음과 같은 기능에 상응합니다.

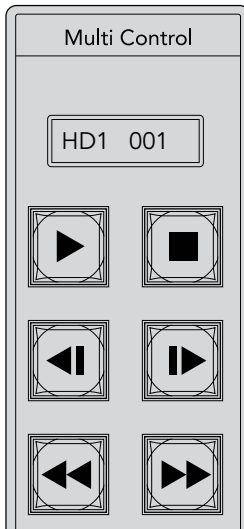

**Shift + Stop** 녹화

Multi Control **패널을 통해**  HyperDeck**을 신속하게 제어할 수 있습니다**. 키에 부착된 라벨은 지정된 기능을 표시하기 위한 용도입니다

이 구역의 버튼은 이전 페이지에 자세히 소개되어 있는 HyperDeck 컨트롤 버튼과 동일한 기능을 제공합니다. Multi Control 구역의 버튼은 콘텍스트 센서티브 소프트 버튼이 아니므로 ATEM 2 M/E Broadcast Panel에 아이콘으로 표시되지 않는다는 점을 기억하세요. 따라서 Multi Control 키에 스티커 라벨로 지정된 기능을 표시할 것을 권장합니다.

Multi Control에서 다음과 같은 키 조합을 통해 부가적인 기능을 사용할 수 있습니다.

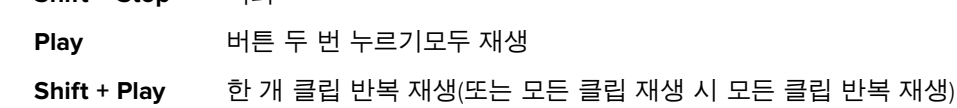

# **ATEM Television Studio HD 전면 패널 사용하기**

ATEM Television Studio HD 모델은 모든 기능을 제공하는 전면 패널에서 스위처를 운영할 수 있습니다. 1RU 디자인의 작은 제품 크기로 인한 공간의 제약 때문에 ATEM 스위처가 사용하는 다른 하드웨어 및 소프트웨어 컨트롤 패널과는 사용 방식이 다릅니다. 여기서는 전면 패널로 스위처를 운용하는 방법을 알아보도록 하겠습니다.

#### **트랜지션 실행하기**

먼저, 전면 패널에서 트랜지션을 수행해 보겠습니다. 8개의 커다란 버튼은 스위처의 입력을 나타냅니다. 처음 4개의 버튼은 HDMI 입력을 위한 버튼이고 그 뒤의 버튼 4개는 SDI 입력을 위한 버튼입니다. 스위처를 처음 작동시키면 입력 1 버튼에 빨간 불이 들어오는 것을 확인하실 수 있습니다. 이는 입력 1이 방송 중임을 나타내며, 입력 1에 영상 소스가 연결되어 있을 경우 해당 영상이 프로그램 출력에 나타납니다.

하지만, 일반 하드웨어 또는 소프트웨어 컨트롤 패널과는 달리 8개의 버튼에서 사용 중인 프로그램 영상 소스 확인과 프리뷰 입력 버튼을 모두 수행합니다. 그 이유는 컨트롤 패널 크기가 작고 일반 프로그램/프리뷰 스위처 컨트롤 패널에서 처럼 두 줄의 버튼을 장착할 공간적 여유가 없기 때문입니다.

다음과 같은 순서로 트랜지션을 수행하세요. 여기서는 온에어 상태인 입력 1에서 입력 4로 트랜지션을 수행해 보겠습니다.

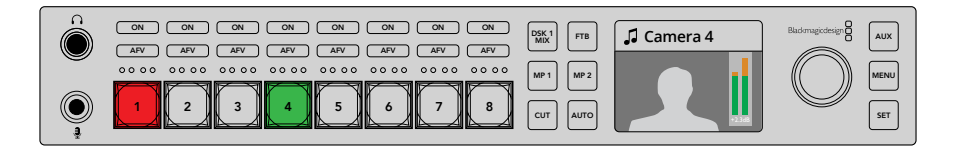

- **1** 버튼 4를 눌러 다음 소스 영상을 선택하세요. 선택한 버튼에 초록 불이 들어오며 프리뷰 버스로 선택되었음을 나타냅니다.
- **2** 이제 CUT 버튼 또는 AUTO 버튼을 누르세요.

컷 버튼을 누르면 입력 4에 빨간불이 들어오며 방송 중임을 나타냅니다. 입력 4 또한 프로그램 출력으로 전환됩니다. 오토 버튼을 누르면 현재 선택되어 있는 트랜지션이 설정된 길이만큼 실행되고 버튼 1과 버튼 4에 빨간불이 들어옵니다. 트랜지션이 진행되는 동안에는 모두 온에어 상태이므로 두 개의 버튼에 모두 불이 들어옵니다.

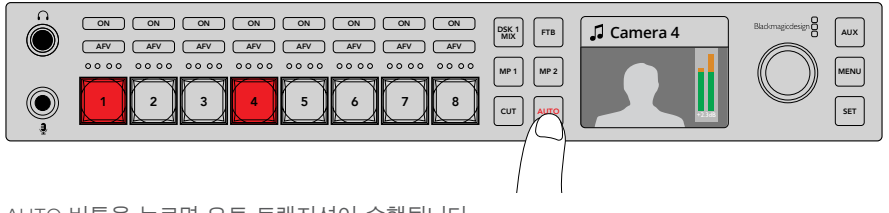

AUTO 버튼을 누르면 오토 트랜지션이 수행됩니다.

트랜지션에 필요한 건 이게 전부입니다. 트랜지션 유형은 LCD 메뉴에서 변경할 수 있습니다. 다음과 같은 순서로 트랜지션 유형을 변경하세요.

- **1** MENU 버튼을 누르면 화면에 메뉴가 나타납니다.
- **2** 회전 노브로 트랜지션 메뉴가 나타날 때까지 스크롤합니다.
- **3** SET 버튼을 누르면 트랜지션 메뉴 페이지가 선택됩니다.
- **4** 트랜지션 메뉴에 있는 목록에서 원하는 트랜지션 항목으로 스크롤합니다.
- **5** SET 버튼을 누르고 원하는 옵션으로 스크롤 합니다. DVE 트랜지션을 선택하여 실행해 보겠습니다.
- **6** SET 버튼으로 선택합니다. 메뉴 버튼을 누르면 메뉴 밖으로 나와 화면에서 미리보기 영상을 볼 수 있습니다.

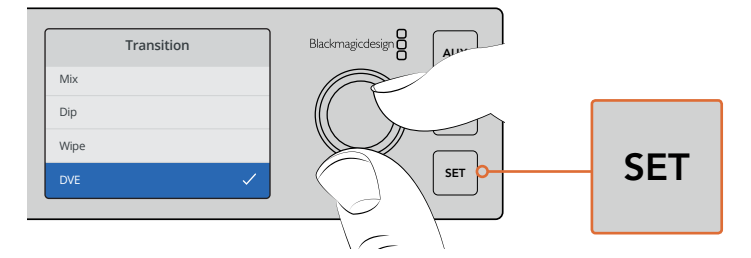

LCD 메뉴에서 원하는 트랜지션 유형을 선택하고 트랜지션 길이를 설정할 수 있습니다.

메뉴에서 AUTO 버튼을 누르면 현재 사용할 수 있는 트랜지션 유형이 나타납니다. LCD 메뉴에 나타나는 각각의 트랜지션 유형은 소프트웨어 컨트롤 패널 또는 하드웨어 컨트롤 패널에서도 선택이 가능합니다.

전면 패널에는 8개의 입력 버튼뿐만 아니라 MP 1과 MP 2라고 표시된 다른 소스 영상 또한 있습니다. Media Player 1과 Media Player 2를 의미합니다. 방송 그래픽 또는 타이틀 슬라이드와 같은 그래픽을 지원하는 스위처를 사용하는 경우, 미디어 플레이어를 소스로 선택한 다음 컷하거나 트랜지션을 수행할 수 있습니다.

#### **다른 소스 선택하기**

전면 패널에서 선택할 수 없는 소스 영상을 LCD 메뉴에서 선택할 수 있습니다.<br>-

다음과 같은 순서로 LCD 메뉴에서 프로그램 소스를 선택하세요.

- **1** MENU 버튼을 누르면 화면에 메뉴가 나타납니다.
- **2** 회전 노브로 프로그램 메뉴가 나타날 때까지 스크롤합니다.
- **3** SET 버튼을 누르면 프로그램 메뉴 페이지가 선택됩니다.
- **4** 프로그램 메뉴에서 원하는 소스 영상이 나올 때까지 목록 아래로 스크롤합니다. 컬러바를 예로 들어 선택하겠습니다.
- **5** SET 버튼으로 선택합니다.
- **6** 메뉴 버튼을 누르면 메뉴에서 나와 화면에 미리 보기 영상이 나타납니다.

프로그램 출력에 컬러바가 나타나고 전면 패널 버튼에 더는 빨간불이 나타나지 않는 것을 확인할 CH 1 CH 2 수 있습니다. 그 이유는 전면 패널 버튼을 사용하는 소스 영상 중에서 현재 온에어 상태인것이 없기 ㅜ 자듭니다. 그 이규는 신한 패클 미는를 사용하는 또는 항상 동에서 현재 논에이 장대한것이 없기<br>때문입니다. 전면 패널에 프리뷰 소스 영상이 사용 중일 경우 해당 버튼에는 초록불이 계속 들어옵니다. 컷 버튼 또는 오토 버튼을 누르면 컬러바와 프리뷰 소스 사이에 트랜지션이 수행됩니다.

하지만, 프로그램 버스에서 소스 영상을 선택하면 즉시 방송에 나가기 때문에 위험할 수 있습니다. 가장 좋은 방법은 프리뷰 LCD 메뉴에서 원하는 소스 영상을 선택한 다음, 멀티뷰의 프리뷰 모니터에서 정확한 소스가 선택되었는 지를 확인한 뒤에 컷 또는 오토 버튼을 사용하여 트랜지션하는 것입니다.

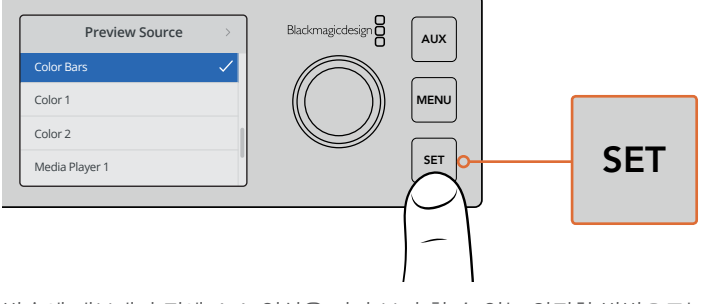

방송에 내보내기 전에 소스 영상을 미리 보기 할 수 있는 안전한 방법으로는 LCD 메뉴를 사용하여 프리뷰 출력에 소스를 선택하여 멀티뷰에서 모니터링하는 것입니다.

#### **컷 버스 전환 모드로 변경하기**

컨트롤 패널은 프로그램/프리뷰 모드로 작동되도록 기본 설정되어 있습니다. 이 모드는 스위처에서 가장 흔히 사용하는 방식으로 프리뷰 버스에서 다음에 사용할 소스 영상을 선택한 뒤, 컷 또는 오토 트랜지션을 실행하는 두 가지 단계의 영상 변환 처리 방식입니다. 하지만 대부분의 경우에서처럼, 새로운 소스 영상을 선택하는 동시에 바로 장면 전환이 이루어지는 것을 원할 수도 있습니다. 이러한 모드를 컷 버스 전환 모드라고 부르며 LCD 메뉴에서 이 모드를 변경할 수 있습니다.

다음과 같이 컷 버스 모드로 변경하세요.

- **1** MENU 버튼을 누르면 화면에 메뉴가 나타납니다.
- **2** 회전 노브로 설정 메뉴가 나타날 때까지 스크롤합니다.
- **3** SET 버튼을 누르면 설정 메뉴 페이지가 선택됩니다.
- **4** 모드 메뉴가 나올때 까지 목록을 아래로 스크롤한 뒤, SET 버튼으로 선택합니다.
- **5** 컷 버스 모드로 스크롤한 뒤, SET 버튼으로 선택합니다.
- **6** 메뉴 버튼을 누르면 메뉴에서 나와 화면에 미리 보기 영상이 나타납니다.

이제 전면 패널의 운영 방식이 변경되어 소스 영상을 선택하는 즉시 전환이 이루어집니다. 예를 들어, 입력 버튼으로 서로 다른 소스를 선택 하자마자 변경되어 버튼에 빨간 불이 들어오는 것을 확인할 ᆸㅋ 카드프로 하포 가는 포프를 단국 하자 1차 단층파가 파른에 불단 불가 불하포는 것을 파른을<br>수 있습니다. 초록불이 들어온 버튼이 없는 이유는 소스 영상을 선택하는 즉시 온에어로 전환되어 선택할 프리뷰 버스가 없기 때문입니다. 모든 버튼에 빨간불이 들어오는 이유입니다. REF IN PGM ANALOG AUDIO IN MULTI-VIEW

> 하지만, 컷 버스 모드로 변경된 전면 패널의 또 다른 기능은 바로 컷 버튼과 오토 버튼의 속성입니다. 이제 입력은 누르자마자 선택되고, 컷 버튼과 오토 버튼은 더이상 트랜지션을 실행하지 않습니다. 대신 입력 버튼을 누를 때 이 버튼을 사용하여 원하는 트랜지션 유형을 선택할 수 있습니다.

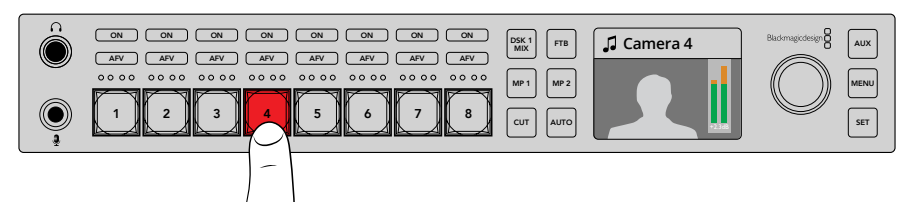

컷 버스 모드에서는 선택하는 모든 버튼은 바로 프로그램 출력으로 전환됩니다.

예를 들면 소스 선택 시 컷 트랜지션을 하려면 컷 버튼을 누릅니다. 컷 버튼에 불이 들어옵니다. 이제 소스 영상을 선택하면 컷되는 것을 볼 수 있습니다. 이제 트랜지션을 수행하려면 오토 버튼을 누릅니다. 오토 버튼에 불이 들어오고 소스 영상을 선택하면 각 트랜지션마다 선택된 유형의 트랜지션이 수행됩니다. 위 예시에서 DVE 트랜지션을 선택했기 때문에 DVE 트랜지션이 수행되는 것을 볼 수 있지만, 트랜지션 메뉴에서 원하는 유형의 트랜지션을 선택할 수 있습니다. 위 예시에서 설명된 LCD 메뉴의 트랜지션 유형 선택 방법과 같은 방법을 사용할 수 있습니다.

여러 명이 ATEM Television Studio HD를 사용하는 경우, 테스트 트랜지션을 여러번 시도하여 어떤 모드로 스위처가 설정되어 있는지 확인합니다. 프로그램/프리뷰 또는 컷 버스 유형 운영 방식의 선택 여부는 개인에 따라 다르므로 운영자에 따라 모드를 변경하여 사용하는 것을 볼 수 있습니다.

#### **이상 징후가 발생한 경우**

전면 패널 버튼 또는 LCD 메뉴에서 변경하는 모든 사항은 소프트웨어 패널과 하드웨어 패널에도 적용된다는 점을 기억하세요. 전면 패널이 일반적인 방식으로 작동하지 않고 이상한 반응을 보일 경우, 다른 사용자가 전면 패널에서는 확인하기 힘든 모드를 선택했을 수도 있습니다. 예를 들어, 다른 사용자가 배경없이 키어를 선택했을 경우, 전면 패널에서 오토 버튼을 누르면 키어를 선택하게됩니다. 만약 이러한 일이 발생하면 LCD 메뉴를 확인하거나 소프트웨어 컨트롤 패널을 확인하여 이러한 설정을 다시 원래대로 되돌려 놓는 것이 놓습니다.

특정 스위처 기능을 선택할 경우에는 스위처의 상태를 저장해 놓는 것이 중요합니다. 그렇지 않으면 스위처를 켰을 때 전면 패널이 원하는 데로 작동되지 않을 수도 있습니다!

## **오디오 제어 장치 이해하기**

오디오 컨트롤을 사용하여 전면 패널에서 오디오를 믹싱할 수 있습니다. 오디오는 상당히 역동적이고 계속 변화하기 때문에 전면 패널의 오디오 제어 장치로 높은 레벨의 오디오 소스에 왜곡 현상이 발생하지 않는 지를 확인하는 것은 상당히 중요합니다. 만약 오디오가 부드럽지 않으면 프로그램을 마스터하거나 스트리밍할 시 청취자들이 오디오를 듣는데 어려움을 겪을 수 있습니다.

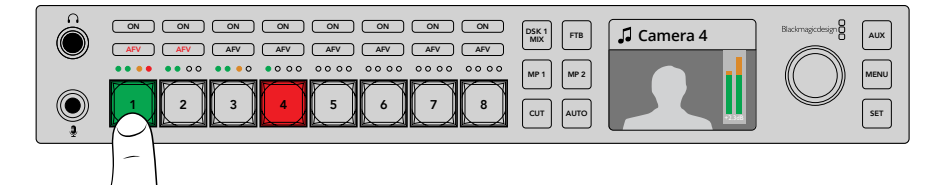

ON 버튼과 AFV 버튼은 각 소스 영상을 위한 오디오를 제어하며, 4개의 LED 미터는 특정 소스의 오디오가 너무 높은지 또는 낮은지를 시각적으로 확인할 수 있습니다.

전면 패널에서 주요 소스 영상 버튼 위를 보면 각 소스 버튼마다 ON/AFV 버튼과 함께 작은 오디오 미터가 있는 것을 확인 하실 수 있습니다. 소스 버튼 위에 있는 이 버튼들은 특정 입력을 위한 오디오 제어 장치입니다. 입력 1의 오디오 설정을 제어하려면 입력 1 위에 있는 컨트롤을 직접 사용하면 됩니다. 스위처에 전송되는 다른 입력 모두 마찬가지로 오디오를 제어할 수 있으며, 각 입력의 오디오 컨트롤 버튼은 입력 소스 버튼 위에 있습니다.

오디오를 조절할 수 있는 또 다른 방법으로 전체 메뉴를 제공하는 LCD에서 오디오 설정을 변경할 수도 있습니다. 물론 전면 패널 및 LCD 메뉴에서 사용하는 모든 컨트롤은 소프트웨어 컨트롤 패널을 반영한 것입니다. 컴퓨터에 연결하고 소프트웨어 컨트롤 패널에서 오디오 믹서를 선택한 뒤, 오디오 믹서를 통해 각 전면 패널 설정의 효과를 확인합니다. 전면 패널의 오디오 컨트롤 작동을 이해할 수 있는 좋은 방법입니다.

#### **오디오 제어**

이 입력 오디오를 계속 켜놓으려면 해당 입력소스 버튼 위에 있는 ON 버튼을 누릅니다. 이제 이 입력의 오디오가 내장 오디오 믹서로 전송되어 프로그램 출력으로 나옵니다.

해당 입력이 방송 중일 때 오디오를 선택하려면 AFV 버튼을 선택합니다. 이 기능은 비디오와 함께 오디오가 출력되는 것을 의미하며 소스 영상이 방송에 나갈 시에만 오디오가 켜집니다.

#### **오디오 레벨**

전면 패널에 있는 회전 노브는 LCD 메뉴 선택에도 사용하지만, 주요 기능은 오디오 레벨 조절에 사용하는 것입니다. 일반적으로는 오디오 레벨 조절에 사용하며 LCD를 통해 어떤 오디오가 조절되는지 확인할 수 있습니다. LCD에 나타나는 라벨을 통해 회전 노브가 어떤 오디오를 조절 중인지 확인할 수 있습니다.

일반적으로 LCD에는 라벨 마스터가 나타나며, 이는 회전 노브가 오디오 믹서의 마스터 출력을 조절 중임을 의미합니다. 노브를 조절하면 전체 프로그램의 오디오 레벨이 낮아지며, LCD의 미리보기 영상 위에 나타나는 메인 오디오 미터를 통해 변화를 확인할 수 있습니다.

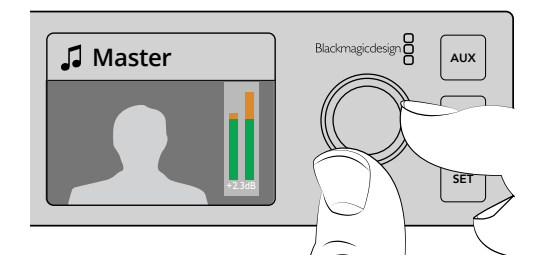

노브를 사용해 마스터 오디오 레벨을 조절하고 LCD에 나타나는 오디오 미터를 통해 조절을 확인할 수 있습니다.

하나의 입력을 위한 오디오를 조절하려면 버튼 위에 있는 작은 LED 미터를 사용할 수 있습니다. 이 작은 오디오 미터를 통해 어떤 오디오가 적정치를 넘어서는지를 확인할 수 있습니다. 메인 오디오 레벨이 높은 상황에서 딱 하나의 전면패널 LED 미터에만 빨간불이 들어올 경우 하나의 오디오 입력만 너무 높다는 것을 의미합니다.

이러한 경우에 마스터 오디오 레벨을 조절하게 되면 다른 입력 레벨이 너무 낮아질 수 있습니다. 하나의 입력 오디오 레벨을 선택하여 해당 오디오 레벨을 조절합니다.

#### **예를 들어 입력 4의 오디오 레벨을 조절해 보겠습니다.**

- **1** 입력 4 버튼을 선택합니다. 프리뷰 소스에서 바로 선택할 수 있어 프로그램/프리뷰 모드에서 실행하는 것이 더욱 간단합니다.
- **2** LCD 화면에 해당 입력이 나타납니다. 예를 들었던 입력 4가 LCD 화면에 나타납니다.
- **3** 이제 노브를 조절하면 네 개로 구성된 작은 LED 오디오 미터의 레벨이 줄어드는 것을 확인할 수 있습니다. 이 입력이 방송 중인 경우, 해당 입력의 오디오 레벨이 줄었기 때문에 마스터 오디오 출력 또한 줄어드는 것을 볼 수 있습니다.

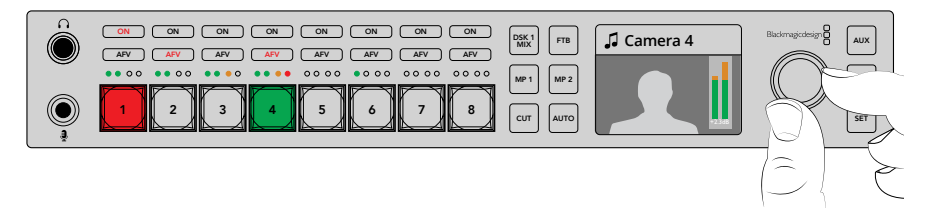

각각의 입력 위에 있는 4개의 작은 LED 오디오 미터를 통해 특정 입력 오디오 레벨이 너무 높은지를 빠르게 확인할 수 있으며, 해당 입력 버튼을 누르고 회전 노브로 오디오를 조절할 수 있습니다.
#### **마스터 오디오 레벨로 되돌아가기**

- **1** 제어 패널 오른쪽에 있는 SET 버튼을 누르면 마스터 화면으로 되돌아갑니다. 잠시 후 전면 패널도 마스터 화면으로 자동 전환됩니다.
- **2** 이제 회전 노브를 조절하면 마스터 오디오 출력이 조절되고 LCD에는 마스터 오디오가 나타납니다.

# **다운스트림 키 1 페이드하기**

전면 패널의 DSK 1 MIX 버튼을 사용하여 다운스트림 키 1을 수행할 수 있습니다. 이는 로고 또는 버그를 반복적으로 ON/OFF할 시에 유용한 기능입니다. 예를 들어 가끔씩 페이드온 해야하는 라이브 로고에 유용한 기능입니다. 다운스트림 키1에 로고를 설정한 다음, DSK 1 MIX 버튼을 사용하여 방송에 ON/OFF합니다. 이 버튼을 누르면 LCD 메뉴에 나타나는 다운스트림 키 또는 컨트롤 패널에서 트랜지션 길이를 설정할 수 있습니다.

키어에 입력 또는 미디어 플레이어를 전송할 수 있으며, 이는 LCD 메뉴 또는 컨트롤 패널에서 설정할 수 있습니다. 새로운 스위처 모델을 사용하는 경우, 소프트웨어 컨트롤 패널을 사용하여 미디어풀에 몇 가지 그래픽 또는 로고를 로딩하여 사용할 수 있습니다.

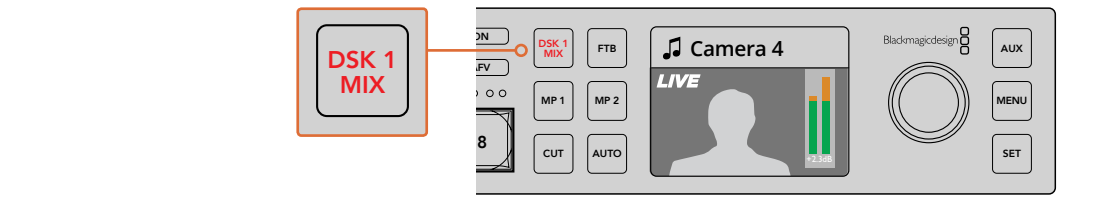

DSK 1 MIX 버튼을 누르면 다운스트림 키1이 ON/OFF로 페이드 됩니다.

#### .<br>페이드 투 블랙 AUTO

프로그램을 시작하거나 마칠 때는 실수로 로고를 화면에 남겨두지 않도록 페이드 투 블랙 기능을 사용해야 합니다. ATEM 스위처는 트랜지션에 사용할 수 있는 수많은 강력한 기능과 레이어를 탑재했습니다. 이 말인 즉 여러 가지 레이어로 구성된 복잡한 셋업을 사용하더라도 버튼 하나로 작업 중이던 프로그램을 다시 시작할 수가 있습니다. 이것이 바로 FTB 또는 페이드 투 블랙 버튼의 기능입니다.

FTB 버튼을 누르면 스위처의 전체 프로그램 출력이 블랙으로 페이드 아웃 됩니다. 버튼이 깜빡일 경우에는 해당 기능이 활성화되었다는 것을 의미합니다. LCD 메뉴 또는 소프트웨어 및 하드웨어 컨트롤 패널에서 페이드 투 블랙 트랜지션의 지속 시간을 설정할 수 있습니다.

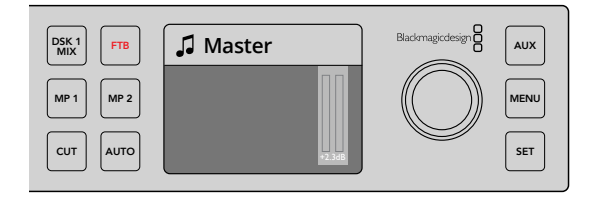

현재 사용 중인 모든 그래픽 또는 키어를 포함한 전체 프로그램 출력에 페이드 투 블랙 기능을 적용하려면 페이드 투 블랙 또는 FTB 버튼을 누르세요.

# **전면 패널 보조 출력 전환**

스위처의 보조 출력을 실시간으로 전환하려면 AUX 버튼을 눌러 보조 출력 모드로 변경하세요. 보조 출력 모드로 변경하면 소스 버튼과 AUX 버튼에 흰색 불이 들어오는 것을 확인할 수 있습니다. 이는 앞으로 선택하게 될 모든 소스 버튼 출력이 스위처의 보조 출력 SDI 출력으로 전송된다는 것을 의미합니다. 보조 출력 모드에서는 스위처의 다른 설정은 제어할 수 없습니다. 프로그램 출력이 아닌 오직 보조 출력만 변경할 수 있습니다. 일반 스위처 작동 모드로 되돌아가려면 AUX 버튼을 다시 한번 누르세요.

AUX 버튼을 눌렀는데도 전면 패널 버튼에 불이 들어오지 않는다면 이는 전면 패널 버튼에 없는 소스가 해당 보조 출력에 선택되었을 가능성이 있습니다. 예를 들어, 보조 출력에 컬러바를 선택해 둔 경우에 스위처를 보조 출력 모드로 변경하면 전면 패널 버튼에 불이 들어오지 않습니다.

보조 출력 소스는 LCD 메뉴 또는 소프트웨어 패널 및 하드웨어 컨트롤 패널에서 변경할 수 있습니다. 보조 출력 소스를 위한 옵션은 전면 패널 버튼에 표시되는 것보다 훨씬 다양하기 때문에 LCD 메뉴를 통해 모든 옵션을 확인하시기 바랍니다.

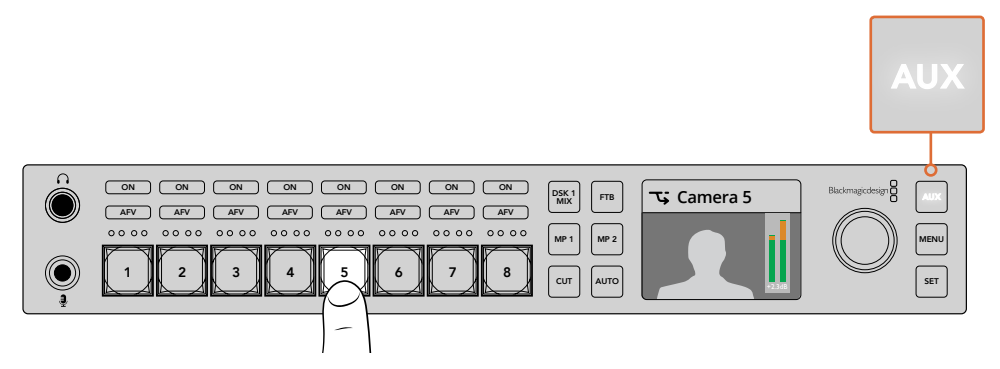

보조 출력 또는 AUX 버튼을 눌러 보조 출력 모드로 변경한 뒤, 입력 버튼을 눌러 보조 출력에 사용할 입력을 선택하세요.

# **LCD 메뉴 사용하기**

LCD 메뉴에서는 스위처에서 지원하는 모든 기능을 사용할 수 있습니다. 위의 예시에서 LCD 메뉴를 사용했는데 이는 메뉴 검색을 통해 지원 기능을 확인할 수 있는 좋은 방법입니다. ATEM 스위처의 소프트웨어 컨트롤 패널을 사용해본 경험이 있다면 각 메뉴는 소프트웨어 패널의 팔레트와 유사하며 소프트웨어 패널의 각 팔레트가 LCD의 메뉴 페이지로 나타나는 것을 확인할 수 있습니다. 하지만, LCD 메뉴에는 프로그램, 미리보기, 보조 출력 소스, 오디오 믹서 등이 추가로 표시되며 ATEM Television Studio HD 설정을 위한 설정 페이지가 나타납니다.

#### **메뉴 사용 방법**

- **1** MENU 버튼을 누르면 화면에 메뉴가 나타납니다.
- **2** 회전 노브로 원하는 메뉴가 나타날 때까지 스크롤 합니다.
- **3** SET 버튼을 누르면 해당 메뉴 페이지가 선택됩니다.
- **4** 이제 목록을 아래로 스크롤해 변경하려는 특정 메뉴 설정으로 이동하세요.
- **5** SET 버튼을 눌러 해당 설정을 선택하세요.
- **6** 이제 해당 메뉴 항목 옵션 목록을 스크롤 하세요.
- **7** 원하는 설정을 적용하려면 SET 버튼을 누르세요.
- **8** MENU 버튼을 몇 번 눌러 메인 비디오 미리보기 화면으로 되돌아갑니다.

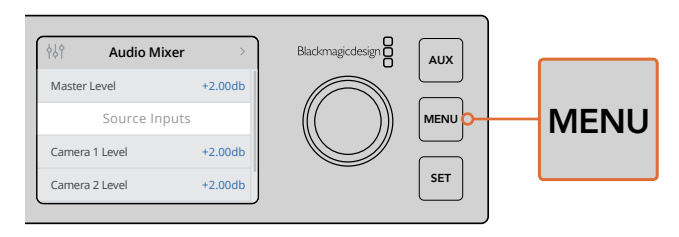

MENU 버튼을 눌러 LCD 메뉴로 이동하세요.

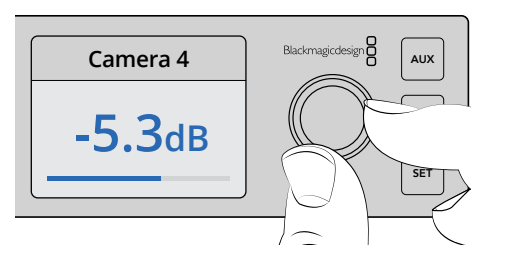

회전 노브를 사용해 설정을 검색 및 변경하세요. 여기서는 입력 4의 오디오를 선택한 뒤, 오디오 레벨을 조절하는 것을 예로 들었습니다.

# **ATEM Television Studio Pro 스위처 사용하기**

ATEM Television Studio Pro HD는 ATEM Television Studio HD와 마찬가지로 하드웨어 컨트롤 패널이 있으며 같은 설정 및 기능을 지원하지만, Pro HD 모델의 스위처는 ATEM 하드웨어 패널과 비슷한 콘솔 스타일의 컨트롤 패널을 탑재했을 뿐만 아니라 추가 카메라 컨트롤 기능을 지원합니다. 4K 모델은 이러한 모든 설정 및 기능에 최대 2160p60의 UHD 비디오와 첨단 크로마 키어, Fairlight 오디오 컨트롤까지 추가 지원합니다. 4K 모델의 경우 모든 비디오 입력에서 BNC 커넥터를 통한 SDI 비디오를 지원합니다.

이 섹션에는 ATEM Television Studio Pro 모델의 내장 제어 패널에서 지원하는 모든 기능에 대한 사용 정보가 담겨 있습니다.

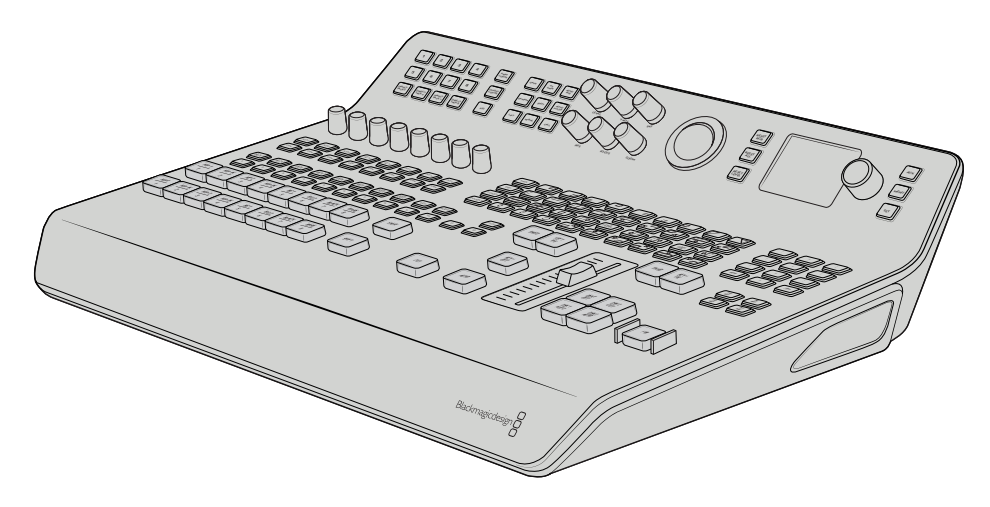

ATEM Television Studio Pro 모델은 ATEM 방송용 패널과 비슷한 콘솔 방식의 패널을 탑재했습니다.

# **프로그램 및 프리뷰 버튼**

1부터 8까지 숫자가 적힌 두 줄의 메인 대형 버튼을 사용해 프로그램 출력과 프리뷰 출력으로 소스를 전환합니다. M/E 전환 방식에서는 맨 윗줄이 프로그램 출력을, 아랫줄이 프리뷰 출력을 담당합니다. A/B 전환 방식에서는 소스를 온에어로 전환하면 두 버튼 줄도 프로그램과 프리뷰를 오가며 전환됩니다.

버튼 색상을 통해 프리뷰 버튼 줄과 프로그램 버튼 줄을 언제든지 구별할 수 있습니다. 예를 들어 프로그램 버튼 줄에 있는 소스가 프로그램 출력으로 변경되면 버튼이 빨간색으로 변해 소스가 방송되고 있음을 나타내며, 프리뷰 버튼 줄에 있는 버튼에 녹색불이 들어와 프리뷰 출력으로 소스가 변경되었음을 알 수 있습니다.

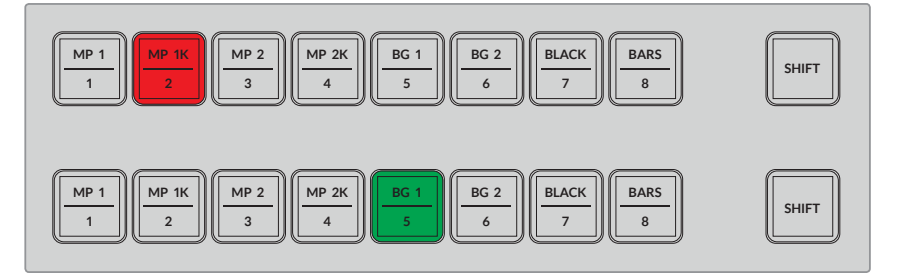

프로그램 출력으로 전환된 소스 버튼은 빨간색으로, 프리뷰 출력으로 전환된 소스 버튼은 녹색으로 변합니다.

버튼에 불이 깜박이는 것은 버튼을 눌렀을 때 나타나는 추가 소스가 선택되었음을 의미합니다. 프로그램 또는 프리뷰 버튼 줄에 있는 버튼을 눌러 미디어 플레이어와 컬러바 또는 BG 1/BG 2로 알려진 컬러 제너레이터 등의 소스를 선택할 수 있습니다. 버튼 라벨을 통해 메인 및 버튼을 눌러 선택한 소스 중 어떤 소스를 각 버튼에서 사용할 수 있는지 알 수 있습니다.

**정보** 영상 소스 버튼을 두 번 누르면 해당 버튼의 추가 소스가 선택됩니다.

# **트랜지션 버튼**

트랜지션 버튼은 트랜지션 슬라이더 위에 배치되어 있으며 스위처에서 사용할 수 있는 모든 종류의 트랜지션 유형 및 패턴이 포함되어 있습니다.

#### **트랜지션 수행 방법**

- **1** MIX, DIP, LOGO, DVE, WIPE 등의 트랜지션 버튼을 누르세요.
- **2** DVE PUSH 또는 DVE SQUEEZE 트랜지션을 선택할 경우, 해당 버튼 주변에 나타나는 8개 패턴 버튼 중 원하는 움직임 패턴 하나를 선택하세요.

**정보** SHIFT 버튼을 누른 채 MIX 버튼을 눌러 스팅거 트랜지션을 선택할 수 있습니다. LCD 메뉴를 사용해 선택을 완료할 수 있습니다.

이와 마찬가지로 여러 가지 SMPTE 와이프 패턴을 선택할 수 있습니다. 대각선, 다이아몬드, 타원형 등의 와이프 패턴 중 원하는 것을 눌러 간단히 선택할 수 있습니다.

**3** 트랜지션 선택 결과에 만족할 경우 트랜지션 슬라이더 옆에 있는 AUTO 버튼을 눌러 해당 트랜지션을 자동으로 실행하거나 슬라이더를 사용해 수동으로 트랜지션을 실행할 수 있습니다.

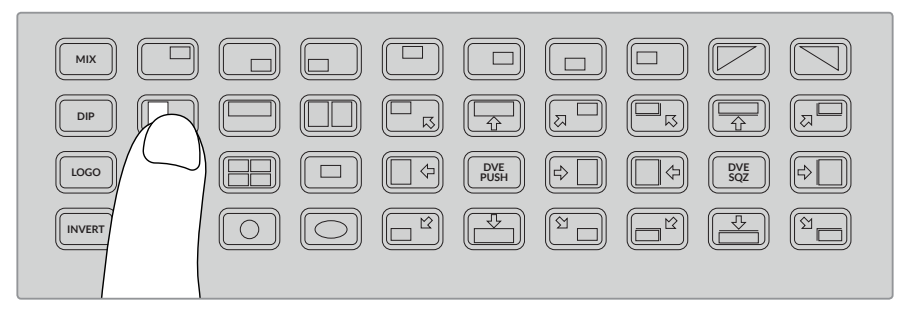

트랜지션 패턴 버튼을 통해 수평 와이프 등 트랜지션에 사용할 패턴을 선택할 수 있습니다.

**정보** 반전 버튼을 누르면 와이프 트랜지션 방향을 바꿀 수 있습니다. 예를 들어, 다이아몬드 와이프는 보통 화면 중앙에서 시작해 바깥쪽으로 이동하지만 반전 버튼을 누르면 와이프 진행 방향이 바뀌어 바깥쪽에서 시작해 화면 중앙으로 이동합니다.

AUTO 버튼 사용 시 트랜지션 길이를 변경하고자 할 경우, LCD 메뉴에서 Transition 설정으로 이동한 뒤, LCD 옆에 있는 회전 노브를 사용해 트랜지션 길이를 변경하세요.

#### **트랜지션 길이 변경 방법**

- **1** MENU 버튼을 누르면 메뉴가 나타납니다.
- **2** 회전 노브로 트랜지션 메뉴가 나타날 때까지 스크롤합니다.
- **3** SET 버튼을 누르면 트랜지션 메뉴 페이지가 선택됩니다.
- **4** 트랜지션 메뉴 목록을 스크롤 해 트랜지션 속도 설정 항목으로 이동하세요.
- **5** SET 버튼을 눌러 해당 설정을 선택한 뒤, 회전 노브를 사용해 속도를 변경하세요.
- **6** 변경된 속도가 만족스러울 경우엔 SET 버튼을 눌러 설정을 완료한 뒤, MENU 버튼을 누르면 메뉴에서 나와 메인 비디오 미리보기 화면으로 되돌아갑니다.

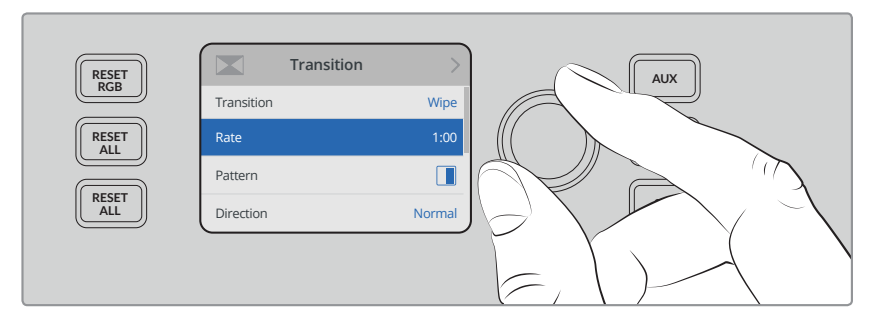

LCD 메뉴에서 트랜지션 설정 메뉴로 이동해 트랜지션 속도를 변경하세요.

#### **트랜지션 슬라이더**

트랜지션 슬라이더는 ATEM 방송용 패널의 페이더 바와 같은 방식으로 작동합니다. 페이더 바와 마찬가지로 슬라이더를 사용하면 AUTO 버튼을 누르는 것보다 훨씬 더 다양한 방식으로 트랜지션을 제어할 수 있습니다. 이를 통해 특수 효과를 생성할 수 있습니다. 예를 들어, 슬라이더를 반 정도 밀어 두 소스 영상이 겹치는 중간에 트랜지션을 적용하면 이중 노출 효과를 생성할 수 있습니다. AUTO 버튼과는 달리 트랜지션 효과를 완전히 다 적용할 필요는 없습니다. 슬라이더를 끝까지 올려 다른 소스로 넘어가는 대신 슬라이더를 제자리로 내려 원래 소스로 되돌아갈 수 있습니다.

트랜지션을 수동으로 실행하면 트랜지션을 굉장히 다양한 속도로 제어할 수 있습니다. 예를 들어, 트랜지션을 서서히 적용하거나 되돌릴 수 있습니다.

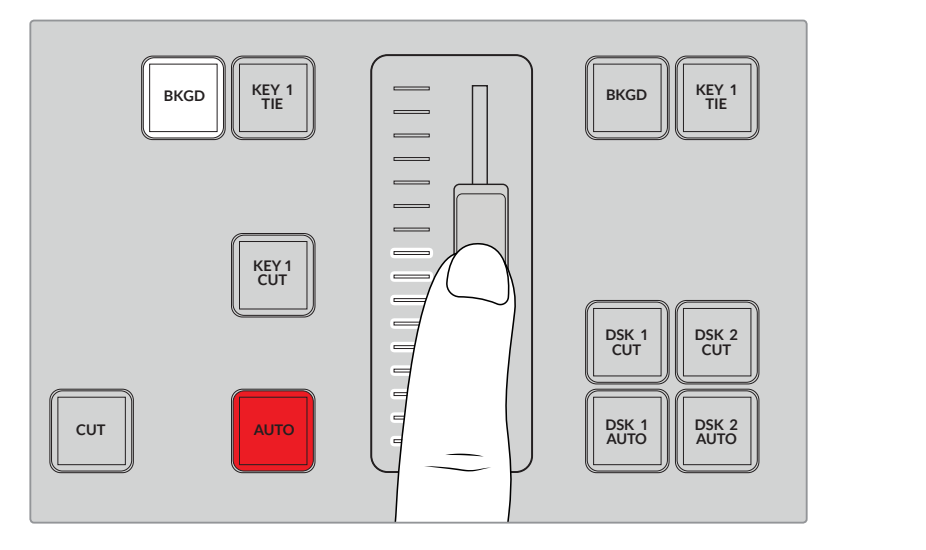

트랜지션 슬라이더를 통해 트랜지션을 수동으로 제어할 수 있습니다.

#### **숫자판 사용하기**

이 기능은 향후 업데이트를 통해 사용할 수 있습니다.

# **오디오 제어 장치 이해하기**

오디오 컨트롤을 사용하여 전면 패널에서 오디오를 직접 믹싱할 수 있습니다. 오디오는 상당히 역동적이고 계속 변화하기 때문에 오디오 제어 장치를 사용해 높은 레벨의 오디오 소스에 왜곡 현상이 발생하지 않는지 확인하는 것이 상당히 중요합니다. 만약 오디오가 부드럽지 않으면 프로그램을 마스터하거나 스트리밍할 시 청취자들이 오디오를 듣는데 어려움을 겪을 수 있습니다.

제어 패널 LCD 옆에 있는 회전 노브는 메인 오디오 믹서의 마스터 출력을 조절하는 데 주로 사용되지만 LCD 메뉴에서 메뉴를 선택할 때 사용하기도 합니다. 제어 패널에서 메인 소스 버튼 위쪽을 살펴보면 8개의 각 소스 버튼을 위한 제어 노브가 있는 것을 확인할 수 있습니다. 이 개별 제어 노브와 8개의 작은 오디오 미터, 그 아래 있는 각각의 ON 및 AFV 버튼을 함께 사용하면 프로그램 및 프리뷰 버튼 줄에서 해당 소스 입력 오디오를 제어할 수 있습니다.

입력 1의 오디오 설정을 제어하려면 입력 1 위에 있는 컨트롤을 사용하세요. 스위처에 전송되는 다른 입력 모두 같은 방식으로 오디오를 제어할 수 있으며, 각 입력의 오디오 컨트롤 버튼은 각 소스 버튼과 상응합니다.

### **오디오 제어**

각 입력을 위한 오디오를 계속 켜놓으려면 해당 소스 버튼 위에 있는 ON 버튼을 누릅니다. 이제 이 입력의 오디오가 내장 오디오 믹서로 전송되어 프로그램 출력으로 나옵니다.

해당 입력이 방송 중일 때 오디오를 선택하려면 AFV 버튼을 선택합니다. 이 기능은 비디오와 함께 오디오가 출력되는 것을 의미하며 소스 영상이 방송에 나갈 시에만 오디오가 켜집니다.

전용 조절 노브를 사용해 소스 영상의 오디오 레벨을 조절하는 경우, LCD에 나타나는 오디오 미터를 통해 변화를 확인할 수 있습니다.

**오디오 레벨**

보통 LCD 옆에 있는 노브를 사용해 메인 오디오 믹서의 마스터 출력을 조절합니다. 노브를 조절하면 전체 프로그램의 오디오 레벨이 낮아지거나 높아지며, LCD의 미리보기 영상 위에 나타나는 메인 오디오 미터를 통해 변화를 확인할 수 있습니다.

특정 입력을 위한 오디오를 조절하려면 각 입력 위에 있는 4개의 작은 LED 미터를 사용하세요. 이 작은 오디오 미터를 통해 어떤 오디오가 적정치를 넘어서는지를 확인할 수 있습니다. 메인 오디오 레벨이 높은 상황에서 단 하나의 제어 패널 LED 미터에만 빨간불이 들어온다면 이는 하나의 오디오 입력만 너무 높다는 것을 의미합니다. 이러한 경우에 마스터 오디오 레벨 노브을 조절하게 되면 다른 입력 레벨이 너무 낮아질 수 있습니다. 너무 높은 특정 입력만 확인해 해당 오디오 레벨만 조절하세요.

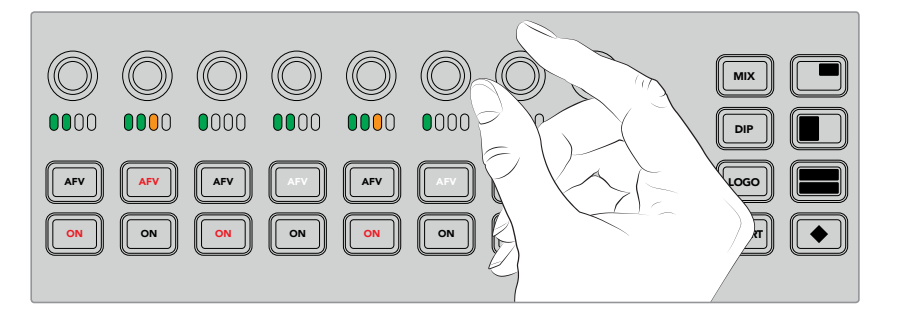

오디오 노브를 조절해 특정 소스 오디오 레벨만 조정할 수 있습니다.

오디오를 조절할 수 있는 또 다른 방법은 전체 메뉴를 제공하는 LCD에서 오디오 설정을 변경하는 1 2 3 4 5 6 7 8 9 10 PIP 4 <sup>11</sup> 12 것입니다. 물론 제어 패널 및 LCD 메뉴에서 변경한 모든 조정 사항은 소프트웨어 컨트롤 패널에도 반영됩니다. 컴퓨터에 연결하고 소프트웨어 컨트롤 패널에서 오디오 믹서를 선택한 뒤, 오디오 믹서를 통해 각 제어 패널 설정의 효과를 확인할 수 있습니다. 제어 패널의 오디오 컨트롤 작동을 MP 1 이해할 수 있는 좋은 방법입니다.  $\overline{\phantom{a}}$ 4 5 6 ۸, 다. 제어 패널의

#### **분할 오디오 채널을 위해 레벨 변경하기**  $\cdot$  –  $\cdot$   $\mathcal{L}$ MP 2K  $\overline{\phantom{0}}$  $\mathcal{L}_{\mathcal{L}}$

ATEM Software Control을 사용해 모노 입력을 분할하면 스테레오 출력을 위한 두 개의 개별 채널이 생성되는데, 제어 노브로는 좌측 채널만 변경할 수 있습니다. 우측 오디오 채널 레벨을 변경하려면 간단히 shift 버튼을 누른 채 제어 노브를 돌리세요.

## **카메라 컨트롤**

카메라 컨트롤 노브와 버튼, 트랙볼을 사용하여 SDI 프로그램 리턴 신호를 통한 Blackmagic URSA Mini와 Blackmagic Studio 모델의 카메라 제어가 가능합니다. 호환 렌즈를 사용할 경우 조리개, 초점, 줌 그리고 사용하는 스위처 패널의 해당 컨트롤을 사용한 카메라 색보정같은 카메라 기능 설정을 조절할 수 있습니다.

ATEM Television Studio Pro HD의 컨트롤 패널에서 내장 CCU를 사용하듯이 바로 카메라를 신속하게 제어할 수 있습니다.

VISCA PTZ 카메라 및 리모트 헤드 또한 카메라 컨트롤 트랙볼을 사용해 제어할 수 있습니다.

**정보** Blackmagic Design 카메라로 전송되는 ATEM 스위처 SDI 출력에 임베드된 카메라 제어 패킷 정보를 통해 카메라를 제어할 수 있습니다. 더 자세한 정보는 본 설명서 [ATEM Software Control 사용하기]의 '카메라 컨트롤 사용하기' 부분에서 확인할 수 있습니다.

**카메라 제어하기**

카메라 설정 번경의 첫 단계는 제어하려는 특정 카메라를 선택하는 것입니다.

- **1** 스위처 좌측 상단에 있는 카메라 버튼을 누릅니다. 버튼에 불이 들어와 어떤 카메라를 조절하는지 쉽게 확인할 수 있습니다.
- **2** 카메라가 선택되면 바로 조절할 수 있습니다. 예를 들어 호한 서보 렌즈의 조리개를 열고 닫으려면 조리개 노브를 시계 방향 또는 시계 반대 방향으로 돌립니다. 셔터 속도 또는 셔터 각도를 변경하려면 컨트롤 패널에 SHUT라고 쓰여진 셔터 버튼을 눌러 원하는 셔터 설정을 찾습니다.

**참고** 포커스와 조리개, 줌 설정을 제어하고자 할 경우, 서보를 통해 포커스/ 조리개/줌을 제어할 수 있는 호환 렌즈를 카메라에 장착해야 합니다.

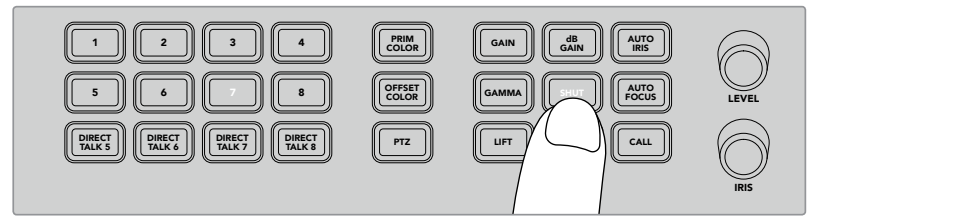

카메라 버튼은 눌러 제어하려는 카메라를 선택한 다음, 카메라 컨트롤 버튼과 노브를 사용해 Blackmagic URSA Mini의 개각도 변경 등의 설정을 수행합니다.

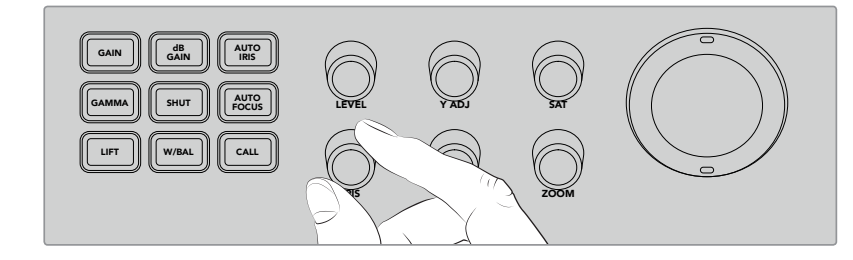

설정을 변경하려는 카메라를 선택한 다음, 조리개 노브를 돌려 호환 렌즈 조리개를 열고 닫을 수 있습니다.

#### **카메라 설정**

아래는 다양한 카메라 설정에 대한 설명으로 dB 게인과 셔터, 화이트 밸런스, 조리개, 포커스, 줌 등을 조절할 수 있습니다.

### **dB 게인** 1

dB Gain 버튼을 눌러 선택한 카메라의 전체 게인값 또는 감광도를 조절합니다. Blackmagic URSA Mini에서 이 설정은 ISO로 불립니다. db GAIN 버튼을 누르면 카메라의 게인 설정 또는 ISO 설정을 조절할 수 있습니다.

#### **자동 조리개**

AUTO IRIS 버튼을 누르면 자동으로 카메라 렌즈의 조리개가 설정되어 자동 조리개 기능을 가진 호환 렌즈의 카메라 노출을 최적화합니다.

**정보** 카메라 모델에 따라 스팟 노출과 중앙중점 평균 등의 다양한 영상 노출 측정 모드가 제공되기도 합니다. 이러한 모드는 카메라에서 정확하다고 인식하는 노출 수준에 영향을 줄 수 있습니다. AUTO IRIS 버튼을 눌렀을 때의 영상 노출 수준이 만족스러운지 카메라 설정에서 확인하세요.

#### **셔터**

SHUT라고 적힌 셔터 버튼을 사용하여 원하는 셔터 속도 또는 셔터 각도를 선택합니다. 셔터 버튼을 눌러 원하는 셔터 설정으로 변경합니다.

### **오토 포커스**

오토 포커스 버튼을 누르면 선택한 카메라가 자동으로 이미지에 포커스를 맞춰 선명도를 유지하도록 설정할 수 있습니다. 이 기능을 사용하려면 선택한 카메라에는 반드시 전자식 자동 초점 제어 기능이 내장된 호환 렌즈가 장착되고 자동 초점 기능이 활성화되어 있어야합니다.

**정보** 포커스를 잡는데 사용되는 이미지 영역은 카메라 설정에서 개별적으로 설정할 수 있습니다. '오토 포커스' 기능 사용 시 카메라 초점이 영상 속 부적절한 부분에 잡힐 경우, 카메라의 오토 포커스 설정을 확인하세요.

#### **화이트 밸런스**

화이트 밸런스 버튼은 W/BAL라고 적혀 있으며, 이 기능으로 선택한 카메라의 화이트 밸런스를 조절할 수 있습니다. 이 버튼을 누르면 원하는 화이트 밸런스로 설정하여 정확한 색온도를 사용할 수 있습니다.

#### **조리개**

이 노브를 시계방향 또는 시계 반대방 향으로 돌려 호환 렌즈의 조리개를 열고 닫을 수 있습니다.

#### **포커스**

포커스 노브를 시계 방향 또는 시계 반대 방향으로 돌려 호환 렌즈의 초점을 조절하세요.

#### **줌**

줌 노브를 시계 방향 또는 시계 반대 방향으로 돌려 호환 렌즈 사용 시 줌인 기능을 사용할 수 있습니다.

#### **컬러 제어하기**

프라이머리 컬러 버튼으로 프라이머리 색보정 기능을 선택할 수 있어 트랙볼을 사용해 리프트/ 감마/게인 값을 조절할 수 있습니다.

다양한 색상 제어 방식을 알아보기 전에 영상 이미지를 형성하는 세 가지의 계조 범위를 확인하는 것이 중요합니다.

#### **LIFT**

리프트는 이미지 속 어두운 부분에 해당하는 섀도를 조절합니다. 예를 들어, 색상과 밝기 또는 블랙 레벨의 루미넌스를 조절합니다.

#### **GAMMA**

이미지 속 미드톤은 감마값을 통해 제어됩니다. 미드톤은 이미지 속 가장 어두운 부분과 가장 밝은 부분의 중간 영역을 말합니다.

#### **GAIN**

게인은 하이라이트 또는 이미지 속 가장 밝은 부분을 나타냅니다.

이러한 각각의 색조 영역에 특정 컬러 및 루미넌스를 조절함으로써 이미지를 완벽하게 제어할 수 있습니다. 설정 시 해당 리프트/감마/게인 버튼을 누르면 각각의 색조 영역을 선택할 수 있습니다.

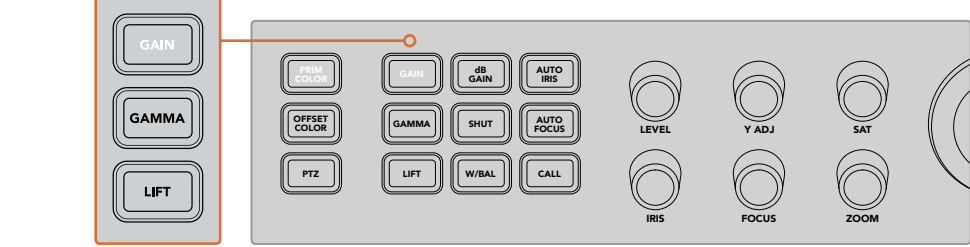

프라이머리 컬러 컨트롤은 이미지 속 특정 리프트/감마/게인의 색조 범위를 위한 색상 및 휘도를 조절합니다.

#### **PRIM COLOR**

이 기능은 리프트/감마/게인을 위한 각 RGB 컬러 채널에 정밀한 제어를 할 수 있습니다.

#### **프라이머리 컬러 제어하기**

- 1 제어하려는 카메라의 카메라 버튼을 누르세요.
- 2 이미 선택한 경우에는 프라이머리 컬러 버튼을 눌러 프라이머리 색상 제어 기능을 활성화합니다.
- **3** 리프트/감마/게인 버튼을 눌러 조절하려는 색조 영역을 선택합니다.
- 4 가메라 트랙볼을 원하는 방향으로 돌려가며 선택한 색조 범위의 색상을 변경합니다.

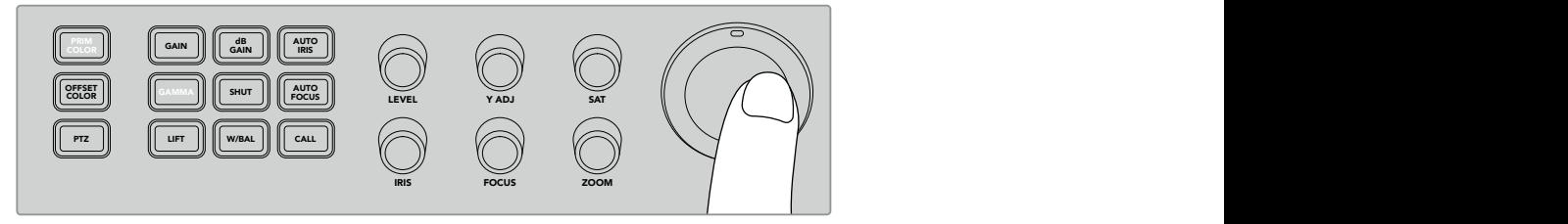

프라이머리 컬러 모드에서는 원하는 리프트/감마/게인 색조 범위를 선택한 다음 트랙볼을 원하는 컬러 방향으로 돌립니다.

트랙볼 사용뿐만 아니라 다음과 같은 색상 조절 노브를 사용해 이미지의 밝기 및 채도를 변경할 수도 있습니다.

#### **LEVEL**

레벨 노브를 돌려 루미넌스와 컬러 채널을 동시에 변경하세요. 이 설정은 이미지의 전체 밝기를 증가시킵니다.

#### **Y ADJ**

특정 색조 범위의 밝기를 증가 또는 감소시키려면 Y ADJ 노브를 시계 방향 또는 시계 반대 방향으로 조절하세요.

#### **SAT**

채도 노브는 이미지 속 전체 색상의 양을 증가 또는 감소시킵니다.

#### **리셋 버튼**

세 개의 리셋 버튼을 사용하여 방금 작업한 리프트/감마/게인 색조 범위의 색보정 조절을 취소할 수 있습니다.

이 버튼은 선택된 특정 색조 범위에만 적용됩니다. 예를 들어 게인이 선택된 상태에서 리셋 버튼을 누르면 게인 색조 범위에만 리셋 설정이 적용됩니다.

#### **RESET RGB**

이 버튼을 누르면 루미넌스 조절은 그대로 유지한채 리프트/감마/게인을 위한 RGB 컬러 채널을 기본값으로 리셋할 수 있습니다.

#### **RESET All**

이 버튼을 누르면 선택된 카메라 휘도와 RGB 컬러 채널이 기본값으로 되돌아갈 뿐만 아니라 색조 및 콘트라스트같은 다른 색상 설정값 또한 리셋됩니다.

#### **RESET LEVEL**

이 버튼을 누르면 YRGB 루미넌스와 컬러 채널이 기본값으로 리셋됩니다.

#### **오프셋 컬러 제어**

이 기능은 향후 업데이트를 통해 사용할 수 있습니다.

#### **트랙볼로 카메라 제어하기**

ATEM Television Studio Pro 모델 스위처에서 팬/틸트/줌(PTZ) 기능으로 VISCA 프로토콜을 사용해 카메라 헤드를 원격으로 제어할 수 있습니다.

스위처의 트랙볼로 일반 VISCA 프로토콜을 사용하는 리모트 카메라 헤드 또한 제어할 수 있습니다.

팬/틸트/줌(PTZ) 컨트롤 기능은 멀리 떨어진 카메라의 팬, 틸트, 줌 기능을 모두 제어하는 강력한 기능입니다. PTZ 버튼을 눌른 다음 숫자판 버튼으로 카메라를 선택하면 한번에 한 대의 카메라를 쉽게 제어할 수 있습니다. 트랙볼을 사용하여 팬/틸트를 조절하세요.

#### **리모트 헤드 연결하기**

스위처는 컨트롤 패널 뒤에 REMOTE라고 적힌 RS-422 포트를 통해 카메라 헤드와 통신합니다. DB-9 시리얼 커넥터를 통해 원격 카메라 헤드를 패널에 연결합니다.

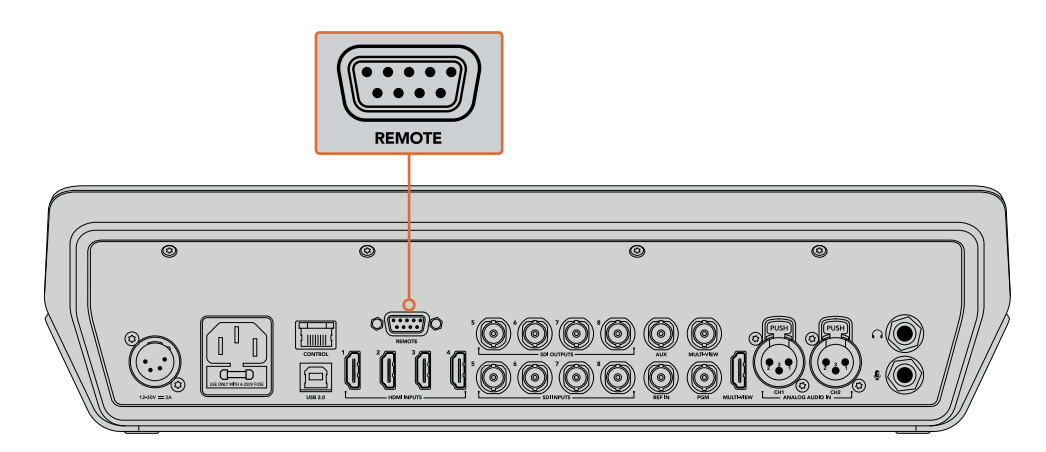

RS-422 입/출력을 통해 카메라 헤드를 데이지 체이닝 방식으로 연결하면 ATEM Television Studio Pro 모델 스위처에서 여러 개의 카메라 헤드를 제어할 수 있습니다.

**정보** 리모트 헤드를 데이지 체이닝 방식으로 연결할 시에는 리모트 헤드를 ' 자동'으로 설정하세요. 사용하는 리모트 헤어 설명서에서 해당 모델 설정 변경 방법을 확인하세요.

#### **리모트 헤드를 위한 PTZ 설정**

모든 PTZ 설정 옵션은 스위처 LCD 메뉴의 설정 메뉴를 통해 접속할 수 있습니다.

#### **PTZ 컨트롤을 위한 원격 헤드 셋업하기**

- **1** MENU 버튼을 누르면 화면에 메뉴가 나타납니다.
- **2** 회전 노브로 설정 메뉴가 나타날 때까지 스크롤합니다.
- **3** SET 버튼을 누르면 설정 메뉴 페이지가 선택됩니다.
- **4** 설정 메뉴 목록에서 [원격 포트]가 나타날 때 까지 스크롤합니다.
- **5** SET 버튼으로 설정을 선택하고, 회전 노브로 VISCA를 선택하고, SET 버튼으로 해당 설정 선택을 확인합니다.

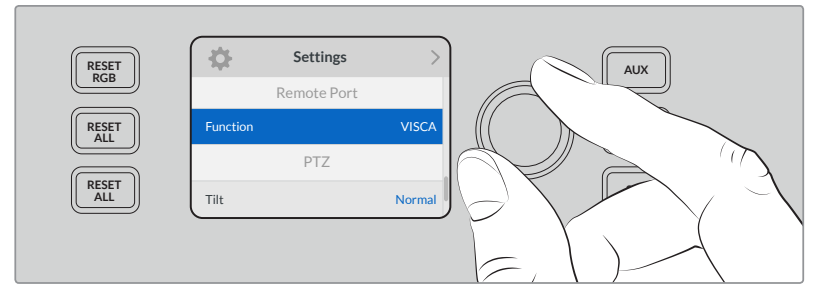

- **6** MENU 버튼을 눌러 설정 메뉴로 되돌아가서 VISCA을 선택하세요.
- **7** [전송 속도] 설정을 선택하고 SET 버튼과 회전 노브로 사용하는 원격 헤드에 적절한 전송 속도를 선택하세요.

**정보** 사용하는 PTZ 리모트 해드의 설명서에서 정확한 RS-422 보 속도를 확인하세요.

**8** MENU 버튼을 누르면 설정 메뉴로 되돌아갑니다. VISCA 부분 전송 속도 밑에 현재 연결된 원격 헤드 숫자가 나타납니다. 이 아이템을 선택하고 SET 버튼을 누르면 해당 목록이 업데이트되며 연결된 모든 카메라 헤드를 감지합니다. 감지된 원격 헤드 숫자에 따라 자동으로 카메라 버튼 1부터 7까지 해당 업데이트가 적용됩니다.

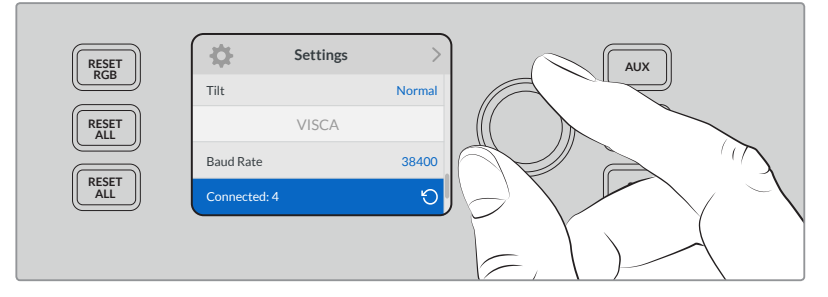

SET 버튼과 선택한 VISCA 연결을 사용하여 ATEM Television Studio Pro HD에 연결된 원격 헤드를 감지할 수 있습니다.

**정보** 연결된 장비의 수와 실제 연결한 장비 수와 일치하지 않을 경우, 모든 카메라 헤드 전원이 켜졌는지, 혹은 RS-422 포트가 제대로 꼽혀있는지 확인하세요.

**9** 트랙볼의 틸트 방향을 선택하려면 설정 메뉴에서 PTZ 설정으로 스크롤하고 SET 버튼으로 반전 모드와 일반 모드를 전환할 수도 있습니다.

#### **PTZ 컨트롤**

PTZ 소프트 버튼을 눌러 트랙볼에서 제어하려는 원격 헤드를 선택하세요.

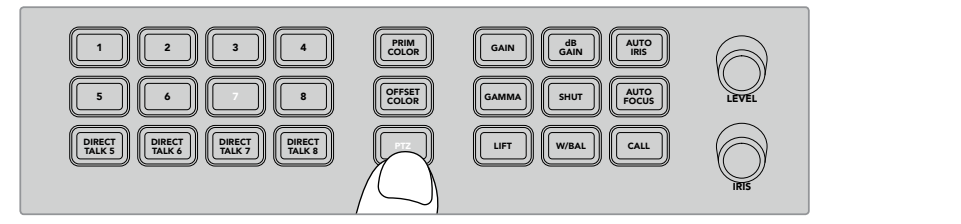

PTZ 소프트 버튼을 누르면 트랙볼을 통해 PTZ 컨트롤을 활성화할 수 있습니다.

PTZ가 선택되면 각 원격 헤드에 지정된 카메라 버튼에 불이 들어옵니다. 사용하려는 카메라에 해당하는 버튼을 누르고 트랙볼을 움직여 팬/틸트를 조절합니다.

PTZ 컨트롤 사용은 상당히 직관적입니다. 카메라를 움직이려는 방향으로 트랙볼을 움직이면 됩니다. 트랙볼을 좌/우로 움직여 팬 조절을, 위/아래로 움직여 틸트 조절을 수행할 수 있습니다. 트랙볼이 움직이는 속도에 반응해 조절되므로 카메라 움직임을 섬세하게 조절할 수 있습니다. 컨트롤 감도는 리모트 헤드에 따라 다를 수 있습니다.

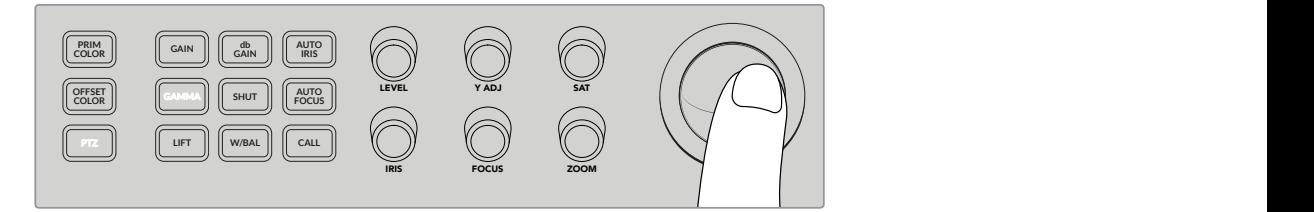

트랙볼을 사용하여 선택한 PTZ 헤드를 팬/틸트 하세요.

줌 기능과 초점 기능을 지원하는 원격 헤드를 사용할 경우 트랙볼 옆에 있는 ZOOM과 FOCUS 노브를 사용해 이를 제어할 수 있습니다.

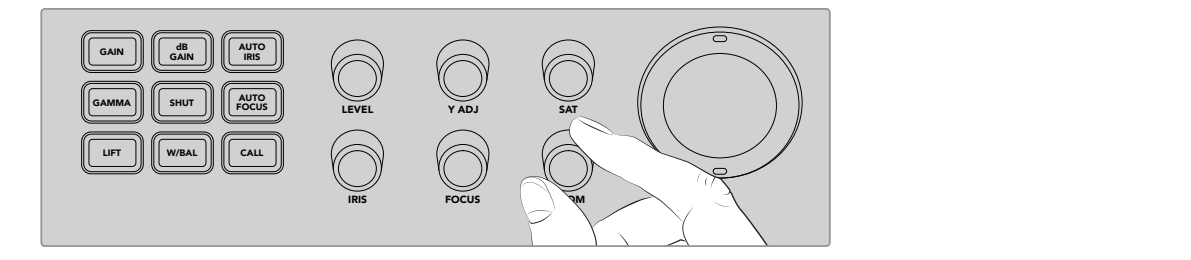

ZOOM 노브를 왼쪽으로 돌리면 호환 원격 헤드가 줌아웃되고 오른쪽으로 돌리면 줌인됩니다.

#### **CALL 버튼을 사용한 카메라 어드레싱**

CALL 버튼을 누르면 리턴 SDI 피드를 통해 스위처에 연결된 모든 Blackmagic Design 카메라에 탈리 불빛이 나타납니다. 이는 모든 카메라 운영자에게 시각적인 스탠바이 신호를 보내는 것으로 라이브 프로덕션을 시작하기 전에 사용하기 유용합니다.

### **토크백 컨트롤 사용하기**

컨트롤 패널 좌측의 숫자 버튼을 사용해 카메라 운영자와 의사소통할 수 있습니다. 각 카메라와 개별적으로 또는 모든 카메라와 동시에 의사소통할 수 있습니다.

각 카메라와 개별적으로 의사소통하려면 shift 버튼을 누른 채 1~8 사이의 해당 카메라 버튼을 누르세요. 이는 단독 카메라 운영자와 잠시 이야기할 때 유용한 기능입니다.

모든 카메라와 의사소통하고자 할 경우 DIRECT TALK 5에서 8까지의 네 개 버튼을 누르면 모두 활성화됩니다. 이를 통해 토크백 신호를 카메라 1에서 8까지 모두 직접 연결해 잠글 수 있으며, 버튼을 다시 누를 때까지 연결 상태가 지속됩니다. 버튼을 다시 누르면 DIRECT TALK 버튼이 비활성화되어 토크백이 단일 카메라 모드로 전환됩니다.

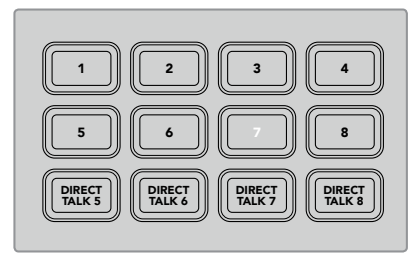

숫자 버튼과 DIRECT TALK 버튼을 사용해 카메라 운영자들과 의사소통할 수 있습니다.

# **업스트림 키어와 다운스트림 키어 사용하기**

업스트림 키어와 다운스트림 키어는 타이틀과 하단 3분의 1 그래픽, 일반 오버레이, 효과 등 많은 수의 특수 효과를 제공할 뿐만 아니라 방송에 트랜지션을 온에어/오프에어하도록 제어할 수 있습니다.

#### **배경**

BKGD라고 적힌 백그라운드 버튼은 키어를 추가하기 전 다음 트랜지션에 프로그램 출력을 지정합니다. 이 버튼은 다운스트림 키어와는 독립적으로 업스트림 키어를 방송에 온에어/오프에어할 수 있는 유연성을 제공합니다.

#### **KEY 1 TIE**

KEY 1 TIE 버튼은 업스트림 키를 넥스트 트랜지션 효과와 함께 미리보기 출력에서 확인할 수 있으며, 주요 트랜지션 컨트롤에 다운스트림 키를 지정할 수 있어 다음 장면 전환과 함께 DSK가 송출됩니다.

업스트림 키어가 주요 트랜지션 컨트롤 구역에 지정되면 트랜지션 속도 설정에 명시된 속도로 트랜지션이 실행됩니다. 1 2

#### **KEY 1 CUT**

업스트림을 위한 KEY 1 CUT 버튼은 업스트림 키어를 방송에 온에어/오프에어하는데 사용하며, 현재 온에어 상태 여부를 나타냅니다. 업스트림 키어가 현재 온에어인 경우 버튼에 불이 들어옵니다.

#### **DSK 1 TIE와 DSK 2 TIE**

KEY 1 버튼과 비슷한 이 버튼은 다운스트림 키어 1과 2를 넥스트 트랜지션 효과와 함께 미리보기 출력에서 확인할 수 있으며, 주요 트랜지션 컨트롤에 다운스트림 키를 지정할 수 있어 다음 장면 전환과 함께 다운스트림 키어가 송출됩니다.

다운스트림 키어를 주요 트랜지션 컨트롤에 지정한 경우 트랜지션 컨트롤 구역의 트랜지션 속도 설정에 명시된 속도로 트랜지션이 수행됩니다.

#### **DSK 1 CUT와 DSK 2 CUT**

다운스트림 키어 1과 2를 위한 DSK CUT 버튼은 다운스트림 키어를 방송에 온 에어/오프에어하는 데 사용하며, 현재 온라인 상태 여부를 나타냅니다. DSK가 현재 온에어인 경우에는 버튼에 불이 들어옵니다.

#### **DSK 1 AUTO와 DSK 2 AUTODSK AUTO**

버튼은 다운스트림 키어의 레이트 설정에 명시된 속도로 다운스트림 키어를 믹스하여 방송에 온에어/오프에어합니다.

### **키어와 매크로를 위한 소스 선택 버튼**

프로그램 버튼줄과 프리뷰 버튼줄 위에 있는 소스 선택 숫자 버튼줄은 업스트림 키어와 다운스트림 키어를 위한 소스 설정에 사용합니다. 이 버튼을 사용하여 매크로를 녹화하고 실행할 수도 있습니다.

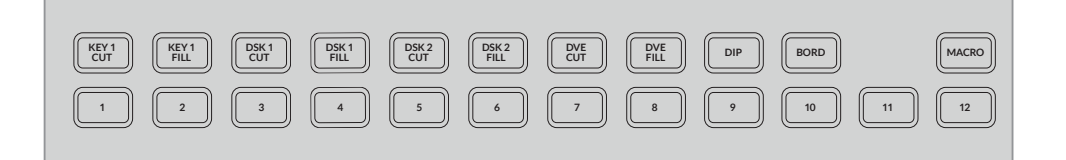

소스 선택 버튼으로 필과 컷 소스등 키어를 위한 소스를 선택할 수 있습니다.

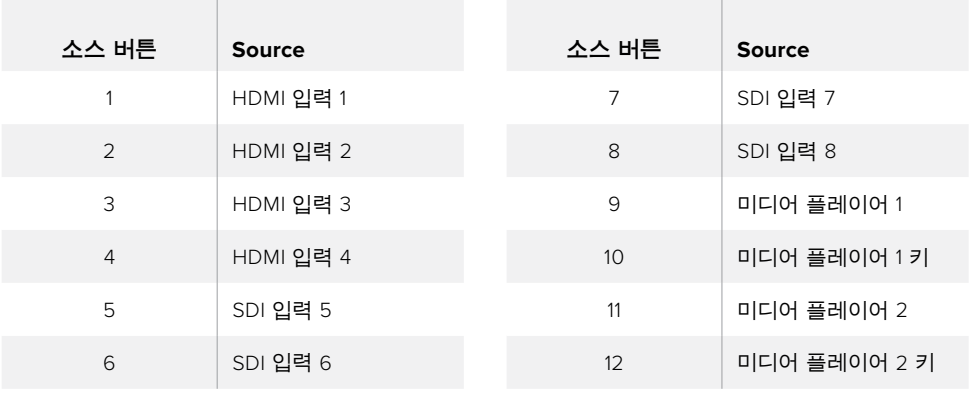

#### **키어를 위한 소스 선택하기**

윗줄 버튼에서 DVE CUT 또는 DVE FILL과 같은 변경하려는 키어 요소를 선택한 다음, 바로 아래에 있는 숫자 버튼을 눌러 원하는 영상 소스를 선택합니다. 예를 들어 미디어 플레이어에 로딩된 그래픽을 선택하거나 아무 입력 소스를 선택할 수 있습니다.

### **DVE PIP(화면 속 화면) 버튼 사용하기**

화면 속 화면 기능을 위한 4개의 버튼은 PIP DVE를 위한 프리셋 위치를 제어합니다. 동시에 화면에 나타나는 서로 다른 곳에 위치한 두 사람의 인터뷰 장면을 전환하는 경우를 예로 들 수 있습니다. 화면속 화면 DVE 기능을 사용하면 신속하고 효과적으로 오버레이할 수 있습니다.

#### **화면 속 화면 DVE 실행하기**

- **1** 4개의 DVE PIP 버튼 중 하나를 누릅니다.
- **2** 프리뷰 출력에 화면 속 화면 박스가 나타납니다. 다른 DVE PIP 버튼을 선택하면 다른 위치를 선택할 수 있습니다.

**정보** DVE PIP 버튼을 누르면 Key 1 Tie 버튼까지 함께 선택됩니다 이는 DVE PIP가 업스트림 키이므로 다음 트랜지션과 연동되기 때문입니다. 업스트림 키어에서 다른 키를 선택한 경우, 해당 키어가 DVE 키로 변경됩니다.

- **3** DVE를 원하는 곳에 위치시킨 다음, 소스 선택 버튼줄에 있는 Key 1 Fill 버튼을 사용해 PIP 박스에 사용할 소스를 선택합니다. Key 1 Fill 선택 버튼을 누른 다음, PIP 박스에 사용할 필소스 버튼을 누릅니다. LCD 메뉴를 사용할 수도 있습니다.
- **4** 이제 필요한 것은 트랜지션 수행에 필요한 컷 버튼 또는 오토 버튼을 누르는것 입니다. DVE PIP 효과는 사용자가 선택한 트랜지션을 사용하여 프로그램 출력 위에 오버랩되어 나타납니다. 트랜지션을 수동으로 실행하려면 트랜지션 슬라이더를 사용할 수도 있습니다. 업스트림 키를 새로운 배경과 동시에 합치려면 BKGD 배경 버튼을 KEY 1 TIE 버튼과 함께 누르면 됩니다. 이제 배경과 업스트림 키가 함께 트랜지션됩니다.

**참고** ATEM Television Studio Pro HD의 경우, 한 개의 DVE만 지원하기 때문에 DVE 기능이 한 번에 하나씩 적용됩니다. DVE는 매우 강력한 기능이지만 사용 가능한 DVE 리소스를 어떻게 활용할 것인지를 계획하는 것이 중요합니다.

# **LCD 메뉴 사용하기**

LCD 메뉴에서는 스위처의 모든 설정을 변경할 수 있으므로 어떤 메뉴가 있는지 확인해 보는 것이 좋습니다. 예전에 ATEM 스위처의 소프트웨어 컨트롤 패널을 사용해본 경험이 있다면 각 메뉴는 소프트웨어 패널의 팔레트와 유사하며 소프트웨어 패널의 각 팔레트가 LCD의 메뉴 페이지로 나타나는 것을 확인할 수 있습니다. 하지만, LCD 메뉴에는 프로그램, 미리보기, 보조 출력 소스, 오디오 믹서 등이 추가로 표시되며 ATEM Television Studio Pro 모델 스위처 설정을 위한 설정 페이지가 나타납니다.

**메뉴 사용 방법**

- **1** MENU 버튼을 누르면 메뉴가 나타납니다.
- **2** LCD 옆에 있는 노브로 원하는 메뉴가 나타날 때까지 스크롤합니다.
- **3** SET 버튼을 누르면 해당 메뉴 페이지가 선택됩니다.
- **4** 이제 목록을 아래로 스크롤해 변경하려는 특정 메뉴 설정으로 이동하세요.
- **5** SET 버튼을 눌러 해당 설정을 선택하세요.
- **6** 이제 해당 메뉴 항목 옵션 목록을 스크롤 하세요.
- **7** 원하는 설정을 적용하려면 SET 버튼을 누르세요.
- **8** MENU 버튼을 몇 번 눌러 메인 비디오 미리보기 화면으로 되돌아갑니다.

## **보조 출력 전환하기**

AUX라고 표시된 보조 버튼으로 보조 출력을 위한 소스를 선택하세요.

스위처의 보조 출력을 실시간으로 전환하려면 AUX 버튼을 눌러 보조 출력 모드로 변경하세요. 보조 출력 모드로 변경하면 소스 버튼과 AUX 버튼에 흰색 불이 들어오는 것을 확인할 수 있습니다. 이는 앞으로 선택하게 될 모든 소스 버튼 출력이 스위처의 보조 출력 SDI 출력으로 전송된다는 것을 의미합니다. 보조 출력 모드에서는 더이상 스위처를 제어할 수 없으며 프로그램 출력이나 프리뷰 출력이 아닌 오직 보조 출력만 변경할 수 있습니다. 일반 스위처 작동 모드로 되돌아가려면 AUX 버튼을 다시 누르세요.

보조출력 모드에서 컬러바와 미디어 플레이어같은 소스를 전환할 시에는 전환된 해당 소스 버튼에 불이 들어옵니다.

LCD 메뉴나 외부 ATEM 하드웨어 컨트롤 패널 또는 ATEM Software Control에서 보조출력 소스를 전환할 수도 있습니다.

### **페이드 투 블랙**

프로그램을 시작하거나 마칠 때는 실수로 로고를 화면에 남겨두지 않도록 페이드 투 블랙 기능을 사용해야 합니다. ATEM 스위처는 트랜지션에 사용할 수 있는 수많은 강력한 기능과 레이어를 탑재했습니다. 다시 말해 여러 가지 레이어로 구성된 복잡한 셋업을 사용하더라도 버튼 하나로 작업 중이던 프로그램을 다시 시작할 수가 있습니다. 이것이 바로 FTB 버튼의 기능입니다.

컨트롤 패널의 페이드 투 블랙(FTB) 버튼을 누르면 스위처의 전체 프로그램 출력이 블랙으로 페이드 아웃 됩니다. 버튼이 깜빡일 경우에는 해당 기능이 활성화되었다는 것을 의미합니다. LCD 메뉴 또는 소프트웨어 컨트롤 패널에서 페이드 투 블랙 트랜지션의 지속 시간을 설정할 수 있습니다.

FTB 버튼을 다시 누르면 블랙에서 다시 라이브 프로덕션으로 페이드업됩니다.

# **ATEM 스위처 작동하기**

# **내부 비디오 소스**

ATEM 스위처는 SDI/HDMI 입력 뿐만 아니라 제작에 사용할 수 있는 8개의 내부 소스를 지원합니다. 소프트웨어 컨트롤 패널에서는 내부 비디오 소스의 이름이 모두 나타납니다. ATEM 방송 패널에는 내부 소스의 이름이 짧게 나타나지만 어떤 소스인지를 보여주기 때문에 쉽게 이해할 수 있습니다.

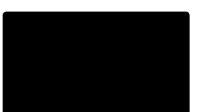

### **검정**

스위처 내부에서 생성되는 블랙은 하나의 소스로 사용 가능하며 프로덕션에서 블랙 매트로 사용할 수 있습니다.

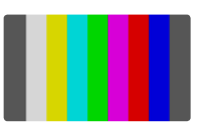

### **컬러바**

스위처 내부에서 생성되는 컬러바는 하나의 소스로 사용 가능합니다. 컬러바는 스위처에서 전송되는 신호를 확인하기 위해 사용되며 벡타스코프 모니터에서 크로마 키를 설정할 때 사용하기 유용합니다

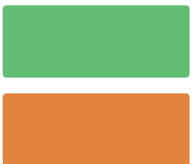

### **컬러 제너레이터**

ATEM 스위처에는 모든 색상을 생성해내는 두 개의 컬러 소스가 있으며 사용자가 지정하여 프로덕션에 사용 가능합니다. 컬러 소스는 와이프 트랜지션에 컬러 보더를 추가하는데 사용하거나 딥 투 화이트와 같은 딥 트랜지션의 색상을 위해 사용할 수 있습니다.

### **LCD 메뉴에서 컬러 소스 조절하기**

- **1** 메뉴 버튼을 누르고 '컬러 제너레이터' 설정으로 이동합니다.
- **2** 해당 설정을 편집하기 위해 설정 버튼을 누르세요. 설정 버튼과 회전 노브를 사용해 색상 1과 색상 2에 필요한 변경을 실행하세요.

예를 들어 다른 색상을 선택하여 색조를 변경하거나, 채도를 조절하고, 선택한 색상의 휘도를 조절하여 더욱 풍부한 색상을 표현하거나 밝게 또는 어둡게 조절할 수 있습니다.

### **소프트웨어 컨트롤 패널의 컬러 소스 조절하기**

컬러 팔레트에서 컬러 칩을 클릭하면 색상을 선택할 수 있는 컬러피커 도구가 나타납니다.

**참고** 가장 진한 색상을 얻으려면 휘도 (Luminance)를 50%로 설정합니다.

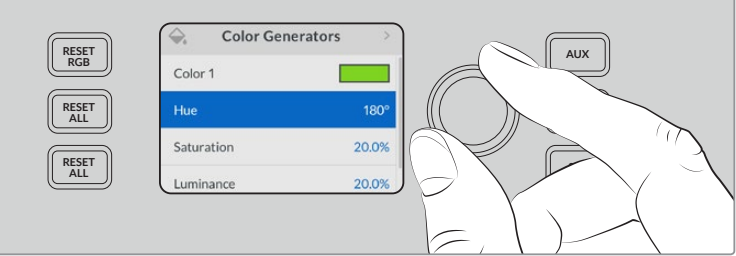

ATEM 스위처에는 모든 색상을 생성해내는 두 개의 컬러 소스가 있으며 사용자가 지정하여 프로덕션에 사용 가능합니다.

### **미디어 플레이어**

각 미디어 플레이어 소스에는 필과 키(컷)를 위한 출력이 하나씩 있습니다. 미디어 플레이어의 필 소스는 각각 미디어 플레이어 1 또는 미디어 플레이어 2로 불리며, 미디어 플레이어의 키소스는 미디어 플레이 1 키와 미디어 플레이어 2 키로 불립니다.

미디어 플레이어 소스는 미디어 풀에서 스틸을 불러와 재생하는데 사용합니다. 필 소스는 선택한 스틸의 컬러 채널을 보여주는 반면 키 소스는 선택한 스틸의 블랙과 화이트의 알파 채널을 보여줍니다. 미디어 플레이어는 제작 단계의 많은 부분에서 사용됩니다.

#### **소프트웨어 컨트롤 패널에서 미디어 플레이어 제어하기**

- **1** 스위처창에서 미디어 플레이어 팔레트를 선택하세요.
- **2** 미디어 풀에서 불러오려는 스틸을 미디어 선택 목록에서 선택합니다.

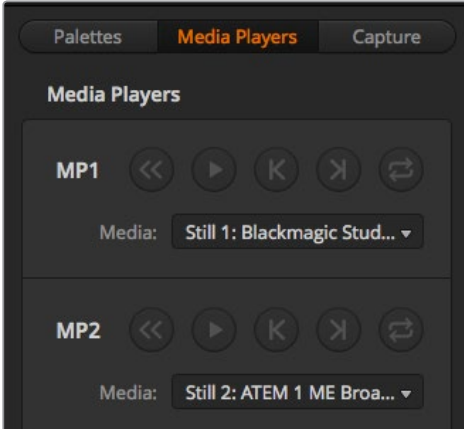

각각의 미디어 플레이어에 클립이 로딩된 모습.

# **트랜지션 실행하기**

방송용 스위처의 주요 기능 중 하나가 바로 한 비디오 소스에서 다른 소스로 장면을 전환하는 것입니다. 트랜지션 효과와 스타일을 조합해 창의적인 옵션을 무한대로 사용할 수 있어 적절한 순간에 제대로 된 방식으로 프로덕션의 수준을 끌어올릴 수 있습니다.

스위처의 컨트롤 패널 또는 ATEM Software Control을 사용하거나, ATEM 하드웨어 패널을 추가로 사용하여 트랜지션을 실행할 수 있습니다. 아래는 스위처의 컨트롤 패널과 ATEM Software Control 에서 실행할 수 있는 다양한 트랜지션 사용 방법을 설명합니다.

**참고** ATEM 방송 패널과 ATEM 1 M/E Advanced Panel과 같은 하드웨어 패널을 사용한 트랜지션 실행방법에 관한 자세한 정보는 [ATEM 하드웨어 패널에서 트랜지션 실행하기] 부분을 참고하세요.

### **컷 트랜지션**

컷 트랜지션은 스위처로 수행하는 가장 기본적인 트랜지션 기법입니다. 컷 트랜지션을 실행하면 프로그램 출력이 한 소스에서 다른 소스로 즉각 변경됩니다.

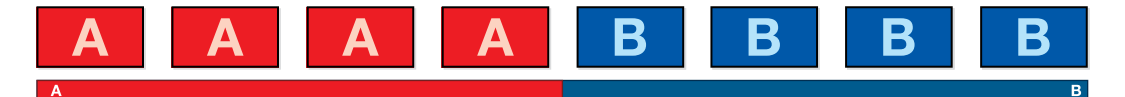

컷 트랜지션을 위한 프로그램 출력.

컷 트랜지션은 프로그램 버스에서 바로 실행하거나 내장 컨트롤 패널에 있는 CUT 버튼을 사용하여 실행할 수 있습니다.

#### **프로그램 버스**

프로그램 버스에서 컷 트랜지션을 수행하면 배경만 변하고 모든 업스트림과 다운스트림 키는 그대로 유지됩니다.

### **ATEM Television Studio Pro 모델 스위처의 프로그램 버스에서 트랜지션 실행하기**

프로그램 버스에서 프로그램 출력에 사용하려는 비디오 소스를 선택합니다. 프로그램 출력이 즉각 새로운 소스로 변경됩니다.

#### **ATEM Television Studio HD의 컷 버스 모드**

컷 버스 모드에서는 소스 버튼을 눌러 프로그램 출력에 바로 컷 트랜지션을 실행할 수 있습니다. 이를 위해서는 M/E 방식의 스위칭을 컷 버스 모드 스위칭 스타일로 먼저 번경해야 합니다.

- **1** 메뉴 버튼으로 LCD 메뉴를 열고 설정 메뉴로 이동합니다.
- **2** 새로운 전환 모두 설정 입력을 위해 설정 버튼을 누른 다음, 컷 버스 모드로 변경하세요. 메뉴 버튼을 누르면 마스터 출력 화면으로 되돌아갑니다.

컷 버스 모드에는 프리뷰 버튼 줄 없이 프로그램 소스 버튼만 있습니다. 그러므로 소스 버튼을 누르면 바로 프로그램 출력으로 변환되고 소스 버튼에 빨간불이 들어옵니다.

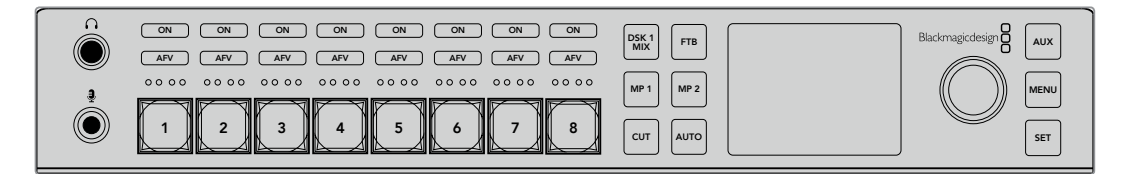

프로그램 버튼줄에서 원하는 소스 버튼을 누르면 프로그램 버스에서 컷 트랜지션이 실행됩니다.

#### **소프트웨어 컨트롤 패널을 사용하여 프로그램 버스에서 컷 트랜지션 실행하기**

프로그램 버스에서 다음 프로그램 출력에 사용할 비디오 소스를 선택하세요. 프로그램 출력이 즉각 새로운 소스로 변경됩니다.

#### **키보드를 사용하여 소프트웨어 컨트롤 패널에서 컷 트랜지션 실행하기**

- **1** <caps lock>을 활성화 하거나 <shift>키를 누른 채 다음 단계를 실행합니다.
- **2** 프로그램 출력에 사용할 비디오 소스에 해당하는 번호를 키보드로 누르세요. 프로그램 출력이 즉각 새로운 소스로 변경됩니다.

#### **CUT 버튼**

CUT 버튼을 사용하여 컷 트랜지션을 실행할 경우, 넥스트 트랜지션에 설정된 모든 업스트림 키와 트랜지션 컨트롤 구역에 설정된 모든 다운스트림 키의 상태 또한 변경됩니다. 예를 들어, 트랜지션 컨트롤에 설정된 다운스트림 키를 실행하면 온에어일 경우 OFF되고 온에어가 아닐 경우에는 ON 이 됩니다. 넥스트 트랜지션에 설정된 모든 업스트림 키도 마찬가지로 ON 또는 OFF됩니다.

#### **ATEM Television Studio HD의 CUT 버튼을 사용하여 트랜지션 실행하기**

- **1** 전면 제어 패널 또는 LCD 메뉴의 소스 버튼을 사용해 프리뷰 버스에서 원하는 소스를 선택하세요. 카메라 입력을 선택하면 버튼에 초록불이 들어옵니다.
- **2** 내장 제어 패널에 있는 CUT 버튼을 누르면 소스 영상이 곧바로 온에어로 전환됩니다.

제어 패널 버튼으로 카메라 소스를 선택하면 버튼에 들어온 녹색불이 빨간색으로 바뀌며 프로그램 출력으로 전환되었음을 나타냅니다.

#### **ATEM Television Studio Pro 모델 스위처의 CUT 버튼을 사용하여 트랜지션 실행하기**

- **1** 프리뷰 버스에서 프로그램 출력에 사용할 비디오 소스를 선택하세요. 프로그램 출력은 그대로 유지됩니다.
- **2** CUT 버튼을 누르세요. 프로그램 버스와 프리뷰 버스에 선택된 비디오 소스가 서로 변환되어 프리뷰에 있던 비디오 소스가 프로그램으로 이동하고 프로그램에 있던 비디오 소스가 프리뷰로 이동합니다.

CUT 버튼을 사용하여 트랜지션을 수행하면 카메라 초점과 같은 기능을 프로그램으로 출력하기 전에 미리보기 출력에서 확인할 수 있으므로 버튼 사용이 권장됩니다.

#### **소프트웨어 컨트롤 패널의 CUT 버튼을 사용하여 컷 트랜지션 실행하기**

- **1** 프리뷰 버스에서 프로그램 출력에 사용할 비디오 소스를 선택하세요. 프로그램 출력은 그대로 유지됩니다.
- **2** 트랜지션 컨트롤 구역에서 CUT 버튼을 누르세요. 프로그램 버스와 프리뷰 버스에 선택된 비디오 소스가 서로 변환되어 프리뷰에 있던 비디오 소스가 프로그램으로 이동하고 프로그램에 있던 비디오 소스가 프리뷰로 이동합니다.

#### **키보드를 사용하여 소프트웨어 컨트롤 패널에서 컷 트랜지션 실행하기**

- **1** <caps lock>키가 꺼져있는 지를 확인하세요.
- **2** 프로그램 출력에 사용할 비디오 소스에 해당하는 번호를 키보드로 누르세요. 프리뷰에 비디오 소스가 선택되고 프로그램 출력은 그대로 유지됩니다.
- **3** 스페이스 바를 누르세요. 프로그램 버스와 프리뷰 버스에 선택된 비디오 소스가 서로 변환되어 프리뷰에 있던 비디오 소스가 프로그램으로 이동하고 프로그램에 있던 비디오 소스가 프리뷰로 이동합니다.

#### **오토 트랜지션**

오토 트랜지션은 프로그램 소스와 프리뷰 소스를 미리 설정한 속도로 자동 전환하는 기능입니다. 넥스트 트랜지션에 설정된 모든 업스트림 키와 트랜지션 컨트롤에 설정된 모든 다운스트림 키 또한 **MACRO DVE PIP 1 DVE PIP 3 BKGD KEY 1** 적용됩니다. AUTO 버튼을 누르면 오토 트랜지션이 실행됩니다. AUTO 트랜지션으로 믹스, 딥, 와이프, **TIE BKGD KEY 1 TIE**DVE, 스팅거 트랜지션을 모두 사용할 수 있습니다. **11 12 DVE**

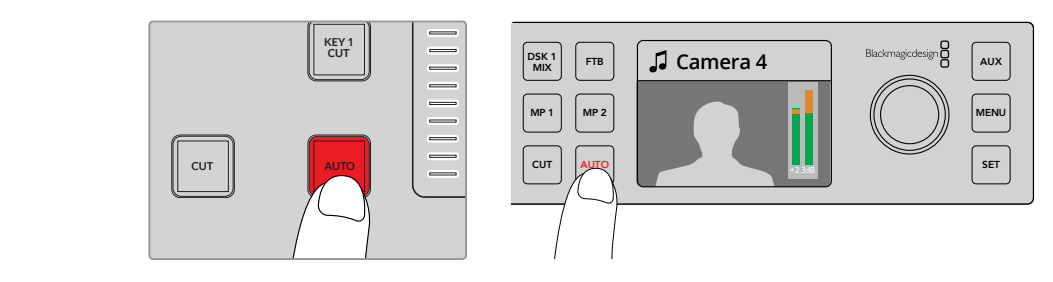

AUTO 버튼을 누르면 오토 트랜지션이 수행됩니다.

#### **ATEM Television Studio HD에서 오토 트랜지션 실행하기**

- **1** 컨트롤 패널에서 소스 버튼을 눌러 원하는 소스 영상을 선택합니다.
- **2** 필요한 경우 설정 노브를 돌려 소스 오디오 또한 조절합니다.
- **3** LCD 메뉴에서 트랜지션 유형과 속도를 설정하고 필요에 따라 다른 파라미터 또한 조절합니다.
- **4** 선택한 소스의 오디오 레벨에 만족하면 AUTO 버튼을 눌러 트랜지션을 실행합니다.
- **5** [ATEM Television Studio HD 전면 패널 사용하기] 부분에서 더 자세한 정보를 참고하세요.

#### **ATEM Television Studio Pro 모델 스위처에서 오토 트랜지션 실행하기**

- **1** 프리뷰 버튼줄에서 프로그램 출력에 사용할 비디오 소스를 선택하세요.
- **2** 컨트롤 패널의 트랜지션 유형 버튼으로 장면 전환의 종류를 선택합니다.
- **3** LCD 메뉴에서 장면 전환의 속도를 설정하고 필요에 따라 장면 전환의 파라미터 또한 조절합니다.
- **4** 컨트롤 패널의 AUTO 버튼을 누르면 오토 트랜지션이 실행됩니다.
- **5** 장면 전환 도중에 프로그램 버스와 프리뷰 버스의 빨간 버튼과 초록 버튼이 모두 빨간색으로 변하면 장면 전환이 진행 중임을 나타냅니다. 트랜지션 슬라이더에는 트랜지션의 위치와 과정이 나타납니다.
- **6** 장면 전환이 끝나면 프로그램과 프리뷰 버스에 선택된 비디오 소스가 서로 전환되어 프리뷰의 비디오 소스가 프로그램에 나타나고 프로그램의 비디오 소스가 프리뷰로 넘어갑니다. 트랜지션의 종류마다 각각의 전환을 위한 속도가 설정되어 있어서 오퍼레이터는 트랜지션의 종류를 선택하고 AUTO 버튼만 누르면 신속하게 장면전환을 실행할 수 있습니다. 이전에 사용된 장면 전환 속도는 변경하기 전까지 해당 유형의 트랜지션에 그대로 저장됩니다.

#### **소프트웨어 컨트롤 패널로 오토 트랜지션 실행하기**

- **1** 프리뷰 버스에서 다음 프로그램 출력에 사용할 비디오 소스를 선택하세요.
- **2** 트랜지션 컨트롤 구역에 위치한 TRANSITION STYLE 버튼으로 원하는 트랜지션 유형을 선택합니다.
- **3** 트랜지션 팔레트의 설정탭에서 트랜지션 컨트롤 구역에서 선택한 것과 같은 종류의 트랜지션을 선택하세요.
- **4** 장면 전환 속도를 설정하고 필요에 따라 파라미터 또한 조절합니다.
- **5** 트랜지션 컨트롤 구역에 위치한 AUTO 버튼을 누르면 오토 트랜지션이 실행됩니다.
- **6** 장면 전환 도중에 프로그램 버스와 프리뷰 버스의 빨간 버튼과 초록 버튼이 모두 빨간색으로 변하면 장면 전환이 진행 중임을 나타냅니다. 페이더 바는 장면 전환의 진행과 함께 자동으로 움직이며 속도 표시는 장면 전환이 진행되면서 남는 프레임의 수를 나타냅니다.
- **7** 장면 전환이 끝나면 프로그램과 프리뷰 버스에 선택된 비디오 소스가 서로 전환되어 프리뷰의 비디오 소스가 프로그램에 나타나고 프로그램의 비디오 소스가 프리뷰로 넘어갑니다.

#### **키보드를 사용하여 소프트웨어 컨트롤 패널에서 오토 트랜지션 실행하기**

- **1** caps lock 키가 꺼져있는지를 확인하세요.
- **2** 프로그램 출력에 사용할 비디오 소스에 해당하는 번호를 키보드로 누르세요. 프리뷰에 비디오 소스가 선택되고 프로그램 출력은 그대로 유지됩니다.
- **3** 트랜지션 컨트롤 구역에 위치한 TRANSITION STYLE 버튼으로 원하는 트랜지션 유형을 선택합니다.
- **4** 트랜지션 팔레트의 설정탭에서 트랜지션 컨트롤 구역에서 선택한 것과 같은 종류의 트랜지션을 선택하세요.
- **5** 장면 전환 속도를 설정하고 필요에 따라 파라미터 또한 조절합니다.
- **6** reture 또는 enter 키를 누르면 장면 전환이 실행됩니다.
- **7** 장면 전환 도중에 프로그램 버스와 프리뷰 버스의 빨간 버튼과 초록 버튼이 모두 빨간색으로 변하면 장면 전환이 진행 중임을 나타냅니다. 페이더 바는 장면 전환의 진행과 함께 자동으로 움직이며 속도 표시는 장면 전환이 진행되면서 남는 프레임의 수를 나타냅니다.
- **8** 장면 전환이 끝나면 프로그램과 프리뷰 버스에 선택된 비디오 소스가 서로 전환되어 프리뷰의 비디오 소스가 프로그램에 나타나고 프로그램의 비디오 소스가 프리뷰로 넘어갑니다.

프로덕션 스위처는 한 장면에서 다음 장면으로 전환하는 방법을 다양하게 제공합니다. 일반적으로는 배경 화면을 다른 장면으로 전환 시켜주는 간단한 컷 트랜지션을 많이 사용합니다. 믹스, 딥, 와이프, DVE 트랜지션은 두 개의 배경 소스 간의 장면 전환을 서서히 연결하는 방식으로 진행됩니다. 로고 와이프는 특수한 장면 전환 기법으로 설명서 뒷 부분에 더 자세하게 설명되어 있습니다. 믹스, 딥, 와이프, DVE 트랜지션은 오토 트랜지션으로 실행하거나, 트랜지션 페이더바 또는 슬라이더를 사용해 수동이나 자동으로 실행합니다.

### **믹스 트랜지션**

믹스 트랜지션은 하나의 소스에서 다음 소스로 서서히 넘어가는 장면 전환 기법입니다. 이 트랜지션은 두 개의 소스를 서서히 겹쳐서 효과적으로 다음 장면으로 전환하는 방식입니다. 믹스 비율을 변경하면 트랜지션의 길이와 오버랩하는 시간을 조절할 수 있습니다.

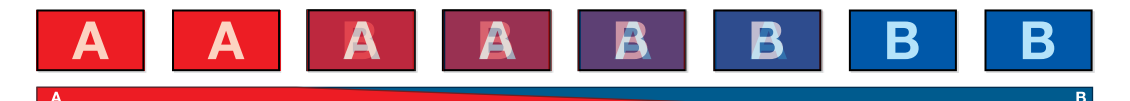

믹스 트랜지션을 위한 프로그램 출력

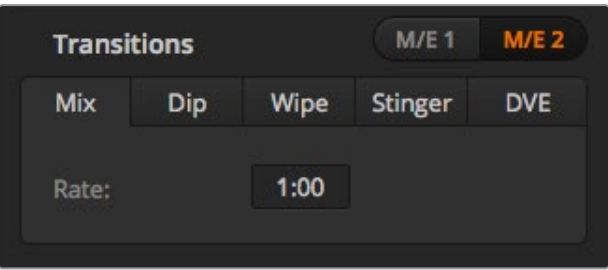

믹스 트랜지션 속도 설정

#### **ATEM Television Studio HD에서 프로그램/프리뷰 모드로 믹스 트랜지션 실행하기**

- **1** 컨트롤 패널에서 프로그램 출력에 사용하려는 영상 소스 버튼을 누르세요. 버튼에 초록불이 들어옵니다.
- **2** LCD 메뉴에서 트랜지션을 선택하고 믹스 트랜지션 유형으로 설정하세요.
- **3** 속도 설정을 변경하여 믹스 트랜지션의 진행 시간을 설정하세요. 설정 버튼을 눌러 설정 변경을 확인한 다음, 메뉴 버튼으로 마스터 출력 화면에 되돌아갑니다.
- **4** 컨트롤 패널의 오토 버튼을 사용하여 해당 트랜지션을 수동 또는 자동으로 수행할 수 있습니다.

```
참고 컷 버스 모드를 사용하여 믹스 트랜지션을 실행할 수도 있습니다.
컷 버스 모드에서는 원하는 소스 버튼을 누르면 트랜지션이 바로 
온에어되면서 실행됩니다.
```
#### **ATEM Television Studio Pro 모델 스위처에서 믹스 트랜지션 실행하기**

- **1** 프리뷰 버스에서 다음 프로그램 출력에 사용할 비디오 소스를 선택하세요.
- **2** MIX 버튼을 누르면 믹스 트랜지션이 선택됩니다.
- **3** 트랜지션 속도를 설정하려면 메뉴 버튼을 누르고 LCD에서 '트랜지션' 설정 메뉴로 이동합니다. 속도 설정을 변경하여 믹스 트랜지션의 진행 시간을 설정하세요. 설정 버튼을 눌러 변경을 확인한 다음, 메뉴 버튼으로 마스터 출력 화면에 되돌아갑니다.
- **4** 오토 버튼이나 트랜지션 슬라이더를 사용하여 해당 트랜지션을 수동 또는 자동으로 수행할 수 있습니다.

#### **소프트웨어 컨트롤 패널에서 믹스 트랜지션 실행하기**

- **1** 프리뷰 버스에서 다음 프로그램 출력에 사용할 비디오 소스를 선택하세요.
- **2** 트랜지션 컨트롤 구역에서 트랜지션의 유형을 선택합니다.
- **3** 트랜지션 팔레트의 화면을 크게한 뒤 원하는 트랜지션을 선택합니다.
- **4** 믹스 레이트 창에 원하는 숫자를 입력하여 믹스 속도를 설정합니다. 트랜지션 컨트롤 구역의 화면에 나타나는 속도로 업데이트됩니다.
- **5** 트랜지션 컨트롤 구역에서 자동 또는 수동으로 해당 장면 전환을 실행하세요.

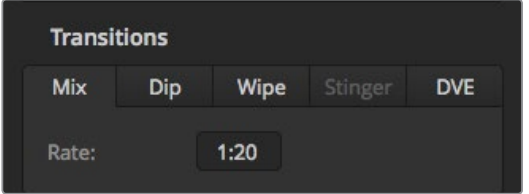

믹스 트랜지션 속도는 <초: 프레임>으로 표시됩니다.

### **딥 트랜지션**

DIP은 서서히 장면이 한 소스에서 다른 소스로 전환된다는 점에서 믹스 효과와 비슷합니다. 하지만, 딥 트랜지션은 세 번째 소스인 딥 소스로 서서히 혼합됩니다. 예를 들어 딥 트랜지션은 화이트 플래쉬가 필요한 트랜지션이나 스폰서 회사의 로고가 번쩍이며 빠르게 나타나는 장면 전환에 사용할 수 있습니다. 딥 트랜지션의 길이와 딥 소스는 사용자 지정이 가능합니다.

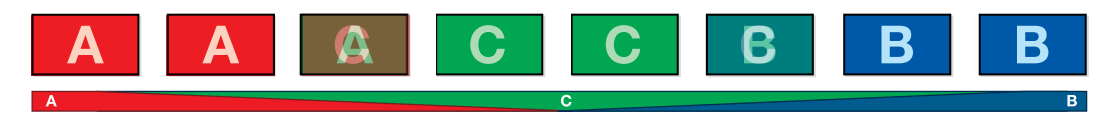

딥 트랜지션을 위한 프로그램 출력.

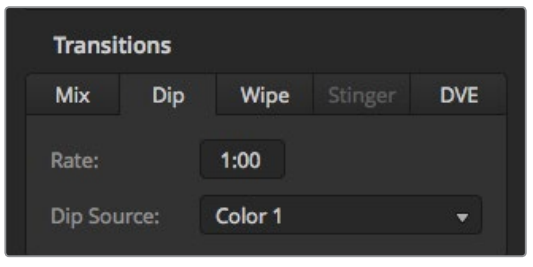

딥 트랜지션 설정

#### **ATEM Television Studio HD에서 딥 트랜지션 실행하기**

- **1** 컨트롤 패널에서 프로그램 출력에 사용하려는 영상 소스 버튼을 누르세요. 버튼에 초록불이 들어옵니다.
- **2** LCD 트랜지션 설정에서 DIP을 선택하고 메뉴 버튼을 누르면 트랜지션 설정으로 되돌아갑니다. 트랜지션 속도를 설정하고 필요할 경우 딥 소스를 변경하세요. 카메라, 미디어 플레이어, 배경 컬러등 모든 소스를 스위처 소스로 사용할 수 있습니다.
- **3** 메뉴 버튼을 누르면 마스터 출력 화면으로 되돌아갑니다.
- **4** 전면 패널에 있는 AUTO 버튼을 눌러 오토 트랜지션으로 실행하세요.

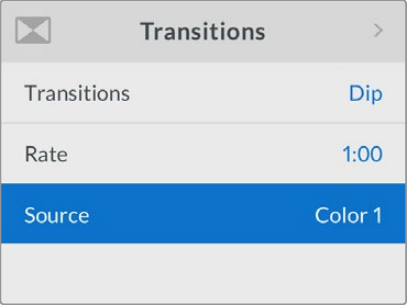

트랜지션 LCD 메뉴에서 딥 소스를 변경하세요.

#### **ATEM Television Studio Pro 모델 스위처에서 믹스 트랜지션 실행하기**

- **1** 프리뷰 버스에서 다음 프로그램 출력에 사용할 비디오 소스를 선택하세요.
- **2** 딥 버튼을 눌러 딥 트랜지션 유형을 선택합니다.
- **3** 트랜지션 속도를 설정하려면 메뉴 버튼을 누르고 LCD에서 '트랜지션' 설정 메뉴로 이동합니다. 속도 설정을 변경하여 딥 트랜지션의 진행 시간을 설정하세요. 딥 소스를 설정할 수도 있습니다. 카메라, 미디어 플레이어, 배경 컬러등 모든 소스를 스위처 소스로 사용할 수 있습니다.
- **4** 설정 버튼을 눌러 변경을 확인한 다음, 메뉴 버튼으로 마스터 출력 화면에 되돌아갑니다.
- **5** 오토 버튼이나 트랜지션 슬라이더를 사용하여 해당 트랜지션을 수동 또는 자동으로 수행할 수 있습니다.

#### **소프트웨어 컨트롤 패널에서 믹스 트랜지션 실행하기**

- **1** 프리뷰 버스에서 다음 프로그램 출력에 사용할 비디오 소스를 선택하세요.
- **2** 트랜지션 컨트롤 구역에서 딥 트랜지션 유형을 선택합니다.
- **3** 트랜지션 팔레트의 화면을 크게한 뒤, [딥]을 선택합니다.
- **4** 속도창에 원하는 숫자를 입력하여 믹스의 속도를 설정합니다. 트랜지션 컨트롤 구역의 화면에 나타나는 속도로 업데이트됩니다.
- **5** 딥 소스를 선택합니다.
- **6** 트랜지션 컨트롤 구역에서 자동 또는 수동으로 해당 장면 전환을 실행하세요.

#### **딥 트랜지션 파라미터**

**속도** 딥 트랜지션 속도는 <초: 프레임>으로 표시합니다.

**딥 소스** 스위처의 모든 비디오 신호를 딥 소스로 사용할 수 있으며 이 신호는 딥 트랜지션에서 중간 영상으로 사용됩니다. 일반적으로 컬러 발생기 및 미디어 플레이어에서 사용합니다.

### **와이프 트랜지션**

와이프 트랜지션은 한 소스에서 다른 소스로 전환하는 효과이며 현재 송출 중인 소스에서 특정 패턴의 모양을 따라서 다른 소스로 전환되는 기능입니다. 예를 들어 원형 또는 다이아몬드 모양으로 장면이 확장됩니다.

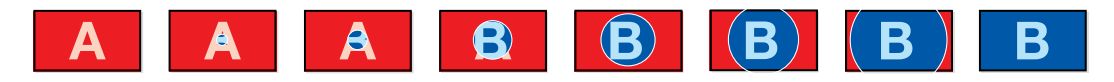

와이프 트랜지션을 위한 프로그램 출력

#### **ATEM Television Studio HD에서 와이프 트랜지션 실행하기**

- **1** 컨트롤 패널에서 프로그램 출력에 사용하려는 영상 소스 버튼을 누르세요. 버튼에 초록불이 들어옵니다.
- **2** LCD 트랜지션 설정에서 와이프를 선택하세요. 메뉴 버튼을 눌러 트랜지션 설정으로 돌아간 다음, 필요한 경우 트랜지션 속도를 조절합니다.
- **3** 메뉴 버튼을 누르면 마스터 출력 화면으로 되돌아갑니다.
- **4** 전면 패널에 있는 AUTO 버튼을 눌러 오토 트랜지션으로 실행하세요.

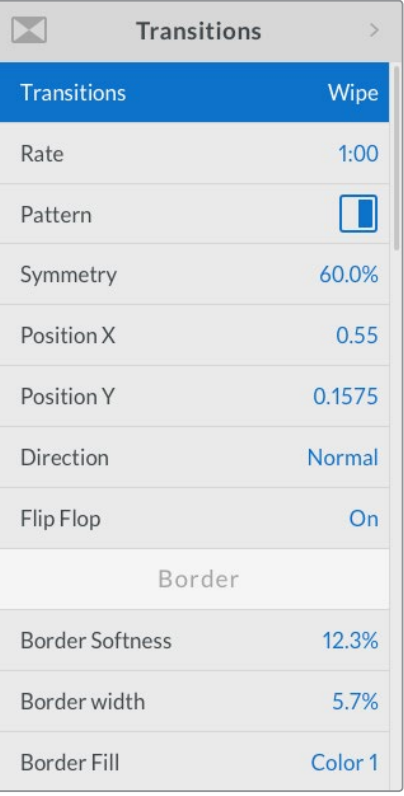

와이프 트랜지션 설정

#### **ATEM Television Studio Pro 모델 스위처에서 와이프 트랜지션 실행하기**

- **1** 프리뷰 버스에서 다음 프로그램 출력에 사용할 비디오 소스를 선택하세요.
- **2** 와이프 패턴 버튼을 누르세요. 예를 들어 가로 또는 세로 방향의 와이프 버튼을 누릅니다.
- **3** 트랜지션 LCD 메뉴에서 보더 소프트니스와 폭을 조절하거나 보더 필 설정에서 보더에 사용할 소스를 선택하세요.

**정보** 색상있는 보더를 사용할 경우 해당 컬러 제너레이터 설정에서 색상을 변경할 수 있습니다.

- **4** 트랜지션 LCD 메뉴에서 와이프 트랜지션의 진행 방향으로 설정하세요.
- **5** 오토 버튼 또는 트랜지션 슬라이더를 사용하여 해당 트랜지션을 수동 또는 자동으로 수행할 수 있습니다.

#### **소프트웨어 컨트롤 패널에서 와이프 트랜지션 실행하기**

- **1** 프리뷰 버스에서 다음 프로그램 출력에 사용할 비디오 소스를 선택하세요.
- **2** 트랜지션 컨트롤 구역에서 원하는 와이프 트랜지션의 유형을 선택합니다.
- **3** 트랜지션 팔레트의 화면을 크게한 뒤, 와이프를 선택합니다.
- **4** 와이프 팔레트의 설정에서 와이프 트랜지션을 사용자 지정할 수 있습니다.
- **5** 트랜지션 컨트롤 구역에서 자동 또는 수동으로 해당 장면 전환을 실행하세요.

#### **와이프 트랜지션 파라미터**

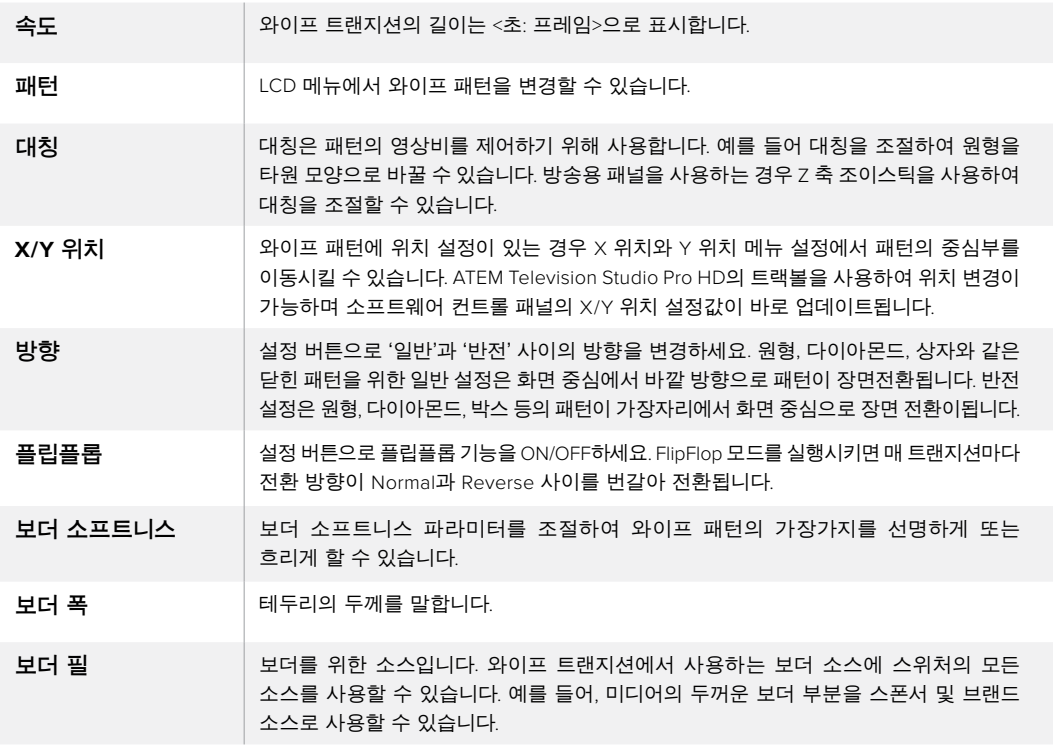

#### **DVE 트랜지션**

사용하는 ATEM 스위처에는 DVE 트랜지션을 위한 강력한 디지털 비디오 효과 프로세서가 탑재되어 있습니다. DVE 트랜지션은 영상을 다양한 방법을 사용해 다른 장면으로 대체할 수 있는 기능입니다. 예를 들어, DVE 트랜지션은 새로운 영상이 현재 화면을 밀어서 다른 소스로 전환시킵니다.

#### **ATEM Television Studio HD에서 DVE 트랜지션 실행하기**

- **1** 컨트롤 패널에서 프로그램 출력에 사용하려는 영상 소스 버튼을 누르세요. 버튼에 초록불이 들어옵니다.
- **2** 메뉴 버튼으로 LCD 메뉴를 열고 트랜지션 설정으로 이동합니다. DVE 트랜지션 유형을 설정하세요.
- **3** 이제 푸시 또는 스퀴즈같은 DVE 패턴 설정이 완료되었으므로 DVE 방향과 속도를 변경합니다.

**참고** 업스트림 키에서 DVE를 사용 중인 경우 해당 키를 송출하거나 다음 장면전환이 실행되기 전까지 DVE 트랜지션 스타일을 사용할 수 없습니다. DVE 리소스 공유와 관련한 자세한 내용은 다음 페이지를 참조하세요.

**4** 컨트롤 패널의 AUTO 버튼을 누르면 DVE 트랜지션이 실행됩니다.

#### **ATEM Television Studio Pro 모델 스위처에서 DVE 트랜지션 실행하기**

- **1** 프리뷰 버스에서 다음 프로그램 출력에 사용할 비디오 소스를 선택하세요.
- **2** DVE를 선택하려면 DVE 푸시 버튼이나 DVE 스퀴즈 패턴 버튼을 누르세요. DVE 방향을 변경하려면 반전 버튼을 누르세요.

**참고** 업스트림 키에서 DVE를 사용 중인 경우 해당 키를 송출하거나 다음 장면전환이 실행되기 전까지 DVE 트랜지션 스타일을 사용할 수 없습니다. DVE 리소스 공유와 관련한 자세한 내용은 다음 페이지를 참조하세요.

**3** 오토 버튼 또는 트랜지션 슬라이더를 사용하여 해당 트랜지션을 수동 또는 자동으로 수행할 수 있습니다.

#### **소프트웨어 컨트롤 패널로 DVE 트랜지션 실행하기**

- **1** 프리뷰 버스에서 다음 프로그램 출력에 사용할 비디오 소스를 선택하세요.
- **2** 트랜지션 컨트롤 구역에서 원하는 스타일의 DVE 트랜지션을 선택합니다.
- **3** 트랜지션 팔레트의 화면을 크게한 뒤 DVE를 선택합니다.

업스트림 키에서 DVE를 사용 중인 경우 해당 키를 송출 하거나 다음 장면전환이 실행되기 전까지 DVE 트랜지션 스타일 버튼을 사용할 수 없습니다. DVE 리소스 공유와 관련한 자세한 내용은 다음 페이지를 참조하세요.

- **4** DVE 팔레트 설정에서 트랜지션을 사용자 지정할 수 있습니다.
- **5** 트랜지션 컨트롤 구역에서 자동 또는 수동으로 해당 장면 전환을 실행하세요.

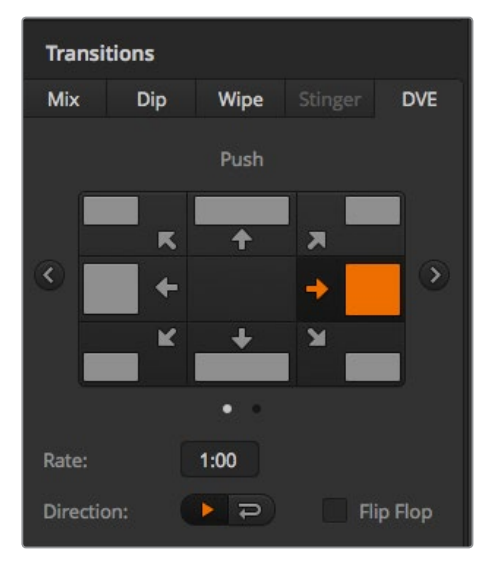

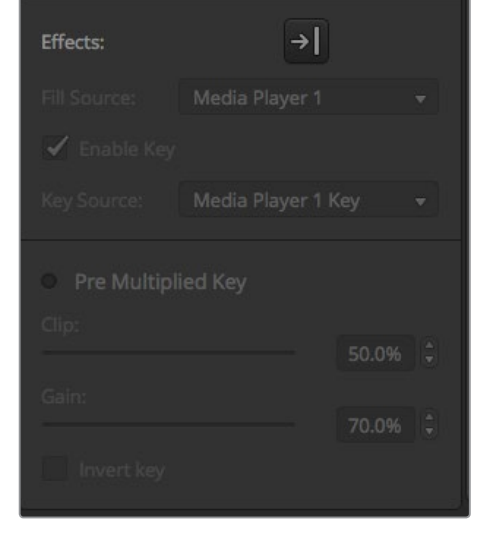

DVE 트랜지션 설정

#### **DVE 트랜지션 파라미터**

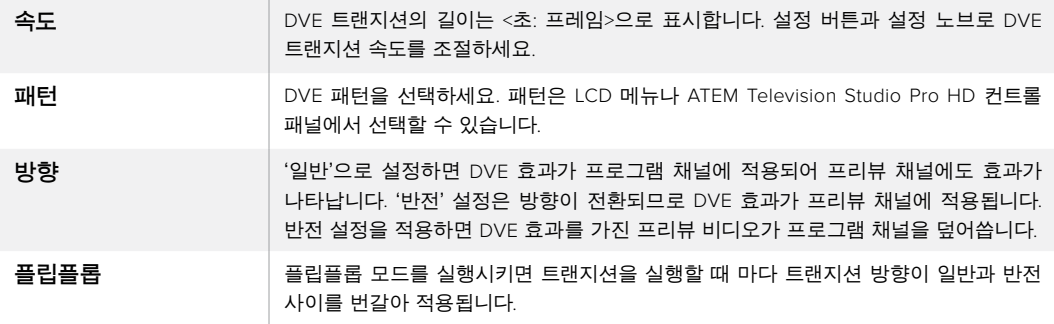

#### **DVE 키 파라미터**

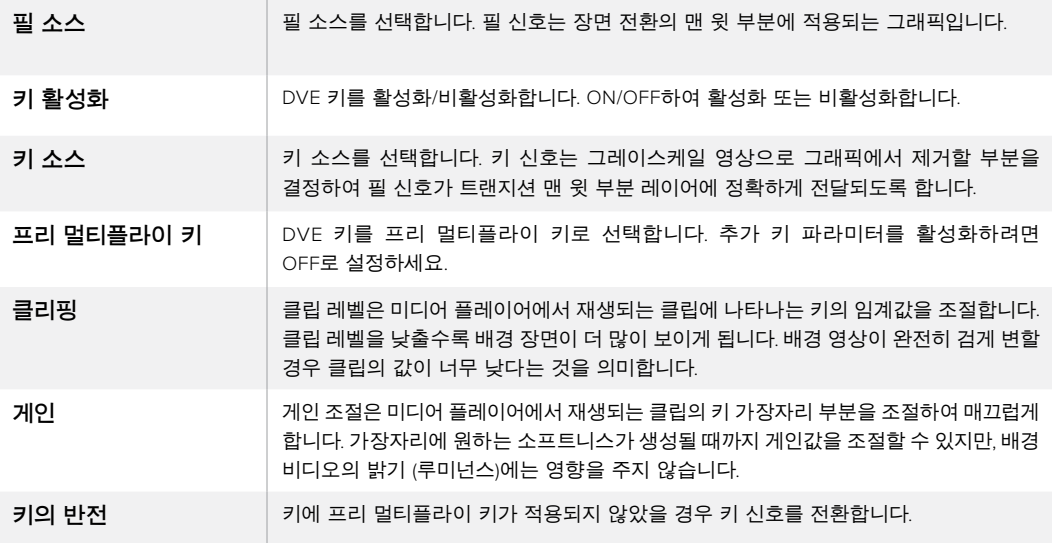

### **DVE 리소스 공유하기**

ATEM은 DVE 트랜지션 또는 업스트림 키어에서 사용할 수 있는 한개의 DVE 채널을 지원합니다. DVE 트랜지션을 선택했거나 DVE 트랜지션이 시스템의 다른곳에서 사용 중인 경우, DVE 트랜지션 유형을 사용할 수 없습니다. 현재 사용 중인 DVE를 중단해야 DVE 트랜지션을 실행할 수 있습니다. 현재 프로그램 또는 프리뷰에 사용 중인 업스트림 키에 DVE 키가 사용 중인지 확인하세요. 업스트림 키어에서 사용 중인 DVE의 사용을 중단하려면 키 타입을 DVE가 아닌 다른 것으로 변경하세요. 이제 DVE 트랜지션에 DVE를 사용할 수 있습니다.

그래픽 트랜지션은 DVE를 사용하여 그래픽을 배경 장면 전환 위로 움직이게 하는 효과입니다. 예를 들어, 그래픽을 사용한 와이프 트랜지션은 그래픽이 수평으로 움직이고 와이프 보더가 바뀝니다. 그래픽 믹스는 믹스 트랜지션 위로 그래픽이 회전하면서 움직입니다. 그래픽 트랜지션은 방송사 로고를 와이핑하거나 축구공이 화면을 가로지르면서 새로운 배경장면이 나타나는 효과를 원할 시 사용하기 최적입니다. 그래픽 트랜지션은 트랜지션 컨트롤 구역에 장착된 특수 키어를 사용하므로 모든 업스트림 키어 및 다운스트림 키어를 사용하여 합성 출력할 수 있습니다. 그래픽 트랜지션은 다음과 같이 실행합니다.

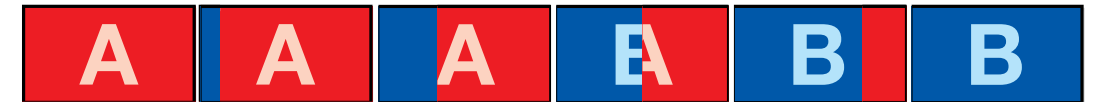

상단의 이미지 시퀀스는 그래픽 와이프 트랜지션을 위한 프로그램 출력의 예를 보여줍니다.

### **그래픽 트랜지션 실행하기**

#### **ATEM Television Studio HD에서 그래픽 트랜지션 실행하기**

- **1** MENU 버튼을 눌러 LCD 메뉴를 여세요.
- **2** LCD의 트랜지션 메뉴에서 DVE 트랜지션 유형을 선택합니다. 업스트림 키에서 DVE를 사용 중인 경우 해당 키를 송출 하거나 다음 장면 전환이 실행되기 전까지 DVE를 사용할 수 없습니다. DVE 리소스 공유와 관련된 자세한 내용은 다음 페이지를 참조하세요.
- **3** DVE 그래픽 와이프 트랜지션 패널을 선택하고 '방향' 설정에서 원하는 방향을 설정하세요. 패턴 목록 가장 마지막에 그래픽 와이프 설정이 있습니다.
- **4** 트랜지션 메뉴에서 필/키 소스를 설정할 수 있습니다.

**정보** 그래픽 트랜지션은 일반적으로 미디어 플레이어에 로딩된 그래픽을 소스로 사용합니다. 미디어 플레이어를 필 소스로 선택할 경우 키 소스는 자동으로 미디어 플레이어 키 채널을 선택하고 프리멀티플라이 키가 ON으로 설정되도록 기본 설정되어 있습니다. 즉 스위처는 알파 채널에 키 매트가 임베디드된 그래픽을 자동으로 선택합니다. 다른 미디어 플레이어에서 개별 미디어 파일을 사용하거나 다른 입력 소스를 사용하려는 경우 프리 멀티플라이키를 비활성화 하고 키 소스를 변경할 수 있습니다.

- **5** 필요한 경우에는 LCD에서 키 파라미터를 조절합니다.
- **6** 오토 버튼으로 자동 트랜지션을 수행하거나 트랜지션 슬라이더를 사용하여 수동으로 트랜지션을 수행하세요.

#### **ATEM Television Studio Pro 모델 스위처에서 그래픽 트랜지션 실행하기**

- **1** 컨트롤 패널에서 '로고' 트랜지션 유형 버튼을 누릅니다. 업스트림 키어에 DVE가 지정되고 그래픽 와이프에 DVE 트랜지션 패턴이 설정됩니다.
- **2** 소스 선택 버튼줄에서 DVE 컷/필에 사용할 소스를 선택합니다.

**정보** 그래픽 트랜지션은 일반적으로 미디어 플레이어에 로딩된 그래픽을 소스로 사용합니다. 미디어 플레이어를 필 소스로 선택할 경우 키 소스는 자동으로 미디어 플레이어 키 채널을 선택하고 프리멀티플라이 키가 ON으로 설정되도록 기본 설정되어 있습니다. 즉 스위처는 알파 채널에 키 매트가 임베디드된 그래픽을 자동으로 선택합니다. 다른 미디어 플레이어에서 개별 미디어 파일을 사용하거나 다른 입력 소스를 사용하려는 경우 프리 멀티플라이키를 비활성화 하고 키 소스를 변경할 수 있습니다.

- **3** 필요한 경우에는 LCD에서 키 파라미터를 조절합니다.
- **4** 오토 버튼으로 자동 트랜지션을 수행하거나 트랜지션 슬라이더를 사용하여 수동으로 트랜지션을 수행하세요.

#### **소프트웨어 컨트롤 패널로 그래픽 트랜지션 실행하기**

- **1** 트랜지션 컨트롤 구역에서 원하는 스타일의 DVE 트랜지션을 선택합니다. 업스트림 키에서 DVE를 사용 중인 경우 해당 키를 송출 하거나 다음 장면전환이 실행되기 전까지 DVE 트랜지션 스타일 버튼을 사용할 수 없습니다. DVE 리소스 공유와 관련된 자세한 내용은 다음 페이지를 참조하세요.
- **2** 트랜지션 팔레트를 클릭하여 DVE 유형을 선택합니다. 좌/우 화살표를 사용하여 DVE 유형을 선택합니다. '효과' 그래픽 와이프 아이콘은 기본값으로 활성화되어 있습니다.
- **3** 드롭다운 메뉴에서 그래픽을 위한 필 소스와 키 소스를 선택합니다.

**정보** 그래픽 트랜지션은 일반적으로 미디어 플레이어에 로딩된 그래픽을 소스로 사용합니다. 미디어 플레이어를 필 소스로 선택할 경우 키 소스는 자동으로 미디어 플레이어 키 채널을 선택하고 프리멀티플라이 키가 ON으로 설정되도록 기본 설정되어 있습니다. 즉 스위처는 알파 채널에 키 매트가 임베디드된 그래픽을 자동으로 선택합니다. 다른 미디어 플레이어에서 개별 미디어 파일을 사용하거나 다른 입력 소스를 사용하려는 경우 프리 멀티플라이키를 비활성화 하고 키 소스를 변경할 수 있습니다.

- **4** 필요한 경우에는 키 파라미터를 조절합니다.
- **5** 트랜지션 컨트롤 구역에서 자동 또는 수동으로 해당 장면 전환을 실행하세요.

#### **그래픽 와이프 파라미터**

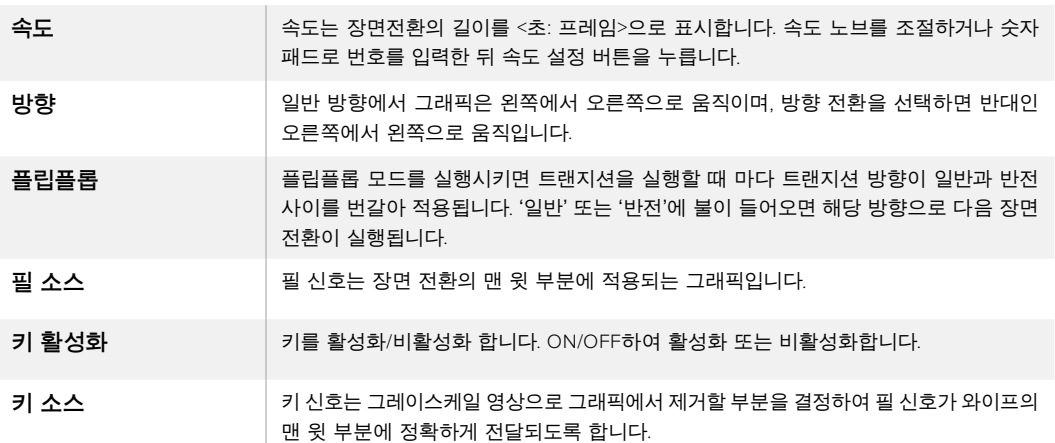

### **DVE 리소스 공유하기**

스위처에 탑재된 한 개의 DVE 채널 및 업스트림 키어를 사용하여 DVE 트랜지션을 수행할 수 있습니다. DVE 트랜지션을 선택했거나 DVE 트랜지션이 시스템의 다른곳에서 사용 중인 경우, DVE 트랜지션 유형을 사용할 수 없습니다. 현재 사용 중인 DVE를 중단해야 DVE 트랜지션을 실행할 수 있습니다. 현재 프로그램 또는 프리뷰에 사용 중인 업스트림 키에 DVE 키가 사용 중인지 확인하세요. 업스트림 키어에서 사용 중인 DVE의 사용을 중단하려면 키 타입을 DVE가 아닌 다른 것으로 변경하세요. 이제 DVE를 그래픽 와이프에 사용할 수 있습니다.

#### **그래픽 와이프 이미지**

그래픽 와이프 기능을 사용하려면 수평으로 움직이는 와이프 효과의 보더로 사용될 고정 그래픽이 필요합니다. 이 그래픽은 수직형 배너 타입의 그래픽이어야 하며 전체 화면 너비의 25% 이상이 되어서는 않됩니다.

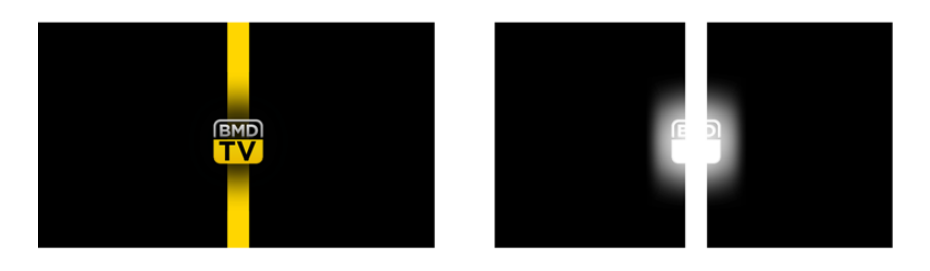

#### **그래픽 와이프 스크린의 폭**

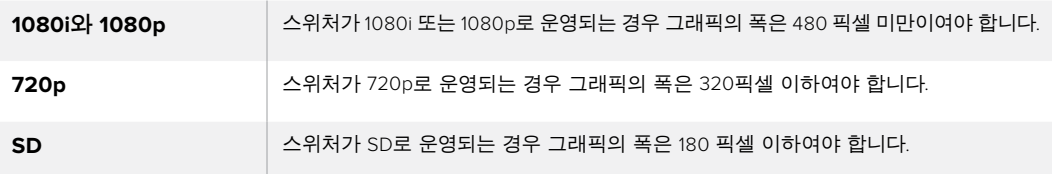

### **수동 트랜지션**

수동 트랜지션은 프로그램 소스와 프리뷰 소스간의 트랜지션을 소프트웨어 컨트롤 패널에 있는페어더바 또는 ATEM Studio Pro HD 컨트롤 패널에 있는 트랜지션 슬라이더를 사용해 수동으로 전환하는 방식입니다. 믹스, 딥, 와이프, DVE 효과 모두 수동으로 장면 전환 할 수 있습니다.

#### **수동 트랜지션 실행 방법**

- **1** 프리뷰 버스에서 다음 프로그램 출력에 사용할 비디오 소스를 선택하세요.
- **2** 트랜지션 유형 버튼으로 장면 전환의 종류를 선택합니다.
- **3** 페이더 바를 움직여 하나의 장면에서 다른 장면으로 트랜지션을 수행합니다. 다시 페이더 바를 움직이면 새로운 장면 전환이 실행됩니다.
- **4** 장면 전환 도중에 프로그램 버스와 프리뷰 버스의 빨간 버튼과 초록 버튼이 모두 빨간색으로 변하면 장면 전환이 진행 중임을 나타냅니다. 트랜지션 슬라이더에는 트랜지션의 위치와 과정 또한 나타납니다. 소프트웨어 컨트롤 패널에 있는 가상 페이더바는 장면 전환의 위치와 과정을 나타냅니다.
- **5** 장면 전환이 끝나면 프로그램과 프리뷰 버스에 선택된 비디오 소스가 서로 전환되어 프리뷰의 비디오 소스가 프로그램에 나타나고 프로그램의 비디오 소스가 프리뷰로 넘어갑니다.

### **프리뷰 트랜지션**

ATEM 스위처에는 미리보기 출력으로 장면전환을 검토하고 제어할 수 있는 강력한 기능이 탑재되어 있습니다. ATEM Software Control 트랜지션 구역의 PREV TRANS 버튼으로 프리뷰 트랜지션 기능을 사용할 수 있으며 온에어로 실행되기 전에 트랜지션을 직접 확인할 수 있습니다.

#### **트랜지션 미리보기**

- **1** 프리뷰 버스에서 다음 프로그램 출력에 사용할 비디오 소스를 선택하세요.
- **2** ATEM Softwre Contol 또는 스위처 내장 컨트롤 패널에서 트랜지션 유형 버튼을 사용해 트랜지션 유형을 선택하세요.
- **3** PREV TRANS 버튼을 누르면 스위처가 프리뷰 트랜지션 모드로 설정됩니다. PREV TRANS 버튼에 빨간 불이 들어오고 프리뷰 출력이 변하여 프로그램 출력 영상이 나타나게됩니다.
- **4** 페이더 바를 수동으로 움직여 하나의 장면에서 다른 장면으로의 전환되는 장면을 프리뷰 출력에서 미리보기 할 수 있습니다. 프로그램 출력은 그대로 유지됩니다.
- **5** PREV TRANS 버튼을 누르거나 페이더바를 원래 위치로 놓으면 프리뷰 트랜지션 모드가 종료됩니다. 페이더바를 원위치로 놓으면 프리뷰 장면전환 모드는 자동으로 비활성화 되며 PREV TRANS에 나타난 빨간 불도 꺼집니다. 불이 꺼진 뒤 페이더바를 움직이면 프로그램 출력에 장면 전환이 시작됩니다.

# **ATEM 스위처에서 키잉하기**

키어는 서로 다른 소스의 시각적 요소를 하나의 비디오 영상에 배치할 수 있는 강력한 제작 도구입니다.

키잉은 비디오 또는 그래픽을 배경 영상위에 겹겹이 쌓아 올리는 방식으로 실행됩니다. 이 레이어의 다양한 부분을 투명하게 바꾸면 배경 레이어가 눈에 보이게 됩니다. 이러한 과정을 키잉이라고 합니다. 선택한 부분을 투명하게 나타내기 위해서 다양한 기술이 사용되며 스위처에서 사용할 수 있는 다양한 종류의 키어가 이러한 기술에 해당됩니다.

다음 페이지에는 업스트림과 다운스트림에서 사용할 수 있는 루마 키어와 리니어 키어에 대해 설명되어 있습니다. 크로마, 패턴, DVE 키잉 기능은 업스트림 키어에서 사용할 수 있습니다.

# **키잉에 대한 이해**

하나의 키에는 두 개의 비디오 소스가 필요합니다. 즉, 필 신호와 키 신호 또는 컷 신호가 필요합니다. 필 신호는 배경 위에 올라갈 비디오 영상을 포함하고 있는 반면에 컷 신호는 필 신호가 들어갈 부분을 투명하게 만들기 위해 사용됩니다. 필 신호와 컷 신호는 스위처의 모든 외부 입력 및 외부 소스에서 선택할 수 있으며 스틸 영상과 동영상 모두 필 소스 및 컷 소스로 사용할 수 있습니다.

필 신호와 컷 신호는 소프트웨어 컨트롤 패널의 업스트림과 다운스트림 키 팔레트 메뉴에서 선택할 수 있습니다. 스위처의 LCD 메뉴의 업스트림 또는 다운스트림 키 메뉴에서 필 신호와 컷 신호를 선택할 수 있습니다.

스위처에는 두 가지 종류인 업스트림 키어와 다운스트림 키어를 사용할 수 있습니다. 스위처의 컨트롤 패널 및 LCD 메뉴에서 또는 ATEM Software Control을 통해 효과 키어로도 알려진 하나의 업스트림 키어와 두 개의 다운스트림 키어를 사용할 수 있습니다. 업스트림 키어는 루마, 리니어, 프리 멀티플라이, 크로마, 패턴, DVE 키로 설정할 수 있습니다. 두 개의 다운스트림 키어는 DSK 구역에 있습니다. 각각의 다운스트림 키어는 루마 또는 리니어 키로 설정할 수 있습니다.

# **루마 키**

셀프 키라고도 불리는 루마 키는 배경 위에 올려질 비디오 영상을 포함한 한 개의 비디오 소스로 구성되어 있습니다. 루미넌스로 설정한 비디오 신호의 어두운 부분이 투명하게 변하기 때문에 그 아래에 있는 배경이 드러나게 됩니다. 단 하나의 영상을 사용하여 컷할 부분을 결정하기 때문에 루마 키는 동일한 필 신호와 키 신호를 사용합니다. 아래 이미지는 배경과 루마키 신호가 합쳐져서 나타나게 되는 결과의 예를 보여줍니다.

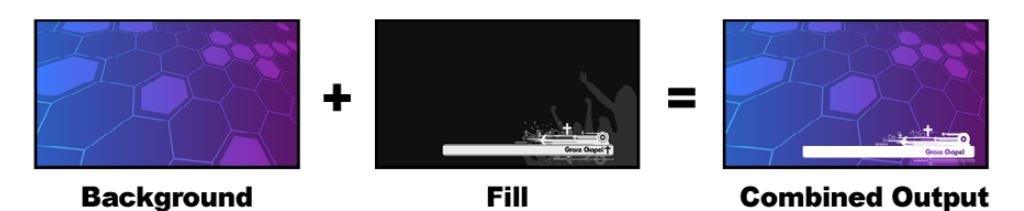

루마 키를 사용한 배경과 필/키 신호의 결합

**배경** — 주로 카메라 소스인 전체 화면 이미지

**필** — 배경 영상 위에 사용할 그래픽. 최종 합성을 하면 영상의 검은 부분은 모두 잘려나가기 때문에 그래픽의 검은 부분은 모두 사라지게 됩니다.

# **리니어 키**

리니어 키는 각각 필 신호와 키/컷 신호를 가진 두 개의 비디오 소스로 구성되어 있습니다. 필 신호는 배경위에 올라갈 비디오 영상을 포함하는 반면에 키 신호는 필 신호에서 투명하게 될 부분을 정하는데 사용되는 그레이스케일 마스크를 포함합니다. 필 신호와 키 신호는 모두 비디오 입력이므로 화면상에서 움직이는 경우가 있습니다. 아래 이미지는 배경, 키, 필 신호가 합쳐져서 나타나게 되는 결과의 예를 보여줍니다.

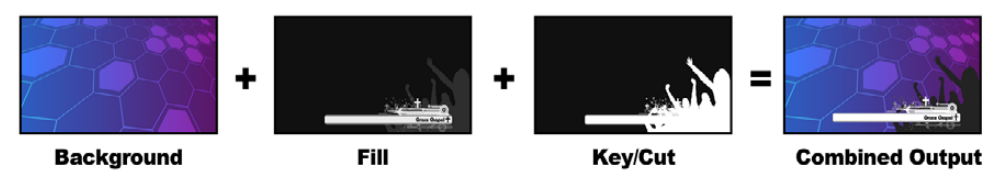

리니어 키를 사용한 배경, 필, 키 신호의 결함

**배경** — 주로 카메라 소스인 전체 화면 이미지

**필** — 배경 영상 위에 사용할 그래픽. 키 신호는 필 신호에서 투명하게 될 부분을 결정하기 때문에 그래픽의 검은색 부분은 그대로 남게됩니다. 필 신호는 주로 그래픽 시스템에서 제공됩니다.

**키** — 키 신호는 회색톤의 영상으로 그래픽에서 제거될 부분을 결정하여 필 신호가 배경 영상 위에 정확히 전달되도록 합니다. 키 신호는 주로 그래픽 시스템에서 제공됩니다.

### **프리 멀티플라이 키**

최근 그래픽 시스템 및 문자 발생기에서 제공하는 필과 키 출력 대부분은 셰이프 키로 알려진 프리 멀티플라이 키 기능을 함께 제공합니다. 프리 멀티플라이 키는 검은색 배경에 키 신호와 필 신호가 미리 계산되는 것으로 필과 키 신호의 특수한 결합을 말합니다. Photoshop에서 생성된 알파 채널을 가진 이미지는 프리 멀티플라이가 활성화 되어 있습니다.

ATEM 스위처는 프리 멀티플라이 키를 위한 자동 키 조절 기능을 가지고 있어서 프리 멀티플라이 키 설정을 활성화 하면 시스템이 자동으로 클립과 게인의 파라미터를 설정합니다.

Photoshop에서 생성된 이미지를 사용할 경우 검은색 배경의 레이어에 그래픽을 만든 뒤 그 위에 모든 콘탠츠를 배치합니다. Photoshop 문서에서 알파 채널을 추가하면 ATEM이 이것을 사용하여 라이브 영상위에 그래픽을 블렌딩합니다. 그런 다음, Targa 이미지 파일로 저정하거나 미디어 풀에 직접 다운로드한 경우 키어에서 프리 멀티플라이를 선택하면 놀라운 키잉을 실현할 수 있습니다!

Photoshop 문서는 본래 프리 멀티플라이가 적용되어 있으므로 ATEM 스위처로 키잉을 하는 경우에는 항상 프리 멀티플라이 설정을 사용해야 합니다.

# **업스트림 루마/리니어 키 실행하기**

루마와 리니어 키는 같은 파라미터를 사용하기 때문에 소프트웨어 컨트롤 패널과 방송용 패널에서도 같은 메뉴를 사용하며 이를 루마 키 메뉴라고 부릅니다. 필과 키 소스의 선택에 따라 루마와 리니어에서 어떤 키를 사용할지가 결정됩니다. 루마 키를 사용할 경우 필 소스와 키 소스는 같습니다. 리니어 키를 사용할 경우에는 필 소스와 키 소스가 다릅니다.

**ATEM Television Studio HD에서 업스트림 키어의 루마/리니어 키 설정하기**

- **1** 메뉴 버튼을 눌러 LCD 설정을 엽니다.
- **2** 업스트림 키 설정에서 루마 키 유형을 선택하세요.
- **3** 필 소스를 선택합니다.

**정보** 미디어 플레이어를 필 소스로 선택할 경우 미디어 플레이어 키 소스가 자동으로 선택됩니다. 예를 들어 미디어 플레이어 1을 필 소스로 선택하면 미디어 플레이어 2 키는 자동으로 선택됩니다.

루마 키에는 항상 같은 필/키 소스를 선택했는지 확인하세요.

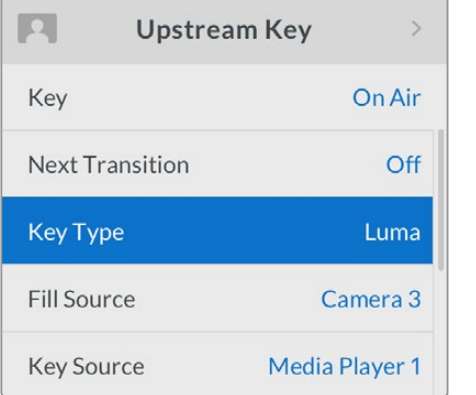

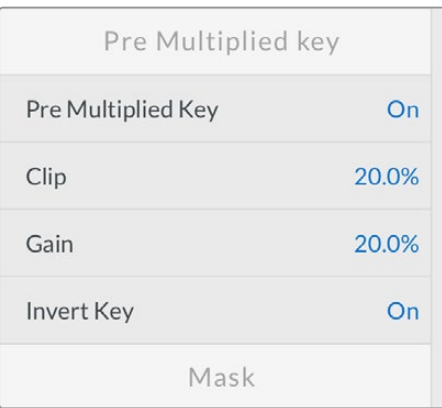

루마 키 설정

**ATEM Television Studio Pro 모델 스위처에서 업스트림 키어의 루마/리니어 키 설정하기**

- **1** 컨트롤 패널의 KEY 1 TIE 버튼을 누르면 프리뷰 출력 키어를 사용할 수 있습니다.
- **2** 업스트림 키 LCD 설정에서 루마 키 유형을 선택하세요.
**3** 소스 선택 버튼줄에서 KEY 1 FILL 버튼을 누르고 그 밑에 있는 숫자 버튼 하나를 눌러 루마 키를 위한필 소스를 선택합니다.

**정보** 미디어 플레이어를 필 소스로 선택할 경우 미디어 플레이어 키 소스가 자동으로 선택됩니다. 예를 들어 미디어 플레이어 1을 필 소스로 선택하면 미디어 플레이어 2 키는 자동으로 선택됩니다.

**4** 업스트림 키 LCD 설정에서 클립과 게인 컨트롤을 조절하여 키를 조절하거나 프리 멀티플라이 키 기능을 적용합니다. 플리 멀티플라이 키를 선택하면 클립과 게인이 자동 조절됩니다.

**소프트웨어 컨트롤 패널의 업스트림 키어 1에 루마/리니어 키 설정하기**

- **1** 업스트림 키 1의 M/E 1 팔레트 창을 크게한 뒤, 루마 탭을 선택하세요.
- **2** 필 소스와 키 소스를 선택합니다.

루마 키를 실행하려는 경우 필 소스와 키 소스를 동일하게 설정하세요.

키 파라미터로 해당 키를 조절합니다. 루마 키 파라미터에 대한 자세한 설명은 다음 페이지의 표를 참조하세요.

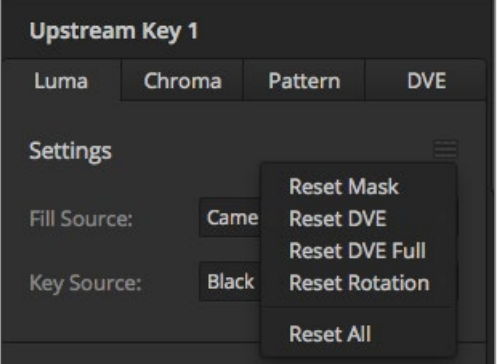

재설정 메뉴에서 재설정하려는 팔레트를 선택하세요.

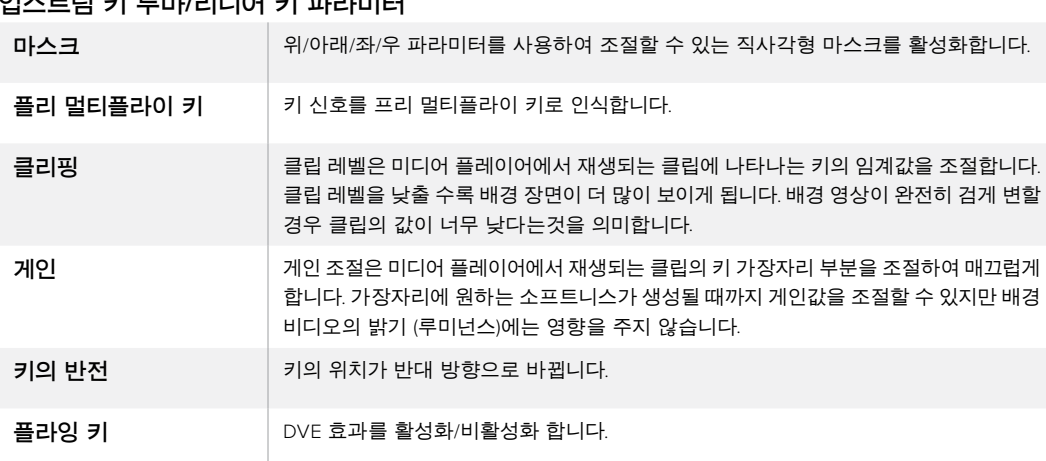

#### **업스트림 키 루마/리니어 키 파라미터**

ATEM **외부 하드웨어 패널에서 업스트림 키어에 루마**/**리니어 키 설정하기**

#### **ATEM 1 M/E Advanced Panel**

- **1** KEY 1 버튼을 누르면 프리뷰 출력에 키어를 사용할 수 있습니다. 그러면 시스템 제어 LCD의 키어 메뉴가 자동 선택되지만, KEYS 버튼을 눌러 해당 메뉴로 즉시 이동할 수도 있습니다.
- **2** LCD 메뉴 상단에서 해당 소프트 버튼을 눌러 원하는 LCD 키어를 선택하세요.
- **3** '키의 유형' 항목 밑에 있는 제어 노브를 사용해 '루마' 키를 선택하세요.
- **4** '필 소스' 또는 '키 소스' 제어 노브를 돌려 필과 키 소스를 선택하세요. 소스 셀렉트 버스에 있는 버튼으로 원하는 필 소스와 키소스를 선택할 수도 있습니다.
- **5** 키 유형과 필 및 키 소스를 선택하고 나면 오른쪽 화살표 버튼을 눌러 다음 메뉴 항목으로 이동한 뒤, 제어 노브를 사용해 마스크, 게인, 클리핑, 프리 멀티플라이 키 On/Off 등의 키 파라미터를 조정하세요.

#### **ATEM Broadcast Panel**

- **1** 트랜지션 컨트롤 구역에 있는 KEY 1 버튼을 누르면 프리뷰 출력 키어를 사용할 수 있습니다. 시스템 컨트롤은 KEY 1 메뉴로 이동합니다. HOME > EFFECTS KEYS > KEY 1을 누르면 수동으로 KEY 1 메뉴에 이동할 수 있습니다.
- **2** LUMA KEY 메뉴 버튼을 누르세요.
- **3** ATEM 1 M/E Broadcast Panel의 대상 디스플레이에 [Key1fill]이 나타납니다. 셀렉트 버스에서 필 소스를 선택하세요.
- **4** ATEM 2 M/E Broadcast Panel에서는 KEY1/CUT 버튼을 누른 상태에서 키 소스를 선택하세요. ATEM 1 M/E Broadcast Panel에서는 CUT/FILL 버튼을 누른 상태에서 대상 디스플레이에 [key1 cut]가 나타나면 키 소스를 선택하세요.
- **5** 루마 키를 실행하려는 경우 필 소스와 키 소스를 동일하게 설정하세요.
- **6** 클립과 게인 컨트롤을 조절하여 키를 조절하거나 '프리 멀티플라이 키'를 선택하세요. '플리 멀티플라이 키'를 선택하면 클립과 게인이 자동 조절됩니다.

## **다운스트림 루마/리니어 키 실행하기**

**ATEM Television Studio Pro 모델 스위처에서 다운 스트림 키어 1의 루마/리니어 키 설정하기**

- **1** 메뉴 버튼을 눌러 LCD 설정을 엽니다.
- **2** 다운스트림 키 1 설정에서 '루마' 키 유형을 선택하세요.
- **3** 필 소스를 선택합니다.

**정보** 필 소스로 미디어 플레이어를 선택한 경우 미디어 플레이어 키 소스가 자동으로 키에 선택됩니다. 예를 들어 미디어 플레이어 1을 필 소스로 선택하면 미디어 플레이어 2 키는 자동으로 선택됩니다.

루마 키에는 항상 같은 필/키 소스를 선택했는지 확인하세요.

**ATEM Television Studio Pro 모델 스위처에서 다운 스트림 키어 1의 루마/리니어 키 설정하기**

- **1** 컨트롤 패널의 KEY 1 TIE 버튼을 누르면 프리뷰 출력 키어를 사용할 수 있습니다.
- **2** 다운스트림 키 1 LCD 설정에서 '루마' 키 유형을 선택하세요.
- **3** 소스 선택 버튼줄에서 DSK 1 FILL 버튼을 누르고 그 밑에 있는 숫자 버튼을 눌러 루마 키를 위한 필 소스를 선택합니다.

**정보** 필 소스로 미디어 플레이어를 선택한 경우 미디어 플레이어 키 소스가 자동으로 키에 선택됩니다. 예를 들어 미디어 플레이어 1을 필 소스로 선택하면 미디어 플레이어 2 키는 자동으로 선택됩니다.

- **4** 루마 키에는 항상 같은 필/키 소스를 선택했는지 확인하세요.
- **5** 다운스트림 키 LCD 설정에서 클립과 게인 컨트롤을 조절하여 키를 조절하거나 프리 멀티플라이 키 기능을 적용합니다. 플리 멀티플라이 키를 선택하면 클립과 게인이 자동 조절됩니다.

#### **루마/리니어 키를 소프트웨어 컨트롤 패널의 다운스트림 키어 1에 설정하기**

- **1** 다운스트림 키 1 팔레트를 선택합니다.
- **2** 필 소스와 키 소스 라고 명시된 메뉴에서 원하는 필 소스와 키 소스를 선택합니다. 루마 키를 실행하려는 경우 필 소스와 키 소스를 동일하게 설정하세요.
- **3** 키 파라미터로 해당 키를 조절합니다.

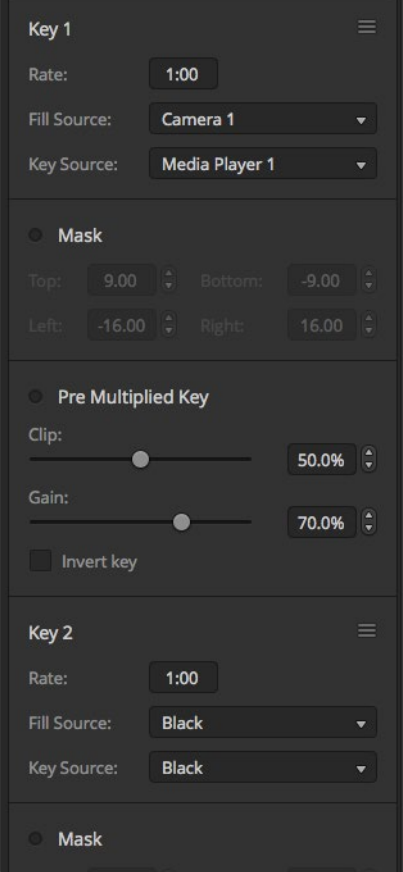

다운스트림 키어 설정

ATEM **외부 하드웨어 패널에서 다운스트림 키어** 1**에 루마**/**리니어 키 설정하기**

#### **ATEM 1 M/E Advanced Panel**

- **1** DSK 1 TIE 버튼을 누르면 프리뷰 출력에 다운스트림 키어를 사용할 수 있습니다. 그러면 시스템 제어 LCD의 다운스트림 키 메뉴가 자동 선택되지만, KEYS 버튼을 누르고 오른쪽 화살표를 사용해 해당 메뉴로 즉시 이동할 수도 있습니다.
- **2** DSK 1 또는 DSK 2 소프트 버튼을 눌러 사용하고자 하는 다운스트림 키어를 선택하세요. 다운스트림 키어는 항상 루미 키이기 때문에 키 유형을 선택할 필요가 없습니다.
- **3** LCD 메뉴 아래에 있는 제어 노브를 사용해 필 소스와 키 소스를 선택하세요. 해당 소스 선택 버튼을 사용해 필 소스와 키 소스를 선택할 수도 있습니다.
- **4** 필 소스와 키 소스를 선택하고 나면 좌/우 화살표 제어 버튼을 사용해 마스크, 게인, 클리핑, 프리 멀티플라이 키 설정 등의 키 파라미터 항목이 담긴 추가 메뉴 화면을 검색하세요.

#### **ATEM Broadcast Panel**

- **1** DSK 1 TIE 버튼을 누르면 프리뷰 출력에 다운스트림 키어를 사용할 수 있습니다. M/E 1 시스템 컨트롤은 DSK 1 메뉴로 빠르게 이동합니다. HOME > DSK KEYS > DSK 1을 누르면 DSK 1 메뉴에 수동으로 이동할 수 있습니다.
- **2** ATEM 1 M/E Broadcast Panel의 대상 디스플레이에 [DSK1 fill]라고 나타납니다.
- **3** 셀렉트 버스에서 필 소스를 선택하세요.
- **4** ATEM 2 M/E Broadcast Panel에서는 DEST SHIFT 버튼을 누른 상태에서 셀렉트 버스에서 키 소스를 선택합니다. ATEM 1 M/E Broadcast Panel에서는 CUT/FILL 버튼을 누른 상태에서 대상 디스플레이에 [DSK1]이 나타나면 셀렉트 버스에서 키 소스를 선택하세요.
- **5** 리니어 키를 실행하려는 경우 필 소스와 키 소스를 동일하게 설정하세요.
- **6** 클립과 게인 컨트롤을 조절하여 키를 조절하거나 프리 멀티플라이 키를 위한 [Pre-mult] 버튼을 선택하세요. 프리 멀티플라이 키를 위한 클립과 게인은 조절이 불가능합니다.

## **크로마 키**

크로마 키는 기상 캐스터가 대형 지도 앞에 나타나는 날씨 방송에서 주로 사용됩니다. 스튜디오 내에서 진행자는 사실 파란색 또는 초록색 배경 앞에 서있는 것입니다. 크로마 키는 특수한 기술을 사용하여 두 개의 이미지를 결합시킨 뒤 한 이미지의 특정한 색을 제거하여 뒤에 위치한 또 다른 이미지의 모습을 드러나게합니다. 이러한 기술은 컬러 키, 색 분리 오버레이, 그린 스크린, 블루 스크린이라고도 합니다.

크로마 키의 배경에 가장 많이 사용되는것이 컴퓨터 그래픽입니다. 컴퓨터의 HDMI 출력 또는 Blackmagic Design DeckLink 및 Intensity 모델과 같은 비디오 카드를 사용하여 ATEM 스위처에 외부 컴퓨터를 연결하면 ATEM 스위처에서 비디오 클립을 재생할 수 있습니다. 애니메이션에 녹색 배경을 만들면 이 배경을 키잉하여 원하는 길이의 빠르고 선명한 애니메이션을 만들 수 있습니다. 초록색은 컴퓨터에서 생성되고 명암 대비가 거의 없어서 쉽게 키잉할 수 있습니다.

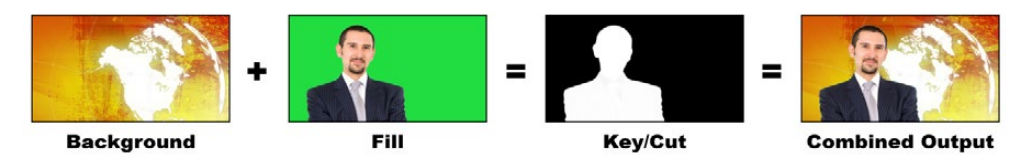

배경에 필과 크로마 키/컷을 결합한 모습

**배경** — 전체 화면 영상입니다. 크로마 키의 경우 주로 날씨 지도에 사용됩니다.

**필** — 배경 비디오 위에 사용할 영상입니다. 크로마 키의 경우, 필 신호는 그린 스크린 앞에 서있는 기상 캐스터의 영상을 말합니다.

Key/Cut — 크로마 키의 경우, 키/컷 신호는 필 신호에서 생성됩니다.

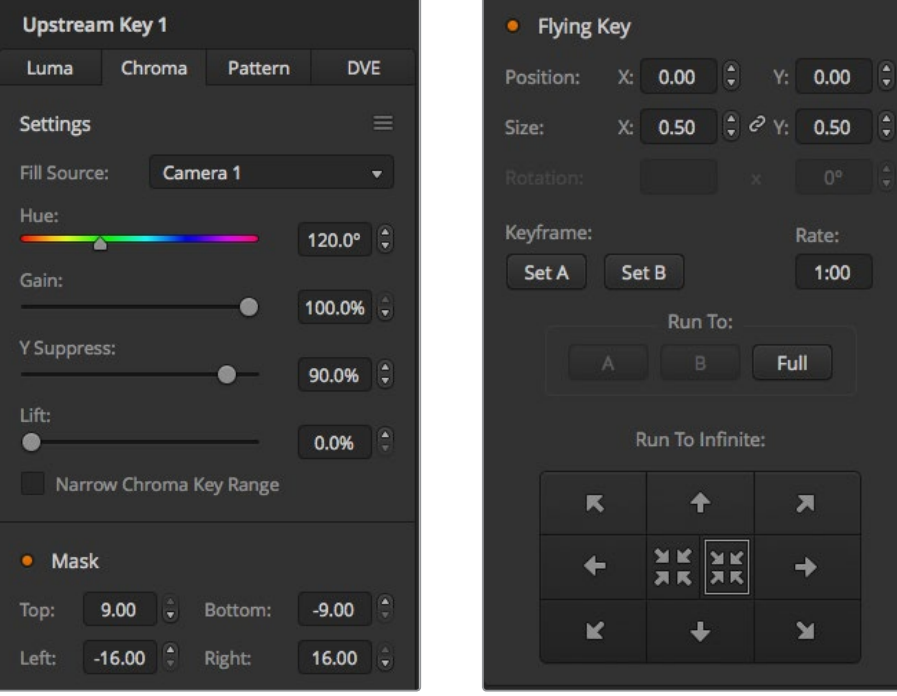

ATEM Software Control의 크로마 키 설정.

## **업스트림 크로마 키 실행하기**

다음과 같은 방식으로 ATEM 스위처에서 크로마 키를 실행하세요.

#### **ATEM Television Studio HD에서 업스트림 키어의 크로마 키 설정하기**

- **1** 가장 먼저 LCD에서 업스트림 키 설정으로 이동한 다음, 다음 트랜지션을 ON으로 설정하세요. 그러면 프리뷰 출력에 업스트림 키어가 활성화되기 때문에 설정 단계에서 키를 확인하고 다음 트랜지션에 지정하여 다음 트랜지션 실행과 함게 방송에 온에어됩니다.
- **2** LCD 메뉴 업스트림 키 설정에는 키 유형을 '크로마'로 설정하세요.
- **3** 업스트림 키 메뉴로 돌아가서 필 소스 설정으로 이동하세요. 키잉 하려는 이미지를 필 소스로 선택합니다.
- **4** 키 조절을 위한 프리뷰 출력을 확인하면서 크로마 키 설정을 조절하세요. 크로마 키 설정에 만족할 시, 마스터 프로그램 출력 페이지로 되돌아갈 때까지 메뉴 버튼을 누릅니다.

#### **ATEM Television Studio Pro 모델 스위처에서 업스트림 키어의 크로마 키 설정하기**

**1** 먼저, KEY 1 TIE 버튼을 눌러 프리뷰 출력에 키를 활성화 시키면 설정 단계에서 키를 확인할 수 있습니다.

다음 트랜지션에 있는 KEY 1 TIE 버튼을 누르면 해당 키어가 다음 트랜지션으로 지정되어 다음 트랜지션 실행 시 프리뷰 출력에 키어를 사용할 수 있습니다.

- **2** LCD 메뉴 업스트림 키 설정에는 키 유형을 '크로마'로 설정하세요.
- **3** 업스트림 키 메뉴로 돌아가서 필 소스 설정으로 이동하세요. 키잉 하려는 이미지를 필 소스로 선택합니다.
- **4** 키 조절을 위한 프리뷰 출력을 확인하면서 크로마 키 설정을 조절하세요. 크로마 키 설정에 만족할 시, 마스터 프로그램 출력 페이지로 되돌아 갈 때 까지 메뉴 버튼을 누릅니다.

#### **소프트웨어 컨트롤 패널의 업스트림 키어에 크로마 키 설정하기**

- **1** 업스트림 키 1의 M/E 1 팔레트 화면을 크게한 뒤, 크로마를 클릭합니다.
- **2** 필 소스를 선택합니다.
- **3** 키 파라미터로 해당 키를 조절합니다. 크로마 키 파라미터에 대한 자세한 설명은 다음 페이지의 표를 참조하세요.

#### **크로마 키 파라미터**

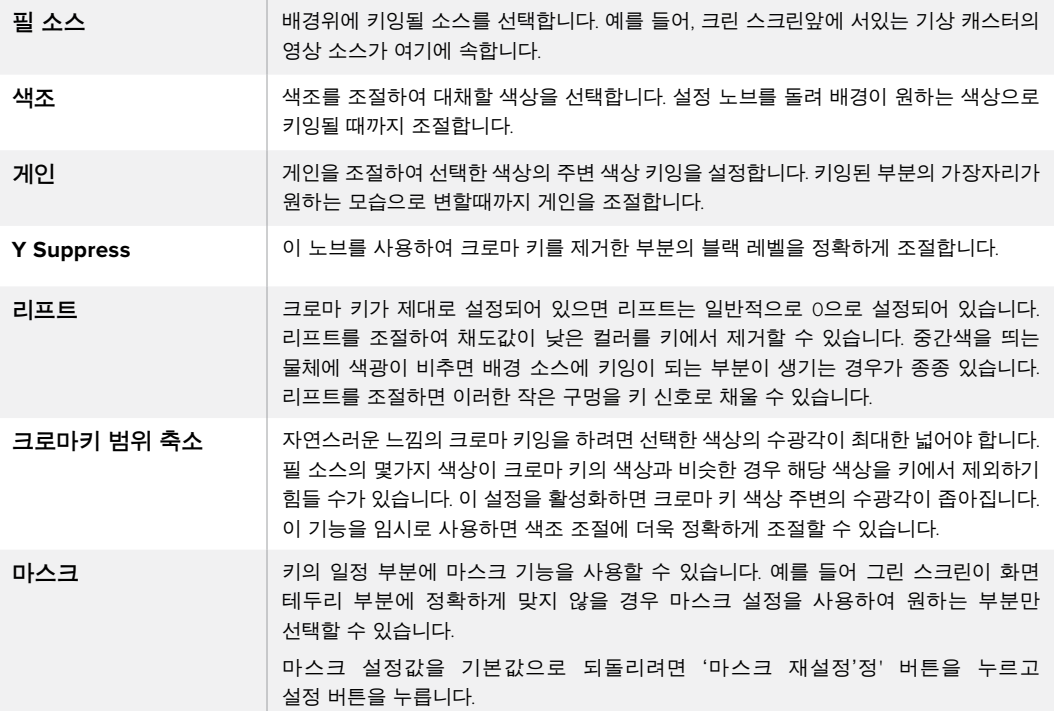

ATEM **외부 하드웨어 패널에서 업스트림 키어에 크로마 키 설정하기**

#### **ATEM 1 M/E Advanced Panel**

- **1** '키 1' 버튼을 누르면 프리뷰 출력에 키어가 지정됩니다. 그러면 시스템 제어 LCD의 키어 메뉴가 자동 선택되지만, KEYS 버튼을 눌러 해당 메뉴로 즉시 이동할 수도 있습니다.
- **2** 해당 크로마 유형 제어 노브를 사용해 크로마 키 유형을 선택하세요.
- **3** 해당 LCD 제어 노브를 돌려 필 소스를 선택하세요. 소스 선택 버스에 있는 해당 버튼을 눌러 필 소스를 선택할 수도 있습니다.
- **4** 좌/우 화살표를 사용하면 추가 키 파라미터에 접속해 색조, 게인, Y Suppress, 리프트, 마스크 중에서 원하는 항목을 조정할 수 있습니다.

#### **ATEM Broadcast Panel**

- **1** KEY 1 버튼을 누르면 프리뷰 출력에 키어를 사용할 수 있습니다. 시스템 컨트롤은 KEY 1 메뉴로 이동합니다. HOME > EFFECTS KEYS > KEY 1을 누르면 수동으로 KEY 1 메뉴에 이동할 수 있습니다.
- **2** 크로마 키 메뉴 버튼을 선택합니다.
- **3** ATEM 1 M/E Broadcast Panel의 대상 디스플레이에 'key1fill'이 나타납니다. ATEM 2 M/E Broadcast Panel에는 [KEY 1/CUT] 버튼에 불이 들어옵니다. 셀렉트 버스에서 필 소스를 선택하세요.
- **4** 크로마 키 컨트롤을 사용하여 키를 조절합니다.

**정보** ATEM 1 M/E Advanced Panel에서 설정을 조절할 때 SHIFT키를 누른 채 ' 재설정' 버튼을 누르면 모든 설정이 기본 설정값으로 저장됩니다. 개별 파라미터 값을 리셋하려면 SHIFT 버튼을 누른 채 노브를 누릅니다.

#### **벡터스코프로 파라미터 조절하기**

컬러바를 배경 소스로 사용하여 크로마 키를 설정한 뒤 벡터스코프로 결과를 모니터링하려는 경우 다음 절차 대로 수행하세요.

- **1** 크로마키 범위 축소를 끄세요.
- **2** 리프트를 0으로 설정합니다.
- **3** 컬러 도트가 블랙에 집중되도록 색조를 조절합니다. 색조를 조절하면 블랙 포인트가 오프셋되고 6개의 컬러바로 구성된 동그라미가 화면에서 회전합니다.
- **4** 벡터스코프에서 컬러바 포인트가 원하는 지점에 도달할 때까지 게인을 조절하세요. 게인을 조절하면 중심에 위치한 컬러 벡터스코프가 확장 또는 수축됩니다.
- **5** 이 노브를 사용하여 크로마 키를 제거한 부분의 블랙 레벨을 정확하게 조절합니다.

## **첨단 크로마 키 실행하기**

ATEM Television Studio Pro 4K는 첨단 크로마 키어를 탑재했으며, 좀 더 세부적인 크로마 샘플링 및 조정 옵션을 지원합니다. 이러한 컨트롤을 통해 전경과 배경을 조합하는 성능이 향상된 최고 품질의 키를 얻을 수 있어 좀 더 실감 나는 시각 효과를 생성할 수 있습니다.

#### **첨단 키어를 사용해 현실감 있는 크로마 키 설정하기**

- **1** 업스트림 키의 팔레트 화면을 크게 한 뒤, '크로마'를 클릭합니다.
- **2** 필 소스를 선택합니다. 보통 이 소스 영상은 그린 스크린 앞에 선 진행자를 비추는 카메라나 미디어 플레이어에 로딩된 그래픽에 해당됩니다.
- **3** '크로마 샘플' 버튼을 클릭하세요. 크로마 샘플을 선택하고 나면 새로운 패널과 박스 커서가 나타납니다. 해당 커서는 멀티뷰의 미리보기 창에도 나타납니다.

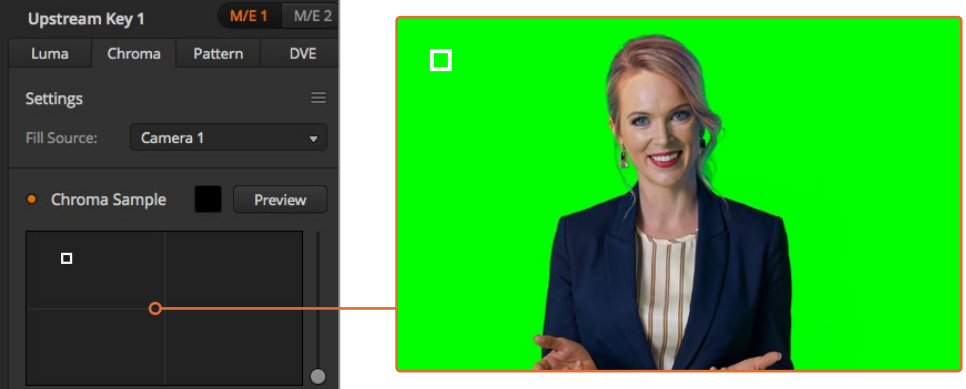

크로마 샘플 설정을 통해 샘플링하고자 하는 스크린 영역으로 커서를 가져갈 수 있습니다.

**4** 박스 커서를 클릭하고 드래그하여 샘플링하고자 하는 위치로 옮기세요.

화면의 루미넌스 범위를 최대한 많이 커버할 수 있는 대표 그린 스크린 영역을 선택하세요. 박스 커서의 크기는 조도가 고르게 분포된 대부분의 그린 스크린에 맞는 크기로 기본 설정되어 있지만, 그린 스크린의 조도 분포가 고르지 못할 경우엔 샘플 윈도우 오른쪽에 있는 슬라이더를 위/아래로 드래그해 크기를 조절할 수 있습니다.

**정보** 균일하지 않은 그린 스크린을 샘플링할 경우, 샘플 박스의 크기를 늘리기 전에 가장 어두운 부분을 먼저 샘플링할 것을 권장합니다. 그래야 좀 더 정확한 키를 얻을 수 있습니다.

**참고** 크로마 샘플 패널 위에 있는 '프리뷰' 버튼을 누르면 언제든지 멀티뷰에서 키잉을 미리보기할 수 있습니다. 미리보기를 통해 최종 합성 버전의 크로마 키 효과를 확인할 수 있습니다. 프리뷰 출력을 외부 스크린으로 모니터링하고자 할 경우, 미리보기 창을 스위처 보조 출력으로 라우팅할 수도 있습니다.

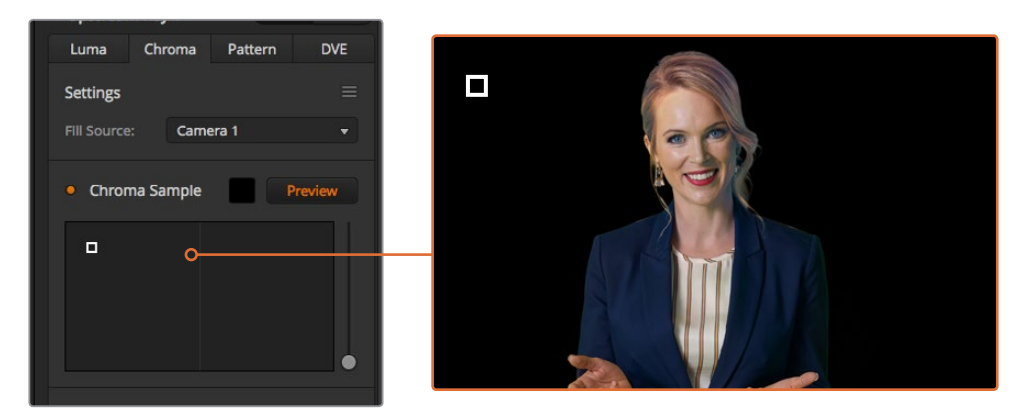

프리뷰 버튼을 클릭해 프리뷰 출력에서 최종 합성 결과물을 확인할 수 있습니다.

#### **키 조절 기능을 통해 세밀하게 키잉 조정하기**

전경 요소는 그대로 유지한 채 대부분의 그린 스크린을 제거하는 깨끗한 크로마 샘플을 얻었다면, 이제 키 조절 컨트롤을 사용해 키잉을 세밀하게 조정해야 합니다.

#### **전경**

전경 슬라이더를 사용해 전경 마스크의 불투명도를 조정하세요. 이 설정을 통해 배경 대비 전경의 강도가 결정됩니다. 슬라이더를 올리면 전경 이미지 내 모든 투명한 부분을 하나도 남김없이 채울 수 있습니다. 해당 슬라이더는 전경에 있는 빈틈이 모두 사라지는 순간까지만 조정하는 것이 좋습니다.

#### **배경**

배경 슬라이더는 키잉된 부분의 불투명도를 조정합니다. 이 슬라이더는 제거하고자 하는 이미지 영역에 남아 있는 모든 작은 전경 아티팩트를 채우는데 사용할 수 있습니다. 해당 슬라이더는 키잉된 부분의 불투명도가 일정해질 때까지 조정하는 것이 좋습니다.

#### **키잉 가장자리**

'키의 가장자리' 슬라이더를 사용해 키잉된 부분의 가장자리를 안팍으로 이동할 수 있습니다. 이를 통해 배경 요소를 전경 가장자리에서부터 바로 제거할 수 있으며, 키잉이 지나치게 두드러질 경우엔 전경을 밖으로 조금 확장시킬 수 있습니다. 이는 머리카락과 같은 세밀한 요소를 키잉할 때 특히 유용합니다. 해당 슬라이더는 키잉 가장자리에 배경 아티팩트가 보이지 않고 전반적으로 깨끗하게 보일 때까지 조정하는 것이 좋습니다.

키 조절 컨트롤을 사용하면 전경 요소를 배경으로부터 깔끔하게 분리할 수 있습니다.

키 조절 수행 시 멀티뷰 윈도우 중 하나에서 키 마스크가 나타나도록 지정해 두는 것이 좋습니다. 예를 들어, 뷰를 KEY MASK 1으로 설정하세요. 이를 통해 세밀한 키 조정 과정을 보다 선명하게 확인할 수 있습니다.

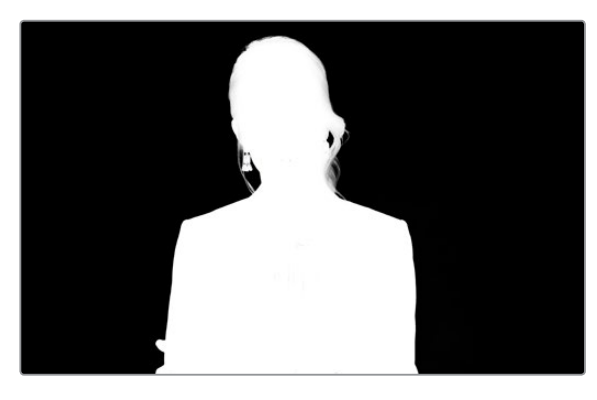

키 마스크를 별도의 멀티뷰 윈도우에 나타나게 하면 세밀한 키 조절 과정을 훨씬 쉽게 수행할 수 있습니다.

#### **색상 번짐 및 플레어 방지 기능을 사용한 크로마 수정**

그린 스크린에서 반사된 빛 때문에 녹색 테두리가 전경 요소에 나타날 수 있을 뿐 아니라 전경 전반에 틴트나 필 이미지가 나타나기도 합니다. 이런 현상을 번짐 현상 또는 플레어라고 부릅니다. 크로마 수정 설정을 통해 색 번짐 또는 플레어 현상이 발생한 전경 부분을 향상시킬 수 있습니다.

#### **번짐 현상**

이 슬라이더를 조절해 전경 요소 테두리에 발생한 컬러 틴트를 제거할 수 있습니다. 예를 들어, 그린 스크린에서 반사된 녹색 틴트를 제거할 수 있습니다.

#### **플레어 방지전경**

요소에 고르게 적용된 녹색 틴트를 제거합니다.

#### **전경과 배경 매칭하기**

전경을 그린 스크린으로부터 제대로 분리해 번짐 현상 및 플레어 방지 슬라이더를 조절하고 나면, 컬러 조절 컨트롤을 사용해 전경을 배경에 맞게 매칭시키세요. 전경 이미지의 밝기와 콘트라스트, 채도, 색균형을 조정하면 배경과 잘 어우러져 실감 나는 효과를 얻을 수 있습니다.

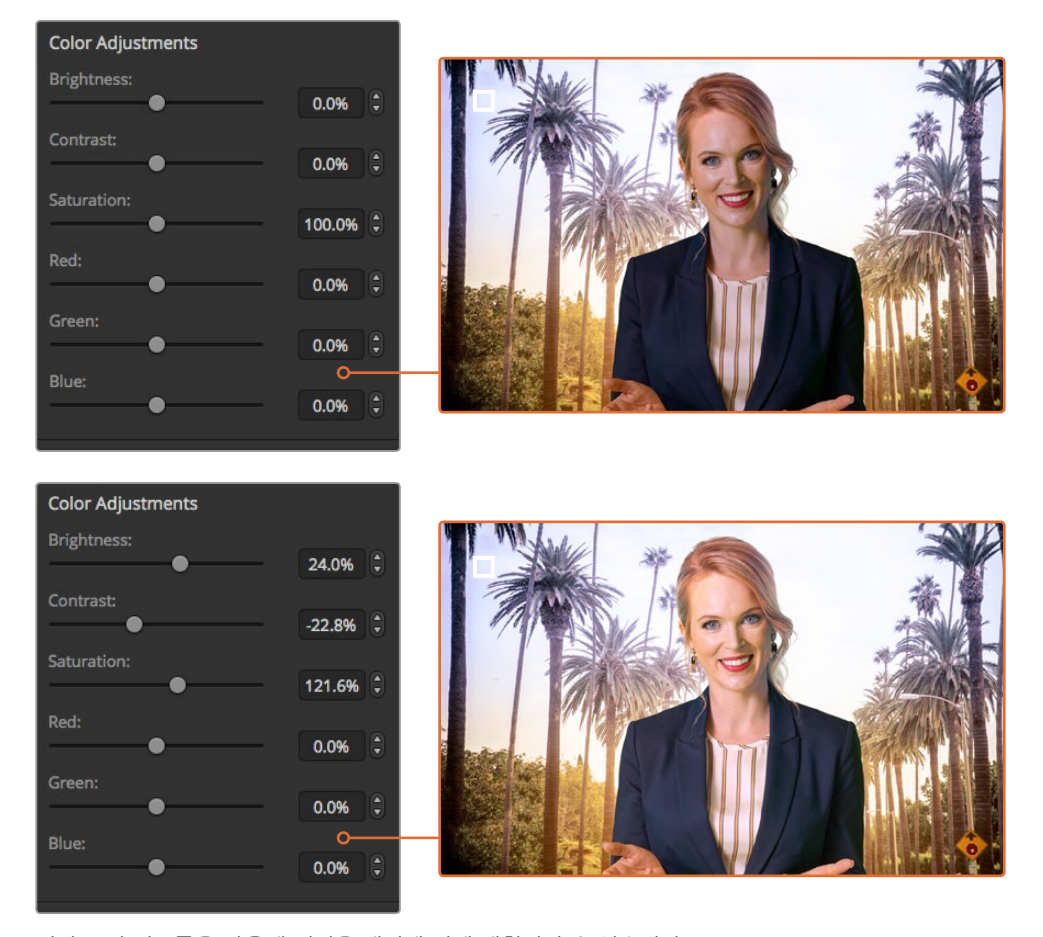

컬러 조절 컨트롤을 사용해 전경을 배경에 맞게 매칭시킬 수 있습니다.

**정보** 키를 온에어로 송출하면 크로마 샘플링과 프리뷰에 잠금 기능이 설정됩니다. 온에어 중에도 대부분의 컨트롤을 조정할 수는 있지만 꼭 필요한 경우가 아니라면 변경을 자제할 것을 권장합니다. 예를 들어, 갑작스러운 조건 변화로 색상을 임의 조절해야 하는 경우엔 변경 가능합니다.

## **패턴 키**

패턴 키를 사용하여 영상 위에 기하학적 모양의 또다른 영상을 사용할 수 있습니다. 스위처의 내부 패턴 발생기를 사용하여 패턴 키를 위한 키 신호 또는 컷 신호를 발생시킬 수 있습니다. 내부 패턴 발생기는 18개 모양의 패턴을 만들어 낼 수 있으며, 크기와 위치를 변경하여 원하는 모양의 키 신호를 발생시킬 수 있습니다.

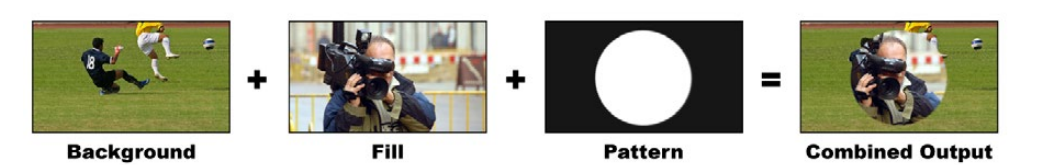

배경에 필/패턴 키를 결합한 모습

#### **배경**

전체 화면 영상

#### **Fill**

배경 영상 위에 오버레이 할 전체 화면 영상을 말합니다.

#### **Key/Cut**

스위처의 내부 패턴 발생기를 사용하여 패턴 키를 위한 키 신호 또는 컷 신호를 생성할 수 있습니다.

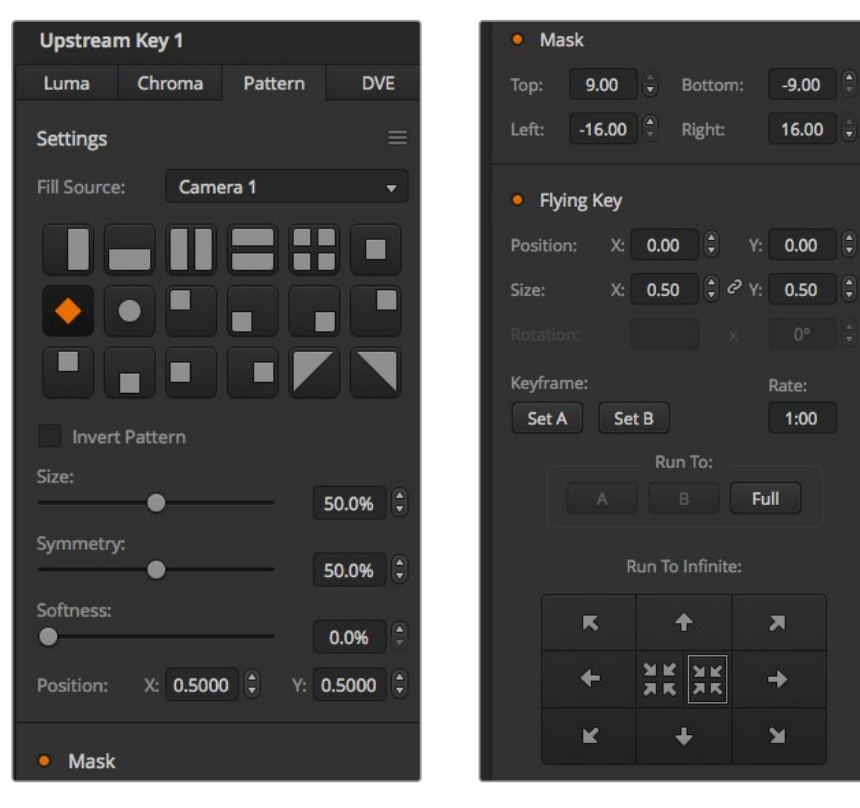

패턴 키 설정

## **업스트림 패턴 키 실행하기**

**ATEM Television Studio HD에서 업스트림 키어의 패턴 키 설정하기**

- **1** 가장 먼저 LCD에서 업스트림 키 설정으로 이동한 다음, 다음 트랜지션을 ON으로 설정하세요. 그러면 프리뷰 출력에 업스트림 키어가 활성화되기 때문에 설정 단계에서 키를 확인하고 다음 트랜지션에 지정하여 다음 트랜지션 실행과 함게 방송에 온에어됩니다.
- **2** LCD 메뉴 업스트림 키 설정에는 키 유형을 '패턴'으로 설정하세요.
- **3** 업스트림 키 메뉴로 돌아가서 패턴 설정으로 이동하세요. 이 설정에서 패턴 키를 선택하세요.
- **4** 키 조절을 위한 프리뷰 출력을 확인하면서 패턴 키 설정을 조절하세요. 크로마 키 설정에 만족할 시, 마스터 프로그램 출력 페이지로 되돌아갈 때까지 메뉴 버튼을 누릅니다.

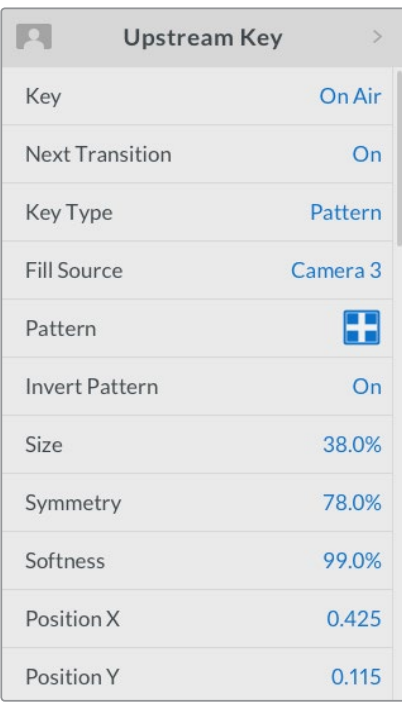

패턴 키 설정

#### **ATEM Television Studio Pro 모델 스위처에서 업스트림 키어의 패턴 키 설정하기**

- **1** 먼저, KEY 1 TIE 버튼을 눌러 프리뷰 출력에 키를 활성화 시키면 설정 단계에서 키를 확인할 수 있습니다. 다음 트랜지션에 있는 KEY 1 TIE 버튼을 누르면 해당 키어가 다음 트랜지션으로 지정되어 다음 트랜지션 실행 시 프리뷰 출력에 키어를 사용할 수 있습니다.
- **2** LCD 메뉴 업스트림 키 설정에는 키 유형을 '패턴'로 설정하세요.
- **3** 업스트림 키 메뉴로 돌아가서 패턴 설정으로 이동하세요. 이 설정에서 패턴 키를 선택하세요.
- **4** 키 조절을 위한 프리뷰 출력을 확인하면서 패턴 키 설정을 조절하세요. 크로마 키 설정에 만족할 시, 마스터 프로그램 출력 페이지로 되돌아 갈 때 까지 메뉴 버튼을 누릅니다.

#### **소프트웨어 컨트롤 패널에서 업스트림 키어에 패턴키 설정하기**

- **1** [업스트림 키 1]의 M/E 1 팔레트 화면을 크게한 뒤, 키 종류를 선택하세요.
- **2** 필 소스를 선택합니다.
- **3** 키 패턴을 선택합니다.
- **4** 키 파라미터로 해당 키를 조절합니다. 패턴 키의 파라미터에 대한 자세한 설명은 아래의 표를 참조하세요.

**패턴 키 파라미터**

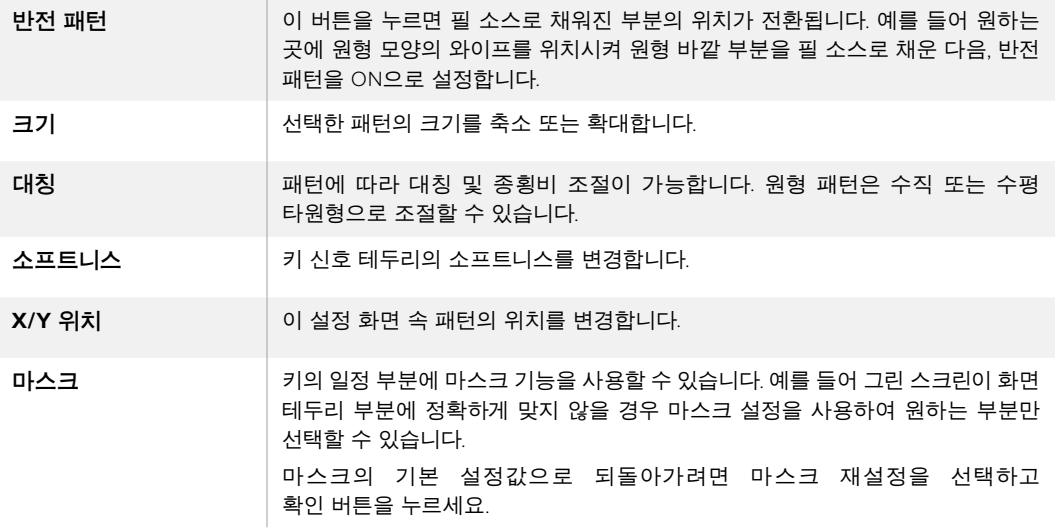

ATEM **외부 하드웨어 패널에서 업스트림 키어에 패턴 키 설정하기** 

#### **ATEM 1 M/E Advanced Panel**

- **1** 다음 트랜지션으로 KEY 1 버튼을 누르면 프리뷰 출력에 키어를 사용할 수 있습니다. 그러면 시스템 제어 LCD의 키어 메뉴가 자동 선택됩니다. Next Transition에 있는 KEY 1 버튼을 누르면 해당 키어가 다음 트랜지션으로 지정되어 다음 트랜지션 실행 시 프리뷰 출력에 키어를 사용할 수 있습니다.
- **2** 키어 LCD 메뉴에서 해당 키 유형 제어 노브를 사용해 패턴 키 유형을 선택하세요.
- **3** 해당 소프트 제어 노브를 사용하거나 소스 선택 버스에 있는 소스 버튼을 눌러 필 소스를 선택하세요.
- **4** 해당 소프트 제어 노브를 돌려 패턴 키에 사용할 패턴을 선택한 뒤, 패턴 사이즈를 설정하세요.
- **5** 시스템 컨트롤 좌/우 화살표 버튼을 눌러 패턴 키 파라미터를 검색한 다음 제어 노브를 사용해 설정을 조절하세요. 키를 조절하면서 프리뷰 출력을 확인하세요.

#### **ATEM Broadcast Panel**

- **1** KEY 1 버튼을 누르면 프리뷰 출력에 키어를 사용할 수 있습니다. 시스템 컨트롤은 KEY 1 메뉴로 이동합니다. HOME > EFFECTS KEYS > KEY 1을 누르면 수동으로 KEY 1 메뉴에 이동할 수 있습니다.
- **2** PATTRN KEY 메뉴 버튼을 선택하세요.
- **3** ATEM 1 M/E 방송용 패널의 대상 디스플레이에 [key1fill]이 나타납니다. ATEM 2 M/E Broadcast Panel에는 [KEY 1/CUT] 버튼에 불이 들어옵니다. 셀렉트 버스에서 필 소스를 선택하세요.
- **4** PATTRN MENU 버튼을 선택한 뒤 메뉴 버튼을 사용하여 패턴을 선택하세요.
- **5** 패턴 키 컨트롤을 사용하여 키를 조절합니다.

**정보** 일부 패턴의 중심점은 다시 조절할 수 있습니다 조이스틱을 사용하여 패턴 위치를 이동하세요. 위치를 리셋하려면 '패턴 유형' 설정으로 이동하여 다른 패턴을 선택한 다음, 선택한 패턴으로 다시 되돌아가면 위치가 기본 설정으로 되돌아갑니다.

## **DVE 키**

DVE (디지털 비디오 효과)를 사용하여 테두리가 있는 화면 속 화면 박스를 생성합니다. 대부분 모델은 스케일링, 회전, 3D 테두리, 드롭 섀도를 사용할 수 있는 1 채널의 2D DVE를 탑재하고 있습니다.

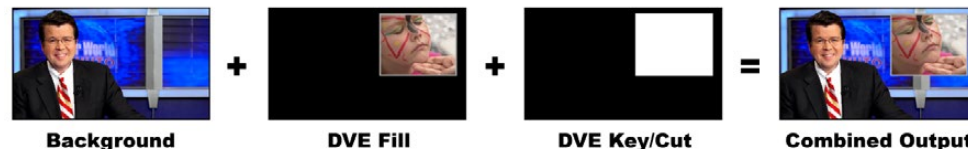

**Background** 

**DVE Key/Cut** 

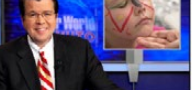

**Combined Output** 

배경, DVE 필, DVE 키/컷 결합하기

#### **배경**

전체 화면 영상

#### **크기**

조정, 회전, 테두리 추가가 설정된 배경 영상 위에 오버레이할 전체 화면을 말합니다.

#### **Key/Cut**

DVE 키를 실행할 경우, 스위처의 내부 처리장치에서 DVE key/cut 신호를 발생시킬 수 있습니다.

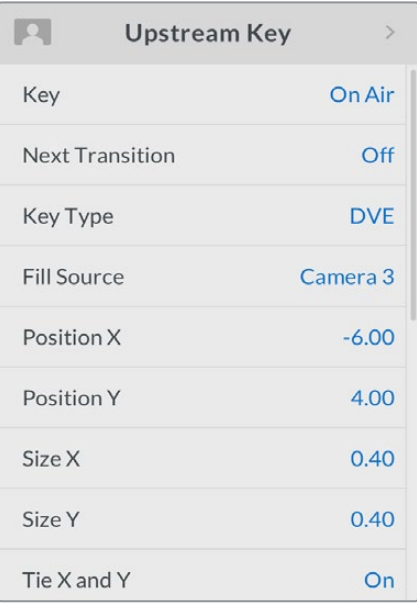

DVE 키 설정

## **업스트림 DVE 키 실행하기**

#### **ATEM Television Studio HD에서 업스트림 키어의 DVE 키 설정하기**

- **1** 가장 먼저 LCD에서 업스트림 키 설정으로 이동한 다음, 다음 트랜지션을 ON으로 설정하세요. 그러면 프리뷰 출력에 업스트림 키어가 활성화되기 때문에 설정 단계에서 키를 확인하고 다음 트랜지션에 지정하여 다음 트랜지션 실행과 함께 방송에 온에어됩니다.
- **2** LCD 메뉴 업스트림 키 설정에는 키 유형을 DVE로 설정하세요.
- **3** 업스트림 키 메뉴로 돌아가서 필 소스 설정으로 이동하세요. 키잉 하려는 이미지를 필 소스로 선택합니다.
- **4** 드롭 쉐도우 또는 보더를 활성화 하고, 해당 파라미터를 조절하려면 광원 설정에서 '새도우 활성화'와 '보더'를 ON으로 설정하세요. 섀도우 및 보더를 비활성화하려면 OFF로 설정하세요. 섀도우의 각도와 높이 설정을 원하는 값으로 조절하세요.

#### **ATEM Television Studio Pro 모델 스위처에서 업스트림 키어의 DVE 키 설정하기**

- **1** 먼저, KEY 1 TIE 버튼을 눌러 프리뷰 출력에 키를 활성화 시키면 설정 단계에서 키를 확인할 수 있습니다. 다음 트랜지션에 있는 KEY 1 TIE 버튼을 누르면 해당 키어가 다음 트랜지션으로 지정되어 다음 트랜지션 실행 시 프리뷰 출력에 키어를 사용할 수 있습니다.
- **2** LCD 메뉴 업스트림 키 설정에는 키 유형을 DVE로 설정하세요.
- **3** 업스트림 키 메뉴로 돌아가서 필 소스 설정으로 이동하세요. 키잉 하려는 이미지를 필 소스로 선택합니다.
- **4** 마스크 기능을 활성화하고 마스크 파라미터를 조절하려면 업스트림 키 메뉴에 있는 마스크 설정으로 가서 ON을 선택한 다음, 상/하/좌/우 설정을 조절하세요. 마스크 재설정을 선택해서 마스크 설정을 기본값으로 복원하세요.
- **5** 드롭 쉐도우 또는 보더를 활성화 하고, 해당 파라미터를 조절하려면 광원 설정에서 '새도우 활성화'와 '보더'를 ON으로 설정하세요. 섀도우 및 보더를 비활성화하려면 OFF로 설정하세요. 섀도우의 각도와 높이 설정을 원하는 값으로 조절하세요.

#### **소프트웨어 컨트롤 패널에서 DVE 키를 업스트림 키어 1에 설정하기**

- **1** 업스트림 키의 팔레트 창을 확대한 뒤, DVE 탭을 선택하세요.
- **2** 필 소스를 선택합니다.
- **3** 키 파라미터로 해당 키를 조절합니다. DVE 키 파라미터에 대한 자세한 설명은 다음 페이지를 참조하세요.

#### **DVE의 x/y 위치 조절**

X 위치와 Y 위치 설정을 사용해 DVE의 X/Y 위치를 독립적으로 제어하거나, X/Y 비율 고정 파라미터를 사용하여 동시에 조절할 수 있습니다. 이를 위해서는 X/Y 비율 고정 설정을 활성화 시켜야합니다.

이 기능은 크기 파라미터에도 영향을 미칩니다.

#### **DVE 파라미터**

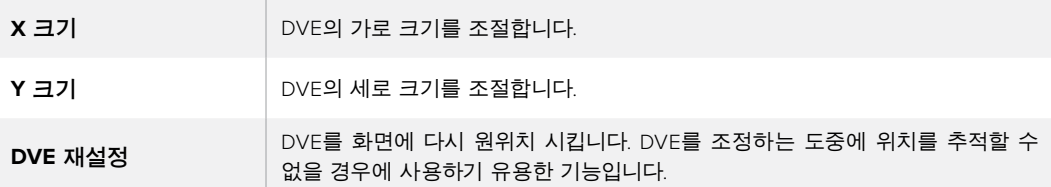

### **DVE 보더 추가하기**

#### DVE **보더 스타일**

업스트림 키어에 사용하는 3D 보더는 4가지의 스타일로 설정할 수 있습니다. 스타일 설정은 보더 전체의 모습을 조절합니다.

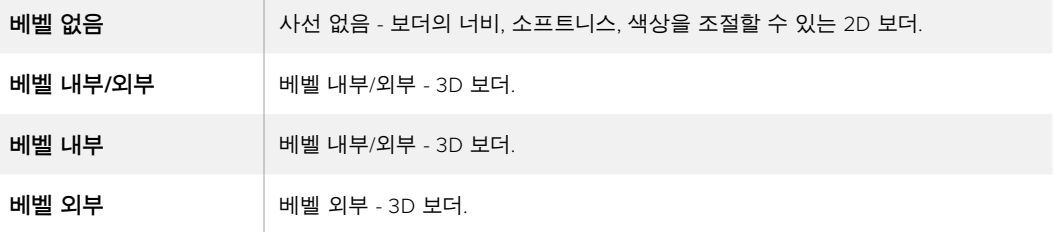

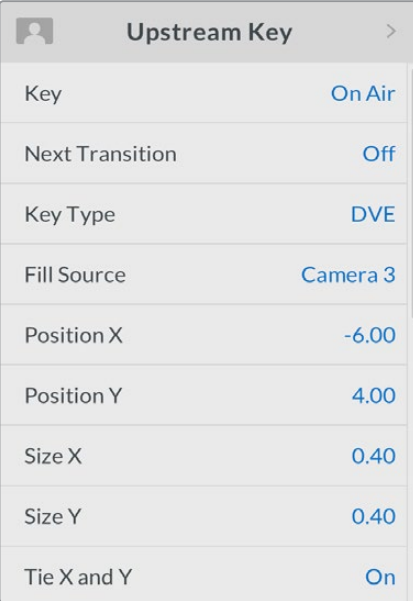

DVE 키 설정

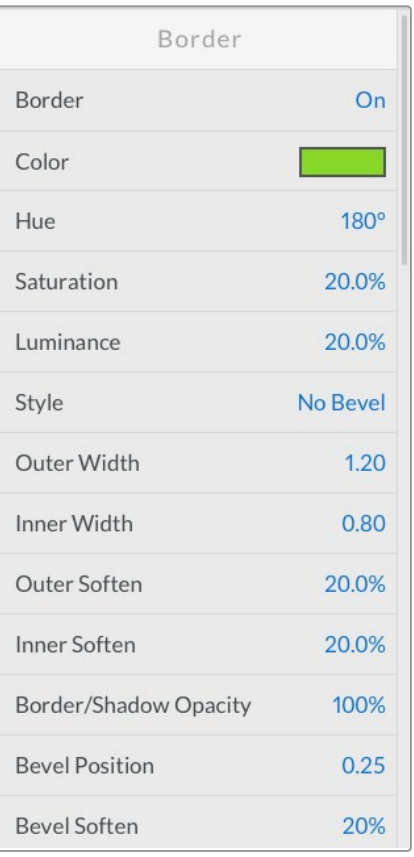

#### **DVE 보더 파라미터**

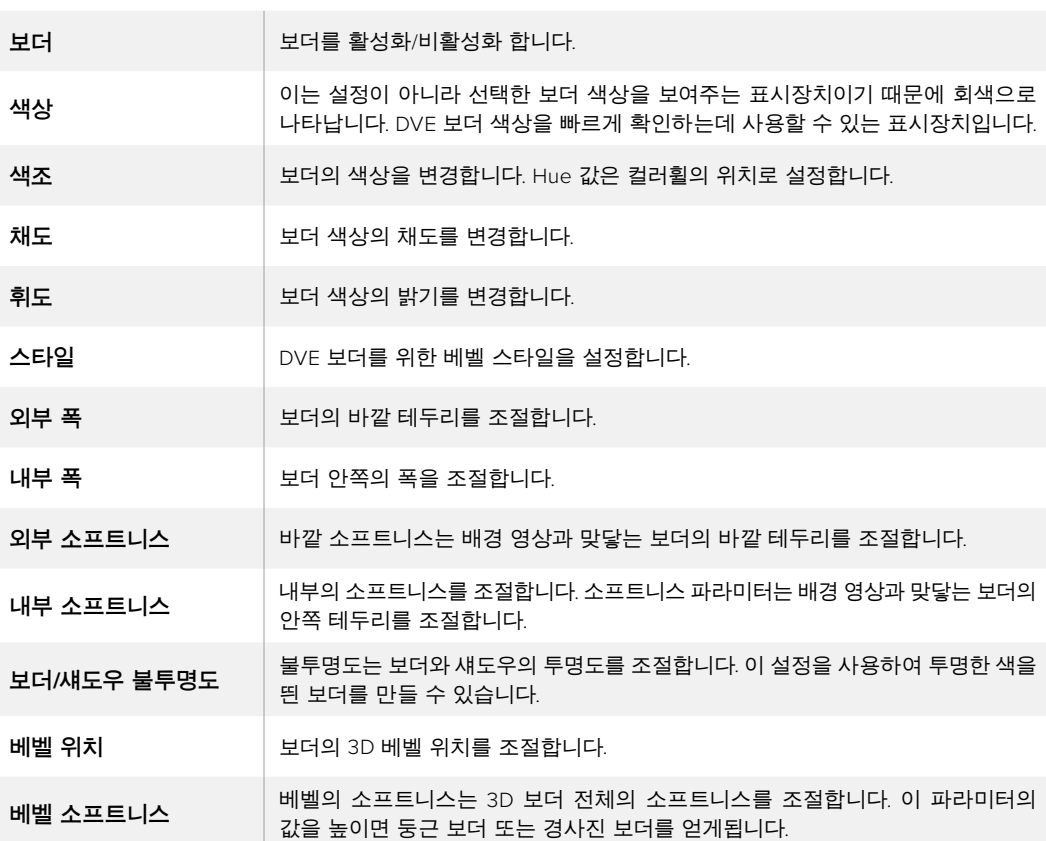

업스트림 키 LCD 메뉴에서 DVE와 화면 속 화면 효과를 위한 보더 파라미터를 조절하세요.

#### **DVE 섀도우 광원 파라미터**  $\sim$

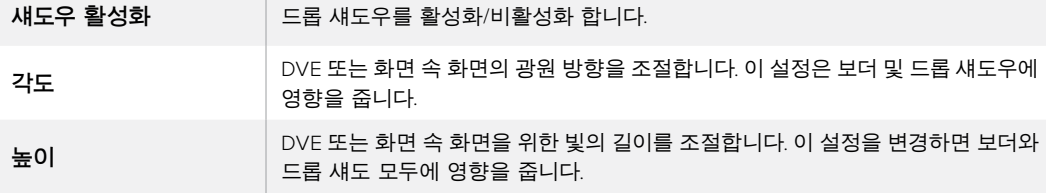

#### **ATEM 하드웨어 패널에서 업스트림 키어에 DVE 키 설정하기**

#### **ATEM 1 M/E Advanced Panel**

- **1** 다음 트랜지션으로 KEY 1 버튼을 누르면 프리뷰 출력에 키어를 사용할 수 있습니다.
- **2** 키어 LCD 메뉴에서 해당 소프트 제어 노브를 사용해 DVE 키 유형을 선택하세요.
- **3** 해당 제어 노브나 소스 선택 버스에 있는 소스 버튼을 사용해 필 소스를 선택하세요.
- **4** 시스템 컨트롤 좌/우 화살표 버튼을 눌러 DVE 파라미터를 검색한 다음 소프트 제어 노브를 사용해 회전, 위치, 크기, 마스크 설정, 광원, 보더, 움직임을 위한 키 프레임 등의 설정을 조절하세요.

#### **ATEM Broadcast Panel**

- **1** 다음 트랜지션으로 KEY 1 버튼을 누르면 프리뷰 출력에 키어를 사용할 수 있습니다. 시스템 컨트롤은 KEY 1 메뉴로 이동합니다. HOME > EFFECTS KEYS > KEY 1을 누르면 수동으로 KEY 1 메뉴에 이동할 수 있습니다.
- **2** DVE 메뉴 버튼을 선택하세요.
- **3** ATEM 1 M/E 방송용 패널의 대상 디스플레이에 [key1fill]이 나타납니다. ATEM 2 M/E Broadcast Panel에는 [KEY 1/CUT] 버튼에 불이 들어옵니다. 셀렉트 버스에서 필 소스를 선택하세요.
- **4** 마스크를 활성화 하고 마스크 파라미터를 조절하려면 MASK MENU 버튼을 선택합니다.
- **5** 드롭 섀도 또는 보더를 활성화하고 파라미터를 조절하려면 [섀도우 활성화] 확인란을 선택한 뒤, 광원 아이콘을 드래그하여 각도 및 높이를 설정하세요. 아래의 표를 참고하세요.

**정보** 숫자판을 사용하여 설정값을 입력할 시 '재설정' 버튼을 몇 초간 길게 누르면 마이너스 값으로 설정할 수 있습니다. 버튼을 다시 길게 누르면 평균값으로 되돌아갑니다.

#### **키 마스크**

업스트림 키어와 다운스트림 키어에 있는 조정 가능한 사각형 마스크를 사용하여 비디오 신호의 아티팩트와 가장자리의 거친 부분을 잘라낼 수 있습니다. 마스크는 좌/우/상/하 크롭 제어로 구성되어 있습니다. 마스크를 창의적인 도구로 사용하여 화면에 직사각형 모양의 자르기를 수행할 수도 있습니다.

스위처의 LCD 메뉴에서 마스크 설정을 사용하거나 ATEM Software Control의 업스트림/다운스트림 키어 팔레트에서 마스크를 제어할 수 있습니다.

#### **플라잉 키**

루마, 크로마, 패턴 업스트림 키의 종류에는 플라이 키 설정이 포함되어 있습니다. DVE 채널을 활성화하면 플라잉 키 설정에서 DVE 효과를 키에 적용하도록 설정할 수 있습니다.

## **업스트림 키어 트랜지션 수행하기**

#### **ATEM Television Studio HD에서 업스트림 키어 트랜지션 실행하기**

업스트림 키어는 업스트림 키어 LCD 설정을 사용해 프로그램 출력에서 ON/OFF할 수 있습니다.

**키**

설정에서 Key를 On Air 또는 Off Air로 설정하여 업스트림 키어를 프로그램 출력에 ON/ OFF하세요. 소프트웨어 컨트롤 패널의 ON AIR 버튼과 연동되는 것을 확인하실 수 있습니다.

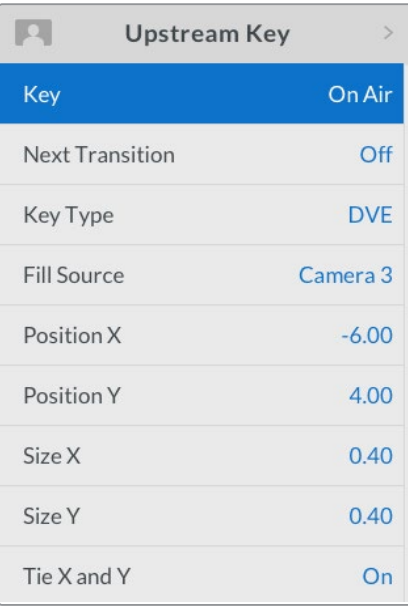

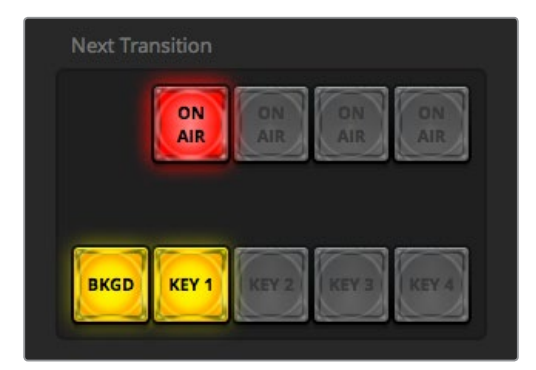

LCD 메뉴에서 ON AIR 설정을 변경하면 ATEM Software Control 다음 트랜지션 버튼의 ON AIR 상태 또한 변경됩니다.

#### **다음 트랜지션**

다음 트랜지션을 On으로 설정하여 업스트림 키어를 프리뷰 출력으로 설정하세요.

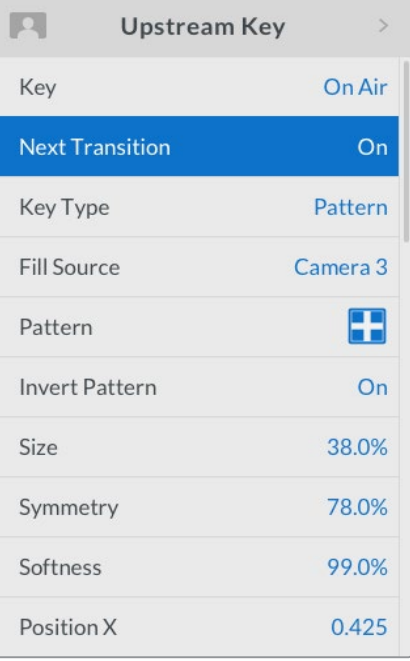

#### **업스트림 키 예시**

#### **예시 1**

아래 예시에서 현재 온에어 상태인 업스트림 키어는 없습니다. 다음 트랜지션이 ON으로 설정되었기 때문에 다음 트랜지션에서 키의 설정이 ON으로 변경되어 프로그램 출력에 나타납니다. ATEM Software Control에서 다음 트랜지션에 있는 해당 KEY 1 버튼에도 불이 들어옵니다.

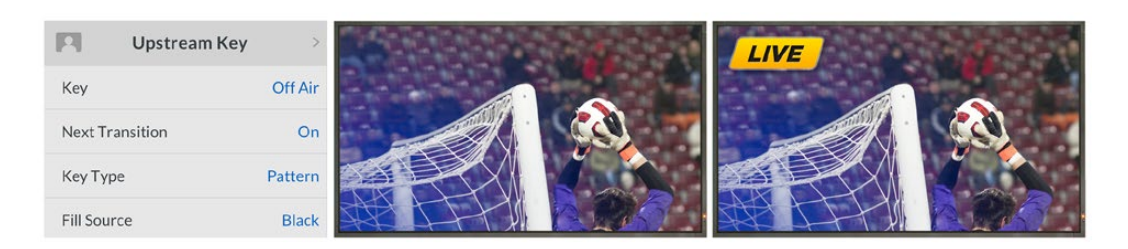

#### **예시 2**

이 예시는 온에어로 설정된 키 설정에서 알 수 있듯이 키는 현재 온에어 상태입니다. 다음 트랜지션이 ON으로 설정되었기 때문에 다음 트랜지션에서 키의 설정이 OFF로 변경되어 프로그램 출력에 키가 나타나지 않습니다.

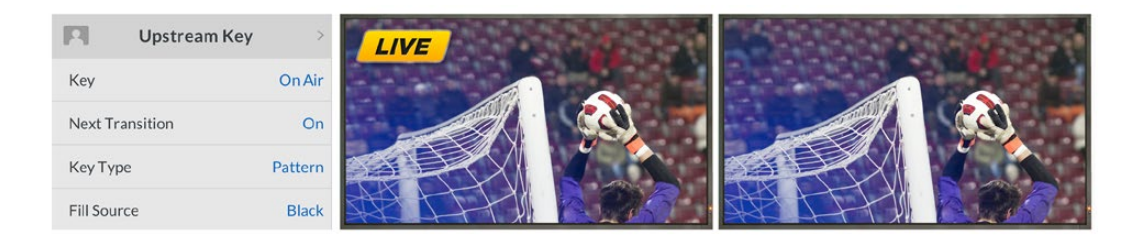

#### **예시 3**

이 예시에서 키는 소프트웨어 컨트롤 패널 ON AIR 버튼에 불이 들어온 것을 통해 알 수 있듯이 ON AIR 상태입니다. 다음 트랜지션의 BKGD 버튼과 KEY 1 TIE 버튼이 선택되어 있으므로 배경과 업스트림 키가 다음 트랜지션에 연결되어 있음을 알 수 있습니다. 다음 트랜지션에서는 배경 장면이 변경되고 키의 상태가 OFF로 변경되기 때문에 프로그램 출력의 키는 더이상 나타나지 않습니다.

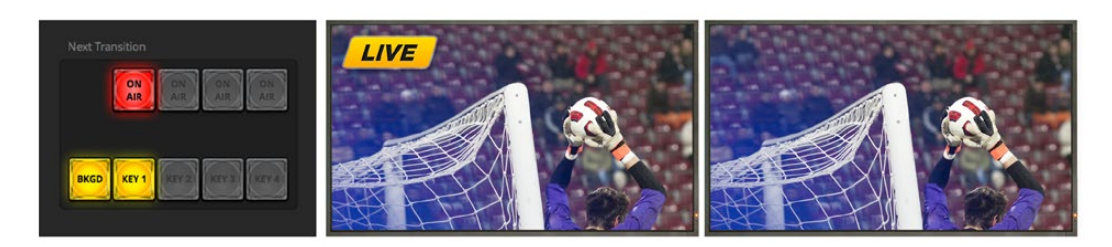

다양한 방법으로 프로그램 출력에 키를 트랜지션할 수 있습니다. 키는 컷/믹스 트랜지션과 함께 On/Off 할 수 있으며, 배경 트랜지션과 믹스하여 수행할 수도 있습니다. 다음 트랜지션에 있는 컨트롤을 사용하여 업스트림 키를 프로그램 출력에 트랜지션할 수 있습니다. 다운스트림 키어는 전용 트랜지션 버튼을 사용하여 실행하거나, DSK TIE 버튼을 사용하여 트랜지션 효과를 메인 트랜지션에 연결시켜 실행할 수 있습니다.

#### **ATEM Television Studio Pro 모델 스위처에서 업스트림 키어 트랜지션 실행하기**

스위처의 KEY CUT 버튼 또는 KEY 1 TIE 다음 트랜지션 버튼을 누르면 업스트림 키어는 프로그램 출력에 ON/OFF됩니다.

**정보** 소프트웨어 컨트롤 패널에서 ON AIR 버튼을 클릭하면 스위처 컨트롤 패널의 KEY 1 CUT 버튼과 같은 기능이 실행됩니다.

#### **KEY 1 CUT 버튼**

다음과 같이 KEY 1 CUT 버튼을 사용하여 프로그램 출력의 업스트림 키어를 ON/OFF합니다.

- **1** 트랜지션 슬라이더 옆에 있는 KEY 1 CUT 버튼을 누르면 프로그램 출력의 업스트림 키가 즉시 ON/OFF됩니다.
- **2** 또한 KEY 1 CUT 버튼으로 현재 업스트림 키어가 프로그램 출력에 ON/OFF 상태인지를 확인할 수 있습니다.

#### **KEY 1 TIE 다음 트랜지션 버튼**

다음과 같은 방식으로 다음 트랜지션에 있는 KEY 1 TIE 버튼을 사용하여 프로그램 출력에서 업스트림 키어를 ON/OFF 합니다.

- **1** 다음 트랜지션에 있는 BKGD 버튼과 KEY 1 TIE 버튼을 사용하여 트랜지션하려는 요소를 선택하세요.
- **2** 미리보기 출력을 통해 장면 전환을 수행한 뒤, 정확히 어떤 모습의 장면이 출력되는지를 확인합니다.
- **3** CUT 또는 AUTO 버튼을 누르거나 트랜지션 슬라이더를 사용하여 트랜지션을 실행합니다.

아래 예시에서 KEY 1 버튼은 화면 왼쪽 상단에 있는 라이브 그래픽을 나타냅니다.

#### **업스트림 키 예시**

#### **예시 1**

아래 예시에서 현재 온에어 상태인 업스트림 키어는 없습니다. 다음 트랜지션에서 KEY 1 버튼이 선택되었으므로 ON 버튼을 누르면 프로그램 출력에 KEY 1이 나타납니다. ATEM Software Control 에서 다음 트랜지션에 있는 해당 KEY 1 버튼에도 불이 들어옵니다.

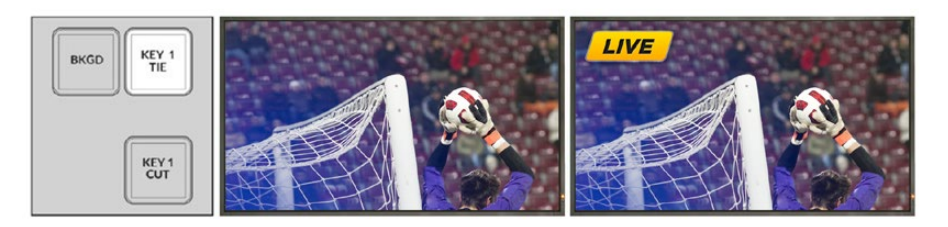

트랜지션 실행 전<br>컨트롤 패널의 모습

트랜지션 실행 전의 프로그램 출력 ٢٠٠٠ 트랜지션 실행 후의 프로그램 출력

#### **예시 2**

아래 예시에서는 KEY 1 CUT 버튼에 불이 들어왔으므로 현재 KEY 1이 온에어 상태인 것을 알 수 있습니다. 다음 트랜지션에 KEY 1이 선택되었으므로 OFF 상태로 전환하면 프로그램 출력에서 그래픽이 사라집니다.

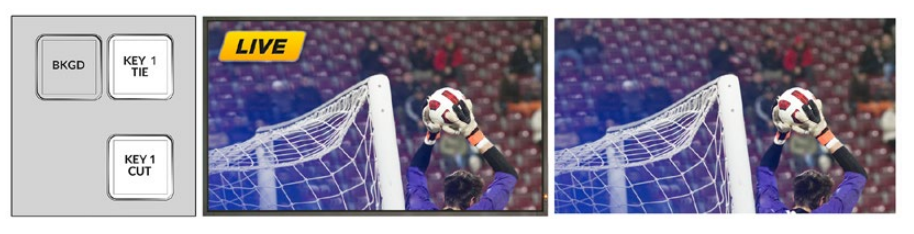

트랜지션 실행 전<br>컨트롤 패널의 모습

트랜지션 실행 전의 프로그램 출력 THE 트랜지션 실행 후의 프로그램 출력

#### **예시 3**

아래 예시에서는 KEY 1CUT 버튼에 불이 들어왔으므로 현재 KEY 1이 온에어 상태인 것을 알 수 있습니다. BKGD 버튼과 KEY 1 TIE 다음 트랜지션 버튼이 선택되어 있으므로 배경과 업스트림 키가 서로 다음 트랜지션에 연결되어 있음을 알 수 있습니다. 다음 트랜지션에서 배경 장면으로 변경되고 KEY 1은 OFF로 전환되기 때문에 프로그램 출력에 그래픽이 나타나지 않습니다.

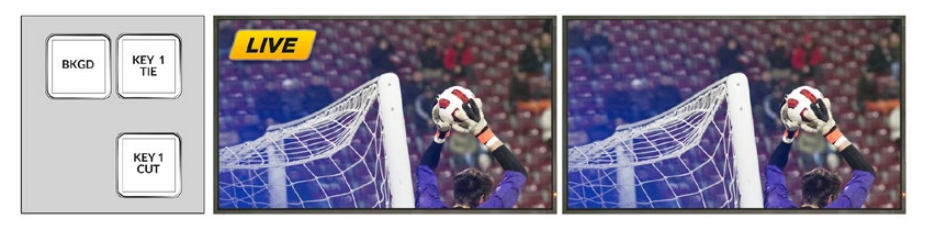

컨트롤 패널의 모습

트랜지션 실행 전 트랜지션 실행 전의 프로그램 출력 트랜지션 실행 후의 프로그램 출력

다양한 방법으로 프로그램 출력에 키를 트랜지션할 수 있습니다. 키는 컷/믹스 트랜지션과 함께 on/off 할 수 있으며, 배경 트랜지션과 믹스하여 수행할 수도 있습니다. 넥스트 트랜지션의 버튼을 사용하여 업스트림 키를 프로그램 출력에 트랜지션 할 수 있습니다. 다운스트림 키어는 전용 트랜지션 버튼을 사용하여 실행하거나 DSK TIE 버튼을 사용하여 트랜지션 효과를 메인 트랜지션을 연결시켜 실행할 수 있습니다.

## **다운스트림 키어 트랜지션 실행하기**

#### **ATEM Television Studio HD에서 다운스트림 키어 트랜지션 실행하기**

다운스트림 키어는 해당 다운스트림 키 메뉴 설정을 통해 ON/OFF로 전환됩니다. 예를 들어 '연결' 설정을 ON으로 설정하면 다음 트랜지션에 키가 연결되며, '키' 설정을 '온에어'로 설정하면 트랜지션이 온에어 또는 오프에어됩니다.

다운스트림 키 LCD 메뉴에서 'AUTO' 설정을 선택하고 '설정' 버튼을 누르면 오토 트랜지션이 실행되비다.

#### **ATEM Television Studio Pro 모델 스위처에서 업스트림 키어 트랜지션 실행하기**

스위처의 KEY CUT 버튼 또는 KEY 1 TIE 다음 트랜지션 버튼을 누르면 업스트림 키어는 프로그램 출력에 ON/OFF됩니다.

- **1** DSK CUT 버튼을 누르면 프로그램 출력에서 다운스트림 키를 즉각 ON/OFF할 수 있습니다.
- **2** DSK AUTO 버튼을 누르면 다운스트림키 LCD 메뉴에 설정된 속도로 프로그램 출력에서 다운스트림 키가 점차 전환됩니다.
- **3** DSK TIE 버튼을 누르면 메인 트랜지션 컨트롤의 트랜지션과 다운스트림 키가 연결됩니다. 키가 연결되면 다운스트림 키는 선택된 트랜지션 유형과 함께 LCD 메뉴 설정에 지정된 속도로 ON/OFF됩니다.

DSK TIE 버튼을 누르면 프리뷰 출력에 다운스트림 키어가 나타납니다.

#### **DSK 1 MIX**

전면 패널에있는 다운스트림 키어 1을 위한 전용 DSK 1 MIX 버튼은 다운스트림 키 LCD 메뉴 설정에 지정된 속도로 다운스트림 키 1을 바로 믹싱합니다.

#### **DSK 파라미터**

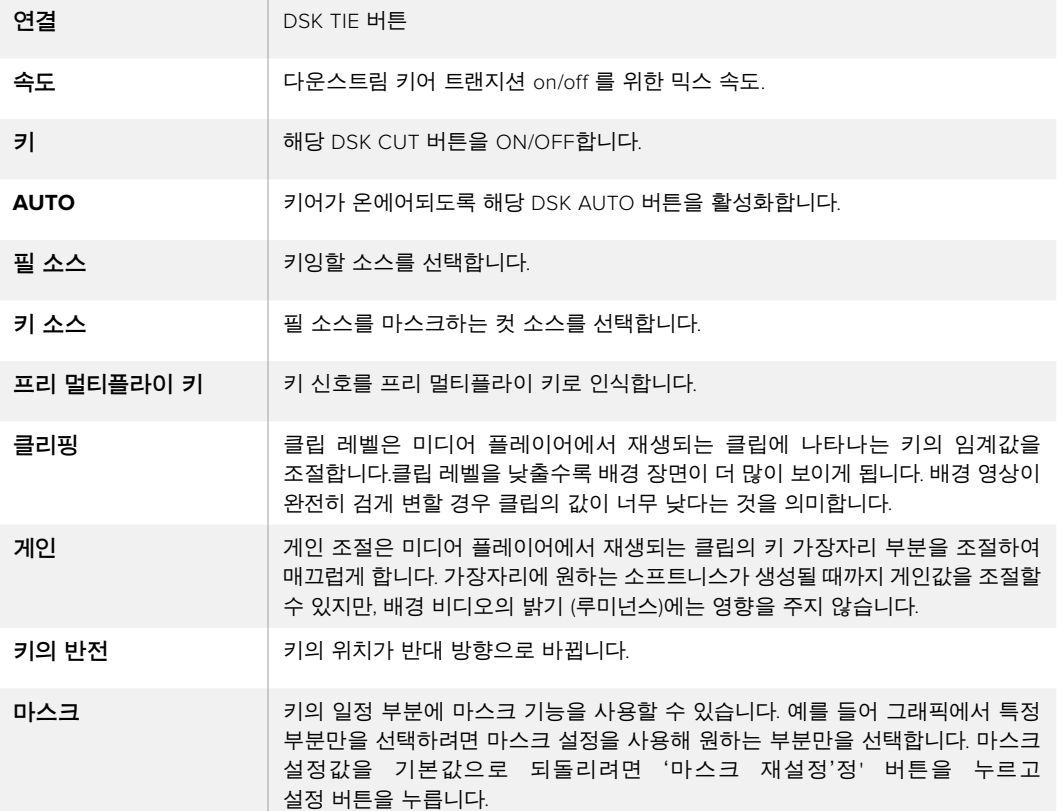

# **ATEM에서 Adobe Photoshop 사용하기**

ATEM 소프트웨어를 컴퓨터에 설치하면 Photoshop 플러그인 또한 설치되어 ATEM 미디어풀에 바로 Photoshop 그래픽을 다운로드 할 수 있습니다.

즉, 전세계 모든 디자이너들이 사용하는 Adobe Photoshop에서 만든 그래픽을 사용할 수가 있습니다! 서로 다른 타이틀로 구성된 그래픽을 사용하는 등 그래픽을 다양하게 사용하기 위해서 Photoshop 이미지의 레이어를 사용할 수도 있습니다. Photoshop에서 원하는 레이어를 선택한 뒤, 해당 버튼을 누르면 간단히 다운로드할 수 있습니다. 다운로드를 실행하면 레이어는 자동으로 납작해져서 다운로드됩니다. 이 과정은 배경 영상에서 진행되기 때문에 보내기를 실행해도 Photoshop의 문서는 변하지 않습니다.

ATEM 엑스포트 플러그인은 Adobe Photoshop CS5 혹은 이후 버전에서 사용할 수 있습니다. Photoshop을 설치한 뒤 ATEM 소프트웨어를 설치 및 재설치 하려면 ATEM 엑스포트 플러그인이 설치되어 있는지를 확인해야 합니다.

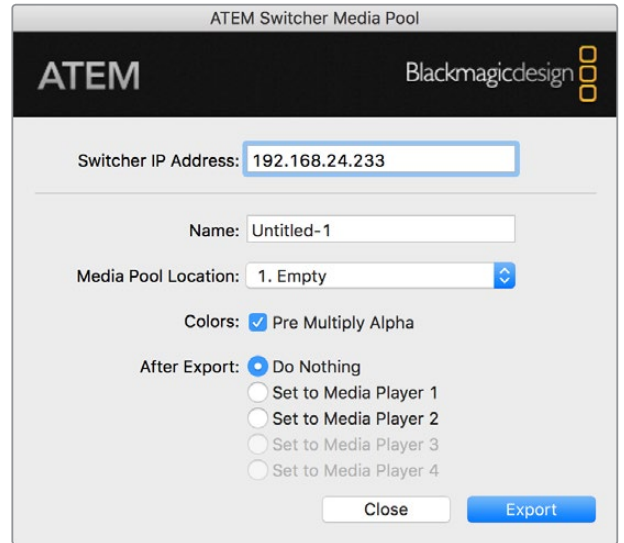

ATEM 엑스포트 플러그인

#### **플러그인 스위처 위치 설정**

처음 Photoshop 엑스포트 플러그인이 실행되면 스위처의 위치 선택을 요청하는 메시지가 나타납니다. 플러그인은 스위처의 IP 주소를 통해 위치를 찾아 정보를 전달합니다. IP 주소는 192.168.10.240로 기본 설정되어 있으며, 스위처의 초기 설정 주소입니다. 같은 Photoshop 파일을 여러 가지 버전으로 보내기 할 때 엑스포트 플러그인 창에서 보내기할 각 파일의 이름을 입력하고 원하는 미디어 플레이어에 파일을 지정할 수도 있습니다.

#### **다운로드하려는 그래픽 준비하기**

Photoshop 문서의 해상도를 ATEM 스위처에서 사용하는 표준 영상 해상도와 맞추면 가장 좋은 결과물을 얻을 수 있습니다. 1080p HD 포맷에는 1920 x 1080 픽셀의 해상도를 사용합니다. 720p HD 포맷에는 1280 x 720 픽셀의 해상도를 사용합니다. PAL SD 포맷에는 720 x 576을, NTSC에는 720 x 486 픽셀의 해상도를 가진 파일을 사용합니다.

ATEM에서 Photoshop 문서를 사용하는 경우, 배경 레이어 위에는 어떤 콘탠츠도 사용하지 않고 그 위의 레이어에 모든 콘탠츠를 사용해야합니다. 배경 레이어는 항상 검은색으로 전체 프레임을 유지하고, ATEM 키어의 프리 멀티플라이 키 설정을 사용하여 Photoshop에서 그래픽을 키잉합니다. 사용을 돕기 위해서 Example Graphics 폴더에는 몇가지 그래픽 템플릿 파일이 설명서와 함께 들어있습니다. 이 폴더는 ATEM Switcher 소프트웨어 설치와 함께 컴퓨터에 설치됩니다.

ATEM 미디어풀에 그래픽을 다운로드하려면 Photoshop에서 엑스포트 메뉴를 선택한 뒤, 보내기할 대상을 ATEM Switcher Media Pool로 설정합니다. 미디어 풀의 어느 위치에 다운로드할 것인지를 묻는 창이 나타납니다. 이 목록에는 미디어 풀에 현재 로드된 모든 그래픽의 파일 이름이 포함되어 있습니다. 다운로드하려는 위치를 선택한 뒤 엑스포트를 선택합니다.

급하게 송출할 그래픽이 필요한 경우, 원하는 그래픽을 다운로드 한 뒤 자동으로 미디어 플레이어 1 또는 미디어 플레이어 2에 복사하도록 설정할 수 있습니다. 이 기능을 사용하면 신속하게 이미지를 송출할 수 있습니다! 미디어 플레이어의 그래픽 소스를 변경하지 않으려면 그래픽을 미디어 플레이어에 복사하지 않으면 됩니다.

프리 멀티플라이 알파는 대부분의 경우 활성화 되어야하며, 스위처의 LCD 메뉴에서 프리 멀티플라이 키 설정이 켜져 있어야합니다. 프리 멀티플라이 키를 적용한 믹스 효과는 그래픽 컬러와 알파 채널을 혼합하여 파일 보내기를 실행하므로 부드러운 테두리로 그래픽이 영상과 자연스럽게 조화를 이룹니다.

## **보조 출력 사용**

보조 출력은 추가 SDI 출력으로 다양한 입력 및 내부 소스를 라우팅하여 출력할 수 있습니다. 라우터 출력과 상당히 비슷한 보조 출력은 모든 비디오 입력, 컬러 제너레이터, 미디어 플레이어, 프로그램, 프리뷰, 심지어 컬러 바 또한 라우팅할 수 있습니다.

추가 프로그램 출력이 필요할 시에는 보조 출력을 사용하는 것이 가장 좋습니다. 하나 또는 두 개의 다운 스트림 키어를 실행하기 전에 클린피드가 필요한 경우에는 보조 출력으로 이 신호를 출력할 수 있습니다. 이 클린 피드는 로고 및 그래픽이 없는 프로그램 피드만을 전송하기 때문에 나중에 후반 제작 또는 방송을 위한 방송 마스터로 캡처할 수 있습니다.

보조 출력은 상당히 강력한 기능을 가졌으며 스위처 컨트롤 패널에서 AUX 버튼 및 LCD 메뉴, ATEM Software Control를 사용해 라우팅할 수 있습니다. 보조 출력 메뉴는 현재 선택된 페이지와 관계없이 소프트웨어 컨트롤 패널 상단에 있는 메뉴바에서 선택할 수 있기 때문에 항상 사용이 가능합니다.

보조 출력의 소스를 변경해도 스위처는 항상 깨끗한 전환을 수행하기 때문에 스위처에서 글리치 현상 없이 매끄럽게 보조출력 소스를 전환할 수 있습니다.

### **보조 출력 라우팅하기**

보조 출력에 소스를 라우팅할 수 있는 세 가지 방식이 있습니다. ATEM에 내장된 컨트롤 패널, ATEM Software Control, 추가 ATEM 하드웨어 패널 (ATEM 방송 패널 및 ATEM 1 M/E Advanced Panel)을 사용해 라우딩할 수 있습니다.

#### **내장 컨트롤 패널에서 보조 출력 라우팅하기**

보조 출력을 위한 영상 소스를 선택하세요.

- **1** 컨트롤 패널에서 AUX라고 적힌 버튼을 누르세요. 버튼에는 보조 출력 선택 모드를 알려주는 흰색 불빛이 들어옵니다.
- **2** 소스 버튼을 선택하면 보조 출력에 해당 소스가 라우팅됩니다. 클린 스위치 방식이므로 이를 두 번째 컷 전용 스위처로 사용할 수도 있습니다.
- **3** 보조 출력 소스를 선택하고 나면 보조 출력 버튼을 다시 눌러 보조 출력 선택 모드에서 나가 일반 전환 모드로 되돌아갑니다.

#### <mark>정보 클린 피드같이 컨트롤 패널에서 사용할 수 없는 소스는 LCD 메뉴 보조</mark> 출력 소스에서 선택할 수 있습니다.

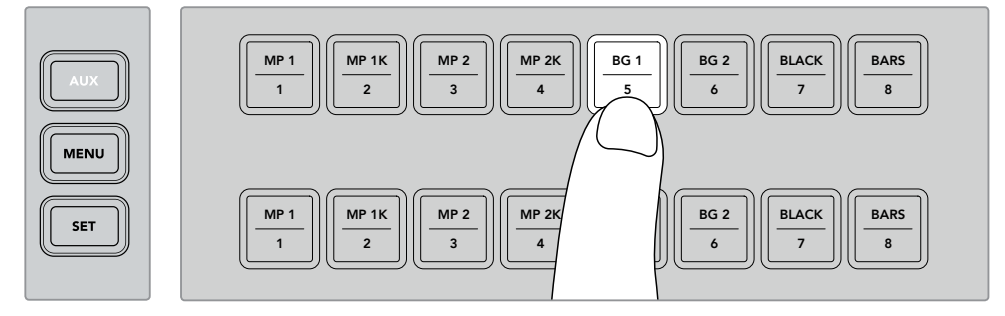

컨트롤 패널의 버튼 또는 LCD 메뉴의 보조 출력 소스를 통해 AUX 버튼을 누르고 보조 출력에 사용할 소스를 선택하세요.

#### **ATEM Software Control에서 보조 출력 라우팅하기**

ATEM Software Control 화면 상단 메뉴바에 보조 출력 설정이 있습니다. 'Auxiliary 1' 설정을 클릭하고 드롭다운 목록을 내려 출력하려는 소스만 클릭하면 됩니다. 출력 소스를 선택하는 즉시 보조 출력이 변경됩니다. 메뉴 아이템의 확인란을 통해 현재 선택된 소스를 확인할 수 있습니다.

| Black              | Media Player 1     |
|--------------------|--------------------|
| Camera 1           | Media Player 1 Key |
| Camera 2           | Media Player 2     |
| Camera 3           | Media Player 2 Key |
| Camera 4           | Key 1 Mask         |
| Camera 5           | Key 2 Mask         |
| Camera 6           | <b>Key 3 Mask</b>  |
| Camera 7           | Key 4 Mask         |
| Camera 8           | DSK 1 Mask         |
| Camera 9           | DSK 2 Mask         |
| Camera 10          | Clean Feed 1       |
| $\vee$ Color Bars  | Clean Feed 2       |
| Color 1            | Program            |
| Color <sub>2</sub> | Preview            |

보조 출력 소스의 목록

#### **ATEM 하드웨어 패널에서 보조 출력 라우팅하기**

ATEM 방송 패널을 사용하는 경우에는 시스템 컨트롤 메뉴에서 AUX 설정을 통해 보조 출력을 라우팅할 수 있습니다. 다음과 같이 폴더를 설정합니다.

- **1** 시스템 컨트롤 시작 화면 메뉴에 있는 AUX 버튼을 눌러 보조 출력 메뉴를 엽니다.
- **2** 이 메뉴에서 Auxiliary 1을 선택합니다.
- **3** 해당 M/E 소스 선택줄에서 소스 버튼을 선택합니다. 사용하는 패널에 따라 SHIFT 버튼을 소스 선택에 함께 사용해야할 수도 있습니다.
- **4** '시작 화면' 버튼을 누르면 시작 메뉴로 되돌아갑니다.

**정보** ATEM 2 M/E Broadcast Panel의 두 번째 M/E 패널을 사용할 경우 2 M/E 대상 버스에 있는 보조 출력 전용 크로스포인트 버튼을 사용할 수 있습니다.

#### **M/E 2의 보조 출력 크로스포인트 버튼 사용하기**

- **1** 데스티네이션 버스에 있는 Auxiliary 1 버튼을 눌러 보조 출력 대상을 선택하세요.
- **2** 데스티네이션 버스 아래 소스 선택 버튼줄에서 원하는 소스 버튼을 누릅니다.

#### **사용 가능한 보조 출력 소스**

소스의 종류는 다양하며 다음과 같은 소스를 포함합니다.

#### **블랙**

스위처 내부에서 생성되는 검정 신호입니다.

#### **입력**

HDMI와 SDI 입력에 연결된 모든 소스를 말합니다. ATEM Software Control에서는 'Auxiliary 1' 드롭다운 메뉴에 스위처의 비디오 입력이 나타나는 것을 볼 수 있습니다. 이 목록에 나타난 비디오 입력은 스위처에 현재 설정된 영상으로 해당 라벨로 나타납니다.

#### **컬러바**

스위처 내부에서 생성되는 컬러바 신호입니다.

#### **미디어 플레이어 1**

이것은 미디어 플레이어 1의 필 출력 신호이며, 스틸의 RGB 콘텐츠에서 생성됩니다.

#### **미디어 플레이어 1 키**

이것은 미디어 플레이어 1의 키 출력 신호이며, 스틸의 알파 콘텐츠에서 생성됩니다.

#### **미디어 플레이어 2**

이것은 미디어 플레이어 2의 필 출력 신호이며, 스틸 및 클립의 RGB 콘텐츠에서 생성됩니다.

#### **미디어 플레이어 2 키**

이것은 미디어 플레이어 2의 키 출력 신호이며, 스틸 및 클립의 알파 콘텐츠에서 생성됩니다.

#### **프로그램**

프로그램은 스위처 프로그램의 출력을 말하며 스위처의 메인 프로그램 SDI 출력과도 같습니다.

#### **프리뷰**

프리뷰 출력은 프리뷰 버스에서 선택한 소스이며 멀티뷰의 미리보기 창에 나타나는 것과 같습니다.

#### **클린 피드 1**

이 신호는 프로그램 출력의 신호와 같지만 다운스트림 키어의 콘텐츠가 전혀 포함되어 있지 않습니다. 다운스트림 키어의 로고 및 그래픽 없이 마스터 출력을 할 때 사용하기 적합한 신호입니다.

#### **클린 피드 2**

위의 클린피드와 같지만 이 클린피드 출력은 두 개의 다운 스트림 키어 사이에서 발생되므로 다운 스트림 키어 1의 출력은 포함하지만 다운스트림 키어 2의 출력은 포함하지 않습니다.

클린피드를 보조 출력에 라우팅하면 프로그램 비디오를 유연하게 사용할 수 있습니다. 다운스트림 키어에 지역 방송사 상표가 적용되어 있더라도 보조 출력을 통해 원하는 버전으로 프로그램을 녹화할 수 있습니다. 이러한 클린 피드는 국제 방송국에서 편리하게 사용할 수 있습니다. 아주 강력한 기능입니다!

#### **ATEM 방송 패널의 프리뷰 또는 클린피드 1과 2 라우팅하기**

**ATEM 1 M/E Broadcast Panel** — 시스템 컨트롤에서 AUX 1을 선택한 다음 SHIFT 버튼을 누른 채 CUT/FILL 버튼을 누른 다음 셀렉트 버스에서 버튼을 선택하세요.

**ATEM 2 M/E Broadcast Panel** — 시스템 컨트롤에서 AUX 1을 선택한 다음 두 개의 SHIFT 버튼을 누른 채 셀렉트 버스에서 버튼을 선택하세요.

## **매크로 사용하기**

### **매크로란?**

매크로는 스위처 운용을 자동화 시키는 편리한 방법으로, 버튼 하나로 시퀀스를 반복 시킬 수 있습니다. 예를 들어 키 효과 및 오디오 믹서 조정, 카메라 제어 설정 등 여러 비디오 소스 간의 트랜지션 시퀀스를 녹화할 수 있습니다. 모든 액션을 매크로 버튼에 녹화시키고 버튼을 누르면 녹화된 모든 액션들이 바로 실행됩니다. 매크로는 ATEM Software Control의 매크로창에서 녹화되며 ATEM 스위처 내부에 저장됩니다. 녹화한 모든 매크로는 소프트웨어 컨트롤 패널에서 실행시킬 수 있으며, ATEM Television Studio Pro HD 스위처를 사용하는 경우에는 컨트롤 패널에 있는 매크로 버튼으로 실행할 수 있습니다.

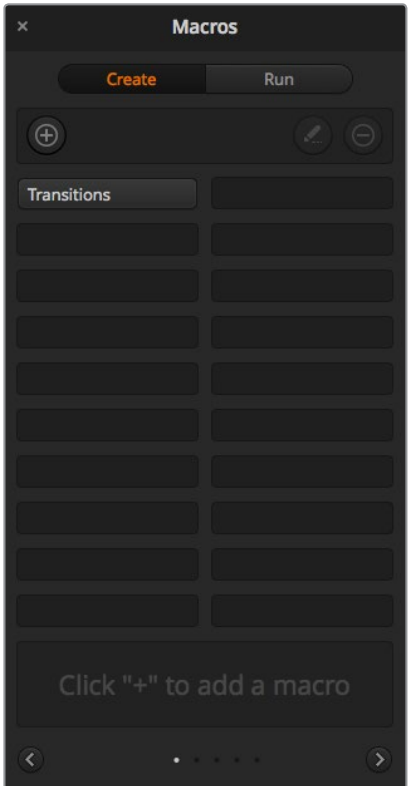

ATEM Software Control의 매크로 창에서 매크로를 녹화 및 실행할 수 있으므로 버튼 하나로 복잡한 스위처 액션 시퀀스를 손쉽게 반복할 수 있습니다.

## **ATEM Software Control의 매크로 창**

ATEM Software Control에서는 타이틀 바의 매크로 버튼을 누르거나 + command + M(Mac용) 또는 shift + control + M(Windows용)을 누르면 매크로창이 나타납니다. 매크로 창은 팝업 창으로 바탕화면 어디로나 자유롭게 움직일 수 있습니다. 따라서, 스위처, 미디어, 오디오, 카메라 페이지 사이를 자유롭게 옮겨가며 윈도우 창을 사용할 수 있습니다. 매크로를 녹화하는 동안 윈도우 창 우측 상단의 최소화 버튼을 눌러 윈도우 사이즈를 줄일 수도 있습니다.

100개의 매크로 슬롯 어디에나 매크로를 리코딩할 수 있습니다. 각 페이지에는 최대 20개의 매크로 슬롯이 나타납니다. 매크로 창 아래 쪽에 있는 화살표 모양 아이콘을 클릭해 앞뒤 페이지로 이동할 수 있습니다. Create 또는 Run 버튼을 클릭해 해당 페이지로 넘어갈 수 있으며, 매크로를 리코딩해 라이브 프로덕션 진행 중에 실행할 수 있습니다.

#### **매크로 녹화**

매크로는 처음부터 끝까지 완벽하고 분명한 시퀀스로 리코딩되어야 합니다. 이는 매크로가 모든 설정과 버튼 선택, 스위처의 실행 등 모든 것을 녹화하기 때문입니다. 매크로를 실행하면 매크로에 녹화된 모든 스위처 액션들이 정확히 반복될 것입니다.

여기서 주의할 점은 오직 직접 변경한 설정만이 매크로에 녹화된다는 점입니다. 예를 들어, 3초 트랜지션을 원할 경우에는 스위처의 트랜지션 레이트가 이미 3초에 맞춰져 있더라도, 지속 시간을 변경하고 다시 녹화 설정에서 3초로 설정해야 합니다. 그렇지 않을 경우, 의도했던 트랜지션 레이트로 리코딩되지 않고, 매크로가 실행될 경우 스위처에서 기존에 설정된 트랜지션 레이트가 적용될 것이다. 따라서 정확성이 얼마나 중요한지 깨닫게 될 것입니다!

매크로 리코딩 중 설정이 변경되어 특정 상태로 복구를 원할 경우, 매크로 최종 단계를 리코딩하는 동안 간단히 설정을 복구할 수 있습니다. 매크로 녹화를 통해 다양한 프로젝트 설정을 복구할 수도 있습니다. 다양한 선택이 가능합니다. 매크로 리코딩을 할 때 기억해야 할 가장 중요한 점은 필요한 설정을 모두 변경해야 원하는 특정 효과를 생성할 수 있다는 것입니다.

#### **ATEM 소프트웨어 컨트롤을 사용해 매크로 녹화하기**

다음은 ATEM 스위처가 컬러바에서 색상 1로 3초간 믹스 트랜지션을 수행하고, 2초간 일시 정지 후 3초간 블랙으로 믹스 트랜지션하는 매크로를 만드는 과정입니다. ATEM 스위처에서 다음 순서대로 매크로를 만들어 보면서 매크로 생성 과정을 익혀보세요.

- **1** ATEM 소프트웨어 컨트롤을 실행해 매크로 창을 여세요.
- **2** 매크로 윈도우의 생성 버튼을 눌러 생성 페이지를 선택하세요.
- **3** 매크로를 녹화할 매크로 슬롯을 클릭합니다. 이번 경우는 1번 매크로 슬롯을 클릭합니다. 선택한 슬롯 주변에 주황색 테두리가 나타납니다.
- **4** 매크로 생성 버튼(+ 아이콘)을 누르면 매크로 팝업 창이 나타납니다.

원할 경우 매크로 이름을 설정하고 이에 대한 설명을 입력할 수 있습니다. 이를 통해 매크로를 쉽게 검색할 수 있고, 각각의 매크로가 담당하는 역할을 빠르게 파악할 수 있습니다. 매크로를 클릭하면 상태 표시 창에 해당 설명이 나타납니다.

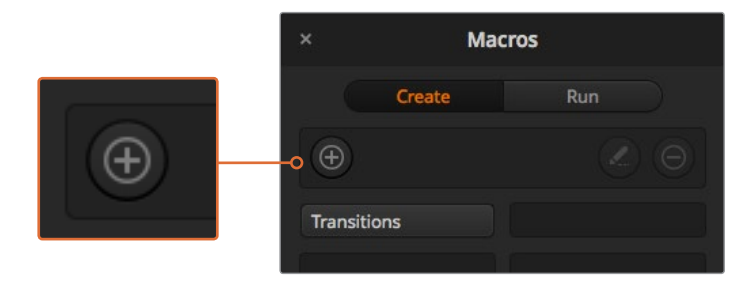

매크로 슬롯을 선택하고 매크로 생성 버튼을 클릭해 매크로 리코딩을 시작합니다. 메모 사항을 적은 후 녹화 버튼을 클릭합니다.

#### **5** 녹화 버튼을 클릭하세요.

팝업 창이 닫히고 ATEM 소프트웨어 컨트롤 패널 주변에 빨간 테두리가 나타나 매크로가 녹화 중임을 나타냅니다. 테두리 상단에 빨간색 '멈춤 기능 추가' 버튼이 있습니다.

이제 매크로가 녹화 중이므로 스위처 액션을 실행할 수 있습니다.

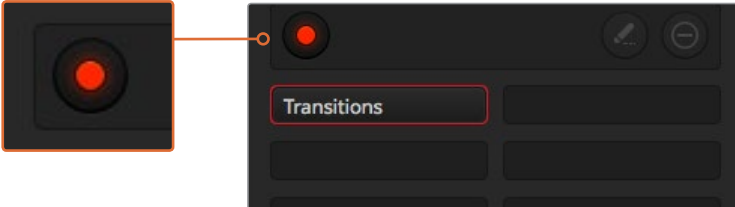

녹화가 진행되면 매크로 생성 버튼인 + 아이콘이 녹화 버튼으로 바뀝니다. 스위처 액션을 마무리하려면 녹화 버튼을 눌러 녹화를 중단합니다.

- **6** 스위처 페이지의 프로그램 패널에 있는 Bars 버튼을 클릭하세요. 스위처 프로그램 출력에 바가 설정됩니다.
- **7** 미리보기 출력에서 색상 1을 선택하세요.
- **8** 트랜지션 팔레트를 열고 믹스를 설정하세요.

이미 믹스로 설정되어 있는 경우, 와이프 트랜지션과 같은 다른 유형의 트랜지션을 선택한 다음 믹스 트랜지션을 다시 클릭하세요.

- **9** 이제 트랜지션 레이트를 3초로 변경하세요. 믹스 트랜지션이 3초로 설정됩니다.
- **10** 트랜지션 스타일 패널의 AUTO 버튼을 누릅니다. 스위처가 컬러바에서 색상 1로 믹스 트랜지션을 수행합니다.
- **11** 스위처가 다른 트랜지션을 적용하기 전에 2초간 기다리게 설정하려면, 빨간 테두리의 '멈춤 기능 추가' 버튼을 클릭하세요. 그러면 '멈춤 기능 추가' 창이 열립니다. 일시 정지 시간을 5초로 입력하고 '멈춤 기능 추가'를 클릭합니다.

2초의 일시 정지가 필요할 때 5초로 설정해야 하는 이유는 무엇일까요? 그 이유는 믹스 트랜지션이 진행되면 완료되기까지 3초의 시간이 소요되기 때문입니다. 따라서 일시 정지 시간을 추가할 경우에는 트랜지션 시간도 고려해야 하며, 다음 트랜지션이 진행되기 전에 발생하는 일시 정지 시간도 염두에 두어야 합니다.

이 경우 트랜지션이 완료되기까지의 3초와 설정해 둔 2초간의 일시 정지 시간을 더해 총 5초의 시간을 입력해야 합니다. 다른 방법으로는 트랜지션 진행 시간과 원하는 정지 시간을 개별적으로 나누어 입력하는 방법이 있습니다. 원하는 방법으로 입력할 수 있습니다.

- **12** 이제 미리 보기 패널에서 Black을 선택한 후 트랜지션 스타일 패널에서 AUTO 버튼을 선택합니다. ATEM 스위처가 블랙으로 믹스 트랜지션을 수행합니다.
- **13** 매크로 창의 녹화 버튼을 눌러 매크로 녹화를 중단합니다. 매크로 슬롯에 방금 녹화를 마친 매크로가 버튼 형태로 나타납니다. 매크로를 미리보기 하려면, 매크로 창의 실행 버튼을 눌러 실행 페이지로 이동합니다. 즉시 재생 버튼을 선택하면 매크로 버튼을 누르는 즉시 매크로가 실행되도록 매크로 창이 설정됩니다. 이제 '트랜지션' 이라는 새로운 이름의 매크로 버튼을 클릭합니다.
- **14** 매크로를 선택하자마자 바로 실행되도록 설정하려면, 즉시 재생 버튼을 클릭하세요. 이 기능을 설정해 두면, 버튼 클릭 한 번으로 매크로를 불러와 재생할 수 있습니다.

매크로가 성공적으로 실행될 경우, 매크로 창에서 버튼 하나만 누르면 ATEM 스위처가 컬러바에서 색상 1로 3초간 믹스 트랜지션을 수행하고 2초간 정지한 뒤, 마지막으로 3초간 블랙으로 믹스 트랜지션이 정확히 실행되는 것을 확인할 수 있습니다. ATEM Software Control 패널에는 매크로가 재생되고 있음을 알리는 주황색 테두리가 표시됩니다.

**ADD PAUSE** -ბ **ATEM Software Control** Blacker Camt Camz Cama Cama Cams Est Cours READERS THE THE **EXCO EXTREMELTED** Camil Camil Camil Camil Camil Camil Call MIX DIP WIPE Came Camil Came Came **PREV**<br>TRANS  $\frac{1}{100}$ æ

매크로가 설정한 대로 작동되지 않는 경우, 앞서 설명한 방법에 따라 다시 녹화합니다.

ATEM Software Control 화면의 빨간 테두리는 매크로 녹화가 현재 진행 중임을 나타냅니다. 빨간 테두리 상단에 위치한 'Add pause' 버튼을 눌러 스위처 액션 사이의 일시 정지 시간을 입력합니다.

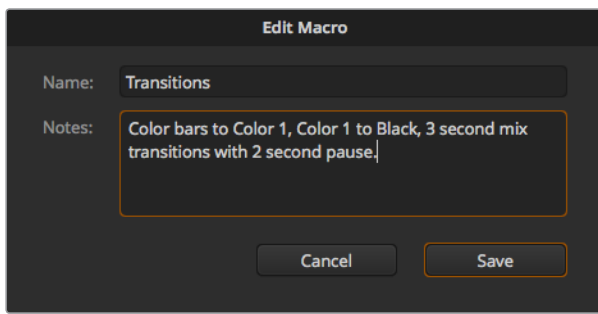

매크로에 이름과 설명을 입력해 매크로에 녹화된 스위처 액션을 파악할 수 있습니다.

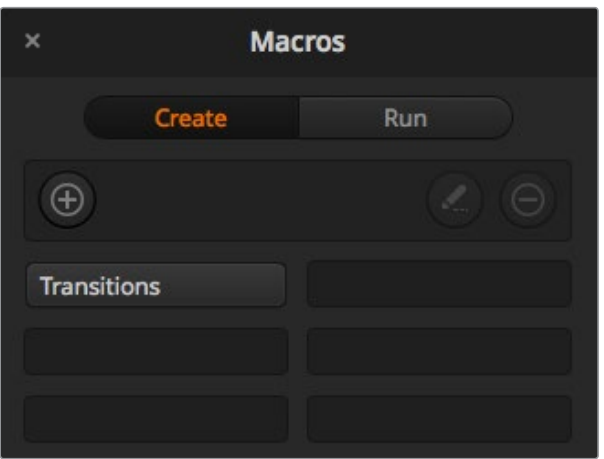

상단 이미지는 녹화를 마친 후 매크로 창에 나타나는 매크로 버튼을 보여줍니다. 실행 페이지에서 실행 버튼을 눌러 매크로를 실행합니다. 이제 매크로 버튼을 눌러 매크로를 불러오거나 실행할 수 있습니다.

**정보** ATEM Television Studio Pro HD 스위처에서 매트로를 녹화할 경우 ATEM Software Panel에서 녹화를 시작/중지할 수는 있지만, 모든 매크로 실행은 내장된 하드웨어 컨트롤 패널을 사용하세요.

#### **복잡한 매크로 설정하기**

매크로를 리코딩하면서 다른 매크로를 실행시킬 수도 있습니다. 이 방법을 통해 다수의 제한된 액션 매크로 녹화 같은 간단한 매크로부터 이들을 하나로 묶은 복잡한 매크로까지 쉽게 만들 수 있습니다. 이는 복잡한 매크로를 하나의 완벽한 시퀀스에 녹화할 경우에 문제가 발생하면 처음부터 다시 새로 녹화해야 하는 번거로움을 방지하기 위한 방법입니다. 간단한 액션을 매크로로 나누어 녹화하기 때문에 작업 과정이 훨씬 편리합니다.

복잡한 매크로를 간단한 매크로로 분할해 작업하면, 수정하고자 하는 작은 매크로를 편집하고 이를 커다란 매크로로 묶어 복잡한 매크로를 편집할 수 있습니다.

#### **짧은 매크로들을 하나로 통합하기**

- **1** 새로운 매크로 녹화를 시작한 뒤, 매크로가 녹화되는 동안 '실행' 버튼을 눌러 실행 페이지로 들어갑니다.
- **2** 즉시 재생 버튼을 선택해 버튼 클릭으로 자동 매크로 실행이 가능하도록 설정하거나, 선택을 해제해 수동으로 매크로를 불러와 재생합니다.
- **3** 각각의 짧은 매크로 재생 시간만큼 일시 정지 시간을 입력해 복잡한 매크로 리코딩을 마칠 때까지 작은 매크로들의 시퀀스를 실행합니다.
- **4** 녹화를 중단합니다. 나중에 필요하면 쉽게 고칠 수 있는 작은 매크로들로 이루어진 복잡하고 강력한 매크로가 완성되었습니다.

이제 무제한으로 액션을 실행할 수 있습니다. 복잡한 트랜지션을 쉽게 생성할 수 있고, 키어를 사용해 독특한 효과를 반복할 수 있으며, 자주 사용되는 Blackmagic Studio Camera의 설정, 그래픽 오버레이, DVE 등을 생성할 수 있습니다. 이 기능을 사용하면 새 프로그램을 실행할 때마다 이런 설정들을 다시 입력할 필요가 없습니다. 매크로는 상당한 시간을 절약해주는 흥미로운 기능입니다.

**화살표 버튼 및 페이지 아이콘**: 20개 이상의 매크로를 녹화하거나 확인하려면, 매크로 윈도우 하단의 오른쪽 화살표를 눌러 새로운 매크로 페이지를 엽니다. 이전 페이지로 넘어가려면 왼쪽 화살표를 누르세요. 화살표 사이의 페이지 아이콘을 보면 몇 번째 매크로 페이지에 있는지 확인할 수 있습니다.

**Macros** Create Run  $\Theta$  $\circ$  $\overline{0}$ **Transitions 매크로 버튼**: 선택한 매크로 슬롯에 녹화을 마치면 매크로 버튼으로 매크로가 나타납니다. 한 페이지에 20개의 매크로 버튼이 나타날 수 있습니다. 녹화 시 매크로 이름을 입력하지 않은 경우, 해당 매크로 슬롯 숫자가 이름으로 표시됩니다. $\circ$ Click "+" to add a macro- $\overline{\phantom{a}}$ 

**상태 표시창**: 이 창에는 매크로를 녹화하고 실행하는데 필요한 정보가 표시됩니다. 매크로가 선택되면 입력한 메모 사항이 표시됩니다.

**매크로 삭제 버튼**: 삭제하려는 매크로 버튼을 선택한 후 매크로 삭제 버튼을 클릭해 해당 매크로를 삭제합니다.

**매크로 편집 버튼**: 먼저 편집하고자 하는 매크로를 선택한 후 매크로 편집 버튼을 눌러 이름과 설명을 편집합니다.

**매크로 창의 생성 페이지**

#### **매크로 생성 버튼**: 이 버튼을 클릭하면 매크로 생성창이 나타납니다. 이제 녹화될 새 매크로의 이름을 입력하고 메모 섹션에 매크로에 대한 설명을 기입할 수 있습니다. 녹화 버튼을 눌러 매크로를 리코딩합니다.

#### **매크로 창의 실행 페이지**

**즉시 재생**:

즉시 재생 기능을 선택하면 매크로 버튼 클릭 하나로 매크로를 즉각 실행할 수 있습니다. 즉시 재생 기능의 선택을 해제하고 매크로 버튼을 클릭하면 매크로가 로딩됩니다. 플레이 버튼을 클릭하면 매크로가 실행됩니다. **재생**:

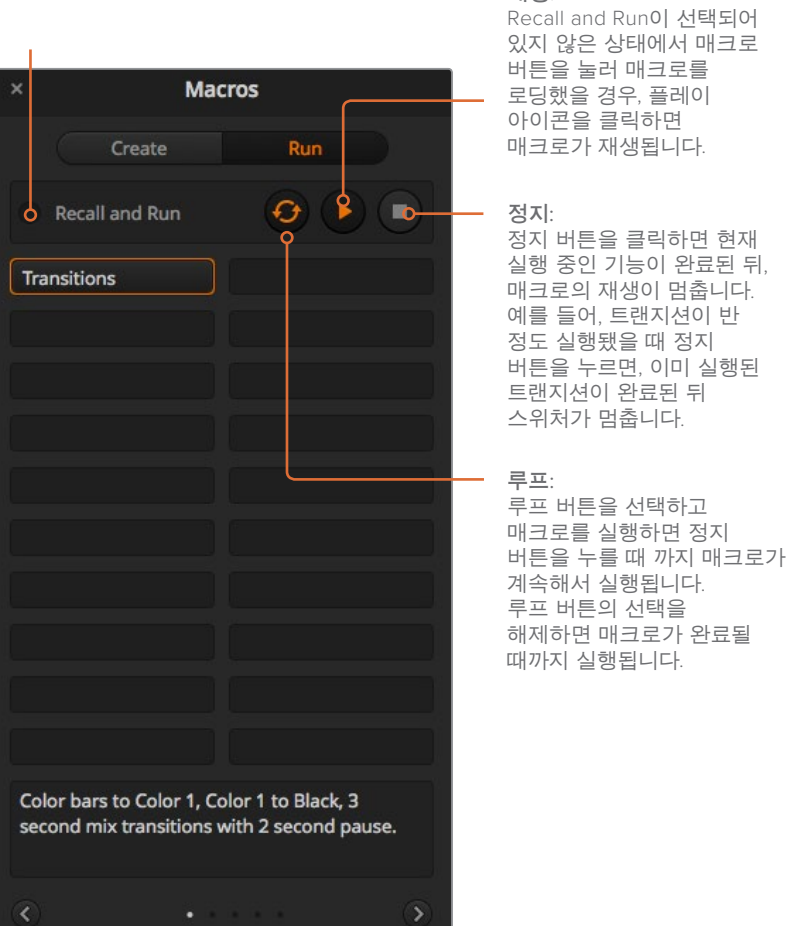

## **ATEM 1 M/E Advanced Panel에서 매크로 녹화하기**

ATEM 1 M/E Broadcast Panel에서는 ATEM Software Control과 개별적으로 매크로를 녹화하고 실행할 수 있습니다. ATEM Software Control의 스위처 페이지에서 사용하는 모든 기능은 하드웨어 패널에서도 사용할 수 있습니다. 오디오 믹싱, 미디어 풀에 그래픽 로딩하기, 카메라 설정 변경 등은 ATEM Software Control에서 손쉽게 사용할 수 있습니다.

ATEM 1 M/E Advanced Panel의 시스템 컨트롤에 있는 소프트 버튼으로 매크로를 녹화 및 재생합니다. 매크로 버튼의 이름이 소스명 디스플레이에 나타납니다.

앞서 ATEM Software Control 사용 부분에서 설명한 것과 같은 방식으로 다음과 같이 트랜지션을 생성하세요. 여기서는 매크로 슬롯 2에서 매크로를 생성합니다.

- **1** 매크로 소프트 버튼을 누르면 매크로 LCD 메뉴가 나타납니다.
- **2** LCD 화면 아래에 있는 매크로 노브를 사용해 녹화하고자 하는 매크로 슬롯을 선택하세요. 여기서는 슬롯 2를 선택한 것을 예로 들겠습니다.
- **3** LCD 상단에 있는 녹화 소프트 버튼을 눌러 녹화를 시작하세요. 원형의 빨간색 녹화 아이콘을 확인할 수 있습니다. 녹화 중에는 해당 아이콘이 사각형으로 변합니다.
- **4** 프로그램 버스에서 SHIFT 버튼과 함께 BARS 버튼을 선택합니다. 이 버튼의 불이 깜빡이며 추가 소스가 선택되었음을 나타냅니다.
- **5** 프리뷰 버스에서 SHIFT 버튼과 함께 컬러 1을 선택합니다.

**정보** 필요할 경우, 프로그램 버스와 프리뷰 버스의 첫 번째 10개 버튼에 컬러 바, 블랙, 컬러 제너레이터 등을 매핑하여 더욱 간편하게 사용할 수 있습니다 보다 더 자세한 설명은 [버튼 매핑] 부분을 참조하세요.

- **6** 트랜지션 컨트롤에 있는 WIPE 버튼을 눌러 설정된 와이프 트랜지션이 매크로에 확실히 녹화되도록 하세요.
- **7** LCD의 와이프 메뉴에서 속도를 3:00초로 설정하세요.
- **8** 트랜지션 컨트롤 구역에 있는 AUTO 버튼을 누르면 컬러바에서 컬러 1로 와이프 트랜지션이 수행됩니다.

**참고** 여기서 멈춤 기능을 사용해야 스위처가 트랜지션이 끝날 때 까지 기다린 뒤에 다음 액션을 실행합니다.

#### **멈춤 기능 추가하기**

- **1** LCD 메뉴에서 '멈춤 기능 추가'를 선택하고 노브를 돌려 3초로 설정하세요. '확인'에 해당하는 소프트 버튼을 누르면 멈춤 시간이 녹화됩니다.
- **2** 위 참고에 설명된 방식을 사용하여 다음 트랜지션에을 실행하기 전에 2초간 정지하도록 매크로를 설정합니다.
- **3** 이제 프리뷰 버스에서 SHIFT 버튼과 함께 블랙 버튼을 누른 뒤 AUTO 버튼을 선택합니다. ATEM 스위처가 블랙으로 믹스 트랜지션을 수행합니다.
- **4** '녹화' 소프트 버튼을 누르면 녹화가 중지됩니다. 매크로 버튼에 빨간불이 들어오며 해당 슬로소에 매크로가 녹화되었음을 나타냅니다.

지금까지 ATEM 1 M/E Advanced Panel을 사용하여 매크로를 녹화했습니다. 매크로 슬롯 2에 녹화가 저장되어 있으므로 매크로 버튼에도 '매크로 2'라고 나타납니다. ATEM Software Control에서 매크로 편집 버튼을 눌러 매크로 이름을 변경하고 노트를 추가할 수 있습니다.

매크로를 실행하려면 패널의 소스 선택 버튼줄이 매크로 모드로 변경되도록 매크로 버튼을 누르세요. 매크로 모드에서는 버튼에 파란불이 들어옵니다. 이제 매크로 2 버튼을 누르세요. 매크로가 실행되면 매크로 버튼이 초록색으로 깜빡거리고 LCD 메뉴 테두리에 주황색 보더가 나타나기 때문에 실행 여부를 쉽게 확인할 수 있습니다.

모든 설정이 성공적으로 이루어졌을 경우 ATEM 1 M/E Advanced Panel에서 버튼 하나만 누르면 ATEM 스위처가 3초 믹스 트랜지션을 통해 컬러바에서 컬러 1로 전환하고 3초간 정지한 뒤, 다른 믹스 트랜지션에서 블랙으로 3초 동안 실행되는 것을 볼 수 있습니다. 매크로가 반복 실행되도록 하려면 루프 소프트 버튼을 누르세요. 버튼을 다시 누르면 반복 실행 기능이 해제됩니다.

**참고** 방금 녹화한 매크로에 루프 설정이 되어 있을 경우 제대로 실행될 수 없습니다. 그 이유는 최종 믹스 트랜지션에서 페이드 아웃되는 것과 매크로 시작점으로 다시 되돌리는 루프 기능 사이에 정지하는 시간이 설정되지 않았기 때문입니다. 매크로 루프 기능을 제대로 사용하려면 마지막에 3초 정도 중단 시간을 추가해야 스위처가 마지막 트랜지션이 모두 실행되는 3초 동안 기다린 다음에 다시 처음 액션으로 반복 재생됩니다.

다양한 스위처 설정을 사용하여 매크로를 여러번 테스트 해보는 것이 좋습니다. 매크로가 원하는 모든 세부적인 기능들을 수행하는지, 놓치는 지시 사항은 없는지, 의도치 않은 기능이 실행되지는 않는지 확인하세요.

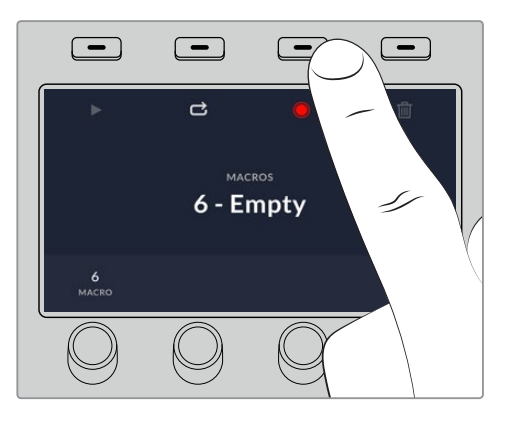

매크로 녹화를 시작하려면 녹화 소프트 버튼을 누르세요.

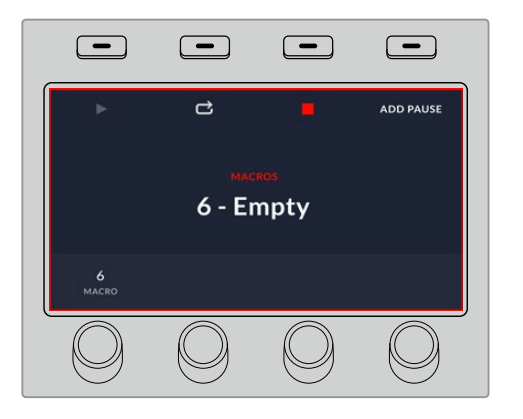

녹화 중에는 LCD 테두리에 빨간색 보더가 나타납니다.

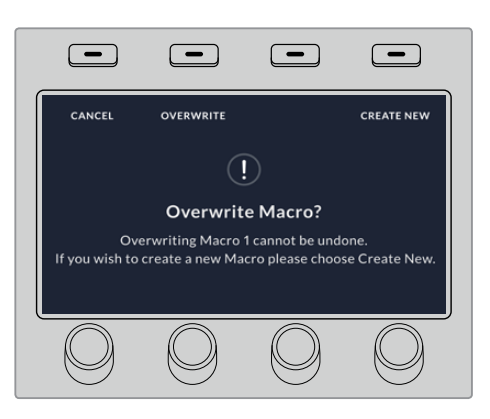

이미 녹화한 매크로 위에 다시 녹화하거나, 매크로 녹화를 처음부터 다시 시작하려면 '녹화' 버튼을 누르고 메시지가 나타나면 덮어쓰기를 선택합니다.
# **ATEM 1 M/E Broadcast Panel에서 매크로 녹화하기**

ATEM 1 M/E Broadcast Panel에서는 ATEM Software Control과 개별적으로 매크로를 녹화하고 실행할 수 있습니다. ATEM Software Control의 스위처 페이지에서 사용하는 모든 기능은 하드웨어 패널에서도 사용할 수 있습니다. 오디오 믹싱, 미디어 풀에 그래픽 로딩하기, 카메라 설정 변경 등은 ATEM Software Control에서 손쉽게 사용할 수 있습니다.

ATEM 1 M/E Broadcast Panel의 시스템 컨트롤에 위치한 소프트 버튼으로 매크로를 레코딩 및 재생합니다. 매크로 버튼의 이름은 소스 이름 화면에 짧게 요약되어 나타나며, 소프트 버튼을 누르면 해당 버튼의 전체 이름을 확인할 수 있습니다. 4글자 이상되는 매크로의 전체 이름은 시스템 컨트롤 LED 화면에서 볼 수 있습니다.

매크로를 녹화하는 방법은 간단합니다. 매크로 소프트 버튼을 눌러 매크로 메뉴에 접속하고 셀렉트 버스에 있는 10개의 매크로 버튼 중에서 한 버튼을 누르면 매크로 슬롯이 선택됩니다. 버튼을 선택하면 최대 20개의 매크로 슬롯을 이용할 수 있습니다. 20개 이상의 매크로 슬롯을 사용하려면 숫자판을 사용하여 슬롯을 선택합니다. 1에서 100까지 숫자 중 원하는 숫자를 입력한 뒤 Cam 버튼을 누르면 슬롯 선택이 완료됩니다. 시스템 컨트롤 LED 화면 아래에 있는 노브를 돌려서 선택할 수도 있습니다. 라이브 프로덕션에서도 같은 방식으로 매크로를 녹화 및 실행할 수 있습니다.

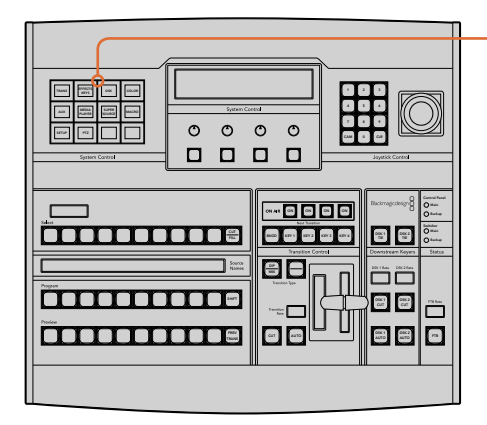

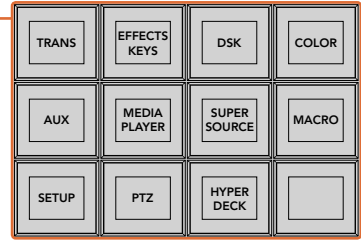

ATEM 1 M/E Broadcast Panel의 시스템 컨트롤에 있는 소프트 버튼을 사용하면 패널에서 직접 매크로를 리코딩 및 실행할 수 있습니다. 시스템 컨트롤의 Home 메뉴에 있는 MACRO 버튼을 누르면 매크로 소프트 메뉴 버튼에 접속할 수 있습니다.

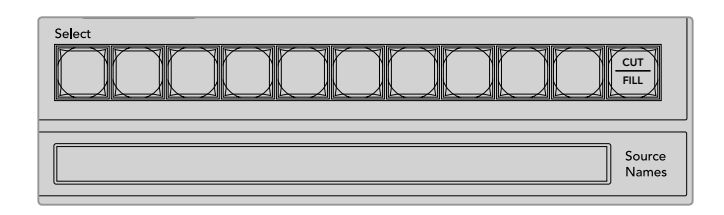

처음 20개의 매크로 슬롯을 위한 매크로 버튼은 셀렉트 버스에 위치해있습니다. 버튼을 누르거나 숫자판을 사용하면 10개 이상의 슬롯을 선택할 수 있습니다. Sorce Names 화면에는 최대 20 개의 리코딩된 매크로 이름이 짧은 형식으로 나타납니다.

앞서 ATEM Software Control 사용 부분에서 설명한 것과 같은 방식으로 다음과 같이 트랜지션을 생성하세요. 여기서는 매크로 슬롯 2에서 매크로를 생성합니다.

- **1** 시스템 컨트롤의 Home 메뉴에서 매크로 소프트 버튼을 누릅니다.
- **2** 프로그램 버스 위에 있는 매크로 슬롯 버튼 2를 선택하거나 숫자판에 2를 입력합니다.
- **3** 녹화 소프트 버튼을 누르세요. 버튼의 불이 깜빡이며 현재 녹화 중임을 나타냅니다. ATEM Software Control에 빨간색 테두리가 나타납니다.
- **4** 프로그램 버스에서 SHIFT 버튼과 Bars 버튼을 선택합니다. 이 버튼의 불이 깜빡이며 추가 소스가 선택되었음을 나타냅니다.
- **5** 프리뷰 버스에서 col1을 선택합니다. 프로그램 버스와 프리뷰 버스의 첫 번째 10개 버튼에는 바, 블랙, 컬러 제너레이터 등을 매핑하여 더욱 간편하게 사용할 수 있습니다. 보다 더 자세한 설명은 [버튼 매핑] 부분을 참조하세요.
- **6** 트랜지션 컨트롤에 있는 DVE/wipe 버튼을 누른 뒤 DIP/MIX 버튼을 누르면 설정된 믹스 트랜지션이 매크로에 녹화됩니다.
- **7** 주황색 Home 버튼을 누르면 매크로 소프트 버튼 밖으로 나와 트랜지션 설정에 접속할 수 있습니다. 다른 시스템 컨트롤 메뉴가 선택되더라도 매크로 녹화는 계속 유지되므로 걱정하지 않으셔도 됩니다.
- **8** TRANS 소프트 버튼을 누르면 트랜지션 설정을 입력할 수 있습니다. 시스템 컨트롤의 LED 화면에 트랜지션 설정이 나타납니다. 믹스 설정 아래에 있는 노브를 돌려 트랜지션 레이트를 3초로 설정합니다. 트랜지션 설정에서 밖으로 나오려면 시스템 컨트롤의 HOME 버튼을 누르고, 매크로 소프트 버튼으로 되돌아 가려면 MACRO 버튼을 누릅니다. RECORD 버튼이 깜빡이며 매크로가 계속 녹화 중임을 나타냅니다.
- **9** 트랜지션 컨트롤 구역에 있는 AUTO 버튼을 누르면 컬러바에서 colo1으로 트랜지션이 수행됩니다.
- **10** 다음 트랜지션을 실행하기 전에 2초간 정지하도록 매크로를 설정하려면, Add Pause 소프트 버튼을 길게 누릅니다. Source Names 화면에 나타나는 정지 시간을 확인하세요. 2:00 에 해당하는 매크로 버튼 두번, 1:00에 해당하는 매크로 버튼 한번을 눌러 정지 시간을 입력합니다. 버튼을 누르는 횟수에 따라 시간이 합산되므로 정지 시간을 다양하게 설정할 수 있습니다. 정지 시간을 확인하기 위해 시스템 컨트롤 LED 화면에 \*Inserted Pause\*가 잠시 나타났다가 사라집니다.
- **11** 이제 프리뷰 버스에서 키와 함께 Blk 버튼을 누른 뒤 AUTO 버튼을 선택합니다. ATEM 스위처가 블랙으로 믹스 트랜지션을 수행합니다.
- **12** 매크로 녹화를 중단하려면 RECORD 소프트 버튼을 누르세요.

지금까지 ATEM 1 M/E Broadcast Panel을 사용하여 매크로를 녹화했습니다. 매크로 슬롯2에 녹화가 저장되어 있으므로 매크로 버튼에도 '2'라고 나타납니다. 하드웨어 패널에서는 글자 수가 제한되지만 ATEM Software Control에서 매크로 편집 버튼을 선택하면 매크로의 이름 변경 및 노트 입력 기능을 손쉽게 사용할 수 있습니다. 이러한 이유로 ATEM Software Control을 사용하여 매크로를 녹화하는 것이 보다 더 편리할 수 있지만, 모든 컨트롤 패널에서 매크로 녹화가 가능합니다.

매크로를 실행하려면 PLAY 소프트 버튼을 누르세요. ATEM 1 M/E Broadcast Panel에서 버튼 하나만 누르면 ATEM 스위처가 3초 믹스 트랜지션을 통해 컬러바에서 color 1으로 전환하고 3초간 정지한 뒤, 다른 믹스 트랜지션에서 블랙으로 3초간 실행되는것을 볼 수 있습니다.

리코딩한 매크로의 이름을 변경하려면, ATEM Software Control의 매크로 창, Creat 페이지에서 edit macro 버튼을 누릅니다. 노트란에 매크로에 대한 설명을 추가할 수도 있습니다.

스위처의 다양한 설정을 사용하여 매크로를 여러번 테스트 해보는 것이 좋습니다. 매크로가 원하는 모든 세부적인 기능들을 수행하는지, 놓치는 지시 사항은 없는지, 의도치 않은 기능이 실행되지는 않는지 확인하세요.

이미 녹화한 매크로 위에 다시 녹화하거나 매크로 녹화를 처음부터 다시 시작 하려면, 버튼과 RECORD 버튼을 누릅니다. shift 버튼을 사용함으로써 기존 매크로에 다시 녹화하는 실수를 방지할 수 있습니다.

매크로 삭제, 이름 보기, 정지, 루프 버튼에 대한 자세한 정보는 [시스템 컨트롤 매크로 메뉴] 부분을 참조하세요.

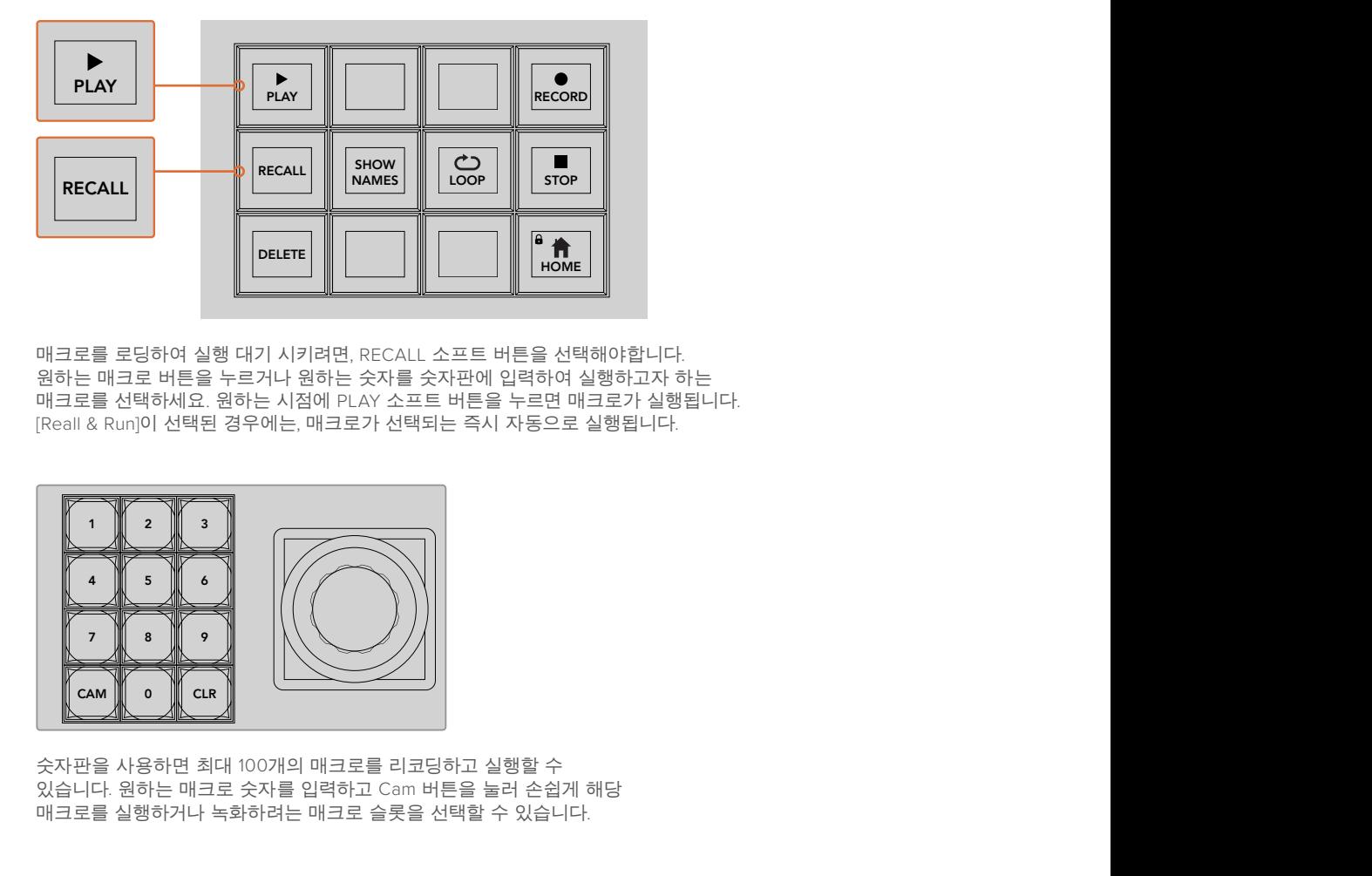

매크로를 로딩하여 실행 대기 시키려면, RECALL 소프트 버튼을 선택해야합니다. 원하는 매크로 버튼을 누르거나 원하는 숫자를 숫자판에 입력하여 실행하고자 하는 매크로를 선택하세요. 원하는 시점에 PLAY 소프트 버튼을 누르면 매크로가 실행됩니다. [Reall & Run]이 선택된 경우에는, 매크로가 선택되는 즉시 자동으로 실행됩니다.

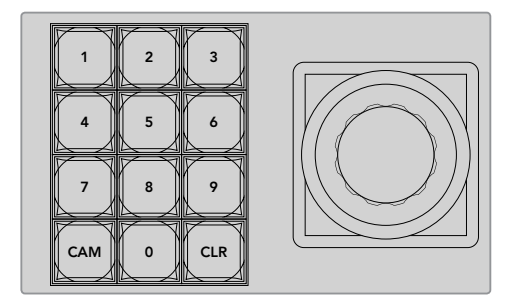

숫자판을 사용하면 최대 100개의 매크로를 리코딩하고 실행할 수 있습니다. 원하는 매크로 숫자를 입력하고 Cam 버튼을 눌러 손쉽게 해당 매크로를 실행하거나 녹화하려는 매크로 슬롯을 선택할 수 있습니다.

# $\blacksquare$  <mark>ATEM 2 M/E Broadcast Panel에서 매크로 녹화하기</mark>

ATEM 2 M/E Broadcast Panel에서는 ATEM Software Control과 별개로 매크로를 녹화하고 실행할 Main 수 있습니다. ATEM Software Control의 스위처 페이지에서 사용하는 모든 기능은 하드웨어 패널에서도 사용할 수 있습니다. 오디오 믹싱, 미디어 풀에 그래픽 로딩하기, 카메라 설정 변경 등은 ATEM Software Control<mark>에서 손쉽게 사용할 수 있습니다</mark>. Switcher ر ⊥

ATEM 2 M/E Broadcast Panel에 위치한 매크로 전용 버튼들은 매크로를 리코딩 및 실행하는데 사용됩니다. 1 M/E 또는 2 M/E 패널에서는 시스템 컨트롤에 위치한 소프트 버튼들을 통해 추가 매크로 기능이 제공되며, 이를 사용해 매크로를 리코딩 및 실행할 수 있습니다. Show Names 소프트 버튼을 누르면 매크로 버튼의 이름이 Source Names 화면에 나타납니다. 매크로 이름이 너무 길어 전체 이름이 Source Names 화면에 나타나지 않는 경우, 1 M/E 또는 2 M/E 패널의 시스템 컨트롤 LED 화면에서 확인할 수 있습니다. ATEM Software Control에서 논법계 사용발 구 있습니다.<br>ATEM 2 M/E Broadcast Panel에 위치한 매크로 전용 버튼들은 매크로를 리코딩 및 실행하는데<br>사용됩니다.1 M/E 또는 2 M/E 패널에서는 시스템 컨트롤에 위치한 소프트 버튼들을 통해 추가<br>매크로 기능이 제공되며, 이를 사용해 매크로를 리코딩 및 실행할 수 있습니다. Show Names 소프트<br>버튼을 누르

패널에 연결된 ATEM 스위처의 수에 따라 1 M/E와 2 M/E 패널에서 시스템 컨트롤 구역의 사용 여부가 결정됩니다. 예를 들어, 두 대의 ATEM 스위처가 패널에 연결된 경우, M/E 구역 하나 당 최대 100개의 매크로에 접속할 수 있습니다. 각 구역에서 모두 같은 매크로 메뉴를 사용합니다.

매크로를 녹화하는 방법은 간단합니다. 셀렉트 버스에 있는 20개의 매크로 버튼 중 한 버튼을 누르면 매크로 슬롯이 선택됩니다. 버튼을 사용하면 최대 40개의 매크로 슬롯을 이용할 수 있습니다.<br>-40개 이상의 매크로 슬롯을 사용하려면 숫자판을 사용하여 슬롯을 선택합니다. 1에서 100까지 숫자 중 원하는 숫자를 입력한 뒤 Cam 버튼을 누르면 슬롯 선택이 완료됩니다. 시스템 컨트롤 LED 화면 아래에 있는 노브를 돌려서 선택할 수도 있습니다. 라이브 프로덕션에서도 같은 방식으로 매크로를 녹화 및 실행할 수 있습니다.

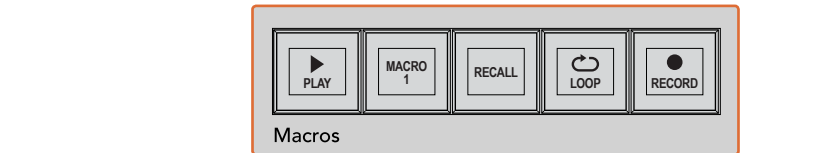

SHIFT  $\begin{array}{|c|c|}\n\hline\n\text{non.} & \text{non.} \\
\hline\n\text{non.} & \text{non.} \\
\hline\n\text{non.} & \text{non.} \\
\hline\n\text{non.} & \text{non.} \\
\hline\n\text{non.} & \text{non.} \\
\hline\n\text{non.} & \text{non.} \\
\hline\n\text{non.} & \text{non.} \\
\hline\n\text{non.} & \text{non.} \\
\hline\n\text{non.} & \text{non.} \\
\hline\n\text{non.} & \text{non.} \\
\hline\n\text{non.} & \text{non.} \\
\hline\n\text{non.}$ STSCHER AUX 11 AU DESTKEY1 **& RUN**Camera <sup>1</sup> Camera <sup>2</sup> Camera <sup>3</sup> Camera <sup>4</sup> Camera <sup>5</sup> Camera <sup>6</sup> -ooc o **BETTER SHIFTE**  $\begin{array}{c}\n\circ & \circ & \circ \\
\hline\n\end{array}$ Ä BOX<br>Mate O) Media Player 1 Media Player 2 Color Bars Media Player 1 Key Media Player 2 Key Color <sup>1</sup> Color <sup>2</sup> Black WIPE STATE STATE **TRANS DSK KEYS EFFECTS KEYS MEDIA PLAYER PANEL SETUP** ,<br>Oo **COLOR** PREV TRANS ┑ **SHIFTING INDIANAL**E ---<br>8 9 9 9<br>8 9 9 9 9 38  $\overline{\mathsf{m}}$ erna Cay<br><u>Pedan</u> 10 and <u>descriptions of the state of the state of the state of the state of the state of the state of the state of the state of the state of the state of the state of the state of the state of the state of the state of the st</u> SHIFT 1 Color <sup>2</sup> Black DSK 2 CUT SSRC CUT BOX 1 DSK 1 BOX 2 BOX 3 BOX 4 SHIFT **MACRO <sup>1</sup> RECALL PLAY LOOP RECORD** Color ON ON ON ON  $\sim$  $\cdots$  $0000$ e di <mark>esse </mark>de<br>1990 **- Strage St** TIE DSK 1 2 George 2 Camera 8 Camera 8 Cam 0000000000000000000 PREV TRANS **PLAY RECORD SHOW NAMES RECALL DELETE HOME LOOP STOP** CUT CUT CUT <u> 8000000000000000000</u>0  $\Box$ DSK 1AUTO

> ATEM 2 M/E Broadcast Panel에 있는 매크로 전용 버튼을 사용하면 패널에서 직접 매크로를 리코딩 및 실행할 수 있습니다. 루프 기능을 실행하면 STOP 버튼을 누르거나 LOOP 버튼을 끌 때까지 매크로가 반복 실행됩니다.

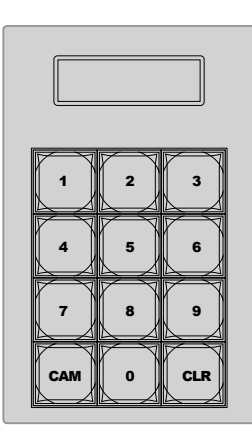

조이스틱 아래 위치한 숫자판에서 최대 100까지 매크로를 선택하여 실행할 수 있습니다. 원하는 매크로 숫자를 입력하고 Cam 버튼을 눌러 손쉽게 해당 매크로를 실행하거나 녹화하려는 매크로 슬롯을 선택할 수 있습니다.

앞서 ATEM Software Control 사용 부분에서 설명된 것과 같은 방식으로 트랜지션을 생성하되, 이번에는 매크로 슬롯 2에 녹화합니다.

- **1** 소스 셀렉트 버스에 있는 매크로 슬롯 2 버튼을 선택하거나 숫자판에 2를 입력합니다.
- **2** 매크로 버튼 구역에 있는 RECORD 버튼을 누릅니다. 이 버튼의 불이 깜빡이며 현재 매크로가 녹화 중임을 나타냅니다. ATEM Software Control에 빨간색 테두리가 나타납니다.  $\sim$ DSK 2
- 3 프로그램 버스에서 Bars 버튼을 선택합니다. 사용하는 ATEM 스위처에 따라 버튼과 함께 Bars 버튼을 선택해야 할 수도 있습니다. 이 버튼의 불이 깜빡이며 추가 소스가 선택되었음을 나타냅니다.
- **4** 프리뷰 버스에서 col1을 선택합니다.
- **5** 프로그램 버스와 프리뷰 버스의 첫 번째 20개 버튼에는 바, 블랙, 컬러 제너레이터 등을 매핑하여 더욱 간편하게 사용할 수 있습니다. 보다 더 자세한 설명은 [버튼 매핑] 부분을 참조하세요.
- **6** 사용 중인 M/E 트랜지션 컨트롤에 위치한 DVE/wipe 버튼을 누른 뒤 DIP/MIX 버튼을 누르면 설정된 믹스 트랜지션이 매크로에 녹화됩니다.
- **7** 시스템 컨트롤의 Home 메뉴에서 주황색 'HOME' 버튼을 누릅니다. 트랜지션 설정으로 이동합니다. 다른 메뉴 레이아웃이 나타나도 매크로 녹화는 계속 유지되므로 걱정하지 않으셔도됩니다.
- **8** TRANS 소프트 버튼을 누르면 트랜지션 설정을 입력할 수 있습니다. 시스템 컨트롤의 LED 화면에 트랜지션 설정이 나타납니다. 믹스 설정 아래에 있는 노브를 돌려 트랜지션 레이트를 3초로 설정합니다. 트랜지션 설정에서 나오려면 시스템 컨트롤의 HOME 버튼을 누르고, 매크로 소프트 버튼으로 되돌아 가려면 MACRO 버튼을 누릅니다. RECORD 버튼이 깜빡이며 매크로가 계속 녹화 중임을 나타냅니다.
- **9** 트랜지션 컨트롤 구역에 있는 AUTO 버튼을 누르면 컬러바에서 colo1으로 트랜지션이 수행됩니다.
- **10** 다음 트랜지션을 실행하기 전에 2초간 정지하도록 매크로를 설정하려면, 매크로 구역에 있는 Add Pause 소프트 버튼을 길게 누릅니다. Source Names 화면에 나타나는 정지 시간을 확인하세요. 2:00에 해당하는 매크로 버튼 두번, 1:00에 해당하는 매크로 버튼 한번을 눌러 정지 시간을 입력합니다. 버튼을 누르는 횟수에 따라 시간이 합산되므로 정지 시간을 다양하게 설정할 수 있습니다. 정지 시간을 확인하기 위해 시스템 컨트롤 LED 화면에 \*Inserted Pause\*가 잠시 나타났다가 사라집니다.
- **11** 이제 프리뷰 버스에서 키와 함께 Blk 버튼을 누른 뒤 AUTO 버튼을 선택합니다. ATEM 스위처가 블랙으로 믹스 트랜지션을 수행합니다.
- **12** 매크로 녹화를 중단하려면 매크로 구역에 있는 RECORD 소프트 버튼을 누르세요.

지금까지 ATEM 2 M/E Broadcast Panel을 사용하여 매크로를 녹화했습니다. 매크로 슬롯2에 녹화가 저장되어 있으므로 매크로 버튼에도 '2'라고 나타납니다. 하드웨어 패널에서는 글자 수가 제한되지만 ATEM Software Control에서 매크로 편집 버튼을 선택하면 매크로의 이름 변경 및 노트 입력 기능을 손쉽게 사용할 수 있습니다. 이러한 이유로 ATEM Software Control을 사용하여 매크로를 녹화하는 것이 보다 더 편리할 수 있지만, 모든 컨트롤 패널에서 매크로 녹화가 가능합니다.

매크로를 실행하려면 매크로 구역에 있는 PLAY 소프트 버튼을 누르세요. ATEM 2 M/E Broadcast Panel에서 버튼 하나만 누르면 ATEM 스위처가 3초 믹스 트랜지션을 통해 Color Bars에서 Color 1으로 전환하고 3초간 정지한 뒤, 다른 믹스 트랜지션에서 블랙으로 3초간 실행되는 것을 확인할 수 있습니다.

리코딩한 매크로의 이름을 변경하려면, ATEM Software Control의 매크로 창, Creat 페이지에서 edit macro 버튼을 누릅니다. 노트란에 매크로에 대한 설명을 추가할 수도 있습니다.

스위처의 다양한 설정을 사용하여 매크로를 여러번 테스트 해보는 것이 좋습니다. 매크로가 원하는 모든 세부적인 기능들을 수행하는지, 놓치는 지시 사항은 없는지, 의도치 않은 기능이 실행되지는 않는지 확인하세요.

이미 녹화한 매크로 위에 다시 녹화하거나 매크로 녹화를 처음부터 다시 시작 하려면, 버튼과 RECORD 버튼을 누릅니다. shift 버튼을 사용함으로써 기존 매크로에 다시 녹화하는 실수를 방지할 수 있습니다.

매크로 삭제, 이름 보기, 정지, 루프 버튼에 대한 자세한 정보는 [시스템 컨트롤 매크로 메뉴] 부분을 참조하세요.

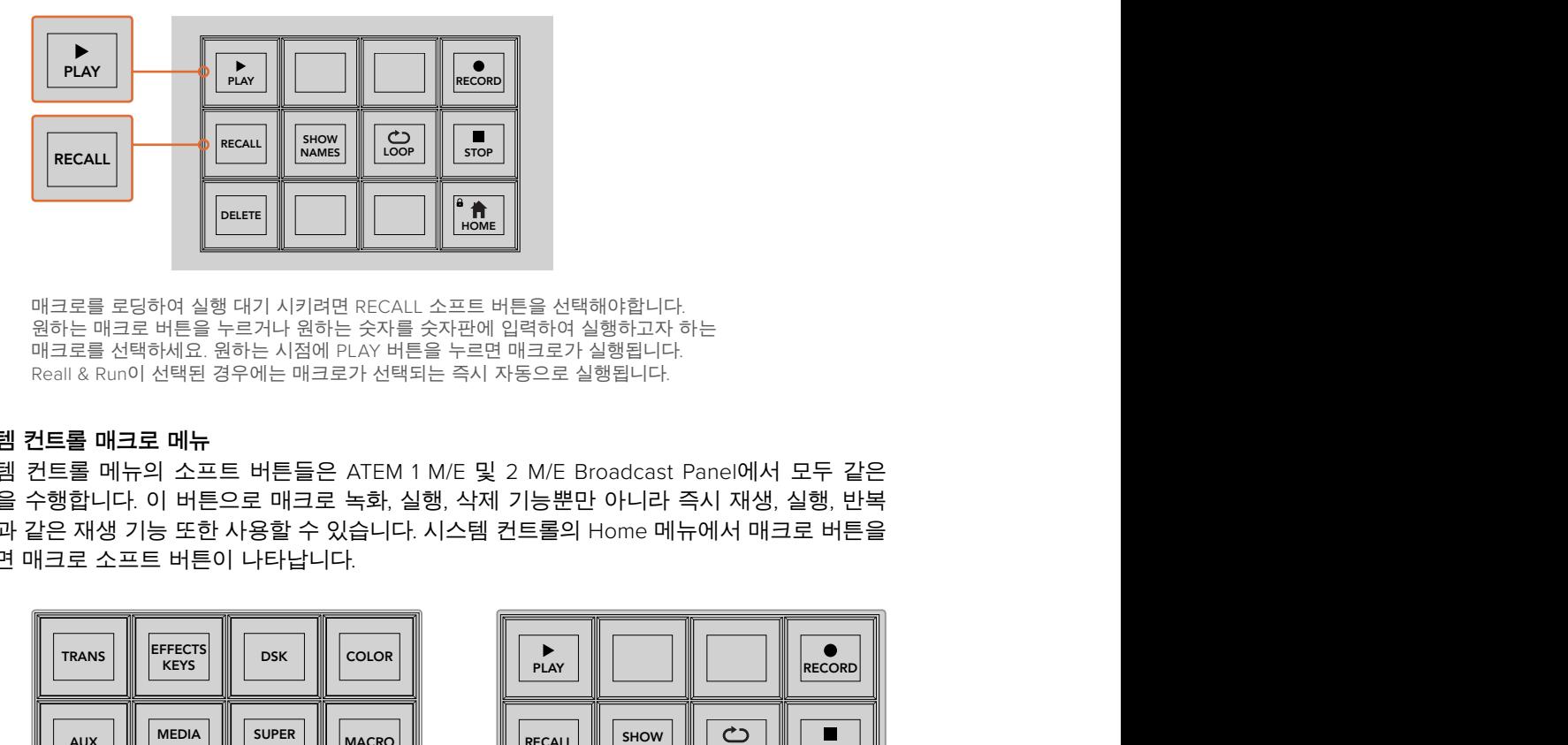

매크로를 로딩하여 실행 대기 시키려면 RECALL 소프트 버튼을 선택해야합니다. 원하는 매크로 버튼을 누르거나 원하는 숫자를 숫자판에 입력하여 실행하고자 하는 매크로를 선택하세요. 원하는 시점에 PLAY 버튼을 누르면 매크로가 실행됩니다. Reall & Run이 선택된 경우에는 매크로가 선택되는 즉시 자동으로 실행됩니다.

### **시스템 컨트롤 매크로 메뉴**

시스템 컨트롤 메뉴의 소프트 버튼들은 ATEM 1 M/E 및 2 M/E Broadcast Panel에서 모두 같은 기능을 수행합니다. 이 버튼으로 매크로 녹화, 실행, 삭제 기능뿐만 아니라 즉시 재생, 실행, 반복 재생과 같은 재생 기능 또한 사용할 수 있습니다. 시스템 컨트롤의 Home 메뉴에서 매크로 버튼을 누르면 매크로 소프트 버튼이 나타납니다.

| <b>TRANS</b> | <b>EFFECTS</b><br><b>KEYS</b> | <b>DSK</b>                    | <b>COLOR</b> |
|--------------|-------------------------------|-------------------------------|--------------|
| <b>AUX</b>   | <b>MEDIA</b><br><b>PLAYER</b> | <b>SUPER</b><br><b>SOURCE</b> | <b>MACRO</b> |
| <b>SETUP</b> | <b>PTZ</b>                    | <b>HYPER</b><br><b>DECK</b>   |              |

시스템 컨트롤의 시작 화면 메뉴에 있는 매크로 버튼을 누르면 시스템 컨트롤 매크로 메뉴에 접속합니다.

| $\frac{a}{h}$                                                                                                    |                                                                                        |                                               |  |
|----------------------------------------------------------------------------------------------------|----------------------------------------------------------------------------------------|-----------------------------------------------|--|
| 시키려면 RECALL 소프트 버튼을 선택해야합니다.<br>나 원하는 숫자를 숫자판에 입력하여 실행하고자 하는<br>시점에 PLAY 버튼을 누르면 매크로가 실행됩니다.<br>- 매크로가 선택되는 즉시 자동으로 실행됩니다.              |                                                                                        |                                               |  |
| 튼들은 ATEM 1 M/E 및 2 M/E Broadcast Panel에서 모두 같은<br>배크로 녹화, 실행, 삭제 기능뿐만 아니라 즉시 재생, 실행, 반복<br>할 수 있습니다. 시스템 컨트롤의 Home 메뉴에서 매크로 버튼을<br>납니다. |                                                                                        |                                               |  |
| K.<br><b>COLOR</b>                                                                                                    | $\blacktriangleright$<br><b>PLAY</b>                                                   | <b>RECORD</b>                                 |  |
| Ξ<br>ER<br>RCE<br><b>MACRO</b>                                                                                                    | <b>SHOW</b><br><b>RECALL</b><br><b>NAMES</b>                                           | $\bigcirc$<br>п<br><b>LOOP</b><br><b>STOP</b> |  |
| ER<br>ΞK                                                                                                    | <b>DELETE</b>                                                                          | $\sqrt{a}$<br>HOME                            |  |
| 뉴에 있는<br>커트롤 매크로                                                                                                    | 시스템 컨트롤 매크로 메뉴에 있는 대부분의<br>버튼은 ATEM 2 M/E Broadcast Panel의 매크로<br>전용 구역에서도 사용할 수 있습니다. |                                               |  |
| 서 매크로 버튼을 눌러 매크로가 로딩했을 경우, 재생 아이콘을<br>나다.                                                                                               |                                                                                        |                                               |  |
| UN<br>매크로 재생 모드 간을 이동합니다. 버튼을 선택하면 매크로가<br>뱅 버튼을 누르는 즉시 실행됩니다. RECALL AND RUN을 선택하면                                                     |                                                                                        |                                               |  |

시스템 컨트롤 매크로 메뉴에 있는 대부분의 버튼은 ATEM 2 M/E Broadcast Panel의 매크로 전용 구역에서도 사용할 수 있습니다.

### **PLAY**

RECALL이 선택된 상태에서 매크로 버튼을 눌러 매크로가 로딩했을 경우, 재생 아이콘을 클릭하면 매크로가 재생됩니다.

### **RECALL/RECALL AND RUN**

이 버튼을 누르면 두 개의 매크로 재생 모드 간을 이동합니다. 버튼을 선택하면 매크로가 재생 대기 상태로 되고 재생 버튼을 누르는 즉시 실행됩니다. RECALL AND RUN을 선택하면 선택한 매크로가 자동으로 실행됩니다.

### **DELETE**

삭제하려는 매크로를 선택한뒤 삭제 버튼을 누르세요. 시스템 컨트롤 LED 화면에는 삭제 확인을 묻는 메시지가 나타납니다. LED 화면 아래에 있는 YES 버튼을 누릅니다. 매크로가 삭제되었습니다.

### **SHOW NAMES**

이 버튼을 길게 누르면 매크로 이름이 소스 화면에 나타납니다.

### **LOOP**

루프 버튼으로 반복 재생 기능을 on/off할 수 있습니다. 루프 버튼을 누르고 매크로를 재생하면, STOP 버튼을 누르거나 LOOP 버튼을 다시 누를 때까지 매크로가 반복 재생됩니다. 매크로가 실행 중인 상태에서 루프 기능을 끄면 녹화된 매크로가 끝까지 실행된 후 종료됩니다.

### **STOP**

매크로가 실행 중인 상태에서 STOP 버튼을 누르면 매크로가 즉시 정지됩니다.

### **HOME**

홈 버튼을 누르면 시스템 컨트롤 메뉴의 메인 페이지인 소프트 메뉴 레이아웃으로 돌아갑니다.

# **외부 ATEM 하드웨어 패널 사용하기**

외부 ATEM 하드웨어 패널은 ATEM 스위처를 손으로 직접 제어할 수 있는 택타일 컨트롤 외부 패널로 이더넷 연결을 통해 현재 사용 중인 스위처와 연결됩니다. 하드웨어 패널의 키보드는 소프트웨어 패널과 비슷한 기능을 지원하며, 주요 버튼들이 M/E 방식과 비슷하게 배열되어 있어 하드웨어와 소프트웨어 인터페이스 간의 이동이 쉽습니다.

외부 하드웨어 패널과 소프트웨어 패널을 함께 사용하는 경우, 하나의 패널에서 어떤 것이든 변경하면 다른 패널에도 반영되기 때문에 두 패널을 동시에 사용할 수 있습니다. 더욱 뛰어난 솔루션이 필요한 경우, 한 대 이상의 하드웨어 패널을 연결하여 사용할 수도 있습니다.

이 섹션에서는 라이브 프로덕션에서 외부 하드웨어 패널 운용 시 사용 가능한 서로 다른 종류의 ATEM 패널 사용법을 알아볼 수 있습니다.

### **ATEM 1 M/E Advanced Panel**

ATEM 1 M/E Advanced Panel은 ATEM 1 M/E Broadcast Panel에서 지원하는 모든 기능에 첨단 CCU 컨트롤 기능과 하나의 패널에서 최대 4개의 M/E를 제어할 수 있는 기능을 추가로 지원합니다. 중앙 LCD 메뉴에서 소프트 버튼과 제어 장치를 함께 사용하면 일반적으로 더욱 빠르고 편리하게 시스템을 컨트롤할 수 있습니다.

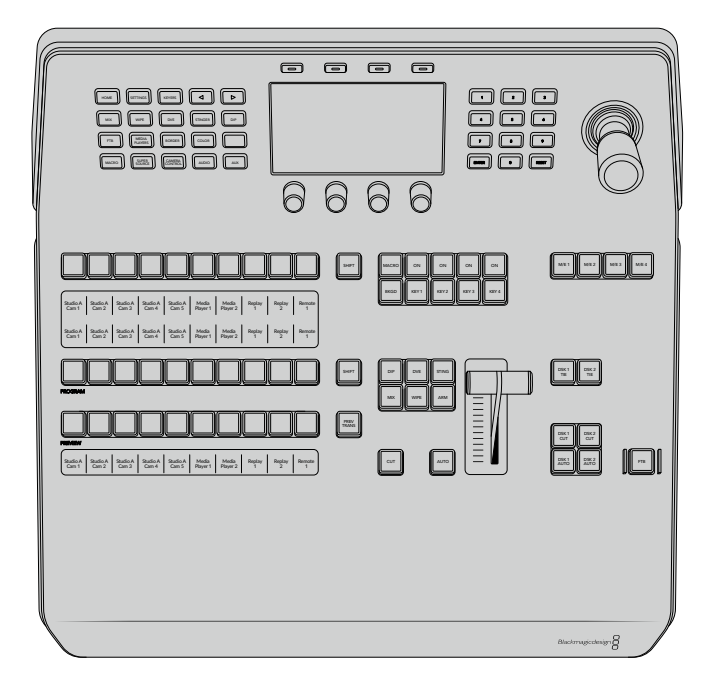

# **ATEM 1 M/E Broadcast Panel**

ATEM 1 M/E Broadcast Panel은 한 개의 M/E 패널을 탑재한 스위처를 사용하거나, 한 개 이상의 M/ E가 탑재된 커다란 ATEM 스위처에 M/E 효과 패널을 제어할 하드웨어 패널이 필요한 경우에 사용할 수 있습니다.

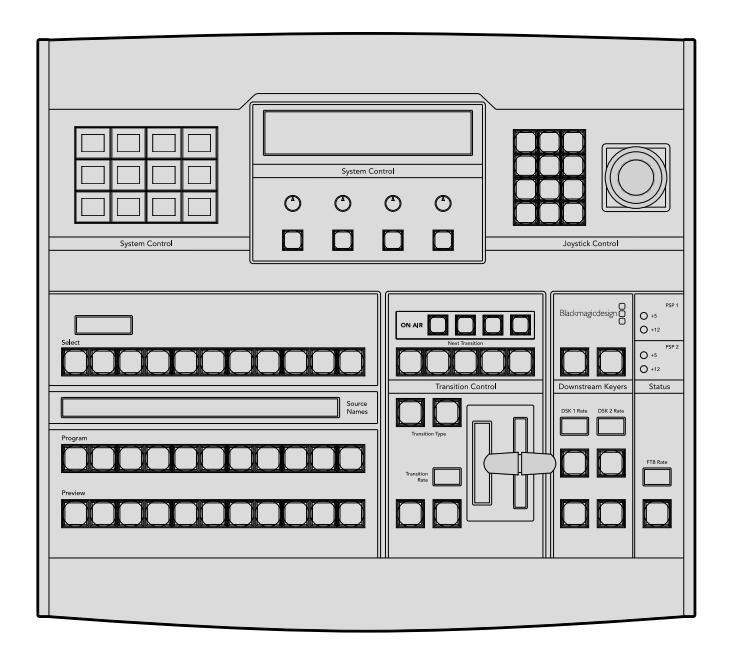

# **ATEM 2 M/E Broadcast Panel**

이 하드웨어 컨트롤 패널은 두 개의 M/E 효과 패널을 개별적으로 제어하도록 제작되었습니다. 이 패널은 ATEM Television Studio 모델이나 ATEM Production Studio 또는 ATEM Broadcast Studio 스위처같이 두 개의 M/E 효과 패널을 지원하는 ATEM 스위처를 두 대 제어할 수 있습니다.

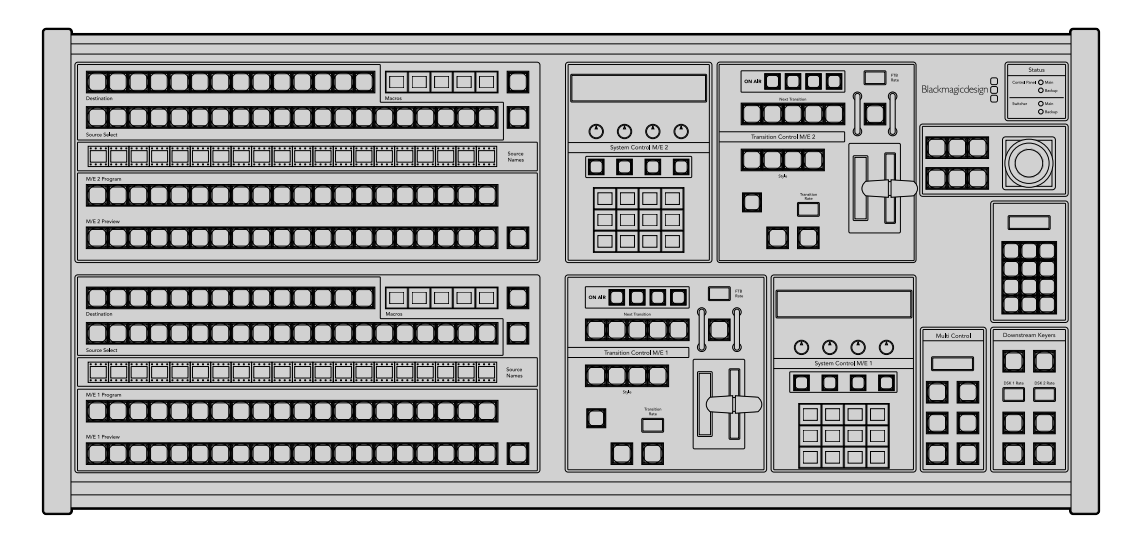

# **ATEM 1 M/E Advanced Panel 사용하기**

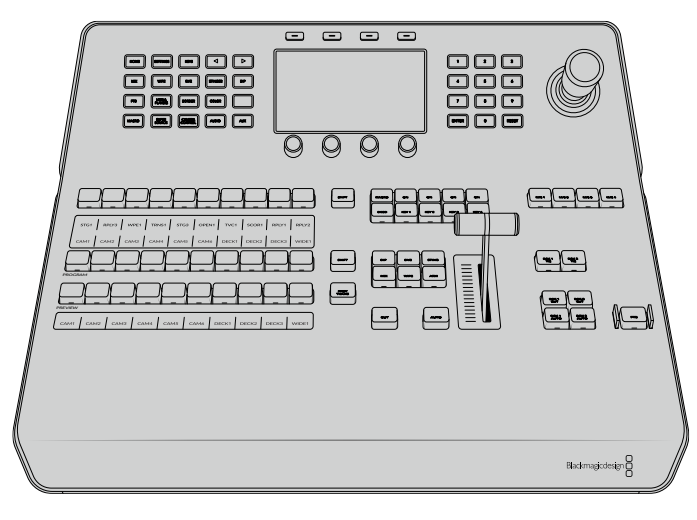

ATEM 1 M/E Advanced Panel

## 컨트롤 패널 사용하기

### **믹스 효과**

프로그램 출력과 프리뷰 출력 소스 변환 시 사용되는 소스 이름 화면은 프로그램 버스와 프리뷰 버스의 소스 이름에도 사용됩니다.

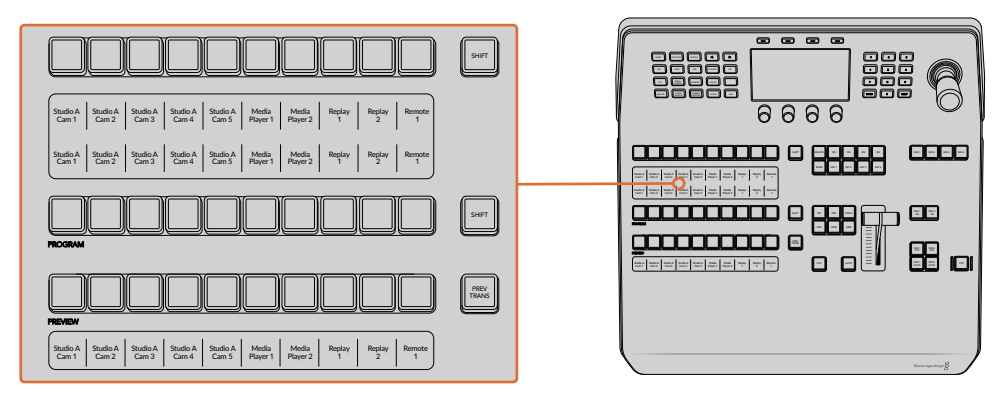

ATEM M/E

### **소스명 표기**

소스명 표기 디스플레에는 라벨로 표기된 스위처의 외부 입력 또는 내부 소스가 나타납니다. 외부 입력 라벨은 소프트웨어 컨트롤 패널의 환경 설정 페이지에서 편집할 수 있습니다. 내부 소스 라벨은 정해져 있어 변경시킬 필요가 없습니다.

소스명 표기 디스플레이에는 소스 선택, 프로그램, 프리뷰 구역에 있는 각 버튼줄을 위한 라벨이 나타납니다.

SHIFT 버튼을 누르면 소스 이름 표기 화면에 추가 소스의 이름이 나타납니다. 이런 방법으로 최대 20개의 소스를 선택할 수 있습니다.

소스 선택 및 프로그램 버튼줄 옆에 있는 두 개의 SHIFT 버튼을 동시에 누르면 소스 이름이 보호된 소스로 변경되어 나타나며, 소스 선택 버튼줄에서 키어를 지정하고 보조 출력으로 라우팅할 수 있습니다. 보호 소스들에는 프로그램, 미리보기, 클린 피드 1과 클린 피드 2가 있습니다.

### **프로그램 버스**

프로그램 버스는 백그라운드 소스를 프로그램 출력으로 즉시 전환할 때 사용합니다. 버튼에 빨간 불이 들어오면 해당 소스가 현재 온에어임을 나타냅니다. 버튼에 빨간불이 깜박이는 것은 SHIFT 버튼을 눌렀을 때 나타나는 추가 소스가 온에어임을 의미합니다. 버튼을 누르면 추가 소스가 나타납니다.

### **프리뷰 버스**

프리뷰 버스는 미리 보기 출력에서 소스를 선택할 때 사용합니다. 이 소스는 다음 트랜지션 때 프로그램 출력으로 보내집니다. 버튼에 초록 불이 들어와 해당 소스가 현재 선택되었음을 나타냅니다. 버튼에 초록 불이 깜박이는 것은 SHIFT 버튼을 눌렀을 때 나타나는 추가 소스가 미리보기 중임을 의미합니다. SHIFT 버튼을 누르면 추가 소스가 나타납니다.

#### **SHIFT**

SHIFT 버튼은 일반적인 shift 버튼의 기능을 가지며 프로그램, 프리뷰, 셀렉트 버스의 추가 라벨을 확인할 시에도 사용합니다. 또한 트랜지션 유형을 선택할 때에도 SHIFT 버튼을 사용하고 조이스틱과 다른 메뉴 기능에도 SHIFT 버튼이 사용됩니다.

Preview 버스와 Select 버스를 선택할 때 뿐 아니라 트랜지션 유형을 선택할 때도 버튼을 두 번 누르면 SHIFT를 눌러 선택한 것과 동일하게 선택되며 SHIFT를 누르고 버튼을 선택하는 것보다 더 빨리 선택할 수 있습니다. 두 번 누르기는 프로그램 버스에는 적용되지 않으며 프로그램 버스를 두 번 누를 경우 잘못된 소스를 순간적으로 보여주게 됩니다.

#### **소스 선택 버스**

소스 선택 버스는 소스 이름 표기 및 셀렉트 버스와 연동하여 구현되며 소스를 보조 출력과 키어에 지정하는 데 사용합니다. 매크로 버튼이 활성화되면 이 버튼줄을 사용해 해당 슬롯에 녹화된 매크로를 로딩 및 실행할 수 있습니다. 매크로 버튼이 활성화되면 해당 버튼에 파란불이 들어옵니다.

데스티네이션 디스플레이과 셀렉트 버스를 함께 사용하여 키와 보조 출력에 라우팅할 소스를 선택합니다. 버튼에 불이 들어오면 현재 해당 소스가 선택되었음을 나타냅니다. 버튼에 불이 깜박이는 것은 SHIFT 버튼을 눌렀을 때 나타나는 추가 소스가 선택되었음을 의미합니다. 보호 소스는 버튼에 초록불이 들어와 구별됩니다. 보호 소스들에는 프로그램, 미리보기, 클린 피드 1과 클린 피드 2가 있습니다.

#### **트랜지션 컨트롤과 업스트림 키어**

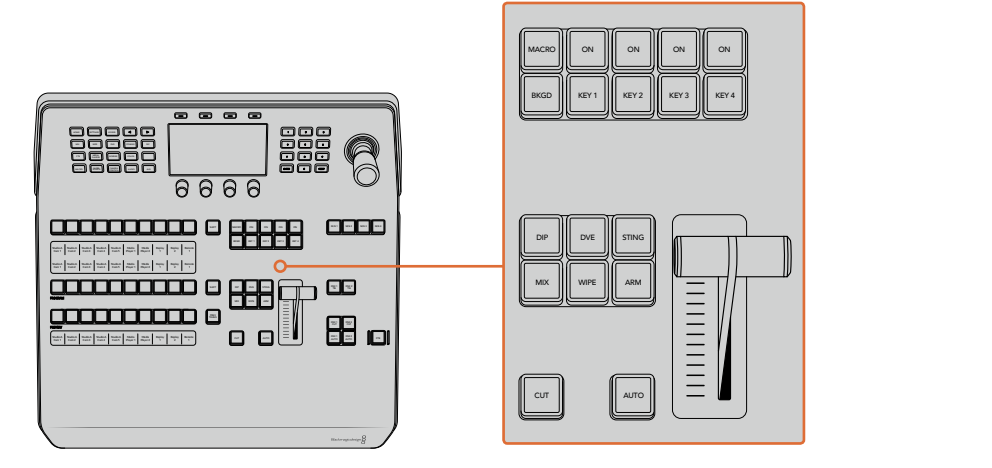

트랜지션 컨트롤과 업스트림 키어

### **CUT**

CUT 버튼은 선택된 트랜지션 유형과 상관없이 프로그램과 미리보기 출력의 장면 전환을 즉각 수행합니다.

### **AUTO**

AUTO 버튼은 LCD의 시작 화면 메뉴에 있는 오토 레이트에 설정된 속도로 선택된 장면 전환을 수행합니다. LCD 메뉴에서 각 트랜지션 유형의 속도를 설정할 수 있으며, 해당 트랜지션 유형 버튼을 선택하면 설정된 속도가 나타납니다.

트랜지션이 진행되는 동안 AUTO 버튼에 빨간불이 들어오며, 페이더 바 표시 장치의 시퀀셜 LED에 불이 들어와 트랜지션 진행 과정을 알 수 있습니다. 소프트웨어 컨트롤 패널을 사용하는 경우 장면 전환이 진행됨에 따라 가상 페이더 바 또한 움직여 시각적인 피드백을 제공합니다.

#### **페이더 바와 Fader Bar 상태 표시**

AUTO 버튼 대신 페이더 바를 사용하여 트랜지션을 수동으로 제어할 수 있습니다. 페이더바 옆에 위치한 표시 장치는 장면 전환 진행의 시각적인 피드백을 제공합니다.

트랜지션이 진행되는 동안 AUTO 버튼에 빨간불이 들어오며, 페이더 바의 표시 장치를 통해 트랜지션 진행 과정을 알 수 있습니다. 소프트웨어 컨트롤 패널이 활성화된 겨우 가상 페이더 바 또한 동시에 업데이트됩니다.

### **트랜지션 유형 버튼**

트랜지션 유형 버튼 두 개를 사용하여 믹스, 딥, 와이프, DVE, 스팅거 등 총 다섯 가지 유형의 트랜지션을 선택할 수 있습니다. 각 유형에 해당하는 트랜지션 유형 버튼을 눌러 원하는 유형을 선택하세요. 선택한 버튼에 불이 들어옵니다.

트랜지션 유형을 선택하고 나면 LCD 메뉴에 트랜지션 속도가 표시되며, 해당 트랜지션 유형을 위한 모든 관련 설정에 바로 접속할 수 있습니다. 소프트 버튼과 노브를 사용해 설정을 검색 및 변경하세요.

ARM이라고 표시된 버튼은 현재 지원되지 않으며, 향후 업데이트를 통해 사용할 수 있습니다.

#### **PREV TRANS**

PREV TRANS 버튼으로 트랜지션 모드를 미리보기할 수 있어서, 사용자는 페이더 바를 사용하여 미리보기 출력에서 장면전환을 수행하여 장면전환을 확인해 볼 수 있습니다. 해당 버튼을 누르면 트랜지션 미리보기 기능이 활성화되어 선택한 트랜지션을 원하는 만큼 미리보기 할 수 있습니다. 이를 통해 방송에 내보내기 전에 트랜지션을 테스트해볼 수 있으며, 필요에 따라 수정 및 변경할 수 있습니다. 스팅거 트랜지션도 미리보기가 가능합니다. 조정 후에 해당 버튼을 다시 눌러 미리보기 상태를 해제시키면 트랜지션을 방송에 내보낼 준비가 완료됩니다.

#### **Next Transition**

BKGD, KEY 1, KEY 2, KEY 3, KEY 4 버튼으로 다음 트랜지션과 함께 수행될 소스를 선택 또는 해제할 수 있습니다. 여러 개의 버튼을 동시에 누르면 모든 조합의 배경 장면과 키를 선택할 수 있습니다. BKGD 버튼을 두 번 누르면 넥스트 트랜지션에 설정된 현재 송출 중인 모든 업스트림 키어가 Next Transition 버튼에 복사됩니다.

Next transition에서 버튼을 선택하면 이미 선택된 모든 버튼의 선택이 해제됩니다. 넥스트 트랜지션의 요소를 선택할 때, 스위처 운용자는 프리뷰 출력을 확인해야 합니다. 그 이유는 장면 전환이 완료된 후 프로그램 출력이 어떤 모습으로 나타날지를 프리뷰 출력을 통해 정확하게 볼 수 있기 때문입니다. BKGD 버튼만 선택된 경우에는 프로그램 버스에서 선택된 현재 소스에서 프리뷰 버스에서 선택된 소스로 장면 전환이 일어납니다.

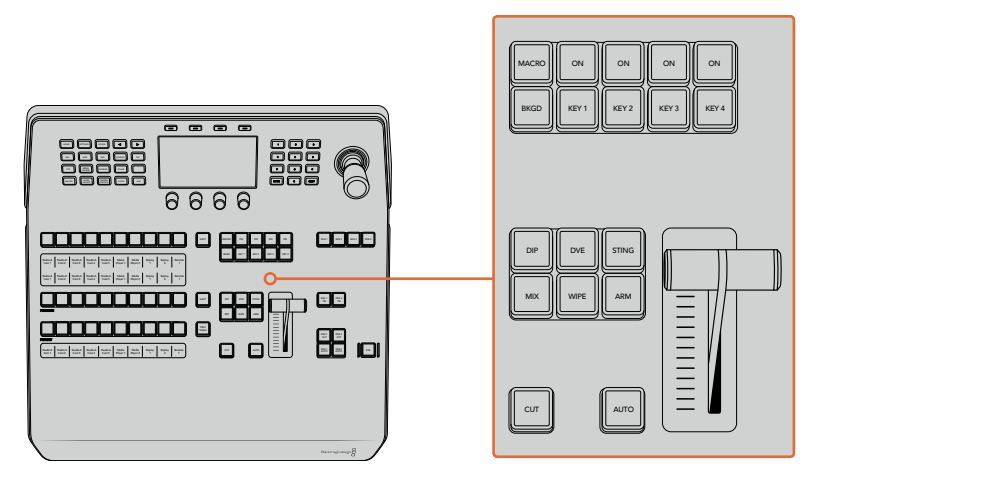

트랜지션 컨트롤과 업스트림 키어

### **ON AIR**

각 키어 위에 있는 온에어 버튼은 ON이라고 표시되어 있으며 어떤 업스트림 키어가 현재 온에어 상태인지 보여줍니다. 이 버튼은 키를 온/오프에어로 즉시 컷하는 데 사용할 수도 있습니다.

### **매크로**

매크로 버튼으로 매크로 기능을 활성화하면 소스 선택 버튼줄이 매크로 슬롯에 해당하는 매크로 버튼으로 변경됩니다.

**정보** 소스 셀렉트 버튼줄에는 10개의 매크로 버튼을 사용할 수 있으므로 슬롯에 저장한 매크로가 10개 이상일 경우 LCD 메뉴에서 매크로 설정을 열고 컨트롤 노브로 매크로 그룹을 변경하여 접속할 수 있습니다.

ATEM Advanced Panel을 사용해 매크로를 녹화 및 실행하는 방법에 대한 자세한 정보는 [매크로 사용하기/ATEM 1 M/E Advanced Panel에서 매크로 녹화하기] 부분을 참고하세요.

### **다운스트림 키어**

### **DSK TIE**

DSK TIE 버튼은 다음 트랜지션 효과들과 함께 미리보기 출력에서 DSK를 가능하게 하며, 주요 트랜지션 컨트롤에 함께 지정하여 DSK가 다음 트랜지션에서 송출될 수 있도록 합니다.

다운스트림 키어가 주요 트랜지션 컨트롤에 지정되었기 때문에, LCD의 '시작 화면'에서 지정한 오토 레이트 설정 속도로 장면 전환이 수행됩니다. DSK가 함께 지정되어 있어도 클린 피드 1로 라우팅하는 신호는 영향을 받지 않습니다.

### **DSK CUT**

ON AIR 상태 표시 버튼은 DSK를 온/오프에어로 컷하는 데 사용할 수 있고 DSK가 현재 온에어인지 오프에어인지를 표시합니다. DSK가 현재 온에어인 경우 버튼에 불이 들어옵니다.

### **DSK AUTO**

DSK AUTO 버튼은 DSK RATE 창에서 설정된 속도로 DSK를 온에어나 오프에어로 믹싱합니다.

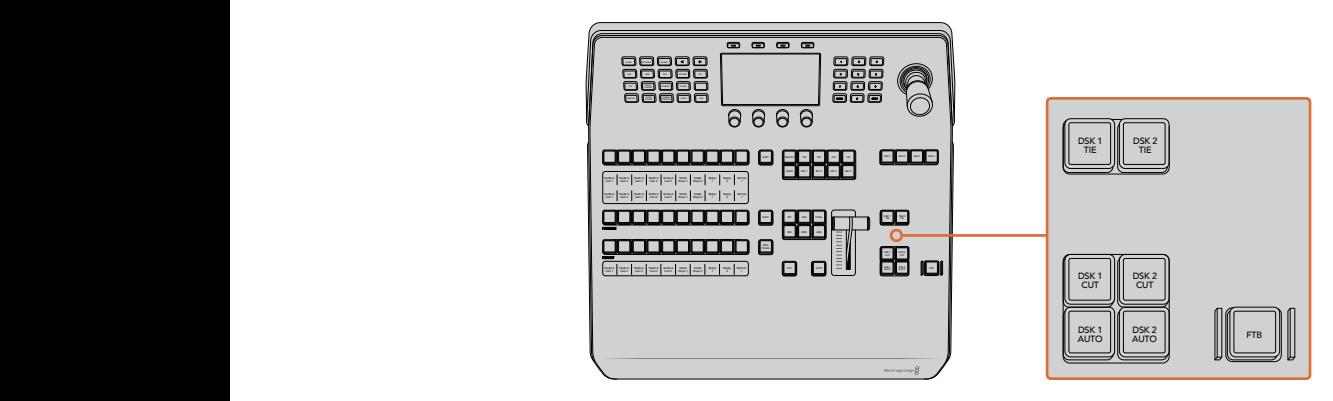

다운스트림 키와 페이드 투 블랙

### **M/E 숫자 버튼**

일부 ATEM 스위처는 여러 개의 M/E를 지원하기 때문에 M/E 버튼을 사용해 제어하고자 하는 M/E를 선택할 수 있습니다. 특정 M/E를 선택하면 LCD 메뉴에 해당 M/E 패널 설정이 나타납니다.

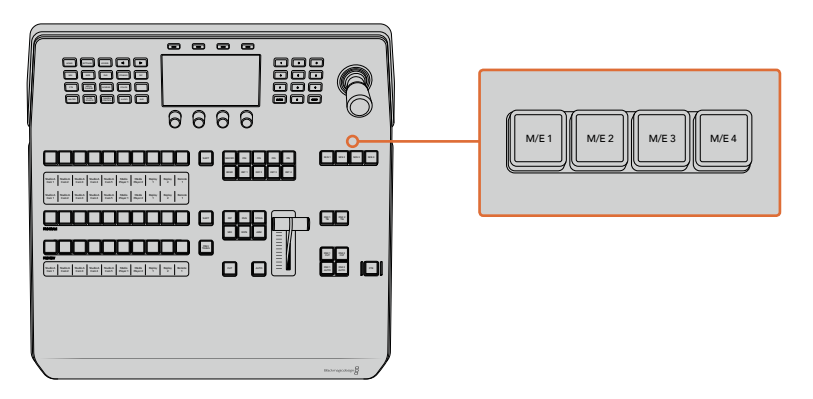

M/E 1에서 4까지의 숫자 버튼을 눌러 제어하고자 하는 M/E 패널을 선택하세요.

### **페이드 투 블랙**

FTB 버튼을 누르면 전체 프로그램 비디오 출력이 FTB 레이트 창에서 설정된 속도에 맞춰 블랙으로 페이드됩니다. 일단 프로그램 출력이 블랙으로 페이드되고 나면 FTB 버튼을 다시 누를 때까지 계속 빨간 불이 깜박이며, 이 버튼을 다시 누르면 같은 속도로 검은 화면에서 다시 프로그램 출력으로 페이드업됩니다. 페이드 투 블랙은 미리보기를 할 수 없습니다.

FTB LCD 메뉴를 검색해 AFV를 ON으로 설정하면 스위처에서 페이드 투 블랙 효과와 함께 오디오까지 페이드하도록 설정할 수도 있습니다. 그러면 오디오가 FTB에서 설정된 속도에 맞춰 점차 줄어듭니다. 페이드 투 블랙 효과 실행 중이나 종료 후에도 오디오를 그대로 유지하려면 AFV를 OFF로 설정하세요.

### **시스템 제어 메뉴 버튼**

패널 좌측 상단에 LCD 위쪽을 보면 시스템 제어 버튼이라 불리는 네 개의 소프트 버튼이 있습니다. 예를 들어, '시작 화면'에 해당하는 시스템 제어 버튼을 누르면 LCD 화면이 이와 관련된 제어 및 설정 화면으로 변경됩니다. LCD 상단 및 하단에 있는 소프트 버튼과 노브를 사용해 설정을 변경하세요.

LCD 메뉴에 나타나는 작은 점 아이콘은 설정 페이지가 하나 이상이라는 것을 의미하며, 좌/우 화살표 버튼으로 페이지를 넘길 수 있습니다.

와이프 트랜지션의 보더 소프트니스를 변경하는 방법을 예로 들겠습니다.

- **1** WIPE 버튼을 누르세요.
- **2** LCD 왼편에 있는 오른쪽 화살표 버튼을 눌러 세 번째 설정 페이지로 이동하세요.
- **3** 소프트니스 설정 아래에 있는 제어 노브를 돌려 와이프 트랜지션 보더의 소프트니스를 변경하세요.

와이프 트랜지션의 방향을 변경하려면 다음 방법을 따르세요.

- **1** 화살표 버튼을 사용해 와이프 트랜지션 설정의 첫 번째 페이지로 이동하거나 간단히 WIPE 버튼을 눌러 첫 번째 페이지로 되돌아가세요.
- **2** LCD 상단에서 '방향 전환'에 해당하는 소프트 버튼을 눌러 방향을 변경하세요.
- **3** 변경한 설정이 만족스럽다면 HOME 버튼을 눌러 시작 화면으로 되돌아가세요.

**정보** 보더 소프트니스를 변경할 경우 모니터에서 실시간으로 직접 확인할 수 있습니다. PREV TRANS 버튼을 누르고 멀티뷰에 나타나는 프리뷰 출력을 확인하면서 페이더바를 움직이면 설정을 직접 확인할 수 있습니다. PREV TRANS 버튼을 다시 누르면 설정에 만족해도 트랜지션 프리뷰 기능이 비활성화 된다는 것을 기억하세요.

시스템 제어 버튼과 LCD 메뉴를 사용해 패널의 모든 설정 화면에 접속할 수 있으며, 일반 스위처 설정까지 패널에서 직접 설정할 수 있습니다. 예를 들어, 스위처의 비디오 포맷과 종횡비를 변경하거나 원격 포트의 VISCA 컨트롤을 설정할 수 있습니다.

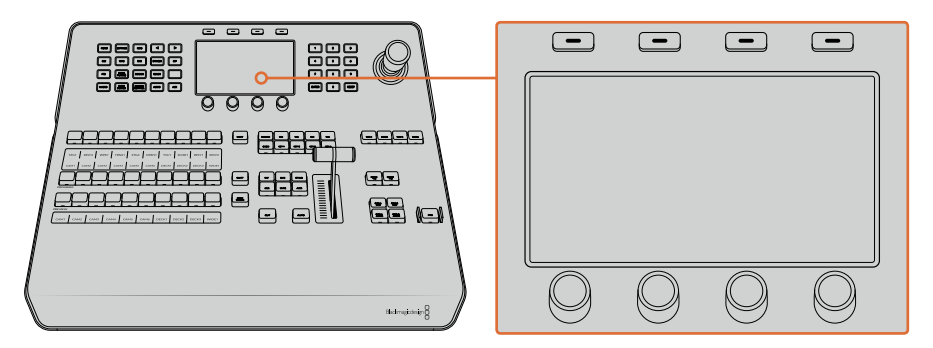

시스템 컨트롤

#### **조이스틱과 숫자판**

숫자 데이터를 입력할 경우 숫자판을 사용합니다. 예를 들어, 트랜지션의 속도를 설정할 때 숫자판을 사용하여 속도를 입력할 수 있습니다. 숫자판에서 데이터를 입력할 때는 각 파라미터 아래의 소프트 버튼으로 입력된 데이터 값을 파라미터에 적용합니다.

조이스틱은 3축 조이스틱으로 키, DVE, 다른 요소의 사이즈와 위치를 설정할 수 있습니다. 조이스틱으로 VISCA PTZ 원격 카메라를 제어할 수도 있습니다.

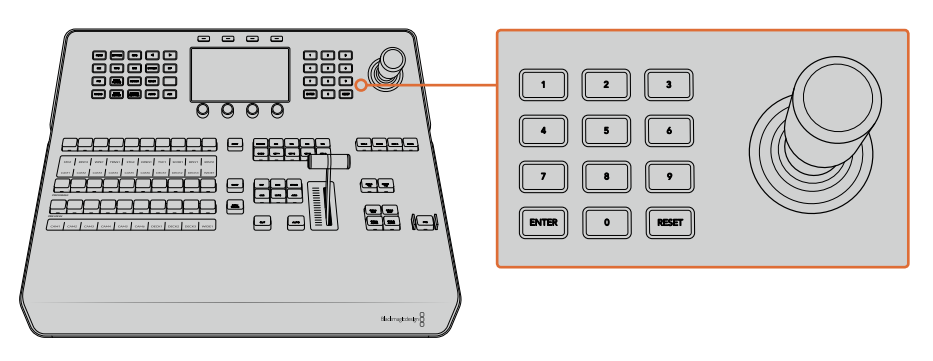

조이스틱 컨트롤

### **조이스틱으로 카메라 제어하기**

스위처에 연결되어 있을 경우 일반 VISCA 프로토콜을 통해 조이스틱으로 원격 헤드를 제어할 수도 있습니다.

PTZ 컨트롤은 멀리 떨어진 카메라를 팬, 틸트, 줌 기능으로 제어할 수 있는 강력한 기능입니다. 카메라 컨트롤 버튼을 누른 다음, 숫자판에서 원하는 카메라 번호를 선택하여 여러 대의 카메라를 한번에 하나씩 간단히 제어할 수 있습니다. 조이스틱을 사용하여 팬/틸트를 조절하세요. PREV TRANS

VISCA 컨트롤 설정에서 반전 또는 일반을 선택하여 조이스틱의 틸트 방향을 선택할 수 있습니다. '반전'을 선택하면 조이스틱의 틸트 움직임을 반대로 바꿉니다.

### **리모트 헤드 연결하기**

ATEM Advanced Panel은 ATEM 스위처에 REMOTE 또는 RS-422 SERIAL OUT이라고 적힌 포트를 MP 1 통해 리모트 헤드와 통신합니다. ATEM Broadcast Panel을 이더넷을 통해 ATEM 스위처에 연결한 뒤, ATEM 스위처를 리모트 헤드의 RS-422 입력에 연결하기만 하면 됩니다. RS-422 포트는 일반적으로 뒤, ATEM 스위서를 리모드 에느의 KS-422 입덕에 언결아기만 아먼 됩니다. KS-422 포트큰<br>DB-9 시리얼 포트 또는 표준 유선전화 커넥터같이 생긴 RJ11 커넥터를 말합니다.

ATEM 스위처의 설정 LCD 메뉴에서 RS-422 포트를 위한 원격 속성이 PTZ로 설정되어 있는지도 확인하세요.

리모트 헤드가 한 개 이상 연결되어 있는 경우 일반적으로 각각의 리모트 헤드 RS-422 입/출력을 통해 데이지 체인 방식으로 연결하여 사용합니다.

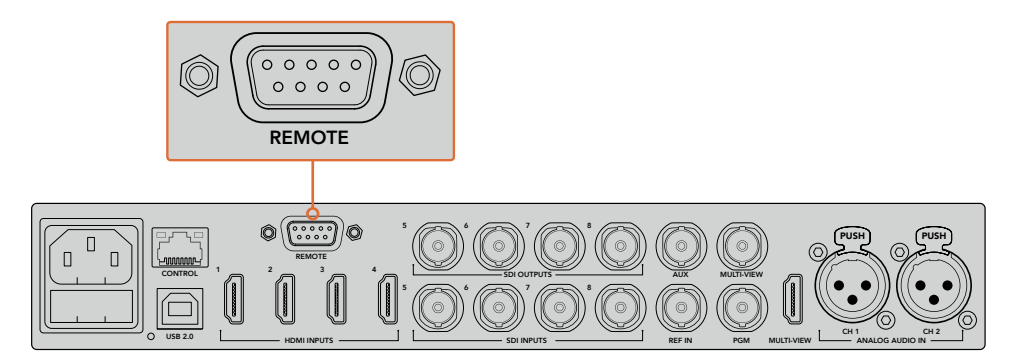

원격 카메라 헤드를 ATEM 스위처 뒷면 패널에 REMOTE라고 표시된 RS-422 포트에 연결하세요.

### **리모트 헤드를 위한 PTZ 설정**

모든 PTZ 셋업 옵션은 설정 LCD 메뉴에서 설정됩니다. 화살표 버튼으로 스위처 설정 마지막 페이지로 이동하여 원격 포트를 VISCA로 설정하세요. 전송 속도를 PTZ 카메라가 사용하는 속도와 동일하게 설정하세요. 카메라 사용 설명서를 참조하여 적절한 전송 속도를 확인하세요.

카메라 컨트롤 버튼을 누르면 VISCA 컨트롤 선택 및 카메라 선택이 가능한 카메라 설정이 열립니다. 먼저, 연결한 카메라가 감지되었는지 확인하세요.

### **연결된 장비 찾기**

- **1** VISCA 소프트 버튼을 눌러 VISCA 컨트롤을 선택합니다.
- **2** DETECT 소프트 버튼을 누르세요.

스위처 첫 번째에 연결된 카메라는 LCD에 CAMERA 1로 나타납니다. 한 대이상의 카메라가 연결된 경우에는 카메라 소프트 컨트롤 노브를 사용해 원하는 카메라를 선택할 수 있습니다. 카메라 번호는 리모트 헤드가 연결된 순서대로 설정됩니다.

LCD 메뉴에 나타나는 카메라 수가 실제 연결한 카메라 수와 일치하지 않을 경우, 모든 카메라 헤드 전원이 켜져있는지 혹은 RS-422 포트가 제대로 꼽혀있는지 확인하세요. ATEM 첨단 패널에 모든 카메라가 확인될 경우, 소프트 컨트롤 노브 또는 숫자판을 사용하여 각 카메라ㄹㄹ 선택하고 조이스틱을 조작해 모든 카메라가 제대로 작동하는지 확인하세요.

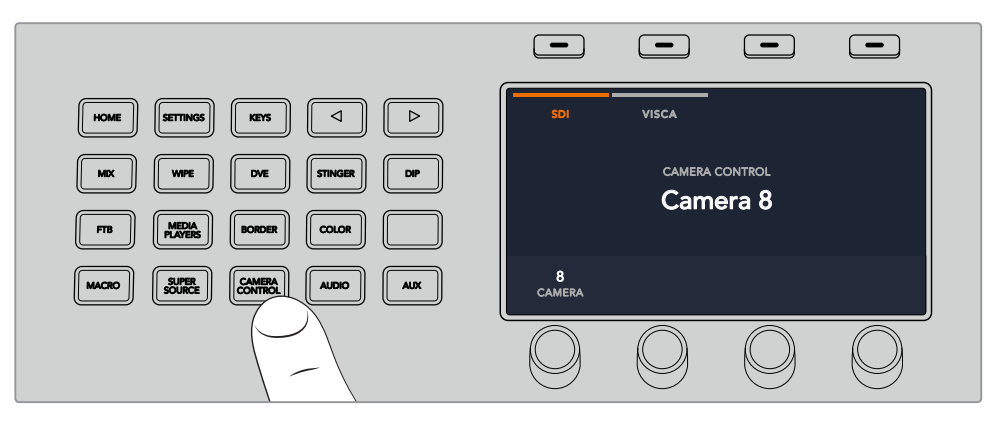

VISCA PTZ 컨트롤을 사용하려면 카메라 컨트롤 버튼을 누르고 VISCA 소프트 버튼을 눌러 VISCA를 선택하세요.

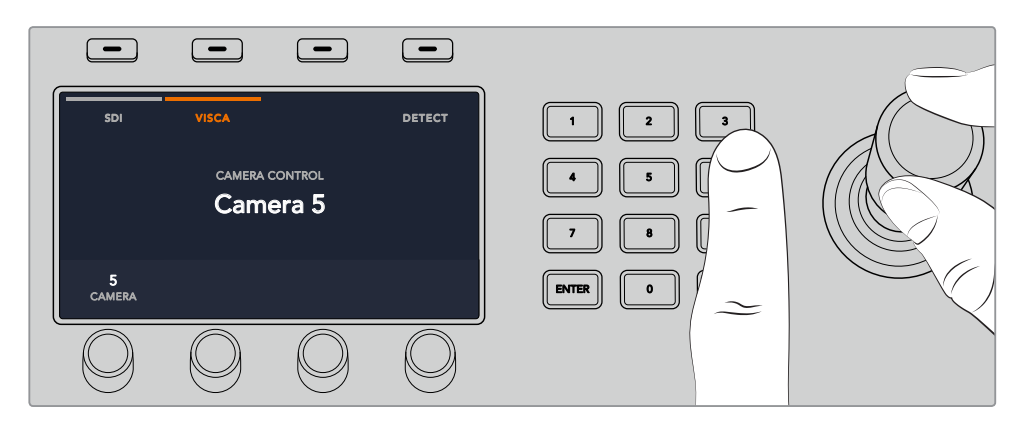

제어하려는 카메라를 선택하고 조이스틱을 사용해 팬/틸트/줌할 수 있습니다.

**정보** 카메라 컨트롤은 SDI를 통해 일반 카메라 제어를 사용하도록 기본 설정되어 있으므로 VISCA 컨트롤 사용 시 VISCA 소프트 버튼을 눌러 VISCA PTZ 카메라에 접속하세요.

### **SDI를 통한 PTZ 컨트롤**

SDI를 통해 PTZ 카메라를 제어할 수도 있습니다. 스위처 프로그램 리턴 피드를 Blackmagic Micro Studio Camera에 연결한 다음, 카메라 확장 케이블의 SDI 출력을 PTZ 헤드에 연결하면 SDI 신호를 통해 헤드 제어가 가능합니다.

Blackmagic Micro Studio를 사용한 PTZ 컨트롤에 관한 자세한 설명은 Blackmagic Micro Studio 설명서를 참조하세요. 이 설명서는 Blackmagic Design의 고객 지원 센터[\(www.blackmagicdesign.](http://www.blackmagicdesign.com/kr/support) [com/kr/support\)](http://www.blackmagicdesign.com/kr/support)에서 다운로드할 수 있습니다.

#### **조이스틱 PTZ 컨트롤**

조이스틱을 사용한 PTZ 컨트롤은 직관적이며 사용이 간편합니다. 조이스틱 노브를 시계 방향으로 돌리면 줌인 기능을, 반시계 방향으로 돌리면 줌 아웃 기능을 사용할 수 있습니다. 위/ 아래로 움직이면 틸트 기능을, 좌/우로 움직이면 팬 기능을 사용할 수 있습니다. 컨트롤이 매우 섬세해 카메라를 자유자재로 움직일 수 있습니다. 컨트롤 감도는 리모트 헤드에 따라 다를 수 있습니다.

DB-9 커넥터를 가진 표준 RS-422 포트를 사용하여 PTZ 유닛을 직접 제작하고자 할 경우 [RS-422 포트를 통해 사용자 제작 PTZ 컨트롤 사용하기] 부분을 참고하세요.

### **버튼 매핑**

ATEM 소프트웨어와 하드웨어 컨트롤 패널은 버튼 맵핑을 지원하므로 가장 중요한 소스, 특히 카메라 소스를 프로그램과 프리뷰 구역에서 가장 쉽게 접근할 수 있는 버튼에 지정할 수 있습니다. 자주 쓰이지 않는 소스들은 눈에 덜 띄는 버튼에 지정할 수 있습니다. 버튼 매핑은 각 컨트롤 패널마다 독립적으로 설정할 수 있어 소프트웨어 컨트롤 패널에 설정된 버튼 매핑은 하드웨어 컨트롤 패널에 설정된 버튼 매핑에 영향을 주지 않습니다.

### **ATEM 방송용 패널 버튼 매핑과 버튼 밝기 조절**

버튼 매핑 설정에 접속하려면 설정 버튼을 눌러 일반 스위처 설정 LCD 메뉴를 열고 버튼 매핑 소프트 버튼을 누르세요.

각 LCD 설정 아래 있는 노브를 사용하여 매핑하려는 버튼을 선택하고 변경할 입력을 선택합니다. 특정 영상 소스를 눈에 띄게 하려면 패널에 나타나는 버튼 색상 및 라벨 색상을 변경할 수도 있습니다. 예를 들어 패널에서 바로 알아차릴 수 있도록 재생 소스를 다른 소스와 다른 색상으로 지정할 수도 있습니다. 프리뷰 또는 프로그램 출력이 서로 전환될 때까지 프리뷰 버튼줄에는 초록불이 프로그램 버튼줄에는 빨간불이 들어옵니다.

설정을 변경하면 변경 사항이 즉각 적용되므로 저장하지 않아도 됩니다. 시작 화면 버튼을 누르면 시작 메뉴로 되돌아갑니다.

버튼의 밝기를 변경하려면 설정 버튼을 눌러 일반 스위처 설정 LCD 메뉴를 열고 패널 소프트 버튼을 누르면 패널 설정 페이지가 나타납니다.

각 설정 아래있는 설정 노브로 원하는 밝기를 조절합니다.

모든 버튼 설정이 완료되면 시작 버튼을 눌러 시작 메뉴로 되돌아갑니다.

# **ATEM 1 M/E Broadcast Panel 사용하기**

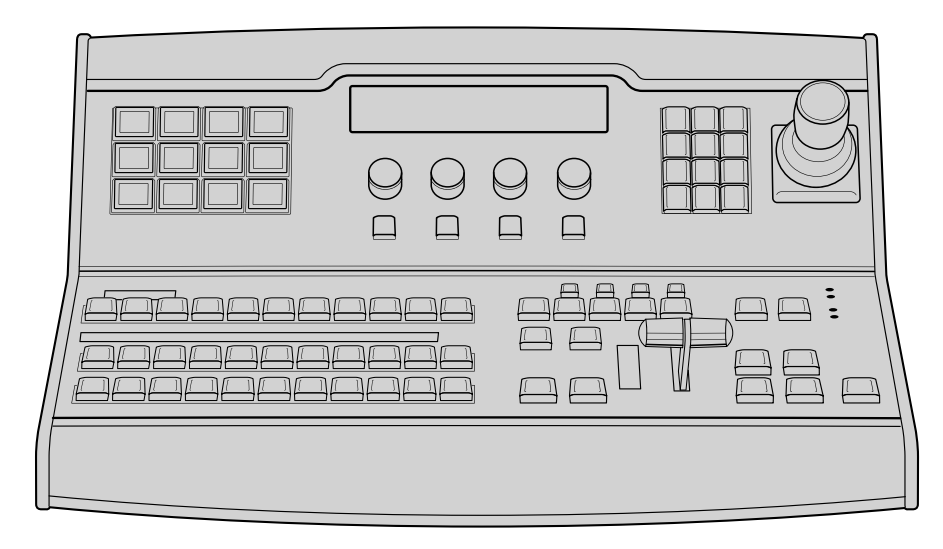

ATEM 1 M/E Broadcast Panel

## 컨트롤 패널 사용하기

### **Mix Effects**

프로그램 버스, 프리뷰 버스, 소스 이름 디스플레이는 함께 사용되어 소스를 전환할 때 프로그램 출력과 미리보기 출력에 나타납니다.

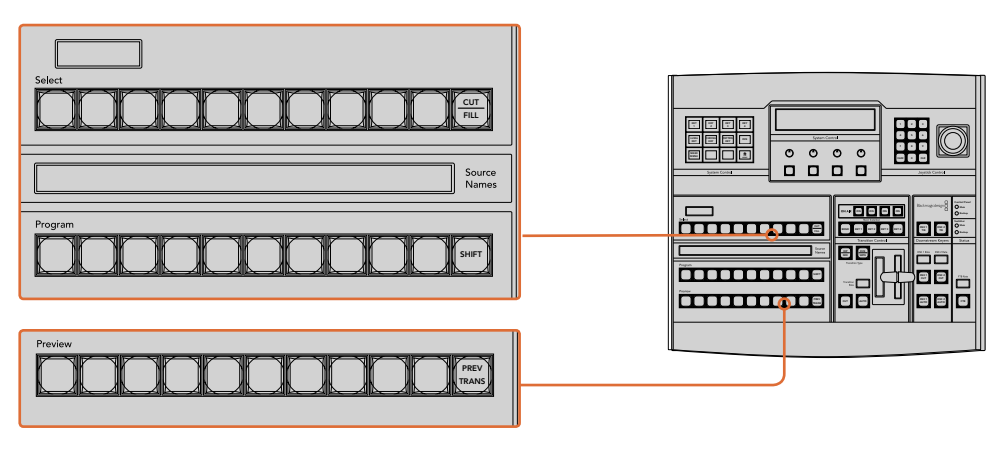

ATEM Mix Effects

### **소스명 디스플레이**

소스 이름은 알파벳 네 자리의 라벨로 표기하여 스위처의 외부 입력 또는 내부 소스를 나타냅니다. 외부 입력 라벨은 소프트웨어 컨트롤 패널의 환경 설정 페이지에서 편집할 수 있습니다. 내부 소스 라벨은 정해져 있어 변경시킬 필요가 없습니다.

SHIFT 버튼을 누르면 소스 이름 표기 화면에 추가 소스의 이름이 나타납니다. 이런 방법으로 최대 20개의 소스를 선택할 수 있습니다.

시스템 컨트롤 구역에서 보조 출력이 선택된 경우 SHIFT를 누르고 CUT/FILL 버튼을 동시에 누르면 소스 이름이 보호된 소스로 변경되어 나타나 보조 출력으로 라우팅이 가능합니다. 보호된 소스로는 프로그램, 미리보기, 클린 피드 1과 클린 피드 2가 있습니다.

### **프로그램 버스**

프로그램 버스는 백그라운드 소스를 프로그램 출력으로 즉시 전환할 때 사용합니다. 버튼에 빨간불이 들어오면 해당 소스가 현재 온에어임을 나타냅니다. 버튼에 빨간불이 깜박이는 것은 SHIFT 버튼을 눌렀을 때 나타나는 추가 소스가 온에어임을 의미합니다. SHIFT 버튼을 누르면 추가 소스가 나타납니다.

### **프리뷰 버스**

프리뷰 버스는 미리 보기 출력에서 소스를 선택할 때 사용합니다. 이 소스는 다음 트랜지션 때 프로그램 출력으로 전송됩니다. 버튼에 초록불이 들어와 해당 소스가 현재 선택되었음을 나타냅니다. 버튼에 초록불이 깜박이는 것은 SHIFT 버튼을 눌렀을 때 나타나는 추가 소스가 미리보기 중임을 의미합니다. SHIFT 버튼을 누르면 추가 소스가 나타납니다.

#### **SHIFT**

SHIFT 버튼은 일반적인 shift 버튼의 기능을 제공하며 프로그램, 프리뷰, 셀렉트 버스의 추가 라벨을 확인할 시에도 사용합니다. 또한 트랜지션 유형을 선택할 때에도 SHIFT 버튼을 사용하고 조이스틱과 다른 메뉴 기능에도 SHIFT 버튼이 사용됩니다.

Preview 버스와 Select 버스를 선택할 때 뿐 아니라 트랜지션 유형을 선택할 때도 버튼을 두 번 누르면 SHIFT를 눌러 선택한 것과 동일하게 선택되며 SHIFT를 누르고 버튼을 선택하는 것보다 더 빨리 선택할 수 있습니다. 두 번 누르기는 프로그램 버스에는 적용되지 않으며 프로그램 버스를 두 번 누를 경우 잘못된 소스를 순간적으로 보여주게 됩니다.

### **데스티네이션 디스플레이와 셀렉트 버스**

데스티네이션 화면은 소스 이름 표기 및 셀렉트 버스와 연동되며, 보조 출력과 키어에 소스를 지정하는데에도 사용됩니다.

8자리 알파벳을 지원하는 데스티네이션 화면과 셀렉트 버스를 함께 사용하여 키와 보조 출력에 라우팅할 소스를 선택합니다. 버튼에 불이 들어와 현재 선택된 소스를 나타냅니다. 버튼에 불이 깜박이는 것은 SHIFT 버튼을 눌렀을 때 나타나는 추가 소스가 선택되었음을 의미합니다. 보호된 소스에는 초록 불이 들어와 구별할 수 있습니다. 보호된 소스로는 프로그램, 미리보기, 클린 피드 1 과 클린 피드 2가 있습니다.

#### **CUT/FILL**

키 설정 메뉴를 선택하고 CUT/FILL 버튼을 누르면, 데이스티네이션 화면과 셀렉트 버스에는 해당 키에 현재 선택된 컷 신호(또는 키 신호)가 나타납니다. 보조 출력을 위한 소스를 선택할 때 CUT/ FILL버튼을 SHIFT 버튼과 같이 누르면 프로그램, 미리보기, 클린 피드 1과 피드 2가 셀렉트 버스에 나타나 선택이 가능합니다.

### **트랜지션 컨트롤과 업스트림 키어**

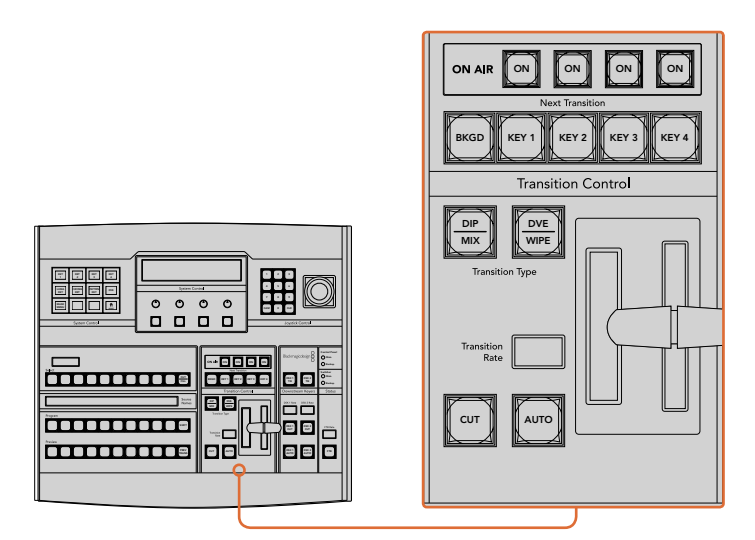

트랜지션 컨트롤과 업스트림 키어

### **CUT**

CUT 버튼은 선택된 트랜지션 유형에 관계 없이 프로그램 출력과 프리뷰 출력의 장면전환을 즉시 수행합니다.

### **AUTO 버튼과 트랜지션 속도**

AUTO 버튼은 트랜지션 레이트 창에 설정된 속도로 선택된 장면 전환을 수행합니다. 시스템 컨트롤에서 각 트랜지션 유형의 속도를 설정할 수 있고, Transition Type에 있는 버튼을 누르면, 트랜지션 컨트롤 구역의 Transition Rate 창에 설정된 설정된 속도가 나타납니다.

트랜지션이 일어나는 동안 AUTO 버튼에 빨간 불이 들어오고 Transition RATE 창에는 트랜지션이 진행되면서 남아있는 프레임 수가 업데이트되어 나타납니다. 소프트웨어 컨트롤 패널을 사용하는 경우 장면 전환이 진행됨에 따라 가상 페이더 바 또한 움직여 시각적인 피드백을 제공합니다.

### **페이더 바와 Fader Bar 상태 표시**

AUTO 버튼 대신 페이더 바를 사용하여 트랜지션을 수동으로 제어할 수 있습니다. 페이더 바 옆에 있는 표시 장치는 진행 중인 장면 전환에 대한 피드백을 시각적으로 제공합니다.

트랜지션이 일어나는 동안 AUTO 버튼에 빨간 불이 들어오고 Transition RATE 창에는 트랜지션이 진행되면서 남아있는 프레임 수가 업데이트되어 나타납니다. 소프트웨어 컨트롤 패널을 사용하는 경우 장면 전환이 진행됨에 따라 가상 페이더 바 또한 움직여 시각적인 피드백을 제공합니다.

### **트랜지션 유형 버튼**

트랜지션 유형(Transition Type) 버튼 두 개를 사용하여 믹스, 딥, 와이프, DVE, 스팅거인 다섯 가지 유형의 트랜지션을 선택할 수 있습니다. 믹스와 와이프 트랜지션을 위해서는 이에 맞게 표기된 트랜지션 유형 버튼을 눌러 선택합니다.

딥과 DVE 트랜지션 유형을 선택하려면 SHIFT 버튼과 원하는 트랜지션 유형 버튼을 동시에 누르거나 원하는 트랜지션 유형 버튼을 두 번 누릅니다. 트랜지션 유형이 전환되면 버튼에 초록색 불이 들어옵니다.

스팅거 트랜지션 유형은 두 개의 트랜지션 버튼을 동시에 눌러 선택합니다. 스팅거 트랜지션이 선택되면 버튼 두 개에 모두 초록색 불이 들어옵니다.

### **PREV TRANS**

PREV TRANS 버튼으로 트랜지션 모드를 미리보기할 수 있으므로, 사용자는 페이더 바를 사용하여 프리뷰 출력에서 트랜지션을 수행하여 트랜지션을 확인할 수 있습니다. 일단 이 버튼을 누르면 장면 전환 미리보기를 얼마든지 할 수 있으므로 필요한 만큼 수정 및 정정을 할 수 있습니다. 스팅거 트랜지션도 미리보기가 가능합니다. 조정이 된 후에 버튼을 다시 눌러 미리보기 상태를 해제시키면 장면 전환을 온에어로 내보낼 준비가 완료됩니다.

#### **Next Transition**

BKGD, KEY 1, KEY 2, KEY 3, KEY 4 버튼으로 다음 트랜지션과 함께 수행될 소스를 선택 또는 해제할 수 있습니다. 여러 개의 버튼을 동시에 누르면 모든 조합의 배경 장면과 키를 선택할 수 있습니다. BKGD 버튼을 두 번 누르면 넥스트 트랜지션에 설정된 현재 송출 중인 모든 업스트림 키어가 Next Transition 버튼에 복사됩니다.

Next Transition에서 버튼을 선택하면 이미 선택된 모든 버튼의 선택이 해제됩니다. 넥스트 트랜지션의 요소를 선택할 때, 스위처 운용자는 프리뷰 출력을 확인해야 합니다. 그 이유는 장면 전환이 완료된 후 프로그램 출력이 어떤 모습으로 나타날지를 프리뷰 출력을 통해 정확하게 볼 수 있기 때문입니다. BKGD 버튼만 선택된 경우에는 프로그램 버스에서 선택된 현재 소스에서 프리뷰 버스에서 선택된 소스로 장면 전환이 일어납니다.

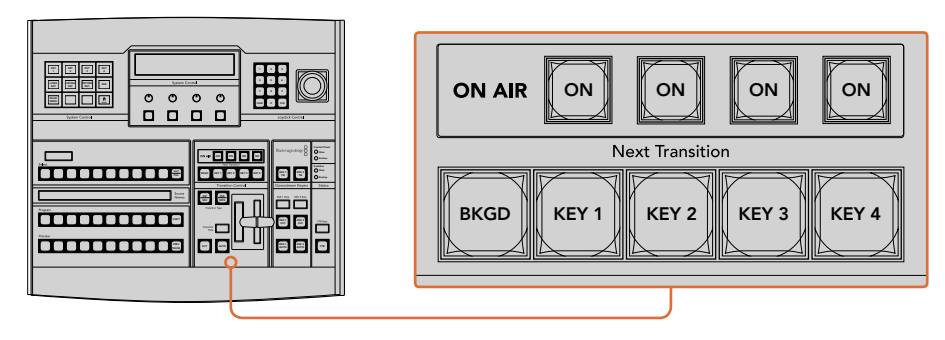

트랜지션 컨트롤과 업스트림 키어

### **ON AIR**

ON AIR 상태 표시 버튼은 어떤 업스트림 키가 현재 온에어인지 나타내고 키를 온/오프에어로 즉시 컷하는 데 사용할 수도 있습니다.

### **다운스트림 키어**

### **DSK TIE**

DSK TIE 버튼은 다음 트랜지션 효과들과 함께 미리보기 출력에서 DSK를 가능하게 하며, 주요 트랜지션 컨트롤에 함께 지정하여 DSK가 다음 트랜지션에서 송출될 수 있도록 합니다. PREV

다운스트림 키어가 주요 트랜지션 컨트롤에 지정되었기 때문에 트랜지션 컨트롤 구역의 트랜지션 레이트 창에 나타나는 속도로 장면전환이 수행됩니다. DSK가 함께 지정되어 있어도 클린 피드 1로 4 5 6 라우팅하는 신호는 영향을 받지 않습니다.

### **DSK CUT**

ON AIR 상태 표시 버튼은 DSK를 온/오프에어로 컷하는 데 사용할 수 있고 DSK가 현재 온에어인지 오프에어인지를 표시합니다. DSK가 현재 온에어인 경우 버튼에 불이 들어옵니다.

### **DSK AUTO**

DSK AUTO 버튼은 DSK RATE 창에서 설정된 레이트로 DSK를 온에어나 오프에어로 믹싱합니다.

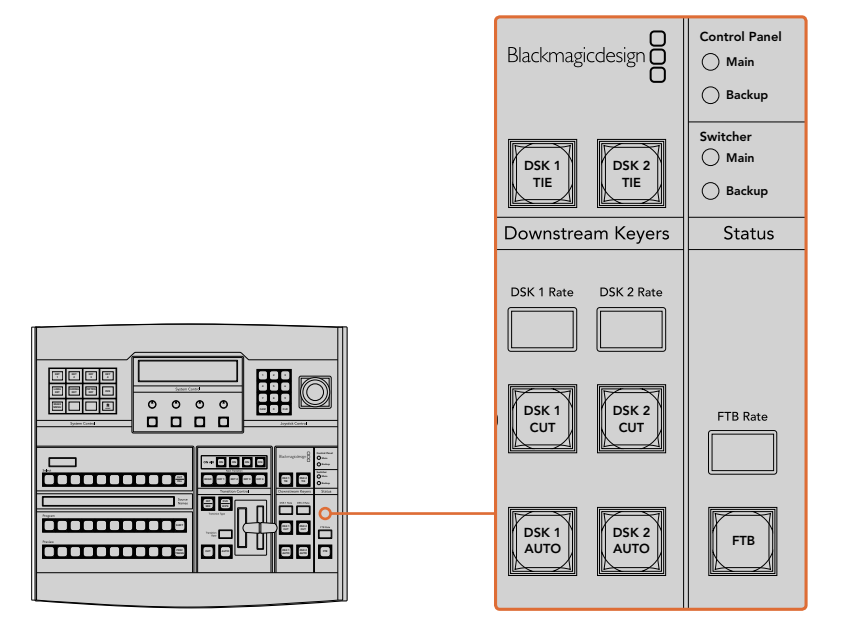

다운스트림 키와 페이드 투 블랙

### **페이드 투 블랙**

FTB 버튼은 FTB 레이트 창에서 설정된 레이트로 전체 프로그램 비디오 출력을 블랙으로 페이드합니다. 7 8 9 일단 프로그램 출력이 블랙으로 페이드된 후, FTB버튼은 다시 누를 때까지 계속 빨간 불이 깜박이며, 다시 누르면 같은 레이트로 검은 화면에서 다시 프로그램 출력으로 페이드업 합니다. 페이드 투 블랙은 미리보기를 할 수 없습니다. 마스터 페이더에서 AFV 버튼을 선택하여, 페이드 투 블랙 시에 오디오가 자동으로 함께 페이딩되도록 오디오 믹서를 설정할 수 있습니다.

### **시스템 상태**

상태 표시등은 방송용 패널과 스위처에 연결된 전원 공급장치에 대한 피드백을 제공합니다. 모든 ATEM 스위처 모델이 다 예비 전력 공급 장치를 가지고 있는 것은 아니므로 스위처의 상태 표시등 하나에만 불이 들어올 수도 있습니다.

하지만 사용 중인 스위처 모델이 예비전력을 가지고 있고 두 개의 전원 공급 장치가 스위처와 컨트롤 패널에 연결되어 있을 시 모든 상태 표시등에 불이 들어와야 합니다. 이처럼 예비전력 공급을 사용하는 경우, 하나의 불이 꺼져 있다면 그 전력공급 또는 케이블에 문제가 있다는 뜻이므로 반드시 확인을 해야합니다.

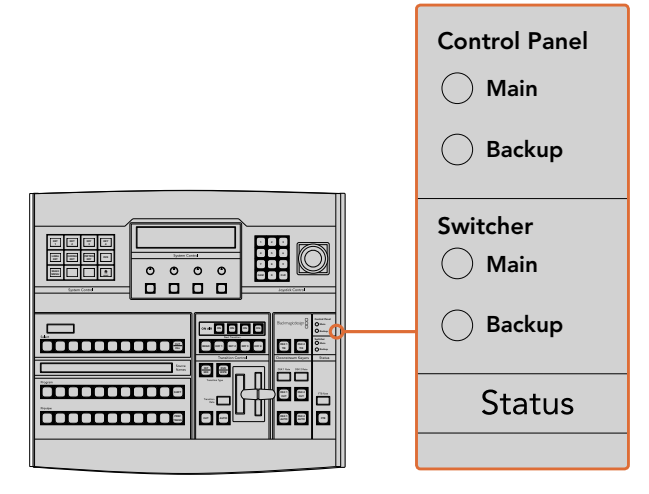

전원 상태

### **시스템 컨트롤**

12개의 메뉴 버튼, 디스플레이 창, 4개의 노브, 노브 아래 4개의 소프트 버튼, 이 전체를 가리켜 시스템 컨트롤이라고 합니다. 4열로 이루어진 이 디스플레이는 소프트 버튼과 노브의 운용을 나타내는데 사용합니다.

.<br>시스템 컨트롤은 콘텍스트 센서티브를 지원하며 현재 운영 중인 파라미터를 조절할 수 있습니다. 예를 들어 다음 트랜지션에서 KEY 1이 활성화되도록 한 경우 시스템 컨트롤에서 Key 1에 해당하는 파라미터를 조절할 수 있습니다. 시스템 컨트롤은 또한 HyperDeck 디스크 리코더를 연결하고 제어하는 등 스위처의 다른 부분을 변경하는 데 사용되기도 합니다.  $\Box$  $\overline{D}$  $\Xi$ 

| <b>TRANS</b> | <b>EFFECTS</b><br><b>KEYS</b> | <b>DSK</b>                    | <b>COLOR</b> | 同同同同<br>0000<br>0000<br>000<br>Senan Cores<br>国国国国<br>$\circ$<br>$\circ$<br>$\Omega$<br>$\circ$<br>o<br>o<br>о<br>o<br><b>Javita Corpu</b><br><b>Subar Code</b> |
|--------------|-------------------------------|-------------------------------|--------------|----------------------------------------------------------------------------------------------------|
| <b>AUX</b>   | <b>MEDIA</b><br><b>PLAYER</b> | <b>SUPER</b><br><b>SOURCE</b> | <b>MACRO</b> | <b>Bangang &amp; O-</b><br>-8888<br><b></b> a<br>e e<br><b>coses</b><br>lala<br>õĉ<br>$\mathsf{r}$<br>.<br>e e<br>o<br>e e le<br>00000000008<br>e e             |
| <b>SETUP</b> | <b>PTZ</b>                    | <b>HYPER</b><br><b>DECK</b>   |              |                                                                                                    |

시스템 컨트롤

### **메뉴 버튼**

메뉴 버튼의 행렬은 여러 단계의 트리 구조로 페이지가 구성되어 있어 쉽게 검색할 수 있습니다. 빠른 검색을 돕기 위해 모든 메뉴 페이지에는 HOME 버튼이 있으며 대부분 한 번만 이동하면 원하는 운영을 할 수 있습니다.

### **조이스틱과 숫자판**

숫자 데이터를 입력할 경우 숫자판을 사용합니다. 예를 들어, 트랜지션의 속도를 설정할 때 숫자판을 사용하여 속도를 입력할 수 있습니다. 숫자판에서 데이터를 입력할 때는 각 파라미터 아래의 소프트 버튼으로 입력된 데이터 값을 파라미터에 적용합니다.

조이스틱은 3축 조이스틱으로 키, DVE, 다른 요소의 사이즈와 위치를 설정할 수 있습니다.

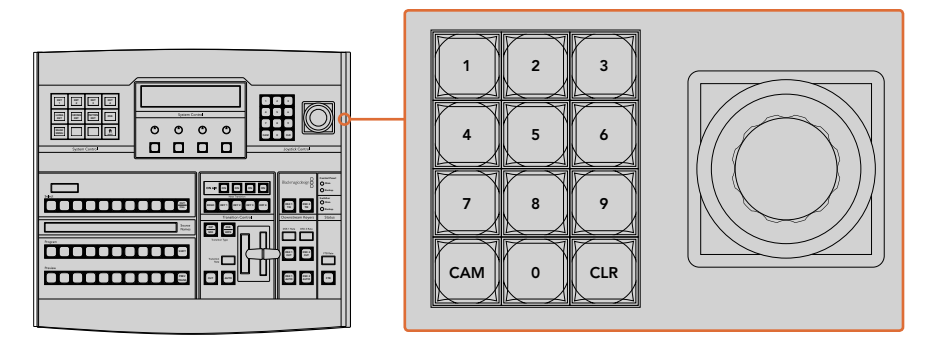

조이스틱 컨트롤

### **조이스틱을 사용한 카메라 제어**

일반 VISCA 프로토콜을 사용하는 리모트 카메라 헤드가 ATEM 1 M/E 또는 2 M/E 모델 스위처에 연결된 경우에도 조이스틱을 사용해 이를 제어할 수 있습니다. 이는 멀리 떨어져 있는 카메라의 팬, 틸트, 줌을 제어할 수 있는 강력한 도구로, PTZ 컨트롤이라고도 알려져 있습니다. 시스템 컨트롤의 소프트 버튼으로 모든 카메라를 선택해 조이스틱으로 조정하면, 일렬로 늘어선 카메라를 한번에 쉽게 제어할 수 있습니다. Main

패널의 PTZ 소프트 버튼을 눌러 조이스틱의 틸트 방향을 선택할 수도 있으며, 이 방식으로 일반 또는 반전 옵션을 선택할 수 있습니다. '반전'을 선택하면 조이스틱의 틸트 움직임을 반대로 바꿉니다. CUT KEY 1 BKGD KEY 2 KEY 3 KEY 4 FILL DSK 1 TIE DSK 2 Main - 8 H H = 8 H +

#### **리모트 헤드 연결하기**

ATEM Broadcast Panel은 Remote 및 RS-422 Serial Out이라고 적힌 ATEM 스위처의 RS-422 포트를 통해 리모트 헤드와 통신합니다. ATEM Broadcast Panel을 이더넷을 통해 ATEM 스위처에 연결한 뒤, ATEM 스위처를 리모트 헤드의 RS-422 입력에 연결하기만 하면 됩니다. RS-422 포트는 일반적으로 DB-9 시리얼 포트 또는 표준 유선전화 커넥터같이 생긴 RJ11 커넥터를 말합니다.

ATEM Software Control의 일반 설정 탭에서 스위처의 RS-422 포트를 위한 원격 속성 또한 PTZ로 설정되어 있는지 확인하세요.

리모트 헤드가 한 개 이상 연결되어 있는 경우 일반적으로 각각의 리모트 헤드 RS-422 입/출력을 통해 데이지 체인 방식으로 연결하여 사용합니다.

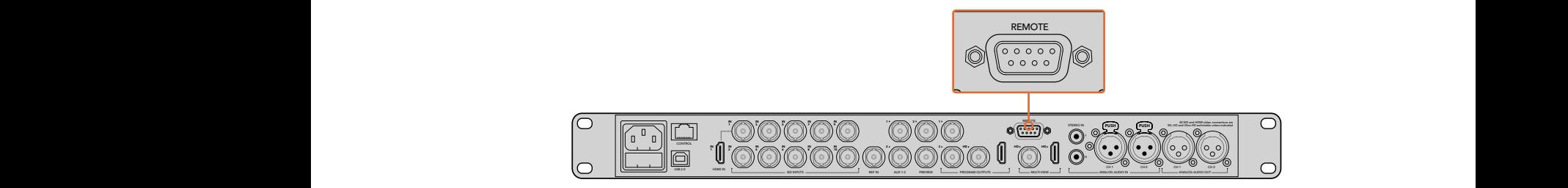

리모트 카메라 헤드를 ATEM 1 M/E 또는 2 M/E 모델 스위처 뒷면 패널에 REMOTE라고 표시된 RS-422 포트에 연결하세요.

### **리모트 헤드를 위한 PTZ 설정**

모든 PTZ 설정 옵션은 ATEM Broadcast Panel에 있는 시스템 컨트롤 소프트 버튼을 통해 설정할 수 있습니다. 이 소프트 버튼을 통해 PTZ 소프트 메뉴에 들어가 카메라를 선택하고, 조이스틱으로 PTZ 컨트롤 기능을 사용하거나 연결된 장비를 감지할 수 있을 뿐 아니라 보(Baud) 레이트를 선택하면 다른 제조업체의 헤드를 제어할 수도 있습니다.

리모트 헤드를 ATEM Switcher에 연결하고 나면 설정은 쉽게 진행할 수 있습니다.

### **연결된 장비 찾기**

- **1** 시스템 컨트롤의 Home 메뉴에서 PTZ 소프트 버튼을 눌러 PTZ 설정 옵션으로 들어가세요.
- **2** Setup 소프트 버튼을 누르세요.
- **3** Detect 소프트 버튼을 누르세요.

시스템 컨트롤 LED 디스플레이에 연결된 장비의 번호가 나타나며, 시스템 컨트롤 소프트 버튼에도 카메라 번호가 표시됩니다. 버튼을 눌러 각 카메라 헤드를 선택할 수 있습니다. 카메라 번호는 리모트 헤드가 연결된 순서대로 설정됩니다. 예를 들면 ATEM 스위처에 연결된 첫 번째 카메라는 Cam 1이라고 표시되며 데이지 체인 방식으로 연결된 두 번째 카메라는 Cam 2, 세 번째는 Cam 3으로 표시됩니다.

LED와 소프트 버튼에 표시되는 연결된 장비의 숫자가 실제 연결한 장비 개수와 일치하지 않을 경우, 모든 카메라 헤드 전원이 켜졌는지, 혹은 RS-422 포트가 제대로 꼽혀있는지 확인하세요. ATEM Broadcast Panel에서 모든 카메라가 확인될 경우 각 카메라를 시스템 컨트롤의 소프트 버튼으로 선택한 뒤, 조이스틱을 조작해 모든 카메라가 제대로 작동하는지 간단히 확인하세요.

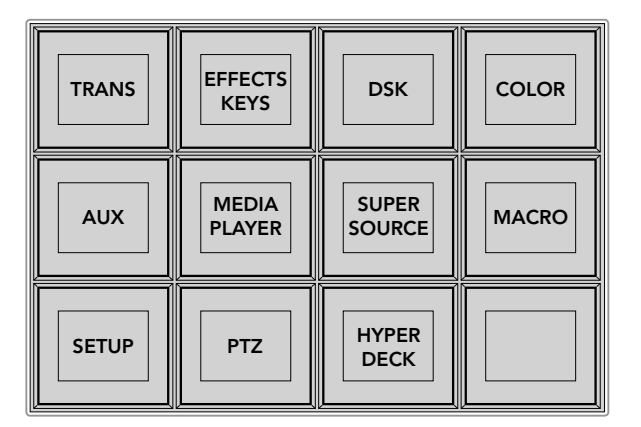

시스템 패널의 HOME 메뉴에서 PTZ 버튼을 누르면 PTZ 버튼을 사용하거나 PTZ 조이스틱을 활성화할 수 있습니다.

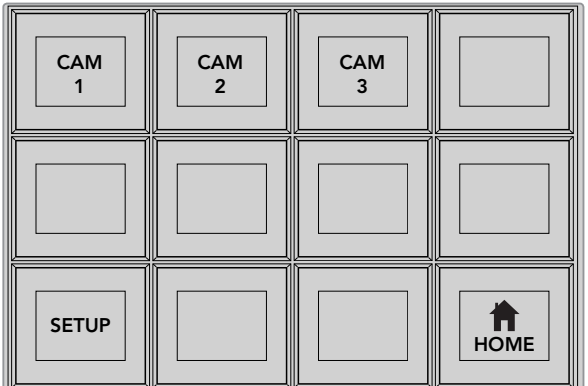

원하는 번호의 카메라 소프트 버튼을 눌러 제어하고자 하는 리모트 헤드를 선택하세요.

### **조이스틱 PTZ 컨트롤**

조이스틱을 사용한 PTZ 컨트롤은 직관적이며 사용이 간편합니다. 조이스틱 노브를 시계 방향으로 돌리면 줌인 기능을, 반시계 방향으로 돌리면 줌 아웃 기능을 사용할 수 있습니다. 위/ 아래로 움직이면 틸트 기능을, 좌/우로 움직이면 팬 기능을 사용할 수 있습니다. 컨트롤이 매우 섬세해 카메라를 자유자재로 움직일 수 있습니다. 컨트롤 감도는 리모트 헤드에 따라 다를 수 있습니다.

표준 RS-422 포트 DB-9 커넥터를 사용해 직접 제작한 PTZ 장치를 연결하려면 [컨트롤 케이블을 위한 시리얼 포트 핀 연결]부분을 참고하세요.

#### **HyperDeck 제어하기**

ATEM 6.8 혹은 그 이후 버전을 사용할 경우 ATEM Broadcast Panel을 사용해 최대 네 대의 Blackmagic HyperDeck Studio 디스크 리코더를 제어할 수 있습니다. 이 패널에는 재생 컨트롤과 녹화 기능이 포함되어 있습니다. ATEM Software Control을 사용해 설정할 수 있는 모든 설정 사항을 하드웨어 패널을 통해서도 설정할 수 있습니다. ATEM Broadcast Panel을 사용해 HyperDeck을 설정 및 제어하는 방법에 대한 자세한 정보는 본 사용 설명서의 [HyperDeck 컨트롤] 부분을 참고하세요.

### **컨트롤 케이블을 위한 시리얼 포트 핀 연결**

RS-422는 일반 DB-9 커넥터를 사용하는 방송 표준 포트입니다. 이 커넥터는 전선 교체가 용이해 사용자가 원하는 PTZ 컨트롤 유닛을 직접 제작해 사용할 수 있습니다.

RS-422 DB-9 커넥터를 위한 핀 배치도를 본 페이지에서 확인할 수 있습니다.

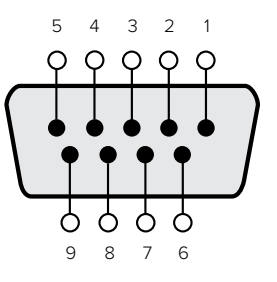

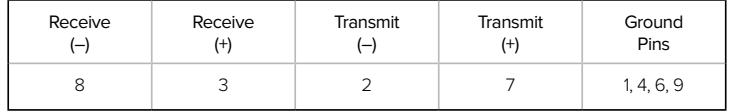

RS-422 PTZ 핀 배치도.

### **버튼 맵핑**

ATEM 소프트웨어와 하드웨어 컨트롤 패널은 버튼 맵핑을 지원하므로 가장 중요한 소스, 특히 카메라 소스를 프로그램과 프리뷰 구역에서 가장 쉽게 접근할 수 있는 버튼에 지정할 수 있습니다. 자주 쓰이지 않는 소스들은 눈에 덜 띄는 버튼에 지정할 수 있습니다. 버튼 매핑은 각 컨트롤 패널마다 독립적으로 설정할 수 있어 소프트웨어 컨트롤 패널에 설정된 버튼 매핑은 하드웨어 컨트롤 패널에 설정된 버튼 매핑에 영향을 주지 않습니다.

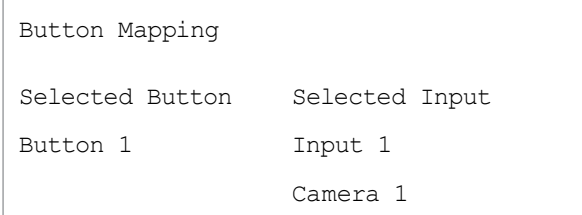

ATEM 방송용 패널 버튼 매핑

### **ATEM 방송용 패널 버튼 매핑과 버튼 밝기 조절**

ATEM 방송용 패널의 버튼 맵핑은 간단합니다. ATEM 방송용 패널에서 System Control 구역으로 이동해 PANEL SETUP을 누르고 BUTTON MAP을 누릅니다. 일단 버튼 맵 메뉴로 들어가면 시스템 컨트롤 창에 Button 번호와 Input 번호가 나타나는 것을 볼 수 있습니다. 'Selected Button' 아래에 있는 노브를 돌려서 입력과 연동시킬 버튼을 선택합니다. 같은 방법으로 Select 버스에서 원하는 버튼을 설정할 수 있습니다. Select 구역에 나열된 버튼들은 그 아래에 있는 프리뷰와 프로그램 구역의 버튼들과 상응합니다. 다음으로 Selected Input 아래에 있는 노브를 사용해 선택한 버튼에 입력을 설정합니다. 매핑하려는 다른 버튼을 선택하고 모든 버튼들을 원하는 입력으로 매핑할 때까지 위 과정을 반복합니다.

버튼의 밝기를 조절하려면 BUTTON LEVEL을 누르고 [Brightness] 아래에 있는 노브를 돌려서 원하는 밝기로 조절할 수 있습니다.

모든 버튼 설정을 마친 후, SAVE를 선택하여 새 버튼 맵과 밝기 정도를 저장하거나, REVERT를 선택하여 변경 내용을 삭제할 수 있습니다.

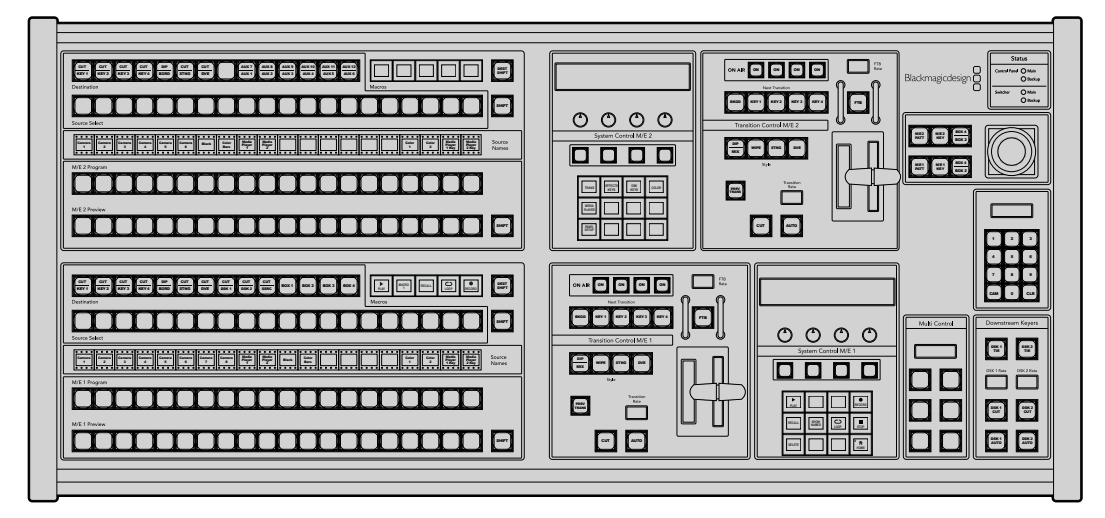

# **ATEM 2 M/E Broadcast Panel 사용**

ATEM 2 M/E Broadcast Panel

### **컨트롤 패널 사용하기**

### **Mix Effects**

프로그램 버스, 프리뷰 버스, 소스 이름 디스플레이는 함께 사용되어 소스를 전환할 때 프로그램 출력과 미리보기 출력에 나타납니다.

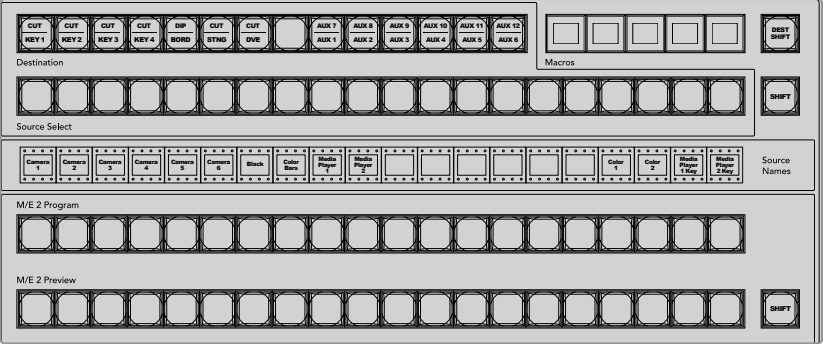

ATEM Mix Effects

#### **소스명 디스플레이**

소스 이름 디스플레이는 라벨로 표기하여 스위처의 외부 입력 또는 내부 소스를 나타냅니다. 외부 입력 라벨은 소프트웨어 컨트롤 패널의 환경 설정 페이지에서 편집할 수 있습니다. 내부 소스 라벨은 정해져 있어 변경시킬 필요가 없습니다.

SHIFT 버튼을 누르면 소스 이름 표기 화면에 추가 소스의 이름이 나타납니다. 이런 방법으로 최대 40개의 소스를 선택할 수 있습니다.

시스템 컨트롤 구역이나 M/E 데스티네이션 버스에서 보조 출력이 선택된 경우, 두 개의 SHIFT 버튼을 동시에 눌러 소스 이름 표기를 변경할 수 있습니다. 이를 통해 보호된 소스들이 나타나 보조 출력으로 라우팅할 수 있게 됩니다. 보호된 소스로는 프로그램, 미리보기, 클린 피드 1과 클린 피드 2가 있습니다.

### **프로그램 버스**

프로그램 버스는 백그라운드 소스를 프로그램 출력으로 즉시 전환할 때 사용합니다. 버튼에 빨간불이 들어오면 해당 소스가 현재 온에어임을 나타냅니다. 버튼에 빨간불이 깜박이는 것은 SHIFT 버튼을 눌렀을 때 나타나는 추가 소스가 온에어임을 의미합니다. SHIFT 버튼을 누르면 추가 소스가 나타납니다.

#### **프리뷰 버스**

프리뷰 버스는 미리 보기 출력에서 소스를 선택할 때 사용합니다. 이 소스는 다음 트랜지션 때 프로그램 출력으로 전송됩니다. 버튼에 초록불이 들어와 해당 소스가 현재 선택되었음을 나타냅니다. 버튼에 초록불이 깜박이는 것은 SHIFT 버튼을 눌렀을 때 나타나는 추가 소스가 미리보기 중임을 의미합니다. SHIFT 버튼을 누르면 추가 소스가 나타납니다.

#### **SHIFT**

SHIFT 버튼은 일반적인 shift 버튼 기능을 가지고 있으며, 프로그램, 프리뷰, 셀렉트 버스의 라벨을 보기 위해서 shift 버튼을 사용할 수도 있습니다. 또한 트랜지션 유형을 선택할 때에도 SHIFT 버튼을 사용하고 조이스틱과 다른 메뉴 기능에도 SHIFT 버튼이 사용됩니다.

트랜지션 유형 버튼뿐만 아니라 프리뷰, 셀렉트, 데스티네이션 버스에 있는 버튼을 두 번 누르면 shift를 눌러 선택한 것과 동일하게 선택되며 shift 버튼을 눌러 선택하는 것보다 더 빨리 선택할 수 있습니다. 두 번 누르기는 프로그램 버스에는 적용되지 않으며 프로그램 버스를 두 번 누를 경우 잘못된 소스를 순간적으로 보여주게 됩니다.

### **데스티네이션 버스와 셀렉트 버스**

데스티네이션 버스로 1 Key에 접근하여 컷과 필, 보더와 딥 컬러, 스팅거 필과 컷, DVE 로고와 컷, 그리고 다운 스트림 필과 컷에서 소스를 변경할 수 있습니다. 하나의 소스를 개별 데스티네이션에 지정하려면 데스티네이션 버스에서 원하는 것을 선택한 후 그 아래 셀렉트 버스에서 소스를 선택합니다.

데스티네이션 버스는 소스 이름 표기 및 셀렉트 버스와 연동하여 구현되며 소스를 보조 출력과 키어에 지정하는 데 사용합니다.

소스 이름 디스플레이와 셀렉트버스는 소스가 키와 보조출력으로 라우팅되는 것을 함께 나타냅니다. 버튼에 불이 들어와 현재 선택된 소스를 나타냅니다. 버튼에 불이 깜박이는 것은 SHIFT 버튼을 눌렀을 때 나타나는 추가 소스가 선택되었음을 의미합니다. 보호된 소스에는 초록 불이 들어와 구별할 수 있습니다. 보호된 소스로는 프로그램, 미리보기, 클린 피드 1과 클린 피드 2가 있습니다.

#### **DEST SHIFT 버튼**

데스티네이션 버스에서 Shift 버튼을 눌렀을 때 나타나는 추가적인 데스티네이션에 접근하려면 버스 우측에 있는 DEST SHIFT버튼을 누르고 이를 선택합니다.

### **CUT/KEY**

키 설정 메뉴를 선택하고 CUT/FILL 버튼을 누르면, 셀렉트 버스는 그 키에 현재 선택된 컷 신호 (또는 키 신호)를 나타냅니다. 보조 출력에 소스를 선택한 경우 두 개의 SHIFT 버튼을 누르면 셀렉트 버스에서 선택된 프로그램, 미리 보기, 클린 피드 1과 피드 2 등이 나타납니다.

### **보조 출력**

Aux 크로스포인트 버튼은 M/E 2 데스티네이션 버스에 있습니다. 이 버튼은 보조 출력을 지원하는 ATEM 스위처에서 사용할 수 있으며 M/E 2 구역에 배치되어 있습니다. 데스티네이션 버스에서 보조 출력 번호를 선택한 다음 해당 소스를 M/E 2 Source Select Bus에서 선택합니다. 보조 출력의 다양한 사용 방법에 대한 정보는 [보조 출력 사용] 부분을 참고하세요.

M/E 1 구역에는 Aux 출력 버튼이 없습니다. ATEM 프로덕션 스위처를 M/E 1 시스템 제어 구역에서 사용하는 경우 M/E 1 시스템 컨트롤 구역을 통해 보조 출력을 사용할 수 있습니다. 어떠한 메뉴에서든 [HOME]을 선택하고 [AUX]를 선택하면 보조 출력이 번호가 표시됩니다. 변경하려는 보조 출력을 선택하고 Source Select 버스에서 새로운 소스를 선택합니다.

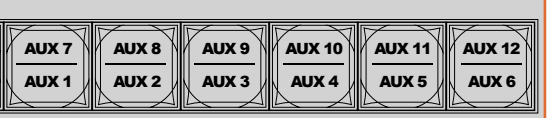

| 8889888888888<br><b>Course Gallery</b><br><b>EEEEEEEEEEEEEEEEEEE</b><br>Mill J Program<br><br>Mill 1 Policing                                                                                                    | Ξ<br>IЕ<br>.<br>$\circ \circ \circ$<br>Sydne Certe: M/E 2<br>Seared<br>0000<br>Ξ<br>25,<br>l e<br><u>.</u>                                                                                                    | Steue .<br>-- 8888<br><b>Greater One:</b><br>Badmaziodesian<br>Ohio<br>www.files<br>I۸<br>88 F F<br>Ohio<br>$\circ$<br>Sandton Certis, M/S 2<br>888<br>8888<br>■■■<br><b>Since</b><br><b>Tarried</b><br>$\equiv$<br>Ō<br>⊏<br>88<br>80 C                                                                                                    |  |
|----------------------------------------------------------------------------------------------------|----------------------------------------------------------------------------------------------------|----------------------------------------------------------------------------------------------------|--|
| 88999888889<br><b><i><u>Republication</u></i></b><br><b>Course Gallery</b><br><b>Peersee See See See See See Se</b><br>and the control of the control of the control of the control of the control of the control of the control of the<br>Mill 1 Peterson<br><br>Mill 1 Policing<br>T 8 8 | - 9999<br>E<br>$=$ $-$<br>희면<br><b>John Roseleler</b><br>$- - -$<br>I-I-<br>Π<br>n<br>.<br><b>Bandier Centre MT 1</b><br>Seattle<br>888<br>$\overline{\phantom{a}}$<br>2001<br><b><i><u>Carlon</u></i></b><br>Ξ<br>□<br>ele<br>a a san san san san sa<br>ī | $\cdot \cdot \cdot$<br>$\cdot$ $\cdot$ $\cdot$<br><b>PM</b><br>$\frac{1}{2}$<br>E<br><b>Grandman Grand</b><br>Musi Coroca<br>$\circ$<br>$\circ$<br>O<br>$\circ$<br>$\mathbb{R}^n$<br><b>Sales Coast Will</b><br>000<br>I۸<br><b>BRITISH</b><br><b>CONTRACTOR</b><br>□□<br>Imimim<br>ा<br>e e<br>Ξ<br>日回日<br>8 E<br>$\overline{\phantom{0}}$ |  |

M/E 2 구역의 보조 출력 버튼

### **트랜지션 컨트롤과 업스트림 키어**

ATEM 2 M/E 방송용 패널은 M/E 1과 M/E 2 구역에서 개별적으로 트랜지션을 제어하고 업스트림 키어 기능을 사용할 수 있습니다. M/E 1과 M/E 2 구역의 제어 기능은 모두 같은 방식으로 작동합니다. 독립적인 제어 기능으로 M/E를 따로 사용하여 각각의 출력에서 서로 다른 쇼를 제작할 경우 매우 유용하게 사용할 수 있습니다.

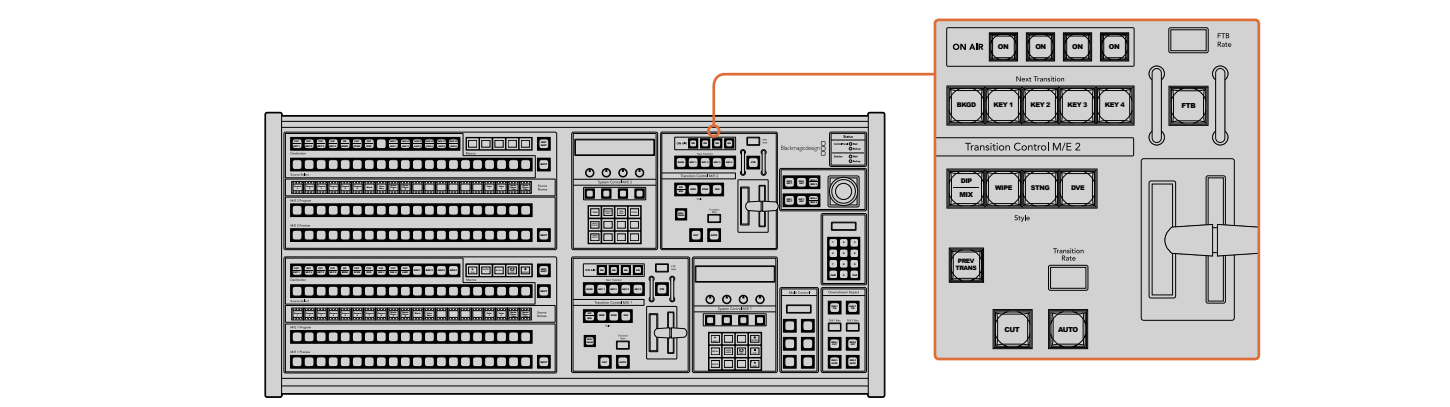

 $\epsilon$ 트랜지션 컨트롤과 업스트림 키어

**CUT**

CUT 버튼은 선택된 트랜지션 유형에 관계 없이 프로그램 출력과 프리뷰 출력의 장면전환을 즉시 수행합니다. 1 Color Bars <sup>2</sup> Black <mark>은 선택된 트랜지션 유형에</mark> l션 유형에 관계 없이 프로그램 출력과 프리뷰 <mark>출력의 장면전환</mark>을

### **AUTO 버튼과 트랜지션 속도**

AUTO 버튼은 트랜지션 레이트 창에 설정된 속도로 선택된 장면 전환을 수행합니다.

트랜지션이 일어나는 동안 AUTO 버튼에 빨간 불이 들어오고 Transition RATE 창에는 트랜지션이 진행되면서 남아있는 프레임 수가 업데이트되어 나타납니다. 소프트웨어 컨트롤 패널을 사용하는 경우 장면 전환이 진행됨에 따라 가상 페이더 바 또한 움직여 시각적인 피드백을 제공합니다.

각 트랜지션 유형의 트랜지션 속도는 시스템 컨트롤에서 설정되고, 해당 트랜지션 유형 버튼을 선택하면 트랜지션 컨트롤 구역의 Transition Rate 창에 속도가 나타납니다.

#### **페이더 바와 Fader Bar 상태 표시**

AUTO 버튼 대신 페이더 바를 사용하여 트랜지션을 수동으로 제어할 수 있습니다. 페이더 바 옆에 있는 표시 장치는 진행 중인 장면 전환에 대한 피드백을 시각적으로 제공합니다.

트랜지션이 일어나는 동안 AUTO 버튼에 빨간 불이 들어오고 Transition RATE 창에는 트랜지션이 진행되면서 남아있는 프레임 수가 업데이트되어 나타납니다. 소프트웨어 컨트롤 패널을 사용하는 경우 장면 전환이 진행됨에 따라 가상 페이더 바 또한 움직여 시각적인 피드백을 제공합니다.

#### **Transition Style 버튼**

트랜지션 유형 버튼으로 믹스, 딥, 와이프, DVE, 스팅거 트랜지션인 다섯 가지 유형을 선택할 수 있습니다. 원하는 유형의 트랜지션 버튼을 눌러 믹스, 와이프, 스팅거, DVE 트랜지션을 선택할 수 있으며, 선택된 버튼에는 노란불이 들어옵니다.

딥 트랜지션은 SHIFT 버튼을 누른 채 DIP/MIX 트랜지션 버튼을 누르거나 DIP/MIX 버튼을 두 번 눌러서 선택합니다. 트랜지션 유형이 전환되면 버튼에 초록색 불이 들어옵니다.

#### **PREV TRANS**

PREV TRANS 버튼으로 트랜지션 모드를 미리 보기 할 수 있기 때문에, 사용자는 페이더 바를 사용하여 미리보기 출력에서 장면전환을 수행하여 믹스, 딥, 와입 또는 DVE 트랜지션을 확인해 볼 수 있습니다. 일단 이 버튼을 누르면 장면 전환 미리보기를 얼마든지 할 수 있으므로 필요한 만큼 수정 및 정정을 할 수 있습니다. 스팅거 트랜지션도 미리보기가 가능합니다. 미리보기한 장면 전환이 만족스러우면 버튼을 다시 눌러 미리보기 상태를 해제시켜 트랜지션을 온에어로 보낼 준비를 마칩니다.

#### **Next Transition**

BKGD, KEY 1, KEY 2, KEY 3, KEY 4 버튼으로 다음 트랜지션과 함께 수행될 소스를 선택 또는 해제할 수 있습니다. 여러 개의 버튼을 동시에 누르면 모든 조합의 배경 장면과 키를 선택할 수 있습니다. BKGD 버튼을 두 번 누르면 넥스트 트랜지션에 설정된 현재 송출 중인 모든 업스트림 키어가 Next Transition 버튼에 복사됩니다.

Next transition에서 버튼을 선택하면 이미 선택된 모든 버튼의 선택이 해제됩니다. 넥스트 트랜지션의 요소를 선택할 때, 스위처 운용자는 프리뷰 출력을 확인해야 합니다. 그 이유는 장면 전환이 완료된 후 프로그램 출력이 어떤 모습으로 나타날지를 프리뷰 출력을 통해 정확하게 볼 수 있기 때문입니다. BKGD 버튼만 선택된 경우에는 프로그램 버스에서 선택된 현재 소스에서 프리뷰 버스에서 선택된 소스로 장면 전환이 일어납니다.

#### **ON AIR**

ON AIR 상태 표시 버튼은 어떤 업스트림 키가 현재 온에어인지 나타내고 키를 온/오프에어로 즉시 컷하는 데 사용할 수도 있습니다.

### **다운스트림 키어**

### **DSK TIE**

DSK TIE 버튼은 다음 트랜지션 효과들과 함께 미리보기 출력에서 DSK를 가능하게 하며, 주요 트랜지션 컨트롤에 함께 지정하여 DSK가 다음 트랜지션에서 송출될 수 있도록 합니다.

다운스트림 키어가 주요 트랜지션 컨트롤에 지정되었기 때문에 트랜지션 컨트롤 구역의 트랜지션 레이트 창에 나타나는 속도로 장면전환이 수행됩니다. DSK가 함께 지정되어 있어도 클린 피드 1로 라우팅하는 신호는 영향을 받지 않습니다.

### **DSK CUT** MIX

ON AIR 상태 표시 버튼은 DSK를 온/오프에어로 컷하는 데 사용할 수 있고 DSK가 현재 온에어인지 오프에어인지를 표시합니다. DSK가 현재 온에어인 경우 버튼에 불이 들어옵니다. - 데 사용한 수

### **DSK AUTO**

DSK AUTO 버튼은 DSK RATE 창에서 설정된 레이트로 DSK를 온에어나 오프에어로 믹싱합니다.

### **페이드 투 블랙**

FTB 버튼은 FTB 레이트 창에서 설정된 레이트로 전체 프로그램 비디오 출력을 블랙으로 페이드합니다. 일단 프로그램 출력이 블랙으로 페이드된 후, FTB버튼은 다시 누를 때까지 계속 빨간 불이 깜박이며, 다시 누르면 같은 레이트로 검은 화면에서 다시 프로그램 출력으로 페이드업 합니다. 페이드 투 8 9 7 블랙은 미리보기를 할 수 없습니다. 마스터 페이더에서 AFV 버튼을 선택하여, 페이드 투 블랙 시에 오디오가 자동으로 함께 페이딩되도록 오디오 믹서를 설정할 수 있습니다.

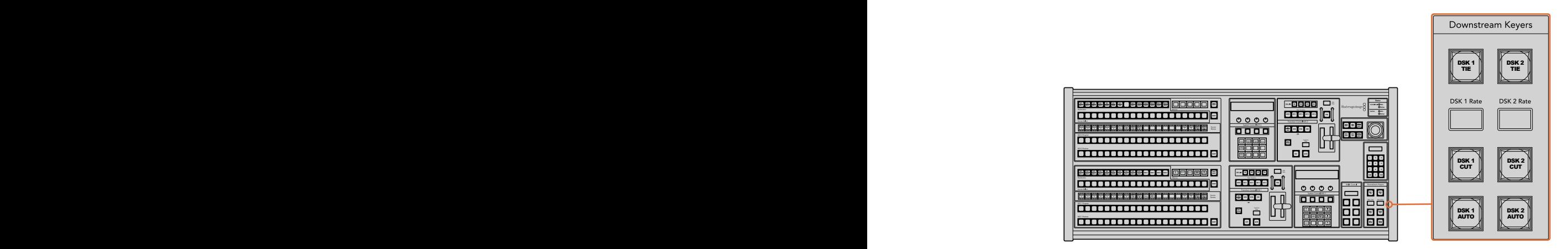

다운스트림 키와 페이드 투 블랙

### **시스템 상태**

상태표시등은 방송용 패널과 스위처에 연결된 내장형 또는 외장형 전원 공급에 대한 피드백을 제공합니다. 모든 ATEM 스위처 모델이 다 예비 전력 공급 장치를 가지고 있는 것은 아니므로 스위처의 상태 표시등 하나에만 불이 들어올 수도 있습니다.

그렇지만 스위처 모델이 예비전력을 가지고 있고 두 개의 전원 공급 장치가 스위처와 컨트롤 패널에 연결되어있다면, 모든 라이트에는 불이 다 들어와있어야 합니다. 이처럼 예비전력 공급을 사용하는 경우, 하나의 불이 꺼져 있다면 그 전력 공급 또는 케이블에 문제가 있다는 뜻이므로 반드시 확인을 해야 합니다.

두 대의 ATEM 스위처를 제어하기 위해 2 M/E를 사용하는 경우 스위처 상태 표시등에서 두 대의 스위처에 전원이 들어왔는지를 확인할 수 있습니다. 여기서 'Main' 스위처 표시등은 하단의 M/E 1 컨트롤 구역을 말하고, 'Backup'은 상단 M/E 2 컨트롤 구역을 말합니다.

### **시스템 컨트롤**

12개의 메뉴 버튼, 디스플레이 창, 4개의 노브, 노브 아래의 4개의 소프트 버튼, 이 모두를 시스템 컨트롤이라고 합니다. 이 4 열로 이루어진 디스플레이는 소프트 버튼과 노브의 운용을 나타는 데 사용합니다. 두 시스템 컨트롤 구역은 따로 M/E 1과 M/E 2 컨트롤을 제공합니다.

시스템 컨트롤은 콘텍스트 센서티브를 지원하며 현재 운영 중인 파라미터를 조절할 수 있습니다. 예를 들어 다음 트랜지션에서 KEY 1이 활성화되도록 한 경우 시스템 컨트롤에서 Key 1에 해당하는 파라미터를 조절할 수 있습니다. 시스템 컨트롤은 또한 스위처의 다른 부분을 설정하는 데도 사용합니다.

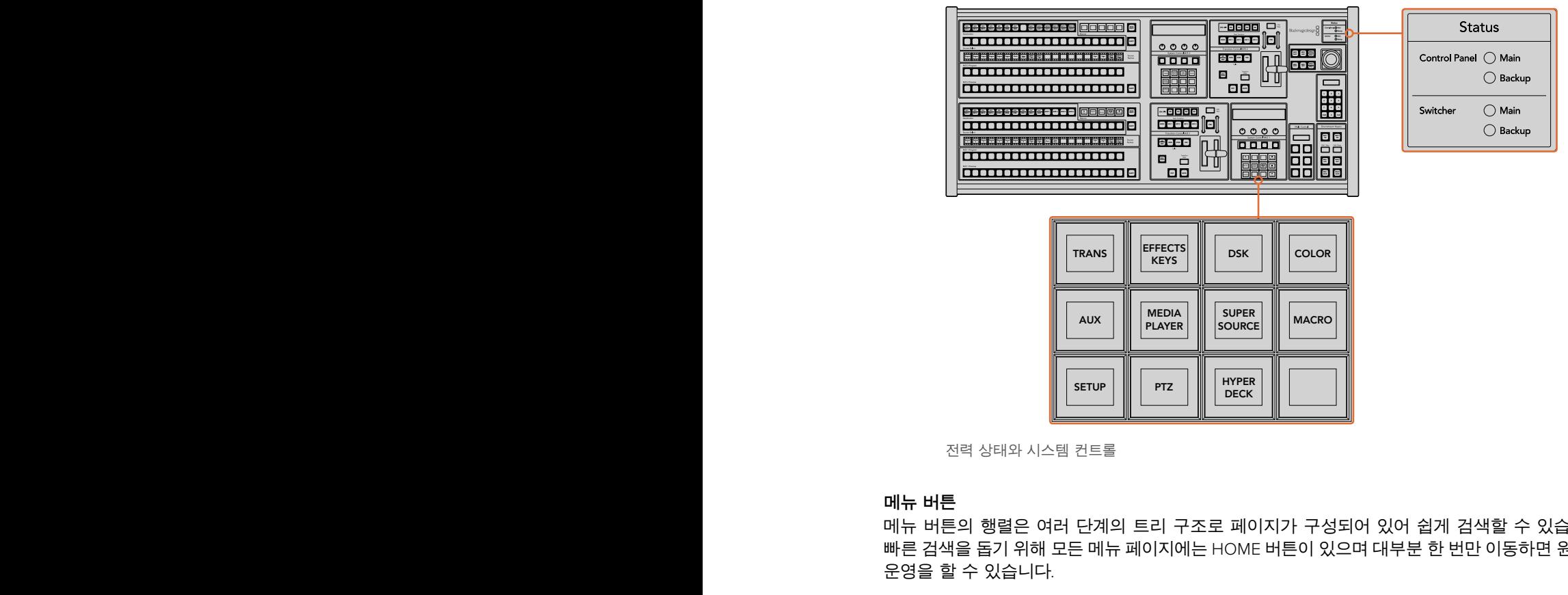

전력 상태와 시스템 컨트롤

### **메뉴 버튼**

메뉴 버튼의 행렬은 여러 단계의 트리 구조로 페이지가 구성되어 있어 쉽게 검색할 수 있습니다. 4 5 6 빠른 검색을 돕기 위해 모든 메뉴 페이지에는 HOME 버튼이 있으며 대부분 한 번만 이동하면 원하는 운영을 할 수 있습니다.

### **조이스틱 및 M/E 패턴, 키 버튼**

사용 중인 M/E에 상응하는 버튼과 조절하고자 하는 파라미터를 선택하면 조이스틱으로 키와 트랜지션을 신속하게 제어할 수 있습니다.

### **M/E PATT**

M/E 1 PATT 또는 M/E 2 PATT 버튼을 선택한 뒤 조이스틱을 사용하면 선택한 트랜지션의 사이즈를 조절하고 가로/세로로 신속하게 움직일 수 있습니다.

### **M/E KEY**

시스템 컨트롤 구역의 KEY 버튼이 선택되었을 때 원하는 M/E 구역에서 M/E KEY 버튼을 누르면 업스트림을 이동하고 크기를 조절할 수 있습니다.

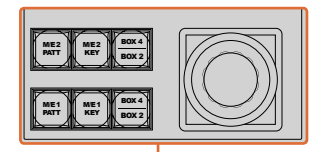

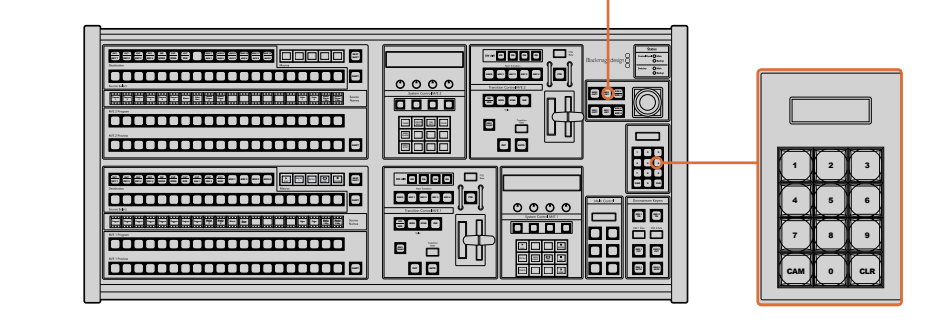

조이스틱 및 M/E 패턴, 키 버튼

### 조이스틱과 숫자판

숫자 데이터를 입력할 경우 숫자판을 사용합니다. 예를 들어 트랜지션 레이트를 설정할 때는 숫자 **SHOW NAMES RECALL LOOP STOP** 패드를 사용하여 숫자 값을 입력합니다. 숫자판에서 데이터를 입력할 때는 각 파라미터 아래의  $\Delta$ 프트 버튼으로 입력된 데이터 값을 파라미터에 적용합니다. **LOOP STOP**

조이스틱과 숫자판은 M/E 1과 M/E 2 컨트롤 구역에서 모두 사용할 수 있습니다. 이 기능은 콘텍스트 센서티브 기술을 채용하여 사용자가 적용하는 모든 제어는 현재 사용 중인 M/E 컨트롤 구역에만 적용됩니다.

### **조이스틱을 사용한 카메라 제어**

일반 VISCA 프로토콜을 사용하는 리모트 카메라 헤드가 ATEM 1 M/E 또는 2 M/E 모델 스위처에 연결된 경우에도 조이스틱을 사용해 이를 제어할 수 있습니다. 이는 멀리 떨어져 있는 카메라의 팬, 틸트, 줌을 제어할 수 있는 강력한 도구로, PTZ 컨트롤이라고도 알려져 있습니다. 시스템 컨트롤의 소프트 버튼으로 모든 카메라를 선택해 조이스틱으로 조정하면, 일렬로 늘어선 카메라를 한번에 쉽게 제어할 수 있습니다.

### **리모트 헤드 연결하기**

ATEM Broadcast Panel은 Remote 및 RS-422 Serial Out이라고 적힌 ATEM 스위처의 RS-422 포트를 통해 리모트 헤드와 통신합니다. ATEM Broadcast Panel을 이더넷을 통해 ATEM 스위처에 연결한 뒤, ATEM 스위처를 리모트 헤드의 RS-422 입력에 연결하기만 하면 됩니다. RS-422 포트는 일반적으로 DB-9 시리얼 포트 또는 표준 유선전화 커넥터같이 생긴 RJ11 커넥터를 말합니다.

리모트 헤드가 한 개 이상 연결되어 있는 경우 일반적으로 각각의 리모트 헤드 RS-422 입/출력을 통해 데이지 체인 방식으로 연결하여 사용합니다.

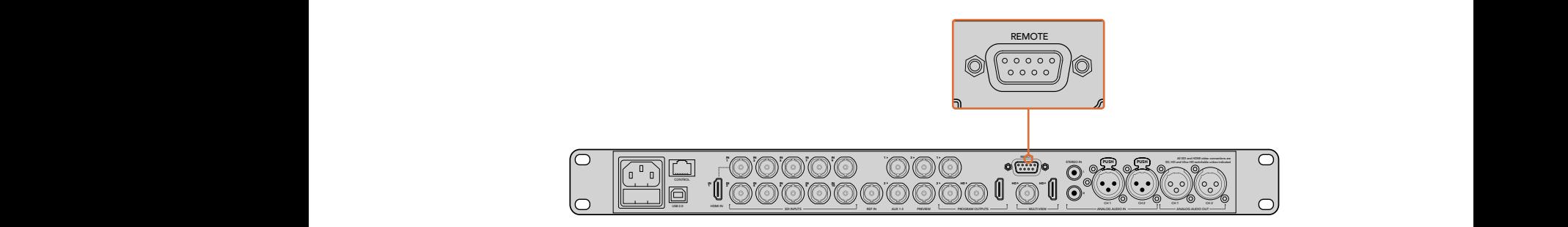

리모트 카메라 헤드를 ATEM 1 M/E 또는 2 M/E 모델 스위처 뒷면 패널에 REMOTE라고 표시된 RS-422 포트에 연결하세요.

### **리모트 헤드를 위한 PTZ 설정**

모든 PTZ 설정 옵션은 ATEM Broadcast Panel에 있는 시스템 컨트롤 소프트 버튼을 통해 설정할 수 있습니다. 이 소프트 버튼을 통해 PTZ 소프트 메뉴에 들어가 카메라를 선택하고, 조이스틱으로 PTZ 컨트롤 기능을 사용하거나 연결된 장비를 감지할 수 있을 뿐 아니라 보(Baud) 레이트를 선택하면 다른 제조업체의 헤드를 제어할 수도 있습니다.

리모트 헤드를 ATEM Switcher에 연결하고 나면 설정은 쉽게 진행할 수 있습니다.

### **연결된 장비 찾기**

- **1** 시스템 컨트롤의 Home 메뉴에서 PTZ 소프트 버튼을 눌러 PTZ 설정 옵션으로 들어가세요.
- **2** Setup 소프트 버튼을 누르세요.
- **3** Detect 소프트 버튼을 누르세요.

시스템 컨트롤 LED 디스플레이에 연결된 장비의 번호가 나타나며, 시스템 컨트롤 소프트 버튼에도 카메라 번호가 표시됩니다. 버튼을 눌러 각 카메라 헤드를 선택할 수 있습니다. 카메라 번호는 리모트 헤드가 연결된 순서대로 설정됩니다. 예를 들면, ATEM Switcher에 연결된 첫 번째 카메라는 Cam 1이라고 표시되며, 데이지 체인 방식으로 연결된 두 번째 카메라는 Cam 2, 세 번째는 Cam 3로 표시됩니다.

LED와 소프트 버튼에 표시되는 연결된 장비의 숫자가 실제 연결한 장비 개수와 일치하지 않을 경우, 모든 카메라 헤드 전원이 켜졌는지, 혹은 RS-422 포트가 제대로 꼽혀있는지 확인하세요. ATEM Broadcast Panel에서 모든 카메라가 확인될 경우 각 카메라를 시스템 컨트롤의 소프트 버튼으로 선택한 뒤, 조이스틱을 조작해 모든 카메라가 제대로 작동하는지 간단히 확인하세요.

### **조이스틱 PTZ 컨트롤**

조이스틱을 사용한 PTZ 컨트롤은 직관적이며 사용이 간편합니다. 조이스틱 노브를 시계 방향으로 돌리면 줌인 기능을, 반시계 방향으로 돌리면 줌 아웃 기능을 사용할 수 있습니다. 위/ 아래로 움직이면 틸트 기능을, 좌/우로 움직이면 팬 기능을 사용할 수 있습니다. 컨트롤이 매우 섬세해 카메라를 자유자재로 움직일 수 있습니다. 컨트롤 감도는 리모트 헤드에 따라 다를 수 있습니다.

표준 RS-422 포트 DB-9 커넥터를 사용해 직접 제작한 PTZ 장치를 연결하려면 [컨트롤 케이블을 위한 시리얼 포트 핀 연결] 부분을 참조하세요.

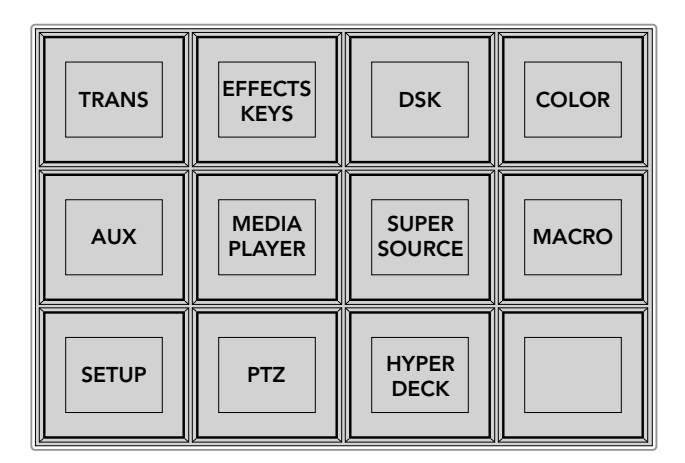

시스템 패널의 HOME 메뉴에서 PTZ 버튼을 누르면 PTZ 버튼을 사용하거나 PTZ 조이스틱을 활성화할 수 있습니다.

| <b>CAM</b>   | <b>CAM</b><br>$\overline{2}$ | <b>CAM</b><br>3 |                  |
|--------------|------------------------------|-----------------|------------------|
|              |                              |                 |                  |
| <b>SETUP</b> |                              |                 | Ħ<br><b>HOME</b> |

원하는 번호의 카메라 소프트 버튼을 눌러 제어하고자 하는 리모트 헤드를 선택하세요.

### **HyperDeck 제어하기**

ATEM 6.8 혹은 그 이후 버전을 사용할 경우 ATEM Broadcast Panel을 사용해 최대 네 대의 Blackmagic HyperDeck Studio 디스크 리코더를 제어할 수 있습니다. 이 패널에는 재생 컨트롤과 녹화 기능이 포함되어 있습니다. ATEM Software Control을 사용해 설정할 수 있는 모든 설정 사항을 하드웨어 패널을 통해서도 설정할 수 있습니다. ATEM Broadcast Panel을 사용해 HyperDeck을 설정 및 제어하는 방법에 대한 자세한 정보는 본 사용 설명서의 [HyperDeck 컨트롤] 부분을 참고하세요.

### **컨트롤 케이블을 위한 시리얼 포트 핀 연결**

RS-422는 일반 DB-9 커넥터를 사용하는 방송 표준 포트입니다. 이 커넥터는 전선 교체가 용이해 사용자가 원하는 PTZ 컨트롤 유닛을 직접 제작해 사용할 수 있습니다.

RS-422 DB-9 커넥터를 위한 핀 배치도를 본 페이지에서 확인할 수 있습니다.

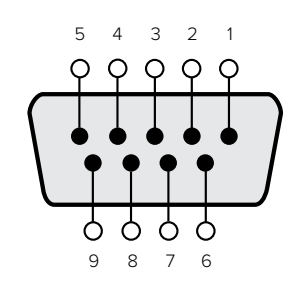

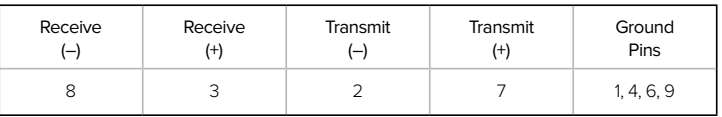

RS-422 PTZ 핀 배치도.

### **버튼 맵핑**

ATEM 소프트웨어와 하드웨어 컨트롤 패널은 버튼 맵핑을 지원하므로 가장 중요한 소스, 특히 카메라 소스를 프로그램과 프리뷰 구역에서 가장 쉽게 접근할 수 있는 버튼에 지정할 수 있습니다. 자주 쓰이지 않는 소스들은 눈에 덜 띄는 버튼에 지정할 수 있습니다. 버튼 매핑은 각 컨트롤 패널마다 독립적으로 설정할 수 있어 소프트웨어 컨트롤 패널에 설정된 버튼 매핑은 하드웨어 컨트롤 패널에 설정된 버튼 매핑에 영향을 주지 않습니다.

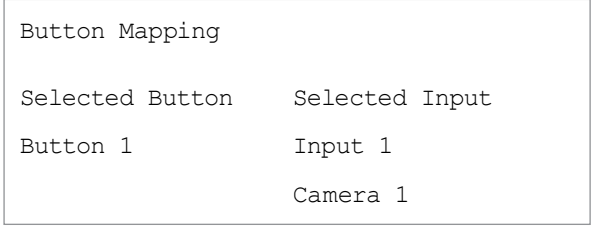

ATEM 방송용 패널 버튼 매핑

### **ATEM 방송용 패널 버튼 매핑과 버튼 밝기 조절**

ATEM 방송용 패널의 버튼 맵핑은 간단합니다. ATEM 방송용 패널에서 System Control 구역으로 이동해 PANEL SETUP을 누르고 BUTTON MAP을 누릅니다. 일단 버튼 맵 메뉴로 들어가면 시스템 컨트롤 창에 Button 번호와 Input 번호가 나타나는 것을 볼 수 있습니다. Selected Button 아래에 있는 노브를 돌려서 입력과 상응하게 할 버튼을 선택합니다. 같은 방법으로 Select 버스에서 원하는 버튼을 설정할 수 있습니다. Select 구역에 나열된 버튼들은 그 아래에 있는 프리뷰와 프로그램 구역의 버튼들과 상응합니다. 다음으로 Selected Input 아래에 있는 노브를 사용해 선택한 버튼에 입력을 설정합니다. 매핑하려는 다른 버튼을 선택하고 모든 버튼들을 원하는 입력으로 매핑할 때까지 위 과정을 반복합니다.

버튼의 밝기를 조절하고자 한다면 BUTTON LEVEL을 누르고 [Brightness] 아래에 있는 노브를 돌려서 원하는 밝기로 조절할 수 있습니다.

모든 버튼 설정을 마친 후, SAVE를 선택하여 새 버튼 맵과 밝기 정도를 저장하거나, REVERT를 선택하여 변경 내용을 삭제할 수 있습니다.

### **두 대의 ATEM 스위처 제어하기**

ATEM 2 M/E 방송용 패널로 ATEM 1 M/E Production Switcher, ATEM Television Studios, ATEM Production Studio 4K 중 두 대를 동시에 제어할 수 있습니다.

주요 컨트롤 구역인 M/E 1 구역에서 ATEM 1 M/E Production Switcher나 ATEM Production Studio 4K를 사용할 시 유용하게 사용할 수 있는 몇 가지 설정이 있습니다. 이 추가적인 설정 기능을 사용하려면 ATEM 2 M/E Broadcast Panel의 아래 구역을 ATEM Production Studio 4K 또는 1 M/E Production Switcher로 지정해 둡니다. 스위처가 모두 같은 모델일 경우 어떤 것을 M/E 1 과 M/E 2 구역에 지정하든 상관 없습니다.

다만, 패널 버튼을 사용하여 보조 출력으로 빨리 전환해야 한다면, System Control M/E 2를 ATEM Production Studio 4K 모델이나 M/E Production Switcher로 설정할 것을 권장합니다. 이렇게 하면 Aux 버튼이 M/E 2 블럭에만 나타나므로 유용하게 사용할 수 있습니다. ATEM Television Studio 에는 Aux 출력이 없으므로 Aux 버튼을 사용할 수 없습니다.

기본 IP로 설정된 두 대의 스위처를 같은 네트워크에서 사용하는 경우, 처음에는 이들의 IP 주소가 192.168.10.240로 동일하게 나타납니다. 이 중 한대의 IP 주소를 192.168.10.241로 바꾸거나 192.168.10.24\_ 범위 내로 설정하여 두 대의 스위처를 사용하세요. 앞서 설명한 [스위처 네트워크 설정 변경] 부분에 더 자세하게 설명되어 있습니다.

ATEM 2 M/E 방송용 패널을 두 대의 스위처에 연결할 때, 시스템 컨트롤 구역 중 한 곳에서 스위처의 IP 주소를 변경하여 조금 전에 IP 주소를 변경한 스위처에 연결해야 합니다. System Control M/E 1 구역은 192.168.10.240으로 기본 설정되어 있어 사용자가 기본 설정을 사용 중인 경우에는 System Control M/E 2 구역의 IP 설정만 변경하면 됩니다.

**ATEM 2 M/E Broadcast Panel에서 여러 스위처의 네트워크 위치를 설정하기 위해 각각의 System Control M/E 구역에서 다음과 같이 설정합니다.**

- **1** 스위처와 통신이 되지 않는 경우, NETWRK SETUP 메뉴가 방송용 패널 시스템 컨트롤 상에 나타납니다. NETWRK SETUP 메뉴를 선택합니다. 스위처와 통신 중인 경우 SHIFT와 DEST SHIFT 버튼을 동시에 눌러 NETWRK SETUP 버튼을 선택합니다.
- **2** SWITCHR IP 메뉴 버튼을 선택하고 노브나 숫자판을 사용하여 각 필드의 값을 수정합니다.
- **3** 필드가 변경되면, [SAVE]와 [REVERT] 메뉴 버튼의 선택이 가능해집니다. [SAVE]를 선택하여 변경된 IP 주소를 저장합니다. 시스템 컨트롤 디스플레이에는 스위처가 연결 중임을 나타내고, 성공적으로 연결이 되면 스위처의 모델명이 나타납니다.

이 설정은 스위처 자체의 IP 주소를 바꾸지는 않습니다. 단지 컨트롤 패널이 스위처를 찾는 위치를 바꾸는 것입니다. 컨트롤 패널이 스위처를 찾지 못하는 경우, 스위처의 프로세서를 확인하여 설정이 정확하게 되었는지 확인해야 합니다. 스위처의 IP 주소를 변경하려면 USB를 통해 스위처를 컴퓨터에 연결한 후, 본 설명서 앞부분에 나와 있는 대로 Blackmagic ATEM Setup 소프트웨어를 실행하여 변경합니다.

# **외부 하드웨어 패널에서 트랜지션 수행하기**

ATEM 1 M/E 및 2 M/E Broadcast Panel에는 방송용 M/E 레이아웃과 동일한 버튼 및 노브가 탑재되어 있을 뿐 아니라 시스템 컨트롤 구역에서도 동일한 기능을 제공합니다. 다시 말해, 동일한 방식을 사용하기 때문에 방송용 패널 사용 시 스위처를 직관적으로 제어할 수 있습니다.

ATEM 1 M/E Advanced Panel은 방송용 패널과 완전히 똑같은 M/E 컨트롤을 탑재했습니다. 하지만 ATEM 1 M/E Advanced Panel에는 대형 LCD와 소프트 제어 노브, 버튼이 탑재되어 있어 스위처 제어 시 설정을 신속하Performing an Upstream Chroma Key Performing an Upstream Chroma Key게 조정할 수 있습니다. 덕분에 방송용 패널을 신속하고 편리하게 사용할 수 있습니다.

이 섹션에서는 외부 ATEM 하드웨어 패널을 사용해 스위처에서 다양한 트랜지션 유형을 수행하는 방법에 대한 정보를 확인하실 수 있습니다.

### **컷 트랜지션**

컷 트랜지션은 스위처로 수행하는 가장 기본적인 장면전환 효과입니다. 컷 트랜지션을 실행하면 프로그램 출력이 한 소스에서 다른 소스로 즉각 변경됩니다.

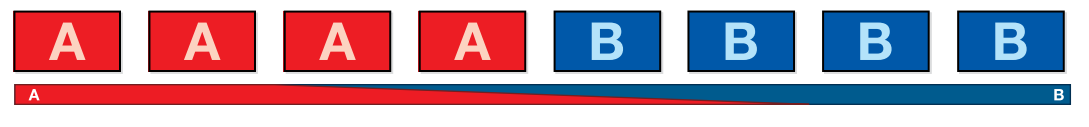

컷 트랜지션을 위한 프로그램 출력

컷 트랜지션은 프로그램 버스에서 바로 실행하거나 트랜지션 컨트롤 구역에 있는 CUT 버튼을 사용하여 실행할 수 있습니다.
#### **프로그램 버스**

프로그램 버스에서 컷 트랜지션을 수행하면 배경만 변하고 모든 업스트림과 다운스트림 키는 그대로 유지됩니다.

#### **프로그램 버스에서 컷 트랜지션 실행하기**

프로그램 버스에서 프로그램 출력에 사용하려는 비디오 소스를 선택합니다. 프로그램 출력이 즉각 새로운 소스로 변경됩니다.

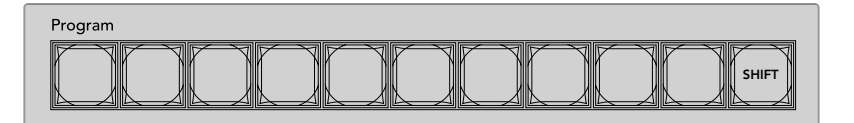

프로그램 버튼줄에서 원하는 소스 버튼을 누르면 프로그램 버스에서 컷트랜지션이 수행됩니다.

#### **CUT 버튼**

CUT 버튼을 사용하여 컷 트랜지션을 실행할 경우, 넥스트 트랜지션에 설정된 모든 업스트림 키와 트랜지션 컨트롤 블럭에 설정된 모든 다운스트림 키의 상태 또한 변경됩니다. 예를 들어 트랜지션 컨트롤에 설정된 다운스트림 키가 온에어 또는 오프에어로 컷 트랜지션됩니다. 마찬가지로 다음 트랜지션에 선택된 업스트림 키 또한 온/오프 에어로 컷 트랜지션됩니다.

#### **CUT 버튼으로 컷 트랜지션 실행하기**

- **1** 프리뷰 버스에서 프로그램 출력에 사용할 비디오 소스를 선택하세요. 프로그램 출력은 그대로 유지됩니다.
- **2** 트랜지션 컨트롤 구역에서 CUT 버튼을 누르세요. 프로그램 버스와 프리뷰 버스에 선택된 비디오 소스가 서로 변환되어 프리뷰에 있던 비디오 소스가 프로그램으로 이동하고 프로그램에 있던 비디오 소스가 프리뷰로 이동합니다. 3

.<br>정보 트랜지션 컨트롤 구역의 버튼을 사용하여 트랜지션을 수행하면 카메라 초점과 같은 기능을 프로그램으로 출력하기 전에 미리보기 출력에서 확인할 수 SETUP HOME CAM 0 CLR 있으므로 사용을 권장합니다.

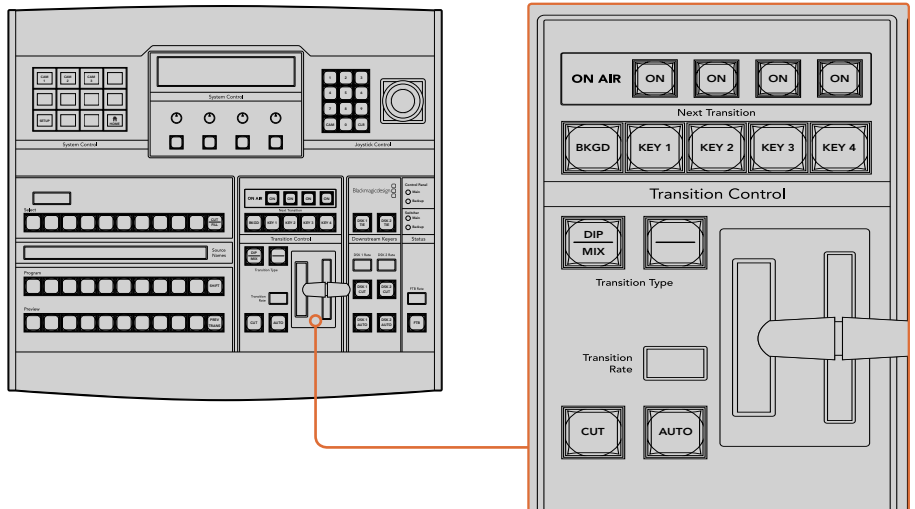

컷 트랜지션을 수행하려면 트랜지션 컨트롤 구역에 있는 CUT 버튼을 누르세요.

# **오토 트랜지션**

오토 트랜지션은 프로그램 소스와 프리뷰 소스를 미리 설정한 속도로 자동 전환하는 기능입니다. 넥스트 트랜지션에 설정된 모든 업스트림 키와 트랜지션 컨트롤에 설정된 모든 다운스트림 키 또한 적용됩니다. 오토 트랜지션은 트랜지션 컨트롤 구역에 위치한 오토 버튼으로 실행합니다. AUTO Backup 트랜지션으로 믹스, 딥, 와이프, DVE, 스팅거 트랜지션을 모두 사용할 수 있습니다. 수 있i

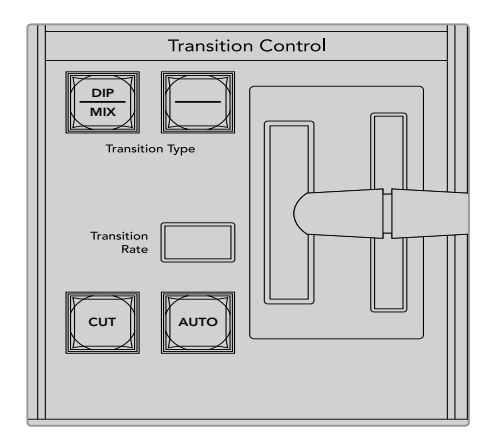

오토 트랜지션 버튼은 트랜지션 컨트롤 구역에 있는 버튼 중 하나입니다.

## **오토 트랜지션 실행하기**

- **1** 프리뷰 버스에서 다음 프로그램 출력에 사용할 비디오 소스를 선택하세요.
- **2** 트랜지션 컨트롤 구역에 위치한 TRANSITIONSTYLE 버튼으로 장면 전환의 종류를 선택합니다.
- **3** 시스템 컨트롤에서 장면 전환의 속도를 설정하고 필요에 따라 장면 전환의 파라미터 또한 조절합니다.

**정보** ATEM 1 M/E Advanced Panel의 모든 트랜지션 설정은 LCD 메뉴를 통해 접속할 수 있습니다.

- **4** 트랜지션 컨트롤 구역에 위치한 AUTO 버튼을 누르면 오토 트랜지션이 실행됩니다.
- **5** 장면 전환 도중에 프로그램 버스와 프리뷰 버스의 빨간 버튼과 초록 버튼이 모두 빨간색으로 변하면 장면 전환이 진행 중임을 나타냅니다. 페이더 바 또는 트랜지션 슬라이더 표시장치는 장면 전환의 진행과 위치를 나타내며 속도 표시에는 장면 전환이 진행되면서 남는 프레임의 수가 나타납니다.
- **6** 장면 전환이 끝나면 프로그램과 프리뷰 버스에 선택된 비디오 소스가 서로 전환되어 프리뷰의 비디오 소스가 프로그램에 나타나고 프로그램의 비디오 소스가 프리뷰로 넘어갑니다.

트랜지션의 종류마다 각 전환을 위한 속도가 설정되어 있어 스위처 운영자는 트랜지션 유형을 선택하고 AUTO 버튼만 누르면 신속하게 장면전환이 실행됩니다. 이전에 사용된 장면 전환 속도는 변경하기 전까지 해당 유형의 트랜지션에 그대로 저장됩니다.

프로덕션 스위처는 한 숏에서 다음 숏으로 전환할 수 있는 여러 가지 트랜지션 방식을 제공합니다. 일반적으로 배경 소스에서 다른 소스로 전환할 시에는 간단한 컷 트랜지션을 사용합니다. 믹스, 딥, 와이프, DVE 트랜지션은 두 개의 배경 소스 장면 전환을 서서히 연결하는 방식으로 진행됩니다.

스팅거와 그래픽 와이프는 특수한 장면 전환 기법으로 설명서 뒷 부분에 더 자세하게 설명되어 있습니다. 믹스, 딥, 와이프, DVE 트랜지션은 오토 트랜지션으로 실행하거나 트랜지션 컨트롤 구역의 버튼을 사용하여 수동으로 장면 전환할 수 있습니다.

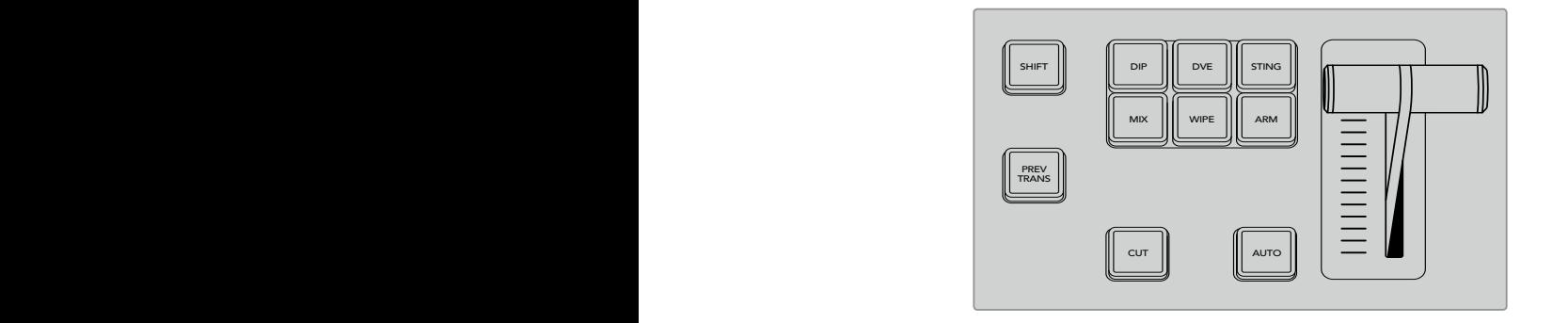

ATEM 1 M/E Advanced Panel에는 딥, 믹스, 와이프같은 트랜지션 유형을 독립적으로 선택할 수 있는 버튼을 지원합니다. ATEM 방송 패널에도 같은 트랜지션 유형의 버튼을 지원하면 버튼과 7 8 9 트랜지션 버튼을 함께 누르면 버튼에 있는 두 번째 트랜지션 유형을 사용할 수 있습니다.

# **믹스 트랜지션**

믹스 트랜지션은 하나의 소스에서 다음 소스로 서서히 넘어가는 장면 전환 기법입니다. 이 트랜지션은 두 개의 소스를 서서히 겹쳐서 효과적으로 다음 장면으로 전환하는 방식입니다. 믹스 비율을 변경하면 트랜지션의 길이와 오버랩하는 시간을 조절할 수 있습니다.

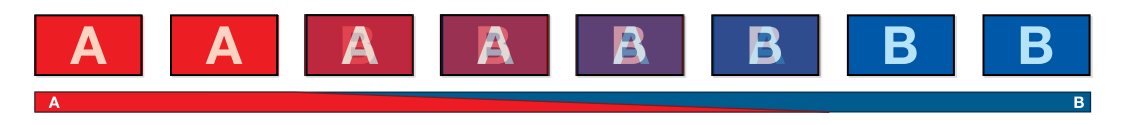

믹스 트랜지션을 위한 프로그램 출력

DIP

MIX

#### **ATEM 1 M/E Advanced Panel에서 믹스 트랜지션 실행하기**

- <mark>1</mark> 프리뷰 버스에서 다음 프로그램 출력에 사용할 비디오 소스를 선택하세요.
- **2** MIX 버튼을 누르면 믹스 트랜지션이 선택됩니다. LCD 메뉴에는 자동으로 해당 트랜지션 설정이 나타납니다.
- **3** 트랜지션 설정에서 해당 LCD 컨트롤 노브를 사용하여 믹스 레이트를 조절하세요. 또한 숫자판을 사용하여 속도를 입력합니다.
- **4** 트랜지션 컨트롤 구역에서 자동 또는 수동으로 해당 장면 전환을 실행하세요.

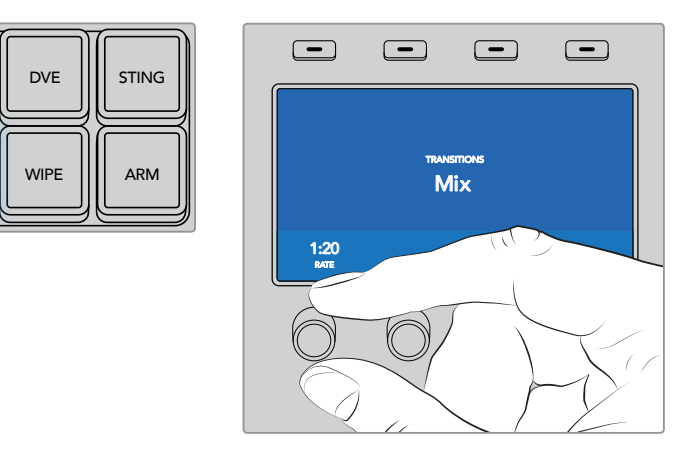

MIX 버튼을 눌러 LCD 메뉴에서 트랜지션 속도를 설정하세요.

#### **ATEM 방송용 패널에서 믹스 트랜지션 실행하기**

- **1** 프리뷰 버스에서 다음 프로그램 출력에 사용할 비디오 소스를 선택하세요.
- **2** DIP/MIX 버튼을 누르면 믹스 트랜지션이 선택됩니다. 시스템 컨트롤에 자동으로 트랜지션 메뉴가 나타납니다. 수동으로 트랜지션 메뉴로 이동하려면 HOME > TRANS 버튼을 누르세요.
- **3** 시스템 컨트롤에 있는 노브를 사용하여 믹스 비율을 설정하세요. 트랜지션 컨트롤 구역 화면에 나타나는 속도로 장면 전환 속도가 업데이트됩니다. 또한 숫자판을 사용하여 속도를 입력한 뒤 설정 버튼을 누르면 속도가 설정됩니다.
- **4** 트랜지션 컨트롤 구역에서 자동 또는 수동으로 해당 장면 전환을 실행하세요.

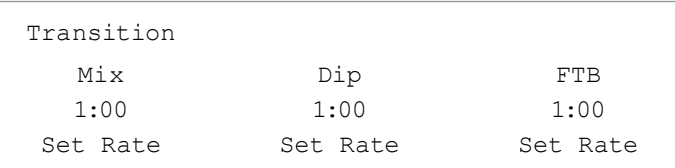

## **믹스 트랜지션 파라미터**

**속도** 믹스 트랜지션 속도를 <초: 프레임>으로 표시합니다.

# **딥 트랜지션**

DIP은 서서히 장면이 한 소스에서 다른 소스로 전환된다는 점에서 믹스 효과와 비슷합니다. 하지만, 딥 트랜지션은 세 번째 소스인 딥 소스로 서서히 혼합이 됩는것을 말합니다.

예를 들어 딥 트랜지션은 화이트 플래쉬가 필요한 트랜지션이나 스폰서 회사의 로고가 번쩍이며 빠르게 나타나는 장면 전환에 사용할 수 있습니다. 딥 트랜지션의 길이와 딥 소스는 사용자 지정이 가능합니다.

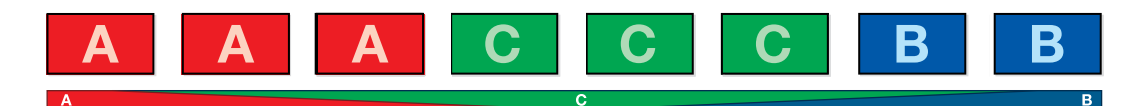

딥 트랜지션을 위한 프로그램 출력.

#### **ATEM 1 M/E Advanced Panel에서 믹스 트랜지션 실행하기**

- **1** 프리뷰 버스에서 다음 프로그램 출력에 사용할 비디오 소스를 선택하세요.
- **2** 딥 버튼을 누르면 믹스 트랜지션이 선택됩니다. LCD 메뉴에는 자동으로 해당 트랜지션 설정이 나타납니다.
- **3** 트랜지션 설정에서 LCD에 나타나는 해당 컨트롤 노브를 사용하여 딥 속도를 조절할 수 있습니다. 또한 숫자판을 사용하여 속도를 입력합니다. 원하는 딥 소스를 선택합니다.
- **4** 트랜지션 컨트롤 구역에서 자동 또는 수동으로 해당 장면 전환을 실행하세요.

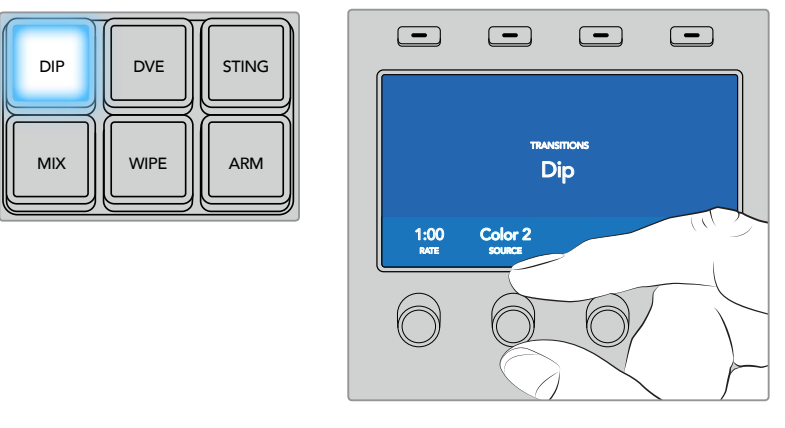

트랜지션 컨트롤 구역에 있는 딥 버튼을 누른 다음, 딥 소스를 설정하고 LCD 메뉴에서 트랜지션 속도를 설정하세요.

#### **ATEM 방송용 패널에서 딥 트랜지션 실행하기**

- **1** 프리뷰 버스에서 다음 프로그램 출력에 사용할 비디오 소스를 선택하세요.
- **2** 버튼과 DIP/MIX 버튼을 사용하여 딥 트랜지션 유형 선택하세요. DIP/MIX 버튼에 초록불이 들어옵니다. 시스템 컨트롤에 자동으로 트랜지션 메뉴가 나타납니다. 수동으로 트랜지션 메뉴로 이동하려면 HOME > TRANS 버튼을 누르세요.
- **3** 시스템 컨트롤에 있는 노브를 사용하여 딥 속도를 설정합니다. 트랜지션 컨트롤 구역 화면에 나타나는 속도로 장면 전환 속도가 업데이트됩니다. 또한 숫자판을 사용하여 속도를 입력한 뒤 설정 버튼을 누르면 속도가 설정됩니다.
- **4** 셀렉트 버스에서 딥 소스를 선택합니다.
- **5** 트랜지션 컨트롤 구역에서 자동 또는 수동으로 해당 장면 전환을 실행하세요.

#### **딥 트랜지션 파라미터**

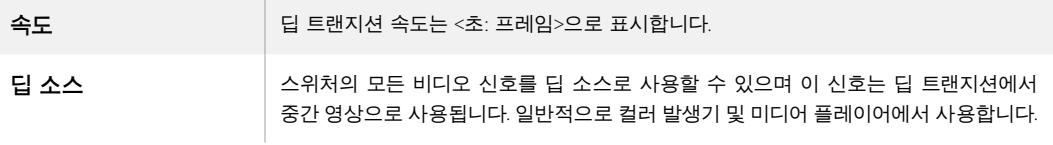

# **와이프 트랜지션**

와이프 트랜지션은 한 소스에서 다른 소스로 전환하는 효과이며 현재 송출 중인 소스에서

특정 패턴의 모양에 따라 다른 소스로 전환되는 기능입니다. 예를 들어 원형 또는 다이아몬드 모양으로 장면이 확장됩니다.

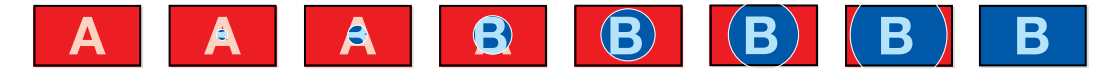

와이프 트랜지션을 위한 프로그램 출력

**정보** 와이프 트랜지션에 사용하는 보더 소스로 스위처의 모든 소스를 사용할 수 있습니다. 예를 들어, 미디어의 두꺼운 보더 부분을 스폰서 및 브랜드 소스로 사용할 수 있습니다.

버튼을 눌러 컬러 제너레이터 또는 미디어 플레이어와 같은 추가 소스를 선택하세요.

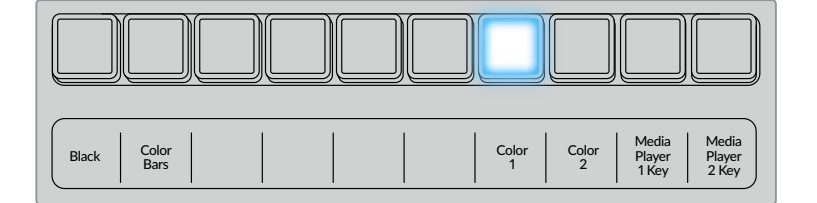

소스 선택 버튼줄에서 소스 버튼을 선택하여 카메라 또는 미디어 플레이어 같은 와이프 보더를 위한 영상 소스를 선택하세요.

Camera 1 Camera 2 Camera 3 Camera 4 Camera 5 Camera 6 Camera 7 Camera 8 Media Player 2 Media Player 1 Studio A Cam 1 Cam 2 Cam 3 Cam 4 Cam 5 Player 1 Player 2  $\overline{2}$ e<br>1

소스 선택 버튼줄에서 소스 버튼을 선택하여 와이프 보더를 위한 영상 소스를 선택하세요. 버튼을 눌러 컬러 제너레이터 또는 미디어 플레이어와 같은 추가 소스를 선택하세요.

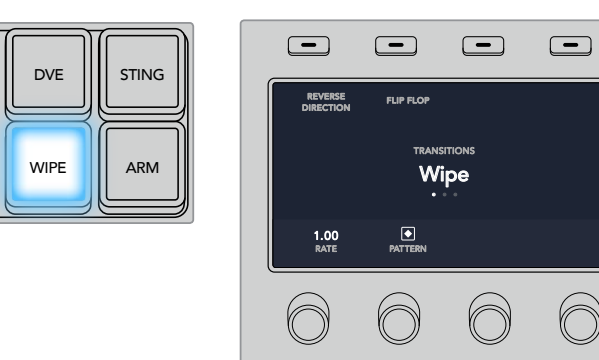

트랜지션 설정이 나타납니다.

<mark>3</mark> 권트롤 패널에서 원하는 와이프 패턴 버튼을 선택하세요.

 $\,$  2  $\,$  WIPE 버튼으로 원하는 와이프 트랜지션 유형을 선택하세요. LCD 메뉴에는 자동으로 해당

- 4 트랜지션 설정에서 해당 LCD 컨트롤 노브를 사용하여 보더 파라미터와 와이프 속도,
- 와이프 방향을 설정하세요. 또한 숫자판을 사용하여 속도 및 원하는 설정값을 입력하세요.

**1** 프리뷰 버스에서 다음 프로그램 출력에 사용할 비디오 소스를 선택하세요.

TIE

 $\sim$ 

**5** 셀렉트 버스에서 보더 소스를 선택하세요.

MIX

Studio A  $\overline{\phantom{0}}$ 

DIP

**ATEM 1 M/E Advanced Panel에서 와이프 트랜지션 실행하기**

**6** 트랜지션 컨트롤 구역에서 자동 또는 수동으로 해당 장면 전환을 실행하세요.

#### **ATEM 방송용 패널에서 와이프 트랜지션 실행하기**

- **1** 프리뷰 버스에서 다음 프로그램 출력에 사용할 비디오 소스를 선택하세요.
- **2** WIPE 버튼으로 원하는 와이프 트랜지션 유형을 선택하세요. 시스템 컨트롤에 자동으로 와이프 패턴 메뉴가 나타납니다. 와이프 패턴 메뉴에 수동으로 이동하려면 HOME > TRANS > WIPE PATTRN 순서대로 버튼을 누릅니다.
- **3** 시스템 컨트롤의 메뉴 버튼을 사용하여 와이프 패턴을 선택합니다.
- **4** 시스템 컨트롤 노브와 버튼을 사용하여 보더의 파라미터를 조절하고 와이프 효과의 방향을 지정할 수 있습니다. 또한 숫자판을 사용하여 속도를 입력한 뒤 설정 버튼을 누르면 속도가 설정됩니다.
- **5** 셀렉트 버스에서 보더 소스를 선택하세요.
- **6** 트랜지션 컨트롤 구역에서 자동 또는 수동으로 해당 장면 전환을 실행하세요.

#### **와이프 트랜지션 파라미터**

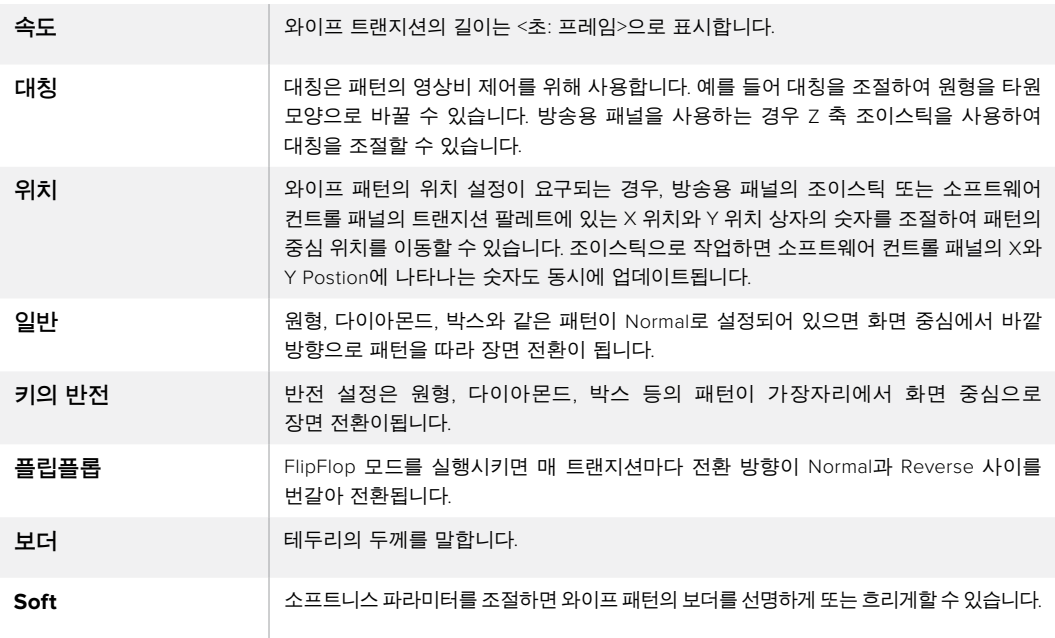

# **DVE 트랜지션**

사용하는 ATEM 스위처에는 DVE 트랜지션을 위한 강력한 디지털 비디오 효과 프로세서가 탑재되어 있습니다. DVE 트랜지션은 영상을 다양한 방법을 사용해 다른 장면으로 대체할 수 있는 기능입니다. 예를 들어, DVE 트랜지션은 새로운 영상이 현재 화면을 밀어서 다른 소스로 전환시킵니다.

#### **ATEM 1 M/E Advanced Panel에서 DVE 트랜지션 실행하기**

- **1** 프리뷰 버스에서 다음 프로그램 출력에 사용할 비디오 소스를 선택하세요.
- **2** DVE 트랜지션 유형 버튼으로 DVE 트랜지션을 선택하세요.DVE 설정이 LCD 메뉴에 나타납니다.

**참고** 업스트림 키에서 DVE를 사용 중인 경우 해당 키를 송출 하거나 다음 장면전환이 실행되기 전까지 DVE 트랜지션 스타일을 사용할 수 없습니다. DVE 리소스 공유와 관련한 자세한 내용은 다음 페이지를 참조하세요.

- **3** DVE LCD 메뉴에서 소프트 컨트롤 노브와 버튼을 사용하여 DVE 파라미터 환경을 설정합니다. 예를 들어 DVE 패턴 및 움직임 방향을 선택하고 DVE 트랜지션 속도를 조절하세요.
- **4** 오토 버튼이나 페이더 바를 사용하여 해당 트랜지션을 수동 또는 자동으로 수행할 수 있습니다.

## **ATEM 방송용 패널에서 DVE 트랜지션 실행하기**

- **1** 프리뷰 버스에서 다음 프로그램 출력에 사용할 비디오 소스를 선택하세요.
- **2** ATEM 2 M/E Broadcast Panel에서 노란불이 들어오는 DVE 버튼을 누르세요. ATEM 1 M/E Broadcast Panel에서는 버튼과 WIPE/DVE 버튼을 누르면 DVE 트랜지션의 종류를 선택할 수 있습니다. WIPE/DVE 버튼에 초록불이 들어오면 DVE 트랜지션의 타입이 설정되었음을 나타냅니다. 시스템 컨트롤에 자동으로 DVE 패턴 메뉴가 나타납니다. 수동으로 DVE 패턴 메뉴에 이동하려면 HOME > TRANS > DVE PATTRN 버튼을 순서대로 누릅니다.

업스트림 키에서 DVE가 이미 사용 중인 경우 DVE를 사용할 수 없다는 메시지가 나타나며 해당 키가 송출되고 다음 트랜지션이 실행되기 전까지 DVE 트랜지션의 타입을 선택할 수 없습니다. DVE 리소스 공유와 관련된 자세한 내용은 다음 페이지를 참조하세요.

- **3** 시스템 컨트롤의 메뉴 버튼을 사용하여 DVE 효과 및 그래픽 효과를 선택하고 DVE Key를 활성화/비활성화 시킬 수 있습니다.
- **4** 시스템 컨트롤에 위치한 노브와 버튼을 사용하여 DVE 트랜지션을 사용자 지정할 수 있습니다. 또한 숫자판을 사용하여 DVE 속도를 입력한 뒤 소프트 버튼을 누르면 속도가 설정됩니다.
- **5** 그래픽 DVE/WIPE가 실행 중일 경우에는 셀렉트 버스에서 로고의 필 소스를 선택하세요. 그런 다음 사용하는 방송용 패널의 모델에 따라 DEST 또는 CUT/FILL 버튼을 누르고 셀렉트 버스의 버튼을 사용하여 로고의 컷 소스를 선택하세요.
- **6** 트랜지션 컨트롤 구역에서 자동 또는 수동으로 해당 트랜지션을 실행하세요.

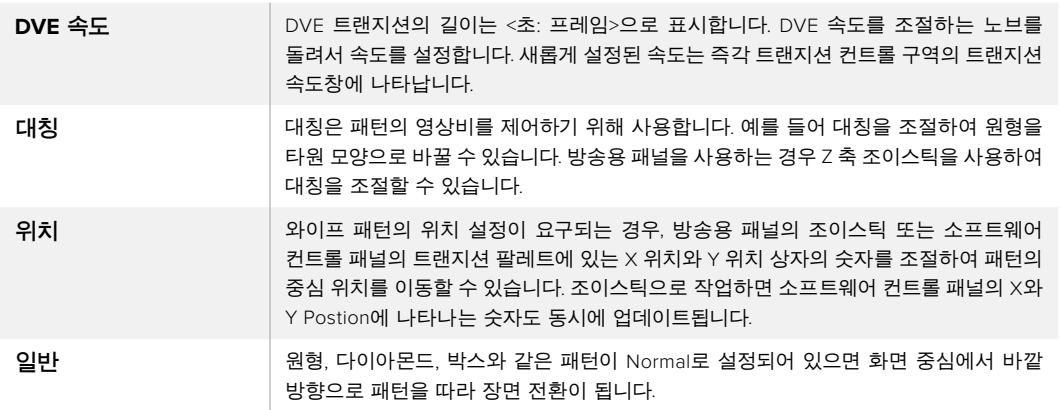

#### **DVE 트랜지션 파라미터**

**DVE 키 파라미터**

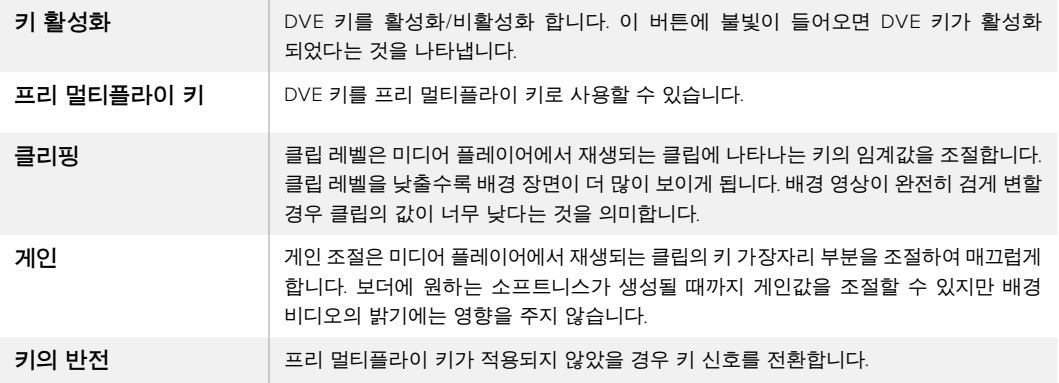

#### **DVE 리소스 공유하기**

ATEM은 DVE 트랜지션 또는 업스트림 키어에서 사용할 수 있는 한개의 DVE 채널을 지원합니다. DVE 트랜지션을 선택했거나 DVE 트랜지션이 시스템 다른 곳에서 사용 중인 경우 DVE 트랜지션 유형은 선택이 불가능하고 방송용 패널에는 DVE를 사용할 수 없다는 메시지가 나타납니다. 현재 사용 중인 DVE를 중단해야 DVE 트랜지션을 실행할 수 있습니다. 현재 프로그램 또는 프리뷰에 사용 중인 업스트림 키에 DVE 키가 사용 중인 지 그리고 사용 중인 플라잉 키가 있는지 확인하세요. 업스트림 키어에서 사용 중인 DVE의 사용을 중단하려면 키의 유형을 DVE가 아닌 다른 것으로 변경하거나 플라잉 키를 비활성화 시키세요. 이제 DVE 트랜지션에 DVE를 사용할 수 있습니다.

로고 와이프 트랜지션은 DVE를 사용하여 그래픽을 배경 장면 위로 움직여 전환하는 트랜지션 효과입니다. 예를 들어 로고를 사용한 와이프 트랜지션은 그래픽이 수평으로 움직이면서 와이프 보더가 바뀝니다. 로고 믹스는 믹스 트랜지션 위로 그래픽이 회전하면서 움직입니다. 로고 트랜지션은 방송국 로고를 와이핑하거나 축구공이 화면을 가로지르면서 새로운 배경장면이 나타나는 효과를 원할 시에 사용하기 최적입니다. 로고 트랜지션은 트랜지션 컨트롤 구역에 있는 특수 키어를 사용하므로 모든 업스트림 키어 및 다운스트림 키어를 사용하여 합성 출력할 수 있습니다. 로고 트랜지션은 다음과 같이 실행합니다.

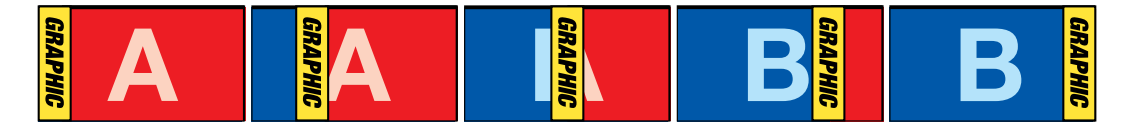

상단의 이미지 시퀀스는 그래픽 와이프 트랜지션을 위한 프로그램 출력의 예를 보여줍니다.

# **그래픽 트랜지션 실행하기**

## **ATEM 1 M/E Advanced Panel에서 그래픽 트랜지션 실행하기**

**1** 트랜지션 컨트롤 구역에서 원하는 유형의 DVE 트랜지션을 선택합니다. LCD에 DVE 설정 메뉴가 나타납니다.

업스트림 키에서 DVE가 이미 사용 중인 경우, 다음 트랜지션이 실행되기 전까지 DVE 트랜지션 유형을 선택할 수 없다는 메시지가 나타납니다. DVE 리소스 공유하기와 관련된 자세한 내용은 다음 페이지를 참조하세요.

**2** LCD 메뉴에서 '효과' 소프트 버튼을 눌러 효과 설정 화면을 열고, '효과' 소프트 컨트롤 노브로 그래픽 와이크 아이콘을 선택하여 그래픽 와이프에 효과를 설정합니다.

방향은 왼쪽에서 오른쪽 방향으로 기본 설정되어 있으며, 이는 '방향 전환'을 선택하여 변경할 수 있습니다. '플립플롭' 기능을 활성화하면 트랜지션이 수행될 때마다 같은 방향으로 움직임이 반복되지 않고 효과가 앞/뒤로 움직입니다.

**3** 시스템 컨트롤 버튼에 있는 오른쪽 화살표 버튼을 눌러 키 설정을 조절하세요. 해당 키를 활성화하고 필 소스와 키 소스를 선택합니다. 클립 설정과 게인 설정같이 키를 조절해야 하는 경우, 시스템 컨트롤에 있는 오른쪽 화살표를 눌러 키 파라미터에 접속합니다.

**정보** 그래픽 트랜지션은 일반적으로 미디어 플레이어에 로딩된 그래픽을 소스로 사용합니다. 미디어 플레이어를 필 소스로 선택할 경우 키 소스는 자동으로 미디어 플레이어 키 채널을 선택하고 프리멀티플라이 키가 ON으로 설정되도록 기본 설정되어 있습니다. 즉 스위처는 알파 채널에 키 매트가 임베디드된 그래픽을 자동으로 선택합니다. 다른 미디어 플레이어에서 개별 미디어 파일을 사용하거나 다른 입력 소스를 사용하려는 경우 프리 멀티플라이키를 비활성화 하고 키 소스를 변경할 수 있습니다.

**4** 오토 버튼으로 자동 트랜지션을 수행하거나 페이더 바를 사용하여 수동으로 트랜지션을 수행하세요.

#### **ATEM 방송용 패널에서 그래픽 트랜지션 실행하기**

**1** ATEM 2 M/E Broadcast Panel에서 노란불이 들어오는 DVE 버튼을 누르세요. ATEM 1 M/E Broadcast Panel에서는 버튼과 WIPE/DVE 버튼을 누르면 DVE 트랜지션의 종류를 선택할 수 있습니다. WIPE/DVE 버튼에 초록불이 들어오면 DVE 트랜지션의 타입이 설정되었음을 나타냅니다.

**참고** 업스트림 키에서 DVE를 사용 중인 경우 DVE를 사용할 수 없다는 메시지가 나타나며 해당 키가 송출되고 프리뷰에서 사라지기 전까지 DVE 트랜지션의 종류 또한 선택할 수 없습니다. DVE 리소스 공유와 관련한 자세한 내용은 다음 페이지를 참조하세요.

- **2** DVE Graphics 메뉴가 나타날 때 까지 시스템 컨트롤의 Next 버튼을 누르세요. 또한 홈 메뉴에서 TRANS > DVE PATTRN을 선택하면 DVE 메뉴로 이동한 뒤 DVE Graphic 페이지가 나타날 때 까지 NEXT 버튼을 계속 누릅니다.
- **3** 두 개의 그래픽 믹스 버튼에서 원하는 그래픽의 움직임을 선택합니다.
- **4** 그래픽을 위한 로고의 필 소스와 키 소스를 셀렉트 버스에서 설정합니다.
- **5** 속도를 설정하고 필요한 경우 다른 키 파라미터를 설정합니다.
- **6** 트랜지션 컨트롤 구역에서 자동 또는 수동으로 해당 장면 전환을 실행하세요.

#### **그래픽 와이프 파라미터**

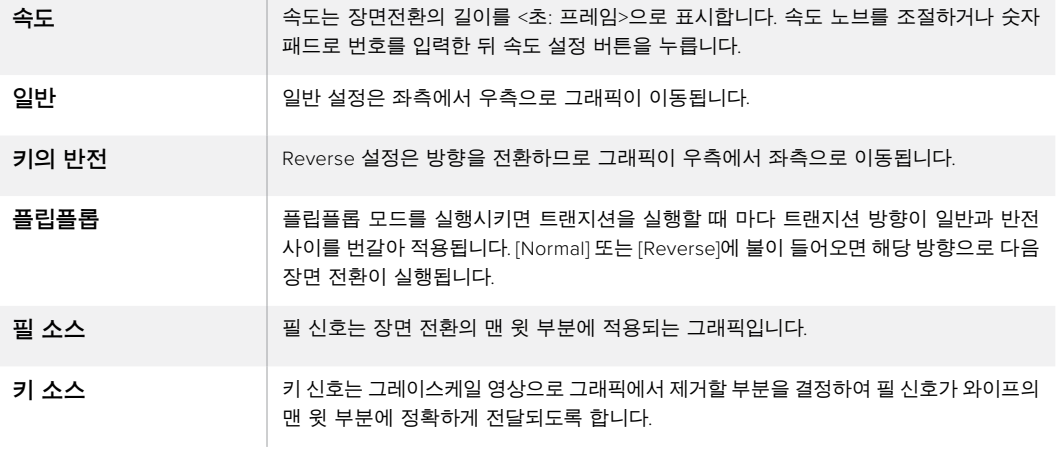

# **그래픽 와이프 이미지**

그래픽 와이프 기능을 사용하려면 수평으로 움직이는 와이프 효과의 보더로 사용될 고정 그래픽이 필요합니다. 이 그래픽은 수직형 배너 타입의 그래픽이어야 하며 전체 화면 너비의 25% 이상이 되어서는 안 됩니다.

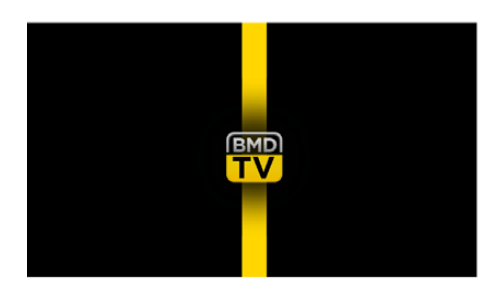

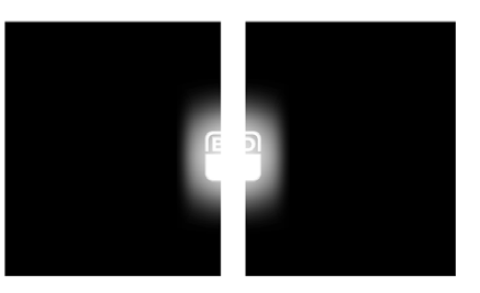

#### **그래픽 와이프 스크린의 폭**

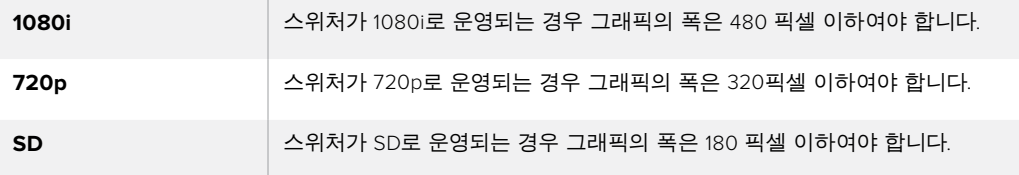

# **수동 트랜지션**

수동 트랜지션은 트랜지션 컨트롤 구역에 있는 페이더바를 사용하여 프로그램과 프리뷰 소스간을 수동으로 전환하는 방법입니다. 믹스, 딥, 와이프, DVE 효과 모두 수동으로 장면 전환 할 수 있습니다.

#### **수동 트랜지션 실행하기**

- **1** 프리뷰 버스에서 다음 프로그램 출력에 사용할 비디오 소스를 선택하세요.
- **2** 트랜지션 컨트롤 구역에 위치한 TRANSITIONSTYLE 버튼으로 장면 전환의 종류를 선택합니다.
- **3** 페이더 바를 움직여 하나의 장면에서 다른 장면으로 수동 트랜지션을 수행합니다. 페이더바 또는 트랜지션 슬라이더를 움직이면 새로운 장면 전환이 실행됩니다.

**4** 장면 전환 도중에 프로그램 버스와 프리뷰 버스의 빨강 또는 초록 버튼이 둘 다 빨간색으로 변하면 장면 전환이 진행 중임을 나타냅니다. 페이더 바 또는 트랜지션 슬라이더에 있는 LED 표시장치에도 트랜지션 위치와 과정이 나타납니다.

**정보** ATEM Software Control 패널에서 소프트웨어 패널의 움직임이 그대로 담긴 미러 이미지를 제공하는 것을 확인하실 수 있습니다.

**5** 장면 전환이 끝나면 프로그램과 프리뷰 버스에 선택된 비디오 소스가 서로 전환되어 프리뷰의 비디오 소스가 프로그램에 나타나고 프로그램의 비디오 소스가 프리뷰로 넘어갑니다. 버스를 두 번 누를 경우 잘못된 소스를 순간적으로 보여주게 됩니다.

# **ATEM Camera Control Panel 사용하기**

보통 카메라 컨트롤 유닛(CCU)은 책상 안쪽에 설치할 수 있도록 설계되어 있으며 각 카메라를 위한 개별 유닛이 포함되어 있습니다. ATEM Camera Control Panel은 책상이나 단단한 표면 위에 두고 사용할 수 있으며 4개의 CCU가 내장된 휴대용 솔루션으로, 최대 4대의 Blackmagic Design 카메라를 동시에 제어할 수 있습니다. 하지만 각 CCU에서 특정 카메라 한 대만 제어할 수 있는 것은 아닙니다. 원하는 카메라를 선택해 한 대 이상의 카메라를 제어할 수 있습니다.

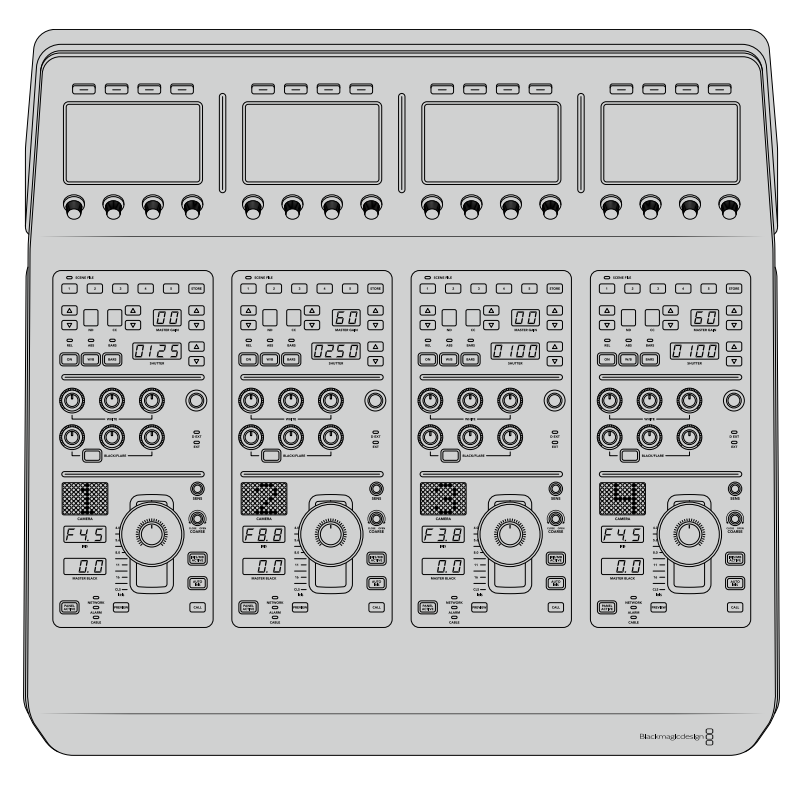

다시 말해, 한 대의 제어 패널에 있는 4개의 CCU를 사용해 4대 이상의 Blackmagic Design 카메라를 제어할 수 있습니다. 사용 중인 카메라가 4대 이상인 상황에서 각 카메라를 전용 CCU에 지정하고자 할 경우에는 패널을 추가로 설치할 수 있습니다. 따라서 사용자가 원하는 대로 설정해 사용할 수 있습니다.

**참고** ATEM Camera Control Panel로 제어할 수 있는 Blackmagic Design 카메라는 URSA Broadcast, URSA Mini Pro 4.6K, URSA Mini and Blackmagic Studio Camera, Blackmagic Micro Studio Camera입니다.

# **패널 전원 연결하기**

카메라 제어 패널에 전원을 연결하려면 표준 IEC 전원선을 패널 뒷면의 IEC 전원 입력에 연결하세요. 또한 12V DC 입력을 사용해 외부 전원을 연결하거나 무정전 전원 공급 장치(UPS) 또는 12V 외장 배터리 외부 전원과 같은 외부 전원 장치를 통해 리던던시 전원을 연결할 수 있습니다.

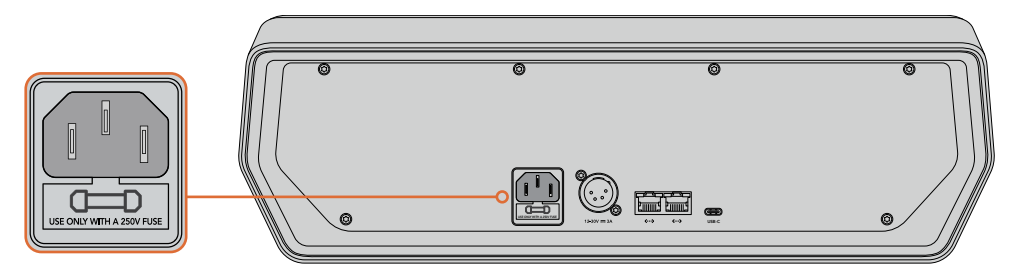

패널 뒷면의 전원 입력을 통해 전원을 연결하세요.

# **스위처에 패널 연결하기**

ATEM Camera Control Panel을 ATEM 이더넷 연결 체인에 추가하기만 하면 스위처에 패널이 연결됩니다.

예를 들어, ATEM 1 M/E Advanced Panel과 같은 외부 ATEM 하드웨어 패널을 사용할 경우, 컴퓨터 또는 네트워크의 이더넷 케이블을 제거한 뒤 이를 카메라 제어 패널의 이더넷 포트 중 하나에 연결하세요. 그러면 ATEM 하드웨어 패널이 체인 중간에 연결됩니다. 카메라 컨트롤 패널의 여분의 이더넷 포트를 컴퓨터 또는 네트워크와 연결하세요.

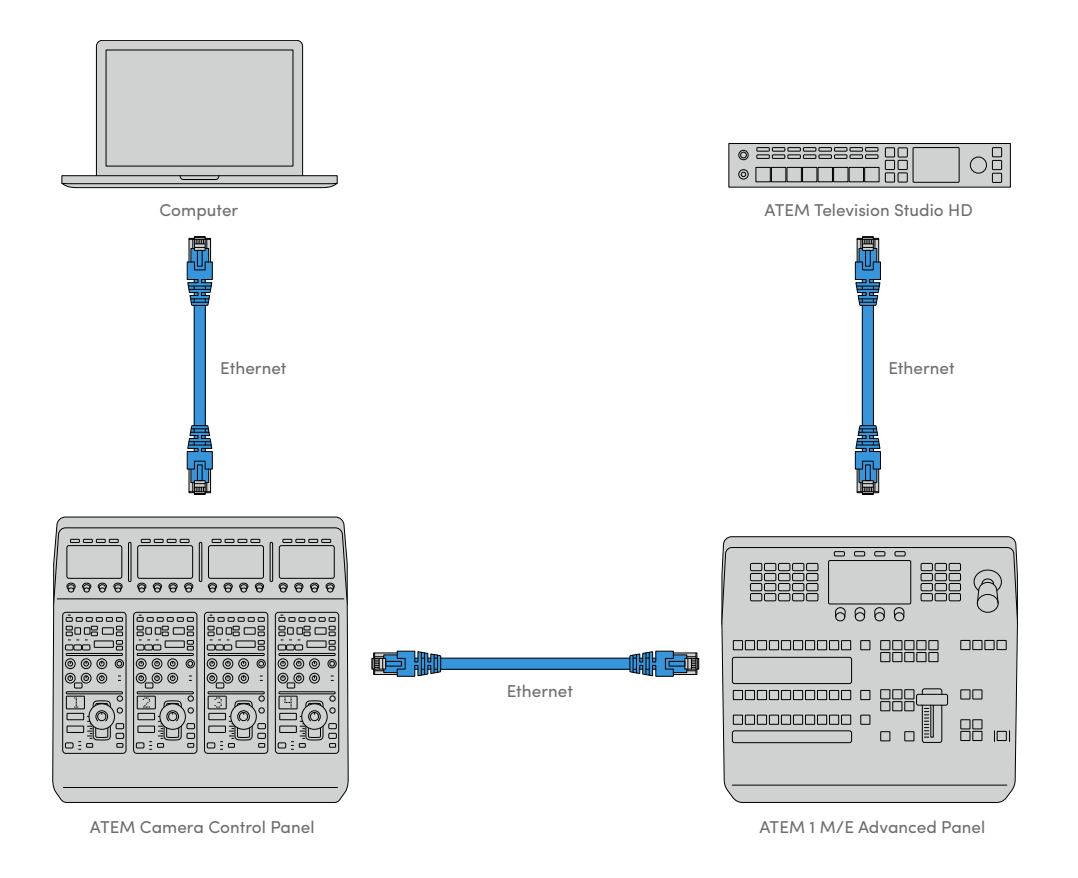

카메라 컨트롤 패널을 공유된 네트워크 상에서 스위처 및 컴퓨터만 사용할 경우, 패널을 스위처에 연결한 뒤 여분의 이더넷 포트를 컴퓨터에 연결하세요.

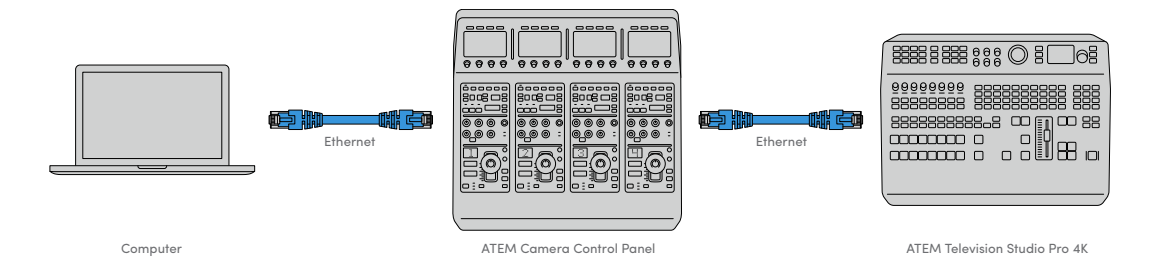

카메라 컨트롤 패널을 ATEM 장비에 연결하면 패널에 불이 들어오며 각 CCU의 LCD에 지정된 카메라 번호가 나타나는 것을 확인할 수 있습니다. 이제 패널에 전원이 공급되고 스위처와도 연결되었기 때문에 카메라를 제어할 수 있습니다.

각 ATEM 유닛을 위한 모든 네트워크 설정은 공장 출하 시 기본 설정된 IP 주소가 모두 다르기 때문에 신속한 연결이 가능합니다. 다시 말해, 모든 제품을 서로 연결하면 네트워크 설정이 자동으로 변경되어 바로 작동됩니다.

하지만 카메라 컨트롤 패널을 기존의 시스템에 연결하거나 네트워크 상에서 발생할 수 있는 충돌을 방지하기 위해 IP 주소를 수동으로 지정할 경우, DHCP 설정을 활성화해 패널에서 최적의 IP 주소를 찾도록 하거나 DHCP를 비활성화해 IP 주소를 수동으로 설정할 수 있습니다.

# **네트워크 설정 변경하기**

네트워크 설정 변경은 패널의 IP 주소를 수동으로 설정하는 것을 의미합니다. 따라서 사용 중인 네트워크에 패널을 연결한 다음 스위처의 IP 주소를 패널에 입력하면 스위처가 패널을 인식하게 됩니다. 이러한 설정은 카메라 컨트롤 패널의 '설정' LCD 메뉴에서 확인할 수 있습니다.

시작 화면 메뉴는 CCU의 LCD에서 처음으로 확인할 수 있습니다. 네트워크 설정에 접속하려면 '설정' 소프트 버튼을 누르세요.

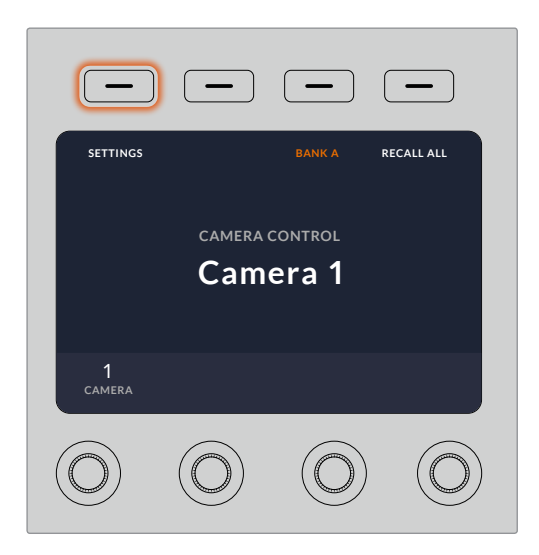

LCD 시작 화면에서 '설정' 소프트 버튼을 누르면 카메라 제어 패널의 모든 설정에 접속할 수 있습니다.

DHCP 설정은 메뉴 페이지의 첫 번째 설정 단계에 해당됩니다. 이 설정 메뉴 밑에 작은 점 아이콘이 한줄로 나타납니다. 화살표 소프트 버튼을 눌러 설정 페이지를 검색하면 점 아이콘에 불이 들어와 현재 페이지를 확인할 수 있습니다. 모든 카메라 컨트롤 패널 설정은 이러한 페이지를 통해 이루어집니다.

#### **카메라 컨트롤 패널 IP 주소 설정하기**

**1** 패널에서 호환 IP 주소를 자동 설정하도록 하려면 ON 소프트 버튼을 눌러 DHCP 설정을 선택하세요.

**정보** 네트워크 IP 주소를 알고 있는 경우엔 다음 설정 페이지를 검색하여 패널 IP 주소 설정을 확인한 다음 현재 사용 중인 네트워크와 호환 가능한 주소가 선택되었는지 확인하세요.

- **2** IP 주소를 수동 설정하려면 DHCP 설정이 OFF로 설정되었는지 확인한 다음 화살표 소프트 버튼을 눌러 '패널 IP 주소' 설정으로 이동하세요.
- **3** 해당 노브를 돌려 IP 주소 필드를 변경하세요.
- **4** 이제 화살표 버튼을 눌러 서브넷 마스크 및 게이트웨이 설정으로 이동해 원하는 설정을 변경하세요.
- **5** 모든 서브넷 마스크 및 게이트웨이 필드 숫자를 설정한 후, '변경 사항 저장' 소프트 버튼을 눌러 설정을 저장합니다.

카메라 컨트롤 패널의 IP 주소를 설정하면 네트워크와 패널이 서로 통신하기 시작합니다.

다음 단계에서는 스위처 IP 주소를 카메라 컨트롤 패널에 지정하는 방법을 다룹니다. 카메라 컨트롤 패널에 스위처 IP 주소를 입력하면 패널이 네트워크 상의 스위처를 인식합니다.

> **정보** 스위처가 카메라 컨트롤 패널 근처에 있는 경우, 스위처의 네트워크 설정 메뉴를 열어 카메라 컨트롤 패널에 IP 주소 필드 숫자를 입력하는 동안 스위처의 IP 주소를 확인할 수 있습니다. 이는 각 유닛 간의 네트워크 설정을 재차 확인할 수 있는 좋은 방법이기도 합니다.

#### **카메라 컨트롤 패널에 스위처 IP 주소 설정하기**

- **1** 화살표 소프트 버튼을 눌러 '스위처 IP 주소' 설정을 검색할 수 있습니다.
- **2** LCD 하단의 노브를 사용해 각 주소 필드 숫자를 설정하세요.
- **3** '변경 사항 저장' 버튼을 눌러 설정을 확인하세요.

이제 패널에서 스위처를 인식하기 때문에 패널의 모든 컨트롤 장치에 불이 들어옵니다. 이를 통해 패널이 스위처와 통신하고 있음을 확인할 수 있으며, 스위처에서 카메라로 전달되는 프로그램 리턴 SDI 출력을 통해 카메라를 제어할 수 있습니다.

패널에 불이 들어오지 않을 경우 네트워크 설정을 확인하고 이더넷 케이블이 제대로 연결되었는지 확인하세요.

# **카메라 컨트롤 패널 레이아웃**

카메라 컨트롤 패널의 각 CCU에는 모두 동일한 컨트롤이 탑재되어 있습니다. 주로 좌측 CCU의 LCD 및 소프트 버튼을 통해 메뉴 설정을 제어합니다.

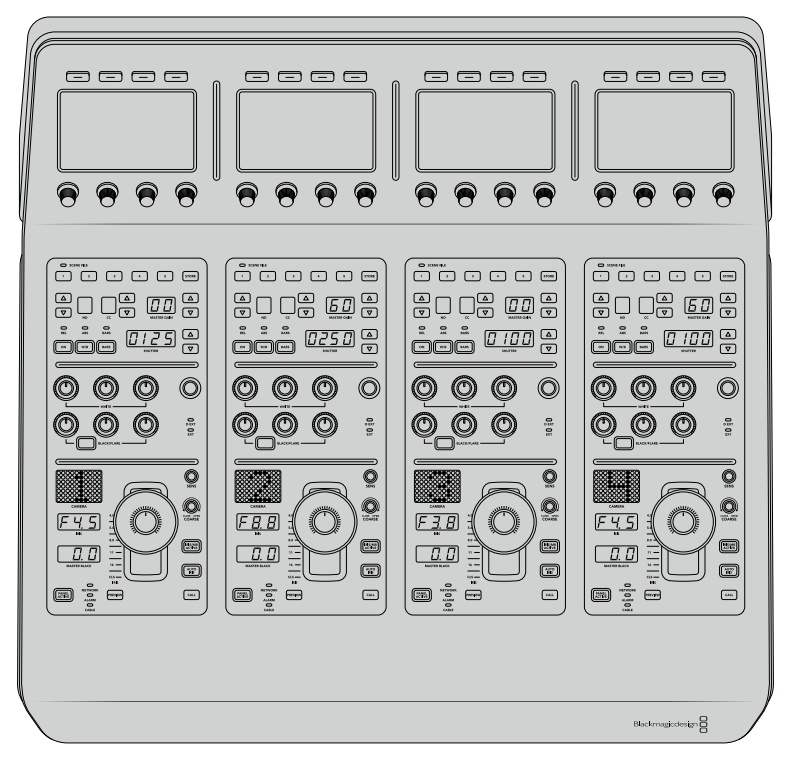

각 CCU에는 동일한 컨트롤이 탑재되어 있습니다.

# **LCD 메뉴 설정**

'시작 화면' 소프트 버튼을 누르면 시작 화면으로 돌아갑니다. 시작 화면에서 네트워크 설정과 카메라 제어용 보조 출력, 마스터 블랙 활성화/비활성화 설정, 다양한 컨트롤 조명 밝기 설정 등의 모든 카메라 컨트롤 패널 설정에 접속할 수 있습니다. 카메라 컨트롤 패널에 설치된 소프트웨어의 버전을 확인하고 패널에 연결된 ATEM 스위처를 확인할 수도 있습니다.

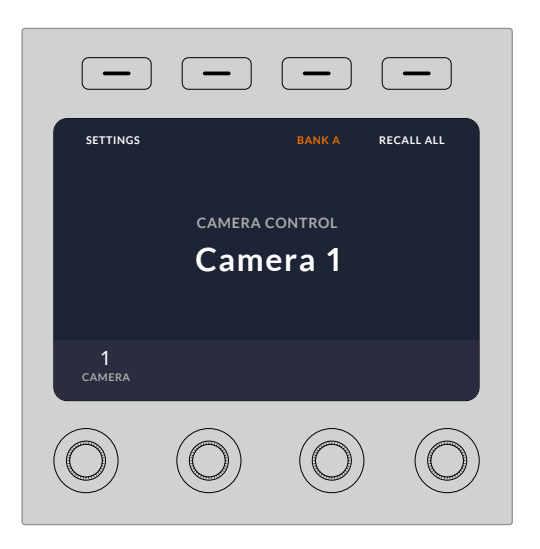

시작 화면에는 원하는 카메라 뱅크를 선택하거나 장면 프리셋을 모든 카메라에 일괄 적용할 수 있는 버튼이 표시되기 때문에 언제든지 원하는 기능에 접속할 수 있습니다.

#### **카메라 뱅크 A 및 뱅크 B**

LCD를 시작 화면으로 설정하면 카메라 뱅크 설정이 디스플레이 상단에 나타나는 것을 볼 수 있습니다. 이 설정은 현재 제어 중인 카메라 뱅크를 나타냅니다.

8대의 카메라를 제어하는 상황에서 각 카메라를 전용 CCU에 지정하고자 하는 경우를 예로 들겠습니다. 카메라 뱅크 A의 각 CCU에 1~4번까지의 카메라를 지정한 다음 카메라 뱅크 B의 각 CCU에 5~8번까지의 카메라를 지정할 수 있습니다.

이제 라이브 프로덕션에서 장면 전환 시 카메라 뱅크 소프트 버튼을 눌러 카메라 뱅크 A와 뱅크 B 사이를 전환할 수 있으며 전용 CCU에 지정된 카메라를 즉시 제어할 수 있습니다. 프로덕션 도중 각 CCU에서 여러 대의 카메라를 번갈아 가며 작업하는 것보다 훨씬 빠르고 체계적으로 카메라를 제어할 수 있는 방법입니다.

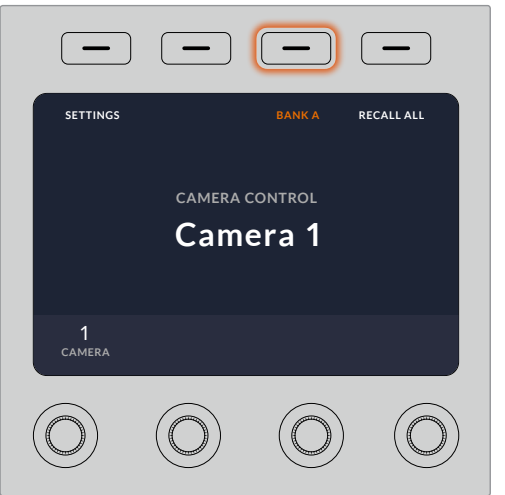

카메라 뱅크 소프트 버튼을 눌러 카메라 뱅크 A와 뱅크 B 간을 전환하거나 버튼을 길게 눌러 카메라 뱅크 기능을 활성화/비활성화할 수 있습니다.

LCD 화면에 '카메라 뱅크 끄기' 설정이 나타날 때까지 카메라 뱅크 소프트 버튼을 길게 눌러 뱅크 기능을 비활성화시킬 수도 있습니다.

뱅크 기능을 끄면 필요에 따라 CCU에 다른 카메라를 지정할 수 있습니다. 하지만 각 카메라 뱅크에 지정된 카메라 그대로 유지되어 언제든지 접속 가능합니다. 카메라 뱅크 버튼을 다시 누르기만 하면 해당 기능이 활성화됩니다.

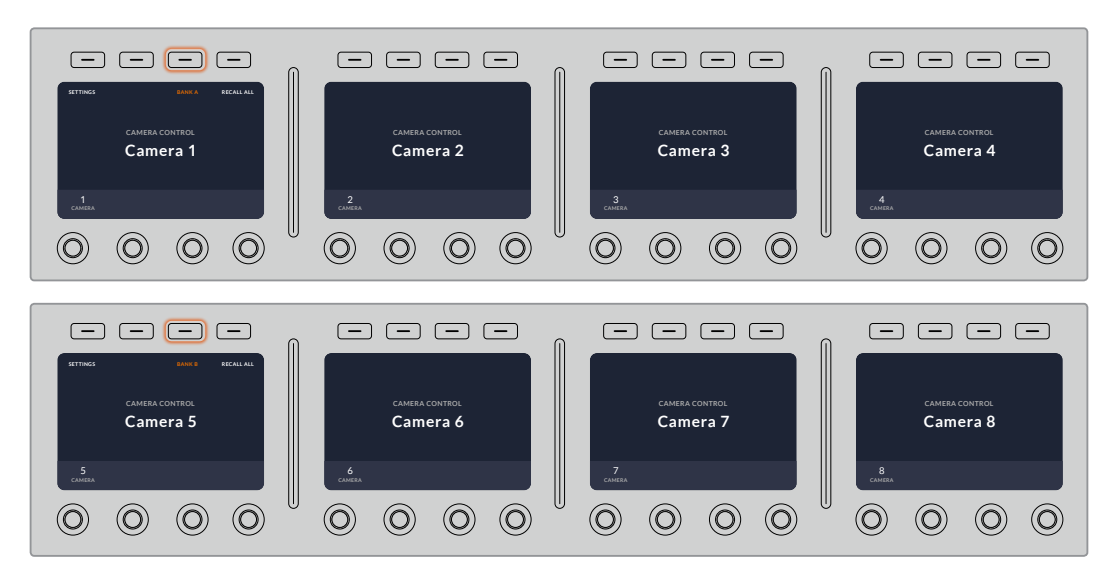

카메라 뱅크 설정을 통해 4개의 CCU를 2개 카메라 뱅크에 지정한 이후, 카메라 뱅크 소프트 버튼을 눌러 카메라 뱅크를 신속하게 전환할 수 있습니다.

**정보** 두 개의 카메라 뱅크 CCU에 지정된 모든 카메라를 선택할 수 있습니다. 예를 들어, 다른 카메라 뱅크로 전환한 이후에도 1번 카메라를 지속적으로 제어하고자 하는 경우가 여기에 해당합니다. 각 카메라 뱅크의 CCU 하나에 1번 카메라가 항상 지정되어 있는지 확인하기만 하면 됩니다.

# **설정**

시작 화면에서 설정 버튼을 누르면 카메라 컨트롤 패널을 위한 모든 설정이 나타납니다. 화살표 소프트 버튼을 눌러 설정 페이지를 검색하세요. DHCP 및 IP 주소 설정을 포함한 네트워크 설정은 첫 번째 페이지에서 찾을 수 있습니다. 이러한 설정에 대한 자세한 내용은 ATEM 스위처에 카메라 컨트롤 패널을 연결 시 네트워크 설정을 변경하는 방법이 소개된 부분에 나와 있습니다. 이 섹션을 끝까지 읽고 카메라 컨트롤 패널추가 설정 관련 정보를 확인하시기 바랍니다.

## **보조 출력 선택**

카메라 컨트롤에 지정하고 싶은 보조 출력을 선택하세요. LCD 하단에 있는 보조 출력 제어 노브를 시계 방향 또는 반시계 방향으로 돌려 원하는 보조 출력을 선택하세요.

**참고** 보조 출력 선택 옵션은 현재 연결된 ATEM 스위처에 따라 달라집니다. 예를 들어, 한 개의 보조 출력이 연결된 스위처를 사용할 경우 'AUX 1' 또는 '소스 없음'이 나타납니다. 여러 개의 보조 출력을 탑재한 스위처를 사용하면 카메라 컨트롤에 지정할 출력을 선택할 수 있으며, 보조 출력을 다른 소스 전용으로 설정하고자 할 경우엔 '소스 없음'을 선택할 수 있습니다.

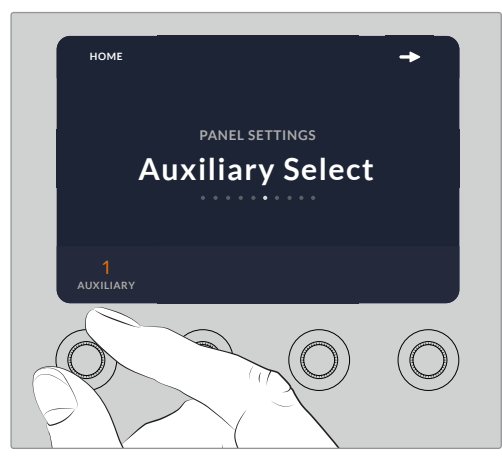

보조 출력 선택 노브를 돌려 카메라 컨트롤 전용 보조 출력을 지정할 수 있습니다.

#### **마스터 블랙**

마스터 블랙을 ON/OFF로 설정하면 마스터 블랙(페디스털) 컨트롤을 활성화 또는 비활성화할 수 있습니다. 이 기능을 사용해 페디스털을 잠그면 프로덕션 도중 실수로 설정이 변경되는 일을 방지할 수 있습니다. 조이스틱 제어 노브 하단에 있는 링 모양의 휠을 시계 방향 또는 반시계 방향으로 돌려 페디스털을 제어할 수 있습니다. 조이스틱 컨트롤에 대한 더 자세한 정보는 다음 섹션에 소개되어 있습니다.

#### **밝기**

이 설정을 통해 카메라 제어 패널에 있는 버튼과 각종 표시 장치, LED, LCD 등의 밝기를 조절할 수 있습니다. 각 설정에 해당하는 제어 노브를 시계 방향 또는 반시계 방향으로 돌려 밝게 또는 어둡게 조정하세요.

# **CCU 패널 컨트롤**

각 CCU를 위한 패널 컨트롤은 크게 다음과 같은 세 영역으로 나뉘어 있습니다.

# **장면 프리셋 및 카메라 설정**

장면 프리셋(SCENE FILE) 구역에는 모든 카메라 파라미터를 각 CCU에 저장할 수 있는 제어 장치가 배치되어 있습니다. 셔터 속도와 마스터 게인, 화이트 밸런스, 컬러바 활성화 등의 카메라 설정을 변경할 수 있습니다. 이러한 설정과 REL/ABS 모드 설정에 관한 자세한 정보는 [카메라 컨트롤] 항목에 설명되어 있습니다.

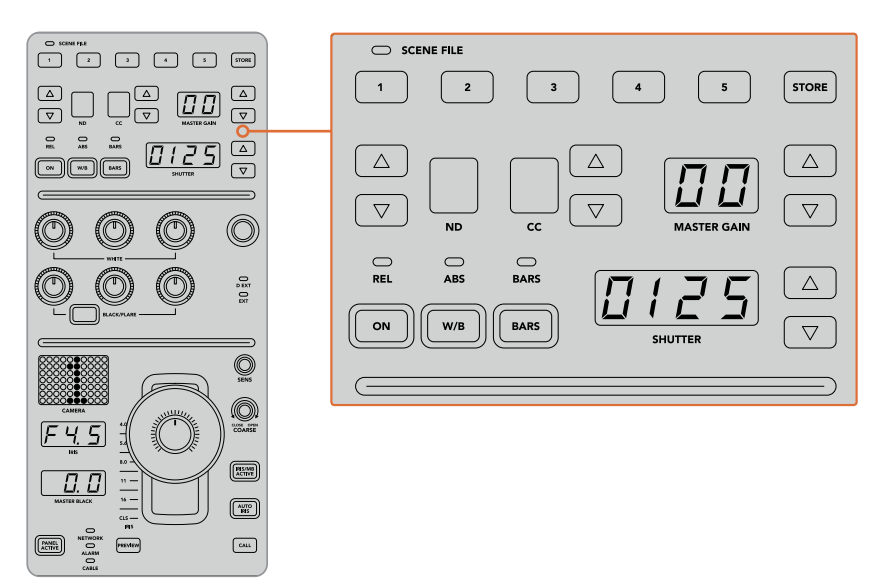

각 CCU 상단 구역에서는 장면 프리셋을 저장 및 불러오기 할 수 있을 뿐 아니라 셔터 속도와 마스터 게인, 화이트 밸런스, 컬러바 등의 카메라 설정을 제어할 수 있습니다.

#### **색균형 컨트롤**

패널 중간 구역에 있는 레드, 그린, 블루 채널 노브를 사용해 리프트/감마/게인 레벨의 색균형을 맞출 수 있습니다. 화이트 밸런스(WHITE)에서는 게인 또는 하이라이트를 위한 RGB 설정값을, 블랙 컨트롤(BLACK/FLARE)에서는 리프트 또는 섀도우를 위한 RGB 설정값을 조절할 수 있습니다. BLACK/FLARE 버튼을 통해 감마 또는 미드톤을 위한 RGB 설정값을 조절할 수 있습니다. 버튼을 길게 눌러 리프트 RGB 노브를 돌리면 됩니다.

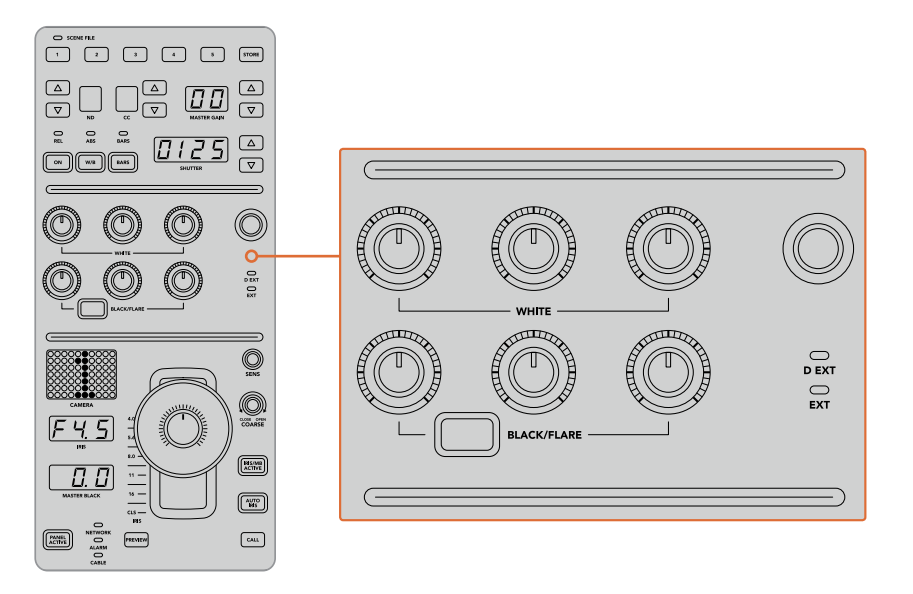

색균형 컨트롤을 통해 마스터 블랙/화이트, 감마, 페디스털/블랙 레벨을 위한 레드, 그린, 블루 채널을 정밀하게 조절할 수 있습니다.

추후 업데이트를 통해 특정 기능을 지정할 수 있는 커스텀 컨트롤 또한 탑재되어 있습니다. 현재 커스텀 컨트롤 노브는 Y 게인 컨트롤로 설정되어 있습니다. 이 설정은 이미지의 전체 밝기 또는 루미넌스를 증가 또는 감소시킵니다. 색균형 컨트롤에 대한 자세한 정보는 [카메라 컨트롤] 항목에 나와 있습니다.

#### **렌즈 컨트롤**

패널 하단에는 프로덕션 도중 가장 자주 사용하게 되는 컨트롤이 탑재되어 있습니다.

가장 먼저 눈에 띄는 컨트롤은 조이스틱입니다. 이 조이스틱을 사용해 조리개를 여닫으며 화이트 레벨 또는 게인 컨트롤 작업을 수행할 수 있을 뿐 아니라 마스터 블랙 레벨을 조절하는 페디스털 컨트롤 작업 또한 수행할 수 있습니다.

**정보** 조이스틱을 아래로 눌러 카메라 컨트롤을 위한 보조 출력 프리뷰로 카메라를 전환할 수도 있습니다.

조이스틱을 앞뒤로 밀어 조리개를 여닫는 방식으로 게인을 조절할 수 있습니다. 조이스틱 노브 하단에 있는 링 모양의 휠을 시계 방향 또는 반시계 방향으로 돌려 페디스털을 증가 또는 감소시킬 수 있습니다. 이를 통해 동일한 컨트롤러에서 두 개의 파라미터를 정밀 제어할 수 있습니다.

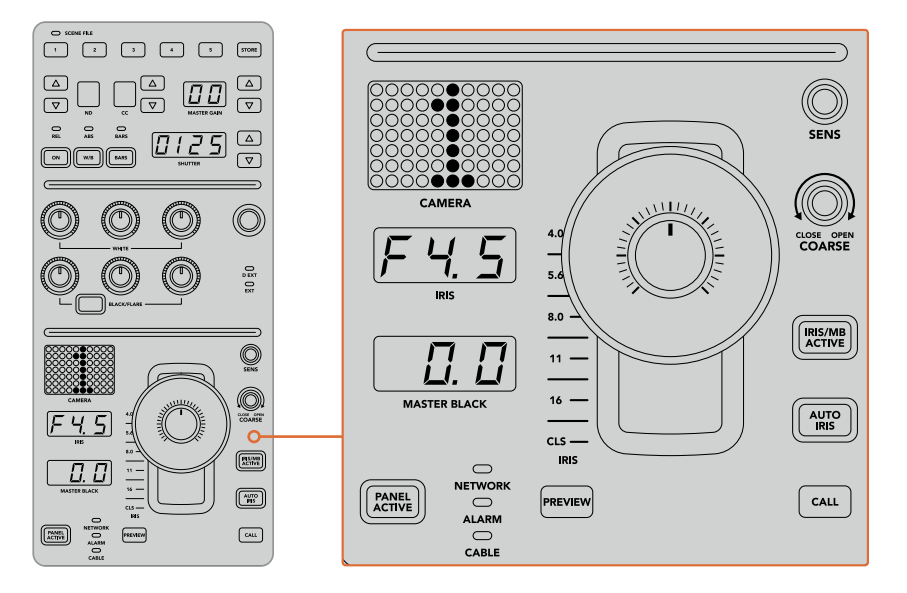

CCU 하단에는 라이브 프로덕션 도중 가장 자주 사용하는카메라 컨트롤이 탑재되어 있습니다.

해당 CCU 구역에 있는 다른 버튼 및 노브를 사용해 조이스틱 컨트롤 감도 조절, 조절 범위 설정, CCU 잠금/잠금 해제 등의 작업을 수행할 수 있습니다. 모든 기능에 대한 자세한 설명은 설명서 뒷부분을 참고하세요.

#### ATEM Camera Control Panel **[사용하기](#page-1461-0) 1677**

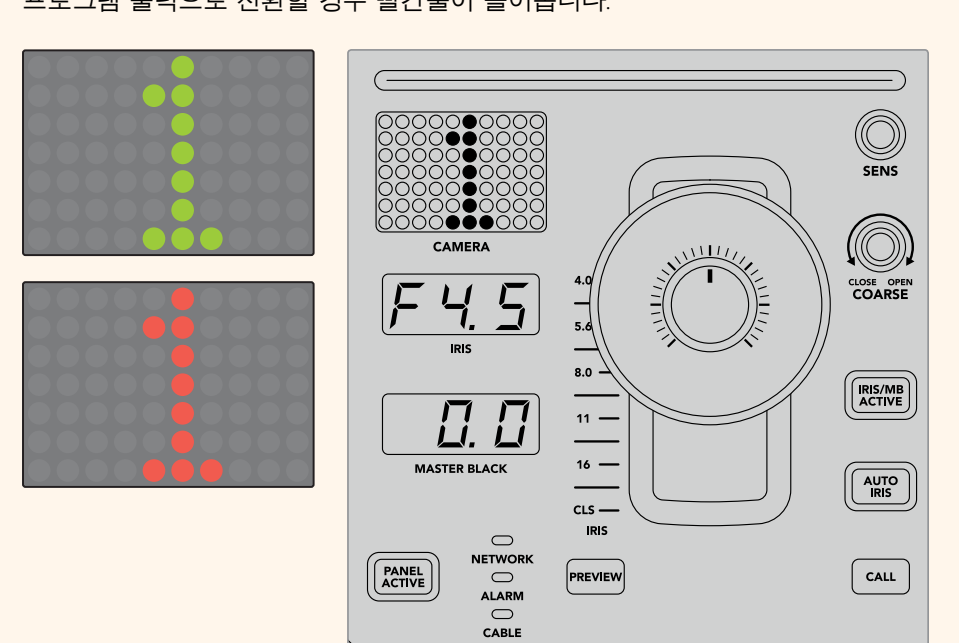

**정보** CCU 조이스틱 컨트롤 옆에 나타나는 커다란 카메라 번호는 카메라를 지정하면 색상이 변경됩니다. 이 커다란 식별 번호는 누구나 쉽게 확인할 수 있으며 카메라를 프로그램 출력으로 전환할 경우 빨간불이 들어옵니다.

**CAMERA CONTROL** 1 **CAMERA** $(\bigcap$ LCD 시작 화면 위에 표시된 카메라 이름과 번호는

**SETTINGS BANK A RECALL ALL**

 $(-)$   $(-)$ 

각 CCU에 지정된 카메라를 나타냅니다.

카메라 컨트롤의 첫 단계는 카메라를 CCU에 지정하는 것입니다. **CCU에 카메라 지정하기**

 $\begin{array}{|c|c|c|}\n\hline\n-\end{array}$   $\begin{array}{|c|c|c|}\n\hline\n-\end{array}$ 

각 CCU의 LCD 시작 화면 하단에는 카메라 번호가 표시되어 있으며 그 밑에는 소프트 컨트롤 노브가 있습니다. 간단히 노브를 돌려 카메라 번호를 변경할 수 있습니다. 이제 변경된 카메라 이름이 LCD 스크린에 표시된 것을 볼 수 있습니다. 방송 중일 경우 카메라 이름에 빨간불이 들어옵니다.

이번 섹션에는 각 CCU에 탑재된 모든 기능과 카메라 컨트롤 방법에 대한 전반적인 정보가 담겨 있습니다.

# **카메라 제어하기**

# **장면 프리셋**

각 CCU의 상단에 있는 숫자 버튼들을 사용하여 최대 5개의 장면 프리셋 파일까지 저장 및 불러오기 할 수 있습니다. 예를 들어 카메라를 설정하여 방송 준비를 마쳤을 경우 각 카메라의 파라미터를 전부 저장하여 나중에 불러오기 할 수 있습니다. 이 과정은 매우 신속하게 진행됩니다.

#### **장면 프리셋 저장하기**

- **1** CCU에 있는 STORE 버튼을 누르세요. 파일을 저장할 준비가 되면 패널 버튼에 빨간불이 들어옵니다.
- **2** 장면 프리셋 숫자 버튼을 누르세요.

장면 프리셋을 저장하거나 불러오기 할 때 장면 프리셋 표시 장치와 버튼에 불이 들어옵니다.

#### **장면 프리셋 불러오기**

불러오기 할 장면 프리셋에 해당하는 숫자 버튼을 누르세요.

이제 모든 사용 준비가 완료되었습니다.

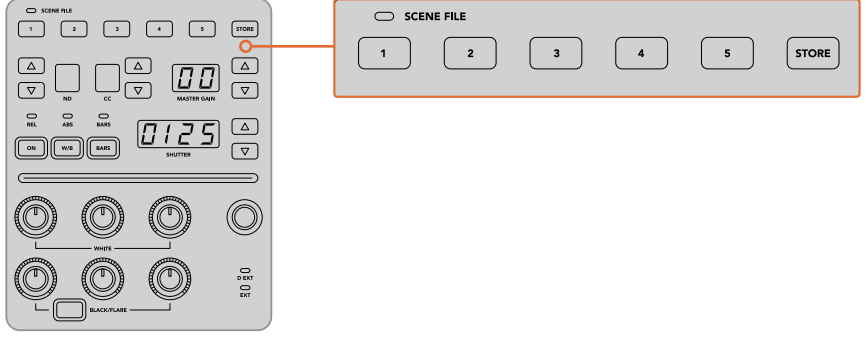

장면 프리셋 버튼을 사용해 CCU 컨트롤에 필요한 모든 설정을 저장 및 불러오기할 수 있습니다.

# **모든 설정 불러오기**

모든 설정 불러오기(일괄 적용하기)를 활성화할 경우 CCU에있는 해당 장면 파일 버튼을 눌러 저장된 장면 프리셋을 모든 카메라에 일괄적으로 적용할 수 있습니다.

예를 들어 각 카메라를 라이브 프로덕션 세트에 최적화된 설정으로 조절해야 하는 경우가 있을 수 있습니다. 이런 설정은 나중에 다시 세트 촬영을 진행할 때 필요한 여러 종류의 카메라 설정을 의미합니다.

다음 예시는 복잡한 설정을 불러와 여러 대의 카메라에 동시에 적용하는 방법을 다루고 있습니다.

### **여러 대의 카메라에 장면 프리셋 적용하는 방법**

- **1** 모든 카메라를 설정한 후 장면 프리셋 1번에 해당하는 카메라에 장면 프리셋을 저장하세요.
- **2** '모든 설정 불러오기'를 활성화하려면 LCD 시작 화면 메뉴에 있는 해당 소프트 버튼을 눌러주세요.
- **3** 이제 각 카메라 설정을 원하는 대로 변경할 수 있습니다.
- **4** 아무 CCU나 선택하여 장면 프리셋 1번 버튼을 눌러주세요. 이제 장면 프리셋 1번에 저장된 설정이 호출되어 각각의 CCU에 모두 적용된 것을 확인할 수 있습니다.

**참고** 이 기능은 매우 강력하고 유용하지만 프로그램 출력으로 스위칭한 카메라를 포함한 모든 카메라에 영향을 끼치므로 신중하게 사용해야 합니다. '모든 설정 불러오기' 기능은 방송 전에 특정 설정에만 적용하고 필요하지 않을 시에는 비활성화해주시기 바랍니다.

# **ND**

이 기능은 향후 업데이트를 통해 사용할 수 있습니다.

# **CC**

이 기능은 향후 업데이트를 통해 사용할 수 있습니다.

# **마스터 게인**

Blackmagic Design 카메라에서는 컨트롤 패널에 있는 마스터 게인 버튼을 사용하여 ISO와 게인값을 설정할 수 있습니다. 마스터 게인을 증가시키려면 마스터 게인 표시 옆에 있는 위쪽 화살표를 눌러주세요. 게인을 감소시키려면 아래 화살표를 눌러주세요.

마스터 게인을 증가 또는 감소시켜 어두운 촬영 환경에서 조명을 밝게 유지할 수 있지만, 마스터 게인의 높은 설정값으로 인하여 이미지에 전기 노이즈가 나타날 수 있으므로 신중하게 사용해야 합니다.

**정보** 설정된 게인값이 음수값일 경우 아래 화살표에 불이 들어옵니다. 설정된 게인값이 양수값일 경우 위쪽 화살표에 불이 들어옵니다.

# **상대적 컨트롤/절대적 컨트롤**

카메라 컨트롤 패널은 물리적 컨트롤과 설정의 동기화를 유지하기 위해 두 개의 컨트롤 모드를 갖추고 있습니다. 이 모드는 상대적 컨트롤(REL)과 절대적 컨트롤(ABS)로 나누어져 있습니다.

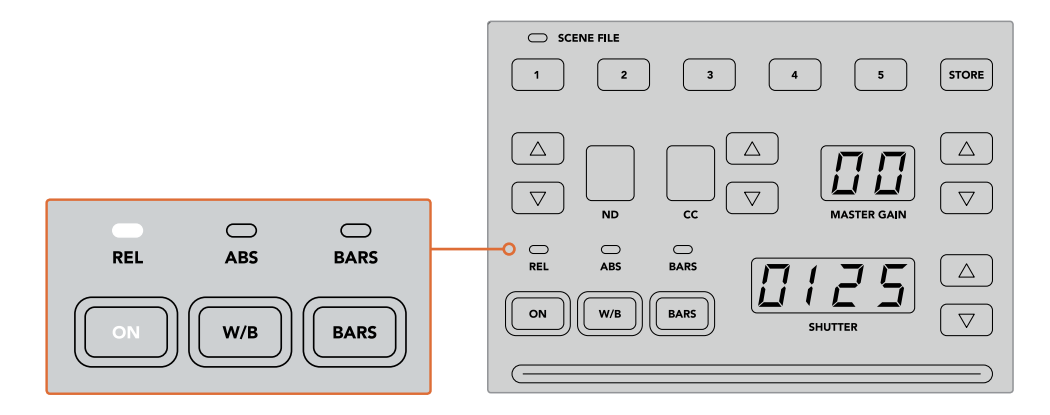

ON 버튼을 반복해서 누를 경우 상대적 컨트롤과 절대적 컨트롤 간의 전환이 가능합니다.

#### **상대적 컨트롤**

상대적 컨트롤 모드(REL)에서는 외부적 설정 변경으로 인해 기존 컨트롤러와 동기화가 이루어지지 않을 경우, 다음번에 기존 컨트롤러 설정을 변경하면 조절된 값에 맞춰 점차적으로 동기화가 이루어집니다.

예를 들어, 카메라 컨트롤 패널에서 카메라 조리개값을 f2.8로 맞춘 다음 ATEM Software Control에서 다시 f5.6으로 변경할 경우, 조이스틱의 위치는 f2.8에 그대로 머물러 있지만 실제 조리개값은 f5.6으로 변경됩니다. 상대적 모드에서 조이스틱을 조절하여 게인값을 감소할 경우, 설정은 f5.6에서 시작하지만 변경 사항에 따라 점차적으로 컨트롤러와 재동기화됩니다. 이 과정은 눈 깜짝할 사이에 이루어져 알아채지 못할 수도 있습니다.

#### **절대적 컨트롤**

절대적 컨트롤 모드(ABS)에서는 항상 해당 컨트롤 변경과 설정의 동기화를 유지할 수 있습니다.

**참고** 절대적 컨트롤 모드(ABS)에서 패널을 사용 시 ATEM Software Control 이나 다른 CCU를 사용하여 컨트롤 설정을 변경할 경우, 기기에서 컨트롤러의 기존 설정 변경을 급작스러운 변경으로 인식하여 다음 변경 시 원래 설정 위치로 돌아가게 됩니다.

예를 들어, 조이스틱을 조절하여 카메라 컨트롤 패널의상 조리개값을 f2.8로 맞춘 다음 ATEM Software Control에서 다시 f5.6으로 변경할 경우, 다음번에 조이스틱으로 게인값을 조절하면 조리개값이 f2.8로 다시 돌아가 원점에서 조절해야 합니다. 그 이유는 조이스틱이 카메라 컨트롤 패널 상 f2.8의 위치에 머물러있기 때문입니다.

그러므로 방송 시작 전에 어떤 모드에서 카메라 컨트롤을 진행할지 미리 결정하여 방송 도중 의도치 않은 변화가 생기는 위험을 예방하는 것이 중요합니다.

# **화이트 밸런스**

W/B로 표시된 화이트 밸런스 버튼을 누르면 각 카메라의 화이트 밸런스를 조절할 수 있으며, 셔터는 위쪽 화살표와 아래쪽 화살표를 눌러 이미지의 색감을 따뜻하게 또는 차갑게 변경할 수 있습니다. 셔터 설정 표시 장치를 통해 화이트 밸런스 값이 표시되어 색상 온도를 켈빈 단위로 모니터링할 수 있습니다. 화이트 밸런스 버튼을 길게 누른 상태에서 셔터 설정 표시를 보면서 화이트 밸런스 설정을 언제든지 확인할 수 있습니다.

**정보** 화이트 밸런스 또는 셔터 속도 설정 변경 시, 해당 윗쪽 화살표 또는 아래쪽 화살표를 길게 누르면 변경 속도가 빨라집니다.

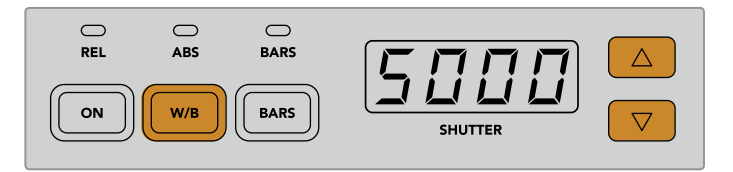

W/B 버튼을 누른 상태로 윗쪽 화살표와 아래쪽 화살표를 눌러 셔터를 조절하면 켈빈 단위의 화이트 밸런스의 온도를 설정할 수 있습니다.

# **컬러바**

BARS 버튼을 누르면 해당 카메라의 컬러바 디스플레이가 나타납니다. 이 버튼을 한 번 더 누르면 컬러바 디스플레이가 꺼집니다.

# **셔터 속도**

셔터 디스플레이의 옆에 있는 화살표 버튼을 눌러 카메라의 셔터 속도를 변경할 수 있습니다. 윗쪽 화살표를 누르면 셔터 속도가 증가하고 아래쪽 화살표를 누르면 감소합니다. 일반적인 프로덕션에서는 셔터 속도를 50(1/50초)에 놓고 사용하여 보기 좋은 모션 블러를 연출합니다. 스포츠 경기와 같이 모션 블러를 줄인 채 날카로운 이미지를 연출하고 싶을 경우, 셔터 속도를 빠르게 설정하는 것을 추천합니다.

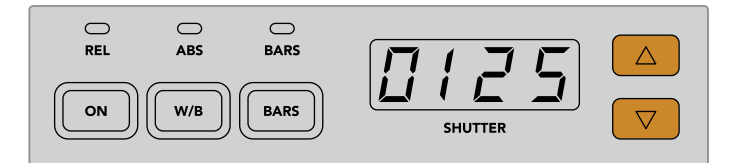

윗쪽 화살표와 아래쪽 화살표 버튼을 눌러 카메라의 셔터 속도를 설정할 수 있습니다.

# **화이트 밸런스/블랙 밸런스 컨트롤**

게인과 페디스털로 알려진 두 줄의 컬러 밸런스 노드를 사용하여 화이트/블랙 레벨을 조절할 수 있습니다. 레드, 그린, 블루 채널 노브를 시계방향 또는 반시계방향으로 돌려 설정을 변경할 수 있습니다.

> **정보** 스코프를 보면서 컬러 설정과 색균형을 정확하게 조절할 수 있습니다. 예를 들어, Blackmagic SmartScope 4K에 있는 파형, 퍼레이드 또는 벡토스코프 중 원하는 기능을 선택할 수 있습니다.

## **블랙/플레어 버튼**

블랙/플레어(BLACK/FLARE) 버튼을 누른 채 블랙 밸런스 RGB 컨트롤을 조절하면 감마 또는 미드톤의 색상을 조절할 수 있습니다.

# **D EXT/EXT**

이 기능은 향후 업데이트를 통해 사용할 수 있습니다.

# **카메라 번호**

각 CCU에는 현재 제어 중인 카메라 번호가 디스플레이에 크게 표시되어 나타납니다. 이 커다란 디스플레이에는 중립 상태일 경우 초록색불이, 카메라가 프로그램 출력으로 전환된 경우엔 빨간색불이 들어옵니다.

# **게인 컨트롤/페디스털 컨트롤**

조이스틱 컨트롤을 통해 게인값/조리개값 및 페디스털/마스터 블랙 레벨을 섬세하게 조절할 수 있습니다.

조이스틱을 앞뒤로 움직여 게인값으로 알려져 있는 카메라의 조리개를 열거나 닫을 수 있습니다. 조이스틱을 앞뒤로 움직이면 상태 표시줄에 불이 들어와 카메라의 노출 수치를 디스플레이에서 대략적으로 확인할 수 있습니다. 조리개 표시를 관찰해가면서 F값 노출을 정확하게 파악할 수 있습니다.

조이스틱 핸들 하단에 있는 링 모양의 휠을 돌려 페디스털 레벨을 제어할 수 있습니다. 이 휠에는 돌기가 나 있어 견고한 그립감을 느낄 수 있으며, 노브 위의 위치 표시를 통해 휠의 물리적 위치를 파악할 수 있습니다. 시계 방향으로 휠을 돌려 마스터 블랙 레벨을 증가시키거나 반시계 방향으로 돌려 감소시킬 수 있습니다.

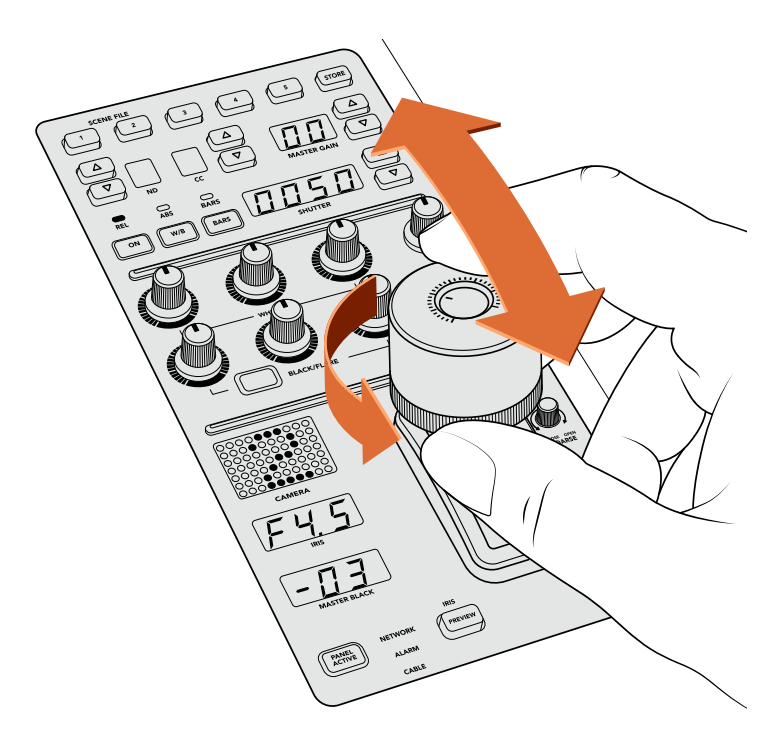

조이스틱을 앞뒤로 움직이면 게인 레벨을 조절할 수 있고, 휠을 시계 방향 또는 반시계 방향으로 돌리면 마스터 블랙 레벨을 조절할 수 있습니다. 해당 디스플레이 표시를 보면서 정확하게 조절할 수 있습니다.

# **조리개/마스터 블랙 표시**

조이스틱 컨트롤에 있는 조리개 및 마스터 블랙 표시 장치는 게인값을 나타냅니다. 이 수치는 카메라 렌즈의 F값 노출값과 마스터 블랙 설정 레벨을 뜻합니다.

# **프리뷰**

카메라 컨트롤 변경 시 CCU에 있는 PREVIEW 버튼을 누르면 방송 시작 전에 변경 사항을 모니터링할 수 있습니다. 이 버튼은 조이스틱 조작과 똑같은 기능을 가지고 있으며 카메라 컨트롤을 위한 보조 출력으로 신속하게 전환할 수 있습니다. 카메라 컨트롤 패널에 있는 '보조 출력' 설정이나 ATEM SoftwareControl 프로그램의 일반 카메라 컨트롤 설정을 사용하여 전용 보조 출력을 설정할 수 있습니다.

# **감도**

감도 설정을 통해 게인 레벨의 상한치와 하한치 사이의 범위를 미리 정해 놓으면 더 섬세한 조이스틱 컨트롤이 가능합니다. 예를 들어 감도를 최고 수치로 설정한 경우, 조이스틱을 앞뒤로 얼마나 움직이던 특정 범위 내에서의 게인값에 영향을 끼칩니다.

감도를 증가 또는 감소시켜 조절 범위를 설정할 수 있습니다.

# **조절 범위 컨트롤 노브**

조절 범위 설정을 통해 게인 컨트롤의 최대치를 설정할 수 있습니다. 예를 들어, 일정 노출 수준을 벗어나지 않는 한도 내까지 게인값을 올릴 수 있도록 조절할 수 있습니다.

#### **다음의 단계를 따르세요.**

- **1** 조이스틱을 위로 끝까지 올려 게인값을 최대치로 설정합니다.
- **2** 그다음, 조절 범위 노브를 게인값이 한계치에 다다를 때까지 반시계 방향으로 돌려 조절 범위 세팅을 감소시켜 주세요.

이제 조이스틱을 위아래로 아무리 움직여도 게인값은 설정한 수치 이상 올라가지 않습니다.

**정보** 조절 범위 컨트롤과 감도 컨트롤을 조합해 게인 컨트롤의 상한치와 하한치를 설정할 수 있습니다.

예를 들어 일정 수준 이상의 게인값은 이미지의 하이라이트를 클리핑할 수 있으므로 게인값의 상한치를 f4.0으로 설정해놓은 상태라고 가정했을 때, 게인값의 하한치를 f8.0 으로 설정해 놓으면 렌즈 최적의 선명도 범위를 유지할 수 있습니다.

### **다음의 단계를 따르세요.**

- **1** 조이스틱을 위로 끝까지 올려 게인 컨트롤을 최대치에 놓습니다.
- **2** 그다음 조절 범위 설정을 원하는 상한치에 도달할 때까지 감소시킵니다. 여기서는 상한치를 f4.0에 놓겠습니다.
- **3** 하한치를 설정하려면 조이스틱을 밑으로 끝까지 내려줍니다.
- **4** 그다음 감도 설정을 원하는 하한치에 도달할 때까지 증가시킵니다. 여기서는 하한치를 f8.0에 놓겠습니다.

이제 조이스틱을 위아래로 아무리 움직여도 게인값은 설정한 범위 내에서 머물게 됩니다. 이런 강력한 기능으로 노출 한도를 설정할 수 있을 뿐만 아니라 조이스틱을 앞뒤로 자유롭게 움직이며 더욱 섬세하게 제어할 수 있습니다.

# **조리개/마스터 블랙 활성화**

레벨 설정을 완료한 후 IRIS/MB ACTIVE 버튼을 누르면 잠금 기능이 설정되어 실수로 설정이 변경되지 않도록 할 수 있습니다. 게인값과 마스터 블랙 레벨을 잠그면 실수로 조이스틱을 움직여 설정이 변경되는 일을 방지할 수 있습니다. 잠금 기능이 활성화될 경우 IRIS/MB ACTIVE 버튼 라벨에 빨간불이 들어옵니다. 버튼을 한 번 더 눌러 잠금 기능을 비활성화할 수 있습니다.

**정보** '설정'에 있는 '마스터 블랙' 옵션을 비활성화하면 블랙/페디스털 레벨을 따로 잠글 수 있습니다. 즉 마스터 블랙을 비활성화시키면 블랙 레벨을 잠가놓은 상태에서 조리개값/게인값을 따로 조절하는 것이 가능합니다. 단 블랙/페디스털 레벨을 변경하고 싶을 경우에는 먼저 마스터 블랙 설정을 활성화시켜야 합니다.

# **자동 조리개**

카메라를 통한 전자 조리개 제어 기능을 지원하는 호환 렌즈를 사용 중일 경우 AUTO IRIS 버튼을 눌러 노출을 자동 설정할 수 있습니다. 카메라에서 평균 밝기에 맞춰 노출을 설정하면 가장 밝은 하이라이트와 가장 어두운 섀도우 사이의 중간 지점으로 평균 노출이 설정됩니다.

# **콜**

CALL 버튼을 누르면 CCU의 해당 카메라의 탈리 라이트에 불이 깜빡입니다. 이는 카메라 운영자의 주의를 끌거나 곧 방송이 시작될 것을 알리는 유용한 방법입니다.

CALL 버튼을 누른 채로 있으면, 조이스틱 옆에 나타나는 커다란 카메라 번호도 깜빡이기 시작하여 송신 여부를 시각적으로 확인할 수 있습니다.

# **패널 활성화**

현재 카메라 설정을 계속 유지하고 싶을 경우 모든 컨트롤에 잠금 기능을 적용시켜 실수로 설정이 변경되는 것을 방지할 수 있습니다. PANEL ACTIVE 버튼을 누르면 CCU 잠금 기능이 활성화되어 모든 컨트롤 설정이 변경되는 일을 막을 수 있습니다. 버튼을 한번 더 누르면 CCU 잠금 기능이 비활성화됩니다. 이 기능은 관중들이 모여 공연장을 가득 메우는 장면을 찍는 와이드 숏처럼 카메라를 고정된 장소에 설치해 촬영해야 할 경우에 실수로 설정이 변경되는 것을 방지할 수 있는 유용한 기능입니다.

ATEM Camera Control Panel은 라이브 프로덕션 도중 Blackmagic Design 카메라를 흥미롭고 실용적이며 효율적인 방식으로 제어할 수 있는 기기입니다. 이 제품은 카메라 노출과 다른 설정을 제어할뿐만 아니라, 카메라 운영자들의 일을 덜어주어 프레이밍과 포커스 작업에 집중할 수 있게 해주는 CCU 카메라 컨트롤 방식을 채택하여 사용자에게 놀라운 경험을 선사합니다.

# **탈리 사용**

# **GPI and Tally Interface를 사용한 탈리 신호 전송**

ATEM 스위처는 어떤 소스가 프로그램 출력에 전송되고 있는지를 확실하게 알려주는 탈리 신호를 모니터와 카메라에 전송할 수 있어 현재 방송 중인 소스를 확인할 수 있습니다.

탈리는 주로 카메라 및 모니터 상단의 빨간 불이 들어오게 하여 연기자들에게 어떤 카메라가 방송 중인지를 알려줍니다. 탈리는 또한 Blackmagic SmartView Duo 및 SmartView HD와 같은 모니터의 테두리에도 나타납니다. 제작진은 이 테두리에 들어오는 불빛을 통해 어떤 카메라가 방송 중 인지를 알 수 있습니다.

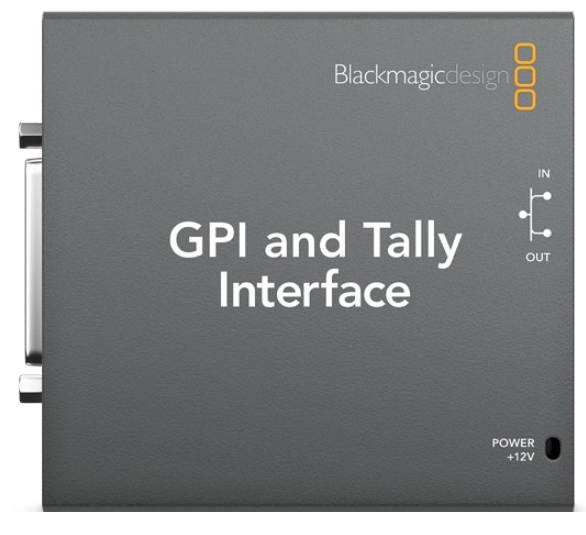

GPI and Tally Interface

Blackmagic Design의 GPI and Tally Interface는 8개의 폐쇄 접점 계전기 역할을 하는 탈리에 사용되는 이더넷 장치입니다. 탈리 신호는 ATEM 스위처의 이더넷 포트에서 스위처와 같은 네트워크를 통해 GPI and Tally Interface로 전송됩니다. GPI and Tally Interface 뒷면에 있는 배선 가이드에 따라 Blackmagic SmartView Duo와 SmartView HD와 같은 접점 폐쇠 탈리 신호를 지원하는 영상 장비에 브레이크아웃 케이블을 연결합니다. 한 개의 GPI and Tally Interface에서 최대 8개의 탈리 신호를 지원합니다.

GPI 입력은 접지 연결로 작동하는 광절연체로, 최대 소비전류는 5V(14mA)입니다.

탈리 출력은 폐쇄 접점 계전기로 최대 전압은 30V(1A)입니다.

아래표는 스위처 입력이 프로그램 출력으로 선택될 시 어떤 탈리 신호가 전송되는지를 보여줍니다.

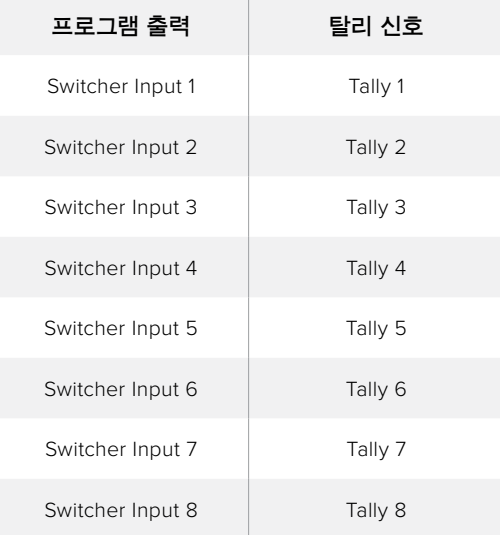

### **네트워크 설정 및 탈리 설정 변경하기**

Blackmagic ATEM Setup은 GPI and Tally Interface의 네트워크 환경을 ATEM 스위처와 통신할 수 있도록 설정하는 데 사용합니다. 환경 설정을 위해서는 반드시 USB를 통해서 GPI and Tally Interface를 ATEM Setup에 연결해야 합니다.

- **1** GPI and Tally Interface를 ATEM 스위처에서 사용하는 이더넷 네트워크에 연결합니다.
- **2** GPI and Tally Interface를 컴퓨터의 USB 포트에 연결하고 포함된 전원 장치 또한 연결합니다.
- **3** Blackmagic ATEM Setup을 실행하세요.
- **4** 이더넷 네트워크 스위치를 사용하지 않고 ATEM 스위처를 컴퓨터 및 ATEM 방송용 패널에 직접 연결한 경우 [Configure Address Using Static IP]를 선택하세요. GPI and Tally Interface는 고정 IP 주소인 192.168.10.2로 기본설정 되어 있습니다. 이 주소를 사용하면 설정이 간단하므로 사용을 권장합니다.

다른 고정 IP주소를 설정하려는 경우, ATEM 스위처와 동일한 범위 내에 있으며 네트워크상의 다른 장비에서 이미 사용하지 않는 한 다른 주소로 설정할 수 있습니다. 따라서 192.168.10.1, 192.168.10.2, 192.168.10.3, 192.168.10.10, 192.168.10.50, 192.168.10.60, 192.168.10.240 등 ATEM 제품의 기본 IP 주소는 사용을 피하는 것이 좋습니다.

ATEM 스위처가 기존의 이더넷 네트워크 스위치를 통해 연결되어 있는 경우, 설정에서 [Configure Address Using DHCP]를 선택하면 자동으로 DHCP 서버에서 IP 주소, Subnet Mask, Gateway 정보가 입력됩니다.

- **5** ATEM 스위처의 IP 주소를 [Switcher Address]란에 입력합니다. 출고시 ATEM 스위처의 고정 IP 주소는 192.168.10.240로 기본설정 되어 있으므로 주소를 변경하지 않는 한 이 주소를 해당란에 입력해야 합니다.
- **6** 'Set tally outputs'를 'Switcher Input 1-8'으로 설정해야 합니다.
- **7** [Apply]를 클릭하세요.USB 포트 우측에 위치한 LED에 깜빡이던 불빛이 멈추면 ATEM 스위처에 성공적으로 연결되었음을 나타냅니다. GPI and Tally Interface의 사용 준비가 완료되었습니다.
- **8** Blackmagic ATEM Setup을 닫고 USB 케이블을 분리하세요.

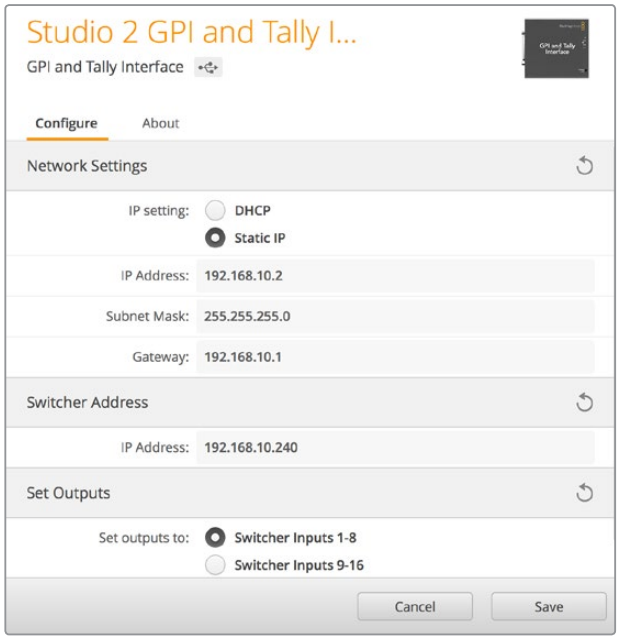

GPI and Tally Interface를 위한 네트워크 및 탈리 설정

# **오디오 사용**

# **다른 오디오 소스 연결하기**

ATEM 스위처는 표준 균형 XLR 오디오 입/출력을 지원하므로 외부 오디오 소스에 바로 연결할 수 있습니다. 균형 XLR 입력은 혼선과 노이즈 현상을 감소하도록 설계되어 있어 특히 긴 케이블 사용에 적합합니다.

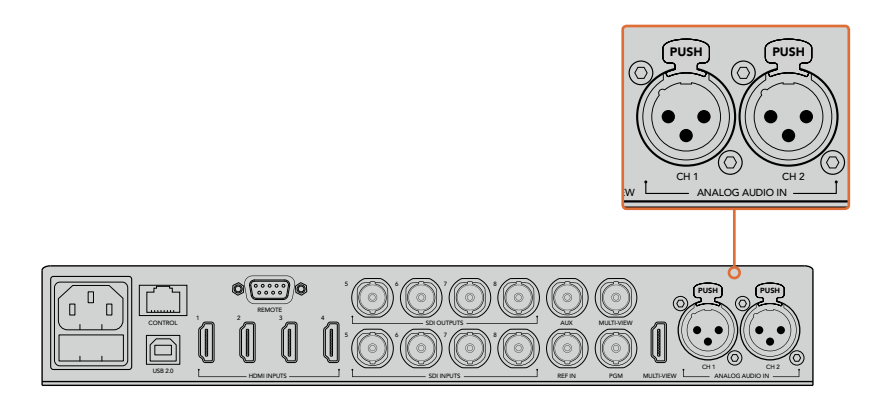

군형 XLR 입력을 통해 외부 아날로그 오디오 연결이 가능합니다.

# **SDI 및 HDMI 임베디드 오디오 소스 사용하기**

ATEM 스위처에는 오디오 믹서가 내장되어 있어서 외부 오디오 믹서 없이 카메라, 미디어 서버 등의 다른 입력에서 임베디드 HDMI와 SDI 오디오를 사용할 수 있습니다.

영상 변환을 위해 SDI 또는 HDMI 카메라를 스위처에 연결하기만 하면 오디오 믹서가 비디오 신호의 임베디드 오디오를 사용하기 때문에 다른 연결이 필요하지 않습니다. 모든 영상 소스를 위한 오디오 연결이 추가로 필요하지 않기 때문에 공간과 설치 시간뿐만 아니라 비용도 절약할 수 있습니다. 또한 외부 오디오 믹서를 따로 원하지 않는 한 사용할 필요가 없습니다.

오디오는 ATEM Software Control의 Audio 탭에서 믹싱되어 SDI와 HDMI 프로그램 출력을 통해 임베디드 디지털 오디오로 출력됩니다.

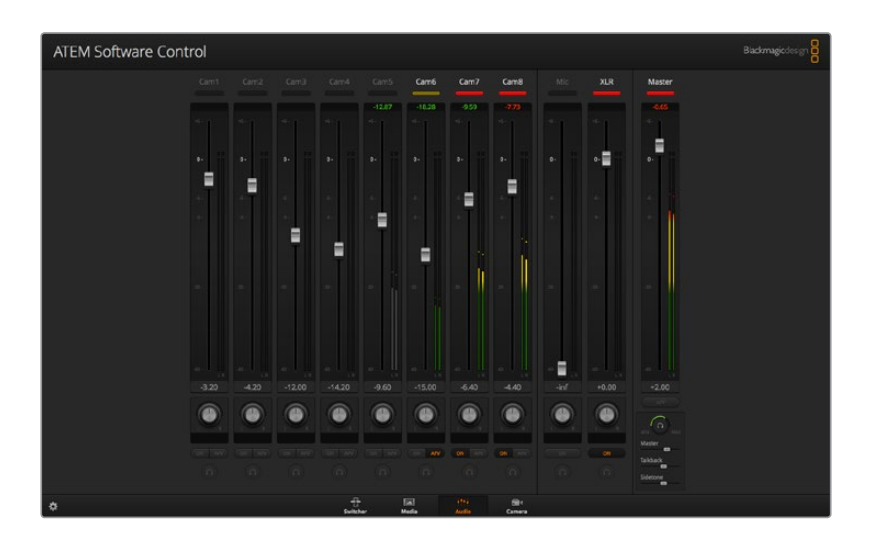

# **서드 파티 오디오 믹서 컨트롤 서페이스**

## **오디오 믹서 컨트롤 서페이스 사용하기**

ATEM 스위처에 하드웨어 오디오 믹서 컨트롤 서페이스를 연결하면 두 손을 사용하여 여러 개의 오디오 레벨을 동시에 제어할 수 있습니다.

Mac 또는 PC를 MIDI 장비로 오디오 믹서 컨트롤 서페이스에 연결한 뒤 Mackie Control 명령어를 사용하면 ATEM 스위처와 통신할 수 있습니다.

대부분의 서드 파티 MIDI 컨트롤 서페이스는 ATEM 스위처와 호환하지만, 확실치 않을 경우에는 컨트롤 서페이스 제조업체에 문의하세요.

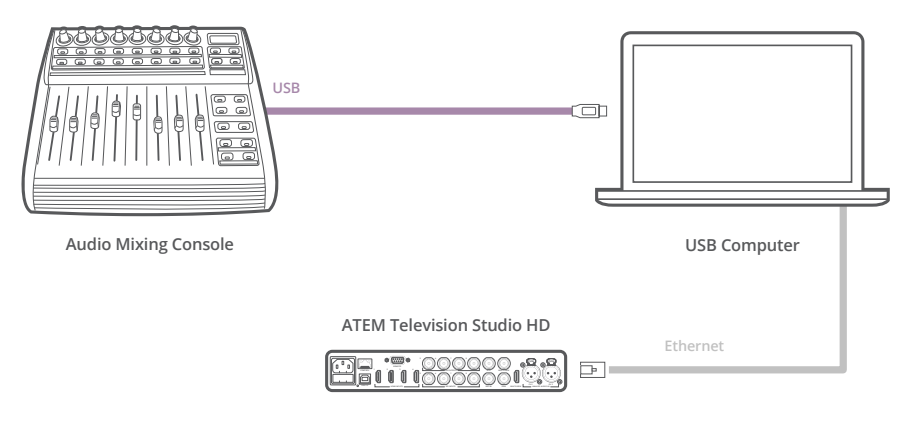

ATEM Software Control을 운용하는 컴퓨터에 하드웨어 오디오 믹서를 연결하면 여러 개의 오디오 레벨을 동시에 제어할 수 있습니다

#### **오디오 믹서 컨트롤 서페이스 연결하기**

- **1** MIDI 컨트롤 서페이스를 Mac 또는 PC에 연결하세요. 대부분의 최신 컨트롤 서페이스는 USB를 사용합니다.
- **2** 사용하는 컴퓨터에서 컨트롤 서페이스를 MIDI 장비로 인식하는지를 확인하세요. Mac OS 컴퓨터에서는 애플리케이션/유틸리티/Audio MIDI Setup으로 이동한 뒤, 응용프로그램을 실행하세요. Window 메뉴에서는 [Show MIDI Window]를 선택하세요. 윈도우에서 컨트롤 서페이스가 MIDI 장비로 인식되는지를 확인하세요.

윈도우 컴퓨터를 사용하는 경우, 내 컴퓨터/속성/장치 관리자/사운드, 비디오 및 게임 컨트롤러로 이동한 뒤, 컨트롤 서페이스가 목록에 나타나는지를 확인하세요.

**3** ATEM 오디오 믹서는 Mackie Control 명령어를 사용하여 컨트롤 서페이스와 통신하도록 되어있기 때문에 컨트롤 서페이스가 Mackie Control을 지원해야 합니다. 또한 컨트롤 서페이스가 원본 Mackie Control 및 Mackie Control 에뮬레이션을 사용할 수 있도록 설정되어 있는지를 확인해야 합니다. 환경 설정에 대한 자세한 사항은 컨트롤 서페이스의 사용자 설명서를 참조하세요.

컨트롤 서페이스는 여러 가지 유형의 Mackie Control 에뮬레이션을 제공하므로 사용하는 컨트롤 서페이스에 맞는 기능을 가장 많이 제공하는 것을 선택해야 합니다. 예를 들어, Behringer BCF 2000을 사용할 시 'Mackie Control Mapping for Cakewalk Sonar 3 [MCSo]'를 선택하면 레벨 페이더, 뱅크 선택, 밸런스 제어, AFV, ON/MUTE 기능이 활성화되고 LED 스크린에는 오디오 믹스를 위해 선택한 페이더 뱅크가 나타납니다. 다른 유형의 Mackie Control 에뮬레이션을 선택할 경우 LED 스크린은 활성화되지 않습니다.

**4** ATEM Software Control을 실행하면 자동으로 첫 번째 MIDI 장치의 첫 번째 포트를 사용해 컨트롤 서페이스를 검색합니다. ATEM Software Control의 오디오 탭을 선택하면 ATEM 오디오 믹서가 나타납니다. 하드웨어 컨트롤 서페이스의 게인 페이더를 위/아래로 움직이면서 컴퓨터 화면의 소프트웨어의 오디오 믹서 페이더가 위/아래로 움직이는지를 확인하세요. 페이더가 동시에 움직이면 ATEM 스위처와 컨트롤 서페이스의 연결이 성공적으로 설정되었음을 나타냅니다.

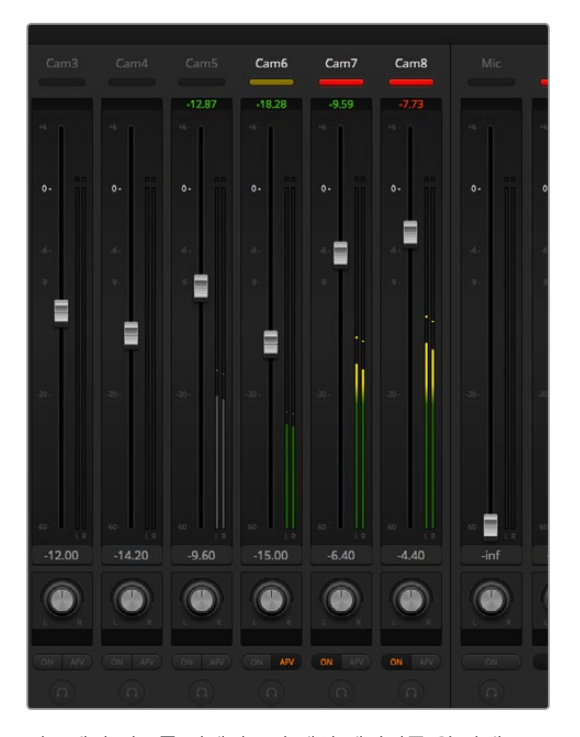

하드웨어 컨트롤 서페이스의 게인 페이더를 위/아래로 움직이면서 컴퓨터 화면의 소프트웨어의 오디오 믹서 페이더가 같이 움직이는지를 확인하세요.

## **음소거 버튼**

ATEM 오디오 믹서 인터페이스의 ON 버튼이 선택되어 있을 시에는 믹스 상태에서도 항상 오디오가 켜져있습니다.ON 버튼이 선택되어 있지 않을 시에는 오디오가 꺼져 있거나 음소거 상태임을 나타냅니다. 오디오가 켜져 있거나 오디오 믹스가 실행 중일 때는 오디오 믹서 컨트롤 서페이스의 음소거 버튼에 불이 들어옵니다. 오디오가 꺼져 있거나 음소거 상태일 시에는 음소거 버튼에 불이 들어오지 않습니다.

## **데시벨 스케일**

하드웨어 믹서는 종류가 다양하여 컨트롤 서페이스에서 나타나는 스케일과 ATEM 오디오 믹서 인터페이스의 스케일이 다를 수 있습니다. 정확한 데시벨 스케일을 위해서 항상 ATEM 오디오 믹서의 레벨을 확인하세요.

# **개발자 정보**

# **Blackmagic SDI Camera Control Protocol**

# Version 1.3

If you are a software developer you can use the SDI Camera Control Protocol to construct devices that integrate with our products. Here at Blackmagic Design our approach is to open up our protocols and we eagerly look forward to seeing what you come up with!

## **Overview**

The Blackmagic SDI Camera Control Protocol is used by ATEM switchers, Blackmagic 3G-SDI Shield for Arduino and the Blackmagic Camera Control app to provide Camera Control functionality with supported Blackmagic Design cameras. Please refer to the 'Understanding Studio Camera Control' chapter section of this manual, or the ATEM Switchers Manual and SDK manual for more information. These can be downloaded at [www.blackmagicdesign.com/kr/support.](http://www.blackmagicdesign.com/kr/support)

This document describes an extensible protocol for sending a uni directional stream of small control messages embedded in the non-active picture region of a digital video stream. The video stream containing the protocol stream may be broadcast to a number of devices. Device addressing is used to allow the sender to specify which device each message is directed to.

## **Assumptions**

Alignment and padding constraints are explicitly described in the protocol document. Bit fields are packed from LSB first. Message groups, individual messages and command headers are defined as, and can be assumed to be, 32 bit aligned.

# Blanking Encoding

A message group is encoded into a SMPTE 291M packet with DID/SDID x51/x53 in the active region of VANC line 16.

# Message Grouping

Up to 32 messages may be concatenated and transmitted in one blanking packet up to a maximum of 255 bytes payload. Under most circumstances, this should allow all messages to be sent with a maximum of one frame latency.

If the transmitting device queues more bytes of message packets than can be sent in a single frame, it should use heuristics to determine which packets to prioritize and send immediately. Lower priority messages can be delayed to later frames, or dropped entirely as appropriate.

# Abstract Message Packet Format

Every message packet consists of a three byte header followed by an optional variable length data block. The maximum packet size is 64 bytes.

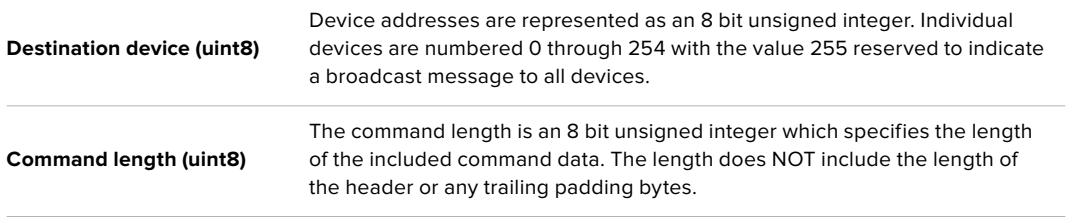

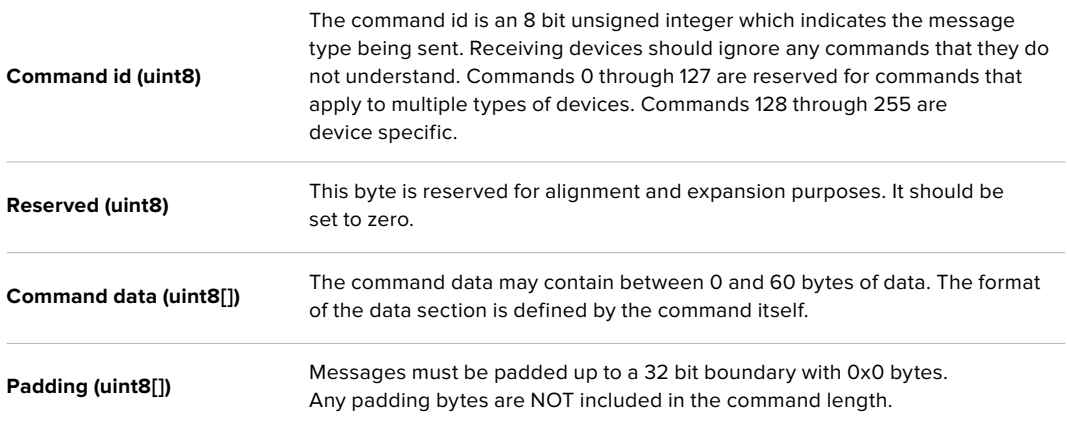

Receiving devices should use the destination device address and or the command identifier to determine which messages to process. The receiver should use the command length to skip irrelevant or unknown commands and should be careful to skip the implicit padding as well.

### Defined Commands

#### **Command 0 : change configuration**

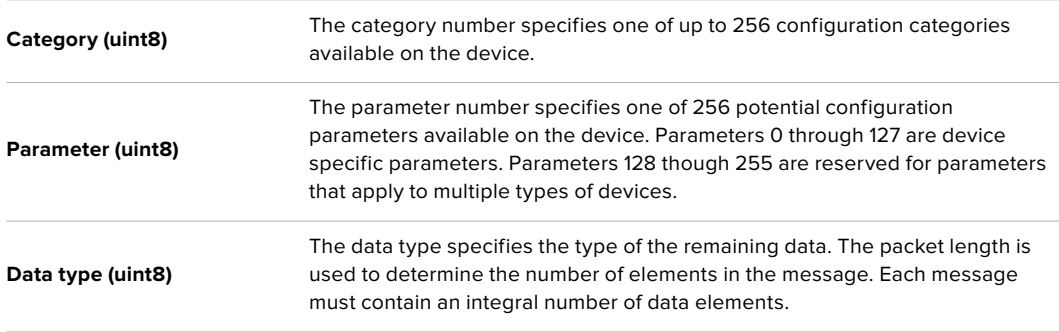

#### **Currently defined values are:**

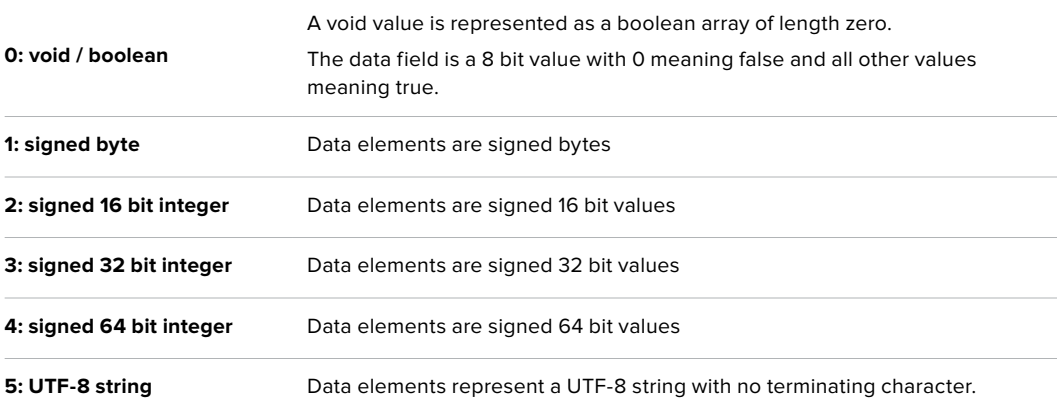

#### **Data types 6 through 127 are reserved.**

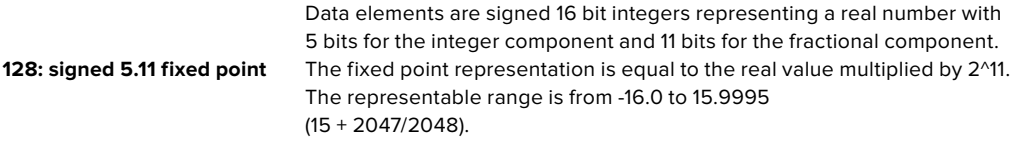

**Data types 129 through 255 are available for device specific purposes.**

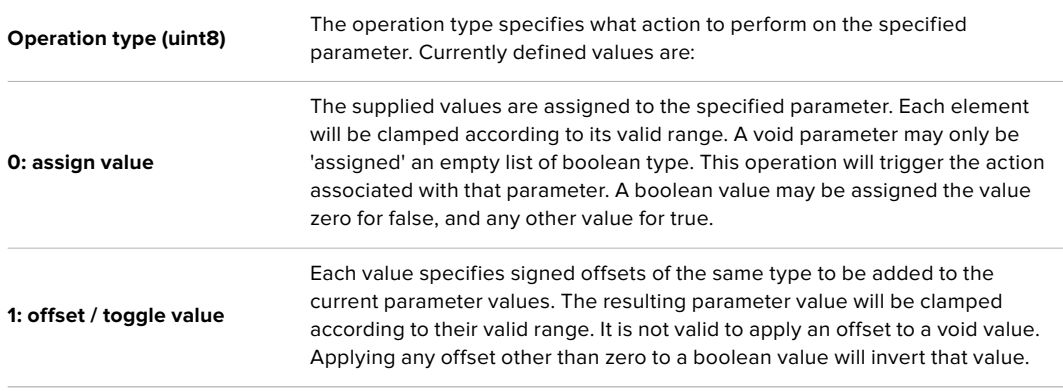

**Operation types 2 through 127 are reserved.**

#### **Operation types 128 through 255 are available for device specific purposes.**

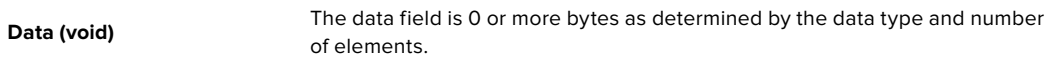

#### **The category, parameter, data type and operation type partition a 24 bit operation space.**

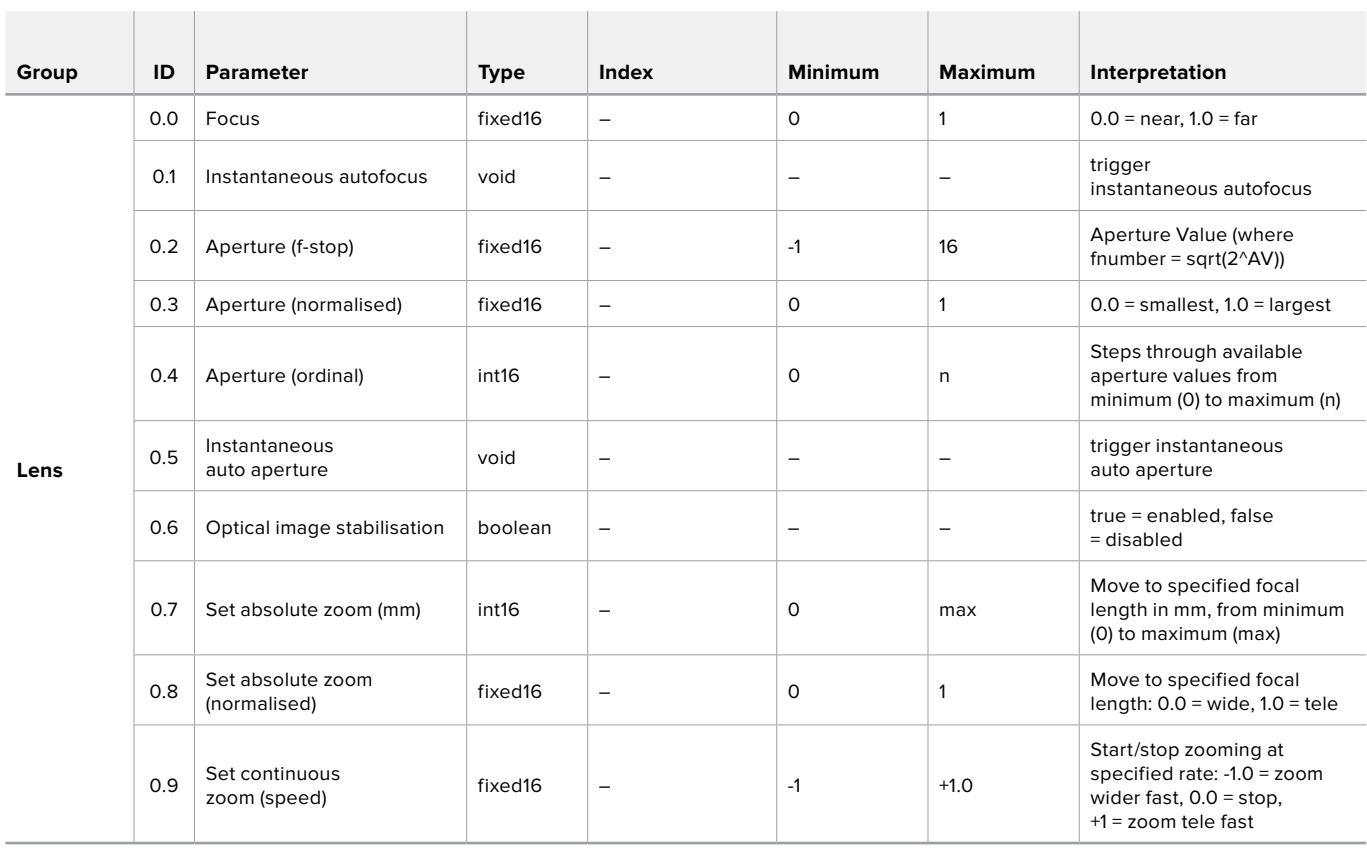
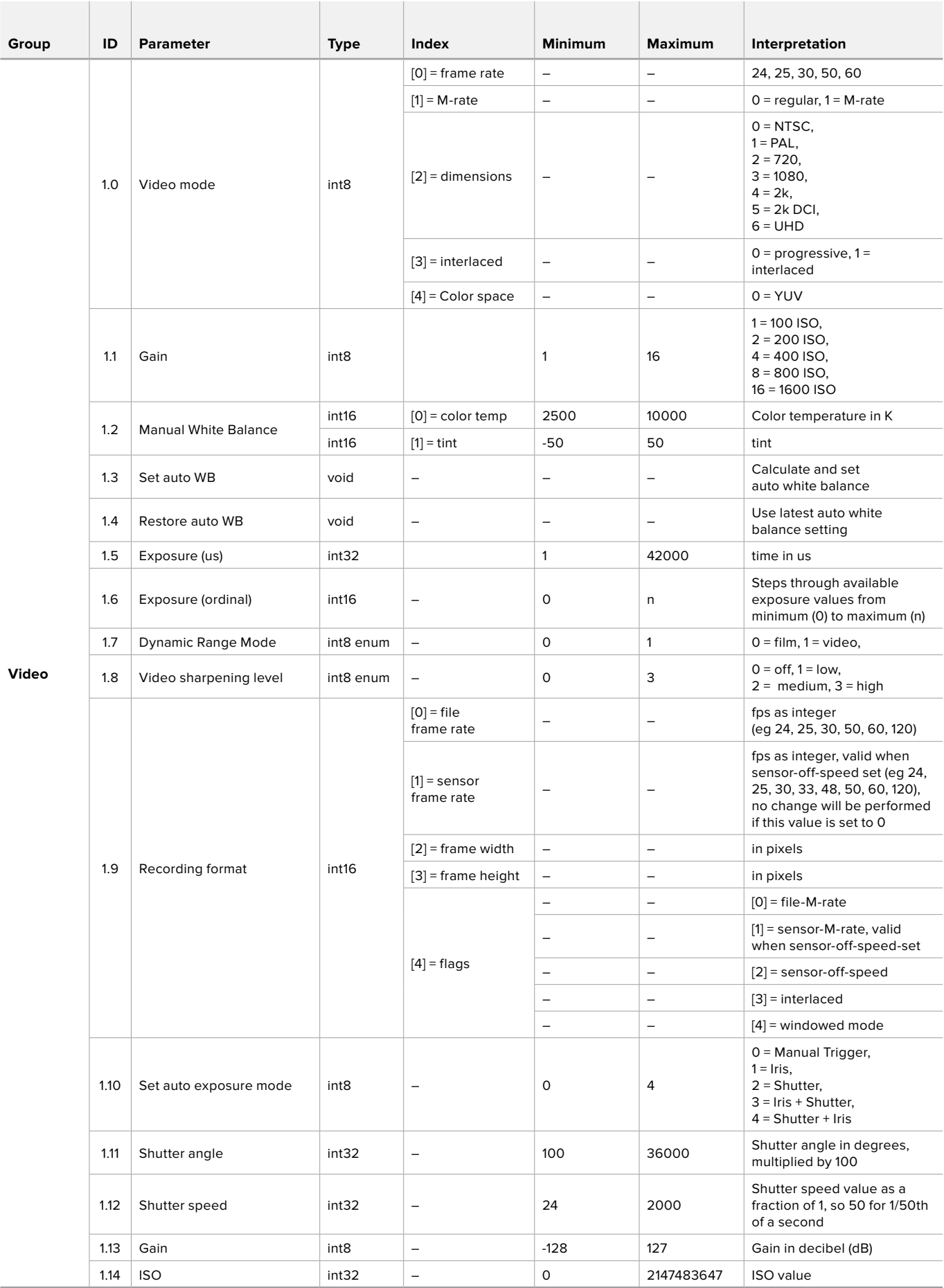

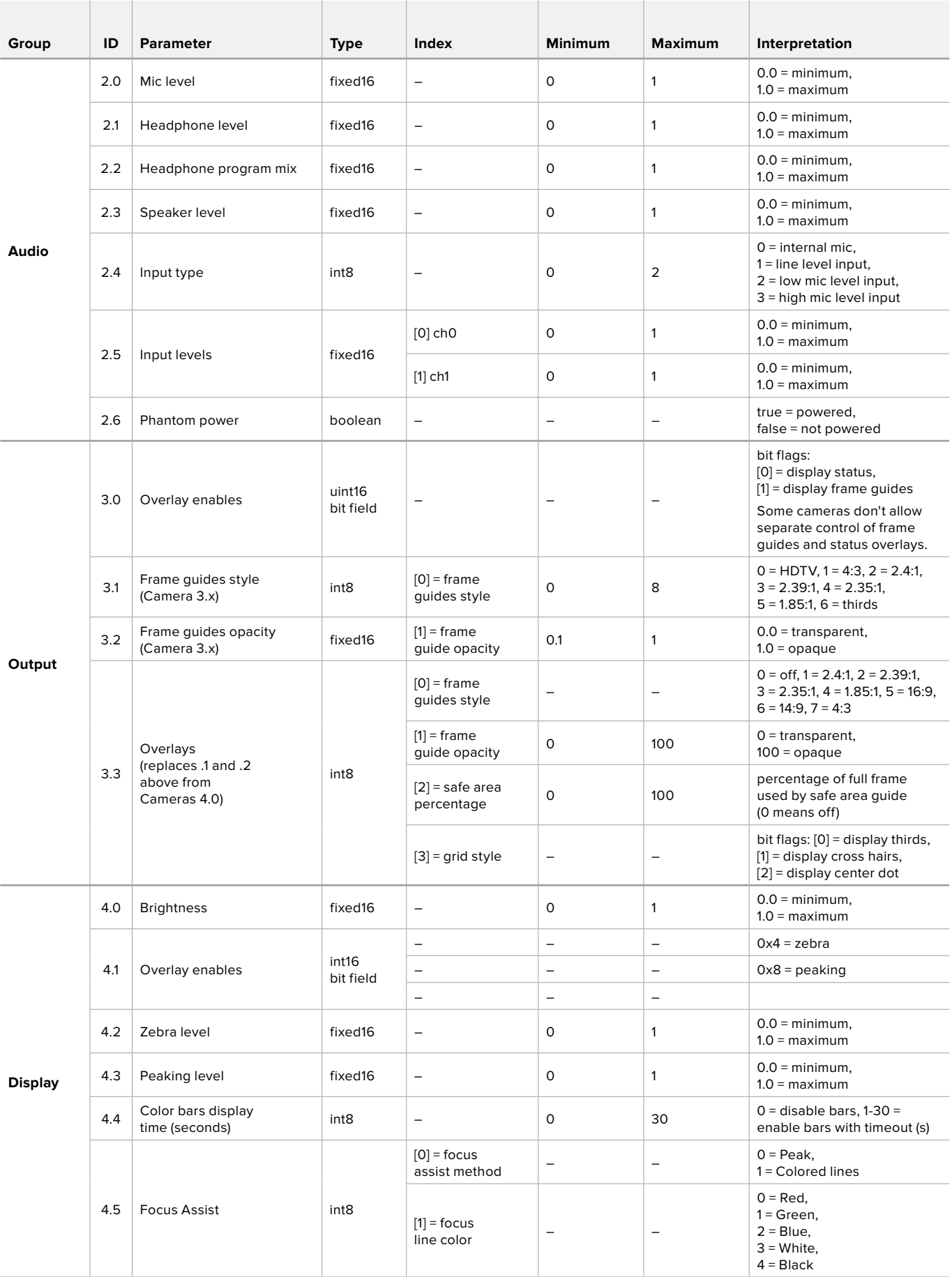

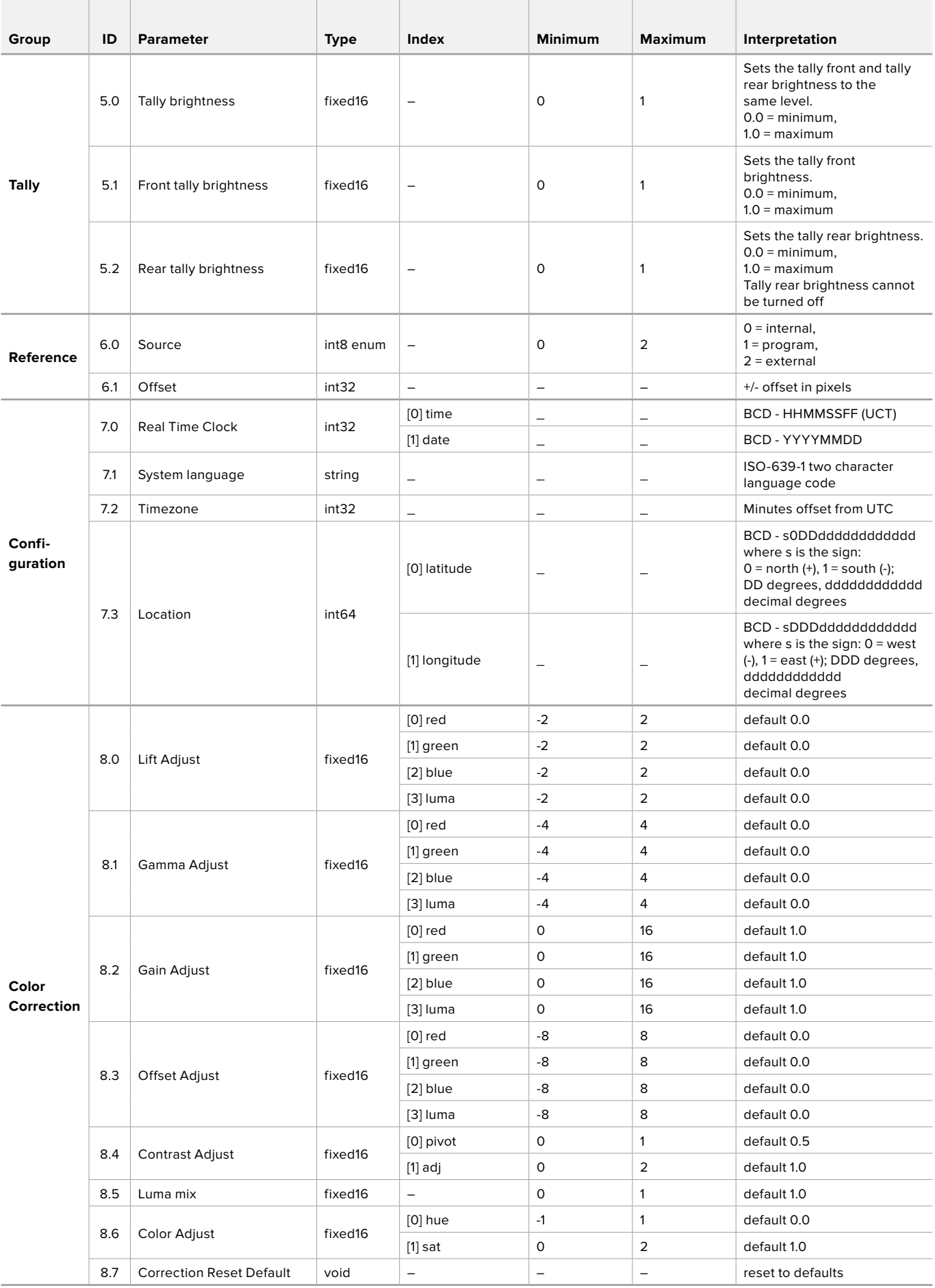

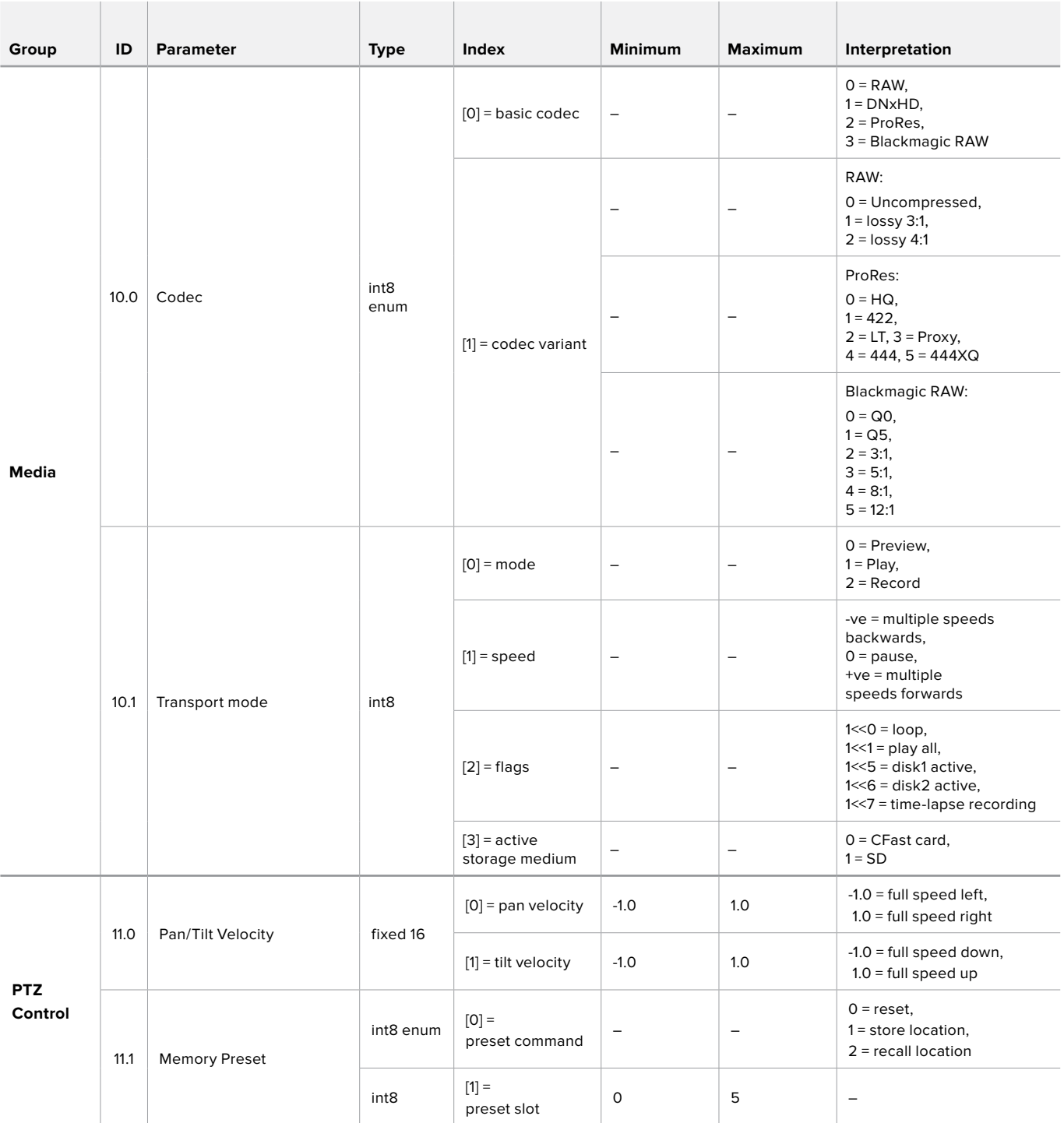

# **Example Protocol Packets**

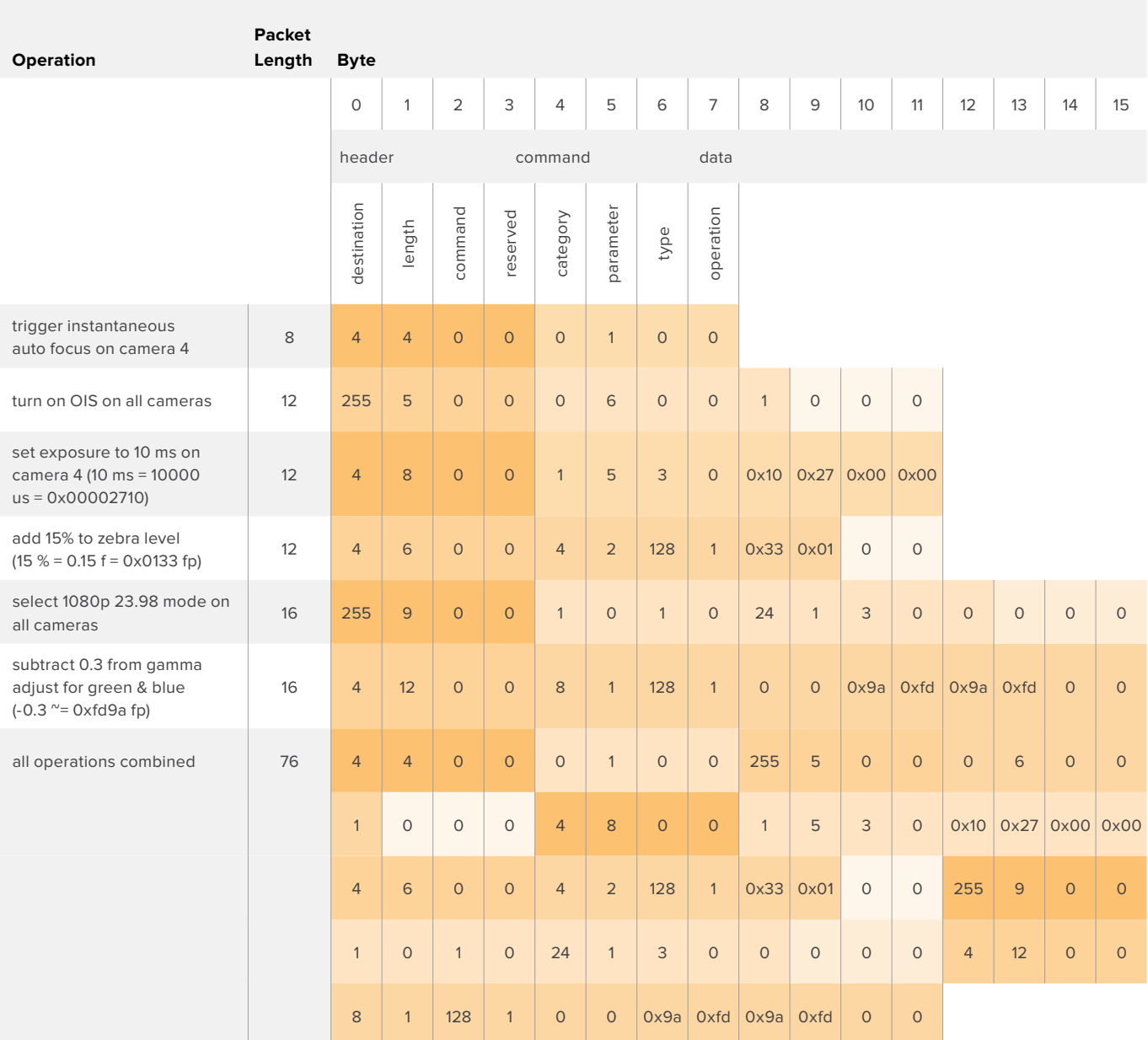

# **Blackmagic Embedded Tally Control Protocol**

## Version 1.0 (30/04/14)

This section is for third party developers or users who may wish to add support for the Blackmagic Embedded Tally Control Protocol to their products or system. It describes the protocol for sending tally information embedded in the non-active picture region of a digital video stream.

# Data Flow

A master device such as a broadcast switcher embeds tally information into its program feed which is broadcast to a number of slave devices such as cameras or camera controllers. The output from the slave devices is typically fed back to the master device, but may also be sent to a video monitor.

The primary flow of tally information is from the master device to the slaves. Each slave device may use its device id to extract and display the relevant tally information.

Slave devices pass through the tally packet on their output and update the monitor tally status, so that monitor devices connected to that individual output may display tally status without knowledge of the device id they are monitoring.

# **Assumptions**

Any data alignment / padding is explicit in the protocol. Bit fields are packed from LSB first.

# Blanking Encoding

One tally control packet may be sent per video frame. Packets are encoded as a SMPTE 291M packet with DID/SDID x51/x52 in the active region of VANC line 15. A tally control packet may contain up to 256 bytes of tally information.

# Packet Format

Each tally status consists of 4 bits of information:

uint4

bit 0: program tally status (0=off, 1=on) bit 1: preview tally status (0=off, 1=on)

bit 2-3: reserved (0x0)

The first byte of the tally packet contains the monitor device tally status and a version number.

Subsequent bytes of the tally packet contain tally status for pairs of slave devices. The master device sends tally status for the number of devices configured/supported, up to a maximum of 510.

struct tally

uint8

- bit 0: monitor device program tally status (0=off, 1=on)
- bit 1: monitor device preview tally status (0=off, 1=on)
- bit 2-3: reserved (0b00)
- bit 4-7: protocol version (0b0000)

uint8[0]

- bit 0: slave device 1 program tally status (0=off, 1=on)
- bit 1: slave device 1 device preview tally status (0=off, 1=on)
- bit 2-3: reserved (0b00)
- bit 4: slave device 2 program tally status (0=off, 1=on)
- bit 5: slave device 2 preview tally status (0=off, 1=on)
- bit 6-7: reserved (0b00)

## uint8[1]

- bit 0: slave device 3 program tally status (0=off, 1=on)
- bit 1: slave device 3 device preview tally status (0=off, 1=on)
- bit 2-3: reserved (0b00)
- bit 4: slave device 4 program tally status (0=off, 1=on)
- bit 5: slave device 4 preview tally status (0=off, 1=on)
- bit 6-7: reserved (0b00)

. . .

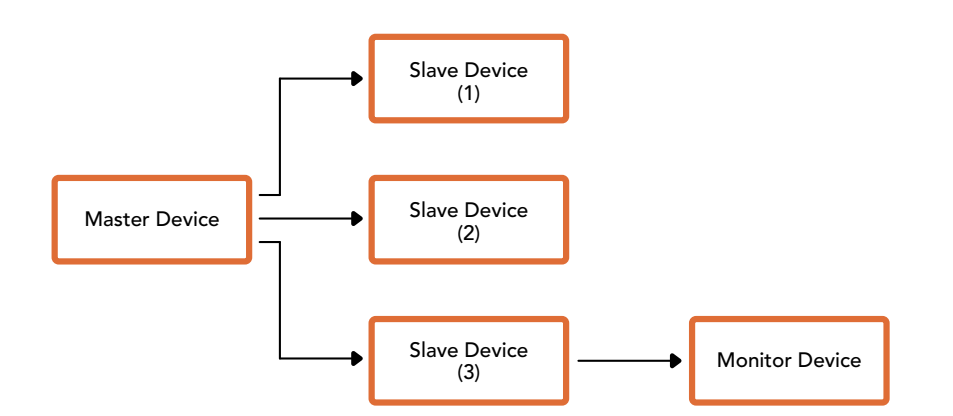

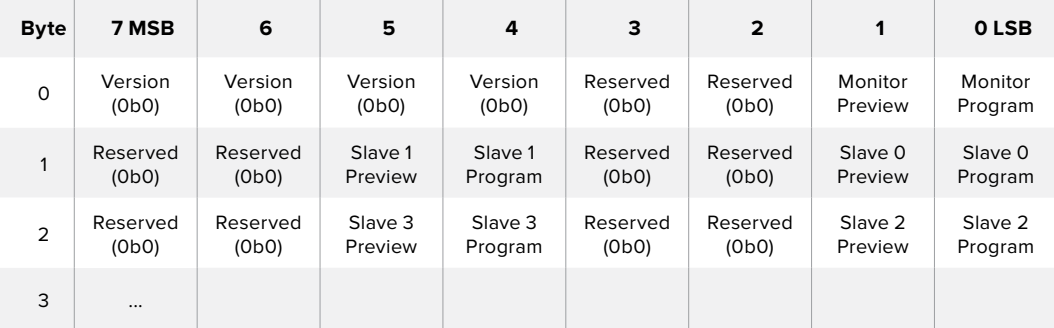

# **지원**

# **지원 받기**

가장 빠르게 지원 받을 수 있는 방법은 Blackmagic Design 온라인 고객지원 페이지에 접속하여 ATEM 스위처와 관련한 최신 지원 정보를 이용하는 것입니다.

# **Blackmagic Design 온라인 고객 지원 페이지**

Blackmagic 고객 지원 센터[\(www.blackmagicdesign.com/kr/support\)](http://www.blackmagicdesign.com/kr/support)에서 최신 사용 설명서와 소프트웨어, 지원 노트를 확인할 수 있습니다.

# **Blackmagic Design 고객 지원에 문의하기**

고객 지원 페이지에서 원하는 정보를 얻지 못한 경우에는 [이메일 보내기] 버튼을 클릭하여 지원 요청 이메일을 보내주세요. 다른 방법으로는, 고객지원 페이지의 [지역별 고객 지원팀 찾기] 버튼을 클릭하여 가장 가까운 Blackmagic Design 고객지원 사무실에 문의하세요.

# **현재 설치된 소프트웨어 버전 확인하기**

[About ATEM Software Control] 창을 열고 컴퓨터에 어떤 버전의 ATEM 소프트웨어가 설치되어 있는지를 확인하세요.

- Mac OS에서는 애플리케이션 폴더에 있는 ATEM Software Control을 실행하세요. 애플리케이션 메뉴에서 [About Blackmagic Camera]를 선택하면 버전을 확인할 수 있습니다.
- Windows에서는 시작 메뉴에서 [ATEM Software Control]을 실행합니다. 도움말 메뉴를 클릭한 뒤 About을 선택하면 버전을 확인할 수 있습니다.

# **최신 버전으로 업데이트하기**

컴퓨터에 설치된 ATEM 소프트웨어의 버전을 확인한 뒤, Blackmagic Design 고객 지원 센터([www.](http://www.blackmagicdesign.com/kr/support) [blackmagicdesign.com/kr/support\)](http://www.blackmagicdesign.com/kr/support)에 방문하여 최신 업데이트를 확인하세요. 최신 버전으로 업데이트하는 것을 권장하지만 중요한 프로젝트를 실행하는 도중에는 소프트웨어 업데이트를 하지 않는 것이 좋습니다.

# **규제 사항 및 안전 정보**

# **규제 사항**

## **유럽 연합 국가 내의 전기전자제품 폐기물 처리**

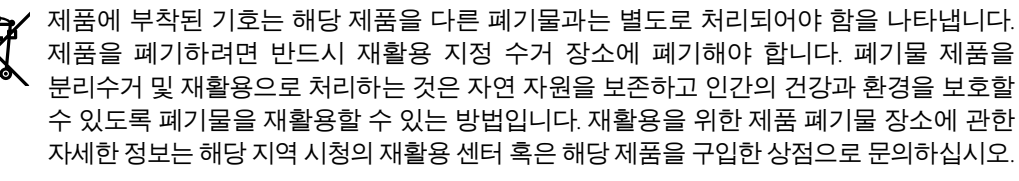

본 제품은 테스트 결과 FCC 규정 제 15항에 따라 A급 디지털 기기 제한 사항을 준수하는  $FC$ 것으로 확인되었습니다. 해당 제한 사항은 본 제품을 상업적 환경에서 사용할 시 발생할 수 있는 유해 혼선으로부터 적절한 보호를 제공하기 위함입니다. 이 제품은 무선 주파수를 생성 및 사용, 방출할 수 있습니다. 따라서 설명서의 안내에 따라 제품을 설치 및 사용하지 않을 시, 무선 통신을 방해하는 전파 혼선을 일으킬 수 있습니다. 해당 제품을 주거 지역에서 작동할 경우 유해 전파 혼선이 발생할 가능성이 있으며, 이 경우 사용자는 자체 비용으로 전파 혼선 문제를 해결해야 합니다.

제품 작동은 다음 두 가지 조건을 전제로 합니다.

- **1** 본 기기는 유해 혼신을 일으키지 않습니다.
- **2** 본 기기는 원치 않는 동작을 유발할 수 있는 혼신을 포함한 수신되는 모든 혼신을 수용해야 합니다.

HDMI 인터페이스 연결 시에는 반드시 고품질의 쉴드 HDMI 케이블을 사용해야 합니다.

# **안전 정보**

본 제품은 반드시 보호 접지가 되어있는 메인 콘센트에 연결해야 합니다.

감전사고 위험을 줄이기 위해서 본 제품을 물이 튀거나 젖는 곳에 두지 마십시오.

본 제품은 주위 온도가 최대 40ºC인 열대 지역에서 사용하기 적합합니다.

공기가 잘 통할 수 있도록 제품을 통풍이 잘되는 곳에 둡니다. 장비랙에 제품을 설치할 시, 주변 장비가 통풍에 방해가 되지 않도록 확인하세요.

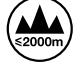

최대 작동 고도는 해수면 기준 2000m까지만 사용할 수 있습니다.

본 제품에는 사용자가 수리 가능한 부품이 포함되어 있지 않습니다. 제품 수리는 해당 지역 Blackmagic Design 서비스 센터에 문의하세요.

# **공인 서비스 직원을 위한 경고**

#### **주의 - 쌍극/중립 퓨즈**

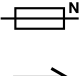

**- - - -** " 본 제품에 포함된 전원 장치의 선도체와 중성선에는 퓨즈가 있으므로 노르웨이의 IT 배전 시스템 연결에 적합합니다.

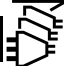

정비를 진행하기 전에 두 개의 전원 코드를 뽑으세요.

# **보증**

# **12개월 한정 보증**

Blackmagic Design은 본 제품의 부품 및 제조에 어떠한 결함도 없음을 제품 구매일로부터 12개월 동안 보증합니다. 보증 기간 내에 결함이 발견될 경우, Blackmagic Design은 당사의 결정에 따라 무상 수리 또는 새로운 제품으로 교환해드립니다.

구매 고객은 반드시 보증 기간이 만료되기 전에 결함 사실을 Blackmagic Design에 통지해야 적절한 보증 서비스를 제공받을 수 있습니다. 구매 고객은 지정된 Blackmagic Design 서비스 센터로 결함 제품을 포장 및 운송할 책임이 있으며, 운송 비용은 선불로 지급되어야 합니다. 구매 고객은 또한 이유를 불문하고 제품 반송에 대한 운송료, 보험, 관세, 세금, 기타 비용을 부담해야 합니다.

이 보증은 부적절한 사용, 관리 및 취급으로 인한 파손, 고장, 결함에는 적용되지 않습니다. Blackmagic Design은 다음과 같은 경우에 보증 서비스를 제공할 의무가 없습니다. a) Blackmagic Design 판매 대리인이 아닌 개인에 의해 발생한 제품 손상. b) 부적절한 사용 및 호환하지 않는 장비와의 연결로 인한 제품 손상. c) Blackmagic Design사의 부품 및 공급품이 아닌 것을 사용하여 발생한 손상 및 고장. d) 제품을 개조하거나 다른 제품과 통합하여 제품 작동 시간 증가 및 기능 저하가 발생한 경우.

BLACKMAGIC DESIGN에서 제공하는 제품 보증은 다른 모든 명시적 또는 묵시적 보증을 대신합니다. BLACKMAGIC DESIGN사와 관련 판매 회사는 상품성 및 특정 목적의 적합성과 관련된 모든 묵시적 보증을 부인합니다. 구매 고객에게 제공되는 BLACKMAGIC DESIGN의 결함 제품 수리 및 교환 관련 책임은 BLACKMAGIC DESIGN 또는 판매 회사에서 관련 위험의 가능성에 대한 사전 통보의 여부와 관계없이 모든 간접적, 특별, 우발적, 결과적 손해에 대한 유일한 배상 수단입니다. BLACKMAGIC DESIGN은 고객이 사용한 불법 장비에 대해서는 어떤 법적 책임도 지지 않습니다. BLACKMAGIC 은 본 제품의 사용으로 인해 발생하는 손해에 대해서는 어떤 법적 책임도 지지 않습니다. 제품 사용으로 인해 발생할 수 있는 위험에 대한 책임은 본인에게 있습니다.

© 저작권 2018 Blackmagic Design. 모든 권리 보유. 'Blackmagic Design', 'DeckLink', 'HDLink', 'Workgroup Videohub', 'Multibridge Pro', 'Multibridge Extreme', 'Intensity', 'Leading the creative video revolution'은 모두 미국 및 기타 국가에 등록된 상표입니다. 다른 회사명 및 제품 이름은 관련 회사의 등록 상표일 수 있습니다.

Thunderbolt와 Thunderbolt 로고는 미국 및 기타 국가에서 등록된 Intel Corporation의 상표입니다.

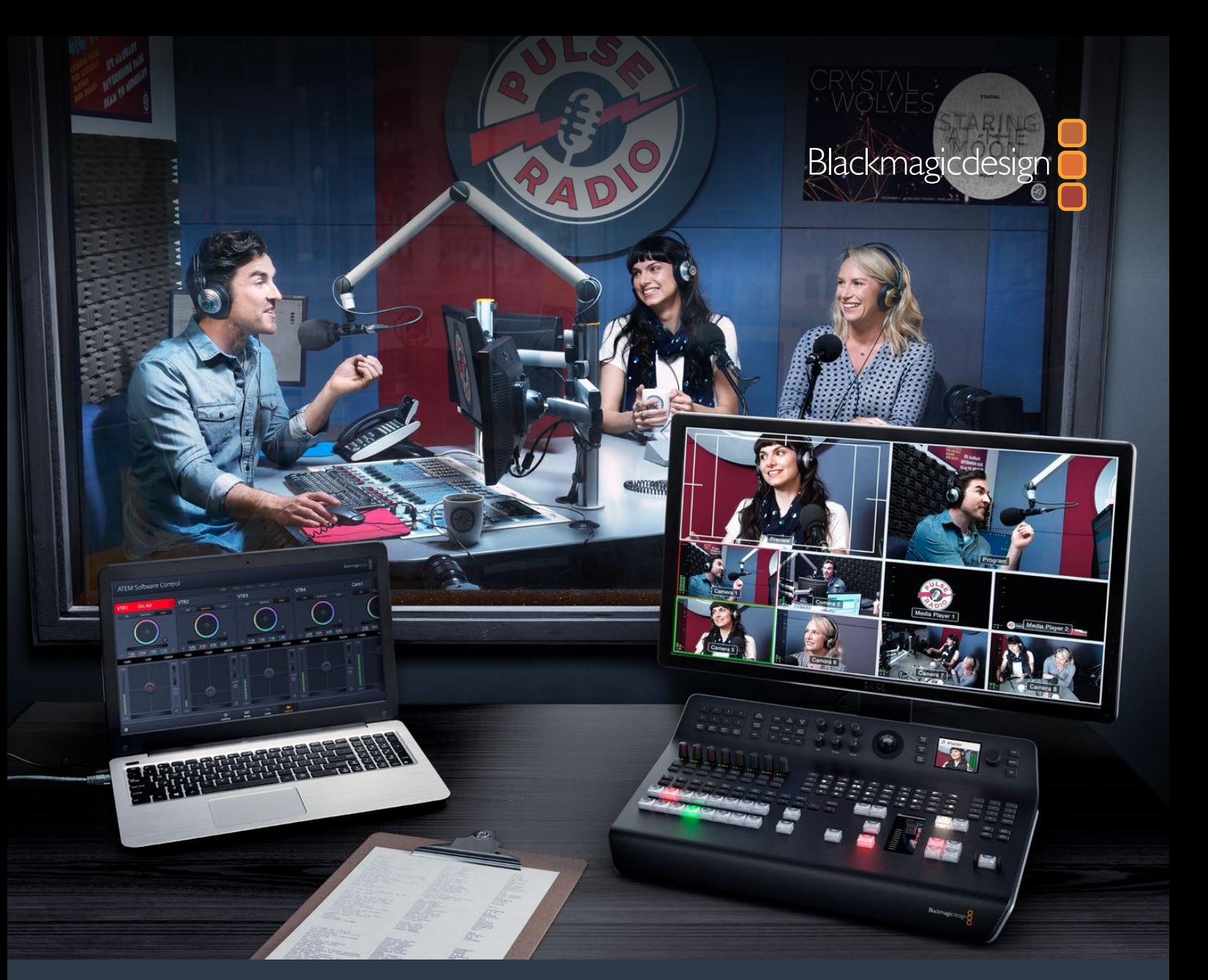

**Руководство по установке и эксплуатации**

# Видеомикшеры ATEM Television Studio

**Июнь 2018 г.**

Русский

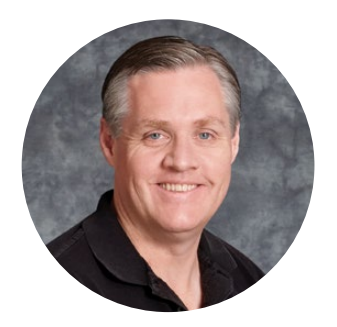

# Добро пожаловать!

Благодарим вас за покупку эфирного видеомикшера ATEM.

Если вы впервые приступаете к работе с подобной техникой, вас ждет увлекательное знакомство с процессом эфирного вещания — наиболее интересной стороной телевизионной индустрии. Ни один другой вид создания контента не сравнится с прямой трансляцией, когда зрители становятся участниками событий. Именно таким и должно быть настоящее телевидение!

Раньше производство материала эфирного качества могли себе позволить только самые крупные телекомпании, в то время как более доступная техника имела не очень широкий функционал. Новые видеомикшеры ATEM дают возможность вести прямую трансляцию на самом высоком профессиональном уровне. Мы надеемся, что они прослужат вам много лет и станут надежными помощниками в решении любых творческих задач.

В этом руководстве содержится вся информация, необходимая для подключения эфирного видеомикшера ATEM. В комплект поставки входит программная панель, которая позволяет управлять устройством с компьютера. При необходимости можно отдельно приобрести аппаратную панель. Для соединения ATEM с компьютером и аппаратными консолями используется сетевой кабель, поэтому для их совместной работы дополнительное оборудование не требуется.

Последнюю версию ПО для ATEM можно найти в разделе поддержки на нашем сайте [www.blackmagicdesign.com/ru.](http://www.blackmagicdesign.com/ru) Чтобы обновить программное обеспечение, достаточно подключить видеомикшер и аппаратную панель ATEM к компьютеру через порт USB. Чтобы узнавать о выходе обновлений, зарегистрируйтесь при загрузке ПО. Мы постоянно работаем над совершенствованием наших продуктов, поэтому ваши отзывы помогут нам сделать их еще лучше!

Grant Peth

**Грант Петти** Генеральный директор Blackmagic Design

# <span id="page-1704-0"></span>**Содержание**

# **Видеомикшеры ATEM Television Studio**

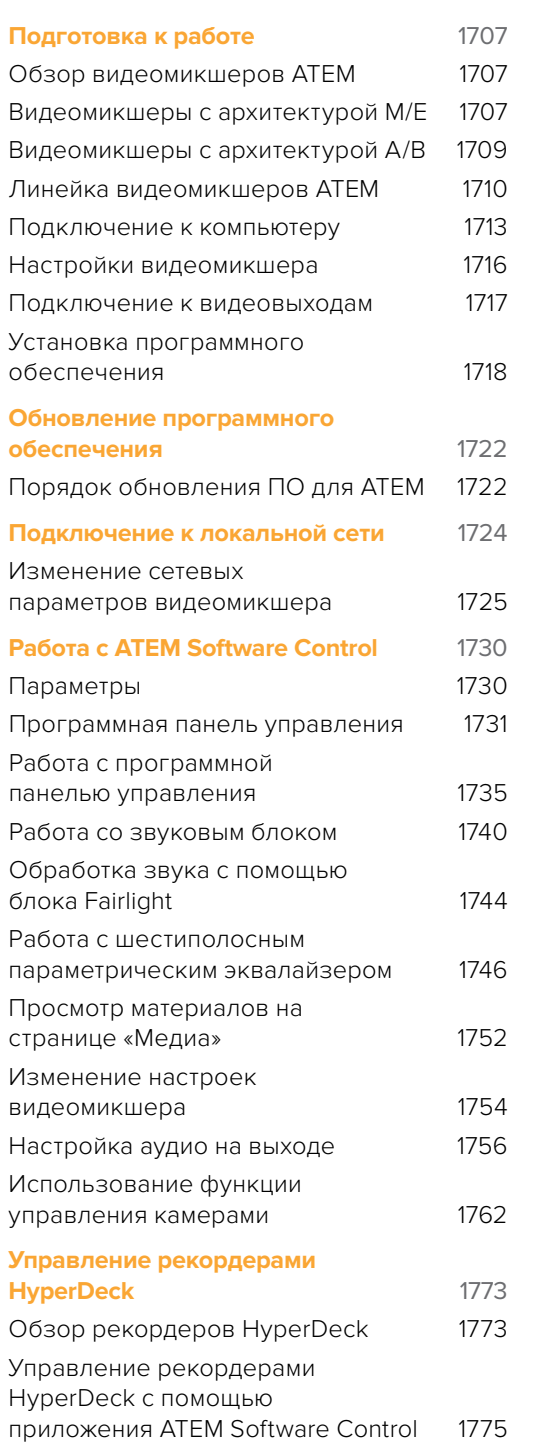

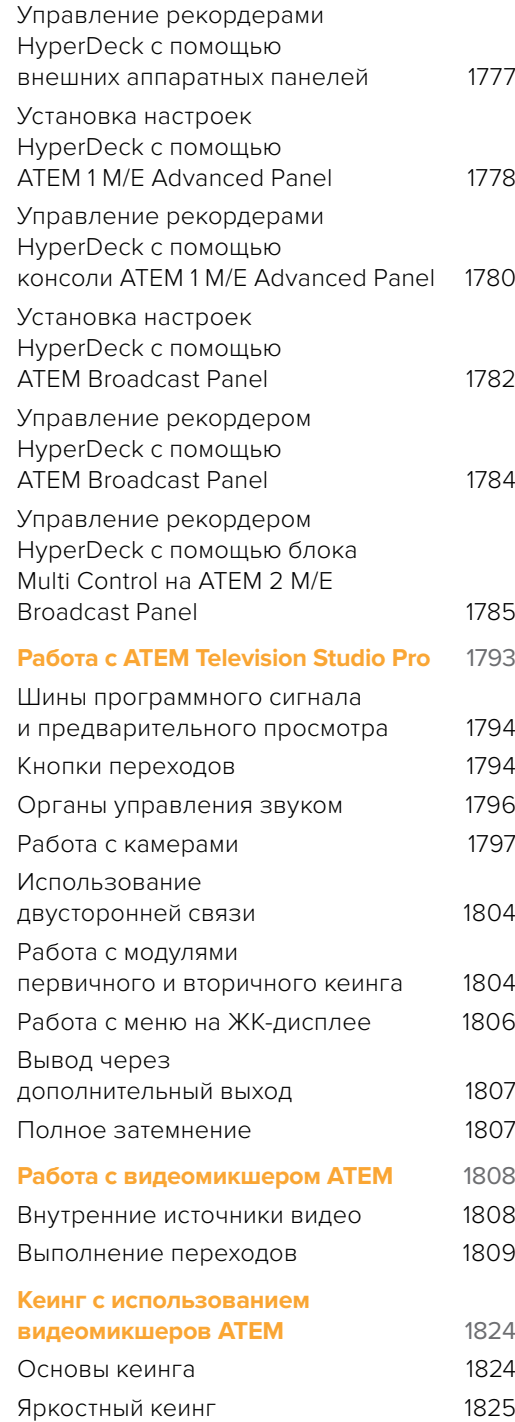

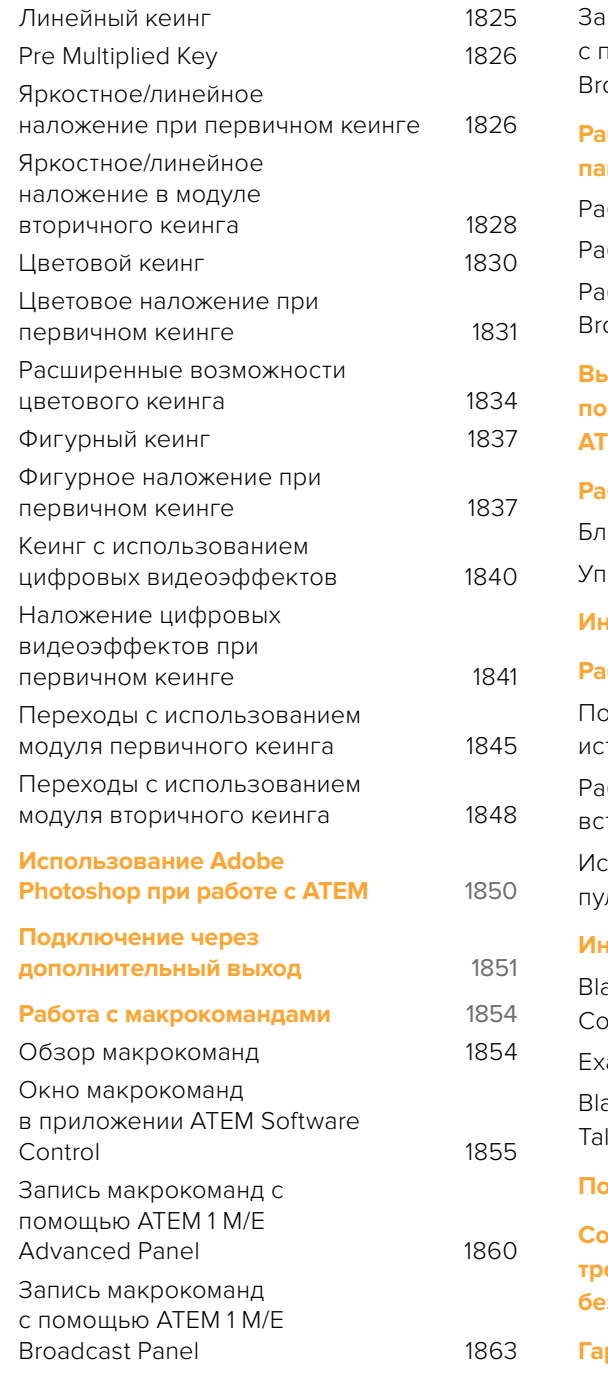

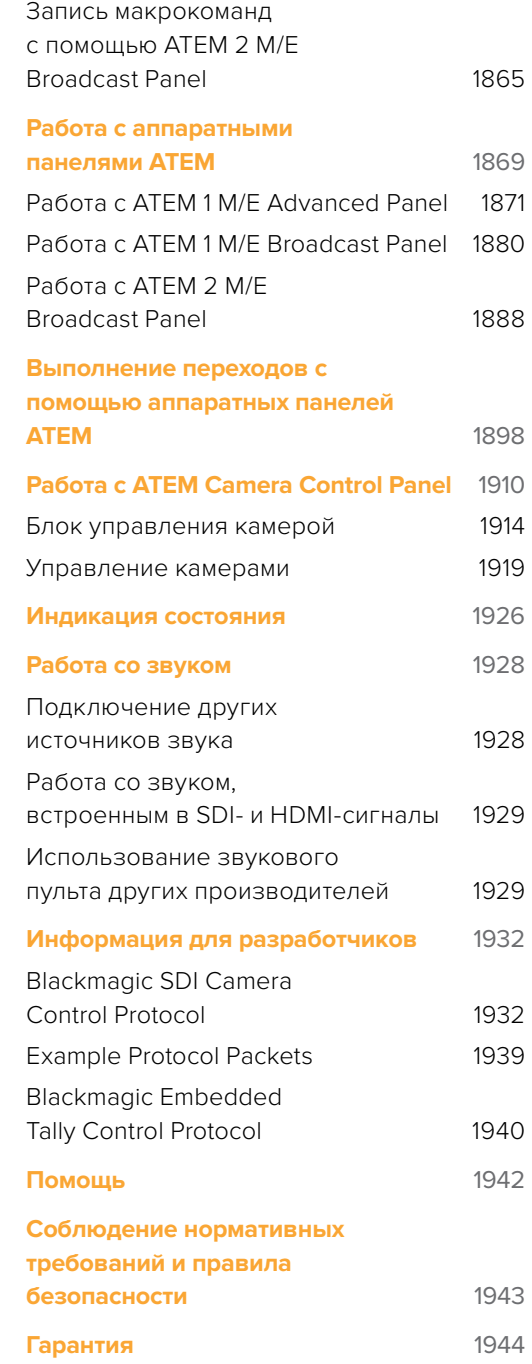

# <span id="page-1706-0"></span>**Подготовка к работе**

# **Обзор видеомикшеров ATEM**

Эфирные видеомикшеры ATEM — это профессиональное решение вещательного уровня для переключения между цифровыми сигналами, поступающими из разных источников в условиях прямого эфира. В них используется привычная архитектура M/E, а для управления предусмотрены приложение и аппаратная панель, которые позволяют быстро переходить от программного изображения к предварительно просматриваемому сигналу. Если вы привыкли работать с техникой предыдущего поколения, ATEM также поддерживает режим A/B.

Чтобы приступить к работе, дополнительное оборудование не требуется, потому что любой видеомикшер АТЕМ имеет встроенную панель управления. Для более сложных проектов можно дополнительно использовать приложение ATEM Software Control, а также добавить одну или несколько аппаратных консолей.

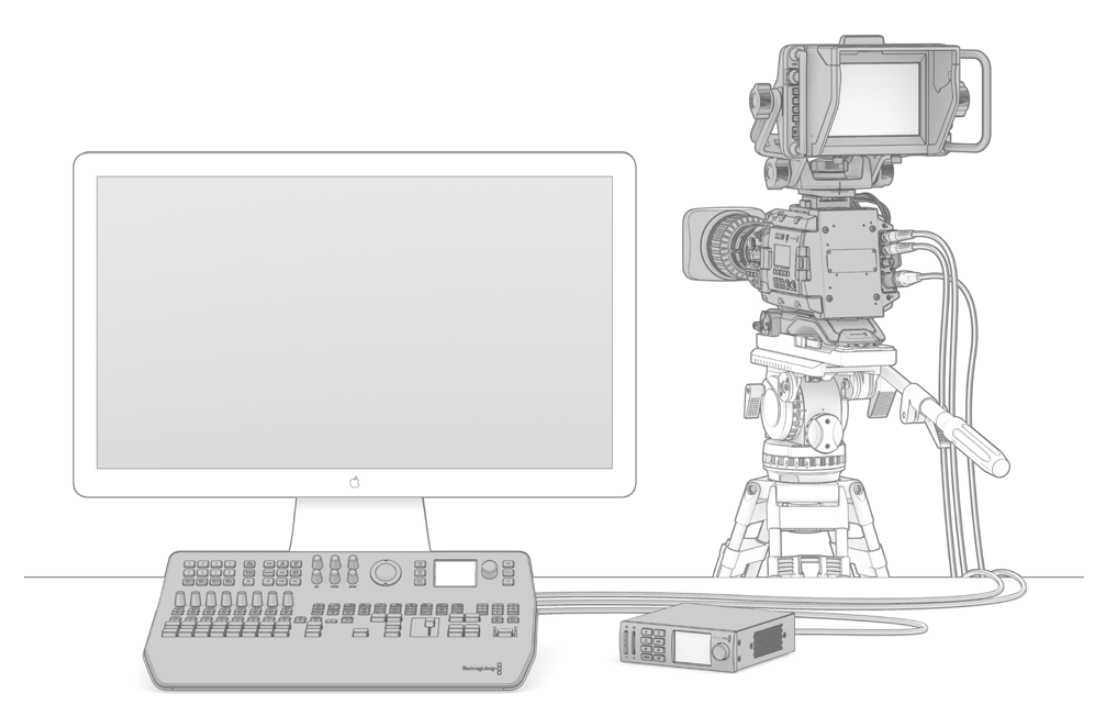

Чтобы приступить к работе, достаточно подключить камеру, соединить выход многооконного мониторинга с внешним дисплеем, а программный выход — с устройством для записи

# **Видеомикшеры с архитектурой M/E**

Как правило, архитектура M/E используется только в оборудовании профессионального класса. Если у вас уже есть опыт работы с подобной техникой, можно сразу перейти к разделу установки.

Несмотря на большое количество кнопок и ручек, видеомикшер ATEM довольно прост в эксплуатации благодаря логической организации всех функций.

Он представляет собой устройство профессионального класса с архитектурой M/E, которая широко применяется в индустрии телевещания. Это значит, что навыки работы с ним будут полезны при использовании практически любой техники подобного класса.

Архитектура M/E является стандартом вещательной отрасли и обеспечивает высокоточное микширование в прямом эфире. Благодаря удобному и легкому контролю рабочий процесс становится упорядоченным, а трансляция — гораздо более качественной. Подобная архитектура позволяет проверять источники сигнала перед выводом их изображения в эфир. Кнопки переходов и кеинга имеют удобное расположение, поэтому вы всегда видите, какие из них используются в данный момент.

Ознакомиться с функционалом видеомикшера ATEM лучше всего опытным путем с помощью этого руководства. Чтобы сразу приступить к подключению, перейдите к соответствующему разделу.

Основными элементами любого видеомикшера с блоками M/E являются ручка фейдера с Т-образным профилем или в виде слайдера, шины программного сигнала и предварительного просмотра.

**СОВЕТ.** На ATEM Television Studio HD программные и предварительно просматриваемые источники находятся на одной шине. Подробнее об обычном режиме переключения на этой модели см. раздел о работе с передней панелью на ATEM Television Studio HD.

Кнопки программной шины используются для прямого переключения между сигналами, поступающими на программный выход. Источник, сигнал которого в данный момент выводится в эфир, показан красной горящей кнопкой. Будьте внимательны при работе с этой шиной, потому что при нажатии кнопки соответствующее изображение сразу становится программным.

Для более упорядоченного микширования стоит воспользоваться кнопками предварительного просмотра, а затем выбрать сигнал для вывода в эфир.

Нижний ряд кнопок представляет собой шину предварительного просмотра, которая позволяет выбирать готовые для вывода в эфир источники. Изображение выбранного источника поступает на программный выход во время следующего перехода, запускаемого кнопками CUT, AUTO или с помощью фейдера. В зависимости от настроек можно использовать смешивание, погружение, вытеснение, цифровые эффекты и другие виды переходов.

Подобный способ микширования является наиболее эффективным, так как он позволяет выбрать источник на шине предварительного просмотра и проверить изображение до запуска перехода. Благодаря такой организации рабочего процесса видеомикшер с архитектурой M/E дает возможность контролировать все выполняемые действия.

После завершения перехода источники, выбранные на шине предварительного просмотра и программной шине, меняются местами. Сигнал, ранее заданный для предварительного просмотра, теперь выходит в эфир и показан как активный на шине Program, которая всегда отображает транслируемый в настоящий момент источник.

При выполнении автоматического перехода программная кнопка и кнопка предварительного просмотра горят красным цветом, так как в процессе перехода в эфире на непродолжительное время окажутся оба источника.

Разные виды переходов можно выбрать как из меню на ЖК-дисплее, так и с помощью специальных кнопок на панели управления ATEM Television Studio Pro HD. Они позволяют использовать целый ряд фигур вытеснения и цифровых эффектов, а также задавать такие параметры, как продолжительность и другие настройки.

При работе с микшерами ATEM на основе архитектуры M/E важно помнить, что видео на программной шине и шине предварительного просмотра называется фоновым. Такое название используется потому, что модули первичного и вторичного кеинга создают дополнительные слои этого изображения. Графику можно загрузить в модуль кеинга и предварительно проверить, а при выводе в эфир она будет наложена поверх программного видео. Эта функция позволяет легко создавать многослойные композиции.

<span id="page-1708-0"></span>Еще одно преимущество архитектуры M/E — это возможность привязать модули кеинга к определенному переходу. При выполнении смешивания легко добавлять или удалять дополнительные элементы изображения. Это позволяет создавать многослойную композицию, а затем сразу выводить ее в эфир. Для работы с подобной функцией предназначены кнопки следующего перехода. Чтобы выполнить простое переключение, выбирают фоновое видео, чтобы добавить новые элементы — модули кеинга.

Выбор нескольких кнопок на панели управления видеомикшера ATEM Television Studio Pro HD позволяет привязать разные виды кеинга к фоновому изображению. Специальные кнопки DSK TIE дают возможность запрограммировать использование модулей вторичного кеинга во время следующего перехода. Для модулей вторичного кеинга также предусмотрены свои кнопки CUT и MIX. Эти модули служат для наложения элементов поверх уже существующих слоев, например переходов, поэтому они идеально подходят для добавления логотипов и текста.

При завершении программы в прямом эфире можно использовать полное затемнение. Для этого нужно нажать кнопку FTB с правой стороны клавиатуры. Эта функция применяется ко всему многослойному изображению и обеспечивает одновременное затемнение всех его элементов.

Важным элементом видеомикшера с архитектурой M/E является шина Select. Она находится над программными кнопками и позволяет использовать нужные источники сигнала, снабженные идентификаторами. С помощью шины Select выбирают входы для кеинга, а также запускаютмакрокоманды напрямую с панели управления.

Как видно из этого краткого обзора, микшер с архитектурой М/Е позволяет создавать качественные программы в условиях прямого эфира и контролировать все этапы производства. Так как все подобные видеомикшеры имеют схожий принцип работы, полученный опыт пригодится при использовании самых разных моделей.

# **Видеомикшеры с архитектурой A/B**

Тому, кто работает с видеомикшерами уже много лет, могут быть знакомы более старые модели типа A/B.

Они имеют две шины: А и В, одна из которых является программной. Кнопка с подсветкой показывает, сигнал какого источника идет в эфир в текущий момент. Другая шина служит для предварительного просмотра; на ней используемый источник показан зеленой кнопкой. При перемещении фейдера вверх или вниз происходит переключение между шинами, при этом красная программная кнопка отображает выполняемое действие. Благодаря такому принципу видеомикшеры A/B действительно просты в работе, потому что меняется цвет кнопок, а не их положение.

Тем не менее, если фейдер не используется, подобная техника не всегда удобна. При нажатии кнопки CUT или AUTO для вывода в эфир предварительно просматриваемого источника или при подключении более одной панели управления положение фейдера на панели, с которой вы в данный момент работаете, не меняется. Горящая красная кнопка программного сигнала всегда отражает перемещение фейдера. Так как в этом случае он не двигается, красная и зеленая кнопки должны будут поменять свое положение.

Фейдер не всегда используется для микширования, поэтому программная шина и шина предварительного просмотра иногда меняются местами, что может стать причиной накладок в эфире.

По этой причине видеомикшеры с архитектурой M/E являются более удобными, так как зеленая кнопка предварительного просмотра всегда находится на шине Preview, а красная программная кнопка — на шине Program. Таким образом, модели на основе M/E дают возможность использовать одни и те же алгоритмы работы.

# <span id="page-1709-0"></span>**Линейка видеомикшеров АТЕМ**

Видеомикшер АТЕМ оснащен всеми необходимыми интерфейсами для работы с видео и разъемами для источников питания.

Компактная модель ATEM Television Studio HD оснащается встроенной панелью для управления с помощью кнопок, ручек и меню ЖК-дисплея. Она поддерживает работу с SDи HD-видео из источников с интерфейсами HD-SDI и HDMI. Видеомикшер имеет восемь внешних входов, один дополнительный выход, два медиаплеера и один модуль цветового кеинга.

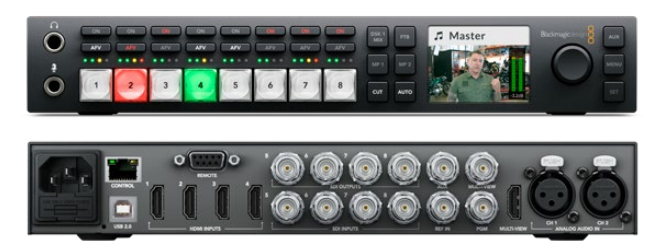

ATEM Television Studio HD

В отличие от ATEM Television Studio HD, модель ATEM Television Studio Pro HD имеет панель управления консольного типа и ряд дополнительных опций для работы с камерой.

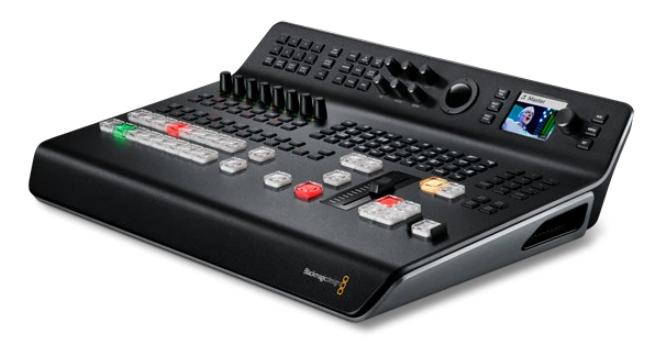

ATEM Television Studio Pro HD

Дополнительно к функционалу HD-модели видеомикшер ATEM Television Studio Pro 4K обеспечивает работу с Ultra HD-сигналом и имеет больше SDI-входов. Интерфейс 12G-SDI с восемью независимыми разъемами поддерживает любые разновидности HD и Ultra HD вплоть до 2160p/60. На каждом входе выполняется повторная синхронизация и преобразование формата с малой задержкой, что обеспечивает автоматическую настройку потока под стандарт проекта. Благодаря этому видеомикшер можно подключать к разным источникам. Блок Fairlight имеет шестиполосную эквализацию с динамическими эффектами, разделение аудиодорожки на два канала, имитацию стереозвука и отставание сигнала по времени для аналоговых интерфейсов. На ATEM Television Studio Pro 4K дополнительно предусмотрены расширенные возможности кеинга, вывод в Ultra HD при многооконном мониторинге и сохранение клипов в библиотеке мультимедиа.

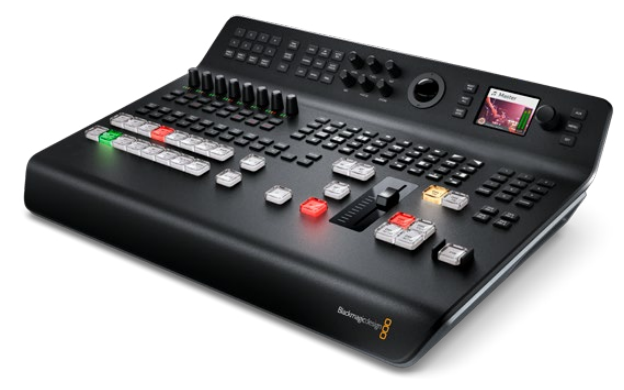

ATEM Television Studio Pro 4K

#### **Функция многооконного мониторинга**

Перед началом работы подключите видеомикшер АТЕМ к источнику питания и монитору. После подачи энергии загорятся ЖК-дисплей и некоторые кнопки на панели управления.

Чтобы проверить работоспособность видеомикшера, подключите его к HDMI-телевизору или SDI-монитору через выход многооконного мониторинга, который находится на задней панели.

В нижней части экрана многооконного мониторинга появятся восемь небольших окон, в верхней — два больших окна с белой рамкой. У каждого из них будет свой идентификатор.

Если на экран выводится такая картинка, это означает, что видеомикшер АТЕМ включен и исправен. После подключения панелей управления и источников сигнала можно приступать к работе.

Если сигнал многооконного мониторинга не отображается, проверьте все кабельные соединения. Следует использовать разъем MULTIVIEW на задней панели АТЕМ. Убедитесь в том, что телевизор поддерживает тот стандарт видео, который задан на АТЕМ. Если ТВ не работает с этим стандартом, настройки можно изменить с помощью соответствующего меню на ЖК-экране панели управления. Чтобы войти в меню настроек, нажмите кнопку MENU. Затем используйте поворотную ручку и кнопку SET для выбора нужной настройки и изменения параметров.

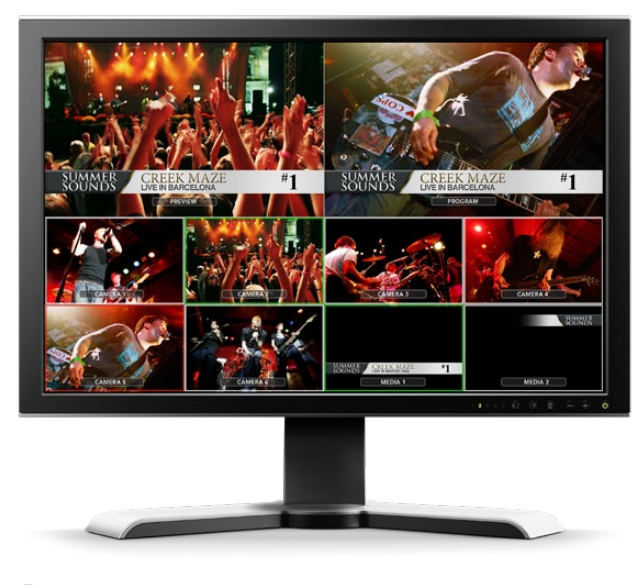

Для мониторинга всех входящих сигналов подключите внешний дисплей к видеомикшеру через разъем MULTIVIEW. Одновременно с этим можно видеть предварительно просматриваемое и программное изображение.

## **Подключение камер и других источников видео**

Чтобы подключить камеры к видеомикшеру, соедините кабелем их HDMI- или SDI-выход с соответствующим входом на ATEM.

Микшер позволяет подключать до четырех дисковых рекордеров Blackmagic HyperDeck Studio и управлять ими с программной панели ATEM Software Control. В этом случае их удобно использовать как библиотеку мультимедиа и для записи материала. Устройства соединяют с видеомикшером через SDI- или HDMI-интерфейс и контролируют по локальной сети Ethernet. Подробнее о подключении рекордеров HyperDeck к ATEM и работе с ними с помощью ATEM Software Control или аппаратной панели ATEM см. раздел «Управление рекордером HyperDeck».

Каждому входу видеомикшера присваивается имя, что позволяет идентифицировать камеры или другие источники сигнала при многооконном мониторинге. Если все камеры и источники используют стандарт видео в соответствии с настройками микшера, он будет принимать их сигналы сразу после подключения.

**ПРИМЕЧАНИЕ.** При работе с ATEM Television Studio Pro 4K любой формат поступающего сигнала (HD или Ultra HD) будет автоматически преобразован в тот, который задан в настройках видеомикшера. Хотя это очень удобно, для быстрого переключения рекомендуется всегда выбирать одинаковые параметры.

Все входы видеомикшера ATEM поддерживают полную кадровую синхронизацию для камер и других источников. В случае рассинхронизации ATEM автоматически устраняет ее, создавая готовое к трансляции изображение. Эта функция также позволяет подключать бытовые камеры к видеомикшеру ATEM. Последние модели HDMI-камер будут хорошим решением для начинающих, так как они обеспечивают приемлемое качество HD- или Ultra HD-изображения и имеют доступную цену. Это значит, что можно купить несколько таких камер, а получив достаточно опыта, со временем добавить в свой арсенал профессиональную SDI-технику.

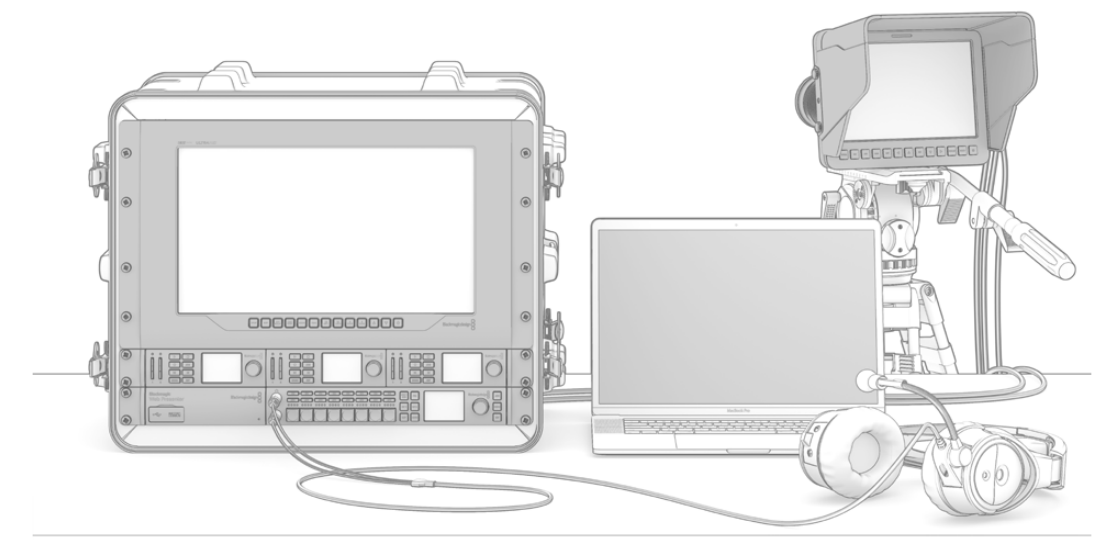

Blackmagic Studio Camera и URSA Mini поддерживают удаленное управление с видеомикшера АТЕМ через обратный SDI-сигнал

При подключении компьютера с HDMI-разъемом к ATEM Television Studio HD или ATEM Television Studio Pro HD убедитесь в том, что разрешение и частота кадров для монитора настроены правильно. Например, при использовании 1080i следует установить разрешение 1920 x 1080. Для видео в формате HD 720p подойдет настройка 1280 x 720, при работе с NTSC — 720 x 486, для PAL — 720 x 576. Видео и монитор также должны иметь одинаковую частоту кадров.

Устройство с HDMI-разъемом также можно подключить к ATEM Television Studio Pro 4K через соответствующий преобразователь, например Mini Converter HDMI to SDI или Micro Converter HDMI to SDI. При выводе материала в HD или Ultra HD с компьютера на 4K-видеомикшер сигнал будет автоматически преобразован в формат, заданный в настройках проекта.

**ПРИМЕЧАНИЕ.** Чтобы избежать нежелательных помех при работе с HDMI-сигналом, рекомендуется использовать HDMI-кабели высокого качества.

Если все соединения выполнены правильно, но вы не видите сигнал, поступающий на HDMI-вход, причина может быть в том, что подключенное устройство использует протокол защиты HDCP. Он шифрует данные, передаваемые по HDMI-кабелю, поэтому материал будет выводиться только на экран телевизора. К устройствам, поддерживающим HDCP, относятся DVD-плееры и телевизионные приставки.

Камеры и компьютеры обычно не используют такой протокол защиты, поэтому работа с их

<span id="page-1712-0"></span>сигналами не вызывает проблем. Некоторые игровые приставки также не имеют защиты от копирования. Для передачи аналогового сигнала на SDI-технику можно подключить Mini Converter Analog to SDI.

Перед записью и распространением материалов всегда следует обращаться к правообладателю.

**ПРИМЕЧАНИЕ.** Если при работе с ATEM Television Studio Pro 4K настройки дисплея и видеомикшера не совпадают, будет автоматически выполнено преобразование сигнала. Так как 4K-модель имеет только SDI-интерфейс, для подключения HDMIвыхода компьютера к SDI-входу устройства необходимо использовать конвертер HDMI to SDI, например Blackmagic Mini Converter HDMI to SDI.

## **Работа с панорамными головками камер**

Видеомикшеры линейки ATEM Television Studio Pro позволяют подключать панорамные головки и с помощью трекбола или джойстика встроенной или внешней аппаратной панели управлять ими в удаленном режиме. Подробнее см. раздел «Работа с ATEM Television Studio Pro и блоком CCU».

## **Подключение источников аудио**

Видеомикшер ATEM имеет интегрированный звуковой блок, который позволяет использовать аудиодорожку, встроенную в HDMI- или SDI-сигнал камер, а также звук из внешних источников. Такие источники, наряду с микрофонами и устройствами воспроизведения, подключают через аудиоразъемы.

Более подробно о подключении дополнительных источников аудио см. раздел «Работа со звуком».

# **Подключение к компьютеру**

Подключение компьютера напрямую к АТЕМ позволяет эффективно управлять видеомикшером, загружать графику и клипы в библиотеку мультимедиа, а также менять настройки.

После установки программного обеспечения выполните действия, описанные ниже.

Подключите видеомикшер к компьютеру через порт Ethernet, имеющий маркировку Control.

**СОВЕТ.** Если к ATEM дополнительно подключена аппаратная панель, для соединения с компьютером предусмотрен второй порт Ethernet. В этом случае управлять видеомикшером можно одновременно с помощью программного приложения и аппаратным способом.

- 2 Убедитесь в том, что видеомикшер АТЕМ подключен к источнику питания.
- 3 Откройте панель ATEM Software Control.

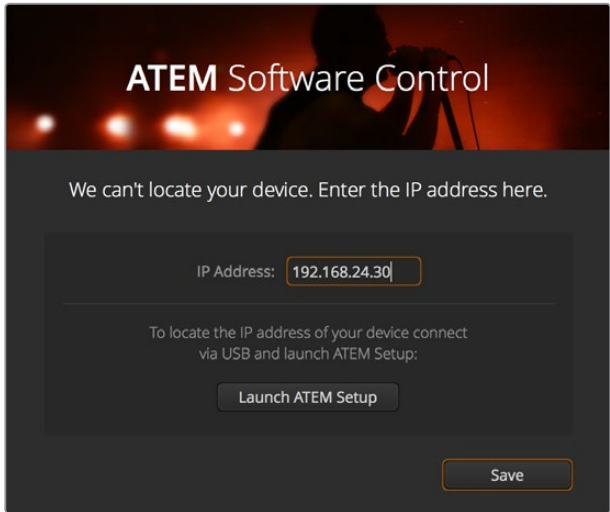

Изменить IP-адрес можно вручную при запуске ATEM Software Control

При первом запуске ATEM Software Control появится диалоговое окно для выбора языка интерфейса и способа выполнения переходов: **Программа**/**Просмотр** или **Режим A**/**B**. На ATEM Television Studio HD можно также использовать прямое переключение. Подробнее об управлении переходами см. раздел «Подготовка к работе», главы «Видеомикшеры с архитектурой M/E» и «Видеомикшеры с архитектурой A/B».

После выбора необходимых параметров нажмите **Продолжить**. ATEM Software Control сохранит все настройки для последующего использования. Панель выполнит автоматический поиск видеомикшера ATEM. В случае обнаружения устаревшей версии ПО появится диалоговое окно с предложением выполнить обновление. Следуйте инструкциям на экране или обратитесь к разделу «Обновление программного обеспечения».

Если версия прошивки является актуальной или обновление выполнено успешно, диалоговое окно будет закрыто. Когда появится начальная страница, можно начинать работу с видеомикшером АТЕМ.

Если диалоговое окно остается на экране, необходимо ввести IP-адрес видеомикшера. Окно содержит кнопку доступа к Blackmagic ATEM Setup, где можно увидеть IP-адрес. Скопируйте его из Blackmagic ATEM Setup в диалоговое окно IP-адрес и нажмите **Сохранить**.

Если видеомикшер АТЕМ по-прежнему не обнаружен, может потребоваться изменение сетевых настроек компьютера. Для этого выполните несколько действий, описанных ниже.

#### **Порядок изменения сетевых настроек**

- 1 Откройте сетевые настройки на Панели управления (Windows) или в Системных настройках (Mac OS). Выберите Ethernet для видеомикшера и задайте его установку вручную.
- 2 В сетевых настройках компьютера введите IP-адрес 192.168.10.50 и подтвердите его. Если видеомикшер не отмечен как включенный, измените две последние цифры нового IP-адреса (например, на 51), а затем выберите Apply.

После короткой паузы диалоговое окно должно закрыться, а вместо него появится страница видеомикшера с горящими кнопками. Видеомикшер АТЕМ готов к работе, а установленные настройки будут сохранены для последующего запуска ATEM Software Control.

При желании АТЕМ можно подключить к существующей локальной сети. В этом случае необходимо будет изменить сетевые настройки видеомикшера и аппаратной панели управления (см. следующий раздел). Для этого нужно вручную установить IP-адреса коммутатора и контрольных панелей, которые должны находиться в диапазоне вашей сети. По умолчанию видеомикшер ATEM имеет адрес 192.168.10.240. С помощью Blackmagic ATEM Setup его можно поменять с учетом имеющейся конфигурации.

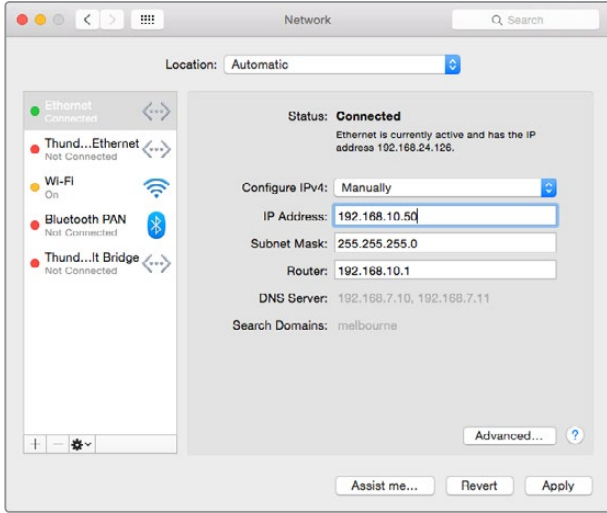

Ручная установка IP-адреса на платформе Mac OS

.

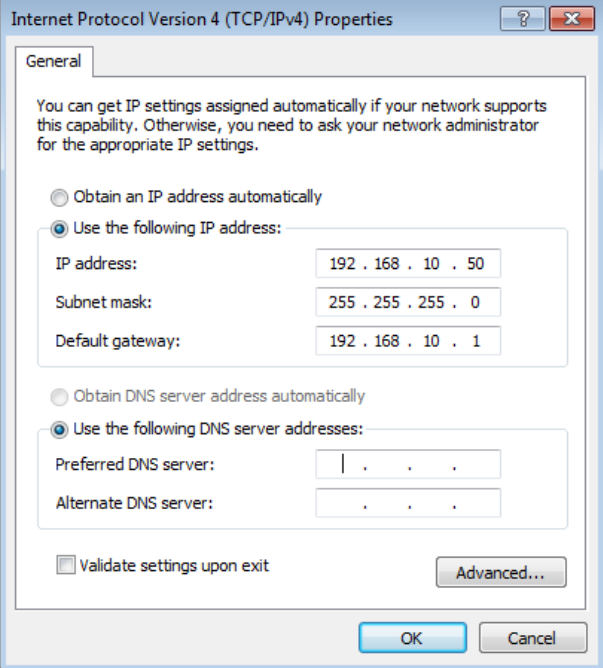

Ручная установка IP-адреса на платформе Windows

# <span id="page-1715-0"></span>**Настройки видеомикшера**

После подключения программной панели можно изменить настройки устройства, в том числе стандарт видео, конфигурацию многооконного вывода и идентификаторы источников. Подробнее см. раздел о настройке видеомикшера и работе с ATEM Software Control.

#### **Стандарт видео**

Эта настройка позволяет установить локальный стандарт сигнала, например 2160p/29,97; 1080i/59,94; 720p/59,94 или 525i/59,94 NTSC для трансляции в странах, использующих NTSC, либо 1080i/50; 720p/50 или 625i/50 PAL для вещания в регионах с системой PAL.

| General | Audio                             | Multi View                    | Labels             | <b>HyperDeck</b> | Remote |     |
|---------|-----------------------------------|-------------------------------|--------------------|------------------|--------|-----|
| Video   |                                   |                               |                    |                  |        |     |
|         |                                   | Set video standard to:        | 1080i59.94         | ۰                |        | Set |
|         | Set multi view video standard to: |                               | 1080 59.94         | $\sim$           |        |     |
|         |                                   | Down convert as:              |                    | $\sim$           |        |     |
|         |                                   | Set 3G SDI output to: Level A | · Level B (Normal) |                  |        |     |

Установите формат сигнала по локальному стандарту

При использовании SD-оборудования c поддержкой формата anamorphic 16:9 выберите настройку 525i/59,94 NTSC 16:9 (для NTSC) или 625i/50 PAL 16:9 (для PAL).

При работе с ATEM Television Studio HD убедитесь в том, что в настройках всех подключенных камер и HDMI-устройств выбран один и тот же стандарт, так как в противном случае их сигналы не будут поступать на видеомикшер. Обычно любое оборудование, приобретенное на внутреннем рынке, соответствует принятому в стране формату HD-вещания или позволяет выбирать его как одну из возможных опций. Если все стандарты совпадают, сигналы подключенных устройств выводятся на экран в режиме многооконного мониторинга.

При работе с ATEM Television Studio 4K на всех входах с поддержкой HD и Ultra HD выполняется автоматическое преобразование сигнала в соответствующий формат, что позволяет мгновенно выводить любой источник при многооконном мониторинге.

#### **Параметры звука**

На странице «Аудио» можно выбрать вид перехода во время привязки звука к видео, включить режим «микс-минус» или отключить входящий звук двусторонней связи на SDIвходах для предотвращения помех.

| General                     | Audio                               | Multi View                               | Labels                                                               | <b>HyperDeck</b>                                                               | Remote |
|-----------------------------|-------------------------------------|------------------------------------------|----------------------------------------------------------------------|--------------------------------------------------------------------------------|--------|
| <b>Audio Monitor Output</b> |                                     | Audio monitor outputs are: Program audio | Monitor audio                                                        |                                                                                |        |
|                             | Talkback via SDI Channels 15 and 16 |                                          |                                                                      | ✔ Enable all talkback on SDI inputs and outputs                                |        |
|                             |                                     |                                          |                                                                      | Mute incoming talkback on SDI input 5<br>Mute incoming talkback on SDI input 6 |        |
|                             |                                     |                                          |                                                                      | Mute incoming talkback on SDI input 7<br>Mute incoming talkback on SDI input 8 |        |
| <b>Mix Minus Settings</b>   |                                     |                                          | ← Enable mix minus on SDI output 5                                   |                                                                                |        |
|                             |                                     |                                          | Enable mix minus on SDI output 6<br>Enable mix minus on SDI output 7 |                                                                                |        |
|                             |                                     |                                          | Enable mix minus on SDI output 8                                     |                                                                                |        |
|                             |                                     |                                          |                                                                      |                                                                                | Done   |

Режим «микс-минус» на вкладке **Аудио** позволяет исключать звук соответствующего входаиз обратного программного потока на некоторых моделях ATEM

<span id="page-1716-0"></span>Режим «микс-минус» на SDI-выходах позволяет исключать звук соответствующего входа из обратного программного потока. Подробнее см. раздел об установке настроек видеомикшера.

Режим привязки звука к видео позволяет выполнять плавный смешивание при переключении источников или использовать заданную продолжительность перехода. Подробнее см. раздел об установке настроек видеомикшера и работе с ATEM Software Control.

#### **Идентификаторы видеовходов**

Перед началом работы над проектом можно изменить ярлыки, предусмотренные для входных интерфейсов. Идентификаторы источников отображаются на экране многооконного мониторинга и на подключенных аппаратных панелях АТЕМ. На программной панели управления используются длинные идентификаторы, на внешних аппаратных — короткие четырехзначные.

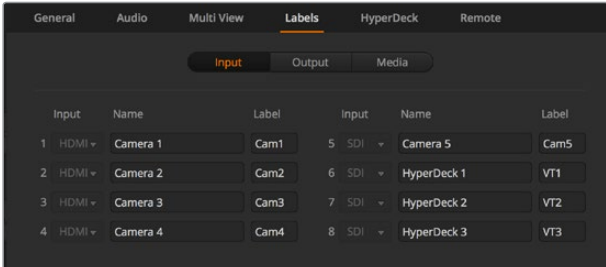

Настройки идентификаторов для входов

# **Подключение к видеовыходам**

#### **Видеовыходы**

Видеомикшер ATEM имеет несколько видеовыходов для подключения самого разного оборудования. Описание каждого из разъемов содержится в разделе ниже.

#### **Программный выход SDI**

SDI-выход поддерживает работу с форматами HD и SD. Он выводит основной программный сигнал видеомикшера ATEM и позволяет подключать любое устройство с SDI-интерфейсом. Дополнительно можно использовать аудиопоток, встроенный в SDI- и HDMI-сигналы камер, а также звук, полученный через XLR-входы.

#### **Выход SDI/HDMI для многооконного мониторинга**

Выходы многооконного мониторинга поддерживают передачу HD-сигнала.

Также предусмотрена индикация, которая позволяет отслеживать состояние источника: красный цвет соответствует сигналу в эфире, зеленый — предварительно просматриваемому изображению. Через этот выход можно подключать телевизоры и компьютерные мониторы с интерфейсами SDI и HDMI.

#### **Дополнительный SDI-выход**

Видеомикшер АТЕМ имеет дополнительный SDI-разъем для вывода сигнала в том же формате, что и на основном интерфейсе.

Этот выход может использовать любые внутренние и внешние источники видео, например программный сигнал (если нужно иметь еще один программный выход) или чистый сигнал без вторичного кеинга. Он позволяет выводить материал на сценические экраны и добавлять разные элементы в зависимости от целевой аудитории, а также обеспечивает чистое переключение и создание переходов в виде склейки независимо от программного изображения. Звук на дополнительном выходе встроен в SDI-поток.

# <span id="page-1717-0"></span>**Установка программного обеспечения**

# **Установка ПО Blackmagic ATEM на Мас ОS**

При использовании видеомикшера наличие программной панели управления необязательно, но она позволяет сохранять новые макрокоманды, загружать графику в библиотеку мультимедиа, в том числе с помощью плагина Adobe Photoshop, а также дает дополнительные опции контроля системы. Например, во время эфира несколько человек могут одновременно выполнять обработку звука и управлять библиотекой мультимедиа.

Для установки любого программного обеспечения необходимо иметь права администратора. Если на компьютере уже есть предыдущая версия ПО для ATEM, ее нужно удалить.

- 1 Убедитесь, что на компьютере установлена последняя версия драйвера. Перейдите в раздел поддержки по адресу[www.blackmagicdesign.com/ru/support.](http://www.blackmagicdesign.com/ru/support)
- **2** Откройте папку Blackmagic ATEM Switchers на прилагаемом диске или загруженную с веб-сайта и запустите мастер установки.
- 3 Чтобы установить программное обеспечение, выберите Continue, затем Agree и Install.
- 4 Перезагрузите компьютер, чтобы активировать новые драйверы.

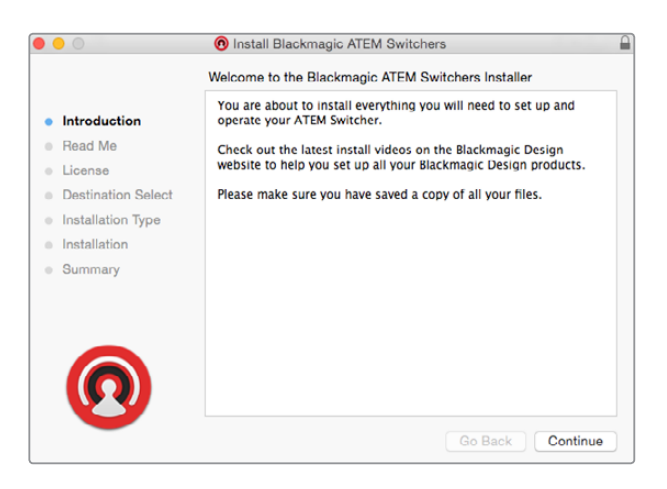

Следуйте инструкциям установщика

#### **Установленные плагины и приложения**

Программное обеспечение для видеомикшеров АТЕМ содержит следующие приложения:

- ATEM Software Control
- Blackmagic ATEM Setup

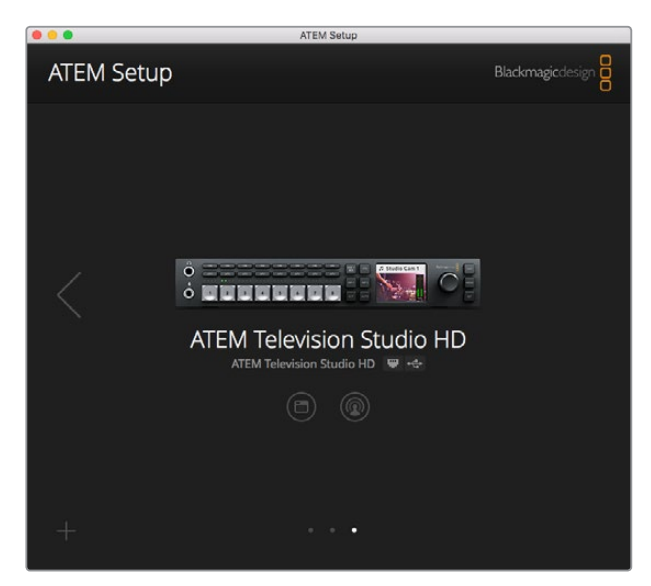

Утилита Blackmagic ATEM Setup позволяет устанавливать IP-адрес и другие сетевые настройки, а также обновлять прошивку видеомикшера

При работе на платформе Mac OS все файлы, необходимые для управления микшером, сохраняются в папке Blackmagic ATEM Switchers, которая находится в Приложениях.

Папка Blackmagic ATEM Switchers содержит приложение ATEM Software Control и утилиту Blackmagic ATEM Setup. Программная панель ATEM Software Control позволяет управлять видеомикшером, загружать графику в его библиотеку мультимедиа, изменять настройки, обрабатывать звук, записывать макрокоманды и контролировать камеры, в том числе Blackmagic Studio Camera, Micro Studio Camera и URSA Broadcast.

Blackmagic ATEM Setup — утилита настройки, которая дает возможность обновлять версию прошивки и программной панели, менять IP-адрес, проверять уже подключенные микшеры и добавлять новые, если они не были обнаружены в автоматическом режиме по IP-адресу.

В этой папке также находится данное руководство и образцы графики, предназначенные для изучения основ кеинга и работы с библиотекой мультимедиа.

# **Установка ПО Blackmagic ATEM на Windows**

Если на ПК под управлением Windows уже есть предыдущая версия ПО для ATEM, ее нужно удалить.

- 1 Убедитесь, что на компьютере установлена последняя версия драйвера. Перейдите в раздел поддержки по адресу[www.blackmagicdesign.com/ru/support.](http://www.blackmagicdesign.com/ru/support)
- 2 Откройте папку Blackmagic ATEM Switchers и запустите мастер установки.
- 3 Начнется установка программы. Появится диалоговое окно: "Do you want to allow the following program to install software on this computer?" (Разрешить следующей программе внести изменения на этом компьютере?). Выберите "Yes" (Да), чтобы продолжить.
- 4 После сообщения "Found new hardware" (Найдено новое оборудование) появится мастер установки оборудования. Выберите "Install automatically" (Автоматическая установка). Система обнаружит необходимые драйверы Desktop Video. После этого появится сообщение "Your new hardware is ready for use" (Новое оборудование готово к использованию).
- Перезагрузите компьютер, чтобы активировать новые драйверы.

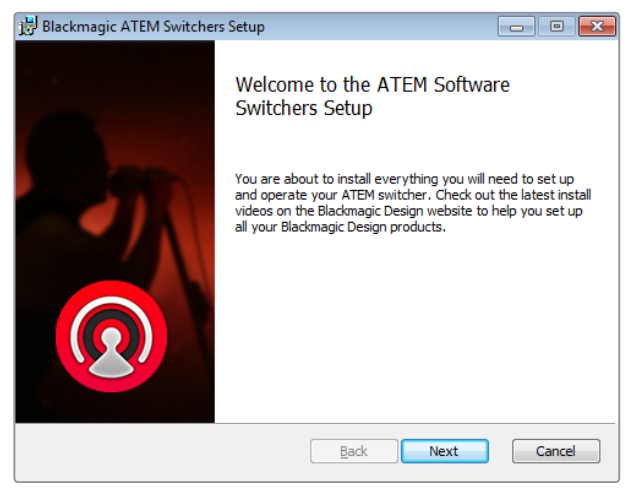

Следуйте инструкциям установщика

#### **Установленные плагины и приложения**

Программное обеспечение для видеомикшеров АТЕМ содержит следующие приложения:

- ATEM Software Control
- Blackmagic ATEM Setup

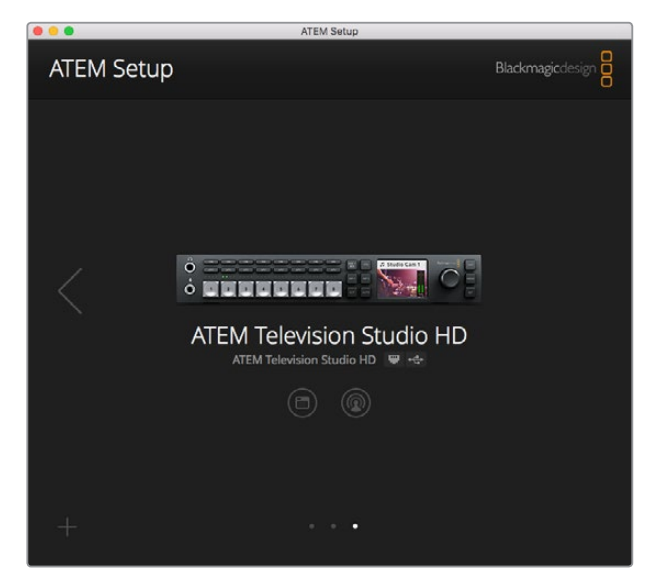

Blackmagic ATEM Setup

После перезагрузки компьютера все приложения для АТЕМ будут установлены. Для работы с ними выберите Start > Programs > Blackmagic Design.

Blackmagic ATEM Setup — утилита настройки, которая дает возможность обновлять версию прошивки и программной панели, менять IP-адрес, проверять уже подключенные микшеры и добавлять новые, если они не были обнаружены в автоматическом режиме по IP-адресу.

В этой папке также находится данное руководство и образцы графики, предназначенные для изучения основ кеинга и работы с библиотекой мультимедиа.

#### **Настройки многооконного мониторинга**

Режим многооконного мониторинга предназначен для контроля восьми сигналов и позволяет с помощью меню выбирать внутренние и внешние источники для вывода на экран. Если вы используете меньше восьми камер, можно использовать сигналы медиаплееров, генераторов цвета или дополнительного оборудования. Режим имеет несколько конфигураций с разным расположением окон.

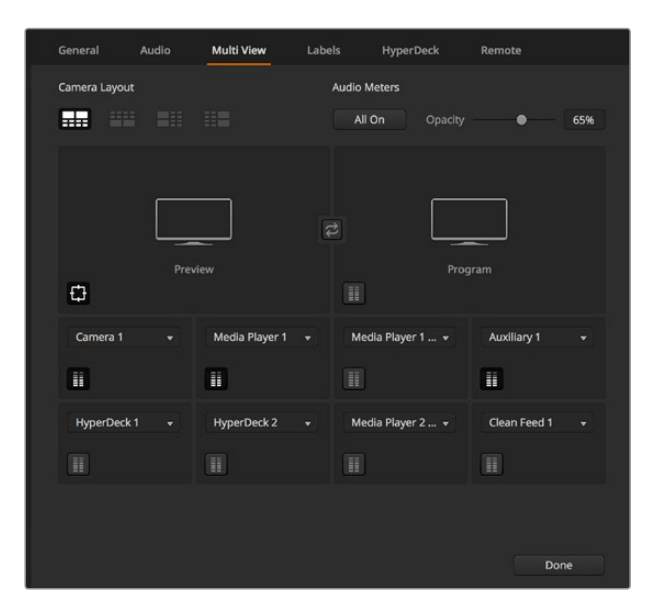

Настройки многооконного мониторинга

С помощью соответствующих значков можно включать или отключать индикаторы звука для отдельного сигнала либо активировать их для всех источников кнопкой **Вкл. все**.

Для окна просмотра есть опция включения и отключения границ изображения.

#### **Подключение рекордеров HyperDeck**

Если видеомикшер ATEM имеет прошивку 6.8 или более позднюю версию, он позволяет подключить до четырех рекордеров HyperDeck, которые можно использовать в качестве емкой библиотеки мультимедиа или как устройства для записи программного сигнала. Подробнее см. раздел «Управление рекордером HyperDeck».

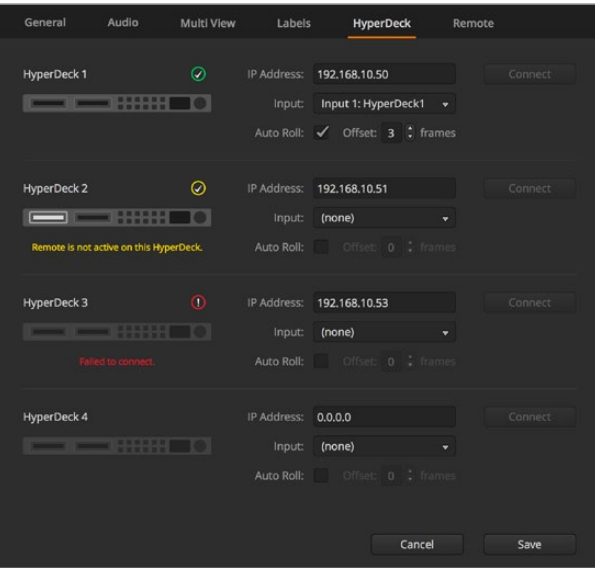

Подключение рекордеров HyperDeck

# <span id="page-1721-0"></span>**Обновление программного обеспечения**

# **Порядок обновления ПО для ATEM**

Компания Blackmagic Design выпускает периодические обновления ПО для видеомикшера ATEM. Они обеспечивают поддержку новых функций, улучшенную совместимость с приложениями и оборудованием других производителей, а также содержат исправления ошибок.

Чтобы обновить ПО для ATEM, используйте утилиту Blackmagic ATEM Setup, с помощью которой выполняется подключение к видеомикшеру и вещательным панелям. Blackmagic ATEM Setup проверит прошивку и при наличии более поздней версии выведет сообщение с предложением установить такую версию.

Обновление программного обеспечения для всех устройств следует выполнять одновременно.

Чтобы выполнить обновление, подключите видеомикшер ATEM к компьютеру через порт USB.

Если видеомикшер уже подключен к компьютеру через порт Ethernet, обновление можно также выполнить с помощью имеющегося соединения.

Сначала загрузите последнюю версию ПО для видеомикшеров Blackmagic ATEM и установите ее на ПК или Мас, следуя инструкциям в разделе «Подготовка к работе».

Новое программное обеспечение для видеомикшера ATEM и аппаратной панели содержится в пакете ATEM Setup Utility.

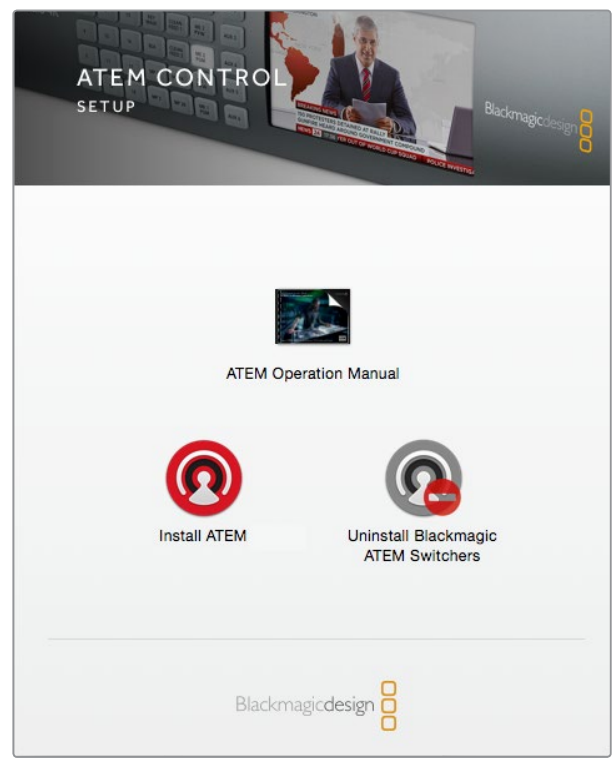

Мастер установки для ATEM

# **Обновление ПО видеомикшера**

1 Подключите видеомикшер через порт USB или Ethernet.

При обновлении ПО через порт USB убедитесь в том, что видеомикшер является единственным ATEM-устройством с ATEM Setup Utility, подключенным к компьютеру. Если таких устройств несколько, компьютер может не распознать видеомикшер.

- **2** Запустите Blackmagic ATEM Setup.
- 3 Если доступно обновление ПО для видеомикшера, появится диалоговое окно с предложением установить последнюю версию. Выберите Update, чтобы начать обновление, которое занимает несколько минут. Не отключайте питание видеомикшера при установке последней версии ПО.
- 4 По окончании обновления появится диалоговое окно с предложением перезагрузить видеомикшер. Отключите питание и снова включите его, затем закройте диалоговое окно.

## **Обновление ПО на аппаратной панели АТЕМ**

1 Подключите аппаратную панель АТЕМ к компьютеру через порт USB. Если вы используете ПО v6.6 или более позднюю версию и панель уже подключена к компьютеру по сети Ethernet, обновление также можно выполнить с помощью имеющегося соединения.

**ПРИМЕЧАНИЕ.** При обновлении ПО через порт USB убедитесь в том, что вещательная панель является единственным подключенным к компьютеру устройством линейки ATEM с утилитой ATEM Setup Utility. Если таких устройств несколько, компьютер может не распознать панель.

- **2** Запустите Blackmagic ATEM Setup.
- 3 Если доступно обновление ПО для аппаратной панели, появится диалоговое окно с предложением установить последнюю версию. Выберите Update, чтобы начать обновление. Не отключайте питание панели при установке последней версии ПО.
- 4 По окончании обновления появится диалоговое окно с предложением перезагрузить аппаратную панель. Отключите питание консоли и снова включите его, затем закройте диалоговое окно. При обновлении модели ATEM 1 M/E Advanced Panel ее перезагрузка происходит в автоматическом режиме.

### **Обновление через порт Ethernet**

Обновление видеомикшера или вещательной панели ATEM через порт Ethernet обычно занимает меньше времени и является более удобным, однако в перечисленных ниже случаях его необходимо выполнить с помощью USB.

- Обновление прошивки в первый раз.
- Сетевые настройки ATEM уже установлены, поэтому видеомикшер готов к работе. Тем не менее, при подключении к сети с другим оборудованием могут возникать проблемы с IP-адресом, что не дает установить соединение между компьютером и видеомикшером. Установка сетевых настроек доступна только через порт USB.
- Использование прошивки с версией ранее 6.6.
- Возврат к версии ранее 6.6.

# <span id="page-1723-0"></span>**Подключение к локальной сети**

Чтобы работать с ATEM в сети Ethernet , может потребоваться изменение соответствующих настроек видеомикшера. В большинстве случаев компьютер и панель управления соединяют напрямую с видеомикшером, однако иногда подключение через сеть является более эффективным способом.

Заводские настройки ATEM позволяют напрямую подключать аппаратные панели с помощью Ethernet-кабеля. Видеомикшер также поддерживает IP-протоколы для работы в сети Ethernet, что дает доступ к управлению из любой точки, где есть Интернет. Подключение к коммуникационной сети дает больше опций контроля. Например, при использовании модели ATEM Television Studio HD и консоли ATEM 1 M/E Advanced Panel над созданием материала могут одновременно работать два человека, а при подключении дополнительной программной панели становится доступной обработка звука или управление камерами.

Следует помнить о том, что при использовании ATEM в локальной сети увеличивается риск технических накладок из-за более сложной конфигурации соединений между панелью и видеомикшером. С АТЕМ можно работать, если подключить его к коммутатору, а также через частную виртуальную сеть VPN и Интернет.

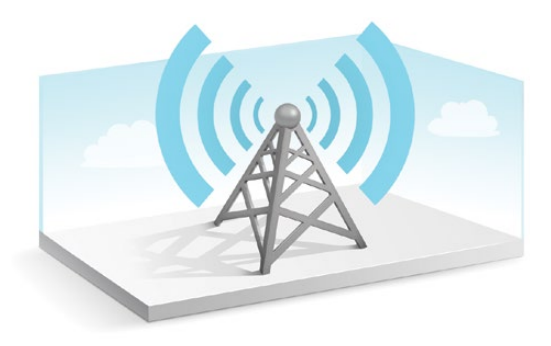

Для работы в сети Ethernet нужно правильно настроить IP-адреса видеомикшера и компьютера, на котором установлено приложение ATEM Software Control. IP-адрес каждого устройства будет зависеть от доступного диапазона в вашей сети.

**ПРИМЕЧАНИЕ.** Чтобы обеспечить стабильное соединение с аппаратными панелями, видеомикшер ATEM должен иметь постоянный IP-адрес. Для этого в диапазоне сети нужно найти фиксированный IP-адрес, который будет свободным.

Для аппаратных панелей управления ATEM можно выбрать настройку DHCP или фиксированный IP-адрес. Как правило, при сетевом подключении выбирают DHCP, чтобы присвоить контрольной панели IP-адрес в автоматическом режиме.

Для установки соединения все устройства должны иметь одну подсеть, то есть первые три поля IP-адресов будут одинаковыми, но при этом каждый из них должен быть уникальным.

Чтобы обеспечить успешный обмен данными между всеми устройствами, необходимо правильно настроить их IP-адреса. Для видеомикшера такой адрес устанавливают с помощью меню настроек на ЖК-дисплее.

**ПРИМЕЧАНИЕ.** При подключении дополнительной аппаратной панели ATEM необходимо выбрать протокол DHCP или фиксированный IP-адрес. Во втором случае на панели нужно установить этот адрес, а также ввести адрес самого микшера для установки соединения между двумя устройствами.

<span id="page-1724-0"></span>На последнем этапе убедитесь в том, что ваш компьютер подключен к используемой коммуникационной сети. При запуске ATEM Software Control появится диалоговое окно с предложением ввести IP-адрес видеомикшера, если приложение не может самостоятельно обнаружить ATEM. После ввода IP-адреса будет установлено соединение между ATEM Software Control и видеомикшером.

# **Изменение сетевых параметров видеомикшера**

Сетевые параметры видеомикшера можно изменить в меню настроек на ЖК-дисплее или с помощью Blackmagic ATEM Setup через порт USB.

Для этого выполните действия в описанном ниже порядке.

#### **Изменение параметров в меню на ЖК-дисплее**

- 1 Чтобы открыть меню, нажмите кнопку MENU.
- 2 С помощью ручки перейдите к меню настроек и нажмите SET.
- 3 Перейдите по меню к нужной настройке и нажмите SET для ее выбора.
- 4 С помощью ручки и кнопки SET измените числовое значение сетевых настроек.
- 5 Выберите Save (**Сохранить**) и нажмите кнопку SET, чтобы сохранить внесенные изменения.

Появится запрос с предложением перезагрузить видеомикшер. Нажмите SET для подтверждения изменений, после чего произойдет перезагрузка устройства.

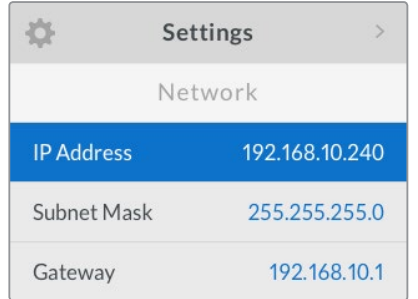

Сетевые настройки можно изменить с помощью меню на ЖК-дисплее

#### **Изменение сетевых настроек с помощью Blackmagic ATEM Setup**

- 1 Через порт USB подключите видеомикшер ATEM к компьютеру, на котором установлена утилита ATEM Setup.
- 2 Запустите Blackmagic ATEM Setup и выберите видеомикшер или вещательную панель.
- 3 В окне Configure будут отображаться текущие настройки IP Address, Subnet Mask и Gateway. Если вы хотите только проверить IP-адрес без изменения настройки, выберите Cancel, чтобы закрыть ATEM Setup на этом шаге.
- 4 Чтобы изменить IP-адрес или другие настройки, введите нужные цифры и выберите Save.
- 5 Появится сообщение с предложением перезагрузить ATEM. Отключите питание видеомикшера и снова включите его, затем закройте сообщение.

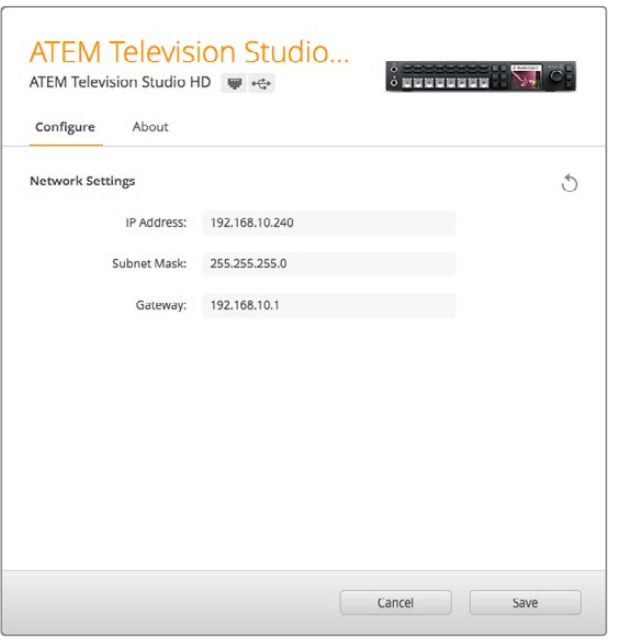

Для изменения сетевых настроек используйте вкладку Configure в Blackmagic ATEM Setup

#### Сетевые параметры внешней аппаратной панели

При использовании внешней аппаратной панели ATEM ее сетевые параметры выбирают с помощью кнопки NETWRK SETUP в меню System Control или на ЖКдисплее (при работе с ATEM 1 M/E Advanced Panel). Чтобы установить успешное соединение между видеомикшером и панелью в сети Ethernet, нужно корректно задать сетевые адреса. Если настройка выполнена правильно, кнопки аппаратной панели загорятся.

Если на дисплей выводится сообщение о том, что выполняется обнаружение видеомикшера, потребуется установка сетевых параметров аппаратной панели. Оба устройства должны иметь одинаковую подсеть, а место поиска должно совпадать с IPадресом микшера. B следующем разделе описан порядок установки IP-адреса видеомикшера на аппаратной панели ATEM.

## **Настройки IP-адреса видеомикшера**

Чтобы установить сетевые адреса видеомикшера на аппаратной панели для успешного соединения между ними, выполните описанные ниже действия.

#### **Изменение IP-адреса на ATEM 1 M/E Advanced Panel**

- 1 При отсутствии соединения с видеомикшером во время поиска на ЖК-дисплей выводится сообщение "Connecting". Если видеомикшер не обнаружен, на экран выводится подсказка с предложением проверить IP-адрес. Нажмите клавишу СЕТЬ над ЖК-дисплеем, чтобы открыть сетевые настройки.
- 2 Рядом с экраном выберите стрелку вправо и перейдите к настройке IP-адреса видеомикшера.
- 3 С помощью ручек под ЖК-дисплеем задайте правильный IP-адрес устройства.
- 4 Выберите СОХРАНИТЬ ИЗМЕНЕНИЯ для подтверждения.

Теперь панель управления подключена к видеомикшеру.

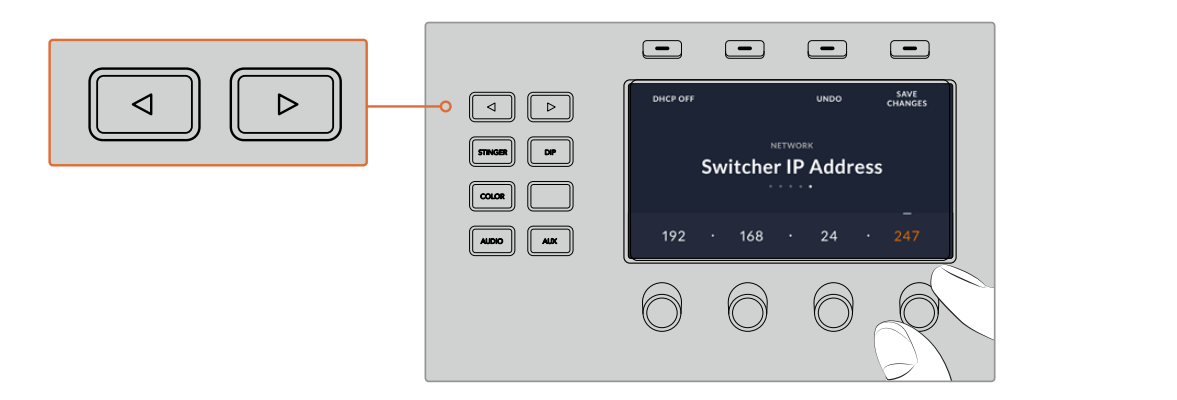

Ha ATEM 1 M/E Advanced Panel нажмите кнопку CETЬ и откройте сетевые параметры. Затем с помощью стрелок перейдите к настройке IP-адреса видеомикшера. Используйте ручки, чтобы задать IP-адрес устройства, после чего сохраните внесенные изменения.

**ПРИМЕЧАНИЕ.** Ввод нового IP-адреса микшера на панели меняет не IP-адрес самого микшера, а место, в котором панель управления будет его искать. Если панель не может обнаружить видеомикшер, нужно проверить, правильно ли настроен его процессор. Чтобы изменить IP-адрес микшера, подключите его к компьютеру через порт USB и запустите Blackmagic ATEM Setup, как описано выше.

# **Изменение IP-адреса на ATEM Broadcast Panel**

- 1 Когда соединение с видеомикшером не установлено, на панель выводится меню NETWRK SETUP. Выберите кнопку NETWRK SETUP.
- 2 Выберите кнопку SWITCHR IP и с помощью круглых ручек или цифровой клавиатуры измените все необходимые поля.
- 3 После того как значение поля изменено, можно использовать кнопки SAVE (Сохранить) и REVERT (Отменить). Выберите SAVE, чтобы сохранить измененный IP-адрес, или нажмите кнопку REVERT для отмены изменений.
- 4 При изменении IP-адреса видеомикшера нажмите кнопку SAVE. Панель попытается установить соединение с ATEM, используя новый IP-адрес.

```
Панель управления подключена успешно
 Home Menu
  ATEM 1 M/E Production Switcher
```

```
Panel IP Address: 192.168.10.10
Connecting to 192.168.10.240...
```
Панель управления не подключена

## **Изменение сетевых настроек аппаратной панели**

Аппаратную панель можно подключить к видеомикшеру как напрямую, так и через локальную сеть, для чего используют сетевые параметры. Чтобы изменить эти настройки для аппаратной панели, выполните описанные ниже действия.

#### **Изменение сетевых настроек на ATEM 1 M/E Advanced Panel**

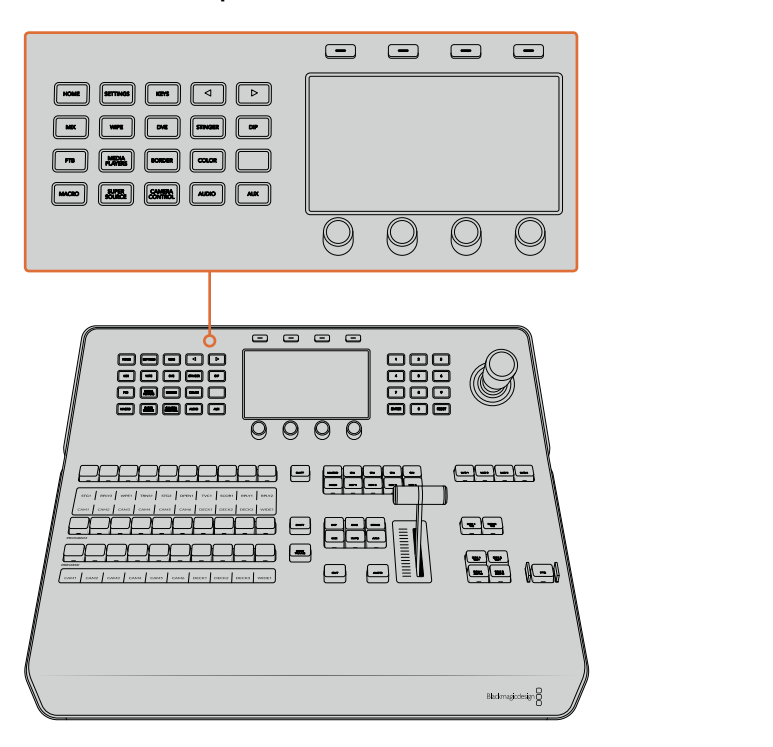

Сетевые настройки можно изменить с помощью кнопок блока управления и клавиш, расположенных над ЖК-дисплеем

- 1 Нажмите кнопку HOME, чтобы открыть главную страницу меню на ЖК-дисплее.
- 2 Нажмите клавишу СЕТЬ над ЖК-дисплеем, чтобы открыть сетевые настройки.
- 3 Аппаратная панель может использовать фиксированный IP-адрес или адрес, автоматически присвоенный DHCP-сервером. Нажмите соответствующую кнопку, чтобы включить (DHCP ON) или отключить (DHCP OFF) автоматическое присвоение адреса.

**ПРИМЕЧАНИЕ.** Если подключение к видеомикшеру осуществляется напрямую, а не через сеть, следует выбрать фиксированный IP-адрес. ATEM 1 M/E Advanced Panel имеет IP-адрес 192.168.10.60.

Если к сети подключено несколько компьютеров, которые автоматически назначают IP-адреса по протоколу DHCP, можно выбрать DHCP. В этом случае панель будет получать сетевые данные автоматически. В отличие от контрольных панелей, видеомикшер всегда имеет фиксированный IP-адрес, который позволяет обнаруживать его в сети.

При выборе DHCP настройка сетевых параметров будет завершена, так как они присваиваются автоматически.

- 4 Если вы выбрали фиксированный IP-адрес, введите его с помощью поворотных ручек, расположенных под ЖК-дисплеем, или используйте цифровую клавиатуру. Изменение параметров этого IP-адреса может привести к потере связи с аппаратной панелью.
- 5 Если нужно установить маску подсети и параметры шлюза, используйте кнопку со стрелкой вправо для перехода по меню и ручки либо внесите изменения с цифровой клавиатуры. Любое действие можно отменить с помощью соответствующей клавиши.
6 После завершения настройки выберите СОХРАНИТЬ ИЗМЕНЕНИЯ для подтверждения.

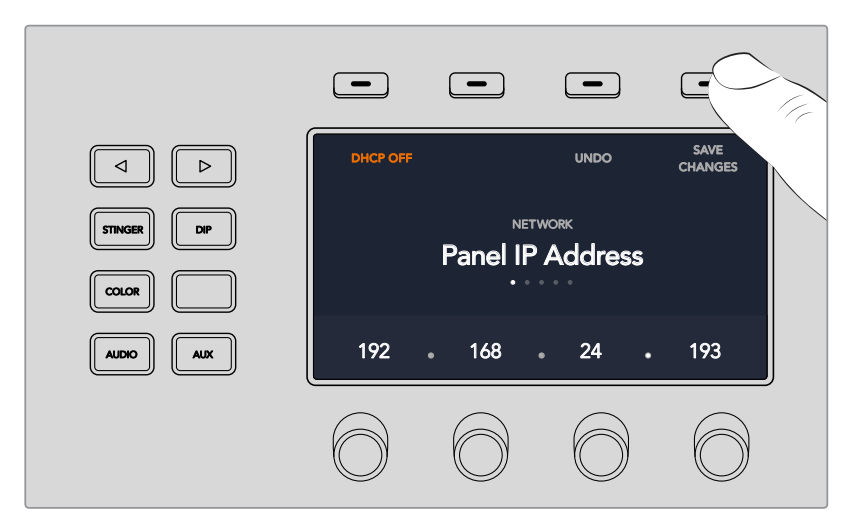

После завершения настройки нажмите кнопку СОХРАНИТЬ ИЗМЕНЕНИЯ для подтверждения

#### **Изменение сетевых настроек на ATEM Broadcast Panel**

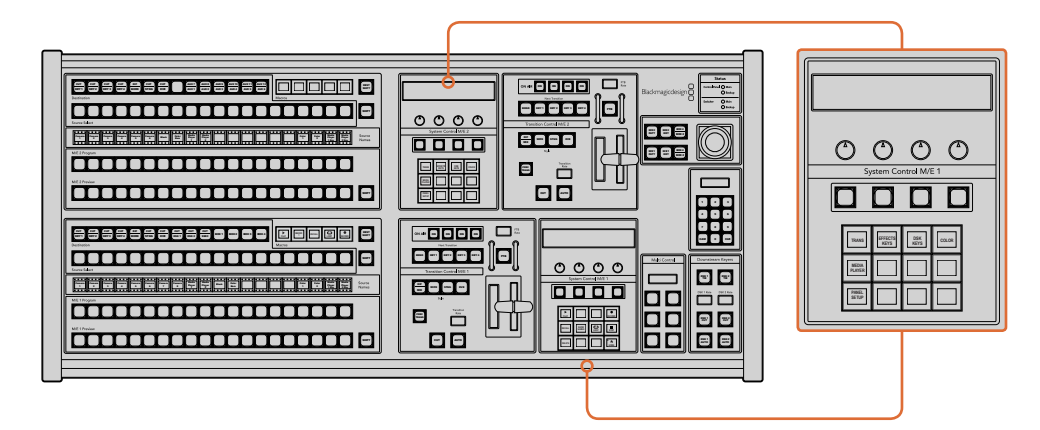

Сетевые настройки можно изменить с помощью соответствующего блока System Control

1 В меню System Control на аппаратной панели выберите кнопку NETWRK SETUP.

Если соединение между вещательной панелью и видеомикшером уже установлено, к меню NETWRK SETUP можно перейти из меню HOME. Для этого одновременно нажмите кнопки SHIFT и CUT/FILL (ATEM 1 M/E Broadcast Panel) или SHIFT и DEST SHIFT в блоке M/E 1 (ATEM 2 M/E Broadcast Panel). Появится кнопка NETWRK SETUP, с помощью которой можно изменить сетевые настройки.

- 2 На дисплее будут показаны параметры IP Address, Subnet Mask и Gateway.
- 3 Аппаратная панель может использовать фиксированный IP-адрес или адрес, автоматически присвоенный DHCP-сервером. Выберите PANEL DHCP, чтобы настроить этот параметр с помощью клавиш на главном дисплее.

Если подключение к видеомикшеру осуществляется напрямую, а не через сеть, следует выбрать фиксированный IP-адрес. Аппаратные панели ATEM имеют IP-адрес 192.168.10.10.

Если к сети подключено несколько компьютеров, которые автоматически назначают IP-адреса через DHCP-сервер, можно выбрать DHCP. В этом случае панель будет получать сетевые данные автоматически. В отличие от контрольных панелей,

видеомикшер всегда имеет фиксированный IP-адрес, который позволяет обнаруживать его в сети.

При выборе DHCP настройка сетевых параметров будет завершена, так как они будут задаваться автоматически.

- 4 Если вы выбрали фиксированный IP-адрес, нажмите кнопку PANEL IP и введите его с помощью ручек или цифровой клавиатуры. Изменение параметров этого IP-адреса может привести к потере связи с аппаратной панелью.
- 5 Настройку параметров IP Address, Subnet Mask и Gateway можно выполнить с помощью кнопок блока System Control и ручек или с цифровой клавиатуры.
- 6 После изменения настроек становятся доступными кнопки меню SAVE и REVERT. Для сохранения изменений выберите SAVE, для отмены и возврата к существующим параметрам — REVERT.

# **Работа с ATEM Software Control**

Входящее в комплект поставки приложение ATEM Software Control позволяет управлять видеомикшером так же, как с помощью аппаратной панели. Вместо кнопок меню используются секции, которые находятся в правой части интерфейса и содержат все доступные в работе функции.

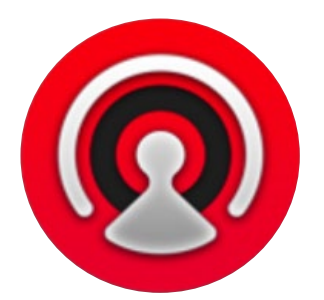

ATEM Software Control можно использовать для установки параметров видеомикшера, а также для загрузки графики и управления библиотекой мультимедиа.

## **Параметры**

Окно «Параметры» имеет вкладки **Общие настройки** и **Назначение**. В общих настройках выбирают сетевые параметры, способ управления переходами и язык интерфейса.

## **Общие настройки**

ATEM Software Control позволяет использовать интерфейс на английском, немецком, испанском, французском, итальянском, японском, корейском, португальском, русском, турецком и китайском языках.

При первом запуске ATEM Software Control появится диалоговое окно для выбора языка. Установленную на этом этапе настройку можно изменить позже.

## **Порядок выбора языка**

- 1 В верхней части экрана выберите ATEM Software Control > Параметры.
- 2 Перейдите к языку программной панели и из раскрывающегося меню выберите необходимый язык.

Появится сообщение, предлагающее подтвердить настройку. Нажмите Change.

Панель ATEM Software Control будет перезапущена с выбранным языком.

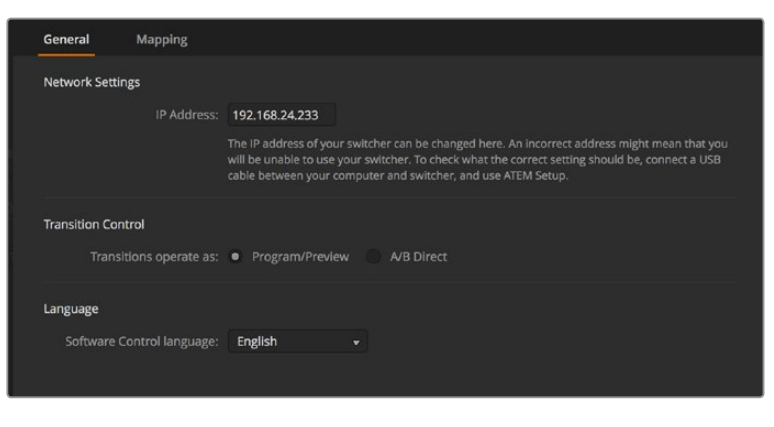

В настройках панели ATEM Software Control можно выбрать язык интерфейса

## **Назначение кнопок**

На вкладке **Назначение** можно присвоить имена кнопкам на шинах предварительного осмотра и программного сигнала. Раскрывающееся меню **Камера** позволяет выбрать "Blackmagic SDI" для каждого входа или **Нет**, если камера не подключена.

Программные и аппаратные панели управления ATEM поддерживают назначение кнопок, благодаря чему для наиболее важных источников (например, для камер) можно задать самые удобные кнопки на шинах программы и просмотра. Для других кнопок можно задать периодически используемые источники. Назначение кнопок выполняется независимо для каждого способа управления, поэтому настройки в приложении не будут влиять на работу аппаратной панели.

| General             | Mapping               |                          |                  |   |       |               |        |                          |
|---------------------|-----------------------|--------------------------|------------------|---|-------|---------------|--------|--------------------------|
|                     | Input                 |                          | Camera           |   | Input |               | Camera |                          |
| Button 1:           | Input 1: Camera 1     | $\overline{\mathbf{v}}$  | Blackmagic SDI v |   |       | ٠             |        | $\overline{\phantom{a}}$ |
| Button 2:           | Input 2: Camera 2     | ٠                        | Blackmagic SDI + |   |       | v             |        | v                        |
| Button 3:           | Input 3: Camera 3     | ۰                        | Blackmagic SDI - |   |       | $\rightarrow$ |        | ۰                        |
| Button 4:           | Input 4: Camera 4     | $\overline{\phantom{0}}$ | Blackmagic SDI - |   |       | ٠             |        | v                        |
| Button 5:           | Input 5: Camera 5     | ٠                        | Blackmagic SDI v |   |       | v             |        | ÷                        |
| Button 6:           | Input 6: Camera 6     | ۰                        | Blackmagic SDI + |   |       | ٠             |        | ÷                        |
| Button 7:           | Input 7: Camera 7     | $\overline{\phantom{a}}$ | Blackmagic SDI - |   |       | v             |        | v                        |
| Button 8:           | Input 8: Camera 8     | ▼                        | None             | ▼ |       | ٠             |        | v                        |
| Button 9:           | Input 9: Camera 9     | ۰                        | None             | ۰ |       | v             |        | v                        |
| Button 10:          | Input 10: Camera 10 - |                          | None             | ٠ |       | ×             |        | ÷                        |
|                     |                       |                          |                  |   |       |               |        |                          |
| <b>Set Defaults</b> |                       |                          |                  |   |       | Cancel        | OK     |                          |

Раскрывающееся меню **Камера** позволяет назначать источники

## **Программная панель управления**

Панель имеет четыре главных страницы: «Видеомикшер», «Медиа», «Аудио» и «Камера». Нужную из них выбирают с помощью кнопок, расположенных в нижней части интерфейса, или комбинации SHIFT и клавиш со стрелками (вправо/влево). Чтобы открыть страницу общих настроек, нажмите на значок шестеренки в нижнем левом углу интерфейса.

## **Страница видеомикшера**

При первом запуске приложения открывается страница видеомикшера, которая является главной для настройки устройства. Чтобы программная панель управления работала, она должна быть подключена к видеомикшеру.

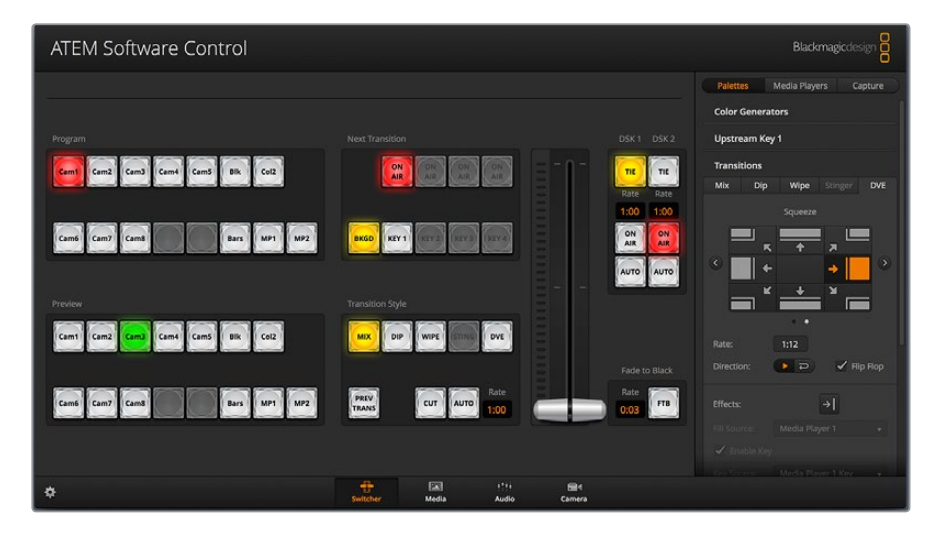

### **Управление с помощью мыши или сенсорного манипулятора**

 $\mathbb{R}$ 

Для работы с виртуальными кнопками, слайдерами и фейдером используют компьютерную мышь или сенсорный манипулятор ноутбука.

Чтобы активировать нужную кнопку, нажмите ее один раз с помощью левой кнопки мыши. Для работы со слайдером нажмите на нем левой кнопкой мыши и, удерживая ее, передвиньте слайдер. Чтобы активировать фейдер, щелкните левой кнопкой мыши на изображении ручки и передвиньте ее вверх или вниз.

## **Использование сочетаний клавиш**

Сочетание клавиш обеспечивает быстрый доступ к некоторым функциям видеомикшера. В таблице ниже показаны примеры с использованием стандартной клавиатуры QWERTY.

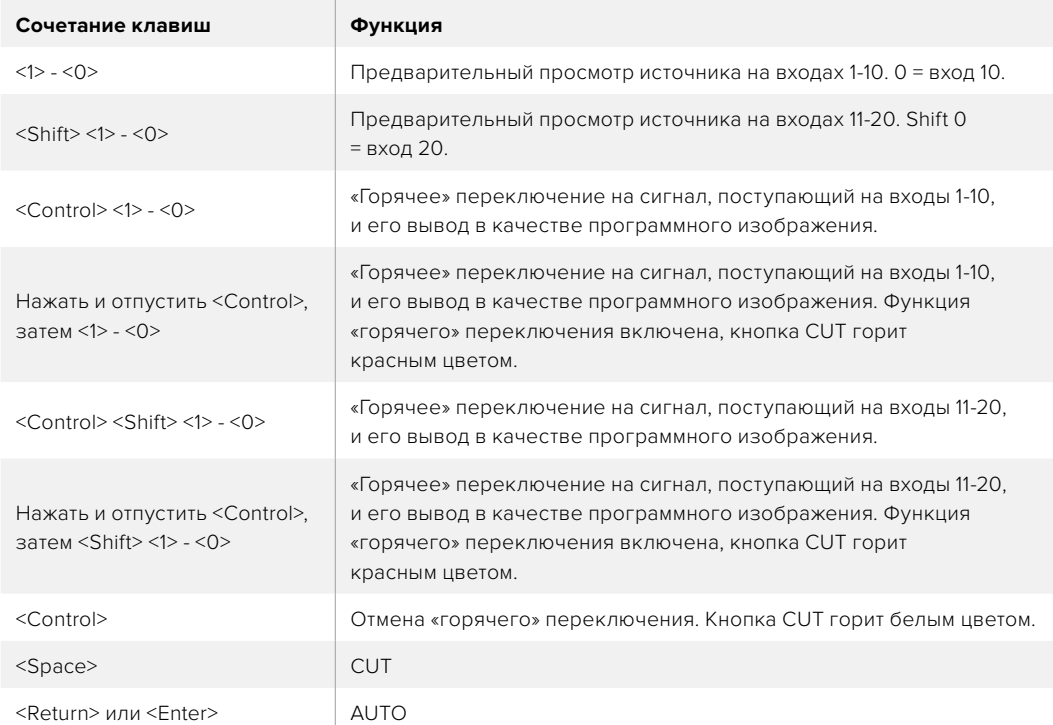

Более подробно работа с контрольными панелями видеомикшера рассмотрена в разделах ниже.

## **Управление медиаматериалами**

Программная панель позволяет загружать графику на ATEM. Видеомикшер имеет память для хранения до 20 статичных изображений, которая называется библиотекой мультимедиа. Графические материалы записываются с альфа-каналом и могут быть привязаны к определенному медиаплееру для воспроизведения.

Если ваш видеомикшер способен хранить 20 стоп-кадров, во время работы в прямом эфире каждый медиаплеер позволяет использовать различные файлы. Убрав графику из программного сигнала, можно выбрать другое изображение для медиаплеера, чтобы затем снова добавить его в программный сигнал.

При загрузке статичного изображения в библиотеку мультимедиа альфа-канал будет добавлен автоматически в том случае, если он уже есть в изображении. Когда в медиаплеер загружают изображение, выводимый материал содержит вырезающие и заполняющие сигналы. Если указать медиаплеер в качестве источника удаления (например, Медиаплеер 1), оба сигнала будут выбраны автоматически. При необходимости можно использовать другие источники вырезающего сигнала.

## **Звуковой блок**

На программной панели управления есть страница «Аудио», которая представляет собой интерфейс звукового блока. Он работает, если к компьютеру подключен любой видеомикшер ATEM.

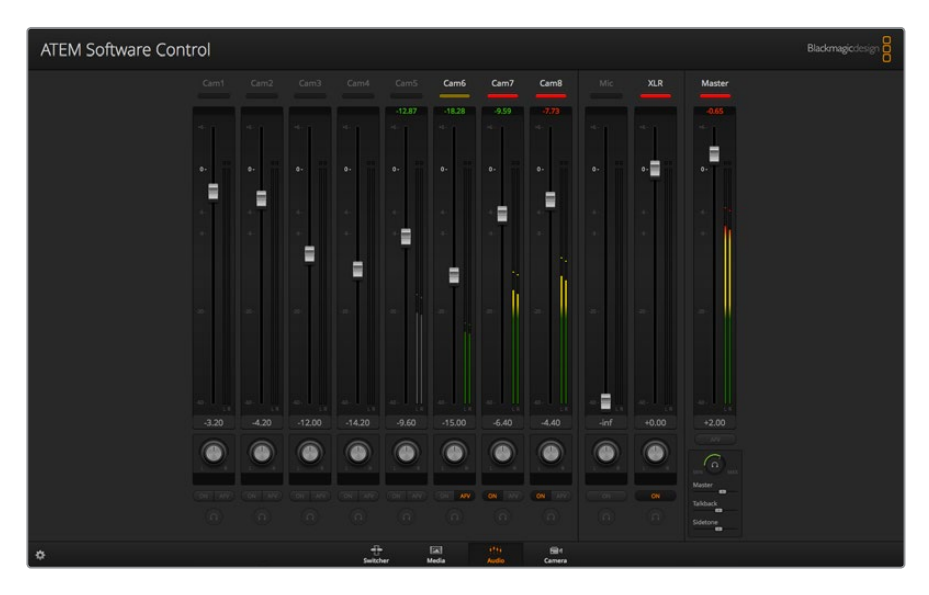

Видеомикшеры ATEM имеют встроенный звуковой блок, который позволяет без помощи дополнительного оборудования использовать звук, встроенный в SDI- и HDMI-сигналы камер, медиасерверов и других устройств. Эта функция будет полезной при работе в мобильных условиях или в ограниченном пространстве передвижной телевизионной станции. Звук можно микшировать непосредственно на странице «Аудио» и выводить через программный SDI-выход.

Видеомикшер АТЕМ также имеет входы XLR, предназначенные для наложения звука из внешнего источника.

Если вы предпочитаете использовать внешний звуковой пульт, можно отключить аудио на всех входах и активировать внешний источник аудиосигнала в звуковом блоке. Более подробно порядок работы со звуковым блоком описан в разделах ниже.

## **Управление камерами**

На программной панели есть страница «Камера», позволяющая управлять съемочной техникой в удаленном режиме так же, как при работе с традиционными блоками CCU.

При использовании совместимых объективов это дает возможность менять настройки диафрагмы, усиления и зума, устанавливать фокус и цветовой баланс, а также выполнять первичный грейдинг с помощью инструмента на основе DaVinci Resolve, который поддерживается для камер Blackmagic.

Подробнее об управлении камерой см. соответствующий раздел.

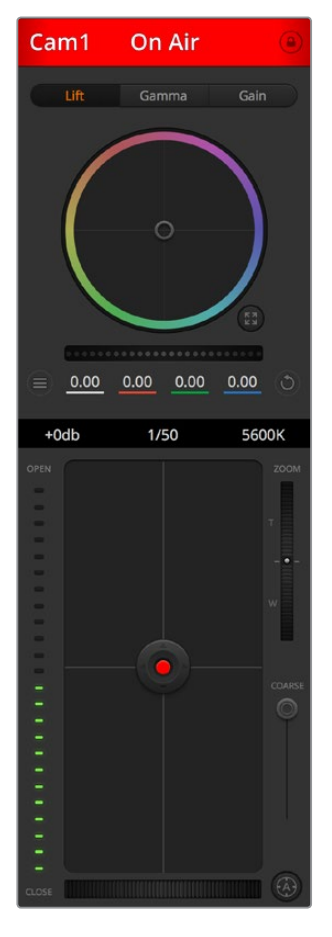

Приложение ATEM Software Control позволяет управлять камерами производства Blackmagic Design

## **Настройки видеомикшера**

Чтобы изменить параметры входящего сигнала и идентификаторы, откройте окно настроек, нажав на значок шестеренки. Идентификаторы облегчают работу режиссера, потому что они выводятся на экран многооконного мониторинга и на аппаратные панели управления АТЕМ (дисплей Source Names).

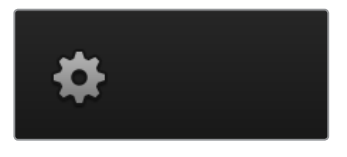

В окне настроек можно также выбрать стандарт видео, который будет основным. Убедитесь в том, что он совпадает со стандартом входящего сигнала. Более подробная информация о настройках стандарта содержится в следующих разделах руководства.

В окне настроек также можно изменить параметры многооконного мониторинга. Для этого выберите нужную конфигурацию камер с выводом восьми сигналов, которая позволяет просматривать любые источники видео с полным назначением. Функция многооконного мониторинга помогает следить за изображением, поступающим с камер, медиаплееров и на дополнительные выходы, при этом для работы с ней достаточно одного экрана. При работе в данном режиме понадобится только один дисплей, это особенно удобно при освещении массовых мероприятий на выезде.

Если вместе с ATEM используются дисковые рекордеры Blackmagic HyperDeck, видеомикшер позволяет задать их IP-адрес, проверить состояние, а также установить смещение кадров и автоматический запуск для чистого переключения на сигнал с HyperDeck. Подробнее о совместной работе HyperDeck и ATEM см. раздел «Управление рекордером HyperDeck».

На вкладке **ДУ** можно задать опции дистанционного контроля с видеомикшера. Это позволяет использовать порт RS-422 для управления панорамными головками и системами нелинейного монтажа, поддерживающими протокол GVG100.

Подробнее об установке параметров видеомикшера см. раздел «Изменение настроек видеомикшера».

## **Работа с программной панелью управления**

Страница видеомикшера является главной для управления устройством. Во время прямой трансляции на ней выбирают источники сигнала для вывода в эфир.

Секции в правой части интерфейса позволяют менять настройки переходов (в том числе их продолжительность), работать с генераторами цвета, управлять медиаплеерами, использовать модули первичного и вторичного кеинга, а также функцию полного затемнения.

## **Блок M/E**

Блок M/E (Mix Effects) на странице «Видеомикшер» имеет кнопки для выбора источников на шинах программного сигнала и предварительного просмотра. С их помощью потоки, поступающие с внешних входов и генерируемые внутренним способом, используются для проверки следующего перехода или вывода в эфир.

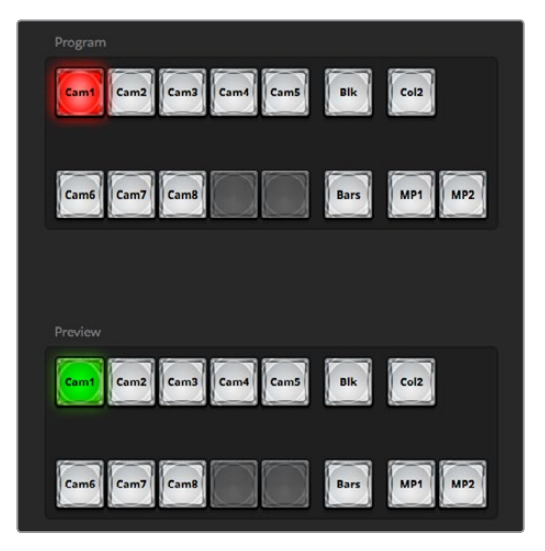

Блок M/E на АТЕМ

## **Кнопки выбора источников на программной шине**

Расположенные на программной шине кнопки используются для «горячего» переключения источников на программный выход. Источник, сигнал которого в данный момент выводится в эфир, показан красной горящей кнопкой.

## **Кнопки выбора источников на шине просмотра**

Кнопки на шине предварительного просмотра используются для выбора источника, изображение которого будет поступать на программный выход при выполнении следующего перехода. Просматриваемый в данный момент источник показан зеленой горящей кнопкой.

Одному источнику соответствуют одинаковые кнопки на шинах программного и предварительно просматриваемого сигнала.

#### **INPUTS**

Каждая кнопка соответствует номеру входа на видеомикшере.

#### **BLACK**

Источник черного цвета; генерируется видеомикшером.

## **BARS**

Источник цветных полос; генерируется видеомикшером.

#### **COLOR 1**

Источники цвета; генерируются видеомикшером. Для перехода к COLOR 2 нажмите кнопку COLOR 1, удерживая нажатой клавишу SHIFT.

### **MEDIA 1 и 2**

Внутренние медиаплееры; выводят статичные изображения и клипы из библиотеки мультимедиа.

## **Блок управления переходами и модули первичного кеинга**

## **CUT**

Кнопку CUT используют для немедленного перехода между программным и предварительно просматриваемым изображением вне зависимости от выбранного вида перехода.

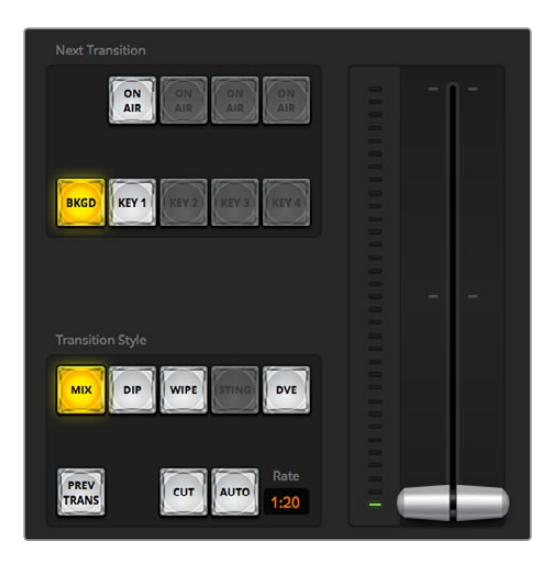

Блок управления переходами

#### **AUTO/Длительность**

При нажатии кнопки AUTO выбранный переход выполняется с продолжительностью, указанной на дисплее **Длительность**. Продолжительность перехода устанавливают в секции переходов, после чего она отображается на дисплее при выборе того или иного вида в соответствующем блоке.

Кнопка AUTO горит красным цветом на протяжении всего перехода, а значение продолжительности обновляется, показывая оставшееся количество кадров. Если используется ATEM Television Studio Pro HD со встроенной контрольной панелью, фейдер в приложении также будет показывать состояние выполняемого перехода.

### **Фейдер**

Фейдер можно использовать вместо кнопки AUTO, чтобы управлять переходом в ручном режиме с помощью мыши. Кнопка AUTO горит красным цветом на протяжении всего перехода, а значение продолжительности обновляется, показывая оставшееся количество кадров. Если используется ATEM Television Studio Pro HD со встроенной контрольной панелью, фейдер в приложении также будет показывать состояние выполняемого перехода.

## **Вид перехода**

С помощью кнопок перехода можно выбрать один из пяти видов: MIX (смешивание), DIP (погружение), WIPE (вытеснение) и DVE (цифровые видеоэффекты). Выбранный вид показан желтой горящей кнопкой и отображается на соответствующей вкладке секции переходов. Если эта секция открыта, то при нажатии кнопки того или иного эффекта можно быстро изменить соответствующие настройки.

## **PREV TRANS**

Кнопка PREV TRANS предназначена для предварительного просмотра перехода со смешиванием, погружением, вытеснением или цифровыми эффектами, что позволяет проверить его с помощью фейдера. При нажатии этой кнопки предварительно просматриваемый сигнал будет имитировать программный, и тогда фейдер помогает убедиться в том, что переход имеет надлежащее качество. Благодаря такой функции можно исключить технические накладки в эфире.

#### **Next Transition (Следующий переход)**

Кнопки BKGD и KEY 1 используют для выбора тех элементов, которые будут включены в эфирный сигнал или исключены из него во время следующего перехода. Так как на 4К-моделях АТЕМ есть несколько модулей первичного кеинга, некоторые кнопки недоступны. Во время основного перехода, управление которым выполняют с помощью соответствующего блока, можно добавлять или убирать любой эффект.

Выбирая элементы следующего перехода, следует просматривать изображение, потому что оно показывает, каким будет программный видеосигнал после завершения перехода. Если нажать только кнопку BKGD, произойдет переход от текущего источника на шине программного сигнала к источнику, выбранному на шине просмотра, при этом кеинг не используется. Во время перехода можно менять лишь виды кеинга и оставлять фоновое изображение прежним.

#### **ON AIR**

Индикаторные кнопки ON AIR показывают, какой вид кеинга используется в данный момент. С их помощью можно также немедленно выводить в эфир дополнительный элемент изображения или отключать его.

## **Модули вторичного кеинга**

### **TIE**

Кнопка TIE активирует вторичный кеинг для предварительно просматриваемого сигнала вместе с эффектами следующего перехода и привязывает его к настройкам блока управления. Это позволяет использовать вторичный кеинг при выполнении следующего перехода.

Продолжительность перехода при нажатии кнопки DSK определяется настройкой на соответствующем дисплее в блоке управления. Привязка модуля вторичного кеинга не влияет на формирование чистого изображения 1.

## **ON AIR**

Кнопка ON AIR позволяет включать или отключать кеинг в эфире, а также показывает, используется или нет вторичный кеинг в текущем эфирном изображении. Если такой кеинг применяется в данный момент, кнопка будет гореть.

## **AUTO**

Кнопка AUTO включает или отключает наложение элементов вторичного кеинга в эфире с **Длительностью DSK**. Принцип ее действия такой же, как при использовании перехода в автоматическом режиме с помощью блока управления, однако в данном случае продолжительность относится только ко вторичному кеингу. Это позволяет добавлять или убирать логотипы, текст и другие дополнительные элементы, не затрагивая при этом основные программные переходы.

## **FTB (Полное затемнение)**

С помощью кнопки FTB выполняют полное затемнение программного сигнала. Продолжительность будет определяться настройкой, отображаемой на дисплее **Длительность**. Когда эфирное изображение станет полностью темным, кнопка FTB начнет мигать красным цветом. После повторного нажатия кнопки изображение вернется от темного к обычному с такой же скоростью. Если необходимо, можно ввести новое значение на странице «Видеомикшер» в блоке **Затемнение**. Обычно полное затемнение используют в начале или в конце программы, а также перед рекламными паузами, что обеспечивает синхронность применения эффекта ко всем элементам многослойного видео. Полное затемнение нельзя предварительно просмотреть. С помощью опции **Звук/видео** или кнопки AFV можно также настроить постепенное уменьшение уровня громкости во время перехода к затемненному изображению.

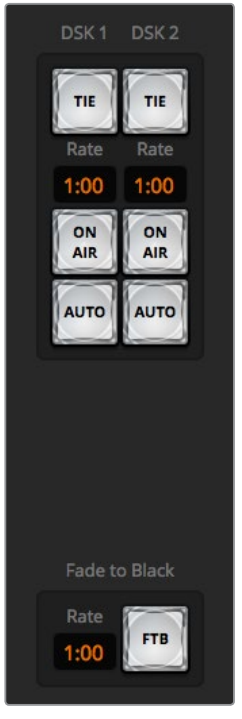

Модули вторичного кеинга и полное затемнение

## **Секции обработки изображения**

Программная панель управления имеет вкладки **Инструменты**, **Медиаплееры** и **Запись**. Режим записи поддерживает традиционный способ сохранения материала через порт USB.

Секция содержит несколько вкладок.

**СОВЕТ.** Порядок секций соответствует последовательности обработки изображения. Окна можно раскрывать и сворачивать, а для перехода к нужным настройкам используют прокрутку.

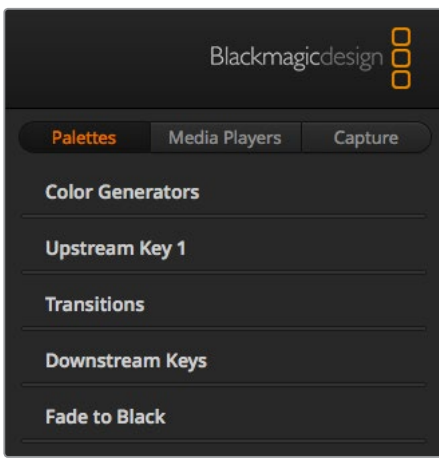

Инструменты

#### **Вкладка инструментов**

Данная вкладка содержит несколько инструментов.

#### **Генераторы цвета**

Видеомикшер ATEM имеет два генератора цвета, настройки которых устанавливают с помощью соответствующей секции. Для этого можно использовать палитру цветов или параметры оттенка, насыщенности и яркости.

#### **Первичный кеинг 1**

Настройка первичного кеинга выполняется в соответствующей секции, которая позволяет использовать яркостное, цветовое и фигурное наложение, а также DVE. Набор видов кеинга также зависит от выбранных цифровых видеоэффектов. В секции инструментов первичного кеинга 1 отображаются все параметры, доступные для его настройки. Более подробно первичный кеинг рассмотрен в разделах ниже.

## **Переходы**

В данной секции можно выполнить настройку параметров перехода. Например, для переходов с погружением из раскрывающегося меню следует выбрать источник погружения, а для переходов с вытеснением — фигуру. Комбинация различных настроек и параметров в этой секции позволяет создавать собственные оригинальные эффекты.

**ПРИМЕЧАНИЕ.** Следует помнить о том, что во время работы с этими секциями можно изменить только параметры перехода, а его вид нужно выбирать в секции **Вид перехода** (приложение ATEM Software Control) или блоке Transition Control на аппаратной панели управления. Обе панели поддерживают совместную работу друг с другом, полностью копируя настройки, установленные на одной из них.

## **Вторичный кеинг**

Видеомикшер ATEM имеет два модуля вторичного кеинга, настройку которых выполняют с помощью соответствующей секции. Из раскрывающегося меню можно выбрать заполняющий и вырезающий сигналы, а для установки параметров Pre Multiplied Key, порога и чувствительности используют слайдеры.

### **Полное затемнение**

Продолжительность перехода с полным затемнением устанавливают в соответствующей секции. Можно выбрать опцию **Звук/видео**, что равносильно нажатию кнопки AFV. Эта функция позволяет уменьшать уровень звука во время перехода к затемненному изображению.

#### **Медиаплееры**

Данная вкладка содержит инструменты для работы с медиаплеерами и подключенными рекордерами HyperDeck.

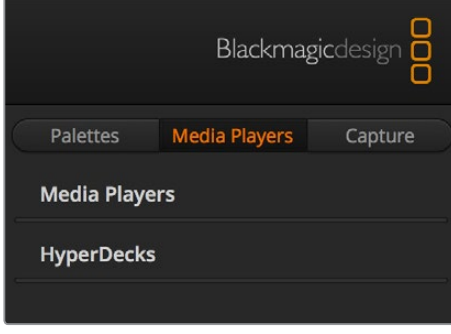

#### **Медиаплееры**

Видеомикшер ATEM имеет медиаплееры, которые позволяют воспроизводить статичные изображения из встроенной библиотеки мультимедиа. Чтобы выбрать изображение, используют раскрывающееся меню.

#### **Hyperdeck**

Видеомикшер ATEM позволяет подключать до четырех дисковых рекордеров Blackmagic HyperDeck Studio и управлять ими с помощью программной панели. Подробнее см. раздел «Управление рекордером HyperDeck».

## **Запись**

Данная вкладка поддерживает стандартный для видеомикшеров АТЕМ способ сохранения материала через порт USB.

## **Работа со звуковым блоком**

Страница «Аудио» позволяет работать со звуком, поступающим на видеомикшер ATEM через HDMI- и SDI-разъемы, а также из внешних источников.

Идентификаторы камер, медиаплееров, внешних источников аудио и основной индикатор звуковой дорожки отображаются в верхней части окна.

Для каждого источника предусмотрены индикатор уровня звука, фейдер для установки максимальной громкости и ручка для баланса правого и левого каналов. В правой части окна находится фейдер **Прог. звук** с собственным датчиком уровня, который используется для усиления аудиосигнала на программном выходе SDI. Рядом с фейдером программного звука находятся фейдеры для микрофона и XLR, которые служат для регулировки уровня микрофона, подключенного ко входу для гарнитуры, либо в сигнале, поступающем на XLR-вход.

Ниже расположены слайдеры для настройки отдельных параметров. С их помощью можно задать предпочтительные уровни программного звука, двусторонней связи и собственного голоса. Ручка уровня гарнитуры служит для регулировки громкости микшируемого аудиосигнала.

Кнопки, расположенные под каждым индикатором уровня, позволяют выбирать доступность аудиосигнала — постоянную или только когда источник находится в эфире.

На моделях ATEM Production Studio и ATEM Broadcast Studio есть поддержка функции SOLO по каждому источнику получаемого сигнала.

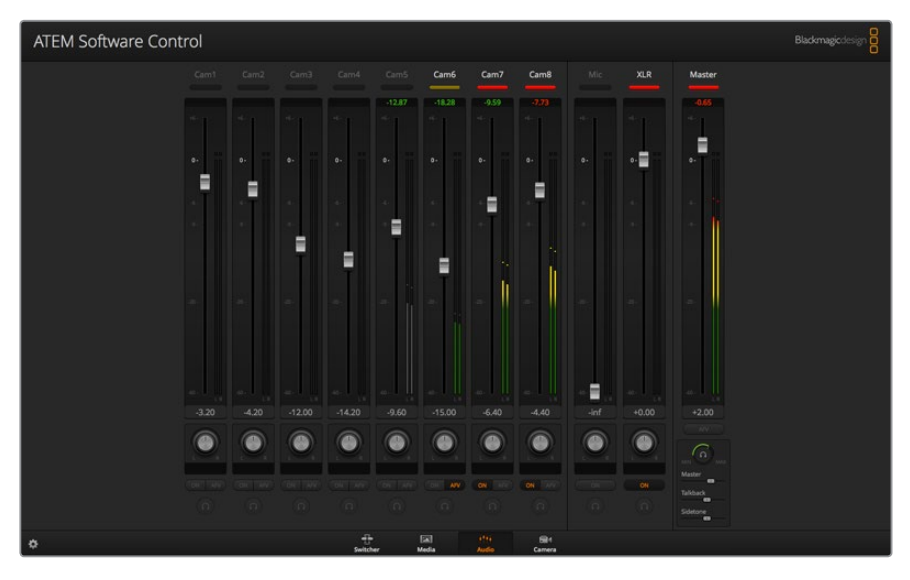

Звуковой микшер имеет индикаторы состояния всех аудиоисточников, сигналы которых в настоящий момент поступают в прямой эфир. Также отображаются состояние функции AFV, уровень и баланс звука и кнопки выбора аудиодорожки.

## **Индикация**

Если звуковая дорожка источника выводится в эфир, его индикатор горит красным цветом. По умолчанию в эфирный сигнал включен звуковой поток внешнего источника, поэтому индикатор EXT обычно горит красным. Например, Cam7 и Cam8 (см. рисунок) имеют горящие красные индикаторы, так как для их аудиодорожек активирована кнопка **Вкл**. Если выбрана функция AFV и сигнал соответствующей камеры исключен из эфира, индикатор будет подсвечен бледно-желтым цветом. Индикатор фейдера **Прог. звук** будет гореть таким же цветом, если активирована кнопка AFV. Если включена функция FTB, индикатор фейдера Master мигает красным.

## **Уровень звука**

Для усиления звука подключенной камеры и аудиоисточника передвиньте соответствующий фейдер. Под каждым индикатором есть число, которое показывает максимальный уровень звука, установленный с помощью фейдера.

Над индикатором отображается пиковое значение для подключенного аудиоисточника. Если оно показано зеленым цветом, уровень звука находится в диапазоне от нижнего до среднего. Если индикатор находится в красном поле и числовое значение по-прежнему отображается красным цветом, следует уменьшить уровень, чтобы избежать перегрузки. Если уровень звука был изменен, можно сбросить цифровой показатель, нажав на него один раз. После этого убедитесь в том, что новое значение не находится постоянно в красном поле, в противном случае измените уровень еще раз.

#### **Баланс звука**

Звуковой блок видеомикшера поддерживает работу со стереосигналом. Изменить баланс правого и левого каналов можно с помощью ручки.

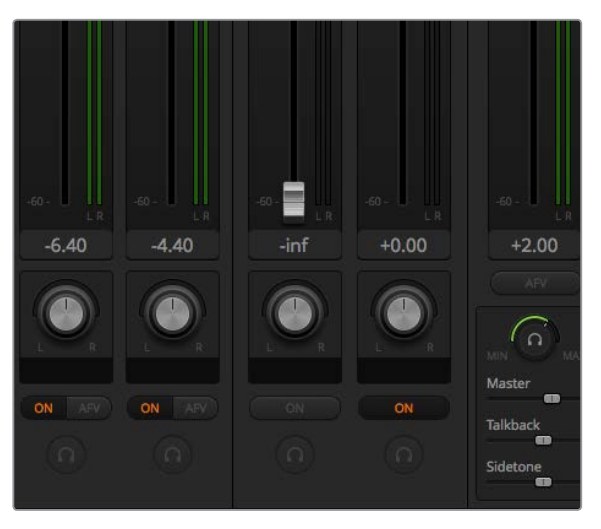

Настройку уровней программного звука, двусторонней связи и собственного голоса можно выполнить в звуковом блоке

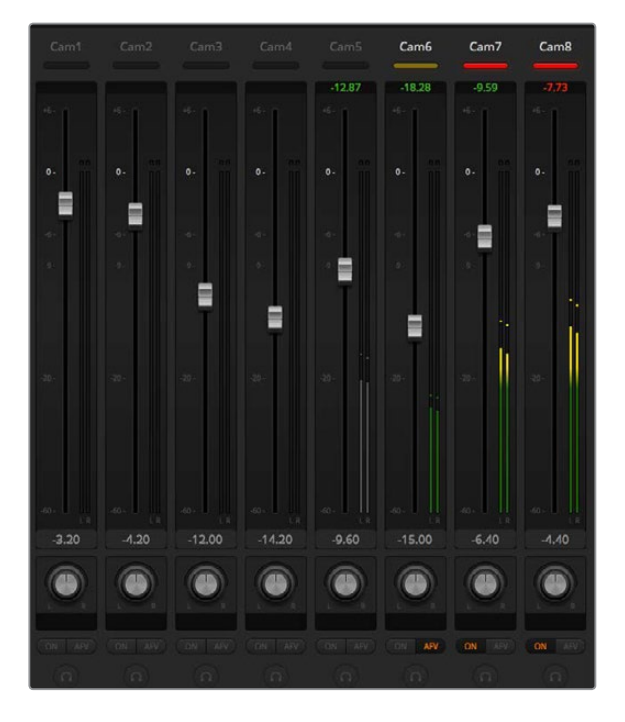

Уровень звука для Cam5 отображается серым цветом. Это значит, чтозвуковая дорожка источника не используется, так как кнопки **Вкл**. и AFV отключены. Для Cam6 кнопка AFV включена, но звуковая дорожка не используется, потому что сигнал камеры не выходит в эфир — индикатор горит бледно-желтым цветом. Для Cam7 и Cam8 выбрана функция **Вкл**., поэтому звук этих источников постоянно присутствует в программном сигнале. Их индикаторы горят красным цветом, даже если в текущий момент в эфир поступает изображение с другой камеры. Индикаторы Cam1, Cam2, Cam3 и Cam4 указывают на отсутствие аудиосигнала из этих источников.

#### **Выбор источника звука**

Под каждым индикатором уровня находятся кнопки **Вкл**. и AFV, которые позволяют выбирать источники звука для включения в программный сигнал.

#### **Вкл.**

При нажатии этой кнопки звуковая дорожка будет всегда поступать на программный выход, даже если соответствующее видео не выводится в эфир. Индикатор состояния постоянно горит красным цветом, так как аудио включено в эфирный сигнал. При использовании этой опции функция AFV автоматически отключается.

### **AFV**

Функция привязки звука к видео (AFV) позволяет снижать уровень аудио при переключении источников. Звуковая дорожка поступает на программный выход только в том случае, когда в эфир выводится видео входящего сигнала, при этом индикатор горит красным цветом. Когда сигнал не выходит в эфир, индикатор становится бледно-желтым. При выборе этой опции функция **Вкл**. автоматически отключается.

#### **SOLO**

Данная функция отображается в виде значка наушников и расположена под каждым источником сигнала. Она доступна на модели ATEM Production Studio 4K.

## **Фейдер Прог. звук**

В правой части окна находится фейдер **Прог. звук** с собственным датчиком уровня, который используется для усиления аудиосигнала на программном выходе SDI. Чтобы уменьшать уровень звука во время перехода к затемненному изображению, нажмите кнопку AFV на фейдере. В этом случае при нажатии кнопки FTB громкость аудиодорожки будет постепенно снижаться.

#### **Громкость**

Под фейдером программного звука находятся ручка и слайдеры для настройки громкости при мониторинге. С их помощью можно установить уровень звука и при этом не затронуть дорожку на программном выходе. Модели ATEM Television Studio со встроенной панелью управления имеют разъем для подключения гарнитуры, с помощью которой режиссер эфира и операторы камер поддерживают двустороннюю связь. Гарнитуру можно также использовать для добавления звукового сопровождения и мониторинга программной аудиодорожки.

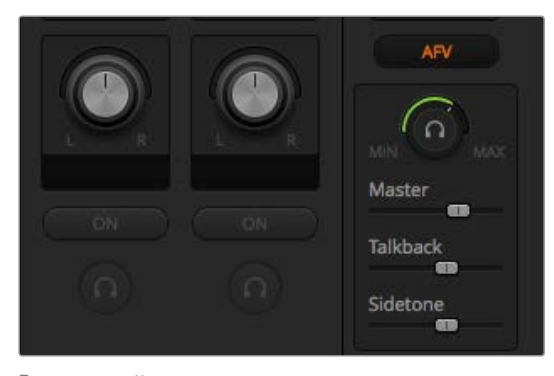

Ручка и слайдеры позволяют настраивать уровень аудиосигнала для мониторинга программного звука вместе с сигналом двусторонней связи и собственного голоса, а также задавать общую громкость

## **Прог. звук**

Громкость в наушниках регулируют с помощью слайдера программной аудиодорожки. Чтобы полностью отключить звук, передвиньте слайдер в крайнее левое положение.

### **Связь**

Второй слайдер используют для регулировки громкости голосовых сообщений, которыми обмениваются режиссер эфира и операторы камер. С помощью настройки обоих слайдеров можно установить нужный баланс между уровнями двусторонней связи и программного звука.

## **Голос**

Третий слайдер позволяет настраивать уровень звука, поступающего с микрофона в динамики гарнитуры, что удобно использовании наушников с поддержкой функции шумоподавления.

## **Обработка звука с помощью блока Fairlight**

ATEM Television Studio Pro 4K имеет блок Fairlight, который позволяет выполнять точную и качественную настройку аудиосигнала на всех входах и программном выходе, регулировать уровень звука, вести обработку с помощью шестиполосного параметрического эквалайзера и использовать динамические эффекты. Этот раздел содержит подробную информацию об инструментах Fairlight.

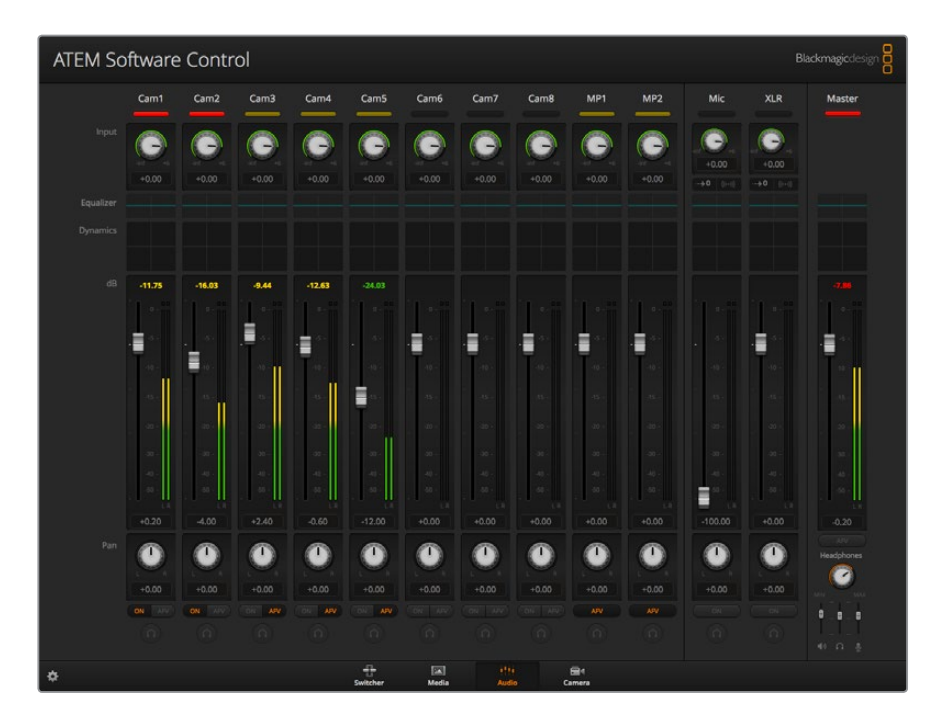

## **Input Level (Уровень входного сигнала)**

При настройке звукового блока прежде всего необходимо нормализовать сигналы на всех входах. С помощью ручек уровня на каждом из них задается самое высокое значение без погрешностей.

Эти ручки находятся над каждой из дорожек под индикатором состояния. Щелкните кнопкой мыши по ручке и поверните ее влево или вправо, чтобы уменьшить или увеличить значение. С помощью настройки входного сигнала задается общий уровень звучания на всех входах без погрешностей. После этого можно приступить к более точной корректировке.

## **Управление задержкой**

Иногда при получении сигнала из аналоговых источников через XLR-входы видеомикшера может возникать незначительная рассинхронизация, когда звук опережает изображение. Это происходит потому, что аудио поступает независимо от видеовхода и передается напрямую с микрофона, в то время как камеры или процессоры для обработки видео подключаются через SDI-интерфейс. Введение задержки звука помогает синхронизировать аналоговое аудио на входе с видео, которое получают с камер.

#### Степень задержки звука

1 Щелкните кнопкой мыши по индикатору задержки, который находится под ручкой уровня сигнала на входе.

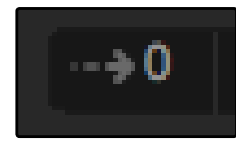

Чтобы настроить задержку, выберите соответствующий индикатор

Откроется небольшое окно с ручкой для управления задержкой.

2 Щелкните кнопкой мыши по ручке и поверните ее влево или вправо, чтобы уменьшить или увеличить значение. Величина задержки измеряется в кадрах. Чтобы закрыть окно, нажмите крестик в верхнем углу или передвиньте окно в любое место на рабочем столе для возврата к нему позднее.

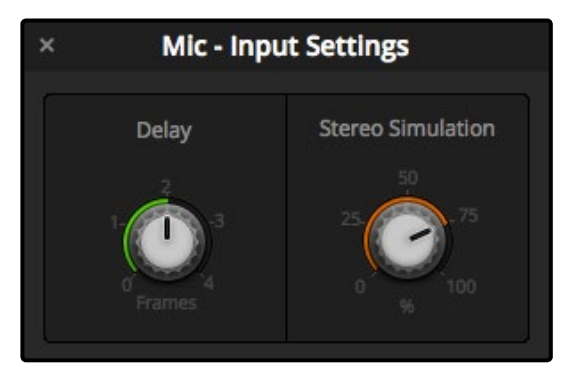

Щелкните по ручке и поверните ее влево или вправо, чтобы изменить величину задержки

## **Имитация стереозвука**

Окно с настройкой задержки также позволяет управлять имитацией стереозвука. При работе с монофоническим аналоговым сигналом его можно превратить в стереодорожку для вывода через программный выход.

Так как получаемый сигнал уже может содержать стереозвук, по умолчанию данная функция отключена. Также перед выполнением имитации необходимо разделить аналоговый монофонический сигнал на входе на две отдельных монодорожки.

Разделение входящего монофонического сигнала

- 1 Нажмите значок шестеренки в левом нижнем углу панели управления, чтобы открыть общие настройки.
- 2 Выберите вкладку «Аудио» и отметьте флажком вход XLR, сигнал которого необходимо разделить.
- 3 Нажмите **Готово**, чтобы закрыть окно.

Теперь XLR-вход видеомикшера разделен на два отдельных канала звука (правый и левый).

Чтобы добавить имитацию стереозвука, щелкните по ручке настройки и поверните ее влево или вправо для корректировки значения. При выполнении этих действий также меняется вид индикатора под ручкой.

После нормализации уровней аудио на входе и добавления задержки или имитации стереозвука можно приступить к обработке входящего сигнала. Для этого служат шестиполосный параметрический эквалайзер и динамические эффекты.

## **Работа с шестиполосным параметрическим**

## **эквалайзером**

Все входы и выход программного звука имеют шестиполосный параметрический эквалайзер для обработки отдельных диапазонов. Он позволяет снижать низкочастотные помехи и шумы микрофона, усиливать низкие частоты на звуковой дорожке, а также добавлять индивидуальные особенности на каждом входе для улучшения конечного материала. Этот инструмент открывает широкие возможности для творчества.

## **Параметрический эквалайзер**

Чтобы открыть параметрический эквалайзер, щелкните по соответствующему индикатору.

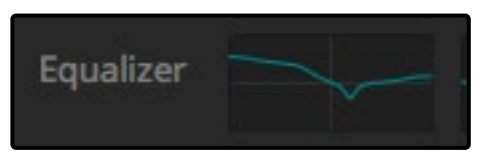

Чтобы открыть шестиполосный параметрический эквалайзер, щелкните по соответствующему индикатору

В верхней части окна отображается график с пронумерованными индикаторами от 1 до 6, которые представляют собой маркеры и соответствуют одной из полос.

Каждая из полос имеет ряд настроек в зависимости от частотного диапазона и типа используемого фильтра.

**СОВЕТ.** Подробнее о фильтрах полос см. следующие разделы в этой главе.

Для изменения какой-либо настройки выбранная полоса должна быть рабочей. Чтобы активировать ее, щелкните кнопкой мышки по соответствующему идентификатору. В этом случае значок подсвечивается синим цветом. Далее можно изменить настройки данной полосы или для быстрой смены параметров щелкнуть кнопкой мыши и передвинуть маркер.

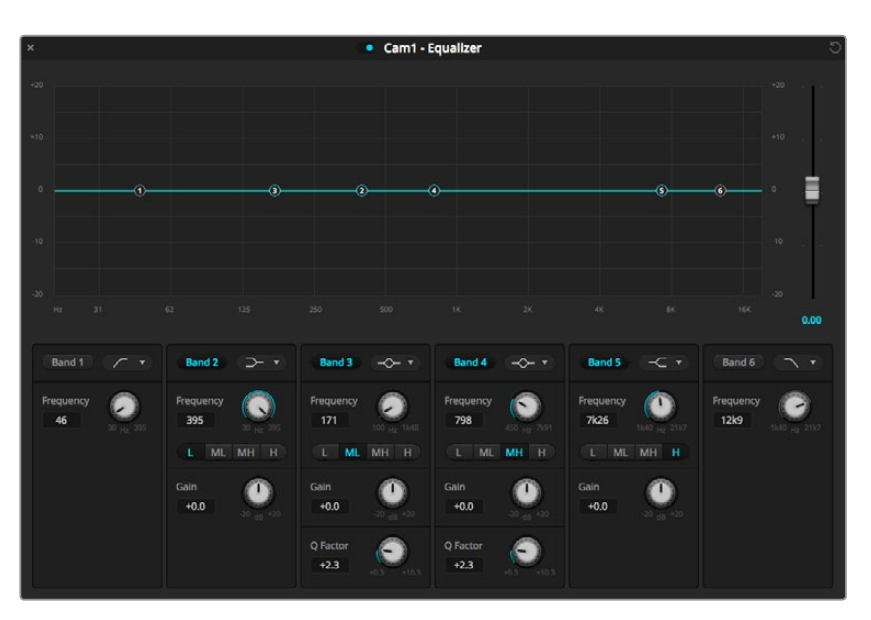

Каждый аудиовход имеет собственный шестиполосный параметрический эквалайзер

#### **Маркеры**

Каждый из маркеров расположен вдоль кривой, отображающей график. Щелкните кнопкой мыши и передвиньте их для выбора необходимой частоты и числового значения в дБ. Оба параметра меняются одновременно при настройке маркеров программным способом. Это позволяет быстро вносить коррективы для любой из полос во всем частотном диапазоне.

**ПРИМЕЧАНИЕ.** Чтобы внести изменения с помощью маркеров, необходимо выбрать соответствующую полосу, щелкнув по ней кнопкой мыши. После этого ее индикатор станет голубого цвета.

При перемещении маркера влево или вправо можно заметить изменение частоты и значения в децибелах. При этом также происходит переход внутри диапазона между частотами **Низ**. (низкие), **С/Н** (средне-низкие), **С/В** (средне-высокие) и **Выс**. (высокие).

#### **Ручки настройки частоты**

Для настройки определенной частоты можно также использовать соответствующие ручки.

#### **Заданный диапазон**

Диапазон частот каждой полосы определяется внутренними границами. Например, низкие частоты (Низ.) находятся в диапазоне 30-395 Гц.

В качестве примера из раскрывающегося меню выберите полосно-заграждающий фильтр и щелкните на каждом из участков. Легко заметить, какой эффект оказывает фильтр на кривую графика в зависимости от диапазона. Это позволяет быстро выполнять необходимую корректировку.

В таблице ниже приведены границы диапазонов.

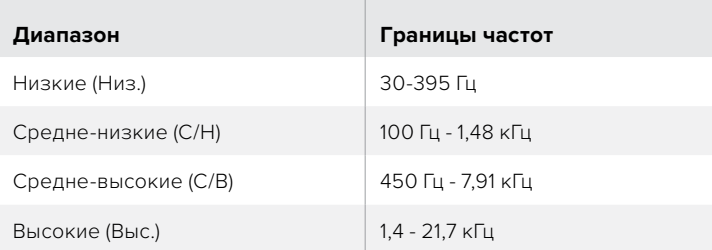

 $\mathbb{R}$ 

### **Ручки регулировки усиления**

Щелкните по ручке и передвиньте ее вправо или влево, чтобы уменьшить или увеличить уровень громкости для выбранной частоты.

#### **Q-фактор**

Эта функция доступна при выборе колоколообразного фильтра на полосах 2, 3, 4 и 5. С ее помощью задают диапазон частот, обрабатываемых фильтром. Например, минимальное значение влияет на широкий диапазон окружающих частот, а при максимальном эффект сужается до точки. Это важно в тех случаях, когда необходимо включить или исключить окружающие частоты при изменении параметров.

При настройке Q-фактора фигура эффекта на кривой меняется от расширенного закругленного края до острого пика. Эта позволяет визуально контролировать влияние функции на зоны частот, окружающие целевую частоту.

**СОВЕТ.** Чтобы сравнить аудиодорожку до обработки и после нее, нажмите кнопку отмены эффектов вверху окна эквалайзера. Она позволяет включать и отключать эту функцию.

#### **Фильтры полос**

Всего есть шесть фильтров полос: колоколообразный, высокого шельфа, низкого шельфа, полосно-заграждающий, высокочастотный и низкочастотный. Они позволяют управлять отдельными областями в диапазоне частот. Например, фильтр низкого шельфа дает возможность менять громкость на низких частотах графика, а фильтр высокого шельфа — на высоких частотах.

Выберите фильтр низкого шельфа на полосе 3 и измените настройку усиления. В результате на графике изменения затронут нижний край частот.

Ниже приведено описание каждого из типов фильтров.

## **Колоколообразный фильтр**

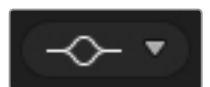

Усиливает или ослабляет диапазон частот вокруг определенного значения.

## **Полоснозаграждающий фильтр**

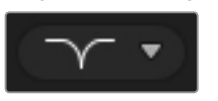

Позволяет обрабатывать определенную частоту.

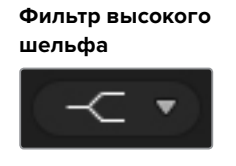

Усиливает или ослабляет сигнал на верхней границе частот для всего графика.

#### **Высокочастотный фильтр**

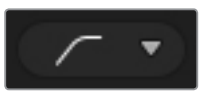

Пропускает высокие частоты без изменений и задерживает крайние низкие.

## **Фильтр низкого шельфа**

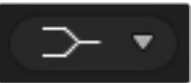

Усиливает или ослабляет сигнал на нижней границе частот для всего графика.

## **Низкочастотный фильтр**

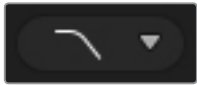

Пропускает низкие частоты без изменений и задерживает крайние высокие.

**СОВЕТ.** При одновременном использовании нескольких фильтров они могут накладываться друг на друга на графике. Например, фильтр низкого шельфа на полосе 4 и заграждающий фильтр на полосе 5 применяются в одинаковом диапазоне.

## **Динамические эффекты**

В дополнение к шестиполосному параметрическому эквалайзеру для точной обработки сигнала на входе и выходе можно использовать динамические эффекты. Если эквалайзер позволяет управлять частотами сигнала, то динамические эффекты влияют на их поведение на различных уровнях. Обработка включает расширение динамического диапазона между низким и высоким уровнями, усиление или ослабление отдельных элементов аудиодорожки, а также использование функции компрессии, что позволяет получить более качественный звук без помех.

Вместе с инструментами эквалайзера динамические эффекты дают возможность оптимизировать звук для создания высококачественной программной аудиодорожки. В этом разделе описаны эффекты расширения, подавления, компрессии и ограничения.

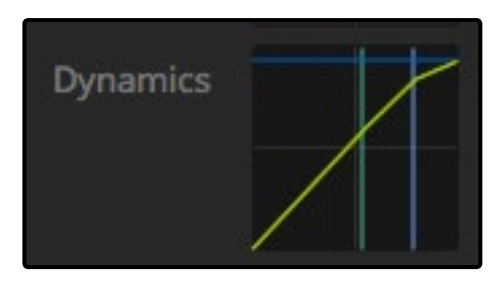

Чтобы открыть инструмент динамических эффектов для каждого входа и выхода, щелкните по соответствующему индикатору (Динамика)

## Параметры динамических эффектов

Расширение/подавление, компрессия и ограничение имеют общепринятые параметры настройки, которые определяют способ обработки звука: уровень срабатывания, продолжительность применения и выраженность эффекта. Доступные опции зависят от выбранного эффекта.

**Порог -** уровень звука, при котором включается тот или иной эффект. Например, когда для компрессии выбрано значение -20 дБ, она будет применяться при превышении этого уровня. Если для расширения задан порог -40 дБ, он используется в тех случаях, когда уровень сигнала опускается ниже.

**Диапазон -** задает отрезок (в дБ), который подвергается обработке.

**Коэффициент -** максимальная интенсивность эффекта после его активации.

**Нарастание -** характер обработки с начала применения эффекта до пикового уровня. Например, при высоком значении этого параметра переход будет плавным и малозаметным, а при низком — более выраженным, поэтому вторую опцию лучше использовать для звука с высокой динамикой изменения.

**Поддержание -** продолжительность применения эффекта.

**Затухание -** характер обработки с пикового уровня до окончания эффекта. В зависимости от выбранного значения может плавным или резким.

## **Расширение/подавление**

Переключаемые между собой функции расширения и подавления.

При работе с расширением используется разница в объеме путем снижения уровня слабых зон сигнала относительно уровня более сильных частей. Расширение акцентирует разницу между тихими и громкими фрагментами дорожки либо раздвигает границы динамического диапазона и минимизирует нежелательные шумы.

Подавление является более полной версией расширения и позволяет снижать или полностью заглушать те части сигнала, которые находятся ниже текущего уровня. Это делается для того, чтобы снизить или удалить шумы в тихих фрагментах записи. Например, в диапазоне 15-20 дБ можно снизить звук дыхания в вокале и при этом сохранить его настолько, чтобы исполнение звучало естественно.

Хотя инструмент подавления очень эффективен, при работе с ним требуется внимательность. Если порог подавления задан слишком высоко, это может привести к появлению артефактов, таких как отсечение начала слабого звука или тихого окончания слов. Для восстановления аудио необходимо слегка понизить параметр порога либо увеличить нарастание или время затухания.

#### **Компрессия**

Компрессия звукового сигнала позволяет снизить пики в звуке или сократить динамический диапазон сигнала, чтобы усилить общий уровень без появления помех. Это дает возможность сгладить разницу между тихими и громкими компонентами.

**СОВЕТ.** Компрессию рекомендуется применять после установки настроек эквалайзера.

### **Компенсация**

Инструмент служит для повышения общего уровня сигнала в комбинации с компрессией и позволяет избежать возникновения помех при снижении уровня громких элементов аудиодорожки.

## **Ограничение**

Этот инструмент служит для защиты пиковых значений сигнала от превышения максимума, что позволяет избежать возникновения критических помех. Например, при ограничении -8 дБ входной сигнал никогда не превысит данный уровень. Настройки нарастания, поддержания и затухания обеспечат более точное ограничение сигнала.

## **Характеристики динамических эффектов**

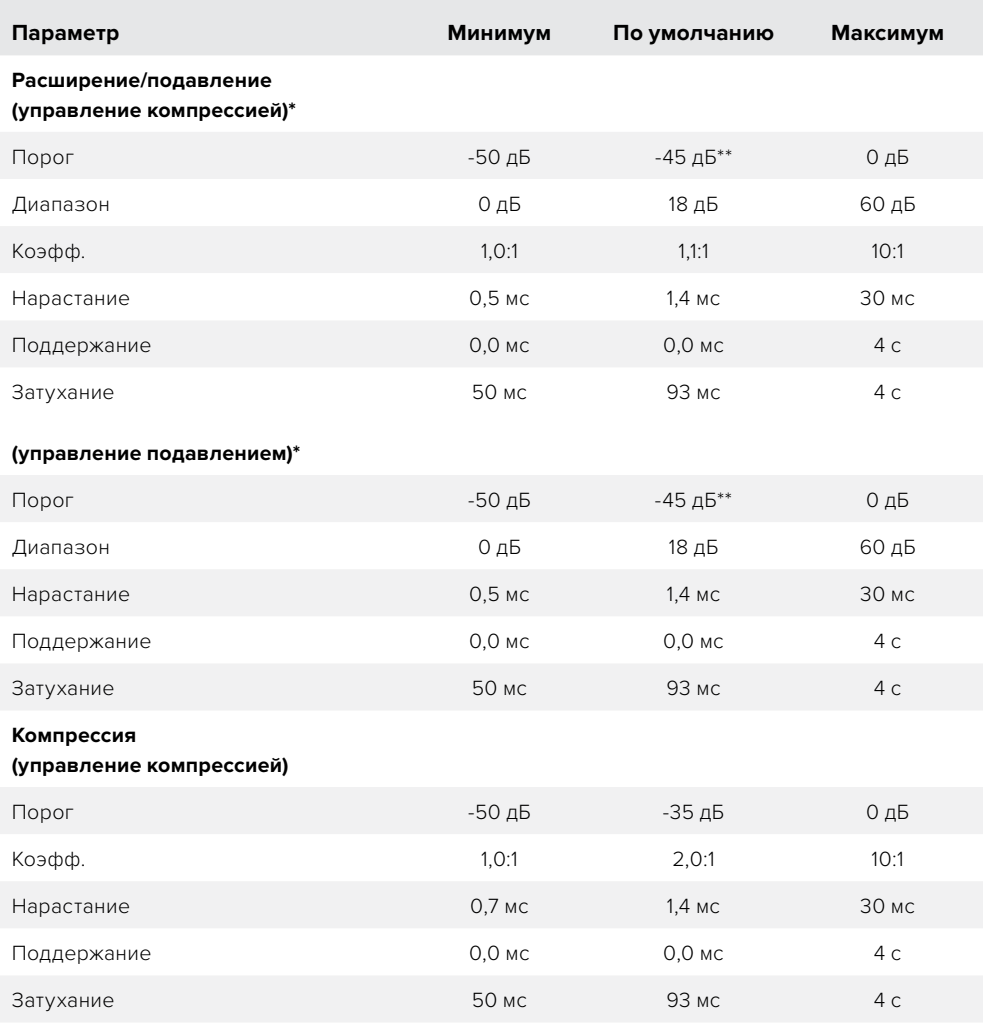

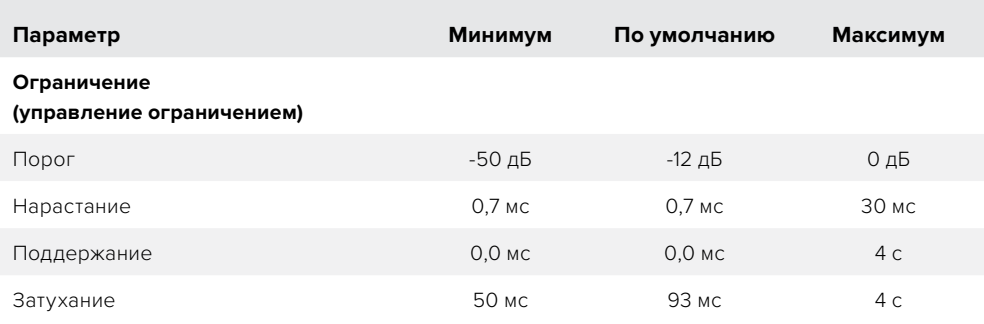

\* Управление расширением и подавлением не используется при выводе программного звука.

По умолчанию порог расширения и подавления для программного звука составляет -35 дБ. Порог расширения и подавления для микрофона и XLR по умолчанию составляет -45 дБ.

## **Работа с инструментами Fairlight**

В этом разделе описаны шаги по основам работы с инструментами Fairlight для обработки и улучшения звуковой дорожки.

- На первом этапе обычно выполняется нормализация всех поступающих сигналов для максимального увеличения уровня звука без возникновения помех. Обычно для этого служит настройка уровня входящих сигналов, чтобы пиковые значения не превышали 0 дБ на индикаторе канала.
- 2 Чтобы разделить любой поступающий монофонический сигнал на два отдельных канала для вывода в виде стерео, перейдите к общим настройкам видеомикшера и выберите вкладку «Аудио». Поставьте флажок напротив соответствующего монофонического входа. Нажмите «Готово».

**СОВЕТ.** Если монодорожку нужно разбить на два отдельных канала, рекомендуется выполнить это действие до нормализации входящего сигнала.

- 3 Перейдите к индикаторам эквалайзера ниже уровня входящего сигнала и выполните корректировку для каждого входа. Для удобства окна на экране можно переместить или закрыть.
- 4 Щелчком кнопки мыши по соответствующему индикатору откройте параметры динамики на каждом из входов. Внесите необходимые изменения для общего улучшения аудиосигнала на входе.
- 5 После настройки параметров эквализации и динамических эффектов каждого из входов можно открыть эквалайзер программного звука и обработать аудиодорожку.
- 6 Откройте управление динамикой программного звука и внесите необходимые изменения.

После настройки инструментов Fairlight можно приступить к изменению уровней сигнала с помощью фейдеров для микширования во время обработки эфирного материала. При необходимости легко вернуться к настройкам аудио, но для достижения оптимального результата лучше придерживаться описанного выше порядка. Например, важно установить параметры эквалайзера до изменения динамики, так как на видеомикшере динамические эффекты применяются к аудиосигналу после эквализации.

При работе с эффектами следует соблюдать осторожность, чтобы звук не только становился лучше, но и оставался максимально естественным.

## **Просмотр материалов на странице «Медиа»**

Локальная библиотека — упрощенный браузер, с помощью которого можно искать нужные графические файлы на компьютере. В ней отображаются папки на всех подключенных дисках. Чтобы открыть вложенные папки, нажмите на стрелку рядом с соответствующей папкой.

После выбора файла он будет показан в области просмотра.

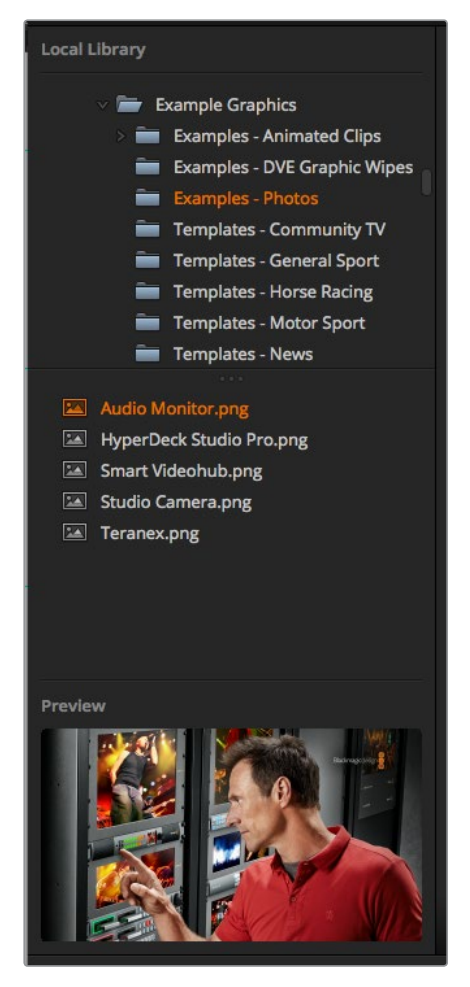

Локальная библиотека

#### **Просмотр и загрузка файлов**

Чтобы загрузить статичное изображение, достаточно перетащить его из локального расположения в пустую область библиотеки мультимедиа.

Состояние копирования отображается индикатором выполнения задачи. В библиотеку мультимедиа можно одновременно перетаскивать сразу несколько файлов, так как они загружаются один за другим в порядке очереди. Статичные изображения будут записаны поверх уже существующих файлов.

Для статичных изображений библиотека мультимедиа видеомикшера ATEM поддерживает форматы PNG, TGA, BMP, GIF, JPEG и TIFF.

ATEM Television Studio Pro 4K поддерживает работу с последовательностью изображений, которые загружаются в виде клипов. На странице «Медиа» есть два плеера для клипов.

При загрузке нескольких изображений просто перетащите первое из них в окно клипа. Клипы можно использовать для анимации, графики и спецэффектов. Расположенное справа окно служит для загрузки звукового сопровождения соответствующих клипов. Оно удобно для создания дополнительных аудиоэффектов.

## **Библиотека мультимедиа на ATEM**

После того как файлы загружены в библиотеку мультимедиа, они будут показаны как пиктограммы. Статичные изображения имеют нумерацию с учетом положения в библиотеке мультимедиа, чтобы облегчить их привязку к медиаплееру при использовании дополнительной аппаратной панели АТЕМ.

Имена файлов отображаются под окнами, поэтому режиссер эфира может видеть список номеров и названия изображений на вкладке **Медиаплеер** страницы «Видеомикшер».

Номер обозначает окно, привязанное к соответствующему медиаплееру. При включении изображения в программный сигнал и передаче в эфир номер окна загорается красным цветом. Если клип или изображение выводится как предварительно просматриваемый сигнал, номер медиаплеера становится зеленым.

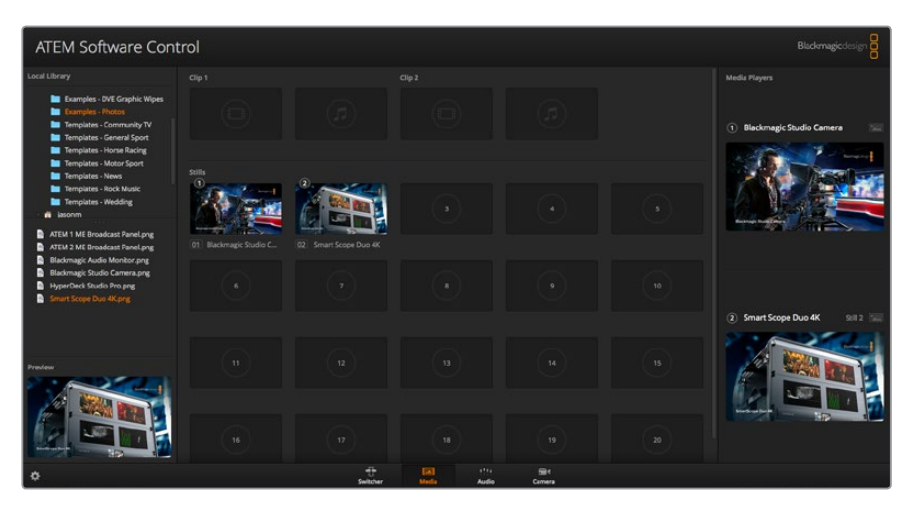

Библиотека мультимедиа на ATEM

Чтобы изменить привязку материала к медиаплееру, выберите нужное статичное изображение из раскрывающегося списка **Медиа** на странице видеомикшера. После этого нажмите на стрелку и выполните новое назначение.

Для привязки стоп-кадров к медиаплееру можно использовать аппаратные панели ATEM, а в некоторых случаях — плагин Photoshop во время загрузки изображения.

#### **Использование нескольких панелей управления**

Для управления видеомикшерами ATEM предусмотрены не только программные средства, но и аппаратные панели. Программная панель допускает запуск в нескольких экземплярах, чтобы один из них использовать для переключения между источниками, а другой — для работы с медиаматериалами, камерами или звуковой дорожкой. Такая гибкость обеспечивает создание программ в реальном времени силами целой команды.

При работе с ATEM Television Studio HD для управления можно использовать органы на самом видеомикшере, а также программную и аппаратную панели. Обе панели имеют одинаковую структуру на основе архитектуры M/E, в которой предусмотрены отдельные шины для выбора программного и предварительно просматриваемого сигналов, а также блок переходов для запуска смены источников.

При подключении обеих панелей между ними возникает зеркальная взаимосвязь, т. е. действия, выполненные на одной, мгновенно копируются на другой.

Из-за ограниченного пространства органы управления на передней панели видеомикшера ATEM Television Studio HD имеют иную компоновку, нежели в программном приложении. Чтобы наглядно увидеть принцип работы, можно понаблюдать за ними во время использования ATEM Software Control.

На передней панели кнопки программного и предварительно просматриваемого сигналов сгруппированы вместе. Как и в программном приложении, в первом случае выбранный источник обозначается красной подсветкой, во втором — зеленой. Единственное отличие в том, что на видеомикшере эти кнопки находятся в одном ряду.

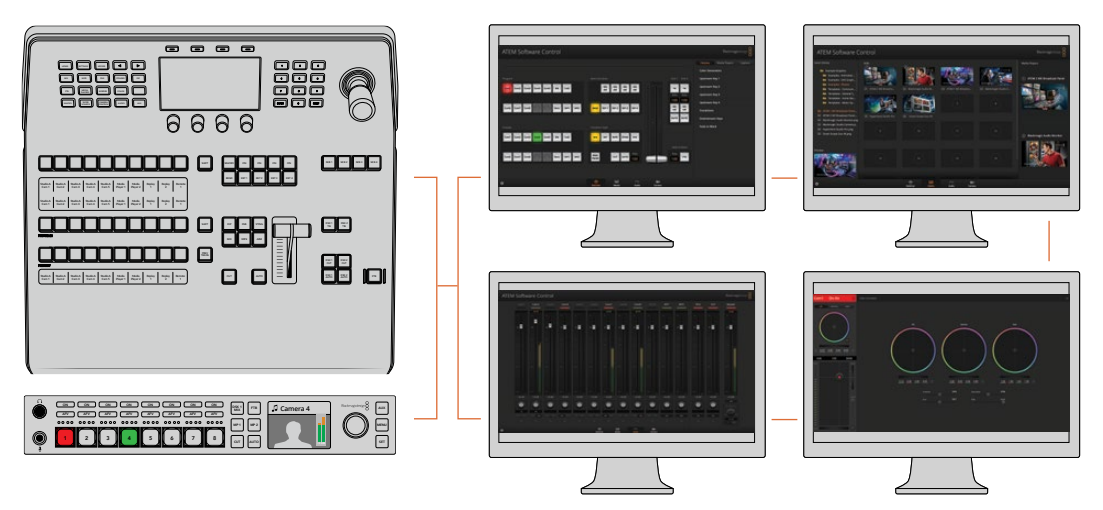

Допускается одновременное использование ATEM Software Control на нескольких компьютерах, что позволяет разделить функции управления видеомикшером (например, систематизацию материала, микширование звука и работу с камерой)

## **Изменение настроек видеомикшера**

Для изменения общих настроек видеомикшера нажмите на значок шестеренки. Все доступные параметры сгруппированы на нескольких вкладках: общие настройки, Multi View, ярлыки, HyperDeck и ДУ.

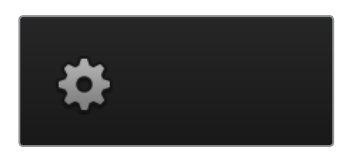

## **Общие настройки**

## **Настройка стандарта видеомикшера**

Эта настройка используется для выбора рабочего стандарта, который должен соответствовать формату подключаемых источников видео. При несовпадении сигнал на входе отображается некорректно и в большинстве случаев экран остается черным. Для правильной настройки данного параметра проверьте стандарт, используемый камерами, и установите такой же.

**ПРИМЕЧАНИЕ.** На ATEM Television Studio Pro 4K все входы поддерживают автоматическое преобразование любого поступающего сигнала в соответствии с HD- или Ultra HD-форматом, выбранным в настройках видеомикшера.

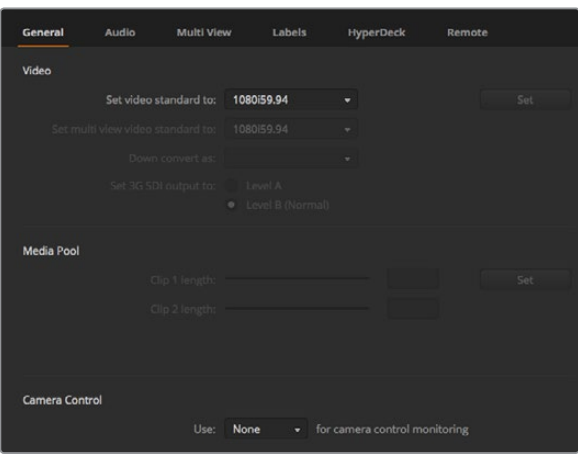

Изменение настроек видеомикшера

| 1080p50 | ▼                        |
|---------|--------------------------|
| 1080150 | $\overline{\phantom{a}}$ |
| 1080p50 | ▼                        |
|         |                          |

Настройка стандарта видео

## **Стандарты, поддерживаемые видеомикшером АТЕМ**

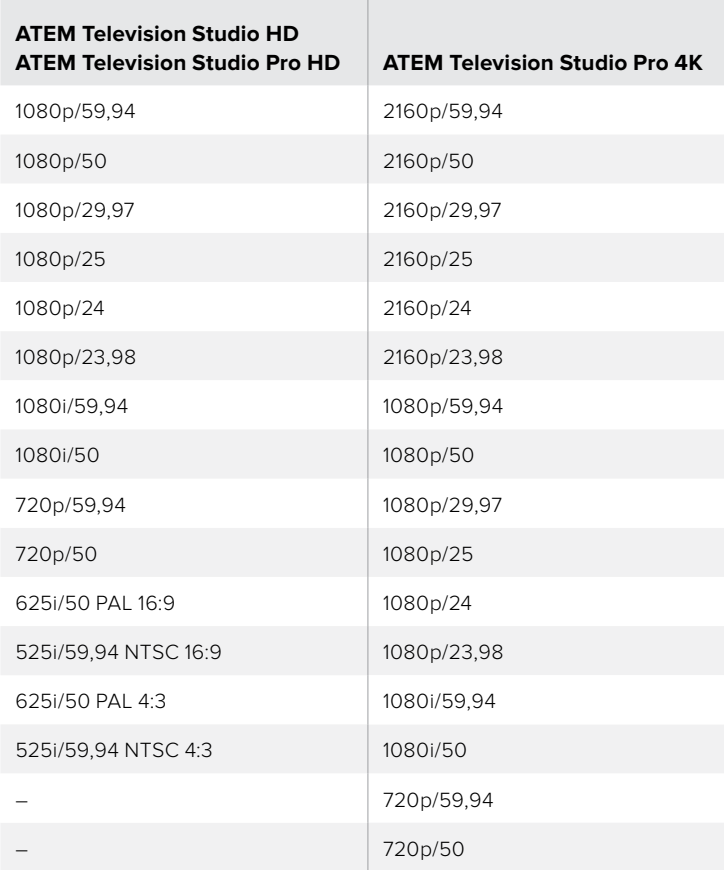

T

Чтобы задать стандарт видео, выберите необходимый формат в соответствующем раскрывающемся меню и нажмите **Установить**. Каждое изменение стандарта ведет к удалению содержимого библиотеки мультимедиа, поэтому его необходимо задать в самом начале работы.

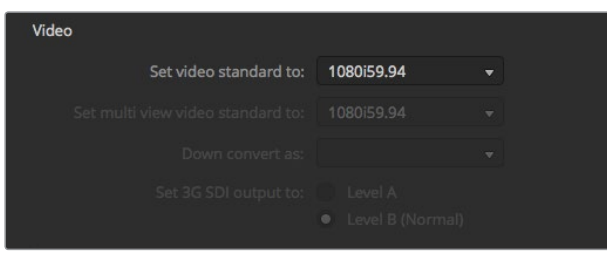

Настройка стандарта видео

#### **Формат многооконного мониторинга**

При многооконном мониторинге сигнала с прогрессивной или чересстрочной разверткой можно изменить его формат в раскрывающемся меню **Формат для Multi View**. Доступные варианты зависят от стандарта видео, заданного на видеомикшере.

Например, при использовании формата 1080p/59,94 вывод многооконного мониторинга работает с тем же стандартом, с 1080i/59,94 или 1080p/29,97.

### **Способ вывода 3G-SDI**

Данная настройка используется только при работе с видеомикшером АТЕМ с поддержкой обоих уровней 3G-SDI (Level A и Level B).

## **Управление камерами**

Если видеомикшер имеет дополнительный выход, его можно выбрать для мониторинга выходного сигнала при управлении камерами. Для этого в раскрывающемся меню выберите **доп. выход 1**. Чтобы изменить имя выхода для облегчения его идентификации, перейдите к настройкам **Ярлыки**.

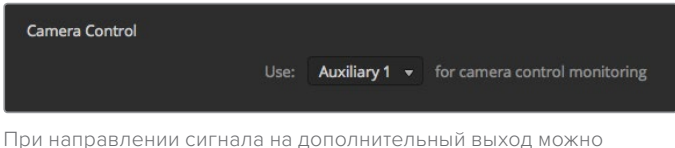

вести мониторинг любых изменений в настройках камеры

## **Настройка аудио на выходе**

На вкладке **Аудио** можно выбрать параметры привязки звука к видео, настроить режим микс-минус или двустороннюю связь.

#### **Параметры привязки звука к видео**

При переключении источников сигнала можно менять параметры привязки звука к видео. Например, чтобы использовать простое смешивание при смене изображения, выберите обычный порядок, а для настраиваемой длительности — **Переход**.

**СОВЕТ.** Для использования режима привязки звука к видео его необходимо активировать кнопкой AFV для обоих источников. Например, если в данный момент программным является изображение с камеры 1 и его необходимо заменить сигналом с камеры 2, режим AFV должен быть включен для обеих камер.

### **Двусторонняя связь на SDI-каналах 15 и 16**

Для создания необходимого эффекта можно соединить замкнутой цепью вход и один из выходов АТЕМ, однако иногда это может приводить к наложению звука на SDI-каналах 15 и 16. В этом случае при установке основных настроек отключите звук на каналах 15 и 16, поставив флажок в соответствующем поле.

## **Режим «микс-минус»**

Режим «микс-минус» на SDI-выходах позволяет исключать звук из обратного программного потока. При использовании данного режима программный звук будет содержать аудиодорожку, за исключением голоса репортера, поступающего на один из входов.

## **Входы XLR**

При подключении источника звука к интерфейсу RCA с помощью переходника RCA/XLR можно изменить сигнал на XLR-входе с XLR на RCA. Это усилит его уровень при получении с техники, оснащенной разъемами RCA (например, оборудование Hi-Fi).

### **Разделение звукового сигнала**

При работе с ATEM Television Studio Pro 4K монофонический сигнал на входе можно разделить на два отдельных канала. Это позволяет добавлять оба стереофонических канала при сведении звука. Кроме того, на странице «Аудио» есть опция для имитации стереозвука.

Чтобы разделить сигнал, поставьте флажок в соответствующем поле.

## **Настройки Multi View**

Настройки Multi View позволяют выбирать конфигурацию мониторинга с использованием полностью назначаемых восьми окон, чтобы одновременно просматривать любые источники. По умолчанию изображения на входах 1-8 поступают в окна 1-8, но эти настройки легко изменить с помощью раскрывающегося меню.

Чтобы изменить положение окон программного и предварительно просматриваемого сигнала, достаточно нажать расположенную между ними кнопку.

С помощью соответствующих значков можно включать и отключать индикаторы звука для отдельных источников сигнала, а кнопка **Вкл**. **все** позволяет одновременно выбирать все из них.

Режим многооконного мониторинга поддерживает индикацию состояния. Источники, которые используются в программном или предварительно просматриваемом сигнале, имеют красную или зеленую рамку соответственно. Если изображение показано в белой рамке, в данный момент оно не выводится как программный или предварительно просматриваемый сигнал. Красная рамка указывает на то, что источник включен в программный сигнал, а зеленая означает, что данный источник выбран как предварительно просматриваемый сигнал.

Окно просмотра многооконного мониторинга имеет границы изображения, которые позволяют учитывать размеры используемого экрана. Для HD-материала внешняя рамка обозначает границы картинки в формате 16:9, а внутренняя рамка — 4:3. При использовании SD-материала рамка соответствует границам изображения. Включить или отключить маркеры можно щелчком мыши по значку безопасной зоны в окне просмотра.

Чтобы изменить расположение окон в этом режиме, выберите нужный шаблон для конфигурации камер в верхней части панели настроек.

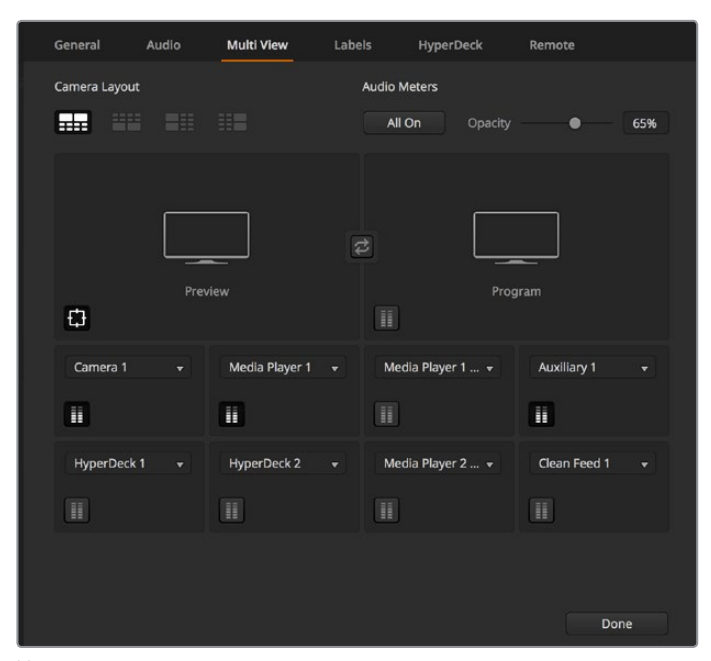

Настройки многооконного мониторинга

## **Настройка ярлыков**

Эти параметры используются для выбора видеовходов и изменения идентификаторов. На некоторых моделях ATEM есть возможность переключать вход между источниками с различными интерфейсами, например между HDMI и SDI.

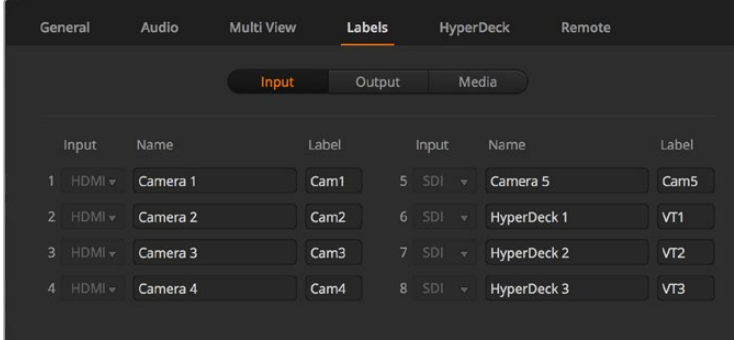

Настройка ярлыков

Настройка ярлыков дает возможность присвоить сигналам на входе любое имя, которое затем отображается на экране многооконного мониторинга. При работе с ATEM Broadcast Panel сокращенный вариант длинных названий может помещаться на небольшой дисплей консоли.

На дисплее Source Names аппаратной панели ATEM название видеовхода обозначается идентификатором из четырех символов. На программной панели имена входов могут содержать до 20 знаков. Они отображаются в раскрывающихся меню и выводятся вместе с сигналами в режиме многооконного мониторинга.

Чтобы изменить имя входа, введите текст в соответствующем поле и выберите **Сохранить**. Новое имя входа будет отображаться на программной панели управления, экране многооконного мониторинга и на аппаратной консоли, если она подключена. Рекомендуется изменять короткие и длинные имена одновременно, чтобы они совпадали. Например, Camera 1 является длинным идентификатором, Cam 1 - коротким.

## **Настройки HyperDeck**

| General     | Audio                                                   | <b>Multi View</b> | Labels                              | <b>HyperDeck</b>                                                                | Remote |         |
|-------------|---------------------------------------------------------|-------------------|-------------------------------------|---------------------------------------------------------------------------------|--------|---------|
| HyperDeck 1 | $  \cdots$                                              | Ø                 | IP Address:<br>Input:<br>Auto Roll: | 192.168.10.50<br>Input 1: HyperDeck1<br>$\checkmark$ Offset: 3 $\hat{ }$ frames | ۰      | Connect |
| HyperDeck 2 | <b>HIIII</b><br>Remote is not active on this HyperDeck. | の                 | IP Address:<br>Input:<br>Auto Roll: | 192.168.10.51<br>(none)<br>Offset: 0 C frames                                   | ۰      | Connect |
| HyperDeck 3 | $\rightarrow$ 34444600<br>led to connect                | $\Omega$          | IP Address:<br>Input:<br>Auto Roll: | 192.168.10.53<br>(none)<br>Offset: 0 # frames                                   |        | Connect |
| HyperDeck 4 | <b>HARAHA</b>                                           |                   | IP Address:<br>Input:               | 0.0.0.0<br>(none)<br>Auto Roll: Offset: 0 ; frames                              |        | Connect |
|             |                                                         |                   |                                     | Cancel                                                                          |        | Save    |

Настройки HyperDeck

Видеомикшер ATEM позволяет использовать до четырех дисковых рекордеров Blackmagic HyperDeck Studio и управлять ими с программной панели ATEM Software Control. С помощью этих настроек можно задавать IP-адрес, выбирать входы для соединения с HyperDeck, включать и отключать функцию автоматического запуска для каждого устройства, а также устанавливать настройки задержки для чистого переключения.

На программной панели для каждого рекордера отображаются индикаторы состояния, которые обеспечивают визуальный контроль подключения.

Более подробно об использовании Blackmagic HyperDeck совместно с видеомикшером ATEM и установке настроек см. раздел «Управление рекордером HyperDeck».

## **Настройки ДУ**

Для дистанционного управления используется порт RS-422. Есть три опции: отключено, управление панорамной головкой по протоколу VISCA и внешнее управление по протоколу GVG100, который применяется в системах линейного монтажа.

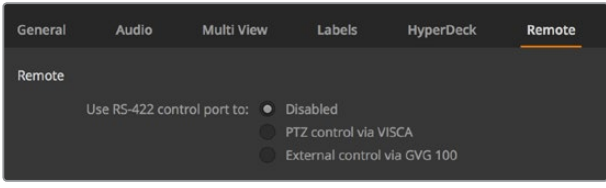

Опции удаленного управления через порт RS-422

## **Управление дополнительным выходом**

Благодаря наличию дополнительного выхода к видеомикшеру можно подключать различные устройства с SDI-интерфейсом. Это обеспечивает вывод входящего изображения, сигналов генератора цвета, медиаплееров, программного и предварительно просматриваемого изображения, а также цветных полос.

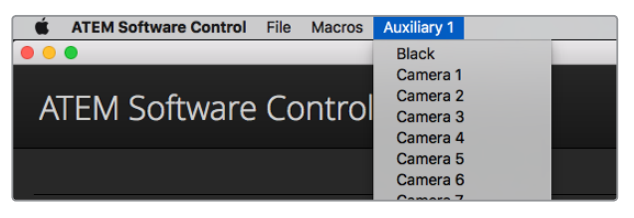

Меню управления дополнительным выходом на Mac OS

## **Подключение через дополнительный выход**

Дополнительный выход имеет меню, с помощью которого задают источник выводимого сигнала. Откройте меню и выберите необходимый источник из перечня, после чего его сигнал сразу начнет поступать на дополнительный выход. Текущий источник будет помечен галочкой.

На дополнительные выходы можно выводить источник черного цвета, сигналы со всех входов, цветные полосы, заполняющий и вырезающий сигналы медиаплееров, программный и предварительно просматриваемый сигналы, а также чистое изображение.

Подробнее см. раздел «Работа с дополнительным выходом». Дополнительный выход значительно расширяет функциональные возможности видеомикшера и часто используется для прямой трансляции концертов и массовых мероприятий на большие сценические экраны, что позволяет контролировать всю мультимедийную инфраструктуру на основе ATEM.

## **Управление переходами в режимах «Программа/Просмотр» и «A/B»**

Все видеомикшеры ATEM работают по принципу переключения между программным сигналом и режимом предварительного просмотра. Если вы используете ATEM Television Studio Pro HD и привыкли к архитектуре А/В, в настройках можно выбрать соответствующий режим. Чтобы изменить настройки для блока управления переходом, откройте окно параметров в ATEM Software Control.

## **Сохранение и восстановление настроек видеомикшера**

ATEM Software Control позволяет сохранять и восстанавливать все или отдельные настройки видеомикшера, что экономит время при работе в эфире. Например, можно быстро восстановить настройки для камеры, кеинга и бегущей строки с помощью ноутбука или USB-накопителя.

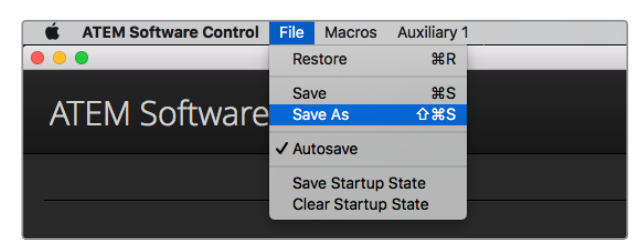

Сохранение настроек видеомикшера

#### **Порядок сохранения настроек**

- 1 В меню ATEM Software Control выберите **Файл** > **Сохранить как**.
- 2 Появится диалоговое окно, где нужно указать путь к файлу. Выберите нужный файл и нажмите **Сохранить**.
- 3 Откроется окно со всеми настройками, доступными для вашей модели ATEM. По умолчанию включена опция **Выбрать все**. При ее использовании программная панель ATEM Software Control сохраняет все настройки видеомикшера. Если вы хотите сохранить только отдельные параметры, это можно сделать вручную. Уберите ненужные галочки или нажмите **Выбрать все**, чтобы отключить опцию по умолчанию, а затем выберите только нужные настройки.
- 4 Нажмите **Сохранить**.

Программная панель ATEM Software Control сохраняет все настройки и содержимое библиотеки мультимедиа в формате XML.

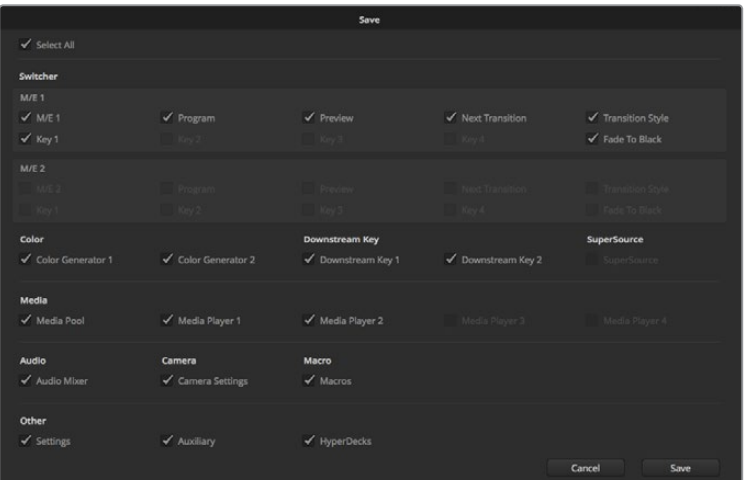

С помощью программной панели управления можно сохранять и восстанавливать любые настройки видеомикшера, в том числе параметры кеинга, переходов и библиотеки мультимедиа

Чтобы впоследствии выполнить быстрое сохранение настроек, нажмите Файл > Сохранить. Можно воспользоваться сочетанием клавиш Command S (на Mac) или CTRL S (на Windows). Так как XML-файлы имеют метки, их всегда легко идентифицировать по имени и времени. Это позволяет восстанавливать настройки, которые использовались раньше.

#### **Порядок восстановления настроек**

- 1 В меню ATEM Software Control выберите Файл > Загрузить.
- 2 Появится диалоговое окно. Выберите нужный файл и нажмите **Открыть**.
- 3 Откроется список настроек. Те из них, которые являются доступными, имеют поле для установки флажка. Нажмите **Выбрать все**, чтобы восстановить все настройки, или поставьте флажки только для необходимых параметров.
- 4 Нажмите кнопку **Загрузить**.

Сохранение настроек с помощью ноутбука удобно, когда приходится работать в мобильных условиях. Чтобы восстановить настройки, достаточно подключить ноутбук к любому видеомикшеру ATEM.

Во время напряженной работы в прямом эфире довольно просто забыть о необходимости резервного копирования файлов. Теперь любые настройки можно сохранить на компьютер или USB-накопитель, чтобы всегда иметь их под рукой и использовать в случае необходимости.

## **Сохранение параметров настройки**

Программная панель позволяет сохранять все параметры видеомикшера в качестве настроек по умолчанию. В меню ATEM Software Control выберите **Файл**, затем **Сохранить** состояние при запуске. Теперь после каждого включения видеомикшера настройки будут возвращаться к сохраненным. Чтобы вернуться к заводским настройкам, после включения выберите **Файл**, затем **Очистить состояние при запуске**.

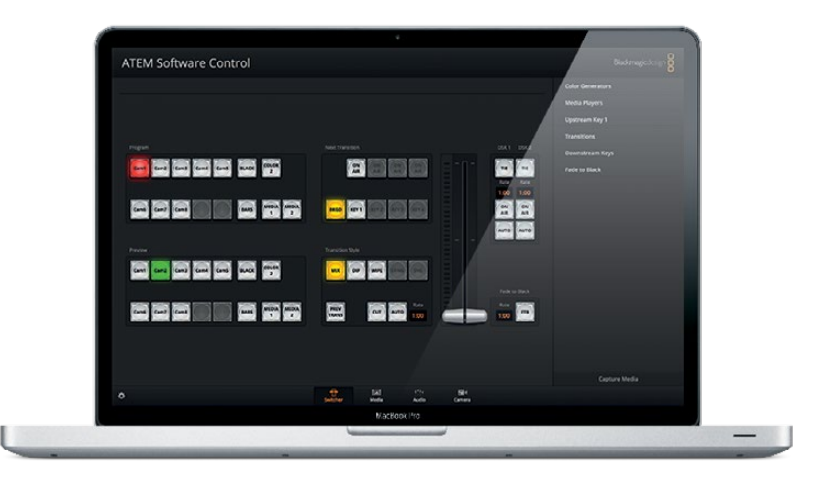

Настройки можно сохранить на ноутбуке или USB-накопителе и затем перенести их на любой видеомикшер ATEM

## **Использование функции управления камерами**

Вкладка Камера на программной панели ATEM Software Control позволяет контролировать Blackmagic Studio Camera, Micro Studio Camera или URSA Mini с видеомикшера ATEM. При использовании совместимых объективов это дает возможность менять настройки диафрагмы, усиления и зума, устанавливать фокус и цветовой баланс, а также выполнять первичный грейдинг с помощью инструмента на основе DaVinci Resolve, который поддерживается для камер Blackmagic.

Управление осуществляется посредством передачи пакетов данных через все SDI-выходы видеомикшера, которые не предназначены для понижающей конверсии. Если соединить SDI-выход микшера ATEM с входами камеры, она начнет получать эти пакеты и будет выполнять необходимые действия в режиме удаленного контроля. Управлять камерой можно как через обычный SDI-интерфейс, так и через оптический порт. В последнем случае на Blackmagic Studio Camera должен быть установлен модуль SFP.

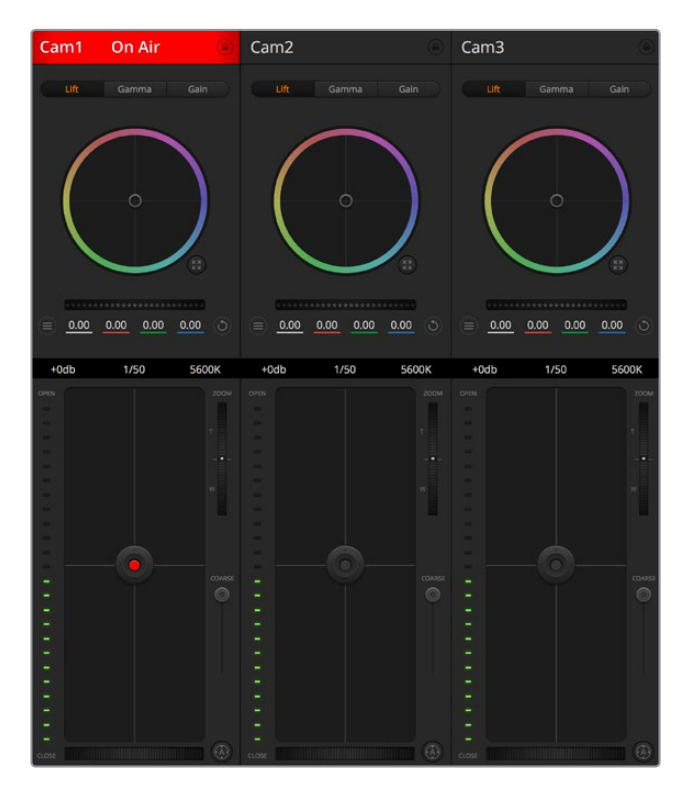

Вкладка **Камера** в приложении ATEM Software Control

#### **Подключение через SDI**

- 1 Подключите SDI-выход на камере Blackmagic к любому SDI-входу на ATEM.
- 2 Подключите SDI-выход видеомикшера к программному входу на соответствующей камере.

**ПРИМЕЧАНИЕ.** Входы и выходы SDI на моделях ATEM Television Studio используют разъемы с 5 по 8. Например, на ATEM Television Studio HD Pro при подключении двух камер первые доступные SDI-входы имеют маркировку 5 и 6. Если на камеры передается обратный программный сигнал, они должны иметь номера 5 и 6 с подключением к соответствующим выходам. В этом случае индикация состояния будет работать правильно.

**СОВЕТ.** Дополнительный выход также поддерживает команды управления, поэтому его можно подключить к программному входу камеры. SDI-выходы для многооконного мониторинга не используются для передачи сигналов управления камерой.

3 В настройках камеры задайте ее ID-номер в соответствии со входом на видеомикшере. Например, если камера 1 подключена ко входу Cam 5 на ATEM, то для нее нужно выбрать «1». Правильная настройка обеспечивает передачу сигналов индикации на нужную камеру.

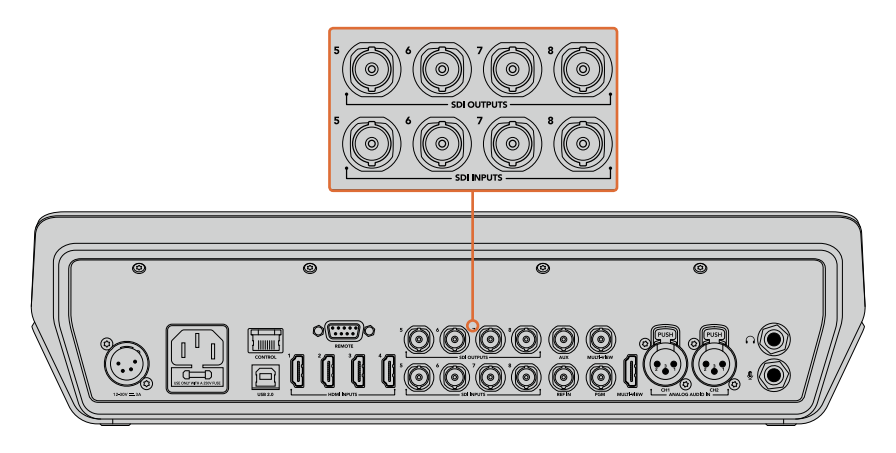

Подключите Blackmagic URSA Mini к любому SDI-входу видеомикшера АТЕМ, а соответствующий SDI-выход — к программному входу камеры

#### Подключение через оптический модуль

- 1 Соедините оптический порт камеры Blackmagic (Optical Out/In) с оптическим интерфейсом (Optical Out/In) на ATEM Studio Converter или ATEM Talkback Converter 4K. Для подключения через оптоволоконный кабель на Blackmagic Studio Camera должен быть установлен модуль SFP (в соответствии со стандартами SMPTE).
- 2 Соедините SDI-выход на ATEM Converter с любым SDI-входом видеомикшера.
- 3 Подключите любой SDI-выход на ATEM (за исключением выходов, предназначенных для многооконного мониторинга) ко входу SDI In на ATEM Converter. SDI-выходы для многооконного мониторинга не используются для передачи сигналов управления камерой.
- 4 Откройте меню на ЖК-дисплее камеры и задайте Camera Number в соответствии со входом на видеомикшере. Например, если Camera 5 подключена ко входу Cam 5 на ATEM, то для Camera Number нужно выбрать «5». Правильная настройка обеспечивает передачу сигналов индикации на нужную камеру.

В ATEM Software Control откройте **Параметры** и присвойте имена кнопкам, чтобы корректно переключаться между камерами. После установки соединения между видеомикшером и камерой Blackmagic можно также пользоваться функцией индикации состояния и просматривать программный сигнал видеомикшера при нажатии кнопки PGM на камере.

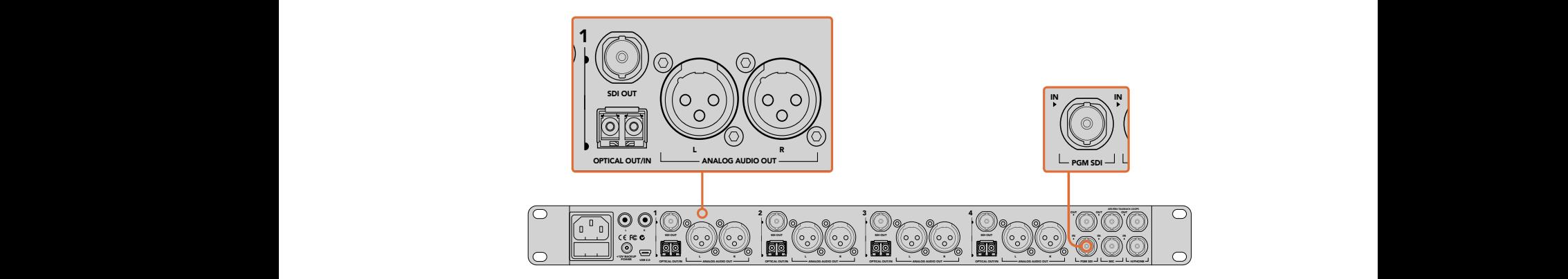

Подключите несколько камер Blackmagic Studio через оптический модуль с помощью ATEM Studio Converter. Для подключения через оптоволоконный кабель на Blackmagic Studio Camera должен быть установлен модуль SFP (приобретается отдельно).
### **Управление камерами**

Запустите ATEM Software Control и выберите **Камера** в нижней части программного интерфейса. На экране будут отображаться окна управления камерами Blackmagic, которые содержат мощные инструменты для корректировки параметров изображения. В работе с этими инструментами используют кнопки или указатель мыши.

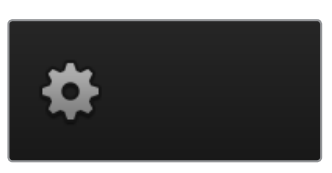

Используйте значок настроек, чтобы выбрать дополнительный выход для управления камерой

### **Выбор камеры для управления**

С помощью кнопок в верхней части панели выбирают номер камеры, которой будут управлять. Если все нужные камеры не помещаются на экране или открыто окно цветокоррекции, эти кнопки можно использовать для переключения между устройствами. Когда изображение выводится через дополнительный выход, при их нажатии на монитор поступает сигнал соответствующей камеры.

### **Строка состояния**

Строка состояния находится в верхней части каждого окна управления и содержит название камеры, индикатор On Air и кнопку блокировки. Чтобы заблокировать все элементы управления отдельной камерой, нажмите кнопку блокировки. При передаче сигнала в эфир строка состояния становится красной и содержит текст On Air.

### **Настройки камеры**

Слева от общего регулятора расположена кнопка настроек камеры. С ее помощью можно включить функцию отображения цветных полос на Blackmagic Studio Camera, Micro Studio Camera и URSA Mini, а также отрегулировать резкость получаемого изображения.

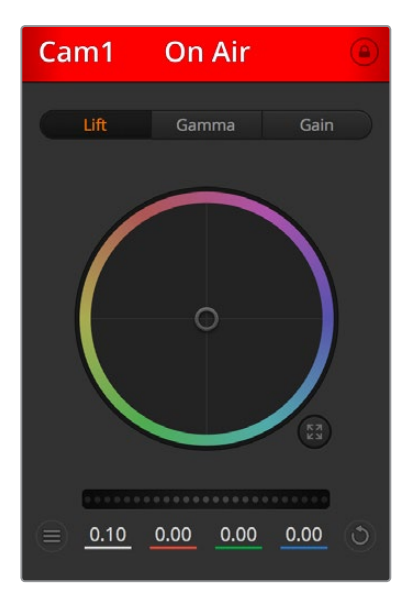

В каждом окне управления отображается строка состояния, поэтому режиссер всегда знает, какое изображение передается в эфир. Цветовые круги позволяют по отдельности менять параметры тени, полутона и света для каждого канала, используемого в YRGB-обработке.

### **Отобразить/скрыть цветные полосы**

Камеры Blackmagic имеют функцию отображения цветных полос, которую можно включить и отключить с помощью кнопки **Показать**. Это помогает визуально различать сигналы разных камер при подготовке к прямой трансляции, а также проверять и устанавливать уровни аудио.

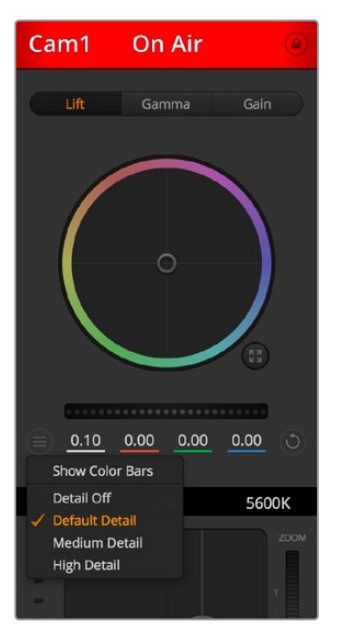

Кнопка настроек камера позволяет включать или отключать функцию цветных полос, а также изменять резкость изображения на камерах Blackmagic

### **Резкость**

Эта настройка используется для изменения резкости изображения в режиме реального времени. Чтобы изменить уровень детализации, выберите одну из четырех опций: Отключить, Резкость по умолчанию, Среднняя резкость, Высокая резкость.

### **Цветовой круг**

Цветовой круг представляет собой мощную функцию цветокоррекции DaVinci Resolve. Она используется, чтобы по отдельности менять параметры света, полутона и тени для каждого канала в пространстве YRGB. Нужные параметры выбирают с помощью трех кнопок, расположенных над цветовым кругом.

### **Общий регулятор**

Общий регулятор находится под цветовым кругом и предназначен для одновременного изменения контраста во всех каналах пространства YRGB или только яркости для отдельного параметра: света, полутона или тени.

### **Кнопки сброса**

Кнопка сброса находится внизу справа от каждого инструмента цветокоррекции и позволяет выбрать настройки, которые нужно сбросить, скопировать или вставить. Для каждого цветового круга предусмотрена отдельная кнопка. Нажмите кнопку, чтобы вернуться к первоначальному состоянию или скопировать/вставить настройку. При использовании функции **Вставить** настройки заблокированных окон не затрагиваются.

Кнопка общего сброса, которая находится в нижнем правом углу окна цветокоррекции, позволяет вернуться к исходным параметрам света, полутона и тени на цветовом круге и отменить изменения контраста, оттенка, насыщенности и баланса яркости. Настройки цветокоррекции можно скопировать только для отдельных окон управления или применить сразу ко всем камерам, если нужно получить однородное изображение. При использовании функции **Вставить** настройки диафрагмы, фокуса,

уровня черного и диапазона не затрагиваются. При выборе **Вставить для всех** выводится сообщение, предлагающее подтвердить действие. Это защищает от случайного копирования настроек в незаблокированные окна управления камерами, сигналы которых передаются в эфир.

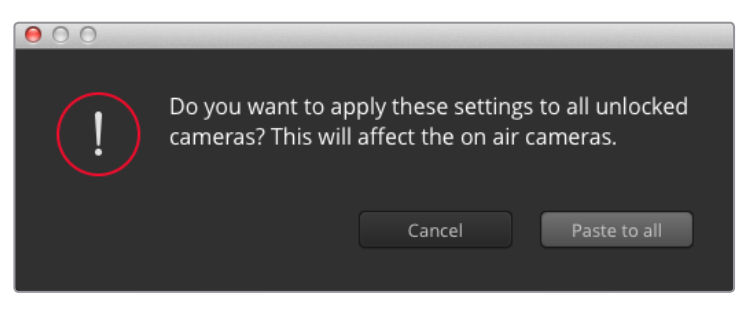

При выборе **Вставить для всех** выводится сообщение, предлагающее подтвердить действие. Это защищает от случайного копирования настроек в незаблокированные окна управления камерами, сигналы которых передаются в эфир.

### **Управление диафрагмой/уровнем черного**

Для управления диафрагмой/уровнем черного используется кнопка на пересечении двух линий в окне. Когда сигнал камеры выводится в эфир, она становится красной.

Чтобы открыть или закрыть диафрагму, перетащите кнопку вверх или вниз с помощью мыши. Если удерживать нажатой клавишу Shift, будут меняться только параметры диафрагмы.

Чтобы установить максимальный или минимальный уровень черного, перетащите кнопку влево или вправо. Если удерживать нажатой клавишу Command (на Mac) или Control (на Windows), будут меняться только параметры уровня черного.

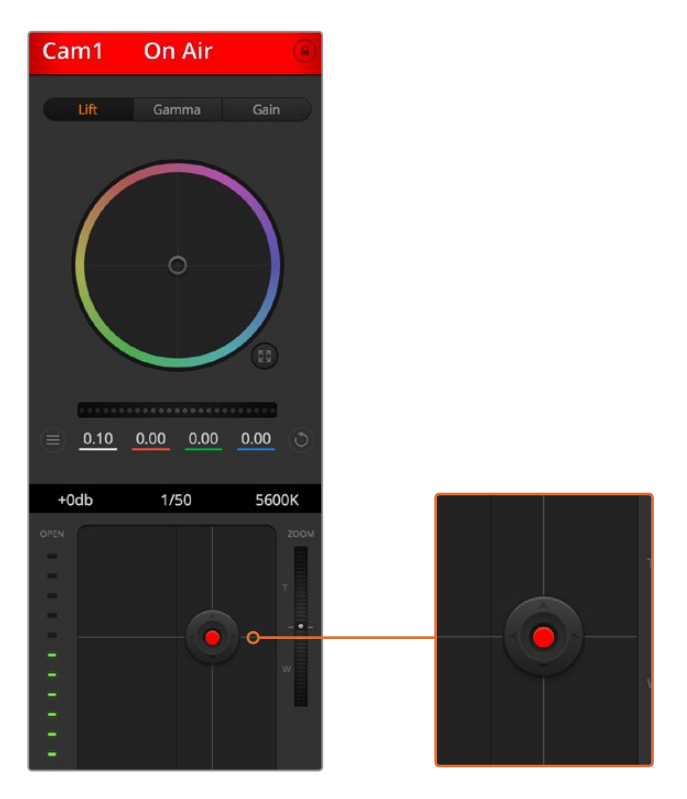

Когда сигнал камеры выводится в эфир, кнопка управления диафрагмой/уровнем черного становится красной

#### **Управление зумом**

При использовании объектива с поддержкой электронного управления менять настройку зума можно с помощью инструмента **Зум**. Он работает так же, как рычажок зума на объективе, с помощью которого переходят от обычного плана к крупному. Нажмите значок над слайдером **Диапазон** и передвиньте его вверх, чтобы увеличить изображение, или вниз, чтобы уменьшить.

#### **Настройка диапазона**

Этот слайдер находится справа от инструмента управления диафрагмой/уровнем черного и используется для ограничения диапазона диафрагмы. Он позволяет не выпускать в эфир изображение с избыточной экспозицией.

Чтобы задать пороговое значения, полностью откройте диафрагму с помощью соответствующего инструмента управления, затем перетащите слайдер вверх или вниз для установки оптимальной экспозиции. После этого при корректировке диафрагмы порог диапазона будет ограничивать выход за установленные пределы экспозиции.

### **Индикатор диафрагмы**

Индикатор находится слева от инструмента управления диафрагмой/уровнем черного и визуально показывает уровень раскрытия диафрагмы. Он зависит от настройки диапазона.

### **Кнопка автофокуса**

Кнопка автофокуса находится в нижнем правом углу каждого окна управления. Если используется объектив с активным управлением и поддержкой электронной регулировки, при нажатии этой кнопки фокус будет установлен автоматически. Важно помнить, что некоторые объективы также допускают ручную установку фокуса, поэтому для применения данной функции необходимо выбрать автоматический режим. Для этого иногда достаточно сдвинуть вперед или назад фокусное кольцо на объективе.

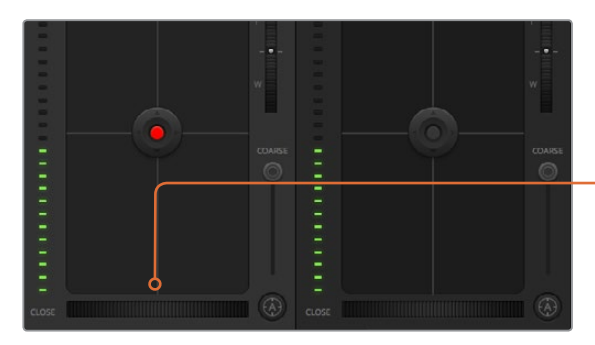

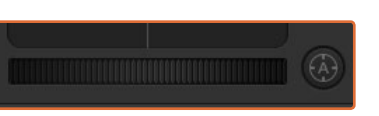

Нажмите кнопку автофокуса или передвиньте слайдер вправо или влево, чтобы установить фокус на объективе с электронным управлением

### **Ручная установка фокуса**

Для ручной установки фокуса можно воспользоваться соответствующим инструментом, расположенным в нижней части каждого окна управления. Для настройки резкости передвиньте слайдер вправо или влево в момент просмотра изображения с камеры.

#### **Усиление сигнала камеры**

Эта функция позволяет включать дополнительное усиление сигнала. Она полезна при съемке в условиях слабого освещения, чтобы компенсировать недостаточную экспозицию изображения и увеличить количество света, попадающего на матрицу. Для изменения этого параметра используются левая и правая стрелки в настройке dB.

Усиление можно включить во время уличной съемки при закате солнца, чтобы добиться более высокой яркости. Следует помнить, что усиление сигнала ведет к повышению уровня шума.

#### **Управление выдержкой**

Инструмент управления выдержкой находится между цветовым кругом и инструментом управления диафрагмой/уровнем черного. Чтобы уменьшить или увеличить выдержку, наведите указатель мыши на индикатор выдержки, затем щелкните на левой или правой стрелке.

В случае мерцания можно уменьшить выдержку затвора. Уменьшение выдержки позволяет увеличить яркость изображения без усиления сигнала, потому что в этом случае возрастает время экспозиции. Увеличение выдержки ведет к снижению эффекта размытости, возникающего при съемке движущихся объектов, и будет полезно при работе над динамичными сценами.

### **Баланс белого**

Установить баланс белого можно с помощью стрелок, находящихся по обе стороны от индикатора цветовой температуры (рядом с инструментом управления выдержкой). Эта настройка помогает корректировать баланс белого в зависимости от используемых в данный момент источников освещения.

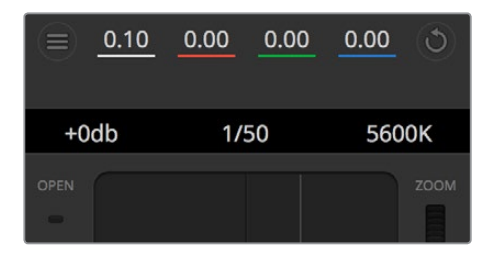

Наведите указатель мыши на индикаторы усиления, выдержки и баланса белого, затем выберите нужные стрелки, чтобы изменить настройки

Первичная цветокоррекция с помощью инструментов DaVinci Resolve Если у вас есть опыт цветокоррекции, то для управления камерой можно переключиться на интерфейс, который используется при первичной установке цвета в системах постобработки.

Камеры Blackmagic имеют инструменты первичной цветокоррекции DaVinci Resolve. Те, кто знаком с DaVinci Resolve, могут привычным способом выполнять грейдинг при работе в прямом эфире. Панель цветокоррекции раскрывается из любого окна управления камерой и дает возможность выполнять расширенную установку цвета с дополнительными настройками.

Для этого используются цветовые круги и такие параметры, как насыщенность, а настройки для областей тени, полутона и света все время остаются на экране. Чтобы перейти к тому или иному изображению, достаточно выбрать нужную камеру в верхней части окна.

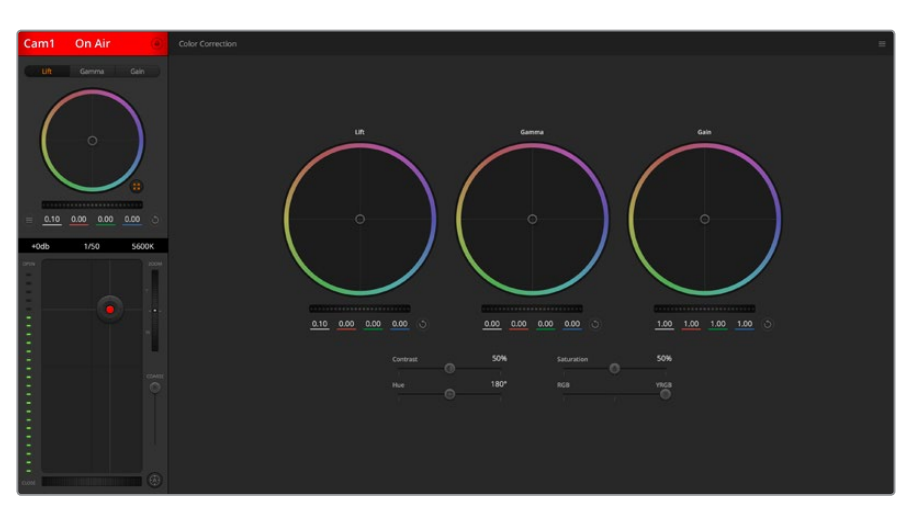

Чтобы развернуть окно грейдинга и изменить настройки цвета, нажмите кнопку DaVinci Resolve

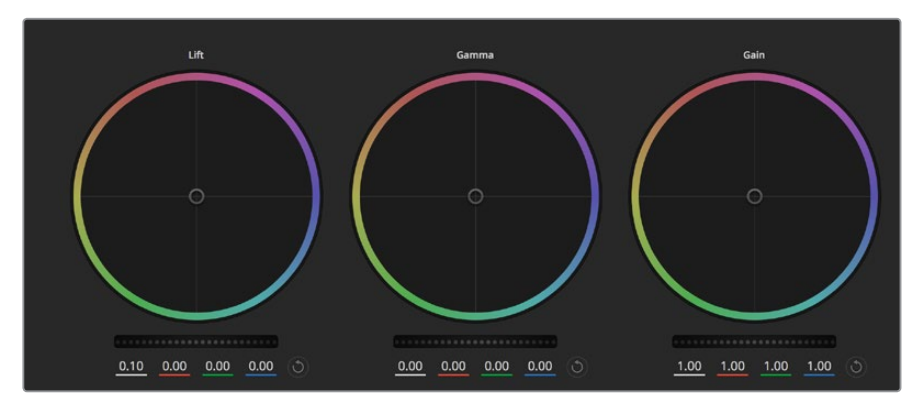

Цветовые круги для работы с параметрами тени, полутона и света на панели цветокоррекции

### **Цветовые круги**

### **Нажмите кнопку мыши и протяните курсор в любом месте цветового круга.**

Обратите внимание, что передвигать сам индикатор цветового баланса не нужно. По мере перемещения индикатора параметры RGB внизу также будут меняться, отражая корректировку каждого канала.

### **Нажмите на клавишу Shift и протяните курсор в любом месте цветового круга.**

Это действие поставит индикатор цветового баланса в точку, где находится указатель мыши, что ускорит процесс работы.

### **Щелкните кнопкой мыши дважды внутри цветового круга.**

Это действие позволяет сбросить изменения настроек без использования главного регулятора.

### **Нажмите кнопку Сбросить, расположенную справа от цветового круга.**

Это позволяет отменить все предыдущие установки цветового баланса и соответствующего общего регулятора.

### **Общие регуляторы**

Общие регуляторы, расположенные под цветовыми кругами, позволяют задавать параметры тени, полутона и света для каждого канала пространства YRGB.

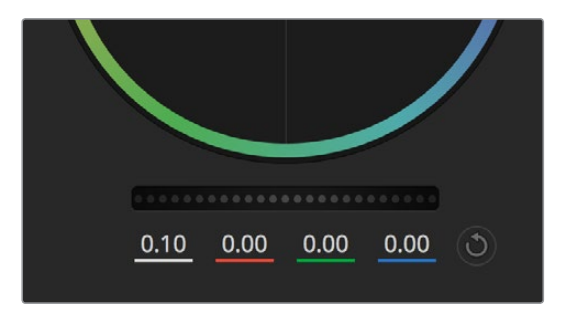

Для изменения параметров передвиньте общий регулятор вправо или влево

### **Порядок работы с общим регулятором**

### **Передвиньте регулятор вправо или влево.**

При перемещении влево происходит затемнение выбранного параметра, а при движении вправо этот параметр становится светлее. При выполнении подобного действия отображаемые внизу параметры YRGB будут меняться соответствующим образом. Для изменения только яркости (Y) передвиньте регулятор влево или вправо при нажатой клавише ALT или Command. Так как для цветокоррекции используется обработка YRGB, с помощью этой операции можно получить оригинальные эффекты. Корректировка яркости дает наилучшие результаты, когда индикатор баланса яркости установлен в правое положение. В этом случае применяется обработка YRGB,

в то время как при левом положении используется традиционная обработка RGB. Как правило, большинство колористов предпочитают первый вариант, потому что он дает больше возможностей управления цветом. Общая настройка параметра света при этом не затрагивается, поэтому необходимый результат достигается быстрее.

### **Контраст**

Этот инструмент позволяет устанавливать диапазон между самой темной и самой светлой частью изображения. При его использовании достигается такой же эффект, как при работе с общими регуляторами **Тени** и **Света**, когда с их помощью выполняют противоположные корректировки. По умолчанию установлено значение 50%.

### **Насыщенность**

С помощью этого инструмента увеличивают или уменьшают насыщенность цвета в изображении. По умолчанию установлено значение 50%.

### **Оттенок**

Настройка **Оттенок** показывает все возможные тона по периметру цветового круга. По умолчанию установлено значение 180 градусов, которое показывает исходное распределение цветовых тонов. Увеличение или уменьшение этого значения позволяет переходить к оттенкам по часовой стрелке или против нее в поле распределения тонов на цветовом круге.

### **Настройка баланса яркости**

Камеры Blackmagic имеют инструменты первичного грейдинга на основе DaVinci Resolve. Системы DaVinci используются с начала 80-х гг. ХХ века, и именно их чаще всего выбирают крупные голливудские студии для постобработки своих фильмов.

Такой функционал превращает камеры Blackmagic в мощную технику для решения творческих задач. Одной из отличительных черт является обработка YRGB.

При установке цвета можно выбрать пространство RGB или YRGB. Колористы предпочитают использовать YRGB, потому что в этом случае грейдинг становится более точным и появляется возможность независимой корректировки каналов.

Если для индикатора выбрано крайнее правое положение, используется 100% обработка в YRGB. При крайнем левом положении используется 100% обработка в RGB. Для параметра Lum Mix можно установить любое значение между правым и левым положениями, чтобы получить изображение с комбинацией RGB и YRGB.

Так как грейдинг является абсолютно творческим процессом, выбор той или иной настройки полностью зависит от предпочтений пользователя.

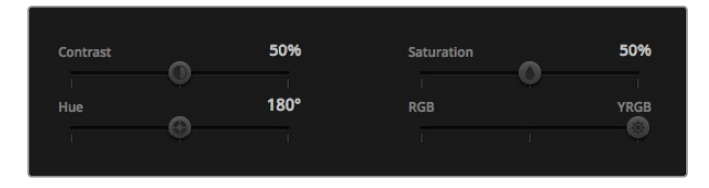

Для изменения контраста, насыщенности, оттенка и баланса яркости передвиньте слайдеры вправо или влево

### **Синхронизация настроек**

При подключении камеры Blackmagic к видеомикшеру она получает сигналы управления с ATEM. Если кто-то случайно изменит настройки на самой камере, они будут отменены в автоматическом режиме для соблюдения синхронизации.

**ПРИМЕЧАНИЕ.** Все настройки удаленного управления камерой, в том числе параметры цветокоррекции, можно установить непосредственно на видеомикшере ATEM Television Studio Pro HD. Подробнее см. раздел о работе со встроенной панелью на ATEM Television Studio Pro HD.

### **Работа с DaVinci Resolve Micro Panel**

С помощью консоли DaVinci Resolve Micro Panel можно управлять инструментами первичной цветокоррекции на камере. Это позволяет выполнять быструю и точную настройку цвета с аппаратной панели.

**СОВЕТ.** Чтобы установить соединение между DaVinci Resolve Micro Panel и видеомикшером, необходимо использовать DaVinci Resolve 12.5.5 или более позднюю версию, а ATEM должен иметь прошивку начиная с 7.1.

### **Порядок подключения DaVinci Resolve Micro Panel к видеомикшеру АТЕМ**

- 1 Соедините DaVinci Resolve Micro Panel с портом USB-C на компьютере и запустите приложение ATEM Software Control.
- 2 Перейдите на вкладку **Камера** и выберите нужное устройство для управления.
- **3** Для выполнения цветокоррекции используйте трекболы и ручки на DaVinci Resolve Micro Panel.

### **Выполнение цветокоррекции**

Хотя консоль DaVinci Resolve Micro Panel создана прежде всего для работы с приложением DaVinci Resolve, ее также можно использовать для цветокоррекции в программной панели ATEM Software Control.

### **Трекболы**

Консоль имеет три трекбола для работы с параметрами тени, полутона и света. Кольцо вокруг каждого из них позволяет выполнять настройки регуляторов под соответствующими цветовыми кругами.

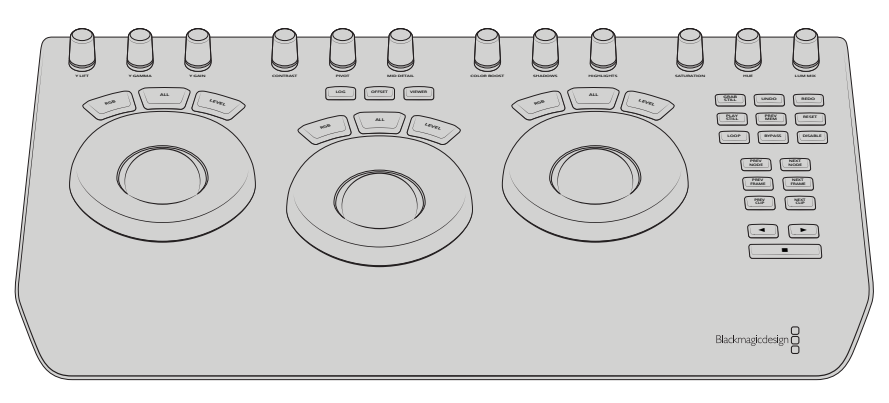

DaVinci Resolve Micro Panel

### **Ручки управления**

При изменении настроек на аппаратной консоли также меняются соответствующие параметры на программной панели. Для этого используют несколько ручек управления.

**Y Lift**: позволяет изменить контраст изображения за счет яркости уровня черного.

**Y Gamma**: позволяет изменить контраст изображения за счет яркости полутонов.

**Y Gain**: позволяет изменить контраст изображения за счет яркости светлых зон.

**Contrast**: поверните по часовой стрелке для увеличения контраста и против для его уменьшения.

**Highlights**: позволяет управлять настройкой диафрагмы на выбранной камере. Чтобы открыть диафрагму, поверните ручку по часовой стрелке, чтобы закрыть — против.

**Saturation**: поверните по часовой стрелке для увеличения насыщенности цвета и против — для его уменьшения.

**Hue**: установите настройку Hue таким же образом, как на цветовом круге, поворачивая соответствующую ручку по часовой стрелке или против.

**Lum Mix**: поворачивайте ручку по часовой стрелке и против, чтобы получить нужный баланс между RGB и YRGB.

### **Кнопки управления**

**Стрелка влево**: выбор камеры с предыдущим номером.

**Стрелка вправо**: выбор камеры со следующим номером.

Подробнее о работе с этими инструментами см. разделы выше.

# **Управление рекордерами HyperDeck**

# **Обзор рекордеров HyperDeck**

Видеомикшер ATEM позволяет подключать до четырех дисковых рекордеров Blackmagic HyperDeck Studio. Для управления устройствами используют вкладку HyperDeck на программной панели ATEM Software Control или аппаратную панель ATEM. В этом случае появляется возможность вести запись с выходов видеомикшера, воспроизводить графику или выводить уже записанное изображение одним нажатием кнопки.

Управлять работой устройства можно с вкладки HyperDeck на программной панели ATEM Software Control или из меню System Control на аппаратной панели ATEM. Доступны воспроизведение и перемотка, постановка на паузу и переход к следующему клипу, а также запись видео.

В сочетании с использованием макрокоманд эта функция позволяет вывести производство в прямом эфире на качественно новый уровень!

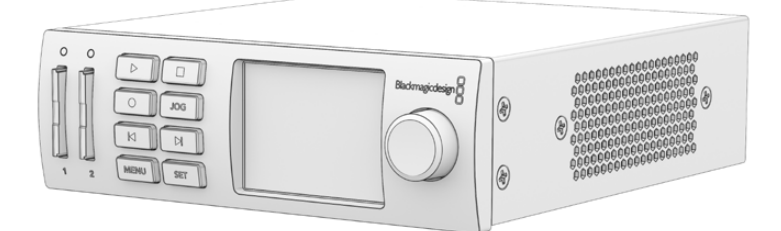

### **Подключение рекордеров HyperDeck**

Рекордеры Blackmagic HyperDeck подключают к ATEM через SDI- или HDMI-интерфейс так же, как камеры и другие источники изображения. Для удаленного управления с видеомикшера необходимо соединение с локальной сетью Ethernet.

- 1 Убедитесь в том, что видеомикшер и аппаратная панель ATEM имеют прошивку 6.8 или более позднюю версию, а дисковый рекордер HyperDeck — прошивку 4.3 или более позднюю версию.
- 2 Используя порт Ethernet, подключите HyperDeck к той же локальной сети, в которой находится видеомикшер ATEM.
- 3 Нажмите кнопку REM на передней панели HyperDeck. Когда кнопка загорится, рекордер будет готов к управлению в удаленном режиме. Чтобы включить удаленный режим на HyperDeck Studio Mini, в меню ЖК-дисплея выберите опцию On для настройки Remote.

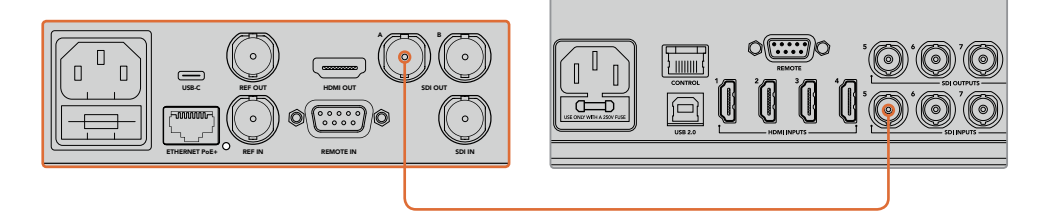

Соедините выход на HyperDeck со входом на видеомикшере ATEM через SDI- или HDMI-интерфейс

- 4 Соедините выход на HyperDeck со входом на видеомикшере ATEM через SDI- или HDMI-интерфейс.
- 5 Повторите описанные выше действия для каждого подключаемого рекордера.

Теперь нужно указать вход, который использует HyperDeck, и его IP-адрес. Это можно сделать на вкладке HyperDeck программной панели ATEM Software Control, с помощью многофункциональных кнопок блока System Control или меню ЖК-дисплея на аппаратной панели ATEM.

**СОВЕТ.** Если выходной сигнал с ATEM нужно записать на HyperDeck, подключите программный или дополнительный SDI-выход видеомикшера к SDI-входу на HyperDeck. При использовании дополнительного выхода не забудьте направить на него программное изображение. Этот выход также позволяет выводить чистый сигнал или изображение с любого входа.

## **Настройки HyperDeck**

Настройки соединения с устройством доступны на вкладке HyperDeck программной панели ATEM Software Control. Видеомикшер допускает подключение до четырех рекордеров.

Введите IP-адрес рекордера HyperDeck в соответствующем поле, а в раскрывающемся меню выберите используемый вход с названием источника. Выберите **Подключить**, чтобы установить соединение.

Для каждого рекордера HyperDeck отображаются индикаторы состояния, которые позволяют визуально контролировать подключение. Зеленая галочка указывает на то, что соединение установлено и рекордер готов к работе в удаленном режиме.

Если соединение установлено, но на рекордере не включена кнопка дистанционного управления, появится соответствующее сообщение.

Если соединение с HyperDeck не установлено, появится сообщение «Ошибка подключения». В этом случае убедитесь в том, что рекордер подключен к локальной сети через порт Ethernet и его IP-адрес указан правильно.

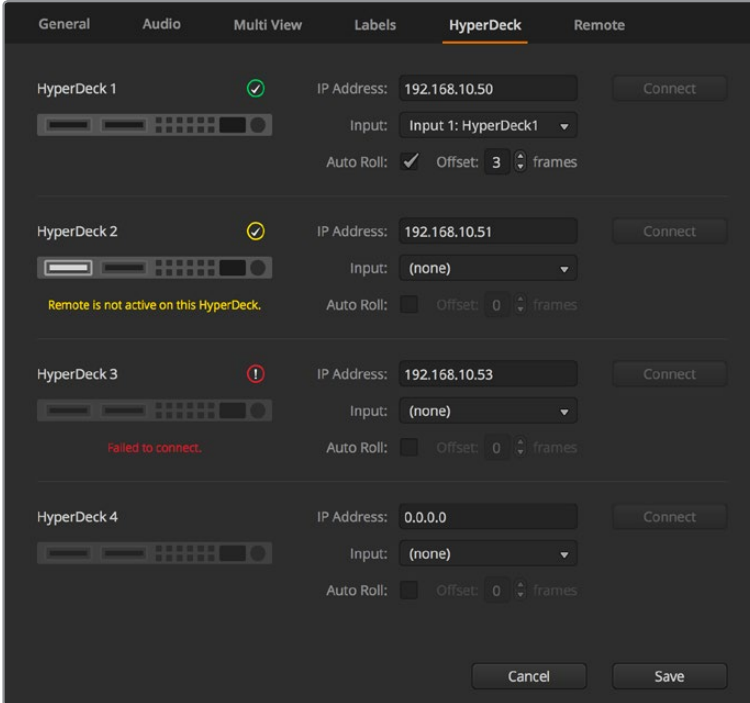

### **Автозапуск**

Рекордер HyperDeck можно настроить для автоматического воспроизведения с того момента, когда его сигнал начинает поступать на программный выход. Для этого выберите на HyperDeck необходимый фрагмент и нажмите кнопку соответствующего входа в блоке Mix Effects.

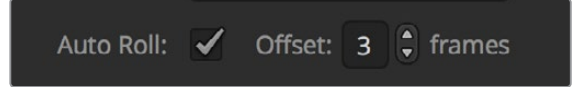

Так как перед воспроизведением HyperDeck выполняет буферизацию, фактическая смена изображения отстает на время, равное по продолжительности двум кадрам. Принцип использования этой функции такой же, как на видеомагнитофоне. Продолжительность задержки можно отрегулировать изменением значения в поле **Смещение**. Обычно для чистого переключения достаточно пяти кадров.

Если с помощью HyperDeck необходимо вывести статичное изображение или воспроизвести видео в ручном режиме, отключите опцию автозапуска.

# **Управление рекордерами HyperDeck с помощью приложения ATEM Software Control**

Для управления подключенными к видеомикшеру рекордерами используют секцию HyperDeck на вкладке **Медиаплееры**.

Для работы с настройками одного из четырех рекордеров нажмите соответствующую кнопку. Каждое устройство имеет название, заданное для него как для источника изображения. Все доступные рекордеры показаны в виде кнопок с текстом белого цвета, а выбранное в текущий момент устройство — кнопкой с текстом оранжевого цвета.

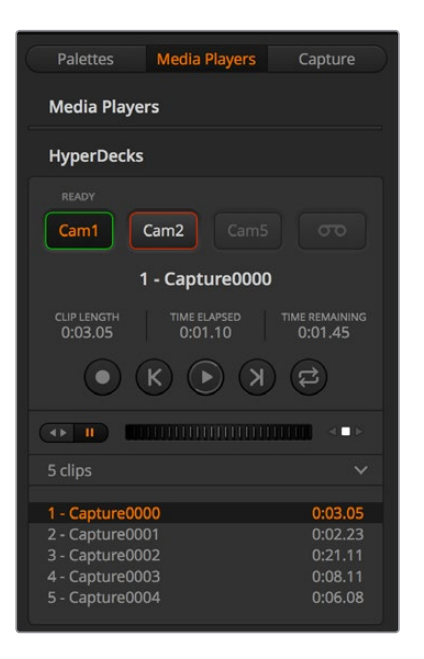

В секции HyperDeck можно выбрать до четырех рекордеров. Для работы с нужным устройством нажмите соответствующую кнопку.

### Индикация состояния кнопок

### **Зеленые границы**

HyperDeck используется для вывода изображения в режиме предварительного просмотра.

### **Красные границы**

HyperDeck используется для вывода изображения на программный выход, т. е. в эфир.

Над кнопкой каждого рекордера есть дополнительные индикаторы состояния.

### **ГОТОВ**

Управление рекордером ведется в удаленном режиме; диск установлен. Устройство готово к воспроизведению и — при наличии свободного места — к записи.

### **ЗАПИСЬ**

HyperDeck ведет запись.

### **НЕТ НАКОПИТЕЛЯ**

Диск не установлен.

### **Л/УПР.**

На HyperDeck не активирован режим дистанционного контроля, поэтому устройством нельзя управлять с видеомикшера ATEM.

Для рекордера в активном состоянии показана информация о выбранном в текущий момент клипе: его название, общая продолжительность, время с начала и оставшееся время. Под этими параметрами находятся кнопки управления воспроизведением.

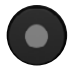

### **Запись**

Нажмите на эту кнопку, чтобы начать запись. Чтобы остановить запись, нажмите кнопку еще раз.

### **Предыдущий клип**

Переход к предыдущему клипу в списке рекордера.

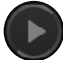

### **Воспроизведение**

При первом нажатии воспроизведение начинается, при повторном останавливается. Если в настройках HyperDeck активирована опция Auto Roll, при выборе рекордера как источника программного сигнала воспроизведение начинается автоматически.

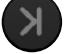

### **Следующий клип**

Переход к следующему клипу в списке рекордера.

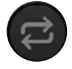

### **Циклическое воспроизведение**

Нажмите один раз для циклического воспроизведения текущего клипа, еще раз — для циклического воспроизведения всех файлов в списке HyperDeck.

Для поиска можно использовать слайдер под кнопками управления воспроизведением. Он позволяет быстро найти нужный фрагмент клипа путем перемотки или покадрового просмотра. Переключение между этими двумя режимами выполняют с помощью кнопки рядом со слайдером.

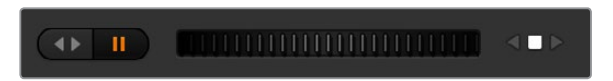

Используйте кнопки слева от слайдера для переключения между разными режимами перемотки. Чтобы перейти к нужному фрагменту клипа, передвиньте слайдер вперед или назад.

Список под кнопками управления воспроизведением показывает все клипы, доступные на выбранном рекордере HyperDeck. С помощью стрелки справа этот список можно развернуть или свернуть.

### **Воспроизведение**

Чтобы вывести материал с помощью HyperDeck, выберите рекордер как источник для предварительного просмотра. Используя кнопки управления воспроизведением, перейдите к необходимому фрагменту клипа. Когда рекордер HyperDeck будет выбран как источник программного сигнала, функция Auto Roll начнет автоматическое воспроизведение с этого фрагмента.

Если воспроизведение необходимо запустить в ручном режиме, например для вывода статичного изображения, отключите функцию автозапуска для соответствующего рекордера на вкладке HyperDeck в меню настроек.

### **Запись**

Чтобы сохранить видео на HyperDeck, установите в рекордер отформатированный диск и нажмите кнопку записи в секции HyperDeck. Индикатор оставшегося времени показывает продолжительность записи на SSD-диск.

# **Управление рекордерами HyperDeck с помощью внешних аппаратных панелей**

Внешняя аппаратная панель АТЕМ позволяет управлять любым рекордером HyperDeck. После подключения HyperDeck (см. раздел «Подключение рекордеров HyperDeck») для контроля устройства и установки его настроек можно использовать кнопки блока System Control и светодиодный дисплей вещательной панели.

# **Установка настроек HyperDeck с помощью ATEM 1 M/E Advanced Panel**

После подключения HyperDeck (см. «Подключение рекордеров HyperDeck») для управления устройством и установки его настроек можно использовать многофункциональные клавиши ЖК-дисплея.

Чтобы перейти к настройкам рекордера, нажмите кнопку SETTINGS.

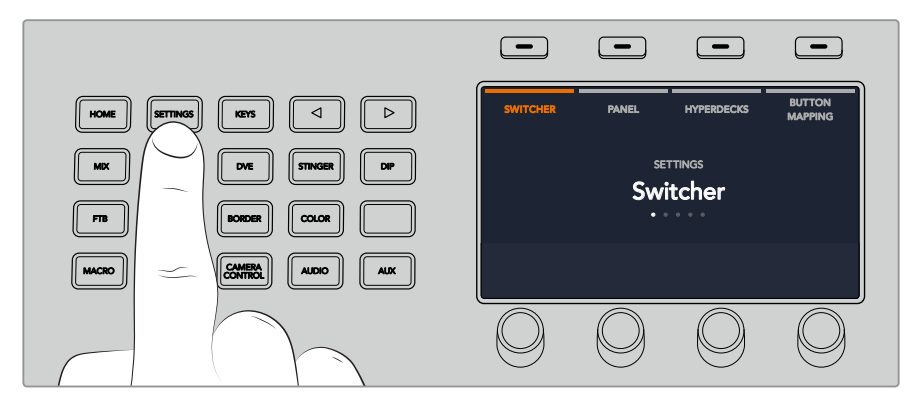

После этого на ЖК-дисплее консоли появятся четыре опции: ВИДЕОМИКШЕР, ПАНЕЛЬ, РЕКОРДЕРЫ HYPERDECK и НАЗНАЧЕНИЕ КНОПОК. Каждая из них связана с соответствующей настройкой. Чтобы открыть меню настроек рекордера, нажмите клавишу РЕКОРДЕРЫ HYPERDECK.

Меню настроек рекордеров HyperDeck состоит из трех страниц, для перехода между которыми используют кнопки со стрелками вправо и влево либо цифровые кнопки 1, 2 и 3 на клавиатуре консоли ATEM 1 M/E Advanced Panel.

### **Назначение источников для рекордера HyperDeck**

В нижнем левом углу дисплея на первой странице меню показаны индикатор используемого рекордера и имя источника сигнала.

Для перехода между рекордерами используют ручку под индикатором HYPERDECK.

После выбора рекордера таким же образом укажите источник сигнала с помощью ручки под индикатором ВХОД. Например, если HyperDeck 1 подключен ко входу SDI In 4 видеомикшера, поверните ручку под индикатором ВХОД для выбора Camera 4. Для подтверждения выбора источника нажмите кнопку.

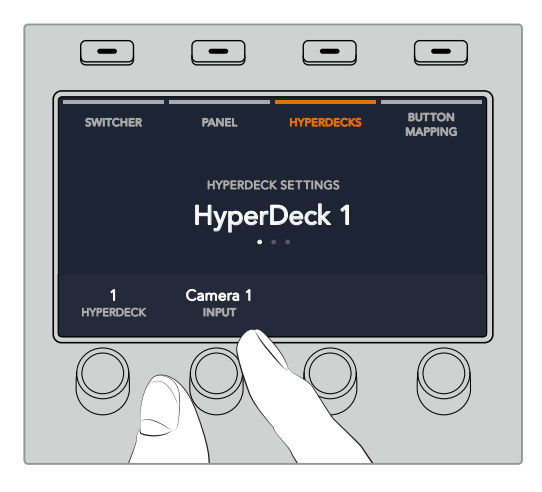

Повторите те же действия, чтобы назначить входы для рекордеров HyperDeck 1, 2, 3 или 4.

### **Назначение IP-адреса**

После назначения входа для HyperDeck необходимо ввести его IP-адрес, что позволит управлять устройством с помощью консоли ATEM 1 M/E Advanced Panel через локальную сеть Ethernet.

Для ввода IP-адреса рекордера с помощью стрелок перейдите на третью страницу настроек HyperDeck или нажмите 3 на цифровой клавиатуре во время работы в меню НАСТРОЙКИ HYPERDECK.

На данной странице будет отображаться текущий IP-адрес рекордера, каждое число которого можно изменить с помощью ручки под ним. Для этого поверните ручку или нажмите ее и введите числовое значение с цифровой клавиатуры. Повторите процедуру для всех элементов IP-адреса.

После окончания ввода IP-адреса рекордера нажмите клавишу над индикатором СОХРАНИТЬ ИЗМЕНЕНИЯ для подтверждения настройки. Для отмены выберите ОТМЕНА.

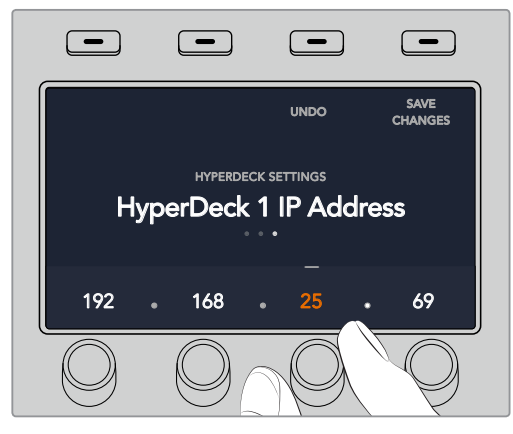

Для ввода IP-адреса любого из рекордеров сначала выберите соответствующее устройство HyperDeck на первой странице меню настроек.

### **Автозапуск**

Включение и отключение функции автозапуска выполняется на второй странице меню настроек HyperDeck. Для перехода к функции во время работы с меню используют кнопки со стрелками.

Чтобы включить функцию автозапуска, перейдите к соответствующему меню и нажмите клавишу АВТОЗАПУСК. Текст индикатора при этом станет синего цвета.

Эта функция позволяет выполнять автоматическое воспроизведение с того момента, когда сигнал рекордера начинает поступать на программный выход. Для этого выберите на HyperDeck необходимый фрагмент и нажмите кнопку соответствующего входа для рекордера на программной шине.

Так как перед воспроизведением HyperDeck выполняет буферизацию, фактическая смена изображения отстает на время, равное по продолжительности двум кадрам. По аналогии со смещением запуска на видеомагнитофоне с помощью ручки под индикатором СМЕЩЕНИЕ в КАДРАХ можно изменить параметры задержки. Нажмите клавишу над индикатором СОХРАНИТЬ ИЗМЕНЕНИЯ для подтверждения настройки.  $\blacksquare$ 

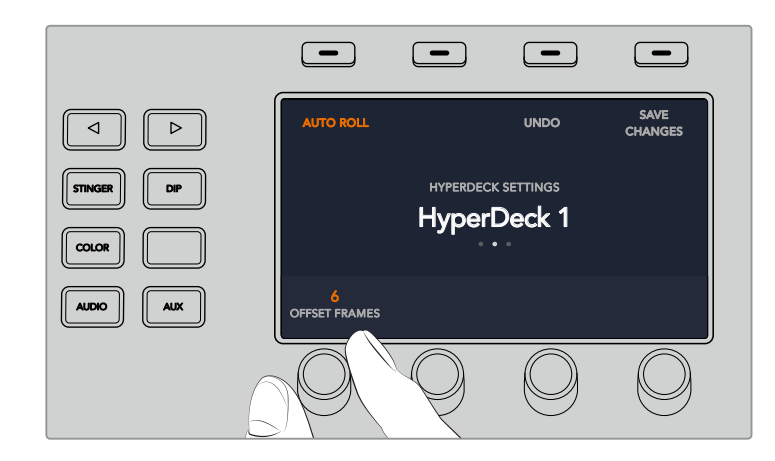

# Управление рекордерами HyperDeck с помощью **консоли ATEM 1 M/E Advanced Panel**

Управление рекордерами HyperDeck доступно в меню МЕДИАПЛЕЕРЫ консоли ATEM 1 M/E Advanced Panel. Для перехода к меню нажмите кнопку МЕДИАПЛЕЕРЫ и выберите клавишу над индикатором HYPERDECKS. При наличии в видеомикшере двух и более медиаплееров они имеют отдельные меню на разных страницах.

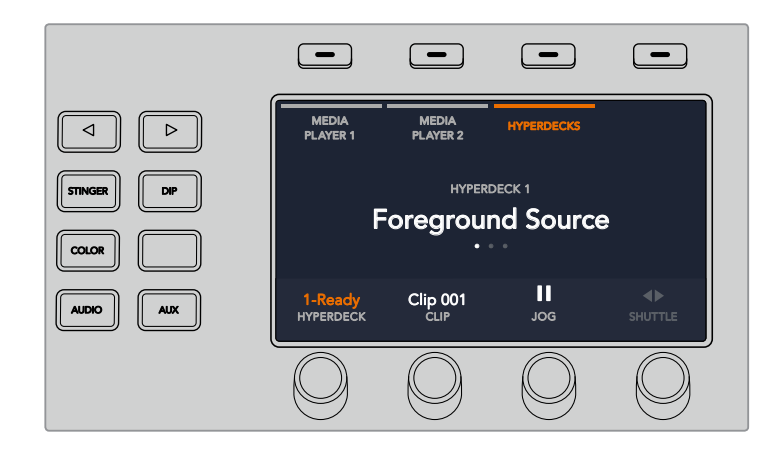

Для выбора индикаторов HYPERDECK, КЛИП, ПРОКРУТКА и ПЕРЕМОТКА используют соответствующие ручки под ЖК-дисплеем.

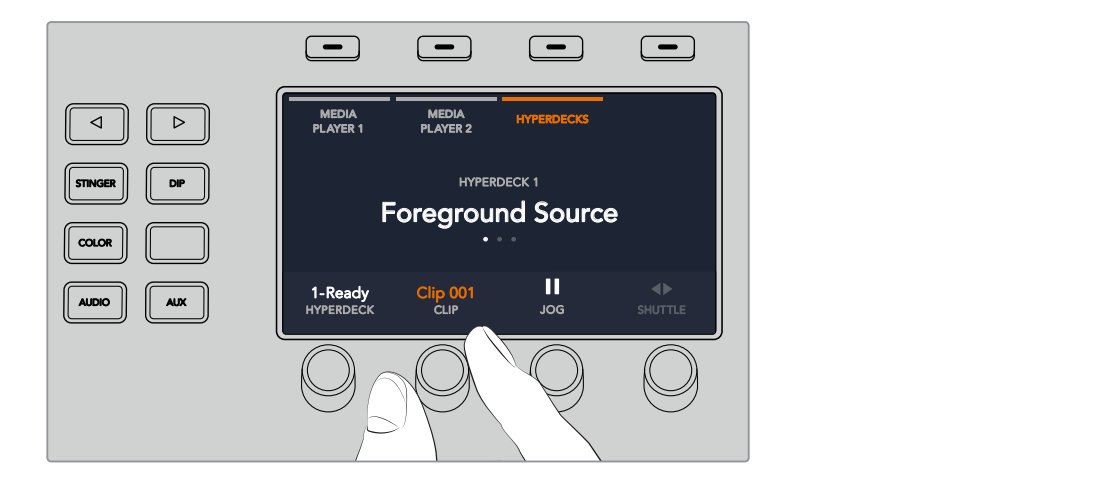

Текст в центре меню меняется в соответствии с выбранными рекордером и клипом.

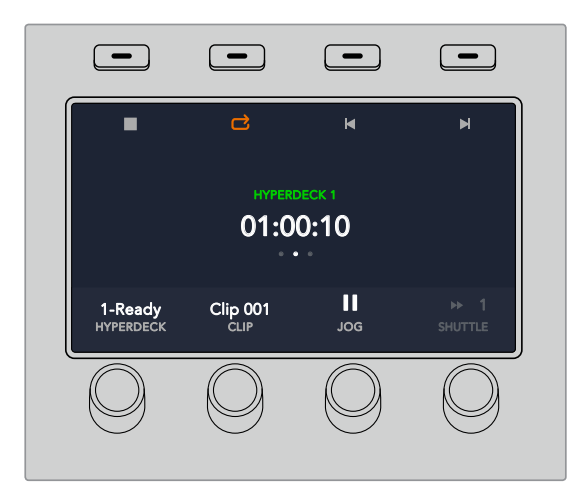

Для выбора таких настроек рекордера, как воспроизведение, остановка, вывод в циклическом режиме, быстрая перемотка и переход между клипами, используют третью и четвертую страницы меню МЕДИАПЛЕЕРЫ.

**СОВЕТ.** To play all clips, hold down the shift button and press the 'play' soft button.

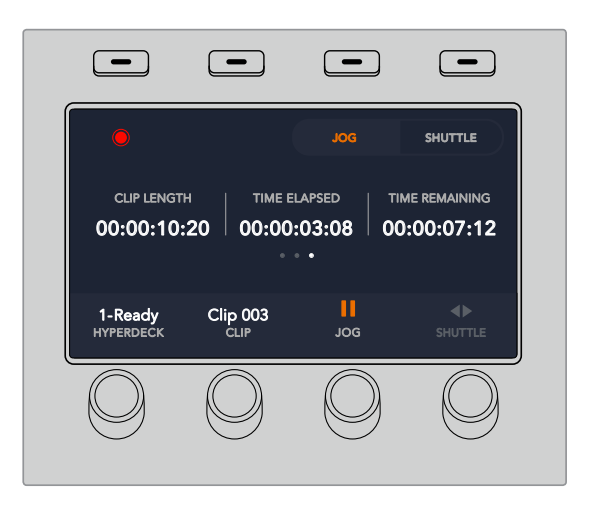

На четвертой странице нажмите клавишу записи для сохранения программного сигнала видеомикшера с помощью рекордера HyperDeck. Используйте команды ПРОКРУТКА и ПЕРЕМОТКА для работы с записанным материалом.

# **Установка настроек HyperDeck с помощью ATEM Broadcast Panel**

Ниже описан порядок настройки рекордера HyperDeck с использованием консоли ATEM Broadcast Panel.

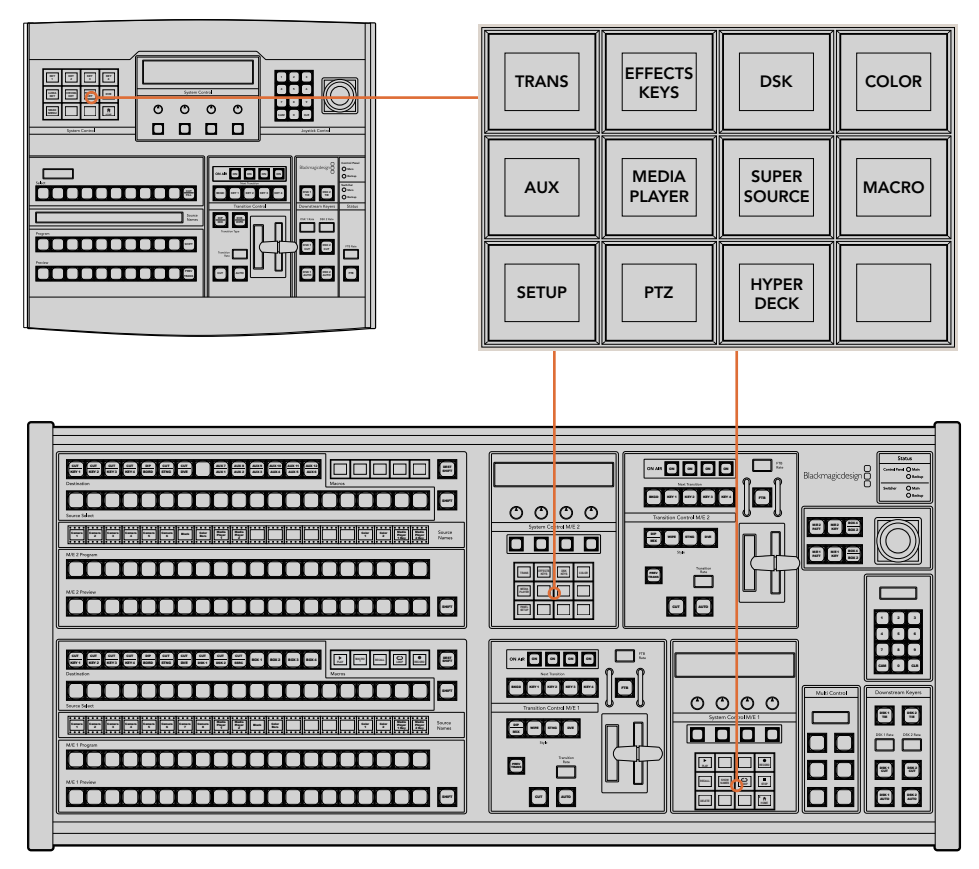

Блок System Control на ATEM 1 M/E Broadcast Panel (вверху) и ATEM 2 M/E Broadcast Panel (внизу)

1 Нажмите кнопку HyperDeck Setup, чтобы перейти к меню настроек рекордера.

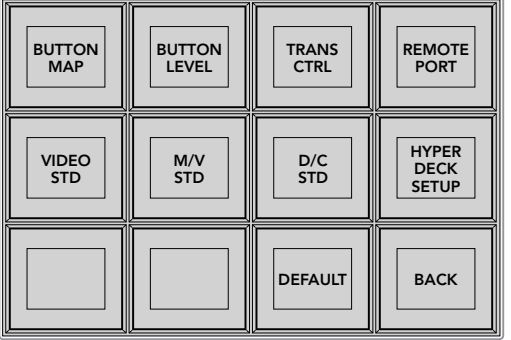

Нажмите кнопку HyperDeck Setup в меню блока System Control, чтобы перейти к настройкам рекордера

- 2 В верхнем ряду нажмите одну из пронумерованных кнопок HyperDeck, чтобы указать устройство, с настройками которого вы работаете в данный момент.
- **3** Нажмите кнопку Input, чтобы задать источник, который будет соответствовать этому рекордеру.

Нажмите кнопку Source с номером, соответствующим выбранному ранее входу, или перейдите к нужному источнику, используя третью поворотную ручку под дисплеем. Нажмите Save, чтобы подтвердить выбор.

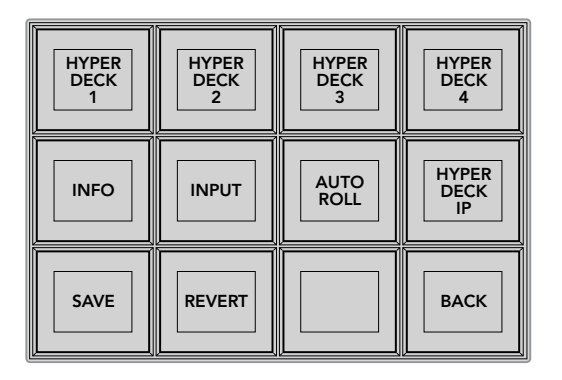

Для установки настроек на подключенных рекордерах используйте меню HyperDeck Setup

5 После того как рекордеру присвоен номер источника, необходимо задать IP-адрес устройства.

 Для этого нажмите кнопку HyperDeck IP в меню настроек рекордера. На дисплее вещательной панели будет отображаться IP-адрес.

- 6 Введите IP-адрес рекордера. Для этого можно использовать поворотные ручки под каждым сегментом адреса или сначала нажать кнопку под соответствующим сегментом, а затем ввести его значение с цифровой клавиатуры. После ввода каждого значения необходимо нажать кнопку Set, чтобы сохранить его.
- 7 По окончании ввода IP-адреса нажмите кнопку Save в блоке System Control, чтобы подтвердить установленные настройки.

Рекордер HyperDeck готов к работе с видеомикшером. Состояние устройства можно проверить, нажав кнопку Info в меню HyperDeck Setup на вещательной панели ATEM. На дисплее будут отображаться IP-адрес, статус и сведения об использовании удаленного режима. Для дистанционного управления рекордером с вещательной панели необходимо нажать кнопку REM на HyperDeck.

При использовании нескольких рекордеров выберите по очереди каждое устройство в меню HyperDeck Setup и повторите описанные выше действия для каждого из них.

### **Автозапуск**

Для включения и отключения функции Auto Roll используется меню HyperDeck Setup в блоке System Control.

Эта функция позволяет выполнять автоматическое воспроизведение с того момента, когда сигнал рекордера начинает поступать на программный выход. Для этого выберите на HyperDeck необходимый фрагмент и нажмите кнопку соответствующего входа в блоке Mix Effects.

Так как перед воспроизведением HyperDeck выполняет буферизацию, фактическая смена изображения отстает на время, равное по продолжительности двум кадрам. Принцип использования этой функции такой же, как на видеомагнитофоне. Продолжительность задержки можно отрегулировать изменением значения в поле Смещение. Обычно для чистого переключения достаточно пяти кадров.

Если с помощью HyperDeck необходимо вывести статичное изображение или воспроизвести видео в ручном режиме, отключите опцию автозапуска.

### **Настройка функции Auto Roll**

- 1 Нажмите кнопку Auto Roll в меню HyperDeck Setup блока System Control.
- 2 Для включения или отключения функции используйте многофункциональную кнопку под текстом "Auto Roll" на дисплее.
- 3 После того как функция Auto Roll включена, используйте третью поворотную ручку под дисплеем, чтобы задать количество кадров для задержки.
- 4 Нажмите кнопку SAVE, чтобы подтвердить установленные настройки.

Если с помощью HyperDeck необходимо вывести статичное изображение или воспроизвести видео в ручном режиме, отключите опцию автозапуска.

# **Управление рекордером HyperDeck с помощью ATEM Broadcast Panel**

Для управления рекордером нажмите кнопку HyperDeck в меню Home блока System Control и выберите необходимое устройство в верхнем ряду.

Светодиодный дисплей блока System Control отображает информацию о подключенном рекордере, выбранном в текущий момент клипе и времени с начала или до окончания его воспроизведения. Для переключения между прошедшим и оставшимся временем нажмите кнопку под четвертой поворотной ручкой дисплея.

Если рекордер подключен и в него установлен диск, в меню HyperDeck будут отображаться кнопки второго и третьего ряда. Они имеют маркировку в соответствии с выполняемыми функциями.

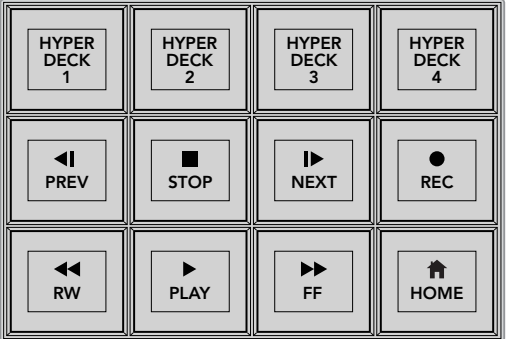

Для выбора рекордера HyperDeck и управления им используйте соответствующее меню

Для перехода между клипами можно использовать кнопки PREV и NEXT, поворотную ручку под текстом "Clip" на светодиодном дисплее или цифровую клавиатуру в сочетании с кнопкой под текстом "Clip". Кнопки Play, Stop, Rec, FF и RW работают так же, как на обычном видеомагнитофоне. Повторное нажатие кнопки Play во время просмотра видео запустит циклическое воспроизведение отдельного клипа или — если выбрана опция Play All — всех записанных файлов.

Для быстрой перемотки клипов можно использовать поворотные ручки под текстом "Shuttle" и "Jog" на дисплее блока System Control. Чтобы активировать эту функцию, сначала необходимо нажать соответствующую кнопку под дисплеем. Подобная защита позволяет избежать случайной перемотки клипа во время его показа в эфире.

Клавиша Shift на вещательной панели позволяет изменить назначение отдельных органов управления. При ее нажатии кнопка Play в меню HyperDeck становится кнопкой Play All. С ее помощью можно запустить воспроизведение всех клипов на рекордере, начиная с текущего видео.

# Управление рекордером HyperDeck с помощью блока **Multi Control на ATEM 2 M/E Broadcast Panel**

Для быстрого доступа к функциям управления дисковыми рекордерами можно также использовать блок Multi Control на ATEM 2 M/E Broadcast Panel.

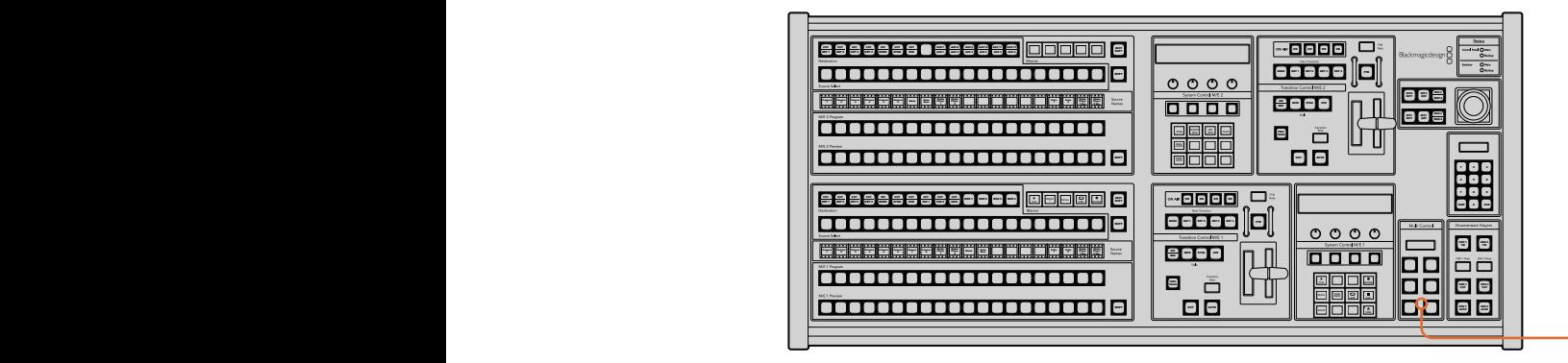

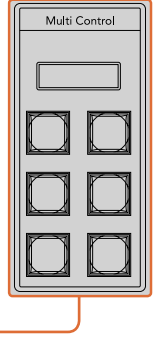

Кнопки блока Multi Control

Удерживая клавишу SHIFT на панели в нажатом положении, нажмите кнопку соответствующего рекордера в меню HyperDeck блока System Control. После этого управлять выбранным рекордером можно непосредственно из блока Multi Control.

Меню блока будет отображать короткое название HyperDeck и номер текущего клипа. Для управления воспроизведением используют кнопки в соответствии с рисунком слева.

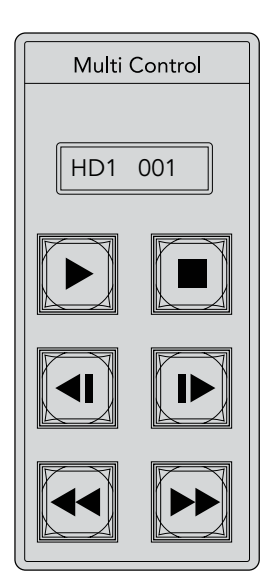

Блок Multi Control можно использовать для быстрого доступа к функциям управления рекордером. Маркировка кнопок показана только для целей иллюстрации.

Эти кнопки имеют те же функции, как органы управления рекордером, описанные на предыдущей странице. Так как они не являются контекстно зависимыми, на них отсутствуют значки или текст. Для визуальной идентификации выполняемых ими функций рекомендуется использовать наклейки.

С помощью комбинаций клавиш блок Multi Control позволяет выполнять дополнительные действия.

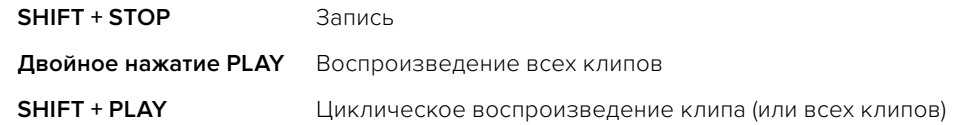

# **Работа с передней панелью ATEM Television Studio HD**

Модель ATEM Television Studio HD имеет полнофункциональную переднюю панель управления. Из-за компактного размера устройства ее конфигурация отличается от программных и аппаратных панелей для других видеомикшеров АТЕМ. Ниже описан порядок работы с этой передней панелью.

# **Выполнение переходов**

Прежде всего передняя панель предназначена для выполнения переходов. Входы видеомикшера представлены в виде группы из восьми крупных кнопок. Первые четыре — HDMI-входы, остальные — SDI-разъемы. При первоначальном включении видеомикшера кнопка 1 загорится красным цветом. Это означает, что сигнал со входа 1 передается в эфир. Если к нему подключен источник видео, то он поступает на программный выход.

Эта же группа из восьми кнопок может также служить как шина предварительного просмотра. Такое решение обусловлено компактными размерами панели и отсутствием места для двух обычных шин Program и Preview.

Для запуска перехода выполните описанные ниже действия. В данном примере в эфир поступает сигнал со входа 1, который нужно заменить на сигнал со входа 4.

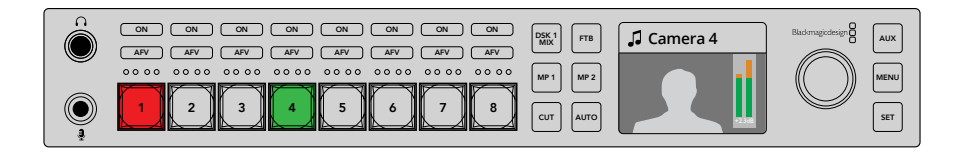

- 1 Нажмите кнопку 4, чтобы выбрать следующий источник. Кнопка загорится зеленым цветом, что означает ее выбор для предварительного просмотра.
- **2** Далее нажмите CUT или AUTO.

При выборе CUT кнопка 4 загорится красным, так как теперь сигнал этого источника поступает в эфир. При выборе AUTO будет задан текущий переход с соответствующей продолжительностью. Обе кнопки 1 и 4 станут красными, потому что при переходе в эфир поступает изображение из обоих источников.

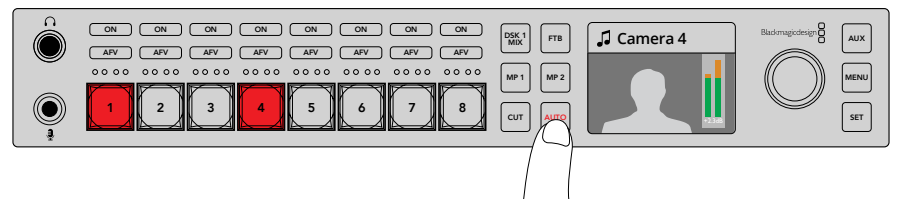

Для выполнения перехода в автоматическом режиме нажмите кнопку AUTO

Вид перехода можно изменить в меню на ЖК-дисплее. Для этого выполните описанные ниже действия.

- 1 Чтобы открыть меню, нажмите кнопку MENU.
- **2** С помощью поворотной ручки перейдите к строке Transition.
- **3** Нажмите кнопку SET для выбора страницы Transition. aux<br>Aux
- 4 Перейдите к нужной позиции внутри меню Transition.
- 5 Нажмите SET и с помощью поворотной ручки выберите нужный вид, например DVE.
- 6 Для выбора нажмите SET. Чтобы выйти из меню и вернуться к экрану просмотра, нажмите кнопку MENU.

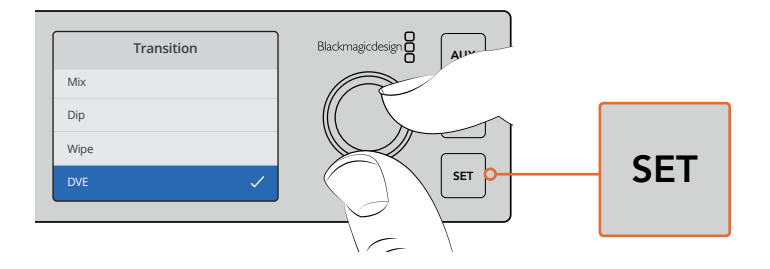

Для выбора вида перехода используйте меню на ЖК-дисплее. Продолжительность перехода можно задать в его настройках.

Для просмотра доступных опций нажмите AUTO во время работы с меню. Каждый из представленных на ЖК-дисплее переходов можно также выбрать на аппаратной или программной панели управления.

Кроме восьми основных кнопок источников, на передней панели есть кнопки MP 1 и MP 2. Они предназначены для работы с медиаплеерами 1 и 2. При использовании различной графики, такой как титры или слайды, в качестве источников сигнала можно выбрать медиаплееры, чтобы с их помощью выполнить переход или прямое переключение.

### **Выбор других источников**

**шыоор других источников**<br>Дополнительно можно выбрать источники, не представленные в меню на ЖК-дисплее.

Для этого выполните описанные ниже действия.

- 1 Чтобы открыть меню, нажмите кнопку MENU.
- 2 С помощью поворотной ручки перейдите по меню к строке Program (Программа).
- 3 Нажмите кнопку SET для выбора страницы Program.
- 4 Перейдите к необходимому источнику, например Color Bars (Цветные полосы).
- **5** Для выбора нажмите SET.
- 6 Чтобы выйти из меню и вернуться к экрану просмотра, нажмите кнопку MENU.

На программный выход будет поступать сигнал с цветными полосами. Так как ни один из источников сигнала не выводится в эфир, кнопки на передней панели не подсвечиваются.<br>источников сигнала не выводится в эфир, кнопки на передней панели не подсвечиваются. Если какой-либо источник выбран для предварительного просмотра, соответствующая кнопка будет гореть зеленым цветом. Для перехода между изображением с цветными полосами и этим источником нажмите CUT или AUTO.

Будьте внимательны при выборе программного источника, так как он моментально выводится в эфир. Лучше всего выбрать необходимый источник в меню предварительного просмотра, а затем проверить его в режиме многооконного мониторинга сигнала.

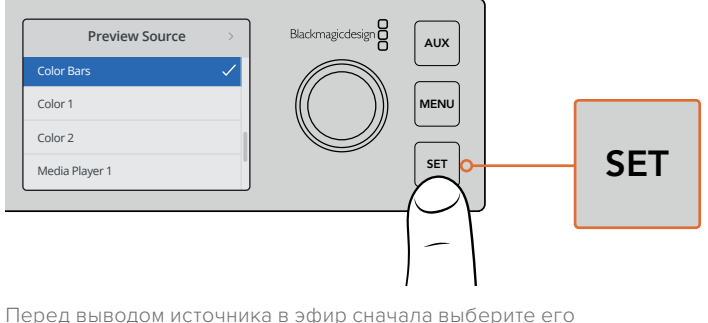

для предварительного просмотра в режиме многооконного мониторинга

### **Режим прямого переключения**

По умолчанию панель управления работает как обычный видеомикшер, когда сначала выбирают следующий источник для предварительного просмотра, а затем выводят его в эфир кнопкой CUT или AUTO. Однако может потребоваться моментальное переключение на новый источник сигнала. Такой режим называется прямым переключением и задается в меню на ЖК-дисплее.

.<br>Для выбора прямого переключения выполните писанные ниже действия.

- 1 Чтобы открыть меню, нажмите кнопку MENU.
- 2 С помощью поворотной ручки перейдите к строке Settings (Настройки).
- **3** Нажмите кнопку SET для выбора страницы Settings.
- 4 С помощью ручки перейдите к настройке режима и нажмите кнопку SET.
- 5 Используя ручку, выберите режим прямого переключения и нажмите кнопку SET.
- 6 Чтобы выйти из меню и вернуться к экрану просмотра, нажмите кнопку MENU.

Теперь передняя панель перенастроена и переход к новому источнику происходит моментально при его выборе. Например, при выборе другого источника соответствующая .<br>Кнопка будет сразу загораться красным цветом. В этом случае зеленая подсветка больше не используется, потому что предварительный просмотр сигнала не выполняется.

> В режиме прямого переключения кнопки CUT и AUTO на передней панели имеют другую функцию. Теперь они используются не для запуска перехода, а для выбора его вида при смене источников изображения.

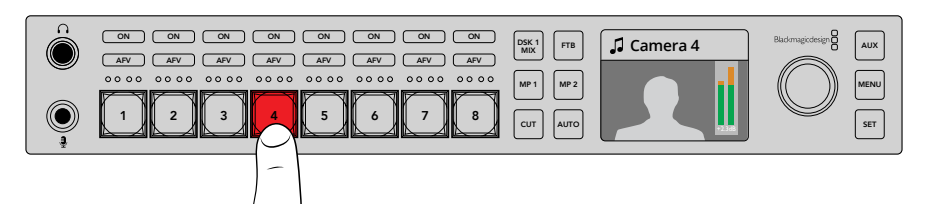

В режиме прямого переключения при выборе нового источника он сразу становится программным

Предположим, если при выборе нового источника нужно выполнить склейку, нажмите кнопку CUT. После того как она загорится, будет использоваться этот вид перехода. Теперь для его запуска достаточно нажать кнопку AUTO. После того как она загорится, смена изображения происходит с выбранным в данный момент переходом. Если ранее был задан переход с DVE, будет применяться именно эта настройка. Обратите внимание, что вид перехода выбирают в соответствующем меню таким же способом, как в предыдущих примерах.

Если с видеомикшером ATEM Television Studio HD работают сразу несколько пользователей, вначале рекомендуется выполнить несколько тестовых переходов. Использование режима с предварительным просмотром или с прямым переключением зависит от личных предпочтений режиссера программы.

### **Работа нескольких пользователей**

Важно помнить, что все настройки, заданные на передней панели или в меню ЖК-дисплея, отражаются соответствующим образом на программной и аппаратной панелях. Когда видеомикшер некорректно выполняет команды пользователя, это означает, что кто-то выбрал иной режим работы. В этом случае необходимо проверить установленные параметры с помощью меню на ЖК-дисплее или программной панели управления.

Особенно часто это бывает при сохранении текущего состояния устройства, когда обычные функции видеомикшера могут иметь другое применение.

### **Органы управления звуком**

Для работы со звуком на передней панели предусмотрены отдельные органы управления. С их помощью можно контролировать уровень программной аудиодорожки, чтобы она не имела слишком высокую или низкую громкость.

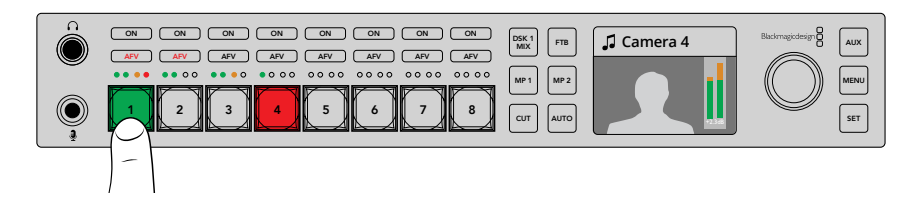

Кнопки ON и AFV предназначены для работы с аудиодорожкой каждого из источников, а 4-сегментный светодиодный индикатор позволяет визуально контролировать уровень звука

Над кнопкой каждого источника находится индикатор звука, а также клавиши ON и AFV, которые служат для работы с соответствующей аудиодорожкой. Например, для управления звуком из источника 1 используют органы управления непосредственно над кнопкой 1. Все остальные источники сигнала, подключенные к видеомикшеру, имеют аналогичные органы управления.

Настройки звука можно также установить из меню на ЖК-дисплее. Все изменения, сделанные с помощью органов управления на передней панели или меню, отображаются в программном приложении ATEM Software Control. Чтобы убедиться в этом, достаточно подключить компьютер, запустить приложение и выбрать вкладку звукового блока. Такой способ помогает лучше понять, как работают физические органы управления.

### **Управление звуком**

Чтобы постоянно выводить звук какого-либо определенного источника, нажмите соответствующую ему кнопку ON. После этого аудиодорожка данного источника будет включена в программный сигнал.

Чтобы выводить звук только в том случае, когда его источник является программным сигналом, нажмите кнопку AFV. После этого аудиодорожка будет привязана к изображению из соответствующего источника: когда оно поступает в эфир, вместе с ним передается и звук.

### **Уровни звука**

Поворотная ручка на передней панели служит для регулировки уровня звука, а также для выбора нужных настроек меню на ЖК-дисплее. При установке звука на дисплее отображается название параметра, для которого задают уровень громкости.

С помощью ручки можно изменить уровень программного звука, поступающего на соответствующий выход. Если громкость нужно уменьшить, поверните ручку против часовой стрелки. Индикаторы программной аудиодорожки, выводимые вместе с видео на ЖКдисплей, служат для визуального контроля уровня.

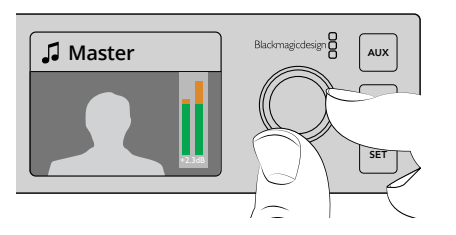

Для изменения громкости поверните ручку. Индикаторы программной аудиодорожки, выводимые вместе с видео на ЖКдисплей, служат для визуального контроля уровня звука.

Для контроля уровня звука на входе используют 4-сегментные светодиодные индикаторы, расположенные над кнопкой соответствующего источника. Если программный звук имеет слишком высокую громкость и только один из сегментов периодически загорается красным цветом, это значит, что общую перегрузку по звуку дает данный источник.

В этом случае уменьшение громкости программного звука приведет к уменьшению уровня всей аудиодорожки, поэтому его нужно изменить только для одного источника.

### **Изменение уровня звука для отдельного источника (на примере входа 4)**

- 1 Нажмите кнопку источника 4. Удобнее использовать режим переключения Программа/Предварительный просмотр, потому что он позволяет выбирать видео для его проверки.
- 2 На ЖК-дисплей будет поступать изображение из этого источника (в данном случае из источника 4).
- 3 С помощью поворотной ручки уменьшите уровень звука, используя 4-сегментный светодиодный индикатор для визуального контроля. Если изображение из этого источника выводится в эфир, то уровень программного звука также снизится.

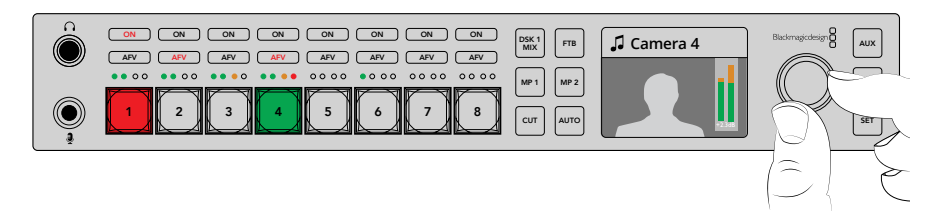

Индикаторы над кнопкой каждого источника позволяют визуально выявить перегрузку на отдельном входе. Для ее устранения нажмите соответствующую кнопку и поверните ручку против часовой стрелки.

### **Возврат к настройке программного звука**

- Нажмите кнопку SET с правой стороны панели управления, чтобы вернуться к настройке программного звука.
- 2 Через несколько секунд на ЖК-дисплей будет выводиться программное изображение, а уровень его аудиодорожки можно изменить с помощью поворотной ручки.

### **Использование вторичного кеинга**

Для работы со вторичным кеингом используют кнопку DSK 1 MIX на передней панели. С его помощью в эфир выводят логотип или текст, который будет показан в нужное время. Например, во время прямого включения с места событий в углу экрана можно добавить соответствующую надпись. Модуль вторичного кеинга позволяет задавать текст, а кнопка DSK 1 MIX служит для того, чтобы включать и отключать его отображение. Длительность перехода при нажатии этой кнопки определяется настройкой, выбранной на ЖК-дисплее или в приложении ATEM Software Control.

С помощью меню на ЖК-дисплее и программного приложения можно также выбрать источник изображения или медиаплеер для модуля кеинга. Если вы работаете с новым микшером, приложение поможет загрузить графику и логотипы в библиотеку мультимедиа.

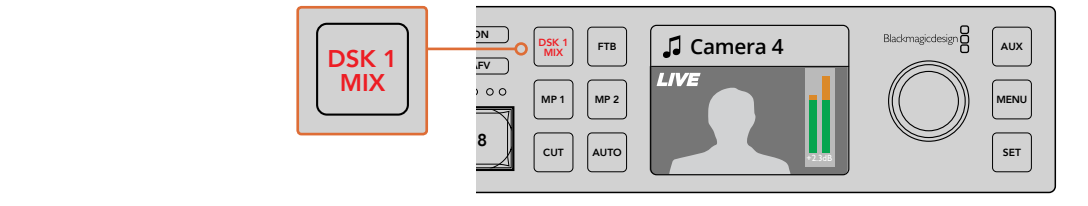

Чтоб добавить или убрать элемент вторичного кеинга, нажмите кнопку DSK 1 MIX

# Полное затемнение

В начале и окончании программы часто используют такой прием, как полное затемнение экрана. Видеомикшер ATEM позволяет создавать несколько дополнительных слоев, которые можно добавлять при переходе от одного источника к другому. В этом случае кнопка FTB обеспечивает синхронное затемнение всех составных элементов изображения.

При нажатии кнопки FTB весь программный сигнал на выходе видеомикшера полностью затемняется. Когда эта функция активирована, кнопка будет мигать.

Продолжительность перехода к черному экрану задают с помощью меню на ЖК-дисплее либо на программной или аппаратной панели управления.

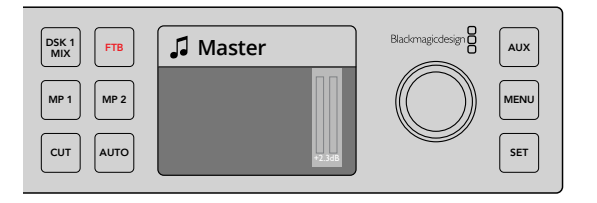

Нажмите кнопку FTB для полного затенения экрана, включая графику и другие дополнительные элементы изображения

# **Назначение дополнительного выхода с передней**

## **панели**

Чтобы назначить сигнал для вывода на дополнительный выход, нажмите кнопку AUX. Она загорится белым цветом, как и кнопки всех доступных источников. После выбора нужного из них соответствующее изображение будет поступать на дополнительный SDI-выход видеомикшера. Обычное переключение между источниками в этом случае становится невозможным. Чтобы вернуться к обычному режиму работы, нажмите кнопку AUX еще раз.

Если при нажатии клавиши AUX кнопки источников не загораются, причина может быть в том, что на дополнительный выход поступает изображение, для которого нет кнопки на передней панели. Например, так бывает в том случае, когда для дополнительного выхода назначен вывод цветных полос.

Источник для дополнительного выхода задают с помощью меню на ЖК-дисплее либо на программной или аппаратной панели управления. Полный перечень доступных опций можно найти в меню.

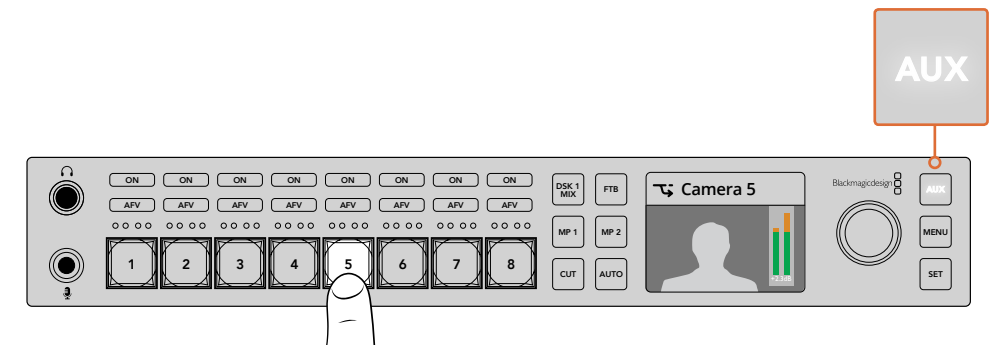

Чтобы назначить сигнал для дополнительно выхода, нажмите кнопку AUX и выберите нужный источник  $\frac{2}{3}$ 

# **Работа с меню на ЖК-дисплее**

Меню на ЖК-дисплее обеспечивает доступ ко всем функциям видеомикшера. Так как меню на ЖК-дисплее позволяет изменить любые настройки видеомикшера, рекомендуется внимательно изучить его возможности. Если ранее вы работали с ATEM Software Control, то наверняка заметите, что каждая страница меню соответствует отдельной секции программной панели. Кроме того, есть несколько дополнительных страниц (программный и предварительно просматриваемый сигналы, источник изображения для дополнительного выхода, звуковой блок и параметры настройки для ATEM Television Studio HD).

### **Порядок работы с меню**

- 1 Чтобы открыть меню, нажмите кнопку MENU.
- 2 Для перехода по меню используйте поворотную ручку.
- 3 Чтобы открыть нужную страницу, нажмите кнопку SET.
- 4 Для перехода к отдельной настройке используйте поворотную ручку.
- 5 Чтобы открыть настройку, нажмите кнопку SET.
- 6 Для перехода к нужной опции используйте поворотную ручку.
- 7 Чтобы применить выбранную опцию, нажмите кнопку SET.
- 8 Для возврата к экрану просмотра нажмите кнопку MENU несколько раз.

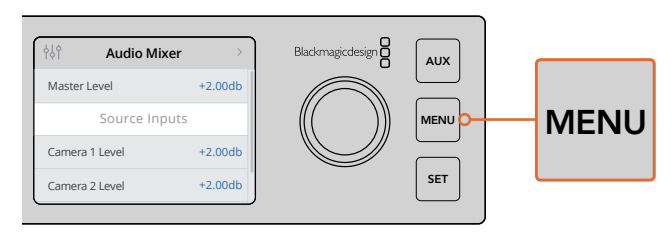

Чтобы открыть меню, нажмите кнопку MENU

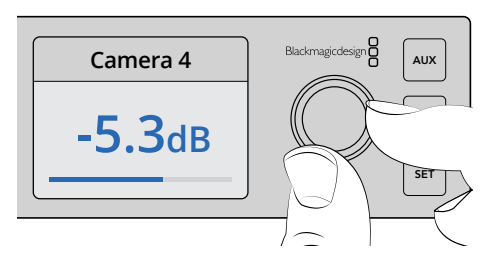

Для навигации по меню и изменения настроек используйте поворотную ручку

# **Работа с ATEM Television Studio Pro**

ATEM Television Studio Pro HD и ATEM Television Studio HD имеют аппаратную панель с одинаковым набором настроек и функций, но консоль Pro HD служит в качестве эфирного пульта АТЕМ и оснащается элементами контроля за работой камеры. Дополнительно к функционалу HD-моделей видеомикшер с поддержкой 4K обеспечивает работу с Ultra HD вплоть до 2160p/60, имеет расширенные возможности кеинга и блок Fairlight для управления звуком. На этой модели используются BNC-разъемы для SDI-видео.

В этом разделе содержится описание функций, доступных на ATEM Television Studio Pro при использовании встроенной панели управления.

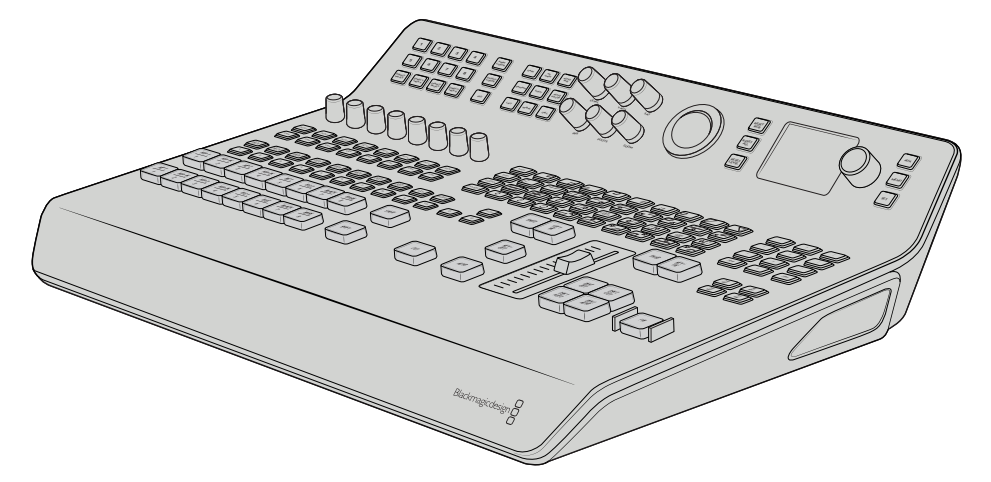

Панель консольного типа ATEM Television Studio Pro похожа на ATEM Broadcast Panel

# **Шины программного сигнала и предварительного**

## **просмотра**

Два ряда кнопок с номерами 1-8 позволяют выбирать программный и предварительно просматриваемый сигналы. При работе в режиме M/E верхний ряд содержит источники программного изображения, нижний — источники для предварительного просмотра. В режиме A/B ряды меняется местами при выводе очередного сигнала в эфир.

Назначение ряда можно всегда определить визуально по цвету кнопок. Если источник из программного ряда выводится в эфир, его кнопка горит красным цветом. Кнопка источника, изображение которого просматривают в данный момент, имеет зеленый цвет.

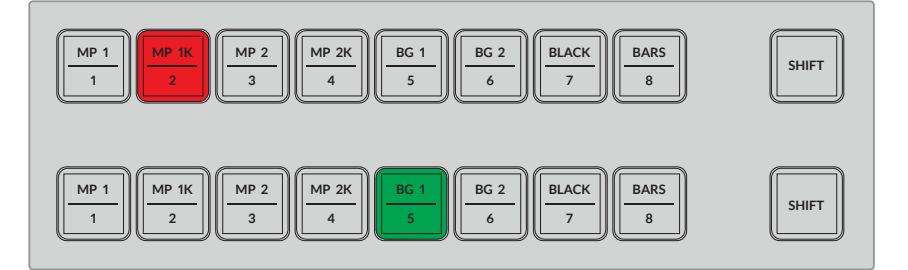

Кнопка источника, сигнал которого поступает на программный выход, имеет красный цвет, а источник предварительно просматриваемого изображения — зеленый

Мигающая кнопка указывает на то, что используется сигнал из дополнительного источника. Чтобы выбрать такой источник, как медиаплеер, цветные полосы или генераторы цвета (BG1 и BG2), нажмите кнопку SHIFT в соответствующем ряду. На каждой кнопке есть идентификатор основных и дополнительных источников, которые можно выбрать с ее помощью.

> **СОВЕТ.** Для доступа к дополнительным источникам можно также использовать двойное нажатие соответствующей кнопки.

## **Кнопки переходов**

Над слайдером расположены кнопки, позволяющие выбрать различные виды и фигуры переходов.

### **Порядок выполнения перехода**

- 1 Нажмите кнопку перехода: MIX, DIP, LOGO, DVE или вытеснение.
- 2 Для DVE c с эффектом выталкивания или сжатия выберите любой из восьми шаблонов движения, нажав соответствующую кнопку.

Дополнительно предусмотрено несколько опций графического вытеснения с использованием масок по стандарту SMPTE, например, по диагонали, в виде ромба или овала.

**СОВЕТ.** Для использования анимированного перехода одновременно нажмите кнопки SHIFT и MIX. Подтвердите выбор в меню на ЖК-дисплее.

3 После того как задан вид перехода, нажмите кнопку AUTO рядом со слайдером для автоматической смены изображения или используйте слайдер, чтобы выполнить это действие вручную.

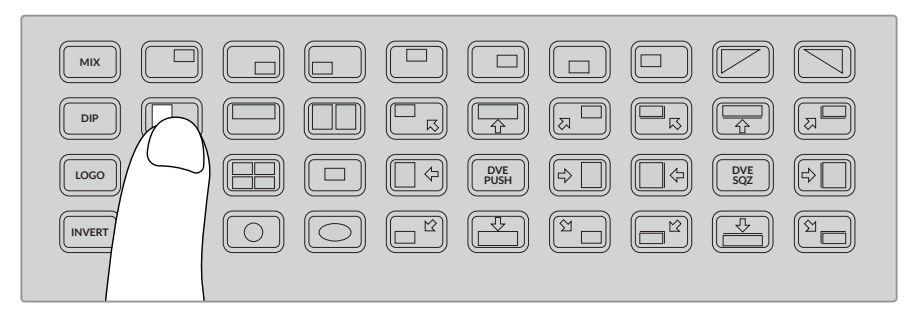

Кнопки переходов позволяют выбрать вид эффекта, например горизонтальное вытеснение

**СОВЕТ.** Кнопка INVERT (Обратный порядок) позволяет изменить направление вытеснения. Например, при использовании ромба вытеснение выполняется от центра экрана к краям. После нажатия этой кнопки направление станет обратным, то есть от краев к центру.

Для изменения продолжительности перехода в автоматическом режиме перейдите к настройкам Transition в меню на ЖК-экране и используйте поворотную ручку возле дисплея.

#### **Изменение продолжительности перехода**

- 1 Чтобы открыть меню, нажмите кнопку MENU.
- **2** С помощью поворотной ручки перейдите к меню Transition.
- **3** Нажмите кнопку SET для выбора страницы Transition.
- 4 Перейдите к нужному параметру внутри меню Transition.
- 5 Нажмите кнопку SET для выбора настройки и измените ее с помощью поворотной ручки.
- 6 Нажмите SET, чтобы подтвердить выбор. Чтобы вернуться к основному меню, нажмите MENU.

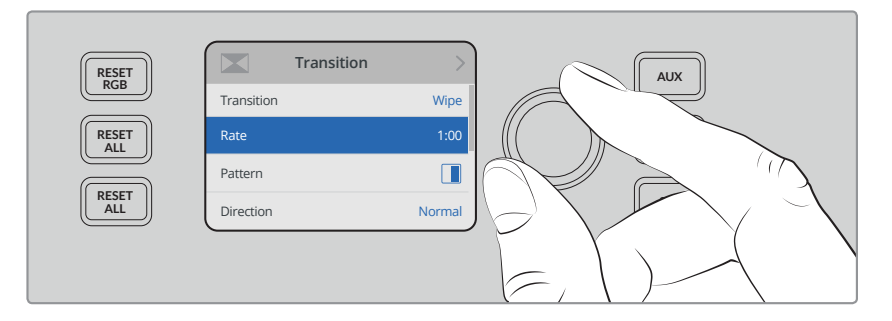

Для изменения продолжительности перехода выберите нужную позицию внутри меню переходов

### **Слайдер переходов**

Слайдер работает по такому же принципу, как фейдер на других вещательных панелях АТЕМ. По сравнению с автоматическим выполнением перехода, использование слайдера дает больше возможностей контроля. Он позволяет создавать особые эффекты: например, с его помощью легко задержать переход во время смены изображения путем остановки слайдера в середине операции. В отличие от автоматического перехода, завершать действие необязательно. Его можно отменить, вернув слайдер в начальное положение.

При работе в ручном режиме также можно контролировать скорость выполнения перехода с изменением интенсивности.

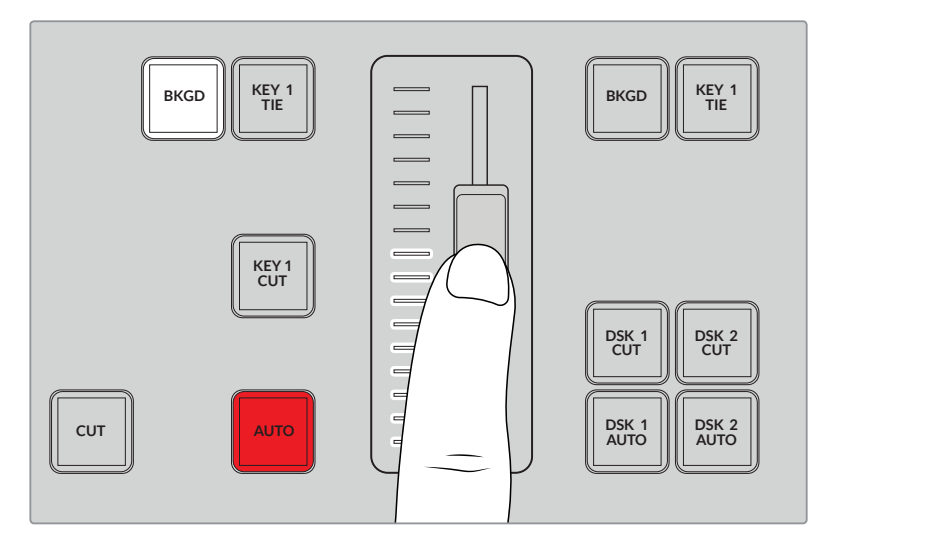

Слайдер перехода позволяет управлять эффектом вручную

### **Работа с цифровой клавиатурой**

Поддержка этой функции появится после обновления ПО в будущем.

### **Органы управления звуком**

Для работы со звуком напрямую с панели предусмотрены отдельные органы управления. С их помощью можно контролировать уровень программной аудиодорожки, чтобы она не имела слишком высокую или низкую громкость.

Расположенная рядом с ЖК-экраном ручка предназначена для регулировки уровня звука в программном сигнале, а также выбора нужных настроек в меню на дисплее. Над кнопками основных источников находятся соответствующие им поворотные ручки, которые вместе с восемью небольшими индикаторами уровня звука, а также кнопками ON и AFV дают возможность управлять источниками сигнала на шинах программного и предварительно просматриваемого сигналов.

Например, для управления звуком из источника 1 используют органы управления, находящиеся над кнопкой 1. Точно так же работают со всеми остальными источниками сигнала, подключенными к видеомикшеру.

### **Управление звуком**

Чтобы постоянно выводить звук какого-либо определенного источника, нажмите соответствующую ему кнопку ON. После этого аудиодорожка данного источника будет включена в программный сигнал.

Чтобы выводить звук только в том случае, когда его источник является программным сигналом, нажмите кнопку AFV. После этого аудиодорожка будет привязана к изображению из соответствующего источника: когда оно поступает в эфир, вместе с ним передается и звук.

Изменение уровня аудиосигнала с помощью ручки настройки можно отслеживать по индикаторам на ЖК-экране.

### **Уровни звука**

Ручка рядом с ЖК-дисплеем служит для настройки звука в программном сигнале. Чтобы уменьшить или увеличить громкость, поверните ручку в нужном направлении. Индикаторы программной аудиодорожки, выводимые вместе с видео на ЖК-дисплей, служат для визуального контроля уровня.

Для контроля уровня звука на входе используют 4-сегментные светодиодные индикаторы, расположенные над кнопкой каждого источника. Если программный звук имеет слишком высокую громкость и только один из сегментов периодически загорается красным цветом, это значит, что общую перегрузку по звуку дает данный источник. В этом случае уменьшение громкости программного звука приведет к уменьшению уровня всей аудиодорожки, поэтому его нужно изменить только для одного источника.

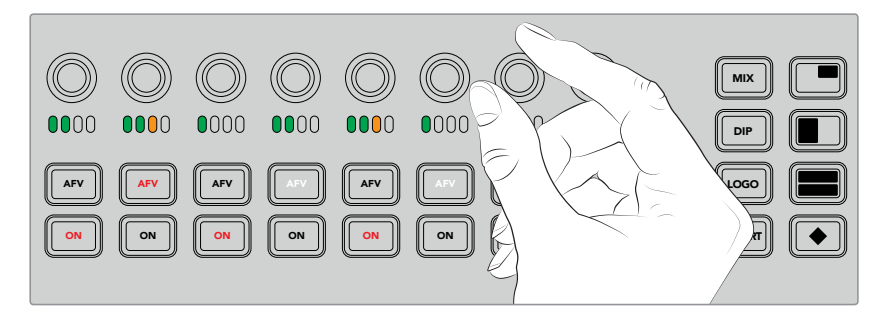

Поворотные ручки позволяют настроить уровень звука из отдельного источника

Настройки звука можно также установить из меню на ЖК-дисплее. Все изменения, сделанные с помощью органов управления на панели или меню, отображаются в программном приложении ATEM Software Control. Чтобы убедиться в этом, достаточно подключить компьютер, запустить приложение и выбрать вкладку звукового блока. Такой способ помогает лучше понять, как работают физические органы управления. 1 2 3 4 5 6 7 8

### **Изменение уровней для разделения аудиоканалов**

При разделении монофонического сигнала на входе с помощью приложения ATEM Software Control появляется два отдельных канала стерео. Из-за этого при повороте ручки настройки уровня сигнала будет меняться только левый канал. Для изменения правого канала удерживайте нажатой кнопку SHIFT и поворачивайте ручку настройки уровня.

## **Работа с камерами**

Кнопки, поворотные ручки и трекбол позволяют управлять камерами Blackmagic URSA Mini и Blackmagic Studio с помощью обратного программного сигнала, интегрированного в SDIпоток. При использовании соответствующих объективов это дает возможность контролировать параметры диафрагмы, фокуса и зума, а также работать с инструментом цветоустановки непосредственно с видеомикшера.

Удобство быстрой настройки камеры напрямую с контрольной панели ATEM Television Studio Pro HD сравнимо с наличием блока CCU.

С помощью трекбола можно также управлять PTZ-камерами и панорамными головками с поддержкой протокола Visca.

**СОВЕТ.** Команды управления передаются вместе с SDI-сигналом, который поступает с выходов видеомикшера ATEM на камеры Blackmagic Design. Подробнее см. раздел об управлении камерами в главе «Работа с ATEM Software Control».

### **Управление камерами**

Прежде всего для изменения настроек необходимо выбрать камеру.

- 1 Для этого вверху слева нажмите кнопку с соответствующим номером, после чего она загорится.
- 2 Теперь можно приступить к изменению настроек. Чтобы увеличить или уменьшить диафрагму на объективе с сервоприводом, поверните ручку IRIS по часовой стрелке или против нее. Для изменения выдержки или угла затвора нажмите кнопку SHUT и перейдите к необходимому параметру.

**ПРИМЕЧАНИЕ.** Для изменения настроек фокуса, диафрагмы и зума на камеру должен быть установлен объектив с сервоприводом, поддерживающий управление в дистанционном режиме.

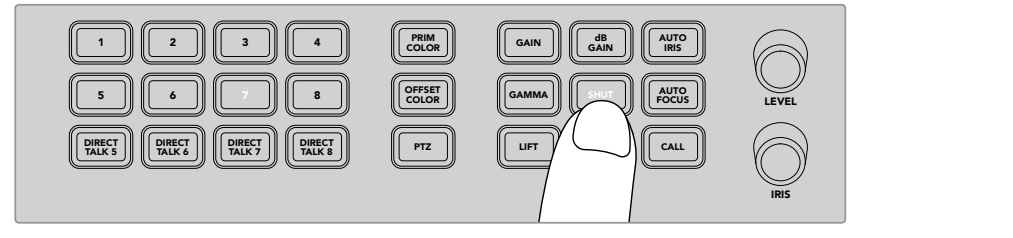

Выберите камеру, затем с помощью кнопок иручек управления измените нужные настройки (например, угол затвора на Blackmagic URSA Mini)

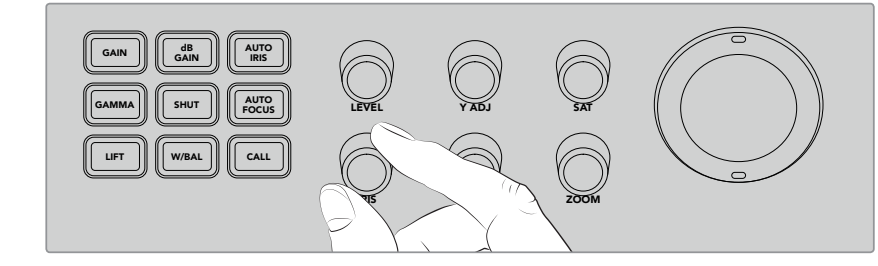

После выбора камеры поверните ручку IRIS, чтобы увеличить или уменьшить значение диафрагмы на объективе с поддержкой такой функции

### **Настройки камеры** 1 2

.<br>Ниже приводится описание таких настроек камеры, как db GAIN, SHUT (затвор), W/BAL (баланс белого), IRIS (диафрагма), FOCUS (фокусировка) и ZOOM (зум).

### **db GAIN** MP 1

Нажмите кнопку db GAIN для настройки общей светочувствительности. На камерах 1 2 3 4 5 6 7 8 SHIFT AFV AFV AFV PUSH DVE LOGO Blackmagic URSA Mini этот параметр называется ISO. Продолжайте нажимать кнопку для перехода между опциями.

### **AUTO IRIS** MP 1

Нажмите кнопку AUTO IRIS для автоматической настройки диафрагмы и выбора оптимальной экспозиции на объективах с поддержкой такой функции.

**СОВЕТ.** Камера может поддерживать несколько режимов установки экспозиции, в том числе точечный и по среднему значению с приоритетом центральной области. Проверьте настройки камеры и убедитесь в том, что при нажатии кнопки AUTO IRIS изображение имеет подходящую экспозицию. 7 8

#### **SHUTTER**

Настройка выдержки или угла затвора. Продолжайте нажимать кнопку для перехода между опциями.

### **AUTO FOCUS**

Настройка автоматической фокусировки и резкости изображения. Чтобы использовать эту функцию, камера должна иметь соответствующий объектив со встроенным электронным блоком управления и активированную функцию автоматической фокусировки.

**СОВЕТ.** На камере часто можно самостоятельно задать область изображения, которая используется для установки фокуса. Если автоматический режим не дает хороших результатов, проверьте его настройки.

### **W/BAL**

Кнопка для настройки баланса белого на выбранной камере. Продолжайте нажимать кнопку для перехода между опциями и установки нужной температуры цвета.

### **IRIS**

Чтобы увеличить или уменьшить диафрагму на объективе с поддержкой электронного управления, поверните ручку IRIS по часовой стрелке или против нее.

### **FOCUS**

Чтобы настроить фокус на объективе с поддержкой электронного управления, поверните ручку по часовой стрелке или против нее.

#### **ZOOM**

Чтобы настроить зум на объективе с поддержкой электронного управления, поверните ручку по часовой стрелке или против нее.

### **Работа с цветом**

Кнопка PRIM COLOR позволяет использовать первичную цветоустановку и с помощью трекбола выполнять коррекцию темных, средних и светлых тонов.

Ниже приводится краткое описание этих трех диапазонов, которые составляют основу любого изображения.

### **LIFT (Коррекция)**

Эта кнопка используется для обработки теней (самых темных участков изображения). С ее помощью можно скорректировать порог и яркость уровня черного.

### **GAMMA**

Значение гаммы используется для обработки средних тонов. Эти участки изображения занимают промежуточное положение между самыми темными и самыми светлыми тонами.

### **GAIN (Чувствительность)**

Этот параметр соответствует самым светлым участкам изображения.

За счет коррекции отдельного цвета и яркости в каждом из этих трех диапазонов изображение можно подвергнуть существенной обработке. Для выбора темных, средних или светлых тонов достаточно нажать соответствующую кнопку.

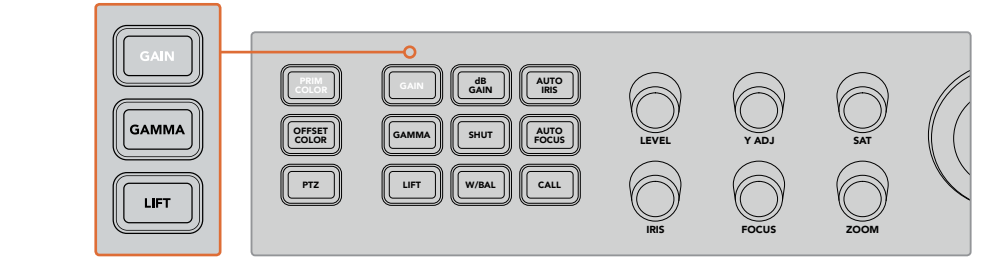

Первичная цветоустановка позволяет корректировать цвет и яркость темных, средних и светлых тонов

### **Первичная цветоустановка**

Этот инструмент позволяет выполнять обработку красного, зеленого и синего каналов в областях света, полутона и тени.

### **Выполнение первичной цветоустановки**

- 1 Нажмите кнопку той камеры, изображение которой нужно обработать.  $\blacktriangleleft$
- 2 Нажмите кнопку PRIM COLOR, чтобы активировать первичную цветоустановку.  $\overline{2}$
- **3** Нажмите кнопку нужного диапазона тонов (LIFT, GAMMA или GAIN).
- 4 Поверните трекбол в необходимом направлении, чтобы изменить цвет в заданном диапазоне тонов.  $\blacktriangle$

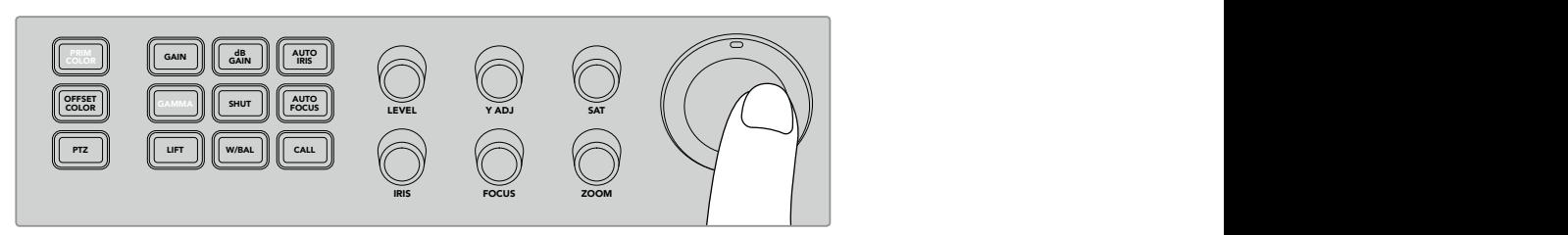

В режиме первичной цветоустановки нажмите кнопку LIFT, GAMMA или GAIN, затем поверните трекбол в направлении нужного цвета  $\overline{a}$ 6 7 FT Cut automatic cut automatic cut automatic cut automatic cut automatic cut automatic cut au

Для изменения яркости и насыщенности изображения можно дополнительно использовать несколько круглых ручек.

### **LEVEL**

С помощью этой ручки можно одновременно увеличить яркость и значения цветовых PUSH DVE LOGO каналов. В этом случае меняется яркость всего изображения.

### **Y ADJ**

Регулировка выполняется поворотом ручки по часовой или против часовой стрелки.

### **SAT**

–. . .<br>С помощью этой ручки можно увеличить или уменьшить насыщенность всего изображения.
#### **Кнопки сброса**

Три кнопки сброса предназначены для отмены последних изменений, сделанных для темных, средних и светлых тонов.

Эти органы управления привязаны к выбранному диапазону. Так, если в данный момент выполняется обработка светлых участков, то при нажатии кнопки сброса изменения коснутся только них.

#### **RESET RGB**

Эта кнопка позволяет сбросить настройки красного, зеленого и синего каналов для темных, средних и светлых тонов без изменения яркости.

## **RESET ALL**

Эта кнопка позволяет сбросить яркость вместе с настройками красного, зеленого и синего каналов, а также значения оттенка и контраста для выбранной камеры.

#### **RESET LEVEL**

Эта кнопка позволяет вернуть параметры яркости и настройки каналов цвета к первоначальному нейтральному состоянию.

## **OFFSET COLOR**

Поддержка этой функции появится после обновления ПО в будущем.

## **Управление камерами с помощью трекбола**

Модель ATEM Television Studio Pro поддерживает дистанционный контроль панорамными головками по протоколу VISCA.

Трекбол видеомикшера позволяет управлять камерой в удаленном режиме по протоколу VISCA.

Это обеспечивает дистанционный контроль параметров PTZ (панорамирование, наклон и зум) на одной или нескольких камерах. Нажмите кнопку PTZ и выберите соответствующую камеру с помощью цифровой клавиатуры на панели. Для наклона и панорамирования используется трекбол.

## **Подключение панорамной головки**

Видеомикшер поддерживает работу с панорамными головками через порт RS-422, который находится на задней панели и имеет обозначение REMOTE. Камера с управляемой головкой подключается к видеомикшеру с помощью кабеля через разъем DB-9.

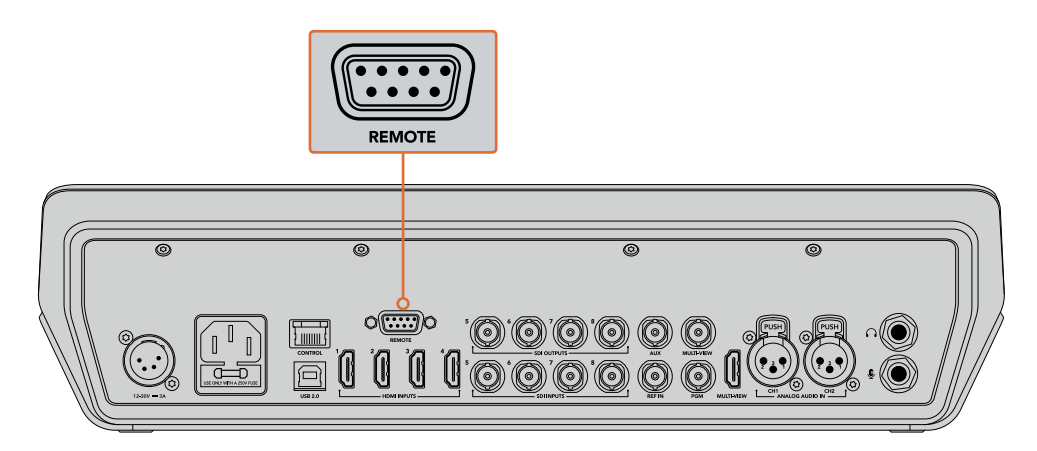

При использовании нескольких панорамных головок подключение выполняют с помощью последовательного соединения через входы и выходы RS-422

**СОВЕТ.** При последовательном соединении панорамных головок необходимо использовать режим Auto. Порядок установки этой настройки должен быть описан в руководстве по работе с соответствующей моделью.

### **Настройка параметров PTZ для панорамных головок**

Настройка всех параметров PTZ выполняется в меню Settings на ЖК-дисплее видеомикшера.

#### **Порядок ввода параметров для управления панорамными головками**

- 1 Чтобы открыть меню, нажмите кнопку MENU.
- **2** С помощью поворотной ручки перейдите к меню Settings.
- 3 Нажмите кнопку SET для выбора страницы настроек.
- 4 Перейдите к строке Remote Port внутри меню настроек.
- 5 Нажмите кнопку SET для выбора настройки, затем выберите VISCA с помощью поворотной ручки и нажмите SET еще раз, чтобы подтвердить сделанный выбор.

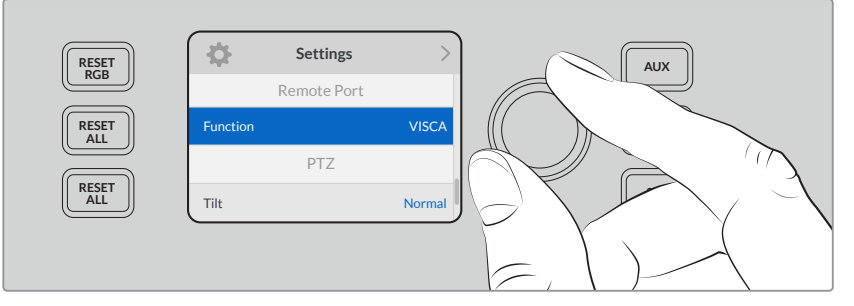

- 6 Нажмите MENU для возврата к меню настроек и перейдите к секции VISCA.
- 7 Перейдите к параметру Baud Rate, затем с помощью кнопки SET и поворотной ручки выберите необходимую скорость передачи данных для панорамной головки.

**СОВЕТ.** Скорость передачи для порта RS-422 можно посмотреть в руководстве по работе с панорамной головкой.

8 Для возврата к меню нажмите кнопку MENU. Ниже строки Baud Rate в секции VISCA будет показано количество подключенных в данный момент панорамных головок. Для обновления данных и обнаружения подключенных головок перейдите к этой строке и нажмите SET. Кнопки камер с 1 по 7 будут назначены автоматически в зависимости от количества обнаруженных панорамных головок.

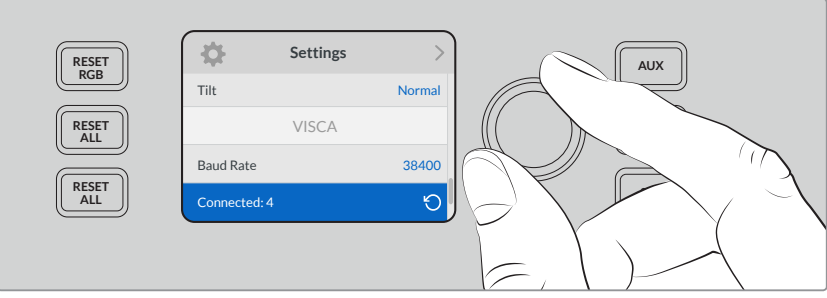

Для обнаружения головок, подключенных к ATEM Television Studio Pro HD, используют кнопку SET и параметры секции VISCA

**СОВЕТ.** Если число на дисплее не соответствуют количеству физически подключенных устройств, проверьте питание панорамных головок и соединение через порты RS-422.

9 Чтобы выбрать наклон трекбола, можно также перейти к параметру PTZ в меню настроек и использовать режим Inverted или Normal с помощью кнопки SET.

#### **Управление панорамированием**

Нажмите кнопку PTZ для выбора необходимой панорамной головки.

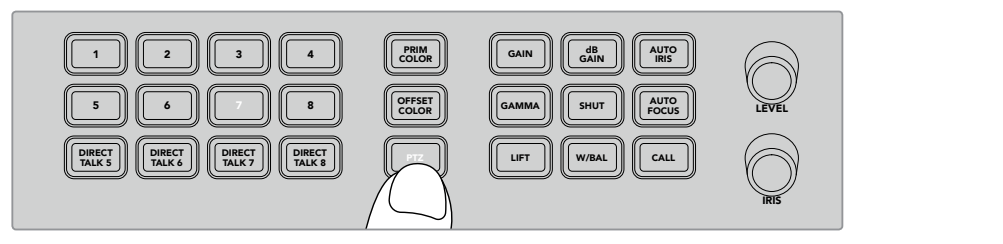

Нажмите кнопку PTZ для панорамирования с помощью трекбола

После включения PTZ загорятся кнопки камер, назначенные для определенных головок. Выбрав соответствующую кнопку, с помощью трекбола можно управлять панорамированием связанной головки.

Трекбол обеспечивает удобное управление параметрами PTZ. Перемещайте трекбол в нужном направлении для движения камеры. Двигайте его влево или вправо для панорамирования и вверх или вниз для наклона. Данный инструмент чувствителен к углу .<br>Наклона трекбола, благодаря чему можно плавно управлять движением камеры. Степень чувствительности трекбола зависит от используемой головки.

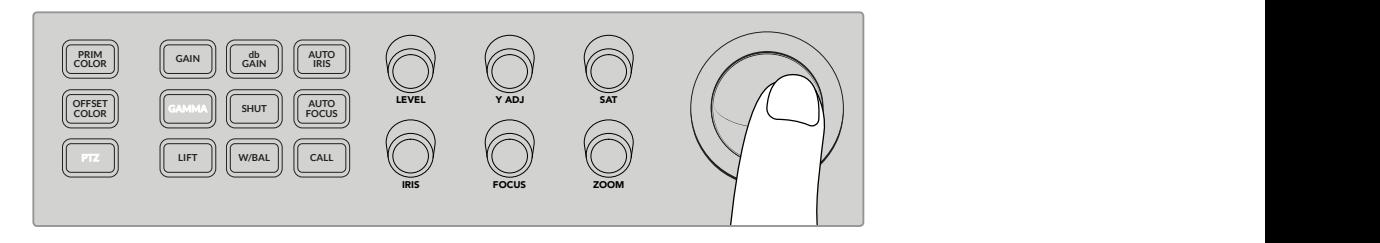

Трекбол обеспечивает управление параметрами PTZ 1 2 3 4 5 6 7

Если панорамная головка допускает зуммирование и фокусировку, для этого можно использовать ручки ZOOM и FOCUS, расположенные слева от трекбола. **MIX**

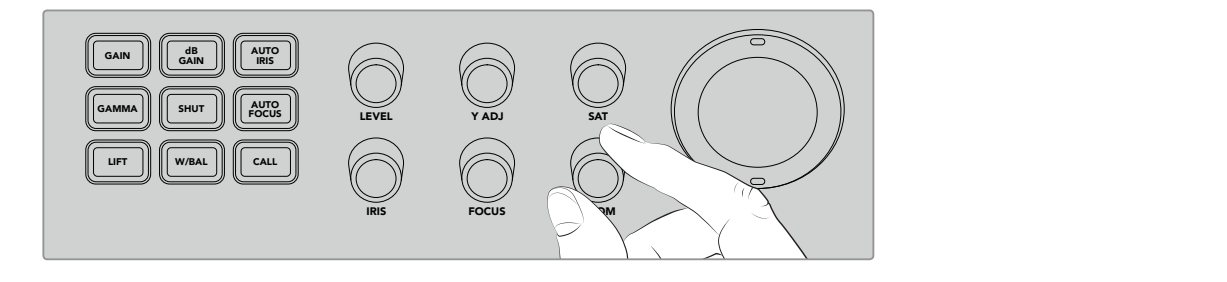

Поворот ручки ZOOM влево увеличивает масштаб, вправо — уменьшает масштаб на головках **9 10 11 12 5 6 7 8** с поддержкой данной функции

## **Вызов камер с помощью кнопки CALL**

При нажатии кнопки CALL начинает мигать индикатор состояния на всех камерах Blackmagic Design, получающих с видеомикшера обратный SDI-сигнал. Эту функцию можно использовать для оповещения операторов о переходе к режиму готовности при работе в эфире.

## **Использование двусторонней связи**

Расположенные слева кнопки с цифрами также служат для связи с операторами камер. Они позволяют вызывать как одного из них, так и всех вместе.

Для индивидуальной связи удерживайте нажатой кнопку SHIFT и выберите соответствующую кнопку с цифрой (от 1 до 8). Это удобно для моментального обмена сообщениями с определенным оператором.

Для общей сессии со всеми операторами нажмите все четыре кнопки прямой связи DIRECT TALK 5-8. Чтобы закрыть общий канал двусторонней связи со всеми камерами с 1-й по 8-ю, нажмите кнопки DIRECT TALK 5-8 еще раз. При этом кнопки двусторонней связи отключаются, возвращая сессию к отдельному каналу.

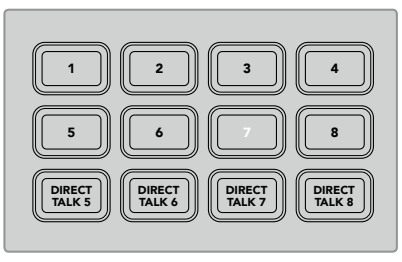

Кнопки с цифрами вместе с DIRECT TALK служат для связи с операторами камер

## **Работа с модулями первичного и вторичного кеинга**

Модули первичного и вторичного кеинга позволяют добавлять титры, графику и бегущую строку, выполнять кеинг и другие виды наложения, а также задавать параметры вывода этих элементов.

## **BKGD**

Данная кнопка позволяет привязать программный выход к следующему переходу до того, как будет выполнено наложение. В этом случае элементы первичного кеинга можно добавлять и удалять независимо от элементов вторичного кеинга. AFV AFV AFV AFV AFV AFV AFV

## **KEY 1 TIE**

Данная кнопка активирует первичный кеинг для предварительно просматриваемого сигнала вместе с эффектами следующего перехода и привязывает его к параметрам блока переходов.

После этого смена изображения с элементами первичного кеинга будет выполняться в соответствии с настройками Transition Rate.

## **KEY 1 CUT**

Эта кнопка позволяет добавлять или удалять элементы первичного кеинга и показывает, используются они в данный момент или нет. Если такой вид кеинга применяется в эфирном сигнале, кнопка будет гореть.

#### **DSK 1 TIE и DSK 2 TIE**

Данные кнопки активируют модули вторичного кеинга 1 и 2 для предварительно просматриваемого сигнала вместе с эффектами следующего перехода и привязывают их к параметрам блока переходов.

После этого смена изображения с элементами вторичного кеинга будет выполняться в соответствии с настройками Transition Rate.

#### **DSK 1 CUT и DSK 2 CUT**

Кнопки DSK CUT для модулей вторичного кеинга 1 и 2 позволяют добавлять или удалять соответствующие элементы изображения и показывают, используются они в данный момент или нет. Если такой вид кеинга применяется в эфире, кнопки будут гореть.

### **DSK 1 AUTO и DSK 2 AUTO**

Кнопки DSK AUTO позволяют добавлять или удалять элементы вторичного кеинга с использованием настроек, выбранных для соответствующего модуля.

## **Кнопки выбора источников для модулей кеинга и макрокоманд**

Над шинами программного и предварительно просматриваемого сигналов находятся пронумерованные кнопки, с помощью которых выбирают источники изображения для модулей первичного и вторичного кеинга. Эти кнопки можно использовать для записи и запуска макрокоманд.

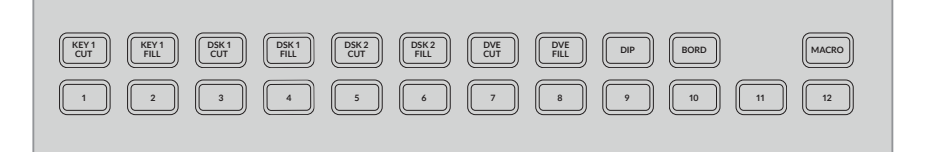

Пронумерованные кнопки позволяют выбрать источники вырезающего и заполняющего сигналов при выполнении кеинга

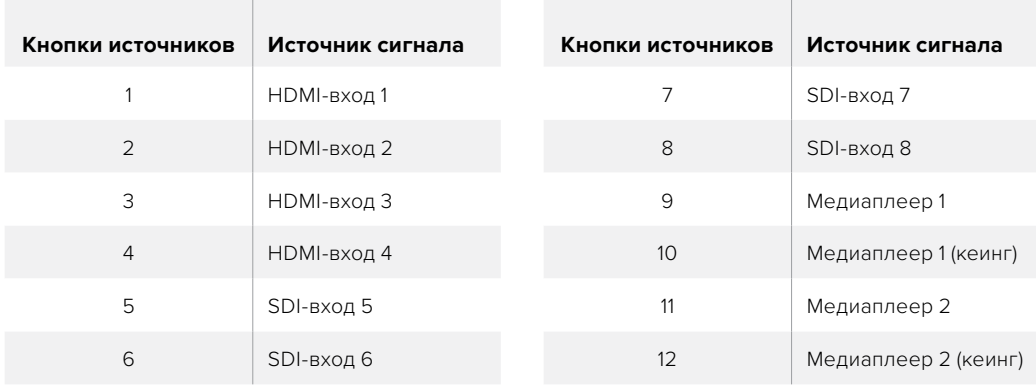

## **Выбор источника для модуля кеинга**

Для выбора элемента кеинга нажмите нужную кнопку в верхнем ряду (например, DVE CUT или DVE FILL), затем соответствующую кнопку с номером в следующем ряду, чтобы задать источник изображения. Таким источником может быть загруженная в медиаплеер графика или любой из входов.

## **Кнопки DVE PiP**

Четыре кнопки DVE PiP служат для выбора положения при работе с DVE. Например, во время прямого включения с двумя гостями из разных мест можно задать координаты окон, которые используются при создании эффекта «картинка в картинке».

### **Создание эффекта «картинка в картинке»**

- **1** Нажмите любую из кнопок DVE PiP.
- 2 В режиме предварительного просмотра будет отображаться рамка эффекта. Чтобы изменить положение, нажмите другую кнопку DVE PiP.

**СОВЕТ.** При нажатии кнопки DVE PiP также загорается кнопка Key 1, потому что картинка в картинке создается модулем первичного кеинга, а сам эффект привязан к следующему переходу. Если ранее был выбран другой вид кеинга, он изменится на DVE.

- 3 После выбора места задайте источник, изображение из которого будет выводиться в рамке. Для этого сначала нажмите кнопку KEY 1 FILL, затем — кнопку самого источника. Это действие можно также выполнить с помощью меню на ЖК-дисплее.
- 4 Теперь достаточно нажать кнопку CUT или AUTO, чтобы запустить переход. После этого на программный выход будет поступать сигнал с эффектом «картинка в картинке». Если переход нужно выполнить в ручном режиме, можно использовать слайдер.

Чтобы одновременно изменить фоновое изображение и выполнить первичный кеинг, нажмите кнопки BKGD и KEY 1 TIE. После этого при переходе вместе с новым фоном будут добавлены дополнительные элементы.

**ПРИМЕЧАНИЕ.** ATEM Television Studio Pro HD имеет один блок DVE, поэтому в каждом случае возможно только однократное использование цифровых видеоэффектов. Эта функция позволяет разнообразить визуальный ряд, однако работу с ней рекомендуется планировать заранее.

## **Работа с меню на ЖК-дисплее**

Так как меню на ЖК-дисплее позволяет изменить любые настройки видеомикшера, рекомендуется внимательно изучить его возможности. Если ранее вы работали с ATEM Software Control, то наверняка заметите, что каждая страница меню соответствует отдельной секции программной панели. Кроме того, есть несколько дополнительных страниц (программный и предварительно просматриваемый сигналы, источник изображения для дополнительного выхода, звуковой блок и параметры настройки для ATEM Television Studio Pro).

#### **Порядок работы с меню**

- 1 Чтобы открыть меню, нажмите кнопку MENU.
- 2 Для перехода к нужной странице используйте круглую ручку рядом с ЖК-дисплеем.
- 3 Чтобы открыть нужную страницу, нажмите кнопку SET.
- 4 Для перехода к отдельной настройке используйте поворотную ручку.
- 5 Чтобы открыть настройку, нажмите кнопку SET.
- 6 Для перехода к нужной опции используйте поворотную ручку.
- 7 Чтобы применить выбранную опцию, нажмите кнопку SET.
- 8 Для возврата к экрану просмотра нажмите кнопку MENU несколько раз.

## **Вывод через дополнительный выход**

Кнопка AUX позволяет выбрать источник для вывода на дополнительный выход.

Чтобы назначить сигнал для вывода на дополнительный выход, нажмите кнопку AUX. Она загорится белым цветом, как и кнопки всех доступных источников. После выбора нужного из них соответствующее изображение будет поступать на дополнительный SDI-выход видеомикшера. Обычное переключение между источниками в этом случае становится невозможным. Чтобы вернуться к обычному режиму работы, нажмите кнопку AUX еще раз.

Когда видеомикшер используется для вывода изображения на дополнительный выход, вспомогательные источники, такие как генератор цветных полос и медиаплееры, обозначаются мигающей кнопкой.

Назначить источник для дополнительного выхода можно с помощью меню на ЖК-дисплее, приложения ATEM Software Control или аппаратной панели ATEM.

## **Полное затемнение**

В начале и окончании программы часто используют такой прием, как полное затемнение экрана. Видеомикшер ATEM позволяет создавать несколько дополнительных слоев, которые можно добавлять при переходе от одного источника к другому. В этом случае данная функция обеспечивает синхронное затемнение всех составных элементов изображения.

При нажатии кнопки FTB весь программный сигнал на выходе видеомикшера полностью затемняется. Когда эта функция активирована, кнопка будет мигать. Продолжительность перехода к черному экрану задают с помощью меню на ЖК-дисплее либо на программной панели управления.

Чтобы вернуться к обычному режиму, нажмите кнопку FTB еще раз.

# **Работа с видеомикшером ATEM**

## **Внутренние источники видео**

Помимо видео, которое поступает на входы SDI и HDMI, видеомикшер имеет восемь внутренних источников для генерации изображений. На программной панели управления используются полные имена внутренних источников. На аппаратных панелях АТЕМ имена отображаются в сокращенном виде, а для удобства также предусмотрены идентификаторы сигналов.

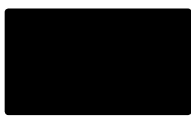

## **Черный цвет**

Видеомикшер имеет внутренний источник черного цвета, который можно использовать как маску.

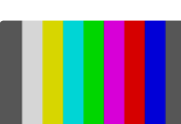

## **Цветные полосы**

В качестве источника можно использовать генератор цветных полос. Это удобно для проверки исходящего сигнала и настройки параметров цветового кеинга с помощью вектороскопа.

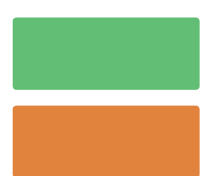

## **Генераторы цвета**

Видеомикшеры ATEM имеют два генератора для создания маски любого цвета. Эти источники позволяют добавлять цветные границы для переходов с вытеснением или задавать цвет для переходов с погружением, например при использовании белого.

#### **Настройка источника цвета в меню ЖК-дисплея**

- 1 Нажмите кнопку MENU, чтобы перейти к генераторам цвета.
- 2 Для изменения настройки нажмите кнопку SET. С помощью кнопки SET и поворотной ручки перейдите по списку опций и при необходимости измените Цвет 1 и Цвет 2.

Например, чтобы сделать изображение ярче или темнее, можно настроить цвет оттенка, насыщенность или яркость.

#### **Порядок настройки источника цвета с помощью программной панели управления**

Перейдите на вкладку работы с цветом и выберите нужный.

**ПРИМЕЧАНИЕ.** Важно помнить, что для наиболее насыщенных цветов параметр Luminance должен иметь настройку 50%.

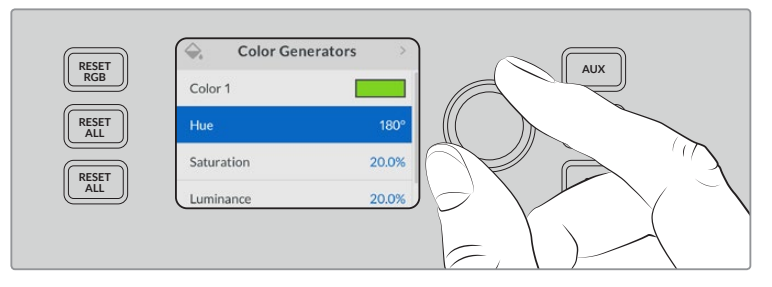

Видеомикшеры ATEM имеют два генератора для создания маски любого цвета

## **Медиаплееры**

Любой из двух медиаплееров может генерировать заполняющий и вырезающий сигналы. Источники заполняющего сигнала называются Медиаплеер 1 и Медиаплеер 2, а источники вырезающего сигнала — Медиаплеер 1 (кеинг) и Медиаплеер 2 (кеинг).

Медиаплееры используются для воспроизведения статичных изображений из библиотеки мультимедиа. Источники заполняющего сигнала показывают цветовые каналы выбранного изображения, источники вырезающего сигнала — черно-белый альфа-канал изображения. Медиаплееры можно использовать для самых разных целей телевизионного производства.

#### **Управление медиаплеерами с программной панели**

- 1 В окне работы с видеомикшером перейдите к секции медиаплеера.
- 2 С помощью раскрывающегося меню выберите изображение из библиотеки мультимедиа.

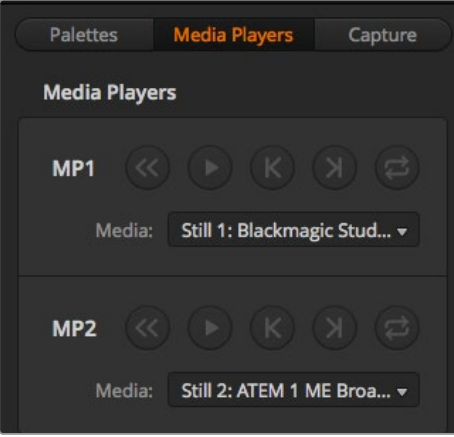

Медиаплееры с загруженными клипами

## **Выполнение переходов**

Одна из основных функций эфирного видеомикшера — выполнение переходов между источниками сигнала. Соединение различных эффектов и стилей перехода дает неограниченные возможности для улучшения итогового материала.

Переходы выполняются на панели управления видеомикшера, с помощью приложения ATEM Software Control или дополнительной аппаратной консоли АТЕМ. Подробнее о выполнении переходов, доступных на вашей модели видеомикшера, см. разделы ниже.

**ПРИМЕЧАНИЕ.** Подробнее о выполнении переходов с помощью аппаратной панели ATEM (например, ATEM Broadcast Panel и ATEM 1 M/E Advanced Panel) см. соответствующий раздел руководства.

## **Переходы в виде склейки**

Склейка (CUT) является самым простым видом перехода, который можно выполнить с помощью видеомикшера. При таком переходе один источник программного сигнала сразу же заменяется другим.

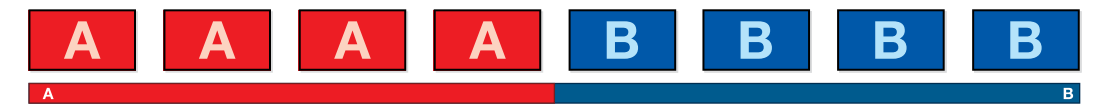

Программный сигнал при использовании перехода со склейкой

Склейку можно задать непосредственно на программной шине или с помощью кнопки CUT в блоке управления переходами.

## **Program (Программная шина)**

Когда переход в виде склейки выполняют с программной шины, изменяется только фон, а все модули первичного и вторичного кеинга сохраняют текущее состояние.

#### **Склейка с помощью программной шины на ATEM Television Studio Pro**

На программной шине выберите источник видео, к которому нужно перейти. Изображение, поступающее из этого источника, будет сразу же включено в программный сигнал.

### **Режим склейки на моделях ATEM Television Studio HD**

Чтобы выполнить прямой переход в виде склейки, достаточно нажать кнопку источника сигнала, к которому нужно перейти. Предварительно необходимо выбрать режим прямого переключения.

- 1 Нажмите кнопку MENU, чтобы открыть меню на ЖК-дисплее, и перейдите к настройкам.
- 2 Нажмите SET для перехода к настройкам режима и выберите прямое переключение. Чтобы выйти из меню и вернуться к основному экрану, нажмите кнопку MENU.

Так как в режиме прямого переключения доступны только кнопки источников программного сигнала, переход выполняется мгновенно, и новый источник подсвечиваются красным цветом.

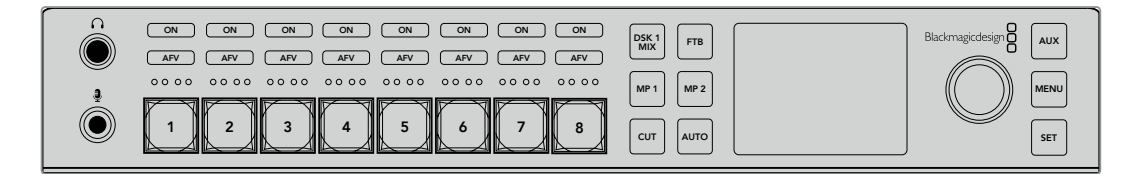

Нажмите любую программную кнопку, чтобы выполнить переход в виде склейки

#### **Склейка с помощью программной шины на ATEM Software Control**

На программной шине выберите следующий источник видео, к которому нужно перейти. Изображение, поступающее из этого источника, будет сразу же включено в программный сигнал.

#### **Склейка с помощью клавиатуры на программной панели управления**

- 1 Включите функцию <caps lock> или нажмите и удерживайте клавишу <shift>.
- 2 На клавиатуре нажмите клавишу с цифрой, соответствующей источнику, к которому нужно перейти. Изображение, поступающее из этого источника, будет сразу же включено в программный сигнал.

## **Кнопка CUT**

Когда выполняют переход в виде склейки, элементы первичного кеинга, выбранные для следующего перехода, и используемый вторичный кеинг будут менять свое состояние. Например, элементы вторичного кеинга, указанные для следующего перехода, будут включены, если они не выводились в эфир, или отключены, если они были в эфире.

### **Создание перехода с помощью кнопки CUT на ATEM Television Studio HD**

- С помощью соответствующей кнопки на передней панели управления или в меню ЖК-дисплея выберите источник сигнала на шине предварительного просмотра. При выборе входного сигнала с камеры кнопка будет подсвечена зеленым цветом.
- 2 На встроенной панели управления выберите кнопку CUT для моментального вывода источника в эфир.

При нажатии кнопки на панели управления для выбора камеры в качестве источника сигнала ее цвет изменится с зеленого на красный. Это означает, что сигнал стал программным.

#### **Склейка с помощью кнопки CUT на ATEM Television Studio Pro**

- 1 На шине предварительного просмотра выберите источник видео, к которому нужно перейти. Программный сигнал останется прежним.
- 2 Нажмите кнопку CUT. Источники, выбранные на программной шине и шине предварительного просмотра, поменяются местами. Видео, которое предварительно просматривали, будет идти в эфир, а программный сигнал станет просматриваемым изображением.

Для выполнения переходов рекомендуется использовать кнопку CUT, потому что это позволяет проверять материал в режиме предварительного просмотра. Такая функция полезна, если нужно убедиться в правильной установке фокуса камеры.

### **Склейка с помощью кнопки CUT на программной панели**

- 1 На шине предварительного просмотра выберите источник видео, к которому нужно перейти.
	- Программный сигнал останется прежним.
- 2 В блоке управления переходами нажмите кнопку CUT. Источники, выбранные на программной шине и шине предварительного просмотра, поменяются местами. Видео, которое предварительно просматривали, будет идти в эфир, а программный сигнал станет просматриваемым изображением.

### **Склейка с помощью клавиатуры на программной панели управления**

- 1 Убедитесь, что функция <caps lock> отключена.
- 2 На клавиатуре нажмите клавишу с цифрой, соответствующей источнику, к которому нужно перейти. Источник будет выбран для предварительного просмотра, при этом программный сигнал останется прежним.
- 3 Нажмите <spacebar>. Источники, выбранные на программной шине и шине предварительного просмотра, поменяются местами. Видео, которое предварительно просматривали, будет идти в эфир, а программный сигнал станет просматриваемым изображением.

## **Автоматические переходы**

Переход в автоматическом режиме позволяет переключаться между программным и предварительно просматриваемым источниками с заданной продолжительностью. Элементы первичного кеинга, выбранные для следующего перехода, и вторичного кеинга  $\delta$ удут также менять свое состояние. Автоматические переходы запускают с помощью кнопки AUTO. В автоматическом режиме можно выполнить переходы с использованием смешивания, **11 12 DVE DVE** погружения, вытеснения, цифровых видеоэффектов и анимированные переходы. **PIP 2 PIP 4**

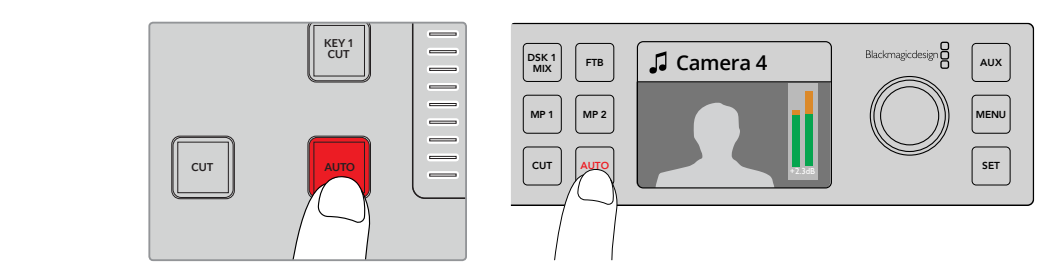

Для выполнения перехода в автоматическом режиме нажмите кнопку AUTO

#### **Создание автоматического перехода на ATEM Television Studio HD**

- 1 Выберите требуемый источник, нажав соответствующую кнопку на панели управления.
- 2 При необходимости измените настройки источника звукового сигнала с помощью поворотной ручки.
- 3 В меню на ЖК-дисплее установите вид перехода, его продолжительность и другие необходимые параметры.
- 4 После настройки уровня звука в выбранном источнике нажмите кнопку AUTO рядом с ЖК-дисплеем для выполнения перехода.
- **5** Подробнее см. раздел о работе с передней панелью на ATEM Television Studio HD.

#### **Создание автоматического перехода на ATEM Television Studio Pro**

- 1 На шине предварительного просмотра выберите источник видео, к которому нужно перейти.
- 2 Выберите вид перехода с помощью соответствующих кнопок.
- 3 В меню на ЖК-дисплее установите продолжительность перехода и другие необходимые параметры.
- 4 Нажмите кнопку AUTO на панели управления, чтобы начать переход.
- 5 Во время смены изображения красная и зеленая кнопки на программной шине и шине предварительного просмотра горят красным цветом. Индикатор перехода показывает его текущее состояние.
- 6 По окончании перехода выбранные источники поменяются местами. Видео, которое предварительно просматривали, будет идти в эфир, а программный сигнал станет просматриваемым изображением.

Для каждого вида перехода продолжительность устанавливается индивидуально, что позволяет выполнять отдельные переходы с более высокой скоростью. Для этого достаточно выбрать вид перехода и нажать кнопку AUTO. Настройка продолжительности того или иного вида перехода сохраняется до тех пор, пока ее не изменят.

#### **Создание автоматического перехода на программной панели управления**

- На шине предварительного просмотра выберите источник видео, к которому нужно перейти.
- 2 С помощью соответствующих кнопок выберите вид перехода.
- 3 В секции переходов выберите вкладку настроек для того же типа перехода.
- 4 Установите продолжительность перехода и другие необходимые параметры.
- 5 Нажмите кнопку AUTO в блоке управления переходами, чтобы начать переход.
- 6 Во время смены изображения красная и зеленая кнопки на программной шине и шине предварительного просмотра горят красным цветом. Виртуальный фейдер показывает процесс выполнения перехода, а индикация его продолжительности обновляется и отражает оставшееся количество кадров.
- 7 По окончании перехода выбранные источники поменяются местами. Видео, которое предварительно просматривали, будет идти в эфир, а программный сигнал станет просматриваемым изображением.

## **Создание автоматического перехода с помощью клавиатуры на программной панели управления**

- 1 Убедитесь, что функция <caps lock> отключена.
- 2 На клавиатуре нажмите клавишу с цифрой, соответствующей источнику, к которому нужно перейти. Источник будет выбран для предварительного просмотра, при этом программный сигнал останется прежним.
- С помощью соответствующих кнопок выберите вид перехода.
- 4 В секции переходов выберите вкладку настроек для того же типа перехода.
- 5 Установите продолжительность перехода и другие необходимые параметры.
- 6 Нажмите клавишу <return> или <enter>, чтобы начать переход.
- 7 Во время смены изображения красная и зеленая кнопки на программной шине и шине предварительного просмотра горят красным цветом. Виртуальный фейдер показывает процесс выполнения перехода, а индикация его продолжительности обновляется и отражает оставшееся количество кадров.
- 8 По окончании перехода выбранные источники поменяются местами. Видео, которое предварительно просматривали, будет идти в эфир, а программный сигнал станет просматриваемым изображением.

Эфирный видеомикшер позволяет переходить от одного источника к другому различными способами. Обычно используется склейка, которая является самым простым видом смены изображения. При смешивании, погружении, вытеснении и применении цифровых видеоэффектов происходит постепенный переход от одного источника к другому. Вытеснение с логотипом представляет собой особую группу и описано ниже. Смешивание, погружение, вытеснение и цифровые видеоэффекты задают в автоматическом или ручном режиме с помощью фейдера или слайдера переходов.

## **Переходы со смешиванием**

Смешивание (MIX) — это постепенный переход от одного источника к другому, во время которого два изображения накладываются друг на друга. Продолжительность перехода (или длительность наложения) можно изменить с помощью настройки Mix Rate (Длительность смешивания).

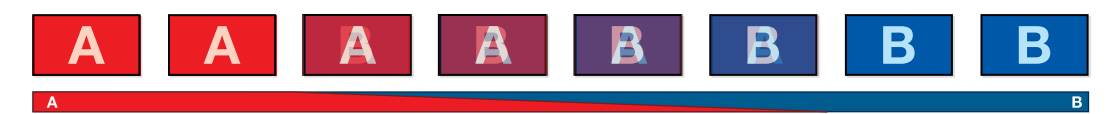

Программный сигнал при использовании перехода со смешиванием

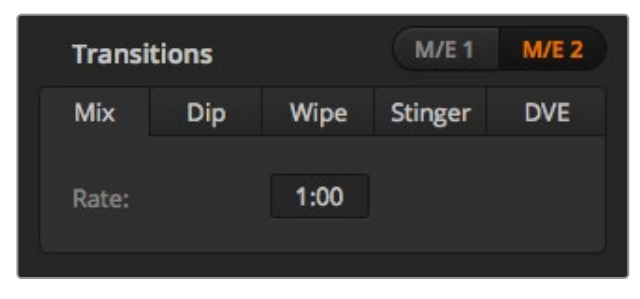

Настройки перехода со смешиванием

## **Выполнение перехода со смешиванием в режиме «Программа/Просмотр» на ATEM Television Studio HD**

- 1 На передней панели выберите источник видео, который нужно сделать программным сигналом. Кнопка загорится зеленым цветом.
- 2 В меню на ЖК-дисплее выберите **Переходы** и **Смешивание**.
- 3 Задайте длительность перехода. Нажмите SET, чтобы подтвердить настройки. Для возврата к главной странице программного вывода нажмите кнопку MENU.
- 4 Выполните переход в автоматическом или ручном режиме с помощью кнопки AUTO или слайдера на панели управления.

**ПРИМЕЧАНИЕ.** Переход со смешиванием можно выполнить в режиме прямого переключения. Он запускается при нажатии кнопки нового источника, изображение которого нужно вывести в эфир.

#### **Создание перехода со смешиванием на ATEM Television Studio Pro**

- 1 На шине предварительного просмотра выберите источник видео, к которому нужно перейти.
- 2 Нажмите кнопку MIX, чтобы выполнить переход со смешиванием.
- 3 Чтобы установить длительность перехода, нажмите кнопку MENU и перейдите к настройкам Transitions на ЖК-дисплее. Задайте длительность перехода. Нажмите SET, чтобы подтвердить настройки. Для возврата к главной странице программного вывода нажмите кнопку MENU.
- 4 Выполните переход в автоматическом или ручном режиме с помощью кнопки AUTO или слайдера.

#### **Создание перехода со смешиванием на программной панели управления**

- 1 На шине предварительного просмотра выберите источник видео, к которому нужно перейти.
- 2 Выберите переход со смешиванием в блоке управления.
- 3 Откройте секцию **Переходы** и выберите **Смешивание**.
- 4 Для изменения длительности перехода со смешиванием введите значение в соответствующем поле. После этого поле будет отображать новое значение.
- 5 Выполните переход в автоматическом или ручном режиме с помощью блока управления.

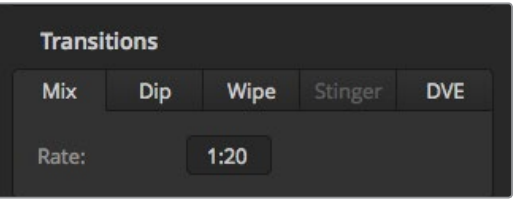

Длительность перехода со смешиванием отображается в секундах и кадрах

## **Переходы с погружением**

Погружение (DIP) похоже на смешивание, потому что это тоже постепенная смена одного источника другим. Отличие состоит в том, что при переходе с погружением используется третий, дополнительный источник. Например, погружение применяют в тех случаях, когда между двумя изображениями нужно показать белую вспышку или логотип спонсора. Длительность перехода с погружением и источник погружения можно выбирать по своему усмотрению.

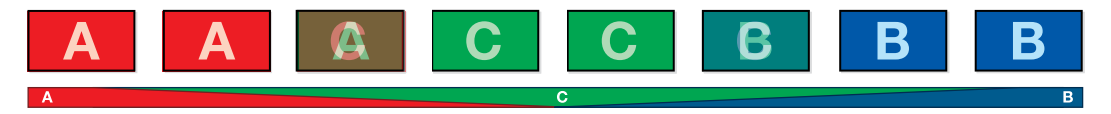

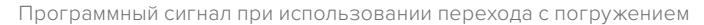

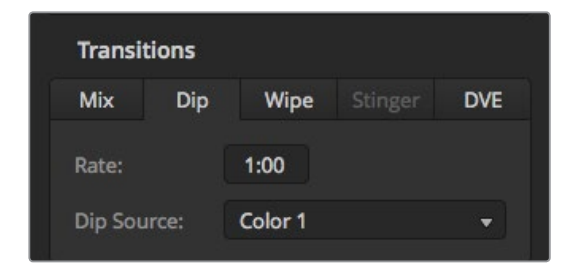

Настройки перехода с погружением

## **Создание перехода с погружением на ATEM Television Studio HD**

- 1 На передней панели выберите источник видео, который нужно сделать программным сигналом. Кнопка загорится зеленым цветом.
- 2 В настройках перехода на ЖК-дисплее выберите **Погружение**, а затем нажмите MENU, чтобы вернуться к настройкам. Задайте длительность перехода и при необходимости измените источник погружения. Доступны любые источники видеомикшера, включая камеры, медиаплееры или фоновые цвета.
- 3 Кнопка MENU также используется для возврата на один шаг назад вплоть до начальной страницы.
- 4 Нажмите AUTO, чтобы запустить переход в автоматическом режиме с передней панели видеомикшера.

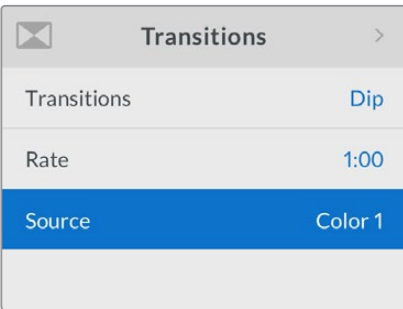

Источник сигнала при погружении можно изменить в меню переходов на ЖК-дисплее

#### **Создание перехода с погружением на ATEM Television Studio Pro**

- На шине предварительного просмотра выберите источник видео, к которому нужно перейти.
- 2 Нажмите кнопку DIP, чтобы выбрать переход.
- 3 Чтобы установить длительность перехода, нажмите кнопку MENU и перейдите к настройкам Transitions на ЖК-дисплее. Задайте длительность перехода. Здесь же можно выбрать источник перехода с погружением. Доступны любые источники видеомикшера, включая камеры, медиаплееры или фоновые цвета.
- 4 Нажмите SET, чтобы подтвердить настройки. Для возврата к главной странице программного вывода нажмите кнопку MENU.
- 5 Выполните переход в автоматическом или ручном режиме с помощью кнопки AUTO или слайдера.

#### **Создание перехода с погружением на программной панели управления**

- 1 На шине предварительного просмотра выберите источник видео, к которому нужно перейти.
- 2 Выберите переход с погружением в блоке управления.
- 3 Откройте секцию **Переходы** и выберите **Погружение**.
- 4 Для изменения длительности перехода с погружением введите значение в соответствующем поле. После этого поле будет отображать новое значение.
- 5 Выберите источник погружения.
- 6 Выполните переход в автоматическом или ручном режиме с помощью блока управления.

#### **Параметры перехода с погружением**

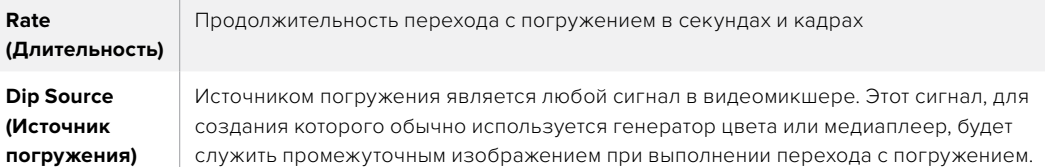

### **Смена изображения с вытеснением**

Вытеснение — это переход от одного изображения к другому, когда текущий источник заменяется новым с помощью графического шаблона в виде фигуры. Такой фигурой может быть расширяющийся круг или ромб.

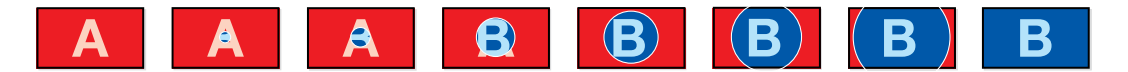

Программный сигнал при использовании перехода с вытеснением

#### **Создание перехода с вытеснением на ATEM Television Studio HD**

- 1 На передней панели выберите источник видео, который нужно сделать программным сигналом. Кнопка загорится зеленым цветом.
- 2 Выберите **Вытеснение** в настройках перехода на ЖК-дисплее. Для возврата к настройкам перехода нажмите кнопку MENU и при необходимости измените длительность эффекта.
- 3 Кнопка MENU также используется для возврата на один шаг назад вплоть до начальной страницы.
- 4 Нажмите AUTO, чтобы запустить переход в автоматическом режиме с передней панели видеомикшера.

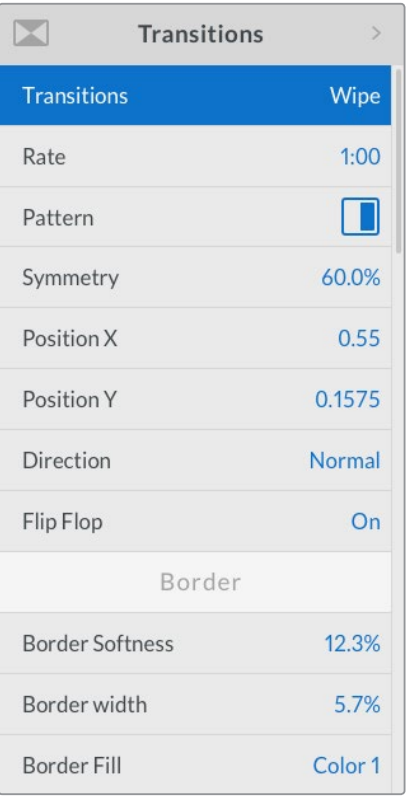

Настройки перехода с вытеснением

### **Создание перехода с вытеснением на ATEM Television Studio Pro**

- 1 На шине предварительного просмотра выберите источник видео, к которому нужно перейти.
- 2 Нажмите любую из фигур перехода, например, кнопку с вертикальным или горизонтальным вытеснением.
- 3 В меню перехода на ЖК-дисплее настройте плавность и ширину границ или выберите источник для заполнения границ.

**СОВЕТ.** Если для границ используется цвет, его можно изменить с помощью настройки Color Generator на ЖК-дисплее.

- 4 Выберите направление для выполнения эффекта в меню переходов на ЖК-дисплее.
- **5** Выполните переход в автоматическом или ручном режиме с помощью кнопки AUTO или слайдера.

#### **Создание перехода с вытеснением на программной панели управления**

- 1 На шине предварительного просмотра выберите источник видео, к которому нужно перейти.
- 2 Выберите переход с вытеснением в блоке управления.
- 3 Откройте секцию **Переходы** и выберите **Вытеснение**.
- 4 Установите необходимые параметры перехода с вытеснением.
- 5 Выполните переход в автоматическом или ручном режиме с помощью блока управления.

#### **Параметры перехода с вытеснением**

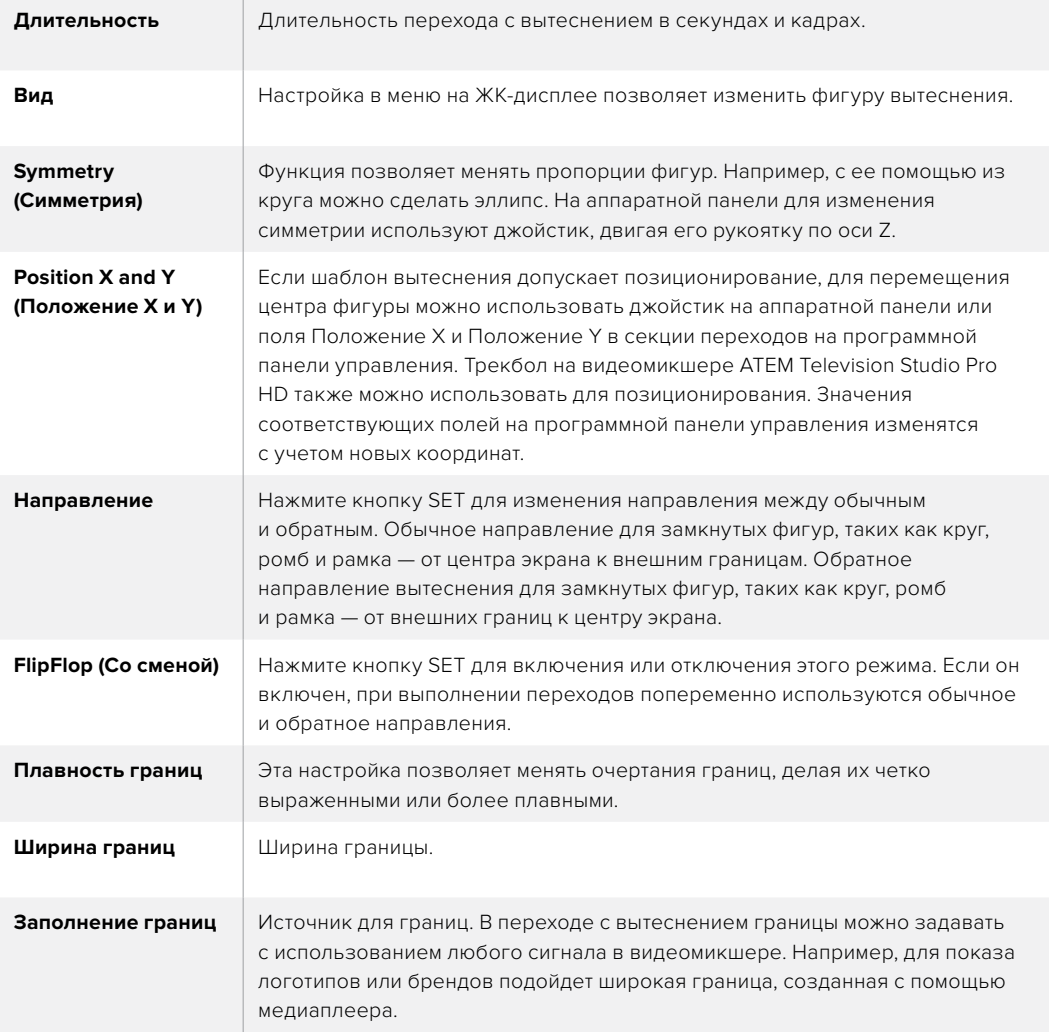

## **Переходы с DVE**

Видеомикшеры ATEM оснащены мощным процессором цифровых эффектов. Например, их можно использовать для вытеснения текущей картинки следующим изображением.

### **Создание перехода с цифровыми видеоэффектами на ATEM Television Studio HD**

- 1 На панели управления выберите источник видео, к которому нужно перейти. Кнопка загорится зеленым цветом.
- 2 Нажмите кнопку MENU, чтобы открыть меню на ЖК-дисплее, и перейдите к настройкам перехода. Выберите DVE.
- 3 Задайте вид перехода, например выталкивание или сжатие, а также направление. При необходимости измените длительность эффекта.

**ПРИМЕЧАНИЕ.** Если цифровые видеоэффекты уже выбраны для первичного кеинга, данная функция будет заблокирована до тех пор, пока этот вид кеинга используется в эфире и задан для следующего перехода. См. раздел ниже о совместном использовании ресурсов для создания видеоэффектов.

4 Для выполнения перехода нажмите кнопку AUTO на панели управления.

#### **Создание перехода с цифровыми видеоэффектами на ATEM Television Studio Pro**

- 1 На шине предварительного просмотра выберите источник видео, к которому нужно перейти.
- 2 Для выбора перехода с цифровыми эффектами нажмите кнопки с фигурами DVE PUSH или DVE SQZ. Чтобы изменить направление, нажмите кнопку INVERT.

**ПРИМЕЧАНИЕ.** Если цифровые видеоэффекты уже выбраны для первичного кеинга, данная функция будет заблокирована до тех пор, пока этот вид кеинга используется в эфире и задан для следующего перехода. См. раздел ниже о совместном использовании ресурсов для создания видеоэффектов.

**3** Выполните переход в автоматическом или ручном режиме с помощью кнопки AUTO или слайдера.

#### **Создание перехода с цифровыми видеоэффектами на программной панели управления**

- 1 На шине предварительного просмотра выберите источник видео, к которому нужно перейти.
- 2 Выберите переход с видеоэффектами (DVE) в блоке управления переходами.
- 3 Откройте секцию **Переходы** и выберите DVE.

Если цифровые видеоэффекты уже выбраны для первичного кеинга, кнопка DVE будет заблокирована до тех пор, пока этот вид кеинга используется в эфире и задан для следующего перехода. См. раздел о совместном использовании ресурсов для создания видеоэффектов.

- 4 Используйте секцию DVE для изменения настроек перехода.
- 5 Выполните переход в автоматическом или ручном режиме с помощью блока управления.

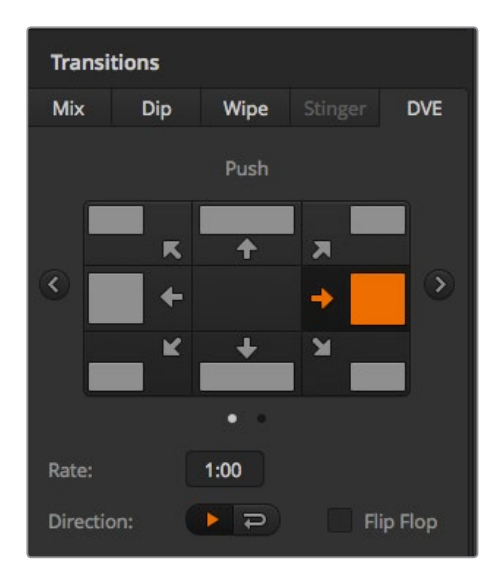

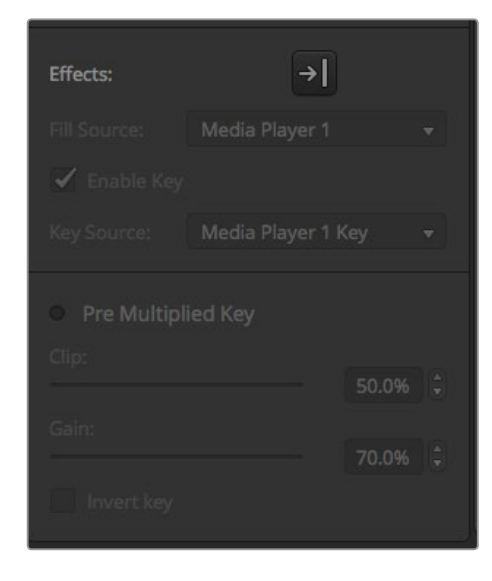

Настройки перехода с цифровыми видеоэффектами

#### **Параметры перехода с цифровыми видеоэффектами**

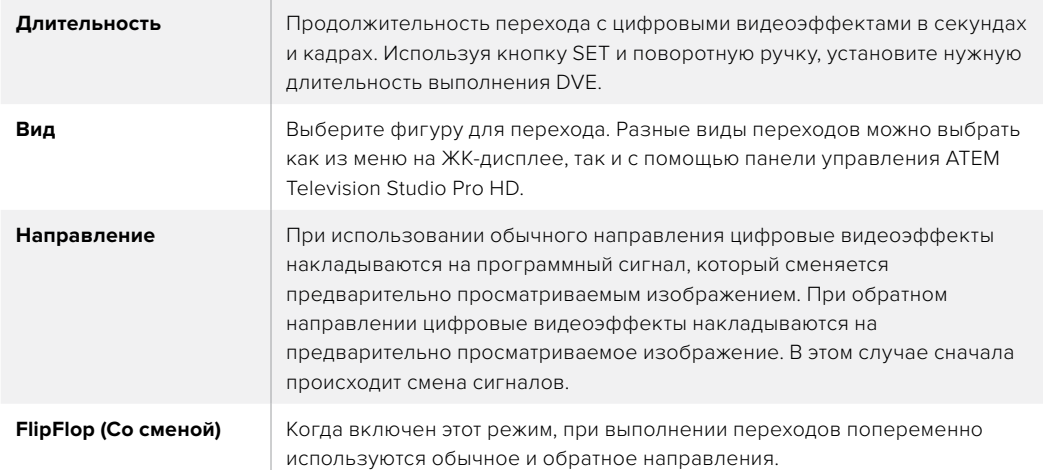

#### **Параметры наложения цифровых видеоэффектов**

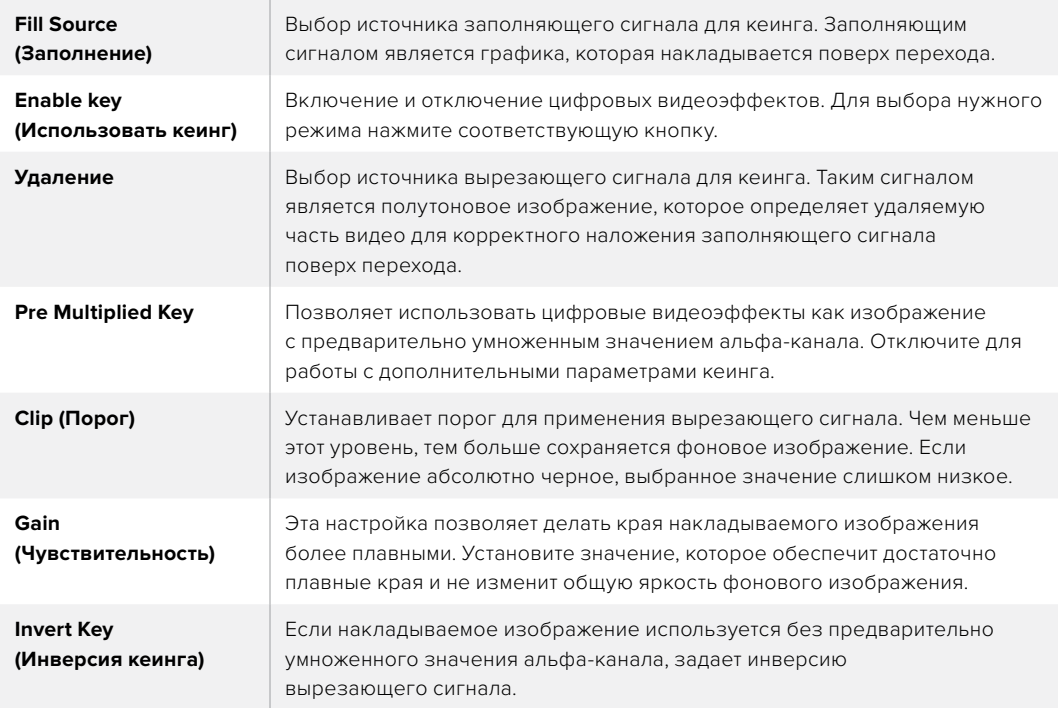

## **Совместное использование ресурсов для цифровых видеоэффектов**

В видеомикшерах ATEM канал для создания цифровых видеоэффектов можно использовать для выполнения соответствующих переходов или как модуль первичного кеинга. Если такие эффекты уже используются системой в текущий момент, выполнить переход с ними нельзя. Чтобы создать переход с цифровыми видеоэффектами, нужно отменить их в том месте, где они выбраны. Проверьте блоки первичного кеинга: они не должны использовать видеоэффекты в программном и предварительно просматриваемом сигналах. Чтобы отменить наложение цифровых видеоэффектов в блоке первичного кеинга, выберите любой другой вид кеинга. После этого можно будет создавать переходы с цифровыми эффектами.

Графические переходы позволяют выполнить смену источников сигнала во время использования цифровых видеоэффектов. Например, во время перехода с вытеснением накладываемая графика движется по экрану, заменяя одно изображение на другое. При переходе со смешиванием вывод нового изображения происходит во время вращения графики. Графические переходы дают возможность показывать логотип телеканала или помещать на экран дополнительное изображение во время смены фонового изображения. Эти переходы задают с помощью специальной кнопки, поэтому все модули первичного и вторичного кеинга остаются свободными для работы над программным сигналом. Создание и выполнение графических переходов описано в разделе ниже.

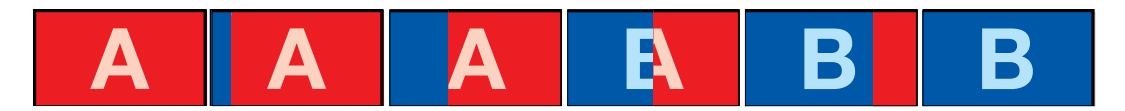

Пример изменения программного изображения при использовании графического перехода

## **Порядок создания графических переходов**

#### **Создание графического перехода на ATEM Television Studio HD**

- 1 Чтобы открыть меню, нажмите кнопку MENU.
- 2 В меню **Переходы** выберите DVE и нажмите кнопку SET.

Если цифровые видеоэффекты уже выбраны для первичного кеинга, добавление видеоэффектов будет заблокировано до тех пор, пока этот вид кеинга используется в эфире и задан для следующего перехода. См. раздел ниже о совместном использовании ресурсов для создания видеоэффектов.

**3** Выберите вид графического вытеснения с DVE и задайте направление эффекта с помощью соответствующей настройки.

Графическое вытеснение является последним элементом в списке шаблонов.

4 При работе в меню переходов задайте источники вырезающего и заполняющего сигналов.

> **СОВЕТ.** Как правило, в графическом переходе источником служит графика, загруженная в медиаплеер. Когда она служит для наложения, источником вырезающего сигнала по умолчанию будет соответствующий альфа-канал с предварительно умноженным значением прозрачности. В этом случае видеомикшер автоматически выбирает изображение с интегрированным альфа-каналом. При необходимости можно отключить настройку Pre Multiplied Key и изменить источник вырезающего сигнала, чтобы использовать файл из другого медиаплеера или с другого входа.

- 5 Установите необходимые параметры наложения в меню на ЖК-дисплее.
- 6 Для выполнения перехода в автоматическом режиме нажмите кнопку AUTO или используйте слайдер для ручного режима.

#### **Создание графического перехода на ATEM Television Studio Pro**

- 1 Нажмите кнопку LOGO на панели управления. В этом случае переход с цифровыми эффектами выполняется при первичном кеинге, а для DVE используется шаблон Graphic wipe.
- 2 Выберите источник вырезающего и заполняющего сигналов.

**СОВЕТ.** Как правило, в графическом переходе источником является графика, загруженная в медиаплеер. Когда она служит для наложения, источником вырезающего сигнала по умолчанию будет соответствующий альфа-канал с предварительно умноженным значением прозрачности. В этом случае видеомикшер автоматически выбирает изображение с интегрированным альфа-каналом. При необходимости можно отключить настройку Pre Multiplied Key и изменить источник вырезающего сигнала, чтобы использовать файл из другого медиаплеера или с другого входа.

- 3 Установите необходимые параметры наложения в меню на ЖК-дисплее.
- 4 Для выполнения перехода в автоматическом режиме нажмите кнопку AUTO или используйте слайдер для ручного режима.

#### **Создание графического перехода на программной панели**

1 Нажмите кнопку DVE в блоке управления переходами.

Если цифровые видеоэффекты уже выбраны для первичного кеинга, кнопка DVE будет заблокирована до тех пор, пока этот вид кеинга используется в эфире и задан для следующего перехода. См. раздел ниже о совместном использовании ресурсов для создания видеоэффектов.

- 2 Откройте секцию **Переходы** и выберите DVE. Чтобы выбрать другой тип DVE, используйте стрелки вперед или назад. Значок графического вытеснения активен по умолчанию.
- 3 Из раскрывающегося меню выберите источники заполняющего и вырезающего сигналов для графики.

**СОВЕТ.** Как правило, в графическом переходе источником служит графика, загруженная в медиаплеер. Когда она служит для наложения, источником вырезающего сигнала по умолчанию будет соответствующий альфа-канал с предварительно умноженным значением прозрачности. В этом случае видеомикшер автоматически выбирает изображение с интегрированным альфа-каналом. При необходимости можно отключить настройку Pre Multiplied Key и изменить источник вырезающего сигнала, чтобы использовать файл из другого медиаплеера или с другого входа.

- 4 Установите необходимые параметры кеинга.
- 5 Выполните переход в автоматическом или ручном режиме с помощью блока управления.

#### **Параметры графических переходов с вытеснением**

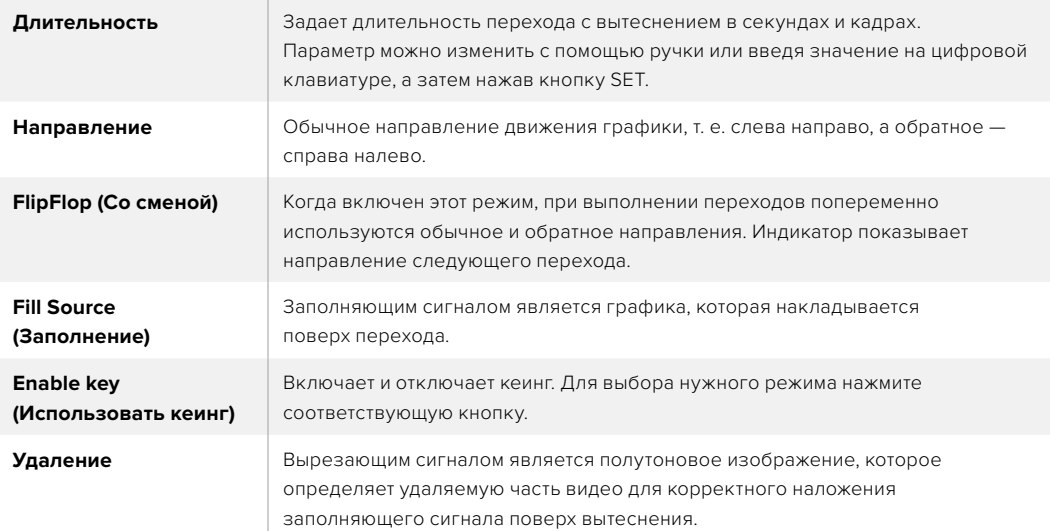

## **Совместное использование ресурсов для цифровых видеоэффектов**

Видеомикшер оснащен одним DVE-каналом, который позволяет запускать переходы с цифровыми видеоэффектами или работать с модулем первичного кеинга. Если такие эффекты уже используются системой в текущий момент, выполнить переход с ними нельзя. Чтобы создать графический переход с вытеснением, нужно отменить цифровые видеоэффекты в том месте, где они выбраны. Проверьте блоки первичного кеинга: они не должны использовать видеоэффекты в программном и предварительно просматриваемом сигналах. Чтобы отменить наложение цифровых видеоэффектов в блоке первичного кеинга, выберите любой другой вид кеинга. После этого можно будет создавать графические переходы с вытеснением.

## **Изображения для графического перехода с вытеснением**

Для графического перехода с вытеснением необходимо статичное изображение, которое используется как движущийся объект при горизонтальном вытеснении. Такое изображение должно иметь вид вертикальной полосы, занимающей не более 25% общей ширины экрана.

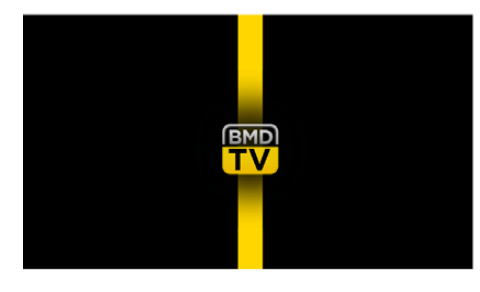

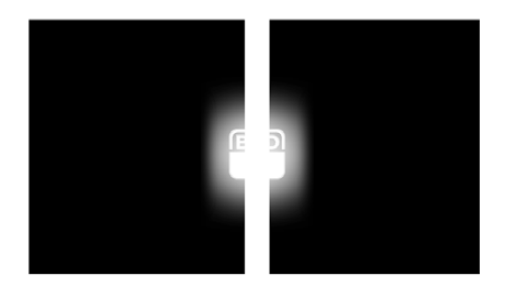

#### **Требования по ширине для графического перехода с вытеснением**

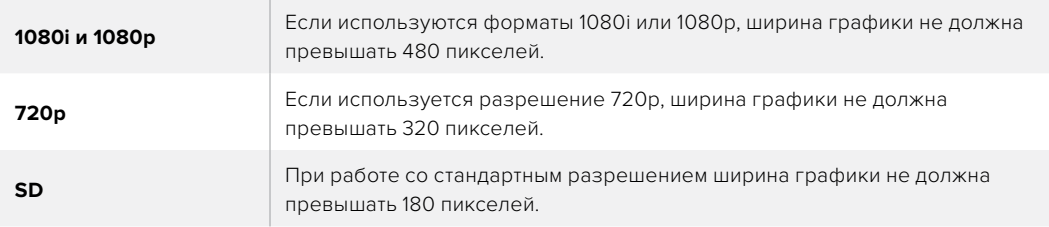

## **Переходы в ручном режиме**

Ручные переходы позволяют переключаться с программного на предварительно просматриваемый источник с помощью фейдера программной панели или с использованием слайдера на панели управления ATEM Television Studio Pro HD. В ручном режиме можно задавать смешивание, погружение, вытеснение и переходы с цифровыми видеоэффектами.

#### **Порядок выполнения перехода в ручном режиме**

- На шине предварительного просмотра выберите источник видео, к которому нужно перейти.
- 2 С помощью кнопок выберите вид перехода.
- 3 Чтобы выполнить переход, передвиньте ручку фейдера или слайдер из одного крайнего положения в другое. При повторном перемещении ручки начнется следующий переход.
- 4 Во время смены изображения красная и зеленая кнопки на программной шине и шине предварительного просмотра горят красным цветом. Слайдер также показывает положение и состояние перехода. На программной панели управления выполнение перехода отображает виртуальный фейдер.
- 5 По окончании перехода выбранные источники поменяются местами. Видео, которое предварительно просматривали, будет идти в эфир, а программный сигнал станет просматриваемым изображением.

## **Предварительный просмотр переходов**

Видеомикшеры ATEM позволяют оценить качество перехода и скорректировать его параметры с помощью предварительного просмотра сигнала. Предварительный просмотр переходов можно запустить с помощью кнопки PREV TRANS в приложении ATEM Software Control. Это позволяет проверить качество эффекта перед его выполнением в эфире.

### **Порядок предварительного просмотра перехода**

- 1 На шине предварительного просмотра выберите источник видео, к которому нужно перейти.
- 2 С помощью соответствующих кнопок выберите вид перехода на ATEM Software Control или на панели управления видеомикшера.
- **3** Нажмите кнопку PREV TRANS, чтобы перевести видеомикшер в режим предварительного просмотра. Кнопка PREV TRANS загорится красным цветом, и предварительно просматриваемый сигнал начнет имитировать программное изображение.
- 4 Чтобы проверить качество перехода на этом сигнале, передвиньте ручку фейдера из одного крайнего положения в другое. Программный сигнал останется прежним.
- 5 Нажмите кнопку PREV TRANS или верните ручку фейдера в исходное положение, чтобы отключить режим предварительного просмотра. При возврате ручки фейдера в начальное положение происходит автоматический выход из режима предварительного просмотра, а красная лампочка кнопки PREV TRANS гаснет. Когда лампочка погасла, при движении ручки фейдера переход будет включен в программный сигнал.

# **Кеинг с использованием видеомикшеров ATEM**

Модули кеинга являются мощным инструментом, который позволяет добавлять различные визуальные эффекты.

Для этого на фоновое изображение накладывают несколько слоев видео или графики. Чтобы сохранить фон видимым, в новых слоях необходимо изменить прозрачность отдельных фрагментов. Этот процесс называется кеингом. Для достижения прозрачности некоторых элементов используют различные приемы, каждый из которых соответствует одному из видов кеинга.

Яркостное и линейное наложение доступны в модулях первичного и вторичного кеинга. Цветовое и фигурное наложение, а также добавление цифровых видеоэффектов можно выполнять только как первичный кеинг.

## **Основы кеинга**

Для кеинга нужно иметь два источника видео: заполняющий сигнал и вырезающий сигнал. Заполняющий сигнал содержит изображение, которое необходимо поместить поверх фона, а вырезающий сигнал используют для выбора тех областей заполняющего сигнала, которые нужно сделать прозрачными. Заполняющий и вырезающий сигналы могут поступать с любых внешних входов и внутренних источников видеомикшера, поэтому в них допускается использование как статичных, так и динамичных изображений.

Заполняющий и вырезающий сигналы выбирают на программной панели управления из раскрывающегося меню в секциях первичного и вторичного кеинга. Заполняющий и вырезающий сигналы можно выбрать в меню на ЖК-дисплее в секциях первичного и вторичного кеинга.

В видеомикшере используются два вида кеинга: первичный и вторичный. Модуль первичного наложения, также известный как кеинг эффектов, а также два модуля вторичного наложения доступны на панели управления, через меню на ЖК-дисплее и с помощью приложения ATEM Software Control. Первичный кеинг позволяет выполнять яркостное, линейное, цветовое и фигурное наложение, а также наложение с предварительно умноженным значением прозрачности и цифровыми эффектами. Блок DSK содержит два модуля вторичного кеинга. Каждый модуль вторичного кеинга можно использовать для выполнения яркостного или линейного наложения.

## **Яркостный кеинг**

При яркостном кеинге, который также называют автономным кеингом, используют один источник. Видео из этого источника помещают поверх фонового изображения. Области черного цвета, заданные при помощи параметра яркости в видеосигнале, станут прозрачными и позволят показать фон. Так как границы удаляемой области определяет только одно изображение, при яркостном кеинге используется один и тот же сигнал для вырезания и заполнения. На рисунке ниже показан пример комбинированного изображения, полученного при яркостном кеинге.

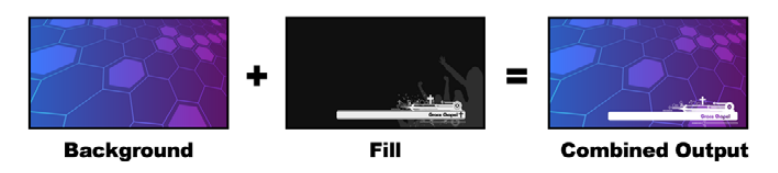

Совмещение фона и вырезающего/заполняющего сигналов при яркостном кеинге

**Фон** — полноэкранное изображение (часто это сигнал камеры).

**Заполняющий сигнал** — графика которую нужно поместить поверх фонового видео. Конечная композиция не содержит областей черного цвета, которые были удалены в процессе совмещения двух изображений.

## **Линейный кеинг**

При линейном кеинге используют два источника видео: заполняющий сигнал и вырезающий сигнал. Заполняющий сигнал содержит изображение, накладываемое поверх фона, а вырезающий сигнал представляет собой полутоновую маску для указания тех областей заполняющего сигнала, которые нужно сделать прозрачными. Так как оба сигнала являются видеоизображениями, они допускают совмещение в динамическом режиме. На рисунке ниже показан пример комбинированного изображения, полученного при совмещении фона, заполняющего и вырезающего сигналов.

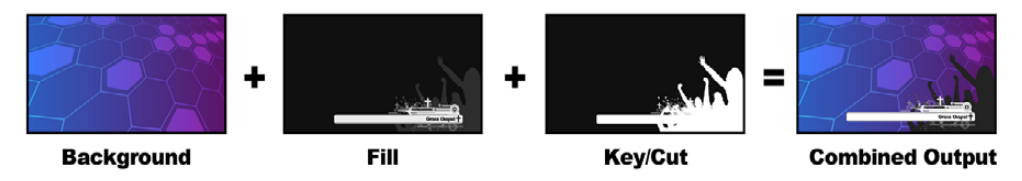

Совмещение фона, заполняющего и вырезающего сигналов при линейном кеинге

**Фон** — полноэкранное изображение (часто это сигнал камеры).

**Заполняющий сигнал** — графика которую нужно поместить поверх фонового видео. Конечная композиция содержит графически выделенную область черного цвета, потому что вырезающий сигнал определяет прозрачность заполняющего сигнала. Заполняющий сигнал часто получают из графической системы.

**Вырезающий сигнал** — полутоновое изображение, которое определяет удаляемую часть графики для корректного наложения заполняющего сигнала поверх фона. Вырезающий сигнал часто получают из графической системы.

## **Pre Multiplied Key**

Современная графическая система или генератор символов, которые являются источниками заполняющего и вырезающего сигналов. Обычно с их помощью создают изображение, которое является особым сочетанием заполняющего и вырезающего сигналов с предварительным умножением такого параметра, как альфа-канал. Изображения с альфаканалом, созданные в Photoshop, имеют уже умноженное значение.

Видеомикшеры ATEM позволяют вводить поправку при работе с такими изображениями, поэтому при активации этой настройки параметры Clip и Gain будут установлены автоматически.

При использовании полученного с помощью Photoshop изображения нужно создать слой с черным фоном и поместить весь материал поверх него. Если в файле Photoshop добавить альфа-канал, видеомикшер ATEM будет учитывать это при наложении графики поверх живого видео. После сохранения файла в формате Targa или загрузки непосредственно в библиотеку мультимедиа настройка Pre Multiplied Key позволит выполнить более качественный кеинг.

Файлы в Photoshop изначально создаются с предварительно умноженным значением альфаканала, поэтому для них всегда следует использовать данную настройку.

## **Яркостное/линейное наложение при первичном кеинге**

Так как при яркостном и линейном наложении используются одинаковые параметры, их настройка на программной и аппаратной панелях выполняется при помощи одного меню, которое называется меню яркостного кеинга. В зависимости от того, какие выбраны источники заполняющего и вырезающего сигналов, кеинг будет яркостным или линейным. При яркостном кеинге заполняющий и вырезающий сигналы поступают из одного источника. При линейном кеинге источники этих сигналов будут разными.

### **Яркостное/линейное наложение в модуле первичного кеинга на ATEM Television Studio HD**

- 1 Нажмите кнопку MENU, чтобы открыть настройки на ЖК-дисплее.
- 2 В настройках первичного кеинга выберите **Яркостный кеинг**.
- 3 Задайте источник заполняющего сигнала.

**СОВЕТ.** Когда источником заполняющего сигнала служит медиаплеер, он будет автоматически задан как источник вырезающего сигнала. Например, если для заполнения используется медиаплеер 1, для кеинга по умолчанию выбирается опция Media Player 2.

При выполнении яркостного наложения источник заполняющего и вырезающего сигналов должен быть одинаковым.

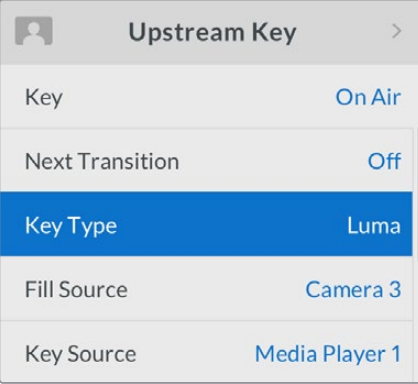

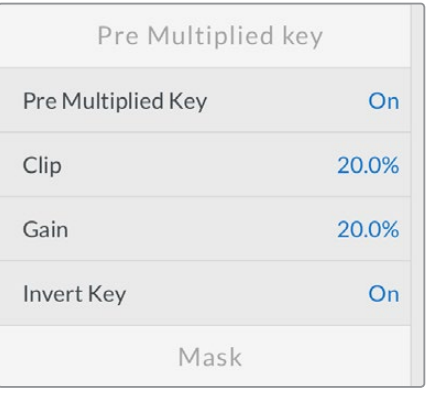

Настройки яркостного кеинга

## **Яркостное/линейное наложение в модуле первичного кеинга на ATEM Television Studio Pro**

- 1 Нажмите кнопку KEY 1 TIE, чтобы активировать модуль кеинга для предварительно просматриваемого сигнала.
- 2 Выберите Luma как вид кеинга в настройках Upstream Key на ЖК-дисплее.
- **3** Нажмите кнопку KEY 1 FILL на шине источников, а затем выберите одну из кнопок с цифрами в ряду ниже шины, чтобы задать источник заполнения для яркостного кеинга.

**СОВЕТ.** Когда источником заполняющего сигнала служит медиаплеер, он будет автоматически задан как источник вырезающего сигнала. Например, если для заполнения используется медиаплеер 1, для кеинга по умолчанию выбирается опция Media Player 2.

4 В настройках первичного кеинга установите параметры Clip и Gain или выберите Pre Multiplied Key, если используется изображение с предварительно умноженным значением альфа-канала. С активированной настройкой Pre Multiplied Key параметры Clip и Gain устанавливаются автоматически.

#### **Яркостное/линейное в модуле первичного кеинга на программной панели управления**

- 1 Откройте секцию первичного кеинга 1 для M/E 1 и выберите вкладку **Яркостный кеинг.**
- 2 Задайте источники заполняющего и вырезающего сигналов.

При выполнении яркостного наложения источник заполняющего и вырезающего сигналов должен быть одинаковым.

Настройте дополнительные параметры кеинга. Описание параметров яркостного кеинга приводится в таблице ниже.

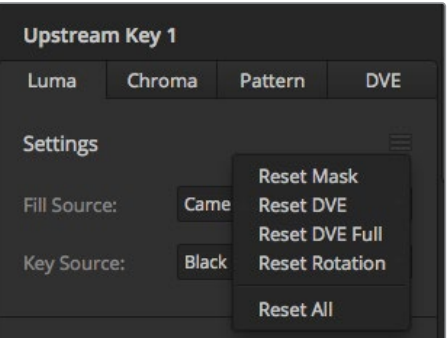

Выберите группу параметров,которые нужно изменить

#### **Параметры первичного кеинга при выполнении яркостного/линейного наложения**

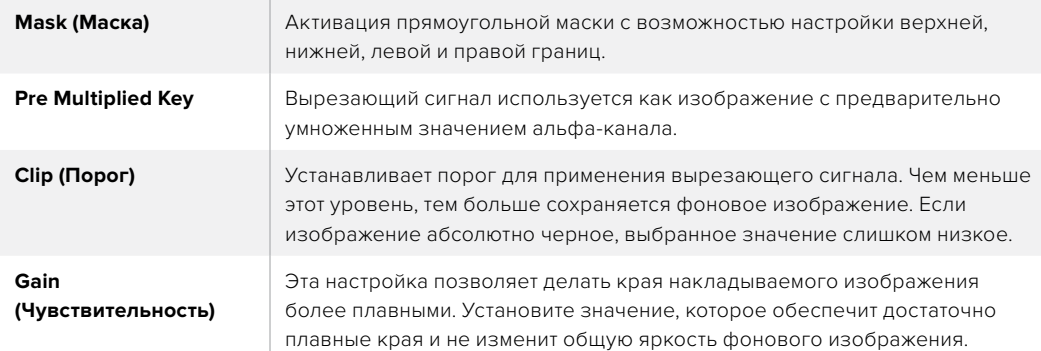

**Invert Key (Инверсия кеинга)** Задает инверсию вырезающего сигнала.

**Flying Key (Анимирование)**

Включает/отключает цифровые видеоэффекты.

## **Яркостное/линейное наложение в модуле первичного кеинга 1 на аппаратных панелях АТЕМ**

#### **ATEM 1 M/E Advanced Panel**

- Нажмите кнопку KEY 1, чтобы активировать модуль кеинга для предварительно просматриваемого сигнала. Меню кеинга будет автоматически открыто на ЖКдисплее, но это можно сделать вручную нажатием кнопки KEYERS.
- 2 Выберите необходимый модуль кеинга M/E с помощью клавиши над ЖК-дисплеем.
- 3 Используя поворотную ручку настройки KEY TYPE (ТИП КЕИНГА) выберите LUMA (ЯРКОСТНЫЙ).
- 4 С помощью ручек FILL SOURCE (ЗАПОЛНЕНИЕ) и KEY SOURCE (УДАЛЕНИЕ) выберите источники заполняющего и вырезающего сигналов. Это можно также сделать путем нажатия соответствующих кнопок на шине источников.
- 5 5После выбора типа кеинга, источника удаления и заполнения нажмите кнопку со стрелкой вправо, чтобы перейти к следующему пункту меню, и с помощью поворотных ручек измените другие необходимые параметры.

### **ATEM Broadcast Panel**

- Нажмите кнопку KEY 1 в блоке Transition Control, чтобы активировать модуль кеинга для предварительно просматриваемого сигнала. Будет выполнен переход к меню KEY 1. К этому меню можно перейти вручную, если нажать кнопки HOME > EFFECTS KEYS > KEY 1.
- **2** Нажмите кнопку LUMA KEY.
- 3 На ATEM 1 M/E Broadcast Panel дисплей Destination будет отображать "key1 fill". Задайте источник заполняющего сигнала на шине Select.
- 4 На ATEM 2 M/E Broadcast Panel выберите источник вырезающего сигнала, удерживая в нажатом положении кнопку KEY1/CUT. На ATEM 1 M/E Broadcast Panel удерживайте в нажатом положении кнопку CUT/FILL. После того как на дисплее Destination будет отображаться "key1 cut", выберите источник вырезающего сигнала.
- 5 При выполнении яркостного наложения источник заполняющего и вырезающего сигналов должен быть одинаковым.
- 6 Установите параметры Clip и Gain для более точного кеинга или выберите Pre Multiplied Key, если используется изображение с предварительно умноженным значением альфа-канала. С активированной настройкой Pre Multiplied Key параметры Clip и Gain устанавливаются автоматически.

## **Яркостное/линейное наложение в модуле вторичного кеинга**

## **Яркостное/линейное наложение в модуле вторичного кеинга 1 на ATEM Television Studio HD**

- 1 Нажмите кнопку MENU, чтобы открыть настройки на ЖК-дисплее.
- 2 В настройках вторичного кеинга выберите **Яркостный кеинг**.
- 3 Задайте источник заполняющего сигнала.

**СОВЕТ.** Когда источником заполняющего сигнала служит медиаплеер, он будет автоматически задан как источник вырезающего сигнала. Например, если для заполнения используется медиаплеер 1, для кеинга по умолчанию выбирается опция Media Player 2.

При выполнении яркостного наложения источник заполняющего и вырезающего сигналов должен быть одинаковым.

### **Яркостное/линейное наложение в модуле вторичного кеинга 1 на ATEM Television Studio Pro HD**

- Нажмите кнопку KEY 1 TIE на панели управления, чтобы активировать модуль кеинга для предварительно просматриваемого сигнала.
- 2 Выберите Luma в качестве вторичного кеинга 1 в настройках на ЖК-дисплее.
- **3** Нажмите кнопку DSK 1 FILL на шине источников, а затем выберите одну из кнопок с цифрами в ряду ниже шины, чтобы задать источник заполнения для яркостного кеинга.

**СОВЕТ.** Когда источником заполняющего сигнала служит медиаплеер, он будет автоматически задан как источник вырезающего сигнала. Например, если для заполнения используется медиаплеер 1, для кеинга по умолчанию выбирается опция Media Player 2.

- 4 При выполнении яркостного наложения источник заполняющего и вырезающего сигналов должен быть одинаковым.
- **5** В настройках вторичного кеинга 1 установите параметры Clip и Gain или выберите Pre Multiplied Key, если используется изображение с предварительно умноженным значением альфа-канала. С активированной настройкой Pre Multiplied Key параметры Clip и Gain устанавливаются автоматически.

## **Выполнение яркостного/линейного наложения в модуле вторичного кеинга № 1 на программной панели**

- 1 Выберите секцию **Вторичный кеинг 1**.
- 2 С помощью раскрывающегося меню выберите источники заполняющего и вырезающего сигналов. При выполнении яркостного наложения источник заполняющего и вырезающего сигналов должен быть одинаковым.
- 3 Настройте дополнительные параметры кеинга.

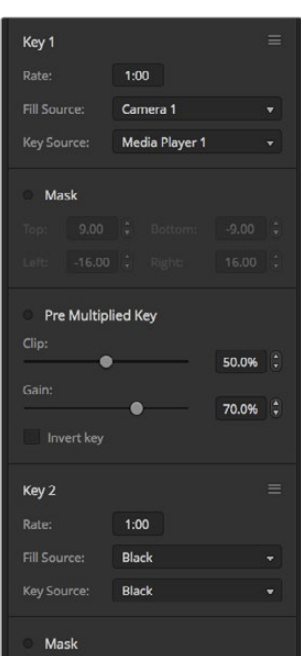

Настройки модуля вторичного кеинга

## **Яркостное/линейное наложение в модуле вторичного кеинга 1 на аппаратной панели ATEM**

### **ATEM 1 M/E Advanced Panel**

- Нажмите кнопку DSK 1 TIE, чтобы активировать модуль вторичного кеинга для предварительно просматриваемого сигнала. Меню вторичного кеинга будет автоматически открыто на ЖК-дисплее, но это можно сделать вручную нажатием кнопки KEYERS, а затем стрелки вправо.
- 2 Нажмите клавишу DSK 1 или DSK 2 (в зависимости от того, какой модуль нужно использовать). Тип кеинга выбирать не нужно, потому что в таком случае это всегда яркостное наложение.
- 3 Используйте ручки под ЖК-дисплеем, чтобы задать источники удаления и заполнения. Это также можно сделать с помощью соответствующих кнопок на шине выбора сигналов.
- 4 После выбора источников удаления и заполнения используйте кнопки со стрелками влево и вправо для перехода к дополнительным настройкам кеинга.

## **ATEM Broadcast Panel**

- 1 Нажмите кнопку DSK 1 TIE, чтобы активировать модуль вторичного кеинга для предварительно просматриваемого сигнала. Будет выполнен переход к меню DSK 1. К этому меню можно перейти вручную, если нажать кнопки HOME > DSK KEYS > DSK 1.
- 2 На ATEM 1 M/E Broadcast Panel дисплей Destination будет отображать "DSK1 fill". Задайте источник заполняющего сигнала на шине Select.
- **3** На ATEM 2 M/E Broadcast Panel выберите источник вырезающего сигнала на шине Select, удерживая в нажатом положении кнопку DEST SHIFT. На ATEM 1 M/E Broadcast Panel удерживайте в нажатом положении кнопку CUT/FILL. После того как на дисплее Destination будет отображаться "DSK1 cut", задайте источник вырезающего сигнала на шине Select.
- 4 При выполнении яркостного наложения источник заполняющего и вырезающего сигналов должен быть одинаковым.
- 5 Установите параметры Clip и Gain для более точного кеинга или выберите Pre Multiplied Key, если используется изображение с предварительно умноженным значением альфа-канала. Для таких изображений настройки Clip и Gain изменить нельзя.

## **Цветовой кеинг**

Цветовой кеинг повсеместно применяют на телевидении в выпусках прогноза погоды, когда ведущий в студии стоит у метеорологической карты. На самом деле вместо карты используют синий или зеленый фон. При цветовом наложении происходит совмещение двух изображений: в одном из них с помощью специального приема удаляют цвет, что позволяет увидеть предыдущий слой. Эта технология известна как цветовой кеинг или цветовая электронная рирпроекция. Иногда для ее обозначения используют слова «зеленый экран» или «синий экран».

В цветовом кеинге фоновым изображением часто является созданная на компьютере графика. Через HDMI-разъем к ATEM можно подключить внешний компьютер или видеоплаты производства Blackmagic Design, такие как DeckLink и Intensity. Это позволит выводить клипы на видеомикшер. Если создать изображение на зеленом фоне, то потом этот фон можно заменить и получить чистое анимированное изображение любой продолжительности. Чаще всего для кеинга используют зеленый цвет, потому что он дает более хорошие результаты.

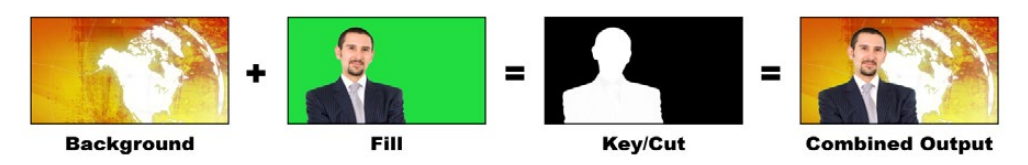

Объединение фона и заполняющего сигнала при цветовом наложении

**Фон —**полноэкранное изображение (при цветовом кеинге им часто бывает погодная карта).

**Заполняющий сигнал —**изображение, которое нужно поместить поверх фонового видео. При цветовом кеинге этим сигналом является видео с ведущим, снятое на зеленом фоне.

**Вырезающий сигнал —**при выполнении цветового кеинга вырезающий сигнал создается из заполняющего сигнала.

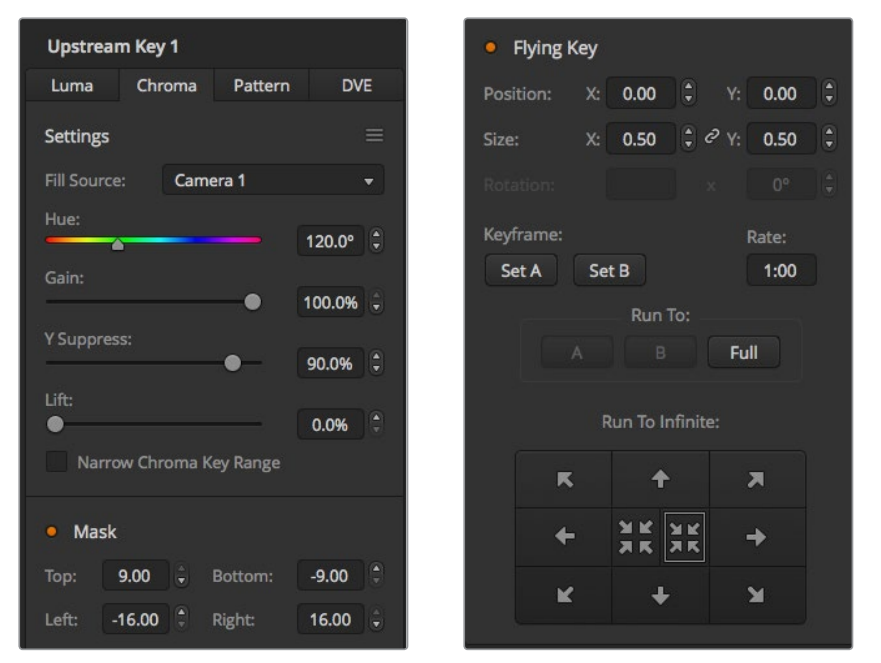

Настройки цветового кеинга в приложении ATEM Software Control

## **Цветовое наложение при первичном кеинге**

Для использования цветового кеинга с помощью видеомикшера АТЕМ выполните описанные ниже действия.

#### **Цветовое наложение в модуле первичного кеинга на ATEM Television Studio HD**

- 1 Перейдите к настройкам первичного кеинга в меню на ЖК-дисплее и выберите **Вкл**. для следующего перехода. Это позволит выполнять первичное наложение при просмотре предварительного сигнала и видеть результат кеинга уже во время настройки, а также привязать наложение к следующему переходу, когда он будет выводиться в эфир.
- **2** В настройках Upstream Кеу выберите Chroma.
- 3 Вернитесь к меню Upstream Key (первичный кеинг) и перейдите к настройке источника заполнения. Выберите изображение в качестве источника заполняющего сигнала.
- 4 Настройки цветового кеинга можно изменить во время предварительного просмотра. По завершении настройки цветового наложения нажимайте кнопку MENU для возврата на один шаг назад, пока не вернетесь на основную страницу меню.

#### **Цветовое наложение в модуле первичного кеинга на ATEM Television Studio Pro**

- 1 Нажмите кнопку KEY 1 TIE, чтобы активировать кеинг для предварительно просматриваемого сигнала и видеть выполнение наложения уже во время настройки. Кнопка KEY 1 TIE позволяет привязать кеинг к следующему переходу, когда он будет выводиться в эфир.
- 2 В настройках Upstream Key выберите Chroma.
- **3** Вернитесь к меню Upstream Кеу и перейдите к настройке источника заполнения. Выберите изображение в качестве источника заполняющего сигнала.
- 4 Настройки цветового кеинга можно изменить во время предварительного просмотра. По завершении настройки цветового наложения нажимайте кнопку MENU для возврата на один шаг назад, пока не вернетесь на основную страницу меню.

#### **Выполнение цветового наложения в модуле первичного кеинга на программной панели**

- 1 Откройте секцию **Первичный кеинг 1** для M/E 1 и на соответствующей вкладке выберите **Цветовой кеинг**.
- 2 Задайте источник заполняющего сигнала.
- 3 Настройте дополнительные параметры кеинга. Описание параметров цветового кеинга приводится в таблице ниже.

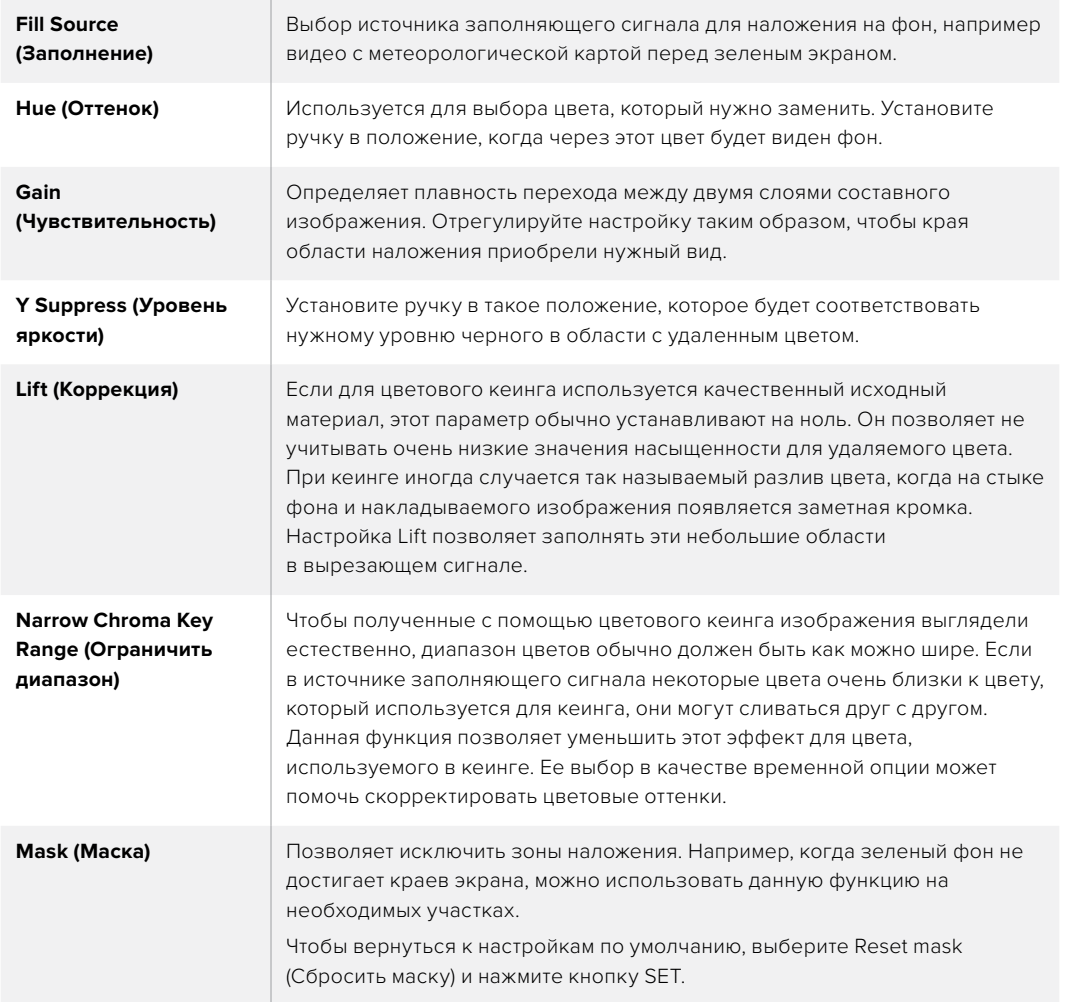

#### **Параметры цветового кеинга**

## **Цветовое наложение в модуле первичного кеинга № 1 на аппаратной панели ATEM**

#### **ATEM 1 M/E Advanced Panel**

- 1 Нажмите кнопку KEY 1, чтобы активировать модуль кеинга для предварительно просматриваемого сигнала. Меню кеинга будет автоматически открыто на ЖКдисплее, но это можно сделать вручную нажатием кнопки KEYERS.
- 2 С помощью поворотной ручки для настройки KEY TYPE (ТИП КЕИНГА) выберите CHROMA (ЦВЕТОВОЙ).
- **3** Используя ручку рядом с ЖК-дисплеем, установите настройку FILL SOURCE (ЗАПОЛНЕНИЕ). Источник заполнения можно также выбрать с помощью соответствующей кнопки на шине источников.
- 4 Для доступа к дополнительным настройкам (оттенок, чувствительность, уровень яркости, коррекция и параметры маски) используйте кнопки со стрелками вправо/влево.

## **ATEM Broadcast Panel**

- Нажмите кнопку KEY 1, чтобы активировать модуль кеинга для предварительно просматриваемого сигнала. Будет выполнен переход к меню KEY 1. К этому меню можно перейти вручную, если нажать кнопки HOME > EFFECTS KEYS > KEY 1.
- **2** Нажмите кнопку CHROMA KEY.
- **3** На ATEM 1 M/E Broadcast Panel дисплей Destination будет отображать "key1fill". На ATEM 2 M/E Broadcast Panel будет гореть кнопка KEY 1/CUT. Задайте источник заполняющего сигнала на шине Select.
- 4 Настройте дополнительные параметры цветового кеинга.

**СОВЕТ.** При работе с ATEM 1 M/E Advanced Panel можно выполнить сброс всех настроек с помощью одновременного нажатия кнопок SHIFT и RESET. Если нужно сбросить только отдельные параметры, одновременно нажмите на кнопку SHIFT и соответствующую круглую ручку.

#### **Изменение параметров с помощью вектороскопа**

Параметры цветового кеинга можно настроить с помощью вектороскопа. Для этого используются цветные полосы, которые являются источником фонового изображения.

- 1 Отключите ограничение диапазона кеинга.
- 2 Для коррекции установите значение 0.
- 3 Выберите оттенок таким образом, чтобы шесть точек были сосредоточены вокруг черного. При изменении настройки происходит смещение черного цвета, и положение шести точек на экране будет меняться.
- 4 Установите чувствительность таким образом, чтобы цветные линии на вектороскопе находились рядом с квадратными скобками. При ее изменении происходит увеличение или уменьшение векторов цвета относительно центра.
- 5 Установите уровень яркости таким образом, чтобы получить корректный отображение черного.

## **Расширенные возможности цветового кеинга**

ATEM Television Studio Pro 4K имеет целый набор инструментов для цветового кеинга с более точной выборкой и настройкой. Расширенные возможности при комбинировании переднего и заднего плана позволяют получать наилучший результат и создавать более сложные визуальные эффекты.

#### **Комбинированное цветовое наложение с помощью модуля первичного кеинга**

- 1 Откройте секцию первичного кеинга и выберите вкладку **Цвета**.
- 2 Задайте источник заполняющего сигнала. Обычно им является изображение с ведущим ТВ-программы на зеленом фоне либо графика, загружаемая в медиаплеер.
- 3 Нажмите кнопку **Образец цвета**. На дисплее появится квадратная рамка, которая также поступает на многооконный выход предварительного просмотра.

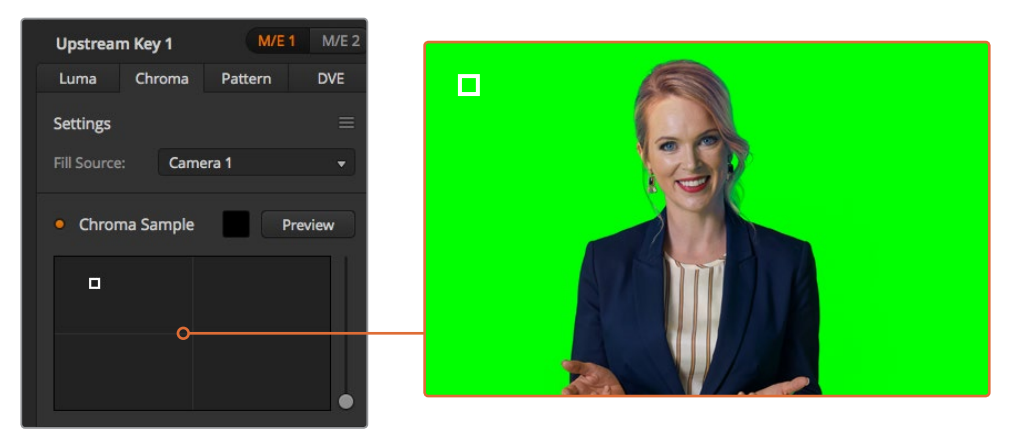

С помощью образца цвета можно сделать выборку определенной области на экране

4 Чтобы изменить место выборки, щелкните мышью по рамке и перетащите ее.

На зеленом экране необходимо выбрать зону с максимальным диапазоном яркости. Заданный по умолчанию размер рамки подходит для большинства зеленых экранов с равномерным освещением, однако при необходимости его можно изменить. Для этого щелкните мышью по слайдеру, расположенному справа, и перетащите его в вертикальном направлении.

**СОВЕТ.** При использовании зеленого фона с неравномерной окраской вначале рекомендуется сделать выборку наиболее темной области, а затем расширить ее границы. Это даст более точные результаты кеинга.

**ПРИМЕЧАНИЕ.** Для предварительного просмотра результата наложения нажмите соответствующую кнопку над панелью образца цвета. На экране появится комбинированное изображение после цветового кеинга. Для его передачи на внешний монитор можно вывести сигнал на дополнительный выход AUX.

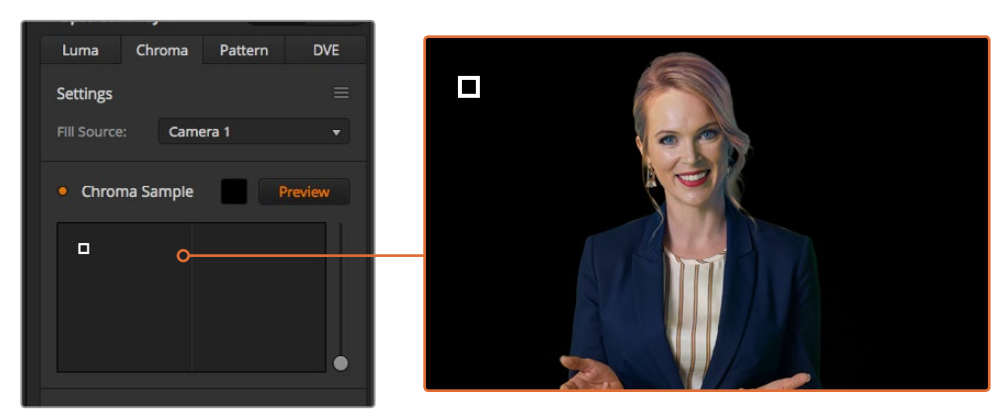

Щелкните мышью по кнопке просмотра, чтобы увидеть конечный результат композитинга

#### **Дополнительные настройки кеинга**

После настройки образца цвета и удаления зеленого фона с сохранением переднего плана можно использовать дополнительные инструменты коррекции.

#### **Передний план**

Чтобы настроить прозрачность маски переднего плана, используют соответствующий слайдер. Это значение определяет интенсивность переднего плана по отношению к фону. При его увеличении можно заполнить небольшие прозрачные участки на переднем плане. Перемещение слайдера необходимо остановить в тот момент, когда передний план станет прозрачным.

#### **Задний план**

Чтобы настроить прозрачность зоны наложения, используют соответствующий слайдер. Это значение позволяет заполнить небольшие артефакты переднего плана, которые остались в удаляемой области. Перемещение слайдера необходимо остановить в тот момент, когда зона наложения станет полностью непрозрачной.

## **Границы наложения**

Этот слайдер позволяет скорректировать границы наложения, чтобы удалить элементы фона на стыке с передним планом или слегка расширить область переднего плана, особенно при использовании изображения с высокой детализацией. Перемещение слайдера необходимо остановить в тот момент, когда границы наложения станут четкими, а артефакты фона — невидимыми.

Инструменты точной настройки кеинга служат для четкого отделения переднего плана от заднего.

Для работы с ними и отображения маски кеинга можно использовать функцию многооконного мониторинга (например, задать для вывода KEY MASK 1). В этом случае настройки кеинга будут более точными.

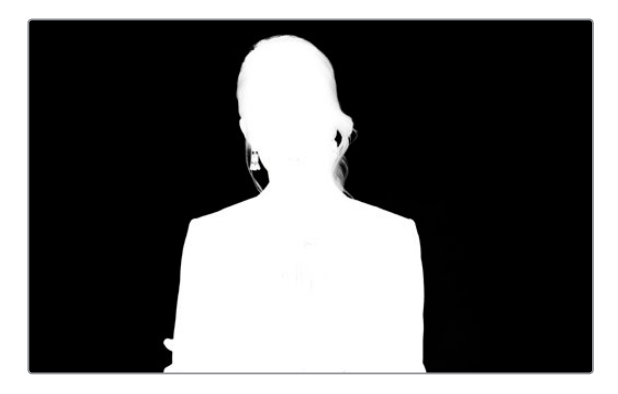

Отображение маски кеинга в отдельном окне многооконного режима поможет выполнить точную настройку

#### **Коррекция цветового кеинга с помощью удаления разлива и бликов**

Отражение света от фона может приводить к появлению зеленых краев или нежелательных оттенков на переднем плане. Такое явление называется разливом цвета и бликами. Коррекция цветового кеинга позволяет улучшить качество переднего плана за счет удаления возникающих погрешностей.

### **Разлив**

С помощью этого слайдера можно удалить оттенки на краях переднего плана (например, отражение света от зеленого фона).

### **Удаление бликов**

Этот инструмент позволяет удалять общий оттенок зеленого цвета на всех элементах переднего плана.

### **Сведение переднего и заднего планов**

После того как передний план полностью отделен от зеленого фона и удалены разлив и блики, можно использовать **Настройки цвета** для сведения двух слоев. Яркость, контраст, насыщенность и баланс цвета помогут создать реалистичное комбинированное изображение.

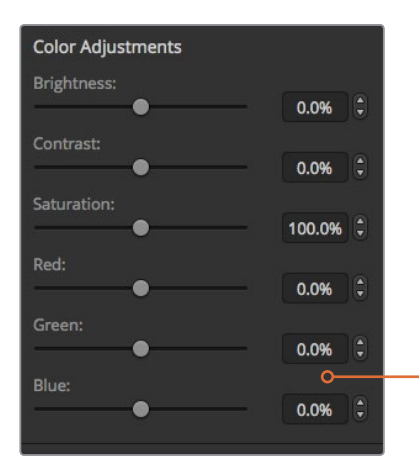

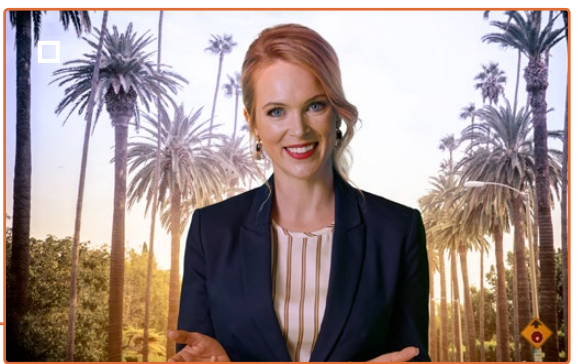

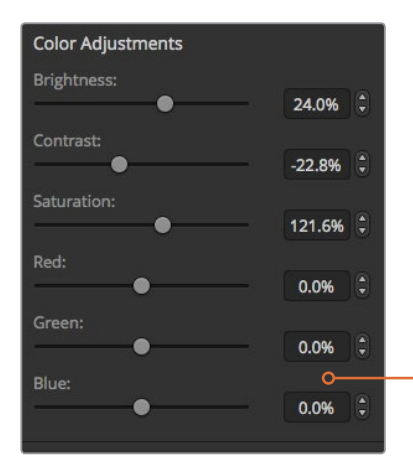

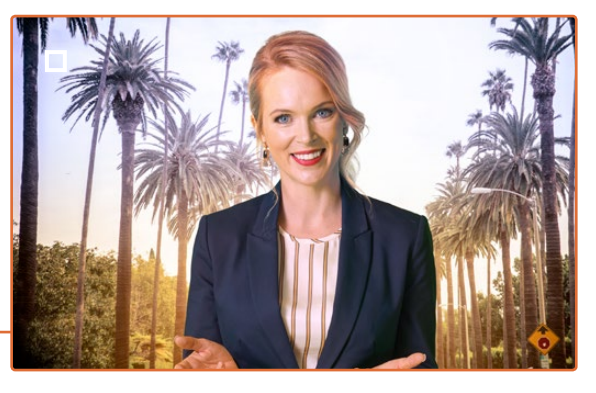

Инструменты настройки цвета позволяют наложить передний план на задний

**СОВЕТ.** Во время вывода комбинированного изображения в эфир функции цветовой выборки и предварительного просмотра заблокированы. Хотя в это время большинство настроек доступны для корректировки, рекомендуется без лишней необходимости не использовать их. Это допустимо лишь в экстренных случаях, например при изменении отображения цвета.
## **Фигурный кеинг**

При фигурном кеинге на фон накладывают фрагмент другого изображения в геометрической фигуре. В этом случае вырезающий сигнал создается генератором шаблонов в видеомикшере. Внутренний генератор позволяет использовать 18 фигур нужного размера и помещать их в необходимое место.

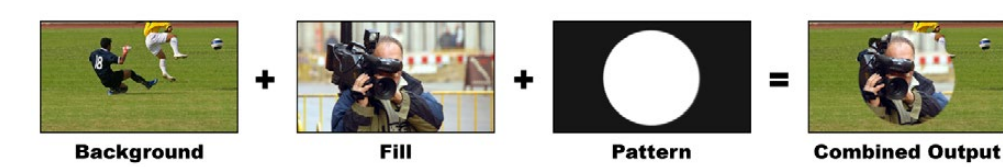

Объединение фона и заполняющего сигнала при фигурном наложении

#### **Background (Фон)**

Полноэкранное изображение.

#### **Fill (Заполняющий сигнал)**

Другое полноэкранное изображение, которое необходимо наложить поверх фона.

#### **Key/Cut (Вырезающий сигнал)**

При фигурном наложении вырезающий сигнал создается внутренним генератором видеомикшера.

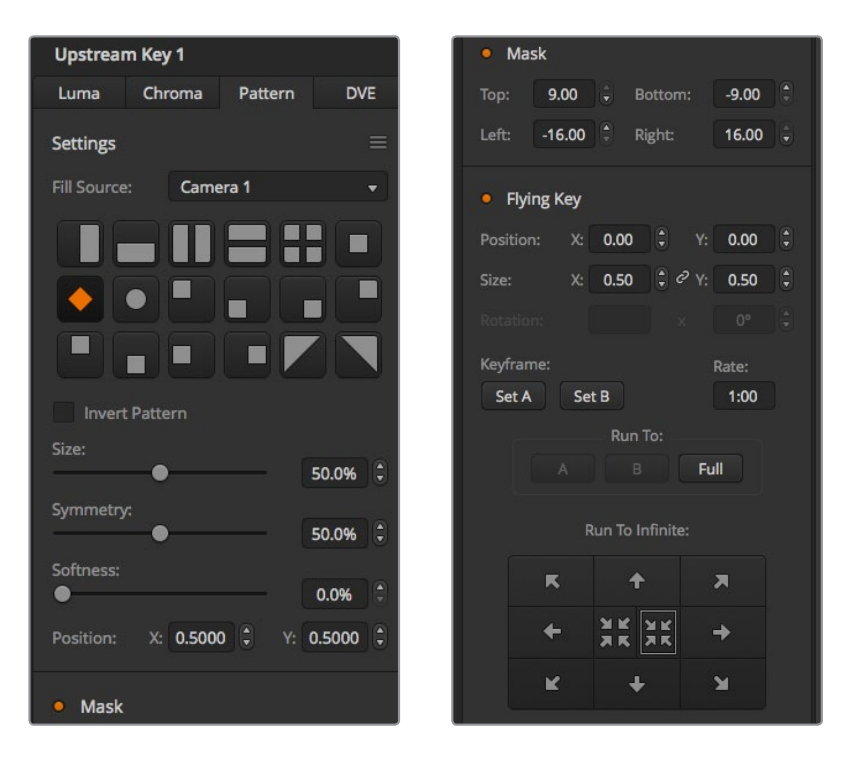

Настройки кеинга с использованием фигур

## **Фигурное наложение при первичном кеинге**

#### **Фигурное наложение в модуле первичного кеинга на ATEM Television Studio HD**

- 1 Перейдите к настройкам первичного кеинга в меню на ЖК-дисплее и выберите **Вкл**. для следующего перехода. Это позволит выполнять первичное наложение при просмотре предварительного сигнала и видеть результат кеинга уже во время настройки, а также привязать наложение к следующему переходу, когда он будет выводиться в эфир.
- 2 В настройках первичного наложения на ЖК-дисплее выберите фигурный кеинг.
- 3 Вернитесь к меню первичного кеинга и перейдите к настройке фигурного наложения. Выберите необходимый вид.
- 4 Настройки фигурного кеинга можно изменить во время предварительного просмотра. По завершении настройки цветового наложения нажимайте кнопку MENU для возврата на один шаг назад, пока не вернетесь на основную страницу меню.

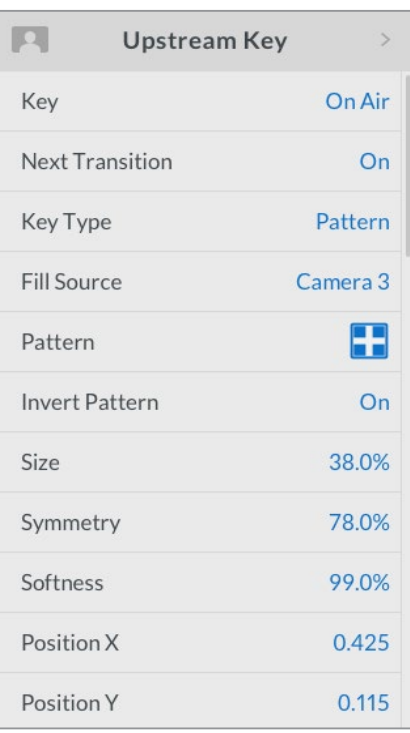

Настройки кеинга с использованием фигур

#### **Фигурное наложение в модуле первичного кеинга на ATEM Television Studio Pro**

- Нажмите кнопку KEY 1 TIE, чтобы активировать кеинг для предварительно просматриваемого сигнала и видеть выполнение наложения уже во время настройки. Кнопка KEY 1 TIE позволяет привязать кеинг к следующему переходу, когда он будет выводиться в эфир.
- 2 В настройках первичного наложения на ЖК-дисплее выберите фигурный кеинг.
- 3 Вернитесь к меню первичного кеинга и перейдите к настройке фигурного наложения. Выберите необходимый вид.
- 4 Настройки фигурного кеинга можно изменить во время предварительного просмотра. По завершении настройки цветового наложения нажимайте кнопку MENU для возврата на один шаг назад, пока не вернетесь на основную страницу меню.

#### **Выполнение фигурного наложения в модуле первичного кеинга на программной панели**

- 1 Откройте секцию **Первичный кеинг 1** для M/E 1 и на вкладке кеинга выберите **Фигуры**.
- 2 Задайте источник заполняющего сигнала.
- 3 Выберите фигуру для кеинга.
- 4 Настройте дополнительные параметры кеинга. Описание параметров кеинга с использованием фигур приводится в таблице ниже.

#### **Параметры кеинга с использованием фигур**

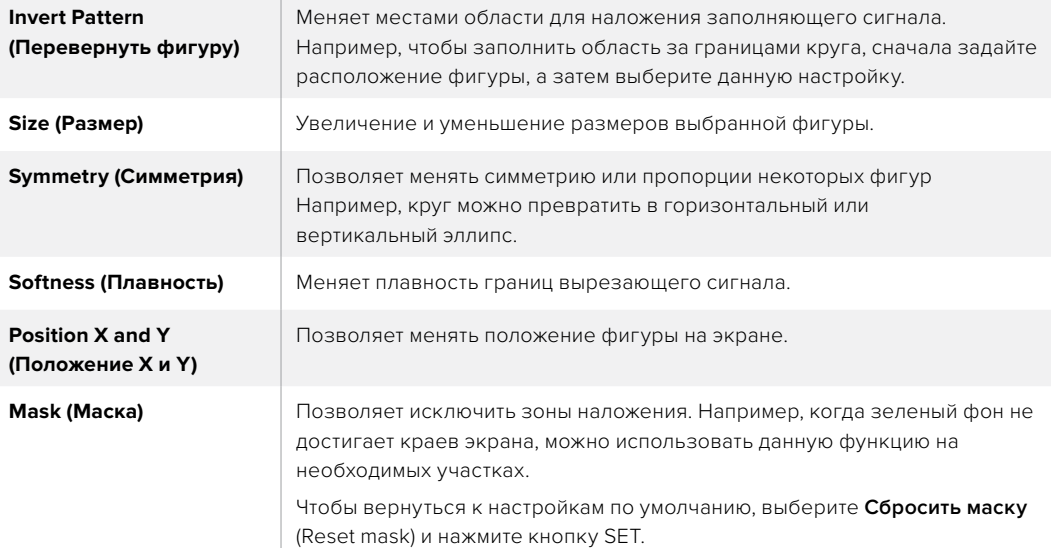

## **Фигурное наложение в модуле первичного кеинга № 1 на аппаратной панели ATEM**

#### **ATEM 1 M/E Advanced Panel**

- 1 Нажмите кнопку KEY 1, чтобы активировать кеинг для предварительно просматриваемого сигнала. Меню наложения будет автоматически открыто на ЖК-дисплее. Кнопка KEY 1 позволяет привязать кеинг к следующему переходу, когда он будет выводиться в эфир.
- 2 В меню кеинга на ЖК-дисплее выберите фигуру с помощью соответствующей поворотной ручки.
- 3 Используя поворотную ручку или кнопки на шине выбора источников, задайте источник заполнения.
- 4 С помощью поворотной ручки задайте вид фигуры и ее размер.
- 5 Используя кнопки со стрелками вправо и влево, перейдите к нужным параметрам кеинга и измените их с помощью поворотных ручек. Предварительный просмотр позволяет оценить качество кеинга и скорректировать его настройки.

#### **ATEM Broadcast Panel**

- 1 Нажмите кнопку KEY 1, чтобы активировать модуль кеинга для предварительно просматриваемого сигнала. Будет выполнен переход к меню KEY 1. К этому меню можно перейти вручную, если нажать кнопки HOME > EFFECTS KEYS > KEY 1.
- **2** Нажмите кнопку PATTRN KEY.
- 3 На ATEM 1 M/E Broadcast Panel дисплей Destination будет отображать "key1 fill". На ATEM 2 M/E Broadcast Panel будет гореть кнопка KEY 1/CUT. Задайте источник заполняющего сигнала на шине Select.
- 4 Нажмите кнопку PATTRN MENU и с помощью кнопок меню выберите фигуру.
- 5 Настройте дополнительные параметры кеинга для работы с фигурами.

**СОВЕТ.** Центр некоторых фигур можно смещать по горизонтали и вертикали с помощью джойстика. Если нужно выполнить сброс положения, перейдите к настройке KEY TYPE (**ТИП КЕИНГА**), выберите другой вид, а затем вернитесь к используемому шаблону, координаты которого будут восстановлены.

## **Кеинг с использованием цифровых видеоэффектов**

Цифровые видеоэффекты (DVE) используют для создания изображений с картинкой в картинке. Большинство моделей имеют один канал 2D-эффектов с возможностью масштабирования, вращения, добавления 3D-границ и теней.

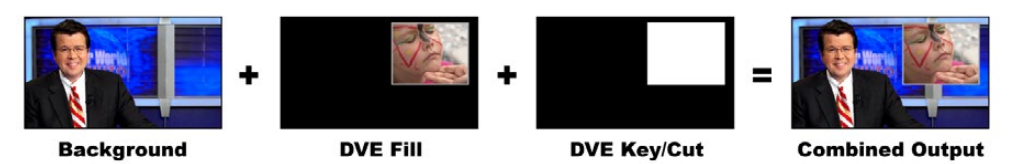

Совмещение фона, заполняющего и вырезающего сигналов при работе с видеоэффектами

#### **Background (Фон)**

Полноэкранное изображение.

### **Fill (Заполняющий сигнал)**

Другое полноэкранное изображение, которое помещают поверх фона после изменения масштаба, вращения или добавления границ.

### **Key/Cut (Вырезающий сигнал)**

При фигурном наложении вырезающий сигнал создается внутренним генератором видеомикшера.

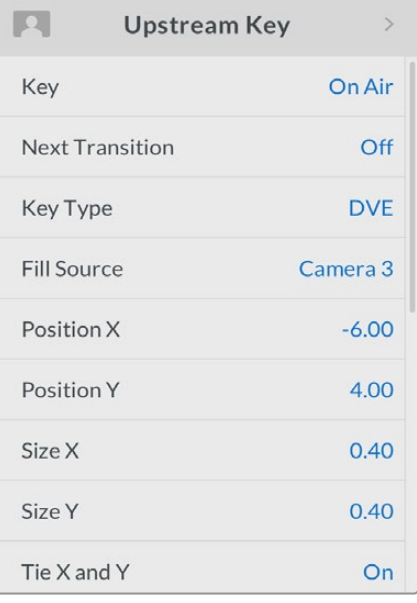

Настройки кеинга с использованием цифровых видеоэффектов

## **Наложение цифровых видеоэффектов**

### **при первичном кеинге**

#### **Использование DVE в модуле первичного кеинга на ATEM Television Studio HD**

- 1 Перейдите к настройкам первичного кеинга в меню на ЖК-дисплее и выберите **Вкл**. для следующего перехода. Это позволит выполнять первичное наложение при просмотре предварительного сигнала и видеть результат кеинга уже во время настройки, а также привязать наложение к следующему переходу, когда он будет выводиться в эфир.
- 2 В настройках первичного кеинга выберите DVE.
- 3 Вернитесь к меню Upstream Key (первичный кеинг) и перейдите к настройке источника заполнения. Выберите изображение в качестве источника заполняющего сигнала.
- 4 Чтобы добавить тени или границы и настроить их параметры, для настройки Light Source (Источник света) в поле Enable Shadow (Включить затенение) выберите On (Вкл.). Затем установите On (Вкл.) для Border (Граница). Чтобы отключить тени и границы, выберите опцию Off (Выкл.). Настройте требуемый угол и высоту.

#### **Использование DVE в модуле первичного кеинга на ATEM Television Studio Pro HD**

- 1 Нажмите кнопку KEY 1 TIE, чтобы активировать кеинг для предварительно просматриваемого сигнала и видеть выполнение наложения уже во время настройки. Кнопка KEY 1 TIE позволяет привязать кеинг к следующему переходу, когда он будет выводиться в эфир.
- 2 В настройках первичного кеинга выберите DVE.
- 3 Вернитесь к меню Upstream Key (первичный кеинг) и перейдите к настройке источника заполнения. Выберите изображение в качестве источника заполняющего сигнала.
- 4 Чтобы включить маску и настроить ее параметры, перейдите к меню Upstream Key и выберите On, затем выполните настройку верхней, нижней, левой и правой границ. Для сброса маски до настроек по умолчанию выберите Reset Mask.
- Чтобы добавить тени или границы и настроить их параметры, для настройки Light Source (Источник света) в поле Enable Shadow (Включить затенение) выберите On (Вкл.). Затем установите On (Вкл.) для Border (Граница). Чтобы отключить тени и границы, выберите опцию Off (Выкл.). Настройте требуемый угол и высоту.

#### **Использование DVE в модуле первичного кеинга на программной панели**

- 1 Откройте секцию первичного кеинга и выберите вкладку DVE.
- 2 Задайте источник заполняющего сигнала.
- 3 Настройте дополнительные параметры кеинга. Описание параметров кеинга с использованием DVE приводится в таблице ниже.

#### **Изменение положения видеоэффектов**

Положение эффектов DVE по осям X и Y можно настраивать как независимо друг от друга, так и совместно, когда при смене одного параметра автоматически меняется другой. Для их привязки включите настройку Связать X и Y.

То же самое касается настройки размеров.

### **Параметры цифровых видеоэффектов (DVE)**

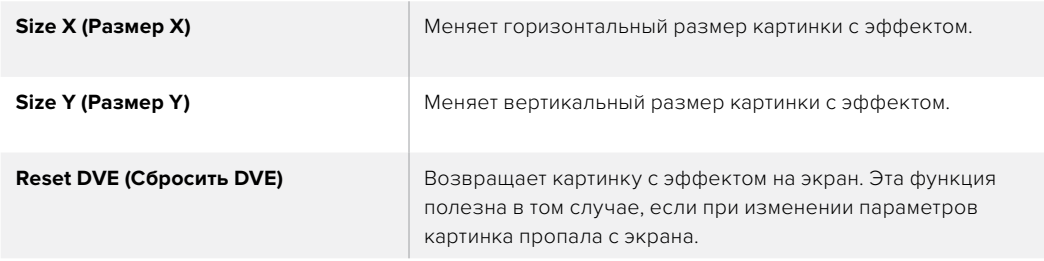

## **Добавление границ при работе с цифровыми видеоэффектами**

### **Виды границ**

3D-границы, используемые в модуле первичного кеинга, могут быть четырех видов. Настройка этого параметра изменяет общее оформление границ.

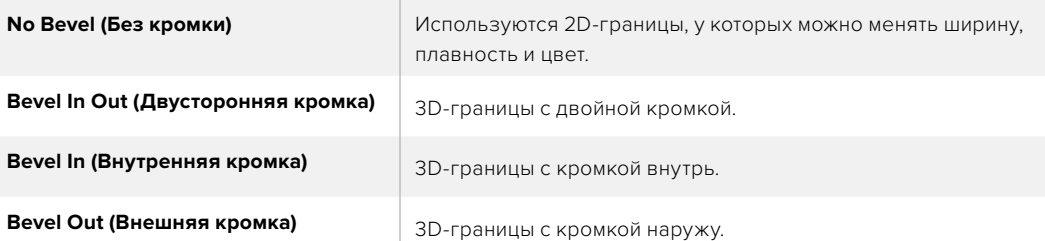

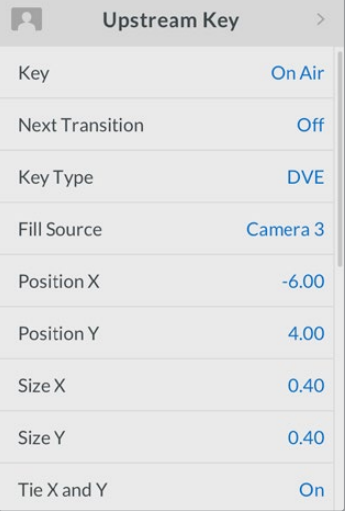

Настройки кеинга

с использованием цифровых видеоэффектов

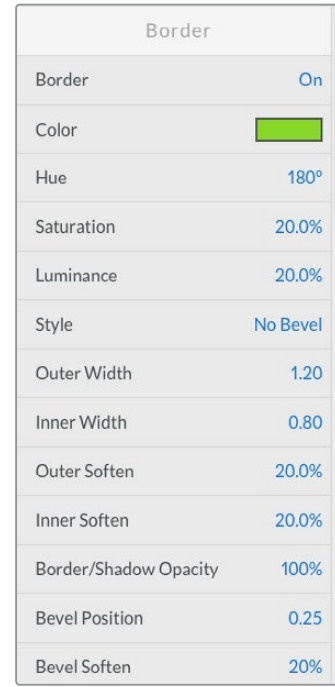

### **Параметры границ при работе с цифровыми видеоэффектами (DVE)**

Меню первичного кеинга на ЖК-дисплее позволяет настроить параметры границ для DVE и эффекта «картинка в картинке».

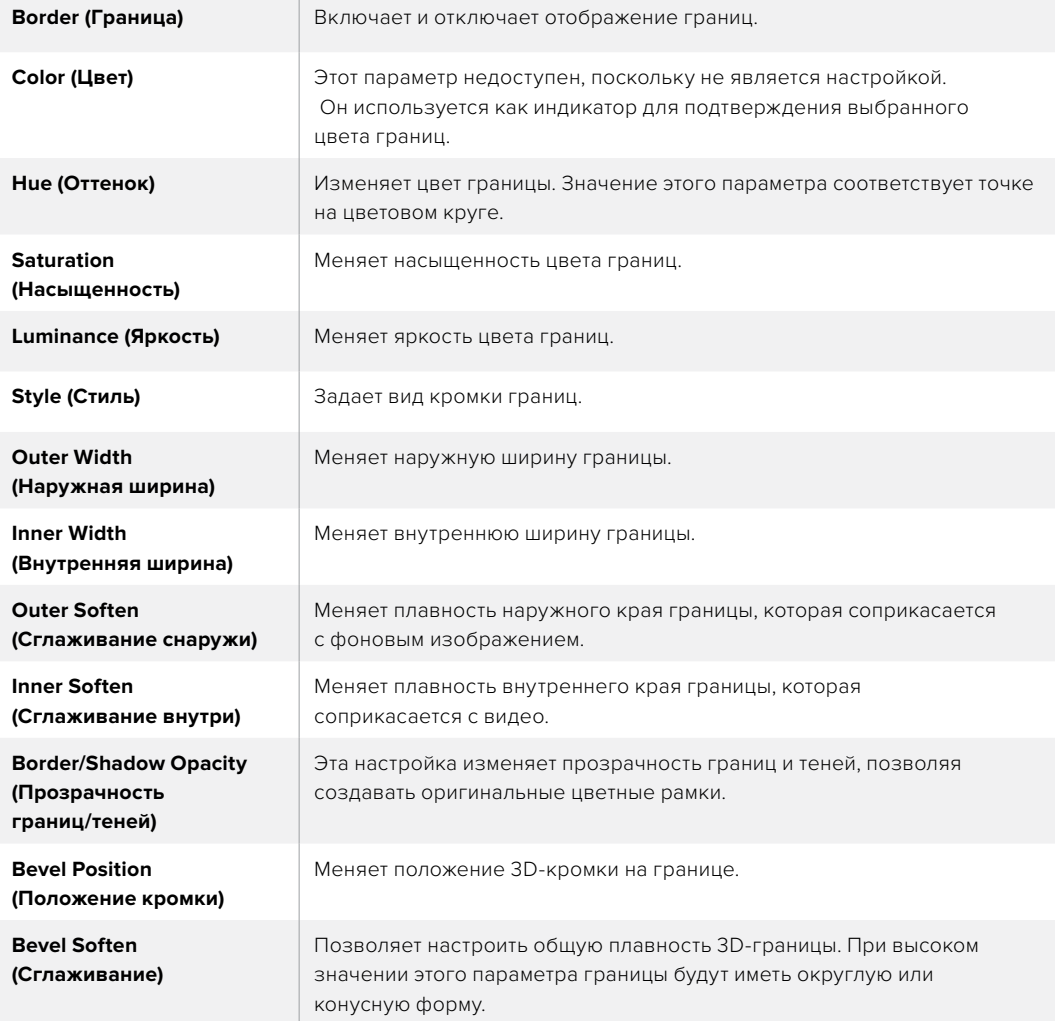

### **Параметры источника света при работе с цифровыми эффектами (DVE)**

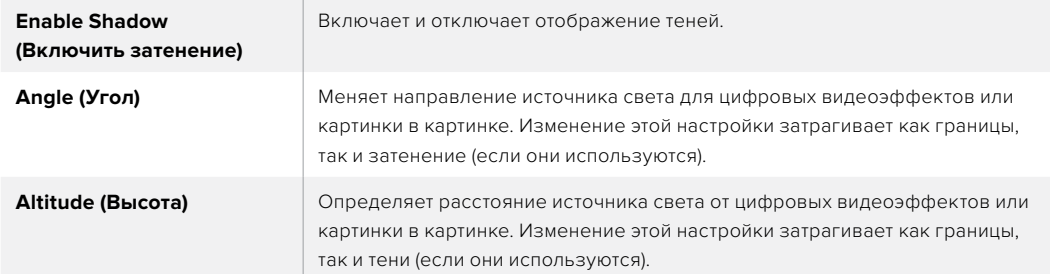

## **Использование цифровых видеоэффектов в модуле первичного кеинга 1 на аппаратных панелях АТЕМ**

#### **ATEM 1 M/E Advanced Panel**

- Нажмите кнопку KEY 1, чтобы активировать модуль кеинга для предварительно просматриваемого сигнала.
- 2 В меню кеинга на ЖК-дисплее выберите DVE с помощью соответствующей поворотной ручки.
- 3 Используя ручку или кнопку на шине источников, выберите источник сигнала заполнения.
- 4 С помощью кнопок со стрелками вправо и влево перейдите к нужным параметрам кеинга и выполните настройку поворота, положения, размера, маски, источника света, границ и ключевых кадров для движения.

#### **ATEM Broadcast Panel**

- 1 Нажмите кнопку KEY 1, чтобы активировать модуль кеинга для предварительно просматриваемого сигнала. Будет выполнен переход к меню KEY 1. К этому меню можно перейти вручную, если нажать кнопки HOME > EFFECTS KEYS > KEY 1.
- **2** Нажмите кнопку DVE.
- 3 На ATEM 1 M/E Broadcast Panel дисплей Destination будет отображать "key1fill". На ATEM 2 M/E Broadcast Panel будет гореть кнопка KEY 1/CUT. Задайте источник заполняющего сигнала на шине Select.
- 4 Чтобы включить маску и настроить ее параметры, нажмите кнопку MASK MENU.
- 5 Чтобы добавить тени или границы и настроить их параметры, поставьте флажок в поле Enable Shadow. Затем задайте угол и высоту, нажав и перетащив значок с изображением лампочки. См. таблицу ниже.

**СОВЕТ.** При использовании цифровой клавиатуры для изменения числовых настроек удерживайте кнопку RESET нажатой в течение нескольких секунд, чтобы ввести отрицательное значение. Для возврата к обычному виду нажмите кнопку еще раз.

### **Кеинг с помощью масок**

С модулями первичного и вторичного кеинга можно использовать настраиваемые прямоугольные маски, которые помогают удалить неровные края и другие артефакты видеосигнала. Для маски устанавливают параметры обрезки с правой и левой сторон, сверху и снизу. С ее помощью можно также вырезать прямоугольные области изображения на экране.

Настройку маски можно выполнить в меню на ЖК-дисплее или с помощью модулей первичного и вторичного кеинга в приложении ATEM Software Control.

## **Flying Key (Анимирование)**

Для яркостного, цветового и фигурного наложения в модуле первичного кеинга можно использовать настройку Flying Key (Анимирование). Если DVE-канал доступен, она позволяет выполнять кеинг с использованием цифровых видеоэффектов.

## **Переходы с использованием модуля первичного**

## **кеинга**

#### **Создание перехода с использованием модуля первичного кеинга на ATEM Television Studio HD**

Для включения или отключения первичного кеинга в программном сигнале используют соответствующие настройки на ЖК-дисплее.

#### **Key (Кеинг)**

Первичный кеинг для программного сигнала включают или отключают путем выбора соответствующей опции для настройки Key (кеинг). Кнопка ON AIR на программной панели управления будет менять свое состояние в зависимости от выполненного действия.

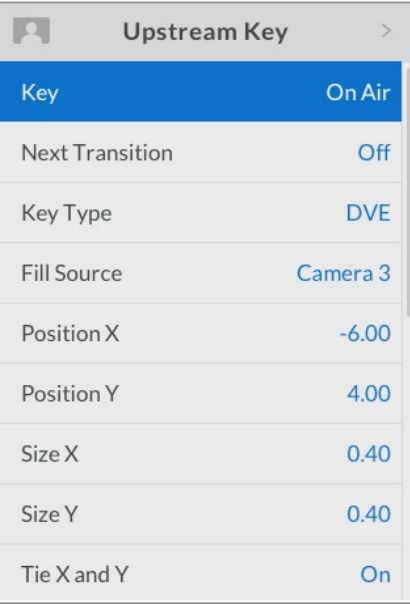

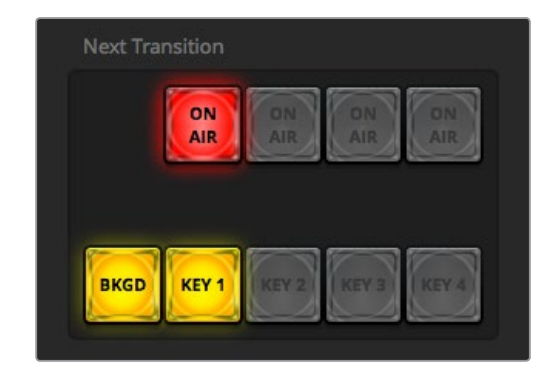

При изменении настройки ON AIR в меню на ЖК-дисплее цвет соответствующей кнопки на панели ATEM Software Control также меняется

#### **Next Transition (Следующий переход)**

Чтобы просмотреть следующий переход, выберите On (Вкл.) для настройки Next Transition (Следующий переход).

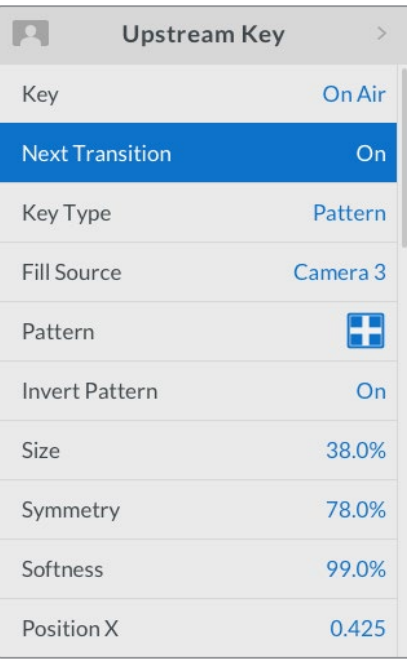

#### **Пример первичного кеинга**

#### **Пример 1**

На первом экране дополнительный элемент, заданный первичным кеингом, не выводится в эфир. Следующий переход включен, поэтому при его выполнении будет активирован кеинг (новое состояние — On) и дополнительный элемент появится в программном сигнале. Также при этом загорится кнопка KEY 1 на программной панели управления.

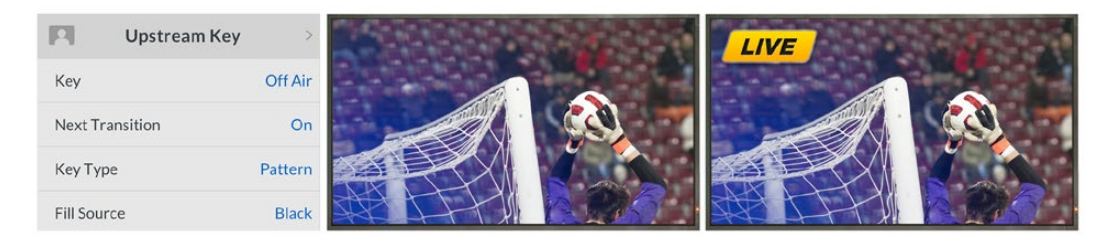

#### **Пример 2**

На первом экране кеинг используется в эфире (соответствующая настройка включена). Следующий переход также выбран, поэтому при его выполнении кеинг станет неактивным (новое состояние — Off), а дополнительный элемент будет удален из программного сигнала.

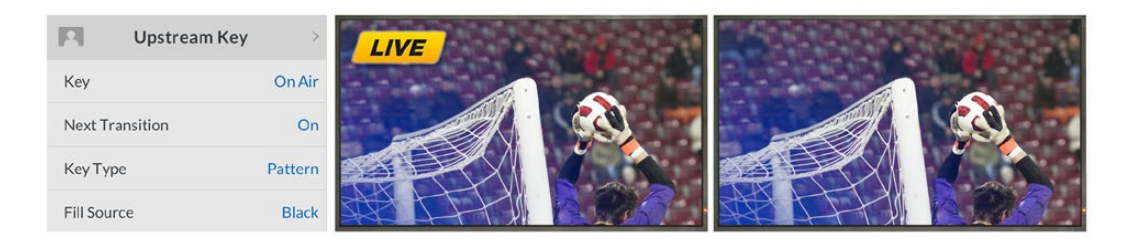

#### **Пример 3**

На первом экране дополнительный элемент, заданный кеингом, выводится в эфир, а на программной панели управления горит кнопка ON AIR. Также выбраны кнопки BKGD и KEY 1, поэтому при выполнении следующего перехода фон и этот дополнительный элемент будут связаны. В этом случае изменятся фон и состояние кеинга, поэтому дополнительный элемент перестанет отображаться в программном сигнале.

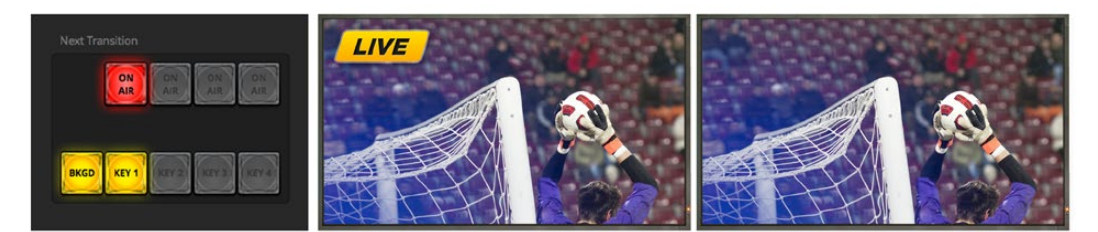

Есть несколько способов добавить дополнительные элементы к программному сигналу. Их можно мгновенно включать и отключать, постепенно добавлять и убирать, а также объединять со сменой фонового изображения. Чтобы включить в программный сигнал дополнительные элементы, задаваемые модулями первичного кеинга, используют элементы управления следующим переходом. Для работы с модулями вторичного кеинга используют соответствующие кнопки или кнопку DSK TIE, которая позволяет привязать параметры эффекта к основному переходу.

#### **Создание перехода с использованием модуля первичного кеинга на ATEM Television Studio Pro HD**

Для включения или отключения первичного кеинга в программном сигнале нажмите кнопку KEY 1 CUT или KEY 1 TIE.

**СОВЕТ.** Нажатие кнопки ON AIR в приложении ATEM Software Control или KEY 1 CUT на контрольной панели видеомикшера дает одинаковый эффект.

## **Кнопка KEY 1 CUT**

Порядок включения или отключения первичного кеинга в программном сигнале с помощью кнопки KEY 1 CUT

- 1 Для моментального включения или отключения первичного кеинга в программном сигнале нажмите кнопку KEY 1 CUT рядом со слайдером.
- 2 Кнопка KEY 1 CUT также показывает, используется или нет в данный момент первичный кеинг в программном сигнале.

### **Кнопка следующего перехода KEY 1 TIE**

Порядок включения или отключения первичного кеинга в программном сигнале с помощью кнопки следующего перехода KEY 1 TIE

- 1 С помощью кнопок BKGD и KEY 1 TIE выберите необходимые для следующего перехода элементы.
- 2 Проверьте предварительно просматриваемый сигнал, который покажет, каким будет программное изображение после перехода.
- **3** Нажмите кнопку CUT или AUTO либо выполните переход с помощью слайдера.

В примерах ниже в верхнем левом углу экрана с помощью кнопки KEY 1 выводится логотип LIVE.

#### **Пример первичного кеинга**

#### **Пример 1**

На первом экране дополнительный элемент, заданный первичным кеингом, не выводится в эфир. Выбрана кнопка KEY 1 TIE, поэтому при выполнении следующего перехода она станет активной (новое состояние — On) и обеспечит добавление дополнительного элемента к программному сигналу. Также при этом загорится кнопка KEY 1 на программной панели управления.

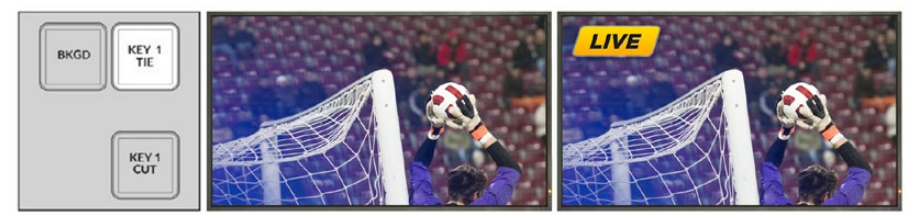

выполнения перехода

Блок Next Transition до Программный сигнал до перехода Программный сигнал после перехода

#### **Пример 2**

На первом экране в эфир выводится дополнительный элемент, заданный кнопкой KEY 1 (кнопка KEY 1 CUT горит). Выбрана кнопка KEY 1 TIE, поэтому при выполнении следующего перехода она перестанет быть активной (новое состояние — Off) и этот дополнительный элемент не будет включен в программный сигнал.

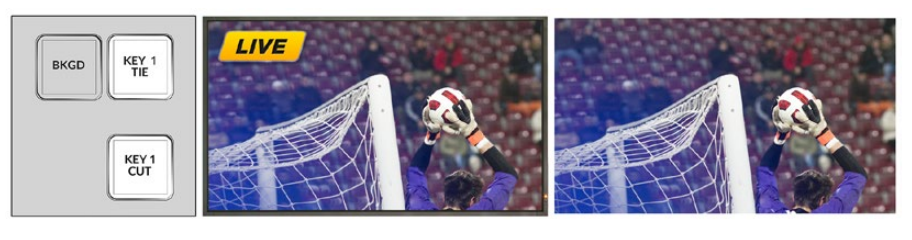

выполнения перехода

Блок Next Transition до Программный сигнал до перехода Программный сигнал после перехода

#### **Пример 3**

На первом экране в эфир выводится дополнительный элемент, заданный кнопкой KEY 1 (кнопка KEY 1 CUT горит). Выбраны кнопки BKGD и KEY 1 TIE, поэтому при выполнении следующего перехода фон и этот дополнительный элемент будут связаны. В этом случае изменятся фон и состояние кнопки KEY 1, поэтому заданный ею дополнительный элемент перестанет отображаться в программном сигнале.

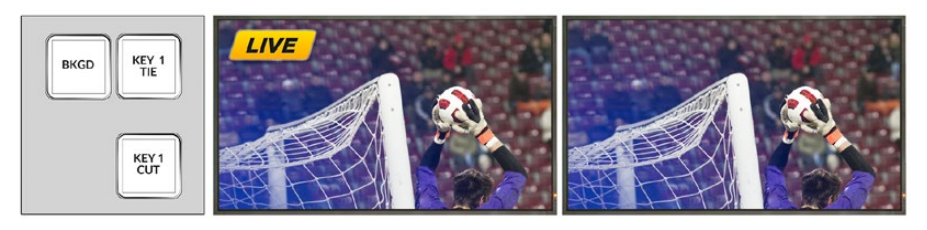

выполнения перехода

```
Блок Next Transition до Программный сигнал до перехода Программный сигнал после перехода
```
Есть несколько способов добавить дополнительные элементы к программному сигналу. Их можно мгновенно включать и отключать, постепенно добавлять и убирать, а также объединять со сменой фонового изображения. Чтобы включить в программный сигнал дополнительные элементы, задаваемые модулями первичного кеинга, применяют блок следующего перехода. Для работы с модулями вторичного кеинга используют соответствующие кнопки или кнопку DSK TIE, которая позволяет связать параметры эффекта с основным переходом.

## **Переходы с использованием модуля вторичного кеинга**

#### **Создание перехода с использованием модуля вторичного кеинга на ATEM Television Studio HD**

Для работы с модулями вторичного кеинга в эфире используют соответствующие настройки в меню на ЖК-дисплее. Например, при включении привязки кеинг будет связан со следующим переходом, а настройка **В эфире/Вне эфира** позволяет включать и отключать переход.

Для перехода в автоматическом режиме выберите **Авто** в меню вторичного кеинга на ЖК-дисплее и нажмите кнопку SET.

#### **Создание перехода с использованием модуля вторичного кеинга на ATEM Television Studio Pro HD**

Для модулей вторичного кеинга предусмотрены собственные кнопки перехода. После настройки модуля вторичного кеинга задаваемые им дополнительные элементы можно легко включать и отключать одним из трех способов.

- 1 Нажмите кнопку DSK CUT, чтобы немедленно включить или отключить добавление дополнительных элементов к программному сигналу.
- 2 Используйте кнопку DSK AUTO, чтобы плавно включить или отключить добавление дополнительных элементов к программному сигналу. Продолжительность будет определяться настройкой, отображаемой в меню на ЖК-дисплее.
- 3 Используйте кнопку DSK TIE, чтобы привязать вывод дополнительных элементов к настройкам основного перехода. После такой привязки добавление или исключение элементов вторичного кеинга будет выполняться при выборе любого типа перехода в соответствии с настройками перехода в меню на ЖК-дисплее.

При нажатии кнопки DSK TIE дополнительный элемент изображения будет показан в предварительно просматриваемом сигнале.

## **DSK 1 MIX**

Расположенная на передней панели кнопка DSK 1 MIX позволяет моментально включить и отключать вторичный кеинг 1 с длительностью, заданной в меню на ЖК-дисплее.

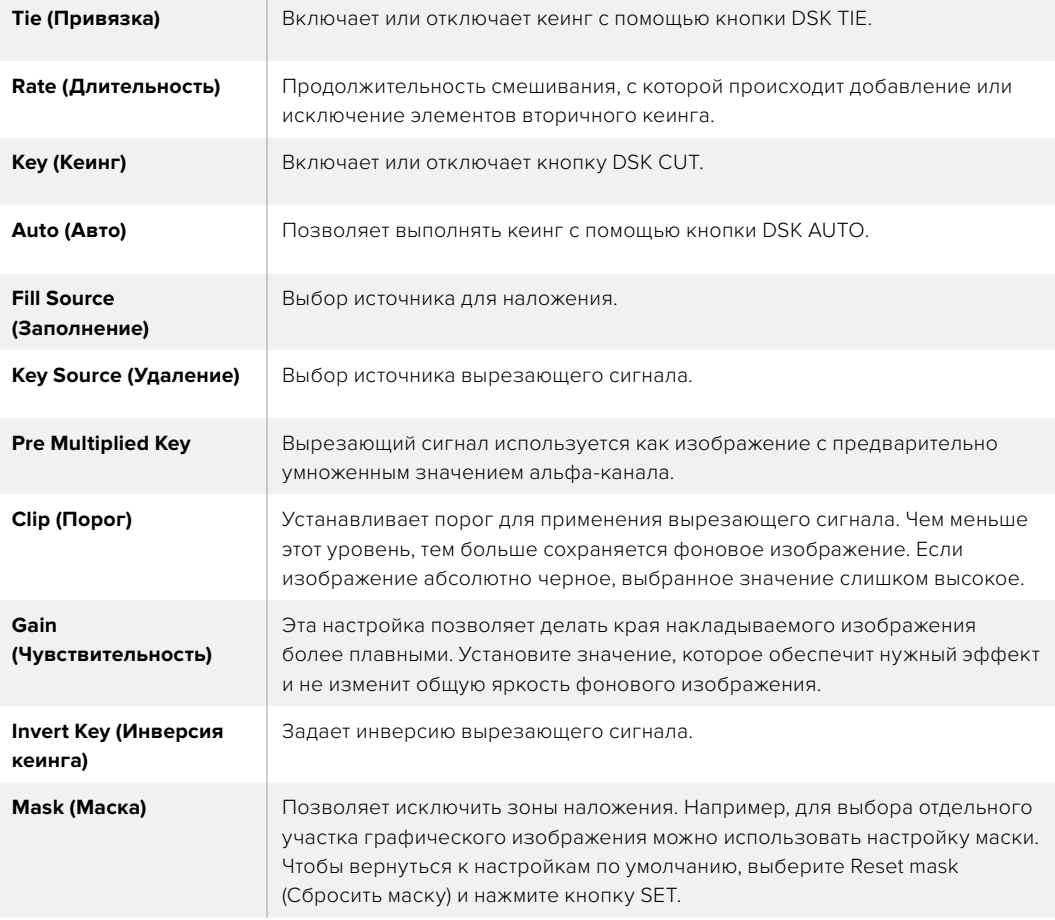

#### **Параметры вторичного кеинга (DSK)**

# **Использование Adobe Photoshop при работе с ATEM**

В пакет программного обеспечения видеомикшера входит плагин, который позволяет загружать графику из Photoshop непосредственно в библиотеку мультимедиа ATEM.

Adobe Photoshop — самое популярное приложение графических дизайнеров. При работе с ATEM можно выводить созданные в Photoshop материалы, использовать слои для сохранения разных вариантов изображения (например, с разным текстом), а затем выбирать нужные слои и загружать их одним нажатием кнопки. Перед загрузкой выполняется автоматическое распрямление слоев в реальном времени. Оно происходит в фоновом режиме и не затрагивает экспорт документа Photoshop.

Плагин экспорта в ATEM требует Adobe Photoshop CS5 или более поздней версии. Рекомендуется сначала установить Photoshop, а затем программное обеспечение ATEM.

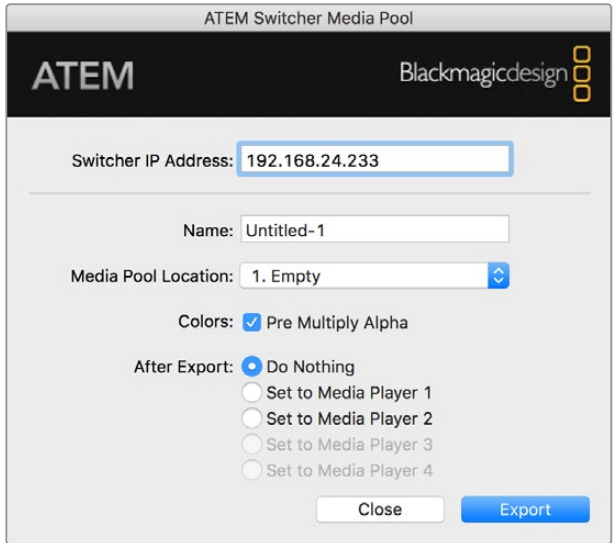

Плагин экспорта в ATEM

#### **Настройка адреса видеомикшера**

При первом запуске плагина Photoshop необходимо выбрать расположение видеомикшера, чтобы обеспечить обмен данными. По умолчанию установлен адрес 192.168.10.240. Если нужно экспортировать несколько версий одного файла Photoshop, можно воспользоваться окном экспорта. С его помощью вводят имена всех файлов и выбирают опцию загрузки файлов в медиаплеер после экспорта.

#### **Подготовка графики к загрузке**

Оптимальный результат можно получить в том случае, если разрешение документа Photoshop соответствует используемому в видеомикшере стандарту видео. Для 1080i HD рекомендуется использовать документы с разрешением 1920 x 1080, для форматов 720p HD — 1280 x 720 пикселей. Для работы с PAL стандартной четкости требуются документы с разрешением 720 x 576 пикселей, с NTSC — 720 x 486.

При использовании документов Photoshop любые элементы следует сохранять не на фоновом слое, а на дополнительных слоях. Фоновый слой должен всегда представлять собой полнокадровое черное изображение, для которого в ATEM нужно выбирать настройку с предварительно умноженным значением альфа-канала.

Папка Example Graphics в программном обеспечении ATEM содержит инструкции и несколько шаблонов, которые помогут вам начать работу с графикой.

Чтобы загрузить графику в библиотеку мультимедиа ATEM, воспользуйтесь меню экспорта в Photoshop и выберите ATEM Switcher Media Pool. В открывшемся окне укажите, куда нужно загрузить документы. Список содержит имена всех графических файлов, загруженных в библиотеку мультимедиа на текущий момент. Выберите расположение и начните экспорт.

Если графику нужно как можно скорее вывести в эфир, можно настроить ее автоматическое копирование в медиаплеер  $N^{\circ}$  1 или медиаплеер  $N^{\circ}$  2 после загрузки. Если вы не хотите смешивать файлы из разных источников, выберите опцию, когда графика не копируется в медиаплееры.

Практически во всех случаях рекомендуется использовать опцию Pre Multiply Alpha и включать настройку Pre Multiplied Key в меню на ЖК-дисплее видеомикшера. В этом случае файл используется как изображение с предварительно умноженным значением альфаканала, что улучшает качество изображения при добавлении графики к видео.

# **Подключение через дополнительный выход**

Благодаря наличию дополнительного выхода к видеомикшеру можно подключать различные устройства с SDI-интерфейсом. Это обеспечивает вывод входящего изображения, сигналов генератора цвета, медиаплееров, программного и предварительно просматриваемого изображения, а также цветных полос.

Дополнительный выход можно использовать как еще один программный выход или для вывода чистого изображения перед наложением одного или двух элементов вторичного кеинга. Это позволяет получать программное изображение без текста или логотипа и создавать на его основе мастер-копию для дальнейшего постпроизводства или вещания.

Дополнительный выход значительно расширяет функционал видеомикшера. Для его выбора можно использовать кнопку AUX на панели управления, меню на ЖК-дисплее или приложение ATEM Software Control. Независимо от того, какое окно открыто в данный момент, меню дополнительного выхода всегда доступно из строки в верхней части программной панели управления.

При смене источника, выводимого через дополнительный выход, видеомикшер выполняет чистое переключение, поэтому его можно использовать для прямого перехода между источниками.

## **Вывод источников через дополнительный выход**

Есть три варианта назначения источников для дополнительного выхода: с помощью встроенной панели управления, через приложение ATEM Software Control или с использованием дополнительной аппаратной консоли, например ATEM Broadcast Panel или ATEM 1 M/E Advanced Panel.

#### **Назначение дополнительного выхода с помощью встроенной панели управления**

Порядок выбора источника для дополнительного выхода

- 1 Нажмите кнопку AUX на панели управления. Во время выбора дополнительного выхода кнопки имеют белую подсветку.
- 2 Нажмите кнопку источника, чтобы назначить сигнал для дополнительного выхода. Поскольку это чистое переключение, данный режим можно использовать для отдельного вывода сигнала.
- 3 После выбора источника снова нажмите кнопку AUX для выхода из режима работы с дополнительным выходом и возврата к обычному микшированию.

СОВЕТ. Источники, которые не видны на контрольной панели (например, чистое изображение), можно выбрать в меню на ЖК-дисплее.

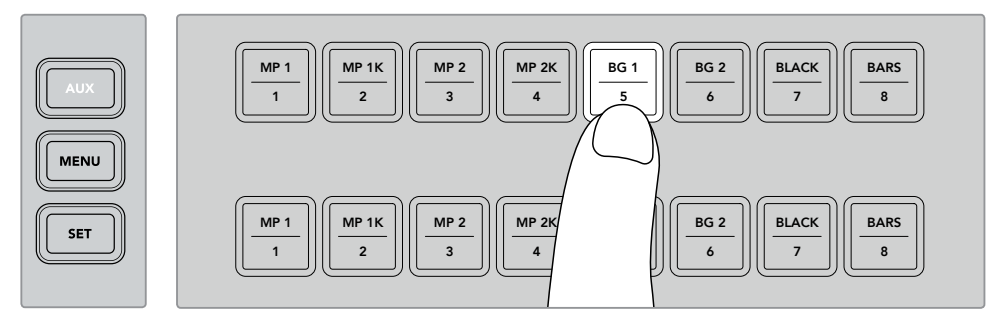

Нажмите кнопку AUX и с помощью кнопок на панели управления или через меню на ЖКдисплее выберите источник для дополнительного выхода

#### **Назначение дополнительного выхода с помощью ATEM Software Control**

При работе с приложением ATEM Software Control в верхней части меню есть настройка дополнительного выхода. Для выбора источника достаточно щелкнуть мышью в настройке Доп. выход № 1 и в раскрывающемся меню указать необходимый источник. Настройка дополнительно выхода изменится моментально. Текущий источник будет помечен галочкой.

| Black              | Media Player 1     |  |  |
|--------------------|--------------------|--|--|
| Camera 1           | Media Player 1 Key |  |  |
| Camera 2           | Media Player 2     |  |  |
| Camera 3           | Media Player 2 Key |  |  |
| Camera 4           | Key 1 Mask         |  |  |
| Camera 5           | Key 2 Mask         |  |  |
| Camera 6           | <b>Key 3 Mask</b>  |  |  |
| Camera 7           | Key 4 Mask         |  |  |
| Camera 8           | DSK 1 Mask         |  |  |
| Camera 9           | DSK 2 Mask         |  |  |
| Camera 10          | Clean Feed 1       |  |  |
| $\vee$ Color Bars  | Clean Feed 2       |  |  |
| Color 1            | Program            |  |  |
| Color <sub>2</sub> | Preview            |  |  |

Перечень источников для вывода на дополнительные выходы

#### **Назначение дополнительного выхода с помощью аппаратной панели ATEM**

При работе с вещательными панелями АТЕМ дополнительный выход можно настроить с помощью меню System Control. Для этого выполните описанные ниже действия.

- 1 Чтобы войти в меню Auxiliary, нажмите кнопку AUX на странице Home.
- **2** Затем выберите Auxiliary 1.
- 3 Нажмите кнопку источника в соответствующем ряду блока M/E. В зависимости от используемой панели может потребоваться нажатие нажатой клавиши SHIFT для доступа к требуемому источнику.
- 4 Для возврата к начальной странице выберите кнопку HOME.

**СОВЕТ.** При работе со вторым блоком M/E на ATEM 2 M/E Broadcast Panel можно использовать специальные кнопки для выбора на соответствующей шине M/E 2 **Destination** 

#### **Порядок использования дополнительных источников на M/E 2**

- Нажмите кнопку AUXILIARY 1 на шине Destination, чтобы выбрать дополнительный выход.
- 2 Нажмите нужную кнопку на шине выбора источников, расположенной под шиной Destination.

#### **Возможные дополнительные источники**

В качестве источников можно использовать перечисленные ниже сигналы.

#### **Black (Черный цвет)**

Источник черного цвета, который генерируется видеомикшером.

#### **Inputs (Входы)**

Любые источники, подключенные через HDMI- и SDI-входы. При работе с приложением ATEM Software Control список входов показан в раскрывающемся меню Доп. выход № 1. Этот перечень будет отображаться в виде идентификаторов, заданных на вкладке настроек видеомикшера.

#### **Color Bars (Цветные полосы)**

Источник цветных полос, который генерируется видеомикшером.

#### **Media Player 1 (Медиаплеер № 1)**

Вывод заполняющего сигнала медиаплеера № 1, который генерируется на основе RGB-каналов статичных изображений.

#### **Media Player 1 Key (Медиаплеер № 1 кеинг)**

Вывод вырезающего сигнала медиаплеера № 1, который генерируется на основе альфа-каналов статичных изображений.

#### **Media Player 2 (Медиаплеер № 2)**

Вывод заполняющего сигнала медиаплеера № 2, который генерируется на основе RGB-каналов статичных изображений.

#### **Media Player 2 Key (Медиаплеер № 2 кеинг)**

Вывод вырезающего сигнала медиаплеера № 2, который генерируется на основе альфа-каналов статичных изображений.

#### **Program (программное изображение)**

Программное изображение, которое полностью соответствует программному сигналу на SDI-выходе видеомикшера.

#### **Preview (Просмотр)**

Предварительно просматриваемый сигнал из источника, выбранного на шине Preview, который полностью совпадает с изображением в окне Preview при использовании режима многооконного мониторинга.

#### **Clean Feed 1 (Чистый сигнал № 1)**

Чистое изображение, которое идентично программному сигналу, но не содержит элементов вторичного кеинга. Можно использовать для записи мастер-копии без логотипов или текста, которые добавляют с помощью модулей вторичного кеинга.

#### **Clean Feed 2 (Чистый сигнал № 2)**

Чистое изображение, которое содержит элементы, добавленные с помощью модуля вторичного кеинга № 1, но не содержит элементы, создаваемые модулем вторичного кеинга № 2.

Вывод чистых изображений на дополнительные выходы обеспечивает полную свободу работы с программным сигналом. С их помощью легко записывать версию программы без логотипов, текста и других дополнительных элементов, которые могли быть добавлены при вторичном кеинге. Благодаря этому «чистое изображение» можно использовать для трансляции на международную аудиторию.

Выбор предварительно просматриваемого сигнала, чистого изображения 1 и 2 на вещательных панелях ATEM

**ATEM 1 M/E Broadcast Panel**— после выбора AUXILIARY 1 в блоке System Control задайте источник на шине Select, удерживая нажатыми клавиши SHIFT и CUT/FILL.

**ATEM 2 M/E Broadcast Panel**— после выбора AUXILIARY 1 в блоке System Control задайте источник на шине Select, удерживая нажатыми обе клавиши SHIFT.

# **Работа с макрокомандами**

## **Обзор макрокоманд**

Макрокоманда — простой способ автоматизировать несколько действий, для выполнения которых будет достаточно нажать одну кнопку. Например, можно записать последовательность переходов между различными источниками, в том числе используемые виды кеинга, параметры звукового блока и настройки управления камерой. В этом случае после нажатия кнопки немедленно запускаются все нужные операции. Макрокоманды записываются в соответствующем окне приложения ATEM Software Control и хранятся в памяти видеомикшера. Их активация допускается с любой аппаратной панели управления или непосредственно на ATEM Television Studio Pro HD с помощью кнопок макрокоманд.

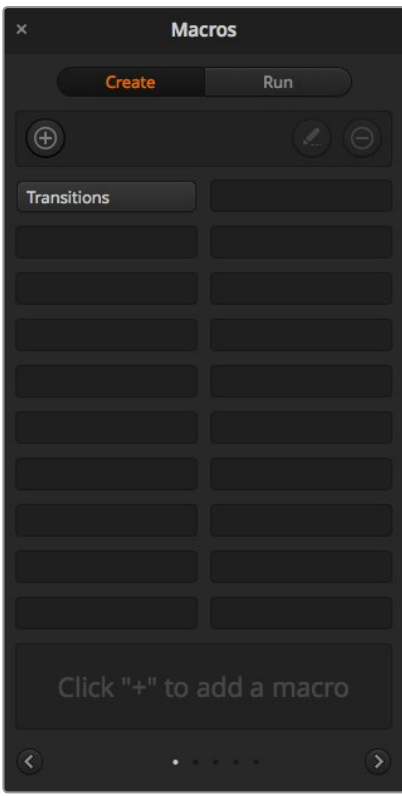

На панели ATEM Software Control имеется соответствующее окно,которое предназначено для записи и исполнения макрокоманд, позволяющих запускать последовательность действий одним нажатием кнопки

## **Окно макрокоманд в приложении ATEM Software Control**

Чтобы открыть окно макрокоманд на панели ATEM Software Control, выберите его в строке заголовка или нажмите комбинацию клавиш Shift/Command/M (на Mac) либо Shift/Control/M (на Windows). Окно легко переместить в любое место рабочего стола, что позволяет свободно переключаться между страницами «Видеомикшер», «Медиа», «Аудио» и «Камера». Во время записи его можно свернуть, нажав на соответствующий значок в правом верхнем углу.

Записать макрокоманду можно в любую из 100 строк, 20 из которых видны на каждой странице. Для перехода на следующую или предыдущую страницы нажмите на соответствующую стрелку внизу окна. Кнопка Create (**Создать**) открывает вкладку для записи макрокоманд, а кнопка Run (**Выполнить**) позволяет переходить на вкладку для их исполнения во время работы в прямом эфире.

### **Запись макрокоманд**

Для правильного исполнения макрокоманда должна быть записана как четкая последовательность действий со всеми необходимыми настройками параметров. При ее запуске все операции будут воспроизведены в точности так, как они были записаны.

Макрокоманда записывает только те настройки, которые вы изменяете. Допустим, нужно выполнить переход длительностью 3:00 секунды. Когда в настройках видеомикшера для перехода уже задана продолжительность 3 секунды, ее нужно сначала изменить, а затем вернуть прежнее значение. Если этого не сделать, макрокоманда использует ту настройку длительности, которую установили при последнем обновлении параметров. Будьте внимательны, чтобы избежать подобных ошибок.

Если при создании макрокоманды вы установили новые настройки и их необходимо вернуть к прежнему виду, отмените сделанные изменения на последнем этапе записи. Для этого можно также создать команду, которая позволит восстанавливать настройки для разных проектов. Важно помнить о том, что во время записи макрокоманды нужно изменить все те параметры, которые требуются для выполнения заданной последовательности действий.

## **Запись макрокоманды с помощью ATEM Software Control**

В примере ниже описан порядок создания макрокоманды, которая выполняет трехсекундный переход от изображения Color bars к Color 1 с эффектом смешивания, а через две секунды запускает трехсекундный переход с растворением в черном цвете. По этому образцу для видеомикшера ATEM можно создать любую другую макрокоманду.

- 1 Запустите ATEM Software Control и откройте окно макрокоманд.
- 2 Нажмите на кнопку **Создать** в окне макрокоманд, чтобы выбрать страницу ввода макрокоманды.
- 3 Щелкните кнопкой мыши в той строке, куда нужно записать макрокоманду. В этом примере выбрана строка 1, которая будет выделена оранжевой рамкой.
- 4 Чтобы открыть диалоговое окно для создания макрокоманды, нажмите кнопку +. Для макрокоманд можно указать название и описание. В этом случае их легче идентифицировать и выбирать нужные. Если щелкнуть кнопкой мыши на команде, примечания будут отображаться в строке состояния.

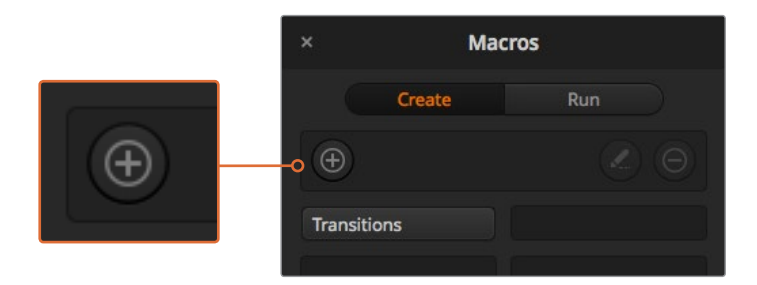

Чтобы начать запись макрокоманды, выберите строку и нажмите кнопку +. Введите дополнительную информацию и нажмите **Записать**.

5 Нажмите кнопку записи.

Диалоговое окно будет закрыто, а на панели ATEM Software Control появится красная рамка. Это означает, что теперь можно приступать к записи. Вверху рамки есть кнопка **Добавить паузу.**

Теперь можно приступать к записи действий, которые необходимо запустить на видеомикшере.

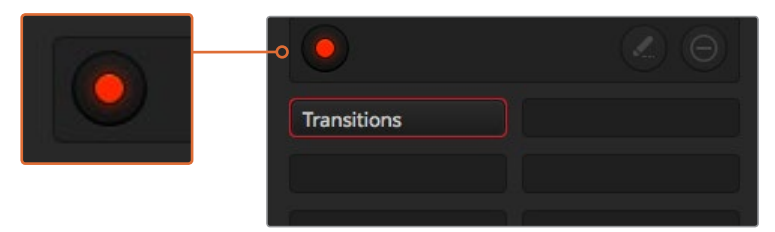

Во время создания макрокоманды кнопка добавления становится кнопкой записи. После сохранения всей последовательности действий нажмите эту кнопку, чтобы остановить запись.

- 6 На программной шине страницы «Видеомикшер» нажмите кнопку Bars. Это позволит выводить цветные полосы на программный выход.
- 7 На шине предварительного просмотра нажмите кнопку Color 1.
- 8 Откройте секцию переходов и выберите смешивание.

Если смешивание уже используется, сначала выберите другой вид перехода, например вытеснение, а затем снова нажмите кнопку смешивания.

- 9 Для параметра длительности перехода выберите настройку 3:00. Продолжительность перехода со смешиванием будет составлять три секунды.
- 10 В блоке **Вид перехода** нажмите кнопку автоматического режима. Видеомикшер будет выполнять переход от изображения Color bars к Color 1 с эффектом смешивания.
- 11 Чтобы добавить двухсекундную паузу перед следующим переходом, нажмите кнопку Добавить паузу вверху красной рамки. Откроется окно ввода паузы. Установите продолжительность «5 секунд» и «00 кадров», затем нажмите **Подтвердить**.

В нашем примере пауза должна составлять две секунды, но во время записи устанавливают продолжительность пять секунд. Это объясняется тем, что для выполнения перехода со смешиванием требуется три секунды. Таким образом, при добавлении паузы нужно учесть время до запуска следующего перехода.

Сложив три секунды на выполнение перехода и две на вторую паузу, получаем пять. Именно это значение нужно ввести для паузы до второго перехода. Другой способ — использовать две отдельные паузы, одну для самого перехода, другую для ожидания.

- 12 Нажмите кнопку Black на шине предварительного просмотра, затем кнопку автоматического режима в блоке вида перехода. Будет выполнен переход с растворением в черном цвете.
- 13 Чтобы остановить сохранение макрокоманды, нажмите на значок записи в окне макрокоманд.

Записанная макрокоманда будет отображаться как кнопка в выбранной ранее строке. Для просмотра этой команды нажмите на кнопку **Выполнить** в окне макрокоманд, чтобы перейти на соответствующую вкладку. Выберите **Запустить**, после чего будет активирован режим исполнения макрокоманды. Для ее запуска нажмите кнопку **Переходы**.

14 Если вы хотите, чтобы исполнение макрокоманды начиналось сразу после ее выбора нажмите кнопку **Запустить**. После активации этого режима загружать и запускать команды можно одним нажатием кнопки.

Если макрокоманда записана правильно, видеомикшер ATEM выполнит трехсекундный переход от изображения Color bars к Color 1, а после паузы в две секунды — еще один трехсекундный переход с растворением в черном цвете. Во время исполнения заданных действий программная панель будет в оранжевой рамке.

Если запись выполнена неправильно, заново сохраните макрокоманду в порядке, описанном выше.

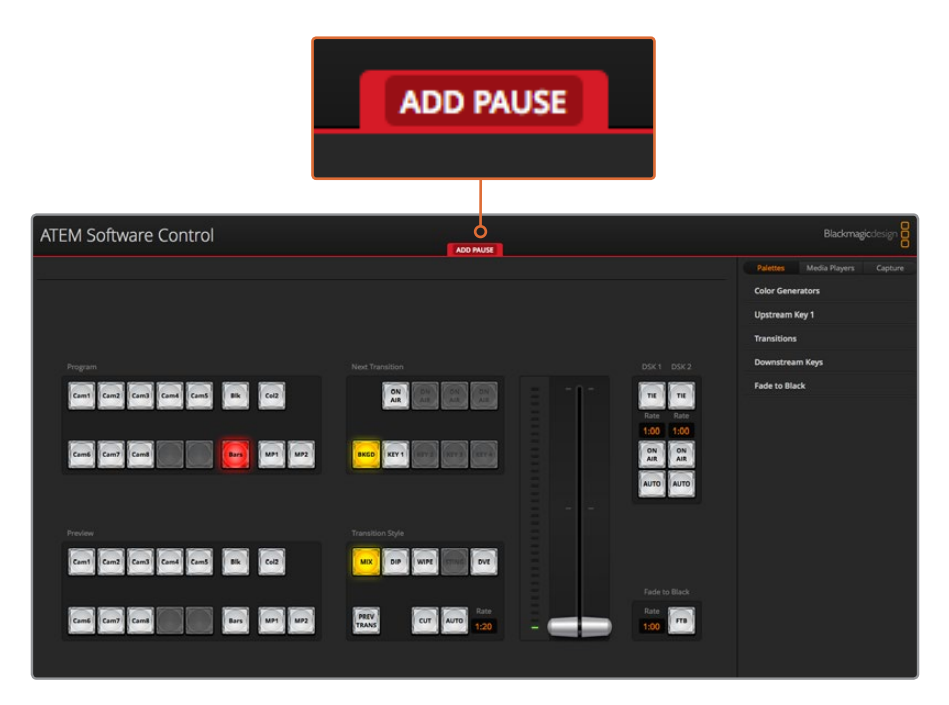

При записи макрокоманды на панели ATEM Software Control появляется красная рамка. С помощью соответствующей кнопки можно добавлять паузы между выполняемыми действиями.

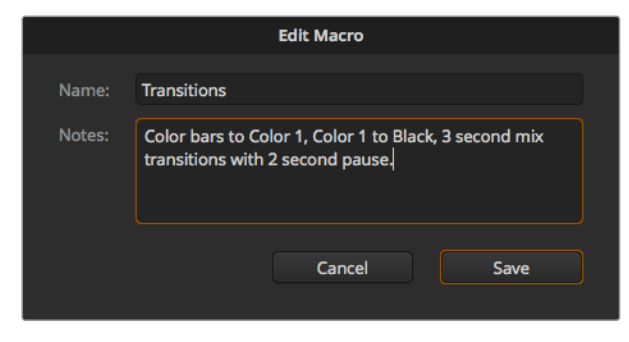

Введите название и описание макрокоманды, чтобы идентифицировать выполняемые с ее помощью действия

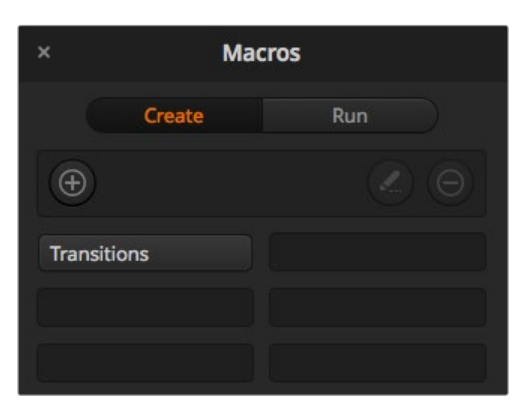

После записи макрокоманды ее название отображается в строке окна макрокоманд. Для запуска нажмите кнопку Выполнить, чтобы перейти на соответствующую вкладку. Теперь можно загружать и (или) исполнять макрокоманду.

**СОВЕТ.** При сохранении макрокоманды с помощью видеомикшера ATEM Television Studio Pro HD можно использовать приложение ATEM Software Control для запуска и остановки записи, а сами действия выполнять аппаратным способом.

### **Создание комплексной макрокоманды**

Из нескольких сравнительно простых команд с ограниченным набором операций можно создавать комплексные макрокоманды. Когда одна макрокоманда содержит всю последовательность необходимых действий, в случае ошибки приходится выполнять повторную запись с самого начала. Если разбить такую последовательность на несколько этапов, с ней будет проще работать.

При необходимости редактирования достаточно изменить только отдельные составные команды, после чего их нужно объединить в одну комплексную макрокоманду.

#### **Объединение простых команд в комплексную макрокоманду**

- 1 Начните запись новой команды и во время ее сохранения нажмите кнопку Выполнить, чтобы перейти на вкладку исполнения.
- 2 Выберите Запустить, чтобы автоматически запускать макрокоманды нажатием кнопки, или отмените выбор, если вы хотите выполнять эти действия вручную.
- 3 Запустите последовательность простых команд, между которыми должны быть паузы, достаточные для исполнения каждой команды.
- 4 Остановите запись. Теперь у вас есть комплексная макрокоманда, которая состоит из нескольких простых команд и при необходимости может быть отредактирована.

Набор выполняемых действий является неограниченным. Можно создавать комплексные переходы, добавлять оригинальные эффекты с помощью модулей кеинга, сохранять часто используемые настройки Blackmagic Studio Camera, запускать графику и режим DVE. Макрокоманды сделают ваши программы еще интереснее и позволят сэкономить много времени!

#### **Страница «Создать» в окне макрокоманд**

#### **Кнопка создания макрокоманд**

Нажмите эту кнопку, чтобы открыть всплывающее окно для создания макрокоманды. Введите название команды, в примечаниях укажите ее описание и нажмите Record, чтобы начать запись.

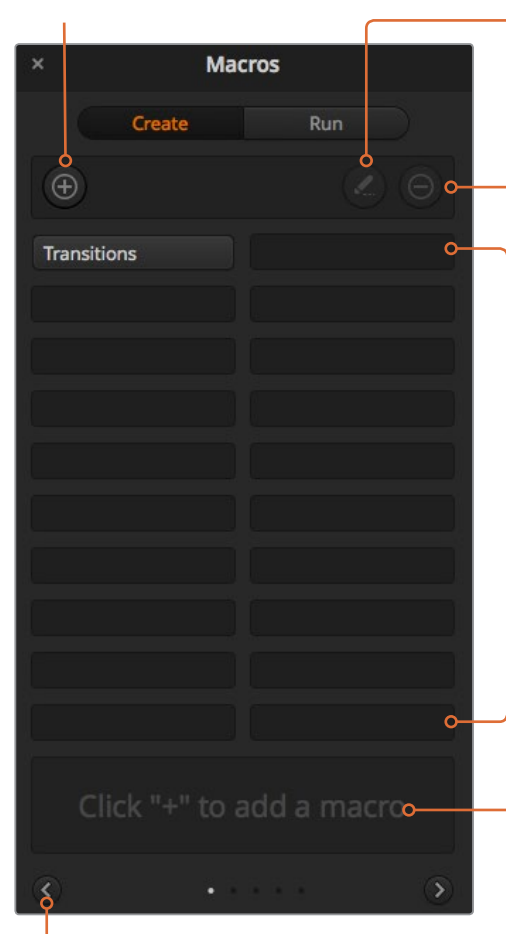

#### **Стрелки и значки**

Чтобы записать или найти макрокоманды, чей порядковый номер больше 20, нажмите на стрелку в правом нижнем углу окна и перейдите на следующую страницу. Для просмотра предыдущей страницы нажмите на стрелку в левом нижнем углу окна. Значки в центре между стрелками показывают место текущей страницы.

#### **Кнопка редактирования макрокоманд**

Выберите макрокоманду и нажмите эту кнопку, чтобы изменить название и описание команды.

**Кнопка удаления макрокоманд**  Выберите макрокоманду, которую хотите удалить, и нажмите эту кнопку.

#### **Кнопки макрокоманд**

После сохранения в выбранной строке макрокоманда отображается в виде кнопки. Одна страница может содержать 20 кнопок. Если при записи макрокоманде не было присвоено имя, она получит номер выбранной строки.

#### **Строка состояния**

Выводит подсказки и сообщения о состоянии во время записи и исполнения макрокоманд. После выбора макрокоманды здесь также отображаются относящиеся к ней примечания.

#### **Страница «Выполнить» в окне макрокоманд**

#### **Recall and Run (Запустить)**

Опция Recall and Run (Запустить) позволяет исполнять макрокоманду сразу после нажатия соответствующей кнопки. Когда эта опция отключена, после выбора макрокоманды для ее запуска нужно нажать кнопку воспроизведения.

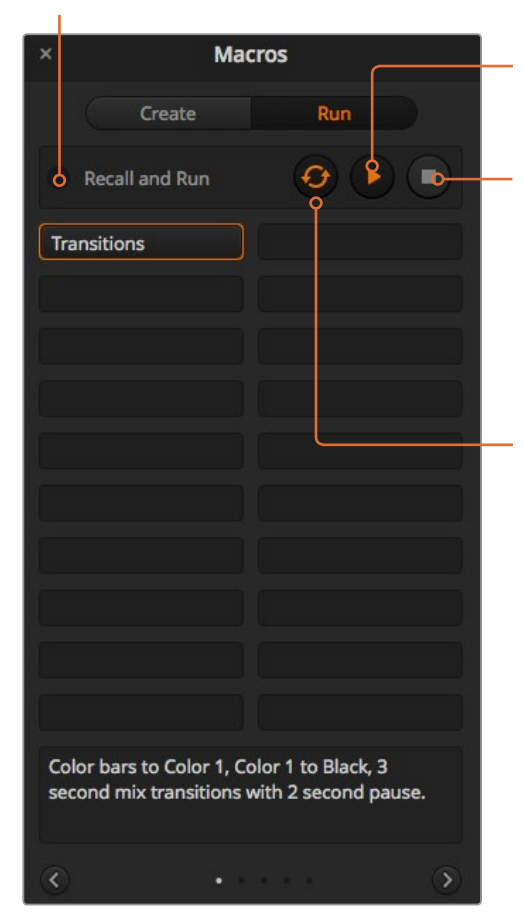

#### **Воспроизведение**

Когда опция Recall and Run (Запустить) отключена, после выбора макрокоманды ее исполнение запускается нажатием этой кнопки.

#### **Остановка**

Эта кнопка позволяет остановить исполнение макрокоманды, при этом текущее действие будет завершено. Например, при нажатии кнопки во время перехода видеомикшер сначала выполнит переход, а затем остановит макрокоманду.

#### **Циклическое воспроизведение**

Опция циклического воспроизведения позволяет запустить непрерывное исполнение макрокоманды. Для остановки нажмите кнопку остановки. При отключении этой опции исполнение команды будет остановлено после ее завершения.

## **Запись макрокоманд с помощью ATEM 1 M/E Advanced Panel**

Для записи и запуска макрокоманд на ATEM 1 M/E Advanced Panel не требуется наличие программной панели. Все действия, доступные на странице «Видеомикшер» в ATEM Software Control, можно выполнить с помощью аппаратной панели. Если нужно систематизировать графику в библиотеке мультимедиа или изменить настройки камеры, используйте программную панель ATEM Software Control.

На ATEM 1 M/E Advanced Panel запись и исполнение макрокоманд выполняют с помощью многофункциональных кнопок в блоке управления. Имена кнопок макрокоманд выводятся на экран выбора источников.

Выполните действия ниже для сохранения макрокоманды переходов, создание которой было описано в предыдущем разделе для программной панели ATEM Software Control. На этот раз для макрокоманды используется строка 2.

- 1 Чтобы открыть меню макрокоманд на ЖК-дисплее, нажмите соответствующую клавишу.
- 2 С помощью ручки под дисплеем выберите строку, в которую будет сохранена макрокоманда. В данном случае это строка 2.
- 3 Нажмите клавишу записи в верхней части ЖК-дисплея. Значок записи будет отображаться в виде красного круга. Во время сохранения он поменяет вид на красный квадрат.
- 4 С помощью кнопки SHIFT выберите Bars на шине PROGRAM. Мигающая кнопка означает, что источник выбран с помощью кнопки SHIFT.
- 5 С помощью клавиши SHIFT выберите Col1 на шине PREVIEW.

**СОВЕТ.** Для удобства инструменты Bars, Black и Color Generators можно привязать к любым из первых 10 кнопок на шинах PROGRAM и PREVIEW. Более подробно см. раздел о назначении кнопок.

- 6 Нажмите кнопку WIPE в блоке управления переходами для сохранения макрокоманды перехода в виде вытеснения.
- 7 В опции ВЫТЕСНЕНИЕ на ЖК-дисплее установите длительность перехода на 3:00 секунды.
- 8 Нажмите кнопку AUTO в блоке управления переходами, чтобы выполнить переход от цветных полос к цвету 1.

**ПРИМЕЧАНИЕ.** На этом этапе нужно добавить паузу, чтобы дать видеомикшеру команду подождать окончания перехода перед выполнением следующего действия.

#### **Порядок добавления паузы**

- 1 Нажмите ДОБАВИТЬ ПАУЗУ в меню на ЖК-дисплее и с помощью ручки СЕКУНДЫ установите продолжительность паузы на 3 секунды. Для сохранения паузы нажмите клавишу ПОДТВЕРДИТЬ.
- 2 Чтобы установить паузу между переходами в 2 секунды, выполните описанные выше действия.
- 3 С помощью клавиши SHIFT выберите BLACK на шине предварительного просмотра, нажмите кнопку MIX, затем AUTO. Будет выполнен переход с растворением в черном цвете.
- 4 Нажмите клавишу записи для остановки. Когда кнопка MACRO станет красного цвета, макрокоманда в данной строке будет сохранена.

Макрокоманда записана с помощью ATEM 1 M/E Advanced Panel. Она появится в виде кнопки Macro 2, так как расположена в строке 2. С помощью ATEM Software Control для макрокоманд можно создать имена и добавить примечания. Для этого нажмите кнопку **Изменить макрокоманду**.

Для выполнения макрокоманды нажмите кнопку MACRO, чтобы перевести шину выбора источников в режим макрокоманд. После этого кнопки загорятся синим цветом. Нажмите кнопку Macro 2. Во время выполнения макрокоманды соответствующая ей кнопка начнет мигать зеленым цветом, а вокруг меню на ЖК-дисплее появится рамка оранжевого цвета.

Если макрокоманда была записана корректно, видеомикшер ATEM выполнит трехсекундный переход от изображения цветовых полос к цвету 1 с эффектом смешивания, а через две секунды — еще один трехсекундный переход с растворением в черном цвете. Для выполнения всех действий достаточно нажать одну кнопку на ATEM 1 M/E Advanced Panel. Для циклического выполнения макрокоманды нажмите соответствующую клавишу. Чтобы отключить циклическое выполнение макрокоманды, нажмите ее еще раз.

**ПРИМЕЧАНИЕ.** Если для макрокоманды, записанной на основе примера выше, выбран циклический режим, ее выполнение завершится сбоем. Причина заключается в отсутствии паузы между конечным и начальным элементами. Чтобы макрокоманда работала в циклическом режиме, нужно добавить промежуток длительностью три секунды. В этом случае по завершении перехода будет пауза, а затем видеомикшер вернется к первому действию.

Рекомендуется регулярно проверять работу макрокоманд с помощью различных настроек видеомикшера, чтобы убедиться, что они корректно выполняют все запрограммированные действия.

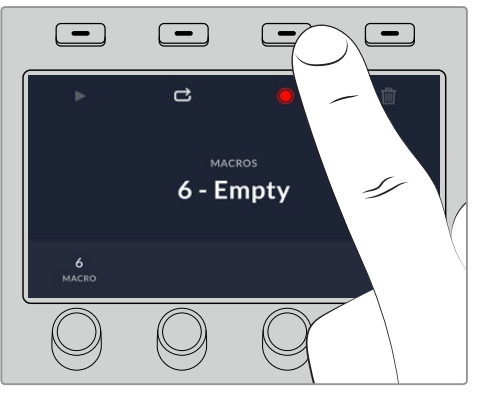

Нажмите клавишу записи для запуска сохранения макрокоманды.

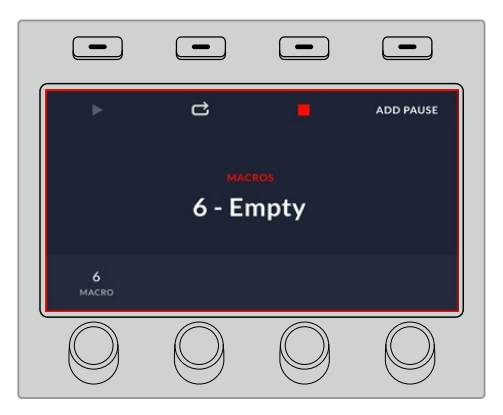

Во время записи по краям ЖК-дисплея будет отображаться рамка красного цвета.

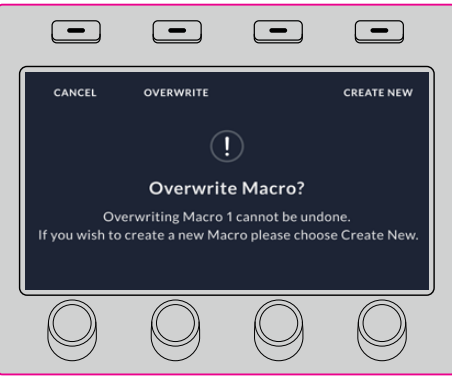

Если нужно перезаписать уже существующую макрокоманду или исправить допущенную в ней неточность, нажмите кнопку записи, а затем внесение изменений.

## **Запись макрокоманд с помощью ATEM 1 M/E Broadcast Panel**

Для записи и запуска макрокоманд на ATEM 1 M/E Broadcast Panel не требуется наличие программной панели. Все действия, доступные на странице «Видеомикшер» в ATEM Software Control, можно выполнить с помощью аппаратной панели. Если нужно смикшировать звук, систематизировать графику в библиотеке мультимедиа или изменить настройки камеры, используйте программную панель ATEM Software Control.

На ATEM 1 M/E Broadcast Panel запись и исполнение макрокоманд выполняют с помощью многофункциональных кнопок в блоке System Control. Названия кнопок выводятся на дисплей Source Names в сокращенном виде. Чтобы отобразить полное имя, нажмите кнопку Show Names. Названия макрокоманд, в которых более четырех символов, отображаются полностью на ЖК-дисплее System Control.

Для записи макрокоманды нажмите кнопку MACRO, чтобы открыть соответствующее меню. Затем нажмите любую из 10 кнопок в шине Select, чтобы выбрать номер строки для макрокоманды. Чтобы использовать строки с 11 по 20, нажмите и удерживайте кнопку SHIFT при выборе строки. Для ввода строки с порядковым номером больше 20 используйте цифровую клавиатуру. Введите число от 1 до 100 и нажмите кнопку CAM для подтверждения выбора. Другой способ — с помощью поворотной ручки под дисплеем System Control. Таким же образом запускается исполнение макрокоманд во время прямого эфира.

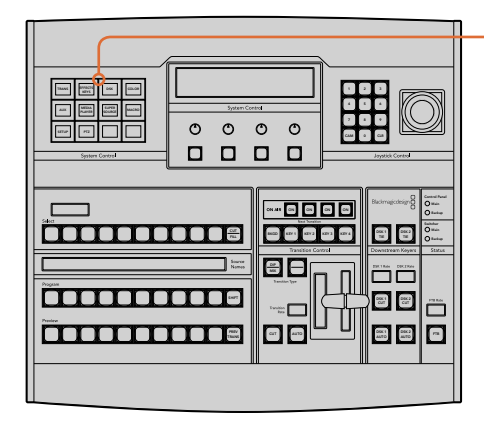

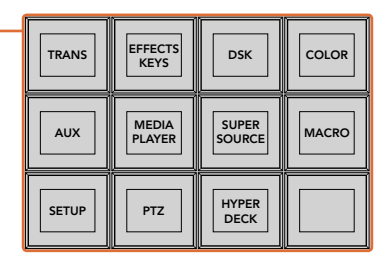

Многофункциональные кнопки на ATEM 1 M/E Broadcast Panel позволяютзаписывать и исполнять макрокоманды с помощью аппаратной панели. Для работы с ними нажмите кнопку MACRO в меню HOME блока System Control.

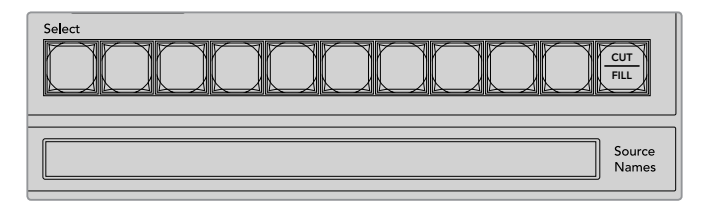

Макрокоманды с 1 по 20 выбирают с помощью кнопокна шине Select. Чтобы ввести макрокоманду с порядковым номером больше 10, нажмите и удерживайте SHIFT или используйте цифровую клавиатуру. На дисплее Source Names отображается до 20 записанных макрокоманд с сокращенными именами.

Выполните действия ниже для сохранения макрокоманды переходов, создание которой было описано в предыдущем разделе для программной панели ATEM Software Control. На этот раз для макрокоманды используется строка 2.

- 1 Нажмите кнопку макрокоманды в меню HOME блока System Control.
- **2** Нажмите кнопку 2 над шиной Program или введите это число на цифровой клавиатуре.
- 3 Нажмите кнопку RECORD. Мигающая кнопка означает начало записи макрокоманды. Программная панель ATEM Software Control будет отображаться в рамке красного цвета.
- 4 С помощью клавиши SHIFT выберите Bars на шине Program. Мигающая кнопка означает, что источник выбран с помощью кнопки SHIFT.
- 5 С помощью клавиши SHIFT выберите Col1 на шине Preview. Для удобства кнопки Bars, Black и Color Generators можно привязать к любым из первых 10 кнопок на шинах Program и Preview. Более подробно см. раздел о назначении кнопок.
- 6 Нажмите кнопку DVE/WIPE в блоке Transition Control, затем нажмите DIP/MIX для записи макрокоманды, запускающей переход со смешиванием.
- 7 Нажмите кнопку HOME оранжевого цвета, чтобы завершить работу с кнопками макрокоманд и перейти к настройкам перехода. При переключении между раскладками меню System Control запись макрокоманды будет продолжаться.
- 8 Для выбора параметров перехода нажмите кнопку TRANS. На дисплее System Control будут отображаться его настройки. Поворотом ручки под Mix Setting установите продолжительность перехода на 3:00 секунды. Нажмите кнопку Home в меню System Control для выхода, затем нажмите MACRO для возврата к работе с кнопками макрокоманд. Мигающая кнопка RECORD означает продолжение записи макрокоманды.
- **9** Нажмите кнопку AUTO в блоке Transition Control, чтобы выполнить переход от Color Bars к Color 1.
- 10 Чтобы установить паузу между переходами в две секунды, нажмите и удерживайте кнопку ADD PAUSE. Обратите внимание, какая продолжительность показана на дисплее Source Names. Выберите 2:00, еще раз 2:00 и 1:00 с помощью кнопок над Durations. Общая продолжительность суммируется, что позволяет задавать различное время для пауз. На дисплее System Control появится сообщение "Inserted Pause", подтверждающее продолжительность паузы.
- 11 С помощью клавиши SHIFT выберите Blk на шине Preview и нажмите кнопку AUTO. Будет выполнен переход с растворением в черном цвете.
- 12 Нажмите RECORD для остановки записи макрокоманды.

Макрокоманда записана с помощью ATEM 1 M/E Broadcast Panel. Она появится в виде кнопки Macro 2, так как расположена в строке 2. Число символов, используемых на аппаратных панелях, ограничено, но с помощью ATEM Software Control для макрокоманд можно создать имена и добавить примечания. Для этого нажмите кнопку Edit Macro. Хотя макрокоманды можно записать на любой панели управления, рекомендуется использовать программную.

Для запуска макрокоманды нажмите кнопку PLAY. Если макрокоманда была записана корректно, видеомикшер ATEM выполнит трехсекундный переход от изображения цветовых полос к цвету 1 с эффектом смешивания, а через две секунды — еще один трехсекундный переход с растворением в черном цвете. Для выполнения всех действий достаточно нажать одну кнопку на ATEM 1 M/E Advanced Panel.

Для редактирования имени записанной макрокоманды нажмите кнопку Изменить макрокоманду на странице Создать в окне макрокоманд на ATEM Software Control. Для описания макрокоманды можно добавить примечания.

Рекомендуется регулярно проверять работу макрокоманд с помощью различных настроек видеомикшера, чтобы убедиться, что они корректно выполняют все запрограммированные действия.

Если нужно перезаписать уже существующую макрокоманду или исправить допущенную в ней неточность, нажмите и удерживайте SHIFT, затем выберите RECORD. Это сделано для защиты от случайной перезаписи.

Более подробно о кнопках DELETE, SHOW NAMES, STOP и LOOP см. раздел о работе с меню System Control.

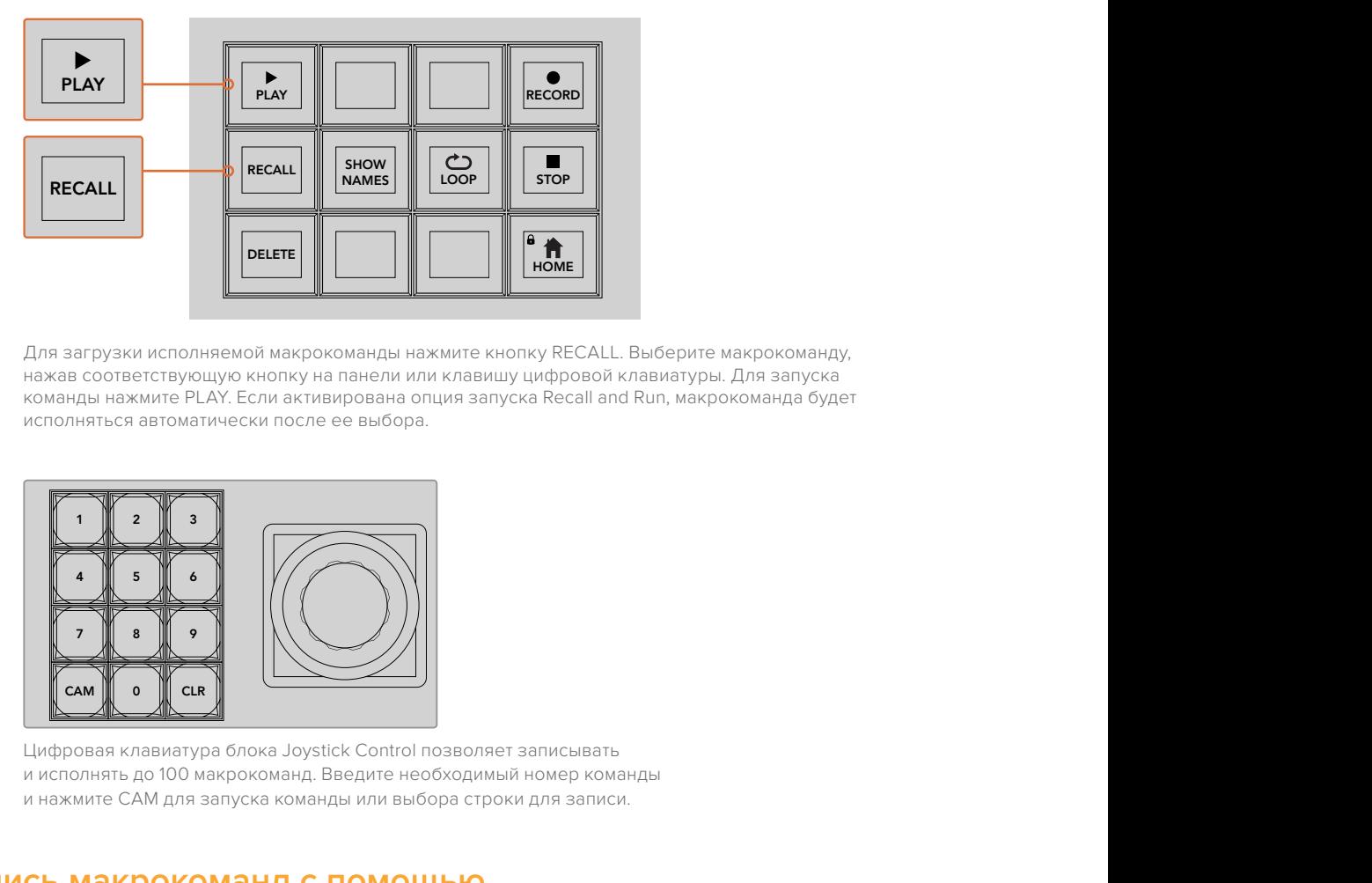

Для загрузки исполняемой макрокоманды нажмите кнопку RECALL. Выберите макрокоманду, нажав соответствующую кнопку на панели или клавишу цифровой клавиатуры. Для запуска команды нажмите PLAY. Если активирована опция запуска Recall and Run, макрокоманда будет исполняться автоматически после ее выбора. HOME<br>
HOME<br>
HOME RECALL. Bыберите макрокоманду,<br>
ия запуска Recall and Run, макрокоманда будет<br>
ия запуска Recall and Run, макрокоманда будет<br>
ВВОЛЯЕТ записывать<br>
до строки для записи.

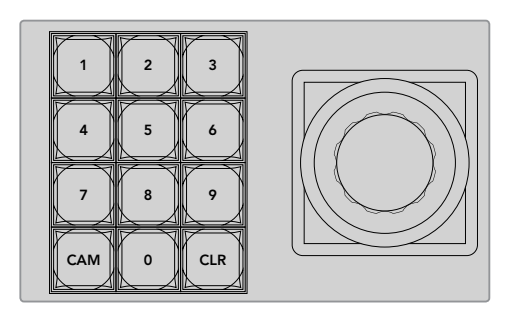

Цифровая клавиатура блока Joystick Control позволяет записывать и исполнять до 100 макрокоманд. Введите необходимый номер команды и нажмите CAM для запуска команды или выбора строки для записи.

## **Запись макрокоманд с помощью ATEM 2 M/E Broadcast Panel**

Для записи и запуска макрокоманд на ATEM 2 M/E Broadcast Panel не требуется наличие программной панели. Все действия, доступные на странице «Видеомикшер» в ATEM Software Control, можно выполнить с помощью аппаратной панели. Если нужно смикшировать звук, систематизировать графику в библиотеке мультимедиа или изменить настройки камеры, используйте программную панель ATEM Software Control.

Для записи и запуска макрокоманд с помощью ATEM 2 M/E Broadcast Panel можно использовать специально предусмотренные кнопки или многофункциональные кнопки блоков System Control M/E 1 и M/E 2. Названия кнопок выводятся на дисплей Source Names при нажатии кнопки SHOW NAMES. Имена команд, которые не помещаются на нем целиком, полностью отображаются на светодиодных дисплеях блоков System Control M/E 1 или M/E 2.

Использование блоков System Control M/E 1 и M/E 2 зависит от количества видеомикшеров, подключенных к панели. Например, при работе с двумя видеомикшерами ATEM доступно до .<br>100 макрокоманд для каждого блока M/E. Блоки имеет одинаковые меню макрокоманд

Для записи макрокоманды сначала выберите строку, нажав одну из 20 кнопок в шине Source Select. Чтобы использовать строку с 21 по 40, нажмите и удерживайте кнопку SHIFT при выборе строки. Для ввода строки с порядковым номером больше 40 используйте цифровую DSK 1 DSK 2 AUTO FTB клавиатуру под блоком Joystick Control. Введите число от 1 до 100 и нажмите кнопку САМ для подтверждения выбора. Другой способ — с помощью поворотной ручки под дисплеем System Control. Таким же образом запускается исполнение макрокоманд во время прямого эфира.

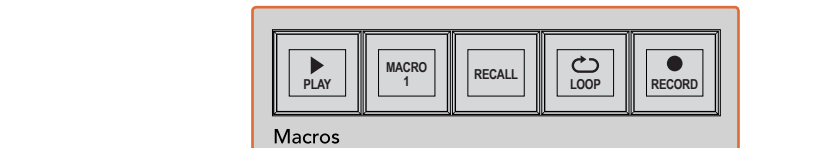

SHIFT  $\overline{\phantom{a}}$ ooo $\overline{\phantom{a}}$   $\overline{\phantom{a}}$ a as a aux 3 aux 3 aux 3 aux 3 aux 3 aux 3 au 8888888888888888888888888  $0000$ BAGD METH BKGD ARTS METH 1 1 KB 0000 PATT M/E2 KEY M/E2 PATT M/E1 KEY M/E1 2 8 8 8 8 9 8 8 8 1 8 1 8 8 8 8 8 ח ח  $\overline{\phantom{a}}$ WIPE STATE STATE <del>önnunununun</del>  $\overline{\phantom{a}}$ ,<br>DD <u>ل</u>ت **TRANS DSK KEYS EFFECTS KEYS MEDIA PLAYER PANEL SETUPCOLOR** PREV TRANS SHIFT 2 3 3 4 5 6 Media O<sup>n</sup> 8 9 **RECALLE COLORED BOY 2 BOX 2 SHIFT** KEY1  $\sim$  $\cdots$ ship and the second contract of the second second second second second second second second second second second second second second second second second second second second second second second second second second seco CAM 0 CLR 0 CAM ecca [a]  $\circ$  $\circ$ TIE DSK ת ה $\overline{\phantom{a}}$ aeaaaaaa ee ee aaa WIPE STATE STATE STATE **0000** 0000000000000000000 卫 **PLAY RECORD SHIFTED SHIFTED SHIFTED SHIP NAMES RECALL**  $\Box$ **LOOP STOP DELETE HOME**

> Специальные кнопки на ATEM 2 M/E Broadcast Panel позволяютзаписывать и исполнять макрокоманды с помощью аппаратной панели. Опция LOOP запускает постоянный повтор макрокоманды. Для остановки нажмите кнопку STOP или отключите LOOP.

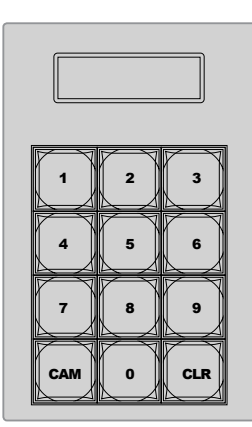

Клавиатура под блоком Joystick Control позволяет записывать и исполнять до 100 макрокоманд. Введите необходимый номер команды и нажмите CAM для запуска команды или выбора строки для записи.

Выполните действия ниже для сохранения макрокоманды переходов, создание которой было описано в предыдущем разделе для программной панели ATEM Software Control. Обратите внимание, что в этом случае для записи используется строка 2.

- 1 Нажмите кнопку 2 над шиной Program или введите это число на цифровой клавиатуре.
- 2 Нажмите кнопку RECORD в блоке Macros. Мигающая кнопка RECORD означает начало записи макрокоманды. Программная панель ATEM Software Control будет отображаться в рамке красного цвета.
- 3 Выберите Bars на шине Program. В зависимости от используемой модели видеомикшера иногда необходимо удерживать нажатой кнопку SHIFT при выборе Bars на аппаратной панели. Если кнопка мигает, источник выбран с помощью кнопки SHIFT.
- **4** Выберите Col1 на шине Preview.
- 5 Кнопки Bars, Black и Color Generators можно привязать к любым из первых 20 кнопок на шинах Program и Preview. Более подробно см. раздел о назначении кнопок.
- 6 Нажмите кнопку DVE/WIPE в секции Transition Control используемого блока M/E, затем нажмите DIP/MIX для записи макрокоманды, запускающей переход со смешиванием.
- 7 Нажмите оранжевую кнопку HOME в меню Macros блока System Control. Теперь можно установить параметры перехода. При переключении между раскладками меню запись макрокоманды будет продолжаться.
- 8 Для выбора параметров перехода нажмите кнопку TRANS. На дисплее активного блока System Control будут отображаться его настройки. Поворотом ручки под Mix Setting установите продолжительность перехода на 3:00 секунды. Нажмите кнопку HOME в меню System Control для выхода, затем нажмите MACRO для возврата к работе с кнопками макрокоманд. Мигающая кнопка RECORD означает продолжение записи макрокоманды.
- **9** Нажмите кнопку AUTO в блоке Transition Control, чтобы выполнить переход от Color Bars к Color 1.
- 10 Чтобы установить паузу между переходами в две секунды, нажмите и удерживайте кнопку ADD PAUSE в блоке Macros. Обратите внимание, какая продолжительность показана на дисплее Source Names. Выберите 2:00, еще раз 2:00 и 1:00 с помощью кнопок над Durations. Общая продолжительность суммируется, что позволяет задавать различное время для пауз. На дисплее активного блока System Control появится сообщение "Inserted Pause", подтверждающее продолжительность паузы.
- 11 Выберите Blk на шине Preview и нажмите кнопку AUTO. Будет выполнен переход с растворением в черном цвете.
- 12 Нажмите кнопку RECORD в блоке Macros для остановки записи макрокоманды.

Макрокоманда записана с помощью ATEM 2 M/E Broadcast Panel. Она появится в виде кнопки 2, так как расположена в строке 2. Число символов, используемых на аппаратных панелях, ограничено, но с помощью ATEM Software Control для макрокоманд можно создать имена и добавить примечания. Для этого нажмите кнопку Изменить макрокоманду. Хотя макрокоманды можно записать на любой панели управления, рекомендуется использовать программную.

Для запуска макрокоманды нажмите кнопку PLAY в блоке Macros. Если макрокоманда была записана корректно, видеомикшер ATEM выполнит трехсекундный переход от изображения Color Bars к Color 1 с эффектом смешивания, а через две секунды — еще один трехсекундный переход с растворением в черном цвете. Для выполнения всех действий достаточно нажать одну кнопку на ATEM 2 M/E Broadcast Panel.

Для редактирования имени записанной макрокоманды нажмите кнопку Изменить макрокоманду на странице Создать в окне макрокоманд на ATEM Software Control. Для описания макрокоманды можно добавить примечания.

Рекомендуется регулярно проверять работу макрокоманд с помощью различных настроек видеомикшера, чтобы убедиться, что они корректно выполняют все запрограммированные действия.

Если нужно перезаписать уже существующую макрокоманду или исправить допущенную в ней неточность, нажмите и удерживайте SHIFT, затем выберите RECORD. Это сделано для защиты от случайной перезаписи.

Более подробно о кнопках DELETE, SHOW NAMES, STOP и LOOP см. раздел о работе с меню System Control.

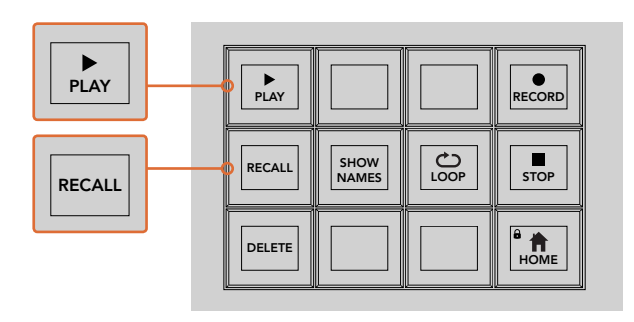

Для загрузки исполняемой макрокоманды нажмите кнопку RECALL. Выберите макрокоманду, нажав соответствующую кнопку на панели или клавишу цифровой клавиатуры. Для запуска команды нажмите кнопку PLAY. Если активирована опция запуска Recall and Run, макрокоманда будет исполняться автоматически после ее выбора.

#### **Меню System Control**

Многофункциональные кнопки System Control выполняют одинаковые функции для обоих типов аппаратных панелей — ATEM 1 M/E и ATEM 2 M/E. Они позволяют записывать, исполнять и удалять макрокоманды, а также выбирать такие опции, как Recall/Recall and Run и Loop. Для доступа к командам нажмите кнопку MACRO в меню HOME блока System Control.  $\mathsf{F}$ 

| <b>TRANS</b> | <b>EFFECTS</b><br><b>KEYS</b> | <b>DSK</b>                    | <b>COLOR</b> |
|--------------|-------------------------------|-------------------------------|--------------|
| <b>AUX</b>   | <b>MEDIA</b><br><b>PLAYER</b> | <b>SUPER</b><br><b>SOURCE</b> | <b>MACRO</b> |
| <b>SETUP</b> | <b>PTZ</b>                    | <b>HYPER</b><br><b>DECK</b>   |              |

Для работы с макрокомандами нажмите кнопку Macro в меню Home блока System Control

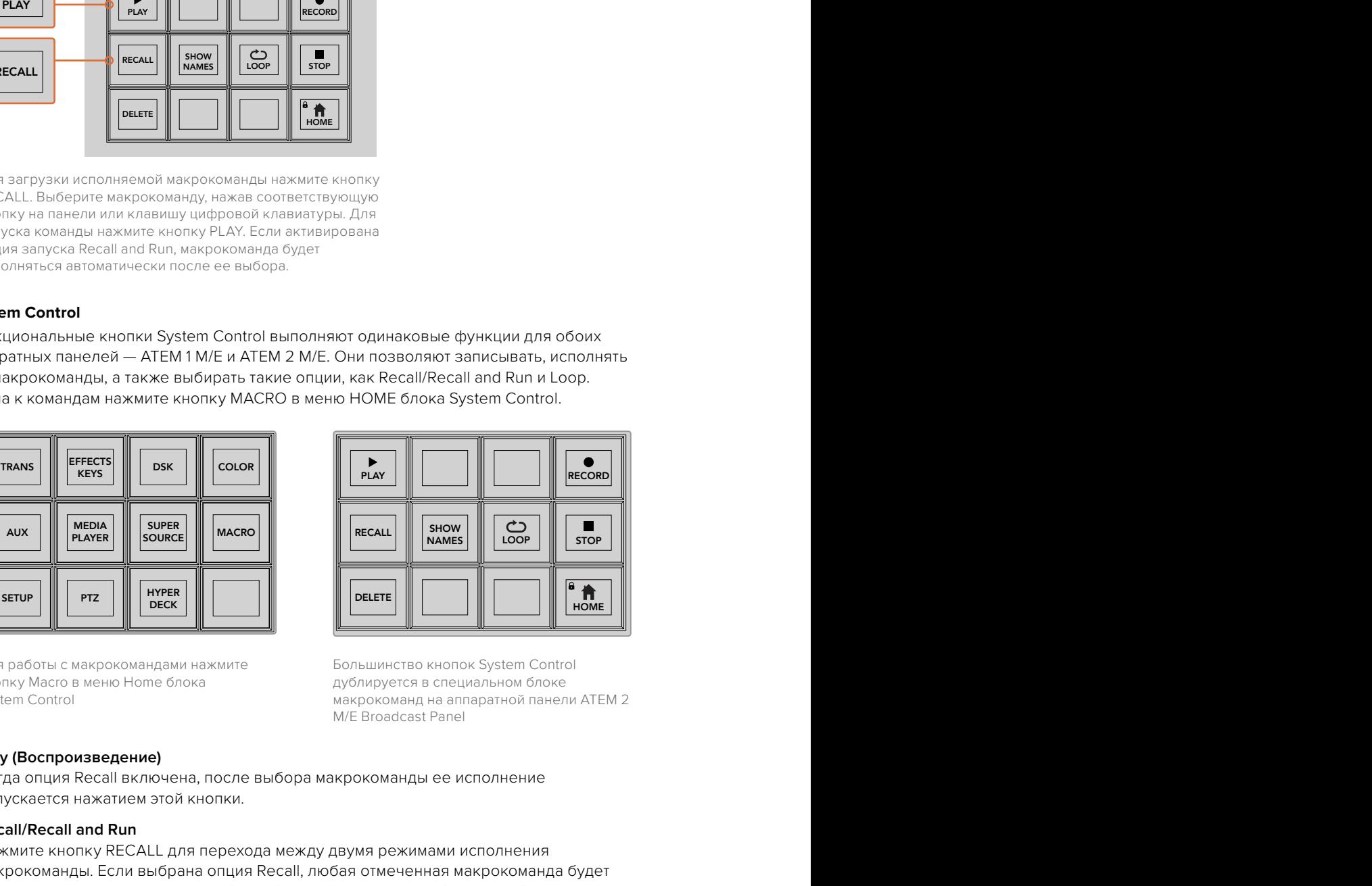

Большинство кнопок System Control дублируется в специальном блоке макрокоманд на аппаратной панели ATEM 2 M/E Broadcast Panel

#### **Play (Воспроизведение)**

Когда опция Recall включена, после выбора макрокоманды ее исполнение запускается нажатием этой кнопки.

#### **Recall/Recall and Run**

Нажмите кнопку RECALL для перехода между двумя режимами исполнения макрокоманды. Если выбрана опция Recall, любая отмеченная макрокоманда будет запускаться при нажатии кнопки PLAY. Если включена опция Recall and Run, отмеченная макрокоманда исполняется автоматически после выбора. TRANS

#### **Delete (Удалить)**

Выберите макрокоманду, которую хотите удалить, затем нажмите DELETE. На дисплее блока System Control появится сообщение, предлагающее подтвердить удаление. Выберите Yes (Да) с помощью кнопки под дисплеем. Макрокоманда будет удалена.

#### **Show Names**

Нажмите и удерживайте кнопку SHOW NAMES, чтобы отобразить имена макрокоманд на дисплее Source.

#### **Loop (Циклическое воспроизведение)**

Нажмите кнопку LOOP для включения или отключения опции Loop. Когда опция Loop активирована, запущенная макрокоманда будет циклично исполняться до нажатия кнопки STOP или отключения функции. Если отключить Loop после запуска макрокоманды, она будет остановлена после выполнения всех оставшихся действий.

#### **Stop (Остановка)**

Для моментальной остановки исполнения макрокоманды нажмите кнопку STOP.

#### **Home**

Кнопка HOME позволяет вернуться к главной раскладке меню System Control.

# **Работа с аппаратными панелями АТЕМ**

Удобные аппаратные панели АТЕМ подключаются к любому видеомикшеру с помощью порта Ethernet. Они имеют такие же функции, как приложение ATEM Software Control, а расположение основных кнопок в соответствии с архитектурой M/E позволяет легко переходить от аппаратного управления к программному.

Аппаратную и программную панели можно использовать совместно, потому что все операции, выполняемые на одной из них, зеркально отражаются на другой. При необходимости для более сложных проектов всегда можно добавить одну или несколько аппаратных панелей.

В этом разделе описан порядок работы с аппаратными панелями ATEM.

## **ATEM 1 M/E Advanced Panel**

ATEM 1 M/E Advanced Panel имеет полный функционал модели ATEM 1 M/E Broadcast Panel, а также позволяет управлять четырьмя блоками 4 M/E и контролировать работу камер. Для быстрого выбора необходимых настроек используют ЖК-дисплей, кнопки и поворотные ручки.

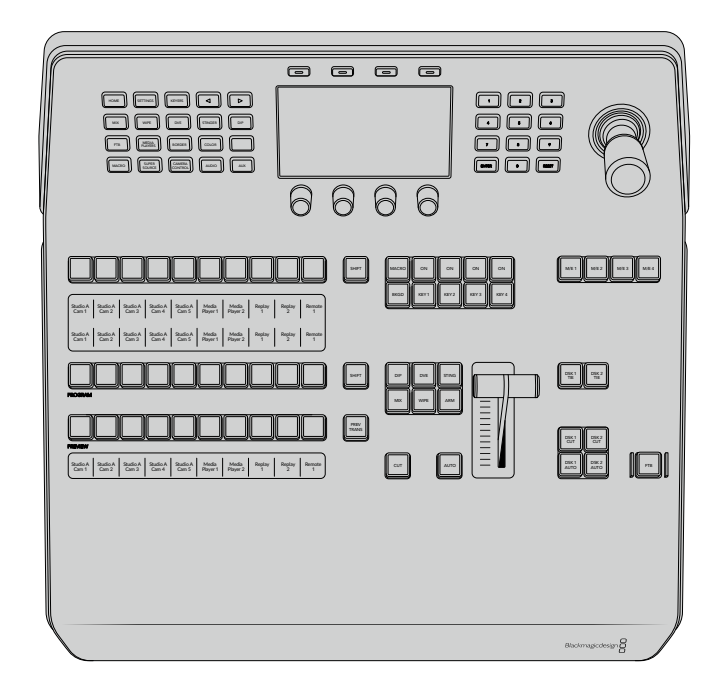

## **ATEM 1 M/E Broadcast Panel**

ATEM 1 M/E Broadcast Panel предназначается для работы с видеомикшерами, которые имеют один блок M/E, или аппаратного управления таким блоком при использовании моделей с расширенным функционалом.

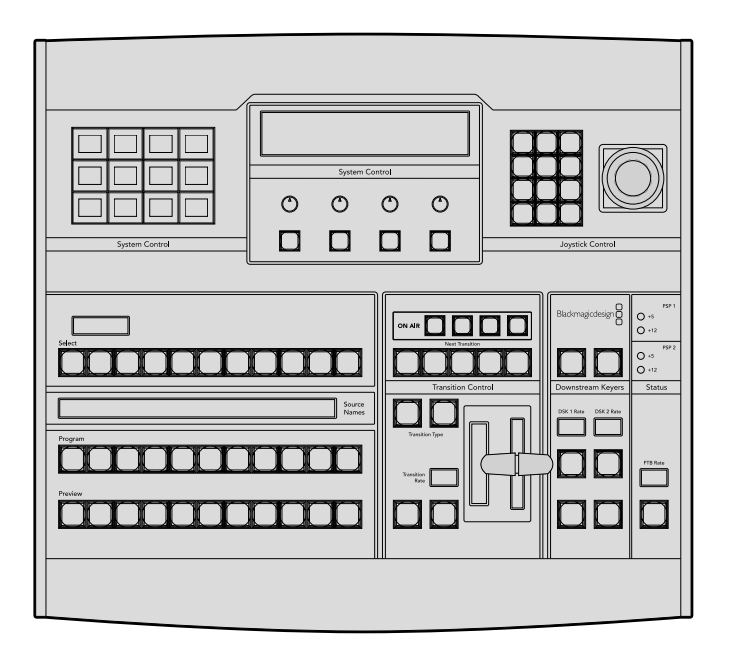

## **ATEM 2 M/E Broadcast Panel**

Эта аппаратная панель предназначена для раздельного управления двумя блоками M/E. Она позволяет использовать два видеомикшера с одним блоком M/E (например, ATEM Television Studio) или модели ATEM Production Studio/Broadcast Studio с двумя такими блоками.

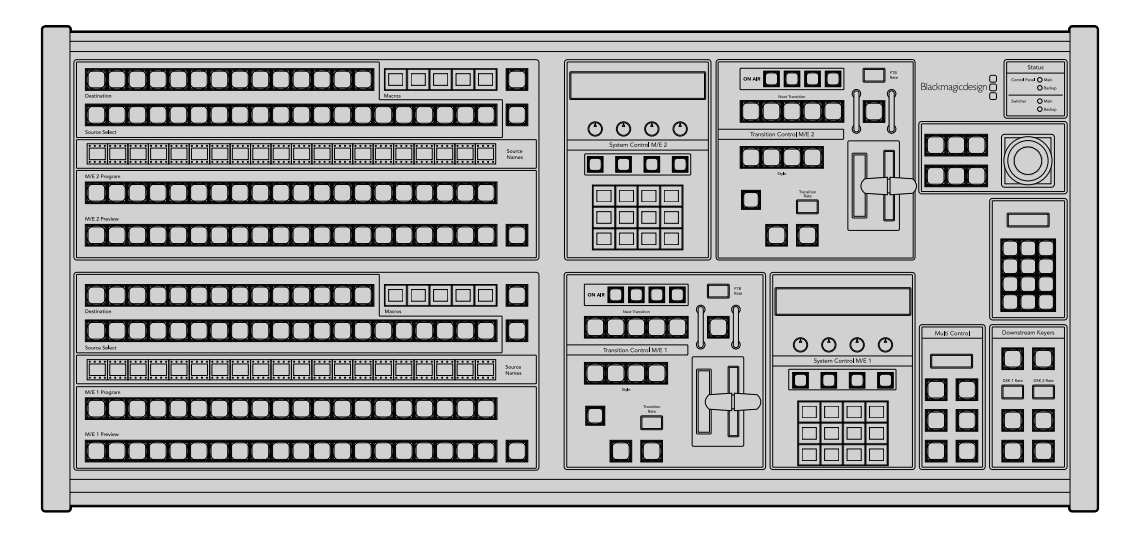

## **Работа с ATEM 1 M/E Advanced Panel**

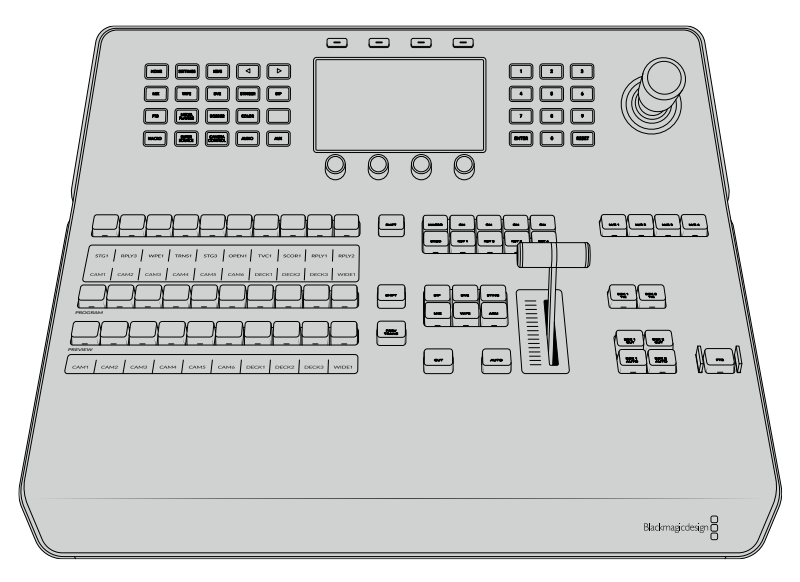

ATEM 1 M/E Advanced Panel

## Работа с панелью управления

### **Блок M/E**

Для переключения идущих в эфир сигналов и контроля выводимого изображения используются программная шина, шина предварительного просмотра и дисплей имен источников.

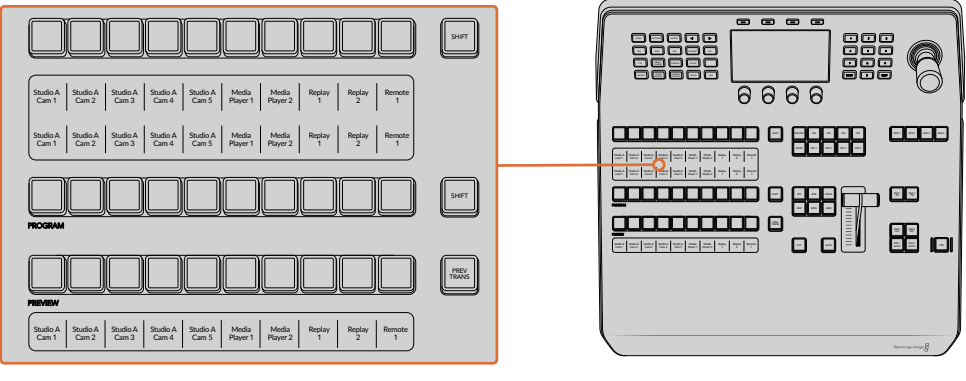

Блок M/E на АТЕМ

#### **Дисплей источников**

Дисплей источников отображает идентификаторы внешних входов или внутренних генераторов изображения на видеомикшере. Имена внешних входов можно изменить на вкладке настроек программной панели управления. Идентификаторы внутренних источников являются постоянными и не меняются.

На дисплее отображаются имена источников для доступных источников, шин PROGRAM (Программная) и PREVIEW (Предварительный просмотр).

При нажатии кнопки SHIFT на дисплее будут показаны дополнительные источники, что доведет общее число входящих сигналов до 20.

Одновременное нажатие двух кнопок SHIFT рядом с шиной выбора источников и PROGRAM изменяет отображение идентификаторов для показа защищенных источников, которые доступных для кеинга и вывода через дополнительные выходы. Защищенными источниками являются программный сигнал, предварительно просматриваемый сигнал, чистое изображение 1 и чистое изображение 2.

#### **Program (Программная шина)**

Эта шина используется для «горячего» переключения источников на программный выход. Источник, сигнал которого в данный момент выводится в эфир, показан красной горящей кнопкой. Если красная кнопка мигает, в эфир выводится изображение из дополнительного источника. Его сигнал будет отображаться при нажатии клавиши SHIFT.

#### **Preview (Шина предварительного просмотра)**

Эта шина используется для выбора сигнала, который нужно проверить. Он поступает на программный выход во время следующего перехода. Выбранный источник показан зеленой горящей кнопкой. Если зеленая кнопка мигает, идет предварительный просмотр дополнительного источника. Его сигнал будет отображаться при нажатии клавиши SHIFT.

#### **SHIFT**

Клавиша SHIFT используется для смены источников на шинах выбора, PROGRAM и PREVIEW вместе с идентификаторами. Кроме того, с ее помощью можно выбирать вид перехода, работать с джойстиком и другими функциями меню.

Двойное нажатие кнопок на шинах выбора источника и PREVIEW, а также кнопок вида перехода, равноценно их выбору с помощью клавиши SHIFT. Для шины PROGRAM двойное нажатие не предусмотрено, чтобы исключить передачу выбранного по ошибке сигнала на программный выход.

#### **Шина выбора источников**

Данная шина используется вместе с дисплеем имен источников, позволяя назначать источники для дополнительных выходов и модулей кеинга. Если включить кнопку MACRO, кнопки на шине выбора также можно применять для загрузки и запуска макрокоманд, записанных в соответствующие строки. Кнопки при этом будут гореть синим цветом.

Дисплей вывода и шина выбора показывают маршрут сигнала от источника до наложения и дополнительных выходов. Выбранный в текущий момент источник обозначен горящей кнопкой. Красная мигающая кнопка используется для дополнительного источника. Зеленая горящая кнопка показывает защищенный источник. Защищенными источниками являются программный сигнал, предварительно просматриваемый сигнал, чистое изображение 1 и чистое изображение 2.

#### **Блок управления переходами и модули первичного кеинга**

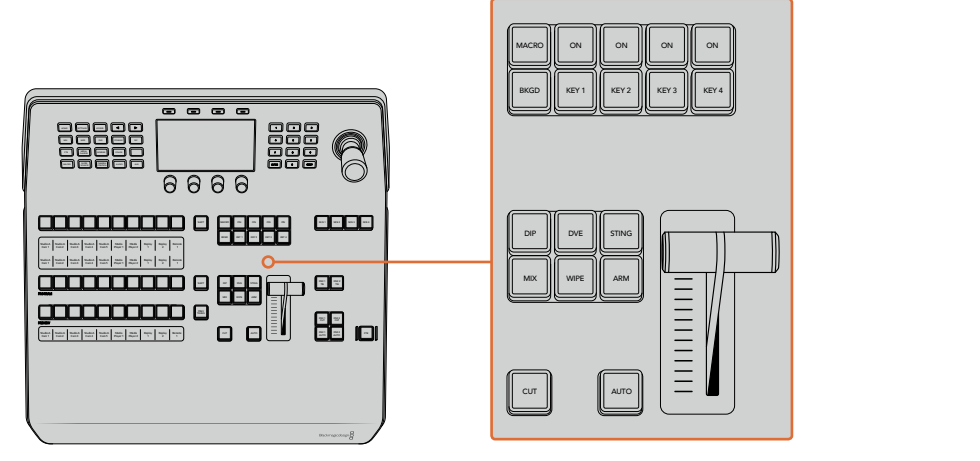

Блок управления переходами и модули первичного кеинга
#### **Склейка**

С помощью кнопки CUT выполняют немедленное переключение между программным и предварительно просматриваемым изображением, независимо от выбранного вида перехода.

#### **AUTO**

Кнопка AUTO используется для выполнения выбранного перехода, продолжительность которого показана в главном меню на ЖК-дисплее. Продолжительность перехода устанавливается в меню на ЖК-дисплее и отображается при выборе того или иного вида.

Кнопка AUTO горит красным цветом на протяжении всего перехода, а индикатор фейдера показывает этапы выполнения эффекта. Если используется программная панель управления, виртуальный фейдер будет показывать состояние выполняемого перехода.

#### **Фейдер и индикатор фейдера**

Фейдер можно использовать вместо кнопки AUTO, чтобы управлять переходом в ручном режиме. Находящийся рядом с фейдером индикатор показывает выполнение перехода.

Кнопка AUTO горит красным цветом на протяжении всего перехода, а индикатор фейдера показывает выполнение эффекта. Если используется программная панель управления, одновременно обновляется виртуальный фейдер.

#### **Кнопки видов перехода**

С помощью данных кнопок можно выбрать один из пяти видов перехода: MIX (смешивание), WIPE (вытеснение), DIP (погружение), DVE (цифровые видеоэффекты) и STING (анимированный переход). Чтобы запустить переход, нажмите соответствующую кнопку. После этого она загорится.

После выбора вида перехода в меню на ЖК-дисплее будут отображаться его длительность и настройки. Параметры можно изменить с помощью клавиш и поворотных ручек.

Кнопка ARM в настоящее время не используется; ее поддержка появится в одном из следующих обновлений.

## **PREV TRANS**

Кнопка PREV TRANS используется для предварительного просмотра перехода, позволяя режиссеру проверить его качество при помощи фейдера. При нажатии этой кнопки переход можно просмотреть необходимое количество раз, чтобы выполнить все необходимые изменения перед эфиром. Для просмотра доступны даже анимированные переходы! Когда проверка выполнена, снова нажмите кнопку, после чего переход будет готов к запуску в эфире.

#### **Next Transition (Следующий переход)**

Кнопки BKGD, KEY 1, KEY 2, KEY 3, KEY 4 используют для выбора тех элементов, которые будут включены в эфирный сигнал или исключены из него во время следующего перехода. Одновременное нажатие нескольких кнопок позволяет выбрать любую комбинацию фонового и накладываемого изображения. Если нажать кнопку BKGD дважды, все используемые в текущий момент модули первичного кеинга будут выбраны для следующего перехода.

При нажатии любой из кнопок следующего перехода все ранее выбранные параметры будут отменены. Выбирая элементы следующего перехода, следует предварительно просматривать изображение, потому что оно показывает, каким будет программный сигнал после завершения перехода. Если нажать только кнопку BKGD, выполняется переход от текущего источника на шине Program к источнику, выбранному на шине Preview.

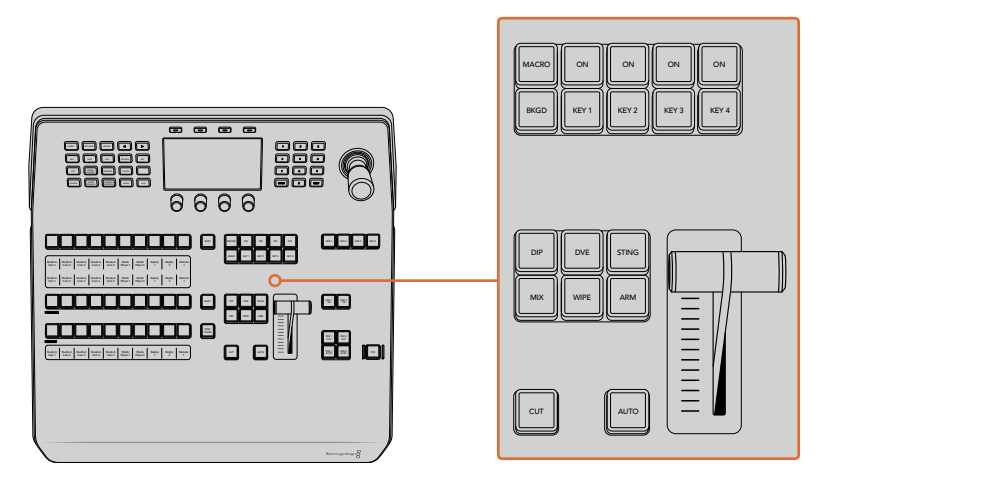

Блок управления переходами и модули первичного кеинга

## **ON AIR**

Индикаторные кнопки ON AIR (В эфире) находятся над каждым модулем кеинга и имеют обозначение ON. Они показывают, какие виды первичного кеинга используются в данный момент. С их помощью можно немедленно выводить в эфир дополнительный элемент изображения или отключать его.

#### **MACRO**

Кнопка MACRO позволяет активировать режим работы с макрокомандами, для которых используются кнопки выбора источников.

**СОВЕТ.** На шине выбора источников предусмотрено 10 кнопок для макрокоманд. Если их больше этого количества, для доступа к остальным можно использовать соответствующее меню на ЖК-дисплее, а для изменения группы — круглую ручку.

Подробнее о работе с макрокомандами на панели управления ATEM 1 M/E Advanced Panel см. соответствующий раздел.

## **Модули вторичного кеинга**

## **DSK TIE**

Кнопка DSK TIE активирует вторичный кеинг вместе с эффектами следующего перехода для предварительно просматриваемого сигнала и привязывает его к настройкам блока Transition Control. Это позволяет использовать вторичный кеинг при выполнении следующего перехода.

После этого смена изображения с элементами вторичного кеинга будет выполняться в соответствии с настройками длительности автоматического режима в главном меню на ЖК-дисплее. Привязка модуля вторичного кеинга не влияет на формирование чистого изображения 1.

## **DSK CUT**

Кнопка DSK CUT позволяет включать или отключать вторичный кеинг в эфире, а также показывает, используется или нет этот кеинг в текущем эфирном изображении. Если такой кеинг применяется в данный момент, кнопка будет гореть.

## **DSK AUTO**

Кнопка DSK AUTO включает или отключает наложение элементов вторичного кеинга с длительностью, отображаемой в соответствующем меню на ЖК-дисплее.

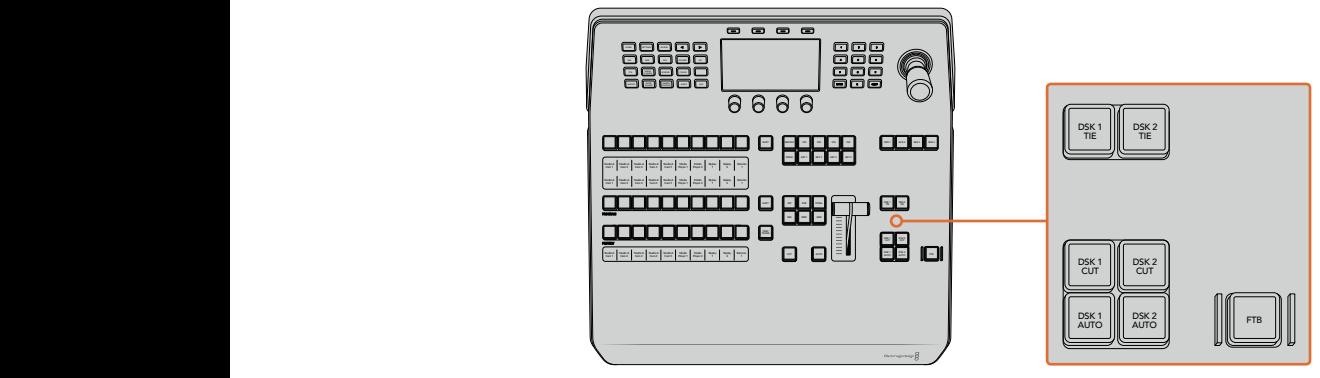

Модули вторичного кеинга и полное затемнение

# Цифровая клавиатура блока M/E

Так как ряд видеомикшеров имеет несколько блоков M/E, есть возможность выбрать один из них для работы. После этого в меню на ЖК-дисплее будут отображаться настройки, связанные с соответствующей панелью M/E.

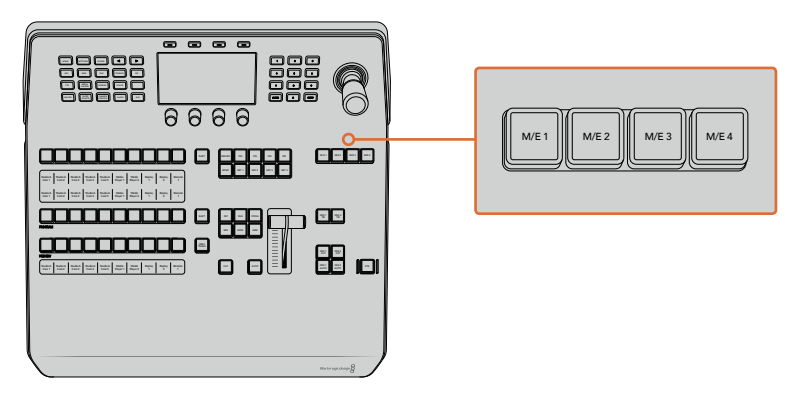

Для выбора блока М/Е нажмите соответствующую кнопку М/Е 1 - М/Е 4

# **FTB (Полное затемнение)**

С помощью кнопки FTB выполняют полное затемнение программного сигнала. Длительность перехода к затемнению определяется настройкой, отображаемой в меню на ЖК-дисплее. После того как программный сигнал станет полностью темным, кнопка FTB начнет мигать красным цветом. Если нажать ее снова, изображение вернется от темного к обычному с такой же скоростью. Полное затемнение нельзя предварительно просмотреть.

Также можно настроить ослабление звука вместе с полным затемнением. Для этого перейдите к FTB в меню на ЖК-дисплее и для параметра AFV выберите опцию ВКЛ. Уменьшение уровня аудиосигнала до нуля выполняется с той же длительностью, что и затемнение. Для того, чтобы звук оставался включенным после полного затемнения, для параметра AFV выберите опцию ВЫКЛ.

## **Кнопки меню блока управления**

Кнопки блока управления — это кнопки, находящиеся в верхней части панели слева от ЖК-дисплея и четыре клавиши над экраном. При нажатии любой из них, например, HOME, в меню на ЖК-дисплее появятся соответствующие настройки и элементы управления. Для внесения изменений служат клавиши над экраном и ручки под ним.

Точки в меню на ЖК-дисплее указывают, что меню настроек состоит из нескольких страниц, для перехода между которыми можно использовать кнопки со стрелками.

Порядок изменения плавности границ при переходе с вытеснением

- 1 Нажмите кнопку WIPE.
- 2 С помощью стрелки вправо перейдите на третью страницу настроек.
- 3 Используя ручку под настройкой **ПЛАВНОСТЬ**, измените параметры перехода с вытеснением.

Смена направления для перехода с вытеснением

- 1 Вернитесь на первую страницу настроек перехода с вытеснением с помощью стрелок или нажмите кнопку WIPE.
- 2 В верхней части экрана нажмите клавишу **ОБРАТНОЕ НАПРАВЛЕНИЕ**.
- 3 Нажмите кнопку HOME, чтобы вернуться на главную страницу меню.

**СОВЕТ.** При изменении плавности границ результаты настройки можно отображать в реальном времени. Нажмите кнопку PREV TRANS и передвиньте фейдер, чтобы проверить качество в режиме многооконного мониторинга. После этого не забудьте нажать кнопку PREV TRANS еще раз, чтобы отключить просмотр перехода.

Кнопки блока управления и меню на ЖК-дисплее служат для прямого доступа ко всем настройкам панели, в том числе основным параметрам видеомикшера. Например, они позволяют изменить видеоформат, пропорции кадра или опции удаленного контроля по протоколу VISCA.

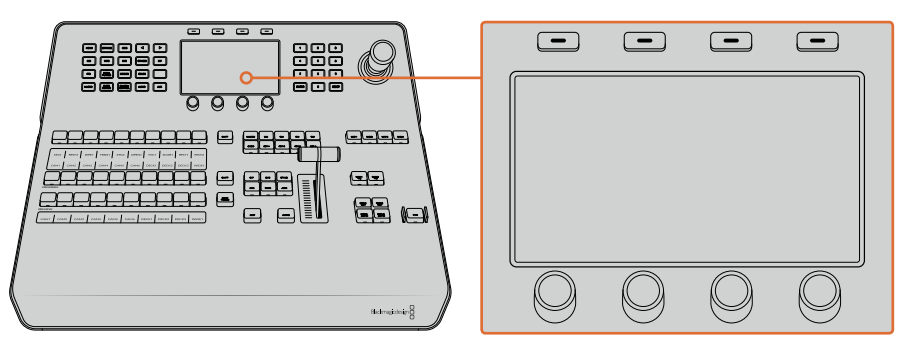

Элементы блока управления

## **Джойстик и цифровая клавиатура**

Цифровая клавиатура используется для ввода числовых данных, например значений длительности перехода. Когда данные вводят с клавиатуры, многофункциональные кнопки под каждым параметром служат для применения настроек к этому параметру.

Джойстик с трехкоординатным управлением позволяет устанавливать размер и положение накладываемого изображения, цифровых видеоэффектов и других элементов, а также контролировать панорамные головки камер в удаленном режиме по протоколу VISCA. PROGRAM

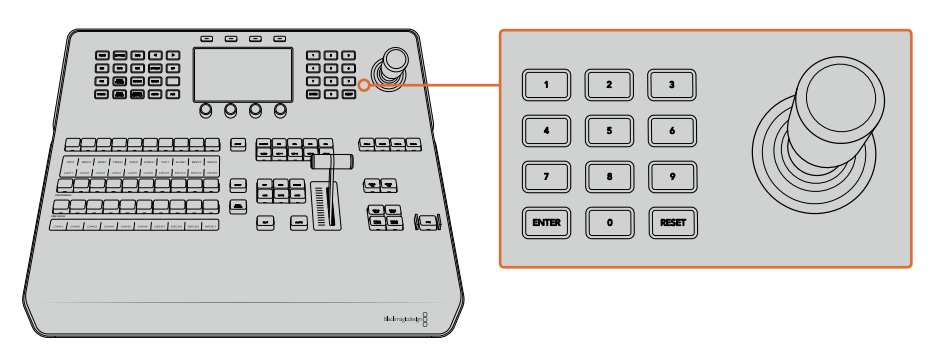

Управление с помощью джойстика

#### Управление камерами с помощью джойстика

При подключении панорамной головки к видеомикшеру джойстик позволяет управлять ею в удаленном режиме по протоколу VISCA.

Это обеспечивает дистанционный контроль параметров PTZ (панорамирование, наклон и зум) на одной или нескольких камерах. Нажмите кнопку CAMERA CONTROL в блоке управления и выберите соответствующую камеру с помощью цифровой клавиатуры. Для наклона и панорамирования используется джойстик.

Также можно выбрать наклон джойстика с помощью команд **ОБРАТНЫЙ ПОРЯДОК** и **ОБЫЧНЫЙ ПОРЯДОК** в настройках контроля по протоколу VISCA. При обратном порядке наклон будет выполняться в зеркальном режиме.

#### **Подключение панорамной головки**

Аппаратную панель ATEM Advanced Panel соединяют с панорамными головками через порт RS-422 с маркировкой Remote или RS-422 Serial Out. После того как ATEM Broadcast Panel и видеомикшер ATEM соединены через Ethernet, подключите устройство ко входу RS-422 на ,<br>панорамной головке. Интерфейс RS-422 обычно представляет собой последовательный порт DB-9 или разъем RJ11, используемый для телефонных кабелей.

В меню на ЖК-дисплее для порта RS-422 должна быть выбрана опция PTZ.

При использовании нескольких панорамных головок подключение выполняют с помощью последовательного соединения через входы и выходы RS-422.

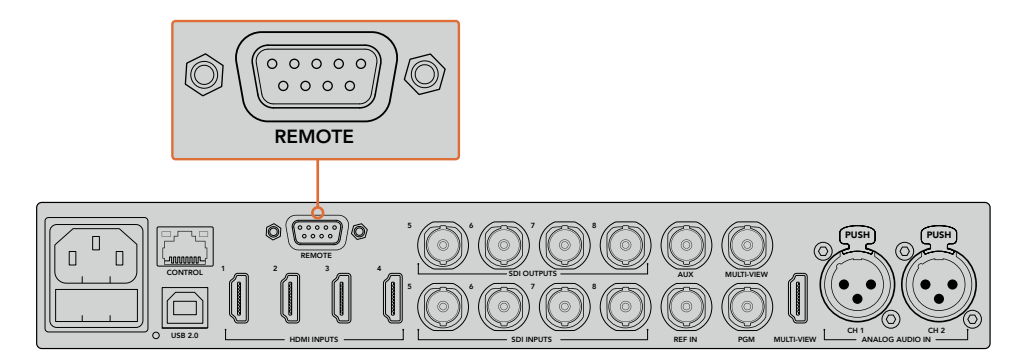

Для подключения панорамной головки используют порт RS-422 с маркировкой REMOTE на задней панели ATEM

## **Настройка параметров PTZ для панорамных головок**

Настройка параметров PTZ выполняется в соответствующем меню на ЖК-дисплее. С помощью стрелок перейдите на последнюю страницу настроек видеомикшера и для удаленного порта выберите VISCA. Скорость передачи должна совпадать с данной настройкой на панорамной головке камеры. Для подтверждения этого параметра обратитесь к документации по используемой вами камере.

Нажмите любую кнопку в блоке управления, чтобы войти в меню настроек камеры. Затем выберите контроль по протоколу VISCA и укажите необходимую камеру. Перед этим проверьте, что все подключенные камеры были обнаружены устройством.

#### **Обнаружение подключенных устройств**

- 1 Для выбора протокола VISCA нажмите соответствующую клавишу.
- 2 Нажмите клавишу **НАЙТИ**.

На ЖК-дисплее появится первая подключенная к видеомикшеру камера с обозначением **КАМЕРА 1**. При наличии нескольких подключенных камер каждая из них должна быть выбрана с помощью ручки под обозначением **КАМЕРА**. Нумерация камер ведется в последовательном порядке с первого до последнего подключенного устройства.

Если число на ЖК-дисплее и количество идентифицирующих клавиш не соответствуют количеству физически подключенных устройств, проверьте питание панорамных головок и соединение через порты RS-422.

После того как ATEM Advanced Panel обнаружит все головки, с помощью ручек или цифровой клавиатуры поочередно выберите каждую камеру и используйте джойстик, чтобы убедиться в ее надлежащей работе.

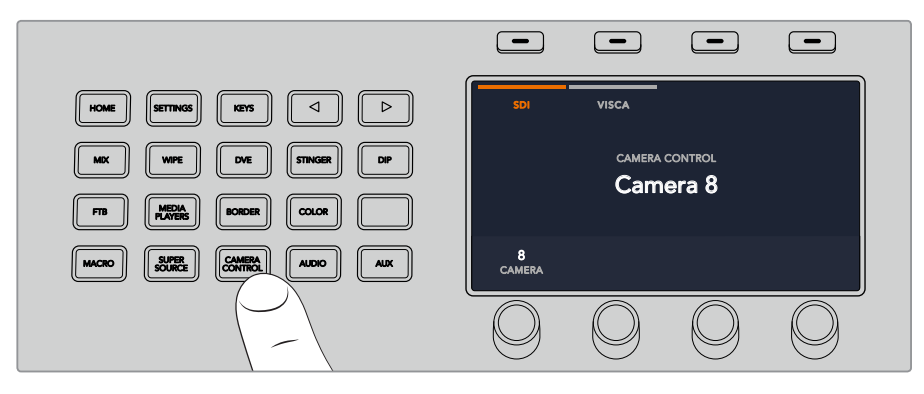

Чтобы управлять панорамированием по протоколу VISCA, нажмите кнопку CAMERA CONTROL и выберите VISCA с помощью соответствующей клавиши

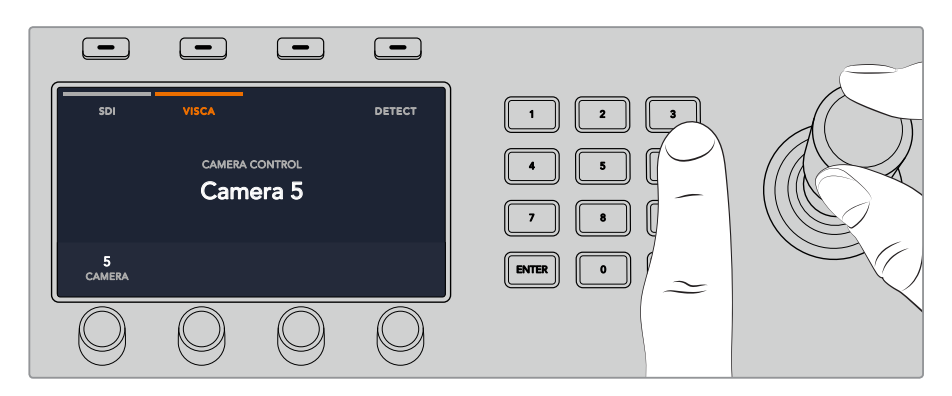

Выберите необходимую камеру и используйте джойстик для панорамирования, наклона и зуммирования

**СОВЕТ.** По умолчанию для управления камерами используется сигнал SDI, поэтому при работе с протоколом VISCA нужно нажать соответствующую кнопку.

#### **Панорамирование через SDI**

Управлять камерой также можно через SDI-соединение. Например, при получении обратного программного сигнала с видеомикшера на Blackmagic Micro Studio Camera достаточно подключить SDI-выход на порте расширения камеры к панорамной головке, чтобы управлять ею через SDI-поток.

Подробнее о панорамировании с помощью Blackmagic Micro Studio Camera см. руководство по Blackmagic Studio Camera. Оно доступно в центре поддержки на веб-сайте Blackmagic Design по адресу [www.blackmagicdesign.com/ru/support.](http://www.blackmagicdesign.com/ru/support)

#### **Управление параметрами PTZ с помощью джойстика**

Джойстик обеспечивает удобное управление параметрами PTZ. Для увеличения или уменьшения изображения поверните его ручку по часовой стрелке или против часовой стрелки. Наклон камеры изменяют движением джойстика вверх или вниз, панорамирование — влево или вправо. Контроль чувствителен к углу наклона джойстика, благодаря чему можно плавно управлять движением камеры. Степень чувствительности трекбола зависит от используемой головки.

Подробнее о создании собственных решений на основе стандартного разъема DB-9 см. раздел об использовании порта RS-422 для управления параметрами PTZ.

## **Назначение кнопок**

Программные и аппаратные панели управления ATEM поддерживают назначение кнопок, благодаря чему для наиболее важных источников (например, для камер) можно задать самые удобные кнопки на шинах программы и просмотра. Для других кнопок можно задать периодически используемые источники. Назначение кнопок выполняется независимо для каждого способа управления, поэтому настройки в приложении не будут влиять на работу аппаратной панели.

#### **Назначение кнопок для ATEM Broadcast Panel и уровень яркости кнопок**

Для назначения кнопок нажмите кнопку SETTINGS, чтобы открыть основное меню настроек на ЖК-дисплее. Затем выберите клавишу BUTTON MAPPING.

С помощью ручек под ЖК-дисплеем выберите назначаемую кнопку и вход для нее. Также можно изменить отображаемые на панели цвет и имя кнопки для обозначения определенных источников. Например, выделение особым цветом источников воспроизведения позволит быстро идентифицировать их среди других кнопок. При этом кнопка будет подсвечена на шинах PREVIEW и PROGRAM до тех пор, пока источник не переключится на вывод для предварительного просмотра или программный выход. После этого она изменит цвет на зеленый или красный соответственно.

Изменение настроек происходит моментально, поэтому нет необходимости сохранять их. Для возврата к главной странице меню нажмите кнопку HOME.

Для изменения яркости кнопок нажмите кнопку SETTINGS, чтобы открыть основное меню настроек на ЖК-дисплее. Затем выберите клавишу PANEL, чтобы войти в настройки панели.

С помощью ручки под каждой из настроек установите нужный уровень яркости.

После того как все настройки выполнены, нажмите кнопку HOME для возврата к главной странице меню.

# **Работа с ATEM 1 M/E Broadcast Panel**

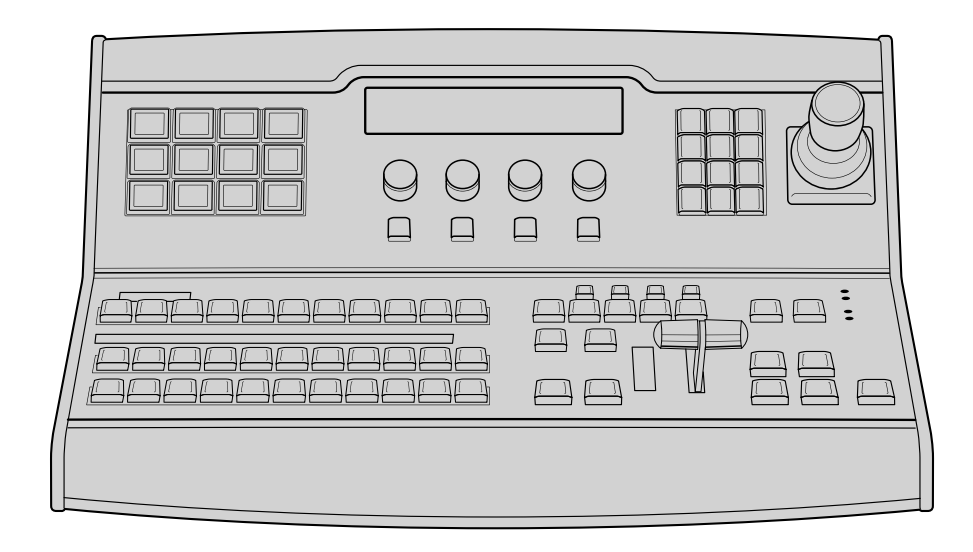

ATEM 1 M/E Broadcast Panel

# Работа с панелью управления

## **Блок M/E**

Для переключения идущих в эфир сигналов и контроля выводимого изображения .<br>используются программная шина, шина предварительного просмотра и дисплей имен источников.

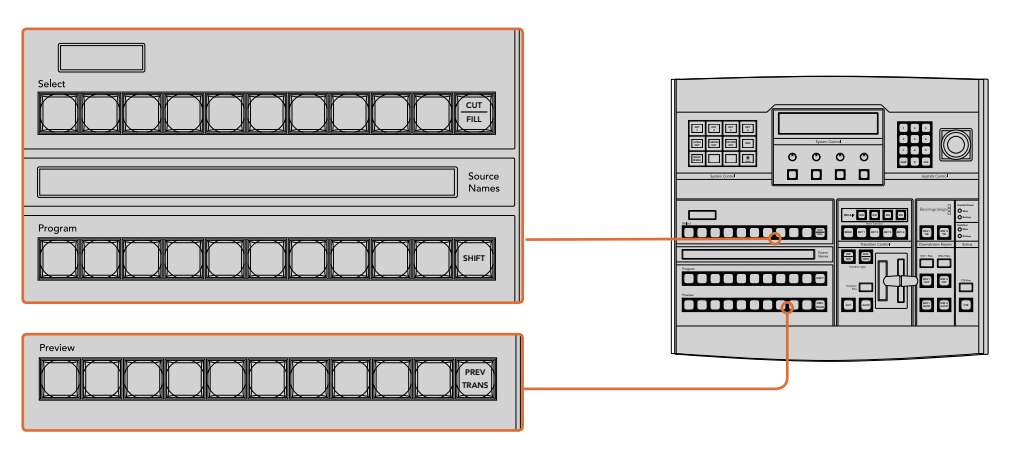

Блок M/E на АТЕМ

## **Дисплей Source Names**

Дисплей Source Names отображает 4-символьные идентификаторы внешних входов или внутренних источников видеомикшера. Имена внешних входов можно изменить на вкладке настроек программной панели управления. Идентификаторы внутренних источников являются постоянными и не меняются.

При нажатии клавиши SHIFT на дисплее будут показаны дополнительные источники, что доведет общее число входящих сигналов до 20.

Если с помощью блока System Control выбрать дополнительный выход, при одновременном нажатии кнопок SHIFT и CUT/FILL будут отображаться защищенные источники, сигналы которых доступны для вывода. Защищенными источниками являются программный сигнал, предварительно просматриваемый сигнал, чистое изображение 1 и чистое изображение 2.

## **Program (Программная шина)**

Программная шина используется для «горячего» переключения источников на программный выход. Источник, сигнал которого в данный момент выводится в эфир, показан красной горящей кнопкой. Если красная кнопка мигает, в эфир выводится изображение из дополнительного источника. Этот дополнительный источник будет отображаться при нажатии клавиши SHIFT.

## **Preview (Шина предварительного просмотра)**

Шина предварительного просмотра используется для выбора сигнала, который нужно проверить. Он поступает на программный выход во время следующего перехода. Выбранный источник показан зеленой горящей кнопкой. Если зеленая кнопка мигает, идет предварительный просмотр дополнительного источника. Этот дополнительный источник будет отображаться при нажатии клавиши SHIFT.

#### **SHIFT**

Клавиша SHIFT используется для смены источников на шинах Program, Preview и Select вместе с идентификаторами. Кроме того, с ее помощью можно выбирать вид перехода, работать с джойстиком и другими функциями меню.

Двойное нажатие кнопок на шинах Preview и Select, а также кнопок Transition Type, равноценно их выбору с помощью клавиши SHIFT. Для шины Program двойное нажатие не предусмотрено, чтобы исключить передачу выбранного по ошибке сигнала на программный выход.

#### **Дисплей Destination и шина Select**

Дисплей назначения используется вместе с дисплеем Source Names и шиной Select, позволяя назначать источники для дополнительных выходов и модулей кеинга.

8-символьный дисплей Destination и шина Select показывают маршрут сигнала от источника до вывода. Выбранный в текущий момент источник обозначен горящей кнопкой. Красная мигающая кнопка используется для дополнительного источника. Зеленая горящая кнопка показывает защищенный источник. Защищенными источниками являются программный сигнал, предварительно просматриваемый сигнал, чистое изображение 1 и чистое изображение 2.

# **CUT/FILL**

Если выбрать меню настройки кеинга и нажать кнопку CUT/FILL, дисплей Destination и шина Select будут показывать вырезающий сигнал, используемый в настоящий момент для этого вида кеинга. При выборе источников для дополнительных выходов нажатие кнопки CUT/FILL вместе с клавишей SHIFT позволяет отображать программный сигнал, предварительно просматриваемый сигнал, чистое изображение 1 и чистое изображение 2 как источники на шине Select.

## **Блок управления переходами и модули первичного кеинга**

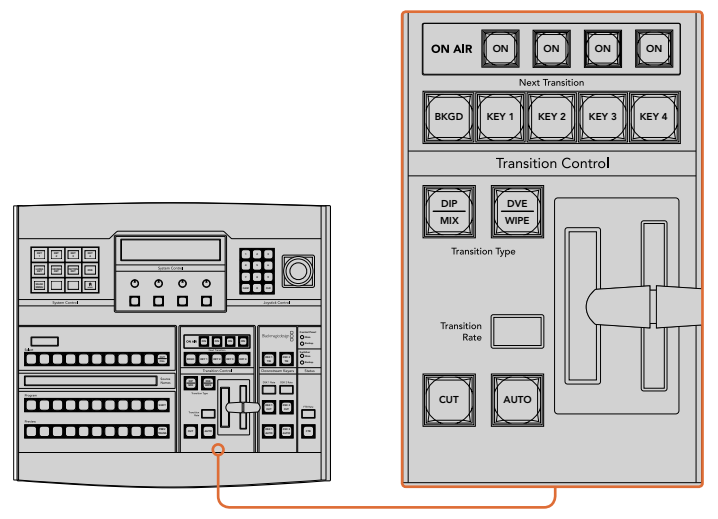

Блок управления переходами и модули первичного кеинга

## **CUT**

С помощью кнопки CUT выполняют немедленное переключение между программным и предварительно просматриваемым изображением, независимо от выбранного вида перехода.

## **AUTO и Transition Rate**

Кнопка AUTO используется для выполнения выбранного перехода, продолжительность которого показана на дисплее Transition Rate. Продолжительность перехода каждого вида устанавливается на системном уровне и отображается на соответствующем дисплее блока Transition Control при выборе того или иного перехода.

Кнопка AUTO горит красным цветом на протяжении времени перехода, а индикация его продолжительности обновляется, показывая оставшееся количество кадров. Если используется программная панель управления, виртуальный фейдер также будет показывать состояние выполняемого перехода.

#### **Фейдер и индикатор фейдера**

Фейдер можно использовать вместо кнопки AUTO, чтобы управлять переходом в ручном режиме. Находящийся рядом с фейдером индикатор показывает выполнение перехода.

Кнопка AUTO горит красным цветом на протяжении времени перехода, а индикация его продолжительности обновляется, показывая оставшееся количество кадров. Если используется программная панель управления, виртуальный фейдер также будет показывать состояние выполняемого перехода.

#### **Кнопки Transition Type**

С помощью двух кнопок можно выбрать один из пяти видов перехода: mix (смешивание), wipe (вытеснение), dip (погружение), DVE (цифровые видеоэффекты) и анимированный переход. Чтобы задать переход со смешиванием или вытеснением, нажмите соответствующую кнопку.

Для запуска перехода с погружением или цифровыми видеоэффектами выберите нужную кнопку при нажатой клавише SHIFT или дважды нажмите кнопку необходимого перехода. После этого она загорится зеленым цветом.

Анимированный переход запускают одновременным нажатием обеих кнопок Transition Type. При использовании этого вида перехода обе кнопки будут гореть зеленым цветом.

#### **PREV TRANS**

Кнопка PREV TRANS используется для предварительного просмотра перехода, позволяя режиссеру проверить его качество при помощи фейдера. При нажатии этой кнопки переход можно просмотреть необходимое количество раз, чтобы выполнить все необходимые изменения. Для просмотра доступны даже анимированные переходы! Когда проверка выполнена, верните кнопку в первоначальное положение, после чего переход будет готов к выпуску в эфир.

## **Next Transition (Следующий переход)**

Кнопки BKGD, KEY 1, KEY 2, KEY 3, KEY 4 используют для выбора тех элементов, которые будут включены в эфирный сигнал или исключены из него во время следующего перехода. Одновременное нажатие нескольких кнопок позволяет выбрать любую комбинацию фонового и накладываемого изображения. Если нажать кнопку BKGD дважды, все используемые в текущий момент модули первичного кеинга будут выбраны для блока Next Transition.

При нажатии любой из кнопок следующего перехода все ранее выбранные параметры будут отменены. Выбирая элементы следующего перехода, следует предварительно просматривать изображение, потому что оно показывает, каким будет программный сигнал после завершения перехода. Если нажать только кнопку BKGD, выполняется переход от текущего источника на шине Program к источнику, выбранному на шине Preview.

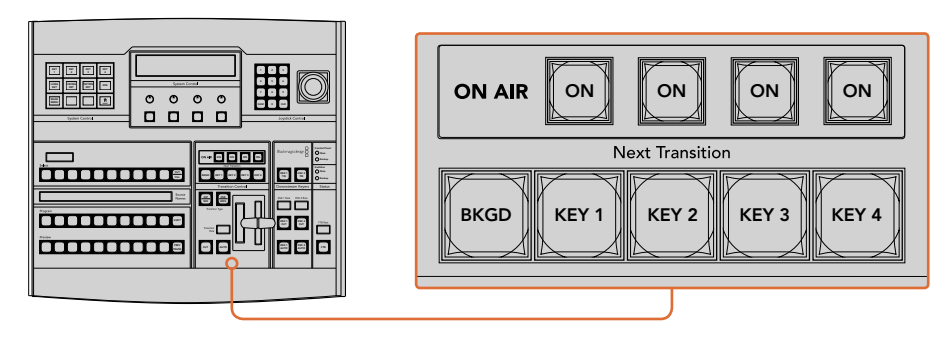

Блок управления переходами и модули первичного кеинга

## **ON AIR**

Индикаторные кнопки ON AIR показывают, какие модули первичного кеинга используются в данный момент. С их помощью можно немедленно выводить в эфир дополнительный элемент изображения или отключать его.<br>'

## **Модули вторичного кеинга**

## **DSK TIE**

Кнопка DSK TIE активирует вторичный кеинг вместе с эффектами следующего перехода для предварительно просматриваемого сигнала и привязывает его к настройкам блока Transition предверительно презистриваемого отнивали прививаемого стоитель.<br>Control. Это позволяет использовать вторичный кеинг при выполнении следующего перехода. TRANS

Так как теперь модуль вторичного кеинга привязан к основному переходу, продолжительность перехода будет определяться настройками блока Transition Control. Привязка модуля вторичного кеинга не влияет на формирование чистого изображения 1.

## **DSK CUT**

Кнопка DSK CUT позволяет включать или отключать вторичный кеинг в эфире, а также показывает, используется или нет этот кеинг в текущем эфирном изображении. Если такой кеинг применяется в данный момент, кнопка будет гореть.

## **DSK AUTO**

Кнопка DSK AUTO включает или отключает наложение элементов вторичного кеинга со скоростью, отображаемой на дисплее DSK Rate.

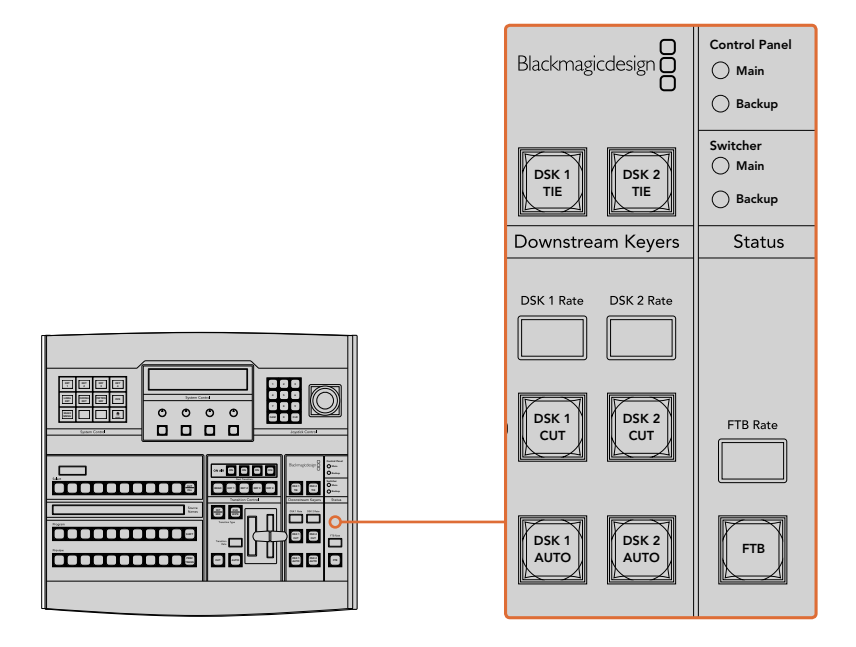

Модули вторичного кеинга и полное затемнение

# **FTB (Полное затемнение)**

С помощью кнопки FTB выполняют полное затемнение программного сигнала. и полющью мнонки и то выполняют ноятое затемнение программного отнала.<br>Продолжительность перехода к затемнению определяется настройкой, отображаемой на дисплее FTB Rate. После того как программный сигнал станет полностью темным, кнопка FTB начнет мигать красным цветом. Если нажать ее снова, изображение вернется от темного к обычному с такой же скоростью. Полное затемнение нельзя предварительно просмотреть. При помощи кнопки AFV можно также настроить постепенное уменьшение уровня звука во время перехода к затемненному изображению.

# **Блок Status**

Индикаторы состояния позволяют контролировать подачу электропитания на аппаратную панель и видеомикшер. Не все модели ATEM оснащены дополнительными входами питания, поэтому иногда при включении оборудования горит только одна зеленая лампочка.

Если модель имеет дополнительный вход питания, то после подключения двух источников к видеомикшеру и панели управления должны гореть все лампочки. В такой конфигурации негорящая лампочка говорит о неисправности соответствующего источника питания или используемого силового кабеля.

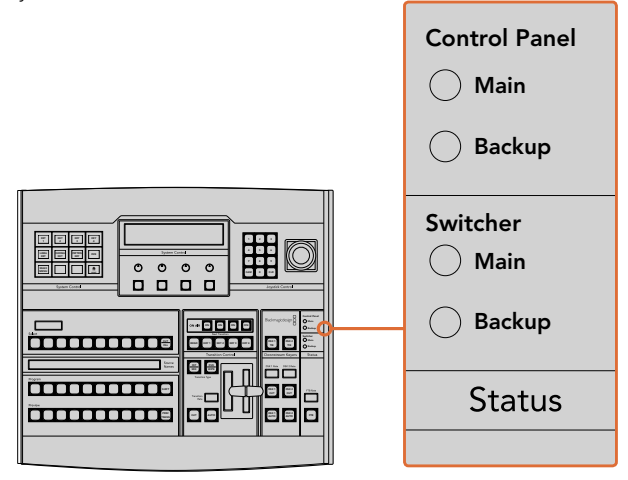

Состояние питания

# **System Control**

Блок System Control включает 12 кнопок для работы с меню, дисплей, четыре многофункциональные кнопки и круглые ручки. Четырехстрочный дисплей предназначен для контроля действий, выполняемых с помощью многофункциональных кнопок и ручек.

.<br>Управление системой является контекстно-зависимым и позволяет менять параметры .<br>c учетом характера текущей операции. Например, если при следующем переходе активировать кнопку KEY 1, система разрешит настроить параметры KEY 1. Блок System Control также используется для подключения дисковых рекордеров HyperDeck и управления ими.

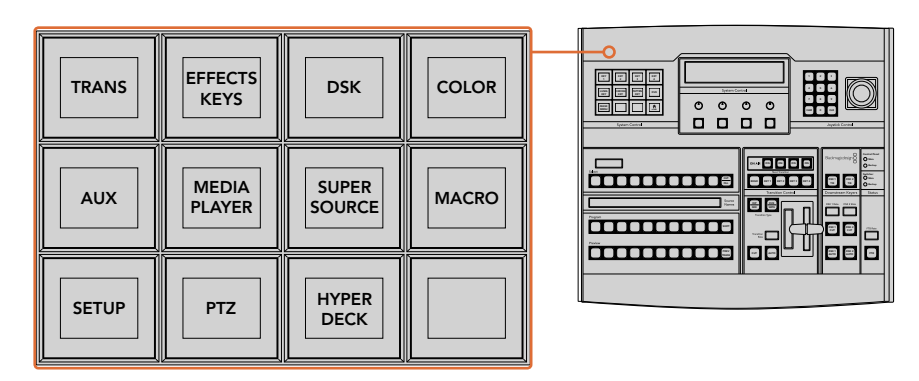

System Control

#### **Кнопки меню**

Кнопки меню сгруппированы по принципу многоуровневого списка, который обеспечивает удобный переход между страницами. Для ускорения навигации в нижнем правом углу каждой страницы предусмотрена кнопка HOME. При выполнении большинства действий требуется переход только на один уровень вниз.

## **Джойстик и цифровая клавиатура**

Цифровая клавиатура используется для ввода числовых данных. Например, с ее помощью можно задать необходимое значение при установке длительности перехода. Когда данные вводят с клавиатуры, многофункциональные кнопки под каждым параметром служат для применения настроек к этому параметру.

Джойстик с трехкоординатным управлением позволяет устанавливать размер и положение накладываемого изображения, цифровых видеоэффектов и других элементов.

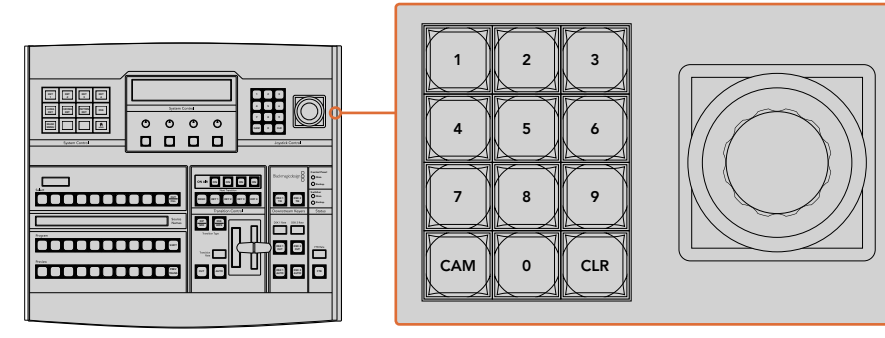

Управление с помощью джойстика

#### **Управление камерами с помощью джойстика**

При подключении панорамной головки к видеомикшерам ATEM 1 M/E и 2 M/E джойстик позволяет управлять ею в удаленном режиме по протоколу VISCA. Это обеспечивает дистанционный контроль параметров PTZ (панорамирование, наклон и зум) на одной или нескольких камерах. Используя кнопки блока System Control, выберите соответствующую Main камеру и с помощью джойстика выполните необходимые изменения.

С помощью многофункциональной кнопки PTZ на панели можно также выбрать способ работы с джойстиком: обычный или обратный (Normal или Inverted). Во втором случае наклон будет выполняться в зеркальном режиме.  $\mathcal{F}$ Main

#### **Подключение панорамной головки**

Аппаратную панель ATEM Broadcast Panel соединяют с панорамными головками через порт RS-422 с маркировкой Remote или RS-422 Serial Out, который находится на задней панели видеомикшера. После того как ATEM Broadcast Panel и видеомикшер ATEM соединены через Ethernet, подключите устройство ко входу RS-422 на панорамной головке. Интерфейс RS-422 MIX WIPE обычно представляет собой последовательный порт DB-9 или разъем RJ11, используемый для телефонных кабелей.

В основных настройках ATEM Software Control для порта RS-422 должна быть выбрана опция PTZ.

При использовании нескольких панорамных головок подключение выполняют с помощью последовательного соединения через входы и выходы RS-422.

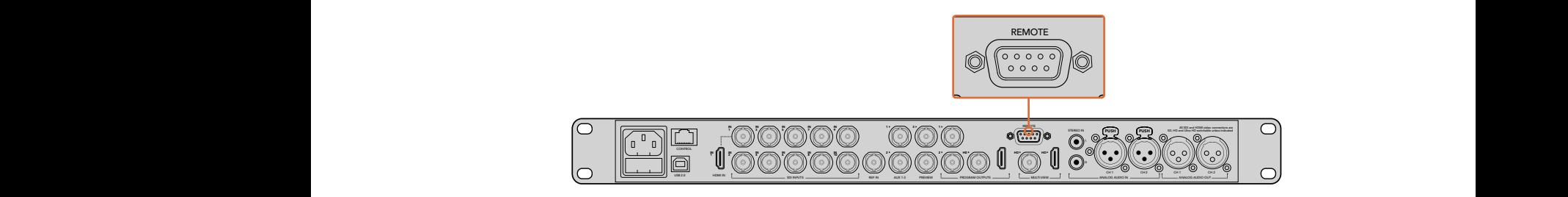

Для подключения панорамной головки используют порт RS-422 с маркировкой Remote на задней панели ATEM 1 M/E или 2 M/E

#### **Настройка параметров PTZ для панорамных головок**

Для настройки параметров PTZ используют многофункциональные кнопки аппаратной панели ATEM Broadcast Panel. Эти кнопки позволяют перейти к меню PTZ, с помощью которого можно выбрать камеры и включить управление посредством джойстика, выполнить поиск подключенных устройств и установить скорость передачи в бодах для панорамных головок разных производителей.

После подключения дистанционных головок к видеомикшеру ATEM для настройки достаточно выполнить несколько простых действий.

#### **Обнаружение подключенных устройств**

- 1 В меню Home блока System Control нажмите кнопку PTZ, чтобы перейти к настройкам PTZ.
- 2 Нажмите кнопку Setup.
- **3** Нажмите кнопку Detect.

На светодиодном дисплее будет отображаться число подключенных устройств, которым соответствуют идентифицирующие кнопки блока System Control. Для выбора панорамной головки нажмите нужную кнопку. Нумерация камер ведется в последовательном порядке с первого до последнего подключенного устройства. Например, первая камера в цепочке будет иметь идентификатор Cam 1, вторая — Cam 2, третья — Cam 3 и т. д.

Если число на дисплее и количество идентифицирующих кнопок не соответствуют числу физически подключенных устройств, проверьте питание панорамных головок и соединение через порты RS-422. После того как ATEM Broadcast Panel обнаружит все головки, с помощью кнопок блока System Control поочередно выберите каждую камеру и используйте джойстик, чтобы убедиться в ее надлежащей работе.

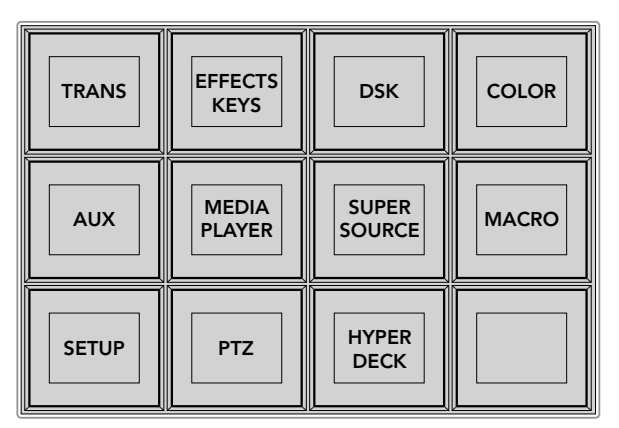

Для доступа к параметрам PTZ и управления ими с помощью джойстика нажмите кнопку PTZ в меню Home блока System Control

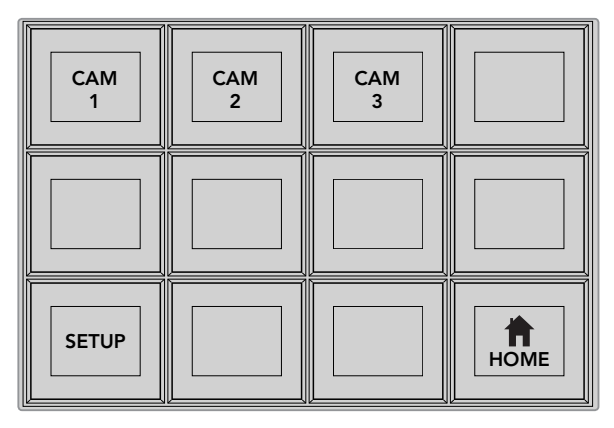

Для управления панорамной головкой нажмите кнопку с номером соответствующей камеры

#### **Управление параметрами PTZ с помощью джойстика**

Джойстик обеспечивает удобное управление параметрами PTZ. Для увеличения или уменьшения изображения поверните его ручку по часовой стрелке или против часовой стрелки. Наклон камеры изменяют движением джойстика вверх или вниз, панорамирование — влево или вправо. Контроль чувствителен к углу наклона джойстика, благодаря чему можно плавно управлять движением камеры. Степень чувствительности трекбола зависит от используемой головки.

Подробнее о создании собственных решений на основе стандартного разъема DB-9 см. раздел об использовании порта RS-422 для управления параметрами PTZ.

### **Управление рекордером HyperDeck**

Если видеомикшер ATEM имеет прошивку 6.8 или более позднюю версию, аппаратная панель ATEM Broadcast Panel позволяет контролировать работу до четырех дисковых рекордеров Blackmagic HyperDeck Studio. Она обеспечивает доступ ко всем функциям, которыми можно управлять с программной панели ATEM Software Control, включая воспроизведение и запись. Подробнее о подключении рекордеров HyperDeck к ATEM и работе с ними с помощью ATEM Broadcast Panel см. раздел «Управление рекордером HyperDeck».

## **Распайка порта для кабеля управления**

Порт RS-422 на основе DB-9 широко применяется в вещательном оборудовании. Если параметрами PTZ управляют с помощью пользовательского решения, для него легко создать собственный разъем.

На данной странице приведена схема распайки разъема DB-9.

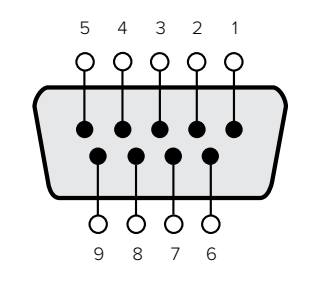

| Прием | Прием | Передача | Передача | Земля      |
|-------|-------|----------|----------|------------|
| $-$   | (+)   | –        | (+)      | Контакты   |
|       | ◡     |          |          | 1, 4, 6, 9 |

Схема распайки порта RS-422 для управления параметрами PTZ

## **Назначение кнопок**

Программные и аппаратные панели управления ATEM поддерживают назначение кнопок, благодаря чему для наиболее важных источников (например, для камер) можно задать самые удобные кнопки на шинах программы и просмотра. Для других кнопок можно задать периодически используемые источники. Назначение кнопок выполняется независимо для каждого способа управления, поэтому настройки в приложении не будут влиять на работу аппаратной панели.

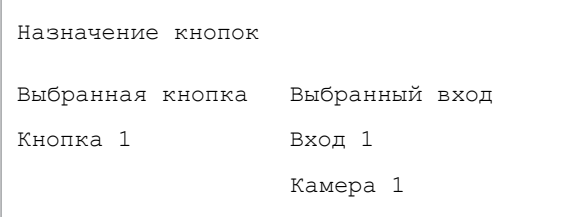

Назначение кнопок на ATEM Broadcast Panel

### **Назначение кнопок для ATEM Broadcast Panel и уровень яркости кнопок**

Чтобы назначить кнопки для ATEM Broadcast Panel, достаточно выполнить несколько простых действий. На ATEM Broadcast Panel в блоке System Control нажмите кнопку PANEL SETUP, затем BUTTON MAP. После перехода в меню назначения кнопок дисплей System Control будет отображать номер кнопки и номер входа. Поверните круглую ручку под текстом Selected Button, чтобы выбрать кнопку, которую нужно назначить для какого-либо входа. То же самое действие можно выполнить, выбрав необходимую кнопку на шине Select. Каждому ряду кнопок на шинах Select, Preview и Program соответствует определенный источник. После этого поверните ручку под текстом "Selected Input", чтобы задать вход для выбранной кнопки. Для назначения других источников выберите другую кнопку и повторите описанные выше действия.

Чтобы изменить яркость кнопок, нажмите кнопку BUTTON LEVEL и поверните круглую ручку под текстом "Brightness" для установки необходимого уровня.

После того как все настройки выполнены, нажмите кнопку SAVE для сохранения нового назначения и уровня яркости или кнопку REVERT для отмены изменений.

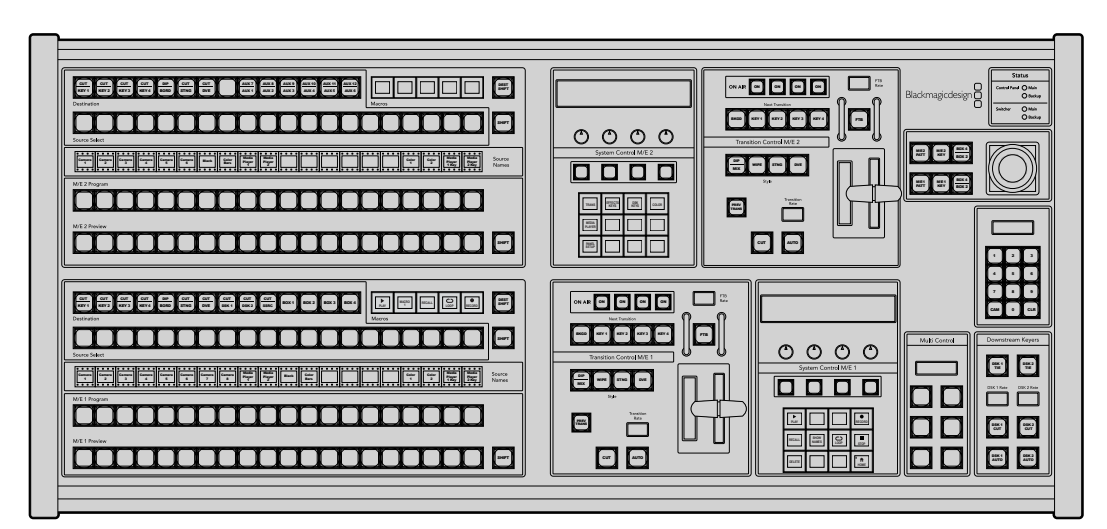

# **Работа с ATEM 2 M/E Broadcast Panel**

ATEM 2 M/E Broadcast Panel

# **Работа с панелью управления**

## **Блок M/E**

Для переключения идущих в эфир сигналов и контроля выводимого изображения используются программная шина, шина предварительного просмотра и дисплей имен источников.

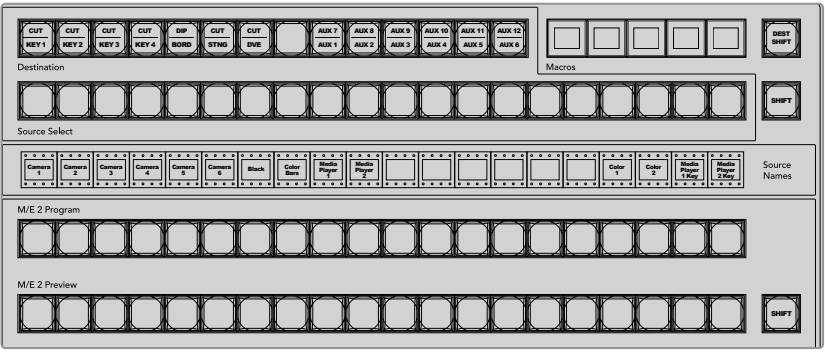

Блок M/E на АТЕМ

#### **Дисплей Source Names**

Дисплей Source Names отображает идентификаторы внешних входов или внутренних источников видеомикшера. Идентификаторы внешних входов можно изменить на вкладке настроек программной панели управления. Идентификаторы внутренних источников являются постоянными и не меняются.

При нажатии клавиши SHIFT на дисплее будут показаны дополнительные источники, что доведет общее число входящих сигналов до 40.

Если с помощью блока System Control или шины Destination в блоке M/E 2 выбран дополнительный выход, при одновременном нажатии двух клавиш SHIFT будут отображаться защищенные источники, сигналы которых доступны для вывода. Защищенными источниками являются программный сигнал, предварительно просматриваемый сигнал, чистое изображение 1 и чистое изображение 2.

#### **Program (Программная шина)**

Программная шина используется для «горячего» переключения источников на программный выход. Источник, сигнал которого в данный момент выводится в эфир, показан красной горящей кнопкой. Если красная кнопка мигает, в эфир выводится изображение из дополнительного источника. Этот дополнительный источник будет отображаться при нажатии клавиши SHIFT.

#### **Preview (Шина предварительного просмотра)**

Шина предварительного просмотра используется для выбора сигнала, который нужно проверить. Он поступает на программный выход во время следующего перехода. Выбранный источник показан зеленой горящей кнопкой. Если зеленая кнопка мигает, идет предварительный просмотр дополнительного источника. Этот дополнительный источник будет отображаться при нажатии клавиши SHIFT.

#### **SHIFT**

Клавиша SHIFT используется для смены источников на шинах Program, Preview и Select вместе с идентификаторами. Кроме того, с ее помощью можно выбирать вид перехода, работать с джойстиком и другими функциями меню.

Двойное нажатие кнопок на шинах назначения, Preview и Select, а также кнопок Transition Type, равноценно их выбору с помощью клавиши SHIFT. Для шины Program двойное нажатие не предусмотрено, чтобы исключить передачу выбранного по ошибке сигнала на программный выход.

#### **Шины Destination и Select**

Шина Destination позволяет нажатием одной клавиши задавать источники вырезающего и заполняющего сигналов, менять параметры границ и цветов, анимированных переходов, цифровых видеоэффектов, логотипов и графики. Чтобы задать источник изображения для одного из этих действий, укажите назначение на шине Destination, а затем выберите источник на шине Select.

Шина Destination используется вместе с дисплеем Source Names и шиной Select, позволяя назначать источники для дополнительных выходов и модулей кеинга.

Дисплей Source Names и шина Select показывают маршрут сигнала от источника до вывода. Выбранный в текущий момент источник обозначен горящей кнопкой. Красная мигающая кнопка используется для дополнительного источника. Зеленая горящая кнопка показывает защищенный источник. Защищенными источниками являются программный сигнал, предварительно просматриваемый сигнал, чистое изображение 1 и чистое изображение 2.

#### **Кнопка DEST SHIFT**

Чтобы получить доступ к дополнительным направлениям на шине Destination, выберите необходимое направление, удерживая нажатой кнопку DEST SHIFT с правой стороны.

## **CUT/KEY**

Если выбрать меню настройки кеинга и нажать клавишу CUT/FILL, шина Select будет показывать вырезающий сигнал, используемый в настоящий момент для этого вида кеинга. При выборе источников для дополнительных выходов нажатие двух клавиш SHIFT позволяет отображать программный сигнал, предварительно просматриваемый сигнал, чистое изображение 1 и чистое изображение 2 как источники на шине Select.

## **Дополнительные выходы**

Кнопки переключения дополнительных выходов находятся на шине Destination блока M/E 2. Их можно использовать с видеомикшером ATEM, который имеет дополнительные выходы и настроен для работы с M/E 2. Выберите номер дополнительного выхода на шине Destination, а затем источник для него на шине Source Select блока M/E 2. Подробнее о работе с этими выходами см. раздел «Использование дополнительных выходов».

Блок M/E 1 не имеет кнопок дополнительных выходов. Если эфирный видеомикшер ATEM работает с блоком M/E 1, для доступа к дополнительным выходам можно использовать блок System Control M/E 1. Чтобы отобразить пронумерованные дополнительные выходы, в любом меню выберите HOME, затем AUX. Выберите дополнительный выход, который нужно изменить, и задайте для него новый источник на шине Source Select.

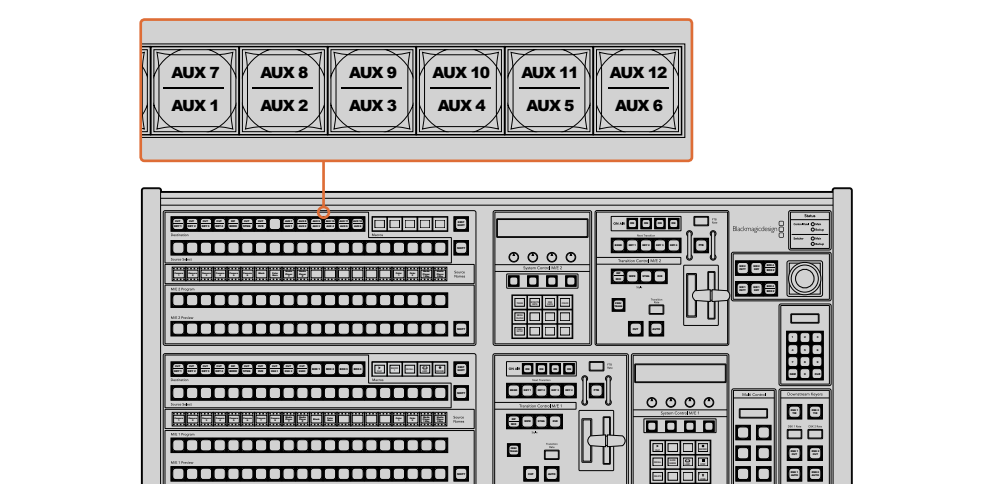

Кнопки дополнительного выхода на блоке M/E 2

## **Блок управления переходами и модули первичного кеинга**

ATEM 2 M/E Broadcast Panel имеет независимые элементы управления переходами и модули первичного кеинга для блоков M/E 1 и M/E 2. Они работают одинаково на M/E 1 и M/E 2. Такая структура очень полезна в тех случаях, когда необходимо создать разные программы с помощью каждого блока M/E, используемого как независимый выход.

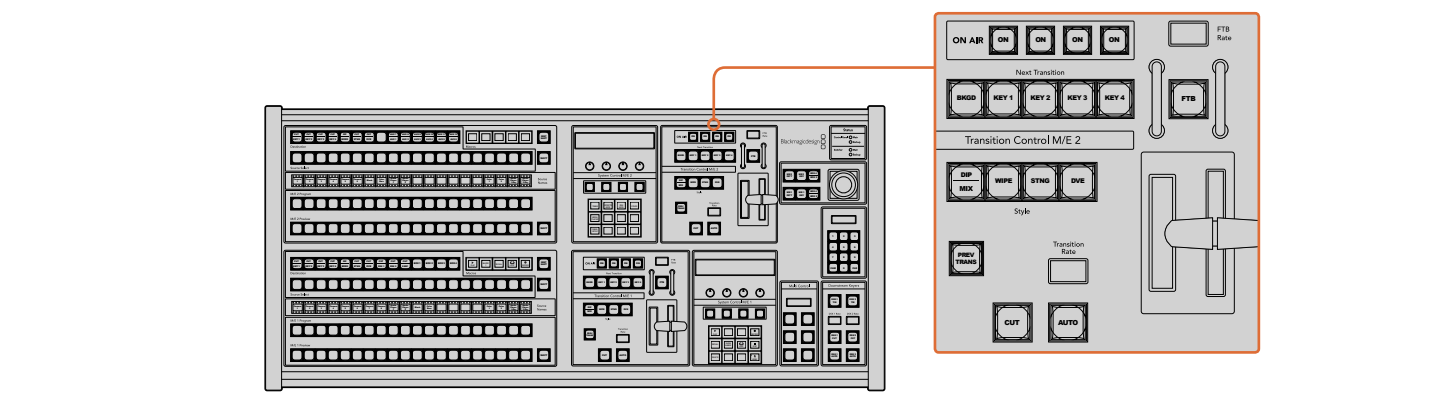

**Блок управления переходами и модули первичного кеинга** 

## **CUT**

С помощью кнопки CUT выполняют немедленное переключение между программным и предварительно просматриваемым изображением, независимо от выбранного вида перехода.

## **AUTO и Transition Rate**

Кнопка AUTO используется для выполнения выбранного перехода, продолжительность которого показана на дисплее Transition Rate.

Кнопка AUTO горит красным цветом на протяжении времени перехода, а индикация его продолжительности обновляется, показывая оставшееся количество кадров. Если используется программная панель управления, виртуальный фейдер также будет показывать состояние выполняемого перехода.

Продолжительность перехода каждого вида устанавливается на системном уровне и отображается на соответствующем дисплее блока Transition Control при выборе того или иного перехода.

## **Фейдер и индикатор фейдера**

Фейдер можно использовать вместо кнопки AUTO, чтобы управлять переходом в ручном режиме. Находящийся рядом с фейдером индикатор показывает выполнение перехода.

Кнопка AUTO горит красным цветом на протяжении времени перехода, а индикация его продолжительности обновляется, показывая оставшееся количество кадров. Если используется программная панель управления, виртуальный фейдер также будет показывать состояние выполняемого перехода.

## **Кнопки Transition Style**

При помощи кнопок можно выбрать один из пяти видов перехода: mix (смешивание), wipe (вытеснение), dip (погружение), DVE (цифровые видеоэффекты) и анимированный переход. Смешивание, вытеснение, анимированный переход и цифровые видеоэффекты выбирают нажатием соответствующей кнопки, которая загорается желтым цветом.

Чтобы задать переход с погружением, используют кнопку DIP/MIX при нажатой кнопке SHIFT или дважды нажимают DIP/MIX. После выбора эта кнопка загорается зеленым цветом.

## **PREV TRANS**

Кнопка PREV TRANS используется для предварительного просмотра перехода с погружением, смешиванием, вытеснением или цифровыми видеоэффектами, что позволяет проверить его качество при помощи фейдера. При нажатии этой кнопки переход можно просмотреть необходимое количество раз, чтобы выполнить все необходимые изменения. Для просмотра доступны даже анимированные переходы! Когда проверка выполнена, верните кнопку в исходное положение, после чего переход будет готов к выпуску в эфир.

## **Next Transition (Следующий переход)**

Кнопки BKGD, KEY 1, KEY 2, KEY 3, KEY 4 используют для выбора тех элементов, которые будут включены в эфирный сигнал или исключены из него во время следующего перехода. Одновременное нажатие нескольких кнопок позволяет выбрать любую комбинацию фонового и накладываемого изображения. Если нажать кнопку BKGD дважды, все используемые в текущий момент модули первичного кеинга будут выбраны для блока Next Transition.

При нажатии любой из кнопок следующего перехода все ранее выбранные параметры будут отменены. Выбирая элементы следующего перехода, следует предварительно просматривать изображение, потому что оно показывает, каким будет программный сигнал после завершения перехода. Если нажать только кнопку BKGD, выполняется переход от текущего источника на шине Program к источнику, выбранному на шине Preview.

## **ON AIR**

Индикаторные кнопки ON AIR показывают, какие модули первичного кеинга используются в данный момент. С их помощью можно немедленно выводить в эфир дополнительный элемент изображения или отключать его.

## **Модули вторичного кеинга**

## **DSK TIE**

Кнопка DSK TIE активирует вторичный кеинг вместе с эффектами следующего перехода для предварительно просматриваемого сигнала и привязывает его к настройкам блока Transition Control. Это позволяет использовать вторичный кеинг при выполнении следующего перехода.

Так как теперь модуль вторичного кеинга привязан к основному переходу, продолжительность перехода будет определяться настройками блока Transition Control. Привязка модуля вторичного кеинга не влияет на формирование чистого изображения 1.

## **DSK CUT**

Кнопка DSK CUT позволяет включать или отключать вторичный кеинг в эфире, а также .<br>показывает, используется или нет этот кеинг в текущем эфирном изображении. Если такой кеинг применяется в данный момент, кнопка будет гореть.

## DSK AUTO

Кнопка DSK AUTO включает или отключает наложение элементов вторичного кеинга со скоростью, отображаемой на дисплее DSK Rate.

# **FTB (Полное затемнение)**

С помощью кнопки FTB выполняют полное затемнение программного сигнала. 1 2 3 Продолжительность перехода к затемнению определяется настройкой, отображаемой на дисплее FTB Rate. После того как программный сигнал станет полностью темным, кнопка FTB начнет мигать красным цветом. Если нажать ее снова, изображение вернется от темного 8 9 7 к обычному с такой же скоростью. Полное затемнение нельзя предварительно просмотреть. При помощи кнопки AFV можно также настроить постепенное уменьшение уровня звука во время перехода к затемненному изображению.

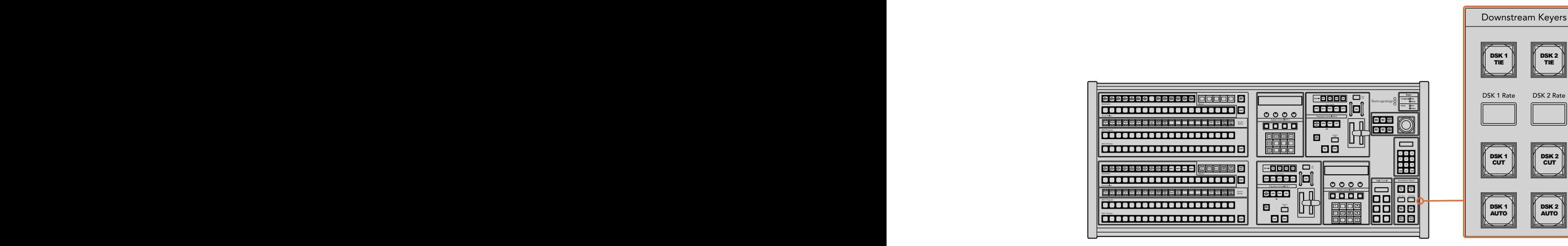

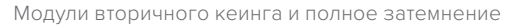

## **Блок Status**

Индикаторы состояния позволяют контролировать состояние внешних и внутренних источников, питающих аппаратную панель и видеомикшеры. Не все модели ATEM оснащены дополнительными входами питания, поэтому иногда при включении оборудования горит только одна зеленая лампочка.

Если модель имеет дополнительный вход питания, то при подключении двух источников к видеомикшеру и панели управления должны гореть все лампочки. В такой конфигурации негорящая лампочка говорит о неисправности соответствующего источника питания или используемого силового кабеля.

Когда панель 2 M/E используется для управления двумя видеомикшерами ATEM, индикаторы состояния показывают, подключены или нет эти микшеры к сети. Для нижнего блока управления M/E 1 используется обозначение "Main", а для верхнего блока M/E 2 обозначение "Backup".

# **System Control**

Блок System Control включает 12 кнопок для работы с меню, дисплей, четыре многофункциональные кнопки и круглые ручки. Четырехстрочный дисплей предназначен для контроля действий, выполняемых с помощью многофункциональных кнопок и ручек. Для блоков M/E 1 и M/E 2 предусмотрены независимые элементы контроля.

Управление системой является контекстно зависимым и позволяет менять параметры с учетом характера текущей операции. Например, если при следующем переходе активировать кнопку KEY 1, система разрешит настроить параметры KEY 1. Блок System Control также используется для настройки других элементов видеомикшера.

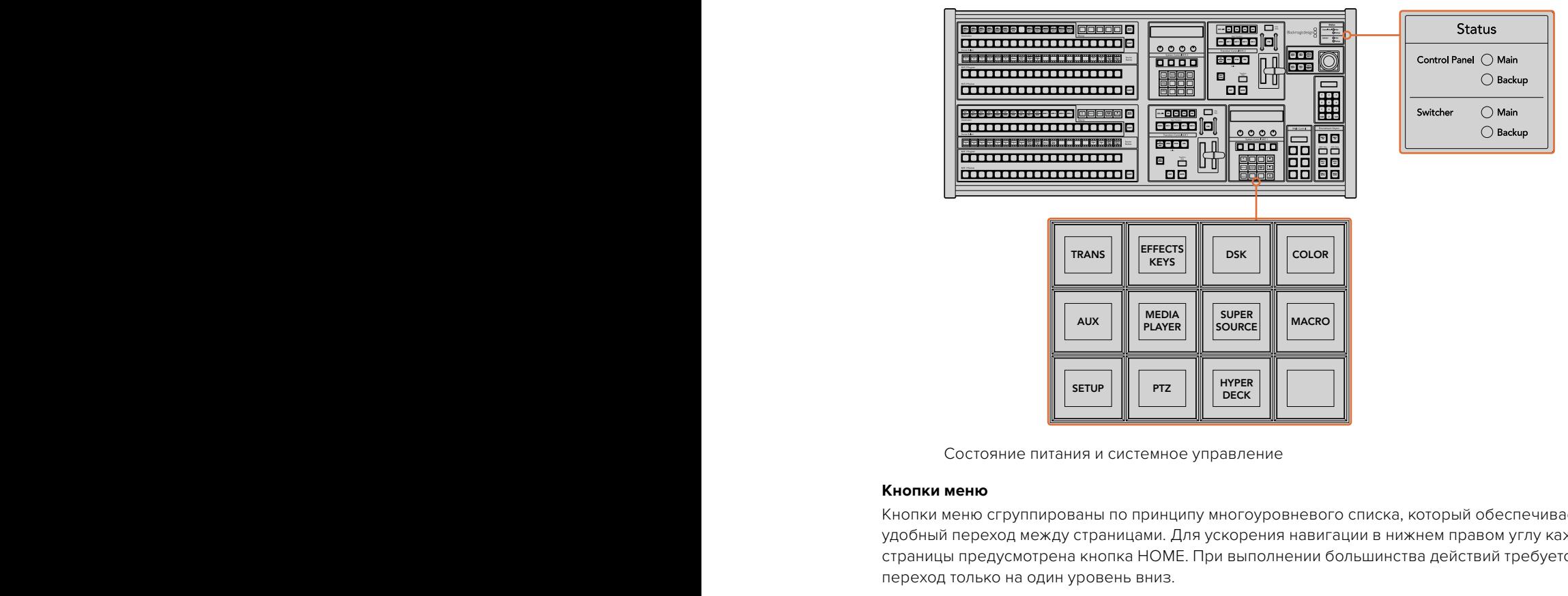

Состояние питания и системное управление

## **Кнопки меню**

Кнопки меню сгруппированы по принципу многоуровневого списка, который обеспечивает удобный переход между страницами. Для ускорения навигации в нижнем правом углу каждой страницы предусмотрена кнопка HOME. При выполнении большинства действий требуется переход только на один уровень вниз.

## **Джойстик для M/E и кнопки кеинга**

С помощью джойстика можно быстро управлять кеингом и переходами. Для этого нужно выбрать кнопку, соответствующую используемому блоку M/E, и параметр, который нужно изменить.

## **M/E PATT**

Кнопка M/E 1 PATT или M/E 2 PATT позволяет использовать джойстик для настройки размеров и пропорций выбранного перехода.

## **M/E KEY**

Позволяет быстро перемещать элементы первичного кеинга и менять их размер. Для выполнения этих действий выберите кнопку M/E соответствующего блока при нажатой клавише KEY в блоке System Control.

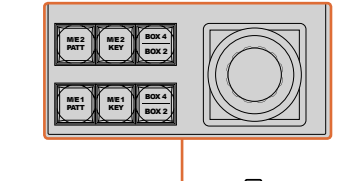

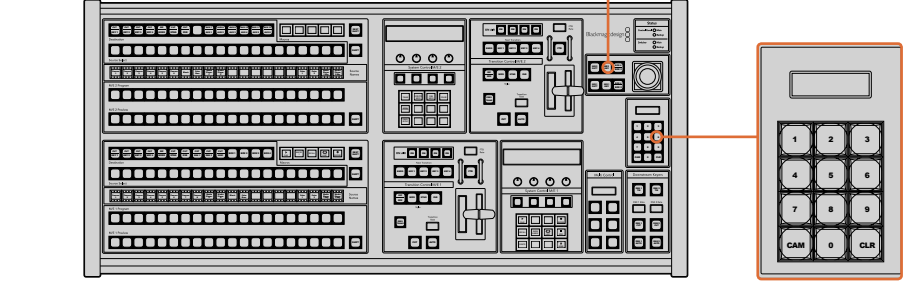

Джойстик для M/E и кнопки кеинга

#### $\overline{\mathbf{A}}$ жойстик и цифровая клавиатура

 $\Box$ Ифровая клавиатура используется для ввода числовых данных. Например, с ее помощью можно задать необходимое значение при установке длительности перехода. Когда данные вводят с клавиатуры, многофункциональные кнопки под каждым параметром служат для применения настроек к этому параметру.

Джойстик и цифровая клавиатура являются общими для блоков управления M/E 1 и M/E 2. Они позволяют учитывать контекст ситуации, поэтому все внесенные изменения затрагивают только тот блок M/E, с которым вы работаете в данный момент.

#### **Управление камерами с помощью джойстика**

При подключении панорамной головки к видеомикшерам ATEM 1 M/E и 2 M/E джойстик позволяет управлять ею в удаленном режиме по протоколу VISCA. Это обеспечивает дистанционный контроль параметров PTZ (панорамирование, наклон и зум) на одной или нескольких камерах. Используя кнопки блока System Control, выберите соответствующую камеру и с помощью джойстика выполните необходимые изменения.

#### **Подключение панорамной головки**

Аппаратную панель ATEM Broadcast Panel соединяют с панорамными головками через порт RS-422 с маркировкой Remote или RS-422 Serial Out, который находится на задней панели видеомикшера. После того как ATEM Broadcast Panel и видеомикшер ATEM соединены через Ethernet, подключите устройство ко входу RS-422 на панорамной головке. Интерфейс RS-422 обычно представляет собой последовательный порт DB-9 или разъем RJ11, используемый для телефонных кабелей.

При использовании нескольких панорамных головок подключение выполняют с помощью последовательного соединения через входы и выходы RS-422.

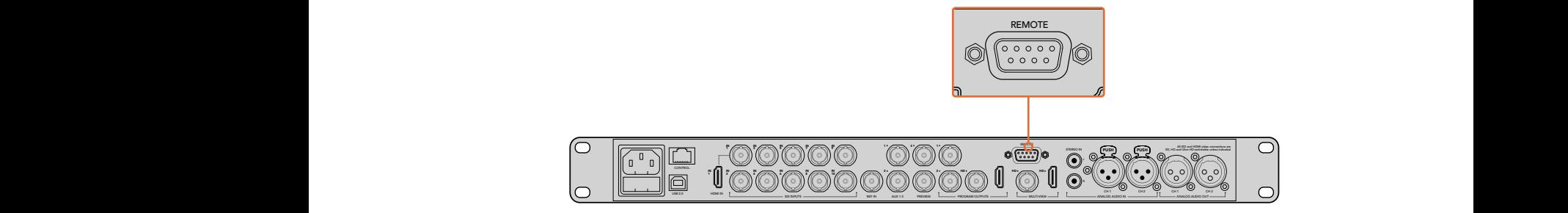

Для подключения панорамной головки используют порт RS-422 с маркировкой Remote на задней панели ATEM 1 M/E или 2 M/E

#### **Настройка параметров PTZ для панорамных головок**

Для настройки параметров PTZ используют многофункциональные кнопки аппаратной панели ATEM Broadcast Panel. Эти кнопки позволяют перейти к меню PTZ, с помощью которого можно выбрать камеры и включить управление посредством джойстика, выполнить поиск подключенных устройств и установить скорость передачи в бодах для панорамных головок разных производителей.

После подключения дистанционных головок к видеомикшеру ATEM для настройки достаточно выполнить несколько простых действий.

#### **Обнаружение подключенных устройств**

- 1 В меню Home блока System Control нажмите кнопку PTZ, чтобы перейти к настройкам PTZ.
- 2 Нажмите кнопку Setup.
- **3** Нажмите кнопку Detect.

На светодиодном дисплее будет отображаться число подключенных устройств, которым соответствуют идентифицирующие кнопки блока System Control. Для выбора панорамной головки нажмите нужную кнопку. Нумерация камер ведется в последовательном порядке с первого до последнего подключенного устройства. Например, первая камера в цепочке будет иметь идентификатор Cam 1, вторая — Cam 2, третья — Cam 3 и т. д.

Если число на дисплее и количество идентифицирующих кнопок не соответствуют числу физически подключенных устройств, проверьте питание панорамных головок и соединение через порты RS-422. После того как ATEM Broadcast Panel обнаружит все головки, с помощью кнопок блока System Control поочередно выберите каждую камеру и используйте джойстик, чтобы убедиться в ее надлежащей работе.

## **Управление параметрами PTZ с помощью джойстика**

Джойстик обеспечивает удобное управление параметрами PTZ. Для увеличения или уменьшения изображения поверните его ручку по часовой стрелке или против часовой стрелки. Наклон камеры изменяют движением джойстика вверх или вниз, панорамирование — влево или вправо. Контроль чувствителен к углу наклона джойстика, благодаря чему можно плавно управлять движением камеры. Степень чувствительности трекбола зависит от используемой головки.

Подробнее о создании собственных решений на основе стандартного разъема DB-9 см. раздел «Использование порта RS-422 для управления параметрами PTZ».

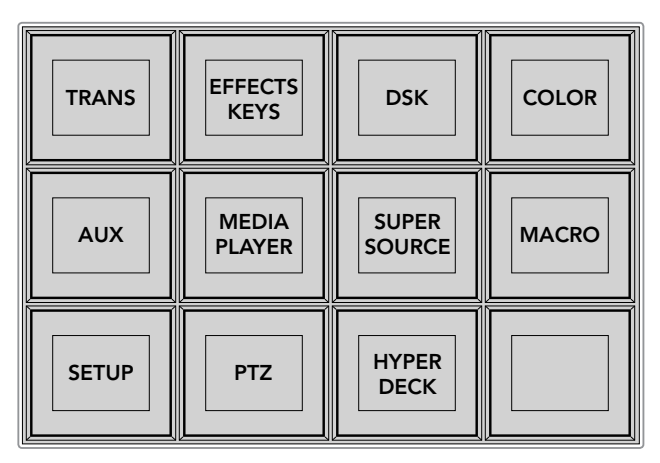

Для доступа к параметрам PTZ и управления ими с помощью джойстика нажмите кнопку PTZ в меню Home блока System Control

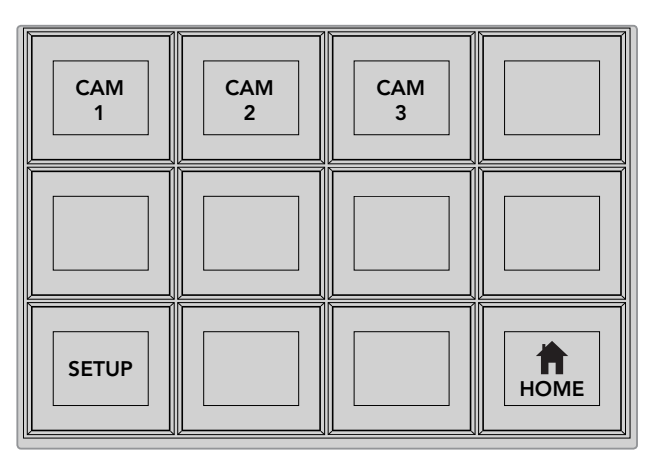

Для управления панорамной головкой нажмите кнопку с номером соответствующей камеры

## **Управление рекордером HyperDeck**

Если видеомикшер ATEM имеет прошивку 6.8 или более позднюю версию, аппаратная панель ATEM Broadcast Panel позволяет контролировать работу до четырех дисковых рекордеров Blackmagic HyperDeck Studio. Она обеспечивает доступ ко всем функциям, которыми можно управлять с программной панели ATEM Software Control, включая воспроизведение и запись. Подробнее о подключении рекордеров HyperDeck к ATEM и работе с ними с помощью ATEM Broadcast Panel см. раздел «Управление рекордером HyperDeck».

## **Распайка порта для кабеля управления**

Порт RS-422 на основе DB-9 широко применяется в вещательном оборудовании. Если параметрами PTZ управляют с помощью пользовательского решения, для него легко создать собственный разъем.

На данной странице приведена схема распайки разъема DB-9.

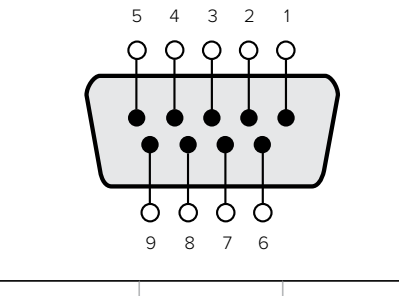

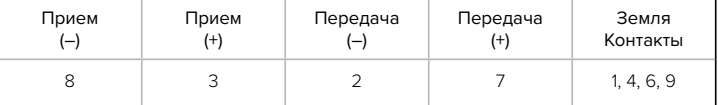

Схема распайки порта RS-422 для управления параметрами PTZ

## **Назначение кнопок**

Программные и аппаратные панели управления ATEM поддерживают назначение кнопок, благодаря чему для наиболее важных источников (например, для камер) можно задать самые удобные кнопки на шинах программы и просмотра. Для других кнопок можно задать периодически используемые источники. Назначение кнопок выполняется независимо для каждого способа управления, поэтому настройки в приложении не будут влиять на работу аппаратной панели.

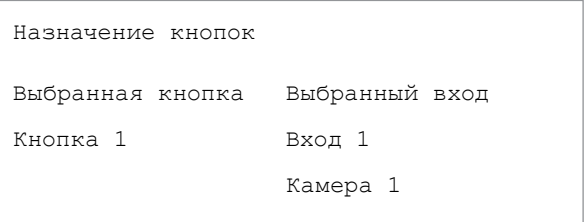

Назначение кнопок на ATEM Broadcast Panel

## **Назначение кнопок для ATEM Broadcast Panel и уровень яркости кнопок**

Чтобы назначить кнопки для ATEM Broadcast Panel, достаточно выполнить несколько простых действий. На ATEM Broadcast Panel в блоке System Control нажмите кнопку PANEL SETUP, затем BUTTON MAP. После перехода в меню назначения кнопок дисплей System Control будет отображать номер кнопки и номер входа. Поверните круглую ручку под текстом Selected Button, чтобы выбрать кнопку, которую нужно назначить для какого-либо входа. То же самое действие можно выполнить, выбрав необходимую кнопку на шине Select. Каждому ряду кнопок на шинах Select, Preview и Program соответствует определенный источник. После этого поверните ручку под текстом "Selected Input", чтобы задать вход для выбранной кнопки. Для назначения других источников выберите другую кнопку и повторите описанные выше действия.

Чтобы изменить яркость кнопок, нажмите кнопку BUTTON LEVEL и поверните круглую ручку под текстом "Brightness" для установки необходимого уровня.

После того как все настройки выполнены, нажмите кнопку SAVE для сохранения нового назначения и уровня яркости или кнопку REVERT для отмены изменений.

# **Управление двумя видеомикшерами ATEM**

ATEM 2 M/E Broadcast Panel можно использовать для одновременного управления любой комбинацией двух следующих видеомикшеров: ATEM 1 M/E Production Switcher, ATEM Television Studio и ATEM Production Studio 4K.

Блок M/E 1 является главным блоком управления и имеет расширенное количество настроек, которые будут полезными при работе с ATEM 1 M/E Production Switcher или ATEM Production Studio 4K. Чтобы использовать эти настройки, назначьте нижний блок панели ATEM 2 M/E Broadcast Panel для управления видеомикшером ATEM Production Studio 4K или 1 M/E Production Switcher. Если обе модели видеомикшера одинаковы, блоки M/E 1 и M/E 2 для работы с ними можно задавать в произвольном порядке.

Когда нужно иметь быстрый доступ для переключения дополнительных выходов с помощью кнопок панели, для моделей ATEM Production Studio 4K и M/E Production Switcher рекомендуется выбирать блок System Control M/E 2. Это позволит использовать кнопки дополнительных выходов, которые есть только на блоке M/E 2. ATEM Television Studio не имеет дополнительных выходов, поэтому кнопки Aux не используются.

Если два видеомикшера используются в одной сети, по умолчанию они будут иметь одинаковые IP-параметры, т. е. 192.168.10.240. В этом случае для одного из них нужно изменить параметры на 192.168.10.241 или установить IP-адрес в диапазоне 192.168.10.24\_. Для этого выполните действия, описанные в разделе «Изменение сетевых параметров видеомикшера».

Если ATEM 2 M/E Broadcast Panel подключают к двум видеомикшерам, необходимо изменить IP-параметры одного видеомикшера в блоке System Control. Это позволит установить соединение с микшером, чей IP-адрес был изменен. По умолчанию блок System Control M/E 1 подключается к оборудованию с адресом 192.168.10.240, поэтому при использовании исходных настроек нужно изменить параметры только на блоке System Control M/E 2.

**Чтобы установить сетевые адреса нескольких видеомикшеров на ATEM 2 M/E Broadcast Panel, выполните действия ниже для каждого блока System Control M/E.**

- 1 Когда соединение с видеомикшером не установлено, на панель выводится меню NETWRK SETUP. Выберите кнопку NETWRK SETUP. Если соединение установлено, выберите кнопку NETWRK SETUP, удерживая в нажатом положении клавиши SHIFT и DEST SHIFT.
- 2 Выберите кнопку SWITCHR IP и с помощью круглых ручек или цифровой клавиатуры измените все необходимые поля.
- **3** После того как значение поля изменено, можно использовать кнопки SAVE (Сохранить) и REVERT (Отменить). Выберите SAVE, чтобы сохранить измененный IP-адрес. Дисплей System Control будет отображать процесс подключения, а после успешного завершения на него будет выведено название модели видеомикшера.

Эти действия меняют не IP-адрес самого микшера, а место, в котором панель управления будет его искать. Если панель управления не может обнаружить видеомикшер, нужно проверить, правильно ли настроен его процессор. Чтобы изменить IP-адрес видеомикшера, подключите его к компьютеру через порт USB и запустите утилиту Blackmagic ATEM Setup, как описано выше в настоящем руководстве.

# **Выполнение переходов с помощью аппаратных панелей АТЕМ**

Кнопки и ручки панелей ATEM 1 M/E and 2 M/E Broadcast Panel имеют одинаковую конфигурацию блоков M/E, а их системы управления схожи по своему функционалу. Благодаря этому работа с обеими вещательными консолями выполняется на интуитивно понятном уровне абсолютно одинаково.

Модель ATEM 1 M/E Advanced Panel имеет такие же органы управления M/E, что и вещательные панели. Она дополнительно оснащена крупным ЖК-дисплеем с ручками и клавишами, что позволяет быстро и удобно выполнять настройку в динамичных условиях работы.

Ниже описаны возможности видеомикшера при использовании разных видов переходов с помощью аппаратной панели АТЕМ.

## **Переходы в виде склейки**

Склейка (CUT) является самым простым видом перехода, который можно выполнить с помощью видеомикшера. При таком переходе один источник программного сигнала сразу же заменяется другим.

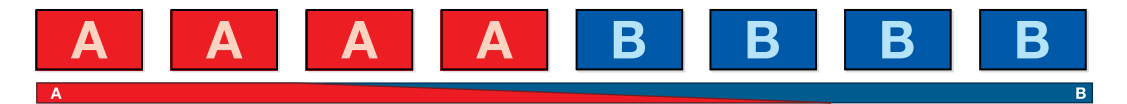

Программный сигнал при использовании перехода со склейкой

Склейку можно задать непосредственно на программной шине или с помощью кнопки CUT в блоке Transition Control.

## **Program (Программная шина)**

Когда переход в виде склейки выполняют с программной шины, изменяется только фон, а все модули первичного и вторичного кеинга сохраняют текущее состояние.

#### **Склейка с помощью шины Program**

На программной шине выберите источник видео, к которому нужно перейти. Изображение, поступающее из этого источника, будет сразу же включено в программный сигнал.

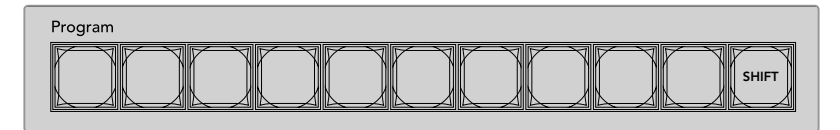

Нажмите любую программную кнопку, чтобы выполнить переход в виде склейки

#### **Кнопка CUT**

Когда выполняют переход в виде склейки, элементы первичного кеинга, выбранные для следующего перехода, и используемый вторичный кеинг будут менять свое состояние. Например, элементы вторичного кеинга, выбранные в блоке Transition Control, будут включены (ON), если до перехода они не выводились в эфир, или отключены (OFF), если они были в эфире. Аналогичным образом элементы первичного кеинга, выбранные для следующего перехода, будут включены, если они не выводились в эфир, или отключены, если они были в эфире.

#### **Склейка с помощью кнопки CUT**

- 1 На шине предварительного просмотра выберите источник видео, к которому нужно перейти. Программный сигнал останется прежним.
- 2 В блоке управления переходами нажмите кнопку CUT. Источники, выбранные на программной шине и шине предварительного просмотра, поменяются местами. Видео, которое предварительно просматривали, будет идти в эфир, а программный сигнал станет просматриваемым изображением.

**СОВЕТ.** Для выполнения переходов рекомендуется использовать блок  $\blacksquare$  Transition Control, потому что это позволяет проверять материал в режиме предварительного просмотра. Такая функция полезна, если нужно, например, убедиться в правильной установке фокуса камеры.  $\mathbf{X} = \mathbf{X} \times \mathbf{X}$ 

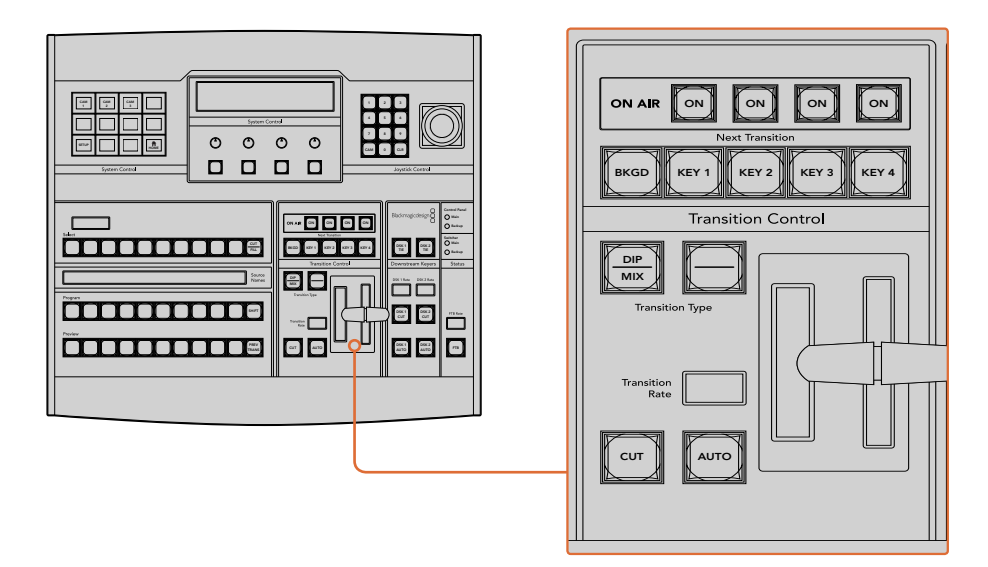

Для склейки нажмите кнопку CUT в блоке управления переходами

## **Автоматические переходы**

Переход в автоматическом режиме позволяет переключаться между программным и предварительно просматриваемым источниками с заданной продолжительностью. Элементы первичного кеинга, выбранные для следующего перехода, и вторичного кеинга будут также менять свое состояние. Автоматические переходы запускают с помощью кнопки алту<br>AUTO в блоке Transition Control. В автоматическом режиме можно выполнить переходы с использованием смешивания, погружения, вытеснения, цифровых видеоэффектов и анимированные переходы. Backup

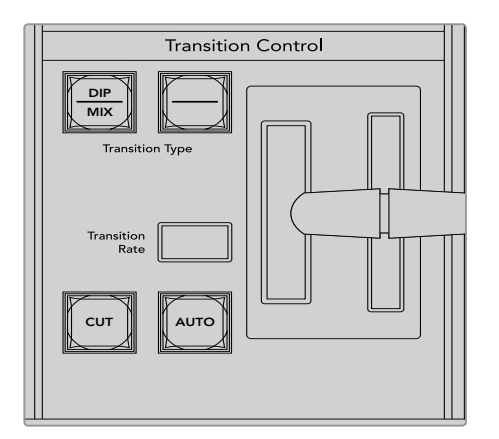

Кнопка AUTO находится в блоке управления переходами

#### **Порядок выполнения автоматического перехода**

- 1 На шине предварительного просмотра выберите источник видео, к которому нужно перейти.
- 2 С помощью кнопок TRANSITION STYLE в блоке Transition Control выберите вид перехода.
- 3 В блоке System Control установите продолжительность перехода и другие необходимые параметры.

**СОВЕТ.** На ATEM 1 M/E Advanced Panel все настройки переходов доступны из меню на ЖК-дисплее.

- 4 Нажмите кнопку AUTO в блоке управления переходами, чтобы начать переход.
- 5 Во время смены изображения красная и зеленая кнопки на программной шине и шине предварительного просмотра горят красным цветом. Индикатор фейдера или слайдера показывает процесс выполнения перехода, а его продолжительность на дисплее обновляется и отражает оставшееся количество кадров.
- 6 По окончании перехода выбранные источники поменяются местами. Видео, которое предварительно просматривали, будет идти в эфир, а программный сигнал станет просматриваемым изображением.

Для каждого вида перехода продолжительность устанавливается индивидуально, что позволяет выполнять отдельные переходы с более высокой скоростью. Для этого достаточно выбрать вид перехода и нажать кнопку AUTO. Настройка продолжительности того или иного вида перехода сохраняется до тех пор, пока ее не изменят.

Эфирный видеомикшер позволяет переходить от одного источника к другому различными способами. Обычно это делается с помощью склейки с заменой фонового изображения. При смешивании, погружении, вытеснении и применении цифровых видеоэффектов происходит постепенный переход от одного источника к другому. Анимированные переходы

и вытеснение с графикой представляют собой особую группу и описаны ниже. Смешивание, погружение, вытеснение и цифровые видеоэффекты задают в автоматическом или ручном Remote 1 режиме с помощью блока Transition Control.

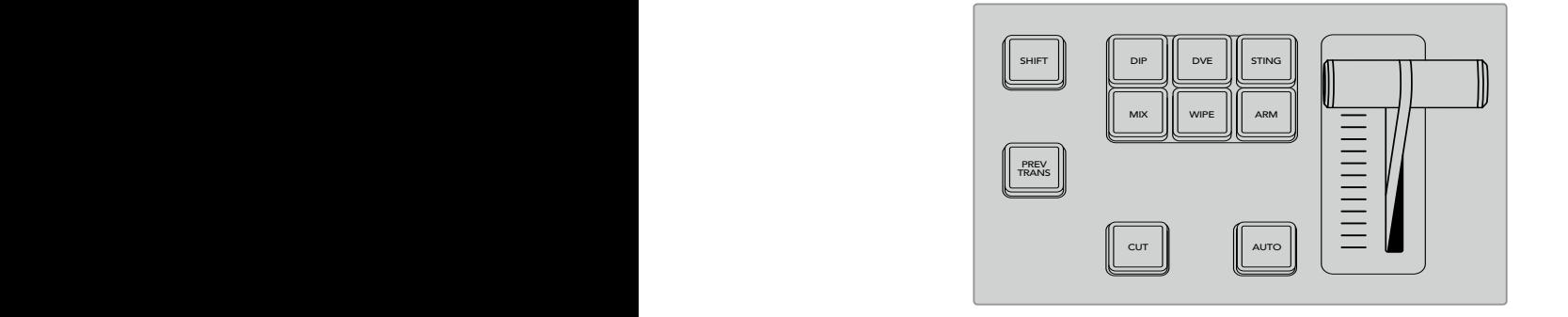

Ha ATEM 1 M/E Advanced Panel такие переходы, как погружение, смешивание и вытеснение имеют свои отдельные кнопки. Аппаратные панели АТЕМ позволяют выполнять разные виды переходов, доступ к которым обеспечивается при одновременном нажатии кнопки SHIFT и кнопки перехода.

## **Переходы со смешиванием**

Смешивание (MIX) — это постепенный переход от одного источника к другому, во время которого два изображения накладываются друг на друга. Продолжительность перехода (или длительность наложения) можно изменить с помощью настройки Mix Rate (Длительность смешивания).

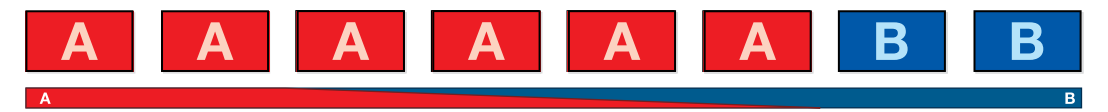

Программный сигнал при использовании перехода со смешиванием

#### Создание перехода со смешиванием на ATEM 1 M/E Advanced Panel

- 1 На шине предварительного просмотра выберите источник видео, к которому нужно перейти.
- 2 Нажмите кнопку МІХ, чтобы выполнить переход со смешиванием. На ЖК-дисплее автоматически отобразятся настройки перехода.
- 3 Задайте длительность смешивания с помощью ручки под ЖК-дисплеем. Продолжительность перехода можно также ввести с клавиатуры.
- 4 Выполните переход в автоматическом или ручном режиме с помощью блока управления.

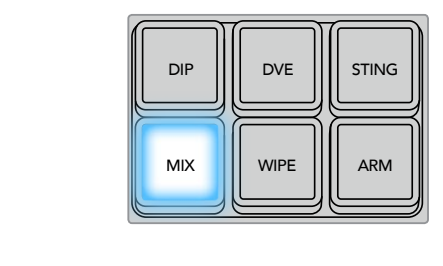

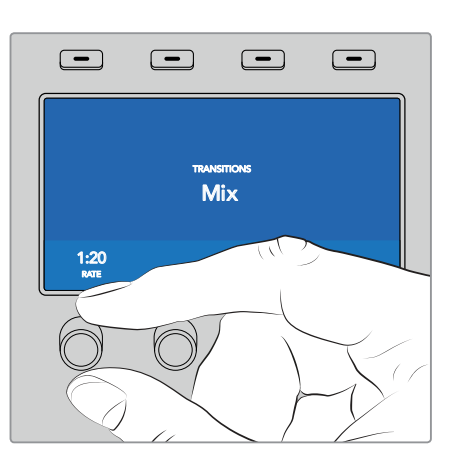

Нажмите кнопку MIX и задайте длительность перехода с помощью меню на ЖК-дисплее

#### **Создание перехода со смешиванием на аппаратной панели АТЕМ**

- 1 На шине предварительного просмотра выберите источник видео, к которому нужно перейти.
- 2 Нажмите кнопку DIP/MIX, чтобы выполнить переход со смешиванием. Система автоматически выберет меню переходов. Чтобы найти это меню вручную, нажмите HOME > TRANS.
- **3** В блоке System Control установите длительность смешивания с помощью круглой ручки. После этого дисплей в блоке Transition Control начнет показывать новое значение. Продолжительность перехода можно также задать, введя значение с помощью клавиатуры и нажав кнопку Set Rate.
- 4 Выполните переход в автоматическом или ручном режиме с помощью блока управления.

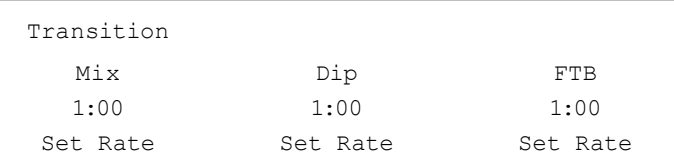

## **Параметры перехода со смешиванием**

**Rate (Длительность)** Продолжительность перехода со смешиванием: сек./кадры

## **Переходы с погружением**

Погружение (DIP) похоже на смешивание, потому что это тоже постепенная смена одного источника другим. Отличие состоит в том, что при переходе с погружением используется третий, дополнительный источник.

Например, погружение применяют в тех случаях, когда между двумя изображениями нужно показать белую вспышку или логотип спонсора. Длительность перехода с погружением и источник погружения можно выбирать по своему усмотрению.

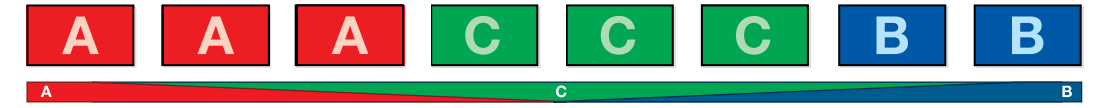

Программный сигнал при использовании перехода с погружением

#### **Создание перехода с погружением на ATEM 1 M/E Advanced Panel**

- 1 На шине предварительного просмотра выберите источник видео, к которому нужно перейти.
- 2 Нажмите кнопку DIP, чтобы выбрать переход. На ЖК-дисплее автоматически отобразятся настройки перехода.
- 3 Задайте длительность погружения с помощью ручки под ЖК-дисплеем. Продолжительность перехода можно также ввести с клавиатуры. Выберите источник погружения.
- 4 Выполните переход в автоматическом или ручном режиме с помощью блока управления.

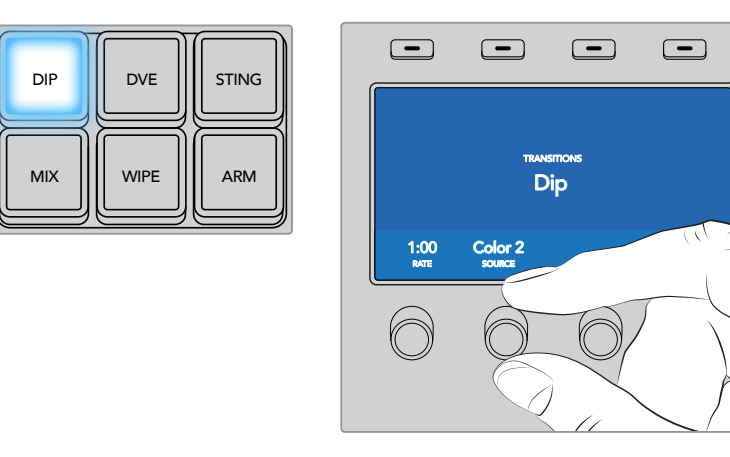

Нажмите кнопку DIP в блоке управления переходами, затем выберите источник погружения и задайте длительность перехода в меню на ЖК-дисплее

#### **Создание перехода с погружением на аппаратной панели АТЕМ**

- 1 На шине предварительного просмотра выберите источник видео, к которому нужно перейти.
- 2 Нажмите кнопки SHIFT и DIP/MIX, чтобы выбрать переход с погружением. Кнопка DIP/ MIX загорится зеленым цветом. Система автоматически выберет меню переходов. Чтобы найти это меню вручную, нажмите HOME > TRANS.
- **3** В блоке System Control установите длительность погружения с помощью ручки. После этого дисплей в блоке Transition Control начнет показывать новое значение. Продолжительность перехода можно также задать, введя значение с помощью клавиатуры и нажав кнопку Set Rate.
- 4 На шине выбора задайте источник погружения.
- 5 Выполните переход в автоматическом или ручном режиме с помощью блока управления.

#### **Параметры перехода с погружением**

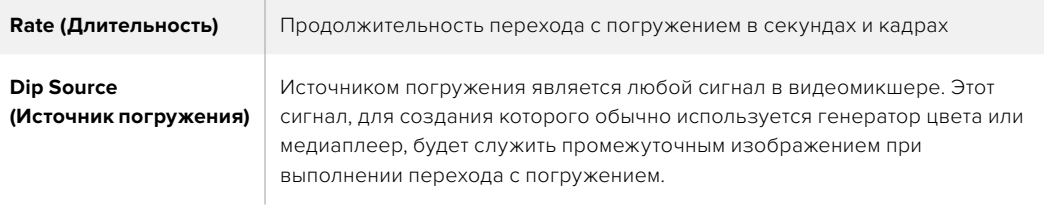

## **Смена изображения с вытеснением**

Вытеснение — это переход от одного изображения к другому, когда текущий источник заменяется новым с помощью графического шаблона в виде фигуры.

Такой фигурой может быть расширяющийся круг или ромб.

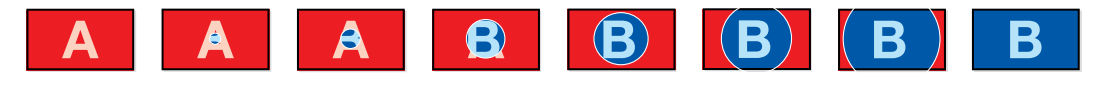

Программный сигнал при использовании перехода с вытеснением

#### **Создание перехода с вытеснением на ATEM 1 M/E Advanced Panel**

- 1 На шине предварительного просмотра выберите источник видео, к которому нужно перейти.
- $\,$ 2 Нажмите кнопку WIPE, чтобы выполнить переход с вытеснением. На ЖК-дисплее автоматически отобразятся настройки перехода.
	- 3 На панели управления нажмите кнопку с необходимой фигурой для перехода.
	- 4 Спомощью соответствующих ручек под ЖК-дисплеем задайте параметры границ, длительность перехода и направление вытеснения. Продолжительность перехода и числовые значения можно также ввести с клавиатуры.
	- 5 На шине выбора источника задайте источник, который нужно использовать для создания границ.
	- 6 Выполните переход в автоматическом или ручном режиме с помощью блока управления.

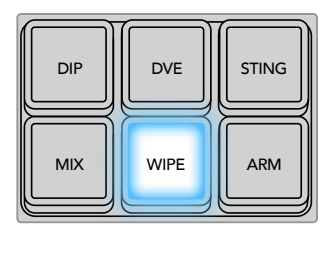

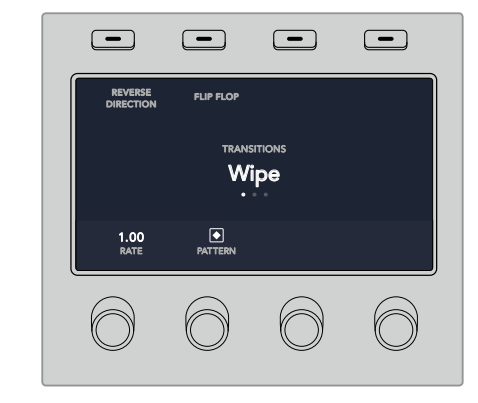

.<br>Нажмите кнопку на шине выбора, чтобы указать источник сигнала для границ вытеснения. Удерживая нажатой кнопку SHIFT, выберите дополнительный источник, такой как генераторы цвета или медиаплеер.<br>- $\mathcal{A}$ 

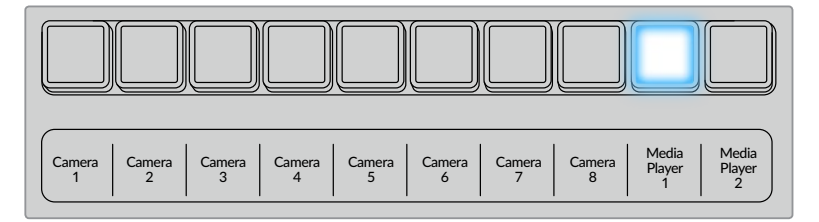

Нажмите кнопку в шине выбора, чтобы указать источник сигнала для границ вытеснения, такой как камера или медиаплеер

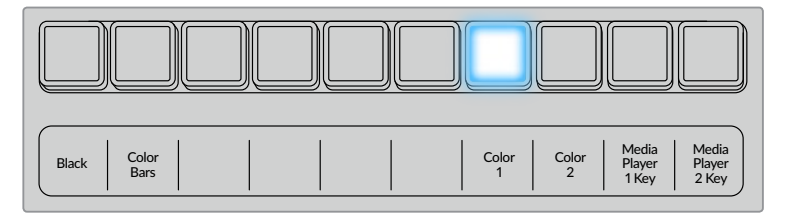

Удерживая нажатой кнопку SHIFT, выберите дополнительный источник, такой как цветовые полосы или генератор цвета

**СОВЕТ.** В переходе с вытеснением границы можно задавать с использованием любого сигнала в видеомикшере. Например, для показа логотипов или брендов подойдет широкая граница, созданная с помощью медиаплеера.

#### **Создание перехода с вытеснением на аппаратной панели АТЕМ**

- 1 На шине предварительного просмотра выберите источник видео, к которому нужно перейти.
- 2 Нажмите кнопку WIPE, чтобы выполнить переход с вытеснением. Система автоматически выберет меню фигур вытеснения. Чтобы перейти к этому меню вручную, нажмите HOME > TRANS > WIPE PATTRN.
- 3 С помощью кнопок System Control выберите шаблон вытеснения.
- 4 Используя ручки и кнопки System Control, настройте параметры границ и укажите направление вытеснения. Продолжительность перехода можно также задать, введя значение с помощью клавиатуры и нажав кнопку Set Rate.
- 5 На шине выбора источника задайте источник, который нужно использовать для создания границ.
- 6 Выполните переход в автоматическом или ручном режиме с помощью блока управления.

#### **Параметры перехода с вытеснением**

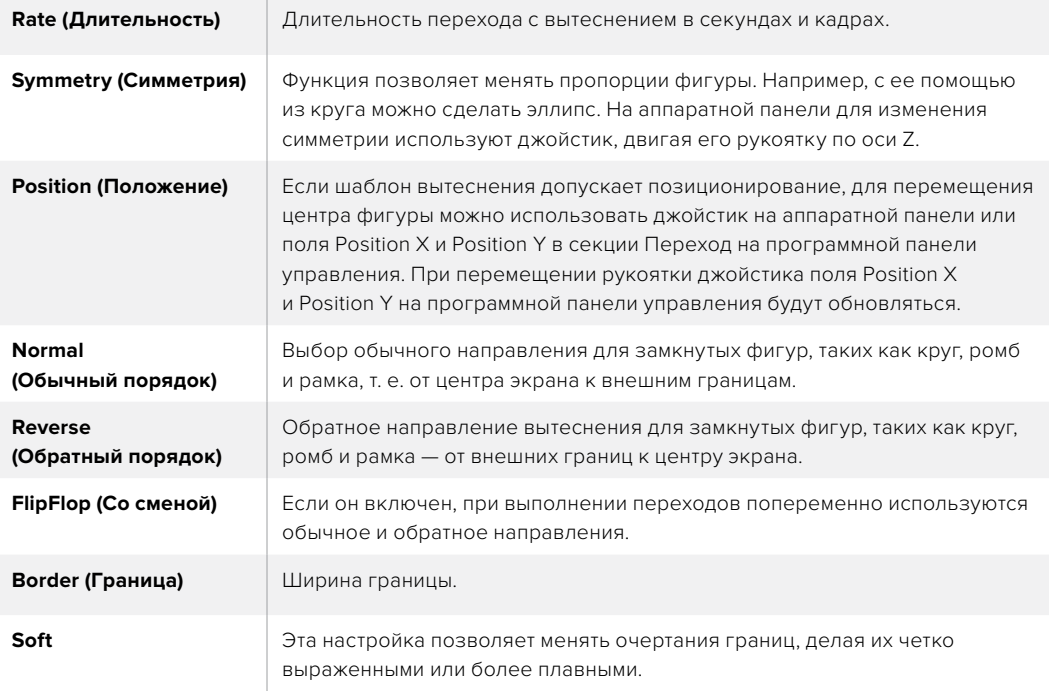

## **Переходы с цифровыми видеоэффектами**

Видеомикшеры ATEM оснащены мощным процессором цифровых эффектов. Видеоэффекты накладываются при переходе от одного изображения к другому. Например, их можно использовать для вытеснения текущей картинки следующим изображением.

#### **Создание перехода с цифровыми видеоэффектами на ATEM 1 M/E Advanced Panel**

- 1 На шине предварительного просмотра выберите источник видео, к которому нужно перейти.
- 2 Выберите DVE. Настройки перехода будут доступны на меню ЖК-экрана.

**ПРИМЕЧАНИЕ.** Если цифровые видеоэффекты уже выбраны для первичного кеинга, данная функция будет заблокирована до тех пор, пока этот вид кеинга используется в эфире и задан для следующего перехода. См. раздел ниже о совместном использовании ресурсов для создания видеоэффектов.

- 3 С помощью поворотных ручек и кнопок выберите нужные параметры перехода (например, вид, направление движения и длительность).
- 4 Нажмите AUTO, чтобы запустить переход в автоматическом режиме с передней панели видеомикшера.

#### **Создание перехода с цифровыми видеоэффектами на аппаратной панели ATEM**

- 1 На шине предварительного просмотра выберите источник видео, к которому нужно перейти.
- 2 На ATEM 2 M/E Broadcast Panel нажмите кнопку DVE, которая загорится желтым цветом. На ATEM 1 M/E Broadcast Panel нажмите клавиши SHIFT и WIPE/DVE, чтобы выбрать переход с цифровыми видеоэффектами. Когда переход выбран, кнопка WIPE/DVE горит зеленым цветом. Система автоматически выберет меню шаблонов видеоэффектов. Чтобы перейти к этому меню вручную, нажмите HOME > TRANS > DVE PATTRN.

Если цифровые видеоэффекты уже выбраны для первичного кеинга, эта функция будет заблокирована до тех пор, пока данный вид кеинга используется в эфире и задан для следующего перехода. См. раздел ниже о совместном использовании ресурсов для создания видеоэффектов.

- 3 Используя кнопки System Control, выберите цифровые видеоэффекты, графические элементы и включите/отключите клавишу DVE.
- 4 С помощью ручек и кнопок System Control выберите параметры перехода с цифровыми видеоэффектами. Продолжительность этого перехода можно также задать, введя значение на клавиатуре и нажав кнопку Set Rate.
- 5 При выполнении перехода с использованием графики задайте на шине Select источник заполняющего сигнала для логотипа. Затем в зависимости от модели аппаратной панели нажмите кнопку DEST SHIFT или CUT/FILL и выберите на шине Select источник вырезающего сигнала для логотипа.
- 6 Выполните переход в автоматическом или ручном режиме с помощью блока Transition Control.

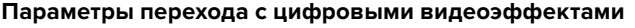

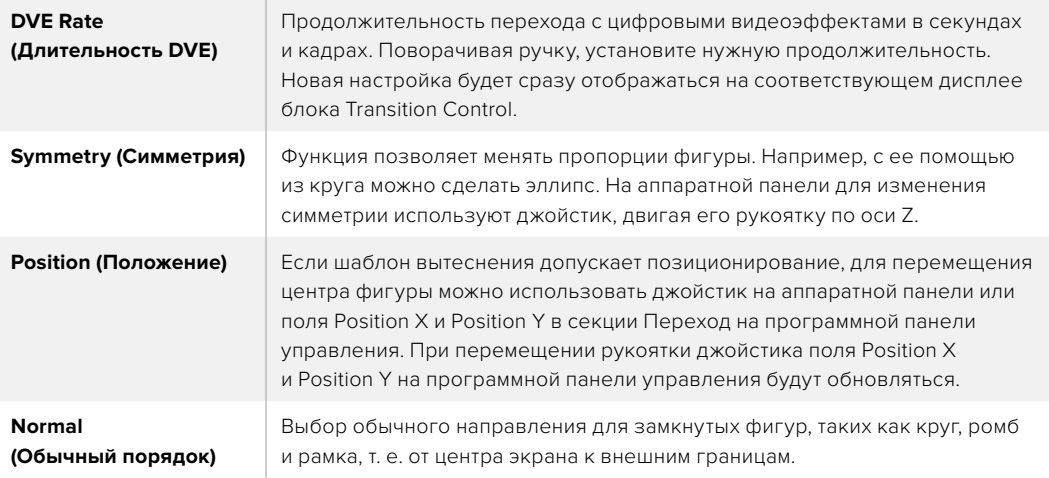

#### **Параметры наложения цифровых видеоэффектов**

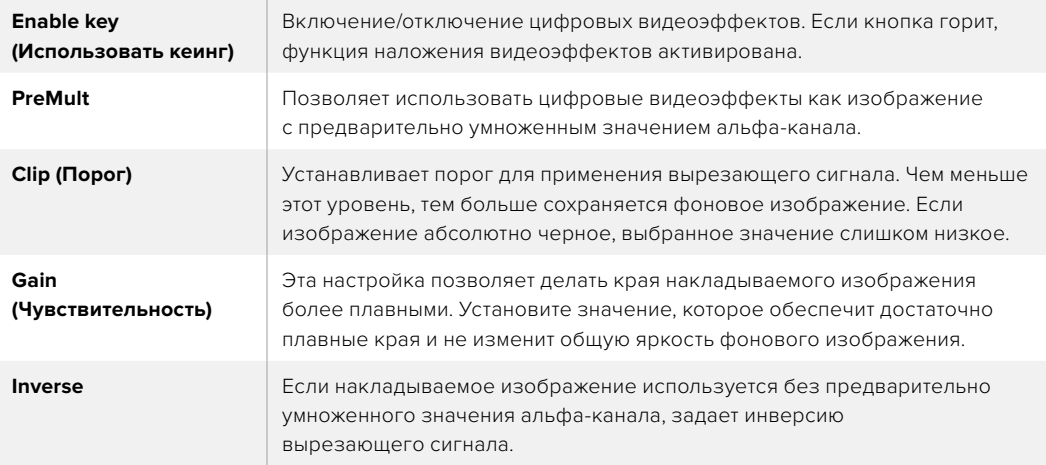

## **Совместное использование ресурсов для цифровых видеоэффектов**

В видеомикшерах ATEM канал для создания цифровых видеоэффектов можно использовать для выполнения соответствующих переходов или как модуль первичного кеинга. Если цифровые видеоэффекты уже используются системой в текущий момент, выполнить переход с ними нельзя, поэтому при их выборе на панель выводится сообщение "DVE unavailable". Чтобы создать переход с цифровыми видеоэффектами, нужно отменить их в том месте, где они выбраны. Проверьте блоки первичного кеинга: они не должны использовать видеоэффекты в программном и предварительно просматриваемом сигналах, а кнопка Fly Key должна быть отключена. Чтобы отменить наложение цифровых видеоэффектов в блоке первичного кеинга, выберите любой другой вид кеинга или отключите кнопку Fly Key. После этого можно будет создавать переходы с цифровыми эффектами.

Вытеснение с логотипом позволяет выполнить смену источников сигнала во время использования цифровых видеоэффектов, например с добавлением графики, которая движется по экрану и представляет собой границу эффекта. При переходе со смешиванием вывод нового изображения происходит во время вращения графики. Переходы с логотипами дают возможность показывать логотип телеканала или помещать на экран вращающийся футбольный мяч во время смены фонового изображения. Эти переходы задают с помощью специальной кнопки, поэтому все модули первичного и вторичного кеинга остаются свободными для работы над программным сигналом. В разделе ниже описан порядок создания и выполнения переходов с логотипами.

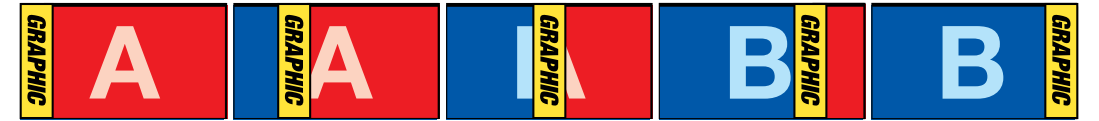

Пример изменения программного изображения при использовании графического перехода

## **Порядок создания графических переходов**

#### **Создание графического перехода на ATEM 1 M/E Advanced Panel**

1 Нажмите кнопку DVE в блоке управления переходами. Настройки перехода будут доступны на меню ЖК-экрана.

Если цифровые видеоэффекты уже выбраны для первичного кеинга, данная функция будет заблокирована до тех пор, пока этот вид кеинга используется в эфире и задан для следующего перехода. См. раздел ниже о совместном использовании ресурсов для создания видеоэффектов.

2 Нажмите клавишу **ЭФФЕКТ**, чтобы открыть доступные настройки, и выберите вытеснение с графикой, используя поворотную ручку для перехода к соответствующему значку.

По умолчанию используется направление слева направо, однако его можно изменить на обратное. Дополнительно доступна опция Со сменой, которая позволяет вместо одного и того же режима чередовать направление при выполнении каждого последующего перехода.

3 В блоке управления нажмите кнопку со стрелкой вправо для доступа к настройкам кеинга. Включите использование кеинга, затем выберите источники заполнения и удаления. Если нужно изменить порог и чувствительность, для доступа к этим параметрам нажмите кнопку со стрелкой вправо в блоке управления.

**СОВЕТ.** Как правило, в графическом переходе источником служит графика, загруженная в медиаплеер. Когда она служит для наложения, источником вырезающего сигнала по умолчанию будет соответствующий альфа-канал с предварительно умноженным значением прозрачности. В этом случае видеомикшер автоматически выбирает изображение с интегрированным альфа-каналом. При необходимости можно отключить настройку Pre Multiplied Key и изменить источник вырезающего сигнала, чтобы использовать файл из другого медиаплеера или с другого входа.

4 Для выполнения перехода в автоматическом режиме нажмите кнопку AUTO или используйте фейдер для ручного режима.

#### **Создание графического перехода на аппаратной панели ATEM**

На ATEM 2 M/E Broadcast Panel нажмите кнопку DVE, которая загорится желтым цветом. На ATEM 1 M/E Broadcast Panel нажмите клавиши SHIFT и WIPE/DVE, чтобы выбрать переход с цифровыми видеоэффектами. Когда переход выбран, кнопка WIPE/DVE горит зеленым цветом.

**ПРИМЕЧАНИЕ.** Если цифровые видеоэффекты уже выбраны для первичного кеинга, эта функция будет заблокирована до тех пор, пока данный вид кеинга используется в эфире и выбран для предварительно просматриваемого сигнала. См. следующий раздел о совместном использовании ресурсов для создания видеоэффектов.

- 2 Используя кнопки System Control, перейдите к меню DVE Graphics. Это меню можно также открыть, если нажать TRANS > DVE PATTRN в меню HOME, а затем перейти к нужной странице с помощью кнопки Next.
- 3 Выберите одну из двух кнопок графического смешивания, чтобы задать способ перемещения графики по экрану.
- 4 На шине Select выберите источники заполняющего и вырезающего сигналов для графики.
- 5 Установите продолжительность и другие необходимые параметры кеинга.
- 6 Выполните переход в автоматическом или ручном режиме с помощью блока управления.
#### **Параметры графических переходов с вытеснением**

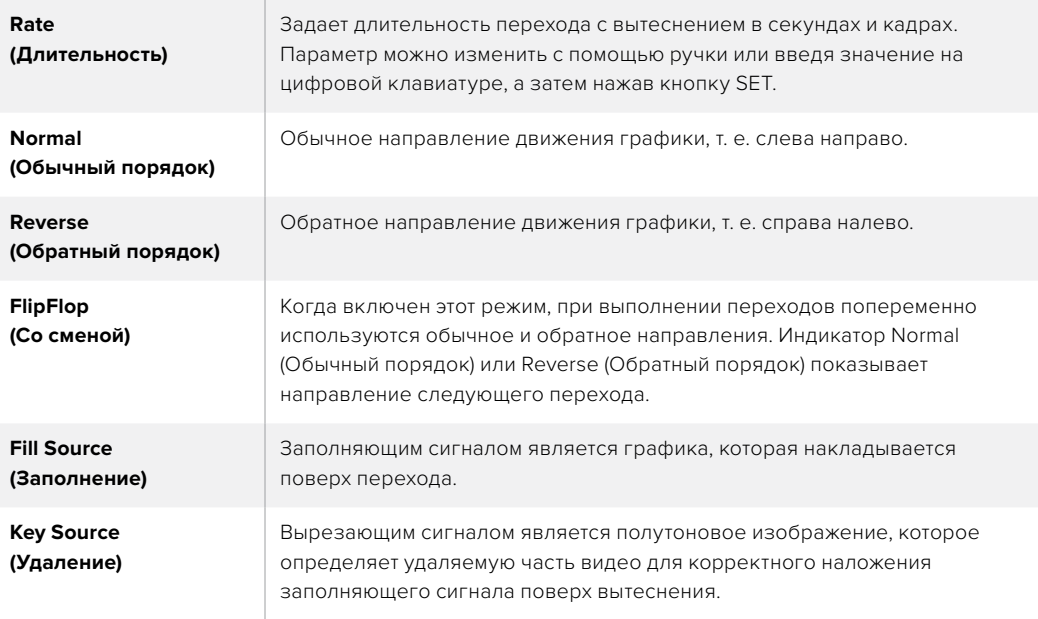

### **Изображения для графического перехода с вытеснением**

Для графического перехода с вытеснением необходимо статичное изображение, которое используется как движущийся объект при горизонтальном вытеснении. Такое изображение должно иметь вид вертикальной полосы, занимающей не более 25% общей ширины экрана.

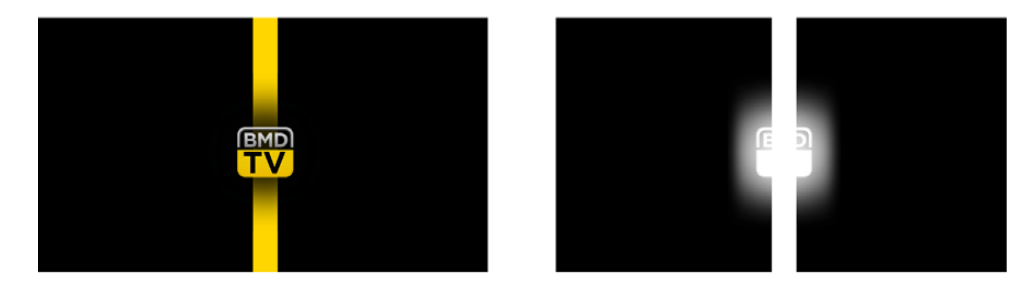

#### **Требования по ширине для графического перехода с вытеснением**

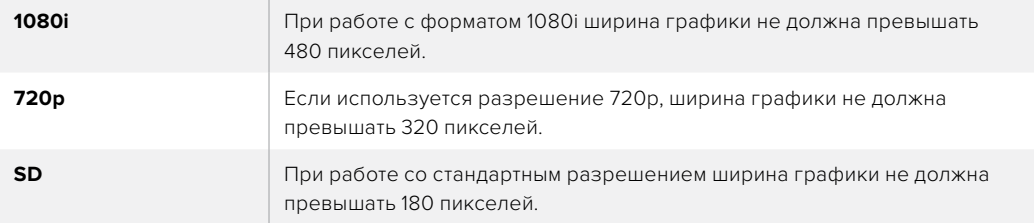

### **Переходы в ручном режиме**

Ручные переходы позволяют переключаться с программного на предварительно просматриваемый источник с помощью фейдера в блоке Transition Control. В ручном режиме можно задавать смешивание, погружение, вытеснение и переходы с цифровыми видеоэффектами.

### **Порядок выполнения перехода в ручном режиме**

- 1 На шине предварительного просмотра выберите источник видео, к которому нужно перейти.
- 2 С помощью кнопок TRANSITION STYLE в блоке Transition Control выберите вид перехода.
- 3 Чтобы выполнить переход, передвиньте ручку фейдера или слайдер из одного крайнего положения в другое. При повторном перемещении ручки фейдера или слайдера начнется следующий переход.
- 4 Во время смены изображения красная и зеленая кнопки на программной шине и шине предварительного просмотра горят красным цветом. Светодиодный индикатор фейдера или слайдера также показывает ход выполнения перехода.

**СОВЕТ.** Действия, выполняемые на аппаратной панели, зеркальным образом отображаются в приложении ATEM Software Control.

5 По окончании перехода выбранные источники поменяются местами. Видео, которое предварительно просматривали, будет идти в эфир, а программный сигнал станет просматриваемым изображением.

# **Работа с ATEM Camera Control Panel**

ATEM Camera Control Panel — компактный пульт CCU, который предназначен для установки на рабочем столе или другой прочной поверхности. Он имеет независимые блоки для одновременного управления четырьмя камерами производства Blackmagic Design. Каждый блок панели можно использовать для работы с любой из подключенных камер.

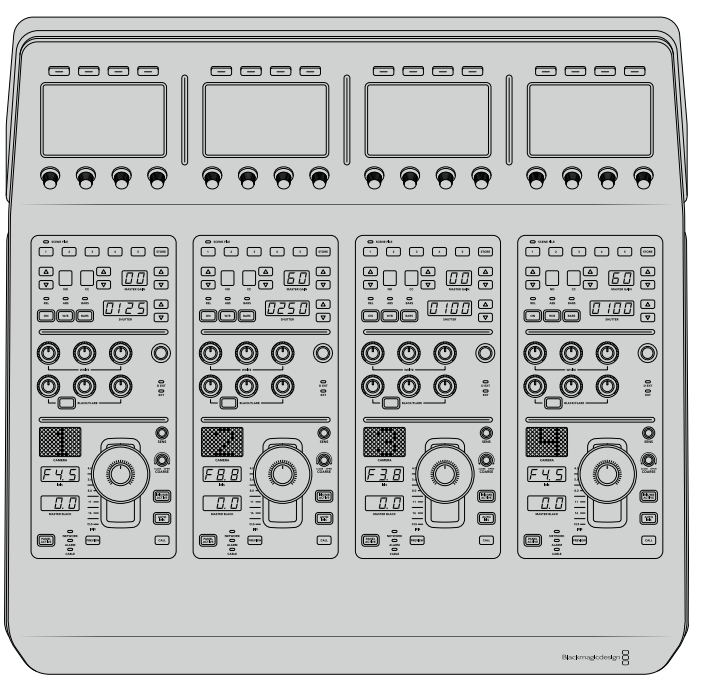

При подключении любого количества камер пульт CCU обеспечивает одновременное управление четырьмя из них. Если камер больше четырех и для каждой из них необходимо иметь отдельный блок, можно использовать дополнительные пульты.

**ПРИМЕЧАНИЕ.** Пульт ATEM Camera Control Panel поддерживает работу со следующими камерами производства Blackmagic Design: URSA Broadcast, URSA Mini Pro 4.6K, URSA Mini, Blackmagic Studio Camera и Blackmagic Micro Studio Camera.

# **Подключение питания**

Чтобы подать питание на пульт управления камерами, подключите силовой вход на задней панели к сетевой розетке с помощью кабеля по стандарту IEC. Для использования дополнительных источников питания (например, внешней батареи 12 В или блока бесперебойного энергоснабжения) можно использовать вход 12 В постоянного тока.

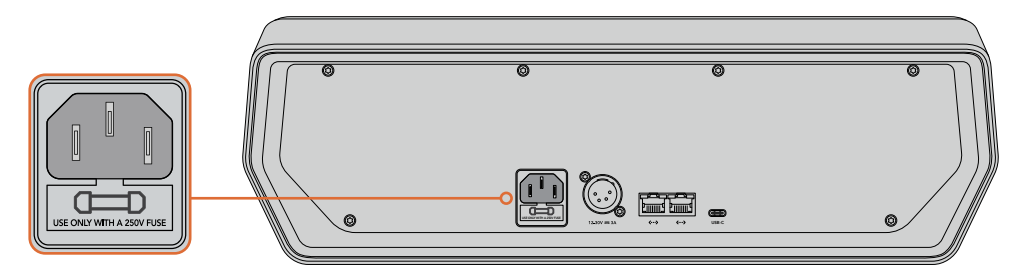

Вход питания на задней панели

# **Подключение пульта к видеомикшеру**

Чтобы подключить ATEM Camera Control Panel к видеомикшеру, необходимо добавить пульт в цепочку устройств, объединенных в сеть Ethernet.

Если вы используете внешнюю аппаратную панель (например, ATEM 1 M/E Advanced Panel), извлеките ее кабель Ethernet из компьютера или другого сетевого устройства и подключите к порту Ethernet на пульте управления камерами. Теперь аппаратная панель ATEM находится в середине цепочки. После этого соедините пульт через свободный порт Ethernet с компьютером или сетевым устройством.

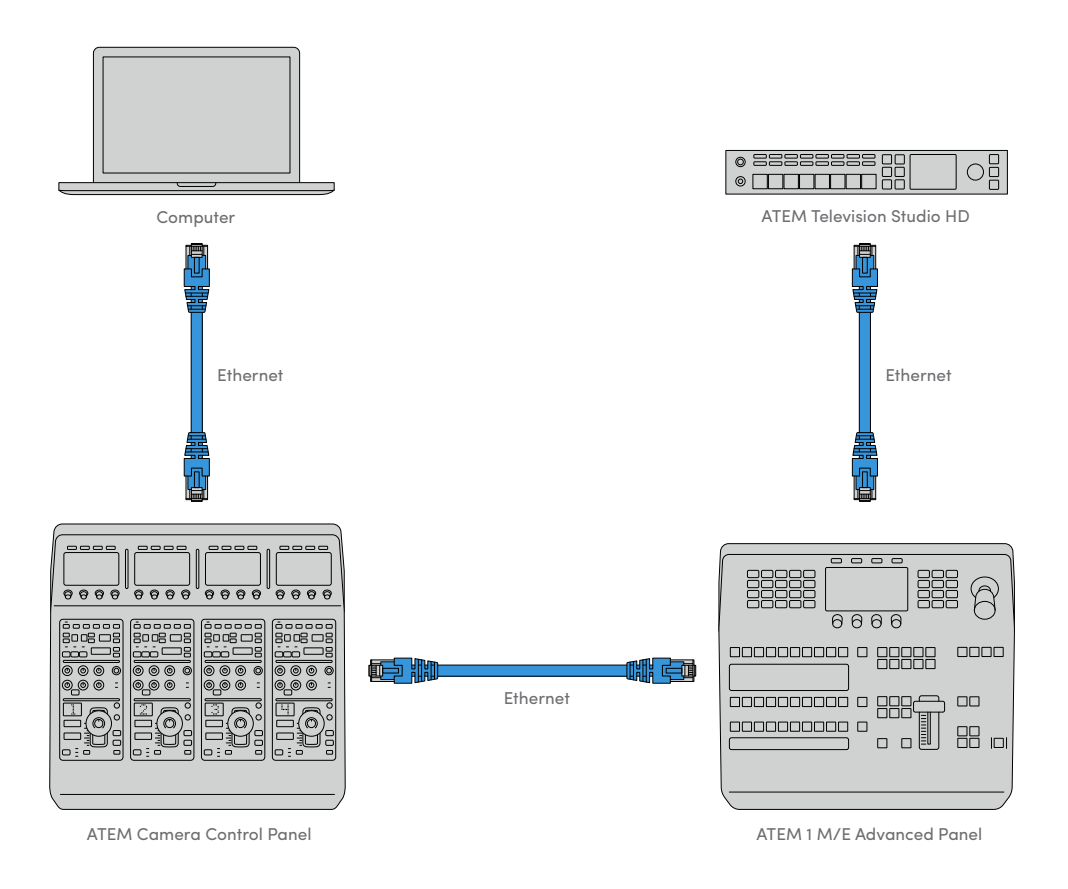

Если ваша конфигурация включает только пульт управления камерой с видеомикшером и компьютером в совместно используемой сети, подключите пульт к микшеру, а свободный порт Ethernet — к компьютеру.

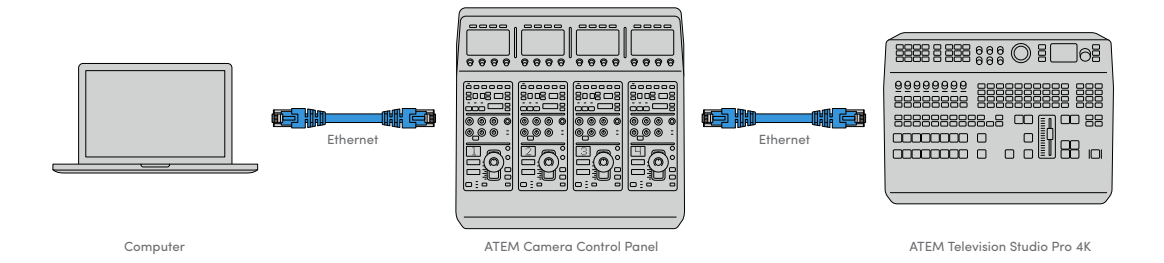

После того как пульт управления подключен к технике ATEM, его индикаторы загорятся, а ЖК-дисплеи каждого блока будут отображать номера соответствующих камер. Теперь все готово к работе.

Подключение не занимает много времени, потому что по умолчанию сетевые настройки каждого устройства ATEM имеют разные IP-адреса. Благодаря этому при объединении оборудования в единую конфигурацию выполняется автоматическая установка параметров.

Если нужно добавить пульт управления камерами в уже существующую систему или вручную изменить IP-адрес для устранения потенциального конфликта сетевых настроек, можно активировать режим DHCP (чтобы выбрать наиболее подходящий IP-адрес) или отключить его (чтобы установить адрес ручным способом).

# **Изменение сетевых настроек**

При изменении сетевых настроек вручную устанавливают IP-адрес пульта для подключения к локальной сети, затем вводят IP-адрес видеомикшера на пульте, чтобы выполнить идентификацию устройства. Для доступа к этим параметрам служит кнопка **Настройки** в меню на ЖК-дисплее.

Первым элементом меню при обращении к ЖК-дисплею является начальная страница. Чтобы установить сетевые параметры, нажмите кнопку **Настройки**.

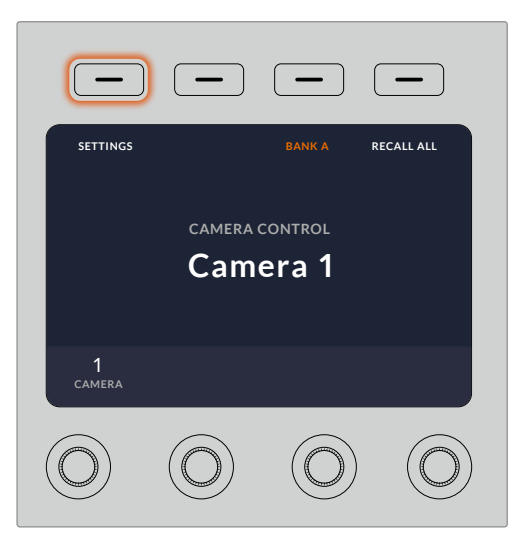

Для доступа к параметрам и их изменения нажмите кнопку **Настройки** на начальной странице меню

Первая страница в этом меню позволяет установить настройки **DHCP**. Внизу отображается группа точек, каждая из которых загорается при переходе на соответствующую страницу при нажатии кнопки со стрелкой. Все параметры, используемые при управлении камерами с помощью пульта, доступны в этом меню.

### **Установка IP-адреса пульта**

1 Чтобы автоматически установить совместимый IP-адрес для пульта, включите режим **DHCP**.

**СОВЕТ.** Если вы знаете IP-адрес сети, перейдите на следующую страницу и проверьте выбранную настройку.

- 2 Если IP-адрес нужно установить вручную, отключите режим **DHCP** и перейдите к **IP-адресу**, используя для этого кнопку со стрелкой.
- 3 Измените поля IP-адреса с помощью соответствующих круглых ручек.
- 4 Нажмите кнопку со стрелкой для перехода к настройкам **Маска подсети** и **Шлюз панели**, затем измените нужные параметры.
- 5 После того как поля настроек **Маска подсети** и **Шлюз панели** заполнены, нажмите кнопку **СОХРАНИТЬ ИЗМЕНЕНИЯ**.

Когда IP-адрес пульта установлен, устройство становится частью локальной сети.

После этого необходимо установить IP-адрес видеомикшера на пульте управления камерами. Это позволит идентифицировать устройство при работе в локальной сети.

> **СОВЕТ.** Если оба устройства находятся рядом, можно открыть соответствующее меню на видеомикшере и использовать отображаемую настройку при вводе IP-адреса на пульте. Такой способ также позволяет выполнять перекрестную проверку сетевых параметров.

### **Установка IP-адреса видеомикшера на пульте управления камерами**

- 1 Используя кнопку со стрелкой, перейдите к настройке **IP-адрес микшера**.
- 2 С помощью круглых ручек под ЖК-дисплеем установите значение в каждом поле.
- 3 Нажмите кнопку **СОХРАНИТЬ ИЗМЕНЕНИЯ**, чтобы подтвердить установленные настройки.

После того как видеомикшер идентифицирован, на пульте загорятся все световые индикаторы. Это значит, что между обоими устройствами установлен канал связи, и теперь можно управлять каждой подключенной камерой через обратный программный SDI-сигнал.

Если индикаторы пульта не горят, проверьте сетевые настройки и подключение кабелей Ethernet.

# **Блок управления камерой**

Все блоки на пульте управления камерами имеют одинаковую конфигурацию. Для работы с меню используют соответствующие ЖК-дисплеи и многофункциональные кнопки.

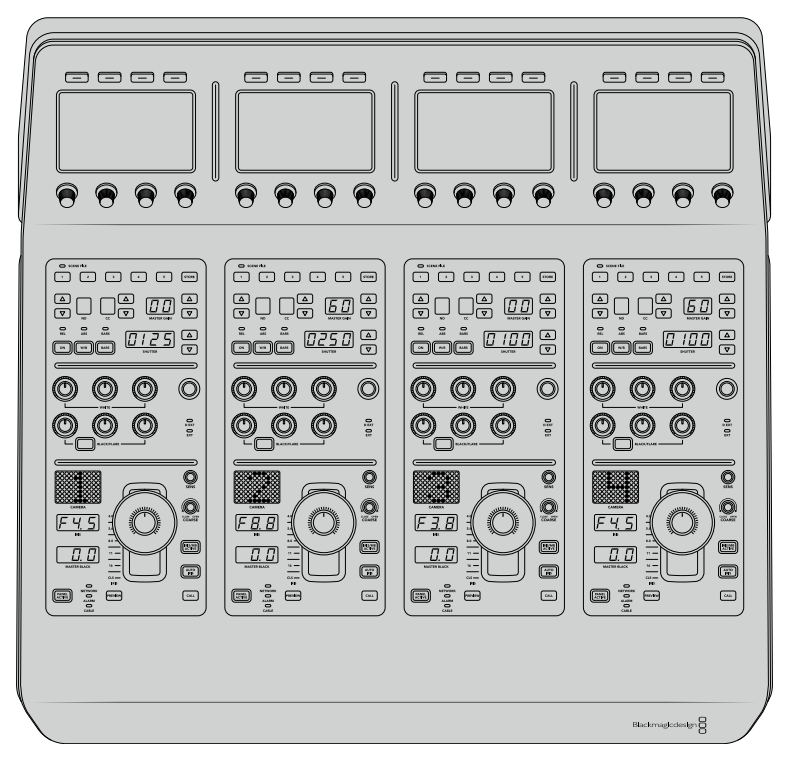

Все блоки управления камерой имеют одинаковые органы управления

## **Настройки меню на ЖК-дисплее**

При нажатии кнопки **НАЧАЛО** выполняется возврат на первую страницу. Отсюда доступны все настройки, включая сетевые параметры, выбор дополнительного выхода, включение и отключение установки уровня черного и изменение яркости индикаторов. Здесь же можно посмотреть версию ПО на пульте управления камерами и подключенном видеомикшере.

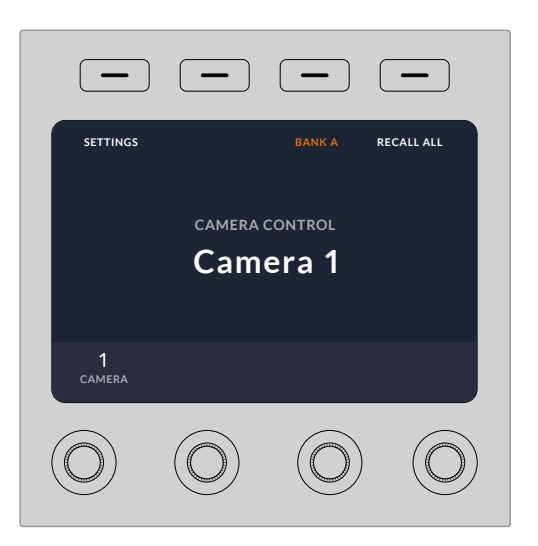

Начальная страница позволяет устанавливать настройки, выбирать нужную комбинацию камер и использовать заданные параметры для всех камер

#### **Комбинации A и B**

На начальной странице отображается настройка **Комбинация**, обозначающая конфигурацию камер, которыми управляют в данный момент.

Например, у вас есть восемь камер, и для каждой из них нужно иметь отдельный блок управления. В этом случае комбинация A может включать камеры с 1-й по 4-ю, а комбинация B — с 5-й по 8-ю.

При создании контента в реальном времени для переключения между разными комбинациями можно использовать соответствующую кнопку, которая позволяет мгновенно перейти к управлению нужными камерами. Во время эфирной работы это более быстрый способ по сравнению с выбором камеры непосредственно на самом блоке.

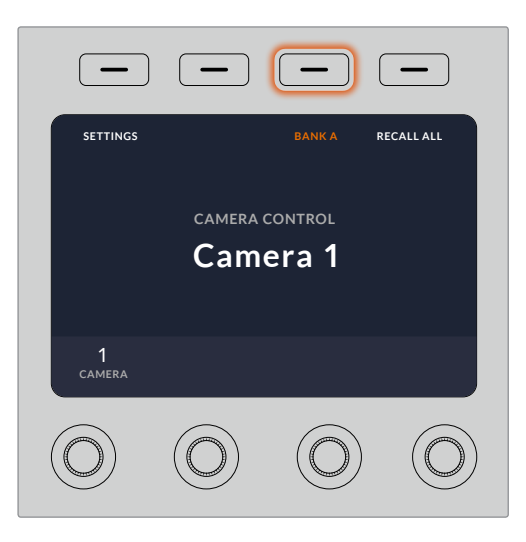

Кнопка **Комбинация** позволяет переключаться между конфигурациями A и B. Для включения или отключения этого режима удерживайте кнопку нажатой в течение нескольких секунд.

Если вы не работаете с конфигурацией камер, удерживайте эту кнопку в нажатом положении несколько секунд, чтобы выбрать режим **Не использовать**.

В этом случае можно переключиться на управление другими камерами, а для возврата к сохраненным комбинациям достаточно нажать кнопку еще раз.

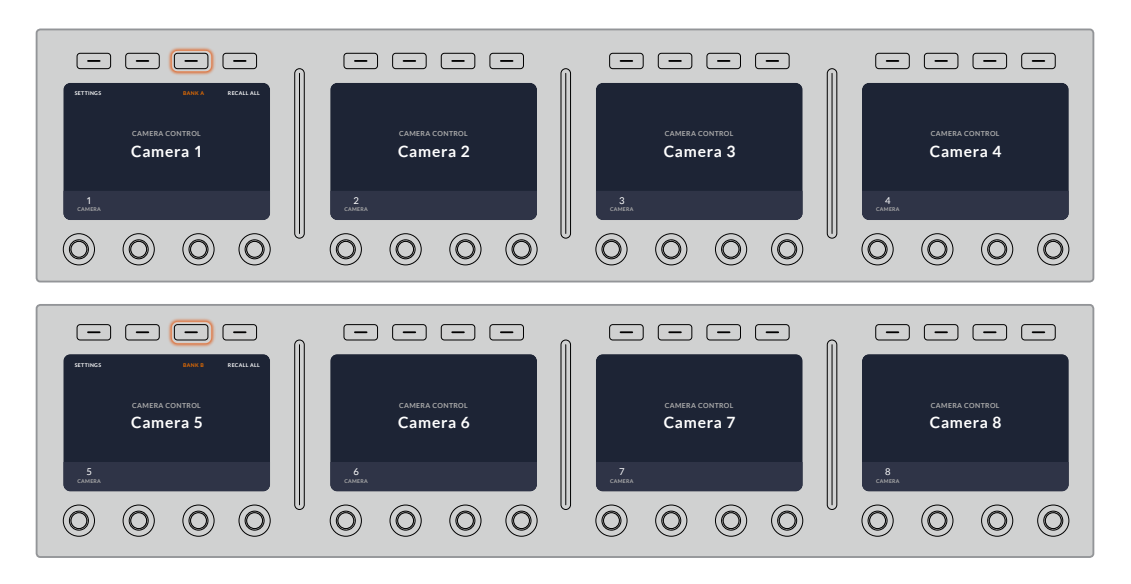

Настройка **Комбинация** позволяет мгновенно выбирать одну из двух конфигураций, каждая из которых включает четыре камеры

**СОВЕТ.** Если одна из камер является ведущим источником изображения, который должен быть всегда доступен, она может одновременно входить в обе комбинации. Для этого необходимо включить такую камеру в каждую конфигурацию.

### **Настройки**

Для доступа к настройкам пульта служит соответствующая кнопка на начальной странице, а для перехода между страницами используют кнопку со стрелкой. Сетевые параметры (включая режим DHCP и IP-адрес) описаны в разделе о подключении пульта управления камерами к видеомикшеру. Ниже содержится информация о дополнительных настройках.

### **Выбор дополнительного выхода**

Позволяет выбрать дополнительный выход для проверки сигнала камеры. Для назначения выхода поверните круглую ручку под ЖК-дисплеем по часовой стрелке или против нее.

**ПРИМЕЧАНИЕ.** Доступные опции зависят от используемого видеомикшера. На моделях с одним дополнительным выходом есть две настройки: **Доп. выход 1** и **Нет**. На моделях с несколькими выходами можно выбрать один из них или не использовать его совсем, если он нужен для других целей.

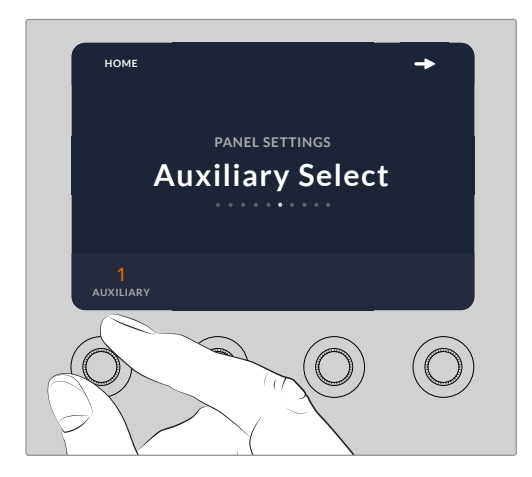

С помощью круглой ручки можно выбрать дополнительный выход для проверки сигнала камеры

### **Уровень черного**

Включение или отключение этой настройки позволяет использовать или не использовать режим глобальной установки уровня черного. Он может пригодиться в тех случаях, когда необходимо предотвратить случайное изменение параметра во время производства в реальном времени. Настройку корректируют путем поворота кольца на джойстике по часовой стрелке или против нее. Подробнее о работе с джойстиком см. раздел ниже.

### **Яркость**

Эта настройка позволяет установить яркость кнопок, индикаторов, светодиодов и ЖК-дисплеев на пульте управления камерами. Для изменения настройки поверните соответствующую круглую ручку по часовой стрелке или против нее.

# **Органы управления на пульте**

Органы управления в каждом блоке сгруппированы в три секции.

### **Секция SCENE FILE и настройки камеры**

Секция SCENE FILE содержит органы управления такими настройками камеры, как выдержка затвора, чувствительность, баланс белого и вывод цветных полос. Подробнее об установке этих параметров и использовании двух режимов контроля см. раздел «Управление камерами».

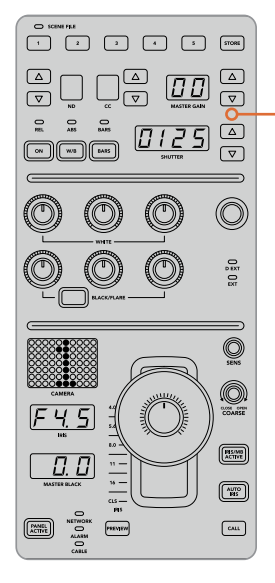

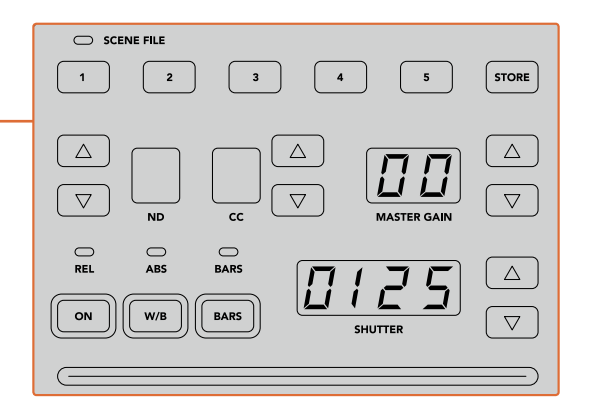

В верхней секции блока расположены органы управления, которые служат для сохранения и вызова комбинации параметров, а также изменения выдержки затвора, чувствительности, баланса белого и вывода цветных полос

### **Управление цветовым балансом**

В центральной секции находятся круглые ручки, которые позволяют регулировать параметры красного, зеленого и синего каналов для темных, средних и светлых тонов. Ряд WHITE служит для корректировки в области света, а BLACK — в области тени. Чтобы изменить данные параметры в области полутонов, нажмите кнопку BLACK/FLARE и используйте ручки для теней.

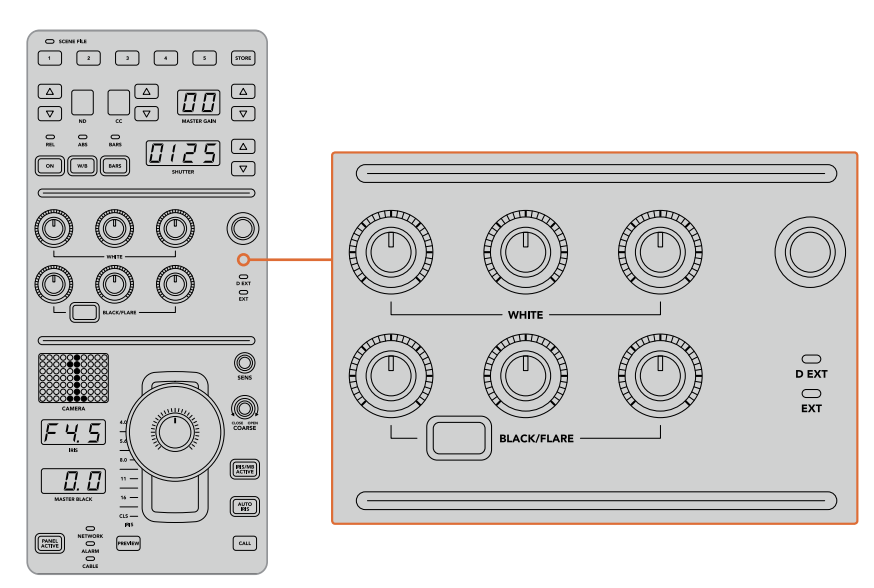

Органы управления цветовым балансом позволяют выполнить точную настройку красного, зеленого и синего каналов для областей света, полутона и тени

В этой секции находится кнопка, которую после одного из будущих обновлений можно будет настраивать для работы с нужной функцией. В настоящее время она позволяет увеличивать или уменьшать яркость всего изображения. Подробнее о цветовом балансе см. раздел «Управление камерами».

#### **Управление объективами**

В нижней секции находится большинство органов управления, используемых во время производства контента.

Главным из них является джойстик, который служит для изменения настройки диафрагмы (чувствительность или уровень белого) и регулировки уровня черного.

**СОВЕТ.** После нажатия на джойстик сигнал соответствующей камеры будет поступать на дополнительный выход для предварительного просмотра.

Для настройки чувствительности передвиньте джойстик вперед (диафрагма открывается) или назад (диафрагма закрывается). Чтобы увеличить или уменьшить уровень черного, поверните нижнее кольцо джойстика по часовой стрелке или против нее. Оба параметра регулируются единым органом управления.

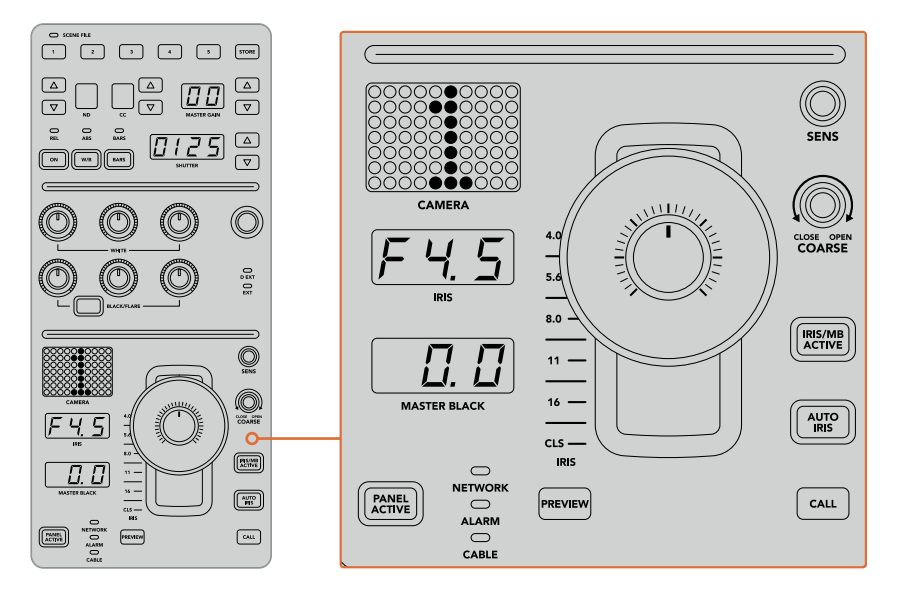

В нижней секции блока содержатся основные органы управления камерой, используемые во время производства контента

Другие кнопки и ручки в этой секции служат для регулировки чувствительности джойстика, настройки диапазона и блокировки пульта. Подробнее см. следующий раздел.

# **Управление камерами**

В этом разделе описаны функции каждого из блоков пульта и дано общее понятие об управлении камерами.

Сначала необходимо привязать камеру к определенному блоку пульта.

### **Назначение камеры для блока**

В нижней части каждого ЖК-экрана отображается номер камеры, под которым находится ручка настройки. Чтобы изменить номер, поверните ручку. После этого на дисплее появится новое значение. Если сигнал камеры поступает в эфир, ее номер подсвечивается красным цветом.

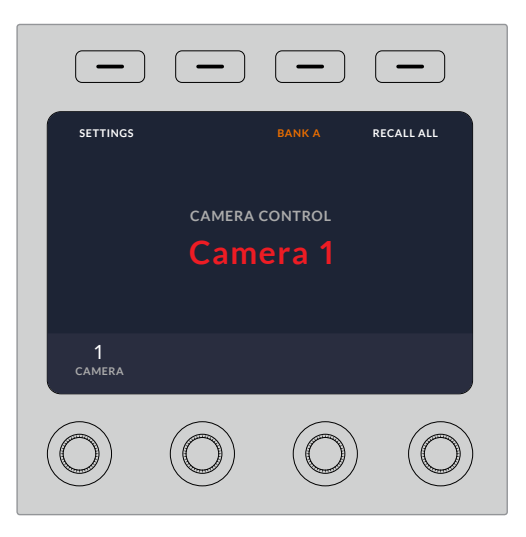

На каждом ЖК-дисплее отображаются имя текущей камеры и ее номер

**СОВЕТ.** При новом назначении камеры также меняется номер индикатора, расположенного рядом с джойстиком. Он подсвечивается красным цветом, если сигнал этой камеры используется как программное изображение.

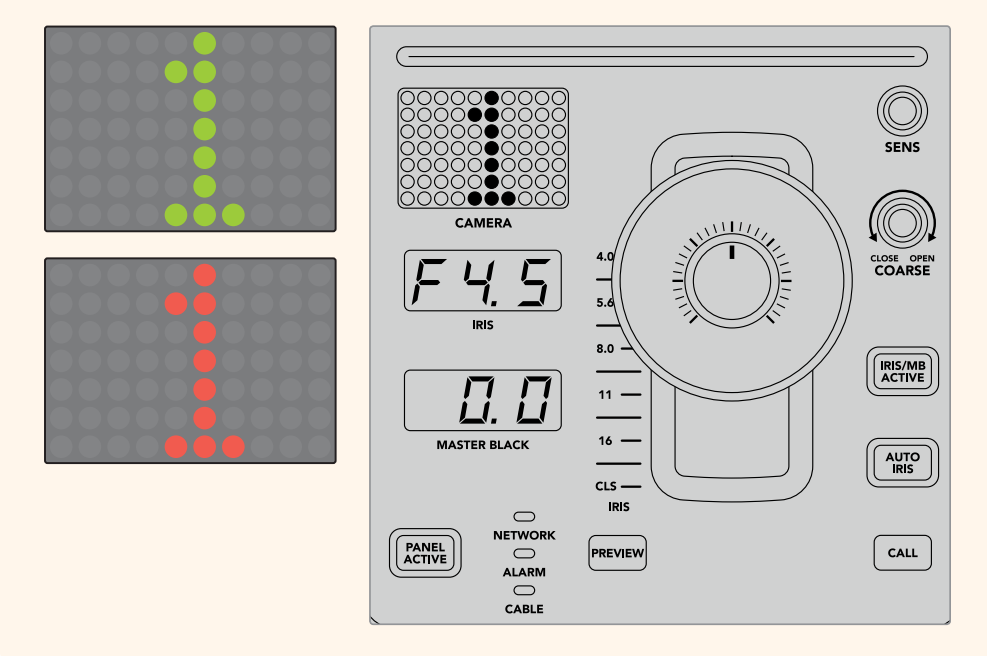

# **SCENE FILE**

Кнопки с номерами в верхней секции SCENE FILE служат для быстрого сохранения и вызова до пяти комбинаций параметров. Например, после установки настроек для эфирной трансляции их можно запомнить для каждой отдельной камеры и использовать позднее, чтобы ускорить рабочий процесс.

#### **Сохранение комбинации параметров**

- 1 Нажмите кнопку STORE в нужном блоке. Она загорится красным цветом, что означает готовность к сохранению комбинации.
- **2** Нажмите одну из кнопок SCENE FILE.

При сохранении или вызове комбинации индикатор SCENE FILE и кнопки будут подсвечиваться.

### **Вызов комбинации параметров**

Для использования нужной комбинации достаточно нажать соответствующую кнопку с цифрой.

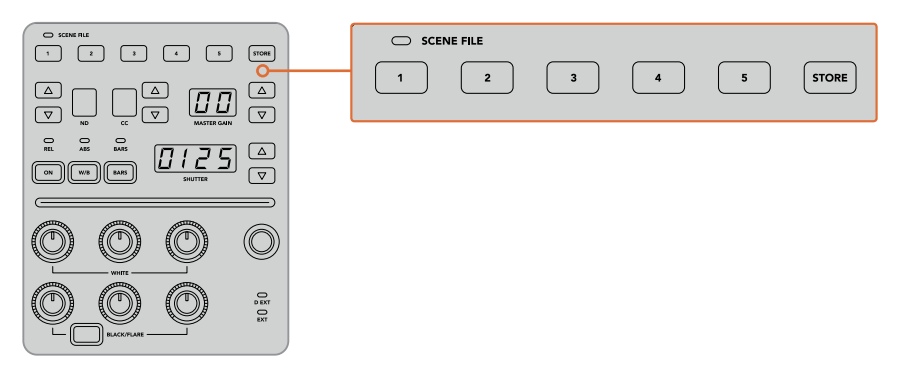

Кнопки SCENE FILE используются для сохранения и вызова определенных комбинаций настроек

## **Применение всех параметров**

При включении режима **ВСЕ ПАРАМЕТРЫ** можно применить сохраненные параметры одновременно для всех камер. Для этого нажмите соответствующую кнопку комбинации на одном блоке пульта.

Например, сохранение настроек каждой камеры позволит оптимизировать производство контента в реальном времени. Обычно это большой набор параметров, который удобно использовать при возврате к определенным условиям съемки.

Ниже приведен пример применения комплексной настройки для нескольких камер одновременно.

### **Вызов комбинации параметров для нескольких камер**

- 1 После установки параметров всех камер сохраните комбинацию настроек по каждой из них с помощью кнопки 1 в секции SCENE FILE.
- 2 Нажмите кнопку **ВСЕ ПАРАМЕТРЫ** на начальной странице меню.
- 3 При необходимости измените настройки для любой из камер.
- 4 Нажмите кнопку 1 в секции SCENE FILE на любом блоке. Все блоки пульта будут использовать ранее сохраненные настройки.

**ПРИМЕЧАНИЕ.** Будьте внимательны при работе с этим режимом, потому что он затрагивает все камеры, в том числе источник программного изображения. Рекомендуется использовать функцию **ВСЕ ПАРАМЕТРЫ** только внеобходимых случаях вне эфира и отключать ее в остальное время.

# **ND**

Работа с этой настройкой будет возможна после обновления ПО в будущем.

# **CC**

Работа с этой настройкой будет возможна после обновления ПО в будущем.

### **MASTER GAIN**

Настройки ISO и Gain на камерах производства Blackmagic Design можно установить на пульте управления. Для увеличения и уменьшения этого значения нажмите кнопку со стрелкой вверх или вниз рядом с индикатором MASTER GAIN.

Настройка MASTER GAIN дает возможность регулировать количество света в зависимости от условий съемки. Следует помнить, что при наиболее высоких значениях в изображении может появляться цифровой шум.

**СОВЕТ.** При отрицательных значениях GAIN подсвечивается кнопка со стрелкой вниз, при положительных — со стрелкой вверх.

### **Режимы управления REL и ABS**

Для синхронизации работы между физическими органами управления и их настройками на пульте есть два режима работы: REL (относительный) и ABS (абсолютный).

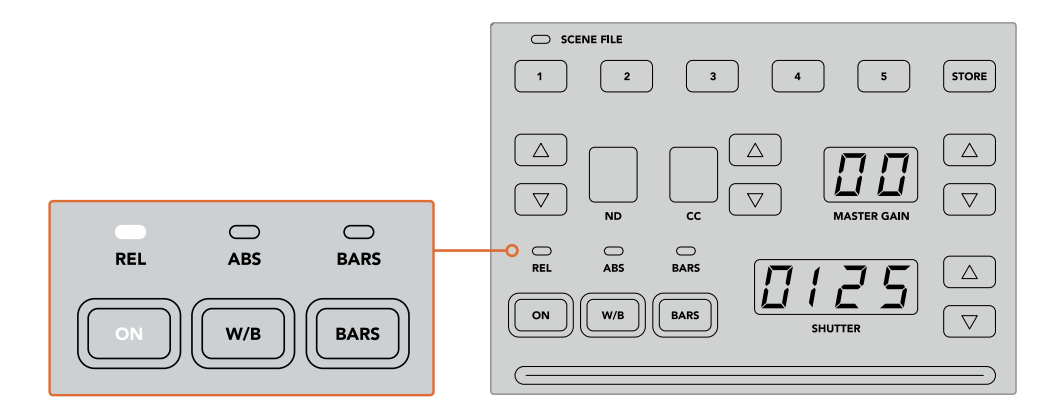

Нажатие кнопки ON позволяет переключаться между двумя режимами

#### **Относительный режим**

В относительном режиме при изменении настройки внешним способом и ее несовпадении с положением аппаратного органа управления выполняется постепенное сглаживание разницы во время следующей корректировки.

Например, с помощью пульта выбрано значение диафрагмы f2.8. Если затем его поменять на f5.6 с использованием программной панели ATEM Software Control, физическое положение джойстика все еще соответствует настройке f2.8, хотя на самом деле используется число f5.6. В относительном режиме последующее уменьшение уровня чувствительности начнется с настройки f5.6, а значение этого параметра постепенно будет синхронизировано с положением джойстика. Невооруженным взглядом эти изменения практически не видны.

#### **Абсолютный режим**

В абсолютном режиме настройки всегда синхронизируются с соответствующим органом управления.

**ПРИМЕЧАНИЕ.** При работе в этом режиме необходимо помнить, что любое изменение настроек с помощью ATEM Software Control или другого пульта управления будет первоначально сопровождаться резким скачком из-за возврата к исходному значению.

Например, с помощью джойстика выбрано значение диафрагмы f2.8. Если затем его поменять на f5.6 с использованием программной панели ATEM Software Control, то при следующей корректировке сначала выполняется возврат к исходной настройке f2.8, а после этого — новая корректировка. Физическое положение джойстика по-прежнему соответствует числу f2.8.

Чтобы избежать накладок во время производства контента, рекомендуется заблаговременно выбрать один из двух режимов работы.

## **W/B**

Чтобы изменить баланс белого для любой камеры, одновременно нажмите кнопку W/B и одну из кнопок со стрелками рядом с индикатором SHUTTER. Отображаемое значение показывает температуру цвета в градусах Кельвина. Для проверки этой настройки нажмите кнопку W/B и посмотрите на индикатор SHUTTER.

**СОВЕТ.** Для быстрого изменения баланса белого или выдержки затвора удерживайте соответствующую кнопку со стрелкой в нажатом положении.

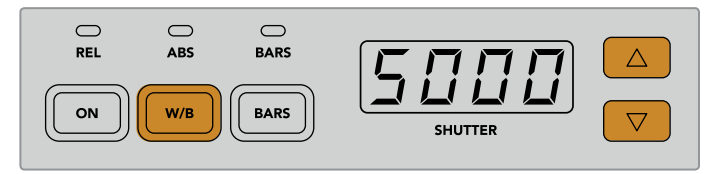

Чтобы установить баланс белого в градусах Кельвина, используйте кнопку W/B одновременно с одной из кнопок со стрелками рядом с индикатором SHUTTER

## **BARS**

Кнопка BARS позволяет переключать камеры на отображение цветных полос. Для выхода из этого режима нажмите кнопку еще раз.

# **SHUTTER**

Кнопки рядом с индикатором SHUTTER служат для изменения выдержки затвора камеры. Для увеличения настройки нажмите кнопку со стрелкой вверх, для уменьшения — со стрелкой вниз. Обычно используют значение 50 (1/50 доля секунды), которое позволяет добиться оптимального эффекта размытия. Чтобы получить более резкое изображение (например, при съемке спортивных мероприятий), установите значение выше.

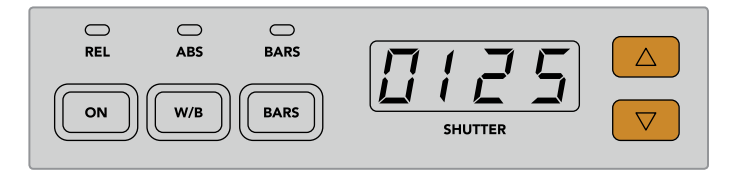

Кнопки со стрелками рядом с индикатором SHUTTER позволяют установить выдержку затвора

## **Уровни белого и черного**

Для настройки уровней белого и черного используют два ряда ручек. Чтобы изменить это значение, поверните ручки красного, зеленого или синего цвета по часовой стрелке или против нее.

> **СОВЕТ.** Для точности настройки при изменении баланса цвета лучше всего следить за параметрами по таким индикаторам, как форма сигнала, RGBдисплей или вектороскоп, которые доступны при использовании модели Blackmagic SmartScope 4K.

### **Кнопка BLACK/FLARE**

Для настройки полутонов нажмите кнопку BLACK/FLARE и используйте три ручки уровня черного.

# **D EXT/EXT**

Поддержка этой функции появится после обновления ПО в будущем.

## **Номер камеры**

Номер, отображаемый на каждом блоке пульта, обозначает управляемую им камеру. В обычном состоянии он подсвечивается зеленым цветом, а при использовании сигнала в качестве программного — красным.

### **Чувствительность и уровень черного**

Джойстик позволяет выполнять точную настройку диафрагмы и уровня черного.

Чувствительность регулируют перемещением джойстика вперед или назад, при котором диафрагма открывается или закрывается. При изменении положения джойстика на шкале рядом с ним отображается примерный уровень экспозиции, а точное значение показано на индикаторе IRIS.

Расположенное на джойстике кольцо позволяет управлять уровнем черного. Оно имеет небольшие насечки для точности регулировки, а расположенный сверху указатель служит для визуального контроля изменений. Для увеличения уровня черного поверните кольцо по часовой стрелке, для уменьшения — против нее.

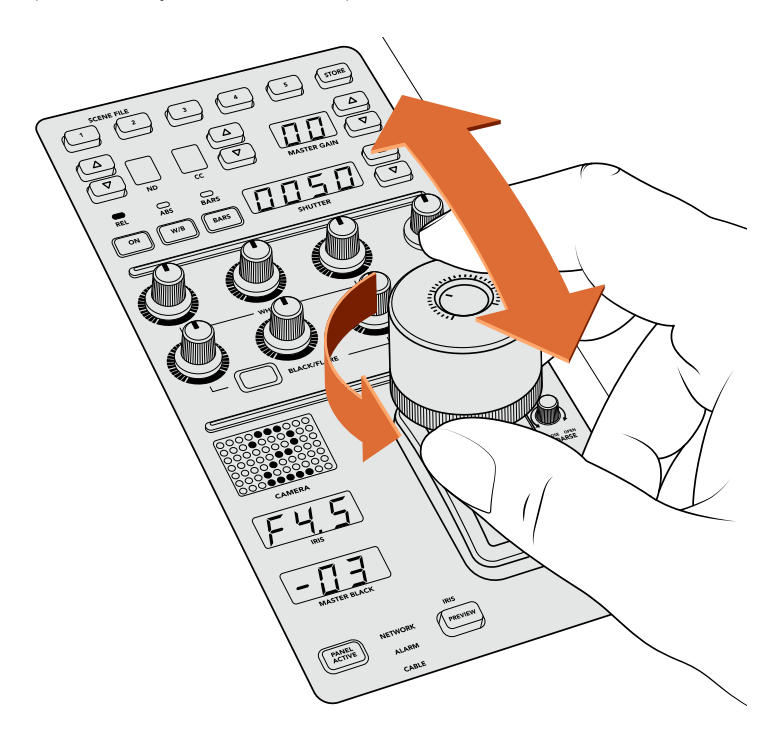

Перемещение джойстика позволяет регулировать чувствительность, а поворот кольца на нем — настраивать уровень черного. Точность настройки обеспечивают соответствующие индикаторы.

### **Индикаторы диафрагмы и уровня черного**

Индикаторы диафрагмы (IRIS) и уровня черного (MASTER BLACK) показывают установленные значения этих параметров.

## **PREVIEW**

Кнопка PREVIEW служит для предварительного просмотра сигнала до вывода изображения в качестве программного. Она выполняет ту же функцию, что и нажатие на джойстик, благодаря чему происходит моментальное переключение камеры на заданный дополнительный выход. Такой выход назначают через настройку **Выбор доп. выхода** на пульте или с помощью программной панели ATEM Software Control.

## **SENS**

Эта настройка позволяет задать диапазон между крайними значениями чувствительности для более точного контроля параметра с помощью джойстика. В этом случае джойстик можно двигать как прежде, однако его действие ограничено определенными рамками.

Границы диапазона задают с помощью увеличения или уменьшения данного параметра.

# **Ручка COARSE**

Эта настройка позволяет ограничить максимальную чувствительность. Например, при установке определенного лимита она никогда не будет превышать заданного значения.

### **Для этого выполните описанные ниже действия.**

- 1 Передвиньте джойстик вперед до упора, чтобы увеличить чувствительность до максимума.
- 2 Поверните ручку COARSE против часовой стрелки, чтобы установить минимальное значение.

Теперь чувствительность не должна превысить установленный лимит вне зависимости от перемещения джойстика.

**СОВЕТ.** При совместном использовании настроек SENS и COARSE можно установить верхние и нижние границы чувствительности.

Предположим, нужно ограничить верхний порог чувствительности значением f4.0, так как при его превышении происходит засветка светлых областей изображения, а для минимума нужно использовать настройку f8.0, чтобы сохранить оптимальную резкость.

#### **Для этого выполните описанные ниже действия.**

- 1 Передвиньте джойстик вперед до упора, чтобы увеличить чувствительность до максимума.
- 2 С помощью ручки COARSE установите верхнюю границу значения. В нашем случае это f4.0.
- 3 Чтобы установить нижний порог, передвиньте джойстик назад до упора.
- 4 С помощью ручки SENS задайте нижнюю границу значения. В нашем случае это f8.0.

Теперь вне зависимости от перемещения джойстика чувствительность будет оставаться в пределах заданного диапазона. Это позволяет задавать границы экспозиции, а также более точно управлять чувствительностью с помощью джойстика при его свободном движении.

## **IRIS/MB ACTIVE**

Чтобы предотвратить непреднамеренное изменение установленных настроек, нажмите кнопку IRIS/MB ACTIVE. Это позволит сохранить заданные параметры при случайном движении джойстика. Когда включена блокировка, кнопка IRIS/MB ACTIVE подсвечивается красным цветом. Для снятия блокировки нажмите кнопку еще раз.

**СОВЕТ.** Для автономной блокировки уровня черного можно отключить опцию **УРОВЕНЬ ЧЕРНОГО** в меню **НАСТРОЙКИ**. Хотя уровень черного будет заблокирован, параметры диафрагмы останутся доступными для регулировки. Не забудьте включить настройку **УРОВЕНЬ ЧЕРНОГО**, если ее нужно изменить.

# **AUTO IRIS**

Если на камеру установлен объектив с поддержкой электронного управления диафрагмой, для быстрой настройки автоматической экспозиции нажмите кнопку AUTO IRIS. Экспозиция будет выбрана на основе усредненной яркости с балансом между самыми светлыми и наиболее темными зонами.

# **CALL**

Если удерживать нажатой кнопку CALL, начнет мигать tally-индикатор на камере, выбранной с пульта управления. Это дополнительный способ привлечь внимание оператора или дать ему знать, что изображение будет использоваться как программное.

Визуальным подтверждением такой команды является мигание номера камеры рядом с джойстиком.

# **PANEL ACTIVE**

После установки настроек камеры их можно заблокировать от непреднамеренного изменения. Для этого нажмите кнопку PANEL ACTIVE. Чтобы снять блокировку, нажмите кнопку еще раз. Данный режим пригодится в тех случаях, когда нужно выполнить съемку с фиксированными параметрами (например, общий план входа на стадион во время прибытия зрителей).

ATEM Camera Control Panel позволяет эффективно управлять камерами производства Blackmagic Design во время производства контента. Этот пульт обеспечивает полный контроль параметров съемки и дает возможность уделить больше времени таким аспектам, как кадрирование и фокусировка.

# **Индикация состояния**

# **Передачи сигналов состояния через GPI and Tally Interface**

Чтобы показать, какой из источников является программным изображением в настоящее время, видеомикшер ATEM может передавать сигналы состояния на мониторы и камеры.

Обычно сигналы Tally используют красный индикатор, который загорается на камере или мониторе. Эти сигналы также могут отображать рамку на таких устройствах, как Blackmagic SmartView Duo и SmartView HD. Рамка показывает съемочной группе, изображение какой камеры передается в эфир.

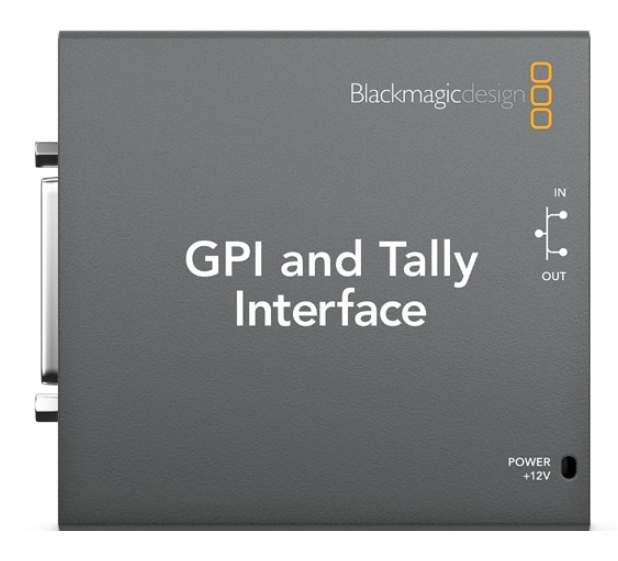

GPI and Tally Interface

Устройство Blackmagic Design GPI and Tally Interface представляет собой 8-контактное механическое реле с портом Ethernet. Через этот порт сигналы индикации поступают с видеомикшера ATEM на GPI and Tally Interface в пределах одной сети. Используя схему разводки на задней панели GPI and Tally Interface и переходный кабель, можно подключить оборудование с поддержкой сигналов индикации, такое как Blackmagic SmartView Duo и SmartView HD. Одно устройство GPI and Tally Interface позволяет подключать до восьми единиц подобной техники.

Входы GPI — это оптопары, срабатывающие при замыкании на землю с максимальным напряжением 5 Вт при силе тока 14 мА.

Выходы Tally представляют собой механическое реле с замыканием на землю с максимальным напряжением 30 Вт при силе тока 1 А.

В таблице ниже показаны сигналы индикации, соответствующие входам видеомикшера при их выборе в качестве программного изображения.

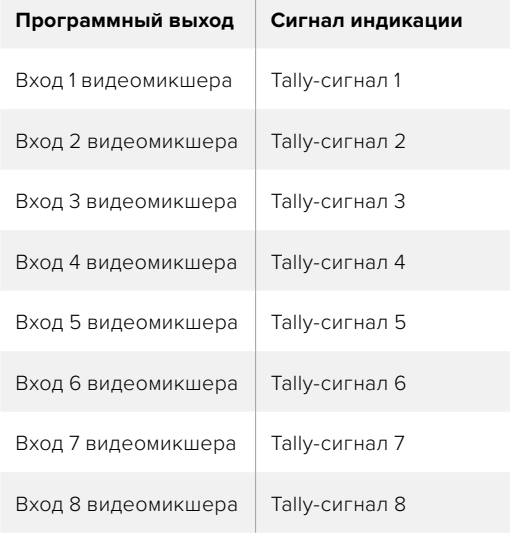

 $\overline{1}$ 

### **Изменение сетевых параметров и настроек Tally**

Для установки соединения с видеомикшером ATEM необходимо настроить сетевые параметры GPI and Tally Interface с помощью утилиты Blackmagic ATEM Setup. Чтобы выполнить эту настройку, GPI and Tally Interface нужно подключить через порт USB.

- 1 Подключите GPI and Tally Interface и видеомикшер ATEM к одной сети Ethernet.
- 2 Соедините GPI and Tally Interface с портом USB на компьютере и подключите прилагаемый блок питания.
- **3** Запустите утилиту Blackmagic ATEM Setup.
- 4 Если видеомикшер ATEM подключен к компьютеру напрямую, то есть без сетевого коммутатора Ethernet, выберите Configure Address Using Static IP. По умолчанию GPI and Tally Interface имеет IP-адрес 192.168.10.2, который рекомендуется использовать для удобства в работе.

В случае необходимости можно установить другой IP-адрес, при условии, что он находится в диапазоне поддерживаемых видеомикшером адресов и не занят другим устройством в сети. По этой причине следует избегать IP-адресов, используемых по умолчанию для продуктов ATEM, а именно: 192.168.10.1, 192.168.10.2, 192.168.10.3, 192.168.10.10, 192.168.10.50, 192.168.10.60 и 192.168.10.240.

Если видеомикшер ATEM подключен через сетевой коммутатор Ethernet, используйте опцию Configure Address Using DHCP, с помощью которой параметры IP Address, Subnet Mask и Gateway будут получены автоматически с сервера DHCP.

- 5 Укажите IP-адрес видеомикшера ATEM в поле Switcher Address. По умолчанию видеомикшер ATEM имеет IP-адрес 192.168.10.240. Если вы не хотите менять этот адрес, наберите его в данном поле.
- 6 Lля настройки Set tally outputs выберите опцию Switcher Inputs 1-8&
- 7 Нажмите Apply. Белый светодиод справа от порта USB перестанет мигать и будет гореть постоянно. Это значит, что соединение с видеомикшером ATEM установлено и устройство GPI and Tally Interface готово к работе.
- 8 Закройте утилиту Blackmagic ATEM Setup и отсоедините USB-кабель.

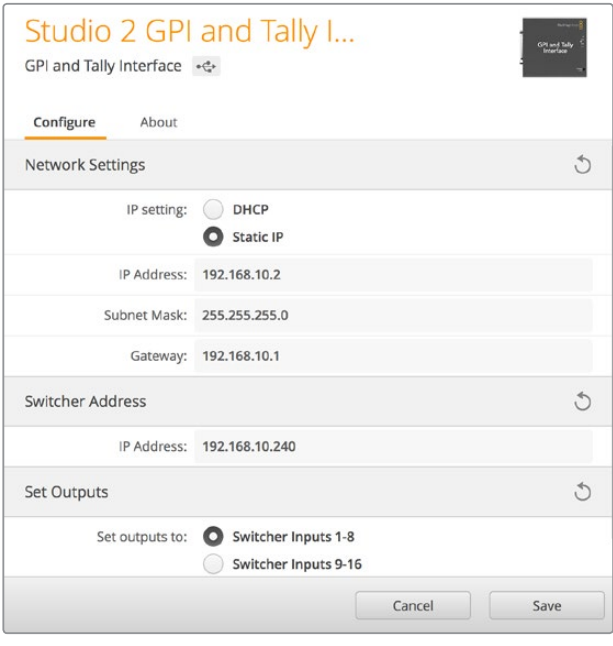

Настройки сети и передачи сигналов для GPI and Tally Interface

# **Работа со звуком**

# **Подключение других источников звука**

Модели ATEM оснащены симметричными входами и выходами XLR для прямого подключения внешних источников звука. Симметричные входы XLR предназначены для уменьшения уровня помех и шума, особенно при работе с длинными кабелями.

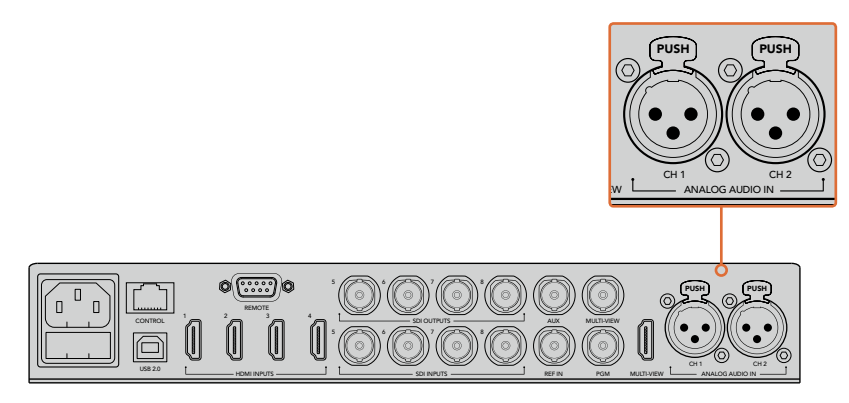

Балансные XLR-входы позволяют получать звук с микшеров и микрофонов

# **Работа со звуком, встроенным в SDI- и HDMI-сигналы**

Модели ATEM имеют встроенный звуковой блок, который позволяет без помощи дополнительного оборудования использовать звук, встроенный в SDI- и HDMI-сигналы камер, медиасерверов и других устройств.

После подключения SDI- или HDMI-камеры к видеомикшеру можно работать со звуком, интегрированным в видео. Благодаря этому отпадает необходимость в дополнительных кабелях и экономится пространство, а отдельный звуковой микшер нужен только в том случае, если вы сами хотите создать подобную конфигурацию.

Для работы со звуком используют кнопки и поворотные ручки на видеомикшере или страницу «Аудио» в приложении ATEM Software Control, что позволяет встраивать цифровой звук в программный SDI- или HDMI -сигнал.

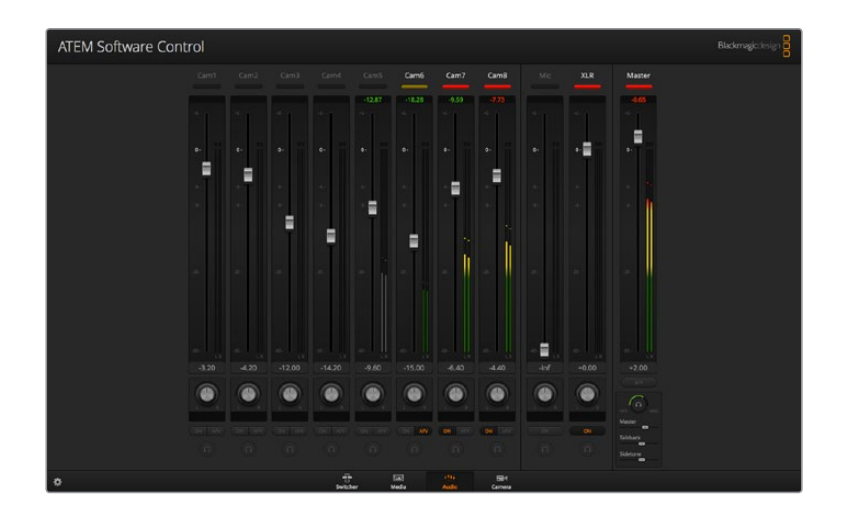

# **Использование звукового пульта других производителей**

#### **Работа со звуковым пультом**

К ATEM можно подключить отдельный звуковой пульт, чтобы одновременно настраивать уровни нескольких каналов.

Такой пульт соединяют с компьютером Mac или ПК как MIDI-устройство и используют протокол Mackie Control для обмена командами с видеомикшером.

Хотя ATEM может работать со многими пультами, мы рекомендуем предварительно проверить совместимость у производителя используемой вами модели.

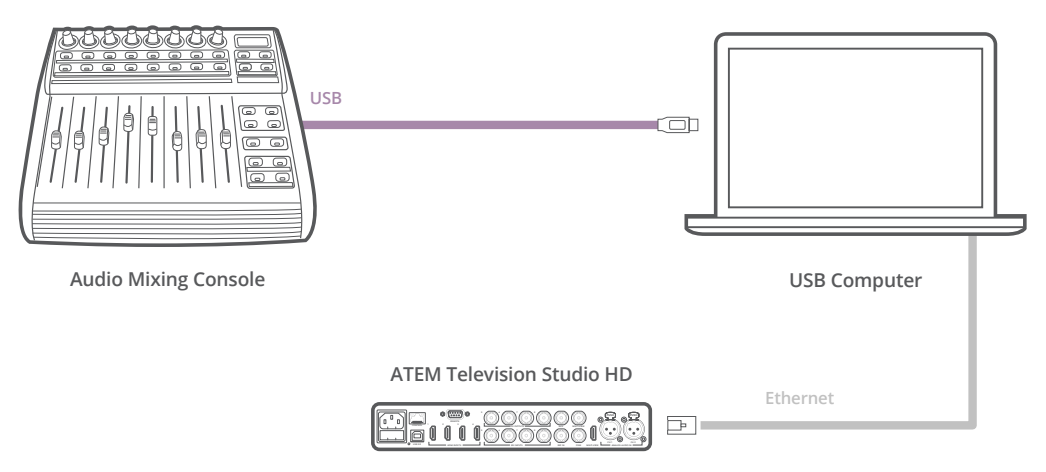

Подключив звуковой пульт к компьютеру с программной панелью ATEM Software Control, можно одновременно управлять уровнем аудио на нескольких каналах

#### **Подключение звукового пульта**

- 1 Подключите MIDI-совместимый звуковой пульт к Mac или ПК. В большинстве современных устройств для этой цели предусмотрен порт USB.
- 2 Убедитесь в том, что пульт распознан компьютером как MIDI-устройство.

На компьютерах с платформой Mac OS выберите Applications/Utilities/Audio MIDI Setup (Приложения/Утилиты/Настройка аудиоустройства MIDI) и запустите приложение. Перейдите к меню Window и выберите Show MIDI Window. Звуковой пульт должен отображаться в этом окне как MIDI-устройство.

На компьютерах с платформой Windows выберите Компьютер/Свойства/Менеджер устройств/Контроллеры звука, видео и игр. Звуковой пульт будет отображаться в виде значка.

**3** Подключаемый пульт должен поддерживать протокол Mackie Control, который используется для обмена данными со звуковым блоком видеомикшера ATEM. Предварительно пульт необходимо настроить для работы с оригинальным протоколом Mackie Control или его эмуляцией. Для выполнения настройки обратитесь к руководству по эксплуатации пульта.

Некоторые пульты поддерживают несколько видов эмуляции протокола. Рекомендуется выбрать тот, который позволяет активировать наибольшее количество функций. Например, при подключении пульта Behringer BCF 2000 опция "Mackie Control Mapping for Cakewalk Sonar 3 [MCSo]" дает возможность использовать фейдеры уровня, селекторы, управление балансом, функции AFV и ON/MUTE, а также включает светодиодный экран, отображающий выбранные фейдеры. Если выбрать другой вид эмуляции Mackie Control, экран работать не будет.

4 Запустите программную панель ATEM Software Control, которая в автоматическом режиме выполнит поиск пульта по порту первого подключенного MIDI-устройства. Перейдите на вкладку Audio, отображающую звуковой блок видеомикшера ATEM. Передвиньте фейдеры усиления на аппаратном звуковом пульте вверх или вниз. Если во время этих манипуляций фейдеры программной панели будут двигаться в соответствующем направлении, пульт правильно настроен для работы с ATEM.

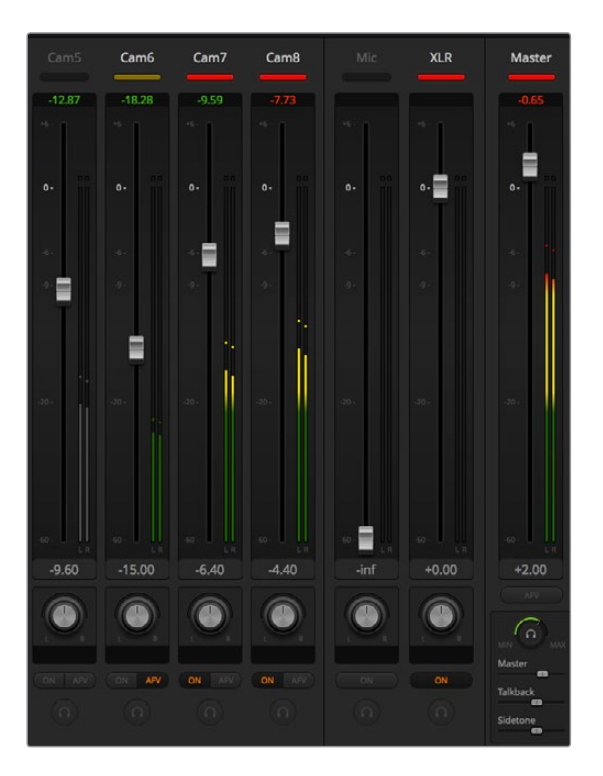

Передвиньте фейдеры усиления на аппаратном звуковом пульте и убедитесь в том, что во время этих манипуляций фейдеры программной панели будут двигаться в соответствующем направлении

### **Кнопка MUTE**

Аудио всегда является частью сигнала, если на вкладке звукового блока программной панели нажата кнопка ON. Когда эта кнопка отключена, звук полностью заглушен или отсутствует. При использовании аппаратного пульта горящая кнопка MUTE указывает на то, что аудиодорожка является частью сигнала. Если эта кнопка не горит, звук полностью заглушен или отсутствует.

### **Шкала децибелов**

Аппаратные звуковые пульты могут иметь шкалу децибелов, не совпадающую со шкалой на программной панели видеомикшера ATEM. Актуальные значения уровня звука отображаются на вкладке звукового блока.

# **Информация для разработчиков**

# **Blackmagic SDI Camera Control Protocol**

### Version 1.3

If you are a software developer you can use the SDI Camera Control Protocol to construct devices that integrate with our products. Here at Blackmagic Design our approach is to open up our protocols and we eagerly look forward to seeing what you come up with!

### Overview

The Blackmagic SDI Camera Control Protocol is used by ATEM switchers, Blackmagic 3G-SDI Shield for Arduino and the Blackmagic Camera Control app to provide Camera Control functionality with supported Blackmagic Design cameras. Please refer to the 'Understanding Studio Camera Control' chapter section of this manual, or the ATEM Switchers Manual and SDK manual for more information. These can be downloaded at [www.blackmagicdesign.com/ru/support](http://www.blackmagicdesign.com/ru/support).

This document describes an extensible protocol for sending a uni directional stream of small control messages embedded in the non-active picture region of a digital video stream. The video stream containing the protocol stream may be broadcast to a number of devices. Device addressing is used to allow the sender to specify which device each message is directed to.

### Assumptions

Alignment and padding constraints are explicitly described in the protocol document. Bit fields are packed from LSB first. Message groups, individual messages and command headers are defined as, and can be assumed to be, 32 bit aligned.

## Blanking Encoding

A message group is encoded into a SMPTE 291M packet with DID/SDID x51/x53 in the active region of VANC line 16.

## Message Grouping

Up to 32 messages may be concatenated and transmitted in one blanking packet up to a maximum of 255 bytes payload. Under most circumstances, this should allow all messages to be sent with a maximum of one frame latency.

If the transmitting device queues more bytes of message packets than can be sent in a single frame, it should use heuristics to determine which packets to prioritize and send immediately. Lower priority messages can be delayed to later frames, or dropped entirely as appropriate.

## Abstract Message Packet Format

Every message packet consists of a three byte header followed by an optional variable length data block. The maximum packet size is 64 bytes.

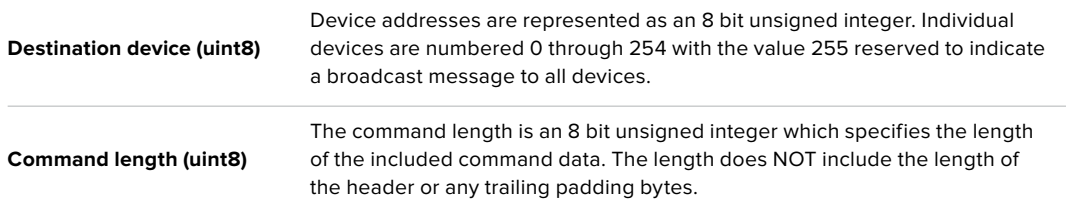

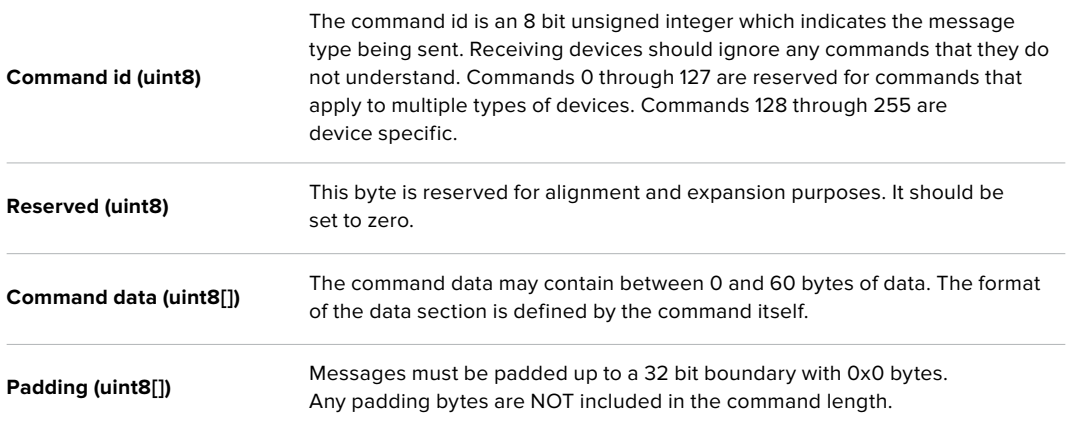

Receiving devices should use the destination device address and or the command identifier to determine which messages to process. The receiver should use the command length to skip irrelevant or unknown commands and should be careful to skip the implicit padding as well.

### Defined Commands

### **Command 0 : change configuration**

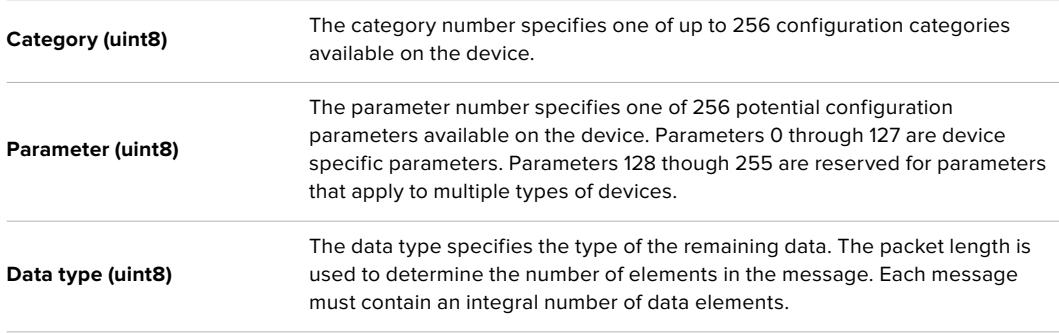

#### **Currently defined values are:**

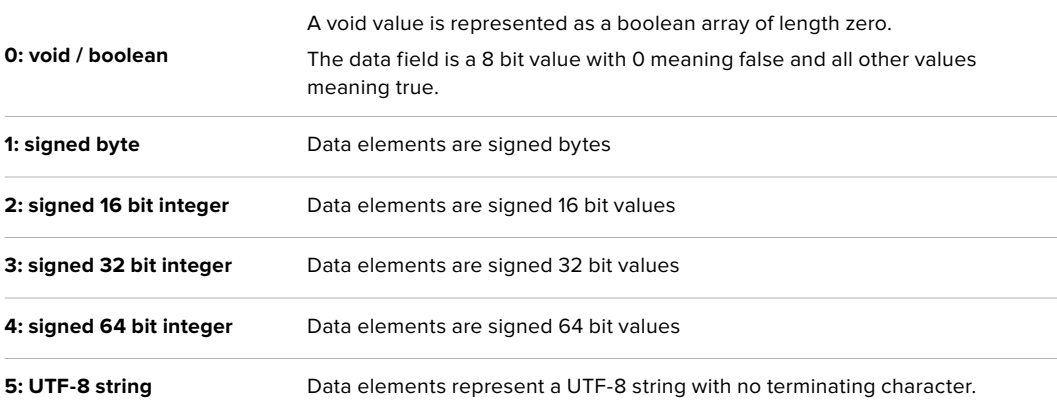

### **Data types 6 through 127 are reserved.**

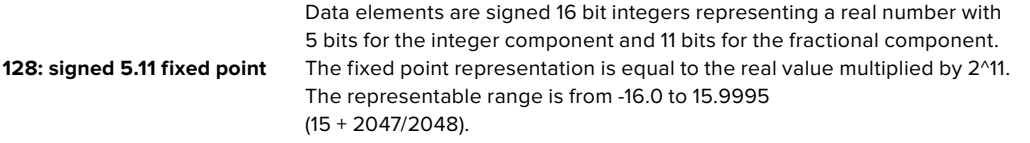

**Data types 129 through 255 are available for device specific purposes.**

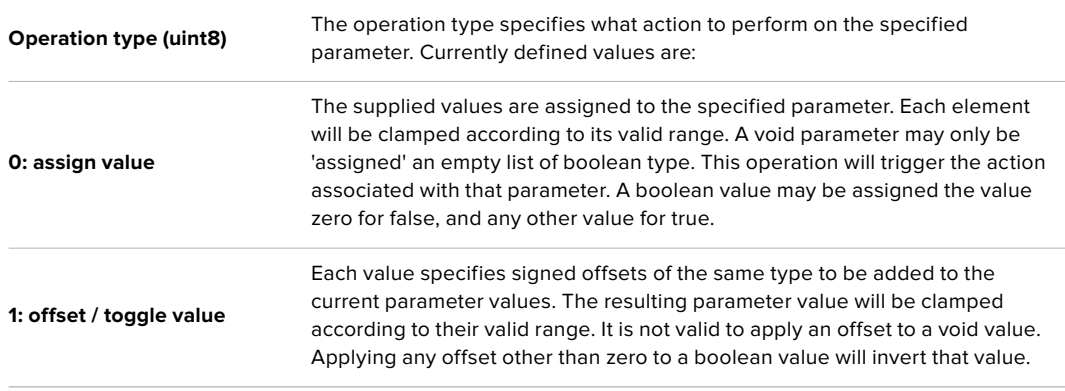

**Operation types 2 through 127 are reserved.**

### **Operation types 128 through 255 are available for device specific purposes.**

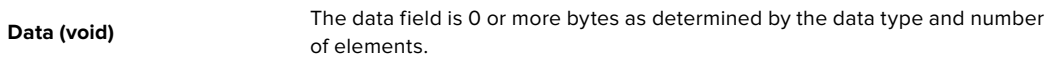

### **The category, parameter, data type and operation type partition a 24 bit operation space.**

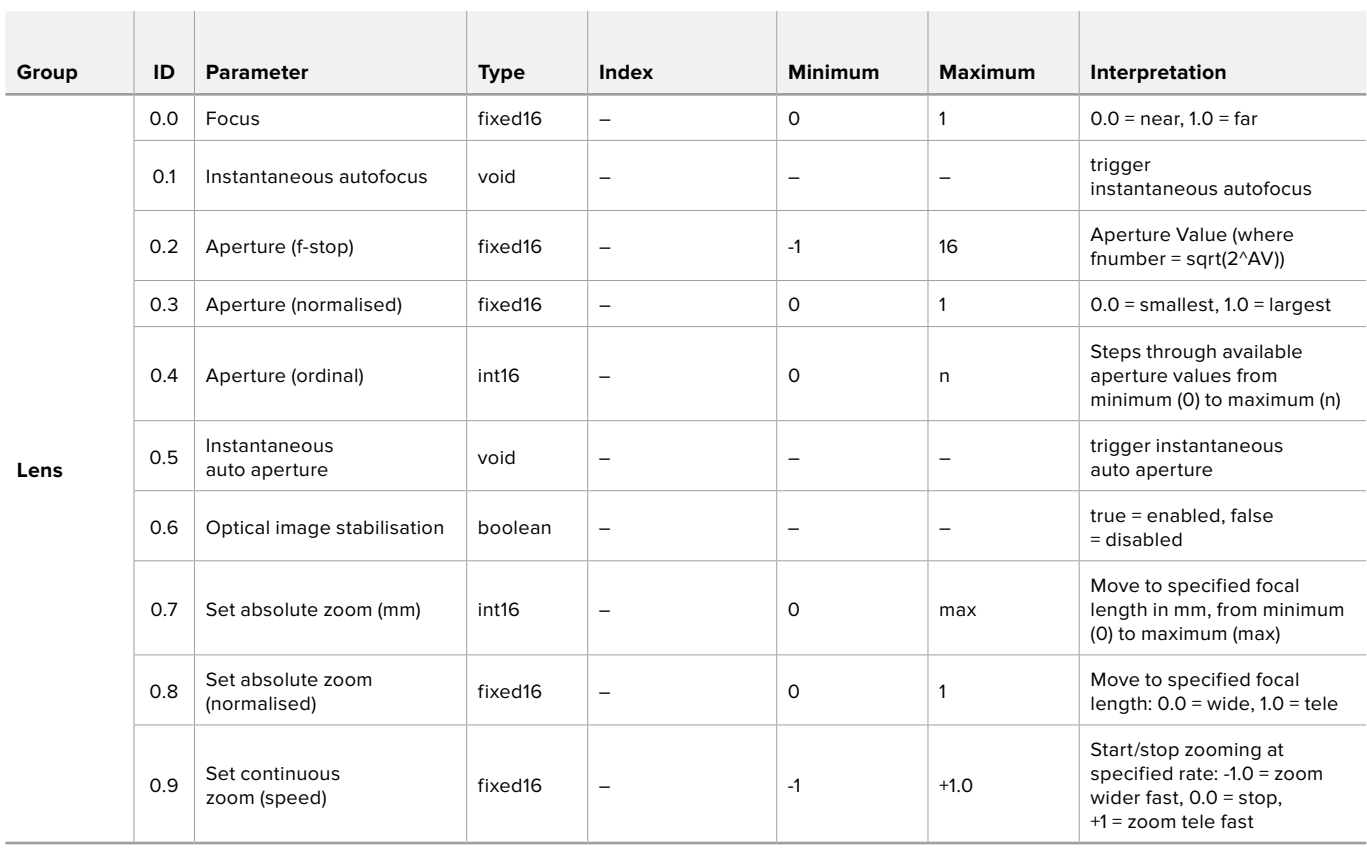

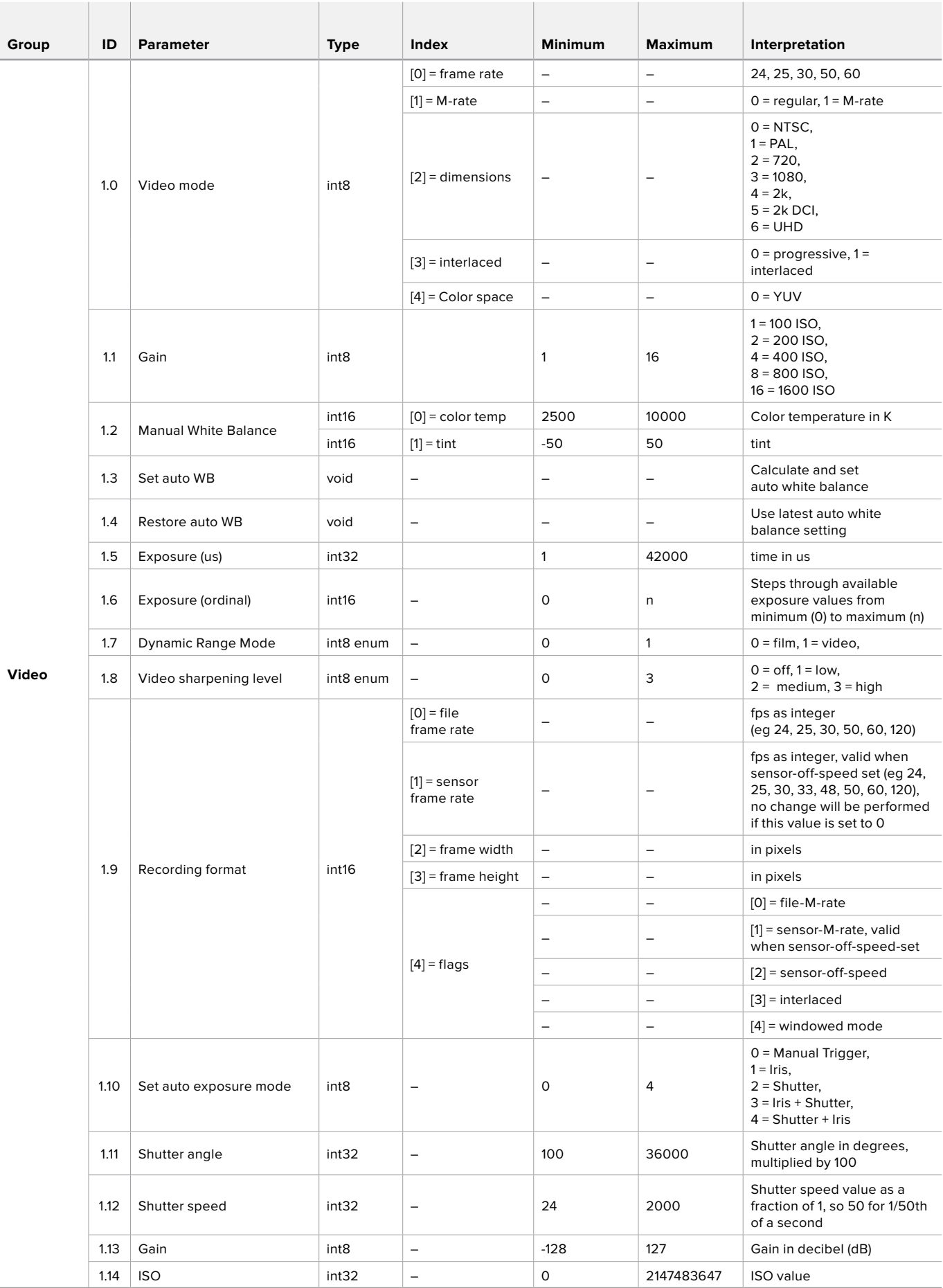

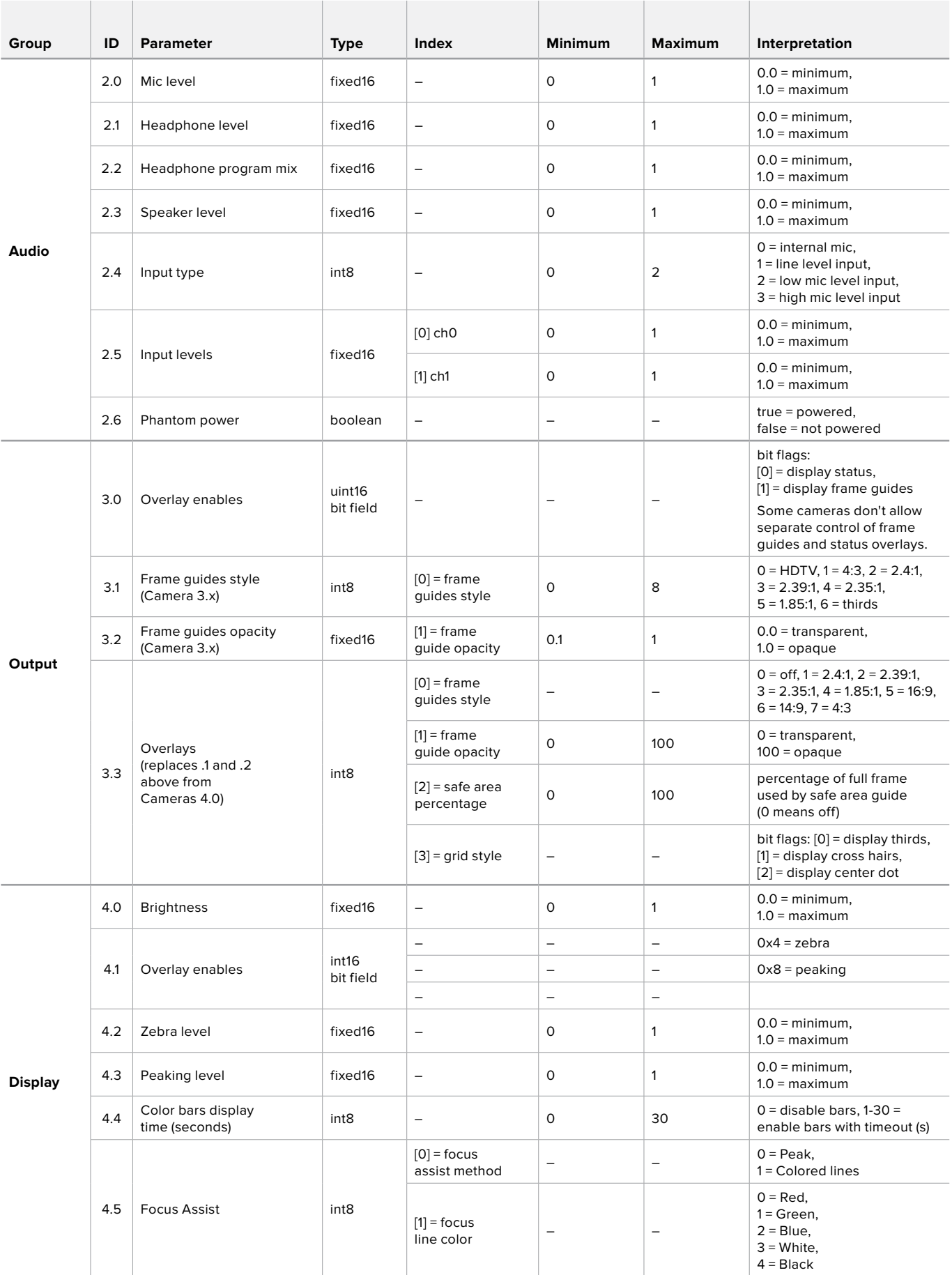

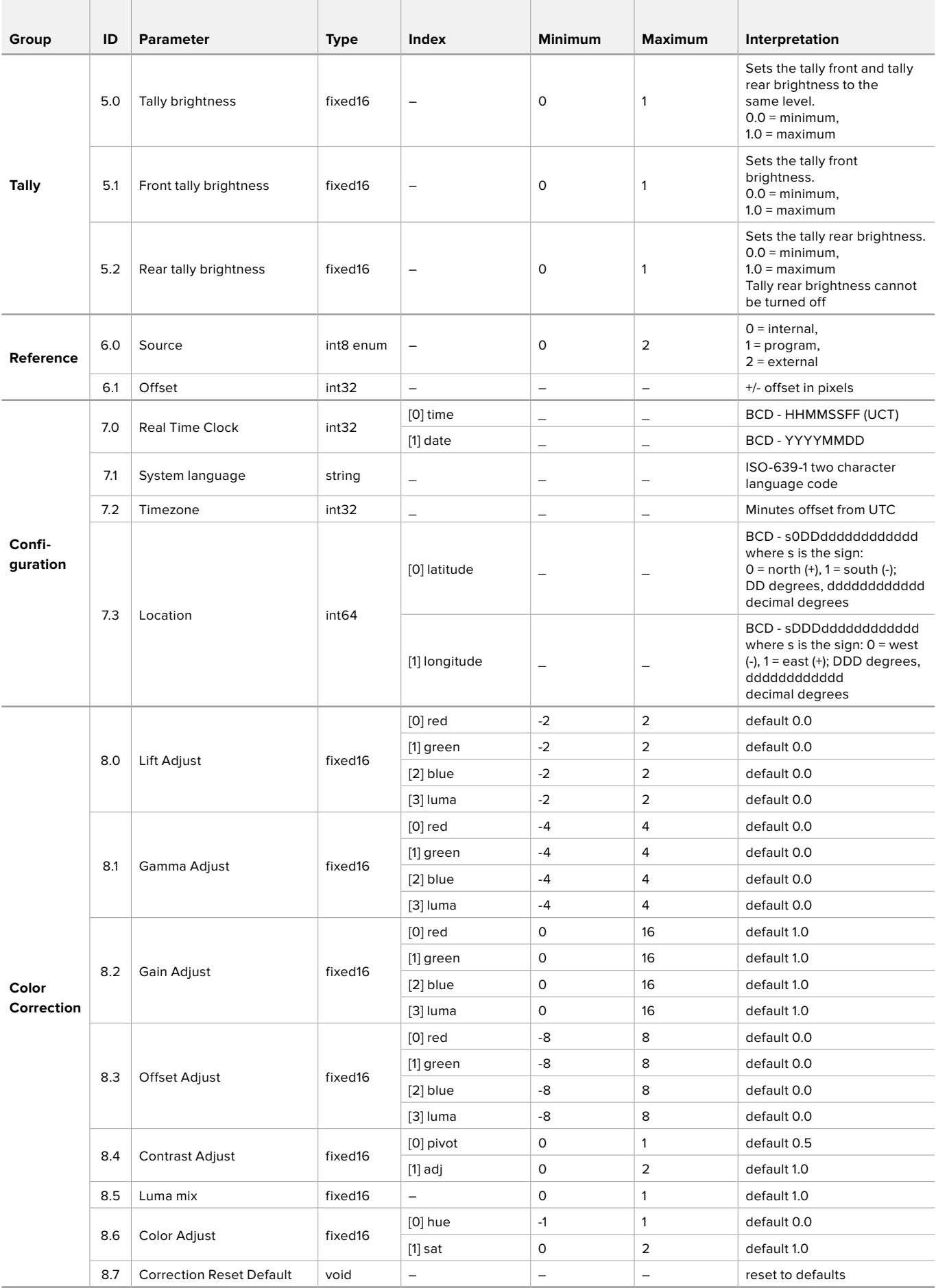

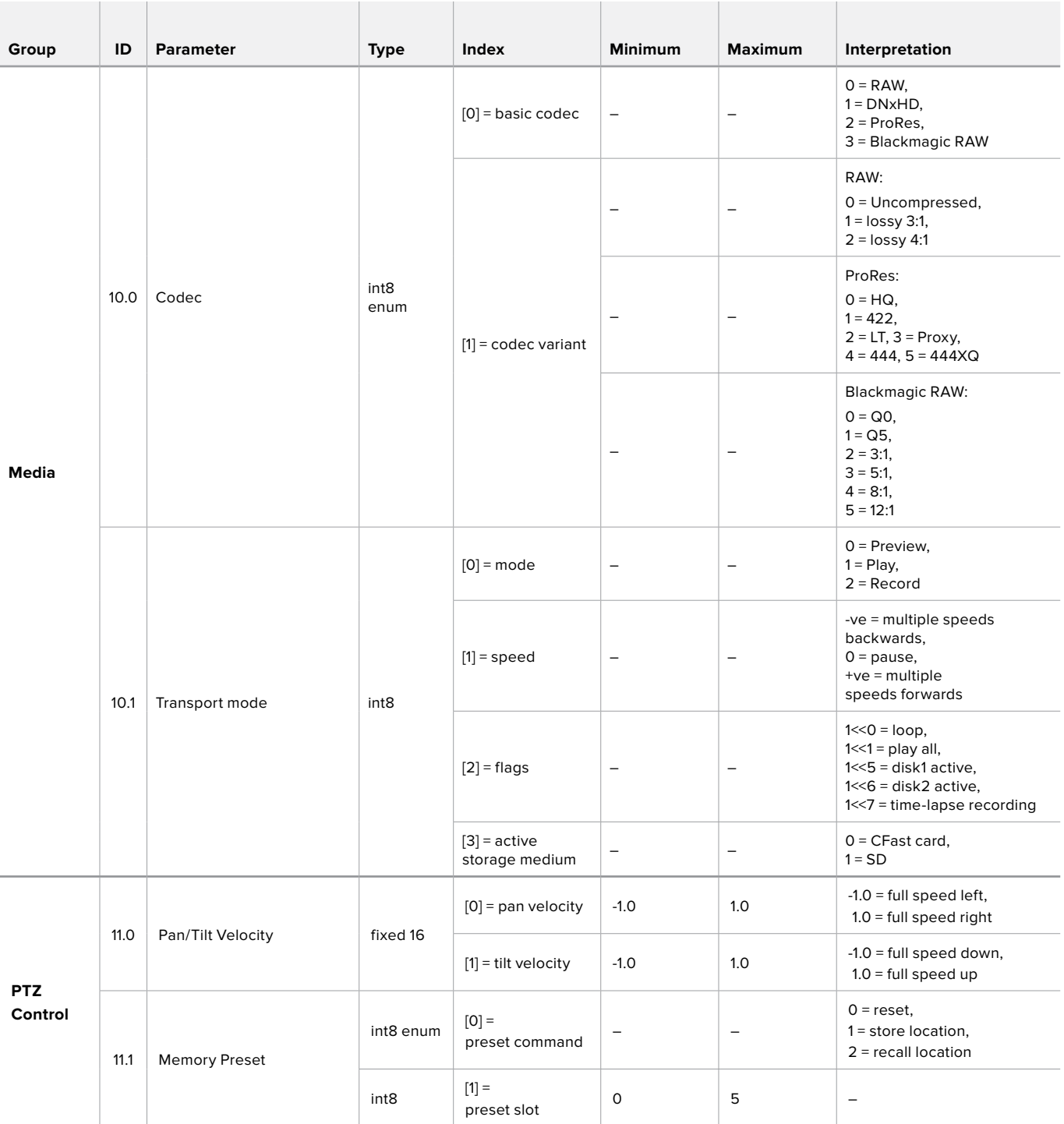

# **Example Protocol Packets**

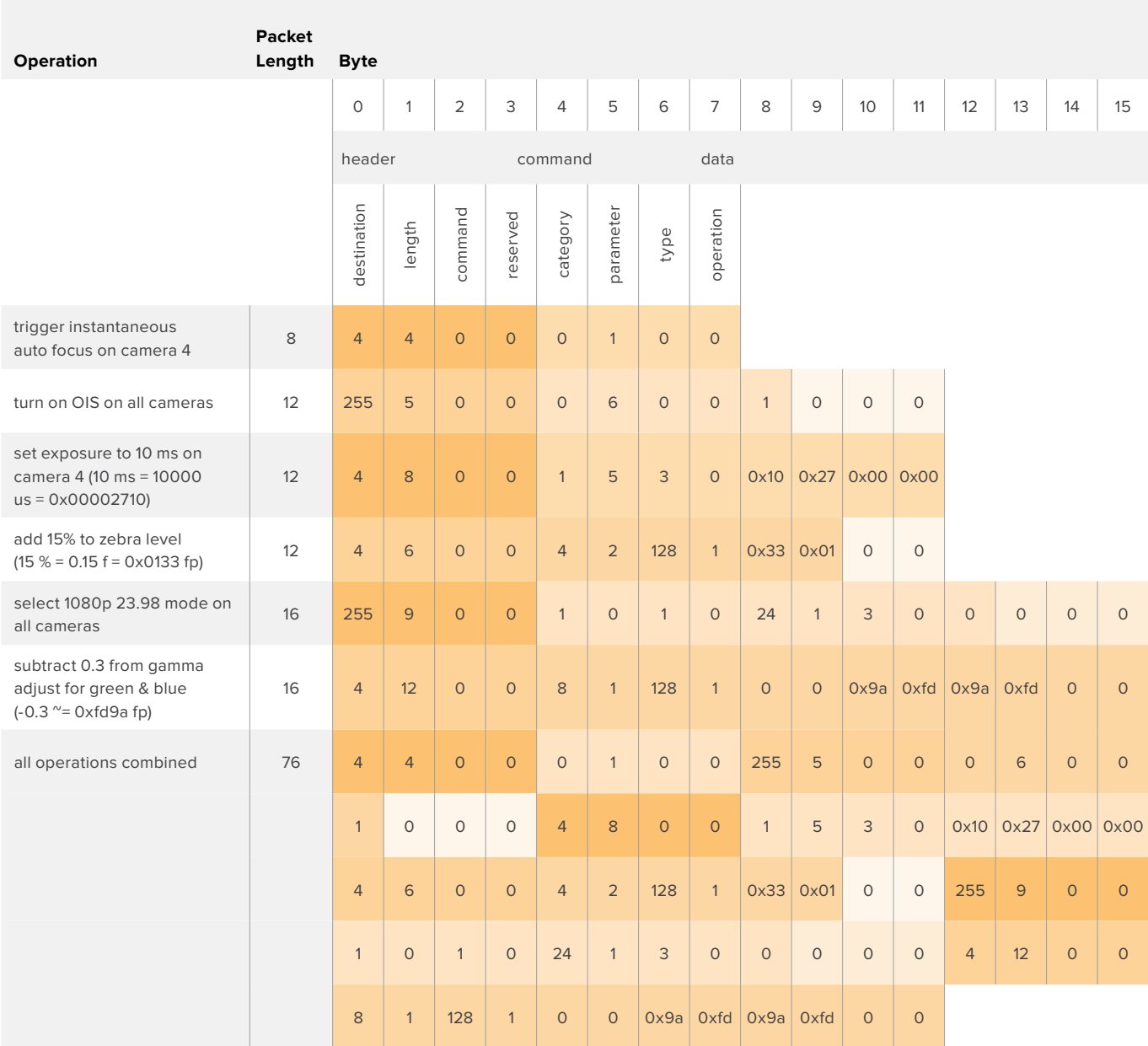

# **Blackmagic Embedded Tally Control Protocol**

## Version 1.0 (30/04/14)

This section is for third party developers or users who may wish to add support for the Blackmagic Embedded Tally Control Protocol to their products or system. It describes the protocol for sending tally information embedded in the non-active picture region of a digital video stream.

## Data Flow

A master device such as a broadcast switcher embeds tally information into its program feed which is broadcast to a number of slave devices such as cameras or camera controllers. The output from the slave devices is typically fed back to the master device, but may also be sent to a video monitor.

The primary flow of tally information is from the master device to the slaves. Each slave device may use its device id to extract and display the relevant tally information.

Slave devices pass through the tally packet on their output and update the monitor tally status, so that monitor devices connected to that individual output may display tally status without knowledge of the device id they are monitoring.

## Assumptions

Any data alignment / padding is explicit in the protocol. Bit fields are packed from LSB first.

### Blanking Encoding

One tally control packet may be sent per video frame. Packets are encoded as a SMPTE 291M packet with DID/SDID x51/x52 in the active region of VANC line 15. A tally control packet may contain up to 256 bytes of tally information.

## Packet Format

Each tally status consists of 4 bits of information:

uint4

bit 0: program tally status (0=off, 1=on)

- bit 1: preview tally status (0=off, 1=on)
- bit 2-3: reserved (0x0)

The first byte of the tally packet contains the monitor device tally status and a version number.

Subsequent bytes of the tally packet contain tally status for pairs of slave devices. The master device sends tally status for the number of devices configured/supported, up to a maximum of 510.

struct tally

uint8

- bit 0: monitor device program tally status (0=off, 1=on)
- bit 1: monitor device preview tally status (0=off, 1=on)
- bit 2-3: reserved (0b00)
- bit 4-7: protocol version (0b0000)

uint8[0]

- bit 0: slave device 1 program tally status (0=off, 1=on)
- bit 1: slave device 1 device preview tally status (0=off, 1=on)
- bit 2-3: reserved (0b00)
- bit 4: slave device 2 program tally status (0=off, 1=on)
- bit 5: slave device 2 preview tally status (0=off, 1=on)
- bit 6-7: reserved (0b00)

### uint8[1]

- bit 0: slave device 3 program tally status (0=off, 1=on)
- bit 1: slave device 3 device preview tally status (0=off, 1=on)
- bit 2-3: reserved (0b00)
- bit 4: slave device 4 program tally status (0=off, 1=on)
- bit 5: slave device 4 preview tally status (0=off, 1=on)
- bit 6-7: reserved (0b00)

. . .

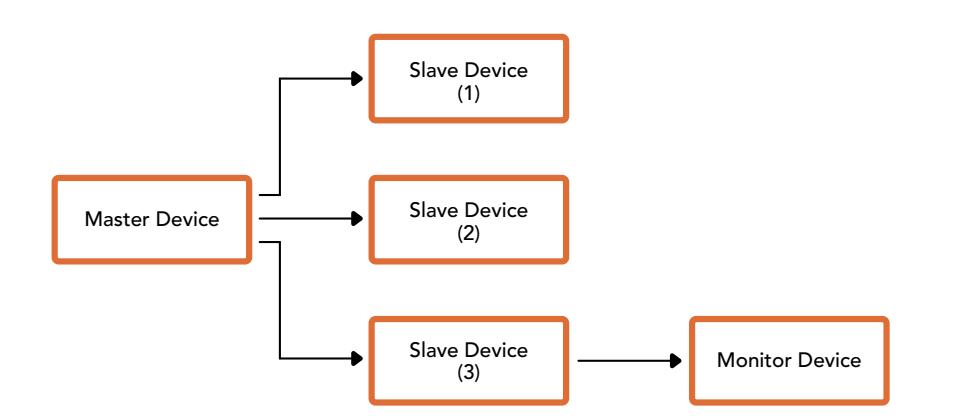

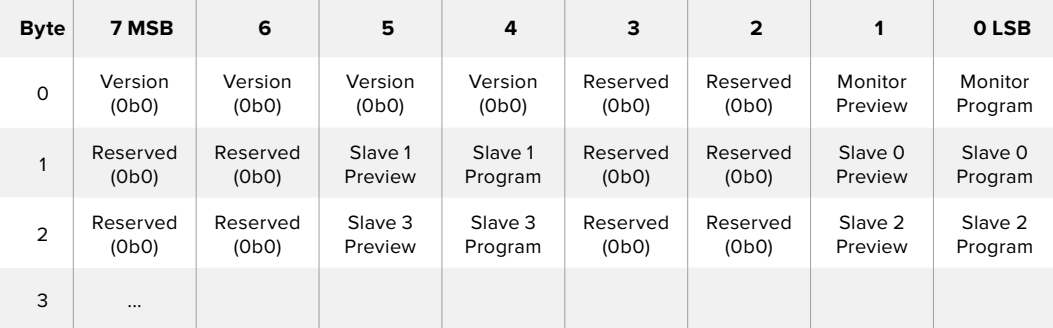

# **Помощь**

# **Как получить помощь**

Самый быстрый способ получить помощь — обратиться к страницам поддержки на сайте Blackmagic Design и проверить наличие последних справочных материалов по видеомикшеру ATEM.

# **Страницы поддержки на сайте Blackmagic Design**

Последние версии руководства по эксплуатации, программного обеспечения и дополнительную информацию можно найти в разделе поддержки Blackmagic Design на странице [www.blackmagicdesign.com/ru/support](http://www.blackmagicdesign.com/ru/support).

# **Обращение в Службу поддержки Blackmagic Design**

Если с помощью доступных справочных материалов решить проблему не удалось, воспользуйтесь формой «Отправить нам сообщение» на странице поддержки. Можно также позвонить в ближайшее представительство Blackmagic Design, телефон которого вы найдете на нашем веб-сайте.

# **Как узнать используемую версию программного обеспечения**

Чтобы узнать установленную на компьютере версию ПО для ATEM, откройте окно About ATEM Software Control.

- На платформе Mac OS выберите папку Applications и откройте ATEM Software Control. Чтобы узнать номер версии, выберите About ATEM Software Control в меню приложения.
- На платформе Windows откройте ATEM Software Control в меню «Пуск». Нажмите кнопку «Помощь» и выберите About ATEM Software Control, чтобы узнать номер версии.

# **Загрузка последних версий ПО**

Узнав установленную версию ATEM, перейдите в центр поддержки Blackmagic Design на странице[www.blackmagicdesign.com/ru/support,](http://www.blackmagicdesign.com/ru/support) чтобы проверить наличие обновлений. Рекомендуется всегда использовать последнюю версию программного обеспечения, однако обновление лучше всего выполнять после завершения текущего проекта.

# **Соблюдение нормативных требований и правила безопасности**

# **Соблюдение нормативных требований**

### **Утилизация электрооборудования и электронной аппаратуры в Европейском Союзе**

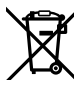

Изделие содержит маркировку, в соответствии с которой его запрещается утилизировать вместе с бытовыми отходами. Непригодное для эксплуатации оборудование необходимо передать в пункт вторичной переработки. Раздельный сбор отходов и их повторное использование позволяют беречь природные ресурсы, охранять окружающую среду и защищать здоровье человека. Чтобы получить подробную информацию о порядке утилизации, обратитесь в местные муниципальные органы или к дилеру, у которого вы приобрели это изделие.

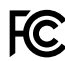

Данное оборудование протестировано по требованиям для цифровых устройств класса A (раздел 15 спецификаций FCC) и признано соответствующим всем предъявляемым критериям. Соблюдение упомянутых нормативов обеспечивает достаточную защиту от вредного излучения при работе оборудования в нежилых помещениях. Так как это изделие генерирует, использует и излучает радиоволны, при неправильной установке оно может становиться источником радиопомех. Если оборудование эксплуатируется в жилых помещениях, высока вероятность возникновения помех, влияние которых в этом случае пользователь должен устранить самостоятельно.

До эксплуатации допускаются устройства, соответствующие двум главным требованиям.

- 1 Оборудование не должно быть источником вредных помех.
- 2 Оборудование должно быть устойчивым к помехам, включая помехи, которые могут вызвать сбой в работе.

Подключение к HDMI-интерфейсу должно выполняться с помощью качественногоэкранированного кабеля.

# **Правила безопасности**

Электрическая розетка для подключения этого оборудования к сети должна иметь заземляющий контакт.

Чтобы минимизировать опасность поражения электрическим током, изделие необходимо защищать от попадания брызг и капель воды.

Допускается эксплуатация в условиях тропического климата с температурой окружающей среды до 40ºC.

Для работы устройства необходимо обеспечить достаточную вентиляцию. При установке в стойку убедитесь в том, что не нарушен приток воздуха.

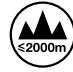

Допускается эксплуатация в местах не выше 2000 м над уровнем моря.

Внутри корпуса не содержатся детали, подлежащие обслуживанию. Для выполнения ремонтных работ обратитесь в местный сервисный центр Blackmagic Design.

# **Предупреждение для технического персонала**

#### **Осторожно: плавкий предохранитель двухполюсный/в нейтрали.**

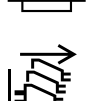

 $\mathbf{P}^\textsf{N}$  Блок питания в этом устройстве имеет предохранитель в линейном и нейтральном проводах и подходит для подключения к системе энергопитания типа IT в Норвегии.

Перед обслуживанием отключите питание на обоих силовых разъемах.

# **Гарантия**

# **Ограниченная гарантия сроком 12 месяцев**

Компания Blackmagic Design гарантирует отсутствие в данном изделии дефектов материала и производственного брака в течение 12 месяцев с даты продажи. Если во время гарантийного срока будут выявлены дефекты, Blackmagic Design по своему усмотрению выполнит ремонт неисправного изделия без оплаты стоимости запчастей и трудозатрат или заменит такое изделие новым.

Чтобы воспользоваться настоящей гарантией, потребитель обязан уведомить компанию Blackmagic Design о дефекте до окончания гарантийного срока и обеспечить условия для предоставления необходимых услуг. Потребитель несет ответственность за упаковку и доставку неисправного изделия в соответствующий сервисный центр Blackmagic Design с оплатой почтовых расходов. Потребитель обязан оплатить все расходы по доставке и страхованию, пошлины, налоги и иные сборы в связи с возвратом изделия вне зависимости от причины возврата.

Настоящая гарантия не распространяется на дефекты, отказы и повреждения, возникшие из-за ненадлежащего использования, неправильного ухода или обслуживания. Компания Blackmagic Design не обязана по настоящей гарантии: а) устранять повреждения, возникшие в результате действий по установке, ремонту или обслуживанию изделия лицами, которые не являются персоналом Blackmagic Design; б) устранять повреждения, возникшие в результате ненадлежащего использования или подключения к несовместимому оборудованию; в) устранять повреждения или дефекты, вызванные использованием запчастей или материалов других производителей; г) обслуживать изделие, если оно было модифицировано или интегрировано с другим оборудованием, когда такая модификация или интеграция увеличивает время или повышает сложность обслуживания изделия. НАСТОЯЩАЯ ГАРАНТИЯ ПРЕДОСТАВЛЯЕТСЯ КОМПАНИЕЙ BLACKMAGIC DESIGN ВМЕСТО ЛЮБЫХ ДРУГИХ ПРЯМО ВЫРАЖЕННЫХ ИЛИ ПОДРАЗУМЕВАЕМЫХ ГАРАНТИЙ. КОМПАНИЯ BLACKMAGIC DESIGN И ЕЕ ДИЛЕРЫ ОТКАЗЫВАЮТСЯ ОТ ЛЮБЫХ ПОДРАЗУМЕВАЕМЫХ ГАРАНТИЙ КОММЕРЧЕСКОЙ ЦЕННОСТИ ИЛИ ПРИГОДНОСТИ ДЛЯ КАКОЙ-ЛИБО ОПРЕДЕЛЕННОЙ ЦЕЛИ. ОТВЕТСТВЕННОСТЬ BLACKMAGIC DESIGN ПО РЕМОНТУ ИЛИ ЗАМЕНЕ НЕИСПРАВНЫХ ИЗДЕЛИЙ ЯВЛЯЕТСЯ ПОЛНЫМ И ИСКЛЮЧИТЕЛЬНЫМ СРЕДСТВОМ ВОЗМЕЩЕНИЯ, ПРЕДОСТАВЛЯЕМЫМ ПОТРЕБИТЕЛЮ В СВЯЗИ С КОСВЕННЫМИ, ФАКТИЧЕСКИМИ, СОПУТСТВУЮЩИМИ ИЛИ ПОСЛЕДУЮЩИМИ УБЫТКАМИ, ВНЕ ЗАВИСИМОСТИ ОТ ТОГО, БЫЛА ИЛИ НЕТ КОМПАНИЯ BLACKMAGIC DESIGN (ЛИБО ЕЕ ДИЛЕР) ПРЕДВАРИТЕЛЬНО ИЗВЕЩЕНА О ВОЗМОЖНОСТИ ТАКИХ УБЫТКОВ. BLACKMAGIC DESIGN НЕ НЕСЕТ ОТВЕТСТВЕННОСТИ ЗА ПРОТИВОПРАВНОЕ ИСПОЛЬЗОВАНИЕ ОБОРУДОВАНИЯ СО СТОРОНЫ ПОТРЕБИТЕЛЯ. BLACKMAGIC DESIGN НЕ НЕСЕТ ОТВЕТСТВЕННОСТИ ЗА УБЫТКИ, ВОЗНИКАЮЩИЕ ВСЛЕДСТВИЕ ИСПОЛЬЗОВАНИЯ ЭТОГО ИЗДЕЛИЯ. РИСКИ, СВЯЗАННЫЕ С ЕГО ЭКСПЛУАТАЦИЕЙ, ВОЗЛАГАЮТСЯ НА ПОТРЕБИТЕЛЯ.

© Copyright 2018 Blackmagic Design. Все права защищены. Blackmagic Design, DeckLink, HDLink, Workgroup Videohub, Multibridge Pro, Multibridge Extreme, Intensity и "Leading the creative video revolution" зарегистрированы как товарные знаки в США и других странах. Названия других компаний и наименования продуктов могут являться товарными знаками соответствующих правообладателей.

Технология Thunderbolt и логотип Thunderbolt являются товарными знаками корпорации Intel в США и других странах.
<span id="page-1944-0"></span>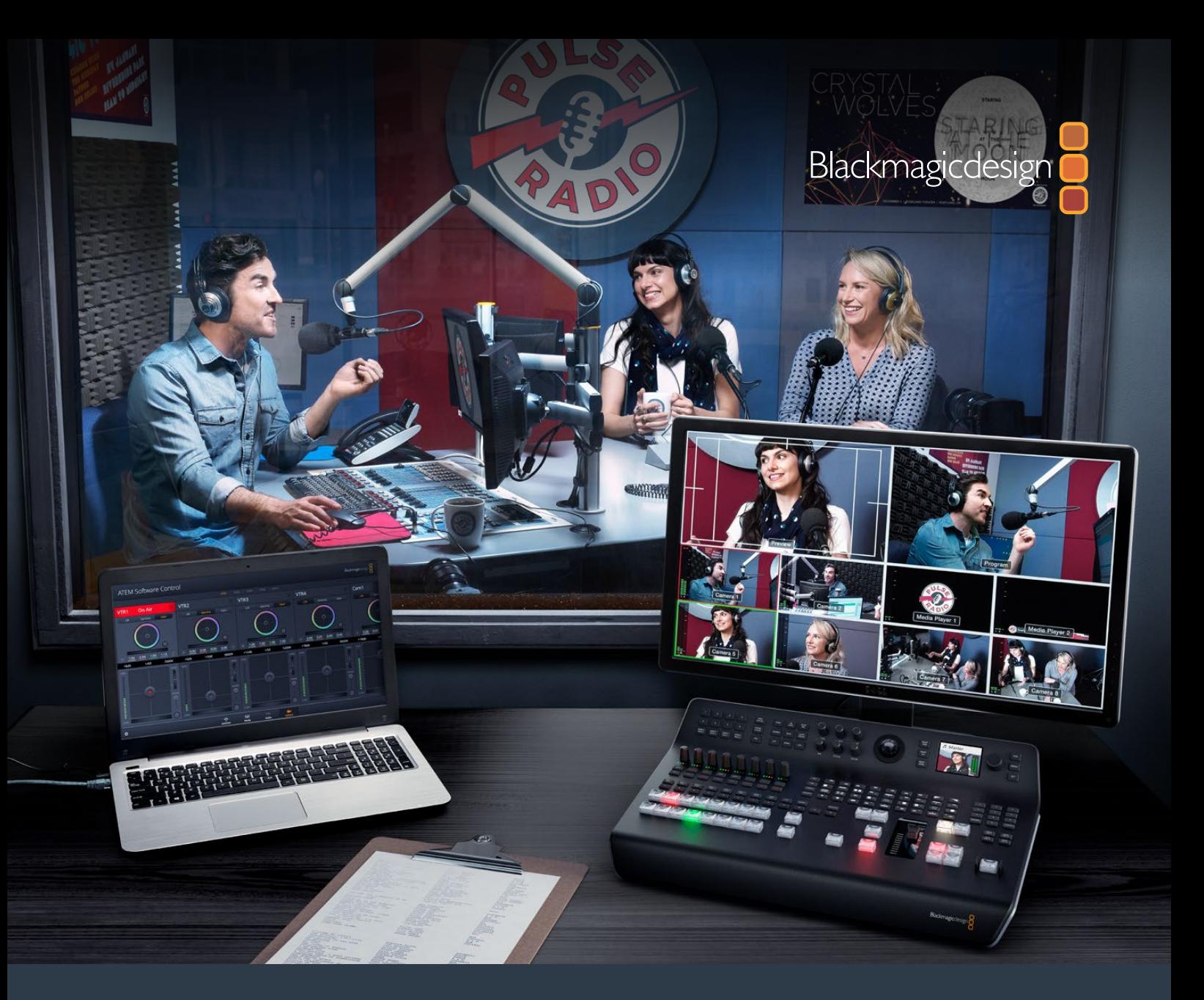

# **Kurulum ve Kullanım Kılavuzu**

# ATEM Television Studio Switcher'leri

**Haziran 2018**

**Türkce** 

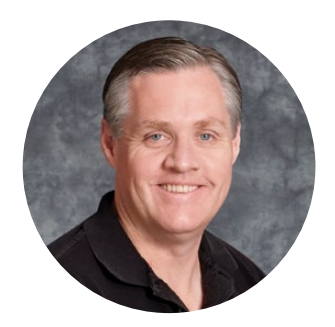

### Hoş Geldiniz

Canlı yapım işleriniz için bir ATEM switcher satın aldığınız için teşekkür ederiz.

Canlı prodüksiyon switcher'lerine yeniyseniz, o zaman televizyon endüstrisinin en heyecanlı kısmına müdahil olmak üzeresiniz, bu da canlı prodüksiyondur! Canlı prodüksiyonun yerini hiçbir şey tutamaz ve canlı etkinlik gözleriniz önünde serilirken, kurgulamayı gerçek zamanlı olarak yapmanın verdiği adrenalinin bağımlısı olmak çok kolaydır. Olması gerektiği şekilde, bu gerçek televizyondur!

Önceleri uygun fiyatlı switcher'ler, yayın özellikleri ve kalitesi bakımından eksikken, yayın kalitesinde canlı yapımın maliyetleri, daima insanların satın alma gücünden çok daha pahalı olmuştur. Bunu, yeni ATEM switcher'leri değiştirmektedir ve en muhteşem profesyonel canlı yapım sonuçları için, onları kullanabilirsiniz. Onları yıllar boyunca kullanmanızı ve canlı yapımlarınızla çok eğlenmenizi umut ediyoruz.

Bu kullanım kılavuzu, ATEM Production Switcher kurulumu için ihtiyacınız olan tüm bilgileri içermelidir. ATEM switcher, bilgisayarınızda çalıştırabileceğiniz bir yazılım kontrol paneli içerir veya donanım tabanlı bir yayın kontrol panelini, ayrı olarak satın alabilirsiniz. Bilgisayar ve kontrol panelleri, ATEM switcher'inize bir ağ kablosu üzerinden bağlanır ve ekstra bir ekipman olmadan, onları doğrudan birbirine bağlayabilirsiniz.

İnternet sitemizdeki destek bilgilerini içeren sayfamıza, www.blackmagicdesign.com/tr adresinden ulaşarak, ATEM Switcher yazılımının en güncel versiyonuna erişebilirsiniz. Basitçe bilgisayarınızı, ATEM switcher'inize ve ATEM yayın kontrol paneline, yazılımı güncellemek için USB ile bağlayın, böylelikle en son özelliklere sahip olursunuz. Yeni bir yazılım piyasaya sürüldüğünde size duyurabilmemiz için, yazılımı bilgisayarınıza indirirken lütfen bilgilerinizi sitemize kaydediniz. Sürekli olarak yeni özellikler ve geliştirmeler üzerinde çalıştığımız için, yorumlarınızı almaktan mutluluk duyarız!

Grant P

**Grant Petty**  CEO Blackmagic Design

# <span id="page-1946-0"></span>**İçerik**

# **ATEM Television Studio Switcher'leri**

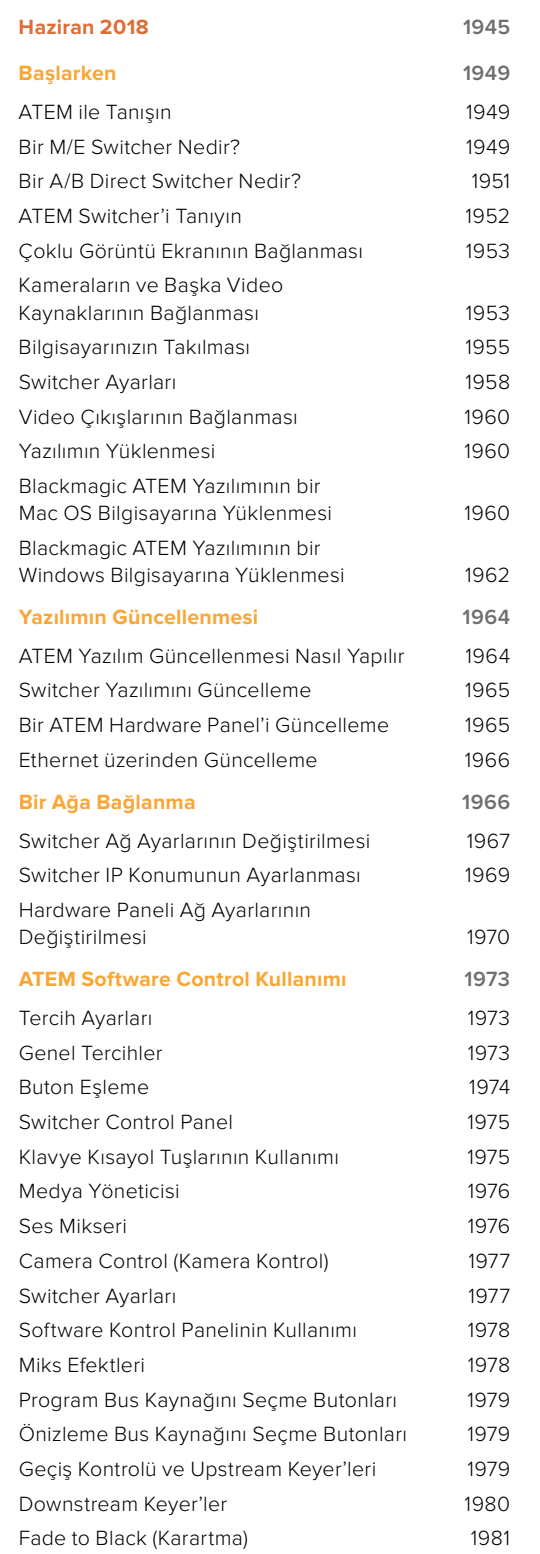

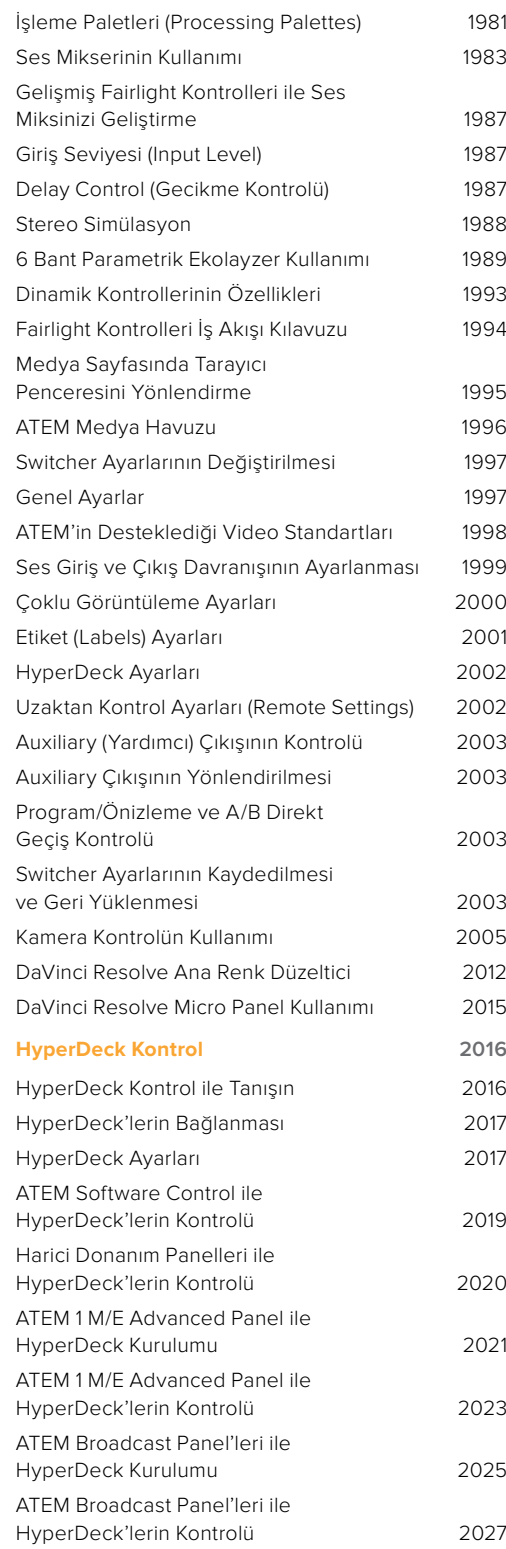

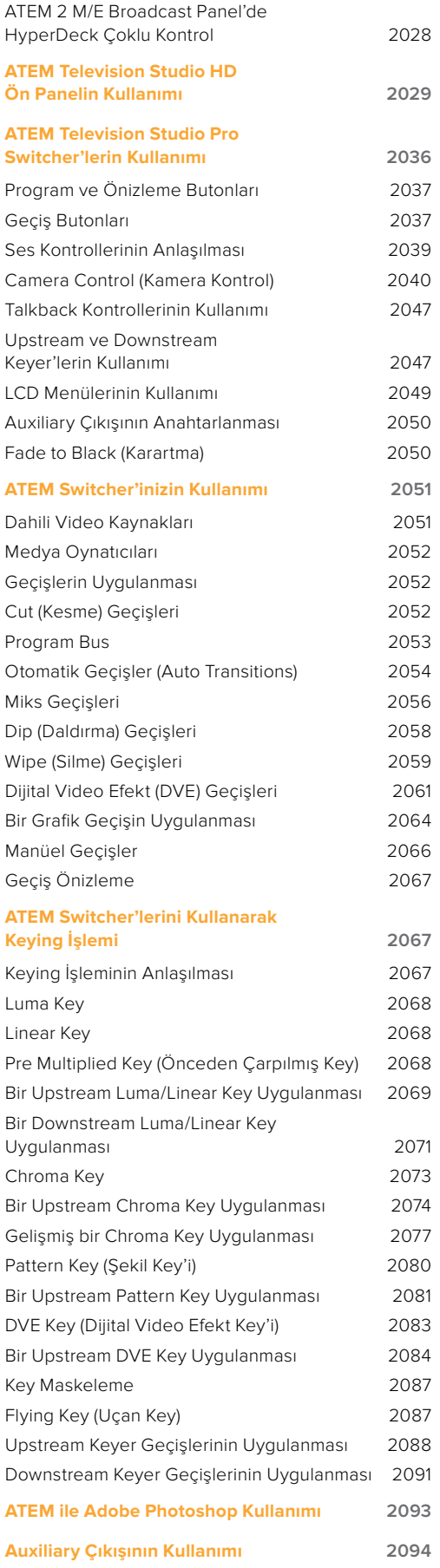

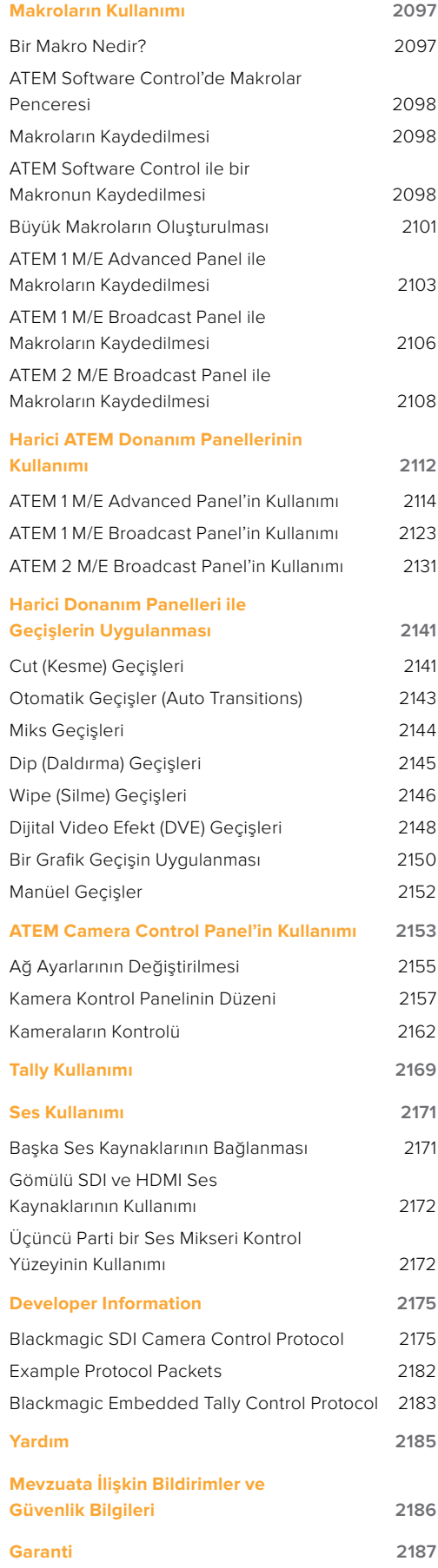

# <span id="page-1948-0"></span>**Başlarken**

# **ATEM ile Tanışın**

ATEM switcherleri, canlı video yapım ve yayım ortamlarında çeşitli video kaynaklarını işleyebilen ve anahtarlayabilen, profesyonel yayın sınıfı, dijital yapım switcher'leridir. Switcher, program/ önizleme anahtarlaması için; kullanımı sezgisel, hızlı ve kolay iş akışı sağlayan, yazılım ve donanım kontrol seçenekli, güncel ve bilindik M/E (Miks Effektler) esaslı tasarımı kullanır. Eski tarz A/B direkt switcher stiline alışkınsanız ATEM switcher'leri, A/B direkt anahtarlamayı da destekler ve başlamanızı kolaylaştırır.

Başlamak için sadece ATEM switcher'inize ihtiyacınız vardır; çünkü dahili bir kontrol paneli vardır; böylelikle sadece switcher'i kullanarak canlı yapımınızı anahtarlayabilirsiniz. Bununla birlikte, daha çok kontrol esnekliği eklemek istiyorsanız ATEM Software Control'ü de kullanabilirsiniz veya daha da gelişmiş çözüm için, bir veya daha fazla donanım kontrol panelini ekleyebilirsiniz.

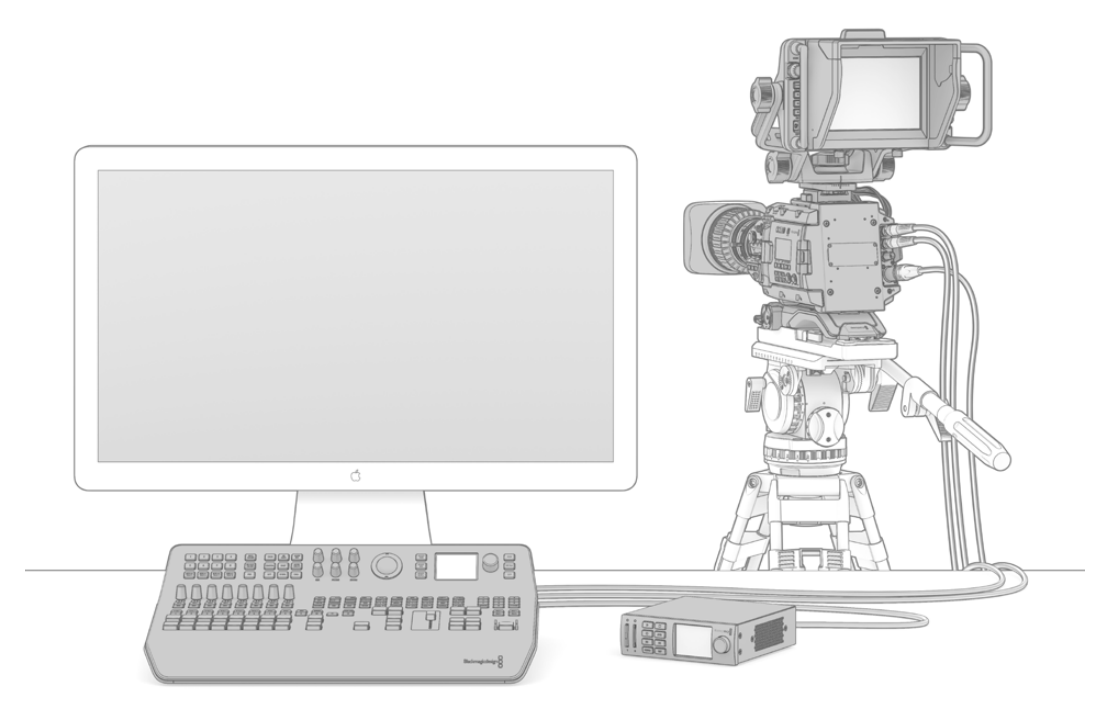

ATEM switcher'inizin kurulumu; çoklu gösterim çıkışını (multi view output) bir ekrana bağlamak, kamerayı bağlamak ve sonra program çıkışını bir kayıt deckine bağlamak kadar kolaydır.

# **Bir M/E Switcher Nedir?**

Daha önce düşük maliyetli switcher'ler kullandıysanız bunlar, daha çok bir M/E tarzı çalışma olarak bilinen, miks efektler tarzı çalışmayı kullanmıyor olabilirler. Daha önce M/E tarzı bir switcher kullandıysanız o zaman, bu kısımdan kuruluma atlayıp, yeni ATEM switcher'inizi kullanmaya başlayabilirsiniz.

Bir switcher ile ilk kez çalışmaya başladığınız zaman, tüm butonları ve düğmeleri ile, ATEM biraz gözünüzü korkutabilir; ancak herşey mantıksal olarak yerleştirildiği için, kullanımı oldukça kolaydır.

ATEM, yayıncılık endüstrisinde kullanılan M/E iş akışı standartlarını kullanarak çalışan, gerçek bir üst düzey yayın switcher'idir. Bunun anlamı, çalışmasına alışır alışmaz, bugünlerde endüstride kullanılan hemen hemen her switcher'i kullanmakta hiç zorluk çekmeyeceğinizdir.

M/E tarzı çalışma, canlı etkinlikleri anahtarlarken hataların engellenmesinde yardımcı olması için, onlarca yıldır geliştirilmektedir ve bir yayıncılık standardıdır. Ne olduğunu görmek, her zaman inanılmaz derecede kolay olduğu için, kafanız karışmaz ve hata yapmazsınız. M/E tarzı çalışma, yayına göndermek üzere olduğunuz kaynakları kontrol etmenizi sağlamanın yanında, yayında kullanmadan önce efektleri de denemenizi sağlar. Her keyer ve geçiş için butonları görebilirsiniz; yani ne olduğunu ve neyin olmak üzere olduğunu, anında bilirsiniz.

ATEM'inizin nasıl çalıştığını öğrenmenin en iyi yolu, switcher'inizi alıp, bu kılavuza bakarken switcher'inizi tecrübe etmektir. Bu bölümün geri kalan kısmını okumadan önce, gidip switcher'inizi kurmayı isteyebilirsiniz.

Başlamak için; M/E temelli bir kontrol panelinin en görünür kısmı, bir kontrol panelinde genellikle T kolu veya kaydırıcı olarak görünen, geçiş sürgüsü ve kaynak butonlarının program ve önizleme dizileridir.

**BİLGİ** ATEM Television Studio HD'de, program ve önizleme sıraları, tek sıra butonlar olarak birleştirilmiştir. ATEM Television Studio HD kontrol panelinin, M/E tarzı anahtarlama için nasıl kullanılacağı hakkında bilgi için, bu kılavuzun 'ATEM Television Studio HD Ön Paneli' bölümüne bakınız.

Program bus kaynağı seçim butonları, program çıkışına kaynakların aralıksız anahtarlanması için kullanılır. Şu anda yayında olan kaynak, kırmızı yanan bir buton ile gösterilir. Bu sırada olan kaynakları seçerken dikkatli olun; çünkü anında yayına geçeceklerdir!

Geçişleri daha güvenli ve daha düzenli yapmanın bir yolu, onları önce önizleme sırasında seçmek ve sonra bir geçiş kullanarak yayına sokmaktır.

Butonların en alt sırası, bus kaynağı seçimini önizleme içindir. Yayına çıkmak üzere olan kaynakları seçerek, zamanınızın büyük bir bölümünü geçireceğiniz yer burasıdır. Bu seçili kaynak, bir sonraki geçiş meydana geldiğinde, program çıkışına gönderilir. Bir sonraki geçiş, cut (kesme) butonu ve auto butonunun basılmasıyla veya geçiş sürgüsünün yukarı veya aşağı hareket ettirilmesi ile tetiklenebilir. Geçiş kontrolü bölümünde neyi seçtiğinize bağlı olarak bir miks, dip, wipe, DVE veya diğer geçişler arasından seçiminizi yapabilirsiniz.

Bu, bir switcher kullanmanın çok etkili bir şeklidir; çünkü önizleme sırasından kaynağınızı seçebilir ve istediğiniz geçişi seçmeden önce, doğru kaynak olduğunu teyit etmek için video önizleme çıkışında görebilirsiniz. Ne olduğunu tüm evrelerde gördüğünüz için, hata yapmanız zorlaşır. Sadece M/E tarzı çalışma, ne olup bittiğini takip etmenize izin verir.

Ayrıca, geçişiniz tamamlanır tamamlanmaz, önizleme ve program sıralarında seçilen kaynakların yer değiştirdiğini de fark edebilirsiniz. Bunun nedeni, önizleme sırasında seçmiş olduğunuz kaynağın, şimdi yeni 'on air' (yayında) kaynağı olmasıdır; yani geçiş tamamlanır tamamlanmaz program sırasında seçili hale gelir. Program sırasının, daima neyin yayında olduğunu gösterdiğini, aklınızda tutun.

Bir otomatik geçiş yaparken hem program hem de önizleme butonlarının kırmızı yandığını da göreceksiniz; çünkü geçiş vuku bulurken kısa bir süreliğine, her ikisi de yayındadır.

Birkaç farklı geçiş türü vardır ve bunlar, LCD menüsünde veya ATEM Television Studio Pro HD'nin kontrol panelindeki belirli geçiş şekli butonlarının basılmasıyla seçilebilirler. Geniş çeşitlilikteki silme (wipe) şekillerinden ve DVE efektleri arasından seçiminizi yapabilir ve geçiş hızını ve diğer geçiş ayarlarını düzenlemek için LCD menüsünü kullanabilirsiniz.

ATEM'in de dahil olduğu M/E tarzı switcherler hakkında bilinmesi önemli olan başka bir kavram ise program ve önizleme sıralarındaki videonun teknik olarak, arka plan videosu olarak adlandırıldığıdır. Bunun nedeni, upstream efekt keyer'lerinin ve downstream keyer'lerinin, bu kaynağın üzerini kaplayacak olmasıdır. Yani keyer'lere grafikleri yükleyebilir ve onları önizleme videosu ile beraber görebilir ve anahtarlar çalıştırıldığında, program videosunun üzerindeki katmanı göreceksiniz. Bu çok etkilidir ve birden fazla katmanın oluşturulmasını sağlar.

<span id="page-1950-0"></span>ATEM M/E tarzı çalışmanın bir diğer harika avantajı, keyer'leri geçişlere bağlayabilmenizdir. Bunun anlamı, bir miks geçişi yaptığınızda, keyer'leri aynı zamanda açıp kapatabileceğinizdir. Bu, bir kompozisyon oluşturmanızı ve sonrasında hepsini aynı zamanda yayına sokmanızı sağlar. Bu, next transition (bir sonraki geçiş) butonlarının işlevidir ve standart geçişler için arkaplan seçebilir ya da bir veya daha fazla keyer'i yayına girmeleri için seçebilirsiniz.

Birden fazla key'i ve arka planı aynı anda bağlamak için, ATEM Television Studio Pro HD'nin kontrol panelinde, birden fazla butona bile basabilirsiniz. Downstream keyer'leri geçişe bağlamak için, atanmış downstream key bağlama butonları da vardır. Downstream key'lerin ayrıca, atanmış cut (kesme) ve mix (miks) butonları vardır; yani çok esnektirler. Geçiş de dahil olmak üzere, downstream keyer'ler, daima herşeyin üzerine katmanlanırlar; bu yüzden bug'lar ve logoların anahtarlanması için, çok iyi bir yerdir.

En son olarak, canlı yapımınız bitmek üzereyken, her şeyi karartmak için atanmış bir 'fade to black' (karartma) kontrolünün olması güzeldir. Klavyenin sağ tarafındaki atanmış fade to black (FTB) kontrolünü görebilirsiniz. Bu, her şeyi karartmanızı sağlar ve bir katmanı gözünüzden kaçırmadığınıza emin olmanız için yardımcı olur. Görüntü karartma (FTB), işlem zincirinin en uç noktasındadır; böylelikle tüm kaynakların temiz bir karartmasını elde edersiniz.

M/E tarzı bir switcher'in en son bölümü, (select bus) veriyolu seçmedir. Bu, program sırasının yukarısındadır ve basitçe kaynakların, efekt işlenmeleri ve başka amaçlar için seçilmelerini sağlar ve neyi anahtarladığınızı göstermek için üzerinde bir etiket bulunur. Select bus, genellikle key girişlerinin seçilmesinde kullanılır ve kontrol panelinden direkt olarak makroların çalıştırılması için de kullanılabilir.

Bu hızlı genel değerlendirmeden görebildiğiniz gibi, M/E tarzı çalışma, yapımınızın her noktasında switcher'inizin ve programlamanın durumu ve ne olduğu hakkında iyi geri bildirimle, güvenli canlı prodüksiyon sağlar. M/E tarzı çalışmayı bir kez öğrendiğinizde, hepsi aynı şekilde çalıştığı için küçük bir yeniden-eğitimle, prodüksiyon switcher modellerinin birinden öbürüne geçebilirsiniz.

## **Bir A/B Direct Switcher Nedir?**

Uzun süredir video switcher'leri kullanıyorsanız o zaman, eski tarz A/B direkt switcher'lere alışkın olabilirsiniz.

A/B direkt switcher'lerinde, bir A bus ve bir B bus bulunur. Bus'lardan birisi, şu anki program çıkışı için kırmızı bir buton gösteren program bus'udur. Diğeri, önizleme videosu için yeşil bir butonu olan önizleme bus'udur. Sürgü kolunu yukarı veya aşağı hareket ettirdiğinizde, kırmızı program butonunun sürgü kolunu takip etmesi için, bus'lar yer değiştirir. Bu, A/B direkt anahtarlama kullanımının gerçekten kolay olduğu yerdir; çünkü butonlar aynı konumlarında ışığı yanar olarak kalırlar ve sadece yeşil ile kırmızı arasında, renk değiştirirler.

A/B direkt anahtarlama, değiştirmeyi yapmak için sürgü kontrolü kullanılmadığı zaman, biraz daha karışık hale gelir. Önizleme kaynağınızı yayına sokmak için bir kesme veya otomatik geçiş butonu kullanırsanız veya switcher'inize bağlı birden fazla kontrol paneli kullanırsanız kullandığınız kontrol panelinde sürgü kontrolü hareket etmeyecektir. Kırmızı program çıkışı, daima sürgü kontrolü takip eder ve hareket ettirmediğiniz için kırmızı program ışığının, aynı sıradaki başka bir butona geçmesi gereklidir ve yeşil önizleme ışığının, kendi sırasındaki başka bir butona geçmesi gerekir.

Değiştirme yapmak için bazen sürgü kontrolünün kullanılması ve bazen kullanılmaması epey kafa karıştırıcı hale gelebilir; çünkü önizleme ve program buttonlarını içeren sıralar bazen yer değiştirecek ve bazen de oldukları yerde kalacaklardır ki bunun da hataya sebep olma potansiyeli vardır.

Bu nedenle, modern M/E tarzı anahtarlama tercih edilebilir; çünkü her zaman yeşil önizleme butonunuzu önizleme sırasında ve kırmızı program butonunu program sırasında bulacaksınız. Her zaman tutarlıdır ve M/E tarzı anahtarlama ile hiçbir sürpriz yoktur.

## <span id="page-1951-0"></span>**ATEM Switcher'i Tanıyın**

Tüm video giriş ve çıkış bağlantıları ve güç bağlantılarının yanı sıra, ATEM switcher tüm video işlemeyi de sağlar.

ATEM Television Studio HD, kompakt bir dahili kontrol paneli olan portatif bir switcher'dir. Bu model; butonları, döner düğmeleri ve LCD menülerini kullanarak switcher'inizi ön panelden kontrol etmenize izin verir. ATEM Television Studio HD, 8 harici giriş, 1 auxiliary (yardımcı) çıkışı, 2 medya oynatıcı, 1 chroma keyer ve daha fazlası ile HD-SDI ve HDMI bağlantılardan SD ve HD videoyu destekler.

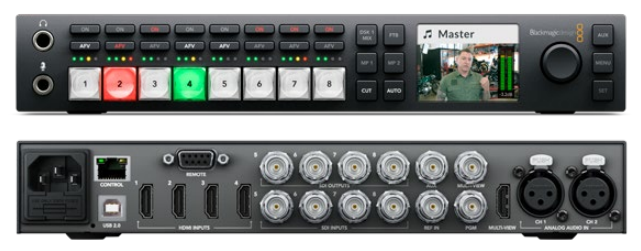

ATEM Television Studio HD

ATEM Television Studio Pro HD model switcher, dahili konsol stili bir kontrol paneli ve ekstra kamera kontrolleri ile ATEM Television Studio HD modeli ile aynıdır.

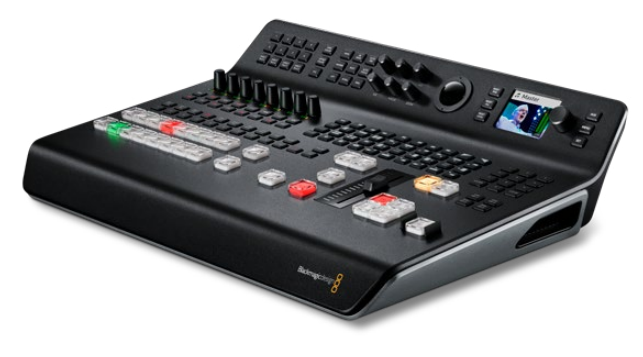

ATEM Television Studio Pro HD

ATEM Television Studio Pro 4K modeli, HD modellerinin tüm faydalarını içerir ve şimdi Ultra HD imkanı ve daha fazla SDI girişi eklemektedir. 2160p60'a kadar tüm yaygın HD ve Ultra HD formatlarını destekleyen 8 adet bağımsız 12G-SDI girişi içerir. Girişin otomatikman switcher'in formatına uyarlanması için düşük gecikmeli bir standartlar çeviricisinin yanı sıra, her giriş yeniden senkronlayıcı içerir. Böylelikle, tümü farklı video formatları çalıştıran 8 adet girişe bile sahip olabilirsiniz. Geliştirilmiş Fairlight audio mikseri; dinamikler, 6 bant parametrik EQ, çift mono kanal ayırma ve analog girişlerde ses gecikmeli stereo simülatör içerir. ATEM Television Studio Pro 4K modeli ayrıca; ATEM Advanced Chroma Key, çoklu görüntüleme çıkışı için Ultra HD desteği ve medya havuzunda hareketli klipleri de içermektedir.

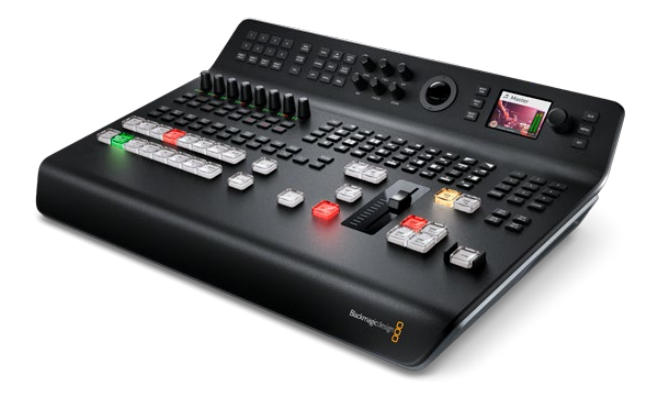

ATEM Television Studio Pro 4K

#### <span id="page-1952-0"></span>Çoklu Görüntü Ekranının Bağlanması

ATEM switcher'inizle faaliyete geçmek için ilk adım, elektriği ve ekranı bağlamak ve çalıştığını görmektir. Elektrik bağlandığında, LCD'nin ve kontrol paneldeki birçok butonun aydınlandığını göreceksiniz.

ATEM'inizin elektriğinin açık olduğunu ve doğru çalıştığını kontrol etmenin pratik bir yolu, arka paneldeki çoklu görüntü çıkışına, bir HDMI televizyon veya SDI ekran bağlamaktır.

Çoklu görüntü ekranına baktığınızda, hepsi beyaz kenarlarla bağlanmış, alt tarafta 8 adet video kutusu ve üst tarafta iki adet daha büyük kutu görmeniz gerekir. Her kutunun bir etiketi olacaktır.

Bu video çıktısını görüyorsanız ATEM'iniz açılmış ve iyi çalışıyor demektir! Şimdi yapmanız gereken tek şey, birkaç video kaynağı bağlamaktır; böylelikle switcher'inizi kullanmaya başlayabilirsiniz.

Televizyonunuzda çoklu görüntü çıktısını görmüyorsanız bağlantıların ve kabloların doğru olduklarını kontrol ediniz. ATEM'in arkasındaki multi view (çoklu görüntü) bağlantısına takmanız gerekir. Sonra, televizyonunuzun ATEM'de ayarlı video standartıyla uygun olup olmadığını kontrol edin. Televizyonunuz ayarlı standart ile uyumlu değilse telaşlanmayın; çünkü kontrol paneldeki 'settings' (ayarlar) LCD menüsünü kullanarak switcher'in video standartını çabucak değiştirebilirsiniz. Sadece, menüyü açmak için 'menu' butonuna basın ve menüde gezinmek ve bir ayarı değiştirmek için, 'settings' (ayarlar) düğmesini ve 'set' (onayla) butonunu kullanın.

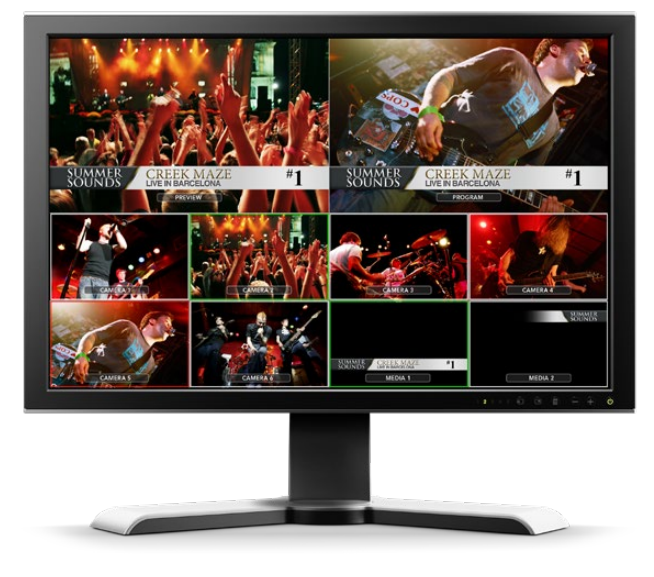

Anahtarlamakta olduğunuz video girişlerinin tümünü, artı önizleme ve program çıkışını izlemek için, switcher'in multi view çıkışını kullanın.

#### Kameraların ve Başka Video Kaynaklarının Bağlanması

Şimdi, kameraları bağlamak için hazırsınız! Tek yapmanız gereken; kullandığınız ATEM'e göre kamera video çıkışına ya HDMI ya da bir SDI kablosu bağlamak ve sonra ATEM switcher'deki bir girişe kabloyu bağlamaktır.

Hatta, 4 adede kadar Blackmagic HyperDeck Studio model disk kaydedicisini bağlayabilir ve ATEM Software Control paneli kullanarak onları kontrol edebilirsiniz. Bu, elinizin altına tam bir video kasete kaydetme gibi servis getiren, çok etkili bir özelliktir. HyperDeck'ler, switcher'inize SDI veya HDMI video girişleriyle bağlanır ve Ethernet üzerinden kontrol edilir. HyperDeck'leri, ATEM switcher'inize nasıl bağlayacağınız ve ATEM Software Control veya bir ATEM donanım paneli kullanarak onları nasıl kontrol edeceğiniz konusunda daha detaylı bilgi için, bu kılavuzun "HyperDeck Kontrol' bölümüne bakın.

Switcher'deki her bağlantının bir giriş etiketi vardır; böylelikle hangi kamera veya kaynağın hangi girişte olduğunu, multi view ve kontrol panelinde görüntülendiği zaman görebilirsiniz. Eğer kameralarınızın ve kaynaklarınızın hepsi, switcher'inizde ayarlı video standartının aynısını kullanıyorlarsa onları bağladıkça her birinin göründüğünü göreceksiniz.

**NOT** ATEM Television Studio Pro 4K kullanıyorsanız o zaman her türlü HD veya Ultra HD video formatını takabilirsiniz ve switcher otomatik olarak o formatı, switcher ayarlarında seçili HD veya Ultra HD video standartına değiştirecektir. Bu da farklı video formatlarını bağlamanız için, işinizi kolaylaştıracaktır; ancak mümkün olduğunda, onları projenizin formatıyla eşleştirmek, iyi bir uygulamadır.

Kameralarınızın ve kaynaklarınızın genlock'u için tasalanmanıza gerek yoktur; çünkü ATEM switcher'inizin her girişinde, tam kare bir yeniden senkronize edici vardır. ATEM switcher'iniz, bir video kaynağının senkronize olmadığını fark ederse, girişin kullanmak için temiz olması için, otomatik olarak kare senkronizesini (frame sync) etkin hale getirecektir. Kare senkronize fonksiyonu, tüketici tipi kameraların ATEM'inize bağlanmalarını sağlar ve tüketici tipi kameraları kullanmak, başlangıç için çok iyi bir yoldur; çünkü en son çıkan HDMI temelli tüketici kameraları şimdi oldukça uygun fiyatlıdır ve oldukça geçerli HD ve Ultra HD video verirler. Bu da paranızı daha fazla kamera için harcamanıza imkan tanır ve sonra gelişme gösterdikçe, SDI temelli profesyonel kameralar eklemeye başlayabilirsiniz.

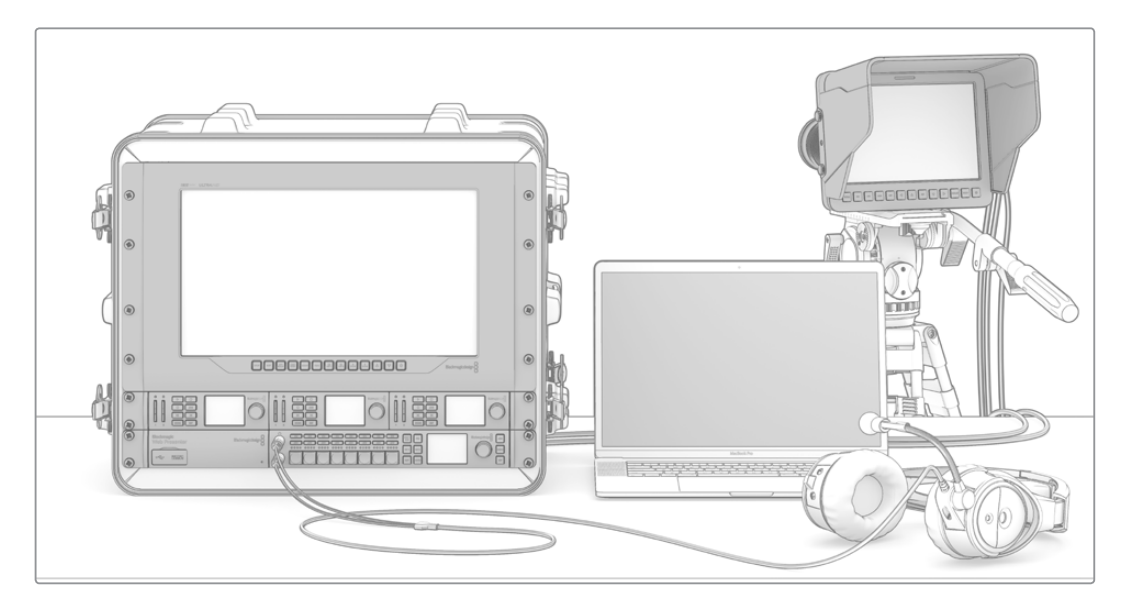

Blackmagic Studio ve URSA Mini kameraları, SDI dönüş sinyali aracılığıyla ATEM switcher'inizden kontrol edebilirsiniz.

Bir bilgisayarın HDMI çıkışını, bir ATEM Television Studio HD veya ATEM Television Studio Pro HD'ye bağlıyorsanız o halde, bilgisayardaki ekran ayarlarının, doğru çözünürlüğe ve kare hızına ayarlı olduklarından emin olun. Örneğin; 1080i video kullanıyorsanız bu durumda ekranınızı 1920 x 1080 olarak ayarlayın. Bundan farklı olarak, HD 720p video kullanıyorsanız o halde ekranınızı 1280 x 720 olarak ayarlayın. NTSC, 720 x 486 olarak ve PAL 720 x 576 olarak ayarlı olmalıdır. Ayrıca, kare hızlarının uyumlu olması gerekir.

ATEM Television Studio Pro 4K'ya, bir HDMI çıkışını, bir Blackmagic Mini Converter veya Micro Converter HDMI to SDI gibi HDMI'dan SDI'ya bir çevirici kullanarak bağlayabilirsiniz. Bilgisayarınızdan bir HD veya Ultra HD çözünürlük çıkışını, 4K model switcher'e bağlarken switcher, otomatikman sinyali switcher ayarlarında seçili HD veya Ultra HD formatına çevirecektir.

**NOT** HDMI kablo kalitesinin değişebileceğini bilmek önemlidir; bu yüzden iyi kalite kablolar almanızı öneririz ve yüksek kalite video satıcılarında iyi kalite kablo çeşitleri bulunabilir. İyi kalite kablolar, HDMI video girişlerindeki istenmeyen parıltı ve bozuklukların ortadan kaldırılmasına yardımcı olacaktır.

<span id="page-1954-0"></span>Bir cihaz bağladığınız halde, HDMI video girişinde video görmüyorsanız; bu takdirde bağladığınız HDMI cihazın, HDCP içerik korumayı kullanıp kullanmadığını kontrol etmeniz gerekebilir. Bu içerik koruma, HDMI video kablosundaki video verilerini gerçekten şifreler; yani üretici, içeriğin televizyondan başka bir şeyde görünmesine izin vermez. Bu cihazlardan gelen görüntüleri, görme imkanınız olmayacaktır. HDCP içerik korumalı cihazlar arasında DVD çalarlar ve video modemleri bulunur.

Genelde kameraların ve bilgisayarların içerik koruması yoktur; yani bu cihazları bağlarken hiç sorun yaşamamanız gerekir. Bazı oyun konsolları, HDCP içerik korumayı içermez; ancak genellikle bunlar, sadece bu oyun konsollarının yazılım geliştiricileri için olan versiyonlarıdır. Cihazları bağlamak için bir Mini Converter Analog to SDI'nın analog parça girişini kullanmak, bu gibi durumlarda iyi bir çözümdür.

İçeriği kullanmadan veya halka açık olarak göstermeden önce, telif hakkınızın olduğundan daima emin olunuz.

**NOT** ATEM Television Studio Pro 4K'da, ekran ayarlarını switcher'inizin video standartıyla eşleşmesi için düzeltmenize gerek yoktur; çünkü switcher otomatik olarak sinyali sizin için çevirecektir. Ancak, 4K modelinde sadece SDI girişleri olduğu için, bilgisayarınızın HDMI video çıkışını switcher'in SDI girişine takmak üzere, Blackmagic Mini Converter HDMI to SDI gibi bir HDMI'dan SDI'ya çeviriciye ihtiyacınız olacaktır.

#### PTZ Kameraların Kullanımı

ATEM Television Studio Pro model switcher'lerde, uzaktaki bir kamera kafasını bağlayabilir ve onu; kontrol panel iztopu ile veya dahili ya da harici ATEM donanım kontrol panelindeki joystick (kumanda kolu) üzerinden; pan, tilt ve zoom kontrollerini kullanarak kontrol edebilirsiniz. Daha fazla bilgi için, 'ATEM Television Studio Pro Switcher'lerin Kullanımı/Kamera Kontrolü' bölümüne bakınız.

#### Sesin Takılması

ATEM switcher'inizde, atanmış ses girişlerinden harici sesle birlikte kameralardan gelen gömülü HDMI ve SDI sesin kullanımını sağlayan dahili bir ses mikseri vardır. Kamera mikrofonları ve önceden kaydedilmiş ses gibi diğer ses kaynakları için, bu ses girişleri kullanılabilir.

İlave ses kaynaklarının bağlanması konusunda daha fazla bilgi için, 'Ses Kullanımı' bölümüne bakınız.

### **Bilgisayarınızın Takılması**

Bilgisayarınızı, doğrudan bir ATEM switcher'e takabilirsiniz; böylelikle switcher'i kontrol edebilir, medya havuzunu grafikler ve klipler ile doldurabilir ve switcher ayarlarını değiştirebilirsiniz.

Bilgisayarınızın bağlanması kolaydır ve ATEM switcher yazılımını yükledikten sonra, sadece aşağıdaki talimatları takip edin:

**1** Bilgisayarınızın Ethernet portuna, switcher'in 'Control' olarak etiketli Ethernet portundan bir Ethernet kablosu bağlayın.

**BİLGİ** Kurulmuş ilave bir ATEM donanım paneliniz varsa ve ATEM'inize bağlanmış ise o halde bilgisayarınızı, donanım panelinizdeki ikinci Ethernet portuna bağlayın. Şimdi bilgisayar, paneliniz üzerinden switcher ile konuşacaktır ve hem donanım panelini hem de yazılım kontrol panelini paralel olarak çalıştırılabilir.

- **2** ATEM switcher'inizin açık olduğundan emin olun.
- **3** ATEM Software Control yazılımını başlatın.

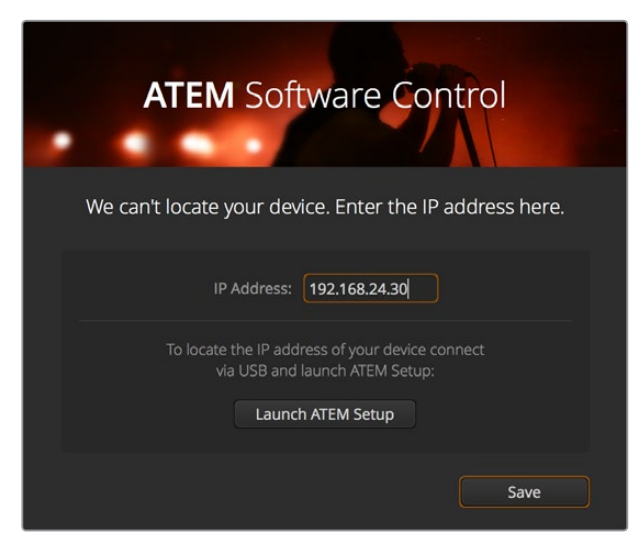

ATEM Software Control yazılımını başlatırken switcher'inizin IP adresini manuel olarak eklemeniz gerektiğinde, kurulum diyalog kutusu size yardımcı olacaktır.

ATEM Software Control yazılımını yüklendikten sonra ilk kez kullanırken, yazılım için dili ayarlamanız ve 'program/preview' veya 'A/B direct' geçiş kontrolleri arasından seçim yapmanız için, bir kurulum diyalog kutusu tarafından yönlendirileceksiniz. ATEM Television Studio HD'de, ayrıca Cut Bus modunu seçebilirsiniz. Bu geçiş kontrolleri hakkında daha fazla bilgiyi, bu kılavuzun 'Başlarken" bölümünde 'Bir M/E Switcher Nedir?' ve 'Bir A/B Direct Switcher Nedir?' kısmında bulabilirsiniz.

Seçiminizi yaptıktan sonra 'continue' (devam et) ibaresini tıklayın. ATEM Software Control, bir dahaki sefer çalıştırıldığında, bu ayarları hatırlayacaktır. Şimdi yazılım otomatik olarak ATEM switcher'inizi arayacaktır. Switcher'inizin dahili yazılımının eski bir sürüm olduğu tespit edilirse güncellemek için yönlendirileceksiniz. Sadece yönlendirmeleri takip edin veya daha fazla bilgi için, bu kılavuzun 'yazılımın güncellenmesi' bölümüne bakın.

Güncellemeden sonra veya dahili yazılım zaten güncel ise kurulum diyalog kutusu kaybolacaktır ve switcher sayfası etkinleşecektir; yani ATEM switcher'inizi kullanmaya hemen başlayabilirsiniz!

Eğer kurulum diyalog kutusu görünmeye devam ederse switcher'inizin IP adresini girmeniz gerekecektir. Diyalog kutusu, ATEM switcher'inizin IP adresini hemen bulabileceğiniz Blackmagic ATEM Setup'u açmanız için, bir buton temin edecektir. Blackmagic ATEM Setup'dan IP adresini kopyalayın ve diyalog kutusundaki 'IP address' ayar kısmına yapıştırın ve sonra 'save' (kaydet) ibaresini tıklayın.

ATEM switcher'inizin halen bulunamaması gibi nadir bir durum olursa çok endişelenmeyin. Çözümü muhtemelen bilgisayarınızdaki bir network (ağ) ayarıdır. Ağ ayarlarının değiştirilmesi hızlıdır ve sadece kısa bir süre alacaktır.

#### **Ağ ayarlarını değiştirmek için:**

- **1** Windows bilgisayarlarda kontrol paneli veya Mac OS'de 'preferences' (tercihler) üzerinden bilgisayarınızın 'network settings' (ağ ayarları) menüsünü açın. Switcher'iniz için Ethernet bağlantısını seçin ve 'manual' olarak ayarlayın.
- **2** Bilgisayarınızın ağ ayarlarında IP adresini 192.168.10.50 olarak ayarlayın ve yeni ayarı onaylayın. Switcher yazılımının etkinleştiğini görmüyorsanız yeni IP adresinin son iki rakamını, 51 gibi başka bir numaraya değiştirmeyi deneyin ve 'apply' (uygula) ibaresini tıklayın.

Kısa bir duraksamadan sonra, kurulum diyalog kutusunun kaybolması gerekir ve ATEM Software Control, 'switcher' sayfasını buton ışıkları yanmış olarak etkin hale getirecektir. Artık ATEM switcher'inizi kullanmaya başlamak için hazırsınız ve kurulum ayarlarınız, bir dahaki sefer ATEM Software Control'ü çalıştırdığınızda hatırlanacaktır.

Teknik konulara daha hakimseniz ve ATEM switcher'inizi mevcut ağınıza eklemek istiyorsanız; o halde ATEM switcher'inizde ve kontrol panelindeki ağ ayarlarını değiştirmeniz gerekecektir. Bunun nasıl yapılacağına ilişkin bilgileri, bir sonraki bölümde bulabilirsiniz. Tüm kontrol panelleriyle beraber switcher için IP adresini, ağınızın IP adres erişimi ile eşleşmesi için, manual olarak ayarlamanız gerekecektir. ATEM switcher'iniz ilk gönderildiğinde, 192.168.10.240 numaralı sabit IP adresini kendiliğinden alır ve Blackmagic ATEM Setup'u kullanarak IP adresini, kendi özel ağ düzenlemeniz için değiştirebilirsiniz.

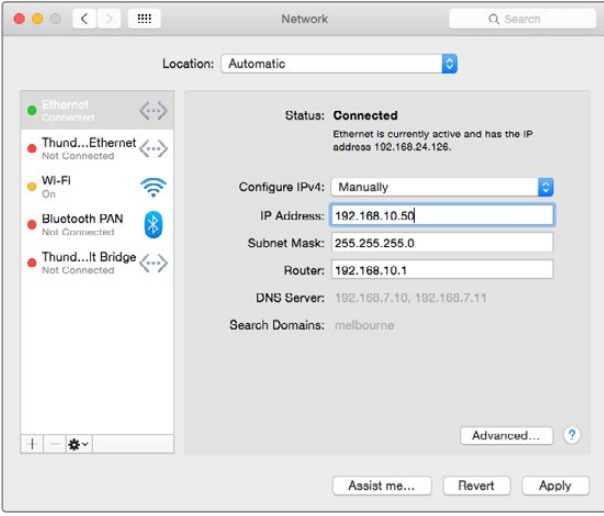

Mac OS bilgisayarınız için IP adresinin manuel olarak ayarlanması.

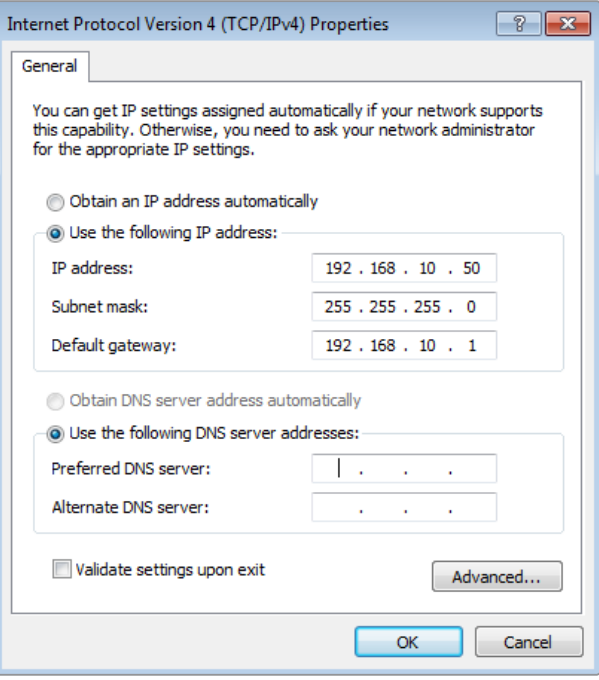

Windows bilgisayarınız için IP adresinin manuel olarak ayarlanması.

# <span id="page-1957-0"></span>**Switcher Ayarları**

Yazılım kontrolünü çalıştırdığınıza göre; video standartı, çoklu görüntülemenin pencere düzeninin değiştirilmesi, kaynak etiketlerin yeniden isimlendirilmesi ve bunlar gibi nice switcher ayarını, şimdi değiştirebilirsiniz. Ayarların değiştirilmesi konusunda daha fazla bilgi için, bu kılavuzdaki 'ATEM Software Control Kullanımı/switcher ayarlarının değiştirilmesi' bölümüne bakın.

#### **Switcher video standartının ayarlanması**

Video standartını, yayım yapmakta olduğunuz bölgeye uyması için ayarlayabilirsiniz, örneğin; 2160p29.97, 1080i59.94, 720p59.94 veya NTSC esaslı ülkelerde yayım yapıyorsanız 525i59.94 NTSC gibi. PAL esaslı ülkelerde yayın yapıyorsanız o halde, video standartınızı 1080i50, 720p50 veya 625i50 PAL gibi formatlara ayarlayabilirsiniz.

| General | Audio                             | Multi View                    | Labels             | <b>HyperDeck</b> | Remote |     |  |
|---------|-----------------------------------|-------------------------------|--------------------|------------------|--------|-----|--|
| Video   |                                   |                               |                    |                  |        |     |  |
|         |                                   | Set video standard to:        | 1080i59.94         | ۰                |        | Set |  |
|         | Set multi view video standard to: |                               | 1080 59.94         | ٠                |        |     |  |
|         |                                   | Down convert as:              |                    | ۰                |        |     |  |
|         |                                   | Set 3G SDI output to: Level A | · Level B (Normal) |                  |        |     |  |

Video standartını, bölgenizin yayın gereksinimlerine uyması için ayarlayın.

Geniş ekran anamorfik 16:9 video formatında standart tanımlı video ekipmanı ile çalışıyorsanız anamorfik NTSC için 525i59.94 NTSC 16:9'u veya anamorfik PAL için 625i50 PAL 16:9'u seçin.

ATEM Television Studio HD modellerinde, tüm kameralarınızın ve bağlı olan her HDMI cihazının da aynı video standartına ayarlı olduğundan emin olunuz; aksi takdirde switcher video girişlerinde görünmeyeceklerdir. Bu, genellikle epey kolaydır; çünkü ülkelerin HD yayınları için standartları vardır ve bu ülkelerde satılan tüm ekipmanlar bu standartla eşleşirler veya en azından standartlar arasında değiştirilebilirler. Tüm video standartları eşleşdiğinde, bağlı cihazların, çoklu görüntü video giriş pencerelerinde ortaya çıktıklarını, görebilmeniz gerekir.

ATEM Television Studio 4K'da tüm HD ve Ultra HD girişleri, otomatik olarak switcher'inizin HD veya Ultra HD video standartına çevrilir; yani her türlü video formatını takabilirsiniz ve hemen çoklu görüntü ekranında gözükecektir.

#### **Ses için Tercihlerin Ayarlanması**

Ses 'audio' sekmesi; 'audio follow video' (ses videoyu takip eder) özelliğinin geçiş hareketini seçmenize, 'mix minus' (miks eksi) ayarlarını etkinleştirmenize ve 'talkback' (iletişim) kanallarında oluşabilecek potansiyel bir feedback döngüsünü engellemek için, SDI girişlerinde gelen konuşma sesini kapatmanıza imkan tanır.

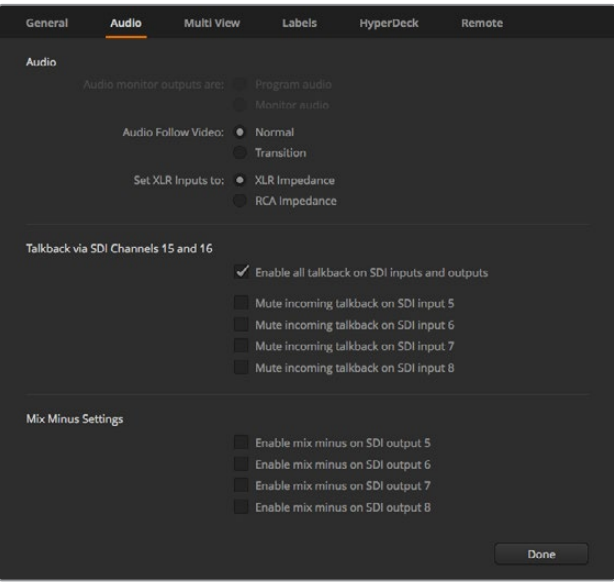

Audio sekmesindeki mix minus ayarları, bazı ATEM switcher modellerinde, ilgili girişin sesini, program dönüş çıkışında kapatmanızı sağlar.

SDI çıkışlarındaki mix minus ayarları, ilgili girişin sesini, program dönüş çıkışında kapatmanızı sağlar. Daha fazla bilgi için, 'Switcher Ayarlarının Değiştirilmesi/Ses Giriş ve Çıkış Davranışının Ayarlanması' başlıklı bölüme bakınız.

'Audio follow video' ayarları, etkin AFV'li kaynakları anahtarlarken switcheri önceden tanımlanmış bir kısa crossfade (çapraz sönümleme) kullanması için ayarlamanıza veya geçiş hızı ayarı ile kurulmuş bir devam süresi kullanması için ayarlamanıza imkan tanır. Daha fazla bilgi için, bu kılavuzdaki 'ATEM Software Control Kullanımı/switcher ayarlarının değiştirilmesi' bölümüne bakın.

#### **Video Girişlerinin Etiketlenmesi**

Projenizin hazırlığını yaparken giriş etiketlerini değiştirmek isteyebilirsiniz. Bu etiketler çoklu görüntü ekranında ve bağlı her ATEM donanım panellerinde görünür. Yazılımda kullanılan uzun etiket ve 4 hane sınırı olan ve harici ATEM donanım panellerinde kullanılan kısa etiket olmak üzere, değiştirilmesi gereken iki etiket vardır.

|                | General               | Audio               | Multi View |                  | Labels      |                   |       | <b>HyperDeck</b><br>Remote |                  |
|----------------|-----------------------|---------------------|------------|------------------|-------------|-------------------|-------|----------------------------|------------------|
|                |                       |                     | Input      |                  | Output      |                   | Media |                            |                  |
|                | Input                 | Name                |            | Label            |             | Input             |       | Name                       | Label            |
|                | $1$ HDMI $\div$       | Camera 1            |            | Cam1             |             | $5$ SDI $\neq$    |       | Camera 5                   | Cam <sub>5</sub> |
|                | $2$ HDMI <sub>v</sub> | Camera 2            |            | Cam <sub>2</sub> |             | $6$ SDI $\approx$ |       | <b>HyperDeck 1</b>         | VT1              |
|                | $3$ HDMI $\vee$       | Camera <sub>3</sub> |            | Cam3             | $7^{\circ}$ | $SDI =$           |       | <b>HyperDeck 2</b>         | VT2              |
| $\overline{a}$ | HDMI <sub>v</sub>     | Camera 4            |            | Cam4             |             | $8$ SDI $\neq$    |       | <b>HyperDeck 3</b>         | VT3              |

Video girişlerinin ve etiketlerin ayarlanması.

# <span id="page-1959-0"></span>**Video Çıkışlarının Bağlanması**

#### **Video Çıkışları**

ATEM switcher'inizde, geniş çeşitlilikteki video ekipmanlarına bağlanmak üzere kullanılabilen birçok video çıkışları vardır. Her bir çıkış bağlantısının açıklamaları, bu bölümde listelenmiştir.

#### **SDI Program Çıkışı**

Bu SDI çıkışı, HD ve SD arasında değişir. Sinyali, ATEM switcher'inizin ana program video çıkışından gönderir ve SDI temelli her video cihazına bağlanabilir. Bu çıkıştaki ses, kameralarınızdan gelen gömülü HDMI ve SDI sesi kullanabilmenin yanında, switcher'in XLR girişleri üzerinden harici sesi de kullanabilir.

#### **Multi View SDI ve HDMI Çıkışları**

Multi view (çoklu görüntü) çıkışları HD'dir.

Tally; yayında olan kaynaklar için, kırmızı ve önizleme için, yeşil olarak dahil edilir. Bu çıkışı, SDI veya HDMI bağlantıları olan televizyonlara ve bilgisayar ekranlarına bağlayabilirsiniz.

#### **Auxiliary SDI Çıkışı**

ATEM switcher'inizin, kullanılmakta olan video formatının aynısını çıkaran bir auxiliary (yardımcı) SDI bağlantısı vardır.

Bu yardımcı çıkış, her dahili ve harici video kaynaklarını kullanabilir. Örneğin, başka bir program çıkışına ihtiyacınız olduğunda bir program çıkışı veya down stream keying işlemi olmayan clean feed (temiz sinyal) ya da belirli bir video girişi gibi. Aux çıkışı, sahnedeki video ekranlarını veya izleyicilerin ne gördüğünü bağımsız olarak kontrol edebileceğiniz bir sinyali çalıştırmak için mükemmeldir. Aux çıkışı temiz bir biçimde anahtarlama işlemini yapar ve ana program çıkışından bağımsız olarak bir 'cut only' (sadece kesme) switcher'i olarak kullanılabilir. Yardımcı çıkıştaki ses, SDI program sesine gömülüdür.

# **Yazılımın Yüklenmesi**

#### Blackmagic ATEM Yazılımının bir Mac OS Bilgisayarına Yüklenmesi

ATEM switcher'inizi çalıştırmak için, 'ATEM Software Control' yazılım kontrolüne ihtiyacınız yoktur; ancak yeni makrolar kaydetmek veya Adobe Photoshop eklentisini (plugin) kullanarak yeni veya devamlı değişen grafikler de dahil olmak üzere, medya havuzuna grafikler yüklemek istediğinizde faydalıdır. ATEM Software Control yüklüyken, switcher'inizi kontrol etmeniz için, size daha çok seçenek sunar. Örneğin, siz switcher'in kontrol panelini kullanarak canlı yapımı anahtarlarken, medya havuzunu idare eden ve sesin miksajını yapan birden fazla operatörün bulunmasının verdiği esneklik gibi.

Herhangi bir yazılımı yüklemeden önce, yönetici ayrıcalıklarına sahip olmanız gerekecektir. Bilgisayarınızda bulunan ATEM yazılımının daha önceki sürümlerini kaldırmanız önerilir.

- **1** En yeni sürücünün yüklü olduğundan emin olun. www.blackmagicdesign.com/support adresine bakın.
- **2** Diskten veya indirmiş olduğunuz disk görüntüsünden "Blackmagic ATEM Switchers" dosyasını açın ve "Blackmagic ATEM Switchers Installer Software" yükleyici yazılımını başlatın.
- **3** 'Continue' (devam et), 'agree' (kabul et) ve 'install' (yükle) butonlarına tıkladığınızda, yazılım sisteminize yüklenecektir.
- **4** Yeni yazılım sürücülerini etkinleştirmek için, şimdi bilgisayarınızı yeniden çalıştırın.

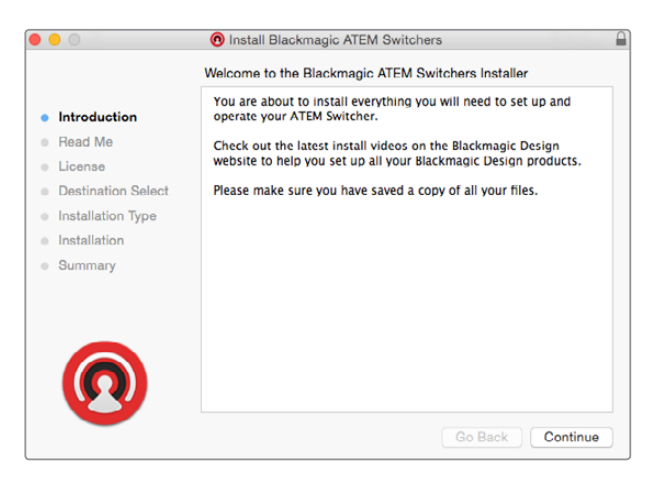

Ekran üstü yükleme komutlarını takip edin.

#### **Yüklenen Plugin'ler (eklentiler) ve Uygulamalar**

ATEM switcher yazılımı, ATEM switcher'leri tarafından kullanılan aşağıdaki bileşenleri yükler:

- ATEM Software Control (ATEM Yazılım Kontrolü)
- Blackmagic ATEM Setup (Kurulumu)

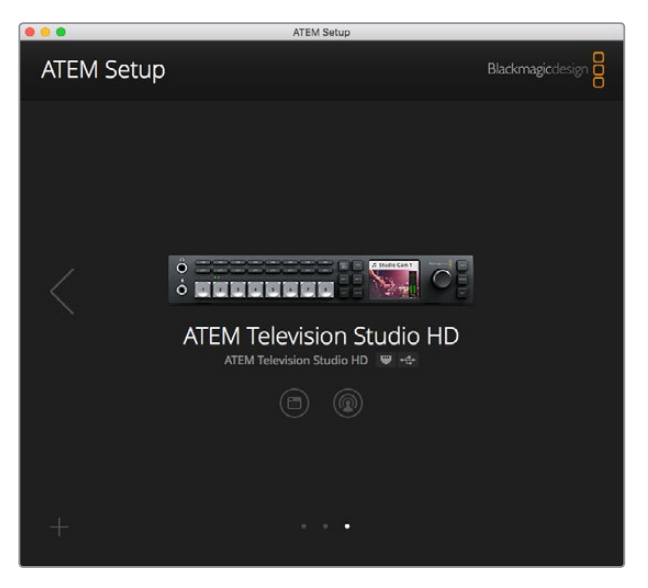

Blackmagic ATEM Setup; IP adresi de dahil olmak üzere ağ ayarlarının yapılandırılması için kullanılır ve ayrıca ATEM switcher'inizin dahili yazılımını güncellemenize imkan tanır.

Mac OS'de, ATEM switcher'inizi çalıştırmak için gerekli olan tüm dosyalar, Uygulamalar klasöründe bulunan, "Blackmagic ATEM Switchers" isimli bir dosyaya yüklenecektir.

Blackmagic ATEM Switchers dosyasında, ATEM Software Control ve Blackmagic ATEM Setup'u göreceksiniz. ATEM Software Control, switcher'iniz için yazılım kontrol panelidir ve aynı zamanda switcher medya havuzuna grafiklerin yüklenmesini, sesin miksajını, makroların kaydını ve Blackmagic Studio Camera'lar, Micro Studio Camera'lar ve URSA Broadcast da dahil olmak üzere, Blackmagic kameraların kontrolünü sağlar.

<span id="page-1961-0"></span>Blackmagic ATEM Setup; bağlı switcher'leri taramanıza, IP adresleri ile otomatik olarak farkedilemeyen ilave switcher'leri eklemenize, switcher'inizin IP adresini değiştirmenize ve switcher ve panel yazılımını güncellemenize izin veren kurulum yardımcı yazılımıdır.

Bu dosyada ayrıca, kullanım kılavuzu ve bazı örnek grafikler dahil edilmiştir. Dahili medya havuzu ve keying işleminin fonksiyonelliğini incelemek için, örnek grafikleri kullanın.

#### Blackmagic ATEM Yazılımının bir Windows Bilgisayarına Yüklenmesi

En güncel yazılımı yüklemeden önce, Windows PC bilgisayarınızda bulunan ATEM yazılımının daha önceki sürümlerini kaldırmanızı (uninstall) öneririz.

- **1** En yeni sürücünün yüklü olduğundan emin olun. www.blackmagicdesign.com/tr/support adresine bakın.
- **2** "Blackmagic ATEM Switchers" dosyasını açın ve "Blackmagic ATEM Switchers Installer" yazılım yükleyicisini başlatın.
- **3** Yazılım şimdi sisteminize yüklenmiş olacaktır. Şu uyarı görünecektir: "Aşağıdaki programın, bu bilgisayara yazılım yüklemesine izin vermek ister misin?" Devam etmek için, 'Yes' (evet) seçeneğini tıklayın.
- **4** "Found new hardware" (yeni cihaz bulundu) diyen bir diyalog balonu göreceksiniz ve donanım sihirbazı görünecektir. "Install automatically" (Otomatik olarak yükle) ibaresini seçin ve sistem gerekli olan masaüstü video sürücülerini bulacaktır. Sonrasında, 'your new hardware is ready for use' (yeni cihazınız kullanıma hazırdır) diyen, başka bir diyalog balonu alacaksınız.
- **5** Yeni yazılım sürücülerini etkinleştirmek için, şimdi bilgisayarınızı yeniden çalıştırın.

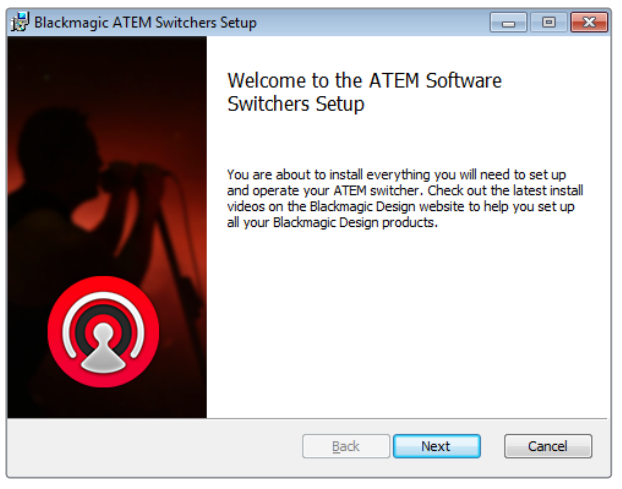

Ekran üstü yükleme komutlarını takip edin.

#### **Yüklenen Plugin'ler (eklentiler) ve Uygulamalar**

ATEM switcher yazılımı, ATEM switcher'leri tarafından kullanılan aşağıdaki bileşenleri yükler:

- ATEM Software Control (ATEM Yazılım Kontrolü)
- Blackmagic ATEM Setup (Kurulumu)

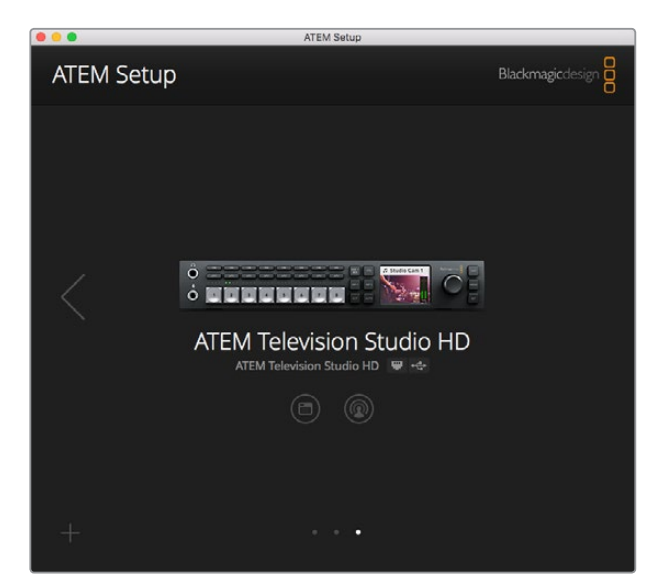

Blackmagic ATEM Setup (Kurulumu)

Bilgisayarınız yeniden başladığında, tüm ATEM yazılım uygulamaları yüklenmiş olacaktır ve Start (Başlat) > Programs (Programlar) > Blackmagic Design dosyasından erişilebilir.

Blackmagic ATEM Setup; bağlı switcher'leri taramanıza, IP adresleri ile otomatik olarak farkedilemeyen ilave switcher'leri eklemenize, switcher'inizin IP adresini değiştirmenize ve switcher ve panel yazılımını güncellemenize izin veren kurulum yardımcı yazılımıdır.

Bu dosyada ayrıca, kullanım kılavuzu ve bazı örnek grafikler dahil edilmiştir. Dahili medya havuzu ve keying işleminin fonksiyonelliğini incelemek için, örnek grafikleri kullanın.

#### **Çoklu Görüntüyü (Multi View) İsteğinize Göre Ayarlayın**

Çoklu görüntüde 8 giriş görüntüsü vardır ve burada gösterilmeleri için, çeşitli harici ve dahili kaynaklardan seçebilirsiniz. Her bir görüntüde göstermek istediğinizi seçmek için, sadece menüyü tıklayın. Yaptığınız işte 8 kamera kullanmıyorsanız o zaman medya oynatıcılarını, renk üreteçlerini veya aux çıkışını, bu görüntüler için seçebilirsiniz. İnanılmaz derecede esnektir ve ayrıca çoklu görüntüleme düzenini, tercihlerinize göre değiştirebilirsiniz.

| General            | Audio           | <b>Multi View</b> | Labels                 | HyperDeck                                | Remote       |     |
|--------------------|-----------------|-------------------|------------------------|------------------------------------------|--------------|-----|
| Camera Layout<br>畢 | <b>AN 88 88</b> |                   |                        | <b>Audio Meters</b><br>All On<br>Opacity |              | 65% |
|                    |                 |                   |                        |                                          |              |     |
|                    |                 |                   |                        |                                          |              |     |
|                    |                 |                   | $\boldsymbol{\vec{v}}$ |                                          |              |     |
| ¢                  | Preview         |                   | Ħ                      |                                          | Program      |     |
| Camera 1           | ٠               | Media Player 1    | ٠                      | Media Player 1  +                        | Auxiliary 1  |     |
| Ħ                  |                 | Ħ.                | $\mathbb{H}$           |                                          | Ħ            |     |
| HyperDeck 1        | ٠               | HyperDeck 2       | ۰                      | Media Player 2  +                        | Clean Feed 1 | ٠   |
| $\mathbb H$        |                 | H                 | $\rm H$                |                                          | $\mathbb H$  |     |
|                    |                 |                   |                        |                                          |              |     |
|                    |                 |                   |                        |                                          | Done         |     |

Çoklu görüntüyü isteğinize göre ayarlayın

<span id="page-1963-0"></span>Her bir kaynak gösterimi içerisinde, ses göstergeleri açılıp kapatılabilir veya her gösterimdeki ilgili ikonları tıklayarak veya "all on" (hepsi açık) butonunu tıklayarak hepsi aynı anda yapılabilir.

Ayrıca, önizleme penceresinde, ilgili butonu tıklayarak, güvenli alan kılavuzlarını da açıp kapatabilirsiniz.

#### **Hyperdeck'lerin Bağlanması**

ATEM 6.8 veya daha yenisini kullanıyorsanız ATEM switcher'inize 4 adede kadar HyperDeck disk kaydedicileri bağlayabilirsiniz. Bu, HyperDeck'leri yüksek kapasiteli bir medya havuzu olarak veya switcher'inizin çıkışını kaydetmesi için kolaylıkla kullanabilirsiniz. Daha fazla bilgi için, bu kılavuzun 'HyperDeck Kontrolü' bölümüne bakın.

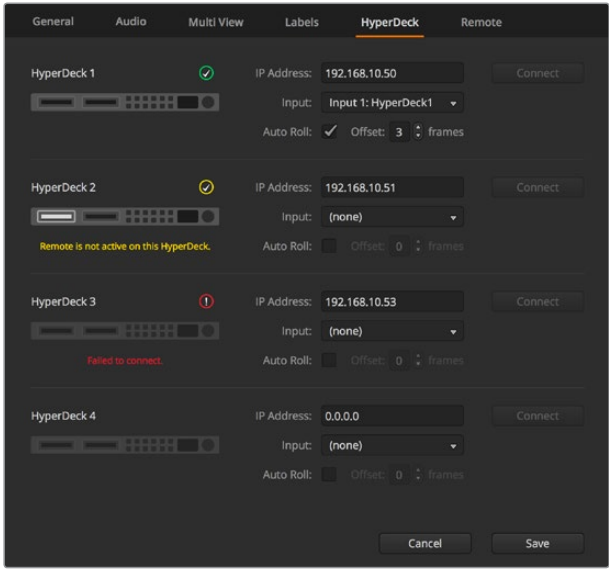

Hyperdeck'leri Bağlayın

# **Yazılımın Güncellenmesi**

### **ATEM Yazılım Güncellenmesi Nasıl Yapılır**

Blackmagic Design, ATEM switcher'iniz için yeni özellikleriyle, hata (bug) düzeltmeleriyle ve üçüncü parti yazılım ve video cihazlarıyla artırılmış uyumluluk sağlayan yeni bir yazılımı, zaman zaman piyasaya sürer.

ATEM switcher'inizi yeni yazılımla güncellemek için, ATEM switcher'i ve yayın panellerini bağlamak üzere Blackmagic ATEM Setup uygulamasını kullanmanız gerekir. Blackmagic ATEM Setup, switcher'inizin dahili yazılımını inceler ve bilgisayarınızda daha yeni bir sürüm yüklüyse, yazılımı güncellemek isteyip istemediğinizi sorar.

Yazılımın aynı sürümünü kullanmaları için ekipmanlarınızın hepsini, aynı anda güncelleyin.

Bir güncelleme uygulamak için, USB aracılığıyla ATEM switcher'inizi bilgisayara bağlayın.

Alternatif olarak, switcher'iniz bilgisayara Ethernet üzerinden zaten bağlıysa Ethernet bağlantısı üzerinden de basitçe güncelleme işlemini yapabilirsiniz.

İlk önce, en son Blackmagic ATEM Switcher yazılımını indirin ve bu kılavuzun 'başlarken' bölümünde yazılan talimatları kullanarak Mac veya PC'nize yükleyin.

Yüklendikten sonra, ATEM switcher'iniz için olan yeni yazılım ve yayın paneli, ATEM kurulum yardımcı yazılımına (ATEM setup utility) dahil edilmiş olacaktır.

<span id="page-1964-0"></span>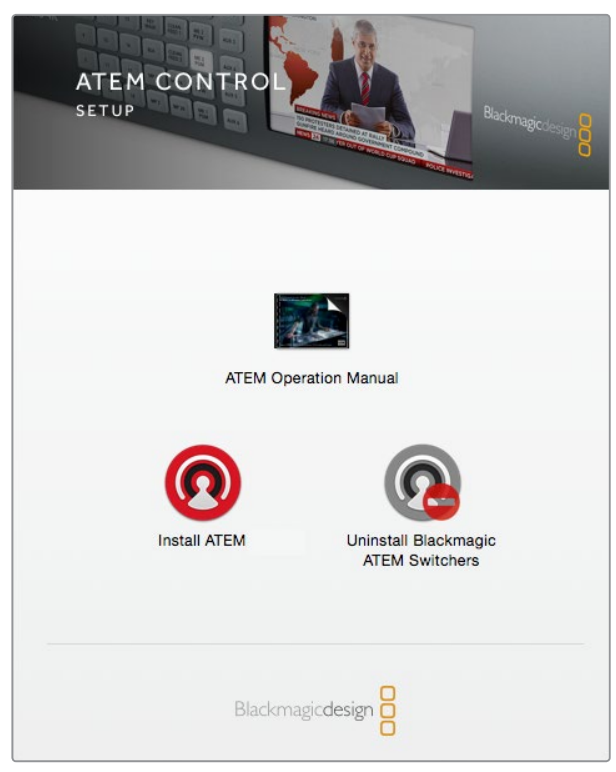

ATEM yazılım yükleyicisi

#### Switcher Yazılımını Güncelleme

**1** USB portu veya Ethernet üzerinden switcher'i bağlayın.

USB üzerinden yazılımı güncellerken, kurulum yardımcı uygulama yazılımını çalıştıran bilgisayara, USB ile sadece switcher'in bağlı olduğundan emin olunuz. Birden fazla ATEM cihazı bağlıysa switcher tanınmayabilir.

- **2** Blackmagic ATEM Setup uygulamasını başlatın.
- **3** Switcher'in dahili yazılımının güncellenmesi gerektiğinde, yazılımı güncellemek isteyip istemediğinizi soran, bir komut mesaj penceresi belirecektir. Güncelleme işlemini başlatmak için, 'update' ibaresini tıklayın. Bu işlem birkaç dakika sürebilir. Yazılım güncellemesi esnasında, switcher'inizin güç kaynağını kapatmamanız önemlidir.
- **4** Güncelleme işlemi tamamlanır tamamlanmaz, bir pencere switcher'i kapatıp açmanızı isteyecektir. Switcher'inizi kapatıp açın ve sonra diyalog kutusunu kapatın.

#### Bir ATEM Hardware Panel'i Güncelleme

**1** ATEM donanım panelini, USB ile bilgisayarınıza bağlayın. Yayın paneliniz, ATEM yazılımı 6.6 veya daha yenisini kullanıyorsa ve paneliniz Ethernet üzerinden bilgisayarınıza zaten bağlı ise Ethernet bağlantısı üzerinden kolayca güncelleme işlemini yapabilirsiniz.

**NOT** USB üzerinden yazılımı güncellerken, kurulum yardımcı uygulama yazılımını çalıştıran bilgisayara, USB ile sadece yayın panelinin bağlı olduğundan emin olunuz. Birden fazla ATEM cihazı bağlıysa panel tanınmayabilir.

**2** Blackmagic ATEM Setup uygulamasını başlatın.

- <span id="page-1965-0"></span>**3** Panelin güncellenmesi gerektiğinde, yazılımı güncellemek isteyip istemediğinizi soran bir komut mesaj penceresi belirecektir. Güncelleme işlemini başlatmak için, 'update' (güncelle) ibaresini tıklayın. Yazılım güncellemesi esnasında, panelden güç kaynağını çıkarmamanız önemlidir.
- **4** Güncelleme işlemi tamamlanır tamamlanmaz bir pencere, donanım panelinizi kapatıp açmanızı isteyecektir. Panelinizi kapatıp açın ve sonra diyalog kutusunu kapatın. Bir ATEM 1 M/E Advanced Paneli güncelliyorsanız panel otomatik olarak kapanıp açılacaktır.

#### Ethernet üzerinden Güncelleme

Ethernet üzerinden ATEM switcher'inizin veya broadcast panelinizin güncellenmesi, genellikle daha hızlı ve daha kolay olur; ancak aşağıdaki gibi, bunun mümkün olmadığı bazı durumlar olabilir ve USB üzerinden güncellemeniz gerekir:

- Dahili yazılımı, ilk kez güncellerken.
- ATEM ağ ayarlarınız, hemen çalışması için önceden yapılandırılmıştır; ama başka video ekipmanı olan bir ağa bağlanıyorsanız switcher'iniz ve bilgisayarınız arasındaki iletişimi engelleyebilecek, potansiyel IP adresi çakışmaları olabilir. Ağ ayarı, sadece USB yoluyla ayarlanabilir.
- 6.6 sürümünden daha eski bir dahili yazılımın çalıştırılması.
- Dahili yazılımın, 6.6'dan daha önceki bir sürüme, geri değiştirilmesi.

# **Bir Ağa Bağlanma**

ATEM switcher'inizi, daha büyük bir Ethernet ağına bağlamak isterseniz o zaman, büyük bir ihtimalle ATEM switcher'inizdeki ağ ayarlarını, değiştirmeniz gerekecektir. Çoğu kişi, bilgisayar ve kontrol panellerini doğrudan switcher'e bağlar; ancak bazı durumlarda, ağınız üzerinden bağlanma, çok daha etkili olabilir!

ATEM'iniz, donanım kontrol panellerinin doğrudan bir Ethernet kablosuyla bağlanmalarını sağlayan bir fabrika ayarı ile gelir. Bununla beraber, ATEM'iniz Ethernet IP protokollerinin tamamını destekler; yani switcher ve panelinizi, ağınıza veya internet kullanan dünyanın herhangi bir yerine koyabilirsiniz. Bir ağa bağlanmak demek, switcher'inizin kontrolü üzerinde muazzam bir esnekliğe sahip olmanız demektir. Örneğin, ATEM Television Studio HD'nin bağlı olduğu aynı ağa, bir ATEM 1 M/E Advanced Panel bağlayabilirsiniz ve içeriği anahtarlayan iki operatöre sahip olursunuz. Ek olarak, bilgisayarınızdaki yazılım paneliniz de var; yani sesi idare eden veya yazılım panelinden kameraları kontrol eden üçüncü bir operatörünüz bile olabilir.

Lakin, ATEM'inizi bir ağa bağlı olarak kullandığınızda, kontrol panel ile switcher'iniz arasındaki bağlantının karmaşıklığını da artırdığınızı belirtmemizde fayda vardır; yani birşeylerin aksama olasılığı da artar. ATEM bir şaltere bağlıyken de kullanılabilir ve hatta VPN'lerin çoğu ile ve internet üzerinden.

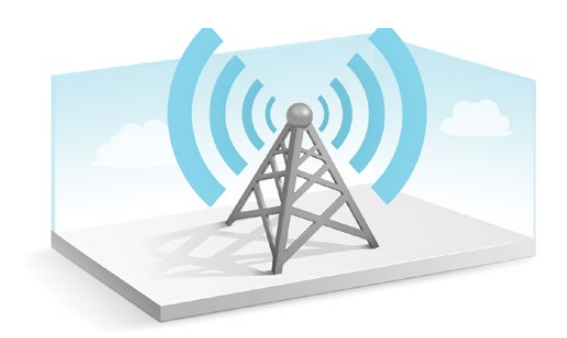

<span id="page-1966-0"></span>Ethernet üzerinden iletişimi sağlamak için, switcher'lerin ve ATEM Software Control yazılımını çalıştıran her bilgisayarın IP adreslerinin doğru olarak yapılandırılmış olması şarttır. Her biri için kullanılan IP adresi, bağlanmakta olduğunuz ağın IP adres erişimine bağlı olacaktır.

**NOT** İlave bir ATEM donanım kontrol paneli kullanıyorsanız ATEM switcher'inizin, daima sabit bir IP adresine gereksinimi olacaktır ki kontrol panelinin, bağlanabileceği değişmez bir yeri olsun. Yani, ağınızın kapsama alanı içinde kullanabileceğiniz, bağımsız sabit bir IP adresi bulmanız gerekir.

ATEM donanım kontrol panelleri DHCP veya sabit IP adreslerine ayarlanabilir. Genellikle bir ağ üzerinde kullanıldığı zaman, kontrol panel DHCP'ye seçili olur; yani ağa bağlandığında otomatik olarak bir IP adresine atanır.

Tüm cihazların iletişime girmeleri için, aynı IP adres alt ağını kullanmaları zorunludur; yani bunun sıklıkla anlamı, IP adresindeki ilk 3 hanenin aynı olması gerektiğidir. Aynı zamanda, her cihazın benzersiz bir IP adresi kullanması şarttır.

Tüm cihazların iletişime girmeleri için doğru IP adresine ayarlamayı, lütfen unutmayınız. Switcher'in IP adresini, LCD menü ayarları üzerinden ayarlamanız gerekecektir.

**NOT** İlave bir ATEM donanım paneli kuruyorsanız DHCP veya sabit IP modunu ayarlamanız gerekecektir. Panelde sabir bir IP adresi kullanıyorsanız paneldeki IP adresini ayarlayın. Panelin switcher'i ağ içinde tanıyabilmesi için, switcher adresini panel üzerinde de ayarlamanız gerekecektir.

En son olarak, bilgisayarınızın ağa bağlı ve çalışıyor olduğundan emin olmanız gerekir. Sonra, ATEM Software Control uygulamasını başlattığınızda, ATEM Software Control, ATEM switcher ile iletişime geçemezse, switcher için bir IP adresi girmek üzere otomatik olarak yönlendirileceksiniz. Switcher için, biraz önce girdiğiniz IP adresini kullanın. Ondan sonra, ATEM Software Control uygulaması switcher'i bulabilir ve iletişim kurabilir.

## **Switcher Ağ Ayarlarının Değiştirilmesi**

Switcher'in ağ ayarları, LCD menü ayarları ile değiştirilir veya USB üzerinden Blackmagic ATEM Setup uygulamasını kullanabilirsiniz.

Lütfen, aşağıdaki aşamaları takip edin:

#### **LCD menüyü kullanarak ağ ayarlarını değiştirmek için:**

- **1** LCD menüsünü açmak için, 'menu' butonuna basın.
- **2** Ayarlar düğmesini çevirin ve 'settings' (ayarlar) menüsünü seçmek için, 'set' (seç) butonuna basın.
- **3** Menü seçenekleri arasında, 'network' (ağ) ayarlarını görene dek ilerleyin ve seçmek için, 'set' butonuna basın.
- **4** Settings düğmesini ve set butonunu kullanarak, ağ ayarlarını değiştirmek için sayı alanlarını seçin ve ayarlayın.
- **5** 'Save' (kaydet) seçeneğini seçin ve değişiklikleri doğrulamak için 'set' butonuna basın.

Şimdi, switcher'iniz kapatılıp tekrar açılmayı isteyecektir. Değişikliği onaylamak için 'set' butonuna basın ve sonra switcher'inizi kapatıp açın.

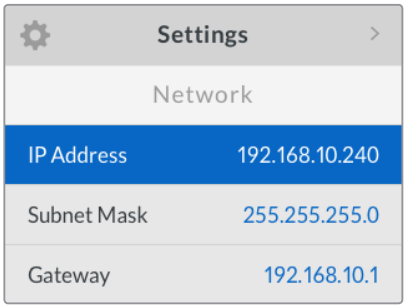

Ağ ayarları, LCD menüsü kullanılarak değiştirilebilir.

#### **Blackmagic ATEM Setup üzerinden ağ ayarlarını değiştirmek için:**

- **1** Switcher'i, kurulum yardımcı yazılımını çalıştıran bilgisayara, USB ile bağlayın.
- **2** Blackmagic ATEM Setup uygulamasını başlatın ve switcher'inizi veya yayın panelinizi seçin.
- **3** Switcher'in; kullanılan IP adresi, alt ağ maskesi ve ağ geçidi ayarları 'configure' (yapılandırma) penceresinde gösterilecektir. IP adresini değiştirmek istemeyip sadece kontrol etmek istiyorsanız, 'cancel' (iptal et) butonuna basarak kurulum yardımcı yazılımını sonlandırabilirsiniz.
- **4** IP adresini ve başka ayarları değiştirmek için, sadece rakamları düzenleyin ve sonra 'save' (kaydet) ibaresini tıklayın.
- **5** Bir diyalog kutusu, ATEM switcher'inizi kapatıp açmanız için sizi yönlendirecektir. Switcher'in elektriğini kapatın, sonra tekrar açın ve diyalog kutusunu kapatın.

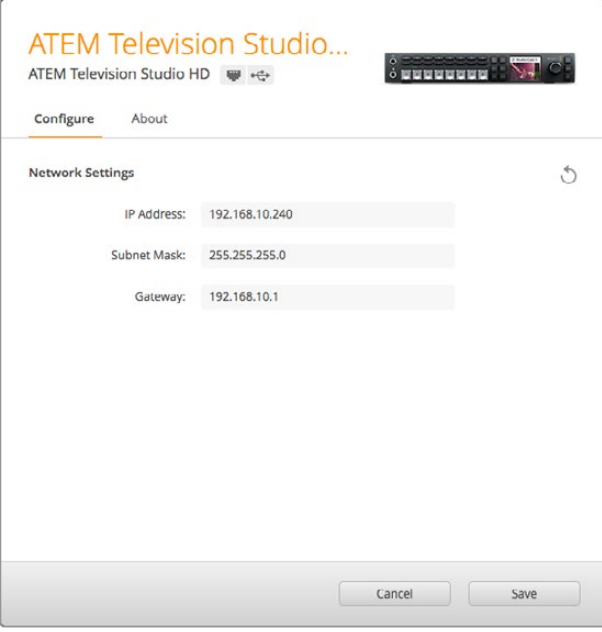

Blackmagic ATEM Setup'daki 'configure' (yapılandırma) sekmesini kullanarak ağ ayarlarını değiştirin.

#### <span id="page-1968-0"></span>Harici Donanım Paneli Ağ Ayarlarının Anlaşılması

Harici bir ATEM donanım paneli kullanıyorsanız donanım panelinin ağ ayarları, donanım panelinin sistem kontrol bölümündeki ağ kurulum menüsünden yapılandırılır veya ATEM 1 M/E Advanced Panel'deki sistem kontrol LCD menüsü kullanılarak yapılandırılır. Ethernet bağlantısı üzerinden iki cihaz arasında iletişim kurulabilmesi için, donanım panelinin kendi IP adresinin yanı sıra, switcher'in ağ konumu ile de yapılandırılması gerekir. Donanım panelinin ağ ayarları doğru olarak yapılandırılmışsa panelin ışıklarının yandığını ve düğmelerinin açıldığını göreceksiniz; yani switcher'i kontrol edebilirsiniz.

Donanım paneli, switcher'i aradığına dair bir mesaj gösteriyorsa, o zaman donanım panelinin ağ ayarlarını; panel ve switcher'in aynı alt ağı paylaşması için ve donanım panelinin bağlanmaya çalıştığı ağ konumunun, switcher'in IP adresine eşleşmesi için, ayarlamanız gerekecektir. Bir sonraki bölüm, ATEM donanım kontrol panelinizde switcher IP konumunu nasıl ayarlayacağınızı göstermektedir.

#### Switcher IP Konumunun Ayarlanması

Panelin switcher'i bulabilmesi ve iletişim kurabilmesi için, donanım panelinde, switcher'in ağ konumunu ayarlamak üzere aşağıdaki aşamaları takip edin:

#### **ATEM 1 M/E Advanced Panel'de IP konumunun değiştirilmesi**

- **1** Switcher ile hiçbir iletişim olmadığı zaman, LCD ekranında 'connecting' (bağlanıyor) ibaresi görünecektir ve aradığı IP adresini size bildirecektir. Panel, switcher'i bulamazsa bağlantı sonlanacak ve bir bildirim, sizden IP adresini kontrol etmenizi isteyecektir. Ağ ayarlarını açmak için, LCD'nin üst tarafındaki 'network' (ağ) yazılım butonuna basın.
- **2** 'switcher IP address' ayarına gitmek için, 'network settings' (ağ ayarları) içinde LCD'nin yanındaki sistem kontrol düğmeleri içindeki sağ ok düğmesine basın.
- **3** Şimdi, switcher'iniz için doğru IP adresini ayarlamak üzere, ilgili LCD soft (programlanabilir) kontrol düğmelerini kullanın.
- **4** Ayarı doğrulamak için, 'save changes' (değişiklikleri kaydet) soft butona basın.

Paneliniz, şimdi switcher'inizle bağlanacaktır.

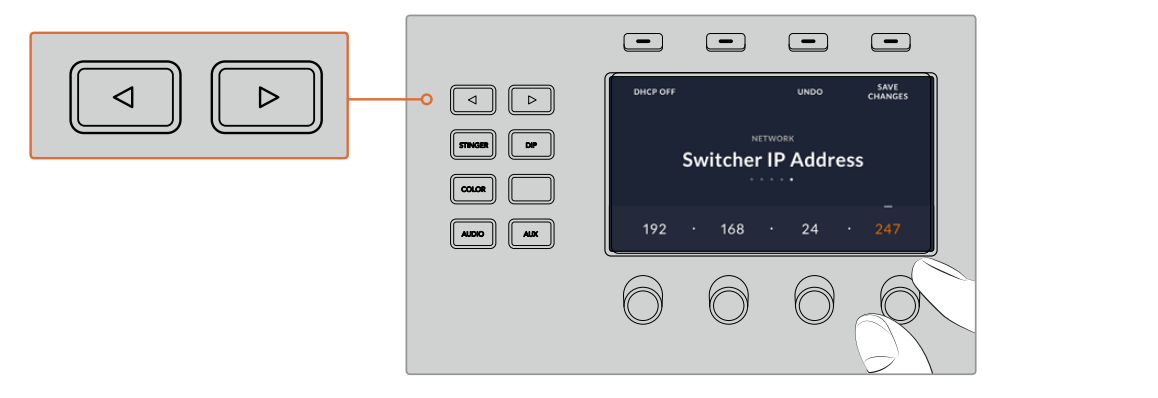

ATEM 1 M/E Advanced Panel'de, LCD'de ağ ayarlarını açmak için, 'network' (ağ) LCD<br>vazılım (soft) butona basın: sonra switcher'in IP adres avarına ulasmak icin. sistem yazılım (soft) butona basın; sonra switcher'in IP adres ayarına ulaşmak için, sistem kontrol yönsel butonlarını kullanın. Switcher'iniz için ağ IP adresini ayarlamak üzere, programlanabilir kontrolleri kullanın ve değişiklikleri kaydetmeyi unutmayın.

<span id="page-1969-0"></span>**NOT** Panelinizde switcher'in IP adresini değiştirmek, switcher'in kendi IP adresini değiştirmez. Sadece, kontrol panelinin switcher'i bulmak için baktığı yeri değiştirir. Kontrol panel, switcher'i bulamazsa o zaman, switcher'in doğru kurulup kurulmadığını kontrol etmeniz gerekebilir. Switcher'in IP adresini değiştirmek için, switcher'i USB ile bir bilgisayara bağlayın ve bu kılavuzda daha önce anlatıldığı gibi Blackmagic ATEM Setup yardımcı yazılımını çalıştırın.

#### **Bir ATEM Broadcast Panel'inde IP Konumunun Değiştirilmesi**

- **1** Switcher ile hiçbir iletişim olmadığı zaman, NETWRK SETUP (ağ kurulum) menüsü, yayın paneli sistem kontrolünde görünecektir. NETWRK SETUP menü butonunu seçin.
- **2** SWITCHR IP menü butonunu seçin ve gerektiği gibi her alanı düzeltmek üzere, düğmeleri veya sayısal klavyeyi kullanın.
- **3** Bir alanı değiştirdiğinizde, SAVE (kaydet) ve REVERT (geri al) menü butonları mevcut hale gelir. Değişen IP adresini kaydetmek için SAVE seçeneğini veya değişiklikleri yok saymak ve şu anda kayıtlı IP adresine geri dönmek için REVERT seçeneğini seçin.
- **4** Switcher'in IP adres ayarı değiştiyse, SAVE seçeneğinin seçilmesi bu değişiklikleri uygulayacaktır ve yayın paneli, yeni IP adresini kullanarak, switcher ile bağlantı kurmaya teşebbüs edecektir.

```
Kontrol Panel Sorunsuz Bağlandı
 Ana Menü
          ATEM 1 M/E Production Switcher
```

```
Panel IP Adresi: 192.168.10.10
"Connecting to 192.168.10.240..." 
(192.168.10.240..'a bağlanıyor)
```
Kontrol Panel Bağlanmadı

#### Hardware Paneli Ağ Ayarlarının Değiştirilmesi

Donanım paneli de ağda olduğu ve switcher ile iletişimde olduğundan dolayı, ağa bağlanabilmesi için onun da ağ ayarları vardır. Bu ayarlar, panelin switcher'i bulmaya çalıştığı switcher IP adresinden farklıdır. Panel ağ ayarları, aşağıdaki aşamaları takip ederek değiştirilebilir:

#### **ATEM 1 M/E Advanced Panel'de Ağ Ayarlarının Değiştirilmesi**

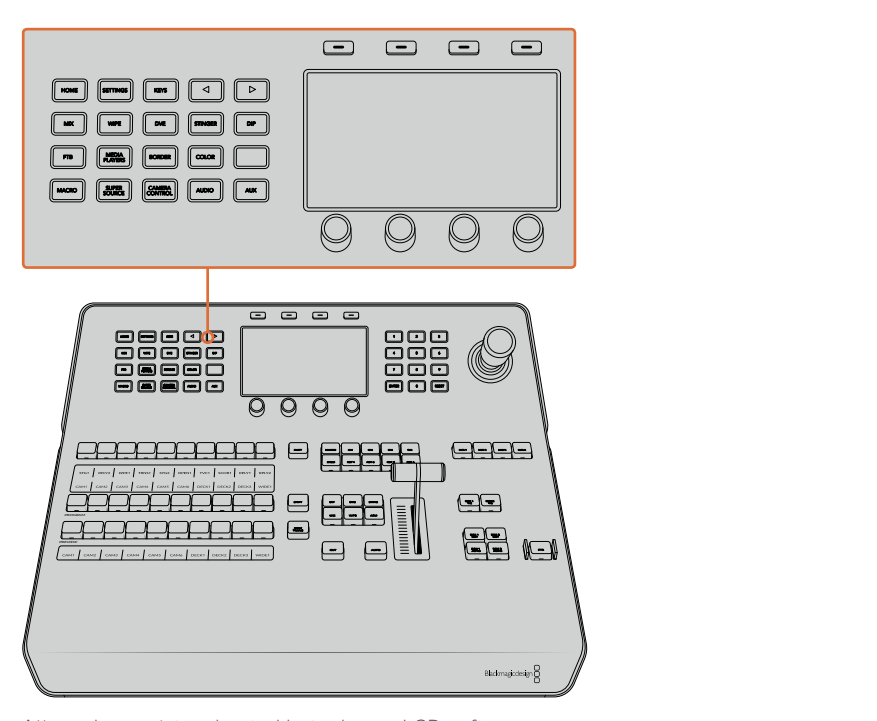

Ağ ayarlarını, sistem kontrol butonları ve LCD soft (programlanabilir) kontrolleri kullanarak değiştirin.

- **1** LCD ana (home) menüsünü açmak için, sistem kontrol butonları arasındaki 'home' butonuna basın.
- **2** Ağ ayarlarını açmak için, ana menüde 'network' yazılım butonuna basın.
- **3** Bir sonraki aşama, panelin sabit bir IP adresi kullanmasını mı, yoksa bir DHCP sunucusundan otomatik olarak bir IP adresi tahsis edilmesini mi istediğinize, karar vermektir. İlgili DHCP ON/OFF (açma/kapama) yazılım butona basarak, DHCP açık veya kapalı olarak ayarlayın.

**NOT** Bir ağ olmadan, doğrudan bir switcher'e bağlanıyorsanız; o zaman otomatik olarak bir IP adresi atayacak bir DHCP sunucunuz olmayacak; bu yüzden DHCP'yi 'off' (kapalı) olarak seçmeyi isteyeceksiniz. ATEM 1 M/E Advanced Panel; doğrudan bağlanma için 192.168.10.10 olarak ayarlı, sabit bir IP adresi ile teslim edilir.

Yine de ağınızda, DHCP üzerinden otomatik IP adresleri atayan çok bilgisayar varsa; o zaman 'DHCP on' (açık) opsiyonunu seçebilirsiniz; böylelikle panel ağ bilgilerini otomatikman alabilir. Bu, panelde mümkündür ve sabit bir IP'ye gereksinimi olan switcher'in kendisidir; çünkü switcher'in, kontrol panelleri tarafından, ağınızda bilinen bir sabit adreste bulunması gerekir.

Eğer 'DHCP on' opsiyonunu seçereseniz ağ ayarlarınız tamamlanmış olacaktır; çünkü panel ağ ayarları, ağdan otomatik olarak temin edilecektir.

**4** Sabit bir IP adresi kullanmayı seçtiyseniz şimdi, IP adresinin her hanesi için ilgili programlanabilir kontrol düğmelerini ayarlayarak, bu IP adresini kurmanız gerekir. Ayrıca sayısal klavyeyi kullanabilirsiniz. Bu IP adresini değiştirme, panelin iletişimi kaybetmesine sebep olabilir.

- **5** Alt ağ maskesi ve ağ geçidi adresinin ayarlanmış olması gerekiyorsa o zaman, her bir ayar menüsünde ilerlemek için, sistem kontrol butonlarındaki sağ ok butonuna basın ve düzeltmek için düğmeleri ve sayısal klavyeyi kullanın. Değişiklikleri iptal etmek istediğiniz her zaman, 'undo' (iptal et) düğmesine basın.
- **6** Ayarlarınızdan memnun olduğunuzda, 'save changes' (değişiklikleri kaydet) yazılım butonuna basarak onaylayın.

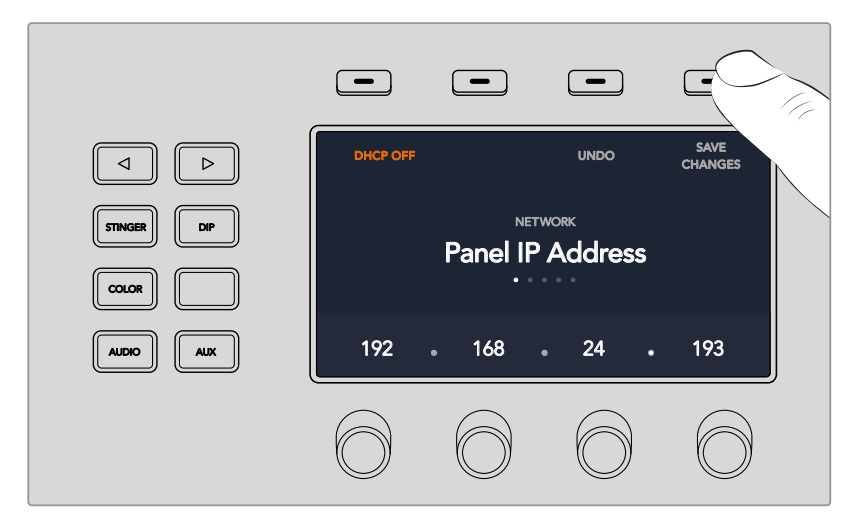

Ağ ayarlarınızdan memnun olduğunuzda, 'save changes' (değişiklikleri kaydet) butonuna basarak onları onaylayın.

#### **ATEM Broadcast panellerinde Ağ Ayarlarının Değiştirilmesi**

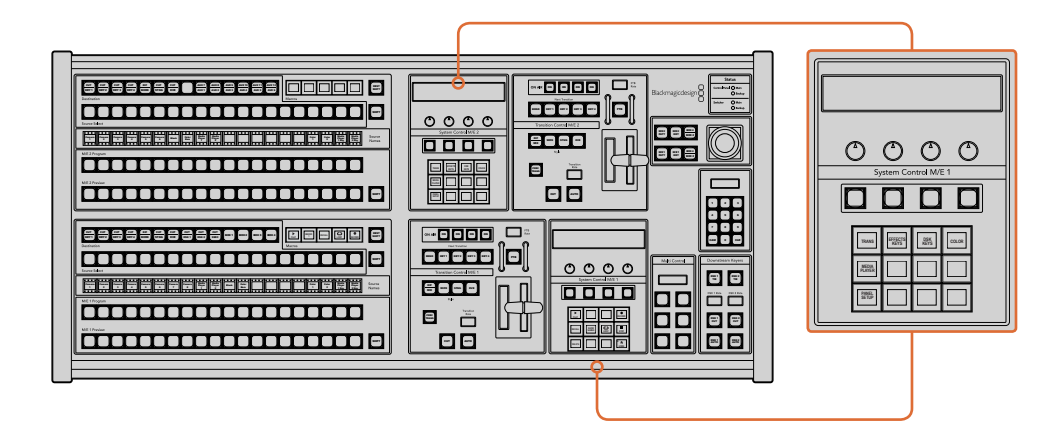

Ağ ayarları, ilgili M/E sistem kontrol bloğu kullanılarak düzenlenir.

1 Yayın paneli sistem kontrol menülerinde, NETWRK SETUP (Ağ Kurulumu) menü butonunu seçin.

Yayın paneli, switcher ile zaten iletişim kurmuşsa ATEM 1 M/E Broadcast Panel'inde, SHIFT ve CUT/FILL butonlarına veya ATEM 2 M/E Broadcast Panel'in M/E 1 bloğundaki SHIFT ve DEST SHIFT butonlarına, aynı anda basarak HOME (ana) menüsünden, NETWRK SETUP menüsüne erişebilirsiniz. Bu, ağ ayarlarını seçebilmeniz için NETWRK SETUP menü butonunu ortaya çıkarır.

- **2** Yayın panelinin şu anki IP adresi, ağ maskesi ve ağ geçidi bilgileri gösterilir.
- **3** Bir sonraki aşama, panelin sabit bir IP adresi kullanmasını mı, yoksa bir DHCP sunucusundan otomatik olarak bir IP adresi tahsis edilmesini mi istediğinize, karar vermektir. Ana ekrandaki yazılım butonlarını kullanarak bunu ayarlamak için, PANEL DHCP'yi seçiniz.

<span id="page-1972-0"></span>Bir ağ olmadan, doğrudan bir switcher'e bağlanıyorsanız; o zaman otomatik olarak bir IP adresi atayacak bir DHCP sunucunuz olmayacak; bu yüzden 'fixed' (sabit) IP seçmeyi isteyeceksiniz. ATEM Broadcast Panelleri; doğrudan bağlanma için 192.168.10.10 olarak ayarlı, sabit bir IP adresi ile teslim edilir.

Yine de ağınızda, DHCP üzerinden otomatik IP adresleri atayan çok bilgisayar varsa; o zaman panelde 'DHCP on' (açık) opsiyonunu seçebilirsiniz; böylelikle panel ağ bilgilerini otomatikman alabilir. Bu, panelde mümkündür ve sabit bir IP'ye gereksinimi olan switcher'in kendisidir; çünkü switcher'in, kontrol panelleri tarafından, ağınızda bilinen bir sabit adreste bulunması gerekir.

Eğer DHCP opsiyonunu seçereseniz ağ ayarlarınız tamamlanmış olacaktır; çünkü panel ağ ayarları, ağdan otomatik olarak temin edilecektir.

- **4** Sabit bir IP adresi kullanmayı seçtiyseniz şimdi, PANEL IP menü butonunu seçerek ve IP adresinin her hanesini gerektiği gibi düzeltmek üzere düğmeleri veya sayısal klavyeyi kullanarak, bu IP adresini kurmanız gerekir. Bu IP adresini değiştirme, panelin iletişimi kaybetmesine sebep olabilir.
- **5** Alt ağ maskesi ve ağ geçidi adresinin ayarlanmış olması gerekiyorsa o zaman, sistem kontrol butonlarındaki ilgili düğmeyi seçin ve düzeltmek için düğmeleri ve sayısal klavyeyi kullanın.
- **6** Ayarlardan herhangi biri değiştirildiğinde, SAVE (kaydet) ve REVERT (geri al) menü butonları mevcut hale gelir. Yeni ağ ayarlarına yapılan değişiklikleri kaydetmek için SAVE seçeneğini veya değişiklikleri yok saymak ve şu anki ağ ayarlarına geri dönmek için REVERT seçeneğini seçin.

# **ATEM Software Control Kullanımı**

ATEM Software Control, ATEM switcher'inizle dahili olarak gelir ve switcher'inizi, tam bir donanım kontrol paneline benzer bir şekilde, kontrol etmenize olanak sağlar. Şu var ki menü butonları yerine, ATEM switcher'inizin işlemci özelliklerinin tamamını gösteren, sağ taraftaki palet çeşitlerini kullanır ve ayarların kolaylıkla yapılmasına imkan tanır.

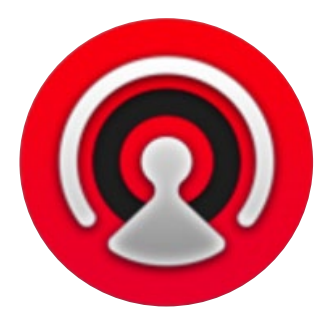

Ayrıca, switcher'inizin ayarlarını yapılandırmak, grafikleri yüklemek ve medya havuzunu yönetmek için de ATEM Software Control'ü kullanabilirsiniz.

### **Tercih Ayarları**

Tercih ayarları, 'general' (genel) tercihler ve 'mapping' (eşleme) tercihleri olarak düzenlenmişlerdir. Genel tercihlerin arasında; ağ ayarları, geçiş kontrolü ve dil seçim seçenekleri vardır.

#### Genel Tercihler

ATEM Software Control; İngilizce, Almanca, İspanyolca, Fransızca, İtalyanca, Japonca, Korece, Portekizce, Rusça, Türkçe ve basitleştirilmiş Çince dillerini göstermesi için ayarlanabilir.

<span id="page-1973-0"></span>ATEM Software Control'ü kurduktan sonra ilk defa çalıştırırken, bir kurulum diyalog kutusu, yazılım için dili seçmeniz için sizi yönlendirecektir; ancak yazılım dilini istediğiniz zaman değiştirebilirsiniz.

#### **Dili değiştirmek için:**

- **1** Ekranın üst tarafındaki menü sekmesini tıklayın ve 'ATEM Software Control' şıkkını seçin ve 'preferences' bölümünü açın.
- **2** Genel ayarlarda, 'Software Control Language' (Yazılım Kontrol Dili) kısmında aşağı açılan menüden istediğiniz dili seçin.

Seçiminizi doğrulamanız için bir uyarı belirecektir. 'Change' (değiştir) ibaresini tıklayın.

ATEM Software Control şimdi kapanacak ve seçtiğiniz dille yeniden açılacaktır.

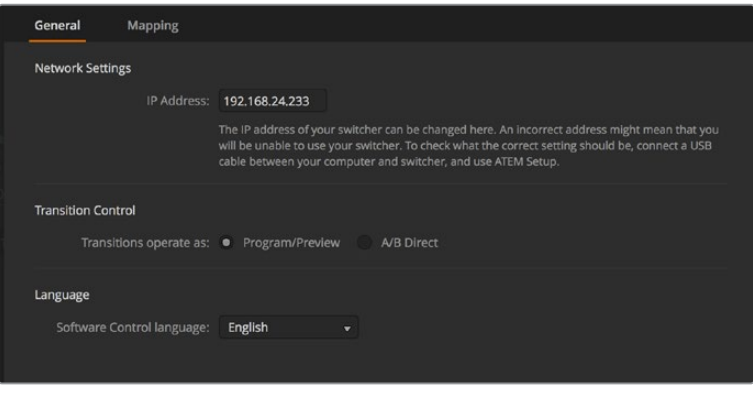

ATEM Software Control için dili, ATEM Software Control tercihlerinde değiştirebilirsiniz.

#### Buton Eşleme

'Mapping' (eşleme) tercihlerinde, önizleme ve program sıralarındaki belli düğmelere, girişleri atayabilirsiniz. Aşağı açılan 'camera' (kamera) menüsü, her bir giriş için bir 'Blackmagic SDI' kamera seçmenize izin verir veya girişe bağlı bir kameranız yoksa 'none' (yok) seçeneğini seçiniz.

ATEM yazılım ve donanım kontrol panelleri, buton eşlemesini destekler; yani en önemli kaynaklarınızı, özellikle de kameraları, program ve önizleme sıralarındaki en kolay erişilen butonlara atayabilirsiniz. Arasıra kullanılan kaynaklar, daha az belirgin butonlara atanabilir. Her kontrol paneli için buton eşlemesi ayrı olarak ayarlanır; böylelikle yazılım kontrol panelinde yapılan buton eşlemesi, donanım kontrol panelinde yapılan buton eşlemesini etkilemez.

| Mapping           |                                                   |                       |        |                                                                                                    |                         |              |
|-------------------|---------------------------------------------------|-----------------------|--------|----------------------------------------------------------------------------------------------------|-------------------------|--------------|
|                   |                                                   |                       |        |                                                                                                    |                         | Camera       |
|                   | $\overline{\mathbf{v}}$                           |                       |        |                                                                                                    | ٠                       | $\mathbf{v}$ |
| Input 2: Camera 2 | $\overline{\phantom{0}}$                          |                       |        |                                                                                                    | $\overline{\mathbf{v}}$ | ۰            |
| Input 3: Camera 3 | $\overline{\phantom{0}}$                          |                       |        |                                                                                                    | ÷                       | v.           |
| Input 4: Camera 4 | $\overline{\phantom{0}}$                          |                       |        |                                                                                                    | ٠                       | v            |
| Input 5: Camera 5 | $\overline{\mathbf{v}}$                           |                       |        |                                                                                                    | ۰                       | v            |
| Input 6: Camera 6 | $\overline{\phantom{0}}$                          |                       |        |                                                                                                    | ٠                       | ÷.           |
| Input 7: Camera 7 | $\overline{\mathbf{v}}$                           |                       |        |                                                                                                    | ÷                       | v.           |
| Input 8: Camera 8 | $\overline{\phantom{0}}$                          | None                  | ۰      |                                                                                                    | ۰                       | v            |
| Input 9: Camera 9 | ۰                                                 | None                  | ۰      |                                                                                                    | v                       | $\mathbf{v}$ |
|                   |                                                   | None                  | ۰      |                                                                                                    | v.                      | v.           |
|                   |                                                   |                       |        |                                                                                                    |                         |              |
|                   |                                                   |                       |        |                                                                                                    |                         | OK           |
|                   | Input<br>Input 1: Camera 1<br><b>Set Defaults</b> | Input 10: Camera 10 - | Camera | Blackmagic SDI -<br>Blackmagic SDI +<br>Blackmagic SDI -<br>Blackmagic SDI -<br>Blackmagic SDI v<br>Blackmagic SDI +<br>Blackmagic SDI - | Input                   | Cancel       |

'Camera' aşağı açılan menüden, bir kamerayı atayabilirsiniz.

# <span id="page-1974-0"></span>**Switcher Control Panel**

Yazılım kontrol panelinin 4 ana kontrol penceresi vardır: Switcher, Medya, Ses ve Kamera. Arayüzün en altındaki butonları seçerek veya Shift ve left/right (sol/sağ) ok kısayol tuşlarına basarak, bu pencereleri açabilirsiniz. Bir genel ayar penceresi, arayüzün sol altındaki dişli ikonunu seçerek açılabilir.

#### **Switcher Paneli**

İlk kez çalıştırıldığında, switcher için ana kontrol arayüzü olan switcher ekranı seçilir. Yazılım kontrol panelinin çalışması için bir switcher'e bağlı olması gerekir.

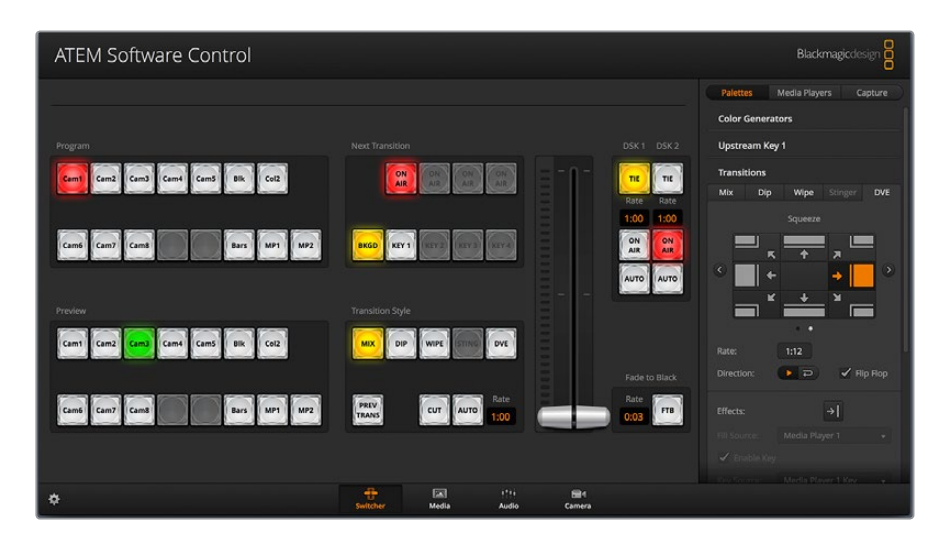

#### **Fare veya Dokunmatik Fare (trackpad) Kullanma**

Yazılım kontrol panelindeki sanal butonlar, kaydırıcılar ve sürgü kolu, bilgisayarınızın faresini veya bir dizüstü bilgisayarı kullanıyorsanız dokunmatik fareyi kullanarak çalıştırılır.

Bir butonu aktif hale getirmek için, bir kez sol tıklayınız. Bir kaydırıcıyı aktif hale getirmek için, tıklayın ve farenin sol tıklama düğmesini basılı tutarken sürükleyiniz. Buna benzer olarak, sürgü kolunu (fader bar) kontrol etmek için, üzerine sol tıklayın ve sol tıklama düğmesini sürgü kolunda basılı tutarak, aşağı veya yukarı sürükleyin.

#### Klavye Kısayol Tuşlarının Kullanımı

 $\mathbf{r}$ 

Standart bir QWERTY klavye kullanarak, aşağıdaki tabloda gösterildiği gibi, switcher fonksiyonlarından bazılarının pratik kontrolüne izin veren kısayol tuşları kullanılabilir:

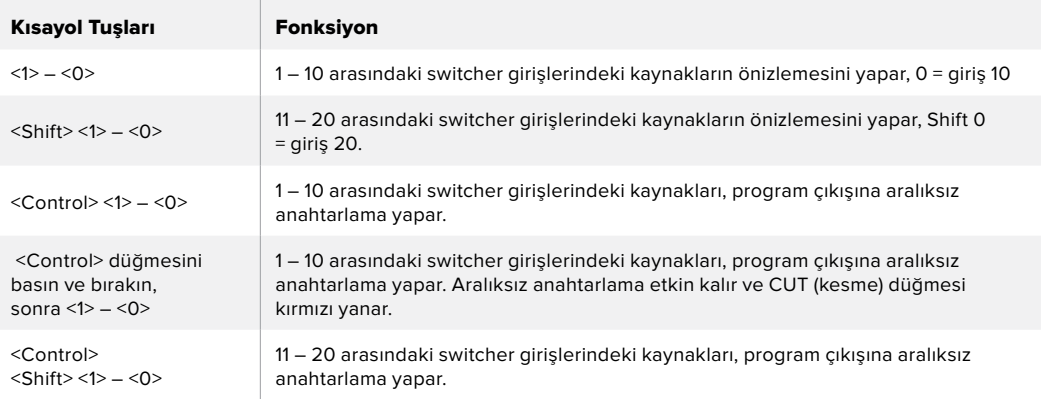

<span id="page-1975-0"></span>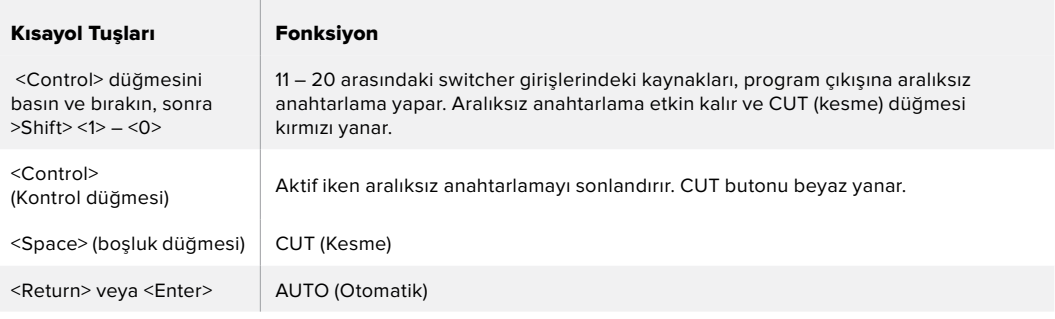

Switcher kontrol panelinin nasıl kullanıldığına dair daha fazla bilgi, ileriki bölümlerde dahil edilmiştir.

#### Medya Yöneticisi

Medya yöneticisi, ATEM switcher'de medya havuzuna grafikler yüklemenizi sağlar. ATEM switcher'inizin 'media pool' (medya havuzu) isminde bir belleği vardır ve prodüksiyonunuzda kullanılmak üzere bir medya çalara atanabilen alfa kanallı sabit grafiklerden 20 adede kadar tutar.

Yani, örneğin, canlı prodüksiyonunuzda kullanılacak maksimum 20 sabit grafiğiniz olabilir ve sonra medya çalarların her birini, çeşitli sabit grafiklere çalışırken atayabilirsiniz. Bir grafiği yayından çıkardıkça, medya çaların grafiğini, istediğiniz bir sonraki grafiğe değiştirebilirsiniz ve sonrasında yeni grafikle medya çaları tekrar yayına sokabilirsiniz.

Medya havuzuna bir sabit resim/grafik yüklendiğinde, görüntüde dahilse alfa kanal otomatik olarak yüklenir. Bir medya çalara bir sabit grafik yüklendiğinde, medya çaların çıkışı hem 'key' (görüntü) hem de 'fill' (doldurma) çıkışlarını dahil eder. Bir medya çaları key source (görüntü kaynağı) olarak seçerseniz, örneğin Medya Çalar 1, hem key hem de fill otomatik olarak seçileceği için, onları ayrı ayrı seçmenize gerek yoktur. Ancak, birbirlerinden ayrı olarak da yönlendirilebilirler; yani isterseniz farklı bir key kaynağı kullanabilirsiniz.

#### Ses Mikseri

ATEM Software Control'daki 'audio' (ses) sekmesi, ATEM switcher'inizi kontrol ederken aktif hale gelen, güçlü bir ses mikser arayüzü içerir.

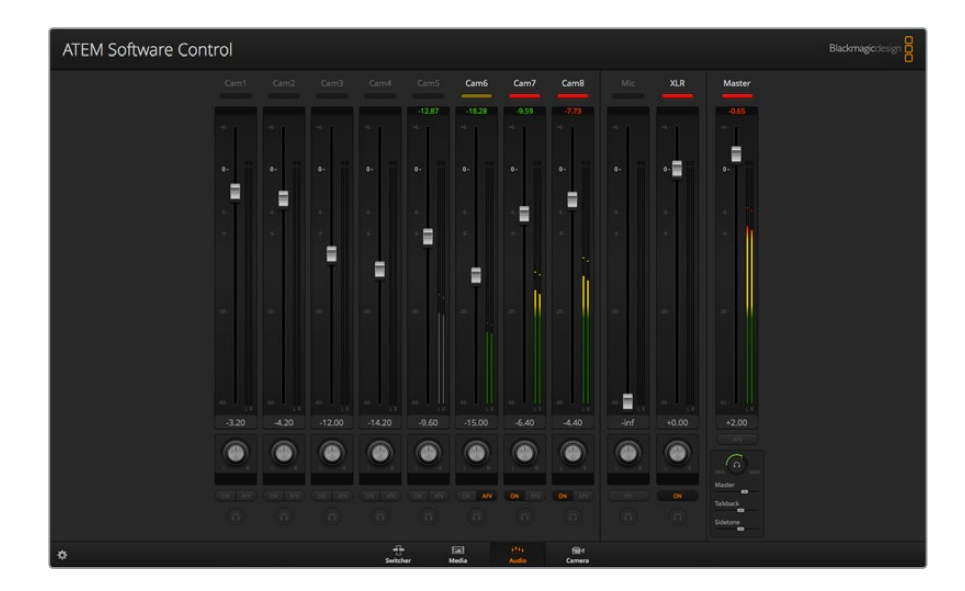

ATEM switcher'ler, harici bir ses mikserine gerek duymadan kameralarınızdan, medya sunucularından ve diğer girişlerden SDI sesi ve gömülü HDMI'yı kullanmanıza olanak veren dahili bir ses mikseri içerirler. Harici bir ses mikseri için yer bulmanıza gerek kalmadığı için, ATEM switcher'inizi stüdyo dışında veya modern OB (outside broadcasting – dış yayınlama) araçlarındaki küçük alanlarda kullanmak için, bu mükemmeldir. Ses, ATEM Software Control'ün 'audio' (ses) sekmesinde mikslenir ve SDI program çıkışı üzerinden çıkarılır.

<span id="page-1976-0"></span>ATEM switcher'iniz, harici sesin mikslenmesi için, dahili XLR girişler de içerir.

Harici bir ses mikseri kullanmayı tercih ederseniz, tüm girişler için sesin etkisiz kılınması kolaydır ve sadece ses mikseri arayüzünde harici sesi aktif olarak bırakmanız gerekir. Ses mikserinin nasıl kullanıldığına dair daha fazla bilgi, ileriki bölümlerde dahil edilmiştir.

#### Camera Control (Kamera Kontrol)

Yazılımdaki 'camera' (kamera) sekmesi, tipik harici kamera kontrol ünitelerinin kameraları kontrol etmesine benzer bir şekilde, kameraları uzaktan kontrol edebildiğiniz yerdir; ancak ATEM switcher'ler ile, bu fonksiyon yazılıma entegre edilmiştir, yani her zaman kullanılabilir.

İris, gain, odaklama ve zoom kontrolü gibi ayarlar, uygun bir lens kullanılarak kolaylıkla düzeltilebilir; artı, Blackmagic kameralarda dahili olan DaVinci Resolve ana renk düzelticisini kullanarak, kameralarınıza renk dengeleme yapabilir, eşsiz görünümler oluşturabilirsiniz.

Güçlü kamera kontrol özelliklerini nasıl kullanacağınıza dair daha fazla bilgi için, bu kılavuzun 'kamera kontrolün kullanımı' bölümüne bakın.

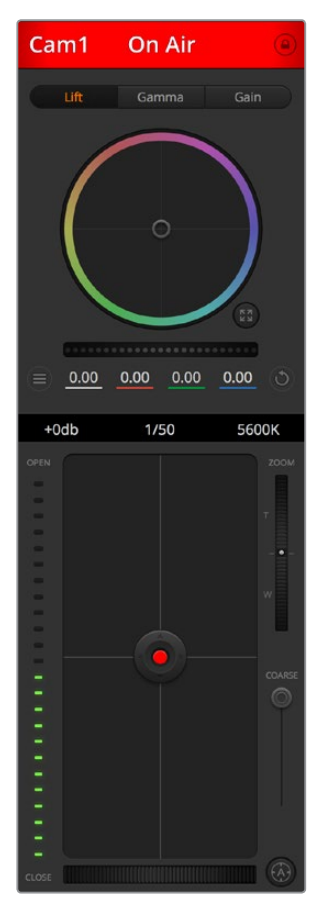

ATEM kamera kontrolü, Blackmagic Design kameraları kontrol etmenizi sağlar.

#### Switcher Ayarları

Video giriş seçimlerini ve etiketlerini değiştirmenize olanak veren ayarlar penceresini açmak için, ayarlar dişli ikonu üzerine tıklayın. Etiketlerin ayarlanması önemlidir ve ekran üstü etiketleri olarak çoklu görüntüleme çıkışında ve ATEM yayın kontrol panellerinde kaynak isimler sırasında görünürler.

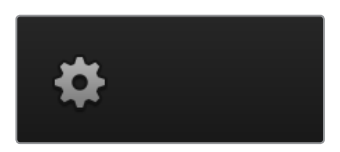

<span id="page-1977-0"></span>Ayarlar penceresinde, switcher video standartını ayarlayabilirsiniz. Bu, tüm switcher'in çalıştığı ana video standartıdır ve bunu, video girişleriyle aynı video standartına ayarlamanız, çok önemlidir. Video standartlarını ayarlama üzerine daha fazla bilgi, bu kılavuzun ilerleyen bölümlerinde bulunabilir.

Switcher ayarları, çoklu görüntülemeyi kişiselleştirmenizi de mümkün kılar. Çoklu görüntüleme ekranının düzeni, kamera plan önayarları tıklanarak değiştirilebilir. Daha küçük olan 8 adet video ekran düzeni, tamamıyla yönlendirilebilirdir; böylelikle switcher'deki herhangi bir kaynağı göstermenizi sağlar. Bu; kameraları, dahili kaynakları, medya çalarları ve hatta aux çıkışlarını tek bir ekranda izlemenizi sağlar. Çoklu gösterim, dış mekanda portatif işlerde size alan kazandırır; çünkü sadece tek bir ekrana ihtiyacınız vardır.

Switcher'inize Blackmagic HyperDeck disk kaydedicileri bağlıyorsanız; IP adreslerini girmek için, bağlantı durumunu göstermek için ve frame offset (kare dengesi) ile auto roll (otomatik başlama) ayarlarını değiştirmek için switcher ayarlarını kullanabilirsiniz; böylece bir HyperDeck video kaynağını temiz bir şekilde anahtarlayabilirsiniz. ATEM switcher'inizle HyperDeck disk kaydedicileri kullanma hakkında daha fazla bilgi için, bu klavuzun 'HyperDeck Kontrol' bölümüne bakın.

Ayrıca, 'remote' (uzaktan kumanda) sekmesini kullanarak switcher'inizin uzaktan kontrolünü ayarlayabilirsiniz. Bu; pan, tilt, zoom kafalarını veya doğrusal kurgu uygulamaları gibi eski GVG100 donanımları kontrol etmeniz için, switcher'deki RS-422 portunu kullanmanızı sağlar.

Switcher ayarları, bu kılavuzun 'Switcher Ayarlarının Değiştirilmesi' bölümünde, detaylı olarak açıklanmıştır.

### **Software Kontrol Panelinin Kullanımı**

Switcher penceresi, switcher için ana kontrol arayüzüdür. Canlı yapım esnasında, switcher penceresi kaynakları seçip yayına sokmak için kullanılabilir.

Geçiş türünü seçebilir, upstream/downstream keyer'leri yönetebilir ve karartmayı (fade to black) açıp kapatabilirsiniz. Arayüzün sağ tarafında bulunan paletler; geçiş hızı dahil geçiş ayarlarını düzelttiğiniz, renk üreteçlerini düzenlediğiniz, medya çalarları kontrol ettiğiniz ve kararma kontrolü de dahil olmak üzere upstream ve downstream keyer'leri ayarladığınız yerdir.

#### Miks Efektleri

Switcher sekmesinin 'Mix Effects' (miks efektler) bloğu, program ve önizleme bus'ları için kaynak seçme butonların tamamını içerir; böylelikle harici girişlerin veya dahili kaynakların, bir sonraki geçişin önizlemesi veya yayına girmesi için seçilmesini sağlar.

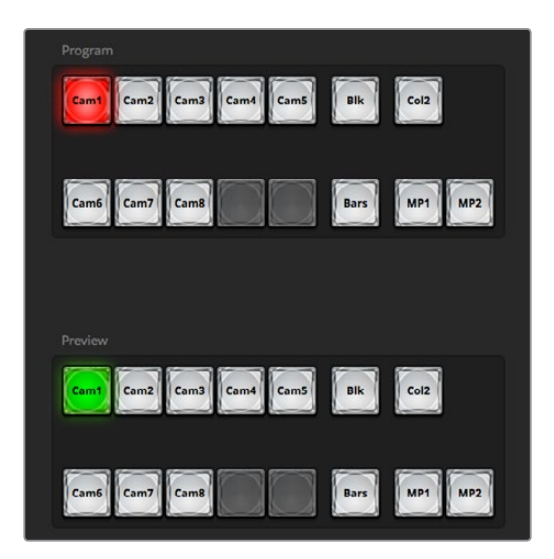

ATEM miks efektleri

#### <span id="page-1978-0"></span>Program Bus Kaynağını Seçme Butonları

Program bus kaynağı seçme butonları; program çıkışına, arka plan kaynaklarının, aralıksız anahtarlanması için kullanılır. Şu anda yayında olan kaynak, kırmızı yanan bir buton ile gösterilir.

#### Önizleme Bus Kaynağını Seçme Butonları

Önizleme bus kaynağını seçme butonları, önizleme çıkışında bir arkaplan kaynağını seçmek için kullanılır; bir sonraki geçiş vuku bulduğunda, bu kaynak program bus'una gönderilir. Şu anda seçili önizleme kaynağı, yeşil yanan bir buton ile gösterilir.

Program bus'u için kaynak seçme butonları, önizleme bus'una eşleşir.

#### **GİRİŞLER**

Giriş butonları, harici switcher girişlerinin sayısına eştir.

#### **SİYAH**

Switcher tarafından dahili olarak üretilen siyah renk kaynağı.

#### **ÇUBUKLAR**

Switcher tarafından dahili olarak üretilen renk çubukları kaynağı.

#### **RENK 1**

Switcher tarafından dahili olarak üretilen kaynakları. Renk 2'yi, shift tuşuna basarak seçin.

#### **MEDYA 1 ve 2**

Switcher'de kayıtlı sabit görüntüleri veya klipleri gösteren dahili medya çalarlar.

#### Geçiş Kontrolü ve Upstream Keyer'leri

#### **CUT (Kesme)**

CUT butonu, seçilmiş geçiş tarzını geçersiz kılarak, program ve önizleme çıkışlarının çabuk bir geçişini uygular.

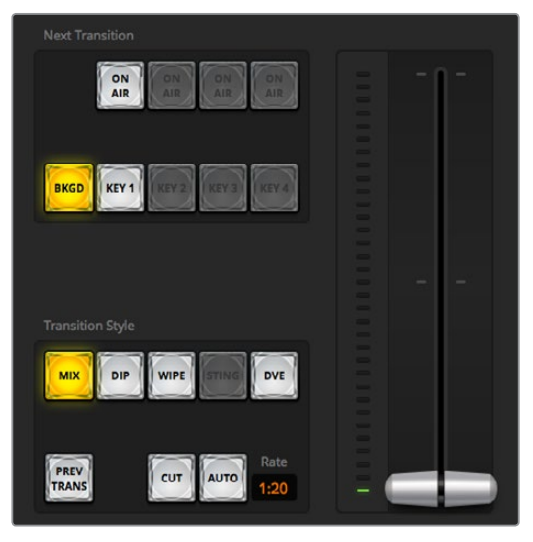

Geçiş Kontrolü

#### **AUTO/RATE (OTO/HIZ)**

AUTO düğmesi, 'rate' (hız) göstergesinde belirlenmiş hızda, seçilmiş geçişi uygular. Her geçiş tarzı için geçiş hızı, o tarz için olan geçiş paletinde ayarlanır ve ilgili geçiş tarzı butonu seçildiğinde, geçiş kontrol bloğunun 'rate' (hız) penceresinde gösterilir.

<span id="page-1979-0"></span>Geçiş süresince AUTO düğmesi kırmızı yanar ve geçiş ilerledikçe, 'rate' göstergesi kaç kare kaldığını göstermek için güncellenir. ATEM Television Studio Pro HD'nin dahili kontrol panelindeki geçiş kaydırıcısını kullanarak bir geçiş icra ettiğinizde, yazılım panelindeki sürgü kolu göstergesi, geçişin ilerleyişine görsel bir geri bildirim sağlamak için güncellenir.

#### **Fader Bar (Sürgü Kolu)**

Sürgü kolu, AUTO butonuna bir alternatif olarak kullanılır ve bir fare kullanarak kullanıcının geçişi elle kontrol etmesini sağlar. Geçiş süresince AUTO düğmesi kırmızı yanar ve geçiş ilerledikçe, 'rate' göstergesi kaç kare kaldığını göstermek için güncellenir. ATEM Television Studio Pro HD'nin dahili kontrol panelindeki geçiş kaydırıcısını kullanarak bir geçiş icra ettiğinizde, yazılım panelindeki sürgü kolu göstergesi, geçişin ilerleyişine görsel bir geri bildirim sağlamak için güncellenir.

#### **Transition Style (Geçiş Tarzı)**

Transition style butonları; mix (miks), dip (batırma), wipe (silme) ve DVE (dijital görsel efektler) isimli dört geçiş tarzından birisini, kullanıcının seçmesini sağlar. Seçilen geçiş tarzı sarı yanan bir düğme ile gösterilir. Bu düğmelerin seçimi, 'transitions' (geçişler) işleme paletindeki ilgili sekme tarafından yansıtılacaktır. Örneğin, geçiş işleme paletini açtığınızda ve bir geçiş tarzı butonunu tıkladığınızda, geçiş paleti seçiminizle eşleşecektir; böylelikle ayarları hızla düzeltebilirsiniz.

#### **PREV TRANS (Önizleme Geçişleri)**

PREV TRANS butonu, geçiş modunun önizlemesini sağlayarak kullanıcının; bir miks, daldırma, silme veya DVE geçişini sürgü kolunu kullanarak önizleme çıkışında uygulayıp doğrulamasına imkan tanır. PREV TRANS seçildiğinde, önizleme çıkışının program çıkışına eşleştiğini göreceksiniz. Sonrasında, istediğinizi elde edeceğinizi doğrulamak için, seçtiğiniz geçişi, sürgü kolu ile pratik etmeniz kolaydır. Bu, yayın esnasında hatalardan kaçınmak için, faydalı bir özelliktir.

#### **Sonraki Geçiş**

BKGD (Arka plan) ve KEY 1 (Anahtar 1) butonları; bir sonraki geçişle, yayında veya yayın dışında geçiş yapacak olan unsurları, seçmek için kullanılır. ATEM switcher'lerin 4K modellerinde, daha fazla upstream keyer vardır; bazı upstream keyer'lerin flu gösterilmesinin nedeni de budur. Ana geçiş oluştuğu zaman, key görüntüsü açılabilir (fade on) ve karartılabilir (fade off) veya key'in görüntüsünü açma-karartma için ana geçiş kontrolünü kullanabilmek üzere, key'in yalnız olarak geçişi için sadece key'i seçebilirsiniz.

Bir sonraki geçiş için parçaları seçerken, switcher operatörünün önizleme video çıkışına bakması gerekir; çünkü geçiş tamamlandıktan sonra program çıkışının nasıl görüneceğine dair, bu çıkış doğru bir gösterim sağlar. Sadece BKGD butonu seçildiği zaman, program bus'unda bulunan kaynaktan, önizleme bus'unda seçili kaynağa, keyer'siz bir geçiş meydana gelecektir. Ayrıca, geçiş yapması için sadece keyer'i de seçebilir ve mevcut arkaplanı geçiş boyunca yayında bırakabilirsiniz.

#### **ON AIR (YAYINDA)**

ON AIR gösterge butonu, key'in şu anda yayında olduğunu gösterir ve key'in derhal yayına girmesi veya yayından kesilmesi için kullanılabilir.

#### Downstream Keyer'ler

#### **TIE (Bağlama)**

TIE butonu, önizleme çıkışında, sonraki geçiş efektleri ile beraber DSK'yı (Downstream Keyer) etkinleştirir ve DSK'nın bir sonraki geçiş ile yayına alınabilinmesi için, ana geçiş kontrolüne bağlar.

DSK, geçiş kontrol bloğu 'rate' (hız) ekranında belirtilen hızda, geçiş yapacaktır. DSK bağlandıysa, 'clean feed 1' (temiz sinyal 1)'e giden sinyal yönlendirme bundan etkilenmez.

#### **ON AIR (YAYINDA)**

ON AIR butonu, DSK'nın yayına sokulması veya yayından kesilmesi için kullanılır ve DSK'nın şu anda yayında olup olmadığını gösterir. DSK şu anda yayında ise buton ışığı yanar.
### **AUTO (Otomatik)**

AUTO butonu, 'DSK rate' penceresinde belirtilen hızda, DSK'yı yayına sokmak veya yayından çıkarmak için miksleyecektir. Bu, geçiş kontrol bloğundaki ana AUTO hızına benzer; ancak sadece belirli bir downstream keyer'e sınırlıdır. Yapım esnasında canlı veya tekrar oynatma bug'ları gibi bug'ların ve logoların, ana program yapım geçişlerine müdahale etmeden görüntüsünü açma veya karartma için, bu kullanılabilir.

## Fade to Black (Karartma)

FTB butonu, tüm program video çıkışını, karartma hız penceresinde belirtilen hızda, siyaha karartacaktır. Program çıkışı siyaha karartıldıktan sonra, tekrar basılana kadar FTB butonu kırmızı yanıp söner. Bunun yapılması, aynı hızda görüntüyü siyahtan geri açacaktır veya 'switcher' penceresindeki 'fade to black' paletine, yeni bir hız girebilirsiniz. Karartma; çoğunlukla yapımınızın başlangıcında ve yapımınızın sonunda veya reklam aralarına geçerken kullanılır. Bu, switcher'deki katmanların tamamının beraber karartılmasını, temin eder. Bir karartmaya, önizleme yapılamaz. Karatma paletindeki 'Audio Follow Video' (Ses Takipli Video) onay kutusu seçilerek veya ana ses çıkış sürgüsündeki AFV butonu etkinleştirilerek, karartmanızla beraber sesin de kısılmasını ayarlayabilirsiniz.

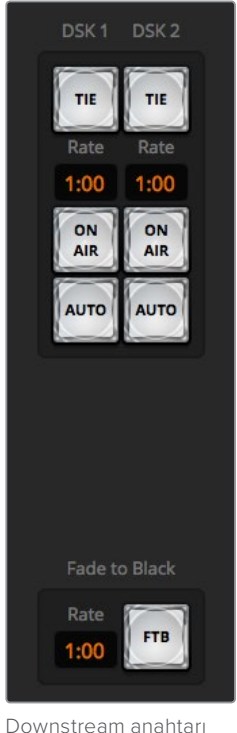

ve karartma

# İşleme Paletleri (Processing Palettes)

Yazılım kontrol paneli; işletme paletleri, medya oynatıcısı (media player) ve görüntü yakalama opsiyonları (capture options) için sekmeler içerir. Yakalama opsiyonu, USB capture özellikli legacy model ATEM switcher'lerini destekler.

Aşağıdaki işleme paletleri vardır.

**BİLGİ** Paletler, aynı zamanda switcher'deki işleme sırasını da gösterir. Paletleri genişletebilir ve yerden kazanmak için küçültebilirsiniz ve düzenlemeniz gereken ayarlara ulaşmak için, onları yukarı ve aşağı kaydırabilirsiniz.

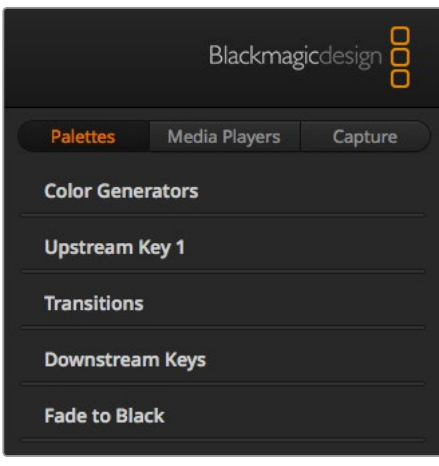

İşleme Paletleri

#### **Palettes (Paletler) sekmesi**

'Palettes' sekmesi aşağıdaki işleme kontrollerini içerir.

#### **Color Generators (Renk Üreteçleri)**

ATEM switcher'inizin; renk üreteçleri paletinden renk tonu (hue), doygunluk (saturation) ve parlaklık (luminance) seviyeleri ayarlanarak veya bir renk seçici (color picker) kullanarak ayarlanabilen, iki adet renk matte üreteci vardır.

#### **Upstream Key 1**

Switcher'in upstream keyer'i, upstream key 1 paletinden yapılandırılabilir. Keyer paleti dahilinde keyer; luma key (ana parlaklık), chroma key (ana renk), pattern key (ana şekil) veya DVE (dijital video efekti) olarak yapılandırılabilir. Mevcut key türü, DVE'nin mümkün olup olmamasına da bağlı olacaktır. Upstream key 1 paleti, keyer'i yapılandırmak için kullanabileceğiniz mevcut parametrelerin tamamını gösterecektir. Upstream keyer'lerin nasıl kullanılacağına dair daha fazla bilgi, bu kılavuzun ilerleyen bölümlerinde dahil edilmiştir.

#### **Transitions (Geçişler)**

Transitions paleti, her bir geçiş türünün parametrelerini yapılandırabildiğiniz yerdir. Örneğin; 'dip' (daldırma) geçişi için, paletin daldırma kaynağını seçebileceğiniz bir aşağı açılır menüsü vardır ve 'wipe' (silme) geçişi için, mevcut silme şekillerinin tamamını palet gösterir. Geçişlerin bir çok çeşidi vardır ve geçiş paletindeki özelliklerin ve ayarların birleşimi ile, çok sayıda geçiş oluşturulabilir.

**NOT** Bu palette belli bir geçiş stilinin seçilmesi, sadece bu geçişler için olan ayarları düzelteceğini ve halen; yazılımdaki geçiş kontrol bölümünde, switcher'inizin dahili kontrol panelinde veya ilave bir donanım panelinde uygulamak istediğiniz geçişin stilini seçmeniz gerektiğini, bildirmemizde fayda var. Yazılım ve donanım panelleri beraber çalışır ve tüm ayarları aksettirirler; yani istediğiniz her birleşimi kullanabilirsiniz!

#### **Downstream Key'ler**

ATEM'in 'downstream keys' paletinden yapılandırılabilen iki adet downstream keyer'i vardır. Fill (doldurma) ve key sinyallerinin keyer'e seçilmesi için, palette aşağı açılır kutular vardır. Artı olarak önceden hesaplanmış key klip ve gain (kazanç) değerlerini ve maske ayarlarını gelirlemek için sürgüleri de vardır.

#### **Fade to Black (Karartma)**

Fade to black paleti, karartma geçişinin hızını ayarlayabildiğiniz yerdir. Bir 'Audio Follow Video' onay kutusu da ses mikserinin ana sürgü AFV butonuna kısa yol olması için bulunur. Bu özelliğin seçilmesi, karartma geçişi ile sesi de kısmanızı sağlar.

#### **Media Players (Medya Oynatıcıları) Sekmesi**

"Medya players' sekmesi, ATEM Switcher'inizin medya oynatıcıları ve bağlı olan HyperDeck'ler için kontroller içerir.

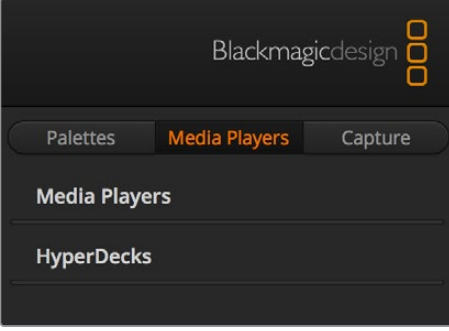

#### **Medya Oynatıcıları**

ATEM switcehr'inizin, switcher'de dahili medya havuz belleğinde depolanmış sabit görüntüleri geri oynatan, medya oynatıcıları vardır. Switcher'in medya oynatıcı girişinde oynatılacak veya hazır bulunacak sabit görüntüyü seçmek için, aşağı açılan liste kullanılır.

#### **HyperDeck'ler**

4 adede kadar Blackmagic HyperDeck Studio model disk kaydedicisini bağlayabilir ve ATEM Software Control'un HyperDecks paletini kullanarak, onları kontrol edebilirsiniz. Daha fazla bilgi için, bu kılavuzun 'HyperDeck Kontrolü' bölümüne bakın.

#### **Capture (Görüntü Yakalama) Sekmesi**

Capture sekmesi, USB çıkışından kaydetme özelliği olan orijinal ATEM prodüksiyon switcher'leri destekler.

# **Ses Mikserinin Kullanımı**

Herhangi bir ATEM switcher'e HDMI, SDI ve harici ses üzerinden bağlanan ses kaynaklarının miksajı için, 'audio' (ses) sekmesi kullanılır.

Kameralar, medya oynatıcılar ve harici ses kaynakları, switcher'in program çıkışları için ana ses çıkışı ile beraber, ses mikserinin üst kısmında listelenmişlerdir.

Her ses kaynağının altında bir ses seviye göstergesi, maksimum ses seviyesinin ayarlanması için bir sürgü ve ses kanalının sağ sol dengesini ayarlamak için bir düğme bulunur. Ses mikserinin sağ tarafındaki master fader (ana sürgü), SDI program çıkışındaki ses seviyesi için gain'in (kazanç) ayarlanması için kullanılır ve kendine ait bir ses seviye göstergesi vardır. Ana sürgünün yanında, yayın kulaklığına bağlı bir mikrofon için ses seviyesini veya XLR girişlerine bağlı harici sesi kontrol etmenizi sağlayan, mic (mikrofon) ve XLR sürgüleri vardır.

Ana sürgünün altında, her bir stüdyo monitör ayarının miksajını ayarlamak için kaydırıcılar bulunur. Örneğin; ana ses seviyesini, talkback (iletişim) ve sidetone seviyelerini kontrol edebilir; dinleme ses miksinin sesini açmak veya kapatmak için, kulaklık seviye düğmesini ayarlayabilirsiniz.

Her bir ses seviye göstergesinin altındaki butonlar, miksleme için sesin her zaman müsait olmasını veya sadece kaynak yayındayken müsait olmasını belirler.

Her bir giriş için solo dinleme özelliği, ATEM Production Studio ve Broadcast Studio model switcher'lerini desteklediği için etkisizleştirilmişlerdir.

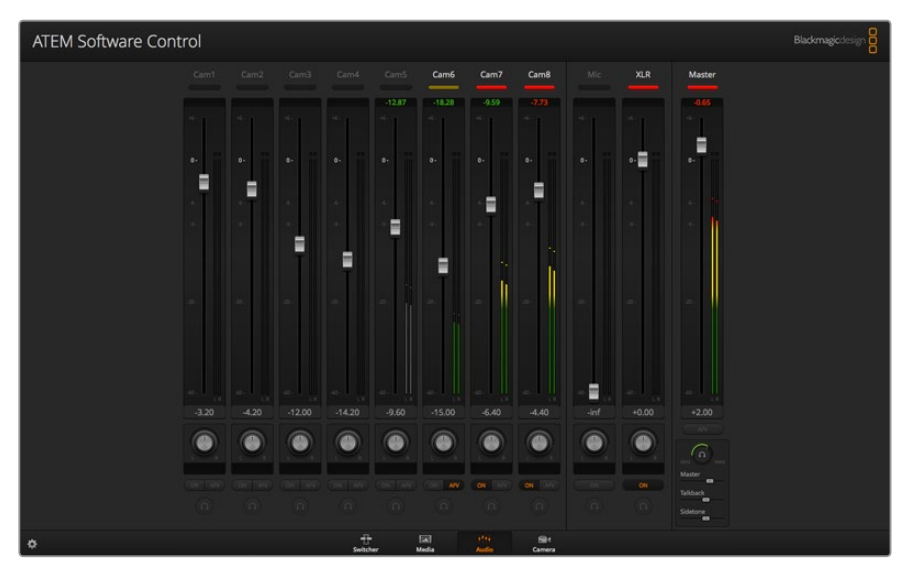

Ses mikseri; şu anda yayında olan her ses kaynağı için tally ışıklarını gösterir veya AFV seçiliyken ses seviyesinin yanı sıra, ses dengesini ve hangi sesin kullanılması gerektiğini seçmek için düğmeleri gösterir.

#### **Tally**

Sesi yayında olan her kaynak, yazılımda kırmızı bir tally lambası ile ışıklandırılır. Fabrika ayarı olarak harici ses yayındadır; yani EXT (harici) tally lambası genellikle kırmızı yanar. Bu sayfadaki örnekte, seslerinin daima açık olması için ayarlandıklarından, kamera 7 ve camera 8 yanmaktadır. AFV seçildiğinde ve kanalla ilişkili olan kamera yayında olmadığında, tally lambası donuk sarı yanacaktır. Ana sürgü AFV butonu seçildiğinde, ana sürgü tally lambası için de bu geçerlidir. FTB aktif hale getirildiğinde, ana sürgü tally lambası kırmızı renkte yanıp sönecektir.

#### **Ses seviyeleri (Audio Levels)**

Her kamera ve ses kaynağı için ses seviyesindeki gain'i ayarlamak üzere, ses seviye sürgüsünü sürükleyiniz. Her bir ses seviye göstergesinin altındaki rakam, sürgü ile ayarlı maksimum ses seviyesini gösterir. Ses göstergesinin üstündeki numaralar, ses kaynağı tarafından ulaşılan pik ses seviyesini gösterir. Yeşil bir rakam, düşük ve orta derecedeki ses seviyelerini gösterir.

Ses göstergesi sıklıkla kırmızı gösteriyorsa ve üzerindeki kırmızı rakam değişmiyorsa, o zaman ses distorsiyonunu önlemek amacıyla ses seviyesini azaltmanız gerekir. Ses seviyesini düzenledikten sonra, kırmızı rakamın üzerine bir kez tıklayarak resetlemek isteyebilirsiniz. Değiştiğinden ve tekrar hemen kırmızı bir rakamda takılmadığından emin olmak için, rakamı bir süreliğine gözlemleyin. Eğer tekrar takılırsa ses seviyesini daha da azaltmanız gerekebilir.

#### **Ses Dengesi**

Ses mikseri, her ses kaynağından stereo sesi destekler. Bir kamera veya başka bir ses kaynağı için sol ve sağ ses kanal dengesini değiştirmek istediğinizde, düğmeyi arzu ettiğiniz denge noktasına ayarlayın.

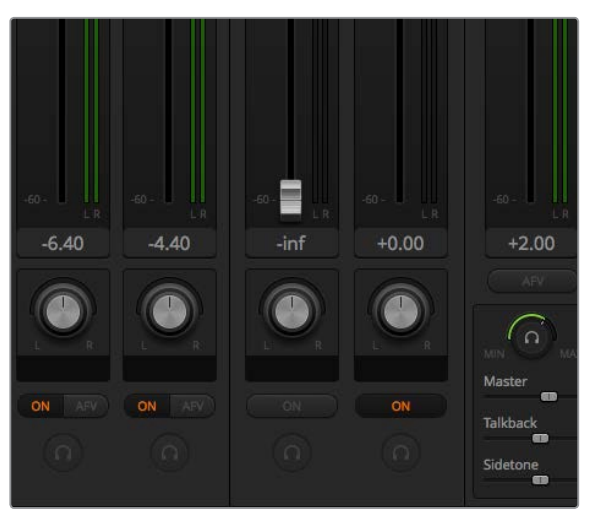

Ana (master), talkback ve sidetone dinleme seviyelerinin miksini, ses mikserindeki ayarlarını düzelterek ayarlayabilirsiniz.

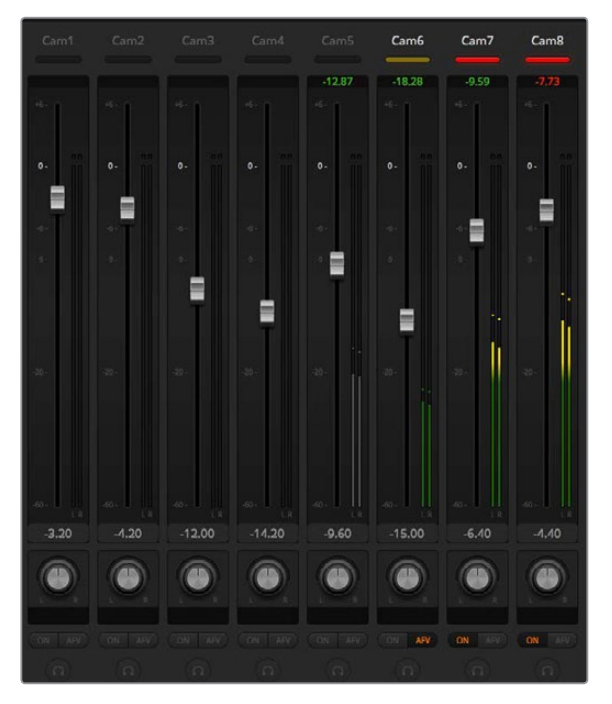

Cam5 (kamera 5) için ses göstergesi, ON (açma-kapama) veya AFV buttonlarından hiçbirisi aktif olmadığından, sesin kullanılmayacağını belirtmek için, gri renkte gösterilmiştir. Cam6'da AFV seçilidir, ancak sesi şu anda kullanılmamaktadır; çünkü kamera yayında olmadığı için, bu donuk sarı tally lambası ile gösterilmiştir. Cam7 ve Cam8'in direkt miksleri 'ON' (açık) olarak ayarlıdır; yani mikslenmiş sesleri daima kullanılır ve başka bir kamera şu anda yayında olsa bile, tally lambaları yanık kalır. Cam1, Cam2, Cam3 ve Cam4 için ses seviye göstergeleri, bu kameralarda hiç ses olmadığını gösterir.

#### **Ses Kaynağı Seçimi**

Her ses seviye göstergesinin altında, hangi ses kaynaklarının switcher program çıkışına gönderileceğini seçen, ON ve AFV butonlarını bulacaksınız.

#### **ON (AÇIK)**

Direkt miksin 'ON' olarak seçilmesi, bir ses girişinin ilgili video kaynağı yayında olmasa bile, devamlı program çıkışına mikslenmesine olanak verir. Kırmızı tally lambası daima yanıyor olacaktır; çünkü ses daima yayındadır. Bu seçeneğin seçilmesi AFV'yi otomatik olarak etkisiz hale getirecektir.

#### **Audio Follow Video (Ses Takipli Video)**

Ses takipli video, girişler değiştiğinde sesin çapraz-sönümlemesine (crossfade) izin verir. Ses, sadece girişi yayında olduğu zaman program çıkışına gönderilecektir ve üst taraftaki tally lambasını kırmızı yakacaktır. Yayında olmadığı zaman, tally lambası donuk sarı yanacaktır. Bu seçeneğin seçilmesi, direkt miks 'ON' ayarını otomatik olarak etkisiz hale getirir.

#### **SOLO**

Solo özelliği, kulaklık ikonu olarak her girişin alt tarafında görünür ve ATEM Production Studio ve Broadcast Studio model switcher'lerde mevcuttur.

#### **Ana Ses Seviye Çıkışı**

Ses mikserinin sağ tarafındaki master fader (ana sürgü), SDI program çıkışındaki ses seviyesi için gain'in (kazanç) ayarlanması için kullanılır ve kendine ait bir ses seviye göstergesi vardır. AFV karartma özelliğini etkinleştirmek için, ana ses çıkış sürgüsündeki AFV butonunu seçin. Bu, fade to black (karartma) butonunu tıkladığınızda, ana sesinizi kısmanıza imkan tanır.

#### **Ses Mikser Dinleme**

Dinleme kulaklık düğmesi ve sürgüler, ana sürgünün altında görünürler ve ses çıkış halinin dinlemesini kontrol ederler. Program çıkış sesini etkilemeden ses miksini dinlemek için bağımsız ses seviyelerini ayarlamak üzere, bu ayarları kullanabilirsiniz. ATEM Television Studio model switcher'lerin, dahili talkback'li dahili kontrol panel özelliği vardır ve bunun anlamı, kamera operatörleri ile görüşmek için yayın kulaklığı bağlantılarının olduğudur. Ancak, yayın kulaklığı sadece talkback kullanımı ile sınırlı değildir; çünkü yayın kulaklığı mikrofonunu seslendirmeleri yapmak için de kullanabilirsiniz ve kulaklıkları, program sesini dinlemek üzere kullanabilirsiniz.

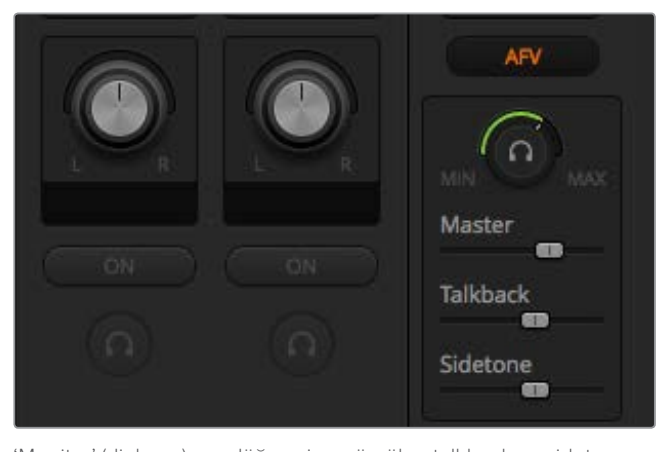

'Monitor' (dinleme) ses düğmesi ve sürgüler; talkback ve sidetone ile beraber program sesini ve artı olarak miksin genel sesini dinlemek için, bağımsız ses seviyelerini ayarlar.

#### **Master (Ana)**

Yayın kulaklığında program ses seviyesini ayarlamak için, master (ana) ses seviyesi sürgüsünü düzeltin ve program sesini dinlemek istemiyorsanız o zaman, bu kontrolü tamamen sol tarafa kaydırın.

#### **Talkback (İletişim)**

Talkback seviye kaydırıcısı, sizinle konuşan kamera operatörlerinin ses seviyesini ayarlamanızı sağlar ve ana ses ve talkback kaydırıcılarını ayarlayarak, yayın kulaklığınızda talkback ve program seslerinin arzu ettiğiniz dengesine sahip olabilirsiniz.

#### **Sidetone (Kendi kulaklık sesiniz)**

Sidetone seviye kaydırıcısı, yayın kulaklığı mikrofonundan gelen sesinizi, dinleme çıkışına mikslemenizi sağlar. Bu, gürültü önlemeyi destekleyen bir yayın kulaklığı kullanırken faydalıdır.

# **Gelişmiş Fairlight Kontrolleri ile Ses Miksinizi Geliştirme**

ATEM Television Studio Pro 4K'nın; her giriş ve ana çıkıştaki sesin kalitesini geliştirmek ve artırmanızı sağlayan, aralarında giriş seviye kontrolleri, 6 bant parametric bir ekolayzer ve etkili dinamik ayarlarının da olduğu, gelişmiş Fairlight audio kontrolleri vardır. Kılavuzun bu bölümü, canlı yapımınızdaki sesi şekillendirmek ve optimize etmek üzere kullanabileceğiniz farklı Fairlight audio kontrollerini gösterir.

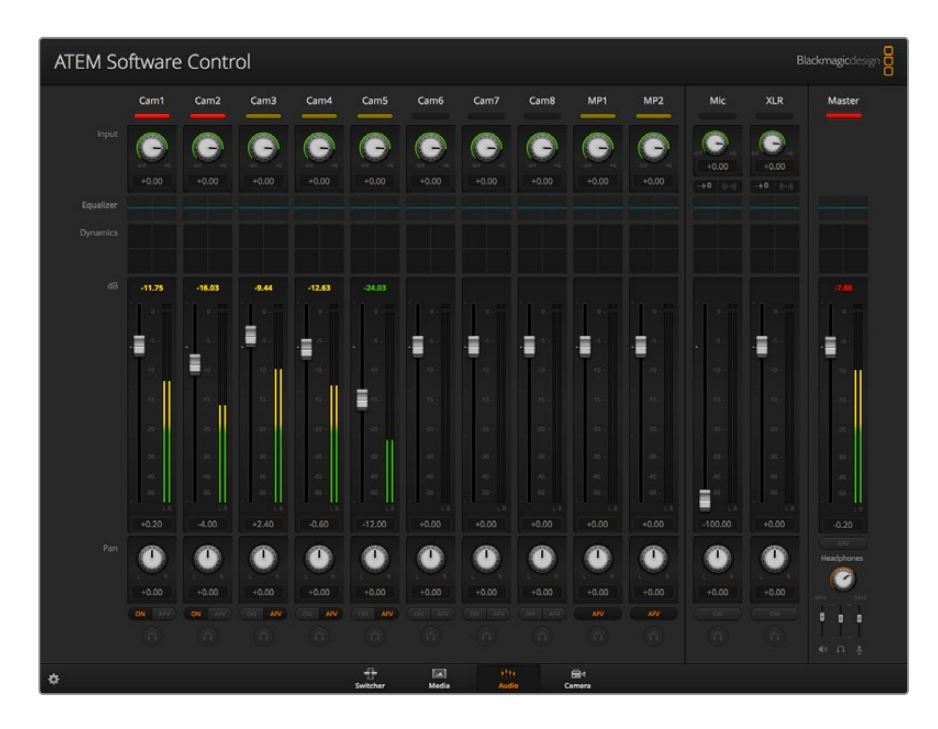

# Giriş Seviyesi (Input Level)

Genellikle, ses miksine hazırlık yaparken ilk adım, tüm girişleri normalleştirmektir. Bunun anlamı, her giriş için giriş seviye düğmesinin ayarlanmasıdır; böylelikle tüm seviyeleri, kırpılmaya uğramadan azami güçlerine optimize edebilirsiniz.

Bu kontrol, her bir kanalın üst kısmında, tally lambasının altında bulunur. Düğmenin üstüne tıklayıp sola sürükleyerek seviyeyi düşürebilir veya sağa sürükleyerek artırabilirsiniz. Giriş kontrolünü ayarladığınızda, tüm girişleri müşterek bir sinyal seviyesine getirir; böylelikle kırpılmaya uğramadan, azami güçlerinde olurlar. Sonrasında, gelişmiş değişiklikler ve daha ince ayarlar yapmaya başlayabilirsiniz.

# Delay Control (Gecikme Kontrolü)

Bazen, switcher'inizin XLR girişleri üzerinden analog ses kullanırken, analog ses ve video arasında, çok küçük bir senkron farklılığı olabilir. Örneğin, analog ses, videodan biraz daha önce duyuluyor olabilir. Bunun nedeni, analog sesin, video girişlerinden bağımsız olmasıdır. SDI girişlerin, kameralar ve video işlemcileri gibi, sistem giriş (upstream) ekipmanlarına bağlı olarak biraz gecikme yaşaması mümkünken, analog ses, direkt olarak bir mikrofondan geliyor olabilir. Ses gecikmesinin ayarlanması; analog ses girişinin, kameralardan video girişlerine, kusursuzca AV (ses-video) senkronize olmasını temin edecektir.

#### **Seçili girişte, gecikme miktarını ayarlamak için:**

**1** Kanal şeridindeki giriş ses seviyesi kontrol düğmesinin altındaki 'delay indicator' (gecikme göstergesi) üzerine tıklayın.

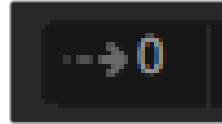

Gecikme kontrolünü açmak için, giriş seviyesi düğmesinin altındaki 'delay indicator' (gecikme göstergesi) üzerine tıklayın.

Gecikme ayarlama düğmesini içeren, küçük bir beliren pencere açılacaktır.

**2** Delay düğmesi üzerine tıklayın ve gecikme miktarını azaltmak için sola doğru sürükleyin veya artırmak için sağa sürükleyin. Gecikme miktarı, kare bazında ölçülür. Pencerenin üst köşesindeki küçük 'x' üzerine tıklayarak pencereyi kapatın veya sonra başka düzeltmeler yapmanız gerekiyorsa pencereyi, masaüstünde güvenli bir yere taşıyın.

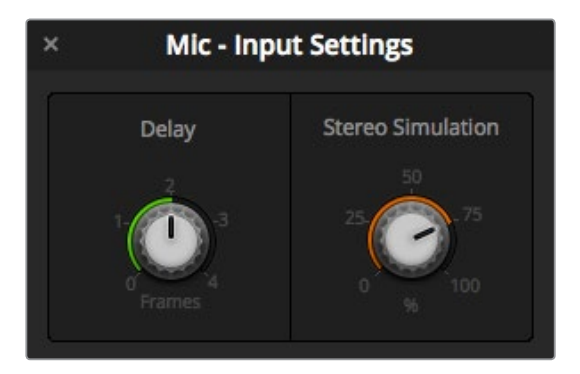

Delay kontrolü üzerine tıklayın ve bir analog giriş için gerekli gecikme miktarını azaltmak veya artırmak için sola veya sağa sürükleyin.

## Stereo Simülasyon

Delay kontrolünü açtığınızda, aynı ayarlar penceresinde bir stereo simülasyon kontrolünü de fark edeceksiniz. Bir mono analog girişiniz varsa bu özellik, stereo ana çıkışınıza miksleyebileceğiniz, gerçekci bir stereo sesi simule etmenizi sağlar.

Bu ayar, fabrika ayarı olarak etkisiz kılınmıştır. Bunun nedeni, stereo bir sinyalin zaten takılmış olabileceği ve simule edilmiş stereo eklemeye gerek olmadığıdır. Diğer bir sebep de stereo simülasyonu etkinleşirmek için, önce gelen analog sinyali, iki ayrı mono kanala ayırmanız gerektiğidir.

Mono giriş sinyalini ayırmak için:

- **1** Switcher genel ayarlarını açmak için, kontrol panelin sol alt köşesindeki, küçük 'cog' (dişli çark) ikonu üzerine tıklayın.
- **2** Switcher ayarlarında, 'audio' (ses) sekmesini tıklayın ve ayırmak istediğiniz XLR girişini seçin.
- **3** Pencereyi kapatmak için, 'done' (tamamlandı) ibaresini tıklayın.

Şimdi, mikserdeki XLR girişinin, sağ ve sol kanal sesler için iki ayrı girişe ayrıldığını göreceksiniz.

Simüle edilmiş stereo efekti eklemek için yapmanız gereken; stereo simülasyon kontrol düğmesi üzerine tıklamak ve gerekli miktarı azaltmak veya artırmak için, düğmeyi sola veya sağa sürüklemektir. Değişiklikler yaparken, giriş düğmesinin altındaki stereo simülasyon göstergesinin, ne kadar efekt kullandığınızı yansıtmak için, değiştiğini fark edeceksiniz.

Tüm giriş seviyelerini normalleştirdikten ve gereken gecikme (delay) ve stereo simülasyonu ekledikten sonra, 6 bant parametrik ekolayzer ve dinamik kontrollerini kullanarak, şimdi her bir ses girişinin özelliklerini şekillendirmeye ve optimize etmeye başlayabilirsiniz.

# **6 Bant Parametrik Ekolayzer Kullanımı**

Her girişin ve ana çıkışın, 6 bant parametrik bir ekolayzeri vardır ve belirli frekansları kontrol etmek için kullanılır. Buna; düşük frekans uğultusunu veya bir mikrofon girişindeki gürültüyü azaltma, cılız sesli bir kanalda bas frekansları yükseltme veya nihai mikste belirgin olmaları için her girişe emsalsizlik eklemek bile dahil olabilir. Bir çok yaratıcı seçeneğiniz vardır.

## Parametrik Ekolayzer

Bir giriş veya ana çıkış için parametrik ekolayzeri açmak üzere, ilgili ekolayzer göstergesinin üzerine tıklayın.

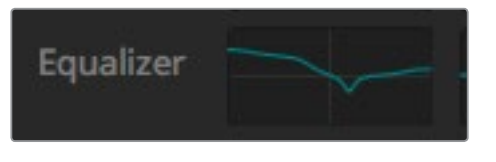

6 bant parametrik bir ekolayzeri açmak için, bir girişin ekolayzer göstergesi üzerine tıklayın.

İlk olarak fark edeceğiniz madde, pencerenin üst tarafında, 1'den 6'ya numaralı göstergeleri olan bir grafiktir. Bu numaralı göstergeler, 1'den 6'ya kadar olan bantlara tekabül eden, ayarlanabilir tutma yerleridir.

6 bant parametrik ekolayzerin her bantının, bir sütun ayarları vardır. Bu ayarlar, kontrol etmekte olduğunuz banta ve kullanmakta olduğunuz filtreye bağlı olarak farklılık gösterecektir.

**BİLGİ** Bant filtreleri hakkında daha fazla bilgiyi, bu bölümde daha sonra bulabilirsiniz.

Bir ayara değişiklikler yapmak istiyorsanız öncelikle bantın etkin olduğundan emin olmanız gerekecektir. Etkinleştirmek için bir bant etiketi üzerine tıklayın. Etkin olduğunda, buton mavi olarak yanacaktır. Şimdi, o bant için ayarları değiştirebilir veya hızlı ayar yapmak için, tutma yerlerini tıklayıp sürükleyebilirsiniz.

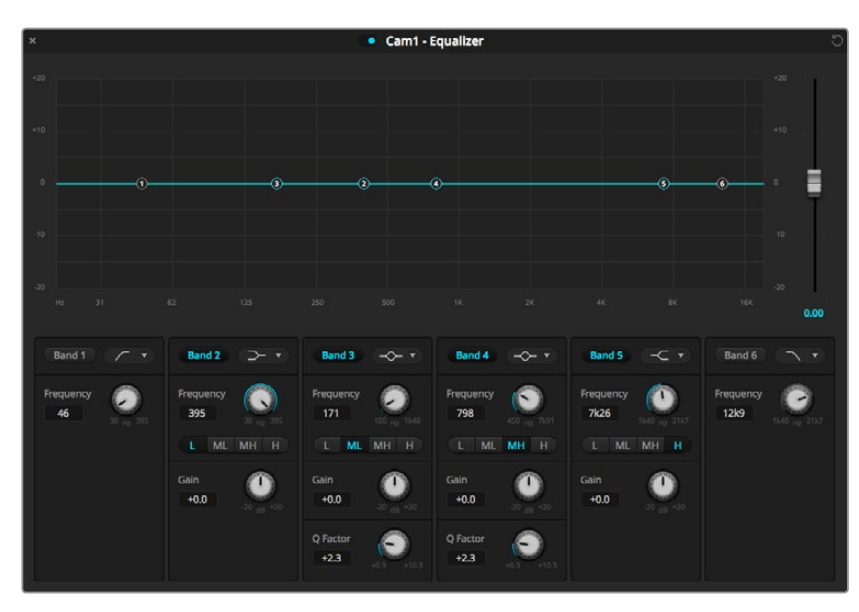

Her bir ses girişinin, kendine ait 6 bant ekolayzeri vardır.

#### **Tutma Yerleri**

Her bantın tutma yeri, grafikte sergilenen eğri çizgisi boyunca konumlandırılmıştır. Düzeltmek istediğiniz bant ve ayarlamak istediğiniz gain için frekansı seçmek üzere, her bir tutma yerini tıklayıp sürükleyebilirsiniz. Bir tutma yerini farenizle hareket ettirirken hem frekans hem de gain ayarları, aynı anda etkilenir ve bu da size, tüm frekans aralığındaki her banta çabuk düzeltmeler yapmanız için, hızlı bir yol sağlar.

**NOT** Bir tutma yeri kullanarak değişiklikler yapmak için, bantın aktif olduğundan emin olunuz. Sadece düzeltmek istediğiniz bant üzerine tıklayın. Etkin olduğunda, bant etiketi mavi olarak yanacaktır.

Bir tutma yerini sağa veya sola sürüklediğinizde, bant ayarlarında frekansın ve desibellerin güncellendiğini fark edeceksiniz. Bu ayrıca, 'low' (bas), 'medium low' (bas mid), 'medium high' (tiz mid) ve tiz için frekans aralığı önayar butonları tarafından da yasıtılacaktır.

#### **Frekans Düğmeleri**

Bunun yerine, belirli bir frekansı düzeltmek için seçmek üzere, her bir bant için frekans düğmelerini kullanabilirsiniz.

#### **Aralık Önayarları**

Her bant için frekans aralığı, aralık önayar butonları tarafından tanımlanmıştır. Örneğin, bas sesler (low) 'L' olarak etiketlenmiştir ve 30'dan 395 Hz'e olan frekans aralığını kaplar.

Aralık önayarlarının, frekans önayarlarını nasıl tanımladığına çabuk bir örnek için, bant filtresi aşağı açılır menüsünden bir notch (çentik) filtresi seçin ve sonra her bir aralık önayarını tıklayın. Filtre efektinin, grafik eğrisi boyunca, seçtiğiniz aralık önayarıyla uyuşan bir konuma hareket ettiğini göreceksiniz. Bu, filterin etkilemesini istediğiniz belli bir frekans aralığını hızla tanımlamanızı sağlar.

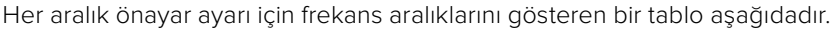

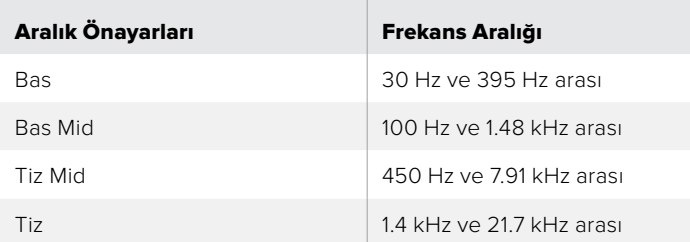

### **Gain (Kazanç) Düğmeleri**

Gain düğmesi üzerine tıklayın ve seçili frekans için volüm miktarını azaltmak veya artırmak için, gain düğmesini sola veya sağa sürükleyin.

### **Q Factor (Q Etmeni)**

Q factor kontrolü; 2, 3, 4 ve 5 numaralı bantlara, çan (bell) filtresi uygulandığında kullanılabilir. Bu, filtrenin etkileyeceği frekans aralığını belirler. Örneğin; en düşük değere ayarlama, filtrenin, çevrelediği frekansların geniş bir aralığını etkilemesine izin verecektir ve azami ayar, etkiyi çok küçük bir noktaya daraltacaktır. Çevreleyen frekanslarda yapmakta olduğunuz değişikliğe dahil etmek veya değişiklikten çıkarmak istediğiniz ses özellikleri olduğunda, bu önemlidir.

Q factor ayarlarını düzeltirken, efektin, çizgideki eğri şeklinin yuvarlatılmış kenarlı, geniş bir şekilden sivri bir uca dönüşmesini gözlemleyin. Bu, hedef frekansı çevreleyen frekans bölgelerinin nasıl etkilendiğinin, bir görsel anlatımıdır.

**BİLGİ** Ekolayzer penceresinin en üstündeki 'bypass' (atlama) butonu üzerine tıklayarak orijinal değiştirilmemiş ses ile değiştirilmiş sesi karşılaştırın. Bu, ekolayzeri açıp kapatmanızı sağlar.

#### **Bant Filtreleri**

Seçebileceğiniz, altı farklı tür bant filtresi vardır. Bu filtrelere; bell (çan), high shelf, low shelf, notch (çentik), high pass ve low pass dahildir. Bu filtreler, frekans aralığı içinde belirli bölgeleri kontrol etmenizi sağlar. Örneğin; bir 'low shelf' filtresi, grafikteki daha bas frekansların yoğunluk derecesini artırmanızı veya azaltmanızı sağlar ve bir 'high shelf' filtresi, daha tiz frekansları kontrol eder.

Bant 3 için bir low shelf filtresi ayarlamayı deneyin ve gain ayarlarına değişiklik yapın. Değişikliklerin, grafikde alt uçta bulunan frekanslara ağırlıklı olduğunu göreceksiniz.

Her bir filtre tipi için açıklamalar aşağıda sunulmuştur.

#### **Bell (Çan) High Shelf Low Shelf**

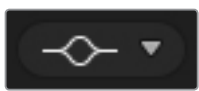

Bu filtre, tanımlı bir frekansı çevreleyen bir frekans aralığını artırmak veya düşürmek için kullanılır.

### **Notch (Çentik) High Pass Low Pass**

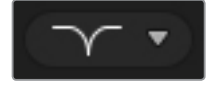

Bu filtre, belirlenmiş bir frekansı kaldırmanızı veya kısmanızı sağlar.

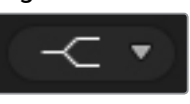

Grafik boyunca olan tiz frekanslar için, yoğunluk derecesini artırmanızı veya düşürmenizi sağlar.

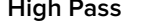

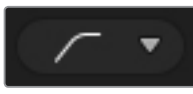

Aşırı bas frekansları pürüzsüzce kaldırarak, tiz frekansların etkilenmeden geçmesine izin verir.

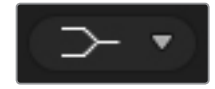

Grafik boyunca olan daha bas frekanslar için, yoğunluk derecesini artırmanızı veya düşürmenizi sağlar.

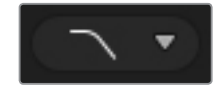

Aşırı tiz frekansları pürüzsüzce kaldırarak, bas frekansların etkilenmeden geçmesine izin verir.

**BİLGİ** Birbiriyle çalışan ayarları ile, grafik eğrisinde üst üste binmiş her bantta filtrelerin olması nadir değildir. Örneğin, bant 4'e bir low shelf filtresi uygulamış ve aynı aralık içindeki bir frekansı azaltan bir çentik filtresini bant 5'de uygulamış olabilirsiniz.

# **Dynamic Controls (Dinamik Kontrolleri)**

6 bant parametrik ekolayzere ek olarak, giriş ve ana çıkış sesini, dinamik kontrolleri kullanarak da geliştirip iyileştirebilirsiniz. Bir sinyal dahilindeki frekansları kontrol etmenizi ekolayzerin sağladığı yerde, dinamik kontroller çeşitli seviyelerin davranışını ayarlamanızı sağlar. Bir sinyal dahilindeki seviyeleri; yüksek seviyeler ve düşük seviyeler arasındaki dinamik aralığı genişletme, bir sinyal dahilinde neyin daha güçlü veya daha yumuşak olduğunu seçmek için bir girişe geçitleme (gating) uygulama ile, ayarlanabilir veya sesin genel olarak yükseltilmesi ve kırpılmadan daha güçlü olması için, compressor (sıkıştırıcı) ve limiter (sınırlayıcı) bile kullanabilirsiniz.

Ekolayzer kontrolleri ile birleştirilince bu özellikler; sesi kusursuzca şekillendirme ve tanımlama imkanını size vererek ve ana çıkışın sesini genel olarak en iyi duruma getirerek, sonderece etkilidir. Bu bölüm; expander (genişletici), gate (geçit), compressor (sıkıştırıcı) ve limiter (sınırlayıcı) kontrollerini tanımlar.

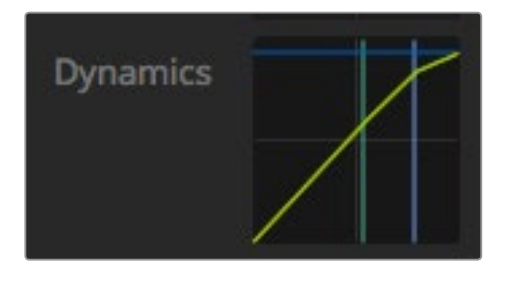

Dinamik kontrolleri; her bir giriş ve ana çıkış için, ilgili dinamik göstergesi/işareti üzerine tıklanarak açılabilir.

### Yaygın Dinamik Ayarları

Genişletici/geçit, sıkıştırıcı ve sınırlayıcı, her bir fonksiyonun sesi etkilemesini şekillerdirmenizi sağlayan, yaygın ayarları paylaşırlar. Örneğin; fonksiyonun başlayacağı seviye, fonksiyonun uygulanma süresi, fonksiyonun gücü vb. Kullanıma hazır ayarlar, kullanmakta olduğunuz dinamik kontrole bağlı olarak değişir.

**Threshold (Eşik/Sınır)** – Fonksiyonun aktif duruma geldiği ses seviyesini ayarlar. Örneğin; kompresör için threshold'un -20dB olarak ayarlanması, sinyal -20dB üzerine çıktığında switcher'inize sıkıştırmayı çalıştırmasını söyler. Bunun haricinde, genişleticinin -40dB olarak ayarlanması, sinyal seviyesi sadece -40dB altına düştüğünde switcher'in genişleticiyi başlatacağı anlamına gelir.

**Range (Aralık)** – Bu ayar, fonksiyon tarafından etkilenen desibel aralığını belirler.

**Ratio (Katsayı)** – Başlatıldıktan sonra fonksiyonun azami etkisini belirler.

**Attack (Atak)** – Başladığında fonksiyonun yumuşaklığını ayarlar. Örneğin; uzun bir atak, fonksiyonun sinyale yavaş yavaş artmasını sağlar böylece çok fazla dikkat çekmeden daha iyi karışır; halbuki kısa bir atak, çabuk değişmeleri çok olan karmaşık ses faaliyetleri için daha iyi olabilir; burada daha uzun bir atak, yapay sesler oluşturabilir.

**Hold (Tutma)** – Ayarlanabilir bir zaman dilimi boyunca dinamik fonksiyonunu tutar.

**Release (Bırakma)** – Atağa benzer fakat, fonksiyon faaliyetinden sonra meydana gelir. Örneğin; dinamik fonksiyonun kademeli olarak hafiflemesini sağlar veya seviye sınır dışına çıkar çıkmaz, hızla düşmesini sağlar.

#### **Expander/Gate (Genişletici/Geçit)**

Dinamik parametrelerin ilk takımı, genişletme ve geçitleme arasında anahtarlanabilir.

Genişletme; sinyalin daha sesli bölümlerine göre, yumuşak bölümlerinin seviyesini azaltarak, ses yoğunluğu farklarını vurgular. Genişleticiyi bir şarkının düşük ve yüksek sesli parçaları arasındaki farkları vurgulamak veya bir sinyalin dinamik aralığını artırmak ve istenmeyen gürültüyü azaltmak için kullanabilirsiniz.

Gating (geçitleme) abartılı bir genişletici gibidir; bir kaydın sessiz bölümlerindeki gürültüyü çıkartmak veya azaltmak için, bir sinyalin belli bir seviye altına düşen parçaların seviyesini düşürür veya hatta susturur. Örneğin; 15 ile 20 dB aralığı, vokal kanalındaki nefes alma sesini düşürebilir, fakat kulağa doğal gelmesi için yeterli derecede bırakır.

Geçitleme son derece etkilidir; fakat aynı zamanda çok da güçlüdür yani, büyük itina gerektirir. Geçitleme eşiği çok yüksek bir değere ayarlıysa bir hecenin başlangıcını veya bir sözün sessiz kısmını kesme gibi, istenmeyen, yapay olgulara neden olabilir. Eşiği biraz düşürerek veya atağı veya bırakma süresini artırarak telafi edebilirsiniz.

#### **Compressor (Kompresör/Sıkıştırıcı)**

Sıkıştırma, bir sinyalin dinamik aralığını düşürerek bir ses sinyalindeki en yüksek noktaları düşürür; böylelikle kırpılma olmadan genel seviyenin kuvvetini artırabilirsiniz. Bir sinyaldeki yüksek sesli unsurların, daha düşük seslerin gücünü azaltmadığından emin olmak veya bir sinyal dahilinde ses seviyelerindeki değişikleri düzeltmek istediğinizde, bu faydalıdır.

**BİLGİ** Kompresörü, EQ kontrollerini ayarladıktan sonra uygulamak, iyi bir fikirdir.

#### **Make Up (Telafi)**

Make up ayarı, sıkıştırma ayarları ile birleştirilmiş halde genel sinyali artırmanızı sağlar. Sıkıştırma kullanarak sesin yüksek parçaları düşürülmüş olarak, şimdi ses genelini, kırpılmaya uğramadan artırmak için, make up kontrolünü kullanabilirsiniz.

#### **Limiter (Sınırlayıcı)**

Limiter; bir sinyalin en yüksek noktalarının, belirli bir azami seviyeyi aşmasını engeller. Aşırı kırpmayı engellemek için, bir limiter çok faydalıdır. Örneğin, sınırlayıcıyı -8 dB'ye ayarlarsanız giriş sinyali, o seviyeyi asla aşmaz. Atak, tutma ve bırakma ayarlarını düzeltme, sınırlayıcının sinyali ne kadar yumuşak etkileyeceğini ayarlayacaktır.

### Dinamik Kontrollerinin Özellikleri

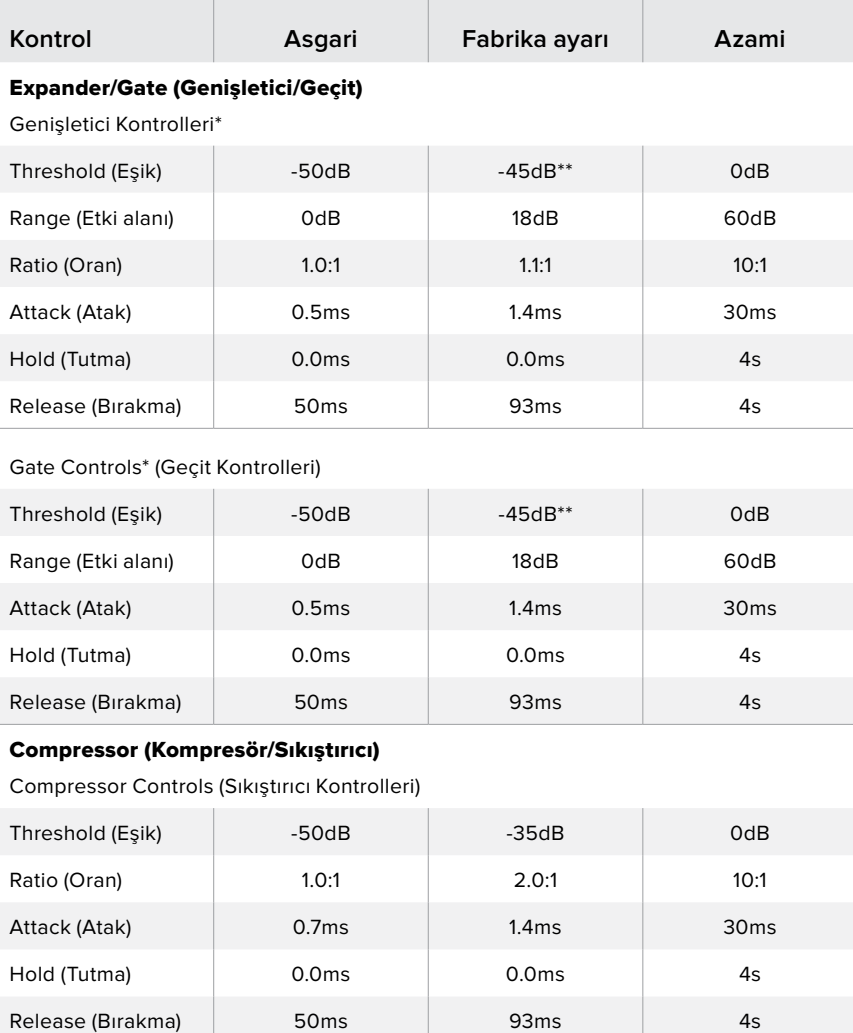

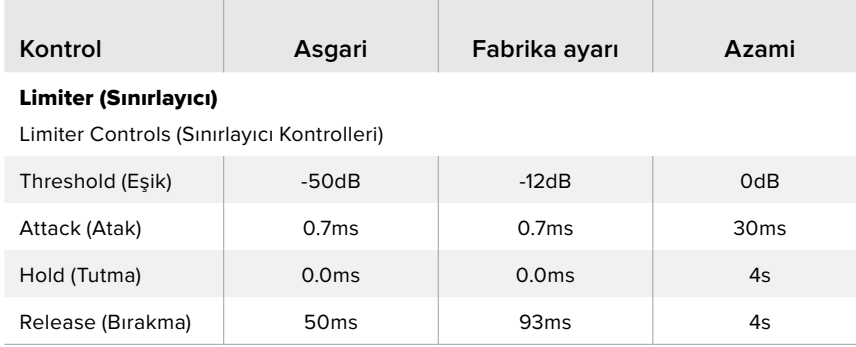

Ana Dinamik genişletici/geçit kontrolleri Master Dynamics'de kullanılmazlar.

\*\* Master Dynamics genişletici/geçit eşiği fabrika ayarı -35dB'dir. Mikrofon Dinamikleri ve XLR Dinamikleri genişletici/geçit eşiği fabrika ayarı -45dB'dir.

# **Fairlight Kontrolleri İş Akışı Kılavuzu**

Bu bölüm, ses miksinizi güzelleştirmek ve geliştirmek için, Fairlight kontrollerini kullanmaya başlamanıza yardım etmek üzere, temel bir iş akışını anlatır.

- **1** Genellikle miksinizi optimize etmek için ilk adım, tüm girişleri normalize etmektir; böylelikle hepsi kırpılmadan azami güçlerine erişirler. Bu normalde, her bir giriş için giriş gain seviyesini artırarak veya azaltarak yapılır; böylelikle, kanal şeridindeki seviye göstergesinde, sinyallerinin en yüksek seviyeleri 0dB'nin hemen altında kalır.
- **2** Stereo çıktı için, herhangi bir mono sinyali, iki ayrı kanala ayırmak istiyorsanız genel switcher ayarlarına gidin ve 'audio' sekmesine ulaşın. Stereoya değiştirmek istediğiniz mono girişler için onay kutularını etkinleştirin. 'done' (tamam) ibaresini tıklayın.

**BİLGİ** Mono girişleri iki ayrı kanala ayırmak istiyorsanız bunu, ilk adımda anlatılan normalleştirmeden önce yapmak, en iyisidir; böylelikle her iki kanalı da ayrıldıktan sonra normalleştirebilirsiniz.

- **3** Şimdi, giriş seviye kontrollerinin altındaki EQ göstergeleri üzerine tıklayın ve her girişe balans ayarı değişikliklerini yapın. Açtığınız pencereleri daha iyi bir konuma getirebilir veya gerekiyorsa kapatabilirsiniz.
- **4** EQ'yü ayarladıktan sonra, her giriş için dinamik kontrolleri, kendi dinamik göstergeleri üzerine tıklayarak açın. Giriş sesini genel olarak geliştirmek ve iyileştirmek için gereken dinamik değişikliklerini yapın.
- **5** Her bir giriş için EQ ve dinamik ayarlanmış olarak, şimdi ana çıkış için EQ kontrollerini açabilir ve nihai ses miksini güzelleştirebilirsiniz.
- **6** Şimdi ana çıkışın dinamik kontrollerini açın ve nihai çıktıyı geliştirmek için gerekli değişiklikleri yapın.

Fairlight kontrolleri ayarlanır ayarlanmaz, sonrasında canlı bir miks için en iyi seviyelerine getirmek ve yapım esnasında gerektiğinde düzeltmeler yapmak üzere, ses mikserindeki sürgüleri yükseltebilir veya düşürebilirsiniz. Gerekiyorsa başka düzeltmeler yapmak için ayarların herhangi birine geri dönebilirsiniz; fakat her fonksiyondan en iyi sonucu elde etmek için, yukarıda açıklanan sırayı takip etmek, en iyisidir. Örneğin, dinamik değişiklikler yapmadan önce EQ kontrollerini ayarlamak önemlidir; çünkü, switcher'inizdeki işleme zinciri, ekolayzerden sonra sese dinamikleri uygular.

Hepsinden önemlisi, sesinizin doğal ama heyecan verici bir şekilde çıkması için, efektleri dikkatlice uygulamaktır.

# **Medya Sayfasında Tarayıcı Penceresini Yönlendirme**

Tarayıcı (browse) penceresi, grafik dosyalarını araması için bilgisayarınızı yönlendirmenizi sağlayan, basitleştirilmiş bir dosya tarayıcısıdır. Bilgisayarınıza bağlı tüm sürücüler görüntülenir ve bunlar arasından dosyalarınızı seçebilirsiniz. Alt klasörleri, her klasörün yanındaki okları tıklayarak açabilirsiniz.

Preview (önizleme) penceresi, seçili grafik dosyalarını gösterecektir.

| $\vee$ <b>Example Graphics</b><br><b>Examples - Animated Clips</b><br>>1<br><b>Examples - DVE Graphic Wipes</b> |  |  |  |  |  |  |  |
|----------------------------------------------------------------------------------------------------|--|--|--|--|--|--|--|
|                                                                                                    |  |  |  |  |  |  |  |
|                                                                                                    |  |  |  |  |  |  |  |
|                                                                                                    |  |  |  |  |  |  |  |
| <b>Examples - Photos</b>                                                                                        |  |  |  |  |  |  |  |
| Templates - Community TV                                                                                        |  |  |  |  |  |  |  |
| Templates - General Sport                                                                                       |  |  |  |  |  |  |  |
| Templates - Horse Racing                                                                                        |  |  |  |  |  |  |  |
| Templates - Motor Sport                                                                                         |  |  |  |  |  |  |  |
| <b>Templates - News</b>                                                                                         |  |  |  |  |  |  |  |
|                                                                                                    |  |  |  |  |  |  |  |
| $\overline{\mathbf{z}}$<br><b>Audio Monitor.png</b>                                                             |  |  |  |  |  |  |  |
| HyperDeck Studio Pro.png                                                                                        |  |  |  |  |  |  |  |
| Smart Videohub.png                                                                                              |  |  |  |  |  |  |  |
| Studio Camera.png                                                                                               |  |  |  |  |  |  |  |
| Teranex.png                                                                                                    |  |  |  |  |  |  |  |
|                                                                                                    |  |  |  |  |  |  |  |
|                                                                                                    |  |  |  |  |  |  |  |
|                                                                                                    |  |  |  |  |  |  |  |
|                                                                                                    |  |  |  |  |  |  |  |
| Preview                                                                                                    |  |  |  |  |  |  |  |
|                                                                                                    |  |  |  |  |  |  |  |
|                                                                                                    |  |  |  |  |  |  |  |

Tarayıcı (browse) pencere

### **Dosya İçeriklerinin Taranması ve Dosya Yüklenmesi**

Sabit bir görüntünün yüklenmesi, tarama penceresinden onu sürükleyip, medya havuzundaki boş bir yere bırakmak kadar kolaydır.

Sabit bir görüntüyü boş bir yere bırakırken, bir durum göstergesi yüklenme durumunu gösterecektir. Medya havuzuna birden fazla dosyayı aynı anda bırakabilirsiniz; ilk bırakılan görüntülerin yüklenmesi tamamlanmasa bile, birbirinin ardından dosyalar yüklenmeye devam edecektir. Bir sabit görüntü, önceden içerik yüklenmiş bir pencereye bırakılırsa mevcut içeriğin yerini, yeni sabit görüntü alacaktır.

ATEM medya havuzu; PNG, TGA, BMP, GIF, JPEG ve TIFF sabit görüntü formatlarını destekler.

ATEM Television Studio Pro 4K, klip olarak yükleyebileceğiniz görüntü dizilerini destekler. Medya sayfasının iki klip oynatıcı yeri (slot) vardır.

Bir görüntü dizisini yüklerken, yapmanız gereken tek şey, ilk sabit görüntüyü bir klip penceresine bırakmaktır ve medya sayfası bunun bir görüntü dizisi olduğunu tanıyacaktır. Klipleri kullanma; anime edilmiş stinger geçişleri, grafikler ve özel efektler için mükemmeldir. Her bir klip yerinin yanındaki ses yeri (slot), klibinizle ile ilgili sesi yüklemeniz içindir. Bu, beraberindeki ses efektlerini eklemek için faydalıdır.

## ATEM Medya Havuzu

Dosyalar medya havuzuna yüklenmekteyken, yerleri bir küçük resim gösterecektir. Sabit görüntüler ve klipler bir yer numarası ile işaretlidir; böylelikle bir sabit görüntüyü veya bir klibi medya çalara atarken onları tanıyabilirsiniz, tabi ki ilave bir ATEM donanım paneli kullanıyorsanız.

Yüklenmiş her dosya için dosya ismi, yerin altında gösterilir; böylece yüklemiş olduğunuz dosyaları, kolaylıkla takip edebilirsiniz. Medya havuzundaki sabit görüntü ve klip numaralarını ve dosya isimlerinin bir listesini, switcher sayfasındaki medya çalar paletinde göreceğiniz için, bu çok faydalıdır.

İlgili medya çalarlara hangi yerlerin atandığını açık bir biçimde göstermek için, medya havuzundaki yerlerde numaralar gösterilir. Bir medya çalar yeri, program çıkışına anahtarlandığı zaman, yer üzerindeki medya çalar numarası, yayında olduğunu göstermek için, kırmızıya dönüşecektir. Bir yer önizleme çıkışındayken, medya çalar numarası yeşile dönüşür.

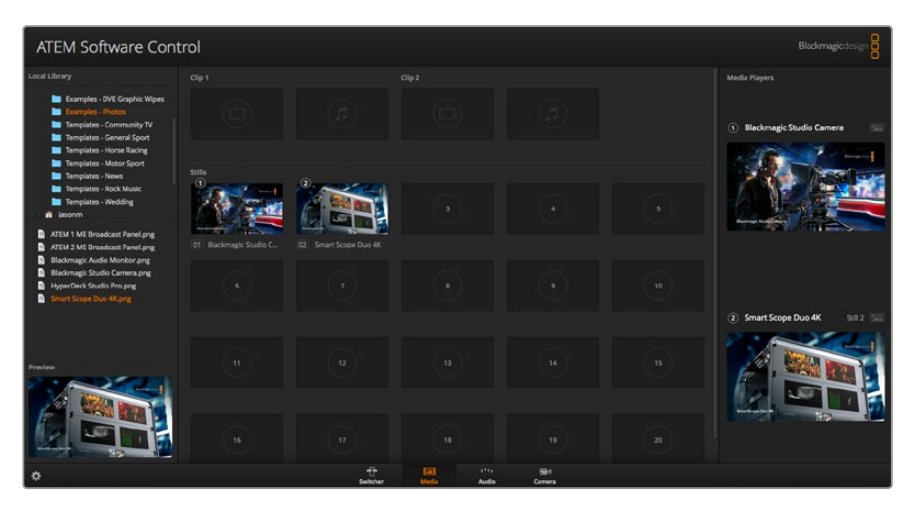

ATEM Medya Havuzu

Switcher sayfasında, açılır 'media' listesinden istediğiniz sabit görüntüyü seçerek, medya sekmesinden medya çalar atamasını değiştirebilirsiniz. Medya havuzu yerlerinin bir listesinden seçim yapmak için, sadece oynatıcı 'media' listesindeki ok düğmesini tıklayınız.

Ayrıca, sabit görüntüleri medya çalarlara, ATEM donanım panellerinden atayabilirsiniz veya bazı durumlarda, sabit görüntüleri indirirken Photoshop plug-in'inden de atayabilirsiniz.

### **Birden Fazla Kontrol Panelinin Kullanılması**

ATEM switcher'lerin kontrol edilmeleri için birçok yöntemleri vardır ve bir dizi donanım kontrol panellerinin yanı sıra, bu yazılım kontrol panelini kullanabilirsiniz. Aslında, bu yazılım kontrol panellerinin birkaç kopyasını çalıştırabilirsiniz ve bu sayede, birileri; medya yönetimini yaparken, kameraları kontrol ederken veya sesin miksajını yaparken, switcher'i de başkasına çalıştırtabilirsiniz. Oldukça esnektir ve bu sayede birçok kişi aynı anda ATEM switcher'inizi çalıştırıyor olabilir.

Buna iyi bir örnek, yazılım kontrol paneli, donanım kontrol paneli ve ATEM Television Studio HD switcher'in ön paneli arasındaki ilişkidir. Yazılım kontrol paneli, donanım kontrol paneli ile aynı olması için tasarlanmıştır ve bu bir düzendir ve giriş kontrolleri için bir program sırası ve bir önizleme sırası bulunan ve sonra geçişi yönetmenizi sağlayan bir geçiş bloğu da olan, iyi anlaşılan ME tarzı yerleşim planıdır.

Her iki kontrol panelini de takarsanız, onların birbirini yansıttığını görebilirsiniz ve bir kontrol panelinde basılan her düğme, diğer kontrol panellerinde anında yansıtılacaktır.

Ancak, ATEM Television Studio HD'nin ön panel alan sınırlamaları nedeniyle, bu model biraz farklıdır ve bu kontrol panelinin çalışma şekli ile yazılım kontrol panelinin çalışma şekli arasındaki ilişkiyi görmek, ilginçtir. Bunu anlamanın iyi bir yolu, switcher'i yazılım kontrol paneli ile kontrol ederken, ön panel kontrolünü izlemektir.

Ön paneldeki sınırlı alandan dolayı hem program hem de önizleme sıraları birleştirilerek, tek bir sıra buton olarak birleştirilmiştir. Program sırasında seçilen kaynağı görebilirsiniz; çünkü kırmızı yanmaktadır. Önizleme sırasında seçilen kaynağı görebilirsiniz; çünkü yeşil yanmaktadır. Bunlar, yazılım kontrol paneliyle aynı renklerdir; fakat fiziksel butonlar sadece aynı sıradadır.

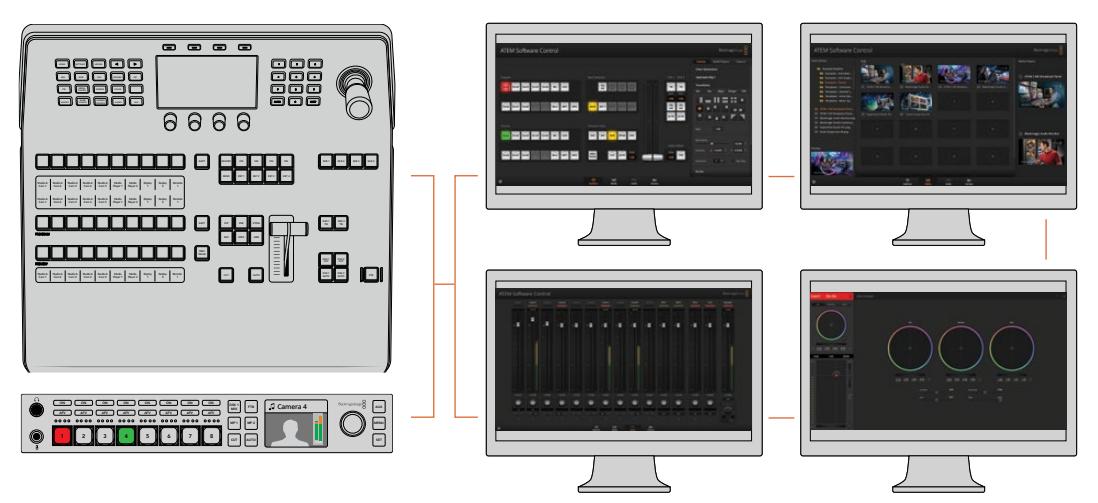

ATEM Software Control'ü aynı anda birkaç bilgisayar tarafından çalıştırılabilir; yani birden fazla operatör switcher'inizdeki, medya yönetimi, ses miksleme ve kamera kontrol gibi, ayrı kontrollere atanabilir.

# **Switcher Ayarlarının Değiştirilmesi**

Switcher ayarı dişli ikonunun tıklanması; genel switcher ayarlarını, çoklu gösterim, etiket, HyperDeck ve uzaktan kumanda ayarlarını değiştirebileceğiniz, ayarlar penceresini açacaktır. Bu ayarlar iki sekmeye bölünmüştür.

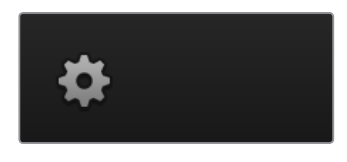

## Genel Ayarlar

### **Switcher Video Standartını Ayarlama**

Video ayarı; ATEM switcher'in işletim video standartını seçmek için kullanılır. HD model ATEM Television Studio switcher'leri için bu, ATEM switcher'e bağladığınız video kaynaklarıyla, aynı video standartına ayarlanmış olmalıdır. Eğer uyumlu olmazlarsa girişler doğru olarak görünmeyecek ve büyük olasılıkla siyah kalacaklardır. Kullanmanız gereken video standartını anlamanın güzel bir yolu, kameralarınızı kontrol etmek ve sonra switcher'in video standartını aynı formata kurmaktır.

**NOT** ATEM Television Studio Pro 4K'da tüm girişler, her türlü HD veya Ultra HD video formatını, switcher ayarlarında seçili HD veya Ultra HD video standartına otomatik olarak değiştirecektir.

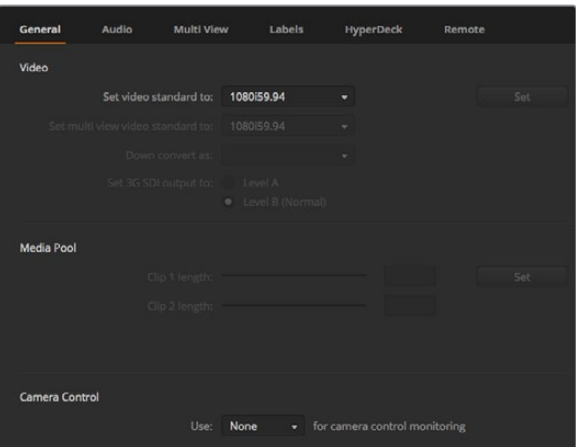

Switcher Ayarlarının Değiştirilmesi

| Video                            |         |                          |  |
|----------------------------------|---------|--------------------------|--|
| Set Video Standard:              | 1080p50 | ▼                        |  |
| Set Multi View Video Standard:   | 1080150 | $\overline{\phantom{a}}$ |  |
| Set Down Convert Video Standard: | 1080p50 | ▼                        |  |
|                                  |         |                          |  |

Video Standartını Ayarla

# ATEM'in Desteklediği Video Standartları

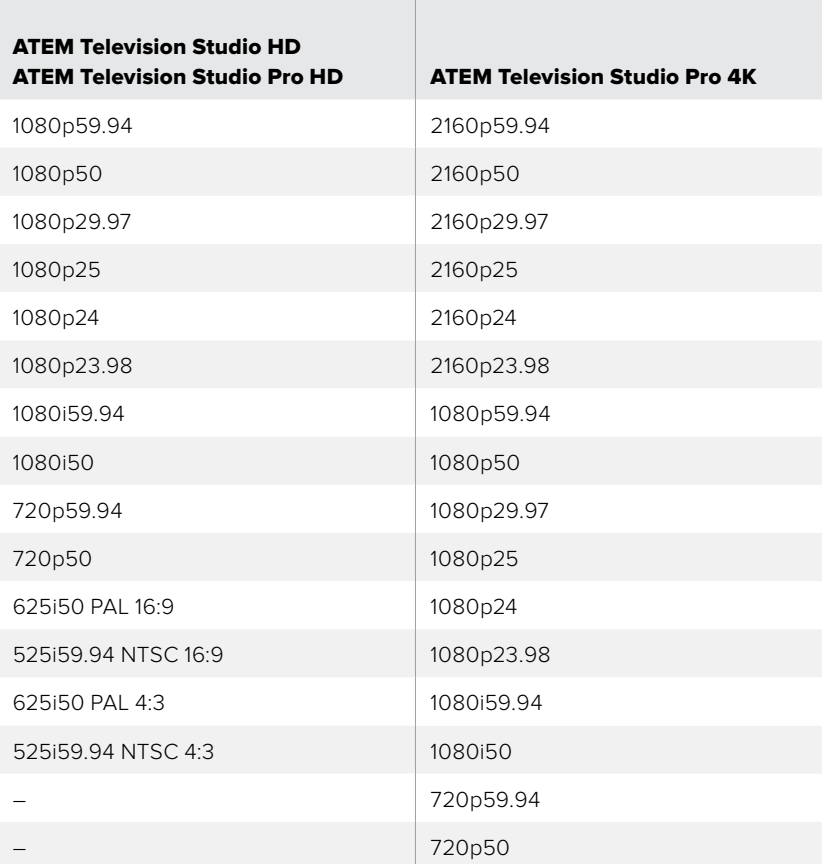

Video standartını ayarlamak için, açılır menü 'set video standart to' (video standartını -e ayarla) sekmesinden kullanmak istediğiniz formatı seçin ve sonra 'set' (ayarla) butonunu tıklayın. Video standartı her değiştiğinde, medya havuzuna yüklediğiniz her kareyi switcher kaldıracaktır; bu yüzden video standartını medya yüklemeden önce ayarlamak en iyisidir.

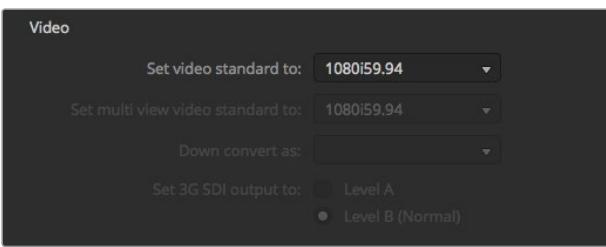

Video Standartını Ayarla

#### **Multi View (Çoklu Gösterim) Video Standartını Ayarlama**

Çoklu gösterimi, interlaced (üstüste bindirilmiş) veya progressive (aşamalı) formatlarda çıkarmanız gerekiyorsa açılır menü 'set multi view standart to' (çoklu gösterim standartını -e ayarla) sekmesini kullanarak, çıktıyı değiştirebilirsiniz. Ayarlama seçenekleri, switcher için ayarlanmış video standartı tarafından belirlenir.

Örneğin; switcher'in video standartı 1080p59.94'e ayarlı ise aynı standartı kullanarak veya 1080p59.94 ve 1080p29.97 seçeneklerinden birini seçerek çoklu gösterimi çıkarabilirsiniz.

#### **3G-SDI Çıkış Seviyesini Ayarlama**

Bu ayar yalnızca, hem A seviye hem de B seviye 3G-SDI çıkışını destekleyen ATEM switcher'e bağlıyken kullanılır.

#### **Camera Control (Kamera Kontrol)**

Switcher'inizin auxiliary (yedek) çıkışı, ATEM kamera kontrol çıkışını izlemek için kullanılabilir. Aux (yedek) çıkışını, kamera kontrol açılır menüden 'auxiliary 1' ibaresini seçerek ayarlayabilirsiniz. Kolay tanımak için yedek çıkışın adını değiştirmek istiyorsanız 'labels' (etiketler) ayarlarında, çıkış etiketini değiştirebilirsiniz.

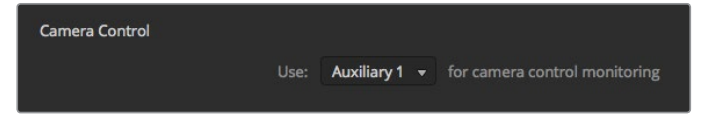

Her bir kameradaki düzeltmelerinizi, kamera kontrolünü switcher'in auxiliary çıkışına yönlendirerek izleyebilirsiniz.

# **Ses Giriş ve Çıkış Davranışının Ayarlanması**

'Audio' (ses) sekmesi, 'audio follow video' (video takipli ses) özelliğinin doğasını, talkback (iletişim) denetleme ayarlarını ve mix minus ayarlarını kontrol etmenizi sağlar.

#### **Audio Follow Video (Video Takipli Ses) Hareketi**

Kaynakları değiştirirken, 'audio follow video' özelliğinin doğasını değiştirebilirsiniz. Örneğin; kaynaklar arasında standart varsayılan çaprazgeçiş (crossfade) süresini kullanmak için 'normal' seçeneğini veya geçiş paletinde seçilmiş kendinize özel bir hızı kullanmak için 'transition' (geçiş) seçeneğini seçiniz.

**BİLGİ** AFV geçiş ayarının beklenildiği gibi çalışması için, birbiriyle değiştirmek istediğiniz her iki kaynakta da AFV'yi etkin hale getirdiğinizden emin olun. Örneğin; kamera 1 şu anda yayında ise ve kendinize özel bir geçiş süresi ile kamera 2'ye geçmek istiyorsanız ses mikserinin, kamera 1 ve kamera 2'de AFV etkinleştirildiğinden emin olun.

#### **SDI Kanalları 15 ve 16 üzerinden İletişim (Talkback)**

ATEM switcher'inizin çıkışlarından birisini, istediğiniz bir efekti gerçekleştirmek üzere, bir girişe döngü (loop) yapmak isteyebilirsiniz ancak, bu SDI ses kanalları 15 ve 16'da ötme (feedback) döngüsüne yol açabilir. Bu meydana gelirse SDI kanalları 15 ve 16'yı, her bir SDI girişi için mute (susturma) onay kutusunu tıklayarak susturabilirsiniz.

#### **Mix Minus Ayarları**

SDI çıkışlarındaki mix minus ayarları, program dönüş sinyalinden sesi susturmanızı sağlar. Örneğin; canlı bildirimler yaparken seste gecikme yaşanabilir ve bu da sunucu kendi sesini program dönüş sinyalinde gecikmeli olarak duyduğunda, rahatsız edici olabilir. Bir giriş için mix minus özelliğini aktif hale getirme, o belirli giriş dışındaki mikste bulunan program sesinin tümünü çıkarır.

#### **XLR Girişleri**

Bir RCA'dan XLR'ye çevirici kullanarak RCA üzerinden bir ses kaynağı bağlıyorsanız o halde, XLR girişindeki giriş seviyesini, XLR'den RCA'ya değiştirebilirsiniz. HiFi ses ekipmanları gibi RCA bağlantılarını kullanan cihazlardan gelen düşük çıkış seviyelerini telafi etmek için, bu girişte sinyali yükseltir.

#### **Ses Ayırma (Split Audio)**

ATEM Television Studio Pro 4K'da, bir mono giriş sinyalini, iki ayrı mono kanallara ayırabilirsiniz. Bir mono girişi, stereo olan ana çıkış kanallarının her ikisine mikslemek için, bu faydalıdır. Audio (ses) sayfasında gelişmiş Fairlight kontrollerini kullanarak, bir stereo simülasyon efekti de ekleyebilirsiniz.

O giriş için kanalları ayırmak için, istediğiniz kanalın onay kutusunu tıklayın.

## Çoklu Görüntüleme Ayarları

Çoklu görüntüleme ayarı, çoklu görüntüleme konumlandırmasını ayarlamanızı sağlar. Daha küçük olan 8 adet pencere, tamamen yönlendirilebilirdir; böylelikle istediğiniz herhangi bir switcher kaynağını denetleyebilirsiniz. Fabrika ayarı olarak 1 – 8 harici girişleri, çoklu görüntüleme pencereleri 1'den 8'e yönlendirilmişlerdir; ancak her bir pencerede hangi kaynakların gösterilmesini seçmek için, sadece ilgili açılır menüleri tıklayın.

Çoklu görüntüleme ve program görüntülerinin konumları, aralarında bulunan toggle (değiştirme) butonları tıklanarak değiştirilebilir.

Tüm switcher kaynakları ve program görüntüsü için ses göstergeleri, çoklu görüntüleme ayarlarında, 'All On' (Hepsini Aç) düğmesini etkinleştirerek, açılıp kapatılabilir veya her görüntüdeki ses gösterge ikonunu tıklayarak, onları tek tek açıp kapatabilirsiniz.

Çoklu görüntüleme ayrıca bir tally özelliği içerir; yani çoklu görüntülemedeki kaynaklardan herhangi birisi, program veya önizleme çıkışlarında bir katman olarak kullanılıyorsa o kaynaklar kırmızı veya yeşil olarak vurgulanacaktır. Beyaz bir çerçevenin anlamı, kaynağınızın şu anda önizleme veya program çıkışına anahtarlanmadığıdır. Kırmızı bir çerçeve, kaynağın program çıkışına anahtarlandığını ve yeşil bir çerçeve, bir kaynağın önizleme çıkışında seçildiğini gösterir.

Çoklu görüntüleme çıkışındaki önizleme penceresi, güvenli alan belirteçleri özelliği içerir; böylelikle programınızın her türlü ekranda mükemmel göründüğünden emin olabilirsiniz. HD'de, dış sınır, 16:9 grafikleri güvenli alanını temsil eder ve iç sınır 4:3 grafikleri güvenli alanını temsil eder. SD'de, tek sınır, hareket için güvenli alanı temsil eder. Önizleme penceresindeki güvenli alan belirteçleri ikonunu tıklayarak, belirteçleri açıp kapatın.

Çoklu görüntüleme pencerelerinin konumlandırmasını, çoklu görüntüleme ayarlar penceresinin üzerindeki kamera yerleştirme ikonlarını kullanarak, dört farklı düzenlemeden birini seçerek yapabilirsiniz.

| General       | Audio   | <b>Multi View</b> | Labels       | HyperDeck           |         | Remote       |     |
|---------------|---------|-------------------|--------------|---------------------|---------|--------------|-----|
| Camera Layout |         |                   |              | <b>Audio Meters</b> |         |              |     |
| m e se se     |         |                   |              | All On              | Opacity | ۰            | 65% |
|               |         |                   |              |                     |         |              |     |
|               |         |                   |              |                     |         |              |     |
|               |         |                   | $\vec{v}$    |                     |         |              |     |
| ¢             | Preview |                   |              | H                   | Program |              |     |
| Camera 1      | ۰       | Media Player 1    | $\mathbf{v}$ | Media Player 1  v   |         | Auxiliary 1  | ۰   |
| Ħ             |         | H                 |              | $\blacksquare$      |         | Ħ            |     |
| HyperDeck 1   | ٠       | HyperDeck 2       | $\checkmark$ | Media Player 2  v   |         | Clean Feed 1 | ۰   |
| H             |         | $\mathbb H$       |              | $\mathbb H$         |         | H            |     |
|               |         |                   |              |                     |         |              |     |
|               |         |                   |              |                     |         | Done         |     |
|               |         |                   |              |                     |         |              |     |

Çoklu Gösterimin İsteğinize Göre Ayarlanması

## Etiket (Labels) Ayarları

Video giriş ayarları, girişlerin seçilmesi ve etiketlerin değiştirilmesi için kullanılır. Diğer ATEM switcher modellerinde, video girişleri, HDMI veya SDI gibi farklı video kaynakları arasından seçim yapabilir.

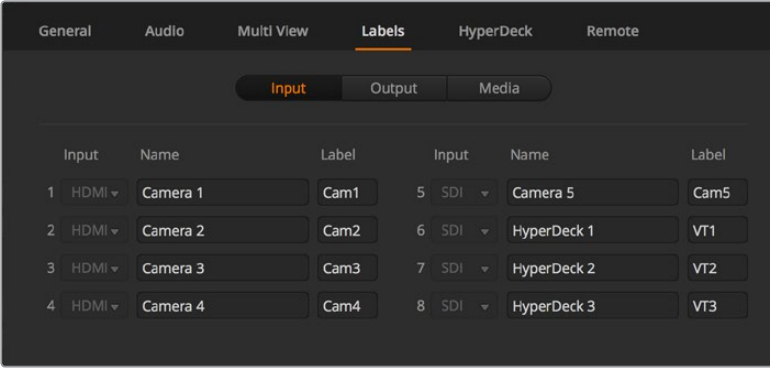

Etiket Ayarları

Giriş etiketlerinin ayarları, her giriş etiketini kişiselleştirmenizi sağlar ve bu etiketler, çoklu görüntülemede görünürler. İlave bir ATEM yayın paneli kullanıyorsanız uzun ve kısa etiketler, yayın panelinin daha küçük ekranına kısa etiketin sığmasını sağlar.

Bir ATEM yayın panelinin kaynak isimleri ekranında video girişini tanımak için, 4 harfli kısa bir isim kullanılır. Daha uzun kaynak isimleri, 20 harfe kadar destekler ve yazılım kontrol panelinde çeşitli açılır kaynak seçim kutularında ve ekran etiketlerinde çoklu görüntüleme pencerelerinde de gösterilir.

Bir giriş ismini değiştirmek için, yazı alanı içine tıklayın, yazıyı girin ve 'save' (kaydet) ibaresini tıklayın. Giriş ismi; çoklu görüntülemede, yazılım kontrol panelinde ve bağlıysa yayın panelinde güncellenecektir. Eşleşmeleri için hem kısa hem de uzun etiketleri aynı anda değiştirmek, iyi bir fikirdir. Örneğin; Kamera 1 uzun bir etiket olarak ve KAM1 de kısa bir etiket olarak girilir.

# HyperDeck Ayarları

| General     | Audio                                            | <b>Multi View</b> | Labels                              | <b>HyperDeck</b>                                                                | Remote |         |
|-------------|--------------------------------------------------|-------------------|-------------------------------------|---------------------------------------------------------------------------------|--------|---------|
| HyperDeck 1 | $  \cdots$                                       | Ø                 | IP Address:<br>Input:<br>Auto Roll: | 192.168.10.50<br>Input 1: HyperDeck1<br>$\checkmark$ Offset: 3 $\hat{ }$ frames | ▼      | Connect |
| HyperDeck 2 | 88888<br>Remote is not active on this HyperDeck. | の                 | IP Address:<br>Input:<br>Auto Roll: | 192.168.10.51<br>(none)<br>Offset: 0 + frames                                   |        | Connect |
| HyperDeck 3 | illed to connect                                 | $\Omega$          | IP Address:<br>Input:<br>Auto Roll: | 192.168.10.53<br>(none)<br>Offset 0 + frames                                    |        | Connect |
| HyperDeck 4 | 33333 O                                          |                   | IP Address:<br>Input:               | 0.0.0.0<br>(none)<br>Auto Roll: Offset: 0 # frames                              |        | Connect |
|             |                                                  |                   |                                     | Cancel                                                                          |        | Save    |

HyperDeck ayarları

4 adete kadar Blackmagic HyperDeck Studio disk kaydedicisini bağlayabilir ve ATEM Software Control ile onları kontrol edebilirsiniz. HyperDeck'leri bağlarken; IP Adresini yapılandırmak için bu ayarları kullanın, HyperDeck'lerinizin bağlı olduğu girişleri seçin, her deck için 'auto roll' (otomatik başlama) özelliğini açın veya kapatın ve temiz bir şekilde anahtarlanmaları için kare ofset ayarlarını belirleyin.

Durum göstergeleri her bir deckin altında ve üstünde belirir; böylelikle başarıyla bağlanıp bağlanmadıklarını ve uzaktan kumanda butonlarının aktif olup olmadığını kolaylıkla görebilirsiniz.

Blackmagic HyperDeck'leri, ATEM switcher'inizle kurma ve 'HyperDeck' yapılandırma ayarlarını düzenleme üzerine detaylı bilgi için, bu kullanım kılavuzunun 'HyperDeck kontrol' bölümüne bakın.

### Uzaktan Kontrol Ayarları (Remote Settings)

Switcher'inize RS-422 uzaktan kumanda portunu nasıl kullanacağını belirtmek için 'remote' (uzaktan kumanda) ayarlarını kullanın. Seçenekler; 'none' (hiçbiri), VISCA ve GVG'dir. GVG; doğrusal kurgu yazılımları gibi ekipmanlarla iletişim için, bilindik eski bir arayüz olan GVG100'ü, switcher'inizin kullanması için ayarlar.

| General | Audio                                 | <b>Multi View</b> | Labels                                                                   | <b>HyperDeck</b> | Remote |
|---------|---------------------------------------|-------------------|--------------------------------------------------------------------------|------------------|--------|
| Remote  |                                       |                   |                                                                          |                  |        |
|         | Use RS-422 control port to: $\bullet$ |                   | <b>Disabled</b><br>PTZ control via VISCA<br>External control via GVG 100 |                  |        |

RS-422 uzaktan kumanda portunu; 'none' (hiçbiri), VISCA veya GVG olarak ayarlayın.

# Auxiliary (Yardımcı) Çıkışının Kontrolü

Auxiliary çıkışı, switcher'de ayrı bir SDI çıkışıdır. Çeşitli girişler alabilir ve dahili kaynaklar kendisine yönlendirilebilir. Auxiliary çıkışı, bir yönlendirici çıkışı gibidir ve tüm video girişleri, renk üreteçleri, medya çalarlar, program, önizleme ve hatta renk çubukları bile çıktı olabilir.

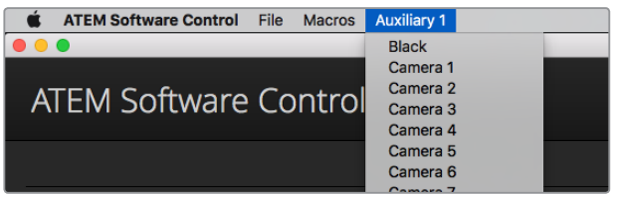

Mac OS'de auxiliary çıkışı kontrol menüleri

# Auxiliary Çıkışının Yönlendirilmesi

Aux çıkışının, aux video çıkışında çıkış yapacak kaynağı seçmek için bir menüsü vardır. Sadece menüyü seçin ve sonra çıkarmak istediğiniz kaynağı seçmek için listeye bakın. Seçildiğinde, seçili aux'daki çıkış anında değişecektir. Şu anki kaynağı, menü listesinde bir onay işareti ile görebilirsiniz.

Siyah, tüm video girişleri, renk çubukları, medya çalar fill (dolgu) ve medya çalar key çıkışları, program, önizleme ve temiz sinyaller dahil olmak üzere, çeşitli kaynaklar vardır.

Auxiliary çıkışlar hakkında daha fazla bilgi ve nasıl kullanılacakları, 'auxiliary çıkışını kullanma' bölümünde açıklanmıştır. Aux çıkışı son derece güçlüdür ve alternatif bir switcher çıkışı gibi, birçok heyecan verici imkanlar sunar veya yaygın olarak konserler ve canlı performanslar esnasında, video projektörlerini ve dev video ekranlarını çalıştırmak için kullanılır. Modern canlı performansların çoğunluğunun, komplike multimedya yönleri vardır ve aux çıkışı, tüm bu ekranların kontrolünü ATEM switcher'inizden yapmanızı sağlamak için tasarlanmıştır.

# Program/Önizleme ve A/B Direkt Geçiş Kontrolü

ATEM switcher'inizi ilk teslim aldığınızda, bir M/E switcheri için geçerli standart olan program/ önizleme anahtarlamaya kurulmuş olacaktır. Bir ATEM Television Studio Pro HD kullanıyorsanız ve eski usül A/B tarzı anahtarlama kullanmak isterseniz, bu seçeneği A/B Direct olarak değiştirebilirsiniz. ATEM Software Control'ün tercihler penceresinde, 'transition control' (geçiş kontrolü) seçeneklerini bulacaksınız.

# Switcher Ayarlarının Kaydedilmesi ve Geri Yüklenmesi

ATEM Software Control, belirli ayarları veya oluşturduğunuz switcher ayarlarının hepsini kaydetmenizi ve geri yüklemenizi sağlar. Bu etkili özellik, normal ayarların kullanıldığı canlı yapımlarda, inanılmaz derecede zaman kazandırır. Örneğin; kaydedilmiş kamera ayarlarını, ekran altı grafiklerini (lower third) ve detaylı key kurulumlarını, bir diz üstü bilgisayarından veya USB sürücüden, anında geri yükleyebilirsiniz.

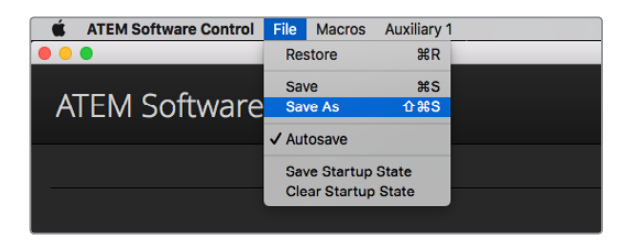

Ayarları kaydetme menüsü

#### **Ayarlarınızın Kaydedilmesi**

- **1** ATEM Software Control'de menü çubuğuna gidin ve File>Save As (Dosya>Farklı Kaydet) sekmelerini seçin.
- **2** Bir dosya adı ve hedef klasörü soran bir pencere açılacaktır. Seçiminizi yaptıktan sonra, 'save' (kaydet) ibaresini tıklayın.
- **3** Şimdi, ATEM switcher'inizin her bloğunda mevcut ayarların hepsi için onay kutuları içeren 'Save Switcher State' (Switcher Durumunu Kaydet) panelini göreceksiniz. 'Select All' (hepsini seç) onay kutusu, fabrika ayarı olarak seçilidir. 'Select All' seçili olarak kaydederseniz ATEM Software Control switcher ayarlarının hepsini kaydeder. Belirli bir ayarı kaydetmeyi seçmeyi isterseniz ayarlardan seçimi tek tek kaldırabilirsiniz veya ayarların hepsini kaldırmak için 'Select All' ibaresini bir kez tıklayın. Şimdi kaydetmek istediğiniz belirli ayarları seçebilirsiniz.
- **4** 'Save' (kaydet) ibaresini tıklayın.

ATEM Software Control, ATEM Medya Havuzu içerikleri için bir klasörle beraber ayarlarınızı bir XML dosyası olarak kaydeder.

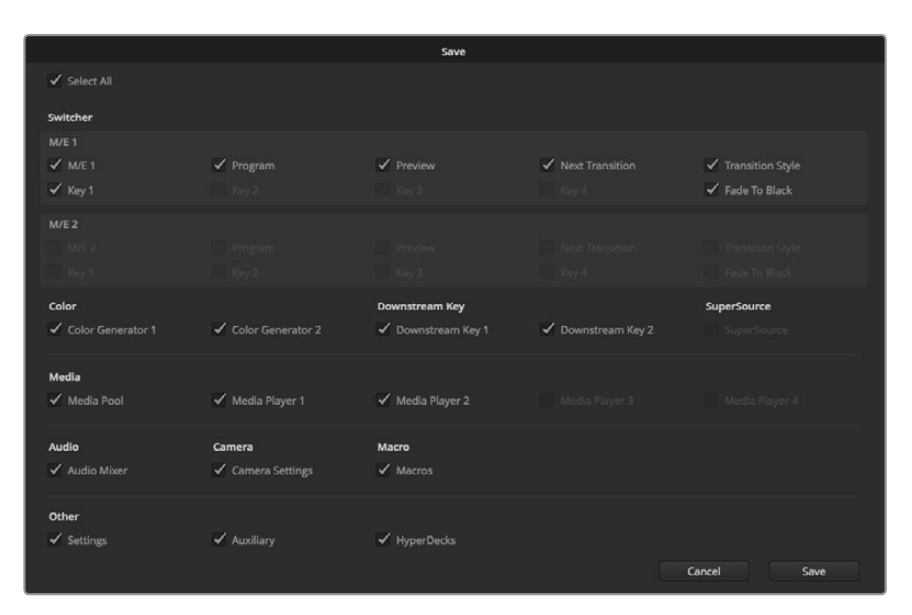

Key ayarları, geçiş tarzları, medya havuzu içerikleri ve bunlar gibi daha fazlası dahil olarak, ATEM Software Control ile canlı yapımınız için switcher ayarlarınızın hepsini kaydedebilir ve geri yükleyebilirsiniz.

Ayarlarınızı kaydettikten sonra, File>Save (Dosya>Kaydet) ibarelerini seçerek veya Mac bilgisayarları için Command S tuşları ile veya Windows bilgisayarlar için Ctrl S tuşları ile istediğiniz zaman hızlı kaydedebilirsiniz. Bunun yapılması, bir önce kaydettiğinizin üzerine yazmayacaktır ancak, saat ve tarih damgasıyla açıkça işaretlenmiş yeni bir XML dosyasını, hedef klasörünüze ekleyecektir. Böylelikle, gerekli olduğunda her zaman bir önceki kaydınızı geri yükleyebilirsiniz.

#### **Ayarlarınızın Geri Yüklenmesi**

- **1** ATEM Software Control'de menü çubuğuna gidin ve File>Restore (Dosya>Geri Yükle) sekmelerini seçin.
- **2** Bir pencere, açmak istediğiniz dosyayı soracaktır. Kaydettiğiniz dosyayı seçin ve 'Open' (aç) ibaresini tıklayın.
- **3** Şimdi, ATEM switcher'inizin her bloğunda, kayıtlı ayarlarınız için aktif onay kutuları içeren bir pencere göreceksiniz. Kayıtlı ayarlarınızın hepsini geri yüklemek için 'Select All' kutusunu seçili bırakın veya sadece geri yüklemek istediğiniz ayarların onay kutularını seçin.

**4** 'Restore' (geri yükle) ibaresini tıklayın.

Switcher ayarlarınız bir dizüstü bilgisayarına kaydedilmişse, tüm ayarlarınızı beraberinizde mekana götürmek kolaydır. Dizüstü bilgisayarınızı herhangi bir ATEM switcher'e bağlayın ve switcher ayarlarınızı hızla geri yükleyin.

Canlı yapım, yoğun ve heyecan verici bir süreç olabilir ve her zaman anı yaşayarak çalışırsınız yani, yapım sona erdiğinde kayıtlı dosyalarınızı yedeklemeyi kolaylıkla unutabilirsiniz. Saklamak istediğiniz ayarlar varsa onları bilgisayarınıza ve USB sürücü gibi bir harici diske kaydedin. Böylelikle, ayarlarınızı beraberinizde taşıyabilirsiniz ve ayarlarınızın bilgisayarınızda kazayla silinme olasılığına karşı, bir yedeğiniz olur.

#### **Açılış Durumunu Kaydetme**

Switcher'iniz istediğiniz şekilde ayarlandıysa switcher durumunun tamamını, varsayılan açılış durumu olarak kolaylıkla kaydedebilirsiniz. ATEM Software Control'de 'file' (dosya) menüsüne gidin ve 'save startup state' (açılış durumunu kaydet) sekmesini seçin. Şimdi switcher'inizi her çalıştırdığınızda, varsayılan ayar olarak, switcher'iniz kayıtlı ayarlarınız ile açılacaktır. Açılış durumunu silmek ve bir dahaki çalıştırmada fabrika ayarlarına geri döndürmek isterseniz, 'file' (dosya) menüsüne gidin ve 'clear startup state' (açılış durumunu sil) sekmesini seçin.

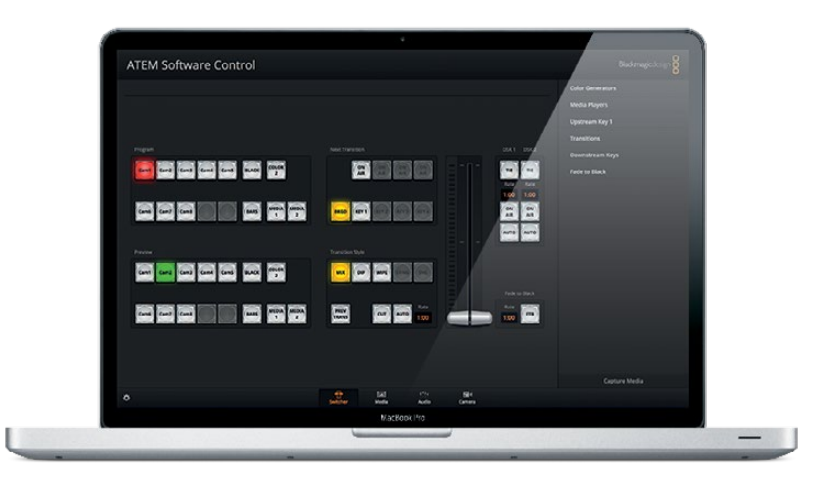

Bir dizüstü bilgisayarına switcher ayarlarınızı kaydetmek, ayarlarınızı herhangi bir ATEM switcher'de geri yükleme portatifliğini size verecektir. Bir USB sürücüye kaydetme, ayarlarınızı cebinizde bile taşıyabileceğiniz anlamına gelir.

# **Kamera Kontrolün Kullanımı**

ATEM Software Control'de 'camera' butonu üzerine tıklanması, Blackmagic Studio Camera'larını, Micro Studio Camera'larını, URSA Mini veya URSA Broadcast kameralarını, ATEM switcher'inizden kontrol etmenizi sağlayan kamera kontrol özelliğini açar. İris, gain, odaklama, detay ve zoom kontrolü gibi Blackmagic kamera ayarları, uygun bir lens kullanılarak kolaylıkla düzeltilebilir; artı, kamerada dahili olan DaVinci Resolve ana renk düzelticisini kullanarak, kameralarınıza renk dengeleme yapabilir ve eşsiz görünümler oluşturabilirsiniz.

Kameraları kontrol ederken, ATEM switcher control, ATEM switcher'inizin down convert işlemi yapmayan tüm çıkışları üzerinden, kamera kontrol paketlerini yayınlayarak çalışır. Yani bunun anlamı, ATEM switcher'inizin bir SDI çıkışını, kameranın video girişine bağlayabileceğiniz ve kameranızın, kontrol paketlerini SDI bağlantısında farkedeceği ve kamerada bulunan özellikleri kontrol etmenizi sağlayacağıdır. Bir Blackmagic Studio Camera'ya, isteğe bağlı bir SFP modülü yüklendiğinde hem normal SDI hem de optik fiber SDI bağlantıları üzerinden kameraları kontrol edebilirsiniz.

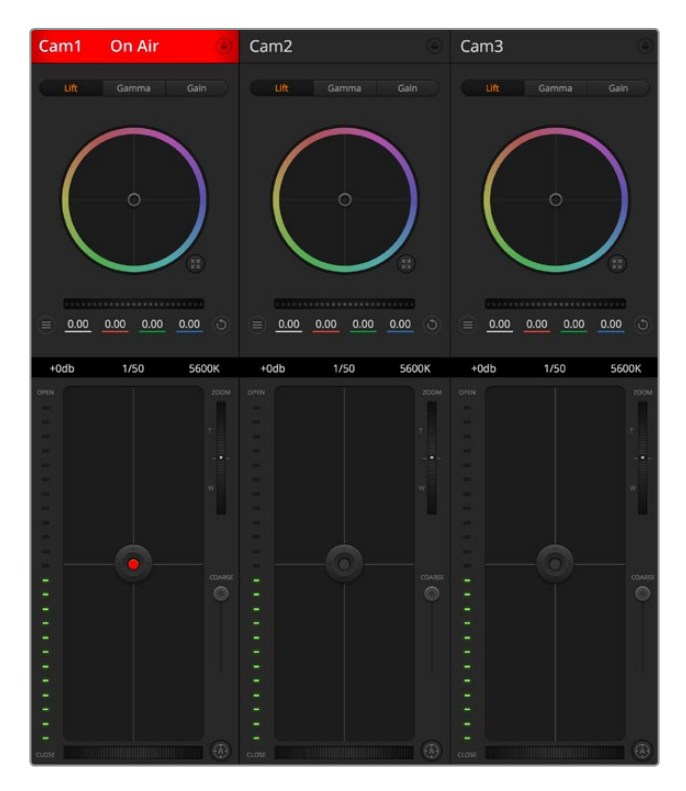

ATEM Kamera Kontrol.

#### **SDI üzerinden Bağlanma**

- **1** Blackmagic kameranızın SDI çıkışını, ATEM switcher'deki herhangi bir SDI girişine bağlayın.
- **2** Switcher'den kamera SDI çıkışlarının her birini, ilgili her kamerada program girişine bağlayın.

**NOT** ATEM Television Studio switcher'lerindeki SDI girişleri ve çıkışları, 5'den 8'e kadar olan girişler için yapılandırılmıştır. Örneğin; iki kamera bağlıyorsanız ATEM Television Studio HD Pro'daki ilk müsait SDI girişleri, 5 ve 6 numaralı girişlerdir. Bundan dolayı, switcher'den ilgili çıkışlarının, kamera numaraları 5 ve 6'ya ayarlı olarak karşılık gelen kameralara geri döndüğünden emin olmak da önemlidir. Böylelikle, tally her kamera için doğru olacaktır.

**BİLGİ** Auxiliary çıkışı ayrıca, kamera kontrol verilerini taşır; yani isterseniz aux çıkışını bir kamera program girişine bağlayabilirsiniz. Kamera kontrol sinyalleri, çoklu görüntü SDI çıkışlarından gönderilmez.

**3** Kameranızın ayarlarında, kamera ID (kimlik) numarasını, switcher'inizin giriş numarasıyla eşleşecek şekilde ayarlayın. Örneğin; stüdyo kamera 1 ATEM switcher'deki kamera 5'e bağlı ise kamera ayarlarında kamera numaranız da 5'e ayarlı olmalıdır. Bu, tally'nin doğru kameraya gitmesini temin eder.

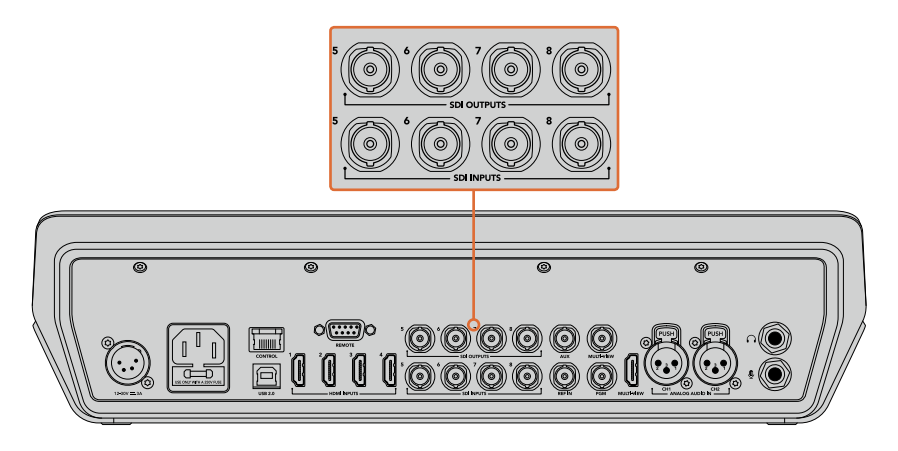

Bir Blackmagic URSA Mini'yi, ATEM switcher'in SDI girişlerinden herhangi birine ve ilgili SDI çıkışını kameranın program girişine geri bağlayın.

#### **Fiber Optik üzerinden Bağlanma**

- **1** Blackmagic kameranın optik çıkış/girişini, bir ATEM Studio Converter veya ATEM Talkback Converter 4K'daki optik çıkış/girişine bağlayın. Stüdyo kameranızda SMPTE uyumlu optik fiber SFP modülleri yüklenmiş ve optik fiber ile bağlanmak için ATEM çeviricinizin olması gerekecektir.
- **2** ATEM çeviricinizden uygun bir SDI çıkışını, ATEM switcher'inizdeki herhangi bir SDI girişine bağlayın.
- **3** ATEM switcher'in multi view (çoklu görüntüleme) haricindeki herhangi bir SDI çıkışını, ATEM Converter'in SDI girişine bağlayın. Kamera kontrol sinyalleri, çoklu görüntü SDI çıkışlarından gönderilmez.
- **4** Blackmagic kamerada LCD menüsünü açın ve kamera numarasını switcher'inizin girişi ile eşleşecek şekilde ayarlayın. Örneğin; kamera 5, ATEM switcher'deki 'cam 5'e bağlı ise kamera ayarlarında kamera numaranız da 5 olarak ayarlı olmalıdır. Bu, tally'nin doğru kameraya gittiğinden emin olmanızı sağlar.

ATEM Software Control Preferences (ATEM yazılım kontrol seçenekleri) kısmını açın ve doğru kamerayı doğru tally ile anahtarladığınızdan emin olmak için switcher'inizin düğme eşlemesini ayarlayın. Switcher'inizden bir Blackmagic kameraya olan video bağlantısı ile, kamera operatörleri kameranın 'pgm' düğmesine basarak switcher'in program sinyalini görüntüleyebilmelerinin yanı sıra, kameranızdaki canlı tally göstergelerinin avantajını da kullanabilirsiniz.

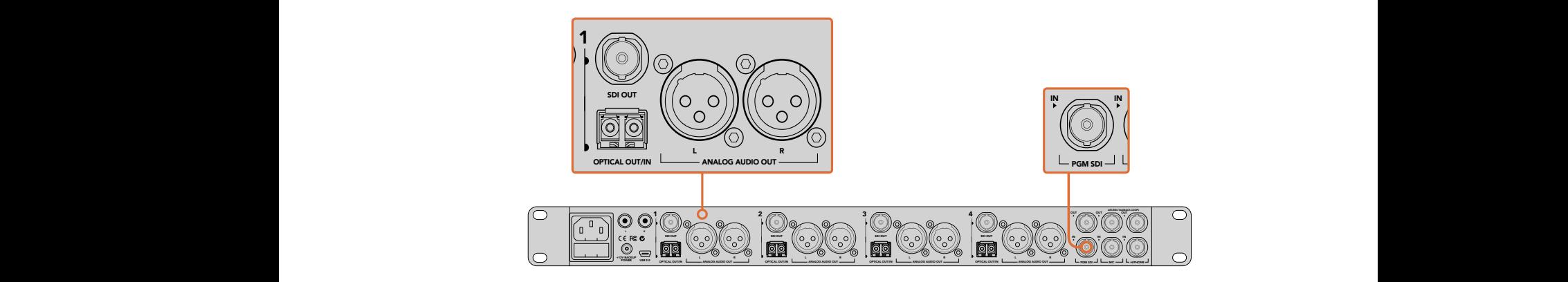

Bir ATEM Studio Converter kullanarak, fiber optik kablo üzerinden birçok Blackmagic Studio Camera'ya bağlanabilirsiniz. Optik fiber ile bağlanması için, stüdyo kameranızda isteğe bağlı bir fiber optik SFP modülü yüklenmiş olması gerekecektir.

#### **Kamera Kontrol Paneli**

ATEM Software Control'ü başlatın ve yazılım penceresinin alt kısmındaki 'camera' düğmesini tıklayın. Her kameranın görüntüsünü düzeltip geliştirecek araçlar içeren, bir sıra etiketlenmiş Blackmagic kamera kontrollerini göreceksiniz. Kontrolörlerin kullanımı kolaydır. Farenizi kullanarak düğmeleri tıklayın veya düzeltmek için, tıklayıp sürükleyin.

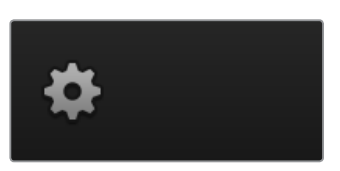

Kamera kontrol için Aux çıkışını seçmek üzere, 'settings' ikonunu tıklayın.

#### **Kamera Kontrol Seçimi**

Kamera kontrol sayfasının üst kısmındaki düğme sırası, kontrol etmek istediğiniz kamera numarasını seçmenizi sağlar. Sayfaya sığan daha fazla kameranız varsa veya renk düzeltme sayfasını çalıştırıyorsanız o zaman, kameralardan hangisini kontrol etmek istediğinizi seçmek için, bu düğmeleri kullanabilirsiniz. Kontrol ettiğiniz kamerayı izlemek için bir Aux çıkışı kullanıyorsanız kontrol ettiğiniz kamerayı değiştirmek için bu düğmelere basılması, o kameranın video çıkışını da switcher tercihlerindeki Aux çıkış ayarlarına gönderecektir.

#### **Kanal Durumu**

Her kamera kontrolörünün üstündeki kanal durumu; kamera etiketi, yayında (On Air) göstergesi ve kilitleme düğmesini gösterir. Belirli bir kameranın tüm kontrollerini kilitlemek için, 'lock' (kilitle) düğmesine basın. Yayındayken, kanal durumu kırmızı olarak yanar ve 'On Air' (yayında) uyarısını gösterir.

#### **Kamera Ayarları**

Ana tekerin sol alt tarafına yakın olan 'camera settings' (kamera ayarları) düğmesi, Blackmagic Studio Camera'lar, Micro Studio Camera'lar ve URSA mini kameralarındaki renk çubukları özelliğini açmanıza ve her kameranın görüntü sinyali için detay ayarlarını düzeltmenize imkân tanır.

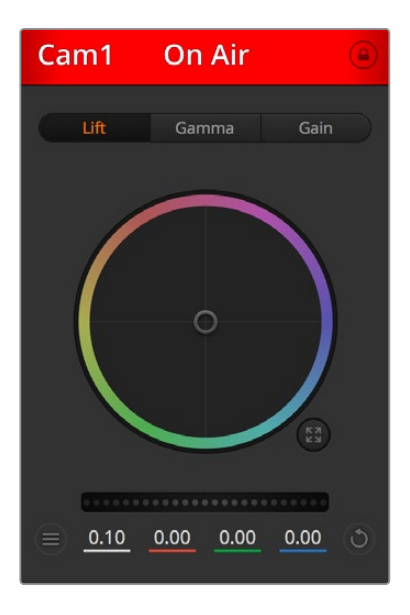

Hangi kameranın yayında olduğunu bilmeniz için, her kamera kontrolörü, kanal durumunu gösterir. YRGB kanalının lift, gamma ve gain ayarlarını düzeltmek için renk tekerlerini kullanın.

#### **Renk Çubuklarını Göster/Sakla**

Blackmagic kameralarının, dahili bir renk çubukları özelliği vardır ve bu özellik, 'show' (göster) veya 'hide' (sakla) color bars (renk çubukları) seçilerek, açılıp kapatılabilinir. Canlı prodüksiyonunuz için kurulurken her bir kamerayı görsel olarak tanımlamak için, bu özellik çok faydalı olabilir. Renk çubukları aynı zamanda ses için de bir ton sağlar böylece, her kameradan ses seviyelerini kolaylıkla kontrol edebilir ve ayarlayabilirsiniz.

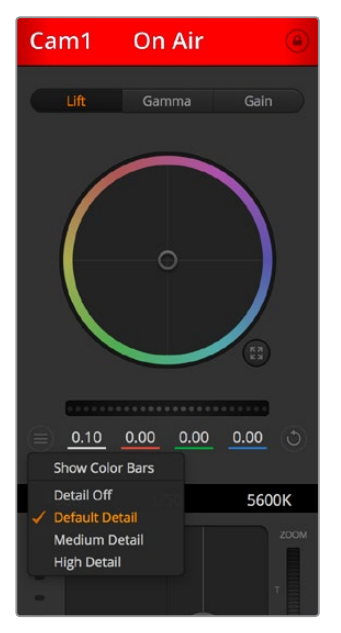

Camera settings (kamera ayarları) butonu, renk çubuklarını açıp kapatmanızı ve bağlı olan Blackmagic kameralarının, kamera içi görüntü keskinliğini düzeltmenizi sağlar.

#### **Detay**

Kameranızdan görüntünüzü canlı olarak keskinleştirmek için, bu ayarı kullanın. Keskinleştirme seviyesini aşağıdaki seçenekler ile azaltın veya artırın. Detail off (detay kapalı), detail default for low sharpening (düşük keskinleştirme için varsayılan detay), medium detail (orta detay) ve high detail (yüksek detay).

#### **Renk Tekeri**

Renk tekeri, DaVinci Resolve renk düzelticinin etkili bir özelliğidir ve her bir YRGB kanalının lift, gamma ve gain ayarlarına, renk düzeltme yapmak için kullanılır. Renk tekerinin üzerindeki üç seçim düğmesinden birini tıklayarak hangi ayarı düzelteceğinizi seçebilirsiniz.

#### **Master (Ana) Teker**

Tüm YRGB kanallarının aynı anda kontrast düzeltmelerini ya da lift, gamma veya gain ayarının her biri için sadece parlaklık ayarı yapmak üzere, renk tekerinin altındaki master tekeri kullanın.

#### **Reset (Sıfırlama) Butonları**

Her kamera kontrolörünün sağ alt köşesinin yakınındaki sıfırlama (reset) düğmesi; renk düzeltme ayarlarını 'reset' (sıfırla), copy (kopyala) veya paste (yapıştır) olarak kolaylıkla seçmenize imkân tanır. Her renk tekerinin kendi reset düğmesi vardır. Bir ayarı, fabrika ayarlarına geri döndürmek için veya bir ayarı kopyalayıp yapıştırmak üzere basın. Kilitli olan kontrolörler, 'paste' (yapıştır) özelliğinden etkilenmezler.

Renk düzeltme panelinin sağ alt köşesindeki master reset (ana sıfırlama) düğmesi; lift, gamma ve gain renk tekerlerini ve Contrast (kontrast), Hue (renk tonu), Saturation (doygunluk) ve Lum Mix (parlaklık miksleme) ayarlarını da sıfırlamanızı sağlar. Renk düzeltme ayarlarını, kamera kontrolörlere tek tek veya tek tip bir görünüm için, hepsine birden yapıştırabilirsiniz. İris, focus (odaklama), coarse (üst sınır) ve pedestal (ana siyah) ayarları, yapıştırma özelliğinden etkilenmezler. 'Paste to all' (hepsine yapıştır) komutunu uyguladığınızda, uygulamayı onaylamanızı isteyen bir uyarı mesajı belirecektir. Bu, yayındaki kilitlenmemiş kameralara, kazayla yeni ayarlar yapıştırmamanız içindir.

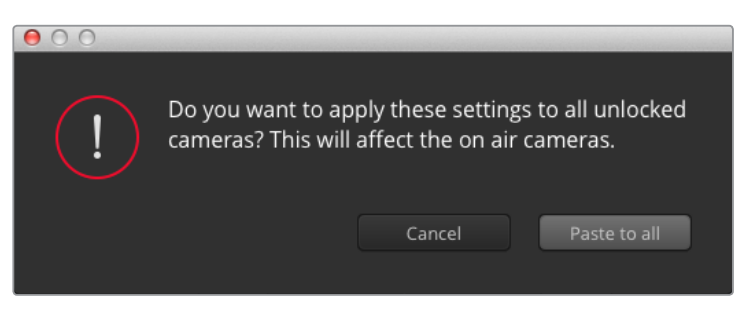

'Paste to all' (hepsine yapıştır) komutunu uyguladığınızda, uygulamayı onaylamanızı isteyen bir uyarı mesajı belirecektir. Bu, yayındaki kilitlenmemiş kameralara, kazayla yeni ayarlar yapıştırmamanız içindir.

#### **İris/Pedestal Kontrolü**

İris/pedestal kontrolü, her bir kamera kontrolörünün 'cross hairs' (artı şeklinde gösterge) kısımları içinde yer alır. Kamera yayındayken, kontrol kırmızı renkte yanar.

İrisi açmak veya kapatmak için, kontrolü yukarı veya aşağı sürükleyin. 'Shift' tuşunun basılı tutulması, sadece iris düzeltmelerine izin verir.

Karartmak için veya pedestal'ı kaldırmak için kontrolü sağa sola sürükleyin. Mac bilgisayarlarda 'command' (komut) tuşunun veya Windows bilgisayarlarda 'control' (kontrol) tuşunun basılı tutulması, sadece pedestal düzeltmelerine izin verir.

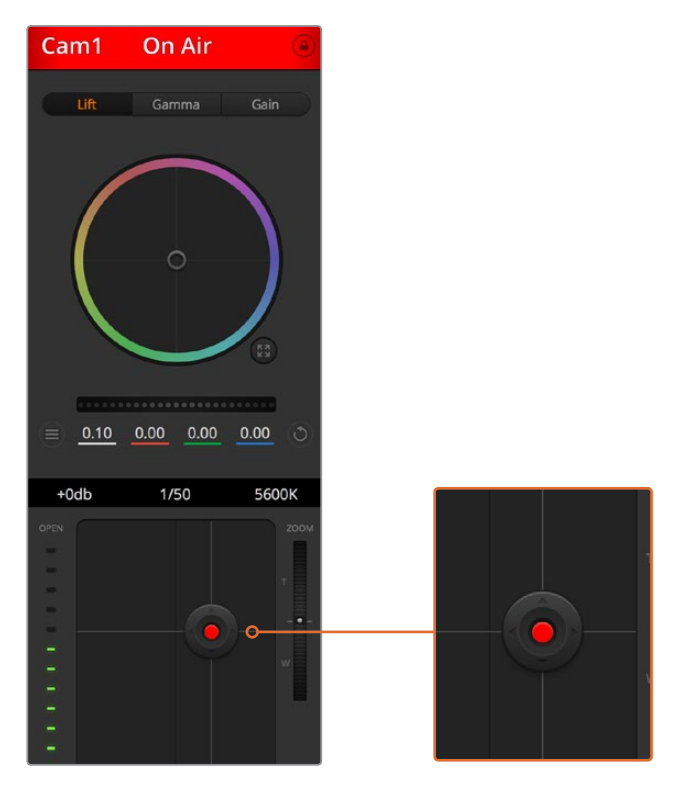

İris/pedestal kontrolü, ilgili kamera canlı yayında iken kırmızı yanar.

#### **Zoom Kontrolü**

Elektronik zoom özelliği olan uygun bir lensle kullanıldığı zaman, zoom kontrolünü kullanarak lensinize içeri ve dışarı zoom yapabilirsiniz. Kontrolör, tıpkı bir lensteki zoom düğmesi gibi; bir ucu telefoto (uzak) ve diğer ucunda geniş açı olmak üzere çalışır.

Coarse kaydırıcısının üzerinde bulunan zoom kontrol düğmesini tıklayın ve yaklaştırmak (zoom in) için yukarı sürükleyin veya uzaklaştırmak (zoom out) için aşağı sürükleyin.

#### **Coarse Ayarı**

Coarse ayarı, iris/pedestal kontrolünün sağ tarafındadır ve iris aralığını sınırlamak için kullanılır. Bu özellik, patlamış görüntülerin yayına gitmesini önlemenize yardımcı olur.

Coarse özelliğinin eşiğini (threshold) ayarlamak için, iris kontrolü kullanarak irisi tamamıyla açın ve sonra, en uygun pozlamayı ayarlamak üzere, coarse ayarını aşağı veya yukarı sürükleyin. Şimdi irisi düzelttiğinizde, coarse eşiği, irisin en yüksek pozlama sınırını aşmasını engelleyecektir.

#### **İris Göstergesi**

İris göstergesi, iris/pedestal kontrolünün sol tarafındadır ve lens örtücüsünün ne kadar açık veya kapalı olduğunu kolaylıkla görebilmeniz için, görsel bir referans sergiler. İris göstergesi, coarse ayarından etkilenir.

#### **Auto Focus (Otomatik Odaklama) Butonu**

Otomatik odaklama butonu, her kamera kontrolörünün sol alt köşesinde bulunur. Elektronik odaklama ayarlarını destekleyen aktif bir lensiniz olduğunda, odaklamayı otomatik olarak ayarlamak için basınız. Lenslerin çoğu elektronik odaklamayı desteklemesine rağmen, bazı lenslerin manuel veya otomatik odaklama modlarına ayarlanabilindiğini bilmek önemlidir ve bu yüzden, lensinizin otomatik odaklama moduna ayarlandığından emin olmanız gerekir. Bazen bu, lensteki netlik halkası öne veya arkaya kaydırılarak ayarlanır.

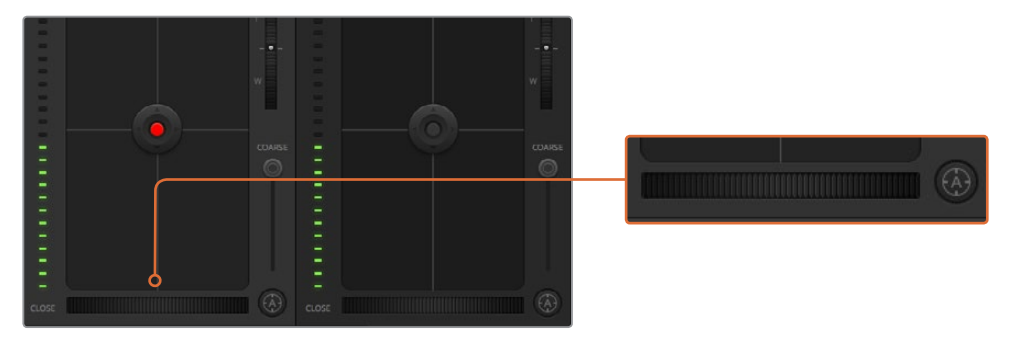

Uyumlu bir lensi odaklamak için, 'auto focus' (otomatik odaklama) düğmesini tıklayın veya manuel focus ayarını, sağa veya sola sürükleyin.

#### **Manuel Odaklama Ayarı**

Kameranızda odaklamayı manuel olarak ayarlamak istediğinizde, her bir kamera kontrolörün altında bulunan 'focus adjustment'i (odaklama ayarı) kullanabilirsiniz. Görüntünüzün hoş ve keskin olduğundan emin olmak için, kameradan gelen görüntüyü izlerken, odaklamayı manuel olarak ayarlamak üzere, kontrol tekerini sola veya sağa doğru sürükleyin.

#### **Kamera Gain (Kazanç)**

Kamera gain ayarı, kameranızda ek gain (kazanç) özelliğini etkinleştirmenizi sağlar. Az ışıklı ortamlarda çalışırken ve görüntülerinizin karanlık olmasından kaçınmak için, kameranızın önünde ekstra gain'e ihtiyacınız olduğunda, bu önemlidir. Gain'i, dB gain ayarındaki sol veya sağ oklarını tıklayarak azaltabilir veya artırabilirsiniz.

İhtiyacınız olduğunda, biraz gain açabilirsiniz mesela; dış çekimlerde günbatımında ışık azaldığında ve görüntünüzün parlaklığını artırmanız gerektiğinde. Gain ilave edilmesi, görüntülerinizde gürültüyü arttıracağını belirtmemizde fayda vardır.

### **Örtücü Hızı Kontrolü**

Örtücü hızı kontrolü, renk tekeri ve iris/pedestal kontrolü arasındaki bölgede konumlandırılmıştır. Örtücü hızını, fare imlecini örtücü hızı göstergesi üzerinde gezdirerek ve sonra, sol veya sağ oklarını tıklayarak, azaltın veya artırın.

Işıkta titreme gördüğünüzde, örtücü hızını düşürerek bunu ortadan kaldırabilirsiniz. Örtücü hızının düşürülmesi, kamera gain'ini kullanmadan görüntünüzü parlatmak için iyi bir yoldur; çünkü, görüntü sensörünün pozlama süresini artırıyorsunuz. Örtücü hızının artırılması, hareket bulanıklığını azaltacaktır, bu yüzden aksiyon çekimlerinin, keskin ve asgari oranda hareket bulanıklığı olan temiz görüntüler içermesini istediğinizde kullanılabilinir.

#### **Beyaz Ayar (White Balance)**

Örtücü hızı kontrolörünün yanında olan beyaz denge ayarı, renk ısısı göstergesinin yanlarındaki sol veya sağ okları tıklanarak ayarlanabilir. Farklı ışık kaynakları sıcak veya soğuk renkler yayarlar, bu yüzden beyaz ayarını düzelterek denge sağlayabilirsiniz. Bu, görüntünüzdeki beyazların beyaz kalmasını sağlar.

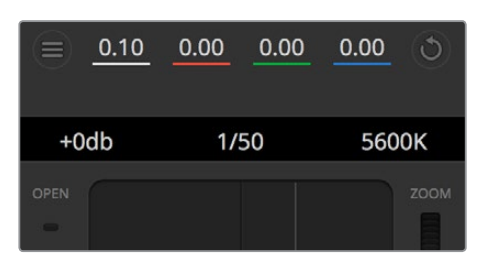

Fare imlecinizi gain, örtücü hızı ve beyaz ayar göstergeleri üzerinde gezindirmek, ilgili ayarı düzeltmeniz için tıklayabileceğiniz okları ortaya çıkarır.

# DaVinci Resolve Ana Renk Düzeltici

Renk düzeltme deneyiminiz varsa o zaman, kamera kontrolünü, switcher stili CCU arayüzünden, post prodüksiyon renk derecelendirme sisteminde bulunan, primary (ana) renk düzelticisine benzeyen kullanıcı arayüzüne değiştirebilirsiniz.

Blackmagic kameralarda, dahili bir DaVinci Resolve ana renk düzeltici özelliği vardır. Daha önce DaVinci Resolve kullandıysanız yaratıcı olarak Blackmagic kamerada derecelendirme aynıdır; yani renk düzeltme tecrübenizi canlı yapım için kullanabilirsiniz. Renk düzeltme paneli, herhangi bir kamera kontrolöründen genişletilebilir ve ilave ayarları olan, genişletilmiş renk düzeltme kontrolü ve tam bir ana renk düzeltici arayüzü temin eder.

Renk tekerleriniz ve doygunluk (saturation) gibi kullanılır ayarlarınız olur ve gölge, orta ton ve parlaklık ayarlarının hepsini aynı anda görebilirsiniz. Pencerenin üst kısmında bulunan kamera seçim kontrollerini kullanarak, ihtiyacınız oldukça kameraları kendi arasında değiştirebilirsiniz.

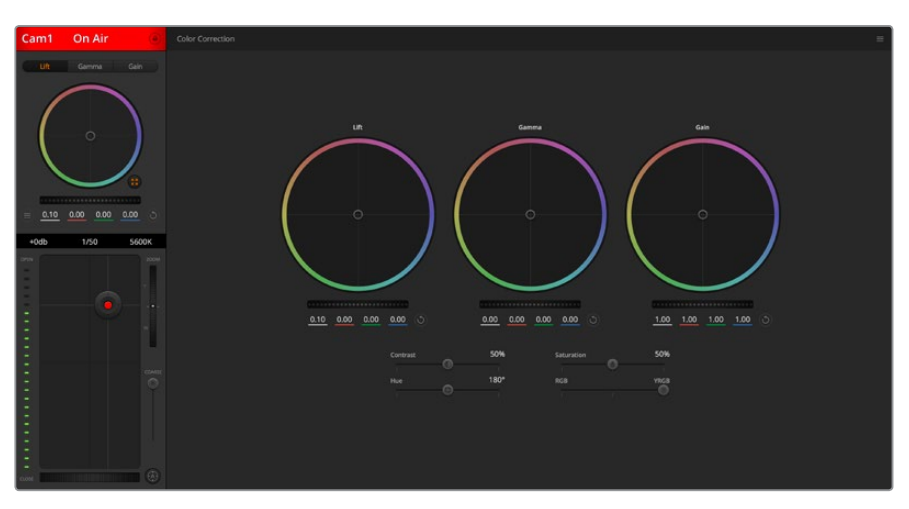

Renk düzeltme penceresini genişletip, ayarları düzeltmek için, DaVinci Resolve 'primary color corrector' (ana renk düzeltici) düğmesini tıklayın.

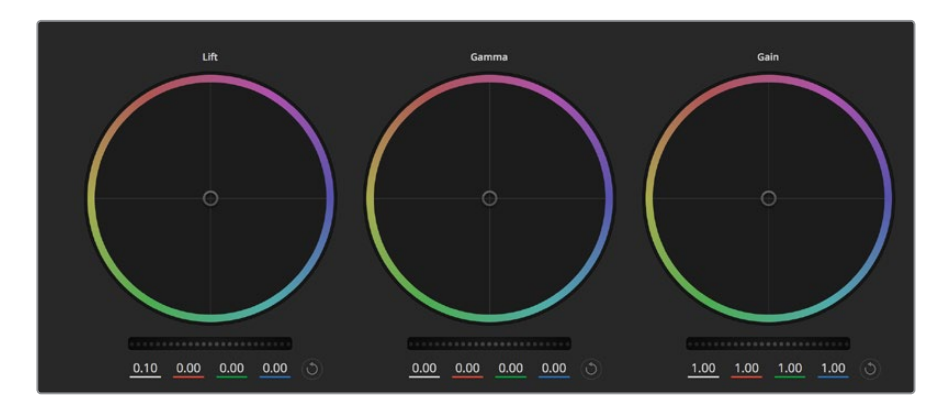

Renk düzeltme panelinde lift, gamma ve gain renk tekerleri.

#### **Color Wheels (Renk Tekerleri)**

#### **Tıklayıp, renk halkası dahilinde herhangi bir yere sürükleme:**

Renk dengesi göstergesinin kendisini sürüklemeniz gerekmez. Renk dengesi göstergesi hareket ettiğinde, altında bulunan RGB parametreleri, her kanala yapılmakta olan değişiklikleri yansıtmak için değişir.

#### **Shift'e basarken tıklama ve renk halkası dahilinde herhangi bir yere sürükleme:**

Renk dengesi göstergesini, ibrenin mutlak konumuna getirir ve daha çabuk ve daha şiddetli düzeltmeler yapmanıza imkan tanır.

#### **Renk halkasının dahilinde çift tıklama:**

O kontrol için ana teker ayarlarını bozmadan, renk düzeltmesini resetler.

#### **Bir renk halkasının sağ üst tarafındaki reset kontrolüne tıklama:**

Hem renk denge kontrolünü hem de ilgili ana tekeri resetler.

#### **Master Tekerler**

Her bir YRGB kanalının lift, gamma ve gain kontrollerini ayarlamak için, renk tekerlerinin altındaki ana tekerleri kullanın.

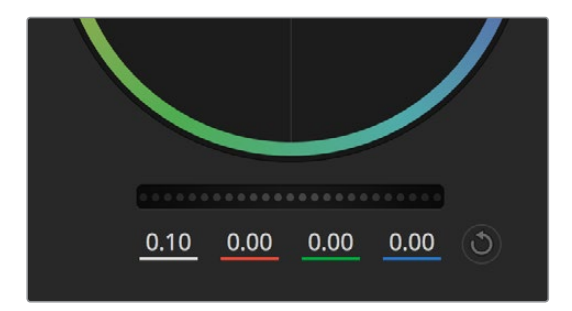

Ana tekerlerin ayarlarını, teker kontrolünü sağa veya sola sürükleyerek düzenleyiniz.

#### **Ana tekerleği kullanarak düzeltmeler yapmak için:**

#### **Ana tekeri sola veya sağa sürükleyin:**

Sola sürükleme, görüntünün seçili parametrelerini karartır; sağa sürükleme, bu parametreyi aydınlatır. Bir düzeltme yaptığınızda, altında bulunan YRGB parametreleri, yaptığınız düzeltmeyi yansıtmak için değişir. Sadece Y parametrelerine ayarlama yapmak için, ALT veya Command tuşunu basılı tutun ve sağa sola sürükleyin. Renk düzeltici, YRGB işleme özelliğini kullandığından, sadece Y kanalını ayarlayarak, eşsiz efektler oluşturabilir ve bir hayli yaratıcı olabilirsiniz. Lum Mix (parlaklık miksi) ayarı,

YRGB işlemeyi kullanmak için sağ tarafa ve sıradan RGB işlemeyi kullanmak için sol tarafa ayarlandığı zaman, Y kanal ayarlamaları en iyi şekilde çalışır. Normalde, DaVinci Resolve kullanan renk uzmanlarının çoğunluğu, YRGB renk düzelticisini kullanır; çünkü genel gain'i etkilemeden renk dengesinde kontrolünüz daha fazla olur; böylece istediğiniz görünüşü elde etmek için, daha az vakit harcarsınız.

#### **Kontrast Ayarı**

Kontrast ayarı, bir görüntüdeki en karanlık ve en aydınlık değerlerin arasındaki mesafe üzerinde, size kontrol sağlar. Elde edilen efekt, lift ve gain master (ana) tekerlerini kullanarak karşıt düzeltmeler yapmaya benzer. Varsayılan ayar %50'dir.

#### **Saturation (Doygunluk) Ayarı**

Doygunluk ayarı, görüntüdeki renk miktarının artırılması veya düşürülmesi için kullanılır. Varsayılan ayar %50'dir.

#### **Hue (Renk Tonu) Ayarı**

Renk tonu ayarı, görüntünün tüm renk tonlarını, renk tekerleğinin çevresinde döndürür. Varsayılan ayar olan 180 derece, orijinal renk tonlarının dağılımını gösterir. Bu değerin artırılması veya azaltılması, tüm renk tonlarını, renk tekerinde görüldüğü gibi, renk dağıtımı boyunca ileri veya geri döndürür.

#### **Lum Mix (Parlaklık Miksi) Ayarı**

Blackmagic kameralardaki dahili renk düzeltici, DaVinci Resolve'deki ana renk düzelticiyi esas alır. DaVinci, 1980'lerin başlarından beri, renk düzelticiler yapmaktadır ve Hollywood filmlerinin çoğunluğunun renk derecelendirmesi, başka herhangi bir yöntemden çok, DaVinci Resolve ile yapılmıştır.

Bu, kameradaki dahili renk düzelticinizin, bazı eşsiz ve etkili yaratıcı özelliklerinin olduğu anlamına gelir. YRGB işleme, bu özelliklerden birisidir.

Renk derecelendirmesi yaparken, RGB işlemeyi veya YRGB işlemeyi kullanmak için seçebilirsiniz. Üst düzey renk uzmanları, renk üzerinde daha hassas kontrol sağladığı için, YRGB işlemeyi kullanırlar; çünkü daha iyi ayırma ve daha fazla yaratıcı seçenekler ile, kanalları bağımsız olarak ayarlayabilirsiniz.

Lum Mix (parlaklık miksi) kontrolü sağ tarafa ayarlandığı zaman, YRGB renk düzelticinin çıkışına %100 sahip olursunuz. Lum Mix (parlaklık miksi) kontrolü sol tarafa ayarlandığı zaman, RGB renk düzelticinin çıkışına %100 sahip olursunuz. Hem YRGB hem de RGB renk düzelticilerinin çıkışlarının bir karışımını elde etmek için, Lum Mix (parlaklık miksi) ayarını, sağ ve sol tarafın arasında herhangi bir konuma ayarlayabilirsiniz.

Hangisi kullanmak için doğru ayardır? Bu size bağlıdır; çünkü renk düzeltmesi, tamamıyla yaratıcı bir süreçtir. Doğru veya yanlış yoktur ve en çok beğendiğiniz ve iyi göründüğünü düşündüğünüz, en iyi ayardır!

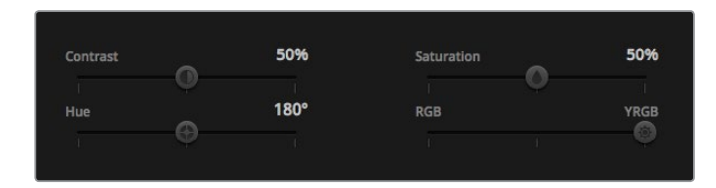

Contrast (kontrast), Saturation (doygunluk), Hue (renk tonu) ve Lum Mix (parlaklık miksi) ayarlarını düzeltmek için, kaydırıcıları sola veya sağa sürükleyin.

#### **Senkronizasyon Ayarları**

Bağlı olduğu zaman, Blackmagic kameranıza kamera kontrol sinyalleri, ATEM switcher'inizden gönderilir. Kameranızdan bir ayar kazayla değiştirildiğinde, senkronizasyonu devam ettirmek için, kamera kontrol o ayarı otomatik olarak sıfırlayacaktır.

**NOT** Renk düzeltimi dahil olmak üzere kamera kontrol özelliklerinin tümü, ayarlanabilirdir ve ATEM Television Studio Pro HD'nin dahili donanım kamera kontrolünden, doğrudan kontrol edilebilirler. Daha fazla bilgi için, 'ATEM Television Studio Pro HD'nin dahili kontrol panelini kullanma' bölümüne bakın.

# DaVinci Resolve Micro Panel Kullanımı

Her bir kamera kontrolöründeki DaVinci Resolve ana renk düzeltici, bir DaVinci Resolve Micro Panel kullanılarak kontrol edilebilir. Bu, bir donanım kontrol paneli kullanarak, hızlı ve tam doğrulukta renk düzeltmeleri yapmanızı sağlar.

**BİLGİ** DaVinci Resolve Micro Panel'in ATEM switcher'inizle iletişim kurması için, DaVinci Resolve 12.5.5 veya daha yeni sürümünü ve ATEM switchers 7.1 veya daha yeni sürümünü yüklediğinizden emin olun.

### **ATEM switcher'inizle bir DaVinci Resolve Micro Panel'ini kurmak için**

- **1** DaVinci Resolve Micro Panel'i USB-C üzerinden bilgisayarınıza bağlayın ve ATEM Software Control yazılımını başlatın.
- **2** 'Camera' sekmesi üzerine tıklayın ve istediğiniz bir kamera kontrolöründe herhangi bir yere tıklayarak bir kamera seçin.
- **3** DaVinci Resolve Micro Panel'de, ana renk düzelticideki ilgili kontrolleri ayarlamak üzere, düğmeleri çevirin ve iztopları döndürün.

### **Renk Düzeltme Ayarlarını Yapma**

DaVinci Resolve Micro Panel, öncelikle DaVinci Resolve yazılımı ile kullanım için tasarlanmıştır fakat, ATEM Software Control'un renk düzeltici panelinde düzeltmeler yapmak için de onu aşağıdaki şekilde kullanabilirsiniz:

### **İztopları**

Üç iztopu, renk düzeltme panelindeki lift, gamma and gain renk tekerlerini kontrol eder. Her bir iztopunun etrafındaki çember, renk tekerlerinin altındaki ilgili ana tekerleri kontrol eder.

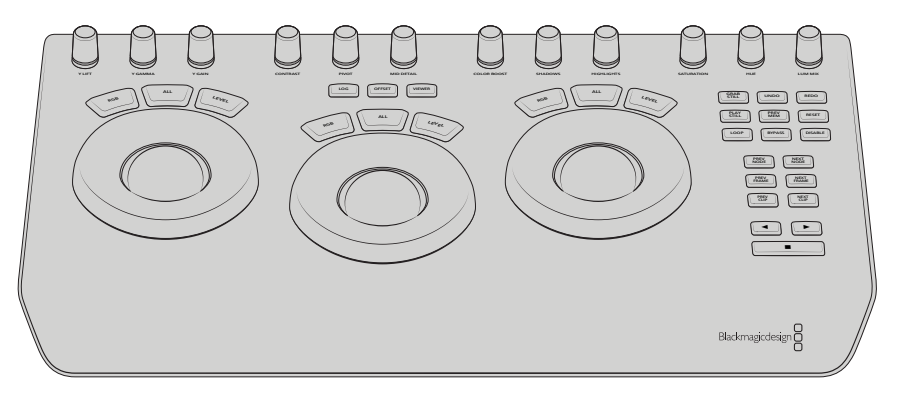

DaVinci Resolve Micro Panel'i

#### **Kontrol Düğmeleri**

Donanım paneliyle ayarları değiştirdikçe, yazılım panelinde ilgili ayarların da değiştiğini göreceksiniz. Düzeltmeler yapmak için, aşağıdaki kontrol düğmelerini kullanın.

**Y Lift:** Siyah seviyesi için, bir Y-only (sadece-Y) düzeltme ile görüntü kontrastını değiştirmenizi sağlar.

**Y Gamma:** Gamma için, bir Y-only (sadece-Y) düzeltme ile görüntü kontrastını değiştirmenizi sağlar.

**Y Gain:** Highlights için, bir Y-only (sadece-Y) düzeltme ile görüntü kontrastını değiştirmenizi sağlar.

**Kontrast:** Kontrastı artırmak için saat yönünde çevirin ve kontrastı azaltmak için saat yönünün tersine çevirin.

**Parlaklıklar (Highlight):** 'highlights' düğmesi, seçili kameradaki irisi kontrol eder. İrisi artırmak için, düğmeyi saat yönünde çevirin ve kontrastı azaltmak için saat yönü tersine çevirin.

**Saturation (Doygunluk):** Renk doygunluğunu artırmak veya azaltmak üzere, saat yönünde veya saat yönü tersine çevirin.

**Hue (Renk Tonu):** Bir renk tekerinde göründüğü gibi renk tonunu, renk tonu dağıtımı boyunca, 'hue' düğmesini saat yönünde veya saat yönünün tersine çevirerek düzeltin.

**Lum Mix (Parlaklık Miksi):** RGB ve YRGB düzelticiler arasında çıkış karışımını ayarlamak için, saat yönünde veya saat yönü tersine çevirin.

## **Kontrol Butonları**

**Sol Ok:** Bir önceki kamera numarasını seçin.

**Sağ Ok:** Bir sonraki kamera numarasını seçin.

Her bir kontrolün görüntüyü nasıl etkilediği hakkında daha fazla bilgi için, bu bölümün önceki kısmında sunulan bilgilere bakın.

# **HyperDeck Kontrol**

# **HyperDeck Kontrol ile Tanışın**

Switcher'inize 4 adede kadar HyperDeck Studio disk kaydedicisini bağlayabilir ve ATEM Software Control'deki 'HyperDecks' paletini veya ATEM Television Studio Pro HD'nin dahili kontrol panelindeki LCD menüsünü veya bir ATEM donanım panelindeki sistem kontrol butonlarını kullanarak, onları kontrol edebilirsiniz. Bu, çok etkili bir özelliktir! Switcher'inize dört adet HyperDeck bağlı olması, switcher'inizden gelen çıktıları kaydedebilen, grafikleri geri oynatabilen, portatif bir video-çekim bölümünüzün olması gibidir ve hatta bir düğmeye basmayla önceden kaydedilmiş bölümleri başlatması için switcher'inizi ayarlayabilirsiniz!

Aktarım denetimleri, ATEM Software Control'daki HyperDecks paletinde veya bir ATEM yayın panelindeki sistem kontrol menüsünde bulunur. Bu da video oynatmanızı, yavaş ve hızlı oynatım yapmanızı (jog ve shuttle), klipleri atlamanızı, durmanızı ve daha fazlasını yapmanızı sağlar. Ayrıca video da kaydedebilirsiniz.

Bu özelliği, ATEM'in güçlü makrolar (macros) özelliği ile birleştirdiğinizde, canlı yapımınızı gerçekten geliştirebilecek, yaratıcı olanakların bir dünyasını açar!
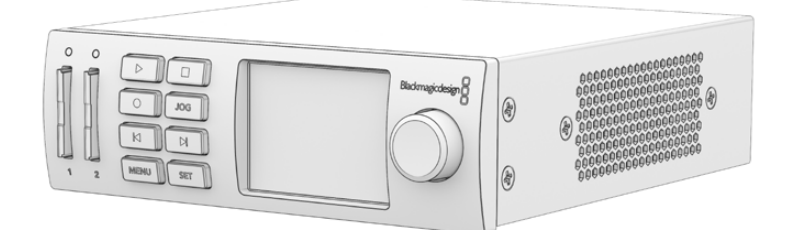

### HyperDeck'lerin Bağlanması

Switcher'inize Blackmagic HyperDeck'lerin bağlanması, kameraların ve diğer video kaynaklarının, switcher'inizin SDI veya HDMI girişleri üzerinden bağlanmasına çok benzer. İlave olan tek bağlantı, ATEM switcher'inizin HyperDeck disk kaydedicileri ile iletişim kurmasını sağlayan Ethernet'tir.

- **1** ATEM switcher'inizin ve donanım panel yazılımının 6.8 veya daha yeni bir sürüme güncellendiğinden ve HyperDeck disk kaydedicinizin HyperDeck yazılımının 4.3 veya daha yeni sürümünü işlettiğinden emin olun.
- **2** Ethernet konektörünü kullanarak, HyperDeck disk kaydedicinizi, ATEM switcher'inizin bağlı olduğu aynı ağa bağlanmasını sağlayın.
- **3** HyperDeck'in kontrol panelinde, 'REM' olarak işaretli butona basın. 'REM' düğmesi, HyperDeck'in uzaktan kumandayı etkin hale getirdiğini göstermek için aydınlanacaktır. HyperDeck Studio Mini'de uzaktan kumanda, LCD menüsünü kullanarak, 'remote' (uzaktan kumanda) ayarını 'on' (aktif) olarak ayarlamayla etkinleştirilir.

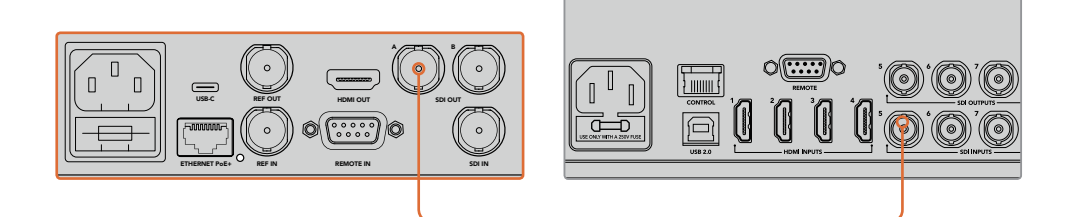

Bir HyperDeck'in SDI veya HDMI çıkışını, ATEM switcher'inizin SDI veya HDMI girişlerinden birine takın.

- **4** HyperDeck'inizin SDI veya HDMI çıkışını, ATEM switcher'inizin SDI veya HDMI girişlerinden birine takın.
- **5** Bağlamak istediğiniz her HyperDeck için, bu işlemi tekrar edin.

Şimdi, yapmanız gereken tek şey, ATEM Software Control'e veya ATEM donanım paneline, her bir HyperDeck'in hangi girişi ve IP adresini kullandığını bildirmektir. Bunu, ATEM Software Control'deki HyperDeck sekmesinde veya sistem kontrol programlanabilir butonlarını veya bir ATEM donanım panelinde LCD menüsünü kullanarak, kolaylıkla yapabilirsiniz.

**BİLGİ** Switcher'inizin çıktısını, bir HyperDeck'e kaydetmek istiyorsanız switcher'inizin program veya auxiliary çıkışını, HyperDeck'in SDI girişine takın. Eğer auxiliary çıkışını, program sinyalini kaydetmek için kullanıyorsanız, program çıkışını, aux çıkışına yönlendirmeyi unutmayın. Veya isterseniz, bir clean (temiz) sinyali bile veya switcher'inizin girişlerinin herhangi birini, onları aux çıkışına yönlendirerek kaydedebilirsiniz.

### HyperDeck Ayarları

HyperDeck bağlantı ayarları, ATEM Software Control switcher ayarlarında, 'HyperDeck' sekmesinde bulunur. Burada, dört adede kadar HyperDeck için kurulum seçeneklerini göreceksiniz.

HyperDeck'inizin IP adresini, 'IP Address' kutusuna girin ve 'input' (giriş) açılır menüsünden, takılı olduğu kaynağı seçin. 'connect' (bağlan) ibaresini tıklayın ve HyperDeck'iniz kontrol edilmeye hazırdır.

Her bir HyperDeck ikonunun altında ve üstünde, bağlantı durumunu size bildirmek üzere, durum göstergeleri belirir. Yeşil bir onay işareti; HyperDeck'inizin bağlı, uzaktan kumanda modunda ve hazır olduğu anlamına gelir.

HyperDeck'iniz bağlı ve tanınmış fakat, uzaktan kumanda düğmesi etkinleştirilmemişse, uzaktan kumanda özelliğinin aktif olmadığını size bildiren bir gösterge göreceksiniz.

HyperDeck'iniz tanınmadıysa, 'failed to connect' (bağlantı kurulamadı) göstergesini göreceksiniz. Bu göstergeyi görürseniz HyperDeck'in Ethernet portunun ağınıza bağlı olduğunu ve IP adresinin doğru girildiğini kontrol edin.

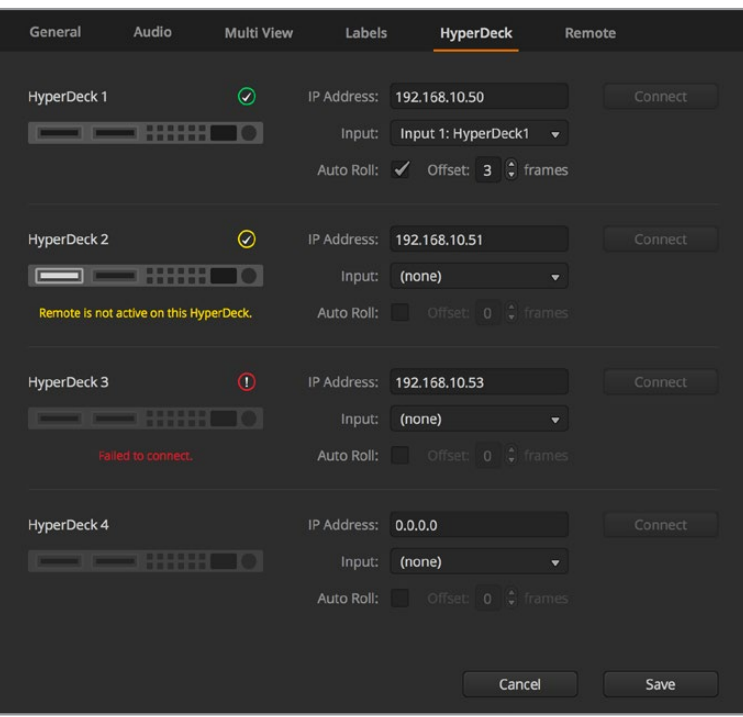

#### **Auto Roll (Otomatik Başlatma)**

Bir HyperDeck disk kaydediciyi, program çıkışına anahtarlandığında, videoyu otomatik olarak başlatması için ayarlayabilirsiniz. Örneğin; bir HyperDeck'i, kaynağınızın tam başlamasını istediğiniz yerine sıralayabilirsiniz, sonra miks efektler program sırasındaki kendi giriş butonuna basarak, kaynağı başlatabilirsiniz.

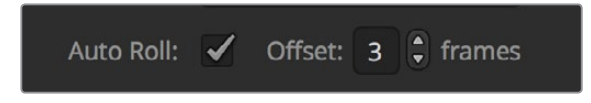

HyperDeck'ler oynatımı başlatmadan önce bir-iki kareyi ara belleğe almak zorunda olduklarından dolayı, temiz bir geçişi garantilemek için, asıl geçiş önceden belirlenmiş kare sayısı kadar gecikecektir. Bu, tıpkı bir videokaset cihazında bir preroll (önsarma) ayarlama gibidir. Bu gecikmenin müddetini, 'offset' (ofset) kutusundaki rakamı değiştirerek düzenleyebilirsiniz. Genellikle 5 karenin, temiz bir geçişi garantilediğini bulduk.

Videonun bir sabit karesini başlama işareti olarak ayarlamak isterseniz veya HyperDeck'inizde video oynatımını manüel olarak tetiklemek isterseniz, 'auto roll' (otomatik başlatma) özelliği seçimini kaldırabilirsiniz.

## **ATEM Software Control ile HyperDeck'lerin Kontrolü**

Switcher'inize bağlı HyperDeck'leri kontrol etmek için, yazılım kontrol panelinde 'media players' (medya oynatıcıları) sekmesini tıklayın ve 'HyperDecks' paletini seçin.

Burada, panelin üst kısmındaki dört butondan birisini tıklayarak, sisteminize bağlı HyperDeck'ler arasından seçiminizi yapabilirsiniz. Bunlar, ATEM ayarlarında girilmiş etiketlere göre adlandırılmışlardır. Şu anda kontrol ettiğiniz HyperDeck, turuncu renkli yazı ile gösterilirken, kullanılabilir HyperDeck'ler beyaz yazı ile gösterilir.

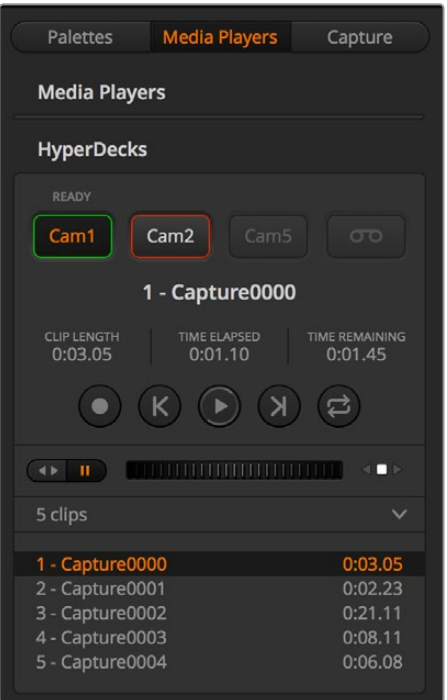

Dört adede kadar HyperDeck arasından, HyperDecks paletindeki seçme butonlarını tıklayarak seçiminizi yapın.

Yazı rengine ek olarak, her bir HyperDeck'in seçim düğmesinin ayrıca bir tally göstergesi vardır.

#### **Yeşil Çerçeve**

Bir HyperDeck'in şu anda önizleme çıkışına anahtarlandığını gösterir.

#### **Kırmızı Çerçeve**

Bir HyperDeck'in şu anda program çıkışına anahtarlandığını yani, şu anda yayında olduğunu gösterir.

HyperDeck'leriniz için seçim düğmelerinin üzerinde, aşağıdaki durum göstergelerinden birisini de görebilirsiniz.

#### **Ready (Hazır)**

HyperDeck uzaktan kumandaya ayarlı ve bir disk yerleştirildi. Çalmaya ve yeterli yer varsa kaydetmeye hazır.

#### **Record (Kaydetme)**

HyperDeck şu anda kaydediyor.

#### **'No Disk' (Disk Yok)**

HyperDeck'te disk yok.

#### **Local (yerel)**

HyperDeck, uzaktan kumanda için ayarlı değildir ve ATEM switcher'iniz ile şu anda kontrol edilemez.

Bir HyperDeck'i seçtiğinizde, geçen süre ve kalan süre bilgilerinin yanı sıra, klip ismi ve süresi gibi, şu anda seçili klip hakkında bilgiler göreceksiniz. Bunun altında, kontrol düğmelerini göreceksiniz.

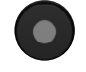

**Record (Kayıt)** – HyperDeck'inizde kaydetmeyi başlatmak için, bu düğmeyi tıklayın. Kayıtı durdurmak için, tekrar tıklayın.

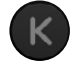

**Previous Clip (Bir önceki klip)** – HyperDeck'inizin medya listesindeki bir önceki klibe taşır.

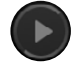

**Play (Oynat)** – 'play' ibaresinin tıklanması oynatmayı başlatır, tekrar tıklanması oynatmayı durdurur. HyperDeck ayarlarınızda, 'auto roll' (otomatik başlatma) özelliğini etkinleştirdiyseniz HyperDeck'iniz program çıkışına anahtarlandığında, oynatma işlemi otomatik olarak başlayacaktır.

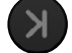

**Next Clip (Bir sonraki klip)** – HyperDeck'inizin medya listesindeki bir sonraki klibe taşır.

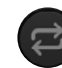

**Loop (Döngü)** – Şu anda seçili olan klibi döngüye almak için 'loop' ibaresini bir kez tıklayın ve HyperDeck'inizin medya listesindeki her klibi döngüye almak için tekrar tıklayın.

Bir klip içerisinde hareket etmek üzere, HyperDeck'inizin kontrol butonlarının altındaki shuttle/ jog (hızlı/yavaş oynatım) kaydırıcısını kullanın. Bu, hızla hareket etmenizi veya seçili bir klip boyunca hızla ilerlemenizi (shuttle) veya kare kare yavaş ilerlemenizi (jog) sağlar. Shuttle/jog kaydırıcısının yanındaki butonlar ile bu modlar arasında değiştirebilirsiniz.

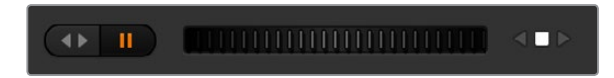

Aktarım kaydırıcısının solundaki butonlar ile, hızlı oynatım ve yavaş oynatım aktarım denetimleri arasında, seçim yapabilirsiniz. Klibiniz içerisinde ileri veya geri hareket edebilmek için, kaydırıcıyı sola ve sağa hareket ettirin.

Aktarım denetimlerinin altındaki klip listesi, seçili HyperDeck'deki şu anda kullanılabilir olan tüm klipleri gösterir. Klip listesinin sağındaki oka basarak, listeyi genişletip daraltabilirsiniz.

#### **Playback**

HyperDeck'inizde medya oynatmak için, HyperDeck kaynağını önizleme çıkışına anahtarlayın ve göstermek istediğiniz klibi seçin. Klibinizde tercih ettiğiniz noktaya başlangıç noktasını getirmek için, aktarım denetimlerini kullanın. HyperDeck'inizi program çıkışına anahtarladığınızda, 'auto roll' özelliği, otomatik olarak oynatmayı bu noktadan başlatacaktır.

Oynatımı elle tetiklemek istiyorsanız, örneğin önce sabit bir görüntüyü tutup sonra oynatmayı başlatmak gibi, ATEM yazılımının 'settings' (ayarlar) menüsündeki 'HyperDeck' sekmesinde, ilgili HyperDeck'in 'auto roll' onay kutusunu etkisiz hale getirmeniz yeterlidir.

#### **Recording (Kaydetme)**

Formatlı bir disk yerleştirilmiş bir HyperDeck'e kaydetmek için, sadece HyperDeck paleti aktarım denetimlerindeki 'record' (kaydet) düğmesine basın. HyperDeck paletindeki 'time remaining' (kalan süre) göstergesi, SSD'de kalan kayıt süresini yaklaşık olarak size bildirecektir.

## **Harici Donanım Panelleri ile HyperDeck'lerin Kontrolü**

Harici bir ATEM donanım paneli kullanıyorsanız donanım panelini kullanarak, bağlı olan HyperDeck'leri kontrol edebilirsiniz. HyperDeck'lerinizi, 'HyperDecklerin bağlanması' bölümünde anlatıldığı gibi switcher'inize bağlar bağlamaz, her bir HyperDeck'i kurmak ve kontrol etmek üzere, sistem kontrol butonlarını ve panelinizdeki LED menüsünü kullanabilirsiniz.

## **ATEM 1 M/E Advanced Panel ile HyperDeck Kurulumu**

HyperDeck'lerinizi, 'HyperDecklerin bağlanması' bölümünde anlatıldığı gibi switcher'inize bağlar bağlamaz, her bir HyperDeck'i kurmak ve kontrol etmek üzere, ATEM 1 M/E Advanced Panel'in sistem kontrolünü ve LCD programlanabilir butonlarını kullanabilirsiniz.

Başlamak için, sistem kontrol 'settings' (ayarlar) butonuna basın.

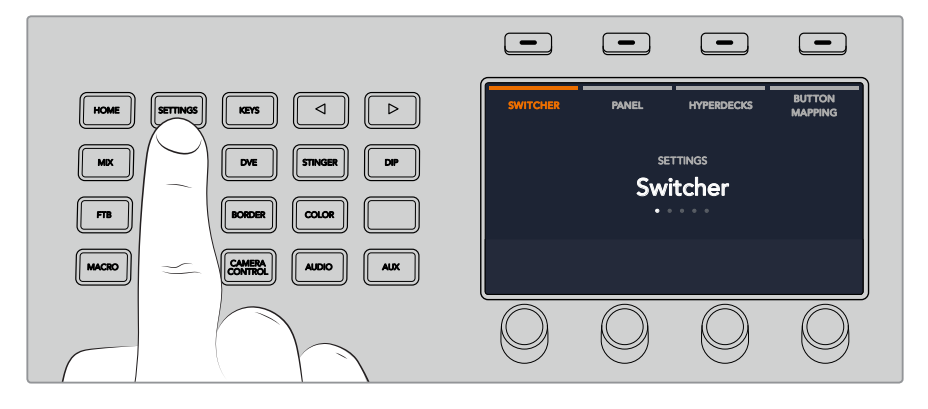

ATEM 1 M/E Advanced Panel'in, LCD ekranın üst kısmı boyunca, 4 adet setup (kurulum) seçeneği gösterdiğini fark edeceksiniz. Bunlar arasında; switcher, panel, HyperDecks ve ʻbutton mapping' (buton eşleme) bulunur. Her biri, bir kurulum (setup) menüsüne tekabül eder. HyperDeck ayarlar menüsüne girmek için, sadece 'HyperDecks' üzerindeki LCD programlanabilir butona basın.

HyperDeck ayarlar menüsünün; sistem kontrol panelindeki sağ ve sol ok butonlarını kullanarak veya ATEM 1 M/E Advanced Panel'inizin sayısal klavyesindeki '1', '2' ve '3' butonlarına basarak seçebileceğiniz, üç sayfası vardır.

#### **Bir HyperDeck'e bir giriş atanması**

İlk menü sayfasında, sol alt köşede 'HyperDeck' göstergesini ve bir 'input' (giriş) göstergesi göreceksiniz.  $\mathcal{C}$ 

HyperDeck göstergesi altındaki kontrol düğmesini, mevcut HyperDeck'ler arasında gezinmek için kullanın.

Bir HyperDeck'i seçer seçmez, o HyperDeck'in switcher'inizde hangi girişe bağlandığını seçmek için, giriş göstergesi altındaki düğmeyi çevirmeniz yeterlidir. Örneğin; HyperDeck 1, switcher'inizde SDI In (SDI girişi) 4'e bağlı ise giriş göstergesi altındaki düğmeyi, 'camera 4' sekmesini seçmek üzere çevirin. Tercihinizi onaylamak için, 'input' (giriş) düğmesine basın.

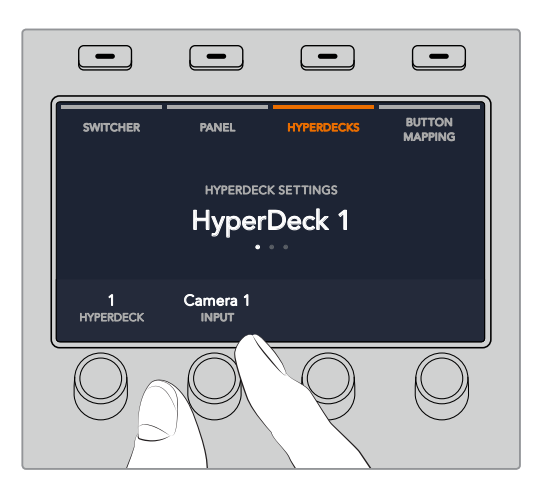

Switcher'inize bağladığınız her ilave HyperDeck için, HyperDeck yuvaları 1, 2, 3 ve gerekirse 4'e girişler atayarak bu işlemi tekrarlayın. SHIFT MACROSCOPY AND RESIDENCE AND RESIDENCE AND LODGED AND LODGED AND LODGED AND LODGED AND LODGED AND LODGED ON ON ON ON ON ON ON M/E 1 M/E 2 M/E 2 M/E 2 M/E 2 M/E 2 M/E 3 M/E 2 M/E 3 M/E 2 M/E 3 M/E 3 M/E 3 M/E 3 M/E 3

#### **Bir IP Adresinin Tahsis Edilmesi**

Bir HyperDeck'e bir giriş atadıktan sonra, IP adresini girmeniz gerekecektir. Bu, ATEM 1 M/E Advanced Panel'in Ethernet üzerinden HyperDeck'i kontrol etmesini sağlar.

Bir HyperDeck'in IP adresini girmek için, sol ve sağ ok butonlarıyla HyperDeck ayarlar üçüncü sayfasına gidin veya HyperDeck ayarlar menüsündeyken, sayısal klavyede 3'e basın.

Bu sayfada, şu anda seçili olan HyperDeck için bir IP adresini göreceksiniz. Her IP adres rakamı, altındaki döner düğmeye karşılık gelir. Bu rakamları değiştirmek için, ilgili düğmeyi çevirebilirsiniz veya düğmeye bir kez basın ve sayısal klavyeyi kullanarak bir rakam girin. IP adresindeki her rakam için bunu yapın.

HyperDeck'iniz için IP adresini girdikten sonra, adresi teyit etmek üzere, 'save changes' (değişiklikleri kaydet) göstergesine karşılık gelen programlanabilir düğmeye basın. İptal etmek için, 'undo' (iptal et) düğmesine basın.

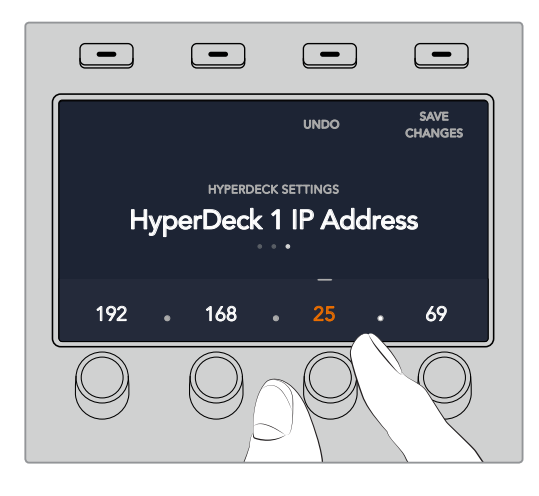

Sonraki HyperDeck'lerin IP adreslerini girmek için, HyperDeck ayarlar menüsünün ilk sayfasını kullanarak, HyperDeck'i seçmeniz gerekecektir.

#### **Auto Roll (Otomatik Başlatma)**

HyperDeck'inizin 'auto roll' (otomatik başlatma) fonksiyonunu, HyperDeck ayarlar menüsünün ikinci ekranından açıp kapatabilirsiniz. HyperDeck ayarlar menüsündeyken, bu ekrana girmek için, sistem kontrol panelindeki sol veya sağ ok butonlarını kullanın.

Bu menüdeyken, auto roll özelliğini açmak için, 'auto roll' göstergesi üzerindeki LCD yazılım (soft) butonuna basın. Auto roll açıkken, gösterge yazıları mavi yanacaktır.

Auto roll özelliği, bir HyperDeck disk kaydedici, program çıkışına anahtarlandığında, videoyu otomatik olarak başlatması için ayarlamanızı sağlar. Örneğin; bir HyperDeck'i, kaynağınızın tam ' başlamasını istediğiniz yerine sıralayabilirsiniz, sonra program sırasındaki HyperDeck'in giriş butonuna basarak, klibi başlatabilirsiniz. CUT AUTO

HyperDeck'ler oynatımı başlatmadan önce bir-iki kareyi ara belleğe almak zorunda olduklarından dolayı, temiz bir geçişi garantilemek için, önceden belirlenmiş kare sayısı kadar, asıl geçiş gecikecektir. Bu, tıpkı bir videokaset cihazında bir preroll (önsarma) ayarlama gibidir. Bu gecikmenin müddetini, bu göstergenin altındaki kontrol düğmesini kullanarak, 'offset' (ofset) kare numarasını değiştirmeyle düzenleyebilirsiniz. Değişiklikleri teyit etmek için, 'save changes' (değişiklikleri kaydet) göstergesi üzerindeki yazılım butonuna basın.

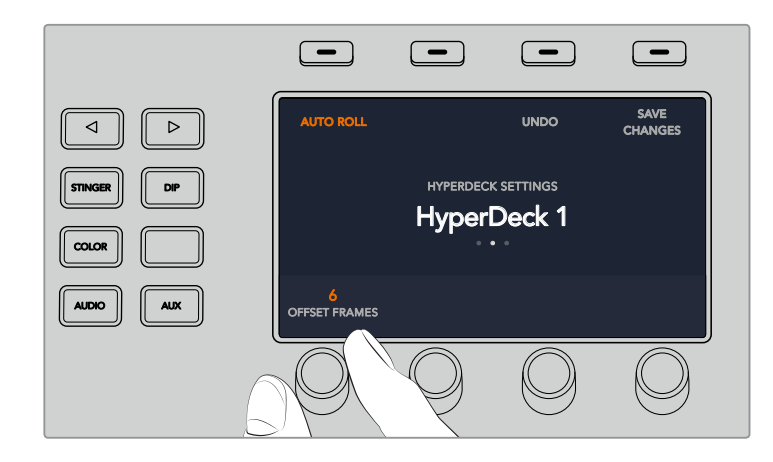

#### **ATEM 1 M/E Advanced Panel ile HyperDeck'lerin Kontrolü** SHIFT MACROSCOPE AND LOCATED AT A 1990 FOR DEVELOPMENT OF THE CHARLES OF THE CHARLES OF THE CHARLES OF THE CHA

HyperDeck kontrolleri, ATEM 1 M/E Advanced Panel'inizin 'media players' (medya oynatıcılar) menüsünde vardır. Bu menüye ulaşmak için, 'media players' kontrol panel butonuna basın ve HyperDeck kontrole ulaşmak için, 'HyperDecks' göstergesi üzerindeki yazılım butonuna basın. Switcher'inizin ikiden fazla medya oynatıcısı varsa HyperDeck kontrollerine ulaşmak için, bir sonraki menü sayfasına gitmeniz gerekebilir.

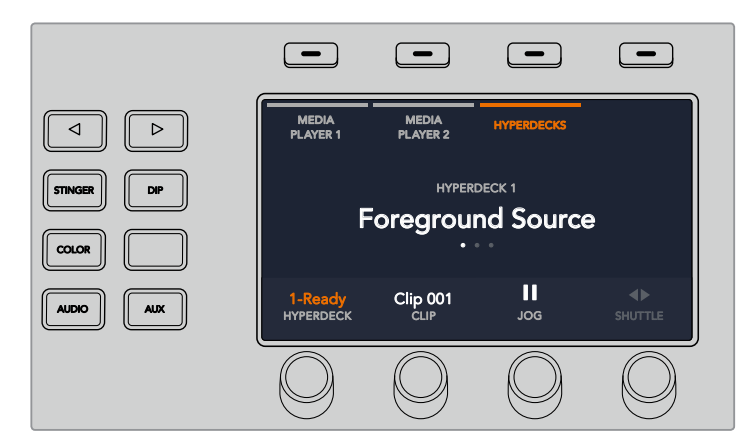

HyperDeck'leri seçmek için, klipleri seçmek için ve bu klipleri yavaş veya hızlı oynatmak için, şimdi 'hyperdeck', 'clip', 'jog' ve 'shuttle' göstergelerinin altındaki döner düğmeleri kullanabilirsiniz.

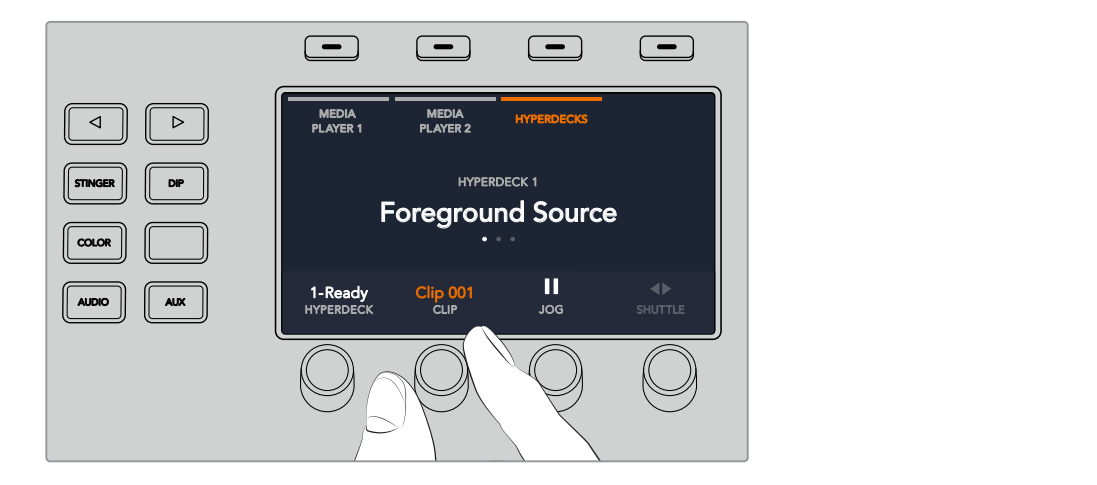

HyperDeck kontrol menüsünün ortasındaki metin, seçtiğiniz klip ve HyperDeck'i yansıtmak üzere değişecektir.

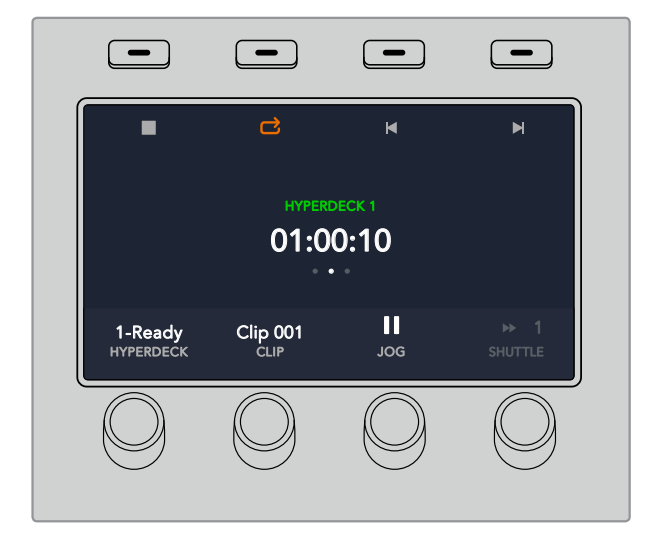

Oynatma (play), durdurma (stop), döngü oynatım (loop playback) ve klipler arası ileri (forward) ve geri (reverse) atlamak dahil olmak üzere daha fazla HyperDeck kontrolleri için 'media players' LCD menüsünün üçüncü ve dördüncü sayfalarını kullanın.

**BİLGİ** Kliplerin hepsini oynatmak için, 'shift' butonunu basılı tutun ve 'play' yazılım butonuna basın.

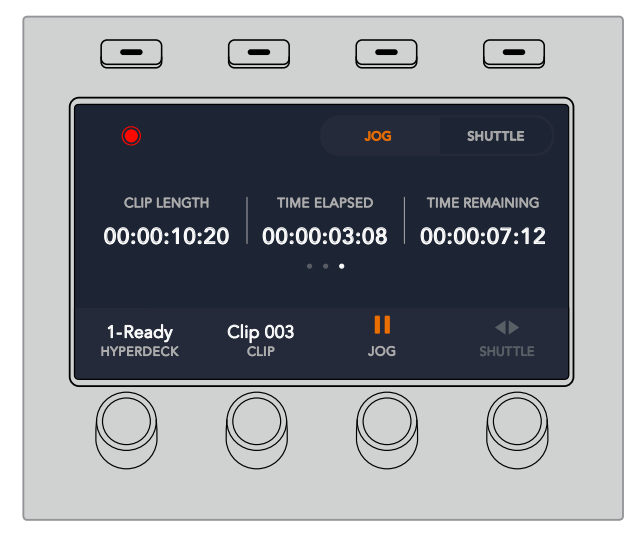

Switcher'inizin program çıkışını HyperDeck'inize kaydetmek için, dördüncü menü sayfasında 'record' düğmesine basın. Kayıtlı çekimler arasında sesli gezinmek için, 'jog' (yavaş) ve 'shuttle' (hızlı) komutlarını kullanın.

## **ATEM Broadcast Panel'leri ile HyperDeck Kurulumu**

HyperDeck'inizi bir ATEM Broadcast Panel ile kurmak için, lütfen bu bölümdeki basamakları takip edin.

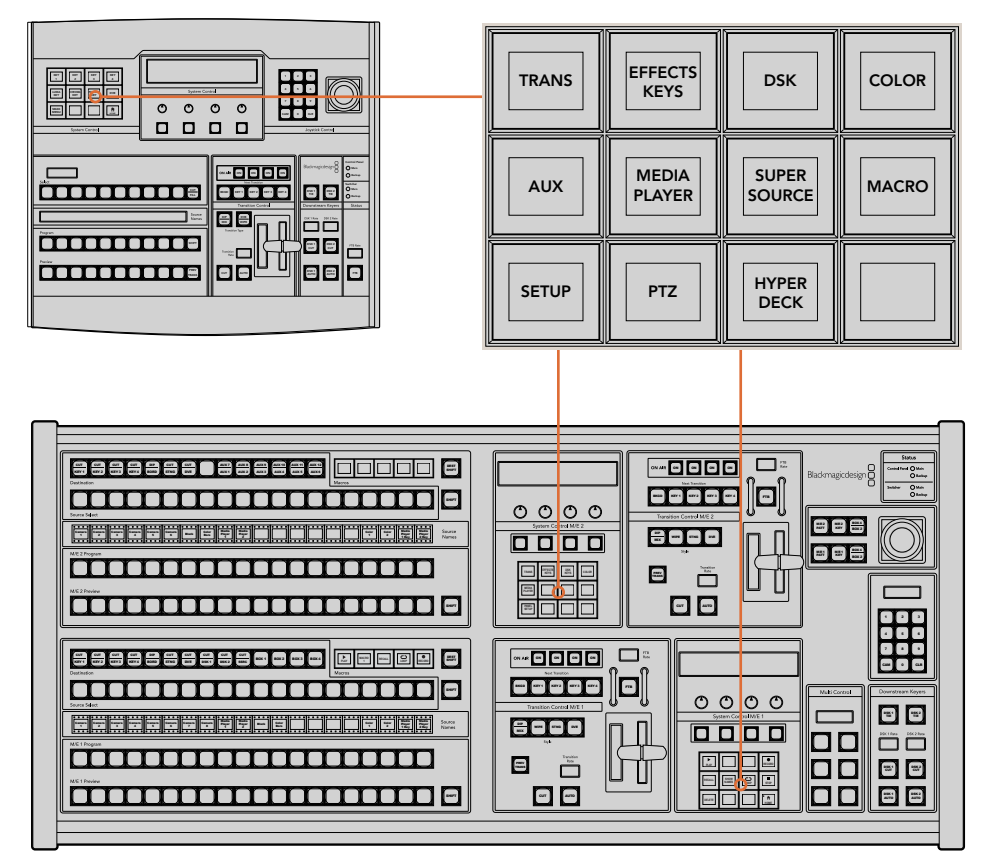

ATEM 1 M/E Broadcast Panel (üst) ve ATEM 2 M/E Broadcast Panel'inde (alt) Sistem Kontrol

**1** HyperDeck kurulum menüsüne erişmek için, 'HyperDeck setup' program butonuna basın.

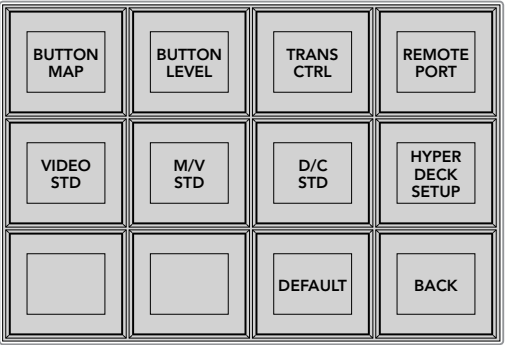

HyperDeck kurulum menüsüne erişmek için, sistem kontrol kurulum menüsünde 'HyperDeck setup' butonuna basın.

- **2** Hangi HyperDeck'in kurulumunu yaptığınızı belirlemek için, HyperDeck 'setup' (kurulum) menüsünün üst sırası boyunca numaralı dört 'HyperDeck' program butonlarından birine basın.
- **3** HyperDeck'inizle hangi kaynağın karşılık geldiğini belirlemek üzere olduğunuzu yayın panelinize bildirmek için, 'Input' (giriş) yazılım butonuna basın.

**4** HyperDeck'inizi bağladığınız girişle eşleşen kaynak butonuna basın veya LED ekranın altındaki üçüncü kontrol düğmesini kullanarak kaynak listenize bakın. Seçiminizi onaylamak için, 'save' (kaydet) yazılım butonuna basın.

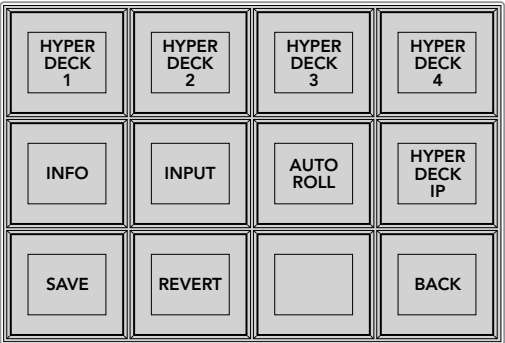

Bağlanmış HyperDeck'leri yapılandırmak için, HyperDeck kurulum menüsünü kullanın.

- **5** Belli bir HyperDeck için kaynağı belirledikten sonra, IP adresini ayarlamanız gerekecektir. Bunu yapmak için, HyperDeck kurulum menüsündeki 'HyperDeck IP' program butonuna basın. Bu, yayın panelinizin (four line display) 4 satırlı bilgi ekranında bir IP adresi getirecektir.
- **6** Bu IP adresini, hemen altındaki kontrol düğmesi ile her rakamını ayarlayarak, HyperDeck'inizin IP adresiyle eşleştirin. Bu işlemi ayrıca, kontrol düğmesinin altında karşılık gelen yazılım butonuyla o değeri seçerek ve yayın panelinizin rakam tuşları ile detaylarını girerek de yapabilirsiniz. Her bir değeri girdikten sonra o rakamı teyit etmek üzere, sistem kontrol LED ekranındaki 'set title' (başlığı belirle) altında olan yazılım butonuna basın.
- **7** IP adresinin tamamını girdikten sonra, ayarlarınızı teyit etmek üzere, sistem kontrol "HyperDeck Setup' menüsünde 'save' (kaydet) yazılım butonuna basın.

HyperDeck'iniz şimdi, doğru olarak yapılanmış olmalıdır. ATEM yayın panelinizin HyperDeck kurulum menüsündeki 'Info' (bilgi) yazılım butonuna basarak, durumunu kontrol edebilirsiniz. Bu; IP adresini, HyperDeck'in durumunu ve uzaktan kumandayla çalışması için ayarlanıp ayarlanmadığını gösterecektir. HyperDeck'inizi yayın paneli üzerinden kontrol edebilmeniz için, uzaktan kumandaya (remote) ayarlı olması zorunludur.

İlave HyperDeck'leri ayarlamak üzere, HyperDeck kurulum menüsünde yapılandırmak istediğiniz HyperDeck'i seçin ve bağladığınız her disk kaydedici için, bu prosedürü tekrarlayın.

### Auto Roll (Otomatik Başlatma)

HyperDeck'inizin 'auto roll' (otomatik başlatma) fonksiyonunu, System Control'daki 'HyperDeck Setup' menüsünden açıp kapatabilirsiniz.

Auto roll özelliği, bir HyperDeck disk kaydedici program çıkışına anahtarlandığında, videoyu otomatik olarak başlatması için ayarlamanızı sağlar. Örneğin; bir HyperDeck'i, kaynağınızın tam başlamasını istediğiniz yerine sıralayabilirsiniz, sonra miks efektler program sırasındaki kendi giriş butonuna basarak, kaynağı başlatabilirsiniz.

HyperDeck'ler oynatımı başlatmadan önce bir-iki kareyi ara belleğe almak zorunda olduklarından dolayı, temiz bir geçişi garantilemek için, önceden belirlenmiş kare sayısı kadar, asıl geçiş gecikecektir. Bu, tıpkı bir videokaset cihazında bir preroll (önsarma) ayarlama gibidir. Bu gecikmenin müddetini, 'offset' (ofset) kutusundaki rakamı değiştirerek düzenleyebilirsiniz. Genellikle 5 karenin, temiz bir geçişi garantilediğini bulduk.

Videonun bir sabit karesini başlama işareti olarak ayarlamak isterseniz veya HyperDeck'inizde video oynatımını manüel olarak tetiklemek isterseniz, 'auto roll' (otomatik başlatma) özelliği seçimini kaldırabilirsiniz.

#### **'Auto roll' özelliğini yapılandırma:**

- **1** HyperDeck Setup sistem control menüsündeki 'auto roll' yazılım düğmesine basın.
- **2** Dört satırlı bilgi ekranında 'auto roll' başlığı altındaki yazılım butonuna basarak, 'auto roll' özelliğini açıp kapatın.
- **3** Auto roll etkin hale geldiğinde, dört satırlı bilgi ekranının altındaki üçüncü kontrol düğmesini çevirerek, ofset karelerin adetini ayarlayın.
- **4** 'Save' (kaydet) butonu ile ayarlarınızı teyit edin.

Bir sabit kareyi başlama işareti olarak ayarlamak veya HyperDeck'inizde video oynatımını manüel olarak tetiklemek isterseniz, her bir HyperDeck'de 'auto roll' (otomatik başlatma) özelliğini etkisiz hale getirebilirsiniz.

## **ATEM Broadcast Panel'leri ile HyperDeck'lerin Kontrolü**

Belli bir HyperDeck'i kontrol etmek için; sistem kontrol ana menüsündeki 'HyperDeck' yazılım butonuna basın ve kontrol etmek istediğiniz HyperDeck'i menünün üst sırasından seçin.

Sistem kontrol paneli LED ekranı; hangi HyperDeck'in bağlı olduğu, şu anda seçili olan klip ve bu klibin kalan süresini veya geçen süresi hakkında bilgi sağlar. LED ekran altında bulunan dördüncü kontrol düğmesi altındaki yazılım butonuna basarak, geçen süre ve kalan süre arasında değiştirebilirsiniz.

HyperDeck'iniz uygun bir şekilde bağlandıysa ve yerleştirilmiş bir diski varsa HyperDeck menüsünün ikinci ve üçüncü sıralarında, iki sıra kontrol butonlarını göreceksiniz. Bunlar, fonksiyonlarına göre etiketlendirilmiştir ve kontrolleri çok sezgiseldir.

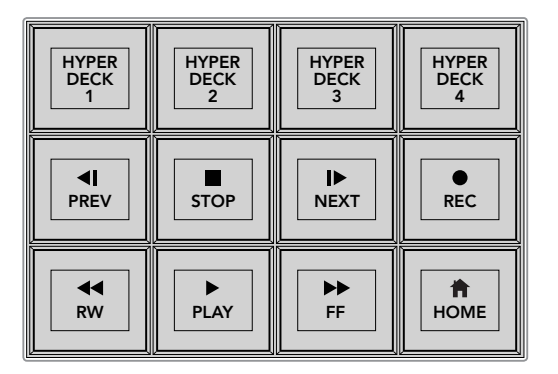

HyperDeck disk kaydedicileri seçmek ve kontrol etmek için, HyperDeck control menüsünü kullanın.

Klipler arasında gezinmek için; LED ekranda 'clip' başlığı altındaki döner düğmeyi ve 'prev' (bir önceki) ile 'next' (bir sonraki) butonlarını veya LED ekranda 'clip' başlığı altındaki yazılım butonuyla beraber sayısal klavyeyi kullanın. 'Play' (oynat), 'stop' (durdur), 'record' (kaydet), 'fast forward' (ileri sar) ve 'reverse' (geri al) butonları, tıpkı bir VTR'de (video kaset kaydedici) olduğu gibi kullanılabilir. Bir klip oynarken 'play' butonuna tekrar basılması, o klibi döngüye (loop) alacaktır veya 'play all' (hepsini oynat) seçili ise HyperDeck'deki medyanın hepsini döngüye alacaktır.

Sistem kontrol LED ekranda 'shuttle' (hızlı oynatım) ve 'jog' (yavaş oynatım) başlıklarının altındaki kontrol düğmelerini döndürerek, HyperDeck'inizdeki klipleri hızlı ve yavaş oynatabilirsiniz. Bu kontrolleri aktif hale getirmek için, öncelikle 'shuttle' veya 'jog' düğmelerine karşılık gelen yazılım butonuna basmanız gerektiğini unutmayın. Bu, bir klip yayındayken kazayla hızlı oynatmanızı engellemek içindir.

HyperDeck kontrollerinin bazılarının fonksiyonlarını, yayın panelinizdeki 'shift' butonu ile değiştirebilirsiniz. Bu basıldığında, HyperDeck'inizin kontrol menüsündeki 'play' (oynat) butonu, 'play all' (hepsini oynat) olacaktır. Bu, şu anda seçili olan klipten başlayarak, HyperDeck disk kaydedicinizdeki kliplerin hepsini oynatacaktır.

## **ATEM 2 M/E Broadcast Panel'de HyperDeck Çoklu Kontrol**

Kolay erişim için, HyperDeck'inizdeki disk kaydedicilerden birisini, ATEM 2 M/E Broadcast Panel'inizin 'multi control' (çoklu kontrol) bölümüne atayabilirsiniz.

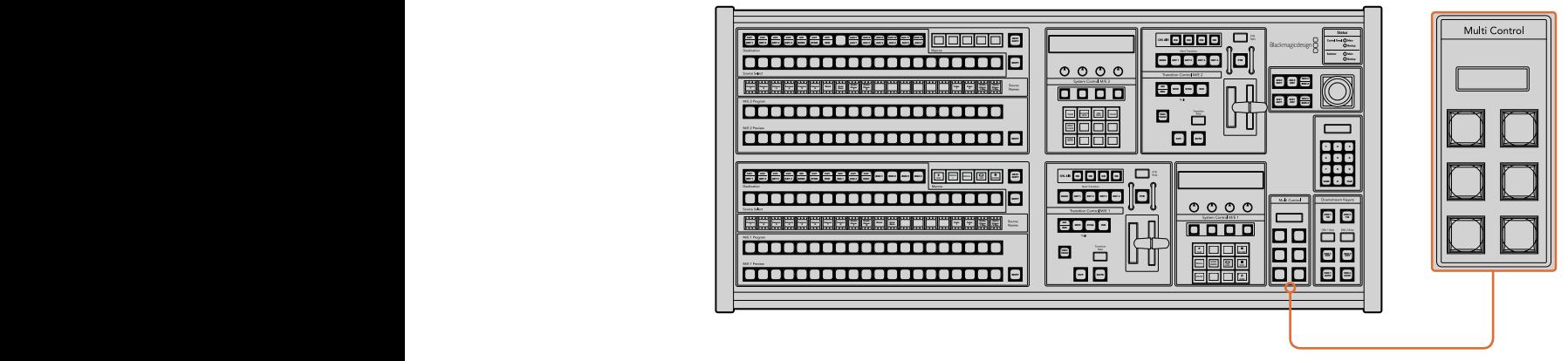

Çoklu Kontrol Butonları

Bunu yapmak için; panelinizdeki 'shift' butonunu basılı tutun ve sistem kontrol HyperDeck menüsünde, HyperDeck disk kaydedicilerden birisinin yazılım butonuna basın. O HyperDeck, bunun üzerine çoklu kontrol menünüze bağlı olacaktır ve HyperDeck sistem kontrol menüsüne girmek zorunda kalmadan, onu kontrol edebileceksiniz.

Çoklu kontrol menüsü, şu anki klibin numarasının yanı sıra, HyperDeck'inizin kısa ismini de görüntüleyecektir. Çoklu kontrolde bulunan yazılım butonları, aşağıdaki fonksiyonlara karşılık gelecektir.

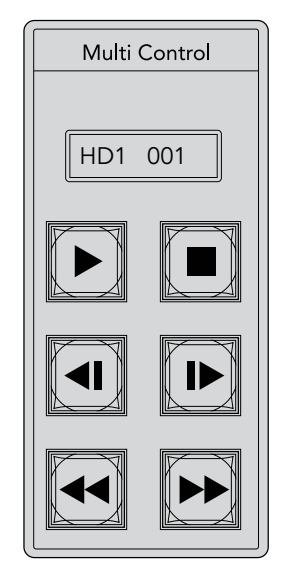

Multi Control (Çoklu Kontrol) paneli, hızlı HyperDeck kontrolü sağlayabilir. Key etiketleri, sadece gösterim amaçlıdır.

Bu butonlar, bir önceki sayfada açıklanan HyperDeck kontrolleri ile tamamıyla aynı fonksiyonlara sahiptirler. Çoklu kontrolün içerik duyarlı yazılım butonları olmadığı için, ATEM 2 M/E Broadcast Panel'inizdeki örnekte gösterilen ikonları görmeyeceksiniz. Atandıkları fonksiyonları için, çoklu kontrol tuşlarına etiketler yapıştırmanızı tavsiye ederiz.

Aşağıdaki tuş bileşimlerini kullanarak, çoklu kontrol üzerinden ilave özelliklere ulaşabilirsiniz.

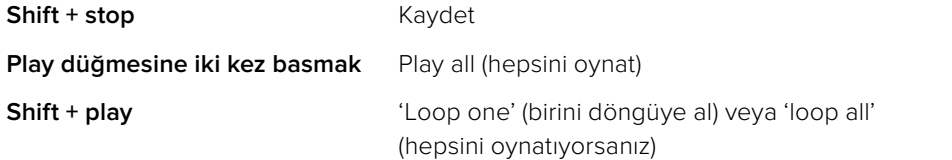

# **ATEM Television Studio HD Ön Panelin Kullanımı**

ATEM Television Studio HD modelinin, switcher'i ön panelden çalıştırmanızı sağlayan, tam işleyen bir ön panel özelliği vardır. Ancak, tek raflık küçük ön paneldeki alan kısıtlamalarından dolayı, bu panel, ATEM switcher'lerin kullandığı diğer donanım ve yazılım kontrol panellerinden farklıdır. Bu bölümde, bu ön panelden switcher'inizi nasıl kullanacağınızı göstereceğiz.

## **Bir Geçiş Uygulanması**

Ön paneli kullanmanın ilk adımı, bir geçiş uygulamaktır. Sekiz adet büyük butonun sırasını görüyorsunuz. Bunlar switcher'inizin girişlerini temsil eder. İlk dört buton HDMI girişleri içindir ve ikinci dört buton SDI girişleri içindir. Switcher'i ilk çalıştırdığınızda, giriş 1'in kırmızı yanan buton olduğunu göreceksiniz. Bunun anlamı, giriş 1'in yayında olduğudur ve giriş 1'e bağlı bir video kaynağınız varsa bu program çıkışında görünmesi gerekir.

Fakat, normal bir donanım veya yazılım kontrol panelinden farklı olarak, giriş butonları sırası, aslında önizleme sırasıdır ve aktif program kaynağı da bu sekiz butonluk sırada gösterilir. Bu, kontrol panelinin küçük ebatından dolayıdır ve normal bir program/önizleme switcher'i kontrol panelinde olduğu gibi, düğmelerin iki sırası için yeterli yer yoktur.

Bir geçiş uygulamak için aşağıdaki adımları takip edin. Aşağıdaki örnekte, 1 numaralı giriş yayında ve giriş 4'e geçiş yapmak istiyoruz.

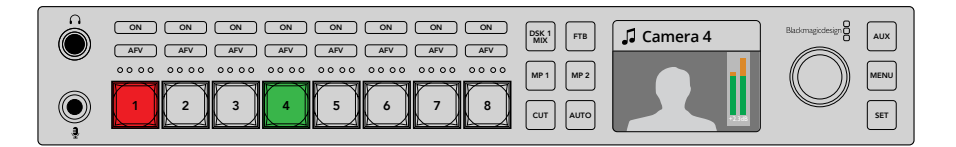

- **1** Bir sonraki kaynağı, buton 4'e basarak seçin. Önizleme bus'da seçildiğini göstermek için, şimdi buton yeşil yanacaktır.
- **2** Şimdi 'cut' (kesme) veya 'auto' butonlarından birine basın.

Cut butonuna basarsanız buton 4 yayında olduğu için, şimdi kırmızı yanacaktır. Giriş 4 ayrıca program çıkışlarına da anahtarlanmış olacaktır. 'Auto' butonunu seçerseniz o zaman, mevcut seçili geçiş tetiklenmiş olacaktır ve geçiş süresinde hem 1 hem de 4 numaralı butonun kırmızı yandığını göreceksiniz; çünkü her iki kaynak da yayındadır.

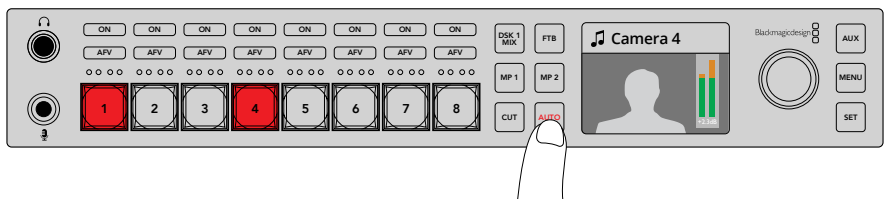

Bir otomatik geçiş uygulamak için, 'auto' butonuna basın.

Hepsi bu kadar! Geçiş tarzını değiştirmek isterseniz bunu LCD menülerinde yapabilirsiniz. Geçiş tarzını değiştirmek için, aşağıdaki adımları takip edin.

- **1** Menüleri açmak için, 'menu' butonuna basın.
- **2** Düğmeyi kullanarak menüler içinden 'Tansition' (geçiş) menüsüne gidin.
- **3** 'Set' (onayla) düğmesine basın ve transition (geçiş) menü sayfasının seçilmiş olduğunu göreceksiniz.
- **4** Şimdi, geçiş maddesine gelinceye kadar, geçiş menüsündeki maddeler listesinden AUX aşağıya inin.
- **5** Set butonuna basın ve secenekler listesinde ilerleyin. DVE gecisini secelim.
- **6** Bunu seçmek için 'set' butonuna basın. Menülerden çıkıp, video önizleme ana ekranına geri dönmek için, menü butonuna basın.

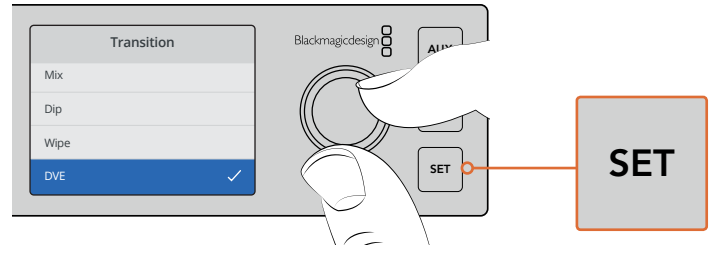

Geçiş tarzını seçmek için LCD menüsünü kullanın ve geçiş ayarlarında, geçişin süresini de ayarlayabilirsiniz.

Menüdeyken, kullanabileceğiniz farklı tarz geçişleri görmek için, 'auto' düğmesine basabilirsiniz. LCD menülerinde listelenen geçiş tarzlarından her biri, ayrıca yazılım kontrol panelinden veya varsa bir donanım kontrol panelinden de seçilebilir.

8 ana giriş butonlarının yanı sıra, ön panelde bir kaç başka kaynak da vardır ve bunlar MP 1 ve MP 2 olarak etiketlenmişlerdir. Bunlar media player 1 (medya çalar 1) ve media player 2'dir. Switcher'inizde, bir grafik veya başlık slaytı gibi grafikler varsa o zaman medya çalarları kaynak olarak seçebilir ve sonra onları yayına ekleyebilir veya onlara geçiş uygulayabilirsiniz.

#### Başka Kaynaklar Seçme

ваşка каупактаг зеçтте<br>Ön panelde olmayan switcher'inizdeki kaynakları, LCD menülerinden seçebilirsiniz.

Alternatif bir program kaynağı seçmek için, aşağıdaki adımları takip edin.

- **1** Menüleri görüntülemek için, 'menu' butonuna basın.
- **2** Düğmeyi kullanarak menüler içinden 'Program' menüsüne gidin.
- **3** 'Set' (onayla) düğmesine basın ve program menü sayfasının seçilmiş olduğunu göreceksiniz.
- **4** Şimdi, program menüsünde kaynakların listesinden, istediğinizi bulana kadar gezinin. Bu örnek için, renk çubuklarını seçelim.
- **5** Bunu secmek için, 'set' butonuna basın.
- **6** Menülerden çıkıp video önizleme ekranına geri dönmek için, menü butonuna basın.

Program çıkışında renk çubuklarının göründüğünü göreceksiniz ve ön paneldeki butonlardan hiçbirinin artık yanmadığını fark edeceksiniz. Bunun sebebi, ön panel butonlarını kullanan kaynaklardan hiçbirinin yayında olmamasıdır. Ön panelde önizleme için seçilmiş bir kaynağınız varsa o butonun halen yeşil yandığını göreceksiniz. Renk çubukları ve önizleme kaynağı arasında geçiş için, cut veya auto butonuna basabilirsiniz.

Ancak, program bus'unda kaynakları seçmek oldukça tehlikelidir; çünkü anında yayına girerler. Bu yüzden, önizleme LCD menüsüne gitmek ve istediğiniz kaynağı seçmek ve cut veya auto butonlarını kullanarak geçiş yapmadan önce, çoklu görüntülemedeki önizleme ekranında doğru kaynak olduğunu teyit etmek, daha iyi bir seçenektir. **Studio Cam 1**

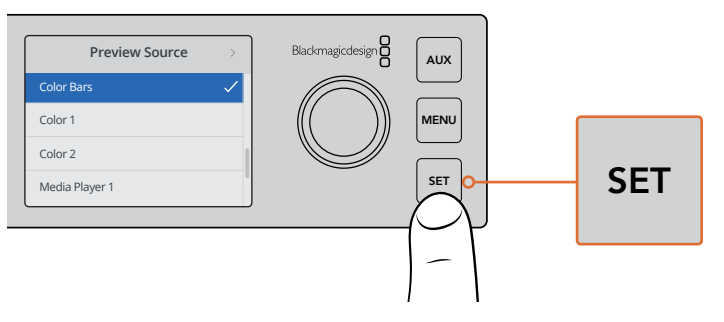

Kaynakları yayına anahtarlamadan önce önizlemenin güvenli bir yolu, kaynakları önizleme çıkışına seçmek için LCD menüsünü kullanmak ve onları çoklu görüntülemede izlemektir.

### Cut-Bus Tarzı Anahtarlamaya Değiştirme

Kontrol paneli, fabrika ayarı olarak, daha çok klasik bir switcher tarzı olan program/önizleme modunda çalışır. Bunun anlamı, kaynakları değiştirmenin iki aşamalı bir işlem olduğudur. Bir sonra yayına sokmak istediğiniz kaynağı, önce önizleme bus'unda seçip, sonra cut veya auto butonlarını seçerek yayına sokarsınız. Ancak bazı durumlarda, yeni kaynağa geçişin, kaynağı seçer seçmez meydana gelmesini isteyebilirsiniz. Bu yöntemin adı, cut-bus tarzı anahtarlamadır ve LCD menülerinde yöntemi değiştirebilirsiniz.

Cut-bus tarzına değiştirmek için, aşağıdaki basamakları takip edin.

- **1** Menüleri görüntülemek için, 'menu' butonuna basın.
- **2** Düğmeyi kullanarak menüler içinden 'Settings' (ayarlar) menüsüne gidin.
- **3** 'Set' (onayla) düğmesine basın ve settings menü sayfasının seçilmiş olduğunu göreceksiniz.
- **4** Listeden aşağı inerek 'mode' menüsüne gelin ve set butonuna basarak, istediğiniz tarzı seçin.
- **5** Cut-bus tarzına inin ve set butonuna basarak bunu seçin.
- **6** Menülerden çıkıp video önizleme ekranına geri dönmek için, menü butonuna basın.

Şimdi ön panel, çalışma tarzını değiştirecektir ve kaynağı seçtiğiniz anda anahtarlama işlemi CH 1 CH 2 uygulanmış olur. Örneğin; ana giriş butonlarını kullanarak başka bir kaynak seçmeyi deneyin ve hemen seçildiğini ve butonun kırmızı olduğunu görebilirsiniz. Şimdi belirtilmiş yeşil bir düğmenin olmadığını fark edeceksiniz ve bunun sebebi, kaynağı seçmek için bir önizleme bus'unun olmamasıdır; çünkü butona bastığınız anda kaynak seçilir ve anında yayına geçer. Bu yüzden butonların hepsi şimdi kırmızı yanar.

> Bununla birlikte, cut bus tarzında ön panele bir değişiklik daha vardır ve bu, cut ve auto butonlarının davranışıdır. Şimdi, bastığınız anda girişler seçilmektedir ve 'cut' ile 'auto' düğmeleri, artık geçişi tetiklemez. Artık, giriş butonlarına bastığınızda olmasını istediğiniz geçiş tarzını seçmeniz için kullanılırlar.

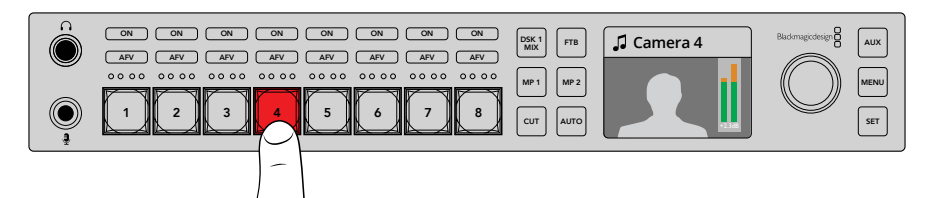

Cut-bus tarzında, bastığınız her giriş butonu, doğrudan program çıkışına anahtarlanacaktır.

Yani, örneğin kaynakları seçtiğinizde 'cut' (kesme) istiyorsanız o zaman cut butonunu seçin. Butonun ışığı yanacaktır ve kaynakları seçtiğinizde, şimdi bir 'cut' (kesme) göreceksiniz. Artık geçişler uygulamak istiyorsanız 'auto' düğmesine basın. Butonun ışığı yanacak ve artık kaynakları seçtiğinizde, her geçişin, şu anda seçili geçişi kullanacağını göreceksiniz. Yukarıdaki örnekte DVE geçişini seçtiğimiz için, bir DVE geçişi görmeniz gerekir fakat, uygulanan geçiş, 'transition' (geçiş) menüsünde seçtiğiniz geçiş olacaktır. LCD menülerinde istediğiniz geçiş tarzını seçmek için, daha önceki örneklerde gösterilen aynı işlemi kullanın.

ATEM Television Studio HD'nizi kullanan çok kişi varsa switcher'in hangi tarza ayarlı olduğunu görmek için, bir kaç test geçişi yapmak isteyebilirsiniz. Program/preview veya cut-bus tarzı işletim kullanma, oldukça kişisel bir tercihtir; bu yüzden farklı kullanıcıların tarzlar arasında seçimlerini kendi tercihlerine göre yapacaklarını göreceksiniz.

### Tuhaf Davranış Durumunda!

Ön panel butonlarında veya LCD menülerinde değiştirdiğiniz her şeyin, donanım ve yazılım panellerine de yansıyacağını belirtmek önemlidir. Bunun anlamı, eğer ön panel normal şekilde davranmıyorsa ve beklenilmeyen tuhaf şeyler yapıyor gibi görünüyorsa o halde, başka bir kullanıcının, ön panelde kolaylıkla göremediğiniz bir tarzı seçmesinden dolayı bu olabilir. Örneğin; başka bir kullanıcı arkaplan olmadan bir keyer seçmiş olabilir; bu yüzden, auto butonuna bastığınız zaman, aslında bir keyer'i seçiyorsunuz. Bunun olduğunu görürseniz LCD menüsünü kontrol etmek ve bu ayarları normale döndürmek için yazılım kontrol panelini kullanmak, iyi bir fikirdir.

Bir kimse belli bir switcher özelliği seçerse ve sonra switcher durumunu kaydederse bu çok önemlidir. Switcher'i açtığınızda, ön panelin beklediğiniz şeyi yapmaması anlamına gelebilir.

## **Ses Kontrollerinin Anlaşılması**

Ses kontrollerini kullanarak ön panelde sesin miksajını yapabilirsiniz. Ses dinamiktir ve devamlı değişir. Bu nedenle, seviyeleri yüksek olan kaynaklardan gelen sesin bozulmadığından veya program ana çıkışınızın veya internet üzerinden yaptığınız yayının sesinin yeterince yumuşak olmamasından dolayı izleyicilerin dinlemesini güçleştirmemesi için, ön panel ses kontrolleri önemlidir.

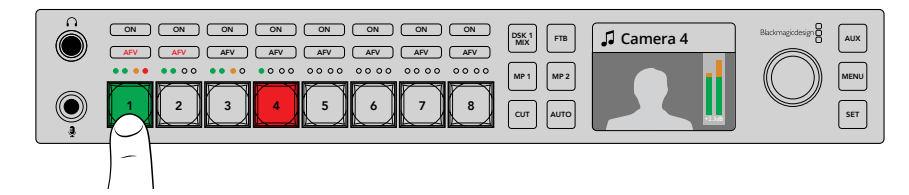

ON ve AFV butonları, her bir kaynak için sesi kontrol etmenizi sağlar ve 4 adet LED göstergesi, belirli bir kaynak için sesin çok düşük ve çok yüksek olup olmadığını belirlemenizi sağlar.

Ön panelde ana kaynak butonlarının üzerine bakarsanız her kaynak butonunun küçük bir ses göstergesi ile beraber ON ve AFV butonlarının da olduğunu göreceksiniz. Kaynak butonlarının üzerindeki bu butonlar, o kaynak için özel ses kontrolleridir. 1 numaralı giriş için ses ayarlarını kontrol etmek istediğinizde, input 1'in hemen üstündeki kontrolleri kullanın. Switcher'e olan başka girişlerin her biri için de bu aynıdır ve her giriş için kontroller giriş kaynağı butonu üzerindedir.

Ayrıca, LCD menülerinde de ses ayarlarını değiştirebilirsiniz, çünkü sadece ses ayarları için tam bir menü vardır ve sesi ayarlamak için alternatif bir yol sağlar. Elbette, ön panelde ve LCD menülerinde yaptığınız her düzenleme, yazılım kontrol panelinde de yansıtılır. Bir bilgisayar bağlamayı, yazılım kontrol panelinde ses mikserini seçmeyi ve her ön panel ayarının ses mikserindeki etkisini izlemeyi deneyebilirsiniz. Bu, ön panel ses kontrollerinin ne yaptığını daha iyi anlamanız için, iyi bir yol olabilir.

### Audio (Ses) Kontrol

Bu giriş için sesi sürekli olarak açmak üzere, kaynak butonunun üstündeki ON (açma/kapatma) düğmesine basın. Şimdi o girişten gelen ses, dahili miksere gönderilecek ve program çıkışında duyulacaktır.

Giriş yayındayken sadece sesi seçmek için AFV butonunu seçin. Bunun anlamı, sesin videoyu takip edeceğidir ve giriş şimdi sadece kaynak yayındayken açıktır.

### Ses seviyeleri (Audio Levels)

Ön paneldeki düğmenin fonksiyonu, LCD menülerindeyken menü seçimi için kullanılmasına rağmen, öncelikle ses seviye ayarı içindir. Bu yüzden, normalde ses seviye kontrolü için kullanılır ve LCD menüsüne bakarak neyi kontrol ettiğini görebilirsiniz. LCD'deki etiket, düğmenin neyi ayarladığını size belirtecektir.

Normalde, LCD'de Master etiketi vardır ve bunun anlamı düğmenin ana ses mikserinin master (ana) çıkışını ayarladığıdır. Düğmeyi ayarlama, yazılım ses seviyelerinin tamamını azaltacaktır ve ana ses göstergelerindeki efekti video önizlemede yerleştirilmiş olarak görebilirsiniz.

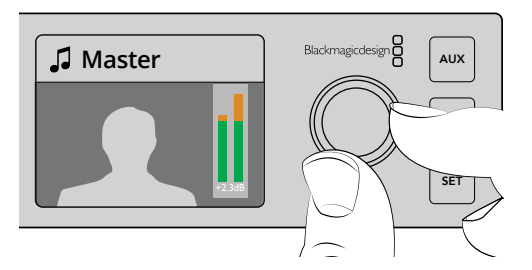

Ana ses seviyesini ayarlamak için düğmeyi kullanın ve LCD'de ana ses göstergelerinde etkisini görebilirsiniz.

Girişlerden birisi için sesi ayarlamak istediğinizde, kaynak butonunun üzerindeki 4 LED'li göstergeyi burada kullanırsınız. Bu küçük gösterge, yüksek ses seviyesinin nereden gelebileceğini belirlemenizi sağlar. Ana ses seviyesi çok yüksek ise ve ön paneldeki küçük göstergelerden sadece bir tanesinde yanıp sönen kırmızı bir LED varsa bunun anlamı, sadece o girişin sesisinin çok yüksek olduğudur.

Yani bu durumda, ana ses seviyesini ayarlamanıza gerek yoktur; çünkü diğer girişlerin hepsinin sesi çok düşük hale gelecektir. Bu yüzden yapmanız gereken, giriş ses seviyesini seçmek ve sadece tek o ses seviyesini ayarlamaktır.

#### **Bir girişin, örneğin 4 numaralı girişin, ses seviyesini ayarlamak için:**

- **1** 4 numaralı giriş butonunu seçin. Bunu önizleme kaynağında hemen seçebileceğiniz için, program/preview tarzını kullanırken bu daha kolaydır.
- **2** LCD ekranı o girişi gösterecektir ve bu örnek için giriş 4, LCD ekranda görüntülenecektir.
- **3** Şimdi, düğmeyi ayarlayın ve 4 LED'li küçük ses göstergesinde seviyenin düştüğünü göreceksiniz. Eğer bu giriş yayındaysa ana ses seviyesinin de düştüğünü göreceksiniz çünkü, girişin ses seviyesi azaltılmıştır.

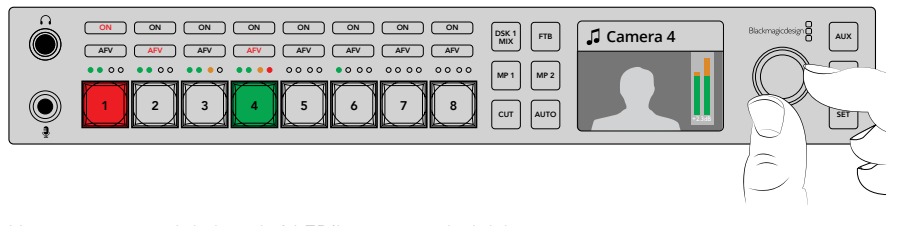

Her girişin üzerindeki küçük 4 LED'li gösterge, belirli bir giriş seviyesinin çok yüksek olup olmadığını hızla belirlemenizi sağlar ve ilgili giriş butonuna basarak ve sonra kontrol düğmesini ayarlayarak bunu düzeltebilirsiniz.

#### **Ana ses seviyesine geri gitmek için:**

- **1** Kontrol panelin sağında bulunan 'set' butonuna basın ve 'master' (ana) ses seviyesine geri dönecektir. Bir kaç saniye sonra, ön panel de otomatik olarak kendini 'master' ses seviyesine değiştirecektir.
- **2** Şimdi düğmeyi çevirdiğinizde ana ses çıkışını ayarlayacaktır ve LCD ekranda ana ses seviyesi görüntülenecektir.

## **Downstream Key 1'in Sönümlenmesi**

Downstream key 1'i, DSK 1 MIX butonunu kullanarak ön panelden tetikleyebilirsiniz. Belli aralıklarla yayına sokmak veya çıkarmak istediğiniz bir bug (ekran üstü dijital grafik) veya logonuz olduğunda, bu faydalı olabilir. Örneğin; zaman zaman yayına sokmak istediğiniz bir 'canlı' logosu olabilir. Downstream key 1'de logoyu hazırlayabilir ve sonra yayına girip çıkması için DSK 1 MIX butonunu kullanabilirsiniz. Butona bastığınızda geçiş süresi, downstream key LCD menüsünde veya bir kontrol panelinde ayarlanmış olacaktır.

Bir giriş veya medya çalar ile bir keyer gönderin ve bu, LCD menülerinde veya kontrol panellerinin birinde ayarlanılabilir. Switcher'iniz yeni ise o zaman, medya havuzuna grafik veya logolar yüklemek için yazılım kontrol panelini kullanabilirsiniz; böylelikle kullanmak için kaynaklarınız olur.

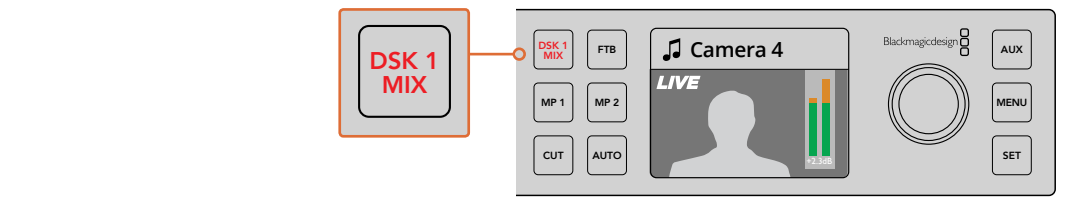

Downstream key 1'i yayına koymak ve çıkarmak için DSK 1 MIX butonuna basın.

## **Fade to Black (Karartma)**

Bir programı başlatırken veya bitirirken, ekranda kazayla bir logonun kalacağına endişe etmeden karartma (fade to black) yapabilmeyi istersiniz. ATEM switcher'inizin, geçişler için etkinleştirebileceğiniz bir çok özellikleri ve katmanları vardır. Bunun anlamı, switcher'inizde çok katmanlı karmaşık bir düzen oluşturabilirsiniz fakat, programınızı başlatmak için sadece tek bir buton istediğinizdir. Bu, tam olarak FTB veya 'Fade to Black' (karartma) butonunun yaptığı şeydir.

FTB butonuna bastığınızda, switcher'in program çıkışının hepsi kararacaktır. Buton aktif olduğunda yanıp sönecektir. LCD menüsünde veya donanım kontrol panelinde, karartma geçişinin süresini ayarlayabilirsiniz.

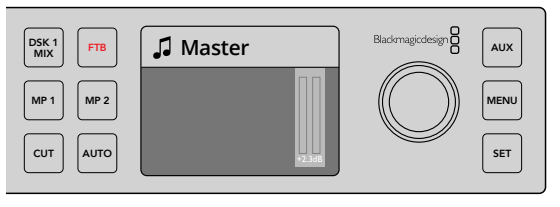

Kullanılmakta olan tüm grafikler ve keyer'ler dahil olmak üzere, program çıkışının tümünde karartma uygulamak için, FTB veya 'fade to black' butonuna basın.

## **Ön Panel Aux Anahtarlama**

Switcher'in aux çıkışını canlı anahtarlamak istiyorsanız o zaman, aux moduna geçmek için AUX butonuna basın. Aux modundayken, kaynak butonlarının beyaza dönüştüğünü fark edeceksiniz ve aux butonu da beyaz yanacaktır. Yani, seçtiğiniz her kaynak düğmesi, o çıkışı switcher'in aux SDI çıkışına gönderecektir. Aux modunda iken, artık switcher'i kontrol etmiyorsunuz ve program çıkışını değil, sadece aux çıkışını değiştiriyorsunuz. Normal switcher işletimine geçmek için, sadece aux butonuna tekrar basın.

Aux'u seçtiğinizde, ön panel butonlarından hiçbirinin yandığını görmüyorsanız, bunun sebebi, ön panelde bir butonu olmayan bir kaynağın, aux çıkışına gönderilmesi olabilir. Örneğin; aux çıkışına renk çubuklarını gönderdiniz, aux moduna geçtiğinizde, ön panel butonlarının hiçbirinin ışığı yanmayacaktır.

Aux kaynaklarını, LCD menülerinde ya da bir yazılım veya donanım kontrol panelinde değiştirebilirsiniz. Ön panelde bulunan butonlardan daha fazla aux kaynak seçenekleri vardır ve tüm seçenekler için, lütfen LCD menülerini kontrol edin.

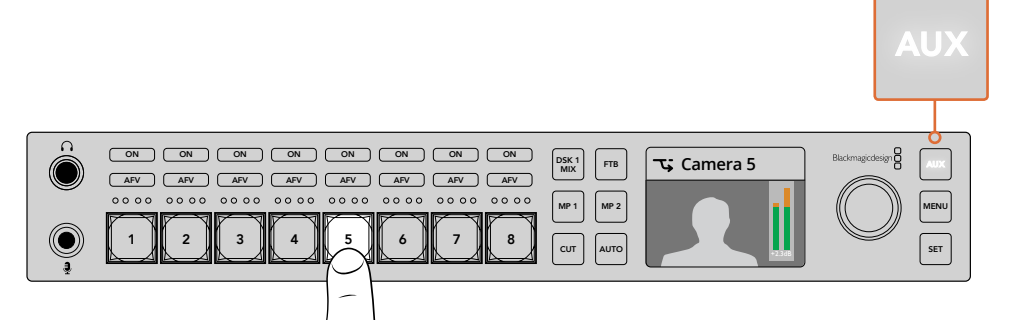

Aux moduna girmek için auxiliary veya aux butonuna basın ve auxiliary çıkışına bir kaynak göndermek için, bir giriş butonuna basın.<br>.

## **LCD Menülerinin Kullanımı**

LCD menüleri, switcher işletiminin tamamını kullanılabilir yapar. Yukarıdaki örneklerde menüleri kullandık ve nelerin olduğunu görmek için menülerde gezinmek iyi bir fikirdir. Geçmişte, bir ATEM switcher'de yazılım kontrol panelini kullandıysanız o zaman, yazılım kontrol panelindeki her menünün bir ressam paleti gibi olduğunu ve yazılım kontrol panelindeki her paletin, LCD ekranda bir menü sayfası olduğunu göreceksiniz. Bununla birlikte, bir kaç tane ekstra LCD menüsü vardır ve program, önizleme ile aux kaynakları ve ses mikseri bunlara dahildir. Ayrıca, ATEM Television Studio HD'nizi kurmak için, bir 'settings' (ayarlar) sayfası vardır.

#### **Menüleri kullanmak için:**

- **1** Menüleri görüntülemek için, 'menu' butonuna basın.
- **2** Düğmeyi kullanarak menüler içinde istediğiniz menüye gidin.
- **3** 'Set' (onayla) düğmesine basın ve kullanmak için menü sayfasının seçilmiş olduğunu göreceksiniz.
- **4** Şimdi, değiştirmek istediğiniz belirli menü ayarına gitmek için listeden aşağı ininiz.
- **5** Set butonuna basarak onu seçin.
- **6** Şimdi, bu menü maddesi için olan seçenekler arasında gezinin.
- **7** İstediğiniz ayarı aktif hale getirmek istediğinizde, 'set' butonuna basın.
- **8** Ana video önizleme ekranına geri dönmek için, menü butonuna bir kaç defa basın.

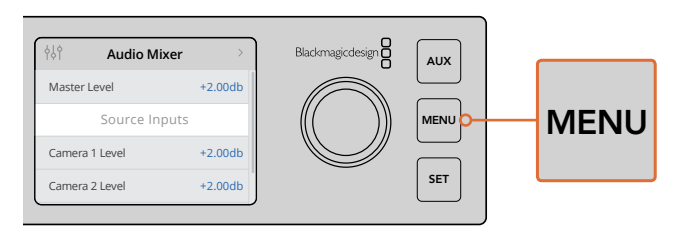

LCD menüsüne girmek için, 'menu' butonuna basın.

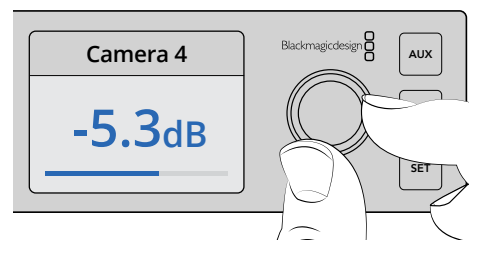

Ayarlar arasında gezinmek ve giriş 4 için sesi seçme ve ses seviyesini ayarlama gibi, düzeltmeler yapmak için düğmeyi kullanın.

# **ATEM Television Studio Pro Switcher'lerin Kullanımı**

ATEM Television Studio Pro HD, ATEM Television Studio HD'nin aynısıdır; çünkü her ikisinin de donanım kontrol panelleri vardır ve aynı ayarları ve özellikleri kullanırlar, fakat, Pro HD model switcher'in bir ATEM yayın paneline benzeyen konsol tarzı bir kontrol paneli ve ekstra kamera kontrol özellikleri vardır. 4K modeli, aynı ayarları ve özellikleri bulundurur fakat, 2160p60'a kadar Ultra HD videoyu destekler ve bunların yanında, gelişmiş bir chroma keyer ve Fairlight audio kontrolleri içerir. 4K modelinde, tüm video girişleri BNC konektörleri üzerinden SDI videoyu destekler.

Bu bölüm, ATEM Television Studio Pro modelinin dahili kontrol panelindeki tüm özellikleri nasıl kullanacağınızı gösterir.

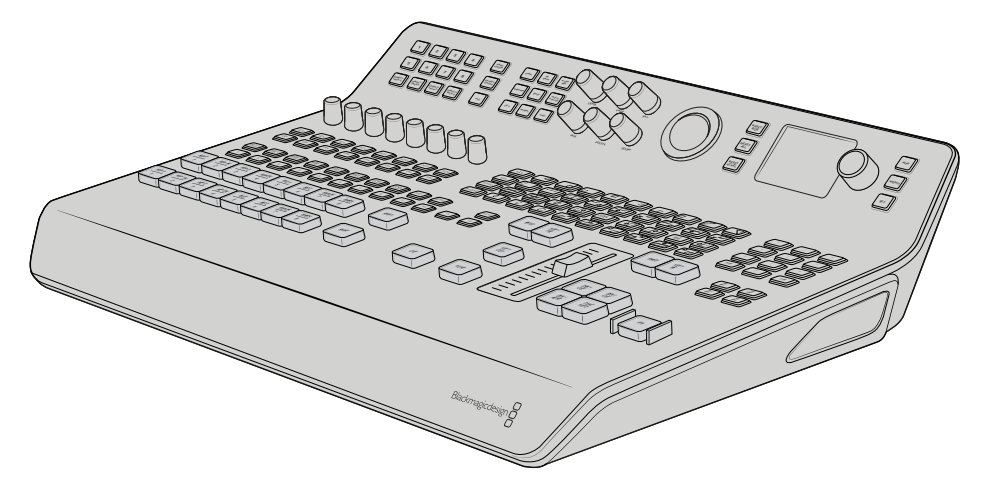

ATEM Television Studio Pro modellerinin, ATEM yayın paneline benzeyen, konsol tarzı bir kontrol paneli vardır.

## **Program ve Önizleme Butonları**

1'den 8'e kadar numaralanmış büyük butonların iki ana sırası, kaynakları program ve önizleme çıkışlarına anahtarlamak için kullanılır. M/E tarzı anahtarlamada, üst sıra program çıkışı ve alt sıra önizleme çıkışıdır. A/B tarzı anahtarlamada, kaynakları yayına anahtarladıkça iki sıra, program ve önizleme arasında değişecektir.

Butonların renklerine bakarak, hangi sıranın program, hangi sıranın önizleme olduğunu her zaman tespit edebilirsiniz. Örneğin; program sırasındaki bir kaynak program çıkışına anahtarlandığında, kaynağın yayında olduğunu göstermek için, düğme kırmızı yanacaktır ve önizleme sırasındaki butonlar, hangi kaynağın önizleme çıkışına anahtarlandığını göstermek için, yeşil yanacaktır.

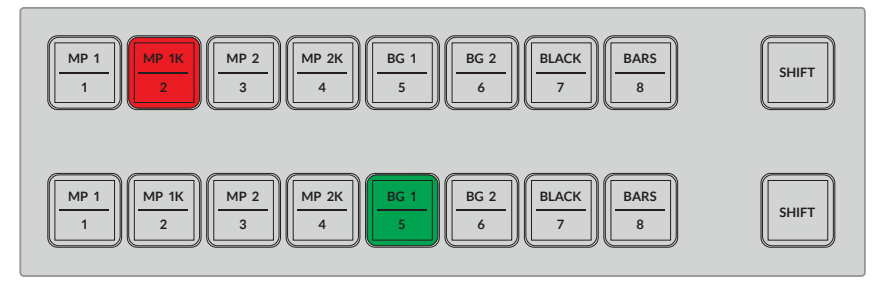

Program çıkışına anahtarlanan kaynaklar, kırmızı ve önizleme çıkışındakiler yeşil yanarlar.

Yanıp sönen bir düğme, bir 'shifted' (değiştirilmiş) kaynağın seçildiğini gösterir. Bir medya çalar, renk çubukları veya background (arkaplan) 1 ve background 2 olarak bilinen renk üreteçleri gibi shifted (değiştirilmiş) bir kaynağı seçmek için, program veya önizleme sırasının 'shift' butonuna basın. Butonlardaki etiketler, her butonda hem 'main' (ana) hem de 'shifted' olmak üzere hangi kaynakların bulunduğunu gösterir.

**BİLGİ** Shifted kaynaklar, ilgili butona çift basmayla da seçilebilir.

## **Geçiş Butonları**

Geçiş butonları, geçiş sürgüsünün üzerinde bulunur ve switcher'inizde bulunan geçiş tarzlarının ve şekillerin tümünü içerir.

#### **Bir geçiş uygulamak için:**

- **1** Mix (miks), dip (daldırma), logo, DVE veya wipe (silme) gibi geçiş butonlarından birine basın.
- **2** Bir DVE push (itme) veya squeeze (sıkıştırma) geçişini seçiyorsanız etrafındaki 8 şekil butonundan birisini, hareket şekli olarak seçiniz.

**BİLGİ** Bir stinger geçişi, shift butonunu basılı tutarken 'mix' butonuna basılarak seçilebilir. LCD menüsünü kullanarak seçiminizi teyit edebilirsiniz.

Benzer bir şekilde, farklı SMPTE silme şekilleri için çok fazla seçenek vardır ve birini seçmek için yapmanız gereken, köşegen, baklava şekli veya oval silme gibi, silme şekillerinden birine basmaktır.

**3** Geçiş seçiminizden memnun olduğunuzda, geçişi otomatik olarak uygulamak üzere, geçiş sürgüsünün yanındaki 'auto' düğmesine basın veya geçişi elle yapmak için sürgüyü kullanın.

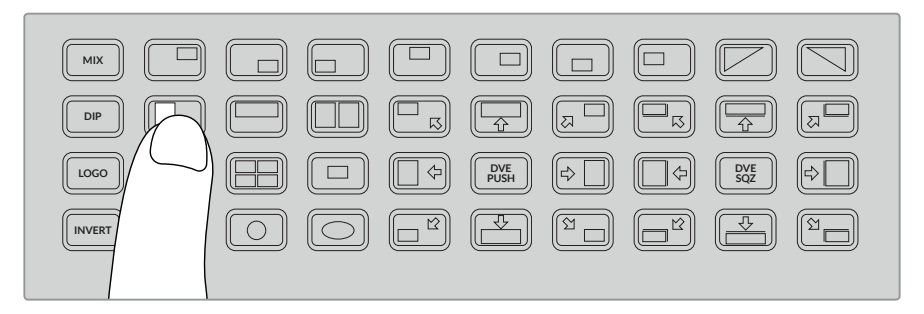

Geçiş şekli butonları, bir geçişte hangi şekli kullanacağınızı seçmenizi sağlar. Örneğin, bir yatay silme gibi.

**BİLGİ** Invert butonu, bir silme geçişinin yönünü tersine çevirmenizi sağlar. Örneğin; Baklava şekli bir silme genellikle ekranın ortasından başlar ve kenarlara doğru hareket eder ancak, invert butonuna bastığınızda, bu silme yönünü değiştirir yani, ekranın kenarlarından başlayacak ve merkeze doğru hareket edecektir.

Auto butonunu kullanırken geçişin süresini değiştirmek istiyorsanız LCD menüsünde 'Transition settings' (geçiş ayarları) seçeneğine gidin ve süreyi değiştirmek için LCD'nin yanındaki döner düğmeyi kullanın.

#### **Geçiş süresini değiştirmek için:**

- **1** Menüleri görüntülemek için, 'menu' butonuna basın.
- **2** Döner düğmeyi kullanarak, menüler içinden 'Tansition' (geçiş) menüsüne gidin.
- **3** 'Set' (onayla) düğmesine basın ve transition (geçiş) menü sayfasının seçilmiş olduğunu göreceksiniz.
- **4** Şimdi, hız ayarına (rate setting) gelinceye kadar, geçiş menüsündeki maddeler listesinden aşağıya inin.
- **5** Ayarı seçmek için 'set' butonuna basın ve değiştirmek için döner düğmeyi ayarlayın.
- **6** Değişiklikten memnun olduğunuzda, teyit etmek için 'set' düğmesine basın ve sonra menülerden çıkıp ana video önizleme ekranına dönmek için, menü butonuna basın.

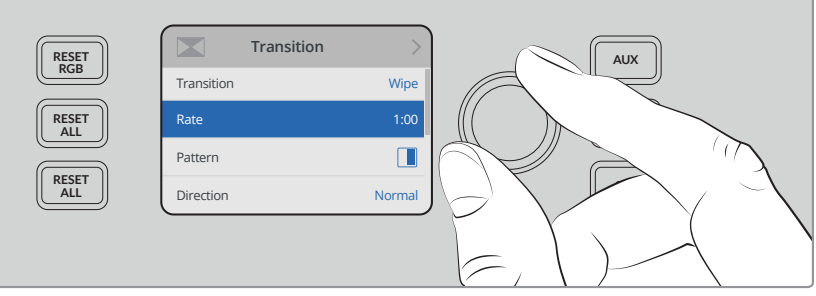

Geçiş hızını değiştirmek için, LCD menüsünde 'transition settings' (geçiş ayarları) bölümüne gidin.

### Geçiş Sürgüsü (Transition Slider)

Geçiş sürgüsü, diğer ATEM yayın panellerindeki 'fader bar' (sürgü kolu) gibi çalışır. Tıpkı bir sürgü kolu gibi, geçiş sürgüsünü kullanmak, auto butonuna basmakla kıyaslandığında, bir geçiş üzerinde size daha çok kontrol sağlar. Bu, özel efektler oluşturmanızı sağlar. Örneğin; sürgüyü yarıya kadar sürerek, iki kaynak arasında bir geçişi tutabilir ve çift pozlama efekti oluşturabilirsiniz. Yani, auto butonundan farklı olarak, bir geçişi tamamlamak zorunda değilsiniz. Sürgünün diğer ucuna gitmek yerine, başlangıç noktasına geri kaydırarak, asıl kaynağa geri dönebilirsiniz.

Bir geçişi manual olarak uygulayarak, ayrıca geçiş hızını da büyük farklılıklarla kontrol edebilirsiniz. Örneğin, yavaş yavaş bir geçişe girip çıkmak gibi.

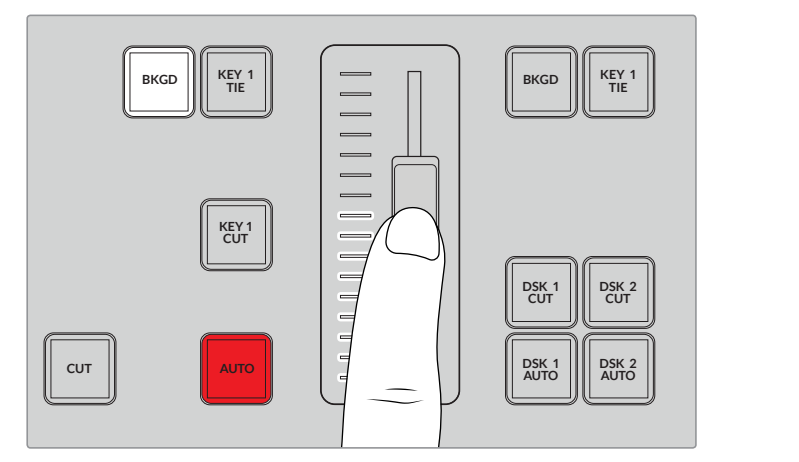

Geçiş sürgüsü, bir geçişi elle kontrol etmenizi sağlar.

### Sayısal Klavye'nin Kullanımı

Bu özellik, ileriki günlerde yapılacak bir yazılım güncellemesi ile etkinleştirilecektir.

## **Ses Kontrollerinin Anlaşılması**

Ses kontrollerini kullanarak, doğrudan ön panelden sesin miksajını yapabilirsiniz. Ses dinamiktir ve devamlı değişir. Bu nedenle, seviyeleri yüksek olan kaynaklardan gelen sesin bozulmadığından veya program ana çıkışınızın veya internet üzerinden yaptığınız yayının sesinin yeterince yumuşak olmamasından dolayı izleyicilerin dinlemesini güçleştirmemesi için, ses kontrolleri önemlidir.

Kontrol panelde LCD'nin yanındaki düğme, genellikle ana ses mikserinin ana çıkışlarını ayarlamak içindir. Ancak, LCD menülerindeyken, menü seçimi için de kullanılır. Kontrol panelde, ana kaynak butonlarının üzerine bakarsanız 8 adet kaynak butonunun her birinin benzer bir kontrol düğmesinin olduğunu da görebilirsiniz. 8 adet küçük ses göstergesi ve ilgili ON ve AFV butonları ile birlikte bu tekil düğmeleri kullanmak, program ve önizleme sıralarındaki ilgili kaynak girişlerinin ses kontrolünü size verir.

1 numaralı giriş için ses ayarlarını kontrol etmek istediğinizde, input 1'in üstündeki kontrolleri kullanın. Switcher'e olan başka girişlerin her biri için de bu aynıdır ve her giriş için kontroller, bir kaynak butonuna karşılık gelir.

#### **Audio (Ses) Kontrol**

Bir girişin sesini sürekli olarak açmak için, ilgili kaynak butonunun üstündeki ON (açma/kapatma) düğmesine basın. Şimdi o girişten gelen ses, dahili miksere gönderilecek ve program çıkışında duyulacaktır.

Giriş yayındayken sadece sesi seçmek için, AFV butonunu seçin. Bunun anlamı, sesin videoyu takip edeceğidir ve giriş şimdi sadece kaynak yayındayken açıktır.

Bir kaynağın ses seviyesini, o kaynağa özel ayarlama düğmesini kullanarak ayarladığınızda, LCD'deki ses göstergelerinde etkiyi görebilirsiniz.

#### **Ses seviyeleri (Audio Levels)**

Normalde, LCD'nin yanındaki düğme, ana ses mikserinin ana çıkışını ayarlamak için kullanılır. Düğmeyi ayarlama, yazılım ses seviyelerinin tamamını azaltacaktır veya güçlendirecektir ve etkisini, ana ses göstergelerindeki video önizlemede yerleştirilmiş olarak görebilirsiniz.

Girişlerden birisi için sesi ayarlamak istediğinizde, her girişin üzerindeki 4 LED'li gösterge burada kullanılır. Bu küçük gösterge, yüksek ses seviyesinin nereden gelebileceğini belirlemenizi sağlar. Ana ses seviyesi çok yüksek ise ve kontrol paneldeki küçük göstergelerden sadece bir tanesinde yanıp sönen kırmızı bir LED varsa bunun anlamı, sadece o girişin sesinin çok yüksek olduğudur. Yani bu durumda, ana ses seviyesi düğmesini ayarlamanıza gerek yoktur; çünkü diğer girişlerin hepsinin sesi çok düşecektir. Aslında sesi çok yüksek olan girişi bulmak ve sadece o ses seviyesini ayarlamanız gerekir.

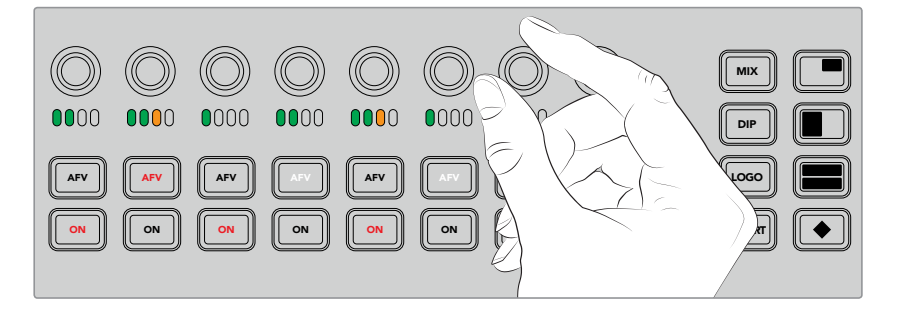

Belirli bir kaynağın ses seviyesini ayarlamak için, ses düğmelerini ayarlayın.

Ayrıca, LCD menülerinde de ses ayarlarını değiştirebilirsiniz, çünkü sadece ses ayarları için tam bir menü vardır ve sesi ayarlamak için alternatif bir yol sağlar. Elbette, kontrol panelinde ve LCD menülerinde yaptığınız her düzenleme, yazılım kontrol panelinde de yansıtılır.

Bir bilgisayar bağlayarak ve yazılım kontrol panelinde ses mikserini seçerek, her kontrol panel ayarının etkisini, ses mikserinde izleyebilirsiniz. Bu, kontrol panel ses kontrollerinin ne yaptığını daha iyi anlamanız için, iyi bir yol olabilir.

### Bölünmüş Ses Kanallarının Seviyelerini Değiştirme 1 2 3 4 5 6 7 8

ATEM Software Control'ü kullanarak, bir mono girişinizi, stereo çıkmaları için iki ayrı kanala böldüğünüz takdirde, kontrol düğmesinin sadece sol kanal ses seviyesini değiştirdiğini göreceksiniz. Sağ ses kanalının seviyesini değiştirmek için, sadece shift butonunu basılı tutun ve kontrol düğmesini çevirin.

### **Camera Control (Kamera Kontrol)**

Kamera kontrol düğmeleri, butonları ve iztopu, SDI program dönüş sinyali üzerinden, Blackmagic URSA Mini ve Blackmagic Studio model kameraları kontrol edebilmenizi sağlar. Uygun lensleri kullanırken; iris, odaklama ve zoom gibi ayarları ve kamera renk düzelticileri gibi kamera özelliklerini, switcher'inizin panelindeki ilgili kontrolleri kullanarak ayarlayabilirsiniz.

ATEM Television Studio Pro HD'nin kontrol panelinden, kameralarınıza doğrudan hızlı ayarlar yapabilme imkanınızın olması, dahili bir kamera kontrol ünitenizin (CCU) olması gibidir.

VISCA PTZ kameraları ve uzaktan kumanda kafaları, kamera kontrol iztopu kullanılarak da kontrol edilebilirler.

**BİLGİ** ATEM switcher'den Blackmagic Design kameralarınıza giden SDI çıkışlarında gömülü, kamera kontrol bilgi paketleri aracılığı ile kamera kontrolü mümkündür. Daha fazla bilgi için, bu kullanım kılavuzunun 'ATEM Software Control Kullanımı' bölümündeki 'kamera kontrol kullanımı' kısmına bakın.

#### Kameraların Kontrolü

Bir kamera ayarını değiştirmede ilk adım, kontrol etmek istediğiniz belirli kamerayı seçmektir.

- **1** Switcher'inizin sol üst köşesindeki kamera butonlarından birine basın. Hangi kamerayı ayarladığınızı kolaylıkla görebilmeniz için, butonun ışığı yanacaktır.
- **2** Kamere seçilince, anında değişiklikler yapabilirsiniz. Örneğin; uygun bir servo lensinde, lens diyaframını açıp kapatmak için, iris düğmesini saat yönünde veya saat yönünün tersine çevirin. Örtücü hızını veya örtücü açısını artırmak veya azaltmak istiyorsanız mevcut örtücü ayarlarında gezinmek üzere, kontrol panelinde 'SHUT' olarak işaretlenmiş shutter (örtücü) butonuna basın.

**NOT** Odak, iris ve zoom ayarlarını kontrol etmek istiyorsanız servo kontrollü odak, iris ve zoom kontrolü olan uygun bir lensin, kameraya bağlı olmasının zorunlu olduğunu, belirtmemiz gerekir.

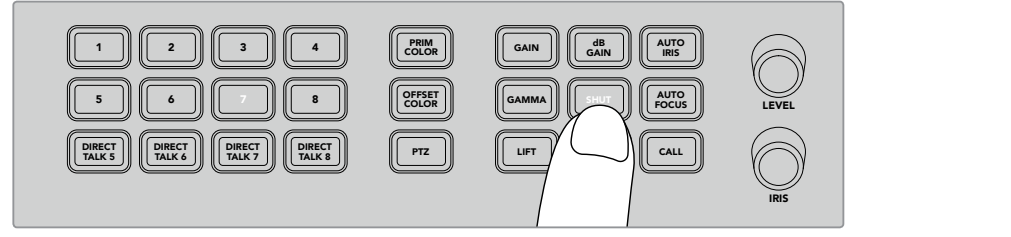

Kontrol etmek istediğiniz kamerayı seçmek için, kamera butonuna basın. Sonra, Blackmagic URSA Mini'de örtücü açısını değiştirme gibi düzeltmeler yapmak üzere, kamera kontrol butonlarını ve düğmelerini kullanın.

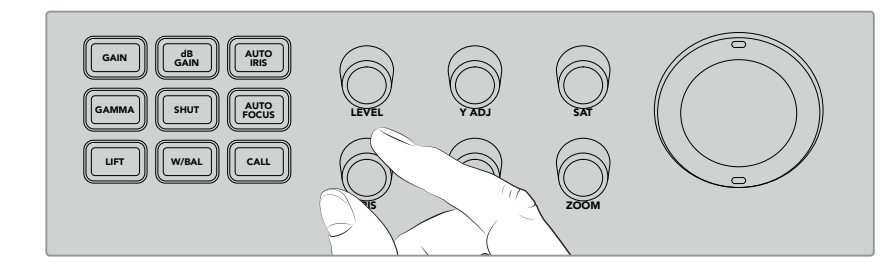

Ayarlamak istediğiniz kamerayı seçtikten sonra, uygun lenslerde lens diyaframını açmak veya kapatmak için, iris düğmesini çeviriniz.

#### Kamera Ayarları

Zoom, odak, iris, beyaz ayarı, örtücü ve dB gain dahil olmak üzere, yapabileceğiniz farklı kamera ayarlarının bir tanımı aşağıdadır. MP 1K MP 2

### dB Gain (Kazanç)

Seçili kameranın genel gain'ini veya ışığa duyarlılığını düzenlemek için, 'dB Gain' butonuna basın. Blackmagic URSA Mini'de bu ayarın ismi ISO'dur. dB Gain butonuna basılması, kameranın gain veya ISO ayarları arasında gezinmenizi sağlar. 1 2 3 4 5 6 7 8 SHIFT CUT AUTO CUT AUTO CUT AUTO CUT AUTO CUT AUTO CUT AUTO CUT AUTO CUT AUTO CUT AUTO CUT AUTO CUT AUTO CUT A<br>SHIFT CUT AUTO CUT AUTO CUT AUTO CUT AUTO CUT AUTO CUT AUTO CUT AUTO CUT AUTO CUT AUTO CUT AUTO CUT AUTO CUT A

#### Auto Iris (Otomatik İris)

'Auto iris' butonuna basılması, uygun otomatik iris lensli kameralarda pozlamayı en uygun 6 7 8 9 10 12 hale getirmek için, kameranın lensinin diyaframını otomatik olarak ayarlayacaktır. **BİLGİ** Kameranızın; bir görüntünün pozlamasını değerlendirmek için, nokta pozlama (spot exposure) ve merkez ağırlıklı ortalama (center weighted averaging) gibi, çeşitli modları olabilir. Kameranızın neyi doğru pozlama olarak yorumlayacağını, bunlar etkileyebilir. 'Auto Iris' butonuna basarken, görüntünüzün pozlamasından memnun olduğunuzdan emin olmak için, kamera ayarlarınızı kontrol edin.

#### **Örtücü (Shutter)**

Örtücü butonu 'SHUT' olarak etiketlenmiştir ve arzu edilen örtücü hızı veya örtücü açısını seçmek için kullanılır. Mevcut örtücü ayarları arasında gezinmek için, örtücü butonuna basın.

#### **Otomatik Odaklama (Auto Focus)**

'Auto focus' düğmesine basarak, seçili kameranın görüntüyü otomatik olarak odaklamasını ve netliği muhafaza etmesini düzenleyebilirsiniz. Bu fonksiyonu kullanmak için, seçili kamerada, elektronik otomatik odak kontrolü dahili olan, uygun bir lensin olması zorunludur ve lensteki otomatik odak özelliğinin etkinleştirilmiş olması gerekir.

**BİLGİ** Odaklamayı belirlerken, kullanılan görüntü alanı, kamera ayarlarında genellikle bağımsız olarak ayarlanabilir. 'Auto focus' özelliğini kullanırken, kameranın görüntünün yanlış bölümüne odaklandığına karar verirseniz kameranın otomatik odaklama ayarlarını kontrol edin.

#### **Beyaz Ayar (White Balance)**

Beyaz ayar butonu, 'w/bal' olarak etiketlenmiştir ve bu özellik, seçili bir kamerada beyaz ayarını düzeltmenize imkan tanır. Mevcut beyaz ayar ayarları arasında gezinmek ve doğru renk sıcaklığını ayarlamak için, beyaz ayar butonuna basın.

#### **İris**

Uygun lenslerde, lens diyaframını açmak veya kapatmak için, iris düğmesini saat yönünde veya saat yönü tersine çevirin.

#### **Focus (Odaklama)**

Uygun lensleri kullanırken netliği ayarlamak için, odak düğmesini saat yönünde veya saat yönü tersine çevirin.

#### **Zoom**

Uygun zoom lensleri kullanırken, içeri ve dışarı zoom yapmak için, zoom düğmesini saat yönünde veya saat yönünün tersine çevirin.

#### Rengin Kontrolü

Primary color (ana renk) butonu, ana renk düzeltme özelliğini seçmenizi sağlar; böylece iztopunu kullanarak lift, gamma ve gain ton aralıklarına renk düzeltmeleri yapabilirsiniz.

Rengi kontrol edebilmenin farklı yöntemlerine bakmadan önce, bir video görüntüsünü oluşturan üç ton aralığına bakmak önemlidir.

#### **Lift**

Lift, gölgeleri veya görüntünün en karanlık aralığını kontrol eder. Örneğin; siyah seviyesinin; renk ve parlaklığını veya ışıltısını.

#### **Gamma**

Görüntünüzün orta tonları, gamma değeri üzerinden kontrol edilir. Orta tonlar; görüntünün en karanlık ve en aydınlık seviyelerinin yaklaşık olarak ortasında olan bölgeleridir.

#### **Gain**

Gain, görüntünün göze çarpan kışımlarını veya en parlak bölümlerini temsil eder.

Bu üç tonal bölgeye belirli renk ve parlaklık ayarlamaları yaparak, görüntü üzerinde inanılmaz kontrolünüz olur. Ayarlamalar yaparken, ilgili lift, gamma ve gain butonlarına basarak her bir ton aralığını seçebilirsiniz.

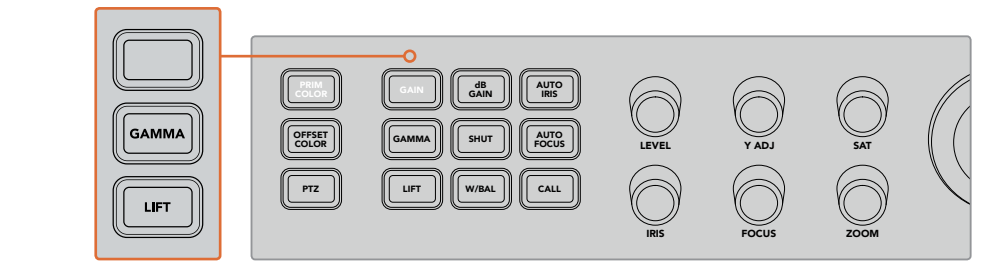

Ana renk kontrolü; görüntüde olan belirli lift, gamma ve gain ton aralıkları için renk ve parlaklığı düzeltmenizi sağlar.

#### **Primary Color (Ana Renk)**

Bu özellik; lift, gamma ve gain için RGB renk kanallarının her biri üzerinde, kesin renk kontrolünü etkinleştirir.

#### **Ana rengi ayarlamak için:**

- 1 Kontrol etmek istediğiniz kamera için olan kamera butonuna basın.  $\overline{1}$
- 2 Henüz seçili değilse, ana renk kontrolü etkinleştirmek üzere, ana renk (primary color) butonuna basın.
- 3 Düzeltmek istediğiniz ton aralığını seçmek için lift, gamma veya gain butonuna basın.  $\tilde{ }$ n.
- **4** Seçili ton aralığına renk değişmeleri uygulamak üzere, kamera iztopunu herhangi bir yöne çevirin. PIP 4 <sup>11</sup>

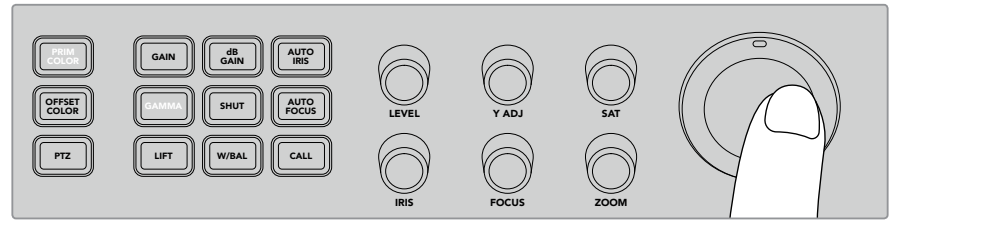

Ana renk modunda düzenlemek istediğiniz ton aralığını seçmek için lift, gamma veya gain butonuna basın, sonra arzu ettiğiniz renge doğru iztopunu çevirin.

İztopunu kullanmaya ek olarak, aşağıdaki renk düzeltme düğmelerini kullanarak görüntünün parlaklık (brightness) ve doygunluğuna (saturation) değişiklikler yapabilirsiniz.

#### **Level (Seviye)**

Parlaklığı (luminance) ve renk kanallarını aynı anda artırmak için, 'level' (seviye) düğmesini çevirin. Bu, görüntünün parlaklığını genel olarak artırır.

### **Y ADJ**  ON

Belirli bir ton aralığı için parlaklığı (brightness) veya ışıltısını (luminance) artırmak veya azaltmak için, Y ADJ düğmesini saat yönüne veya saat yönünün tersine çevirin.

### SAT (Doygunluk)

Saturation (doygunluk) düğmesi, görüntüdeki genel renk miktarını artırmanızı veya 5 6 7 8 9 10 12 düşürmenizi sağlar. Production of the contract of the contract of the contract of the contract of the contract of the contract of the contract of the contract of the contract of the contract of the contract of the contract of the contract of

#### **Reset (Sıfırlama) Butonları**

Lift, gamma veya gain ton aralıklarına yaptığınız en son renk düzeltme ayarlamalarını geri almak istediğinizde, üç reset butonu kullanılır. 4 5 6 7 BARS larına yaptığınız en son renk düzeltme ayarlamaların

Bu kontroller, sadece seçtiğiniz belli ton aralığını etkiler. Örneğin; gain seçili iken reset butonlarına basılması, sadece gain ton aralığını etkileyecektir.

#### **Reset RGB (RGB'nin Sıfırlanması)**

Lift, gamma ve gain için RGB renk kanallarını aydınlık (luminance) ayarlamalarını etkilemeden, varsayılan doğal konumlarına geri döndürmek için, bu butona basın.

#### **Reset All (Hepsini Sıfırla)**

Bu buton; seçili kamera için renk tonu (hue) ve kontrast gibi renk düzeltmelerinin yanı sıra, aydınlık (luminance) ve RGB renk kanallarını varsayılan doğal konumlarına geri döndürmenizi sağlar.

#### **Reset Level (Seviyenin Sıfırlanması)**

YRGB aydınlık (luminance) ve renk kanallarını, varsayılan doğal konumlarına geri döndürmek için, bu butona basın.

#### **Offset Color Control**

Bu özellik, ileriki günlerde yapılacak bir yazılım güncellemesi ile etkinleştirilecektir.

#### İztopu ile Kameraların Kontrolü

PTZ'yi yani pan, tilt ve zoom fonksiyonlarını kullanarak, bilindik VISCA protokolü ile kamera kafalarını uzaktan kontrol etmek için, bir ATEM Television Studio Pro model switcher'i kullanabilirsiniz.

Bilindik VISCA protokolü ile bir kamera kafasını uzaktan kontrol etmek için, ayrıca switcher'in iztopu da kullanılabilir.

PTZ veya 'pan, tilt, zoom' kontrolü; uzaktaki kameralarda pan, tilt ve zoom işlevlerini kontrol etmek için, son derece etkili bir araçtır. Bir grup kamerayı; PTZ butonuna basarak ve sonra sayısal klavye butonları ile her bir kamerayı seçerek, birer birer kolaylıkla kontrol edebilirsiniz. Pan ve tilt ayarlamalarını, iztopu ile yapın.

#### **Uzaktan Kumandalı bir Kafanın Bağlanması**

Switcher, uzaktan kumandalı kafalarla, kontrol panelin arkasında 'remote' (uzaktan kumanda) olarak işaretli RS-422 portu üzerinden iletişim kurar. Uzaktan kumandalı kafayı, bu panele bir DB-9 serisi konektör ile bağlayın.

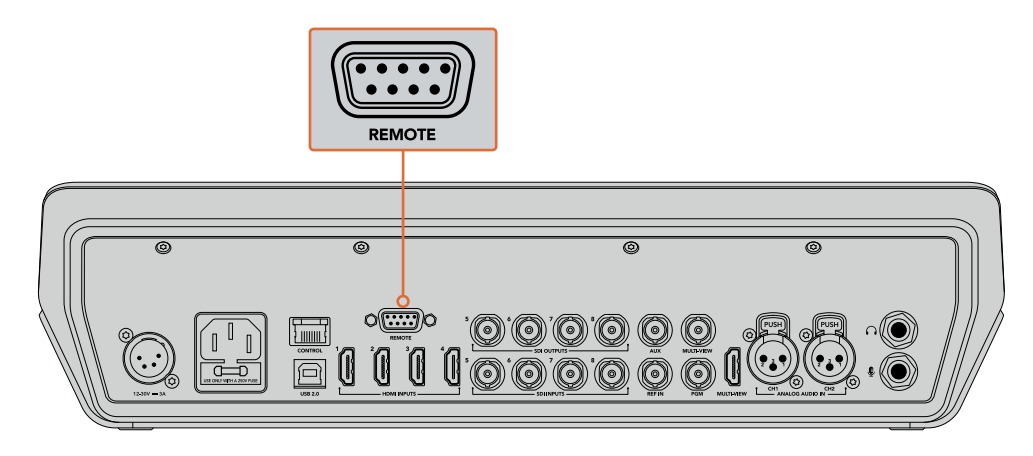

Birden fazla kafa, her kafadaki RS-422 girişleri ve çıkışları ile birbirine zincirleme bağlayarak, bir ATEM Television Studio Pro model switcher'den kontrol edilebilir.

**BİLGİ** Uzaktan kumandalı kafaları birbirine zincirleme bağlarken, uzaktan kumandalı kafaların kimliğini 'auto' olarak ayarladığınızdan emin olun. Bu ayarı, belirli bir uzaktan kumandalı kafa modelinde nasıl değiştireceğiniz hakkında bilgi için, o kafa için kullanım kılavuzuna bakın.

#### **Uzaktan Kumandalı Kafalar için PTZ Kurulumu**

Tüm PTZ (Pan, Tilt, Zoom) kurulum seçeneklerine, switcher'inizin LCD menüsündeki 'Settings" (Ayarlar) menüsünden erişilir.

#### **Uzaktan kumandalı kafaları, PTZ kontrolü için kurmak üzere:**

- **1** Menüleri görüntülemek için, 'menu' butonuna basın.
- **2** Döner düğmeyi kullanarak, menüler içinden 'Settings' (ayarlar) menüsüne gidin.
- **3** 'Set' (onayla) düğmesine basın ve settings menü sayfasının seçilmiş olduğunu göreceksiniz.
- **4** Ayarlar menüsündeki listede 'Remote Port' (Uzaktan Kumanda Portu) seçeneğine gelinceye kadar gezinin.
- **5** Ayarı seçmek için 'set' düğmesine basın, "VISCA"yı seçmek için döner düğmeyi kullanın ve bu ayarı onaylamak üzere 'set' butonuna basın.

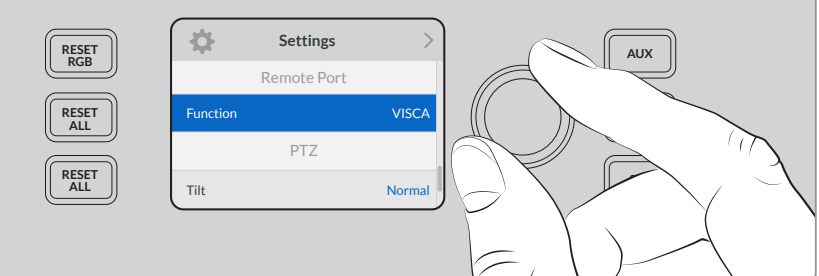

- **6** Ayarlar menüsüne dönmek için 'menu' butonuna basın ve 'VISCA" bölümüne inin.
- **7** "Baud Rate' (Veri iletişim hızı) ayarını seçin ve uzaktan kumandalı kafanız için uygun bir veri iletişim hızı seçmek üzere, 'set' butonunu ve döner düğmeyi kullanın.

**BİLGİ** Doğru RS-422 veri iletişim hızı (baud rate) için, PTZ uzaktan kumandalı kafanın belgelerini kontrol edin.

**8** Ayarlar (setting) menüsüne geri dönmek için menü butonunu kullanın. "VISCA" bölümünde 'baud rate' altında, şu anda bağlı olan uzaktan kumandalı kafaların sayısını göreceksiniz. Bu maddeyi seçin ve bu listeyi güncellemek ve bağlı olan her kafayı saptamak üzere, 'set' butonuna basın. Saptanan uzaktan kumandalı kafaların sayısına bağlı olarak, bunlar otomatik olarak kamera butonları 1'den 7'ye atanacaklardır.

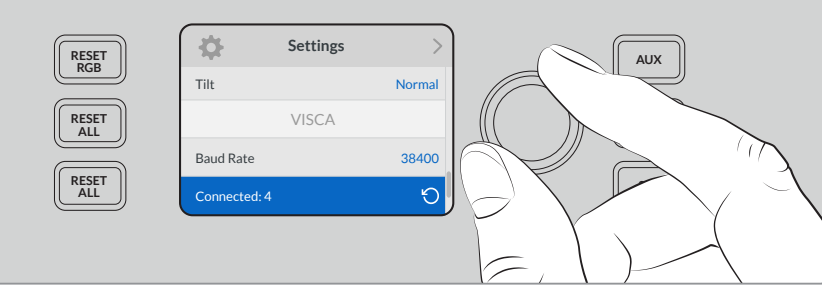

ATEM Television Studio Pro HD'ye bağlı olan her kafayı saptamak üzere, VISCA bağlantıları seçiliyken, 'set' butonuna basın.

**BİLGİ** Bağlı olan cihazların sayısı, bağlamış olduğunuz kafaların sayısıyla eşleşmiyorsa tüm kamera kafalarının açık olduğunu ve RS-422 portlarının doğru bağlandığını kontrol edin.

**9** İztopunuzun 'tilt' (aşağı yukarı hareket) yönünü seçmek istiyorsanız ayarlar menüsünde 'PTZ' ayarına gidin ve 'inverted' (ters) ve 'normal' modları arasında değiştirmek için 'set' butonunu kullanın.

#### **PTZ (Pan, Tilt, Zoom) Control**

İztopu ile kontrol etmek istediğiniz uzaktan kumandalı kafayı seçmek için, 'PTZ' program butonuna basın.

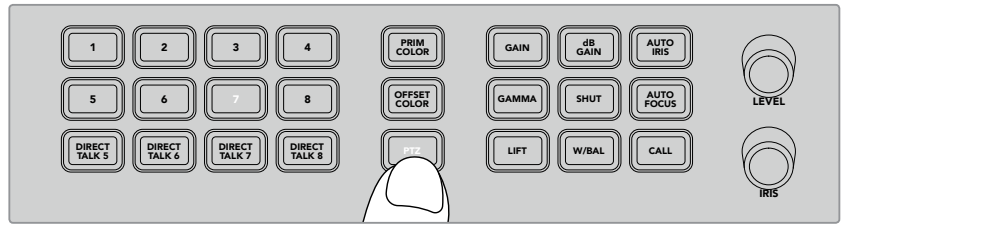

İztopu ile PTZ kontrolünü etkinleştirmek için, 'PTZ' program butonuna basın.

'PTZ' seçiliyken, her bir uzaktan kumandalı kafaya atanmış kamera butonlarının ışıkları yanacaktır. Kullanmak istediğiniz kameraya karşılık gelen butonu seçin ve pan ile tilt'i ayarlamak üzere, iztopunu hareket ettirin.

İztopu PTZ kontrolleri oldukça sezgiseldir. Kameranın hareket etmesini istediğiniz yönde iztopunu çevirmeniz yeterlidir. Pan hareketleri için sola veya sağa ve tilt hareketleri için de yukarı veya aşağı çevirin. Kontroller, iztopunun hareket hızına duyarlıdır; böylelikle kamera hareketlerine yavaşça girip çıkmanızı sağlar. Bu duyarlılığın miktarı, uzaktan kumandalı kafalar arasında değişebilir.

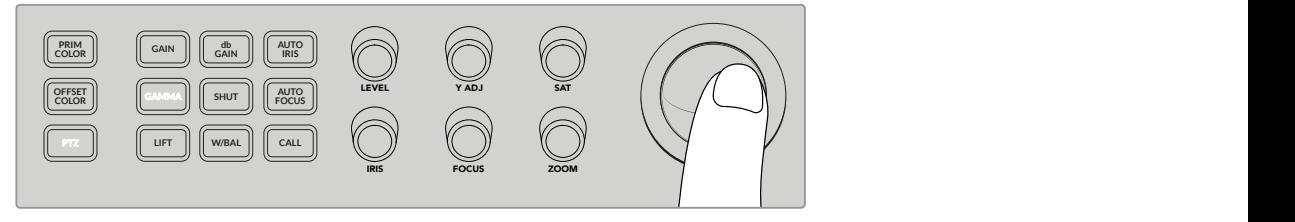

Seçili PTZ kafasını, sağa sola çevirmek (pan) ve yukarı aşağı hareket ettirmek (tilt) için, iztopunu kullanın. 1 2 3 4 5

Uzaktan kumandalı kafanın zoom ve netlik kabiliyeti varsa bunları kontrol etmek için, iztopunun solundaki 'zoom' ve 'focus' düğmelerini kullanın. **MIX**

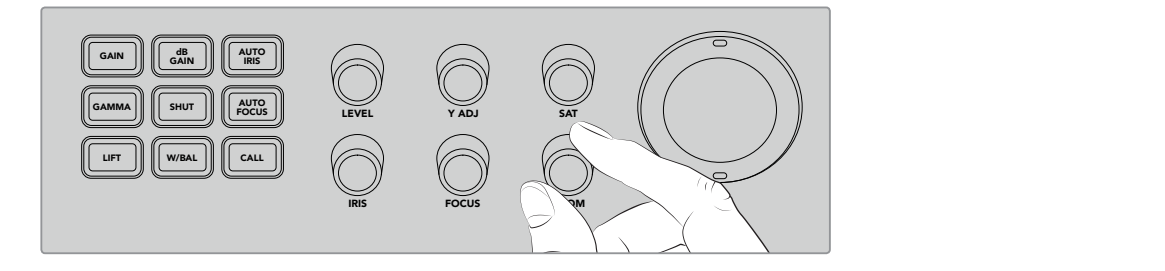

Uyumlu uzaktan kumandalı kafalarda, 'zoom' düğmesini dışa zoom için sola ve içe zoom için sağa çevirin. **BG 1 BG 2 BLACK BARS**

#### 'Call' Butonu ile Kameralara Seslenme

'Call' (arama) butonuna basılması, dönüş SDI sinyali üzerinden, switcher'inize bağlı olan tüm Blackmagic Design kameralardaki tally lambalarını yakıp söndürür. Bu, tüm kamera operatörlerine görsel bir 'stanby' (hazırda bekle) işareti göndermenizi sağlar ve canlı prodüksiyonunuza başlamak üzereyken faydalıdır.

## **Talkback Kontrollerinin Kullanımı**

Kontrol panelin sol tarafındaki numaralı butonlar aynı zamanda, kamera operatörleri ile iletişim için kullanılır. Her kamera ile bağımsız olarak iletişim kurabilirsiniz veya kameraların hepsine aynı anda hitap edebilirsiniz.

Her bir kamerayla bağımsız olarak konuşmak için, 'shift' butonunu basılı tutun ve 1'den 8'e ilgili butonlardan birisine basın. Bu, tek bir operatörle kısaca konuşmak istediğinizde faydalıdır.

Kameraların hepsine hitap etmek için, 5'den 8'e direkt konuşma butonlarının dördüne birden basın, böylelikle aktif hale gelirler. Bu, 1'den 8'e tüm kameralara direkt bir kilitli talkback sinyali açar ve butonlara tekrar basıncaya kadar aktif kalır. Butonlara tekrar basmak, direkt konuşma butonlarını etkisiz hale getirecek ve talkback işlevini tek kamera hitabına geri döndürecektir.

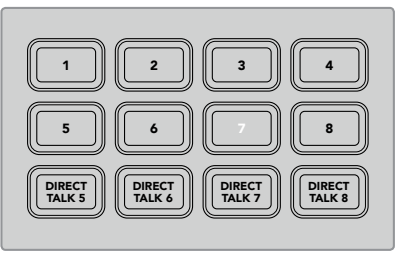

Direkt konuşma butonları ile birlikte numaralı butonlar, kamera operatörlerinizle iletişiminizi sağlar.

## **Upstream ve Downstream Keyer'lerin Kullanımı**

Upstream ve downstream keyer'leri; metinler, ekran altı grafikleri, chroma keying, genel katmanlar ve efektler gibi özel efektlerin üzerinde size çok büyük kontrol sağlamakla kalmayıp, MIX aynı zamanda onları nasıl yayına geçireceğiniz ve yayından çıkaracağınızı da kontrol etmenizi sağlar.

#### BACKGROUND (Arkaplan)

BKGD olarak işaretli arkaplan butonu, herhangi bir keyer eklenmeden önce program çıkışını, bir sonraki geçişe bağlamanızı sağlar. Bu, downstream keyer'lerden bağımsız olarak, upstream keyer'in yayına geçişinde esneklik sağlar.

#### **KEY 1 TIE (Key 1 Bağlama)**

KEY 1 TIE butonu, önizleme çıkışında, sonraki geçiş efektleri ile beraber upstream keyer'i etkinleştirir ve keyer'in bir sonraki geçiş ile yayına alınabilinmesi için, ana geçiş kontrolüne bağlar. 1

Upstream keyer ana geçişe bağlandığında, geçiş hızı ayarında belirlenmiş hızda geçiş gerçekleşecektir.

#### **KEY 1 CUT (Key 1 Kesme)** MP 1 MP 1K

Upstream keyer için KEY 1 CUT butonu, upstream keyer'i yayına geçirir veya yayından keser ve keyer'in şu anda yayında olup olmadığını gösterir. Butonun ışığı, upstream keyer şu anda yayında ise yanar.

#### **DSK 1 TIE ve DSK 2 TIE**

KEY 1 TIE butonuna benzer bir şekilde DSK (Downstream Keyer) 1 ve 2 TIE butonları, önizleme çıkışında sonraki geçiş efektleri ile beraber downstream keyer 1 ile 2'yi etkinleştirir ve downstream keyer'lerin bir sonraki geçiş ile beraber yayına alınabilinmesi için, ana geçiş kontrolüne bağlar.

Downstream keyer ana geçişe bağlandığında, geçiş hızı ayarında belirlenmiş hızda geçiş gerçekleşecektir.

#### **DSK 1 CUT ve DSK 2 CUT**

Downstream keyer 1 ve 2 için DSK CUT butonu, downstream keyer'leri yayına geçirir veya yayından keser ve keyer'lerin şu anda yayında olup olmadığını gösterir. DSK'ler şu anda yayında ise butonlarının ışığı yanar.

#### **DSK 1 AUTO ve DSK 2 AUTO**

DSK AUTO butonları, downstream keyer'in hız ayar penceresinde belirtilen hızda, downstream keyer'leri yayına sokmak veya yayından çıkarmak için miksleyecektir.

#### Keyer'ler ve Makrolar için Kaynak Seçme Butonları

Program ve önizleme sıraları üzerindeki numaralı butonların kaynak seçme sırası, upstream keyer ve downstream keyer'lerin her biri için kaynaklar tayin etmek üzere kullanılır. Bu butonları, makroları kaydetmek ve çalıştırmak için de kullanabilirsiniz.

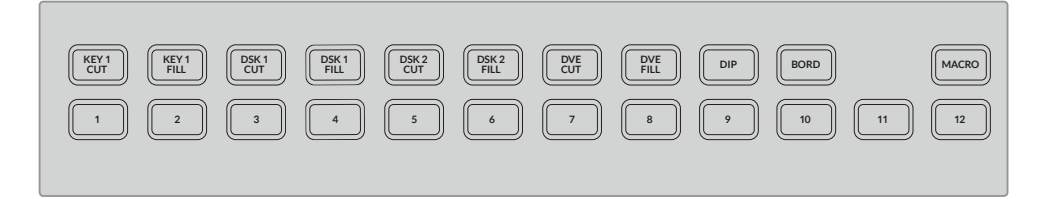

Kaynak seçme butonları, 'fill' (doldurma) ve 'cut' (kesme) kaynakları gibi, keyer'ler için kaynaklar seçmenizi sağlar.

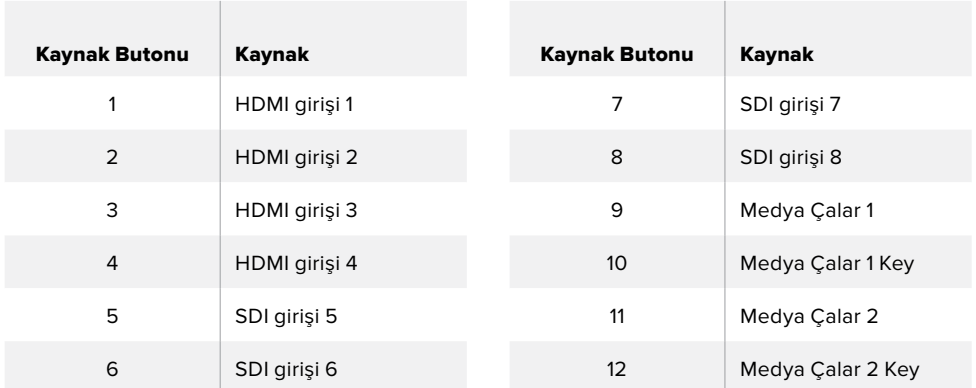

#### **Bir Keyer için kaynak seçme**

DVE CUT veya DVE FILL gibi, değiştirmek istediğiniz keyer unsurunu seçmek için yukarıdaki seçme sırasından bir butona basın; sonra arzu ettiğiniz kaynağı seçmek üzere, hemen altındaki numaralı sıradaki bir butona basın. Örneğin; bir medya çalara veya giriş kaynaklarından herhangi birine yüklenmiş bir grafiği seçebilirsiniz.

### DVE Picture in Picture (Resim içinde Resim) Butonlarını Kullanma

Bu dört buton, resim içinde resim (PiP) DVE'leri için önayarlı konumları kontrol eder. Örneğin; aynı anda ekranda olan iki farklı yerdeki iki şahısla olan bir söyleşiyi anahtarlarken. Resim içinde resim DVE'leri, hızlı ve etkili katmanlar için mükemmeldir.

#### **Bir Resim içinde resim DVE uygulamak için:**

- **1** 4 adet DVE PiP butonundan herhangi birine basın.
- **2** Önizleme çıkışında PiP (resim içinde resim) kutusunu göreceksiniz. Başka bir DVE PiP butonuna basarak, farklı bir konuma değiştirebilirsiniz.

**BİLGİ** DVE PiP butonuna bastığınızda, Key 1 Tie butonunun da seçilmiş olduğunu fark edeceksiniz. Bunun nedeni, DVE PiP'in bir upstream key olmasından ve bir sonraki geçişe bağlı olmasındandır. Upstream keyer'de farklı bir key'i seçtiğinizde, bu key şimdi bir DVE key'e değişir.

- **3** DVE'nin konunumdan memnun olduğunuzda, butonların kaynak seçme sırasındaki Key 1 Fill butonunu kullanarak PiP kutusu için bir kaynak seçin. Key 1 Fill seçme butonuna basın ve sonra PiP kutusunu doldurmak istediğiniz kaynağın butonuna basın. İsterseniz LCD menülerini de kullanabilirsiniz.
- **4** Şimdi tek yapmanız gereken, geçişi uygulamak için 'cut' veya 'auto' butonuna basmaktır. DVE PiP efektiniz, seçtiğiniz geçişi kullanarak program çıkışı üzerine bindirilmiş olarak görünecektir. Geçişi elle uygulamak istiyorsanız geçiş sürgüsünü de kullanabilirsiniz.

Upstream key'i, yeni bir arkaplanla aynı anda birleştirmek isterseniz Key 1 Tie butonu ile beraber, BKGD butonunu basmanız yeterlidir. Şimdi, arkaplanınız ve upstream key beraber geçiş yapacaktır.

**NOT** ATEM Television Studio Pro HD'de 1 DVE vardır; bu yüzden DVE özellikleri sadece birer birer uygulanabilir. DVE çok etkilidir fakat, onlardan en iyi şekilde faydalanmak için, mevcut DVE kaynaklarını nasıl kullanmak istediğinizi planlamanız önemlidir.

## **LCD Menülerinin Kullanımı**

LCD menüleri, switcher'iniz için tüm ayarları değiştirmenizi sağlar ve nelerin olduğunu görmek için menülerde gezinmek, iyi bir fikirdir. Geçmişte, bir ATEM switcher'de yazılım kontrol panelini kullandıysanız o zaman, yazılım kontrol panelindeki her menünün bir ressam paleti gibi olduğunu ve yazılım kontrol panelindeki her paletin LCD ekranda bir menü sayfası olduğunu göreceksiniz. Bununla birlikte, bir kaç tane ekstra LCD menüsü vardır ve program, önizleme ile aux kaynağı, ses mikseri bunlara dahildir. Ayrıca ATEM Television Studio Pro model switcher'inizi kurmak için bir 'settings' (ayarlar) sayfası vardır.

#### **Menüleri kullanmak için:**

- **1** Menüleri görüntülemek için, 'menu' butonuna basın.
- **2** LCD ekran yanındaki düğmeyi kullanarak, menüler içinde istediğiniz menüye gidin.
- **3** 'Set' (onayla) düğmesine basın ve kullanmak için menü sayfasının seçilmiş olduğunu göreceksiniz.
- **4** Şimdi, değiştirmek istediğiniz belirli menü ayarına gitmek için, listeden aşağı ininiz.
- **5** Set butonuna basarak onu seçin.
- **6** Şimdi, bu menü maddesi için olan seçenekler arasında gezinin.
- **7** İstediğiniz ayarı aktif hale getirmek istediğinizde, 'set' butonuna basın.
- **8** Ana video önizleme ekranına geri dönmek için, menü butonuna bir kaç defa basın.

### **Auxiliary Çıkışının Anahtarlanması**

AUX olarak işaretli auxiliary (yedek çıkış) butonu, auxiliary çıkışı için bir kaynak seçmenizi sağlar.

Switcher'in aux çıkışını canlı anahtarlamak istiyorsanız o zaman aux moduna geçmek için AUX butonuna basın. Aux modundayken, kaynak butonlarının beyaza dönüştüğünü fark edeceksiniz ve aux butonu da beyaz yanacaktır. Yani, seçtiğiniz her kaynak düğmesi, o çıkışı switcher'in aux SDI çıkışına gönderecektir. Aux modunda iken, artık switcher'i kontrol etmiyorsunuz ve program veya önizleme çıkışını değil, sadece aux çıkışını değiştiriyorsunuz. Normal switcher işletimine geçmek için, sadece aux butonuna tekrar basın.

Renk çubukları ve medya çalarlar gibi shift butonu ile seçilen ( shifted) kaynaklar, switcher'iniz aux modundayken, 'shifted' kaynağa karşılık gelen kaynak butonunun yanıp sönmesiyle gösterilecektir.

Aux kaynaklarını, LCD menülerinde veya harici bir ATEM donanım kontrol panelinde veya ATEM Software Control üzerinden değiştirebilirsiniz.

### **Fade to Black (Karartma)**

Bir programı başlatırken veya bitirirken, ekranda kazayla bir logonun kalacağına endişe etmeden, karartma (fade to black) yapabilmeyi istersiniz. ATEM switcher'inizin, geçişler için etkinleştirebileceğiniz bir çok özellikleri ve katmanları vardır. Bunun anlamı, switcher'inizde çok katmanlı karmaşık bir düzen oluşturabilirsiniz fakat, programınızı başlatmak için sadece tek bir buton istediğinizdir. Bu, tam da 'Fade to Black' (karartma) butonunun yaptığı şeydir.

Kontrol panelinde FTB olarak işaretli, karartma butonuna bastığınızda, switcher'in program çıkışının tamamı kararacaktır. Buton aktif olduğunu göstermek için, yanıp sönecektir. LCD menüsünde veya yazılım kontrol panelinde, karartma geçişinin süresini ayarlayabilirsiniz.

Karartmadan, canlı prodüksiyonunuza dönmek üzere, FTB butonuna tekrar basın.

# **ATEM Switcher'inizin Kullanımı**

## **Dahili Video Kaynakları**

SDI ve HDMI girişlerine ek olarak, switcher'in bir yapımda kullanılabilen 8 adet dahili kaynağı da vardır. Dahili kaynak isimleri, uzun bir isim kullanarak yazılım kontrol panelinde temsil edilir. ATEM yayın panellerinde, kısa isimler dahili kaynakları ve etiketler kaynakların ne olduğunu temsil etmek üzere kullanılır; böylelikle anlaşılmaları kolay olur.

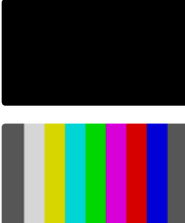

#### **Black (Siyah)**

Dahili olarak üretilen siyah, bir kaynak olarak mevcuttur ve yapımda bir siyah matte olarak kullanılabilir.

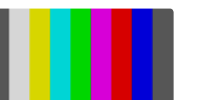

#### **Color Bars (Renk Çubukları)**

Dahili olarak üretilen renk çubukları, bir kaynak olarak kullanılabilir. Switcher'den çıkan sinyallerin teyit edilmesi için renk çubukları kullanılabilir ve bir vektörskop ekranıyla bir chroma key kurarken, faydalı olabilir.

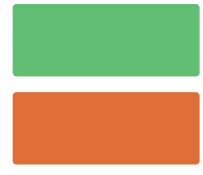

#### **Color Generators (Renk Üreteçleri)**

ATEM switcher'lerin, yapımınızda kullanılmak üzere renk matte oluşturması için özelleştirilebilen, iki adet renk kaynağı vardır. Renk kaynakları, silme (wipe) geçişlerine renkli çerçeveler eklemek üzere veya bir daldırma (dip) geçişini daldırmak için, örneğin beyaz gibi, renkler oluşturmak üzere kullanılabilir.

### **LCD menüsünü kullanarak bir renk kaynağını ayarlamak için**

- **1** Menu butonuna basın ve 'color generators' (renk üreteçleri) ayarlarına gidin.
- **2** Ayarları düzeltmek için 'set' butonuna basın. 'Set' butonunu ve döner düğmeyi kullanarak, listeden aşağı inin ve gerektiğinde color 1 (renk 1) ve color 2'ye değişiklikler yapın.

Örneğin; farklı bir renk seçmek için renk tonunu (hue) değiştirebilirsiniz veya renkleri daha renkli veya daha parlak veya daha koyu yapmak için doygunluğu (saturation) ve parlaklığı (luminance) ayarlayabilirsiniz.

### **Yazılım kontrol panelinde bir renk kaynağını ayarlamak için**

Renk paletine gidin ve renk parçasını tıklayın. Renk seçici açılacaktır ve renkleri seçebilirsiniz.

**NOT** En koyu renklerin %50 parlaklıkta ayarlı olduğunu bilmeniz önemlidir.

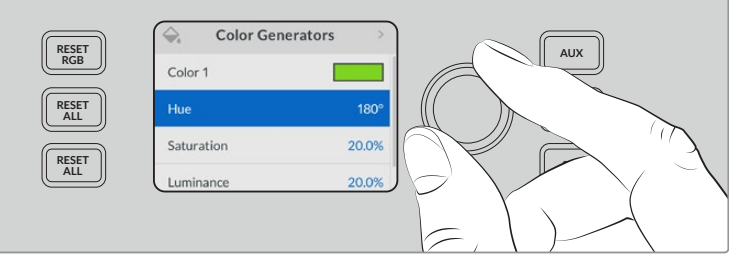

ATEM switcher'lerin, yapımınızda kullanılmak üzere renk matte oluşturması için özelleştirilebilen, iki adet renk kaynağı vardır

### Medya Oynatıcıları

İki medya oynatıcı kaynağının her birinde bir 'fill' ve 'key' çıkışları vardır. Medya oynatıcı fill kaynaklarının ismi, 'media player 1' (medya oynatıcı 1) veya 2'dir ve medya oynatıcı key kaynaklarının ismi, 'media player 1 key' (medya oynatıcı 1 key) ve 'media player 2 key'dir.

Medya oynatıcı kaynakları, medya havuzundan sabit görüntüleri oynatmak için kullanılır. Key kaynakları, seçili sabit görüntünün siyah ve beyaz alfa kanalını gösterirken, 'fill' kaynakları da seçili sabit görüntünün renkli kanallarını gösterir. Medya oynatıcıları, prodüksiyonun bir çok bölümünde kullanılabilirler.

#### **Yazılım kontrol panelinde medya oynatıcılarının kontrolü**

- **1** Switcher penceresinden 'media player' (medya oynatıcı) paletini seçin.
- **2** Medya havuzundan sabit bir görüntü seçmek için, aşağı açılan 'select media' (medya seç) listesini kullanın.

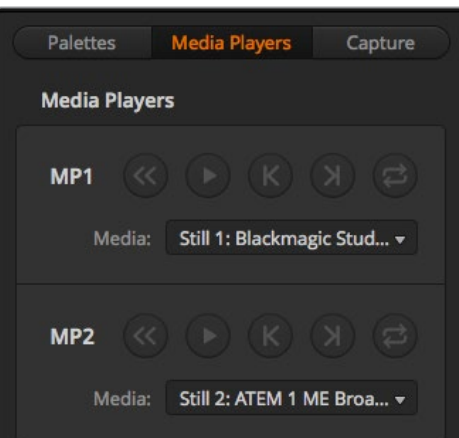

Medya oynatıcıları, her birinde bir klip yüklü olduğunu gösterirken.

## **Geçişlerin Uygulanması**

Bir yayın switcher'inin ana fonksiyonlarından birisi, bir video kaynağından diğerine geçişler uygulamaktır. Geçiş efektlerinin ve tarzlarının bileşimi; doğru zamanda, doğru şekilde yapımınızı geliştirebilecek sayısız yaratıcı seçenek sunar.

Switcher'inizdeki kontrol panelini kullanarak veya ATEM Software Control ile veya hatta ilave bir ATEM donanım paneli ile geçişler uygulayabilirsiniz. Bu bölüm, switcher'inizdeki dahili kontrol panelini ve ATEM Software Control'ü kullanarak, switcher'inizde bulunan çeşitli geçişleri nasıl uygulayacağınızı gösterir.

**NOT** ATEM yayın panelleri ve ATEM 1 M/E Advanced Panel gibi bir ATEM donanım panelini kullanarak, geçişleri nasıl uygulayacağınıza dair bilgi için, 'ATEM donanım panellerini kullanarak geçişlerin uygulanması' başlıklı bölüme bakın.

### Cut (Kesme) Geçişleri

Kesme (cut), switcher'de uygulanabilen en basit geçiştir. Kesme geçişinde, program çıkışı anında bir kaynaktan diğerine değiştirilir.
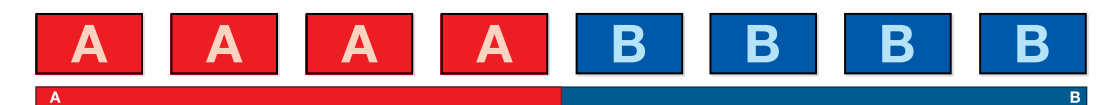

Bir 'cut' (kesme) geçişi için program çıkışı

Bir kesme geçişi, doğrudan program bus çıkışından veya dahili kontrol panelindeki 'CUT' butonu ile uygulanabilinir.

### Program Bus

Program bus çıkışından bir kesme geçişi uygulandığı zaman, sadece arkaplan değiştirilecektir ve upstream ve downstream key'lerin tümü, mevcut durumlarını devam ettirecektir.

### **ATEM Television Studio Pro model switcher'den bir 'cut' (kesme) geçişi uygulamak için:**

**1** Program çıkışında istediğiniz video kaynağını, program bus'da seçin. Program çıkışı, anında yeni kaynağa değişecektir.

### **ATEM Television Studio HD'de, cut bus modu**

Cut bus modunda, kaynak butonlarına basarak, doğrudan program çıkışına kesme geçişleri yapabilirsiniz. Bunu yapmak için, anahtarlama tarzını M/E stil anahtarlamadan, cut bus moduna değiştirmeniz gerekecektir.

- **1** LCD menüsünü açmak için 'menu' butonuna basın ve 'settings' (ayarlar) menüsüne gidin.
- **2** Anahtarlama modu ayarlarına girmek için, 'set' butonuna basın ve anahtarlama modunu 'cut bus' olarak değiştirin. Ana çıkış ekranına geri dönmek için, 'menu' butonuna basın.

Cut-bus modunda, önizleme sırası olmadan sadece program kaynak butonları vardır; yani, bir kaynak butonuna her bastığınızda, o kaynak doğrudan program çıkışına geçecektir ve kaynak butonları sadece kırmızı yanacaktır.

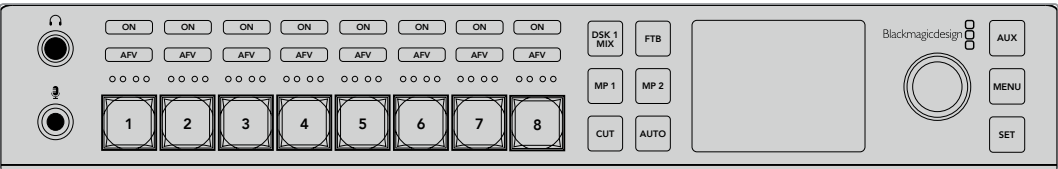

Program bus çıkışından bir 'cut' geçişi uygulamak üzere, program sırasındaki kaynak butonlarından herhangi birine basın.

### **Yazılım kontrol panelindeki program bus çıkışından bir 'cut' geçişi uygulamak için:**

Program çıkışında istediğiniz bir sonraki video kaynağını, program bus'da seçin. Program çıkışı, anında yeni kaynağa değişecektir.

### **Yazılım kontrol panelinde bir klavye kullanarak bir 'cut' geçişi uygulamak için:**

- **1** Büyük harf kilidini <caps lock> etkinleştirin veya <shift> tuşunu basılı tutun.
- **2** Program çıkışında istediğiniz video kaynağına karşılık gelen numaranın, klavyedeki tuşuna basın. Program çıkışı, anında yeni kaynağa değişecektir.

### CUT (Kesme) Butonu

CUT butonu kullanılarak bir kesme geçişi uygulandığında, bir sonraki geçiş için seçilmiş upstream key'lerin hepsi ve geçiş kontrolüne bağlanmış downstream key'lerin de hepsi, durumlarını değiştirecektir. Örneğin; geçiş kontrolüne bağlı bir downstream key yayın dışındaysa yayına girecek veya yayındaysa yayından çıkacaktır. Buna benzer olarak, bir sonraki geçişte seçilmiş upstream key'lerin hepsi; yayın dışındalarsa yayına girecek veya yayındalarsa yayından çıkacaklardır.

### **ATEM Television Studio HD'de CUT butonunu kullanarak bir kesme geçişi uygulamak için:**

- **1** Ön paneldeki veya LCD menüsündeki kaynak butonlarını kullanarak, önizleme bus çıkışında istediğiniz, kaynağı seçin. Bir kamera girişini seçerseniz buton yeşil yanacaktır.
- **2** Kaynağı anında yayına sokmak için, dahili kontrol paneldeki 'cut' butonuna basın.

Kontrol panel butonlarında bir kamera kaynağı seçmişseniz yeşil yanan buton, program çıkışında olduğunu göstermek için, şimdi kırmızı yanacaktır.

### **ATEM Television Studio Pro model switcher'deki CUT butonunu kullanarak, bir 'cut' geçişi uygulamak için:**

- **1** Program çıkışında istediğiniz video kaynağını, önizleme bus çıkışında seçin. Program çıkışı, değişmeden aynı kalacaktır.
- **2** CUT butonuna basın. Program ve önizleme bus çıkışlarında seçili kaynaklar; önizlemede olan video kaynağının şimdi programda olduğunu veya bunun tam tersini göstermek için, yer değiştirmişlerdir.

Geçişleri uygulamak için 'cut' butonunu kullanmanız tavsiye edilir; çünkü, program çıkışına göndermeden önce, kameranın odakta olması ve bunun gibi video içeriğini, önizlemede doğrulamanız için, fırsat sağlar.

### **Yazılım kontrol panelinde CUT butonunu kullanarak bir 'cut' geçişi uygulamak için:**

- **1** Program çıkışında istediğiniz video kaynağını, önizleme bus çıkışında seçin. Program çıkışı, değişmeden aynı kalacaktır.
- **2** Geçiş kontrol bloğunda CUT butonuna basın. Program ve önizleme bus çıkışlarında seçili kaynaklar; önizlemede olan video kaynağının şimdi programda olduğunu veya bunun tam tersini göstermek için, yer değiştirmişlerdir.

### **Yazılım kontrol panelinde bir klavye kullanarak bir 'cut' geçişi uygulamak için:**

- **1** Büyük harf kilidinin <caps lock> kapalı olduğundan emin olun.
- **2** Program çıkışında istediğiniz video kaynağına karşılık gelen numaranın, klavyedeki tuşuna basın. Kaynak, önizlemede seçilecektir ve program çıkışı değişmeden kalacaktır.
- **3** Ara çubuğuna <spacebar> basın. Program ve önizleme bus çıkışlarında seçili kaynaklar; önizlemede olan video kaynağının şimdi programda olduğunu veya bunun tam tersini göstermek için, yer değiştirmişlerdir.

### Otomatik Geçişler (Auto Transitions)

Otomatik bir geçiş, program ve önizleme kaynakları arasında, önceden belirlenmiş bir hızda otomatik olarak geçiş yapmanızı sağlar. Bir sonraki geçiş için seçilmiş upstream key'lerin hepsi ve geçiş kontrolüne bağlanmış tüm downstream key'leri de durumlarını değiştirecektir. Otomatik **MACRO DVE PIP 1 DVE PIP 3** geçişler, 'auto' butonu kullanılarak uygulanır. Miks, daldırma (dip), silme (wipe), DVE ve stinger **DVE DVE** geçişlerinin tümü, bir otomatik geçiş olarak uygulanabilir. **11 12 BKGD KEY 1 TIE BKGD KEY 1 TIE**

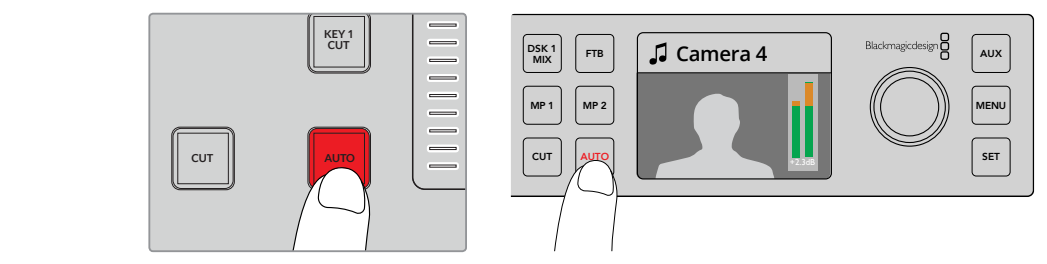

Bir otomatik geçiş uygulamak için, 'auto' butonuna basın.

#### **ATEM Television Studio HD'de bir otomatik geçiş uygulamak için:**

- **1** Kontrol paneldeki kaynak butonlarından birine basarak, istediğiniz kaynağı seçin.
- **2** Gerekirse 'settings' (ayarlar) düğmesini çevirerek, kaynak sesini ayarlayabilirsiniz.
- **3** Geçiş türünü, geçiş hızını ve geçiş için diğer tüm parametreleri gerektikçe LCD menüsünde ayarlayın.
- **4** Seçili kaynağın ses seviyesinden memnun olduğunuzda, geçişi uygulamak için LCD'nin yanındaki 'auto' butonuna basın.
- **5** Daha detaylı bilgi için, 'ATEM Television Studio HD'nin ön panelin kullanımı' başlıklı bölüme bakın.

### **ATEM Television Studio Pro model switcher'de bir otomatik geçiş uygulamak için:**

- **1** Program çıkışında istediğiniz video kaynağını, önizleme çıkış butonları sırasında seçin.
- **2** Kontrol paneldeki geçiş türü butonlarını kullanarak, geçiş türünü seçin.
- **3** Geçiş hızını ve geçiş için gereken diğer tüm parametreleri, LCD menüsünde ayarlayın.
- **4** Geçişi başlatmak için, kontrol paneldeki 'auto' butonuna basın.
- **5** Geçis esnasında, program ve önizleme bus çıkışlarındaki kırmızı ve yeşil butonların ikisi de bir geçişin ortasında olduğunuzu göstermek için, kırmızı yanacaktır. Geçiş sürgüsü göstergesi, geçişin konumunu ve ilerlemesini gösterir.
- **6** Geçişin sonunda, program ve önizleme bus çıkışlarında seçili kaynaklar; önizlemede olan video kaynağının şimdi programda olduğunu veya bunun tam tersini göstermek için, yer değiştirmişlerdir.

Her geçiş türünün, kendi bağımsız geçiş hızı vardır; böylelikle operatörün, sadece geçiş türünü seçip, AUTO butonuna basarak, daha hızlı geçişler uygulamasını sağlar. En son kullanılan geçiş hızı, o geçiş türü için, değiştirilene kadar hatırlanır.

#### **Yazılım kontrol panelinde bir otomatik geçiş uygulamak için:**

- **1** Program çıkışında istediğiniz video kaynağını, önizleme bus çıkışında seçin.
- **2** Geçiş kontrolü bloğundaki 'TRANSITION STYLE' (geçiş türü) butonlarını kullanarak, geçiş türünü seçin.
- **3** Geçiş paletinde, geçiş kontrol bloğunda seçilen geçiş türünün aynısı için olan ayarlar sekmesini seçin.
- **4** Geçiş hızını ve geçiş için gereken diğer tüm parametreleri ayarlayın.
- **5** Geçişi başlatmak için, kontrol bloğundaki 'AUTO' butonuna basın.
- **6** Geçiş esnasında, program ve önizleme bus çıkışlarındaki kırmızı ve yeşil butonların ikisi de bir geçişin ortasında olduğunuzu göstermek için, kırmızı yanacaktır. Sanal fader kolu, geçişin ilerlemesini takip eder ve 'rate' (hız) göstergesi, geçiş ilerledikçe kaç kare kaldığını göstermek için güncellenir.
- **7** Geçişin sonunda, program ve önizleme bus çıkışlarında seçili kaynaklar; önizlemede olan video kaynağının şimdi programda olduğunu veya bunun tam tersini göstermek için, yer değiştirmişlerdir.

### **Yazılım kontrol panelinde bir klavye kullanarak bir otomatik geçiş uygulamak için:**

- **1** Büyük harf kilidinin <caps lock> kapalı olduğundan emin olun.
- **2** Program çıkışında istediğiniz video kaynağına karşılık gelen numaranın, klavyedeki tuşuna basın. Kaynak, önizlemede seçilecektir ve program çıkışı değişmeden kalacaktır.
- **3** Geçiş kontrolü bloğundaki 'transition style' (geçiş türü) butonlarını kullanarak, geçiş türünü seçin.
- **4** Geçiş paletinde, geçiş kontrol bloğunda seçilen geçiş türünün aynısı için olan ayarlar sekmesini seçin.
- **5** Geçiş hızını ve geçiş için gereken diğer tüm parametreleri ayarlayın.
- **6** Geçişi başlatmak için, <return> (dönüş) tuşuna veya <enter> (giriş) tuşuna basın.
- **7** Geçiş esnasında, program ve önizleme bus çıkışlarındaki kırmızı ve yeşil butonların ikisi de bir geçişin ortasında olduğunuzu göstermek için, kırmızı yanacaktır. Sanal fader kolu, geçişin ilerlemesini takip eder ve 'rate' (hız) göstergesi, geçiş ilerledikçe kaç kare kaldığını göstermek için güncellenir.
- **8** Geçişin sonunda, program ve önizleme bus çıkışlarında seçili kaynaklar; önizlemede olan video kaynağının şimdi programda olduğunu veya bunun tam tersini göstermek için, yer değiştirmişlerdir.

Bir prodüksiyon switcher'i, bir çekimden diğerine geçiş için bir çok yöntem sağlar. Genellikle, bir arkaplan kaynağından diğerine geçmek için, basit bir kesme geçişi kullanırsınız. Miks, daldırma, silme ve DVE geçişleri, yavas yavaş bir kaynağı aşamalı olarak artırarak ve diğerini aşamalı olarak azaltarak, iki arkaplan kaynağı arasında geçiş yapmanızı sağlar. Logo wipe (logo silme), özel bir geçiştir ve sonraki bölümlerde açıklanacaktır. Miks, daldırma, silme ve DVE geçişleri, bir otomatik geçiş olarak veya geçiş fader kolu veya sürgüsü kullanılmasıyla, manuel geçiş olarak uygulanır.

### Miks Geçişleri

Bir miks, bir kaynaktan diğerine kademeli bir geçiştir ve iki kaynağın yavaş yavaş karıştırılmasıyla yani, efekt süresince kaynakları üst üste bindirerek elde edilir. Geçişin uzunluğu veya üst üste binme süresi, miks hızı değiştirilerek ayarlanabilinir.

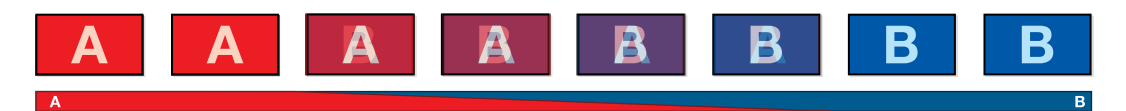

Bir 'mix' geçişi için program çıkışı.

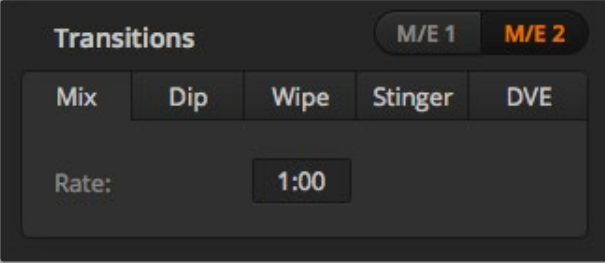

Miks Geçiş hızı ayarı

#### **ATEM Television Studio HD'de program/önizleme modunda bir miks geçişi uygulamak için:**

- **1** Program çıkışında olmasını istediğiniz video kaynağının kontrol panelindeki butonuna basın. Buton yeşil yanacaktır.
- **2** LCD menüsünde 'transitions' (geçisler) sekmesini seçin ve geçiş türünü 'mix' olarak ayarlayın.
- **3** Hız (rate) ayarını değiştirerek, miksin süresini ayarlayın. Yaptığınız ayar değişikliklerini onaylamak için, 'set' butonuna basın ve sonra ana çıkış (master output) ekranına dönmek üzere 'menu' butonuna basın.
- **4** Kontrol panelindeki 'auto' düğmesini kullanarak, geçişi otomatik veya manuel olarak uygulayın.

**NOT** Cut bus modunu kullanarak da bir miks geçiş uygulayabilirsiniz. Cut bus modunda, arzu ettiğiniz kaynak butonuna bastığınızda, geçiş uygulanır, çünkü doğrudan yayına geçirir.

### **ATEM Television Studio Pro model switcher'de bir miks geçiş uygulamak için:**

- **1** Program çıkışında istediğiniz video kaynağını, önizleme bus çıkışında seçin.
- **2** Miks geçiş türünü seçmek için 'mix' düğmesine basın.
- **3** Geçiş hızını ayarlamak üzere; menu butonuna basın ve LCD'de 'transitions' (geçişler) ayarlar menüsüne gidin. Hız (rate) ayarını değiştirerek, miksin süresini ayarlayın. Yaptığınız ayar değişikliklerini onaylamak için, 'set' butonuna basın ve sonra ana çıkış (master output) ekranına dönmek üzere 'menu' butonuna basın.
- **4** Geçişi otomatik bir geçiş olarak uygulayın veya kontrol panelindeki 'auto' düğmesini veya geçiş sürgüsünü kullanarak, manuel geçiş olarak uygulayın.

### **Yazılım kontrol panelinde bir miks geçişi uygulamak için:**

- **1** Program çıkışında istediğiniz video kaynağını, önizleme bus çıkışında seçin.
- **2** Geçiş kontrol bloğundaki 'mix transition style' ile miks geçiş türünü seçin.
- **3** Geçiş paletini büyütün ve geçiş türleri çubuğundan 'mix' seçeneğini seçin.
- **4** Hız (rate) penceresine bir rakam girerek miks hızını ayarlayın. Geçiş kontrol bloğundaki hız (rate) göstergesi, güncellenecektir.
- **5** Geçişi, otomatik bir geçiş olarak veya manuel bir geçiş olarak, geçiş kontrol bloğundan uygulayın.

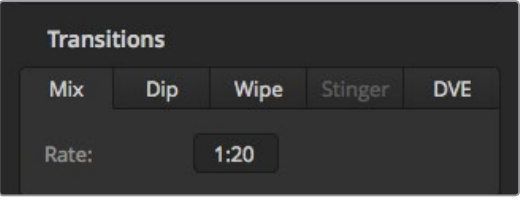

Miks geçiş hızı, saniye ve kare olarak gösterilir.

### Dip (Daldırma) Geçişleri

Bir DIP (daldırma) geçişi, bir kaynaktan diğerine kademeli bir geçiş olmasından dolayı, miks geçişine benzer. Ancak, daldırma geçişi, yavaş yavaş üçüncü bir kaynakla, dip (daldırma) kaynağı ile karışır. Örneğin; bir 'dip' geçişi, beyaz bir flaş gerektiren geçiş için veya sponsor logosunu hızla gösteren bir geçiş için kullanılabilir. Daldırma geçişinin süresi ve daldırma kaynağı, isteğe göre değiştirilebilir.

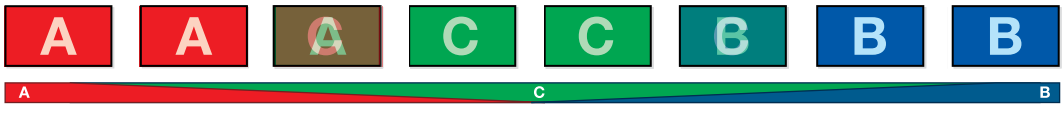

Bir 'dip' (daldırma) geçişi için program çıkışı.

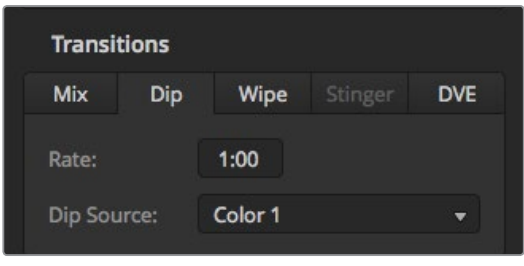

Dip (Daldırma) Geçiş Ayarları

### **ATEM Television Studio HD'de bir daldırma geçişi uygulamak için:**

- **1** Program çıkışında olmasını istediğiniz video kaynağının kontrol panelindeki butonuna basın. Buton yeşil yanacaktır.
- **2** LCD geçiş ayarlarında, 'dip'i seçin ve 'menu' butonuna basarak geçiş ayarlarına dönün. Geçiş süresini ayarlayın ve isterseniz daldırma (dip) kaynağını değiştirin. Switcher kaynaklarından herhangi birini kullanabilirsiniz, bunlara kameralar, medya oynatıcıları ve arkaplan renkleri dahildir.
- **3** Menülerden ana çıkış ekranına geri dönmek için, 'menu' butonuna basın.
- **4** Ön paneldeki 'auto' butonuna basarak, geçişi bir otomatik geçiş olarak uygulayın.

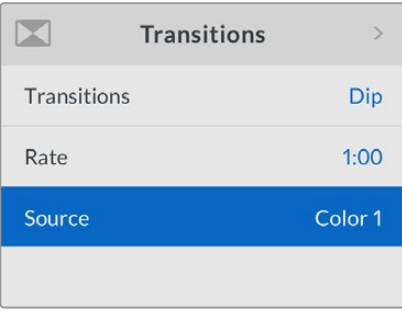

Geçişler LCD menüsünde, daldırma kaynağını değiştirin.

#### **ATEM Television Studio Pro model switcher'de bir 'dip' (daldırma) geçişi uygulamak için:**

- **1** Program çıkışında istediğiniz video kaynağını, önizleme bus çıkışında seçin.
- **2** Daldırma geçiş türünü seçmek için, 'dip' düğmesine basın.
- **3** Geçiş hızını ayarlamak üzere; menu butonuna basın ve LCD'de 'transitions' (geçişler) ayarlar menüsüne gidin. Hız (rate) ayarını değiştirerek, daldırmanın süresini ayarlayın. Ayrıca, daldırma kaynağını da ayarlayabilirsiniz. Switcher kaynaklarından herhangi birini kullanabilirsiniz, bunlara kameralar, medya oynatıcıları ve arkaplan renkleri dahildir.
- **4** Yaptığınız ayar değişikliklerini onaylamak için, 'set' butonuna basın ve sonra ana çıkış (master output) ekranına dönmek üzere 'menu' butonuna basın.
- **5** Geçişi, 'auto' düğmesi ile otomatik olarak veya geçiş sürgüsünü kullanarak, manuel geçiş olarak uygulayın.

#### **Yazılım kontrol panelinde bir dip geçişi uygulamak için:**

- **1** Program çıkışında istediğiniz video kaynağını, önizleme bus çıkışında seçin.
- **2** Geçiş kontrol bloğundaki 'DIP transition style' ile daldırma geçiş türünü seçin.
- **3** Geçiş paletini büyütün ve geçiş türleri çubuğundan 'dip' seçeneğini seçin.
- **4** Hız (rate) penceresine bir rakam girerek daldırma hızını ayarlayın. Geçiş kontrol bloğundaki hız (rate) göstergesi, güncellenecektir.
- **5** 'Dip' (daldırma) kaynağını seçin.
- **6** Geçişi, otomatik bir geçiş olarak veya manuel bir geçiş olarak, geçiş kontrol bloğundan uygulayın.

#### **Daldırma geçişi parametreleri**

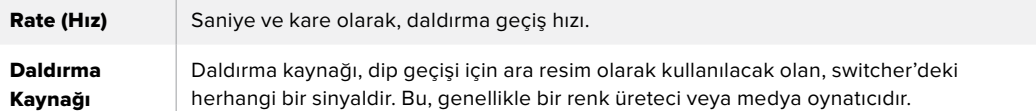

### Wipe (Silme) Geçişleri

Wipe (silme), bir kaynaktan diğerine bir geçiştir ve mevcut kaynağın yerini, bir şekil oluşturan desenle başka bir kaynakla değiştirerek elde edilir. Örneğin, genişleyen bir daire veya karo.

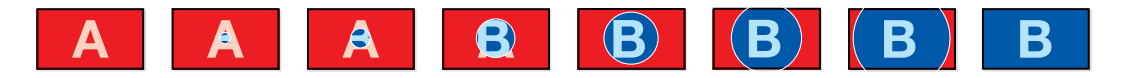

Bir 'wipe' (silme) geçişi için program çıkışı.

#### **ATEM Television Studio HD'de bir wipe geçişi uygulamak için:**

- **1** Program çıkışında olmasını istediğiniz video kaynağının kontrol panelindeki butonuna basın. Buton yeşil yanacaktır.
- **2** LCD geçiş ayarlarında, 'wipe' silmeyi seçin. Geçiş ayarlarına dönmek için, 'menu' butonuna basın ve isterseniz geçiş hızını değiştirin.
- **3** Menülerden ana çıkış ekranına geri dönmek için, 'menu' butonuna basın.
- **4** Ön paneldeki 'auto' butonuna basarak, geçişi bir otomatik geçiş olarak uygulayın.

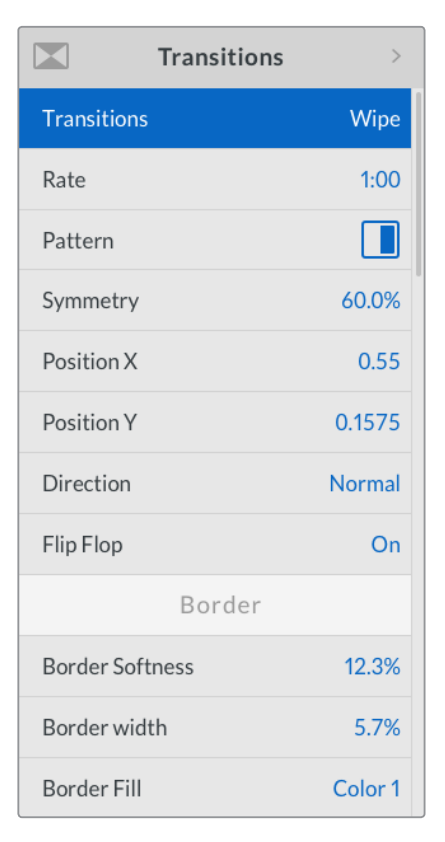

Wipe (Silme) Geçiş Ayarları

### **ATEM Television Studio Pro model switcher'de bir silme geçişi uygulamak için:**

- **1** Program çıkışında istediğiniz video kaynağını, önizleme bus çıkışında seçin.
- **2** Silme şekil butonlarından herhangi birine basın. Örneğin, dikey veya yatay silme butonu.
- **3** Geçişler LCD menüsünde, kenar yumuşaklığını ve genişlik ayarlarını düzeltin veya kenar doldurma ayarında (border fill) kenar için hangi kaynağı kullanacağınızı seçin.

**BİLGİ** Kenar için bir renk kullanıyorsanız, LCD menüsünde ilgili 'color generator' (renk üretici) ayarını değiştirerek, rengi değiştirebilirsiniz.

- **4** Silme geçişinin yönünü ayarlamak üzere 'transitions' (geçişler) LCD menüsünü kullanın.
- **5** Geçişi otomatik bir geçiş olarak uygulayın veya 'auto' düğmesini veya geçiş sürgüsünü kullanarak, manuel geçiş olarak uygulayın.

#### **Yazılım kontrol panelinde bir silme geçişi uygulamak için:**

- **1** Program çıkışında istediğiniz video kaynağını, önizleme bus çıkışında seçin.
- **2** Geçiş kontrol bloğundaki 'WIPE transition style' ile silme geçiş türünü seçin.
- **3** Geçiş paletini büyütün ve geçiş türleri çubuğundan 'wipe' seçeneğini seçin.
- **4** Silme geçişini isteğinize göre uyarlamak üzere, 'wipe' (silme) paletindeki ayarları kullanın.
- **5** Geçişi, otomatik bir geçiş olarak veya manuel bir geçiş olarak, geçiş kontrol bloğundan uygulayın.

#### **Silme (wipe) geçişi parametreleri**

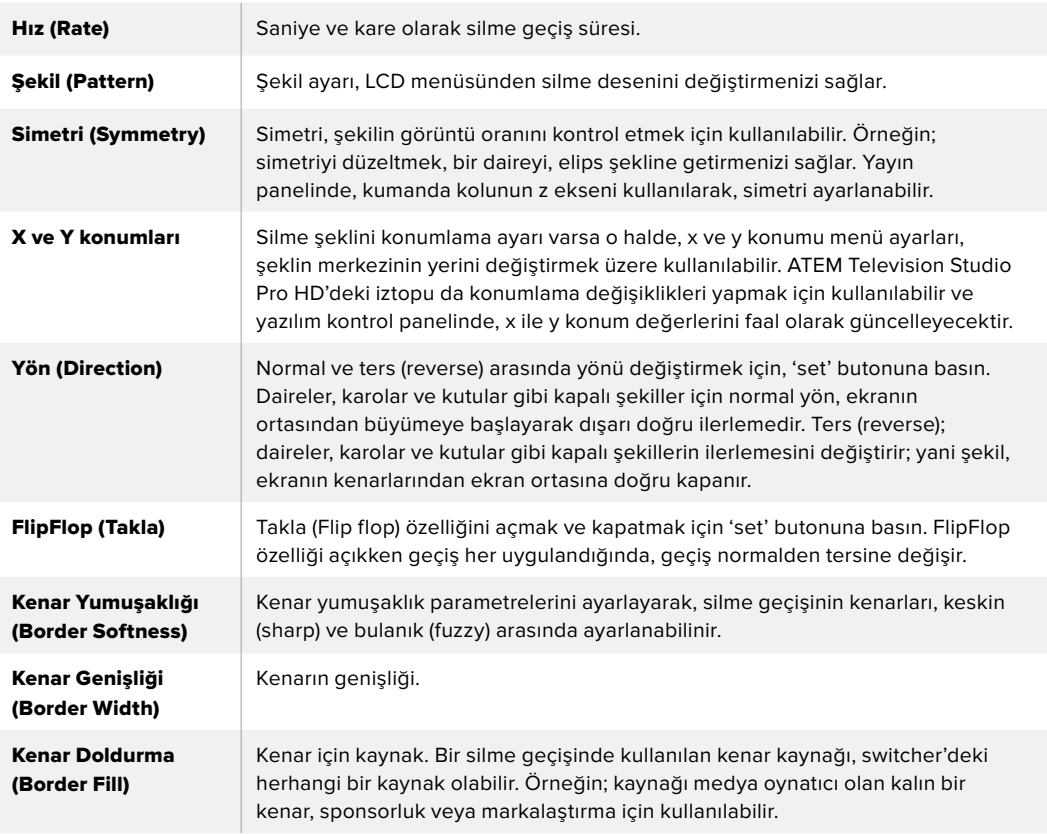

### Dijital Video Efekt (DVE) Geçişleri

ATEM switcher'iniz, DVE geçişleri için, çok etkili bir video efektleri işlemcisi içerir. Bir görüntüden diğerine geçiş için, bir DVE geçişi görüntünün yerini çeşitli yollarla değiştirir. Örneğin; mevcut görüntüyü ekrandan sıkıştırarak çıkarmak ve altındaki yeni bir videoyu göstermek için, bir DVE geçişi kullanılabilir.

### **ATEM Television Studio HD'de bir DVE geçişi uygulamak için:**

- **1** Program çıkışında olmasını istediğiniz video kaynağını seçmek için, kontrol panelindeki kaynak butonuna basın. Buton yeşil yanacaktır.
- **2** LCD menüsünü açmak için 'menu' butonuna basın ve 'transitions' (geçişler) menüsüne gidin. Geçiş türünü DVE olarak ayarlayın.
- **3** Şimdi DVE şeklini; örneğin, itme (push) veya sıkıştırma (squeeze); DVE yönünü ayarlayın ve gerekirse hızını değiştirin.

**NOT** Bir upstream key'de DVE zaten kullanılıyor ise, key yayından çıkıncaya ve bir sonraki geçişten alınıncaya kadar, DVE geçişi seçim için elverişli olmayacaktır. Daha fazla bilgi için, bu bölümde sonra gelecek 'DVE kaynaklarının paylaşılması' kısmına bakın.

**4** DVE geçişi uygulamak için, kontrol paneldeki 'auto' butonuna basın.

#### **ATEM Television Studio Pro model switcher'de bir DVE geçiş uygulamak için:**

- **1** Program çıkışında istediğiniz video kaynağını, önizleme bus çıkışında seçin.
- **2** Bir DVE seçmek için, DVE push (itme) veya DVE squeeze (sıkıştırma) şekil butonlarından herhangi birine basın. DVE'nin yönünü değiştirmek istiyorsanız 'invert' (tersyüz) butonuna basın.

**NOT** Bir upstream key'de DVE zaten kullanılıyor ise, key yayından çıkıncaya ve bir sonraki geçişten alınıncaya kadar, DVE geçişi seçim için elverişli olmayacaktır. Daha fazla bilgi için, bu bölümde sonra gelecek 'DVE kaynaklarının paylaşılması' kısmına bakın.

**3** Geçişi otomatik bir geçiş olarak uygulayın veya 'auto' düğmesini veya geçiş sürgüsünü kullanarak, manuel geçiş olarak uygulayın.

### **Yazılım kontrol panelinde bir DVE geçişi uygulamak için:**

- **1** Program çıkışında istediğiniz video kaynağını, önizleme bus çıkışında seçin.
- **2** Geçiş kontrol bloğundaki 'DVE transition style' ile DVE geçiş türünü seçin.
- **3** Geçiş paletini büyütün ve geçiş türleri çubuğundan 'DVE' seçeneğini seçin.

Bir upstream key'de DVE kullanılıyor ise, key yayından çıkıncaya ve bir sonraki geçişten alınıncaya kadar, DVE geçişi seçim için elverişli olmayacaktır. Daha fazla bilgi için, aşağıdaki 'DVE kaynaklarının paylaşılması' bölümüne bakın.

- **4** DVE geçişini isteğinize göre uyarlamak üzere, DVE paletindeki ayarları kullanın.
- **5** Geçişi, otomatik bir geçiş olarak veya manuel bir geçiş olarak, geçiş kontrol bloğundan uygulayın.

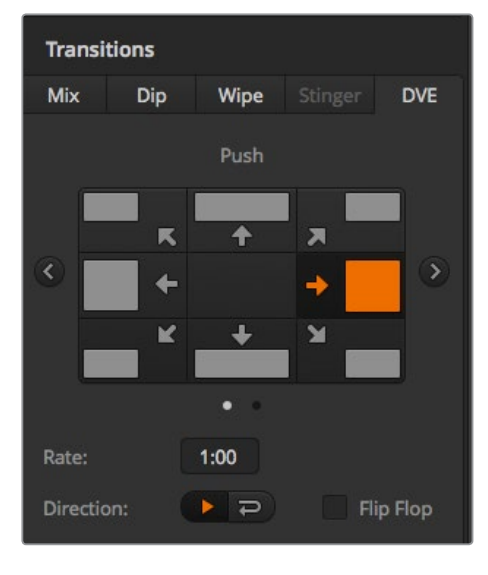

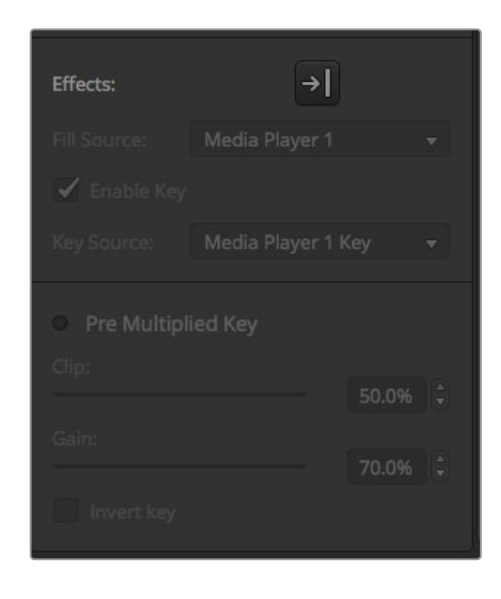

DVE Geçiş Ayarları

#### **DVE geçiş parametreleri**

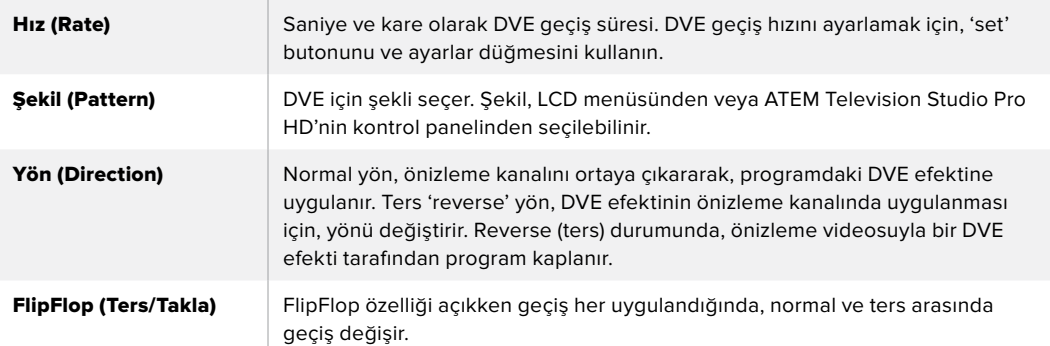

#### **DVE key parametreleri**

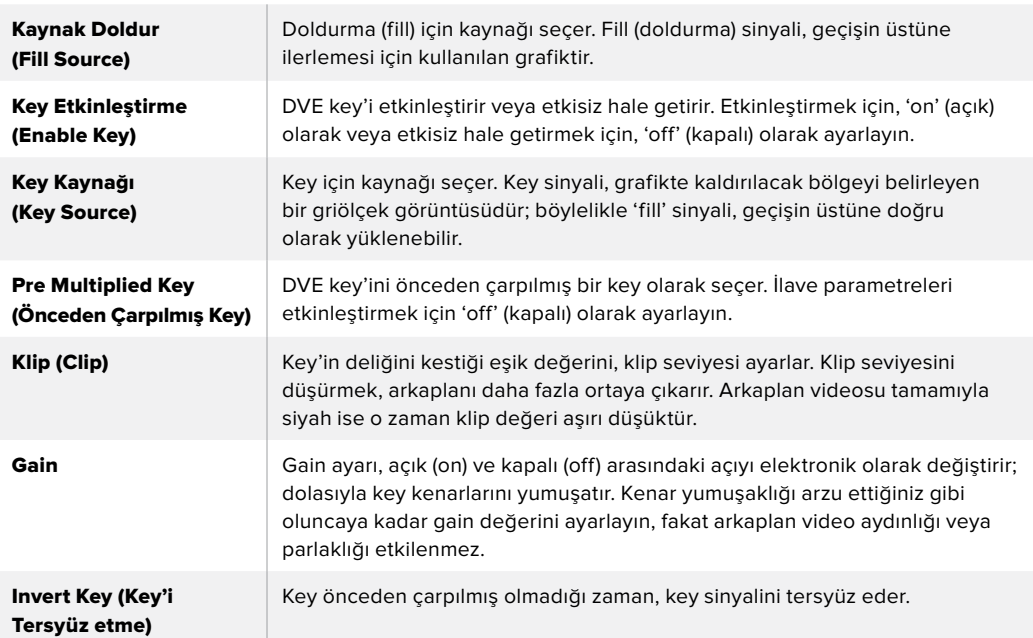

### DVE Kaynaklarının Paylaşımı

ATEM, DVE geçişlerini uygulamak için veya bir upstream keyer'de kullanılabilir bir DVE kanalı içerir. Bir DVE geçişini seçtiğinizde, eğer bu DVE sistemde başka bir yerde kullanılıyorsa DVE geçiş türü elverişli olmayacaktır. DVE geçişini kullanmak için, şu anda kullanıldığı yerden DVE'yi serbest bırakmanız zorunludur. Şu anda programda veya önizlemede olan upstream key'in, bir DVE olmadığını doğrulayın. DVE'yi upstream keyer'den serbest bırakmak için, key türünü DVE haricindeki bir türe değiştirin. DVE serbest bırakılacaktır ve bu yüzden bir DVE kullanım için elverişli olacaktır.

Grafik geçiş, DVE kullanan ve bir grafiği ekran üzerinden bir arkaplan geçişi üzerine hareket ettiren, popüler bir geçiştir. Örneğin; grafik silme, bir grafiği yatay bir silme üzerine getirir, aslında silme kenarının yerini alır. Bir grafik miks, grafiği ekran boyunca döndürerek bir miks geçiş üzerine getirir. Kanal logosunu veya futbol grafiğini ekran boyunca silerek yeni bir arkaplanı ortaya çıkarmak için, grafik geçişler mükemmeldir. Grafik geçişler, geçiş bloğunda dahili olan özel bir keyer kullanır; böylece upstream ve downstream keyer'lerin tümünü, çıkışın kompozitlenmesi için kullanılabilir olarak bırakır. Bir sonraki bölüm, grafik geçişlerin nasıl oluşturulduğunu ve uygulandığını anlatır.

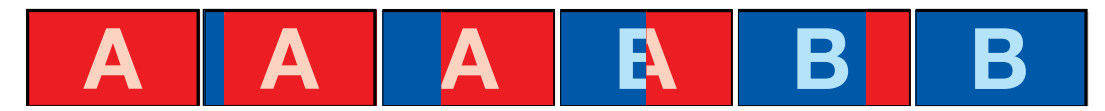

Yukarıdaki görüntü dizisi, bir grafik silme geçişi için program çıkışının bir örneğini sunmaktadır.

### Bir Grafik Geçişin Uygulanması

### **ATEM Television Studio HD'de bir grafik geçiş uygulamak için:**

- **1** LCD menüsünü açmak için, 'menu' butonuna basın.
- **2** 'transitions' LCD menüsünde, DVE geçiş türü ayarını seçin.

Bir upstream key'de DVE kullanılıyor ise, key yayından çıkıncaya ve bir sonraki geçişten alınıncaya kadar, DVE geçişi seçim için elverişli olmayacaktır. Daha fazla bilgi için, bu bölümde sonra gelecek 'DVE kaynaklarının paylaşımı' kısmına bakın.

**3** DVE grafik silme geçiş şeklini seçin ve 'direction' (yön) ayarını kullanarak yönü ayarlayın.

Grafik silme ayarı, şekiller (patterns) listesindeki en son maddedir.

**4** Hala geçişler menüsündeyken, fill ve key kaynaklarını ayarlayın.

**BİLGİ** Genellikle bir grafik geçiş için kaynak, bir medya oynatıcıya yüklenmiş bir grafiktir. Fill kaynağı için bir medya oynatıcı seçtiğinizde, key kaynağı otomatik olarak medya oynatıcı key kanalını seçecek ve önceden çarpılmış (pre multiplied) key'i 'on' olarak ayarlayacaktır. Bunun anlamı, alfa kanalında gömülü bir key matte'li bir grafiğin, switcher tarafından otomatik olarak seçileceğidir. Pre multiplied key'i etkisiz hale getirebilirsiniz ve farklı bir medya oynatıcıda olan başka medya dosyasını veya farklı bir giriş kaynak kullanmak isterseniz key kaynağını değiştirebilirsiniz.

- **5** Gerekirse LCD menüsünde key parametrelerini ayarlayın.
- **6** Geçişi otomatik bir geçiş olarak uygulamak için, 'auto' butonuna basın veya manuel geçiş için, geçiş sürgüsünü kullanın.

#### **ATEM Television Studio Pro model switcher'de bir grafik geçiş uygulamak için:**

- **1** Kontrol panelde, 'logo' geçiş türü butonuna basın. Bu, DVE'yi upstream keyer'e atar ve DVE geçiş şeklini 'graphic wipe' (grafik silme) olarak ayarlar.
- **2** Butonların kaynak seçim sırasında, DVE cut ve DVE fill için istediğiniz kaynağı seçin.

**BİLGİ** Genellikle bir grafik geçiş için kaynak, bir medya oynatıcıya yüklenmiş bir grafiktir. Fill kaynağı için bir medya oynatıcı seçtiğinizde, key kaynağı otomatik olarak medya oynatıcı key kanalını seçecek ve önceden çarpılmış (pre multiplied) key'i 'on' olarak ayarlayacaktır. Bunun anlamı, alfa kanalında gömülü bir key matte'li bir grafiğin, switcher tarafından otomatik olarak seçileceğidir. Pre multiplied key'i etkisiz hale getirebilirsiniz ve farklı bir medya oynatıcıda olan başka medya dosyasını veya farklı bir giriş kaynağını kullanmak isterseniz key kaynağını değiştirebilirsiniz.

**3** Gerekirse LCD menüsünde key parametrelerini ayarlayın.

**4** Geçişi otomatik bir geçiş olarak uygulamak için, 'auto' butonuna basın veya manuel geçiş için, geçiş sürgüsünü kullanın.

### **Yazılım kontrol panelinde bir grafik geçişi uygulamak için:**

**1** Geçiş kontrol bloğundaki 'DVE transition style' butonu ile DVE geçiş türünü seçin.

Bir upstream key'de DVE kullanılıyor ise, key yayından çıkıncaya ve bir sonraki geçişten alınıncaya kadar, DVE geçişi seçim için elverişli olmayacaktır. Daha fazla bilgi için, bu bölümde sonra gelecek 'DVE kaynaklarının paylaşımı' kısmına bakın.

- **2** Geçiş paletini büyütün ve 'DVE' geçiş türünü seçin. Farklı bir DVE türü seçmek için 'previous' (önceki) veya 'next' (sonraki) oklarını kullanın. 'effects' (efektler) grafik silme ikonu, varsayılan olarak etkinleştirilecektir.
- **3** Aşağıya açılan listeden, grafik için 'fill' (doldurma) kaynağını ve key kaynağını seçin.

**BİLGİ** Genellikle bir grafik geçiş için kaynak, bir medya oynatıcıya yüklenmiş bir grafiktir. Fill kaynağı için bir medya oynatıcı seçtiğinizde, key kaynağı otomatik olarak medya oynatıcı key kanalını seçecek ve önceden çarpılmış (pre multiplied) key'i 'on' olarak ayarlayacaktır. Bunun anlamı, alfa kanalında gömülü bir key matte'li bir grafiğin, switcher tarafından otomatik olarak seçileceğidir. Pre multiplied key'i etkisiz hale getirebilirsiniz ve farklı bir medya oynatıcıda olan başka medya dosyasını veya farklı bir giriş kaynağını kullanmak isterseniz key kaynağını değiştirebilirsiniz.

- **4** Gerekirse key parametrelerini ayarlayın.
- **5** Geçişi, otomatik bir geçiş olarak veya manuel bir geçiş olarak, geçiş kontrol bloğundan uygulayın.

#### **Grafik silme parametrelerinin tanımları**

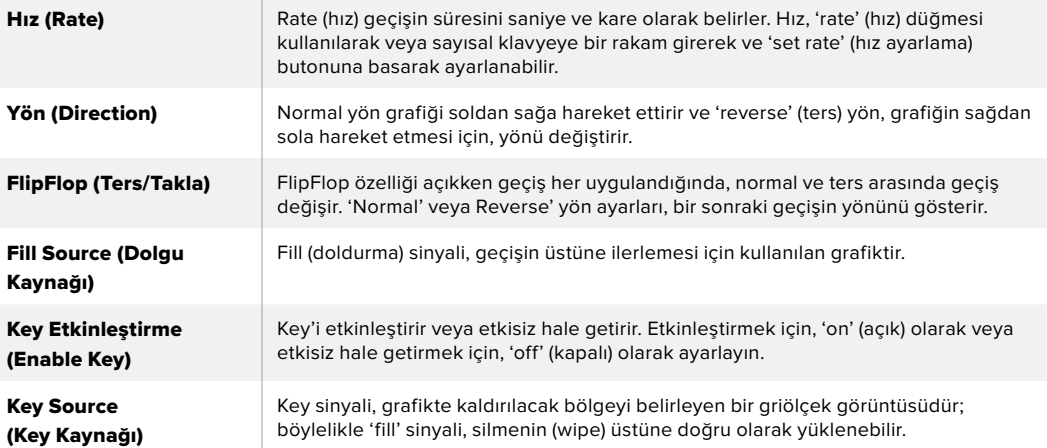

### DVE Kaynaklarının Paylaşımı

Switcher'de mevcut olan bir DVE kanalı, DVE geçişlerini uygulamak üzere kullanılabilir veya bir upstream keyer'de kullanılabilir. Bir DVE geçişini seçtiğinizde, eğer bu DVE sistemde başka bir yerde kullanılıyorsa DVE geçiş türü elverişli olmayacaktır. Grafik silme geçişini kullanmak için, şu anda kullanıldığı yerden DVE'yi serbest bırakmanız zorunludur. Şu anda programda veya önizlemede olan upstream key'in, bir DVE olmadığını doğrulayın. DVE'yi upstream keyer'den serbest bırakmak için, key türünü DVE haricindeki bir türe değiştirin. DVE serbest bırakılacaktır ve bu yüzden bir grafik silme olarak kullanılmaya elverişli olacaktır.

### Grafik silme görüntüleri

Grafik silme özelliği, bir yatay silme için bir hareketli kenar olarak kullanılan, statik bir grafik gerektirir. Bu grafik, tam ekran genişliğinin %25'inden büyük olmayan, 'banner' (pankart) tarzı dikey bir grafik olmalıdır.

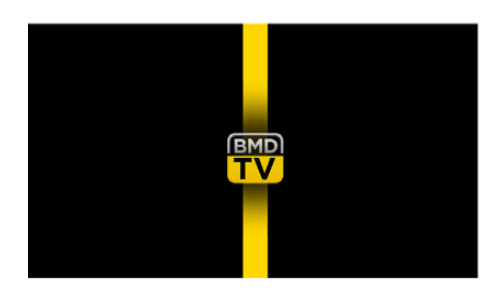

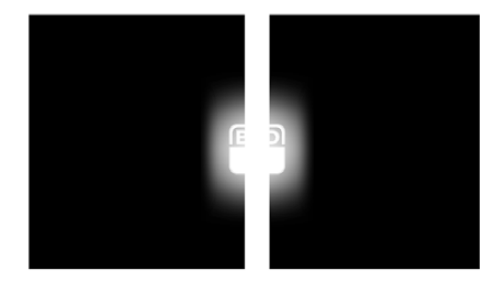

### **Grafik silme ekran genişliği koşulları**

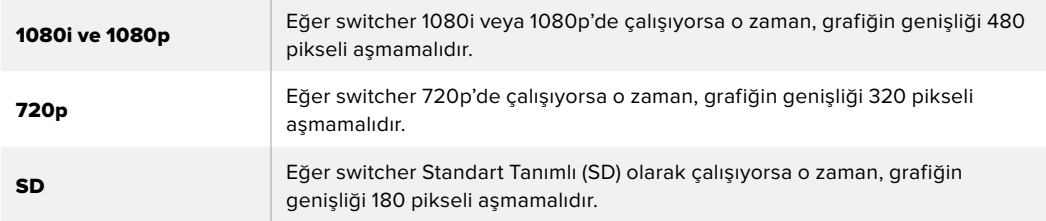

### Manüel Geçişler

Manüel geçişler, yazılım kontrol panelindeki fader kolunu kullanarak veya ATEM Television Studio Pro HD'nin kontrol panelindeki geçiş sürgüsünü kullanarak, program ve önizleme kaynakları arasında manuel geçiş yapmanızı sağlar. Miks, daldırma (dip), silme (wipe) ve DVE geçişlerinin tümü, bir manuel geçiş olarak uygulanabilir.

### **Bir manüel geçiş uygulamak için:**

- **1** Program çıkışında istediğiniz video kaynağını, önizleme bus çıkışında seçin.
- **2** Geçiş türü butonlarını kullanarak, geçiş türünü seçin.
- **3** Geçişi yerine getirmek için, fader kolunu veya geçiş sürgüsünü bir uçtan diğer uca elle hareket ettirin. Bir sonraki hareket, yeni bir geçiş başlatacaktır.
- **4** Geçiş esnasında, program ve önizleme bus çıkışlarındaki kırmızı ve yeşil butonların ikisi de bir geçişin ortasında olduğunuzu göstermek için, kırmızı yanacaktır. Geçiş sürgüsü göstergesi, geçişin konumunu ve ilerlemesini de gösterir. Yazılım kontrol panelinde, sanal fader kolu geçişin konumunu ve ilerleyişini gösterir.
- **5** Geçişin sonunda, program ve önizleme bus çıkışlarında seçili kaynaklar; önizlemede olan video kaynağının şimdi programda olduğunu veya bunun tam tersini göstermek için, yer değiştirmişlerdir.

### Geçiş Önizleme

ATEM switcher'lerde, önizleme çıkışında bir geçişi gözden geçirmenizi ve düzeltmenizi sağlayan, etkili bir özellik vardır. Geçiş önizleme (preview transition) özelliği, ATEM Software Control'ün geçiş bloğundaki 'prev trans' butonu ile uygulanabilinir ve bir geçişi yayına sokmadan önce doğrulamanızı sağlar.

### **Bir geçişi önizlemek için:**

- **1** Program çıkışında istediğiniz video kaynağını, önizleme bus çıkışında seçin.
- **2** ATEM Software Control'de veya switcher'inizin dahili kontrol panelinde, geçiş türü butonlarını kullanarak, geçiş türünü seçin.
- **3** Switcher'i geçiş önizleme moduna sokmak için, PREV TRANS butonuna basın. PREV TRANS butonu kırmızı yanacaktır ve önizleme çıkışı, program çıkışının bir kopyası olmak üzere değişecektir.
- **4** Önizleme çıkışında geçişi önizlemek için, fader kolunu elle bir uçtan diğer uca getirin. Program çıkışı, değişmeden aynı kalacaktır.
- **5** Geçiş önizleme modunu kapatmak için, PREV TRANS butonuna basın veya fader kolunu başlangıç konumuna geri götürün. Fader kolunu başlangıç noktasına geri döndürmek, otomatik olarak geçiş önizleme modunu sonlandıracak ve PREV TRANS butonunda kırmızı ışığı kapatacaktır. Işık söndükten sonra fader kolunu hareket ettirmek, geçişi program çıkışına götürecektir.

# **ATEM Switcher'lerini Kullanarak Keying İşlemi**

Keyer'ler; farklı kaynaklardan gelen görsel unsurların aynı video görüntüsü üzerinde düzenlenmesini sağlayan, etkili bir prodüksiyon aracıdır.

Bunu yapmak için, bir çok video veya grafik katmanı, arkaplan videosu üzerine bindirilir. Bu katmanların çeşitli bölgelerinin şeffaflığını değiştirme, arkaplan katmanının görünür olmasını sağlar. Bu işleme 'keying' adı verilir. Bu seçmeli şeffaflığı oluşturmak için, farklı teknikler kullanılır ve bunlar, switcher'inizde mevcut olan farklı tür keyer'lere karşılık gelir.

Bir sonraki bölüm hem upstream hem de downstream olarak kullanılabilen 'luma' ile 'linear' keyer'leri ve upstream keyer'ler olan 'chroma' (renk), 'pattern' (şekil) ve DVE key'lerini açıklamaktadır.

## **Keying İşleminin Anlaşılması**

Bir key, iki adet video kaynağına ihtiyaç duyar; 'fill' sinyali ve 'key' veya 'cut' sinyali. 'Fill' sinyali, arkaplanın üzerine yerleştirilen bir video görüntüsü içerirken, 'cut' sinyali, fill sinyalinde şeffaf yapılacak bölgeleri seçmek için kullanılır. Fill ve cut sinyalleri; switcher'in herhangi bir harici girişlerinden veya dahili kaynaklarından seçilebilir; böylelikle sabit ve hareketli görüntülerin her ikisinin de fill veya cut kaynakları olarak kullanılmasını sağlar.

Fill ve cut sinyalleri, upstream ve downstream paletlerindeki aşağı açılır listeden, yazılım kontrol panelinde seçilir. Switcher'inizin LCD menüsünde, fill ve cut sinyallerini, upstream veya downstream key menülerinde seçebilirsiniz.

Switcher'inizde kullanılan iki tür keyer vardır; upstream keyer'ler ve downstream keyer'ler. Efekt keyer'i olarak da bilinen bir upstream keyer ve iki downstream keyer'i, switcher'in kontrol paneli ve LCD menüsü üzerinden veya ATEM Software Control aracılığıyla kullanılabilir. Upstream keyer'i; luma, linear, pre-multiplied, chroma, pattern veya DVE key olarak ayarlanabilir. İki downstream keyer'i, özel DSK bloğundan kullanılabilinir. Downstream keyerlerin her biri, bir luma veya linear key olarak ayarlanabilir.

## **Luma Key**

Bir 'luma' veya 'self' key, arkaplan üzerine yerleştirilecek video görüntüsünü içeren bir video kaynağını içerir. Video sinyalinde parıltı (luminance) ile belirlenen siyah bölgeler şeffaflaştırılacaktır; böylelikle altındaki arkaplan ortaya çıkarılabilinir. Kesilecek bölgeleri belirleyen sadece bir görüntü kullanıldığı için, bir luma key, fill ve key için aynı sinyali kullanır. Aşağıdaki resimler; arkaplan ve luma key sinyallerine ve mütevellit birleşik görüntüye bir örnektir.

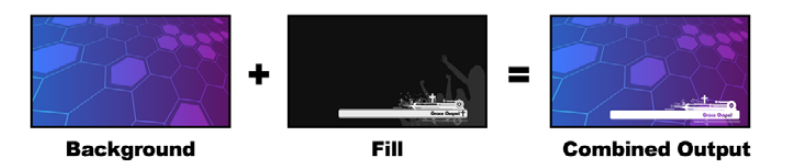

Bir luma key'de, arkaplanı ve fill/key sinyalini birleştirme

**Arkaplan (background)** – bir tam ekran görüntü, çoğunlukla kaynak bir kameradır.

**Fill (doldurma)** – arkaplan videonuzun üstünde göstermek istediğiniz grafik. En son birleşimin grafikten hiç siyah tutmadığını fark edin, çünkü tüm siyah bölümler, görüntüden kesilmiştir.

## **Linear Key**

Bir linear key, iki video kaynağından oluşur ve bunlar fill sinyali ve key veya cut sinyalidir. 'Fill' sinyali, arkaplanın üzerine yerleştirilen bir video görüntüsü içerirken, 'key' sinyali, fill sinyalinde şeffaflaştırılacak bölgeleri belirlemek için kullanılan bir griölçek maske içerir. Fill ve key sinyallerinin her ikisi de video girişleri olduğu için, her iki sinyal de ekrandayken hareket halinde olabilirler. Aşağıdaki resimler; arkaplan, fill ve key sinyallerine ve mütevellit birleşik görüntüye bir örnektir.

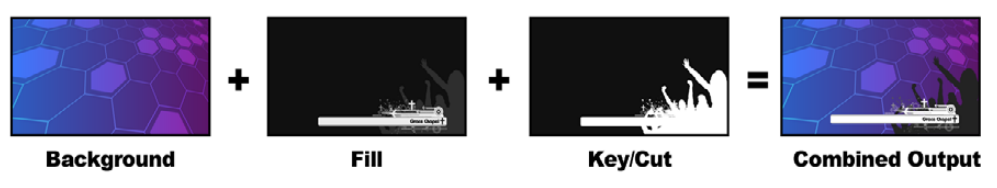

Bir arkaplan, fill ve key sinyalini bir linear key'de birleştirme

**Arkaplan (background)** – bir tam ekran görüntü, çoğunlukla kaynak bir kameradır.

**Fill (doldurma)** – arkaplan videonuzun üstünde göstermek istediğiniz grafik. Grafiğin siyah bölümlerinin bozulmadan kaldığını fark edin, çünkü fill sinyalinin şeffaflığını belirlemek üzere, key sinyal kullanılmıştır. Fill sinyali, çoğunlukla bir grafik sistemi tarafından sağlanır.

**Key** – görüntüden kaldırılacak bölgeyi belirleyen bir griölçek görüntüsüdür; böylelikle 'fill' sinyali, arkaplanın üstüne doğru olarak yüklenebilir. Key sinyali, çoğunlukla bir grafik sistemi tarafından sağlanır.

## **Pre Multiplied Key (Önceden Çarpılmış Key)**

Fill ve key çıktıları sunan modern bir grafik sistemi veya karakter üreteci, büyük olasılıkla, bir pre multiplied key veya shaped (şekillendirilmiş) key olarak bilineni sağlayacaktır. Bir pre multiplied key; siyah bir arkaplan üzerinde, fill sinyalinin key sinyali ile önceden çarpıldığı, fill ve key sinyallerinin özel bir bileşimidir. Photoshop'ta oluşturulmuş bir alfa kanal içeren görüntüler, pre multiplied'dir.

ATEM switcherler'de, pre multiplied key'ler için otomatik bir key düzeltme vardır; bu yüzden, pre multiplied key ayarı etkinleştirildiğinde, klip ve gain parametreleri sistem tarafından otomatik olarak ayarlanır.

Photoshop'da oluşturulmuş bir görüntü kullanırken, grafikleri siyah bir arkaplan katmanı üzerine oluşturun ve tüm içeriği üstteki katmanlara yerleştirin. Photoshop dosyanıza, canlı video üzerine ATEM'in grafiği kaynaştırma için kullanabileceği, bir alfa kanal ekleyin. Sonra; Targa görüntü dosyası olarak kaydedildiğinde veya doğrudan medya havuzuna indirildiğinde, keyer'de pre multiplied seçebilirsiniz ve çok iyi bir key elde etmiş olmanız gerekir.

Doğası gereği Photoshop dokümanları pre multiplied'dir; yani, onlara keying işlemi yaparken, ATEM switcher'de daima pre multiplied ayarlarını kullanmanız gerekir.

## **Bir Upstream Luma/Linear Key Uygulanması**

Luma ve linear key'ler aynı parametreleri kullandığı için, yayın panelinde 'luma key menu' isimli ortak bir menü kullanarak ve yazılım kontrol panelinde hazırlanırlar. Bir key'in luma ya da linear olmasını belirleyen etken, fill ve key kaynaklarının seçimindedir. Bir luma key'de, fill ve key kaynakları aynıdır. Bir linear key için, fill ve key kaynakları farklıdır.

### **ATEM Television Studio HD'de, upstream keyer'de bir luma/linear key hazırlamak için:**

- **1** LCD ayarlarını açmak için, menü butonuna basın.
- **2** Upstream key ayarlarında, 'luma' key türünü seçin.
- **3** Fill kaynağını seçin.

**BİLGİ** Fill kaynağı için bir medya oynatıcı seçerseniz medya oynatıcı key kaynağı, key için otomatik olarak seçilecektir. Mesela; fill kaynağı için medya oynatıcı 1'i seçerseniz medya oynatıcı 2 key'i, otomatik olarak seçilecektir.

Bir luma key yönünden hem fill hem de key için aynı kaynağı seçtiğinizden daima emin olun.

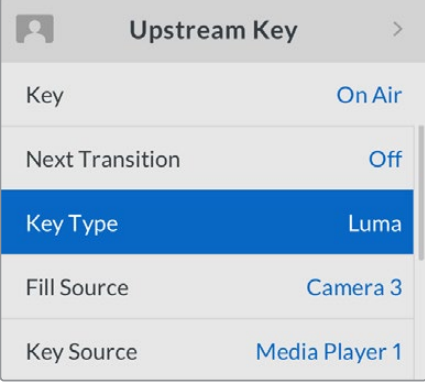

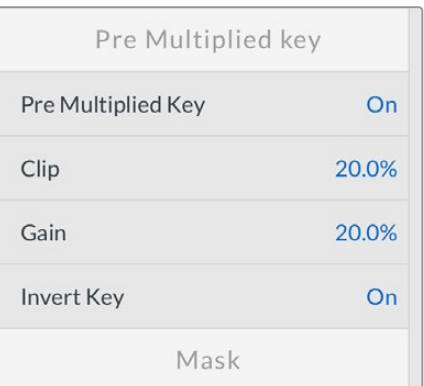

Luma Key Ayarları

### **ATEM Television Studio Pro model switcher'de, upstream keyer'de bir luma/linear key hazırlamak için:**

- **1** Önizleme çıkışında keyer'i etkinleştirmek üzere, kontrol paneldeki KEY 1 TIE butonuna basın.
- **2** Upstream key LCD ayarlarında, 'luma' key türünü seçin.

**3** Kaynak seçme sırasından KEY 1 FILL butonuna basın ve luma key'iniz için fill kaynağını seçmek üzere, hemen altındaki numaralı butonlardan birine basın.

**BİLGİ** Fill kaynağı için bir medya oynatıcı seçerseniz medya oynatıcı key kaynağı, key için otomatik olarak seçilecektir. Mesela; fill kaynağı için medya oynatıcı 1'i seçerseniz medya oynatıcı 2 key'i, otomatik olarak seçilecektir.

**4** Upstream key LCD ayarlarında, key'i geliştirmek için veya pre multiplied key'ler için pre multiplied key'i açmak üzere, klip ve gain kontrollerini ayarlayın. Pre multiplied key'ler için klip ve gain otomatik olarak ayarlanır.

#### **Yazılım kontrol panelinde, upstream keyer 1'de bir luma/linear key hazırlamak için:**

- **1** Upstream key 1 M/E 1 paletini büyütün ve luma sekmesini seçin.
- **2** Fill kaynağını ve key kaynağını seçin.

Bir luma key uyguluyorsanız fill ve key için aynı kaynağı seçin.

Key'i geliştirmek üzere, key parametrelerini ayarlayın. Luma key parametrelerinin tanımları için, aşağıdaki tabloya bakın.

| <b>Upstream Key 1</b> |        |       |                       |                       |  |
|-----------------------|--------|-------|-----------------------|-----------------------|--|
| Luma                  | Chroma |       | Pattern               | <b>DVE</b>            |  |
| <b>Settings</b>       |        |       | <b>Reset Mask</b>     |                       |  |
| Fill Source:          |        | Came  |                       | <b>Reset DVE</b>      |  |
|                       |        |       |                       | <b>Reset DVE Full</b> |  |
| <b>Key Source:</b>    |        | Black | <b>Reset Rotation</b> |                       |  |
|                       |        |       | <b>Reset All</b>      |                       |  |

Paletin sıfırlamak istediğiniz bölümlerini, 'reset' (sıfırlama) menüsünden seçin.

#### **Upstream key luma/linear key parametreleri:**

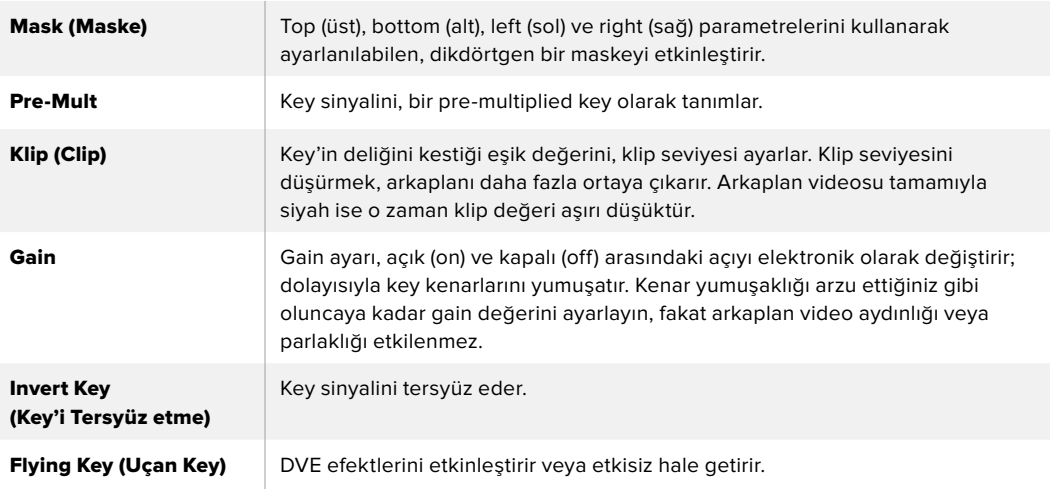

### ATEM Harici Donanım Panellerini kullanarak, Upstream Keyer 1'de bir Luma/Linear key Hazırlanması

### **ATEM 1 M/E Advanced Panel:**

- **1** Önizleme çıkışında keyer'i etkinleştirmek üzere, 'key 1' butonuna basın. Bu, sistem kontrol LCD'de otomatik olarak keyers menüsünü seçer fakat, menüye doğrudan girmek için, 'keyers' butonuna da basabilirsiniz.
- **2** LCD menüsünün üst kenarında ilgili program (soft) butonuna basarak, arzu ettiğiniz M/E keyer'i seçin.
- **3** Luma key'i seçmek için, 'key type' (key türü) göstergesinin altındaki kontrol düğmesini kullanın.
- **4** Bir fill ve key kaynağı seçmek için, 'fill source' (fill kaynağı) ve 'key source' kontrol düğmelerini çevirin. Ayrıca, fill ve key kaynağını seçmek için, kaynak seçme bus'daki ilgili butonlara da basabilirsiniz.
- **5** Bir key türü, fill ve kaynağı seçtikten sonra, bir sonraki menü maddesine gitmek için, sağ yön okuna basın ve mask, gain, clip, pre multiplied key'i aç/kapat gibi key parametrelerini düzeltmek için, kontrol düğmelerini kullanın.

#### **ATEM Broadcast Panel:**

- **1** Önizleme çıkışında keyer'i etkinleştirmek üzere, geçiş kontrol bloğunda KEY 1 butonuna basın. Sistem kontrolü, dinamik olarak KEY 1 menüsüne gidecektir. HOME (ana sayfa) > EFFECTS KEYS (Efekt Key'leri) > KEY 1 seçeneklerine basarak KEY 1 menüsüne manuel olarak gidebilirsiniz.
- **2** LUMA KEY menü düğmesine basın.
- **3** ATEM 1 M/E Broadcast Panel'deki varış ekranı, 'key1fill' ibaresini gösterecektir. Bus seçimde 'fill' kaynağını seçin.
- **4** ATEM 2 M/E Broadcast Panel'de KEY1/CUT butonunu basılı tutun ve key kaynağını seçin. ATEM 1 M/E Broadcast Panel'de, varış ekranı 'key1 cut' ibaresini gösterinceye kadar CUT/FILL butonunu basılı tutun ve key kaynağını seçin.
- **5** Bir luma key uyguluyorsanız fill ve key için aynı kaynağı seçin.
- **6** Key'i geliştirmek için klip ve gain kontrollerini ayarlayın veya pre-multiplied key'ler için, 'Pre Multiplied Key' ibaresini seçin. Pre multiplied key'ler için klip ve gain otomatik olarak ayarlanır.

### **Bir Downstream Luma/Linear Key Uygulanması**

### **ATEM Television Studio HD'de, downstream keyer 1'de bir luma/linear key hazırlamak için:**

- **1** LCD ayarlarını açmak için, menü butonuna basın.
- **2** Downstream key 1 ayarlarında, 'luma' key türünü seçin.
- **3** Fill (Dolgu) kaynağını seçin.

**BİLGİ** Fill kaynağı için bir medya oynatıcı seçerseniz medya oynatıcı key kaynağı, key için otomatik olarak seçilecektir. Mesela; fill kaynağı için medya oynatıcı 1'i seçerseniz medya oynatıcı 2 key'i, otomatik olarak seçilecektir.

Bir luma key yönünden hem fill hem de key için aynı kaynağı seçtiğinizden daima emin olun.

### **ATEM Television Studio Pro model switcher'de, downstream keyer 1'de bir luma/linear key hazırlamak için:**

- **1** Önizleme çıkışında keyer'i etkinleştirmek üzere, kontrol paneldeki KEY 1 TIE butonuna basın.
- **2** Downstream key 1 LCD ayarlarında, 'luma' key türünü seçin.
- **3** Kaynak seçme sırasından DSK 1 FILL butonuna basın ve luma key'iniz için fill kaynağını seçmek üzere, hemen altındaki numaralı butonlardan birine basın.

**BİLGİ** Fill kaynağı için bir medya oynatıcı seçerseniz medya oynatıcı key kaynağı, key için otomatik olarak seçilecektir. Mesela; fill kaynağı için medya oynatıcı 1'i seçerseniz medya oynatıcı 2 key'i, otomatik olarak seçilecektir.

- **4** Bir luma key yönünden hem fill hem de key için aynı kaynağı seçtiğinizden daima emin olun.
- **5** Downstream key 1 LCD ayarlarında, key'i geliştirmek için veya pre multiplied key'ler için pre multiplied key'i açmak üzere, klip ve gain kontrollerini ayarlayın. Pre multiplied key'ler için klip ve gain otomatik olarak ayarlanır.

### **Yazılım kontrol panelinde, downstream keyer 1'de bir luma/linear key hazırlamak için:**

- **1** Downstream key 1 paletini seçin.
- **2** Fill ve key kaynaklarını belirlemek üzere, 'fill source' ve 'key source' olarak etiketli aşağı açılır kontrolleri kullanın. Bir luma key uyguluyorsanız fill ve key için aynı kaynağı seçin.
- **3** Key'i geliştirmek üzere, key parametrelerini ayarlayın.

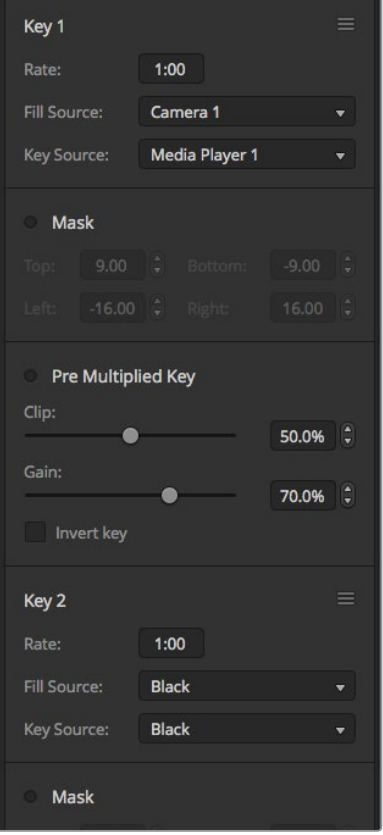

Downstream Keyer Ayarları

### ATEM Harici Donanım Panellerini kullanarak, Downstream Keyer 1'de bir Luma/Linear Key Hazırlanması

### **ATEM 1 M/E Advanced Panel:**

- **1** Önizleme çıkışında downstream keyer'i etkinleştirmek üzere, 'DSK 1 tie' butonuna basın. Bu, sistem kontrol LCD'de otomatik olarak downstream key menüsünü seçer fakat, menüye doğrudan girmek için, 'keyers' butonuna ve sağ yön okuna da basabilirsiniz.
- **2** Kullanmak istediğiniz downstream keyer'i seçmek için, 'DSK 1' veya 'DSK 2' programlanabilir butonuna basın. Downstream keyer daima bir luma key olduğu için, key türünü seçmenize gerek yoktur.
- **3** Fill kaynağını ve key kaynağını seçmek için, LCD menüsünün altındaki kontrol düğmelerini kullanın. Ayrıca, fill ve key kaynağını seçmek için, ilgili kaynak seçme butonlarına da basabilirsiniz.
- **4** Fill kaynağını ve key kaynağını seçtikten sonra; mask, gain, clip, pre multiplied key ayarları gibi key parametrelerini içeren ilave menü ekranlarında gezinmek için, 'left' (sol) ve 'right' (sağ) kontrol butonlarını kullanın.

### **ATEM Broadcast Panel:**

- **1** Downstream keyer'i önizleme çıkışında etkinleştirmek için, DSK 1 TIE butonuna basın. M/E 1 sistem kontrolü, dinamik olarak DSK 1 menüsüne gidecektir. HOME > DSK KEYS > DSK 1 seçeneklerine basarak DSK 1 menüsüne manuel olarak gidebilirsiniz.
- **2** ATEM 1 M/E Broadcast Panel'deki varış ekranı, 'DSK1 fill' ibaresini gösterecektir.
- **3** Bus seçimde 'fill' kaynağını seçin.
- **4** ATEM 2 M/E Broadcast Panel'de DEST SHIFT butonunu basılı tutun ve bus seçimde (select bus) key kaynağını seçin. ATEM 1 M/E Broadcast Panel'de, varış ekranı 'DSK1 cut' ibaresini gösterinceye kadar CUT/FILL butonunu basılı tutun ve bus seçimde (select bus) key kaynağını seçin.
- **5** Bir linear key uyguluyorsanız fill ve key için aynı kaynağı seçin.
- **6** Key'i geliştirmek için klip ve gain kontrollerini ayarlayın veya pre-multiplied key'ler için, 'pre-mult' butonuna basın. Pre-multiplied key'ler için klip ve gain kontrolü yoktur.

## **Chroma Key**

Chroma key çoğunlukla, meteoroloğun büyük bir haritanın önünde duruyormuş gibi göründüğü, hava durumu yayınlarında kullanılır. Stüdyoda, sunucu aslında mavi veya yeşil bir arkaplan önünde durmaktadır. Bir chroma key'de, özel bir teknik kullanarak ve bir görüntüden bir renk çıkarılıp arkasındaki görüntü ortaya çıkarılarak, iki görüntü birleştirilir. Bu tekniğe aynı zamanda; 'color keying' (renk keyleme), 'color-seperation overlay' (renk ayırma katmanı), 'green screen' (yeşil perde) veya 'blue screen' (mavi perde) olarak da adlandırılır.

Chroma key'ler için arkaplanların çok yaygın bir kullanımı, bilgisayar ile üretilmiş grafiklerdir. ATEM switcher'inize, bilgisayarınızın HDMI çıkışını kullanarak harici bir bilgisayar veya Blackmagic Design DeckLink veya Intensity serisi bir video kartı bağlamak ve sonra ATEM switcher'e video klipler oynatmak basittir. Animasyonlarınızda bir yeşil arkaplan render işlemi yaptıysanız sonra bu yeşili, istediğiniz uzunlukta hızlı ve temiz animasyonlar oluşturmak için keyleyebilirsiniz. Yeşil bilgisayar ile üretildiği için oldukça düz bir renktir ve keying işlemini kolaylaştırır.

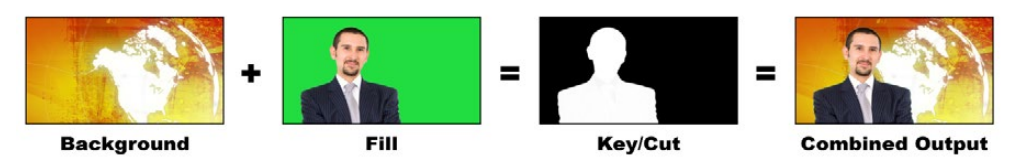

Bir arkaplanı, bir fill ve chroma key/cut ile birleştirme

**Background (Arkaplan)** – tam ekran bir görüntü, chroma key durumunda bu genellikle bir hava durumu haritasıdır.

**Fill (doldurma)** – arkaplan videonuzun üstünde göstermek istediğiniz görüntüdür. Bu, chroma key durumunda, yeşil perde önündeki meteoroloğun videosudur.

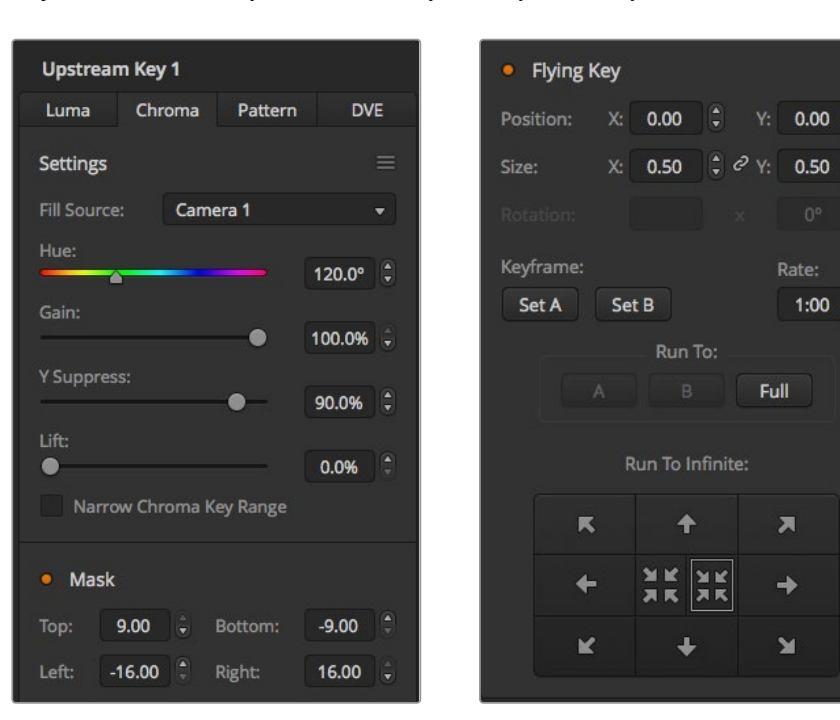

**Key/Cut** – Chroma key durumunda key/cut sinyali, fill sinyalinden üretilir.

ATEM Software Control'de chroma key ayarları

## **Bir Upstream Chroma Key Uygulanması**

ATEM switcher'inizde bir chroma key uygulamak üzere aşağıdaki adımları kullanın.

### **ATEM Television Studio HD'de, upstream keyer'de bir chroma key hazırlamak için:**

- **1** İlk adım, LCD menüsünde upstream key ayarlarına gitmek ve 'next transition'u (bir sonraki geçiş) 'on' (açık) olarak ayarlamaktır. Bu, upstream keyer'i önizleme çıkışında etkinleştirir; böylelikle hazırlık esnasında key'i görebilirsiniz ve key'i bir sonraki geçişe bağlar; böylece bir sonraki geçiş uygulandığında, yayına geçiş yapacaktır.
- **2** LCD menüsü upstream keyer ayarlarında, key türü ayarını 'chroma' olarak ayarlayın.
- **3** Upstream key menüsüne geri dönün ve 'fill source' (fill kaynağı) ayarına inin. Fill kaynağı olarak keylemek istediğiniz görüntüyü seçin.
- **4** Key'e ince ayar yaparak geliştirmek için, önizleme çıkışını izlerken chroma key ayarlarını düzeltin. Chroma key için ayarlarınızdan memnun olduğunuzda, menüde geri gitmek için ana program çıkışına dönünceye kadar 'menu' butonuna basın.

E

E

### **ATEM Television Studio Pro model switcher'de, upstream keyer'de bir chroma key hazırlamak için:**

**1** İlk adım; önizleme çıkışında key'i etkinleştirmek üzere KEY 1 TIE butonuna basmaktır; böylelikle hazırlık aşamasında key'i görebilirsiniz.

KEY 1 TIE butonuna basılması, key'i bir sonraki geçişe bağlar; yani bir sonraki geçiş uygulandığında, yayına geçiş yapacaktır.

- **2** LCD menüsü upstream keyer ayarlarında, key türü ayarını 'chroma' olarak ayarlayın.
- **3** Upstream key menüsüne geri dönün ve 'fill source' (fill kaynağı) ayarına inin. Fill kaynağı olarak keylemek istediğiniz görüntüyü seçin.
- **4** Key'e ince ayar yaparak geliştirmek için, önizleme çıkışını izlerken chroma key ayarlarını düzeltin. Chroma key için ayarlarınızdan memnun olduğunuzda, menüde geri gitmek için ana program çıkışına dönünceye kadar 'menu' butonuna basın.

### **Yazılım kontrol panelinde, upstream keyer'de bir chroma key hazırlamak için:**

- **1** Upstream key 1 M/E 1 paletini büyütün ve key türü çubuğundan chroma'yı seçin.
- **2** Fill (Dolgu) kaynağını seçin.
- **3** Key'i geliştirmek üzere, key parametrelerini ayarlayın. Chroma key parametrelerinin tanımları için, aşağıdaki tabloya bakın.

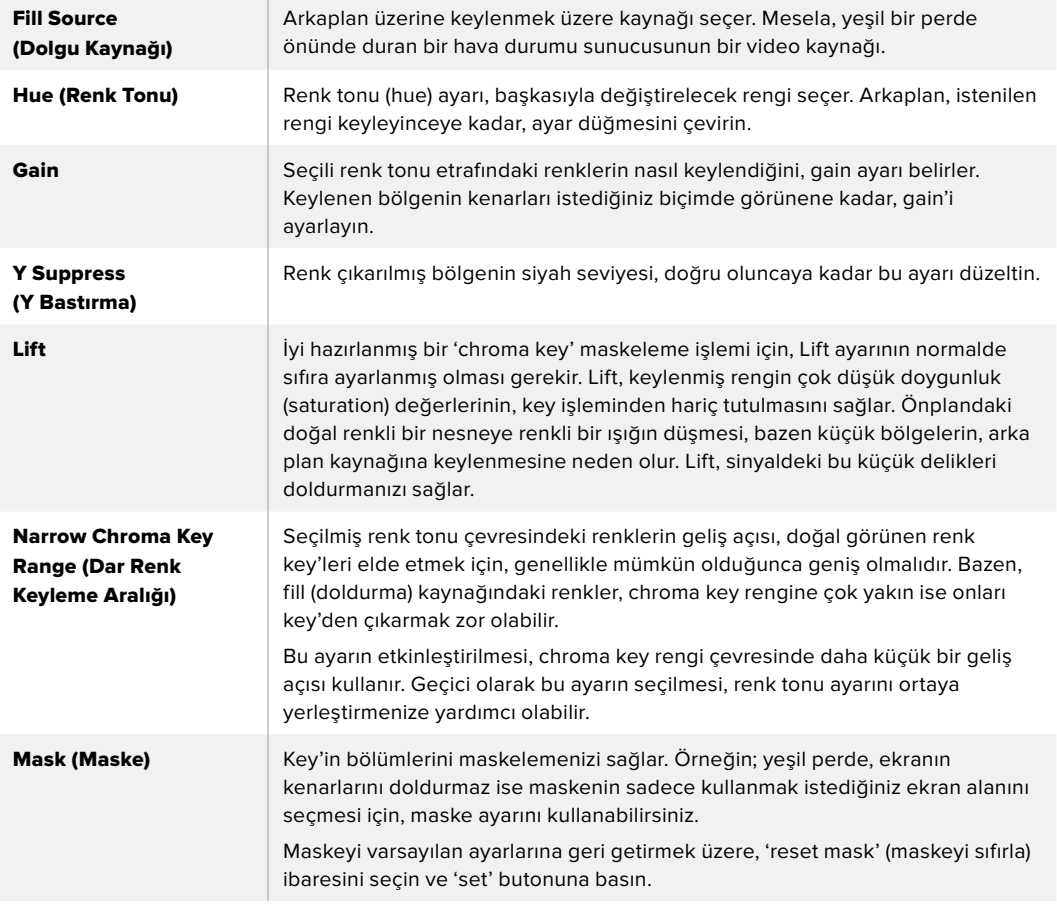

#### **Chroma key parametreleri:**

### ATEM Harici Donanım Panellerini kullanarak, Upstream Keyer 1'de bir Chroma Key Hazırlanması

### **ATEM 1 M/E Advanced Panel:**

- **1** Önizleme çıkışında keyer 1'i etkinleştirmek üzere, 'key 1' butonuna basın. Bu, sistem kontrol LCD'de otomatik olarak keyers menüsünü seçer fakat, menüye doğrudan girmek için, 'keyers' butonuna da basabilirsiniz.
- **2** İlgili 'key type' (key türü) kontrol düğmesini kullanarak 'chroma' key türünü seçin.
- **3** İlgili LCD kontrol düğmesini çevirerek doldurma kaynağınızı (fill source) seçin. Ayrıca, bir fill kaynağını seçmek için, kaynak seçme bus'da ilgili butona da basabilirsiniz.
- **4** Renk tonu (hue), kazanç (gain), y bastırma (y suppress), lift ve maskeleme (masking) gibi, düzeltmeyi istediğiniz ilave key parametrelerine erişmek için, sol ve sağ ok butonlarını kullanın.

#### **ATEM Broadcast Panel:**

- **1** Önizleme çıkışında keyer'i etkinleştirmek üzere, 'KEY 1' butonuna basın. Sistem kontrolü, dinamik olarak KEY 1 menüsüne gidecektir. HOME (ana sayfa) > EFFECTS KEYS (Efekt Key'leri) > KEY 1 seçeneklerine basarak KEY 1 menüsüne manuel olarak gidebilirsiniz.
- **2** CHROMA KEY menü butonuna basın.
- **3** ATEM 1 M/E Broadcast Panel'deki varış ekranı, 'key1fill' ibaresini gösterecektir. ATEM 2 M/E Broadcast Panel'de KEY 1/CUT butonu yanıyor olacaktır. Bus seçimde 'fill' kaynağını seçin.
- **4** Key'e ince ayar yapmak üzere, chroma key kontrollerini ayarlayın.

**BİLGİ** ATEM 1 M/E Advanced Panel'de ayarları düzeltirken, 'shift' tuşunu basılı tutun ve 'reset' düğmesine basarak tüm ayarları, varsayılan değerlerine geri getirebilirsiniz. Parametreleri birer birer sıfırlamak için, shift tuşunu basılı tutun ve ilgili programlanabilir (soft) kontrol düğmesine basın.

#### **Bir vektörskop ile parametreleri ayarlama**

Arkaplan kaynağı olarak renk çubuklarını kullanarak ve aşağıdaki yöntemi uygularken sonuçlarını bir vektörskopta izleyerek, bir chroma key hazırlamak isteyebilirsiniz.

- **1** Dar renk keyleme aralığını (narrow chroma key range) kapatın.
- **2** Lift'i 0 (sıfır) olarak ayarlayın.
- **3** Renk tonunu (hue), onaltılık renk noktaları (color hex dots) siyah çevresinde yoğunlaşıncaya kadar ayarlayın. Renk tonunun ayarlanması, siyah noktayı dengeleyecektir ve 6 renk çubuğu noktasının grubu, ekran etrafında dönecektir.
- **4** Renk çubukları, vektörskopdaki hedef kutularının yanında oluncaya kadar, gain'i ayarlayın. Gain'in ayarlanması, renk vektörlerini merkez yakınında genişletecek veya daraltacaktır.
- **5** Siyah seviyesi doğru oluncaya kadar, Y Supress düğmesini ayarlayın.

## **Gelişmiş bir Chroma Key Uygulanması**

ATEM Television Studio Pro 4K, daha detaylı renk örnekleme ve düzeltme seçenekleri ile, gelişmiş bir 'chroma keyer' içerir. Bu kontroller, daha inandırıcı bir görsel efekt oluşturmanız için, önplan ve arkaplan karışımını geliştirerek, en iyi key'i elde etmenize yardımcı olur.

### **Gelişmiş keyer'i kullanarak inandırıcı bir chroma key hazırlamak için:**

- **1** Upstream key paletini büyütün ve key türü çubuğundan chroma'yı seçin.
- **2** Fill (Dolgu) kaynağını seçin. Tipik olarak bu kaynak, bir yeşil ekran önündeki sunucuya bakan bir kameradandır veya bir medya oynatıcıya yüklenmiş bir grafiktir.
- **3** Renk örnekleme yani 'chroma sample' butonunu tıklayın. Renk örnekleme seçiliyken, bir kutu imleçli yeni bir panelin belirdiğini göreceksiniz. Bu imleç, çoklu gösterimin önizleme penceresinde de görünürdür.

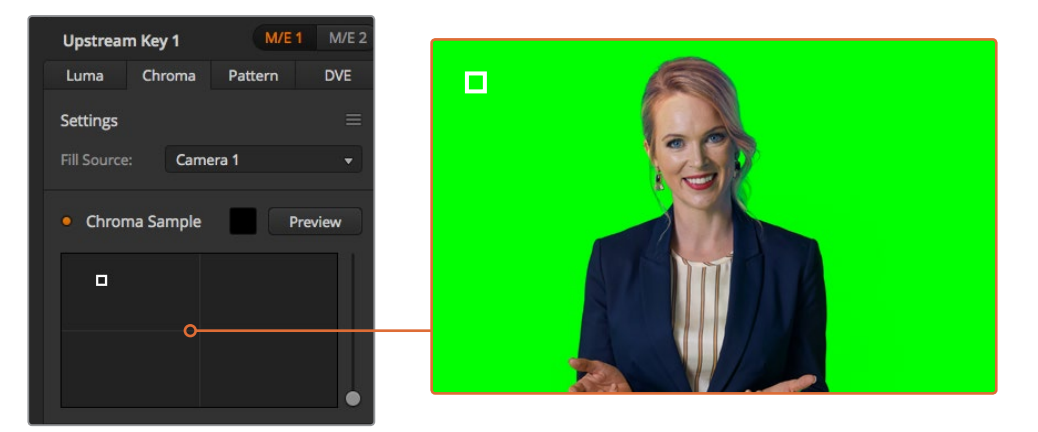

Örneklemek istediğiniz ekran bölümünün üstüne bir imleç yerleştirmenizi, chroma sample (renk örnekleme) ayarı sağlar.

**4** Kutu imlecini, örneklemek istediğiniz konuma götürmek için, tıklayın ve sürükleyin.

Yeşil perdenizin parlaklık aralığını olabildiğince çok kapsayan bir bölümünü, bir örnek alan olarak seçin. Kutu imlecinin fabrika ayar ebatı, nispeten dengeli aydınlatılmış yeşil perdeler için iyi uyar; ancak, yeşil perdenizde çok fazla tutarsızlık varsa örnek penceresinin (sample window) sağındaki kaydırıcıyı tıklayıp onu aşağıya ve yukarıya kaydırarak, kutunun ebatını ayarlayabilirsiniz.

**BİLGİ** Dengesiz aydınlatılmış yeşil perdeleri örneklerken, örnek kutusunun ebatını büyütmeden önce, ilk en koyu bölümü örneklemenizi öneririz. Bu, size daha doğru key sağlayabilir.

**NOT** Chroma sample (renk örnekleme) paneli üzerindeki 'preview' (önizleme) butonunu tıklayarak, çoklu görüntülemede dilediğiniz zaman key'inizi önceden görebilirsiniz. Bu, chroma key efektinin nihai birleştirilmiş şeklini, önizlemede size gösterir. Önizleme çıkışını harici bir ekranda izlemek isterseniz önizleme pencerenizi, switcher'inizin auxiliary çıkışına da yönlendirebilirsiniz.

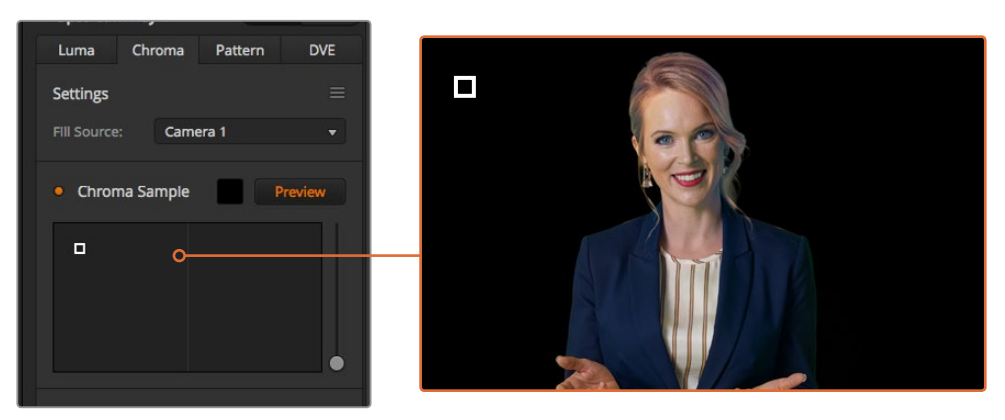

Önizleme çıkışında en son kompozit videoyu kontrol etmek üzere, 'preview' önizleme butonunu tıklayın.

### **Key Ayarlarını kullanarak Key'inize İnce Ayar Yapmak**

Yeşil ekranınızın çoğunluğunu çıkarırken önplan öğelerini genel olarak alıkoyan, iyi bir chroma sample (renk örneği) elde ettikten sonra, 'key adjustments' (key ayarları) kontrollerini kullanarak key'inize ince ayar yapma zamanı gelmiştir.

### **Foreground (Önplan)**

Önplan maskesinin opaklığını ayarlamak üzere, 'foreground' (önplan) kaydırıcısını kullanın. Önplanın arkaplana karşı gücünü, bu belirler. Kaydırıcıyı yükselterek, önplan görüntünüz içindeki küçük şeffaf alanların hepsini, doldurabilirsiniz. Bu kaydırıcıyı hareket ettirmenizi ve önplan yoğun hale gelir gelmez durmanızı tavsiye ederiz.

### **Background (Arkaplan)**

Arkaplan (background) kaydırıcısı, keylenmiş bölgenin opaklığını ayarlar. Görüntüden çıkarmak istediğiniz bölgede kalan küçük önplan yapay olgularını doldurmak için, bu kaydırıcıyı kullanın. Kaydırıcıyı, keylenmiş alanınız istikrarlı bir şekilde opak oluncaya kadar hareket ettirmenizi, öneririz.

### **Key Edge (Key Kenarı)**

Key kenar kaydırıcısı, keylenmiş bölgenizin kenarını içeri veya dışarı doğru hareket ettirir; böylelikle önplanınızın en kenarından, arkaplan öğelerini çıkarmanıza yardım eder veya key'iniz çok agresif ise önplanı biraz genişletir. Bu, saç gibi ince detaylarla, özellikle kullanışlı olabilir. Bu sürgüyü, keyinizin kenarları genellikle temiz olana ve herhangi bir arkaplan yapay olguları görünmeyene kadar, hareket ettirmenizi tavsiye ederiz.

Key ayar kontrollerini kullanarak, önplan öğeleriniz, arkaplandan temiz bir biçimde ayrılmış olmalıdır.

Key ayarlamalarını yaparken, çoklu gösterim pencerelerinden birini, key maskenizi göstermesi için atamak, faydalı olabilir. Mesela; 'KEY MASK 1' için bir pencere ayarlayın. Bu, ince ayarlamalar için key'inizin daha net bir görüntüsünü sağlayacaktır.

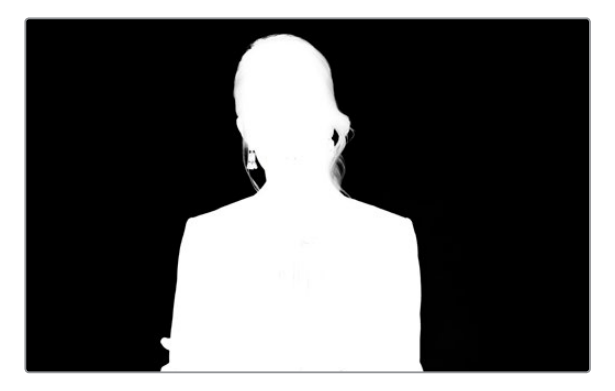

Key maskesini başka bir çoklu gösterim penceresinde görüntülemek, bir key'e ince ayar yapılmasını çok daha kolaylaştırabilir.

### **Renk Taşması (Color Spill) ve Refle Bastırma (Flare Suppression) kullanarak Chroma (Correction) Düzeltimi**

Bir yeşil perdeden yansıyan ışık, önplana veya fill görüntüsüne genel bir renk tonu oluşturmanın yanı sıra, önplan öğelerine yeşil bir kenar oluşturabilir. Buna, renk taşması (color spill) veya refle (flare) adı verilir. Chroma düzeltme ayarları, renk taşması ve refleden etkilenen önplan bölümlerini düzeltmenizi sağlar.

### **Spill (Taşma)**

Önplan öğelerinin kenarlarından renk tonunu çıkarmak için, spill (taşma) sürgüsünü ayarlayın. Mesela, bir yeşil ekrandan seken yeşil yansımalar.

### **Flare Suppression (Refle Bastırma)**

Refle bastırma, tüm önplan öğelerinden, yeşil rengi genel olarak çıkarır.

### **Önplanınızın ve arkaplanın eşleşmesi**

Önplanınız, yeşil perdenizden düzgün bir şekilde ayrıldığında ve taşmayı ve refle bastırmayı bir kere ayarladığınızda, önplanınızın arkaplanla eşleşmesi için, 'color adjustments' (renk ayarları) kontrollerini kullanın. Önplan görüntünüzün parlaklığını (brightness), kontrastını, canlılığını (saturation) ve renk dengesini ayarlamak, arkaplanla uyum sağlamasına yardım edecektir; böylelikle efekt, daha inandırıcı olacaktır.

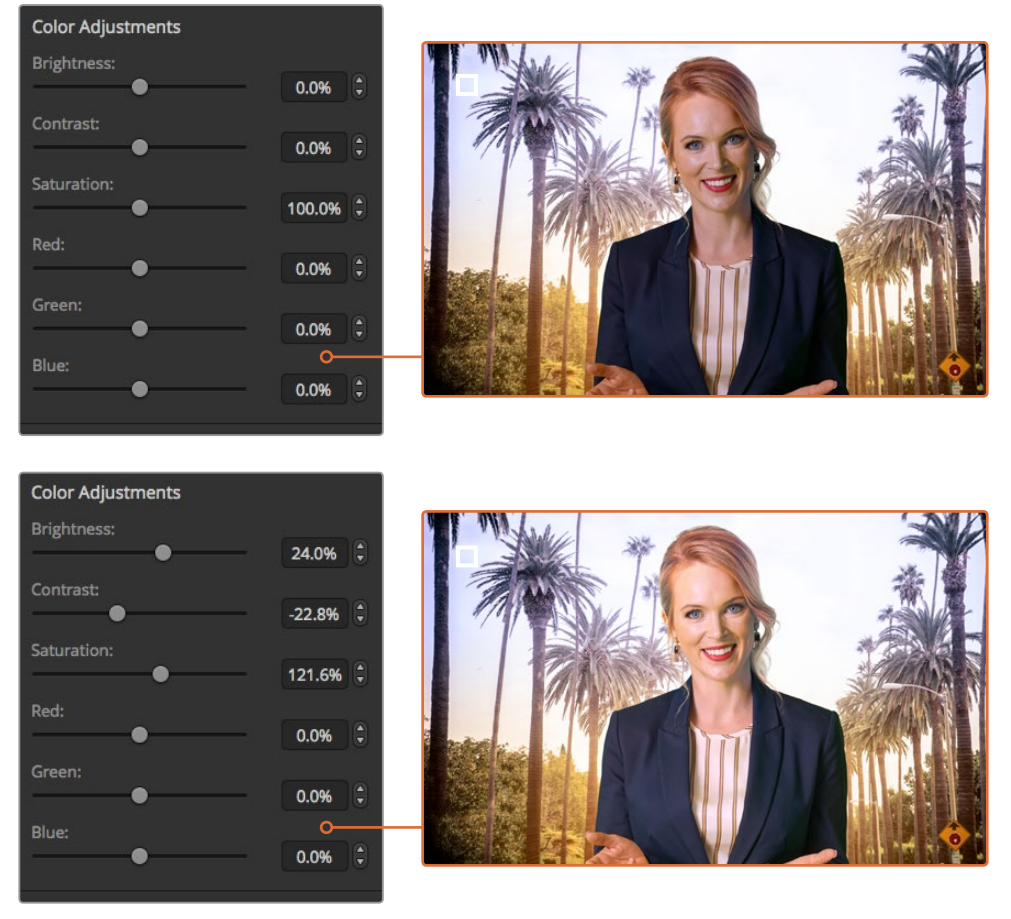

Önplanınızı ve arkaplanla eşleştirmek için, color adjustments (renk ayarları) kontrollerini kullanın.

**BİLGİ** Key'iniz yayındayken, renk örnekleme ve önizleme kilitlidir. Yayındayken kontrollerin çoğu ayarlanabilir olmasına rağmen, mutlaka gerekmedikçe değişiklik yapmaktan kaçınmanızı öneririz. Örneğin; beklenmedik bir şekilde koşullar değişirse belirli renk düzeltmeleri yapma.

## **Pattern Key (Şekil Key'i)**

Bir pattern key, bir görüntünün geometrik bir kesimini, başka bir görüntü üzerinde görüntülemek için kullanılır. Bir pattern key'de, key veya cut sinyali, switcher'in dahili şekil üreteci kullanılarak oluşturulur. Dahili şekil üreteci; istenilen key sinyalini üretmek için, ebatı ve konumu değiştirilebilen 18 adet şekil oluşturabilir.

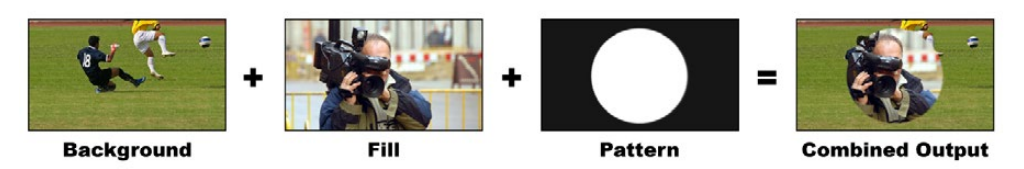

Bir arkaplanı, bir fill ve pattern key ile birleştirme

#### **Arkaplan** – Tam ekran bir görüntü

**Fill** – Arkaplan üzerine bindirmeyi istediğiniz bir başka tam ekran görüntü.

**Key/Cut** – Bir pattern key durumunda, key veya cut sinyali, switcher'in dahili şekil üreteci kullanılarak oluşturulur.

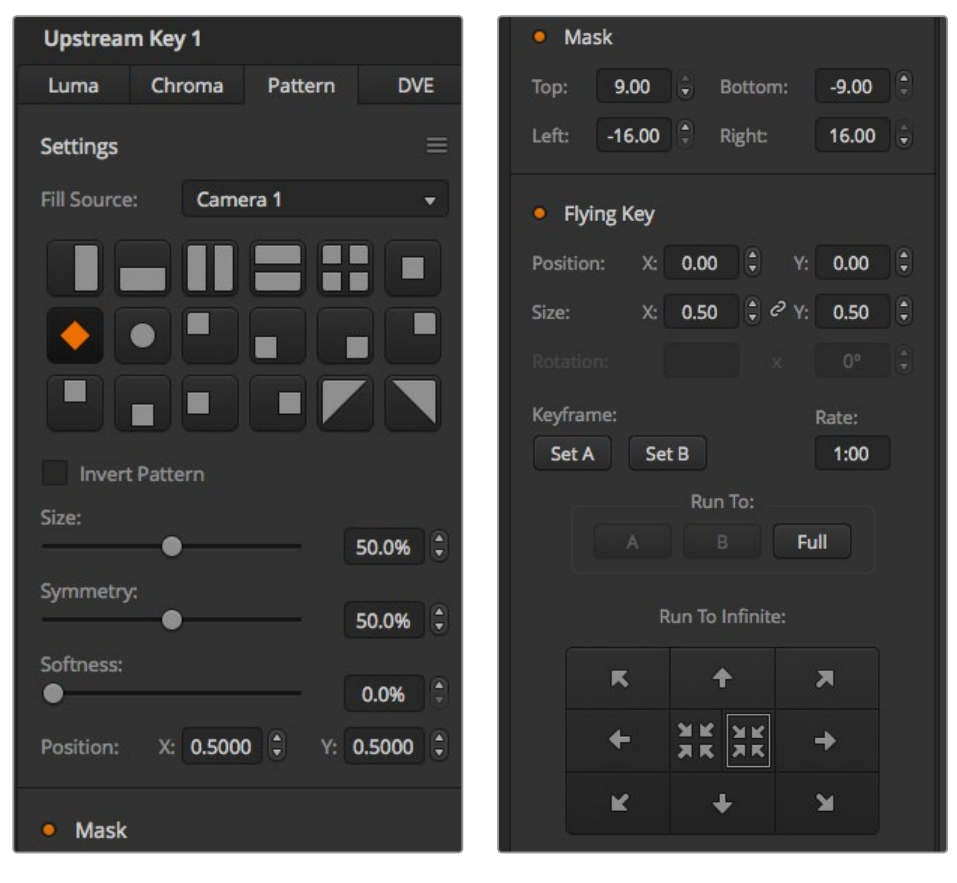

Pattern Key Ayarları

## **Bir Upstream Pattern Key Uygulanması**

### **ATEM Television Studio HD'de, upstream keyer'de bir pattern key hazırlamak için:**

- **1** İlk adım, LCD menüsünde upstream key ayarlarına gitmek ve 'next transition'u (bir sonraki geçiş) 'ON' (açık) olarak ayarlamaktır. Bu, upstream keyer'i önizleme çıkışında etkinleştirir; böylelikle hazırlık esnasında key'i görebilirsiniz ve key'i bir sonraki geçişe bağlar; böylece bir sonraki geçiş uygulandığında, yayına geçiş yapacaktır.
- **2** LCD menüsü upstream keyer ayarlarında, key türü ayarını 'pattern' olarak ayarlayın.
- **3** Upstream key menüsüne geri dönün ve pattern ayarını göstermek için aşağı inin. Pattern key için kullanmak istediğiniz şekli seçmek üzere, bu ayarı kullanın.
- **4** Key'e ince ayar yaparak geliştirmek için, önizleme çıkışını izlerken pattern key ayarlarını düzeltin. Chroma key için ayarlarınızdan memnun olduğunuzda, menüde geri gitmek için ana program çıkışına dönünceye kadar 'menu' butonuna basın.

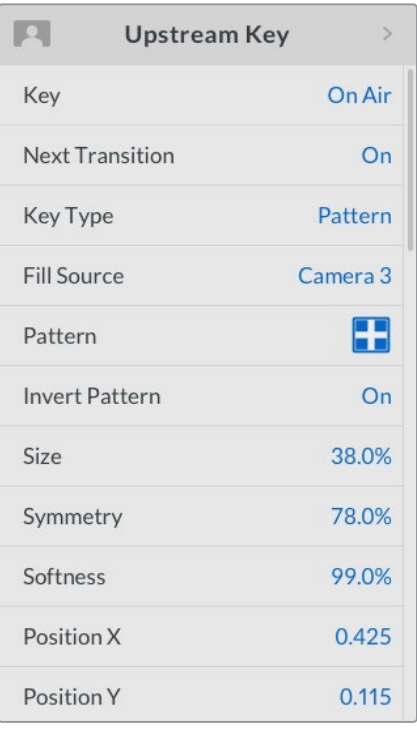

Pattern Key Ayarları

### **ATEM Television Studio Pro model switcher'de, upstream keyer'de bir pattern key hazırlamak için:**

- **1** İlk adım; önizleme çıkışında key'i etkinleştirmek üzere KEY 1 TIE butonuna basmaktır; böylelikle hazırlık aşamasında key'i görebilirsiniz. KEY 1 TIE butonuna basılması, key'i bir sonraki geçişe bağlar; yani bir sonraki geçiş uygulandığında, yayına geçiş yapacaktır.
- **2** LCD menüsü upstream keyer ayarlarında, key türü ayarını 'pattern' olarak ayarlayın.
- **3** Upstream key menüsüne geri dönün ve pattern ayarını göstermek için aşağı inin. Pattern key için kullanmak istediğiniz şekli seçmek üzere, bu ayarı kullanın.
- **4** Key'e ince ayar yaparak geliştirmek için, önizleme çıkışını izlerken pattern key ayarlarını düzeltin. Chroma key için ayarlarınızdan memnun olduğunuzda, menüde geri gitmek için ana program çıkışına dönünceye kadar 'menu' butonuna basın.

### **Yazılım kontrol panelini kullanarak, upstream keyer'de bir pattern key hazırlamak için:**

**1** Upstream key 1 M/E 1 paletini büyütün ve key türü çubuğundan 'pattern' ibaresini seçin.

- **2** Fill (Dolgu) kaynağını seçin.
- **3** Key şeklini seçin.
- **4** Key'i geliştirmek üzere, key parametrelerini ayarlayın. Pattern key parametrelerinin tanımları için, aşağıdaki tabloya bakın.

#### **Pattern key parametreleri:**

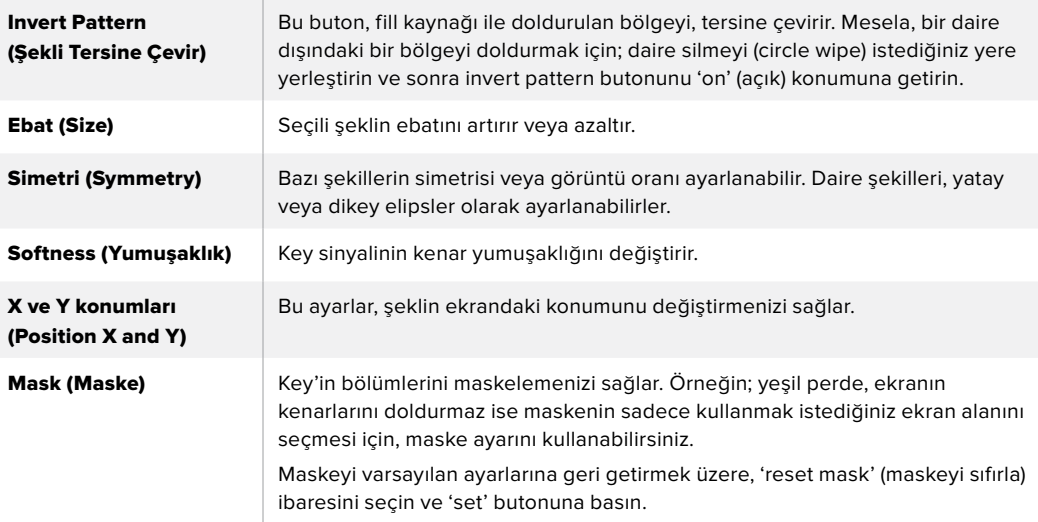

### ATEM Harici Donanım Panellerini kullanarak, Upstream Keyer 1'de bir Pattern Key Hazırlanması

#### **ATEM 1 M/E Advanced Panel:**

- **1** Önizleme çıkışında key'i etkinleştirmek üzere, 'KEY 1 next transition' (Bir sonraki geçiş KEY 1) butonuna basın. Bu, sistem kontrol LCD'de otomatik olarak 'keyers menu' (keyer'ler menüsü) seçer. KEY 1 next transition butonuna basılması, key'i bir sonraki geçişe bağlar; yani bir sonraki geçiş uygulandığında, yayına geçiş yapacaktır.
- **2** Keyer'ler LCD menüsünde, ilgili 'key type' (key türü) kontrol düğmesini kullanarak, 'pattern' key türünü seçin.
- **3** İlgili soft kontrol düğmesini kullanarak veya kaynak seçim bus'da (source select bus) bir kaynak butonuna basarak dolgu (fill) kaynağını seçin.
- **4** Pattern key için istediğiniz şekli seçmek için, ilgili soft kontrol düğmelerini çevirin ve şeklin ebatını ayarlayın.
- **5** Pattern key parametrelerinde gezinmek üzere, sistem kontrol sol ve sağ ok butonlarına basın ve kontrol düğmelerini kullanarak ayarları düzeltin. Key'e ince ayarlama yaparken, önizleme çıkışını izleyin.

#### **ATEM Broadcast Panel:**

- **1** Önizleme çıkışında keyer'i etkinleştirmek üzere, 'KEY 1' butonuna basın. Sistem kontrolü, dinamik olarak KEY 1 menüsüne gidecektir. HOME (ana sayfa) > EFFECTS KEYS (Efekt Key'leri) > KEY 1 seçeneklerine basarak KEY 1 menüsüne manuel olarak gidebilirsiniz.
- **2** PATTRN KEY menü düğmesine basın.
- **3** ATEM 1 M/E Broadcast Panel'deki varış ekranı, 'key1fill' ibaresini gösterecektir. ATEM 2 M/E Broadcast Panel'de KEY 1/CUT butonu yanıyor olacaktır. Bus seçimde 'fill' kaynağını seçin.
- **4** PATTRN MENU butonuna basın ve bir şekil seçmek için menü butonlarını kullanın.
- **5** Key'e ince ayar yapmak üzere, pattern key kontrollerini ayarlayın.

**BİLGİ** Bazı şekiller, merkez noktalarını değiştirtebilirler. Şeklin konumunu değiştirmek için joystick kolunu kullanın. Konumu sıfırlamaya gerek duyarsanız 'pattern type' (pattern türü) ayarına gidin, onu başka şekille değiştirin ve sonra varsayılan ayarlarına geri döndürmek için, seçili şeklinize geri dönün.

## **DVE Key (Dijital Video Efekt Key'i)**

DVE'ler veya dijital video efektleri, çerçeveli resim içinde resim (picture-in-picture) kutuları oluşturmak üzere kullanılır. Modellerin çoğunda; ölçeklendirme, rotasyon, 3D çerçeveler ve gölge düşürme (drop shadow) sunan, 1 kanal 2D DVE vardır.

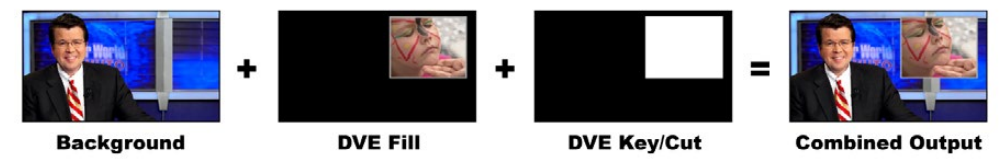

Bir arkaplan, DVE fill ve DVE key/cut birleştirme

### **Arkaplan** – Tam ekran bir görüntü

**Fill** – ölçeklendirilmiş, çevrilmiş veya çerçeve eklenmiş ve arkaplan üzerine bindirilmiş olacak başka bir tam ekran görüntü.

**Key/Cut** – Bir DVE key durumunda, key veya cut sinyali, switcher'in dahili DVE işlemci kullanılarak oluşturulur.

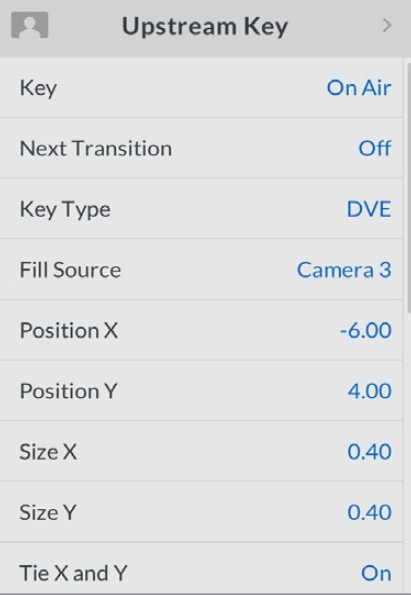

DVE Key Ayarları

## **Bir Upstream DVE Key Uygulanması**

### **ATEM Television Studio HD'de, upstream keyer'de bir DVE key hazırlamak için:**

- **1** İlk adım, LCD menüsünde upstream key ayarlarına gitmek ve 'next transition'u (bir sonraki geçiş) 'ON' (açık) olarak ayarlamaktır. Bu, upstream keyer'i önizleme çıkışında etkinleştirir; böylelikle hazırlık esnasında key'i görebilirsiniz ve key'i bir sonraki geçişe bağlar; böylece bir sonraki geçiş uygulandığında, yayına geçiş yapacaktır.
- **2** LCD menüsü upstream keyer ayarlarında, key türü ayarını 'DVE' olarak ayarlayın.
- **3** Upstream key menüsüne geri dönün ve 'fill source' (fill kaynağı) ayarına inin. Fill kaynağı olarak keylemek istediğiniz görüntüyü seçin.
- **4** Gölge düşürme (drop shadow) veya çerçeveyi (border) etkinleştirmek ve parametrelerini ayarlamak için, ışık kaynağı (light source) ayarında 'enable shadow' seçeneğini 'ON' (açık) olarak ve çerçeveyi de (border) 'ON' olarak ayarlayın. Gölge ve çerçeveyi etkisiz hale getirmek için, bunları 'OFF' (kapalı) olarak ayarlayın. Gölge açısını ve yüksekliğini tercihinize göre ayarlayın.

### **ATEM Television Studio Pro model switcher'de, upstream keyer'de bir DVE key hazırlamak için:**

- **1** İlk adım; önizleme çıkışında key'i etkinleştirmek üzere KEY 1 TIE butonuna basmaktır; böylelikle hazırlık aşamasında key'i görebilirsiniz. KEY 1 TIE butonuna basılması, key'i bir sonraki geçişe bağlar; yani bir sonraki geçiş uygulandığında, yayına geçiş yapacaktır.
- **2** LCD menüsü upstream keyer ayarlarında, key türü ayarını 'DVE' olarak ayarlayın.
- **3** Upstream key menüsüne geri dönün ve 'fill source' (fill kaynağı) ayarına inin. Fill kaynağı olarak keylemek istediğiniz görüntüyü seçin.
- **4** Maskeyi etkinleştirmek ve maske parametrelerini değiştirmek için; upstream key menüsünde maske ayarlarına (mask settings) gidin, 'ON' (açık) seçeneğini seçin ve sonra üst (top), alt (bottom), sol (left) ve sağ (right) ayarlarını düzenleyin. Maskeyi varsayılan ayarlarına geri döndürmek için, 'reset mask' ibaresini seçin.
- **5** Gölge düşürme (drop shadow) veya çerçeveyi (border) etkinleştirmek ve parametrelerini ayarlamak için, ışık kaynağı (light source) ayarında 'enable shadow' seçeneğini 'ON' (açık) olarak ve çerçeveyi de (border) 'ON' olarak ayarlayın. Gölge ve çerçeveyi etkisiz hale getirmek için, bunları 'OFF' (kapalı) olarak ayarlayın. Gölge açısını ve yüksekliğini tercihinize göre ayarlayın.

### **Yazılım kontrol panelini kullanarak, upstream keyer'de bir DVE key hazırlamak için:**

- **1** Upstream key paletini büyütün ve DVE sekmesini seçin.
- **2** Fill (Dolgu) kaynağını seçin.
- **3** Key'i geliştirmek üzere, key parametrelerini ayarlayın. DVE key parametrelerinin tanımları için, aşağıdaki bilgilere bakın.

### DVE'nin x/y konumlarının ayarlanması

Konum X ve Y ayarlarını kullanarak, DVE'nin x ve y konumlarını birbirlerinden bağımsız olarak ayarlayın veya X ve Y parametrelerini birbirine bağlayabilirsiniz; böylelikle birinin ayarlanması, diğerini de otomatik olarak ayarlayacaktır. Bunu sağlamak için, sadece 'tie X and Y' (X ve Y'yi bağla) ayarını etkinleştirin.

Bu, ebat parametreleri için de geçerlidir.

### **DVE parametreleri**

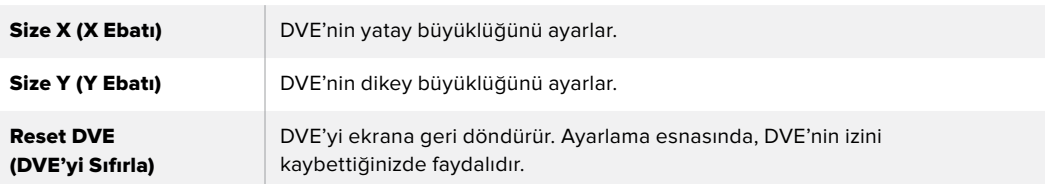

### DVE Kenarlarının Eklenmesi

### **DVE kenar tarzları**

Upstream keyer'de kullanılan 3D (üç boyutlu) kenarların, 4 farklı tarz ayarları vardır. Tarz ayarları, kenarların genel görünüşünü ayarlar.

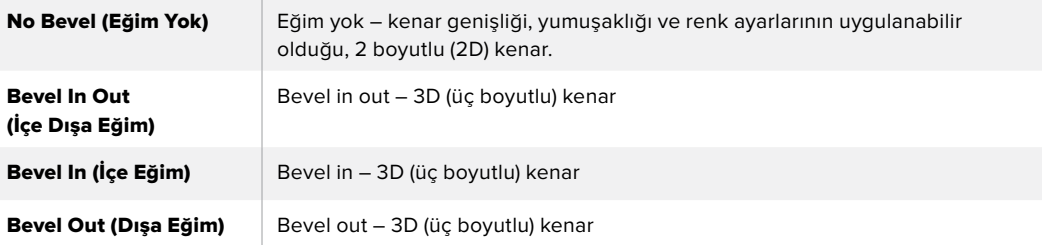

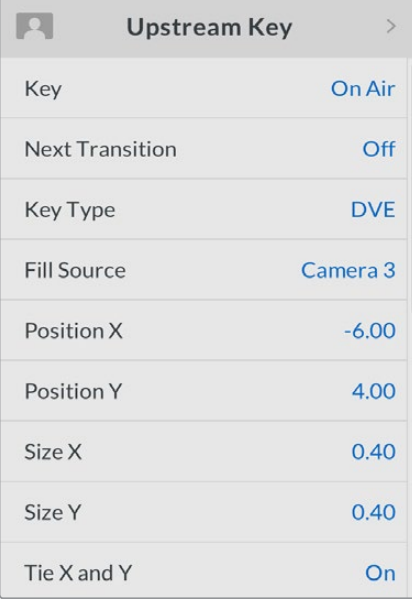

DVE Key Ayarları

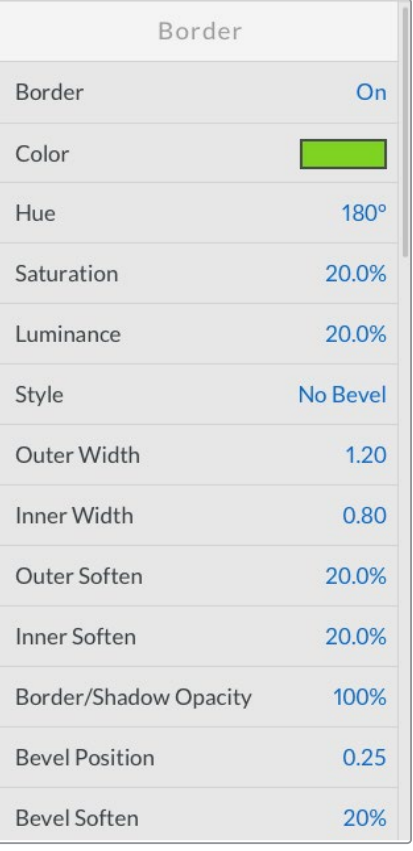

### **DVE kenar parametreleri**

Upstream key LCD menüsü, DVE ve PiP (resim içinde resim) için kenar parametrelerini ayarlamak üzere kullanılır.

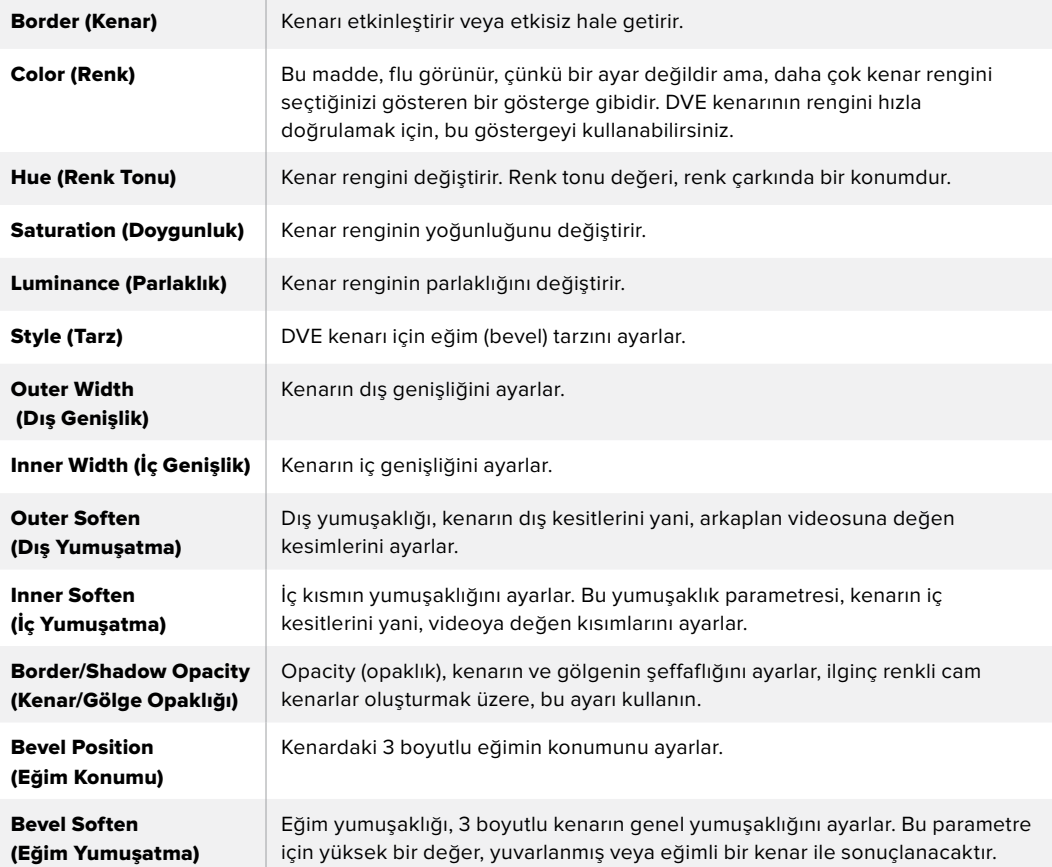

### **DVE gölge ışık kaynağı parametreleri**

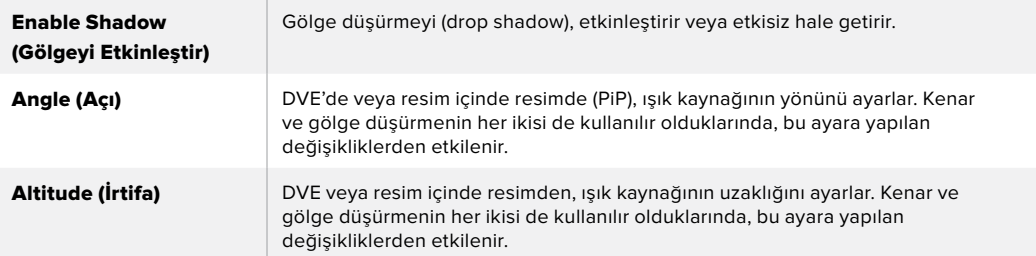

### ATEM Donanım Panellerini kullanarak, Upstream Keyer 1'de bir DVE Key Hazırlanması

### **ATEM 1 M/E Advanced Panel**

- **1** Önizleme çıkışında key'i etkinleştirmek üzere, 'KEY 1 next transition' (bir sonraki geçiş KEY 1) butonuna basın.
- **2** Keyer'ler LCD menüsünde, ilgili soft kontrol düğmesini kullanarak, DVE key türünü (DVE key type) seçin.
- **3** İlgili kontrol düğmesini kullanarak veya kaynak seçim bus'da (source select bus) bir kaynak butonuyla, dolgu (fill) kaynağını seçin.
- **4** DVE parametrelerinde gezinmek için, sistem kontrol sol ok ve sağ ok butonlarına basın ve rotation (rotasyon), position (konum), size (ebat), mask settings (maske ayarları), light source (ışık kaynağı) ve hareket için key frames (key çerçeveleri) gibi ayarları düzeltmek üzere yazılım kontrol düğmelerini kullanın.

### **ATEM Broadcast Panel**

- **1** Önizleme çıkışında key'i etkinleştirmek üzere, 'KEY 1 next transition' (bir sonraki geçiş KEY 1) butonuna basın. Sistem kontrolü, dinamik olarak KEY 1 menüsüne gidecektir. HOME (ana sayfa) > EFFECTS KEYS (Efekt Key'leri) > KEY 1 seçeneklerine basarak KEY 1 menüsüne manuel olarak gidebilirsiniz.
- **2** DVE menu butonuna basın.
- **3** ATEM 1 M/E Broadcast Panel'deki varış ekranı, 'key1fill' ibaresini gösterecektir. ATEM 2 M/E Broadcast Panel'de KEY 1/CUT butonu yanıyor olacaktır. Bus seçimde 'fill' kaynağını seçin.
- **4** Maskeyi etkinleştirmek ve maske parametrelerini ayarlamak için, MASK MENU butonuna basın.
- **5** Gölge düşürme (drop shadow) veya kenarı (border) etkinleştirmek ve parametrelerini ayarlamak için, 'enable shadow' onay kutusunu seçin ve sonra açı ve irtifa ayarlarını 'lamba' ikonunu tıklayıp sürükleyerek ayarlayın. Aşağıdaki tabloya bakın.

**BİLGİ** Ayarlar için sayısal değerler girmek üzere sayısal tuş takımını kullanırken, negatif değerleri etkinleştirmek için, 'reset' butonunu birkaç saniye basılı tutun. Standart değerlere geri dönmek için tekrar basılı tutun.

### Key Maskeleme

Hem upstream hem de downstream keyer'lerin, kaba kenarları ve video sinyalindeki başka yapay olguları çıkarmak için kullanılan, ayarlanabilir bir dikdörtgen maskesi vardır. Maske; sol (left), sağ (right), üst (top) ve alt (bottom) kırpma kontrollerinden oluşur. Maskeleme, ekranda dikdörtgen kesintiler oluşturmak için, yaratıcı bir araç olarak da kullanılabilir.

Switcher'in LCD menüsündeki 'mask settings' (maske ayarları) kullanılarak veya ATEM Software Control'de upstream ve downstream keyer paletleriyle, maske ayarlanabilinir.

### Flying Key (Uçan Key)

Luma, chroma ve pattern upstream key türleri, bir 'flying key' (uçan key) ayarı içerir. Bir DVE kanalı müsait olduğunda, flying key ayarı, DVE efektlerinin key'e uygulanmasını sağlar.

## **Upstream Keyer Geçişlerinin Uygulanması**

### **ATEM Television Studio HD'de bir upstream keyer geçişi uygulamak için:**

Upstream keyer, upstream key LCD ayarları kullanılarak, program çıkışına konulup çıkartılır.

### **Key**

Key ayarını 'on air' (yayında) veya 'off air' (yayın dışı) olarak ayarlayarak, upstream keyer'i program çıkışına koyun veya çıkıştan alın. Bunun ayrıca yazılım kontrol panelinde ON AIR (yayında) butonu ile yansıtıldığını fark edeceksiniz.

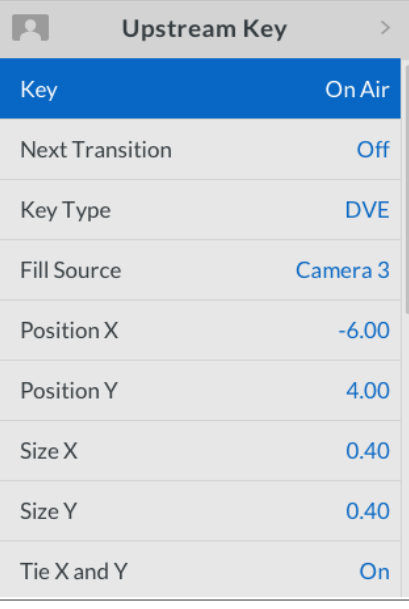

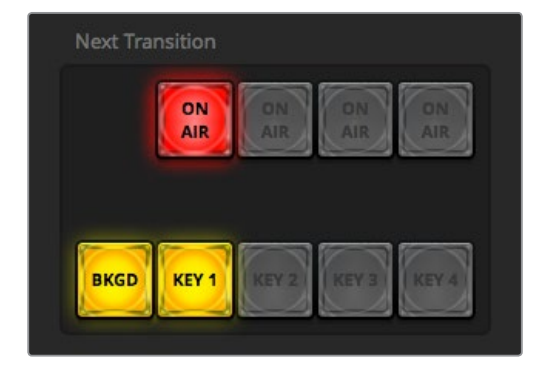

LCD menüsünde 'on air' (yayında) ayarının değiştirilmesi, aynı zamanda ATEM Software Control'de bir sonraki geçişi yayına sokma butonunun durumunu da değiştirir.

LCD menüsünde 'on air' (yayında) ayarının değiştirilmesi, aynı zamanda ATEM Software Control'de bir sonraki geçiş yayında durumunu da değiştirir.

### **Bir Sonraki Geçiş**

Bir sonraki geçişi (next transition) 'on' (açık) olarak ayarlayarak, upstream keyer'i önizleme çıkışına ayarlayın.

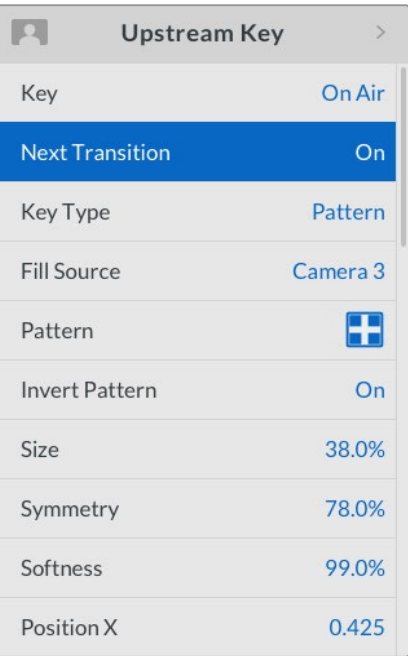
# **Upstream Key Örneği**

# **Örnek 1**

Bu örnekte, upstream keyer şu anda yayında değildir. Bir sonraki geçiş 'on' olarak ayarlıdır, bu yüzden, bir sonraki geçiş key'in durumunu değiştirecek ve program çıkışında görünmesi için, onu etkinleştirecektir. ATEM Software Control'de, ilgili KEY 1 sonraki geçiş butonu da yanacaktır.

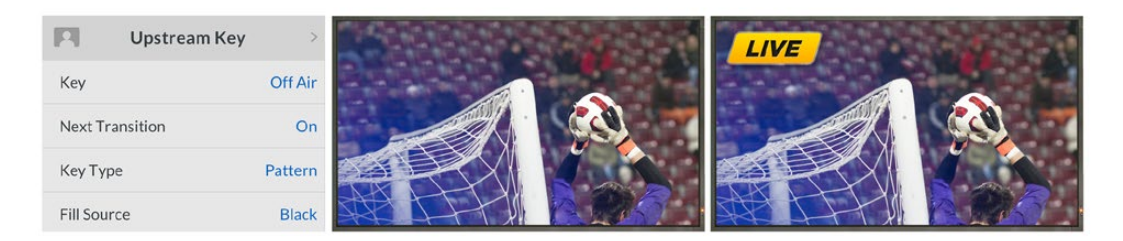

# **Örnek 2**

Bu örnekte key, şu anda yayındadır ve key ayarının 'on air' olarak ayarlı olmasıyla bu gösterilir. Bir sonraki geçiş ayarı da seçilidir, bu yüzden bir sonraki geçiş, key'in durumunu değiştirecek ve program çıkışında görünmemesi için, onu etkisiz hale getirecektir.

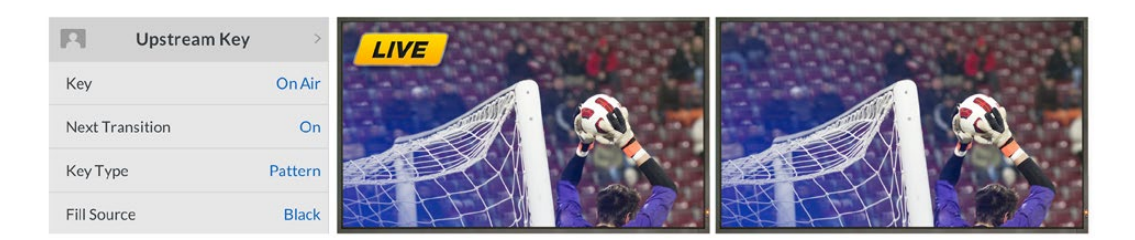

# **Örnek 3**

Bu örnekte, key yayındadır ve bu, yazılım kontrol panelinin ON AIR olarak yanan bir sonraki geçiş (next transition) butonuyla gösterilir. BKGD (arkaplan) ve KEY 1 next transition butonlarının ışıkları da yanar, bu sebeple arkaplan ve upstream key'i, bir sonraki geçişe bağlıdır. Bir sonraki geçiş, arkaplanı geçiş yapacak ve key'in program çıkışında görünmemesi için, onu etkisiz hale getirerek durumunu değiştirecektir.

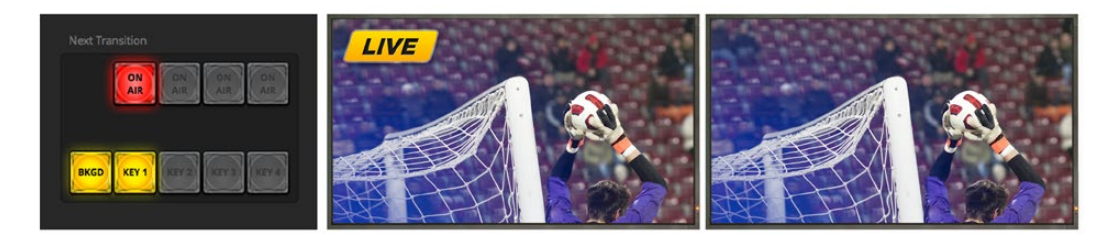

Bir key'i program çıkışına geçiş yaptırmak için, bir çok yol vardır. Key; cut geçişi ile veya miks geçişi ile programa geçirilebilinir veya bir arka plan geçişi yanında mikslenebilir. Upstream key'ler, bir sonraki geçiş kontrolleri kullanılarak, program çıkışına geçiş yaptırılır. Downstream keyer'lere; kendilerine ait geçiş butonlarıyla veya ana geçiş ile geçişi bağlamak için DSK TIE butonlarını kullanılarak geçiş yaptırılır.

# **ATEM Television Studio Pro model switcher'de bir upstream keyer geçişi uygulamak için:**

Switcher'in KEY 1 CUT butonuna veya KEY 1 TIE (bir sonraki geçişe bağlama) butonuna basarak, upstream keyer'i program çıkışına konulup, çıkıştan alınabilir.

**BİLGİ** Yazılım kontrol panelindeki ON AIR (yayında) butonuna basılması, switcher'in kontrol panelindeki KEY 1 CUT butonuna basmakla aynı işlevi uygular.

# Key 1 Cut (Key 1 Kesme) Butonu

KEY 1 CUT butonunu kullanarak upstream keyer'i program çıkışına koyup çıkarma, aşağıdaki gibidir:

- **1** Upstream key'i program çıkışında anında açmak veya kapatmak için, geçiş sürgüsünün yanındaki KEY 1 CUT butonuna basın.
- **2** KEY 1 CUT butonu ayrıca, upstream keyer'in şu anda program çıkışında olup olmadığını da gösterir.

# KEY 1 TIE Next Transition (Bir sonraki geçişi KEY 1 Bağlama) Butonu

'KEY 1 TIE next transition' butonunu kullanarak upstream keyer'i program çıkışına koyup çıkarma, aşağıdaki gibidir:

- **1** BKGD (arkaplan) ve KEY 1 TIE next transition butonlarını kullanarak, geçiş yapmak istediğiniz öğeleri seçin.
- **2** Geçişi uyguladıktan sonra program çıkışınızın nasıl görüneceğini aynen gösterecek önizleme çıkışını onaylayın.
- **3** Geçişi uygulamak üzere, CUT veya AUTO butonuna basın veya geçiş sürgüsünü kullanın.

Aşağıdaki örneklerde, KEY 1 ekranın sol üst köşesinde bir 'live' (canlı) simgesi içerir.

# **Upstream Key Örneği**

## **Örnek 1**

Bu örnekte, upstream keyer, şu anda yayında değildir. Bir sonraki geçişte KEY 1 TIE seçilidir, bu yüzden, bir sonraki geçiş key 1'in durumunu değiştirecek ve program çıkışında görünmesi için, onu etkinleştirecektir. ATEM Software Control'de, ilgili KEY 1 sonraki geçiş butonu da yanacaktır.

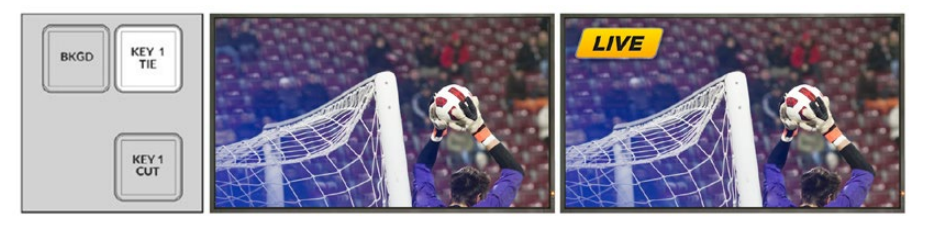

sonraki geçiş butonları, geçişten önce.

Kontrol panel bir Geçiş öncesi program çıkışı. Geçiş sonrası program çıkışı.

# **Örnek 2**

Bu örnekte, key 1 şu anda yayındadır ve KEY 1 CUT 'buton ışığının yanmasıyla bu gösterilir. Bir sonraki geçişte KEY 1 TIE seçilidir, bu yüzden, bir sonraki geçiş key 1'in durumunu değiştirecek ve program çıkışında görünmemesi için, onu etkisiz hale getirecektir.

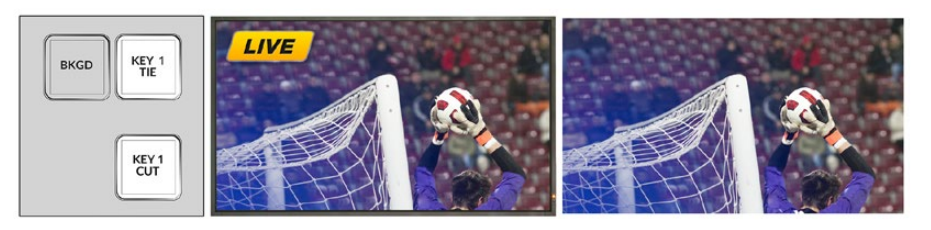

sonraki geçiş butonları, geçişten önce.

Kontrol panel bir Geçiş öncesi program çıkışı. Geçiş sonrası program çıkışı.

# **Örnek 3**

Bu örnekte, key 1 yayındadır ve KEY 1 CUT 'buton ışığının yanmasıyla bu gösterilir. BKGD (arkaplan) ve KEY 1 TIE next transition butonlarının ışıkları da yanar, bu sebeple arkaplan ve upstream key'i, bir sonraki geçişe bağlıdır. Bir sonraki geçiş, arkaplanı geçiş yapacak ve key 1'in program çıkışında görünmemesi için, onu etkisiz hale getirerek durumunu değiştirecektir.

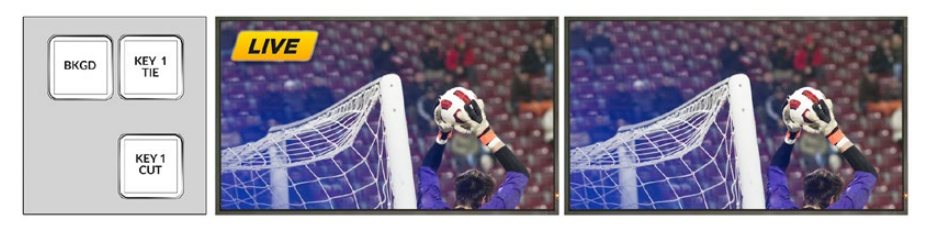

sonraki geçiş butonları, geçişten önce.

Kontrol panel bir Geçiş öncesi program çıkışı. Geçiş sonrası program çıkışı.

Bir key'i program çıkışına geçiş yaptırmak için, bir çok yol vardır. Key; cut geçişi ile veya miks geçişi ile programa geçirilebilir veya bir arka plan geçişi yanında mikslenebilir. Upstream key'ler, bir sonraki geçiş bloğu kullanılarak, program çıkışına geçiş yaptırılır. Downstream keyer'lere; kendilerine ait geçiş butonlarıyla veya ana geçiş ile geçişi bağlamak için DSK TIE butonu kullanılarak geçiş yaptırılır.

# **Downstream Keyer Geçişlerinin Uygulanması**

## **ATEM Television Studio HD'de bir downstream keyer geçişi uygulamak için:**

Downstream keyer'ler, kendi ilgili downstream key LCD menü ayarları ile, yayına veya yayından geçiş yapılabilirler. Örneğin key'i bir sonraki geçişe bağlamak için; 'tie' (bağlama) ayarını 'on' (açık) olarak ayarlayın veya geçişi yayına sokmak veya yayından kesmek için, key ayarını 'on air' (yayında) olarak ayarlayın.

Downstream key LCD menüsünde 'auto' ayarını seçerek ve 'set' (onay) butonuna basarak, bir otomatik geçiş uygulayabilirsiniz.

#### **ATEM Television Studio Pro model switcher'de bir downstream keyer geçişi uygulamak için:**

Downstream keyer'lerin, kendilerine ait geçiş butonları vardır. Bir downstream keyer yapılandırılınca, aşağıdaki üç yöntemden biri kullanılarak, kolaylıkla program çıkışına konulabilir veya çıkıştan çıkarılabilir.

- **1** Bir downstream key'i, program çıkışında hemen açıp kapatmak için, DSK CUT butonuna basın.
- **2** Bir downstream key'i, downstream key LCD menüsünde ayarlı olan hızda program çıkışında yavaş yavaş sokup çıkarmak için, DSK AUTO butonuna basın.
- **3** Bir downstream key'i, ana geçiş kontrol geçişiyle bağlamak üzere, DSK TIE butonunu kullanın. Bağlanır bağlanmaz, geçiş LCD menü ayarlarında belirlenmiş hızda, herhangi bir seçili geçiş türüyle beraber, DSK yayına ve yayından mikslenecektir.

DSK TIE butonuna basılması, downstream keyer'i önizleme çıkışında gösterir.

# DSK 1 MIX (DSK 1 Miksleme)

Downstream keyer 1'in, önpanelde kendisine ait bir DSK 1 MIX butonu vardır ve downstream key LCD menü ayarlarında belirlenmiş hızda, downstream key 1'i anında yayına sokmak için ve yayından çıkarmak için mikslemenizi sağlar.

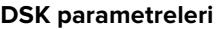

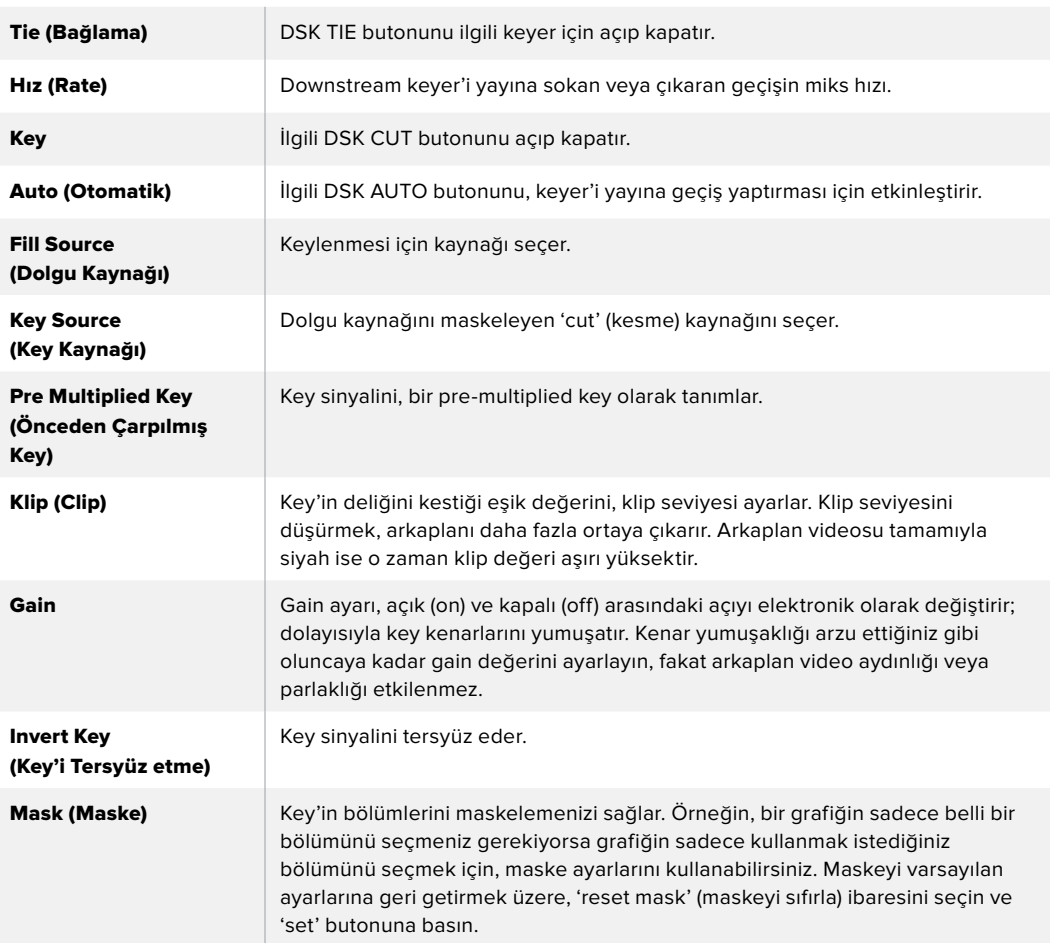

# **ATEM ile Adobe Photoshop Kullanımı**

Bilgisayarınıza ATEM yazılımını yükleme, Photoshop grafiklerini doğrudan ATEM medya havuzuna indirmenizi sağlayan bir Photoshop plug-in'ini de yükler.

Böylece, dünyadaki grafik tasarımcılarının %100'ünün kullandığı uygulama olan Adobe Photoshop'ta tasarımcılardan grafikler kabul edebilirsiniz. Bir grafikteki farklı metinler gibi, bir Photoshop görüntüsündeki katmanları bile kullanabilirsiniz ve sonra Photoshop'ta istediğiniz katmanları seçip, sonra bir butona basarak onları indirebilirsiniz. Katmanlar, indirilirken otomatik olarak indirme işleminden önce, gerçek zamanlı düzleştirilir. Bu arka planda gerçekleşir ve Photoshop'taki dökümanınız, bu dışa aktarım işleminden etkilenmez.

ATEM dışa aktarım (export) plug-in'i, Adobe Photoshop CS5 veya daha sonraki sürümünü gerektirir. ATEM export plug-in'in yüklenmesini sağlama almak için, ATEM yazılımını, Photoshop yüklendikten sonra yükleyin veya yeniden yükleyin.

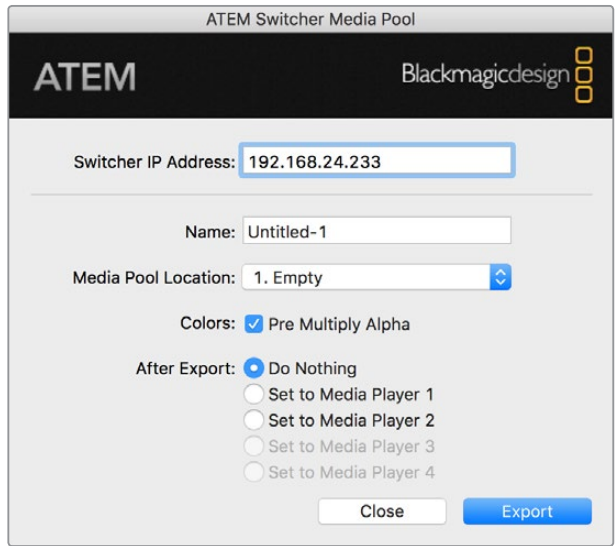

ATEM dışa aktarma (export) plug-in'i

#### **Plug-in Switcher Konumunun Ayarlanması**

Photoshop export plug-in'i ilk kez çalıştırıldığında, sizden switcher'inizin konumunu seçmenizi isteyecektir. Bu, switcher'in IP adresidir; böylelikle plug-in, iletişime geçmek için switcher'i bulabilir. Fabrika ayarı olarak, IP 192.168.10.240'a ayarlanmıştır yani, ilk satıldığında switcher IP adresi buna ayarlanmıştır. Aynı Photoshop belgesinin birkaç farklı versiyonunu dışa aktarmak isterseniz her bir dışa aktarılan belgeyi isimlendirmek için export plug-in penceresini kullanın ve belgeleri dışa aktarımdan sonra bir medya oynatıcıya ayarlayıp ayarlamayacağınızı da seçebilirsiniz.

## **İndirmek için Grafiklerin Hazırlanması**

En iyi sonuçları almak için, ATEM switcher'de kullandığınız video standartına uygun bir Photoshop doküman çözünürlüğü kullanmak isteyeceksiniz. 1080 HD için, 1920 x 1080 piksel çözünürlük kullanmalısınız. 720p HD formatları için, 1280 x 720 piksel çözünürlük kullanmalısınız. Standart tanımlı PAL için, 720 x 576 ve NTSC için 720 x 486 piksel çözünürlüklü belgeler kullanmalısınız.

ATEM için Photoshop dokümanları ile çalışırken, arkaplan katmanına hiçbir içerik koymamanız gerekir; fakat içeriğin hepsini, üstteki katmanlara eklemeniz gerekir. Arkaplan katmanı her zaman sade, tam kare siyah olmalıdır ve Photoshop'tan grafikleri keylemek için, ATEM keyer'lerinde bir pre multiplied key ayarı kullanmanız gerekir.

Başlamanıza yardımcı olmak için, ATEM Switcher'leri için yazılım ile beraber bilgisayarınıza yüklenen Example Graphics (Örnek Grafikler) klasöründe, bir kullanım kılavuzu ve bazı grafik şablon dosyaları ekledik.

ATEM medya havuzuna grafiği indirmek için, Photoshop'ta export menüsünü seçin ve sonra aktarım işlemi için 'ATEM Switcher Media Pool'u seçin. İndirme işlemini medya havuzunda hangi konuma yapmak istediğinizi soran bir pencere açılacaktır. Liste, medya havuzuna yüklenmiş mevcut grafiklerin dosya isimlerinin hepsini içerir. İndirme işlemini yapmak istediğiniz konumu seçin ve sonra 'export' işlemini gerçekleştirin.

Grafiklerinizi yayına sokmak için aceleniz varsa o zaman, indirme işleminden sonra bu grafiğin media player 1 veya 2'ye otomatik olarak kopyalanması için seçebilirsiniz. Bu işlem, görüntüleri yayına hızla sokacaktır. Medya oynatıcı grafik kaynaklarına karışmak istemiyorsanız sadece bu grafikleri medya oynatıcıya kopyalamamayı seçin.

Pre Multiply Alpha (alfayı önceden çarp) neredeyse her zaman etkinleştirilmiş olmalıdır ve switcher'inizin LCD menüsünde, Pre Multiplied Key ayarını da açmanızı gerektirir. Premultiplying işlemi, grafiğinizin videoya karışan düzgün kenarları olmasını sağlamak için, grafik rengini dışa aktarırken alfa kanal ile karıştırır.

# **Auxiliary Çıkışının Kullanımı**

Auxiliary çıkışı, switcher'de fazladan bir SDI çıkışıdır. Çeşitli girişler alabilir ve dahili kaynaklar kendisine yönlendirilebilir. Aux çıkışı, bir yönlendirici çıkışına çok benzer ve tüm video girişleri, renk üreteçleri, medya oynatıcıları, program, önizleme ve hatta renk çubukları bile buraya yönlendirilebilir.

Ekstra bir program çıkışına ihtiyacınız olduğunda, aux çıkışı idealdir veya downstream keyer'lerin birinden veya her ikisinden önce bir clean (temiz) sinyale ihtiyacınız olduğunda, bunları bile aux çıkışı için seçebilirsiniz. Bu, logo veya amblem olmadan bir program sinyali sağlayacaktır; böylelikle bunu bir yayın ana kaydı olarak, sonraki post prodüksiyon için veya yayınlanması için yakalayabilirsiniz.

Aux çıkışı oldukça etkilidir ve LCD menüsü ve ATEM Software Control yanı sıra, switcher'inizin kontrol panel aux butonunu kullanarak yönlendirilebilinir. Aux çıkış menüsü, yazılım kontrol panelinin üstündeki menü çubuğunda vardır ve mevcut seçili pencerenin ne olduğuna bakmadan, daima hazırdır.

Auxiliary çıkışı kaynaklarını değiştirdiğinde, switcher daima temiz bir değişim uygular; bunun anlamı, auxiliary çıkışında kaynaklar arasında temiz ve sorunsuz geçiş yapmak için, switcher'i kullanabileceğinizdir.

# **Auxiliary Çıkış Kaynaklarının Yönlendirilmesi**

Kaynakları, auxiliary çıkışına yönlendirebilmeniz için, üç farklı yol vardır. Switcher'inizin dahili kontrol panelini, ATEM Software Control'ü veya ATEM yayın paneli veya ATEM 1 M/E Advanced Panel gibi ilave bir ATEM donanım panelini kullanabilirsiniz.

# **Dahili Kontrol Panelini kullanarak Aux Çıkışının Yönlendirilmesi**

Auxiliary çıkışı için bir kaynak seçmek üzere:

**1** Kontrol panelinin üzerindeki 'AUX' olarak etiketli butona basın.

Auxiliary çıkış seçim modunda olduğunuzu göstermek için, butonlar beyaz yanacaktır.

**2** Auxiliary çıkışına yönlendirmek üzere bir kaynak butonuna basın. Bu temiz bir değiştirmedir yani, isterseniz bu yöntemi ikinci bir 'cut only' (sadece kesme) switcher'i olarak bile kullanabilirsiniz.

**3** Auxiliary çıkış kaynağını seçer seçmez, auxiliary çıkış seçim modundan çıkıp normal switching moduna geri dönmek üzere, aux butonuna tekrar basın.

BİLGİ Temiz sinyal gibi, kontrol panelinde olmayan kaynaklar, auxiliary kaynağı LCD menüsünde seçilebilir.

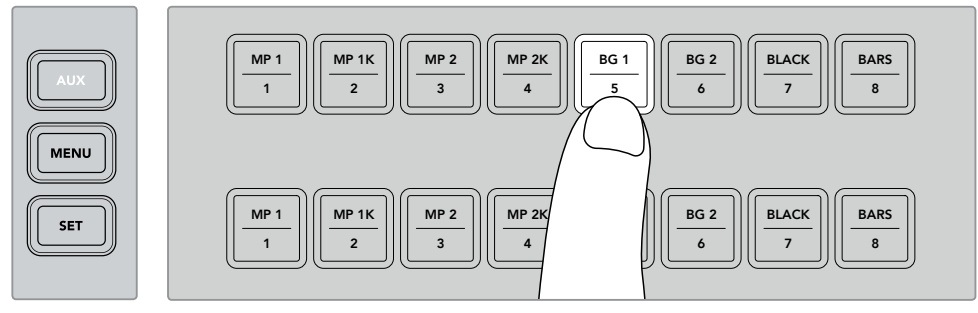

AUX butonuna basın ve kontrol panel butonlarını kullanarak veya auxiliary kaynağı LCD menüsü ile, auxiliary çıkış için bir kaynak seçin.

#### **ATEM Software Control kullanarak Aux Çıkışının Yönlendirilmesi**

ATEM Software Control'ün, ekranın üst kısmındaki menü çubuğunda bir auxiliary çıkış ayarı vardır. Yapmanız gereken; 'auxiliary 1' ayarına tıklamak ve çıkarmak istediğiniz kaynağı seçmek için, aşağı açılır listede gezinmektir. Seçildiğinde, auxiliary çıkışı anında değişecektir. Şu andaki seçili kaynağı, menü listesinde bir onay işareti ile görebilirsiniz.

| Black              | Media Player 1     |
|--------------------|--------------------|
| Camera 1           | Media Player 1 Key |
| Camera 2           | Media Player 2     |
| Camera 3           | Media Player 2 Key |
| Camera 4           | Key 1 Mask         |
| Camera 5           | Key 2 Mask         |
| Camera 6           | <b>Key 3 Mask</b>  |
| Camera 7           | Key 4 Mask         |
| Camera 8           | DSK 1 Mask         |
| Camera 9           | DSK 2 Mask         |
| Camera 10          | Clean Feed 1       |
| √ Color Bars       | Clean Feed 2       |
| Color 1            | Program            |
| Color <sub>2</sub> | Preview            |

Auxiliary Çıkış Kaynaklarının Listesi

# **Bir ATEM Donanım Paneli kullanarak Aux Çıkışının Yönlendirilmesi**

ATEM yayın panellerinde, sistem kontrol menüsündeki auxiliary ayarlarını kullanarak, auxiliary çıkışını yönlendirebilirsiniz. Bunu yapmak için:

- **1** Auxiliary menüsünü açmak için, sistem kontrol 'home' (ana) menüsündeki 'aux' butonuna basın.
- **2** Auxiliary menüsünde auxiliary 1'i seçin.
- **3** İlgili M/E'nin kaynak seçme sırasındaki, bir kaynak butonuna basın. Kullandığınız panele bağlı olarak, istediğiniz kaynağa erişmek için, shift butonunu basılı tutmanız gerekebilir.
- **4** Ana menüye geri dönmek için, 'home' sistem kontrol butonuna basın.

**BİLGİ** Bir ATEM 2 M/E Broadcast Panel'de ikinci M/E panelini kullanarak switching işlemini yapıyorsanız, M/E 2 varış bus çıkışındaki özel auxiliary crosspoint (çaprazlayıcı) butonlarını kullanabilirsiniz.

# M/E 2'deki auxiliary crosspoint butonlarını kullanmak için:

- **1** Auxiliary varış yerini seçmek için, varış bus'undaki 'auxiliary 1' butonuna basın.
- **2** Şimdi, varış sırası altındaki kaynak seçme sırasında istediğiniz kaynak butonuna basın.

#### **Mevcut Auxiliary Kaynakları**

Mevcut çeşitli kaynaklar vardır ve bunlar dahilinde:

#### **Black (Siyah)**

Switcher tarafından dahili olarak üretilen siyah kaynak.

#### **Girişler**

Bunlar, HDMI ve SDI girişlerine bağlı olan tüm kaynaklardır. ATEM Software Control'de, switcher'in video girişlerinin aşağı açılan 'auxiliary 1' menüsünde listelendiğini göreceksiniz. Bunlar, switcher'in ayarlar penceresinde belirlediğiniz mevcut etiketler olarak listeleneceklerdir.

#### **Color Bars (Renk Çubukları)**

Switcher tarafından dahili olarak üretilen renk çubuğu kaynağı.

#### **Media Player 1 (Medya Çalar 1)**

Bu, medya çalar 1'in 'fill' (dolgu) çıkışıdır ve sabit görüntülerin RGB içeriğinden kaynaklanır.

## **Medya Çalar 1 Key**

Bu, medya çalar 1'in 'key' çıkışıdır ve sabit görüntülerin alpha içeriğinden kaynaklanır.

## **Medya Çalar 2**

Bu, medya çalar 2'nin 'fill' (dolgu) çıkışıdır ve sabit görüntülerin RGB içeriğinden kaynaklanır.

# **Medya Çalar 2 Key**

Bu, medya çalar 2'nin 'key' çıkışıdır ve sabit görüntülerin alpha içeriğinden kaynaklanır.

#### **Program**

Bu switcher'in program çıkışıdır ve switcher'deki (main program SDI output) ana program SDI çıkışının aynısıdır.

#### **Önizleme**

Bu önizleme çıkışıdır ve önizleme bus çıkışında seçilen kaynağı gösterir ve çoklu gösterimdeki önizleme penceresi ile aynıdır.

## **Clean Feed 1 (Yayın grafikleri olmayan temiz sinyaller)**

Bu, program çıkışının aynısıdır, ancak downstream keyer içeriğinin hiçbirini dahil etmez. Downstream keyer'lerde bulunan amblem (bug) veya logolar olmadan bir ana çıktı kaydetmek istediğinizde, bu faydalıdır.

# **Clean Feed 2**

Bu yukarıdakiyle aynıdır ama, bu çıktı iki downstream keyer'ler arasından alınır ve bu yüzden downstream keyer 1'i dahil eder ama, downstream keyer 2'nin çıkışını dahil etmez.

Aux çıkışlarına temiz sinyaller yönlendirmek, program videonuzun kullanımında en üst düzey esnekliği sağlar. Auxiliary çıkışından, programınızın bir versiyonunu, downstream keyer'de uygulamış olabileceğiniz yerel yayın markalarından muaf olarak kaydedebilirsiniz. Bu 'clean' (grafiksiz) versiyon uluslararası bir yayın için sonra kolaylıkla kullanılabilir. Bu, çok etkili bir özelliktir!

ATEM Broadcast Panellerinde Önizleme (Preview) veya Clean Feed 1 ve 2'nin Yönlendirilmesi

**ATEM 1 M/E Broadcast Panel** – Sistem kontrolde auxiliary 1'i seçtikten sonra, shift ve cut/fill butonunu basılı tutun ve sonra bus seçiminde bir seçim yapın.

**ATEM 2 M/E Broadcast Panel** – Sistem kontrolde auxiliary 1'i seçtikten sonra, iki shift butonunu basılı tutun ve sonra bus seçiminde bir seçim yapın.

# **Makroların Kullanımı**

# **Bir Makro Nedir?**

Bir makro, switcher faaliyetlerinden bir dizisini otomatikleştirmenin kolay bir yoludur; böylelikle bu faaliyet dizisini bir buton basımı veya tıklamasıyla tekrarlayabilirsiniz. Örneğin; key efektleri, ses mikseri ayarlamaları, kamera kontrol ayarları ve bunlar gibi daha fazla video kaynakları arasındaki geçişlerin bir dizisini kaydedebilirsiniz. Tüm eylemlerinizi bir makro butonuna kaydedin sonra, o butona bastığınızda, kaydedilen tüm eylemleriniz, anında uygulanacaktır. Makrolar, ATEM Software Control'deki 'macros' penceresi kullanılarak kaydedilir. Yazılım kontrol panelini kullanarak, kaydedilen tüm makrolarınızı çalıştırabilirsiniz veya bir ATEM Television Studio Pro HD kullanıyorsanız kontrol paneldeki makro butonları ile makroları çalıştırabilirsiniz.

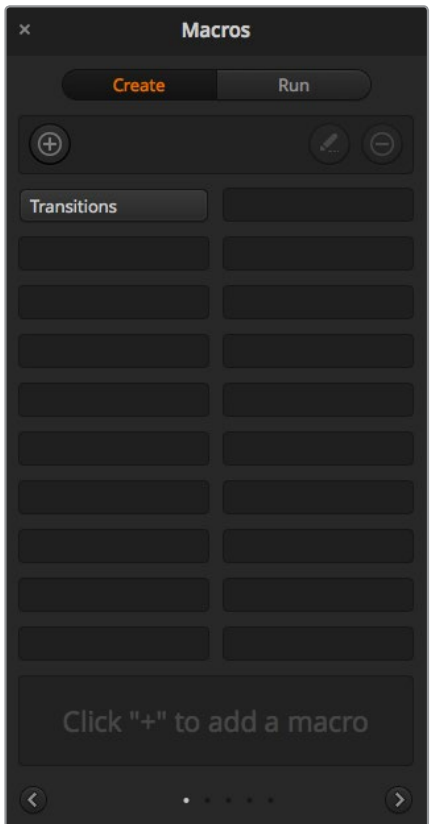

ATEM Software Control'deki 'macros' penceresi, makroları kaydetmenizi ve çalıştırmanızı sağlar; böylece bir butona tıklayarak, komplike bir switcher faaliyetler dizisini kolaylıkla tekrarlayabilirsiniz.

# **ATEM Software Control'de Makrolar Penceresi**

ATEM Software Control'de macros penceresini açmak için, başlık çubuğunda 'macros' üzerine tıklayın veya Mac bilgisayarlar için shift/command/M tuşlarına veya Windows bilgisayarlar için shift/control/M tuşlarına da basabilirsiniz. Makro penceresi, masaüstünde serbestçe hareket ettirebileceğiniz, seyyar (floating) bir penceredir. Bunun nedeni; switcher, medya, ses ve kamera sayfaları arasında gidip gelirken, daima pencereye erişebilmeniz içindir. Bir makroyu kaydederken, sağ üst köşedeki küçültme ikonunu tıklayarak, pencerenin ebatını bile düşürebilirsiniz.

Makrolar, 100 adet macro yuvasının herhangi birine kaydedilebilirler. Her sayfada, 20 adede kadar makro yuvası görülebilir. Pencerenin alt kenarlarındaki okların üstüne tıklayarak, sayfalar arasında ileri ve geri hareket edin. 'Create' (oluştur) ve 'run' (çalıştır) butonları üzerine tıklanması, 'create' ve 'run' sayfaları arasında değiştirmenizi sağlar; böylece makrolarınızı kaydedebilir ve sonra, canlı prodüksiyon esnasında onları çalıştırabilirsiniz.

# Makroların Kaydedilmesi

Makroların; baştan sona hatasız açıkça tanımlanmış diziler olarak, ayrıntılı bir şekilde kaydedilmesi gerekir. Bunun sebebi, makronuzun; her ayarı, her bir buton basımını ve her uyguladığınız switcher faaliyetini kaydedeceğindendir. Bir makroyu çalıştırdığınız zaman, o makroda kaydettiğiniz switcher faaliyetlerinin tümü, kusursuz olarak tekrar edilecektir.

Bir makronun sadece değiştirdiğiniz ayarları kaydedeceğini vurgulamamızda fayda vardır. Örneğin, 3:00 saniyelik bir geçiş istiyorsanız ve switcher'inizin geçiş hızı zaten 3:00 saniye olarak ayarlı ise, süreyi değiştirmeniz ve sonra ayarı kaydetmek için, tekrar 3:00 saniyeye geri ayarlamanız gerekecektir. Aksi takdirde, istediğiniz geçiş hızı kaydedilmeyecektir ve makro çalıştırıldığında, switcher'inizin en son ayarlı olduğu geçiş hızını kullanacaktır. Hassasiyetin neden bu kadar önemli olduğunu görebiliyorsunuz.

Bir makroyu kaydederken ayarlar değiştiyse ve onları belirli bir duruma geri getirmeyi istiyorsanız, makronun son aşamalarını kaydederken, o ayarları geri getirin. Çeşitli projelerin ayarlarını geri getirmek için bile makrolar kaydedebilirsiniz. Oldukça çok seçeneğiniz vardır. Bir makro kaydederken hatırlamanız gereken önemli şey, istediğiniz belirli efektleri oluşturabilmeniz için ihtiyacınız olan her ayarı değiştirdiğinizdir.

# ATEM Software Control ile bir Makronun Kaydedilmesi

Aşağıdaki örnekte; ATEM switcher'inize renk çubuklarından renk 1'e 3 saniyelik bir miks geçişi uygulatacak, 2 saniye bekledikten sonra, siyah renge 3 saniyelik bir miks geçişi uygulatacak, bir makro oluşturacağız. Bu makroyu, ATEM switcher'inizde oluşturmaya çalışın, böylelikle makrolar oluşturmadaki basamakları öğrenebilirsiniz.

- **1** ATEM Software Control yazılımını başlatın ve makrolar penceresini açın.
- **2** Create (oluşturma) sayfasını seçmek için, 'macros' penceresindeki 'create' butonu üstüne tıklayın.
- **3** Makronuzu kaydetmek istediğiniz makro yuvası üzerine tıklayın. Bu örnek için, 'macro slot 1' (makro yuvası 1) üzerine tıklayın. Seçtiğiniz yuva etrafında, turuncu renkli bir çerçeve belirecektir.
- **4** Makro oluşturma beliren penceresini açmak için, bir '+' (artı işareti) ikonuyla etiketli makro oluşturma düğmesini tıklayın.

İsterseniz makronuzun ismini girebilir ve bir açıklama yazabilirsiniz. Bu, makrolarınızı kolaylıkla takip edebilmenizi ve her bir makronun ne yaptığını çabucak görebilmenizi sağlar. Bir makronun üzerine tıkladığınızda, yazdığınız notlar, durum penceresinde görünecektir.

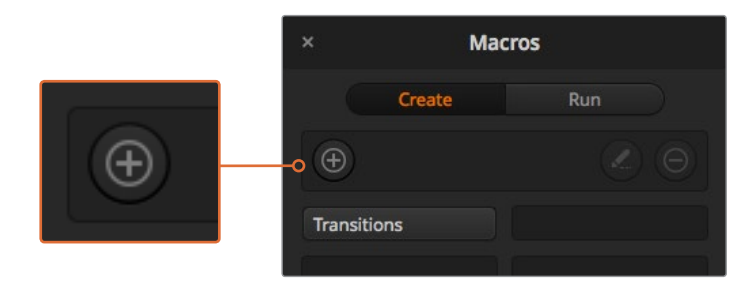

Bir makro kaydını başlatmak için; bir makro yuvası seçin, sonra makro oluşturma butonu üzerine tıklayın. Notlarınızı girin ve 'record' (kaydet) ibaresini tıklayın.

#### **5** "Record' (kaydet) düğmesini tıklayın.

Beliren pencere kapanacaktır ve ATEM Software Control panel etrafında, makronuzun şimdi kaydettiğini gösteren, kırmızı bir çerçeve belirecektir. Çerçevenin üst kısmında bulunan, kırmızı 'add pause' (bekleme ekle) butonunu fark edin.

Makronuz şimdi kaydettiğine göre, switcher faaliyetlerini uygulamaya başlayabilirsiniz.

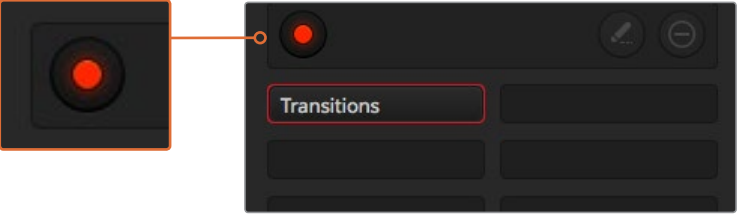

Kayıttayken, makro oluşturma butonu, bir 'record' butonuna değişecektir. Switcher faaliyetlerinizi tamamladığınızda, kaydı durdurmak için, 'record' butonu üzerine tıklayın.

- **6** Switcher sayfasındaki program panelinde, 'bars' (çubuklar) butonu üzerine tıklayın. Bu, switcher'inizin program çıkışına çubuklar yerleştirecektir.
- **7** Önizleme çıkışında renk 1'i (color 1) seçin.
- **8** Geçişler paletini açın ve miks olarak ayarlayın.

Miks zaten seçili ise farklı bir geçiş seçerek, mesela silme (wipe) geçişi ve sonra tekrar miks (mix) üzerine tıklayarak, makronuzun ayarı kaydettiğinden emin olun.

- **9** Şimdi geçiş hızını (transition rate) 3:00 olarak ayarlayın. Bu işlem, miks geçiş süresini 3 saniye olarak ayarlar.
- **10** Geçiş tarzı (transition style) panelinde 'auto' butonu üzerine tıklayın. Switcher'iniz, renk çubuklarından renk 1'e bir miks geçişi uygulayacaktır.
- **11** Başka bir geçiş uygulamadan önce switcher'inizin 2 saniye beklemesini ayarlamak için; kırmızı çerçeve üzerindeki 'add pause' (bekleme ekle) butonu üzerine tıklayın. Bekleme ekle (insert pause) penceresi açılacaktır. Beklemeyi, 5 saniye ve 00 kare olarak ayarlayın ve onayla (confirm) seçeneğini tıklayın.

Sadece 2 saniyelik bir bekleme istediğiniz halde, beklemeyi niçin 5 saniye olarak ayarladınız?

Bunun nedeni, miks geçişi uygulandığında, tamamlanmasının 3 dakika sürmesidir. Yani, bir bekleme eklemek istediğinizde, geçiş süresini ve bir sonraki geçiş gerçekleşmeden önceki beklemeyi de dikkate almanız gerekir.

Bu örnekte, geçişin tamamlanması 3 saniye almaktadır, sonra 2 saniyelik beklemeniz için 2 saniye daha, yani 5 saniyelik bir bekleme süresi eklemeniz gerekir. Bir başka yöntem; bir adet geçiş süresi için ve sonra bir tane de istediğiniz bekleme için olmak üzere, iki farklı bekleme eklemektir. Bu size bağlıdır.

**12** Şimdi, önizleme panelinde siyahı seçin ve geçiş tarzı panelindeki 'auto' butonunu tıklayın. ATEM switcher'iniz siyaha bir miks geçişi uygulayacaktır.

**13** Makronuzun kaydını durdurmak için, makrolar penceresindeki kayıt ikonunu tıklayın.

Biraz önce kaydettiğiniz makro, seçtiğiniz makro yuvasında, şimdi bir buton olarak belirecektir. Makronuzu önizlemek için, çalıştırma (run) sayfasına girmek üzere, makrolar penceresindeki 'run' butonunu tıklayın. Bir makro butonu üzerine tıklar tıklamaz makrolar penceresini bir makro çalıştırması için ayarlayan 'recall and run' (geri çağır ve çalıştır) butonunu seçin. Şimdi, 'transitions' (geçişler) isimli yeni makro butonunuz üzerine tıklayın.

**14** Seçer seçmez makronuzun anında çalışmasını istiyorsanız, 'recall and run' (geri çağır ve çalıştır) butonu üzerine tıklayın. Bu özelliği etkinleştirerek, bir butona tıklamayla, makrolarınızı yükler ve oynatabilirsiniz.

Makronuz başarılıysa ATEM switcher'inizi; 3 saniyelik bir geçiş kullanarak renk çubuklarından renk 1'e miks geçişi uyguladığını, 2 saniye beklediğini, sonra siyaha 3 saniyelik başka bir miks geçişi uyguladığını, görüyor olmalısınız. Hem de hepsi, makrolar penceresinde bir butona basmakla! Ayrıca, bir makronun oynatıldığını göstermek için, ATEM switcher'iniz, yazılım kontrol paneliniz etrafında turuncu renkli bir çerçeve gösterecektir.

Makronuz beklediğiniz şekilde yerine gelmezse daha önceki basamakları takip ederek, makronuzu tekrar kaydedin.

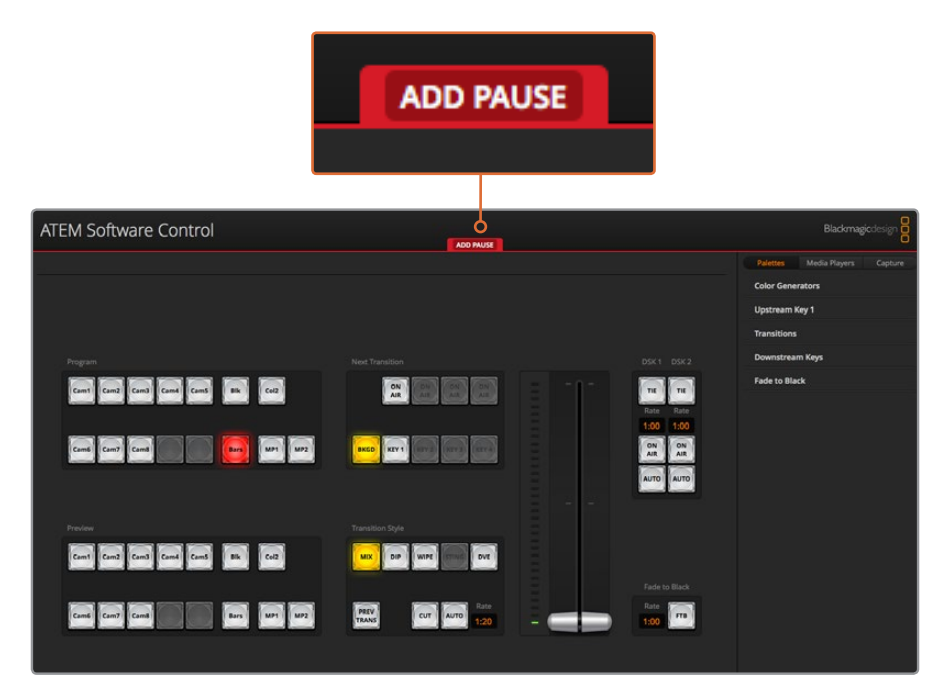

Bir makro kaydettiğinizi göstermek için, ATEM Software Control kırmızı bir çerçeve görüntüler. Kırmızı çerçeve üstündeki 'add pause' (bekleme ekle) butonu, switcher faaliyetleri arasında bekleme için süre eklemenizi sağlar.

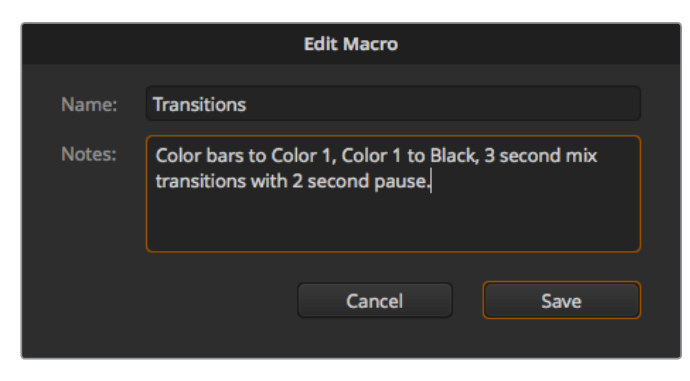

Makronuz için bir isim ve açıklama girin, böylelikle makroda kaydedilen switcher faaliyetlerini takip edebilirsiniz.

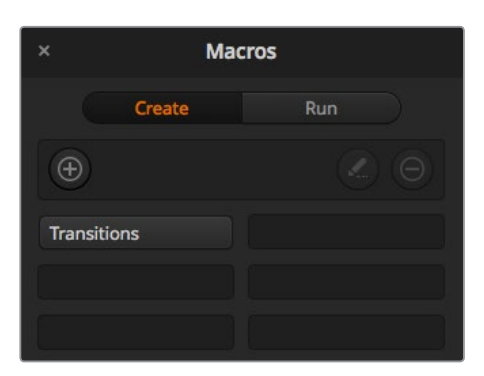

Yukarıdaki görüntü, kaydedildikten sonra bir makro butonunun makrolar penceresinde nasıl göründüğünü gösterir. Bir makroyu çalıştırmak için, 'run' (çalıştırma) sayfasına girmek üzere, 'run' butonu üzerine tıklayın. Şimdi, makro butonu üzerine tıklayarak, makroyu yükleyebilir ve/veya çalıştırabilirsiniz.

**BİLGİ** Bir ATEM Television Studio Pro HD switcher ile bir makro kaydederken, kaydı başlatıp durdurmak için ATEM yazılım panelini kullanabilirsiniz ama, tüm makro faaliyetlerini, dahili donanım panelini kullanarak uygulayın.

# Büyük Makroların Oluşturulması

Makrolar; bir makronun kaydının parçası olarak, başka makroların tetiklenmesini bile içerebilir. Bu, birden fazla daha küçük makrolardan, daha büyük makroları kolaylıkla oluşturmanızı sağlar. Mesela, sınırlı faaliyetleri olan kayıt makroları oluşturmak, sonra onları daha büyük bir makroda toplamak gibi. Bunun nedeni, daha büyük bir makronun tamamını tek bir defada kaydederken, herhangi bir hata yaptığınızda, sıralamanın başına dönüp, yeniden kaydetmeniz gerektiği içindir. Daha az sayıda faaliyetleri içeren bölümlerle çalışmak, çok daha kolaydır.

Küçük makrolar ile büyük bir makro kaydederek, büyük makronuza değişiklikler yapabilirsiniz. Bunun için, sadece değiştirmek istediğiniz küçük makroları yeniden kaydetmeniz ve sonra küçük makrolarınızı tekrar daha büyük makronuzda toplamanız gerekir.

## **Küçük makroları, daha büyük bir makroda toplamak için:**

- **1** Yeni bir makro kaydetmeye başlayın; sonra makro kayıttayken, 'run' (çalıştırma) sayfasına girmek için, 'run' butonuna tıklayın.
- **2** Makroları, bir butona basarak veya tıklayarak otomatik olarak çalıştırmak için, 'recall and run' (geri çağır ve çalıştır) butonunu seçin veya bir makro yükleyip manuel olarak oynatmak için, seçimi kaldırın.
- **3** Küçük makrolarınızın dizisini; her bir küçük makronun süresini kapsamak için duraklamalarla beraber, büyük makroyu tamamlayana kadar çalıştırın.
- **4** Kaydı durdurun. Şimdi, gerektiğinde sonra değiştirebileceğiniz küçük makrolardan oluşturulmuş, komplike ve güçlü bir büyük makronuz var.

Uygulayabileceğiniz faaliyetin sayısında bir sınır yoktur. Kolaylıkla komplike geçişler yapabilir, keyer'leri kullanarak eşsiz tekrarlanabilen efektler oluşturabilir veya sık kullanılan Blackmagic Studio Camera ayarları, grafik katmanlar ve DVE'ler hazırlayabilirsiniz; böylelikle yeni bir programa her başladığınızda, bunları yeniden oluşturmanıza gerek kalmaz. Makrolar eğlencelidir ve size çok zaman kazandırır.

#### **Makrolar Penceresi Oluşturma Sayfası (Macros Window Create Page)**

#### **Makro oluşturma butonu:**

Makro oluşturma penceresini açmak için bu butonu tıklayın. Buradan, kaydedilmesi için bir makroyu adlandırabilir, notes (notlar) bölümüne makronun bir tanımını yazabilir ve makronuzu kaydetmeye başlamak için, 'record' (kaydet) düğmesini tıklayabilirsiniz.

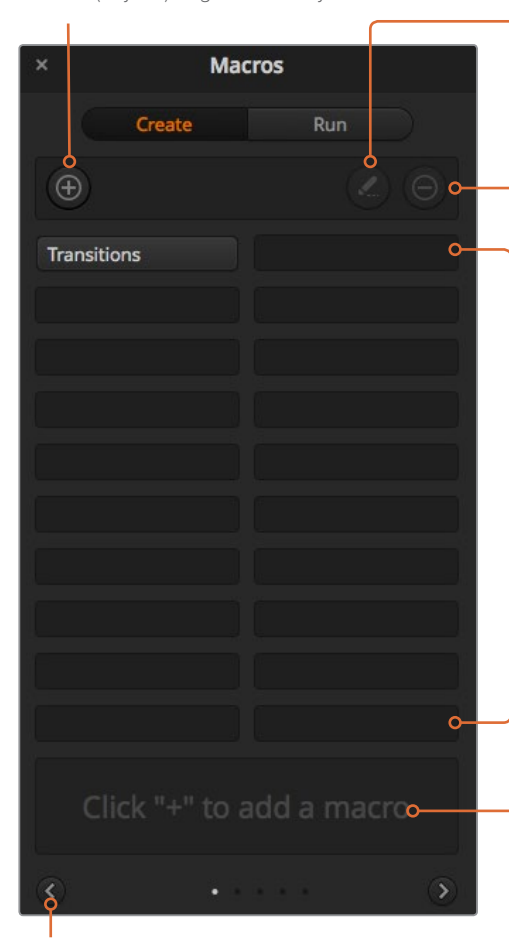

#### **Ok butonları ve sayfa ikonları:**

20'nin üzerindeki makrolara ulaşmak veya kaydetmek için, makrolar penceresinin alt köşesindeki sağ okuna, makroların yeni bir penceresini açmak üzere basın. Makroların bir önceki sayfasına geri dönmek için, sol ok üzerine tıklayın. Makroların hangi sayfasını görüntülediğinizi, okların arasındaki sayfa ikonlarına bakarak görebilirsiniz.

#### **Makro düzenleme butonu:**

Önce düzenlemek istediğiniz makroyu seçin, sonra makronun ismini ve tanımını değiştirmek için, makro düzenleme butonu üzerine tıklayın.

#### **Makro silme butonu:**

Silmek istediğiniz makroyu seçin, sonra seçtiğiniz makroyu silmek için, makro silme butonu üzerine tıklayın.

#### **Makro butonları:**

Seçili bir makro yuvasına bir makro kaydettikten sonra, makronuz bir makro butonu olarak belirecektir. Bir sayfada 20 makro butonu görüntülenebilir. Kayıt sırasında makroya bir isim verilmediyse, seçili makro yuva numarası, makronun ismi olarak kullanılacaktır.

#### **Durum penceresi:**

Bu pencere, makrolarınızı kaydetmeye ve çalıştırmaya başlamanıza yardımcı olmak için, bilgiler ve durum mesajları sunar. Bir makro seçildiğinde, dahil ettiğiniz her notu da gösterir.

## **Makrolar Penceresi Çalıştırma Sayfası (Macros Window Run Page)**

**Recall and Run (Geri çağır ve Çalıştır):**  Recall ve Run özelliğinin seçilmesi, bir makro butonunu tıklamayla anında bir makro çalıştırmanızı sağlar. Recall ve Run özelliğinin seçimden çıkarılması, bir makro butonunu tıklamayla, bir makroyu yüklemenizi sağlar. Play (oynatma) butonunu tıklayarak makroyu çalıştırın.

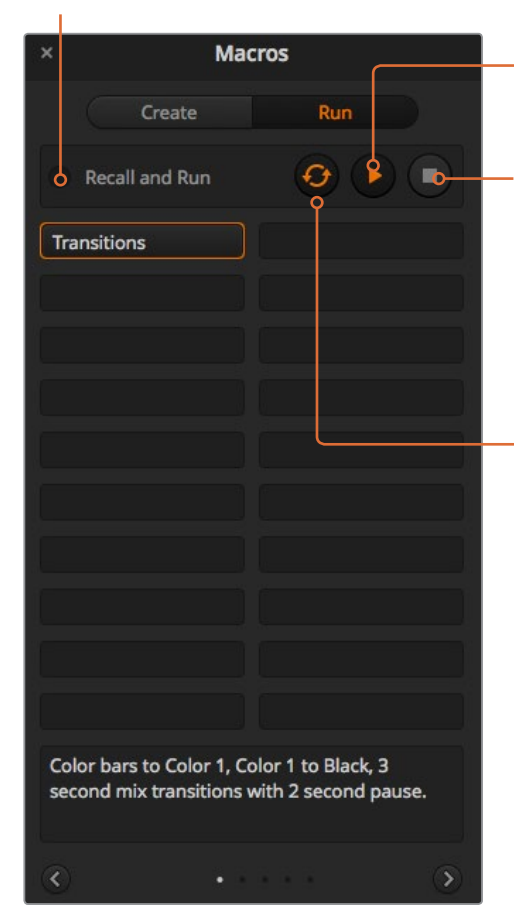

#### **Play (Oynat):**

Recall and Run (geri çağır ve çalıştır) seçili değilken ve bir makro butonu üzerine tıklayarak bir makro yüklediğiniz zaman, makroyu oynatmayı başlatmak için, 'play' ikonunu tıklayın.

#### **Stop (Durdurma):**

Stop butonunun tıklanması, bir makronun oynatımını durduracaktır fakat, öncelikle mevcut hareketi tamamlayacaktır. Örneğin, bir geçişin ortasında durdurma düğmesine basarsanız switcher geçişi bitirecek ve sonra duracaktır.

#### **Loop (Döngü):**

Loop butonu seçiliyken bir makroyu çalıştırdığınızda, siz stop butonuna basana dek makro devamlı çalışacaktır. Loop seçili değilken, makronuz tamamlanana dek çalışacaktır.

# **ATEM 1 M/E Advanced Panel ile Makroların Kaydedilmesi**

ATEM Software Control'den bağımsız bir ATEM 1 M/E Advanced Panel kullanarak, makrolar kaydedebilir ve çalıştırabilirsiniz. ATEM Software Control switcher sayfasındaki tüm faaliyetler, donanım panelini kullanarak uygulanabilinir. Medya havuzunda grafikleri düzenlemeniz veya kamera ayarlarını düzeltmeniz gerektiğinde, ATEM Software Control kullanarak bu ayarlara erişin.

ATEM 1 M/E Advanced Panel'de makroları kaydetmek ve çalıştırmak için kullanılan butonlar, sistem kontrol butonlarında bulunurlar. Makro butonlarınızın isimleri, kaynak seçme isim ekranında (source select names display) gösterilir.

Daha önce örnekle açıkladığımız 'transitions' makroyu, ATEM Software Control ile oluşturmak için, aşağıdaki adımları takip edin. Bu kez, makro yuvası 2'de bir makro oluşturacaksınız.

- **1** Makrolar LCD menüsünü açmak üzere 'macro' yazılım butonuna basın.
- **2** LCD'nin altındaki 'macro' düğmesini kullanarak, kaydı yapmak istediğiniz makro yuvasını seçin. Bu örnek için, yuva 2'yi seçin.
- **3** Kaydı başlatmak için, LCD'nin üstündeki 'record' yazılım butonuna basın. Kayıt ikonu bir kırmızı daire olarak belirecektir. Kayıt esnasında, bu ikon kırmızı bir kareye dönüşür.
- **4** Program bus'unda, shift'e basarken renk çubuklarını (color bars) seçin. Shift'li bir kaynak olduğunu göstermek üzere buton yanıp sönecektir.
- **5** Önizleme bus'unda, shift'e basarken renk 1'i (color 1) seçin.

**BİLGİ** Arzu ederseniz; renk çubukları, siyah ve renk üreteçleri gibi butonları, önizleme veya program bus'unun 10 ana butonundan herhangi birine, kolay erişim için eşleyebilirsiniz. Direktifler için, bu kullanma kılavuzunun 'buton eşleme' bölümüne bakın.

- **6** Makronun, silme geçiş seçimini kaydettiğinden emin olmak için, geçiş kontrolünde 'wipe' (silme) butonuna basın.
- **7** Wipe LCD menüsünde, hızı 3 saniye olarak ayarlayın.
- **8** Renk çubuklarından renk 1'e silme geçişi uygulamak için, geçiş kontrolündeki 'auto' butonuna basın.

**NOT** Bu noktada, switcher'in bir sonraki eylemi başlatmadan önce geçişin tamamlanmasını beklemesi için, bir bekleme (pause) eklemeniz gerekir.

#### **Bir bekleme (pause) eklemek için:**

- **1** LCD menüsünde 'add pause' (bekleme ekle) butonuna basın ve 'seconds' (saniye) düğmesini çevirerek süreyi 3 saniye olarak ayarlayın. Beklemeyi kaydetmek için, 'confirm' (onayla) yazılım düğmesine basın.
- **2** Yukarıdaki notta açıklanan yöntemi kullanarak, bir sonraki geçişi uygulamadan önce, makroyu 2 saniye beklemesi için ayarlayın.
- **3** Şimdi, önizleme bus'unda shift'e basarken siyah rengi (black) seçin ve 'auto' geçiş butonuna basın. ATEM switcher'iniz siyaha bir miks geçişi uygulayacaktır.
- **4** Kaydı durdurmak için, tekrar 'record' yazılım düğmesine basın. Yuvada kayıtlı bir makro olduğunu göstermek için, makro butonu kırmızı yanacaktır.

Bir ATEM 1 M/E Advanced Panel'i kullanarak, az önce bir makro kaydettiniz. Makro yuvası 2'de bulunduğu için, bu makro 'Macro 2' isimli bir makro butonu olarak görünecektir. ATEM Software Control'de 'edit macro' (makroyu düzelt) butonu üzerine tıklayarak, makronuza yeni bir isim verebilir ve açıklamalar ekleyebilirsiniz.

Makroyu çalıştırmak için, panelinizin kaynak seçme sırasını makro moduna ayarlamak üzere makro butonuna basın. Makro modundayken, butonlar mavi yanacaktır. Şimdi 'macro 2' butonuna basın. Bir makronun çalıştığını kolaylıkla görebilirsiniz; çünkü makro butonu yeşil renkte yanıp sönecektir ve LCD menü etrafında turuncu renkli bir çerçeve belirecektir.

Makronuz başarılıysa ATEM switcher'inizi; 3 saniyelik bir miks geçişi kullanarak renk çubuklarından renk 1'e mikslediğini, 2 saniye beklediğini, sonra siyah renge 3 saniyelik başka bir miks geçişi uyguladığını görüyor olmalısınız. Hem de hepsi, ATEM 1 M/E Advanced Panel'de bir butona basmakla! Çalışmaya devam etmesi için bir makroyu döngüye almak isterseniz döngüyü etkinleştirmek için 'loop' yazılım butonuna basın. Döngüyü etkisiz hale getirmek için tekrar basın.

**NOT** Örneği kullanarak biraz önce kaydettiğiniz makro, döngü için ayarlanmışsa sonunda başarısız olacaktır. Bunun sebebi, en sonuncu siyah renge miks geçişi ile makronun başlangıcına geri döngü arasında, hiç beklemenin olmamasıdır. Makro'yu döngülü olarak çalışmasını sağlamak üzere, switcher'in ilk faaliyete geri dönmeden önce son 3 saniyelik geçişin tamamlanmasını beklemesi için, 3 saniyelik son bir bekleme daha kaydetmeniz gerekecektir.

Planladığınız belli işlevlerin tümünü makronun uyguladığından, hiçbir talimatı atlamadığından veya beklenmedik birşey yapmadığından emin olmak için, farklı switcher ayarları kullanarak makrolarınızı sık sık denemeniz önemlidir.

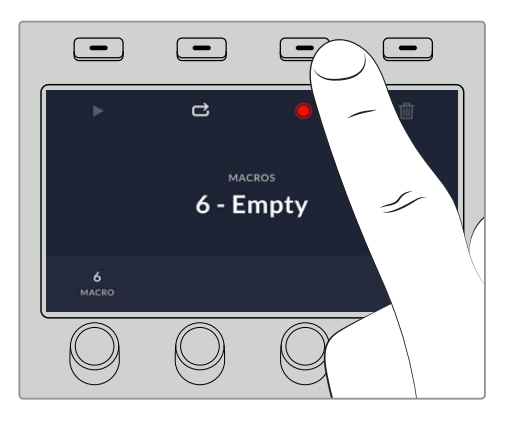

Makronuzu kaydetmeye başlamak için, 'record' yazılım butonuna basın.

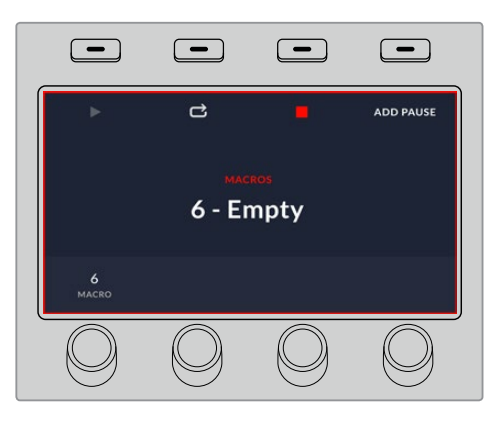

Kayıt esnasında, LCD etrafında kırmızı bir çerçeve belirecektir.

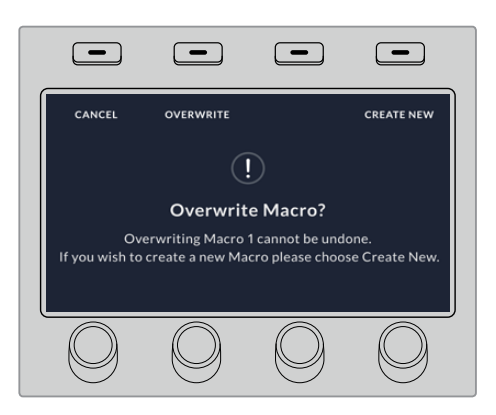

Daha önce kaydedilmiş bir makro üzerine kaydetmek istiyorsanız veya bir hata yapıp makronuzu yeniden kaydetmek istiyorsanız 'record' (kayıt) butonuna basın ve sorulduğunda üzerine kaydetmeyi onaylayın.

# **ATEM 1 M/E Broadcast Panel ile Makroların Kaydedilmesi**

ATEM Software Control'den bağımsız bir ATEM 1 M/E Broadcast Panel kullanarak, makrolar kaydedebilir ve çalıştırabilirsiniz. ATEM Software Control switcher sayfasındaki tüm faaliyetler, donanım panelini kullanarak uygulanabilinir. Ses miksajı yapmanız, medya havuzunda grafikleri düzenlemeniz veya kamera ayarlarını düzeltmeniz gerektiğinde, ATEM Software Control kullanarak bu ayarlara erişin.

ATEM 1 M/E Broadcast Panel'de makroları kaydetmek ve çalıştırmak için kullanılan butonlar, sistem kontrol butonlarında bulunurlar. Makro butonlarının isimleri, kaynak isimleri ekranında kısa şekilde gösterilirler ve 'show names' (isimleri göster) yazılım butonuna basarak, onları görüntüleyebilirsiniz. 4 harften daha uzun olan makro isimleri, sistem kontrol LED ekranında tümüyle gösterilirler.

Bir makro kaydetmek kolaydır. Makro menüsüne girmek için 'macro' yazılım butonuna bastıktan sonra, bus seçimdeki (select bus) 10 makro butonundan herhangi birine basarak bir makro yuvası seçin. 20'ye kadar olan makro yuvaları için shift'e basarak seçin. 20'nin üzerindeki makro yuvalarını seçmek için sayısal klavyeyi kullanın. 1 ile 100 arasında bir rakam girmeniz ve seçiminizi onaylamak üzere 'cam' butonuna basmanız yeterlidir. Diğer bir yöntem, sistem kontrol LED ekranı altındaki düğmeyi çevirmektir. Canlı bir yapım esnasında makroları geri çağırmak ve çalıştırmak için, aynı yöntemler kullanılır.

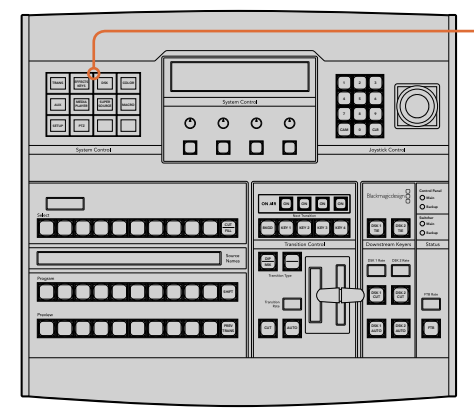

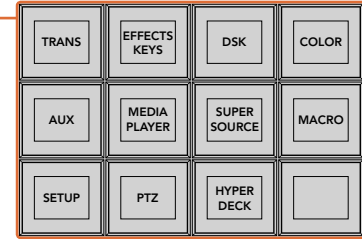

ATEM 1 M/E Broadcast Panel'inizdeki sistem kontrol yazılım (soft) butonları, panelin kendisinden makroları kaydetmenizi ve çalıştırmanızı sağlar. Makrolar yazılım butonu menüsüne girmek için, sistem kontrol 'home' (ana) menüdeki 'macro' butonuna basın.

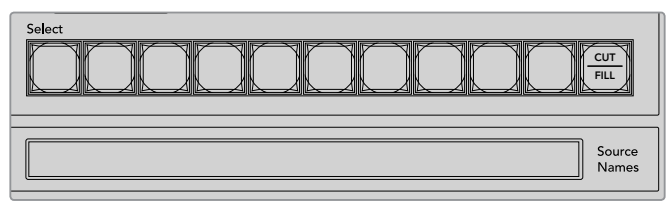

İlk 20 makro yuvası için olan makro butonları, 'select bus' (bus seçme) bölümündedir. 10'un üzerindeki bir makroyu seçmek için, shift tuşuna basarken seçin veya sayısal klavyeyi kullanın. Kaydedilen makrolardan 20'ye kadar olanlar, kendi isimlerini kısa şeklini, kaynak isimleri ekranında gösterecektir.

Daha önce örnekle açıkladığımız 'transitions' isimli makronun aynısını, ATEM Software Control ile oluşturmak için, aşağıdaki adımları takip edin. Bu kez, makro yuvası 2'de bir makro oluşturacaksınız.

- **1** Sistem kontrol 'home' (ana) menüdeki 'macro' yazılım (soft) butonuna basın.
- **2** Program bus üzerindeki makro yuvası butonu 2'ye basın veya sayısal klavyeyi kullanın.
- **3** 'Record' (kayıt) yazılım butonuna basın. Buton yanıp sönmeye başlayarak, şimdi bir makro kaydettiğinizi gösterecektir. ATEM Software Control panel etrafında görünen kırmızı çerçeveyi de görebilirsiniz.
- **4** Program bus'unda, shift'e basarken çubukları (bars) seçin. Shift'li bir kaynak olduğunu göstermek üzere buton yanıp sönecektir.
- **5** Önizleme bus'unda, shift'e basarken renk 1'i (col1) seçin. Arzu ederseniz; çubuklar, siyah ve renk üreteçleri gibi butonları, önizleme veya program bus'unun ilk 10 butonundan herhangi birine, daha kolay erişim için eşleyebilirsiniz. Direktifler için, bu kullanma kılavuzunun 'buton eşleme' bölümüne bakın.
- **6** Makronun, miks geçiş seçimini kaydettiğinden emin olmak için, geçiş kontrolünde 'DVE/ wipe' (DVE/silme) ve sonra dip/mix butonuna basın.
- **7** Geçiş ayarlarına erişmek amacıyla makro yazılım butonlarından çıkmak için, turuncu 'home' butonuna basın. Endişelenmeyin, farklı bir sistem kontrol menüsü seçildiğinde, makro yine de kaydetmeye devam edecektir.
- **8** Geçiş ayarlarına girmek için, 'trans soft' (geçiş yazılım) butonuna basın. Sistem kontrol LED ekranında, geçiş ayarlarının görüntülendiğini göreceksiniz. 3 saniyelik bir geçiş hızı ayarlamak üzere, miks ayarı altındaki düğmeyi çevirin. Geçiş ayarlarından çıkmak için, sistem kontrol ana sayfa butonuna tekrar basın ve makro yazılım butonlarına geri dönmek için 'macro' butonuna basın. Makronun hala kayıtta olduğunu görebilmeniz için, kayıt butonu yanıp sönmektedir.
- **9** Renk çubuklarından renk 1'e geçişi uygulamak için, geçiş kontrolündeki 'auto' butonuna basın.
- **10** Bir sonraki geçişi uygulamadan önce 2 saniye beklemesi için makroyu ayarlamak üzere, 'add pause' (bekleme ekle) yazılım butonunu basılı tutun. Kaynak isimleri ekranında gösterilen sürelere bakın. 2:00'yi seçin, tekrar 2:00 ve sürelerin üstündeki makro butonlarından 1:00'i seçin. Süreler toplayıcıdır böylece farklı bekleme süreleri oluşturabilirsiniz. Sistem kontrol LED ekranında, \*Inserted Pause\* (Bekleme Eklendi) ibaresi, beklemenizi onaylamak üzere kısa süreliğine görüntülenecektir.
- **11** Şimdi, önizleme bus'unda shift'e basarken siyah rengi (black) seçin ve 'auto' butonuna basın. ATEM switcher'iniz siyaha bir miks geçişi uygulayacaktır.
- **12** Makronuzun kaydetmeyi durdurmak için, 'record' yazılım butonuna basın.

Bir ATEM 1 M/E Broadcast Panel'i kullanarak, az önce bir makro kaydettiniz. Makro yuvası 2'de bulunduğu için, bu makro, '2' isimli bir makro butonu olarak görünecektir. Kontrol panellerinde karakter sayıları sınırlıdır fakat, ATEM Software Control'de 'edit macro' (makroyu ayarla) butonunu tıklayarak, kolaylıkla makronuza isim verebilir ve açıklamalar ekleyebilirsiniz. Bu sebeple, makroları ATEM Software Control kullanarak kaydetmek muhtemelen daha iyidir ancak, istediğiniz her kontrol paneli ile bir makro kaydedebilirsiniz.

Makronuzu çalıştırmak için, 'play' (oynat) yazılım butonuna basın. Makronuz başarılıysa ATEM switcher'inizi; 3 saniyelik bir miks geçişi kullanarak renk çubuklarından renk 1'e mikslediğini, 2 saniye beklediğini, sonra siyah renge 3 saniyelik başka bir miks geçişi uyguladığını görüyor olmalısınız. Hem de hepsi, ATEM 1 M/E Broadcast Panel'de bir butona basmakla!

Biraz önce kaydettiğiniz makronun ismini değiştirmek için, ATEM Software Control'deki makrolar penceresinin 'create' sayfasında 'edit macro' butonu üzerine tıklayın. Makroyu anlatan notlar da ekleyebilirsiniz.

Planladığınız belli işlevlerin tümünü makronun uyguladığından, hiçbir talimatı atlamadığından veya beklenmedik birşey yapmadığından emin olmak için, farklı switcher ayarları kullanarak makrolarınızı sık sık denemeniz önemlidir.

Daha önce kaydedilmiş bir makronun üzerine kaydetmek istiyorsanız veya bir hata yaptığınız için makronuzu yeniden kaydetmek istiyorsanız, shift tuşuna basarken 'record' (kayıt) butonuna basın. Kazayla bir makronun üzerine kaydetmenizi önlemek için, bu bir güvenlik tedbiridir.

Macro delete (makroyu sil), show names (isimleri göster), stop (dur) ve loop (döngü) butonları hakkında daha fazla bilgi için, Sistem Kontrol Makrolar Menüsü bölümüne bakın.

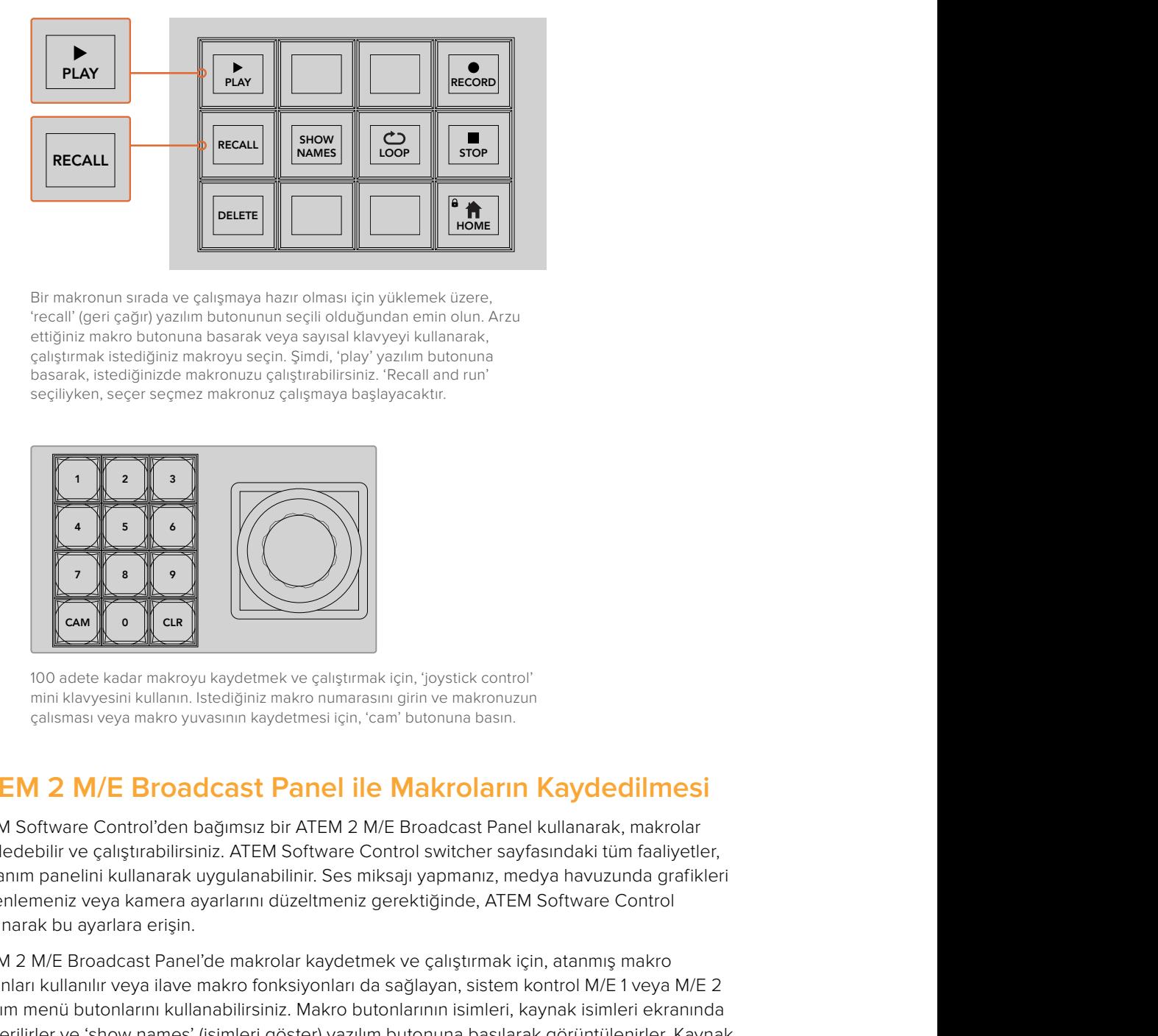

Bir makronun sırada ve çalışmaya hazır olması için yüklemek üzere, 'recall' (geri çağır) yazılım butonunun seçili olduğundan emin olun. Arzu ettiğiniz makro butonuna basarak veya sayısal klavyeyi kullanarak, çalıştırmak istediğiniz makroyu seçin. Şimdi, 'play' yazılım butonuna basarak, istediğinizde makronuzu çalıştırabilirsiniz. 'Recall and run' seçiliyken, seçer seçmez makronuz çalışmaya başlayacaktır.

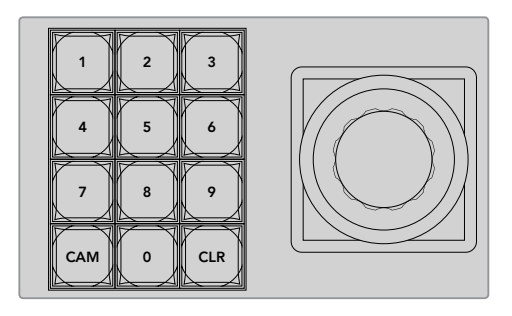

100 adete kadar makroyu kaydetmek ve çalıştırmak için, 'joystick control' mini klavyesini kullanın. Istediğiniz makro numarasını girin ve makronuzun çalısması veya makro yuvasının kaydetmesi için, 'cam' butonuna basın.

# **ATEM 2 M/E Broadcast Panel ile Makroların Kaydedilmesi**

ATEM Software Control'den bağımsız bir ATEM 2 M/E Broadcast Panel kullanarak, makrolar Main kaydedebilir ve çalıştırabilirsiniz. ATEM Software Control switcher sayfasındaki tüm faaliyetler, donanım panelini kullanarak uygulanabilinir. Ses miksajı yapmanız, medya havuzunda grafikleri düzenlemeniz veya kamera ayarlarını düzeltmeniz gerektiğinde, ATEM Software Control kullanarak bu ayarlara erişin.  $\sim$ 

ATEM 2 M/E Broadcast Panel'de makrolar kaydetmek ve çalıştırmak için, atanmış makro butonları kullanılır veya ilave makro fonksiyonları da sağlayan, sistem kontrol M/E 1 veya M/E 2 yazılım menü butonlarını kullanabilirsiniz. Makro butonlarının isimleri, kaynak isimleri ekranında gösterilirler ve 'show names' (isimleri göster) yazılım butonuna basılarak görüntülenirler. Kaynak isimleri ekranında gösterilebilenden daha uzun olan makro isimleri, sistem kontrol M/E 1 veya M/E 2 LED ekranlarında bütünüyle gösterilir. düzenlemeniz veya kamera ayarlarını düzeltmeniz gerektiğinde, ATEM Software Control<br>kullanarak bu ayarlara erişin.<br>ATEM 2 M/E Broadcast Panel'de makrolar kaydettmek ve çalıştırmak için, atanmış makro<br>butonları kullanılır v

M/E 1 ve M/E 2 sistem kontrol blokları, panelinize bağlı ATEM switcher sayısına göre kullanılır. Örneğin, iki adet ATEM switcher bağlıysa her bir M/E bloğu için 100 adete kadar makroya erişebilirsiniz. Her bir blok için makro menüsü tamamıyla aynıdır.

Bir makro kaydetmek kolaydır. Kaynak seçme bus'undaki 20 makro butonundan herhangi birine basarak, bir makro seçin. 40'a kadar olan bir makro yuvası istiyorsanız, shift'e basarak seçin. 40'ın üzerindeki makro yuvalarını seçmek için, joystick kontrol bloğu altındaki sayısal klavyeyi kullanın. 1 ile 100 arasında bir rakam girmeniz ve seçiminizi onaylamak üzere 'cam' butonuna basmanız yeterlidir. Diğer bir yöntem, sistem kontrol LED ekranı altındaki düğmeyi çevirmektir. Canlı bir yapım esnasında makroları geri çağırmak ve çalıştırmak için, aynı yöntemler kullanılır.

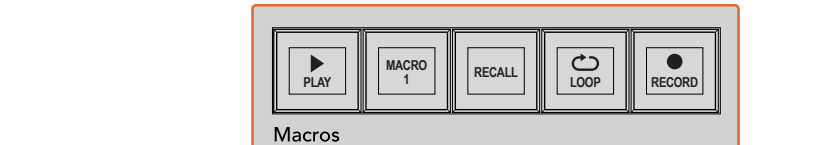

SHIFT **POOL** O a as a aux 1 aux 12 aux 110 au **BELIEVED BELIEVED A** BAGD METH BKGD ARTS METH 1 1 KB PATT M/E2 KEY M/E2 a o o c 2 Geographia 1 Anii 1 Anii 10 Anii 10 WIPE STATE STATE 000000000000000000 **TRANS DSK KEYS EFFECTS COLOR** PREV TRANS **TAHUKUNG PERANGAN PERANGAN PERANGAN PERANGAN PERANGAN PERANGAN PERANGAN PERANGAN PERANGAN PERANGAN PERANGAN PE**R **PLAYERPANEL** CUT AUTO 2 3 3 4 5 6  $-<sub>0</sub>$ Media 8 9 BORD DIP STNG CUT DVE CUT DSK 2 CUT SSRC CUT BOX 1 DSK 1 CUT KEY4 CUT BOX 2 BOX 3 BOX 4 SHIFT **MACRO <sup>1</sup> RECALL & RUN PLAY LOOP RECORD** Color **PLAYER ARE CONSUMING THE PLAYER OF PLAYER ARE SHIPS SHIPS SHIPS ON A COLOR OF A COLOR COLOR COLOR COLOR COLOR COLOR COLOR COLOR COLOR COLOR COLOR COLOR COLOR COLOR COLOR COLOR COLOR COLOR COLOR COLOR COLOR COLOR COLOR COLOR COLOR COLOR COLOR COLOR COLOR COLOR COLOR C** -------------KEY1 KEY3 CAM 0 CLR 0 CAM ecca [a]  $0.000$ ח ה 2 Black bars 2 Black bars 2 Black bar 0000 WIPE STATE STATE STATE **immonument** PREV TRANS **PLAY RECORD** SHIFT **NAMES RECALL LOOP STOP** CUT AUTO **DELETE HOME**

> ATEM 2 M/E Broadcast Panel'inizdeki atanmış makro butonları, panelin kendisinden makroları kaydetmenizi ve çalıştırmanızı sağlar. Loop özelliğinin etkinleştirilmesi, stop (durdurma) butonuna basıncaya kadar veya döngüyü kapatıncaya kadar, bir makroyu devamlı döngü olarak çalıştıracaktır.

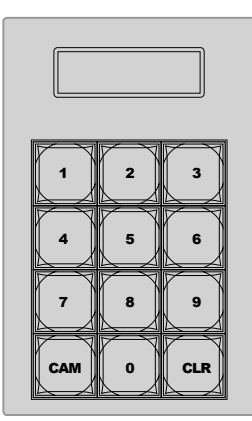

100 adede kadar makroyu kaydetmek ve çalıştırmak için, 'joystick control' altındaki klavyeyi kullanın. Istediğiniz makro numarasını girin ve makronuzun çalısması veya makro yuvasının kaydetmesi için, 'cam' butonuna basın.

Daha önce örnekle açıkladığımız 'transitions' isimli makronun aynısını, ATEM Software Control ile oluşturmak için, aşağıdaki adımları takip edin ama, bu kez makro yuvası 2'ye kaydedeceksiniz.

- **1** Program bus üzerinde bulunan kaynak seçim bus'undaki makro yuvası butonu 2'ye basın veya sayısal klavyeyi kullanın.
- 2 Makrolar bloğundaki 'record' butonuna basın. Kayıt (record) butonu yanıp sönmeye başlayarak, şimdi bir makro kaydettiğinizi gösterecektir. ATEM Software Control panel etrafında görünen kırmızı çerçeveyi de görebilirsiniz.
- 3 Program bus'unda, çubukları (bars) seçin. Kullandığınız ATEM switcher'e bağlı olarak, yayın panelinizde çubukları 'shift' tuşuna basarken seçmeniz gerekebilir. Shift'li bir kaynak ise bunu göstermek üzere buton yanıp sönecektir.
- **4** Önizleme bus'unda, renk 1'i (col1) seçin.
- **5** Arzu ederseniz; çubuklar, siyah ve renk üreteçleri gibi butonları, önizleme veya program bus'unun ilk 20 butonundan herhangi birine eşleyebilirsiniz. Direktifler için, bu kullanma kılavuzunun 'buton eşleme' bölümüne bakın.
- **6** Makronun, miks geçiş seçimini kaydettiğinden emin olmak için, aktif M/E geçiş kontrolünde 'DVE/wipe' (DVE/silme) ve sonra dip/mix butonuna basın.
- **7** Sistem kontrol makrolar menüsündeki, turuncu 'home' yazılım (soft) butonuna basın. Şimdi geçiş ayarlarına erişebilirsiniz. Endişelenmeyin, farklı bir menü düzeni seçildiğinde, makro yine de kaydetmeye devam edecektir.
- **8** Geçiş ayarlarına girmek için, 'trans soft' (geçiş yazılım) butonuna basın. Aktif sistem kontrol LED ekranında, geçiş ayarlarının görüntülendiğini göreceksiniz. 3 saniyelik bir geçiş hızı ayarlamak üzere, miks ayarı altındaki düğmeyi çevirin. Geçiş ayarlarından çıkmak için, ana sayfa butonuna tekrar basın ve makro yazılım butonlarına geri dönmek için 'macro' butonuna basın. Makronun hala kayıt ettiğini görebilmeniz için, kayıt butonu yanıp sönmektedir.
- **9** Renk çubuklarından renk 1'e geçişi uygulamak için, geçiş kontrolündeki 'auto' butonuna basın.
- **10** Bir sonraki geçişi uygulamadan önce 2 saniye beklemesi için makroyu ayarlamak üzere, makrolar bloğundaki 'add pause' (bekleme ekle) yazılım butonunu basılı tutun. Kaynak isimleri ekranında gösterilen sürelere bakın. 2:00'yi seçin, tekrar 2:00 ve sürelerin üstündeki makro butonlarından 1:00'i seçin. Süreler toplayıcıdır böylece farklı bekleme süreleri oluşturabilirsiniz. Aktif sistem kontrol LED ekranında, \*Inserted Pause\* (Bekleme Eklendi) ibaresi, beklemenizi onaylamak üzere kısa süreliğine görüntülenecektir.
- **11** Şimdi, önizleme bus'unda shift'e basarken 'blk' seçeneğini (siyah renk) seçin ve 'auto' butonuna basın. ATEM switcher'iniz siyaha bir miks geçişi uygulayacaktır.
- **12** Makronuzun kaydetmeyi durdurmak için, makrolar bloğundaki 'record' yazılım butonuna basın.

Bir ATEM 2 M/E Broadcast Panel'i kullanarak, az önce bir makro kaydettiniz. Makro yuvası 2'de bulunduğu için, bu makro, '2' isimli bir makro butonu olarak görünecektir. Kontrol panellerinde karakter sayıları sınırlıdır fakat, ATEM Software Control'de 'edit macro' (makroyu düzenle) butonunu tıklayarak, kolaylıkla makronuza isim verebilir ve açıklamalar ekleyebilirsiniz. Bu sebeple, makroları ATEM Software Control kullanarak kaydetmek muhtemelen daha iyidir ancak, istediğiniz her kontrol paneli ile bir makro kaydedebilirsiniz.

Makronuzu çalıştırmak için, makrolar bloğundaki 'play' (oynat) yazılım butonuna basın. Makronuz başarılıysa ATEM switcher'inizi; 3 saniyelik bir miks geçişi kullanarak renk çubuklarından renk 1'e mikslediğini, 2 saniye beklediğini, sonra siyah renge 3 saniyelik başka bir miks geçişi uyguladığını görüyor olmalısınız. Hem de hepsi, ATEM 2 M/E Broadcast Panel'de bir butona basmakla!

Biraz önce kaydettiğiniz makronun ismini değiştirmek için, ATEM Software Control'deki makrolar penceresinin 'create' sayfasında 'edit macro' butonu üzerine tıklayın. Makroyu anlatan notlar da ekleyebilirsiniz.

Planladığınız belli işlevlerin tümünü makronun uyguladığından, hiçbir talimatı atlamadığından veya beklenmedik birşey yapmadığından emin olmak için, farklı switcher ayarları kullanarak makrolarınızı sık sık denemeniz önemlidir.

Daha önce kaydedilmiş bir makronun üzerine kaydetmek istiyorsanız veya bir hata yaptığınız için makronuzu yeniden kaydetmek istiyorsanız, shift tuşuna basarken 'record' (kayıt) butonuna basın. Kazayla bir makronun üzerine kaydetmenizi önlemek için, bu bir güvenlik tedbiridir.

Macro delete (makroyu sil), show names (isimleri göster), stop (dur) ve loop (döngü) butonları hakkında daha fazla bilgi için, Sistem Kontrol Makrolar Menüsü bölümüne bakın.

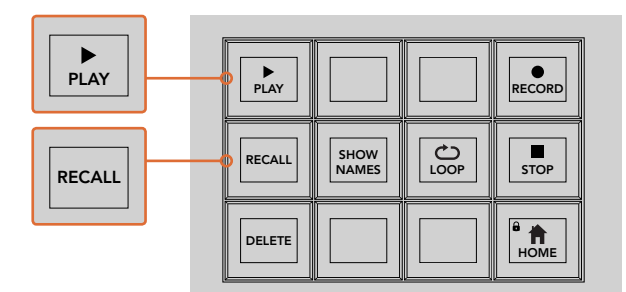

Bir makronun sırada ve çalışmaya hazır olması için yüklemek üzere, 'recall' (geri çağır) butonunun seçili olduğundan emin olun. Arzu ettiğiniz makro butonuna basarak veya sayısal klavyeyi kullanarak, çalıştırmak istediğiniz makroyu seçin. Şimdi, 'play' butonuna basarak, istediğinizde makronuzu çalıştırabilirsiniz. 'Recall and run' seçiliyken, seçer seçmez makronuz çalışmaya başlayacaktır.

HOME

## **Sistem Kontrol Makrolar Menüsü**

Sistem kontrol menüsü yazılım butonları, ATEM 1 M/E ve 2 M/E Broadcast panellerinin her ikisi için, tamamıyla aynı makro fonksiyonlarını gerçekleştirirler. Bu butonlar makroları kaydetmenizi, çalıştırmanızı ve silmenizi sağlamanın yanında; geri çağırma (recall), geri çağırma ve çalıştırma (recall and run) ve döngüye alma (loop) gibi, makro oynatım özelliklerini seçmenizi sağlar. Makrolar yazılım butonlarına erişmek için, sistem kontrol 'home' (ana) menüdeki 'macro' butonuna basın. **Excel (Second)**<br> **Excel (Second)**<br> **Excel (Second)**<br> **Excel (Second)**<br> **Excel (Second)**<br> **Excel (Second)**<br> **Excel (Second)**<br> **Excel (Second)**<br> **Excel (Second)**<br> **Excel (Second)**<br> **Excel (Second)**<br> **Excel (Second)**<br> **Excel** 

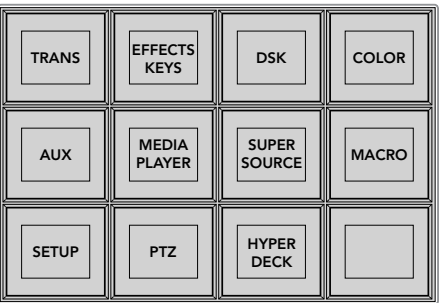

Sistem kontrol makrolar menüsüne, sistem kontrol ana menüsünde 'macro' (makro) yazılım butonuna basarak erişilir.

#### $\overline{\phantom{a}}$  STOP PREV TRANS ' III FILL TRANS KEYS BOURGE MACRO SOURCE MACRO SETUP PTZ HYPER DECK. PLAY RECORD SHOW  $RECALL \parallel \parallel \parallel$  SHOW DELETE  $\|\cdot\|$   $\|\cdot\|$   $\|\cdot\|$   $\mathbb{R}$  HOME LOOP

Sistem kontrol makrolar menüsündeki menü butonlarının çoğunluğu, ATEM 2 M/E Broadcast Panel'de atanmış makrolar bloğunda da bulunur.

## **Play (Oynat)**

Recall (geri çağırma) seçiliyken, bir makro butonu üzerine tıklayarak bir makro yüklediğiniz zaman, makroyu başlatmak için, 'play' ikonunu tıklayın.

# **Recall/Recall and Run (Geri çağırma/Geri çağırma ve Çalıştırma)**

İki farklı oynatım modu arasında dolaşmak üzere, bu butona basın. Recall butonu seçiliyken, oynatım için seçtiğiniz her makro, play butonuna bastığınız anda, sıraya girecek ve çalışmaya hazır olacaktır. 'Recall and run' seçiliyken, oynatmak üzere seçtiğiniz her makro, otomatik olarak çalışmaya başlayacaktır.

#### **Delete (Sil)**

Silmek istediğiniz bir makro seçin ve sonra 'delete' (silme) butonuna basın. Sistem control LED ekranında bir mesaj, silme işlemini onaylamanızı isteyecektir. LED ekranın altındaki butondan 'yes' (evet) seçeneğini seçin. Makronuz şimdi silinmiştir.

#### **Show Names (İsimleri göster)**

Kaynak ekranında makro isimlerini ortaya çıkarmak için, bu butona basın ve basılı tutun.

# **Loop (Döngü)**

Döngü özelliğini açıp kapatmak için, 'loop' (döngü) butonuna basın. Döngü açıkken bir makro oynatıldığında, 'stop' (dur) butonuna basıncaya veya loop özelliğini kapatıncaya kadar, makro tekrar edecektir. Bir macro çalışırken döngü özelliğini kapatırsanız, kaydedilen sekans tamamlanana kadar makro çalışacaktır.

# **Stop (Durdurma)**

Bir makro çalışırken, makroyu anında durdurmak için, 'stop' (durdurma) butonuna basın.

# **Home (Ana sayfa)**

'Home' butonu, sizi ana sistem kontrol menüsü yazılım (soft) butonu düzenine geri götürür.

# **Harici ATEM Donanım Panellerinin Kullanımı**

Harici ATEM donanım panelleri; bir Ethernet bağlantısı ile switcher'inize bağlanan, ATEM switcher'ler için harici, uygulamalı kontrol panelleridir. Klavyenin, yazılım paneline benzeyen işlevleri vardır ve ana butonlar, ME tarzına benzer bir tarzda düzenlenmişlerdir; böylelikle donanım ve yazılım arayüzleri arasında gidip gelmek oldukça kolaydır.

Bir harici donanım panelini ve yazılım panelini beraber kullanırken, bir panelde yapılan her değişiklik, diğerinde yansıtılacaktır ve her iki paneli aynı anda kullanabilirsiniz. Ayrıca, daha gelişmiş bir çözüme ihtiyacınız varsa birden fazla donanım paneli bağlayabilirsiniz.

Bu bölüm, canlı yapımınız için harici bir donanım paneline ihtiyacınız olduğunda, mevcut olan farklı ATEM panellerini nasıl kullanacağınızı gösterir.

# **ATEM 1 M/E Advanced Panel**

ATEM 1 M/E Advanced Panel, ATEM 1 M/E Broadcast Panel'in tüm özelliklerini sağlar fakat, gelişmiş CCU (kamera kontrol ünitesi) kontrolüyle ve 4 adede kadar M/E'yi tek bir panelden kontrol edebilme kabiliyetiyle beraber. Sistem kontrolü, genellikle daha hızlıdır ve yazılım (soft) butonları ve kontrolleriyle beraber, merkezi bir LCD menüsünü kullanmak daha kullanışlıdır.

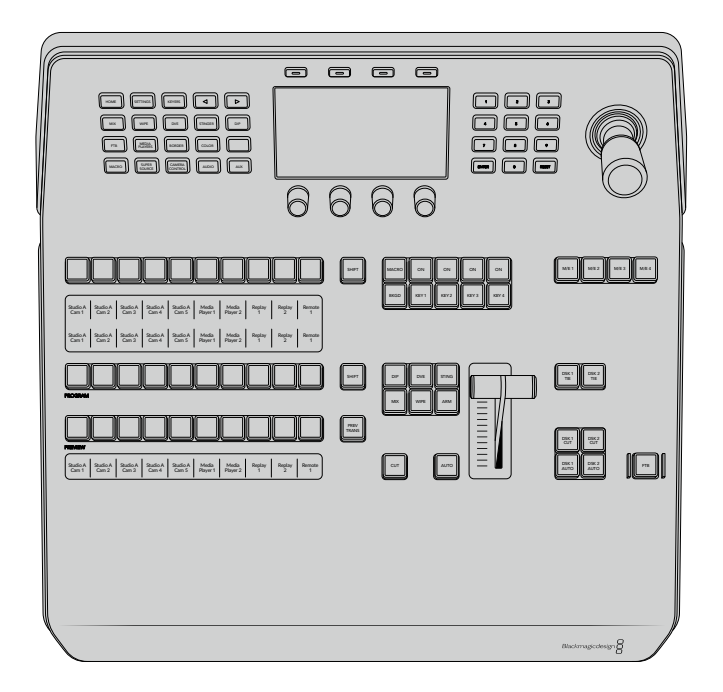

# **ATEM 1 M/E Broadcast Panel**

ATEM 1 M/E Broadcast Panel, bir adet miks efektler paneli olan switcher'ler için veya birden fazla ME'li daha büyük bir ATEM switcher'inde bir miks efektler panelini kontrol etmek için, bir donanım paneline ihtiyacınız olduğunda kullanılmak üzere tasarlanmıştır.

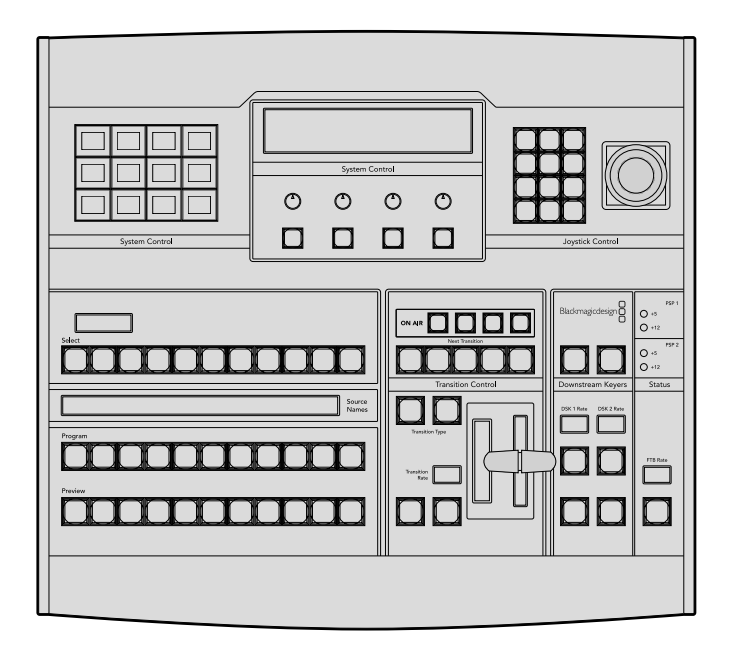

# **ATEM 2 M/E Broadcast Panel**

Bu donanım kontrol paneli, iki adet miks efektler panelini tek tek kontrol etmek için tasarlanmıştır. ATEM Television Studio modelleri veya ATEM Production Studio'nun daha büyük olanlarından biri veya 2 adet miks efektler paneli olan Broadcast Studio switcher'leri gibi, bir adet miks efekt panelli ATEM switcher'lerden iki tanesini, bu panel kontrol edebilir.

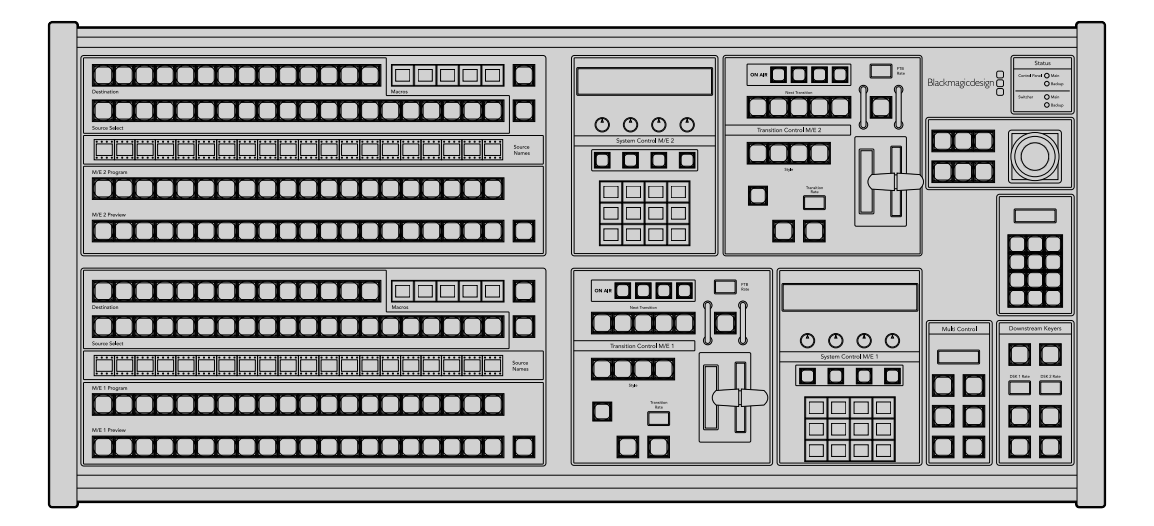

# **ATEM 1 M/E Advanced Panel'in Kullanımı**

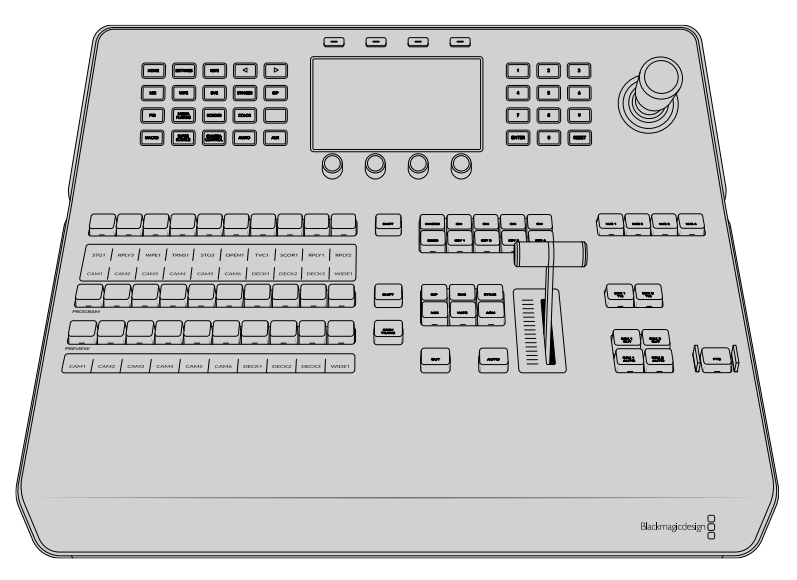

ATEM 1 M/E Advanced Panel

# Kontrol Panelinin Kullanımı

# **Miks Efektler**

Program ve önizleme çıkışlarında kaynakları anahtarlamak için, program bus'u, önizleme bus'u ve kaynak isimleri ekranı beraber kullanılır.

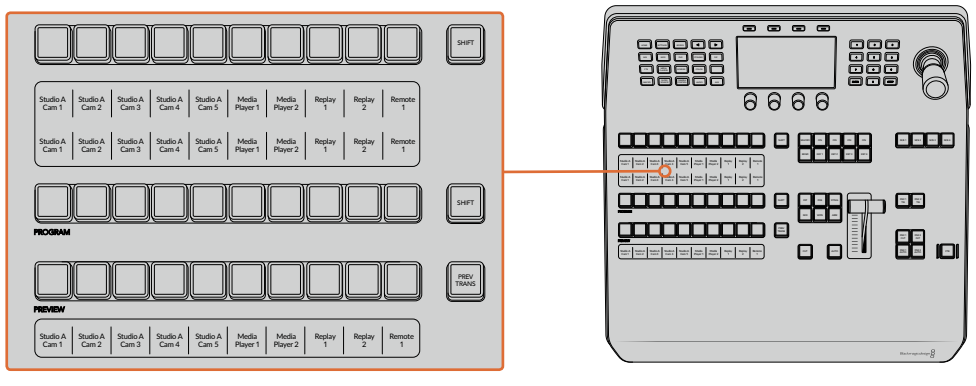

ATEM Miks Efektleri

## **Kaynak İsmi Ekranları**

Kaynak ismi ekranları, switcher'in harici girişlerini veya dahili kaynaklarını temsil etmek üzere etiketler kullanır. Harici girişler için etiketler, yazılım kontrol panelinin ayarlar penceresinde değiştirilebilir. Dahili kaynaklar için etiketler sabittir ve değişmelerine gerek yoktur.

Kaynak seçim sırasında, program sırasında ve önizleme sırasındaki her bir buton sırası için etiketleri, ekranlar gösterir.

SHIFT butonuna basılması, 'shifted sources' ismindeki ekstra kaynakları göstermesi için, kaynak isimleri ekranını değiştirecektir. Bu da 20 farklı kaynaktan seçim yapmaya izin verir.

Program sırası ve kaynak seçme sırasının yanındaki her iki SHIFT butonuna basılması, kaynak isimleri ekranını, korunan kaynakları göstermesi için değiştirecektir. Bunlar, keyer'ler için kaynak seçim sırasında ve auxiliary çıkışlarına yönlendirmek için müsaittirler. Korunan kaynaklar; program, önizleme, clean feed 1 (temiz sinyal 1) ve clean feed 2'dir.

# **Program Bus (Program Bus çıkışı)**

Program bus'u; program çıkışına, arka plan kaynaklarının, aralıksız anahtarlanması için kullanılır. Şu anda yayında olan kaynak, kırmızı yanan bir buton ile gösterilir. Yanıp sönen bir kırmızı buton, 'shifted' (değiştirilmiş) kaynağın yayında olduğunu gösterir. SHIFT butonuna basılması, shifted' (değiştirilmiş) kaynağı gösterecektir.

# **Preview Bus (Önizleme Bus çıkışı)**

Önizleme çıkışında bir kaynak seçmek için, önizleme bus kullanılır. Bu kaynak, bir sonraki geçiş meydana geldiğinde, programa gönderilir. Şu anda seçili kaynak, yeşil yanan bir buton ile gösterilir. Yanıp sönen yeşil bir buton, 'shifted' (değiştirilmiş) kaynağın önizlemede olduğunu gösterir. SHIFT butonuna basılması, shifted' (değiştirilmiş) kaynağı gösterecektir.

# **SHIFT (Değiştirme)**

SHIFT butonu, genel bir değiştirme sağlar ve program, önizleme ve kaynak seçme bus'larını etiketleriyle beraber değiştirmek için kullanılır. Ayrıca, geçiş türü ve joystick ile diğer menü fonksiyonlarına bir değiştirme de sağlar.

Geçiş tarzı butonlarının yanı sıra, önizlemede ve kaynak seçim bus'larındaki butonlara çift basılması, onları shift'e basarken seçmekle (shift select) aynıdır ve bu, butonlara shift-select yapmanın daha hızlı bir yolu olabilir. Çift basma, program bus butonları için geçerli değildir; çünkü bu, program çıkışının kısa anlığına yanlış kaynağı göstermesine sebep olur.

# **Source Select Bus (Kaynak Seçme Bus çıkışı)**

Kaynak seçme bus'u; kaynak isimleri ekranı ile birlikte çalışır ve auxiliary çıkışları ve keyer'lere kaynakların atanması için kullanılır. Makro butonu etkinleştirildiğinde, bu butonlar sırası, aynı zamanda ilgili yuvalara kaydedilmiş makroları yüklemek ve çalıştırmak için kullanılırlar. Makro butonu aktif olduğunda, butonlar mavi yanacaktır.

Varış ekranı ve kaynak seçme veriyolu beraber, kaynakların key'lere ve auxiliary çıkışlarına yönlendirilmelerini size gösterir. Şu anda seçili önizleme kaynağı, yanan bir buton ile gösterilir. Yanıp sönen bir düğme, bir 'shifted' (değiştirilmiş) kaynağı gösterir. Yeşil yanan bir buton, korunmalı bir kaynağı gösterir. Korunan kaynaklar; program, önizleme, clean feed 1 (temiz sinyal 1) ve clean feed 2'dir.

# Geçiş Kontrolü ve Upstream Keyer'ler

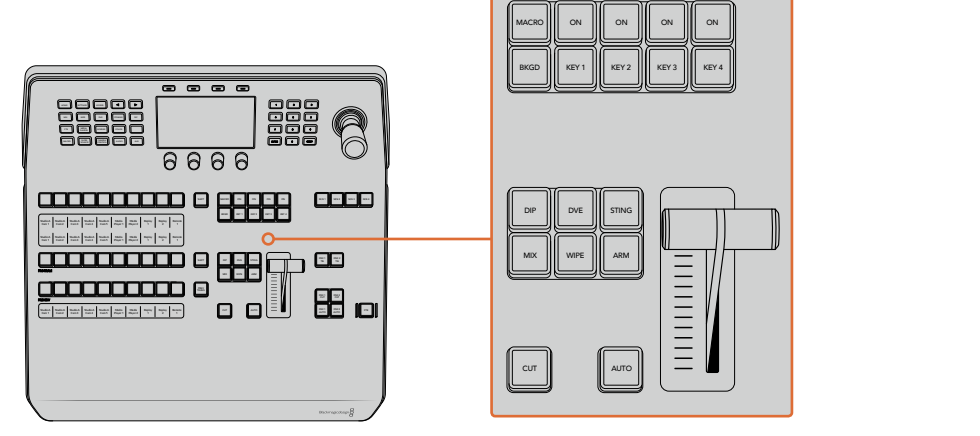

Geçiş Kontrolü ve Upstream Keyer'ler

# **CUT (Kesme)**

CUT butonu, seçilmiş geçiş tarzına bakmaksızın, program ve önizleme çıkışlarının çabuk bir geçişini uygular.

# **AUTO (Otomatik)**

AUTO butonu, LCD ana menüde bulunan otomatik hız ayarında (auto rate setting) belirlenen hızda, seçili geçişi uygulayacaktır. Her bir geçiş türü için geçiş hızı, LCD menüsünde ayarlanır ve ilgili geçiş türü butonu seçildiğinde, görüntülenir.

AUTO butonu, geçiş süresi boyunca kırmızı yanar ve sürgü kolu göstergesi, geçişin ilerlemesini göstermek üzere, LED'leri sırasıyla yakacaktır. Yazılım kontrol paneli aktif ise, geçişin ilerleyişine görsel geri bildirim sağlamak için, sanal sürgü kolu da güncellenir.

# **Fader Bar (Sürgü Kolu) ve Fader Bar Indicator ( Sürgü Kolu Göstergesi)**

Sürgü kolu, AUTO butonuna bir alternatif olarak kullanılır ve kullanıcının geçişi elle kontrol etmesini sağlar. Sürgü kolunun yanındaki sürgü kolu göstergesi, geçişin ilerleyişine görsel bir geri bildirim sağlar.

AUTO butonu, geçiş süresi boyunca kırmızı yanar ve sürgü kolu göstergesi, geçişin ilerlemesini göstermek üzere, güncellenir. Yazılım kontrol paneli aktif ise, sanal sürgü kolu da aynı anda güncellenir.

# **Transition Type Buttons ( Geçiş Türü Butonları)**

Geçiş türü butonları; mix (miks), wipe (silme), dip (batırma), DVE (dijital görsel efektler) ve STING olarak etiketli stinger isimli beş geçiş tarzından birisini, kullanıcının seçmesini sağlar. Geçiş türleri, uygun etiketi olan geçiş türü butonu basılarak seçilir. Seçildiğinde, buton yanacaktır.

Bir geçiş türü seçildiğinde, LCD menüsü geçiş hızını gösterir ve o geçiş türü için ilgili ayarların tümüne, anında erişim sağlar. Ayarlarda gezinmek ve değişiklikler yapmak için, bu yazılım butonlarını ve düğmeleri kullanın.

ARM olarak işaretlenmiş buton, şu anda etkisizdir ve ileriki günlerdeki bir güncelleme ile etkinleştirilecektir.

# **PREV TRANS (Önizleme Geçişleri)**

PREV TRANS butonu, geçiş modunun önizlemesini sağlayarak, kullanıcının bir geçişi sürgü kolu ile önizleme çıkışında uygulayıp doğrulamasına imkan tanır. Bu butona bir defa bastığınızda, geçiş önizleme özelliği (preview transition) etkinleştirilmiş olur ve geçişinizi istediğiniz kadar önizleyebilirsiniz. Bu, yayına girmeden önce geçişi test etmenizi ve gerektiğinde düzeltmeler yapmanızı sağlar. Stinger geçişlerini bile önizleyebilirsiniz! Düzeltmeler yapıldıktan sonra, bu özelliği kapatmak için tekrar butona basın ve geçişinizi yayına göndermek için hazırsınız.

## **Next Transition (Bir Sonraki Geçiş)**

BKGD (Arka plan) ve KEY 1, KEY 2, KEY 3, KEY 4 butonları; bir sonraki geçişle yayına girecek veya yayın dışına geçiş yapacak olan unsurları, seçmek için kullanılır. Birden fazla butona aynı anda basarak, arkaplan ve key'lerin herhangi bir kombinasyonu seçilebilir. BKGD butonuna çift basılması, şu anda yayında olan bir sonraki geçiş upstream keyer'lerini seçer ve onları 'Next Transition' (Bir Sonraki Geçiş) butonlarına kopyalar.

Bir sonraki geçiş butonlarının herhangi birine basılması, seçili olan diğerlerinin hepsini iptal eder. Bir sonraki geçiş için parçaları seçerken, switcher operatörü önizleme çıkışına bakması gerekir; çünkü, geçiş tamamlandıktan sonra program çıkışının nasıl görüneceğine dair, bu çıkış doğru bir gösterim sağlar. Sadece BKGD butonu seçildiği zaman, program bus'unda bulunan kaynaktan, önizleme bus'unda seçili kaynağa, bir geçiş meydana gelecektir.

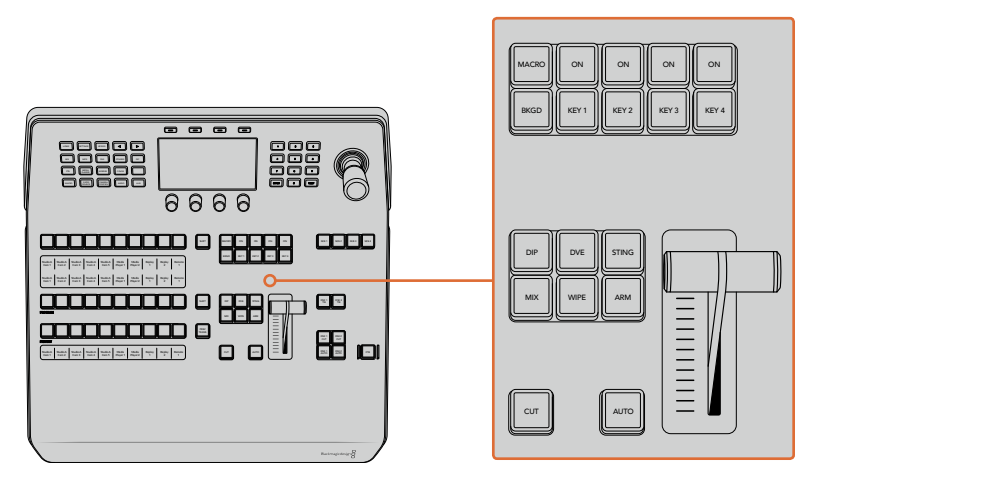

Geçiş Kontrolü ve Upstream Keyer'ler

# **ON AIR (YAYINDA)**

Her bir keyer'in üzerindeki ON AIR gösterge butonları, 'ON' olarak etiketlidir ve upstream keyer'lerden hangilerinin şu anda yayında olduğunu gösterir. Bunlar, bir key'i anında yayına sokmak veya yayından çıkarmak için de kullanılabilir.

# MACRO (MAKRO)

Makro butonu; kaynak seçme buton sırasını, makro yuvalarıyla ilgili makro butonlarına dönüştüren makro özelliğini etkinleştirmek için kullanılır.

**BİLGİ** Kaynak seçme sırasında on adet makro butonu vardır; yani 10'dan büyük numaralı yuvalara kaydedilmiş makrolarınız varsa bunlara, LCD menüsünde makro ayarlarını açarak ve kontrol düğmesi ile makro grubunu değiştirerek erişebilirsiniz.

Advanced panel kullanılarak makroların nasıl kaydedildiği ve çalıştırıldığı hakkında daha fazla bilgi için, 'ATEM 1 M/E Advanced Panel ile Makroların Kullanımı/Kaydedilmesi' bölümüne bakın.

# Downstream Keyer'ler

## **DSK TIE (DSK Bağlama)**

DSK TIE butonu, önizleme çıkışında, sonraki geçiş efektleri ile beraber DSK'yı (Downstream Keyer) etkinleştirir ve DSK'nın bir sonraki geçiş ile yayına alınabilinmesi için, ana geçiş kontrolüne bağlar.

Çünkü, bağlı olan downstream keyer şimdi ana geçişe bağlıdır, LCD 'home' (ana) menüsünde otomatik geçiş hızı ayarında belirlenmiş hızda, geçiş gerçekleşecektir. DSK bağlandığında, 'clean feed 1' (temiz sinyal 1)'e giden sinyal yönlendirme bundan etkilenmez.

# **DSK CUT (DSK Kesme)**

DSK CUT butonu, DSK'nın yayına sokulması veya yayından kesilmesi için kullanılır ve DSK'nın şu anda yayında olup olmadığını gösterir. DSK şu anda yayında ise buton ışığı yanar.

# **DSK AUTO (DSK Otomatik)**

DSK AUTO butonu, DSK rate LCD menü ayarında belirtilen hızda, DSK'yı yayına sokmak veya yayından çıkarmak için miksleyecektir.

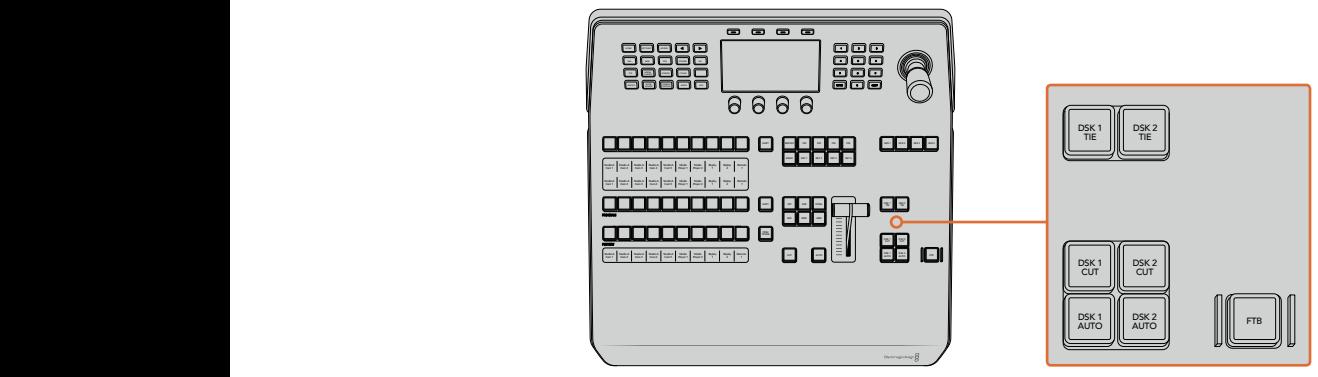

Downstream Keyer'leri ve Fade to Black (Karartma)

# M/E Butonları

ATEM switcher'lerin bazılarında birden fazla M/E olduğu için, kontrol etmek istediklerinizi M/E butonlarıyla seçebilirsiniz. Bir M/E seçildiğinde, o M/E paneline tekabül eden ayarları göstermek için, LCD menüsü değişecektir.

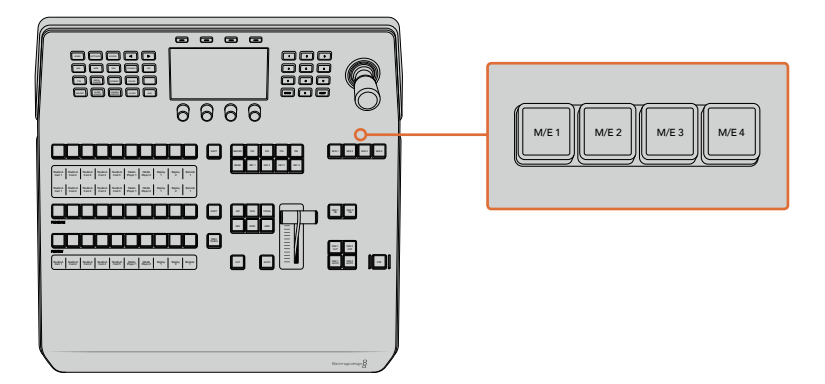

Bir M/E panelini kontrol etmek için, 1'den 4'e numaralanmış M/E butonlarından birine basın.

# Fade to Black (Karartma)

FTB butonu, program çıkışını, FTB hızı LCD menü ayarında belirtilen hızda, siyaha karartacaktır. Program çıkışı karardıktan sonra, tekrar basılana kadar FTB butonu kırmızı yanıp söner. Tekrar basıldığında program çıkışını aynı hızda siyahtan çıkarır. Bir karartmaya, önizleme yapılamaz.

FTB LCD menüsüne gidip AFV'yi 'on' (açık) olarak ayarlayarak, karartma (FTB) ile beraber sesi de kısması için de switcher'inizi ayarlayabilirsiniz. Bu işlem, karartma için seçilen hızda sesi kısması için switcher'i ayarlar. Karartma esnasında ve sonrasında, sesin açık kalmasını istiyorsanız AFV'yi 'off' (kapalı) olarak ayarlayın.

# Sistem Kontrol Menüsü Butonları

Panelinizin sol üst tarafındaki butonlar, LCD ve LCD'nin dört yazılım butonu ile beraber 'sistem kontrol' olarak adlandırılır. Bir sistem kontrol butonuna bastığınızda, mesela 'home' butonuna, ilgili kontrol ve ayarları göstermek için, LCD bu doğrultuda değişecektir. Değişiklikler yapmak için, LCD'nin üstünde ve altında bulunan yazılım butonlarını ve düğmeleri kullanın.

LCD menüsü üzerinde küçük nokta ikonları olduğunda, bunun anlamı, bir sayfadan fazla ayarların olduğudur ve sol ile sağ ok butonlarını kullanarak, bu sayfalar arasında gezinebilirsiniz. Örneğin, bir silme (wipe) geçişinde kenar yumuşaklığını değiştirmek için:

- **1** 'Wipe' (silme) butonuna basın.
- **2** Ayarların üçüncü sayfasına gitmek için, LCD'nin yanındaki sağ ok butonuna basın.
- **3** Silme geçişinin kenar yumuşaklığını değiştirmek üzere, 'softness' (yumuşaklık) ayarı altındaki kontrol düğmesini çevirin.

Silme geçişinin yönünü değiştirmek istiyorsanız:

- **1** Silme geçişi ayarlarının ilk sayfasına dönmek için, ok butonlarına basın veya ilk sayfaya dönmek için, sadece 'wipe' butonuna basın.
- **2** Yönü değiştirmek için, LCD'nin üstündeki 'reverse direction' (yönü ters çevir) yazılım butonuna basın.
- **3** Ayardan memnun kaldığınızda, ana sayfaya dönmek üzere 'home' butonuna basın.

**BİLGİ** Kenar yumuşaklığını değiştirirken, yaptığınız değişiklikleri gerçek zamanda görsel olarak denetleyebilirsiniz. Sadece PREV TRANS butonuna basın ve ayarlarınızı görsel olarak denetlemek için, çoklu gösterimde önizleme çıkışını izlerken sürgü kolunu hareket ettirin. Ayarlardan memnun kaldığınızda, geçiş için önizlemeyi etkisiz hale getirmek üzere, PREV TRANS butonuna tekrar basmayı unutmayın.

Sistem kontrol butonları ve LCD menü, panelinizin tüm ayarlarına erişmek için kullanılır ve genel switcher ayarlarını, doğrudan panelden bile ayarlayabilirsiniz. Örneğin; switcher'in video formatını ve görüntü oranını değiştirmeniz veya uzak bağlantı noktasında (remote port) VISCA kontrolü yapılandırmanız gerektiğinde.

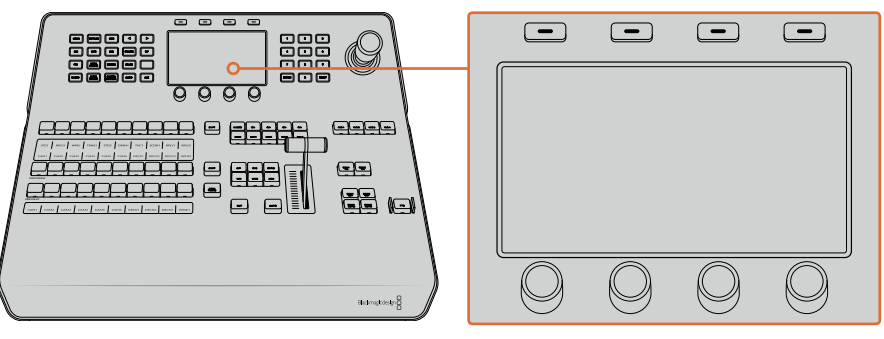

Sistem Kontrolü

# Kumanda Kolu (joystick) ve Sayısal Klavye

Sayısal klavye, rakamsal verileri girmek için kullanılır. Mesela, geçiş süresi için rakamsal bir değer girmek üzere sayısal klavye kullanılabilir. Sayısal klavye ile veri girerken, herbir parametre altındaki programlanabilir yazılım butonları, girilen veriyi o parametreye uygulamak için kullanılır.

Joystick; key'leri, DVE'leri ve diğer öğelerin boyutlandırılması ve konumlandırılması için kullanılan, üç eksenlik bir kumanda koludur. Uzaktaki kameraları VISCA PTZ kontrolü yapmak için de kullanılabilir.

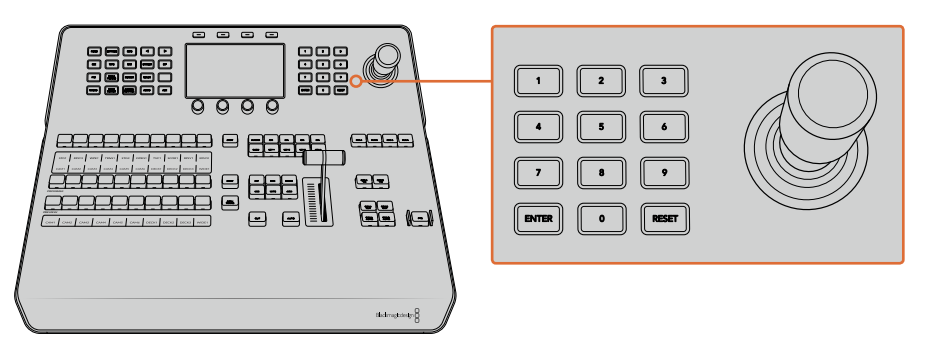

Joystick (kumanda kolu) Kontrolü

# **Joystick ile Kameraların Kontrolü**

Switcher'inize bağlı olduğunda, bilindik VISCA protokolü ile bir kamera kafasını uzaktan kontrol etmek için, kumanda kolu da kullanılabilir.

PTZ veya 'pan, tilt, zoom' kontrolü; uzaktaki kameralarda pan (sağa sola hareket), tilt (yukarı aşağı hareket) ve zoom (yakınlaşma ve uzaklaşma) işlevlerini kontrol etmek için, son derece etkili bir araçtır. Bir grup kamerayı; 'camera control' butonuna basarak ve sonra sayısal klavye butonları ile her bir kamerayı seçerek, birer birer kolaylıkla kontrol edebilirsiniz. Pan ve tilt ayarlamalarını joystick ile yapın.

VISCA kontrol ayarlarında 'inverted' (ters) veya 'normal' seçenekleriyle, kumanda kolunuzun (joystick) 'tilt' hareketi yönünü de seçebilirsiniz. "İnverted' seçeneğinin seçilmesi, kumanda kolunuzun tilt hareketini tersine çevirecektir.

# Uzaktan Kumandalı bir Kafanın Bağlanması

ATEM Advanced Panel'iniz, uzaktan kumandalı kafalarla, ATEM switcher'inizin 'remote' (uzaktan kontrol) veya 'RS-422 serial out' (RS-422 seri çıkışı) olarak etiketlenmiş, RS-422 portu üzerinden MP 1 iletişim kurar. ATEM Broadcast Panel'inizi Ethernet üzerinden ATEM switcher'inize bağladıktan sonra, ATEM switcher'inizi uzaktan kumandalı kafadaki RS-422 girişine bağlayın. RS-422 portları,<br>hilindik DB 9 seri pertlerdir. 1919 atapdart talafan beğlentinine banas görünüelü B 111 beğlentlerdir. bilindik DB-9 seri portlarıdır veya standart telefon bağlantısına benzer görünüşlü RJ11 bağlantılarıdır.

Ayrıca, switcher'inizin RS-422 portu için uzaktan kumanda davranışının (remote behavior), ayarlar LCD menüsünde 'PTZ' olarak ayarlı olduğundan emin olun.

 $\overline{\phantom{a}}$  on  $\overline{\phantom{a}}$  on  $\overline{\phantom{a}}$  on  $\overline{\phantom{a}}$  $00000$  $0000$ 1 2 3 4 5 6 7 8 REMOTE 1 2 3 4 5 6 7 8 o (????) o  $5\sqrt{2}$   $6\sqrt{2}$   $7\sqrt{2}$ PUSH **PUSH** REMOTE 1 2 3 4 CONTROL SDI OUTPUTS AUX MULTI-VIEW  $5\sqrt{2}$  6  $\sqrt{2}$  6  $\sqrt{2}$  $CH1 \quad \begin{array}{cc} \sim \end{array}$  CH2 USB 2.0 HDMI INPUTS SDI INPUTS REF IN PGM MULTI-VIEW **CONTROLL ANALOG AUDIO IN** MULTI-VIEW Home is a strong of the state of the state of the state of the state of the state of the state of the state of the state of the state of the state of the state of the state of the state of the state of the state of the sta SDI INPUTSION AND INPUTSION

Birden fazla uzaktan kumandalı kafayla bağlanırken, genellikle her kafa arasında RS-422 çıkışları/girişleri üzerinden birbirlerine seri bağlı olacaktır.

Uzaktan kumandalı bir kafayı, arka panelde 'remote' olarak etiketli RS-422 portu üzerinden ATEM switcher'inize bağlayın.

## **Uzaktan Kumandalı Kafalar için PTZ Kurulumu**

Tüm PTZ kurulum seçenekleri, 'settings' (ayarlar) LCD menüsü ile ayarlanır. Switcher ayarlarının son sayfasına gitmek için, ok butonlarına basın ve uzaktan kumanda portunu (remote port) VISCA olarak ayarlayın. Baud (veri) hızını, PTZ kameranız tarafından kullanılan hıza eşleşecek şekilde ayarlayın. Uygun veri hızını doğrulamak üzere kameranızın destek belgelerine bakın.

Kamera kontrol butonuna basılması, kamera ayarlarını açar; burada VISCA kontrolünü ve düzeltmek istediğiniz kamerayı seçebilirsiniz. Fakat öncelikle, bağlı olan kameraların tespit edildiğinden emin olmanız gerekir.

# **Bağlı cihazları tespit etmek için:**

- **1** VISCA kontrolü seçmek üzere, VISCA yazılım butonuna basın.
- **2** 'Detect' (tespit et) yazılım butonuna basın.

Switcher'inize bağlı olan ilk kamera, 'camera 1' olarak LCD'de belirecektir. Bağlı olan birden fazla kamera varsa 'camera' yazılım kontrol düğmesini çevirerek, onların her birini seçebilirsiniz. Kameraların numaralandırılması, zincirde bağlı uzaktan kumandalı kafaların ilkinden sonuncusuna kadar olan sıralı diziye dayanır.

LCD menüde görünen bağlı kamera sayısı, fiziksel olarak bağlamış olduğunuz kamera sayısıyla eşleşmiyorsa tüm kamera kafalarının açık (on) olduğunu ve RS-422 portlarının doğru bağlandığını kontrol edin. Kamera kafalarınızın hepsi ATEM advanced panelde görünür olur olmaz, yazılım kontrol düğmesiyle veya sayısal klavyeyi kullanarak herbir kamerayı seçin ve hepsinin düzgün bir şekilde çalıştığını kontrol etmek için, joystick ile birkaç hızlı ayarlama yapın.

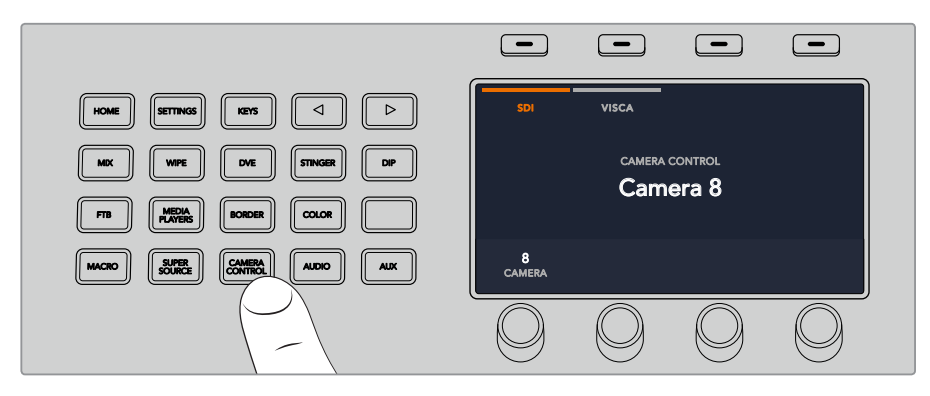

VISCA PTZ kontrolünü kullanmak için, 'camera control' butonuna basın ve VISCA yazılım butonuna basarak VISCA'yı seçin.

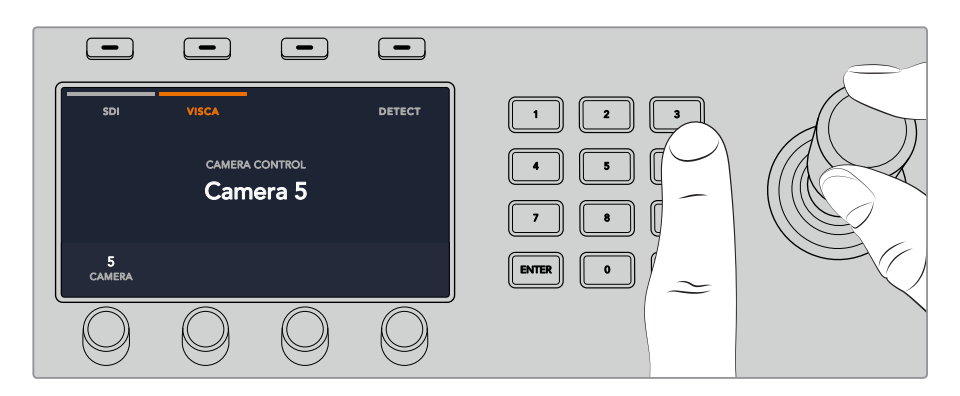

Kontrol etmek istediğiniz kamerayı seçin ve sağa sola döndürmek (pan), aşağı yukarı eğmek (tilt) ve zum yapmak (zoom) için, kumanda kolunu (joystick) kullanın.

**BİLGİ** SDI üzerinden genel kamera kontrolü için, kamera kontrol otomatik olarak SDI'ya geçer; bu nedenle, VISCA kontrolü kullanırken, VISCA PTZ kameralara erişmek için, VISCA yazılım butonuna bastığınızdan emin olun.

# **SDI ile PTZ Kontrolü**

PTZ kamera kafalarını, ayrıca SDI aracılığıyla da kontrol edebilirsiniz. Örneğin: switcher'inizden program dönüş sinyalini, bir Blackmagic Micro Studio Camera'ya bağlayarak; sonra kameranın genişletme kablosundan SDI çıkışını, PTZ kafasına bağlayarak; SDI sinyali aracılığı ile kafayı kontrol edebilirsiniz.

Bir Blackmagic Micro Studio Camera ile PTZ kontrolü hakkında daha fazla bilgi için, Blackmagic Studio Camera'ları kullanım kılavuzuna bakınız. Bu kullanım kılavuzu, www.blackmagicdesign. com/tr/support adresindeki Blackmagic Design destek merkezinden indirilebilir.

# **Joystick PTZ Kontrolleri**

Joystick PTZ kontrolleri oldukça sezgiseldir. İçeri veya dışarı zum yapmak için, joystick düğmesini saat yönünde veya saat yönünün tersine çevirin. Kamerayı aşağı yukarı hareket (tilt) ettirmek için, yukarıya veya aşağıya doğru itin veya 'pan' hareketleri için, sağa ve sola doğru itin. Kontroller, kumanda kolunun hareket açısına duyarlıdır; böylelikle kamera hareketlerine yavaşça girip çıkmanızı sağlar. Bu duyarlılığın miktarı, uzaktan kumandalı kafalar arasında değişebilir.

Standart bir RS-422 portu DB-9 konektörünü kullanarak özel yapım bir PTZ ünitesinin bağlantılarını yapmak istiyorsanız, 'Özel Yapım PTZ Kontrolü için RS-422'nin Kullanımı' başlıklı bölüme bakın.

# Buton Eşleme

ATEM yazılım ve donanım kontrol panelleri, buton eşlemesini destekler; böylelikle, en önemli kaynaklarınızı özellikle de kameraları, program ve önizleme sıralarındaki en kolay erişilen butonlara atayabilirsiniz. Ara sıra kullanılan kaynaklar, daha az belirgin butonlara atanabilir. Her kontrol paneli için buton eşlemesi ayrı olarak ayarlanır; böylelikle yazılım kontrol panelinde yapılan buton eşlemesi, donanım kontrol panelinde yapılan buton eşlemesini etkilemeyecektir.

## **ATEM Broadcast Panel Buton Eşleme ve Buton Parlaklık Seviyesi**

Buton eşleme ayarlarına ulaşmak için; switcher genel ayarları LCD menüsünü açmak üzere 'settings' (ayarlar) butonuna basın, sonra 'button mapping' (buton eşleme) yazılım butonuna basın.

Eşlemek istediğiniz butonu ve butonu değiştirmek istediğiniz girişi seçmek için, herbir LCD ayarı altındaki kontrol düğmelerini kullanın. Belirli kaynakları vurgulamak istiyorsanız buton rengini ve panelde gösterilen etiket rengini de değiştirebilirsiniz. Mesela, playback (oynatım) kaynaklarınıza farklı bir renk vererek vurgulamak isteyebilirsiniz, böylelikle onları panelde anında tanıyabilirsiniz. Kaynak, ilgili duruma göre yeşile veya kırmızıya değişeceği önizleme veya program çıkışına anahtarlanana kadar, buton hem önizleme hem de program sıralarında yanacaktır.

Ayarı değiştirir değiştirmez, değişim anında gerçekleşir ve kaydetmenize gerek yoktur. Ana menüye geri dönmek için, 'home' butonuna basmanız yeterlidir.

Butonların parlaklığını değiştirmek istiyorsanız; switcher genel ayarları LCD menüsünü açmak üzere, 'settings' (ayarlar) butonuna basın; sonra panel ayarlarını ortaya çıkarmak için, 'panel' yazılım butonuna basın.

Arzu ettiğiniz parlaklık seviyesini görene kadar, herbir ayar altındaki ayar düğmesini çevirin.

Buton ayarlarının tümünü yapılandırdıktan sonra, ana menüye geri dönmek için, 'home' butonuna basın.

# **ATEM 1 M/E Broadcast Panel'in Kullanımı**

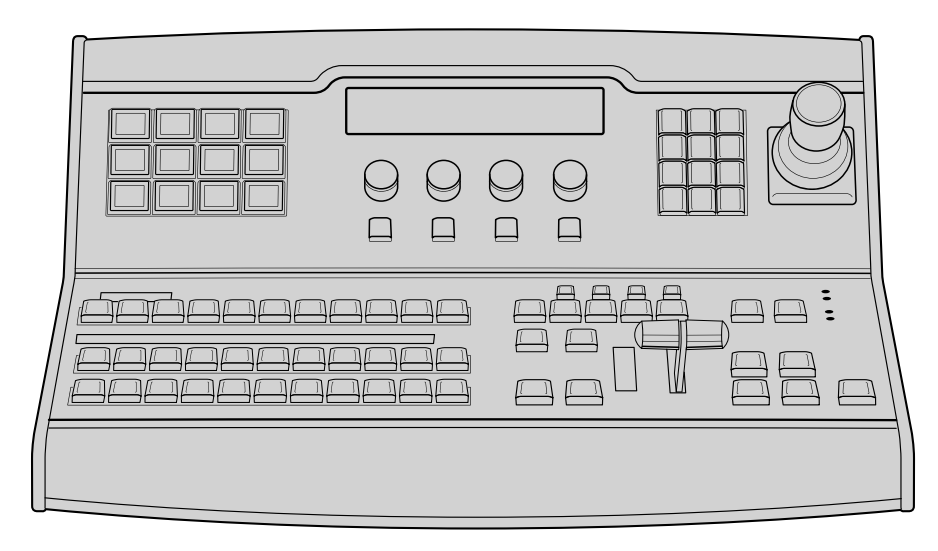

ATEM 1 M/E Broadcast Panel

# Kontrol Panelinin Kullanımı

# **Miks Efektler**

Program ve önizleme çıkışlarında kaynakları anahtarlamak için, program bus, önizleme bus ve kaynak isimleri ekranı beraber kullanılır.

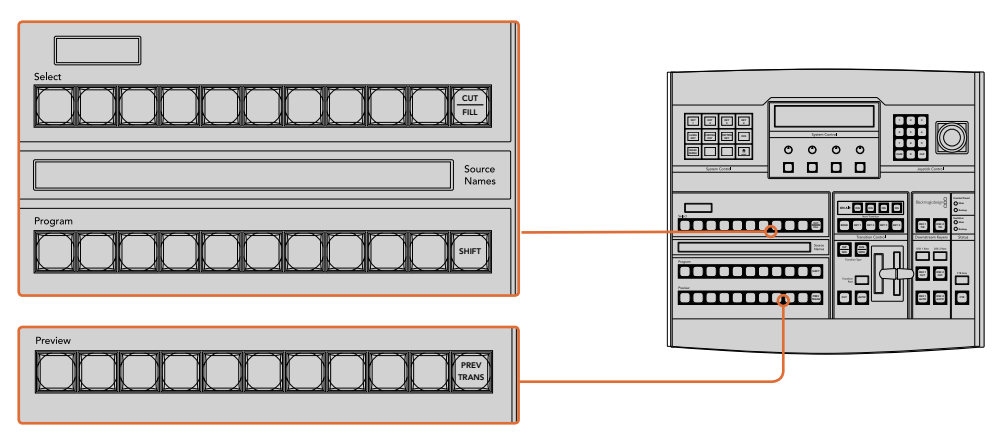

ATEM Miks Efektleri

# **Kaynak İsimleri Ekranı**

Kaynak isimleri ekranı, switcher'in harici girişlerini veya dahili kaynaklarını temsil etmek üzere, 4 harfli bir etiket kullanır. Harici girişler için etiketler, yazılım kontrol panelinin ayarlar penceresinde değiştirilebilir. Dahili kaynaklar için etiketler sabittir ve değişmelerine gerek yoktur.

SHIFT butonuna basılması, 'shifted sources' ismindeki ekstra kaynakları göstermesi için, kaynak isimleri ekranını değiştirecektir. Bu da 20 farklı kaynaktan seçim yapmaya izin verir.

Sistem kontrol bloğunda aux seçili olduğunda aynı anda SHIFT ve CUT/FILL basılması, kaynak isimleri ekranını, auxiliary çıkışlarına yönlendirilmek için müsait olan korumalı kaynakları göstermek üzere değiştirecektir. Korunan kaynaklar; program, önizleme, clean feed 1 (temiz sinyal 1) ve clean feed 2'dir.

# **Program Bus**

Program bus veriyolu; program çıkışına, arka plan kaynaklarının, aralıksız anahtarlanması için kullanılır. Şu anda yayında olan kaynak, kırmızı yanan bir buton ile gösterilir. Yanıp sönen bir kırmızı buton, 'shifted' (değiştirilmiş) kaynağın yayında olduğunu gösterir. SHIFT butonuna basılması, shifted' (değiştirilmiş) kaynağı gösterecektir.

# **Preview Bus (Önizleme Bus çıkışı)**

Önizleme bus, önizleme çıkışında bir kaynak seçmek için kullanılır. Bu kaynak, bir sonraki geçiş meydana geldiğinde, programa gönderilir. Seçili kaynak, yeşil yanan bir buton ile gösterilir. Yanıp sönen yeşil bir buton, 'shifted' (değiştirilmiş) kaynağın önizlemede olduğunu gösterir. SHIFT butonuna basılması, shifted' (değiştirilmiş) kaynağı gösterecektir.

# **SHIFT (Değiştirme)**

SHIFT butonu, genel bir değiştirme sağlar ve program, önizleme ve kaynak seçme bus'larını etiketleriyle beraber değiştirmek için kullanılır. Ayrıca, geçiş türü ve joystick ile diğer menü fonksiyonlarına da değiştirme sağlar.

Geçiş tarzı butonlarının yanı sıra, önizlemede ve kaynak seçim bus'larındaki butonlara da çift basılması, onları shift'e basarken seçmekle (shift select) aynıdır ve bu, butonlara shift-select yapmanın daha hızlı bir yolu olabilir. Çift basma, program bus butonları için geçerli değildir; çünkü bu, program çıkışının kısa bir süreliğine yanlış kaynağı göstermesine sebep olur.

# **Varış Ekranı (Destination Display) ve Bus Seçme (Select Bus)**

Varış ekranı; kaynak isimleri ekranı ve bus seçme (select bus) ile birlikte çalışır ve auxiliary çıkışları ile keyer'lere kaynakların atanması için kullanılır.

8 basamaklı varış ekranı ile birlikte bus seçme, kaynakların key'lere ve auxiliary çıkışlarına yönlendirilmelerini size gösterir. Şu anda seçili kaynak, yanan bir buton ile gösterilir. Yanıp sönen bir düğme, bir 'shifted' (değiştirilmiş) kaynağı gösterir. Yeşil yanan bir buton, korunmalı bir kaynağı gösterir. Korunan kaynaklar; program, önizleme, clean feed 1 (temiz sinyal 1) ve clean feed 2'dir.

# **CUT/FILL (KESME/DOLDURMA)**

Bir key kurulum menüsü seçildiğinde ve CUT/FILL butonuna basıldığında, varış ekranı ve select bus, o key için şu anda seçilmiş cut sinyalini (aynı zamanda Key sinyali olarak da bilinir) göstermek üzere değişir. Auxiliary çıkışları için kaynakları seçerken, SHIFT butonu ile beraber CUT/FILL butonuna basılması; program, önizleme, clean feed 1 (temiz sinyal 1) ve clean feed 2'yi, kaynak olarak bus seçmede (select bus) seçim için gösterir.

# Geçiş Kontrolü ve Upstream Keyer'ler

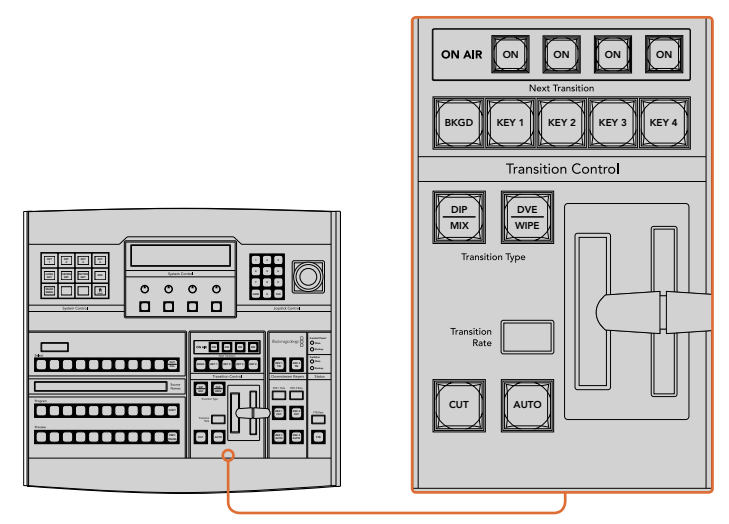

Geçiş Kontrolü ve Upstream Keyer'ler
## **CUT (Kesme)**

CUT butonu, seçilmiş geçiş tarzına bakmaksızın, program ve önizleme çıkışlarının bir geçişini hemen uygular.

## **AUTO ve Geçiş Hızı (Transition Rate)**

AUTO düğmesi, seçilen geçişi, 'transition rate' (geçiş hızı) penceresinde belirlenmiş hızda uygulayacaktır. Her geçiş tarzı için geçiş hızı, sistem kontrolünde ayarlanır ve ilgili geçiş tarzı butonu seçildiğinde, geçiş kontrol bloğunun geçiş hızı penceresinde gösterilir.

Geçiş süresince AUTO düğmesi kırmızı yanar ve geçiş ilerledikçe, 'transition rate' (geçiş hızı) göstergesi, kaç kare kaldığını göstermek için güncellenir. Yazılım kontrol paneli aktif ise, geçişin ilerlemesine görsel geri bildirim sağlamak için, sanal sürgü kolu güncellenir.

## **Fader Bar (Sürgü Kolu) ve Fader Bar Indicator ( Sürgü Kolu Göstergesi)**

Sürgü kolu, AUTO butonuna bir alternatif olarak kullanılır ve kullanıcının geçişi elle kontrol etmesini sağlar. Sürgü kolunun yanındaki sürgü kolu göstergesi, geçişin ilerleyişine görsel bir geri bildirim sağlar.

Geçiş süresince AUTO düğmesi kırmızı yanar ve geçiş ilerledikçe, 'transition rate' (geçiş hızı) göstergesi, kaç kare kaldığını göstermek için güncellenir. Yazılım kontrol paneli aktif ise, geçişin ilerlemesine görsel geri bildirim sağlamak için, sanal sürgü kolu güncellenir.

## **Transition Type Buttons ( Geçiş Türü Butonları)**

İki adet 'transition type' (geçiş türü) butonu; mix (miks), dip (batırma), wipe (silme), DVE (dijital görsel efektler) ve stinger isimli beş geçiş türünden birisini, kullanıcının seçmesini sağlar. Miks ve wipe (silme) geçiş türleri, uygun şekilde etiketlenmiş geçiş türü butonu basılarak seçilir.

Dip (batırma) ve DVE geçiş türleri, SHIFT butonunu basılı tutarken istenilen geçiş türü butonu basılarak veya istenilen geçiş türü butonuna çift basarak seçilir. Değiştirilmiş (shifted) bir geçiş türünü göstermek için, buton yeşil yanacaktır.

Stinger geçiş türü, her iki 'transition type' butonuna aynı anda basılarak seçilir. Stinger geçişleri seçildiğinde, her iki buton da yeşil yanacaktır.

## **PREV TRANS (Önizleme Geçişleri)**

PREV TRANS butonu, geçiş modunun önizlemesini sağlar; böylece kullanıcının sürgü kolunu kullanarak, bir geçişi önizleme çıkışında uygulayarak doğrulamasına imkan tanır. Bu butona basarak etkinleştirdiğinizde, geçişinizi istediğiniz kadar önizleyebilirsiniz, bu da gerektiği kadar değişiklik ve düzeltme yapmanıza olanak sağlar. Stinger geçişlerini bile önizleyebilirsiniz! Düzeltmeler yapıldıktan sonra, butona tekrar basarak bu özelliği kapatın ve geçişinizi yayına göndermek için hazırsınız.

#### **Next Transition (Bir Sonraki Geçiş)**

BKGD (Arka plan) ve KEY 1, KEY 2, KEY 3, KEY 4 butonları; bir sonraki geçişle yayına girecek veya yayından çıkarılacak olan unsurları, seçmek için kullanılır. Birden fazla butona aynı anda basarak, arkaplan ve key'lerin herhangi bir kombinasyonu seçilebilir. BKGD butonuna çift basılması, şu anda yayında olan bir sonraki geçiş upstream keyer'lerini seçer ve onları 'Next Transition' (Bir Sonraki Geçiş) butonlarına kopyalar.

Bir sonraki geçiş butonlarının herhangi birine basılması, seçili olan diğerlerinin hepsini iptal eder. Bir sonraki geçiş için parçaları seçerken, switcher operatörünün önizleme çıkışına bakması gerekir; çünkü geçiş tamamlandıktan sonra program çıkışının nasıl görüneceğine dair, bu çıkış doğru bir gösterim sağlar. Sadece BKGD butonu seçildiği zaman, program bus'unda bulunan kaynaktan, önizleme bus'unda seçili kaynağa, bir geçiş meydana gelecektir.

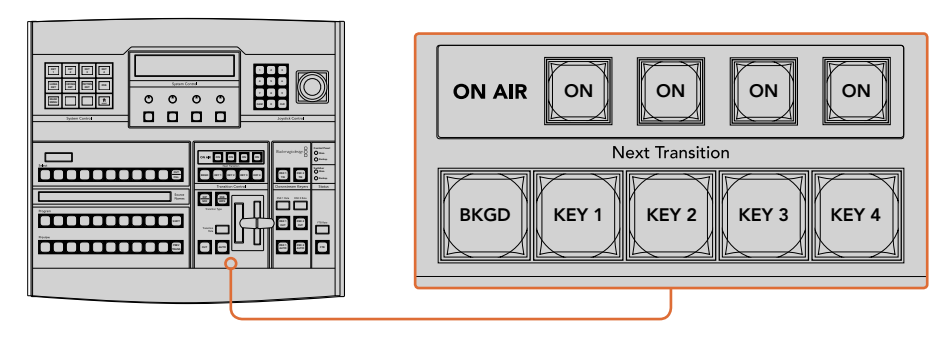

Geçiş Kontrolü ve Upstream Keyer'ler

## **ON AIR (YAYINDA)**

ON AIR gösterge butonu, upstream key'lerin hangilerinin şu anda yayında olduğunu gösterir ve bir key'in derhal yayına girmesi veya yayından kesilmesi için de kullanılabilir.

## Downstream Keyer'ler

## **DSK TIE (DSK Bağlama)**

DSK TIE butonu, önizleme çıkışında, sonraki geçiş efektleri ile beraber DSK'yı (Downstream Keyer) etkinleştirir ve DSK'nın bir sonraki geçiş ile yayına alınabilinmesi için, ana geçiş kontrolüne bağlar.

Bağlı downstream keyer, şimdi ana geçişe bağlı olduğu için, geçiş kontrol bloğunun geçiş hızı ekranında belirtilen hızda, geçiş gerçekleşecektir. DSK bağlandığında, 'clean feed 1' (temiz 1 2 3 sinyal 1)'e giden sinyal yönlendirme bundan etkilenmez.

## **DSK CUT (DSK Kesme)**

DSK CUT butonu, DSK'nın yayına sokulması veya yayından kesilmesi için kullanılır ve DSK'nın şu anda yayında olup olmadığını gösterir. DSK şu anda yayında ise buton ışığı yanar.

## **DSK AUTO (DSK Otomatik)**

DSK AUTO butonu, DSK rate penceresinde belirtilen hızda, DSK'yı yayına sokmak veya yayından çıkarmak için miksleyecektir.

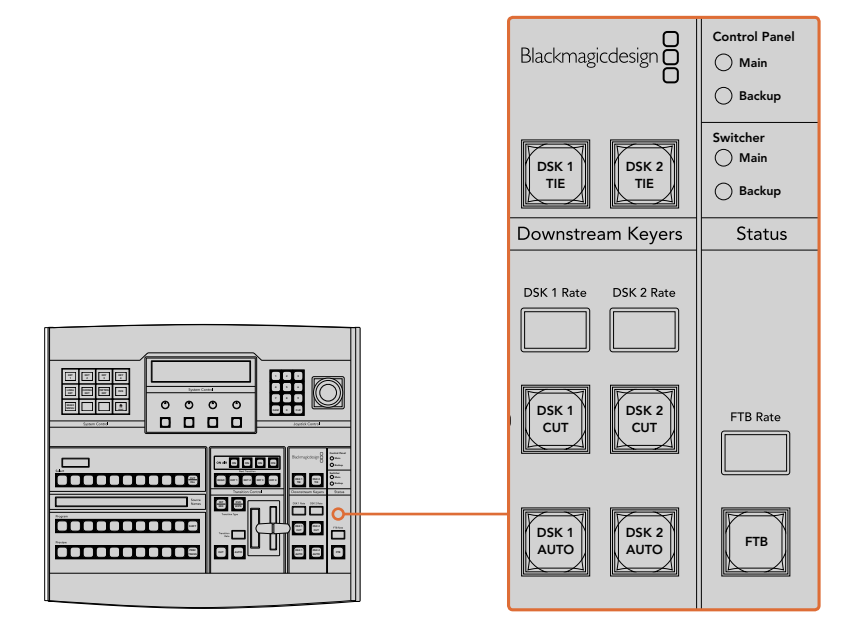

Downstream Keyer'leri ve Fade to Black (Karartma)

## Fade to Black (Karartma)

FTB butonu, karartma hız penceresinde belirtilen hızda, program video çıkışını siyaha karartacaktır. Program çıkışı karardıktan sonra, tekrar basılana kadar, FTB butonu kırmızı yanıp 7 8 9 söner. Tekrar basıldığında, program çıkışını aynı hızda siyahtan çıkarır. Bir karartmaya, önizleme yapılamaz. Ayrıca, master sürgünün (fader) AFV butonuna basarak, karartmanızla beraber sesin de otomatik olarak kısılmasını sağlamak için, ses mikserinizi ayarlayabilirsiniz.

## Sistem Durumu

Durum ışıkları, yayın paneli ve switcher'e bağlı güç kaynakları hakkında geri bildirim sağlar. ATEM switcher modellerinin bazılarında yedek güç kaynağı yoktur; böylelikle bazen, switcher'in güç durumu için yanan sadece bir tek ışık göreceksiniz.

Bununla birlikte switcher'inizde yedek güç varsa ve switcher'e bağlı iki adet güç kaynağınız varsa o zaman, tüm ışıkların yanması gerekir. Yedek güç kaynaklarını kullandığınız bu durumda, sönen herhangi bir ışık, bir güç kaynağının veya kablonun arızalı olduğuna işaret edebilir ve bu kontrol edilmelidir.

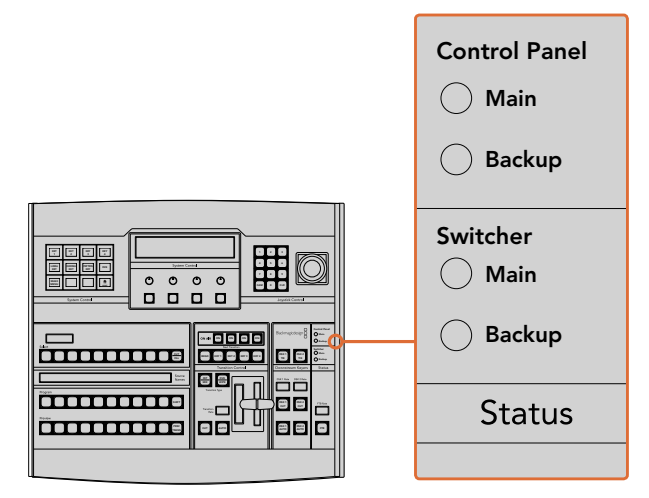

Power Status (Güç Durumu)

## Sistem Kontrolü

Oniki menü butonu, ekran penceresi, dört düğme ve düğmelerin altındaki programlanabilir dört yazılım butonuna hep beraber, sistem kontrol adı verilir. Dört satırlı ekran, yazılım butonlarının ve düğmelerin işleyişlerini saptamak için kullanılır.

Sistem kontrolü, içeriğe duyarlıdır ve şu anki işlem için parametreleri düzenlemenizi sağlar. Mesela; bir sonraki geçişinizde KEY 1'i etkinleştirirseniz sistem kontrolü, KEY 1'in parametrelerini düzeltmenize izin verir. Sistem kontrolü; HyperDeck disk kaydedicilerinin bağlanması ve kontrol edilmesi gibi, switcher'in başka bölümlerini yapılandırma için de kullanılır.

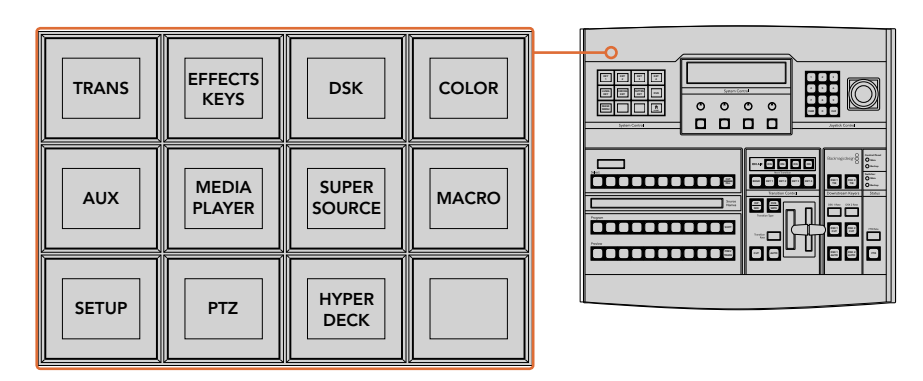

Sistem Kontrolü

## **Menü Butonları**

Menü butonları matrisi, navigasyonu kolay olan, sayfaların çok seviyeli bir ağaç yapısına düzenlenmişlerdir. Hızlı navigasyona yardımcı olmak için tüm menü sayfalarında, sağ altta bir 'HOME' (ana sayfa) butonu bulunur ve işlemlerin çoğu, sadece bir seviye aşağı navigasyon gerektirir.

## Kumanda Kolu (joystick) ve Sayısal Klavye

Sayısal klavye, rakamsal verileri girmek için kullanılır. Mesela, bir geçişin geçiş hızını ayarlarken, geçiş süresi için rakamsal bir değer girmek üzere sayısal klavye kullanılabilir. Sayısal klavye ile veri girerken, herbir parametre altındaki programlanabilir yazılım butonları, girilen veriyi o parametreye uygulamak için kullanılır.

Joystick; key'leri, DVE'leri ve diğer öğelerin boyutlandırılması ve konumlandırılması için kullanılan, üç eksenlik bir kumanda koludur.

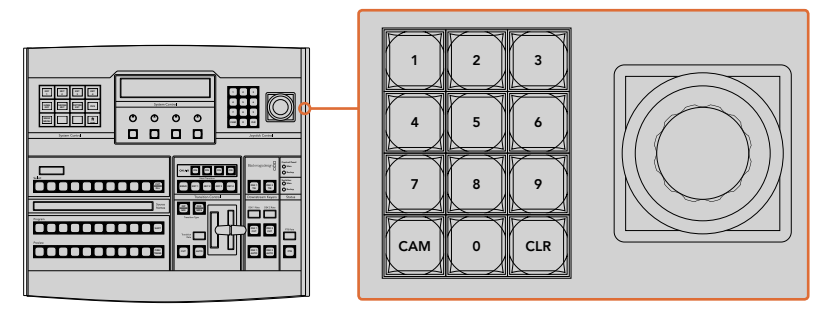

Joystick (kumanda kolu) Kontrolü

## **Joystick ile Kameraların Kontrolü**

ATEM 1 M/E veya 2 M/E model switcher'e bağlı olduğunda, bilindik VISCA protokolü ile bir kamera kafasını uzaktan kontrol etmek için, kumanda kolu da kullanılabilir. Bu, uzaktaki kameralarda, PTZ olarak da bilinen; pan, tilt ve zoom işlevlerini kontrol etmek için, son derece etkili bir araçtır. Main Bir kamera kümesini, kolaylıkla birer birer kontrol edebilirsiniz. Bunun için; sistem kontrol yazılım butonları ile her bir kamerayı seçmeniz ve sonra, joystick ile düzeltmeleri yapmanız gerekir.

Ayrıca, kumanda kolunuzun aşağı-yukarı eğme (tilt) yönünü de seçebilirsiniz. Bunun için; paneldeki PTZ yazılım butonuna bastığınızda, seçim yapmanız için size 'normal ve 'inverted' (ters) seçeneklerini verecektir. "İnverted' seçeneğinin seçilmesi, kumanda kolunuzun tilt hareketini tersine çevirecektir.

## Uzaktan Kumandalı bir Kafanın Bağlanması

ATEM Broadcast Panel'iniz, uzaktan kumandalı kafalarla, ATEM switcher'inizin 'remote' (uzaktan kontrol) veya 'RS-422 serial out' (RS-422 seri çıkışı) olarak etiketlenmiş, RS-422 portu üzerinden iletişim kurar. ATEM Broadcast Panel'inizi Ethernet üzerinden ATEM switcher'inize bağladıktan sonra, ATEM switcher'inizi uzaktan kumandalı kafadaki RS-422 girişine bağlayın. RS-422 portları, bilindik DB-9 seri portlarıdır veya standart telefon bağlantısına benzer görünüşlü RJ11 bağlantılarıdır.

Ayrıca, switcher'inizin RS-422 portu için uzaktan kumanda davranışının (remote behavior), ATEM Software Control genel ayarlarında 'PTZ' olarak ayarlı olduğundan emin olun.

.<br>Birden fazla uzaktan kumandalı kafayla bağlanırken, genellikle her kafa arasında RS-422 çıkışları/girişleri üzerinden birbirlerine seri bağlı olacaktır.

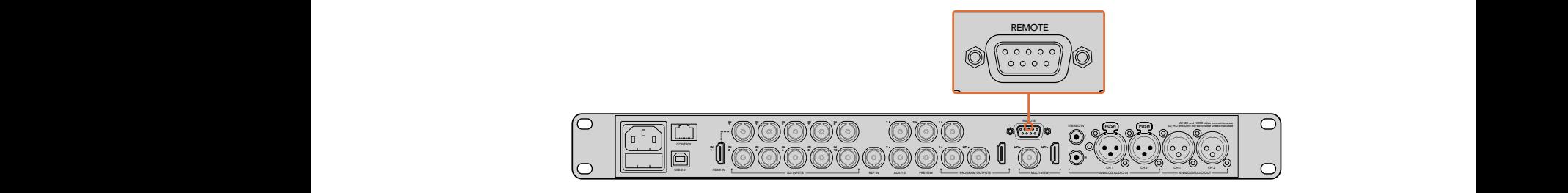

Uzaktan kumandalı bir kafayı, arka panelde 'remote' olarak etiketli RS-422 portu üzerinden ATEM 1 M/E veya 2 M/E model switcher'inize bağlayın.

## **Uzaktan Kumandalı Kafalar için PTZ Kurulumu**

PTZ kurulum seçeneklerinin tümüne, ATEM Broadcast Panel'inizin sistem kontrol yazılım butonları aracılığıyla erişilir. Bu yazılım butonları, PTZ yazılım menüsüne girmenizi sağlar, böylelikle; kameraları seçebilir, PTZ kontrolü için kumanda kolunu etkinleştirebilir, bağlı olan cihazları tespit edebilir ve farklı üretici tarafından yapılan kontrol kafalarını kontrol edebilmek için, 'baud' (veri) hızını seçebilirsiniz.

Uzaktan kumandalı kafalar ATEM switcher'inize bağlandığında, kurulumları oldukça kolaydır.

#### **Bağlı cihazları tespit etmek için:**

- **1** PTZ kurulum seçeneklerine erişmek için, sistem kontrol 'home' (ana) menüdeki 'PTZ' yazılım butonuna basın.
- **2** 'Setup' (kur) yazılım düğmesine basın.
- **3** 'Detect' (tespit et) yazılım butonuna basın.

Bağlı olan cihazların sayısını açıklayan bir mesaj, sistem kontrol LED ekranında belirecektir ve ayrıca sistem kontrol yazılım butonlarında etiketli kamera numaraları olarak da belirecektir. Her bir kamera kafasını seçmek için, sadece butonlara basın. Kameraların numaralandırılması, zincirde bağlı uzaktan kumandalı kafaların ilkinden sonuncusuna kadar olan sıralı diziye dayanır. Örneğin; ATEM switcher'inize bağlı ilk kamera 'Cam 1' olarak etiketlenmiş, ilk kameraya zincirleme bağlı ikinci kamera 'Cam 2' olarak ve zincirdeki üçüncü de 'Cam 3' olarak etiketlenmiş olacaktır.

LED ve yazılım butonlarında görünen bağlı cihazların sayısı, fiziksel olarak bağlamış olduğunuz cihaz sayısıyla eşleşmiyorsa tüm kamera kafalarının açık (on) olduğunu ve RS-422 portlarının doğru bağlandığını kontrol edin. Kamera kafalarınızın hepsi ATEM Broadcast Panel'de görünür olur olmaz, sistem kontrol yazılım düğmeleriyle her bir kamerayı seçin ve hepsinin düzgün bir şekilde çalıştığını kontrol etmek için, joystick ile birkaç hızlı ayarlama yapın.

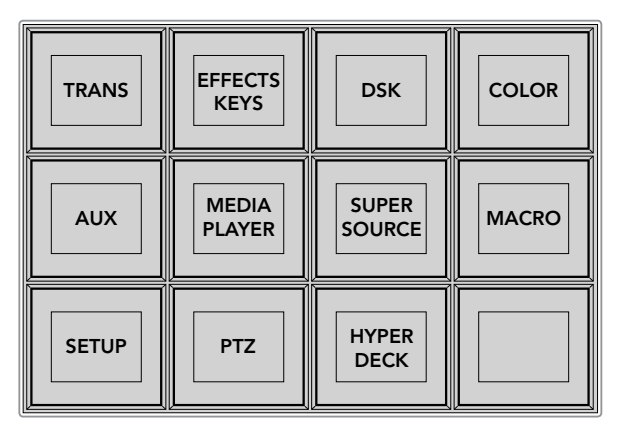

PTZ butonlarına erişmek ve PTZ joystick kontrolünü etkinleştirmek için, sistem kontrol ana menüsündeki 'PTZ' butonuna basın.

| <b>CAM</b>   | <b>CAM</b><br>$\mathbf{2}$ | <b>CAM</b><br>3 |                 |
|--------------|----------------------------|-----------------|-----------------|
|              |                            |                 |                 |
| <b>SETUP</b> |                            |                 | $\prod_{H OME}$ |

İlgili kamera numarası yazılım butonlarına basarak, kontrol etmek için uzaktan kumandalı kafaları seçin.

## **Joystick PTZ Kontrolleri**

Joystick PTZ kontrolleri oldukça sezgiseldir. İçeri veya dışarı zum yapmak için, joystick düğmesini saat yönünde veya saat yönü tersine çevirin. Kamerayı aşağı yukarı hareket (tilt) ettirmek için, yukarıya veya aşağıya doğru itin veya 'pan' hareketleri için, sağa ve sola doğru itin. Kontroller, kumanda kolunun hareket açısına duyarlıdır; böylelikle kamera hareketlerine yavaşça girip çıkmanızı sağlar. Bu duyarlılığın miktarı, uzaktan kumandalı kafalar arasında değişebilir.

Bir standart RS-422 portu DB-9 bağlantısı kullanarak özel yapım bir PTZ ünitesinin bağlantılarını yapmak istiyorsanız 'Kontrol Kabloları için Seri Port Pim Bağlantıları' bölümüne bakın.

#### **Bir HyperDeck Kontrolü**

ATEM 6.8 veya daha yeni sürümlerde, ATEM Broadcast Panel'inizi kullanarak, 4 adede kadar Blackmagic HyperDeck Studio disk kaydedicisini kontrol edebilirsiniz. Aktarım denetimleri ve kaydetme özellikleri, buna dahildir. ATEM Software Control kullanılarak düzenlenebilen yapılandırma ayarlarının tümü, donanım paneliniz ile de düzenlenebilinir. HyperDeck'lerin nasıl kurulacağına ve onları ATEM Broadcast Panel'iniz ile nasıl kontrol edeceğinize dair daha fazla bilgi için, bu kullanım kılavuzundaki 'HyperDeck Kontrolü' bölümüne bakın.

#### **Kontrol Kabloları için Seri Port Pim Bağlantıları**

RS-422, bilindik bir DB-9 konektörü kullanan bir yayın standartıdır. Kendiniz tasarlamak istiyorsanız bu tip bir konektörün bağlantılarını, özel yapım bir PTZ kontrol ünitesinde, kolaylıkla yeniden bağlayabilirsiniz.

RS-422 DB-9 konektörünün bir kablo işlev şemasını, bu sayfada bulabilirsiniz.

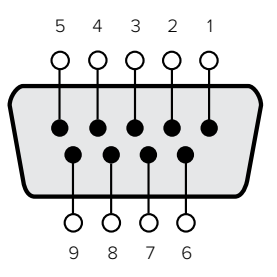

| Receive $(-)$ | Receive (+)  | Transmit $(-)$    | Transmit (+)      | <b>GroundPins</b>    |
|---------------|--------------|-------------------|-------------------|----------------------|
| (negatif al)  | (pozitif al) | (negatif yayınla) | (pozitif yayınla) | (topraklama pimleri) |
|               |              |                   |                   | 1, 4, 6, 9           |

RS-422 PTZ pim bağlantıları.

## Buton Eşleme

ATEM yazılım ve donanım kontrol panelleri, buton eşlemesini destekler; böylelikle, en önemli kaynaklarınızı özellikle de kameraları, program ve önizleme sıralarındaki en kolay erişilen butonlara atayabilirsiniz. Ara sıra kullanılan kaynaklar, daha az belirgin buttonlara atanabilir. Her kontrol paneli için buton eşlemesi ayrı olarak ayarlanır; böylelikle yazılım kontrol panelinde yapılan buton eşlemesi, donanım kontrol panelinde yapılan buton eşlemesini etkilemeyecektir.

```
Buton Eşleme
Seçili Buton Seçili Giriş
Buton 1 Giriş 1
                Kamera 1
```
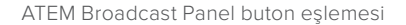

## **ATEM Broadcast Panel Buton Eşlemesi ve Buton Parlaklık Seviyesi**

ATEM Broadcast Panellerde buton eşlemek kolaydır. ATEM Broadcast Panel'de Sistem Kontrol bloğuna gidin ve önce PANEL SETUP sonrasında da BUTTON MAP butonlarına basın. Buton map menüsüne girdikten sonra, Sistem Kontrol penceresinin bir buton numarası ve bir giriş numarası gösterdiğini fark edeceksiniz. Girişle bağlantılı olmasını istediğiniz butonu seçmek için, 'Selected Button' (seçili buton) altındaki düğmeyi çevirin. Aynı işlemi, istediğiniz butonu kaynak seçme sırasında seçerek de yapabilirsiniz. Kaynak seçme sırasındaki butonlar, doğrudan altlarında bulunan Önizleme ve Program sıralarındaki butonlara tekabül eder. Sonra, seçtiğiniz buton için bir giriş seçmek üzere, 'Selected Input' (seçili giriş) altındaki düğmeyi çevirin. Eşlemek istediğiniz başka bir buton seçin ve tüm butonlarınız arzu ettiğiniz girişlerle eşlenene dek, bu işlemi tekrarlayın.

Butonların parlaklığını değiştirmek istiyorsanız BUTTON LEVEL butonuna basın ve 'Brightness' (Parlaklık) altındaki düğmeyi, istediğiniz parlaklık ayarını görünceye kadar çevirin.

Tüm buton ayarlarınızı yapılandırdıktan hemen sonra, yeni buton eşlemesini ve parlaklık seviyesini kaydetmek üzere, SAVE butonuna basın veya değişiklikleri iptal etmek için, REVERT (eski haline döndür) butonuna basın.

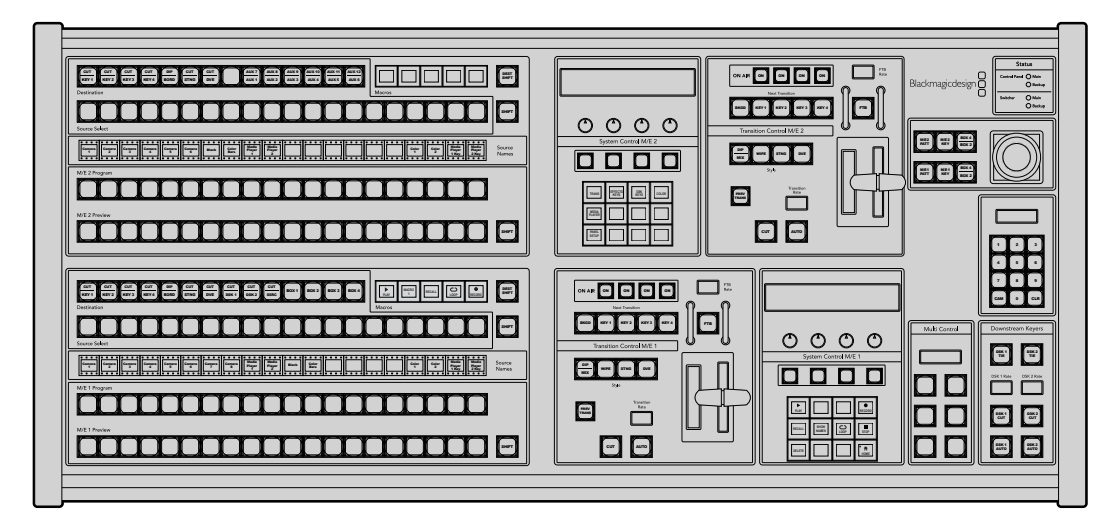

# **ATEM 2 M/E Broadcast Panel'in Kullanımı**

ATEM 2 M/E Broadcast Panel

## Kontrol Panelinin Kullanımı

## **Miks Efektler**

Program ve önizleme çıkışlarında kaynakları anahtarlamak için, program bus, önizleme bus ve kaynak isimleri ekranı beraber kullanılır.

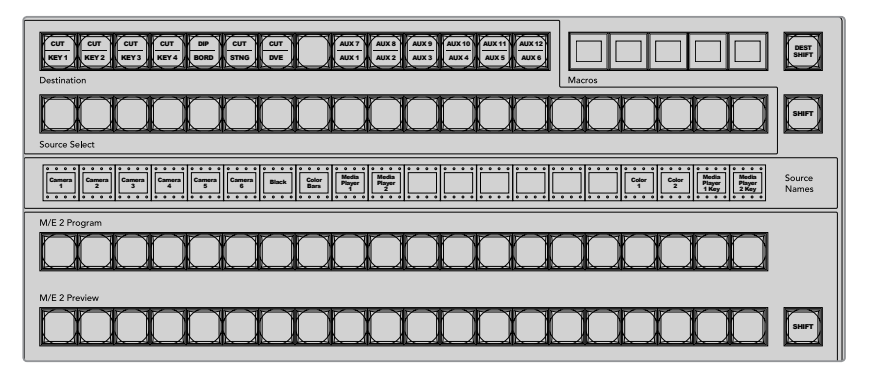

ATEM Miks Efektleri

#### **Kaynak İsimleri Ekranı**

Kaynak isimleri ekranı, switcher'in harici girişlerini veya dahili kaynaklarını temsil etmek üzere etiketler kullanır. Harici girişler için etiketler, yazılım kontrol panelinin ayarlar sekmesinde değiştirilebilir. Dahili kaynaklar için etiketler sabittir ve değişmelerine gerek yoktur.

SHIFT butonuna basılması, 'shifted sources' ismindeki ekstra kaynakları göstermesi için, kaynak isimleri ekranını değiştirecektir. Bu da 40 farklı kaynaktan seçim yapılmasına izin verir.

Sistem kontrol bloğunda veya M/E 2 hedef bus'unda (destination bus) aux seçili olduğunda aynı anda iki SHIFT butonunun basılması, kaynak isimleri ekranını, auxiliary çıkışlarına yönlendirilmek için müsait olan korumalı kaynakları göstermek üzere değiştirecektir. Korunan kaynaklar; program, önizleme, clean feed 1 (temiz sinyal 1) ve clean feed 2'dir.

#### **Program Bus**

Program bus veriyolu; program çıkışına, arka plan kaynaklarının, aralıksız anahtarlanması için kullanılır. Şu anda yayında olan kaynak, kırmızı yanan bir buton ile gösterilir. Yanıp sönen bir kırmızı buton, 'shifted' (değiştirilmiş) kaynağın yayında olduğunu gösterir. SHIFT butonuna basılması, shifted' (değiştirilmiş) kaynağı gösterecektir.

#### **Preview Bus (Önizleme Bus'u)**

Önizleme bus, önizleme çıkışında bir kaynak seçmek için kullanılır. Bu kaynak, bir sonraki geçiş meydana geldiğinde, programa gönderilir. Seçili kaynak, yeşil yanan bir buton ile gösterilir. Yanıp sönen yeşil bir buton, 'shifted' (değiştirilmiş) kaynağın önizlemede olduğunu gösterir. SHIFT butonuna basılması, shifted' (değiştirilmiş) kaynağı gösterecektir.

#### **SHIFT (Değiştirme)**

SHIFT butonu, genel bir değiştirme sağlar ve program, önizleme ve kaynak seçme bus'larıyla beraber, kaynak etiketlerini seçmek için kullanılır. Ayrıca, geçiş türü ve joystick ile diğer menü fonksiyonları için de bir değiştirme sağlar.

Geçiş tarzı butonlarının yanı sıra, önizleme, kaynak seçim ve hedef bus'larındaki butonlara çift basılması da onları shift'e basarken seçmekle (shift select) aynıdır ve bu, butonlara shift-select yapmanın daha hızlı bir yolu olabilir. Çift basma, program bus butonları için geçerli değildir; çünkü bu, program çıkışının kısa bir süreliğine yanlış kaynağı göstermesine sebep olur.

## **Hedef Bus'u (Destination Bus) ve Kaynak Seçme Bus'u (Select Bus)**

Destination bus (hedef veriyolu); kesmeler (cuts) ile dolgular (fills), kenarlar (borders) ile daldırma renkleri (dip colors), stinger dolguları ile kesmeleri, DVE logoları ile kesmeleri ve down stream dolguları ile kesmelerinizdeki kaynaklara değişiklik yapmanız için, 1 key erişimi sağlar. Bu hedeflerden birine bir kaynak atamak için, Destination bus'da herhangi bir hedefi seçin ve altında bulunan Select bus'da kaynağınızı seçin.

Hedef bus; auxiliary çıkışlarına ve keyer'lere kaynaklar atamak için, kaynak isimleri ekranı (source names display) ve kaynak seçme bus'u (select bus) ile birlikte çalışır.

Kaynak isimleri ekranı ve kaynak seçme bus'u beraber size, key'lere ve auxiliary çıkışlarına kaynakların yönlendirilmelerini gösterir. Şu anda seçili olan kaynak, yanan bir buton ile gösterilir. Yanıp sönen bir düğme, bir 'shifted' (değiştirilmiş) kaynağı gösterir. Yeşil yanan bir buton, korunmalı bir kaynağı gösterir. Korunan kaynaklar; program, önizleme, clean feed 1 (temiz sinyal 1) ve clean feed 2'dir.

## **DEST SHIFT (Hedef değiştirme) butonu**

Hedef bus'da, değiştirilmiş (shifted) hedeflere erişmek için, bus'un sağındaki DEST SHIFT butonunu basılı tutun ve seçiminizi yapın.

## **CUT/KEY (Kesme Sinyali)**

Bir key kurulum menüsü seçildiğinde ve bir CUT/KEY butonuna basıldığında, kaynak seçme bus'u (select bus), o key için şu anda seçili olan cut sinyalini (aynı zamanda Key sinyali olarak da bilinir) göstermek üzere değişir. Auxiliary çıkışları için kaynakları seçerken, iki SHIFT butonuna birden basılması; program, önizleme, clean feed 1 (temiz sinyal 1) ve clean feed 2'yi, kaynak seçme bus'unda (select bus), kaynak olarak seçenekler arasında gösterir.

## **Auxiliary Çıkışları**

Aux üstgeçit butonları, M/E 2 hedef bus'unda (destination bus) yer alır. Aux çıkışları olan ve M/E 2 bloğuna atanmış bir ATEM switcher ile kullanılabilirler. Hedef bus'unda aux numarasını seçin ve sonra M/E 2 Kaynak Seçim bus'unda (Source Select bus), onun için bir kaynak seçin. Auxiliary çıkışlarının çeşitli kullanımı için, daha sonraki 'Auxiliary Çıkışlarının Kullanımı' bölümüne bakın.

M/E 1 bloğunun aux butonları yoktur. M/E 1 bloğuna atanmış bir ATEM yapım switcher'i varsa M/E 1 sistem kontrol bloğundan aux çıkışlarına yine de erişebilirsiniz. Herhangi bir menüden 'HOME' (ana sayfa) ve sonra AUX'u seçin ve numaralandırılmış aux çıkışlarını göreceksiniz. Değiştirmek istediğiniz aux çıkışını seçin ve sonra kaynak seçme veriyolunda, o çıkış için yeni bir kaynak seçin.

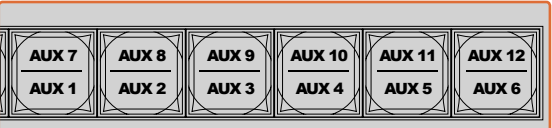

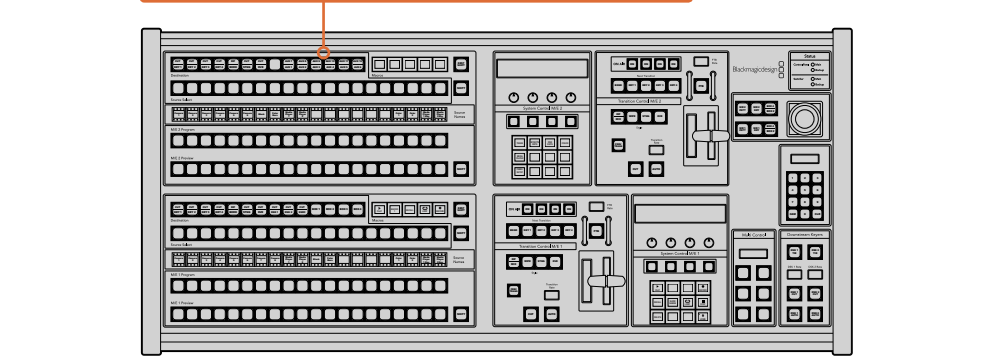

M/E 2 bloğunda auxiliary çıkış butonları

## Geçiş Kontrolü ve Upstream Keyer'ler

ATEM 2 M/E Broadcast Panel'in, M/E 1 ve M/E 2 blokları için bağımsız geçiş kontrolleri ve upstream keyer'leri vardır. M/E 1 ve M/E 2 bloklarında, tamamen aynı şekilde çalışırlar. Her bir M/E'yi ayrı bir çıkış gibi kullanarak farklı televizyon programları oluşturmanız gerektiğinde, bu bağımsız kontroller mükemmeldir.

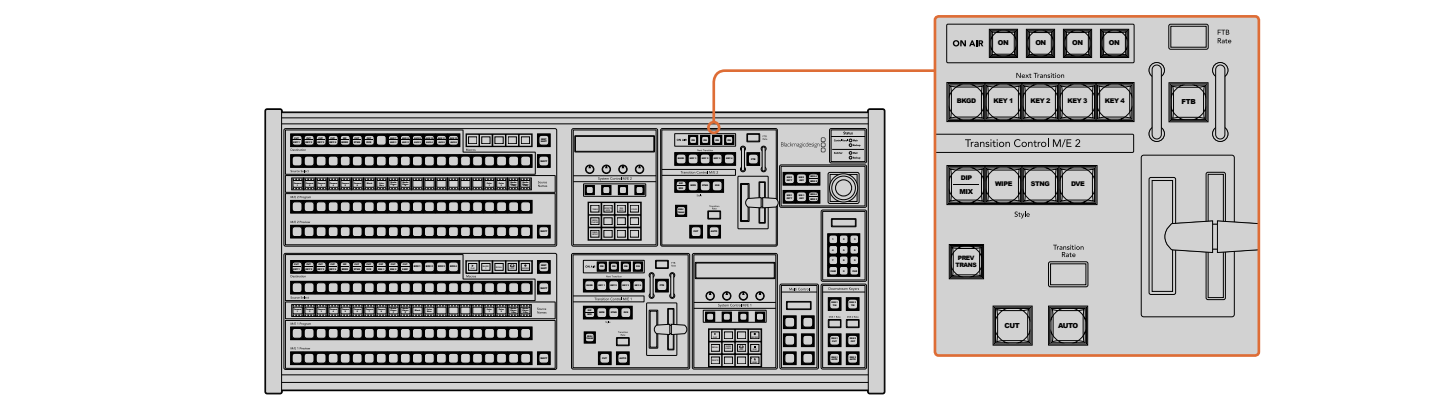

Geçiş Kontrolü ve Upstream Keyer'ler **PLAY LOOP RECORD**

## **CUT (Kesme)**

CUT butonu, seçilmiş geçiş tarzına bakmaksızın, program ve önizleme çıkışlarının bir geçişini hemen uygular.

## **AUTO ve Geçiş Hızı (Transition Rate)**

AUTO düğmesi, seçilen geçişi, 'transition rate' (geçiş hızı) penceresinde belirlenmiş hızda uygulayacaktır.

Geçiş süresince AUTO düğmesi kırmızı yanar ve geçiş ilerledikçe, 'transition rate' (geçiş hızı) göstergesi, kaç kare kaldığını göstermek için güncellenir. Yazılım kontrol paneli aktif ise, geçişin ilerlemesine görsel geri bildirim sağlamak için, sanal sürgü kolu güncellenir.

Her geçiş tarzı için geçiş hızı, sistem kontrolünde ayarlanır ve ilgili geçiş tarzı butonu seçildiğinde, geçiş kontrol bloğunun geçiş hızı penceresinde gösterilir.

## **Fader Bar (Sürgü Kolu) ve Fader Bar Indicator ( Sürgü Kolu Göstergesi)**

Sürgü kolu, AUTO butonuna bir alternatif olarak kullanılır ve kullanıcının geçişi elle kontrol etmesini sağlar. Sürgü kolunun yanındaki sürgü kolu göstergesi, geçişin ilerleyişine görsel bir geri bildirim sağlar.

Geçiş süresince AUTO düğmesi kırmızı yanar ve geçiş ilerledikçe, 'transition rate' (geçiş hızı) göstergesi, kaç kare kaldığını göstermek için güncellenir. Yazılım kontrol paneli aktif ise, geçişin ilerlemesine görsel geri bildirim sağlamak için, sanal sürgü kolu güncellenir.

## **Transition Style (Geçiş Tarzı) Butonları**

Transition style butonları kullanıcının; mix (miks), dip (batırma), wipe (silme), DVE (dijital görsel efektler) ve stinger isimli beş geçiş tarzından birisini seçmesini sağlar. Mix, wipe, stinger ve DVE geçiş tarzları, uygun bir şekilde etiketlenmiş geçiş tarzı butonu basılarak seçilir ve buton sarı yanacaktır.

Dip (daldırma) geçiş tarzı, SHIFT butonunu basılı tutarken DIP/MIX geçiş tarzı butonuna basarak veya DIP/MIX butonuna çift basarak seçilir. Değiştirilmiş (shifted) bir geçiş tarzını göstermek için, buton yeşil yanacaktır.

## **PREV TRANS (Önizleme Geçişleri)**

PREV TRANS butonu, önizleme geçiş modunu etkinleştirir ve kullanıcının; bir daldırma, miks, silme veya DVE geçişini, sürgü kolunu kullanarak önizleme çıkışında uygulayıp doğrulamasına imkan tanır. Bu butona basarak etkinleştirdiğinizde, geçişinizi istediğiniz kadar önizleyebilirsiniz, bu da gerektiği kadar değişiklik ve düzeltme yapmanıza olanak sağlar. Stinger geçişlerini bile önizleyebilirsiniz! Öngösterim geçişinden memnun olduğunuzda, butona tekrar basarak bu özelliği kapatın ve geçişinizi yayına göndermek için hazırsınız.

#### **Next Transition (Bir Sonraki Geçiş)**

BKGD (Arka plan) ve KEY 1, KEY 2, KEY 3, KEY 4 butonları; bir sonraki geçişle yayına girecek veya yayından çıkarılacak olan unsurları, seçmek için kullanılır. Birden fazla butona aynı anda basarak, arkaplan ve key'lerin herhangi bir kombinasyonu seçilebilir. BKGD butonuna çift basılması, şu anda yayında olan bir sonraki geçiş upstream keyer'lerini seçer ve onları 'Next Transition' (Bir Sonraki Geçiş) butonlarına kopyalar.

Bir sonraki geçiş butonlarının herhangi birine basılması, seçili olan diğerlerinin hepsini iptal eder. Bir sonraki geçiş için parçaları seçerken, switcher operatörünün önizleme çıkışına bakması gerekir; çünkü geçiş tamamlandıktan sonra program çıkışının nasıl görüneceğine dair, bu çıkış doğru bir gösterim sağlar. Sadece BKGD butonu seçildiği zaman, program bus'unda bulunan kaynaktan, önizleme bus'unda seçili kaynağa, bir geçiş meydana gelecektir.

#### **ON AIR (YAYINDA)**

ON AIR gösterge butonu, upstream key'lerin hangilerinin şu anda yayında olduğunu gösterir ve bir key'in derhal yayına girmesi veya yayından kesilmesi için de kullanılabilir.

## Downstream Keyer'ler

## **DSK TIE (DSK Bağlama)**

DSK TIE butonu, önizleme çıkışında, sonraki geçiş efektleri ile beraber DSK'yı (Downstream Keyer) etkinleştirir ve DSK'nın bir sonraki geçiş ile yayına alınabilinmesi için, ana geçiş kontrolüne bağlar.

Bağlı downstream keyer, şimdi ana geçişe bağlı olduğu için, geçiş kontrol bloğunun geçiş hızı ekranında belirtilen hızda, geçiş gerçekleşecektir. DSK bağlandığında, 'clean feed 1' (temiz sinyal 1)'e giden sinyal yönlendirme bundan etkilenmez.

## DSK CUT (DSK Kesme)

DSK CUT butonu, DSK'nın yayına sokulması veya yayından kesilmesi için kullanılır ve DSK'nın şu anda yayında olup olmadığını gösterir. DSK şu anda yayında ise buton ışığı yanar. m<br>Boxinda ise bu

## DSK AUTO (DSK Otomatik)

DSK AUTO butonu, DSK rate penceresinde belirtilen hızda, DSK'yı yayına sokmak veya yayından çıkarmak için miksleyecektir.

## Fade to Black (Karartma)

FTB butonu, karartma hız penceresinde belirtilen hızda, program video çıkışını siyaha karartacaktır. Program çıkışı karardıktan sonra, tekrar basılana kadar, FTB butonu kırmızı yanıp 4 5 6 söner. Tekrar basıldığında, program çıkışını aynı hızda siyahtan çıkarır. Bir karartmaya, önizleme 8 9 7 yapılamaz. Ayrıca, master sürgünün (fader) AFV butonuna basarak, karartmanızla beraber sesin de otomatik olarak kısılmasını sağlamak için, ses mikserinizi ayarlayabilirsiniz.

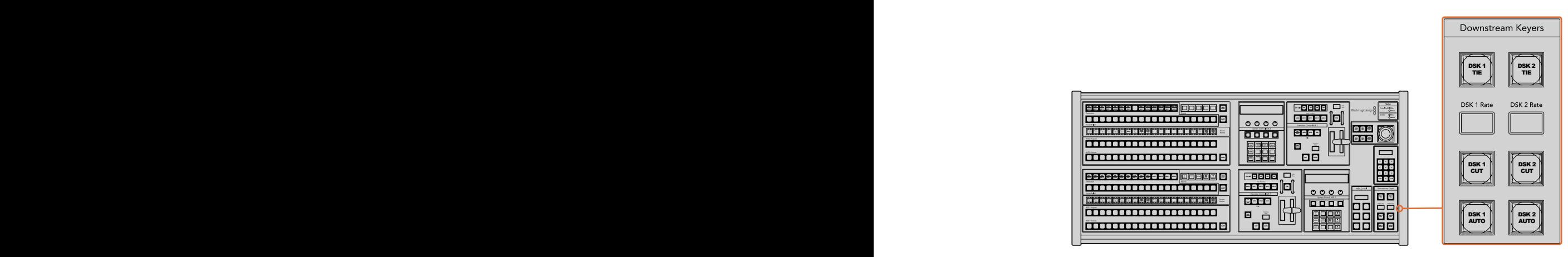

Downstream Keyer'leri ve Fade to Black (Karartma)

## Sistem Durumu

Durum ışıkları; yayın paneli ve switcher'i çalıştıran dahili ve harici güç kaynakları hakkında geri bildirim sağlar. ATEM switcher modellerinin bazılarında yedek güç kaynağı yoktur; böylelikle bazen, switcher'in güç durumu için yanan, sadece bir tek ışık göreceksiniz.

Bununla birlikte switcher'inizde yedek güç varsa ve switcher'e ve kontrol paneline bağlı iki adet güç kaynağınız varsa o zaman, tüm ışıkların yanması gerekir. Yedek güç kaynaklarını kullandığınız bu durumda, sönen herhangi bir ışık, bir güç kaynağının veya kablonun arızalı olduğuna işaret edebilir ve bu kontrol edilmelidir.

2 M/E paneli, iki adet ATEM switcher'ini kontrol etmek için kullanıldığında, switcher durum ışıkları, iki switcher'in açık olup olmadığını gösterir. Bu kapsamda, "Main" (ana) switcher durum ışığı, aşağıdaki M/E 1 kontrol bloğunu ve "Backup" (yedek) ışığı da yukarıdaki M/E 2 kontrol bloğunu işaret eder.

## Sistem Kontrolü

Oniki menü butonu, ekran penceresi, dört düğme ve düğmelerin altındaki programlanabilir dört yazılım butonuna hep birden sistem kontrol adı verilir. Dört satırlı ekran, yazılım butonlarının ve düğmelerin işleyişlerini saptamak için kullanılır. İki sistem kontrol bloğu, farklı M/E 1 ve M/E 2 kontrollerini bulundurur.

Sistem kontrolü, içeriğe duyarlıdır ve şu anki işlem için parametreleri düzenlemenizi sağlar. Mesela; bir sonraki geçişinizde KEY 1'i etkinleştirirseniz sistem kontrolü, KEY 1'in parametrelerini düzeltmenize izin verir. Sistem kontrolü, aynı zamanda switcherin başka bölümlerinin yapılandırılması için kullanılır.

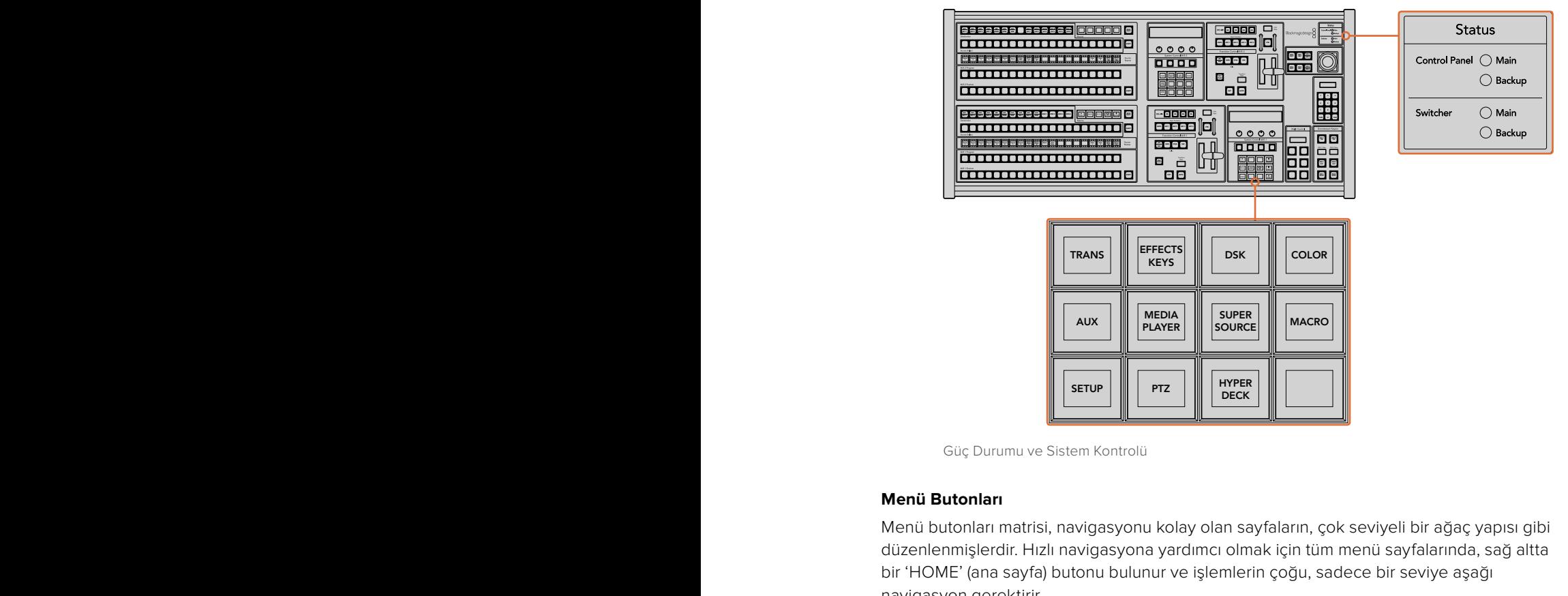

Güç Durumu ve Sistem Kontrolü

## **Menü Butonları**

Menü butonları matrisi, navigasyonu kolay olan sayfaların, çok seviyeli bir ağaç yapısı gibi 4 5 6 düzenlenmişlerdir. Hızlı navigasyona yardımcı olmak için tüm menü sayfalarında, sağ altta bir 'HOME' (ana sayfa) butonu bulunur ve işlemlerin çoğu, sadece bir seviye aşağı 8 9 7 navigasyon gerektirir.

## Joystick ve M/E Pattern (Şekil) ve Key Butonları

Kullandığınız M/E'ye karşılık gelen butonu ve düzeltmek istediğiniz parametreyi seçerek, key'leri ve geçişleri hızla kontrol etmek için kumanda kolunu (joystick) kullanabilirsiniz.

## **M/E PATT (M/E Şekli)**

M/E 1 PATT veya M/E 2 PATT butonuna basarak, kumanda kolunu, seçtiğiniz geçişin ebatı ve yatay ile dikey yönleri üzerinde kontrol ettirebilirsiniz.

## **M/E KEY**

Butonların Sistem Kontrol Bloğunda KEY butonu seçiliyken, istediğiniz M/E'de bu butonu seçerek, upstream key'leri hızlıca hareket ettirebilir ve yeniden boyutlandırabilirsiniz.

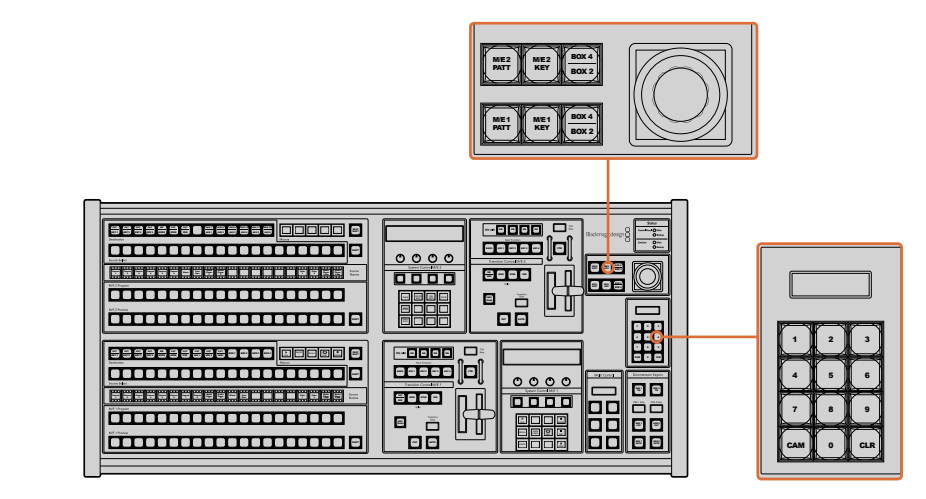

Joystick ve M/E Pattern (Şekil) ve Key Butonları

## **Kumanda Kolu (joystick) ve Sayısal Klavye**

Sayısal klavye, rakamsal verileri girmek için kullanılır. Mesela, geçiş hızını ayarlarken, rakamsal bir değer girmek üzere sayısal klavye kullanılabilir. Sayısal klavye ile veri girerken, herbir parametre altındaki programlanabilir yazılım butonları, girilen veriyi o parametreye uygulamak için kullanılır.

Joystick ve sayısal klavye, M/E 1 ve M/E 2 kontrol blokları arasında paylaşılır. Bunlar içeriğe duyarlıdır yani, onlara yaptığınız herhangi bir düzeltme, sadece üstünde çalıştığınız M/E kontrol bloğuna uygulanacaktır.

#### **Joystick ile Kameraların Kontrolü**

ATEM 1 M/E veya 2 M/E model switcher'e bağlı olduğunda, bilindik VISCA protokolü ile bir kamera kafasını uzaktan kontrol etmek için, kumanda kolu da kullanılabilir. Bu, uzaktaki kameralarda, PTZ olarak da bilinen; pan, tilt ve zoom işlevlerini kontrol etmek için, son derece etkili bir araçtır. Bir kamera kümesini, kolaylıkla birer birer kontrol edebilirsiniz. Bunun için; sistem kontrol yazılım butonları ile her bir kamerayı seçmeniz ve sonra, joystick ile düzeltmeleri yapmanız gerekir.

## **Uzaktan Kumandalı bir Kafanın Bağlanması**

ATEM Broadcast Panel'iniz, uzaktan kumandalı kafalarla, ATEM switcher'inizin 'remote' (uzaktan kontrol) veya 'RS-422 serial out' (RS-422 seri çıkışı) olarak etiketlenmiş, RS-422 portu üzerinden iletişim kurar. ATEM Broadcast Panel'inizi Ethernet üzerinden ATEM switcher'inize bağladıktan sonra, ATEM switcher'inizi uzaktan kumandalı kafadaki RS-422 girişine bağlayın. RS-422 portları, bilindik DB-9 seri portlarıdır veya standart telefon bağlantısına benzer görünüşlü RJ11 bağlantılarıdır.

Birden fazla uzaktan kumandalı kafayla bağlanırken, genellikle her kafa, RS-422 çıkışları/girişleri üzerinden birbirlerine seri bağlı olacaktır.

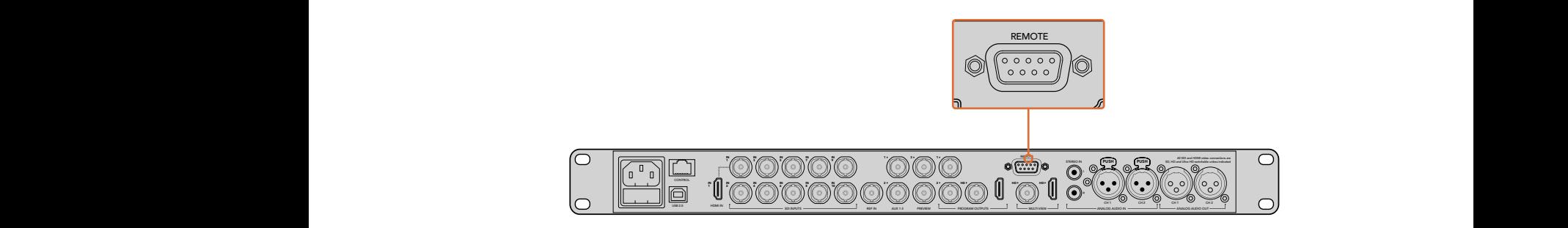

Uzaktan kumandalı bir kafayı, arka panelde 'remote' olarak etiketli RS-422 portu üzerinden ATEM 1 M/E veya 2 M/E model switcher'inize bağlayın.

## **Uzaktan Kumandalı Kafalar için PTZ Kurulumu**

PTZ kurulum seçeneklerinin tümüne, ATEM Broadcast Panel'inizin sistem kontrol yazılım butonları aracılığıyla erişilir. Bu yazılım butonları, PTZ yazılım menüsüne girmenizi sağlar, böylelikle; kameraları seçebilir, PTZ kontrolü için kumanda kolunu etkinleştirebilir, bağlı olan cihazları tespit edebilir ve farklı üretici tarafından yapılan kontrol kafalarını kontrol edebilmek için, 'baud' (veri) hızını seçebilirsiniz.

Uzaktan kumandalı kafalar ATEM switcher'inize bağlandığında, kurulumları oldukça kolaydır.

## **Bağlı cihazları tespit etmek için:**

- **1** PTZ kurulum seçeneklerine erişmek için, sistem kontrol 'home' (ana) menüdeki 'PTZ' yazılım butonuna basın.
- **2** 'Setup' (kurulum) yazılım düğmesine basın.
- **3** 'Detect' (tespit et) yazılım butonuna basın.

Bağlı olan cihazların sayısını açıklayan bir mesaj, sistem kontrol LED ekranında belirecektir ve ayrıca sistem kontrol yazılım butonlarında etiketli kamera numaraları olarak da belirecektir. Herbir kamera kafasını seçmek için, sadece butonlara basın. Kameraların numaralandırılması, zincirde bağlı uzaktan kumandalı kafaların ilkinden sonuncusuna kadar olan sıralı diziye dayanır. Örneğin; ATEM switcher'inize bağlı ilk kamera 'Cam 1' olarak etiketlenmiş, ilk kameraya zincirleme bağlı ikinci kamera 'Cam 2' olarak ve zincirdeki üçüncü de 'Cam 3' olarak etiketlenmiş olacaktır.

LED ve yazılım butonlarında görünen bağlı cihazların sayısı, fiziksel olarak bağlamış olduğunuz cihaz sayısıyla eşleşmiyorsa tüm kamera kafalarının açık (on) olduğunu ve RS-422 portlarının doğru bağlandığını kontrol edin. Kamera kafalarınızın hepsi ATEM Broadcast Panel'de görünür olur olmaz, sistem kontrol yazılım düğmeleriyle herbir kamerayı seçin ve hepsinin düzgün bir şekilde çalıştığını kontrol etmek için, joystick ile birkaç hızlı ayarlama yapın.

#### **Joystick PTZ Kontrolleri**

Joystick PTZ kontrolleri oldukça sezgiseldir. İçeri veya dışarı zum yapmak için, joystick düğmesini saat yönünde veya saat yönü tersine çevirin. Kamerayı aşağı yukarı hareket (tilt) ettirmek için, yukarıya veya aşağıya doğru itin veya 'pan' hareketleri için, sağa ve sola doğru itin. Kontroller, kumanda kolunun hareket açısına duyarlıdır; böylelikle kamera hareketlerine yavaşça girip çıkmanızı sağlar. Bu duyarlılığın miktarı, uzaktan kumandalı kafalar arasında değişebilir.

Bir standart RS-422 portu DB-9 bağlantısı kullanarak özel yapım bir PTZ ünitesinin bağlantılarını yapmak istiyorsanız 'Kontrol Kabloları için Seri Port Pim Bağlantıları' bölümüne bakın.

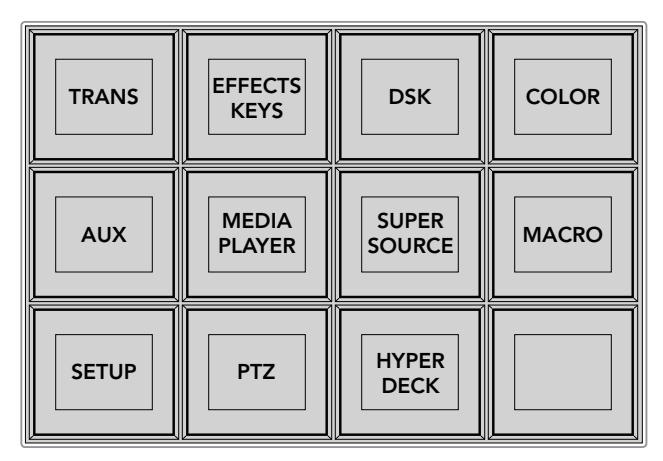

PTZ butonlarına erişmek ve PTZ joystick kontrolünü etkinleştirmek için, sistem kontrol ana menüsündeki 'PTZ' butonuna basın.

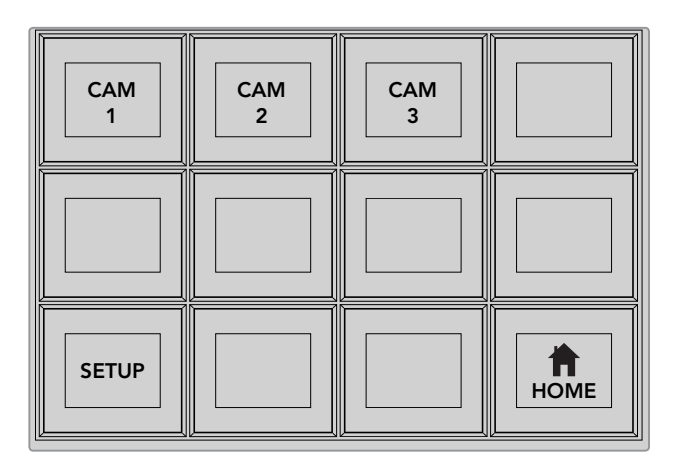

İlgili kamera numarası yazılım butonlarına basarak, kontrol etmek için uzaktan kumandalı kafaları seçin.

## Bir HyperDeck Kontrolü

ATEM 6.8 veya daha yeni sürümlerde, ATEM Broadcast Panel'inizi kullanarak, 4 adede kadar Blackmagic HyperDeck Studio disk kaydedicisini kontrol edebilirsiniz. Aktarım denetimleri ve kaydetme özellikleri, buna dahildir. ATEM Software Control kullanılarak düzenlenebilen yapılandırma ayarlarının tümü, donanım paneliniz ile de düzenlenebilinir. HyperDeck'lerin nasıl kurulacağına ve onları ATEM Broadcast Panel'iniz ile nasıl kontrol edeceğinize dair daha fazla bilgi için, bu kullanım kılavuzundaki 'HyperDeck Kontrolü' bölümüne bakın.

## **Kontrol Kabloları için Seri Port Pim Bağlantıları**

RS-422, bilindik bir DB-9 konektörü kullanan bir yayın standartıdır. Kendiniz tasarlamak istiyorsanız bu tip bir konektörün bağlantılarını, özel yapım bir PTZ kontrol ünitesinde, kolaylıkla yeniden bağlayabilirsiniz.

RS-422 DB-9 konektörünün bir kablo işlev şemasını, bu sayfada bulabilirsiniz.

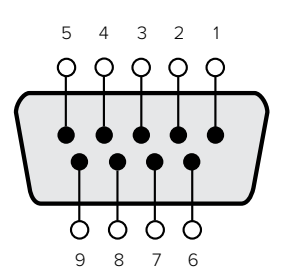

| Receive $(-)$ | Receive (+)  | Transmit $(-)$    | Transmit (+)      | <b>GroundPins</b>    |
|---------------|--------------|-------------------|-------------------|----------------------|
| (negatif al)  | (pozitif al) | (negatif yayınla) | (pozitif yayınla) | (topraklama pimleri) |
|               |              |                   |                   | 1, 4, 6, 9           |

RS-422 PTZ pim bağlantıları.

## Buton Eşleme

ATEM yazılım ve donanım kontrol panelleri, buton eşlemesini destekler; böylelikle, en önemli kaynaklarınızı özellikle de kameraları, program ve önizleme sıralarındaki en kolay erişilen butonlara atayabilirsiniz. Ara sıra kullanılan kaynaklar, daha az belirgin butonlara atanabilir. Her kontrol paneli için buton eşlemesi ayrı olarak ayarlanır; böylelikle yazılım kontrol panelinde yapılan buton eşlemesi, donanım kontrol panelinde yapılan buton eşlemesini etkilemeyecektir.

```
Buton Eşleme
Seçili Buton Seçili Giriş
Buton 1 Giris 1
                Kamera 1
```
ATEM Broadcast Panel buton eşlemesi

## **ATEM Broadcast Panel Buton Eşlemesi ve Buton Parlaklık Seviyesi**

ATEM Broadcast Panellerde buton eşlemek kolaydır. ATEM Broadcast Panel'de Sistem Kontrol bloğuna gidin ve önce PANEL SETUP sonrasında da BUTTON MAP butonlarına basın. Buton map menüsüne girdikten sonra, Sistem Kontrol penceresinin bir buton numarası ve bir giriş numarası gösterdiğini fark edeceksiniz. Girişle bağlantılı olmasını istediğiniz butonu seçmek için, 'Selected Button' (seçili buton) altındaki düğmeyi çevirin. Aynı işlemi, istediğiniz butonu kaynak seçme sırasında seçerek de yapabilirsiniz. Kaynak seçme sırasındaki butonlar, doğrudan altlarında bulunan Önizleme ve Program sıralarındaki butonlara tekabül ederler. Sonra, seçtiğiniz buton için bir giriş seçmek üzere, 'Selected Input' (seçili giriş) altındaki düğmeyi çevirin. Eşlemek istediğiniz başka bir buton seçin ve tüm butonlarınız arzu ettiğiniz girişlerle eşlenene dek bu işlemi tekrarlayın.

Butonların parlaklığını değiştirmek istiyorsanız BUTTON LEVEL butonuna basın ve 'Brightness' (Parlaklık) altındaki düğmeyi, istediğiniz parlaklık ayarını görünceye kadar çevirin.

Tüm buton ayarlarınızı yapılandırdıktan hemen sonra, yeni buton eşlemesini ve parlaklık seviyesini kaydetmek üzere, SAVE butonuna basın veya değişiklikleri iptal etmek için, REVERT (eski haline döndür) butonuna basın.

## İki adet ATEM Switcher'in Kontrolü

ATEM 2 M/E Broadcast Panel, aşağıdaki ATEM switcher'lerin herhangi ikisini, aynı anda kontrol etmek için kullanılabilir: ATEM 1 M/E Production Switcher, ATEM Television Studio ve ATEM Production Studio 4K modelleri.

M/E 1 bloğu, ana kontrol bloğudur ve bir ATEM 1 M/E Production Switcher'i veya ATEM Production Studio 4K modelleri için faydalı olabilecek birkaç tane daha ayarları vardır. Bu ilave ayarları kullanmak için, ATEM 2 M/E Broadcast Panel'inizin alttaki bloğuna bir ATEM Production Studio 4K veya 1 M/E Production Switcher atayın. Her iki switcher de aynı model ise M/E 1 ve M/E 2 bloklarına hangisini atadığınızın önemi yoktur.

Ancak, panel butonlarını kullanarak auxiliary çıkışlarını anahtarlamak için hızlı erişime ihtiyacınız varsa System Control M/E 2'yi, ATEM Production Studio 4K modellerine veya M/E Prodüksiyon Switcher'lerine atamanızı tavsiye ederiz. Bu, sadece M/E 2 bloğunda görülen Aux butonlarından faydalanmanızı sağlayacaktır. ATEM Television Studio'nun Aux çıkışları yoktur ve bu yüzden Aux butonlarını kullanmaz.

Aynı ağda iki switcher kullanırken varsayılan IP ayarlarını kullanıyorsanız switcher'lerin IP adresi başlangıçta aynı olacaktır, mesela: 192.168.10.240. Bir tanesini 192.168.10.241 olarak değiştirmelisiniz veya tüm switcher'lerinizi düzenlice bir arada tutmak için, 192.168.10.24\_ aralığında bir IP adresi kullanın. Daha önceki 'Switcher Ağ Ayarlarının Değiştirilmesi" bölümünde detaylı olarak anlatılan basamakları takip edin.

ATEM 2 M/E Broadcast Panel'i iki adet switcher'e bağlarken, biraz önce IP adresini değiştirdiğiniz switcher'e bağlanması için, switcher'in IP'sini sistem kontrol bloklarının birisinde değiştirmeniz gerekir. Varsayılan ayar olarak System Control M/E 1 bloğu 192.168.10.240'a bağlanır ve bu yüzden fabrika ayarlarını kullanıyorsanız sadece System Control M/E 2 bloğunu değiştirmeniz gerekecektir.

**ATEM 2 M/E Broadcast Panel'de birkaç switcher'in ağ konumunu ayarlamak üzere, her bir System Control M/E bloğu için sadece bu basamakları takip edin:**

- **1** Switcher ile hiçbir iletişim olmadığı zaman, NETWRK SETUP (ağ kurulum) menüsü, yayın paneli sistem kontrolünde görünecektir. NETWRK SETUP menü butonunu seçin. Bir switcher ile iletişim varsa SHIFT ve DEST SHIFT butonlarını basılı tutun ve NETWRK SETUP butonuna basın.
- **2** SWITCHR IP menü butonunu seçin ve gerektiği gibi her alanı düzeltmek üzere, düğmeleri veya sayısal klavyeyi kullanın.
- **3** Bir alanı değiştirdiğinizde, SAVE (kaydet) ve REVERT (geri al) menü butonları mevcut hale gelir. Değişen IP adresini kaydetmek için SAVE butonuna basın. Sistem kontrol ekranı, switcher'e bağlanıyor olduğunu gösterecektir ve bağlantı başarıyla gerçekleştiği zaman, switcher'in modelini gösterecektir.

Bu, switcher'in kendi IP adresini değiştirmeyecektir. Sadece, kontrol panelinin switcher'i bulmak için baktığı yeri değiştirir. Kontrol panel, switcher'i bulamazsa o zaman, switcher işlemcisinin doğru kurulup kurulmadığını kontrol etmeniz gerekebilir. Switcher'in IP adresini değiştirmek için, switcher'i USB ile bir bilgisayara bağlayın ve bu kılavuzda daha önce anlatıldığı gibi Blackmagic ATEM Setup yazılımını çalıştırın.

# **Harici Donanım Panelleri ile Geçişlerin Uygulanması**

ATEM 1 M/E ve 2 M/E Broadcast Panel'lerindeki butonlar ve düğmeler, aynı M/E düzenini takip eder ve sistem kontrol blokları aynı fonksiyonları paylaşır. Her iki yayın paneliyle çalışırken switcher'inizi kontrol etmek sezgiseldir çünkü, paneller switcher'inizi tamamıyla aynı şekilde çalıştırırlar.

ATEM 1 M/E Advanced Panel, aynı M/E kontrolleriyle yayın panellerine benzer. Ancak geliştirilmiş panel, switcher'inizi kontrol ederken ayarları dinamik olarak düzeltmenizi sağlayan, yazılım kontrol düğmeleri ve butonlarıyla beraber geniş bir LCD kullanır. Bu, panelinizle çalışmanın hızlı ve pratik bir yoludur.

Bu bölüm, harici bir ATEM donanım paneli kullanarak, switcher'inizde çeşitli geçiş türlerini nasıl uygulayacağınızı anlatır.

## Cut (Kesme) Geçişleri

Kesme (cut), switcher'de uygulanabilen en basit geçiştir. Kesme geçişinde, program çıkışı anında bir kaynaktan diğerine değiştirilir.

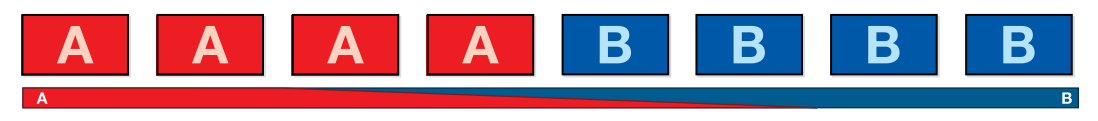

Bir 'cut' (kesme) geçişi için program çıkışı.

Bir kesme geçişi, doğrudan program bus çıkışından veya geçiş kontrol bloğundaki 'CUT' butonu ile uygulanabilinir.

## **Program Bus**

Program bus çıkışından bir kesme geçişi uygulandığı zaman, sadece arkaplan değiştirilecektir ve upstream ve downstream key'lerin tümü, mevcut durumlarını devam ettirecektir.

## **Program bus çıkışından bir 'cut' geçişi uygulamak için:**

Program çıkışında istediğiniz video kaynağını, program bus'da seçin. Program çıkışı, anında yeni kaynağa değişecektir.

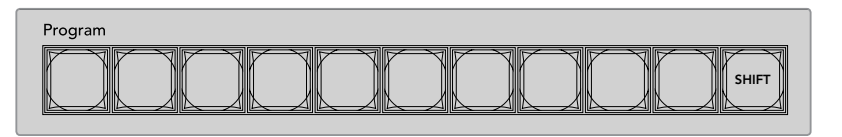

Program bus çıkışından bir 'cut' geçişi uygulamak üzere, program sırasındaki kaynak butonlarından herhangi birine basın.

## **CUT (Kesme) Butonu**

CUT butonu kullanılarak bir kesme geçişi uygulandığında, bir sonraki geçiş için seçilmiş upstream key'lerin hepsi ve geçiş kontrolüne bağlanmış downstream key'lerin de hepsi, durumlarını değiştirecektir. Örneğin, geçiş kontrolüne bağlı bir downstream key, yayında değilse yayına sokulacak veya yayındaysa yayından çıkarılacaktır. Benzer bir şekilde, bir sonraki geçişte seçili olan upstream key'ler, yayında değillerse yayına sokulacaklar veya yayındalarsa yayından çıkarılacaklardır.

## **CUT butonunu kullanarak bir kesme geçişi uygulamak için:**

- **1** Program çıkışında istediğiniz video kaynağını, önizleme bus çıkışında seçin. Program çıkışı, değişmeden aynı kalacaktır.
- **2** Geçiş kontrol bloğunda CUT butonuna basın. Program ve önizleme bus çıkışlarında seçili kaynaklar; önizlemede olan video kaynağının şimdi programda olduğunu veya bunun tam tersini göstermek için, yer değiştirmişlerdir.

**BİLGİ** Geçişleri uygulamak için geçiş kontrol bloğunu kullanmanız tavsiye edilir; çünkü, program çıkışına göndermeden önce, kameranın odakta olması ve bunun gibi video içeriğini, önizlemede tetkik etmeniz için, fırsat sağlar.

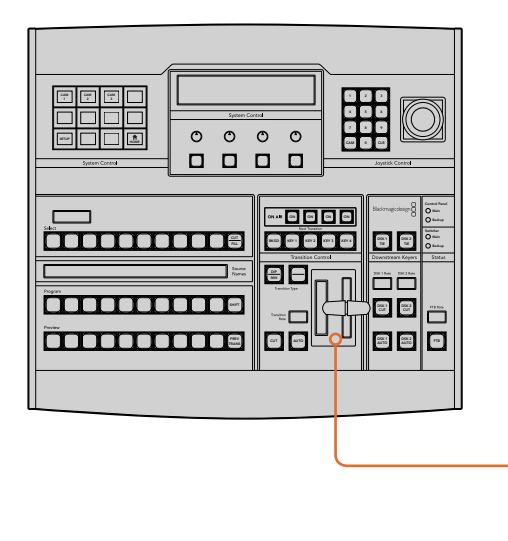

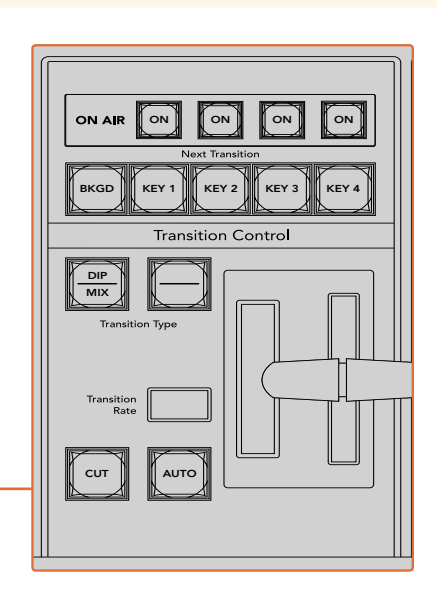

Bir 'cut' (kesme) geçişi uygulamak için, geçiş kontrol bloğunda CUT olarak işaretli butona basın.

## Otomatik Geçişler (Auto Transitions)

Otomatik bir geçiş, program ve önizleme kaynakları arasında, önceden belirlenmiş bir hızda otomatik olarak geçiş yapmanızı sağlar. Bir sonraki geçiş için seçilmiş upstream key'lerin hepsi ve geçiş kontrolüne bağlanmış tüm downstream key'leri de durumlarını değiştirecektir. Otomatik geçişler, geçiş kontrol bloğundaki 'auto' butonu kullanılarak uygulanır. Miks, daldırma (dip), silme (wipe), DVE ve stinger geçişlerinin tümü, bir otomatik geçiş olarak uygulanabilir.

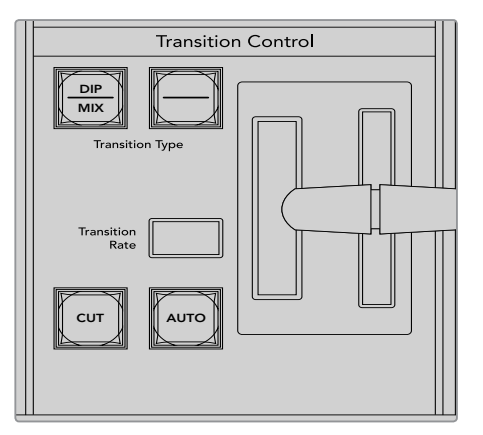

Auto geçiş butonu, geçiş kontrol bloğunun bir parçasıdır.

## **Bir auto geçişi uygulamak için:**

- **1** Program çıkışında istediğiniz video kaynağını, önizleme bus çıkışında seçin.
- **2** Geçiş kontrolü bloğundaki 'transition type' (geçiş türü) butonlarını kullanarak, geçiş türünü seçin.
- **3** Geçiş hızını ve geçiş için gereken tüm diğer parametreleri, sistem kontrolde ayarlayın.

**BİLGİ** ATEM 1 M/E Advanced Panel'de tüm geçiş ayarlarına, LCD menüsü üzerinden erişilir.

- **4** Geçişi başlatmak için, geçiş kontrol bloğundaki 'AUTO' butonuna basın.
- **5** Geçiş esnasında, program ve önizleme bus çıkışlarındaki kırmızı ve yeşil butonların ikisi de bir geçişin ortasında olduğunuzu göstermek için, kırmızı yanacaktır. Sürgü kolu (fader bar) veya geçiş kaydırıcısı (transition slider) göstergesi, geçişin konumunu ve gelişmesini gösterir ve geçiş hızı ekranı, geçiş ilerledikçe kalan kare sayısını göstermek için güncellenir.
- **6** Geçişin sonunda, program ve önizleme bus çıkışlarında seçili kaynaklar; önizlemede olan video kaynağının şimdi programda olduğunu veya bunun tam tersini göstermek için, yer değiştirmişlerdir.

Her geçiş türünün, kendi bağımsız geçiş hızı vardır; böylelikle sizin, sadece geçiş türünü seçip, AUTO butonuna basarak, daha hızlı geçişler uygulamanızı sağlar. En son kullanılan geçiş hızı, o geçiş türü için, değiştirilene kadar hatırlanır.

Bir yapım switcher'i, bir çekimden diğerine geçiş için birçok yöntem sağlar. Genel olarak bir arkaplan kaynağından diğerine geçmek için, basit bir kesme geçişi uygularsınız. Miks, daldırma, silme ve DVE geçişleri, yavas yavaş bir kaynağı aşamalı olarak artırarak ve diğerini aşamalı olarak azaltarak, iki arkaplan kaynağı arasında geçiş yapmanızı sağlar.

Stinger ve Graphic Wipe (grafik silme), özel geçişlerdir ve sonraki bölümlerde açıklanacaktır. Miks, daldırma, silme ve DVE geçişleri, bir otomatik geçiş olarak veya geçiş kontrol bloğu kullanılmasıyla, manuel geçiş olarak uygulanır.

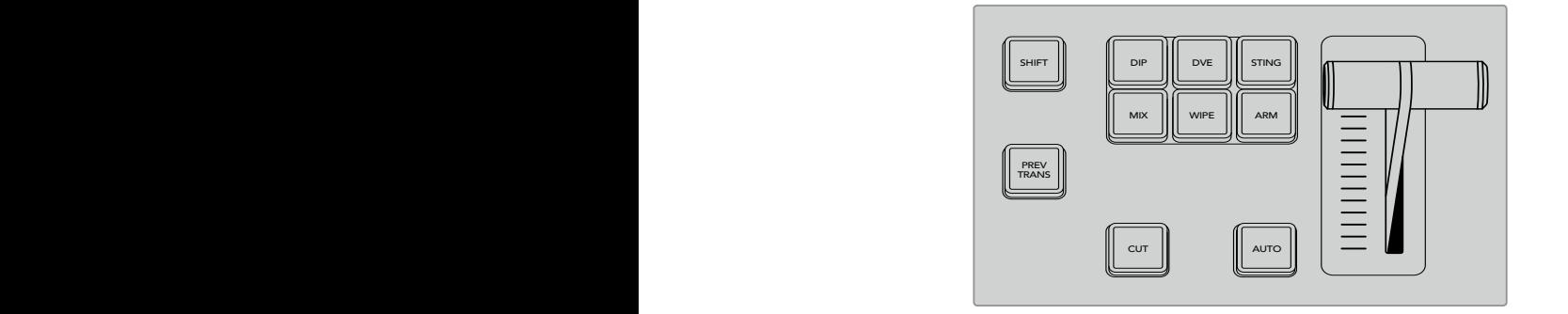

ATEM 1 M/E Advanced Panel geçiş türlerinde; örneğin daldırma, miks ve silme geçişlerinin, kendilerine ait bağımsız seçim butonları vardır. ATEM broadcast panelleri her buton için geçiş türlerini paylaşır ve paylaşılan geçiş türüne, shift butonu basılı tutulurken geçiş butonuna basarak erişilir.

## Miks Geçişleri

Bir miks, bir kaynaktan diğerine kademeli bir geçiştir ve iki kaynağın yavaş yavaş karıştırılmasıyla yani, efekt süresince kaynakları üst üste bindirerek elde edilir. Geçişin uzunluğu veya üst üste binme süresi, miks hızı değiştirilerek ayarlanabilinir.

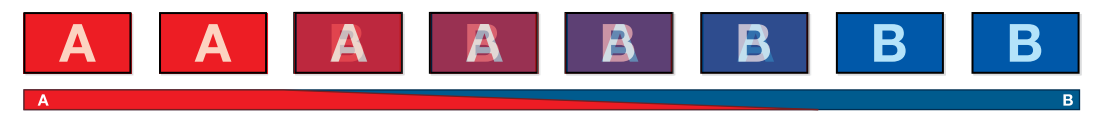

Bir 'mix' geçişi için program çıkışı.

## ATEM 1 M/E Advanced Panel'de bir miks geçişi uygulamak için:

- **1** Program çıkışında istediğiniz video kaynağını, önizleme bus çıkışında seçin.
- 2 Miks geçiş türünü seçmek için MIX düğmesine basın. LCD menüsü, otomatik olarak geçiş ayarlarını gösterecektir.
- **3** Miks hızını ayarlamak içi, geçiş ayarlarında ilgili LCD düğmesini kullanın. Ayrıca, sayısal klavyeyi kullanarak da hız için bir süre girebilirsiniz.
- **4** Geçişi, otomatik bir geçiş olarak veya manuel bir geçiş olarak, geçiş kontrol bloğundan uygulayın.

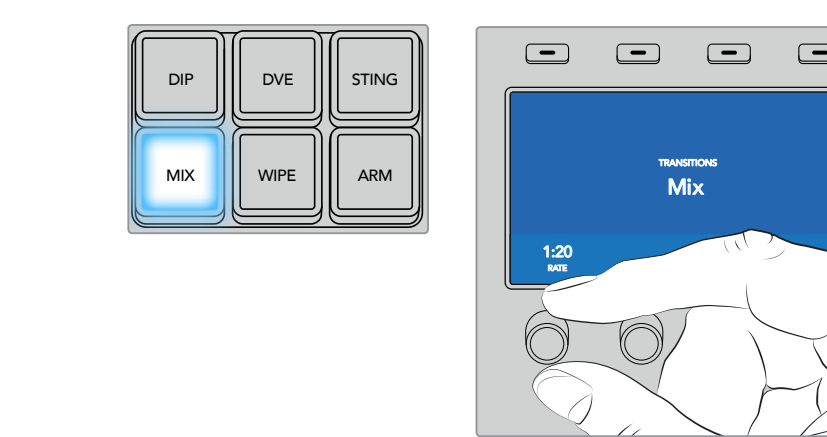

Mix butonuna basın ve LCD menüsü ile geçiş hızını ayarlayın.

 $\overline{\mathscr{S}}$ 

 $\vee$  $\overline{\phantom{a}}$ 

TIE

 $\boxed{\blacksquare}$ 

## **ATEM broadcast panelde bir miks geçişi uygulamak için:**

- **1** Program çıkışında istediğiniz video kaynağını, önizleme bus çıkışında seçin.
- **2** Miks geçiş türünü seçmek için DIP/MIX düğmesine basın. Sistem kontrol otomatikman geçiş menüsüne geçer. Geçiş menüsüne manuel olarak gitmek için, HOME>TRANS ibarelerini sırasıyla seçin.
- **3** Miks hızını ayarlamak için kontrol sistemde düğmeyi kullanın. Geçiş kontrol bloğundaki geçiş hızı (rate) göstergesi, dinamik olarak güncellenecektir. Ayrıca, sayısal klavyeyi ve ardından 'set rate' (hızı ayarla) butonunu kullanarak da hız için bir süre girebilirsiniz.
- **4** Geçişi, otomatik bir geçiş olarak veya manuel bir geçiş olarak, geçiş kontrol bloğundan uygulayın.

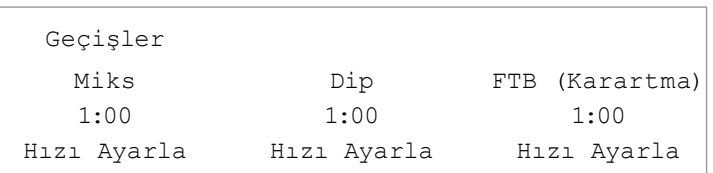

## **Miks Geçişi Parametreleri**

Hız (Rate) Saniye : kare olarak miks geçiş hızı.

## Dip (Daldırma) Geçişleri

Bir DIP (daldırma) geçişi, bir kaynaktan diğerine kademeli bir geçiş olmasından dolayı, miks geçişine benzer. Ancak, daldırma geçişi, yavaş yavaş üçüncü bir kaynakla, dip (daldırma) kaynağı ile karışır.

Örneğin; bir 'dip' geçişi, beyaz bir flaş gerektiren geçiş için veya sponsor logosunu hızla gösteren bir geçiş için kullanılabilir. Daldırma geçişinin süresi ve daldırma kaynağının ikisi de isteğe göre değiştirilebilir.

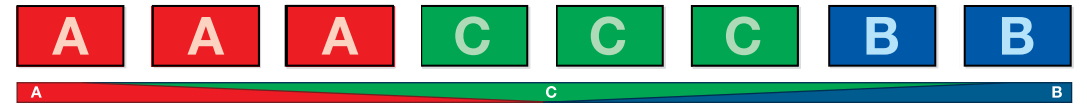

Bir 'dip' (daldırma) geçişi için program çıkışı.

#### **ATEM 1 M/E Advanced Panel'de bir dip geçişi uygulamak için:**

- **1** Program çıkışında istediğiniz video kaynağını, önizleme bus çıkışında seçin.
- **2** Daldırma geçiş türünü seçmek için, 'DIP' düğmesine basın. LCD menüsü, otomatik olarak geçiş ayarlarını gösterecektir.
- **3** Daldırma (dip) hızını ayarlamak için, geçiş ayarlarında ilgili LCD düğmesini kullanın. Ayrıca, sayısal klavyeyi kullanarak da hız için bir süre girebilirsiniz. Bir dip (daldırma) kaynağı seçin.
- **4** Geçişi, otomatik bir geçiş olarak veya manuel bir geçiş olarak, geçiş kontrol bloğundan uygulayın.

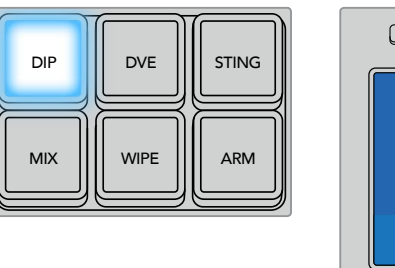

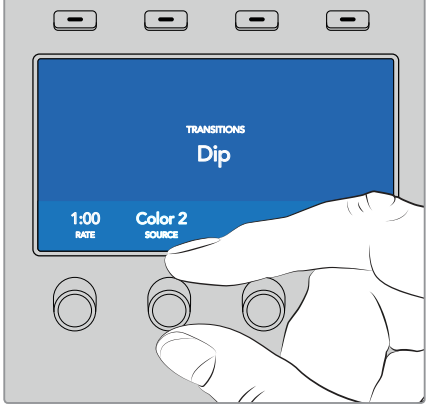

Geçiş kontrol bloğunda 'dip' butonuna basın sonra, LCD menüsünü kullanarak daldırma kaynağını ve geçiş hızını ayarlayın.

#### **Bir ATEM broadcast panelde bir daldırma geçişi uygulamak için:**

- **1** Program çıkışında istediğiniz video kaynağını, önizleme bus çıkışında seçin.
- **2** Daldırma geçiş türünü seçmek için, SHIFT ile DIP/MIX butonlarına basın. DIP/MIX butonu yeşil yanar. Sistem kontrol otomatikman geçiş menüsüne geçer. Geçiş menüsüne manuel olarak gitmek için, HOME>TRANS ibarelerini sırasıyla seçin.
- **3** Daldırma hızını ayarlamak için, sistem kontroldeki düğmeyi kullanın. Geçiş kontrol bloğundaki geçiş hızı (rate) göstergesi, dinamik olarak güncellenecektir. Ayrıca, sayısal klavyeyi ve ardından 'set rate' (hızı ayarla) butonunu kullanarak da hız için bir süre girebilirsiniz.
- **4** Kaynak seçim bus'da 'dip' (daldırma) kaynağını seçin.
- **5** Geçişi, otomatik bir geçiş olarak veya manuel bir geçiş olarak, geçiş kontrol bloğundan uygulayın.

#### **Daldırma geçişi parametreleri**

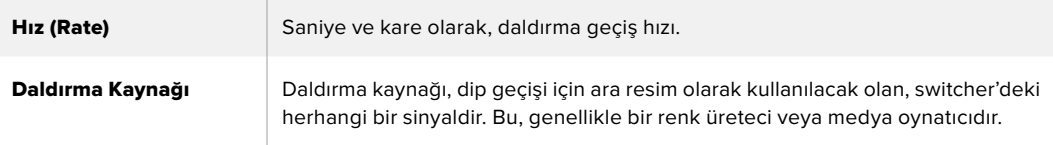

## Wipe (Silme) Geçişleri

Wipe (silme), bir kaynaktan diğerine bir geçiştir ve mevcut kaynağı, bir desen oluşturan şekilli başka bir kaynakla değiştirerek elde edilir. Örneğin, genişleyen bir daire veya karo.

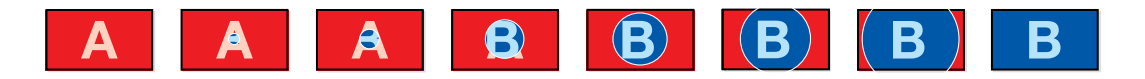

Bir 'wipe' (silme) geçişi için program çıkışı.

#### **ATEM 1 M/E Advanced Panel'de bir silme geçişi uygulamak için:**

- **1** Program çıkışında istediğiniz video kaynağını, önizleme bus çıkışında seçin.
- **2** Silme geçiş türünü seçmek için WIPE düğmesine basın. LCD menüsü, otomatik olarak geçiş ayarlarını gösterecektir. SHIFT MACRO ON ON ON ON M/E 1 M/E 2 M/E 3 M/E 4
	- 3 Kontrol panelde istediğiniz silme şekil butonuna basın.
	- 4 Kenar parametrelerini, silme hızını ve silme yönünü ayarlamak için, geçiş ayarlarında ilgili LCD düğmelerini kullanın. Ayrıca, sayısal klavyeyi kullanarak da hız için bir süre ve belirli ayar değerlerini girebilirsiniz.
	- **5** Kaynak seçim bus'da kenar (border) kaynağını seçin.
	- **6** Geçişi, otomatik bir geçiş olarak veya manuel bir geçiş olarak, geçiş kontrol bloğundan uygulayın.

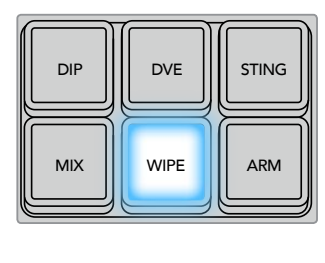

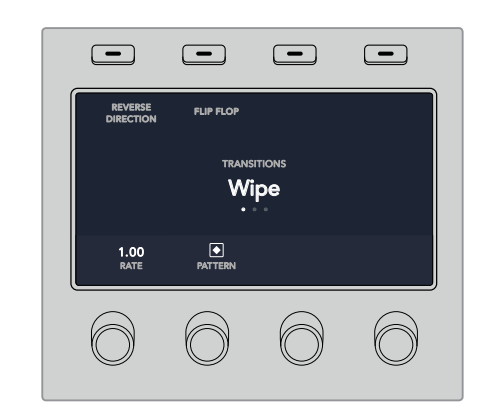

Silme kenarı için bir kaynak seçmek üzere, kaynak seçme sırasındaki bir butona basın. Renk üreteci veya medya oynatıcı gibi, bir değiştirilmiş (shifted) kaynak seçmek için, shift butonunu basılı tutun.

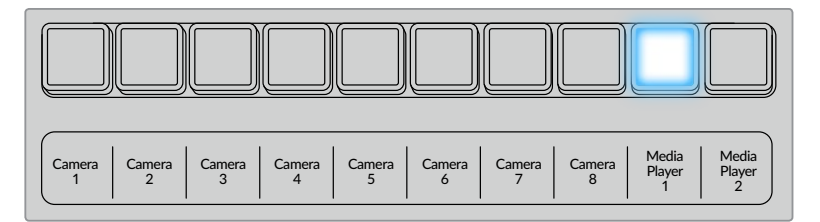

Silme kenarı için, kamera veya medya oynatıcı gibi, bir kaynak seçmek üzere, kaynak seçme sırasındaki bir kaynak butonuna basın.

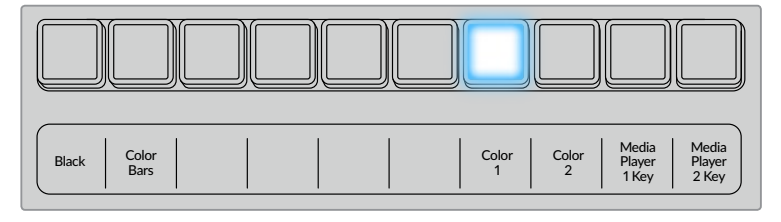

Renk çubukları veya renk üreteci veya medya oynatıcı gibi, bir değiştirilmiş (shifted) kaynak seçmek için, shift butonunu basılı tutun.

**BİLGİ** Bir silme geçişinde kullanılan kenar kaynağı, switcher'deki herhangi bir kaynak olabilir. Örneğin; kaynağı medya oynatıcı olan kalın bir kenar, sponsorluk veya markalaştırma için kullanılabilir.

#### **ATEM broadcast panelde bir silme geçişi uygulamak için:**

- **1** Program çıkışında istediğiniz video kaynağını, önizleme bus çıkışında seçin.
- **2** Silme geçiş türünü seçmek için WIPE düğmesine basın. Sistem kontrol, otomatikman silme şekilleri (wipe patterns) menüsüne geçer. Silme şekilleri menüsüne manuel olarak gitmek için, sırasıyla HOME > TRANS > WIPE PATTRN butonlarına basın.
- **3** Silme şeklini seçmek için, sistem kontrol menü butonlarını kullanın.
- **4** Kenar parametrelerini düzeltmek ve silme yönünü belirlemek için, sistem kontrol butonlarını ve düğmelerini kullanın. Ayrıca, sayısal klavyeyi ve ardından 'set rate' (hızı ayarla) butonunu kullanarak da hız için bir süre girebilirsiniz.
- **5** Kaynak seçim bus'da kenar (border) kaynağını seçin.
- **6** Geçişi, otomatik bir geçiş olarak veya manuel bir geçiş olarak, geçiş kontrol bloğundan uygulayın.

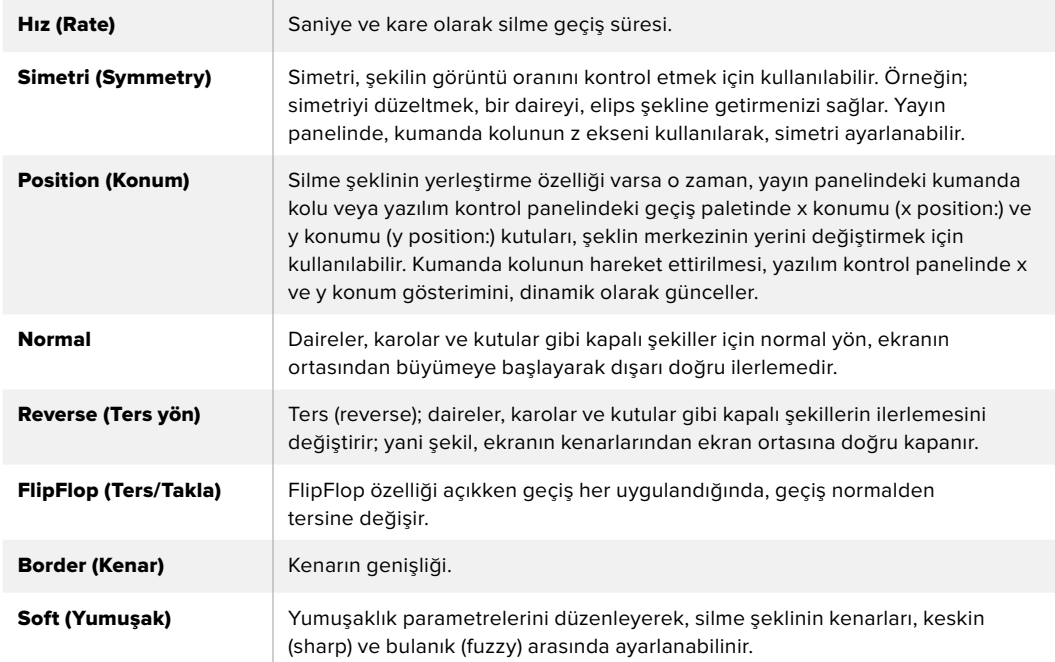

#### **Silme (wipe) geçişi parametreleri**

## Dijital Video Efekt (DVE) Geçişleri

ATEM switcher'iniz, DVE geçişleri için, çok etkili bir video efektleri işlemcisi içerir. Bir görüntüden diğerine geçiş için, bir DVE geçişi, görüntünün yerini çeşitli yollarla değiştirir. Örneğin; mevcut görüntüyü ekrandan sıkıştırarak çıkarmak ve altındaki yeni bir videoyu göstermek için, bir DVE geçişi kullanılabilir.

#### **ATEM 1 M/E Advanced Panel'de bir DVE geçişi uygulamak için:**

- **1** Program çıkışında istediğiniz video kaynağını, önizleme bus çıkışında seçin.
- **2** DVE geçişini seçmek için 'DVE' geçiş türü düğmesine basın. DVE ayarları LCD menüsünde görünecektir.

**NOT** Bir upstream key'de DVE zaten kullanılıyor ise, key yayından çıkıncaya ve bir sonraki geçişten alınıncaya kadar, DVE geçişi seçim için elverişli olmayacaktır. Daha fazla bilgi için, bu bölümden sonra gelecek 'DVE kaynaklarının paylaşılması' kısmına bakın.

- **3** DVE parametrelerini yapılandırmak için, DVE LCD menüsünde yazılım kontrol düğmelerini ve butonlarını kullanın. Örneğin; DVE şeklini ve hareket yönünü seçin ve DVE geçiş hızını ayarlayın.
- **4** Auto düğmesi ile, geçişi otomatik bir geçiş olarak uygulayın veya sürgü kolunu (fader bar) kullanarak, manuel geçiş olarak uygulayın.

## **ATEM broadcast panelde bir DVE geçişi uygulamak için:**

- **1** Program çıkışında istediğiniz video kaynağını, önizleme bus çıkışında seçin.
- **2** ATEM 2 M/E Broadcast Panel'de sarı yanan DVE butonuna basın. ATEM 1 M/E Broadcast Panel'de DVE geçiş türünü seçmek için, SHIFT ve WIPE/DVE butonlarına basın. DVE geçiş türünün seçildiğini göstermek üzere WIPE/DVE butonu yeşil yanar. Sistem kontrol, otomatikman DVE şekilleri (DVE patterns) menüsüne geçer. DVE şekilleri menüsüne manuel olarak gitmek için, sırasıyla HOME > TRANS > DVE PATTRN butonlarına basın.

Bir upstream key'de DVE zaten kullanılıyor ise, 'DVE unavailable' (DVE kullanılamaz) mesajı görüntülenecektir ve key yayından çıkıncaya ve bir sonraki geçişten alınıncaya kadar, DVE geçişi seçim için elverişli olmayacaktır. Daha fazla bilgi için, bu bölümden sonra gelecek 'DVE kaynaklarının paylaşımı' kısmına bakın.

- **3** DVE efektlerini, grafik efektleri ve DVE Key'i etkinleştirmek veya etkisiz hale getirmek için, sistem kontrol menü butonlarını kullanın.
- **4** DVE geçişini isteğinize göre uyarlamak için, sistem kontroldeki düğmeleri ve butonları kullanın. Ayrıca, sayısal klavyeyi ve ardından 'set rate' (hızı ayarla) butonunu kullanarak da bir DVE hızı girebilirsiniz.
- **5** Bir grafik DVE/WIPE uyguluyorsanız logo dolgu kaynağını (logo fill source) seçmek için 'select bus'u kullanın. Sonra, yayın panelinizin modeline bağlı olarak DEST SHIFT veya CUT/FILL butonuna basın ve logo kesme kaynağını (logo cut source) seçmek için, select bus'u kullanın.
- **6** Geçişi, otomatik bir geçiş olarak veya manuel bir geçiş olarak, geçiş kontrolden uygulayın.

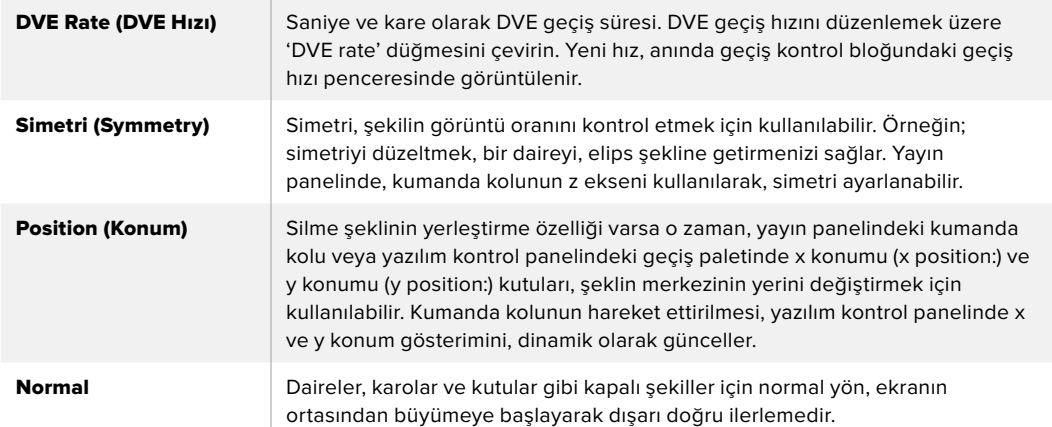

#### **DVE geçiş parametreleri**

#### **DVE key parametreleri**

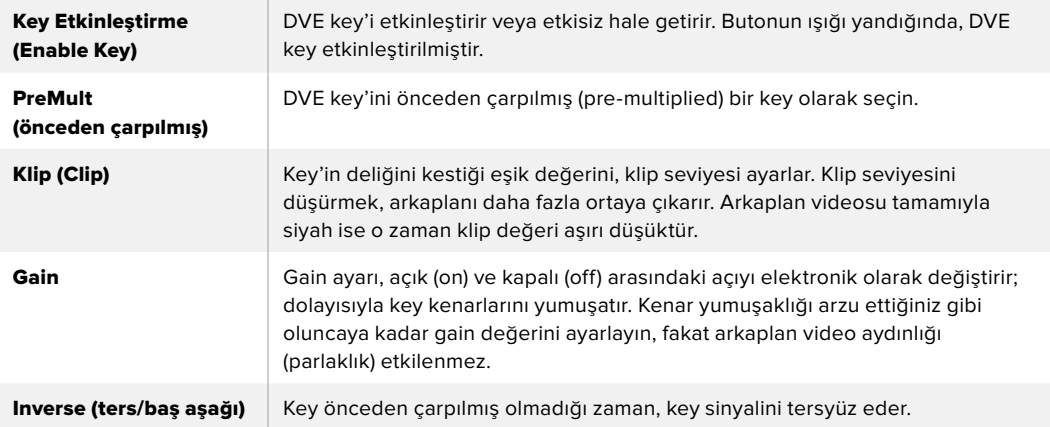

## DVE Kaynaklarının Paylaşımı

ATEM, DVE geçişlerini uygulamak için veya bir upstream keyer'de kullanmak için, bir DVE kanalı içerir. Bir DVE geçişini seçtiğinizde, eğer bu DVE sistemde başka bir yerde kullanılıyorsa DVE geçiş türü elverişli olmayacaktır ve bir 'DVE unavailable' (DVE kullanılamaz) mesajı görüntülenir. DVE geçişini kullanmak için, şu anda kullanıldığı yerden DVE'yi serbest bırakmanız zorunludur. Şu anda programda veya önizlemede olan upstream key'lerin, DVE key'leri olmadıklarını kontrol edin ve 'flying key' kesinlikle etkin olmamalıdır . DVE'yi upstream keyer'den serbest bırakmak için, key türünü DVE haricindeki bir türe değiştirin veya flying key özelliğini etkisiz hale getirin. DVE serbest bırakılacaktır böylece, bir DVE geçişi olarak kullanıma elverişli olacaktır.

Logo silme geçişi, DVE kullanan ve bir grafiği ekran üzerinden bir arkaplan geçişi üzerine hareket ettiren, popüler bir geçiştir. Örneğin; logo silme, bir grafiği yatay bir silme üzerine getirir, aslında kenar silmenin yerini alır. Bir logo miks, grafiği ekran boyunca döndürerek bir miks geçiş üzerine getirir. Kanal logosunu veya dönen bir futbol topunu ekran boyunca silerek yeni bir arkaplanı ortaya çıkarmak için, logo geçişler mükemmeldir. Logo geçişler, geçiş bloğunda dahili olan özel bir keyer kullanır; böylece upstream ve downstream keyer'lerin tümünü, çıkışın kompozitlenmesi için kullanılabilir olarak bırakır. Bir sonraki bölüm, logo geçişlerin nasıl oluşturulduğunu ve uygulandığını anlatır.

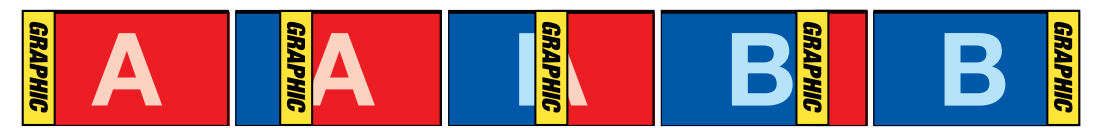

Yukarıdaki görüntü dizisi, bir grafik silme geçişi için program çıkışının bir örneğini sunmaktadır.

## Bir Grafik Geçişin Uygulanması

#### **ATEM 1 M/E Advanced Panel'de bir grafik geçiş uygulamak için:**

**1** Geçiş kontrol bloğundaki 'DVE transition type' butonuna basın. DVE ayarlar menüsü, LCD ekranında görünecektir.

Bir upstream key'de DVE zaten kullanılıyor ise, key yayından çıkıncaya ve bir sonraki geçişten alınıncaya kadar, DVE geçişi seçim için elverişli olmayacaktır. Daha fazla bilgi için, bu bölümde sonra gelecek 'DVE kaynaklarının paylaşılması' kısmına bakın.

**2** Efekt ayarlarını açmak için, LCD menüsündeki 'effect' yazılım butonuna basın ve 'efect' yazılım kontrol düğmesi ile grafik silme ikonunu seçerek, bir grafik silme için efekt ayarlayın. Varsayılan yön soldan sağadır fakat, 'reverse direction' ibaresini seçerek yönü tersine çevirebilirsiniz. Ayrıca, aynı hareket yönünü tekrarlamak yerine, geçiş her uygulandığında efektin ileri geri hareket etmesini sağlayan, 'flip flop' (ters/takla) özelliğini etkinleştirebilirsiniz

**3** Key ayarlarını düzenlemek için, sistem kontrol butonlarındaki sağ okuna basın. Key'i etkinleştirin ve 'fill' (dolgu) ve key kaynağını seçin. Key üzerinde, örneğin kırpma (clip) ve kazanç (gain) ayarlarını düzeltme gibi düzeltmeler yapmanız gerekiyorsa key parametrelerine erişmek için, sistem kontrol butonlarındaki sağ okuna basın.

**BİLGİ** Genellikle bir grafik geçiş için kaynak, bir medya oynatıcıya yüklenmiş bir grafiktir. Fill kaynağı için bir medya oynatıcı seçtiğinizde, key kaynağı otomatik olarak medya oynatıcı key kanalını seçecek ve önceden çarpılmış (pre multiplied) key'i 'on' olarak ayarlayacaktır. Bunun anlamı, alfa kanalında gömülü bir key matte'li bir grafiğin, switcher tarafından otomatik olarak seçileceğidir. Pre multiplied key'i etkisiz hale getirebilirsiniz ve farklı bir medya oynatıcıda olan başka medya dosyasını veya farklı bir giriş kaynağını kullanmak isterseniz key kaynağını değiştirebilirsiniz.

**4** Geçişi otomatik bir geçiş olarak uygulamak için, 'auto' butonuna basın veya manuel geçiş için, sürgü kolunu kullanın.

## **ATEM broadcast panelde bir grafik geçiş uygulamak için:**

**1** ATEM 2 M/E Broadcast Panel'de sarı yanan DVE butonuna basın. ATEM 1 M/E Broadcast Panel'de DVE geçiş türünü seçmek için, SHIFT ve WIPE/DVE butonlarına basın. DVE geçiş türünün seçildiğini göstermek üzere WIPE/DVE butonu yeşil yanar.

**NOT** Bir upstream key'de DVE zaten kullanılıyor ise, 'DVE unavailable' (DVE kullanılamaz) mesajı görüntülenecektir ve key yayından çıkıncaya ve bir sonraki önizlemeden alınıncaya kadar, DVE geçişi kullanıma elverişli olmayacaktır. Daha fazla bilgi için, bu bölümden bir sonraki 'DVE kaynaklarının paylaşımı' kısmına bakın.

- **2** DVE grafikleri menüsüne gelinceye kadar, sistem kontrol menü butonlarından 'next' (sonraki) butonuna basın. Ayrıca, ana menüden TRANS > DVE PATTRN seçerek ve 'DVE Graphic' sayfasına gelmek için devamlı 'Next' butonuna basarak da DVE menüsüne ulaşabilirsiniz.
- **3** Ekranda grafiğinizin hangi yönde dönmesini istediğinize bağlı olarak, iki grafik miks butonlarından birini seçin.
- **4** Select bus'dan, grafik için logo 'fill' (doldurma) kaynağını ve logo key kaynağını seçin.
- **5** Gerekirse hızı ve daha başka key parametrelerini ayarlayın.
- **6** Geçişi, otomatik bir geçiş olarak veya manuel bir geçiş olarak, geçiş kontrol bloğundan uygulayın.

#### **Grafik Silme Parametreleri**

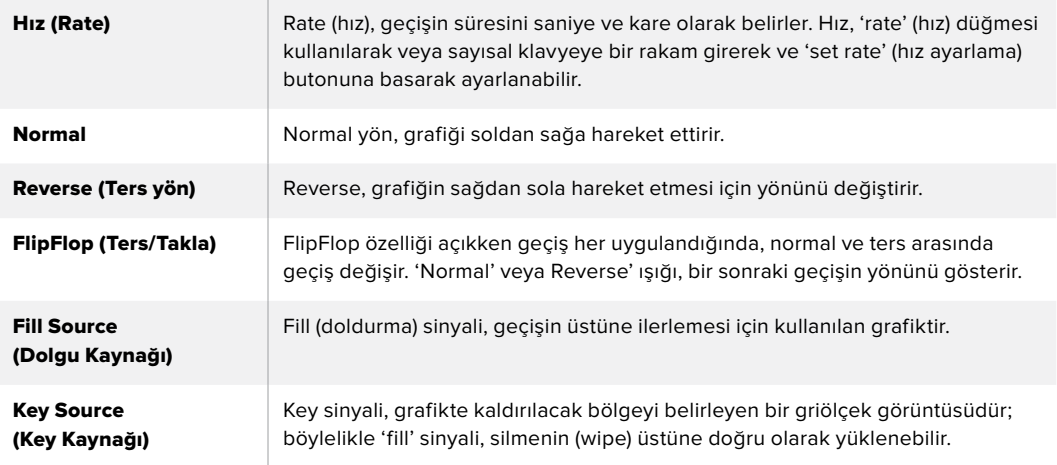

## **Grafik silme görüntüleri**

Grafik silme özelliği, yatay bir silme için bir hareketli kenar olarak kullanılan, statik bir grafik gerektirir. Bu grafik, tam ekran genişliğinin %25'inden büyük olmayan, 'banner' (pankart) tarzı dikey bir grafik olmalıdır.

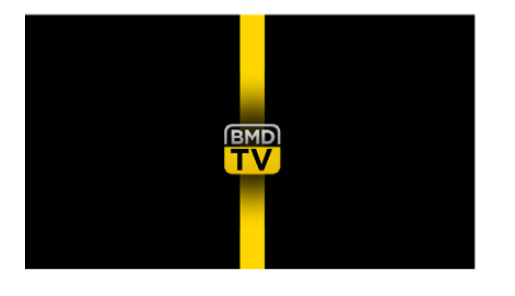

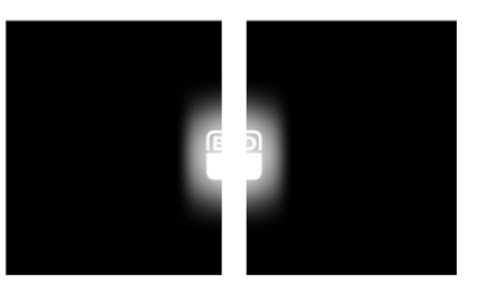

#### **Grafik silme ekran genişliği şartları**

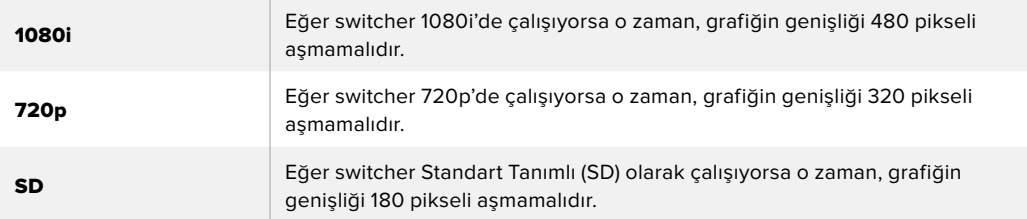

## Manüel Geçişler

Manuel geçişler, geçiş kontrol bloğundaki sürgü kolu ile program ve önizleme kaynakları arasında manuel olarak geçiş yapmanızı sağlar. Miks, daldırma (dip), silme (wipe) ve DVE geçişlerinin tümü, bir manuel geçiş olarak uygulanabilir.

#### **Bir manuel geçiş uygulamak için**

- **1** Program çıkışında istediğiniz video kaynağını, önizleme bus çıkışında seçin.
- **2** Geçiş kontrolü bloğundaki 'transition type' (geçiş türü) butonlarını kullanarak, geçiş türünü seçin.
- **3** Geçişi yerine getirmek için, fader kolunu veya geçiş sürgüsünü bir uçtan diğer uca elle hareket ettirin. Sürgü kolundaki veya geçiş kaydırıcısındaki bir sonraki hareket, yeni bir geçişi başlatacaktır.

**4** Geçiş esnasında, program ve önizleme bus çıkışlarındaki kırmızı ve yeşil butonların ikisi de bir geçişin ortasında olduğunuzu göstermek için, kırmızı yanacaktır. Sürgü kolundaki veya geçiş kaydırıcısındaki LED gösterge de geçişin konumunu ve ilerlemesini gösterir.

**BİLGİ** Ayrıca, ATEM Software Control'un yazılım panelinde hareketi yansıttığını göreceksiniz.

**5** Geçişin sonunda, program ve önizleme bus çıkışlarında seçili kaynaklar; önizlemede olan video kaynağının şimdi programda olduğunu veya bunun tam tersini göstermek için, yer değiştirmişlerdir.

# **ATEM Camera Control Panel'in Kullanımı**

Genel olarak kamera kontrol üniteleri veya CCU'lar, her bir kamera için bağımsız ünitelerle, bir masaya monte edilmeleri için tasarlanmışlardır. ATEM Camera Control Panel; bir masa veya sert bir nesne üzerine konulabilen, aynı anda 4 adede kadar Blackmagic Design kamerayı kontrol edebilmeniz için dahili 4 CCU içeren portatif bir çözümdür. Ancak, her bir CCU ile tek bir kamerayı kontrol etmeye mecbur değilsiniz çünkü, kontrol etmek istediğiniz kamerayı seçebilirsiniz.

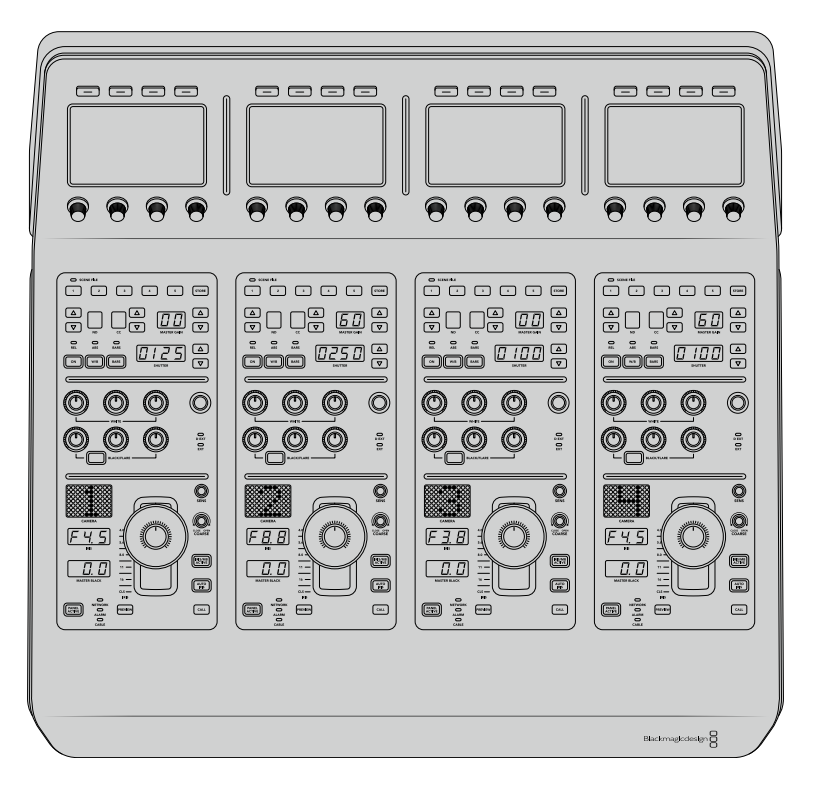

Bunun anlamı, tek bir paneldeki dört CCU'yu kullanarak birçok Blackmagic Design kamerayı kontrol edebileceğinizdir veya dörtten fazla kameranız varsa ve herbir kamerayı özel bir CCU ile atamak istiyorsanız ilave paneller kullanabilirsiniz. Bu, tamamıyla size bağlıdır.

**NOT** ATEM Camera Control Panel ile kontrol edilebilen Blackmagic Design kameraları arasında; URSA Broadcast, URSA Mini Pro 4.6K, URSA Mini ve Blackmagic Studio Camera ve Blackmagic Micro Studio Camera bulunur.

# **Panelin Çalıştırılması**

Kamera kontrol panelinizi çalıştırmak için, arka paneldeki IEC güç girişine standart bir IEC güç kablosu bağlayın. Harici bir güce veya harici bir güç kaynağı ile yedeklik sağlamak için, 12V DC girişini de kullanabilirsiniz. Mesela, bir UPS kesintisiz güç kaynağı veya harici bir 12V batarya bağlarken.

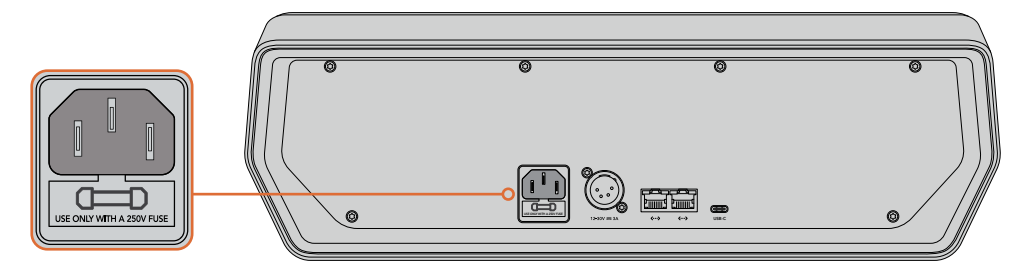

Arka paneldeki güç girişine, elektrik kablosunu bağlayın

## Ethernet üzerinden Güç

Ethernet üzerinden gücü (POE+) destekleyen bir Ethernet prizine bağlandıysanız kamera kontrol panelinizi ayrıca, Ethernet üzerinden de çalıştırabilirsiniz. Ancak, switcher ve herhangi ilave donanım panelleri için ayrı olarak güç sağlamanız gerekir.

## **Panelin Switcher'inize Bağlanması**

ATEM Camera Control Panel'i switcher'inize bağlamak için, tek yapmanız gereken, panelinizi ATEM Ethernet bağlantı zincirine eklemektir.

Örneğin; ATEM 1 M/E Advanced Panel gibi, harici bir ATEM donanım paneli kullanıyorsanız bilgisayarınızdan veya ağdan Ethernet kablosunu çıkarın ve kamera kontrol panelinin Ethernet portlarından birine bağlayın. ATEM donanım paneli, o zaman zincirde orta ünite olacaktır. Şimdi, kamera kontrol panelinin yedek Ethernet portunu, bilgisayarınıza veya ağa bağlayın.

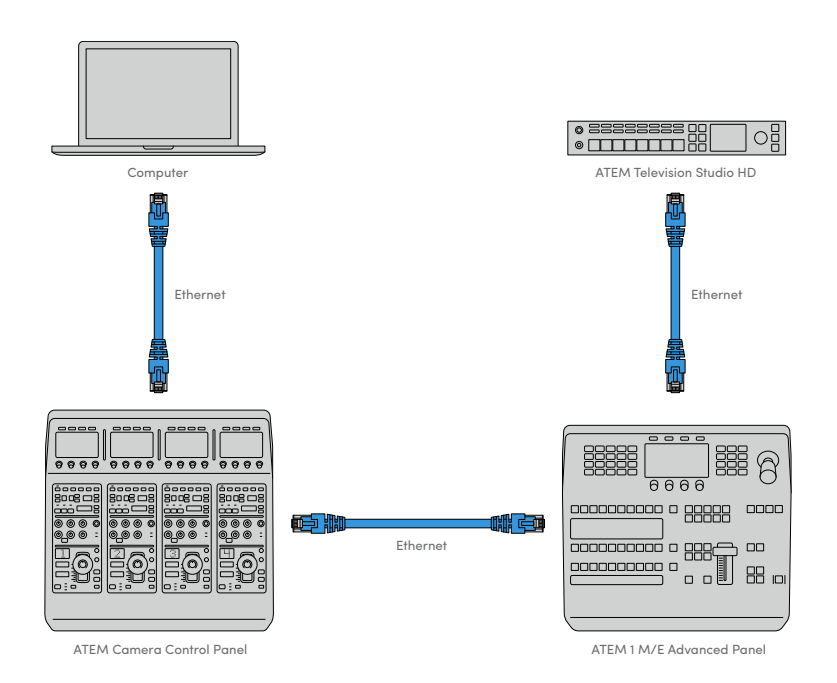

Kamera kontrol panelini, sadece switcher'inizle ve bir bilgisayarla paylaşımlı bir ağ üzerinde kullanıyorsanız paneli switcher'inize bağlayın sonra, yedek Ethernet portunu bilgisayarınıza bağlayın.

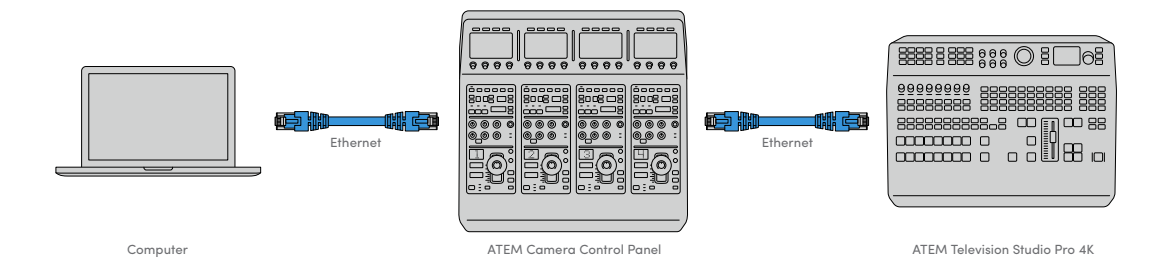

Kamera kontrol panelini, ATEM cihazınıza bağladıktan sonra, paneldeki ışıkların yandığını görmeniz gerekir ve her bir kamera kontrol ünitesindeki LCD ekranları, sırasıyla atanmış kameraları gösterecektir. Panel şimdi güçlendirilmiş, switcher'inize bağlanmış ve kameralarınızı kontrol etmek için hazırdır!

Bağlanma işlemi hızlıdır çünkü, fabrika ayarı olarak her ATEM ünitesi için tüm ağ ayarlarının, farklı bir varsayılan IP adresi vardır. Böylece, hepsini birbirine bağladığınızda, ağ ayarları otomatik olarak yapılandırılır ve hemen çalışacaktır.

Bununla birlikte, mevcut bir sisteme bir kamera kontrol paneli ekliyorsanız veya ağınızda olabilecek uyuşmazlıklardan kaçınmak için manuel olarak bir IP adresi atamanız gerekiyorsa panelin en iyi IP adresini belirlemesi için, DHCP'yi etkinleştirebilirsiniz veya DHCP'yi etkisiz hale getirip, IP adresini manuel olarak ayarlayabilirsiniz.

# **Ağ Ayarlarının Değiştirilmesi**

Ağ ayarlarını değiştirmenin anlamı; ağınıza bağlanabilmesi için panelin IP adresini manuel olarak ayarlamak ve sonra da switcher'inizin paneliniz tarafından belirlenmesi için, switcher'in IP adresini panelinize girmektir. Bu ayarlar, kamera kontrol panelin 'settings' (ayarlar) LCD menüsündedir.

Ana ekran (home screen), kamera kontrol ünitesinin LCD ekranında göreceğiniz ilk menü seçeneğidir. Ağ ayarlarına erişmek için, 'settings' yazılım butonuna basın.

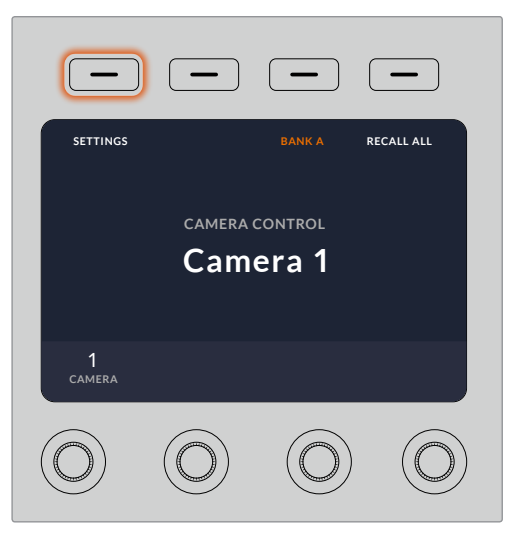

Kamera kontrol panel'inin tüm ayarlarına ulaşmak için, LCD ana ekranında 'settings' yazılım butonuna basın.

DHCP ayarı, menü sayfaları sırasındaki ilk ayardır. Bu ayarın altında, küçük nokta ikonlarının bir sırası bulunur. Ayarlar sayfalarında gezinmek için ok yazılım butonuna bastığınız gibi, hangi sayfada olduğunuzu göstermek üzere nokta ikonları yanacaktır. Bu sayfalar üzerinden kamera kontrol panel ayarlarının tümü kullanılabilir.

#### **Kamera kontrol panelinin IP adresini ayarlamak için:**

**1** Uygun bir IP adresini otomatik olarak panelin düzenlemesini istiyorsanız 'on' (açık) yazılım butonuna basarak DHCP ayarını seçin.

**BİLGİ** Ağınızın IP adresini biliyorsanız bir sonraki ayar sayfasına geçebilir ve ağınızla uyumlu bir adres seçtiğini doğrulamak için, panelin IP adres ayarını kontrol edebilirsiniz.

- **2** IP adresini manuel olarak ayarlamak istiyorsanız DHCP ayarının 'off' (kapalı) olarak ayarlandığından emin olun ve sonra, panel IP adresi ayarına gitmek için ok yazılım butonuna basın.
- **3** IP adresi alanlarını değiştirmek için ilgili düğmeleri çevirin.
- **4** Alt ağ maskesine (subnet mask) ve ağ geçidi ayarlarına (gateway settings) gitmek ve gerekli değişiklikleri yapmak için, şimdi ok butonuna basın.
- **5** Alt ağ maskesi ve ağ geçidi rakam haneleri ayarlanır ayarlanmaz, 'save changes' (değişiklikleri kaydet) yazılım butonuna ayarlarınızı doğrulamak için basın.

Kamera kontrol panelinizin IP adresi ayarlı olarak, şimdi ağ panelinizle iletişim kurabilir.

Bir sonraki adım, kamera kontrol panelinde switcher'inizin IP adresini atamaktır. Switcher'inizin IP adresini kamera kontrol paneline bildirmekle, panel switcher'inizi ağ üzerinde tespit edebilir.

> **BİLGİ** Switcher'iniz kamera kontrol panelinin yakınındaysa ağ ayarları menüsünü switcher'de açmak faydalıdır, böylelikle kamera kontrol panelde IP adresinin rakam hanelerini girerken, switcher'inizin IP adresine bakabilirsiniz. Bu, her bir ünite arasında ağ ayarlarınızı karşılaştırmanız için de iyi bir yoldur.

#### **Kamera kontrol panelinde switcher'in IP adresini ayarlamak için:**

- **1** 'Switcher IP adresi' ayarına gitmek için, ok yazılım butonuna basın.
- **2** LCD'nin altındaki düğmeleri kullanarak adres alanındaki rakamları ayarlayın.
- **3** Ayarları doğrulamak üzere, 'save changes' (değişikleri kaydet) butonuna basın.

Paneliniz switcher'i belirlediği için, şimdi panelinizdeki tüm kontrollerin ışıklarının yanması gerekir. Bu, panelinizin switcher'inizle iletişimde olduğunu ve switcherden her bir kameraya giden program dönüş SDI çıkışları üzerinden, şimdi kameralarınızı kontrol edebileceği anlamına gelir.

Panelinizde ışıklar yanmıyorsa ağ ayarlarını kontrol edin ve Ethernet kablolarının doğru olarak bağlandığından emin olun.

## **Kamera Kontrol Panelinin Düzeni**

Kamera kontrol panelindeki her bir kamera kontrol ünitesi (CCU), aynı kontrollere sahiptir ve tamamıyla birbirinin aynıdır. Menü ayarları, genellikle soldaki ünitenin LCD ekranından ve yazılım butonları ile kontrol edilir.

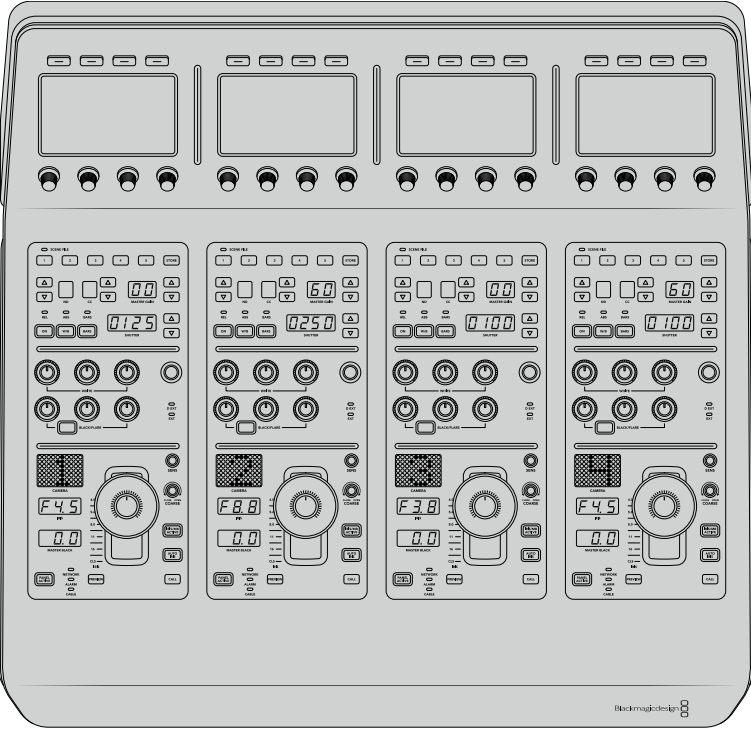

Her bir CCU (kamera kontrol ünitesi) tamamıyla aynı kontrollere sahiptir.

## LCD Menü Ayarları

'Home' yazılım butonuna basılması, sizi ana ekrana geri götürür. Ağ ayarları, kamera kontrol için auxiliary, ana siyah açma kapama ayarları ve çeşitli panel kontrollerindeki ışıkları düzenlemek için parlaklık ayarları dahil olmak üzere, ana ekrandan kamera kontrol panelinin ayarlarının tümüne erişebilirsiniz. Ayrıca, kamera kontrol panelinizde ve panelinizin bağlı olduğu ATEM switcher'inde yüklü yazılımın versiyonunu da belirleyebilirsiniz.

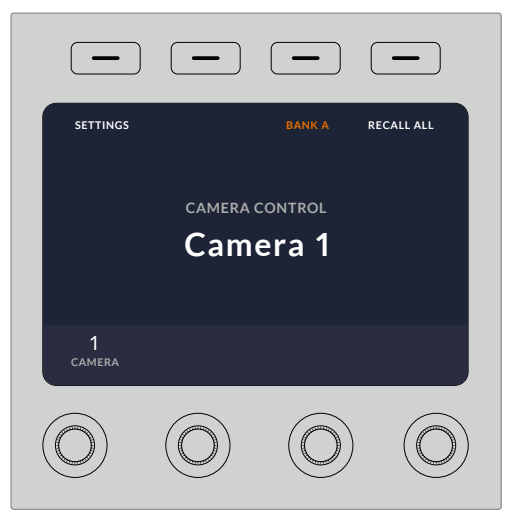

Ana ekran, her zaman erişmeniz gerekebilecek özellikleri görüntüler, örneğin istediğiniz kamera kümesini seçme ve tüm kameralar için düzenin geri çağrılması.

#### **Kamera A ve B Sıraları**

LCD ana ekrana ayarlı olduğunda, ekranın üst tarafında kamera sıra ayarını (camera bank setting) göreceksiniz. Bu ayar, hangi kamera sırasını kontrol ettiğinizi gösterir.

Örneğin: 8 tane kamera kontrol ettiğinizi düşünün ve her bir kameraya özel bir CCU atamak istiyorsunuz. 1'den 4'e kadar olan kameraları sıra A'da (bank A) her bir CCU'ya, sonra da 5'den 8'e kadar olan kameraları, B sırasındaki herbir CCU'ya atayabilirsiniz.

Artık canlı prodüksiyonunuzu canlı anahtarlarken, A ve B sırası arasında değiştirmek için, 'bank' (sıra) yazılım düğmesine basabilirsiniz. Bu da özel kamera kontrol ünitelerine (CCU) atanmış kameralar için olan kamera kontrollerine, anında erişmenizi sağlar. Bu, prodüksiyon esnasında her bir kamera kontrol ünitesinde bir çok kamerayı değiştirmekle kıyaslandığında, kameraları kontrol etmenin daha düzenli ve daha hızlı yoludur.

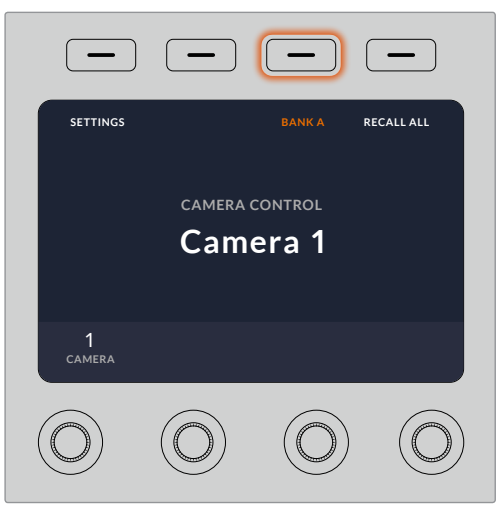

Kamera sıraları A ile B arasında gezinmek üzere, 'bank' (sıra) yazılım butonuna basın veya kamera sıralarını etkisiz hale getirmek veya etkinleştirmek için butonu basılı tutun.

## Ayrıca, LCD'de 'bank off' (sıra kapalı) ibaresi görülene kadar 'bank' yazılım butonunu basılı tutarak da sıraları etkisiz hale getirebilirsiniz.

Sıraları kapatma, gerekli olduğunda kamera kontrol ünitelerini, başka kameralara değiştirmenizi sağlar. Bunlar, her an ulaşabileceğiniz, her bir sırada kullanıma hazır belirli bir kamera takımıdır. Sıraları etkinleştirmek için, 'bank' (sıra) butonuna tekrar basın.

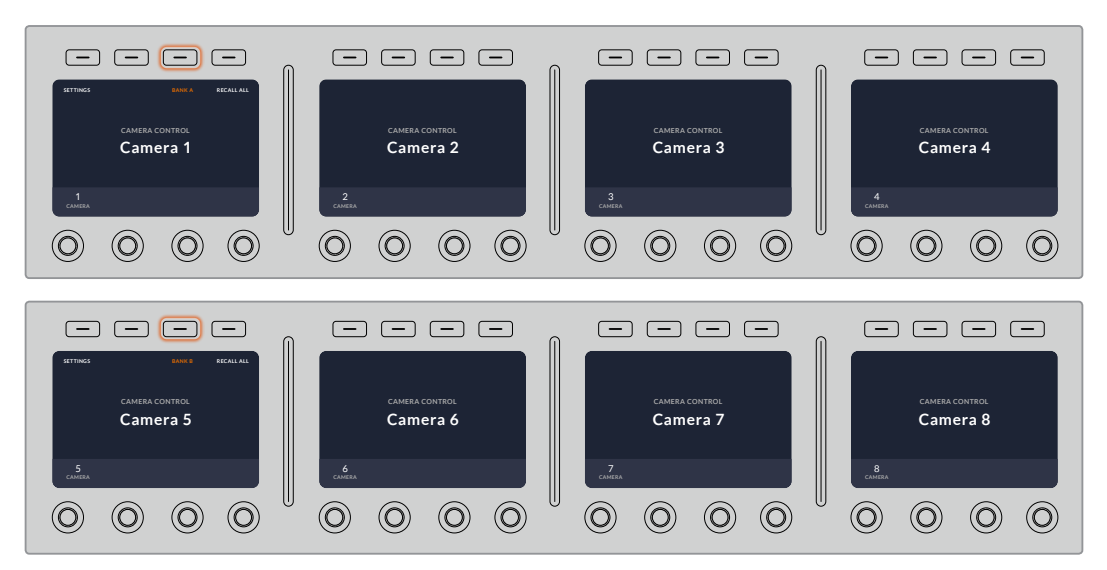

Sıra ayarları, dört kamera kontrol ünitesine 2 sıra kamerayı atamanıza ve sonra 'bank' yazılım butonuna basarak, anında aralarında değiştirmenize imkan tanır.

**BİLGİ** Her bir kamera kontrol ünitesinde, her iki sıradan herhangi bir kamera seçilebilir. Örneğin; başka kamera sırasına geçtikten sonra bile kamera 1 üzerinde devamlı kontrol istediğinizi farz edin. Tek yapmanız gereken, her bir sırada, kamera kontrol ünitelerinden birinde, daima kamera 1'in seçili olduğundan emin olmaktır.

## Ayarlar

Ana ekranda 'settings' butonuna basılması, kamera kontrol paneliniz için tüm ayarları açar. Ok yazılım butonuna basarak ayarların sayfalarında gezinin. DHCP ve IP adresi ayarları da dahil olmak üzere, ağ ayarları sıradaki ilk sayfalardandır. Bu ayarlar, kamera kontrol panelini ATEM switcher'inize bağlarken ağ ayarlarının nasıl değiştirildiğini gösteren bölümde açıklanmıştır. Kamera kontrol paneliniz için ilave ayarlar hakkında bilgi için, bu bölümü okumaya devam edin.

#### **Auxiliary Select (Aux Çıkışı Seçimi)**

Kamera kontrole atamak istediğiniz auxiliary çıkışını seçin. Bir auxiliary çıkışı seçmek için, LCD'nin altındaki auxiliary kontrol düğmesini saat yönünde veya saat yönü tersine çevirin.

**NOT** Bağlandığınız ATEM switcher'e bağlı olarak auxiliary seçimi değişir. Mesela, 1 auxiliary çıkışı olan bir switcher, auxiliary 1'i sağlayacak veya hiç birisini bulundurmayacaktır. Daha fazla auxiliary çıkışı olan bir switcher, kamera kontrole hangi çıkışın atanacağını seçmenizi sağlar. Auxiliary çıkışlarının başka kaynaklara atanmasını istiyorsanız 'none' (hiç biri) şıkkını seçiniz.

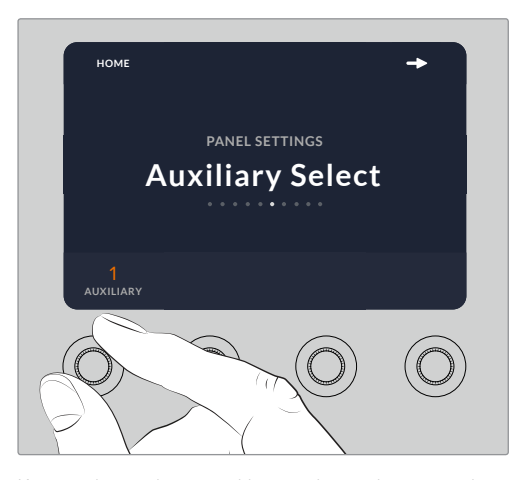

Kamera kontrol için özel bir auxiliary çıkışı atamak üzere 'auxiliary select' (aux seçme) düğmesini çevirin.

#### **Ana Siyah**

'Master black' (ana siyah) ayarının 'on' (açık) veya 'off' (kapalı) olarak ayarlanması, 'pedestal' olarak da bilinen ana siyah kontrolünü etkinleştirir veya etkisiz hale getirir. Yapım esnasında kazayla değiştirilmemesi için ana siyahı (pedestal) kilitlemek istediğinizde, bu faydalıdır. Joystick kontrol düğmesindeki teker halkası, saat yönünde veya saat yönü tersine çevrilerek ana siyah kontrol edilir. Joystick kontrolü üzerinde daha fazla bilgi, ileriki bölümlerde sunulmuştur.

#### **Parlaklık**

Bu ayarlar, kamera kontrol panelinizdeki; butonlar, göstergeler, LED'ler ve LCD'ler için parlaklığı ayarlamanızı sağlar. Işıkları açmak veya kısmak için, her bir ayar için ilgili kontrol düğmelerini saat yönünde veya saat yönü tersine çevirin.

## Kamera Kontrol Üniteleri (CCU) Panel Kontrolleri

Her bir CCU için panel kontrolleri, üç genel bölüme ayrılmıştır. Bunlar:

## **Sahne Dosyaları ve Kamera Ayarları**

Sahne (Scene) dosyaları, her bir CCU için tüm kamera parametrelerini saklamak içindir. Örtücü hızı, ana kazanç, beyaz ayarı ve renk çubuklarını etkinleştirme gibi, kamera ayarları değiştirilebilir. Bu ayarlar hakkında daha fazla bilgi ve göreceli ile mutlak mod ayarları, bir sonraki 'kameraları kontrol etme' bölümünde açıklanmıştır.

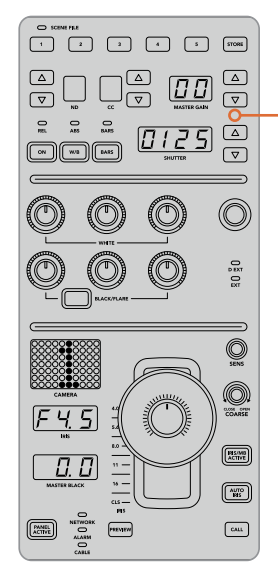

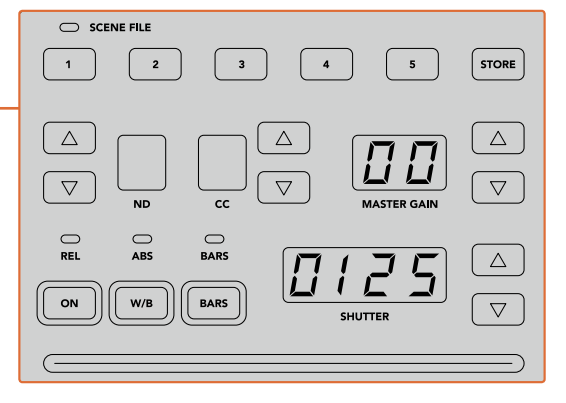

Her bir kamera kontrol ünitesinin (CCU) üstteki bölümü, sahne dosyalarını saklamak ve geri çağırmak için ve bunun yanında örtücü hızı, ana gain, beyaz ayarı ve renk çubukları gibi kamera ayarlarını kontrol etmek için kullanılır.

#### **Renk Dengesi Kontrolleri**

Panelin orta kısmındaki kırmızı, yeşil ve mavi renk denge düğmeleri; lift, gamma ve gain seviyelerinin renk dengesini ayarlamak içindir. Beyaz kontroller, gain (kazanç) veya highlights (parlak bölgeler) için olan RGB değerlerini ve siyah kontroller de lift veya gölgeler için olan RGB değerlerini ayarlamak içindir. Siyah ışıklı (black/flare) buton; gamma veya orta tonlar için olan RGB değerlerini, butona basılı tutarak ve lift RGB düğmelerini düzenleyerek ayarlamanızı sağlar.

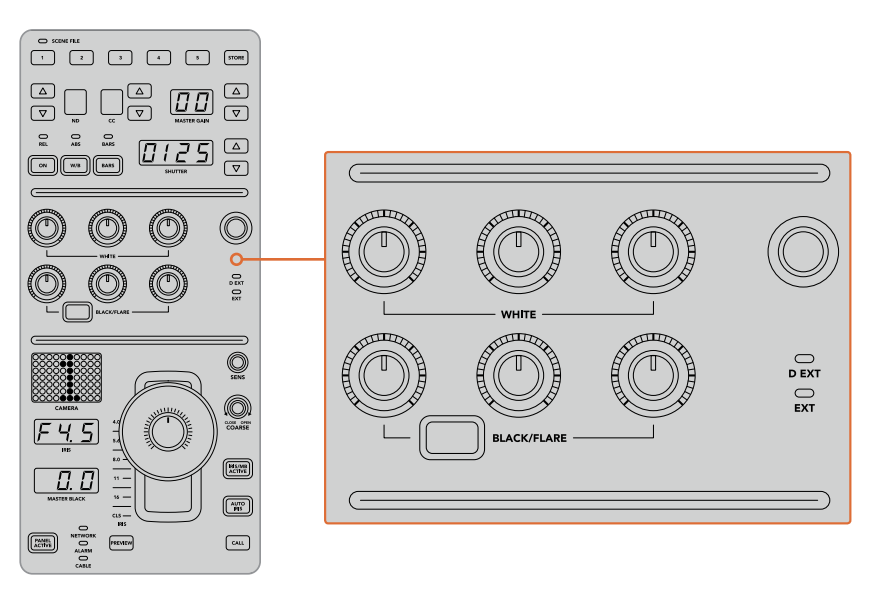

Renk dengesi kontrolleri; master gain/beyaz, gamma ve pedestal/siyah seviyeleri için kırmızı, yeşil ve mavi kanallarına ince ayarlar yapmanızı sağlar.
İlerideki güncellemelerde eşsiz bir şekilde atanabilecek olan özel bir kontrol de vardır. Şu anda, özel kontrol (custom control) düğmesi, Y gain kontrolü için ayarlanmıştır. Bu, görüntünün parlaklığını genel olarak artırır veya azaltır. Renk denge kontrolü hakkında daha fazla bilgi, bir sonraki 'Kameraların Kontrolü' bölümünde sunulmuştur.

### **Objektif Kontrolleri**

Yapım esnasında, kontrol çoğunlukla panelin alt kısmında gerçekleşir.

Muhtemelen dikkatinizi ilk olarak kumanda kolu (joystick) çekecektir. Bu, beyaz ayarı veya gain kontrolü olarak da bilinen irisi açıp kapatmak için ve pedestal kontrolü olarak da bilinen ana siyah seviyesini ayarlamak için kullanılır.

**BİLGİ** Ayrıca, kamera kontrolü için kamerayı auxiliary önizlemeye anahtarlamak üzere, kumanda kolunu aşağı doğru bastırabilirsiniz.

Gain ayarı, irisi açıp kapatmak üzere kumanda kolunun öne veya arkaya itilmesiyle yapılır. Kumanda kolunun alt kısmındaki teker halkasını saat yönünde veya saat yönü tersine çevirerek, ana siyahı veya pedestal'ı kontrol edin. Bu, aynı kontrolörü kullanarak her iki parametre üzerinde ince ayar yapmanızı sağlar.

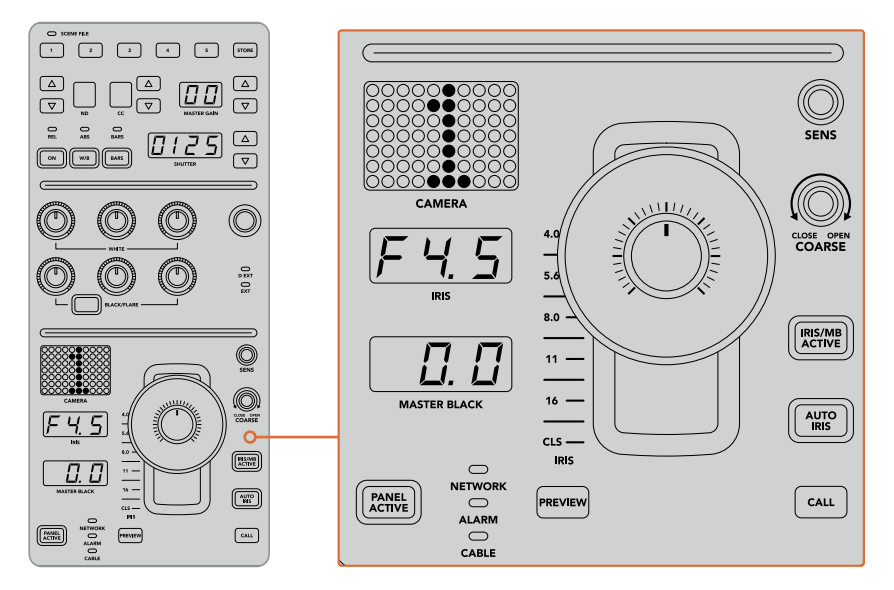

Kamera kontrol ünitesinin (CCU) alt kısmı, canlı yapım esnasında kontrolün çoğunlukla gerçekleştiği yerdir.

Kamera kontrol ünitesinin bu bölümündeki diğer buton ve düğmeler; joystick kontrolün hassasiyetini düzenlemek, coarse (üst sınır) seviyesini ayarlamak, Kamera kontrol ünitesinin kilitlenmesi veya kilidinin açılması ve bunlar gibi nice şeyler içindir. Tüm özellikler hakkında detaylar bir sonraki bölümde sunulmuştur.

### **Kameraların Kontrolü**

Bu bölüm, her bir kamera kontrol ünitesindeki tüm özellikleri açıklar ve kamera kontrole nasıl yaklaşılacağına dair genel bir bakış sunar.

Kameraların kontrol edilmesindeki ilk adım, bir kamerayı bir CCU için atamaktır.

### Bir Kameranın Kamera Kontrol Ünitesine (CCU) Atanması

Her bir kamera kontrolünün LCD ana ekranının alt kısmında, kamera numarasının görüntülendiğini ve altında bir yazılım kontrol düğmesini göreceksiniz. Kamera numarasını değiştirmek için sadece düğmeyi çevirin. Ayrıca, LCD'de kamera isminin değiştiğini de göreceksiniz. Kamera yayındayken kırmızı yanacaktır.

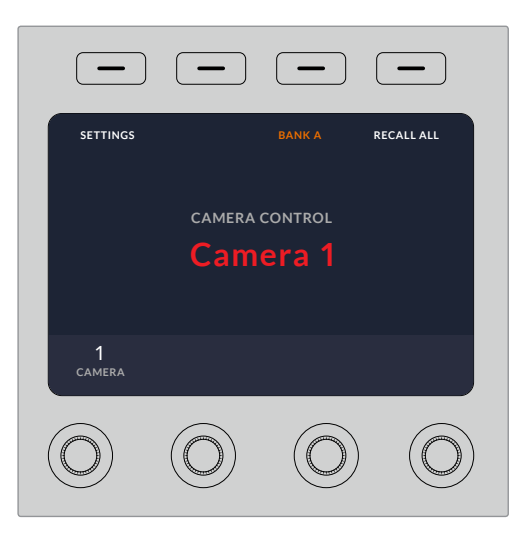

LCD ana ekrandaki kamera ismi ve numarası, her bir CCU için şu an seçili olan kamerayı gösterir.

**BİLGİ** Bir kamera atadığınızda, CCU'nun joystick kontrolünün yanındaki büyük kamera numarası da değişecektir. Bu büyük tanımlayıcı rakam, kolaylıkla görünür ve bağlı olan kamera, program çıkışında canlı ise kırmızı yanacaktır.

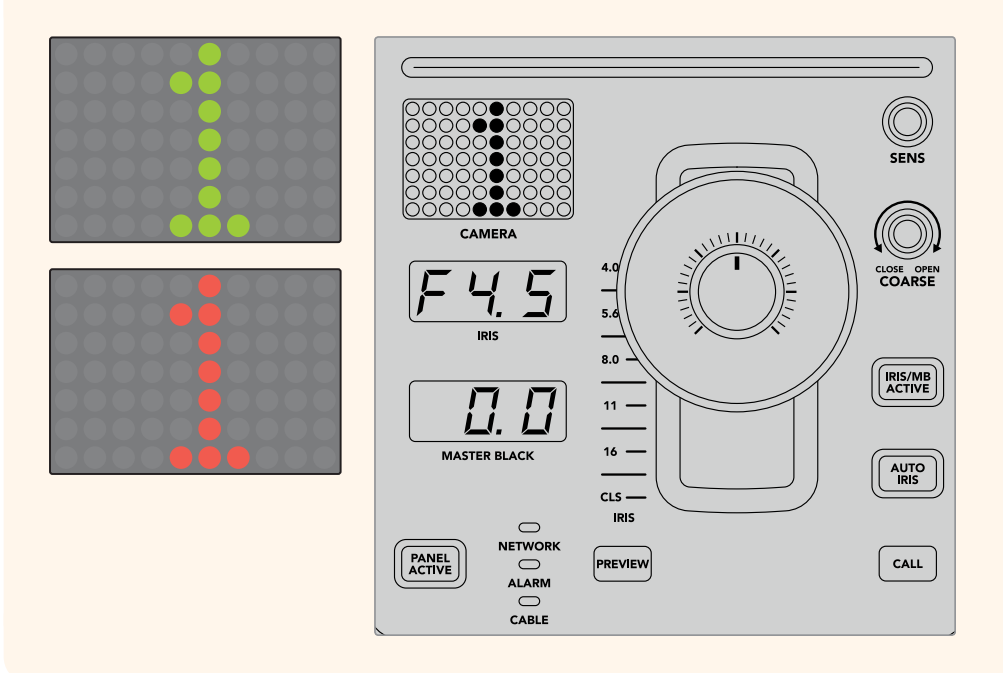

### Sahne Dosyaları

Her bir CCU'nun üstündeki numaralı düğmeler, 5 adede kadar sahne dosya önayarlarını hızla kaydetmenizi ve geri çağırmanızı sağlar. Örneğin; bir kamera için tüm ayarlamalarınızı düzenlediğinizde ve yayına hazır olduğunuz zaman, her bir kamera için parametrelerin tümünü kaydedebilir ve sonra geri çağırabilirsiniz. Bu çok hızlı bir işlemdir.

### **Bir sahne dosyasını saklamak için:**

- **1** Bir CCU üzerindeki 'store' (sakla) düğmesine basın. Panelin bir dosya yüklemek için hazır olduğunu göstermek için, buton kırmızı yanacaktır.
- **2** Numaralı bir sahne dosyası butonuna basın.

Bir sahne dosyasının saklandığı veya geri çağrıldığı zamanı göstermek için, sahne dosyası ekranı ve butonlarının ışığı yanacaktır.

### **Bir sahne dosyasını geri çağırmak için:**

Geri çağırmak istediğiniz sahne dosyası için olan butona basın.

Yapmanız gereken tek şey, budur!

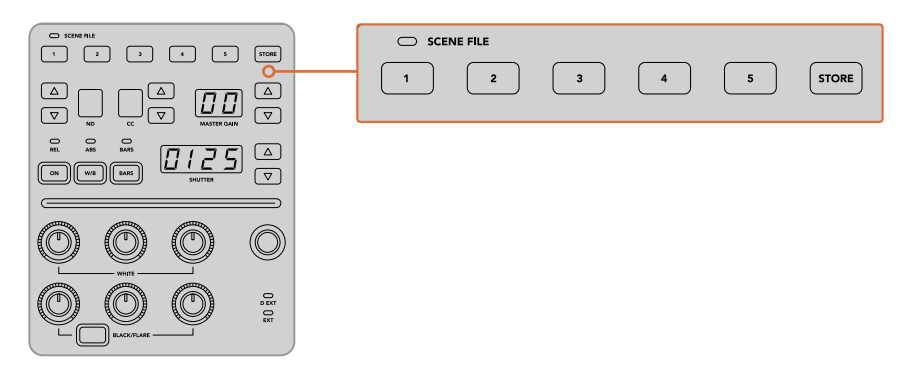

Sahne dosya butonları, CCU kontrolleri için ayarların tümünü saklamak ve geri çağırmak için kullanılırlar.

### Hepsini Geri Çağır (Recall All)

Bu özellik etkinleştirildiğinde, tek bir CCU üzerinde ilgili sahne dosya butonuna bastığınızda, saklı bir görünüm dosyasını, aynı anda tüm kameralarda geri çağırabilirsiniz.

Mesela, canlı yapımınızdaki bir set için optimize edilmiş her bir kamera için, belirli bir ayarınız olabilir. Bu muhtemelen, o sete geri döndüğünüzde geri çağırmak isteyeceğiniz bir çok ayar olacaktır.

Aşağıdaki, birden fazla kamera için komplike ayarları aynı anda nasıl geri çağırabileceğiniz hakkında, bir örnektir.

### **Birden fazla kameraya bir sahne dosyasını geri çağırmak için:**

- **1** Tüm kameralarınız hazır olur olmaz, sahne dosyası 1'de (scene file 1) her bir kamera için bir sahne dosyası saklayın.
- **2** LCD ana menüsündeki ilgili yazılım butonuna basarak, 'recall all' (hepsini geri çağır) ayarını etkinleştirin.
- **3** Şimdi her kameraya istediğiniz değişikliği yapabilirsiniz.
- **4** Herhangi bir CCU üzerindeki 'scene file 1' (sahne dosyası 1) butonuna basın. Her bir bağımsız CCU için sahne dosyası 1'de saklı ayarları, kamera kontrol ünitelerinin hepsinin geri çağırdığını fark edeceksiniz.

**NOT** Bu özellik çok etkili ve faydalı olmasına rağmen, program çıkışına anahtarlanmış kamera da dahil olmak üzere tüm kameraları etkilediği için, dikkatli kullanın. Hepsini geri çağırma (recall all) özelliğini, belirli kurulumlarda canlı yayından önce etkinleştirmenizi ve sonra, bir daha ihtiyacınız oluncaya kadar, özelliği anında etkisiz hale getirmenizi tavsiye ederiz.

### ND

Bu ayar, ileriki günlerde yapılacak bir yazılım güncellemesi ile etkinleştirilecektir.

### CC

Bu ayar, ileriki günlerde yapılacak bir yazılım güncellemesi ile etkinleştirilecektir.

### Master Gain (Ana Kazanç)

Blackmagic Design kameralarının, kamera kontrol panelindeki ana kazanç (master gain) butonları ile ayarlanabilen, ISO ve gain ayarları vardır. Ana gain'i artırmak için, ana gain göstergesinin yanındaki 'yukarı' ok butonuna basın. Gain'i azaltmak için, 'aşağı' ok butonuna basın.

Master gain yani ana kazancı artırmak veya azaltmak, loş ışıklandırılmış durumlarda, daha fazla ışığın geçmesine izin vermenizi sağlar, fakat master gain ile dikkatli olmanızda fayda vardır; çünkü en yüksek ayarlarına eriştikçe, görüntülerinizde elektronik bir gürültü belirebilir.

**BİLGİ** Negatif bir gain değeri ayarlandığında, aşağı ok butonunun ışığı yanacaktır. Pozitif bir gain değeri ayarlandığında, yukarı ok butonunun ışığı yanacaktır.

### Nispi Kontrol ve Mutlak Kontrol

Kamera kontrol panelinin; fiziksel kontroller ve onların ayarları arasındaki senkronizasyonu, panelin nasıl muhafaza edeceğini belirleyen, iki kontrol modu vardır. Bu iki kontrol modu, nispi kontrol (relative control) ve mutlak (absolute control) kontroldür.

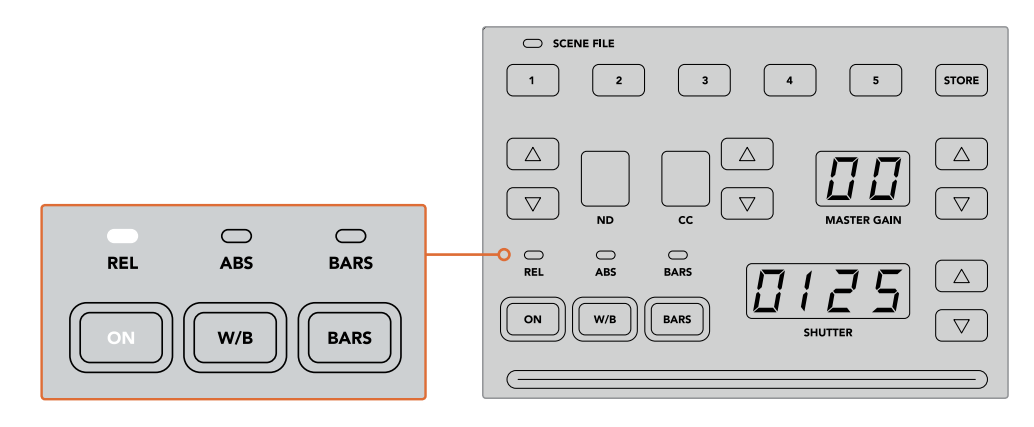

Açma/kapama (ON) butonuna tekrar tekrar basılması, nispi ve mutlak kontrol modları arasında değiştirecektir.

### **Nispi Kontrol (Relative Control)**

Nispi kontrol modunda bir ayar; haricen düzeltilmiş ve orijinal kontrolör ile senkrondan çıkarsa gelecek defa orijinal kontrolöre bir değişiklik yapıldığında, ayar uygulanırken ayarlar yavaş yavaş yeniden senkron olacaktır.

Örneğin; kamera kontrol panelinde iris f2.8 olarak ayarlı ise ve sonra ATEM Software Control ile f5.6'ya ayarlanırsa kumanda kolu (joystick) fiziksel olarak f2.8'de konumlanmış olacaktır ama, ayar şimdi f5.6 olacaktır. Nispi modunda kumanda kolunu gain seviyesini düşürmesi için ayarladığınız zaman, ayar f5.6'dan devam edecek ve siz değişikleri yaptıkça, kontrolör ile yeniden senkronize olacaktır. Süreç hemen hemen görülemezdir ve farkına bile varmamanız muhtemeldir.

#### **Mutlak Kontrol (Absolute Control)**

Ayarlar, mutlak (absolute) kontrol modunda, ilgili kontrolleri ile daima senkronizedir.

**NOT** Panel mutlak kontrol modunda olduğunda, ATEM Software Control veya farklı bir kamera kontrol ünitesi ile bir kontrolün ayarı değiştirildiğinde, orijinal kontrolörün üzerinde yapılacak bir sonraki değişikliğin, ilk kurulu olduğu konuma hızla geri döneceği için, başlangıçta sert bir değişiklikle sonuçlanacağını, belirtmemizde fayda vardır.

Mesela, kamera kontrol panelde, kumanda kolu irisi f2.8 olarak ayarlamışsa ve sonra ATEM Software Control ile ayar f5.6'ya değiştirilirse, joystick ile gain seviyesini bir daha ayarladığınız zaman, gain seviyesi anında f2.8'e dönecek ve düzeltmeye oradan başlayacaktır. Bunun sebebi, kumanda kolunun, kamera kontrol panelinde halen f2.8'de olmasındandır.

Bu nedenle, kameralarınızı kontrol ederken kullanmak istediğiniz kontrol modunu, yayına girmeden önce kararlaştırmanız önemlidir; böylelikle yayındayken istenmeyen değişiklik riskinin olmadığından emin olabilirsiniz.

### Beyaz Ayar (White Balance)

'W/B' olarak işaretli beyaz ayar butonunu basılı tutarak, her bir kameranın beyaz ayarını düzeltebilir ve örtücü (shutter) yukarı ve aşağı ok butonlarına basarak, görüntünün sıcaklığını veya soğukluğunu artırabilir veya azaltabilirsiniz. Renk ısısını Kelvin derecelerinde denetleyebilmeniz için, örtücü ayar göstergesi beyaz ayarı değerlerini görüntüler. Beyaz ayar (W/B) butonunu basılı tutarak ve örtücü ayarı göstergesini gözetleyerek, beyaz ayar ayarlarını, istediğiniz zaman kontrol edin.

> **BİLGİ** Bir beyaz ayar veya örtücü hızı ayarını değiştirirken, ilgili yukarı (up) veya aşağı (down) ok butonlarını basılı tutarak, değişme hızlarını artırabilirsiniz.

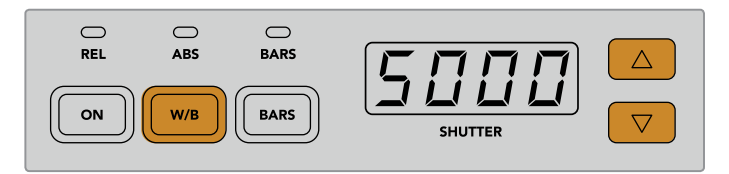

Renk ısısını Kelvin derecelerinde ayarlamak için, W/B (beyaz ayar) butonunu basılı tutun ve örtücü yukarı (shutter up) ve aşağı (down) ok butonlarına basın.

### Color Bars (Renk Çubukları)

'Bars' (çubuklar) butonuna basılması, kamerayı renk çubuklarını göstermesi için ayarlar. Renk çubuklarını kapatmak için tekrar basın.

### Örtücü Hızı (Shutter Speed)

Örtücü göstergesinin yanındaki ok butonları, kameranın örtücü hızını değiştirmenizi sağlar. Örtücü hızını artırmak için, yukarı ok butonuna ve azaltmak için de aşağı ok butonuna basın. Genel yapım işleri için, örtücü hızı genellikle 50'ye ayarlıdır yani, hoş bir hareket bulanıklığı oluşturan, bir saniyenin 1/50'sine ayarlıdır. Daha az hareket bulanıklığı ile daha keskin görüntüler istiyorsanız; örneğin spor aktivetelerini çekerken; daha hızlı bir örtücü hızı tercih edilebilir.

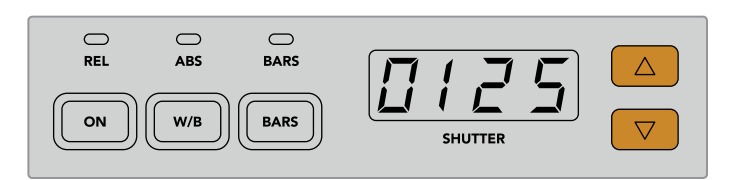

Kameranın örtücü hızını ayarlamak için, 'shutter' (örtücü) aşağı ve yukarı butonlarına basın.

### Beyaz ve Siyah Ayar Kontrolleri

Renk denge düğmelerinin iki sırası, 'gain' ve 'pedestal' olarak da bilinen, beyaz ve siyah seviyelerinin renk dengesini düzenlemek üzere kullanılır. Değişiklikler yapmak için, kırmızı, yeşil ve mavi düğmeleri saat yönünde veya saat yönü tersine çevirin.

> **BİLGİ** Renk dengesini yaparken hatasız renk ayarlarını elde etmek için, skopların görüntülenmesi en iyisidir. Örneğin, bir Blackmagic SmartScope 4K'da sağlanan bir dalga şekli, parade veya vektörskop gibi.

#### **Black/Flare (Siyah/Parıltı) Butonu**

Black/flare butonuna basılı tutarak ve siyah ayarı RGB kontrollerini düzelterek, gamma veya orta tonların rengini ayarlayın.

### D EXT/EXT

Bu özellik, ileriki günlerde yapılacak bir yazılım güncellemesi ile etkinleştirilecektir.

### Kamera Numarası

Her bir kamera kontrol ünitesinin (CCU), hangi kameranın kontrol edildiğini gösteren, kendisine ait büyük kamera numarası vardır. Bu büyük gösterge, doğal durumunda yeşil ve kamera program çıkışına değiştirildiğinde kırmızı yanar.

### Gain ve Pedestal (Ana siyah) Kontrolleri

Joystick kontrolü, gain/iris ve pedestal/ana siyah seviyelerine, ince ayar yapmanızı sağlar.

Kumanda kolunun ileri ve geri itilmesi, gain seviyesi olarak da bilinen, kameranın irisini açar veya kapatır. Kumanda kolunu ileri veya geri hareket ettirdikçe, göstergesinin şeridi yanarak kameranın pozlamasına yaklaşık bir görüntü sunacaktır. Pozlama f-stop değerinin kesin bir değerlendirmesi için, iris göstergesine bakın.

Kumanda kolunun tutma yerinin etrafında çevrili, ana siyah (pedestal) seviyesini kontrol eden bir teker halkasıdır. Kontrol işleminin sağlam olması için teker halkası tırtıklıdır ve tekerin fiziki konumunu göstermesi için, bir konum göstergesi düğmenin üzerine yerleştirilmiştir. Ana siyah seviyesini artırmak için, tekeri saat yönünde veya azaltmak için saat yönü tersine çevirin.

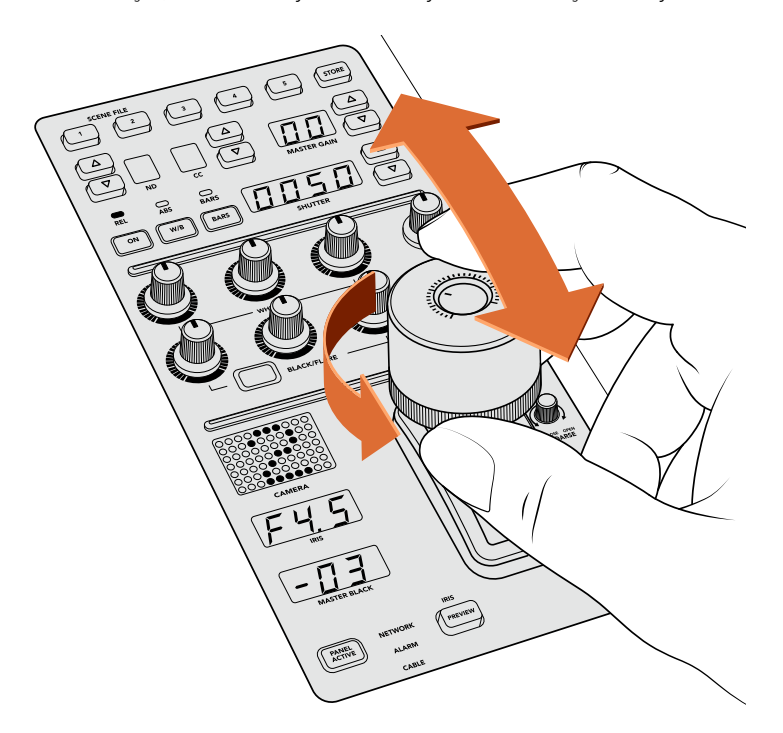

Joystick; kontrolörü ileri ve geri doğru hareket ettirerek, gain seviyesini ayarlamanızı sağlar ve halka tekerini saat yönünde veya saat yönü tersine çevirerek, ana siyah seviyesini ayarlamanızı sağlar. İlgili göstergeler, hatasız ölçüm için sağlanmıştır.

### İris ve Ana Siyah Göstergeleri

İris ve ana siyah joystick kontrolü için olan göstergeler; kamera merceği için f-stop pozlama değeri olarak gain değerini ve ana siyah ayarının seviyesini gösterir.

### Önizleme

Kamera kontrolleriyle değişiklikler yaparken, kamera kontrol ünitesinin (CCU) preview (önizleme) butonuna basarak, değişikliklerinizi yayına göndermeden önce denetleyebilirsiniz. Bu, kamerayı anında kamera kontrolü için özel auxiliary çıkışına gönderir yani, kumanda koluna basmakla aynı işlevi görür. Bu özel auxiliary çıkışı, kamera kontrol panelinizdeki 'auxiliary select' (aux seçme) ayarı ile veya ATEM Software Control'deki kamera kontrol genel ayarları kullanılarak düzenlenir.

### Hassaslık (Sensivity)

Sensivity ayarı, en yüksek ve en düşük gain ayarları arasında belirli bir aralığı tanımlamanızı sağlar; böylelikle kumanda kolunu (joystick) kullanarak daha ince ayarlar elde edebilirsiniz. Örneğin; hassaslık en yüksek ayarındayken, kumanda kolunu ileri ve geri tam itebilirsiniz ancak, sadece gain'in dar bir aralığını etkileyecektir.

Aralığın ne kadar dar olacağını, hassaslığı artırarak veya azaltarak belirleyebilirsiniz.

### Coarse (Üst Sınır) Kontrol Düğmesi

Coarse ayarı, maksimum gain kontrolü için bir sınır belirlemenizi sağlar. Örneğin, gain ayarınızın, belirli bir pozlama ayarını asla geçmeyeceğinden emin olmak isteyebilirsiniz.

### **Bunu yapmak için:**

- **1** Gain ayarlarını azami değerine artırmak için, kumanda kolunu en yüksek konumuna itin.
- **2** Şimdi, gain ayarı istediğiniz sınıra ulaşana kadar, coarse (üst sınır) düğmesini saat yönü tersine çevirerek üst sınır ayarını düşürün.

Şimdi, kumanda kolunu tamamen yukarı veya aşağı itin ve gain seviyesi, ayarladığınız sınırı asla aşmayacaktır.

**BİLGİ** Coarse kontrolü hassasiyet kontrolü ile birleştirildiğinde, gain kontrolü için bir üst ve alt sınır belirleyebilirsiniz.

Örneğin, gain'i f4.0 üzerine asla geçmemesi için ayarlamak istediğinizi düşünün, çünkü bu seviye üzerindeki gain görüntünüzdeki parlak noktaları kırpacaktır. Ayrıca, merceğiniz için en uygun netliği muhafaza etmek üzere, gain'in en alt seviyesini, f8.0 olarak sınırlamak da istiyorsunuz.

#### **Bunu yapmak için:**

- **1** Kumanda kolunu en yüksek konumuna iterek, gain kontrolü azami değerine artırın.
- **2** Şimdi, ayarlamak istediğiniz üst sınıra erişene dek coarse ayarını azaltın. Bu durumda f4.0'dır.
- **3** Alt seviye sınırını ayarlamak üzere, kumanda kolunu tamamıyla en alt konumuna getirin.
- **4** Şimdi, ayarlamak istediğiniz alt sınıra erişene dek hassasiyet ayarını artırın. Bu durumda f8.0'dır.

Şimdi, kumanda kolunu tamamen yukarı veya aşağı itebilirsiniz ve gain seviyesi, ayarladığınız sınırlar arasında kalacaktır. Bu, pozlama limitlerinizi belirlemek için etkili bir yöntemdir. Ayrıca, kumanda kolunun ileri ve geri azami derece hareket edebilmesi nedeniyle, joystick ile daha ince kontrole sahip olun.

### İris ve Ana Siyah Aktif (Iris and Master Black Active)

Seviyeleriniz ayarlanınca ve kazayla değişmemeleri için kilitlemek istiyorsanız 'iris/MB active' butonuna basın. Bu, gain ve ana siyahda bir kilit etkinleştirecektir; böylelikle kumanda kolunun kazayla hareket ettirilmesi, ayarlarınızı etkilemeyecektir. 'Iris/MB active' buton etiketi, kilit aktif iken kırmızı yanacaktır. Kilidi etkisiz hale getirmek için, tekrar düğmeye basın.

**BİLGİ** 'Settings' (ayarlar) menüsünde 'master black' (ana siyah) seçeneğini etkisiz hale getirerek, black/pedestal (siyah) seviyesini bağımsız olarak kilitleyebilirsiniz. Ana siyahı etkisiz hale getirirken siyah seviyesi kilitlidir fakat, iris/gain seviyesi halen düzenlenebilir. Siyah/pedestal seviyesine değişiklikler yapmak istiyorsanız ana siyah (master black) ayarını etkinleştirmeyi unutmayın.

### Auto Iris (Otomatik İris)

Kameranız; kamera üzerinden elektronik iris kontrolü olan, uygun bir mercek kullanıyorsa o zaman, çabuk bir otomatik pozlama ayarı için, 'auto iris' (otomatik iris) butonuna basabilirsiniz. Kamera; ortalama parlaklığa dayalı olarak pozlamayı ayarlayacak ve en parlak bölgeler ve en karanlık gölgeler arasında bir denge olan ortalama bir pozlama sağlayacaktır.

### Call (Arama)

'Call' (arama) butonunun basılı tutulması, CCU'nun seçili kamerasındaki tally lambasını yakıp söndürecektir. Bu, kamera operatörünün dikkatini çekmek için veya operatörlere yayına geçmek üzere olduğunuzu bildirmek için faydalı bir yoldur.

Call butonunu basılı tutarken, kumanda kolunun yanındaki büyük kamera numarası da yanıp sönecektir, böylelikle aramanızın gidip gitmediğini görsel olarak da teyit edebilirsiniz.

### Panel Active (Panel Aktif)

Kamera ayarlarınızdan memnun olduktan sonra, kazayla değiştirilmemeleri için, kontrollerin tümünü kilitlemek isteyebilirsiniz. 'Panel active' butonuna basılması, CCU kilidini etkinleştirir, yani kontrollerin hiçbiri değiştirilemez. CCU kilidini etkisiz hale getirmek için, tekrar düğmeye basın. Bu; bir kilitli sabit çekim (locked off shot) kaydını yaparken ve ayarların kazayla değişmesini istemiyorsanız faydalı bir özellik olabilir. Örneğin seyirciler içeri girdikçe dolmakta olan bir stadyumun geniş bir çekimi.

ATEM Camera Control Panel, canlı yapımlarınızda Blackmagic Design kameralarınızı kontrol etmenin heyecan verici, pratik ve etkili bir yoludur. Kamera kontrol ünitelerini (CCU) kullanarak, uygulamalı kamera kontrol tecrübesinden hoşlanacağınıza inanıyoruz. Bu, sizin pozlama ve diğer kamera ayarlarının kontrolünü almanızı sağlayarak, kamera operatörlerinizin dikkatlerini kadrajlama ve netlik üzerine yoğunlaştırması için serbest kalmasını sağlar.

# **Tally Kullanımı**

### **Tally Sinyallerini bir GPI ve Tally Arayüzü üzerinden Gönderme**

ATEM switcher'iniz, hangi kaynağın program çıkışında olduğunu açıklık getirmek üzere, tally sinyallerini ekranlara ve kameralara gönderebilir.

Tally, genellikle sanatçı veya sunucunun yayında olduğunu anlaması için, kamera veya ekran üzerindeki kırmızı ışığı yakmak için kullanılır. Tally ayrıca, Blackmagic SmartView Duo veya SmartView HD gibi bir ekran üzerinde, bir kenarı da aydınlatabilir. Kenar, yapım ekibinin hangi kameranın yayında olduğunu bilmesini sağlar.

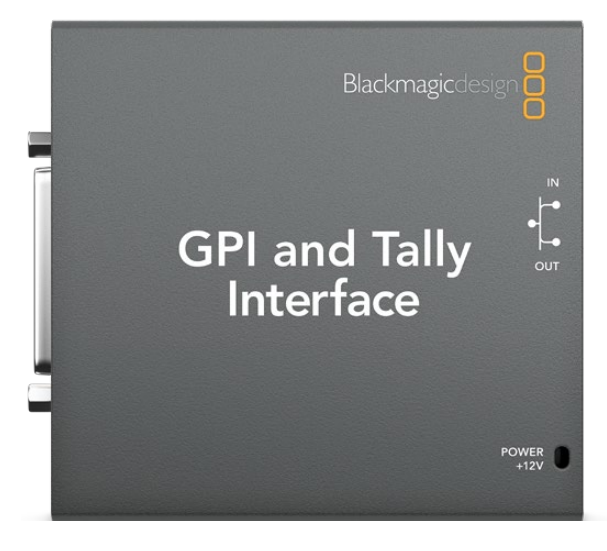

GPI ve Tally Arayüzü

Blackmagic Design'in GPI and Tally Interface, tally için kullanılabilen, topraklama için sekiz adet mekanik röle kontak kapaması sunan bir Ethernet cihazıdır. Tally sinyalleri, ATEM switcher'inizin Ethernet portundan, switcher'inizle aynı ağda olan bir GPI and Tally Interface cihazına gönderilir. GPI and Tally Interface cihazının arkasındaki kablo bağlama kılavuzunu takip ederek, Blackmagic SmartView Duo ve SmartView HD gibi kontak kapama tally sinyallerini destekleyen video cihazlarına, bir dağıtma kablosu (breakout cable) bağlanabilir. Tek bir GPI and Tally Interface ile, 8 adede kadar tally kabul eden cihaz desteklenebilir.

GPI girişleri, 14mA'de azami 5V ile topraklamaya bağlanma ile tetiklenen, optik yalıtıcılardır.

Tally çıkışları, 1A'da azami 30V ile topraklamaya mekanik röle kontak kapamalarıdır.

Aşağıdaki şema, program çıkışında switcher'in bir girişi seçildiğinde, hangi tally sinyalin gönderildiğini gösterir.

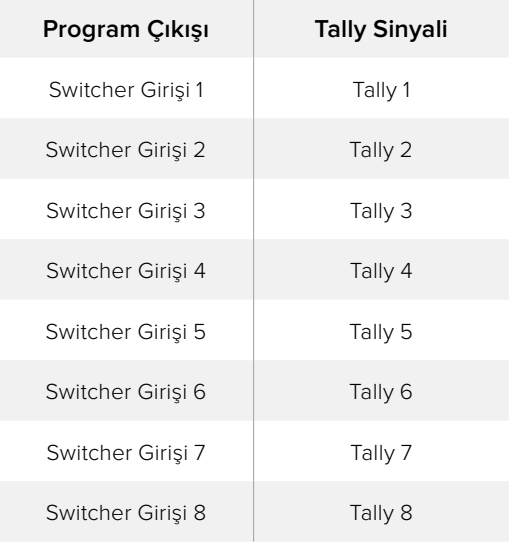

### **Ağ ve Tally Ayarlarının Değiştirilmesi**

ATEM switcher'inizle iletişimde olması için, GPI and Tally Interface'deki ağ ayarlarını yapılandırmak üzere, Blackmagic ATEM Setup kullanılır. Blackmagic ATEM Setup ile ayarlarını yapılandırabilmek için, GPI and Tally Interface'nin USB ile bağlı olması zorunludur.

GPI and Tally Interface'yi, ATEM switcher'inizle aynı Ethernet ağına bağlayın.

- **1** GPI and Tally Interface'yi, bilgisayarınızdaki bir USB portuna bağlayın ve dahil olan güç kaynağını da bağlayın.
- **2** Blackmagic ATEM Setup uygulamasını başlatın.
- **3** ATEM switcheriniz, bir Ethernet ağ anahtarı olmadan doğrudan bilgisayarınıza bağlanıyorsa statik bir IP ile adresi yapılandırmak için, 'Configure Address Using Static IP' ibaresini seçin. GPI and Tally Interface, teslim edildiğinde önceden belirlenmiş 192.168.10.2 adresine ayarlı olarak gelir ve kolaylık için bu adresi kullanmanızı öneririz.

Farklı bir statik IP adresi seçmek isterseniz ATEM switcher'i ile aynı alandaki istediğiniz bir adrese, ağınızdaki başka bir cihaz tarafından zaten kullanımda olmaması koşuluyla, ayarlayabilirsiniz. Bu nedenle, ATEM ürünleri için olan varsayılan IP adreslerinden kaçınılması en iyisidir. Bunlara; 192.168.10.1, 192.168.10.2, 192.168.10.3, 192.168.10.10, 192.168.10.50 ve 192.168.10.240 adresleri dahildir.

ATEM switcher'iniz, mevcut bir Ethernet ağ anahtarı üzerinden bağlanıyorsa "Configure Address Using DHCP" ibaresini seçmek isteyebilirsiniz çünkü bu ayar; IP adresi, Altağ Maskesi ve Ağ geçidi bilgilerini, DHCP dağıtıcınızdan otomatik olarak elde eder.

- **4** "Switcher Address" kısmına, ATEM switcher'inizin IP adresini girin. ATEM switcher'iniz, teslim edildiğinde, fabrika ayarı olarak 192.168.10.240 sabit bir IP adresiyle gelir ve bu alana yazmanız gereken rakam, daha önce değiştirmediyseniz budur.
- **5** "Set tally outputs" (Tally çıkışlarını ayarla) kısmı, switcher girişleri 1-8'e ayarlı olmalıdır.
- **6** "Apply" (uygula) ibaresini tıklayın. USB portunun sağındaki beyaz LED yanıp sönmeyi durdurması ve ATEM switcher'i bulduğunu göstermesi için yanık kalması gerekir. GPI and Tally Interface şimdi hazırdır.
- **7** Blackmagic ATEM Setup uygulamasını kapatın ve USB kablonuzu çıkarın.

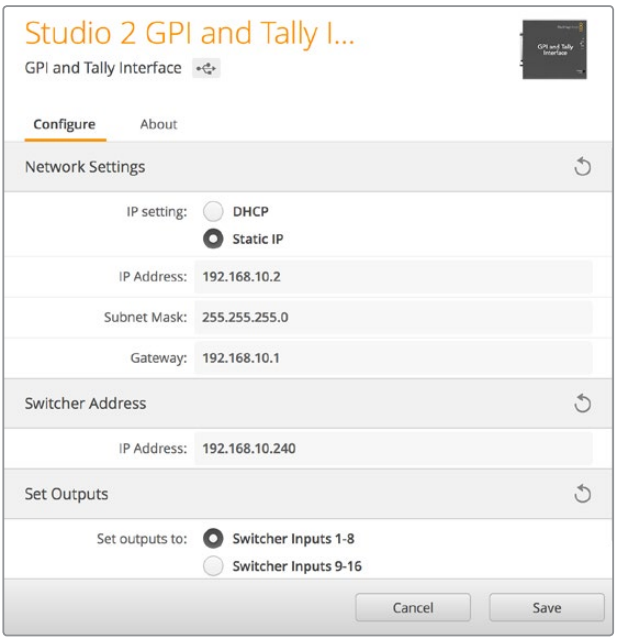

GPI and Tally Interface için Ağ ve Tally Ayarları

# **Ses Kullanımı**

### **Başka Ses Kaynaklarının Bağlanması**

Harici ses kaynağınızı doğrudan bağlayabilmeniz için, ATEM switcher'iniz standart dengeli XLR ses girişleri ve çıkışları içerir. XLR girişleri dengelidir ve özellikle uzun kablo kullanımı gerektiğinde paraziti ve gürültüyü azaltmak için tasarlanmıştır.

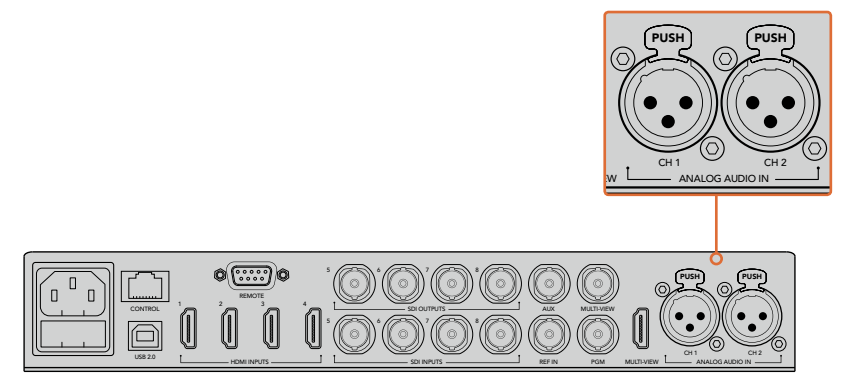

Dengeli XLR girişleri, harici analog ses bağlamanızı sağlar.

### **Gömülü SDI ve HDMI Ses Kaynaklarının Kullanımı**

ATEM switcher'iniz dahili bir ses mikseri içerir böylece; kameralarınızdan, medya sunucularından ve diğer girişlerden gelen gömülü HDMI ve SDI sesi, harici bir ses mikserine gerek duymadan kullanmanızı sağlar.

SDI ve HDMI kameralarınızı, görüntü miksi için switcher'e bağladığınızda, ses mikseri video sinyalindeki gömülü sesi kullandığı için, yapmanız gereken başka bir bağlantı yoktur. Bu size yer kazandırır ve kurulumu epey hızlandırır ve maliyeti düşürür çünkü; her video kaynağı için ayrı ses bağlantılarına ihtiyacınız kalmaz ve tercih etmediğiniz sürece harici bir ses mikserine gerek yoktur.

Ses, switcherinizdeki kontrol butonları ve düğmeleri ile veya ATEM Software Control'ün 'Audio' (ses) sekmesi üzerinden mikslenir ve gömülü dijital ses olarak, SDI ve HDMI program çıkışları üzerinden çıkarılır.

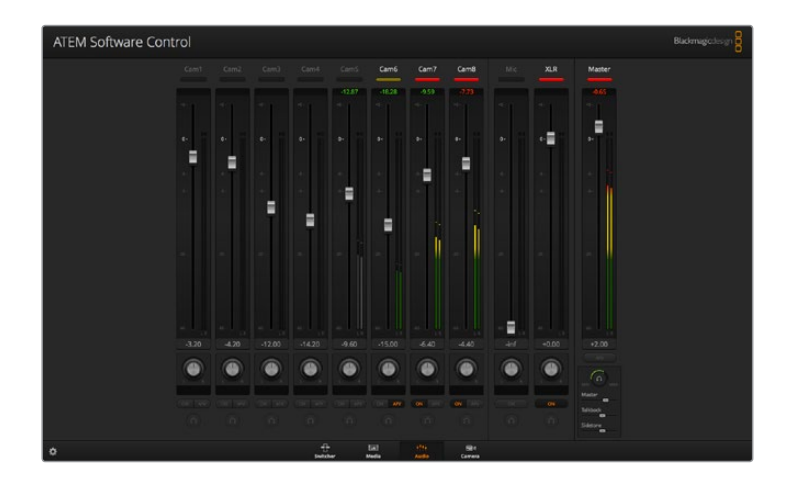

## **Üçüncü Parti bir Ses Mikseri Kontrol Yüzeyinin Kullanımı**

### **Bir Ses Mikseri Kontrol Yüzeyinin Kullanımı**

ATEM switcher'inize bir ses mikseri kontrol yüzeyi cihazının bağlanması, iki elinizi de kullanma imkanı ve birden fazla ses seviyesini aynı anda düzenlemenizi sağlar.

Bir ses mikseri kontrol yüzeyi, Mac veya PC bilgisayarınıza bir MIDI cihazı olarak bağlanabilir ve ATEM switcher ile iletişimde olmak için, Mackie Control komutlarını kullanır.

Üçüncü parti MIDI kontrol yüzeylerinin birçoğu, ATEM switcher'inizle uyumludur fakat, şüpheniz varsa kontrol yüzeyinin imalatçısına danışın.

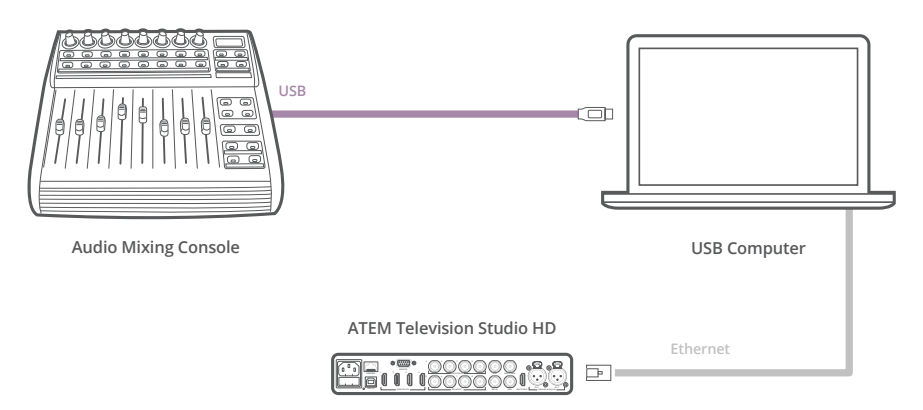

ATEM Software Control'ü çalıştıran bilgisayarınıza, bir ses mikserini bağlayarak, birden fazla ses seviyesini aynı anda düzenleyebilirsiniz.

#### **Ses Mikseri Kontrol Yüzeyinizin Bağlanması**

- **1** Uyumlu MIDI kontrol yüzeyini, Mac veya PC bilgisayarınıza bağlayın. Modern kontrol yüzeylerinin çoğunluğu USB kullanır.
- **2** Kontrol yüzeyinizin bir MIDI cihazı olarak bilgisayarınız tarafından tanındığını doğrulayın. MAC OS bilgisayarları için, 'Applications/Utilities/Audio MIDI Setup' sekmelerine gidin ve uygulamayı başlatın. Window (pencere) menüsüne gidin ve 'Show MIDI Window' (MIDI penceresini göster) ibaresini seçin. Kontrol yüzeyinizin, bu pencerede bir MIDI cihazı olarak belirdiğinden emin olun.

Windows bilgisayarları için, 'Computer/Properties/Device Manager/Sound, Video and Game Controllers' (Bilgisayarım/Özellikler/Cihaz Yöneticisi/Ses, Video ve Oyun Kontrolörleri) sekmelerine gidin ve kontrol yüzeyinizin ikonlar listesinde belirdiğinden emin olun.

**3** ATEM ses mikseri, Mackie Control komutlarını kullanarak kontrol yüzeyiniz ile iletişim kurmak üzere tasarlanmıştır yani, kontrol yüzeyinizin Mackie Control'ü desteklemesi gerekmektedir. Ayrıca, kontrol yüzeyinizin, yerel Mackie Control'ü veya Mackie Control emülasyonu kullanmak üzere yapılandırıldığından emin olmanız gerekecek. Yapılandırma detayları için, kontrol yüzeyinizin kullanıcı kılavuzuna bakın.

Bazı kontrol yüzeyleri, Mackie Control emülasyonunun birkaç türünü sunarlar ve kontrol yüzeyinizde en fazla özelliği çalıştıracak olanı seçmeniz tavsiye edilir. Örneğin, Behringer BCF 2000 ile "Mackie Control Mapping for Cakewalk Sonar 3 [MCSo]" (Cakewalk Sonar 3 için Mackie Control eşlemesi) seçeneğinin seçilmesi; seviye sürgülerini, sıra seçicilerini, denge kontrolünü, AFV ve ON/MUTE (açık/sesi kapat) fonksiyonlarını etkinleştirecektir ve ses miksiniz için hangi sürgü sırasını seçtiğinizi gösteren LED ekranını da etkinleştirir. Başka bir Mackie Control emülasyonu seçerseniz LED ekran aktif hale gelmeyecektir.

**4** ATEM Software Control'ü başlatın ve bulduğu ilk MIDI cihazının ilk portunu kullanarak, otomatik olarak kontrol yüzeyinizi arayacaktır. ATEM ses mikserini görüntülemek için, ATEM Software Control'de Audio (ses) sekmesi üzerine tıklayın. Donanım kontrol yüzeyinizin üzerindeki gain (kazanç) sürgülerini aşağı yukarı kaydırmayı deneyin ve ses mikser sürgülerinin, yazılımda bilgisayar ekranında, ilgili bir artma ve azalmayı gösterdiğini doğrulayın. Eğer öyleyse, kontrol yüzeyinizi ATEM switcher'inizle çalışması için başarıyla yapılandırdınız.

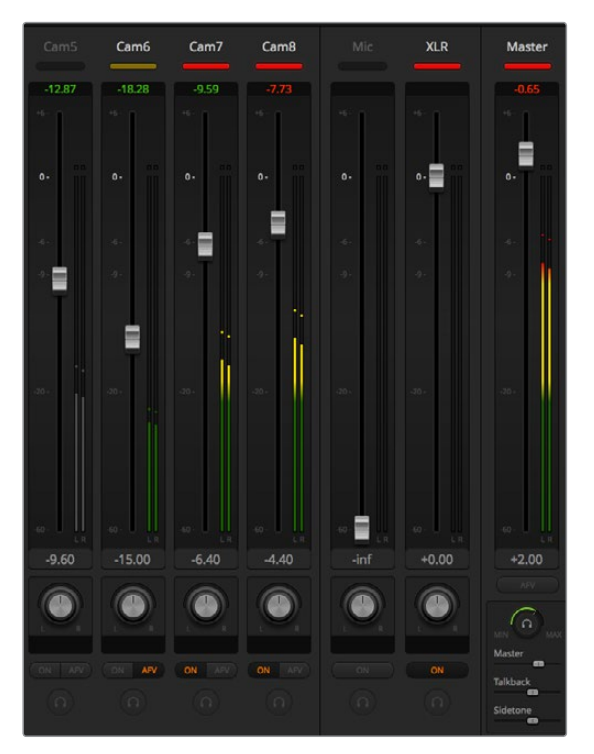

Donanım kontrol yüzeyinizin üzerindeki gain (kazanç) sürgülerini aşağı yukarı kaydırmayı deneyin ve ses mikser sürgülerinin, yazılımda bilgisayar ekranında, uygun bir hareket gösterdiğini doğrulayın.

### **MUTE (ses kapatma) butonu**

ATEM ses mikseri arayüzünde, ses her zaman açıktır veya 'ON' butonuna basıldığında, mikste yer alır. ON butonu kapatıldığında, ses kaybolur veya kapatılmıştır. Sesin açık olduğu her zaman veya mikste olduğunda, yazılım arayüzüyle eşleştirmek için, ses mikseri kontrol yüzeyinizde MUTE butonunun ışığını yanar olarak bulacaksınız. Ses olmadığında veya kapatıldığında, MUTE butonunun ışığı sönecektir.

### **Desibel Ölçekleri**

Tüm donanım mikserleri farklı yapılır ve kontrol yüzeyinizde yazılı olan ölçek, ATEM ses mikser arayüzündeki ölçeğe uymayabilir. Gerçek desibel ölçekleri için, daima ATEM ses mikseri seviyelerine başvurun.

# **Developer Information**

### **Blackmagic SDI Camera Control Protocol**

### Version 1.3

If you are a software developer you can use the SDI Camera Control Protocol to construct devices that integrate with our products. Here at Blackmagic Design our approach is to open up our protocols and we eagerly look forward to seeing what you come up with!

### Overview

The Blackmagic SDI Camera Control Protocol is used by ATEM switchers, Blackmagic 3G-SDI Shield for Arduino and the Blackmagic Camera Control app to provide Camera Control functionality with supported Blackmagic Design cameras. Please refer to the 'Understanding Studio Camera Control' chapter section of this manual, or the ATEM Switchers Manual and SDK manual for more information. These can be downloaded at [www.blackmagicdesign.com/support](http://www.blackmagicdesign.com/support).

This document describes an extensible protocol for sending a uni directional stream of small control messages embedded in the non-active picture region of a digital video stream. The video stream containing the protocol stream may be broadcast to a number of devices. Device addressing is used to allow the sender to specify which device each message is directed to.

### **Assumptions**

Alignment and padding constraints are explicitly described in the protocol document. Bit fields are packed from LSB first. Message groups, individual messages and command headers are defined as, and can be assumed to be, 32 bit aligned.

### Blanking Encoding

A message group is encoded into a SMPTE 291M packet with DID/SDID x51/x53 in the active region of VANC line 16.

### Message Grouping

Up to 32 messages may be concatenated and transmitted in one blanking packet up to a maximum of 255 bytes payload. Under most circumstances, this should allow all messages to be sent with a maximum of one frame latency.

If the transmitting device queues more bytes of message packets than can be sent in a single frame, it should use heuristics to determine which packets to prioritize and send immediately. Lower priority messages can be delayed to later frames, or dropped entirely as appropriate.

### Abstract Message Packet Format

Every message packet consists of a three byte header followed by an optional variable length data block. The maximum packet size is 64 bytes.

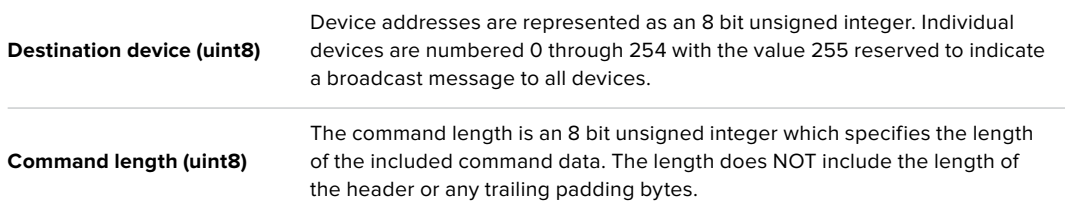

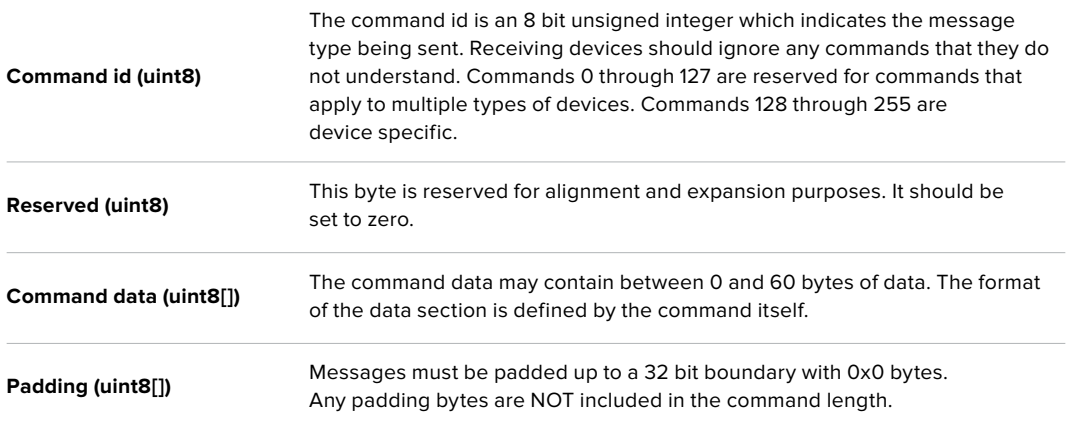

Receiving devices should use the destination device address and or the command identifier to determine which messages to process. The receiver should use the command length to skip irrelevant or unknown commands and should be careful to skip the implicit padding as well.

### Defined Commands

### **Command 0 : change configuration**

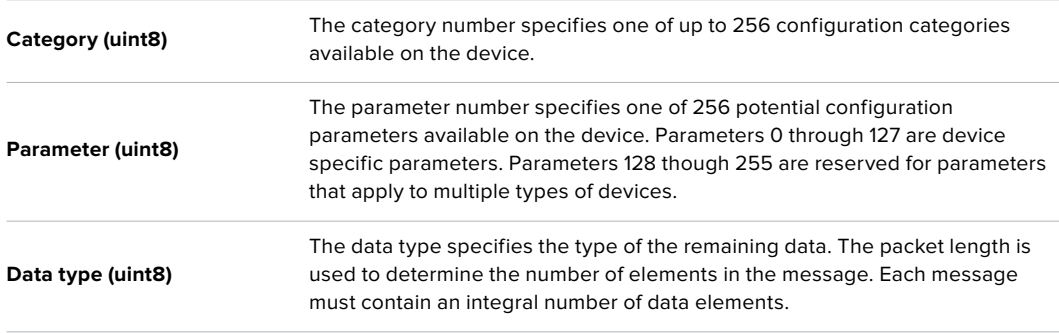

#### **Currently defined values are:**

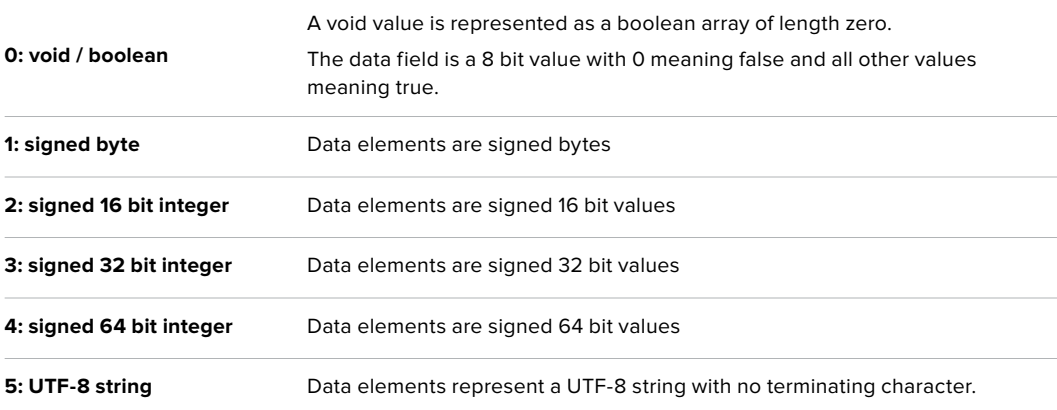

### **Data types 6 through 127 are reserved.**

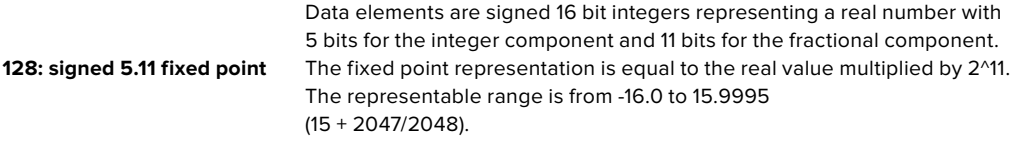

**Data types 129 through 255 are available for device specific purposes.**

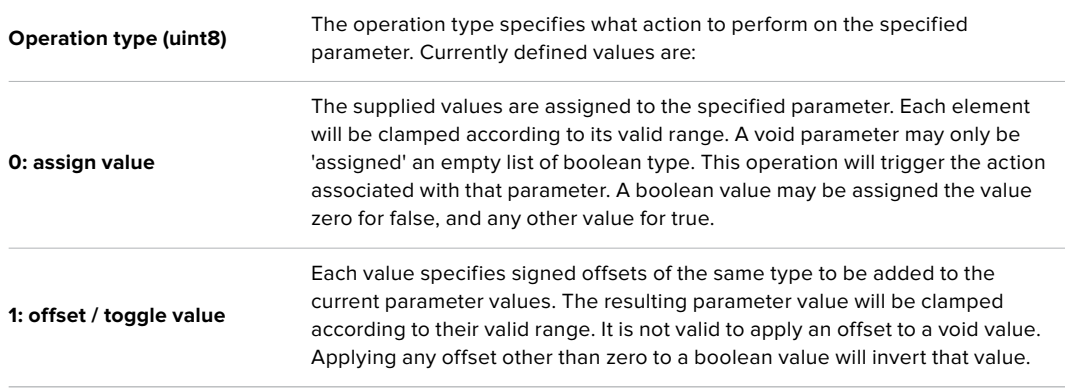

**Operation types 2 through 127 are reserved.**

### **Operation types 128 through 255 are available for device specific purposes.**

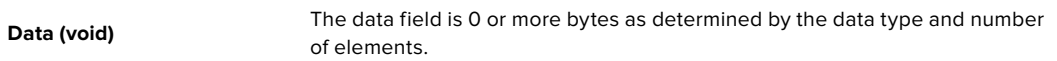

#### **The category, parameter, data type and operation type partition a 24 bit operation space.**

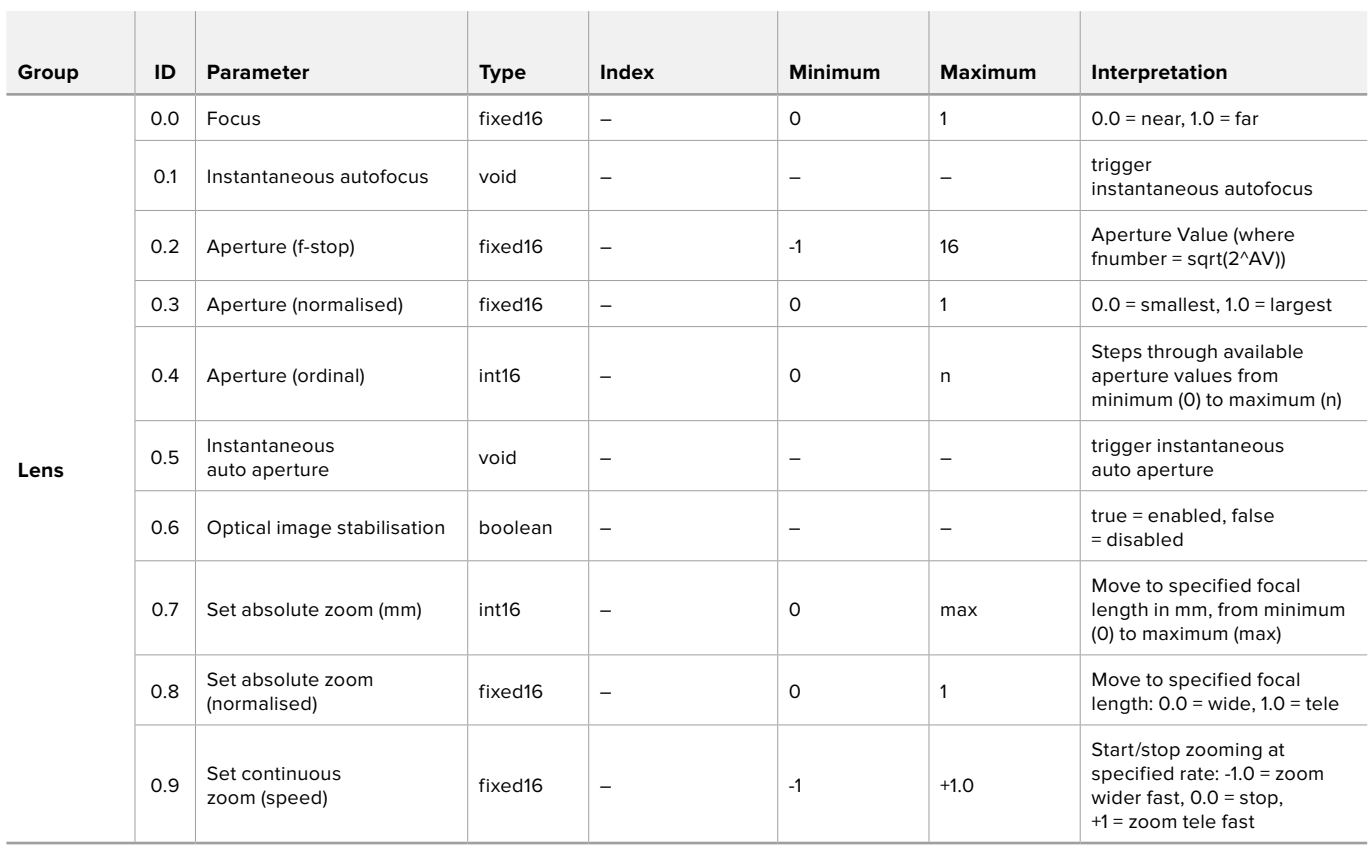

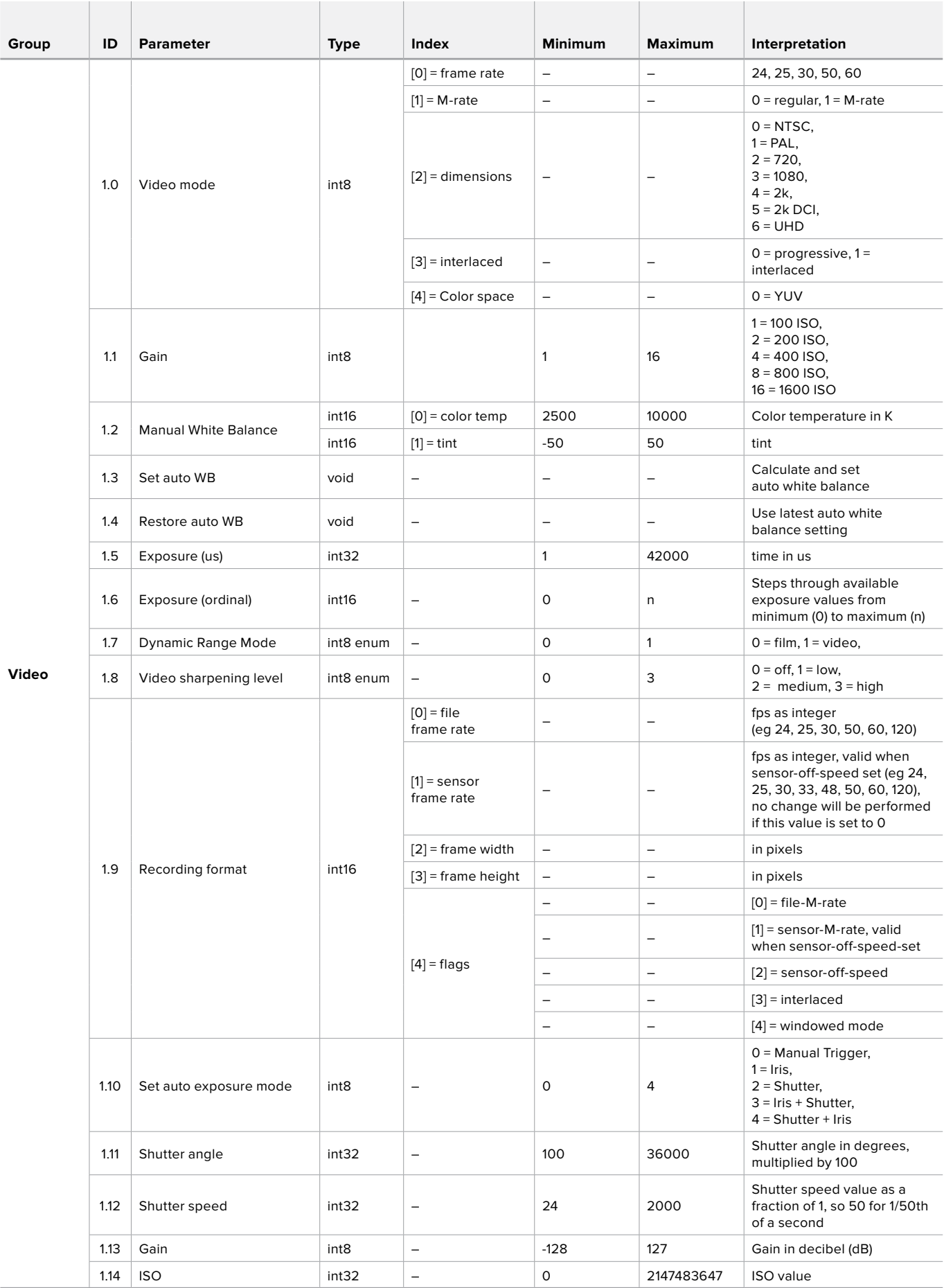

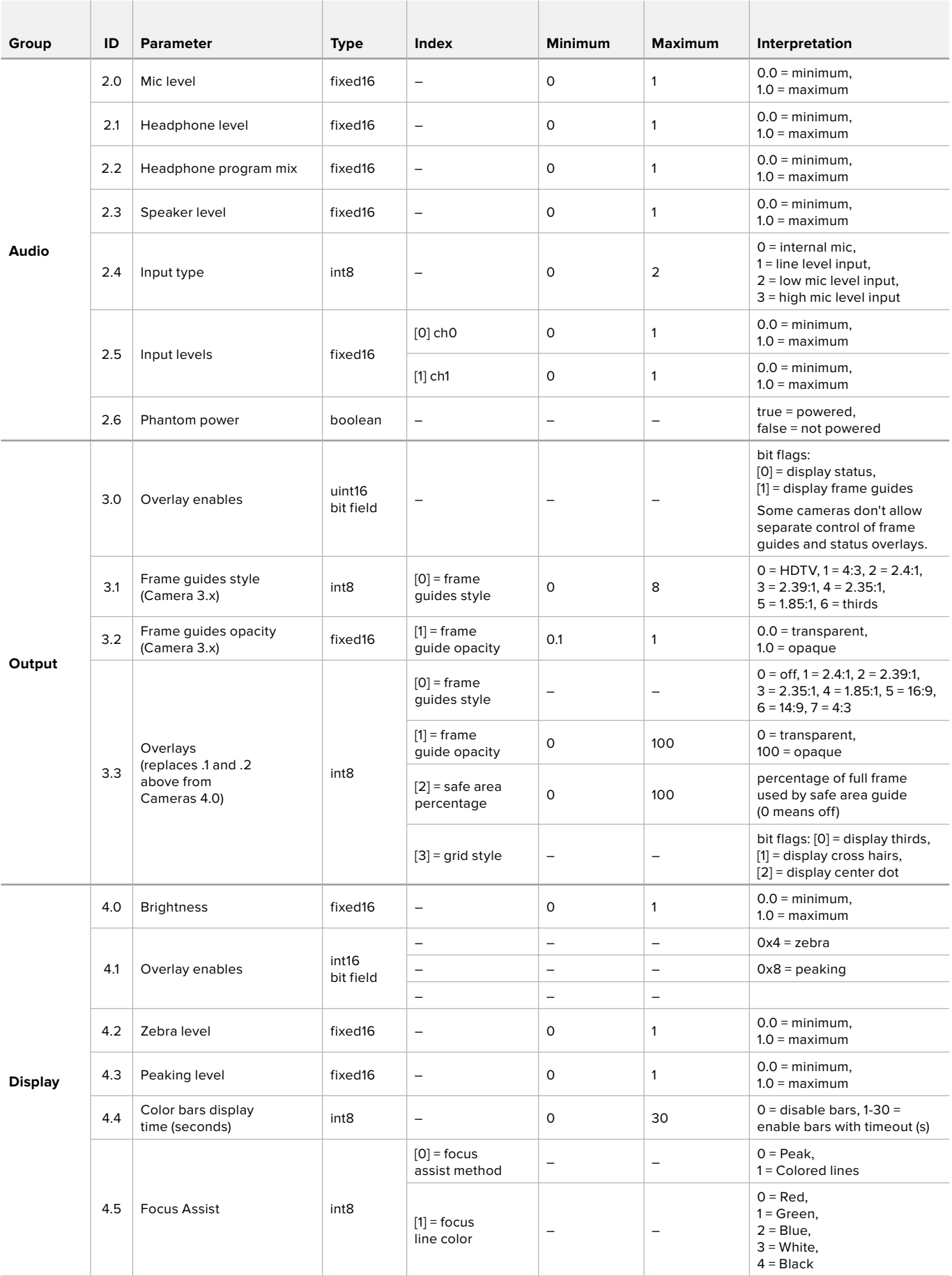

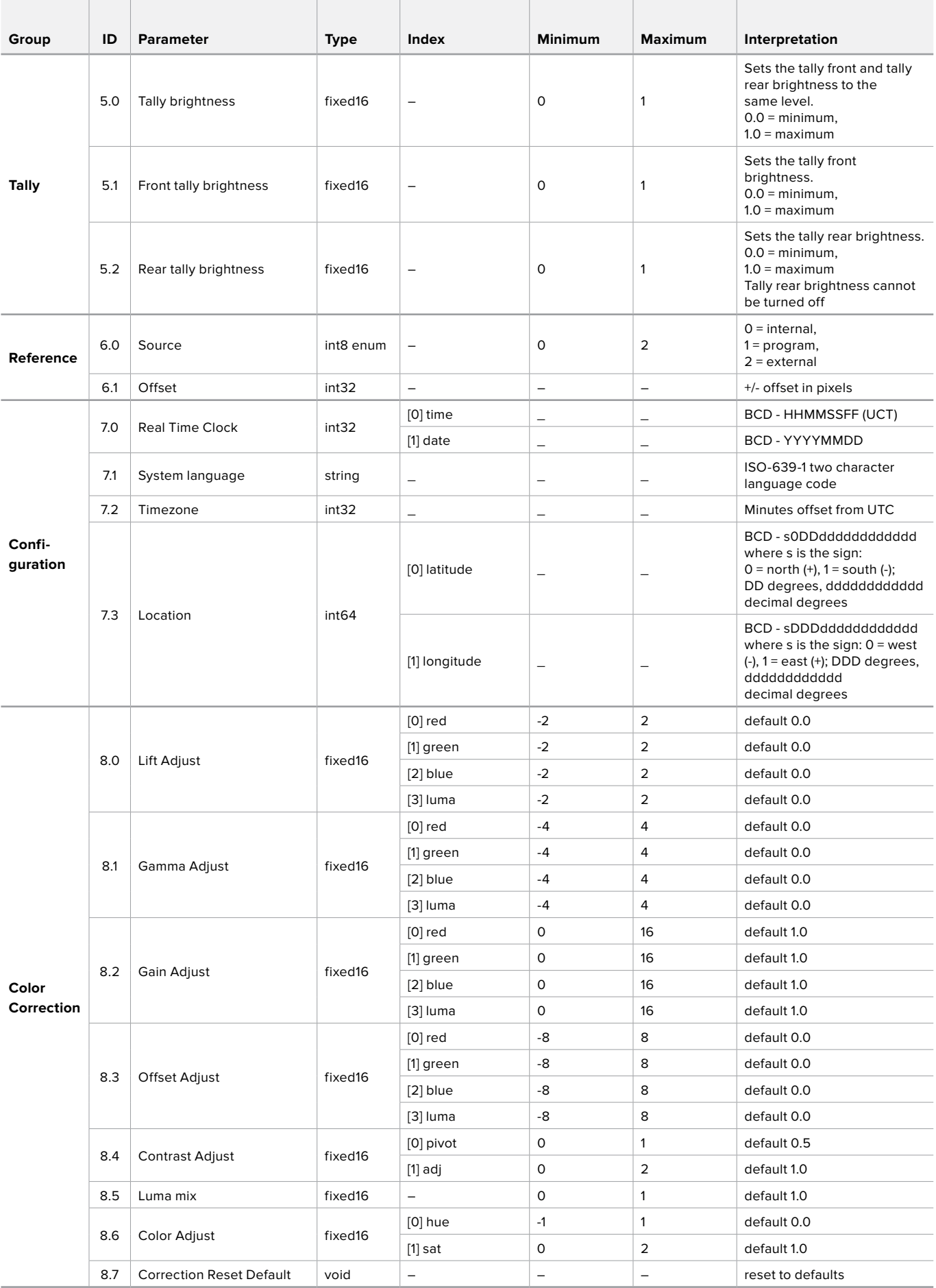

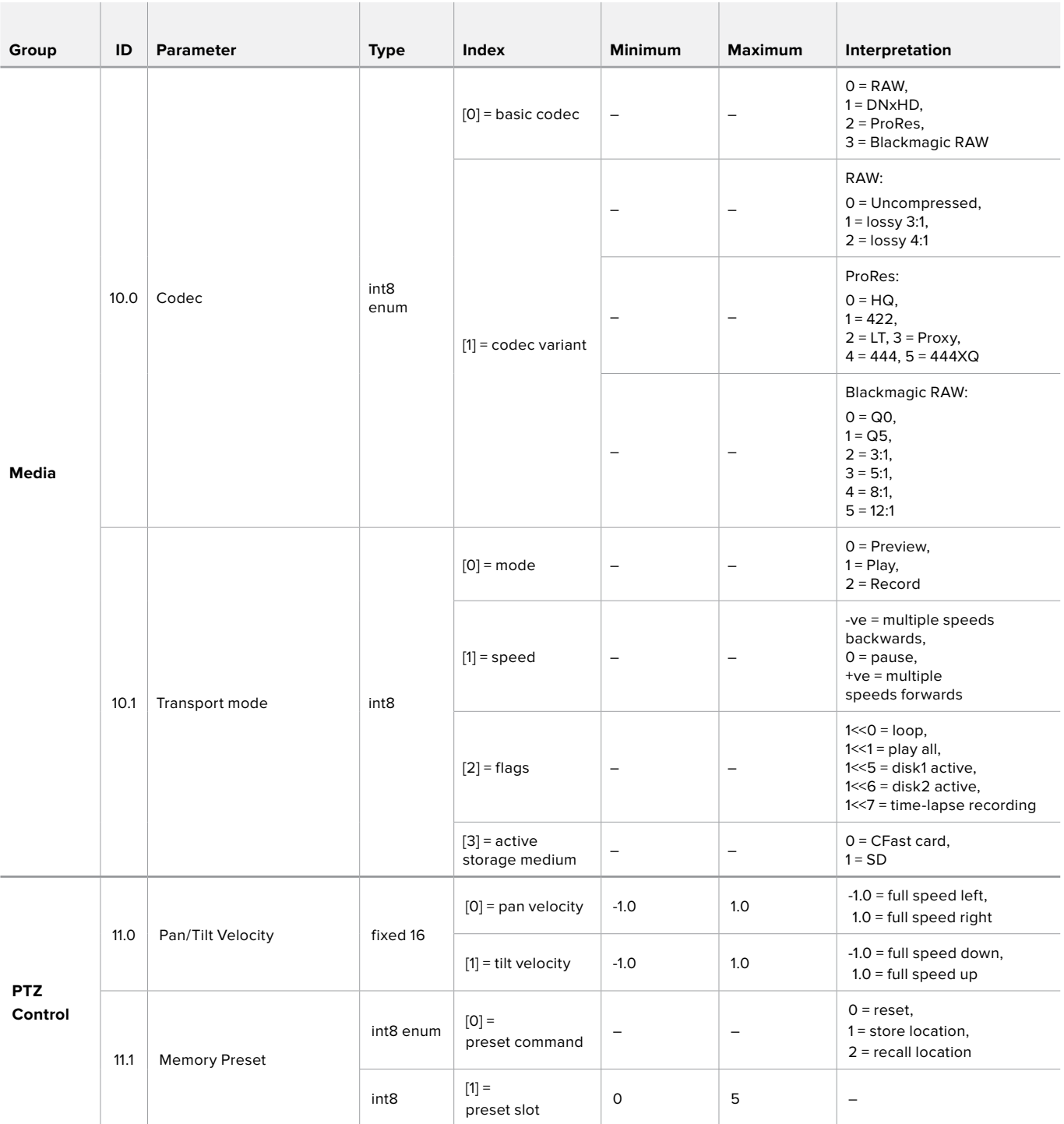

# **Example Protocol Packets**

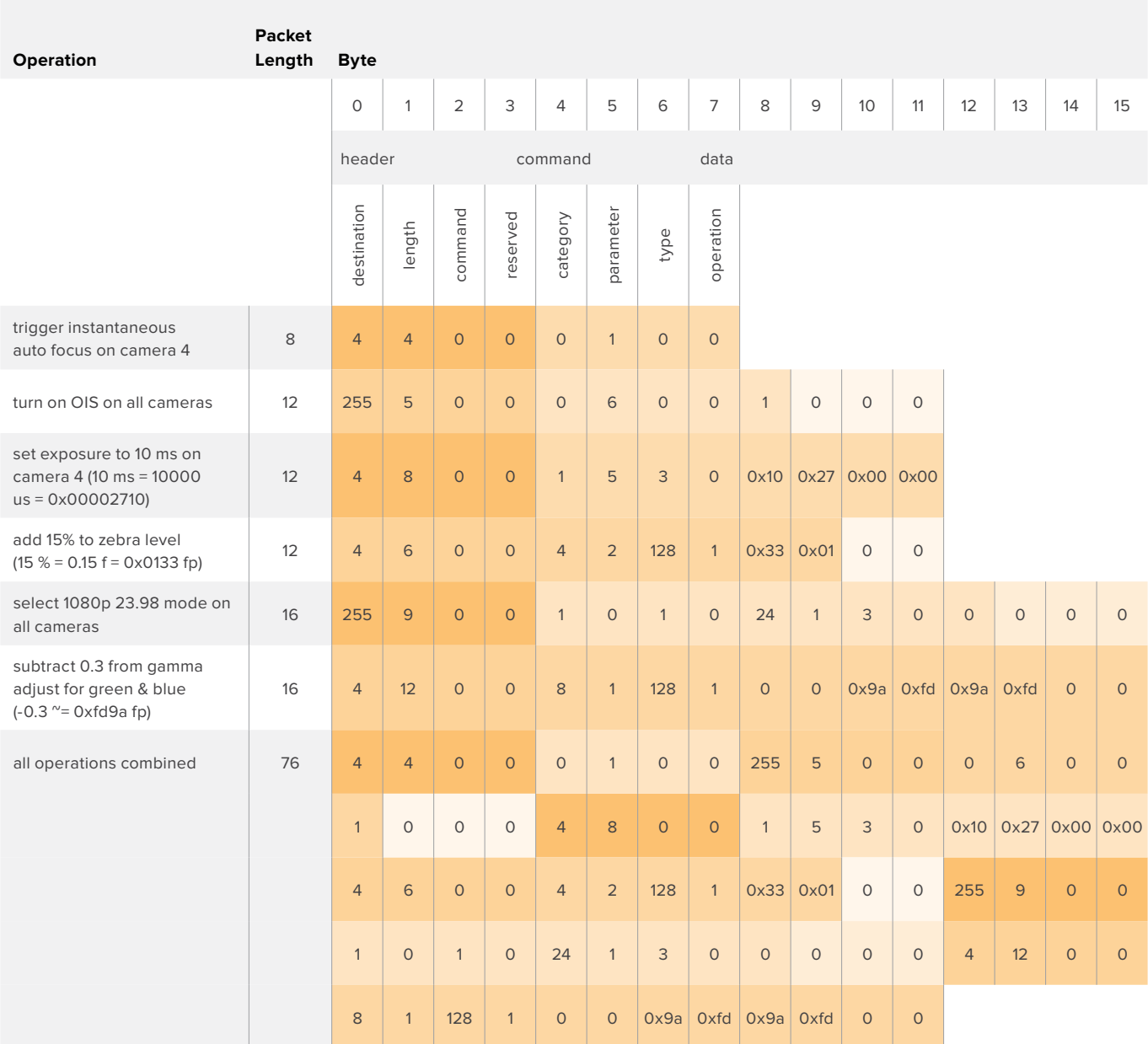

# **Blackmagic Embedded Tally Control Protocol**

### Version 1.0 (30/04/14)

This section is for third party developers or users who may wish to add support for the Blackmagic Embedded Tally Control Protocol to their products or system. It describes the protocol for sending tally information embedded in the non-active picture region of a digital video stream.

### Data Flow

A master device such as a broadcast switcher embeds tally information into its program feed which is broadcast to a number of slave devices such as cameras or camera controllers. The output from the slave devices is typically fed back to the master device, but may also be sent to a video monitor.

The primary flow of tally information is from the master device to the slaves. Each slave device may use its device id to extract and display the relevant tally information.

Slave devices pass through the tally packet on their output and update the monitor tally status, so that monitor devices connected to that individual output may display tally status without knowledge of the device id they are monitoring.

### Assumptions

Any data alignment / padding is explicit in the protocol. Bit fields are packed from LSB first.

### Blanking Encoding

One tally control packet may be sent per video frame. Packets are encoded as a SMPTE 291M packet with DID/SDID x51/x52 in the active region of VANC line 15. A tally control packet may contain up to 256 bytes of tally information.

### Packet Format

Each tally status consists of 4 bits of information:

uint4

bit 0: program tally status (0=off, 1=on)

bit 1: preview tally status (0=off, 1=on)

bit 2-3: reserved (0x0)

The first byte of the tally packet contains the monitor device tally status and a version number.

Subsequent bytes of the tally packet contain tally status for pairs of slave devices. The master device sends tally status for the number of devices configured/supported, up to a maximum of 510.

struct tally

uint8

- bit 0: monitor device program tally status (0=off, 1=on)
- bit 1: monitor device preview tally status (0=off, 1=on)
- bit 2-3: reserved (0b00)
- bit 4-7: protocol version (0b0000)

uint8[0]

- bit 0: slave device 1 program tally status (0=off, 1=on)
- bit 1: slave device 1 device preview tally status (0=off, 1=on)
- bit 2-3: reserved (0b00)
- bit 4: slave device 2 program tally status (0=off, 1=on)
- bit 5: slave device 2 preview tally status (0=off, 1=on)
- bit 6-7: reserved (0b00)

### uint8[1]

- bit 0: slave device 3 program tally status (0=off, 1=on)
- bit 1: slave device 3 device preview tally status (0=off, 1=on)
- bit 2-3: reserved (0b00)
- bit 4: slave device 4 program tally status (0=off, 1=on)
- bit 5: slave device 4 preview tally status (0=off, 1=on)
- bit 6-7: reserved (0b00)

. . .

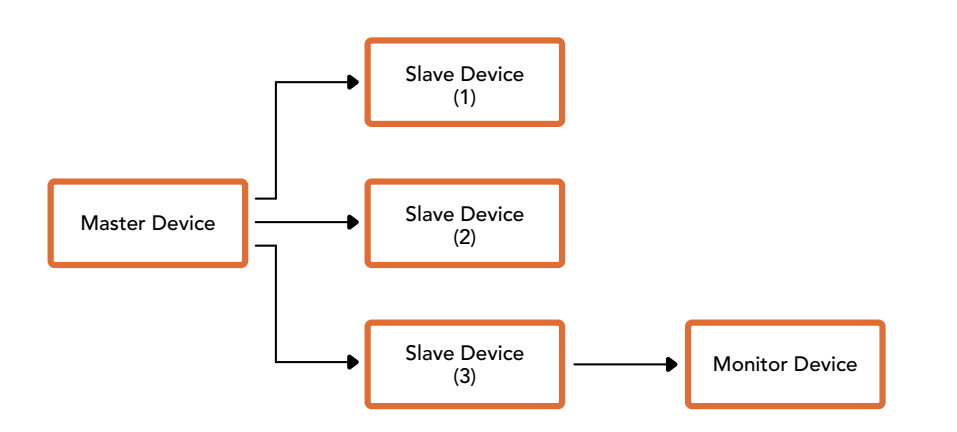

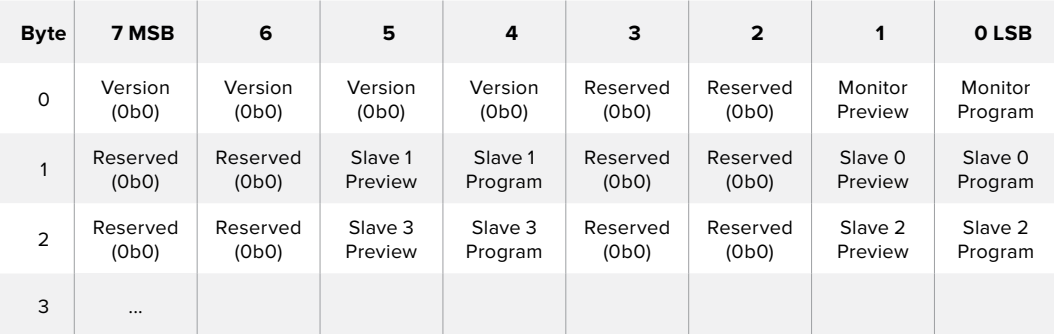

# **Yardım**

# **Yardım İçin**

Yardım almanın en hızlı yolu, Blackmagic Design online destek sayfalarına girip, ATEM switcher'iniz için olan en son destek malzemesini incelemenizdir.

### Blackmagic Design Online Destek Sayfaları

En son kılavuz, yazılım ve destek notlarına www.blackmagicdesign.com/tr/support adresindeki BlackmagicDesign destek merkezinden ulaşılabilir.

### Blackmagic Design Destek Hizmetiyle İrtibat

Aradığınız yardımı, destek kaynaklarında bulamadığınız durumda, lütfen destek sayfamıza gidin ve "Bize e-posta gönderin" butonunu tıklayarak, e-posta yoluyla destek talebinde bulunun. Alternatif olarak, destek sayfasındaki "Yerel destek ekibini arayın" butonunu tıklayın ve size en yakın olan Blackmagic Design destek ofisini arayın.

### Mevcut sürümün kontrol edilmesi

Bilgisayarınızda ATEM yazılımının hangi sürümünün yüklü olduğuna bakmak için, 'About ATEM Software Control' (ATEM yazılım kontrolü hakkında) penceresini açın.

- Mac OS'de, Applications (Uygulamalar) dosyasından ATEM Software Control'ü açın. Sürüm numarasını görüntülemek için, uygulamalar menüsünden About ATEM Software Control' (ATEM yazılım kontrolü hakkında) sekmesini seçin.
- Windows bilgisayarlarda, 'start' (başlat) menüsünden ATEM Software Control'ü açın. Sürüm numarasını görüntülemek için 'help' (yardım) menüsüne tıklayın ve about (hakkında) ibaresini seçin.

### En Son Güncellemelere Erişim

Bilgisayarınızda yüklü bulunan ATEM yazılım sürümünü denetledikten sonra, en son güncellemeleri gözden geçirmek için, www.blackmagicdesign.com/tr/support adresinden, lütfen Blackmagic Design destek merkezine gidin. En son güncellemeleri çalıştırmak faydalı olsa da önemli bir projenin ortasındayken yazılımı güncellemekten kaçınmakta yarar vardır.

# **Mevzuata İlişkin Bildirimler ve Güvenlik Bilgileri**

# **Mevzuata İlişkin Bildirimler**

### **Avrupa Birliğinin elektrikli ve elektronik cihazlara dair atık kontrol yönetmeliği.**

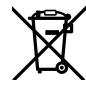

Ürün üzerindeki sembol, bu cihazın başka atık malzemelerle bertaraf edilmemesi şartını belirler. Atık cihazlarınızı bertaraf edebilmeniz için, geri dönüşümünü sağlamak üzere, belirlenmiş toplama noktasına teslim edilmeleri gerekmektedir. Bertaraf anında atık cihazlarınızın ayrı olarak toplanması ve geri dönüşümü, doğal kaynakların korunmasına yardımcı olacaktır ve insan sağlığını ve çevreyi koruyucu bir şekilde geri dönüşümünü sağlayacaktır. Atık cihazlarınızı geri dönüşüm için nereye teslim edebileceğiniz konusunda daha fazla bilgi için, lütfen yerel belediyenizin geri dönüşüm şubesini ya da ürünü satın aldığınız satış bayisini arayınız.

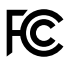

Bu cihaz test edilmiş ve Federal İletişim Komisyonu (FCC) koşullarının 15. bölümü doğrultusunda, A Sınıfı dijital cihazların sınırlarıyla uyumlu olduğu tespit edilmiştir. İlgili sınırlar, bu cihaz ticari bir ortamda çalıştırıldığı takdirde, zararlı müdahalelere karşı makul koruma sağlaması için tasarlanmıştır. Bu ekipman, radyo frekans enerjisi üretir, kullanır ve saçabilir ve talimatlar doğrultusunda kurulmadığı ve kullanılmadığı takdirde, radyo komünikasyonlarına zararlı müdahaleye yol açabilir. Bu ürünün bir yerleşim bölgesinde çalıştırılmasının zararlı müdahaleye yol açması muhtemeldir, bu durumda kullanıcı, müdahalenin düzeltilmesi için ilgili maliyeti, kendi cebinden karşılamak zorunda kalacaktır.

Bu cihazın çalıştırılması, aşağıdaki iki şarta bağlıdır:

- **1** Bu cihaz, zararlı müdahaleye sebebiyet vermemelidir.
- **2** Bu cihaz, arzu edilmeyen bir çalışma şekline yol açacak müdahale de dahil olmak üzere, maruz kaldığı her türlü müdahaleyi kabul etmelidir.

HDMI arayüzlerine bağlantı, yüksek kaliteli korumalı HDMI kablolarıyla yapılmalıdır.

## **Güvenlik Bilgileri**

Bu cihaz, koruyucu topraklama bağlantısı olan bir şebeke prizine takılmalıdır.

Elektrik çarpması riskini azaltmak için, bu cihazı damlayan veya sıçrayan suya maruz bırakmayın.

Bu cihaz, ortam ısısı 40º C'ye kadar olan tropikal ortamlarda kullanılmaya uygundur.

Cihazın çevresinde yeterli havalandırma olduğundan ve hava akımının kısıtlanmadığından emin olun. Rafa montelerken, bitişik cihazlardan dolayı hava akımının kısıtlanmadığından emin olun.

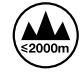

Deniz seviyesinden yüksekliğin 2000m'yi aşmadığı yerlerde kullanın.

Cihazın içinde kullanıcı tarafından tamir edilebilecek hiç bir parça bulunmamaktadır. Gerekli tamiratları yerel Blackmagic Design hizmet merkezine yönlendirin.

# **Yetkili Servis Personeli için Uyarılar**

### **Dikkat – Double Pole/Neutral Fusing (İki Kutuplu/Nötr Sigorta)**

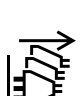

Bu cihazda bulunan güç kaynağını hem hat iletkeninde hem de nötr iletkeninde elektrik sigortası bulunur ve Norveç'teki IT elektrik dağıtım sistemine bağlantı için uygundur.

Servis yaptırmadan önce, her iki güç soketinden güç bağlantısını kesin!

# **Garanti**

### **12 Ay Sınırlı Garanti**

Blackmagic Design şirketi, bu ürünün satın alındığı tarihten itibaren malzeme ve işçilik bakımından, 12 ay boyunca kusursuz ve arızasız olacağını garanti eder. Üründe, bu garanti süresi içinde bir arıza ve kusur söz konusu olursa Blackmagic Design, kendi seçimi doğrultusunda ya arızalı ürünü parça ve işçilik bedeli talep etmeksizin tamir edecektir ya da arızalı ürünü yenisiyle değiştirecektir.

Bu garanti kapsamındaki hizmetten yararlanmak için, kusur ve hataya ilişkin garanti süresi sona ermeden, Müşteri Blackmagic Design'i bilgilendirmeli ve söz konusu hizmetin sağlanması için uygun düzenlemeleri yapmalıdır. Blackmagic Design tarafından özel belirlenmiş ve yetkilendirilmiş bir servis merkezine arızalı ürünün ambalajlanarak nakliyesi, Müşterinin sorumluluğudur ve nakliyat ücretleri önceden ödenmiş olmalıdır. Herhangi bir sebepten dolayı bize iade edilen ürünlerin; tüm nakliye, sigorta, gümrük vergileri, vergi ve tüm diğer masrafların ödenmesi, Müşteri sorumluluğu altındadır.

Bu garanti; yanlış kullanım ya da yanlış veya kusurlu bakımdan kaynaklanan herhangi bir arızayı, bozukluğu ya da hasarı kapsamaz. Blackmagic Design burada açıklanan durumlarda, bu garanti kapsamında hizmet sağlamak zorunda değildir: a) Blackmagic Design temsilcileri haricindeki başka personelin ürünü kurma, tamir etme ya da bakımını yapma girişimlerinden kaynaklanan hasarın tamir edilmesi, b) uygun olmayan kullanım veya uyumlu olmayan ekipmanlara bağlanılmasından kaynaklanan hasarın tamir edilmesi, c) Blackmagic Design parçaları ya da malzemesi olmayan ürünlerin kullanımından kaynaklanan hasarın ya da arızanın tamir edilmesi ya da d) Modifiye veya başka ürünlerle entegre edilmiş bir ürünün; söz konusu modifikasyon ya da entegrasyonun gereken tamiratın süresini uzattığı ya da ürün bakımını zorlaştırdığı durumlarda, tamir edilmesi. BU GARANTİ, BLACKMAGIC DESIGN TARAFINDAN VERİLMİŞTİR VE AÇIK YA DA ZIMNİ, HERHANGİ BİR GARANTİNİN YERİNİ TUTAR. BLACKMAGIC DESIGN VE SATICILARI, ZIMNİ TİCARİ UYGUNLUK GARANTİSİNİ YA DA ÖZEL BİR AMACA UYGUNLUK GARANTİSİNİ KABUL ETMEZ. KUSURLU BİR ÜRÜNÜN TAMİRİ VEYA DEĞİŞTİRİLMESİ, BLACKMAGIC DESIGN'IN MÜŞTERİLERİNE SUNDUĞU TAM VE MÜNHASIR ÇÖZÜMDÜR. BLACKMAGIC DESIGN YA DA SATICILARININ, OLABİLECEK HASARLAR HAKKINDA ÖNCEDEN BİLGİSİ OLMASINI GÖZETMEKSİZİN; ÜRÜNDE DOLAYLI, ÖZEL, TESADÜFİ YA DA NETİCE OLARAK ORTAYA ÇIKAN HERHANGİ BİR HASAR İÇİN, BLACKMAGIC DESIGN SORUMLU DEĞİLDİR. BLACKMAGIC DESIGN, MÜŞTERİLER TARAFINDAN CİHAZIN YASAL OLMAYAN HERHANGİ BİR KULLANIMINDAN, SORUMLU DEĞİLDİR. BLACKMAGIC DESIGN, BU ÜRÜNÜN KULLANIMINDAN KAYNAKLANAN HERHANGİ BİR HASARDAN, SORUMLU DEĞİLDİR. BU ÜRÜNÜN ÇALIŞTIRILMASINDAN DOĞAN RİSK, KULLANICININ KENDİSİNE AİTTİR.

© Telif Hakkı Saklıdır 2018 Blackmagic Design. Tüm Hakları Saklıdır. 'Blackmagic Design', 'DeckLink', 'HDLink', 'Workgroup Videohub', 'Multibridge Pro', 'Multibridge Extreme', 'Intensity' ve 'Leading the creative video revolution', ABD ve diğer ülkelerde tescil edilmiş ticari markalardır. Diğer tüm şirket ve ürün isimleri bağlantılı oldukları ilgili şirketler/firmaların ticari markaları olabilir. Thunderbolt ve Thunderbolt logosu ABD ve/ya başka ülkelerdeki Intel Corporation'un ticari markalarıdır.